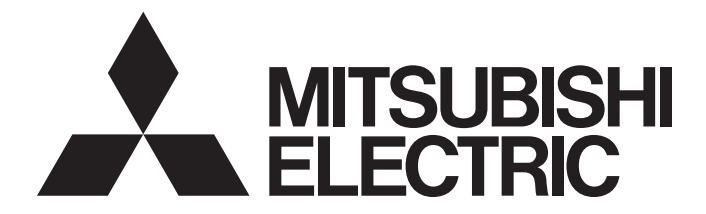

# **GRAPHIC OPERATION TERMINAL**

# GOT2000

# GOT2000 Series Handy GOT Connection Manual For GT Works3 Version1

-Handy GOT

# <span id="page-2-0"></span>**SAFETY PRECAUTIONS**

(Always read these precautions before using this equipment.)

Before using this product, please read this manual and the relevant manuals introduced in this manual carefully and pay full attention to safety to handle the product correctly.

The precautions given in this manual are concerned with this product.

In this manual, the safety precautions are ranked as "WARNING" and "CAUTION".

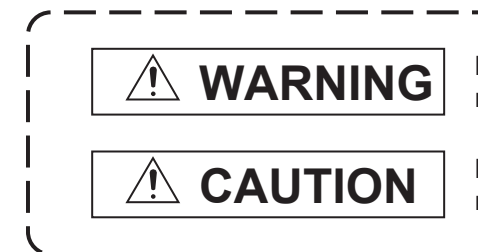

**Indicates that incorrect handling may cause hazardous conditions, resulting in death or severe injury.**

**Indicates that incorrect handling may cause hazardous conditions, resulting in minor or moderate injury or property damage.**

Note that failure to observe  $\bigwedge$  CAUTION may lead to a serious accident depending on the circumstances.

Make sure to observe both warnings and cautions to ensure personal safety.

Please save this manual to make it accessible when required and always forward it to the end user.

### **WARNING**

● Some failures of the GOT or cable may keep the outputs on or off. Some failures of a touch panel may cause malfunction of the input objects such as a touch switch. An external monitoring circuit should be provided to check for output signals which may lead to a serious accident.

Not doing so can cause an accident due to false output or malfunction.

● Do not use the GOT as the warning device that may cause a serious accident. An independent and redundant hardware or mechanical interlock is required to configure the device that displays and outputs serious warning.

Not doing so can cause an accident due to false output or malfunction.

 $\bullet$  The GOT backlight failure disables the operation on the touch switch(s). When the GOT backlight has a failure, the POWER LED blinks (orange/blue) and the display section dims.

In such a case, the input by the touch switch(s) is disabled.

● Incorrect operation of the touch switch(s) may lead to a serious accident if the GOT backlight is gone out.

When the GOT backlight goes out, the POWER LED blinks (blue/orange) and the display section dims, while the input of the touch switch(s) remains active.

This may confuse an operator in thinking that the GOT is in "screensaver" mode, who then tries to release the GOT from this mode by touching the display section, which may cause a touch switch to operate.

● The display section of the GOT is an analog-resistive type touch panel.

Simultaneous pressing of two or more areas on the display section may activate the switch between those areas.

Do not press two or more areas simultaneously on the display section. Doing so may cause an accident due to incorrect output or malfunction.

- When programs or parameters of the controller (such as a PLC) that is monitored by the GOT are changed, be sure to shut off the power of the GOT promptly and power on the GOT again. Not doing so can cause an accident due to false output or malfunction.
- If a communication fault (including cable disconnection) occurs during monitoring on the GOT, communication between the GOT and PLC CPU is suspended and the GOT becomes inoperative. A system where the GOT is used should be configured to perform any significant operation to the system by using the switches of a device other than the GOT on the assumption that a GOT communication fault will occur.

Not doing so can cause an accident due to false output or malfunction.

● To maintain the security (confidentiality, integrity, and availability) of the GOT and the system against unauthorized access, DoS<sup>\*1</sup> attacks, computer viruses, and other cyberattacks from unreliable networks and devices via network, take appropriate measures such as firewalls, virtual private networks (VPNs), and antivirus solutions.

Mitsubishi Electric shall have no responsibility or liability for any problems involving GOT trouble and system trouble by unauthorized access, DoS attacks, computer viruses, and other cyberattacks.

\*1 DoS: A denial-of-service (DoS) attack disrupts services by overloading systems or exploiting vulnerabilities, resulting in a denial-of-service (DoS) state.

- Do not bundle the control and communication cables with main-circuit, power or other wiring. Run the above cables separately from such wiring and keep them a minimum of 100 mm apart. Not doing so noise can cause a malfunction.
- Do not press the GOT display section with a pointed material as a pen or driver. Doing so can result in a damage or failure of the display section.
- When using the Ethernet interfaces, set an IP address for each interface to access a different network.
- Turn on the controllers and the network devices to be ready for communication before they communicate with the GOT. Failure to do so can cause a communication error on the GOT.
- When the GOT is subject to shock or vibration, or some colors appear on the screen of the GOT, the screen of the GOT might flicker.
- When the GOT is connected to the Ethernet network, the available IP address is restricted according to the system configuration.

When a GOT2000 series model and a GOT1000 series model are on an Ethernet network, do not set the IP address 192.168.0.18 for the GOTs and the controllers on this network.

Doing so can cause IP address duplication at the GOT startup, adversely affecting the communication of the device with the IP address 192.168.0.18.

The operation at the IP address duplication depends on the devices and the system.

### [MOUNTING PRECAUTIONS]

# **WARNING**

● Be sure to shut off all phases of the external power supply used by the system before mounting or removing the GOT main unit to/from the panel.

Not doing so can cause the unit to fail or malfunction.

● Always turn off the power ON/OFF switch on the connector conversion box (GT16H-CNB-42S) before connecting or disconnecting the GOT to it. Connecting or disconnecting the GOT with the power being turned on may result in damage to the unit or malfunctions.

### [MOUNTING PRECAUTIONS]

# **CAUTION**

- Use the GOT in the environment that satisfies the general specifications described in this manual. Not doing so can cause an electric shock, fire, malfunction or product damage or deterioration.
- Remove the protective film of the GOT. When the user continues using the GOT with the protective film, the film may not be removed.
- Do not operate or store the GOT in the environment exposed to direct sunlight, rain, high temperature, dust, humidity, or vibrations.
- Do not use the GOT in an environment with oil or chemicals. Doing so may cause failure or malfunction due to the oil or chemical entering into the GOT.
- Do not operate the GOT with its display section frozen. The water droplets on the display section may freeze at a low temperature. Touch switches and other input objects may malfunction if the display section is frozen.

### [WIRING PRECAUTIONS]

### **WARNING**

- Make sure to attach the back cover to the Handy GOT before turning on the power and starting operation after the installation or wiring work. Otherwise, electrical shock may be caused.
- Be sure to shut off all phases of the external power supply used by the system before wiring. Failure to do so may result in an electric shock, product damage or malfunctions.
- Use a DC power supply for this product. The power supply in the specified range must be applied for the power supply, the operation switch, and the emergency stop switch.

If they are connected to the power supply of the different specification, it may cause a fire or failure.

# [WIRING PRECAUTIONS]

# **CAUTION**

- Connect connection cables securely to the specified connectors while the power is turned OFF. Imperfect connection may cause malfunction or failure.
- Please make sure to ground FG terminal of the GOT power supply section by applying 100 Ω or less which is used exclusively for the GOT.
	- Not doing so may cause an electric shock or malfunction.
- Exercise care to avoid foreign matter such as chips and wire offcuts entering the GOT. Not doing so can cause a fire, failure or malfunction.
- Plug the communication cable into the GOT interface or the connector of the connected unit, and tighten the mounting screws and the terminal screws in the specified torque range. Undertightening can cause a short circuit or malfunction. Overtightening can cause a short circuit or malfunction dueto the damage of the screws or unit.

# [TEST OPERATION PRECAUTIONS]

# **WARNING**

● Before testing the operation of a user-created screen (such as turning on or off a bit device, changing the current value of a word device, changing the set value or current value of a timer or counter, and changing the current value of a buffer memory), thoroughly read the manual to fully understand the operating procedure.

During the test operation, never change the data of the devices which are used to perform significant operation for the system.

False output or malfunction can cause an accident.

### **WARNING**

- When power is on, do not touch the terminals. Doing so can cause an electric shock or malfunction.
- Connect the battery correctly. Do not discharge, disassemble, heat, short, solder or throw the battery into the fire. Incorrect handling may cause the battery to generate heat, burst or take fire, resulting in injuries or fires.
- Before starting cleaning or terminal screw retightening, always switch off the power externally in all phases.

Not doing so can cause the unit to fail or malfunction.

Undertightening can cause a short circuit or malfunction.

Overtightening can cause a short circuit or malfunction due to the damage of the screws or unit.

### [STARTUP/MAINTENANCE PRECAUTIONS]

# **CAUTION**

- Do not disassemble or modify the unit. Doing so can cause a failure, malfunction, injury or fire.
- Do not touch the conductive and electronic parts of the unit directly. Doing so can cause a unit malfunction or failure.
- Do not drop or give an impact to the battery mounted to the unit. Dispose of the battery without using when it is dropped or given an impact, because it may be damaged.
- The cables connected to the unit must be run in ducts or clamped. Not doing so can cause the unit or cable to be damaged due to the dangling, motion or accidental pulling of the cables or can cause a malfunction due to a cable connection fault.
- When unplugging the cable connected to the unit, do not hold and pull from the cable portion. Doing so can cause the unit or cable to be damaged or can cause a malfunction due to a cable connection fault.
- Do not drop the module or subject it to strong shock. A module damage may result.
- Before touching the unit, always touch grounded metals, etc. to discharge static electricity from human body, etc.

Not doing so can cause the unit to fail or malfunction.

- Replace battery with GT15-BAT by Mitsubishi electric Co. only. Use of another battery may present a risk of fire or explosion.
- Dispose of used battery promptly. Keep away from children. Do not disassemble and do not dispose of in fire.
- Before cleaning the GOT, be sure to turn off the power.

Before cleaning, check the following items.

• Ensure that there are no problems with the installation condition of the GOT to the control panel.

• Ensure that there are no damages on the environmental protection sheet (not replaceable).

If the environmental protection sheet peels or the cleaning solution enters between the sheet and the display section during cleaning, stop the cleaning immediately.

In such a case, do not use the GOT.

● For the analog-resistive film type touch panels, normally the adjustment is not required.

However, the difference between a touched position and the object position may occur as the period of use elapses.

When any difference between a touched position and the object position occurs, execute the touch panel calibration.

● When any difference between a touched position and the object position occurs, other object may be activated.

This may cause an unexpected operation due to incorrect output or malfunction.

# [PRECAUTIONS FOR USING A DATA STORAGE]

# **WARNING**

● Do not remove the SD card from drive A while the SD card is being accessed by the GOT, or the GOT may stop processing for about 20 seconds.

During this stop, you cannot operate the GOT, and the functions running in the background, including the screen refresh, alarm, logging, and script, also stop.

This stop may affect the system operation, causing an accident.

Since this interruption makes an impact to the system operation, it might cause failure.

After inhibiting access to the SD card on the GOT utility screen, check that the SD card access LED is off and remove the SD card.

● Do not remove the data storage from the file server (drive N) that is being accessed by the GOT, or the system operation may be affected.

Before removing the data storage, check the relevant system signal to make sure that the data storage is not being accessed.

# [PRECAUTIONS FOR USING A DATA STORAGE]

# **CAUTION**

● Do not remove the data storage from the GOT while the data storage is being accessed by the GOT, or the data storage and files may be damaged.

Before removing the data storage, check the SD card access LED, relevant system signal, or others to make sure that the data storage is not being accessed.

- Turning off the GOT while it accesses the SD card results in damage to the SD card and files.
- When removing the SD card from the GOT, make sure to support the SD card by hand as it may pop out.

Failure to do so may cause the SD card to drop from the GOT, resulting in a failure or break.

● When installing a USB memory to the GOT, make sure to install the USB memory to the USB interface firmly.

Failure to do so may cause a malfunction due to poor contact.

● Before removing the USB device from the GOT, follow the procedure for removal on the utility screen of the GOT.

After the successful completion dialog is displayed, remove the data storage by hand carefully. Not doing so may cause the data storage to drop from the GOT, resulting in a failure or break.

- Do not touch the edges of the touch panel (display section) repeatedly. Doing so may result in a failure.
- Do not turn off the GOT while data is being written to the storage memory (ROM) or SD card. Doing so may corrupt the data, rendering the GOT inoperative.

# [PRECAUTIONS FOR REMOTE CONTROL]

# **WARNING**

● Remote control is available through a network by using GOT functions, including theSoftGOT-GOT link function, the remote personal computer operation function, the VNC server function, and the GOT Mobile function.

If you remotely operate control equipment using such functions, the field operator may not notice the remote operation, leading to an accident.

In addition, a communication delay or interruption may occur depending on the network environment, and remote control of control equipment cannot be performed normally in some cases.

Before using the above functions to perform remote control, fully grasp the circumstances of the field site and ensure safety.

● To disconnect a client when operating the server of the GOT Mobile function, be sure to notify the operator of the client before the disconnection. Not doing so may cause an accident.

# [PRECAUTIONS FOR EXCLUSIVE AUTHORIZATION CONTROL]

# **WARNING**

● Before using the GOT network interaction function to prevent simultaneous operations from multiple pieces of equipment, make sure you understand the function.

You can enable or disable the exclusive authorization control of the GOT network interaction function for each screen.

(For all screens, the exclusive authorization control is disabled by default.)

Properly determine the screens for which the exclusive authorization control is required, and set the control by screen.

A screen for which the exclusive authorization control is disabled is operable simultaneously from multiple pieces of equipment. Make sure to determine the operation period for each operator, fully grasp the circumstances of the field site, and ensure safety to perform operations.

# [DISPOSAL PRECAUTIONS]

# **CAUTION**

- When disposing of this product, treat it as industrial waste.
- When disposing of batteries, separate them from other wastes according to the local regulations. (Refer to the GOT2000 Series User's Manual for details of the battery directive in the EU member states.)

- When transporting lithium batteries, make sure to treat them based on the transport regulations. (Refer to the GOT2000 Series User's Manual (Hardware) for details of the regulated models.)
- $\bullet$  Make sure to transport the GOT main unit and/or relevant unit(s) in the manner they will not be exposed to the impact exceeding the impact resistance described in the general specifications of this manual, as they are precision devices.

Failure to do so may cause the unit to fail.

Check if the unit operates correctly after transportation.

● When fumigants that contain halogen materials such as fluorine, chlorine, bromine, and iodine are used for disinfecting and protecting wooden packaging from insects, they cause malfunction when entering our products.

Please take necessary precautions to ensure that remaining materials from fumigant do not enter our products, or treat packaging with methods other than fumigation (heat method).

Additionally, disinfect and protect wood from insects before packing products.

- Before transporting the GOT, turn the GOT power on and check that the battery voltage status is normal on the Time setting & display screen (utilities screen). In addition, confirm that the adequate battery life remains on the rating plate. Transporting the GOT with the low battery voltage or the battery the reached battery life may unstabilize the backup data unstable during transportation.
- When transporting lithium batteries, make sure to treat them based on the transport regulations. (Refer to the GOT2000 Series User' Manual (Hardware) for details of the regulated models.)

# **CONTENTS**

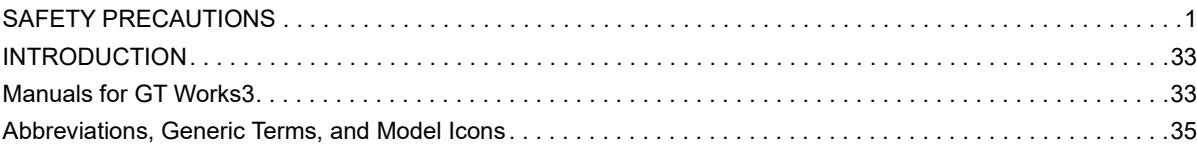

### **[PART 1 PREPARATORY PROCEDURES](#page-44-0)  FOR MONITORING**

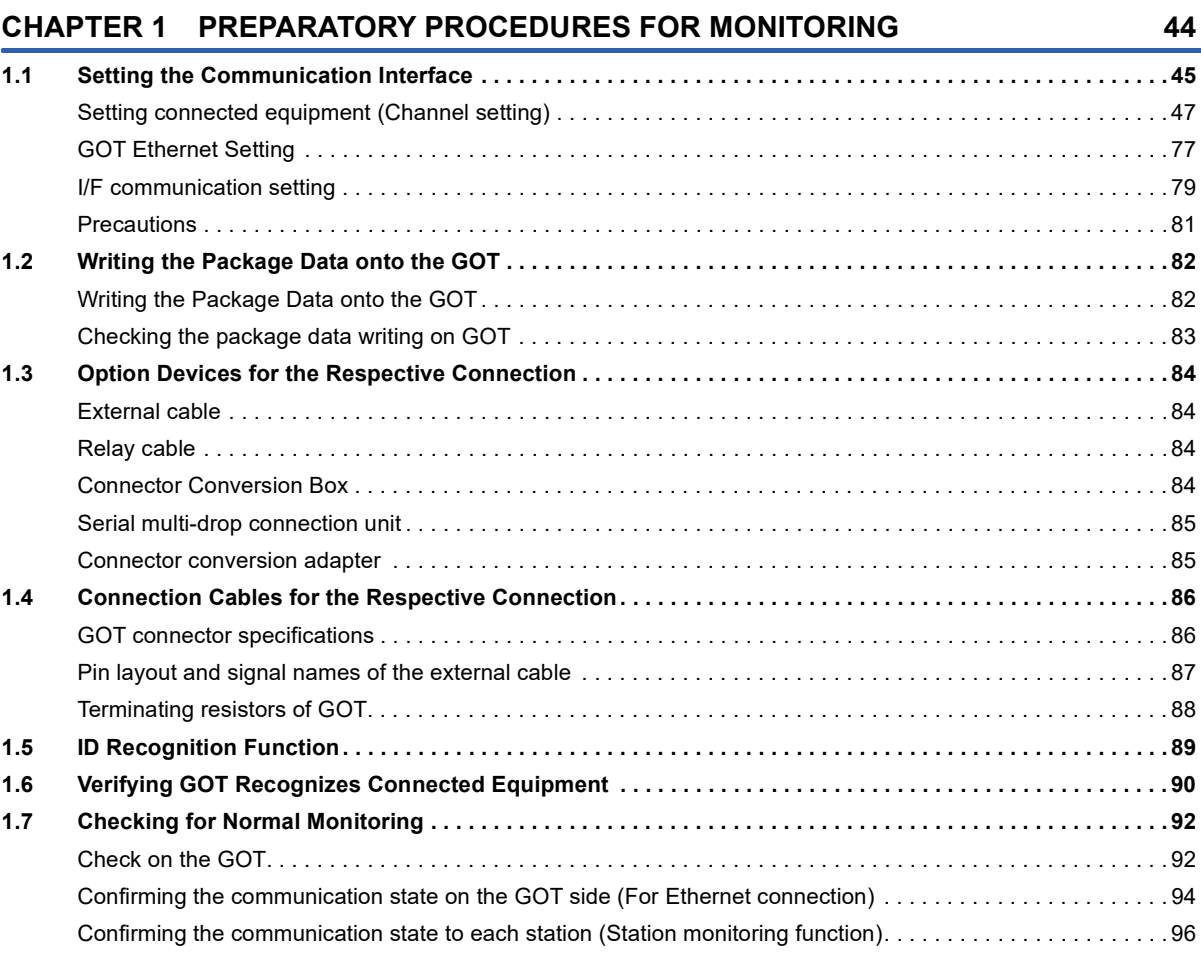

### **[PART 2 MITSUBISHI ELECTRIC PLC CONNECTIONS](#page-102-0)**

### **[CHAPTER 2 ETHERNET CONNECTION](#page-103-0) 102**

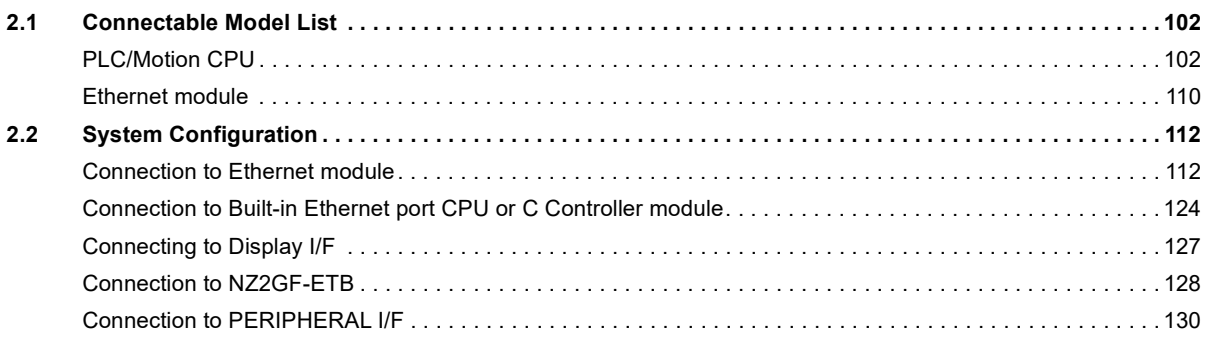

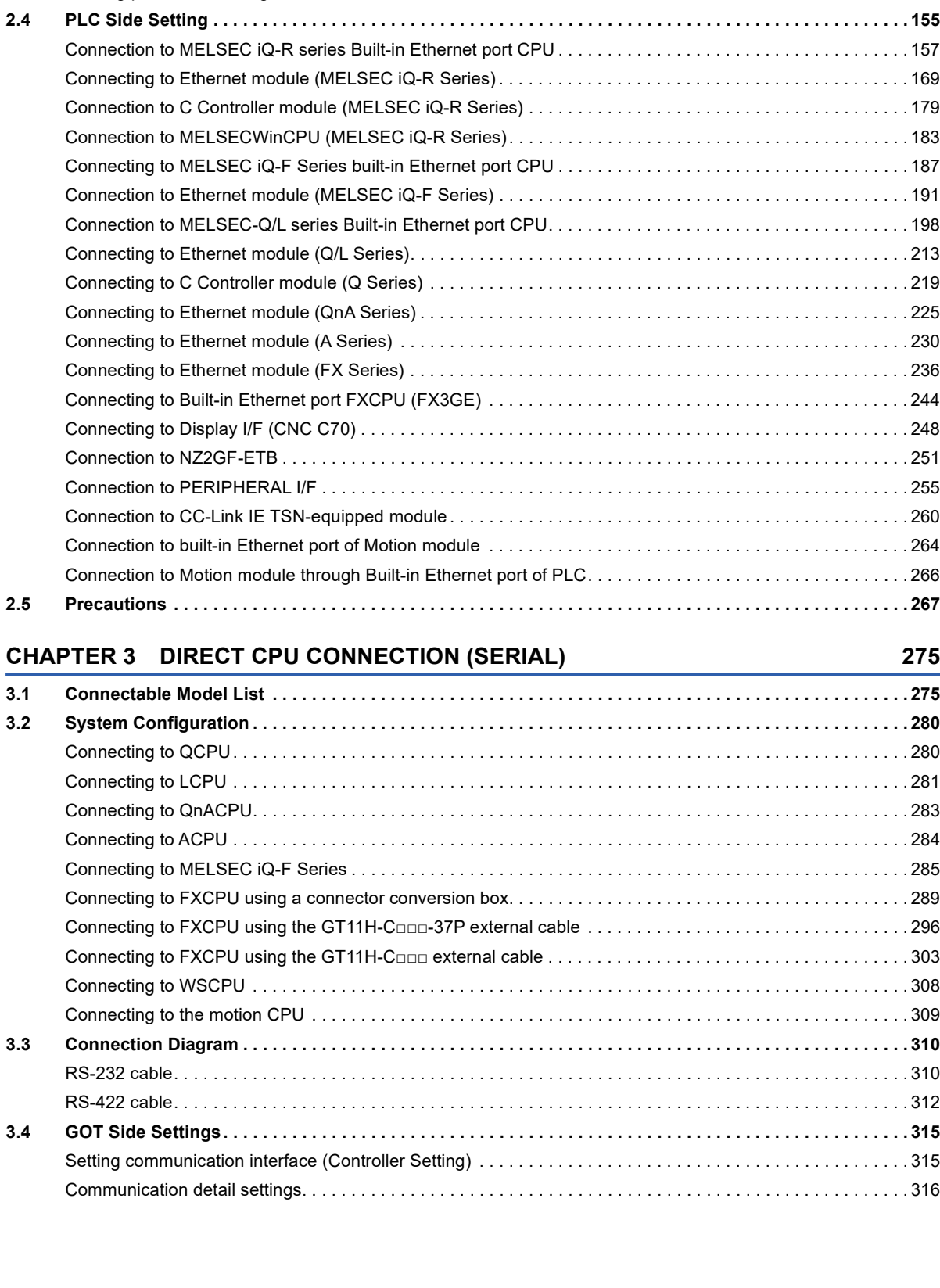

[Connection to CC-Link IE TSN-equipped module . . . . . . . . . . . . . . . . . . . . . . . . . . . . . . . . . . . . . . . . . . . . . . . 1](#page-132-0)31 [Connection to Motion module . . . . . . . . . . . . . . . . . . . . . . . . . . . . . . . . . . . . . . . . . . . . . . . . . . . . . . . . . . . . . . 1](#page-136-0)35 [Connection through a servo amplifier . . . . . . . . . . . . . . . . . . . . . . . . . . . . . . . . . . . . . . . . . . . . . . . . . . . . . . . . 1](#page-143-0)42 **[2.3 GOT Side Settings. . . . . . . . . . . . . . . . . . . . . . . . . . . . . . . . . . . . . . . . . . . . . . . . . . . . . . . . . . . . . . . . . . . . . . 1](#page-145-0)44**

[Setting communication interface \(Controller Setting\) . . . . . . . . . . . . . . . . . . . . . . . . . . . . . . . . . . . . . . . . . . . . 1](#page-145-1)44 [Communication detail settings. . . . . . . . . . . . . . . . . . . . . . . . . . . . . . . . . . . . . . . . . . . . . . . . . . . . . . . . . . . . . . 1](#page-146-0)45 [GOT Ethernet Setting . . . . . . . . . . . . . . . . . . . . . . . . . . . . . . . . . . . . . . . . . . . . . . . . . . . . . . . . . . . . . . . . . . . . 1](#page-150-0)49 [Connected Ethernet controller setting . . . . . . . . . . . . . . . . . . . . . . . . . . . . . . . . . . . . . . . . . . . . . . . . . . . . . . . . 1](#page-151-0)50 [Routing parameter setting . . . . . . . . . . . . . . . . . . . . . . . . . . . . . . . . . . . . . . . . . . . . . . . . . . . . . . . . . . . . . . . . . 1](#page-155-0)54

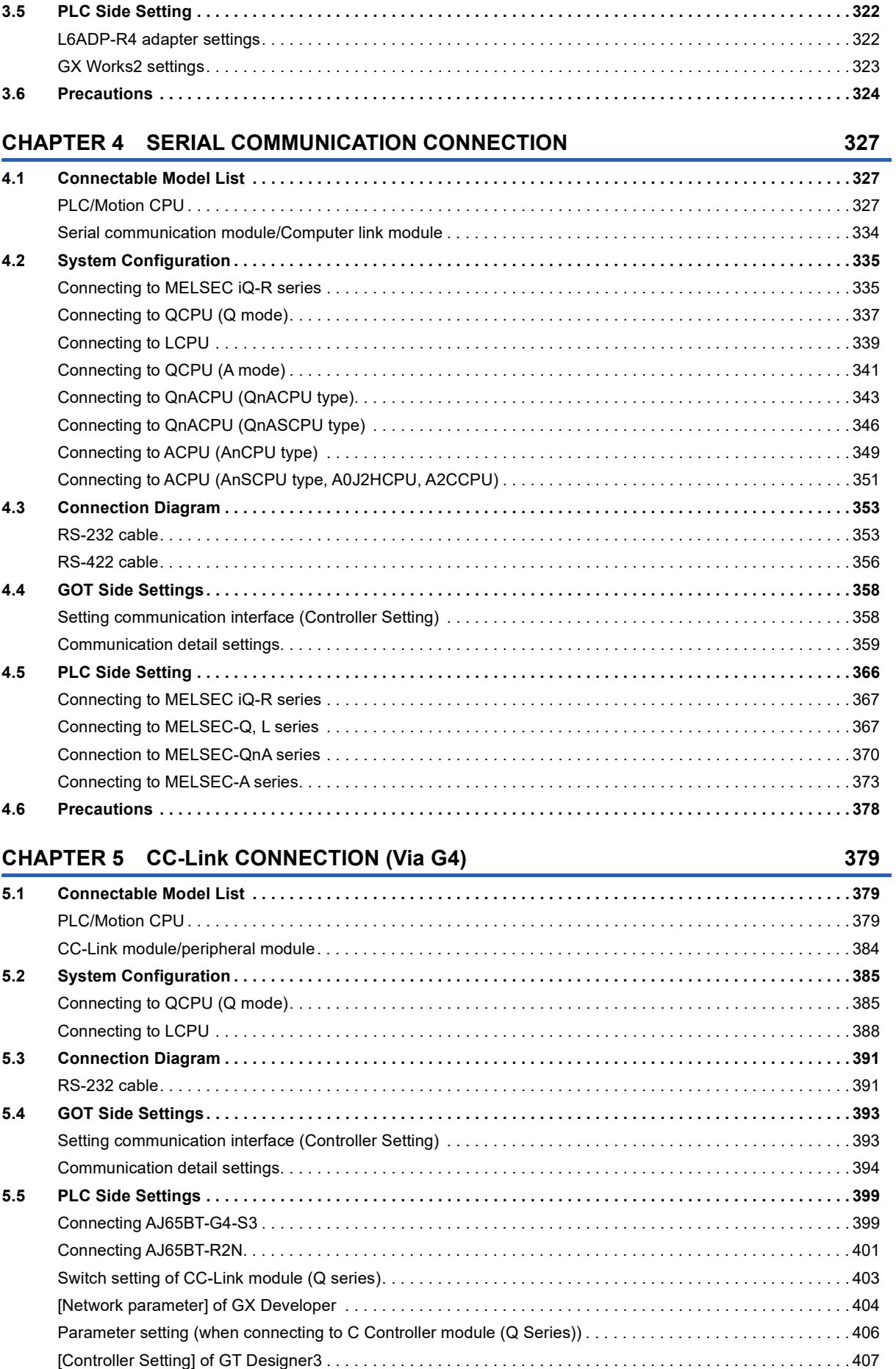

**[5.6 Precautions . . . . . . . . . . . . . . . . . . . . . . . . . . . . . . . . . . . . . . . . . . . . . . . . . . . . . . . . . . . . . . . . . . . . . . . . . . . 4](#page-409-0)08**

### **[PART 3 MITSUBISHI ELECTRIC FA DEVICE](#page-410-0)  CONNECTIONS**

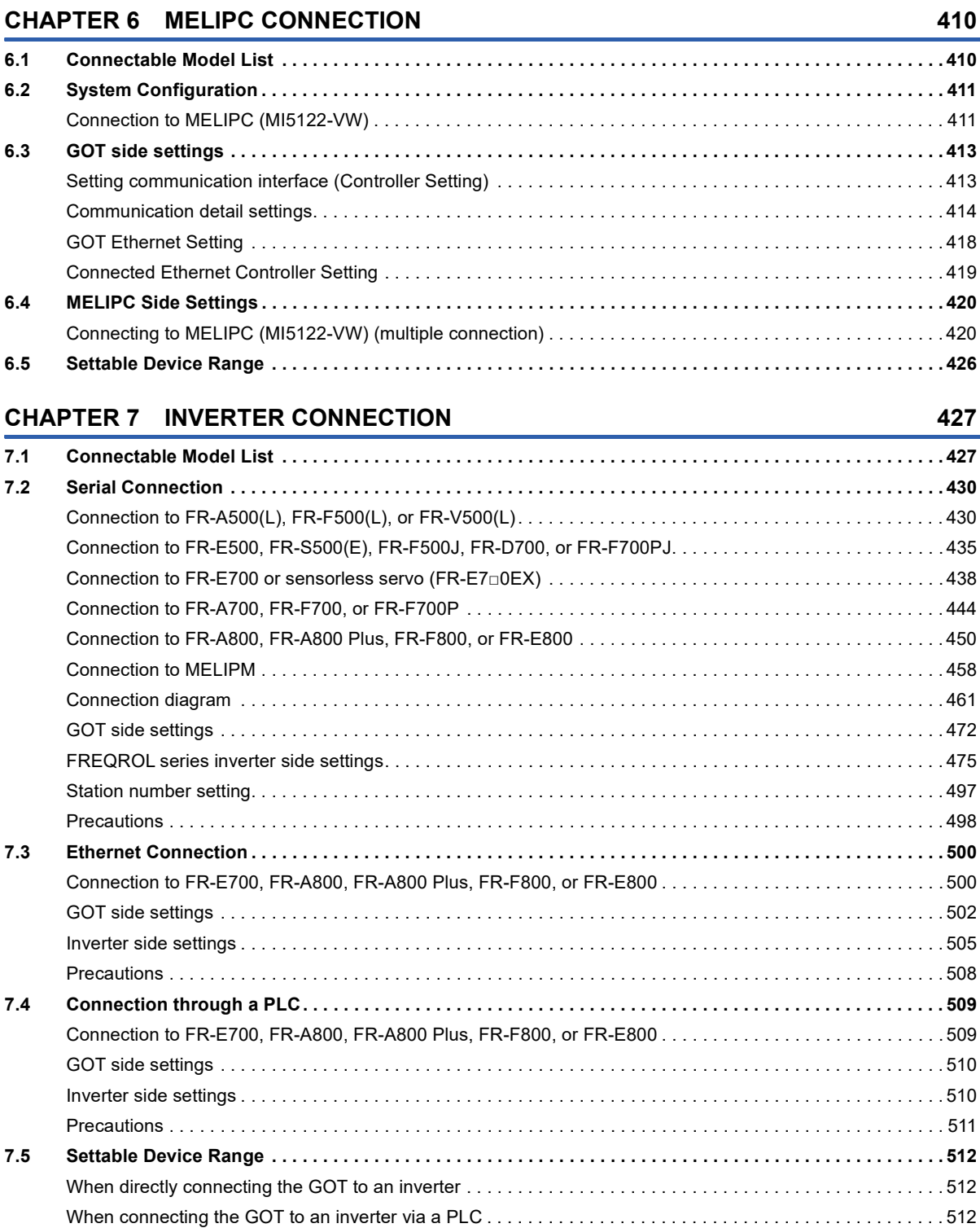

### **[8.1 Connectable Model List . . . . . . . . . . . . . . . . . . . . . . . . . . . . . . . . . . . . . . . . . . . . . . . . . . . . . . . . . . . . . . . . . 5](#page-514-1)13 [8.2 Serial Connection . . . . . . . . . . . . . . . . . . . . . . . . . . . . . . . . . . . . . . . . . . . . . . . . . . . . . . . . . . . . . . . . . . . . . . 5](#page-516-0)15** [Connecting to the MELSERVO-J2-Super Series . . . . . . . . . . . . . . . . . . . . . . . . . . . . . . . . . . . . . . . . . . . . . . . 5](#page-516-1)15 [Connecting to the MELSERVO-J2M Series . . . . . . . . . . . . . . . . . . . . . . . . . . . . . . . . . . . . . . . . . . . . . . . . . . . 5](#page-518-0)17

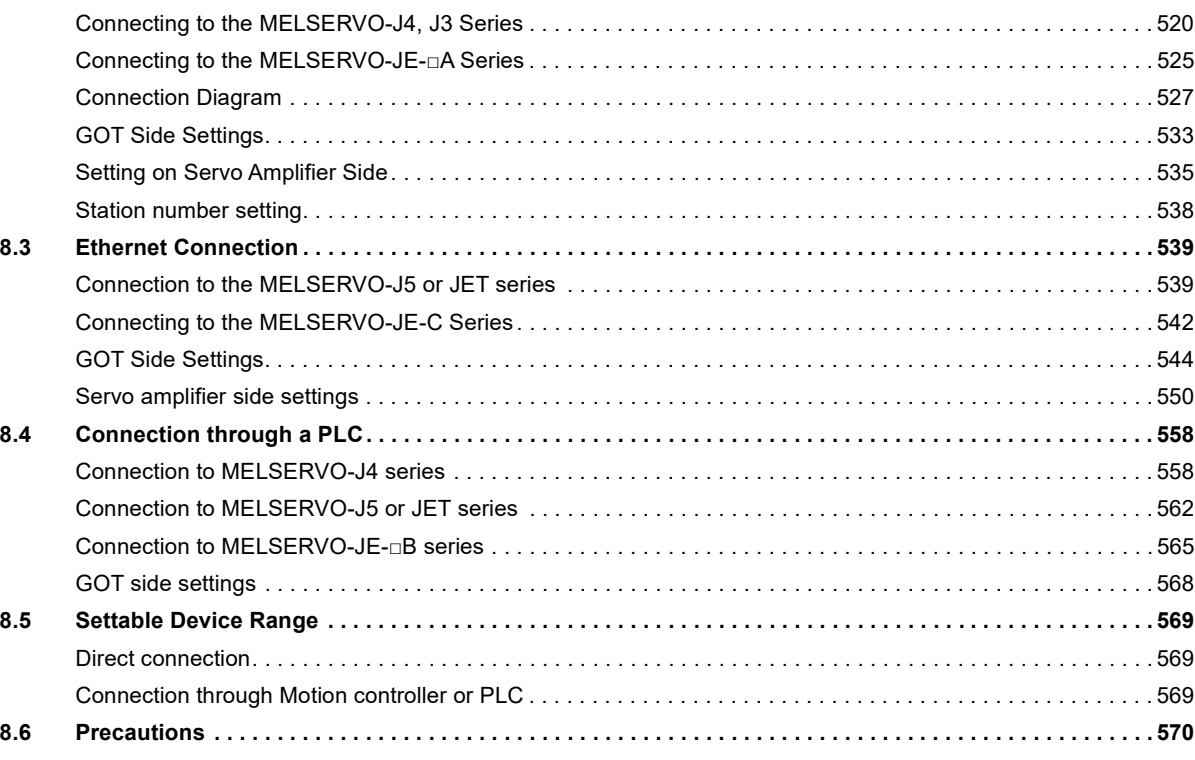

**[CHAPTER 8 SERVO AMPLIFIER CONNECTION](#page-514-0) 513**

### **[CHAPTER 9 ROBOT CONTROLLER CONNECTION](#page-572-0) 571**

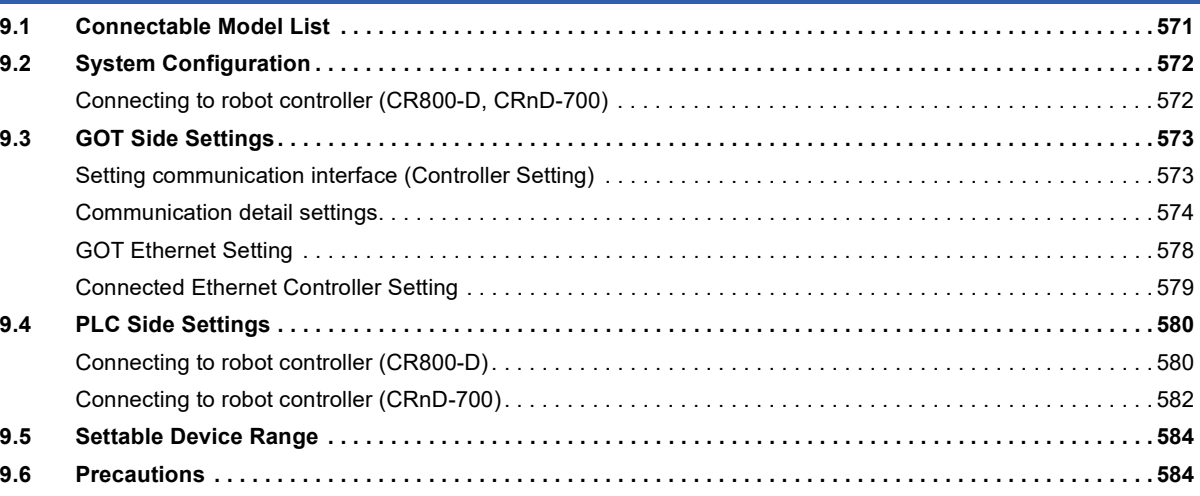

### **[CHAPTER 10 CNC CONNECTION](#page-586-0) 585**

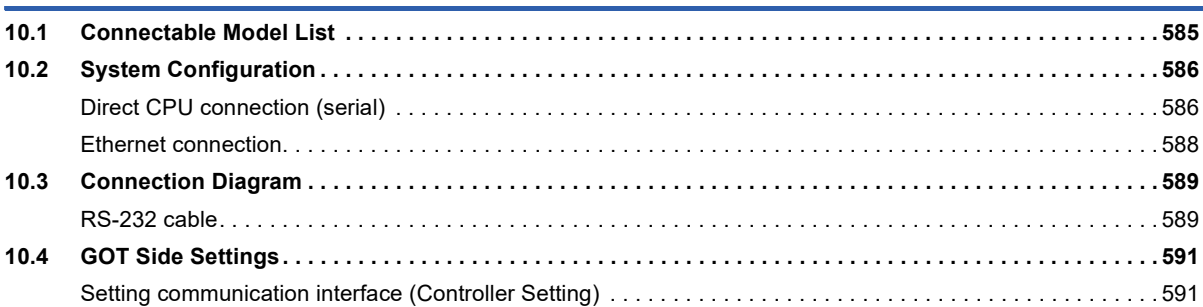

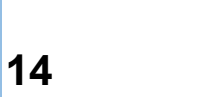

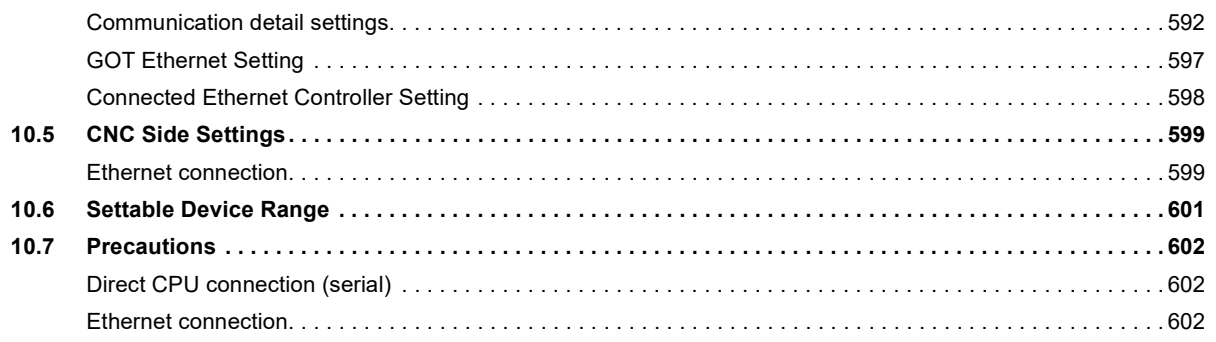

### **[PART 4 MULTIPLE GOT CONNECTIONS](#page-604-0)**

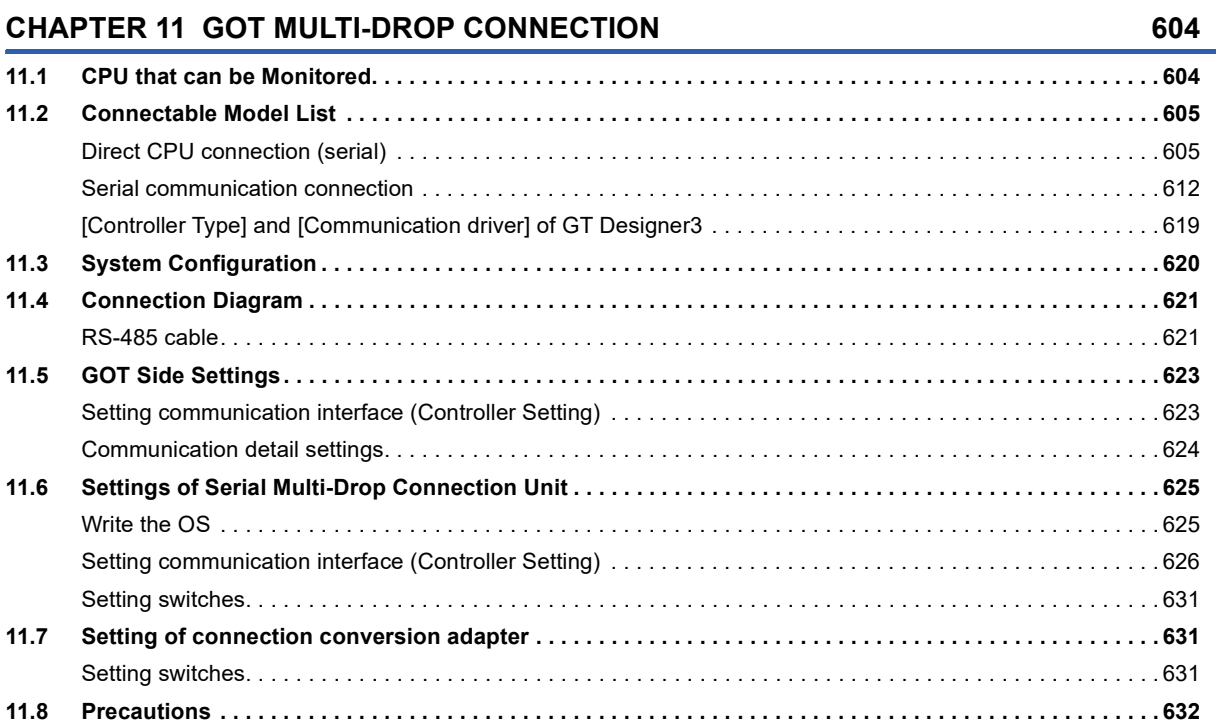

# **[PART 5 MULTI-CHANNEL FUNCTION](#page-636-0)**

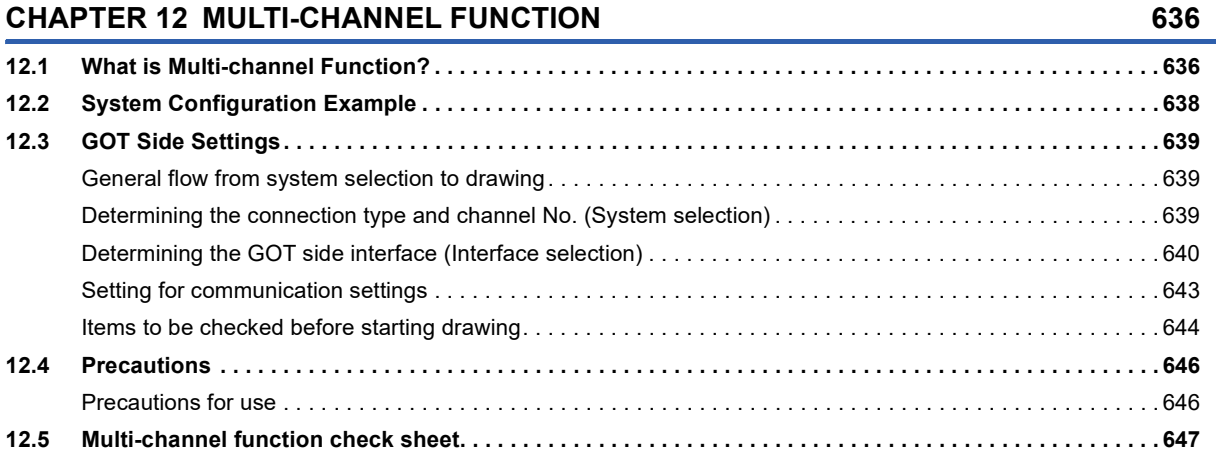

### **[PART 6 FA TRANSPARENT](#page-650-0)**

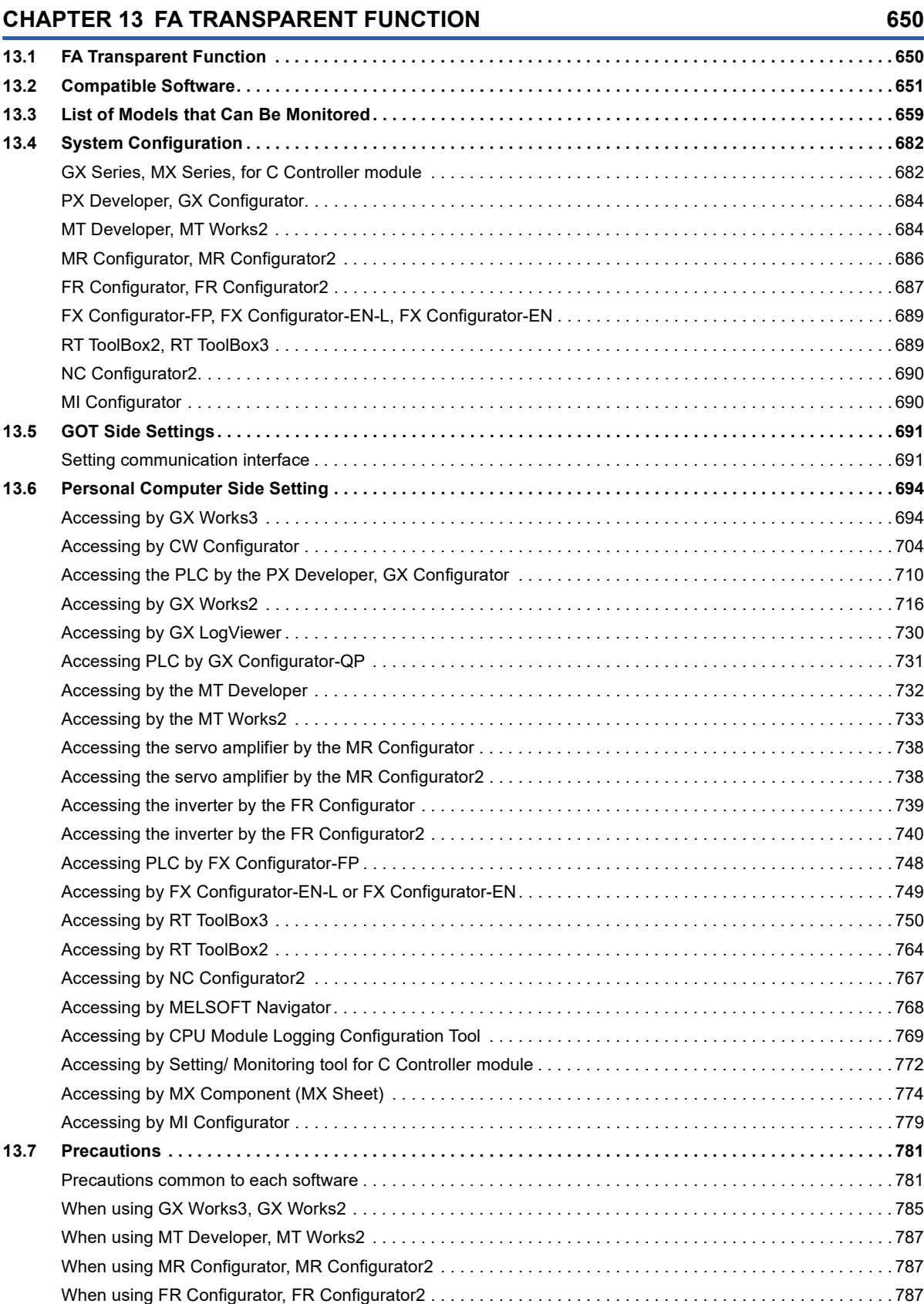

### **PART 7 CONNECTIONS TO [NON-MITSUBISHI ELECTRIC PRODUCTS](#page-790-0)**

### **[CHAPTER 14 IAI ROBOT CONTROLLER](#page-792-0) 791**

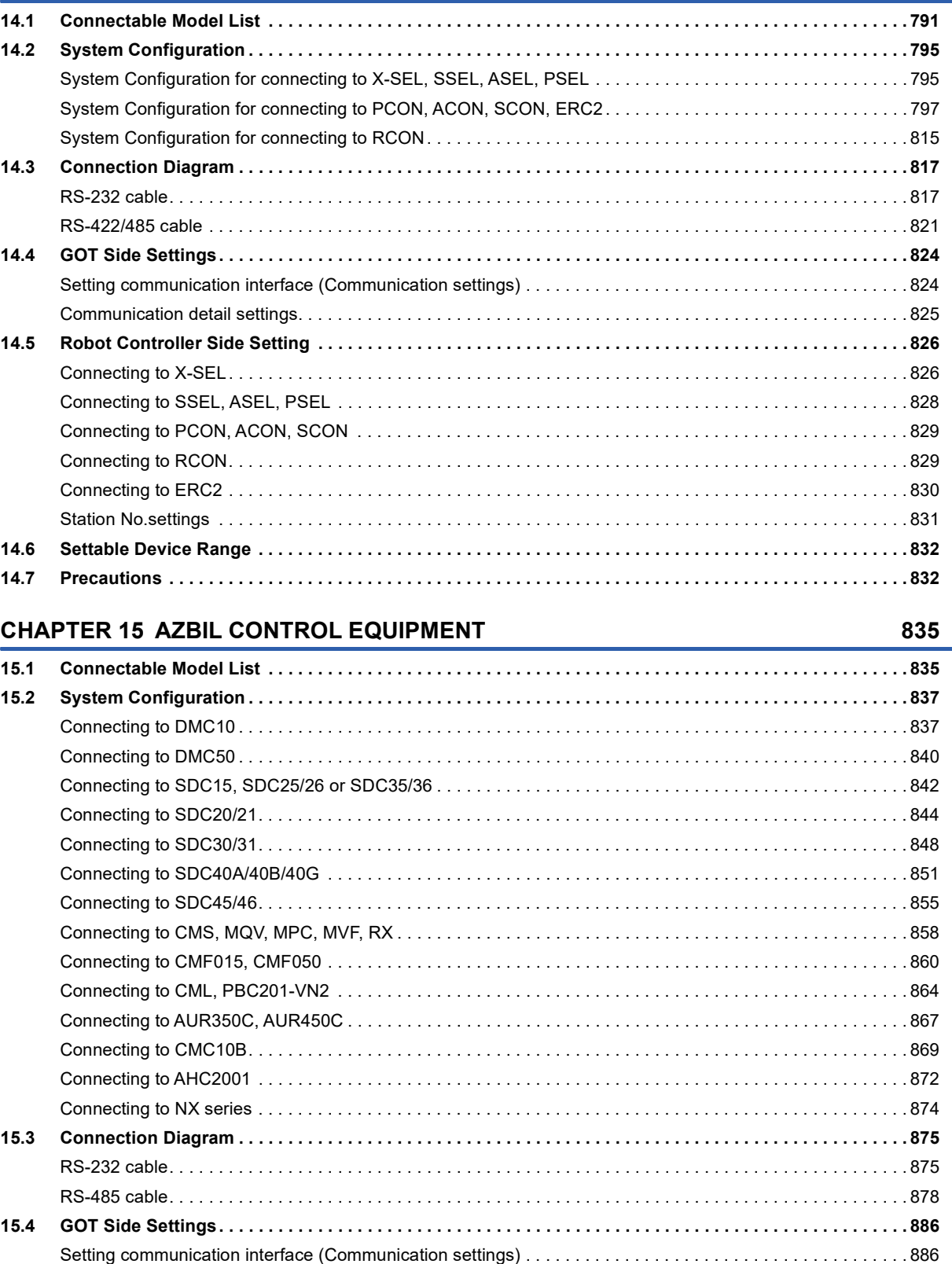

[Communication detail settings. . . . . . . . . . . . . . . . . . . . . . . . . . . . . . . . . . . . . . . . . . . . . . . . . . . . . . . . . . . . . . 8](#page-888-0)87

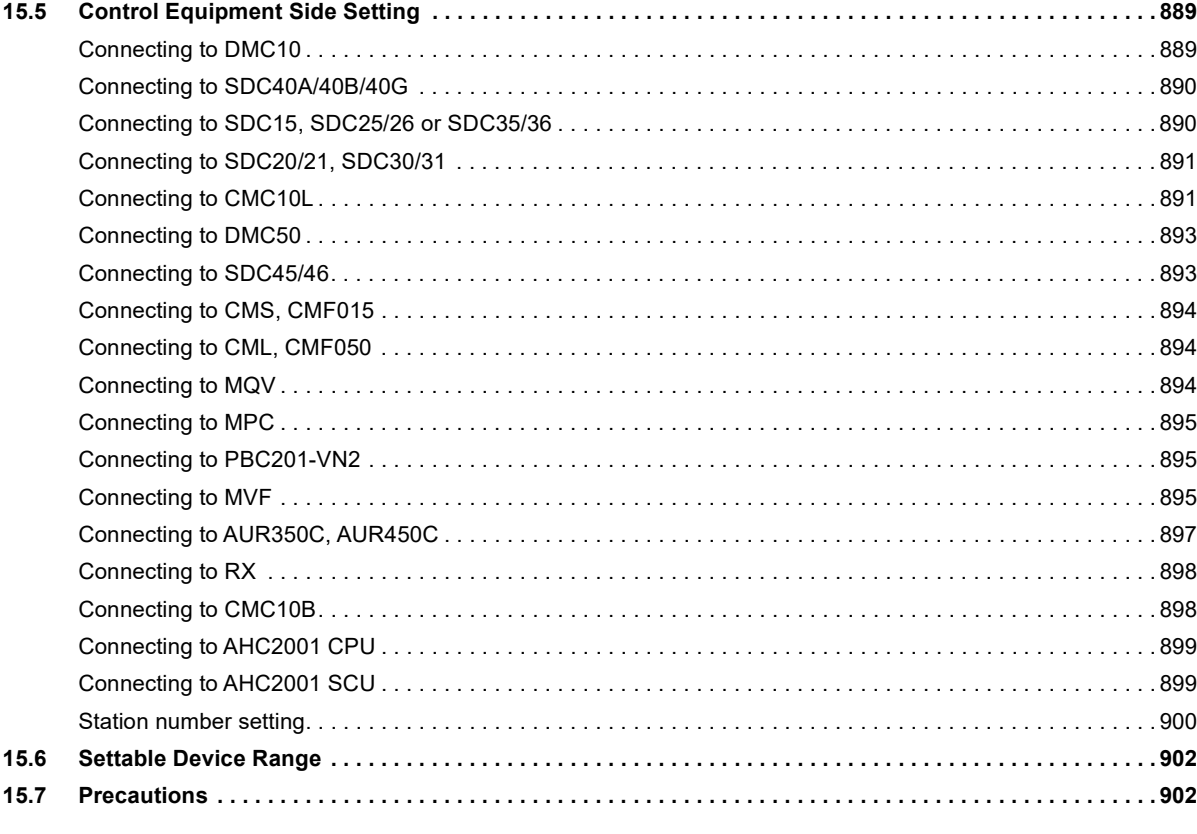

### **[CHAPTER 16 OMRON PLC](#page-904-0) 903**

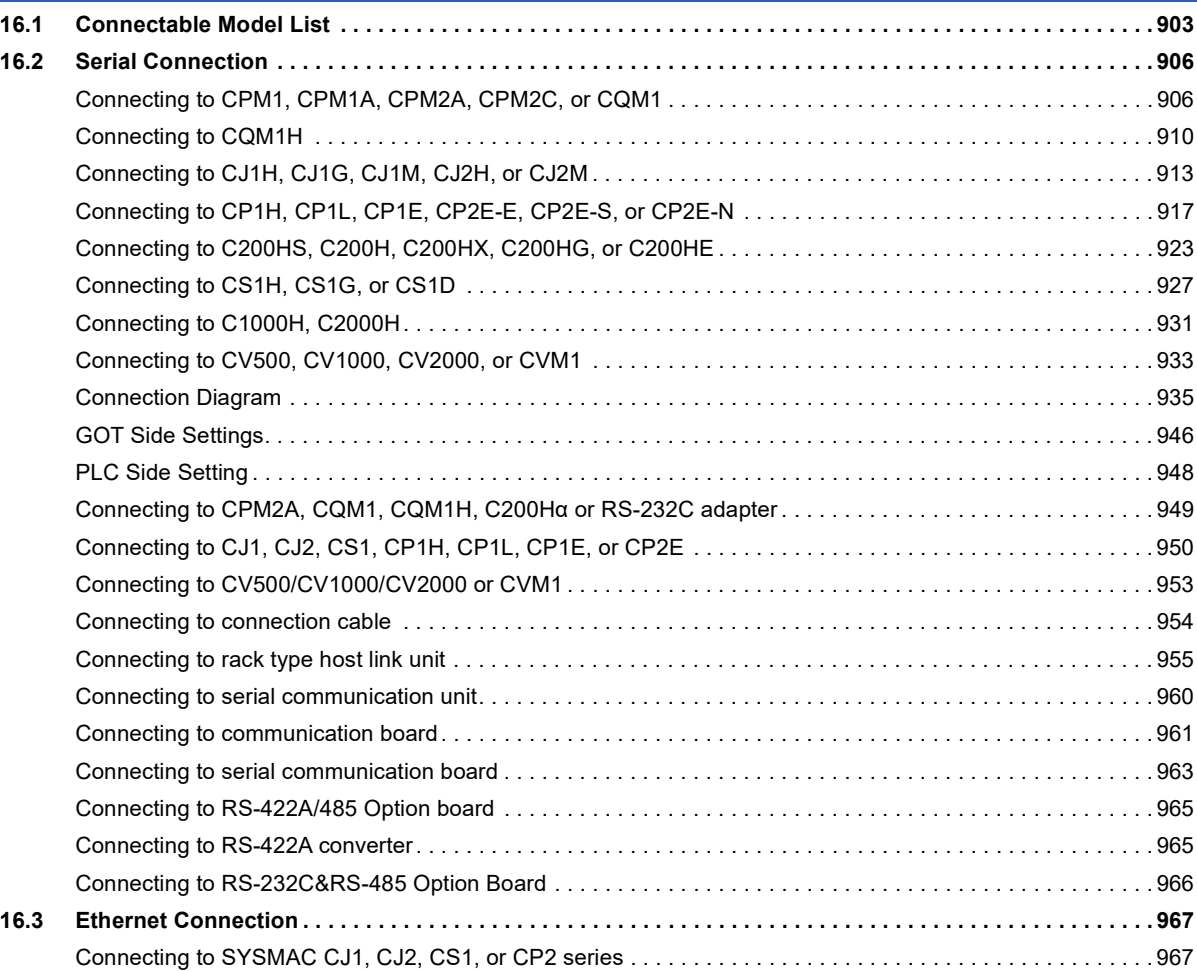

# CONTENTS **17 CONTENTS**

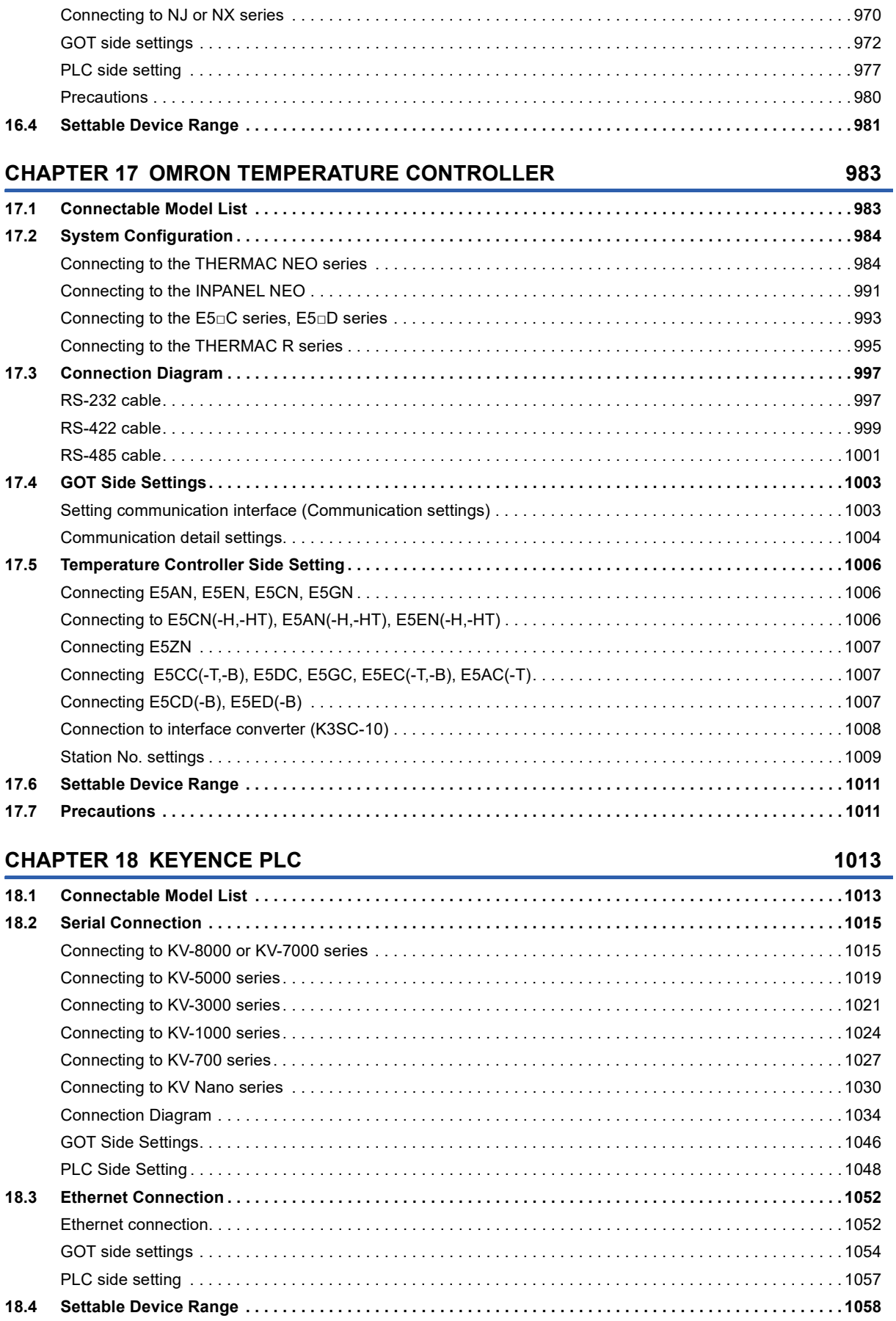

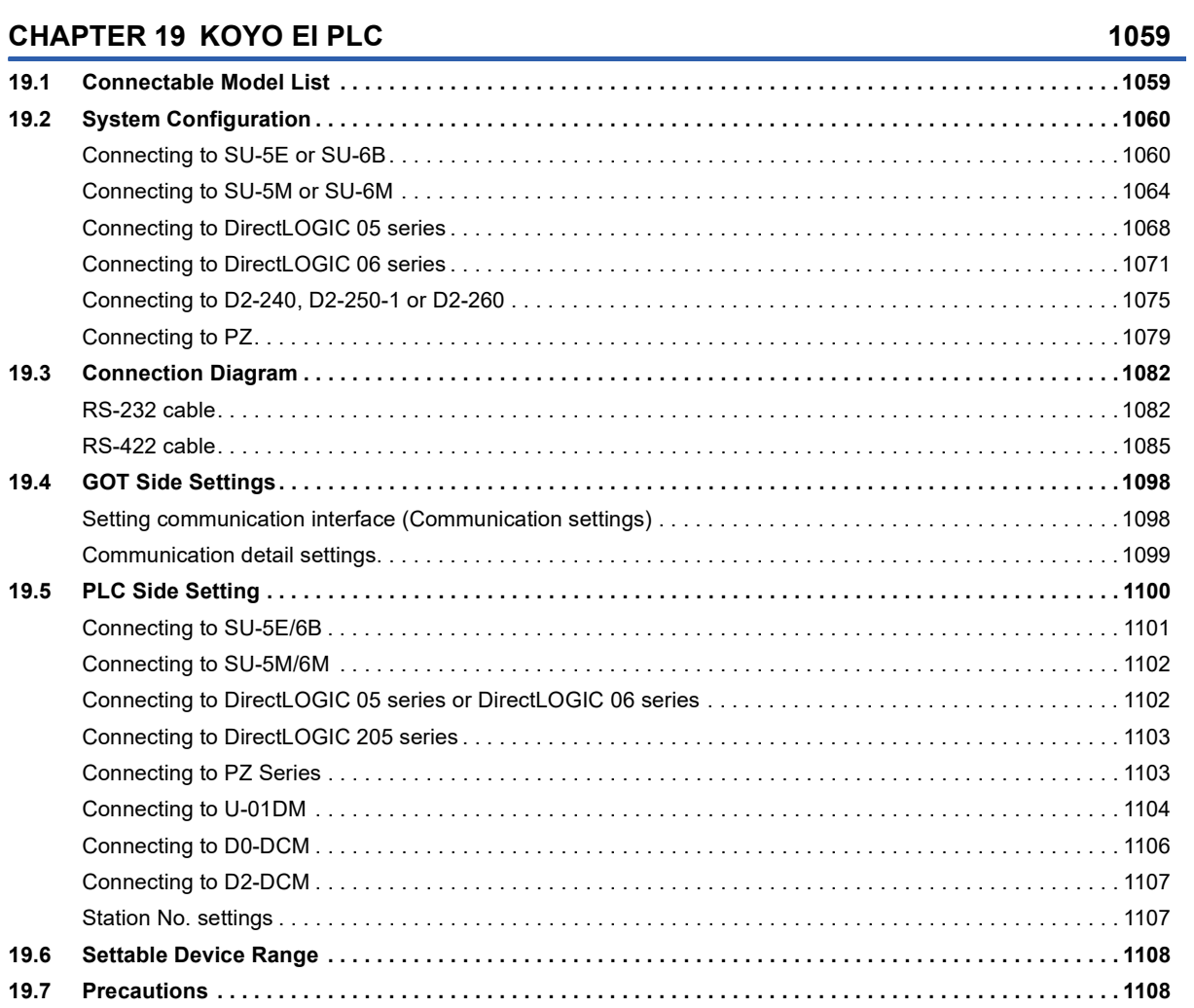

# [CHAPTER 20 JTEKT PLC](#page-1110-0) 1109

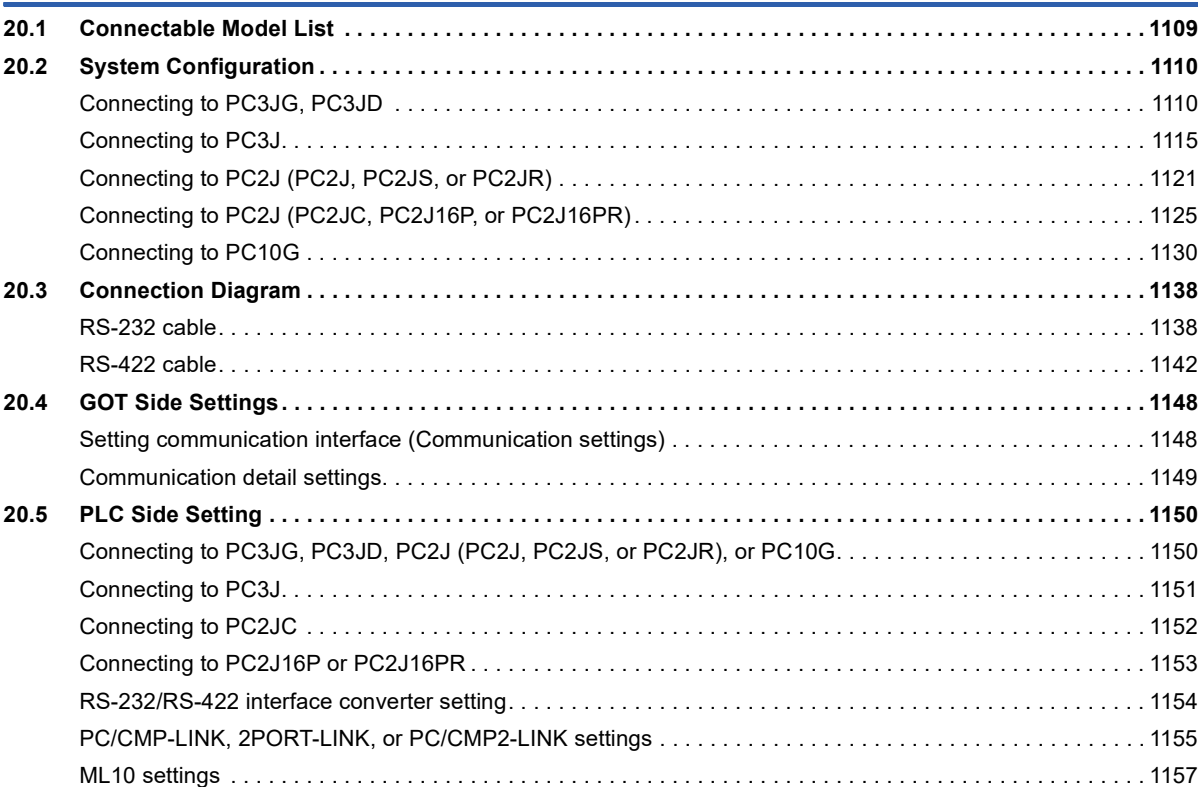

CONTENTS **19 CONTENTS**

19

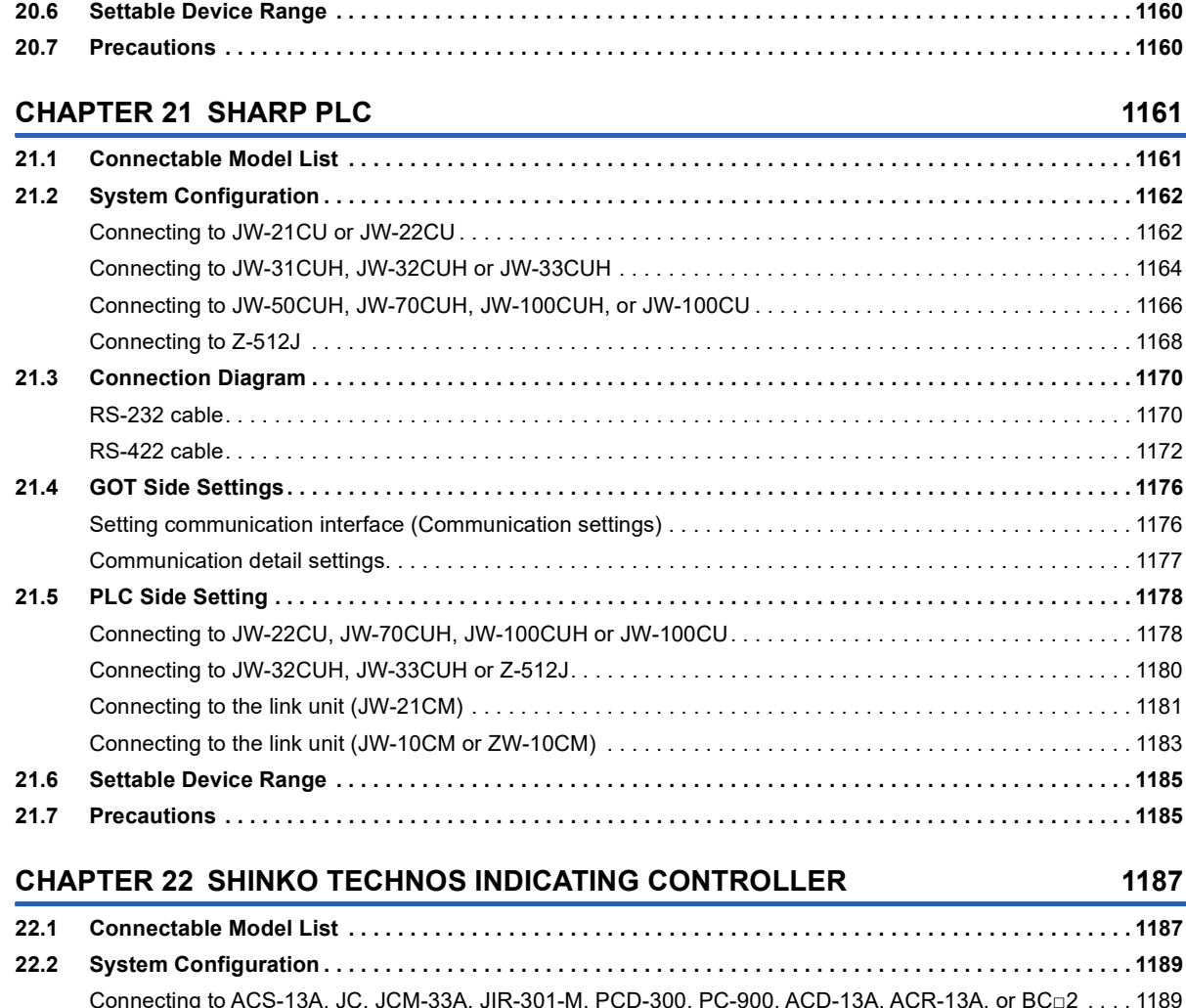

[Station number setting. . . . . . . . . . . . . . . . . . . . . . . . . . . . . . . . . . . . . . . . . . . . . . . . . . . . . . . . . . . . . . . . . . . 1](#page-1160-0)159

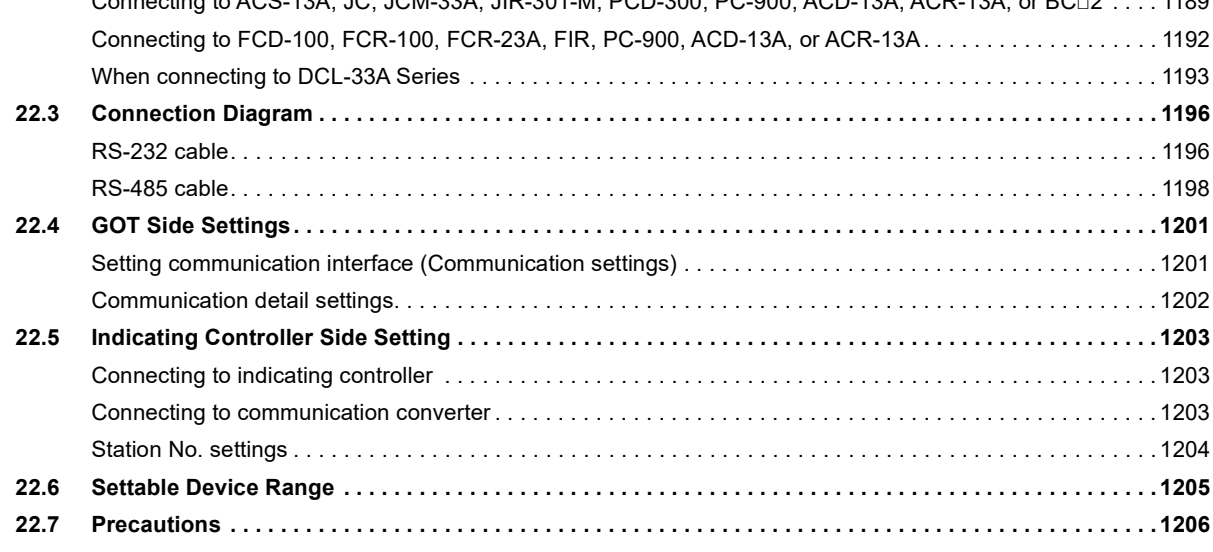

### **[CHAPTER 23 CHINO CONTROLLER](#page-1208-0) 1207**

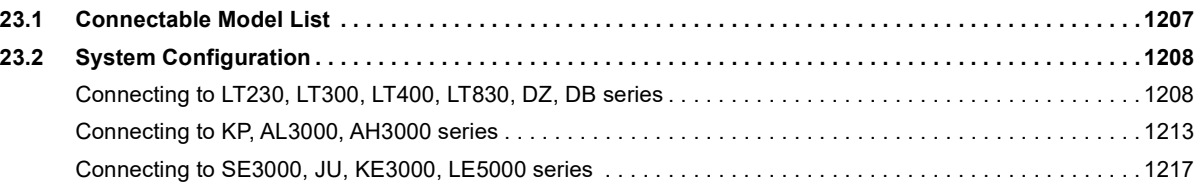

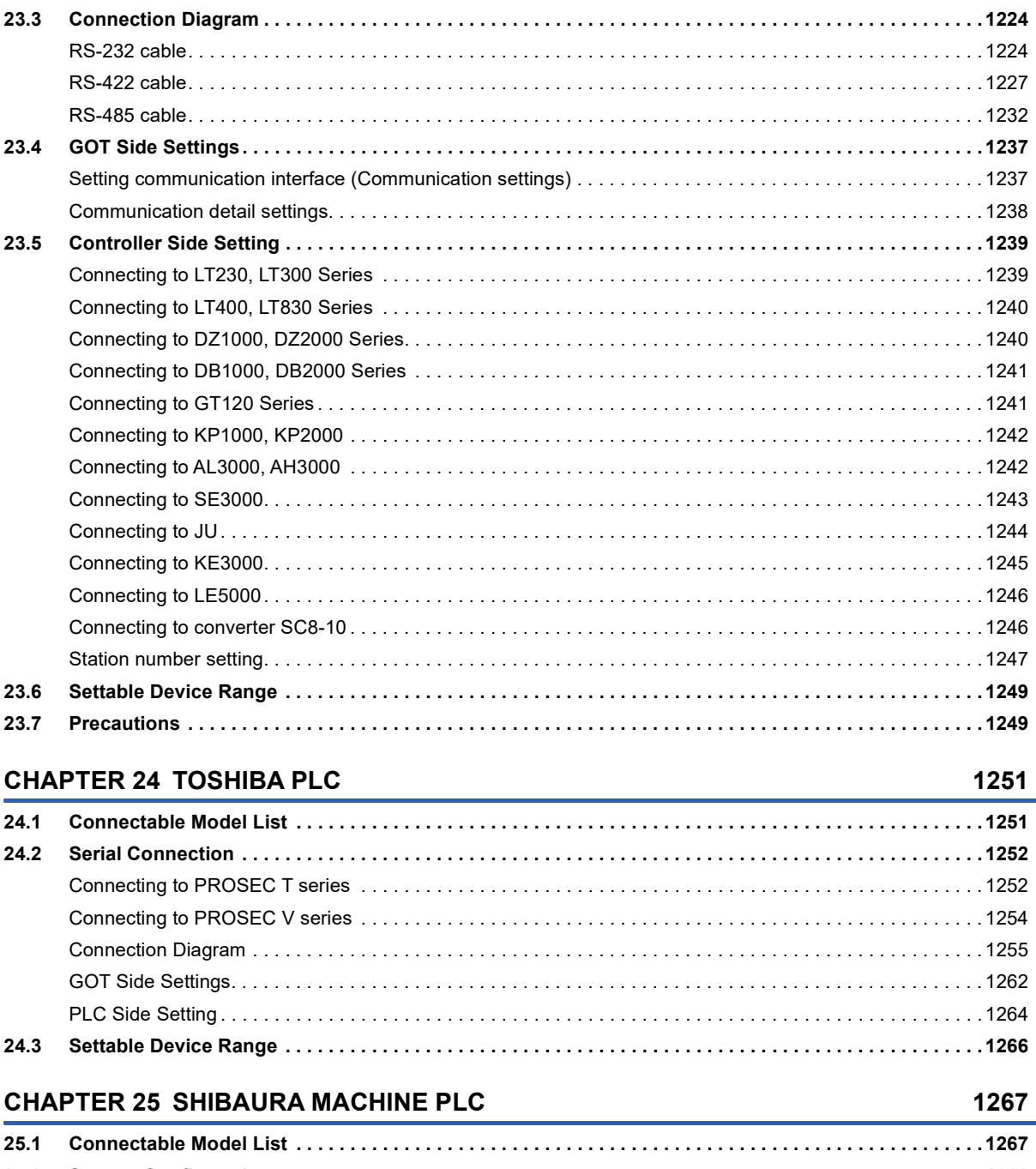

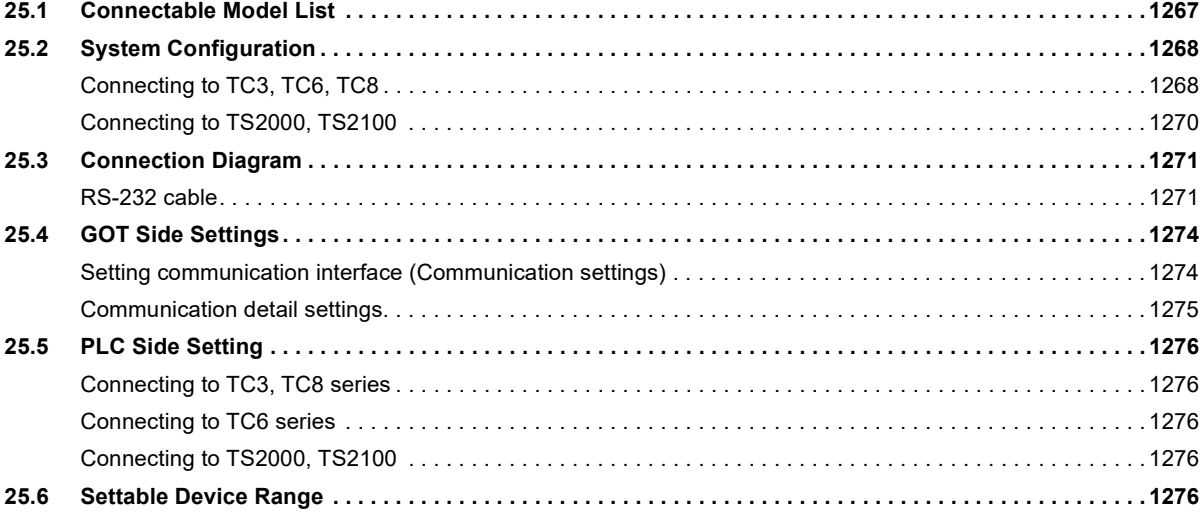

### **[CHAPTER 26 PANASONIC SERVO AMPLIFIER](#page-1278-0) 1277**

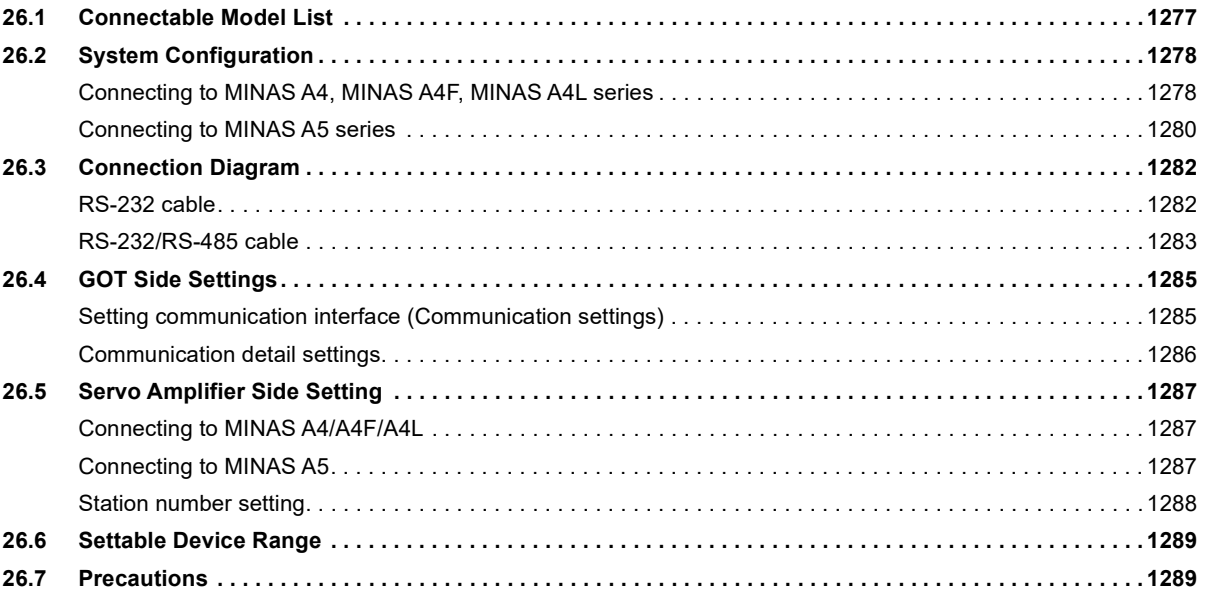

### **[CHAPTER 27 PANASONIC INDUSTRIAL DEVICES SUNX PLC](#page-1292-0) 1291**

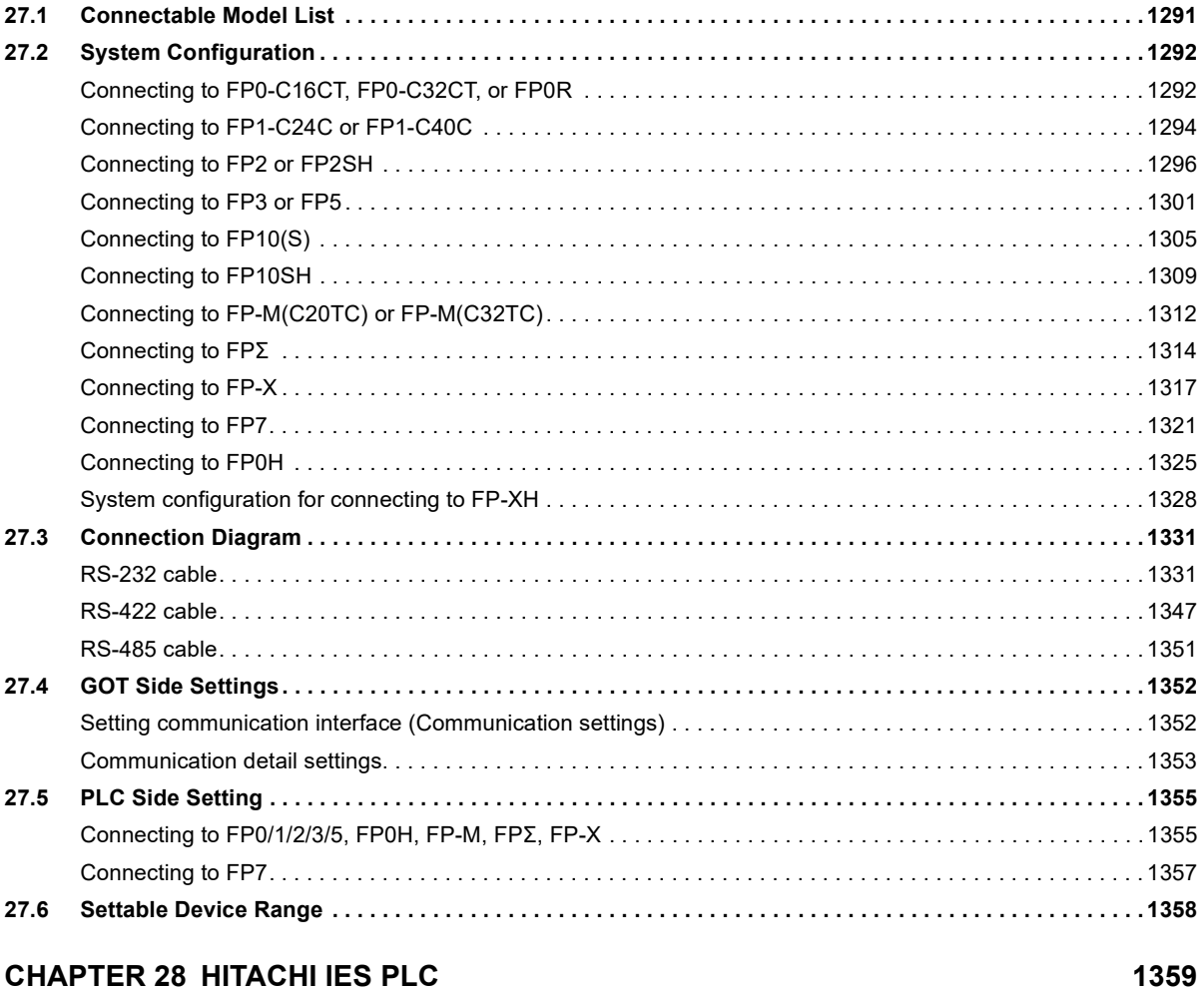

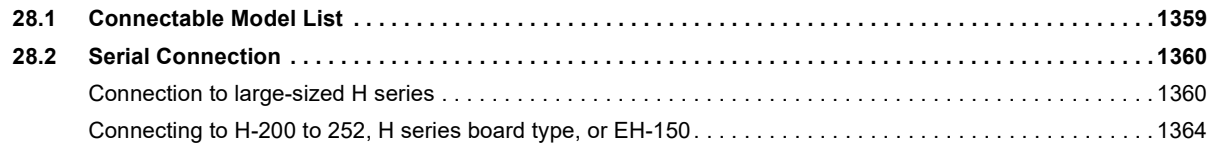

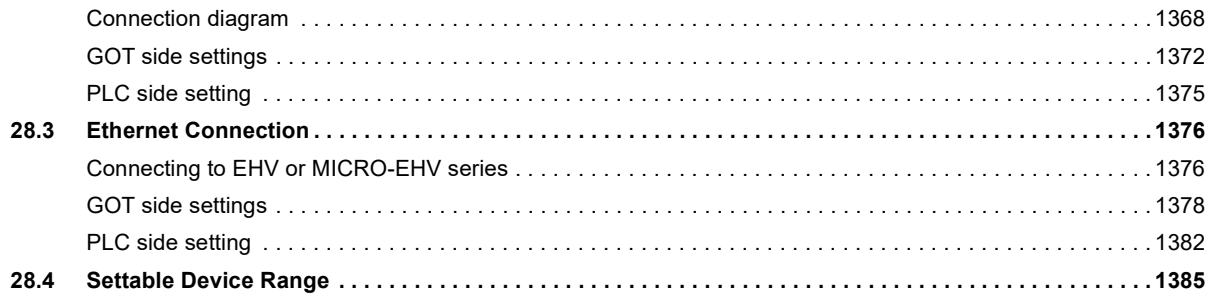

### **CHAPTER 29 HITACHI PLC**

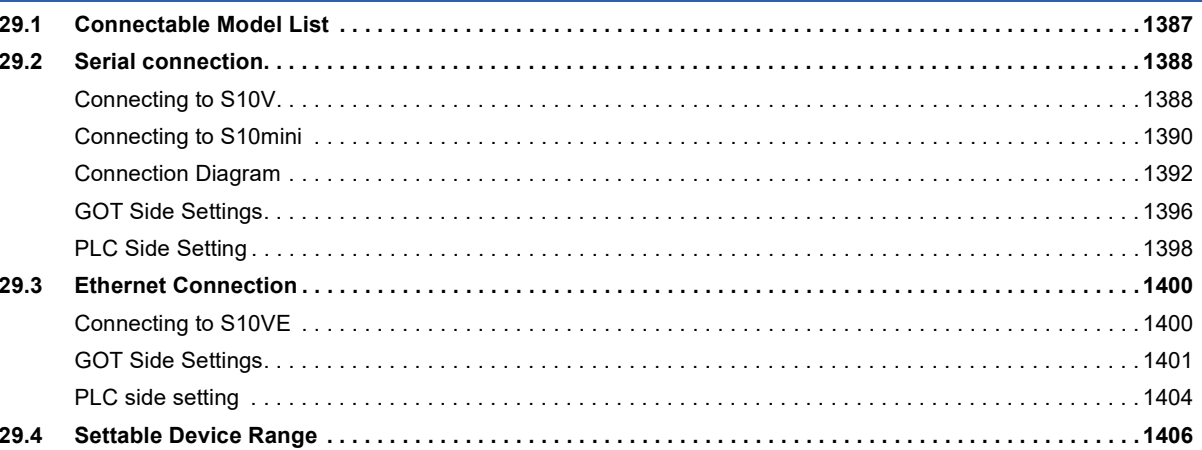

### **CHAPTER 30 FUJI PLC**

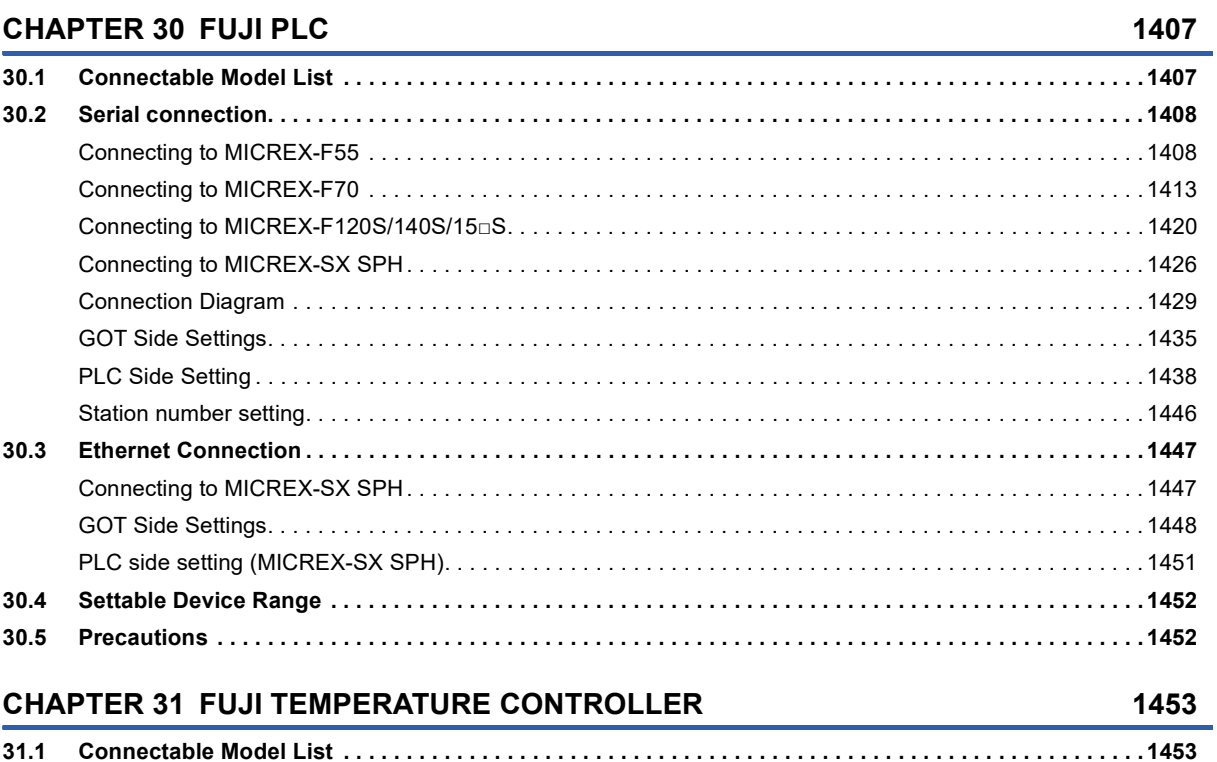

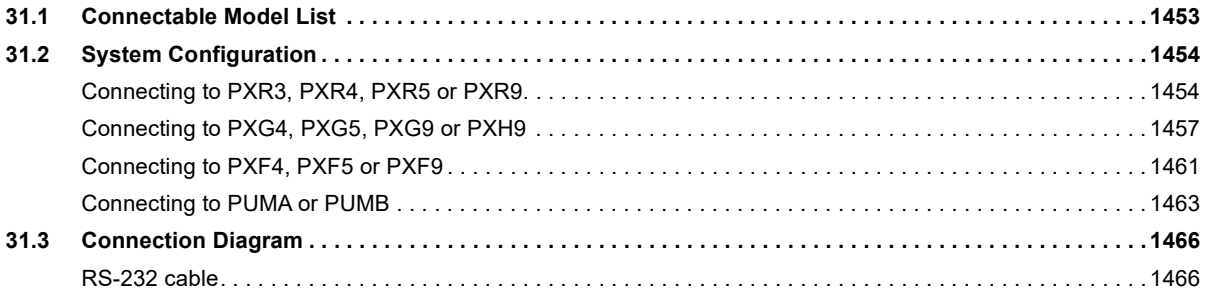

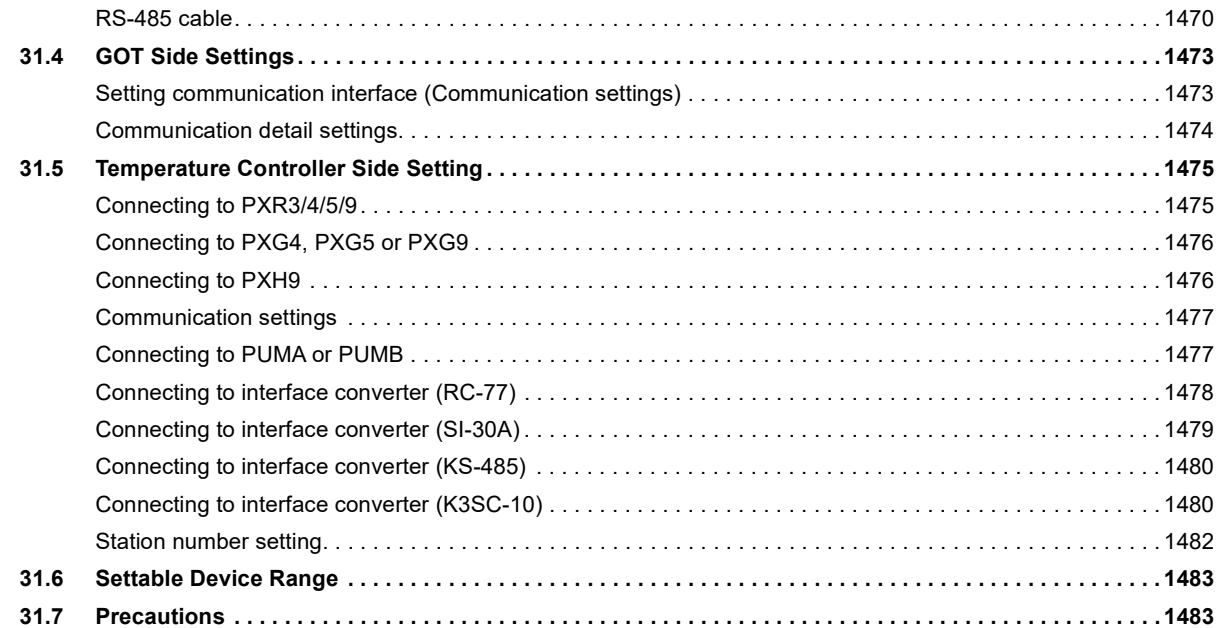

### **[CHAPTER 32 YASKAWA PLC](#page-1486-0) 1485**

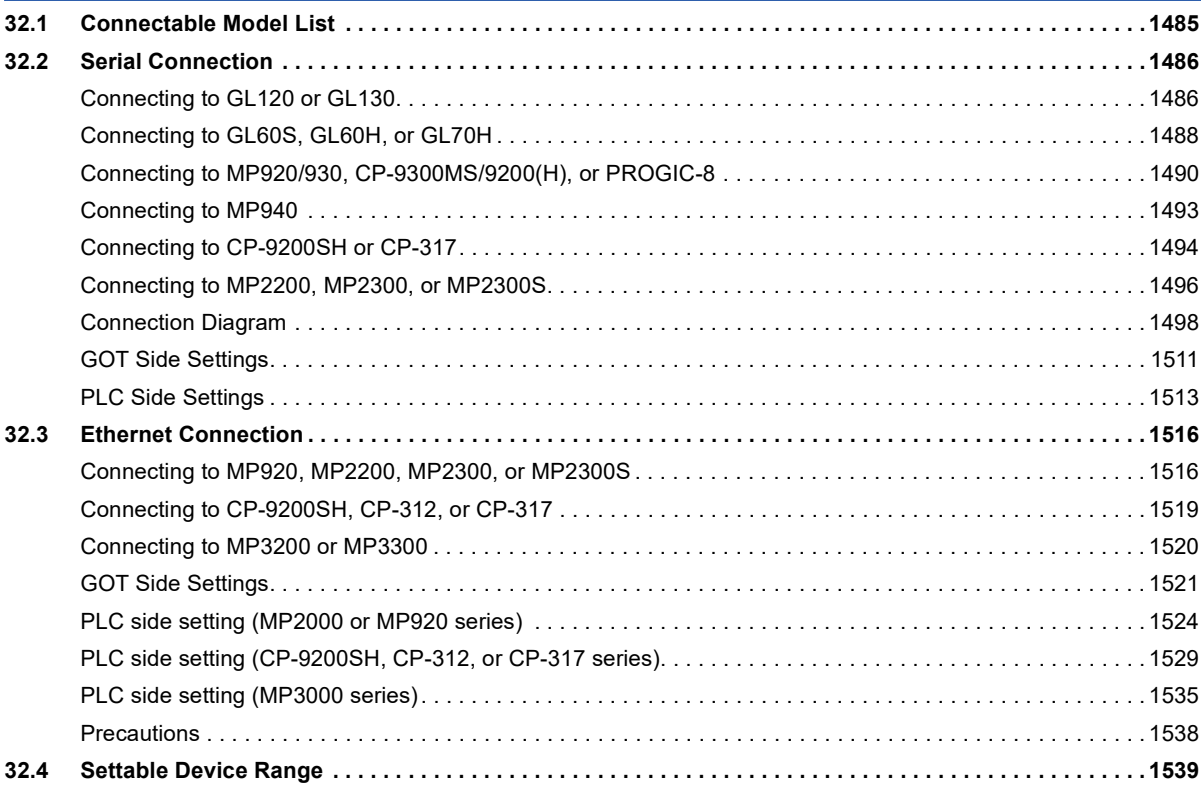

### **[CHAPTER 33 YASKAWA ROBOT CONTROLLER](#page-1542-0) 1541**

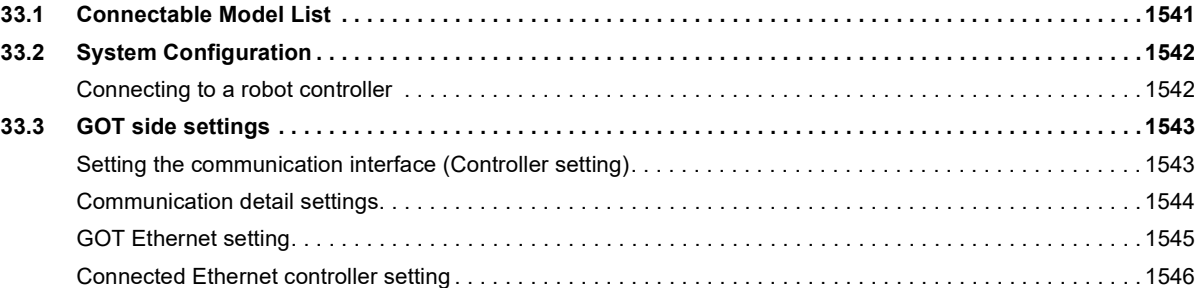

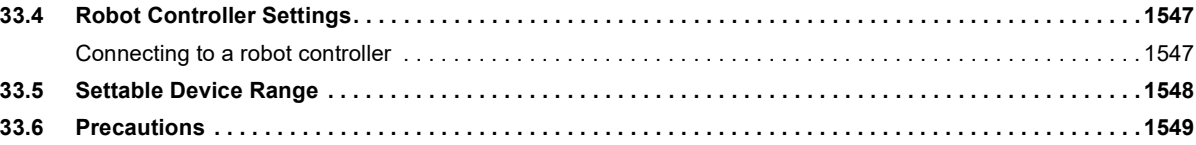

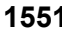

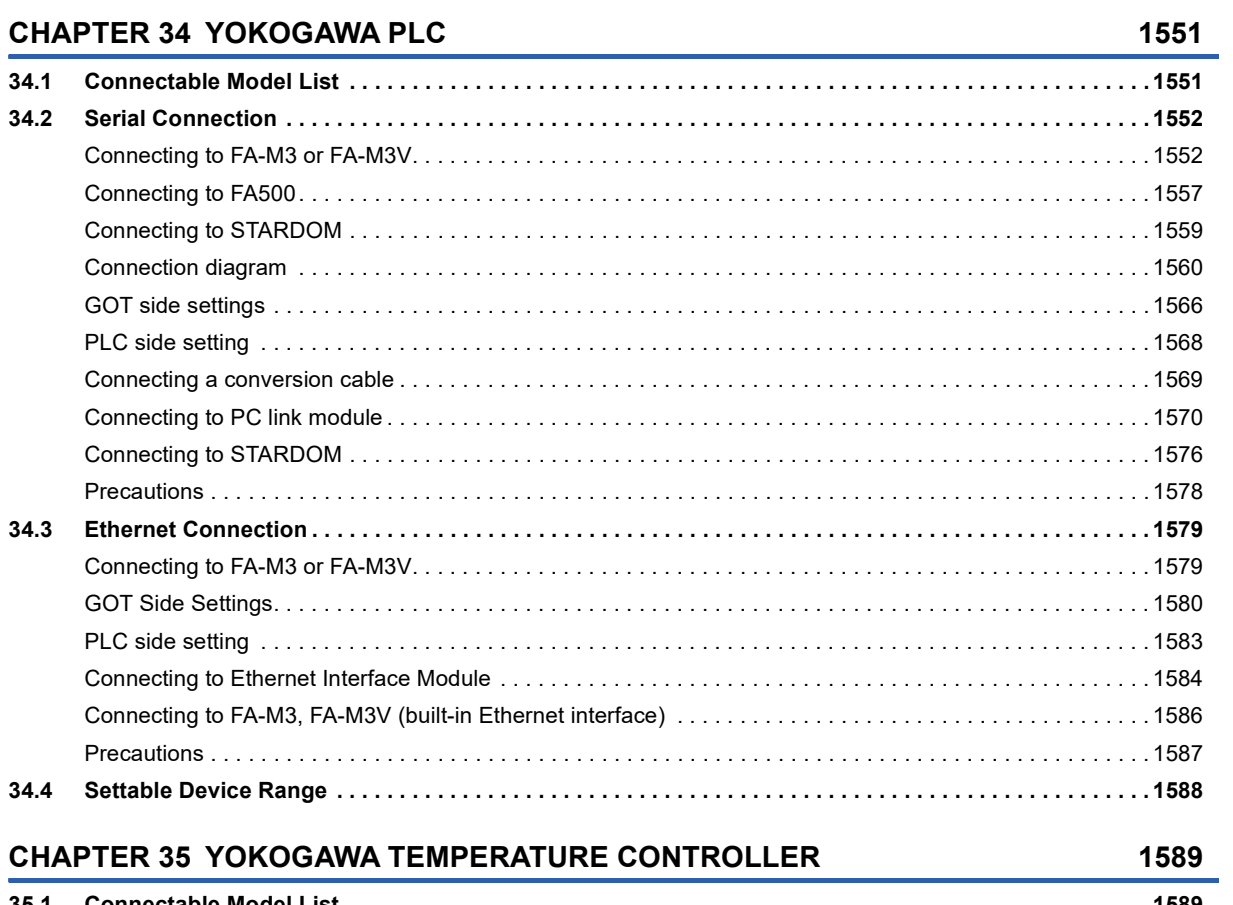

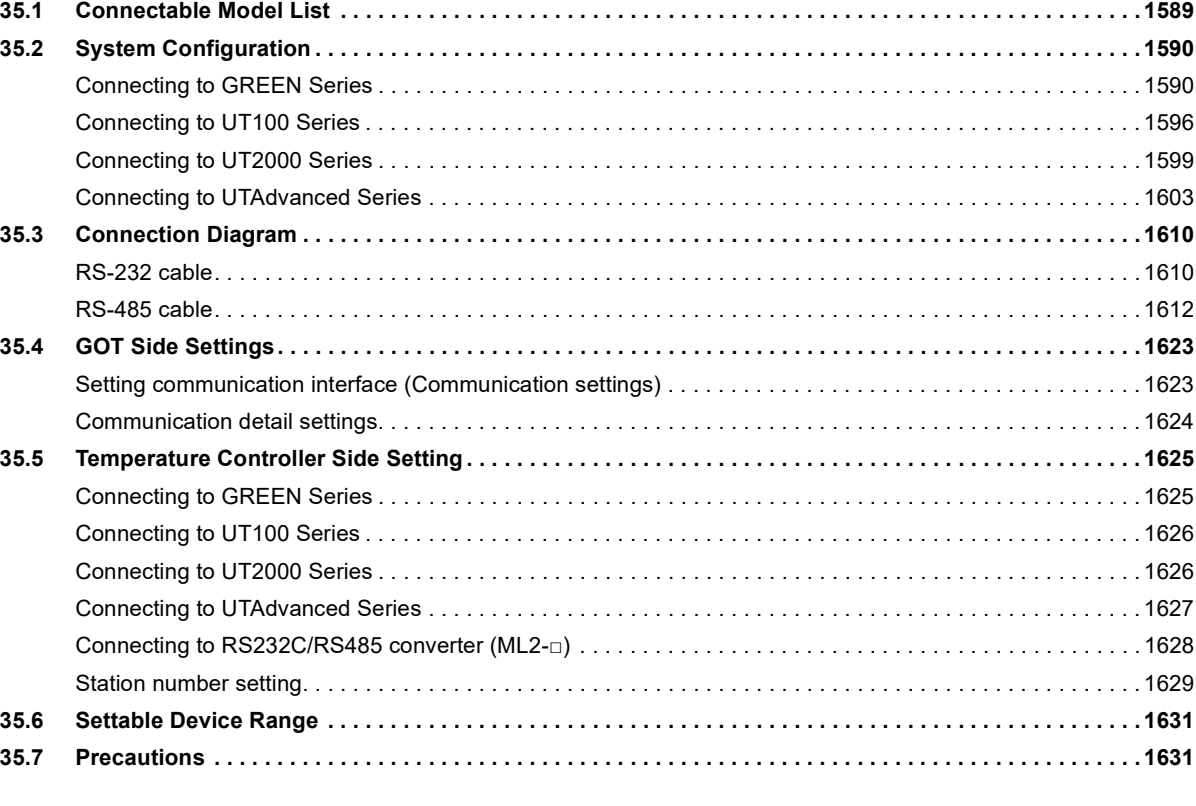

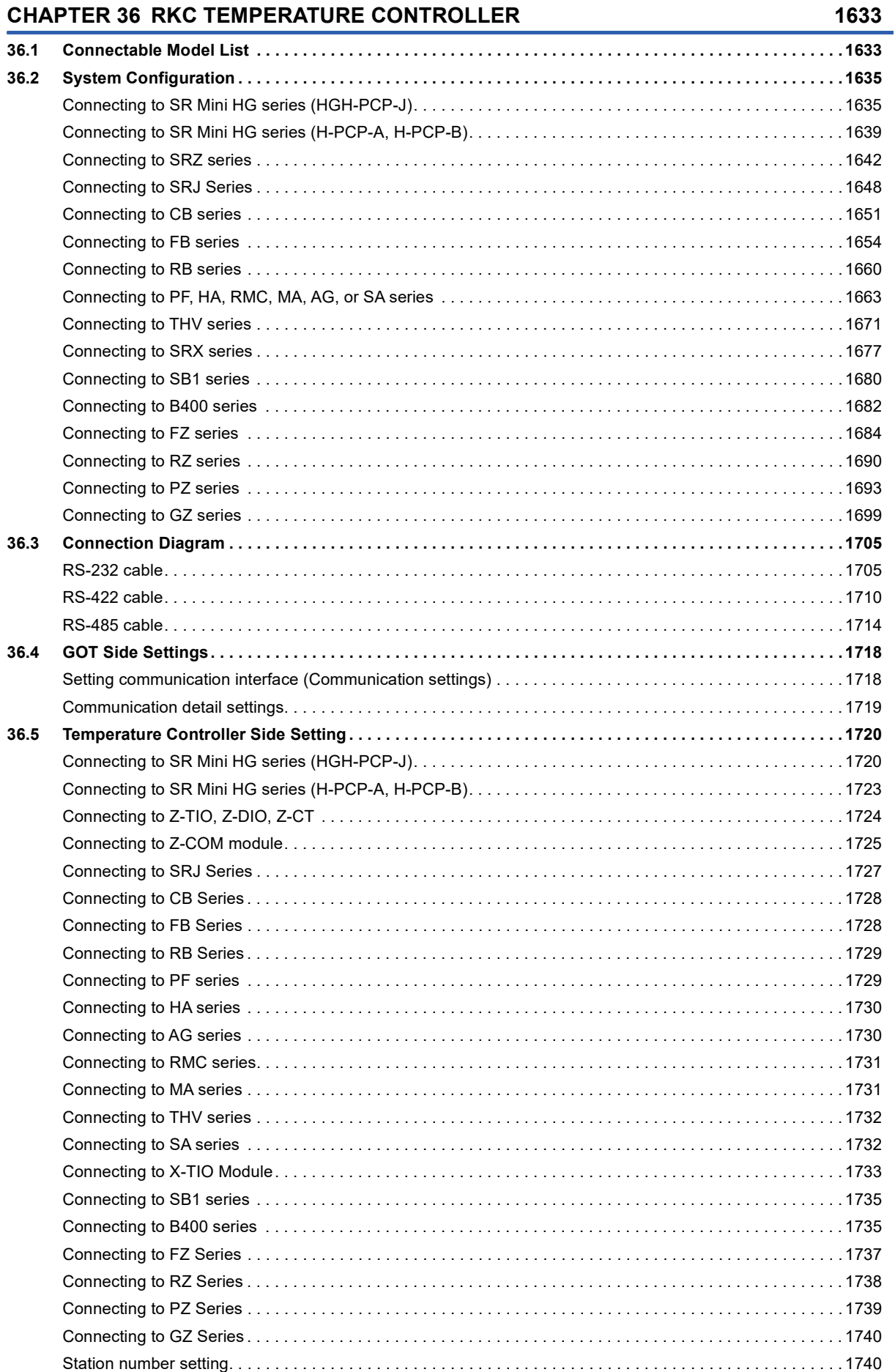

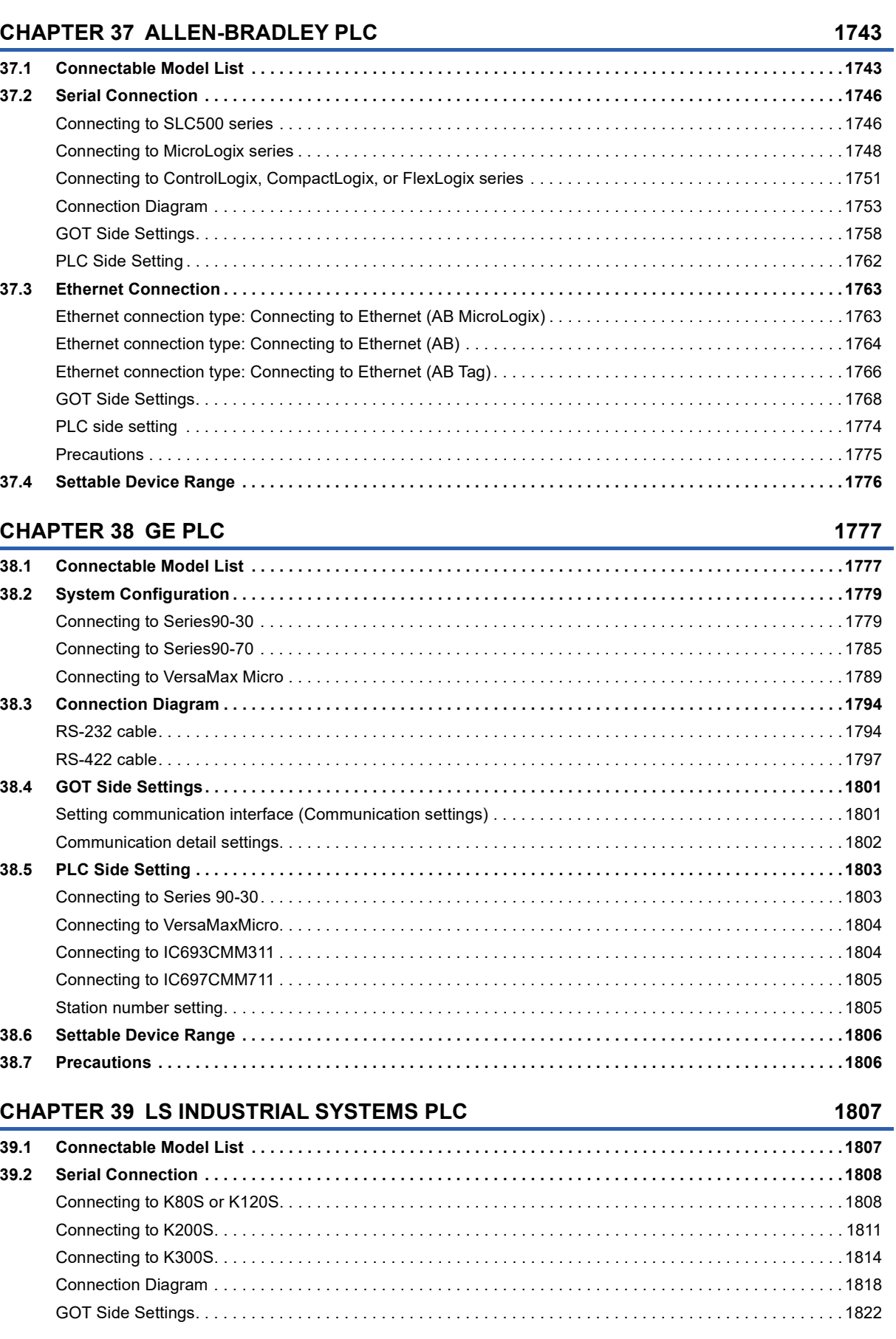

**[36.6 Settable Device Range . . . . . . . . . . . . . . . . . . . . . . . . . . . . . . . . . . . . . . . . . . . . . . . . . . . . . . . . . . . . . . . . . 1](#page-1743-0)742 [36.7 Precautions . . . . . . . . . . . . . . . . . . . . . . . . . . . . . . . . . . . . . . . . . . . . . . . . . . . . . . . . . . . . . . . . . . . . . . . . . . 1](#page-1743-1)742**

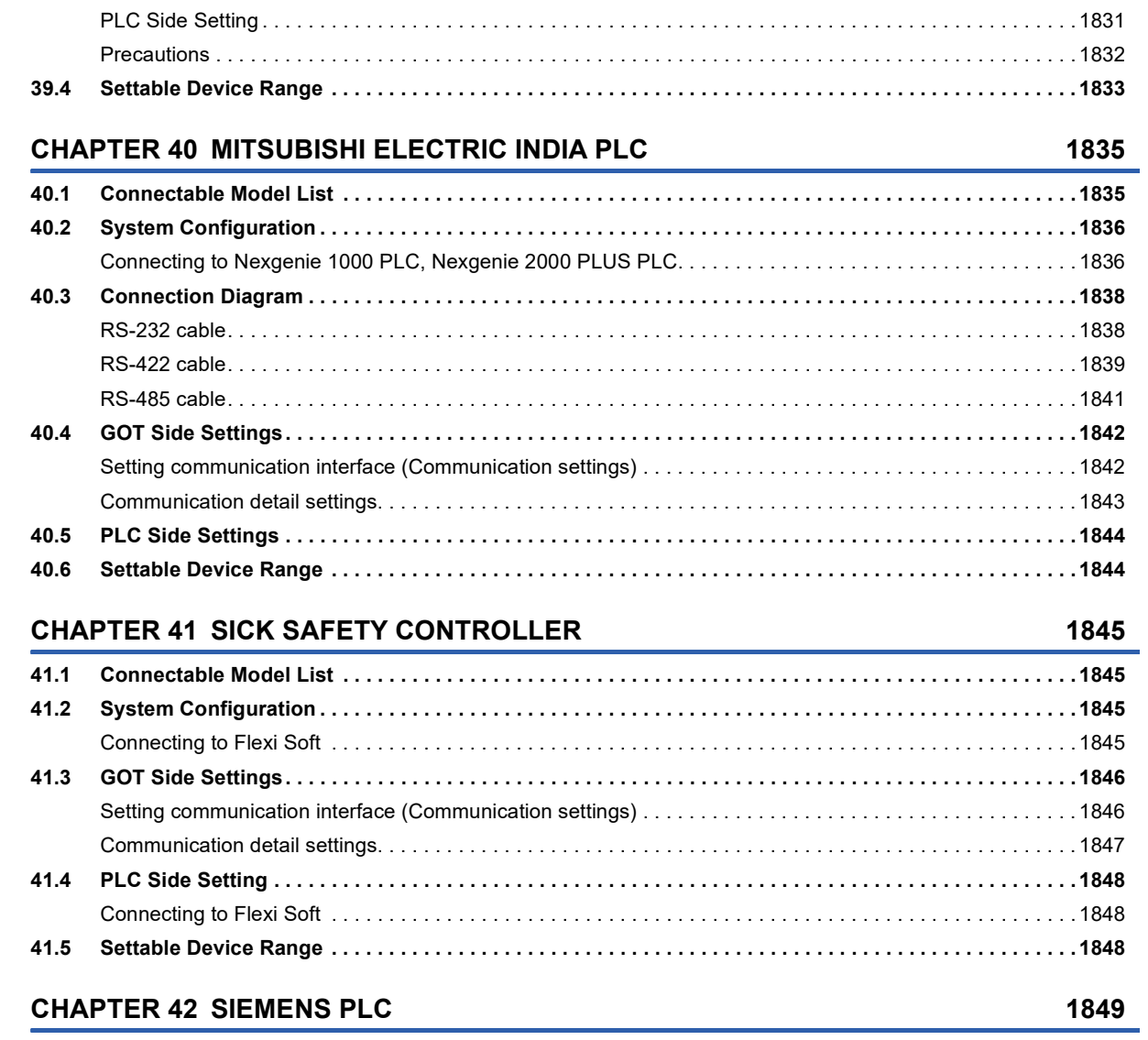

[PLC Side Setting . . . . . . . . . . . . . . . . . . . . . . . . . . . . . . . . . . . . . . . . . . . . . . . . . . . . . . . . . . . . . . . . . . . . . . .](#page-1825-0) 1824

[Connecting to XGK . . . . . . . . . . . . . . . . . . . . . . . . . . . . . . . . . . . . . . . . . . . . . . . . . . . . . . . . . . . . . . . . . . . . . 1](#page-1826-1)825 [GOT side settings . . . . . . . . . . . . . . . . . . . . . . . . . . . . . . . . . . . . . . . . . . . . . . . . . . . . . . . . . . . . . . . . . . . . . . 1](#page-1828-0)827

**[39.3 Ethernet Connection . . . . . . . . . . . . . . . . . . . . . . . . . . . . . . . . . . . . . . . . . . . . . . . . . . . . . . . . . . . . . . . . . . . 1](#page-1826-0)825**

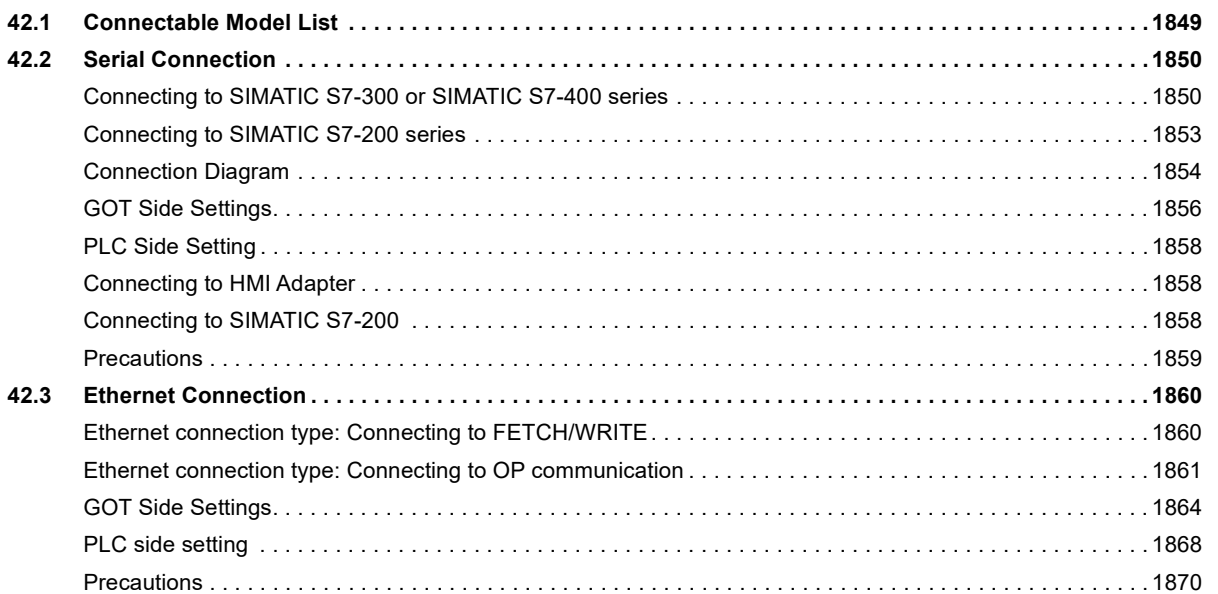

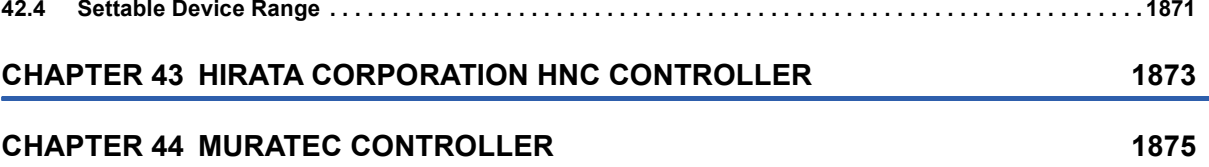

### **PART 8 MICROCOMPUTER**

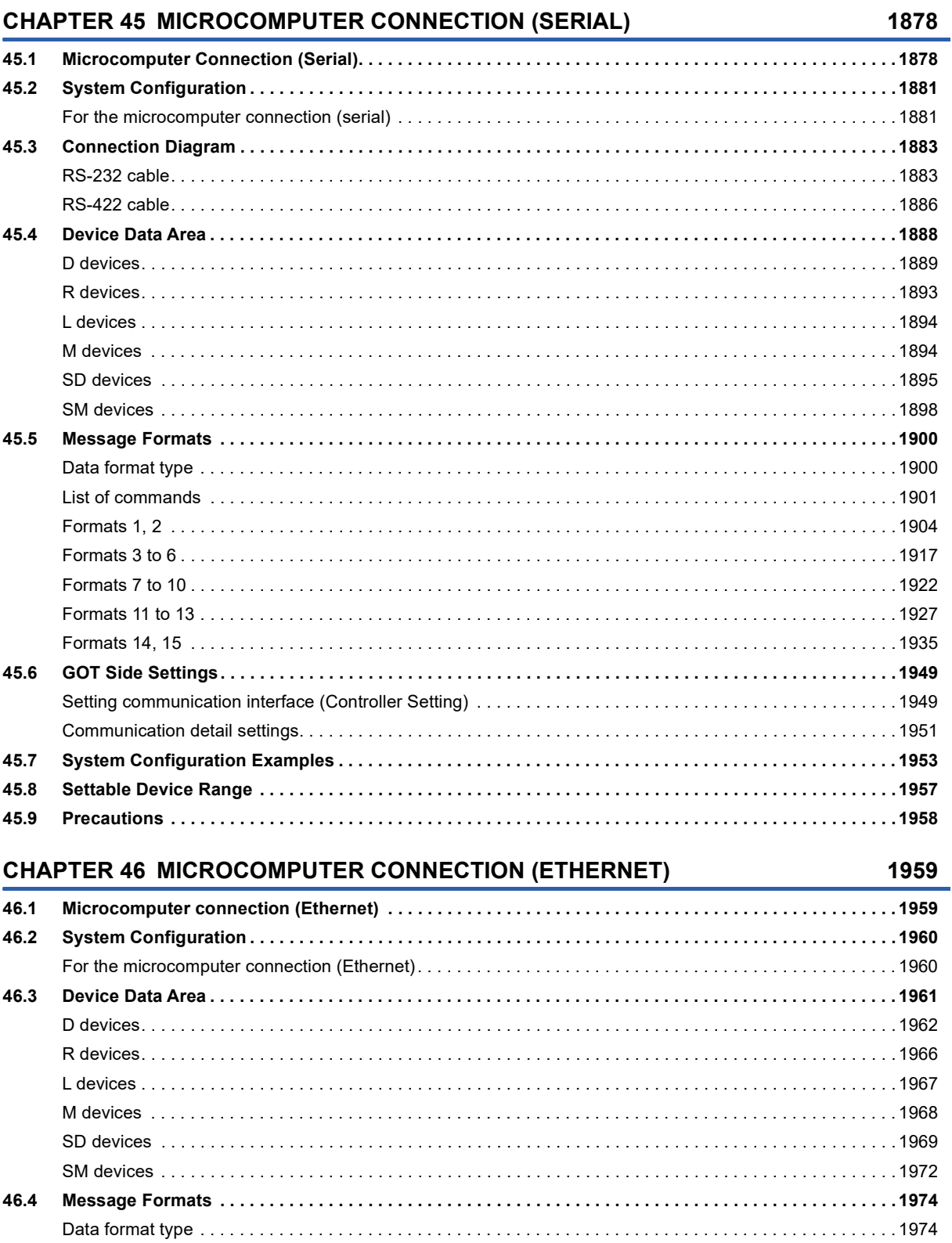

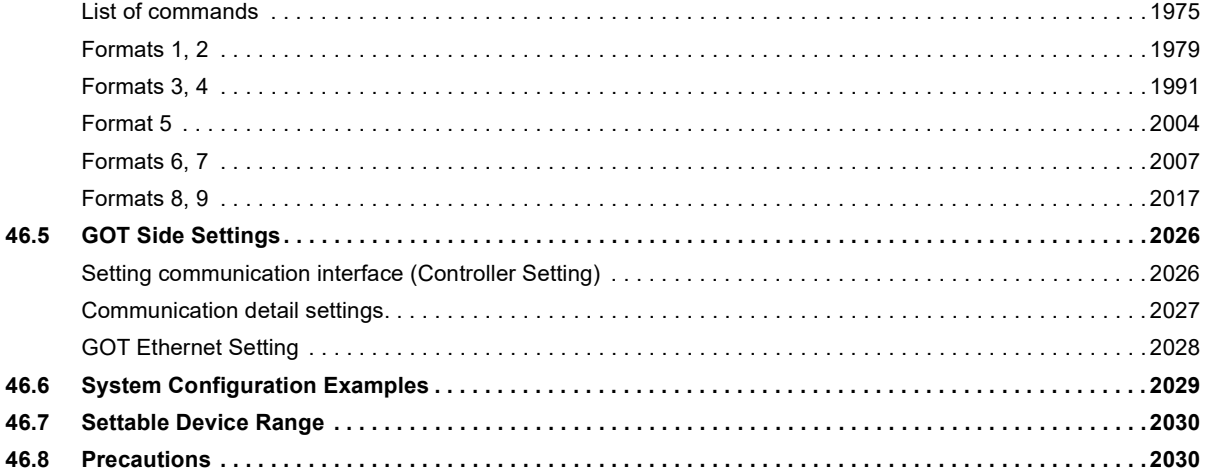

### **[PART 9 MODBUS](#page-2032-0)**

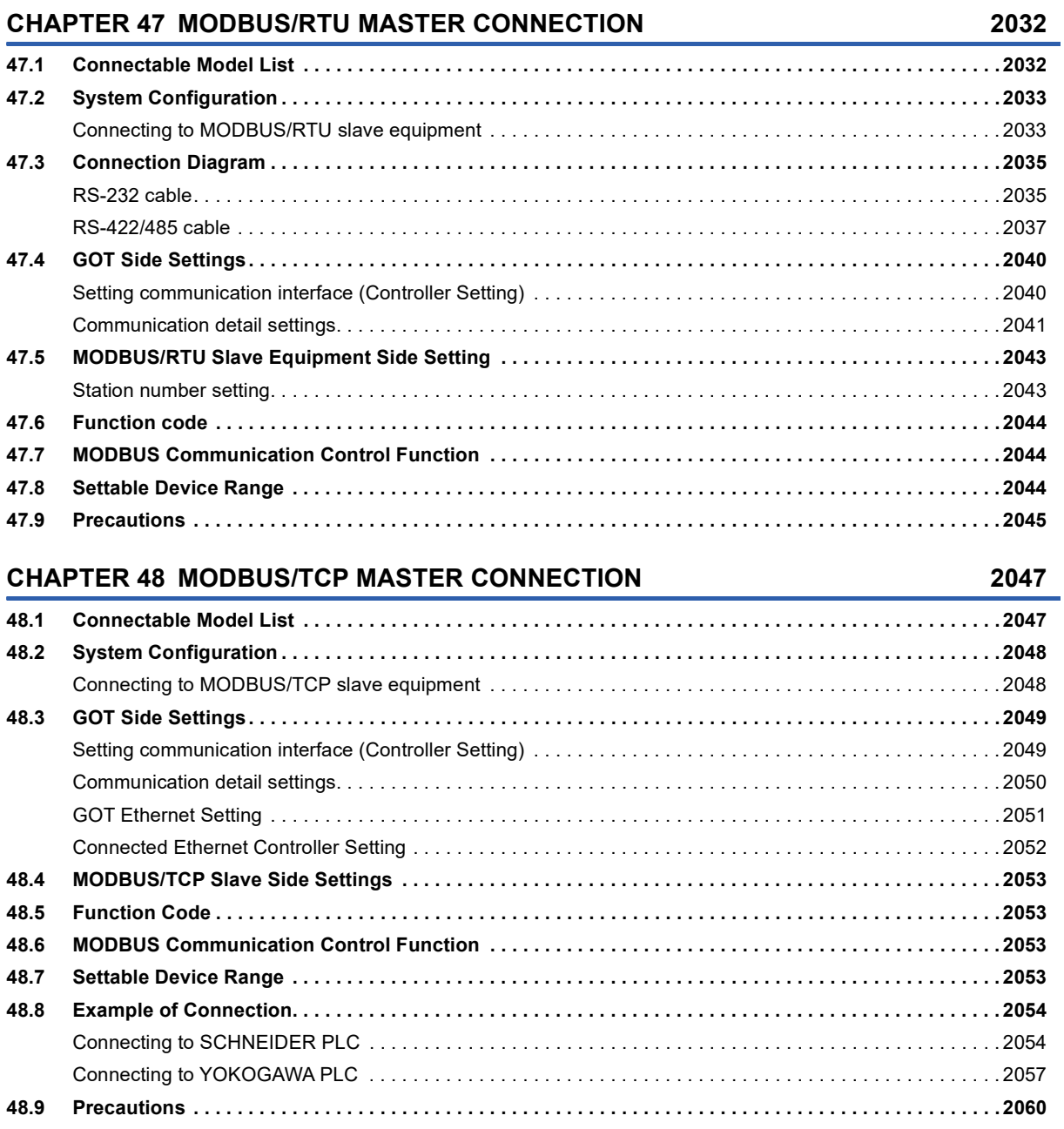

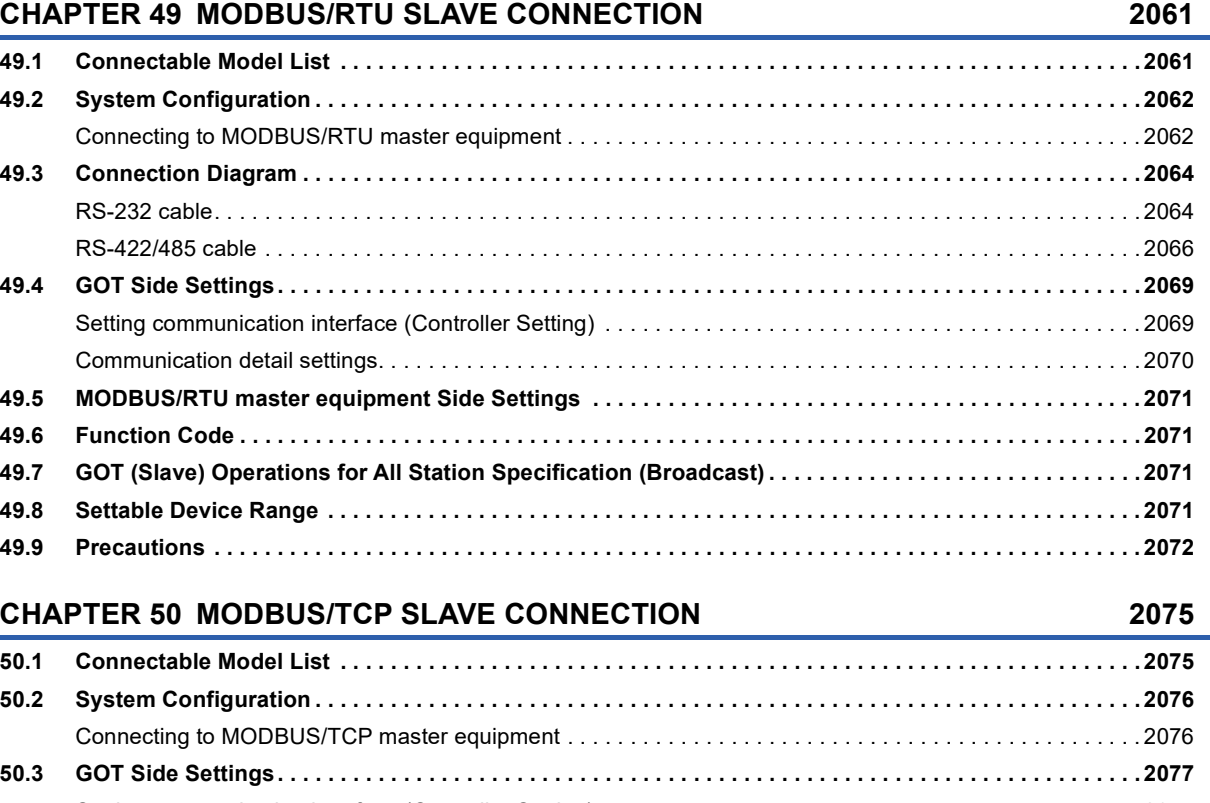

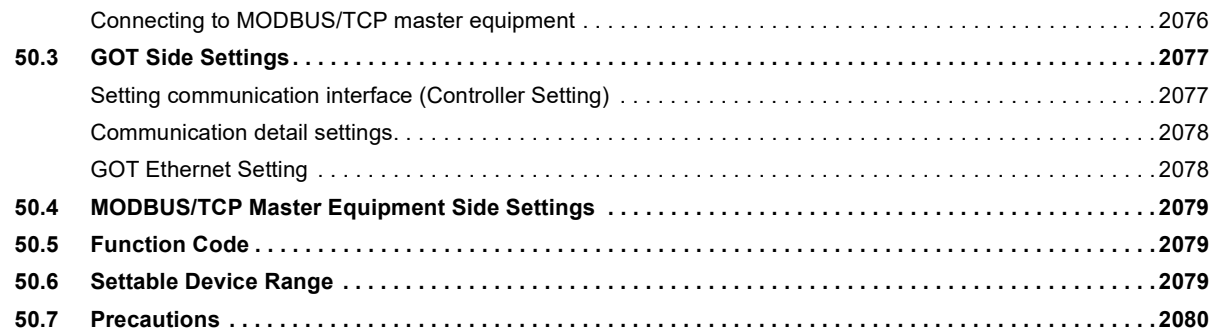

# **[PART 10 CLPA](#page-2082-0)**

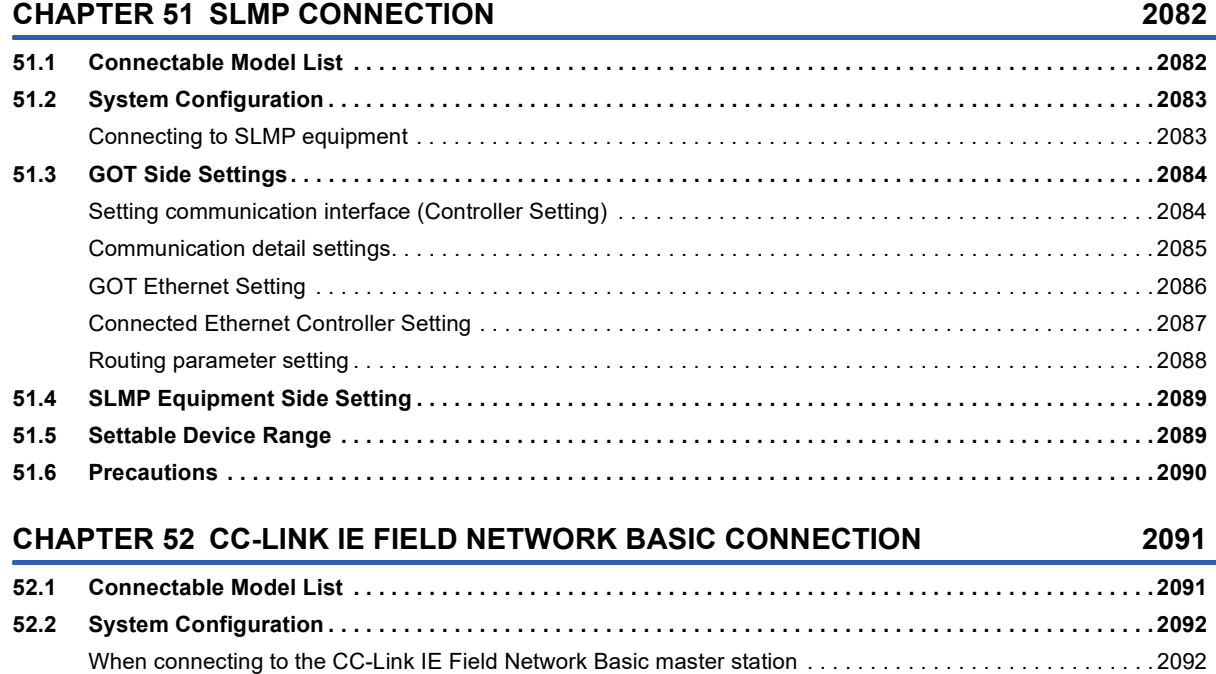

# **31 CONTENTS**  $31$

CONTENTS

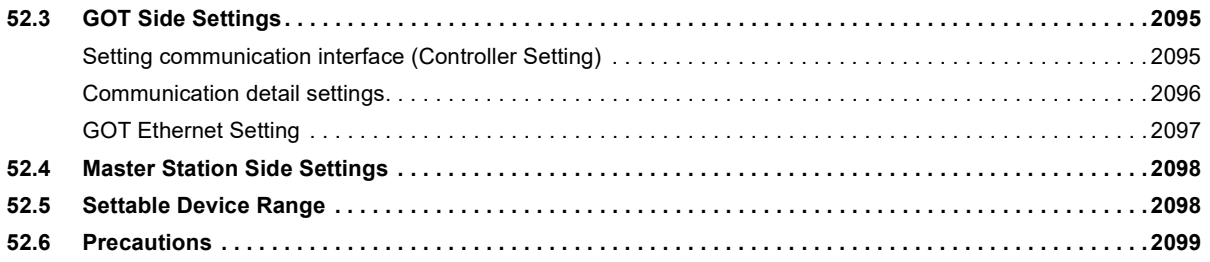

### **[PART 11 CONNECTIONS TO PERIPHERAL EQUIPMENT](#page-2102-0)**

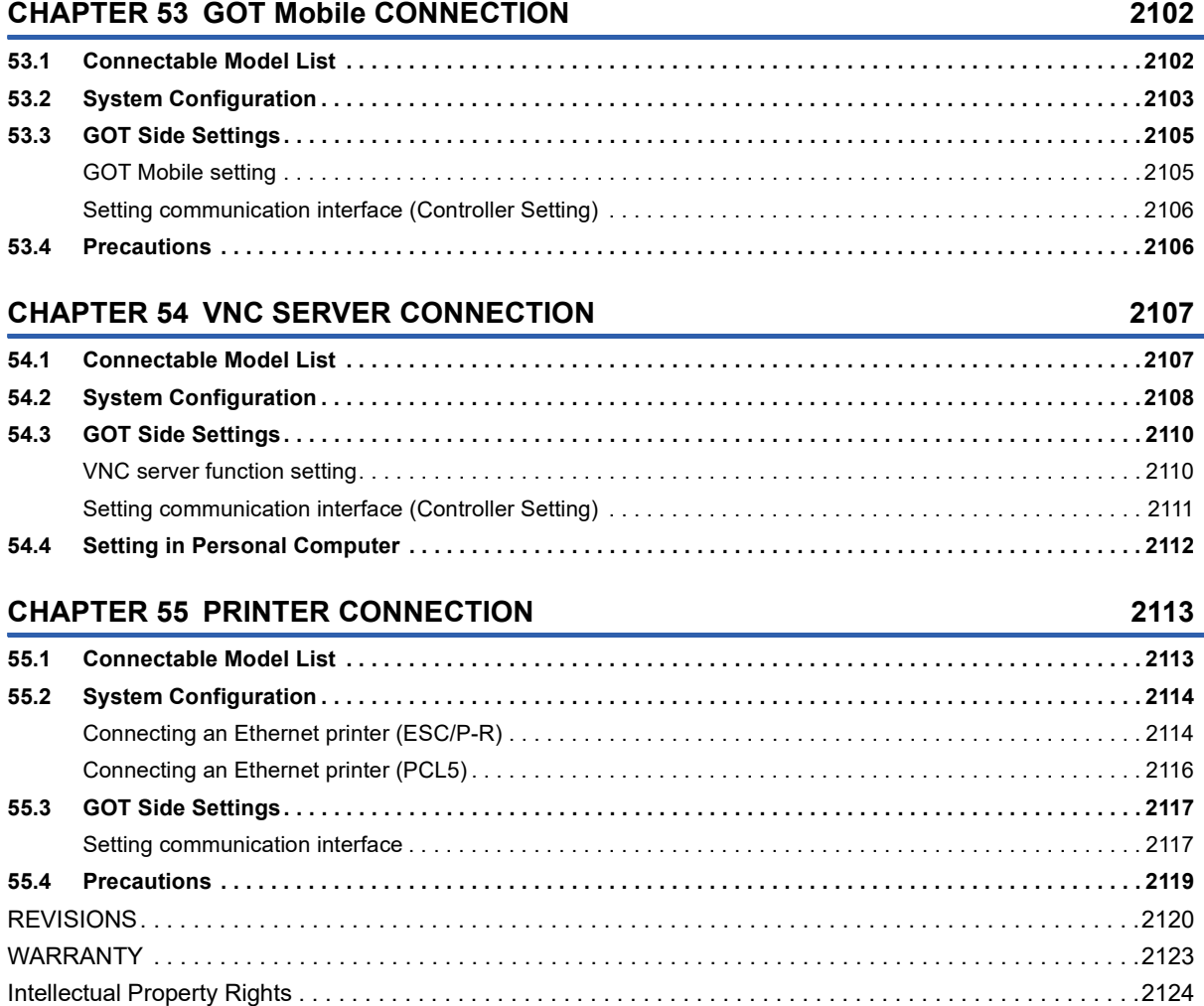

# <span id="page-34-0"></span>**INTRODUCTION**

Thank you for choosing Mitsubishi Electric Graphic Operation Terminal (GOT).

Before using the product, read this manual carefully and make sure you understand the functions and performance of the GOT for correct use.

- **IS [Manuals for GT Works3](#page-34-1)**
- **Example 2** [Abbreviations, Generic Terms, and Model Icons](#page-36-0)

# <span id="page-34-1"></span>**Manuals for GT Works3**

The electronic manuals related to this product are installed together with the screen design software.

If you need the printed manuals, consult your local sales office.

### **Manuals for GT Designer3 (GOT2000)**

### $Point<sup>9</sup>$

e-Manual refers to the Mitsubishi Electric FA electronic book manuals that can be browsed using a dedicated tool.

e-Manual has the following features:

- Required information can be cross-searched in multiple manuals.
- Other manuals can be accessed from the links in the manual.
- Hardware specifications of each part can be found from the product figures.
- Pages that users often browse can be bookmarked.
- Sample programs can be copied to the engineering tool.

### ■**Screen design software-related manuals**

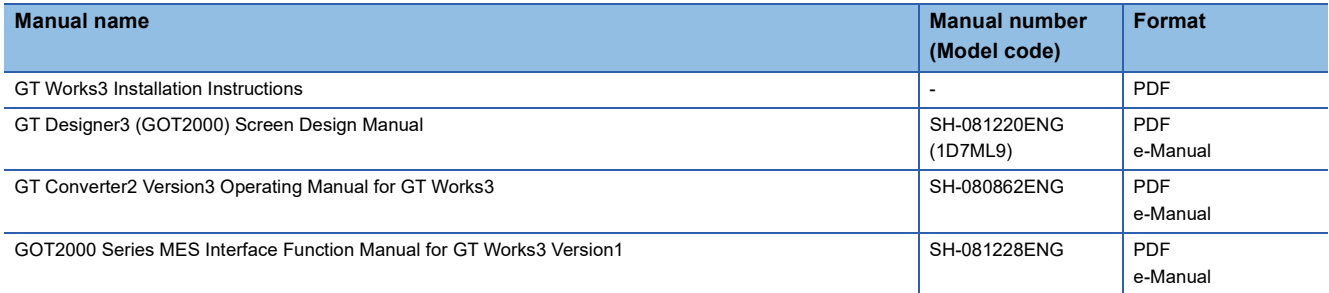

### ■**Connection manuals**

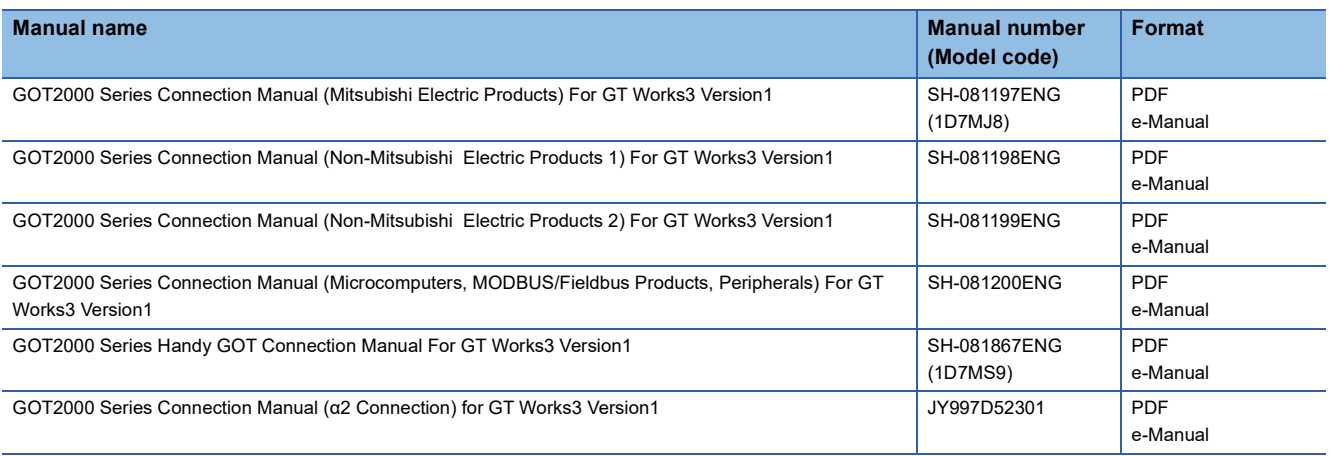

### ■**GT SoftGOT2000 manuals**

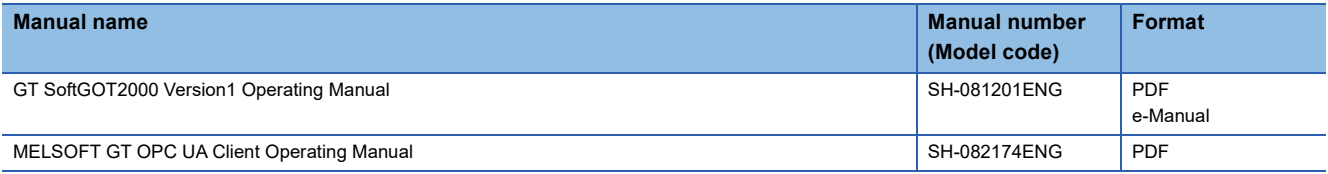

### ■**GOT2000 series user's manuals**

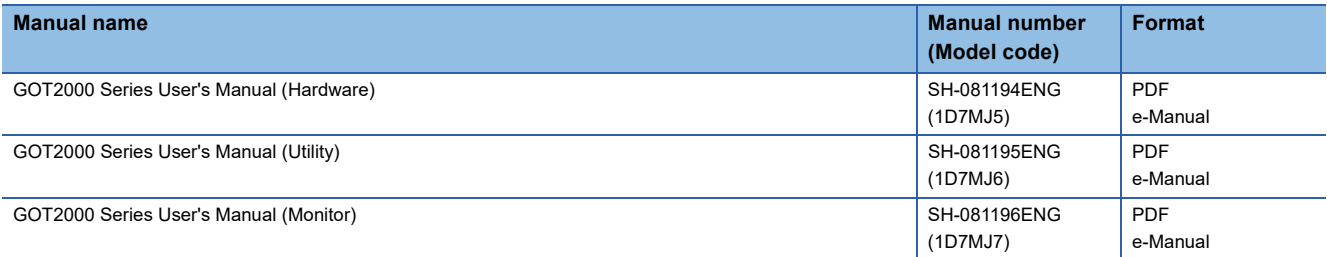

### ■**GOT SIMPLE series user's manuals**

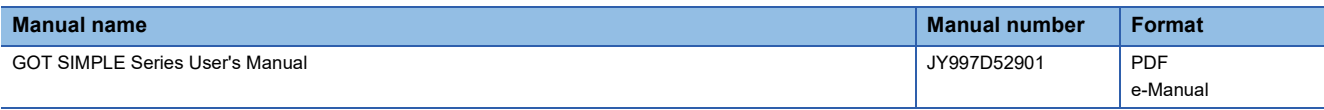

### ■**Manuals related to GT Works3 add-on projects**

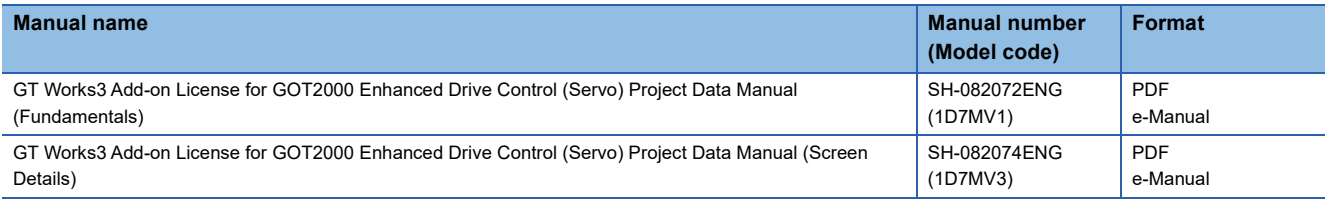

### **Manuals for GT Designer3 (GOT1000)**

Refer to the Help and manuals for GT Designer3 (GOT1000).
# **Abbreviations, Generic Terms, and Model Icons**

The following shows the abbreviations, generic terms, and model icons used in this manual.

## **GOT**

### ■**GOT2000 series**

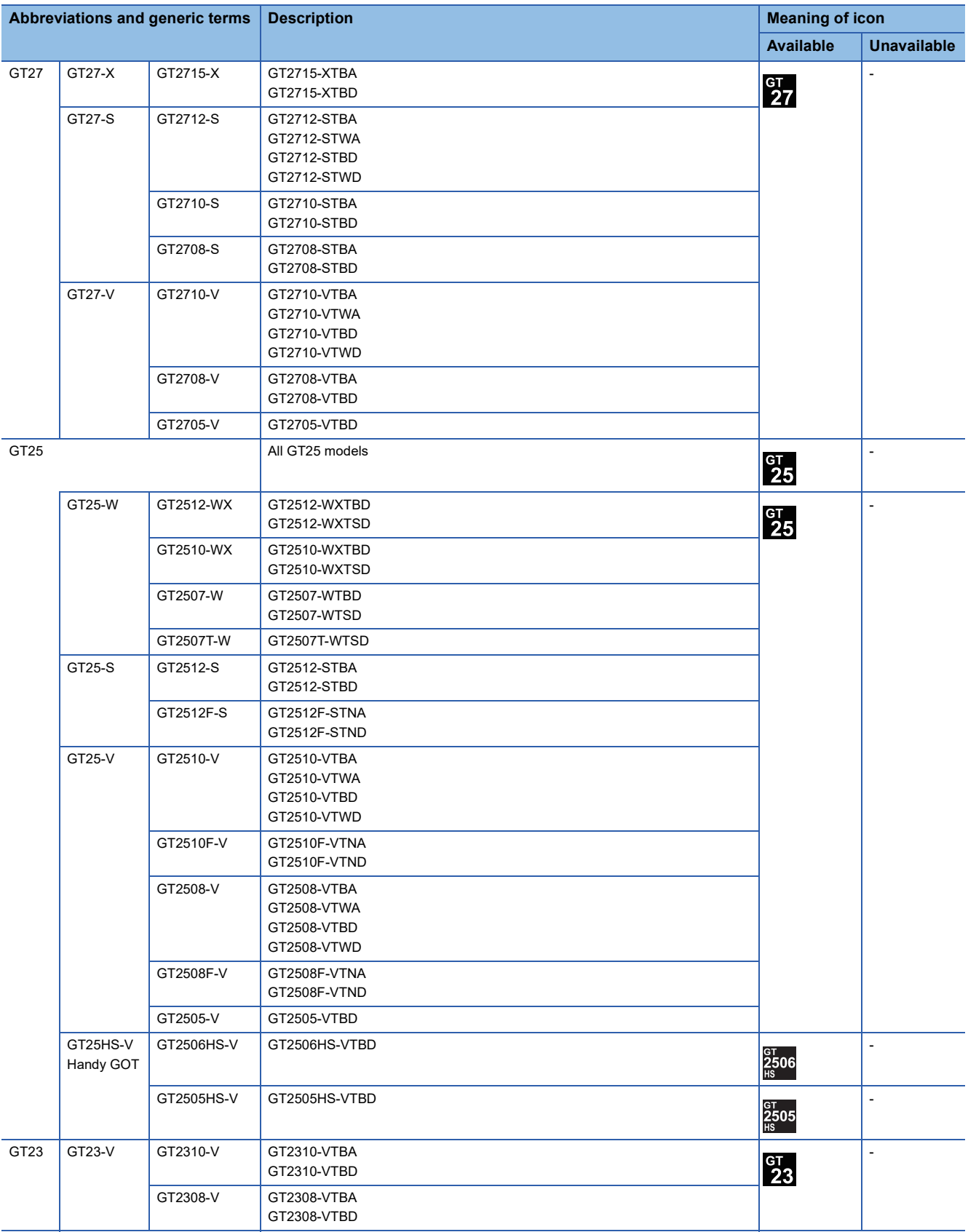

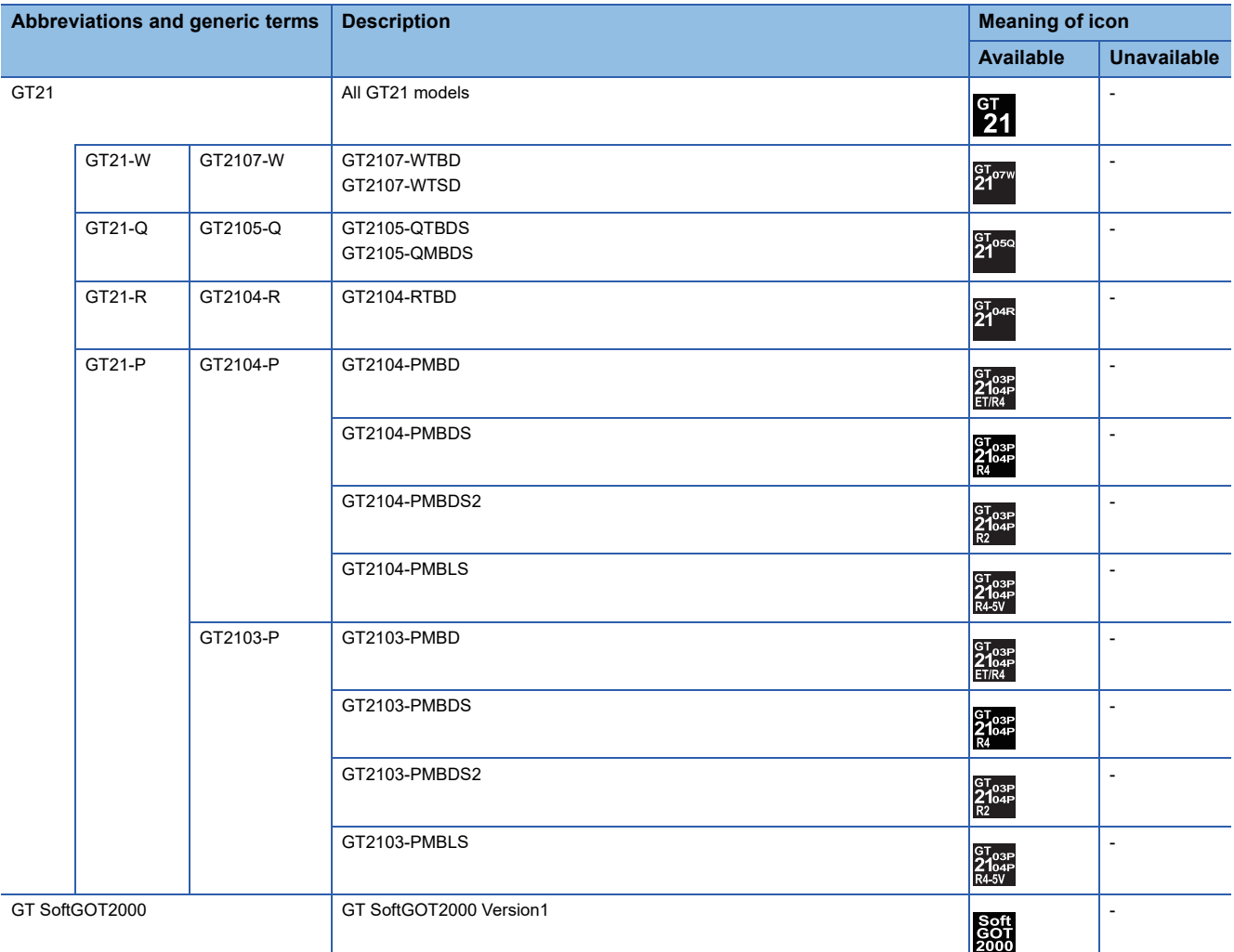

## ■**GOT SIMPLE series**

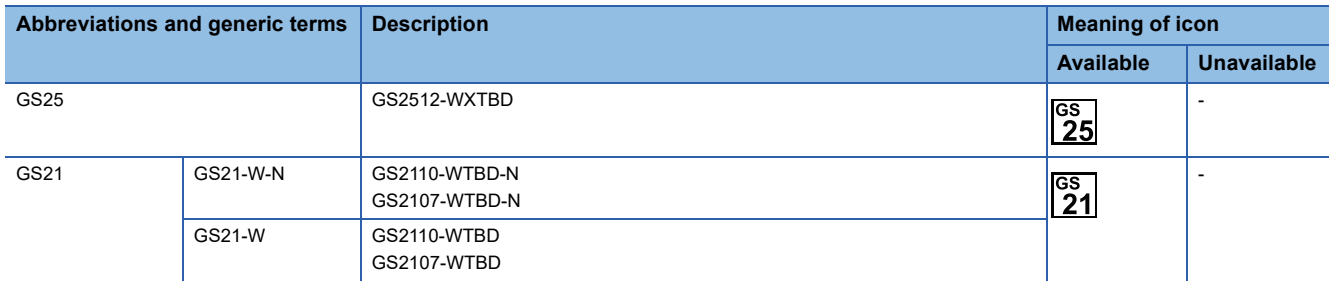

## ■**GOT1000 series, GOT900 series, and GOT800 series**

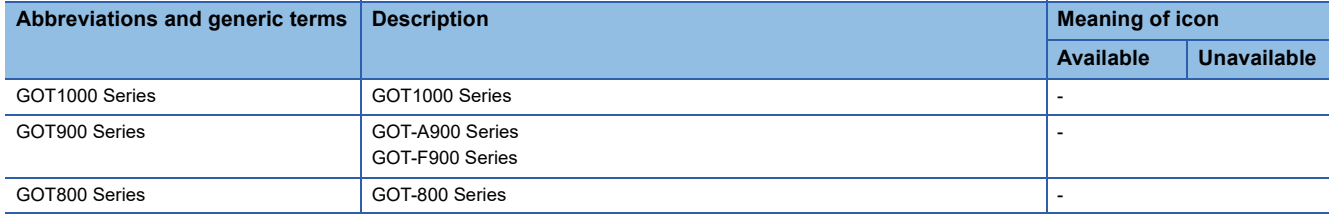

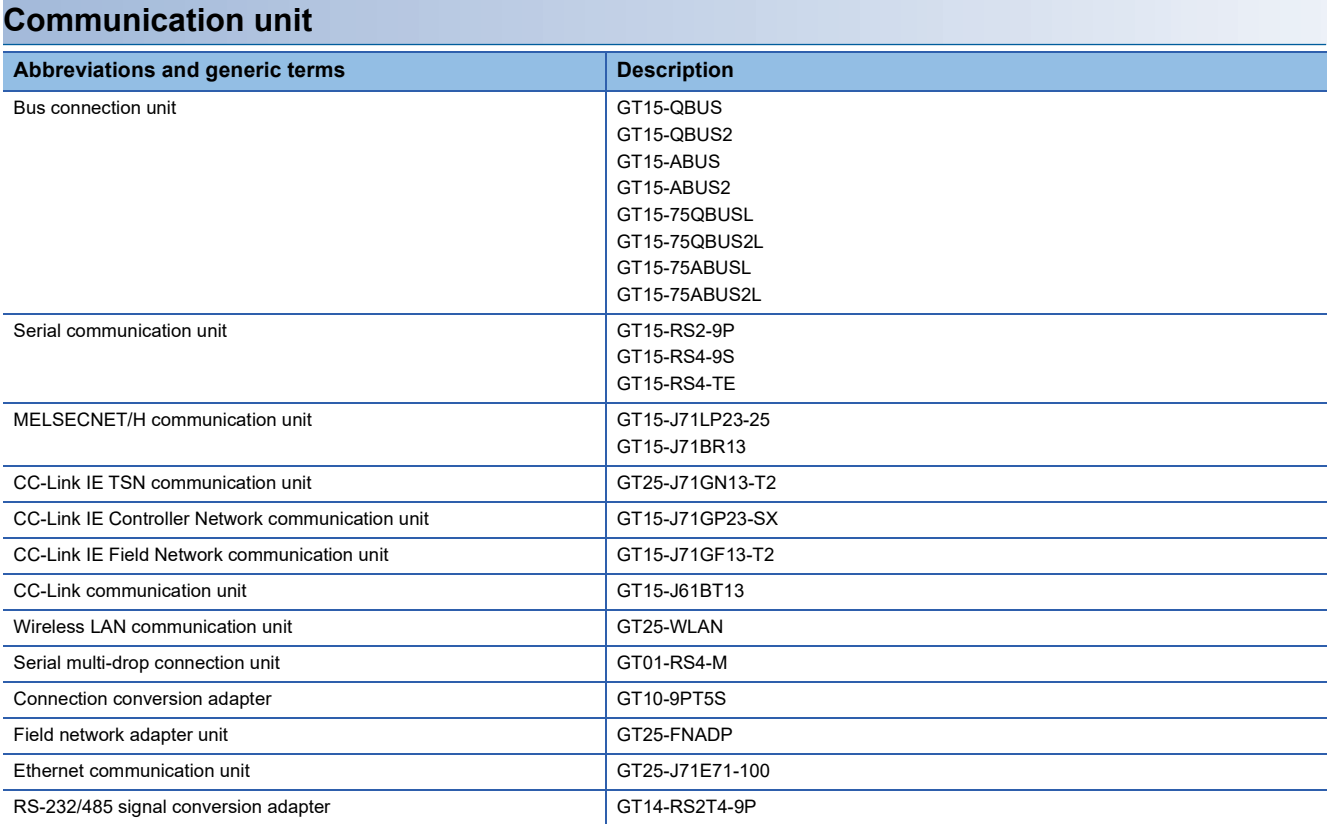

# **Option unit**

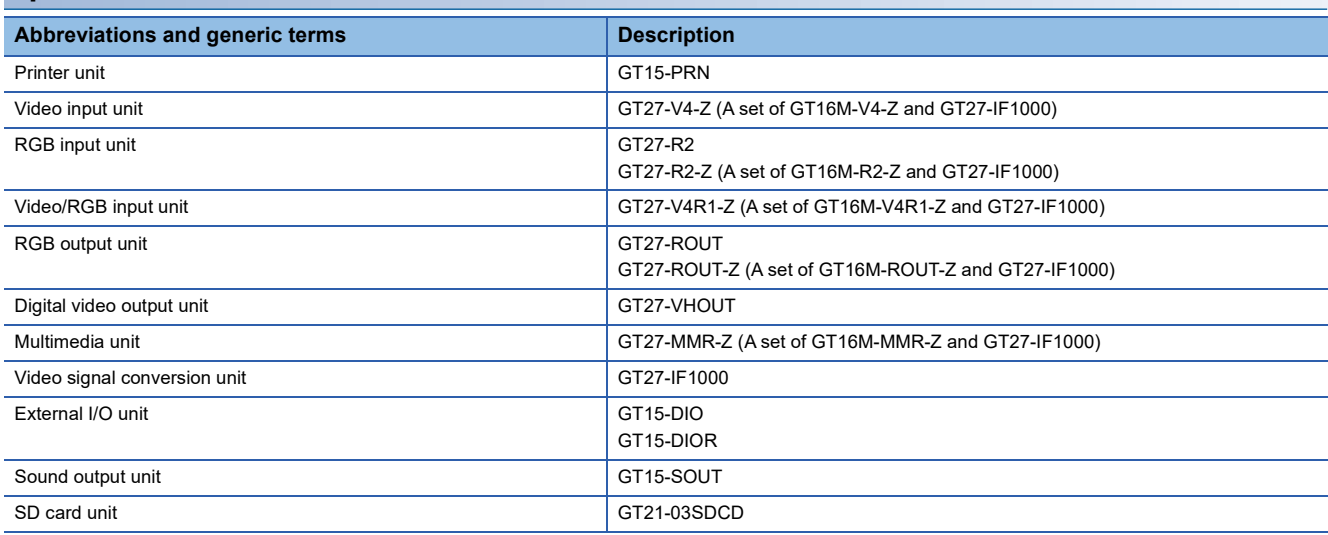

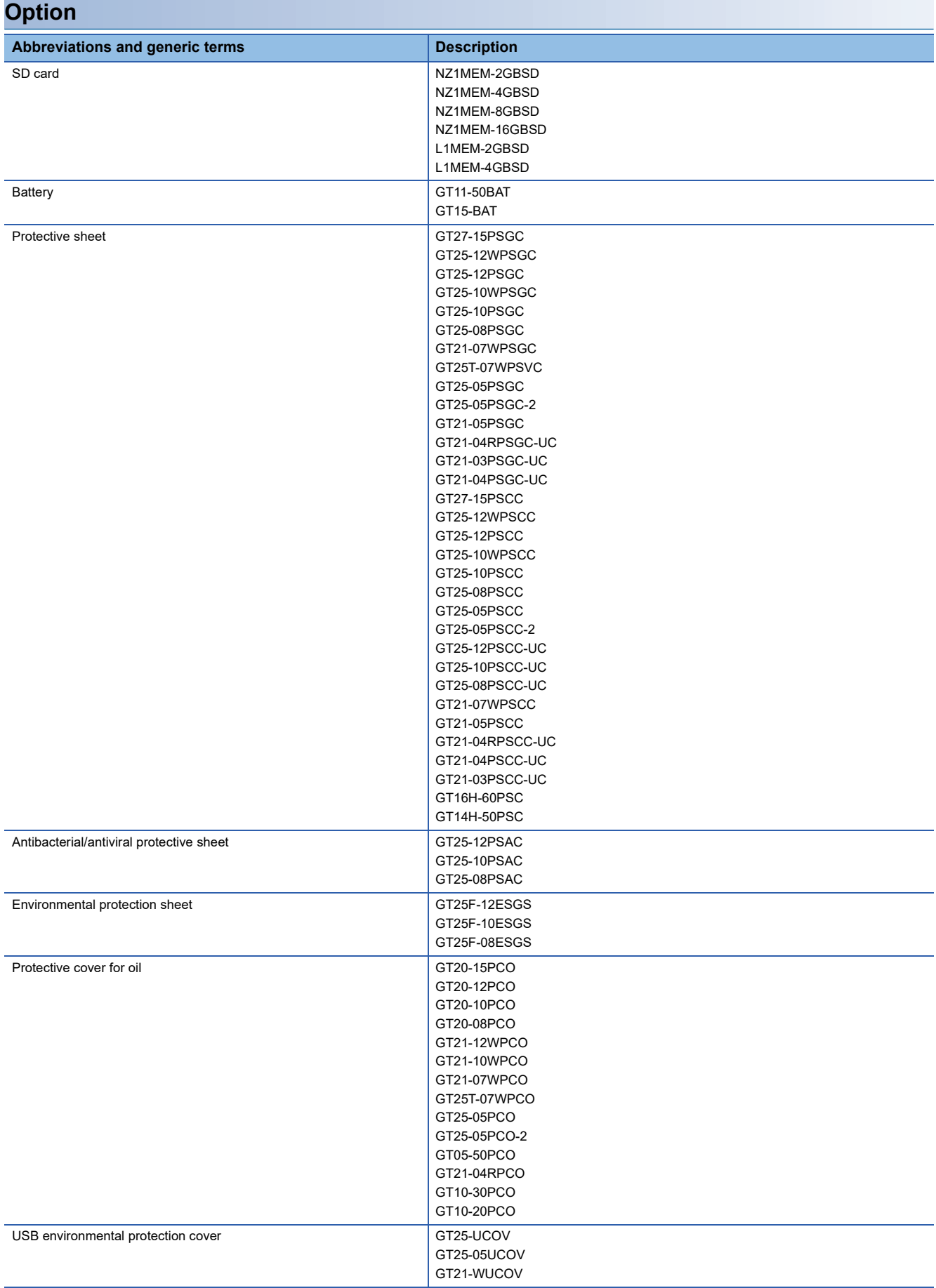

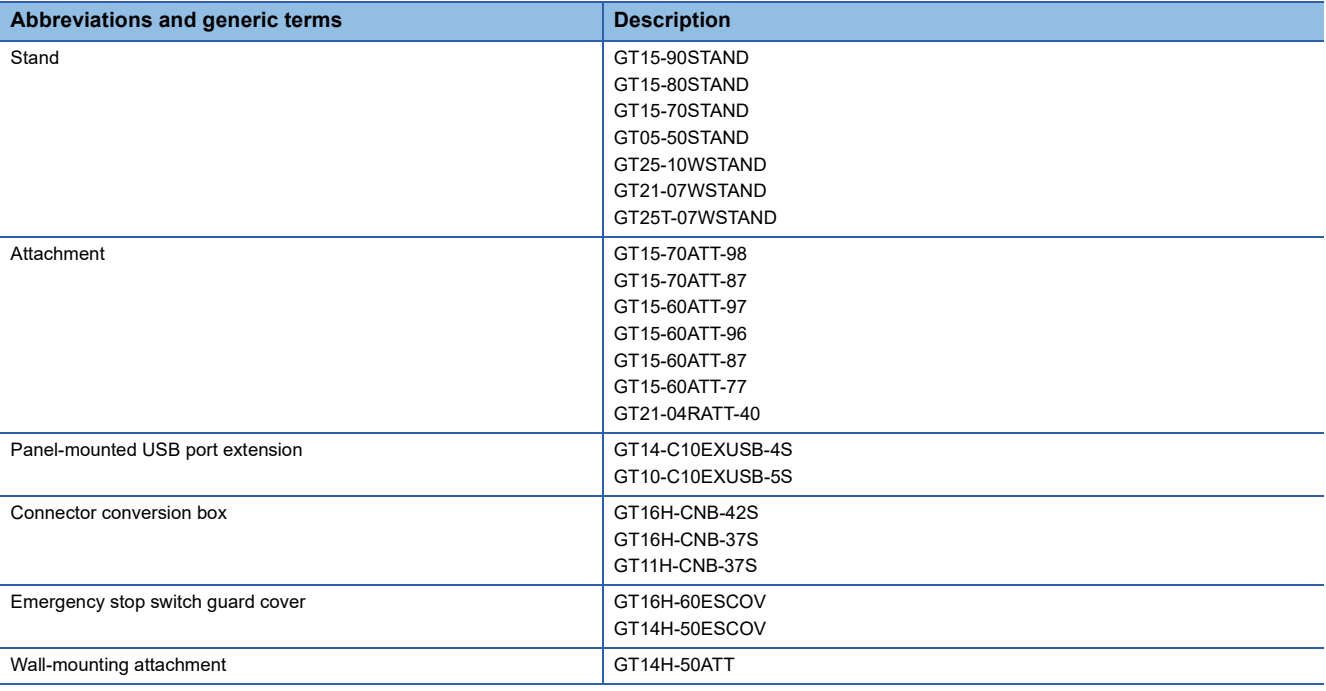

## **Software**

### ■**Software related to GOT**

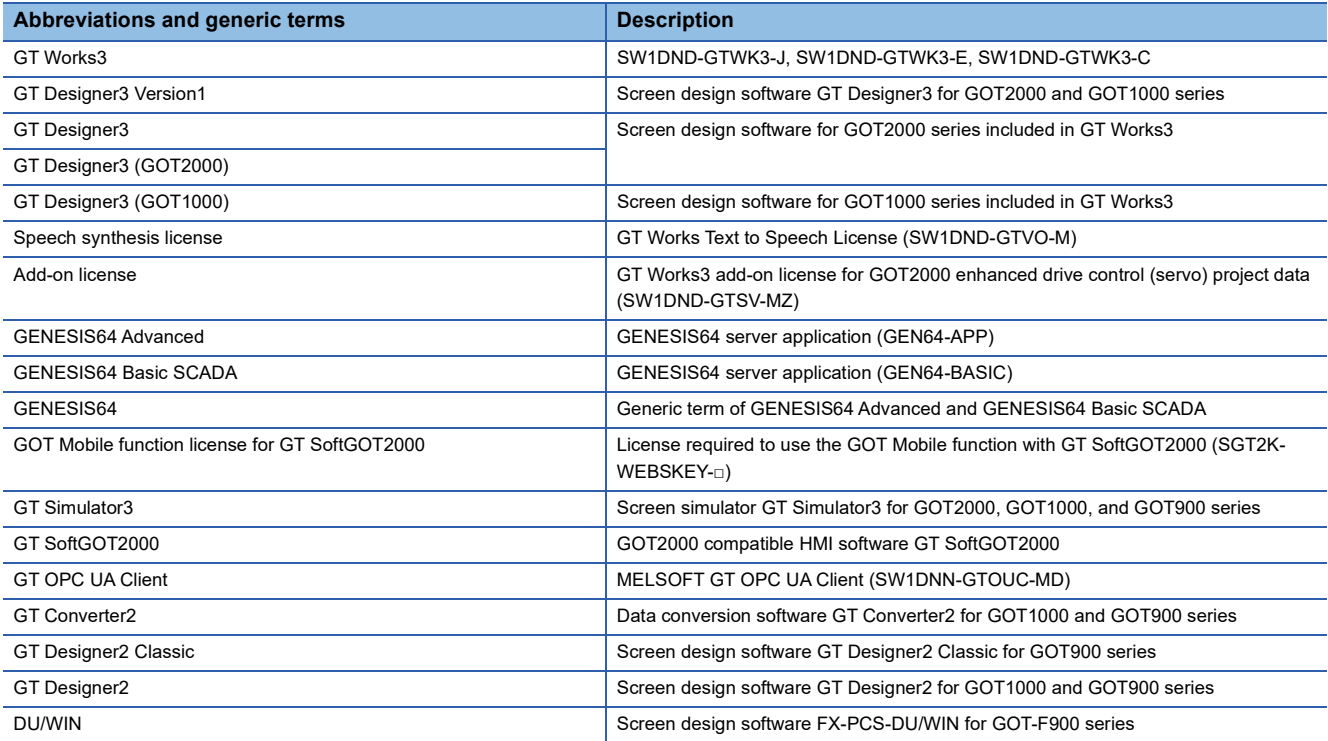

## ■**Software related to iQ Works**

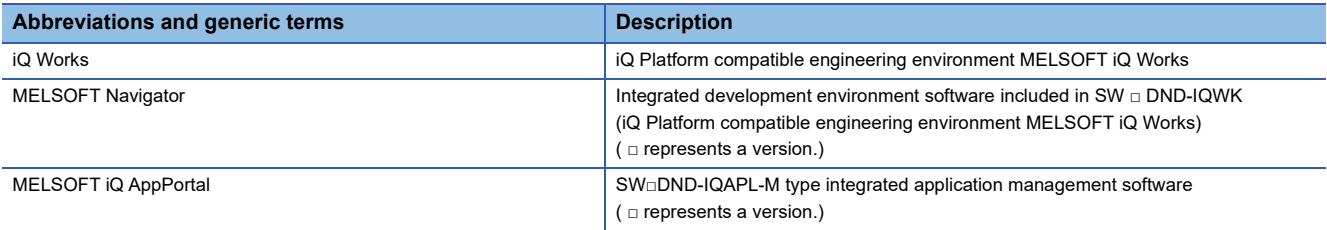

## ■**Other software**

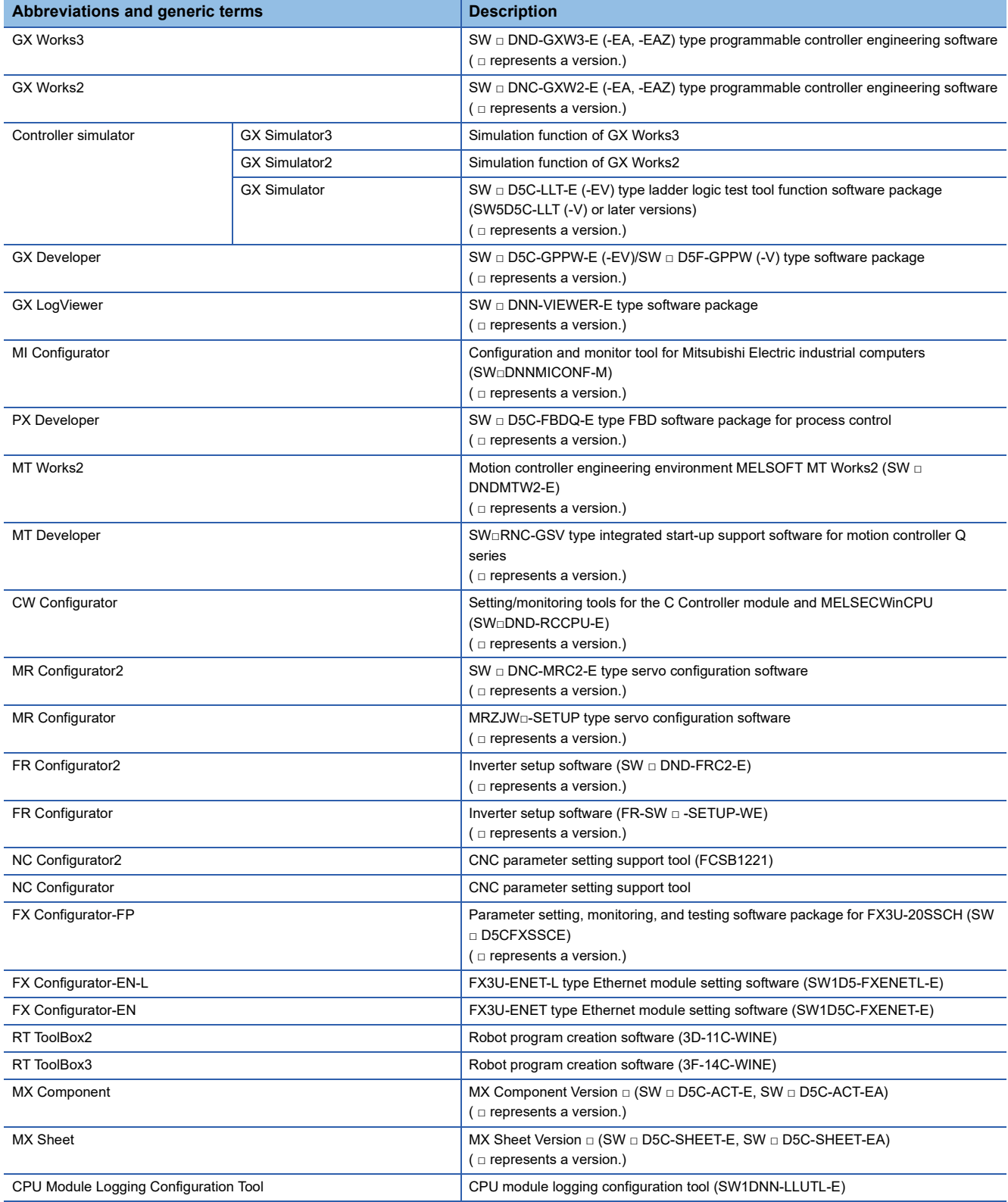

# **License key (for GT SoftGOT2000)**

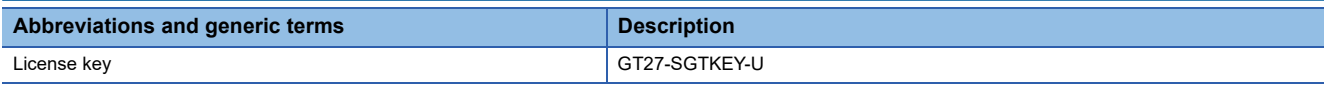

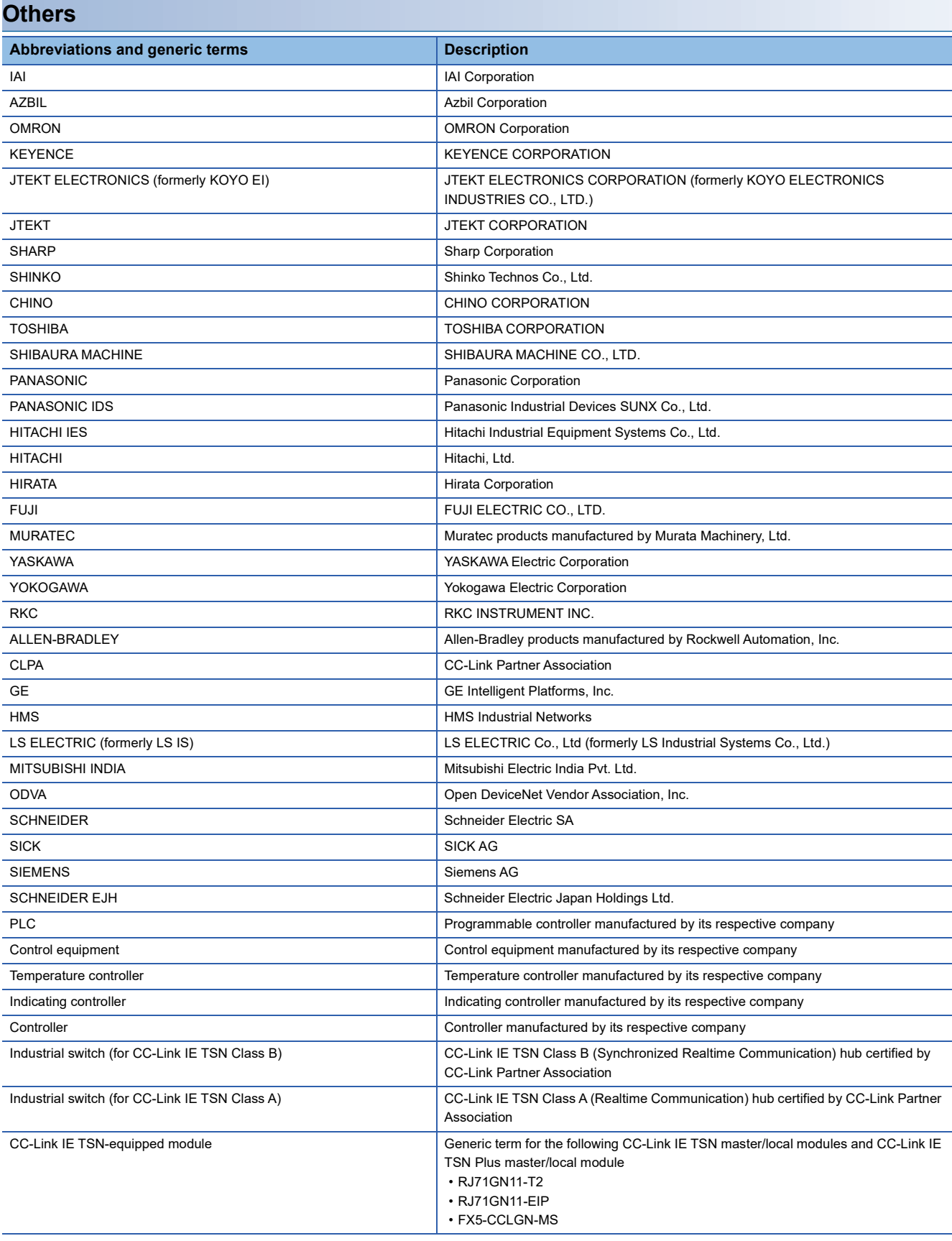

# **PART 1 PREPARATORY PROCEDURES FOR MONITORING**

[1 PREPARATORY PROCEDURES FOR MONITORING](#page-45-0)

# <span id="page-45-0"></span>**1 PREPARATORY PROCEDURES FOR MONITORING**

- • [Page 45 Setting the Communication Interface](#page-46-0)
- • [Page 82 Writing the Package Data onto the GOT](#page-83-0)
- • [Page 84 Option Devices for the Respective Connection](#page-85-0)
- • [Page 86 Connection Cables for the Respective Connection](#page-87-0)
- • [Page 89 ID Recognition Function](#page-90-0)
- • [Page 90 Verifying GOT Recognizes Connected Equipment](#page-91-0)
- • [Page 92 Checking for Normal Monitoring](#page-93-0)

The following shows the procedures to be taken before monitoring and corresponding reference sections.

*1.* Setting the communication interface

Determine the connection type and channel No. to be used, and perform the communication setting.

Fage 45 Setting the Communication Interface

Each chapter GOT Side Settings

*2.* Writing the package data

Write the project data, system application onto the GOT.

**[Page 82 Writing the Package Data onto the GOT](#page-83-1)** 

**3.** Verifying the package data

Verify the project data, system application are properly written onto the GOT.

Fage 83 Checking the package data writing on GOT

*4.* Attaching the communication unit and connecting the cable

Mount the optional equipment and prepare/connect the connection cable according to the connection type.

Fage 84 Option Devices for the Respective Connection

- Fage 86 Connection Cables for the Respective Connection
- **Each chapter System Configuration**
- Each chapter Connection Diagram
- *5.* Verifying GOT recognizes connected equipment

Verify the GOT recognizes controllers on [Communication Settings] of the Utility.

Fage 90 Verifying GOT Recognizes Connected Equipment

- *6.* Verifying the GOT is monitoring normally
- Verify the GOT is monitoring normally using Utility, Developer, etc.

**F** [Page 92 Checking for Normal Monitoring](#page-93-0)

# <span id="page-46-0"></span>**1.1 Setting the Communication Interface**

Set the communication interface of GOT and the connected equipment.

When using the GOT at the first time, make sure to set the channel of communication interface and the communication driver before writing to GOT.

Set the communication interface of the GOT at [Controller Setting] and [I/F Communication Setting] in GT Designer3.

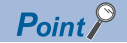

When using the parameter reflection function of MELSOFT Navigator

The system configuration of MELSOFT Navigator can be reflected to the project of GT Designer3 using the parameter function of MELSOFT Navigator.

For details of the parameter functions of MELSOFT Navigator, refer to the following.

- **EF** Help of MELSOFT Navigator
- The color of the cells for the items which are reflected to GT Designer3 from MELSOFT Navigator changes to green. Set items, which are displayed in green cells, from the MELSOFT Navigator. When changing in GT Designer3, refer to the following (3).

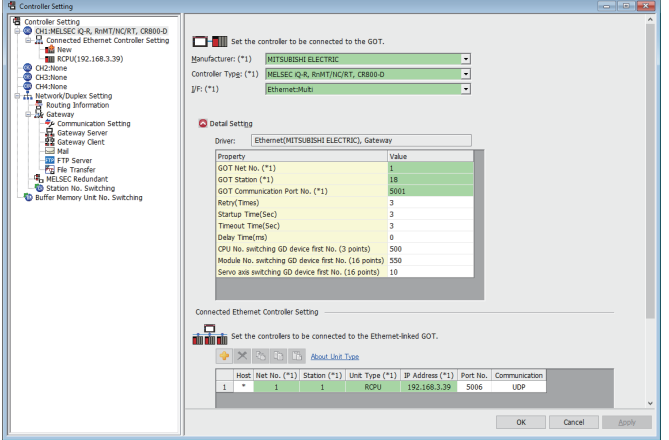

- When setting the communication interface for the connection with the iQ Works untargeted equipment, set [Set by GT Designer3] to the channel connected at [Configuration detailed information input] in MELSOFT Navigator and make the settings at [Controller Setting] in GT Designer3.
- To make the items reflected from MELSOFT Navigator editable on GT Designer3, select the [Option] menu and put a check mark at [Enable an editing of parameters set in MELSOFT Navigator] in the [iQ Works Interaction] tab.

However, when the items set in MELSOFT Navigator are edited in GT Designer3, the interaction function with MELSOFT Navigator is unavailable due to a mismatch with the system configuration of MELSOFT Navigator. Eliminate mismatches using the parameter verification function etc. before using the interaction function of MELSOFT Navigator.

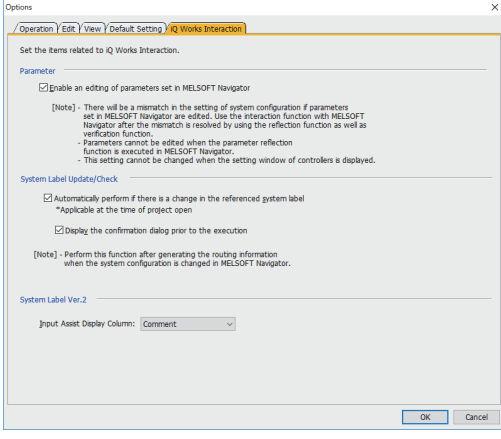

# **Setting connected equipment (Channel setting)**

Set the channel of the equipment connected to the GOT.

## **Setting**

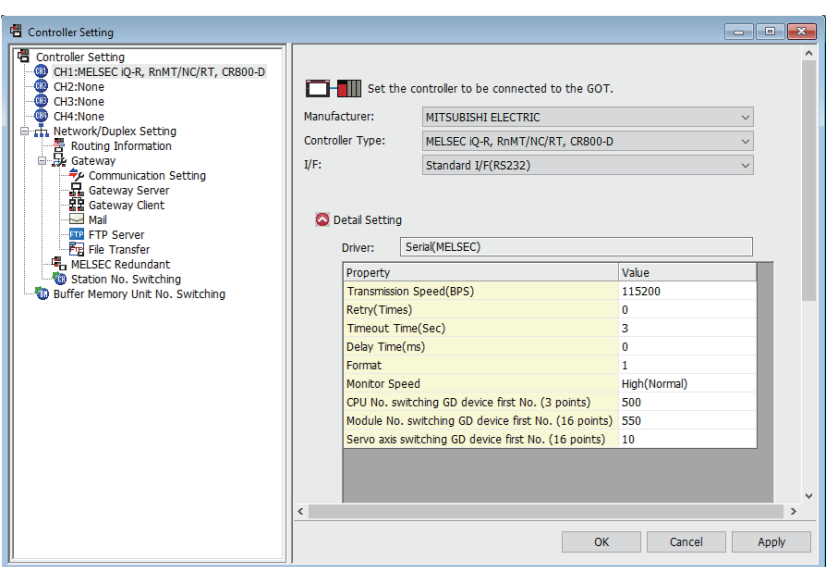

- *1.* Select [Common] → [Controller Setting] from the menu.
- *2.* The Controller Setting dialog box appears.

Select the channel No. to be used from the list menu.

*3.* Refer to the following explanations for the setting.

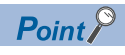

### Channel No.2 to No.4

Use the channel No.2 to No.4 when using the Multi-channel function. For details of the Multi-channel function, refer to the following. LaGOT2000 Series Connection Manual (Mitsubishi Electric Products) For GT Works3 Version1

## **Setting item**

This section describes the setting items of the Manufacturer, Controller Type, Driver and I/F. When using the channel No.2 to No.4, put a check mark at [Use CH\*].

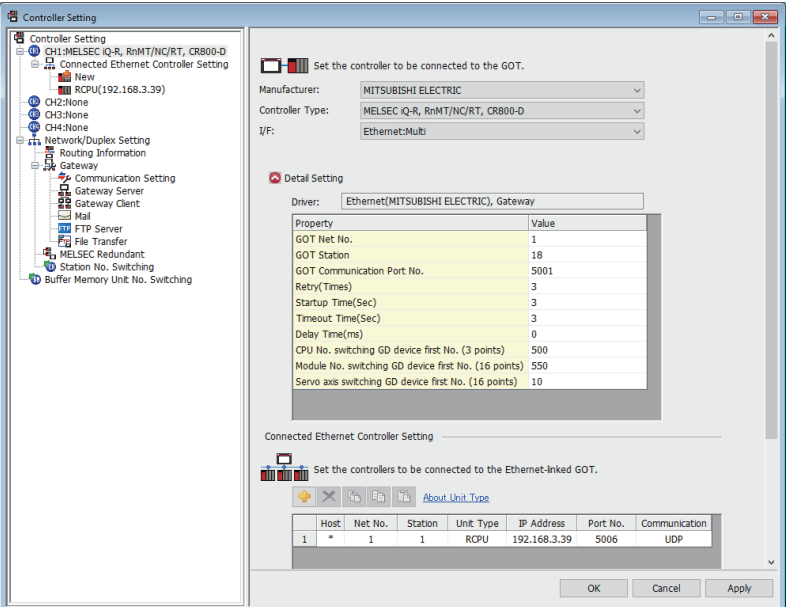

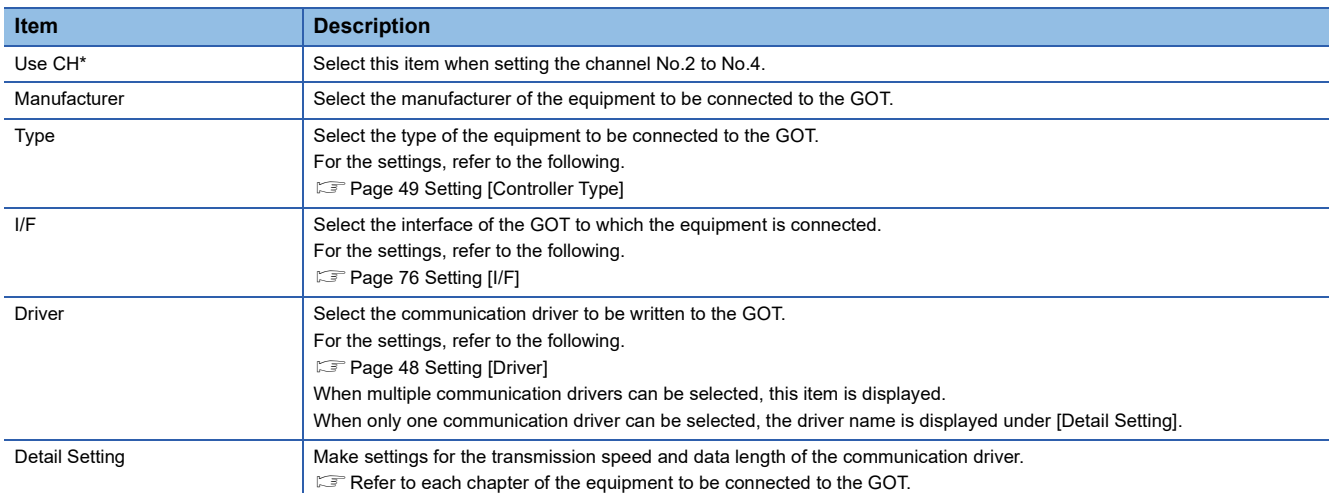

### <span id="page-49-0"></span>■**Setting [Driver]**

The displayed items for a driver differ according to the settings [Manufacturer], [Controller Type] and [I/F].

When the driver to be set is not displayed, confirm if [Manufacturer], [Controller Type] and [I/F] are correct.

For the settings, refer to the following.

Setting the communication interface] section in each chapter

## <span id="page-50-0"></span>■**Setting [Controller Type]**

The type differs depending on the PLC to be used.

For the settings, refer to the following.

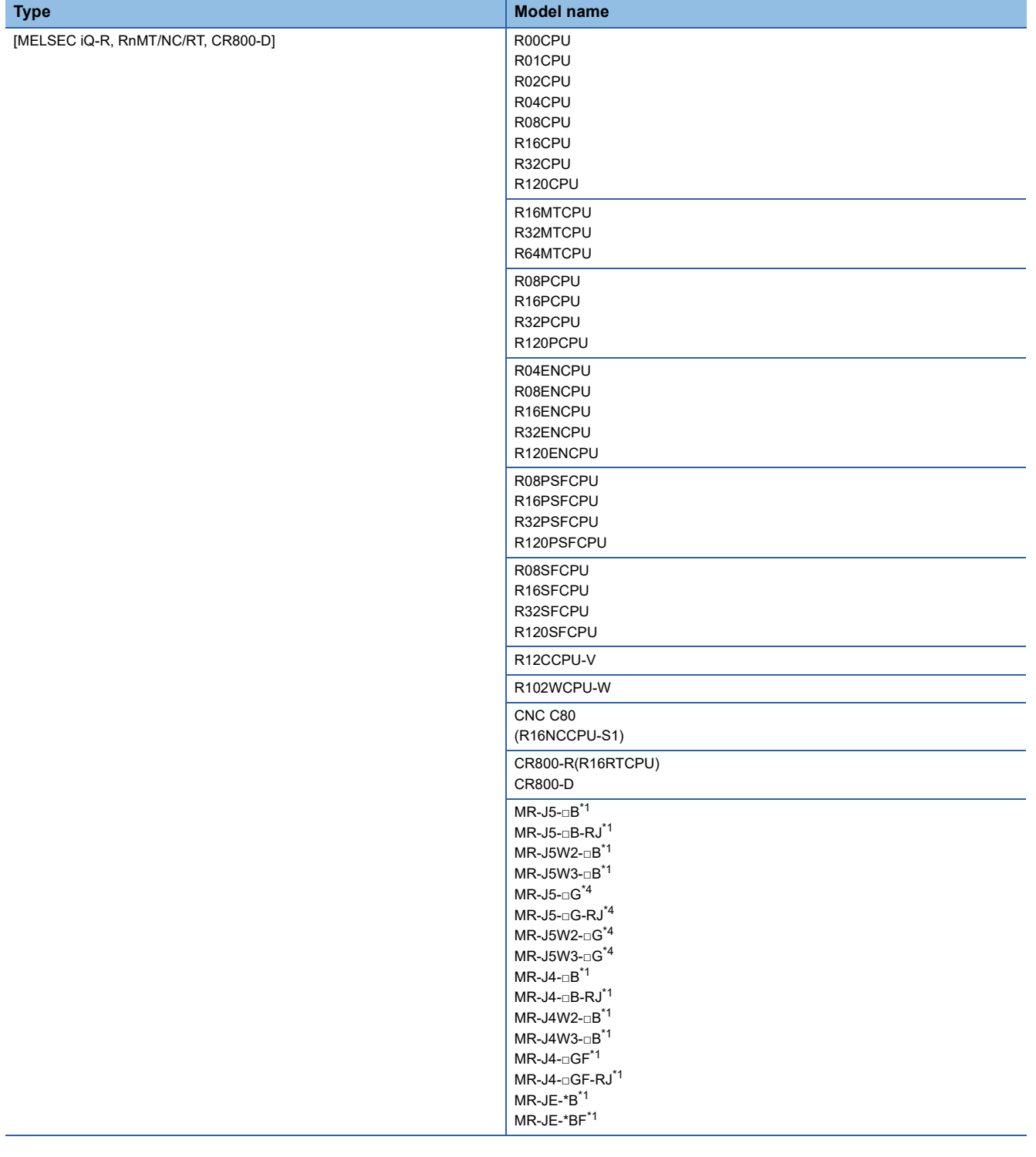

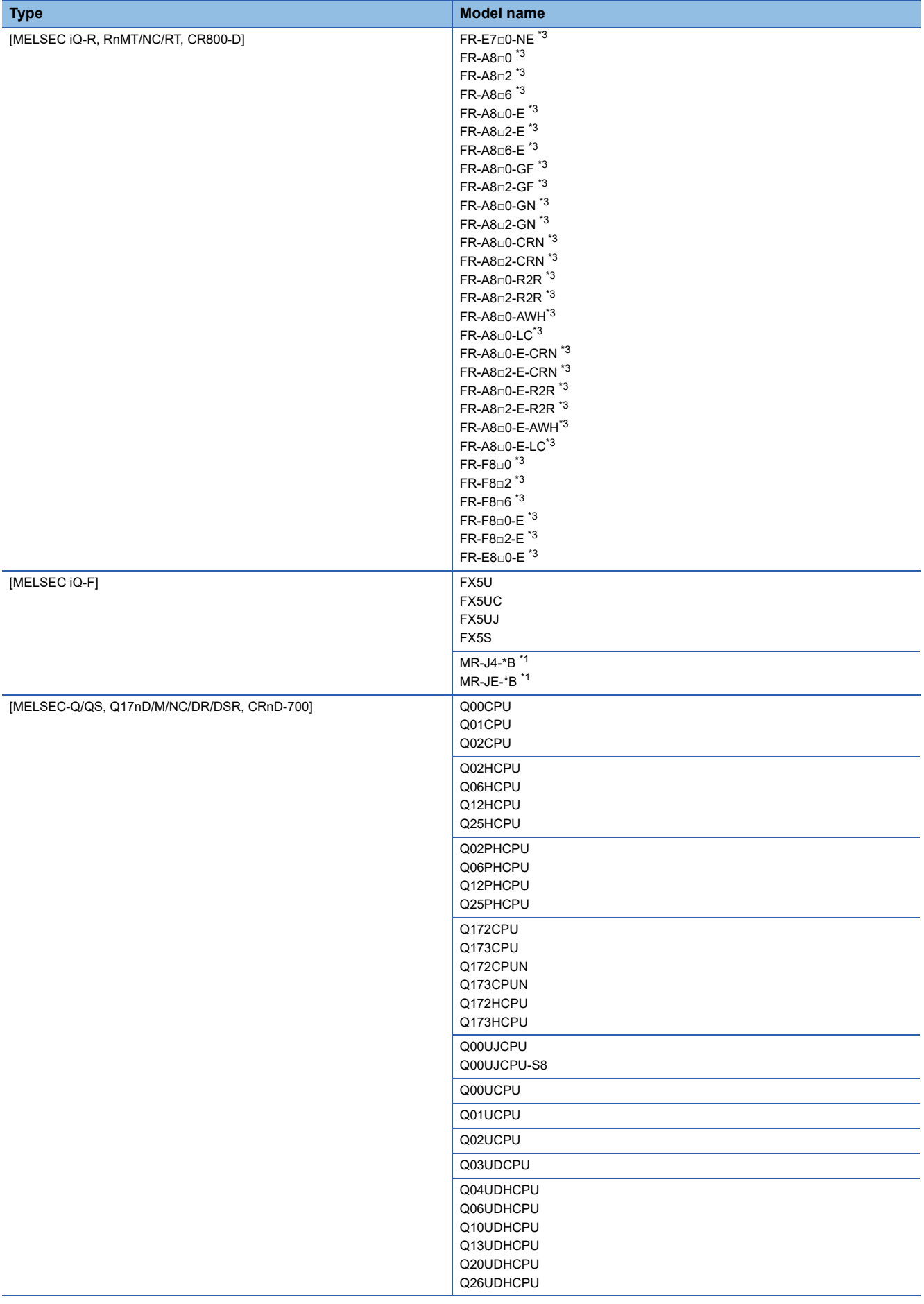

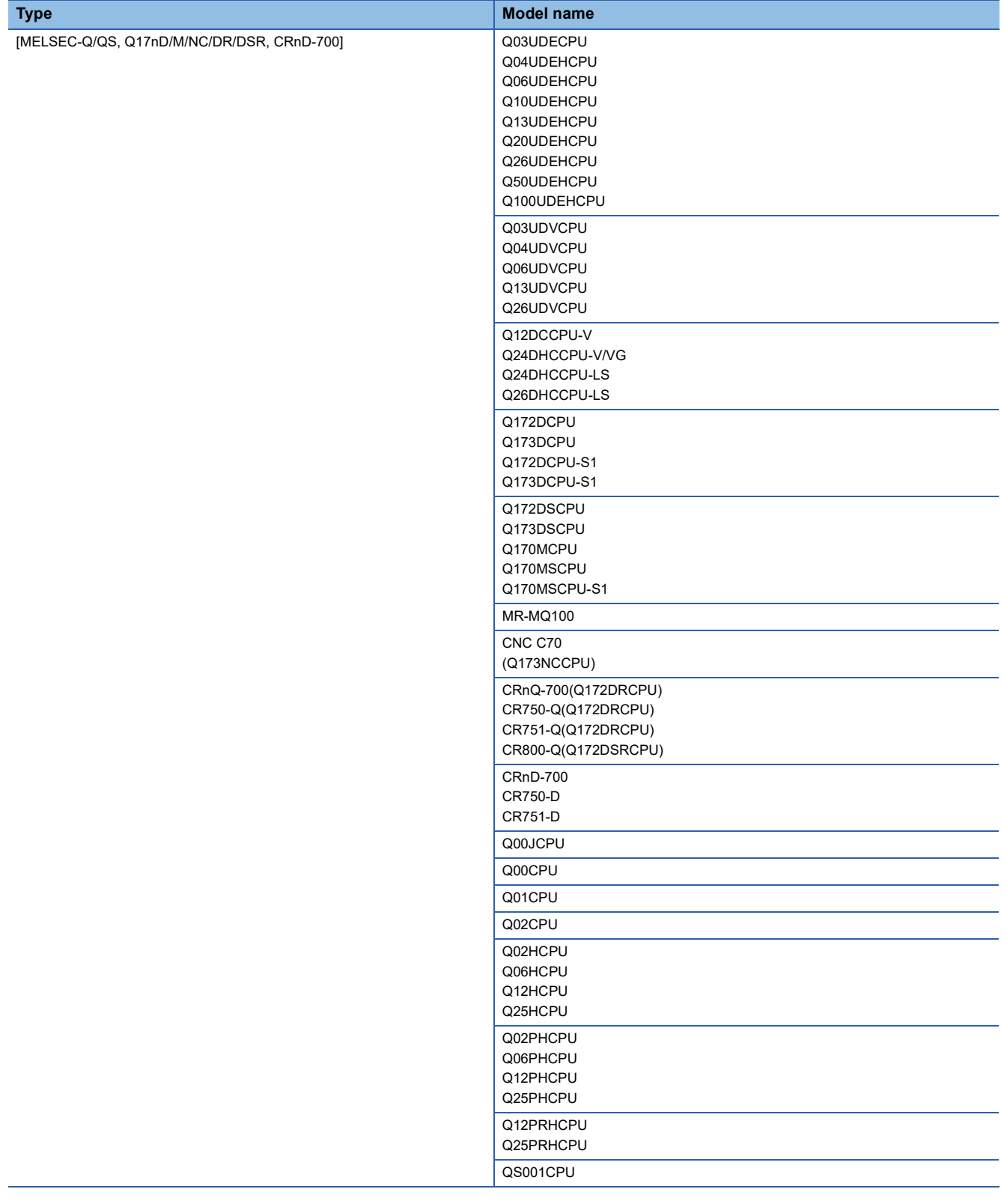

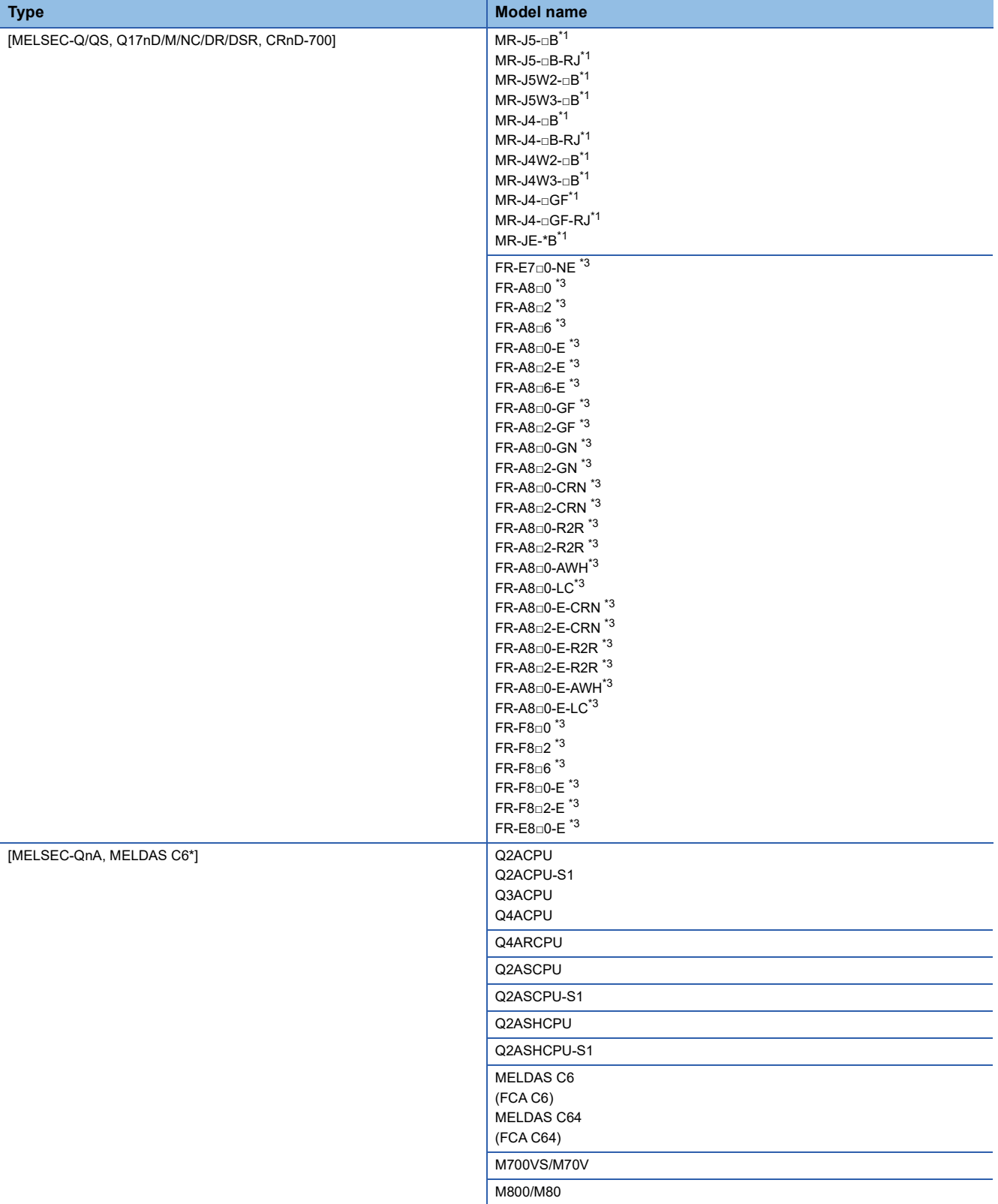

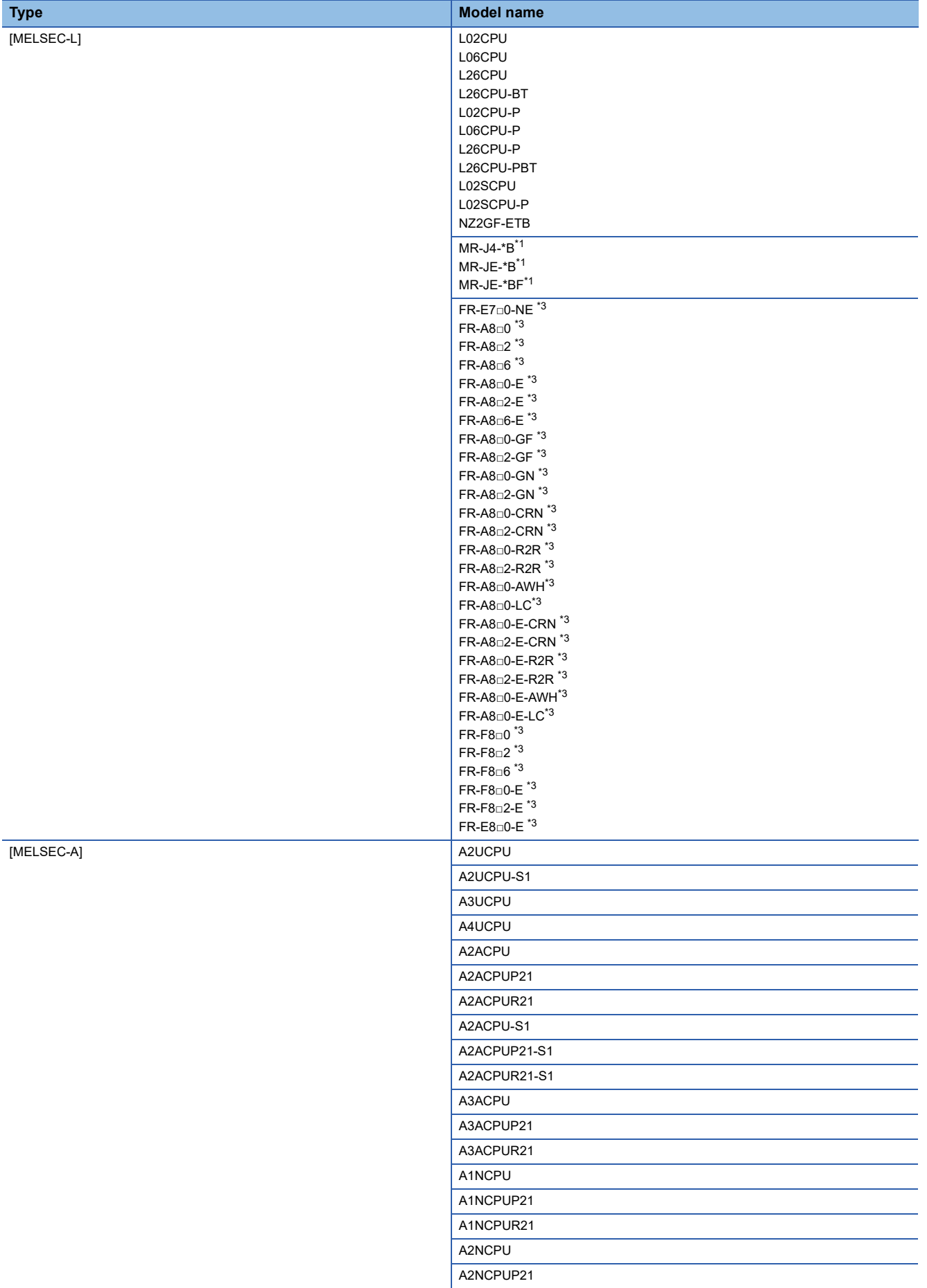

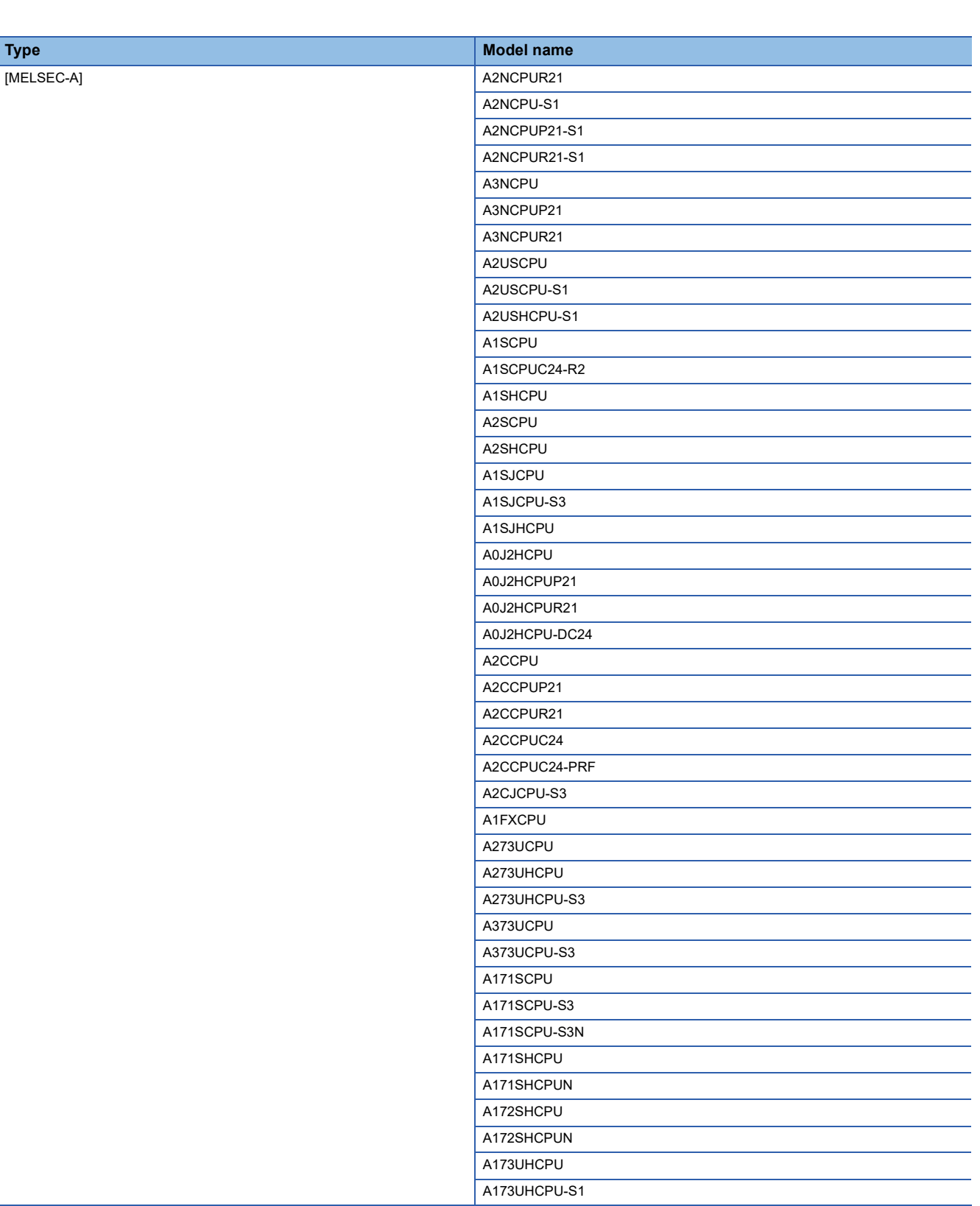

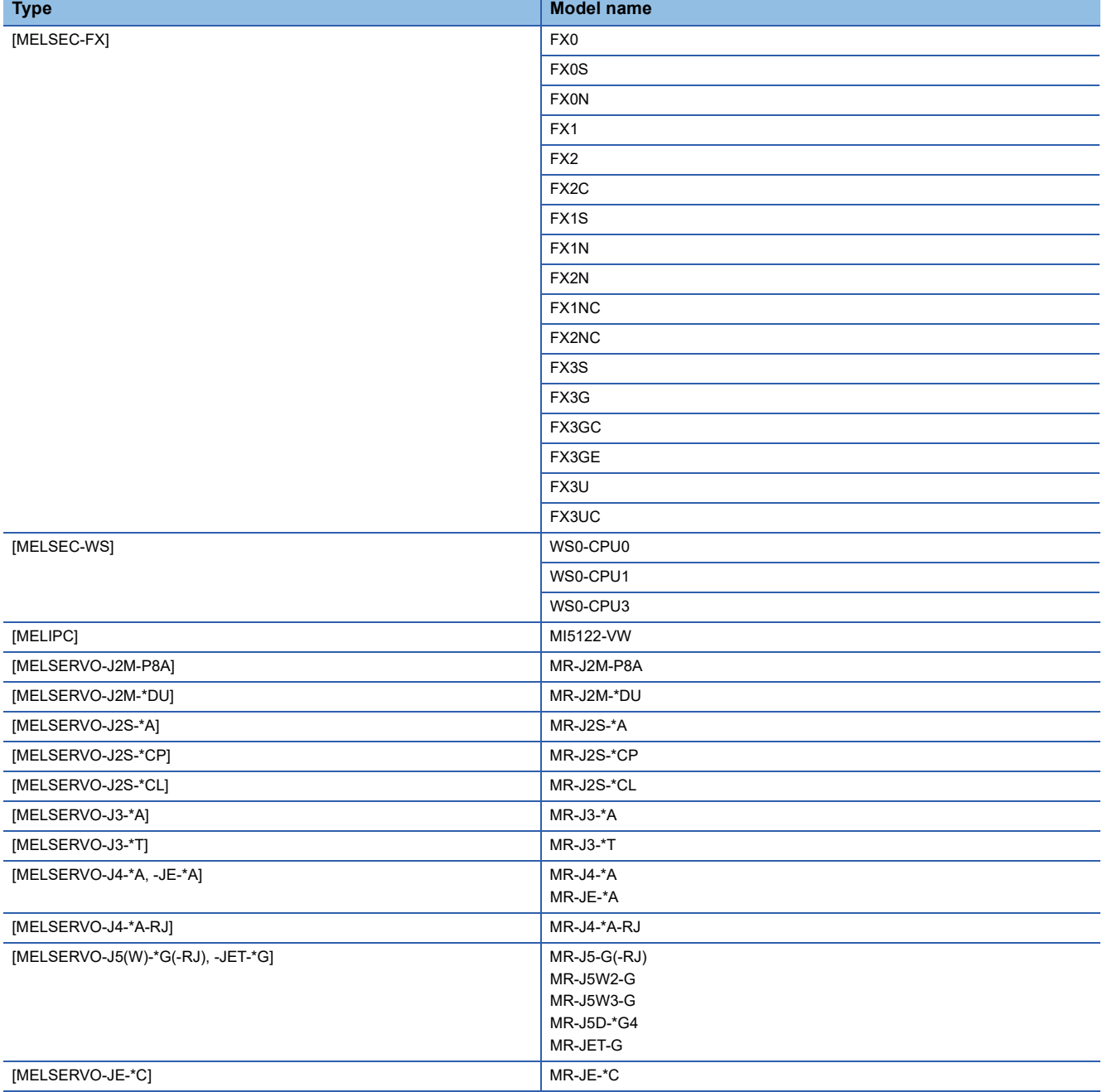

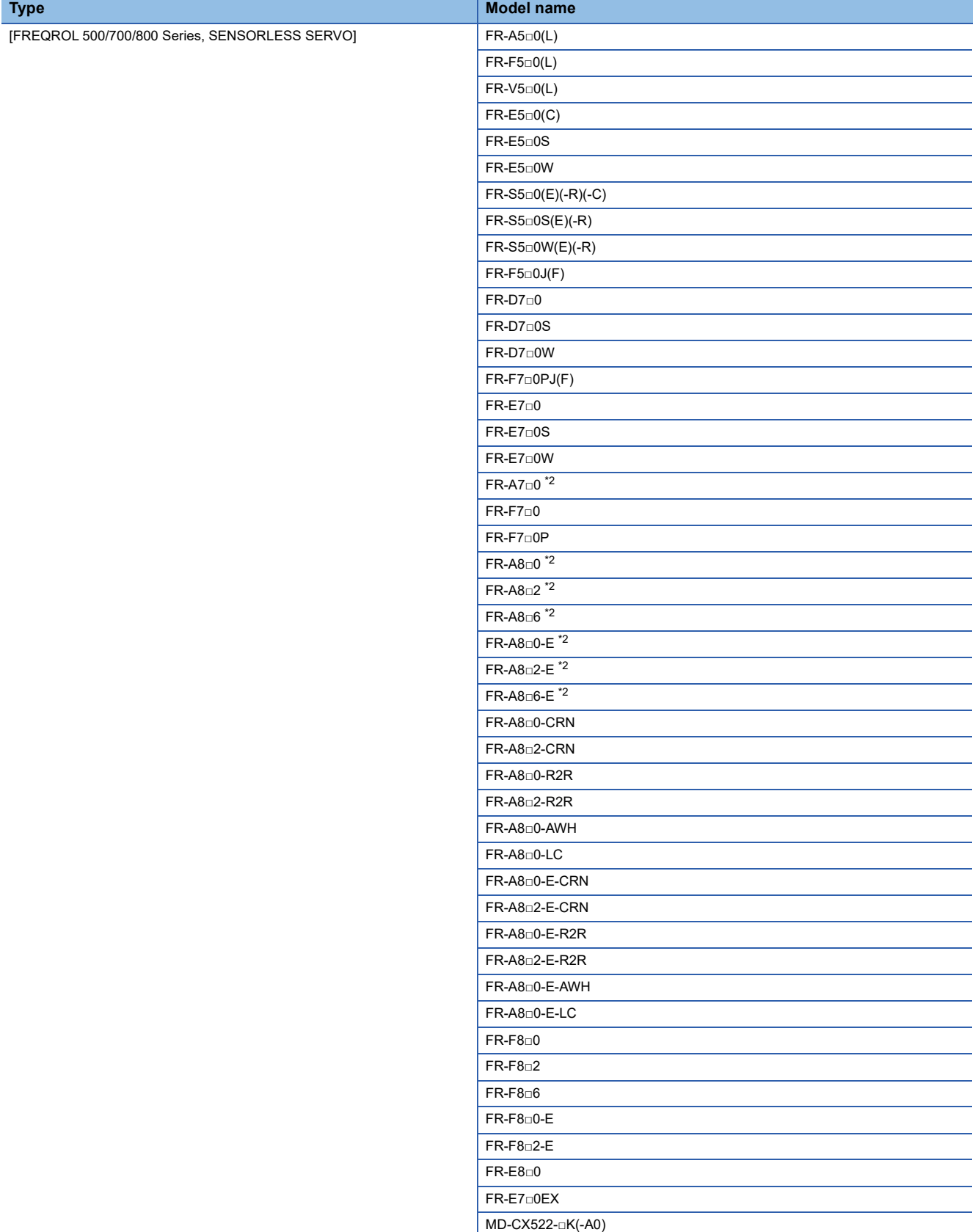

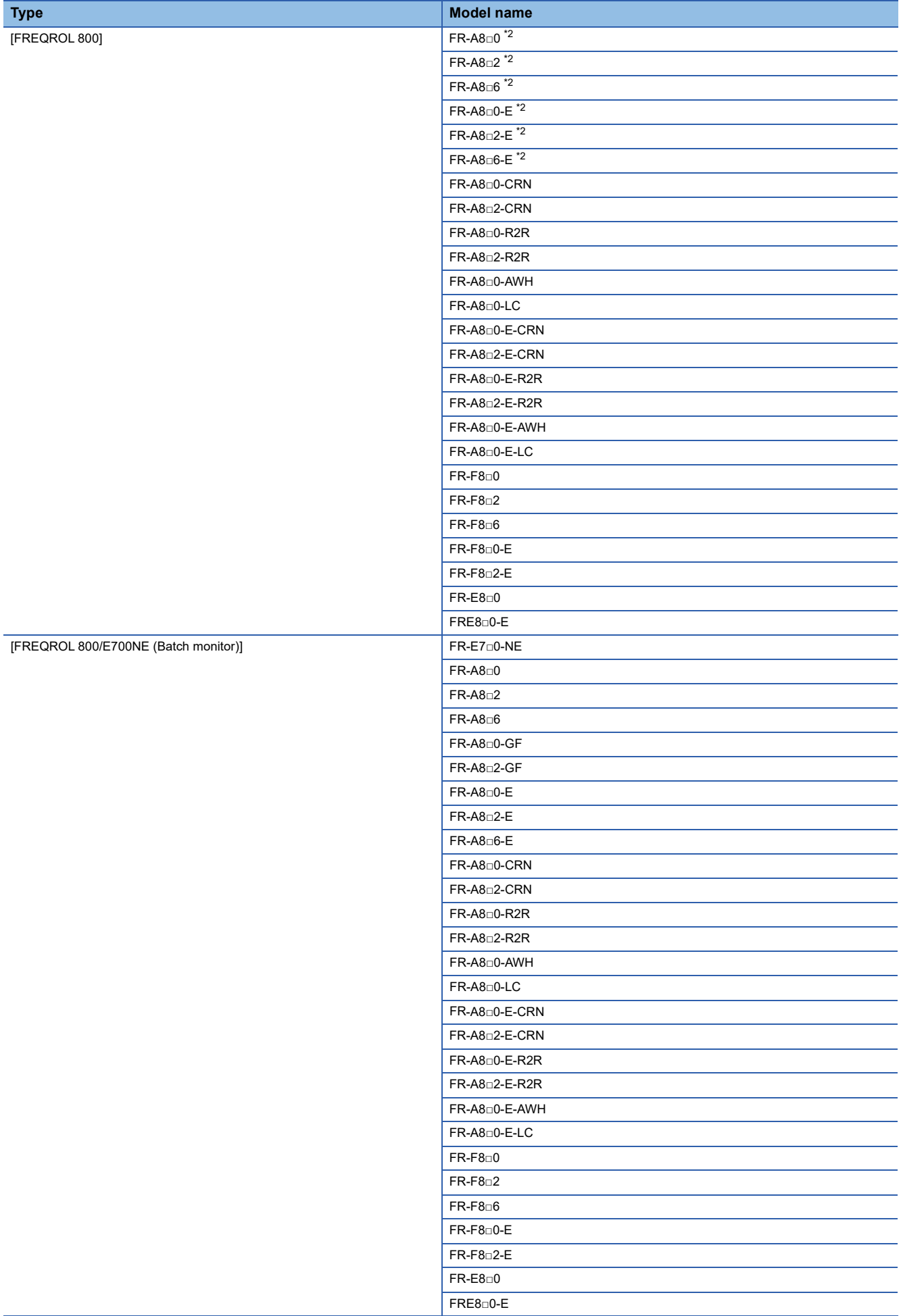

- \*1 The models are connected to the GOT through a Motion controller or Simple Motion module.
- \*2 The GOT supports the FR-B/B3 series which is the explosion proof type of FR-A700 series and FR-A800 series.
- \*3 It is connected to the GOT through a PLC.
- \*4 The models are connected to the GOT through a Motion module.

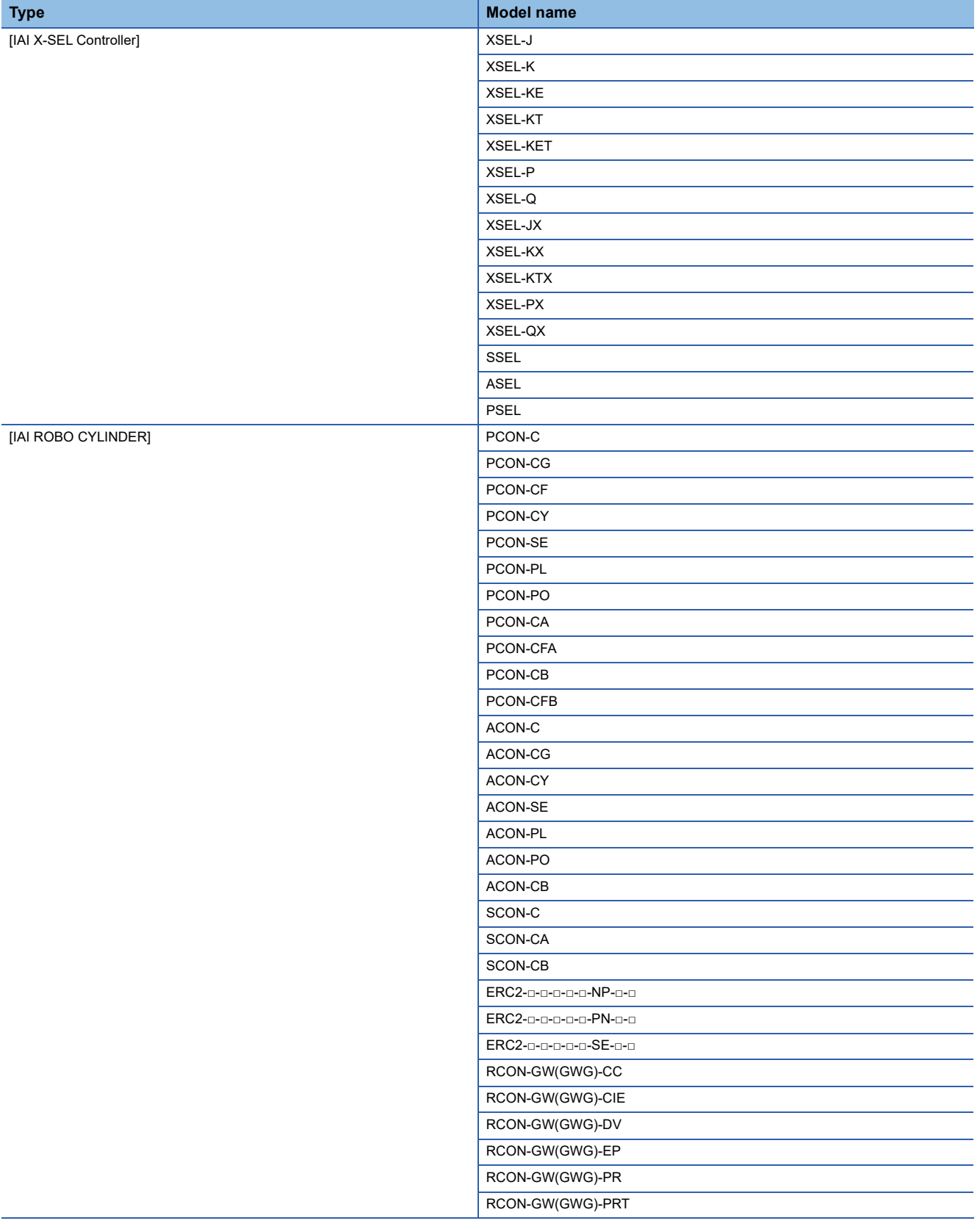

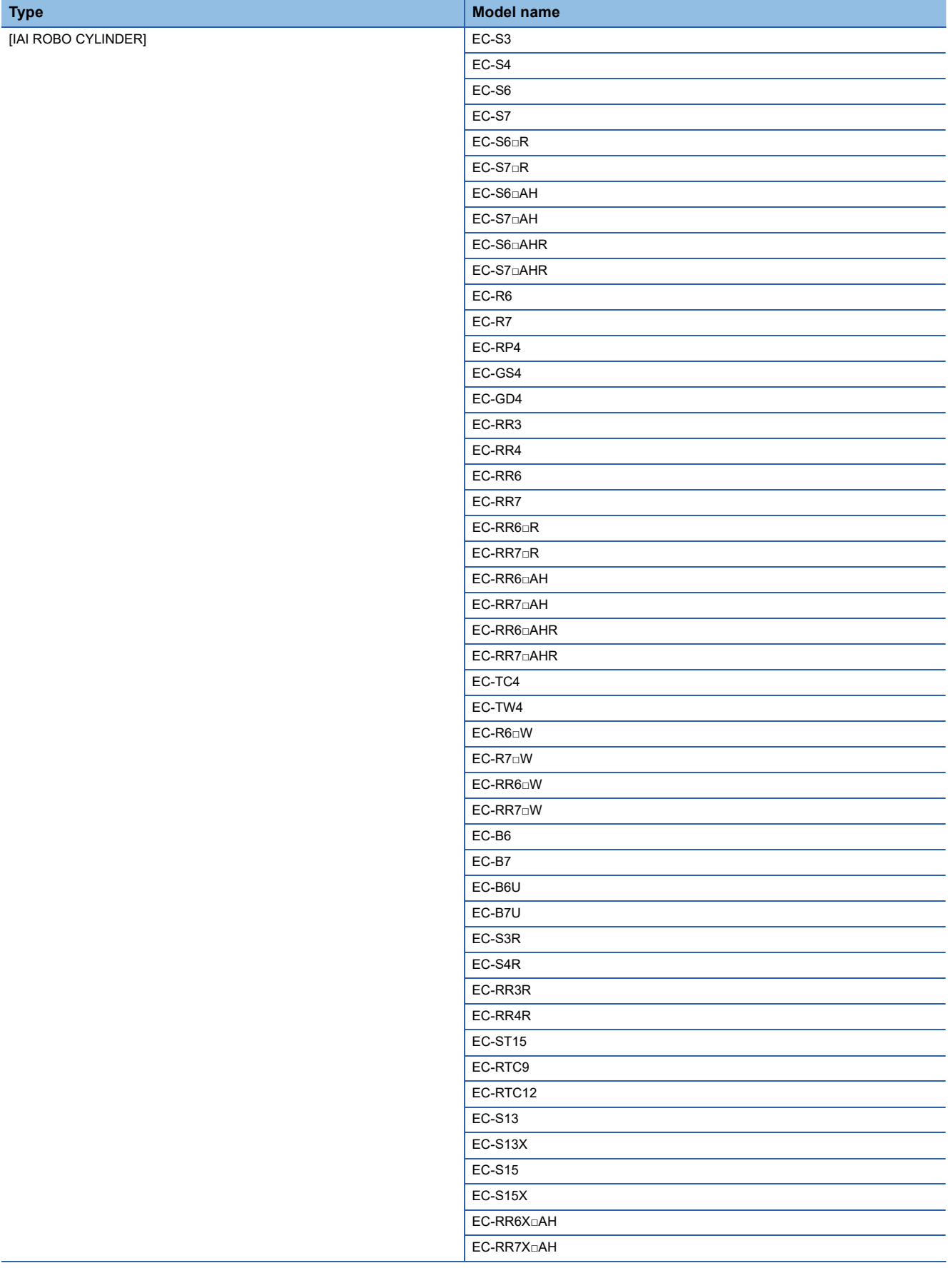

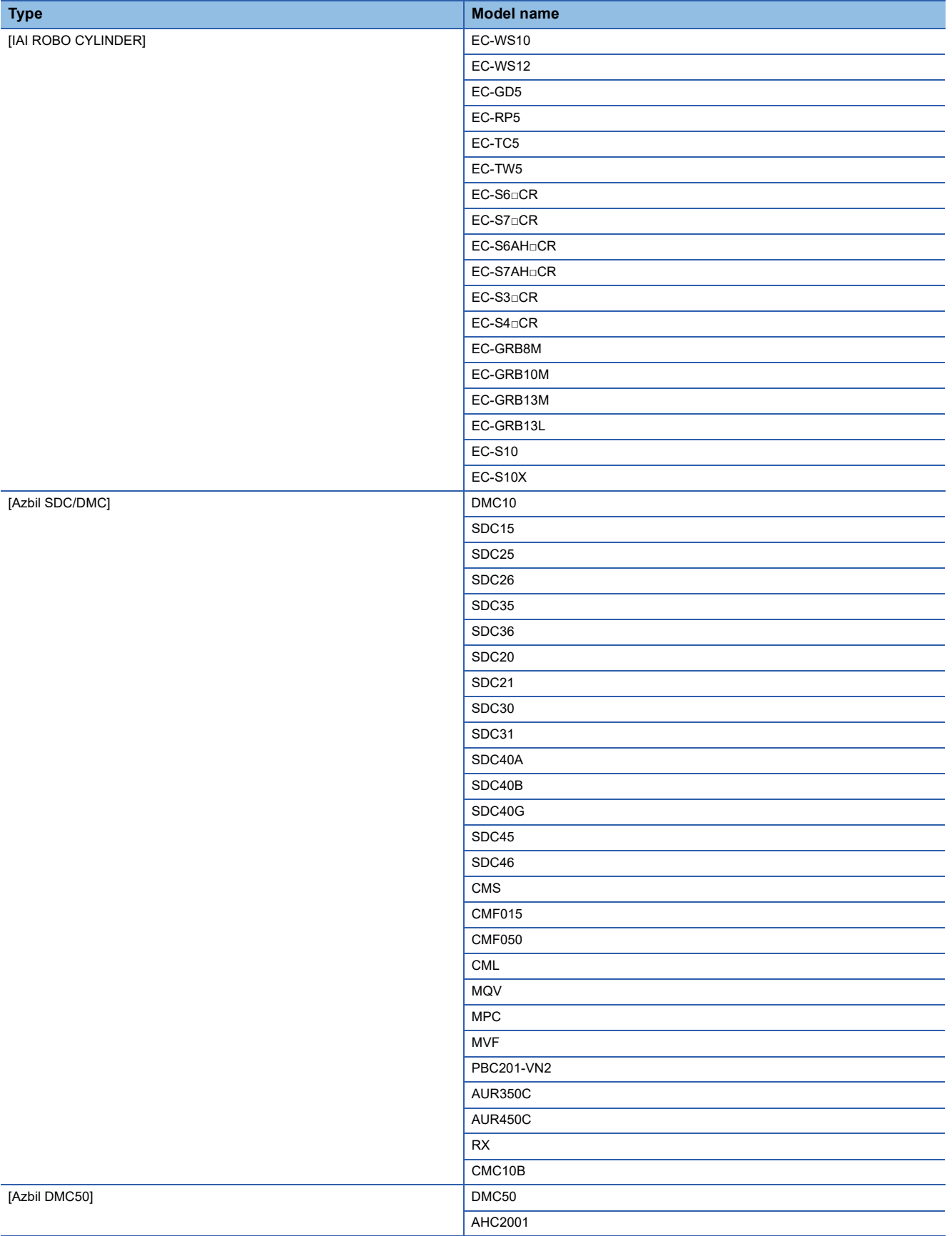

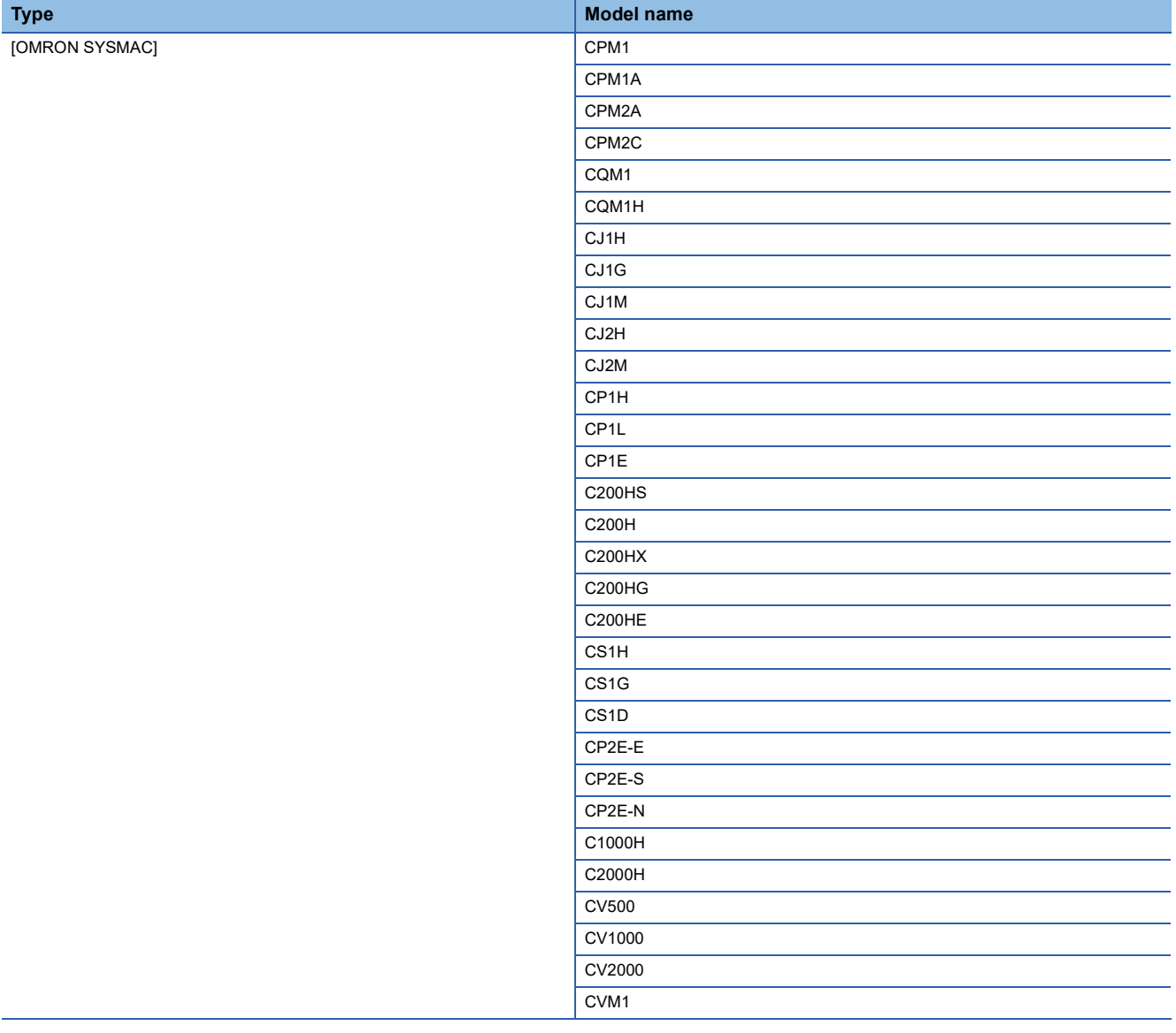

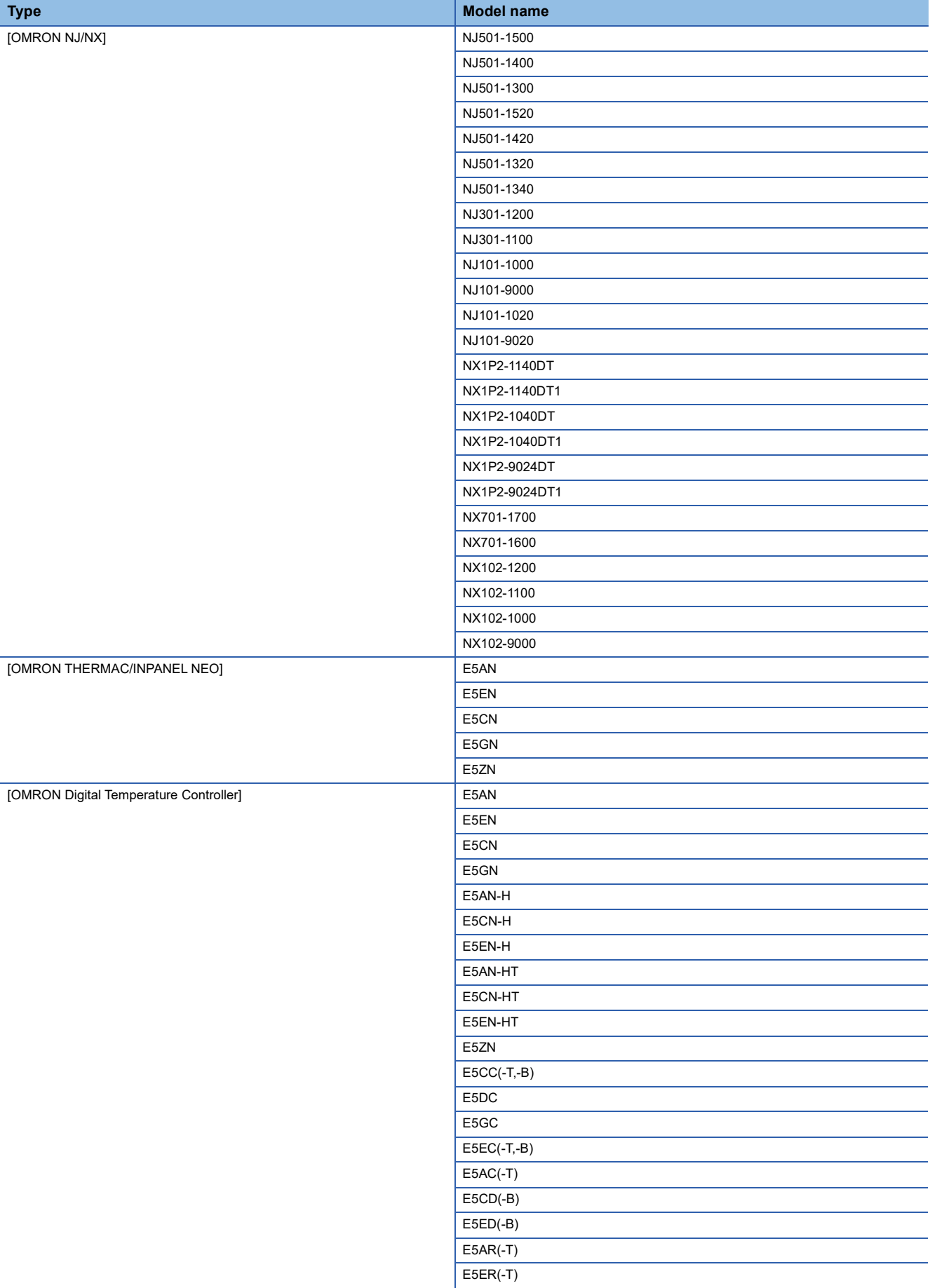

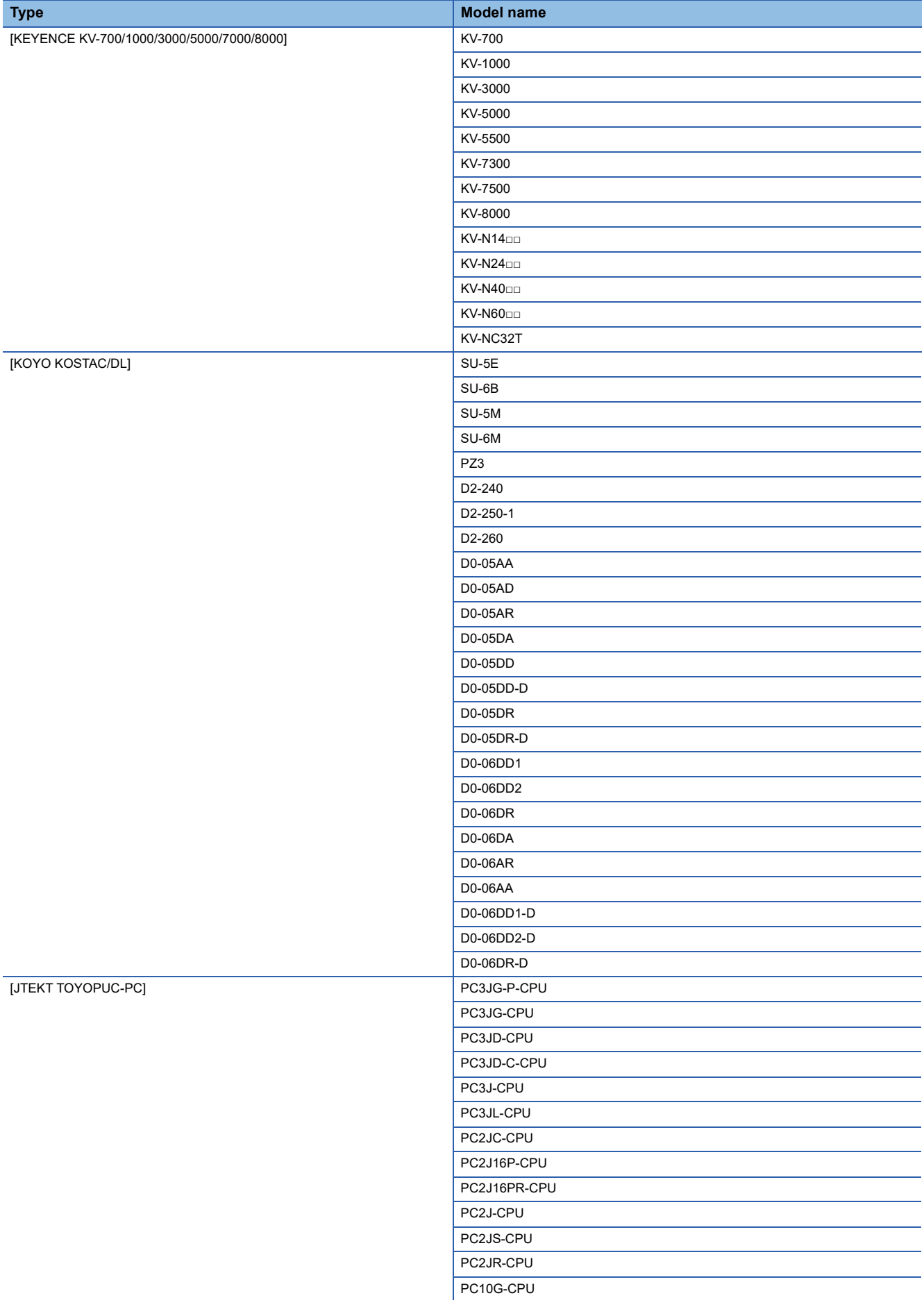

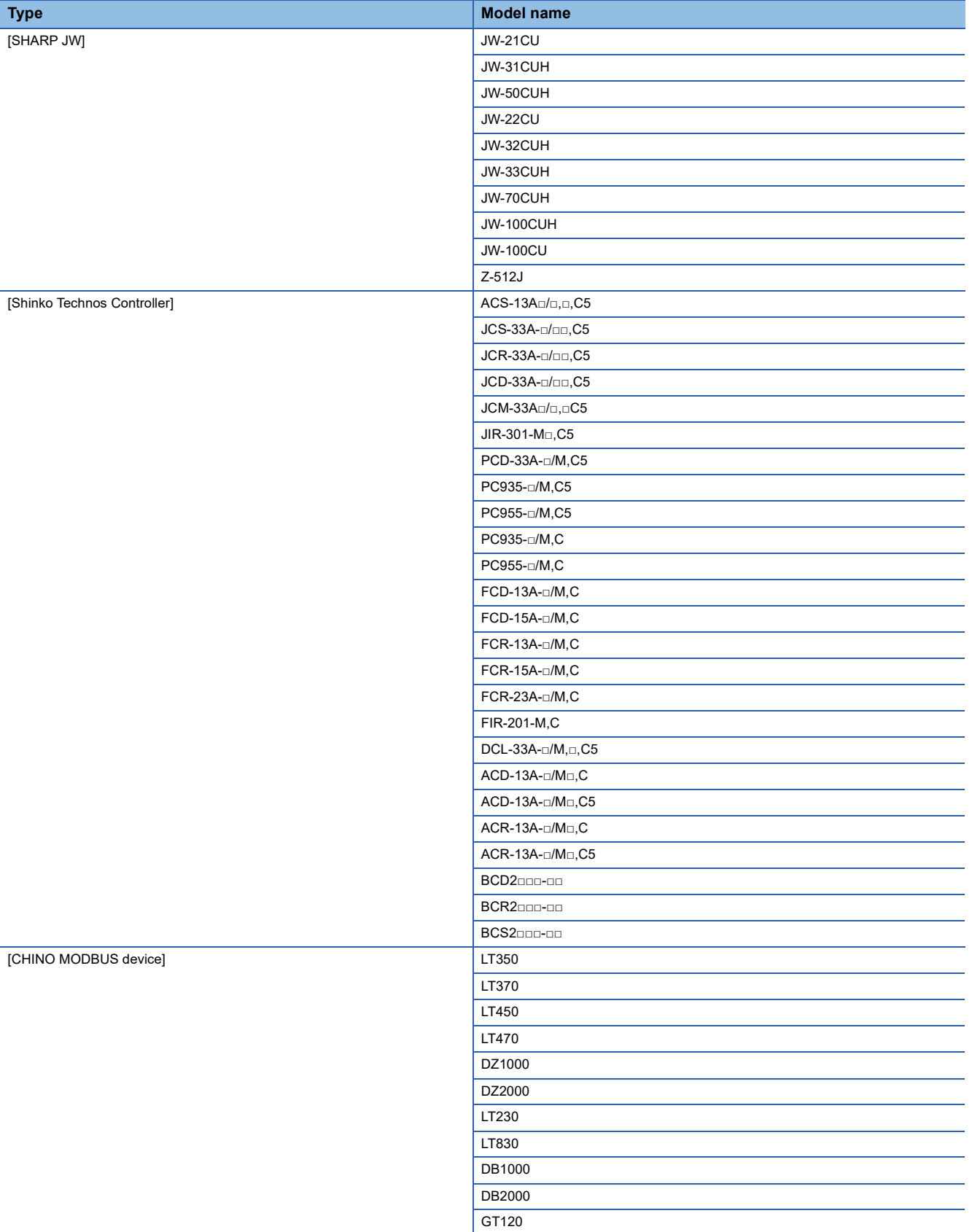

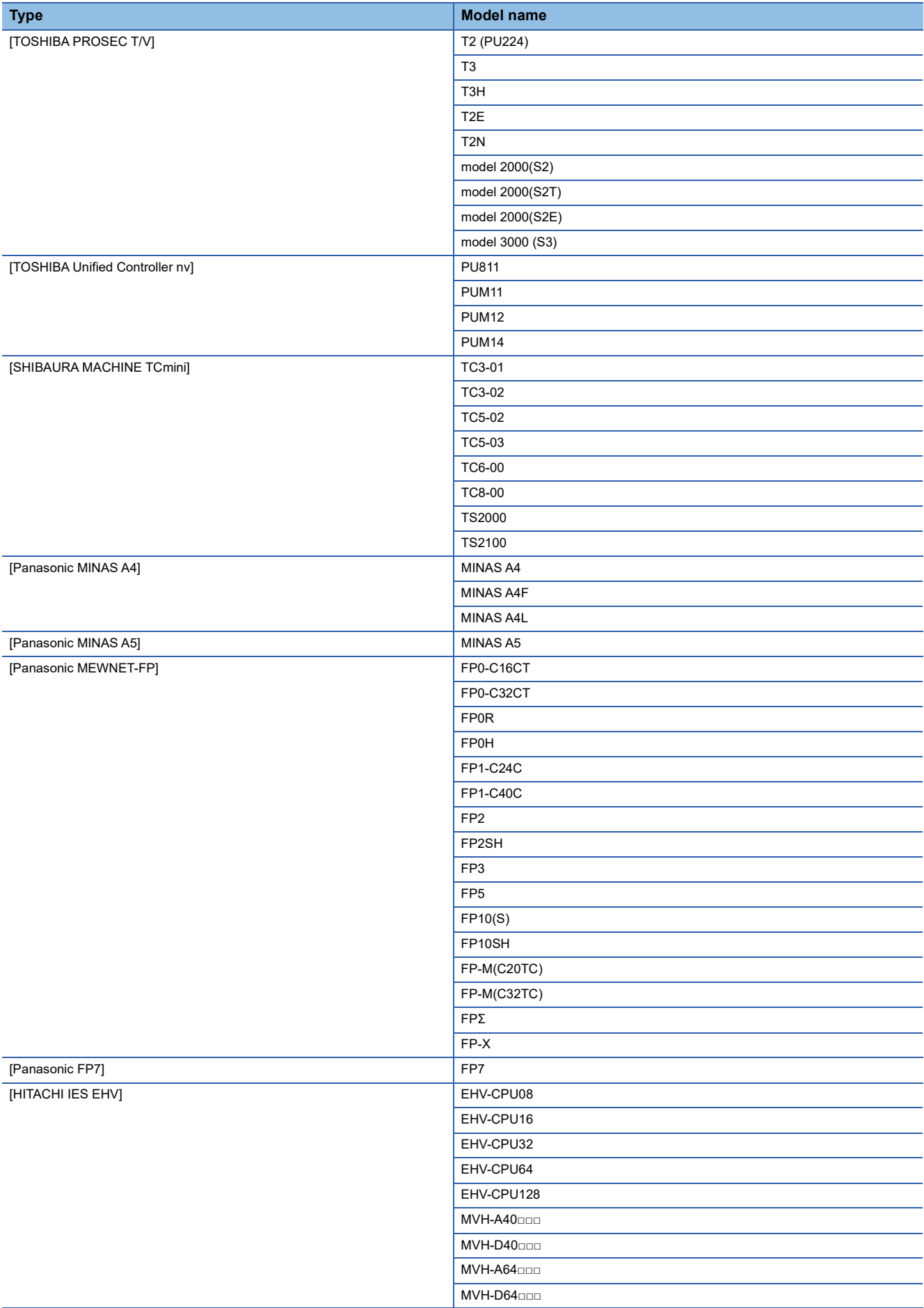

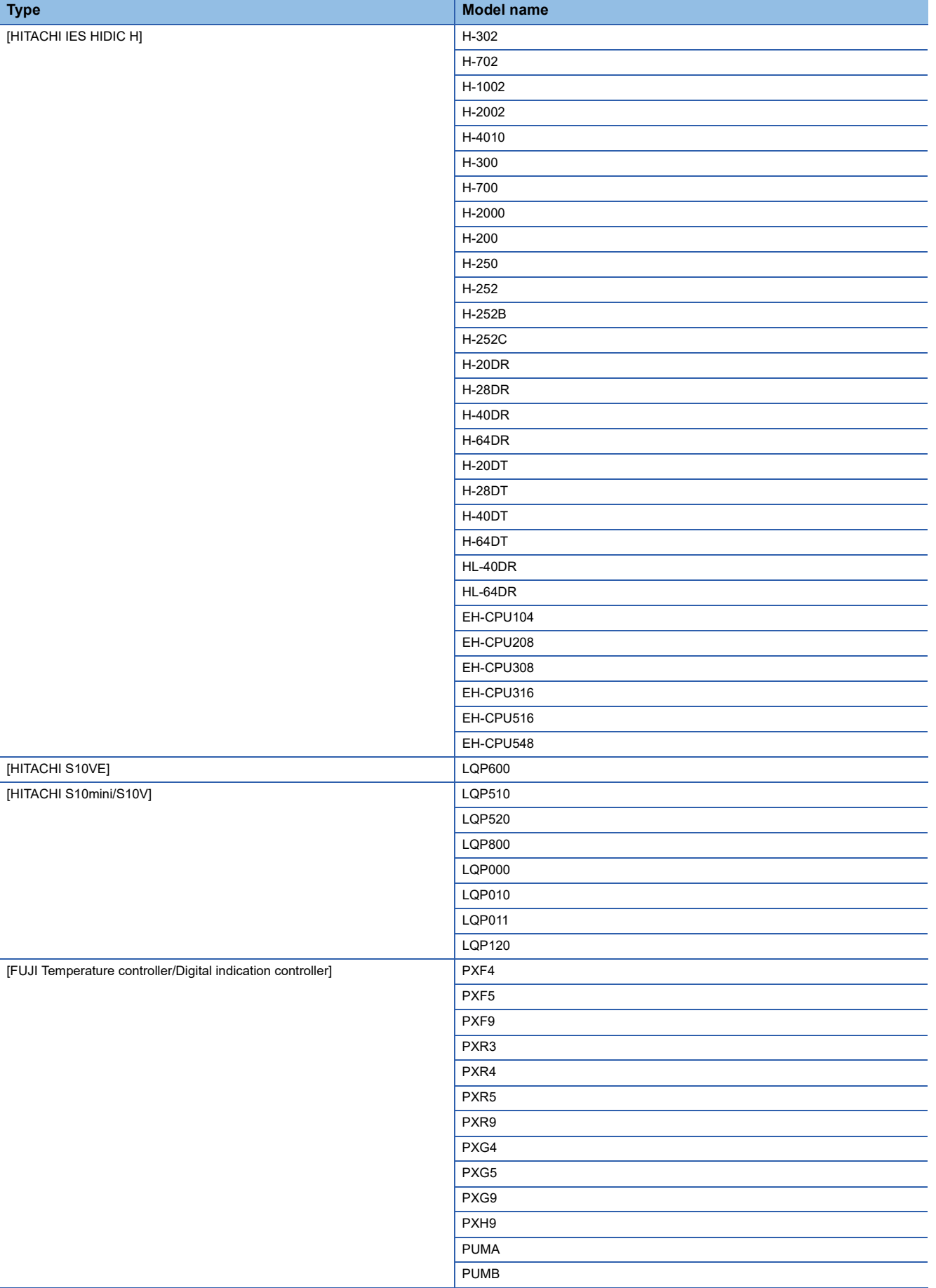

**1**

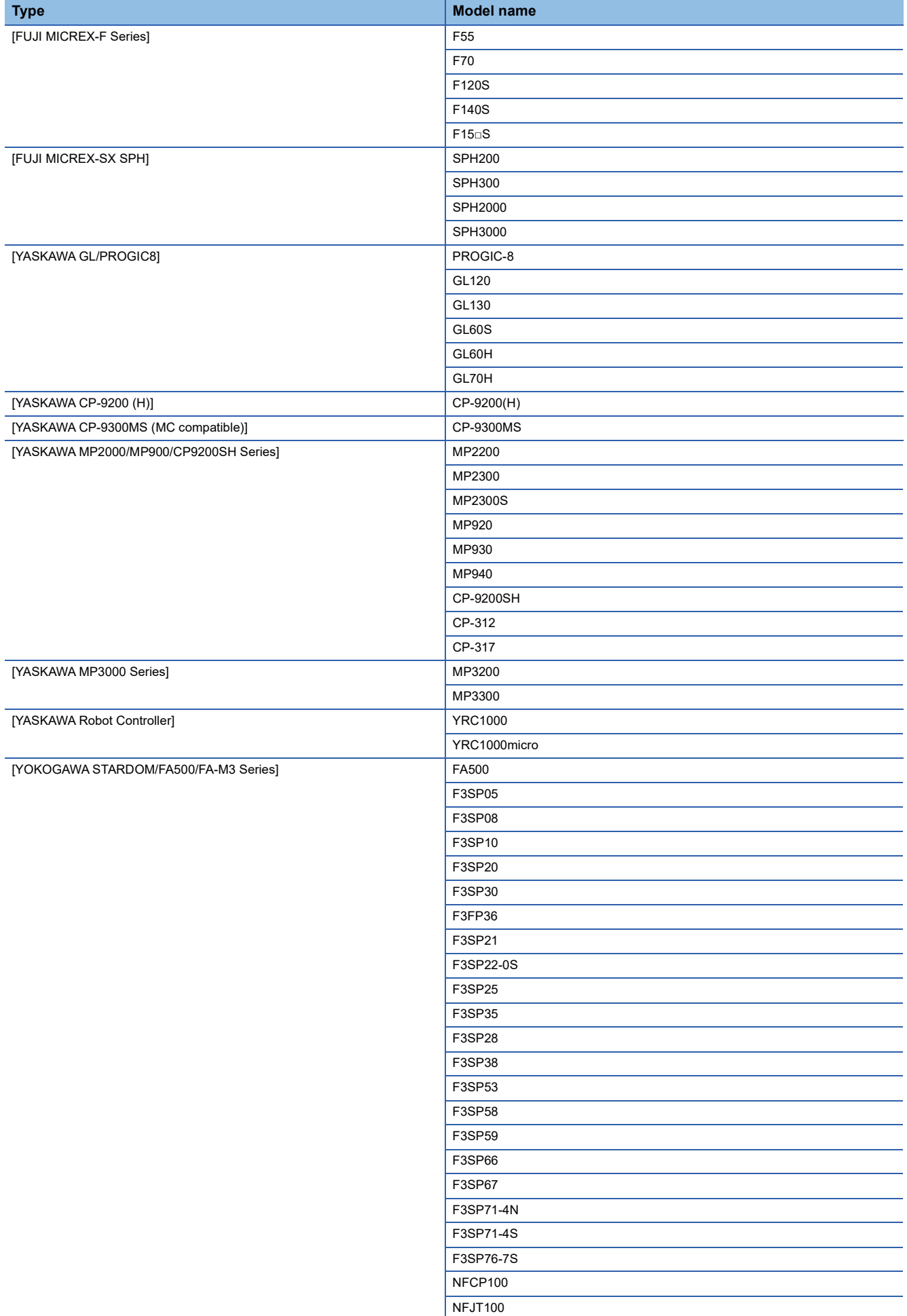

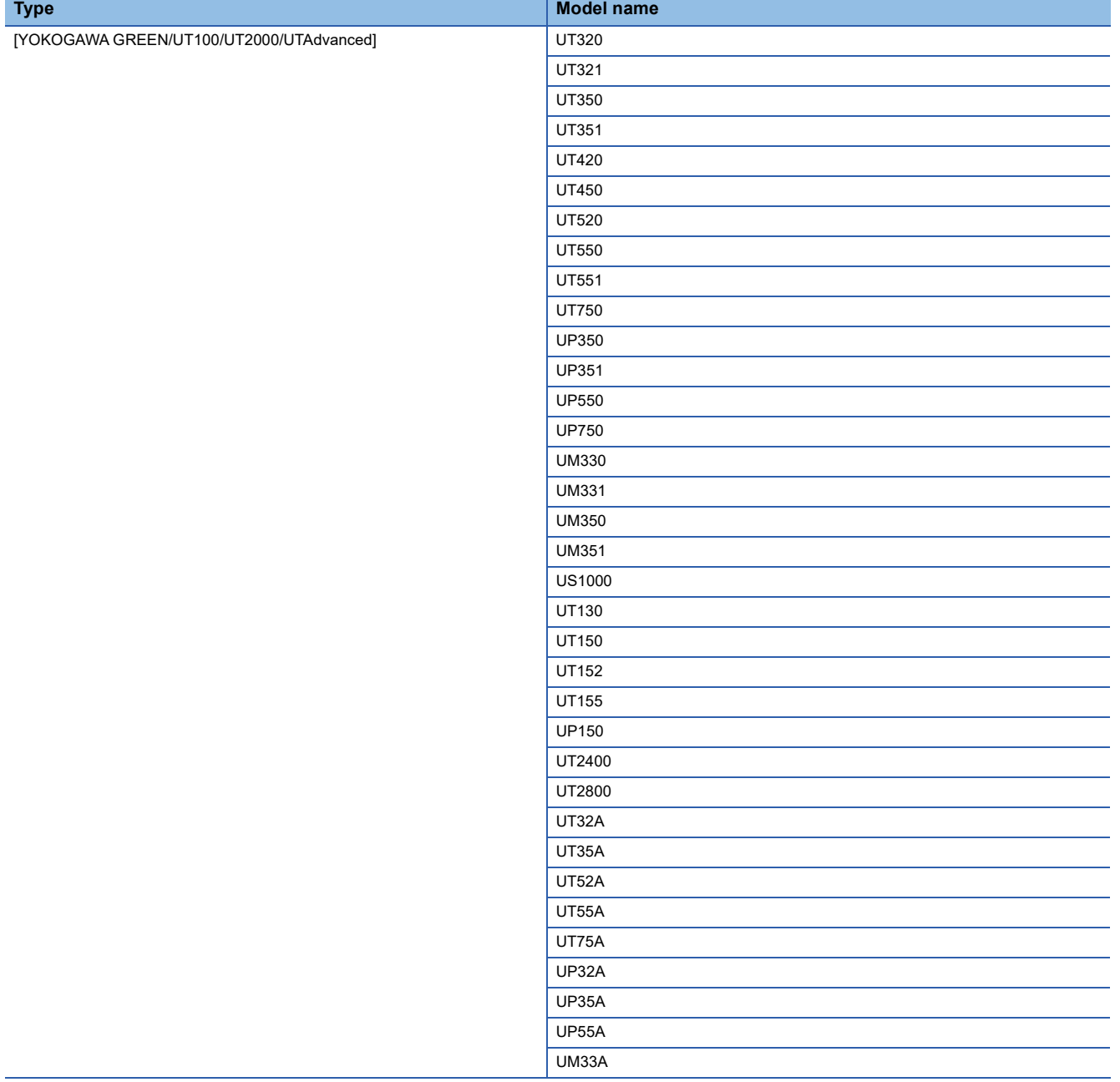

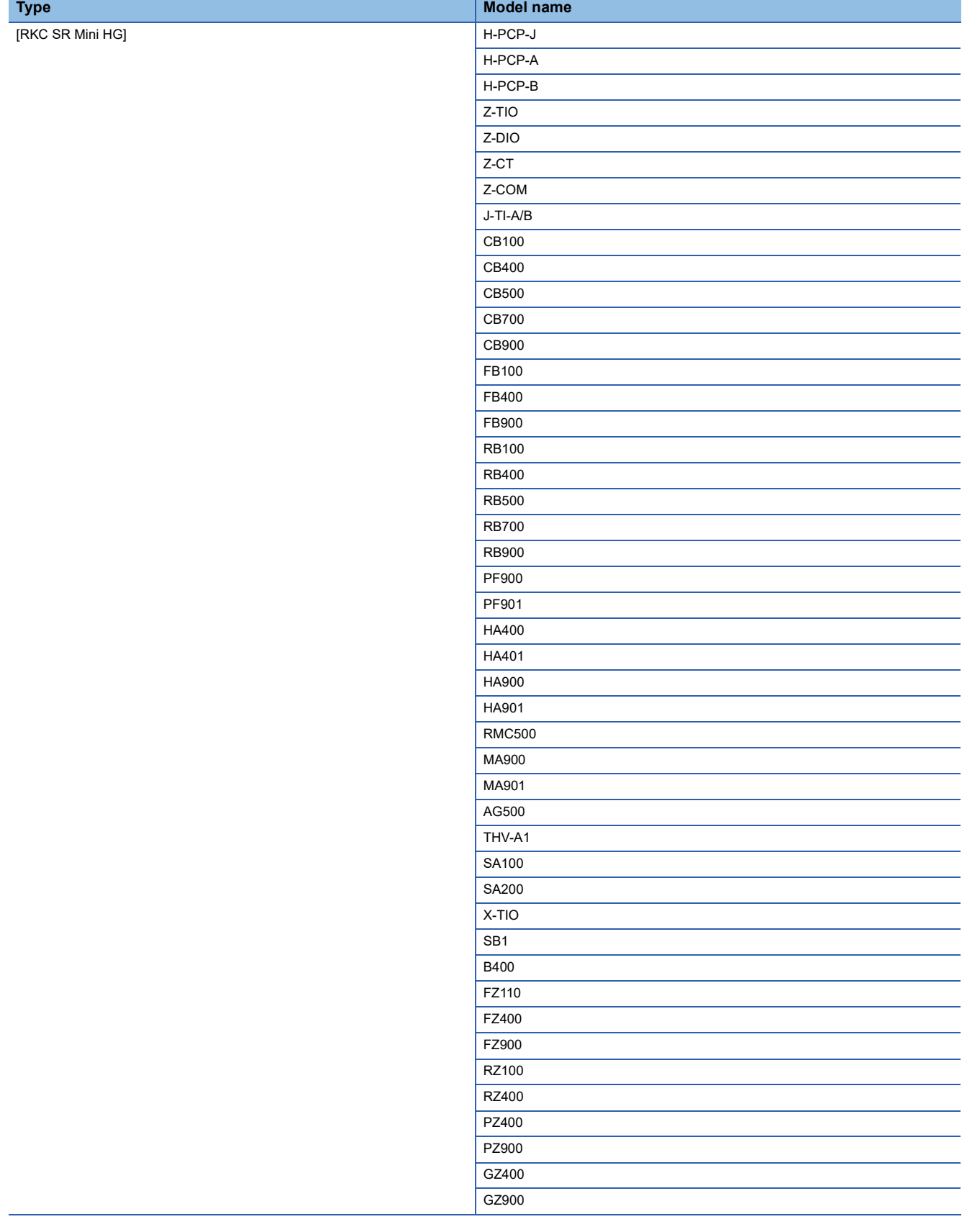
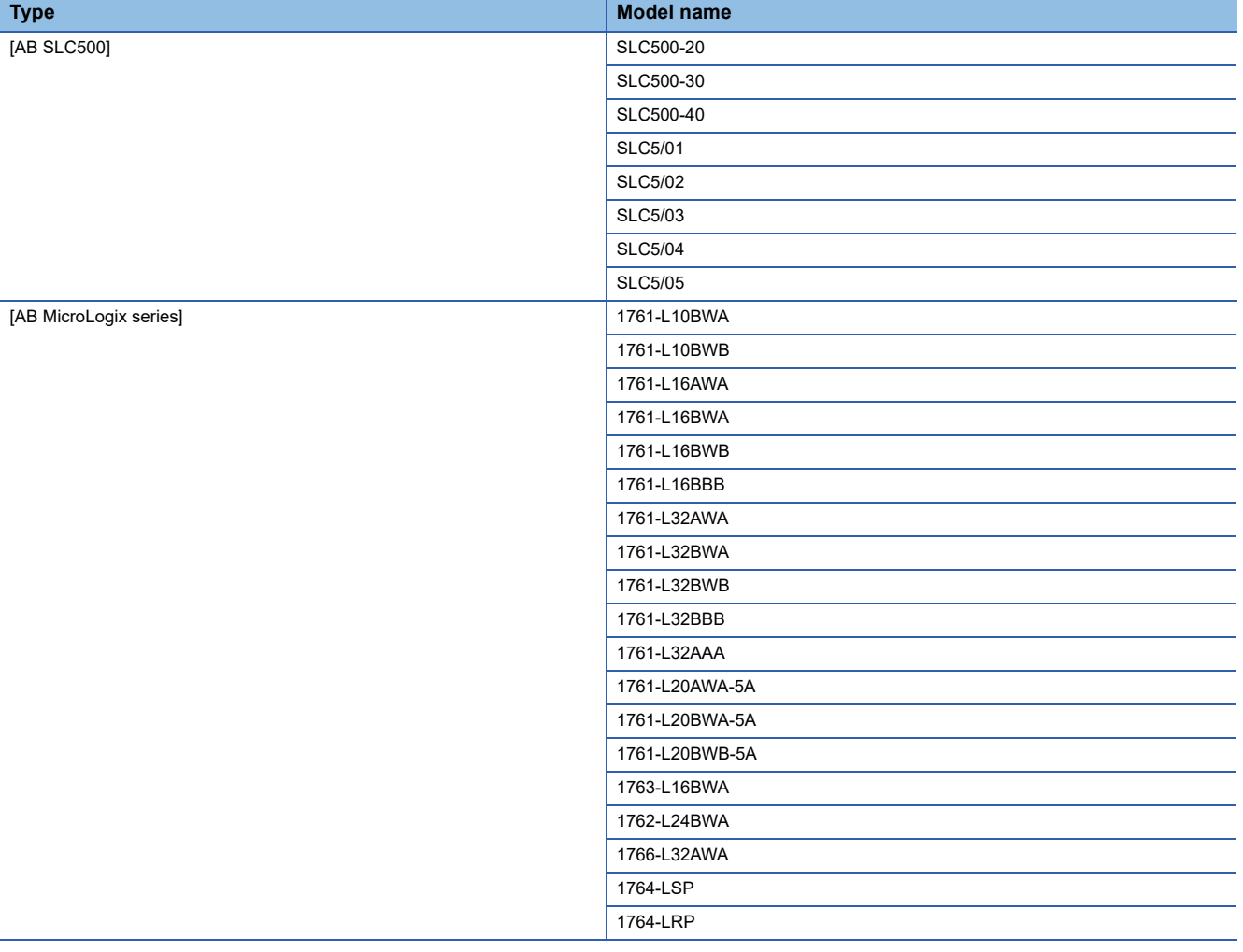

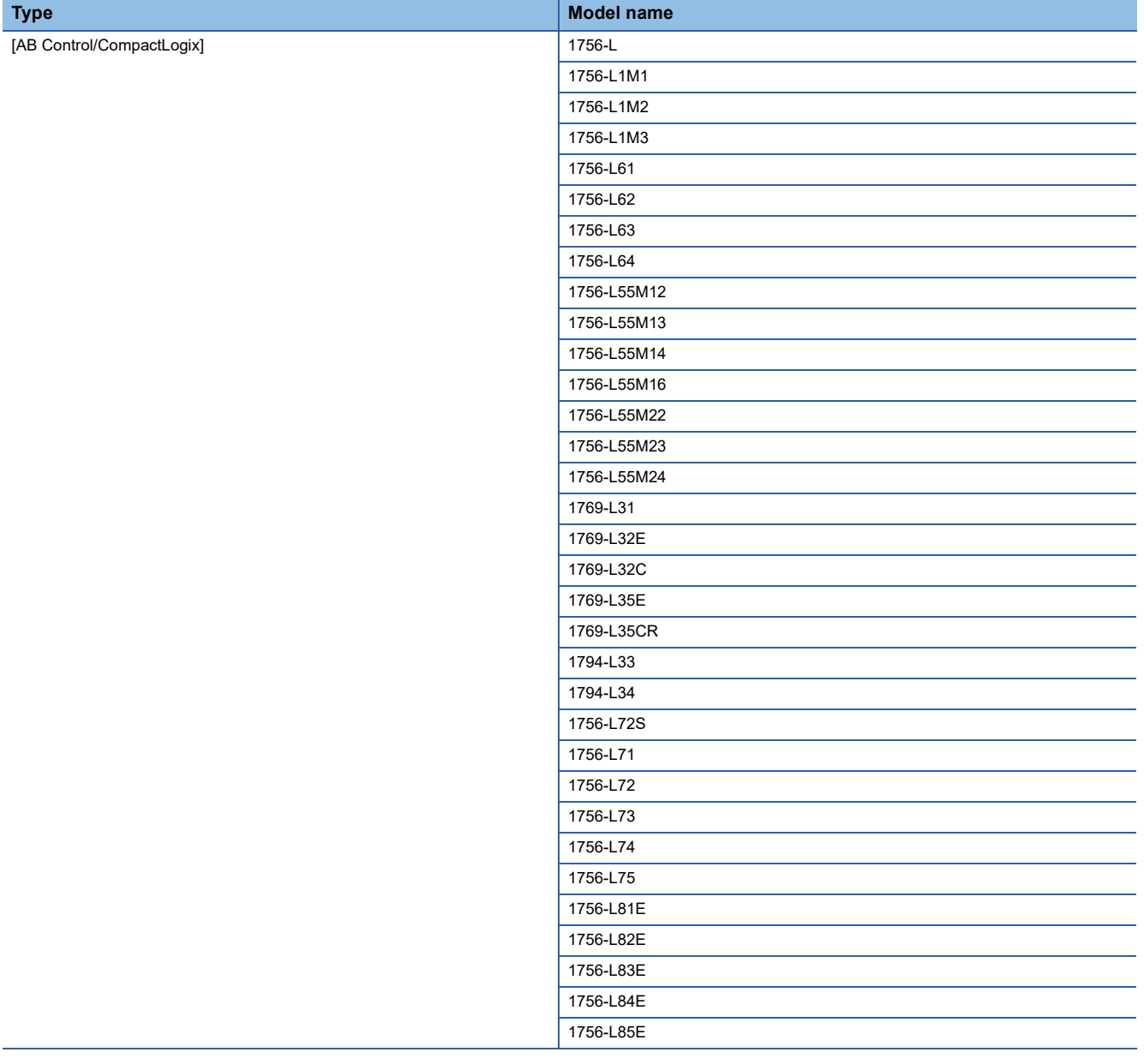

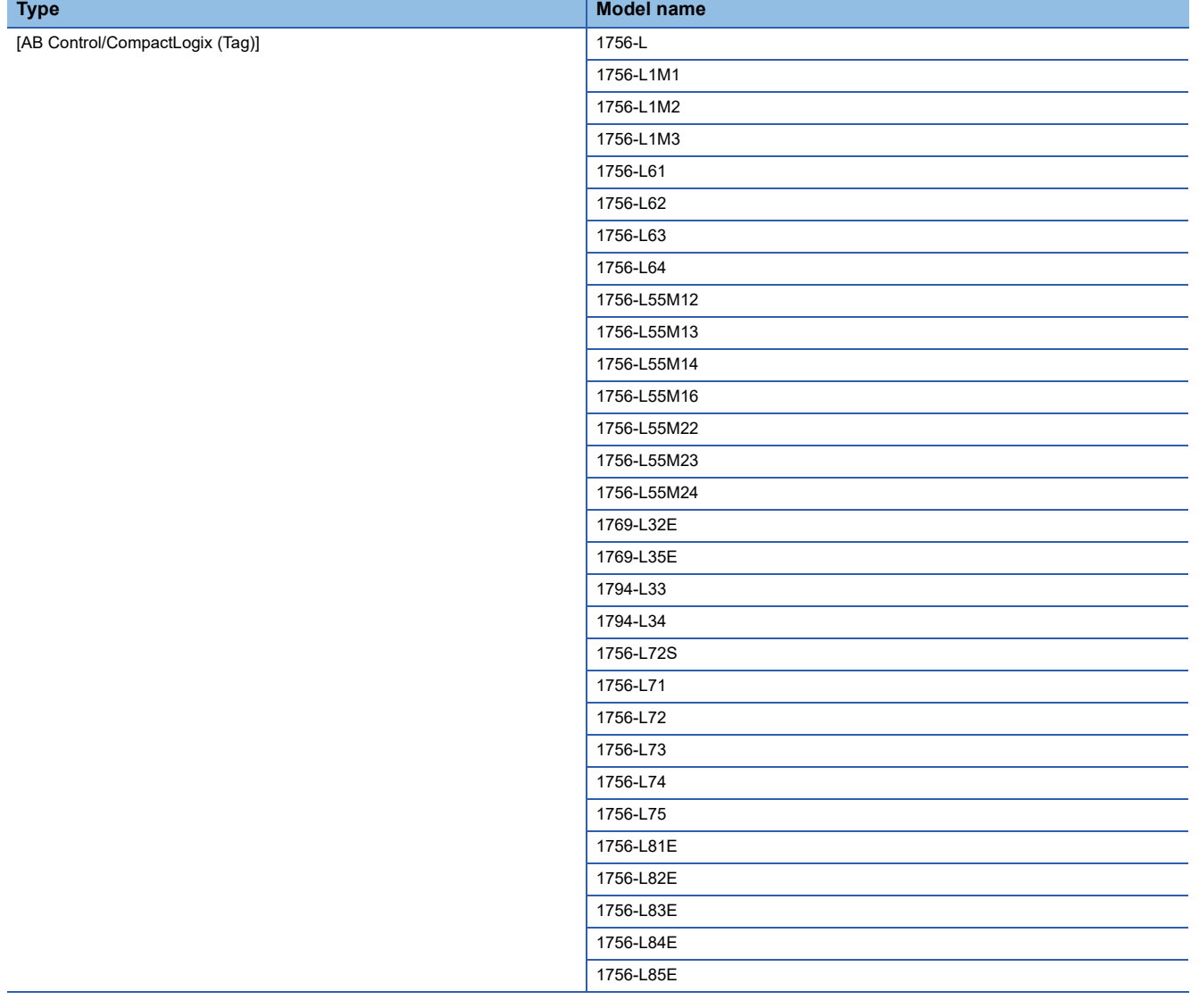

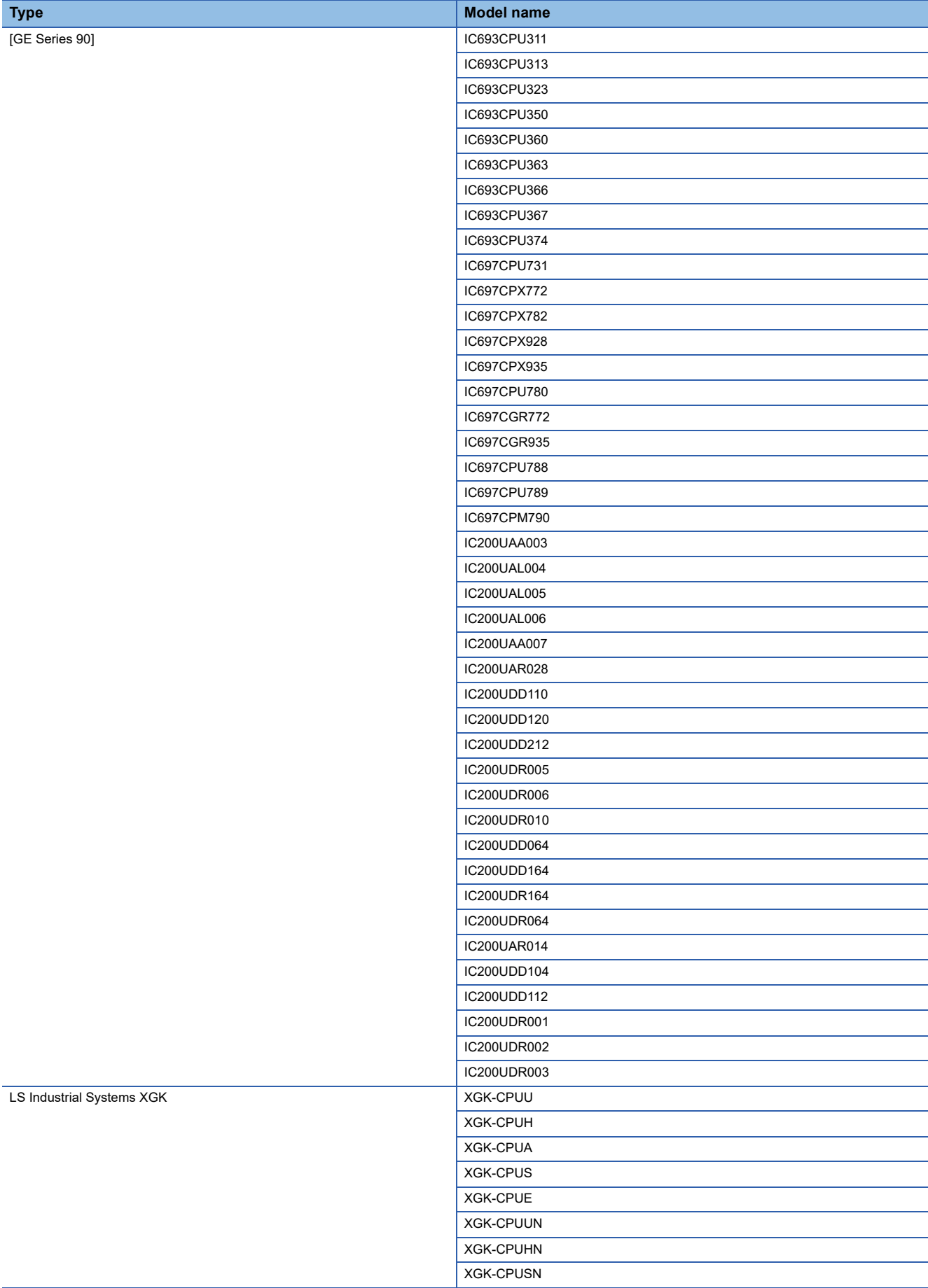

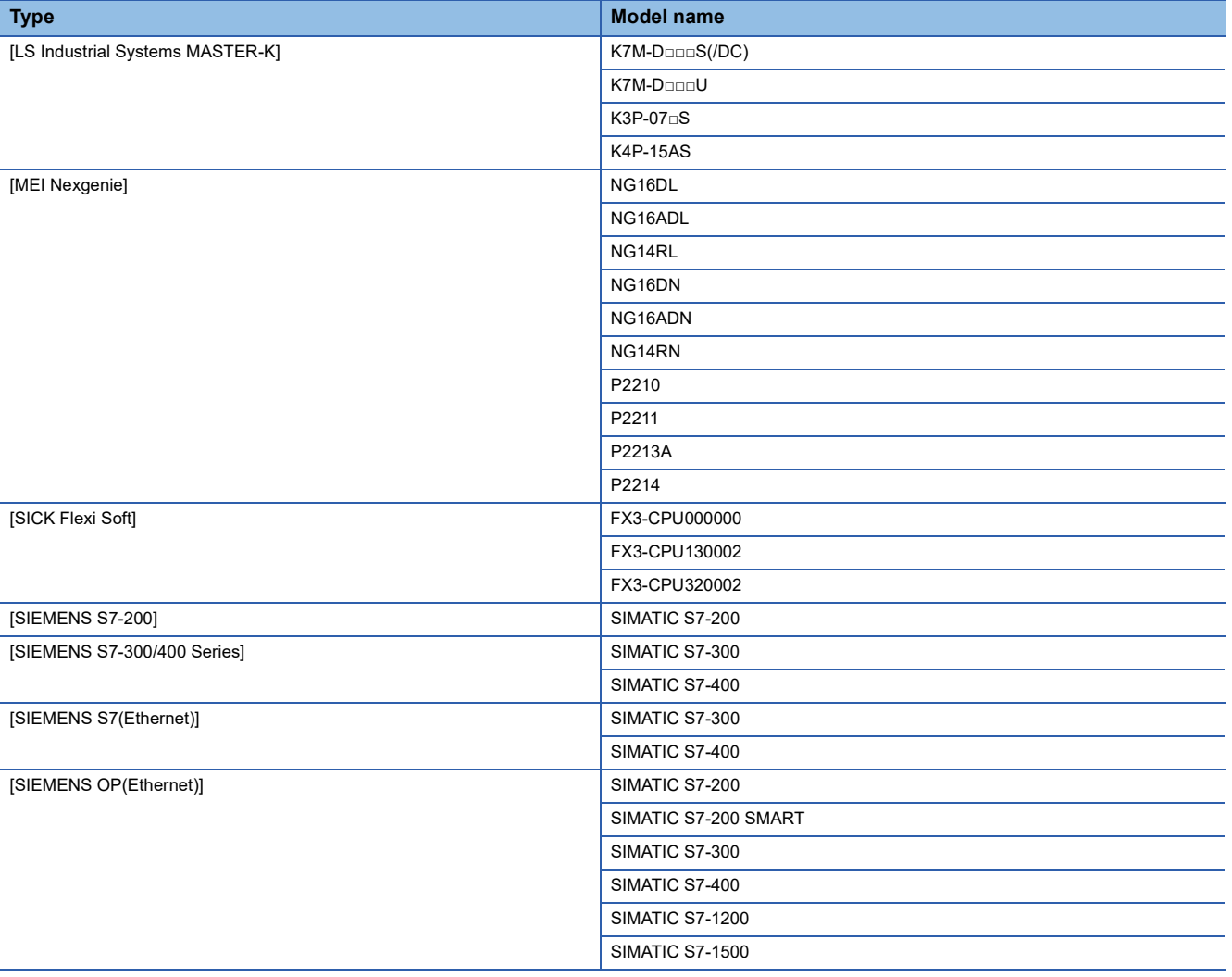

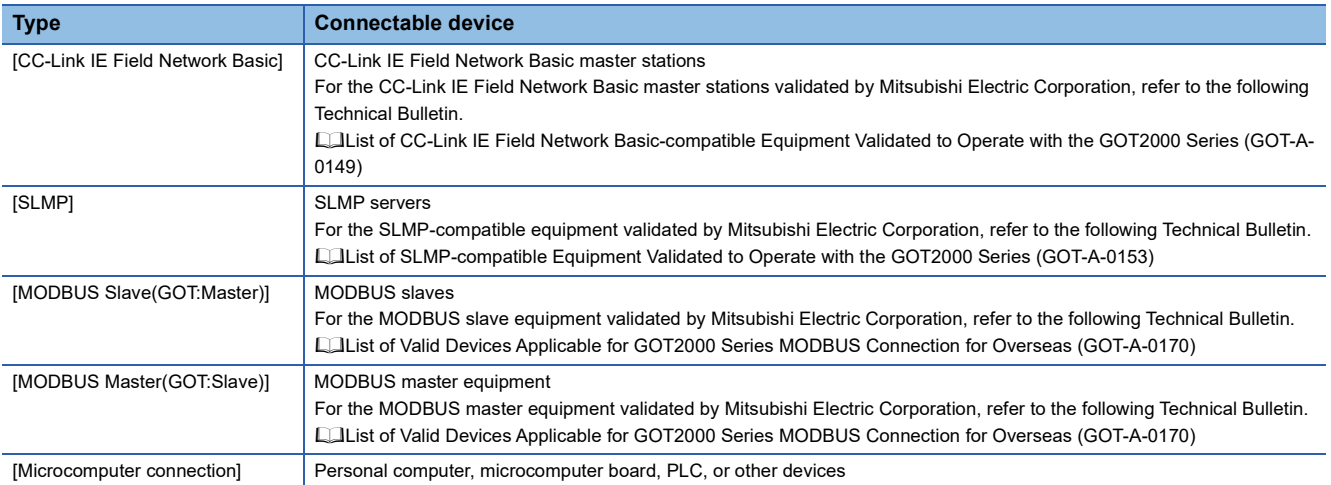

#### ■**Setting [I/F]**

Set the I/F according to the Interface to be used.

• For GT2506HS-V

• For GT2505HS-V

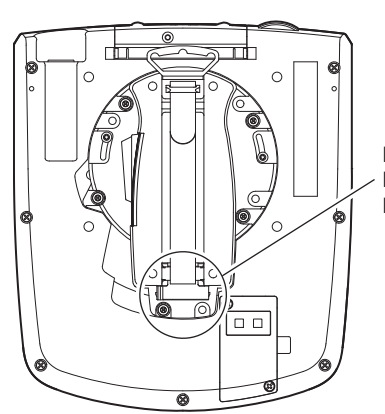

Ethernet interface RS-232 interface RS-422/485 interface

> RS-422/485 interface and RS-232 interface cannot be used at the same time. Switch the RS-422/485 interface and RS-232 interface with the RS-422/485  $\Leftrightarrow$  RS-232 selection connector in the environmental protection back cover.

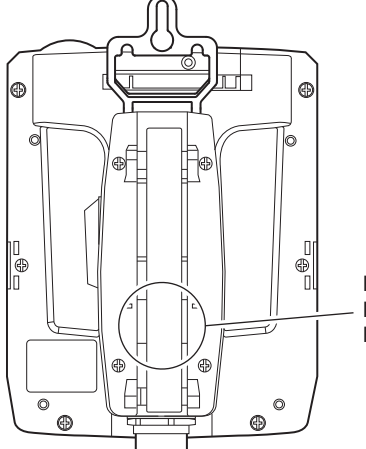

Ethernet interface RS-232 interface RS-422 interface

> Ethernet interface, RS-422 interface and RS-232 interface cannot be used at the same time. Switch the Ethernet interface, RS-422 interface and RS-232 interface with the Ethernet interface  $\Leftrightarrow$  RS-422  $\Leftrightarrow$  RS-232 selection connector in the environmental protection back cover.

### **GOT Ethernet Setting**

The GOT can be connected to a different network by using the following network.

1) GOT IP Address Setting

Set the following communication port setting.

Standard port

Set [GOT IP Address] and [Subnet Mask] in the standard port with a bult-in GOT, or port 1.

2) GOT Ethernet Common Setting

Set the following setting which is common to the standard port and the extended port, or port 1 and port 2.

- [Default Gateway]
- [Peripheral S/W Communication Port No.]
- [Transparent Port No.]
- 3) IP Filter Setting

By configuring the IP filter setting, the access from the specific IP address can be permitted or shut off.

#### **GOT IP Address Setting**

Set the GOT IP address.

#### ■**[Standard Port]**

*1.* Select [Common] → [GOT Ethernet Setting] → [GOT IP Address Setting] from the menu to display the [GOT Ethernet Setting] window.

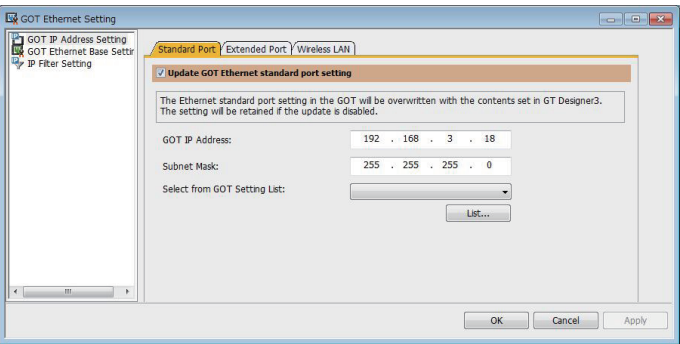

#### *2.* On the [Standard Port] tab, configure the following settings.

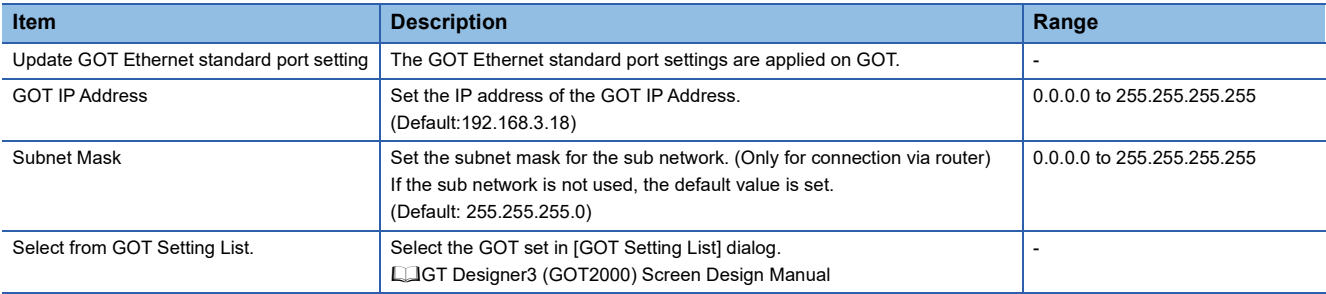

#### **GOT Ethernet Common Setting**

Set the following setting which is common to the standard port and the extended port, or port 1 and port 2.

1. Select [Common]  $\rightarrow$  [GOT Ethernet Setting]  $\rightarrow$  [GOT Ethernet Common Setting] from the menu to display the [GOT Ethernet Setting] window.

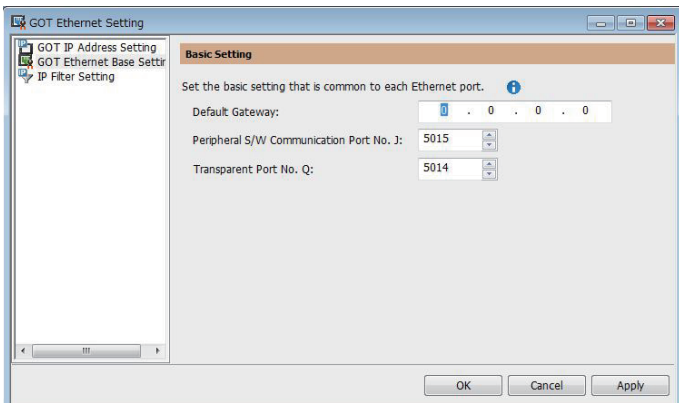

#### *2.* Configure the following settings.

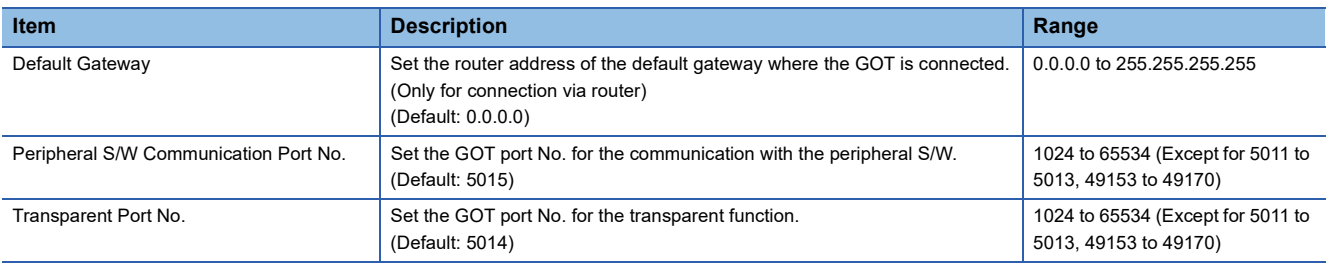

#### **IP Filter Setting**

*1.* Select [Common] → [GOT Ethernet Setting] → [IP Filter Setting] from the menu to display the [GOT Ethernet Setting] window.

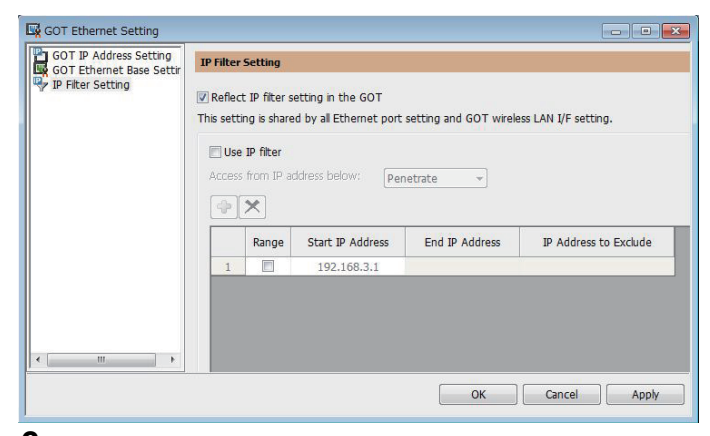

*2.* For the detailed settings, refer to the following manual.

GT GT Designer3 (GOT2000) Screen Design Manual

### **I/F communication setting**

This function displays the list of the GOT communication interfaces.

Set the channel and the communication driver to the interface to be used.

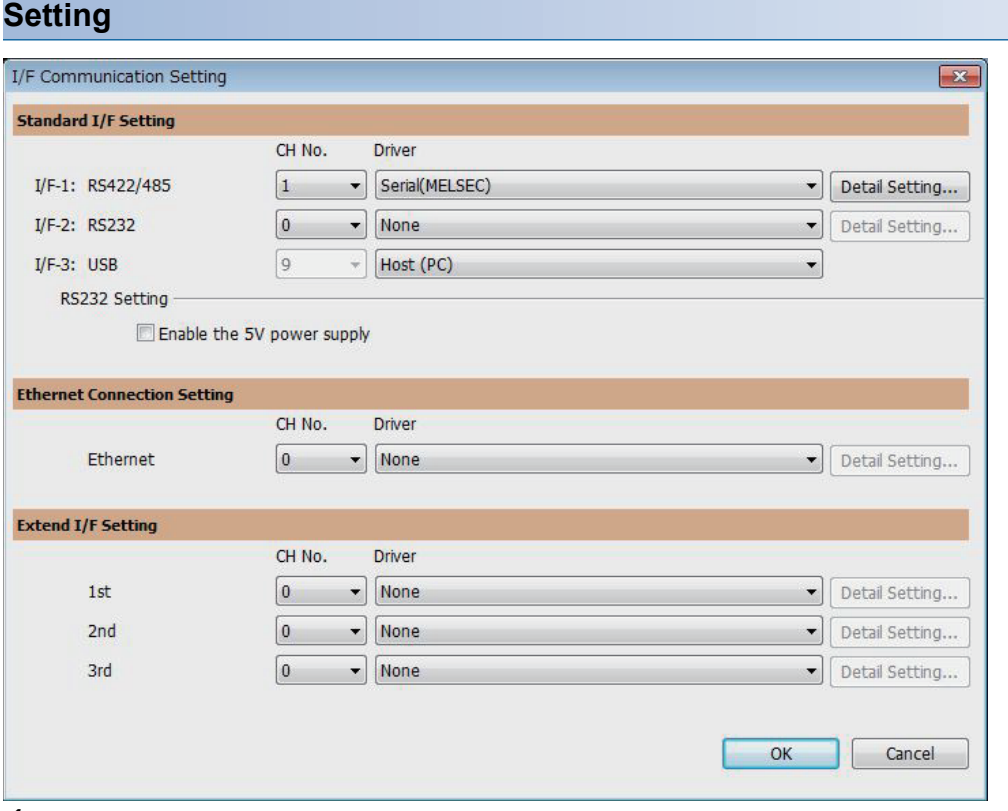

**1.** Select [Common]  $\rightarrow$  [I/F Communication Setting] from the menu.

*2.* The I/F Communication Setting dialog box appears.

Make the settings with reference to the following explanation.

#### $Point$

When using the parameter reflection function of MELSOFT Navigator.

When setting [Controller Setting] in GT Designer3 using the parameter function of MELSOFT Navigator, all of I/F Communication Setting are grayout and cannot be edited Set these items at [Controller Setting] or [Peripheral Unit Setting].

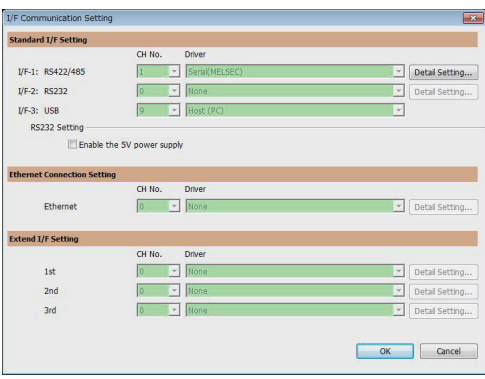

#### **Setting item**

The following describes the setting items for the standard I/F setting and extension I/F setting.

For the detailed explanations, refer to the following manual.

#### GT Designer3 (GOT2000) Screen Design Manual

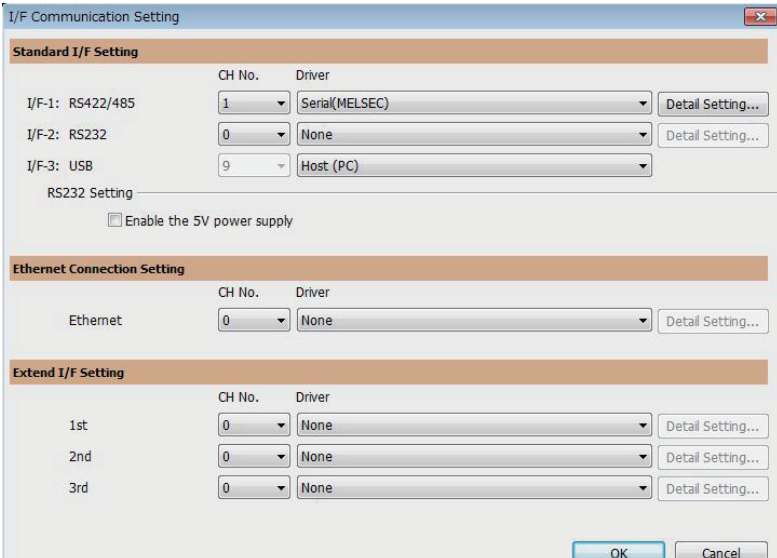

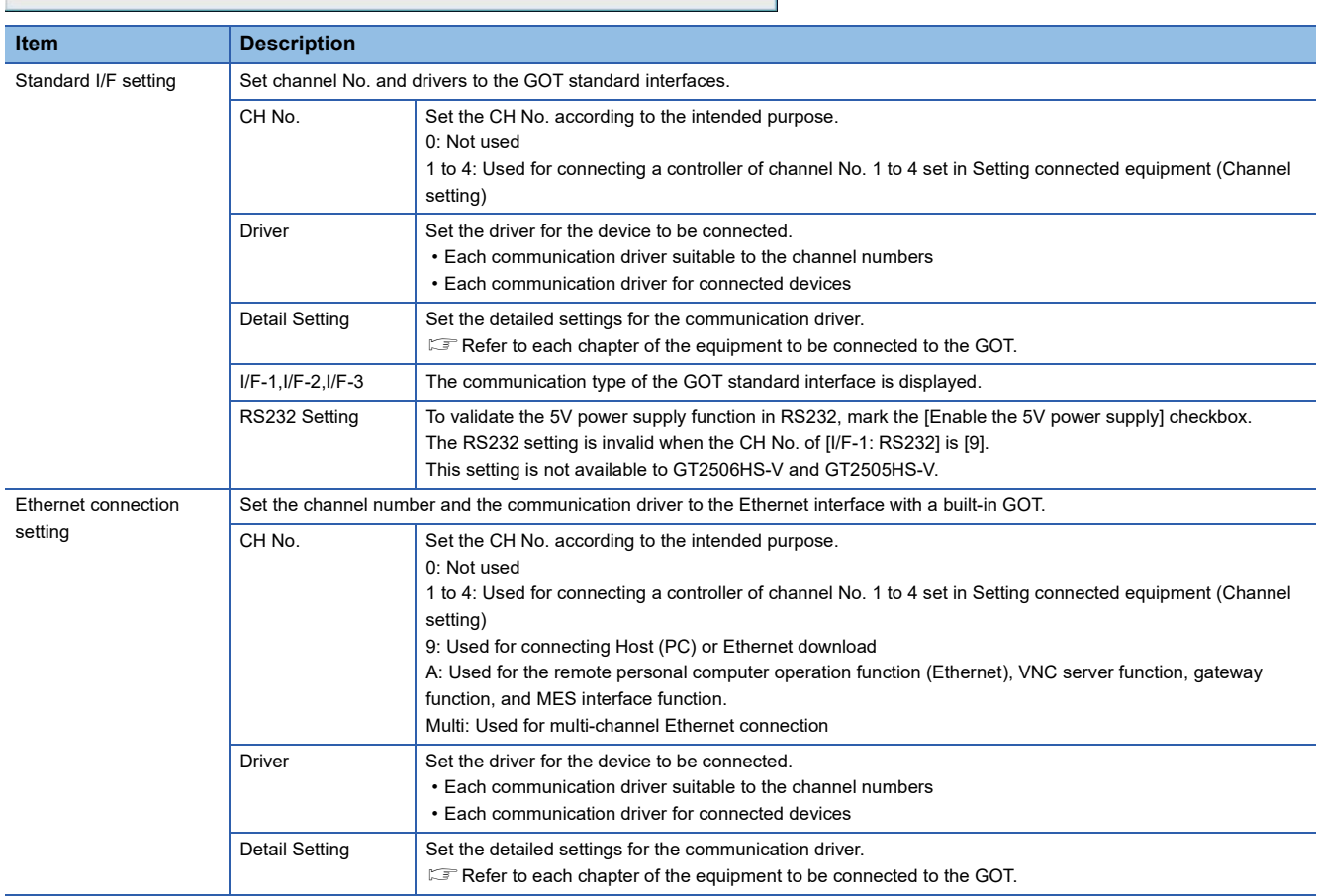

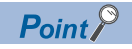

Channel No., drivers, [RS232 Setting]

• Channel No.2 to No.4

Use the channel No.2 to No.4 when using the Multi-channel function.

For details of the Multi-channel function, refer to the following.

GOT2000 Series Connection Manual (Mitsubishi Electric Products) For GT Works3 Version1 • Drivers

The displayed items for a driver differ according to the settings [Manufacturer], [Controller Type] and [I/F]. When the driver to be set is not displayed, confirm if [Manufacturer], [Controller Type] and [I/F] are correct.  $E =$  Setting the communication interface] section in each chapter

### **Precautions**

#### **When using the multiple CPU system**

When using the GOT to monitor the multiple CPU system of other stations, select [MELSEC-Q/QS, Q17nD/M/NC/DR/DSR, CRnD-700] for the type, regardless of the host PLC CPU type (QCPU, QnACPU, or ACPU).

When other models are selected, the setting of the CPU No. becomes unavailable.

#### **Precautions for changing model**

#### ■**When devices that cannot be converted are included.**

When setting of [Manufacturer] or [Controller Type] is changed, GT Designer3 displays the device that cannot be converted (no corresponding device type, or excessive setting ranges) as [??].

In this case, set the device again.

#### ■**When the changed Manufacturer or Controller Type does not correspond to the network.**

The network will be set to the host station.

#### ■**When the Manufacturer or Controller Type is changed to [None]**

The GT Designer3 displays the device of the changed channel No. as [??].

In this case, set the device again.

Since the channel No. is retained, the objects can be reused in other channel No. in a batch by using the [Device Bach Edit], [CH No. Batch Edit] or [Device List].

## **1.2 Writing the Package Data onto the GOT**

Write the package data onto the GOT.

For details on writing to GOT, refer to the following help.

GT Designer3 (GOT2000) Screen Design Manual

### **Writing the Package Data onto the GOT**

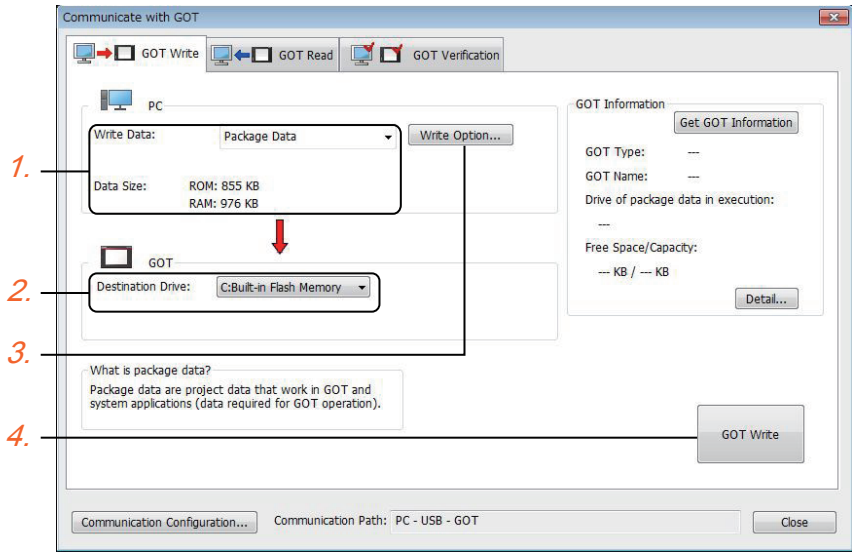

#### *1.* Select [Package Data] for [Write Data].

The capacity of the transfer data is displayed in [Data Size].

Check that the destination drive has the sufficient available space.

- *2.* Select [Destination Drive].
- 3. When the system application or the special data is required to be added to the package data or deleted, click the [Write Option] button and configure the setting in the [Write Option] dialog.
- *4.* Click the [GOT Write] button.
- *5.* The package data is written to the GOT.

### **Checking the package data writing on GOT**

Confirm if the package data is properly written onto the GOT by reading from GOT using GT Designer3.

For reading from the GOT, refer to the following help.

GT Designer3 (GOT2000) Screen Design Manual

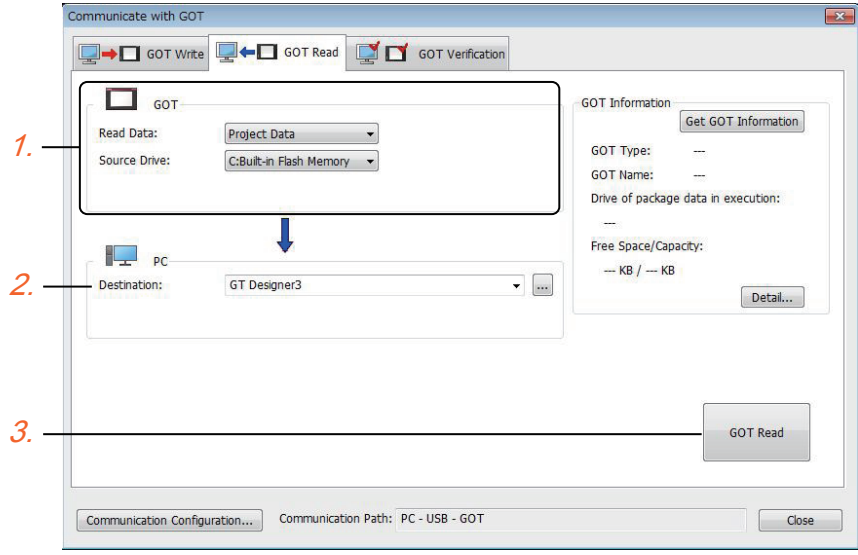

- *1.* Set [GOT Side] as follows.
- Select [Project Data] or [Package Data] for [Read Data].
- Select the drive where the project data or the package data is stored for [Source Drive].
- *2.* Set [PC Side].

Set the reading destination of the project for [Destination].

To read the project data to GT Designer3, select [GT Designer3].

(When [Read Data] is [Package Data], the project data cannot be read to GT Designer3.)

To read the project data as a file, click the [...] button to set the saving format and the saving destination of the file.

- **3.** Click the [GOT Read] button.
- *4.* The project is read.
- *5.* Confirm that the project data is written correctly onto the GOT.

## **1.3 Option Devices for the Respective Connection**

The following shows the option devices to connect in the respective connection type. For the specifications, usage and connecting procedure on option devices, refer to the respective device manual.

### **External cable**

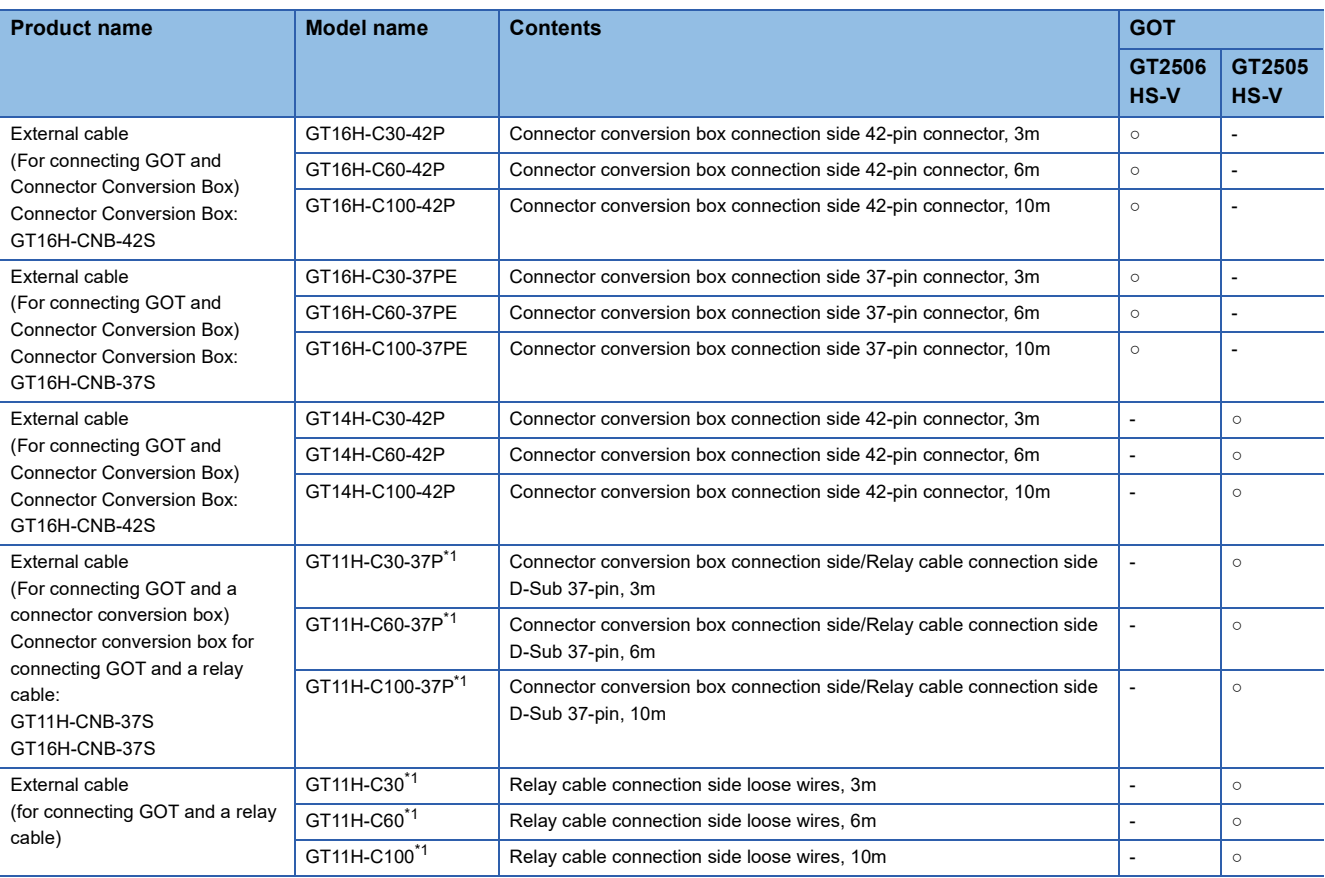

\*1 Use a model with version C or later.

### **Relay cable**

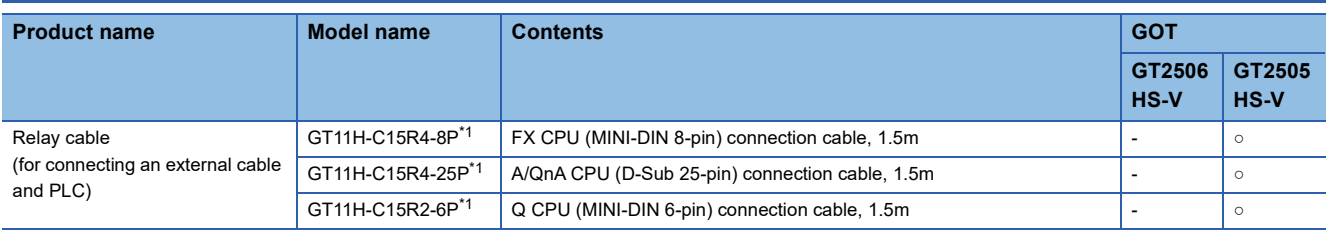

\*1 Use a model with version C or later.

### **Connector Conversion Box**

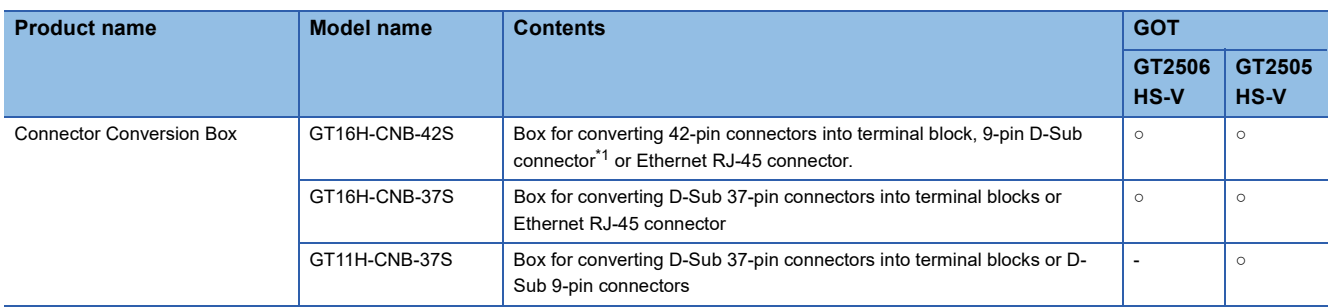

\*1 The D-Sub 9-pin connector cannot be used for connection to GT2505HS-V.

### **Serial multi-drop connection unit**

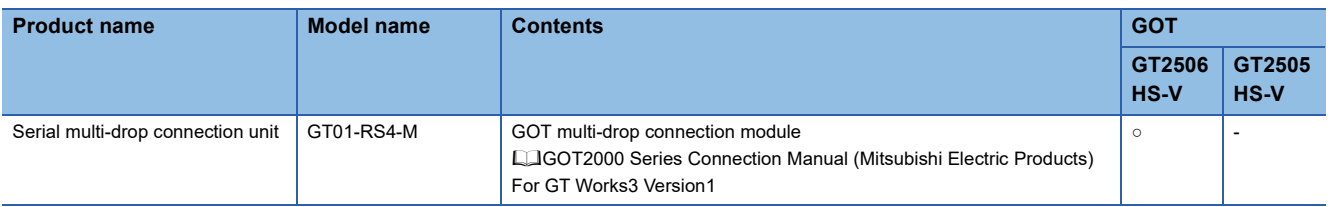

### **Connector conversion adapter**

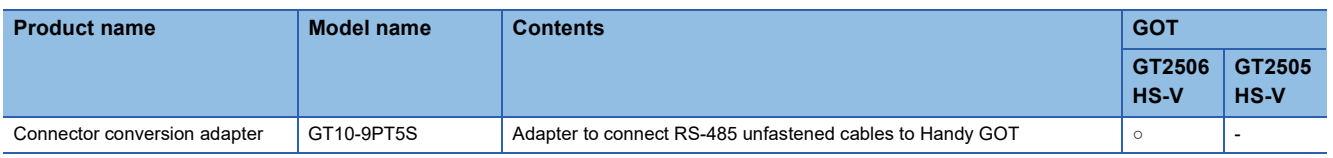

## **1.4 Connection Cables for the Respective Connection**

To connect the GOT to a device in the respective connection type, connection cables between the GOT and a device are necessary.

For cables needed for each connection, refer to each chapter for connection.

For the dimensions of connection cables and connector shapes, refer to the following.

GOT2000 Series User's Manual (Hardware)

### **GOT connector specifications**

The following shows the connector specifications of the GOT connector conversion box and external cable. Refer to the following table when preparing connection cables by the user.

#### **RS-232 interface**

The following connector or equivalent connector is used for the RS-232 interface of the connector conversion box. For the connector conversion box side of the connectio cable, use a connector and connector cover applicable to the connector conversion box connector.

#### ■**Connector specifications**

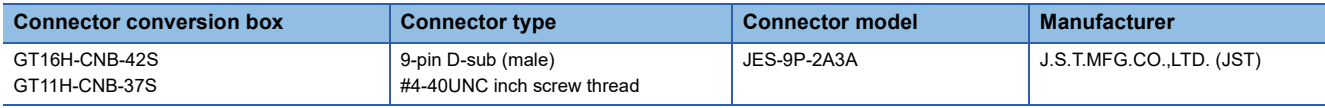

#### ■**Connector pin arrangement**

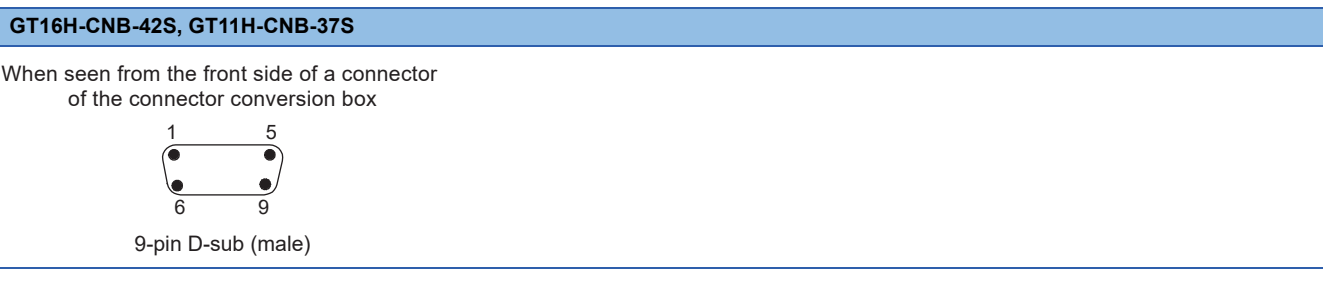

#### **RS-422/485 or RS-422 interface**

The following connector or equivalent connector is used for the RS-422/485 or RS-422 interface of the connector conversion box.

For the connector conversion box side of the connection cable, use a connector and connector cover applicable to the connector conversion box connector.

#### ■**Connector model**

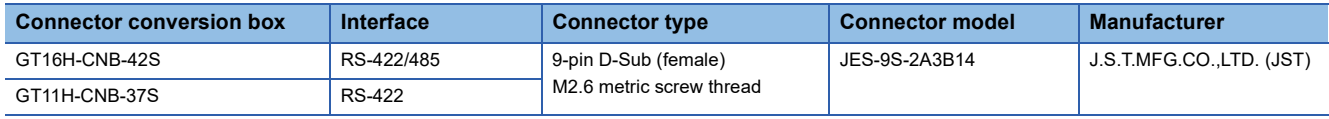

#### ■**Connector pin arrangement**

#### **GT16H-CNB-42S, GT11H-CNB-37S**

When seen from the front side of a connector of the connector conversion box

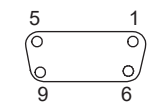

9-pin D-sub (female)

#### **External cable (GT11H-C□□□-37P)**

The following relay cable connector or equivalent connector is used for the external connection cable (GT11H-C □□□ -37P). For the connector to be connected to GT11H-C□□□-37P and its cover, use products applicable to the GT11HC□□□-37P connector.

#### ■**Connector model**

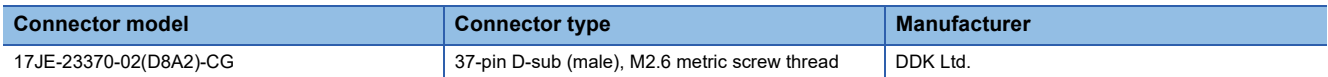

#### ■**Connector pin arrangement**

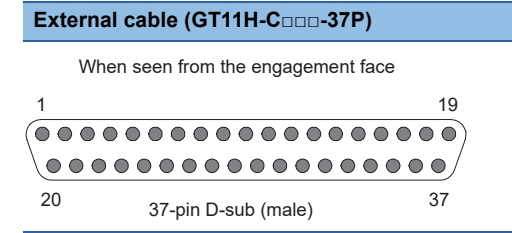

### **Pin layout and signal names of the external cable**

#### **GT11H-C□□□-37P (Use C or later version.), GT11H-C□□□ (Use C or later version.)** Arrangement of color (color type) GT11H-C□□□  $O/OA$   $O/OA$ GT11H-C-37P Untied wire (31-core type)  $\overline{I}$   $\overline{I}$   $\overline{\phantom{I}}$   $\Rightarrow$  Dot mark type 1 37-pin D-sub (male) 19 >Dot mark color  $\no$ Colored  $\rightarrow$ Insulation color / Bdifferently 20 37  $\overline{\phantom{0}}$ (From the engagement face) **External cable Communication, power, Communication, power, Application operation switch signal name GT11H-C□□□-37P GT11H-C□□□ RS-422 RS-232C D-SUB pin No. Wire diameter Wire color (color type)** 1 - Shield FG (Shield) FG (Shield) FG (Shield) FG (Shield) Frame ground 2 AWG28 Twisted pair | W/R (A) TXD+ (SDA) TXD+ (SDA) Signal line for PLC communication 3 W/BK (A) TXD- (SDB) DTR (ER) 4 GY/R (A) RTS+ (RSA) RXD (RD) 5 GY/BK (A) RTS- (RSB) DSR (DR) 6  $\vert$  O/R (A)  $\vert$  RXD+ (RDA) RTS (RS) 7 O/BK (A) RXD- (RDB) CTS (CS) 8 Y/R (A) CTS+ (CSA) Not used 9 **Primary CTS- (CSB)** Not used 10 AWG28 PK/R (A) SG Signal ground

### **Terminating resistors of GOT**

The following shows the terminating resistor specifications on the GOT side.

When setting the terminating resistor in each connection type, refer to the following.

#### **GT2506HS-VTBD**

Set the terminating resistor using the terminating resistor setting switch on the back panel of the GOT.

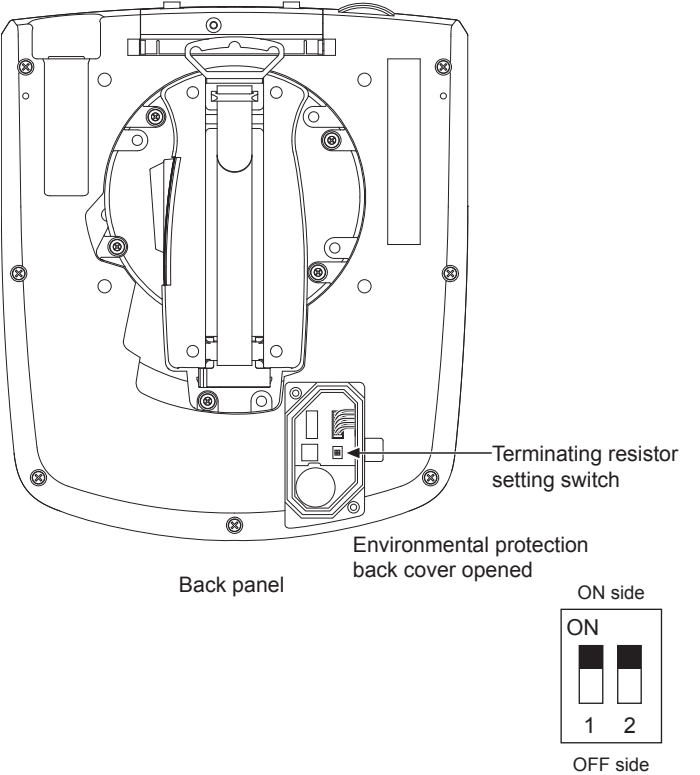

Terminating resistor setting switch enlarged view

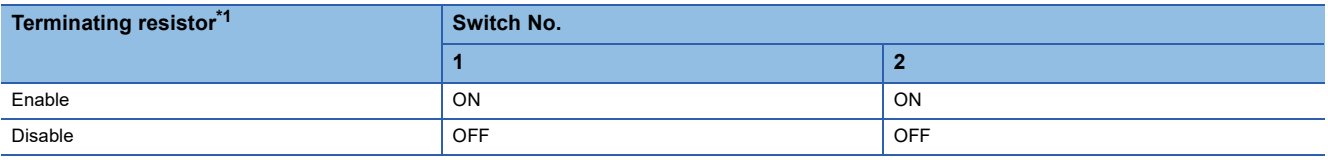

\*1 The default setting is "Disable".

#### **GT2505HS-VTBD**

The terminating resistor of GT2505HS-VTBD is fixed to 330 Ω.

## **1.5 ID Recognition Function**

For the detailed settings, refer to the following manual. GOT2000 Series User's Manual (Hardware)

## **1.6 Verifying GOT Recognizes Connected Equipment**

Verify the GOT recognizes controllers on [Communication Settings] of the Utility.

- Channel number of communication interface, communication drivers allocation status
- Communication unit installation status
- For details on the Utility, refer to the following manual.

GOT2000 Series User's Manual (Utility)

**1.** After powering up the GOT, touch [GOT basic set]  $\rightarrow$  [Controller] from the Utility.

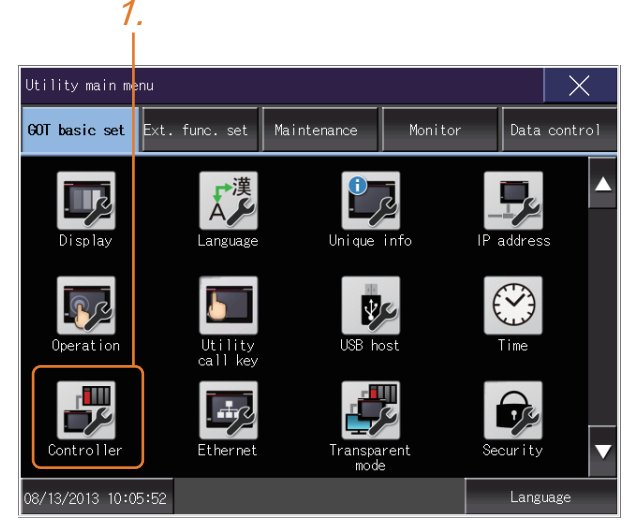

*2.* The [Communication Settings] appears.

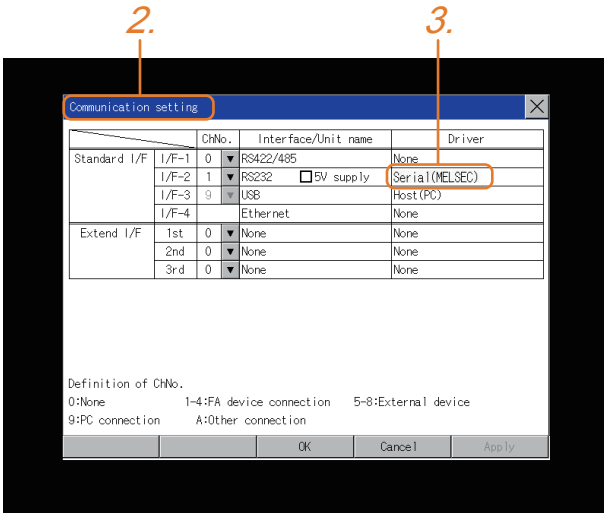

*3.* Verify that the communication driver name to be used is displayed in the communication interface box to be used.

*4.* When the communication driver name is not displayed normally, carry out the following procedure again.

**[Page 45 Setting the Communication Interface](#page-46-0)** 

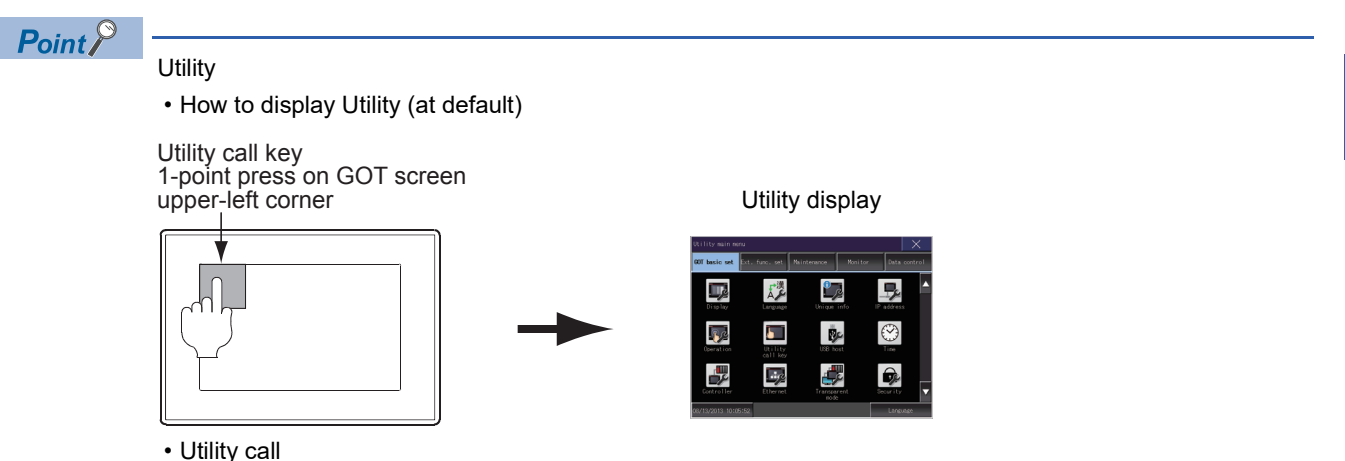

When setting [Pressing time] to other than 0 second on the setting screen of the utility call key, press and hold the utility call key until the buzzer sounds.

For the setting of the utility call key, refer to the following.

GOT2000 Series User's Manual (Utility)

• Communication interface setting by the Utility

The communication interface setting can be changed on the Utility's [Communication setting] after writing [Controller Setting] of project data.

For details on the Utility, refer to the following manual.

GOT2000 Series User's Manual (Utility)

• Precedence in communication settings

When settings are made by GT Designer3 or the Utility, the latest setting is effective.

**1**

## **1.7 Checking for Normal Monitoring**

### **Check on the GOT**

#### **Check for errors occurring on the GOT**

Presetting the system alarm to project data allows you to identify errors occurred on the GOT, PLC CPU, servo amplifier and communications.

For details on the operation method of the GOT Utility screen, refer to the following manual.

GOT2000 Series User's Manual (Utility)

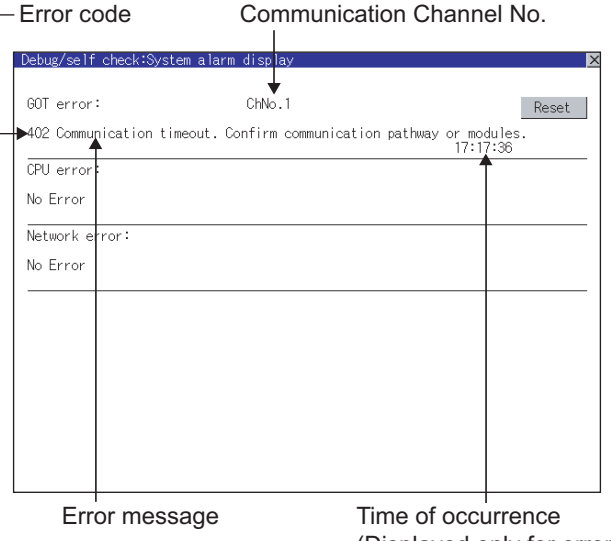

(Displayed only for errors)

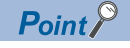

#### Alarm popup display

With the alarm popup display function, alarms are displayed as a popup display regardless of whether an alarm display object is placed on the screen or not (regardless of the display screen). Since comments can be flown from right to left, even a long comment can be displayed all.

For details of the alarm popup display, refer to the following manual.

GT Designer3 (GOT2000) Screen Design Manual

#### **Perform an I/O check**

Whether the PLC can communicate with the GOT or not can be checked by the I/O check function.

If this check ends successfully, it means correct communication interface settings and proper cable connection.

Display the I/O check screen by Main Menu.

• Display the I/O check screen by [Maintenance]  $\rightarrow$  [I/O check].

For details on the I/O check, refer to the following manual:

GOT2000 Series User's Manual (Utility)

**1.** Touch [CPU] on the I/O check screen.

Touching [CPU] executes the communication check with the connected PLC.

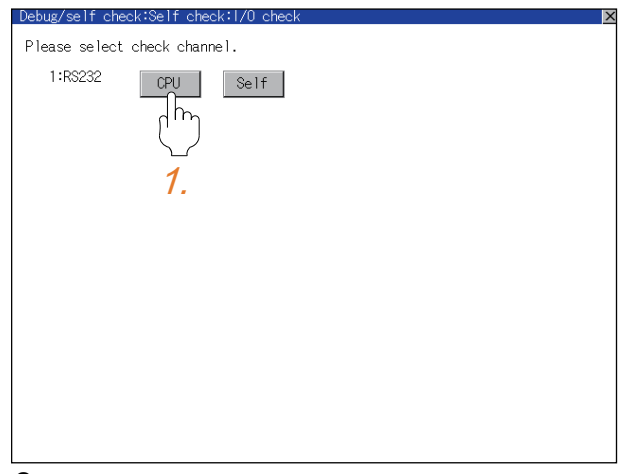

*2.* When the communication screen ends successfully, the screen on the left is displayed.

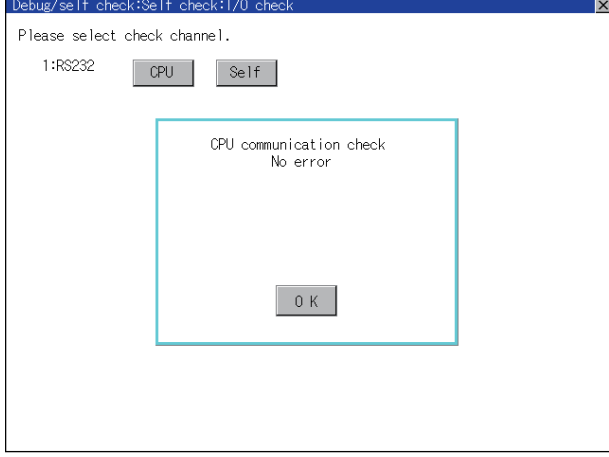

### **Confirming the communication state on the GOT side (For Ethernet connection)**

#### **Confirming the communication state on Windows, GT Designer3**

#### ■**When using the Windows Command Prompt**

Execute a Ping command at the Command Prompt of Windows.

• At normal communication

C:\>Ping 192.168.3.18

Reply from 192.168.3.18: bytes=32 time<1ms TTL=64

• At abnormal communication

C:\>Ping 192.168.3.18

Request timed out.

#### ■**When using the [Test] of GT Designer3**

Select [Communication] → [Communication settings] from the menu to display [TEST].

- **1.** Set the [PC side I/F] to the [Ethernet].
- *2.* Specify the [GOT IP Address] of the [Communication Configuration] and click the [Test] button.

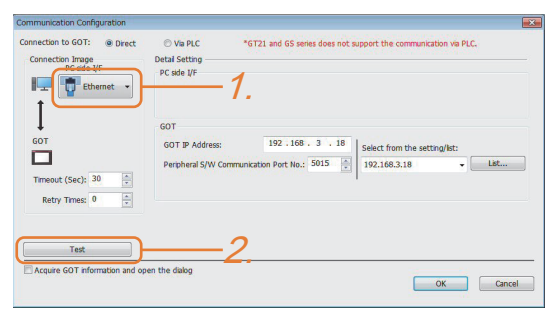

*3.* Check if GT Designer3 has been connected to the GOT.

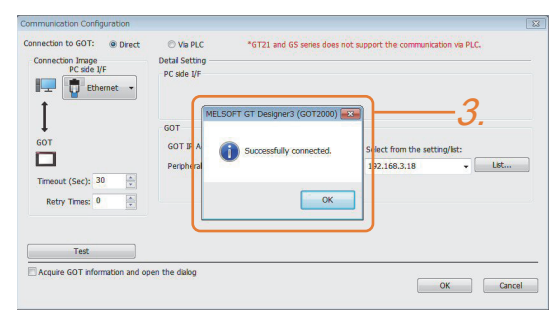

#### ■**At abnormal communication**

At abnormal communication, check the followings and execute the Ping command or [Test] again.

- Mounting condition of Ethernet communication unit
- Cable connecting condition
- Confirmation of [Communication Settings]
- IP address of GOT specified by Ping command

#### **Confirming the communication state on the GOT**

[PING Test] can be confirmed by the Utility screen of the GOT.

For details on the operation method of the GOT Utility screen, refer to the following manual.

GOT2000 Series User's Manual (Utility)

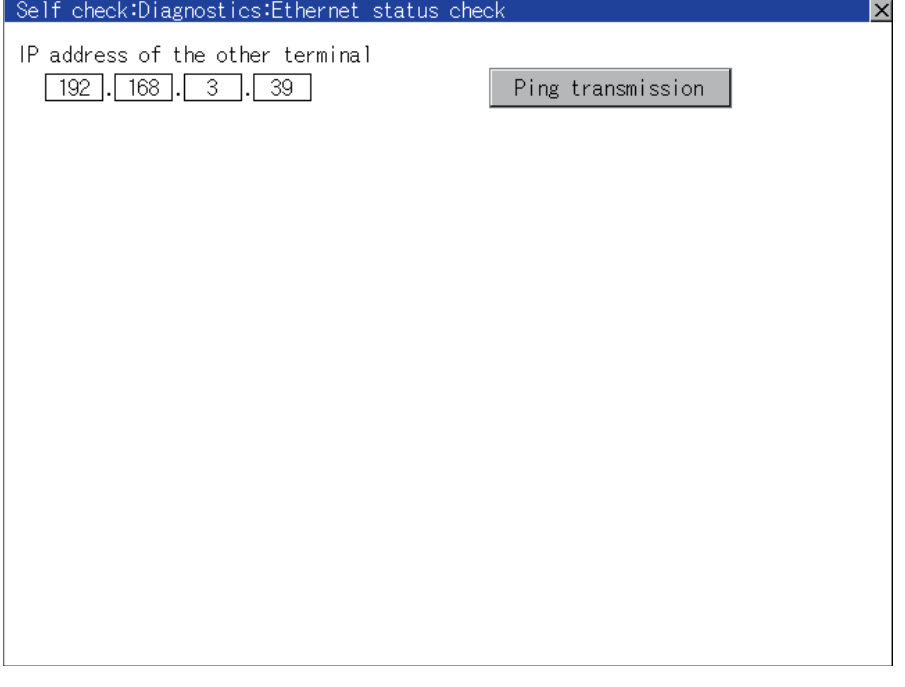

### **Confirming the communication state to each station (Station monitoring function)**

The station monitoring function detects the faults (communication timeout) of the stations monitored by the GOT. When detecting the abnormal state, it allocates the data for the faulty station to the GOT special register (GS).

#### **No. of faulty stations**

#### ■**Ethernet connection (Except for Ethernet multiple connection)**

Total No. of the faulty CPU is stored.

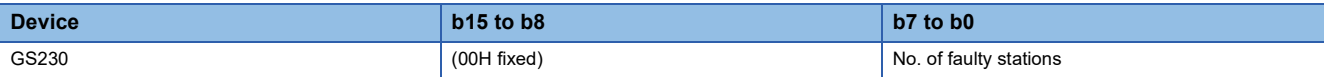

#### ■**Ethernet multiple connection**

Total No. of the faulty connected equipment is stored.

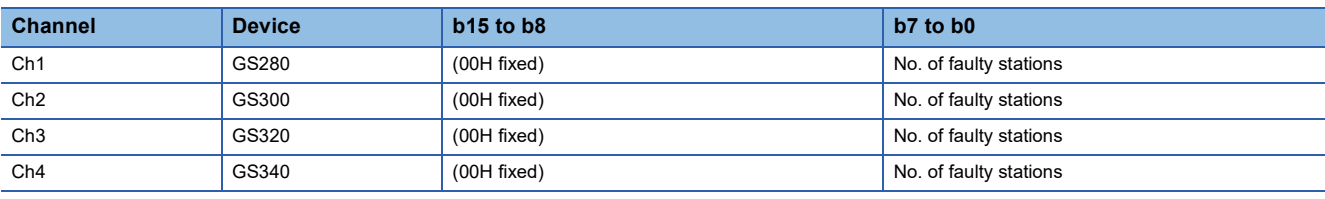

#### $Point$

When monitoring GS230 on Numerical Display

When monitoring GS230 on Numerical Display, check [mask processing] with data operation tab as the following.

For the data operation, refer to the following manual.

LaGT Designer3 (GOT2000) Screen Design Manual

• Numerical Display (Data Operation tab)

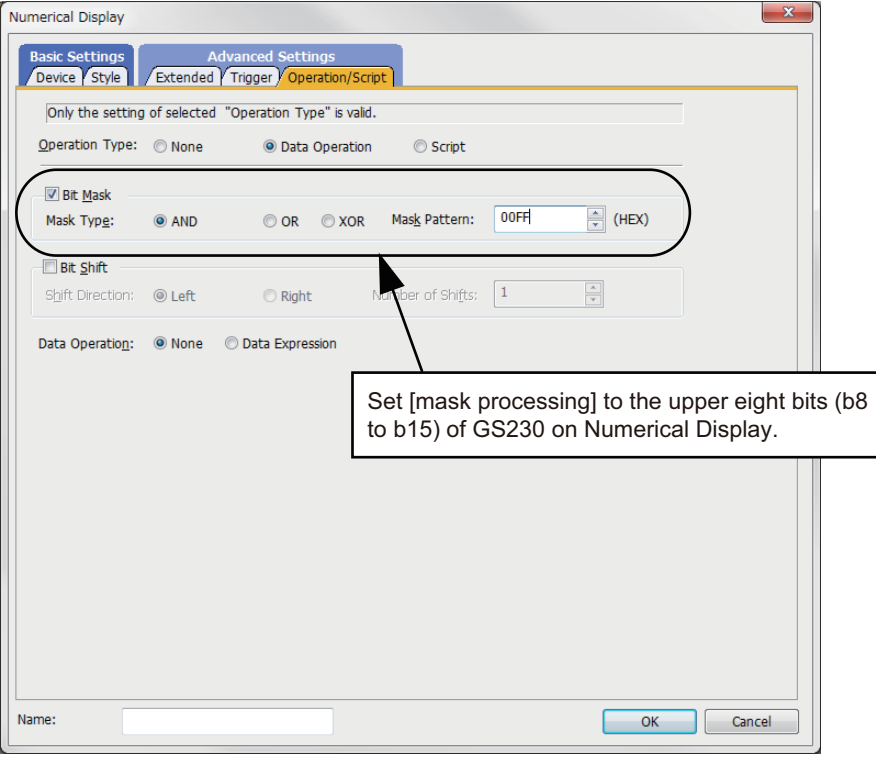

#### **Faulty station information**

The bit corresponding to the faulty station is set. (0: Normal, 1: Abnormal) The bit is reset after the fault is recovered.

#### ■**Ethernet connection**

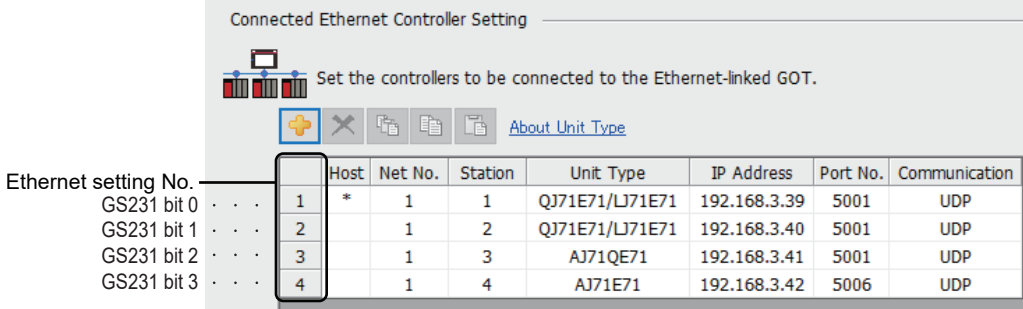

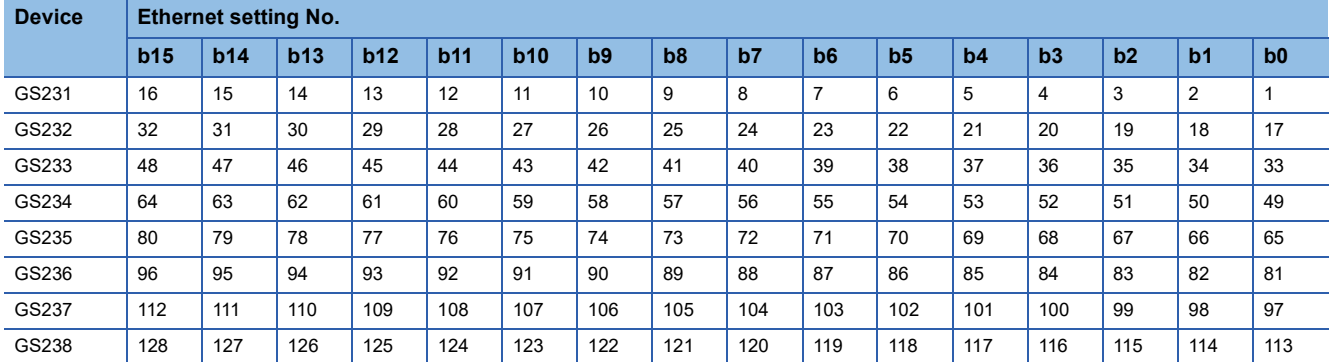

The following shows the Ethernet setting numbers for each device in the Ethernet multiple connection.

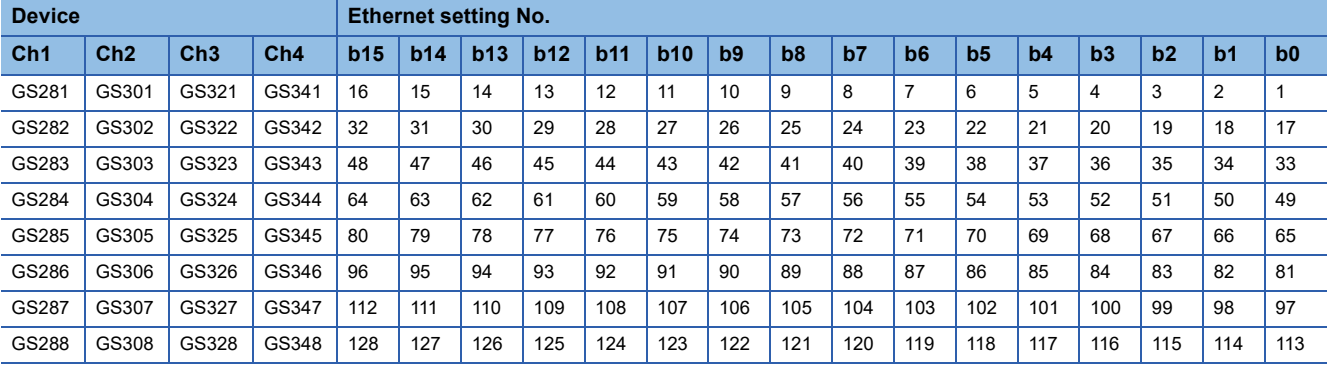

#### ■**CC-Link IE TSN connection**

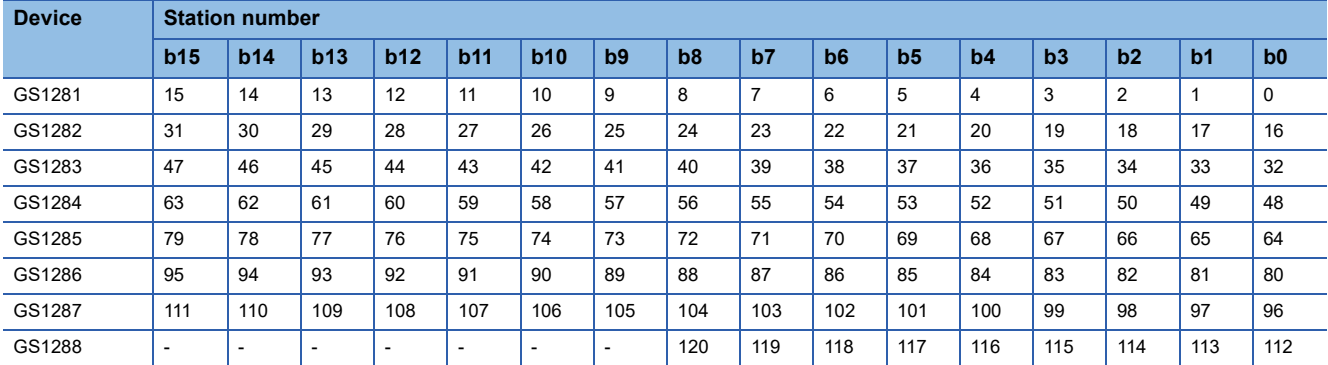

#### ■**Connection with the temperature controller (AZBIL temperature controller (DMC50))**

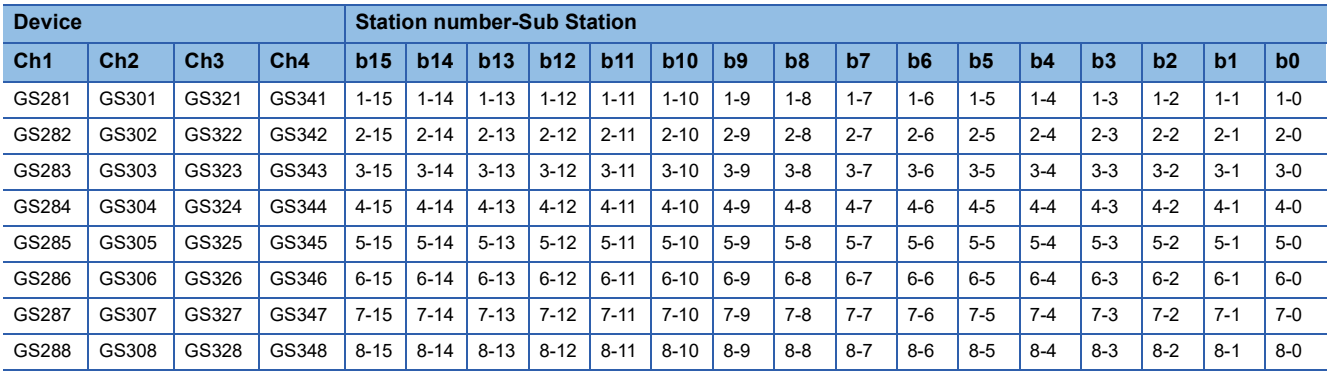

#### ■**Connection types other than the above**

The supported device differs depending on the communication driver to be used.

• Communication drivers supported by the host station only

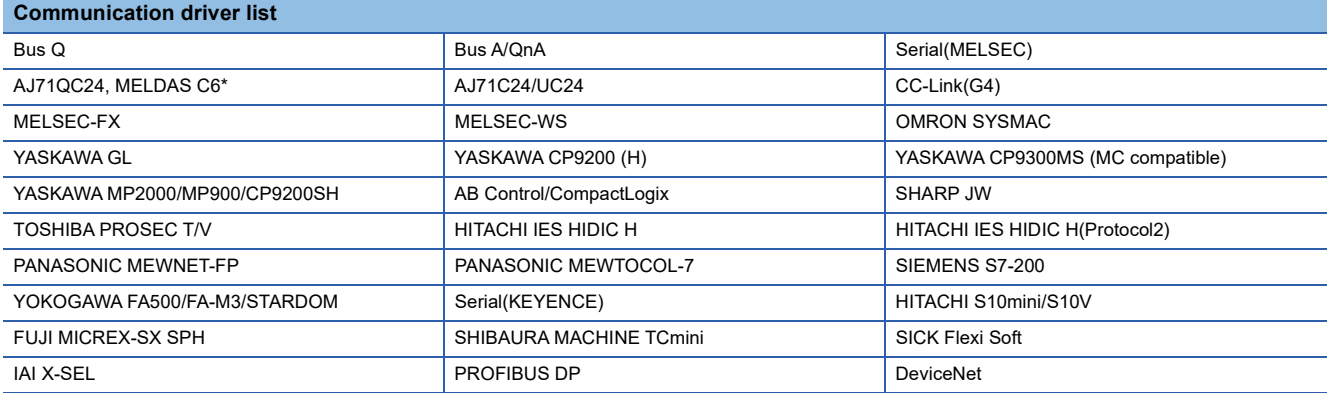

The host station uses the 0th bit at the top.

Ch1: GS281.b0

Ch2: GS301.b0

Ch3: GS321.b0

Ch4: GS341.b0

#### • Communication drivers supported by the other stations

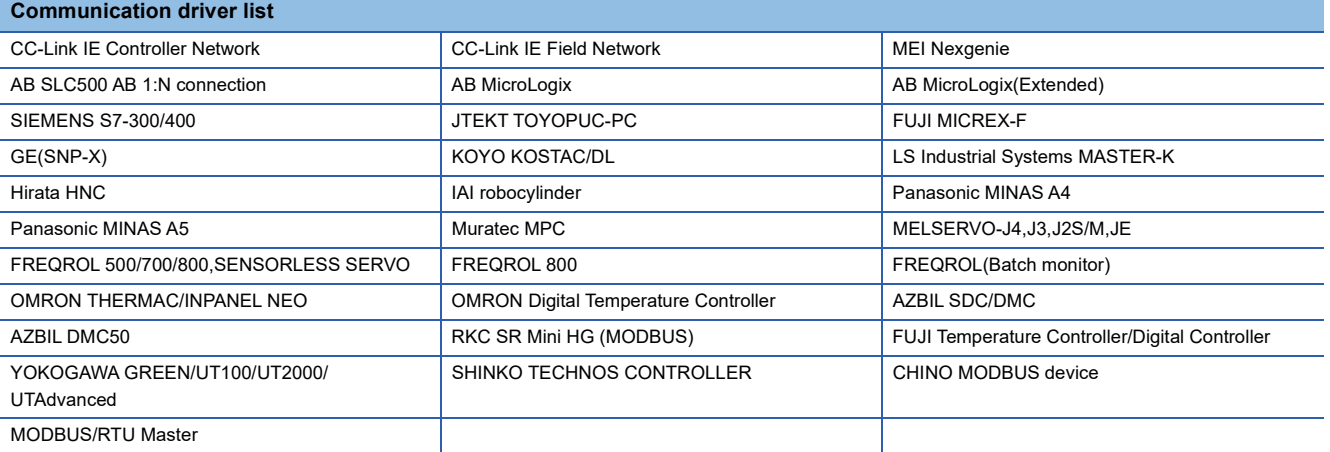

The following shows the supported devices.

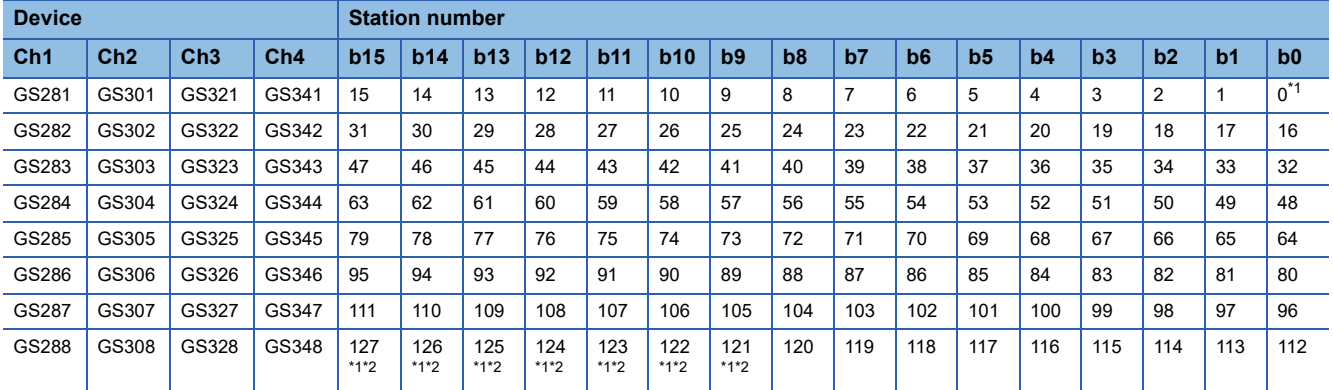

\*1 When CC-Link IE controller network connection is not used.

\*2 When CC-Link IE field network connection is not used.

For details on the GS Device, refer to the following manual.

GT Designer3 (GOT2000) Screen Design Manual

#### **Network No., station No. notification**

The network No. and station No. of the GOT in Ethernet connection are stored at GOT startup.

If connected by other than Ethernet, 0 is stored.

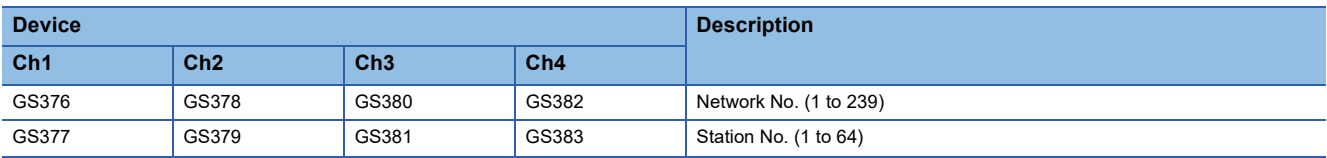

## **PART 2 MITSUBISHI ELECTRIC PLC CONNECTIONS**

When connecting Handy GOT and Mitsubishi Electric PLCs, refer to the following for the device range that can be set, the access range for monitoring and how to monitor redundant systems.

• Device Range that Can Be Set

GOT2000 Series Connection Manual (Mitsubishi Electric Products) for GT Works3 Version1

Appendix 1 Settable Device Range

GT Designer3 (GOT2000) Screen Design Manual

• Accessible range for monitoring

LaCOT2000 Series Connection Manual (Mitsubishi Electric Products) for GT Works3 Version1

2. ACCESS RANGE FOR MONITORING

• How to monitor redundant system

LaCOT2000 Series Connection Manual (Mitsubishi Electric Products) for GT Works3 Version1

3. HOW TO MONITOR REDUNDANT SYSTEM

[2 ETHERNET CONNECTION](#page-103-0)

[3 DIRECT CPU CONNECTION \(SERIAL\)](#page-276-0)

[4 SERIAL COMMUNICATION CONNECTION](#page-328-0)

[5 CC-Link CONNECTION \(Via G4\)](#page-380-0)

# <span id="page-103-0"></span>**2 ETHERNET CONNECTION**

- • [Page 102 Connectable Model List](#page-103-1)
- • [Page 112 System Configuration](#page-113-1)
- • [Page 144 GOT Side Settings](#page-145-0)
- • [Page 155 PLC Side Setting](#page-156-0)
- • [Page 267 Precautions](#page-268-0)

## <span id="page-103-1"></span>**2.1 Connectable Model List**

### **PLC/Motion CPU**

The following table shows the connectable models.

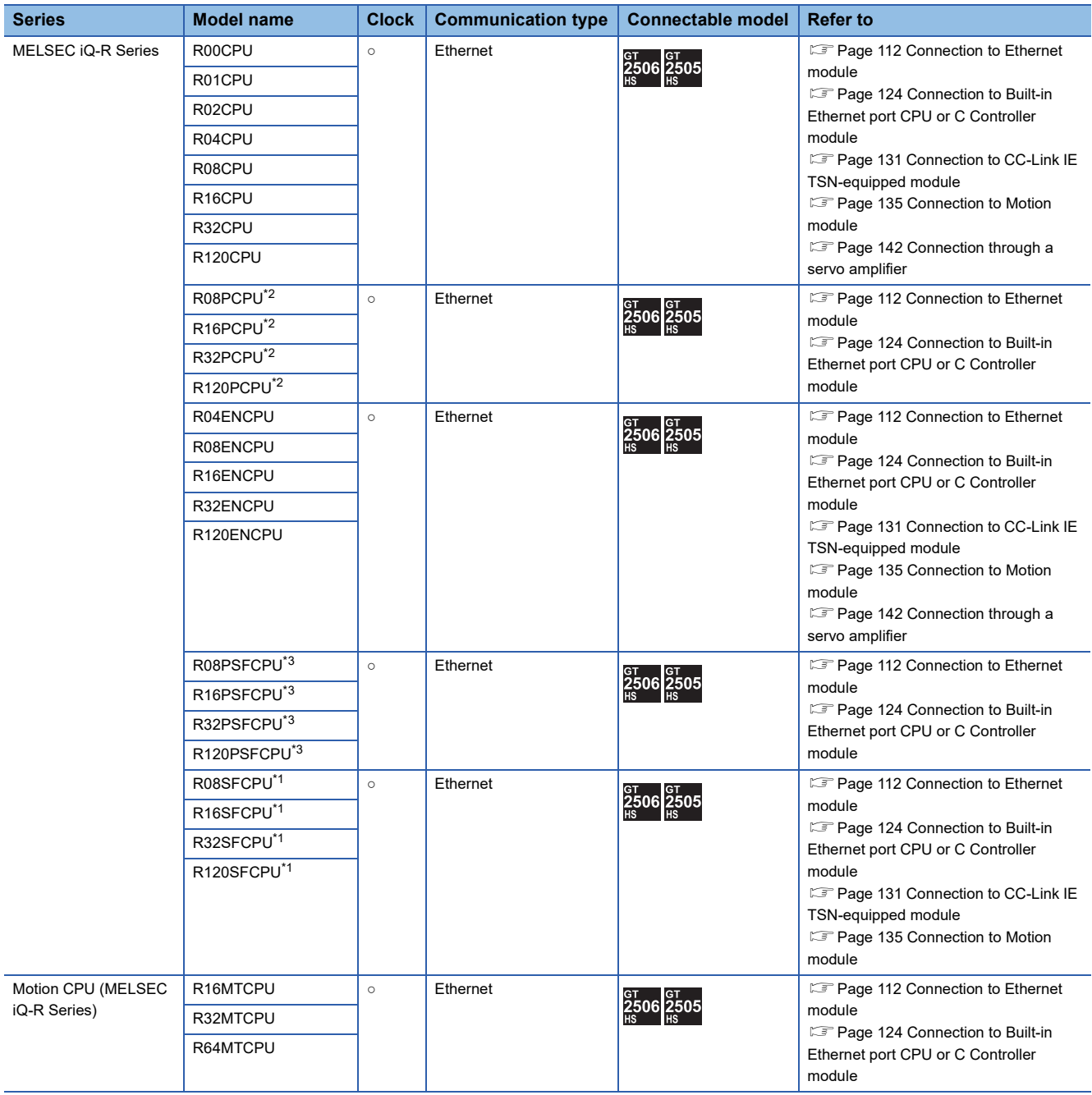

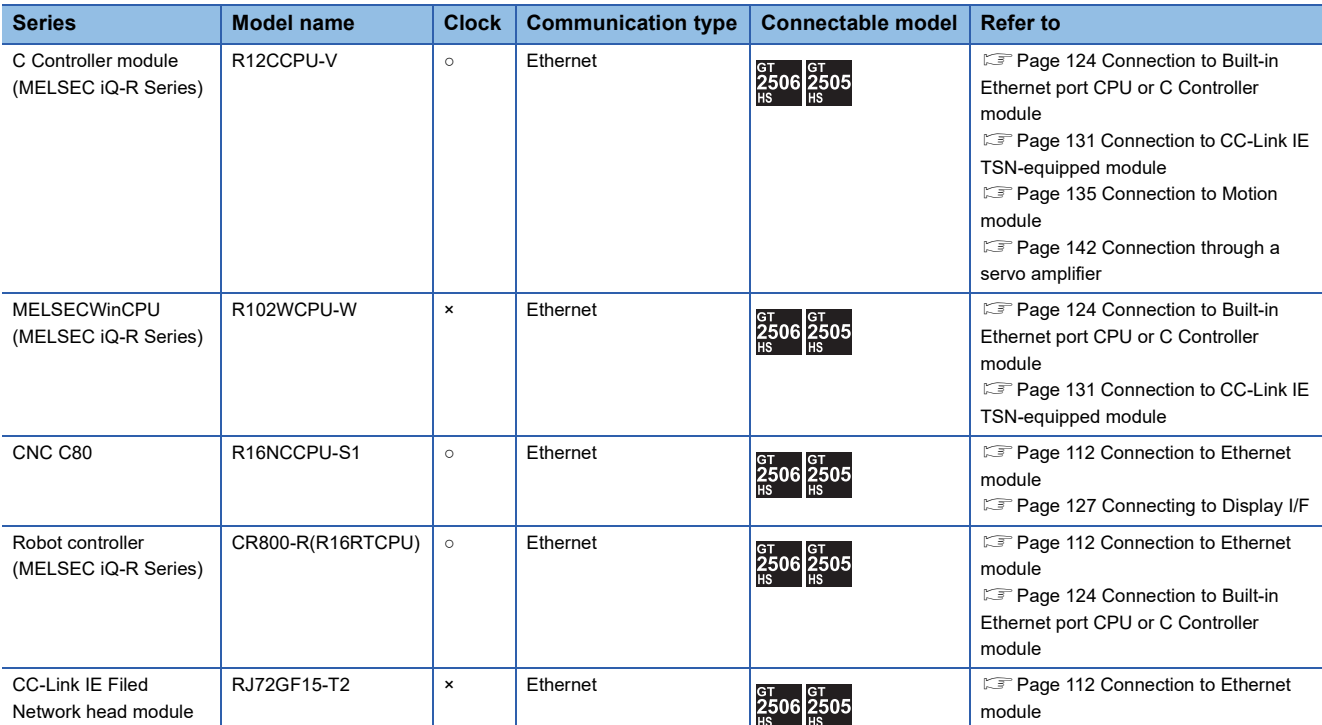

\*1 Mount a safety function module R6SFM next to the RnSFCPU on the base unit. The RnSFCPU and the safety function module R6SFM must have the same pair version.

If their pair versions differ, the RnSFCPU does not operate.

\*2 Mount a redundant function module R6RFM next to the RnPCPU on the base unit when building a redundant system.

\*3 Mount the SIL2 function module R6PSFM and redundant function module R6RFM next to the RnPSFCPU on the base unit.

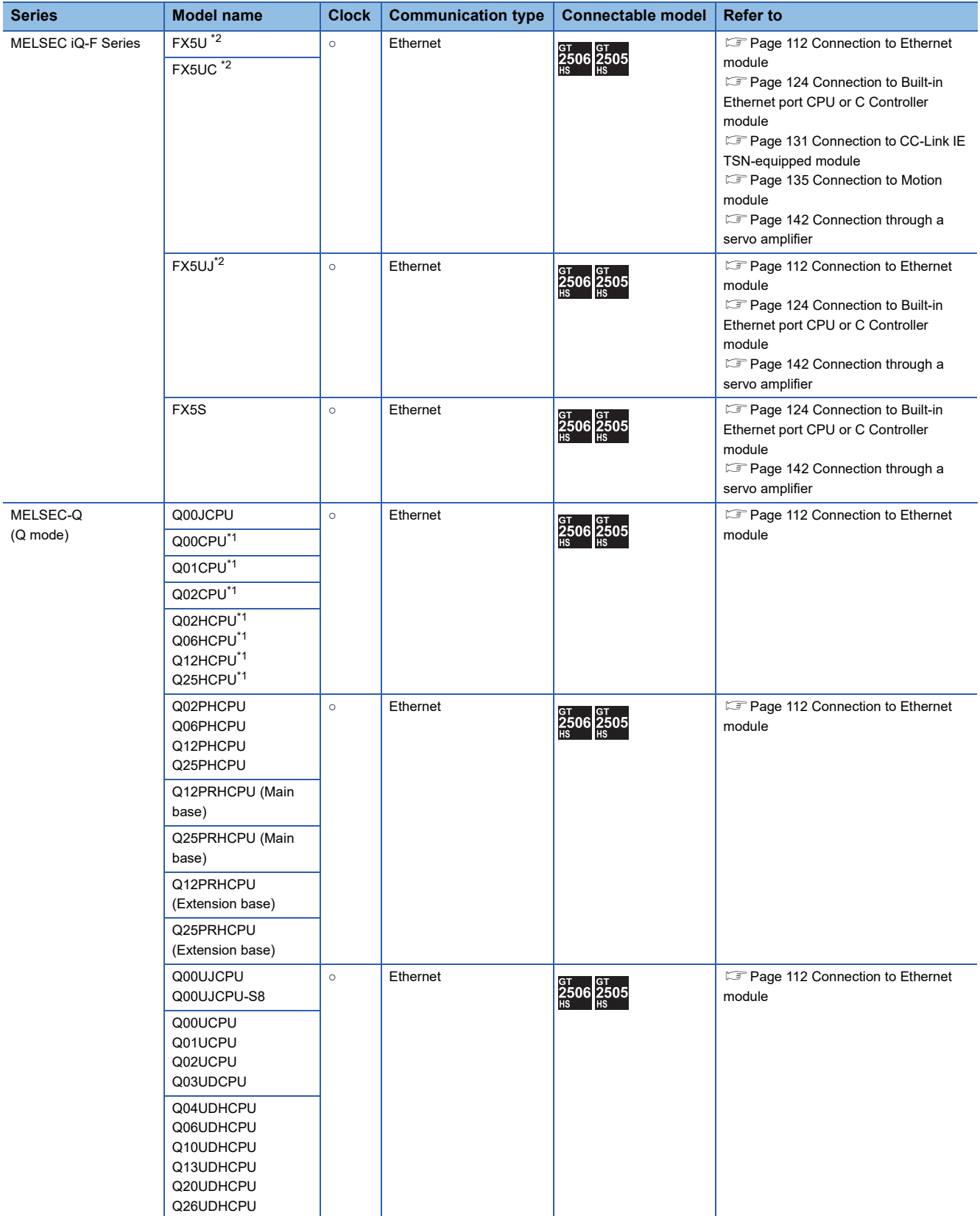

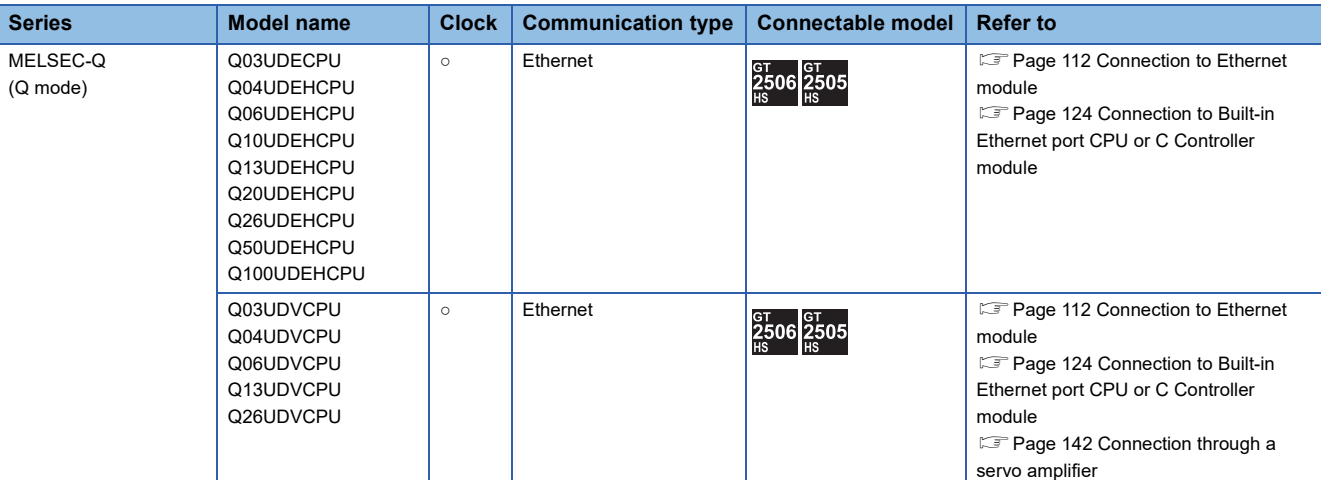

\*1 When in multiple CPU system configuration, use CPU function version B or later.

\*2 When using FX5-ENET or FX5-ENET/IP, use firmware Ver.1.240 or later.

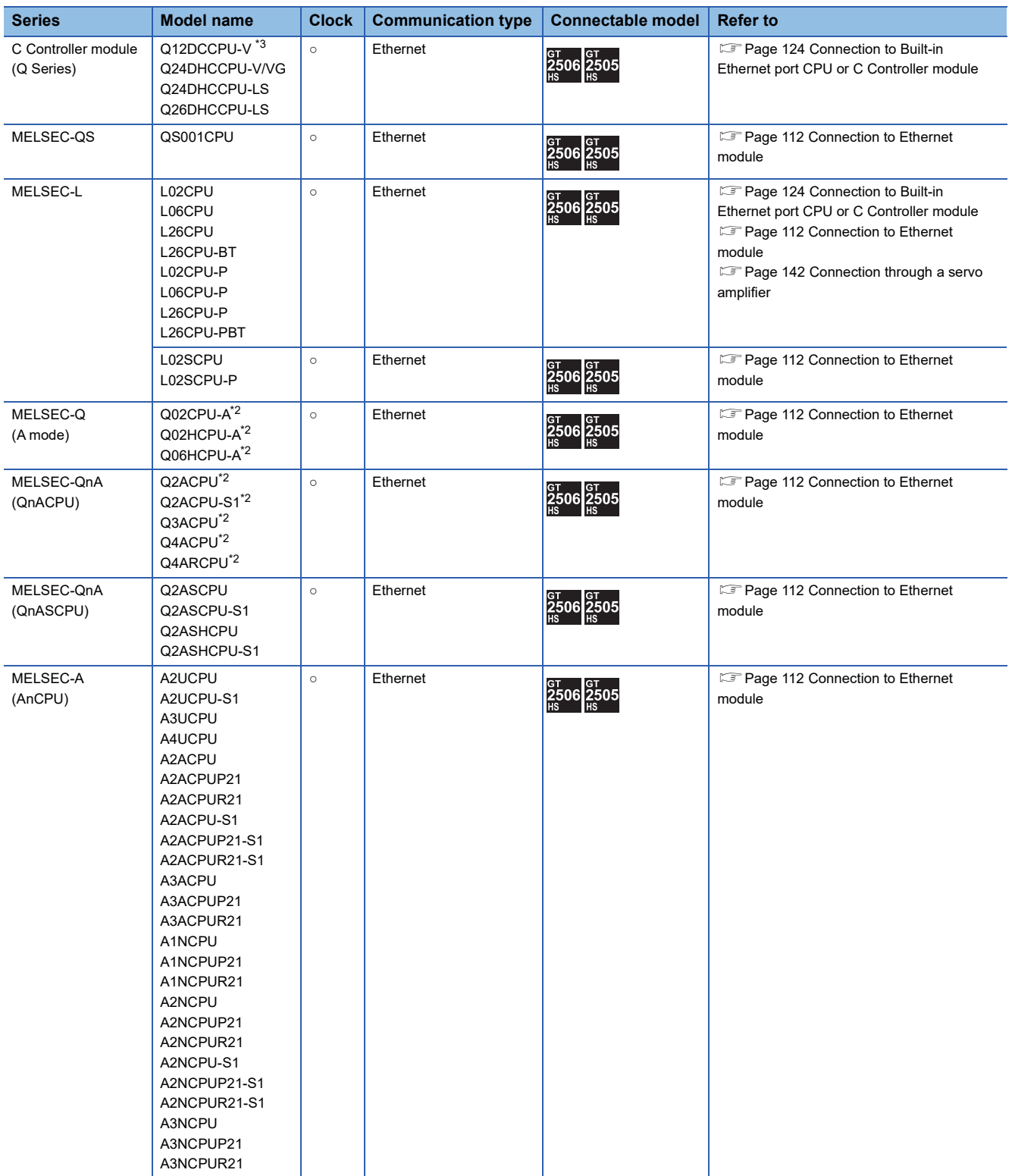

\*1 If the A series Ethernet module is applied to the QnACPU, the GOT can monitor the devices as the same as the case of AnACPU. However, the following devices cannot be monitored.

• Devices added to QnACPU

• Latch relays (L) and step relays (S)

(In case of QnACPU, the latch relay (L) and step relay (S) are different from the internal relay. However, whichever is specified, an access is made to the internal relay.)

• File register (R)

\*2 Combination with the Ethernet module is restricted. **[Page 110 Ethernet module](#page-111-0)** 

\*3 Use a module with the upper five digits later than 12042.
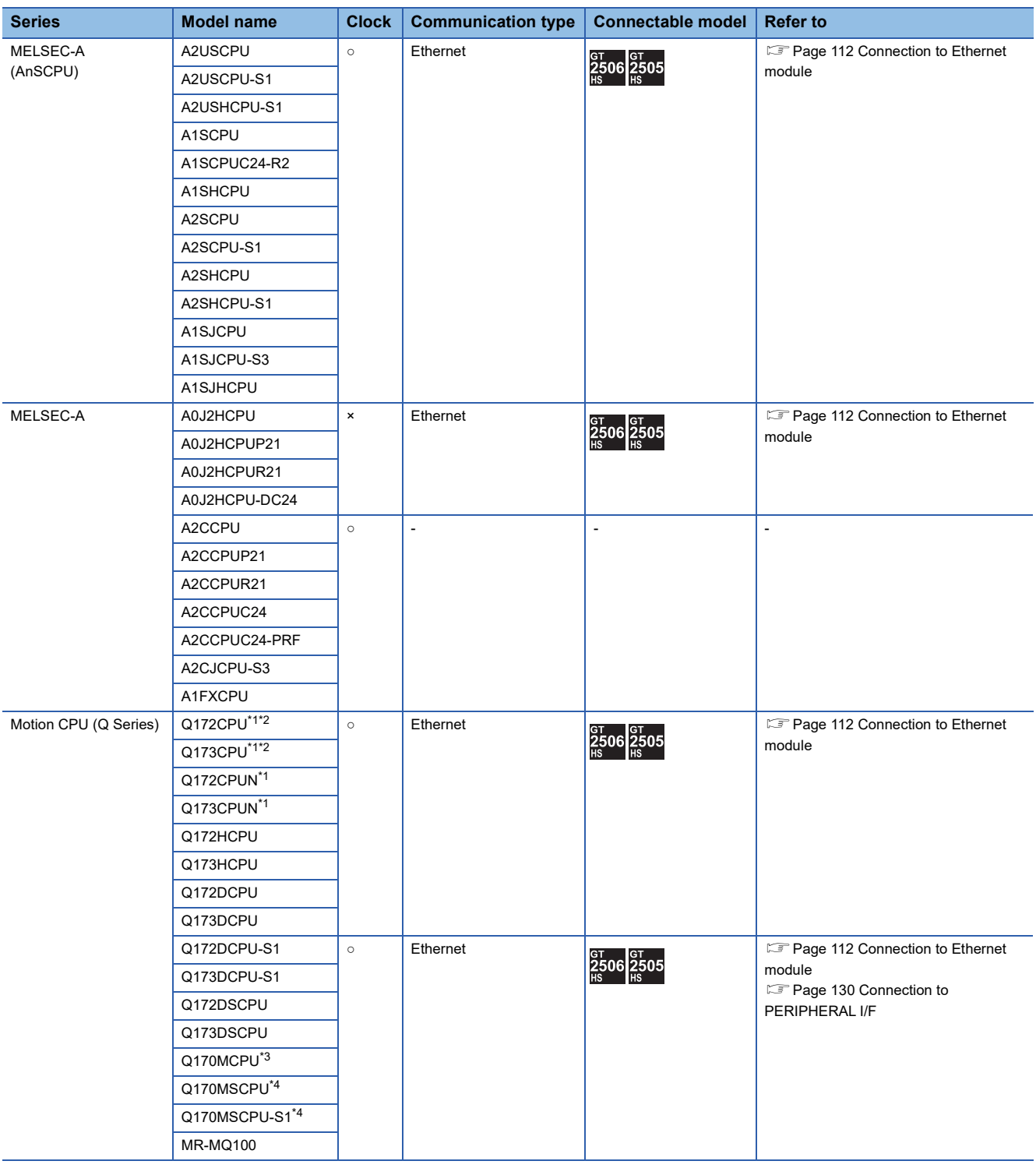

\*1 When using SV13, SV22, or SV43, use a Motion CPU with the following version of OS installed.

- SW6RN-SV13Q□: 00H or later
- SW6RN-SV22Q□: 00H or later
- SW6RN-SV43Q□: 00B or later
- \*2 Use main modules with the following product numbers.
	- Q172CPU: Product number N\*\*\*\*\*\*\* or later
	- Q173CPU: Product number M\*\*\*\*\*\*\* or later
- \*3 When using Ethernet module, only the first step can be used on the extension base unit (Q52B/Q55B).
- \*4 When using Ethernet module, the extension base unit (Q5□B/Q6□B) can be used.

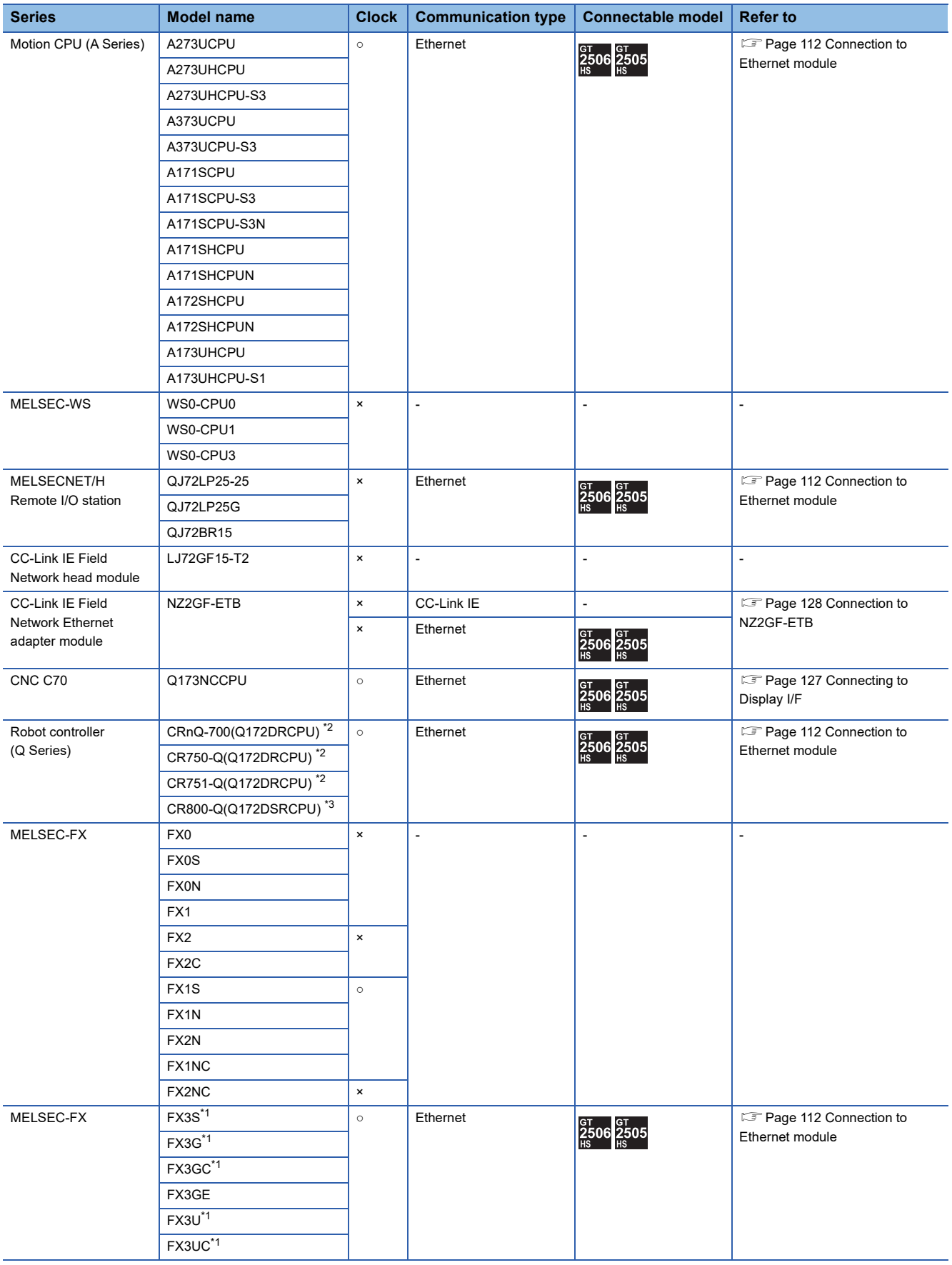

\*1 The supported version of the main units varies depending on the Ethernet module to be used as shown below.

| <b>Ethernet module</b> | FX3U(C)            | FX3G(C)                       | FX3S               |
|------------------------|--------------------|-------------------------------|--------------------|
| FX3U-ENET-L            | Ver. 2.21 or later | FX3U-ENET-L is not supported. |                    |
| FX3U-ENET              | Ver. 2.21 or later | FX3U-ENET is not supported.   |                    |
| FX3U-ENET-ADP          | Ver. 3.10 or later | Ver. 2.00 or later            | Ver. 1.00 or later |

\*2 The Display I/F of the robot controller cannot be connected.

Ethernet connections can be established via either of the following.

• Ethernet module (QJ71E71)

• Ethernet port built in the PLC CPU

\*3 Ethernet connections can be established via the PERIPHERAL I/F of the robot controller or either of the following.

• Ethernet module (QJ71E71)

• Ethernet port built in the PLC CPU

### **Ethernet module**

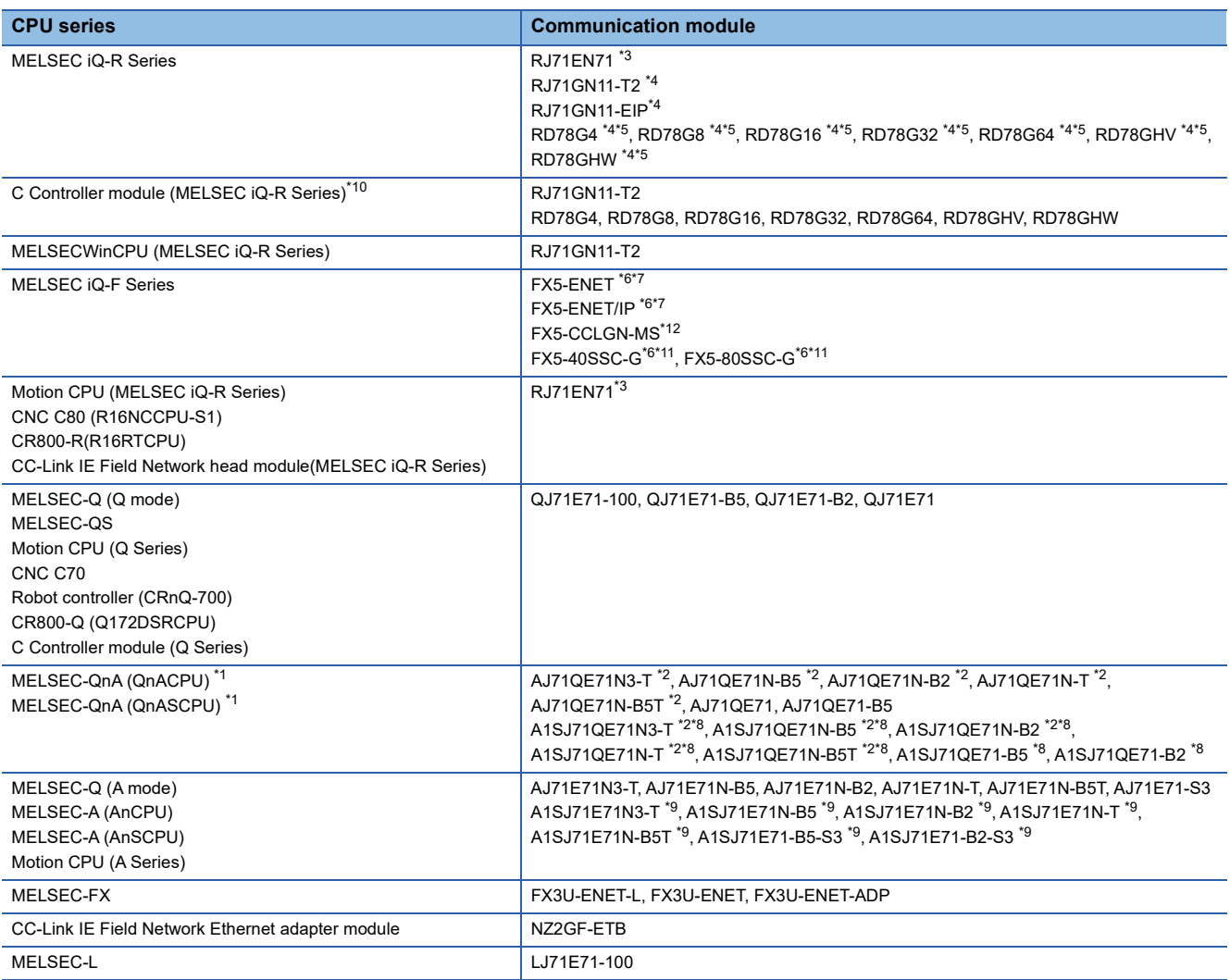

\*1 If the A series Ethernet module is applied to the QnACPU, the GOT can monitor the devices as the same as the case of AnACPU. However, the following devices cannot be monitored.

• Devices added to QnACPU

• Latch relays (L) and step relays (S)

(In case of QnACPU, the latch relay (L) and step relay (S) are different from the internal relay. However, whichever is specified, an access is made to the internal relay.)

• File register (R)

\*2 Use B or a later function version of Ethernet module and PLC CPU.

\*3 Use firmware version 12 or later when building a redundant system.

\*4 The following shows the connectable PLC CPUs and their firmware versions for connection with each module.

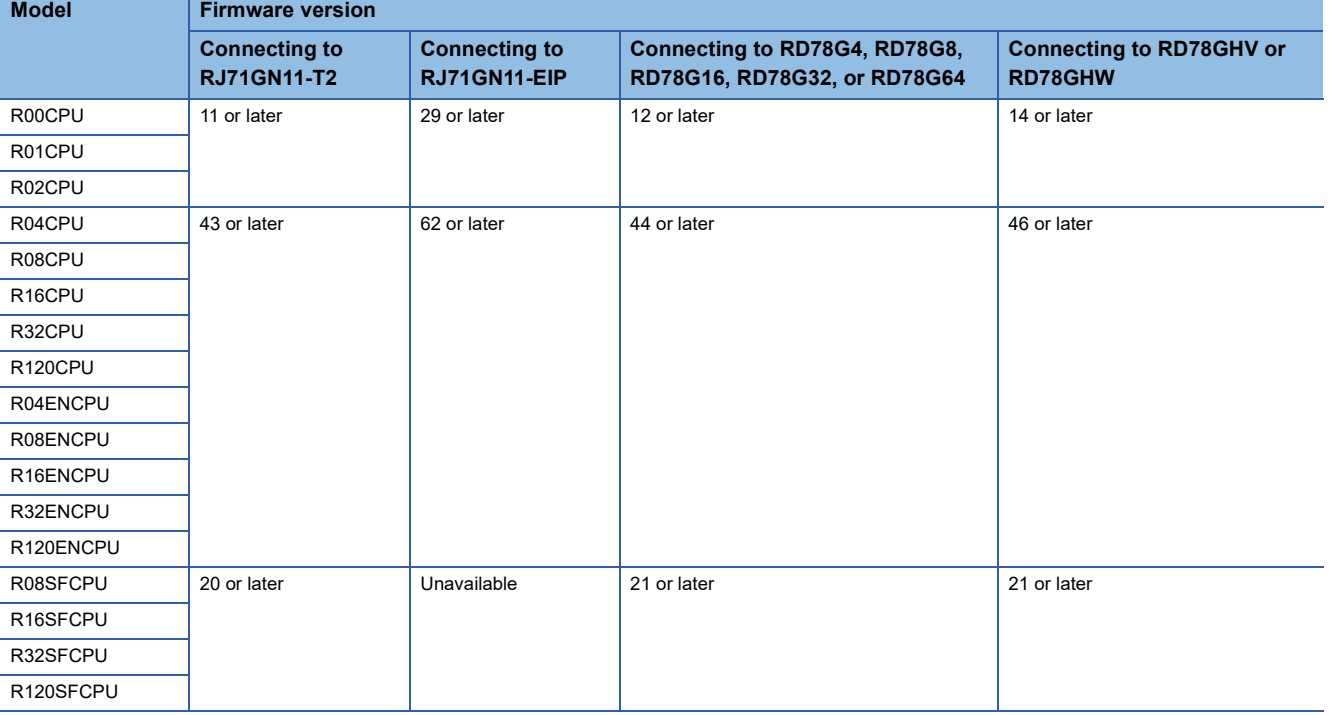

\*5 Use basic system software version 06 or later for the motion module. For the firmware versions of the PLC CPUs supported by the motion modules and software versions of GX Works3 and Motion Control Setting Function, refer to the following. MELSEC iQ-R Motion Module User's Manual (Application)

\*6 Not available to FX5UJ and FX5S.

\*7 For FX5-ENET and FX5-ENET/IP, use firmware Ver.1.100 or later.

For FX5U, FX5UC, and FX5UJ that support FX5-ENET or FX5-ENET/IP, use firmware Ver.1.240 or later.

\*8 Only available for MELSEC-QnA (QnASCPU).

\*9 Only available for MELSEC-Q (A mode), MELSEC-A (AnSCPU), and Motion CPU (A series) small type.

\*10 When connecting to the CC-Link IE TSN master/local module or Motion module, use the C Controller module (MELSEC iQ-R series) with firmware version 15 or later.

\*11 For FX5U and FX5UC that support FX5-40SSC-G or FX5-80SSC-G, use firmware Ver.1.230 or later.

\*12 Not available to FX5S.

# **2.2 System Configuration**

### <span id="page-113-0"></span>**Connection to Ethernet module**

#### **When connecting to MELSEC iQ-R series, Motion CPU (MELSEC iQ-R series), MELSECQ, QS, QnA, A, Motion CPU (Q series), or MELSEC-L**

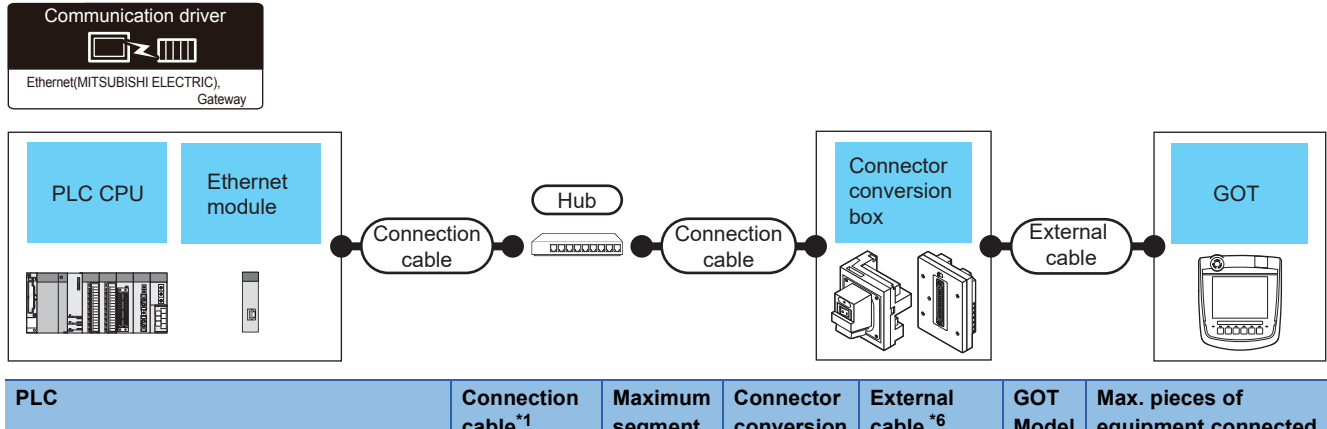

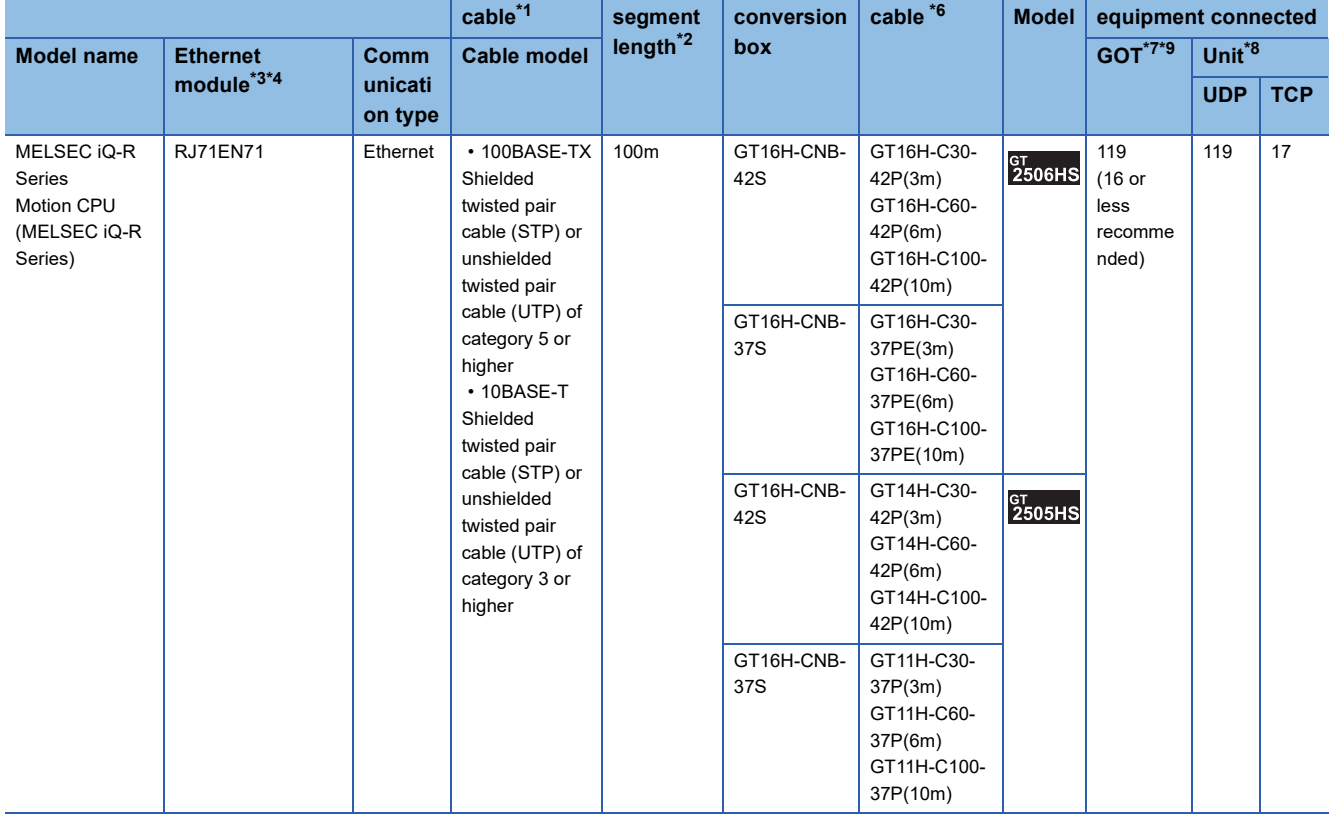

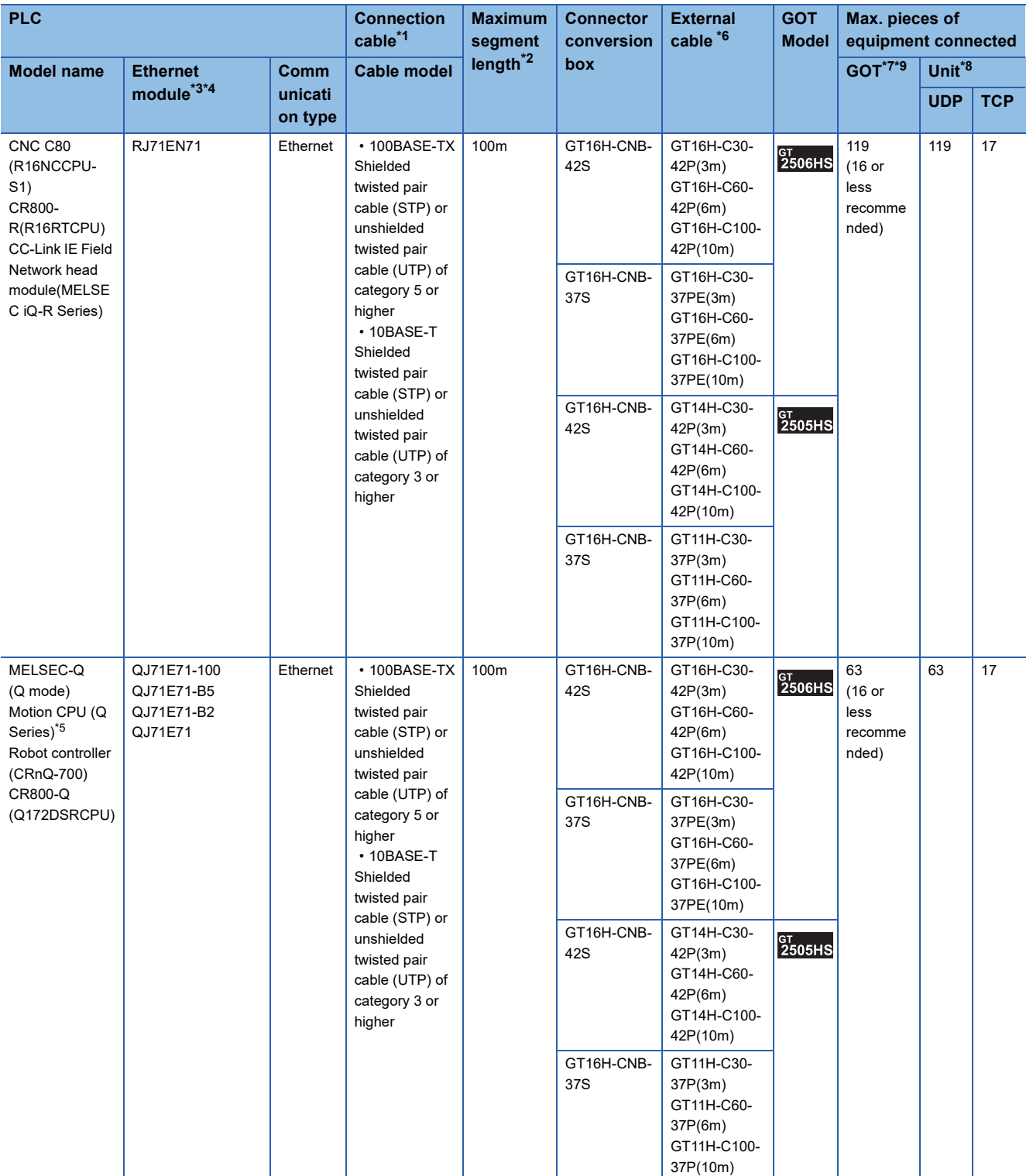

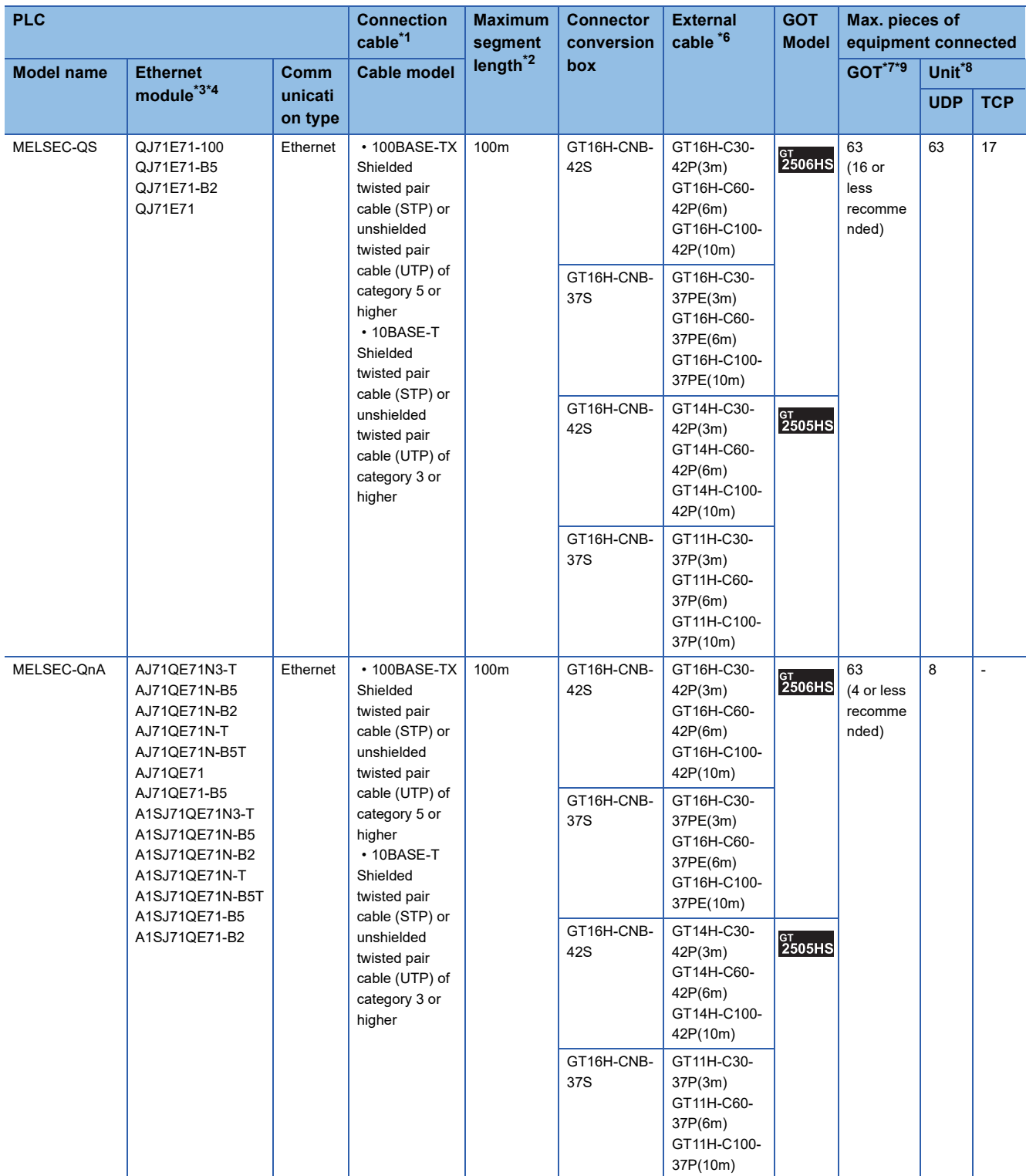

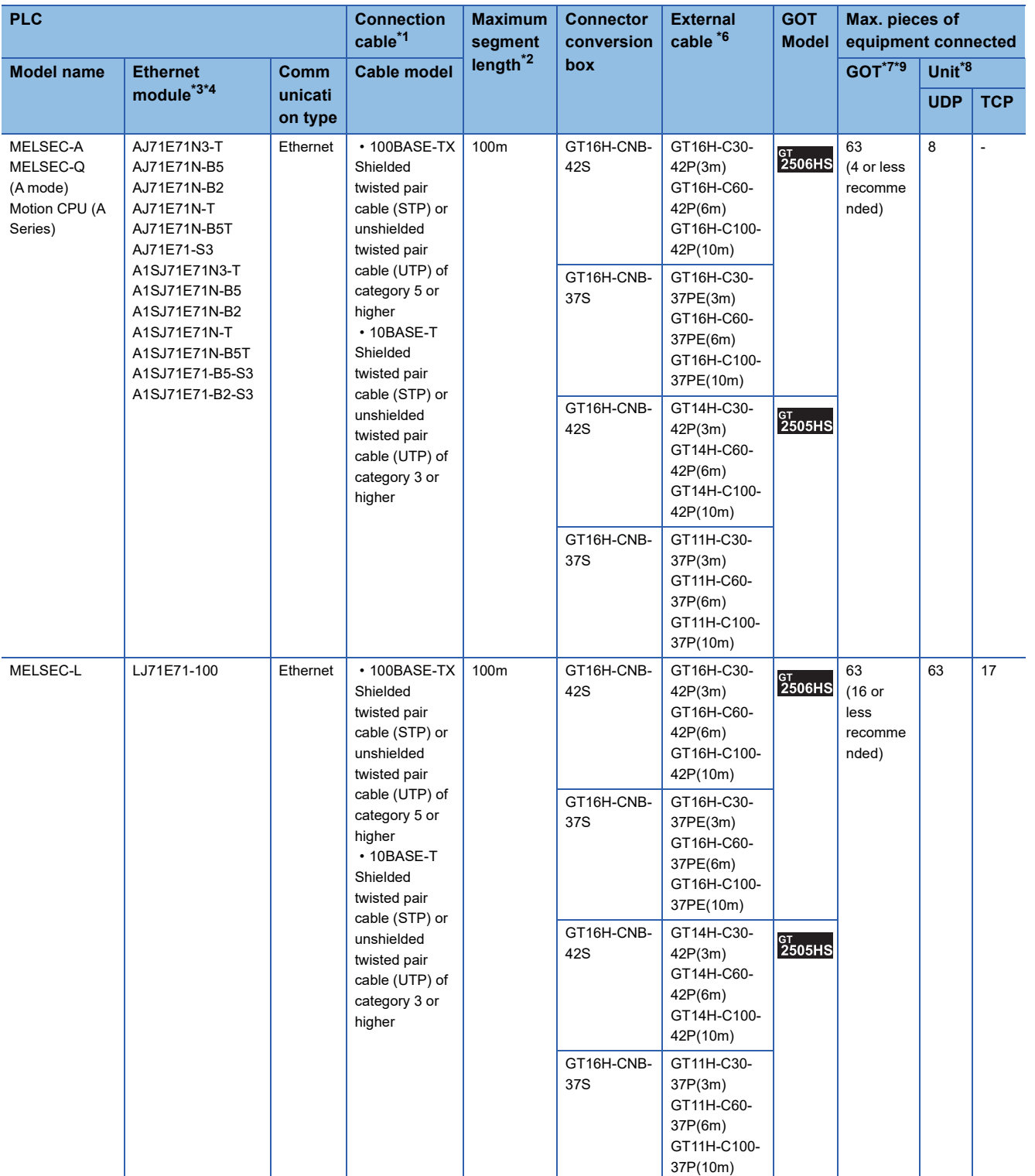

- \*1 Only available for MELSEC-Q (A mode), MELSEC-A (AnSCPU), and Motion CPU (A series) small type. Connect the cable to the Ethernet module, hub, transceiver, wireless LAN adapter (NZ2WL-JPA or NZ2WL-JPS), or other system equipment according to the Ethernet network system used.
	- Use cables, connectors, and hubs that meet the IEEE802.3 10BASE-T/100BASE-TX standard.
	- A cross cable is available for connecting the GOT to the Ethernet module.
	- For the controller to which the wireless LAN adapter can be connected and the setting method of the wireless LAN adapter, refer to the manual of the wireless LAN adapter.
	- When only one GOT is connected, the GOT can be directly connected to the controller without a hub.
- \*2 Length between a hub and a node
	- The maximum length depends on the Ethernet equipment used.
	- The following shows the number of the connectable nodes when a repeater hub is used.
	- 10BASE-T: Up to 4 nodes for a cascade connection (500 m)
	- 100BASE-TX: UP to 2 nodes for a cascade connection (205 m)
	- When switching hubs are used, the cascade connection between the switching hubs has no logical limit for the number of cascades. For the limit, contact the switching hub manufacturer.
- \*3 For the system configuration of the Ethernet module, refer to the following manuals.
	- LaQ Corresponding Ethernet Interface Module User's Manual (Basic)
	- **Ellence** Changer Interface Module User's Manual
	- For A Ethernet Interface Module User's Manual
- \*4 Select one of the following for [Unit Type] in [Connected Ethernet Controller Setting] of GT Designer3.
	- Ethernet module (MELSEC iQ-R Series): RJ71EN71
	- Ethernet module (Q Series): QJ71E71
	- Ethernet module (QnA Series): AJ71QE71
	- Ethernet module (A Series): AJ71QE71
	- For [Connected Ethernet Controller Setting] of GT Designer3, refer to the following.
	- **[Page 150 Connected Ethernet controller setting](#page-151-0)**
- \*5 When using the peripheral I/F of Q170MCPU, Q17nDCPU-S1 or MR-MQ100, refer to the following. **[Page 130 Connection to PERIPHERAL I/F](#page-131-0)**
- \*6 Use C or later version of GT11H-C□□-37P.
- \*7 The number of connectable controllers per GOT channel is indicated.
- \*8 The number of GOTs connectable to one Ethernet module is indicated.
- \*9 Up to 128 controllers in total can be set for the GOT channels No. 1 to No. 4. 16 or less is recommended.

#### **When connecting to MELSEC iQ-F series**

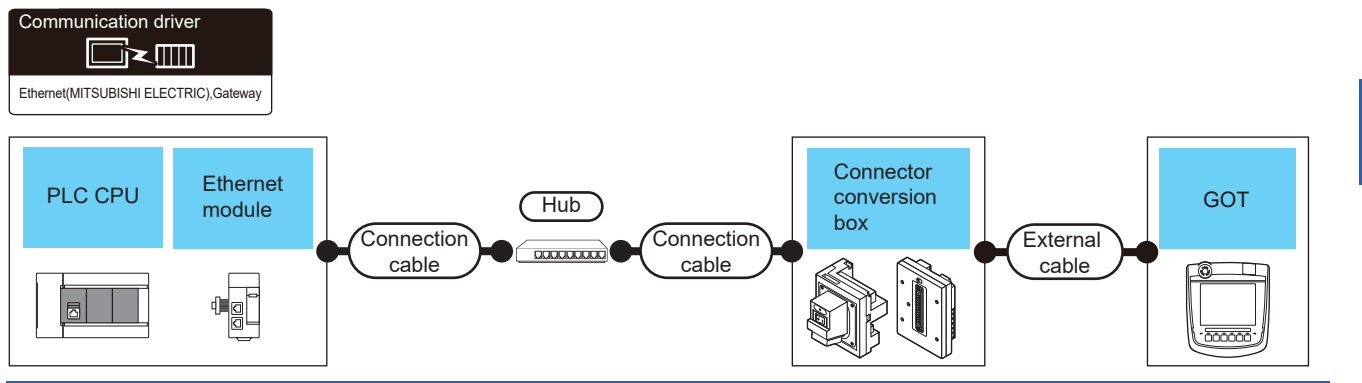

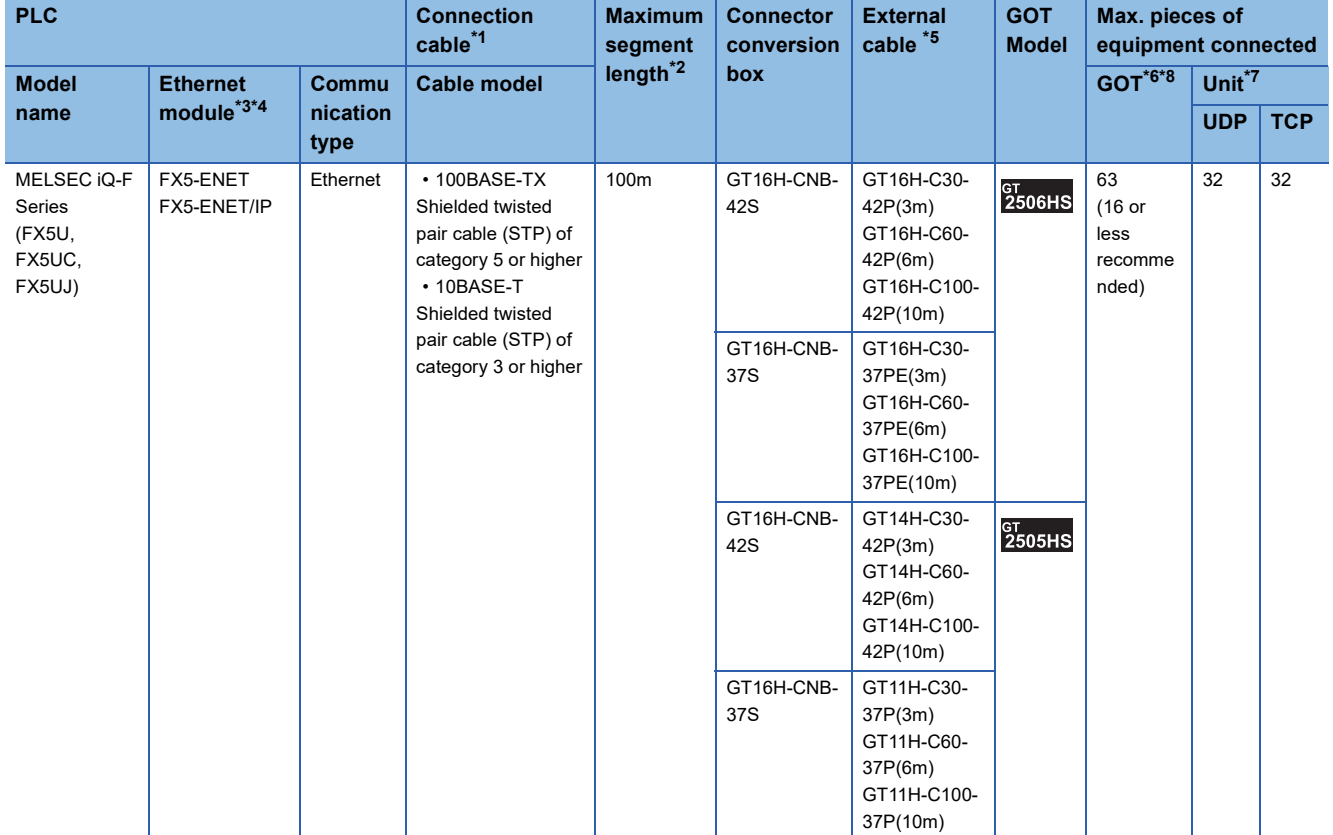

- \*1 Only available for MELSEC-Q (A mode), MELSEC-A (AnSCPU), and Motion CPU (A series) small type. Connect the GOT to the Ethernet module, hub, or other system equipment according to the Ethernet network system used. Use cables, connectors, and hubs that meet the IEEE802.3 10BASE-T/100BASE-TX standard.
	- When only one GOT is connected, the GOT can be directly connected to the controller without a hub.
- \*2 Length between a hub and a node
	- The maximum length depends on the Ethernet equipment used.
	- The following shows the number of the connectable nodes when a repeater hub is used.
	- 10BASE-T: Up to 4 nodes for a cascade connection (500 m)
	- 100BASE-TX: UP to 2 nodes for a cascade connection (205 m)
	- When switching hubs are used, the cascade connection between the switching hubs has no logical limit for the number of cascades. For the limit, contact the switching hub manufacturer.
- \*3 For the system configuration of the Ethernet module, refer to the following manuals. **LUMELSEC IQ-F FX5-ENET User's Manual LAMELSEC IQ-F FX5-ENET/IP User's Manual**
- \*4 Select [FX5-ENET] for [Unit Type] in [Connected Ethernet Controller Setting] in GT Designer3.
- For [Connected Ethernet Controller Setting] of GT Designer3, refer to the following.
- **[Page 150 Connected Ethernet controller setting](#page-151-0)**
- \*5 Use C or later version of GT11H-C□□-37P.
- \*6 The number of connectable controllers per GOT channel is indicated.
- \*7 The number of GOTs connectable to one Ethernet module is indicated.
- \*8 Up to 128 controllers in total can be set for the GOT channels No. 1 to No. 4. 16 or less is recommended.

#### **When connecting to MELSEC-FX**

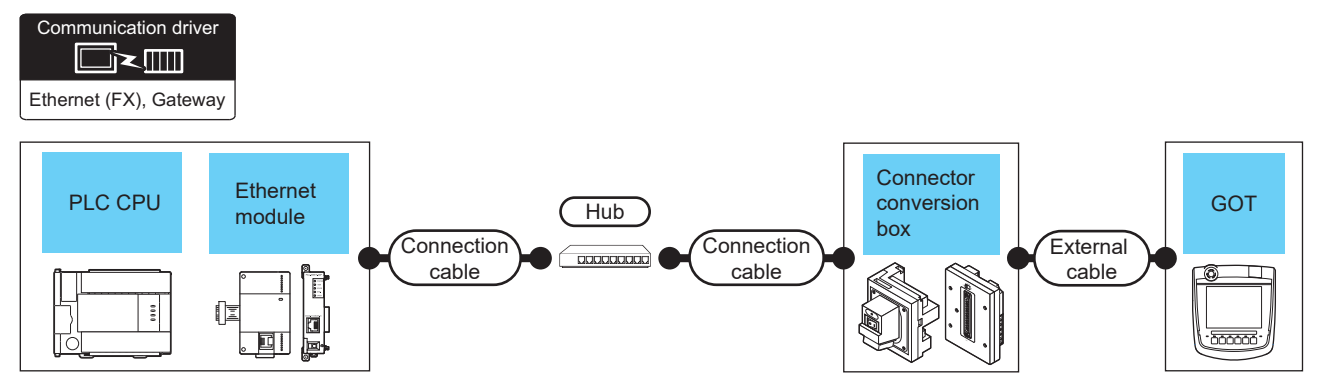

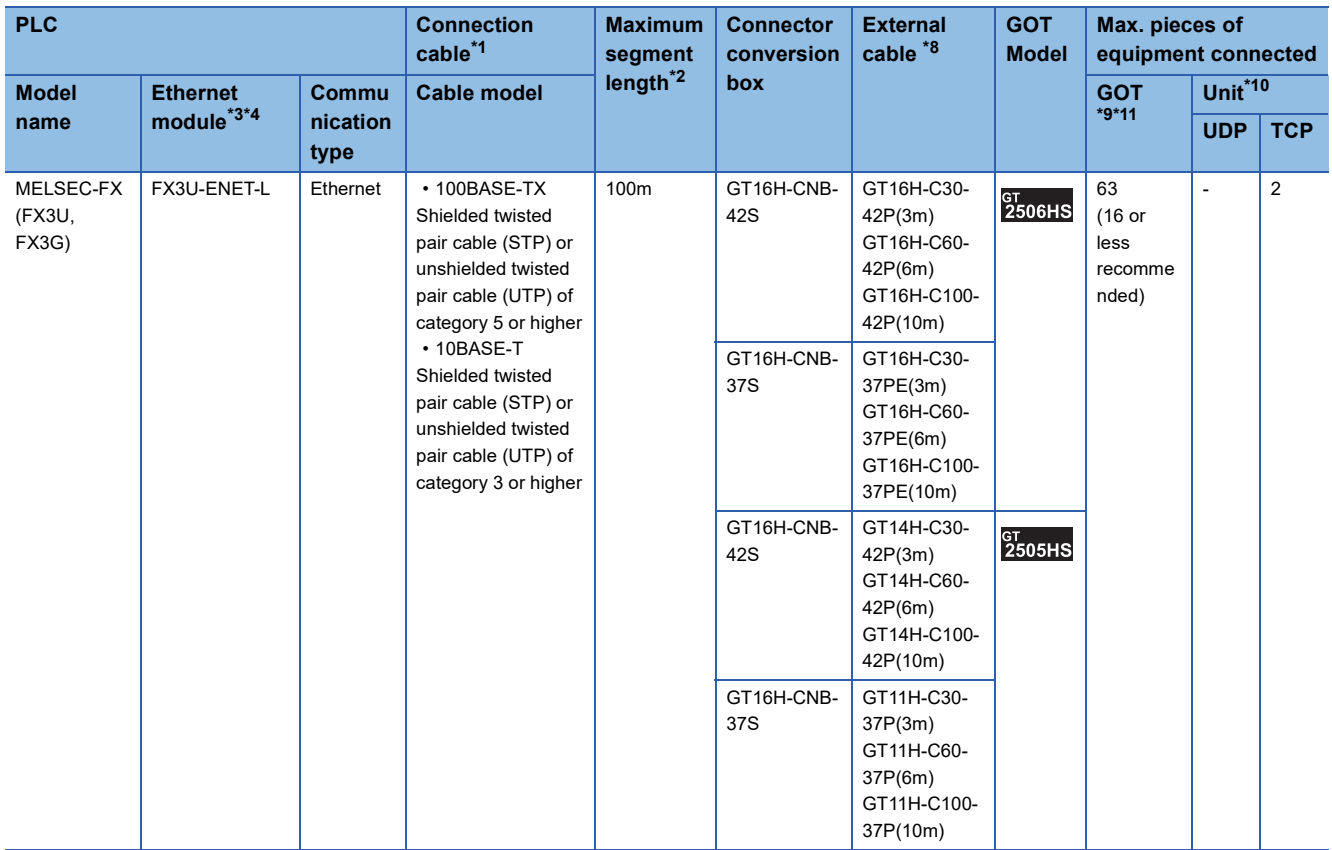

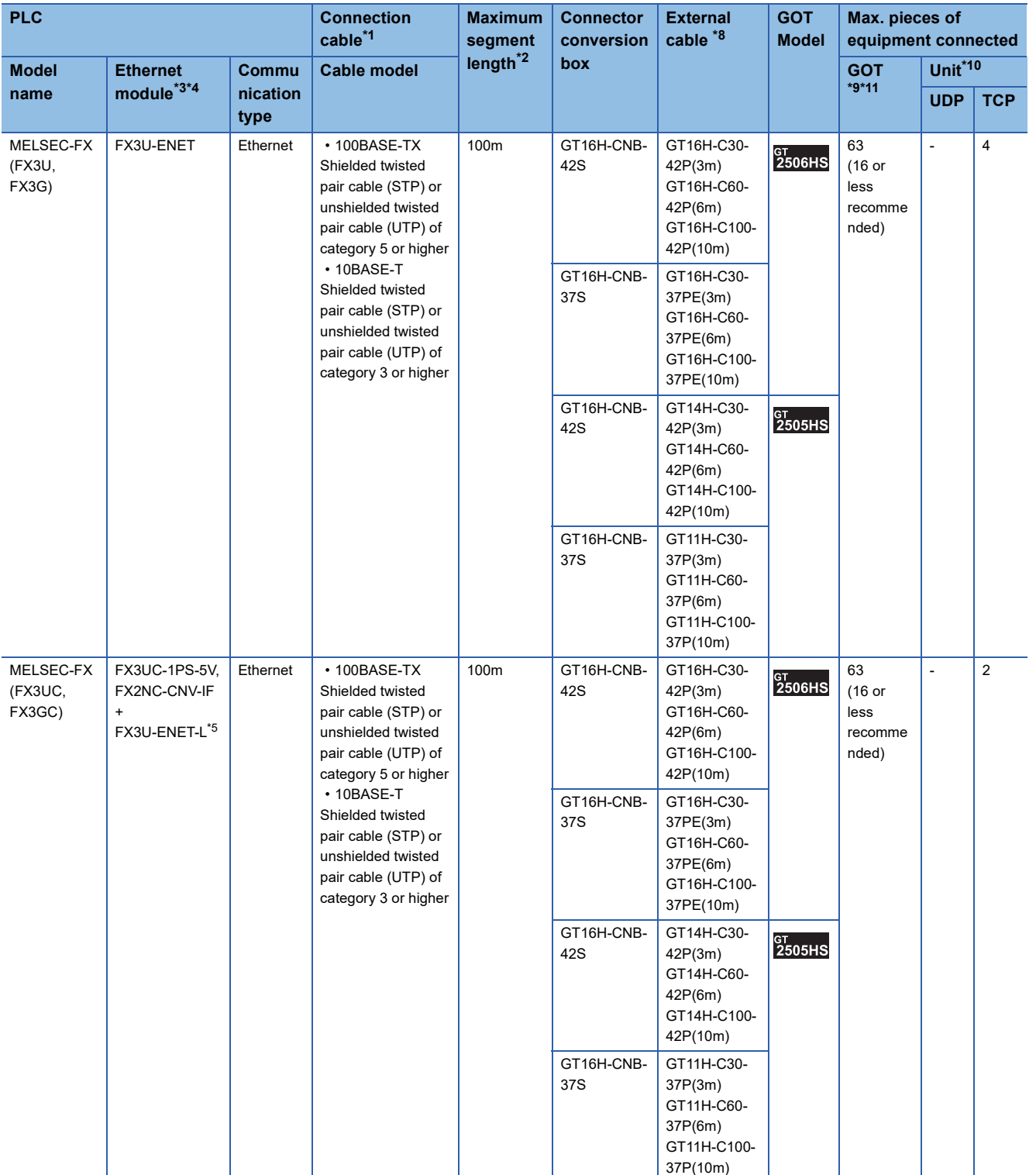

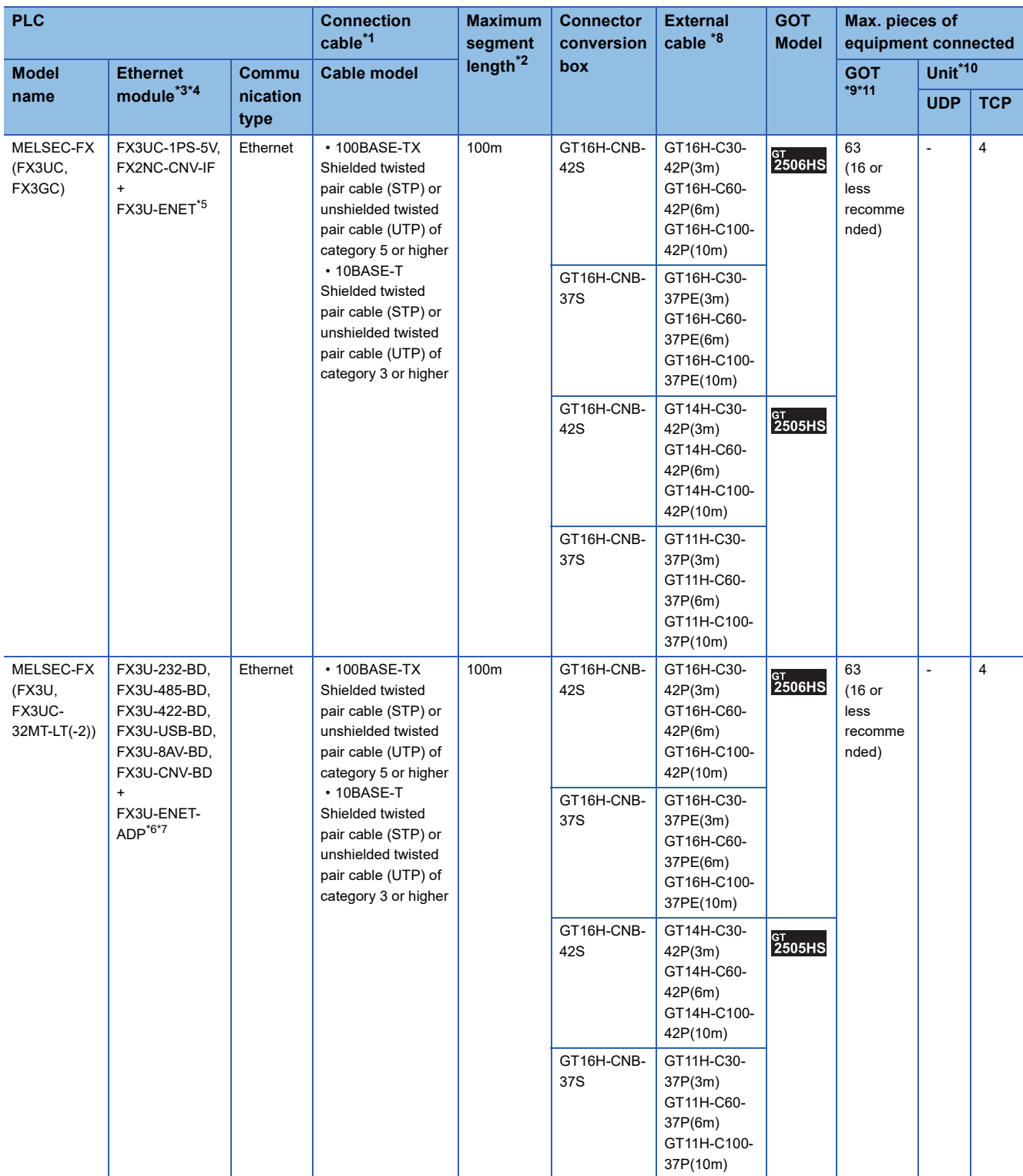

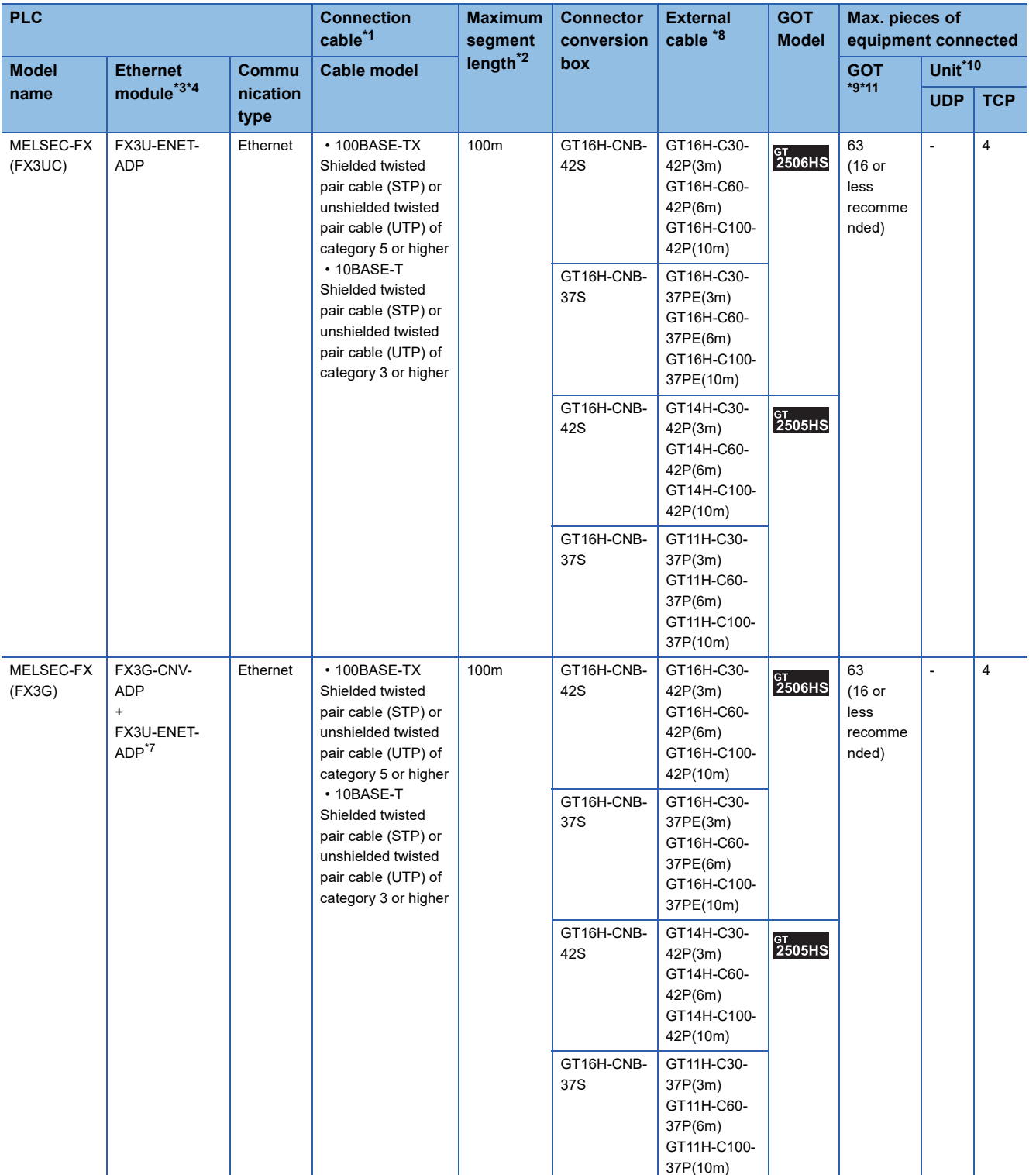

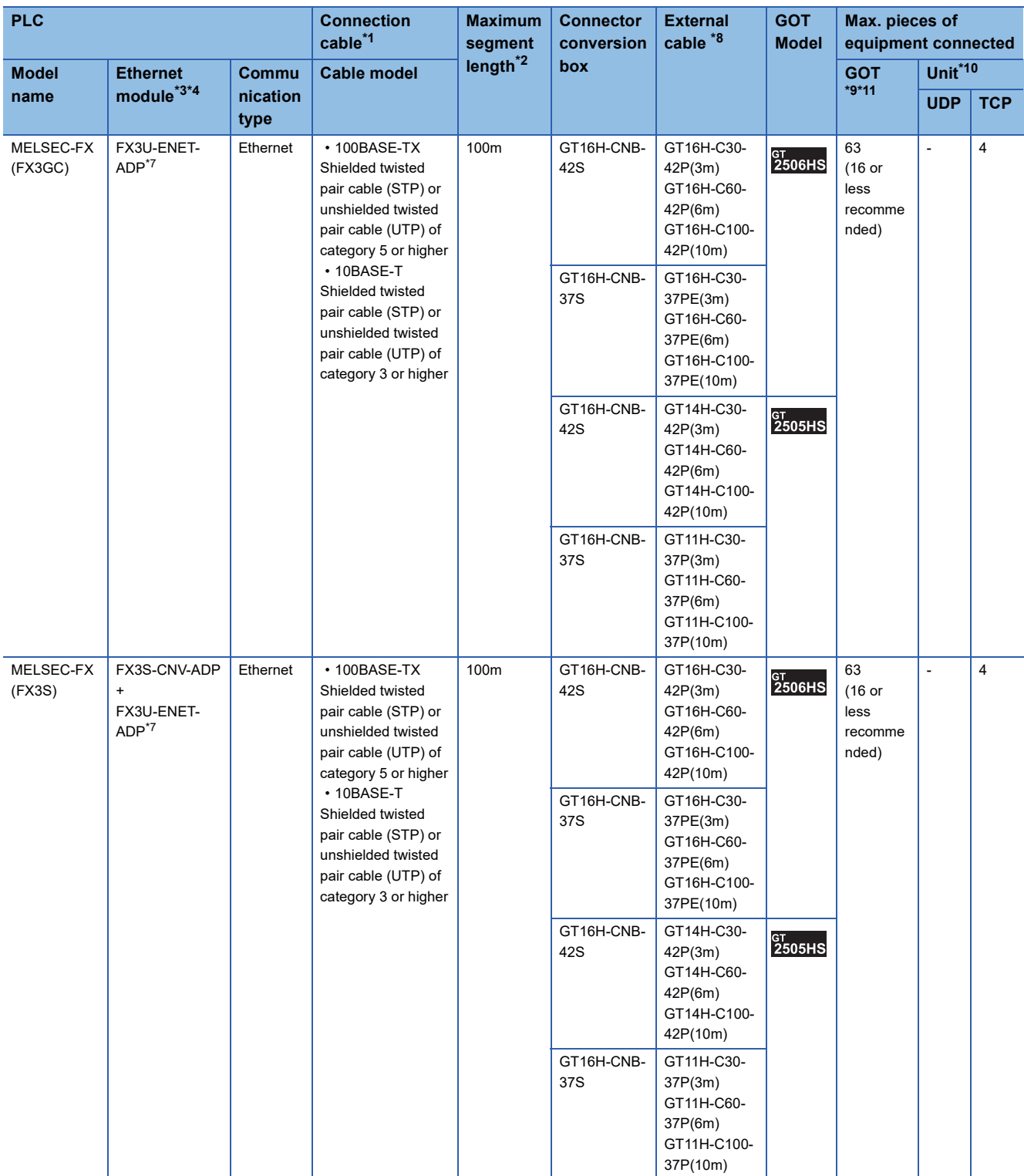

- \*1 Only available for MELSEC-Q (A mode), MELSEC-A (AnSCPU), and Motion CPU (A series) small type. Connect the GOT to the Ethernet module, hub, or other system equipment according to the Ethernet network system used. Use cables, connectors, and hubs that meet the IEEE802.3 10BASE-T/100BASE-TX standard. When only one GOT is connected, the GOT can be directly connected to the controller without a hub.
- \*2 Length between a hub and a node The maximum length depends on the Ethernet equipment used. The following shows the number of the connectable nodes when a repeater hub is used.
	- 10BASE-T: Up to 4 nodes for a cascade connection (500 m)
	- 100BASE-TX: UP to 2 nodes for a cascade connection (205 m)

When switching hubs are used, the cascade connection between the switching hubs has no logical limit for the number of cascades. For the limit, contact the switching hub manufacturer.

- \*3 For the system configuration of the Ethernet module, refer to the following manuals. For FX Ethernet Interface Module User's Manual
- \*4 Select [FX] for [Unit Type] in [Connected Ethernet Controller Setting] in GT Designer3. For [Connected Ethernet Controller Setting] of GT Designer3, refer to the following. **[Page 150 Connected Ethernet controller setting](#page-151-0)**
- \*5 When using an Ethernet module with the FX3UC series, FX2NC-CNV-IF or FX3UC-1PS-5V is required.
- \*6 When using an Ethernet module with the FX3U series, FX3U-232-BD, FX3U-485-BD, FX3U-422-BD, FX3U-USB-BD, FX3U-8AV-BD, or FX3U-CNV-BD is required.
- \*7 FX3U-ENET-ADP occupies one extension communication adapter CH (Max. 2 CHs) of the FX3U(C) or FX3G(C) and one extension communication adapter CH (Max. 1 CH) of the FX3S.
	- One CPU allows the connection of only one FX3U-ENET-ADP.
- \*8 Use C or later version of GT11H-C□□-37P.
- \*9 The number of connectable controllers per GOT channel is indicated.
- \*10 The number of GOTs connectable to one Ethernet module is indicated.
- \*11 Up to 128 controllers in total can be set for the GOT channels No. 1 to No. 4. 16 or less is recommended.

# **Connection to Built-in Ethernet port CPU or C Controller module**

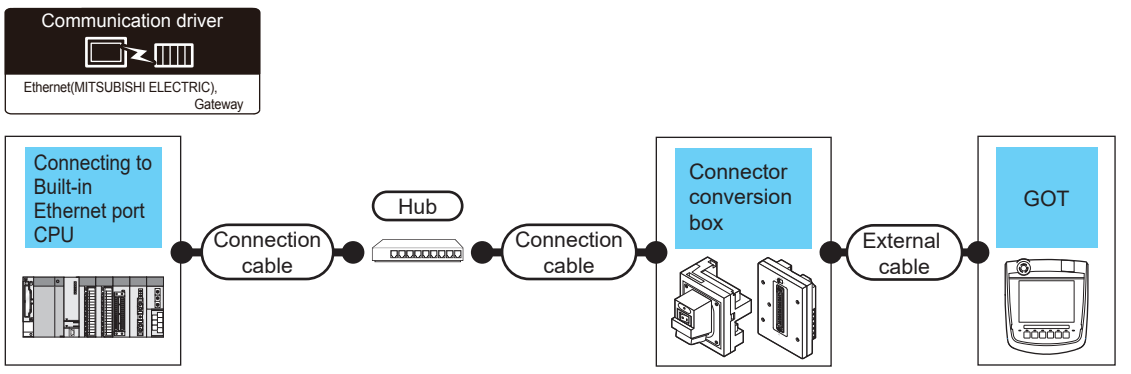

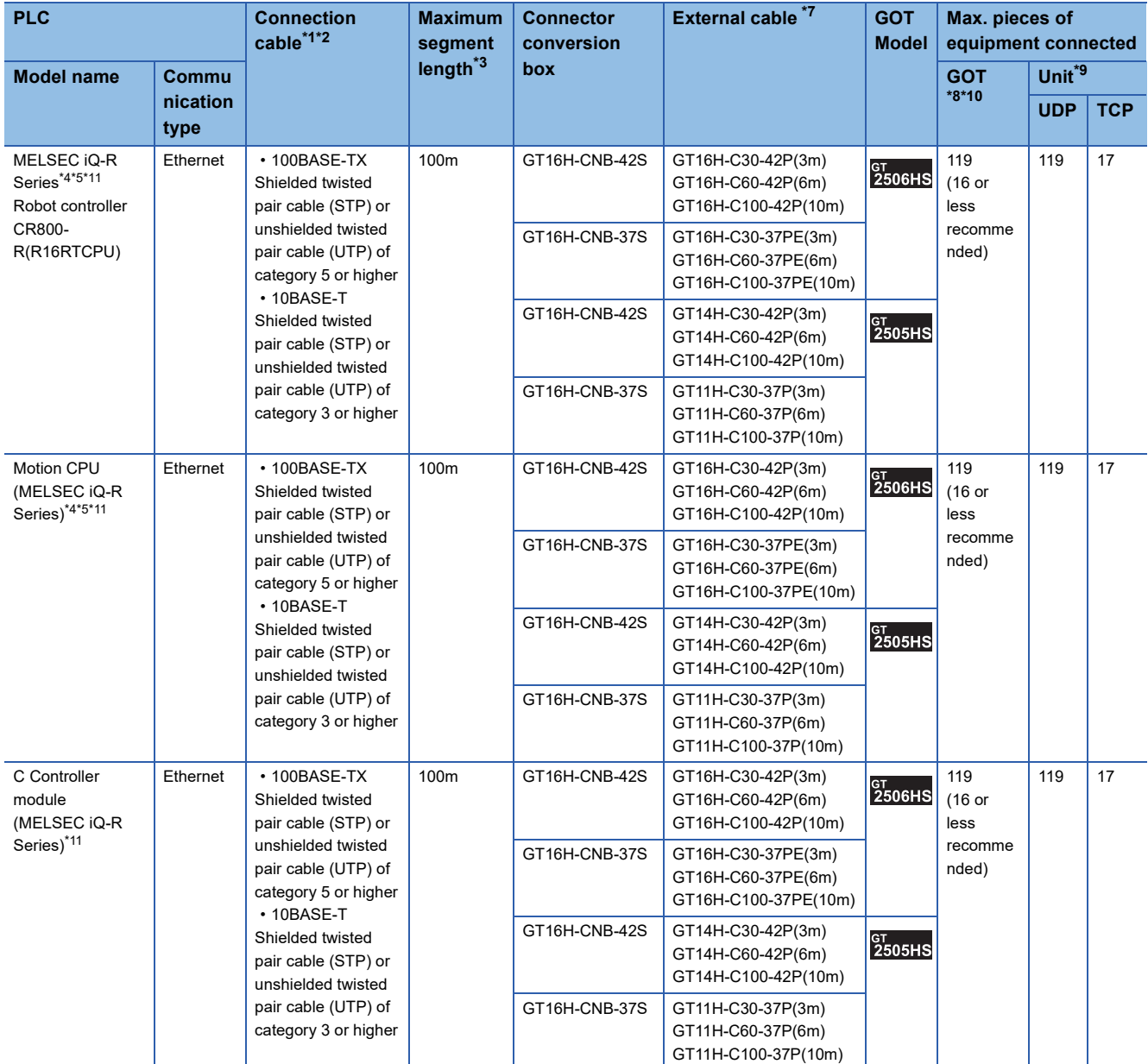

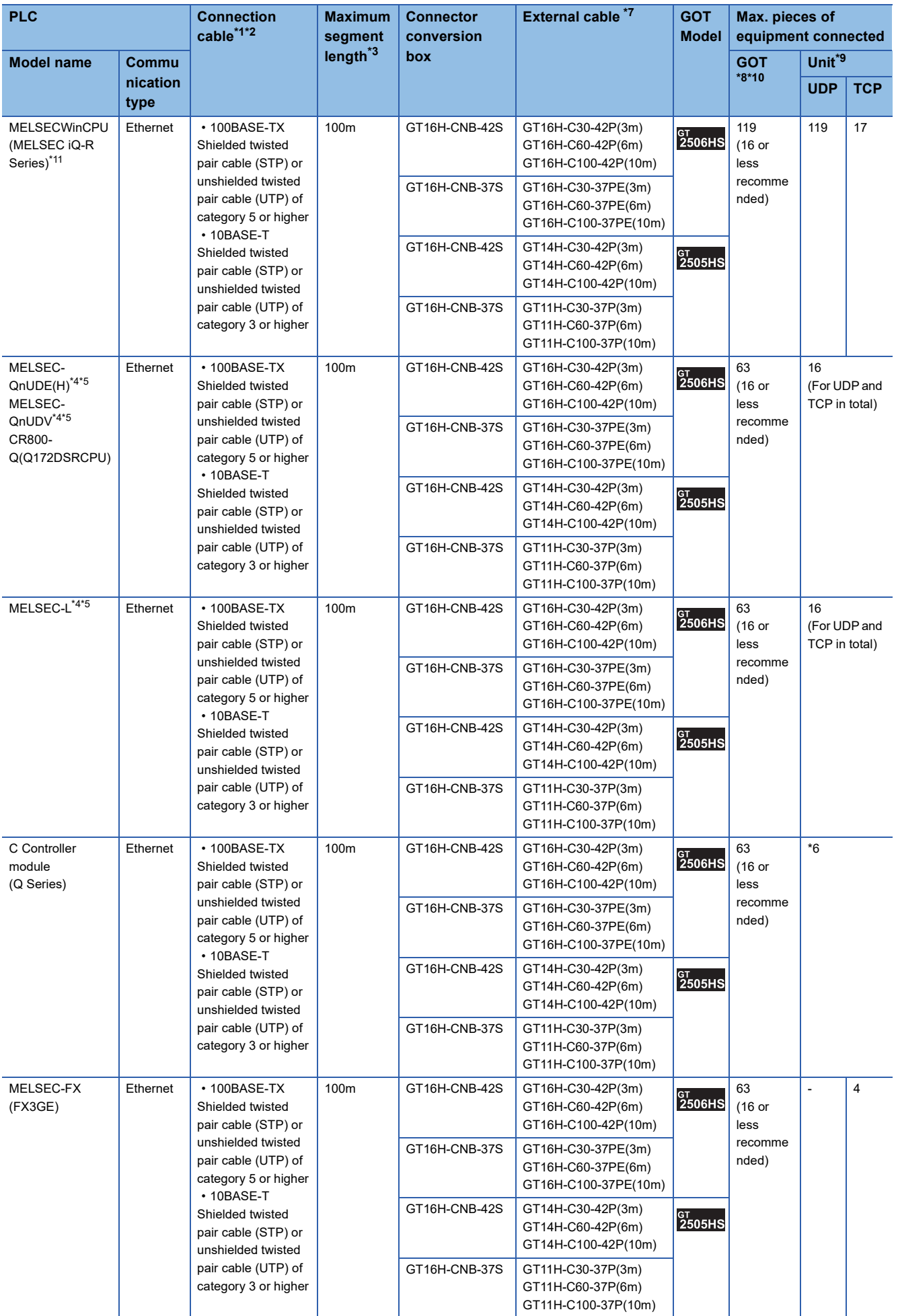

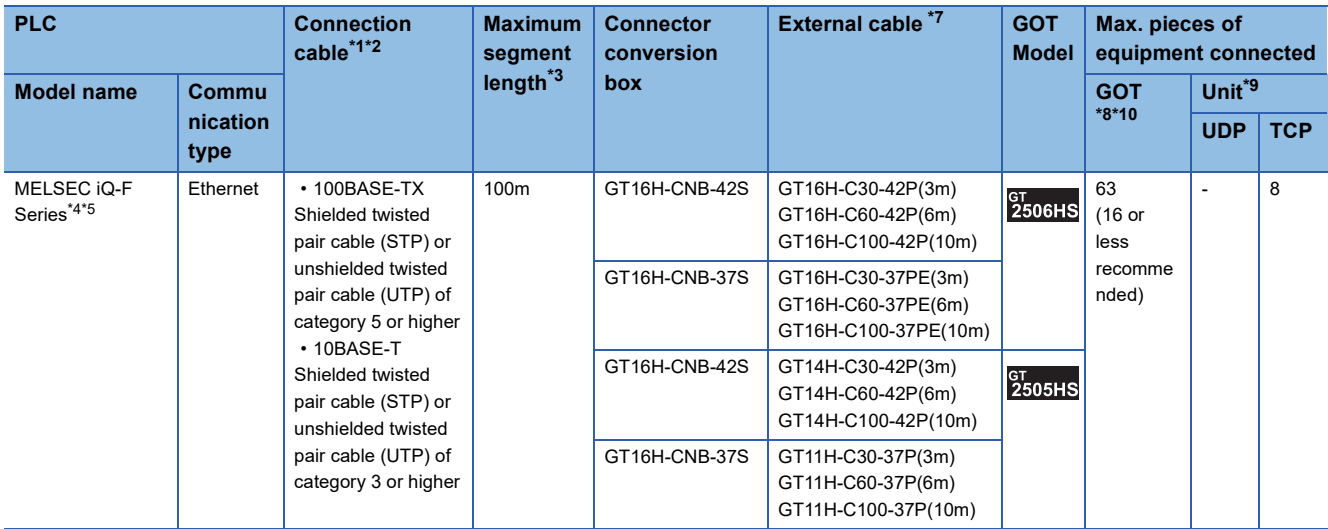

\*1 Only available for MELSEC-Q (A mode), MELSEC-A (AnSCPU), and Motion CPU (A series) small type. Connect the GOT to the Ethernet module, hub, wireless LAN adapter (NZ2WL-JPA, NZ2WL-JPS), or other system equipment according to the Ethernet network system used.

Use cables, connectors, and hubs that meet the IEEE802.3 10BASE-T/100BASE-TX standard.

For the controller to which the wireless LAN adapter can be connected and the setting method of the wireless LAN adapter, refer to the manual of the wireless LAN adapter.

\*2 When only one GOT is connected, the GOT can be directly connected to the controller without a hub.

#### \*3 Length between a hub and a node

The maximum length depends on the Ethernet equipment used.

The following shows the number of the connectable nodes when a repeater hub is used.

• 10BASE-T: Up to 4 nodes for a cascade connection (500 m)

• 100BASE-TX: UP to 2 nodes for a cascade connection (205 m)

When switching hubs are used, the cascade connection between the switching hubs has no logical limit for the number of cascades. For the limit, contact the switching hub manufacturer.

- \*4 For the system configuration of the Built-in Ethernet port CPU, refer to the manual of the PLC.
- \*5 For [Unit Type] to be selected in [Connected Ethernet Controller Setting] in GT Designer3, refer to the following. **[Page 150 Connected Ethernet controller setting](#page-151-0)**
- \*6 By the controller type of the C Controller module (Q Series) and an operation mode, It's different in number of connectable GOTs.

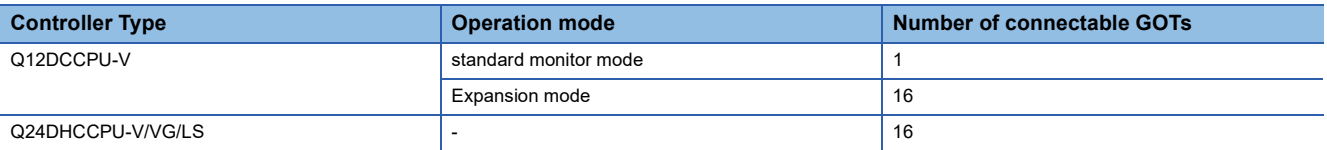

\*7 Use C or later version of GT11H-C□□-37P.

\*8 The number of connectable controllers per GOT channel is indicated.

- \*9 The number of GOTs connectable to one PLC is indicated.
- \*10 Up to 128 controllers in total can be set for the GOT channels No. 1 to No. 4. 16 or less is recommended.

\*11 For connection to RnENCPU in the multiple CPU system, the firmware version of the RnENCPU must be 14 or later.

## <span id="page-128-0"></span>**Connecting to Display I/F**

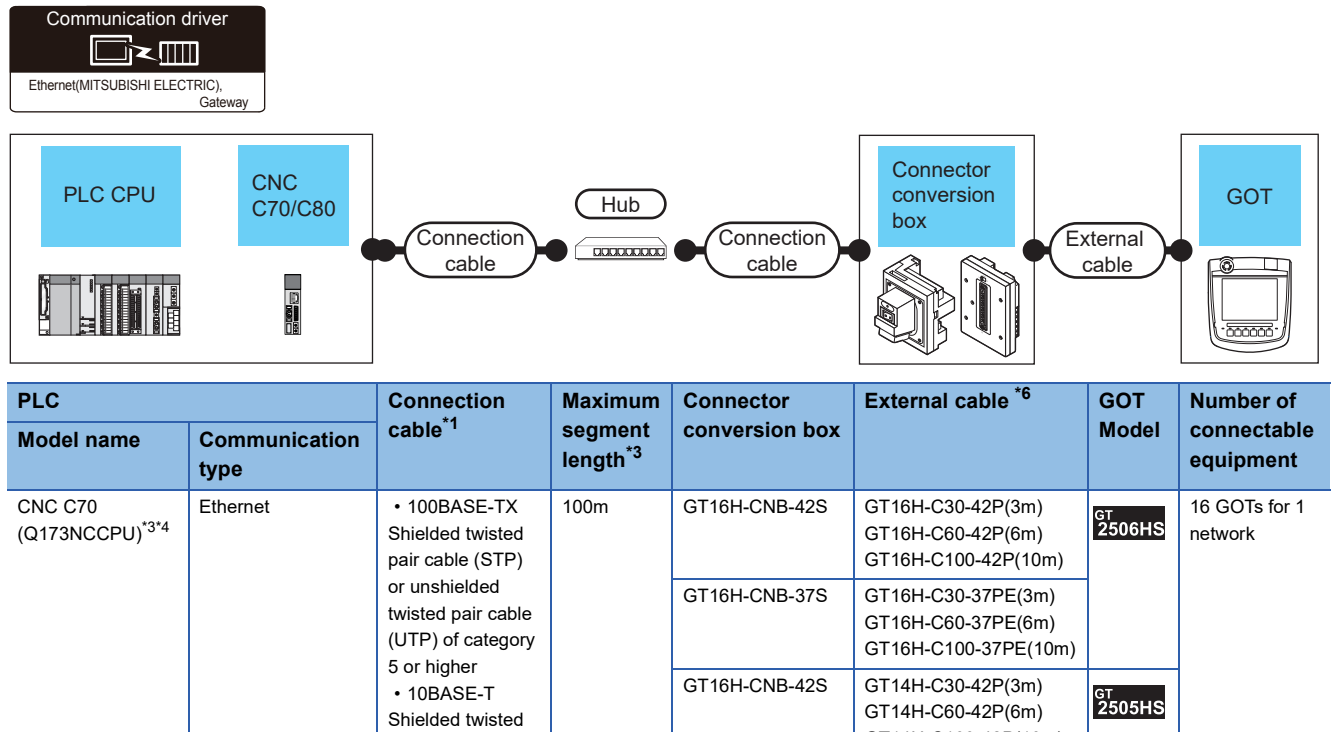

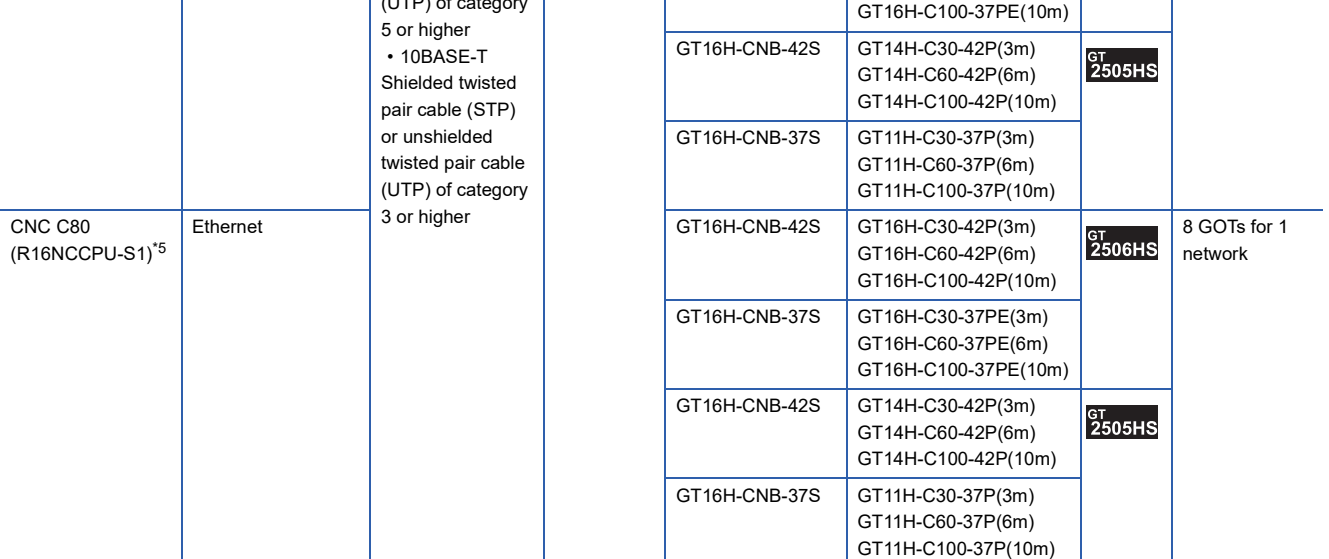

\*1 Only available for MELSEC-Q (A mode), MELSEC-A (AnSCPU), and Motion CPU (A series) small type. Connect the GOT to the Ethernet module, hub, or other system equipment according to the Ethernet network system used. Use cables, connectors, and hubs that meet the IEEE802.3 10BASE-T/100BASE-TX standard. When only one GOT is connected, the GOT can be directly connected to the controller without a hub.

#### \*2 Length between a hub and a node

The maximum length depends on the Ethernet equipment used.

- The following shows the number of the connectable nodes when a repeater hub is used.
- 10BASE-T: Up to 4 nodes for a cascade connection (500 m)
- 100BASE-TX: UP to 2 nodes for a cascade connection (205 m)

When switching hubs are used, the cascade connection between the switching hubs has no logical limit for the number of cascades. For the limit, contact the switching hub manufacturer.

\*3 For the system configuration of the CNC C70, refer to the following manual.

C<sub>1</sub>C70 Series SET UP MANUAL

- \*4 Select [Q17nNC] for [Unit Type] in [Connected Ethernet Controller Setting] of GT Designer3. For [Connected Ethernet Controller Setting] of GT Designer3, refer to the following. **[Page 150 Connected Ethernet controller setting](#page-151-0)**
- \*5 Select [RnNCCPU] for [Unit Type] in [Connected Ethernet Controller Setting] of GT Designer3. For [Connected Ethernet Controller Setting] of GT Designer3, refer to the following. **[Page 150 Connected Ethernet controller setting](#page-151-0)**
- \*6 Use C or later version of GT11H-C□□-37P.

# <span id="page-129-0"></span>**Connection to NZ2GF-ETB**

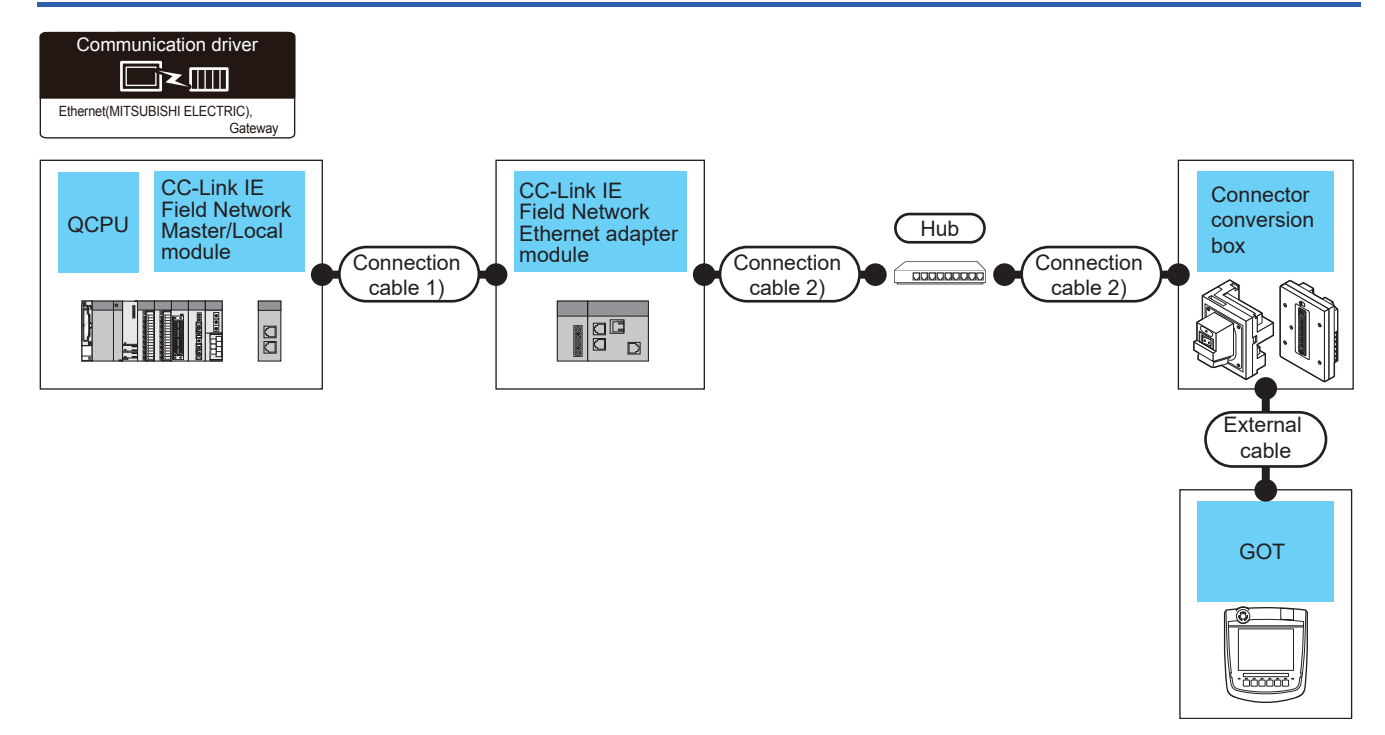

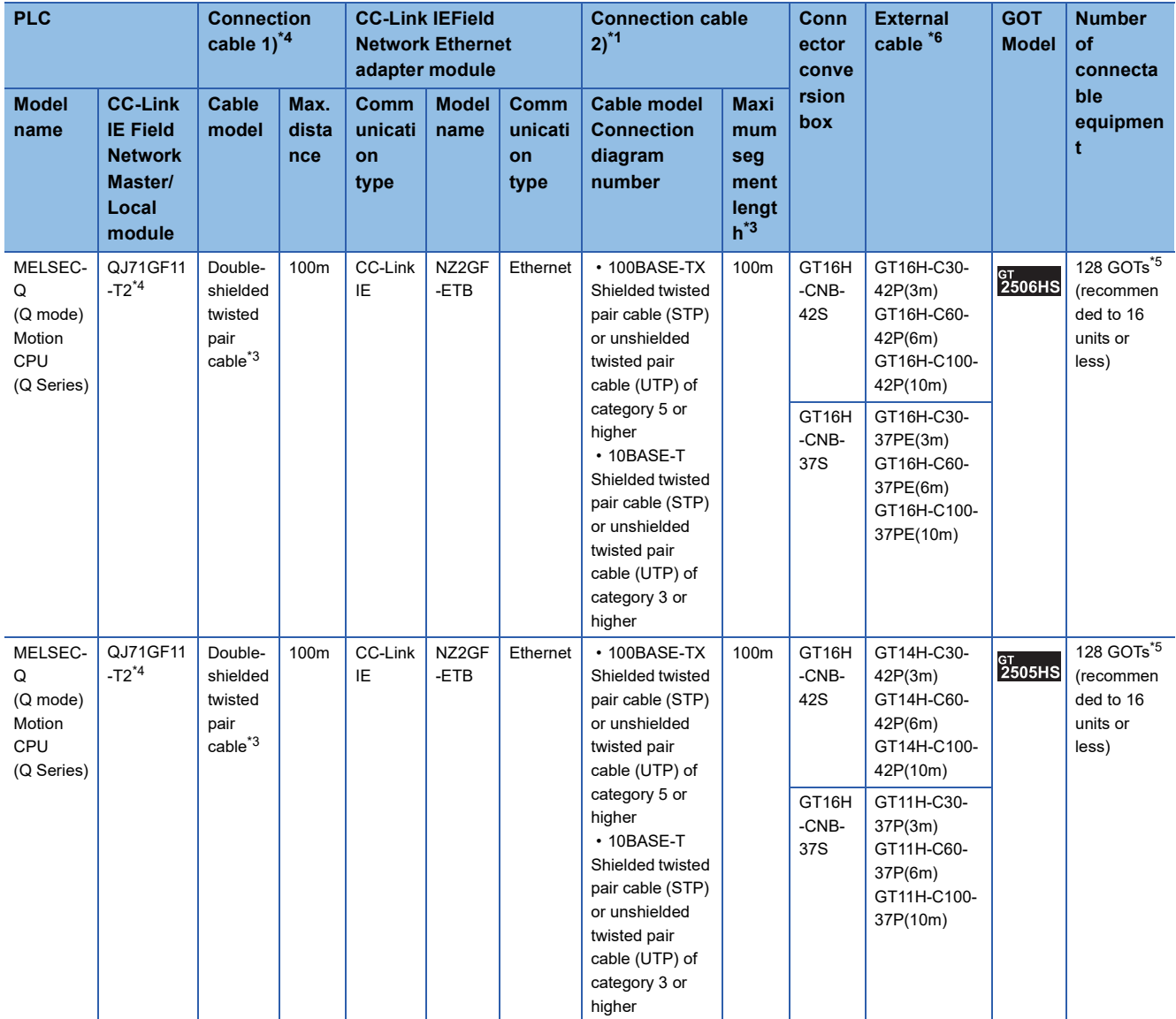

\*1 Only available for MELSEC-Q (A mode), MELSEC-A (AnSCPU), and Motion CPU (A series) small type.

Connect the GOT to the Ethernet module, hub, wireless LAN adapter (NZ2WL-JPA, NZ2WL-JPS), or other system equipment according to the Ethernet network system used.

Use cables, connectors, and hubs that meet the IEEE802.3 10BASE-T/100BASE-TX standard.

A cross cable is available for connecting the GOT to the Ethernet module.

For the controller to which the wireless LAN adapter can be connected and the setting method of the wireless LAN adapter, refer to the manual of the wireless LAN adapter.

\*2 Length between a hub and a node

The maximum length depends on the Ethernet equipment used.

- The following shows the number of the connectable nodes when a repeater hub is used.
- 10BASE-T: Up to 4 nodes for a cascade connection (500 m)
- 100BASE-TX: UP to 2 nodes for a cascade connection (205 m)

When switching hubs are used, the cascade connection between the switching hubs has no logical limit for the number of cascades. For the limit, contact the switching hub manufacturer.

\*3 Use cables with the following specifications.

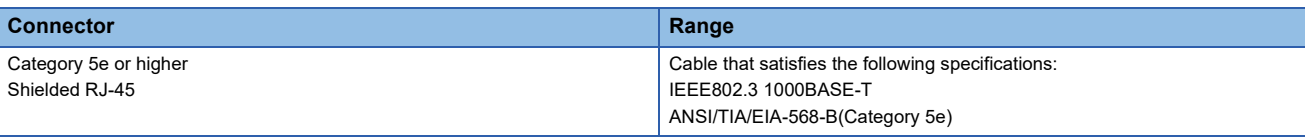

\*4 For the system configuration on the CC-Link IE Field Network module side, refer to the following manual. CC-Link IE Field Network Ethernet Adapter Module User's Manual

- \*5 The number of connectable GOTs for one network is 63 units (at most).
- \*6 Use C or later version of GT11H-C□□-37P.

## <span id="page-131-0"></span>**Connection to PERIPHERAL I/F**

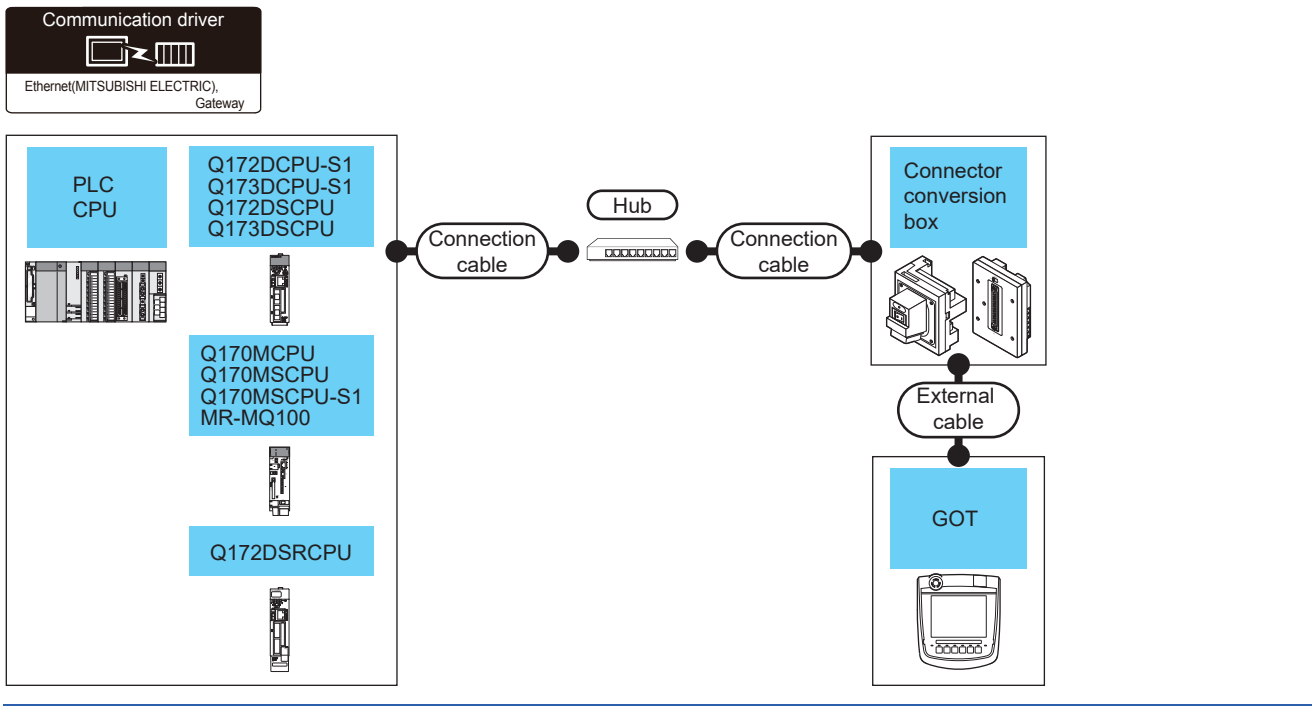

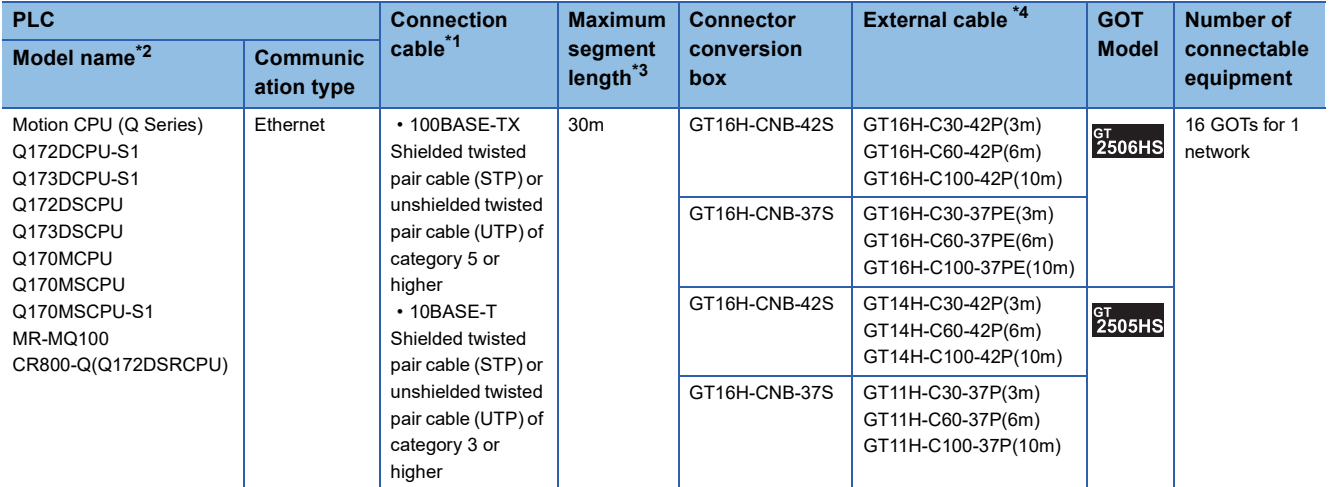

\*1 Only available for MELSEC-Q (A mode), MELSEC-A (AnSCPU), and Motion CPU (A series) small type. Connect the GOT to the Ethernet module, hub, or other system equipment according to the Ethernet network system used. Use cables, connectors, and hubs that meet the IEEE802.3 10BASE-T/100BASE-TX standard. When only one GOT is connected, the GOT can be directly connected to the controller without a hub.

- \*2 When using the PERIPHERAL I/F, set as shown below.
	- Use the GT Designer3 Version1.12N or later.
	- Select [QnUDE(H)] for [Unit Type] in [Connected Ethernet Controller Setting] of GT Designer3.
	- For [Connected Ethernet Controller Setting] of GT Designer3, refer to the following.
	- [Page 150 Connected Ethernet controller setting](#page-151-0)
- \*3 Length between a hub and a node
	- The maximum length depends on the Ethernet equipment used.
	- The following shows the number of the connectable nodes when a repeater hub is used.
	- 10BASE-T: Up to 4 nodes for a cascade connection (500 m)
	- 100BASE-TX: UP to 2 nodes for a cascade connection (205 m)
	- When switching hubs are used, the cascade connection between the switching hubs has no logical limit for the number of cascades.
	- For the limit, contact the switching hub manufacturer.
- \*4 Use C or later version of GT11H-C□□-37P.

 $Point$ 

• Access to other networks

Other networks cannot be accessed through the PERIPHERAL I/F.

### **Connection to CC-Link IE TSN-equipped module**

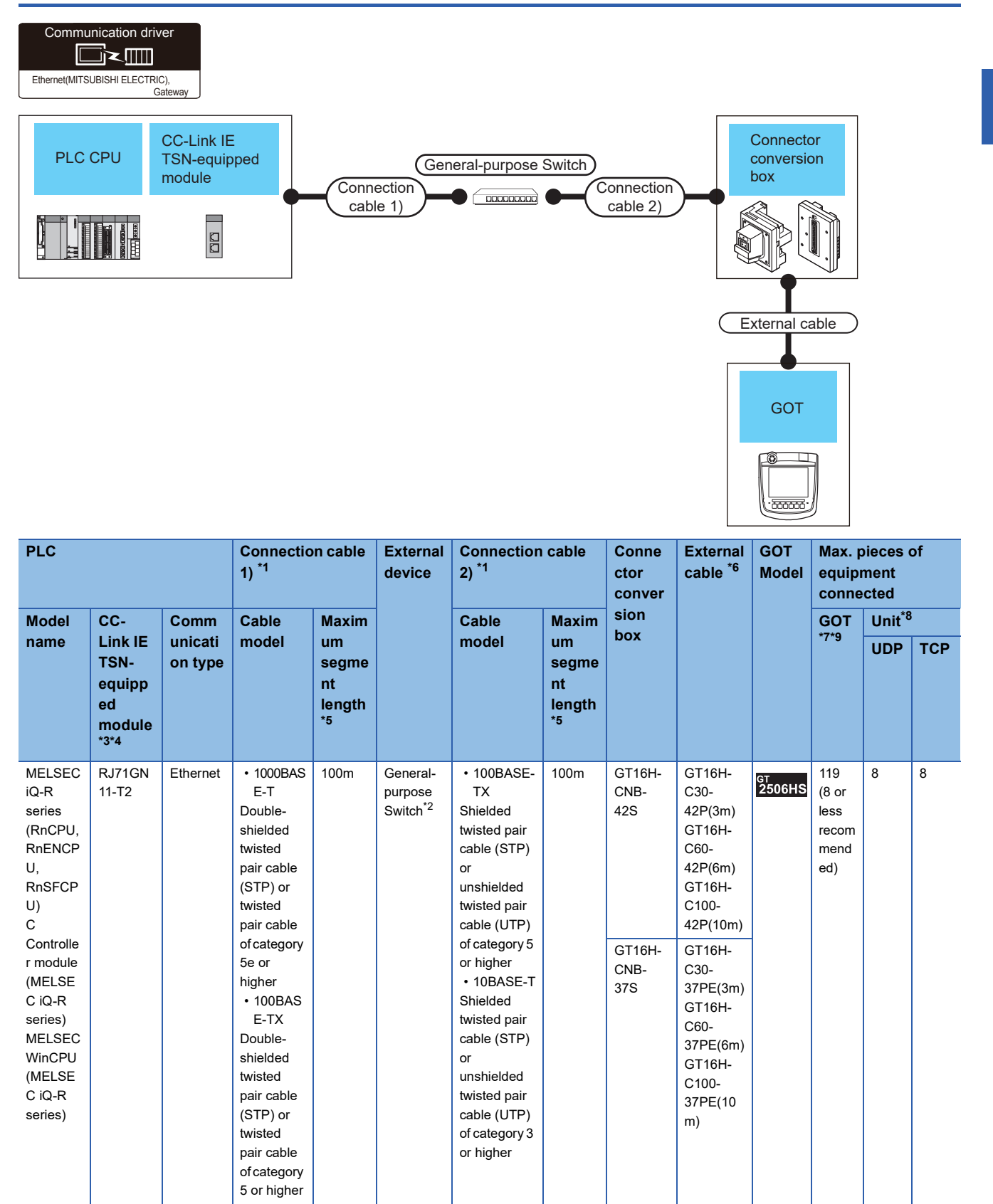

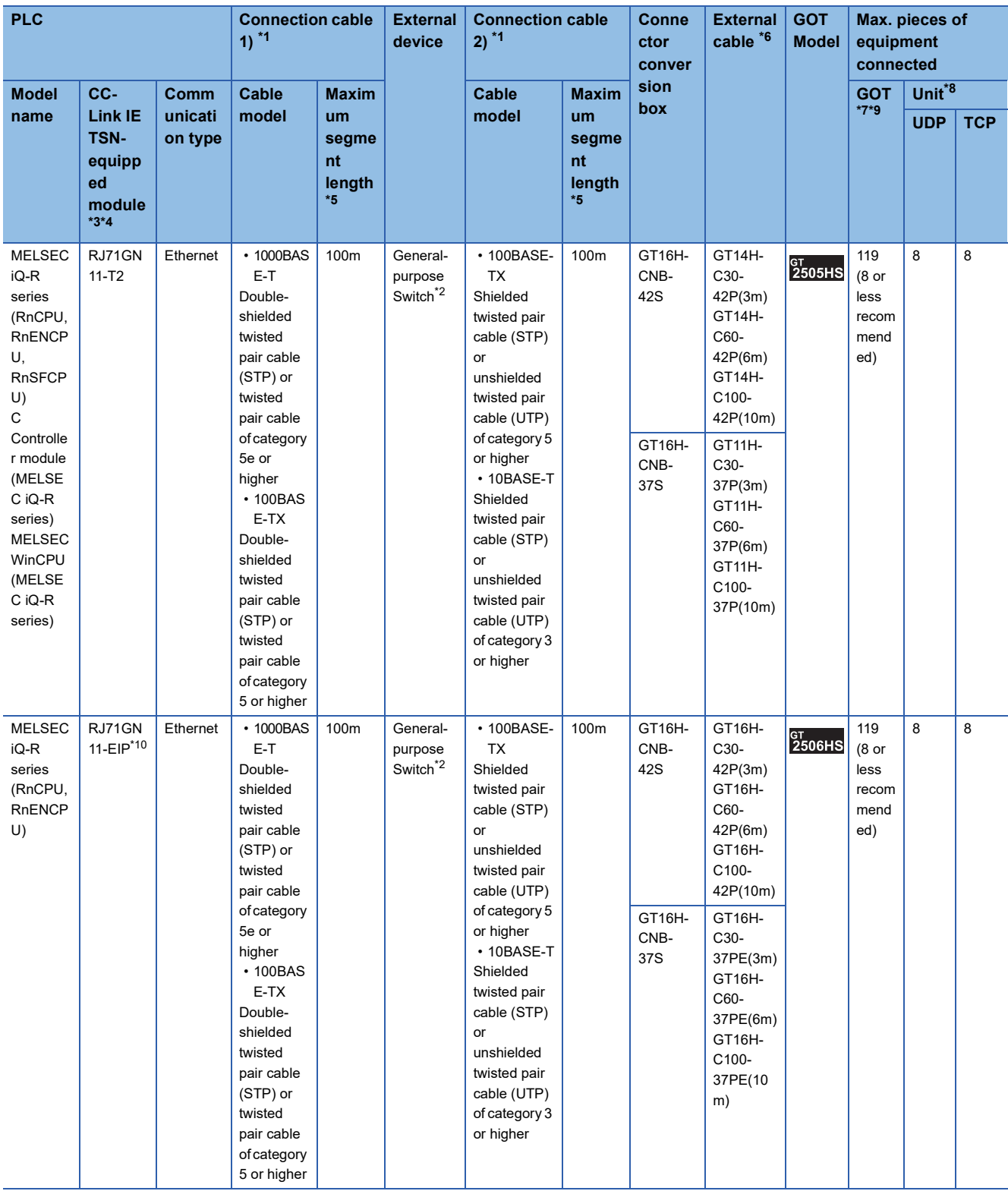

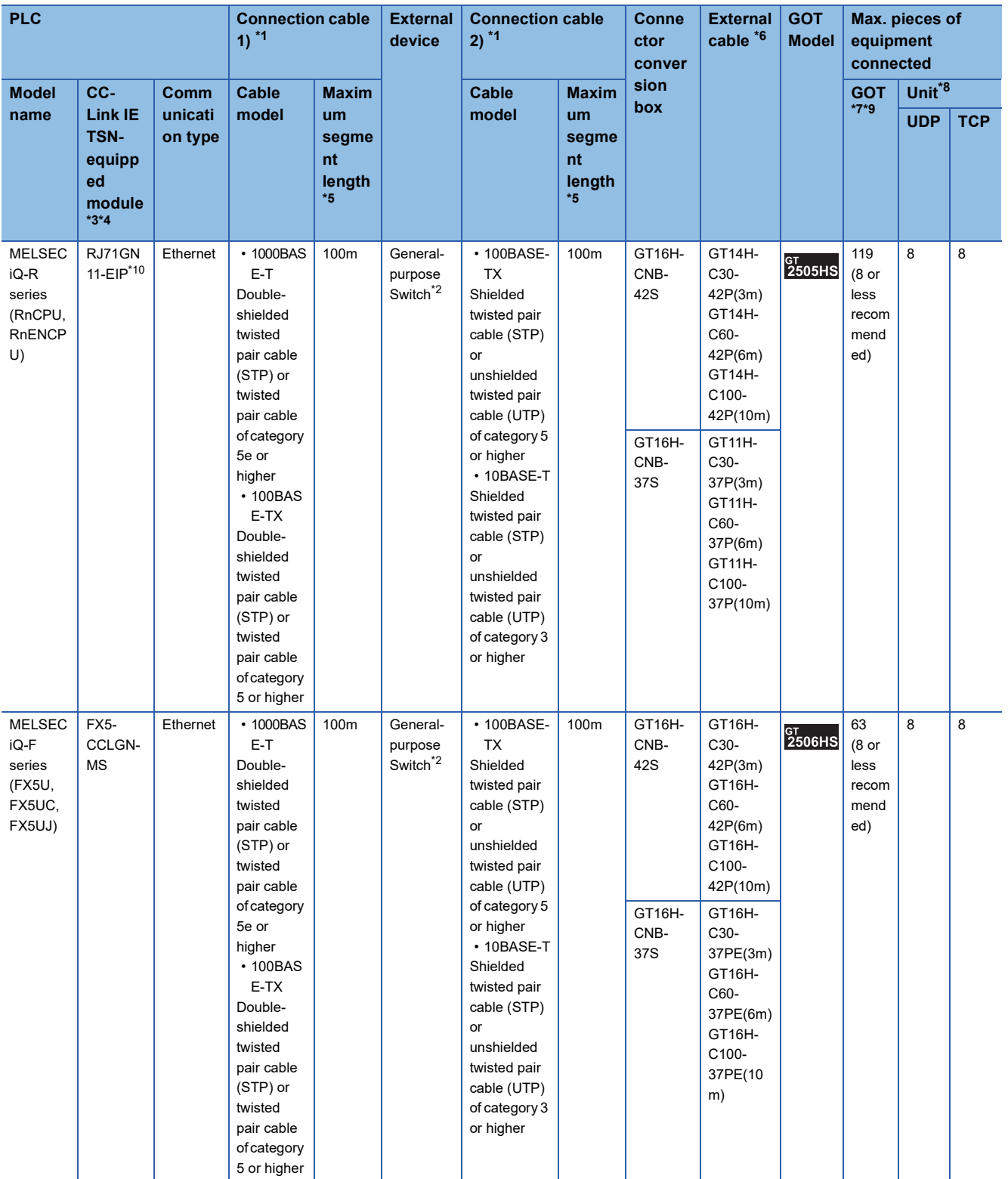

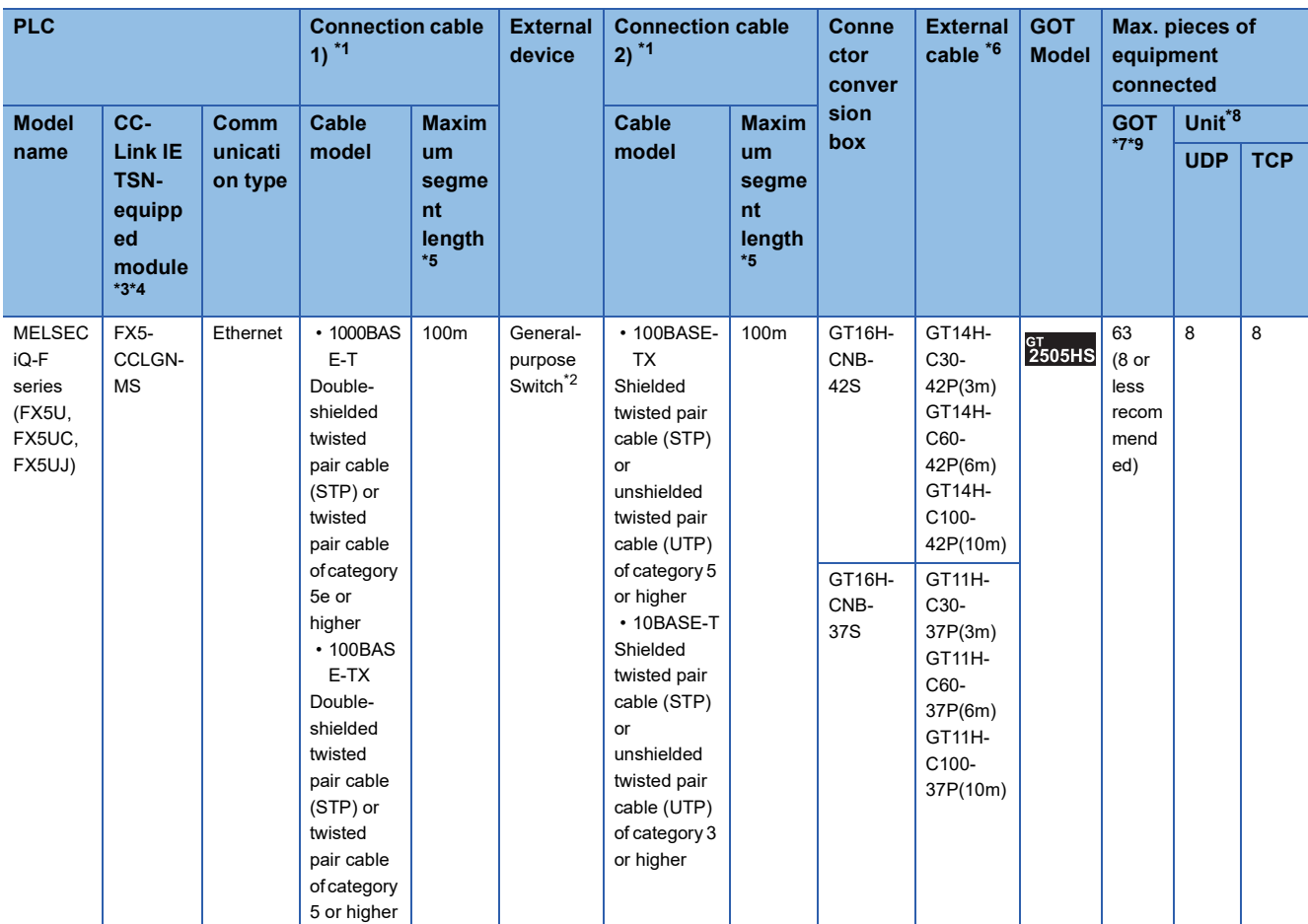

 $\overline{1}$  Use the straight cable.

\*2 For usable General-purpose Switches, refer to the following. MELSEC iQ-R CC-Link IE TSN User's Manual (Startup) MELSEC iQ-R CC-Link IE TSN Plus Master/Local Module User's Manual MELSEC iQ-F FX5 User's Manual (CC-Link IE TSN)

\*3 For the system configuration of the CC-Link IE TSN-equipped module side, refer to the following. MELSEC iQ-R CC-Link IE TSN User's Manual (Startup) MELSEC iQ-R CC-Link IE TSN Plus Master/Local Module User's Manual MELSEC iQ-F FX5 User's Manual (CC-Link IE TSN)

\*4 Select the following for [Unit Type] in [Connected Ethernet Controller Setting] in GT Designer3. MELSEC iQ-R series: [RJ71GN11-T2/RD78G(H)] MELSEC iQ-F Series: [FX5-CCLGN-MS/FX5-nSSC-G] For [Connected Ethernet Controller Setting] of GT Designer3, refer to the following. Fage 150 Connected Ethernet controller setting

- \*5 Length between the General-purpose Switch and node
- \*6 Use C or later version of GT11H-C□□-37P.
- \*7 The number of connectable controllers per GOT channel is indicated.
- \*8 Number of GOTs connectable to one CC-Link IE TSN-equipped module
- \*9 Up to 128 controllers in total can be set for the GOT channels No. 1 to No. 4.
- \*10 Connect the cable to the P1 port of the RJ71GN11-EIP.

### **Connection to Motion module**

The following methods are available to connect the GOT to a Motion module.

- Fage 136 Connecting the GOT and Motion module through the built-in Ethernet port of the PLC
- Fage 138 Connecting the GOT to the built-in Ethernet port of the Motion module

#### $Point$

To monitor the global labels of the Motion module with the GOT, connect the GOT and Motion module through the built-in Ethernet port of the PLC.

If the GOT is connected to the built-in port of the Motion module, the global labels of the Motion module cannot be monitored.

#### <span id="page-137-0"></span>**Connecting the GOT and Motion module through the built-in Ethernet port of the PLC**

The following shows the system configuration for monitoring the global labels of the Motion module with the GOT.

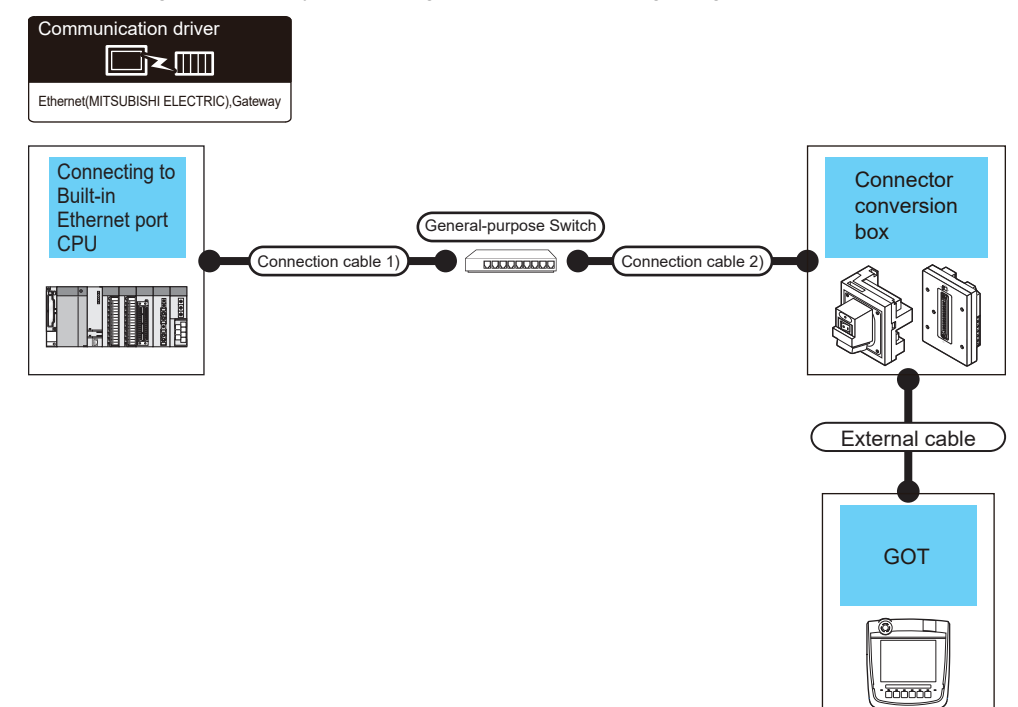

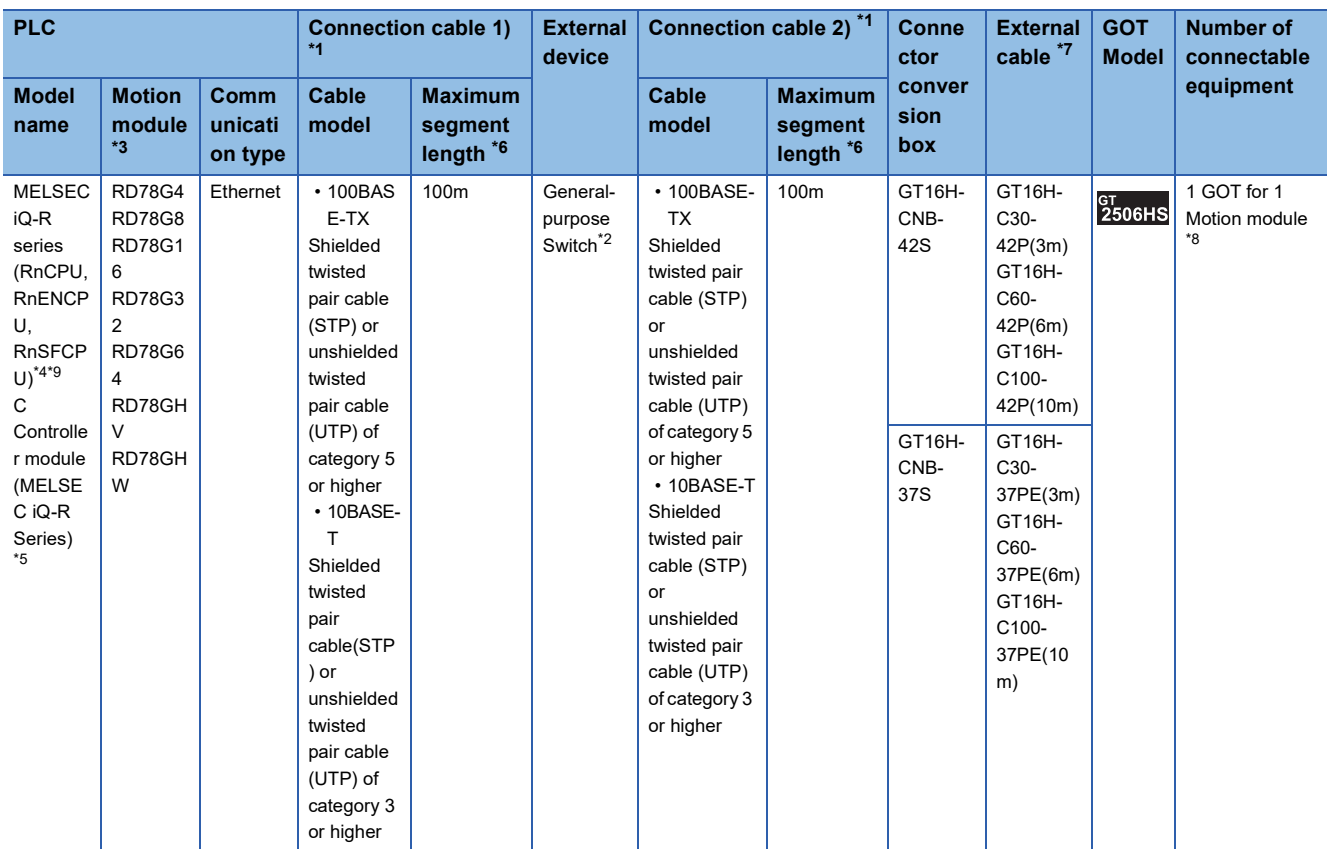

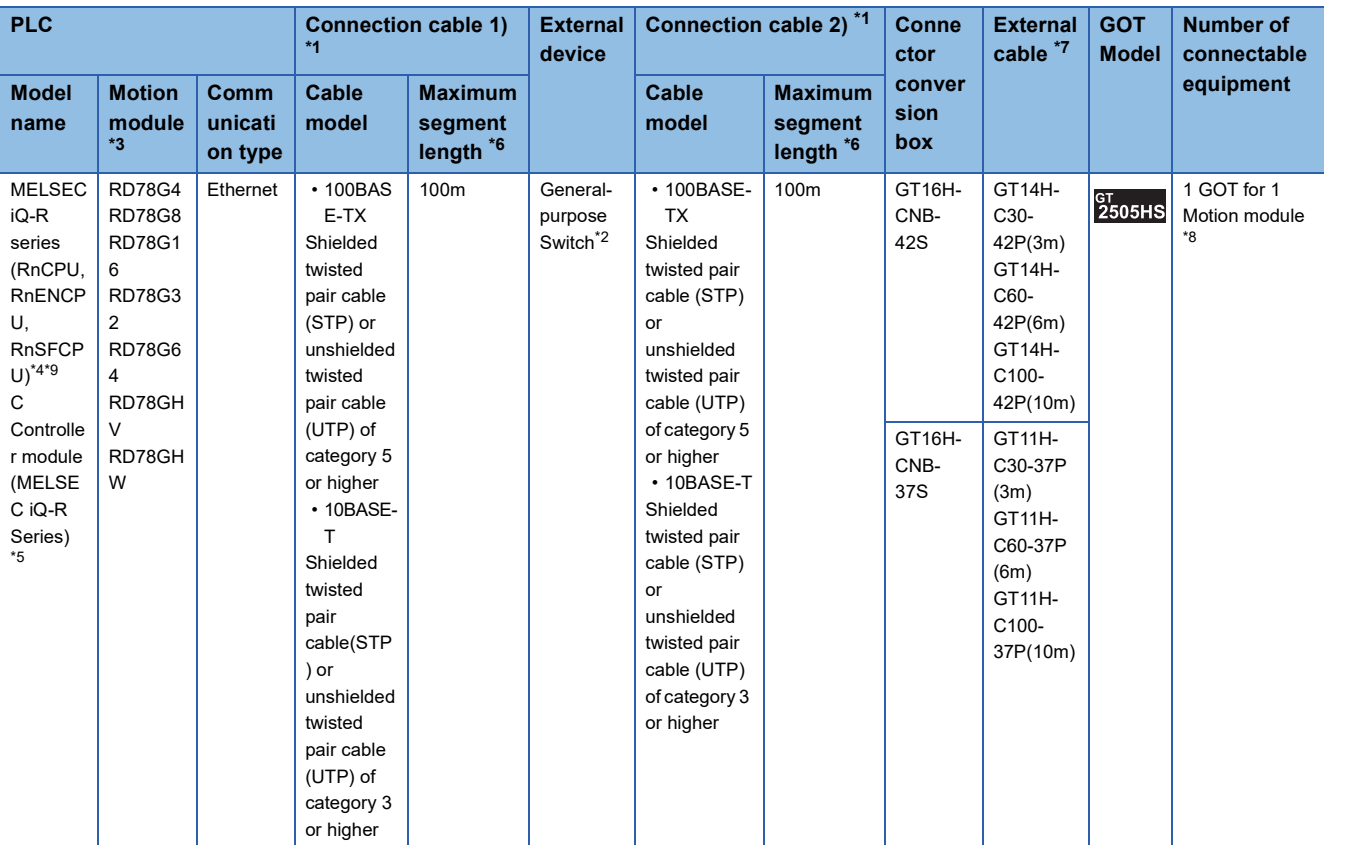

\*1 Use the straight cable.

\*2 For usable General-purpose Switches, refer to the following. For usable general-purpose hubs, refer to the following. MELSEC iQ-R Motion Module User's Manual (Startup)

- \*3 For the system configuration on the Motion module side, refer to the following. MELSEC iQ-R Motion Module User's Manual (Startup)
- \*4 Select [RCPU] for [Unit Type] in [Connected Ethernet Controller Setting] in GT Designer3. Set either of the following values for [Port No.] according to the communication method.
	- UDP: [5006]
	- TCP: [5007]

For [Connected Ethernet Controller Setting] in GT Designer3, refer to the following.

**[Page 150 Connected Ethernet controller setting](#page-151-0)** 

\*5 Select [RnCCPU/RnWCPU] for [Unit Type] in [Connected Ethernet Controller Setting] in GT Designer3.

Set either of the following values for [Port No.] according to the communication method.

- UDP: [5006]
- TCP: [5007]

For [Connected Ethernet Controller Setting] in GT Designer3, refer to the following.

- **[Page 150 Connected Ethernet controller setting](#page-151-0)**
- \*6 Length between the General-purpose Switch and node
- \*7 Use C or later version of GT11H-C□□-37P.
- \*8 Multiple devices cannot access the Motion module simultaneously.

Before accessing the Motion module monitored by the GOT from another device, exit the monitoring by the GOT.

\*9 To use the multiple CPU system when the GOT is connected to RnENCPU, the firmware version of the RnENCPU must be 10 or later.

#### <span id="page-139-0"></span>**Connecting the GOT to the built-in Ethernet port of the Motion module**

The following shows the system configuration for monitoring the devices of the PLC CPU with the GOT.

#### ■**When connecting to MELSEC iQ-R series**

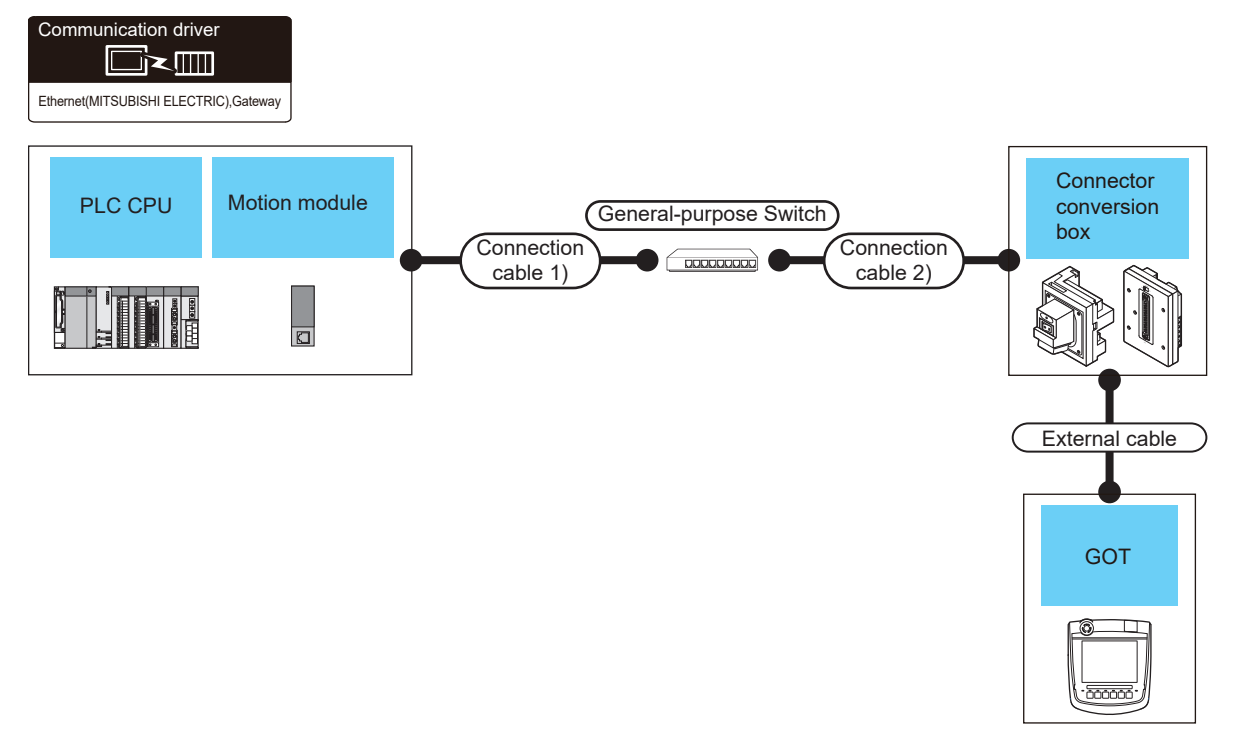

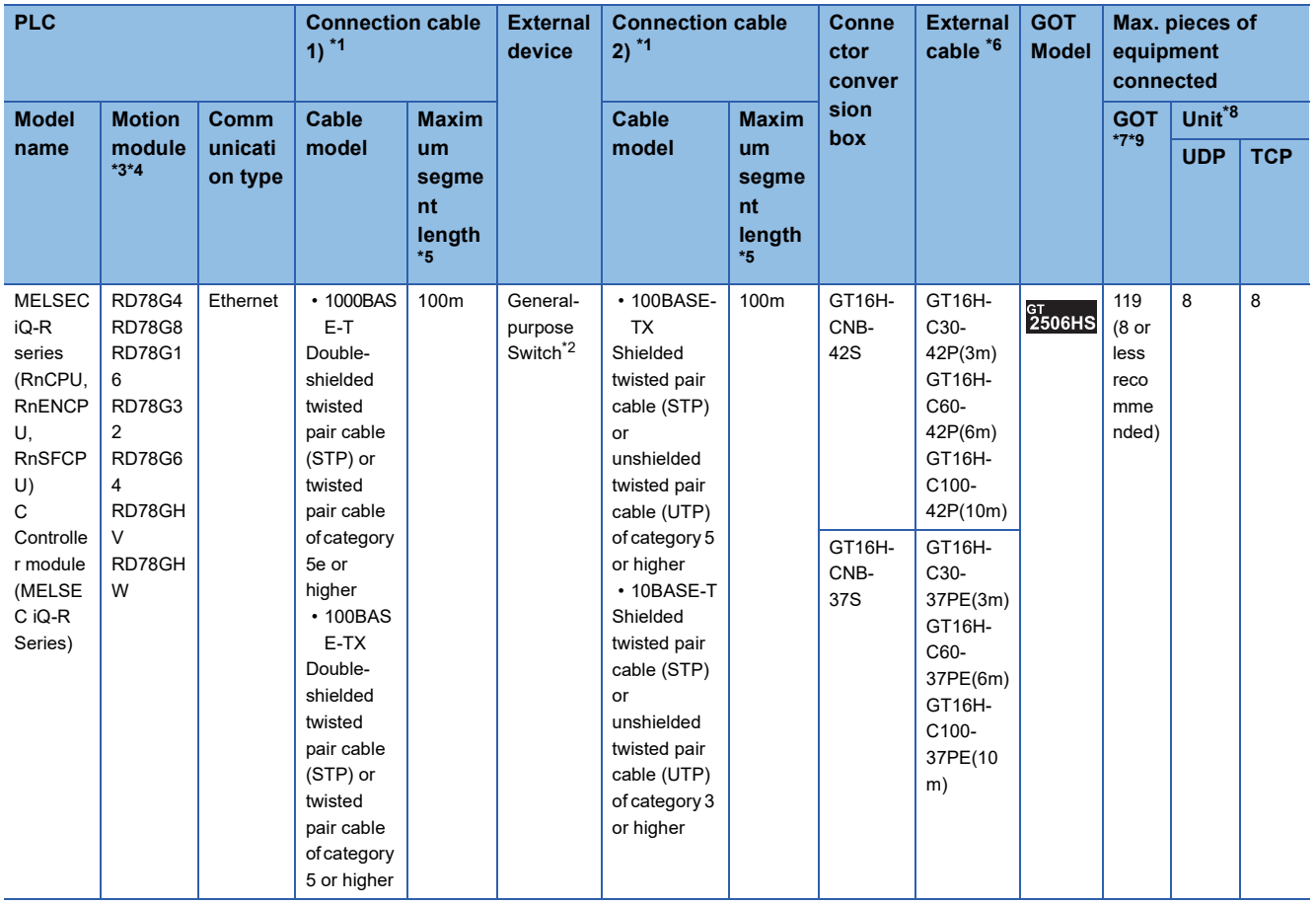

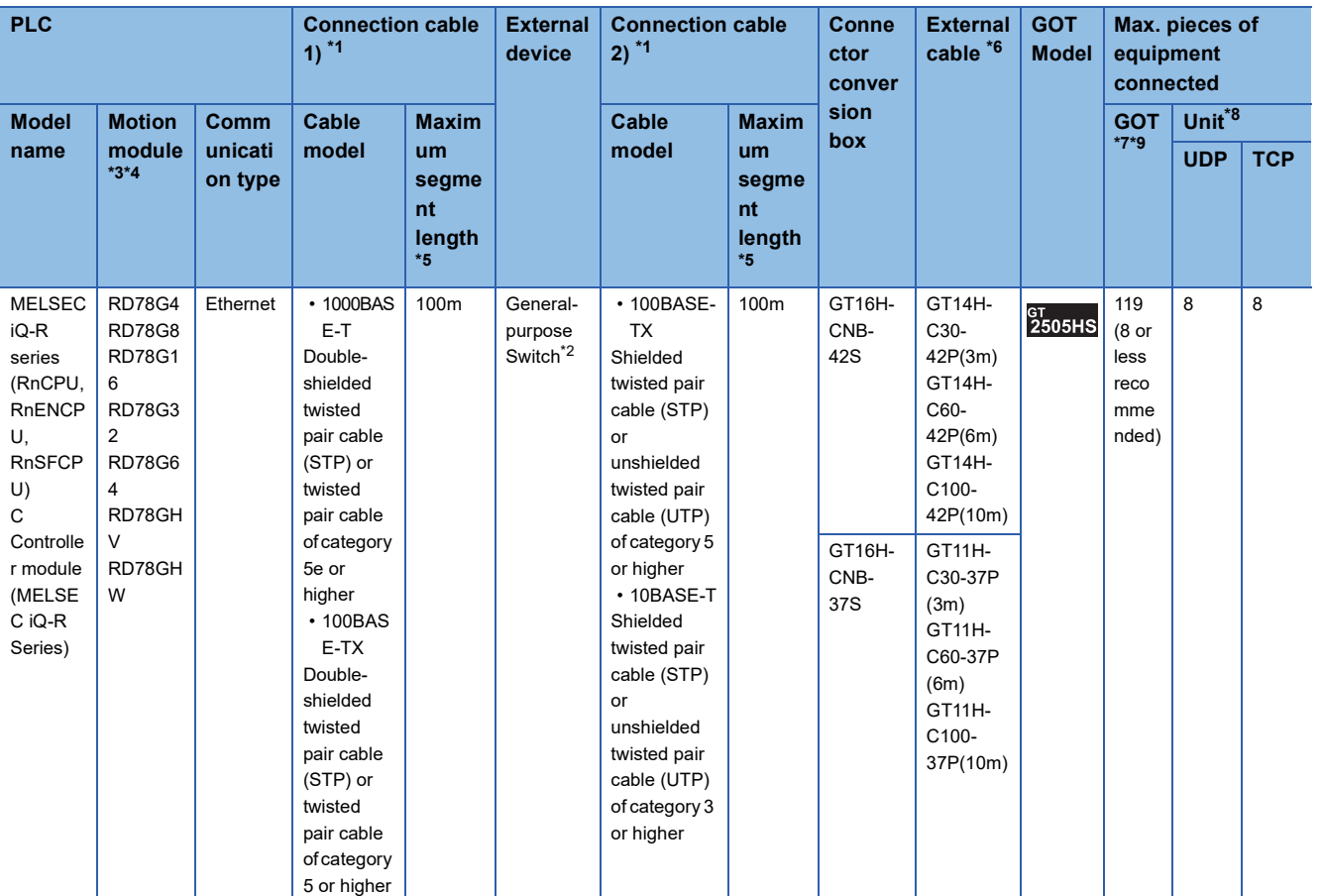

\*1 Use the straight cable.

\*2 For usable General-purpose Switches, refer to the following. MELSEC iQ-R Motion Module User's Manual (Startup)

\*3 For the system configuration on the Motion module side, refer to the following. MELSEC iQ-R Motion Module User's Manual (Startup)

\*4 Select [RJ71GN11-T2/RD78G(H)] for [Unit Type] in [Connected Ethernet Controller Setting] in GT Designer3. For [Connected Ethernet Controller Setting] in GT Designer3, refer to the following. **[Page 150 Connected Ethernet controller setting](#page-151-0)** 

\*5 Length between the General-purpose Switch and node

\*6 Use C or later version of GT11H-C□□-37P.

\*7 The number of connectable controllers per GOT channel is indicated.

\*8 Number of GOTs connectable to one Motion module

\*9 Up to 128 controllers in total can be set for the GOT channels No. 1 to No. 4.

#### ■**When connecting to MELSEC iQ-F series**

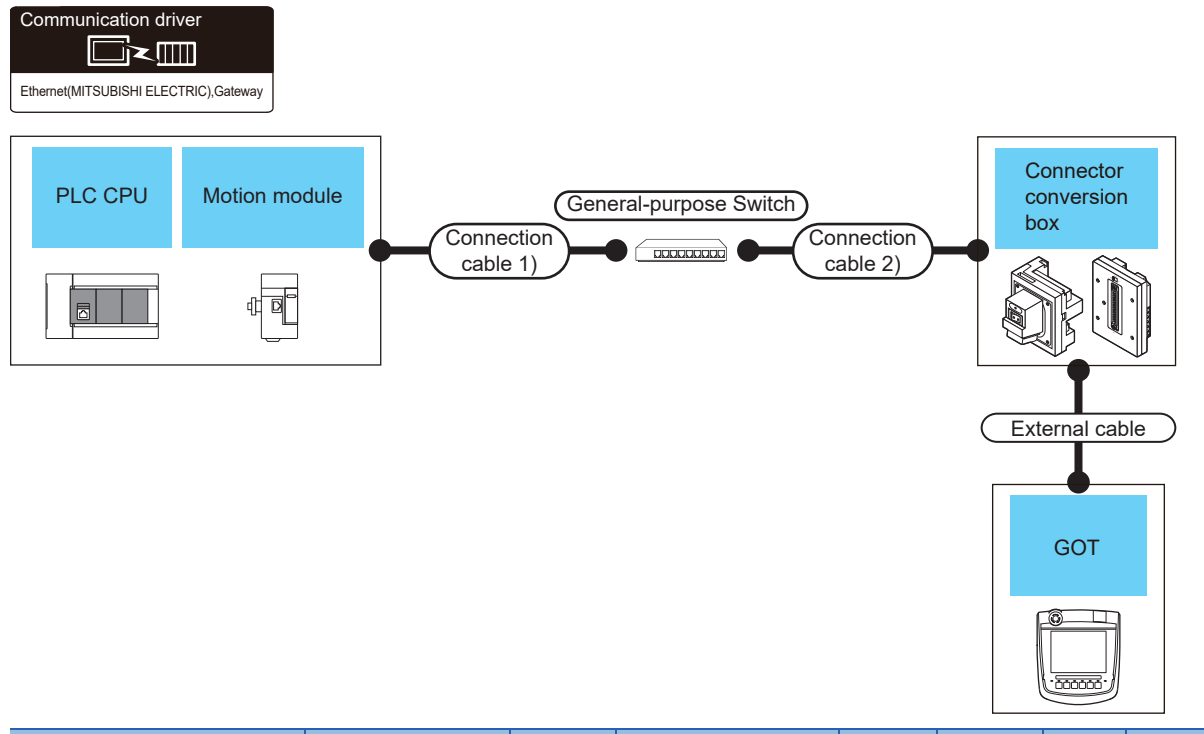

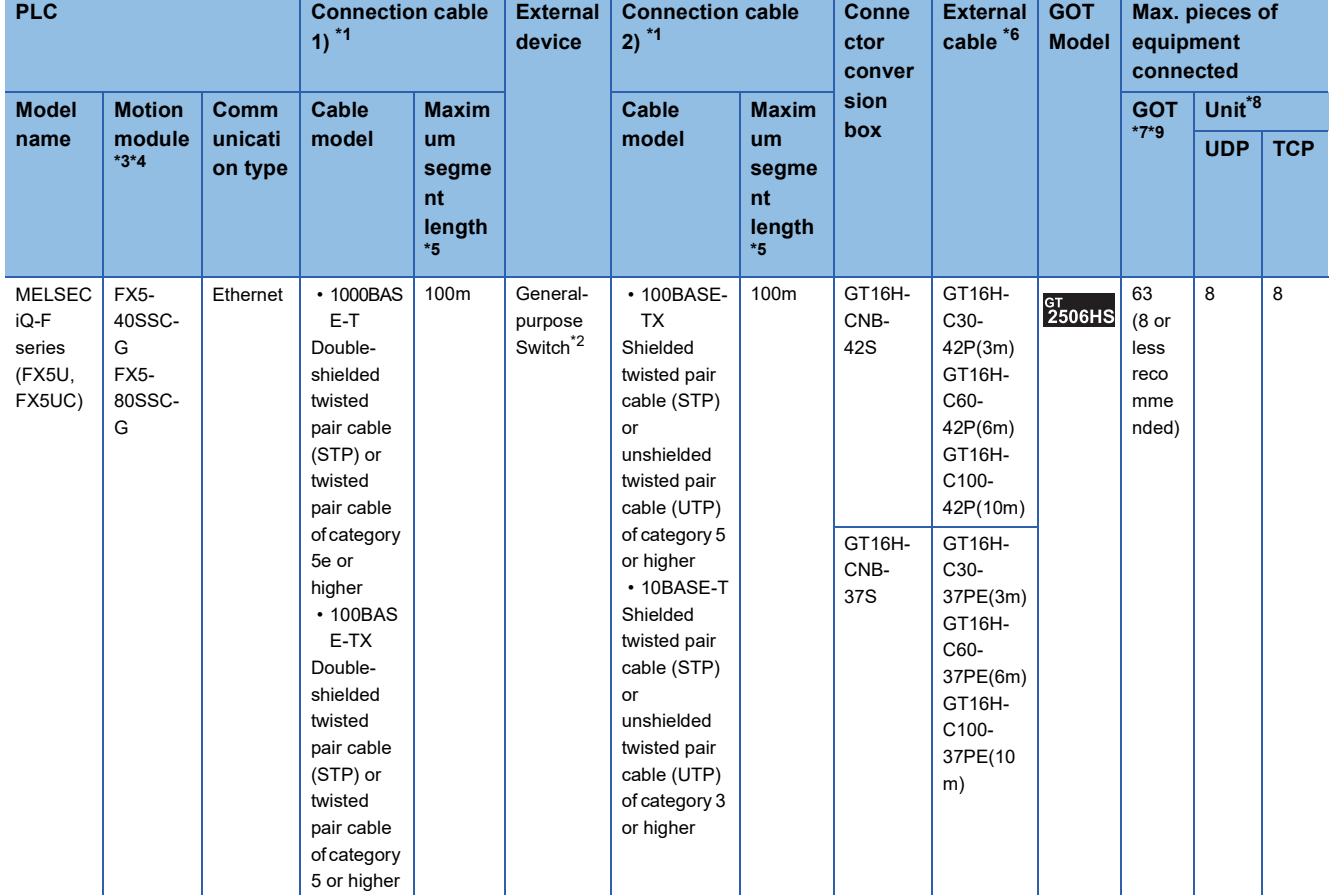

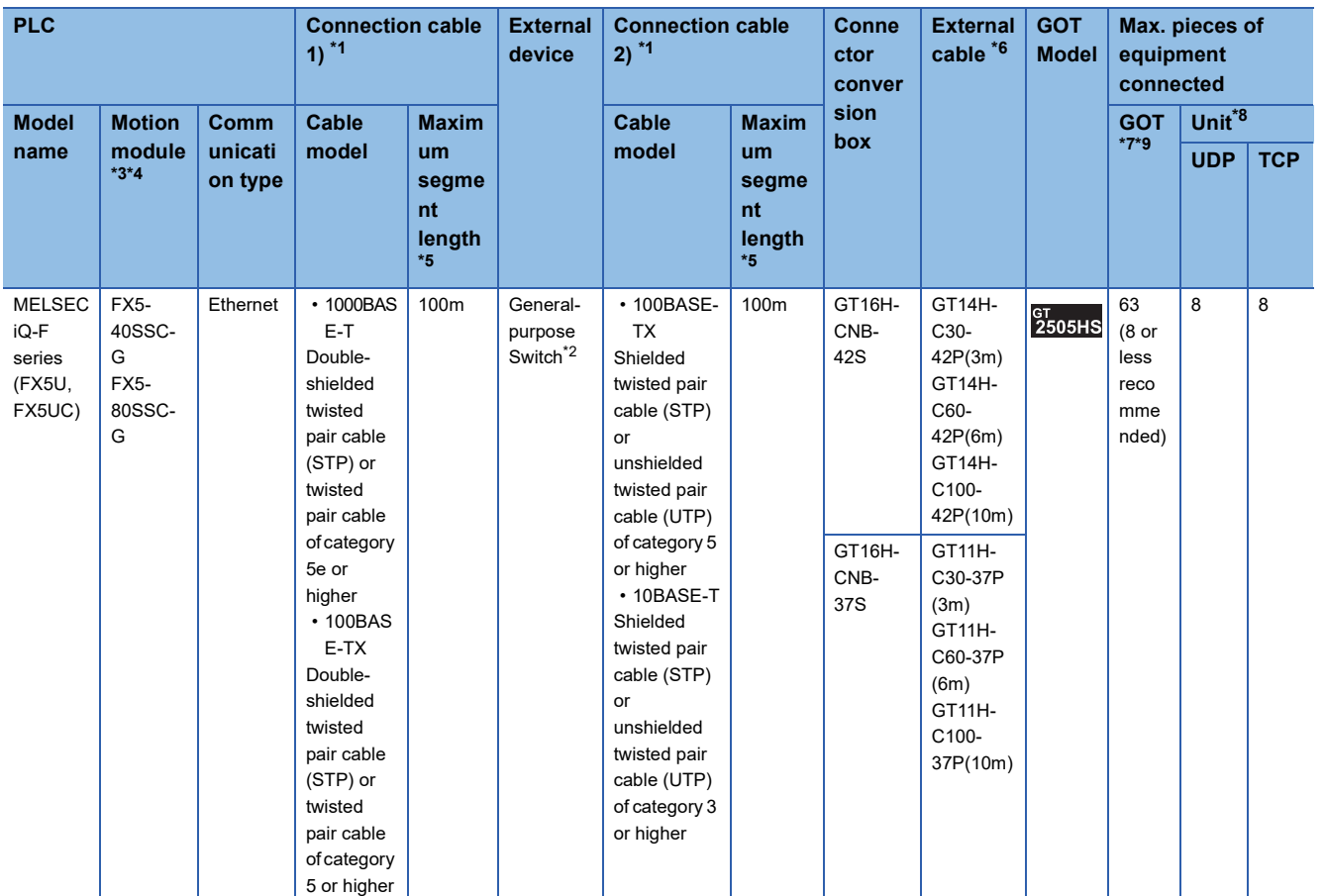

\*1 Use the straight cable.

\*2 For usable General-purpose Switches, refer to the following.

MELSEC iQ-F FX5 Motion Module/Simple Motion Module User's Manual (Startup) \*3 For the system configuration on the Motion module side, refer to the following.

MELSEC iQ-F FX5 Motion Module/Simple Motion Module User's Manual (Startup)

\*4 Select [FX5-CCLGN-MS/FX5-nSSC-G] for [Unit Type] in [Connected Ethernet Controller Setting] in GT Designer3. For [Connected Ethernet Controller Setting] in GT Designer3, refer to the following. **[Page 150 Connected Ethernet controller setting](#page-151-0)** 

\*5 Length between the General-purpose Switch and node

\*6 Use C or later version of GT11H-C□□-37P.

\*7 The number of connectable controllers per GOT channel is indicated.

\*8 Number of GOTs connectable to one Motion module

\*9 Up to 128 controllers in total can be set for the GOT channels No. 1 to No. 4.

### **Connection through a servo amplifier**

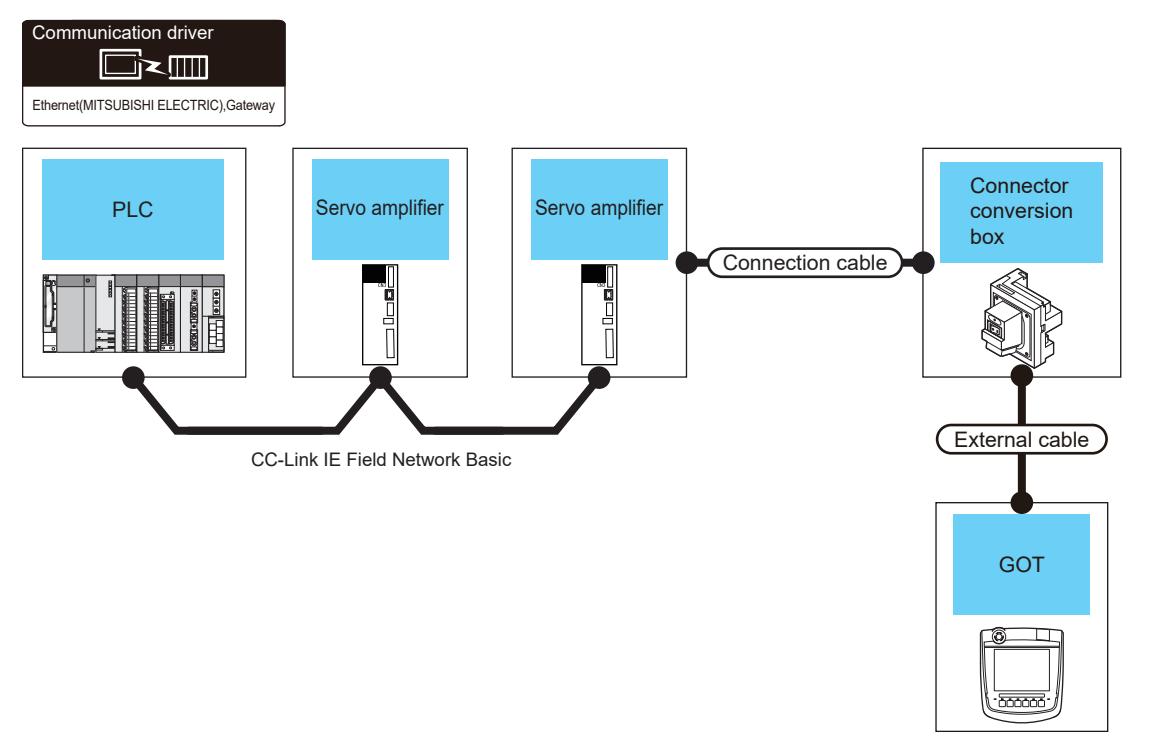

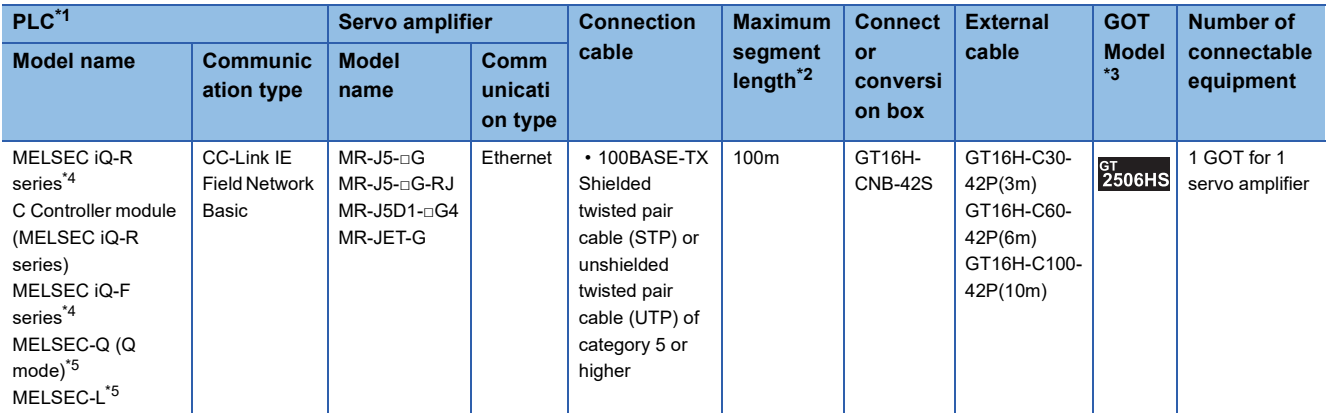

\*1 For the system configuration of the PLC, refer to the following.

**Q**Manual of the PLC

\*2 The length between the hub and node.

The maximum length depends on the Ethernet module used.

The following shows the number of the connectable pieces of equipment when a repeater hub is used.

• 100BASE-TX: Up to 2 pieces using cascade connection (205 m)

For the cascade connection between the switching hubs, there is no theoretical limit to the number of cascades.

For whether there is a limit, contact the switching hub manufacturer.

\*3 For the settings in GOT, refer to the following.

**FRage 144 GOT Side Settings**
#### \*4 Use a PLC whose firmware version is as shown below.

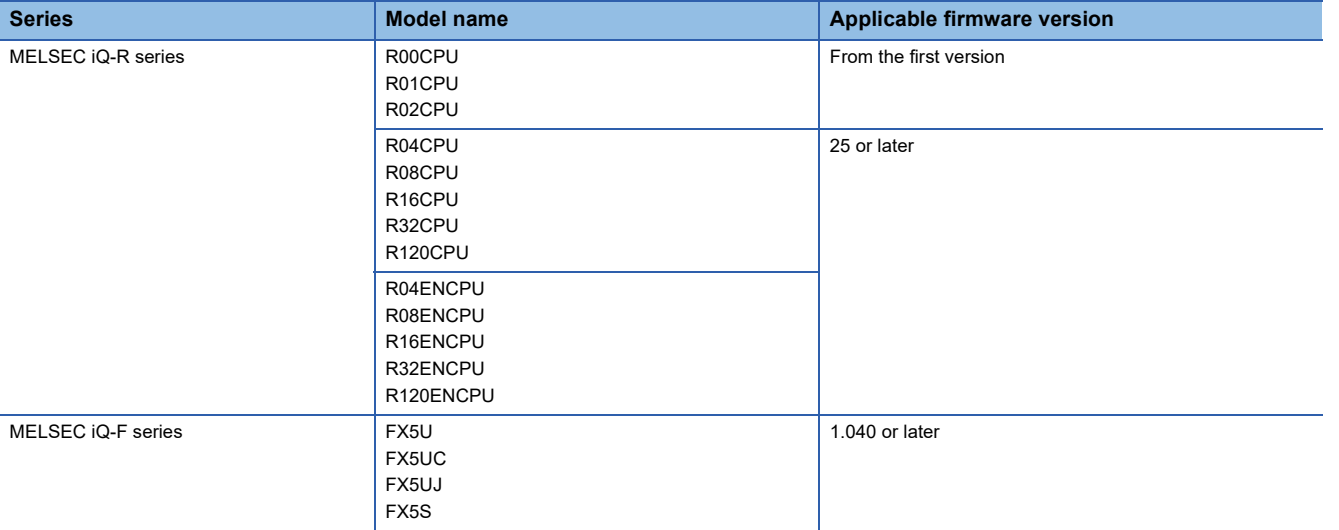

\*5 Use a PLC with a serial number starting with a 5-digit number as shown below.

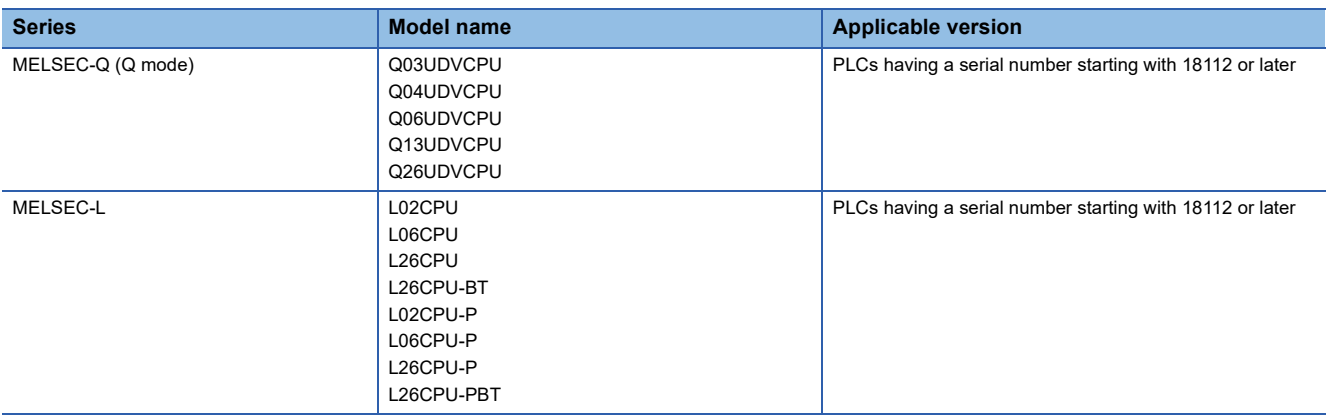

# **2.3 GOT Side Settings**

## <span id="page-145-0"></span>**Setting communication interface (Controller Setting)**

#### Set the channel of the connected equipment.

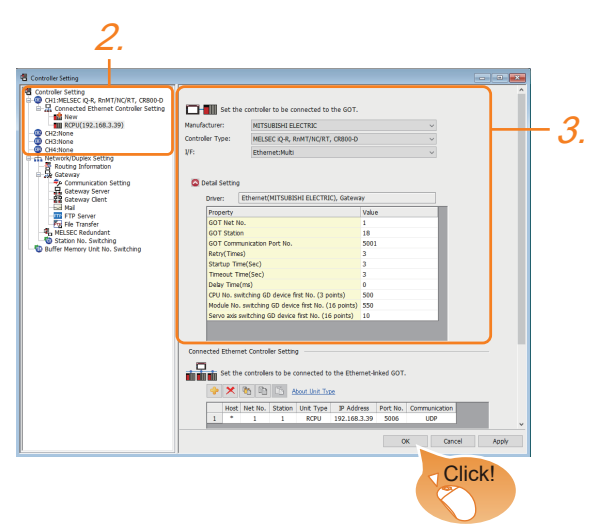

- *1.* Select [Common] → [Controller Setting] from the menu.
- *2.* In the [Controller Setting] window, select the channel No. to be used from the list menu.
- *3.* Set the following items.
- [Manufacturer]: [MITSUBISHI ELECTRIC]
- [Controller Type]: Configure the setting according to the controller to be connected.
- [I/F]: [Ethernet:Multi]
- [Detail Setting]: Configure the settings according to the usage environment.
- E<sup>P</sup> [Page 145 Communication detail settings](#page-146-0)
- *4.* When you have completed the settings, click the [OK] button.

 $Point<sup>°</sup>$ 

The settings of connecting equipment can be confirmed in [I/F Communication Setting]. For details, refer to the following.

**[Page 79 I/F communication setting](#page-80-0)** 

## <span id="page-146-0"></span>**Communication detail settings**

Make the settings according to the usage environment.

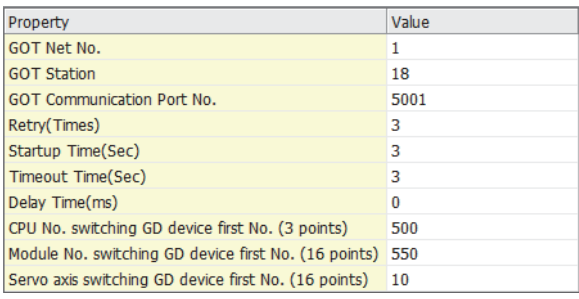

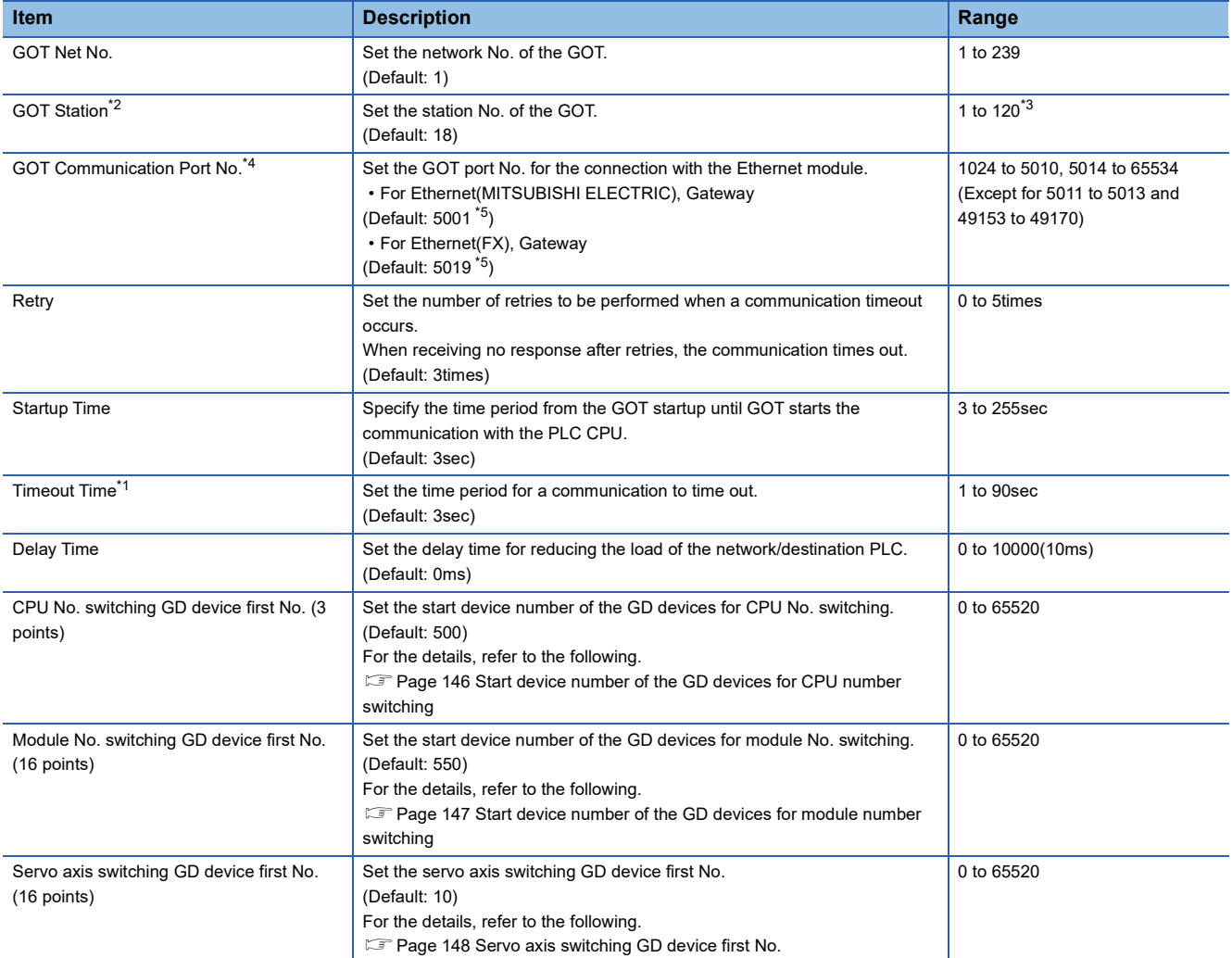

\*1 To connect the GOT with the Ethernet module (Q Series) in a one-on-one relationship without a hub, set [Timeout Time] to 6 sec. or longer.

\*2 Set different values for [GOT Station] of [Detail Setting] and [Station] of [Connected Ethernet Controller Setting]. **[Page 150 Connected Ethernet controller setting](#page-151-0)** 

\*3 The range is 1 to 64 when [Driver] is set to [Ethernet(FX), Gateway].

\*4 When connecting to the QCPU, LCPU, do not set [5009] for the port No. Otherwise, monitoring becomes unavailable.

\*5 When assigning the same driver to the multiple channels, in the communication drivers set as the second and following, the default value of [GOT Communication Port No.] becomes the earliest number in the vacant numbers of No. 6000 and later.

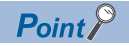

• Communication interface setting by Utility

The communication interface setting can be changed on the Utility's [Communication Settings] after writing [Controller Setting] of project data.

For details on the Utility, refer to the following manual.

GOT2000 Series User's Manual (Utility)

• Precedence in communication settings

When settings are made by GT Designer3 or the Utility, the latest setting is effective.

## <span id="page-147-0"></span>**Start device number of the GD devices for CPU number switching**

### ■**Specifying a CPU number with a device**

[CPU No.] can be specified with the GOT internal registers (GD devices) by specifying a value (100 to 102) to [CPU No.] in the device setting dialog in GT Designer3.

Set the start device number of the GD devices to be used in [CPU No. switching GD device first No. (3 points)].

Specify [CPU No.] with the three consecutive GD devices, starting the set device number.

When [500] is set to [CPU No. switching GD device first No. (3 points)], GD500 to GD502 are used to specify [CPU No.] as shown in the following table.

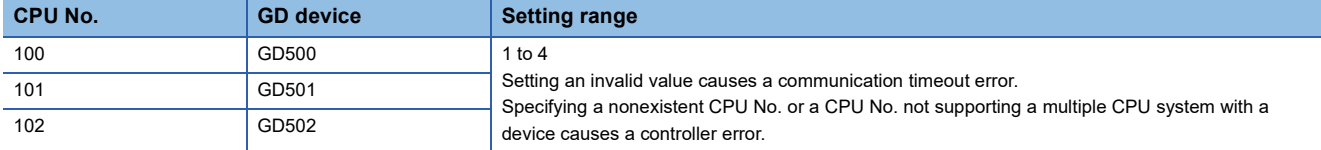

### ■**Specifying a CPU number with a device on the initially-displayed screen**

Set [CPU No. switching GD device first No. (3 points)] so that the values of the GD devices are retained and monitored upon the GOT startup.

#### ■**Specifying a CPU number with a device in a multi-channel connection**

If the setting range of [CPU No. switching GD device first No. (3 points)] set in each channel overlaps, the monitoring target CPU No. set to each channel is switched simultaneously.

Set [CPU No. switching GD device first No. (3 points)] in each channel so that the setting range does not overlap.

#### ■**Specifying a CPU number and a station number with devices in a multi-channel connection**

When GD10 to GD25 are used to specify the station No. of an inverter or non-Mitsubishi temperature controller connected, setting [10] to [CPU No. switching GD device first No. (3 points)] in a different channel switches the monitoring target CPU No. and station No. of an inverter or non-Mitsubishi temperature controller set to each channel simultaneously.

Set [CPU No. switching GD device first No. (3 points)] so that the setting range does not overlap the station No. of an inverter or non-Mitsubishi temperature controller.

## <span id="page-148-0"></span>**Start device number of the GD devices for module number switching**

#### ■**Specifying a module number with a device**

In a connection via a simple motion module, [Unit No.] can be specified with the GOT internal registers (GD devices) by specifying a value (100 to 10F) to [Unit No.] in the device setting dialog in GT Designer3

Set the start device number of the GD devices to be used in [Module No. switching GD device first No. (16 points)].

Specify [Unit No.] with the 16 consecutive GD devices, starting the set device number.

When [550] is set to [Module No. switching GD device first No. (16 points)], GD550 to GD565 are used to specify [Unit No.] as shown in the following table.

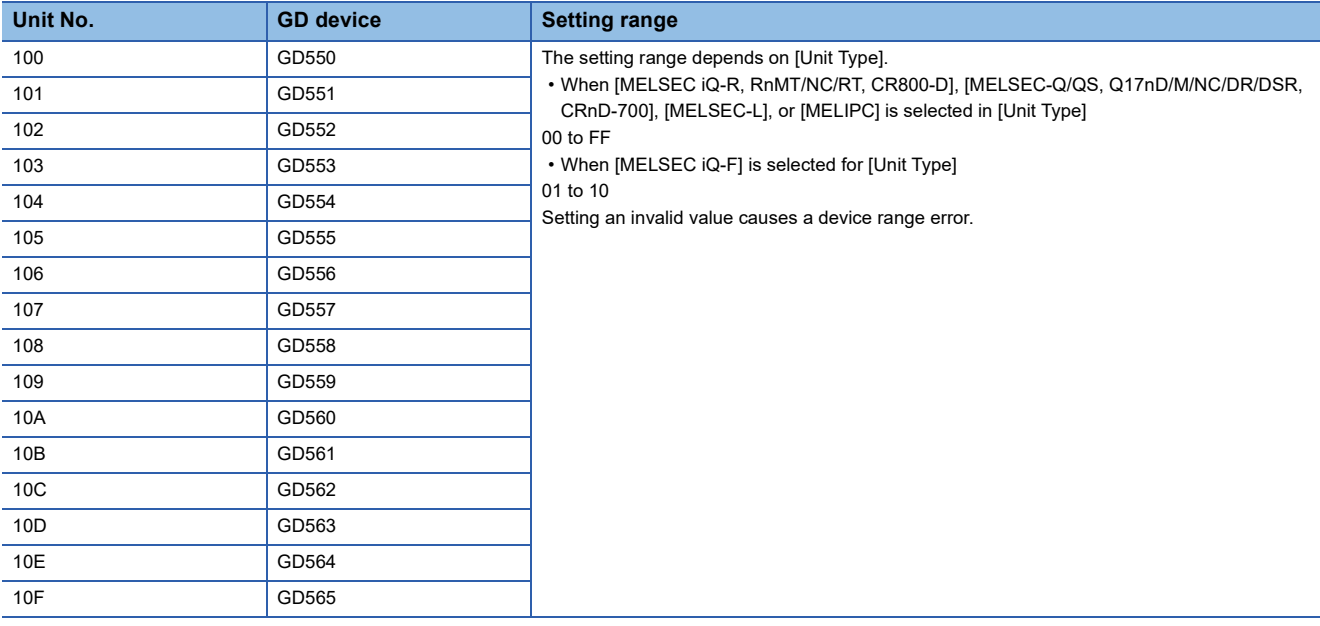

#### ■**Specifying a module number with a device on the initially-displayed screen**

Set [Module No. switching GD device first No. (16 points)] so that the values of the GD devices are retained and monitored upon the GOT startup.

#### ■**Specifying a module number with a device in a multi-channel connection**

If the setting range of [Module No. switching GD device first No. (16 points)] set in each channel overlaps, the module No. of the simple motion module via the servo amplifier device of each channel is switched simultaneously. Set [Module No. switching GD device first No. (16 points)] for each channel so that the setting range does not overlap.

## ■**Specifying a station number and a module number with devices in a multi-channel connection**

When GD10 to GD25 are used to specify the station No. of an inverter or non-Mitsubishi temperature controller connected, setting [10] to [Module No. switching GD device first No. (16 points)] switches the module No. of the simple motion module via the servo amplifier device and the station No. of an inverter or non-Mitsubishi temperature controller set to each channel simultaneously.

Set [Module No. switching GD device first No. (16 points)] so that the setting range does not overlap the station No. of an inverter or non-Mitsubishi temperature controller.

## <span id="page-149-0"></span>**Servo axis switching GD device first No.**

#### ■**Indirect specification of the servo axis No.**

In a connection via a Motion CPU or Simple Motion module, a servo axis No. can be indirectly specified with GOT internal registers (GD devices) by specifying a value (100 to 115) to the axis No. of the servo amplifier device.

Set the start device number of the GD devices to be used in [Servo axis switching GD device first No. (16 points)].

Specify a servo axis number with 16 consecutive GD devices, starting the set device number.

When [10] is set to [Servo axis switching GD device first No. (16 points)], GD10 to GD25 are used to specify a servo axis number as shown in the following table.

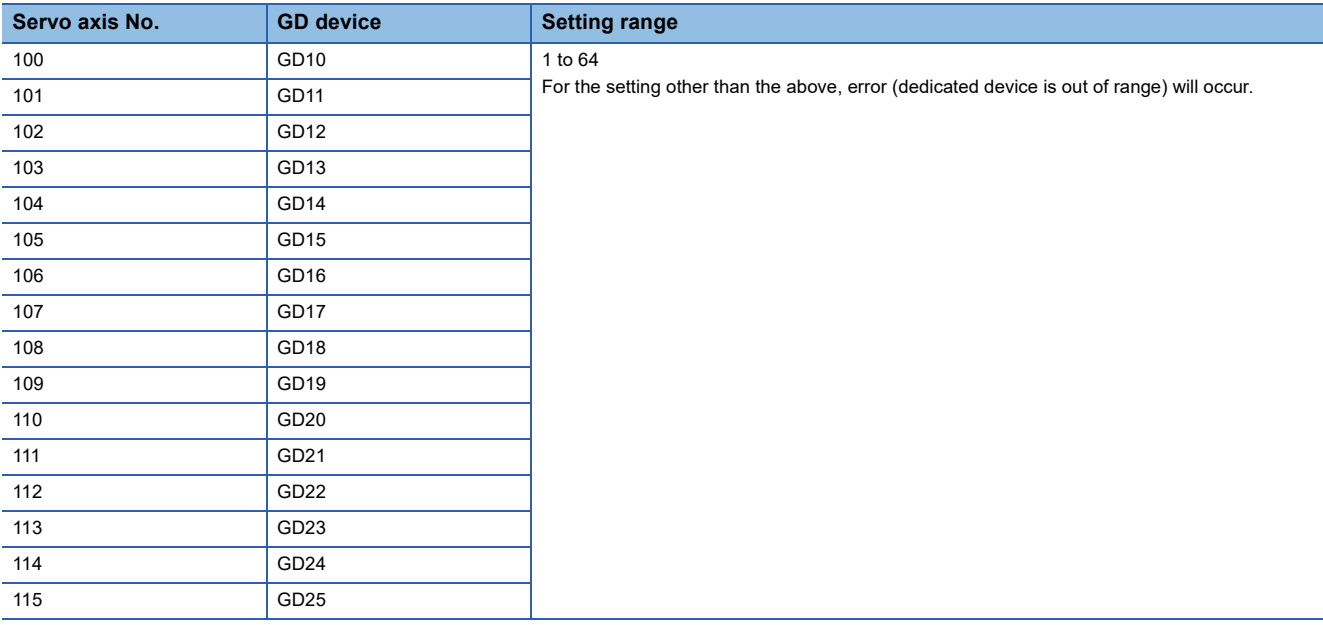

## ■**Specifying a servo axis number with a device on the initially-displayed screen**

Set [Servo axis switching GD device first No. (16 points)] so that the values of the GD devices are retained and monitored upon the GOT startup.

#### ■**Specifying a servo axis number with a device in a multi-channel connection**

If the setting rage of [Servo axis switching GD device first No. (16 points)] set in each channel overlaps, the axis No. of the servo amplifier of each channel is switched simultaneously.

Set [Servo axis switching GD device first No. (16 points)] for each channel so that the setting range does not overlap.

## ■**Specifying a station number and a servo axis number with devices in a multi-channel connection**

When GD10 to GD25 are used to specify the station No. of an inverter or non-Mitsubishi temperature controller connected, setting [10] to [Servo axis switching GD device first No. (16 points)] switches the axis No. of the servo amplifier and the station No. of an inverter or non-Mitsubishi temperature controller set to each channel simultaneously.

Set [Servo axis switching GD device first No. (16 points)] so that the setting range does not overlap the station No. of an inverter or non-Mitsubishi temperature controller.

## **GOT Ethernet Setting**

## **GOT IP address setting**

Set the following communication port setting.

• Standard port

## **GOT Ethernet common setting**

Set the following setting which is common to the standard port and the extended port, or port 1 and port 2.

- [Default Gateway]
- [Peripheral S/W Communication Port No.]
- [Transparent Port No.]

## **IP filter setting**

By configuring the IP filter setting, the access from the specific IP address can be permitted or shut off.

For the detailed settings, refer to the following manual.

**F** [Page 77 GOT Ethernet Setting](#page-78-0)

## <span id="page-151-0"></span>**Connected Ethernet controller setting**

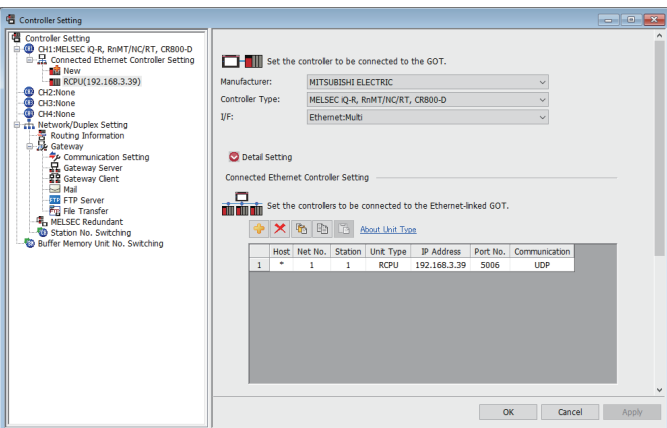

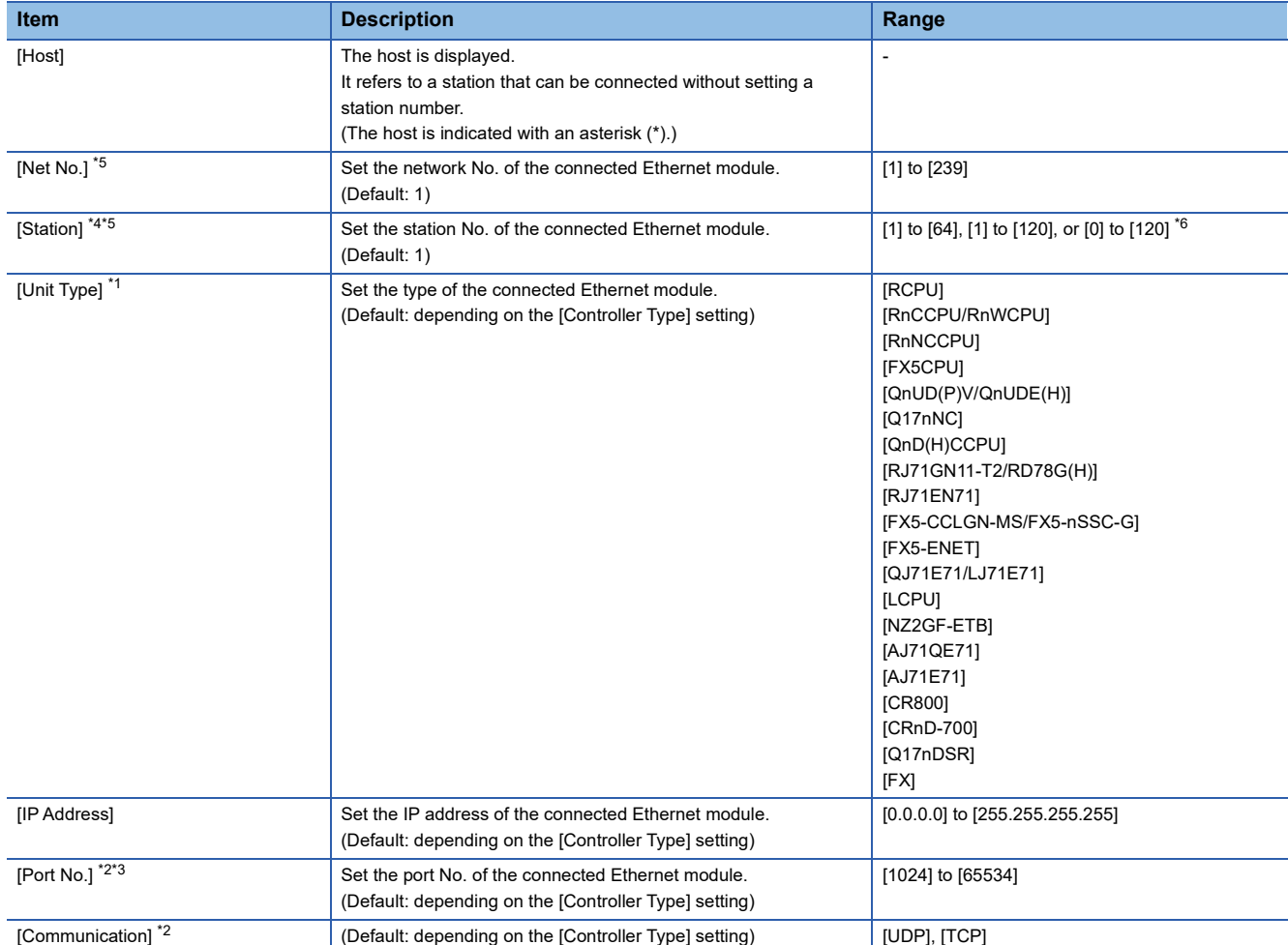

### \*1 Select one of the following [Unit Type].

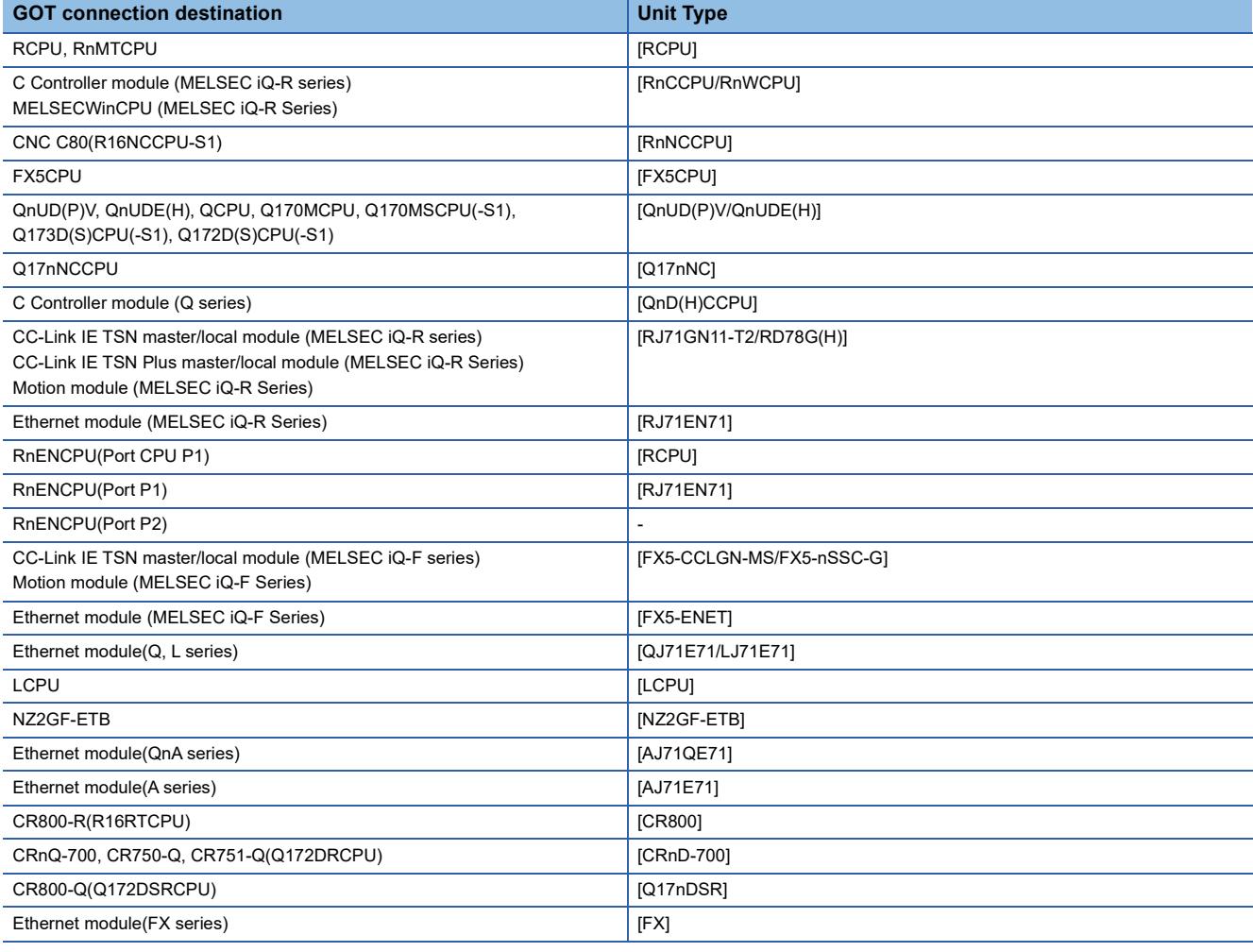

#### For the applicable Ethernet module, refer to the following.

## [Page 112 System Configuration](#page-113-0)

#### \*2 The setting range is as follows:

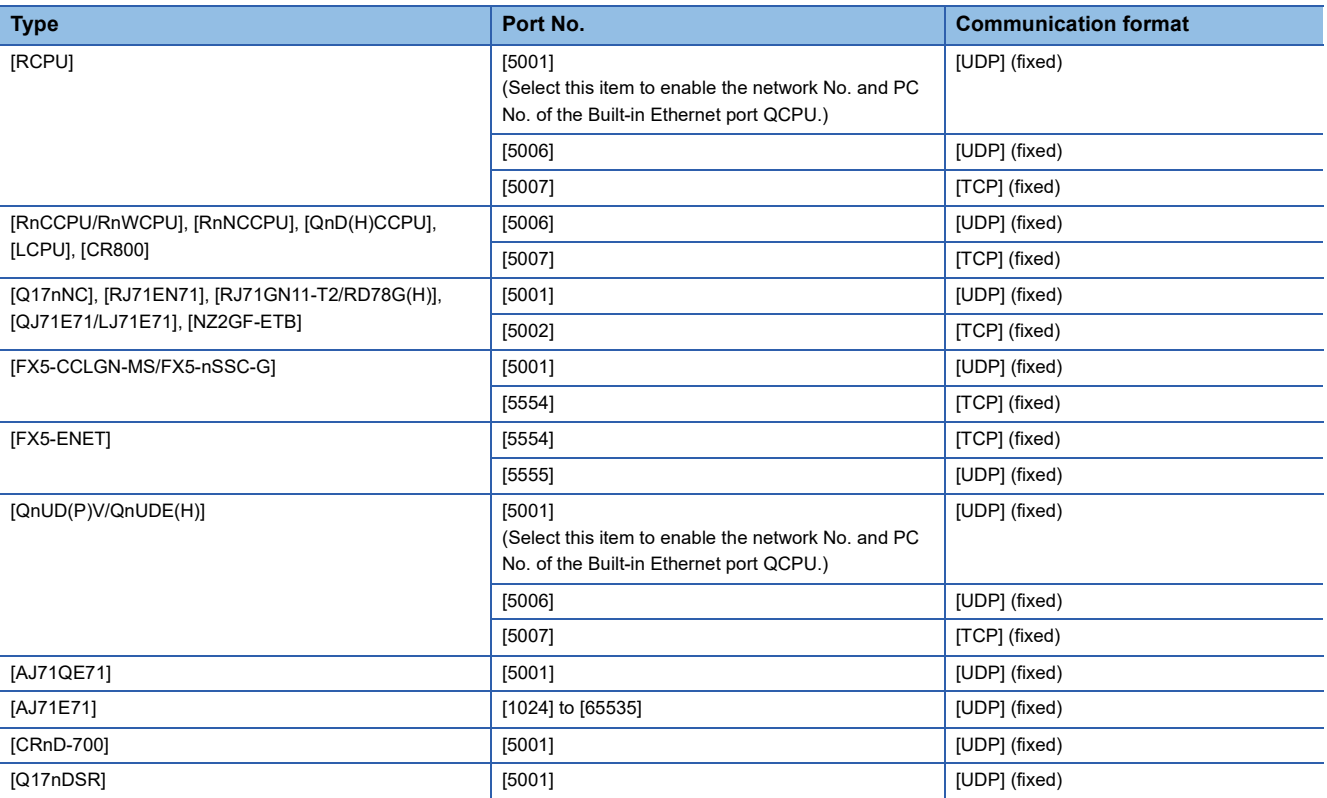

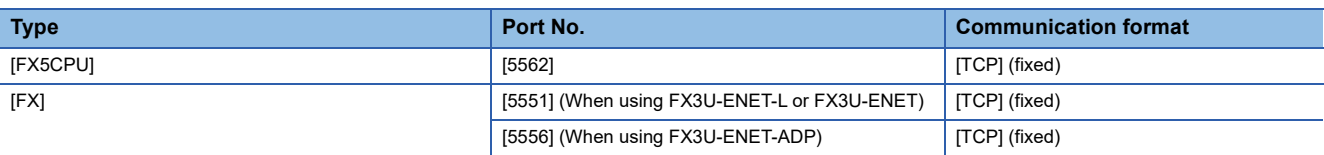

\*3 Match the port number of the CPU and [Port No.] of [Connected Ethernet Controller Setting].

\*4 Set different values for [GOT Station] of [Detail Setting] and [Station] of [Connected Ethernet Controller Setting]. **[Page 145 Communication detail settings](#page-146-0)** 

\*5 The network No. and PLC No. are unnecessary for Built-in Ethernet port CPU (Port No.: 5006, 5007) and FX5CPU/FXCPU. Set the numbers of [Network No.] and [Station No.] in the object setting dialog to the numbers of [Net No.] and [Station] in [Connected Ethernet Controller Setting].

\*6 The setting range of the station No. differs depending on the [Controller Type] setting.

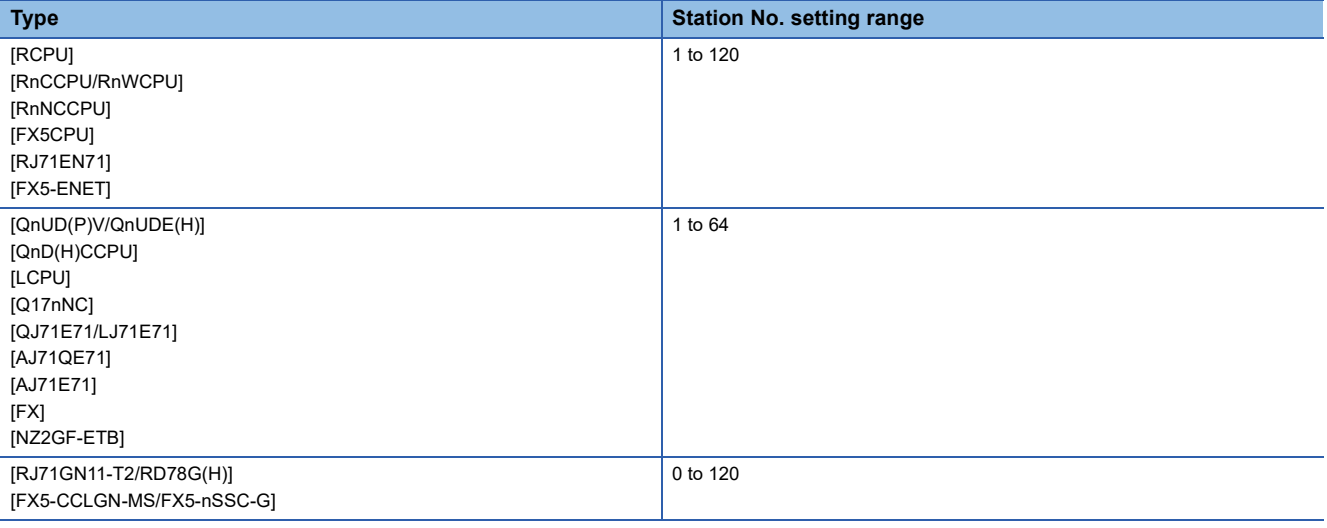

## **When selecting [RCPU] or [QnUD(P)V/QnUDE(H)] for [Controller Type]**

When [RCPU] or [QnUD(P)V/QnUDE(H)] is selected for [Controller Type], the port No. setting can be changed.

## ■**When [5001] is set for the port No.:**

There is the setting for the network No. and PC No. of the built-in Ethernet port CPU (Port No.: 5001).

Set the network No. and station No. for the object setting to match the network No. and PC No. of the built-in Ethernet port CPU.

However, when connecting to the built-in Ethernet port CPU other than [RCPU] or [QnUD(P)V/QnUDE(H)], do not set [5001] for the port No..<sup>\*1\*2</sup>

Otherwise, monitoring becomes unavailable.

- \*1 Use the RCPU with the following firmware version. R00CPU, R01CPU, R02CPU: 08 or later RCPU other than the above: 40 or later
- \*2 Use the QnUD(P)VCPU with a serial number that contains 17052 or later in the first 5 digits.

## ■**When [5006, 5007] is set for the port No.:**

There is no setting for the network No. and PC No. of the built-in Ethernet port CPU (Port No.: 5006, 5007). Set the same values for [Network No.] and [Station No.] in the object setting dialog as that of [Net No.] and [Station] of [Connected Ethernet Controller Setting].

## **Connection to the built-in Ethernet port PLC using the communication format "TCP"**

When using the FA transparent function during communication with the built-in Ethernet port PLC using the communication format "TCP", the communication format may be changed from "TCP" to "UDP" and communication with the built-in Ethernet port PLC may start.

In this case, communication with the built-in Ethernet port PLC cannot be executed normally.

#### Take the following corrective action.

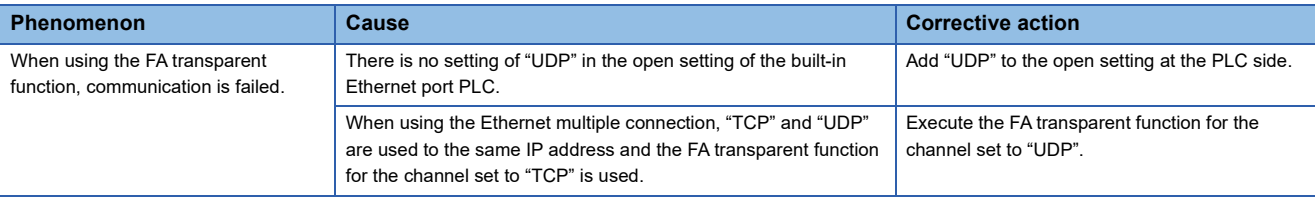

## $Point <sup>0</sup>$

• Example of [Ethernet setting]

For examples of [Ethernet setting], refer to the following.

**F** [Page 155 PLC Side Setting](#page-156-0)

• Parameter reflection function of MELSOFT Navigator

The color of the cells for the items which are reflected to GT Designer3 from MELSOFT Navigator changes to green. Set items, which are displayed in green cells, from the MELSOFT Navigator.

When the settings of N/W No., PLC No., type or IP address are reflected to the parameter from the MELSOFT Navigator, those settings are added.

Items set in advance are not deleted.

However, if the combination of the N/ W No. and the PLC No. or the IP address overlaps, the item set in advance is overwritten.

• Changing the host on the GOT main unit

The host can be changed by the utility function of the GOT main unit.

For the detailed connection method, refer to the following manual.

GOT2000 Series User's Manual (Utility)

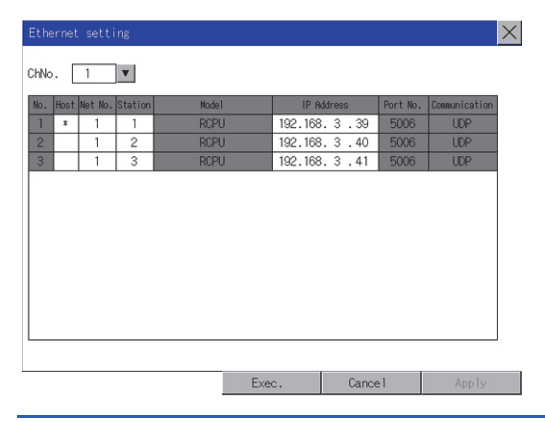

## <span id="page-155-0"></span>**Routing parameter setting**

Up to 64 [Transfer Network No.]s can be set.

However, the same transfer network number cannot be set twice or more (multiple times).

Therefore, the one that can access to other station from the request source host GOT is 64 kinds of [Transfer Network No.]s.

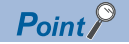

Routing parameter setting

When communicating within the host network, routing parameter setting is unnecessary. For details of routing parameters, refer to the following manual. MELSEC iQ-R CPU Module User's Manual (Application) MELSEC-Q/L Ethernet Interface Module User's Manual (Application)

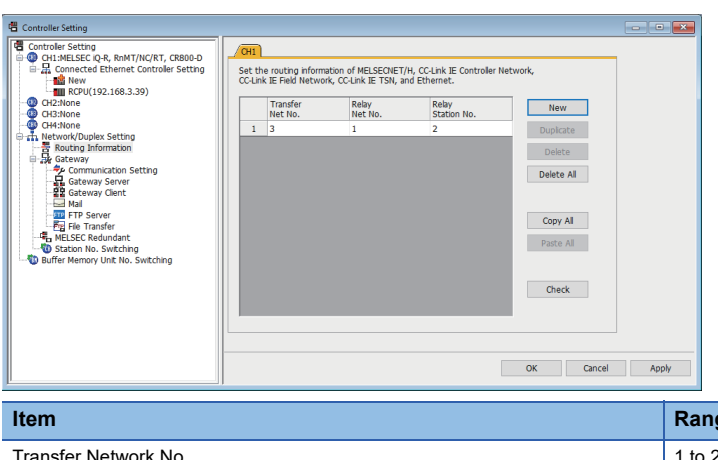

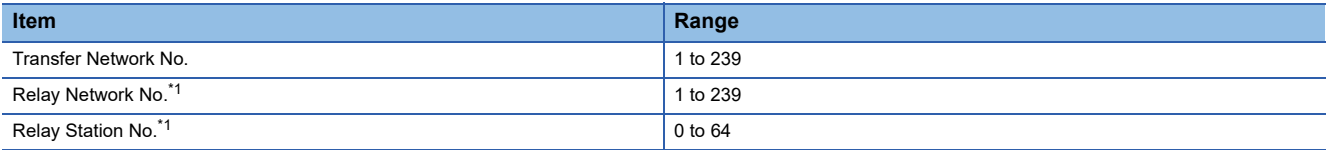

\*1 To access a different network via Built-in Ethernet port CPU, set the same numbers as [Net No.] and [Station] set in [Connected Ethernet Controller Setting] on GT Designer3.

## $Point<sup>0</sup>$

• Routing parameter setting of relay station

Routing parameter setting may also be necessary for the relay station.

For the setting, refer to the following.

**F** [Page 155 PLC Side Setting](#page-156-0)

• Parameter reflection function of MELSOFT Navigator

The color of the cells for the items which are reflected to GT Designer3 from MELSOFT Navigator changes to green.

Set items, which are displayed in green cells, from the MELSOFT Navigator.

When the settings of Transfer network No., Relay network No. or Relay station No. are reflected to the parameter from the MELSOFT Navigator, those settings are added.

Items set in advance are not deleted.

However, if the target network No. overlaps, the item set in advance is overwritten.

The routing information is used manually by the user when the data is created.

Therefore, after changing the network configuration by MELSOFT Navigator, create a routing information again.

For details of the creation of the routing information, refer to the MELSOFT Navigator help.

<span id="page-156-0"></span>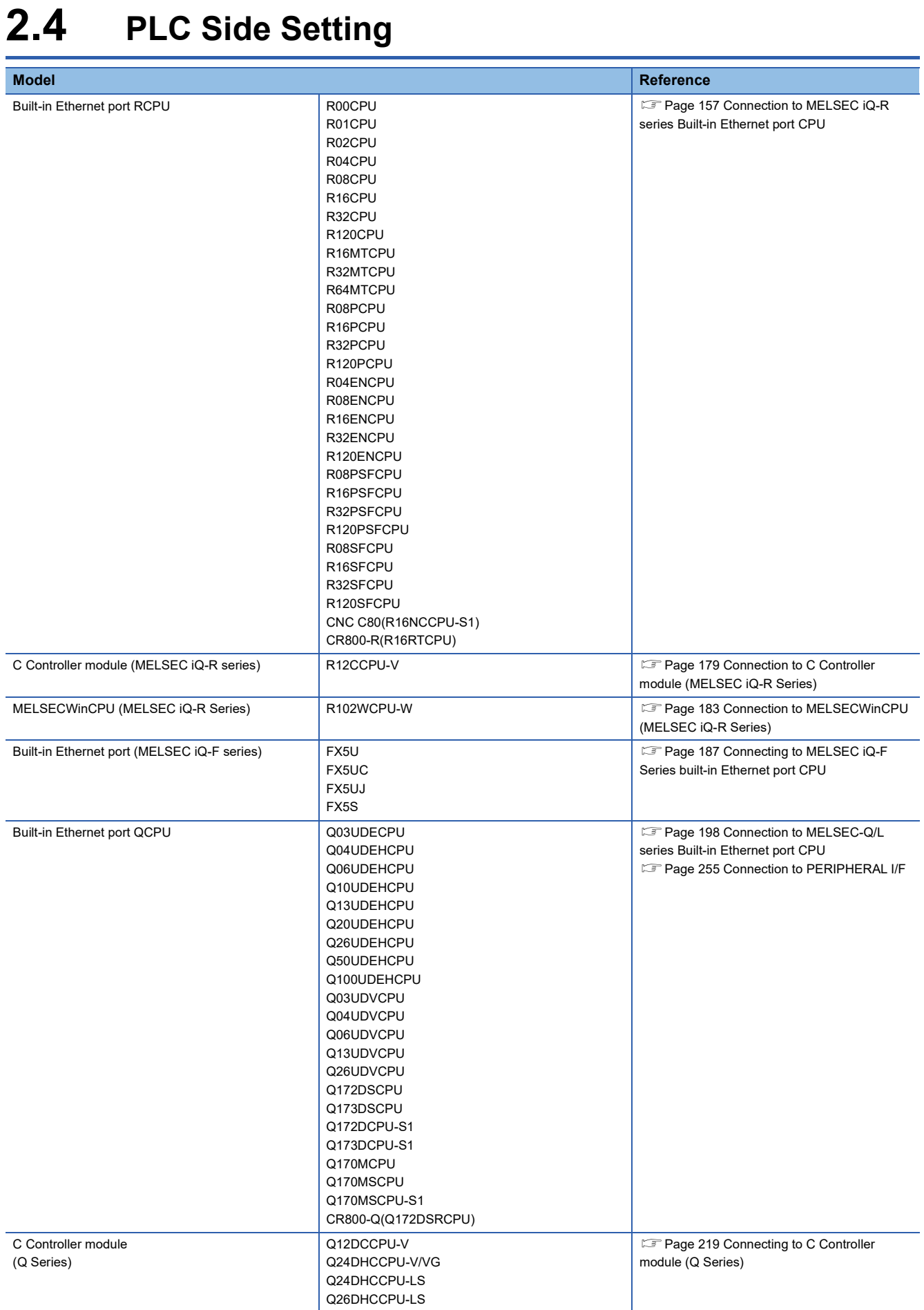

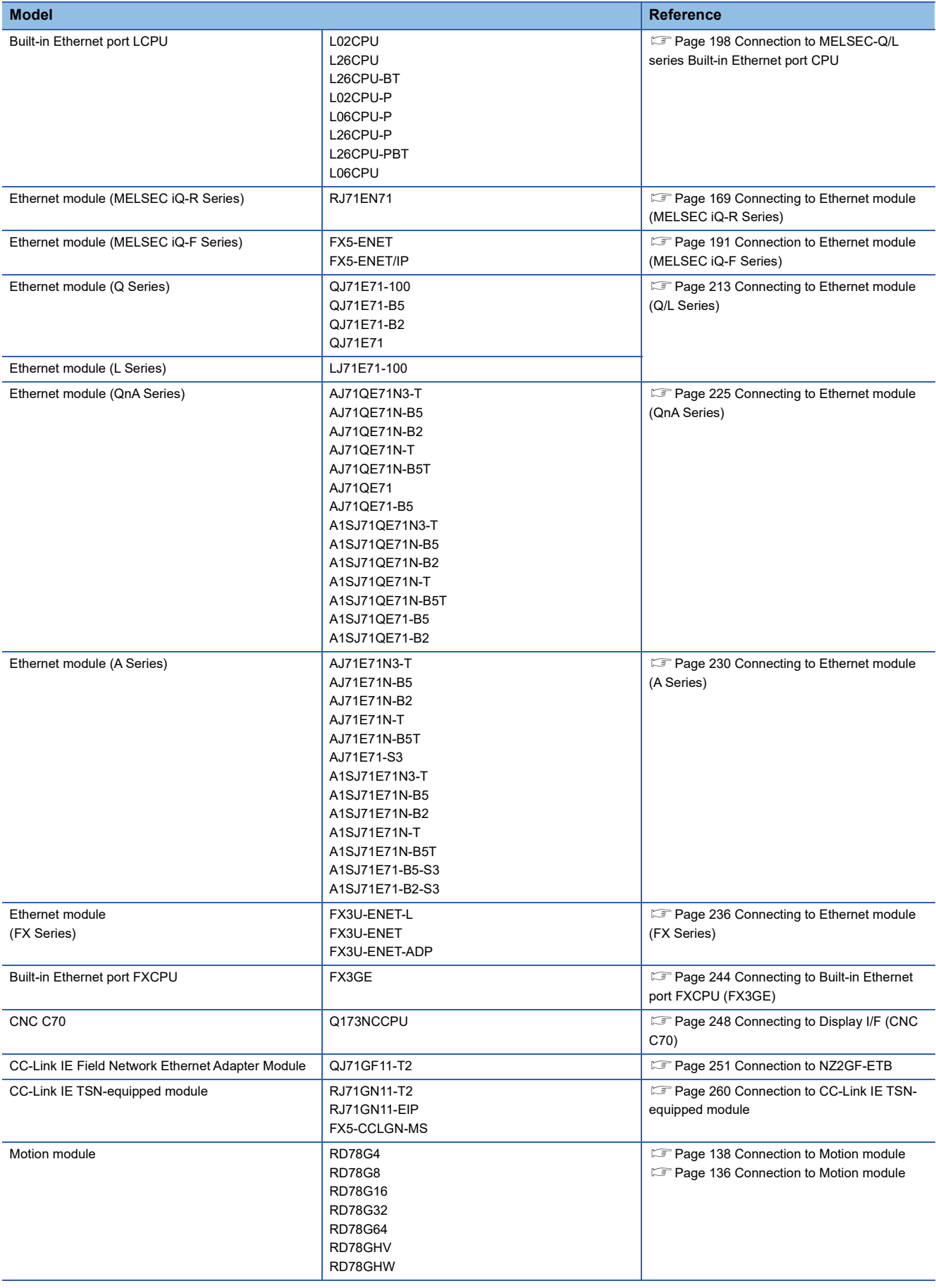

## <span id="page-158-0"></span>**Connection to MELSEC iQ-R series Built-in Ethernet port CPU**

This section describes the settings of the GOT and Built-in Ethernet port CPU in the following case of system configuration.

- $\Box$  [Page 157 One-on-one connection and the GOT's communication format is UDP](#page-158-1)
- Fage 159 One-on-one connection and the GOT's communication format is TCP
- Fage 163 Multi-connection and the GOT's communication format is UDP
- Fage 166 Multi-connection and the GOT's communication format is TCP

## $\mathsf{Point} \mathcal{P}$

• Built-in Ethernet port CPU

For details of Built-in Ethernet port CPU, refer to the following manual.

**LaManuals of MELSEC iQ-R Series** 

**LaManuals of MELSEC iQ-F Series** 

• When connecting to multiple GOTs

When connecting two or more GOTs in the Ethernet network, set each [GOT Station] to the GOT.

**F** [Page 267 Precautions](#page-268-0)

#### <span id="page-158-1"></span>**One-on-one connection and the GOT's communication format is UDP**

#### ■**System configuration**

For connecting one Built-in Ethernet port CPU to one GOT, the PLC side settings are not required.

Set [Controller Setting] and [Connected Ethernet Controller Setting] on GT Designer3, and then connect Built-in Ethernet port CPU and the GOT.

(MELSEC iQ-R Series)

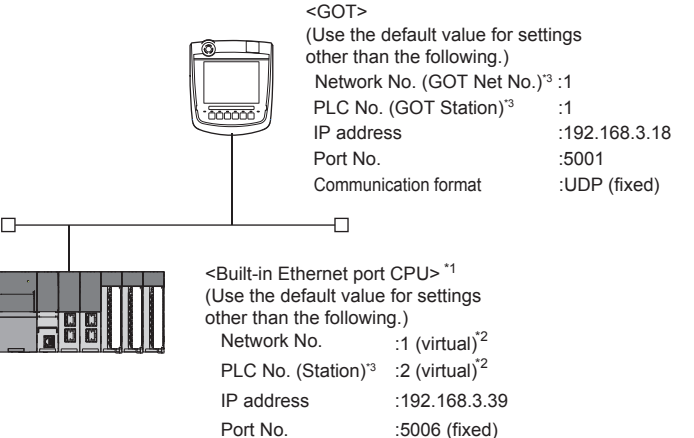

Communication format :UDP (fixed)

- \*1 For the settings when using system devices such as a hub, refer to the following.
	- $\Box$  [Page 205 Multi-connection and \[MELSOFT Connection Extended Setting\] is default value in the PLC](#page-206-0)
	- Fage 209 Multi-connection and [MELSOFT Connection Extended Setting] is [Use] in the PLC
- \*2 These setting items do not exist at the PLC side. However, the virtual values must be set on the GOT side.
	- [Page 158 \[Controller Setting\] and \[Connected Ethernet Controller Setting\] of GT Designer3](#page-159-0)
- \*3 For the following setting contents, the setting names are different on the PLC side and the GOT side.

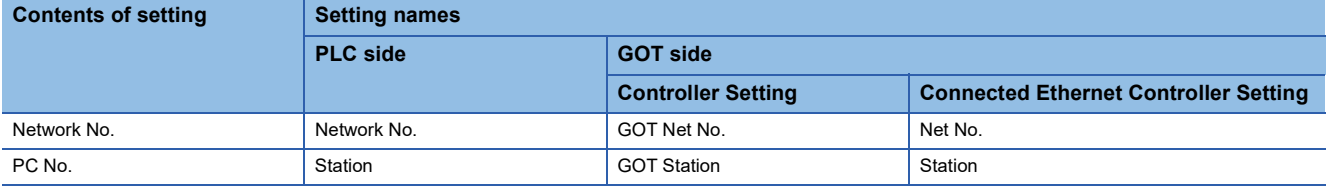

## <span id="page-159-0"></span>■**[Controller Setting] and [Connected Ethernet Controller Setting] of GT Designer3**

For the setting method of [Controller Setting] and [Connected Ethernet Controller Setting] of GT Designer3, refer to the following.

F [Page 144 Setting communication interface \(Controller Setting\)](#page-145-0)

### $Point$ <sup> $\odot$ </sup>

[Connected Ethernet Controller Setting] when connecting Built-in Ethernet port RCPU and a GOT The setting items for the network No. and station No. do not exist on the PLC side. Set the network No. and station No. on the GOT side. Set the network No. that does not exist on the network system and any station No.

#### • Controller Setting

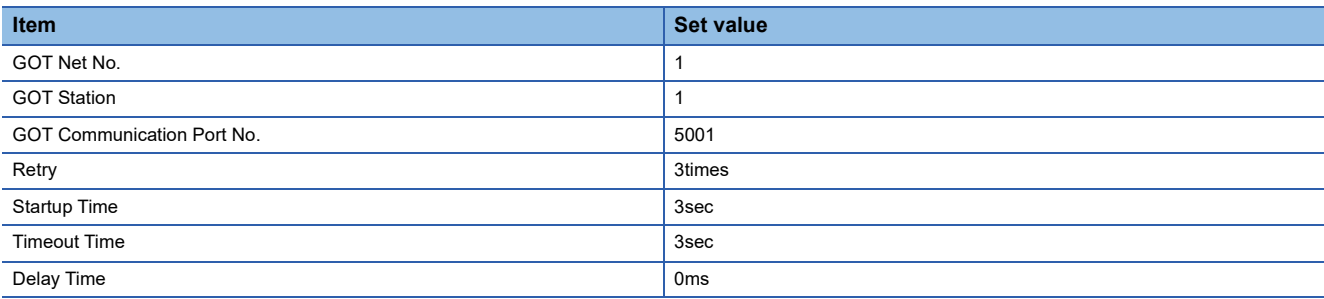

#### • GOT Ethernet Setting (standard port)

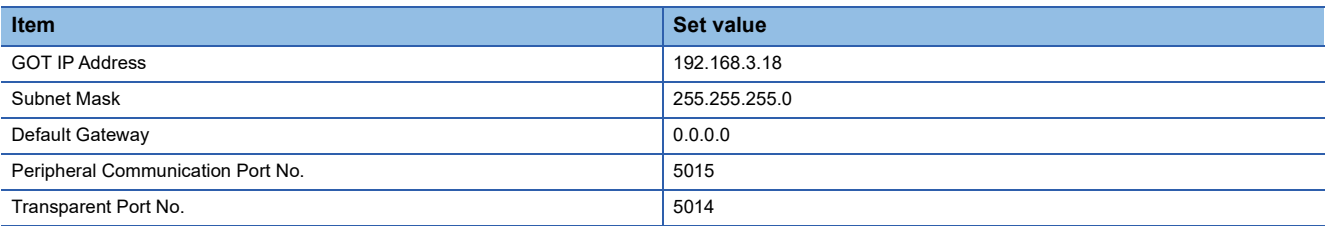

#### • Connected Ethernet Controller Setting

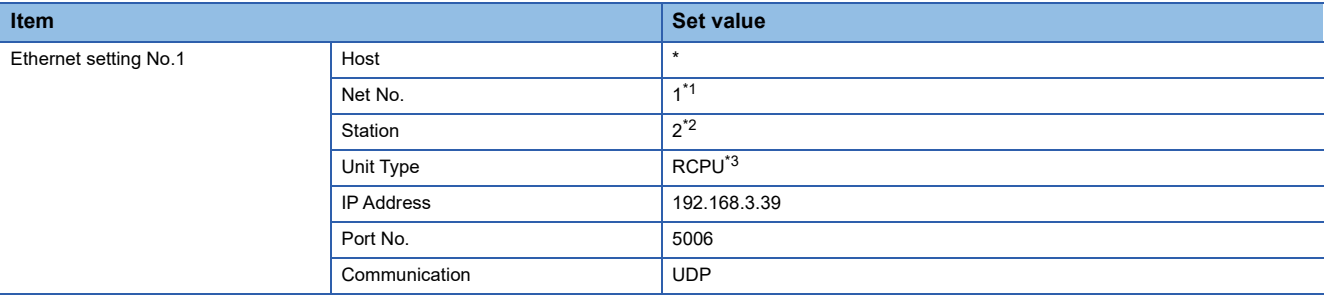

\*1 Set the same value as GOT Net No.

\*2 Set a value different from the GOT station number.

\*3 In the case of CNC C80(R16NCCPU-S1), set to [RnNCCPU].

In the case of CR800-R(R16RTCPU), set to [CR800].

#### ■**Checking communication state of Built-in Ethernet port CPU**

• When using the Windows Command Prompt

Execute a Ping command at the Command Prompt of Windows.

1) At normal communication

C:\>Ping 192.168.3.39

Reply from 192.168.3.39:bytes=32 time<1ms TTL=32

2) At abnormal communication

C:\>Ping 192.168.3.39

Request timed out.

• At abnormal communication

At abnormal communication, check the following and execute the Ping command again.

Cable connecting condition

Confirmation of switch and network parameter setting

Operation state of PLC CPU (faulty or not)

The IP address of Built-in Ethernet port CPU specified in the ping command

 $Point<sup>9</sup>$ 

 $\Box$ 

Ethernet diagnostics of GX Works3

Ethernet diagnostics of GX Works3 is available to a Ping test from the PLC.

For details of Ethernet diagnostics of GX Works3, refer to the following manual.

Manuals of MELSEC iQ-R Series

## <span id="page-160-0"></span>**One-on-one connection and the GOT's communication format is TCP**

#### ■**System configuration**

For connecting one Built-in Ethernet port CPU to one GOT, the PLC side settings are not required.

Set [Controller Setting] and [Connected Ethernet Controller Setting] on GT Designer3, and then connect Built-in Ethernet port CPU to the GOT.

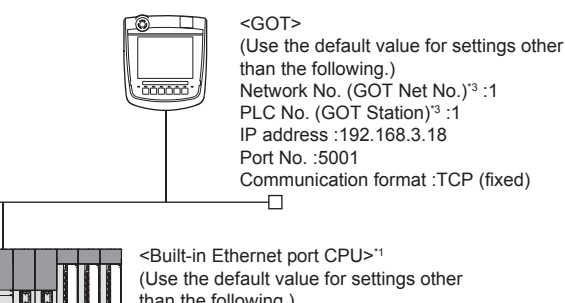

than the following.) Network No. : 1 (virtual)<sup>\*2</sup> PLC No. (Station)<sup>\*3</sup> :2 (virtual)<sup>\*2</sup> IP address :192.168.3.39

\*1 For the settings when using system devices such as a hub, refer to the following.

- $\Box$  [Page 205 Multi-connection and \[MELSOFT Connection Extended Setting\] is default value in the PLC](#page-206-0)
- [Page 209 Multi-connection and \[MELSOFT Connection Extended Setting\] is \[Use\] in the PLC](#page-210-0)

\*2 These setting items do not exist at the PLC side.

However, the virtual values must be set on the GOT side. [Page 161 \[Controller Setting\] and \[Connected Ethernet Controller Setting\] of GT Designer3](#page-162-0)

\*3 For the following setting contents, the setting names are different on the PLC side and the GOT side.

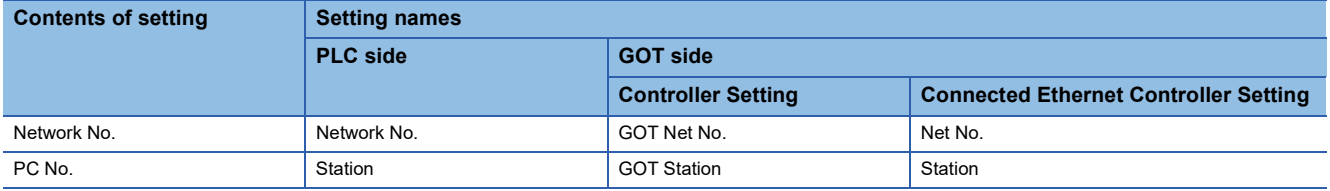

## ■**[Module parameter] of GX Works3**

• Built-in Ethernet port

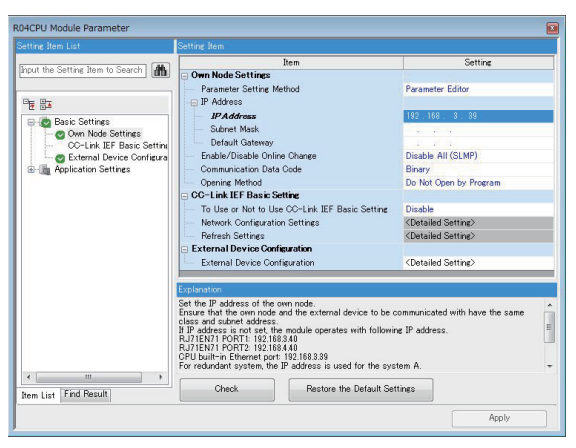

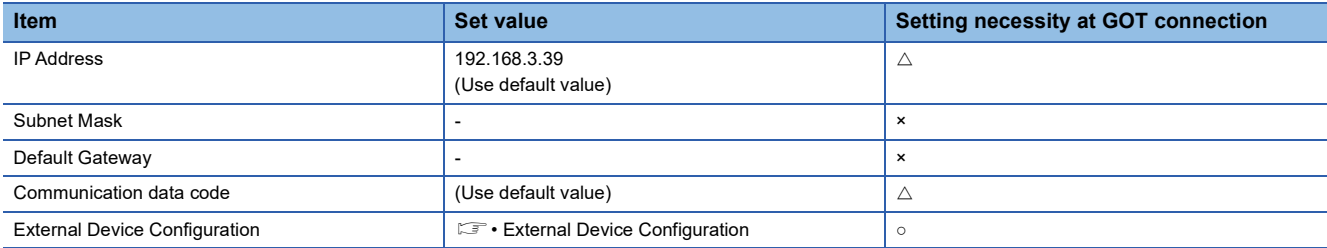

○: Necessary △: As necessary ×: Not necessary

• External Device Configuration

The setting is required for all the connected GOTs.

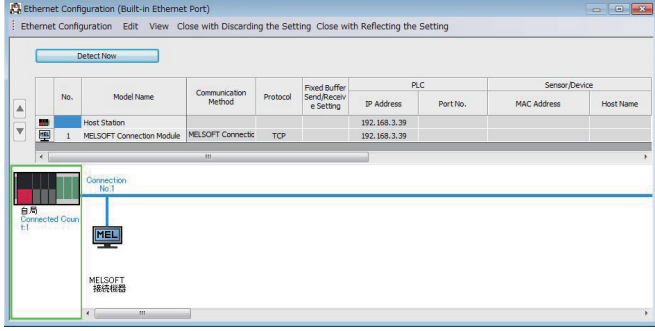

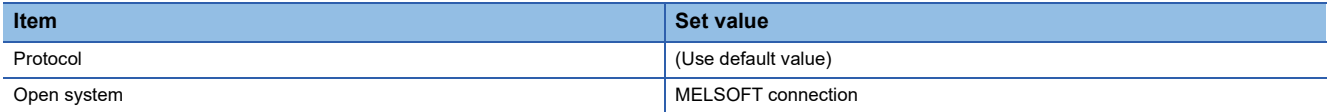

## <span id="page-162-0"></span>■**[Controller Setting] and [Connected Ethernet Controller Setting] of GT Designer3**

For how to set [Controller Setting] and [Connected Ethernet Controller Setting] on GT Designer3, refer to the following. F[Page 144 Setting communication interface \(Controller Setting\)](#page-145-0)

## $Point<sup>0</sup>$

[Connected Ethernet Controller Setting] when Built-in Ethernet port RCPU is connected to a GOT The setting items for the network No. and station No. do not exist on the PLC side. Set the network No. and station No. on the GOT side. Set the network No. that does not exist on the network system and any station No.

#### • Controller Setting

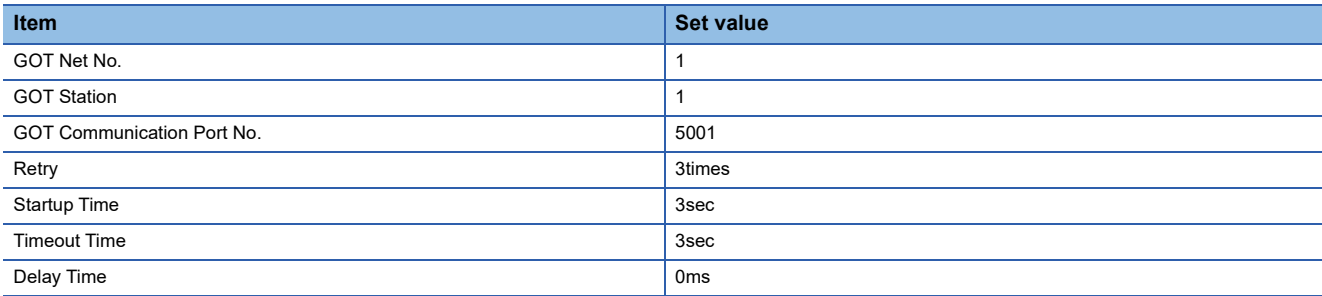

#### • GOT Ethernet Setting (standard port)

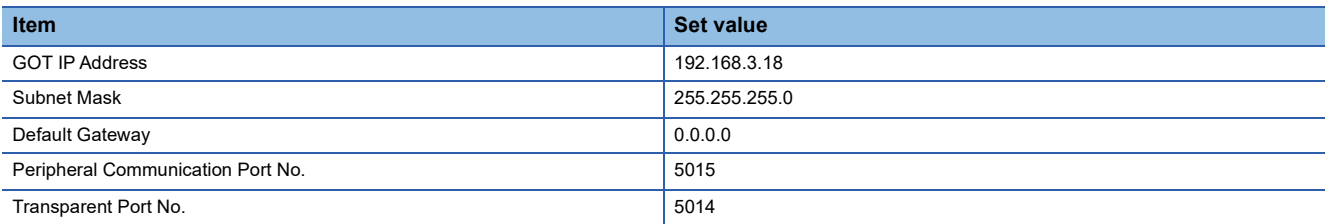

#### • Connected Ethernet Controller Setting

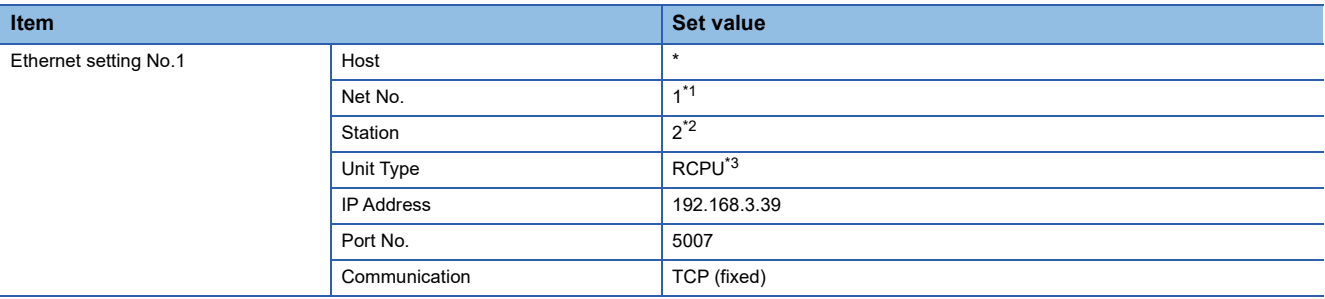

\*1 Set the same value as GOT Net No.

\*2 Set a value different from the GOT station number.

\*3 In the case of CNC C80(R16NCCPU-S1), set to [RnNCCPU].

## ■**Checking communication state of Built-in Ethernet port CPU**

• When using the Windows Command Prompt

Execute a Ping command at the Command Prompt of Windows.

1) At normal communication

C:\>Ping 192.168.3.39

Reply from 192.168.3.39:bytes=32 time<1ms TTL=32

2) At abnormal communication

C:\>Ping 192.168.3.39

Request timed out.

• At abnormal communication

At abnormal communication, check the following and execute the Ping command again.

Cable connecting condition

Confirmation of switch and network parameter setting

Operation state of PLC CPU (faulty or not)

The IP address of Built-in Ethernet port CPU specified in the ping command

 $Point<sup>9</sup>$ 

Ethernet diagnostics of GX Works3

Ethernet diagnostics of GX Works3 is available to a Ping test from the PLC. For details of Ethernet diagnostics of GX Works3, refer to the following manual. CaManuals of MELSEC iQ-R Series

## <span id="page-164-0"></span>**Multi-connection and the GOT's communication format is UDP**

## ■**System configuration**

(MELSEC iQ-R Series)

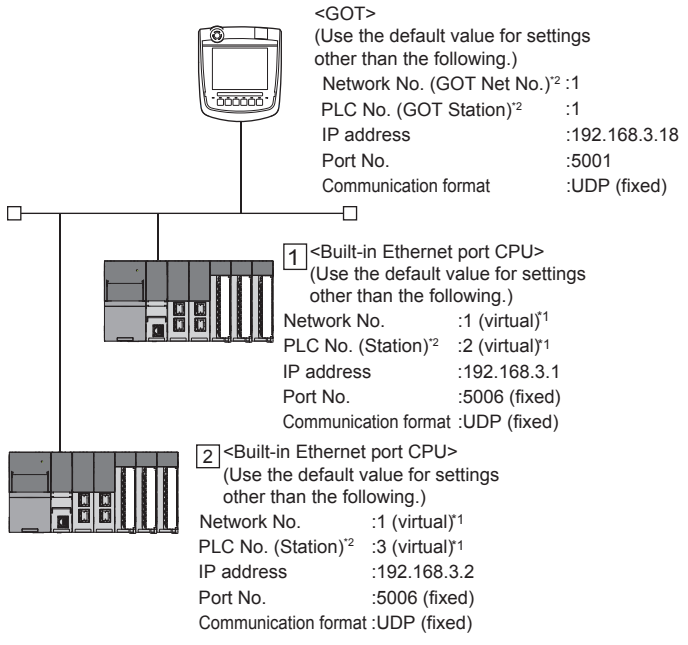

\*1 These setting items do not exist at the PLC side.

However, the virtual values must be set on the GOT side.

[Page 164 \[Controller Setting\] and \[Connected Ethernet Controller Setting\] of GT Designer3](#page-165-0)

\*2 For the following setting contents, the setting names are different on the PLC side and the GOT side.

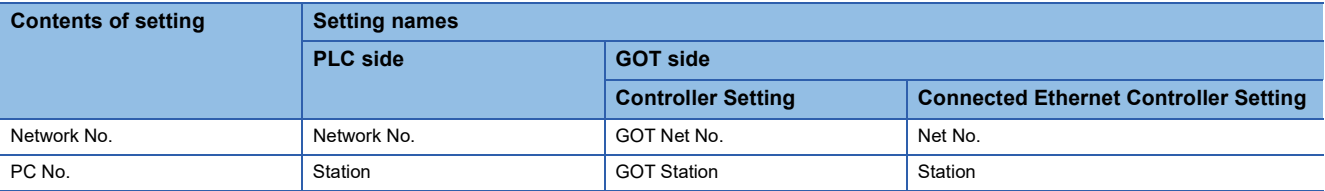

## ■**[Module parameter] of GX Works3**

• Built-in Ethernet port

(For MELSEC iQ-R Series)

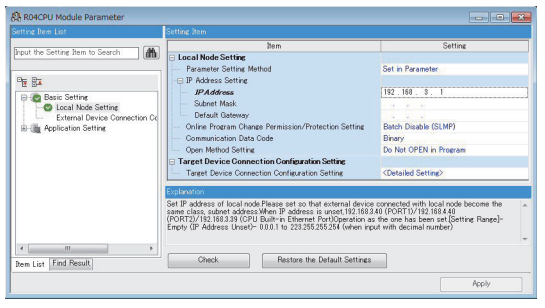

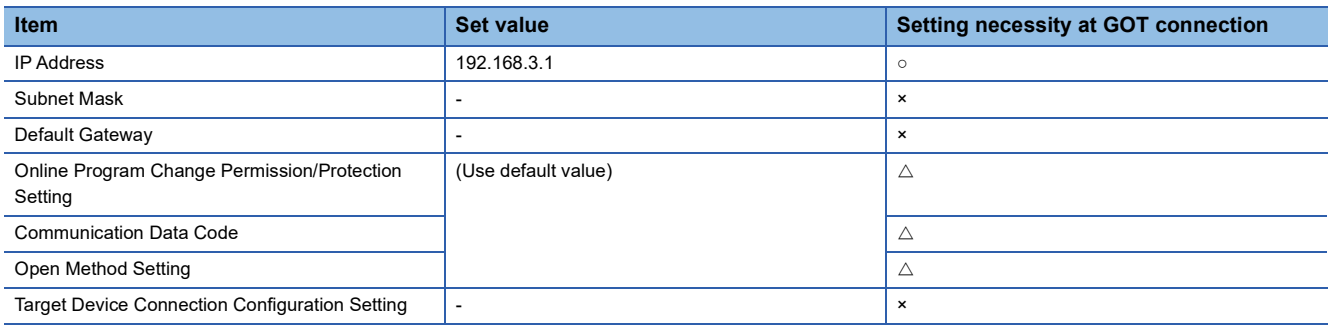

○: Necessary △: As necessary ×: Not necessary

## <span id="page-165-0"></span>■**[Controller Setting] and [Connected Ethernet Controller Setting] of GT Designer3**

For the setting method of [Controller Setting] and [Connected Ethernet Controller Setting] of GT Designer3, refer to the following.

F [Page 144 Setting communication interface \(Controller Setting\)](#page-145-0)

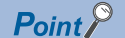

[Connected Ethernet Controller Setting] when connecting Built-in Ethernet port CPU and a GOT The setting items for the network No. and station No. do not exist on the PLC side. Set the network No. and station No. on the GOT side. Set the network No. that does not exist on the network system and any station No.

#### • Controller Setting

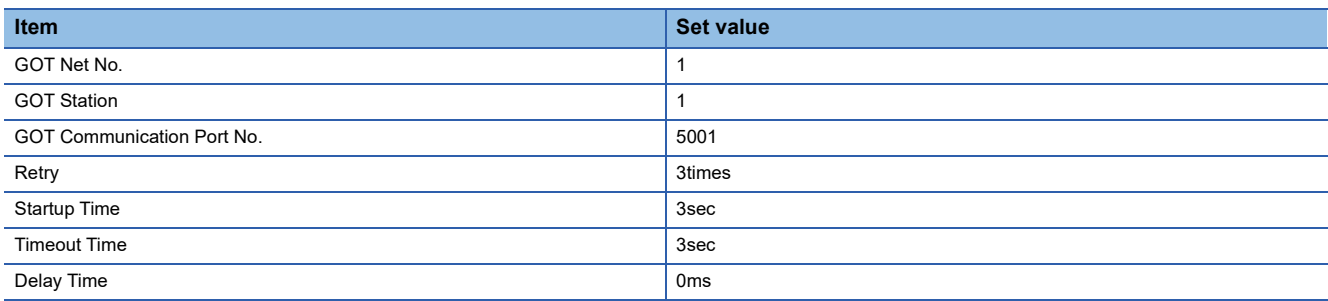

#### • GOT Ethernet Setting (standard port)

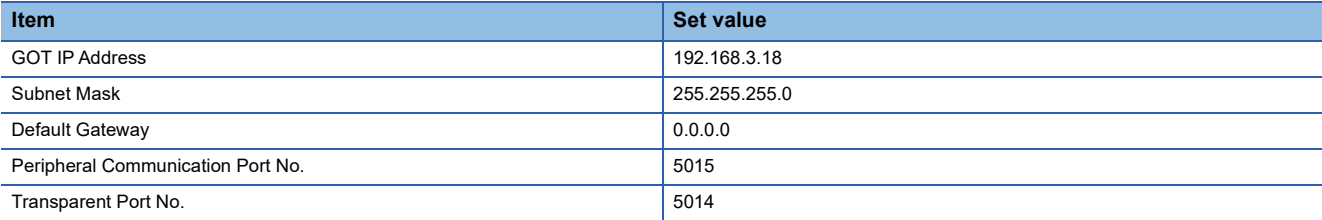

#### • Connected Ethernet Controller Setting

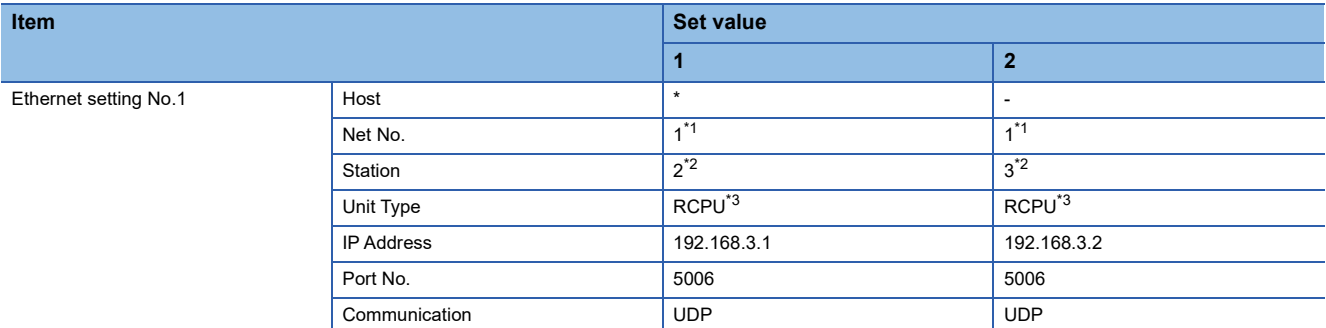

\*1 Set the same value as GOT Net No.

\*2 Set a value different from the GOT station number and PLC numbers of other PLCs on the same network.

\*3 In the case of CNC C80(R16NCCPU-S1), set to [RnNCCPU].

#### ■**Checking communication state of Built-in Ethernet port CPU**

• When using the Windows Command Prompt

Execute a Ping command at the Command Prompt of Windows.

1) At normal communication

C:\>Ping 192.168.3.1

Reply from 192.168.3.1:bytes=32 time<1ms TTL=32

2) At abnormal communication

C:\>Ping 192.168.3.1

Request timed out.

• At abnormal communication

At abnormal communication, check the following and execute the Ping command again.

Cable connecting condition

Confirmation of switch and network parameter setting

Operation state of PLC CPU (faulty or not)

The IP address of Built-in Ethernet port CPU specified in the ping command

 $Point<sup>°</sup>$ 

Ethernet diagnostics of GX Works3

Ethernet diagnostics of GX Works3 is available to a Ping test from the PLC.

For details of Ethernet diagnostics of GX Works3, refer to the following manual.

**LaManuals of MELSEC iQ-R Series** 

## <span id="page-167-0"></span>**Multi-connection and the GOT's communication format is TCP**

## ■**System configuration**

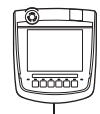

<GOT> (Use the default value for settings other than the following.) Network No. (GOT Net No.)\*2 :1 PLC No. (GOT Station)<sup>\*2</sup> :1 IP address :192.168.3.18 Port No. :5001 Communication format :TCP (fixed)  $\overline{\Box}$ 

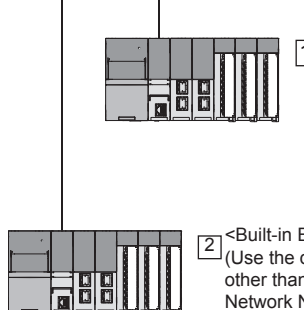

 $\Box$ 

<Built-in Ethernet port CPU> T Sould-in Euremer port CPU-<br>Use the default value for settings other than the following.) Network No. : 1 (virtual)<sup>\*1</sup> PLC No. (Station)<sup>\*2</sup> :2 (virtual)<sup>\*1</sup> IP address :192.168.3.1

<Built-in Ethernet port CPU>  $\overline{2}$  (Use the default value for settings other than the following.) Network No. : 1 (virtual)\* PLC No. (Station)<sup>\*2</sup> :3 (virtual)<sup>\*1</sup> IP address :192.168.3.2

- \*1 These setting items do not exist at the PLC side. However, the virtual values must be set on the GOT side. [Page 167 \[Controller Setting\] and \[Connected Ethernet Controller Setting\] of GT Designer3](#page-168-0)
- \*2 For the following setting contents, the setting names are different on the PLC side and the GOT side.

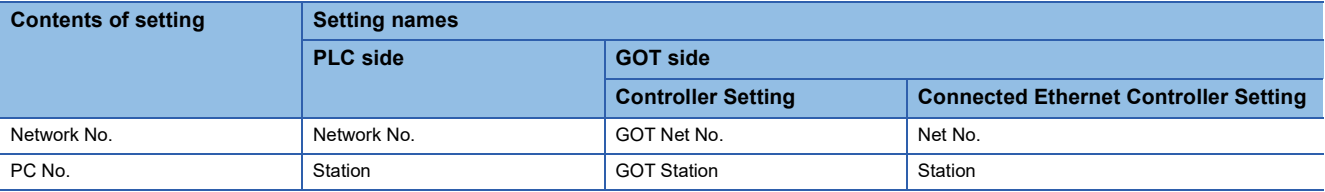

## ■**[Module parameter] of GX Works3**

#### • Built-in Ethernet port

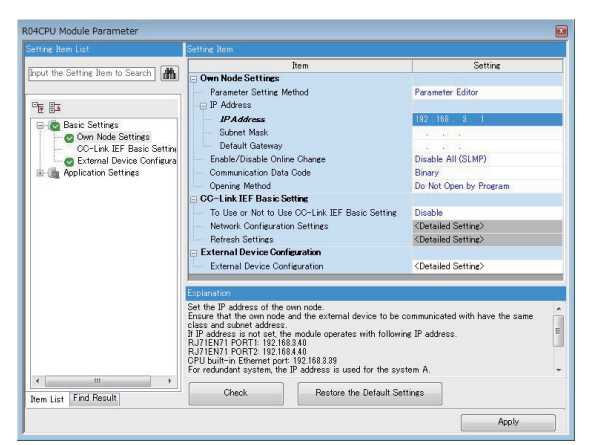

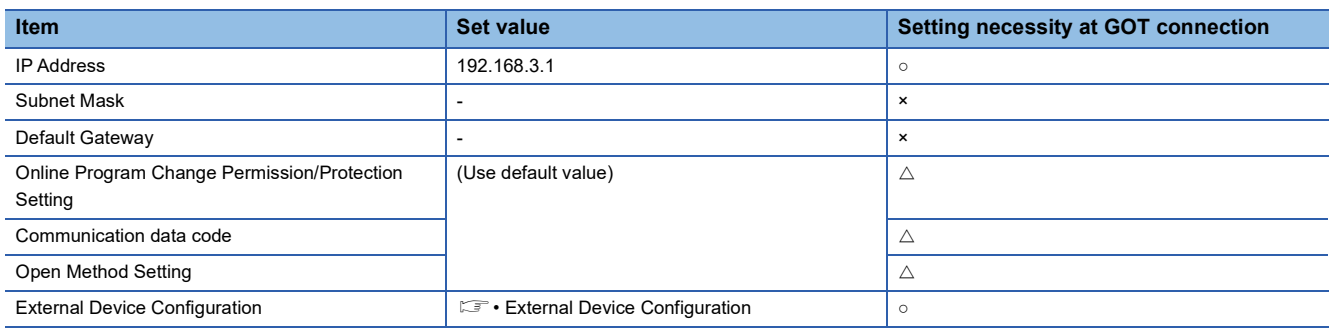

○: Necessary △: As necessary ×: Not necessary

#### • External Device Configuration

#### The setting is required for all the connected GOTs.

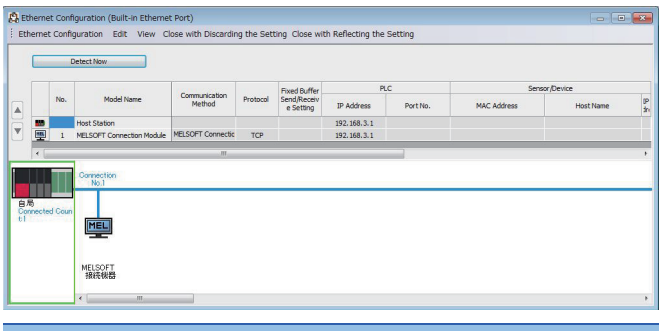

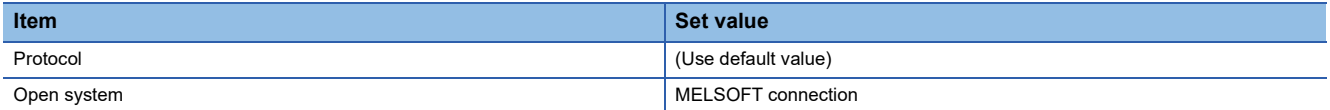

## <span id="page-168-0"></span>■**[Controller Setting] and [Connected Ethernet Controller Setting] of GT Designer3**

For the setting method of [Controller Setting] and [Connected Ethernet Controller Setting] of GT Designer3, refer to the following.

F[Page 144 Setting communication interface \(Controller Setting\)](#page-145-0)

## $Point$ <sup> $\degree$ </sup>

[Connected Ethernet Controller Setting] when Built-in Ethernet port CPU is connected to a GOT The setting items for the network No. and station No. do not exist on the PLC side. Set the network No. and station No. on the GOT side. Set the network No. that does not exist on the network system and any station No.

#### • Controller Setting

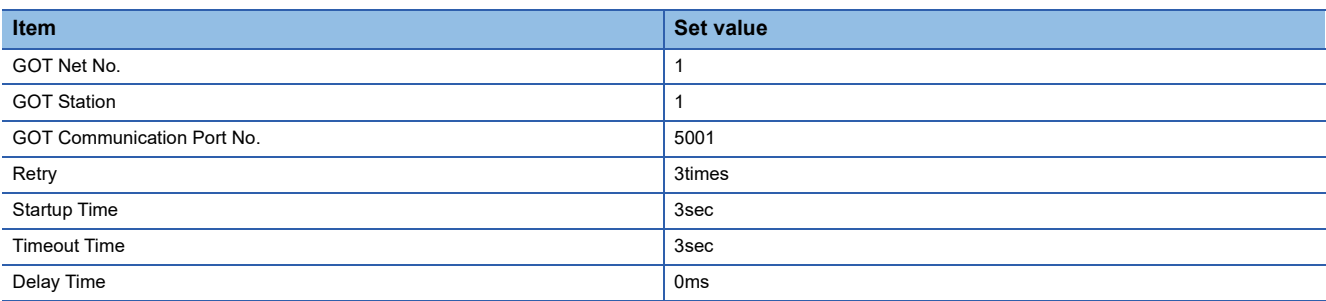

#### • GOT Ethernet Setting (standard port)

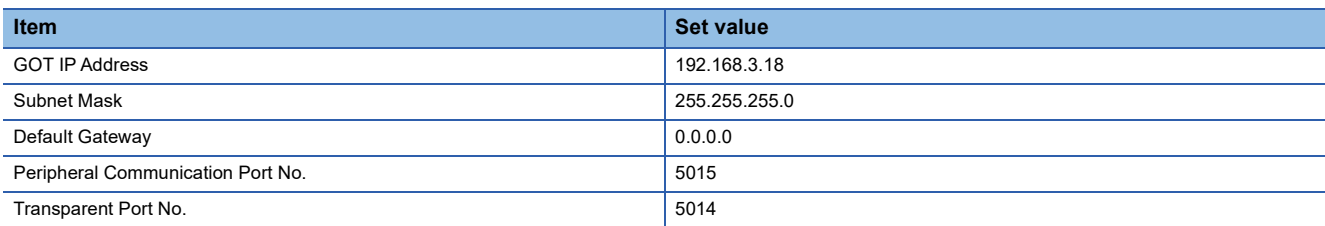

#### • Connected Ethernet Controller Setting

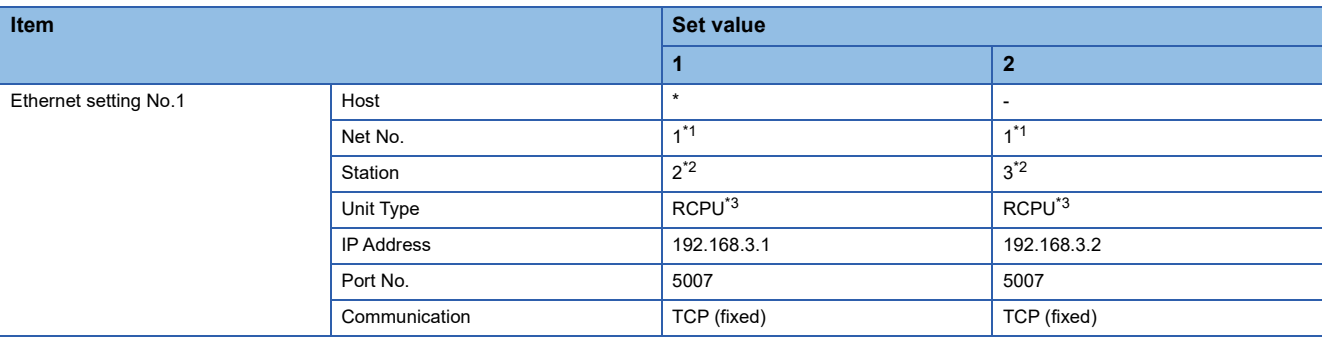

\*1 Set the same value as GOT Net No.

\*2 Set a value different from the GOT station number.

\*3 In the case of CNC C80(R16NCCPU-S1), set to [RnNCCPU].

#### ■**Checking communication state of Built-in Ethernet port CPU**

• When using the Windows Command Prompt

Execute a Ping command at the Command Prompt of Windows.

1) At normal communication

C:\>Ping 192.168.3.1

Reply from 192.168.3.1:bytes=32 time<1ms TTL=32

2) At abnormal communication

\>Ping 192.168.3.1

Request timed out.

• At abnormal communication

At abnormal communication, check the following and execute the Ping command again.

Cable connecting condition

Confirmation of switch and network parameter setting

Operation state of PLC CPU (faulty or not)

The IP address of Built-in Ethernet port CPU specified in the ping command

 $Point<sup>9</sup>$ 

Ethernet diagnostics of GX Works3

Ethernet diagnostics of GX Works3 is available to a Ping test from the PLC.

For details of Ethernet diagnostics of GX Works3, refer to the following manual. **LaManuals of MELSEC iQ-R Series** 

## <span id="page-170-0"></span>**Connecting to Ethernet module (MELSEC iQ-R Series)**

This section describes the settings of the GOT and Ethernet module (MELSEC iQ-R Series) in the following case of the system configuration.

## $Point<sup>°</sup>$

• Ethernet module (MELSEC iQ-R Series)

For details of the Ethernet module (MELSEC iQ-R Series), refer to the following manual.

Manuals of MELSEC iQ-R Series

• When connecting to multiple GOTs

When connecting two or more GOTs in the Ethernet network, set each [GOT Station] to the GOT.

**F** [Page 267 Precautions](#page-268-0)

## **When the GOT's communication format is UDP**

#### ■**System configuration**

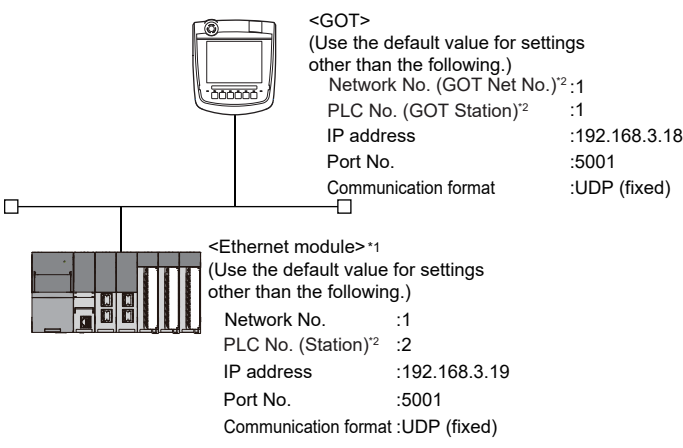

- \*1 The Ethernet module is mounted on the base unit slot 0. The Start XY No. of the Ethernet module is set to "0".
- \*2 For the following setting contents, the setting names are different on the PLC side and the GOT side.

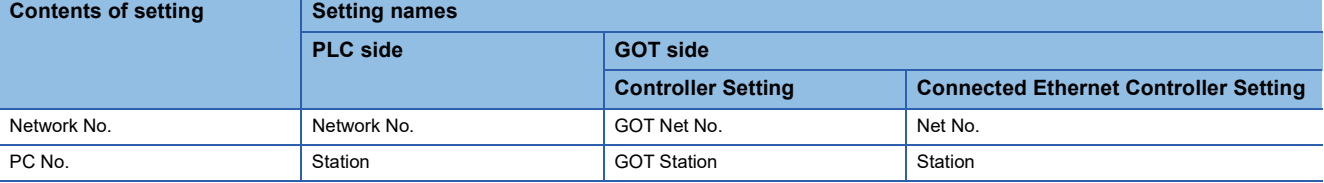

## ■**[Module parameter] of GX Works3**

- Module parameter of Ethernet module (MELSEC iQ-R Series)\*1
- \*1 Set [Module parameter] of the port under [Module information].

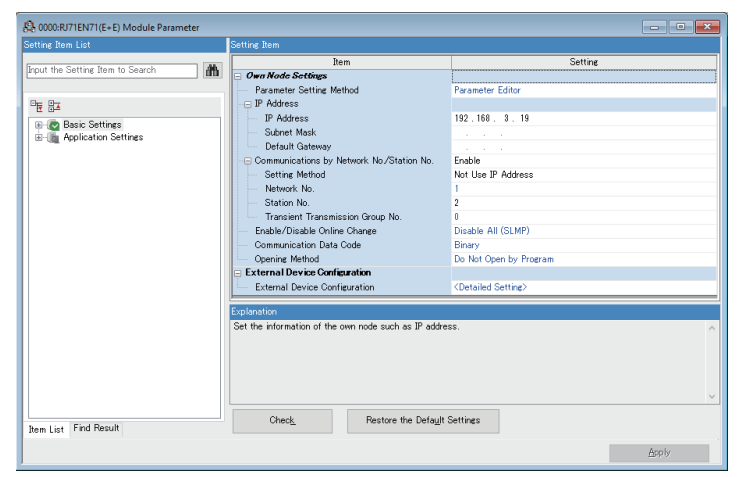

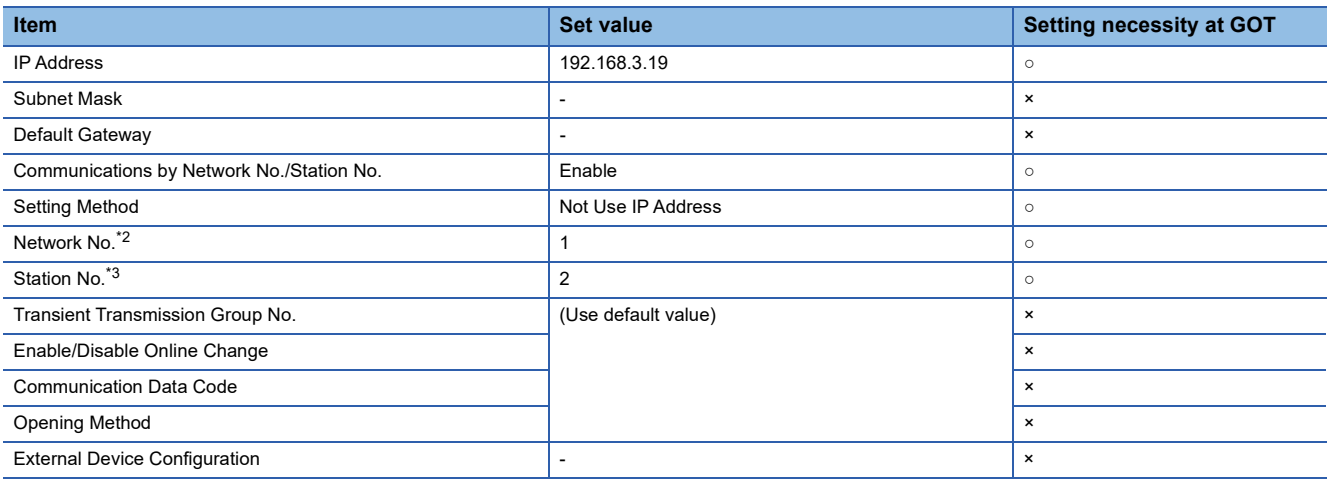

○: Necessary △: As necessary ×: Not necessary

\*2 Set the same network No. as that of the GOT.

\*3 Do not set the same station No. as that of the GOT.

• Routing setting

Up to 238 [Target Station Network No.]s can be set.

However, the same target station network number cannot be set twice or more (multiple times).

Therefore, the one that can access to other station from the request source host GOT is 238 kinds of [Target Station Network No.]s.

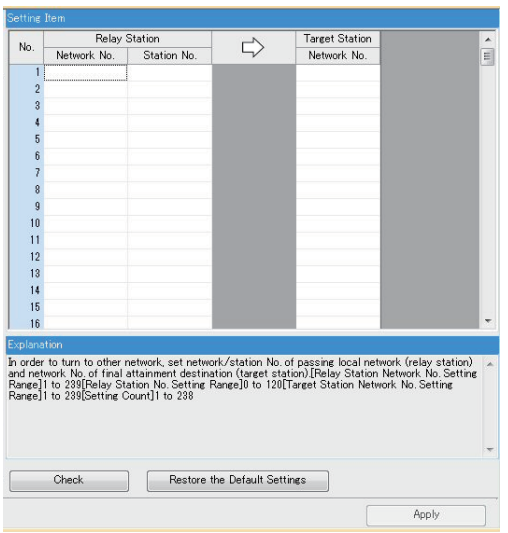

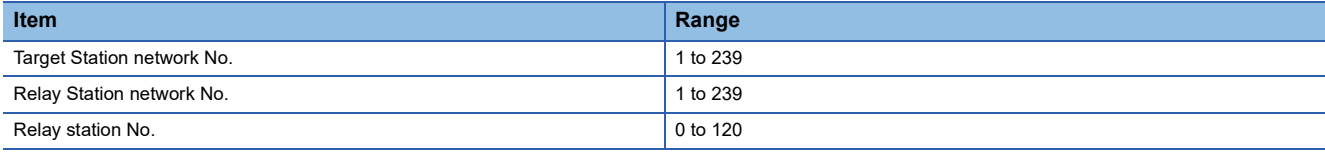

 $Point <sup>0</sup>$ 

Routing parameter setting of request source

Routing parameter setting is also necessary for the request source GOT.

For the setting, refer to the following.

**[Page 154 Routing parameter setting](#page-155-0)** 

• Communication confirmation

The communication status can be checked with the LINK LED on the Ethernet module.

For confirming the communication state, refer to the following.

Fage 173 Confirming the communication state of Ethernet module

## ■**[Controller Setting] and [Connected Ethernet Controller Setting] of GT Designer3**

For the setting method of [Controller Setting] and [Connected Ethernet Controller Setting] of GT Designer3, refer to the following.

F [Page 144 Setting communication interface \(Controller Setting\)](#page-145-0)

### $Point$

[Connected Ethernet Controller Setting] when Built-in Ethernet port RCPU is connected to a GOT The setting items for the network No. and station No. do not exist on the PLC side. Set the network No. and station No. on the GOT side. Set the network No. that does not exist on the network system and any station No.

#### • Controller Setting

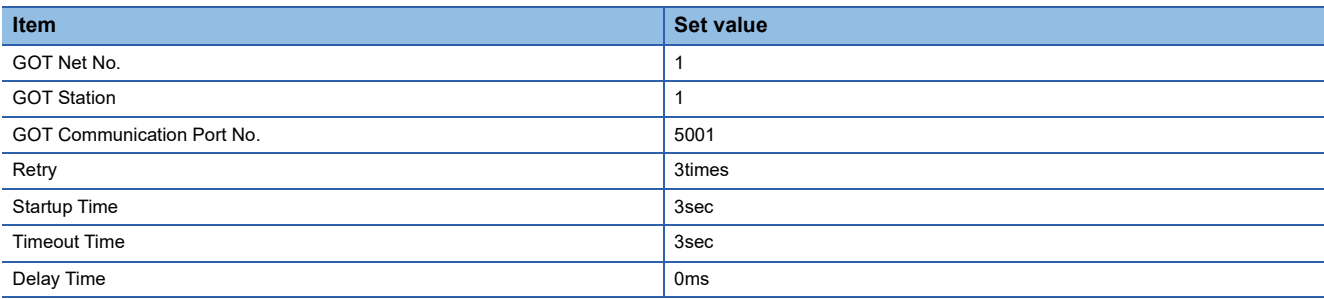

#### • GOT Ethernet Setting (standard port)

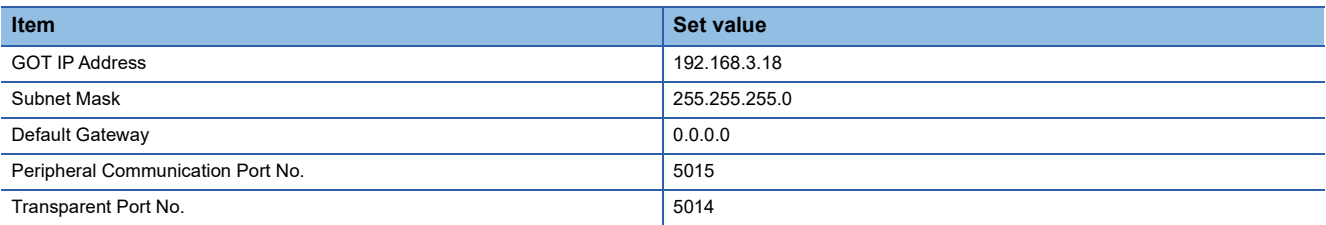

#### • Connected Ethernet Controller Setting

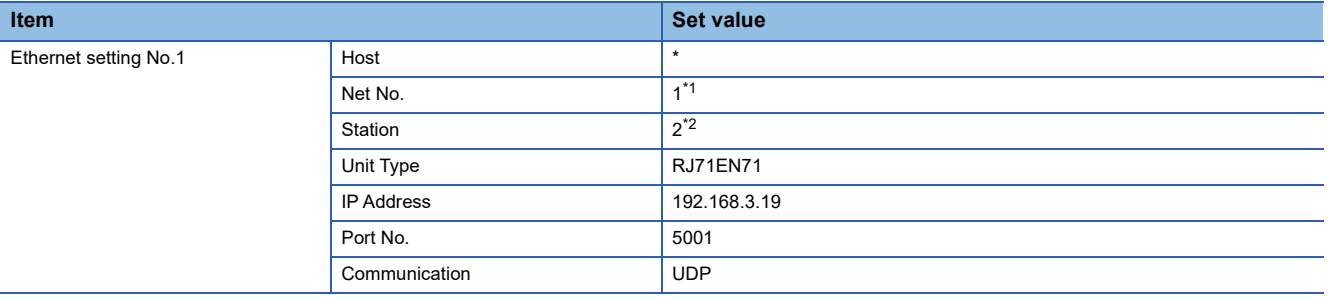

\*1 Set the same value as GOT Net No.

\*2 Set a value different from the GOT station number.

## <span id="page-174-0"></span>■**Confirming the communication state of Ethernet module**

• When using the Windows Command Prompt

Execute a Ping command at the Command Prompt of Windows.

1) At normal communication

C:\>Ping 192.168.3.19

Reply from 192.168.3.19:bytes=32 time<1ms TTL=32

2) At abnormal communication

C:\>Ping 192.168.3.19

Request timed out.

• At abnormal communication

At abnormal communication, check the following and execute the Ping command again.

Cable connecting condition

Confirmation of switch and network parameter setting

Operation state of PLC CPU (faulty or not)

The IP address of Built-in Ethernet port CPU specified in the ping command

 $Point<sup>9</sup>$ 

Ethernet diagnostics of GX Works3

Ethernet diagnostics of GX Works3 is available to a Ping test from the PLC. For details of Ethernet diagnostics of GX Works3, refer to the following manual. CaManuals of MELSEC iQ-R Series

## **When the GOT's communication format is TCP**

## ■**System configuration**

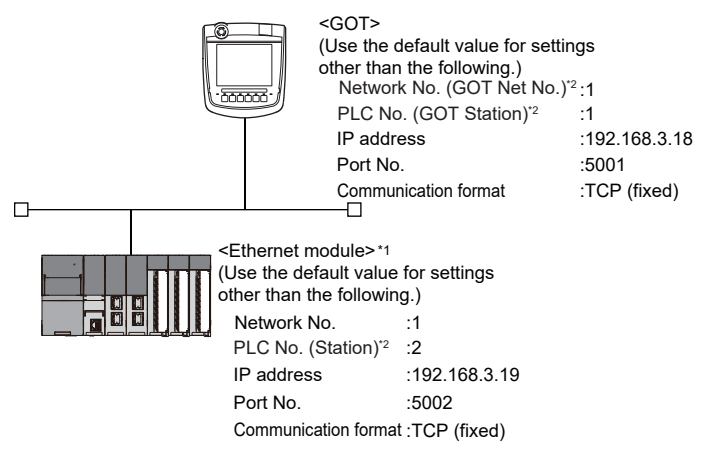

- \*1 The Ethernet module is mounted on the base unit slot 0. The Start XY No. of the Ethernet module is set to "0".
- \*2 For the following setting contents, the setting names are different on the PLC side and the GOT side.

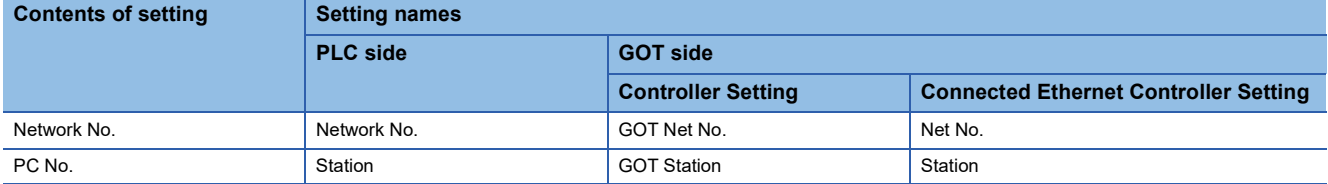

## ■**[Module parameter] of GX Works3**

- Module parameter of Ethernet module (MELSEC iQ-R Series)\*1
- \*1 Set [Module parameter] of the port under [Module information].

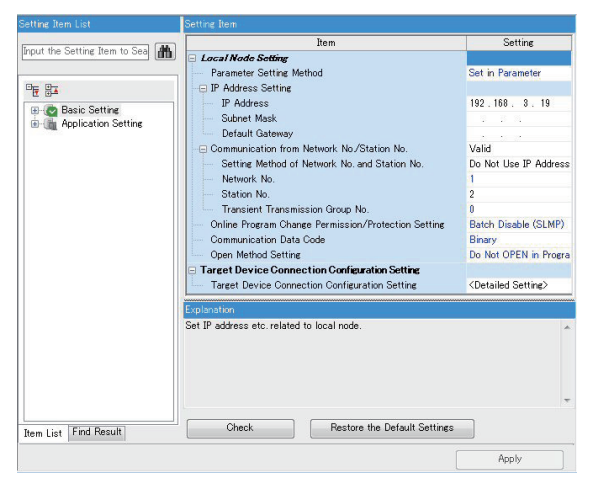

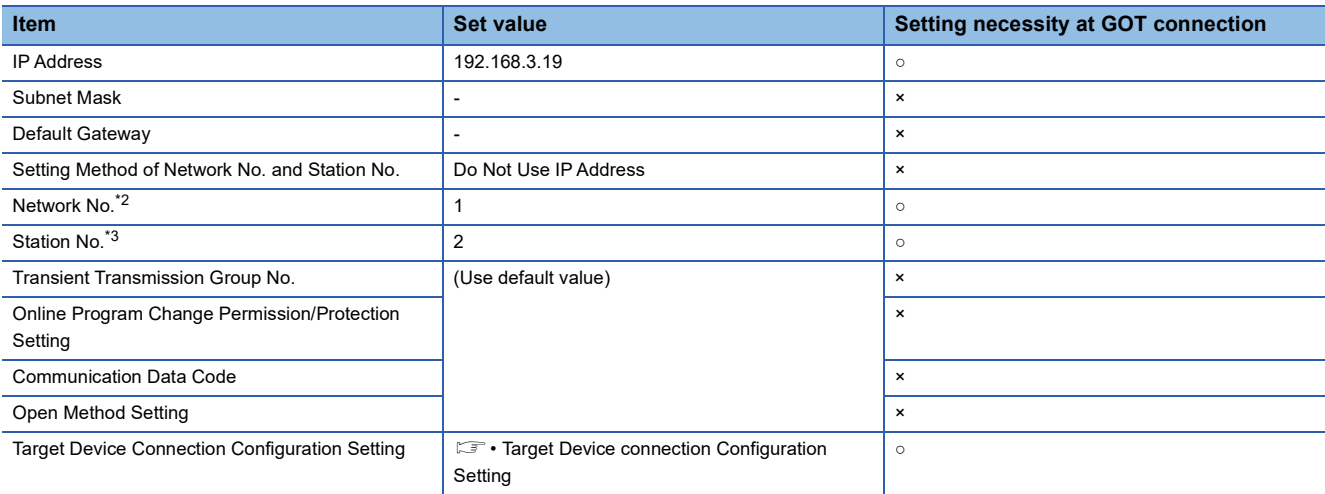

○: Necessary △: As necessary ×: Not necessary

\*2 Set the same network No. as that of the GOT.

\*3 Do not set the same station No. as that of the GOT.

• Target Device connection Configuration Setting

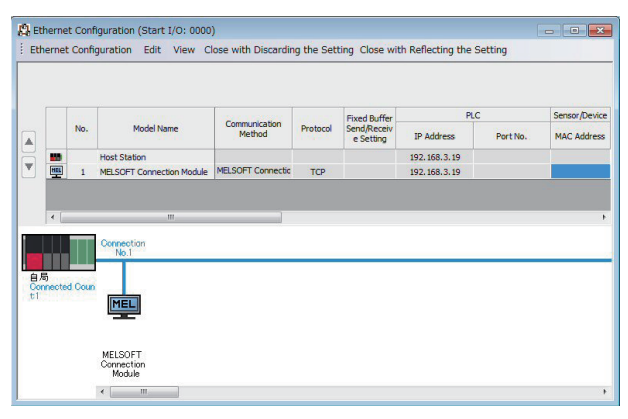

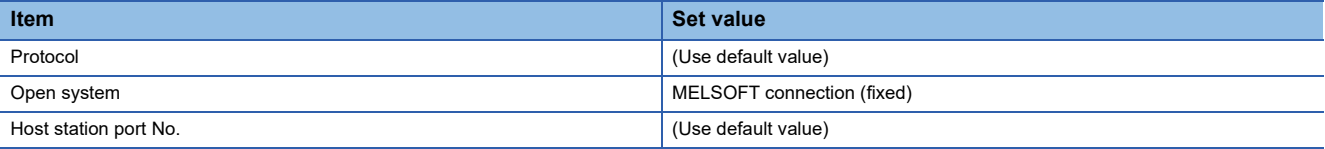

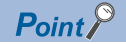

When changing the module parameter

After writing module parameters to the PLC CPU, turn the PLC CPU OFF then back ON again, or reset the PLC CPU.

• Routing setting

Up to 238 [Target Station Network No.]s can be set.

However, the same target station network number cannot be set twice or more (multiple times).

Therefore, the one that can access to other station from the request source host GOT is 238 kinds of [Target Station Network No.]s.

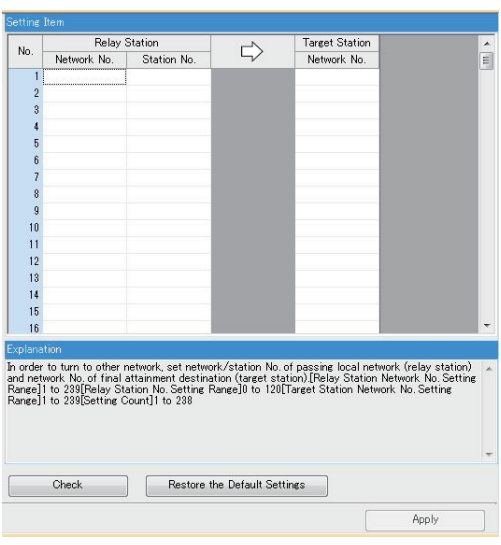

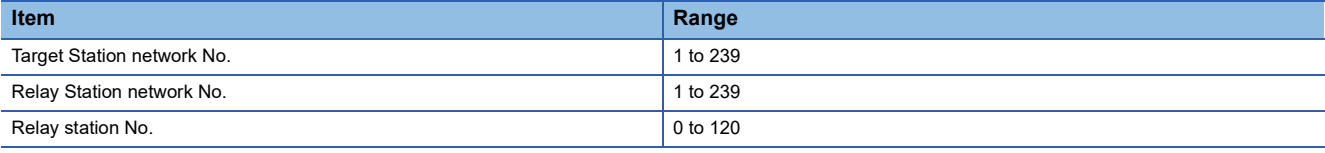

## $Point<sup>0</sup>$

Routing parameter setting of request source

Routing parameter setting is also necessary for the request source GOT.

For the setting, refer to the following.

**[Page 154 Routing parameter setting](#page-155-0)** 

The communication status can be checked with the LINK LED on the Ethernet module.

For confirming the communication state, refer to the following.

Fage 178 Confirming the communication state of Ethernet module

 <sup>•</sup> Communication confirmation

## ■**[Controller Setting] and [Connected Ethernet Controller Setting] of GT Designer3**

For the setting method of [Controller Setting] and [Connected Ethernet Controller Setting] of GT Designer3, refer to the following.

- Fage 144 Setting communication interface (Controller Setting)
- Controller Setting

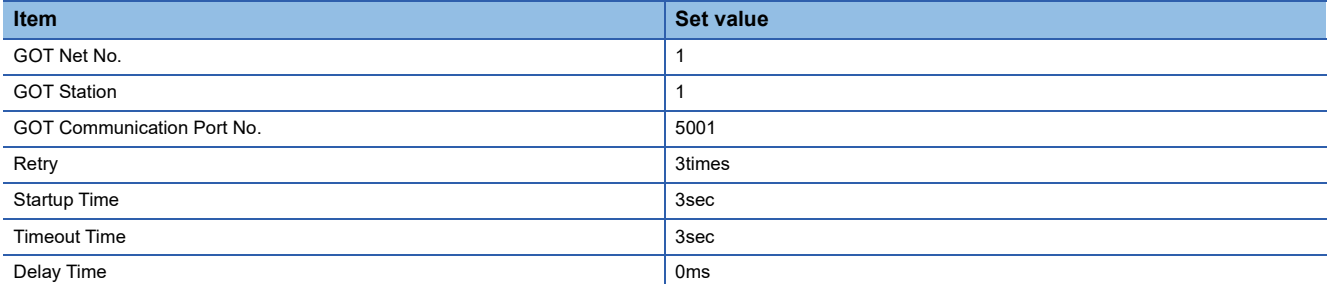

#### • GOT Ethernet Setting (standard port)

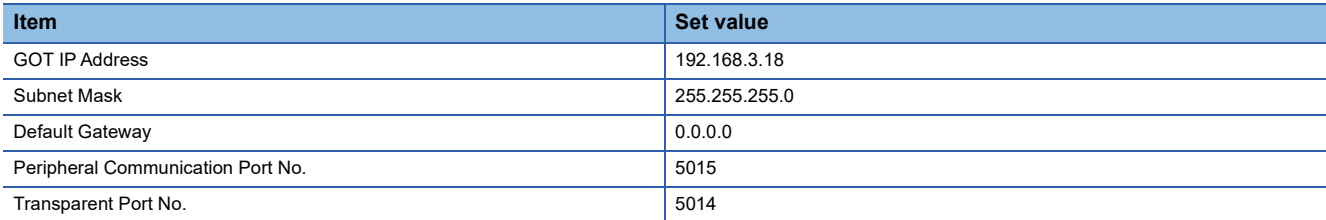

#### • Connected Ethernet Controller Setting

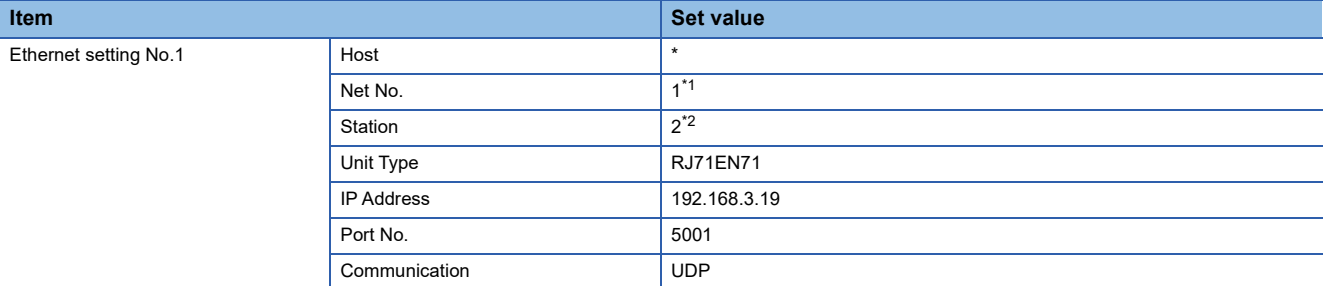

## <span id="page-179-0"></span>■**Confirming the communication state of Ethernet module**

• When using the Windows Command Prompt

Execute a Ping command at the Command Prompt of Windows.

1) At normal communication

C:\>Ping 192.168.3.19

Reply from 192.168.3.19:bytes=32 time<1ms TTL=32

2) At abnormal communication

C:\>Ping 192.168.3.19

Request timed out.

• At abnormal communication

At abnormal communication, check the following and execute the Ping command again.

Mounting condition of Ethernet communication unit

Cable connecting condition

Confirmation of switch and network parameter setting

Operation state of PLC CPU (faulty or not)

IP address of the Ethernet module specified by Ping command

## $Point<sup>9</sup>$

Ethernet diagnostics of GX Works3 Ethernet diagnostics of GX Works3 is available to a Ping test from the PLC. For details of Ethernet diagnostics of GX Works3, refer to the following manual. Manuals of MELSEC iQ-R Series
# **Connection to C Controller module (MELSEC iQ-R Series)**

This section describes the settings of the GOT and C Controller module (MELSEC iQ-R Series) in the following case of system configuration.

Use CW Configurator for the C Controller module (MELSEC iQ-R Series) communication settings.

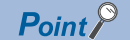

• C Controller module (MELSEC iQ-R Series)

For details of C Controller module (MELSEC iQ-R Series), refer to the following manual.

Manuals of C Controller module (MELSEC iQ-R Series)

• When connecting to multiple GOTs

When connecting two or more GOTs in the Ethernet network, set each [GOT Station] to the GOT.

**[Page 267 Precautions](#page-268-0)** 

# **System configuration**

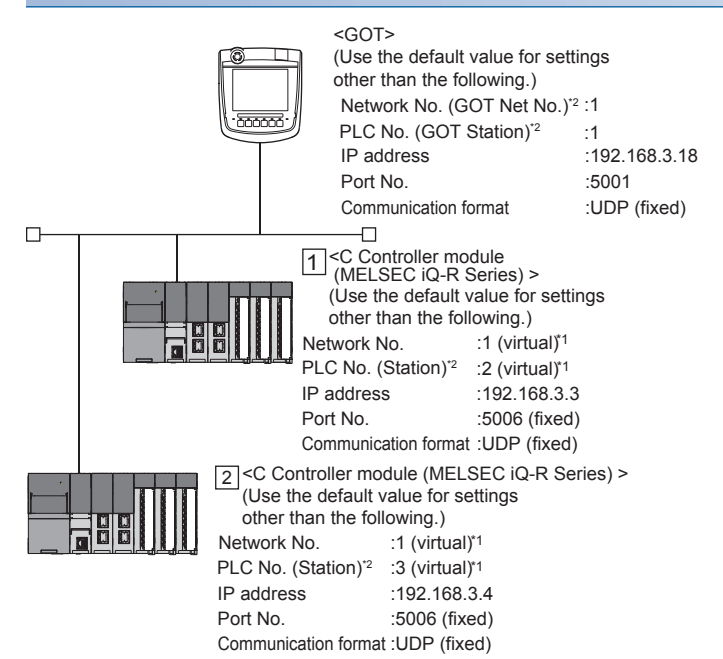

\*1 These setting items do not exist at the PLC side.

However, the virtual values must be set on the GOT side.

[Page 181 \[Controller Setting\] and \[Connected Ethernet Controller Setting\] of GT Designer3](#page-182-0)

\*2 For the following setting contents, the setting names are different on the PLC side and the GOT side.

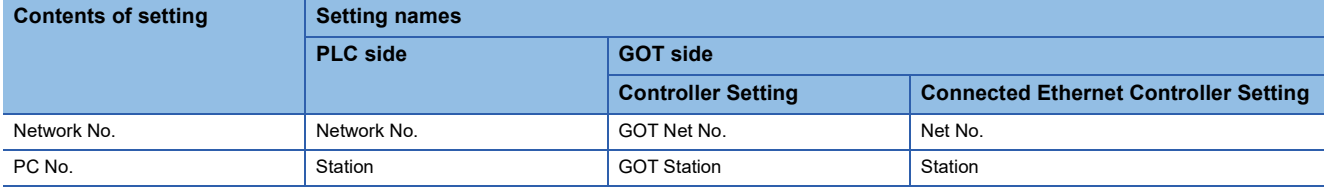

# **[Module parameter] of CW Configurator**

# ■**Module parameter**

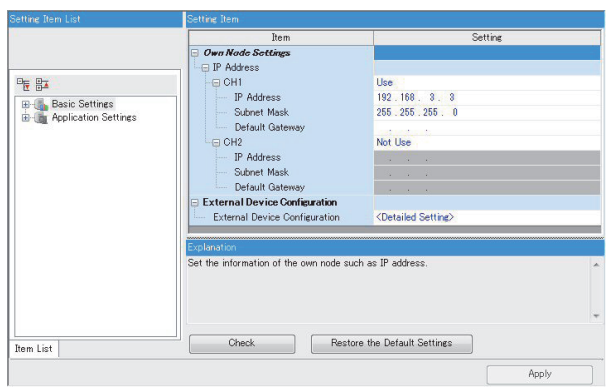

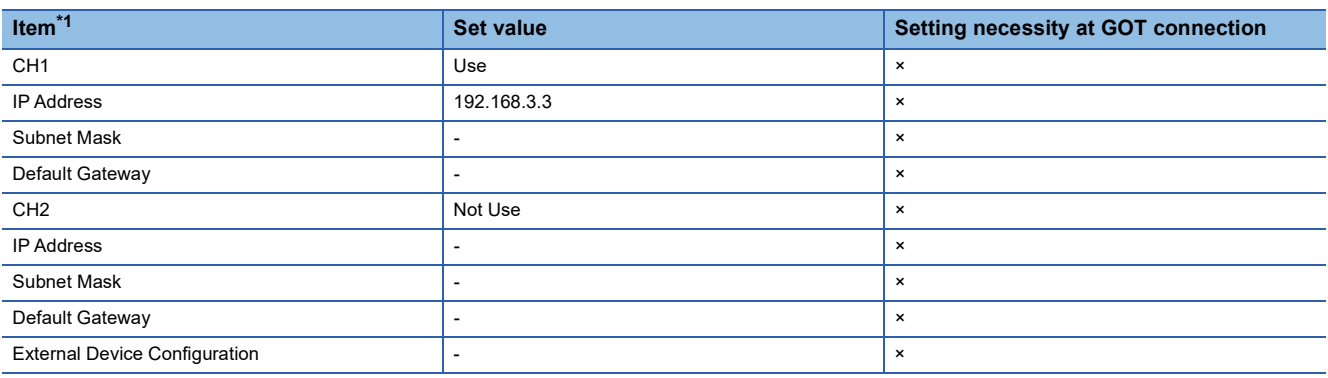

○: Necessary △: As necessary ×: Not necessary

\*1 Set the IP address corresponding to the CH No. to be used to connect to the GOT.

# <span id="page-182-0"></span>**[Controller Setting] and [Connected Ethernet Controller Setting] of GT Designer3**

For the setting method of [Controller Setting] and [Connected Ethernet Controller Setting] of GT Designer3, refer to the following.

F[Page 144 Setting communication interface \(Controller Setting\)](#page-145-0)

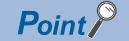

[Connected Ethernet Controller Setting] when Built-in Ethernet port CPU is connected to a GOT The setting items for the network No. and station No. do not exist on the PLC side. Set the network No. and station No. on the GOT side. Set the network No. that does not exist on the network system and any station No.

# ■**Controller Setting**

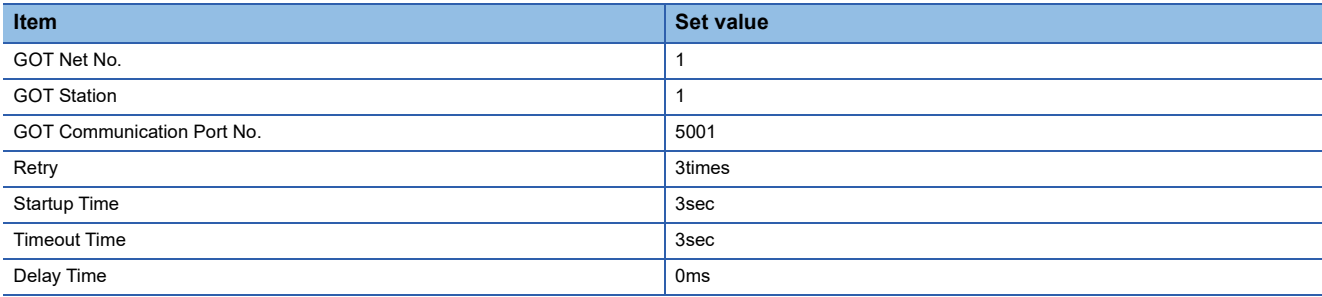

# ■**GOT Ethernet Setting (standard port)**

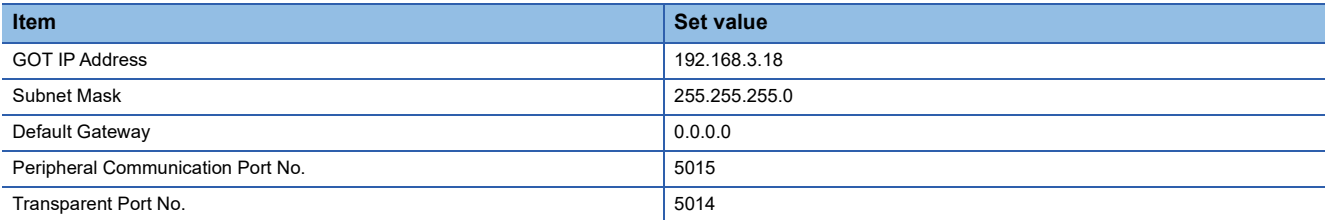

### ■**Connected Ethernet Controller Setting**

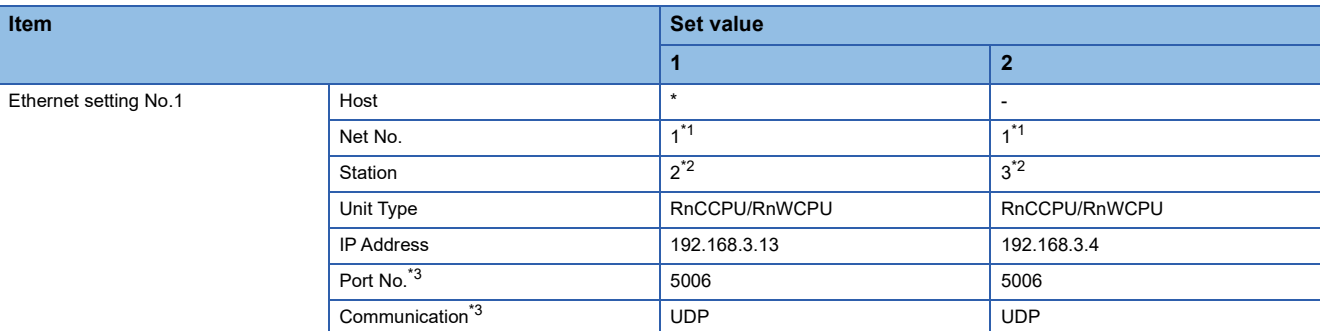

\*1 Set the same value as GOT Net No.

\*2 Set a value different from the GOT station number and PLC numbers of other PLCs on the same network.

\*3 The following [Port No.] and [Communication format] can also be set.

[Port No.]: 5007 [Communication]: TCP

# **Checking communication state of C Controller module (MELSEC iQ-R Series)**

### ■**When using the Windows Command Prompt**

Execute a Ping command at the Command Prompt of Windows.

• At normal communication

C:\>Ping 192.168.3.3

Reply from 192.168.3.3:bytes=32 time<1ms TTL=32

• At abnormal communication

C:\>Ping 192.168.3.3

Request timed out.

# ■**At abnormal communication**

At abnormal communication, check the following and execute the Ping command again.

- Cable connecting condition
- Confirmation of switch and network parameter setting
- Operation state of PLC CPU (faulty or not)
- The IP address of C Controller module (MELSEC iQ-R Series) specified in the ping command

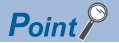

Ethernet diagnostics of CW Configurator Ethernet diagnostics of CW Configurator is available to a Ping test from the PLC. For details of Ethernet diagnostics of CW Configurator, refer to the following manual. Manuals of C Controller module (MELSEC iQ-R Series)

# **Connection to MELSECWinCPU (MELSEC iQ-R Series)**

This section describes the settings of the GOT and MELSECWinCPU (MELSEC iQ-R Series) in the following system configuration.

 $Point$ 

For the details of MELSECWinCPU (MELSEC iQ-R Series), refer to the following. Manuals of MELSECWinCPU (MELSEC iQ-R Series)

#### **System configuration** <GOT> (Use the default value for settings other than the following.) Network No. (GOT Net No.)<sup>\*2</sup> :1 PLC No. (GOT Station)<sup>2</sup> :1 IP address :192.168.3.18 Port No. :5001 Communication format :UDP (fixed)  $\Box$  $\Box$ 1 <MELSECWinCPU (MELSEC iQ-R Series)><br>(Use the default value for settings other than the following.) Network No. :1 (virtual)<sup>\*1</sup> PLC No. (Station)<sup>2</sup> :2 (virtual)\*1 IP address :192.168.3.3 Port No. :5006 (fixed) Communication format :UDP (fixed) <MELSECWinCPU (MELSEC iQ-R Series)> 2 (Use the default value for settings other than the following.) Network No. :1 (virtual)\*1 PLC No. (Station) $^2$  :3 (virtual) $^*$ <sup>1</sup> IP address :192.168.3.4 Port No. :5006 (fixed) Communication format :UDP (fixed)

- \*1 These setting items do not exist at the PLC side. However, the virtual values must be set on the GOT side. [Page 185 \[Controller Setting\] and \[Connected Ethernet Controller Setting\] of GT Designer3](#page-186-0)
- \*2 For the following setting contents, the setting names are different on the PLC side and the GOT side.

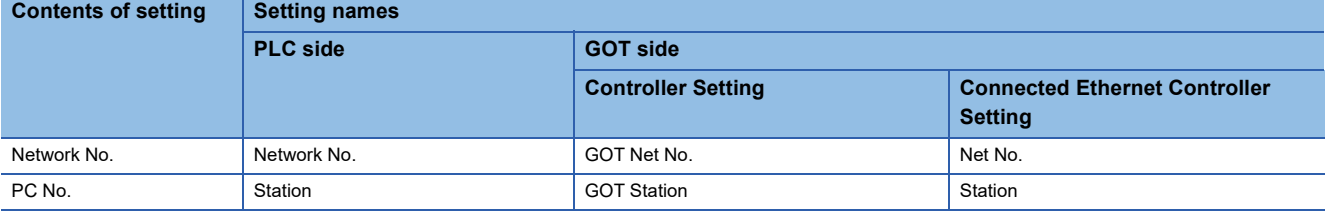

# **[Internet Protocol Version 4 (TCP/IPv4) Properties]**

Configure communication settings for MELSECWinCPU (MELSEC iQ-R Series) in [Internet Protocol Version 4 (TCP/IPv4) Properties] in Windows installed in MELSECWinCPU (MELSEC iQ-R Series).

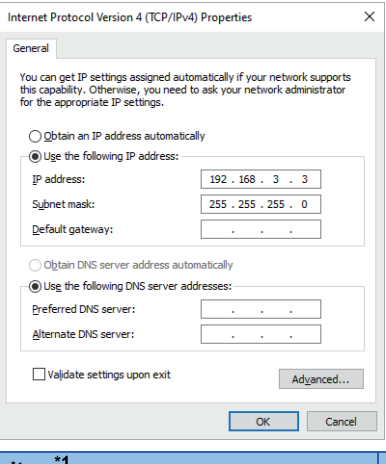

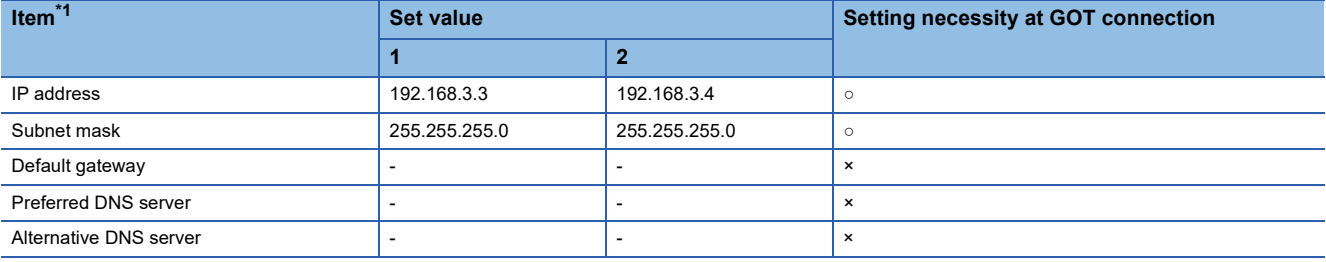

 $\circ$  : Necessary  $\triangle$  : As necessary  $\times$  : Not necessary

\*1 Set the IP address corresponding to the CH No. to be used to connect to the GOT.

### **Firewall settings**

Firewall settings are required to connect the GOT with MELSECWinCPU (MELSEC iQ-R Series).

For details, refer to the following.

MELSEC iQ-R MELSECWinCPU Module User's Manual

# <span id="page-186-0"></span>**[Controller Setting] and [Connected Ethernet Controller Setting] of GT Designer3**

For the setting method of [Controller Setting] and [Connected Ethernet Controller Setting] of GT Designer3, refer to the following.

F[Page 144 Setting communication interface \(Controller Setting\)](#page-145-0)

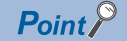

[Connected Ethernet Controller Setting] when Built-in Ethernet port CPU is connected to a GOT The setting items for the network No. and station No. do not exist on the PLC side. Set the network No. and station No. on the GOT side. Set the network No. that does not exist on the network system and any station No.

# ■**Controller Setting**

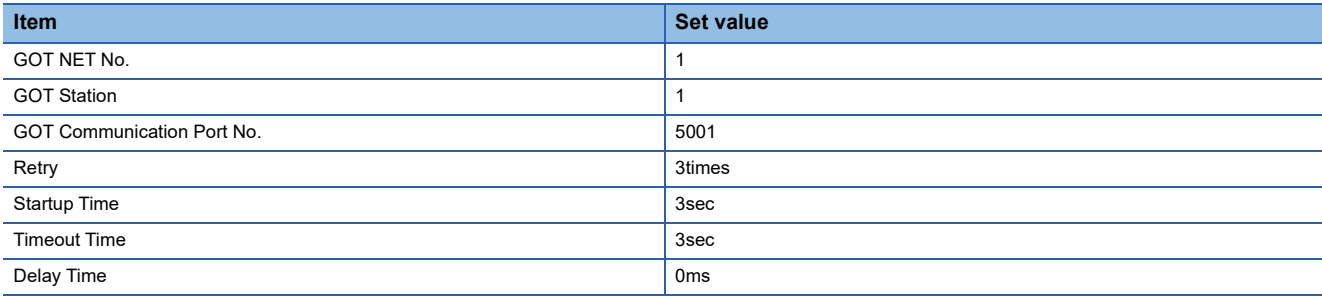

# ■**GOT Ethernet Setting (standard port)**

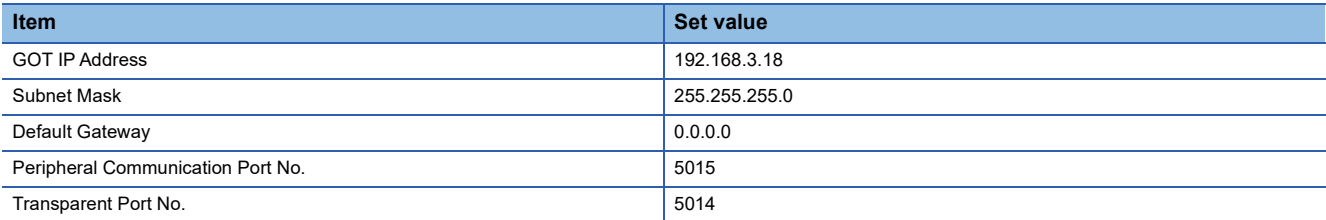

### ■**Connected Ethernet Controller Setting**

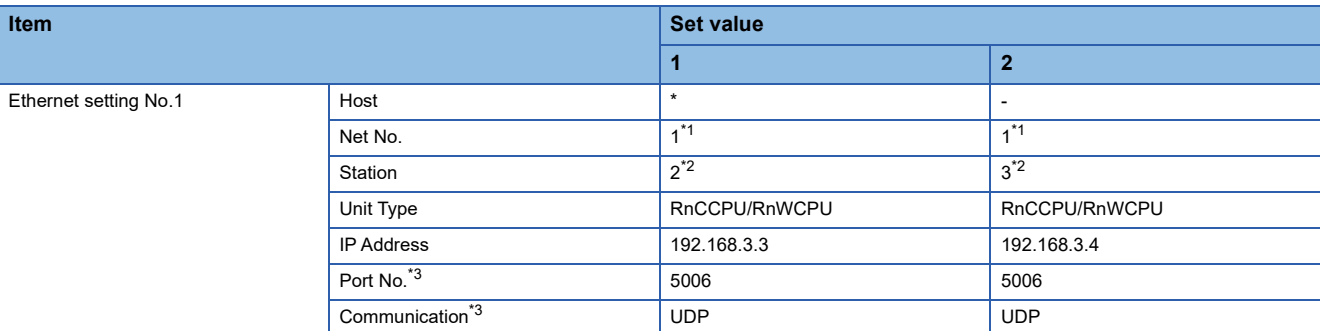

\*1 Set the same value as GOT Net No.

\*2 Set a value different from the GOT station number and PLC numbers of other PLCs on the same network.

\*3 The following [Port No.] and [Communication format] can also be set.

 [Port No.]: 5007 [Communication]: TCP

# **Checking the communication status of MELSECWinCPU (MELSEC iQ-R Series)**

### ■**When using the Windows Command Prompt**

Execute a Ping command at the Command Prompt of Windows.

• At normal communication

C:\>Ping 192.168.3.3

Reply from 192.168.3.3:bytes=32 time<1ms TTL=32

• At abnormal communication

C:\>Ping 192.168.3.3

Request timed out.

# ■**At abnormal communication**

At abnormal communication, check the following and execute the Ping command again.

- Cable connecting condition
- Confirmation of switch and network parameter setting
- Operation state of PLC CPU (faulty or not)
- IP address of MELSECWinCPU (MELSEC iQ-R Series) specified by a ping command

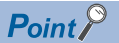

Ethernet diagnostics of CW Configurator is available to a Ping test from the PLC. For details of Ethernet diagnostics of CW Configurator, refer to the following manual. MELSEC iQ-R MELSECWinCPU Module User's Manual

# **Connecting to MELSEC iQ-F Series built-in Ethernet port CPU**

This section describes the settings of the GOT and Built-in Ethernet port CPU in the following case of system configuration.

# $Point$ <sup> $\degree$ </sup>

• Connecting to Built-in Ethernet port CPU

For details of Built-in Ethernet port CPU, refer to the following manual.

Manuals of MELSEC iQ-F Series

• When connecting to multiple GOTs

When connecting two or more GOTs in the Ethernet network, set each [GOT Station] to the GOT.

**F** [Page 267 Precautions](#page-268-0)

# **System configuration**

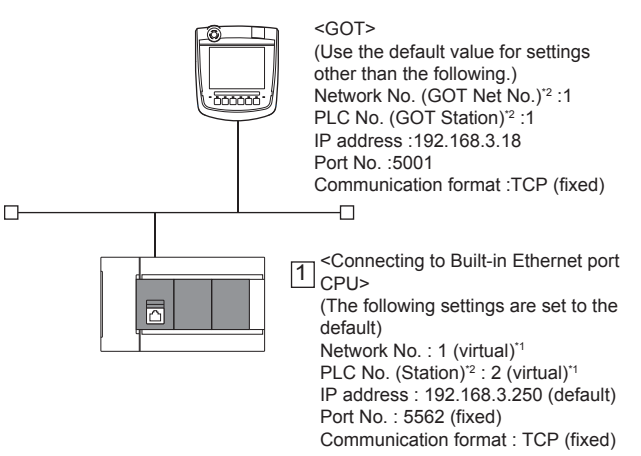

- \*1 These setting items do not exist at the PLC side. However, the virtual values must be set on the GOT side.
- [Page 189 \[Controller Setting\] and \[Connected Ethernet Controller Setting\] of GT Designer3](#page-190-0) \*2 For the following setting contents, the setting names are different on the PLC side and the GOT side.

PC No. Station Station Station Station Station Station Station Station

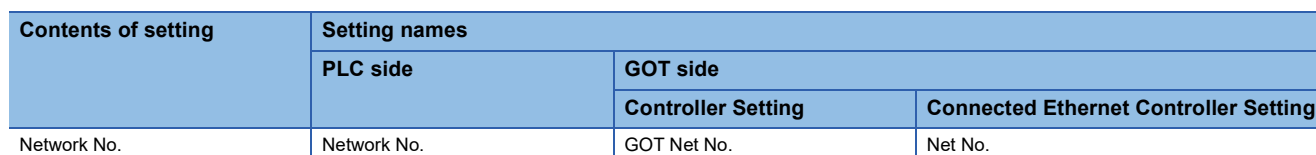

# **[Module parameter] of GX Works3**

# ■**Built-in Ethernet port**

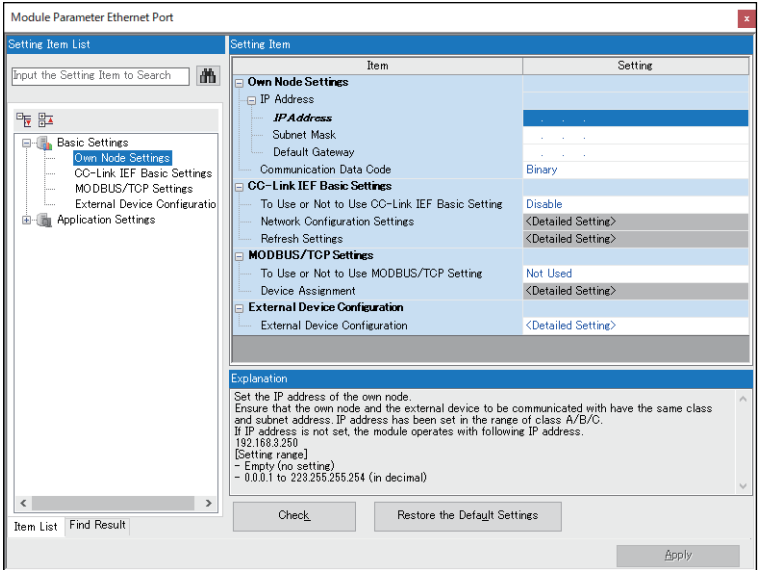

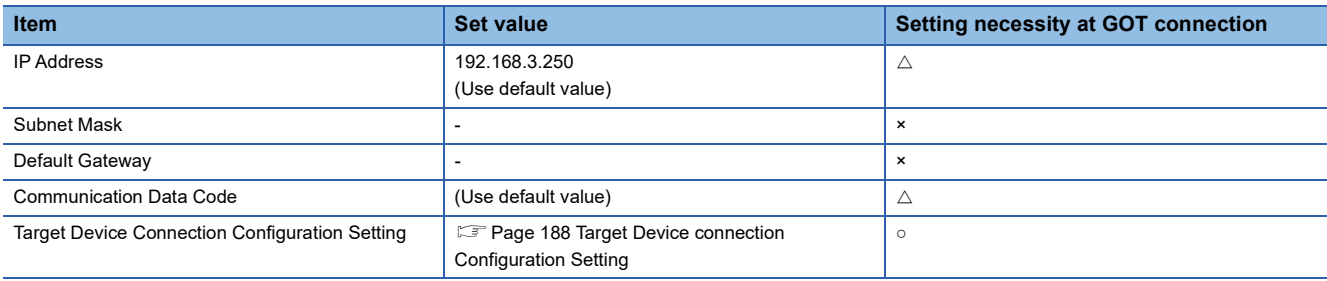

○: Necessary △: As necessary ×: Not necessary

# <span id="page-189-0"></span>■**Target Device connection Configuration Setting**

The setting is required for all the connected  $GOTs^*$ <sup>1</sup>.

\*1 Even if the target device connection configuration setting is not executed, 1 GOT can be connected. When connecting to the PLC in Ethernet connection with programming tools such as GX Works3, these programming tools and PLC may not be connected.

In this case, the setting is required for all the GOTs.

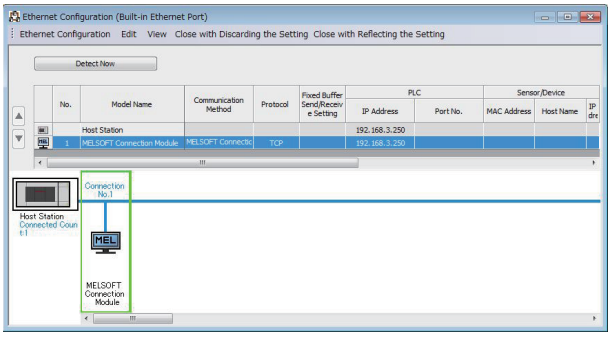

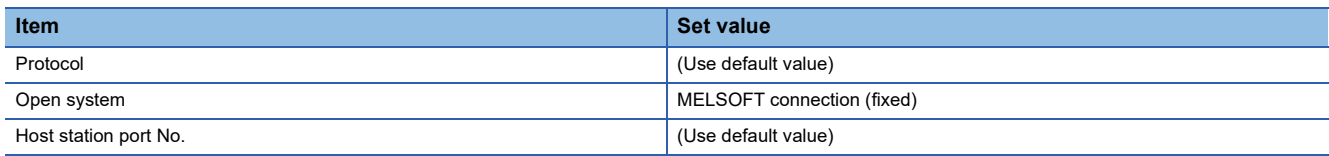

# <span id="page-190-0"></span>**[Controller Setting] and [Connected Ethernet Controller Setting] of GT Designer3**

For the setting method of [Controller Setting] and [Connected Ethernet Controller Setting] of GT Designer3, refer to the following.

F[Page 144 Setting communication interface \(Controller Setting\)](#page-145-0)

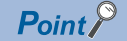

[Connected Ethernet Controller Setting] when Built-in Ethernet port CPU is connected to a GOT The setting items for the network No. and station No. do not exist on the PLC side. Set the network No. and station No. on the GOT side. Set the network No. that does not exist on the network system and any station No.

# ■**Controller Setting**

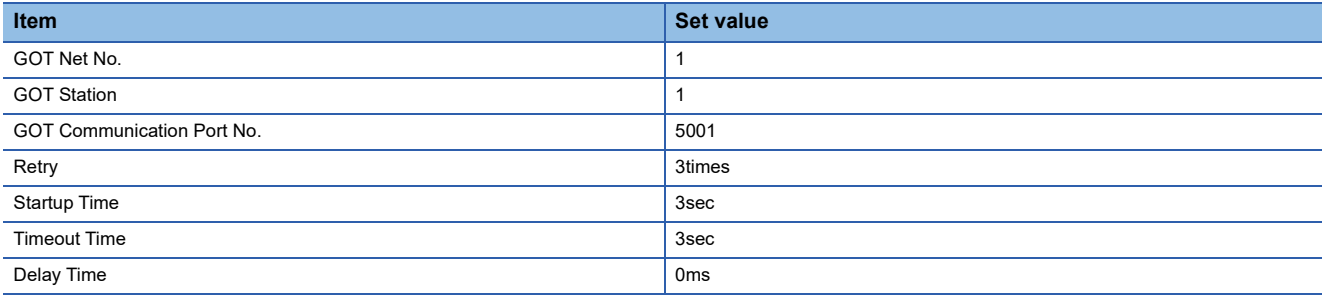

# ■**GOT Ethernet Setting (standard port)**

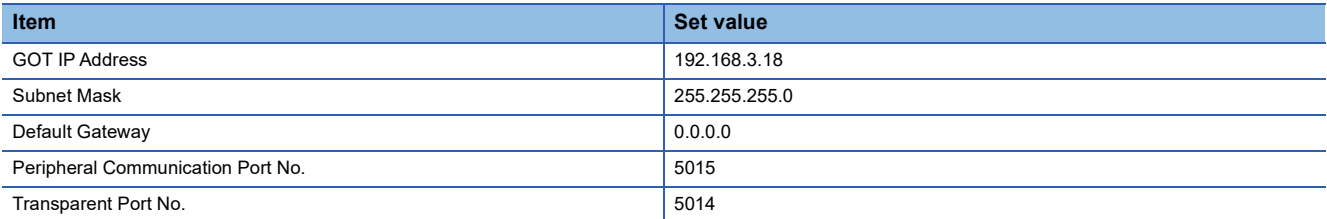

### ■**Connected Ethernet Controller Setting**

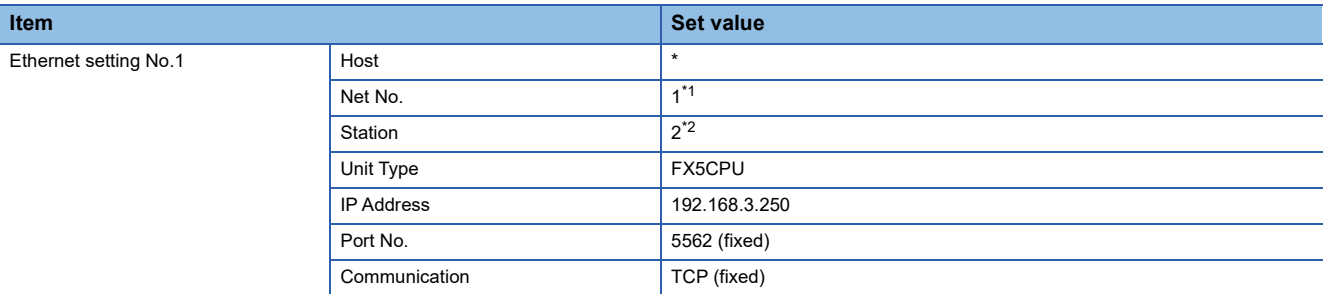

\*1 Set the same value as GOT Net No.

\*2 Set a value different from the GOT station number and PLC numbers of other PLCs on the same network.

# **Checking communication state of Built-in Ethernet port CPU**

# ■**When using the Windows Command Prompt**

Execute a Ping command at the Command Prompt of Windows.

• At normal communication

C:\>Ping 192.168.3.250

Reply from 192.168.3.250:bytes=32 time<1ms TTL=32

• At abnormal communication

C:\>Ping 192.168.3.250

Request timed out.

# ■**At abnormal communication**

At abnormal communication, check the following and execute the Ping command again.

- Cable connecting condition
- Confirmation of switch and network parameter setting
- Operation state of PLC CPU (faulty or not)
- The IP address of Built-in Ethernet port CPU specified in the ping command

# **Connection to Ethernet module (MELSEC iQ-F Series)**

This section describes the settings of the GOT and Ethernet module (MELSEC iQ-F Series) in the following system configurations.

# $Point<sup>0</sup>$

 $\Box$ 

• Ethernet module (MELSEC iQ-F Series)

For details of the Ethernet module (MELSEC iQ-F Series), refer to the following manual.

Manuals of MELSEC iQ-F Series

• When connecting to multiple GOTs

When connecting two or more GOTs in the Ethernet network, set each [GOT Station] to the GOT.

**F** [Page 267 Precautions](#page-268-0)

# **When the GOT's communication format is UDP**

# ■**System configuration**

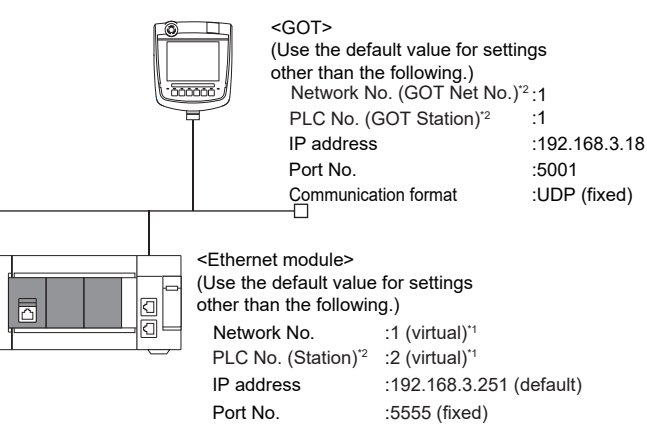

Communication format :UDP (fixed)

- \*1 These setting items do not exist at the PLC side. However, the virtual values must be set on the GOT side. [Page 193 \[Controller Setting\] and \[Connected Ethernet Controller Setting\] of GT Designer3](#page-194-0)
- \*2 For the following setting contents, the setting names are different on the PLC side and the GOT side.

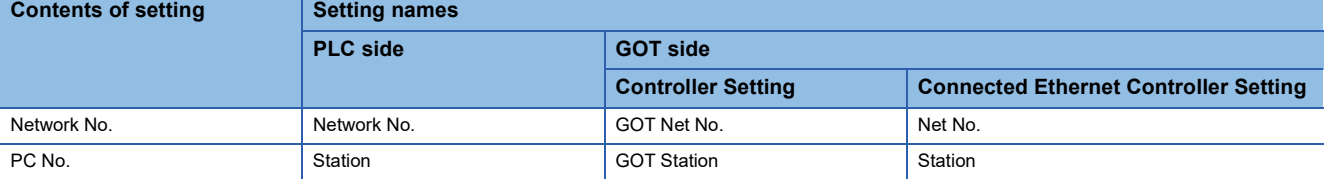

# ■**[Module parameter] of GX Works3**

For the connection with FX5-ENET or FX5-ENET/IP, use GX Works3 version 1.075D or later.

• Module parameter of Ethernet module (MELSEC iQ-F Series)

Set [Module parameter] of the port under [Module information].

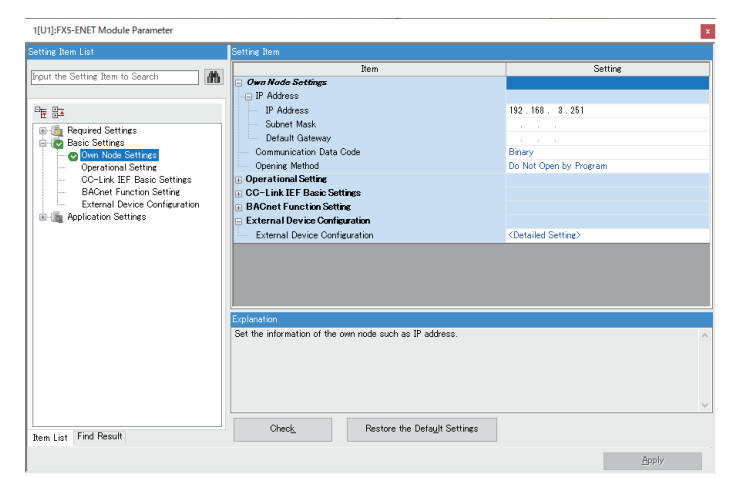

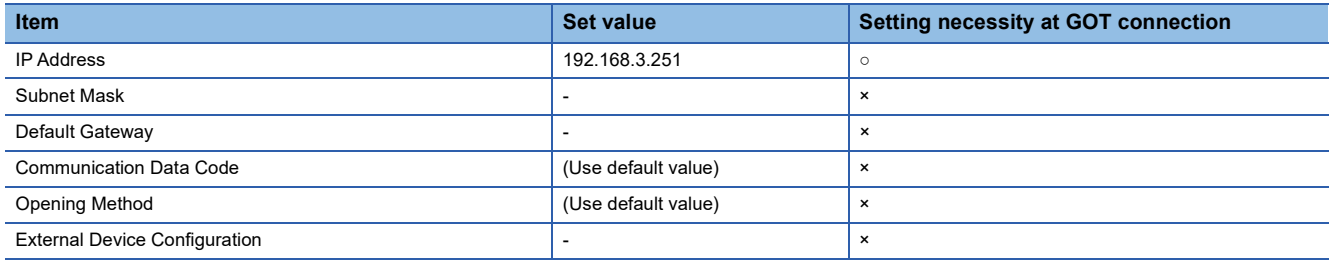

○: Necessary △: As necessary ×: Not necessary

# <span id="page-194-0"></span>■**[Controller Setting] and [Connected Ethernet Controller Setting] of GT Designer3**

For the setting method of [Controller Setting] and [Connected Ethernet Controller Setting] of GT Designer3, refer to the following.

F [Page 144 Setting communication interface \(Controller Setting\)](#page-145-0)

## $Point<sup>°</sup>$

[Connected Ethernet Controller Setting] when Ethernet module (MELSEC iQ-F Series) is connected to a GOT The setting items for the network No. and station No. do not exist on the PLC side. Set the network No. and station No. on the GOT side.

Set the network No. that does not exist on the network system and any station No.

#### • Controller Setting

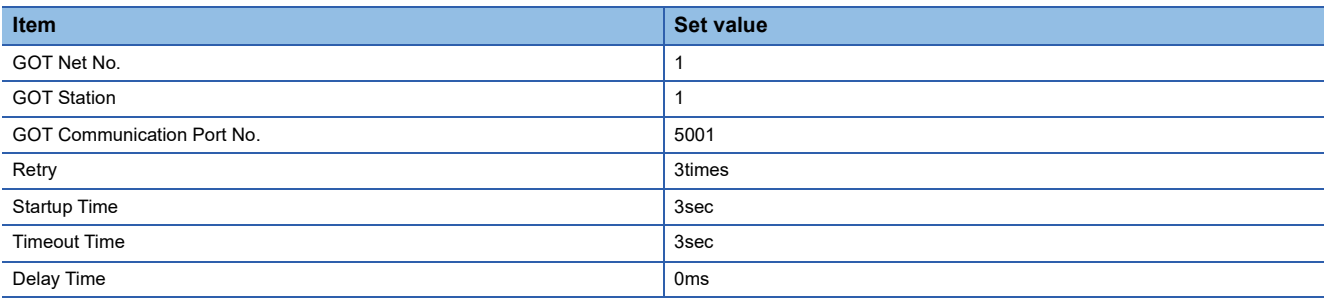

### • GOT Ethernet Setting (standard port)

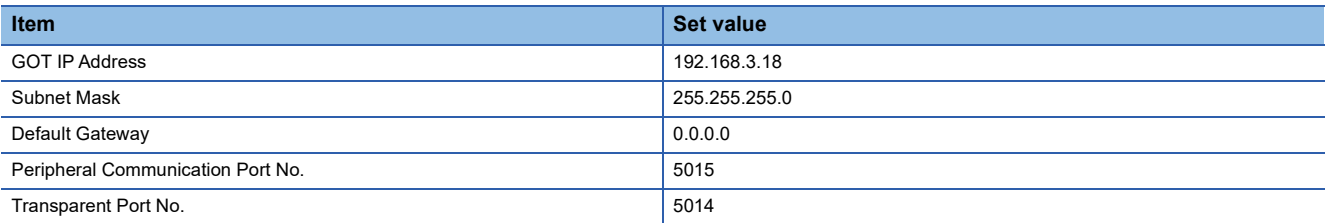

#### • Connected Ethernet Controller Setting

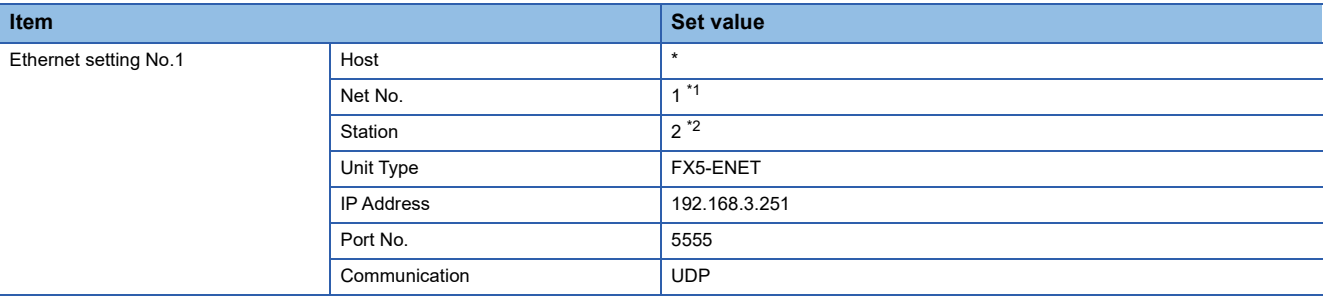

\*1 Set the same value as GOT Net No.

\*2 Set a value different from the GOT station number.

# ■**Confirming the communication state of Ethernet module**

• When using the Windows Command Prompt

Execute a Ping command at the Command Prompt of Windows.

1) At normal communication

C:\>Ping 192.168.3.251

Reply from 192.168.3.251:bytes=32 time<1ms TTL=32

2) At abnormal communication

C:\>Ping 192.168.3.251

Request timed out.

• At abnormal communication

At abnormal communication, check the following and execute the Ping command again.

Cable connecting condition

Confirmation of switch and network parameter setting

Operation state of PLC CPU (faulty or not)

IP address of the Ethernet module specified by Ping command

# $Point$

Ethernet diagnostics of GX Works3

Ethernet diagnostics of GX Works3 is available to a Ping test from the PLC. For details of Ethernet diagnostics of GX Works3, refer to the following manual. Manuals of MELSEC iQ-F Series

# **When the GOT's communication format is TCP**

# ■**System configuration**

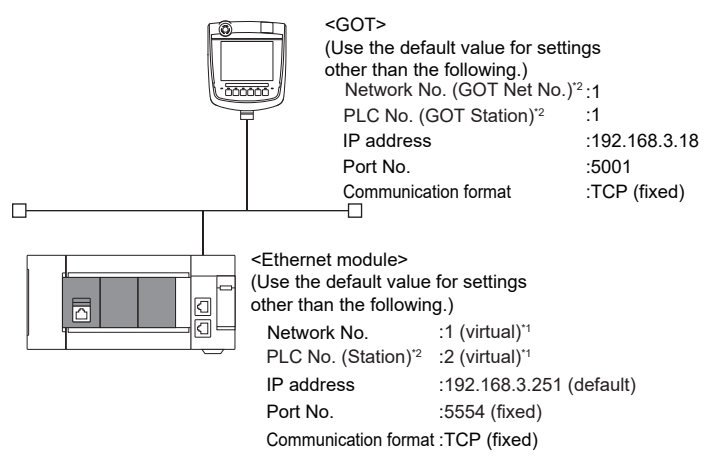

- \*1 These setting items do not exist at the PLC side. However, the virtual values must be set on the GOT side.
- [Page 196 \[Controller Setting\] and \[Connected Ethernet Controller Setting\] of GT Designer3](#page-197-0)
- \*2 For the following setting contents, the setting names are different on the PLC side and the GOT side.

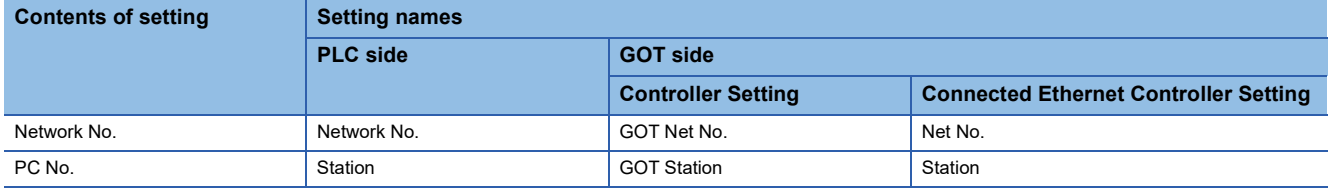

#### ■**[Module parameter] of GX Works3**

For the connection with FX5-ENET or FX5-ENET/IP, use GX Works3 version 1.075D or later.

• Module parameter of Ethernet module (MELSEC iQ-F Series)

Set [Module parameter] of the port under [Module information].

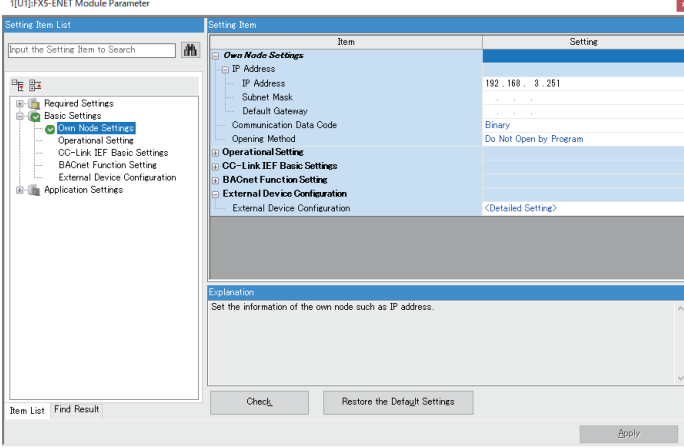

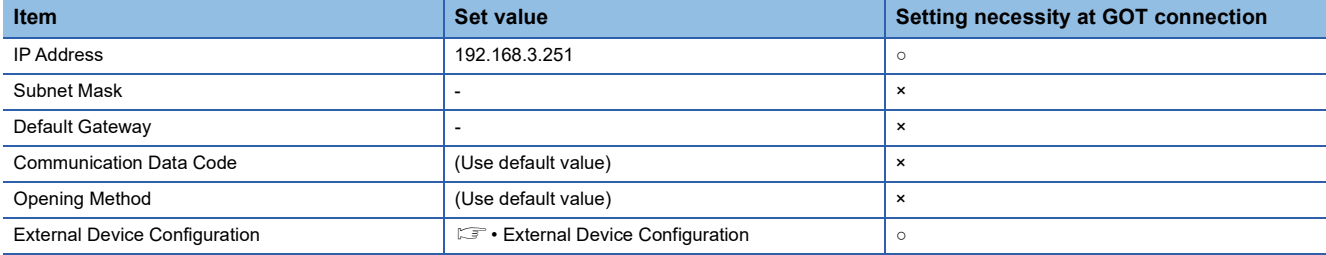

○: Necessary △: As necessary ×: Not necessary

#### • External Device Configuration

#### The setting is required for all the connected GOTs.

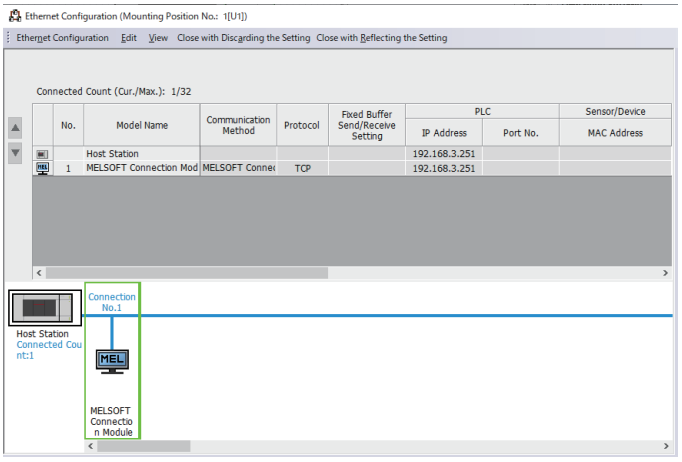

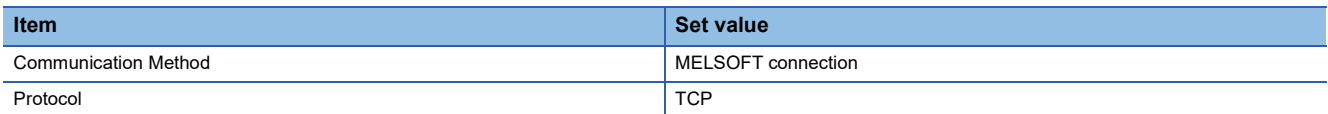

### <span id="page-197-0"></span>■**[Controller Setting] and [Connected Ethernet Controller Setting] of GT Designer3**

For the setting method of [Controller Setting] and [Connected Ethernet Controller Setting] of GT Designer3, refer to the following.

F[Page 144 Setting communication interface \(Controller Setting\)](#page-145-0)

# $Point$

[Connected Ethernet Controller Setting] when Ethernet module (MELSEC iQ-F Series) is connected to a GOT The setting items for the network No. and station No. do not exist on the PLC side. Set the network No. and station No. on the GOT side.

Set the network No. that does not exist on the network system and any station No.

#### • Controller Setting

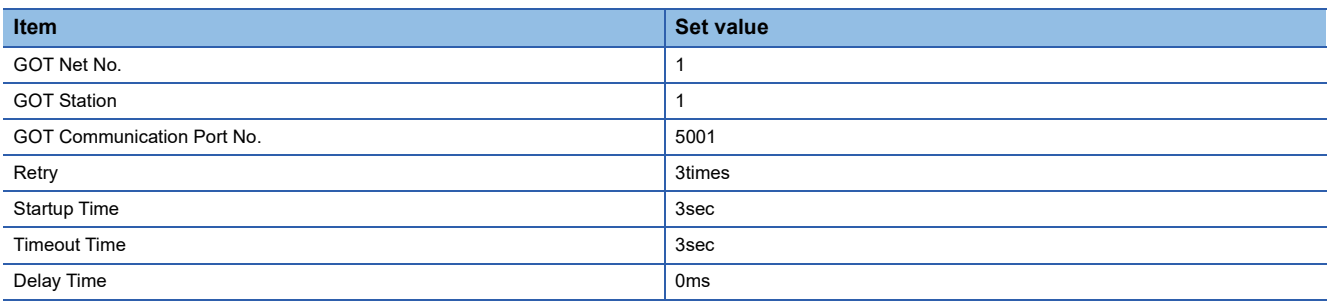

#### • GOT Ethernet Setting (standard port)

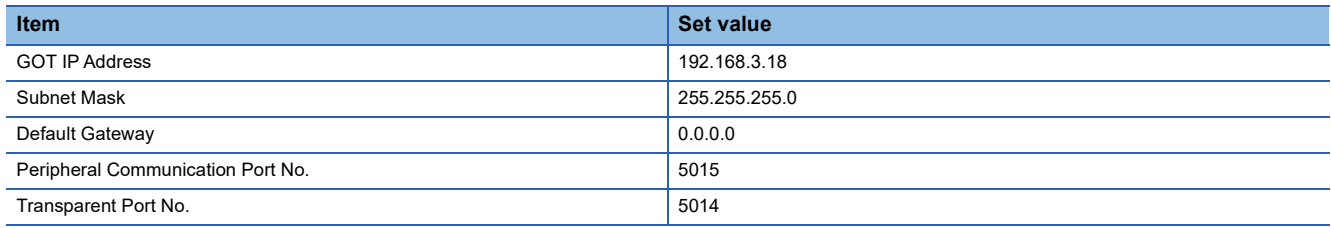

#### • Connected Ethernet Controller Setting

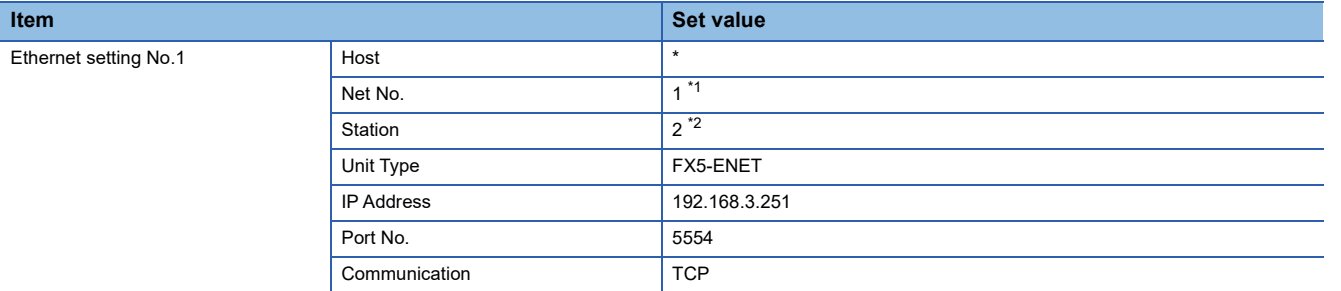

\*1 Set the same value as GOT Net No.

\*2 Set a value different from the GOT station number.

### ■**Confirming the communication state of Ethernet module**

• When using the Windows Command Prompt

Execute a Ping command at the Command Prompt of Windows.

1) At normal communication

C:\>Ping 192.168.3.251

Reply from 192.168.3.251:bytes=32 time<1ms TTL=32

2) At abnormal communication

C:\>Ping 192.168.3.251

Request timed out.

• At abnormal communication

At abnormal communication, check the following and execute the Ping command again.

Mounting condition of Ethernet communication unit

Cable connecting condition

Confirmation of switch and network parameter setting

Operation state of PLC CPU (faulty or not)

IP address of the Ethernet module specified by Ping command

# $Point$ <sup> $\odot$ </sup>

#### Ethernet diagnostics of GX Works3

Ethernet diagnostics of GX Works3 is available to a Ping test from the PLC.

For details of Ethernet diagnostics of GX Works3, refer to the following manual.

Manuals of MELSEC iQ-F Series

# **Connection to MELSEC-Q/L series Built-in Ethernet port CPU**

This section describes the settings of the GOT and Built-in Ethernet port CPU in the following case of system configuration.

- $E =$  [Page 198 One-on-one connection and \[MELSOFT Connection Extended Setting\] is the default value in the PLC](#page-199-0)
- $\square$  [Page 202 One-on-one connection and \[MELSOFT Connection Extended Setting\] is \[Use\] in the PLC](#page-203-0)
- $\Box$  [Page 205 Multi-connection and \[MELSOFT Connection Extended Setting\] is default value in the PLC](#page-206-0)
- [Page 209 Multi-connection and \[MELSOFT Connection Extended Setting\] is \[Use\] in the PLC](#page-210-0)

# $\mathsf{Point} \mathcal{P}$

• Connecting to Built-in Ethernet port CPU

For details of Built-in Ethernet port CPU, refer to the following manual.

QnUCPU User's Manual (Communication via Built-in Ethernet Port)

MELSEC-L CPU Module User's Manual (Built-In Ethernet Function)

• When connecting to multiple GOTs

When connecting two or more GOTs in the Ethernet network, set each [GOT Station] to the GOT.

**F** [Page 267 Precautions](#page-268-0)

# <span id="page-199-0"></span>**One-on-one connection and [MELSOFT Connection Extended Setting] is the default value in the PLC**

### ■**System configuration**

For connecting one Built-in Ethernet port QCPU to one GOT, the PLC side settings are not required.

Set [Port No.] to [5006] and [Communication format] to [UDP] to communicate with the PLC.

Set [Controller Setting] and [Connected Ethernet Controller Setting] on GT Designer3, and then connect Built-in Ethernet port CPU to the GOT.

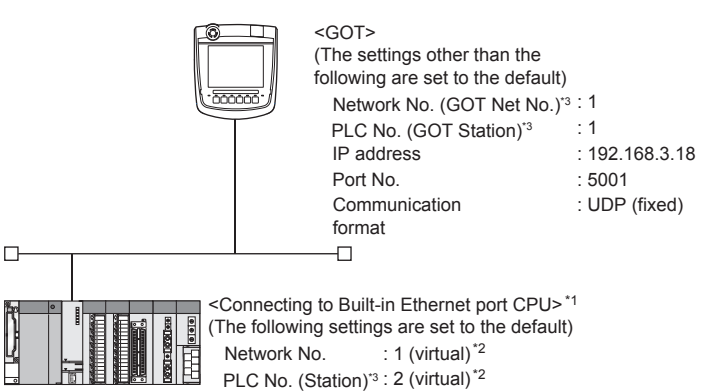

IP address : 192.168.3.39

\*1 For the settings when using system devices such as a hub, refer to the following.

: UDP

- [Page 205 Multi-connection and \[MELSOFT Connection Extended Setting\] is default value in the PLC](#page-206-0)
- [Page 209 Multi-connection and \[MELSOFT Connection Extended Setting\] is \[Use\] in the PLC](#page-210-0)
- \*2 These setting items do not exist at the PLC side.

Communication format

- However, the virtual values must be set on the GOT side.
- [Page 200 \[Controller Setting\] and \[Connected Ethernet Controller Setting\] of GT Designer3](#page-201-0)
- \*3 For the following setting contents, the setting names are different on the PLC side and the GOT side.

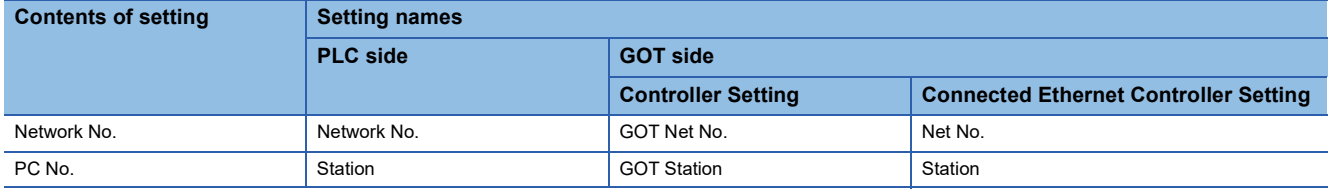

# ■**[PLC parameter] of GX Works2**

Use the GX Works2 Version1.535H or later.

• Built-in Ethernet

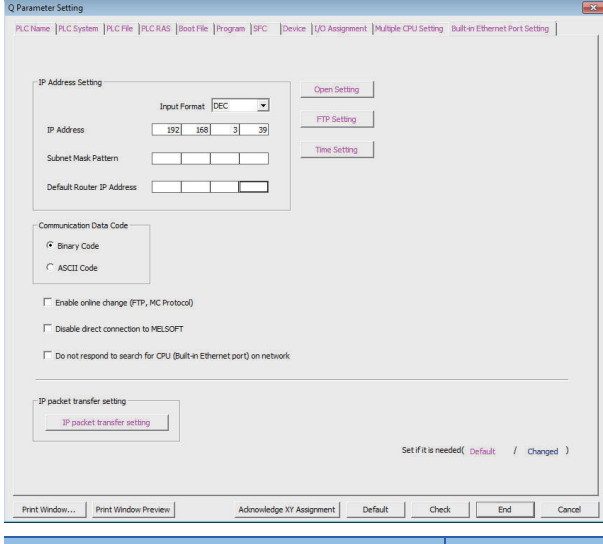

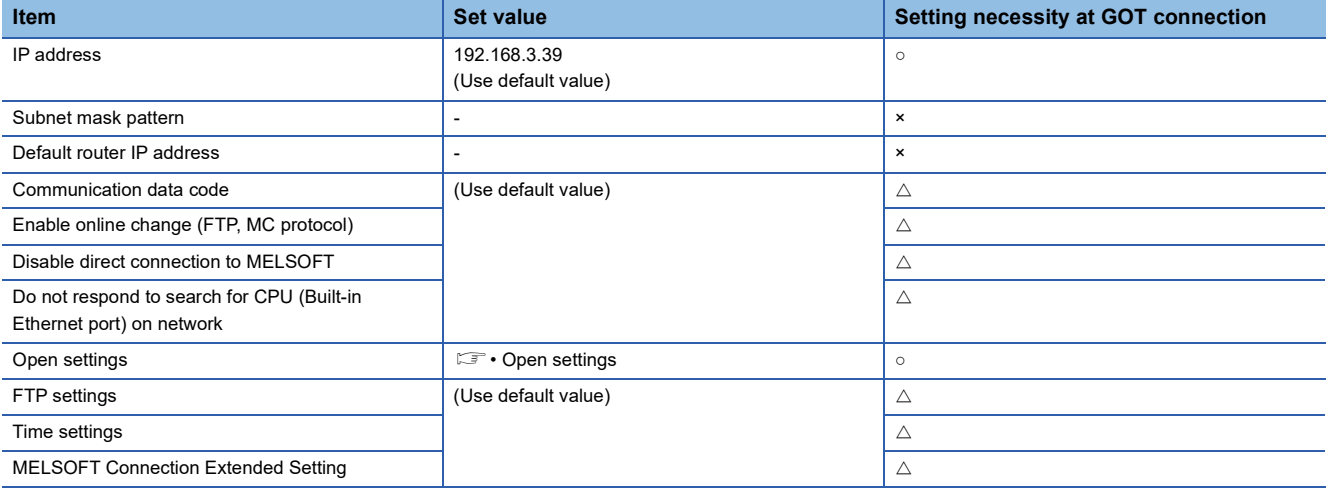

○: Necessary △: As necessary ×: Not necessary

#### • Open settings

The setting is required for all the connected GOTs.

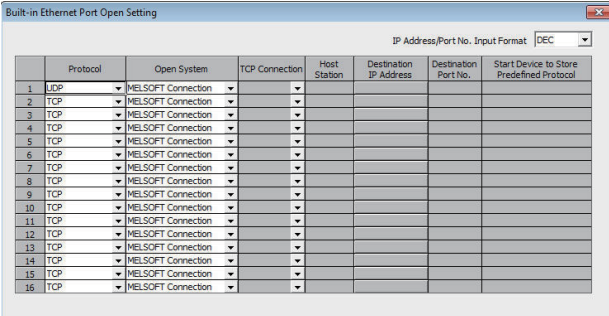

(\*) IP Address and Port No. will be displayed by the selected format.<br>Please enter the value according to the selected number.  $\fbox{\begin{tabular}{|c|c|c|c|} \hline & End & \quad & \quad & \quad & \quad \quad & \quad \quad \\ \hline \hline & End & \quad & \quad & \quad & \quad \quad & \quad \quad & \quad \quad & \quad \quad \\ \hline \end{tabular}$ 

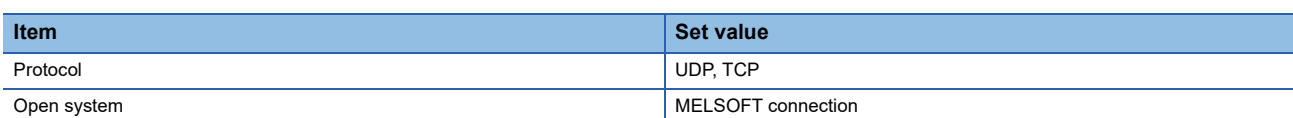

# <span id="page-201-0"></span>■**[Controller Setting] and [Connected Ethernet Controller Setting] of GT Designer3**

For the setting method of [Controller Setting] and [Connected Ethernet Controller Setting] of GT Designer3, refer to the following.

F [Page 144 Setting communication interface \(Controller Setting\)](#page-145-0)

## $Point$ <sup> $\odot$ </sup>

[Connected Ethernet Controller Setting] when connecting Built-in Ethernet port QCPU or LCPU and a GOT The setting items for the network No. and station No. do not exist on the PLC side. Set the network No. and station No. on the GOT side. Set the network No. that is not existed on the network system and any station No..

#### • Controller Setting

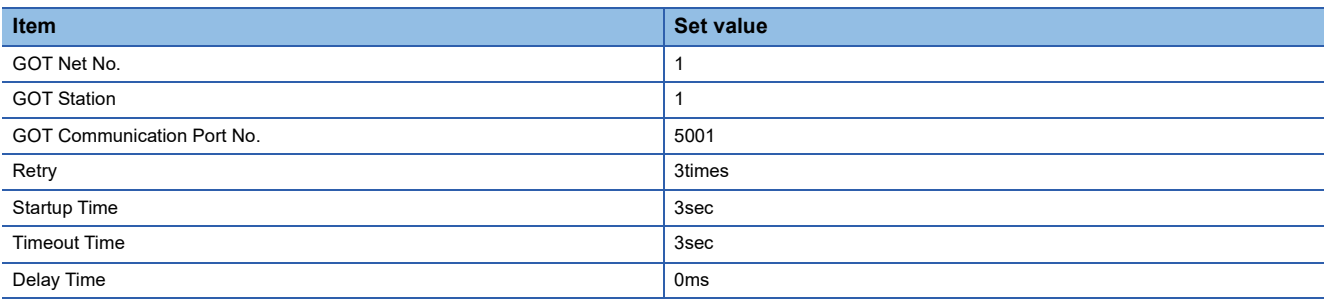

### • GOT Ethernet Setting (standard port)

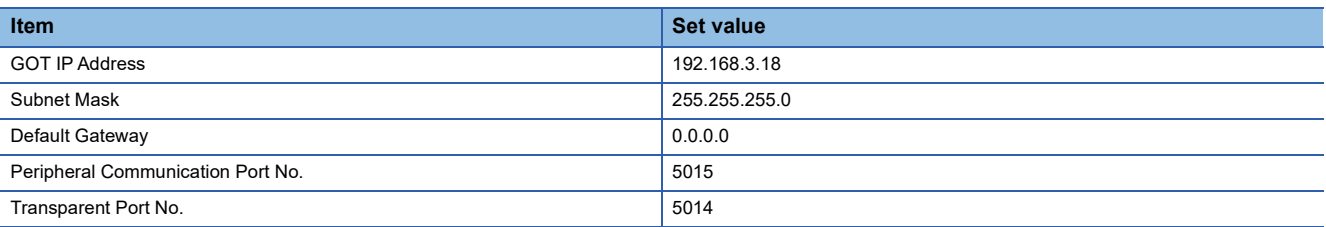

#### • Connected Ethernet Controller Setting

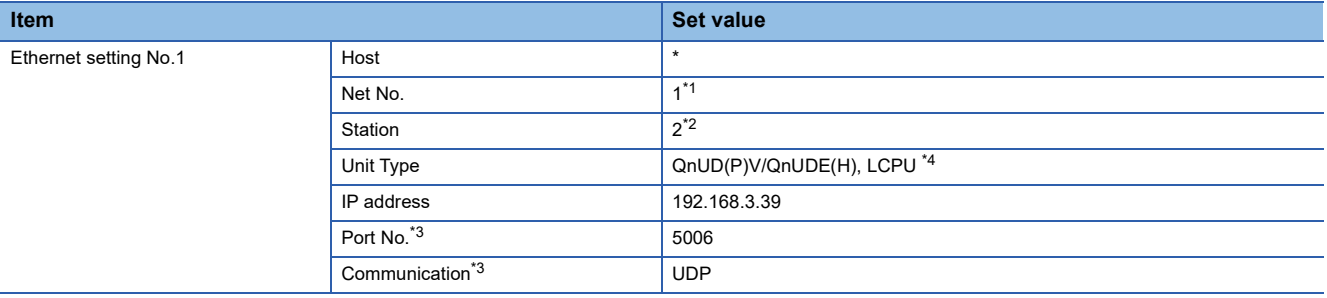

\*1 Set the same value as GOT Net No.

\*2 Set a value different from the GOT station number.

\*3 The following [Port No.] and [Communication format] can also be set. [Port No.]: 5007

[Communication]: TCP

\*4 For CR800-Q (Q172DSRCPU), set [Q17nDSR].

# ■**Checking communication state of Connecting to Built-in Ethernet port CPU**

• When using the Windows Command Prompt

Execute a Ping command at the Command Prompt of Windows.

1) At normal communication

C:\>Ping 192.168.3.39

Reply from 192.168.3.39:bytes=32 time<1ms TTL=32

2) At abnormal communication

C:\>Ping 192.168.3.39

Request timed out.

• At abnormal communication

At abnormal communication, check the followings and execute the Ping command again.

Cable connecting condition

Confirmation of switch and network parameter setting

Operation state of PLC CPU (faulty or not)

The IP address of Built-in Ethernet port CPU specified in the ping command

 $Point<sup>0</sup>$ 

Ethernet diagnostics of GX Works2

Ethernet diagnostics of GX Works2 is available to a Ping test from the PLC. For details of Ethernet diagnostics of GX Works2, refer to the following manual. QCPU User's Manual (Hardware Design, Maintenance and Inspection) MELSEC-L CPU Module User's Manual (Hardware Design, Maintenance and Inspection)

# <span id="page-203-0"></span>**One-on-one connection and [MELSOFT Connection Extended Setting] is [Use] in the PLC**

# ■**System configuration**

(When the PLC side [MELSOFT Connection Extended Setting] is [Use])

Set [Port No.] to [5001] and [Communication] to [UDP] to communicate with the PLC.

[MELSOFT Connection Extended Setting] is available with QnUDVCPU.

Set [MELSOFT Connection Extended Setting] to [Use], and set the items.

Set [Controller Setting] and [Connected Ethernet Controller Setting] on GT Designer3, and then connect Built-in Ethernet port CPU to the GOT.

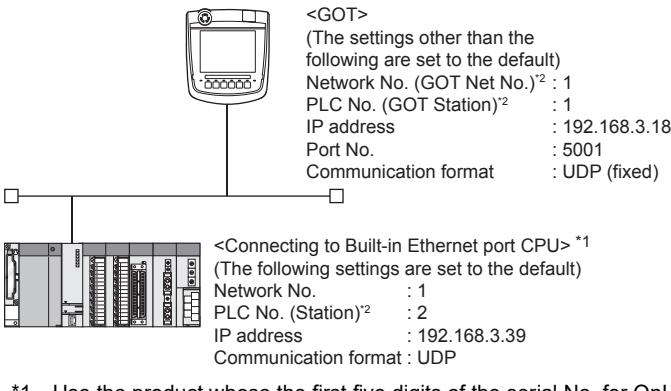

- \*1 Use the product whose the first five digits of the serial No. for QnUD(P)VCPU is "17052" or later.
- \*2 For the following setting contents, the setting names are different on the PLC side and the GOT side.

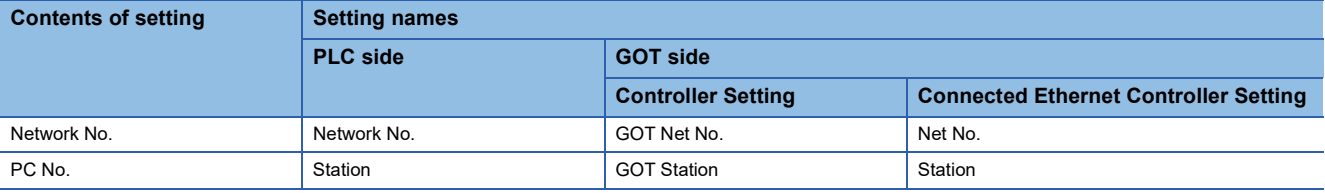

# ■**[PLC parameter] of GX Works2**

Use the GX Works2 Version1.535H or later.

#### • Built-in Ethernet port

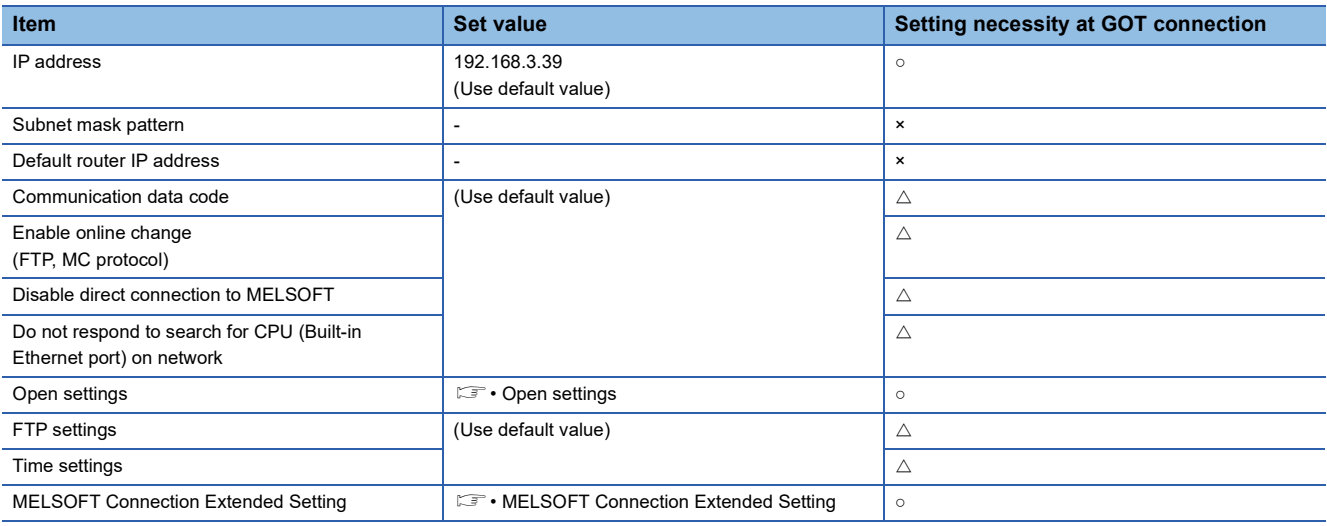

○: Necessary △: As necessary ×: Not necessary

• Open settings

The setting is required for all the connected GOTs.

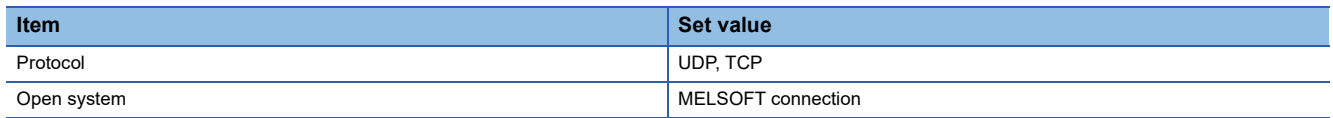

#### • MELSOFT Connection Extended Setting

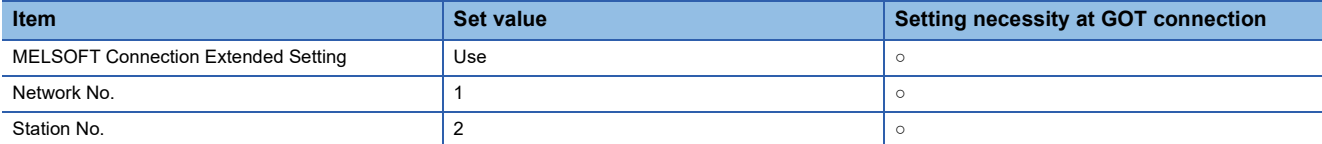

### ■**[Controller Setting] and [Connected Ethernet Controller Setting] of GT Designer3**

For the setting method of [Controller Setting] and [Connected Ethernet Controller Setting] of GT Designer3, refer to the following.

F[Page 144 Setting communication interface \(Controller Setting\)](#page-145-0)

 $Point<sup>°</sup>$ 

[Connected Ethernet Controller Setting] when Built-in Ethernet port QCPU or LCPU is connected to a GOT The setting items for the network No. and station No. do not exist on the PLC side. Set the network No. and station No. on the GOT side. Set the network No. that is not existed on the network system and any station No..

• Controller Setting

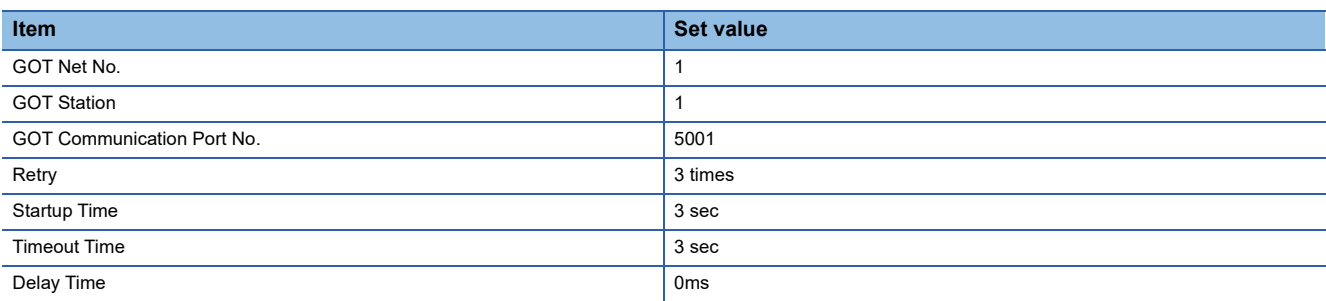

#### • GOT Ethernet Setting (standard port)

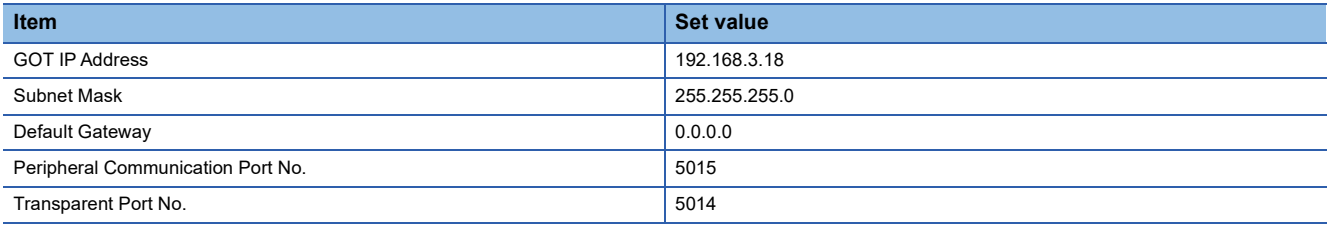

#### • Connected Ethernet Controller Setting

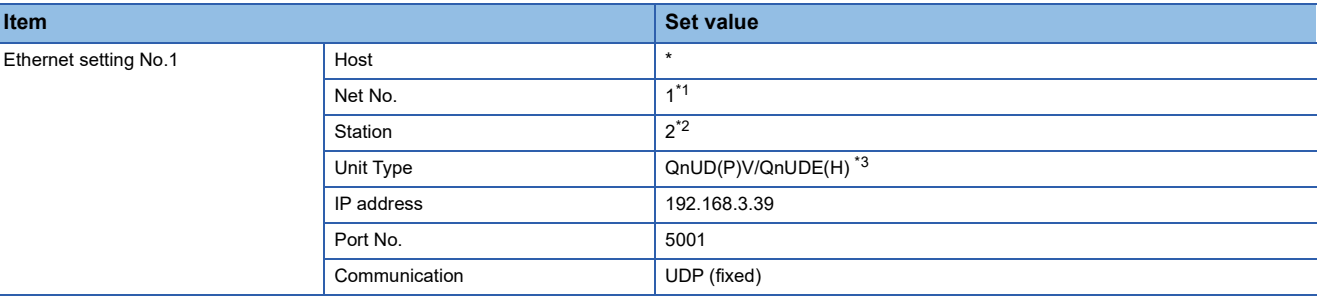

\*1 Set the same value as GOT Net No.

\*2 Set a value different from the GOT station number.

\*3 For CR800-Q (Q172DSRCPU), set [Q17nDSR].

# ■**Checking communication state of Connecting to Built-in Ethernet port CPU**

• When using the Windows Command Prompt

Execute a Ping command at the Command Prompt of Windows.

1) At normal communication

C:\>Ping 192.168.3.39

Reply from 192.168.3.39:bytes=32 time<1ms TTL=32

2) At abnormal communication

C:\>Ping 192.168.3.39

Request timed out.

• At abnormal communication

At abnormal communication, check the followings and execute the Ping command again.

Cable connecting condition

Confirmation of switch and network parameter setting

Operation state of PLC CPU (faulty or not)

The IP address of Built-in Ethernet port CPU specified in the ping command

 $Point<sup>0</sup>$ 

Ethernet diagnostics of GX Works2

Ethernet diagnostics of GX Works2 is available to a Ping test from the PLC. For details of Ethernet diagnostics of GX Works2, refer to the following manual. QCPU User's Manual (Hardware Design, Maintenance and Inspection) MELSEC-L CPU Module User's Manual (Hardware Design, Maintenance and Inspection)

# <span id="page-206-0"></span>**Multi-connection and [MELSOFT Connection Extended Setting] is default value in the PLC**

# ■**System configuration**

Set [Port No.] to [5006] and [Communication format] to [UDP] to communicate with the PLC.

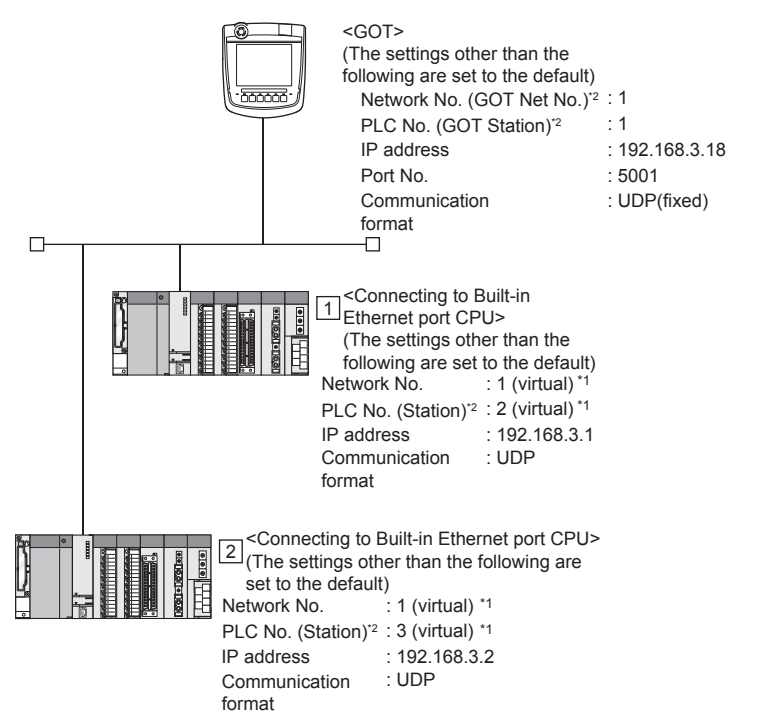

\*1 These setting items do not exist at the PLC side. However, the virtual values must be set on the GOT side. [Page 207 \[Controller Setting\] and \[Connected Ethernet Controller Setting\] of GT Designer3](#page-208-0)

\*2 For the following setting contents, the setting names are different on the PLC side and the GOT side.

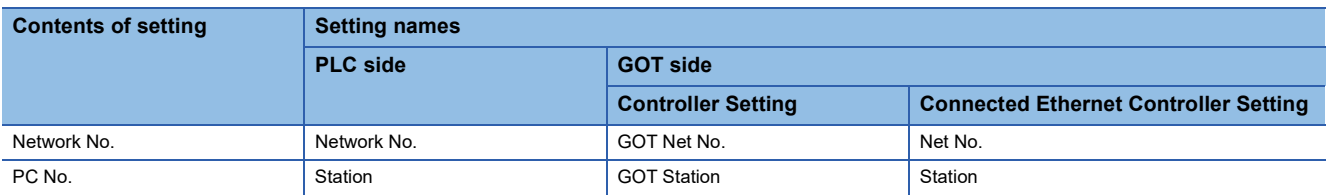

# ■**[PLC parameter] of GX Works2**

• Built-in Ethernet port

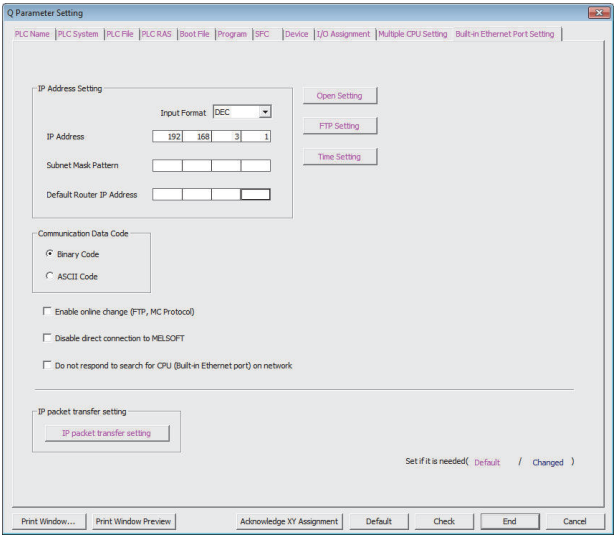

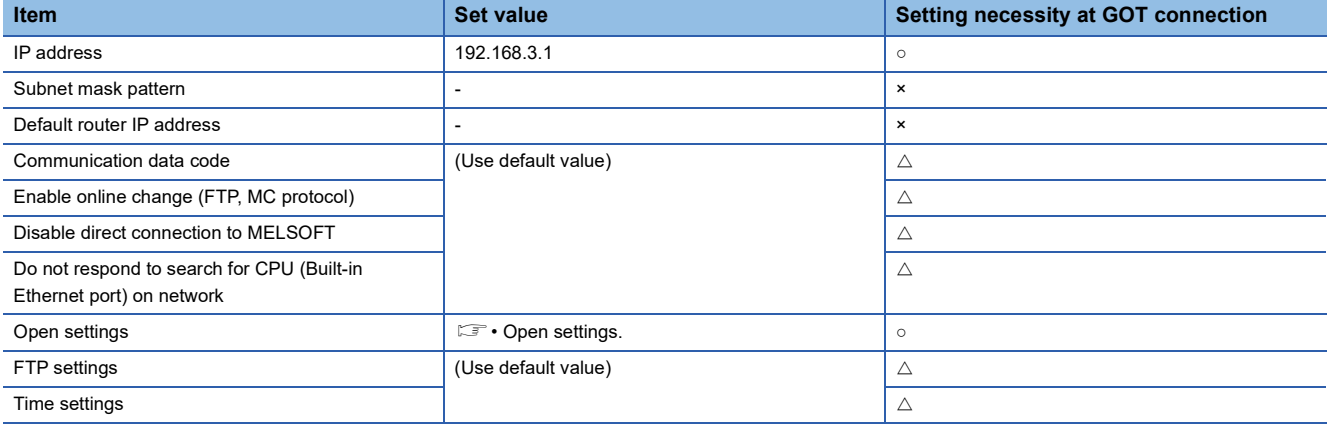

 $\circ$ : Necessary  $\triangle$ : As necessary  $\times$ : Not necessary

## • Open settings

The setting is required for all the connected GOTs.

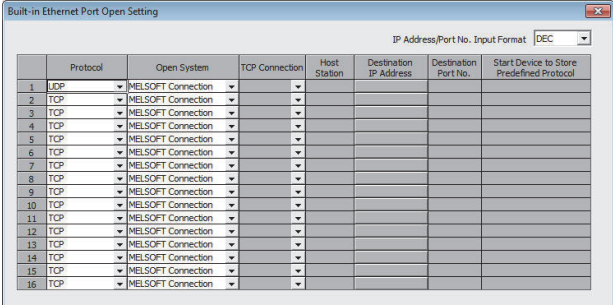

(\*) IP Address and Port No. will be displayed by the selected format.<br>Please enter the value according to the selected number. End Cancel

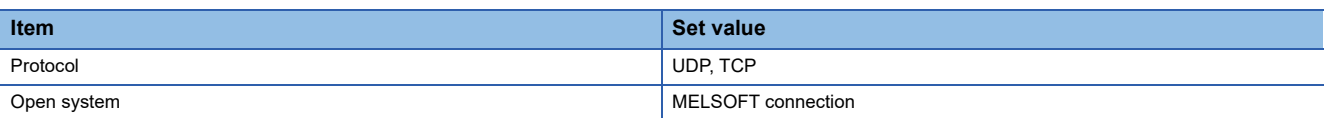

# <span id="page-208-0"></span>■**[Controller Setting] and [Connected Ethernet Controller Setting] of GT Designer3**

For the setting method of [Controller Setting] and [Connected Ethernet Controller Setting] of GT Designer3, refer to the following.

F [Page 144 Setting communication interface \(Controller Setting\)](#page-145-0)

## $Point<sup>°</sup>$

[Connected Ethernet Controller Setting] when Built-in Ethernet port CPU is connected to a GOT The setting items for the network No. and station No. do not exist on the PLC side. Set the network No. and station No. on the GOT side. Set the network No. that is not existed on the network system and any station No..

#### • Controller Setting

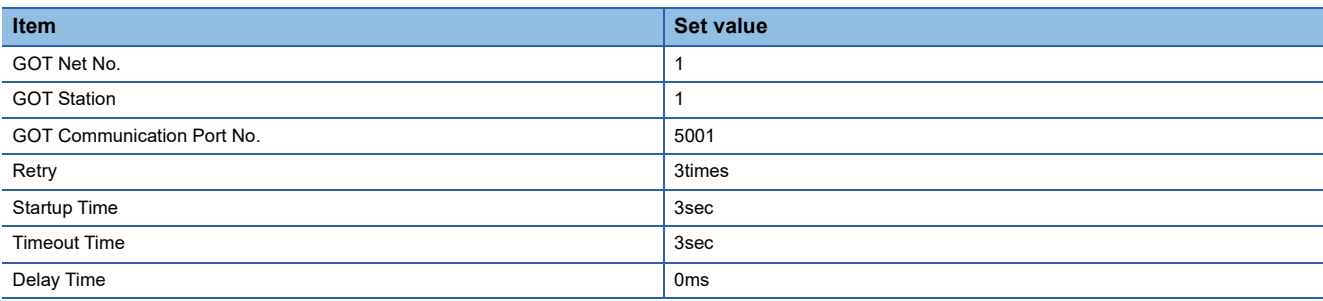

### • GOT Ethernet Setting (standard port)

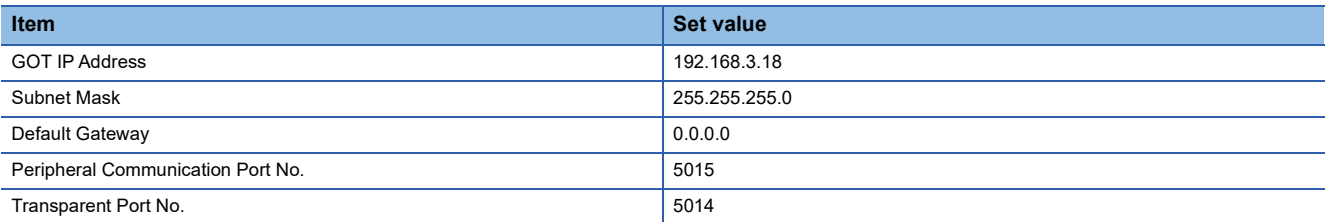

#### • Connected Ethernet Controller Setting

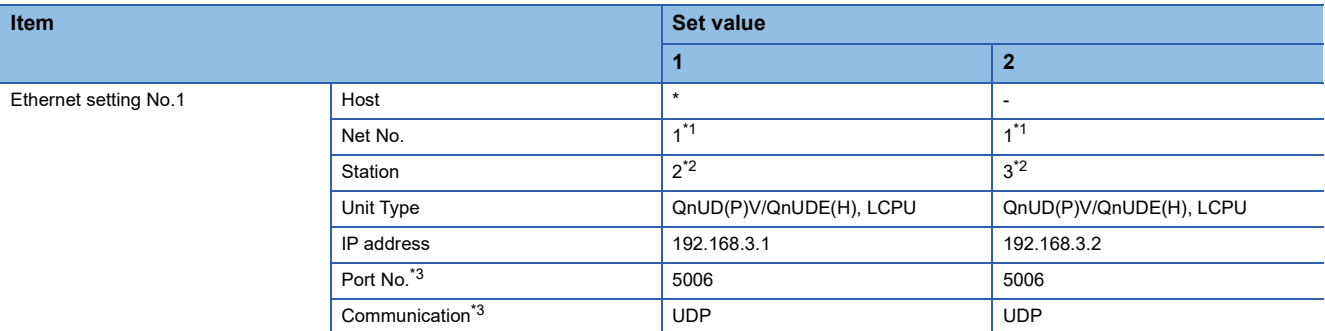

\*1 Set the same value as GOT Net No.

\*2 Set a value different from the GOT station number and PLC numbers of other PLCs on the same network.

\*3 The following [Port No.] and [Communication format] can also be set. [Port No.]: 5007

[Communication]: TCP

# ■**Checking communication state of Connecting to Built-in Ethernet port CPU**

• When using the Windows Command Prompt

Execute a Ping command at the Command Prompt of Windows.

1) At normal communication

C:\>Ping 192.168.3.1

Reply from 192.168.3.1:bytes=32 time<1ms TTL=32

2) At abnormal communication

C:\>Ping 192.168.3.1

Request timed out.

• At abnormal communication

At abnormal communication, check the followings and execute the Ping command again.

Cable connecting condition

Confirmation of switch and network parameter setting

Operation state of PLC CPU (faulty or not)

The IP address of Built-in Ethernet port CPU specified in the ping command

 $Point<sup>0</sup>$ 

Ethernet diagnostics of GX Works2

Ethernet diagnostics of GX Works2 is available to a Ping test from the PLC. For details of Ethernet diagnostics of GX Works2, refer to the following manual. QCPU User's Manual (Hardware Design, Maintenance and Inspection) MELSEC-L CPU Module User's Manual (Hardware Design, Maintenance and Inspection)

# <span id="page-210-0"></span>**Multi-connection and [MELSOFT Connection Extended Setting] is [Use] in the PLC**

# ■**System configuration**

Set [Port No.] to [5001] and [Communication] to [UDP] to communicate with the PLC.

[MELSOFT Connection Extended Setting] is available with QnUDVCPU.

Set [MELSOFT Connection Extended Setting] to [Use], and set the items.

Set [Controller Setting] and [Connected Ethernet Controller Setting] on GT Designer3, and then connect Built-in Ethernet port CPU to the GOT.

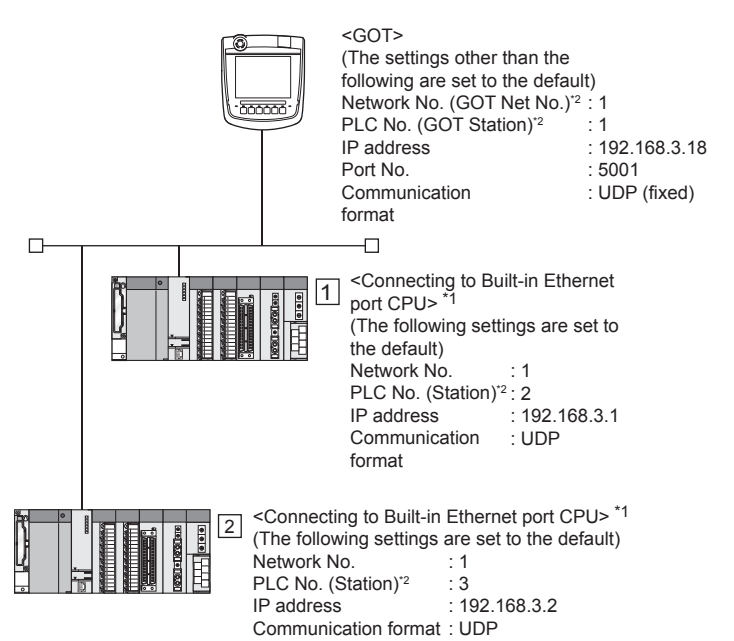

\*1 Use the product whose the first five digits of the serial No. for QnUD(P)VCPU is "17052" or later.

\*2 For the following setting contents, the setting names are different on the PLC side and the GOT side.

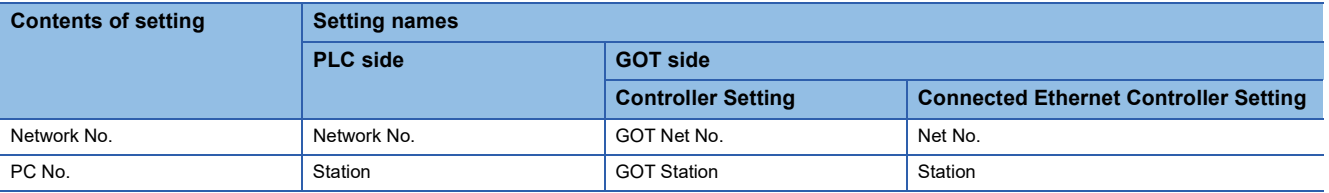

# ■**[PLC parameter] of GX Works2**

Use the GX Works2 Version1.535H or later.

# • Built-in Ethernet

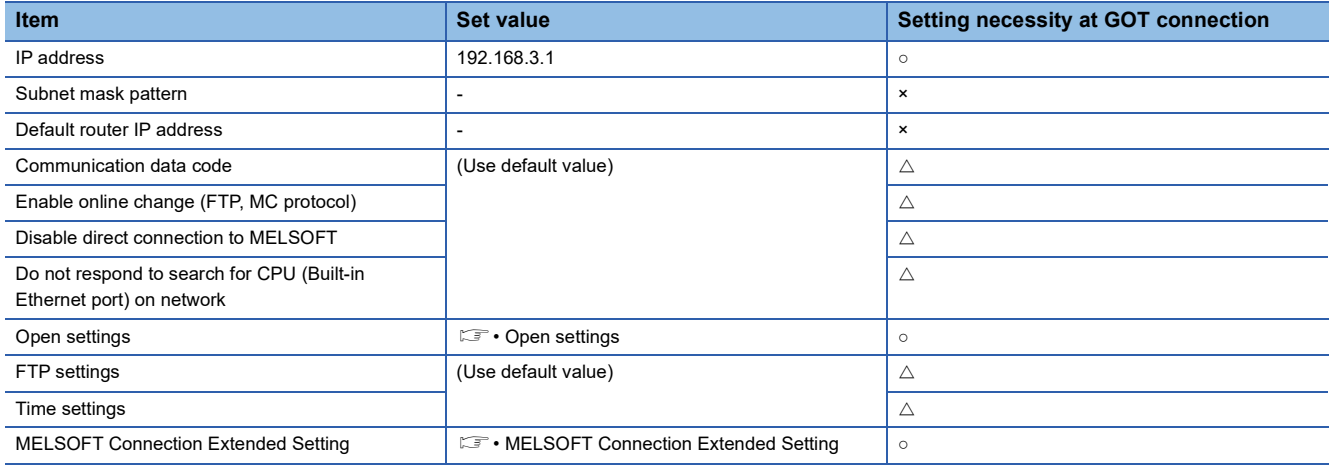

○: Necessary △: As necessary ×: Not necessary

• Open settings

The setting is required for all the connected GOTs.

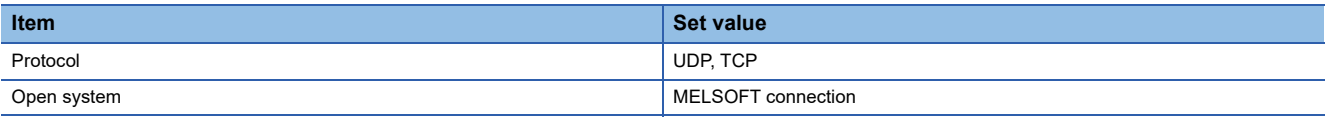

#### • MELSOFT Connection Extended Setting

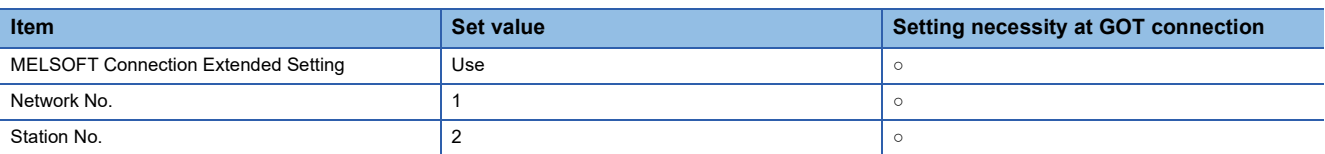

# ■**[Controller Setting] and [Connected Ethernet Controller Setting] of GT Designer3**

For the setting method of [Controller Setting] and [Connected Ethernet Controller Setting] of GT Designer3, refer to the following.

F [Page 144 Setting communication interface \(Controller Setting\)](#page-145-0)

## $Point<sup>°</sup>$

[Connected Ethernet Controller Setting] when Built-in Ethernet port CPU is connected to a GOT The setting items for the network No. and station No. do not exist on the PLC side. Set the network No. and station No. on the GOT side. Set the network No. that is not existed on the network system and any station No.

#### • Controller Setting

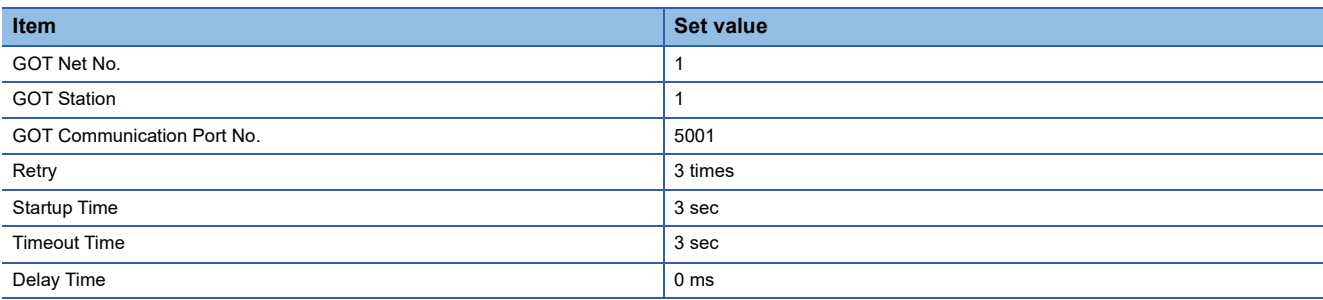

### • GOT Ethernet Setting (standard port)

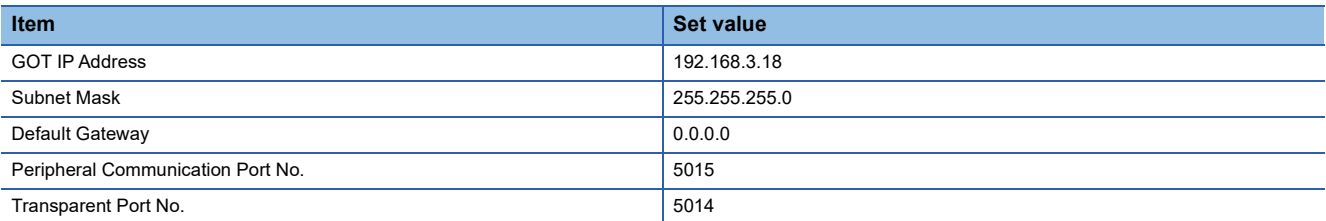

#### • Connected Ethernet Controller Setting

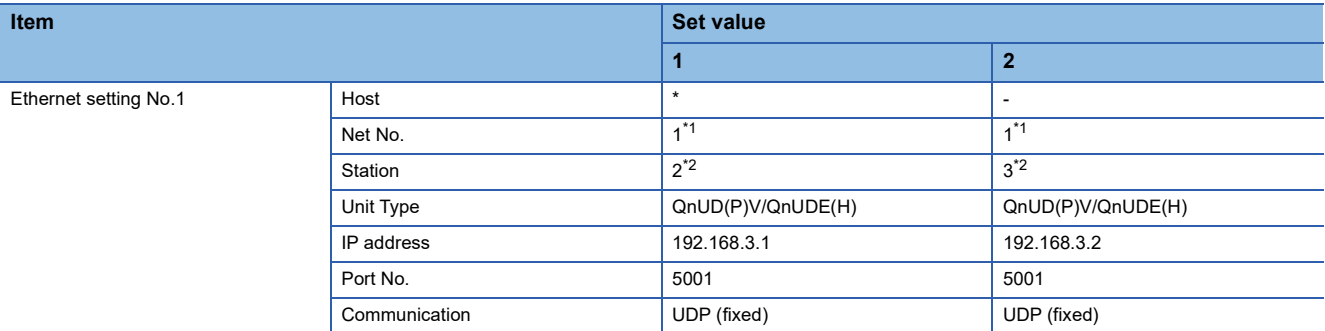

\*1 Set the same value as GOT Net No.

\*2 Set a value different from the GOT station number and PLC numbers of other PLCs on the same network.

# ■**Checking communication state of Connecting to Built-in Ethernet port CPU**

• When using the Windows Command Prompt

Execute a Ping command at the Command Prompt of Windows.

1) At normal communication

C:\>Ping 192.168.3.1

Reply from 192.168.3.1:bytes=32 time<1ms TTL=32

2) At abnormal communication

C:\>Ping 192.168.3.1

Request timed out.

• At abnormal communication

At abnormal communication, check the followings and execute the Ping command again.

Cable connecting condition

Confirmation of switch and network parameter setting

Operation state of PLC CPU (faulty or not)

The IP address of Built-in Ethernet port CPU specified in the ping command

 $Point<sup>0</sup>$ 

Ethernet diagnostics of GX Works2

Ethernet diagnostics of GX Works2 is available to a Ping test from the PLC. For details of Ethernet diagnostics of GX Works2, refer to the following manual. QCPU User's Manual (Hardware Design, Maintenance and Inspection) MELSEC-L CPU Module User's Manual (Hardware Design, Maintenance and Inspection)

# **Connecting to Ethernet module (Q/L Series)**

This section describes the settings of the GOT and Ethernet module (Q Series) in the following case of the system configuration.

# $Point<sup>°</sup>$

• Ethernet module (Q/L Series)

For details of the Ethernet module (Q/L Series), refer to the following manual.

La Corresponding Ethernet Interface Module User's Manual (Basic)

MELSEC-L Ethernet Interface Module User's Manual (Basic)

• When connecting to multiple GOTs

When connecting two or more GOTs in the Ethernet network, set each [GOT Station] to the GOT.

**E[Page 267 Precautions](#page-268-0)** 

# **System configuration (for Q series)**

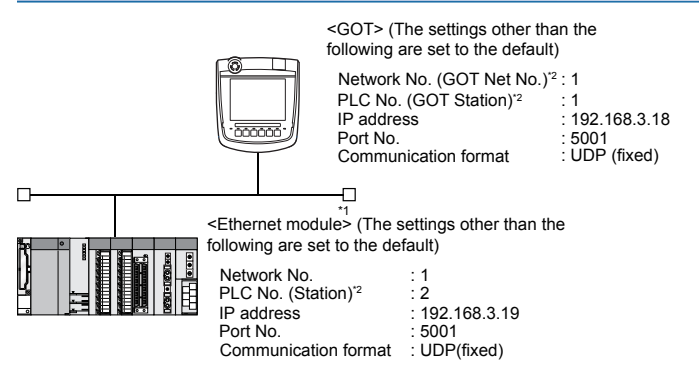

\*1 The Ethernet module is mounted on the base unit slot 0.

- The Start I/O No. of the Ethernet module is set to "0".
- \*2 For the following setting contents, the setting names are different on the PLC side and the GOT side.

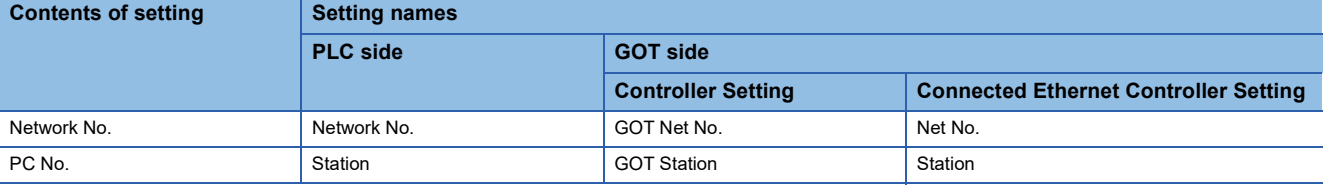

 $Point  $\ell$$ 

#### When connecting to Q170MCPU

When connected to Q170MCPU, the start I/O No. of the Ethernet module is set to "70".

# **[Network parameter] of GX Developer**

## ■**Network parameter**

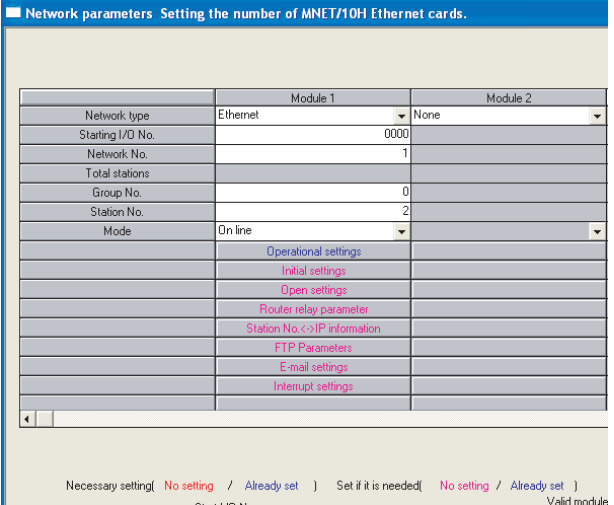

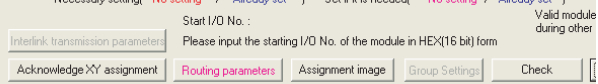

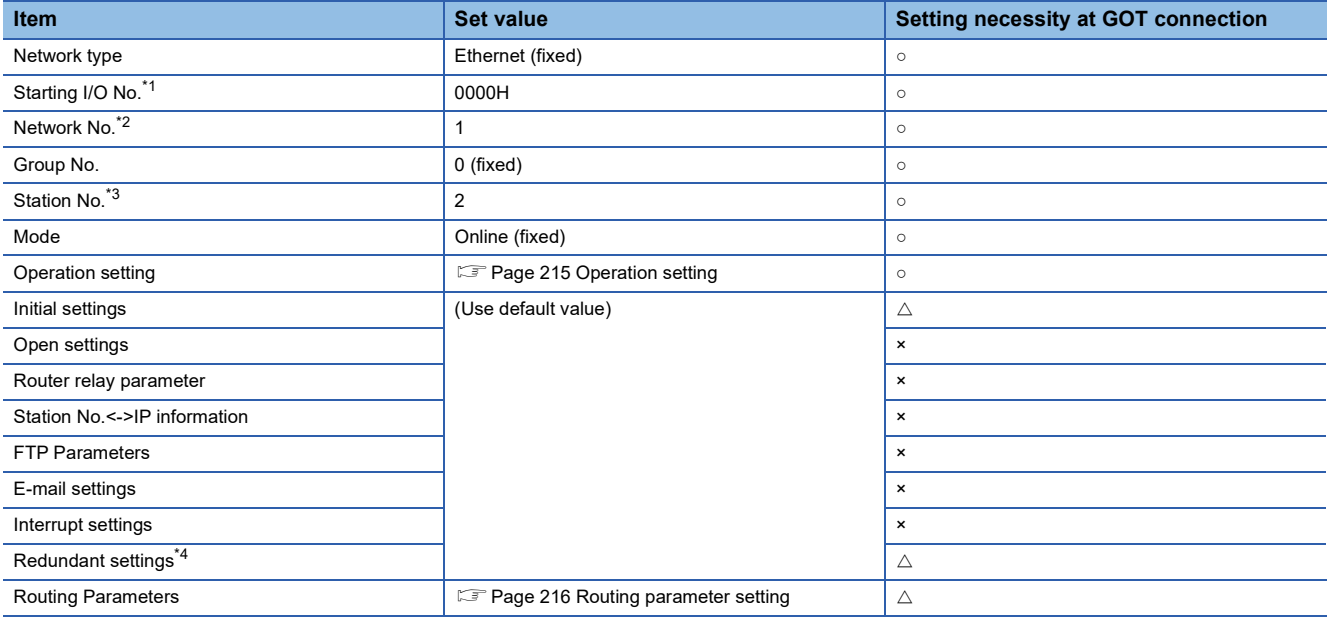

○: Necessary △: As necessary ×: Not necessary

\*1 When using Q170MCPU or Q170MSCPU(-S1), set the start I/O No. to 0070H.

\*2 Specify the same network No. as that of the GOT.

\*3 Do not set the same station No. as that of the GOT.

\*4 Set when using Ethernet module in a redundant QnPRHCPU system.
## ■**Operation setting**

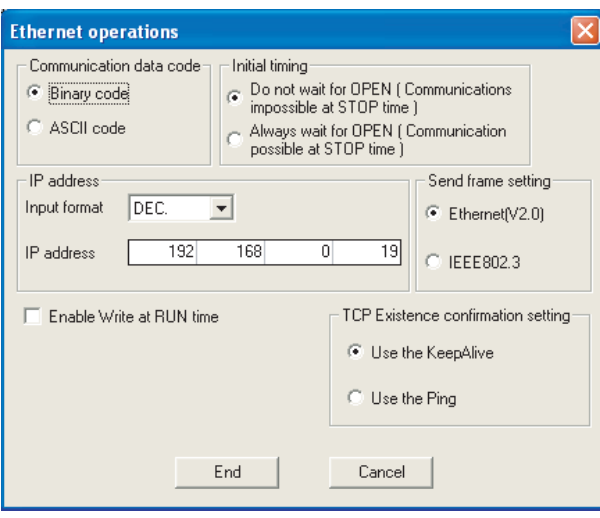

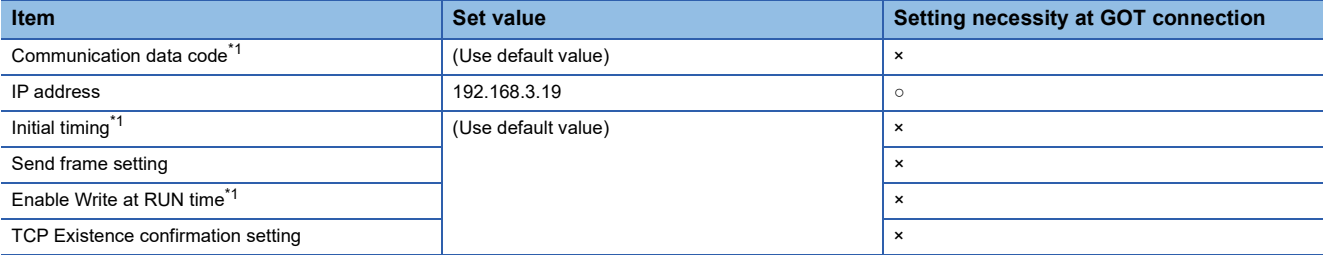

○: Necessary △: As necessary ×: Not necessary

\*1 Because port No. 5001 is fixed, these items operate at the following setting without relations to the setting given here.

• Communication date code: [Binary code]

• Initial timing: "Always wait for OPEN" (Communication is applicable while stopping the PLC CPU.)

• Enable Write at RUN time: [Enable Write at RUN time] (Writing Data is applicable while running the PLC CPU.)

## $Point<sup>0</sup>$

When changing the network parameter

After writing the network parameter to the PLC CPU, operate the PLC CPU ether turning OFF and then ON or resetting.

## ■**Routing parameter setting**

Up to 64 [Transfer Network No.]s can be set.

However, the same transfer network number cannot be set twice or more (multiple times).

Therefore, the one that can access to other station from the request source host GOT is 64 kinds of [Transfer Network No.]s.

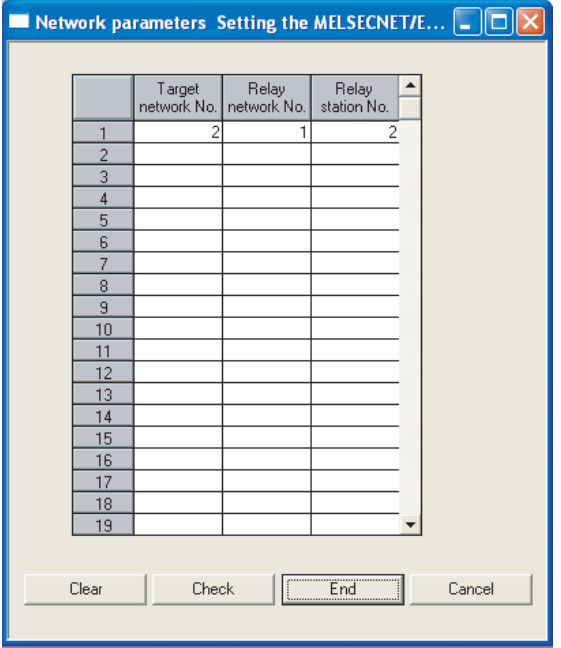

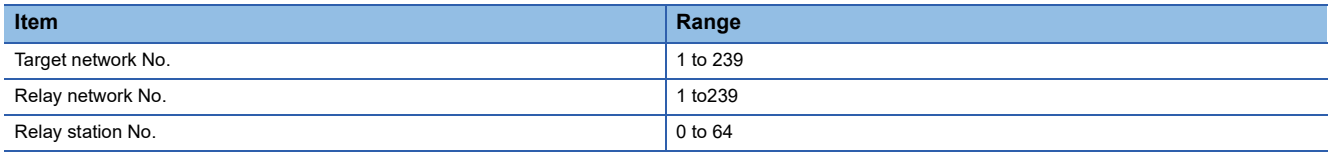

 $Point<sup>0</sup>$ 

Routing parameter setting of request source

Routing parameter setting is also necessary for the request source GOT.

For the setting, refer to the following.

**[Page 154 Routing parameter setting](#page-155-0)** 

#### ■**Communication confirmation**

The INIT. LED on the Ethernet module turns on when the module is ready to communicate.

For confirming the communication state, refer to the following.

Fage 218 Confirming the communication state of Ethernet module

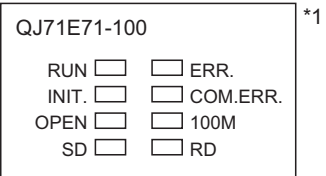

\*1 The LEDs layout of QJ71E71-100.

## **[Controller Setting] and [Connected Ethernet Controller Setting] of GT Designer3**

For the setting method of [Controller Setting] and [Connected Ethernet Controller Setting] of GT Designer3, refer to the following.

F[Page 144 Setting communication interface \(Controller Setting\)](#page-145-0)

## ■**Controller Setting**

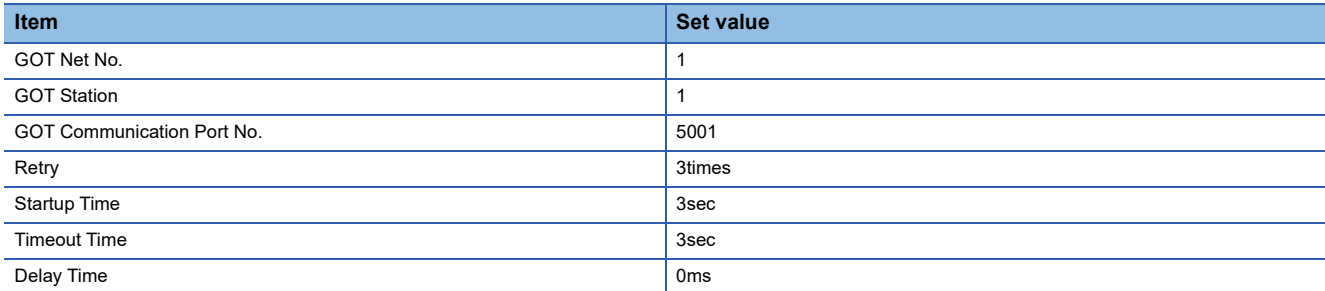

## ■**GOT Ethernet Setting (standard port)**

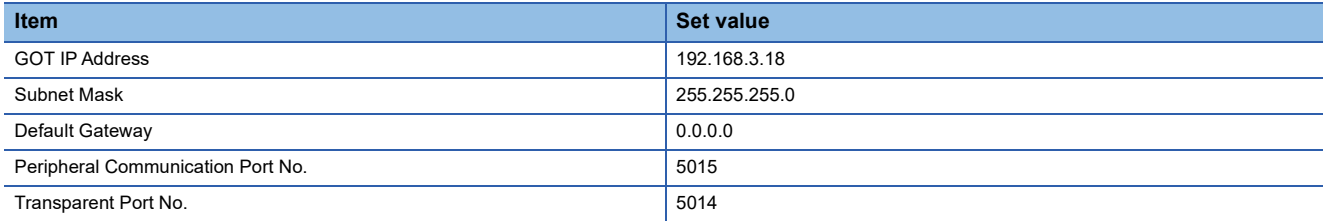

## ■**Connected Ethernet Controller Setting**

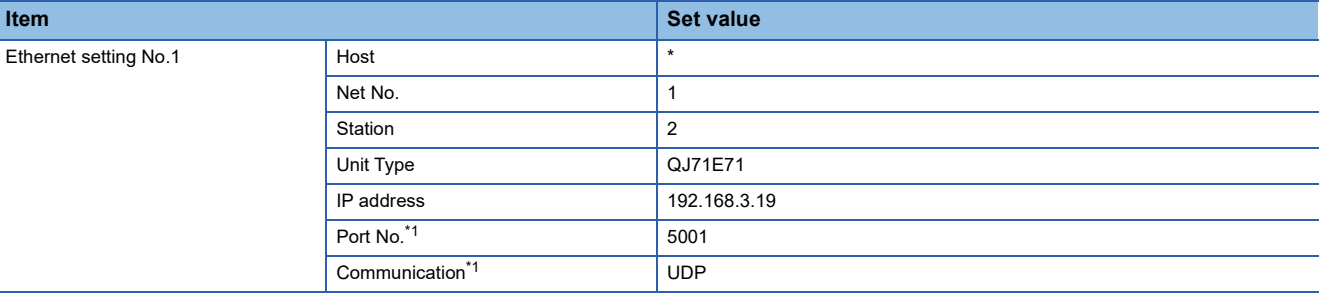

\*1 The following [Port No.] and [Communication format] can also be set. [Port No.]: 5002 [Communication]: TCP

## <span id="page-219-0"></span>**Confirming the communication state of Ethernet module**

## ■**When using the Windows Command Prompt**

Execute a Ping command at the Command Prompt of Windows.

• At normal communication

C:\>Ping 192.168.3.19

Reply from 192.168.3.19:bytes=32 time<1ms TTL=32

• At abnormal communication

C:\>Ping 192.168.3.19

Request timed out.

## ■**At abnormal communication**

At abnormal communication, check the followings and execute the Ping command again.

- Mounting condition of Ethernet communication unit
- Cable connecting condition
- Confirmation of switch and network parameter setting
- Operation state of PLC CPU (faulty or not)
- IP address of GOT specified by Ping command

## $Point<sup>9</sup>$

Ethernet diagnostics of GX Developer

Ethernet diagnostics of GX Developer is available to a Ping test from the PLC. For details of Ethernet diagnostics of GX Developer, refer to the following manual. User's manual of the Ethernet module

# **Connecting to C Controller module (Q Series)**

This section describes the settings of the GOT and C Controller module (Q Series) in the following case of the system configuration.

 $Point<sup>°</sup>$ 

• C Controller module (Q Series)

For details of C Controller module (Q Series), refer to the following manual.

LLC Controller Module User's Manual (Hardware Design, Function Explanation)

• When connecting to multiple GOTs

When connecting two or more GOTs in the Ethernet network, set each [GOT Station] to the GOT.

**EF** [Page 267 Precautions](#page-268-0)

## **System configuration**

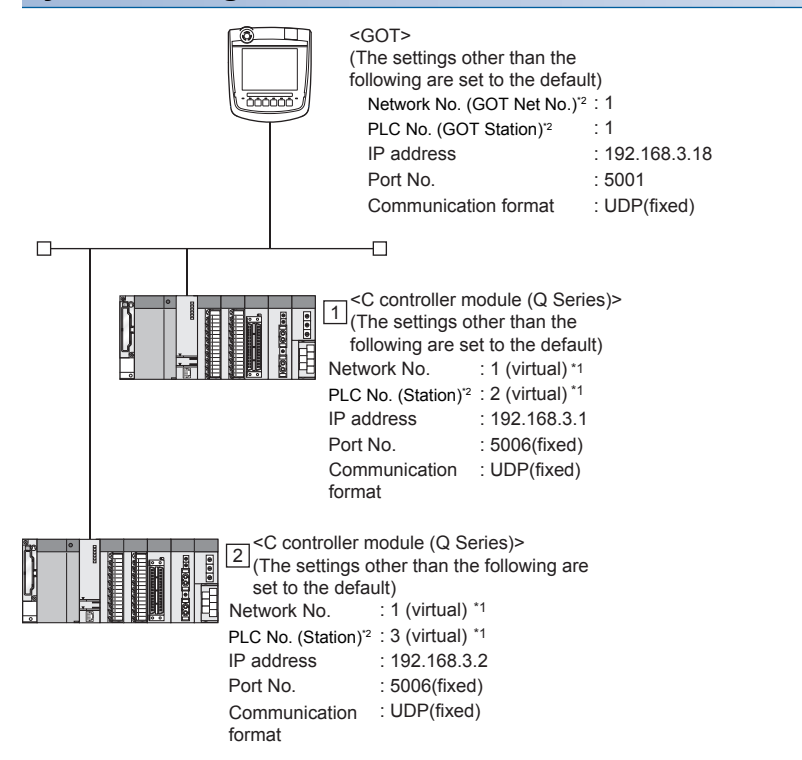

\*1 These setting items do not exist at the PLC side.

However, the virtual values must be set on the GOT side.

[Page 223 \[Controller Setting\] and \[Connected Ethernet Controller Setting\] of GT Designer3](#page-224-0)

\*2 For the following setting contents, the setting names are different on the PLC side and the GOT side.

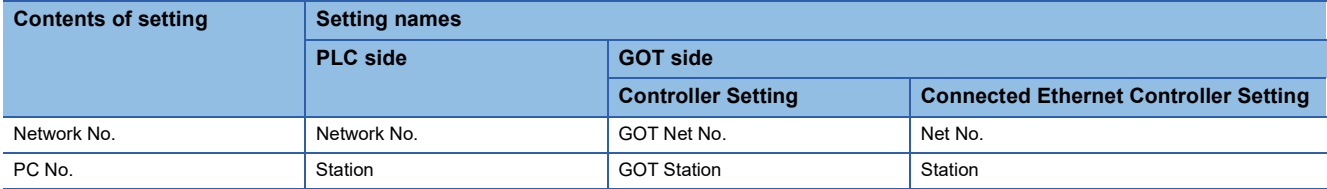

## **Utility setting for C Controller module (Q Series)**

## ■**Q12DCCPU-V**

Use SW3PVC-CCPU-E Ver.3.05F or later for the C Controller (Q Series) setting utility.

• Connection settings

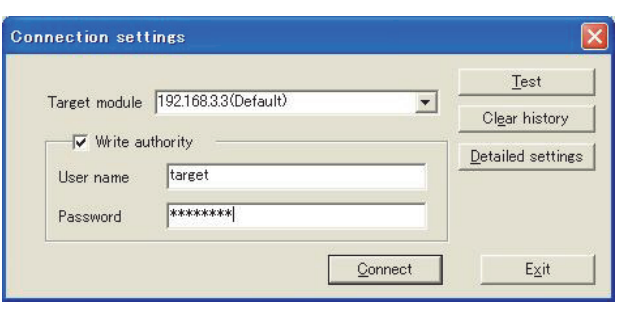

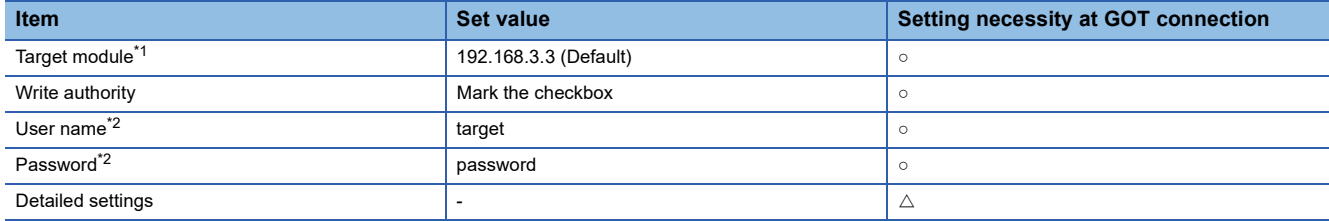

○: Necessary △: As necessary ×: Not necessary

- \*1 If the IP address of the C Controller module (Q Series) has been changed, input the changed IP address or host name.
- \*2 If the account of the C Controller module (Q Series) has been changed, input the changed user name and password.
- Online operation

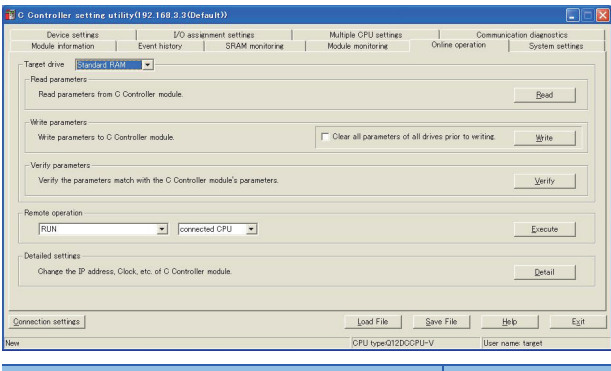

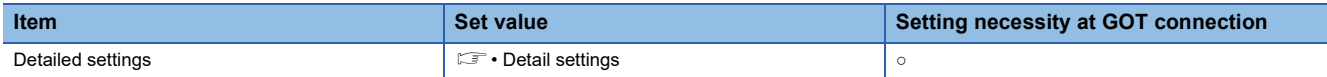

 $\circ$ : Necessary  $\triangle$ : As necessary ×: Not necessary

#### • Detail settings

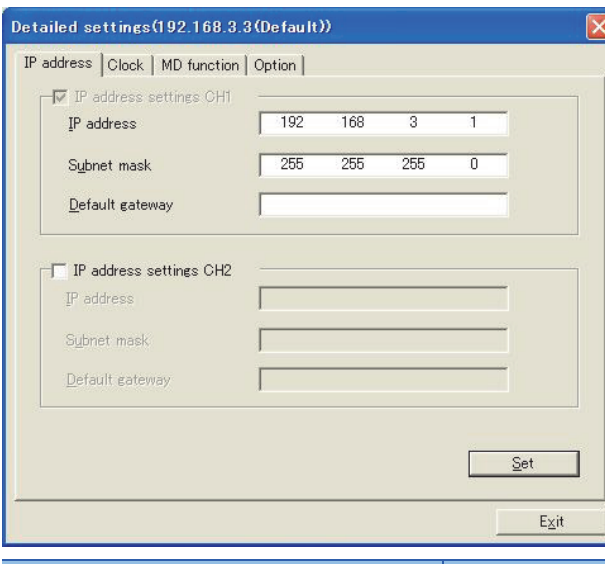

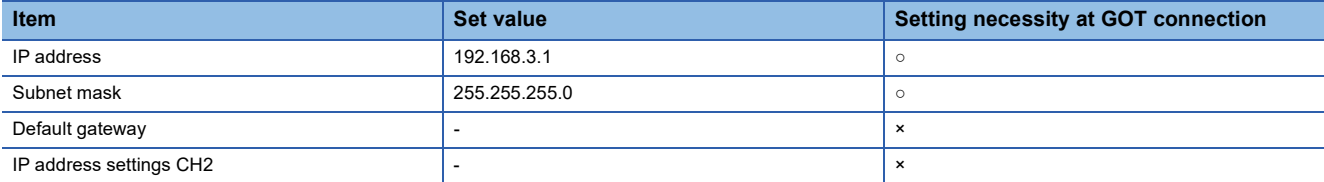

 $\circ$ : Necessary  $\triangle$ : As necessary ×: Not necessary

#### • System settings

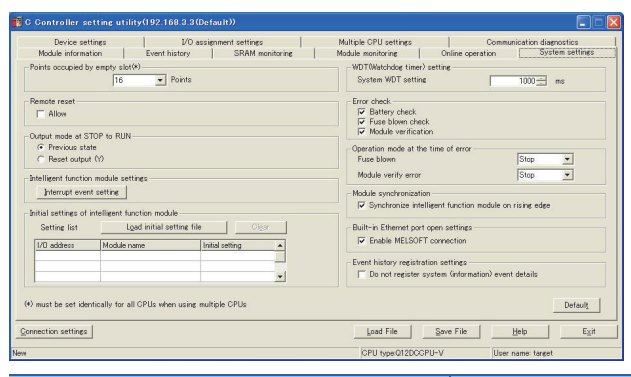

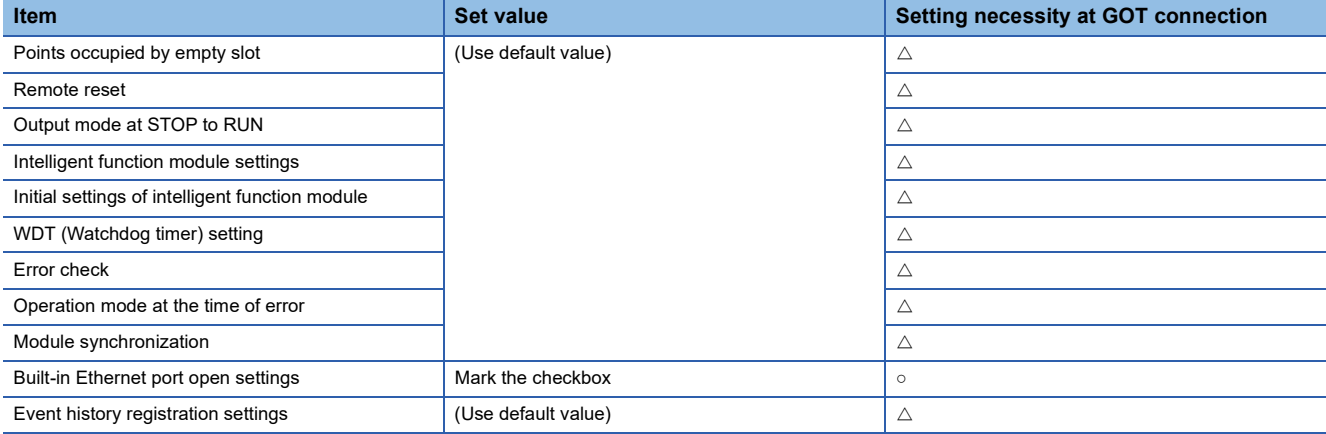

○: Necessary △: As necessary ×: Not necessary

## ■**Q24DHCCPU-V/VG/LS**

Use SW4PVC-CCPU-E for the C Controller (Q Series) setting utility.

• Connection settings

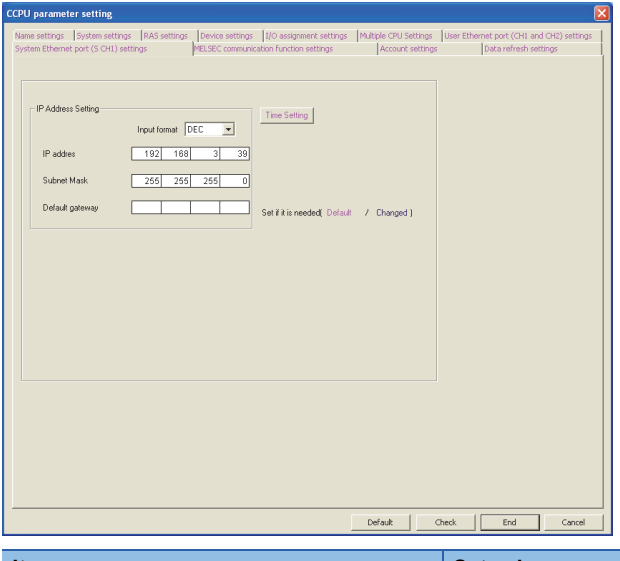

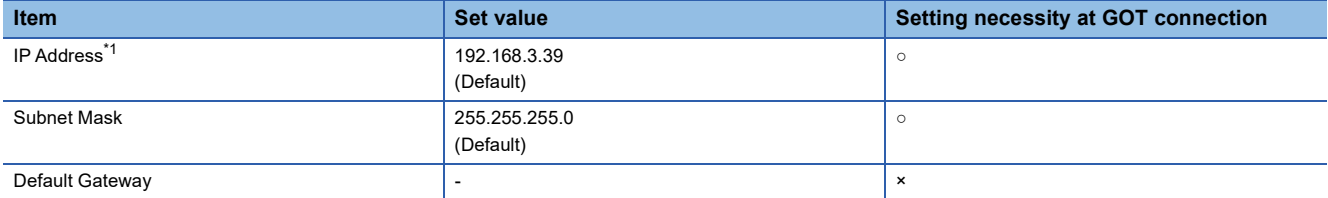

 $\circ$ : Necessary  $\triangle$ : As necessary ×: Not necessary

\*1 If the IP address of the C Controller module (Q Series) has been changed, input the changed IP address.

## <span id="page-224-0"></span>**[Controller Setting] and [Connected Ethernet Controller Setting] of GT Designer3**

For the setting method of [Controller Setting] and [Connected Ethernet Controller Setting] of GT Designer3, refer to the following.

F[Page 144 Setting communication interface \(Controller Setting\)](#page-145-0)

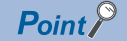

[Connected Ethernet Controller Setting] when connecting C Controller module (Q Series) and a GOT The setting items for the network No. and station No. do not exist on the PLC side. Set the network No. and station No. on the GOT side. Set the network No. that is not existed on the network system and any station No.

## ■**Controller Setting**

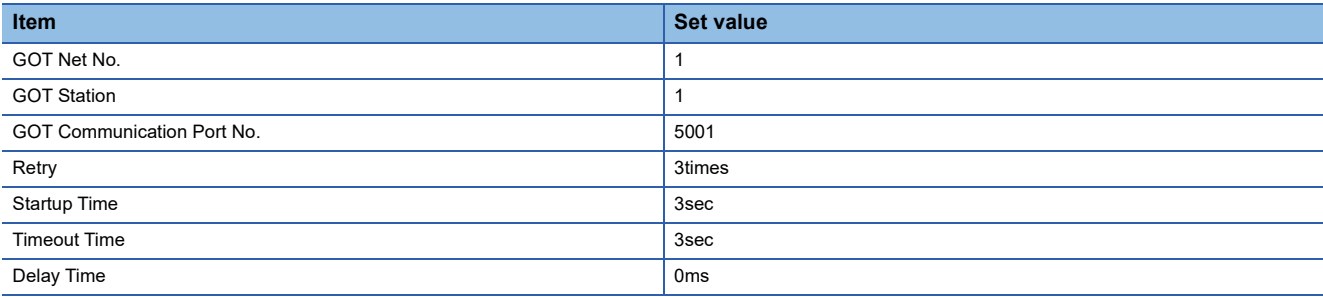

## ■**GOT Ethernet Setting (standard port)**

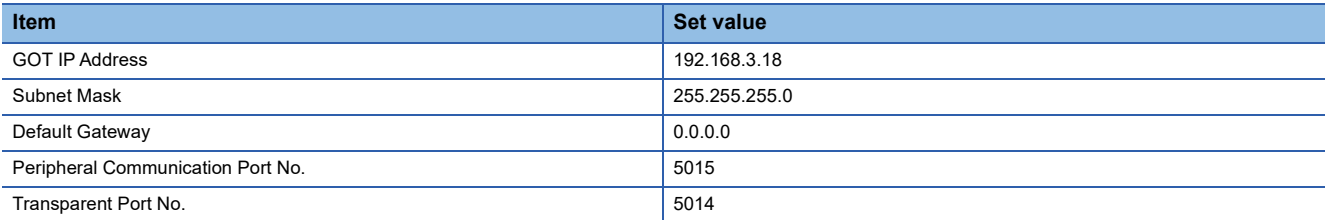

## ■**Connected Ethernet Controller Setting**

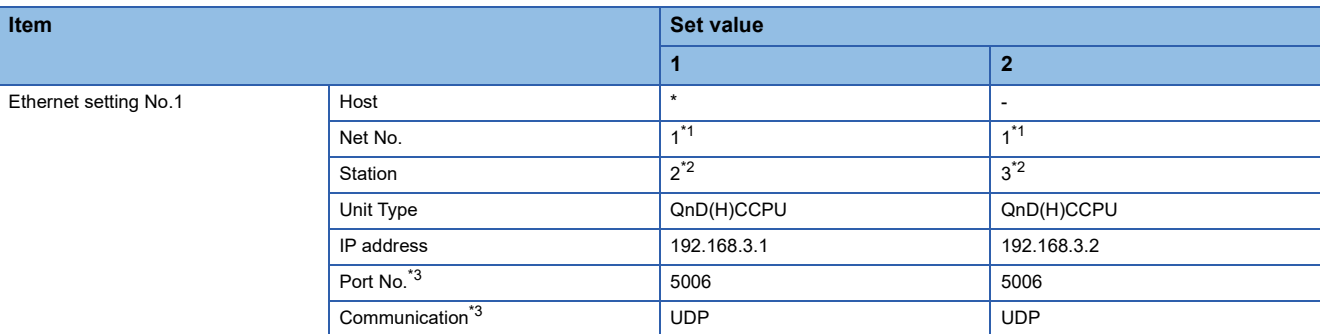

\*1 Set the same value as GOT Net No.

\*2 Set a value different from the GOT station number and PLC numbers of other PLCs on the same network.

\*3 The following [Port No.] and [Communication format] can also be set.

[Port No.]: 5007 [Communication]: TCP

# **Checking communication state of C Controller module (Q Series)**

## ■**When using the Windows Command Prompt**

Execute a Ping command at the Command Prompt of Windows.

• At normal communication

C:\>Ping 192.168.3.1

Reply from 192.168.3.1:bytes=32 time<1ms TTL=32

• At abnormal communication

C:\>Ping 192.168.3.1

Request timed out.

## ■**At abnormal communication**

At abnormal communication, check the followings and execute the Ping command again.

- Cable connecting condition
- Confirmation of switch and network parameter setting
- Operation state of PLC CPU (faulty or not)
- The IP address of C Controller module (Q Series) specified in the ping command

# **Connecting to Ethernet module (QnA Series)**

This section describes the settings of the GOT and Ethernet module (QnA Series) in the following case of the system configuration.

## $Point<sup>°</sup>$

#### • Ethernet module (QnA Series)

For details of the Ethernet module (QnA Series), refer to the following manual.

For QnA Ethernet Interface Module User's Manual

• When connecting to multiple GOTs

When connecting two or more GOTs in the Ethernet network, set each [GOT Station] to the GOT.

**[Page 267 Precautions](#page-268-0)** 

## **System configuration**

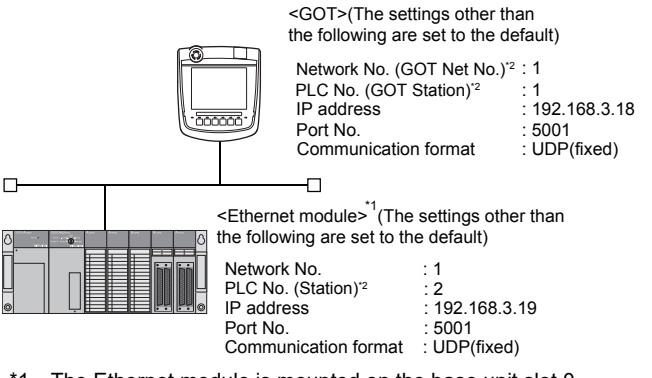

\*1 The Ethernet module is mounted on the base unit slot 0.

The Start I/O No. of the Ethernet module is set to "0".

\*2 For the following setting contents, the setting names are different on the PLC side and the GOT side.

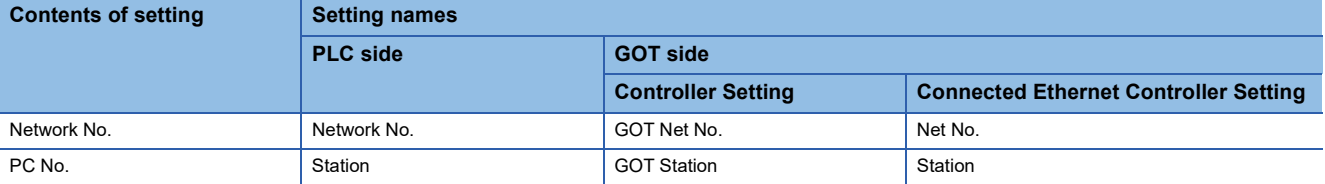

## **Switch settings of Ethernet module**

Set the operation mode setting switch and exchange condition setting switch.

AJ71QE71N3-T, AJ71QE71N-B5, AJ71QE71N-B2, AJ71QE71N-T, AJ71QE71N-B5T, AJ71QE71, AJ71QE71-B5

A1SJ71QE71N3-T, A1SJ71QE71N-B5, A1SJ71QE71N-B2, A1SJ71QE71N-T, A1SJ71QE71N-B5T, A1SJ71QE71-B5, A1SJ71QE71-B2

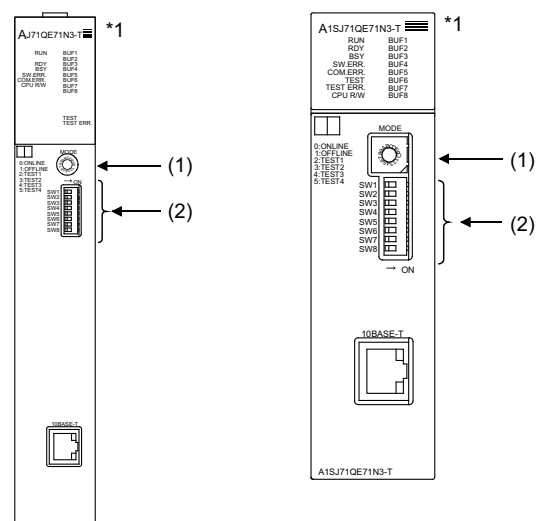

\*1 The figure of AJ71QE71N3-T and A1SJ71QE71N3-T.

#### ■**Operation mode setting switch**

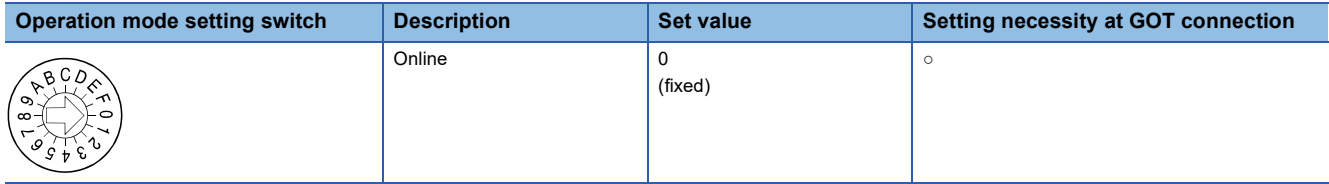

○: Necessary △: As necessary ×: Not necessary

#### ■**Exchange condition setting switch**

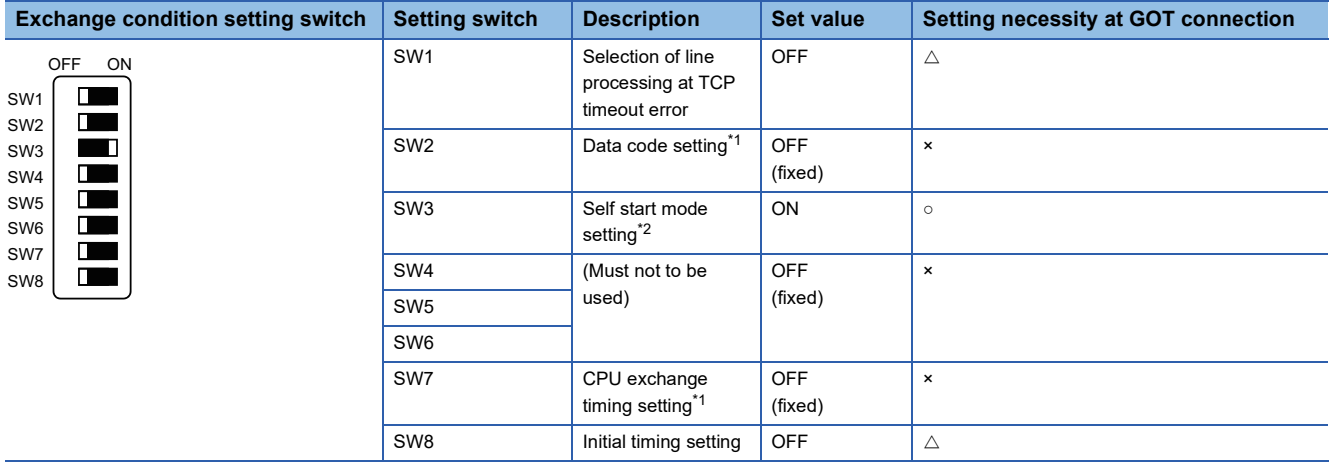

 $\circ$ : Necessary  $\triangle$ : As necessary  $\times$ : Not necessary

\*1 Because port No. 5001 is fixed, these items operate at the following setting without relations to the setting given here.

- Data code setting: [Binary code]
- Enable Write at RUN time: [Enable Write at RUN time] (Writing Data is applicable while running the PLC CPU.)

\*2 When SW3 is ON, the initial processing is executed regardless of the initial request signal (Y19). In addition, communication is applicable while stopping the PLC CPU. For the initial processing by using the initial request signal (Y19), refer to the following manual. For QnA Ethernet Interface Module User's Manual

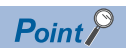

When the switch setting has been changed

Turn the PLC CPU OFF then ON again, or reset the PLC CPU.

## **[Network parameter] of GX Developer**

#### ■**Network parameter**

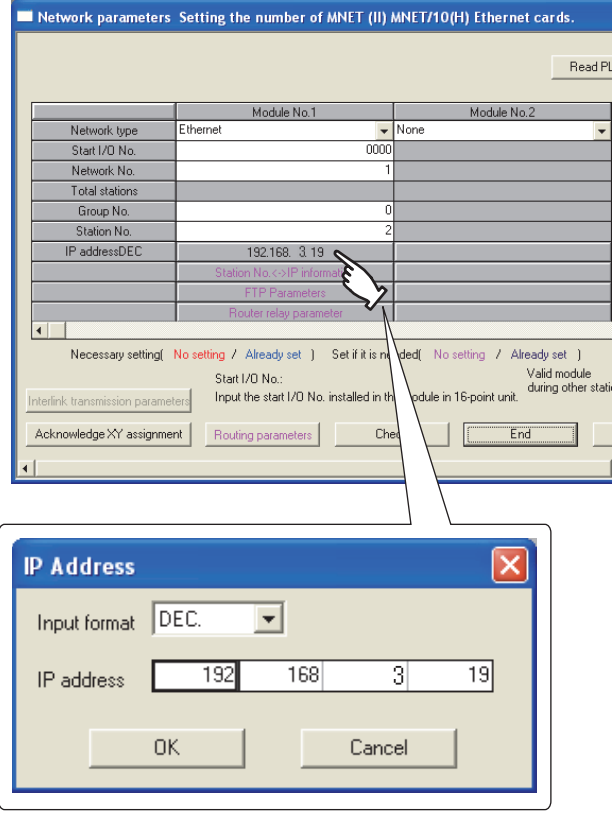

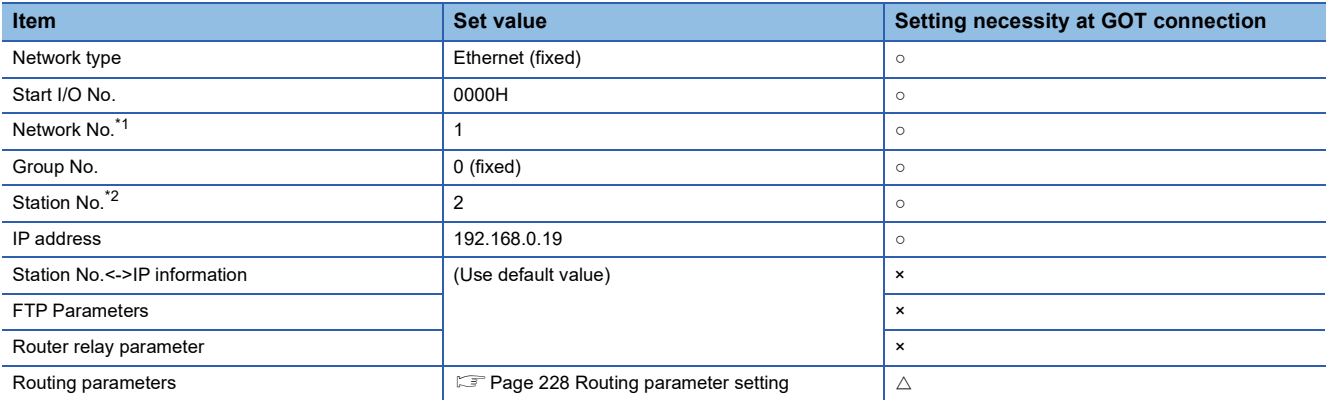

○: Necessary △: As necessary ×: Not necessary

- \*1 Specify the same network No. as that of the GOT.
- \*2 Do not set the same station No. as that of the GOT.

 $Point<sup>0</sup>$ 

## When changing the network parameter

After writing the network parameter to the PLC CPU, operate the PLC CPU ether turning OFF and then ON or resetting.

## <span id="page-229-0"></span>■**Routing parameter setting**

Up to 64 [Transfer Network No.]s can be set.

However, the same transfer network number cannot be set twice or more (multiple times).

Therefore, the one that can access to other station from the request source host GOT is 64 kinds of [Transfer Network No.]s.

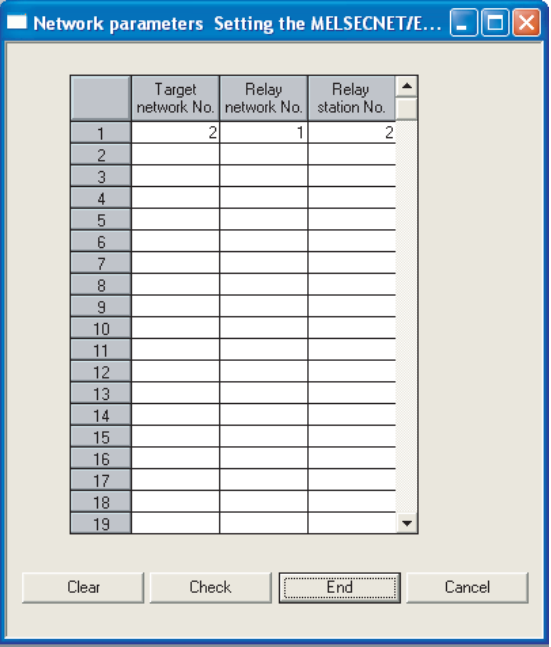

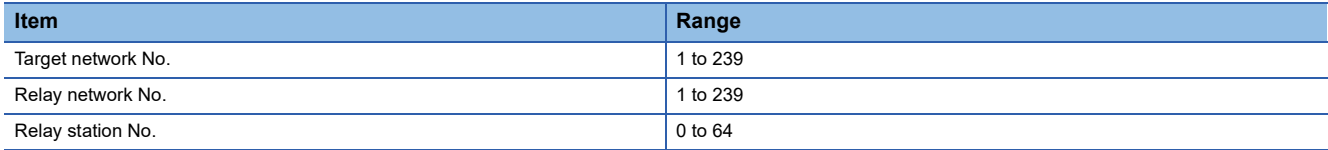

 $Point<sup>9</sup>$ 

Routing parameter setting of request source

Routing parameter setting is also necessary for the request source GOT.

For the setting, refer to the following.

**[Page 154 Routing parameter setting](#page-155-0)** 

#### ■**Communication confirmation**

The RDY LED on the Ethernet module turn on when the module is ready to communicate.

For confirming the communication state, refer to the following.

Fage 218 Confirming the communication state of Ethernet module

AJ71QE71N3-T, AJ71QE71N-B5, AJ71QE71N-B2, AJ71QE71N-T, AJ71QE71N-B5T, AJ71QE71, AJ71QE71-B5

A1SJ71QE71N3-T, A1SJ71QE71N-B5, A1SJ71QE71N-B2, A1SJ71QE71N-T, A1SJ71QE71N-B5T,A1SJ71QE71-B5, A1SJ71QE71-B2

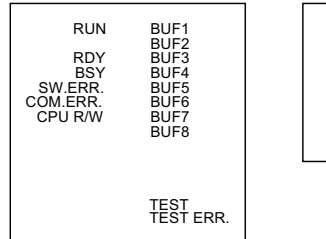

BSY<br>.SW.ERR<br>.COM.ERR TEST<br>.TEST ERR<br>CPU R/W RDY RUN BUF1<br>RDY BUF2<br>BSY BUF3<br>ERR. BUF4<br>ERR. BUF5 BUF<sub>6</sub> BUF7 BUF8

## **[Controller Setting] and [Connected Ethernet Controller Setting] of GT Designer3**

For the setting method of [Controller Setting] and [Connected Ethernet Controller Setting] of GT Designer3, refer to the following.

F[Page 144 Setting communication interface \(Controller Setting\)](#page-145-0)

## ■**Controller Setting**

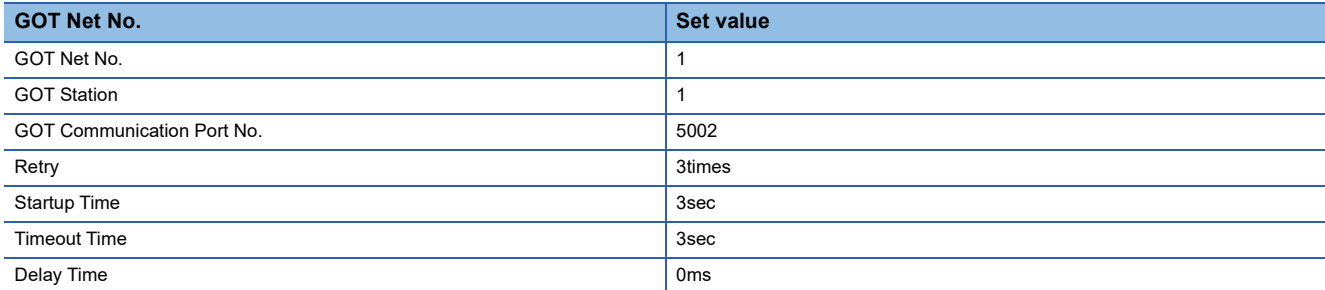

#### ■**GOT Ethernet Setting(standard port)**

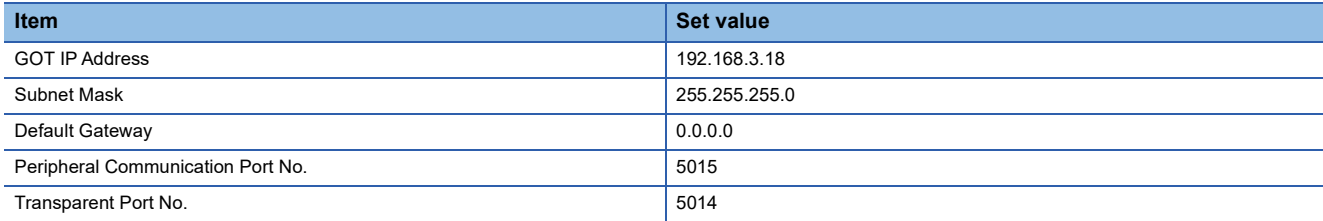

## ■**Connected Ethernet Controller Setting**

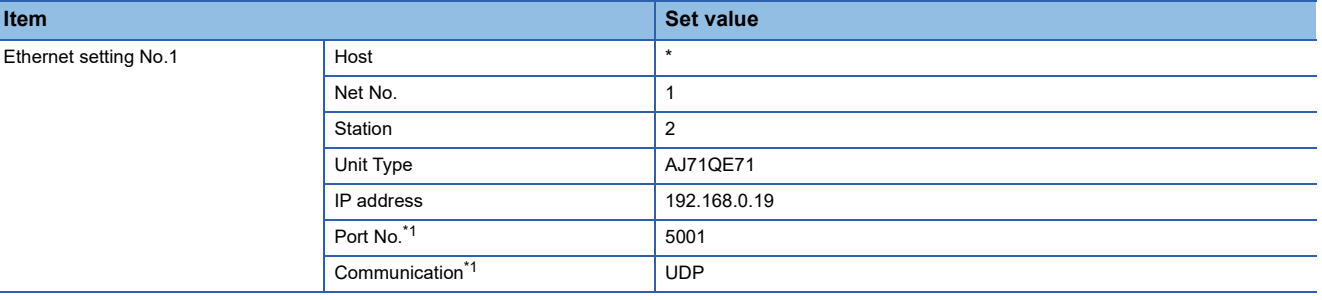

\*1 The following [Port No.] and [Communication format] can also be set. [Port No.]: 5002 [Communication]: TCP

# **Connecting to Ethernet module (A Series)**

This section describes the settings of the GOT and Ethernet module (A Series) in the following case of the system configuration.

 $Point<sup>°</sup>$ 

#### • Ethernet module (A Series)

For details of the Ethernet module (A Series), refer to the following manual.

For A Ethernet Interface Module User's Manual

• When connecting to multiple GOTs

When connecting two or more GOTs in the Ethernet network, set each [GOT Station] to the GOT.

**F** [Page 267 Precautions](#page-268-0)

## **System configuration**

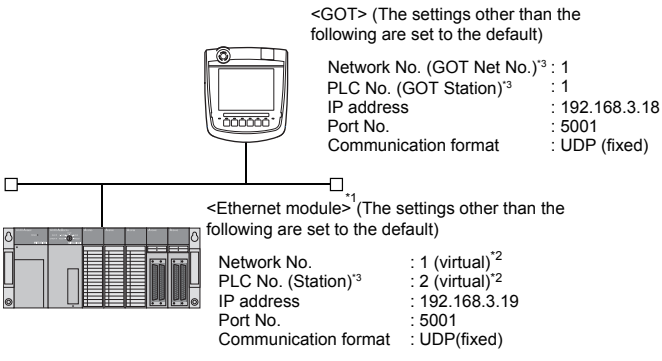

\*1 The Ethernet module is mounted on the base unit slot 0. The Start I/O No. of the Ethernet module is set to "0".

- \*2 These setting items do not exist at the PLC side. However, the virtual values must be set on the GOT side.
- [Page 235 \[Controller Setting\] and \[Connected Ethernet Controller Setting\] of GT Designer3](#page-236-0)
- \*3 For the following setting contents, the setting names are different on the PLC side and the GOT side.

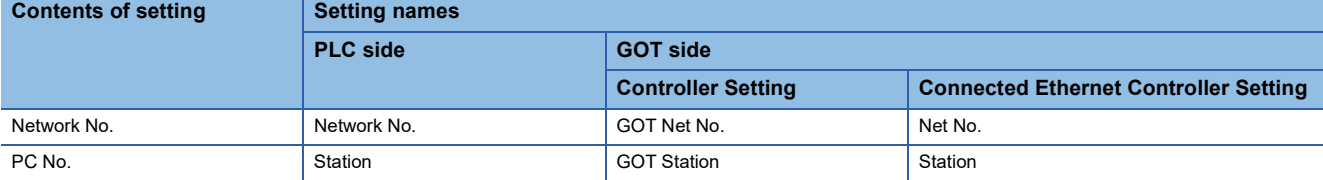

## **Switch settings of Ethernet module**

Set the operation mode setting switch and exchange condition setting switch.

AJ71E71N3-T, AJ71E71N-B5, AJ71E71N-B2, AJ71E71N-T, AJ71E71N-B5T, AJ71E71-S3

A1SJ71E71N3-T, A1SJ71E71N-B5,<br>A1SJ71E71N-B2, A1SJ71E71N-T,<br>A1SJ71E71N-B5T, A1SJ71E71-B5-S3,<br>A1SJ71E71<u>-B2-S3</u>

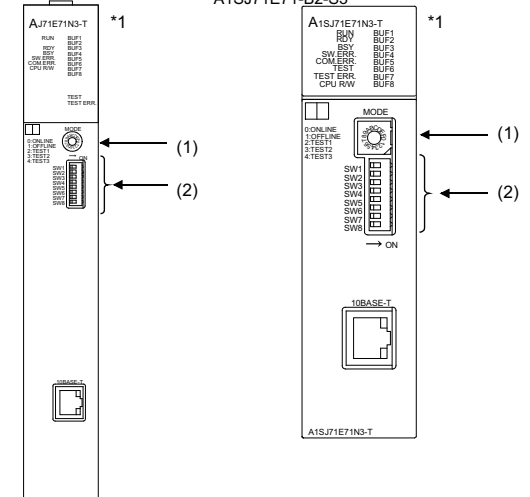

\*1 The figure of AJ71E71N3-T and A1SJ71E71N3-T.

## ■**Operation mode setting switch**

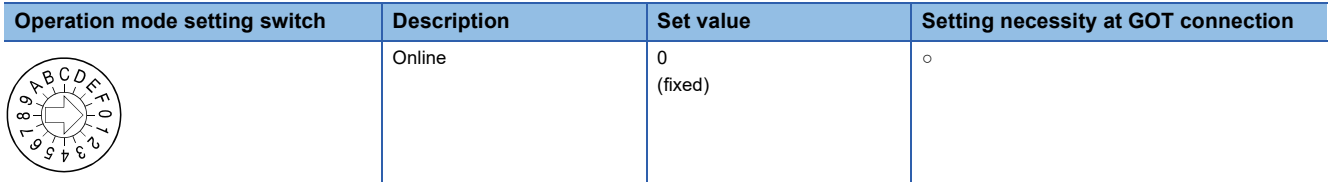

○: Necessary △: As necessary ×: Not necessary

## ■**Exchange condition setting switch<sup>\*1</sup>**

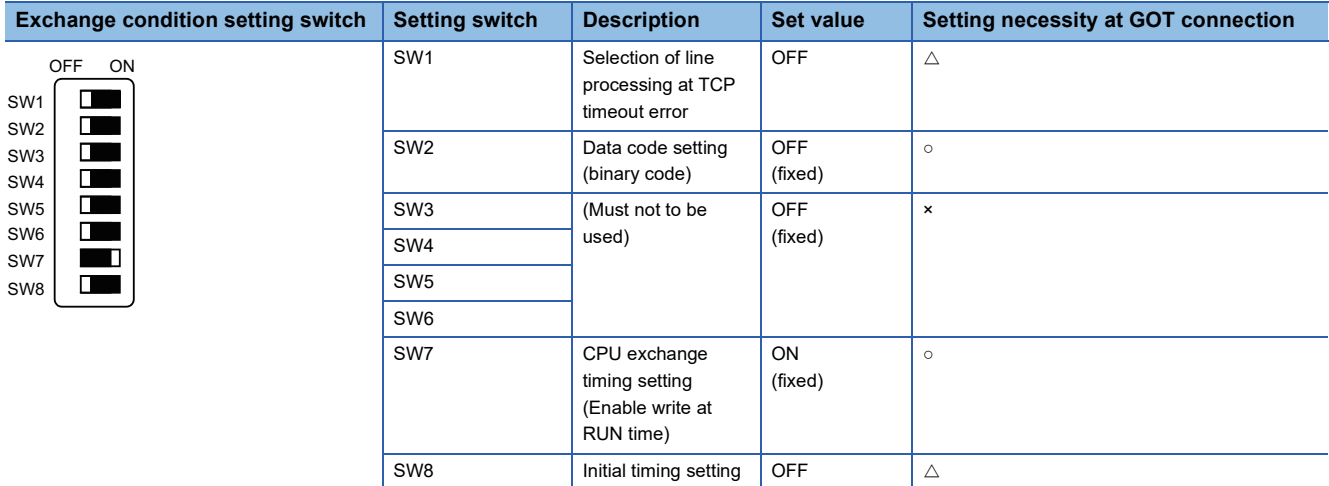

 $\circ$ : Necessary  $\triangle$ : As necessary  $\times$ : Not necessary

\*1 The exchange condition setting switches of A1SJ71E71-B5-S3 and A1SJ71E71-B2-S3 are specified as the below.

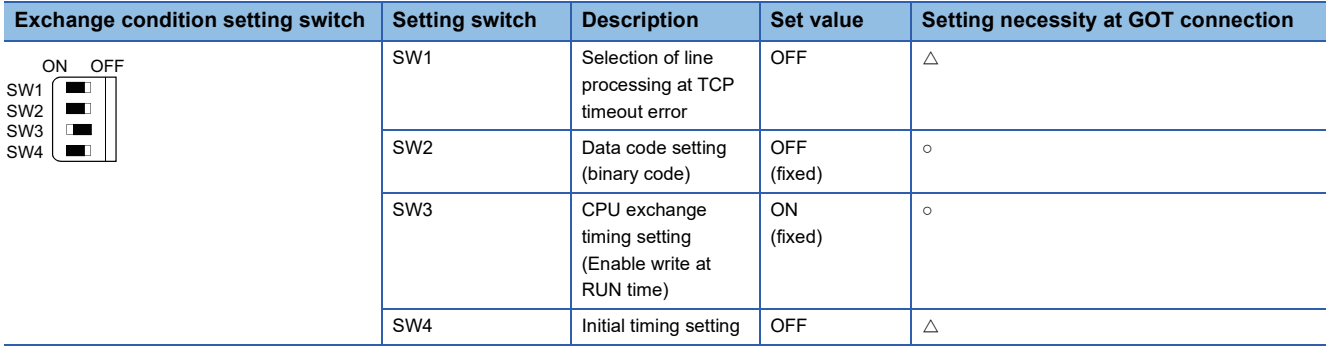

 $\circ$ : Necessary  $\triangle$ : As necessary ×: Not necessary

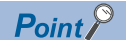

## When the switch setting has been changed

Turn the PLC CPU OFF then ON again, or reset the PLC CPU.

## **Sequence program**

The sequence program for initial processing and communication line opening processing are required.

#### ■**Programming condition**

This program performs the initial processing of the Ethernet module and the opening processing of connection No. 1 when the stopping PLC CPU starts running.

• I/O signal of Ethernet module

For A Ethernet Interface Module User's Manual

• Device used by user

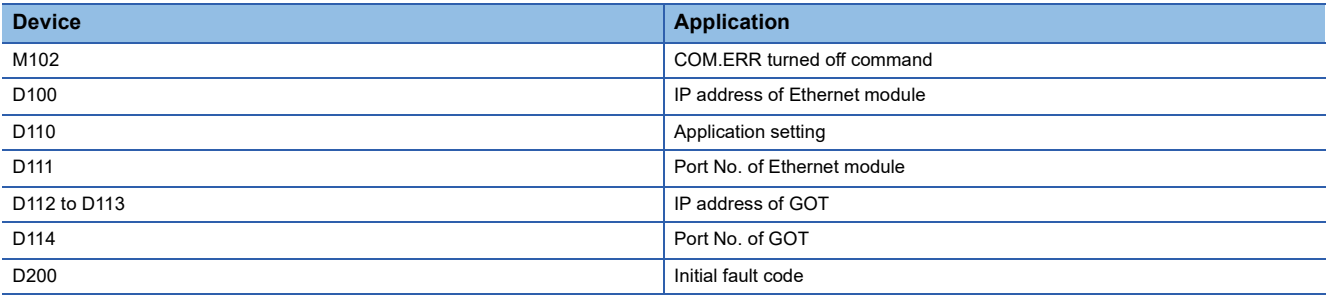

#### • Buffer memory settings used in the present example

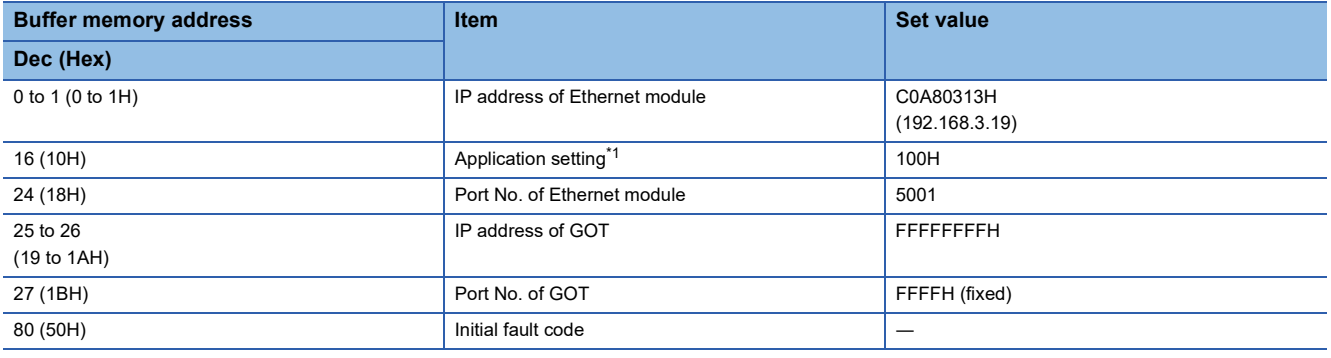

\*1 The details of the application setting are shown below. Settings 1), 2) and 3) can be changed by the user. 4), 5) and 6) are fixed.

#### b15 b14 b13 b12 b11 b10 b9 b8 b7 b6 b5 b4 b3 b2 b1 b0  $0<sup>1</sup>$  $|0|$ 0 0 0 0 0 | 1 | 0 | 0 | 0 | 0 | 0 | 0 0 0

1) Fixed buffer application 0: For sending; no exchange 1: For receiving 2) Existence check 0: No 1: Yes 3) Pairing open 0: No 1: Yes 4) Communication format (Set to "1" (UDP/IP).) 0: TCP/IP 1: UDP/IP  $\begin{array}{c} 3) \ 6) \end{array}$  (5) 4) 3) (2) 1)

5) Fixed buffer exchange (Set to "0" (With procedure).)

- 0: With procedure
- 1: Without procedure
- 6) Open method (Set to "00" (Active, UDP/IP).
- 00: Active, UDP/IP
- 10: Unpassive
- 11: Fullpassive

**2**

## ■**Example of sequence program**

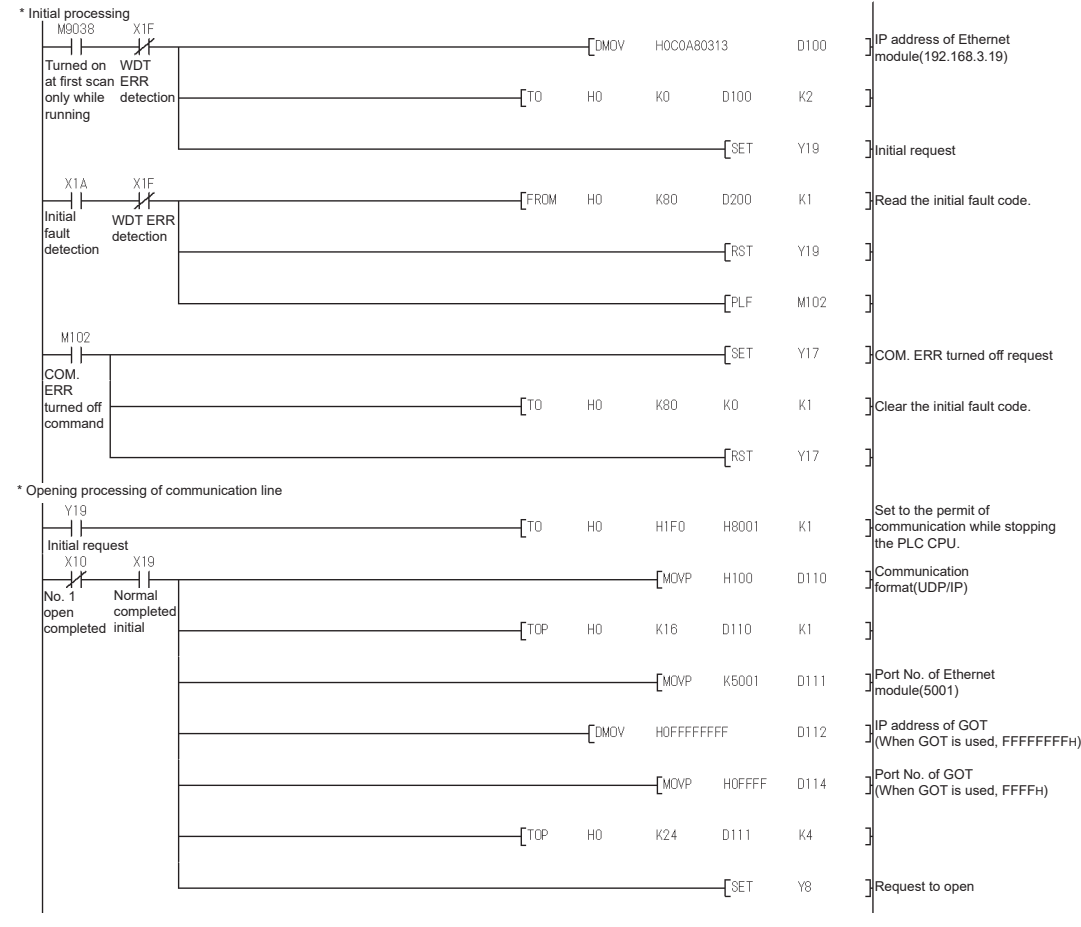

 $Point$ 

When changing the sequence program

After writing the sequence program to the PLC CPU, operate the PLC CPU ether turning OFF and then ON or resetting.

## ■**Communication confirmation**

The RDY LED on the Ethernet module turn on when the module is ready to communicate.

For confirming the communication state, refer to the following.

Fage 218 Confirming the communication state of Ethernet module

The BUF1 LED turns on when the opening processing of the connection No. 1 is completed in normal at executing of the sequence program example described at (2).

AJ71E71N3-T, AJ71E71N-B5, AJ71E71N-B2, AJ71E71N-T, AJ71E71N-B5T, AJ71E71-S3

A1SJ71E71N3-T, A1SJ71E71N-B5, A1SJ71E71N-B2, A1SJ71E71N-T, A1SJ71E71N-B5T, A1SJ71E71-B5-S3, A1SJ71E71-B2-S3

BUF5 BUF6 BUF7 BUF8

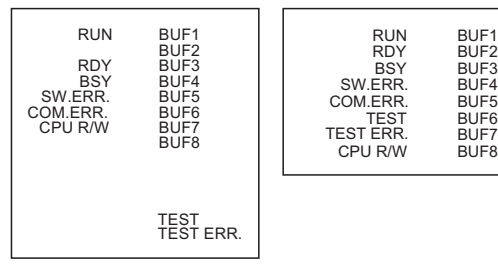

## <span id="page-236-0"></span>**[Controller Setting] and [Connected Ethernet Controller Setting] of GT Designer3**

For the setting method of [Controller Setting] and [Connected Ethernet Controller Setting] of GT Designer3, refer to the following.

Fage 144 Setting communication interface (Controller Setting)

## ■**Controller Setting**

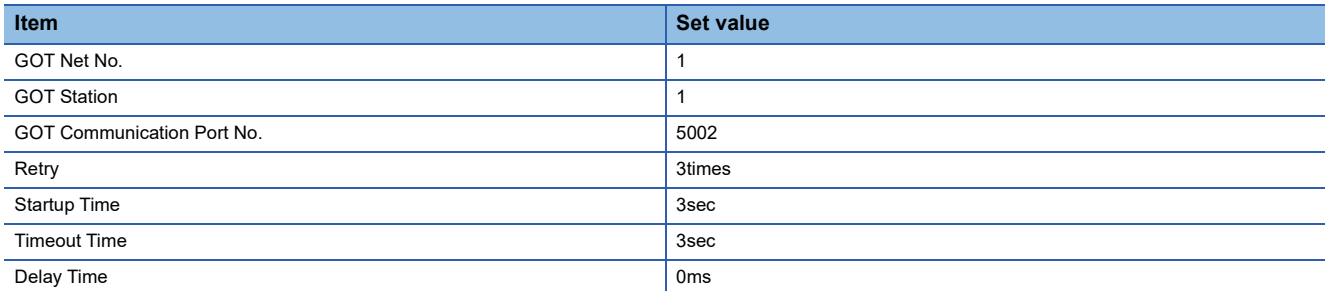

## ■**GOT Ethernet Setting (standard port)**

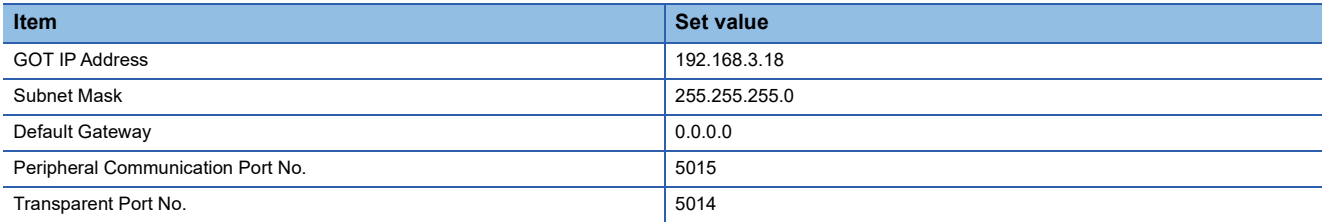

## ■**Connected Ethernet Controller Setting**

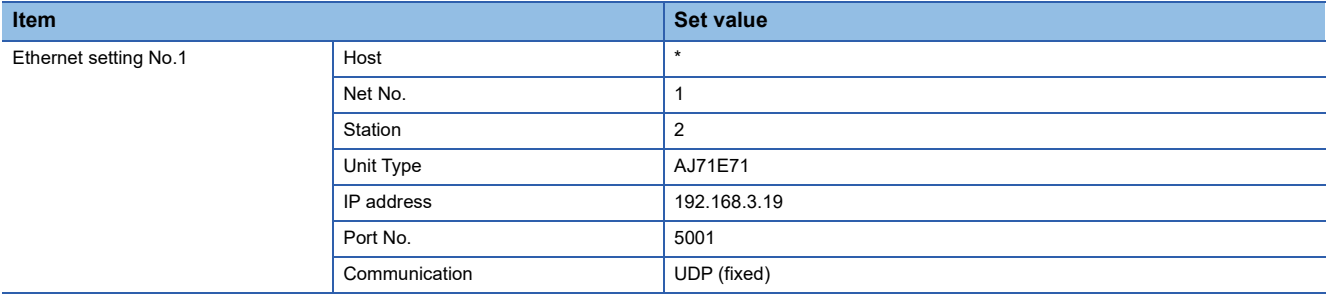

# **Connecting to Ethernet module (FX Series)**

This section describes the settings of the GOT and Ethernet module (FX Series) in the following case of the system configuration.

## $Point<sup>°</sup>$

• Ethernet module (FX Series)

For details of the Ethernet module (FX Series), refer to the following manual.

L**IFX3U-ENET-L User's manual** 

**ELIFX3U-ENET User's manual** 

LaFX3U-ENET-ADP User's manual

• When connecting to multiple GOTs

When connecting two or more GOTs in the Ethernet network, set each [GOT Station] to the GOT.

**F** [Page 267 Precautions](#page-268-0)

## **System configuration**

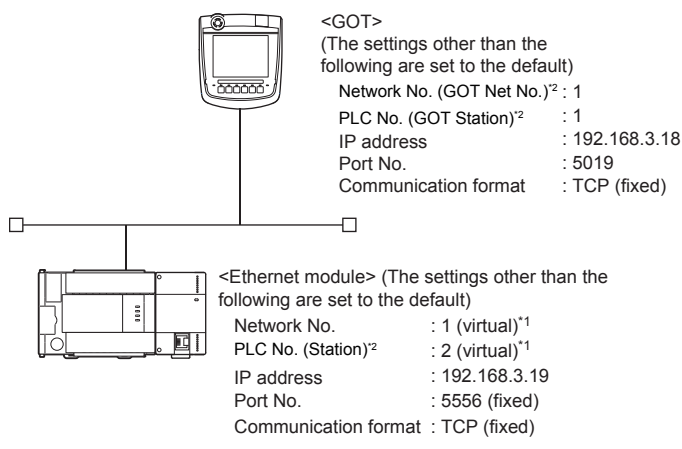

\*1 These setting items do not exist at the PLC side. However, the virtual values must be set on the GOT side.

[Page 242 \[Controller Setting\] and \[Connected Ethernet Controller Setting\] of GT Designer3](#page-243-0) \*2 For the following setting contents, the setting names are different on the PLC side and the GOT side.

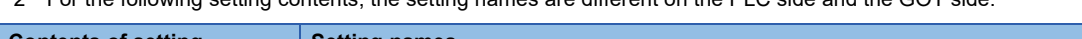

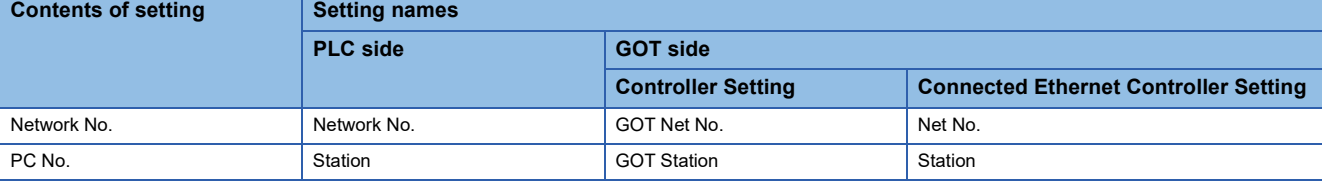

## **Ethernet parameter settings of FX Configurator-EN-L and FX Configurator-EN**

#### ■**Ethernet settings**

Set the Ethernet parameter using FX Configurator-EN-L or FX Configurator-EN.

To use FX Configurator-EN-L, GX-Developer Ver.8.88S or later is required.

To use FX Configurator-EN, GX-Developer Ver.8.25B or later is required.

For the details on the engineering tools, refer to the following manuals.

**ELIFX Configurator-EN-L Operation Manual** 

**ELIFX Configurator-EN Operation manual** 

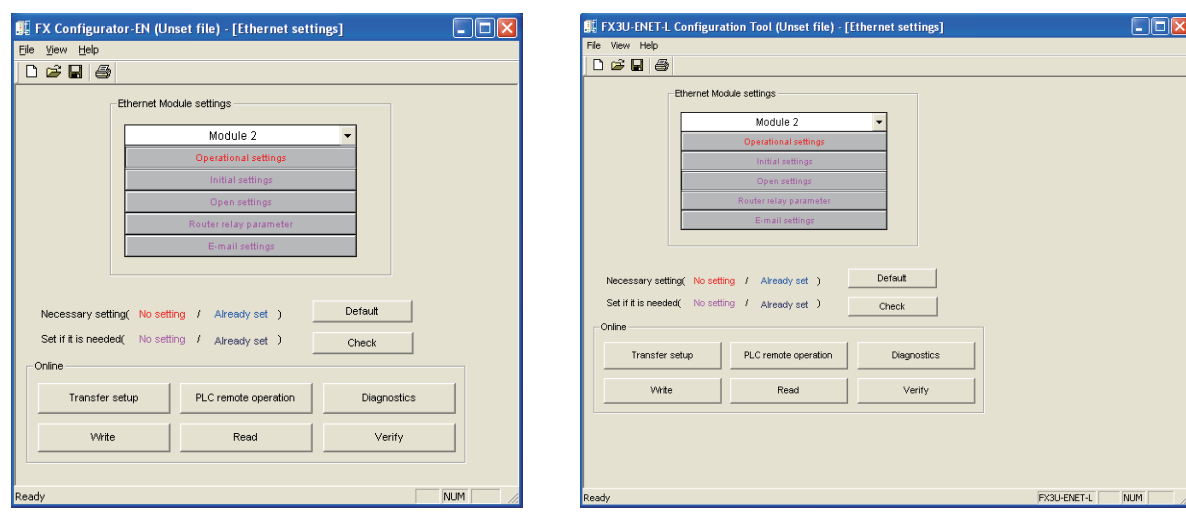

#### FX Configurator-EN-L FX Configurator-EN

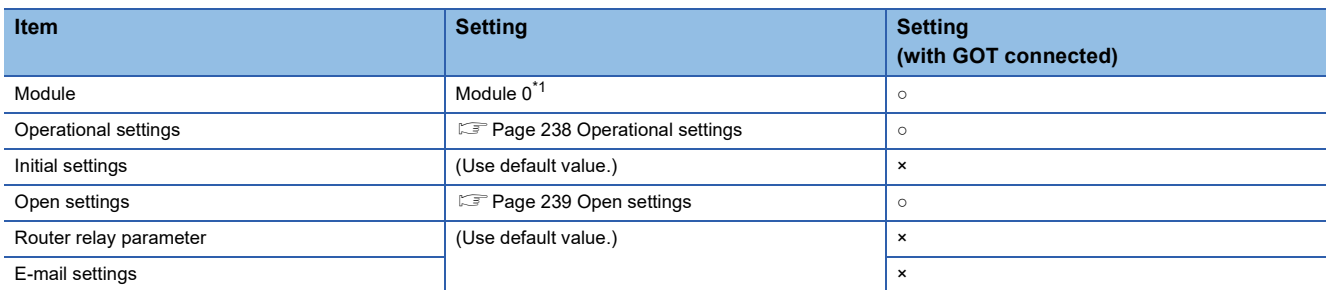

○:Required △:Set if necessary ×:Not required

\*1 Set the number of the Ethernet module.

## <span id="page-239-0"></span>■**Operational settings**

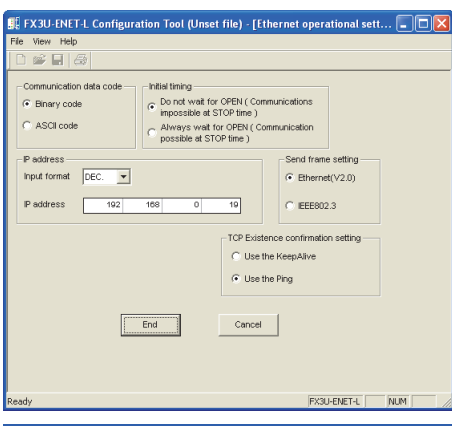

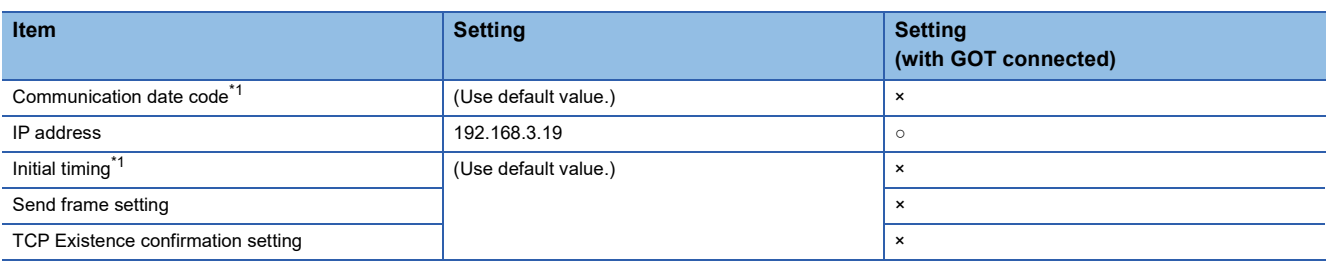

○:Required △:Set if necessary ×:Not required

- \*1 Because the port No. 5551 is fixed, the GOT operates as follows, regardless of the setting for the item.
	- Communication date code : [Binary code]
	- Initial timing : [Always wait for OPEN]
	- (Communications are enabled while the programmable controller CPU stops.)
- \*2 The default value of IP address is 192.168.1.254. Set the IP address corresponding to the system configuration.

## $Point<sup>°</sup>$

#### When changing Ethernet parameter

After writing the Ethernet parameter to the programmable controller CPU, turn off and then on, or reset the programmable controller CPU.

## <span id="page-240-0"></span>■**Open settings**

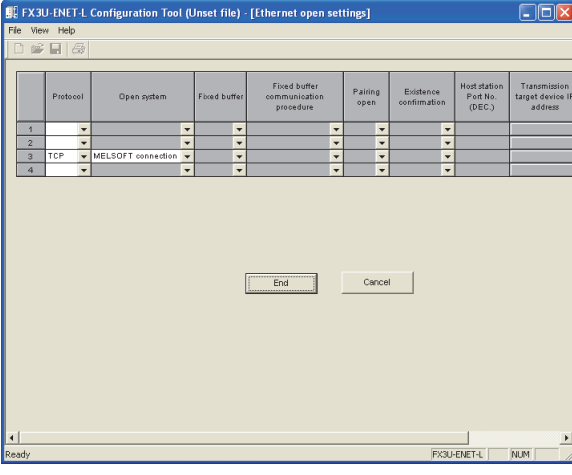

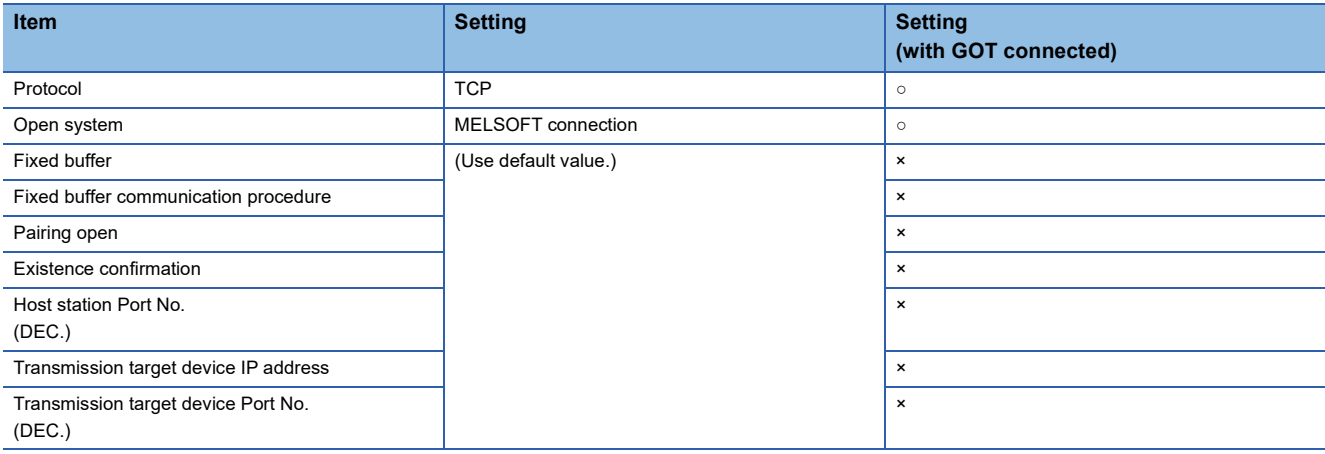

 $\circ$ :Required  $\triangle$ :Set if necessary ×:Not required

## $Point<sup>0</sup>$

## When connecting to multiple GOTs and peripheral devices

The number of protocols equivalent to that of the GOTs and devices must be set.

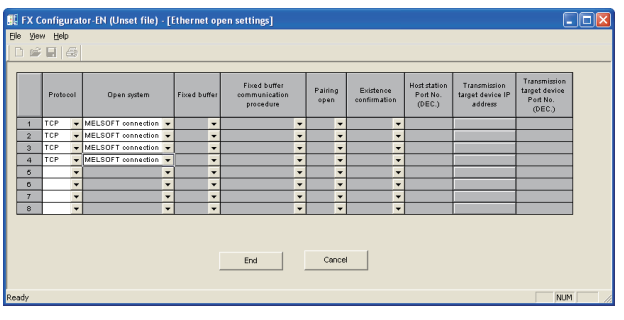

## **Ethernet parameter settings of FX3U-ENET-ADP**

#### ■**Ethernet settings**

Set the Ethernet parameter at [FX Parameter] on GX Works2. To set FX3U-ENET-ADP, GX Works2 Ver.1.90U or later is required. For details on the setting of FX3U-ENET-ADP, refer to the following manual. L**IFX3U-ENET-ADP User's Manual** 

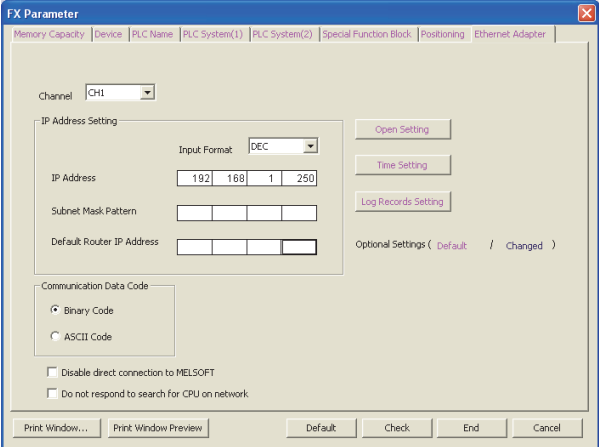

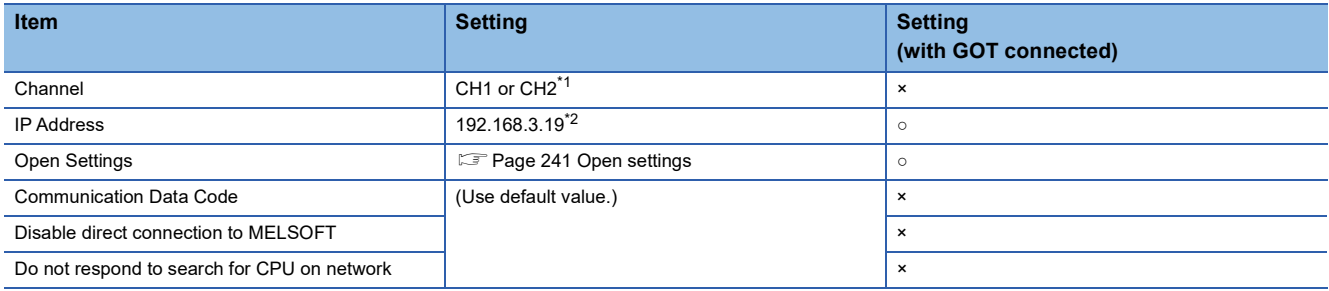

 $\circ$ :Required  $\triangle$ :Set if necessary  $\times$ :Not required

\*1 Set a channel according to the installation position of FX3U-ENET-ADP on the CPU body.

\*2 The default value of IP address is 192.168.1.250.

Set the IP address corresponding to the system configuration.

 $Point <sup>0</sup>$ 

#### When changing Ethernet parameter

After writing Ethernet parameters to the PLC CPU, turn the PLC CPU OFF then back ON again.

## <span id="page-242-0"></span>■**Open settings**

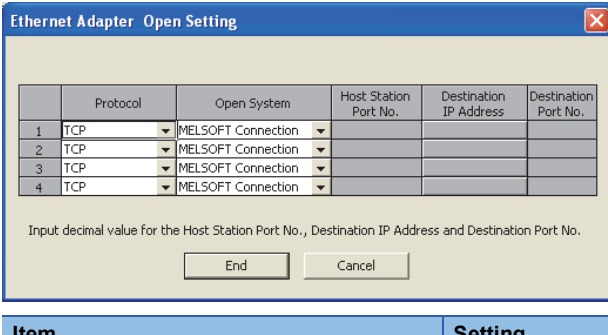

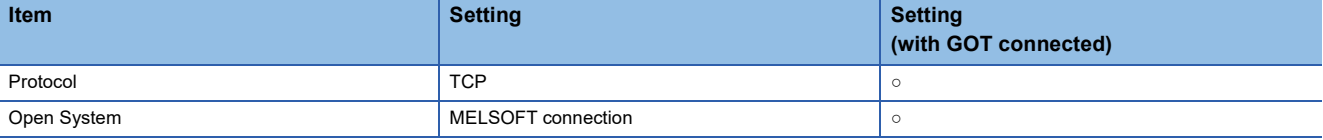

## $Point<sup>0</sup>$

When connecting to multiple GOTs and peripheral devices

The number of protocols equivalent to that of the GOTs and devices must be set.

## <span id="page-243-0"></span>**[Controller Setting] and [Connected Ethernet Controller Setting] of GT Designer3**

For the setting method of [Controller Setting] and [Connected Ethernet Controller Setting] of GT Designer3, refer to the following.

Fage 144 Setting communication interface (Controller Setting)

## ■**Controller Setting**

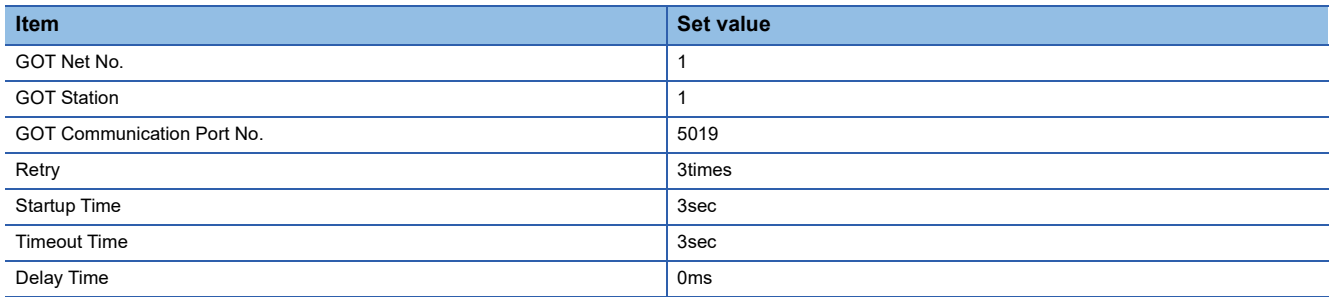

## ■**GOT Ethernet Setting (standard port)**

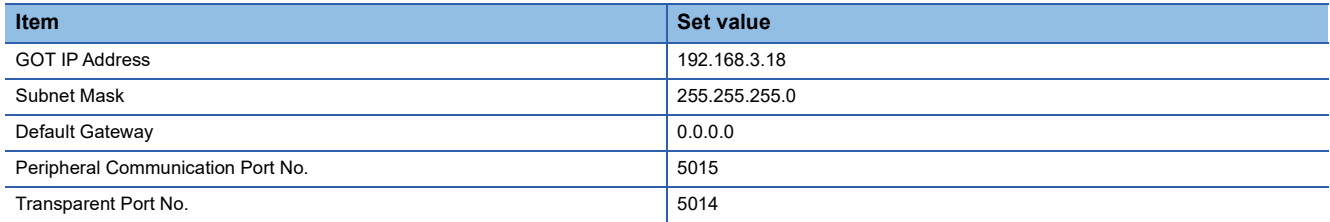

## ■**Connected Ethernet Controller Setting**

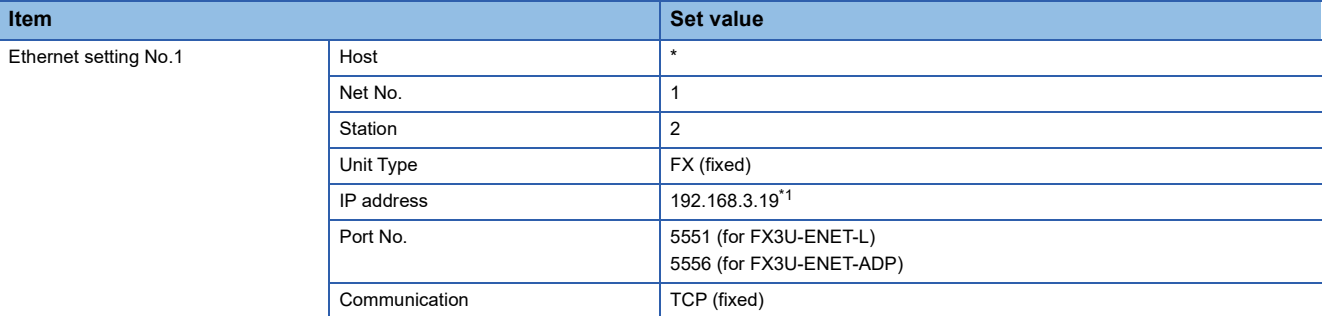

\*1 Set the value according to the IP address of the connected PLC.

## **Confirming the communication state of Ethernet module**

## ■**When using the Windows Command Prompt**

Execute a Ping command at the Command Prompt of Windows.

• At normal communication

C:\>Ping 192.168.3.19

Reply from 192.168.3.19:bytes=32 time<1ms TTL=32

• At abnormal communication

C:\>Ping 192.168.3.19

Request timed out.

## ■**At abnormal communication**

At abnormal communication, check the followings and execute the Ping command again.

- Mounting condition of Ethernet communication unit
- Cable connecting condition
- Confirmation of switch and network parameter setting
- Operation state of PLC CPU (faulty or not)
- IP address of GOT specified by Ping command

## $Point<sup>9</sup>$

Ethernet diagnostics of FX Configurator-EN-L or FX Configurator-EN is available to a Ping test from the PLC. For details of Ethernet diagnostics of the engineering tools, refer to the following manuals. **ELIFX Configurator-EN-L Operation manual** 

**ELIFX Configurator-EN Operation manual** 

# **Connecting to Built-in Ethernet port FXCPU (FX3GE)**

This section describes the settings of the GOT and Ethernet module (FX Series) in the following case of the system configuration.

## $Point<sup>0</sup>$

## • FX3GE

For details of FX3GE, refer to the following manual.

**LUFX3GE SERIES PROGRAMMABLE CONTROLLERS HARDWARE MANUAL** 

• When connecting to multiple GOTs

When connecting two or more GOTs in the Ethernet network, set each [GOT Station] to the GOT.

**EF** [Page 267 Precautions](#page-268-0)

## **System configuration**

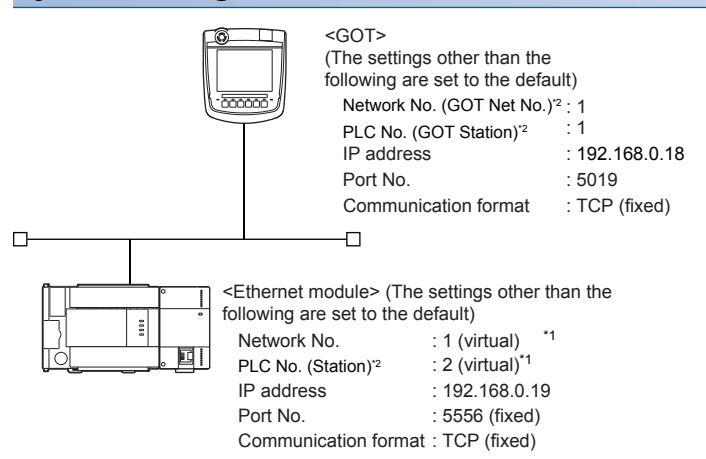

\*1 These setting items do not exist at the PLC side.

However, the virtual values must be set on the GOT side.

- [Page 246 \[Controller Setting\] and \[Connected Ethernet Controller Setting\] of GT Designer3](#page-247-0)
- \*2 For the following setting contents, the setting names are different on the PLC side and the GOT side.

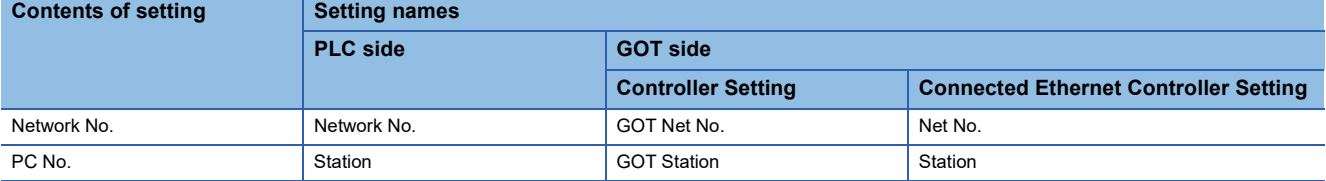

## **Ethernet parameter settings of FX3GE**

#### ■**Ethernet settings**

Set the Ethernet parameter at [FX Parameter] on GX Works2.

To set FX3GE, GX Works2 Ver.1.91V or later is required.

For details on the setting of FX3GE, refer to the following manual.

**LOFX3GE SERIES PROGRAMMABLE CONTROLLERS HARDWARE MANUAL** 

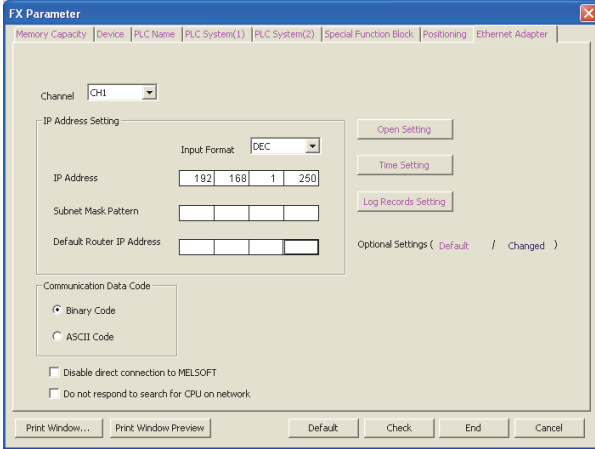

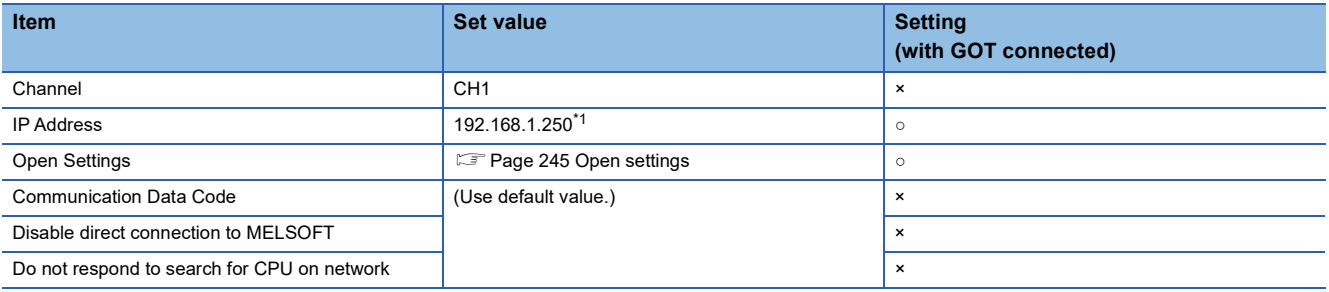

 $\circ$ :Required  $\triangle$ :Set if necessary  $\times$ :Not required

\*1 The default value of IP address is 192.168.1.250. Set the IP address corresponding to the system configuration.

 $Point$ 

When changing Ethernet parameter

After writing Ethernet parameters to the PLC CPU, turn the PLC CPU OFF then back ON again.

## <span id="page-246-0"></span>■**Open settings**

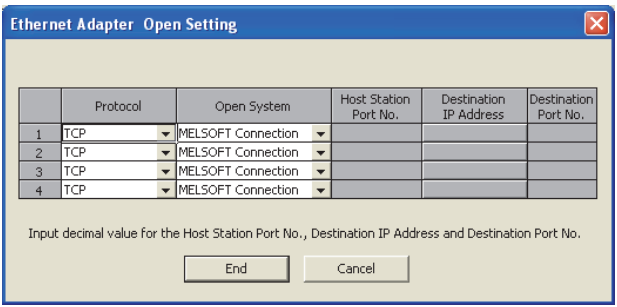

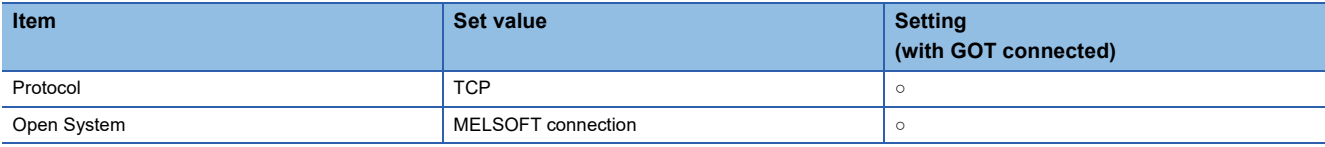

 $Point<sup>0</sup>$ 

When connecting to multiple GOTs and peripheral devices

The number of protocols equivalent to that of the GOTs and devices must be set.

## <span id="page-247-0"></span>**[Controller Setting] and [Connected Ethernet Controller Setting] of GT Designer3**

For the setting method of [Controller Setting] and [Connected Ethernet Controller Setting] of GT Designer3, refer to the following.

F[Page 144 Setting communication interface \(Controller Setting\)](#page-145-0)

## ■**Controller Setting**

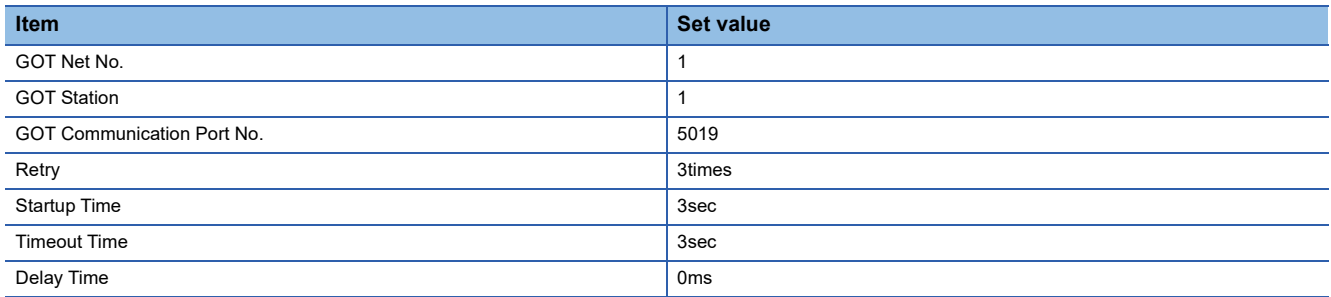

## ■**GOT Ethernet Setting (standard port)**

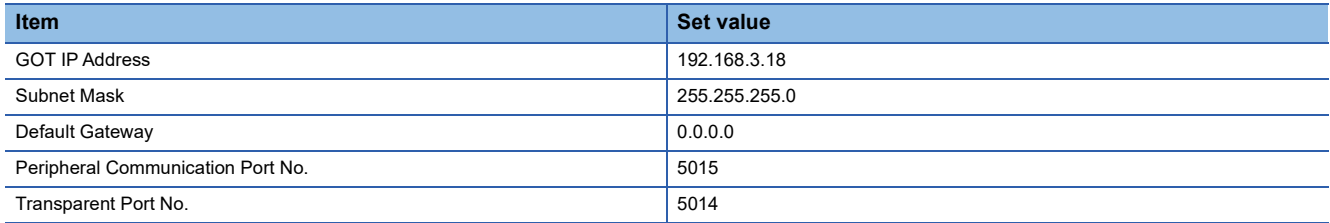

## ■**Connected Ethernet Controller Setting**

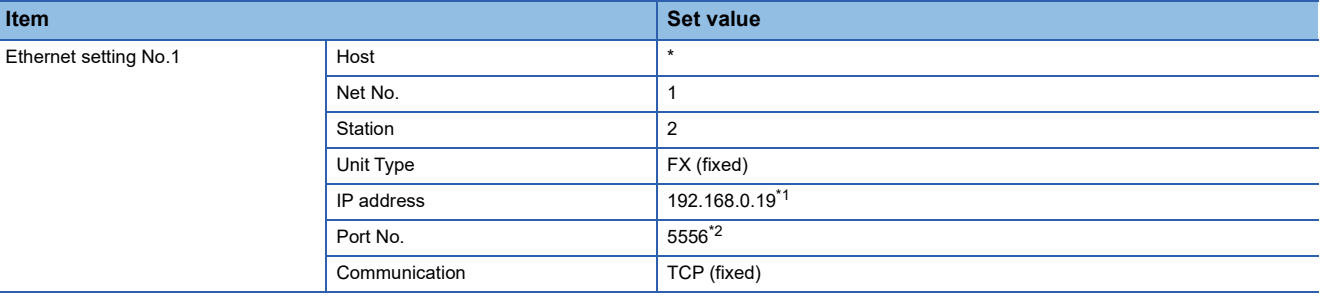

\*1 Set the value according to the IP address of the connected PLC.

\*2 Set the value according to the Port No. of the connected PLC.

For details, refer to the following.

**[Page 150 Connected Ethernet controller setting](#page-151-0)** 

## **Confirming the communication state of Ethernet module**

## ■**When using the Windows Command Prompt**

Execute a Ping command at the Command Prompt of Windows.

• At normal communication

C:\>Ping 192.168.3.19

Reply from 192.168.3.19:bytes=32 time<1ms TTL=32

• At abnormal communication

C:\>Ping 192.168.3.19

Request timed out.

## ■**At abnormal communication**

At abnormal communication, check the followings and execute the Ping command again.

- Mounting condition of Ethernet communication unit
- Cable connecting condition
- Confirmation of switch and network parameter setting
- Operation state of PLC CPU (faulty or not)
- IP address of GOT specified by Ping command

# **Connecting to Display I/F (CNC C70)**

This section describes the settings of the GOT and Display I/F (CNC C70) in the following case of the system configuration.

# $Point$

## • Display I/F (CNC C70)

For details of the Display I/F (CNC C70), refer to the following manual.

**CO70 Series SET UP MANUAL** 

• When connecting to multiple GOTs

When connecting two or more GOTs in the Ethernet network, set each [GOT Station] to the GOT.

**F** [Page 267 Precautions](#page-268-0)

## **System configuration**

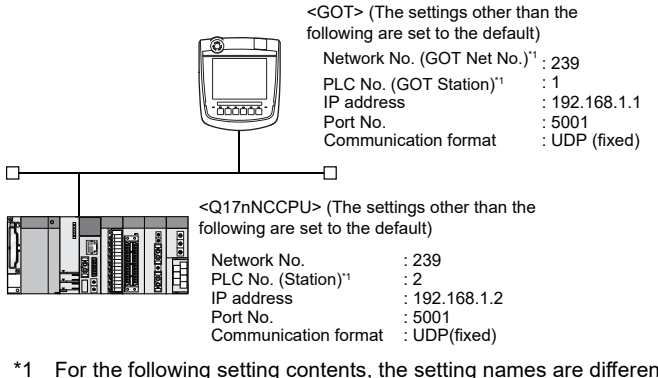

\*1 For the following setting contents, the setting names are different on the PLC side and the GOT side.

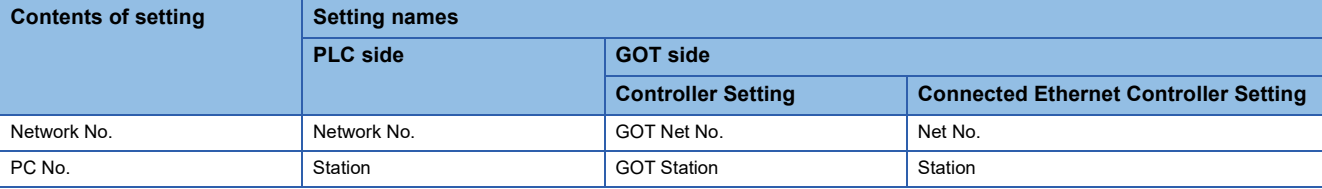

## **IP address settings of CNC C70**

## ■**Remote monitor tool**

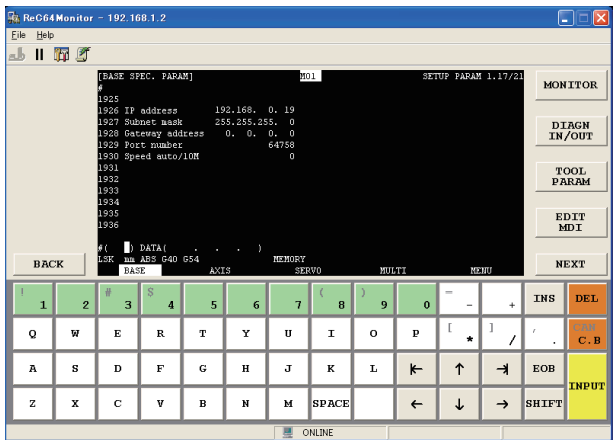

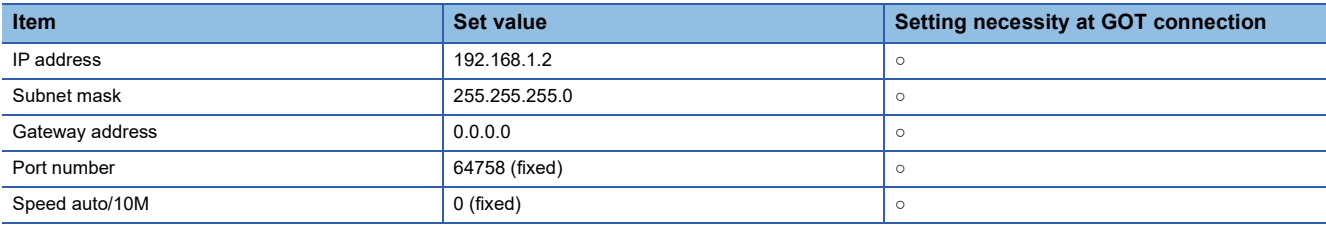

 $\circ$ : Necessary  $\triangle$ : As necessary ×: Not necessary

## ■**CNC** monitor

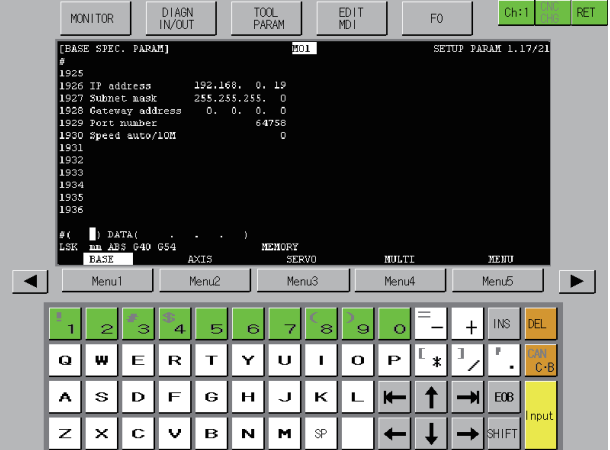

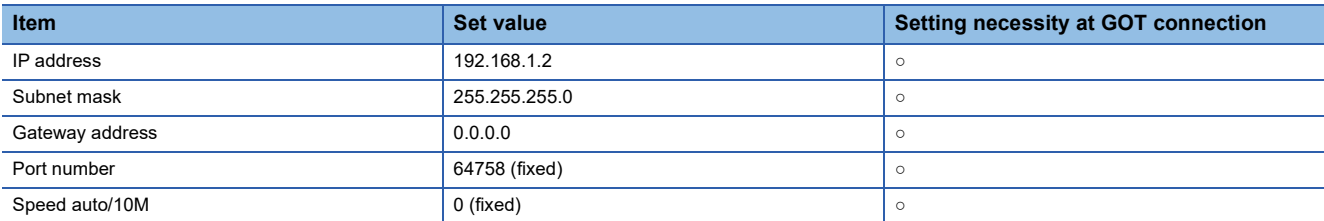

○: Necessary △: As necessary ×: Not necessary

## ■**Communication check**

The CNC C70 can communicate with the GOT when INIT.LED of the CNC C70 is lit.

For confirming the communication state, refer to the following.

[Page 250 Checking communication state of CNC C70](#page-251-0)

## **[Controller Setting] and [Connected Ethernet Controller Setting] of GT Designer3**

For the setting method of [Controller Setting] and [Connected Ethernet Controller Setting] of GT Designer3, refer to the following.

Fage 144 Setting communication interface (Controller Setting)

## ■**Controller Setting**

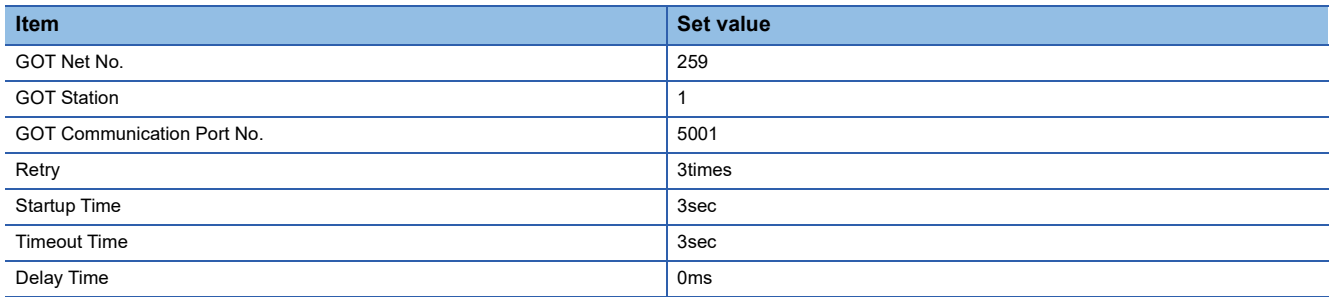

## ■**GOT Ethernet Setting (standard port)**

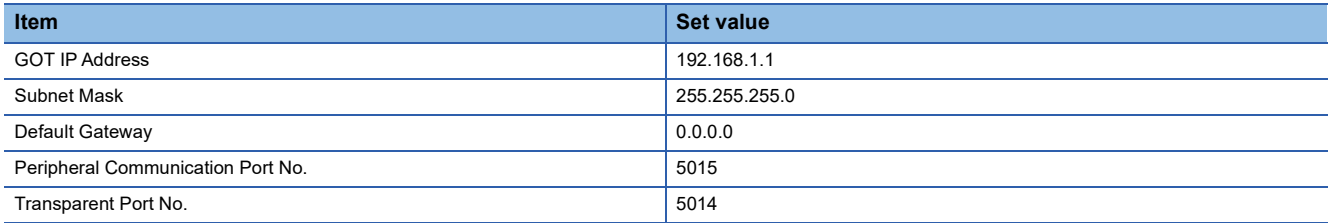

## ■**Connected Ethernet Controller Setting**

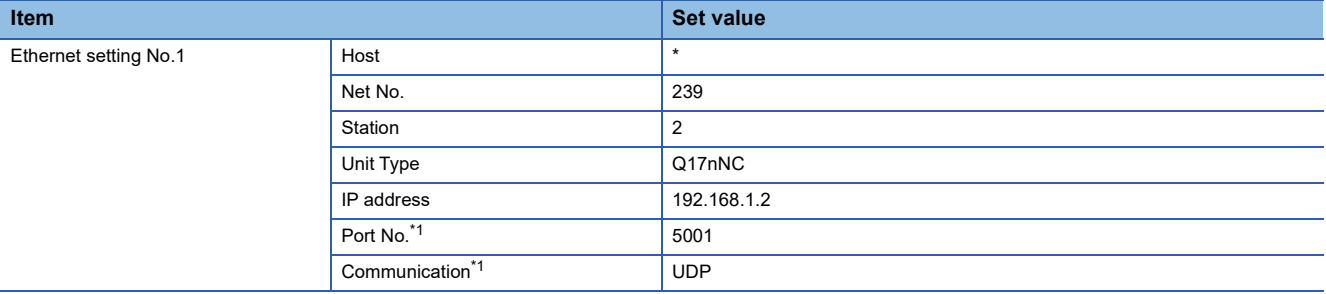

\*1 The following [Port No.] and [Communication format] can also be set. [Port No.]: 5002 [Communication]: TCP

<span id="page-251-0"></span>**Checking communication state of CNC C70**

## ■**When using the Windows Command Prompt**

Execute a Ping command at the Command Prompt of Windows.

• At normal communication

C:\>Ping 192.168.1.2

Reply from 192.168.1.2:bytes=32 time<1ms TTL=32

• At abnormal communication

C:\>Ping 192.168.1.2

Request timed out.

## ■**At abnormal communication**

At abnormal communication, check the followings and execute the Ping command again.

- Mounting condition of CNC C70
- Cable connecting condition
- Switch settings and network parameter settings
- Operation state of PLC CPU (faulty or not)
- IP address of the CNC C70 specified for the Ping command
## **Connection to NZ2GF-ETB**

This section describes the settings of the GOT, the CC-Link IE Field Network Ethernet adapter module (NZ2GF-ETB), and the PLC in the following system configuration.

#### $Point<sup>0</sup>$

• CC-Link IE Field Network Ethernet adapter module (NZ2GF-ETB)

For details on the CC-Link IE Field Network Ethernet adapter module (NZ2GF-ETB), refer to the following. CC-Link IE Field Network Ethernet Adapter Module User's Manual • When connecting to multiple GOTs When connecting two or more GOTs in the Ethernet network, set each [GOT Station] to the GOT.

**F** [Page 267 Precautions](#page-268-0)

#### **System configuration**

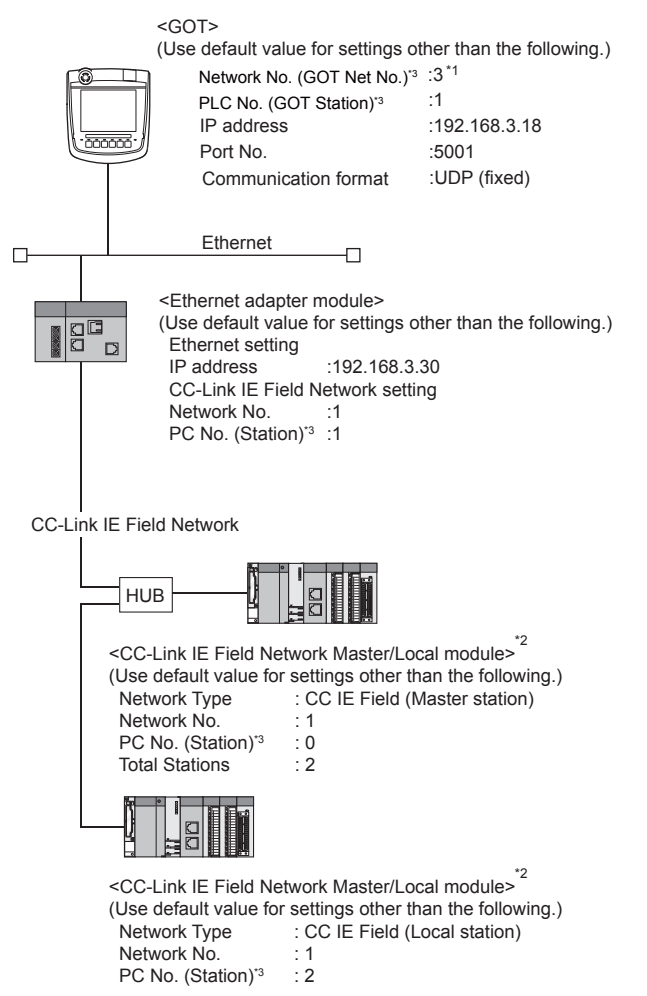

- \*1 Set the GOT network No. according to the third octet (network No.) of the Ethernet adapter module IP address.
- \*2 The CC-Link IE Field Network Master/Local module is mounted on slot 0 of the base unit.
- The start I/O No. of the CC-Link IE Field Network Master/Local module is set at [0].
- \*3 For the following setting contents, the setting names are different on the PLC side and the GOT side.

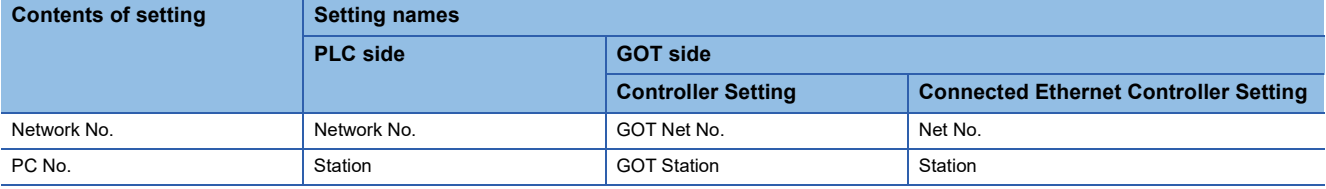

#### **GX Works2 network parameter Ethernet/CC IE/MELSECNET**

For details of the setting contents of PLC side, refer to the following manual. MELSEC-Q CC-Link IE Field Network Master/Local Module User's Manual

#### ■**Network Type, Network No., Total Stations setting**

Example: Master station setting

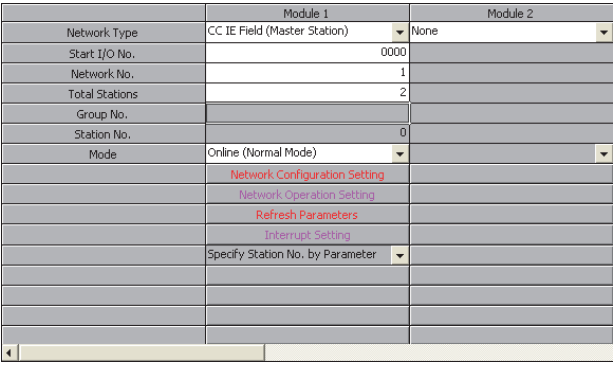

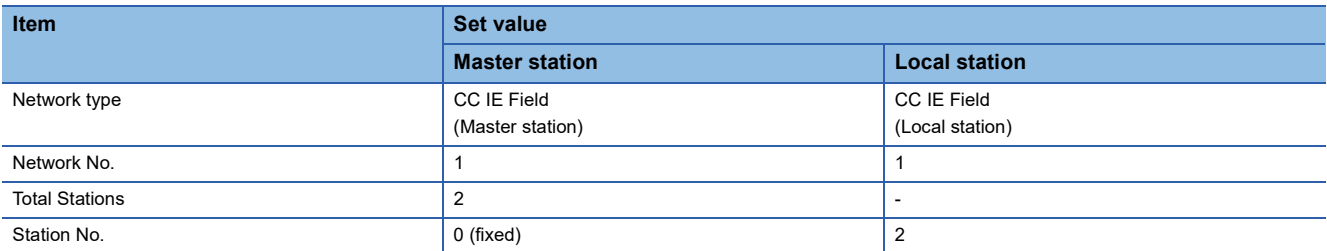

#### ■**Routing parameter setting**

Set the followings as necessary.

Up to 64 [Transfer Network No.]s can be set.

However, the same transfer network number cannot be set twice or more (multiple times).

Therefore, the one that can access to other station from the request source host GOT is 64 kinds of [Transfer Network No.]s.

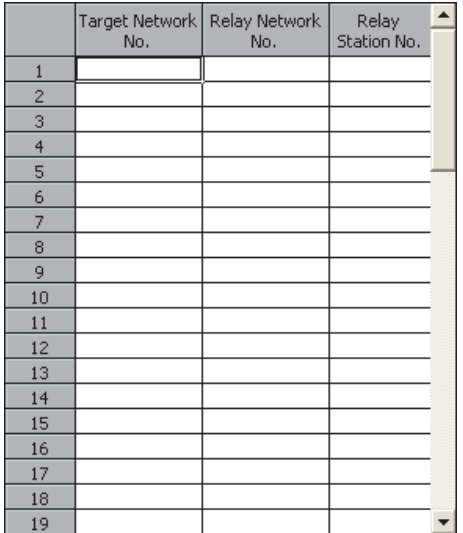

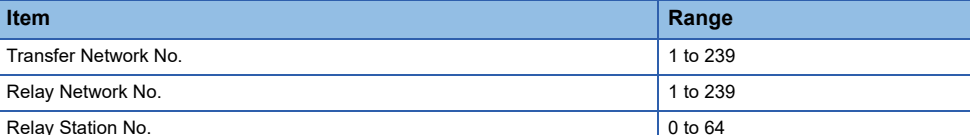

#### **Ethernet Adapter Module setting**

Set the parameter with the Ethernet adapter module setting tool. For details of the setting method, refer to the following manual. CC-Link IE Field Network Ethernet Adapter Module User's Manual

#### ■**CC-Link IE Field Network setting**

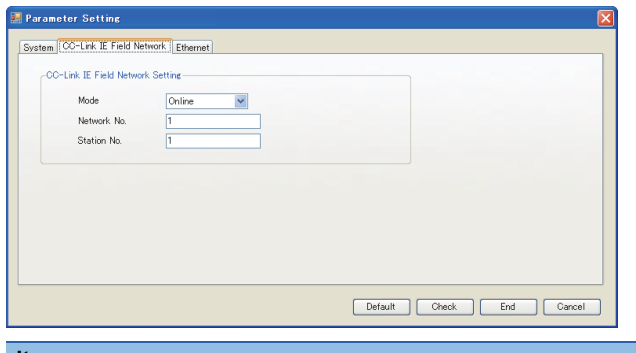

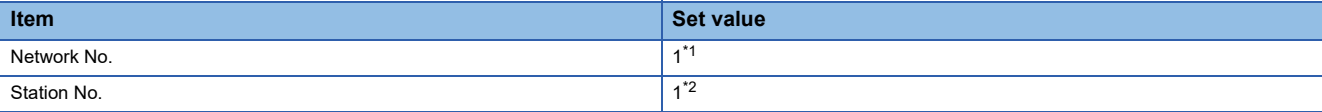

- \*1 Set the same value as the network No. set on the PLC side.
- \*2 Set a value other than the network No. set on the PLC side.

#### ■**Ethernet setting**

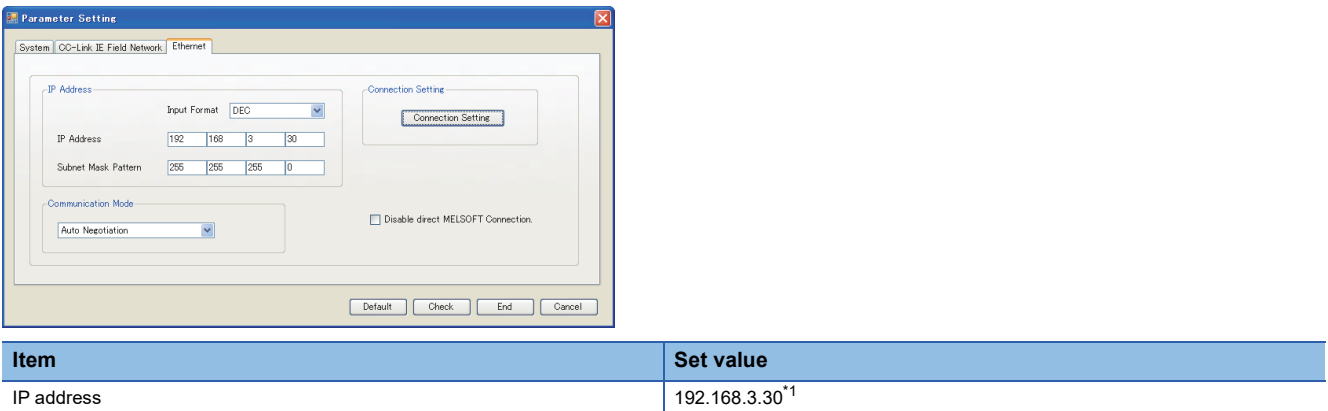

\*1 Set the IP address within the following range.

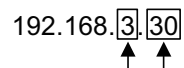

-Set the fourth octet within the range from 1 to 64.

-Set the third octet within the range from 1 to 239.

#### **[Controller Setting] and [Connected Ethernet Controller Setting] of GT Designer3**

For the setting method of [Controller Setting] and [Connected Ethernet Controller Setting] of GT Designer3, refer to the following.

Fage 144 Setting communication interface (Controller Setting)

#### ■**Controller Setting**

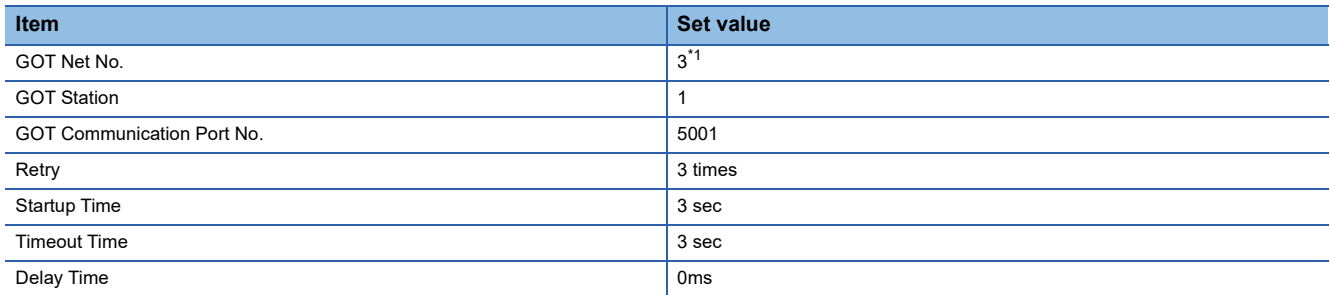

\*1 Set the GOT network No. according to the third octet (network No.) of the Ethernet adapter module IP address.

#### ■**GOT Ethernet Setting (standard port)**

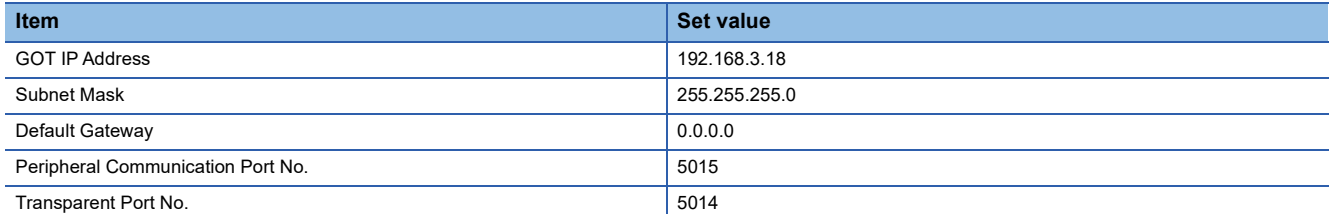

#### ■**Connected Ethernet Controller Setting**

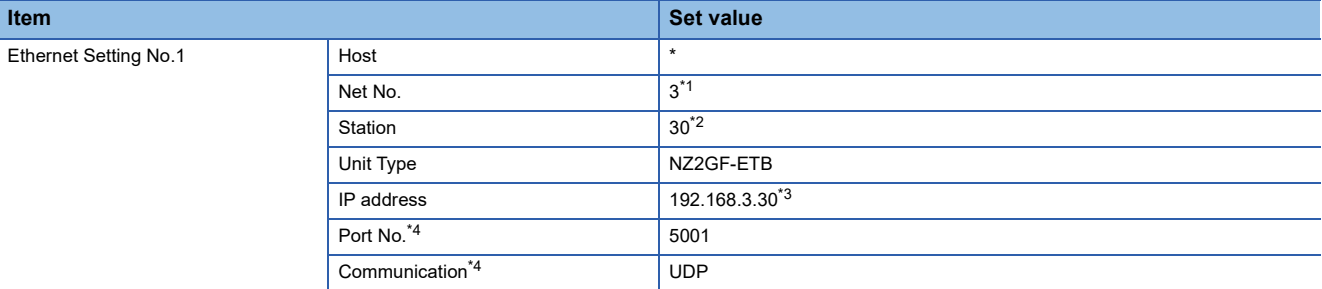

\*1 Set according to the third octet (network No.) of the Ethernet adapter module IP address.

\*2 Set according to the fourth octet (PC No.) of the Ethernet adapter module IP address.

- \*3 Set according to the Ethernet adapter module IP address.
- \*4 The following [Port No.] and [Communication format] can also be set. [Port No.]: 5002

[Communication]: TCP

#### ■**Routing parameter setting**

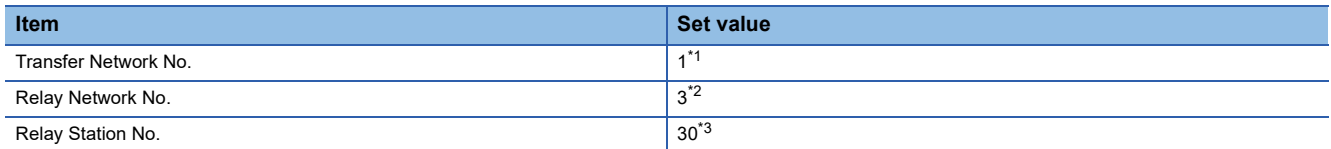

\*1 Set the same value as the Ethernet adapter module network No.

\*2 Set according to the third octet (network No.) of the Ethernet adapter module IP address.

\*3 Set according to the fourth octet (PC No.) of the Ethernet adapter module IP address.

# **Connection to PERIPHERAL I/F**

This section describes the settings of the GOT and Built-in Ethernet port Motion CPU in the following system configuration.

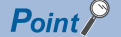

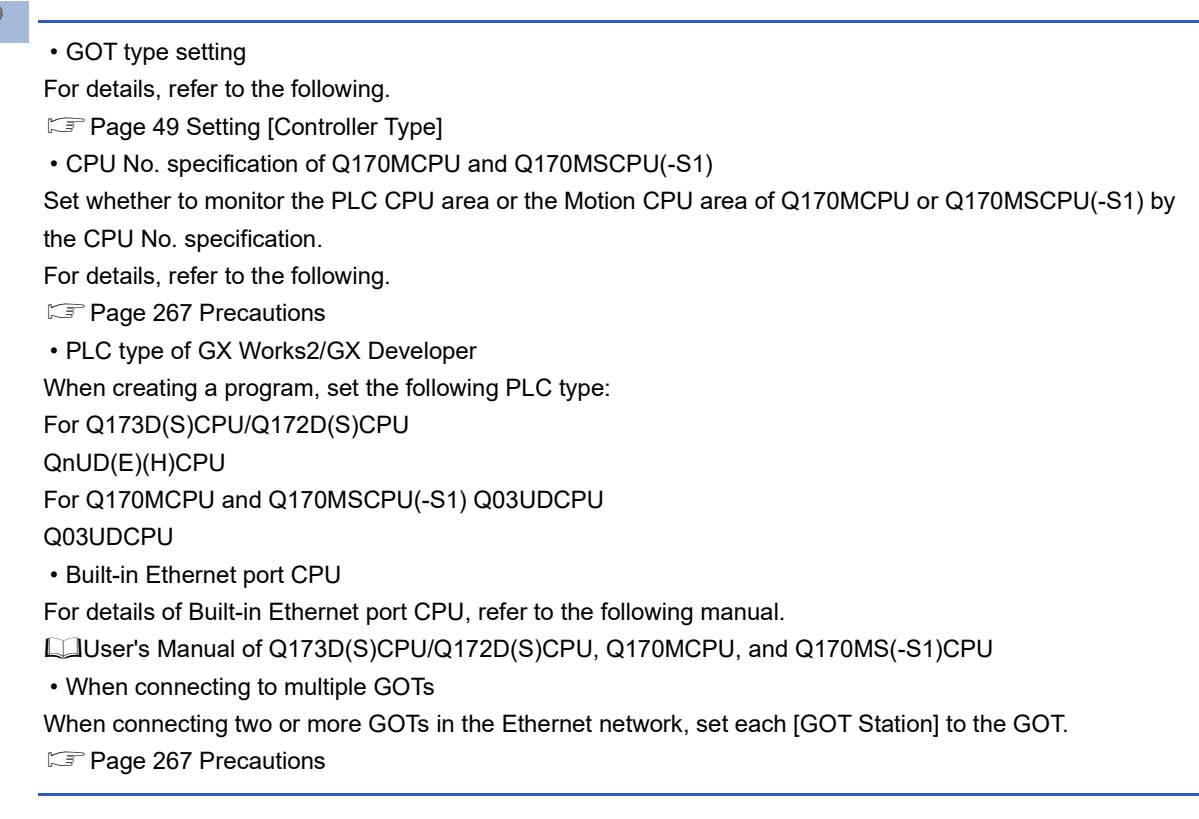

#### **System configuration**

Leave the Built-in Ethernet port Motion CPU settings as default in the following system configuration.

Set [Controller Setting] and [Connected Ethernet Controller Setting] on GT Designer3, and then connect Built-in Ethernet port CPU to the GOT.

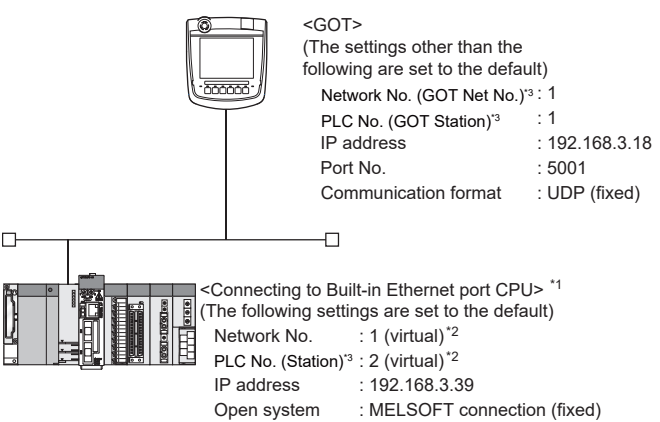

- \*1 For the settings when using system devices such as a hub, refer to the following. Fage 198 Connection to MELSEC-Q/L series Built-in Ethernet port CPU
- \*2 These setting items do not exist at the PLC side.

However, the virtual values must be set on the GOT side.

- [Page 258 \[Controller Setting\] and \[Connected Ethernet Controller Setting\] of GT Designer3](#page-259-0)
- \*3 For the following setting contents, the setting names are different on the PLC side and the GOT side.

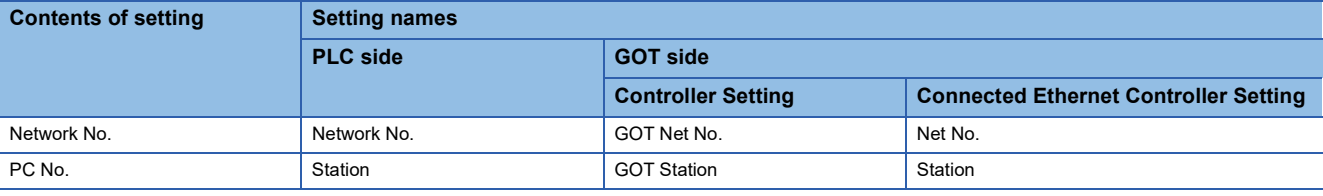

#### **Basic setting of MT Works2**

Use the default values of the basic setting for the system configuration above.

#### ■**Built-in Ethernet port**

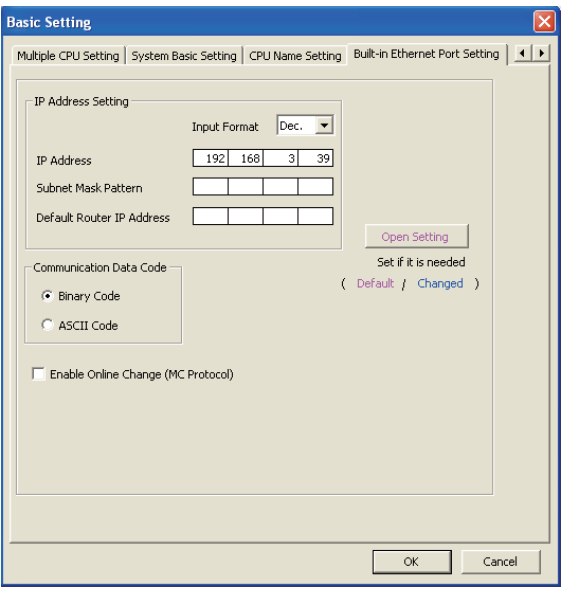

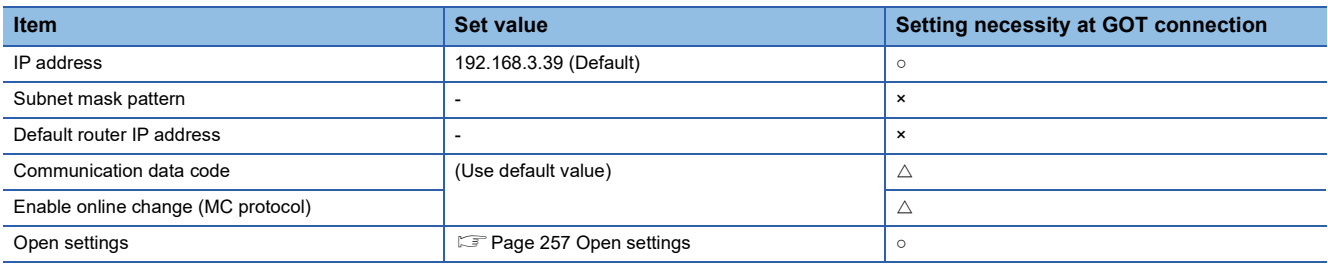

 $\circ$ : Necessary  $\triangle$ : As necessary  $\times$ : Not necessary

#### <span id="page-258-0"></span>■**Open settings**

The setting is required for all the connected GOTs.

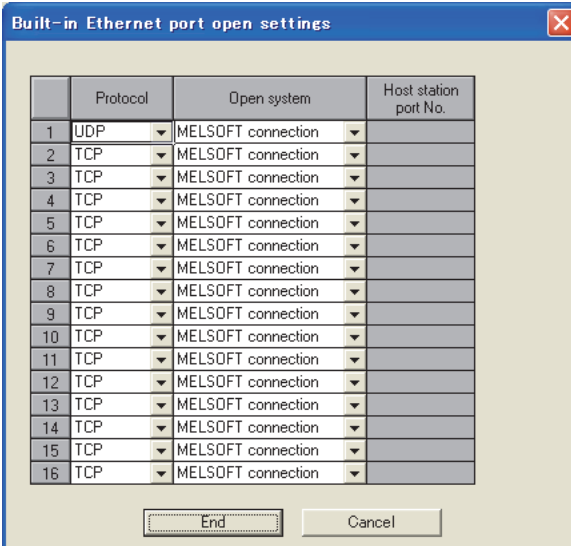

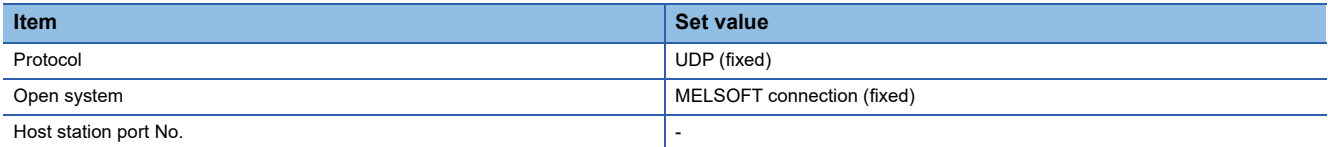

#### <span id="page-259-0"></span>**[Controller Setting] and [Connected Ethernet Controller Setting] of GT Designer3**

For the setting method of [Controller Setting] and [Connected Ethernet Controller Setting] of GT Designer3, refer to the following.

F[Page 144 Setting communication interface \(Controller Setting\)](#page-145-0)

 $Point<sup>9</sup>$ 

[Connected Ethernet Controller Setting] when connecting a Built-in Ethernet port Motion CPU and the GOT The setting items for the network No. and station No. do not exist on the motion CPU side. Set the network No. and station No. on the GOT side.

Set the network No. that is not existed on the network system and any station No..

#### ■**Controller Setting**

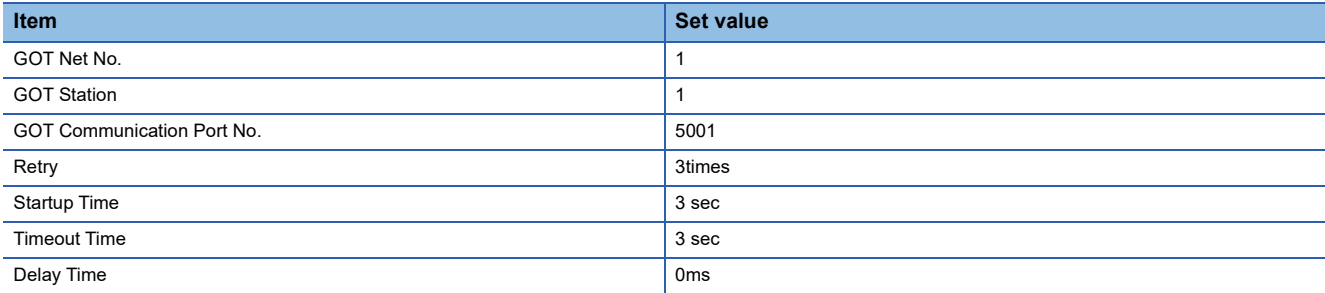

#### ■**GOT Ethernet Setting (standard port)**

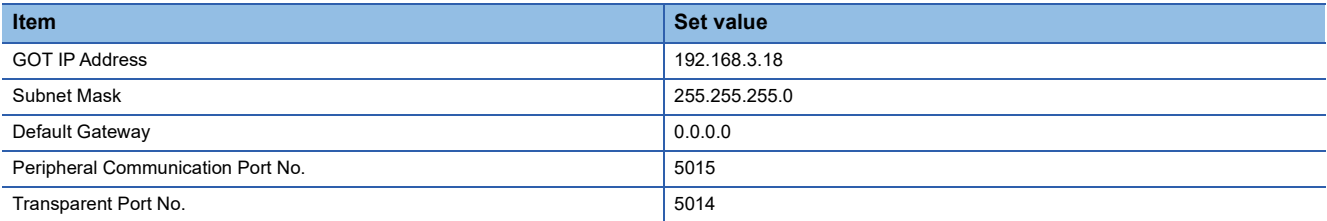

#### ■**Connected Ethernet Controller Setting**

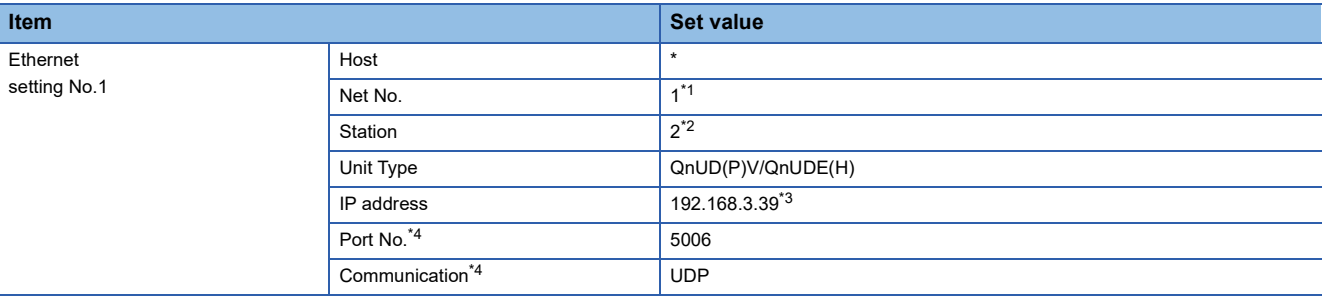

\*1 Set the same value as GOT Net No.

\*2 Set a value different from the GOT station number.

\*3 Set the value to the IP address of the Built-in Ethernet port Motion CPU.

\*4 The following [Port No.] and [Communication format] can also be set.

[Port No.]: 5007 [Communication]: TCP

#### **Checking communication state of Connecting to Built-in Ethernet port CPU**

#### ■**When using the Windows Command Prompt**

Execute a Ping command at the Command Prompt of Windows.

• At normal communication

C:\>Ping 192.168.3.39

Reply from 192.168.3.39:bytes=32 time<1ms TTL=32

• At abnormal communication

C:\>Ping 192.168.3.39

Request timed out.

#### ■**At abnormal communication**

At abnormal communication, check the followings and execute the Ping command again.

- Cable connecting condition
- Confirmation of switch and network parameter setting
- Operation state of PLC CPU (faulty or not)
- The IP address of Built-in Ethernet port CPU specified in the Ping command

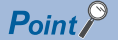

Ethernet diagnostics of GX Works2/GX Developer Ethernet diagnostics of GX Works2/GX Developer is available to a Ping test from the PLC. For details of Ethernet diagnostics of GX Works2/GX Developer, refer to the following manual. GX Works2 Version1 Operating Manual (Common) **COCO** Developer Version8 Operating Manual

# **Connection to CC-Link IE TSN-equipped module**

This section describes the settings of the GOT and a CC-Link IE TSN-equipped module in the following system configuration.

#### $Point$

• CC-Link IE TSN-equipped module

For details on the CC-Link IE TSN-equipped module, refer to the following.

MELSEC iQ-R CC-Link IE TSN User's Manual (Startup)

MELSEC iQ-R CC-Link IE TSN Plus Master/Local Module User's Manual

MELSEC iQ-F FX5 User's Manual (CC-Link IE TSN)

• When connecting to multiple GOTs

When connecting two or more GOTs in the Ethernet network, set each [GOT Station] to the GOT.

**F** [Page 267 Precautions](#page-268-0)

#### **System configuration**

The following shows a system configuration example for connecting to the CC-Link IE TSN master/local module (RJ71GN11- T2).

<GOT>

(The settings other than the following are set to the default)

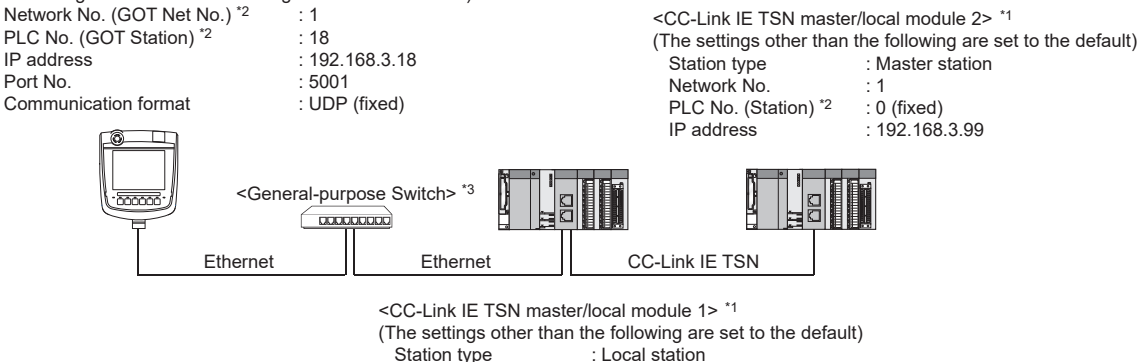

: 1  $\cdot$  1 : 192.168.3.1

\*1 The CC-Link IE TSN master/local module is mounted on slot 0 of the base unit.

Network No. PLC No. (Station) \*2 IP address

The start XY number of the CC-Link IE TSN master/local module is set to "0".

\*2 For the following setting contents, the setting names are different on the PLC side and the GOT side.

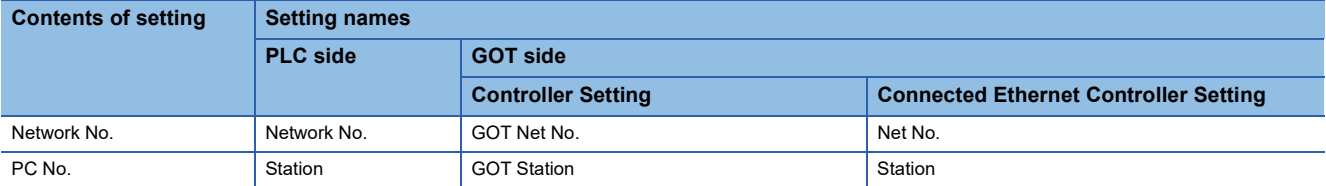

\*3 A General-purpose Switch is required to connect the GOT and a CC-Link IE TSN master/local module. For usable General-purpose Switches, refer to the following.

Manual of the CC-Link IE TSN master/local module to be used

#### **[Module Parameter] of GX Works3**

The following shows a parameter setting example for connecting to the CC-Link IE TSN master/local module (RJ71GN11-T2). For details on the settings of the PLC, refer to the following manual.

Manual of the CC-Link IE TSN master/local module to be used

#### ■**[Required Settings]**

Example: Setting of the CC-Link IE TSN master/local module 1

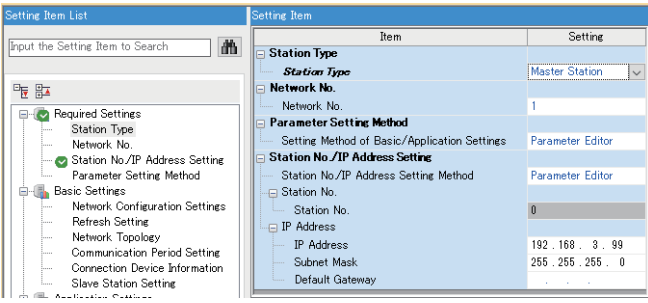

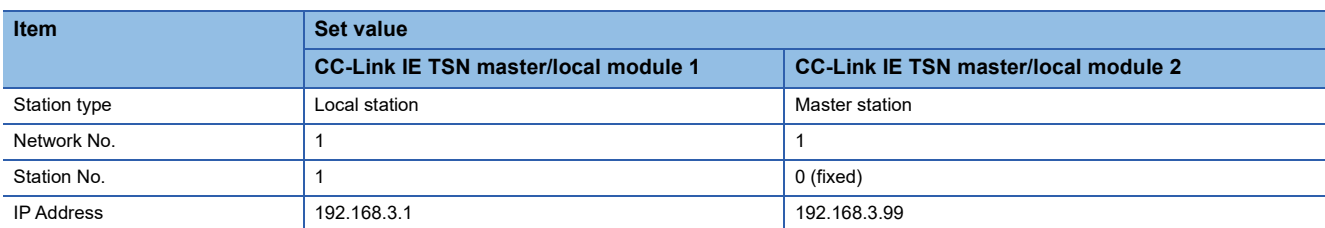

#### **[Controller Setting] and [Connected Ethernet Controller Setting] of GT Designer3**

The following shows a setting example of GT Designer3 for connecting to the CC-Link IE TSN master/local module (RJ71GN11-T2).

For the setting method of [Controller Setting] and [Connected Ethernet Controller Setting] of GT Designer3, refer to the following.

Fage 144 Setting communication interface (Controller Setting)

#### ■**Controller Setting**

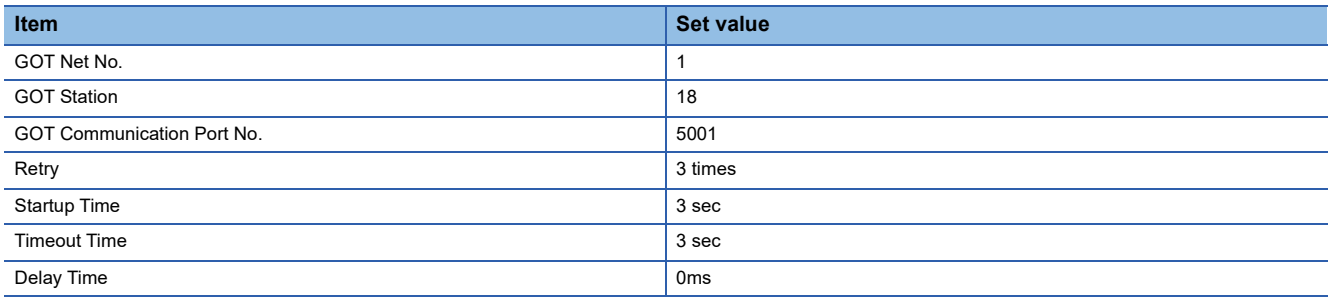

#### ■**GOT Ethernet Setting (standard port)**

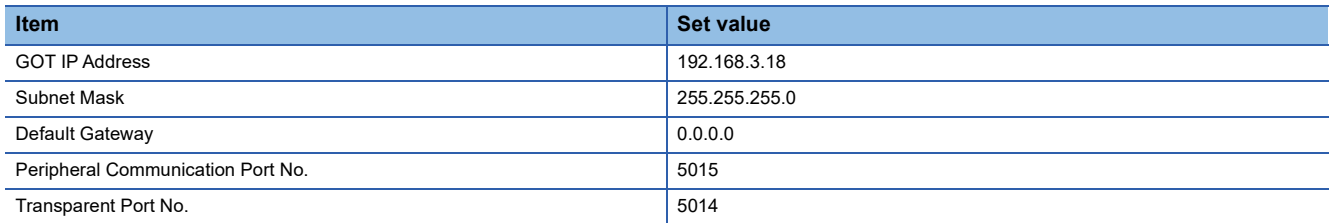

#### ■**Connected Ethernet Controller Setting**

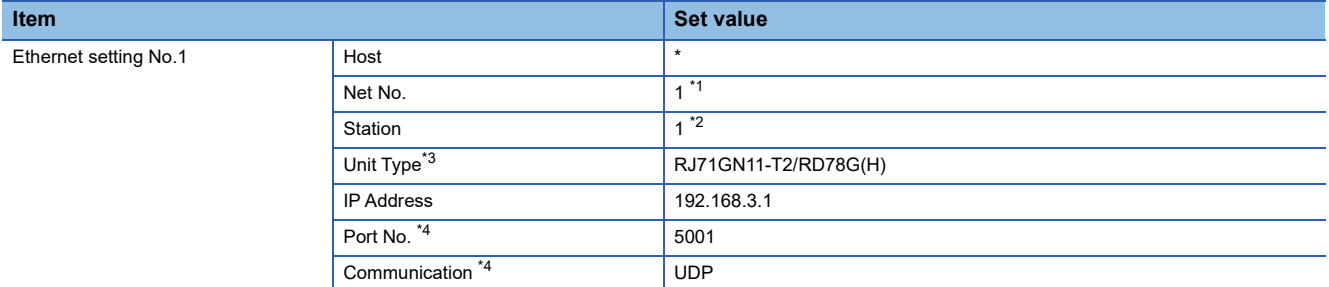

\*1 Set the same value as GOT Net No.

\*2 Set a value different from the GOT station number.

- \*3 For the MELSEC iQ-F series, select [FX5-CCLGN-MS/FX5-nSSC-G]. For RJ71GN11-EIP, select [RJ71GN11-T2/RD78G(H)].
- \*4 The following [Port No.] and [Communication format] can also be set. • MELSEC iQ-R series [Port No.]: 5002 [Communication]: TCP

• MELSEC iQ-F series [Port No.]: 5554

[Communication]: TCP

#### **Checking the communication status of the CC-Link IE TSN-equipped module**

#### ■**When using the Windows Command Prompt**

Execute a Ping command at the Command Prompt of Windows.

• At normal communication

C:\>Ping 192.168.3.1

Reply from 192.168.3.1:bytes=32 time<1ms TTL=32

• At abnormal communication

C:\>Ping 192.168.3.1

Request timed out.

#### ■**At abnormal communication**

At abnormal communication, check the following and execute the Ping command again.

- Connection status of the CC-Link IE TSN-equipped module
- Cable connecting condition
- Confirmation of switch and network parameter setting
- Operation state of PLC CPU (faulty or not)
- IP address of the CC-Link IE TSN-equipped module specified in the ping command

#### $Point<sup>°</sup>$

Ethernet diagnostics of GX Works3 Ethernet diagnostics of GX Works3 is available to a Ping test from the PLC. For details of Ethernet diagnostics of GX Works3, refer to the following manual. **CLIManual of PLC to be used** 

# **Connection to built-in Ethernet port of Motion module**

This section describes the settings of the GOT and Motion module in the following system configuration.

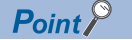

For details on the Motion module, refer to the following.

MELSEC iQ-R Motion Module User's Manual (Startup)

#### **System Configuration**

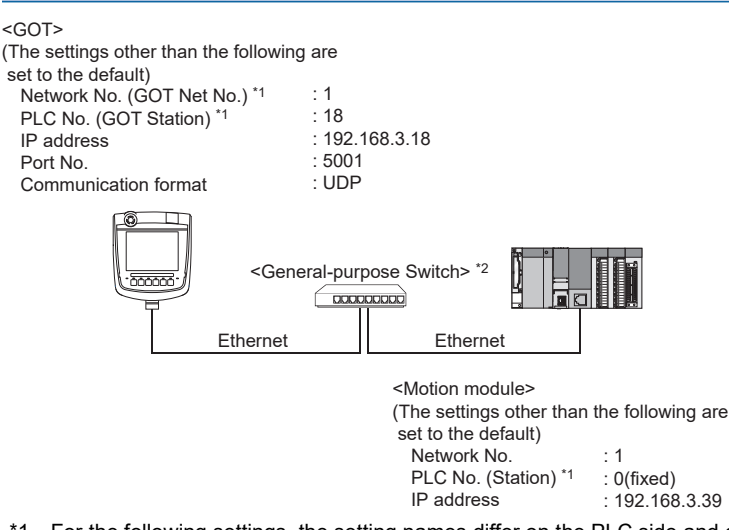

\*1 For the following settings, the setting names differ on the PLC side and on the GOT side.

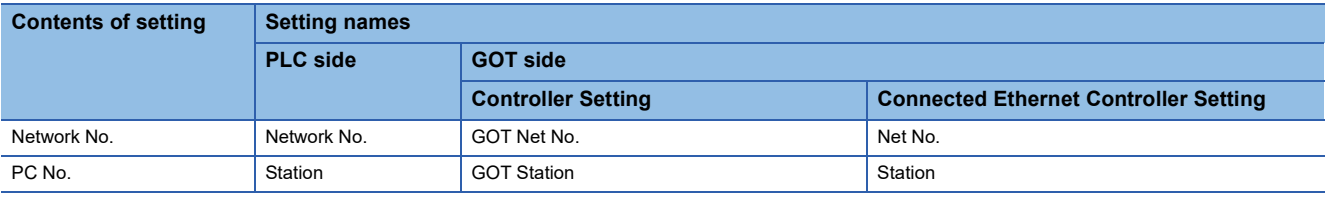

\*2 For usable General-purpose Switches, refer to the following. MELSEC iQ-R Motion Module User's Manual (Startup)

#### **[Module Parameter (Network)] of GX Works3**

For details on the Motion module side settings, refer to the following.

MELSEC iQ-R Motion Module User's Manual (Network)

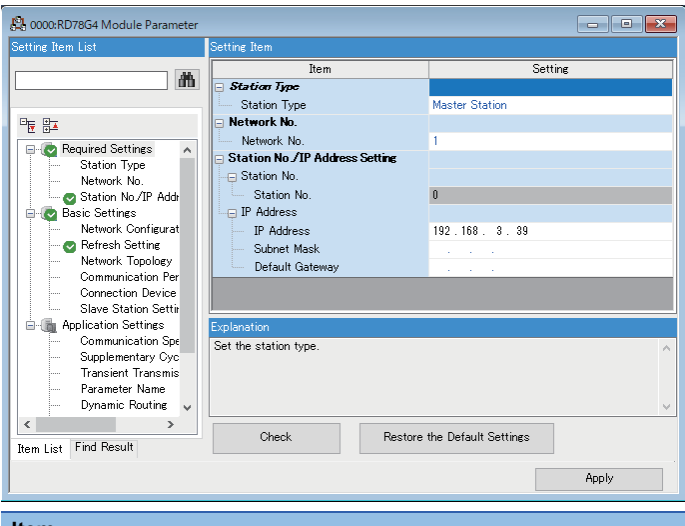

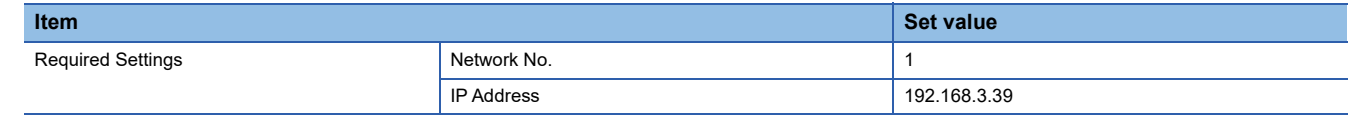

#### **[Controller Setting] and [Connected Ethernet Controller Setting] of GT Designer3**

For the setting method of [Controller Setting] and [Connected Ethernet Controller Setting] of GT Designer3, refer to the following.

Fage 144 Setting communication interface (Controller Setting)

#### ■**Controller Setting**

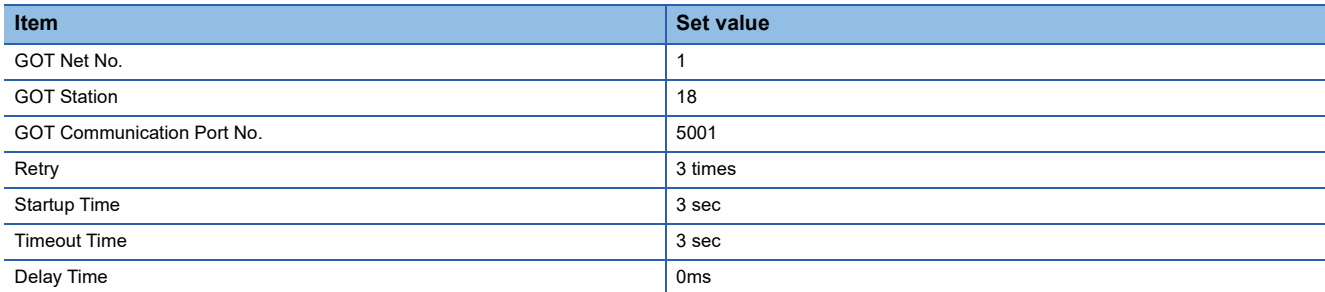

#### ■**GOT Ethernet Setting (standard port)**

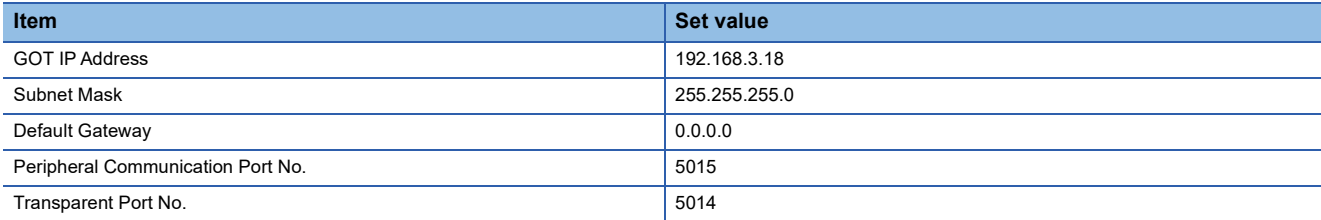

#### ■**Connected Ethernet Controller Setting**

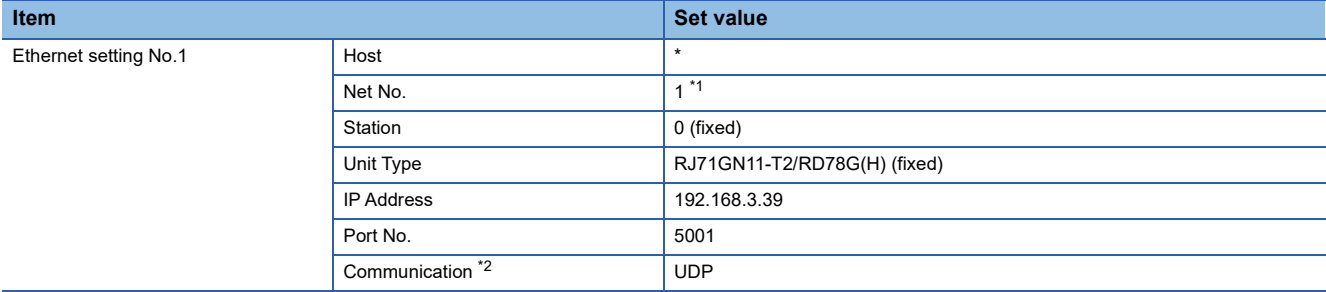

\*1 Set the same value as GOT Net No.

\*2 If you set [Communication] to [TCP], set [Port No.] to [5002].

#### **Checking the communication status of the Motion module**

#### ■**When using the Windows Command Prompt**

Execute a Ping command at the Command Prompt of Windows.

• At normal communication

C:\>Ping 192.168.3.39

Reply from 192.168.3.39:bytes=32 time<1ms TTL=32

• At abnormal communication

C:\>Ping 192.168.3.39

Request timed out.

#### ■**At abnormal communication**

At abnormal communication, check the following and execute the Ping command again.

- IP address of the Motion module specified by the ping command execution.
- Operation state of PLC CPU (faulty or not)
- Connection status of the Motion module
- Cable connecting condition
- Confirmation of switch and network parameter setting

**2**

# **Connection to Motion module through Built-in Ethernet port of PLC**

#### **When connecting to MELSEC iQ-R series**

For the connection between the GOT and MELSEC iQ-R series Built-in Ethernet port CPU, refer to the following.

**[Page 157 Connection to MELSEC iQ-R series Built-in Ethernet port CPU](#page-158-0)** 

For details on the Motion module, refer to the following.

MELSEC iQ-R Motion Module User's Manual (Startup)

#### **When connecting to MELSEC iQ-F series**

For the connection between the GOT and MELSEC iQ-F series Built-in Ethernet port CPU, refer to the following.

Fage 187 Connecting to MELSEC iQ-F Series built-in Ethernet port CPU

For details on the Motion module, refer to the following.

MELSEC iQ-F FX5 Motion Module/Simple Motion Module User's Manual (Startup)

#### <span id="page-268-0"></span>**Connection to QnA (S) CPU type**

Use B or a later function version of Ethernet module (QnA Series) and PLC CPU (QnA/QnASCPU type).

#### **Connection to QSCPU**

The GOT can only read device data and sequence programs by the ladder monitor function in the QSCPU. The GOT cannot write any data to the QSCPU.

#### **Connection to Q170MCPU or Q170MSCPU(-S1)**

Set [CPU No.] to 2 in the device setting to monitor the device of the Motion CPU area (CPU No. 2). When [CPU No.] is set to 1, the device on the PLC CPU area (CPU No. 1) is monitored.

When [CPU No.] is set to 0, the monitoring target differs depending on the GOT connection destination. Refer to the following.

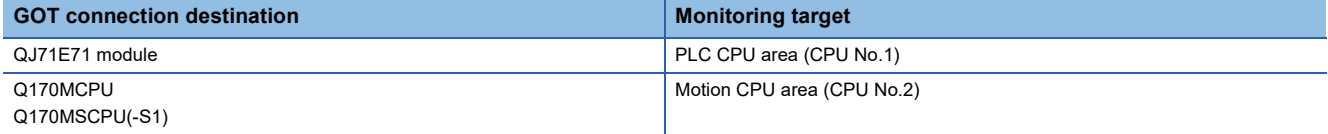

When [CPU No.] is set to the number other than 0 to 2, a communication error occurs and the monitoring cannot be executed. For the setting of [CPU No.], refer to the following.

GT Designer3 (GOT2000) Screen Design Manual

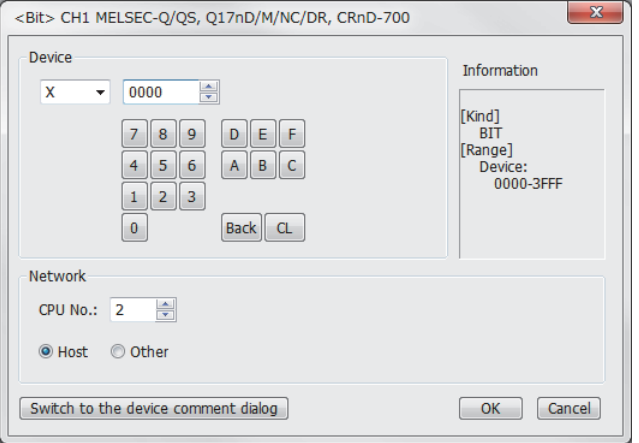

#### **Connection in the multiple CPU system**

When the GOT is connected to multiple CPU system, the following time is taken until when the PLC runs.

MELSEC iQ-R series, Motion CPU (MELSEC iQ-R series), QCPU (Q mode), Motion CPU (Q series): 10 seconds or more MELDAS C70: 18 seconds or more

When the GOT starts before the PLC runs, a system alarm occurs.

Adjust the opening screen time in the GOT setup so that no system alarm occurs.

GT Designer3 (GOT2000) Screen Design Manual

#### **Connection to LCPU**

LCPU may diagnose (check file system, recovering process, etc.) the SD memory card when turning on the power or when resetting.

Therefore, it takes time until the SD memory card becomes available.

When the GOT starts before the SD card becomes available, a system alarm occurs.

Adjust the opening screen time in the GOT setup so that no system alarm occurs.

GT Designer3 (GOT2000) Screen Design Manual

#### **Connecting multiple GOTs**

#### ■**Setting GOT Station**

When connecting two or more GOTs in the Ethernet network, set each [GOT Station] to the GOT.

F [Page 144 Setting communication interface \(Controller Setting\)](#page-145-0)

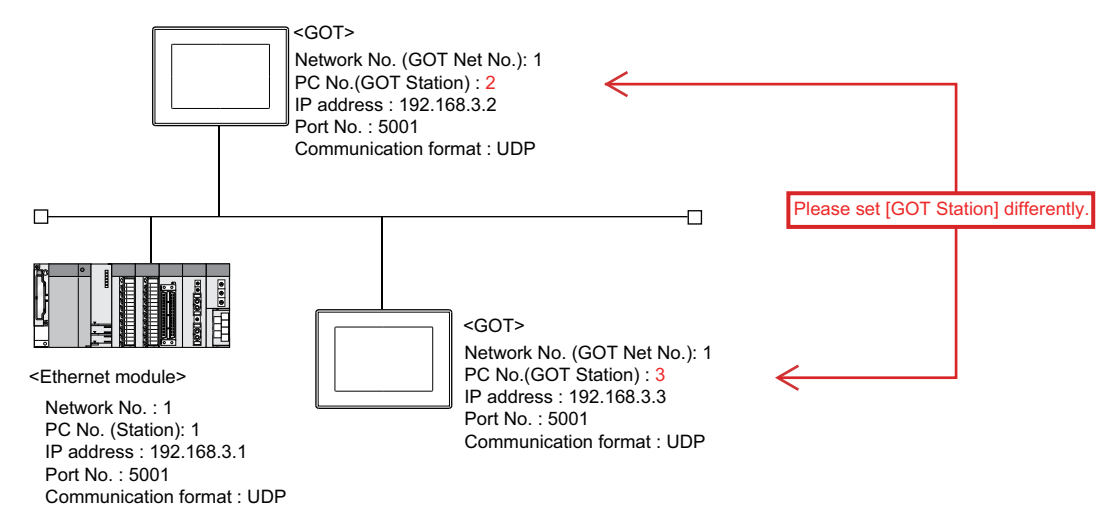

#### ■**Setting IP address**

Do not use the IP address "192.168.0.18" when using multiple GOTs with the GOT 1000 series mixed.

A communication error may occur on the GOT with the IP address.

#### ■**Setting for starting up multiple GOTs simultaneously (When connected to Built-in Ethernet port CPU)**

When connecting multiple GOTs to one Built-in Ethernet port CPU, adjust the timing of GOT communication start. When the communication concentrates on the PLC, the communication between GOT and PLC becomes difficult, and the monitoring by GOT may not start.

As a method for adjusting the timing, communicating one GOT alone first, and then communicating the other GOTs is effective.

Set the following items on each GOT.

- [Startup Time] of [Controller Setting], or [Title Display Time] of [GOT Setup].
- [Timeout Time] of [Controller Setting]

The following shows a setting example.

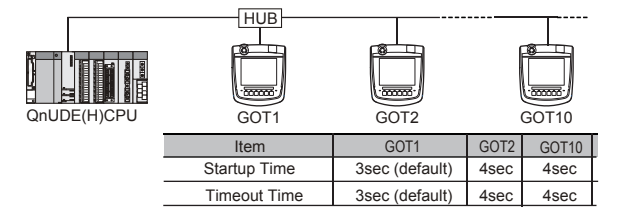

#### **Connecting multiple network equipment (including GOT) in a segment**

By increasing the network load, the transmission speed between the GOT and PLC may be reduced.

The following actions may improve the communication performance.

- Using a switching hub
- More high speed by 100BASE-TX (100Mbps)
- Reduction of the monitoring points on GOT

#### **Setting an IP address**

Do not use "0" and "255" at the end of an IP address.

(Numbers of \*.\*.\*.0 and \*.\*.\*.255 are used by the system)

The GOT may not monitor the controller correctly with the above numbers.

Consult with the administrator of the network before setting an IP address to the GOT and controller.

#### **Monitoring a PLC on a different network in the same line**

When the network No. of the GOT does not match with that of the PLC on the same Ethernet, the PLC cannot be monitored. When monitoring, set the same network No. as that of the GOT, or connect a Ethernet module to the PLC and set the routing setting to monitor as other network.

When using the multi-channel connection for GT2506HS-V, set a different network No. for each channel.

#### **Remote password**

Do not set a remote password for the following CPUs. Otherwise, monitoring with the GOT becomes unavailable. RCPU, FX5UCPU, QCPU (Q mode), LCPU

#### **Connecting to the built-in Ethernet port of Built-in Ethernet port CPU**

Connect to GOT after turning on the network equipment such as Built-in Ethernet port CPU or HUB to enable the communication.

When the communication with Built-in Ethernet port CPU is not available, a communication error may occur on the GOT.

#### **Number of CPU modules connectable to one GOT**

RCPU, FX5UCPU, QCPU, LCPU, ACPU, FXCPU: 128 CPU modules in total can be set for channels No. 1 to No. 4 (16 or fewer CPU modules are recommended.).

The following shows the maximum number of CPU modules that can be set for one channel.

RCPU: 119

FX5UCPU, QCPU, LCPU, ACPU, FXCPU: 63

#### **Connecting to RnSFCPU**

The RnSFCPU takes 10 seconds or more to run.

If the GOT is started before the RnSFCPU runs, a system alarm occurs.

To prevent a system alarm from occurring, adjust the title display time in the [GOT Setup] dialog.

GT Designer3 (GOT2000) Screen Design Manual

#### **Connecting to PERIPHERAL I/F**

#### ■**Monitoring other stations**

The GOT cannot monitor other stations. Routing parameter setting is invalid.

#### ■**Monitoring servo amplifiers from a robot controller through a simple motion module**

When a GOT is connected to the PERIPHERAL I/F of the robot controller, servo amplifiers cannot be monitored through a simple motion module.

#### ■**Monitoring a CPU module on a different network from CR800-Q (Q172DSRCPU)**

When a CPU module number on a different network is specified for PERIPHERAL I/F of CR800-Q (Q172DSRCPU), the specified CPU module number within the host network is monitored.

#### **Connecting to the built-in Ethernet port of QnUD(P)VCPU using [MELSOFT Connection Extended Setting]**

When [Port No.] is set to [5001] in [Connected Ethernet Controller Setting] on GT Designer3, the built-in Ethernet port of QnUD(P)VCPU is accessible using [MELSOFT Connection Extended Setting].

The GOT may not be able to access the PLC depending on the system configuration.

The following shows the examples of system configuration to which the GOT cannot access, and the countermeasures.

#### ■**Example 1**

When connected via a CPU module whose [MELSOFT Connection Extended Setting] is set to [Use], the GOT cannot access another CPU module whose [MELSOFT Connection Extended Setting] is set to [Not to Use], or if that CPU does not support [MELSOFT Connection Extended Setting].

• Figure

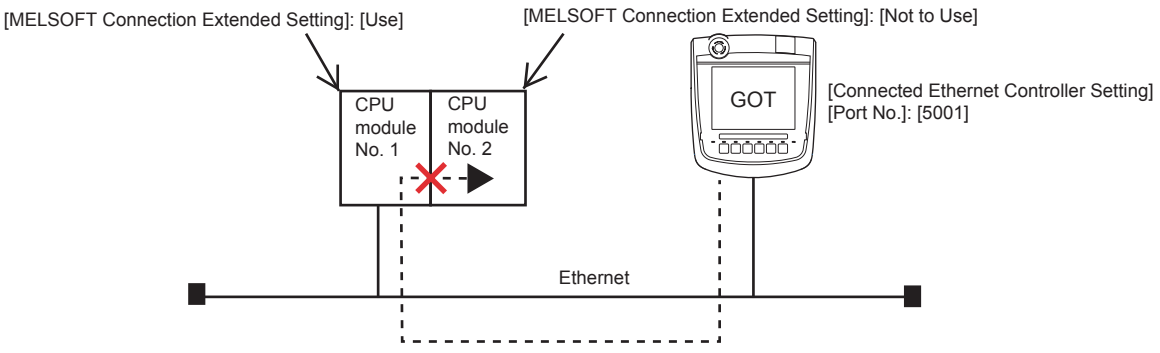

1) Countermeasures

Take one of the following countermeasures.

• Change [MELSOFT Connection Extended Setting] on the PLC side.

Set [MELSOFT Connection Extended Setting] to [Use] for CPU module No. 2 that supports [MELSOFT Connection Extended Setting].

QnUCPU User's Manual (Communication via Built-in Ethernet Port)

• Change [Connected Ethernet Controller Setting] on the GOT side.

Set [Port No.] to [5006] in [Connected Ethernet Controller Setting] on the GOT side.

**F** [Page 150 Connected Ethernet controller setting](#page-151-0)

#### ■**Example 2**

In a multiple CPU configuration, when connected via a CPU module whose [MELSOFT Connection Extended Setting] is set to [Use], the GOT cannot access a CPU module on a different network via the network module that controls another CPU module whose [MELSOFT Connection Extended Setting] is set to [Not to Use] or if that CPU module does not support [MELSOFT Connection Extended Setting].

• Figure

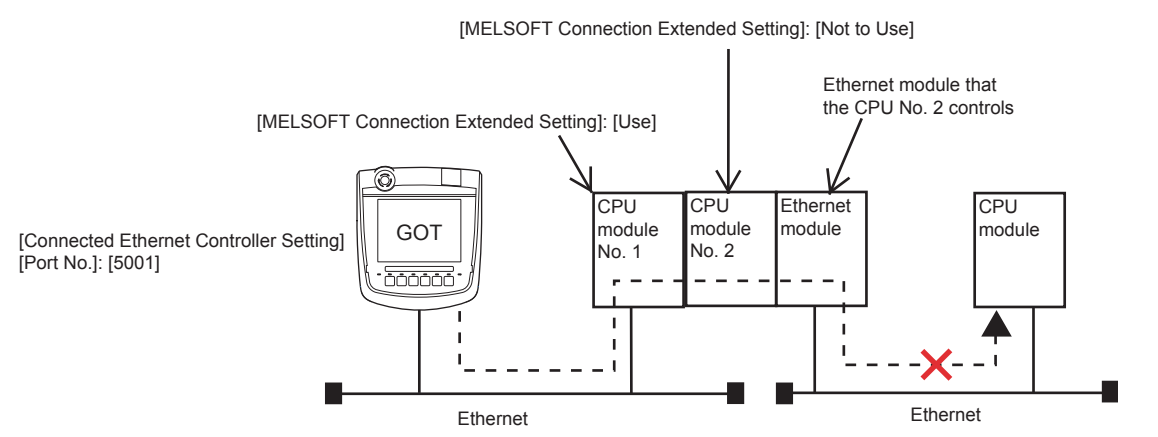

1) Countermeasures

Take one of the following countermeasures.

• Change [MELSOFT Connection Extended Setting] on the PLC side.

Set [MELSOFT Connection Extended Setting] to [Use] for CPU module No. 2 that supports [MELSOFT Connection Extended Setting].

QnUCPU User's Manual (Communication via Built-in Ethernet Port)

• Change [Connected Ethernet Controller Setting] on the GOT side.

Set [Port No.] to [5006] in [Connected Ethernet Controller Setting] on the GOT side.

**[Page 150 Connected Ethernet controller setting](#page-151-0)** 

#### ■**Example 3**

#### • Figure 1

In a multiple CPU configuration, when an Ethernet module is mounted on the CPU base unit, and the same network number is set to Built-in Ethernet port CPU and the Ethernet module, the GOT cannot monitor the other CPUs in the multiple CPU configuration via Built-in Ethernet port CPU whose [MELSOFT Connection Extended Setting] is set to [Use].

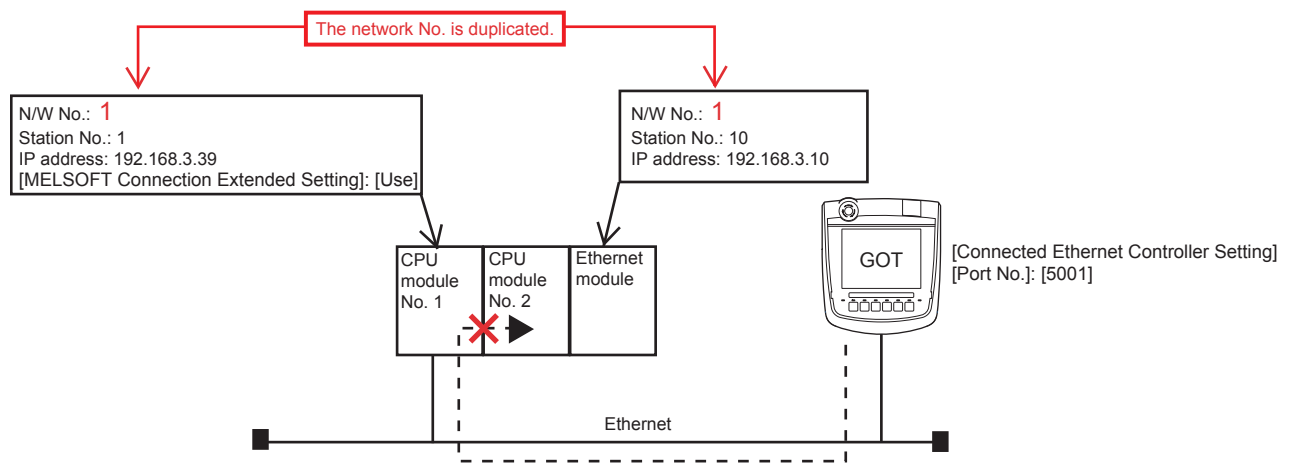

1) Countermeasures

Take one of the following countermeasures.

• Change [Connected Ethernet Controller Setting] on the GOT side.

Set [Port No.] to [5006] in [Connected Ethernet Controller Setting] on the GOT side.

- Fage 150 Connected Ethernet controller setting
- Change the connection route

Connect the GOT to CPU module No. 2 via the Ethernet module.

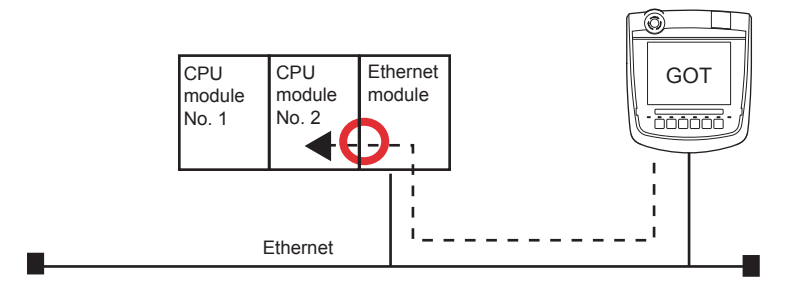

#### • Figure 2

In the following system configuration, when the same network number is set to Built-in Ethernet port CPU and the Ethernet module, the GOT is inaccessible via Built-in Ethernet port CPU whose [MELSOFT Connection Extended Setting] is set to [Use], using GT Designer3.

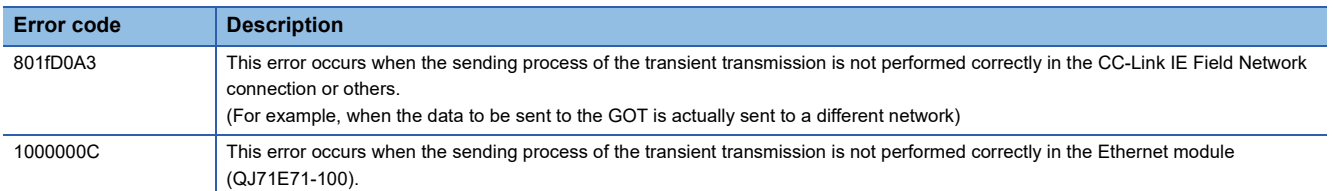

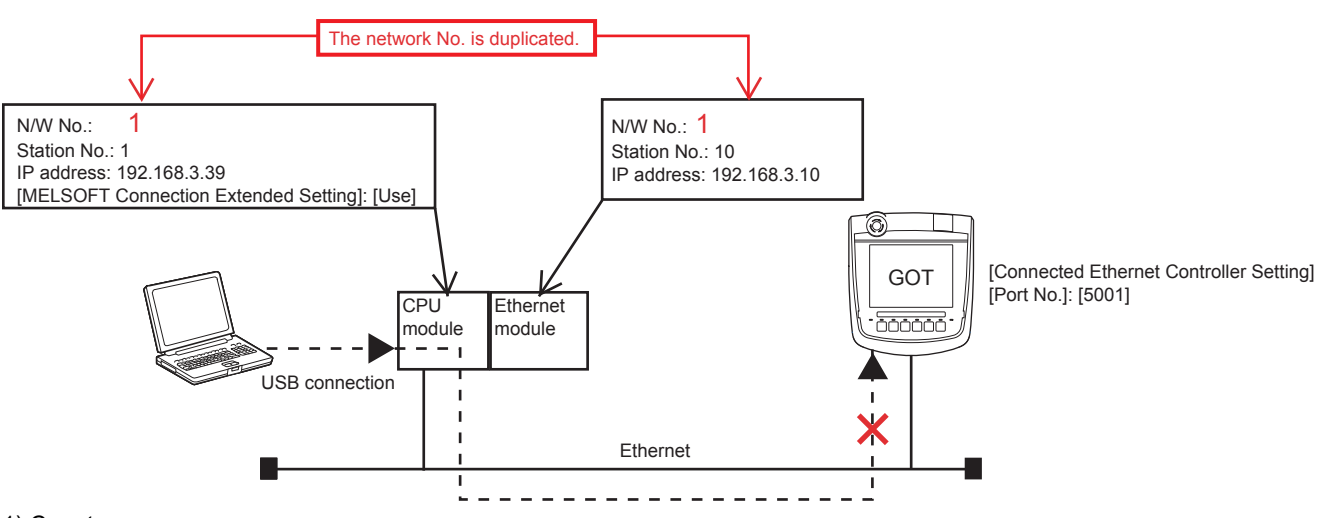

1) Counter measures

Take one of the following counter measures.

• Change the network No.

Change the network No. avoiding duplication between the Ethernet port built in CPU and the Ethernet module.

• Change the connection route.

Connect the GOT to CPU module No. 2 via the Ethernet module.

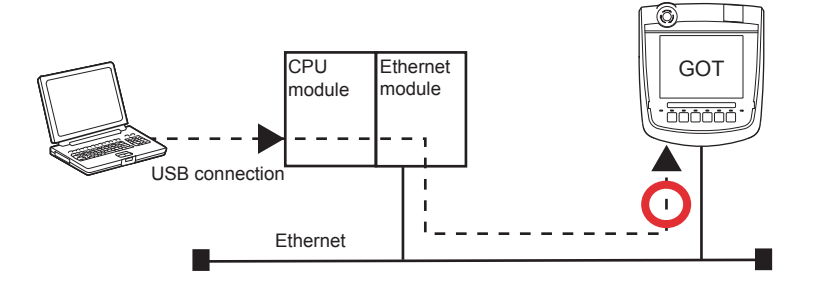

# **3 DIRECT CPU CONNECTION (SERIAL)**

- • [Page 275 Connectable Model List](#page-276-0)
- • [Page 280 System Configuration](#page-281-0)
- • [Page 310 Connection Diagram](#page-311-0)
- • [Page 315 GOT Side Settings](#page-316-0)
- • [Page 322 PLC Side Setting](#page-323-0)
- • [Page 324 Precautions](#page-325-0)

# <span id="page-276-0"></span>**3.1 Connectable Model List**

The following table shows the connectable models.

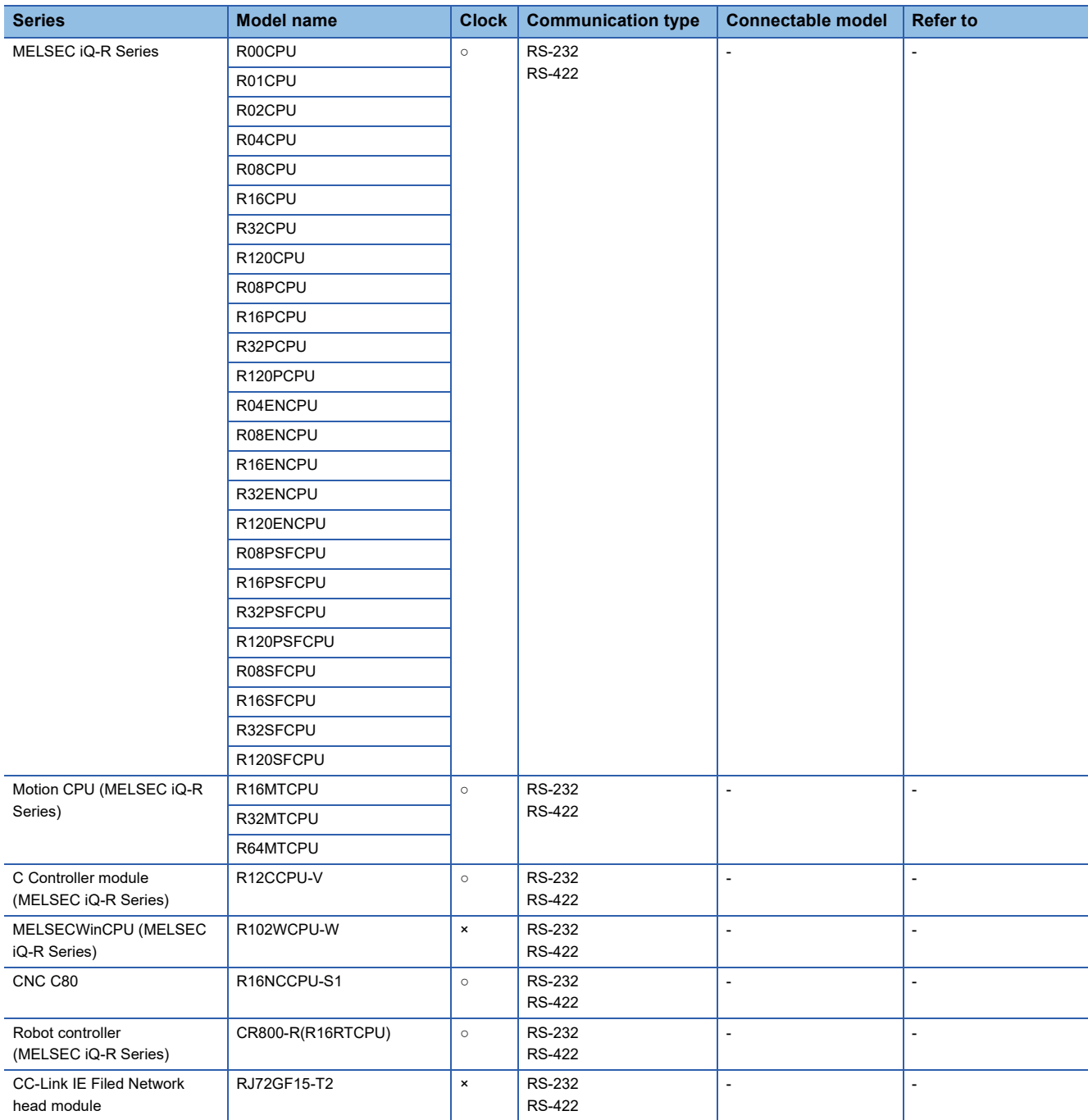

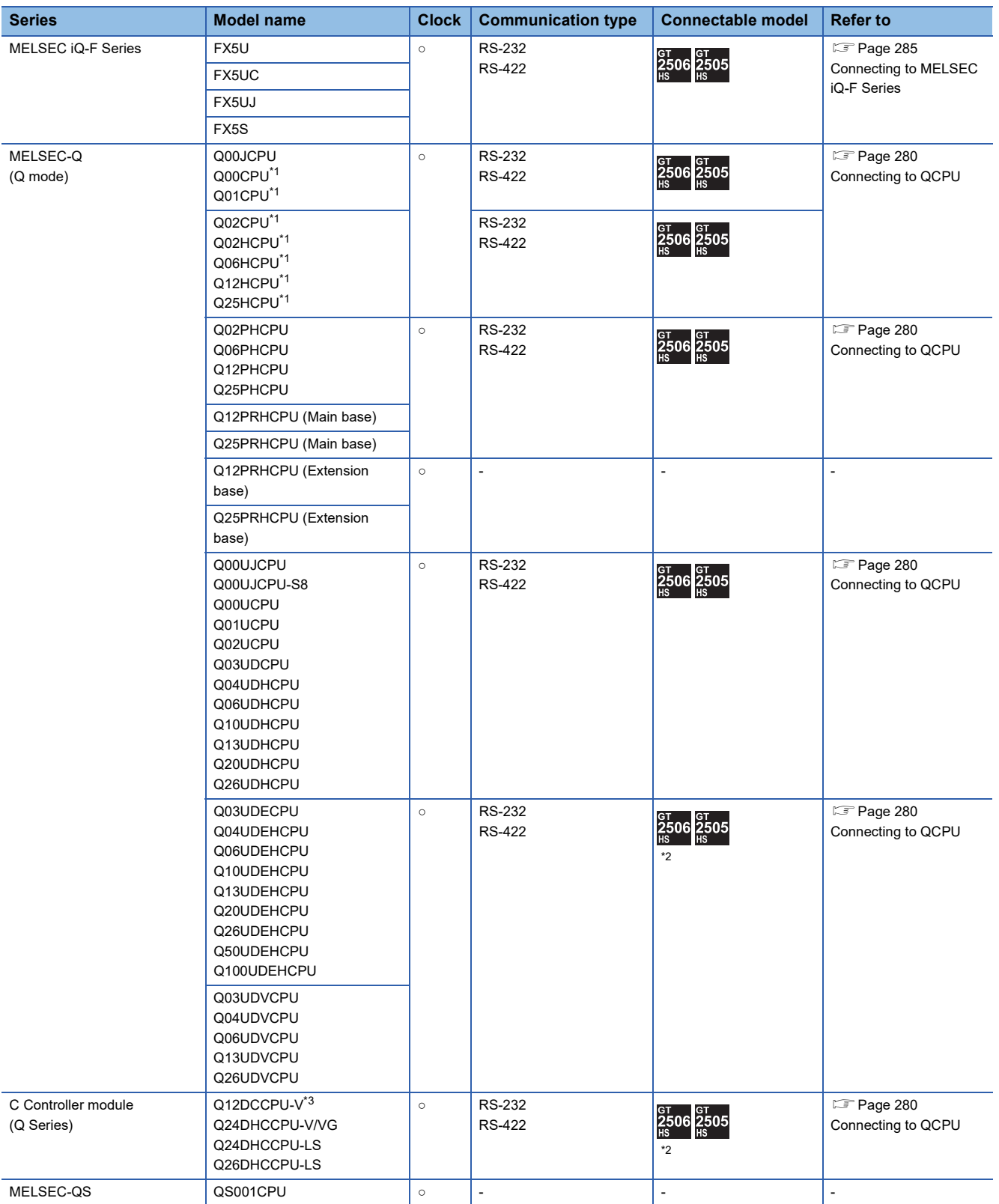

\*1 When in multiple CPU system configuration, use CPU function version B or later.

\*2 Access via the (RS-232) in the multiple CPU system.

\*3 Use a module with the upper five digits of the serial No. later than 12042.

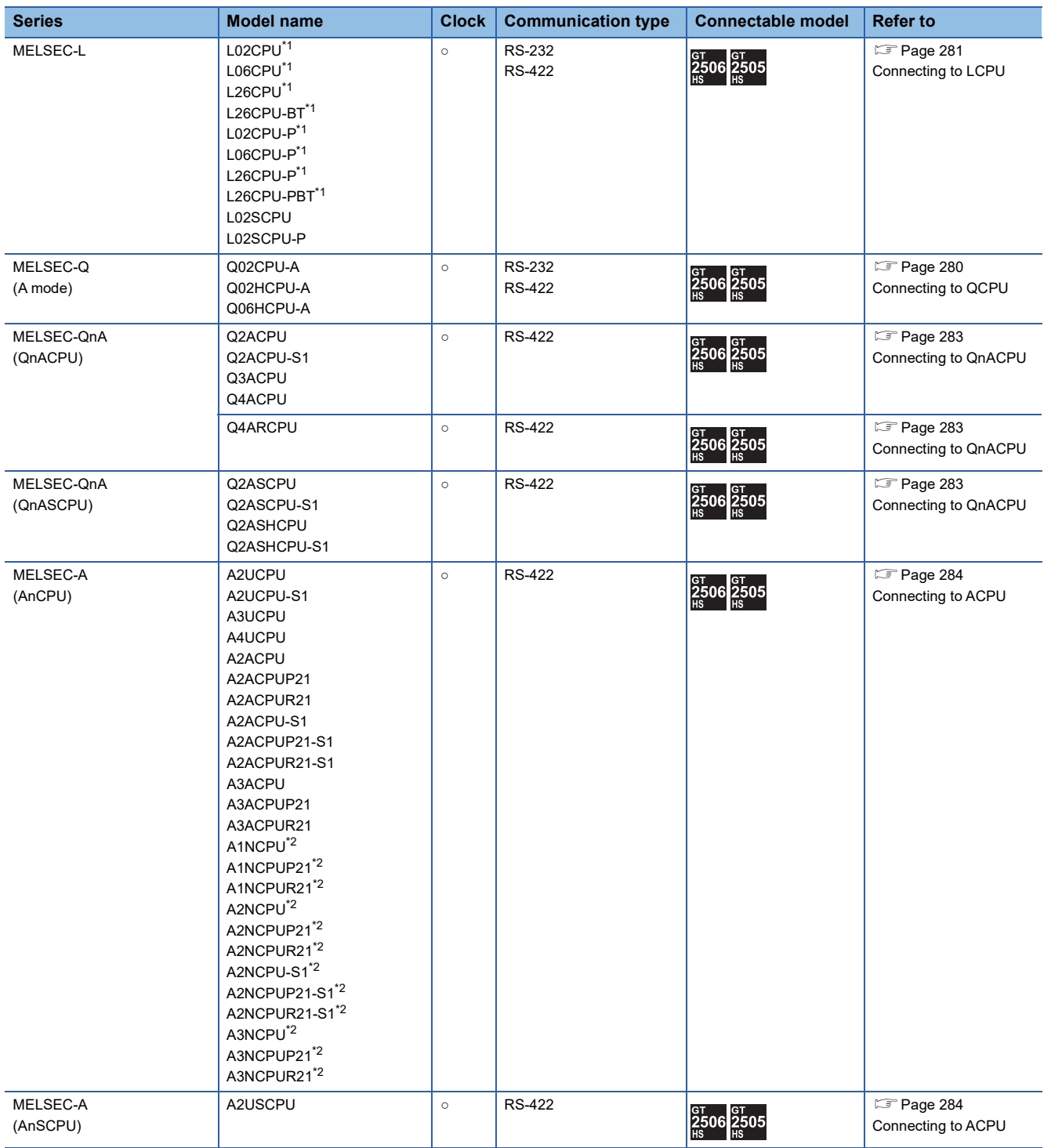

\*1 The adapter L6ADP-R2 or L6ADP-R4 is required for the direct CPU connection (serial).

When using L6ADP-R4, use an LCPU whose upper five digits are "15102" or later.

\*2 When monitoring AnNCPU or A2SCPU, only the following or later software version is used to write to the CPU.

• AnNCPU(S1) with link: Version L or later, AnNCPU(S1) without link: Version H or later

• A2SCPU: Version H or later

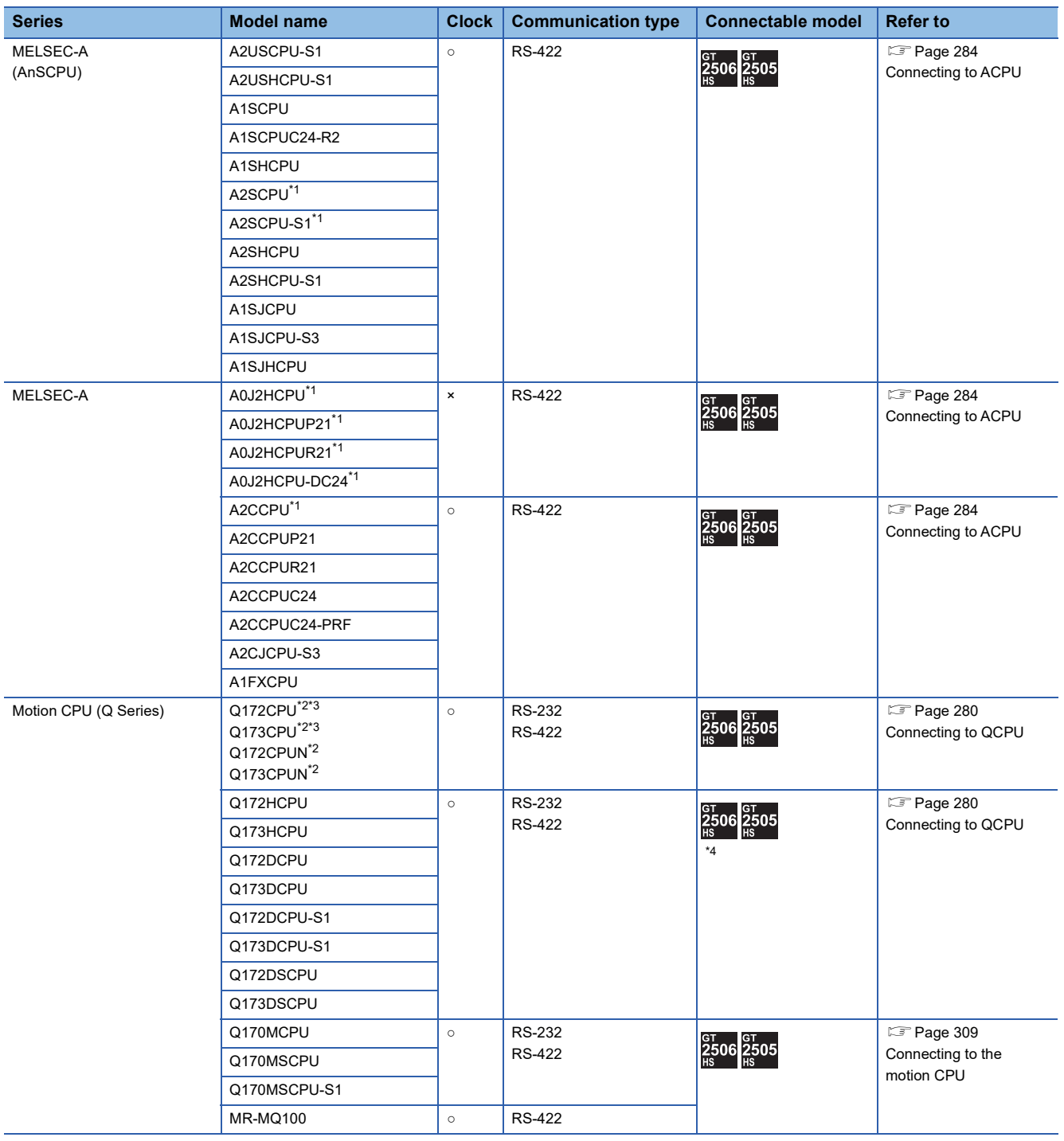

\*1 When monitoring A0J2HCPU, A2CCPU or A2SCPU, only the following or later software version is used to write to the CPU. • A0J2HCPU (with/without link): Version E or later

• A0J2HCPU-DC24: Version B or later

• A2CCPU, A2SCPU: Version H or later

\*2 When using SV13, SV22, or SV43, use the motion CPU on which any of the following main OS version is installed.

- SW6RN-SV13Q□: 00E or later
- SW6RN-SV22Q□: 00E or later
- SW6RN-SV43Q□: 00B or later
- \*3 Use main modules with the following product numbers.
	- Q172CPU: Product number K\*\*\*\*\*\*\* or later
	- Q173CPU: Product number J\*\*\*\*\*\*\* or later
- \*4 Access via QCPU (RS-232) in the multiple CPU system.

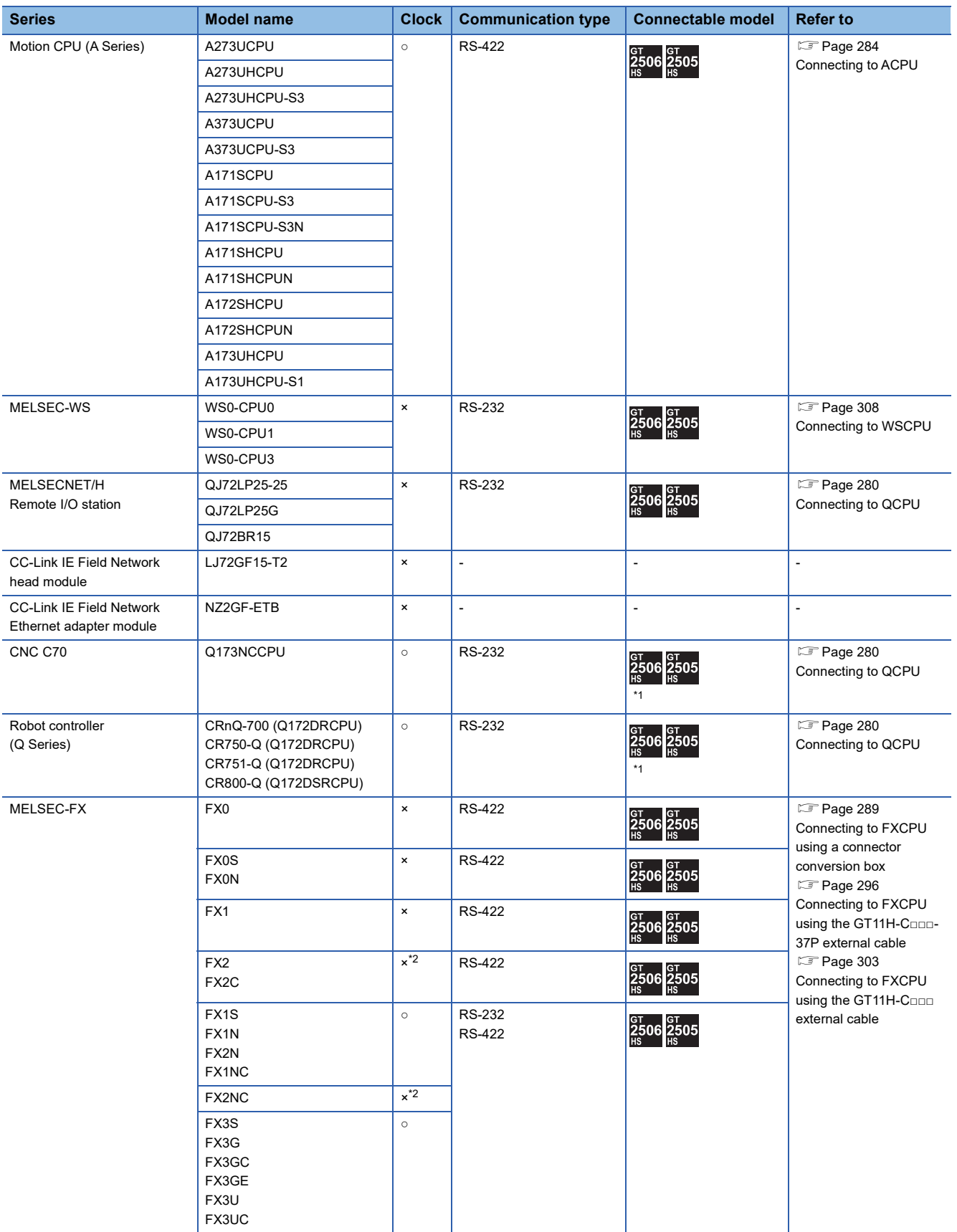

\*1 Access via QCPU (RS-232) in the multiple CPU system.

\*2 It is available by installing the real time clock function board or the EEPROM memory with the real time clock function.

# <span id="page-281-0"></span>**3.2 System Configuration**

# <span id="page-281-1"></span>**Connecting to QCPU**

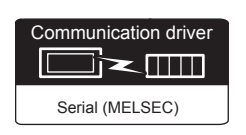

#### **When using the connector conversion box**

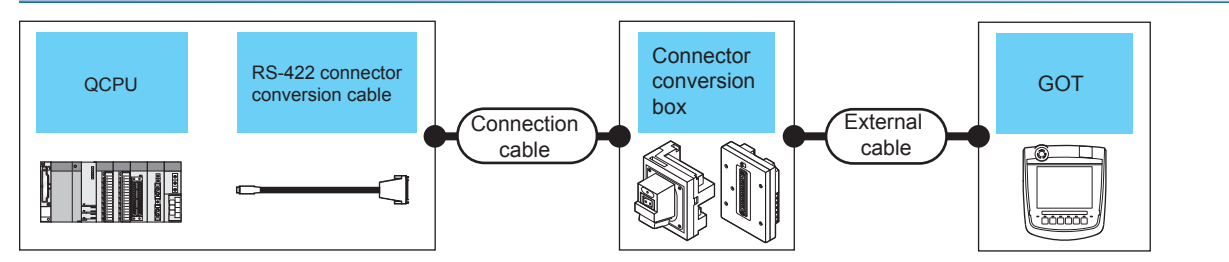

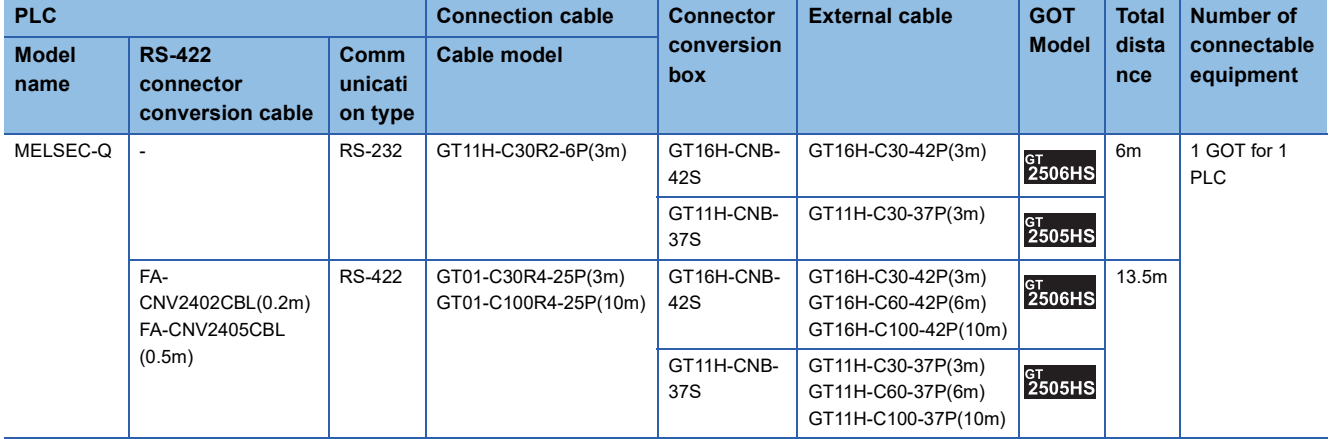

#### **When using the external cable (GT11H-C□□□-37P)**

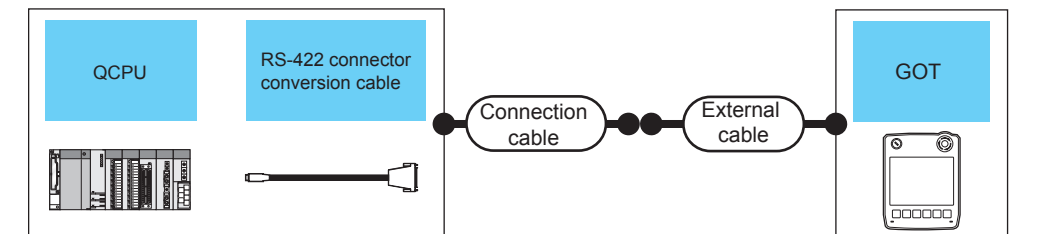

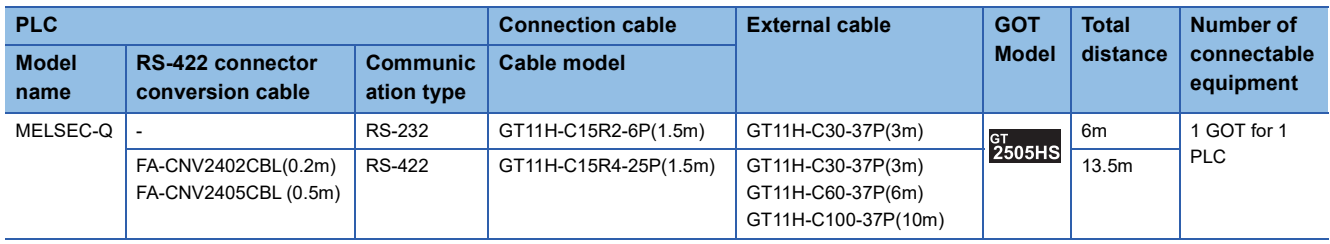

<span id="page-282-0"></span>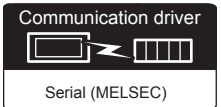

#### **When using the connector conversion box**

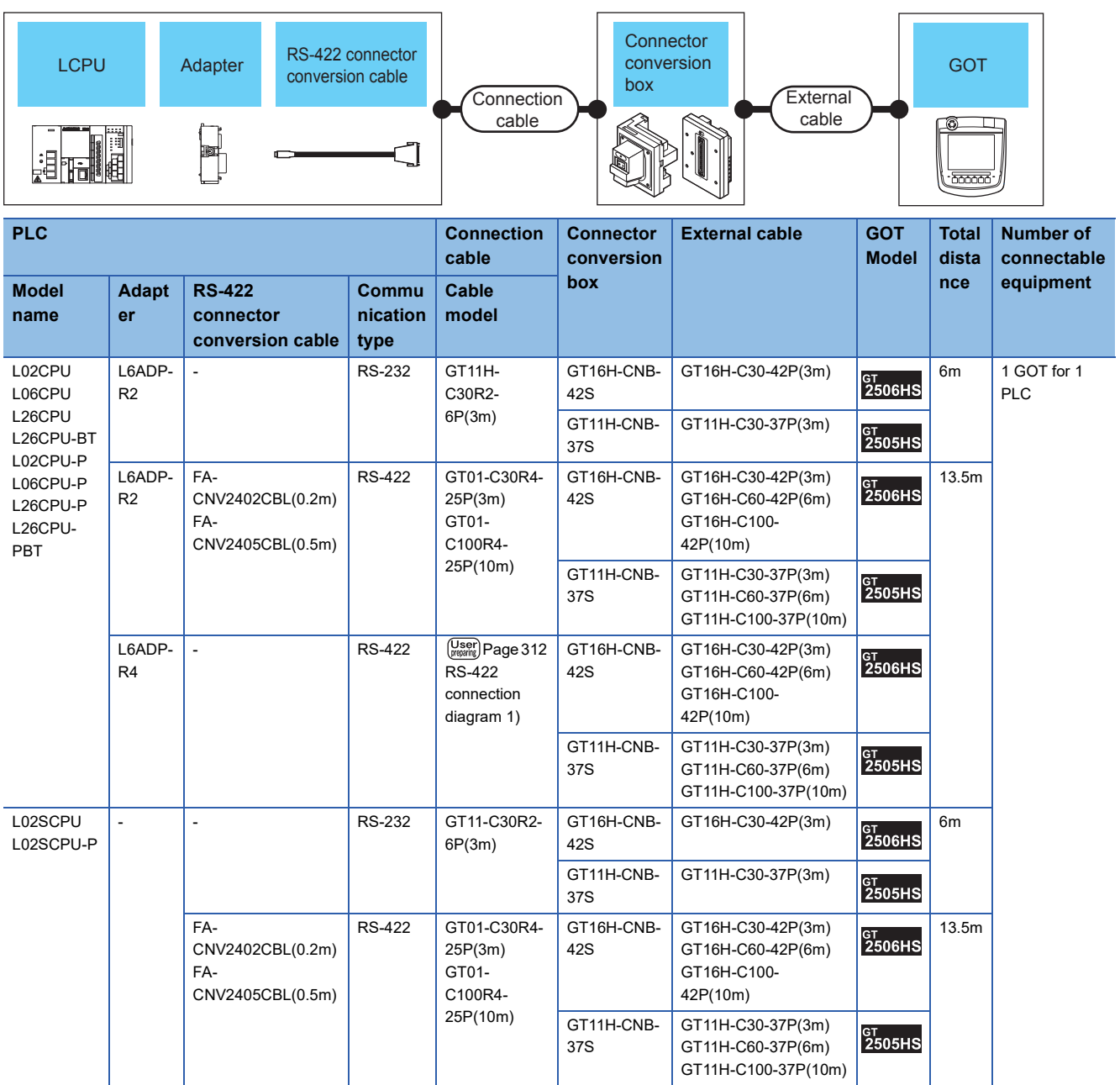

## **When using the external cable (GT11H-C□□□-37P)**

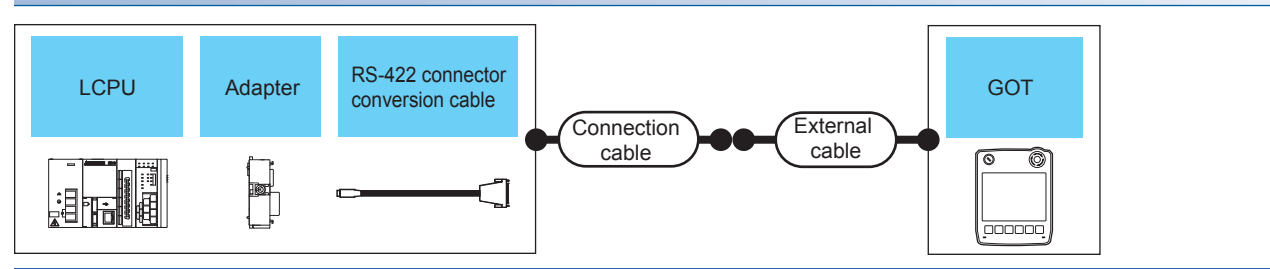

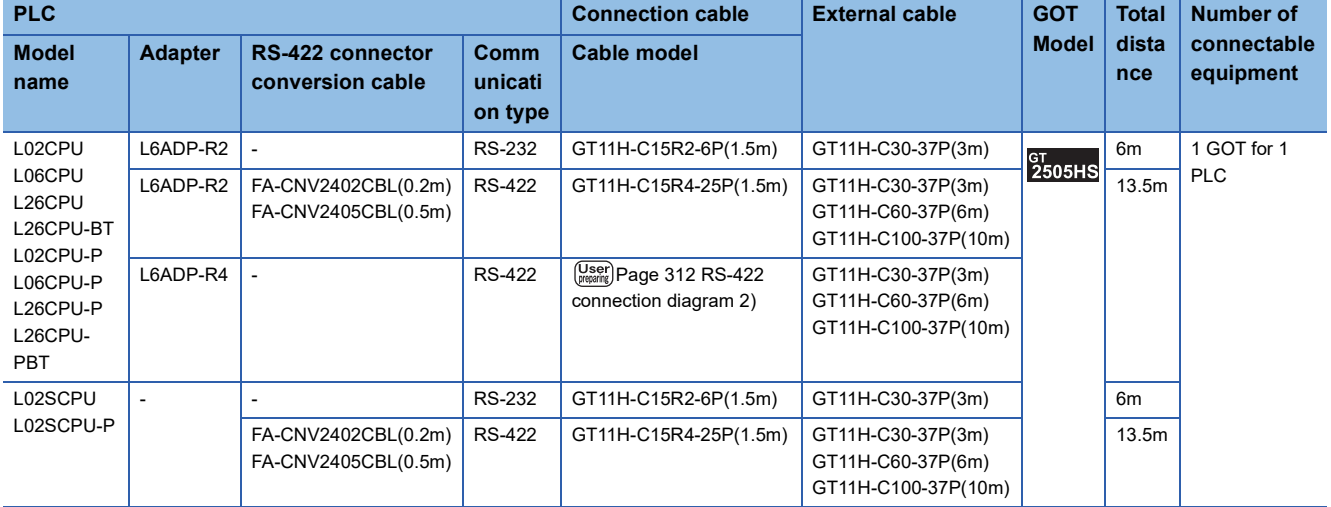

#### **When using the external cable (GT11H-C□□□)**

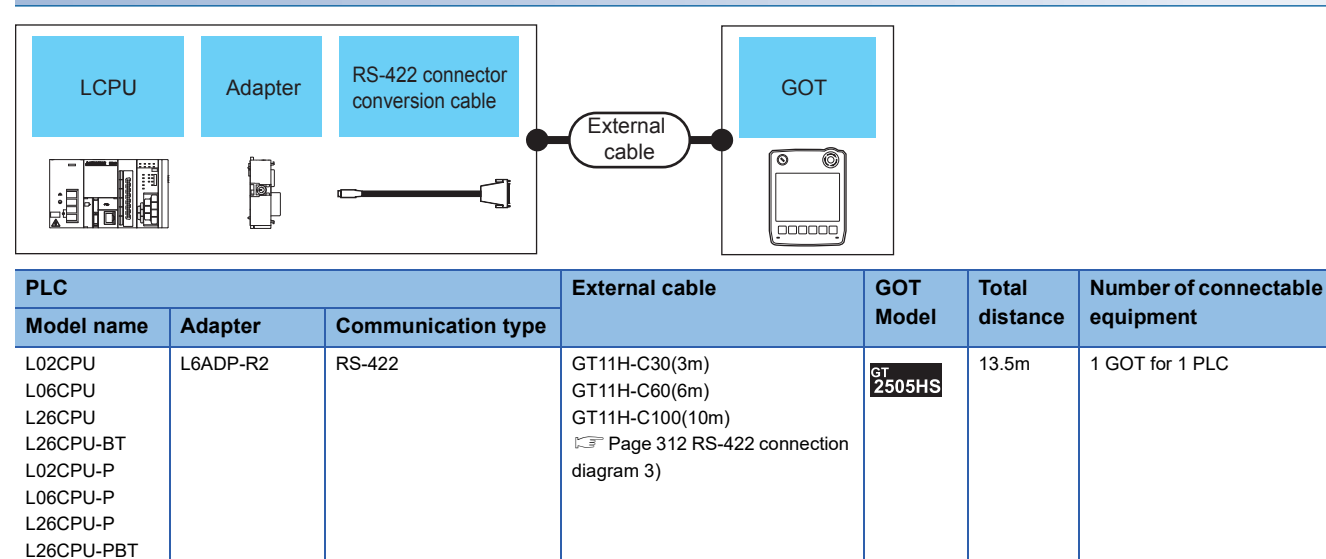

<span id="page-284-0"></span>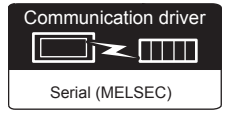

#### **When using the connector conversion box**

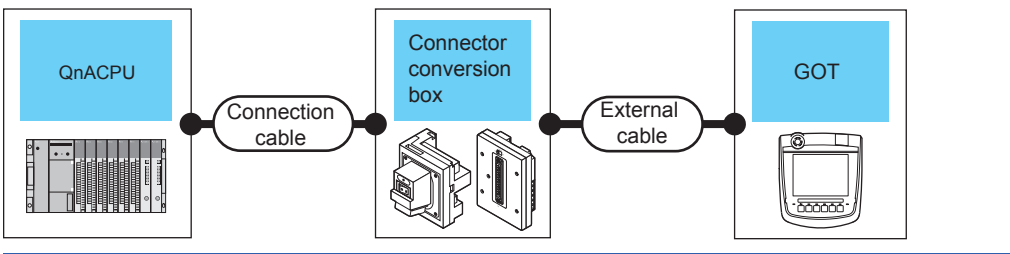

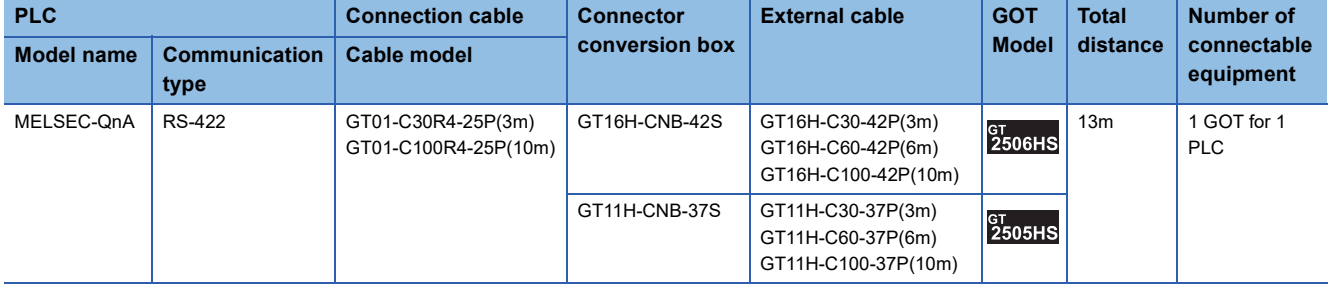

### **When using the external cable (GT11H-C□□□-37P)**

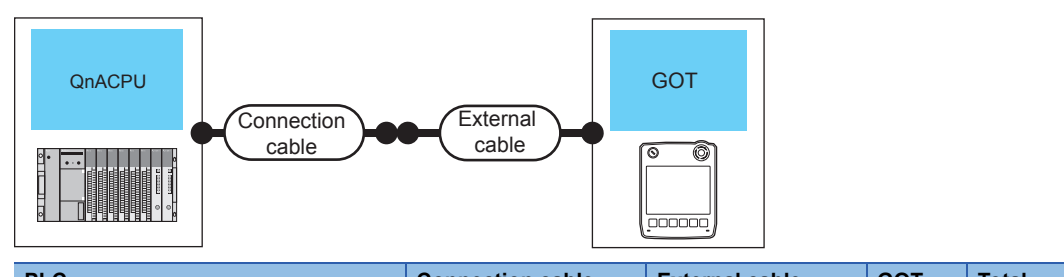

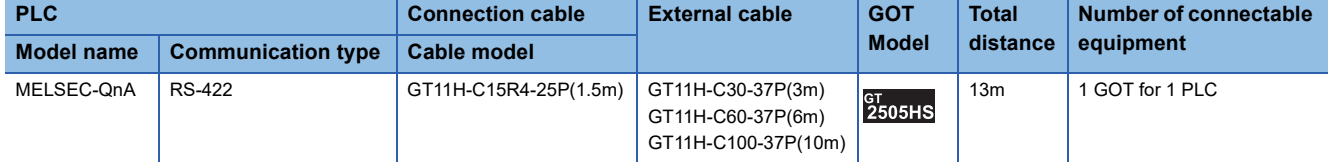

# <span id="page-285-0"></span>**Connecting to ACPU**

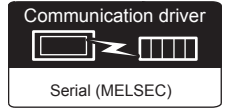

#### **When using the connector conversion box**

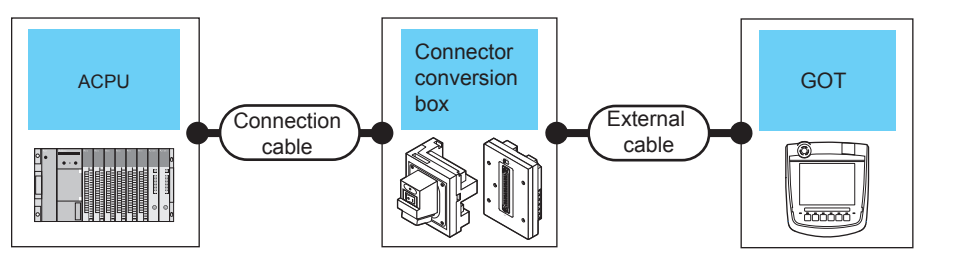

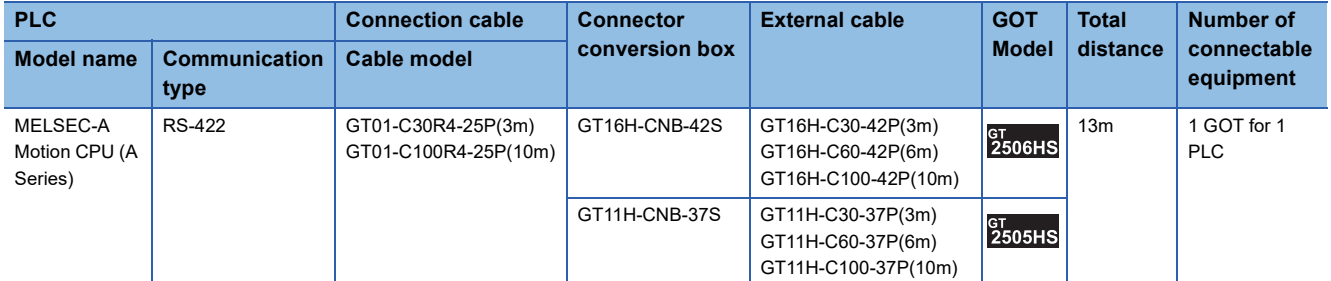

#### **When using the external cable (GT11H-C□□□-37P)**

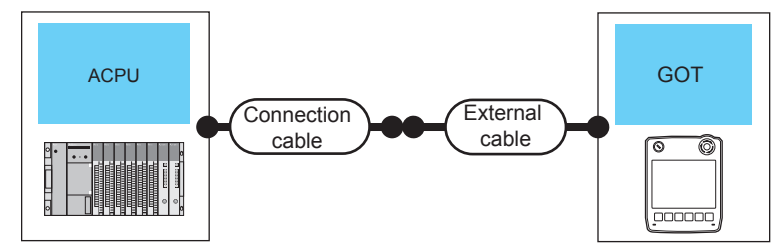

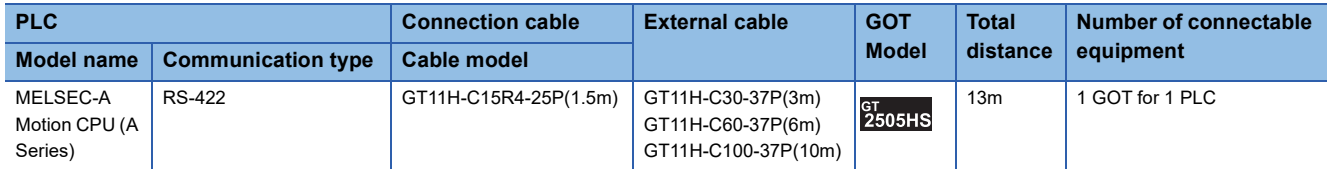

<span id="page-286-0"></span>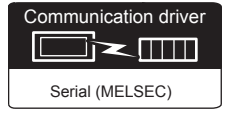

#### **When using the connector conversion box**

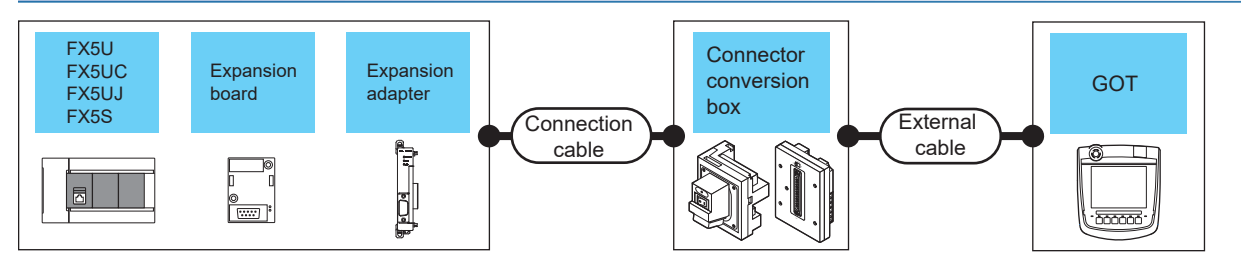

Fage 285 When connecting via RS-232 communication

Fage 286 When connecting via RS-422 communication

#### <span id="page-286-1"></span>■**When connecting via RS-232 communication**

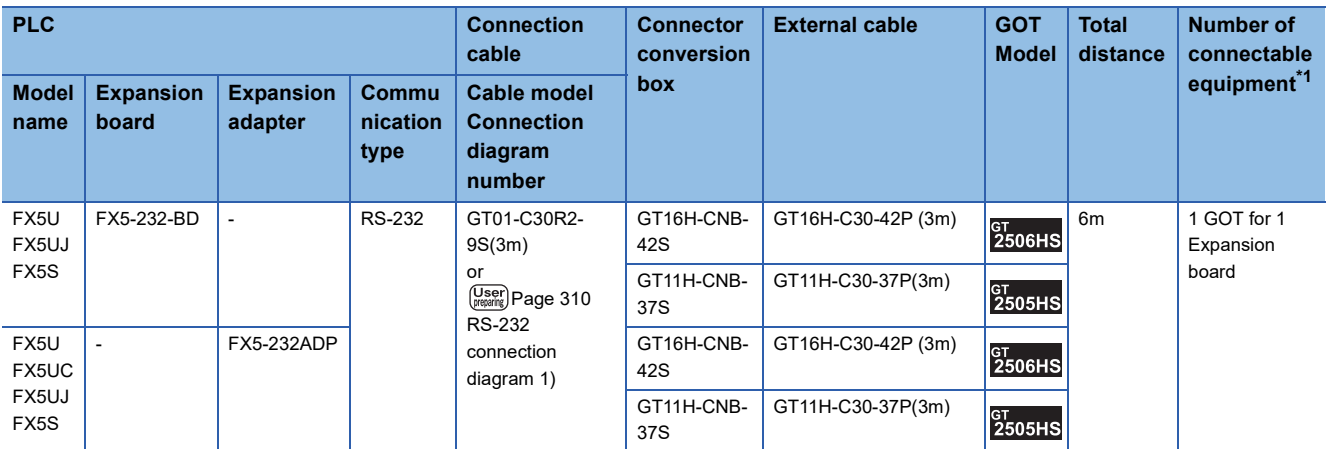

\*1 When the expansion board (communication board) and the expansion adapter are connected, a GOT and a peripheral such as a PC with GX Works3 installed can be connected to them individually.

#### <span id="page-287-0"></span>■**When connecting via RS-422 communication**

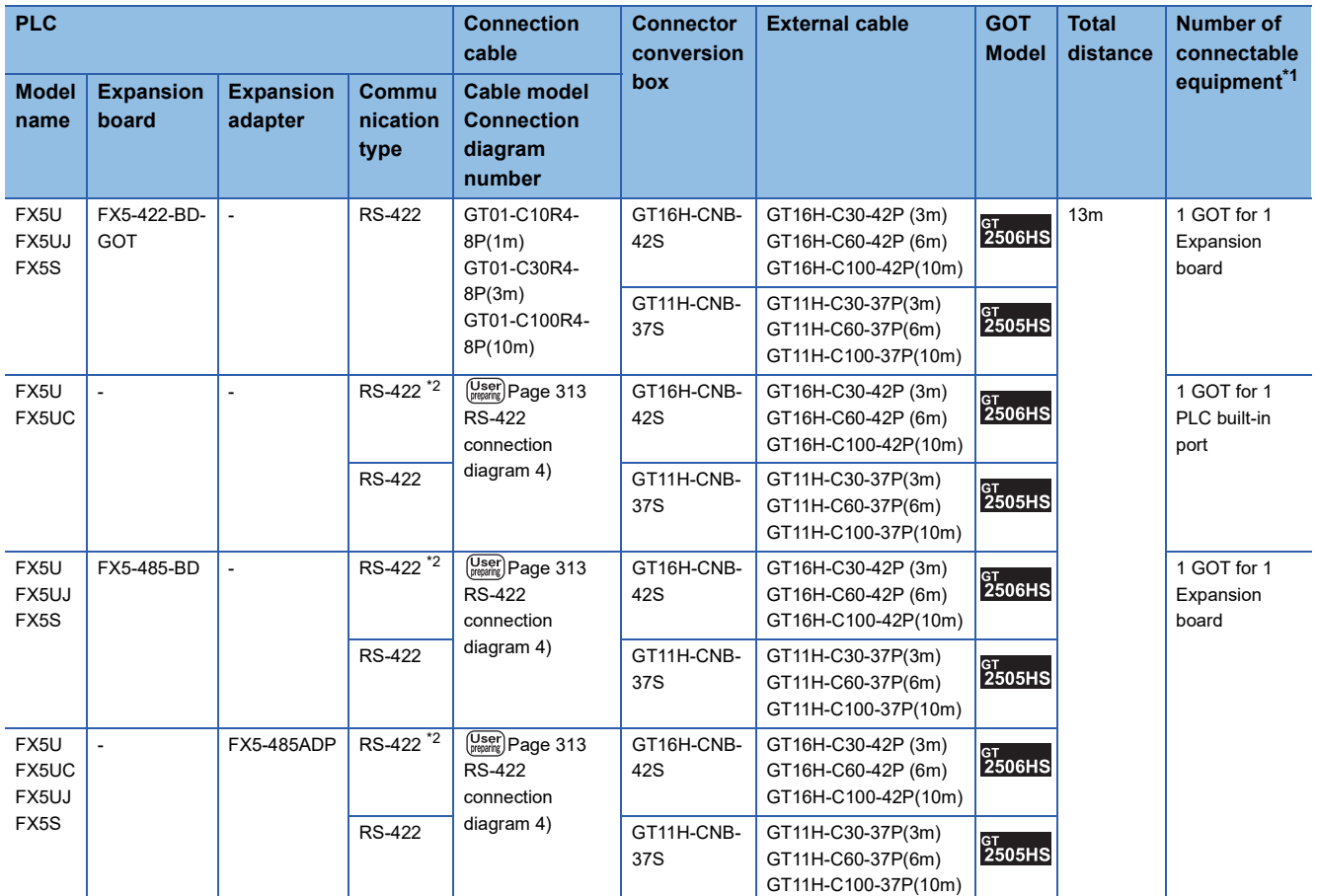

\*1 When the expansion board (communication board) and the expansion adapter are connected, a GOT and a peripheral such as a PC with GX Works3 installed can be connected to them individually.

\*2 Use the RS-485 communication terminal block of the PLC to perform RS-422 communications.
### **When using the external cable (GT11H-C□□□-37P)**

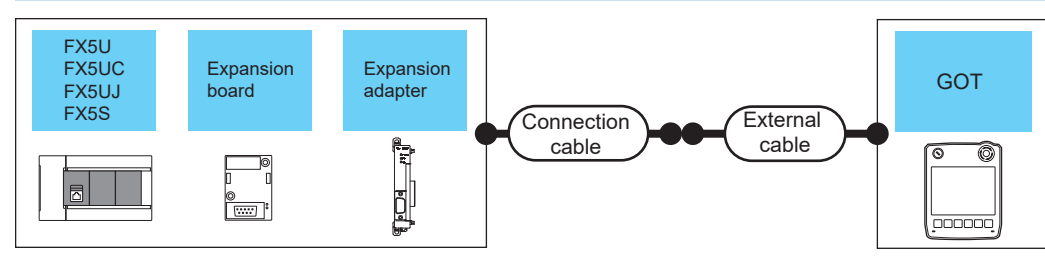

F [Page 287 When connecting via RS-232 communication](#page-288-1)

Fage 287 When connecting via RS-422 communication

#### <span id="page-288-1"></span>■**When connecting via RS-232 communication**

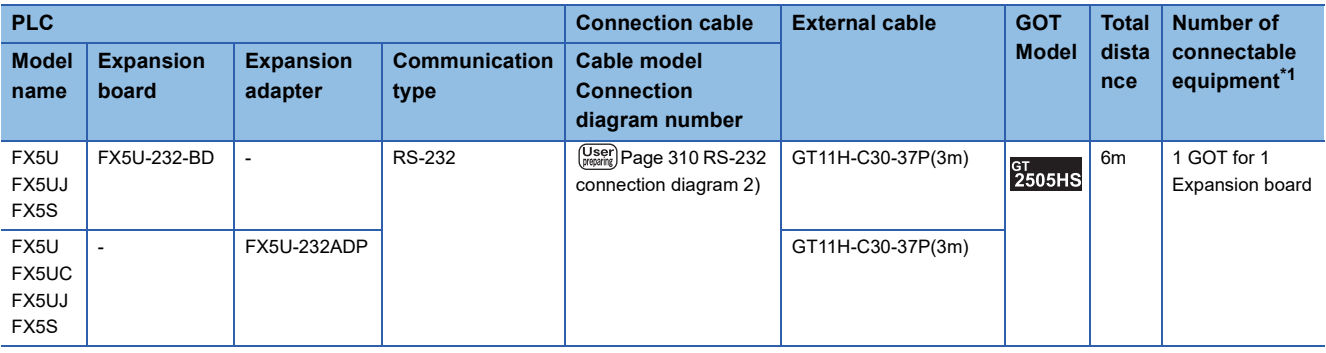

\*1 When the expansion board (communication board) and the expansion adapter are connected, a GOT and a peripheral such as a PC with GX Works3 installed can be connected to them individually.

#### <span id="page-288-0"></span>■**When connecting via RS-422 communication**

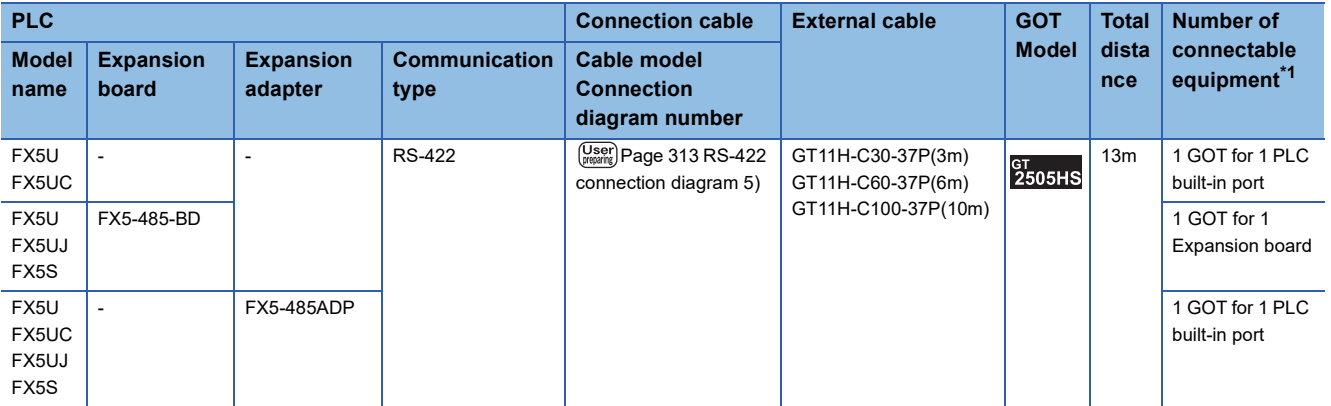

\*1 When the expansion board (communication board) and the expansion adapter are connected, a GOT and a peripheral such as a PC with GX Works3 installed can be connected to them individually.

### **When using the external cable (GT11H-C□□□)**

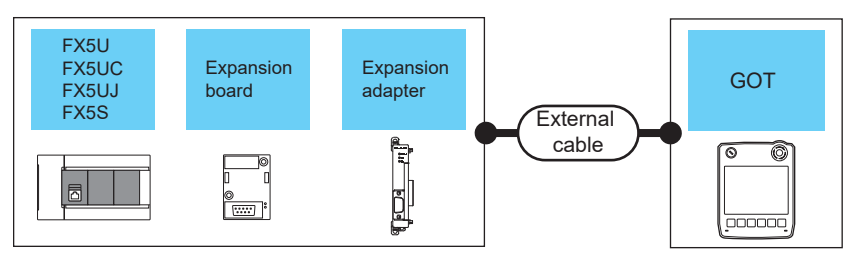

Fage 288 When connecting via RS-232 communication

Fage 288 When connecting via RS-422 communication

#### <span id="page-289-1"></span>■**When connecting via RS-232 communication**

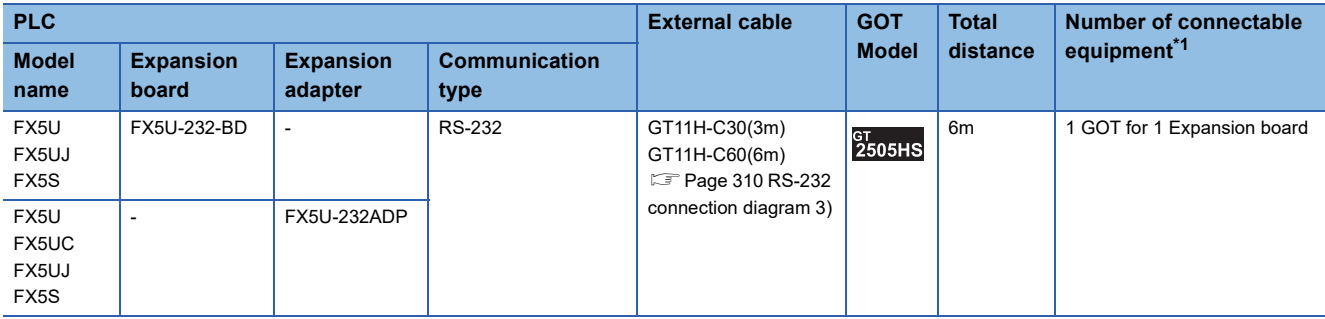

\*1 When the expansion board (communication board) and the expansion adapter are connected, a GOT and a peripheral such as a PC with GX Works3 installed can be connected to them individually.

### <span id="page-289-0"></span>■**When connecting via RS-422 communication**

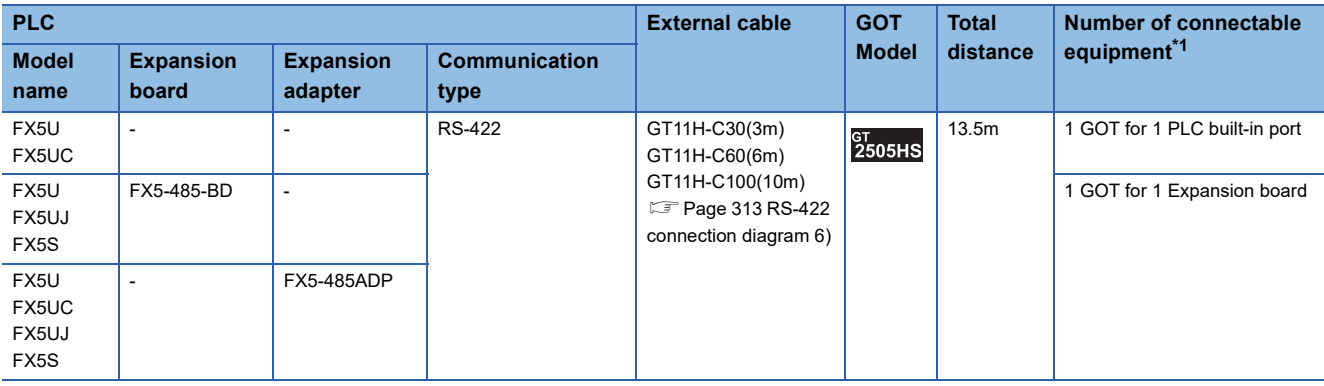

\*1 When the expansion board (communication board) and the expansion adapter are connected, a GOT and a peripheral such as a PC with GX Works3 installed can be connected to them individually.

## **Connecting to FXCPU using a connector conversion box**

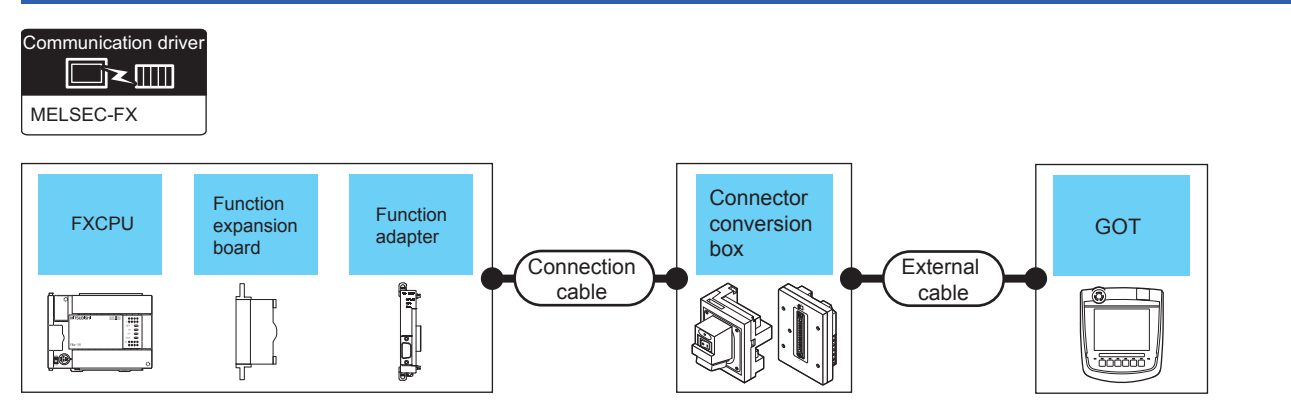

- FF [Page 289 When connecting to a PLC directly](#page-290-0)
- Fage 291 When using the function extension board
- **F** [Page 293 When using the function adapter](#page-294-0)
- Fage 295 When using the function extension board and function adapter

### <span id="page-290-0"></span>**When connecting to a PLC directly**

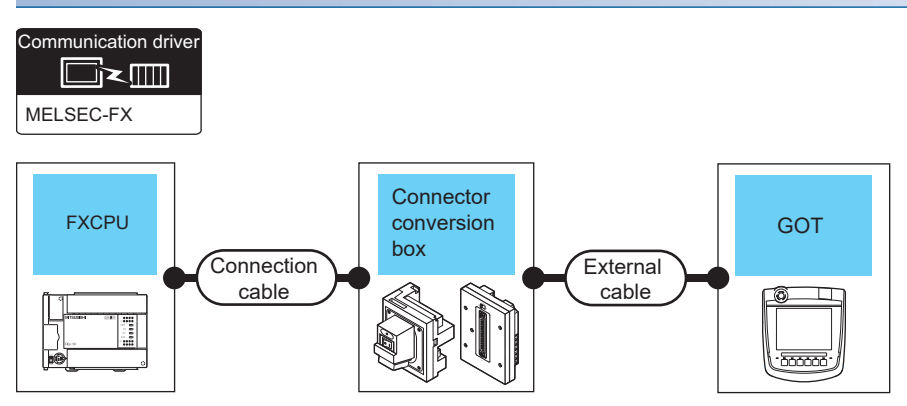

- Fage 289 FX0, FX0S, FX0N, FX1, FX2, FX2C
- Fage 290 FX1S, FX1N, FX2N, FX1NC, FX2NC
- [Page 290 FX3G, FX3S, FX3GE](#page-291-1)
- [Page 290 FX3GC \(FX3GC-](#page-291-2)□□/D, FX3GC-□□/DSS)
- Fage 290 FX3U, FX3UC (FX3UC-□□-LT(-2))
- [Page 290 FX3UC \(FX3UC-](#page-291-4)□□/D, FX3UC-□□/DS, FX3UC-□□/DSS)

### <span id="page-290-1"></span>■**FX0, FX0S, FX0N, FX1, FX2, FX2C**

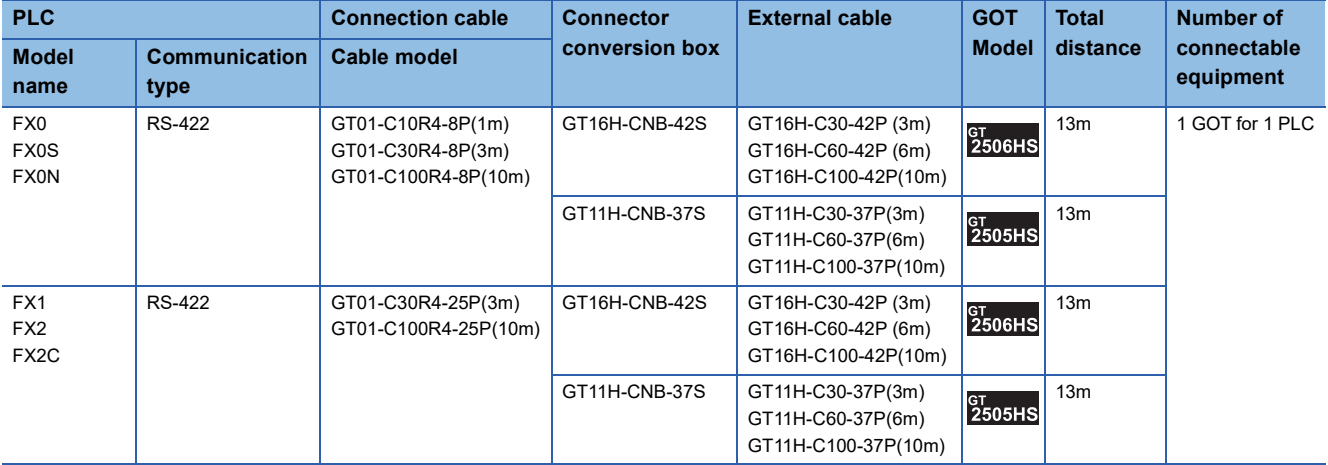

### <span id="page-291-0"></span>■**FX1S, FX1N, FX2N, FX1NC, FX2NC**

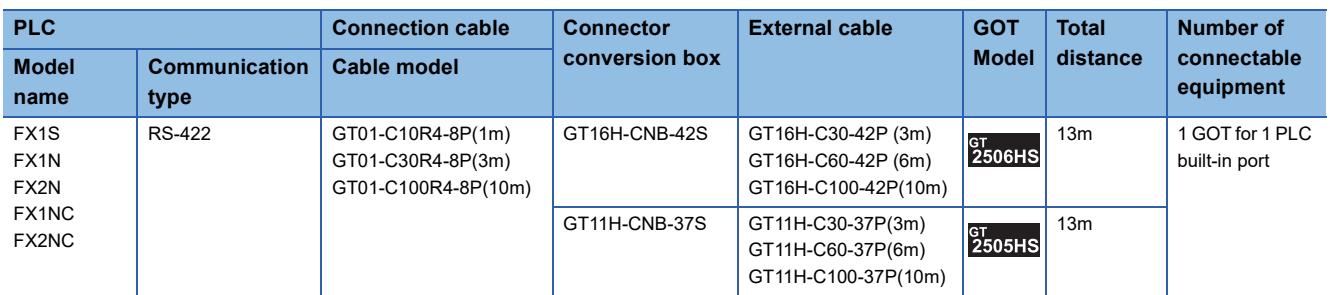

### <span id="page-291-1"></span>■**FX3G, FX3S, FX3GE**

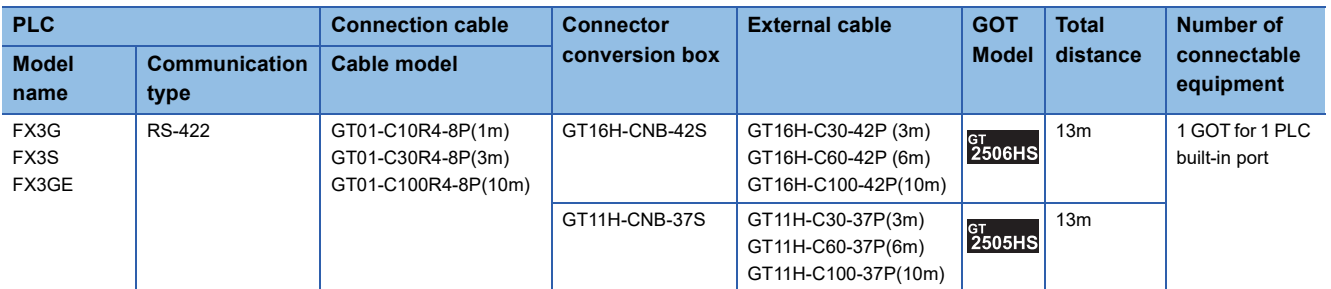

### <span id="page-291-2"></span>■**FX3GC (FX3GC-□□/D, FX3GC-□□/DSS)**

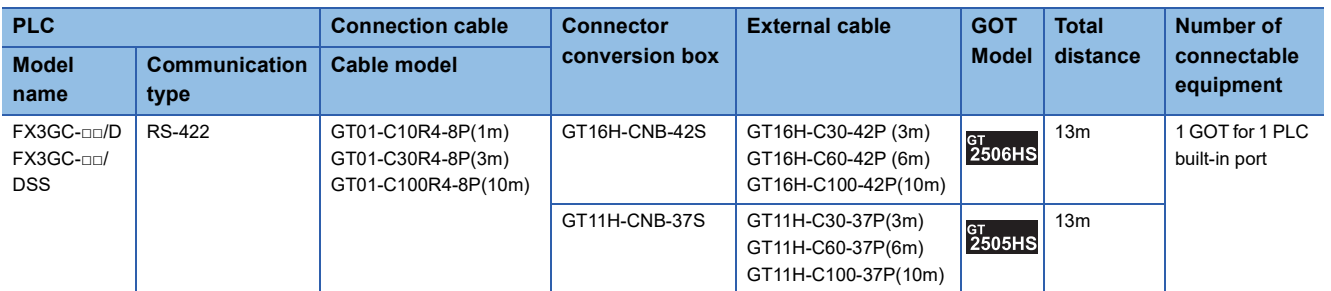

### <span id="page-291-3"></span>■**FX3U, FX3UC (FX3UC-□□-LT(-2))**

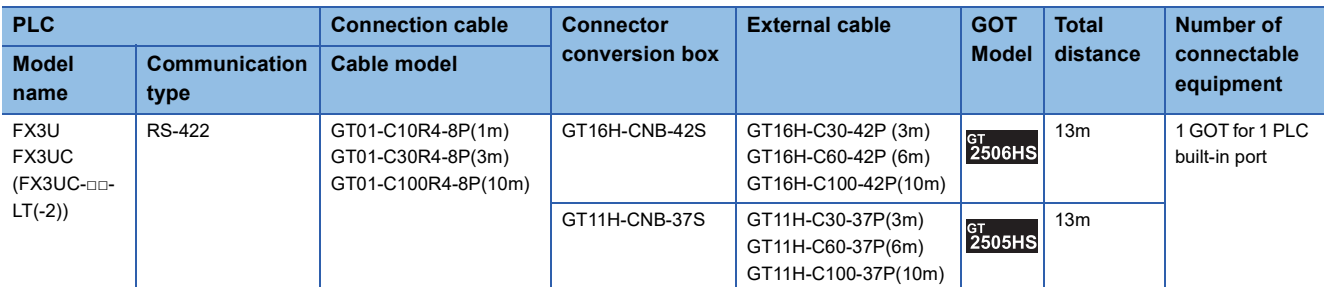

### <span id="page-291-4"></span>■**FX3UC (FX3UC-□□/D, FX3UC-□□/DS, FX3UC-□□/DSS)**

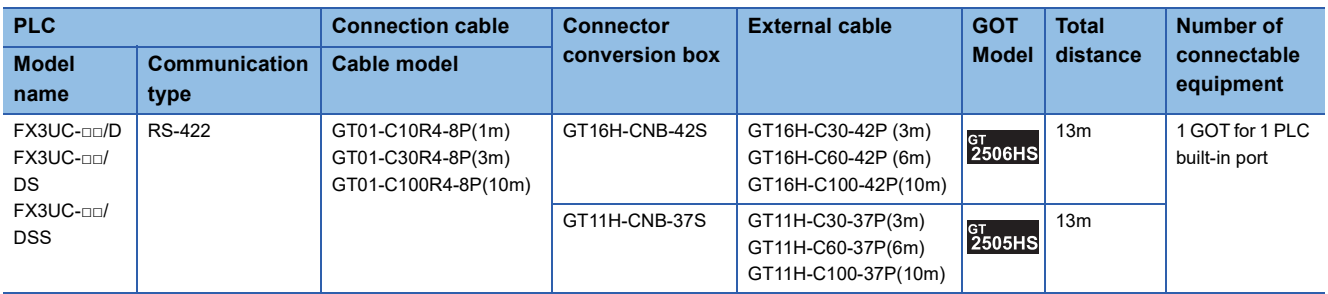

### <span id="page-292-0"></span>**When using the function extension board**

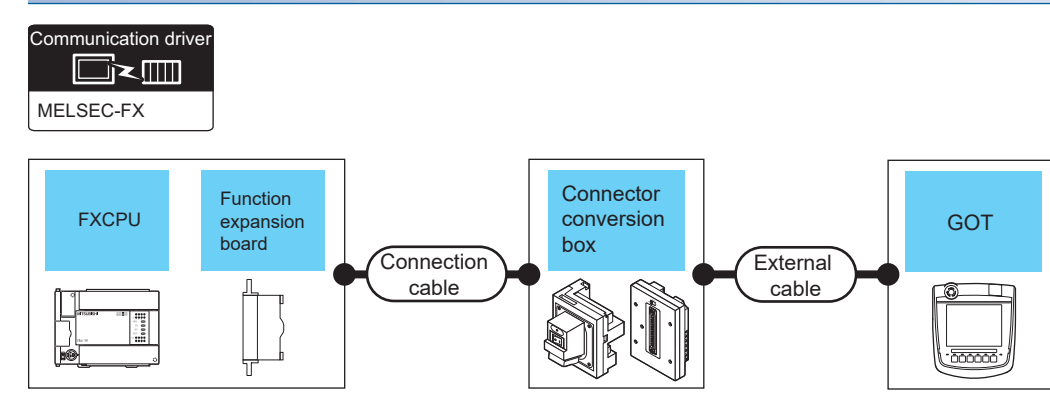

**Fage 291 FX1S, FX1N, FX2N** 

[Page 292 FX3G, FX3S, FX3GE](#page-293-0)

[Page 292 FX3U, FX3UC \(FX3UC-](#page-293-1)□□-LT(-2))

#### <span id="page-292-1"></span>■**FX1S, FX1N, FX2N**

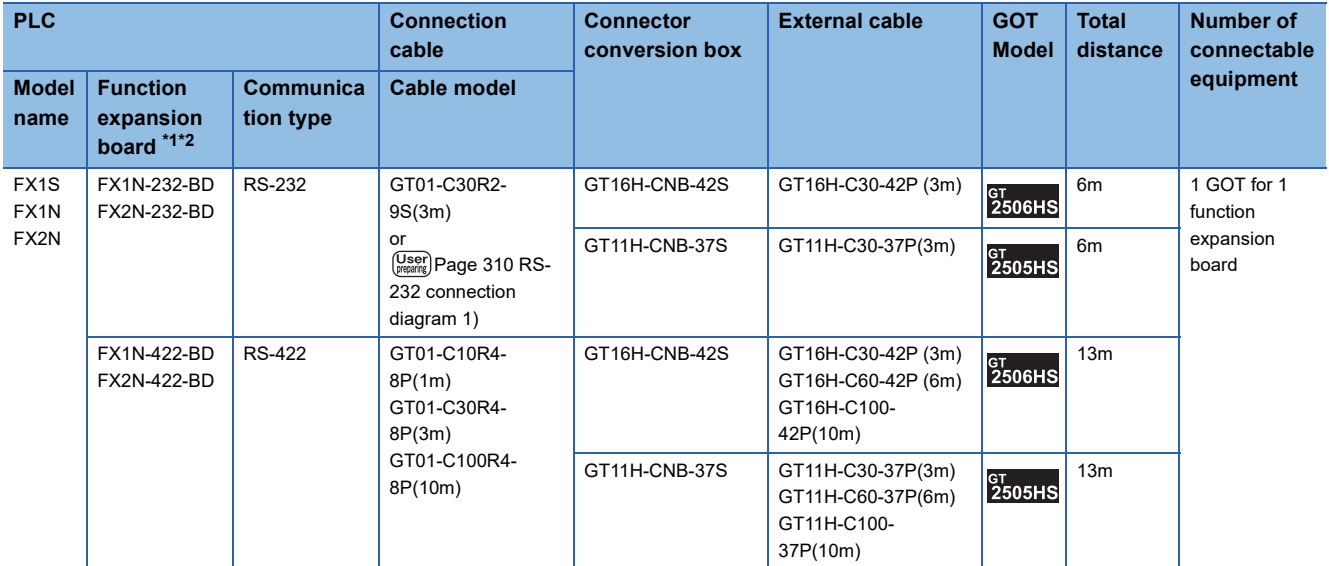

\*1 The function expansion board to be used differs according to the type of the FXCPU to be connected. Use the applicable function expansion board shown in the following table.

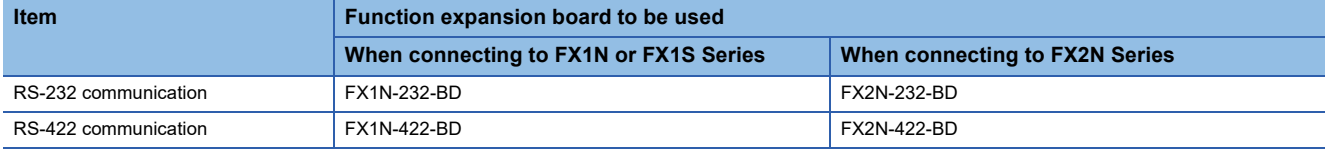

### <span id="page-293-0"></span>■**FX3G, FX3S, FX3GE**

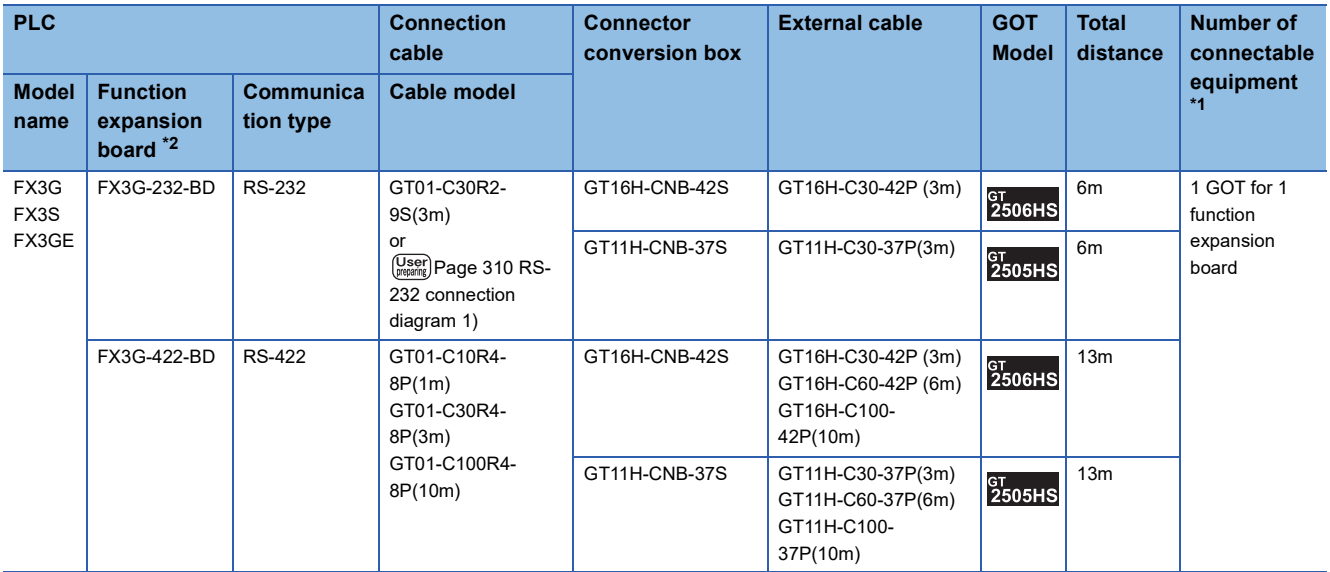

\*1 When the function expansion board (communication board) and the function adapter are connected, a GOT and a peripheral such as a PC with GX Developer installed can be connected to them individually.

\*2 When using function expansion boards or function adapters, confirm the communication settings. **[Page 324 Precautions](#page-325-0)** 

### <span id="page-293-1"></span>■**FX3U, FX3UC (FX3UC-□□-LT(-2))**

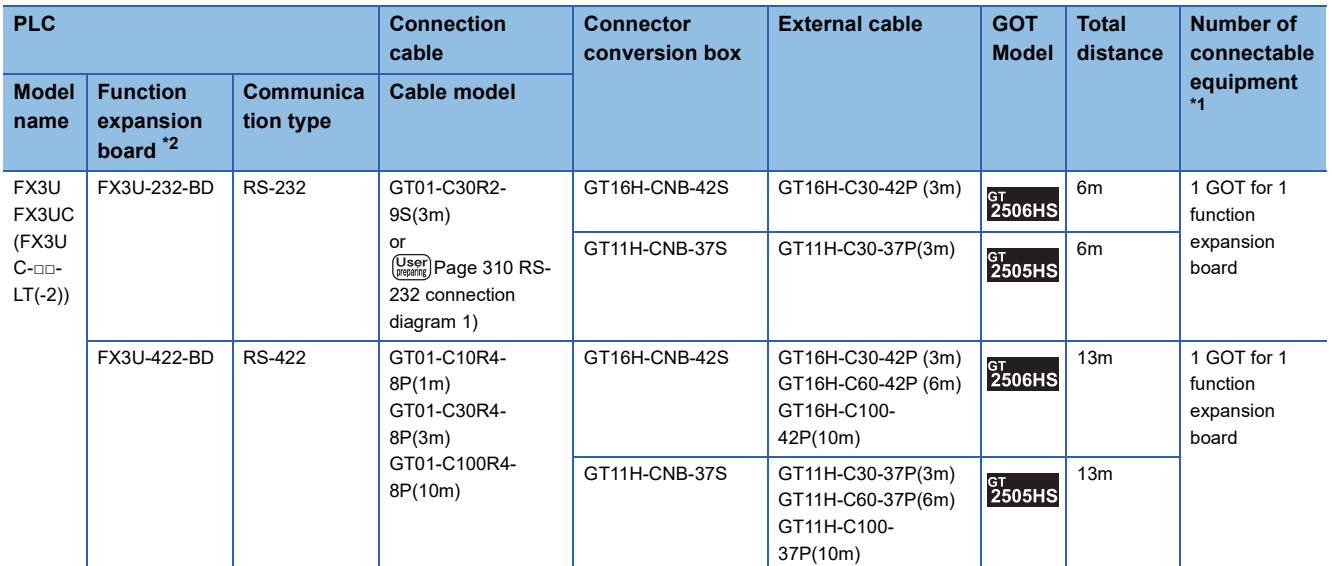

\*1 When the function expansion board (communication board) and the function adapter are connected, a GOT and a peripheral such as a PC with GX Developer installed can be connected to them individually.

### <span id="page-294-0"></span>**When using the function adapter**

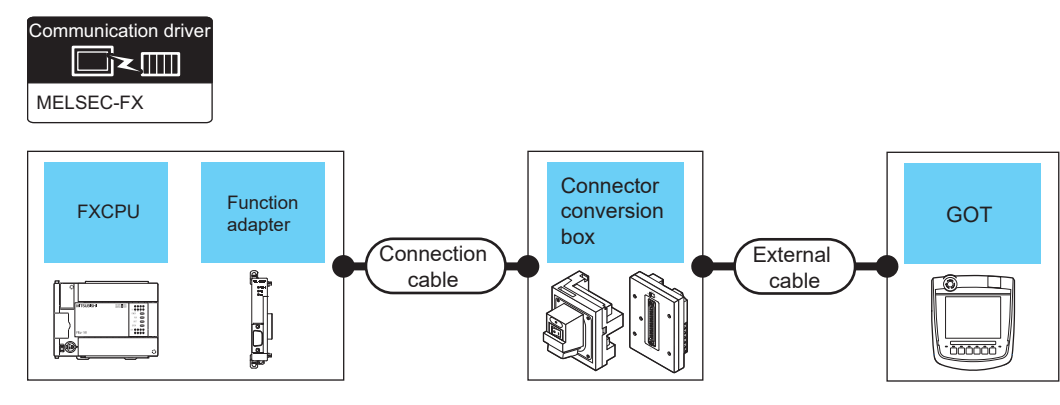

**[Page 293 FX1NC, FX2NC](#page-294-1)** 

[Page 294 FX3G, FX3GE, FX3S](#page-295-0)

[Page 294 FX3GC \(FX3GC-](#page-295-1)□□/D, FX3GC-□□/DSS)

[Page 294 FX3UC \(FX3UC-](#page-295-2)□□/D, FX3UC-□□/DS, FX3UC-□□/DSS)

### <span id="page-294-1"></span>■**FX1NC, FX2NC**

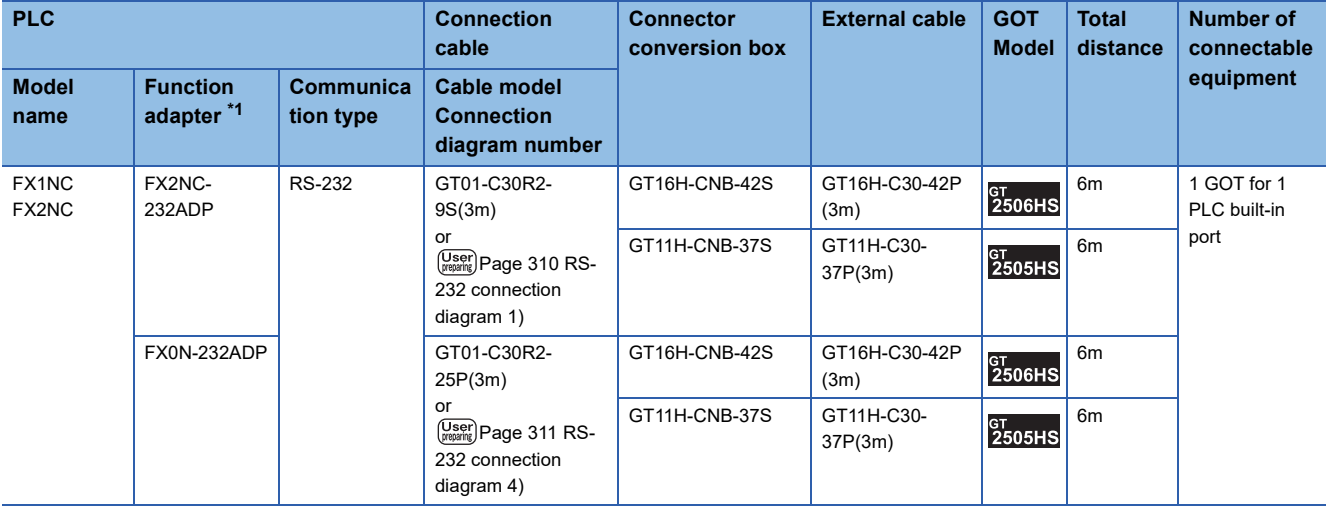

### <span id="page-295-0"></span>■**FX3G, FX3GE, FX3S**

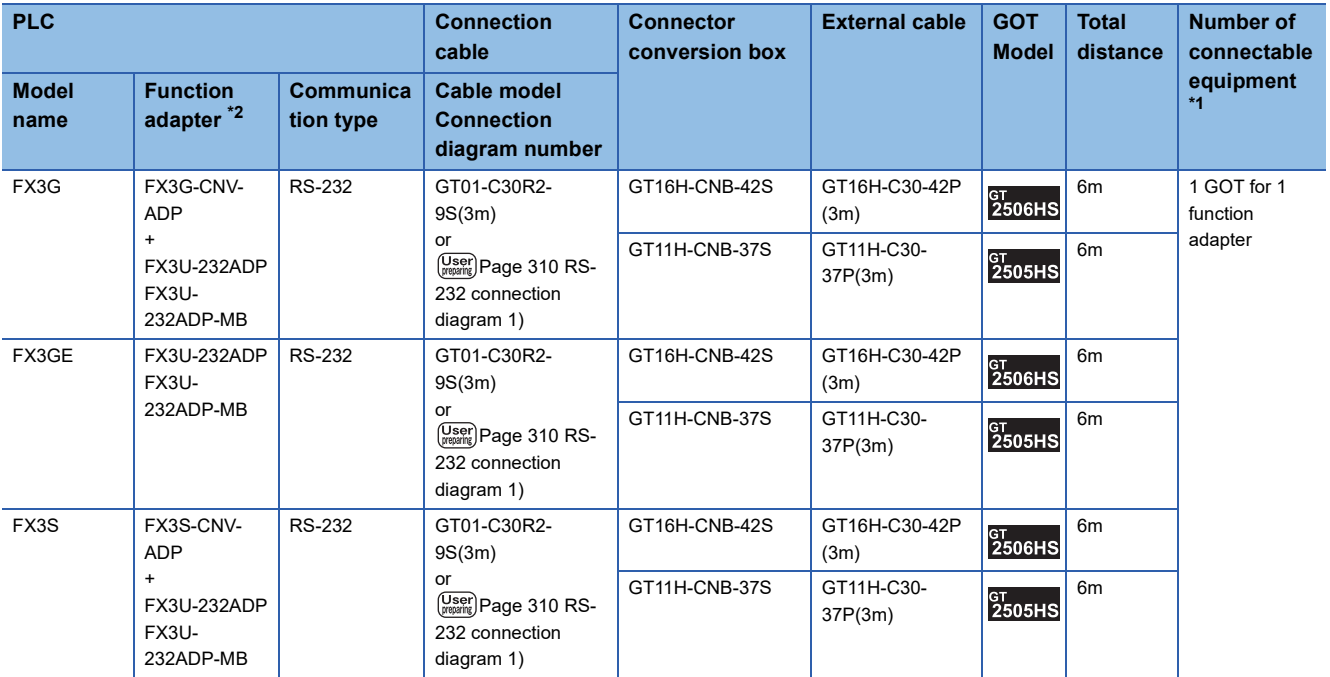

\*1 When the function expansion board (communication board) and the function adapter are connected, a GOT and a peripheral such as a PC with GX Developer installed can be connected to them individually.

\*2 When using function expansion boards or function adapters, confirm the communication settings.

**[Page 324 Precautions](#page-325-0)** 

### <span id="page-295-1"></span>■**FX3GC (FX3GC-□□/D, FX3GC-□□/DSS)**

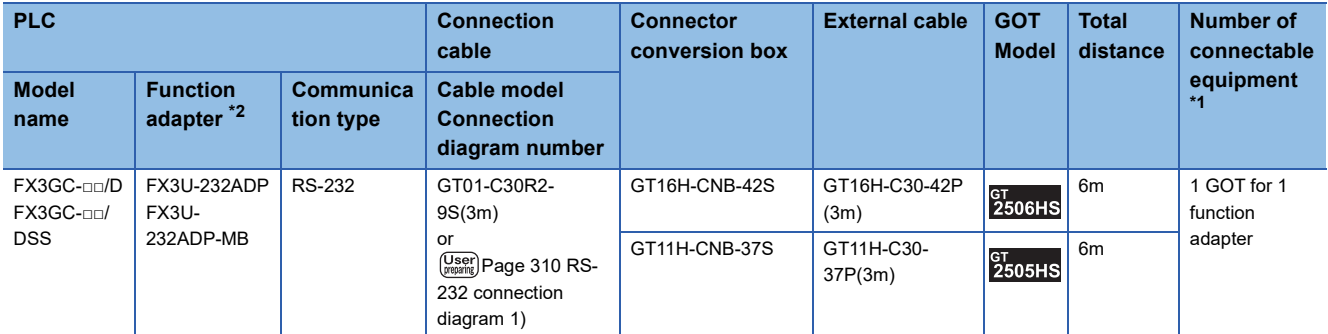

\*1 A GOT and a peripheral such as a PC with GX Developer installed can be connected to the function adapter and the FXCPU individually.

\*2 When using function expansion boards or function adapters, confirm the communication settings. **[Page 324 Precautions](#page-325-0)** 

### <span id="page-295-2"></span>■**FX3UC (FX3UC-□□/D, FX3UC-□□/DS, FX3UC-□□/DSS)**

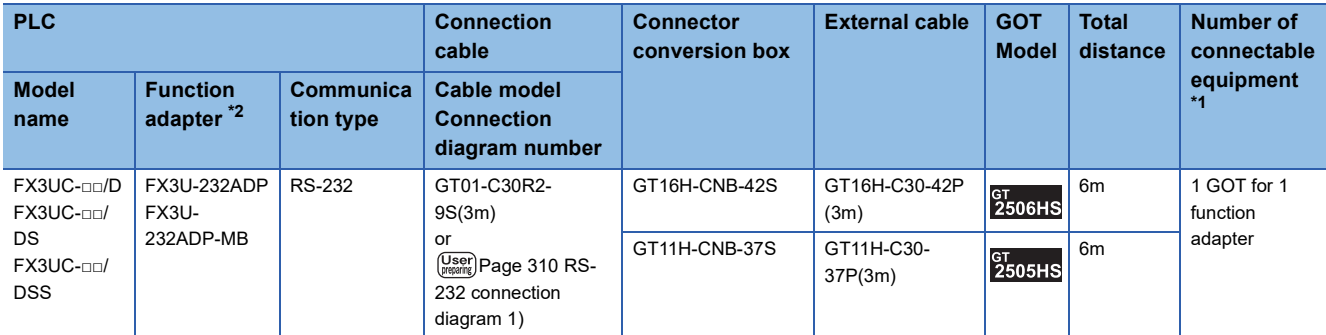

\*1 A GOT and a peripheral such as a PC with GX Developer installed can be connected to the function adapter and the FXCPU individually.

### <span id="page-296-0"></span>**When using the function extension board and function adapter**

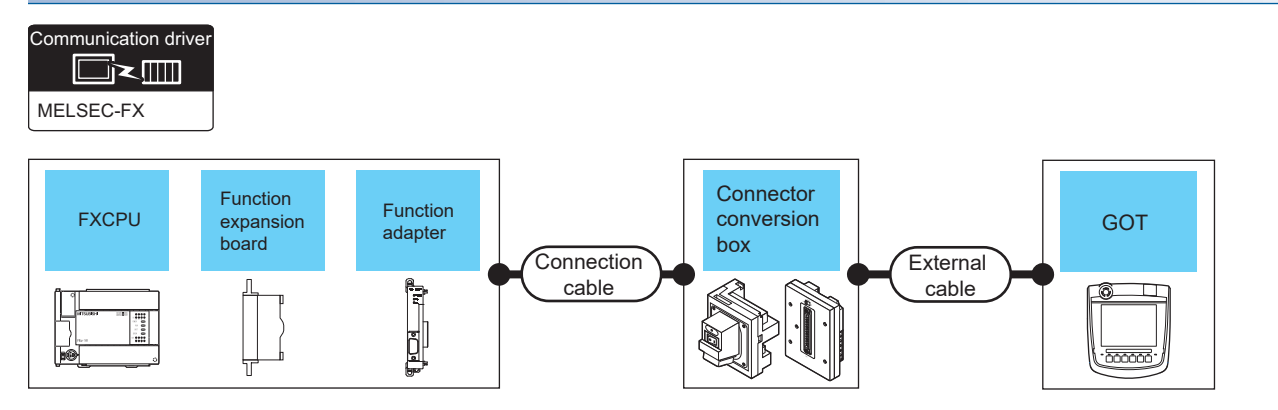

Fage 295 FX1S, FX1N, FX2N

[Page 295 FX3U, FX3UC \(FX3UC-](#page-296-2)□□-LT(-2))

### <span id="page-296-1"></span>■**FX1S, FX1N, FX2N**

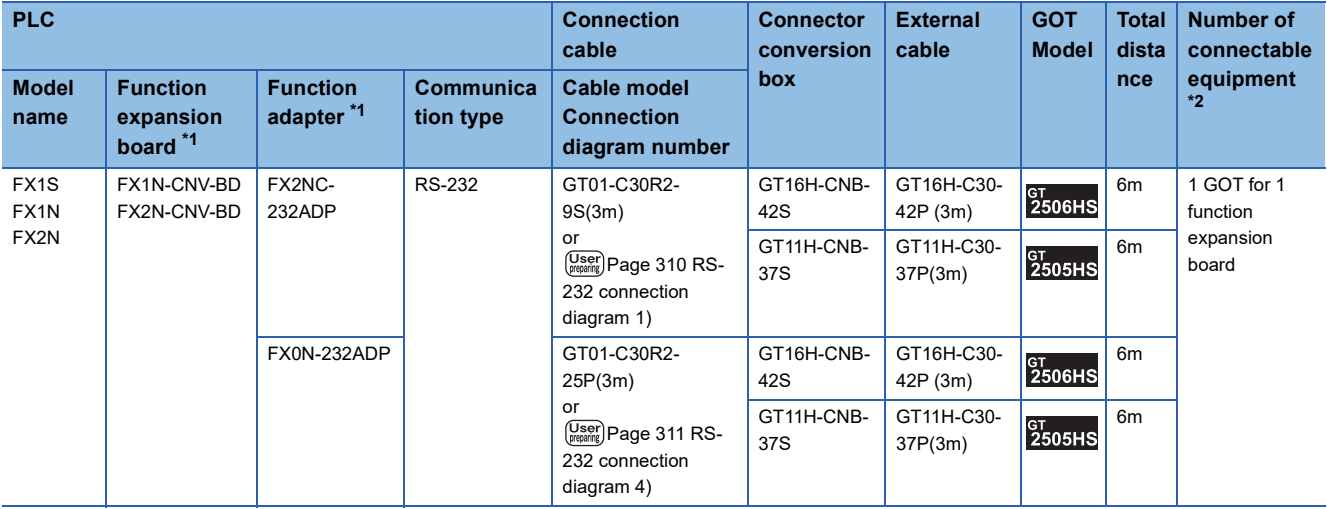

\*1 The function expansion board to be used differs according to the type of the FXCPU. Select the function expansion board from the following table.

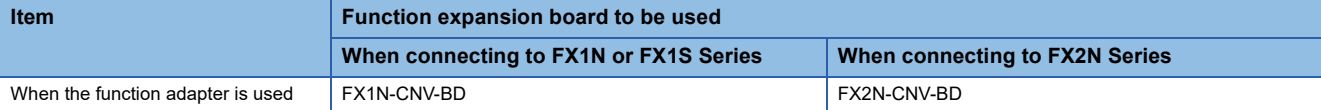

\*2 When using function expansion boards or function adapters, confirm the communication settings. **E[Page 324 Precautions](#page-325-0)** 

#### <span id="page-296-2"></span>■**FX3U, FX3UC (FX3UC-□□-LT(-2))**

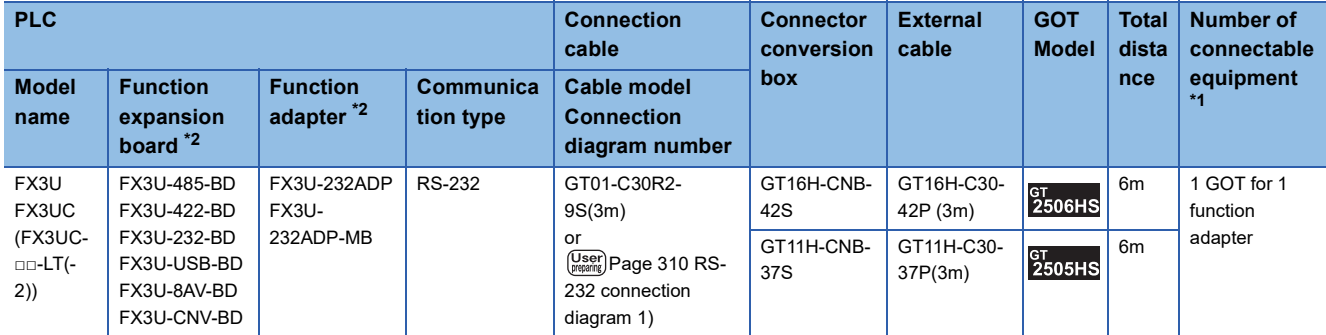

\*1 When the function expansion board (communication board) and the function adapter are connected, a GOT and a peripheral such as a PC with GX Developer installed can be connected to them individually.

## **Connecting to FXCPU using the GT11H-C□□□-37P external cable**

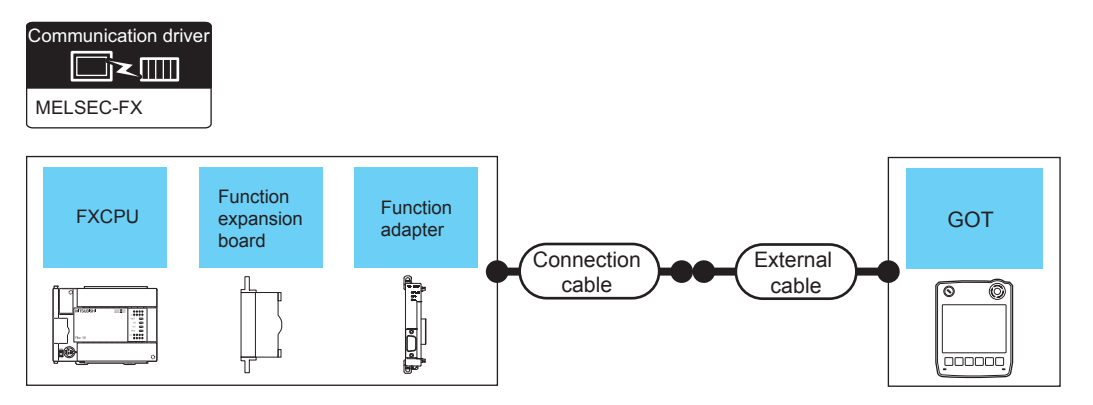

- FF [Page 296 When connecting to a PLC directly](#page-297-0)
- Fage 298 When using the function extension board
- Fage 300 When using the function adapter
- F [Page 302 When using the function extension board and function adapter](#page-303-0)

### <span id="page-297-0"></span>**When connecting to a PLC directly**

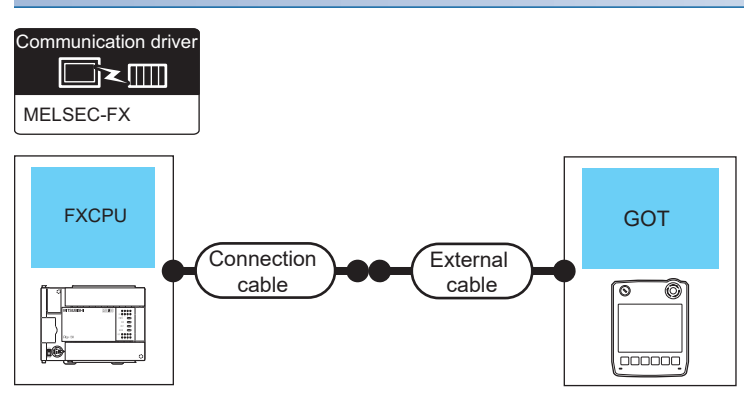

- $\square$  [Page 296 FX0, FX0S, FX0N](#page-297-1)
- **Fage 297 FX1S, FX1N, FX2N, FX1NC, FX2NC**
- **[Page 297 FX3G, FX3S, FX3GE](#page-298-1)**
- [Page 297 FX3GC \(FX3GC-](#page-298-2)□□/D, FX3GC-□□/DSS)
- Fage 297 FX3U, FX3UC (FX3UC-□□-LT(-2))
- [Page 297 FX3UC \(FX3UC-](#page-298-4)□□/D, FX3UC-□□/DS, FX3UC-□□/DSS)

#### <span id="page-297-1"></span>■**FX0, FX0S, FX0N**

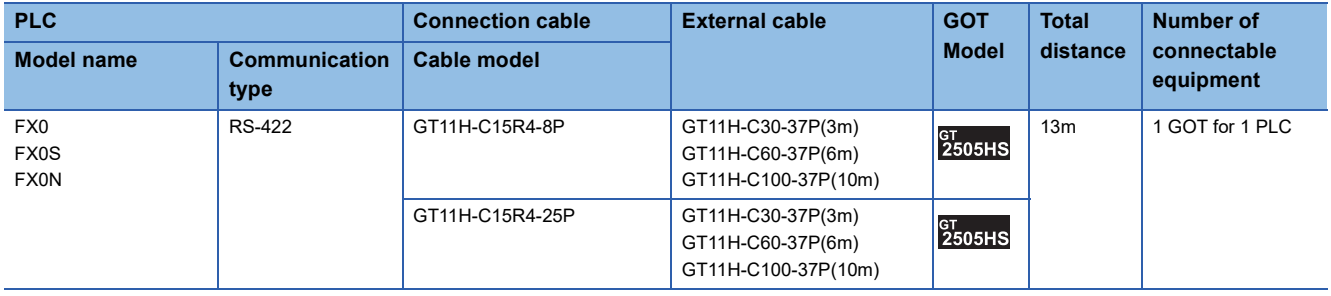

### <span id="page-298-0"></span>■**FX1S, FX1N, FX2N, FX1NC, FX2NC**

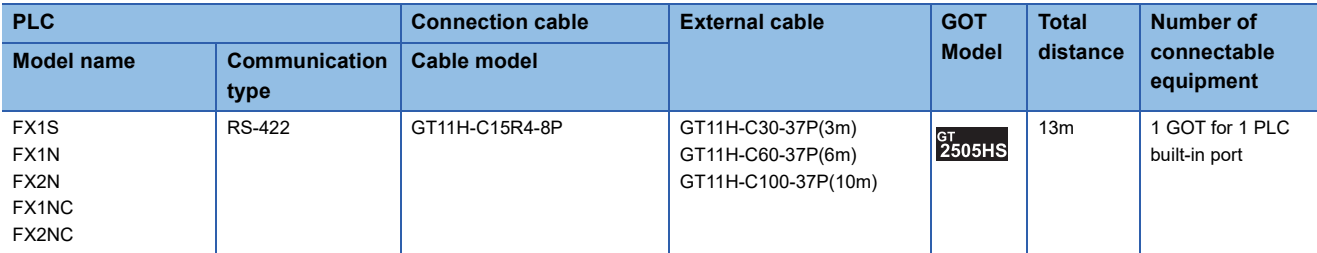

### <span id="page-298-1"></span>■**FX3G, FX3S, FX3GE**

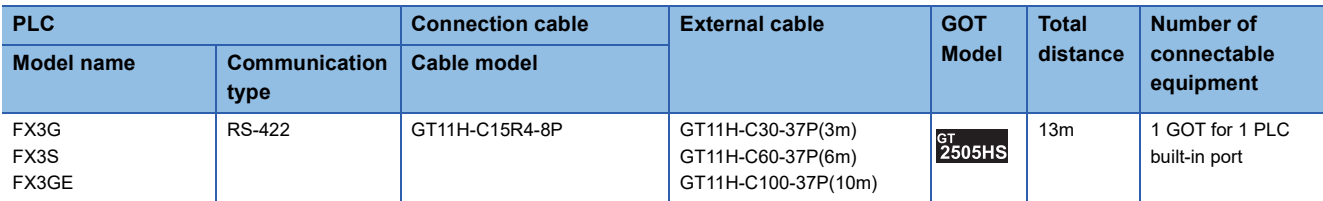

### <span id="page-298-2"></span>■**FX3GC (FX3GC-□□/D, FX3GC-□□/DSS)**

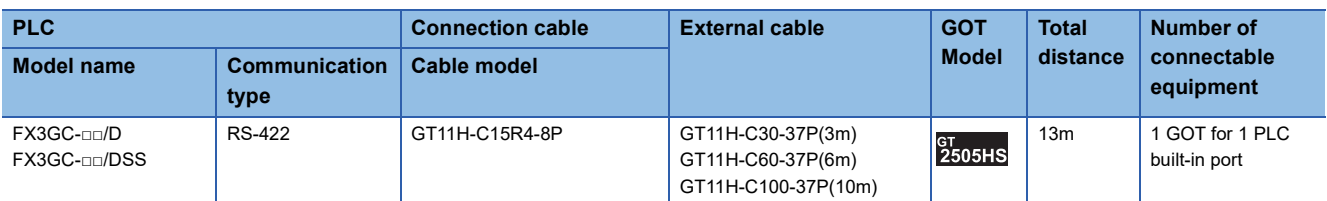

### <span id="page-298-3"></span>■**FX3U, FX3UC (FX3UC-□□-LT(-2))**

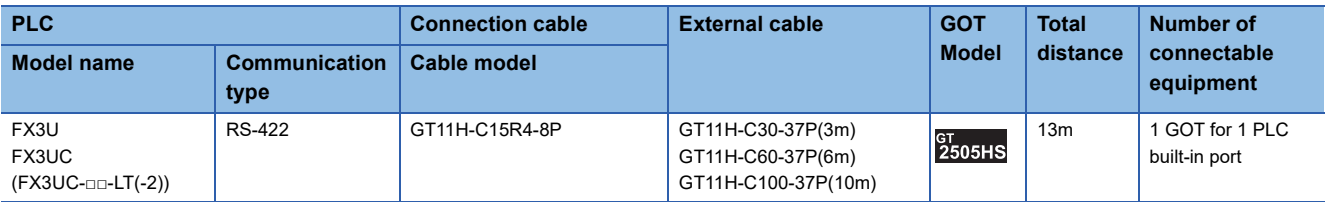

### <span id="page-298-4"></span>■**FX3UC (FX3UC-□□/D, FX3UC-□□/DS, FX3UC-□□/DSS)**

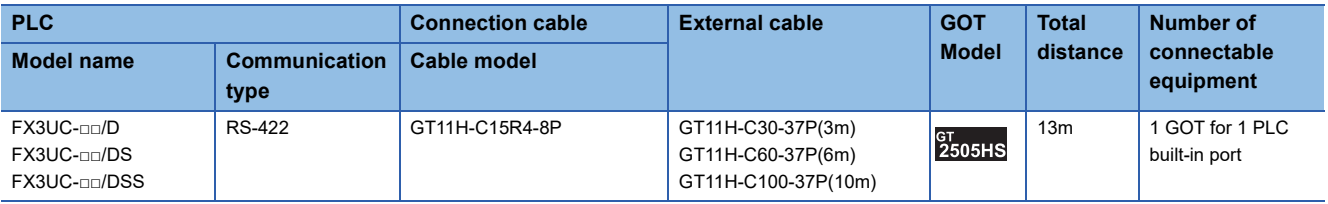

### <span id="page-299-0"></span>**When using the function extension board**

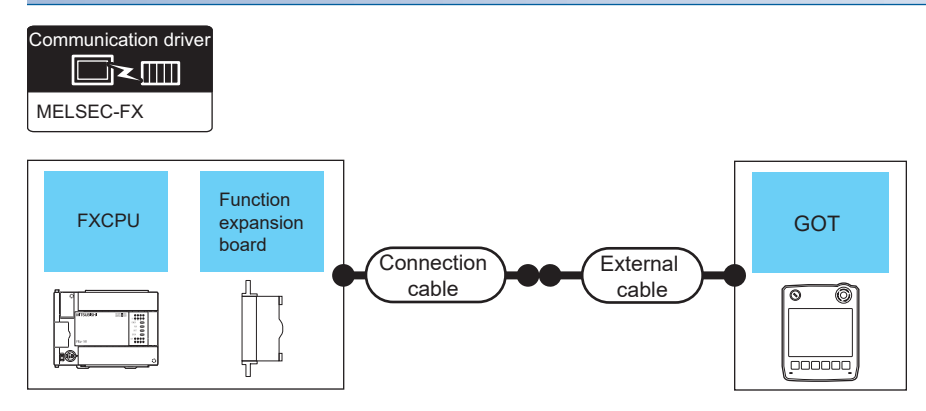

Fage 298 FX1S, FX1N, FX2N

[Page 298 FX3G, FX3S, FX3GE](#page-299-2)

Fage 299 FX3U, FX3UC (FX3UC-□□-LT(-2))

#### <span id="page-299-1"></span>■**FX1S, FX1N, FX2N**

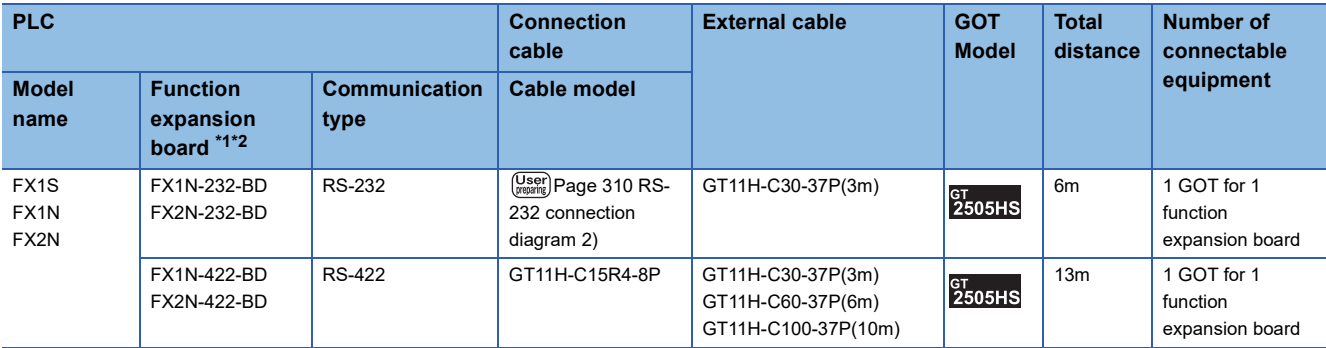

\*1 The function expansion board to be used differs according to the type of the FXCPU to be connected. Use the applicable function expansion board shown in the following table.

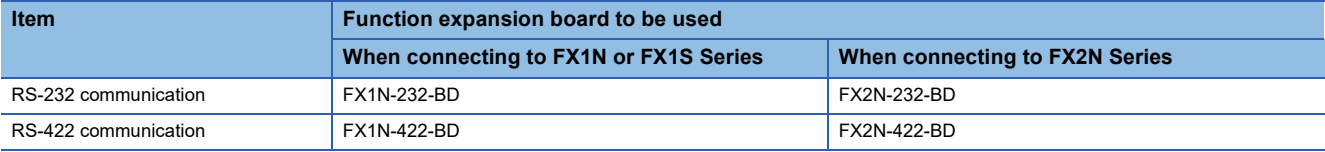

\*2 When using function expansion boards or function adapters, confirm the communication settings. **[Page 324 Precautions](#page-325-0)** 

### <span id="page-299-2"></span>■**FX3G, FX3S, FX3GE**

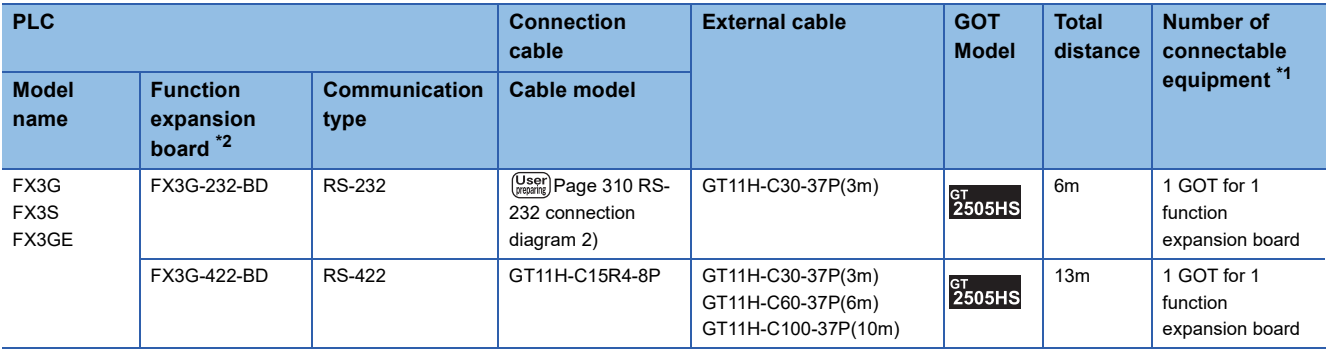

\*1 When the function expansion board (communication board) and the function adapter are connected, a GOT and a peripheral such as a PC with GX Developer installed can be connected to them individually.

### <span id="page-300-0"></span>■**FX3U, FX3UC (FX3UC-□□-LT(-2))**

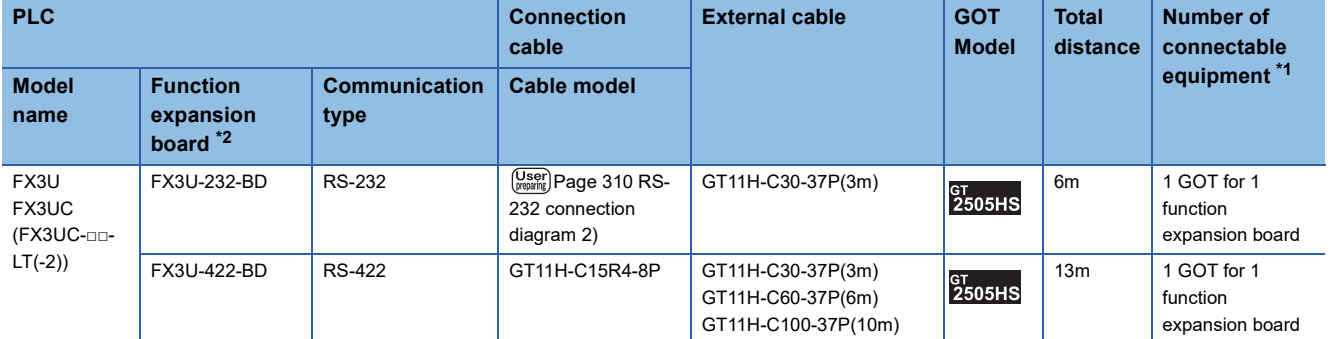

\*1 When the function expansion board (communication board) and the function adapter are connected, a GOT and a peripheral such as a PC with GX Developer installed can be connected to them individually.

### <span id="page-301-0"></span>**When using the function adapter**

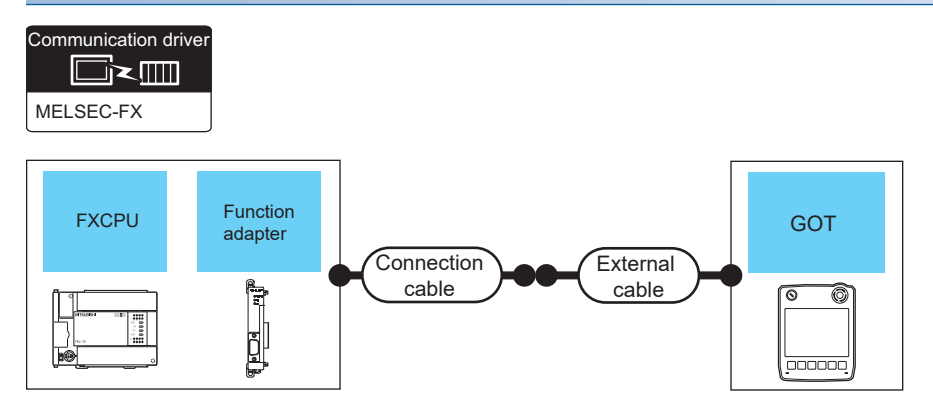

Fage 300 FX1NC, FX2NC

[Page 300 FX3G, FX3GE, FX3S](#page-301-2)

E<sup>P</sup> [Page 301 FX3GC \(FX3GC-](#page-302-0)□□/D, FX3GC-□□/DSS)

[Page 301 FX3UC \(FX3UC-](#page-302-1)□□/D, FX3UC-□□/DS, FX3UC-□□/DSS)

#### <span id="page-301-1"></span>■**FX1NC, FX2NC**

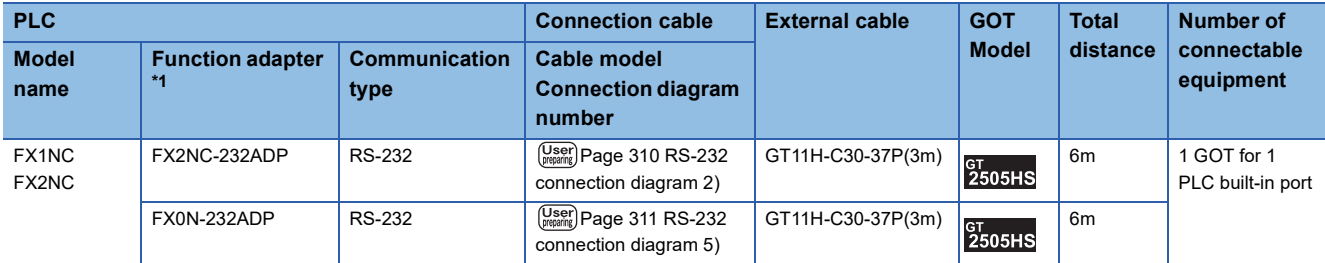

\*1 When using function expansion boards or function adapters, confirm the communication settings.

**[Page 324 Precautions](#page-325-0)** 

#### <span id="page-301-2"></span>■**FX3G, FX3GE, FX3S**

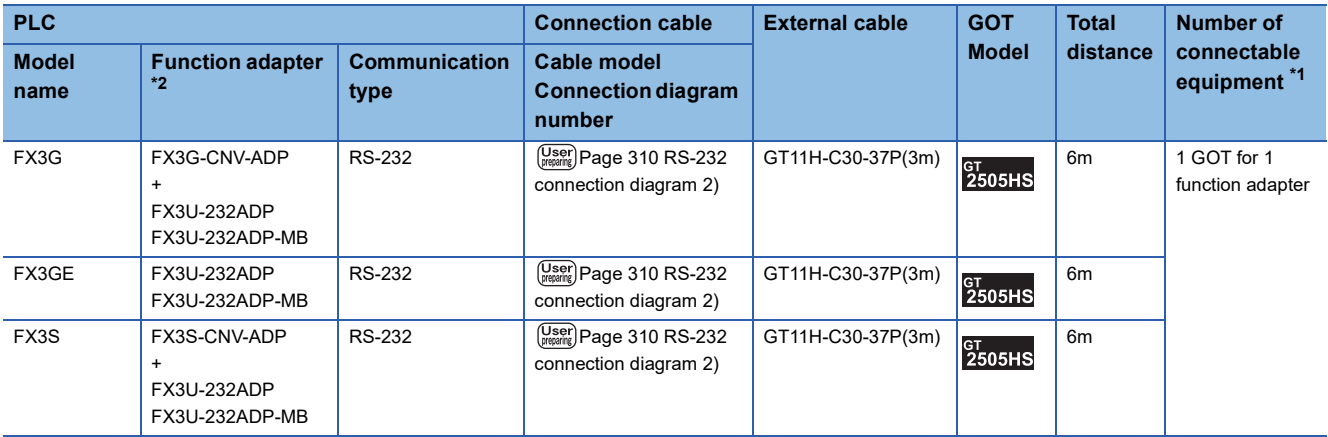

\*1 When the function expansion board (communication board) and the function adapter are connected, a GOT and a peripheral such as a PC with GX Developer installed can be connected to them individually.

### <span id="page-302-0"></span>■**FX3GC (FX3GC-□□/D, FX3GC-□□/DSS)**

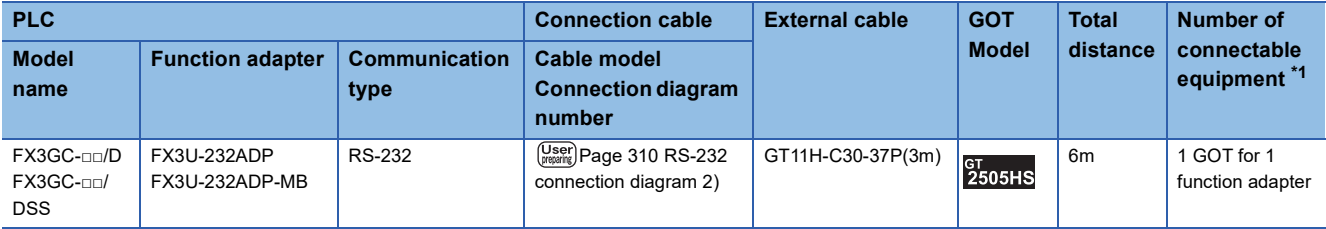

\*1 A GOT and a peripheral such as a PC with GX Developer installed can be connected to the function adapter and the FXCPU individually.

### <span id="page-302-1"></span>■**FX3UC (FX3UC-□□/D, FX3UC-□□/DS, FX3UC-□□/DSS)**

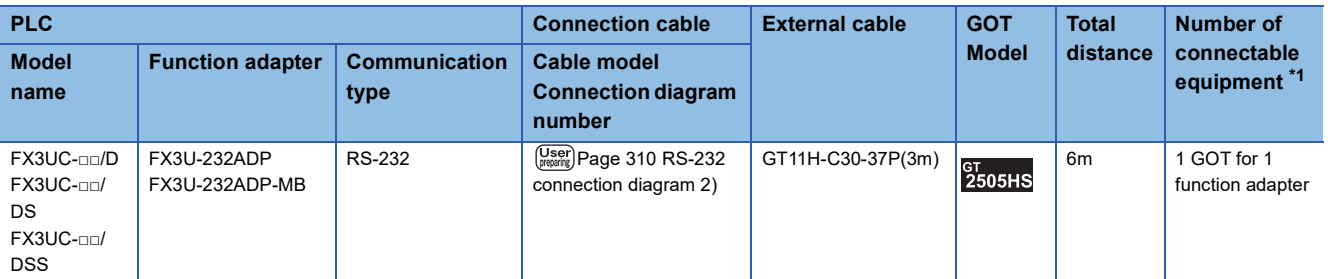

\*1 A GOT and a peripheral such as a PC with GX Developer installed can be connected to the function adapter and the FXCPU individually.

### <span id="page-303-0"></span>**When using the function extension board and function adapter**

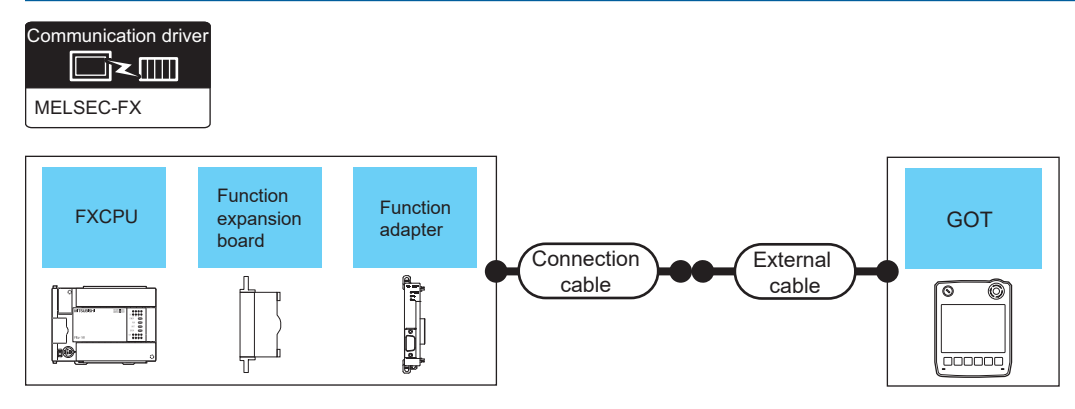

Fage 302 FX1S, FX1N, FX2N

[Page 302 FX3U, FX3UC \(FX3UC-](#page-303-2)□□-LT(-2))

#### <span id="page-303-1"></span>■**FX1S, FX1N, FX2N**

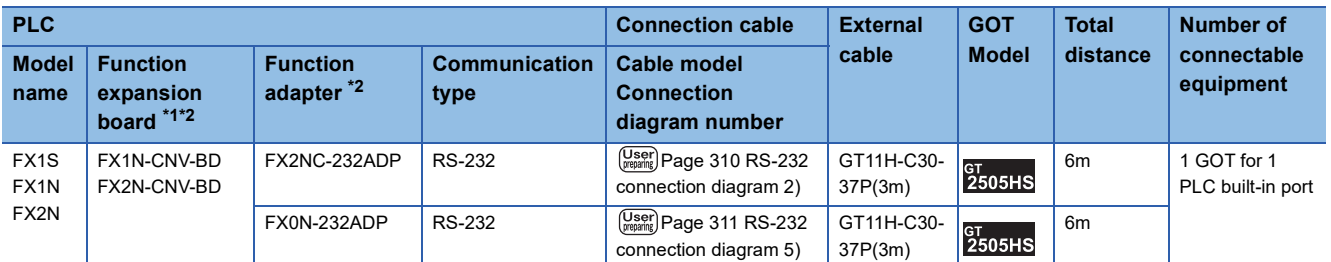

\*1 The function expansion board to be used differs according to the type of the FXCPU. Select the function expansion board from the following table.

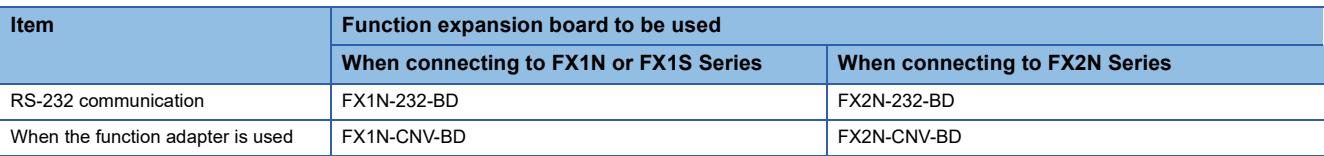

\*2 When using function expansion boards or function adapters, confirm the communication settings. **E[Page 324 Precautions](#page-325-0)** 

### <span id="page-303-2"></span>■**FX3U, FX3UC (FX3UC-□□-LT(-2))**

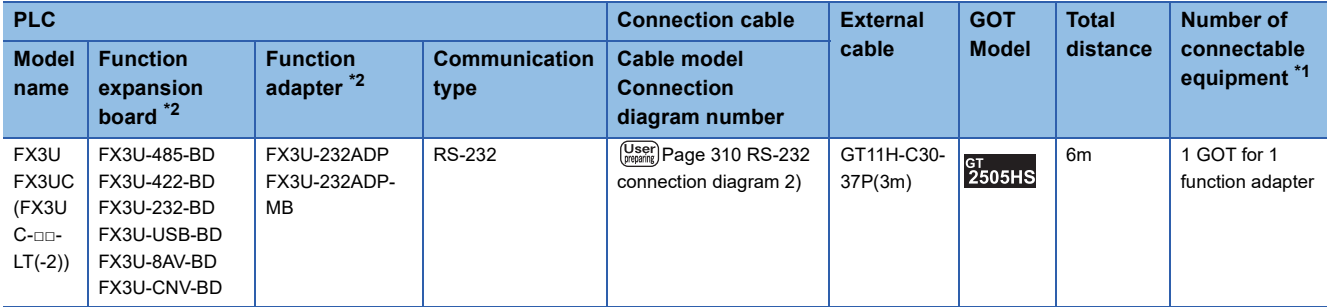

\*1 When the function expansion board (communication board) and the function adapter are connected, a GOT and a peripheral such as a PC with GX Developer installed can be connected to them individually.

## **Connecting to FXCPU using the GT11H-C□□□ external cable**

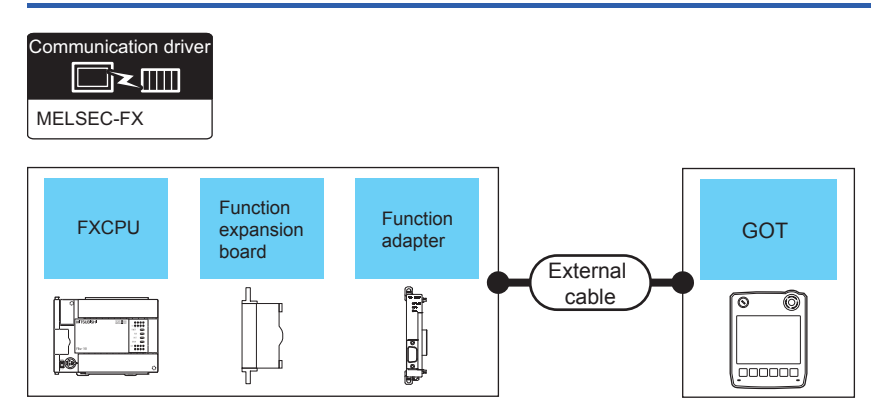

Fage 303 When using the function extension board

**[Page 305 When using the function adapter](#page-306-0)** 

F[Page 307 When using the function extension board and function adapter](#page-308-0)

### <span id="page-304-0"></span>**When using the function extension board**

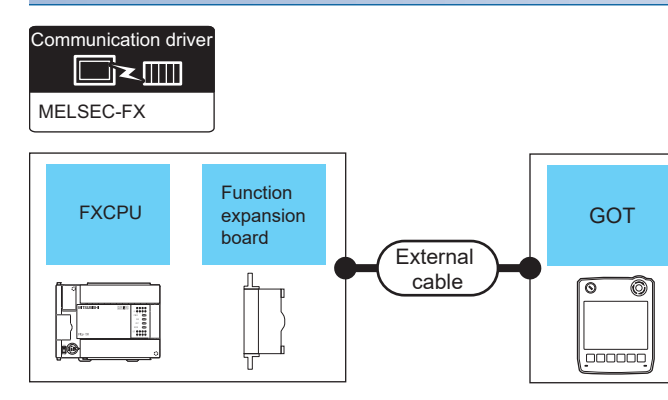

**Fage 303 FX1S, FX1N, FX2N** 

**[Page 304 FX3G, FX3S, FX3GE](#page-305-0)** 

[Page 304 FX3U, FX3UC \(FX3UC-](#page-305-1)□□-LT(-2))

#### <span id="page-304-1"></span>■**FX1S, FX1N, FX2N**

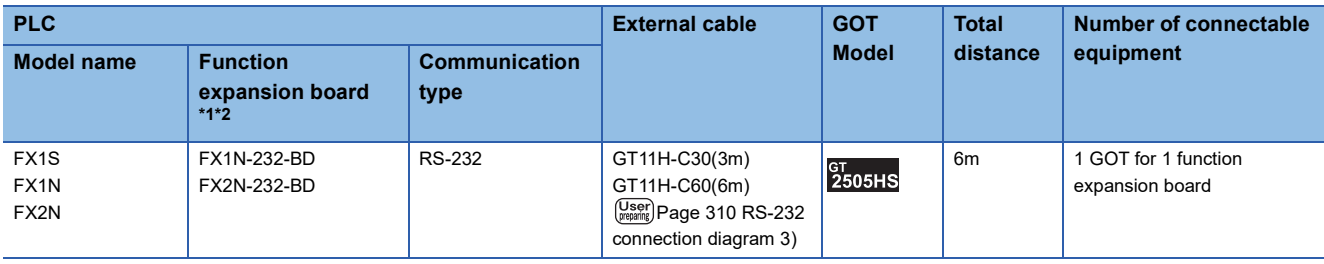

\*1 The function expansion board to be used differs according to the type of the FXCPU. Select the function expansion board from the following table.

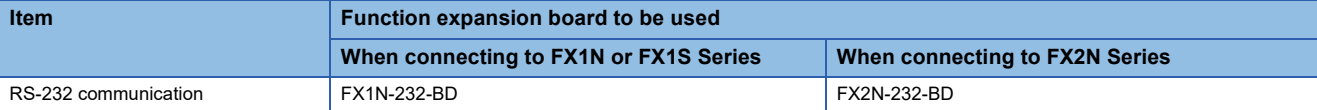

\*2 When using function expansion boards or function adapters, confirm the communication settings. **[Page 324 Precautions](#page-325-0)** 

**3**

### <span id="page-305-0"></span>■**FX3G, FX3S, FX3GE**

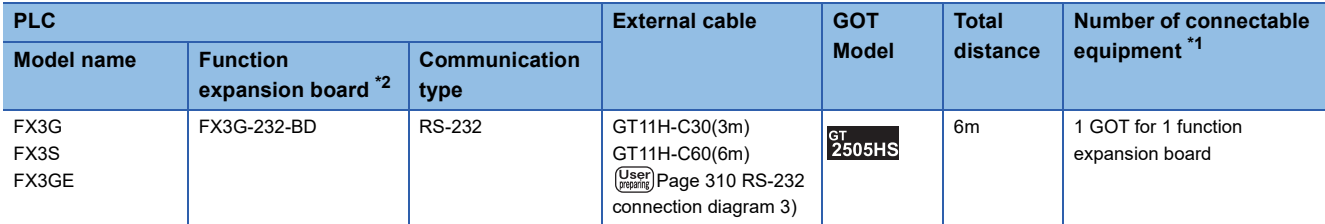

\*1 When the function expansion board (communication board) and the function adapter are connected, a GOT and a peripheral such as a PC with GX Developer installed can be connected to them individually.

\*2 When using function expansion boards or function adapters, confirm the communication settings. **E[Page 324 Precautions](#page-325-0)** 

### <span id="page-305-1"></span>■**FX3U, FX3UC (FX3UC-□□-LT(-2))**

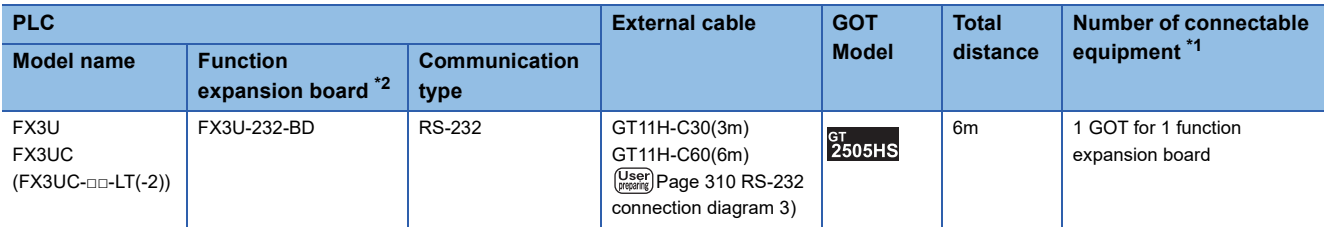

\*1 When the function expansion board (communication board) and the function adapter are connected, a GOT and a peripheral such as a PC with GX Developer installed can be connected to them individually.

### <span id="page-306-0"></span>**When using the function adapter**

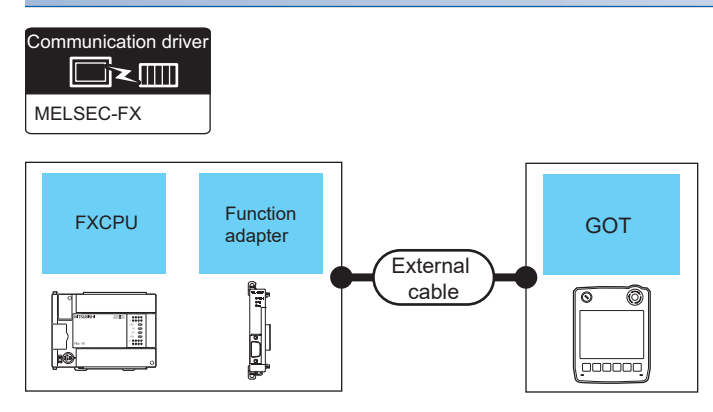

- Fage 305 FX1S, FX1N, FX2N
- [Page 305 FX3G, FX3GE, FX3S](#page-306-2)
- E<sup>P</sup> [Page 306 FX3GC \(FX3GC-](#page-307-0)□□/D, FX3GC-□□/DSS)
- [Page 306 FX3UC \(FX3UC-](#page-307-1)□□/D, FX3UC-□□/DS, FX3UC-□□/DSS)

#### <span id="page-306-1"></span>■**FX1S, FX1N, FX2N**

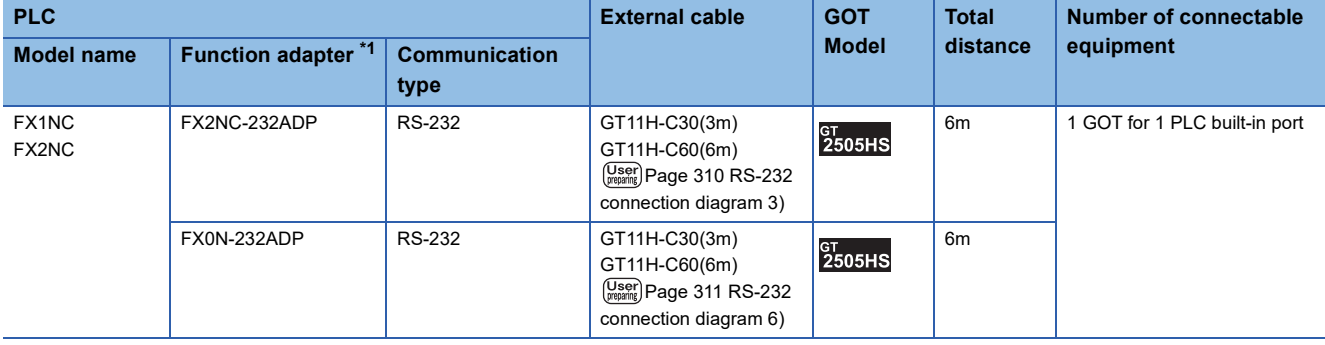

\*1 When using function expansion boards or function adapters, confirm the communication settings. **[Page 324 Precautions](#page-325-0)** 

#### <span id="page-306-2"></span>■**FX3G, FX3GE, FX3S**

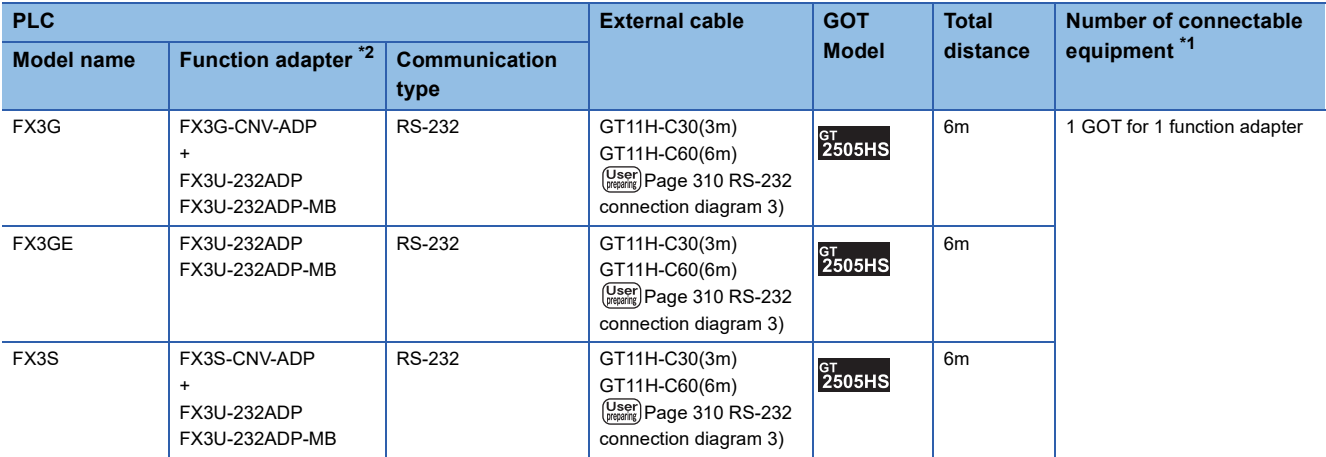

\*1 When the function expansion board (communication board) and the function adapter are connected, a GOT and a peripheral such as a PC with GX Developer installed can be connected to them individually.

### <span id="page-307-0"></span>■**FX3GC (FX3GC-□□/D, FX3GC-□□/DSS)**

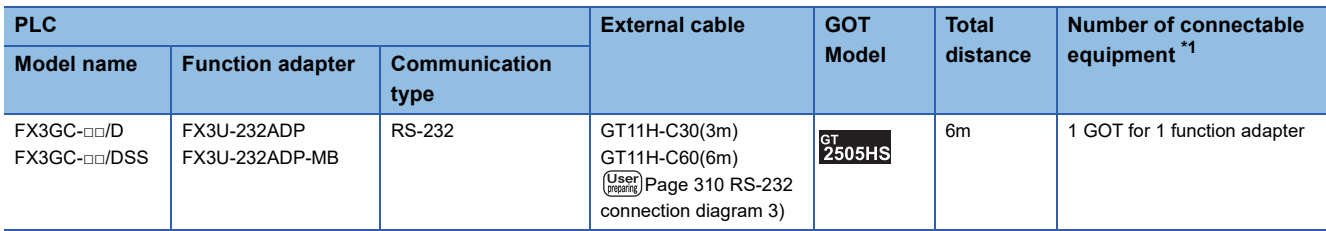

\*1 A GOT and a peripheral such as a PC with GX Developer installed can be connected to the function adapter and the FXCPU individually.

### <span id="page-307-1"></span>■**FX3UC (FX3UC-□□/D, FX3UC-□□/DS, FX3UC-□□/DSS)**

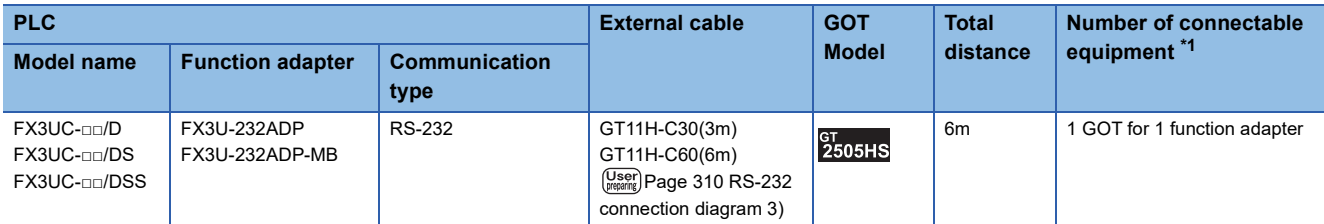

\*1 A GOT and a peripheral such as a PC with GX Developer installed can be connected to the function adapter and the FXCPU individually.

### <span id="page-308-0"></span>**When using the function extension board and function adapter**

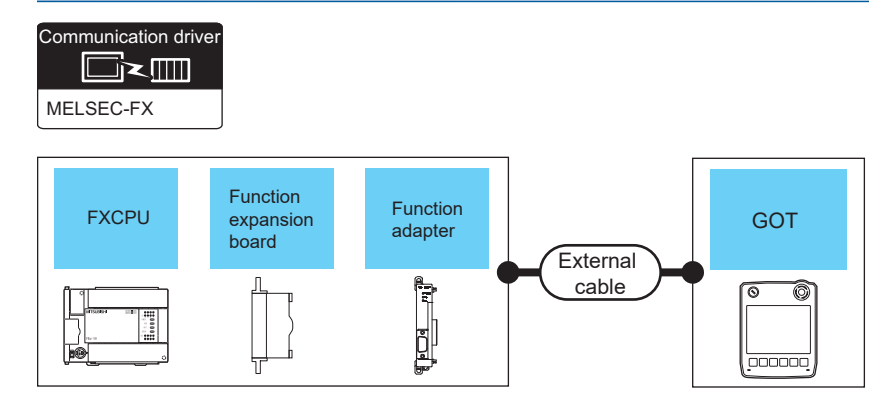

Fage 307 FX1S, FX1N, FX2N

[Page 307 FX3U, FX3UC \(FX3UC-](#page-308-2)□□-LT(-2))

#### <span id="page-308-1"></span>■**FX1S, FX1N, FX2N**

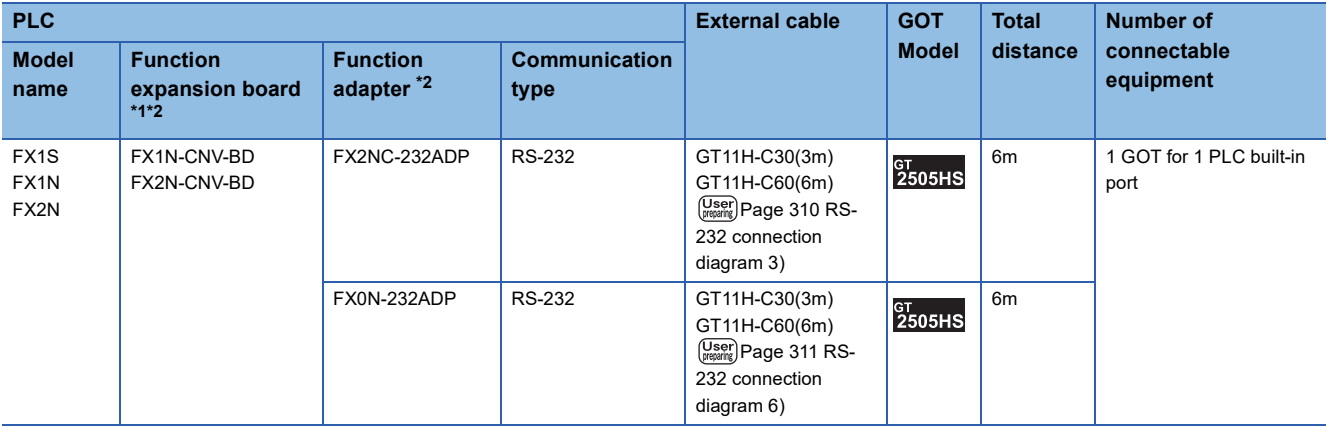

\*1 The function expansion board to be used differs according to the type of the FXCPU. Select the function expansion board from the following table.

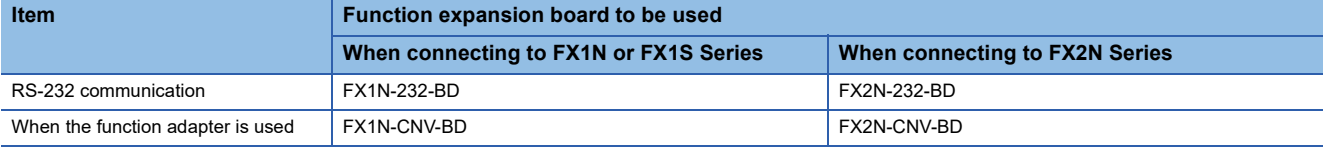

\*2 When using function expansion boards or function adapters, confirm the communication settings. **[Page 324 Precautions](#page-325-0)** 

### <span id="page-308-2"></span>■**FX3U, FX3UC (FX3UC-□□-LT(-2))**

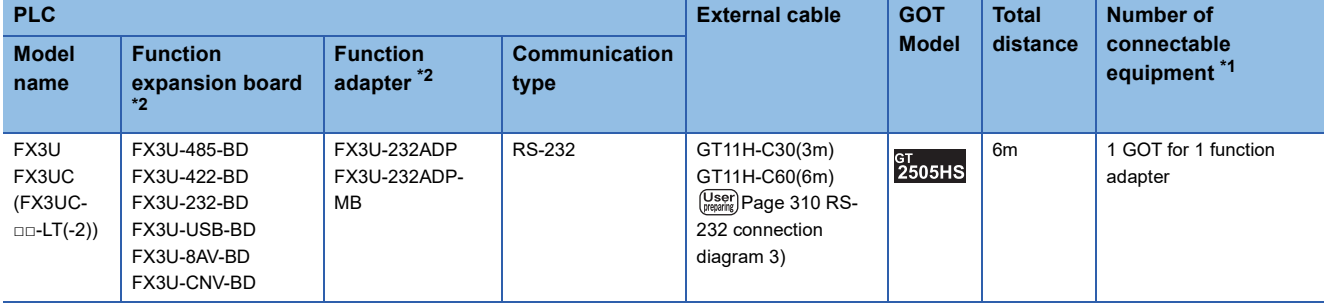

\*1 When the function expansion board (communication board) and the function adapter are connected, a GOT and a peripheral such as a PC with GX Developer installed can be connected to them individually.

## **Connecting to WSCPU**

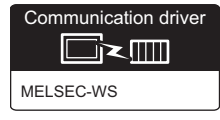

### **When using the connector conversion box**

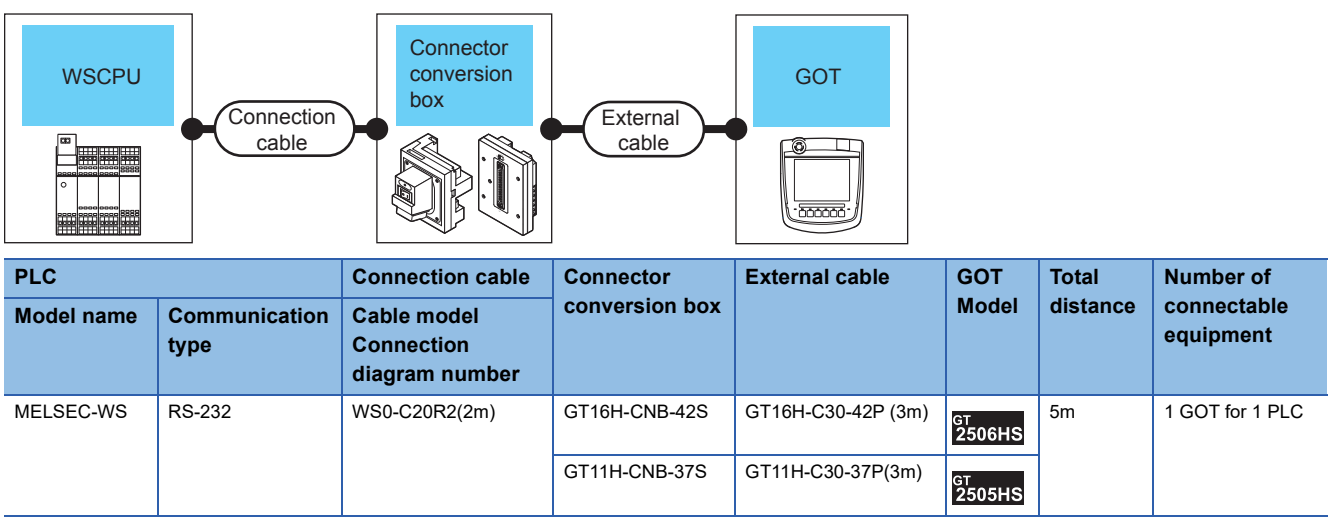

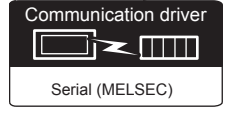

### **When using the connector conversion box**

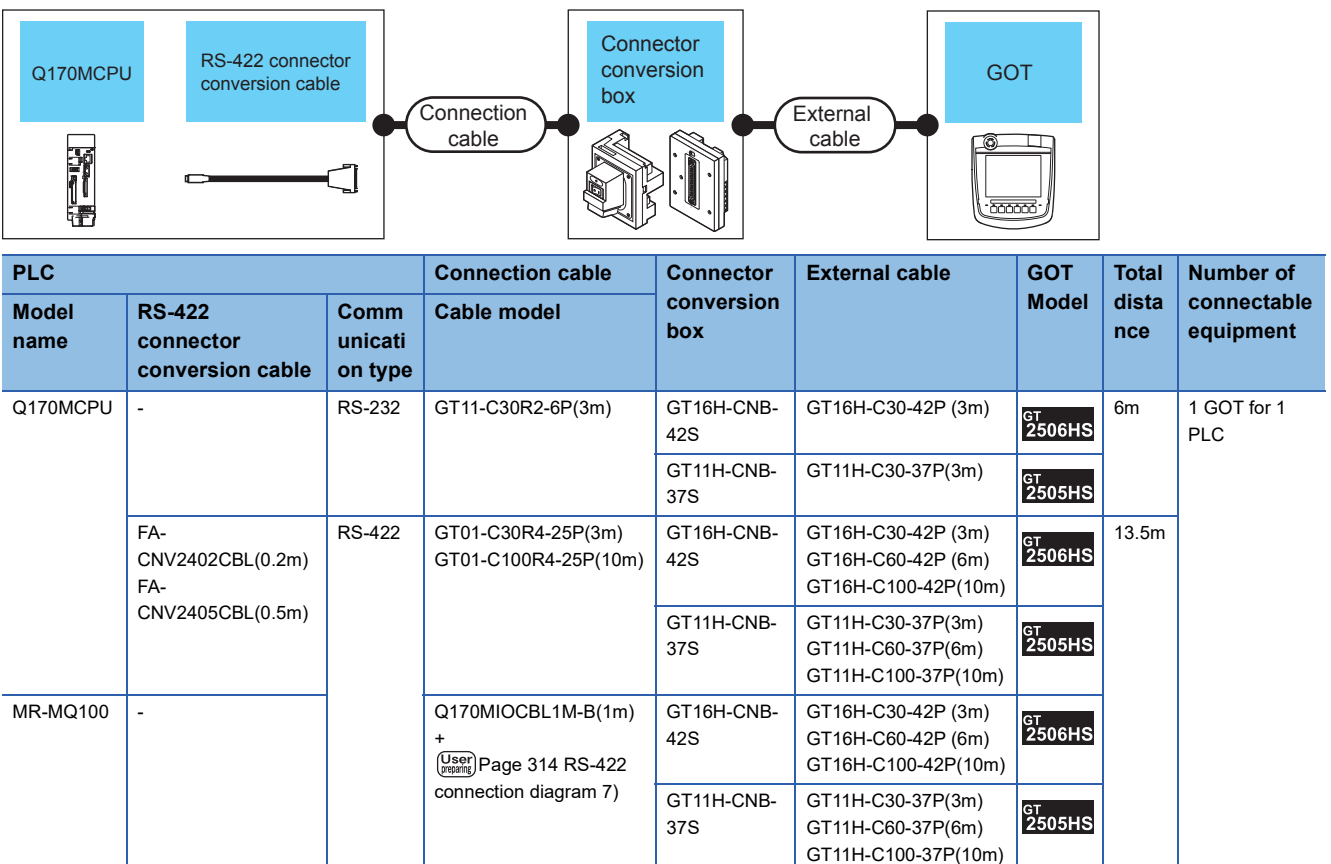

### **When using the external cable (GT11H-C□□□-37P)**

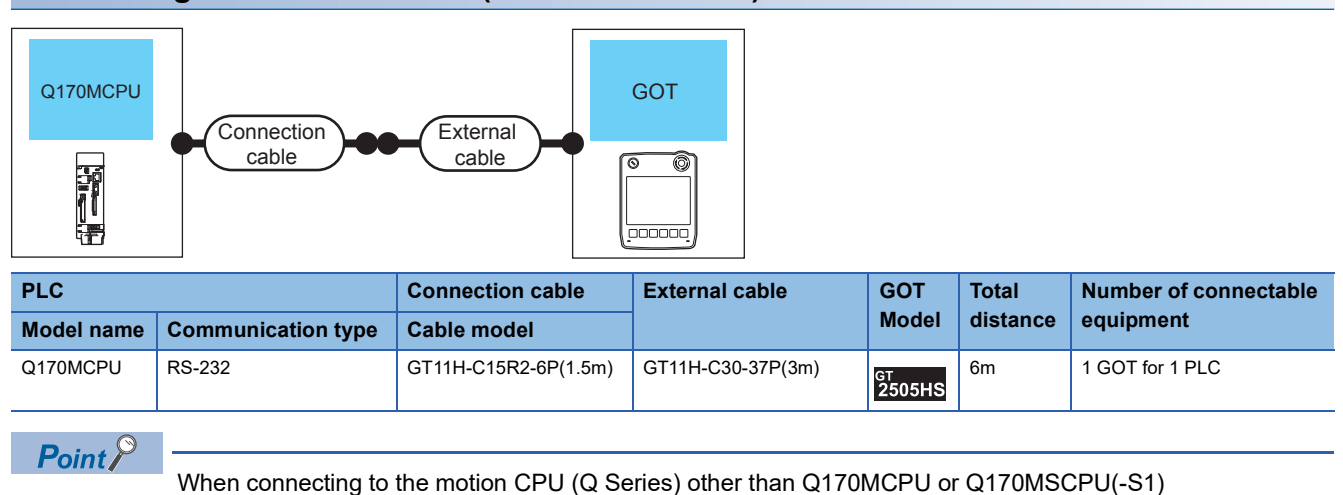

A motion CPU (Q series) mounted on the multiple CPU system of the QCPU (Q mode) can be monitored. The system configuration, connection conditions, and system equipment for connecting a GOT to a motion CPU (Q series) are the same as those for connecting to the QCPU.

**[Page 280 Connecting to QCPU](#page-281-0)** 

# **3.3 Connection Diagram**

The following diagram shows the connection between the GOT and the PLC.

## **RS-232 cable**

### **Connection diagram**

#### <span id="page-311-2"></span>■**RS-232 connection diagram 1)**

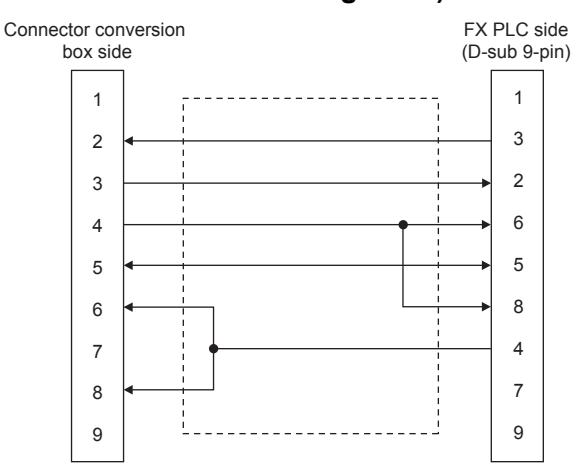

#### <span id="page-311-0"></span>■**RS-232 connection diagram 2)**

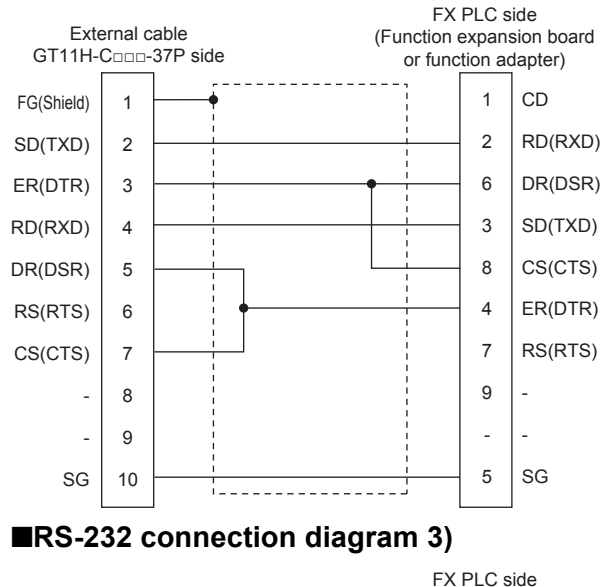

<span id="page-311-1"></span>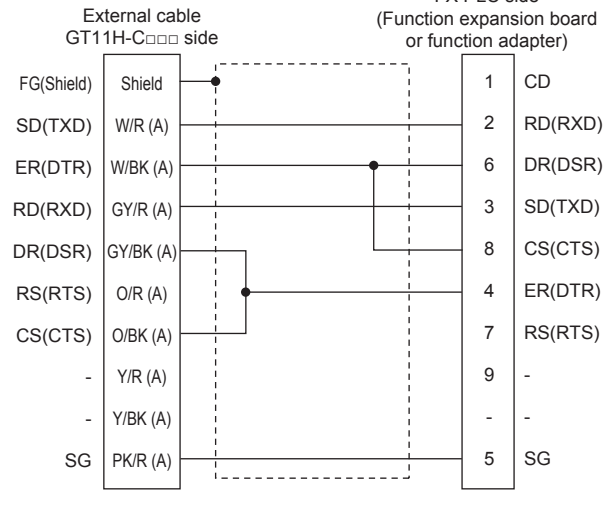

### <span id="page-312-0"></span>■**RS-232 connection diagram 4)**

<span id="page-312-1"></span>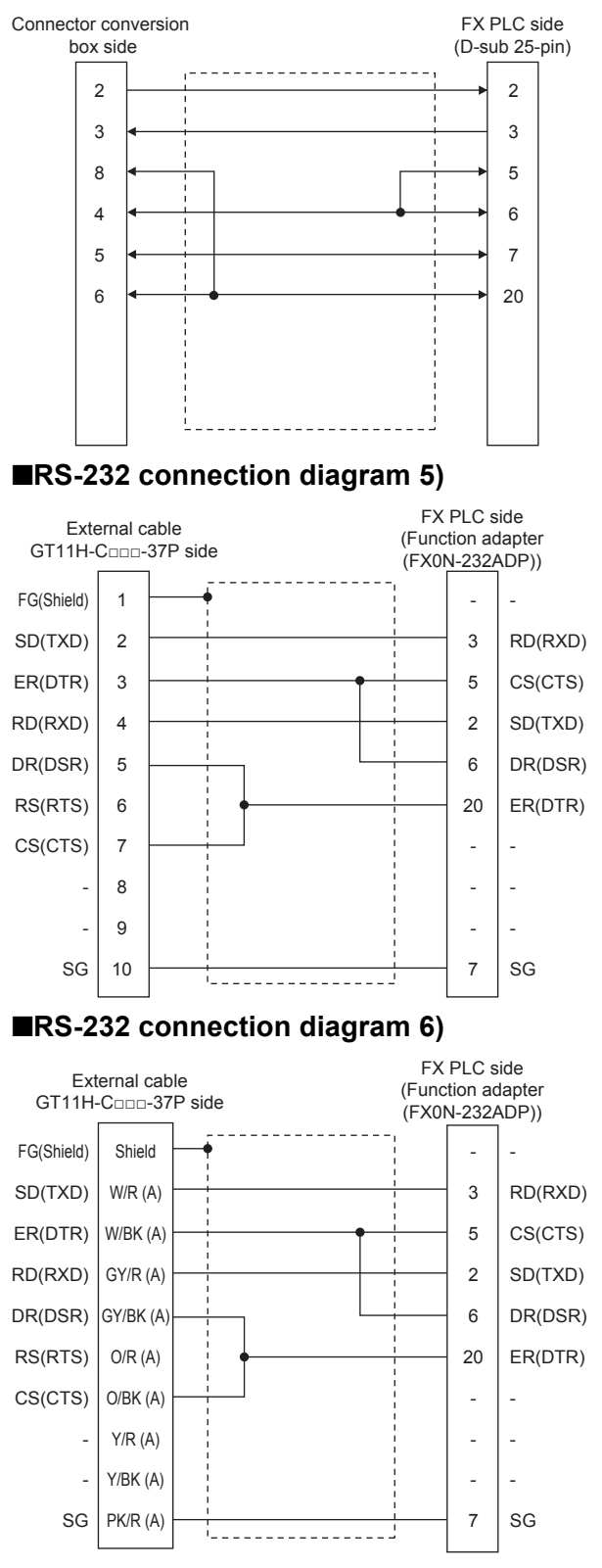

### <span id="page-312-2"></span>**Precautions when preparing a cable**

### ■**Cable length**

The total distance (between GOT and controllers) of the RS-232 cable must be 6 m or less.

#### ■**GOT side connector**

For the GOT side connector, refer to the following.

**E[Page 86 GOT connector specifications](#page-87-0)** 

## **RS-422 cable**

### **Connection diagram**

### ■**RS-422 connection diagram 1)**

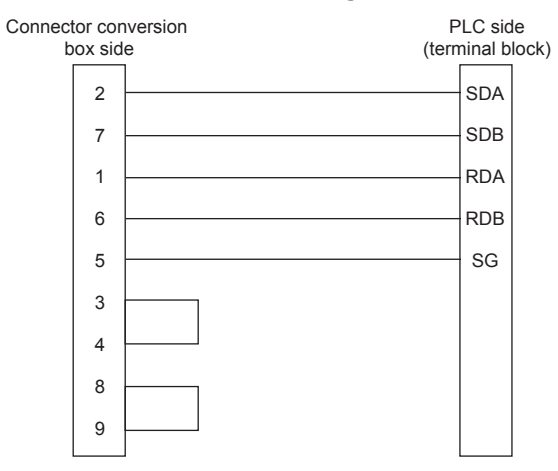

### ■**RS-422 connection diagram 2)**

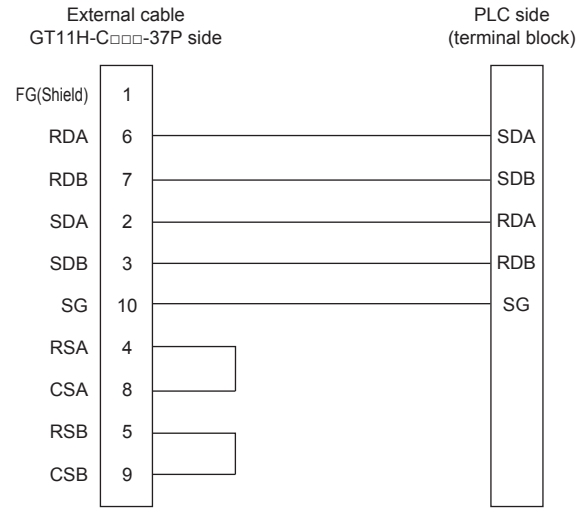

#### ■**RS-422 connection diagram 3)**

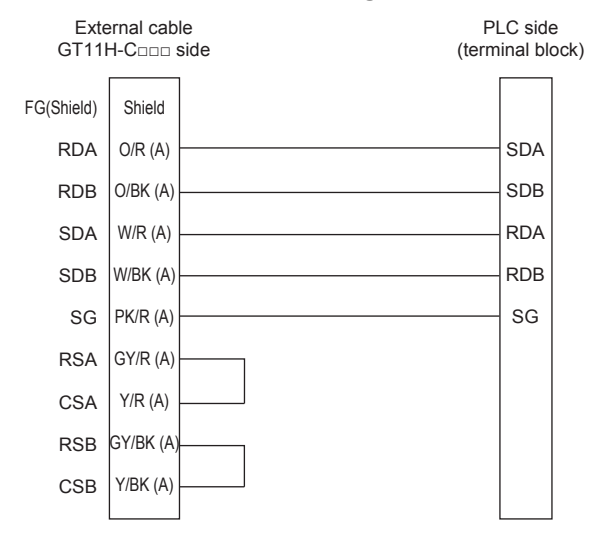

### ■**RS-422 connection diagram 4)**

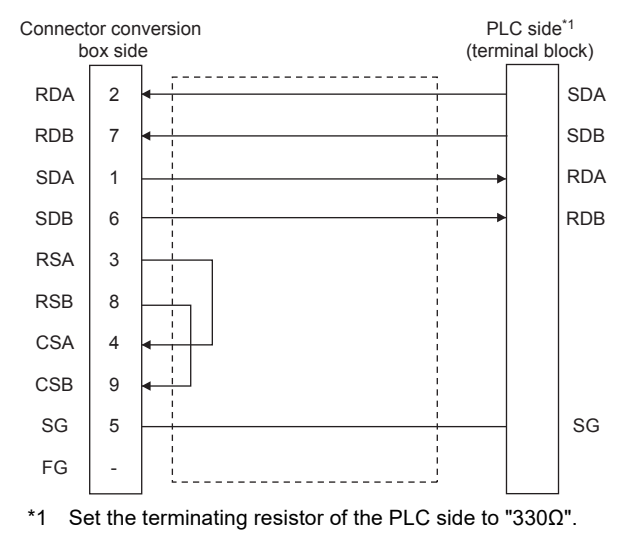

#### <span id="page-314-0"></span>■**RS-422 connection diagram 5)**

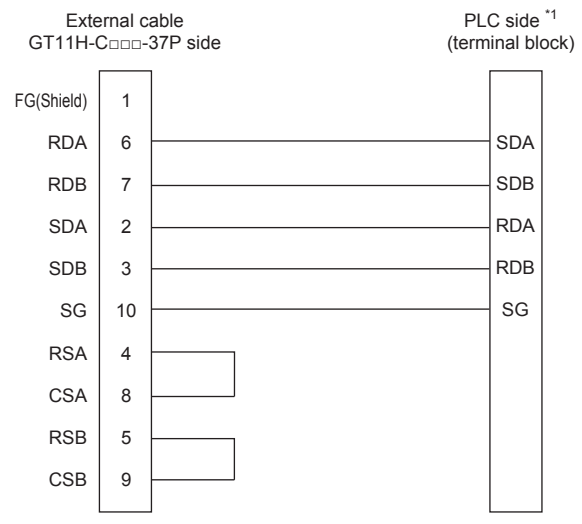

\*1 Set the terminating resistor of the PLC side to "330Ω".

### <span id="page-314-1"></span>■**RS-422 connection diagram 6)**

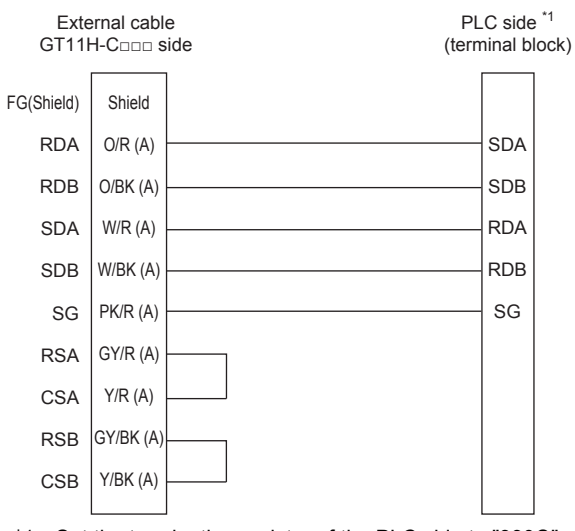

\*1 Set the terminating resistor of the PLC side to "330Ω".

### <span id="page-315-0"></span>■**RS-422 connection diagram 7)**

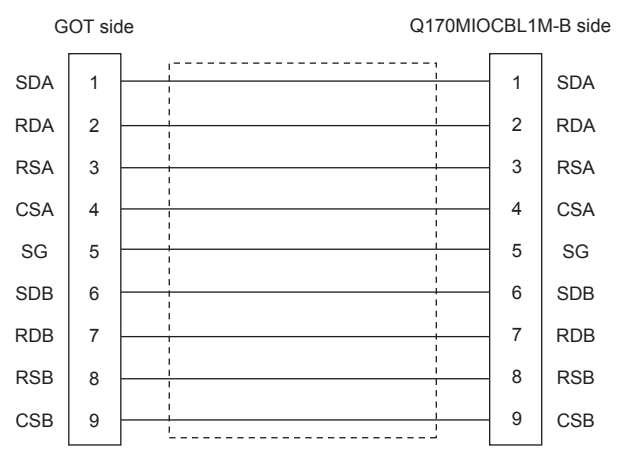

### **Precautions when preparing a cable**

#### ■**Cable length**

The maximum distance (between GOT and controllers) of the RS-422 cable must be the total distance or less.

#### ■**GOT side connector**

For the GOT side connector, refer to the following.

**F** [Page 86 GOT connector specifications](#page-87-0)

### **Connecting terminating resistors**

#### ■**GOT side**

When connecting a PLC to the GOT, a terminating resistor must be connected to the GOT.

• For GT2506HS-V

Set the terminating resistor setting switch of the GOT main unit to "Disable".

• For GT2505HS-V

The terminating resistor setting is fixed to 330Ω.

For the procedure to set the terminating resistor, refer to the following.

**[Page 88 Terminating resistors of GOT](#page-89-0)** 

# **3.4 GOT Side Settings**

## **Setting communication interface (Controller Setting)**

### $Point$

#### GOT multi-drop connection

When using the serial multi-drop connection unit, refer to the following. **[Page 604 GOT MULTI-DROP CONNECTION](#page-605-0)** 

Set the channel of the connected equipment.

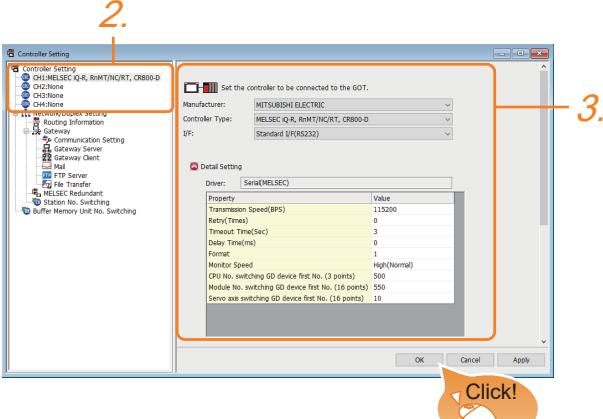

- *1.* Select [Common] → [Controller Setting] from the menu.
- *2.* In the [Controller Setting] window, select the channel No. to be used from the list menu.
- *3.* Set the following items.
- [Manufacturer]: [MITSUBISHI ELECTRIC]
- [Controller Type]: Configure the setting according to the controller to be connected.
- [I/F]: Interface to be used
- [Driver]: Select one of the following items according to the controller to be connected.

[Serial(MELSEC)]

[MELSEC-FX]

[MELSEC-WS]

• [Detail Setting]: Configure the settings according to the usage environment.

- **F** [Page 316 Communication detail settings](#page-317-0)
- *4.* When you have completed the settings, click the [OK] button.

#### $Point P$

The settings of connecting equipment can be confirmed in [I/F Communication Setting]. For details, refer to the following:

**[Page 79 I/F communication setting](#page-80-0)** 

## <span id="page-317-0"></span>**Communication detail settings**

Make the settings according to the usage environment.

### **Serial (MELSEC)**

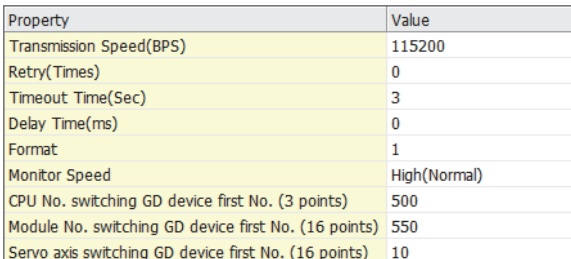

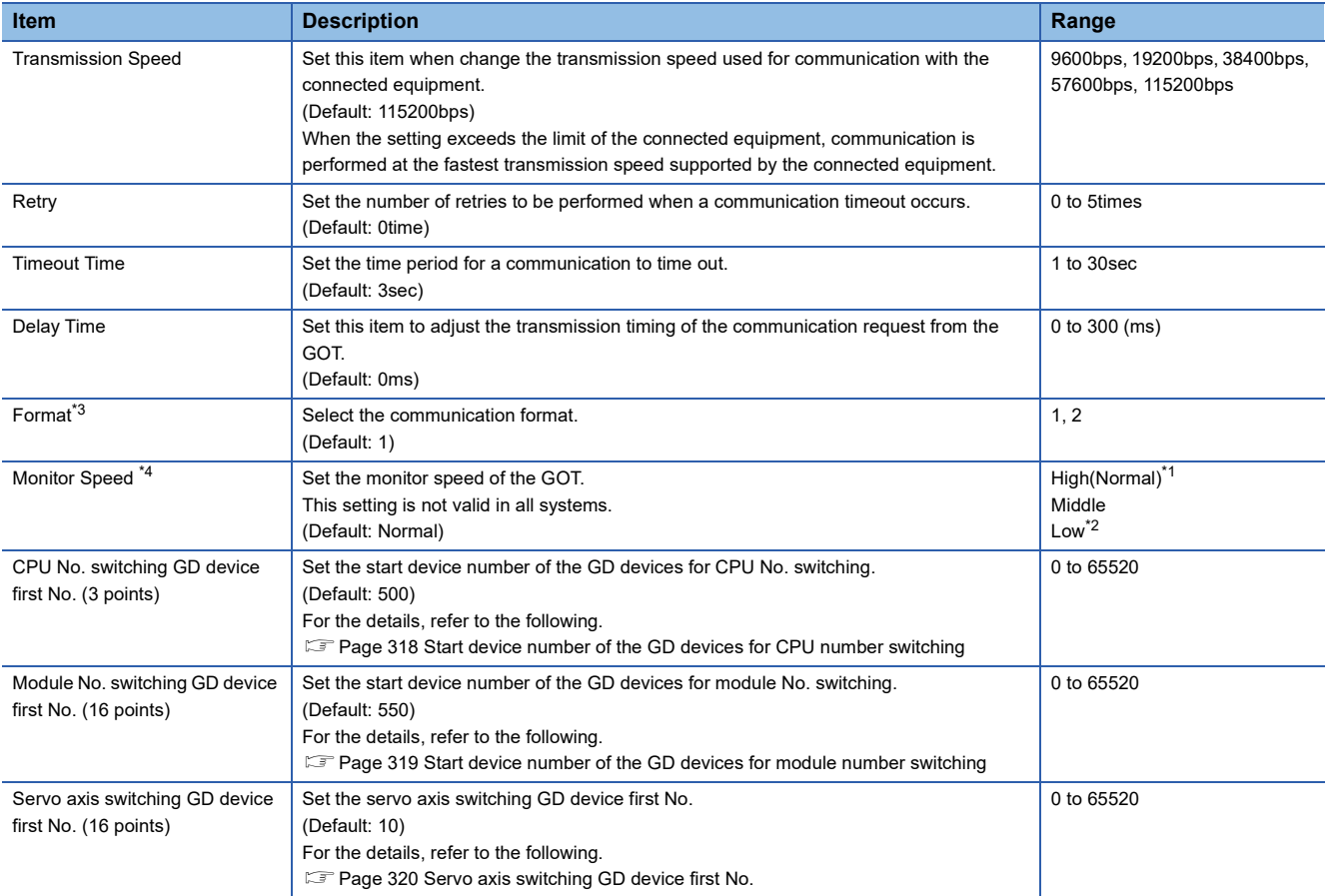

\*1 This is effective when collecting a large data on other than the monitor screen (logging, recipe function, etc.). However, when connecting to Q00J/Q00/Q01CPU, the sequence scan time may be influenced. If you want to avoid the influence on the sequence scan time, do not set [High(Normal)]. (High performance is hardly affected)

\*2 Set this item if you want to avoid the influence on the sequence scan time further than the [Middle] setting when connecting to Q00UJ/ Q00U/Q01U/Q02UCPU or Q00J/Q00/Q01CPU.

However, the monitor speed may be reduced.

- \*3 The format setting differs depending on the controller. L6ADP-R4 adapter: [2] Other than L6ADP-R4 adapter: [1]
- \*4 When using a global label, set [High(Normal)] or [Middle] for [Monitor Speed] to read or write 235 two-byte characters or more. If you set [Low] for [Monitor Speed], a system error occurs when the data is read or written. For the details, refer to the following manual.

GT Designer3 (GOT2000) Screen Design Manual

### **MELSEC-FX**

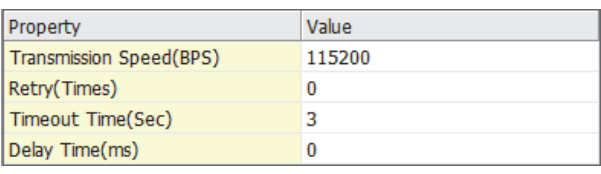

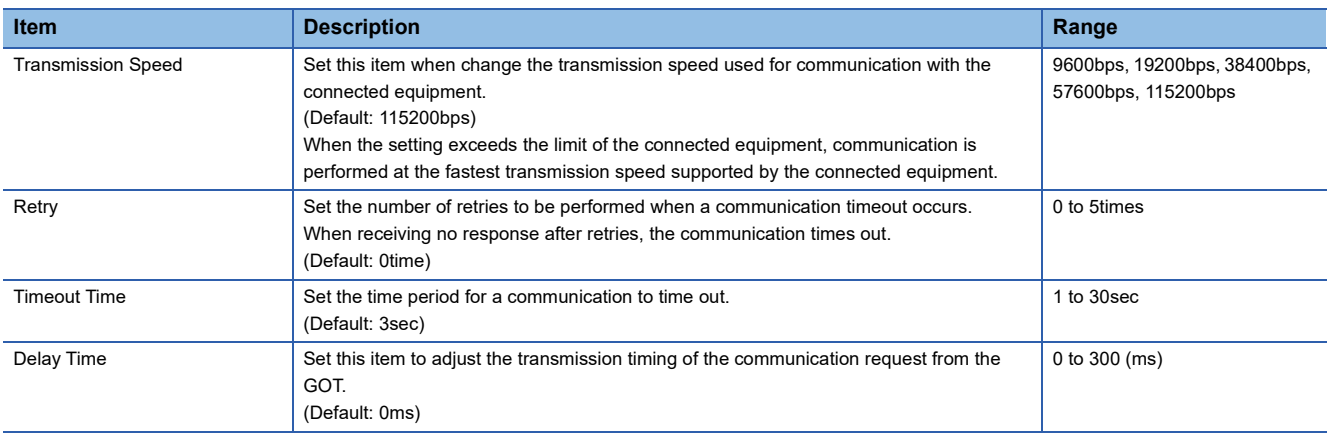

### **MELSEC-WS**

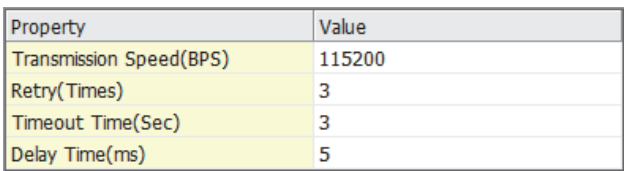

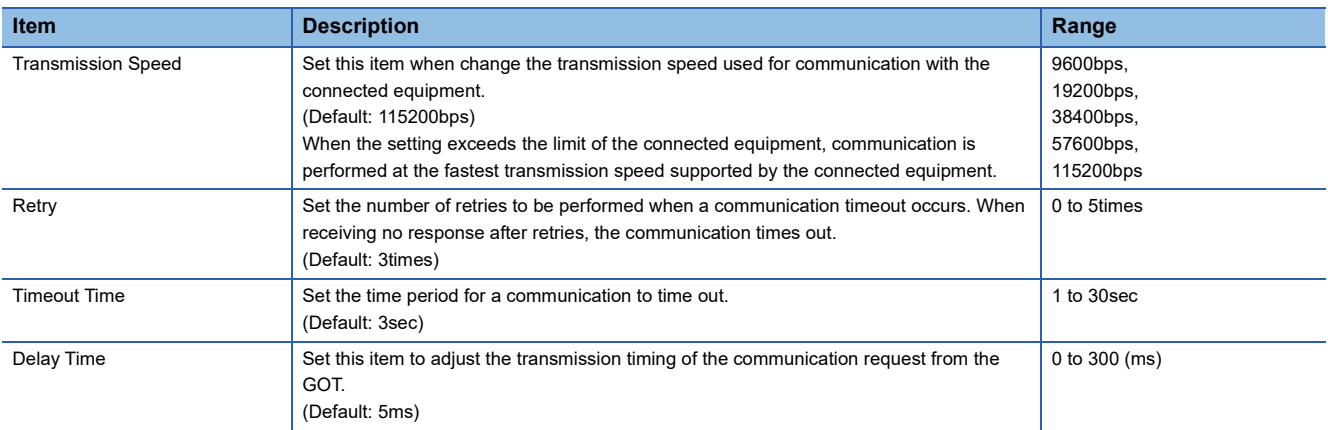

 $Point$ 

• Communication interface setting by the Utility

The communication interface setting can be changed on the Utility's [Communication Settings] after writing [Controller Setting] of project data.

For details on the Utility, refer to the following manual.

GOT2000 Series User's Manual (Utility)

• Precedence in communication settings

When settings are made by GT Designer3 or the Utility, the latest setting is effective.

### <span id="page-319-0"></span>**Start device number of the GD devices for CPU number switching**

### ■**Specifying a CPU number with a device**

[CPU No.] can be specified with the GOT internal registers (GD devices) by specifying a value (100 to 102) to [CPU No.] in the device setting dialog in GT Designer3.

Set the start device number of the GD devices to be used in [CPU No. switching GD device first No. (3 points)].

Specify [CPU No.] with the three consecutive GD devices, starting the set device number.

When [500] is set to [CPU No. switching GD device first No. (3 points)], GD500 to GD502 are used to specify [CPU No.] as shown in the following table.

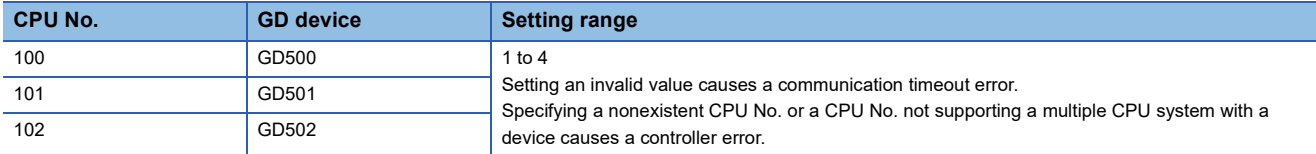

### ■**Specifying a CPU number with a device on the initially-displayed screen**

Set [CPU No. switching GD device first No. (3 points)] so that the values of the GD devices are retained and monitored upon the GOT startup.

### ■**Specifying a CPU number with a device in a multi-channel connection**

If the setting range of [CPU No. switching GD device first No. (3 points)] set in each channel overlaps, the monitoring target CPU No. set to each channel is switched simultaneously.

Set [CPU No. switching GD device first No. (3 points)] in each channel so that the setting range does not overlap.

### ■**Specifying a CPU number and a station number with devices in a multi-channel connection**

When GD10 to GD25 are used to specify the station No. of an inverter or non-Mitsubishi temperature controller connected, setting [10] to [CPU No. switching GD device first No. (3 points)] in a different channel switches the monitoring target CPU No. and station No. of an inverter or non-Mitsubishi temperature controller set to each channel simultaneously.

Set [CPU No. switching GD device first No. (3 points)] so that the setting range does not overlap the station No. of an inverter or non-Mitsubishi temperature controller.

### <span id="page-320-0"></span>**Start device number of the GD devices for module number switching**

#### ■**Specifying a module number with a device**

In a connection via a simple motion module, [Unit No.] can be specified with the GOT internal registers (GD devices) by specifying a value (100 to 10F) to [Unit No.] in the device setting dialog in GT Designer3

Set the start device number of the GD devices to be used in [Module No. switching GD device first No. (16 points)].

Specify [Unit No.] with the 16 consecutive GD devices, starting the set device number.

When [550] is set to [Module No. switching GD device first No. (16 points)], GD550 to GD565 are used to specify [Unit No.] as shown in the following table.

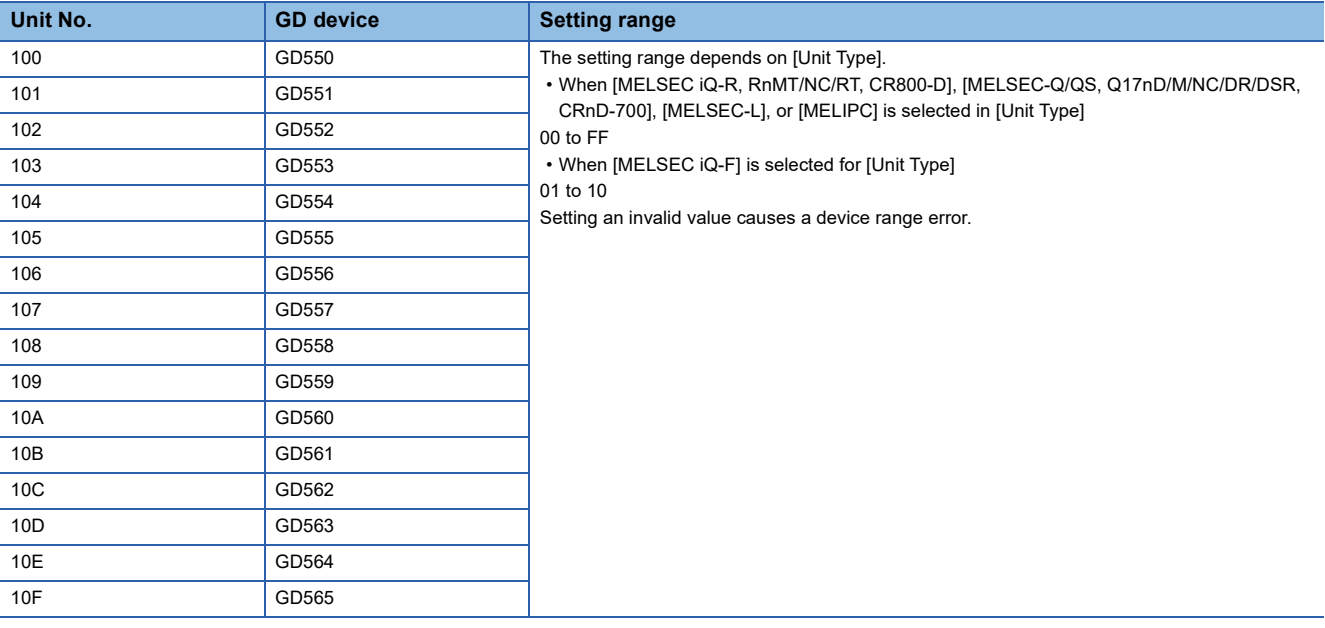

#### ■**Specifying a module number with a device on the initially-displayed screen**

Set [Module No. switching GD device first No. (16 points)] so that the values of the GD devices are retained and monitored upon the GOT startup.

#### ■**Specifying a module number with a device in a multi-channel connection**

If the setting range of [Module No. switching GD device first No. (16 points)] set in each channel overlaps, the module No. of the simple motion module via the servo amplifier device of each channel is switched simultaneously. Set [Module No. switching GD device first No. (16 points)] for each channel so that the setting range does not overlap.

#### ■**Specifying a station number and a module number with devices in a multi-channel connection**

When GD10 to GD25 are used to specify the station No. of an inverter or non-Mitsubishi temperature controller connected, setting [10] to [Module No. switching GD device first No. (16 points)] switches the module No. of the simple motion module via the servo amplifier device and the station No. of an inverter or non-Mitsubishi temperature controller set to each channel simultaneously.

Set [Module No. switching GD device first No. (16 points)] so that the setting range does not overlap the station No. of an inverter or non-Mitsubishi temperature controller.

### <span id="page-321-0"></span>**Servo axis switching GD device first No.**

#### ■**Indirect specification of the servo axis No.**

In a connection via a motion CPU or simple motion module, a servo axis No. can be indirectly specified with the GOT internal registers (GD devices) by specifying a value (100 to 115) to the axis No. of the servo amplifier device.

Set the start device number of the GD devices to be used in [Servo axis switching GD device first No. (16 points)].

Specify a servo axis number with 16 consecutive GD devices, starting the set device number.

When [10] is set to [Servo axis switching GD device first No. (16 points)], GD10 to GD25 are used to specify a servo axis number as shown in the following table.

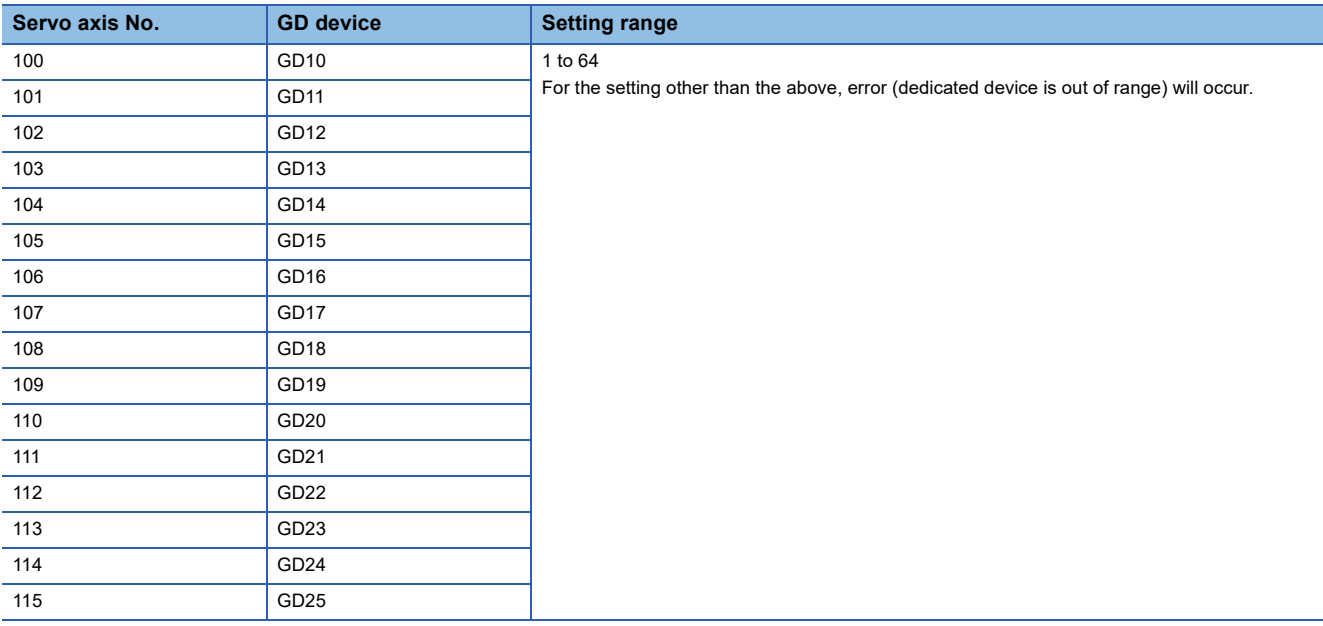

### ■**Specifying a servo axis number with a device on the initially-displayed screen**

Set [Servo axis switching GD device first No. (16 points)] so that the values of the GD devices are retained and monitored upon the GOT startup.

#### ■**Specifying a servo axis number with a device in a multi-channel connection**

If the setting rage of [Servo axis switching GD device first No. (16 points)] set in each channel overlaps, the axis No. of the servo amplifier of each channel is switched simultaneously.

Set [Servo axis switching GD device first No. (16 points)] for each channel so that the setting range does not overlap.

### ■**Specifying a station number and a servo axis number with devices in a multi-channel connection**

When GD10 to GD25 are used to specify the station No. of an inverter or non-Mitsubishi temperature controller connected, setting [10] to [Servo axis switching GD device first No. (16 points)] switches the axis No. of the servo amplifier and the station No. of an inverter or non-Mitsubishi temperature controller set to each channel simultaneously.

Set [Servo axis switching GD device first No. (16 points)] so that the setting range does not overlap the station No. of an inverter or non-Mitsubishi temperature controller.

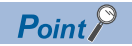

Cutting the portion of multiple connection of the controller

By setting GOT internal device, GOT can cut the portion of multiple connection of the controller.

For example, faulty station that has communication timeout can be cut from the system.

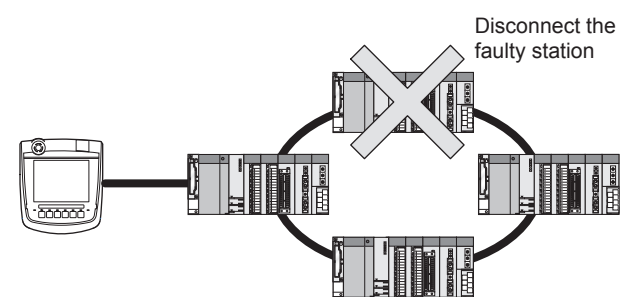

For details of the setting contents of GOT internal device, refer to the following manual. GT Designer3 (GOT2000) Screen Design Manual

# **3.5 PLC Side Setting**

When the GOT and a PLC is connected using the direct CPU connection, no setting is required in the PLC.

When connecting the GOT and an LCPU via an L6ADP-R4/L6ADP-R2 adapter, configure the following communication settings.

For the L6ADP-R2 adapter, configure the communication settings in GX Works2 only.

## **L6ADP-R4 adapter settings**

Set the communication settings by the DIP switches of the L6ADP-R4 adapter.

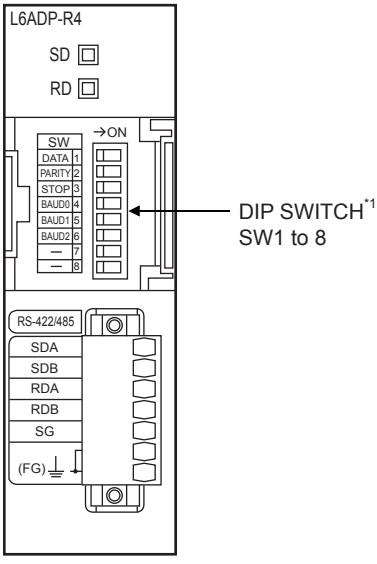

\*1 SW7 and SW8 are not used.

### **DIP switches (SW1 to SW3)**

Set the data length, parity bit, and stop bit.

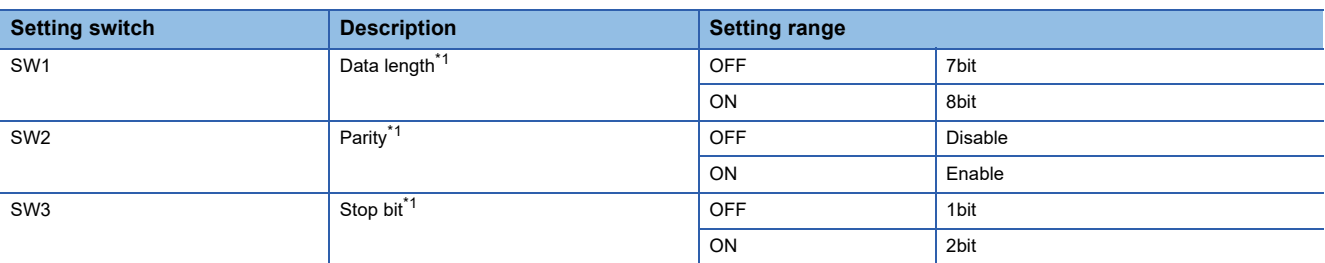

\*1 Adjust the settings with GOT settings.

### **DIP switches (SW4 to SW6)**

Set the transmission speed.

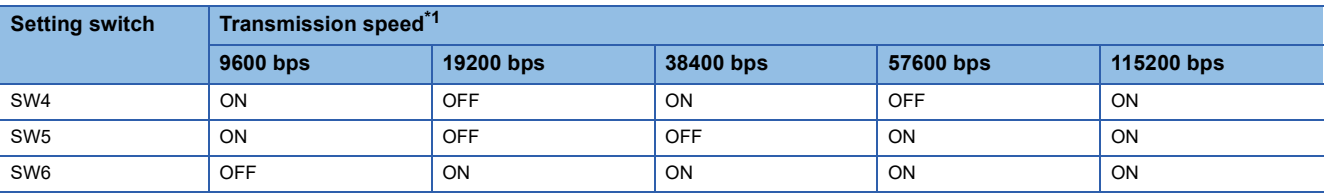

\*1 Adjust the settings with GOT settings.

**[Page 316 Communication detail settings](#page-317-0)** 

Fage 316 Communication detail settings
## **GX Works2 settings**

Set the communication speed in GX Works2.

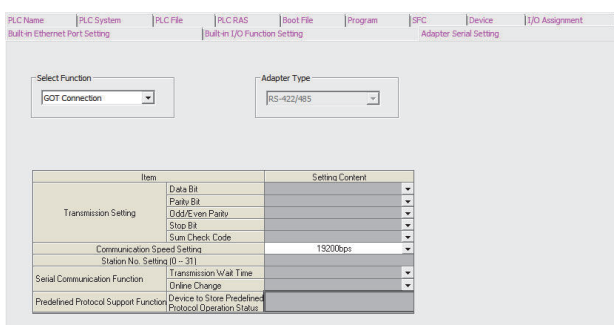

- *1.* Click [PLC parameter] → [Adapter Serial Setting].
- *2.* Set [RS-422/485] in [Adapter Type].
- *3.* Set [GOT Connection] in [Select Function].
- *4.* Adjust [Communication Speed Setting] with the GOT communication setting.
- E[Page 316 Communication detail settings](#page-317-0)

#### $Point<sup>9</sup>$

L6ADP-R4 adapter

For details on the L6ADP-R4 adapter, refer to the following manual. MELSEC-L CPU Module User's Manual (Hardware Design, Maintenance and Inspection)

## **3.6 Precautions**

#### **Connection to FXCPU**

#### ■**When connecting to FX3 series**

When the keyword of FXCPU (FX3 series) has been set, GOT may not be able to monitoring.Perform an I/O check again. **F** [Page 93 Perform an I/O check](#page-94-0)

When the result of the I/O check is normal, check the status of keyword registration.

#### ■**When connecting with function extension board or communication special adapter**

When a sequence program and settings that the FXCPU communicates with devices other than the GOT are set with software, including GX Developer, the FXCPU cannot communicate with the GOT.

• Settings with sequence program

Check the sequence program and delete the following.

FX SERIES PROGRAMMABLE CONTROLLERS USER'S MANUAL - Data Communication Edition

- No protocol communication (RS instruction)
- Sequence program with the computer link, N:N network, and parallel link
- Parameter setting

• Set the following special registers to 0.

Except FX3U, FX3UC: D8120

FX3U, FX3UC: D8120, D8400, D8420

FX3G, FX3GC, FX3GE: D8120, D8400, D8420, D8370

FX3S: D8120, D8400

• Settings with GX Developer

Select [PLC parameter] in [Parameter], and then click the PLC system(2) tab on the FX parameter screen.

Uncheck [Operate communication setting], and then transfer the parameter to the programmable controller.

After the transfer, turn off the programmable controller, and then turn on the programmable controller again.

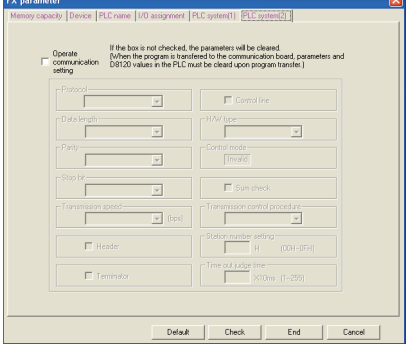

#### **Connection in the multiple CPU system**

When the GOT is connected to multiple CPU system, the following time is taken until when the PLC runs.

• QCPU (Q mode), motion CPU (Q series): 10 seconds or more

• MELDAS C70: 18 seconds or more

When the GOT starts before the PLC runs, a system alarm occurs. Adjust the opening screen time in the GOT setup so that no system alarm occurs.

GT Designer3 (GOT2000) Screen Design Manual

#### **Connection to LCPU**

#### ■**When a system alarm occurs at GOT startup**

LCPU may diagnose (check file system, recovering process, etc.) the SD memory card when turning on the power or when resetting.

Therefore, it takes time until the SD memory card becomes available.

When the GOT starts before the SD card becomes available, a system alarm occurs.

Adjust the opening screen time in the GOT setup so that no system alarm occurs.

GT Designer3 (GOT2000) Screen Design Manual

#### ■**When the module is L02SCPU or L02SCPU-P**

Do not set the serial communication function of L02SCPU or L02SCPU-P.

If it is set, communications may be unavailable.

#### **Connection to QCPU**

Do not set the serial communication function of Q00UJ/Q00U/Q01U/Q02U/Q03UD/Q04UDH/Q06UDH/Q10UDH/Q13UDH/ Q20UDH/Q26UDHCPU, Q00/Q01CPU.

If the function is set, the communication may not be performed.

#### **Connection to Q170MCPU or Q170MSCPU(-S1)**

Set [CPU No.] to 2 in the device setting to monitor the device of the motion CPU area (CPU No. 2).

When [CPU No.] is set to 0 or 1, the device on the PLC CPU area (CPU No. 1) is monitored.

When [CPU No.] is set to the number other than 0 to 2, a communication error occurs and the monitoring cannot be executed. For the setting of [CPU No.], refer to the following.

GT Designer3 (GOT2000) Screen Design Manual

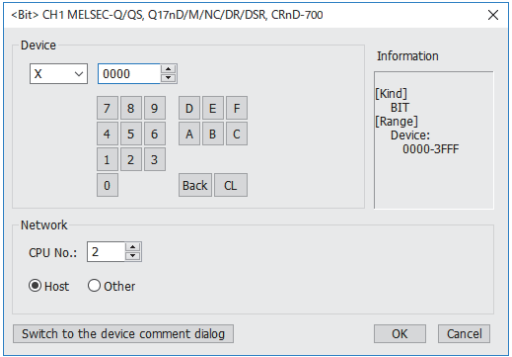

#### **Connection to MELSEC iQ-F Series**

 $Point<sup>0</sup>$ 

MELSEC iQ-F Series communication settings

For details of MELSEC iQ-F Series communication settings, refer to the following manual. MELSEC iQ-F Series User's Manual

Module parameter settings as a default value (MELSOFT Connection).

If it sets up other than a default value, it becomes impossible to communicate with GOT.

#### ■**Module parameter setting**

(When using FX5-485-BD)

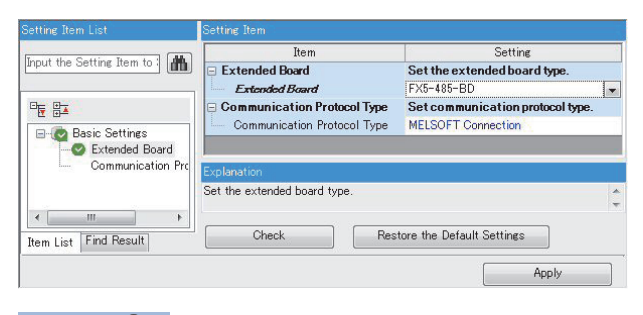

 $Point  $\triangleright$$ 

When changing the module parameter

After writing module parameters to the PLC CPU, turn the PLC CPU OFF then back ON again, or reset the PLC CPU.

#### **Connection with the motion controller A series**

When the following motion controller A series is connected, LINK UNIT ERROR (42) may occur in the SCPU (CPU for PLC control) depending on the contents of the display screen.

• A171SHCPU, A171SHCPUN, A172SHCPU, A172SHCPUN

In this case, reduce the number of monitored devices to less than 128.

The number of monitored devices includes the number of devices of functions running in the background such as alarm, logging, and script in addition to the displayed base screens and window screens.

# **4 SERIAL COMMUNICATION CONNECTION**

- • [Page 327 Connectable Model List](#page-328-0)
- • [Page 335 System Configuration](#page-336-1)
- • [Page 353 Connection Diagram](#page-354-0)
- • [Page 358 GOT Side Settings](#page-359-0)
- • [Page 366 PLC Side Setting](#page-367-0)
- • [Page 378 Precautions](#page-379-0)

## <span id="page-328-0"></span>**4.1 Connectable Model List**

The following table shows the connectable models.

## **PLC/Motion CPU**

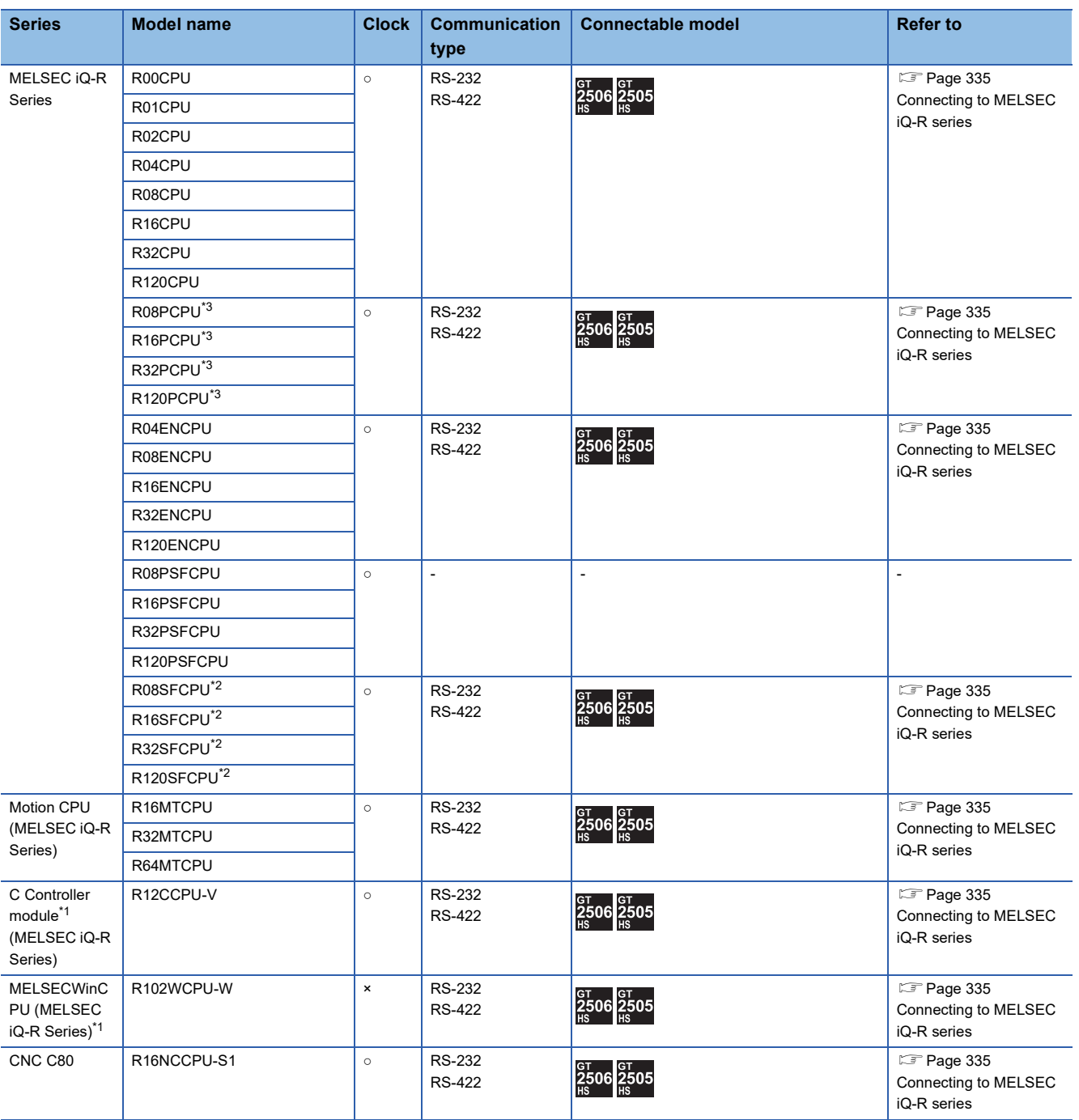

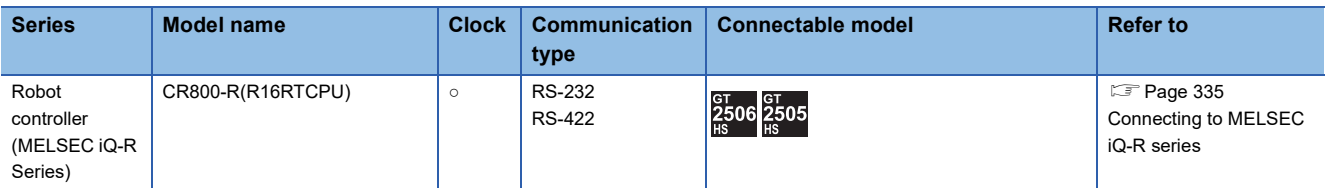

\*1 Use the serial port of a serial communication module controlled by another CPU on the multiple CPU.

\*2 Mount a safety function module R6SFM next to the RnSFCPU on the base unit. The RnSFCPU and the safety function module R6SFM must have the same pair version. If their pair versions differ, the RnSFCPU does not operate.

\*3 Mount a redundant function module R6RFM next to the RnPCPU on the base unit when building a redundant system.

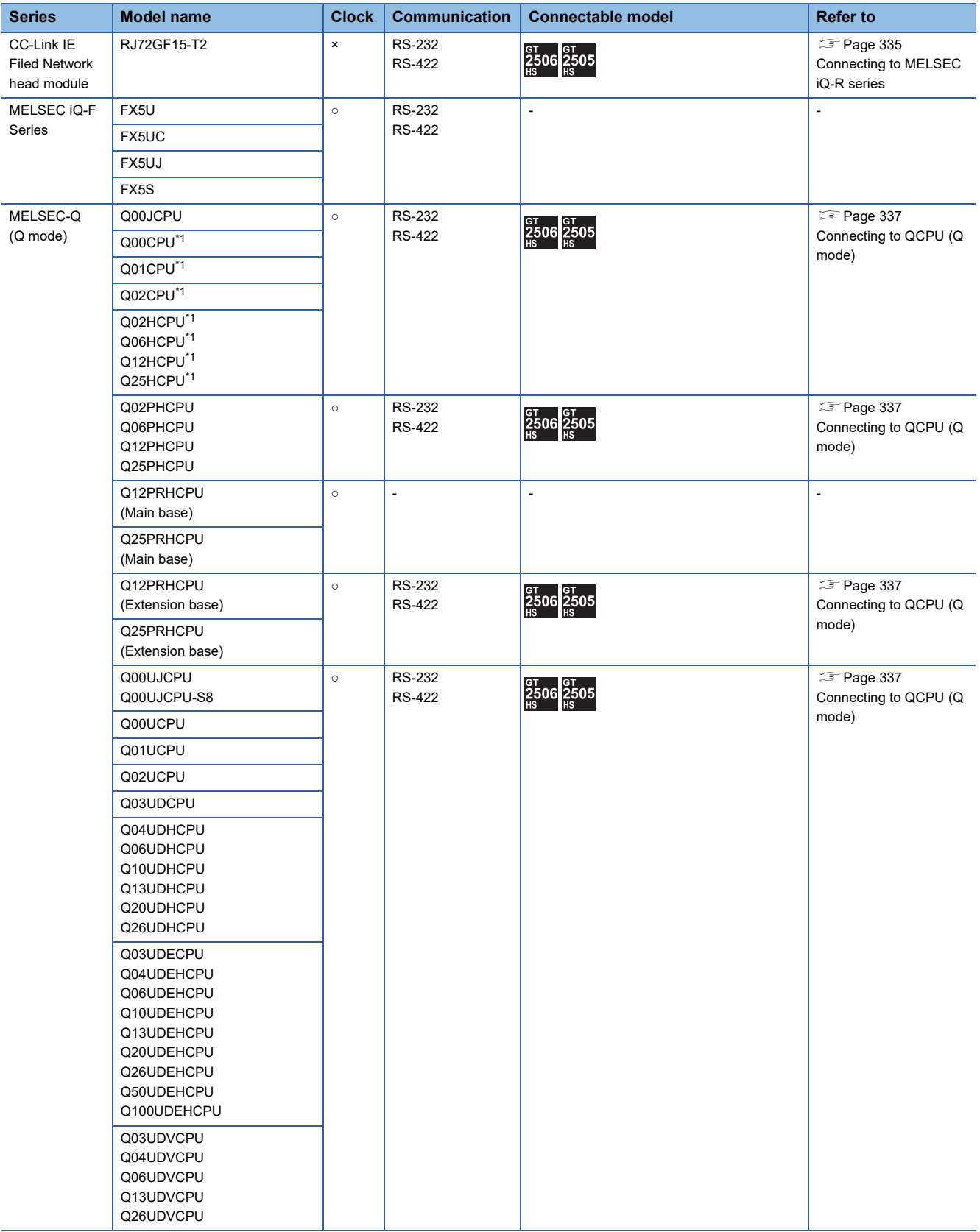

\*1 When in multiple CPU system configuration, use CPU function version B or later.

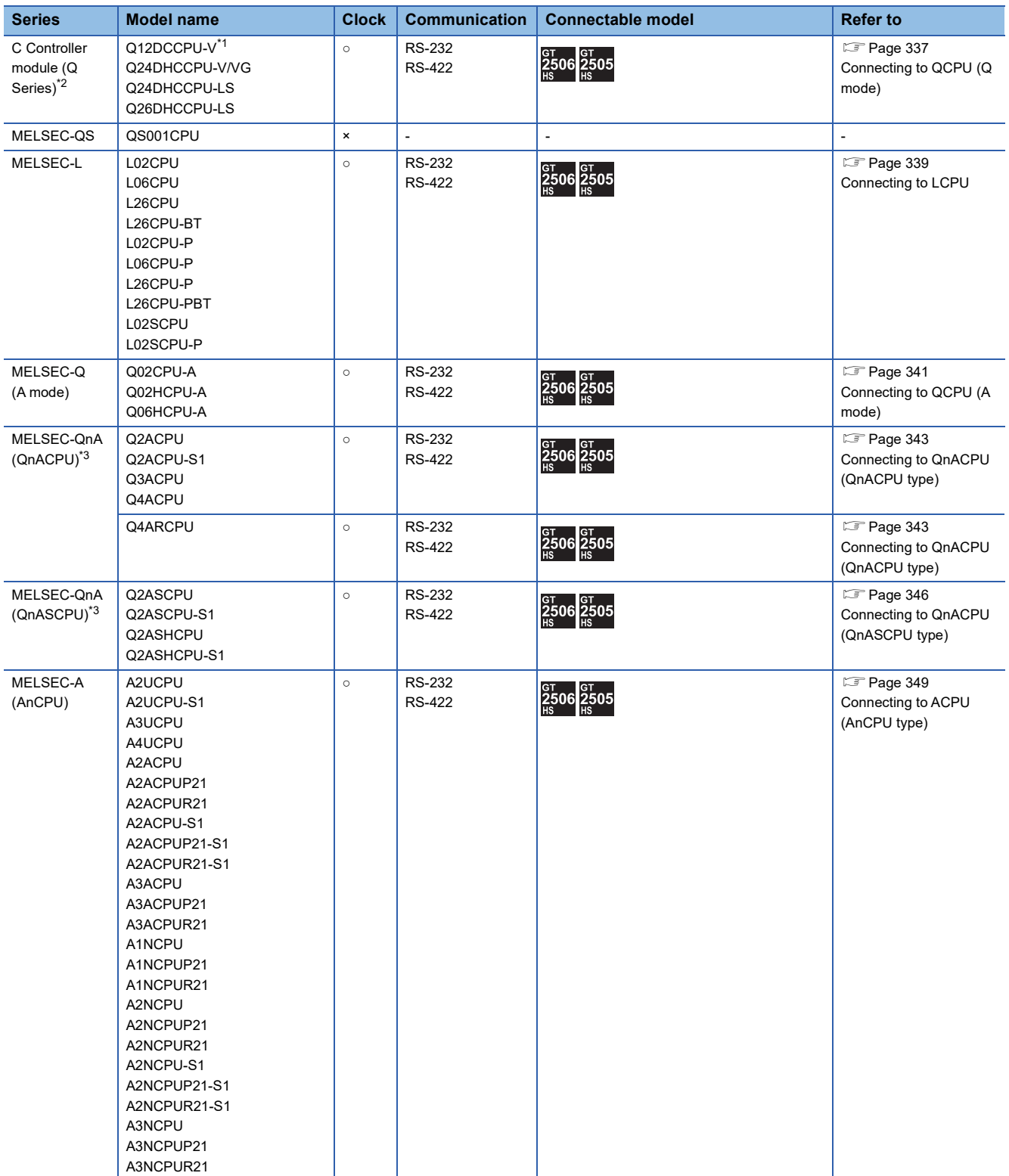

\*1 Use only modules with the upper five digits of the serial No. later than 12042.

\*2 Use the serial port of a serial communication module controlled by another CPU on the multiple CPU.

\*3 If the A series computer link module is applied to the QnACPU, the GOT can monitor the devices in the same range on AnACPU. However, the following devices cannot be monitored.

• Devices added to QnACPU

• Latch relays (L) and step relays (S)

(In case of QnACPU, the latch relay (L) and step relay (S) are different from the internal relay. However, whichever is specified, an access is made to the internal relay.)

• File register (R)

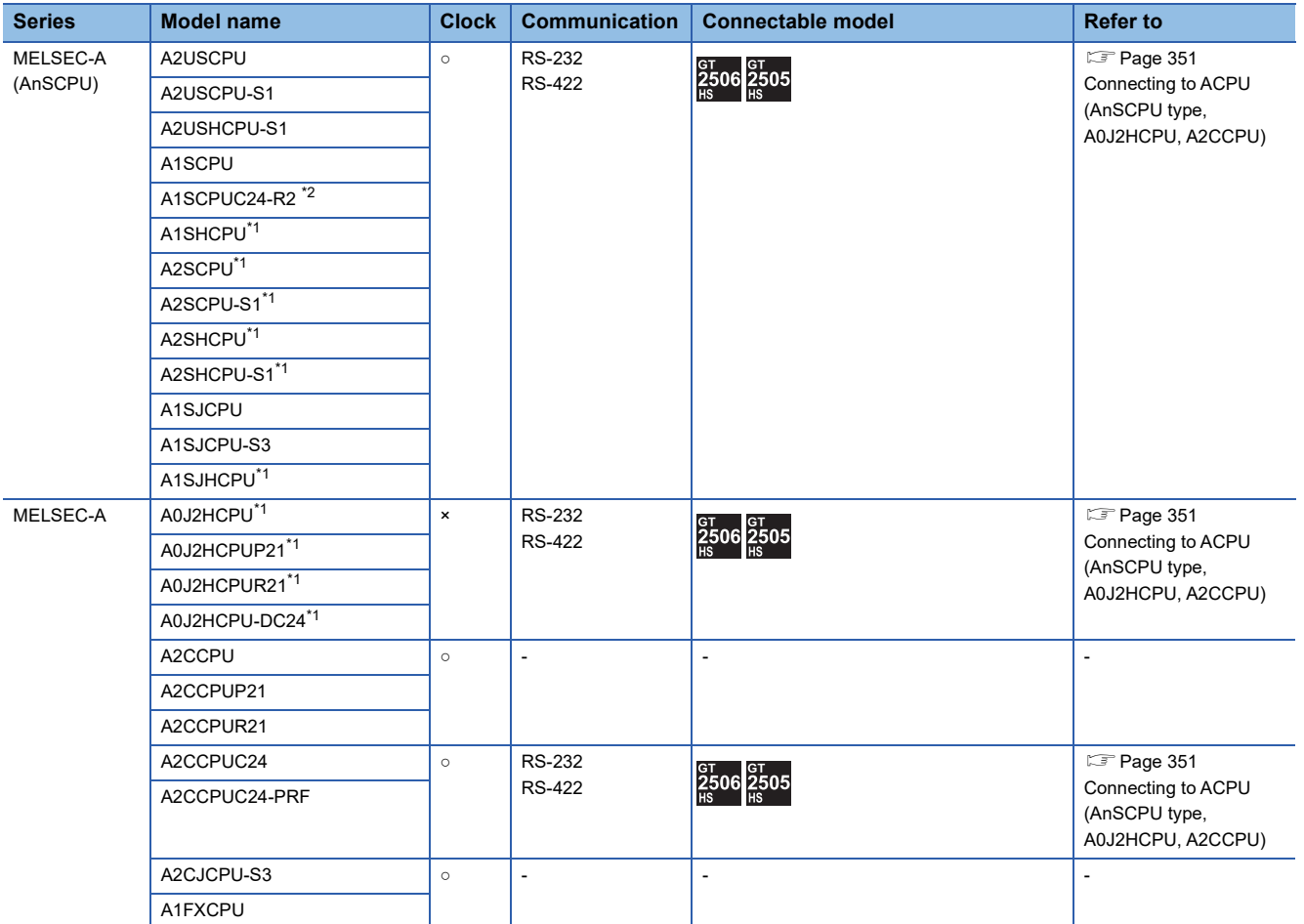

\*1 The computer link module version U or later supports the A2SCPU(S1), A2SHCPU(S1), A1SHCPU, A1SJHCPU and A0J2HCPU(P21/ R21/-DC24).

In addition, A0J2-C214-S1 (A0J2HCPU-dedicated computer link module) cannot be used.

\*2 Use hardware version C or later, software version E or later.

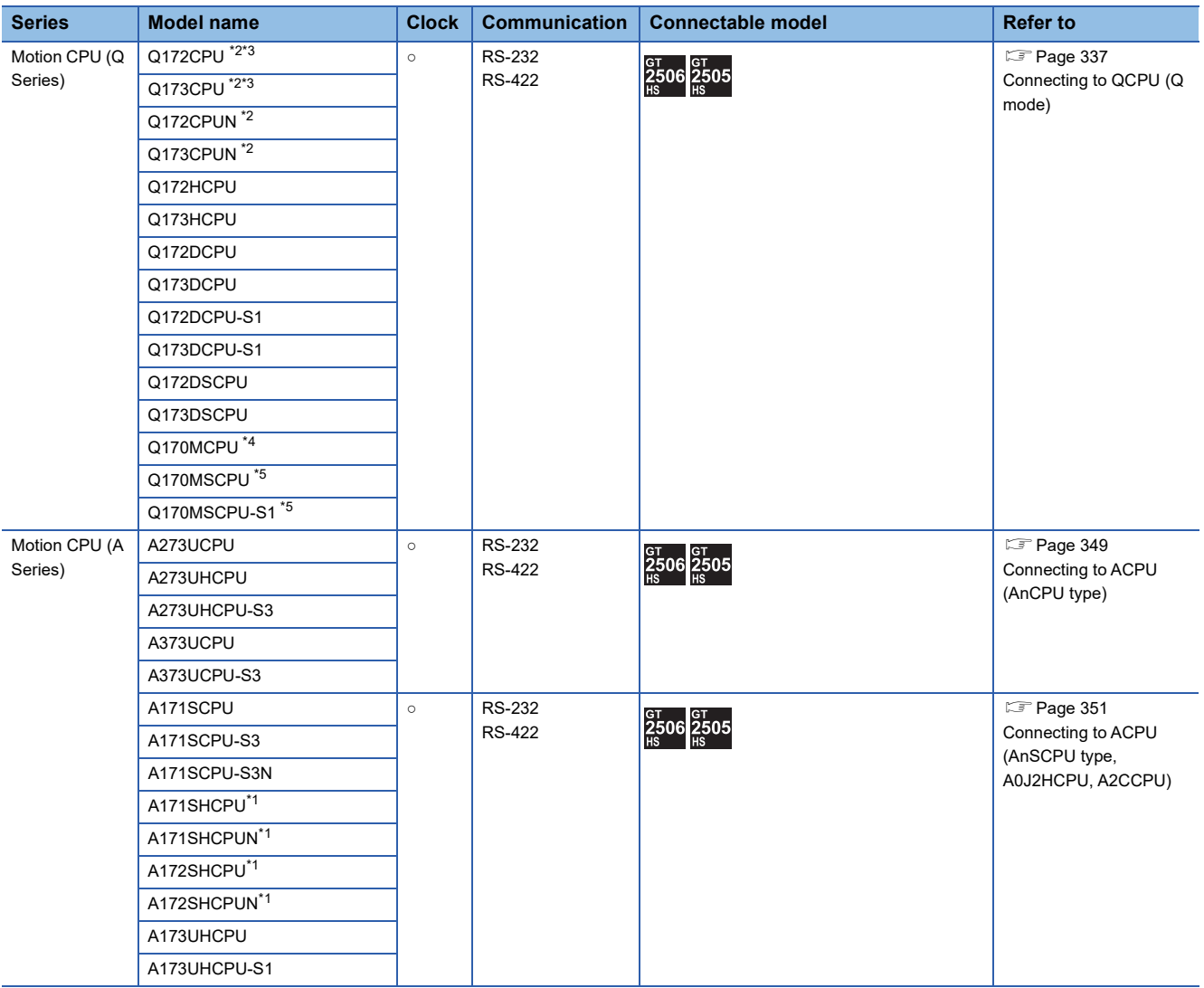

\*1 For serial communication connection of A171SHCPU(N) and A172SHCPU(N), use the computer link module whose software version is version U or later.

\*2 When using SV13, SV22, or SV43, use a Motion CPU with the following version of OS installed.

• SW6RN-SV13Q□: 00H or later

- SW6RN-SV22Q□: 00H or later
- SW6RN-SV43Q□: 00B or later
- \*3 Use main modules with the following product numbers.
	- Q172CPU: Product number N\*\*\*\*\*\*\* or later
	- Q173CPU: Product number M\*\*\*\*\*\*\* or later
- \*4 Only the first step can be used on the extension base unit (Q52B/Q55B).
- \*5 The extension base unit (Q5□B/Q6□B) can be used.

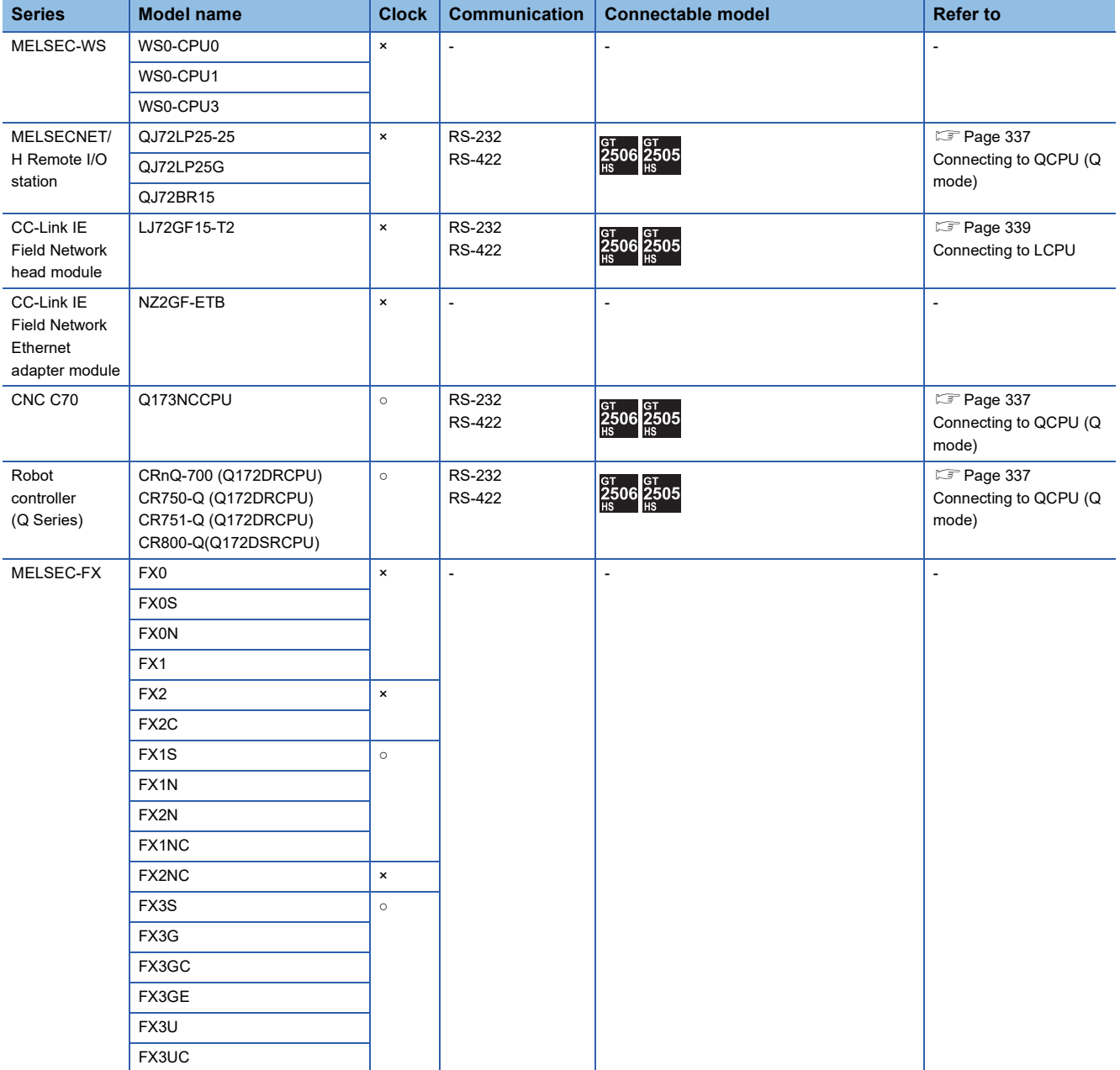

## **Serial communication module/Computer link module**

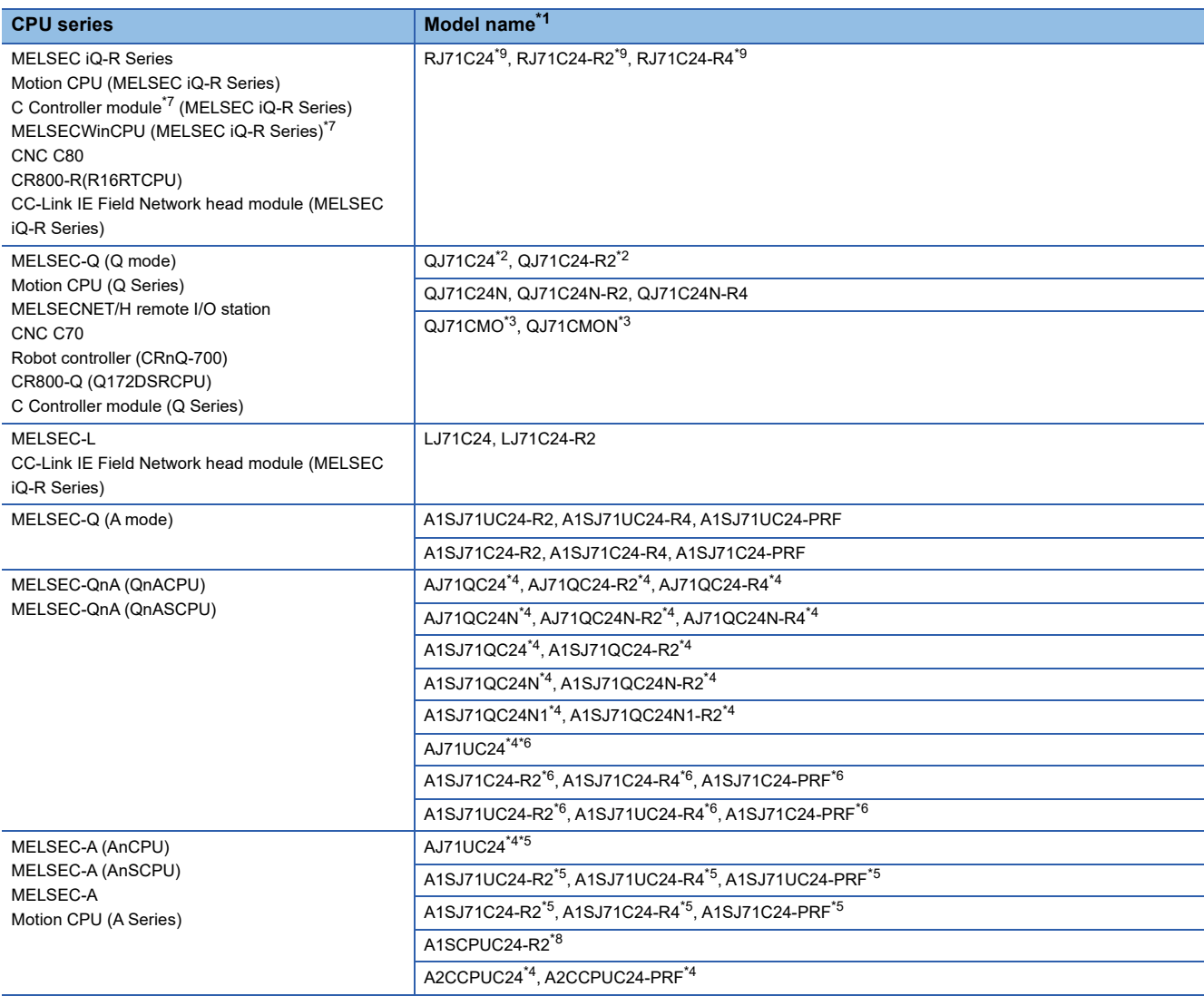

\*1 Communication cannot be performed with RS-485.

A0J2-C214-S1 cannot be used.

\*2 Either CH1 or CH2 can be used for the function version A. Both CH1 and CH2 can be used together for the function version B or later.

\*3 Only CH2 can be connected.

\*4 Either CH1 or CH2 can be used.

\*5 The computer link module version U or later supports the A2SCPU(S1), A2SHCPU(S1), A1SHCPU, A1SJHCPU and A0J2HCPU.

\*6 The module operates in the device range on AnACPU.

\*7 Use the serial port of a serial communication module controlled by another CPU on the multiple CPU.

\*8 Use hardware version C or later, software version E or later.

\*9 Use firmware version 07 or higher when building a redundant system.

## <span id="page-336-1"></span><span id="page-336-0"></span>**Connecting to MELSEC iQ-R series**

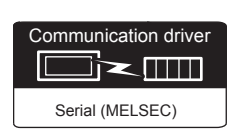

#### **When using the connector conversion box**

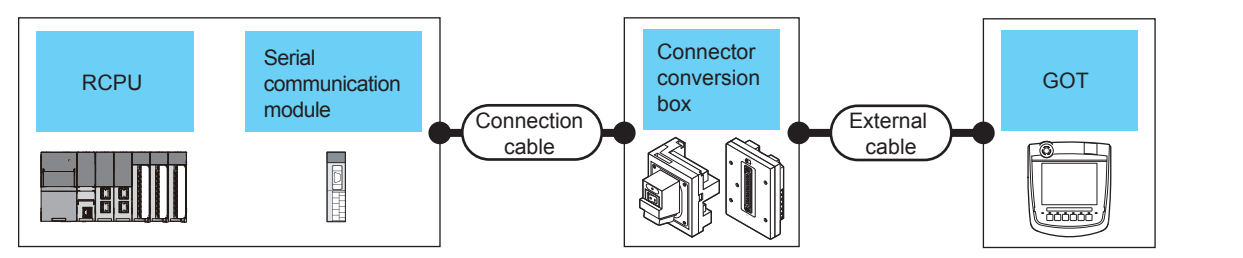

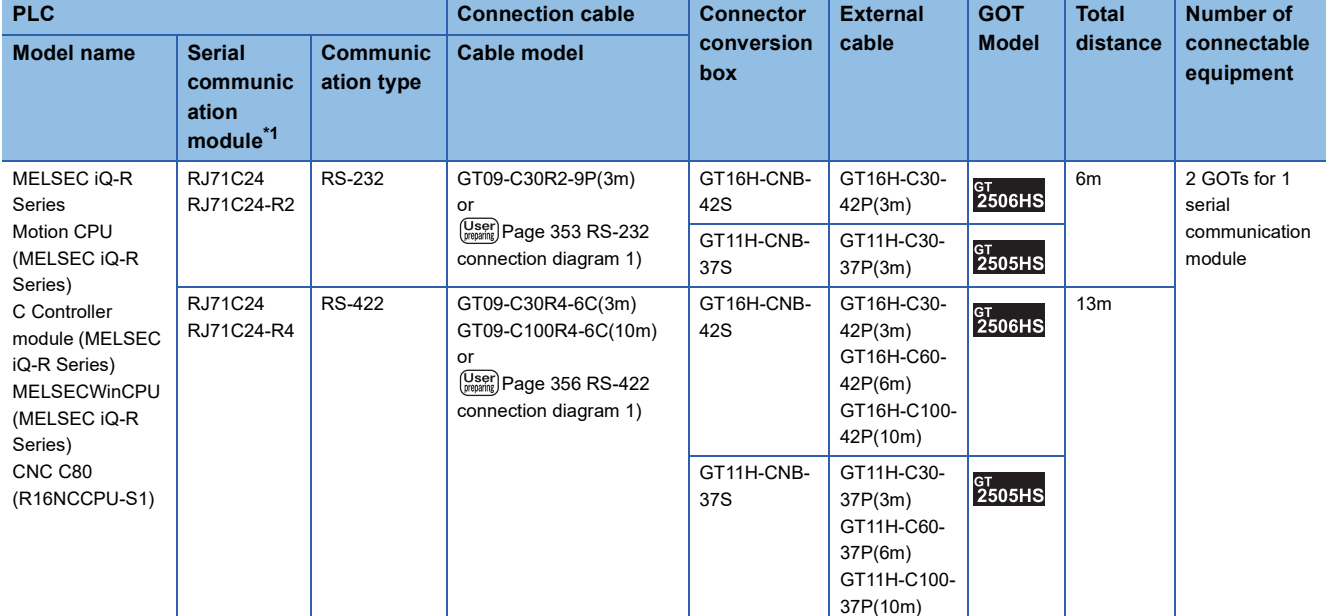

\*1 For details on the system configuration on the serial communication module side, refer to the following manual. Manuals of MELSEC iQ-R Series

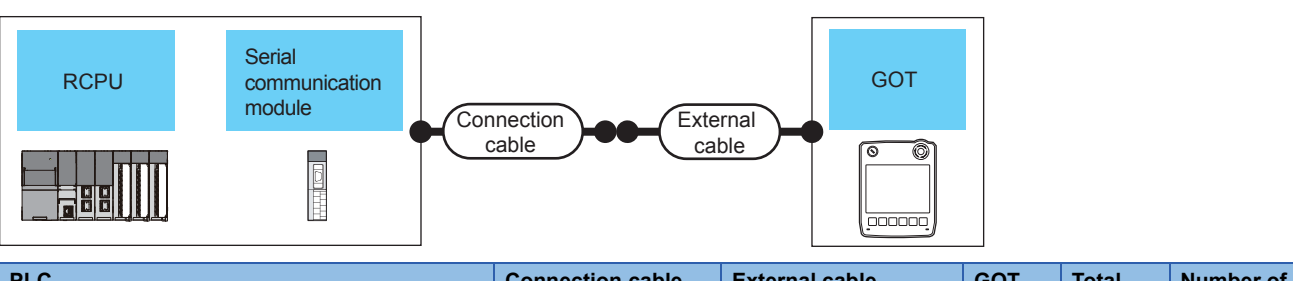

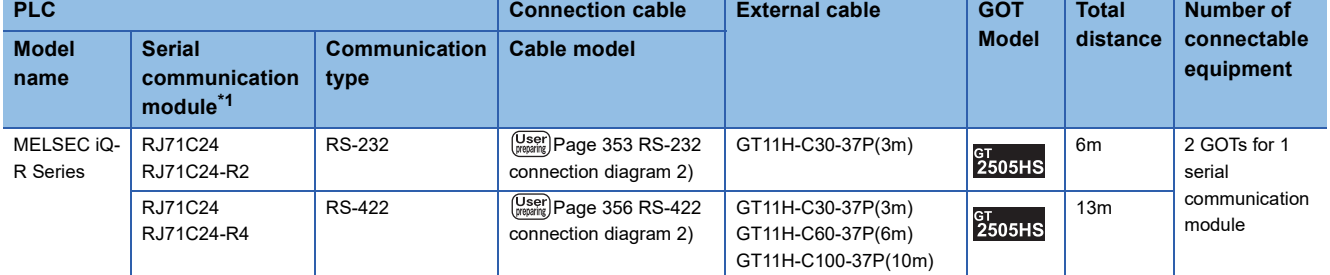

\*1 For details on the system configuration on the serial communication module side, refer to the following manual. Manuals of MELSEC iQ-R Series

#### **When using the external cable (GT11H-C□□□)**

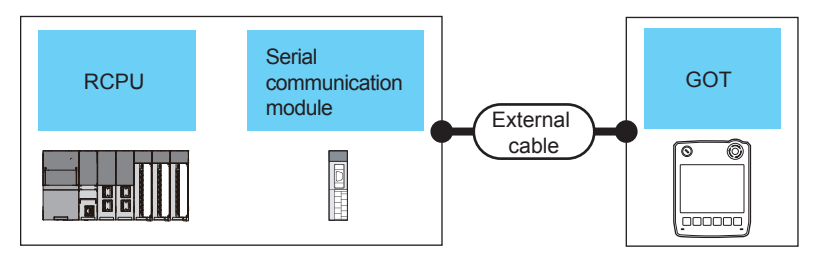

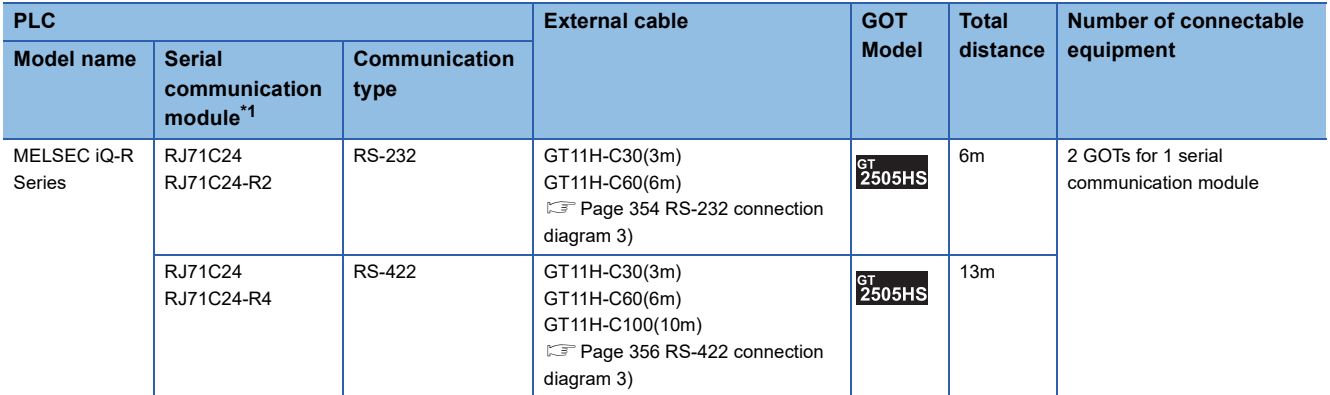

\*1 For details on the system configuration on the serial communication module side, refer to the following manual. Manuals of MELSEC iQ-R Series

<span id="page-338-0"></span>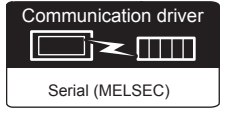

#### **When using the connector conversion box**

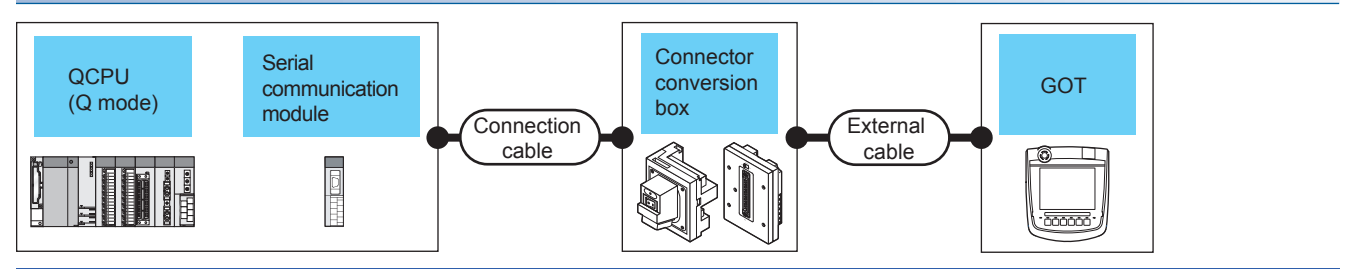

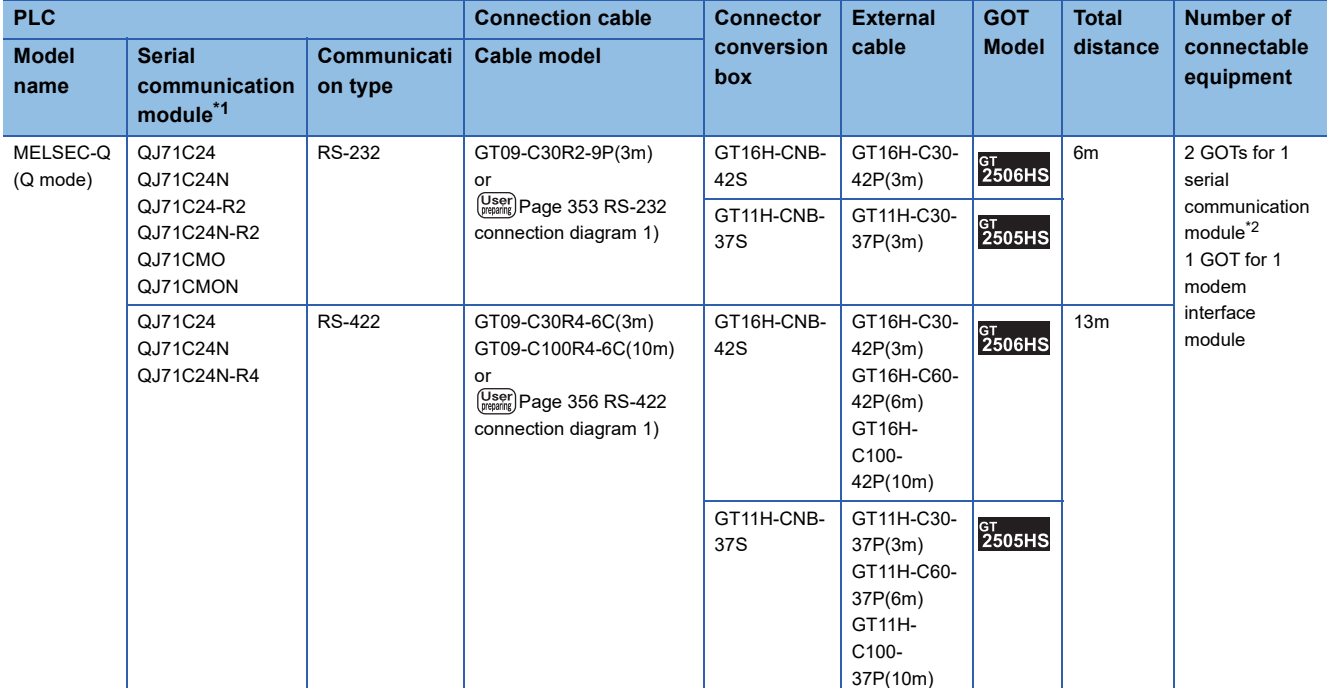

\*1 For details on the system configuration on the serial communication module side, refer to the following manual.

Q Corresponding Serial Communication Module User's Manual (Basic)

For details on the system configuration on the modem interface module side, refer to the following manual. Modem Interface Module User's Manual

\*2 Two GOTs can be connected with the function version B or later of the serial communication module.

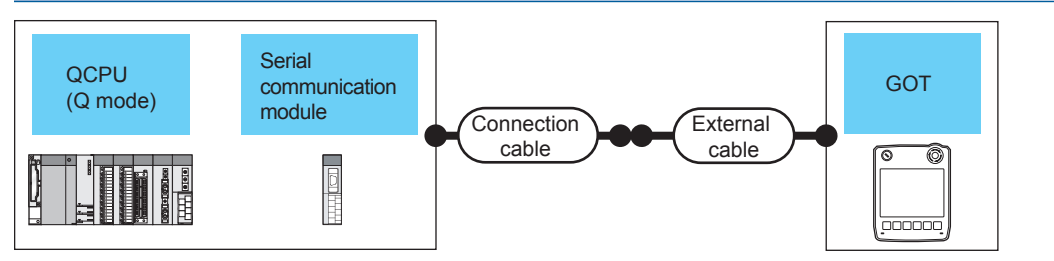

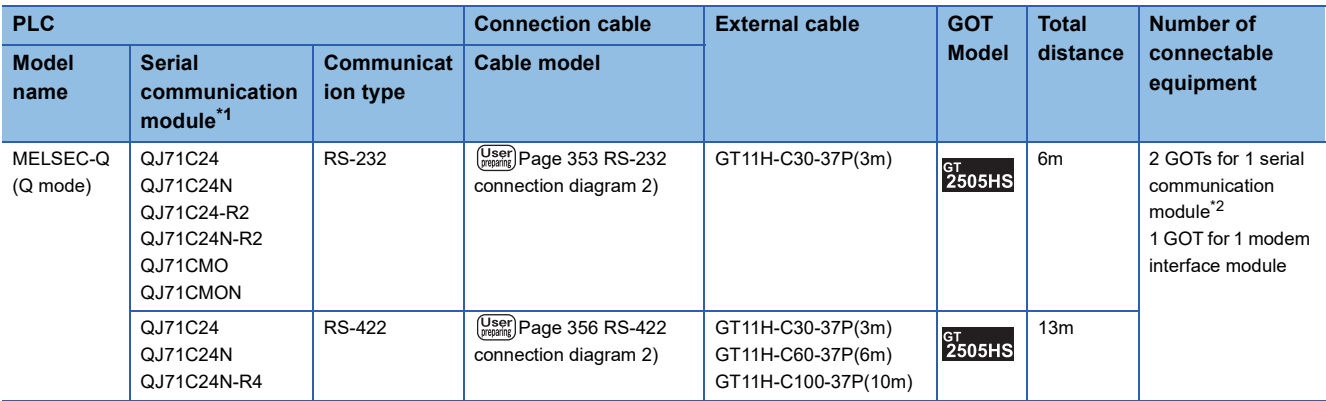

\*1 For details on the system configuration on the serial communication module side, refer to the following manual. Q Corresponding Serial Communication Module User's Manual (Basic) For details on the system configuration on the modem interface module side, refer to the following manual. Modem Interface Module User's Manual

\*2 Two GOTs can be connected with the function version B or later of the serial communication module.

#### **When using the external cable (GT11H-C□□□)**

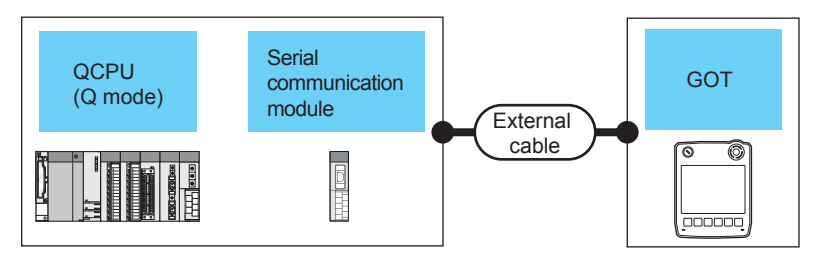

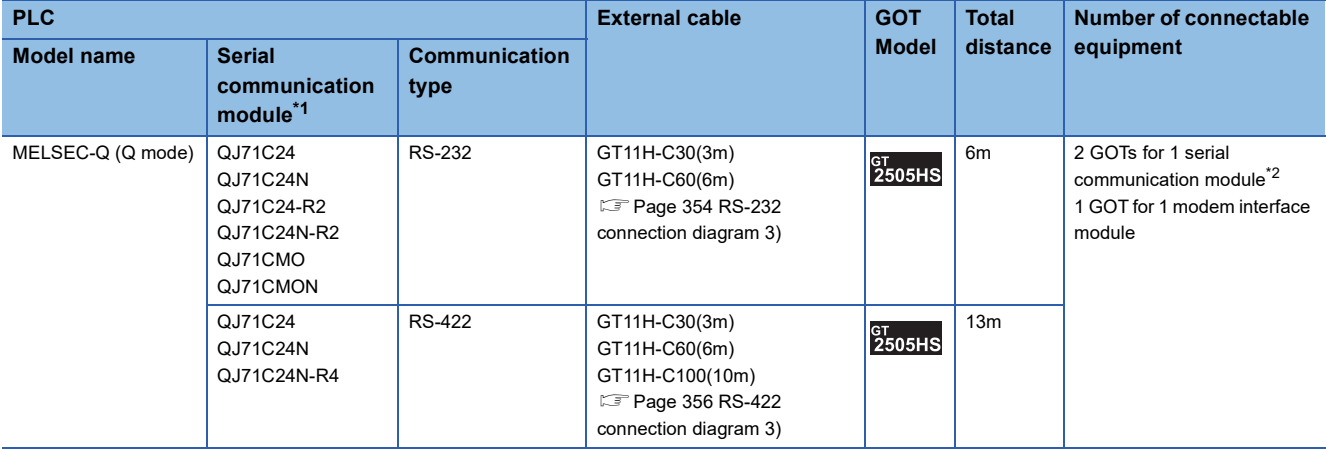

\*1 For details on the system configuration on the serial communication module side, refer to the following manual. Q Corresponding Serial Communication Module User's Manual (Basic) For details on the system configuration on the modem interface module side, refer to the following manual. Modem Interface Module User's Manual

\*2 Two GOTs can be connected with the function version B or later of the serial communication module.

## <span id="page-340-0"></span>**Connecting to LCPU**

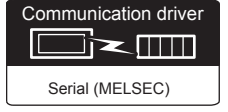

#### **When using the connector conversion box**

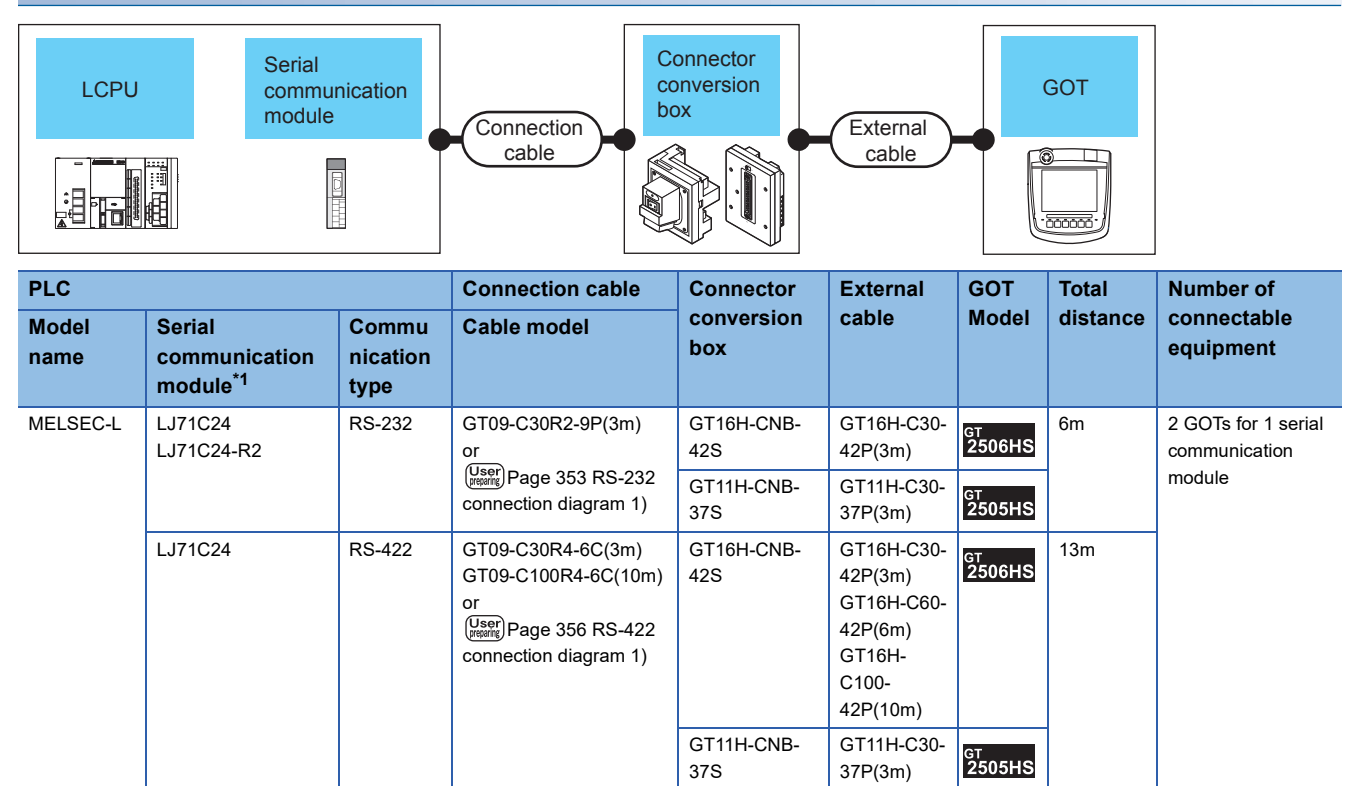

37S

37P(3m) GT11H-C60- 37P(6m) GT11H-C100- 37P(10m)

\*1 For details on the system configuration on the serial communication module side, refer to the following manual. MELSEC-L Serial Communication Module User's Manual (Basic)

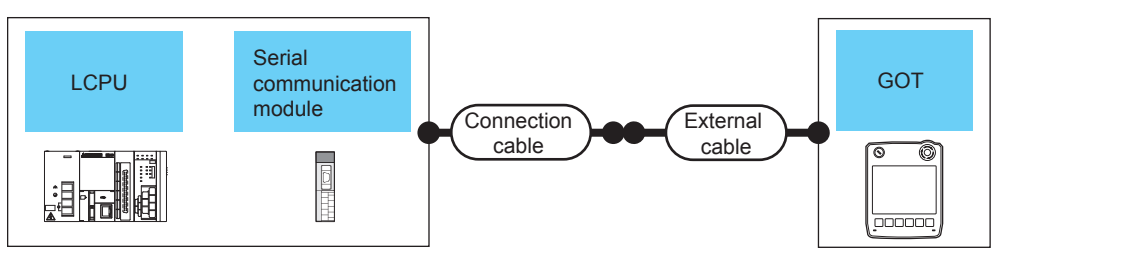

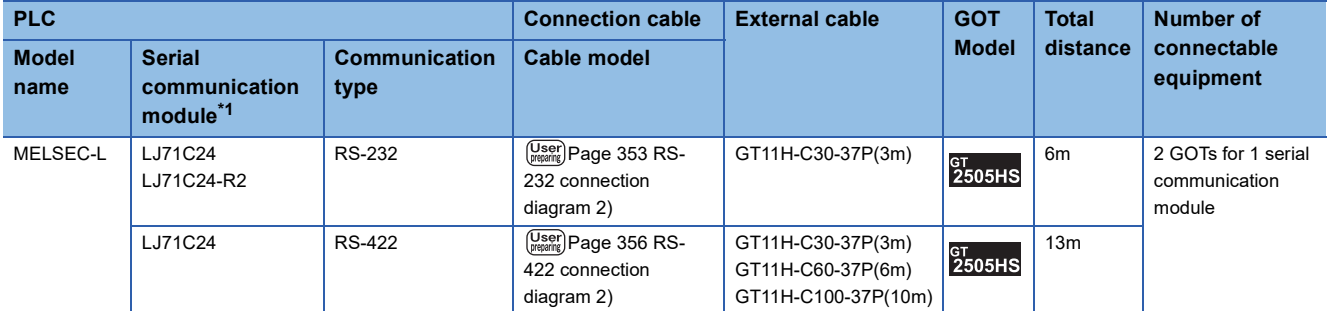

\*1 For details on the system configuration on the serial communication module side, refer to the following manual. MELSEC-L Serial Communication Module User's Manual (Basic)

#### **When using the external cable (GT11H-C□□□)**

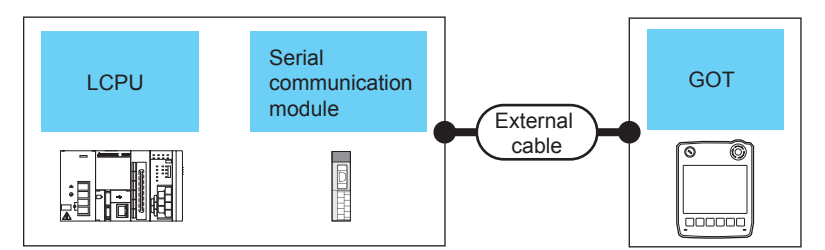

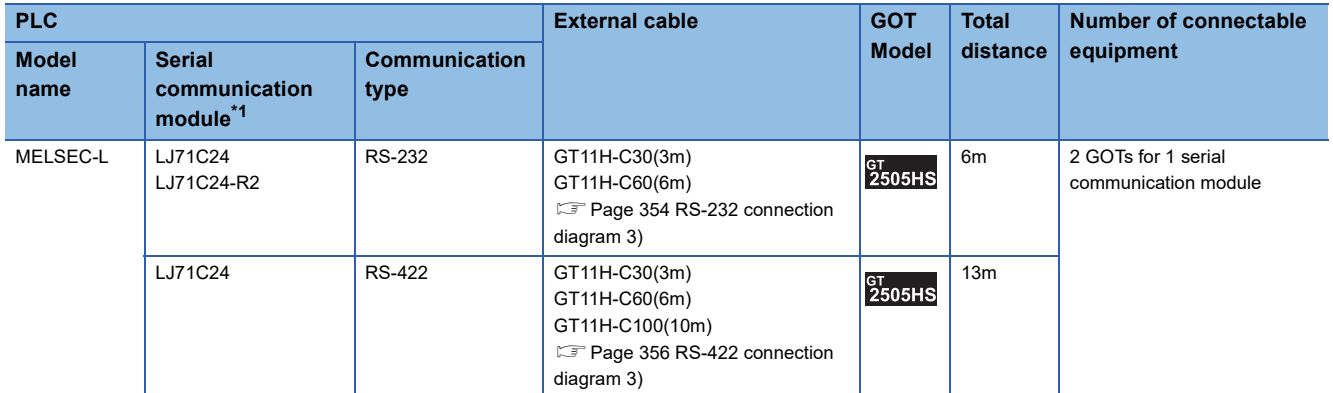

\*1 For details on the system configuration on the serial communication module side, refer to the following manual. MELSEC-L Serial Communication Module User's Manual (Basic)

## <span id="page-342-0"></span>**Connecting to QCPU (A mode)**

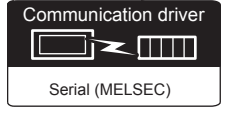

#### **When using the connector conversion box**

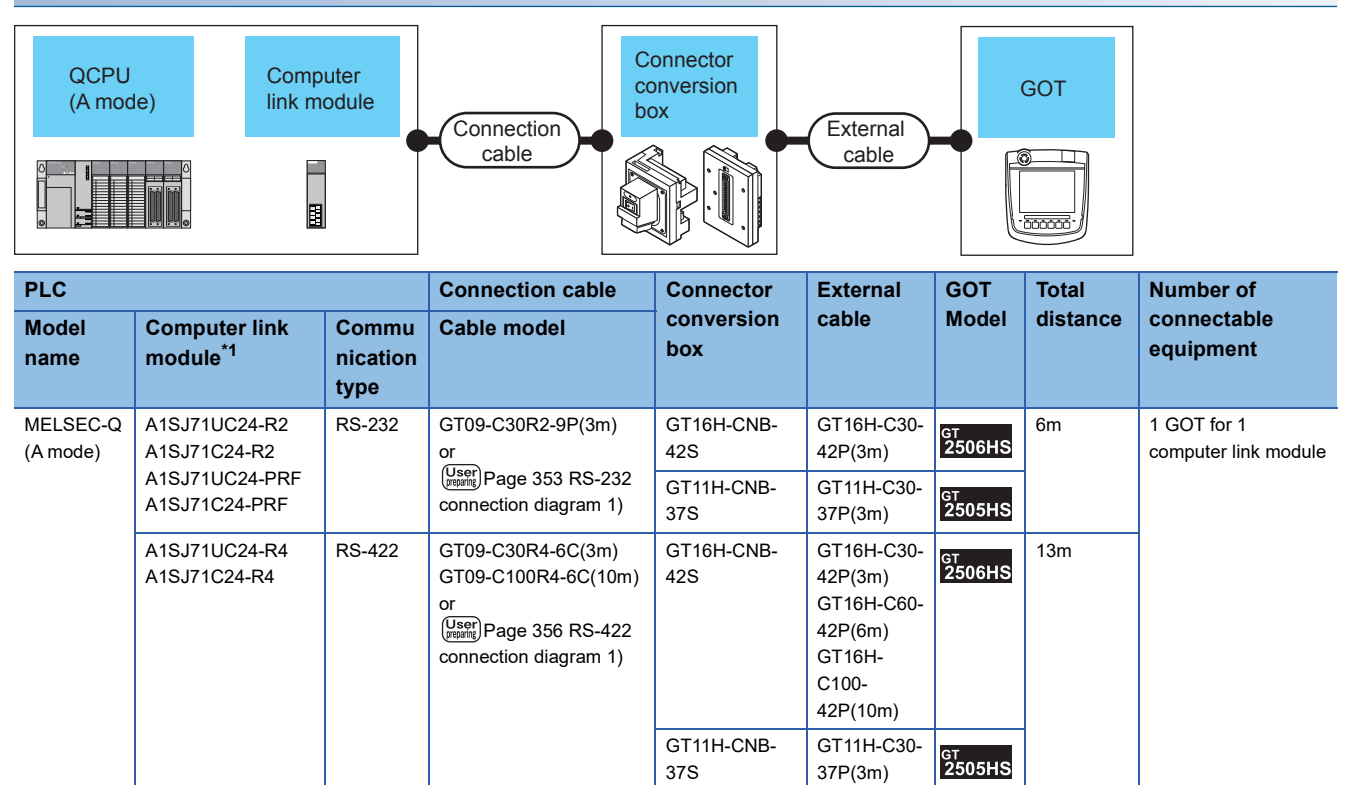

37S

37P(3m) GT11H-C60- 37P(6m) GT11H-C100- 37P(10m)

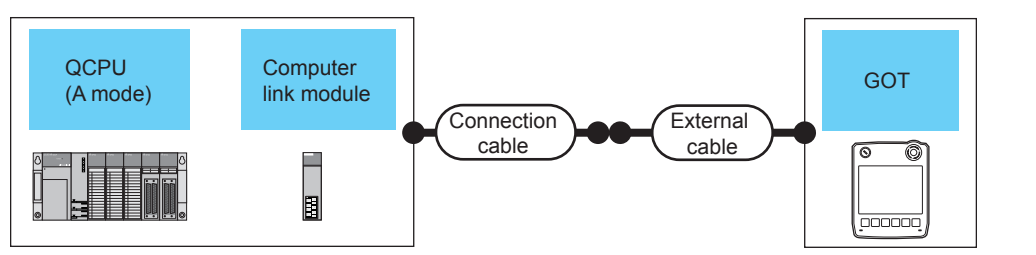

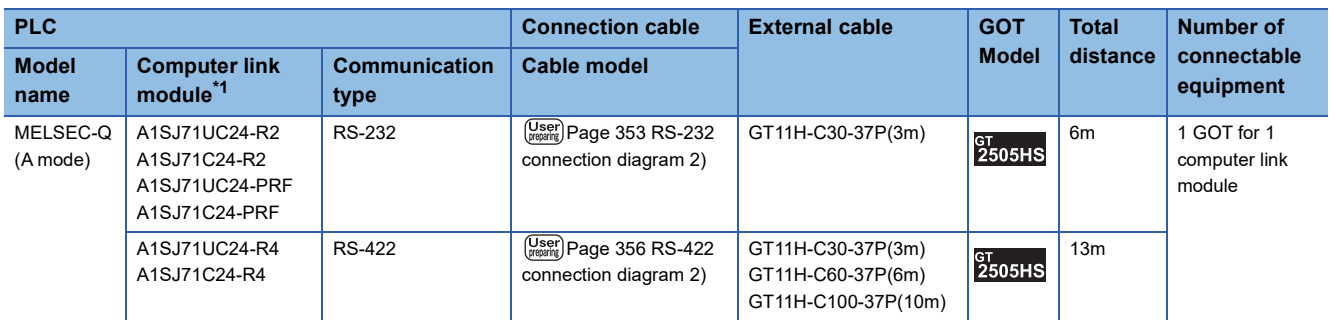

\*1 For the system configuration on the computer link module side, refer to the following manual. Computer Link Module (Com. link func./Print. func.) User's Manual

#### **When using the external cable (GT11H-C□□□)**

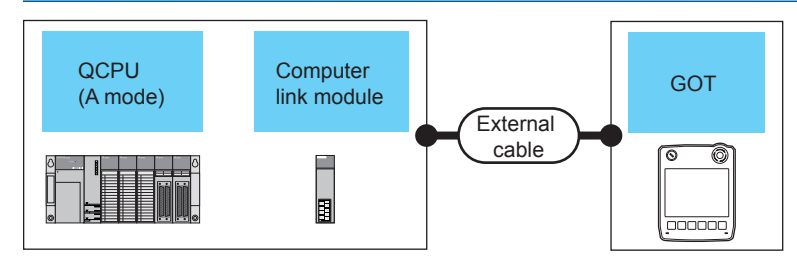

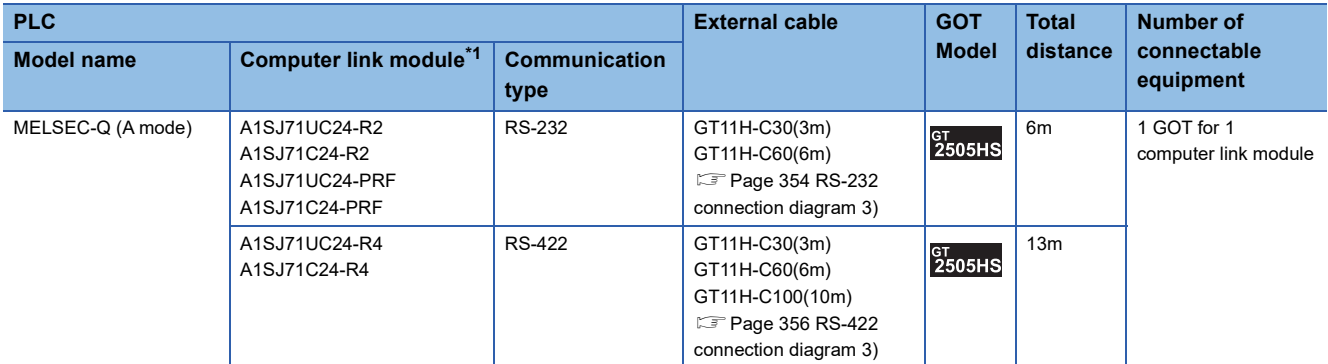

## <span id="page-344-0"></span>**Connecting to QnACPU (QnACPU type)**

Communication driver ⊡∼⊞

AJ71QC24,MELDAS C6\*

Communication driver B≥∭ AJ71C24/UC24

(When connecting to a serial communication module) (When connecting to a computer link module)

#### **When using the connector conversion box**

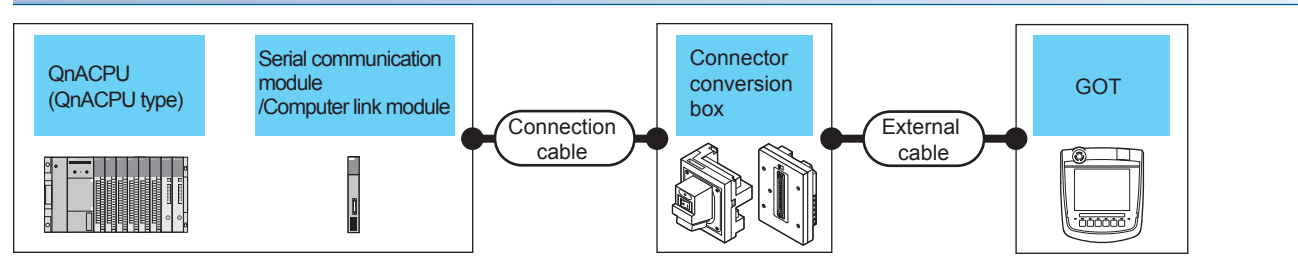

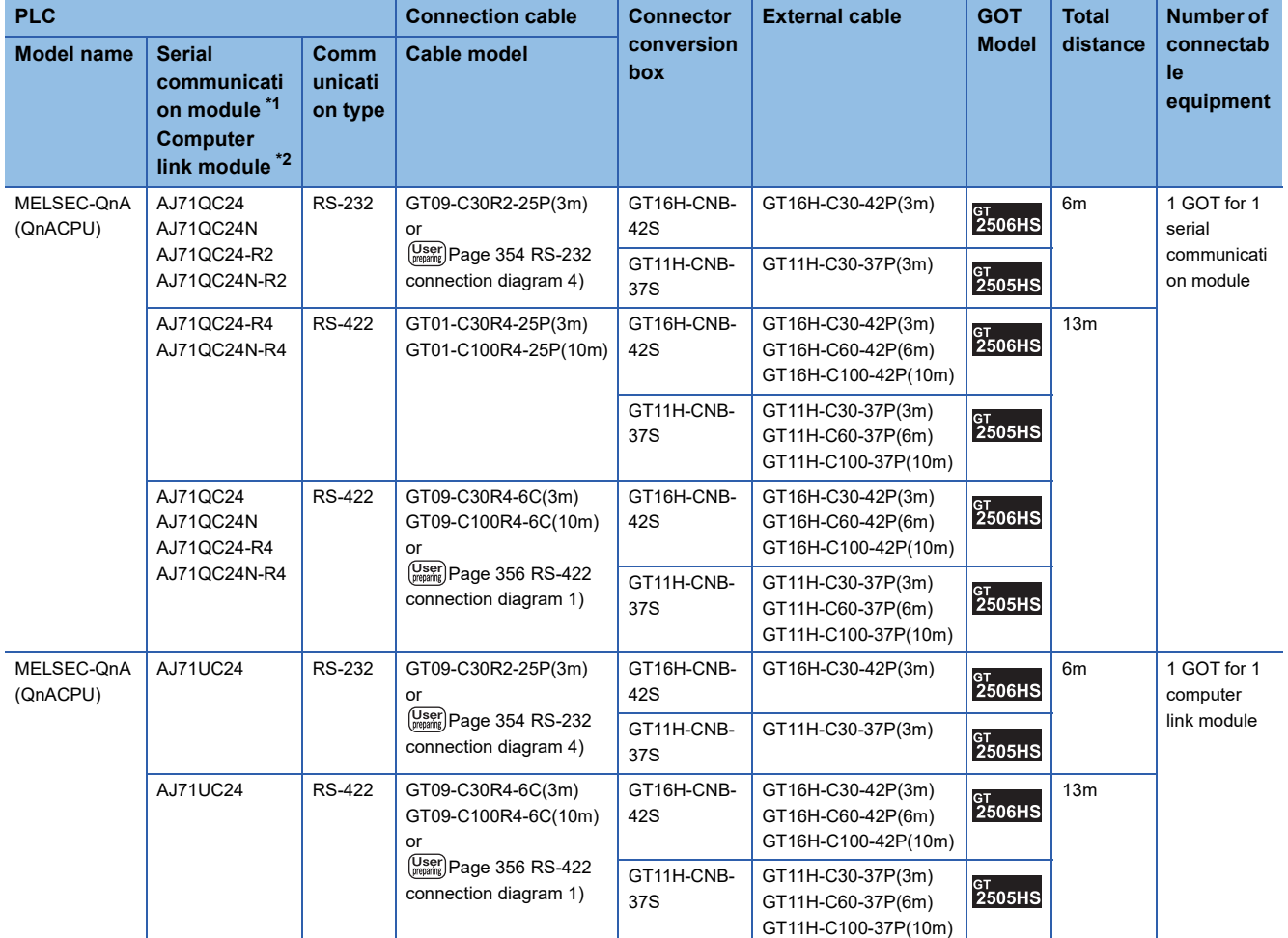

\*1 For details on the system configuration on the serial communication module side, refer to the following manual. Serial Communications Module User's Manual (Modem Function Additional Version)

\*2 For the system configuration on the computer link module side, refer to the following manual. Computer Link Module (Com. link func./Print. func.) User's Manual When connecting to a computer link module, set the communication driver to [AJ71C24/UC24].

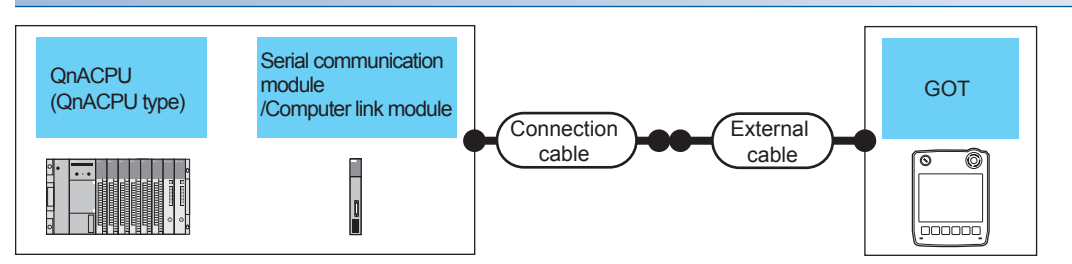

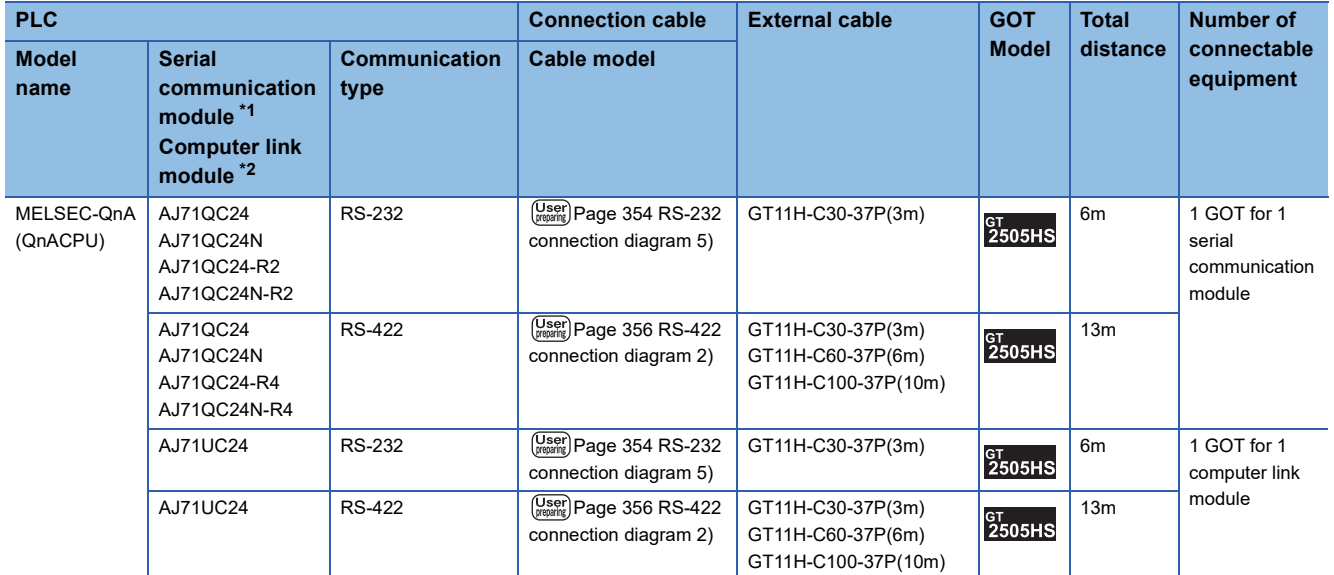

\*1 For details on the system configuration on the serial communication module side, refer to the following manual. Serial Communications Module User's Manual (Modem Function Additional Version)

\*2 For the system configuration on the computer link module side, refer to the following manual. Computer Link Module (Com. link func./Print. func.) User's Manual When connecting to a computer link module, set the communication driver to [AJ71C24/UC24].

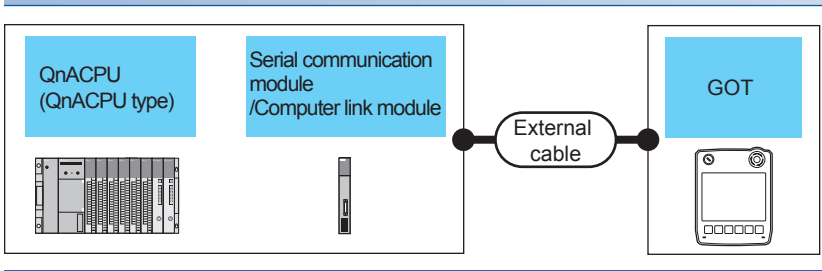

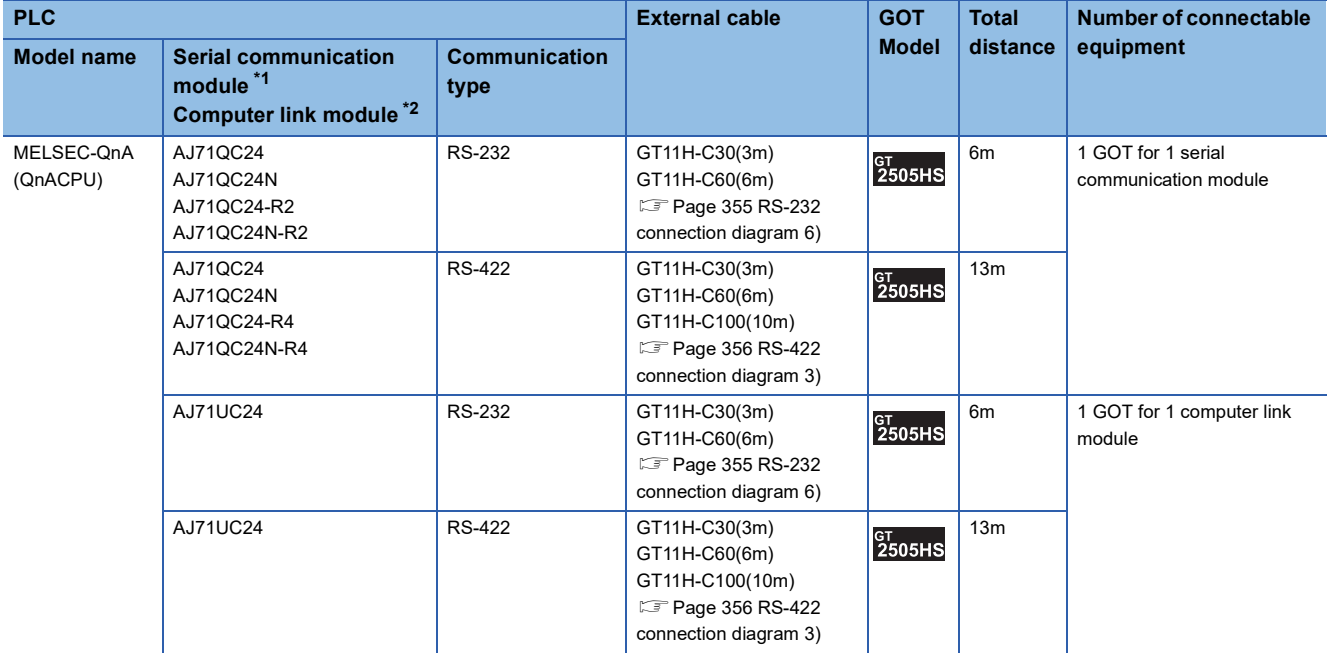

\*1 For details on the system configuration on the serial communication module side, refer to the following manual. Serial Communications Module User's Manual (Modem Function Additional Version)

\*2 For the system configuration on the computer link module side, refer to the following manual. Computer Link Module (Com. link func./Print. func.) User's Manual When connecting to a computer link module, set the communication driver to [AJ71C24/UC24].

## <span id="page-347-0"></span>**Connecting to QnACPU (QnASCPU type)**

Communication driver Ī×III

AJ71QC24,MELDAS C6\*

Communication driver B≥∭ AJ71C24/UC24

(When connecting to a serial communication module) (When connecting to a computer link module)

#### **When using the connector conversion box**

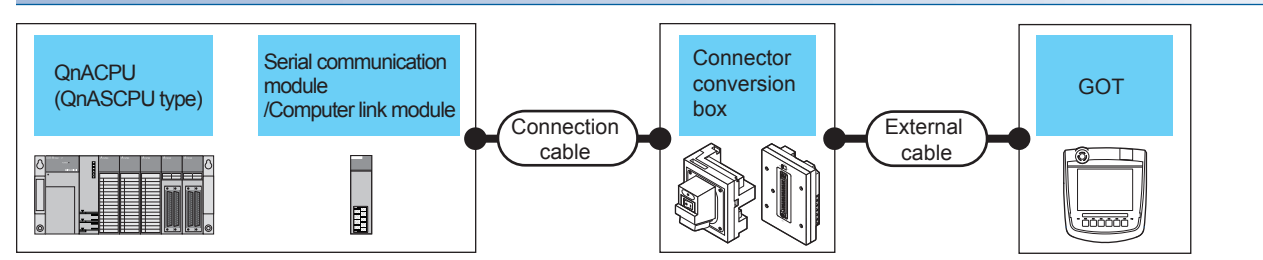

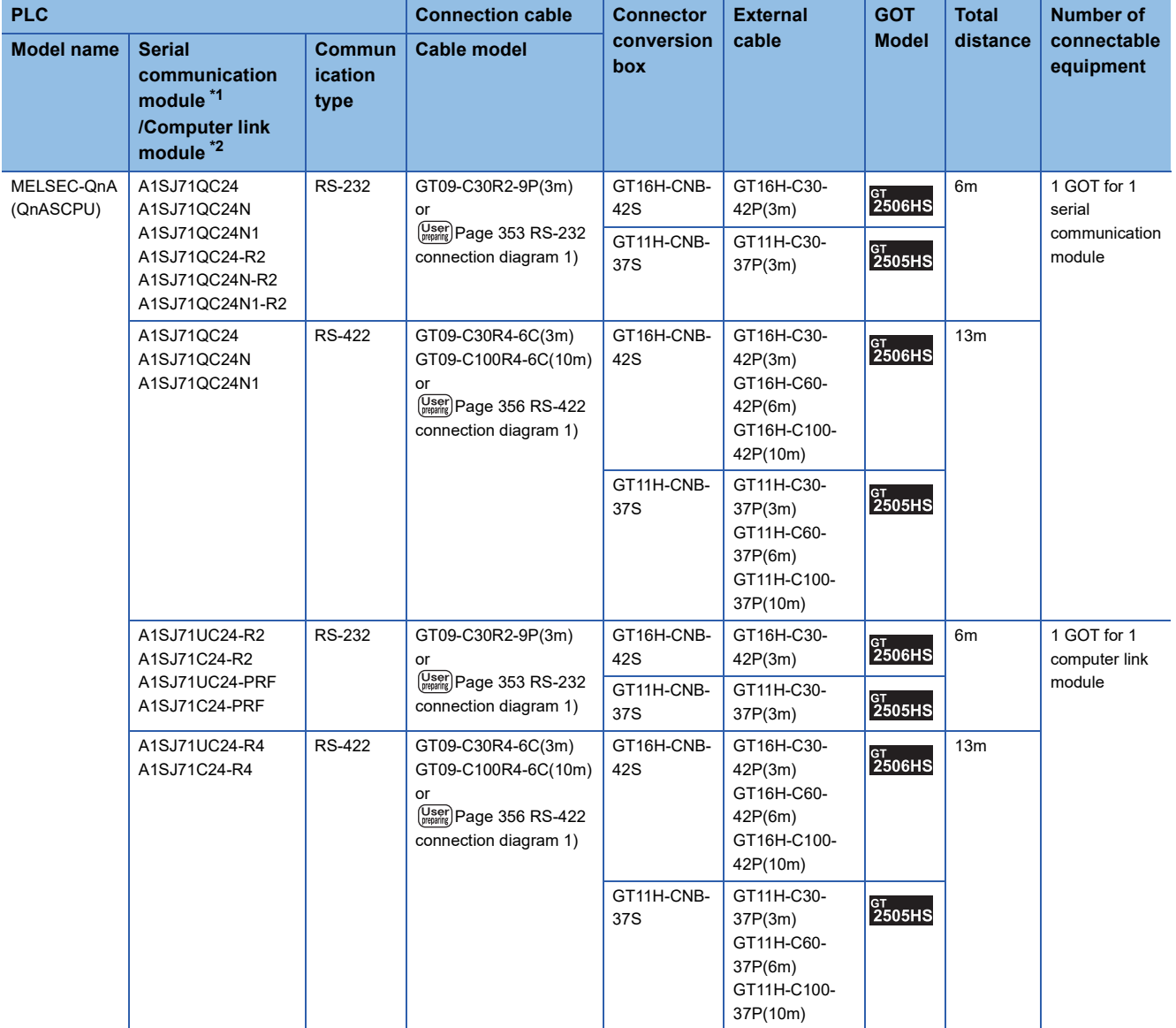

\*1 For details on the system configuration on the serial communication module side, refer to the following manual. Serial Communication Module User's Manual (Modem Function Additional Version)

\*2 For details on the system configuration on the serial communication module side, refer to the following manual.

Serial Communication Module User's Manual (Modem Function Additional Version)

For the system configuration on the computer link module side, refer to the following manual.

Computer Link Module (Com. link func./Print. func.) User's Manual

When connecting to a computer link module, set the communication driver to [AJ71C24/UC24].

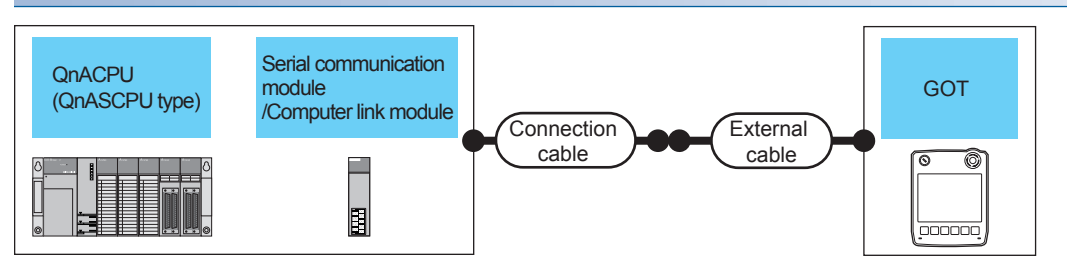

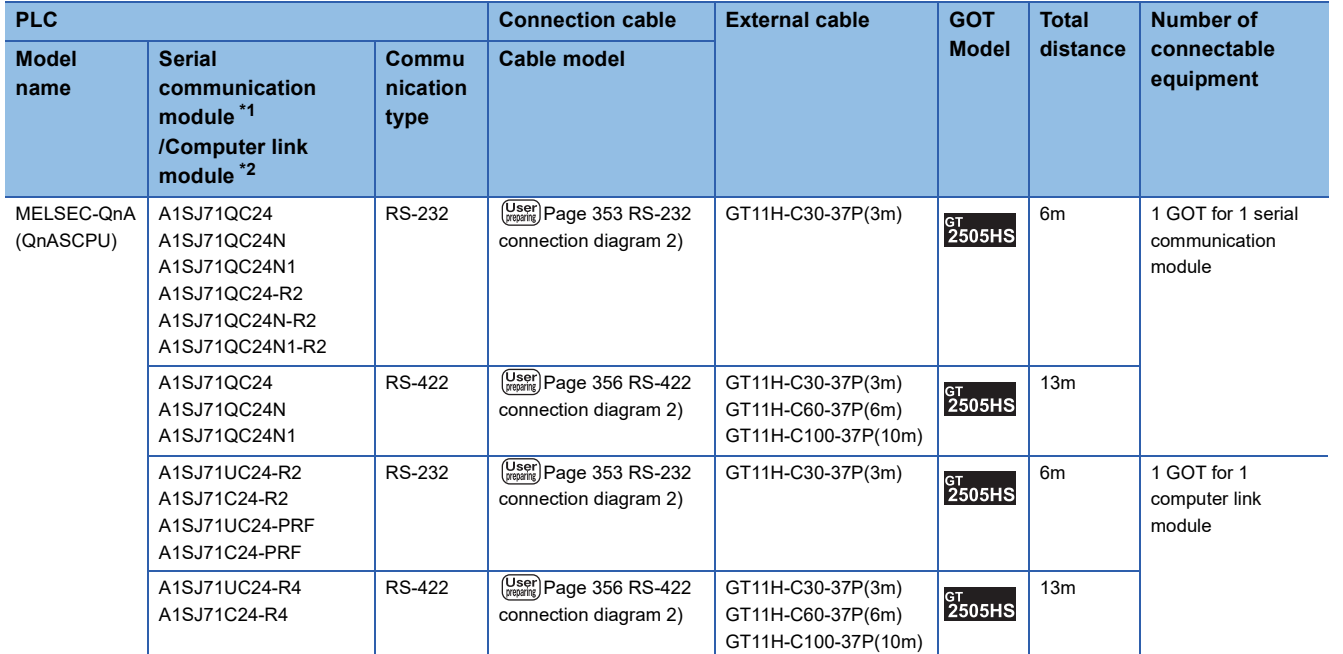

\*1 For details on the system configuration on the serial communication module side, refer to the following manual. Serial Communication Module User's Manual (Modem Function Additional Version)

\*2 For details on the system configuration on the serial communication module side, refer to the following manual. Serial Communication Module User's Manual (Modem Function Additional Version) For the system configuration on the computer link module side, refer to the following manual. Computer Link Module (Com. link func./Print. func.) User's Manual When connecting to a computer link module, set the communication driver to [AJ71C24/UC24].

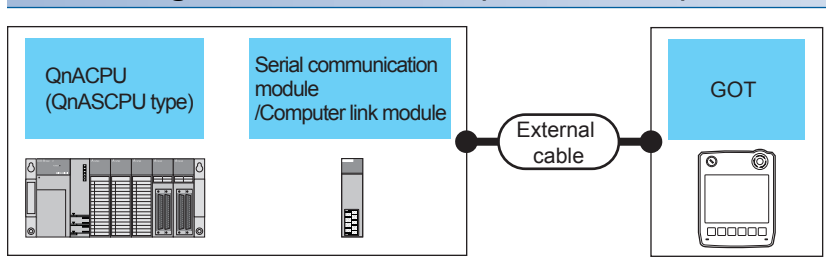

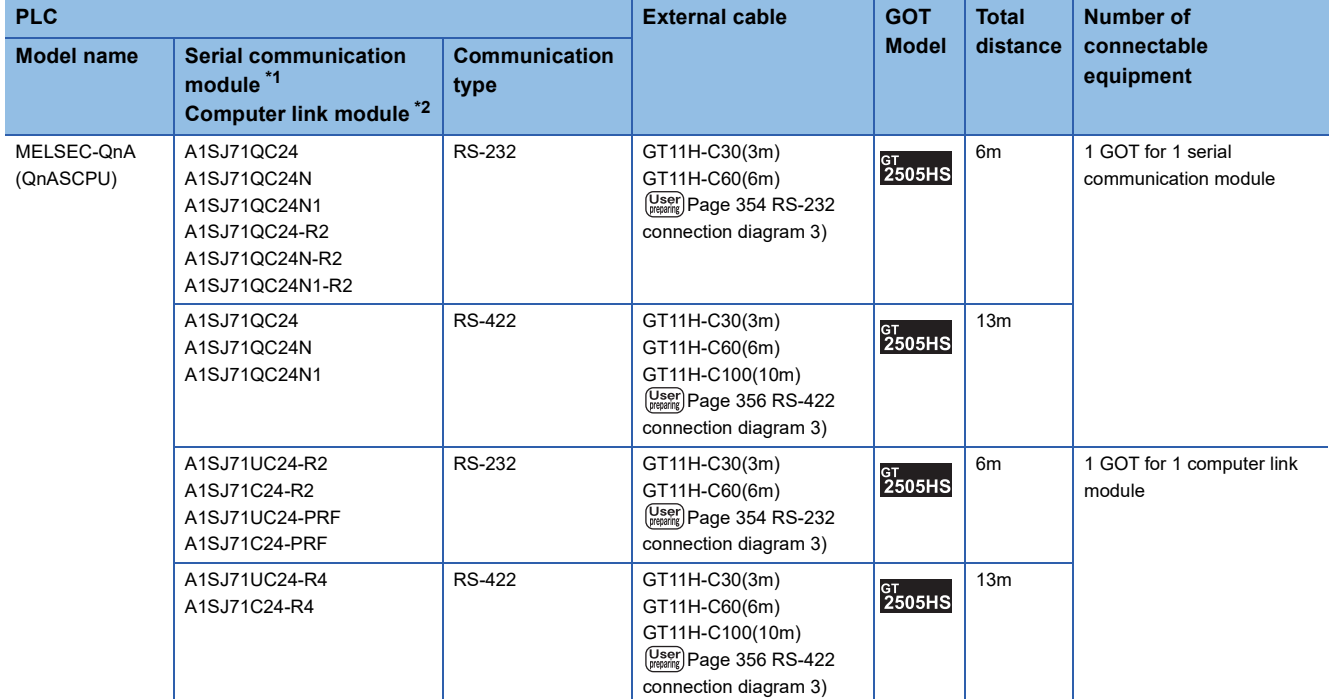

\*1 For details on the system configuration on the serial communication module side, refer to the following manual. Serial Communication Module User's Manual (Modem Function Additional Version)

\*2 For details on the system configuration on the serial communication module side, refer to the following manual. Serial Communication Module User's Manual (Modem Function Additional Version) For the system configuration on the computer link module side, refer to the following manual. Computer Link Module (Com. link func./Print. func.) User's Manual When connecting to a computer link module, set the communication driver to [AJ71C24/UC24].

**348** 4 SERIAL COMMUNICATION CONNECTION 4.2 System Configuration

## <span id="page-350-0"></span>**Connecting to ACPU (AnCPU type)**

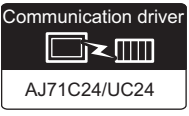

#### **When using the connector conversion box**

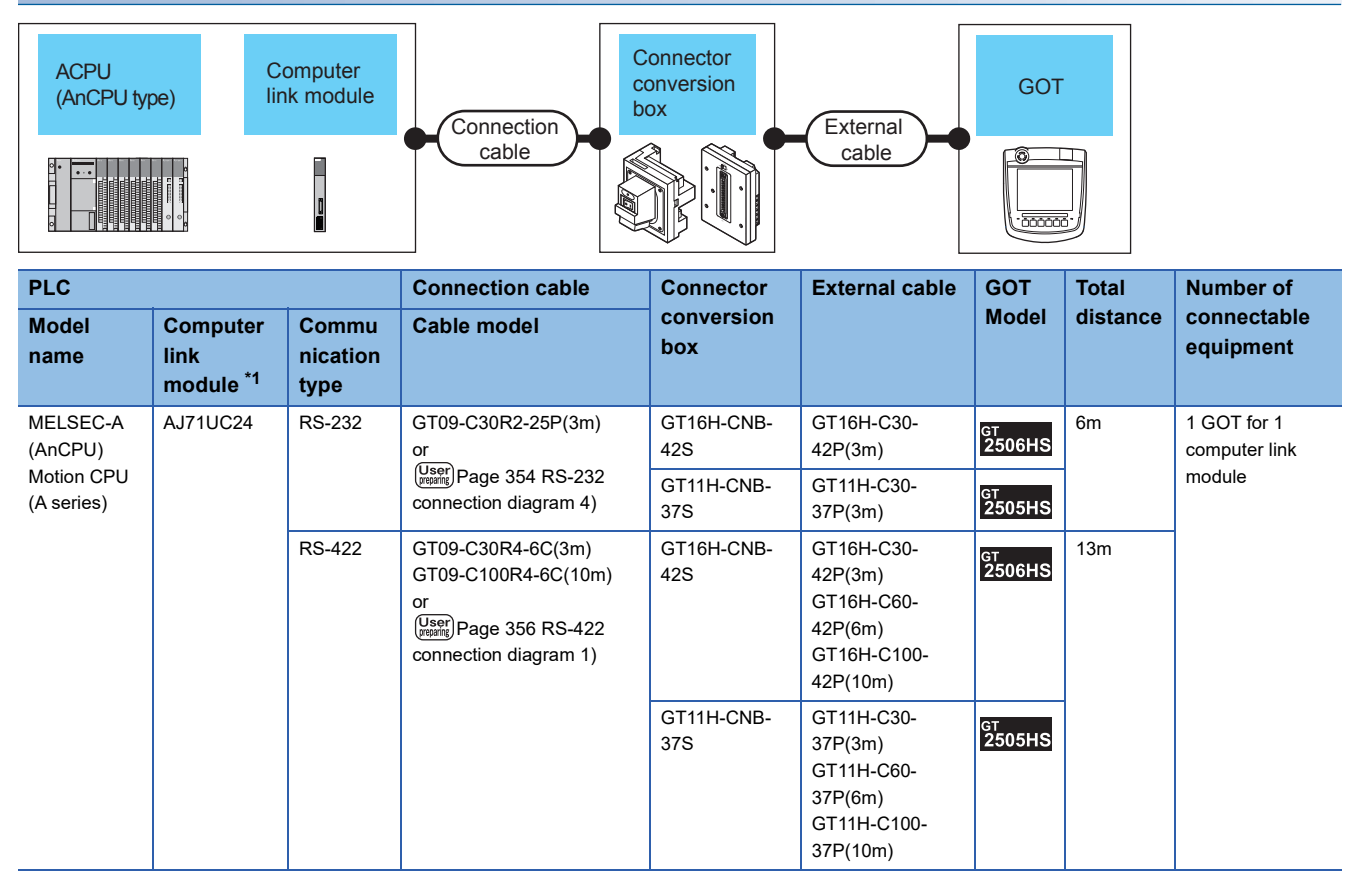

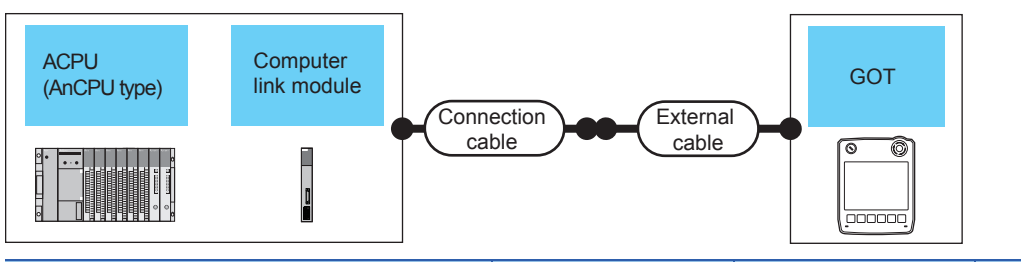

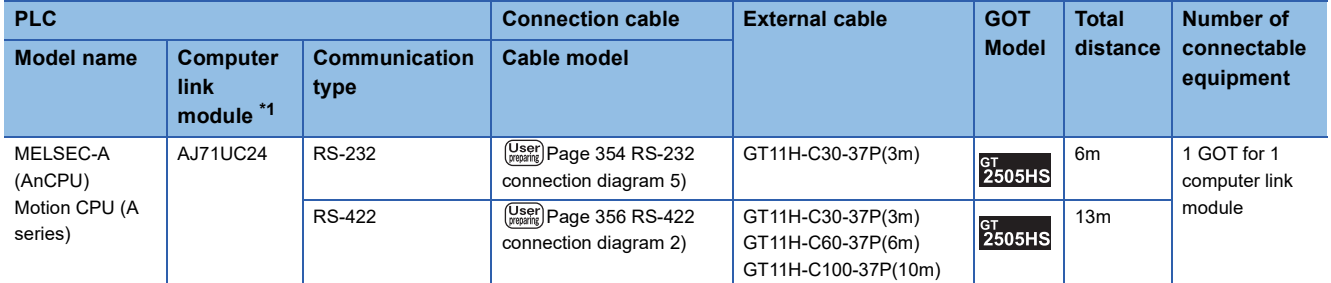

\*1 For the system configuration on the computer link module side, refer to the following manual. Computer Link Module (Com. link func./Print. func.) User's Manual

#### **When using the external cable (GT11H-C□□□)**

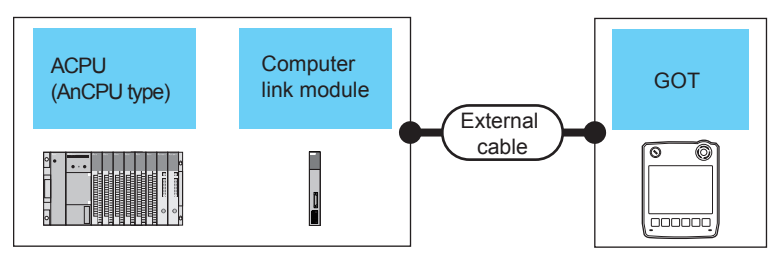

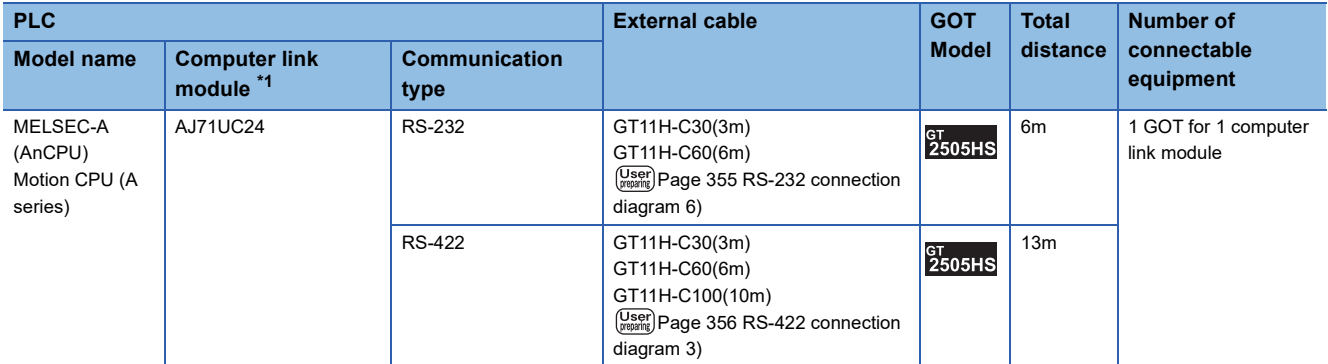

## <span id="page-352-0"></span>**Connecting to ACPU (AnSCPU type, A0J2HCPU, A2CCPU)**

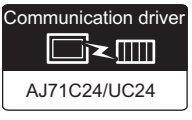

#### **When using the connector conversion box**

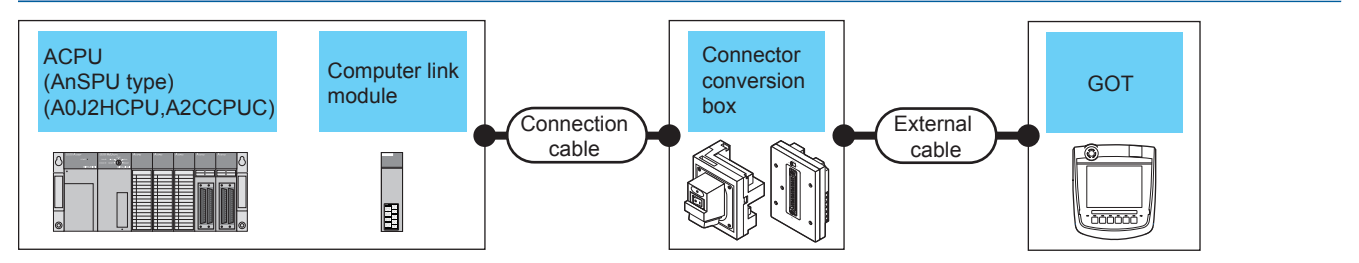

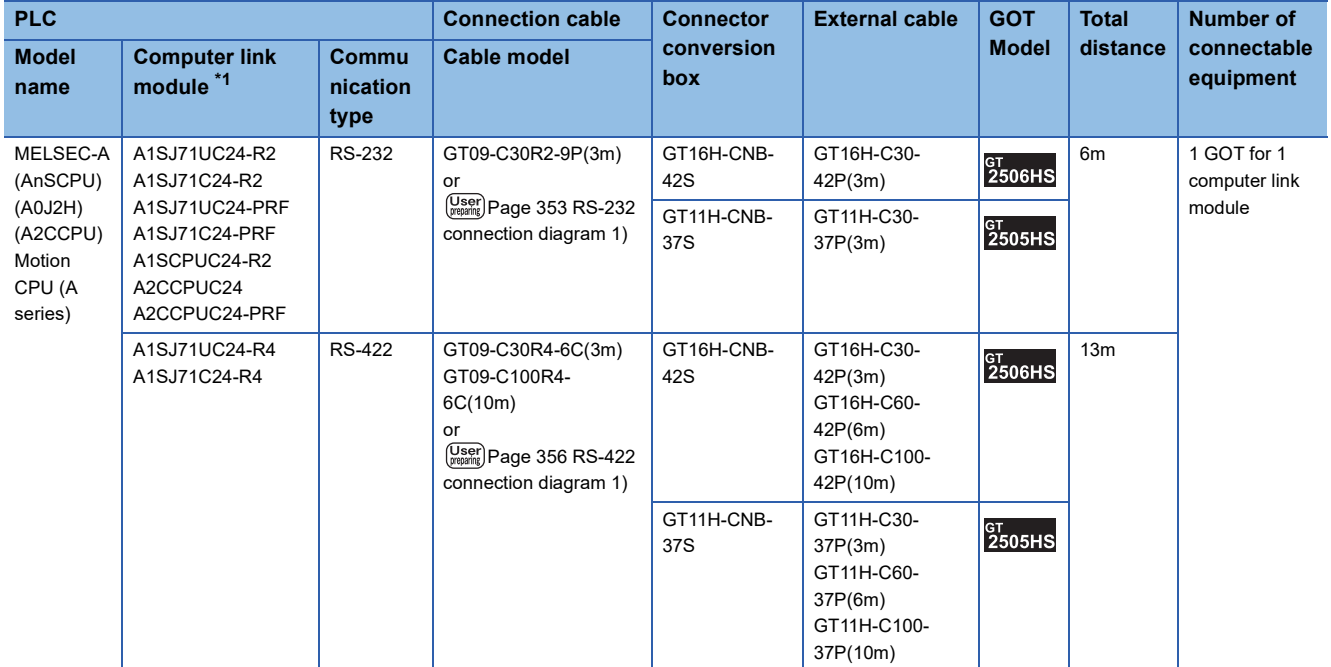

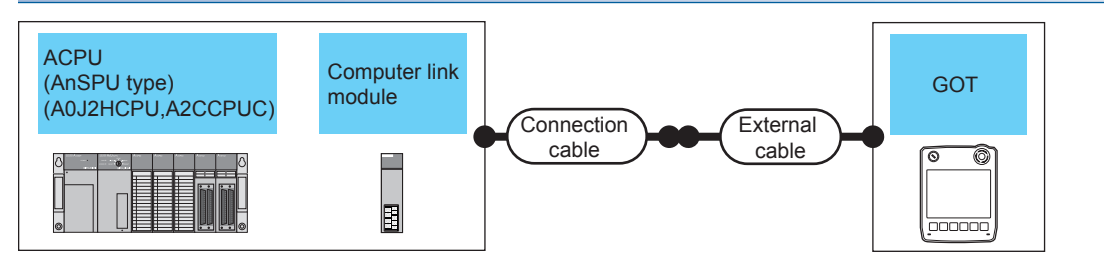

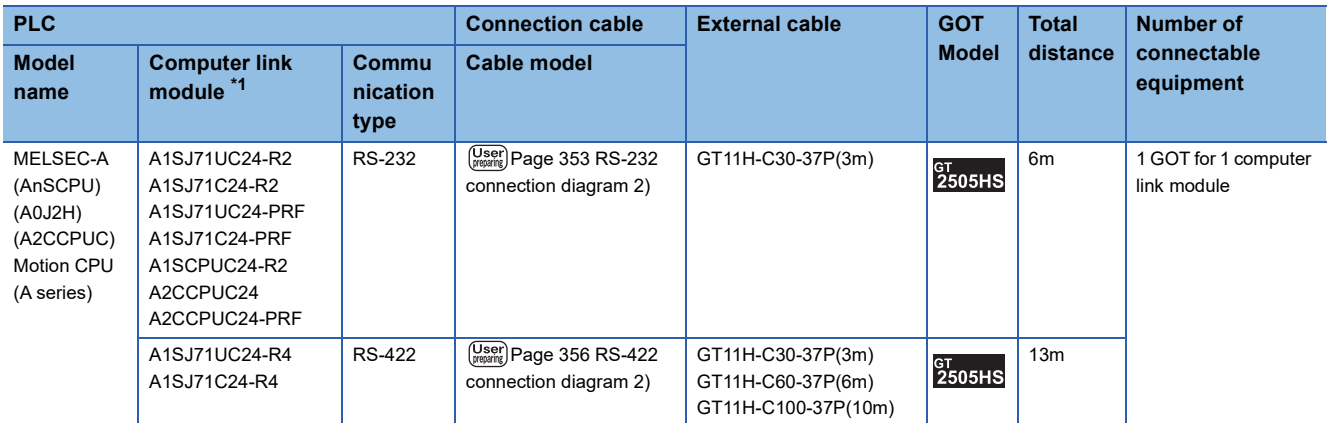

\*1 For the system configuration on the computer link module side, refer to the following manual. Computer Link Module (Com. link func./Print. func.) User's Manual

#### **When using the external cable (GT11H-C□□□)**

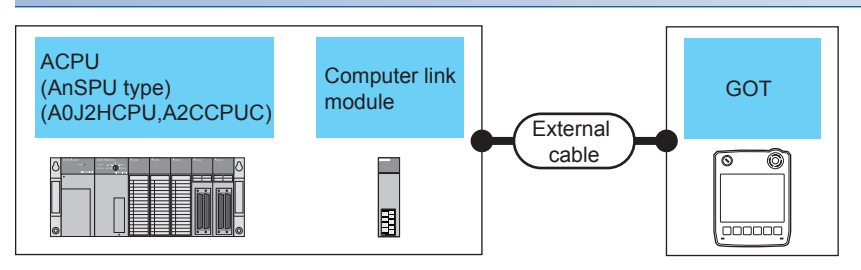

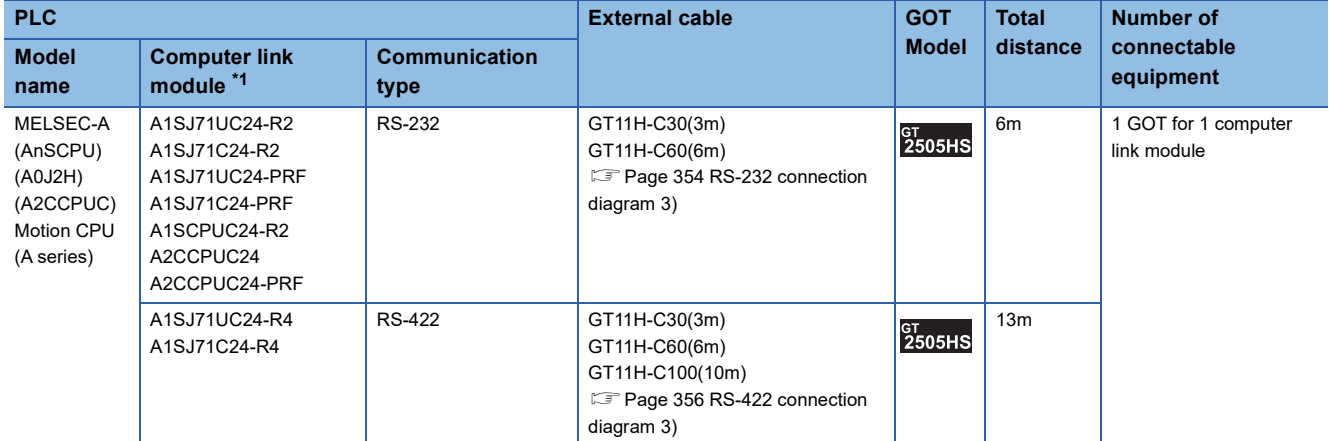

## <span id="page-354-0"></span>**4.3 Connection Diagram**

The following diagram shows the connection between the GOT and the PLC.

### **RS-232 cable**

#### **Connection diagram**

#### <span id="page-354-1"></span>■**RS-232 connection diagram 1)**

PLC side connector D-sub 9-pin

<span id="page-354-2"></span>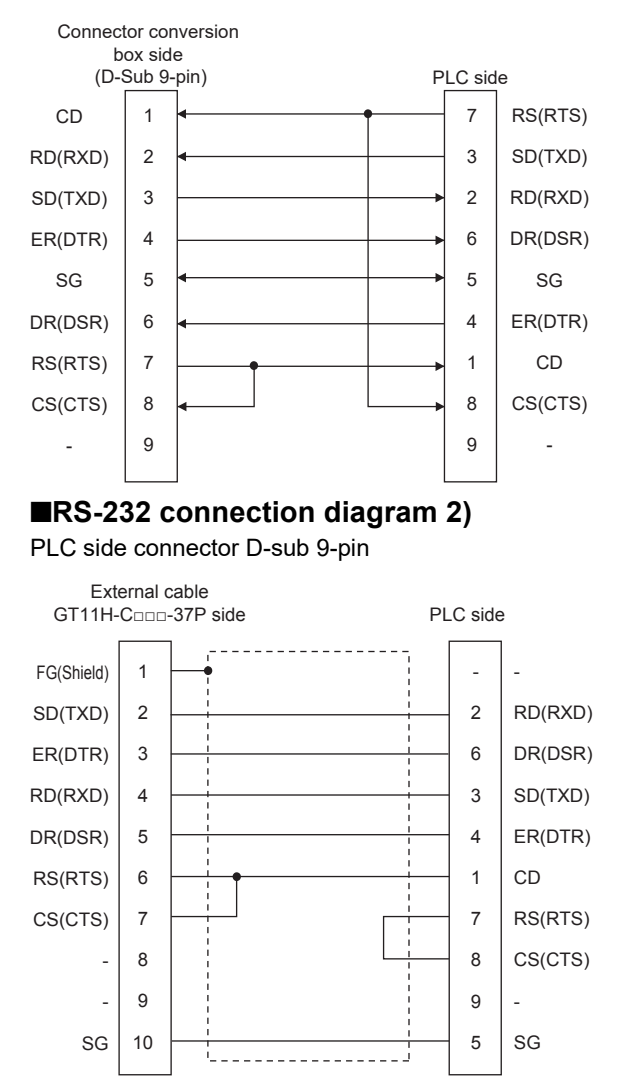

#### <span id="page-355-0"></span>■**RS-232 connection diagram 3)**

PLC side connector D-sub 9-pin

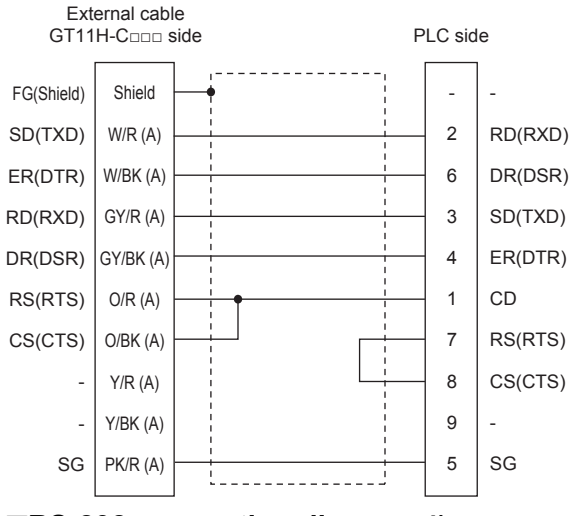

#### <span id="page-355-1"></span>■**RS-232 connection diagram 4)**

PLC side connector D-sub 25-pin

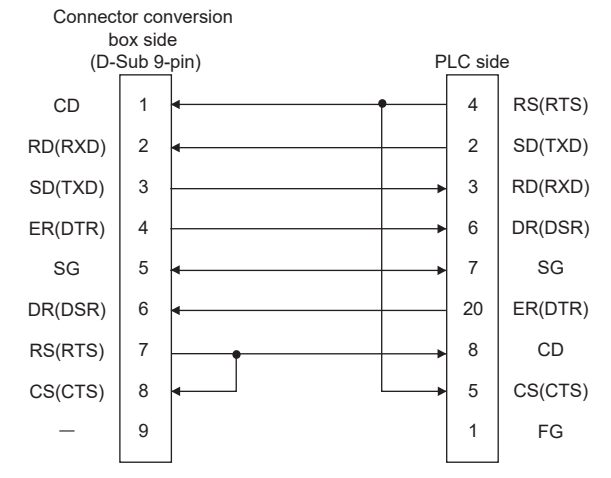

#### <span id="page-355-2"></span>■**RS-232 connection diagram 5)**

PLC side connector D-sub 25-pin

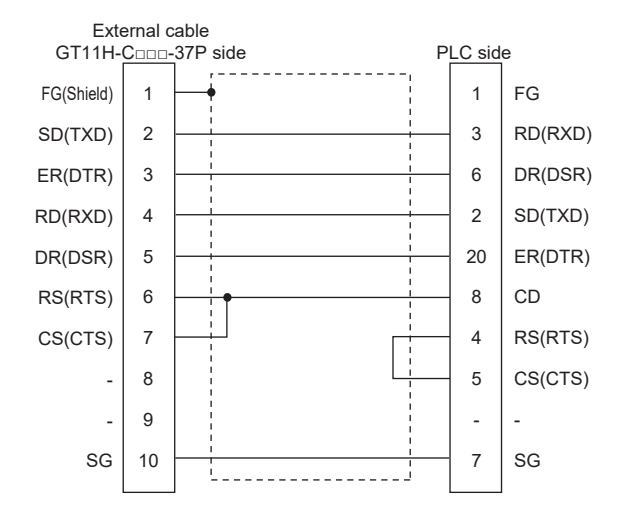

#### <span id="page-356-0"></span>■**RS-232 connection diagram 6)**

PLC side connector D-sub 25-pin

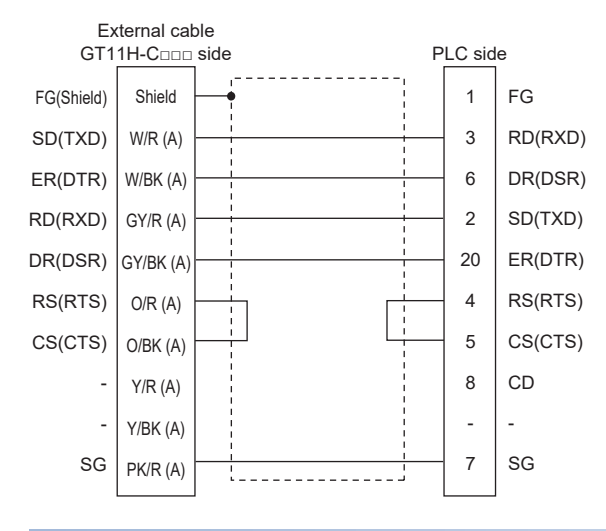

#### **Precautions when preparing a cable**

#### ■**Cable length**

The total distance (between GOT and controllers) of the RS-232 cable must be 6 m or less.

#### ■**GOT side connector**

For the GOT side connector, refer to the following.

**[Page 86 GOT connector specifications](#page-87-0)** 

### **RS-422 cable**

#### **Connection diagram**

#### <span id="page-357-0"></span>■**RS-422 connection diagram 1)**

<span id="page-357-1"></span>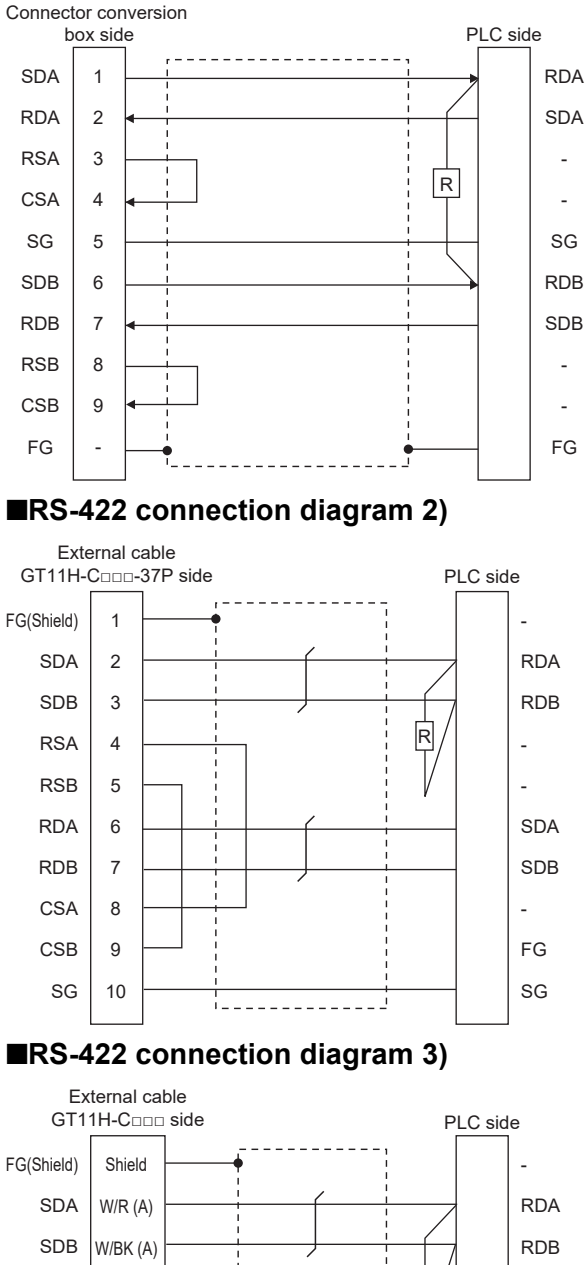

<span id="page-357-2"></span>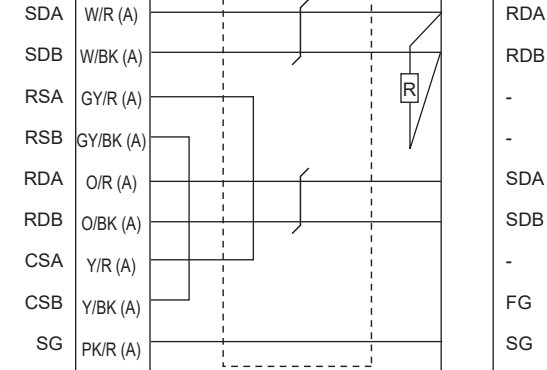

#### **Precautions when preparing a cable**

#### ■**Cable length**

The total distance (between GOT and controllers) of the RS-422 cable must be 13 m or less.

#### ■**GOT side connector**

For the GOT side connector, refer to the following. **F** [Page 86 GOT connector specifications](#page-87-0)

#### **Connecting terminating resistors**

#### ■**GOT side**

When connecting a PLC to the GOT, a terminating resistor must be connected to the GOT.

• For GT2506HS-V

Set the terminating resistor setting switch of the GOT main unit to "Disable".

• For GT2505HS-V

The terminating resistor setting is fixed to 330Ω.

For the procedure to set the terminating resistor, refer to the following.

**[Page 88 Terminating resistors of GOT](#page-89-0)** 

#### ■**Serial communication module or computer link module side**

Connect the terminating resistors (330Ω 1/4W (orange/orange/brown/□) ) on the serial communication module or computer link module side.

For details, refer to the following manual.

LaUser's Manual for the serial communication module or computer link module

• Other than A2CCPUC24(-PRF)

Connect the terminating resistors supplied with the module across RDA and RDB.

• A2CCPUC24(-PRF)

Set TXD and RXD on the terminating resistor setting pin to "A".

## <span id="page-359-0"></span>**4.4 GOT Side Settings**

### **Setting communication interface (Controller Setting)**

Set the channel of the connected equipment.

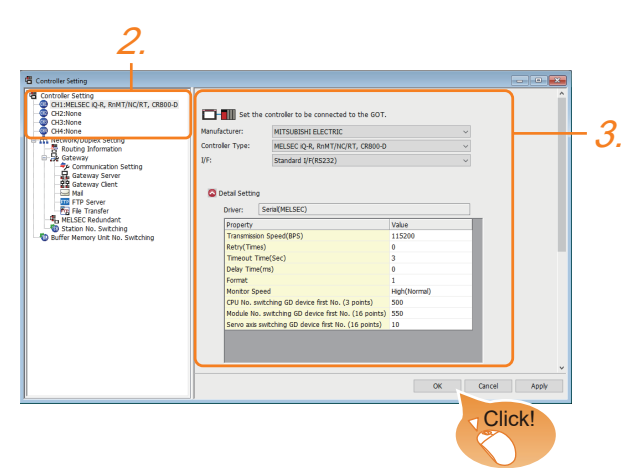

- *1.* Select [Common] → [Controller Setting] from the menu.
- *2.* In the [Controller Setting] window, select the channel No. to be used from the list menu.
- *3.* Set the following items.
- [Manufacturer]: [MITSUBISHI ELECTRIC]
- [Controller Type]: Configure the setting according to the controller to be connected.
- [I/F]: Interface to be used
- [Driver]: Select one of the following items according to the controller to be connected.

[Serial(MELSEC)]

[AJ71QC24, MELDAS C6\*]

[AJ71C24/UC24]

- [Detail Setting]: Configure the settings according to the usage environment.
- **E** [Page 359 Communication detail settings](#page-360-0)
- *4.* When you have completed the settings, click the [OK] button.

 $Point<sup>°</sup>$ 

The settings of connecting equipment can be confirmed in [I/F Communication Setting]. For details, refer to the following. **F** [Page 79 I/F communication setting](#page-80-0)

**358** 4 SERIAL COMMUNICATION CONNECTION 4.4 GOT Side Settings
# <span id="page-360-0"></span>**Communication detail settings**

Make the settings according to the usage environment.

#### **Serial (MELSEC)**

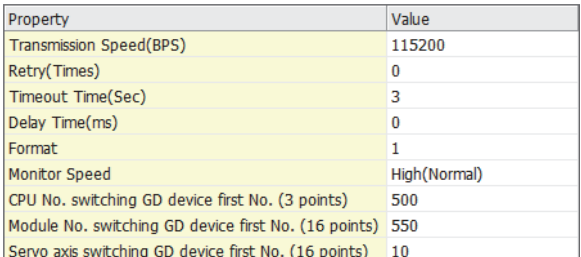

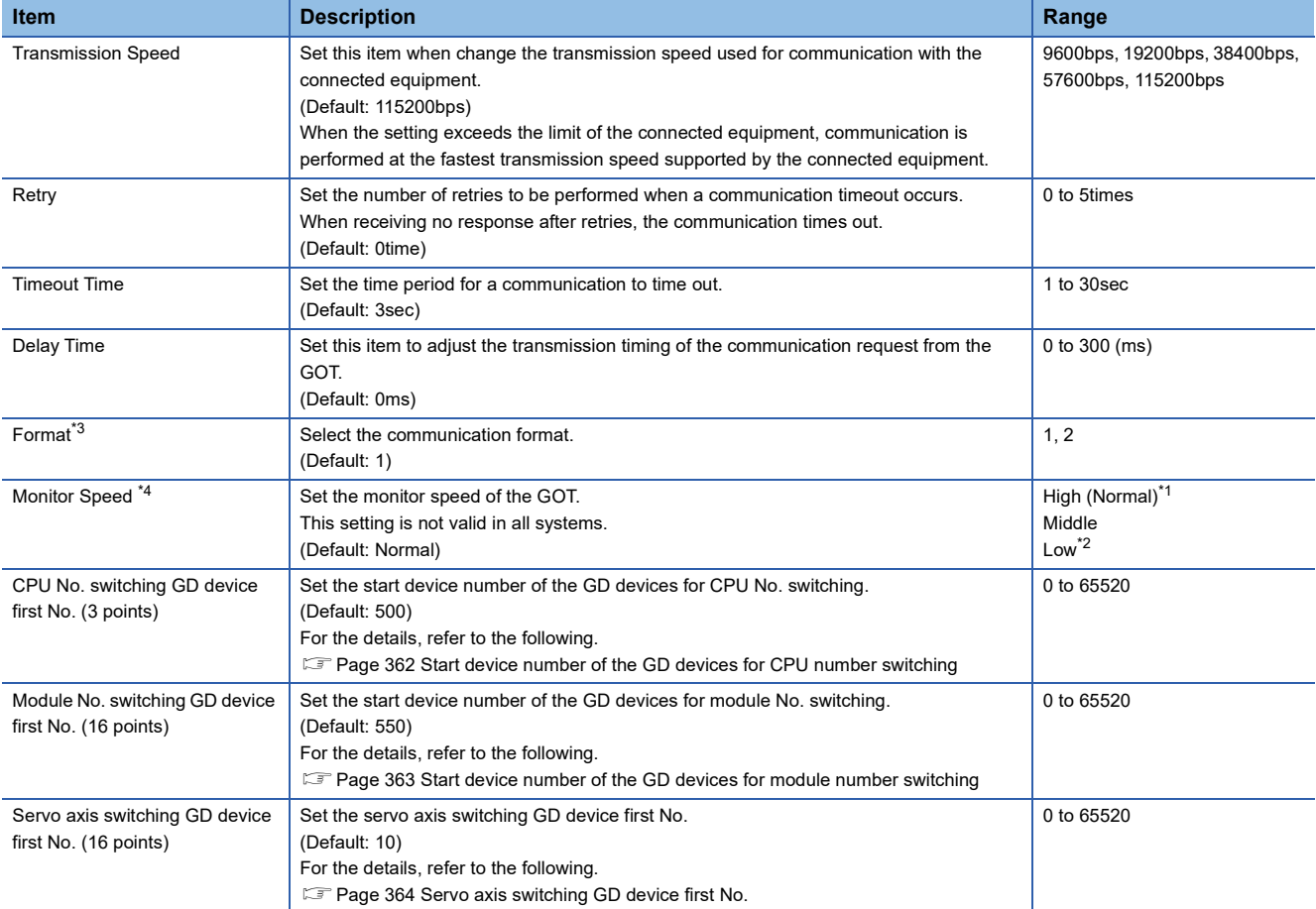

\*1 This is effective when collecting a large data on other than the monitor screen (logging, recipe function, etc.). However, when connecting to Q00J/Q00/Q01CPU, the sequence scan time may be influenced. If you want to avoid the influence on the sequence scan time, do not set [High (Normal)]. (High performance is hardly affected)

\*2 Set this item if you want to avoid the influence on the sequence scan time further than the [Middle] setting when connecting to Q00UJ/ Q00U/Q01U/Q02UCPU or Q00J/Q00/Q01CPU.

\*3 Set this item when replacing the F900 series with GOT2000 series.

• To change the communication settings of the serial communication module connected to an F900 model, set as follows.

The baud rate can be changed to 115200bps.

[Intelligent function module switch setting] of PLC

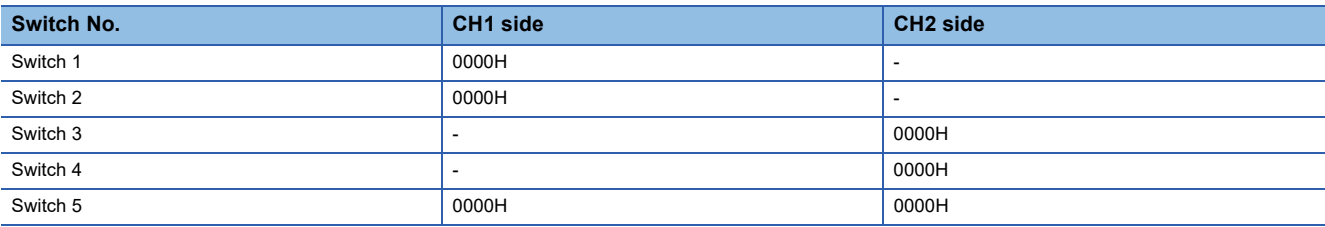

**F** [Page 366 PLC Side Setting](#page-367-0)

GOT communication settings

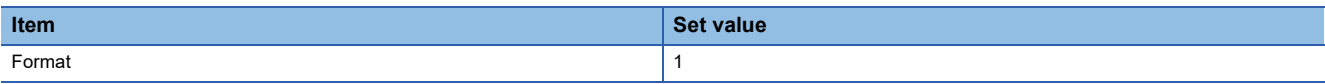

 • To maintain the communication settings of the serial communication module connected to an F900 model, set as follows. The baud rate remains 38400bps.

GOT communication settings

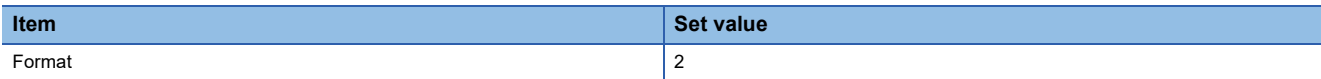

\*4 When using a global label, set [High (Normal)] or [Middle] for [Monitor Speed] to read or write 235 two-byte characters or more. If you set [Low] for [Monitor Speed], a system error occurs when the data is read or written.

For the details, refer to the following manual.

GT Designer3 (GOT2000) Screen Design Manual

#### **AJ71QC24, MELDAS C6\***

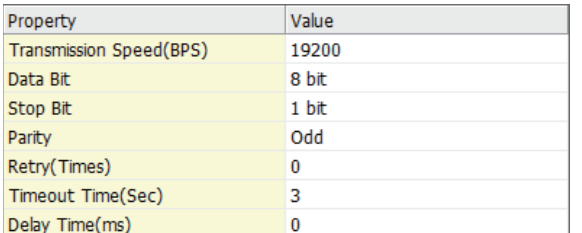

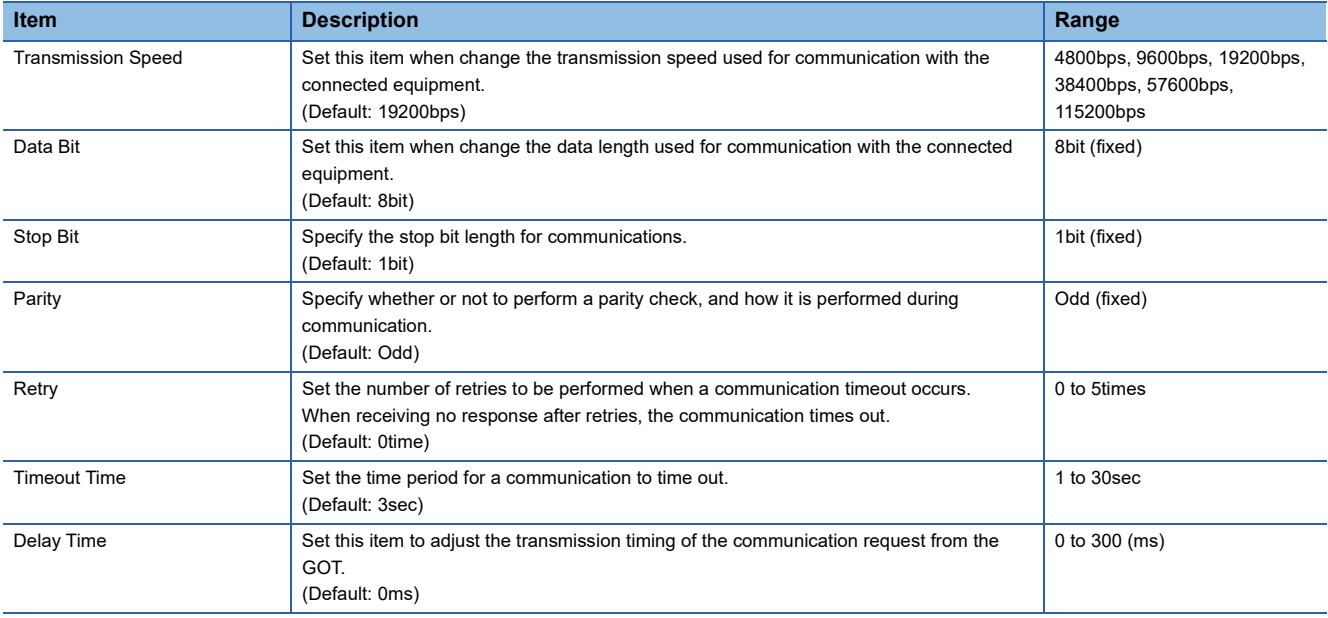

#### **AJ71C24/UC24**

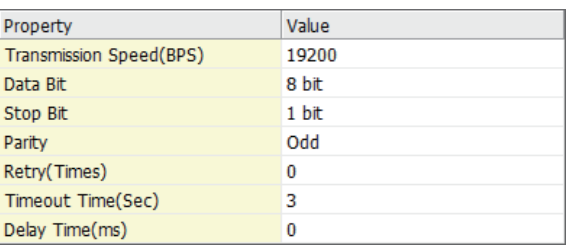

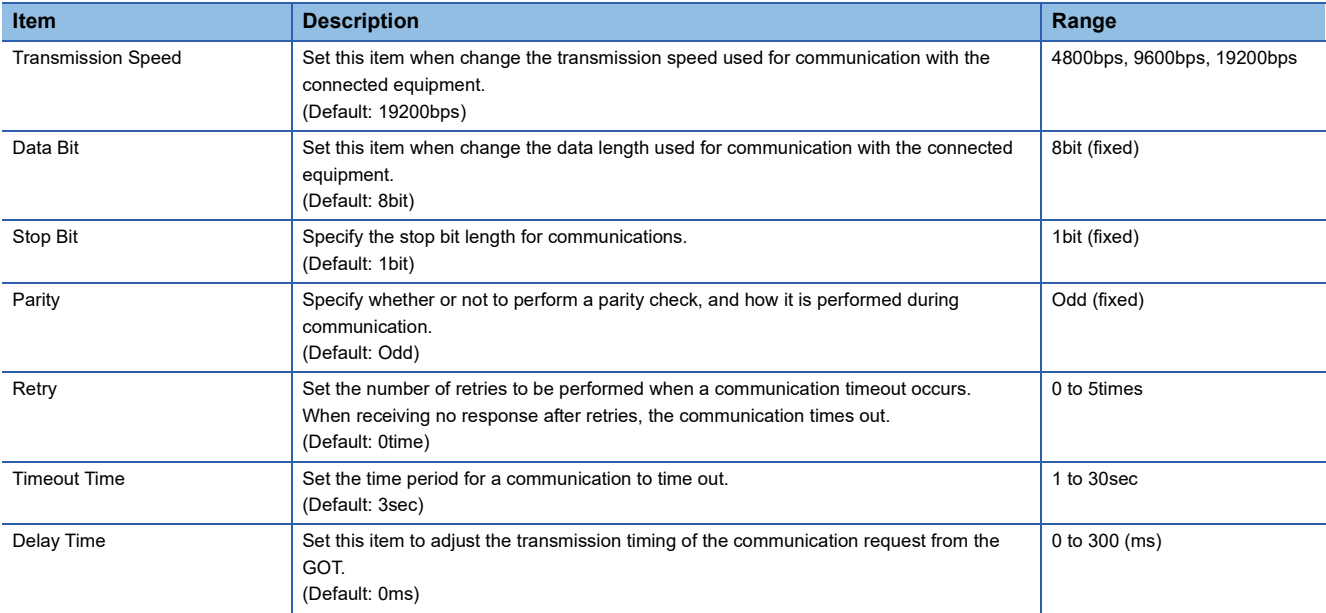

### $Point$

• Communication interface setting by the Utility

The communication interface setting can be changed on the Utility's [Communication Settings] after writing [Controller Setting] of project data.

For details on the Utility, refer to the following manual.

GOT2000 Series User's Manual (Utility)

• Precedence in communication settings

When settings are made by GT Designer3 or the Utility, the latest setting is effective.

#### <span id="page-363-0"></span>**Start device number of the GD devices for CPU number switching**

#### ■**Specifying a CPU number with a device**

[CPU No.] can be specified with the GOT internal registers (GD devices) by specifying a value (100 to 102) to [CPU No.] in the device setting dialog in GT Designer3.

Set the start device number of the GD devices to be used in [CPU No. switching GD device first No. (3 points)].

Specify [CPU No.] with the three consecutive GD devices, starting the set device number.

When [500] is set to [CPU No. switching GD device first No. (3 points)], GD500 to GD502 are used to specify [CPU No.] as shown in the following table.

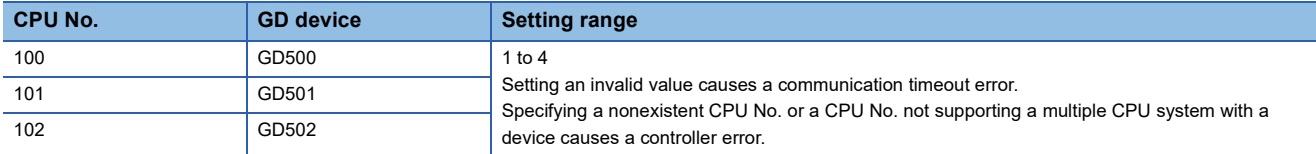

#### ■**Specifying a CPU number with a device on the initially-displayed screen**

Set [CPU No. switching GD device first No. (3 points)] so that the values of the GD devices are retained and monitored upon the GOT startup.

#### ■**Specifying a CPU number with a device in a multi-channel connection**

If the setting range of [CPU No. switching GD device first No. (3 points)] set in each channel overlaps, the monitoring target CPU No. set to each channel is switched simultaneously.

Set [CPU No. switching GD device first No. (3 points)] in each channel so that the setting range does not overlap.

#### ■**Specifying a CPU number and a station number with devices in a multi-channel connection**

When GD10 to GD25 are used to specify the station No. of an inverter or non-Mitsubishi temperature controller connected, setting [10] to [CPU No. switching GD device first No. (3 points)] in a different channel switches the monitoring target CPU No. and station No. of an inverter or non-Mitsubishi temperature controller set to each channel simultaneously.

Set [CPU No. switching GD device first No. (3 points)] so that the setting range does not overlap the station No. of an inverter or non-Mitsubishi temperature controller.

#### <span id="page-364-0"></span>**Start device number of the GD devices for module number switching**

#### ■**Specifying a module number with a device**

In a connection via a simple motion module, [Unit No.] can be specified with the GOT internal registers (GD devices) by specifying a value (100 to 10F) to [Unit No.] in the device setting dialog in GT Designer3

Set the start device number of the GD devices to be used in [Module No. switching GD device first No. (16 points)].

Specify [Unit No.] with the 16 consecutive GD devices, starting the set device number.

When [550] is set to [Module No. switching GD device first No. (16 points)], GD550 to GD565 are used to specify [Unit No.] as shown in the following table.

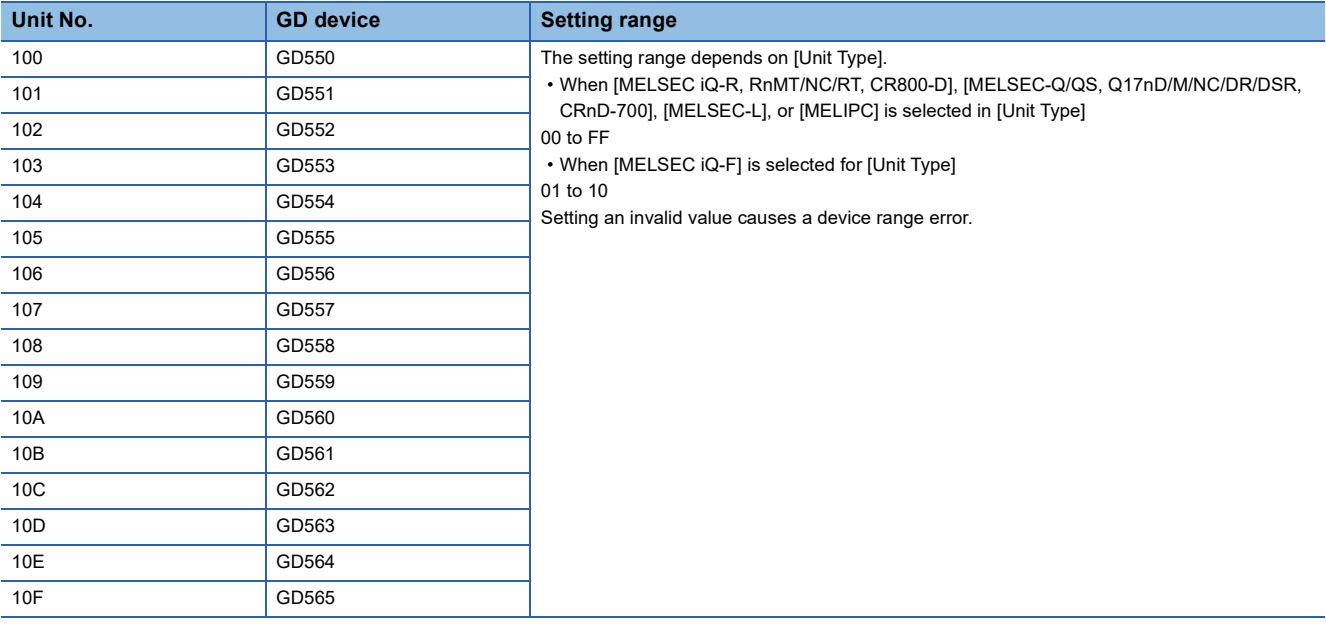

#### ■**Specifying a module number with a device on the initially-displayed screen**

Set [Module No. switching GD device first No. (16 points)] so that the values of the GD devices are retained and monitored upon the GOT startup.

#### ■**Specifying a module number with a device in a multi-channel connection**

If the setting range of [Module No. switching GD device first No. (16 points)] set in each channel overlaps, the module No. of the simple motion module via the servo amplifier device of each channel is switched simultaneously. Set [Module No. switching GD device first No. (16 points)] for each channel so that the setting range does not overlap.

#### ■**Specifying a station number and a module number with devices in a multi-channel connection**

When GD10 to GD25 are used to specify the station No. of an inverter or non-Mitsubishi temperature controller connected, setting [10] to [Module No. switching GD device first No. (16 points)] switches the module No. of the simple motion module via the servo amplifier device and the station No. of an inverter or non-Mitsubishi temperature controller set to each channel simultaneously.

Set [Module No. switching GD device first No. (16 points)] so that the setting range does not overlap the station No. of an inverter or non-Mitsubishi temperature controller.

#### <span id="page-365-0"></span>**Servo axis switching GD device first No.**

#### ■**Indirect specification of the servo axis No.**

In a connection via a Motion CPU or Simple Motion module, a servo axis No. can be indirectly specified with GOT internal registers (GD devices) by specifying a value (100 to 115) to the axis No. of the servo amplifier device.

Set the start device number of the GD devices to be used in [Servo axis switching GD device first No. (16 points)].

Specify a servo axis number with 16 consecutive GD devices, starting the set device number.

When [10] is set to [Servo axis switching GD device first No. (16 points)], GD10 to GD25 are used to specify a servo axis number as shown in the following table.

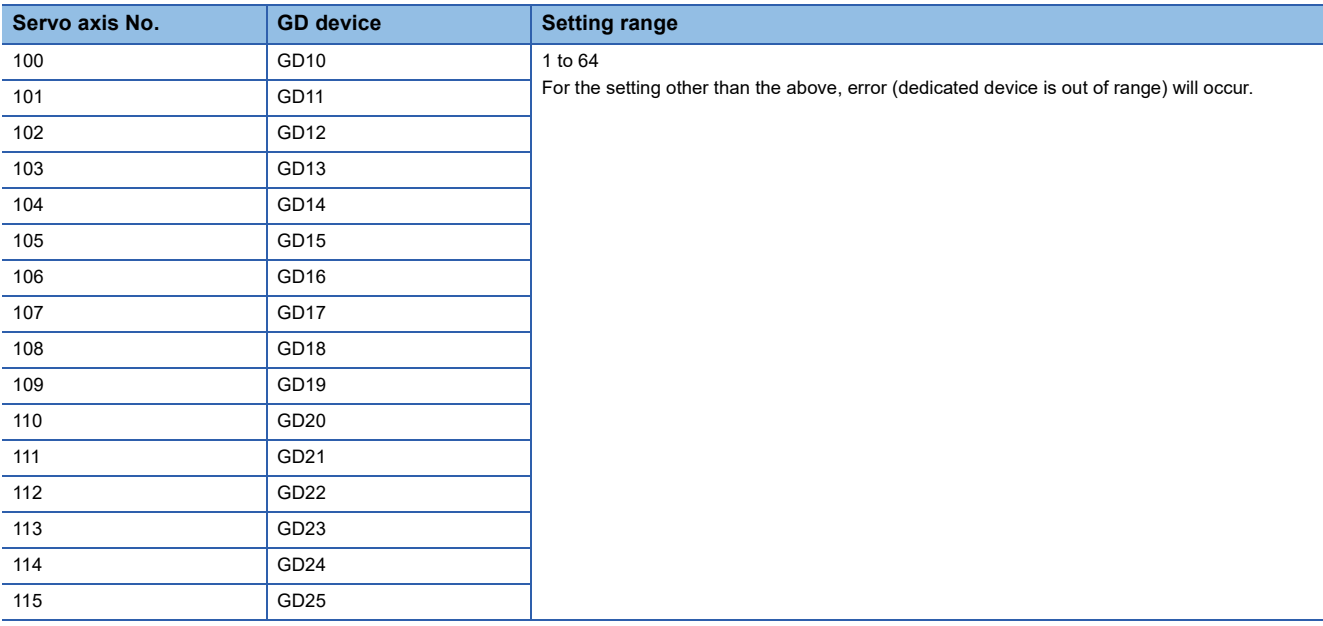

#### ■**Specifying a servo axis number with a device on the initially-displayed screen**

Set [Servo axis switching GD device first No. (16 points)] so that the values of the GD devices are retained and monitored upon the GOT startup.

#### ■**Specifying a servo axis number with a device in a multi-channel connection**

If the setting rage of [Servo axis switching GD device first No. (16 points)] set in each channel overlaps, the axis No. of the servo amplifier of each channel is switched simultaneously.

Set [Servo axis switching GD device first No. (16 points)] for each channel so that the setting range does not overlap.

#### ■**Specifying a station number and a servo axis number with devices in a multi-channel connection**

When GD10 to GD25 are used to specify the station No. of an inverter or non-Mitsubishi temperature controller connected, setting [10] to [Servo axis switching GD device first No. (16 points)] switches the axis No. of the servo amplifier and the station No. of an inverter or non-Mitsubishi temperature controller set to each channel simultaneously.

Set [Servo axis switching GD device first No. (16 points)] so that the setting range does not overlap the station No. of an inverter or non-Mitsubishi temperature controller.

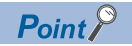

Cutting the portion of multiple connection of the controller

By setting GOT internal device, GOT can cut the portion of multiple connection of the controller.

For example, faulty station that has communication timeout can be cut from the system.

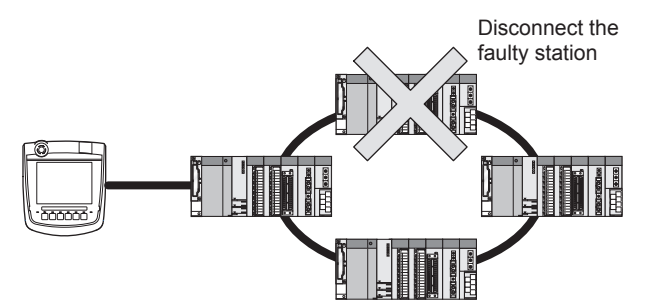

For details of the setting contents of GOT internal device, refer to the following manual. GT Designer3 (GOT2000) Screen Design Manual

# <span id="page-367-0"></span>**4.5 PLC Side Setting**

The GOT operates under the following transmission specifications when it is connected to a Mitsubishi Electric PLC in the computer link connection.

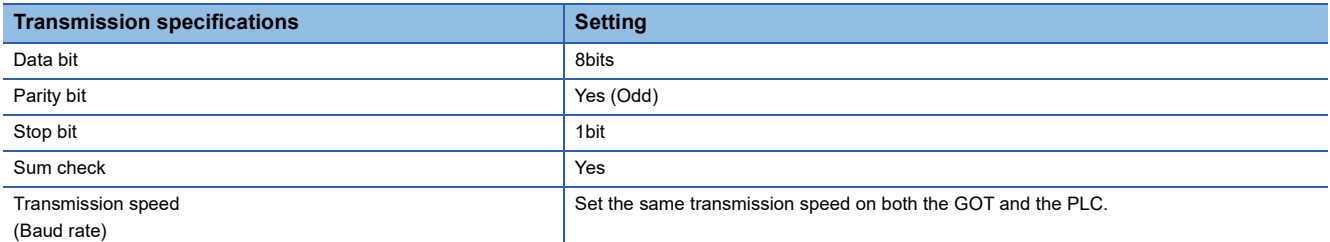

The PLC side settings (the serial communication module, computer link module) are explained in Section 4.5.2 to Section 4.5.4.

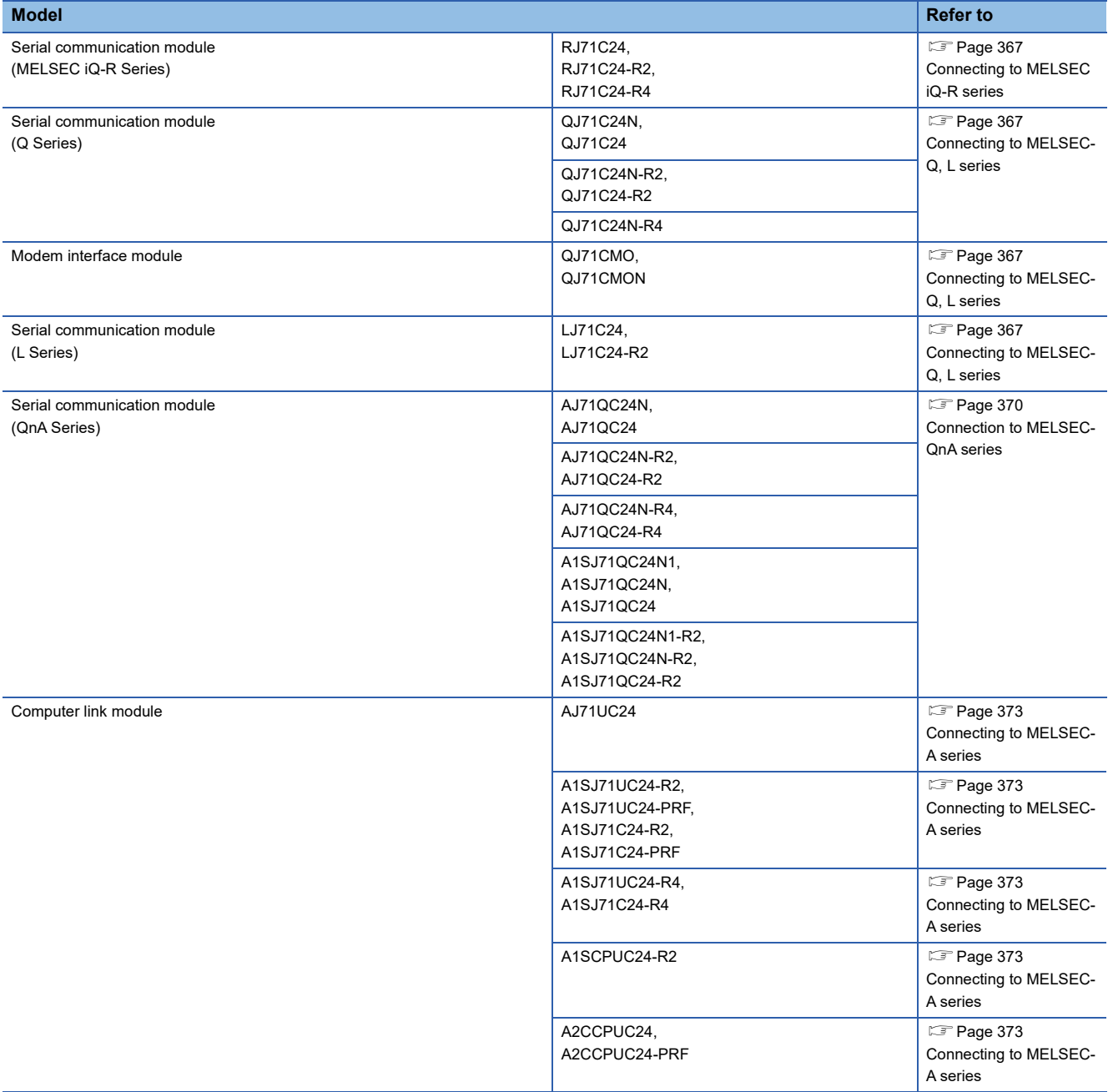

## <span id="page-368-0"></span>**Connecting to MELSEC iQ-R series**

 $Point$ 

Serial communication module (MELSEC iQ-R Series)

For details of the serial communication module (MELSEC iQ-R Series), refer to the following manual. **LaManuals of MELSEC iQ-R Series** 

#### **[Module parameter] of GX Works3**

The PLC can communicate with the GOT with the default module parameter setting.

#### $Point$ <sup> $\degree$ </sup>

• When changing the module parameter

After writing module parameters to the PLC CPU, turn the PLC CPU OFF then back ON again, or reset the PLC CPU.

• Connection of multiple GOTs

To some serial communication module models, two GOTs can be connected using both CH1 and CH2.

### <span id="page-368-1"></span>**Connecting to MELSEC-Q, L series**

#### $Point<sup>0</sup>$

• Serial communication module (MELSEC-Q, L series)

For details on the serial communication module (MELSEC-Q, L series), refer to the following.

Q Corresponding Serial Communication Module User's Manual (Basic)

MELSEC-L Serial Communication Module User's Manual (Basic)

• Modem interface module

For details of the modem interface module, refer to the following manual.

**La Modem Interface Module User's Manual** 

#### **[Intelligent function module switch setting] on GX Developer**

[The intelligent function module switch setting] on GX Developer is not necessary.

(When no [intelligent function module switch setting] is made, the module runs in the GX Developer connection mode.) A module can be also connected to a GOT by making the following [intelligent function module switch setting] on GX Developer.

#### ■**When connecting to the CH1 side**

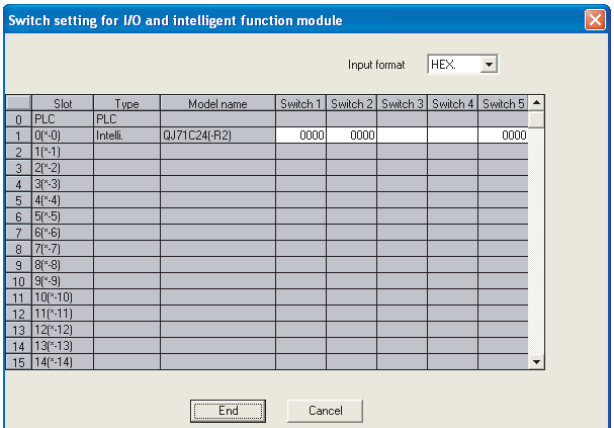

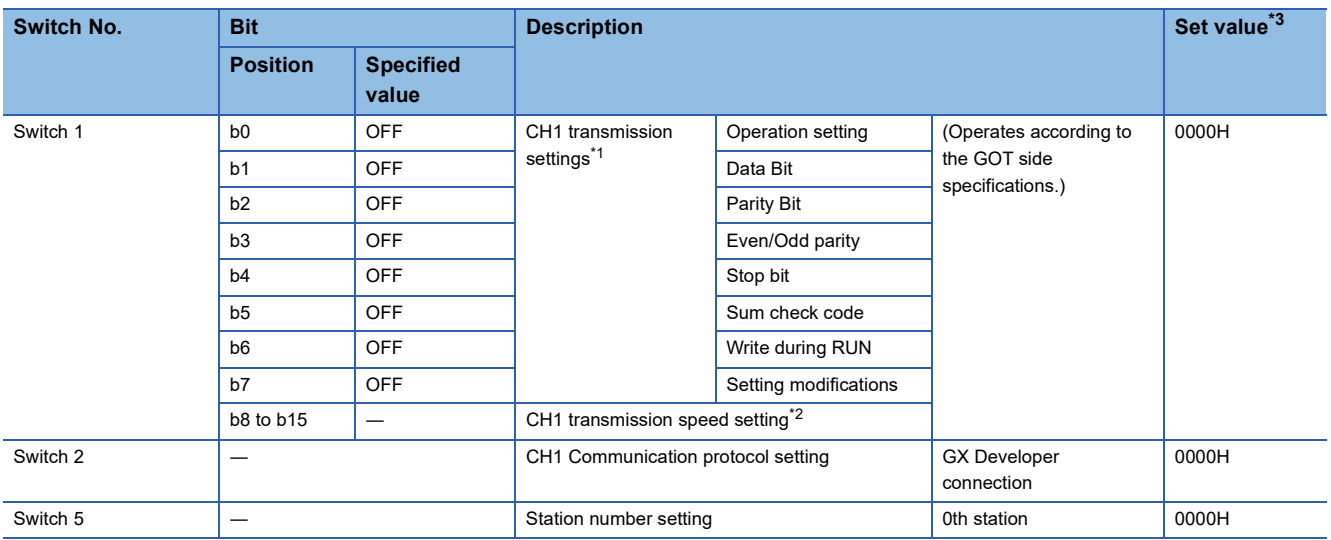

#### ■**When connecting to the CH2 side**

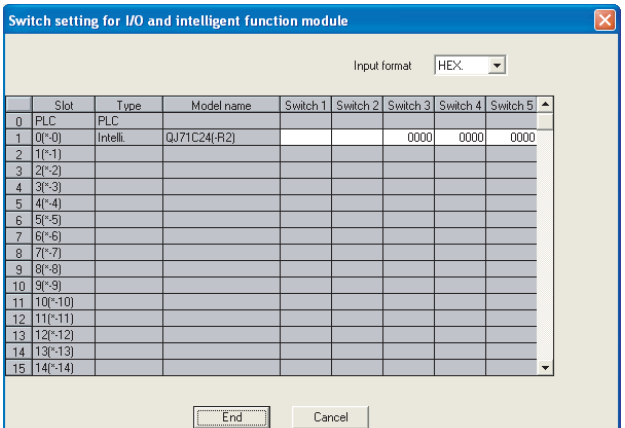

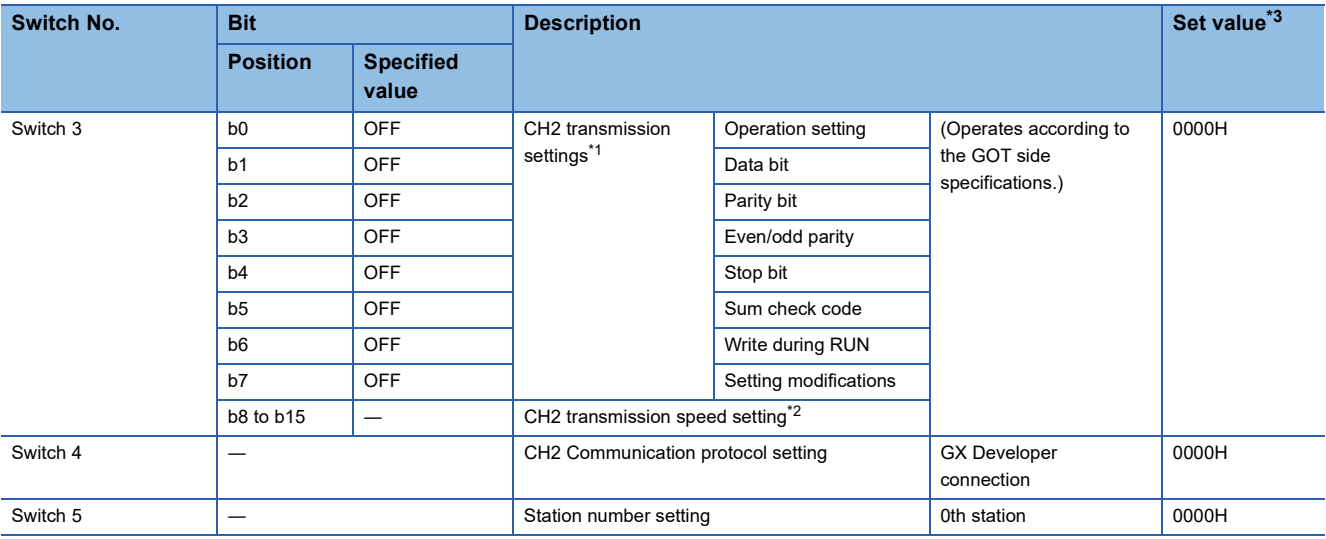

\*1 The module operates under the following transmission specifications.

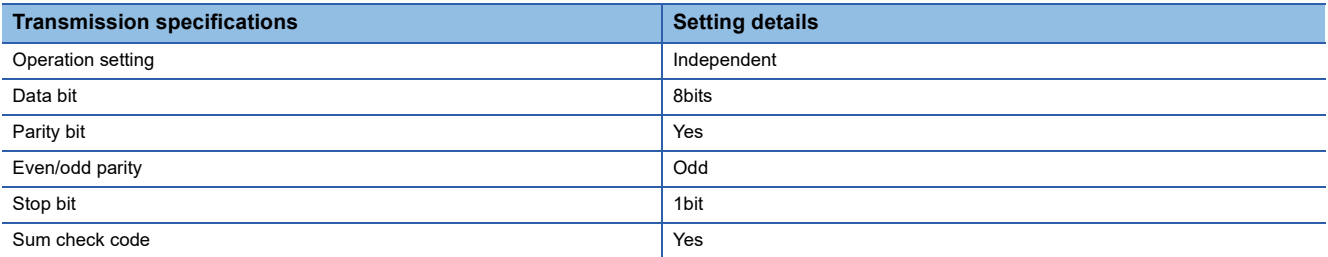

\*2 The serial communication module operates at the transmission speed set on the GOT.

\*3 When the value of switch setting is other than "0", the setting of [Format] and [Transmission Speed] on the GOT side are required to be changed.

**[Page 359 Communication detail settings](#page-360-0)** 

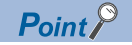

• When the [intelligent function module switch setting] has been set

After writing PLC parameters to the PLC CPU, turn the PLC CPU OFF then back ON again, or reset the PLC CPU.

• Connection of multiple GOTs

To some serial communication module models, two GOTs can be connected using both CH1 and CH2.

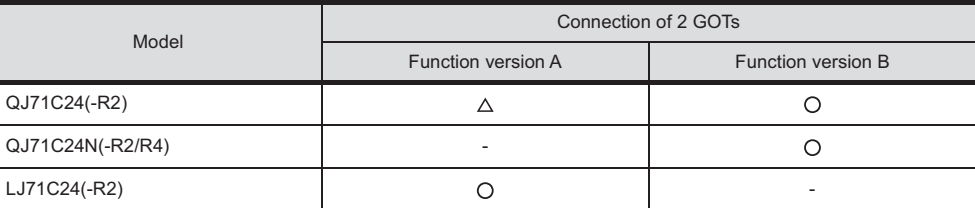

○: 2 GOTs connectable, △: 1 GOT connectable, -: Not applicable

• When connecting to the modem interface module

When the modem interface module is connected, only CH2 can be used.

### <span id="page-371-0"></span>**Connection to MELSEC-QnA series**

### $Point$

Serial communication module (MELSEC-QnA series)

For details on the serial communication module (MELSEC-QnA series), refer to the following.

Serial Communication Module User's Manual (Modem Function Additional Version)

#### **Switch setting on serial communication module**

Set the Station number switches, the Mode setting switch for the channel used for GOT connection, and the Transmission specifications switches.

(1)

(2)

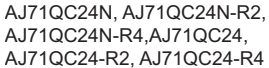

AJ71QC24N, AJ71QC24N-R2, A1SJ71QC24N1, A1SJ71QC24N1-R2, A1SJ71QC24N, A1SJ71QC24N-R2, A1SJ71QC24, A1SJ71QC24-R2

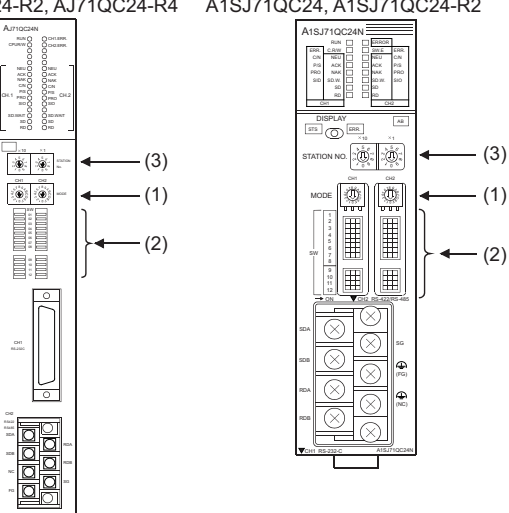

#### ■**Mode setting switch**

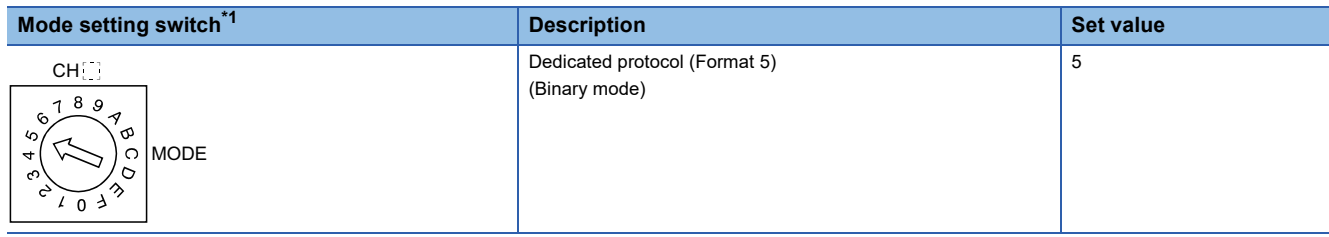

\*1 The mode switch in the figure is for the AJ71QC24 (N) (-R2/R4).

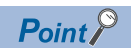

#### When connecting a GOT to CH2

Set the CH1 side mode switch to any other than "0" (interlocked operation).

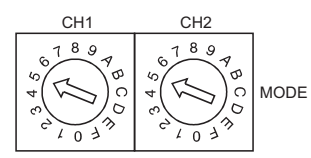

#### ■**Transmission specifications setting switch**

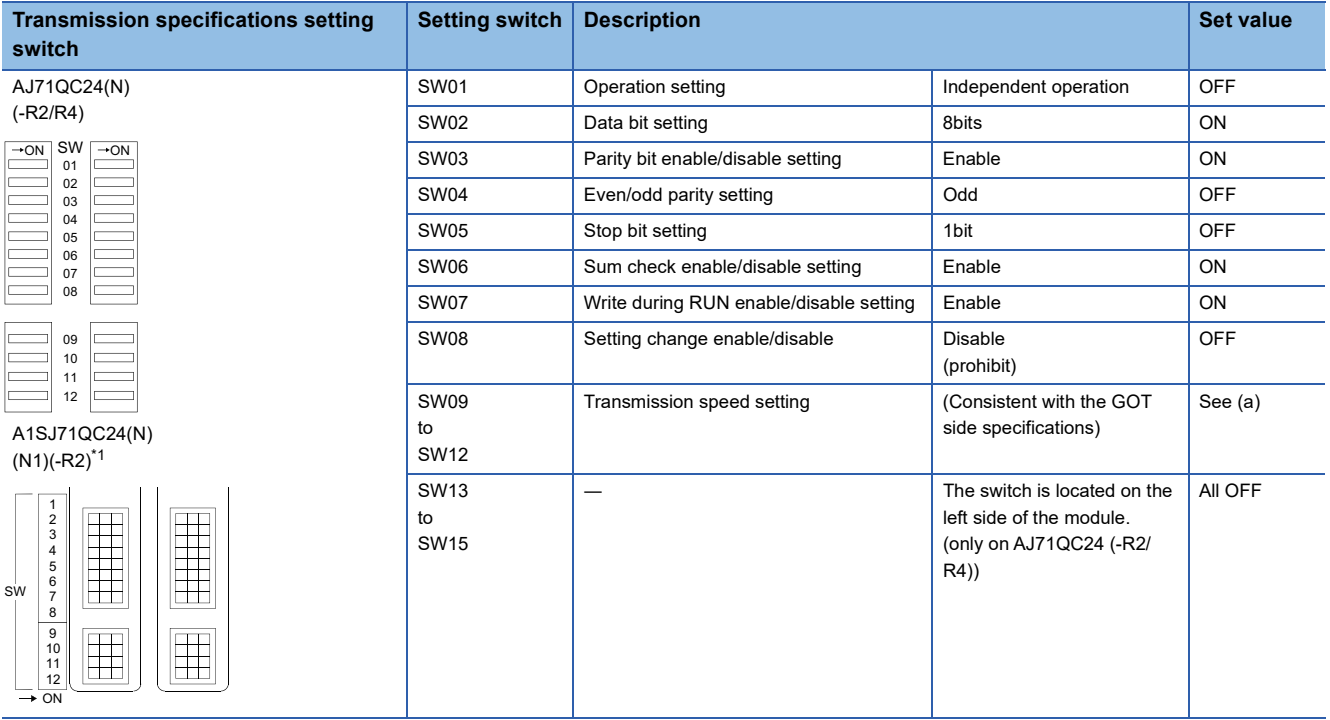

\*1 The following shows the layout of switches in the case of the following hardware versions for the module. Switch settings and switch ON/OFF directions are the same.

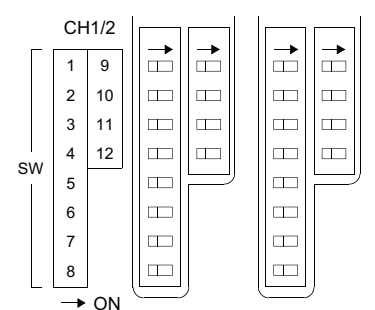

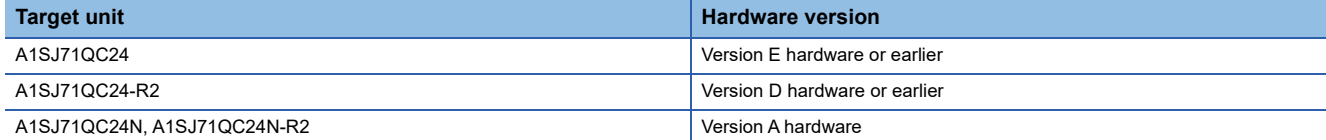

#### • Transmission speed setting (SW09 to SW12)

Set the transmission speed (SW09 to SW12) as follows.

The transmission speed setting must be consistent with that of the GOT side.

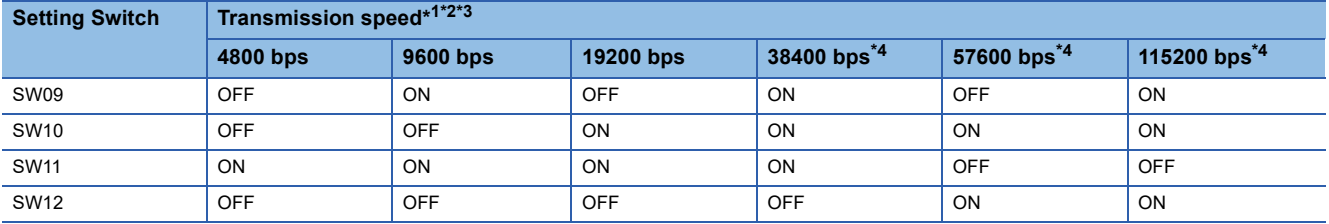

\*1 Only transmission speeds available on the GOT side are shown.

\*2 When the software version of AJ71QC24 (-R2/R4) and A1SJ71QC24 (-R2) is "L" or earlier, and when 2 devices are connected to the two interfaces individually, make the setting so that the total transmission speed of the two interfaces is within 19200bps. When the total transmission speed of the two interfaces is within 19200bps, a controller other than GOT can be connected to the computer link module.

When only one device is connected to either of the interfaces, a maximum transmission speed of 19200bps can be set to the one where the device is connected.In this instance, set SW09 to SW12 to "OFF" on the other side.

\*3 When 3 devices are connected to the two interfaces individually in the case of AJ71QC24N(-R2/R4), A1SJ71QC24N(-R2), and A1SJ71QC24N1(-R2), make the setting so that the total transmission speed of the two interfaces is within 115200bps (within 230400bps in the case of A1SJ71QC24N1(-R2)).

When the total transmission speed of the two interfaces is within 115200bps (within 230400bps in the case of A1SJ71QC24N1(-R2)), a controller other than GOT can be connected to the computer link module.

When only one device is connected to either of the interfaces, a maximum transmission speed of 115200bps can be set to the one where the device is connected.

In this instance, set SW09 to SW12 to "OFF" on the other side.

\*4 This can be set only in the case of AJ71QC24N (-R2/R4), A1SJ71QC24N (-R2) or A1SJ71QC24N1 (-R2).

#### ■**Station number switch (for both CH1 and CH2)**

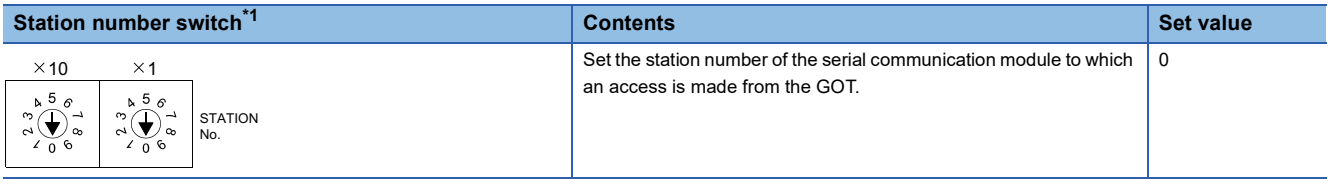

\*1 The station number switch in the figure is for the AJ71QC24 (N) (-R2/R4).

 $Point$ 

When the switch setting has been changed Turn the PLC CPU OFF then ON again, or reset the PLC CPU.

# <span id="page-374-0"></span>**Connecting to MELSEC-A series**

 $Point<sup>8</sup>$ 

Computer link module (MELSEC-A series)

For details on the computer link module (MELSEC-A series), refer to the following.

Computer Link Module (Com. link func./Print. func.) User's Manual

#### **Switch setting on the computer link module**

Set the Mode setting switch, the Transmission specifications switches and the Station number setting switches.

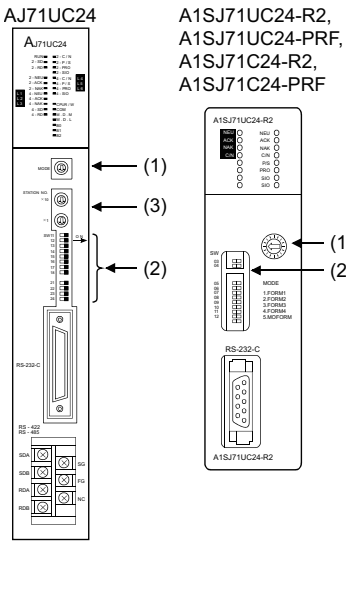

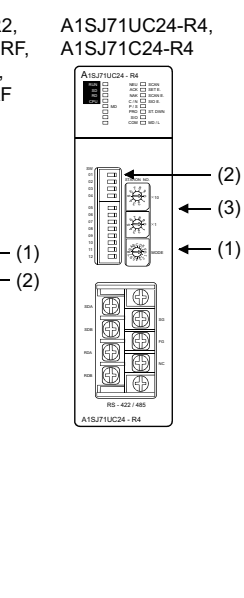

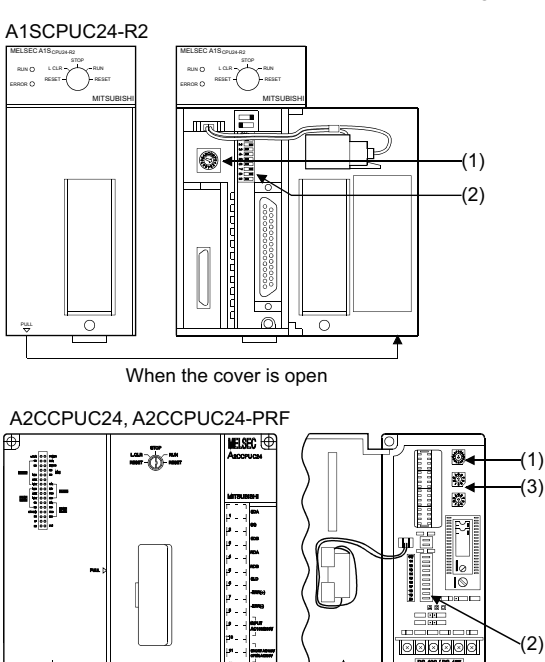

ति

When the cover is open

#### ■**Mode setting switch**

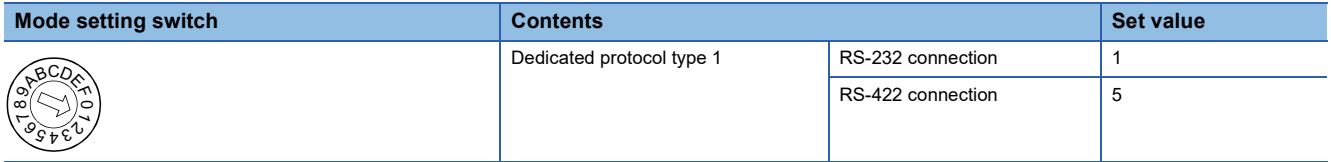

๒

#### ■**Transmission specifications switch**

#### • AJ71UC24

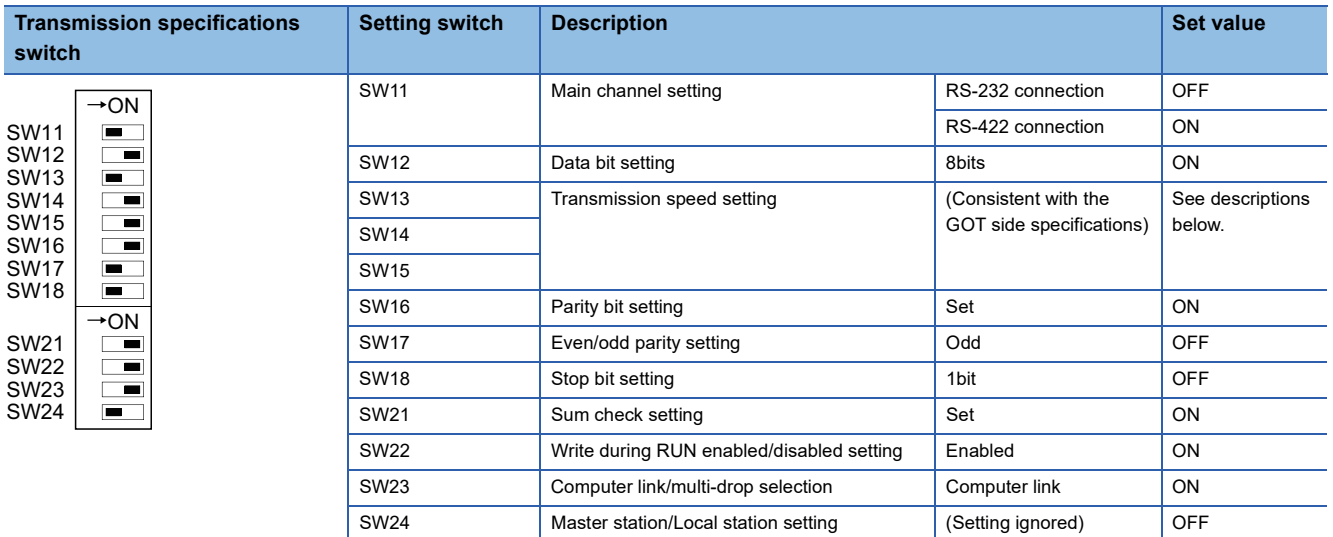

• Transmission speed setting (SW13 to SW15)

Set the transmission speed (SW13 to SW15) as follows.

The transmission speed setting must be consistent with that of the GOT side.

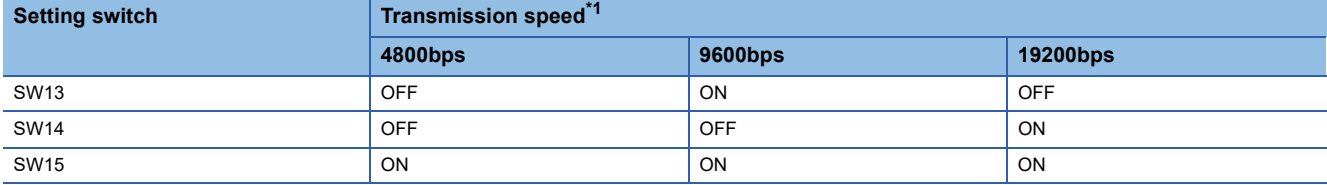

\*1 Only transmission speeds available on the GOT side are shown.

• A1SJ71UC24-R2, A1SJ71UC24-PRF, A1SJ71C24-R2, A1SJ71C24-PRF

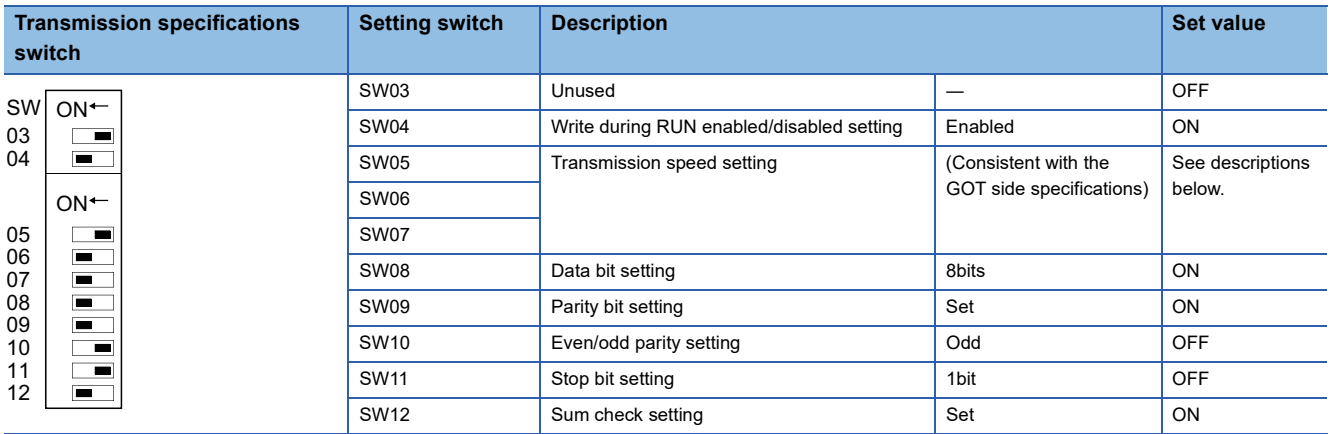

• Transmission speed setting (SW05 to SW07)

Set the transmission speed (SW05 to SW07) as follows.

The transmission speed setting must be consistent with that of the GOT side.

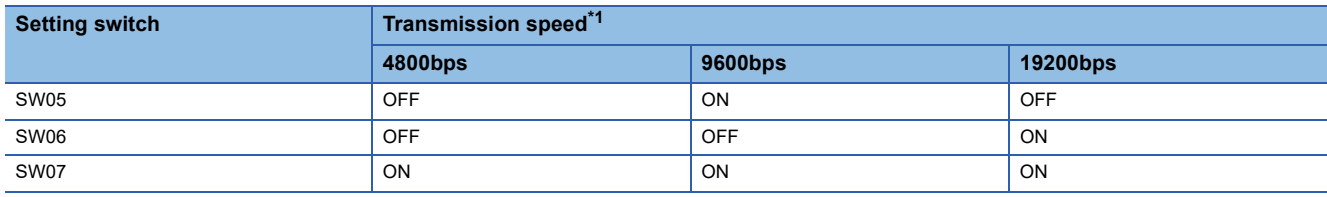

\*1 Only transmission speeds available on the GOT side are shown.

#### • A1SJ71UC24-R4, A1SJ71C24-R4

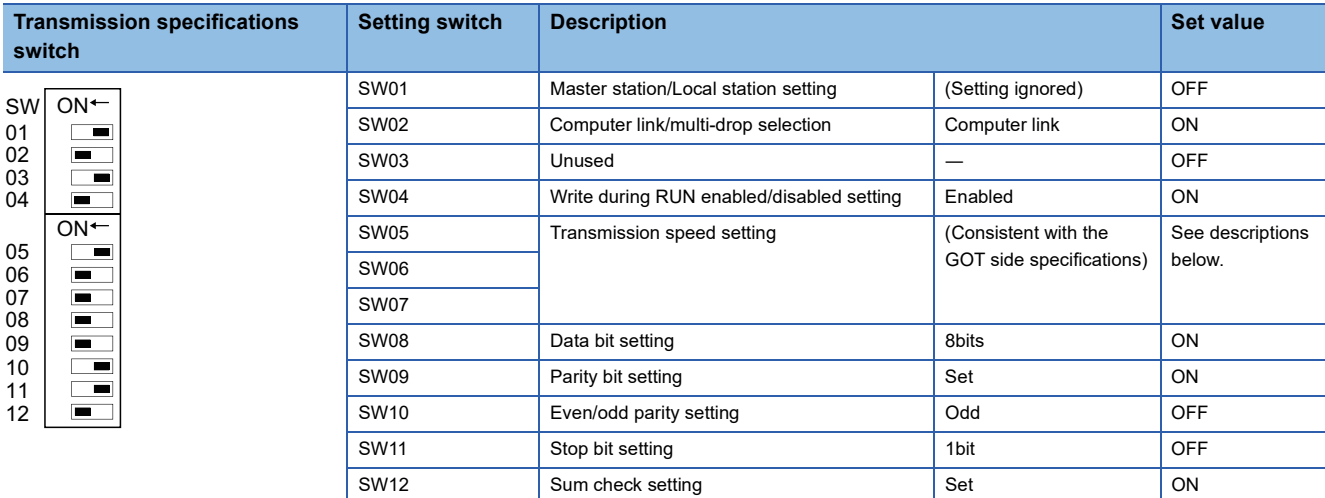

• Transmission speed setting (SW05 to SW07)

Set the transmission speed (SW05 to SW07) as follows.

The transmission speed setting must be consistent with that of the GOT side.

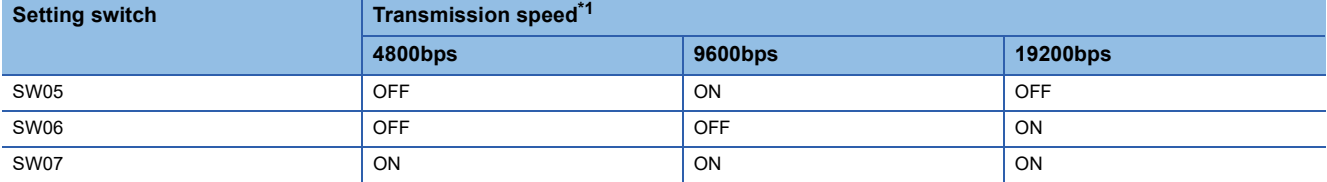

\*1 Only transmission speeds available on the GOT side are shown.

• A1SCPUC24-R2

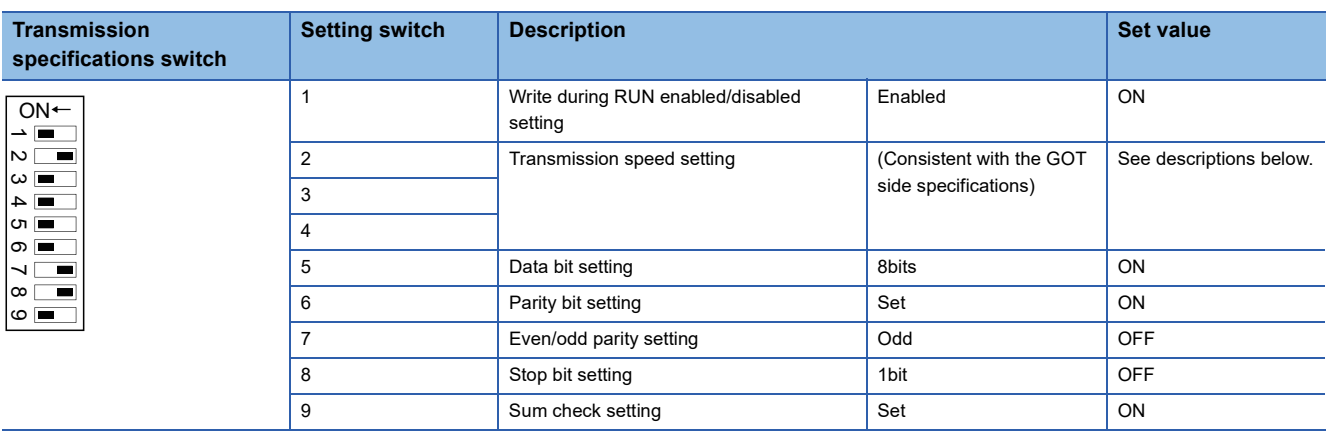

• Transmission speed setting (2 to 4)

Set the transmission speed (2 to 4) as follows.

The transmission speed setting must be consistent with that of the GOT side.

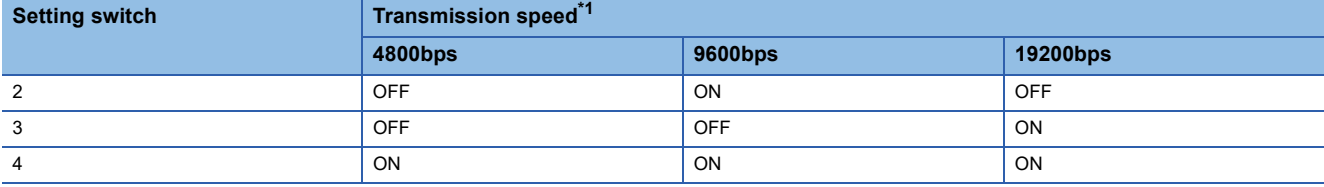

\*1 Only transmission speeds available on the GOT side are shown.

#### • A2CCPUC24, A2CCPUC24-PRF

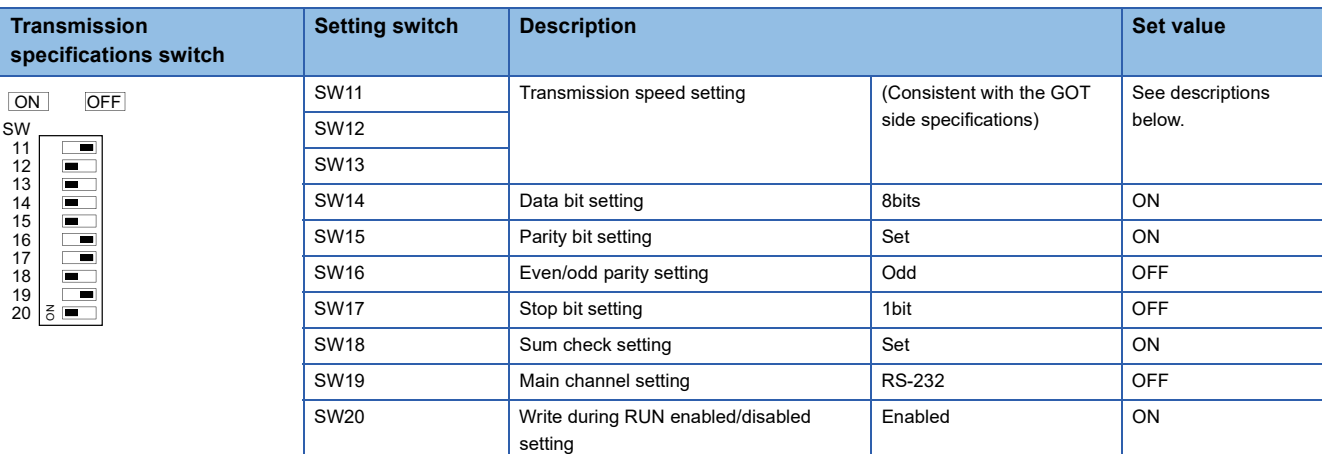

• Transmission speed setting (SW11 to SW13)

Set the transmission speed (SW11 to SW13) as follows.

The transmission speed setting must be consistent with that of the GOT side.

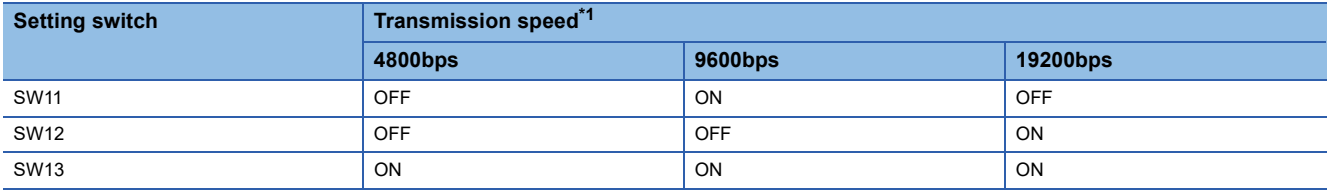

\*1 Only transmission speeds available on the GOT side are shown.

#### ■**Station number setting switch**

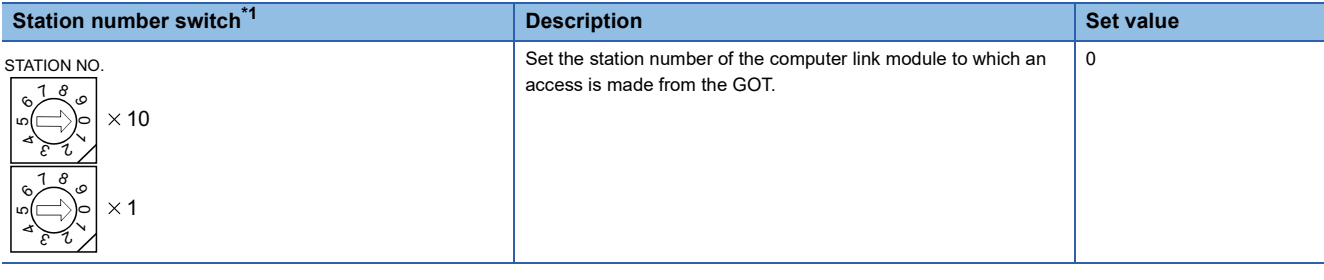

\*1 The station number setting switch in the figure is for the A1SJ71UC24-R4.

 $Point<sup>0</sup>$ 

#### When the switch setting has been changed

Turn the PLC CPU OFF then ON again, or reset the PLC CPU.

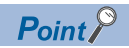

When connecting GT2506HS-V or GT2505HS-V to a computer link module

When you connect GT2506HS-V or GT2505HS-V to a computer link module via RS-232, refer to the following sequence programs to set the buffer memory of the computer link module so that CD signals are not checked. • In the case of A computer link

Refer to the program example below in which the I/O signals of the computer link module are 80 to 9F (H).

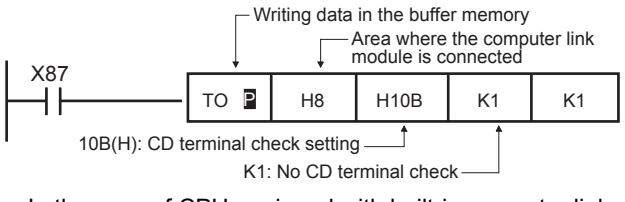

 • In the case of CPU equipped with built-in computer link A1SCPUC24-R2

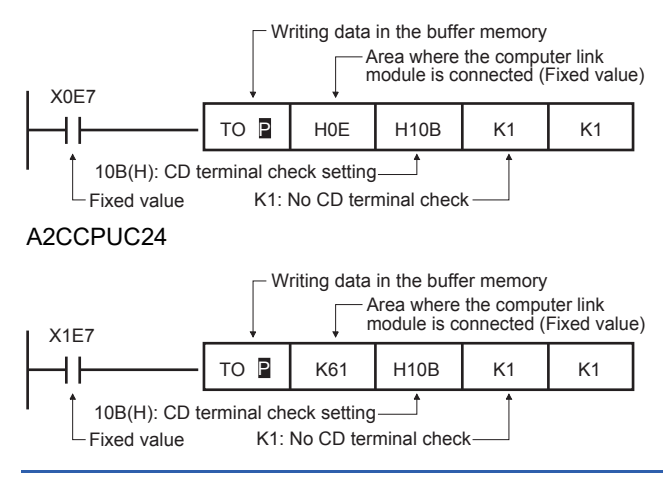

#### **Time taken until the PLC runs when connected in the multiple CPU system**

The following time is taken until the PLC runs.

MELSEC iQ-R series, Motion CPU (MELSEC iQ-R series), QCPU (Q mode), Motion CPU (Q series): 10 seconds or more MELDAS C70: 18 seconds or more

When the GOT starts before the PLC runs, a system alarm occurs. Adjust the opening screen time in the GOT setup so that no system alarm occurs.

LaGT Designer3 (GOT2000) Screen Design Manual

#### **Connection to LCPU**

LCPU may diagnose (check file system, recovering process, etc.) the SD memory card when turning on the power or when resetting.

Therefore, it takes time until the SD memory card becomes available.

When the GOT starts before the SD card becomes available, a system alarm occurs.

Adjust the opening screen time in the GOT setup so that no system alarm occurs.

LaGT Designer3 (GOT2000) Screen Design Manual

#### **When monitoring the Q170MCPU**

Set [CPU No.] to 2 in the device setting to monitor the device of the Motion CPU area (CPU No. 2).

When [CPU No.] is set to 0 or 1, the device on the PLC CPU area (CPU No. 1) is monitored.

When [CPU No.] is set to the number other than 0 to 2, a communication error occurs and the monitoring cannot be executed. For the setting of [CPU No.], refer to the following.

GT Designer3 (GOT2000) Screen Design Manual

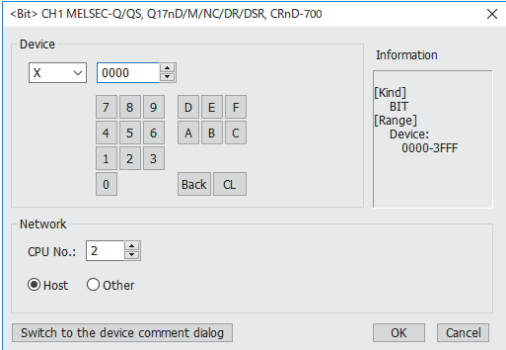

#### **Connection to RnSFCPU**

The RnSFCPU takes 10 seconds or more to run.

If the GOT is started before the RnSFCPU runs, a system alarm occurs.

To prevent a system alarm from occurring, adjust the title display time in the [GOT Setup] dialog.

LaGT Designer3 (GOT2000) Screen Design Manual

# **5 CC-Link CONNECTION (Via G4)**

- • [Page 379 Connectable Model List](#page-380-0)
- • [Page 385 System Configuration](#page-386-0)
- • [Page 391 Connection Diagram](#page-392-0)
- • [Page 393 GOT Side Settings](#page-394-0)
- • [Page 399 PLC Side Settings](#page-400-0)
- • [Page 408 Precautions](#page-409-0)

# <span id="page-380-0"></span>**5.1 Connectable Model List**

# **PLC/Motion CPU**

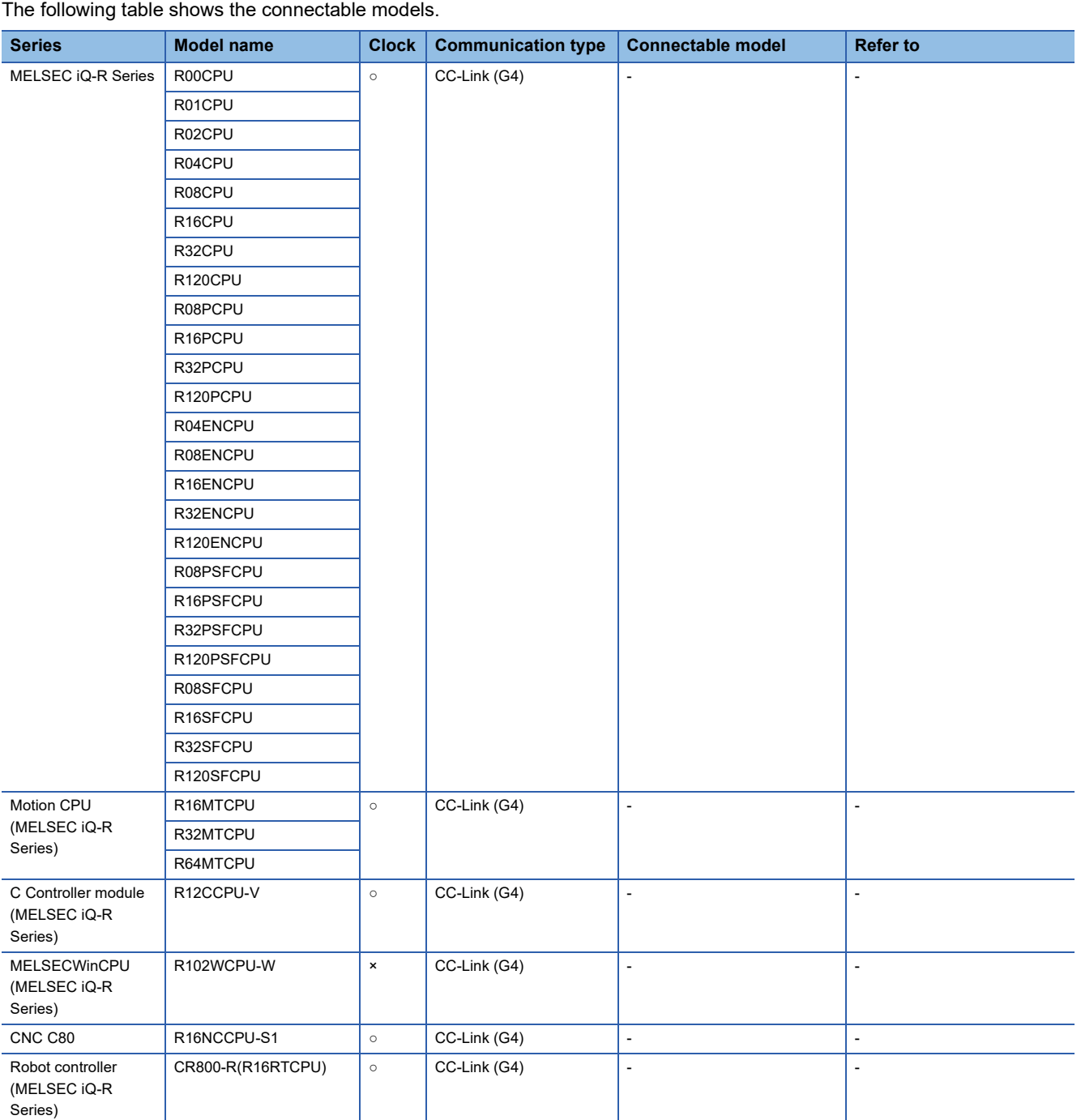

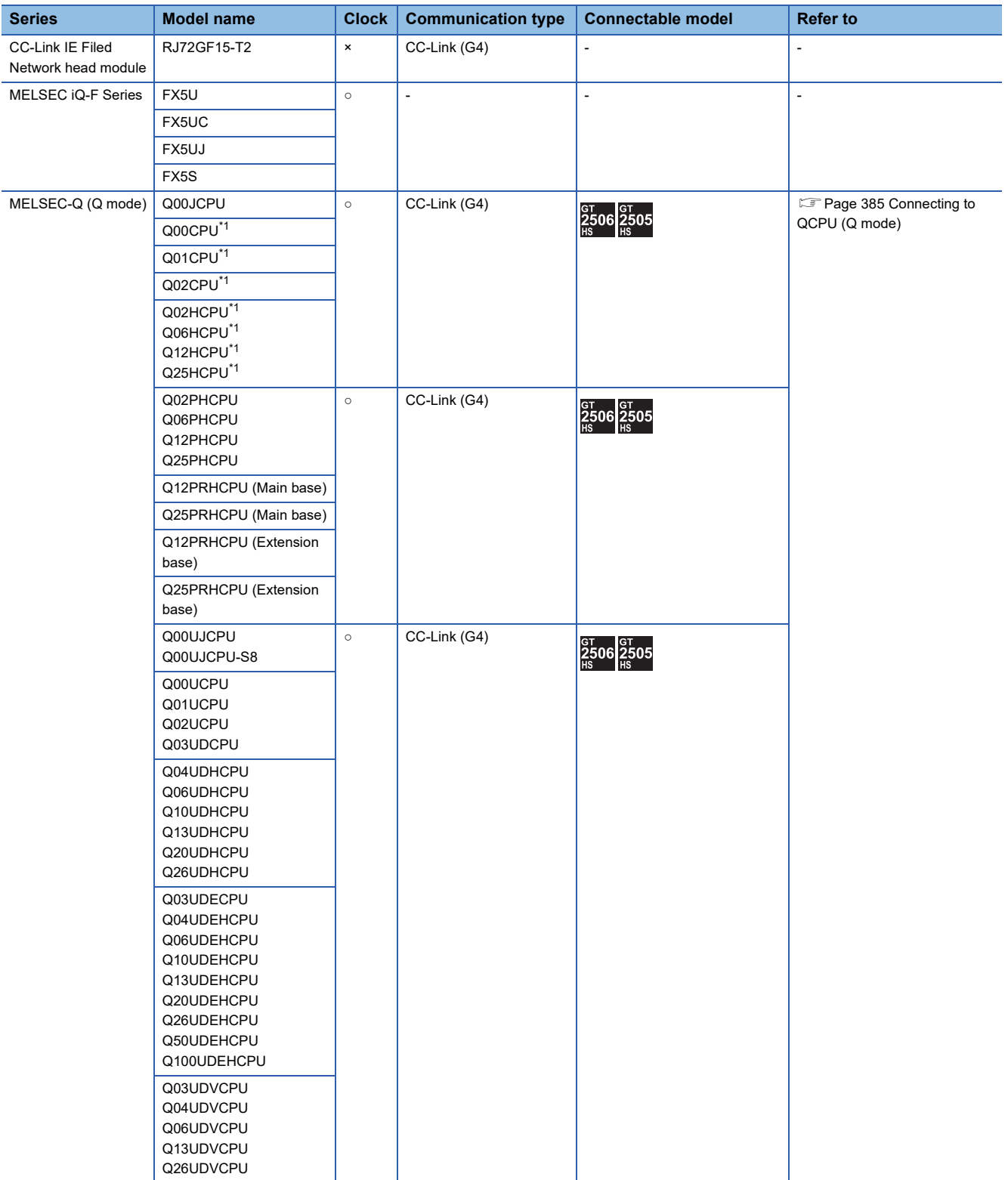

\*1 When in multiple CPU system configuration, use CPU function version B or later.

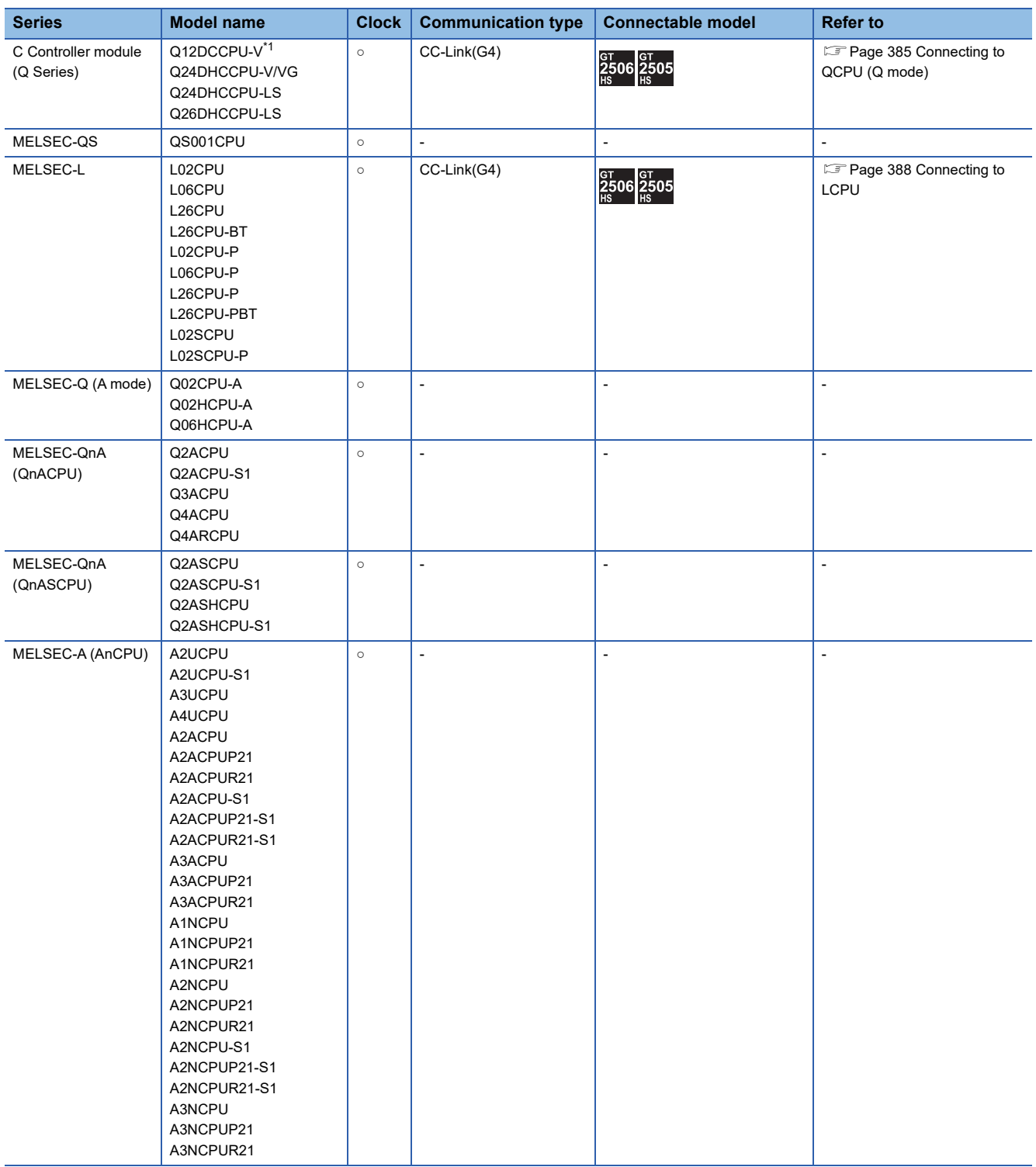

\*1 Use only modules with the upper five digits of the serial No. later than 12042.

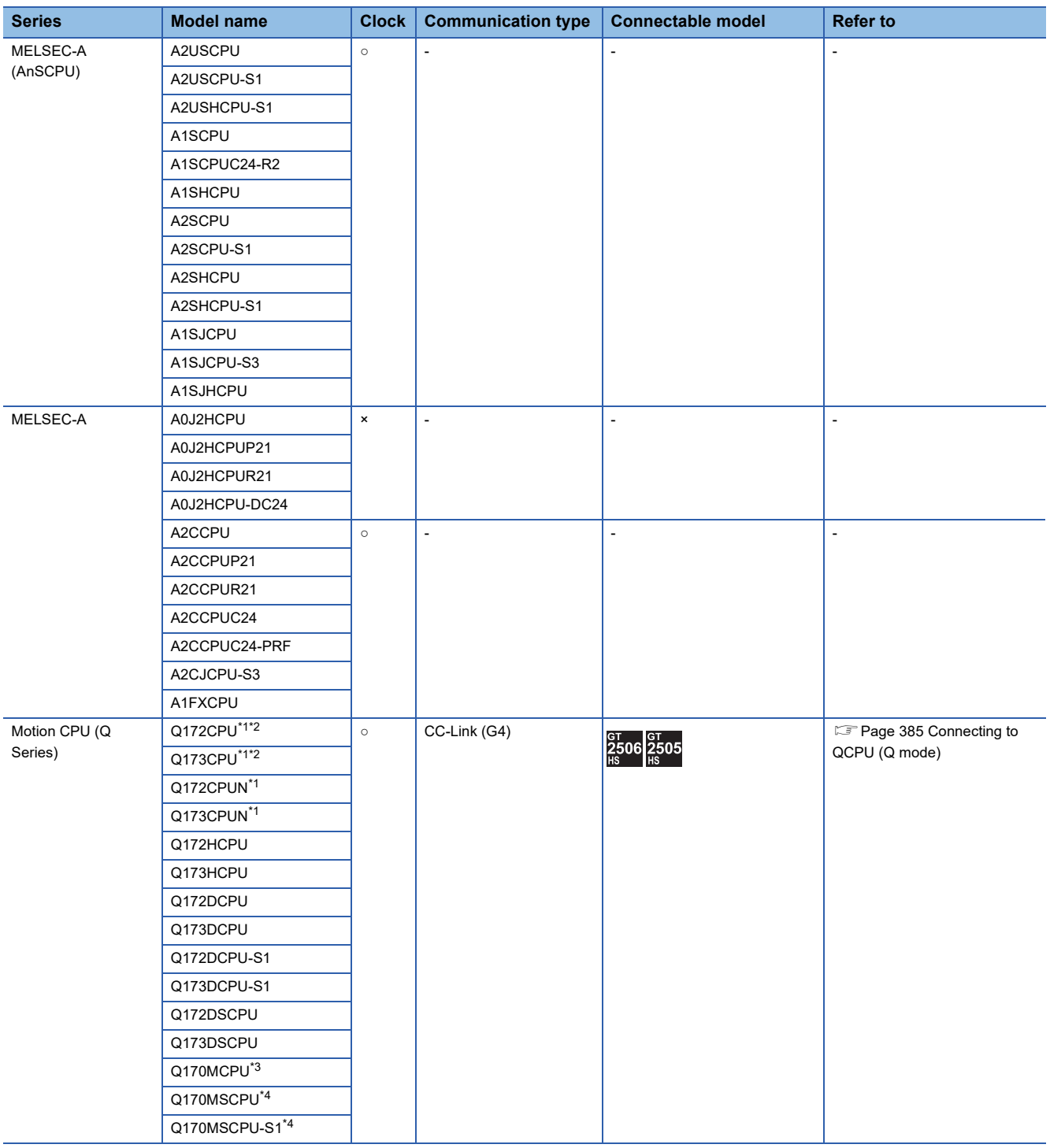

\*1 When using SV13, SV22, or SV43, use a Motion CPU with the following version of OS installed.

• SW6RN-SV13Q□: 00H or later

• SW6RN-SV22Q□: 00H or later

• SW6RN-SV43Q□: 00B or later

\*2 Use main modules with the following product numbers.

• Q172CPU: Product number N\*\*\*\*\*\*\* or later

• Q173CPU: Product number M\*\*\*\*\*\*\* or later

\*3 Only the first step can be used on the extension base unit (Q52B/Q55B).

\*4 The extension base unit (Q5□B/Q6□B) can be used.

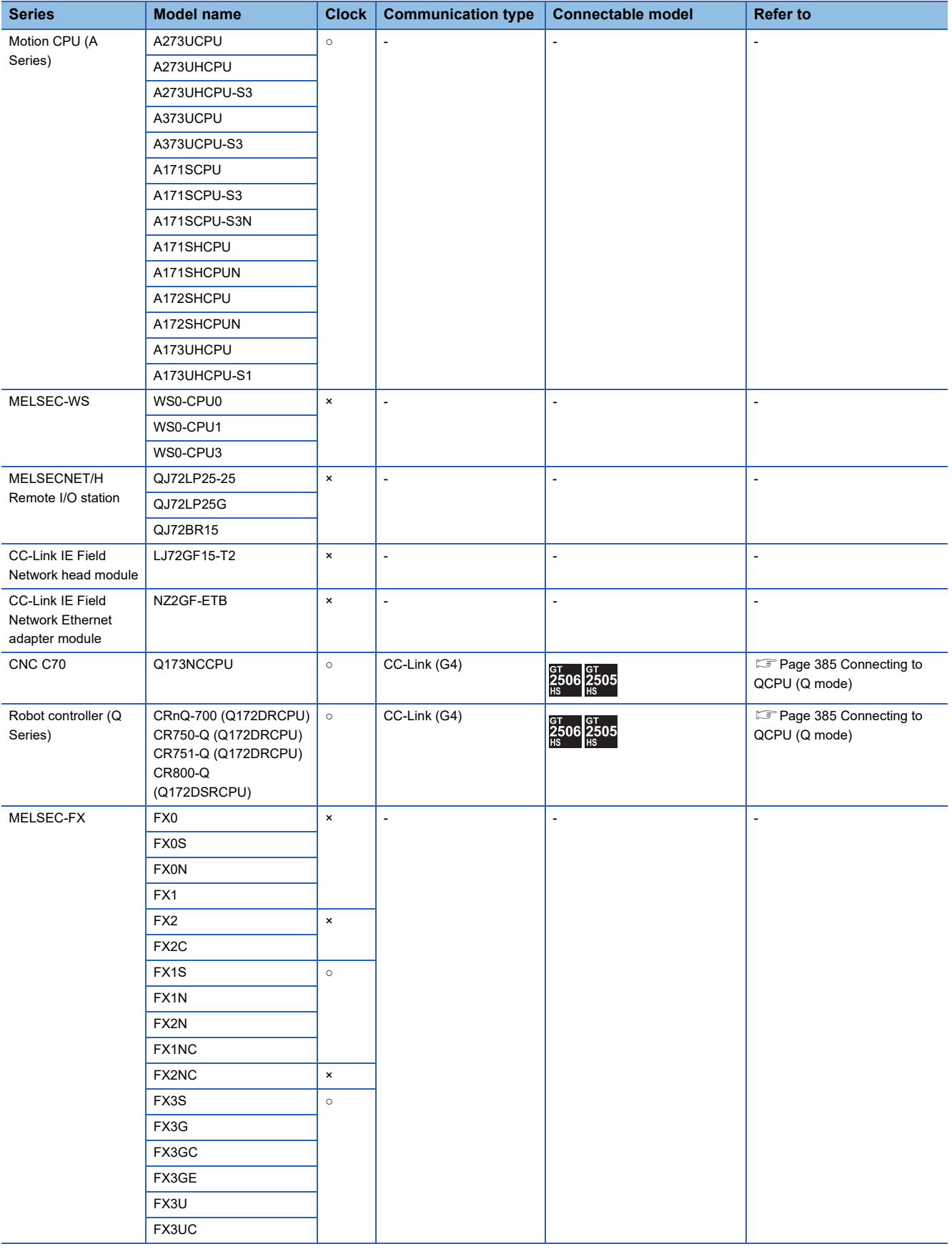

# **CC-Link module/peripheral module**

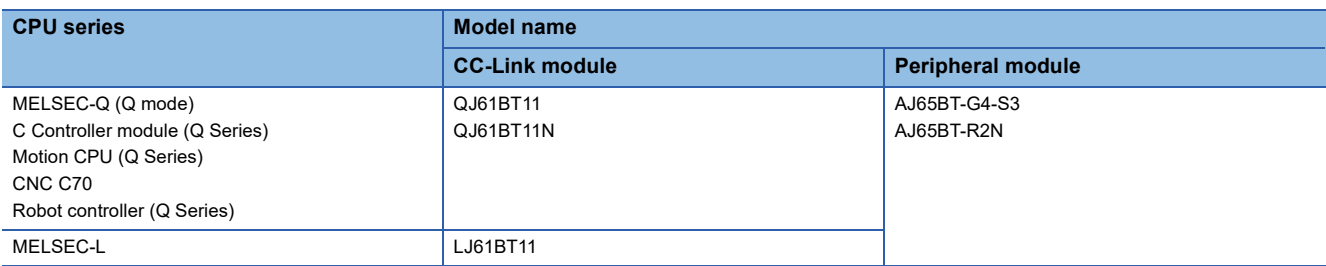

# <span id="page-386-0"></span>**5.2 System Configuration**

# <span id="page-386-1"></span>**Connecting to QCPU (Q mode)**

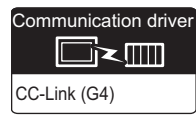

#### **When using the connector conversion box**

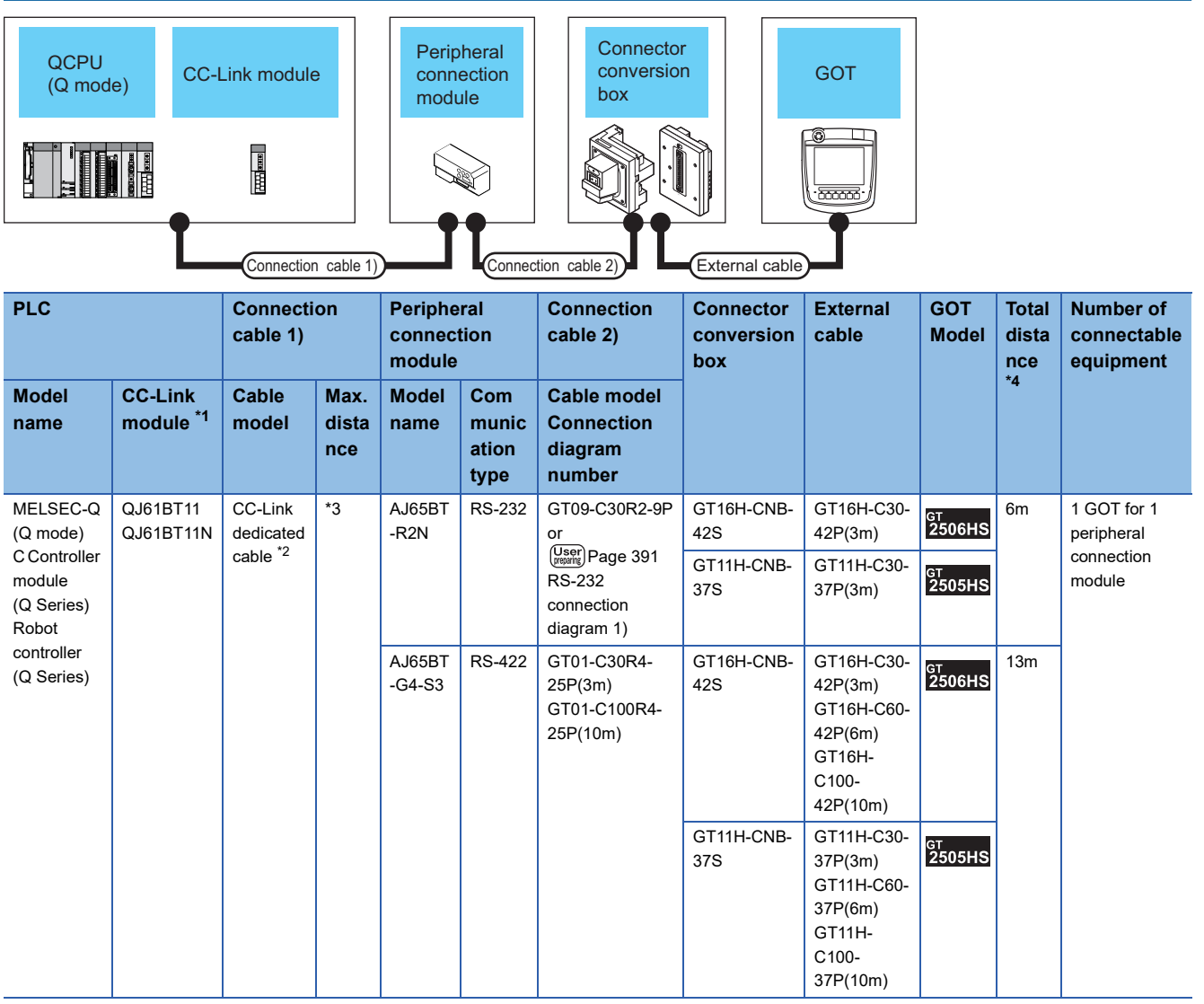

\*1 For the system configuration of the CC-Link module, refer to the following manual. CC-Link System Master/Local Module User's Manual QJ61BT11N

\*2 For the specifications and inquiries of the CC-Link dedicated cable, refer to the following.

CC-Link Partner Association's home page: http://www.cc-link.org/

\*3 The maximum overall extension cable length and the length between stations vary depending on the cable type to be used and the transmission speed.

For details, refer to the following manual.

CC-Link System Master/Local Module User's Manual QJ61BT11N

\*4 The distance from the GOT to the peripheral connection module (Connection cable 2) + External cable)

#### **When using the external cable (GT11H-C□□□-37P)**

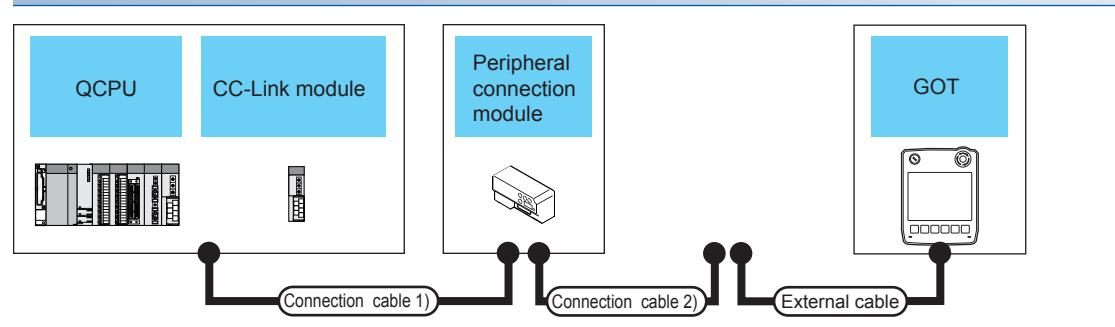

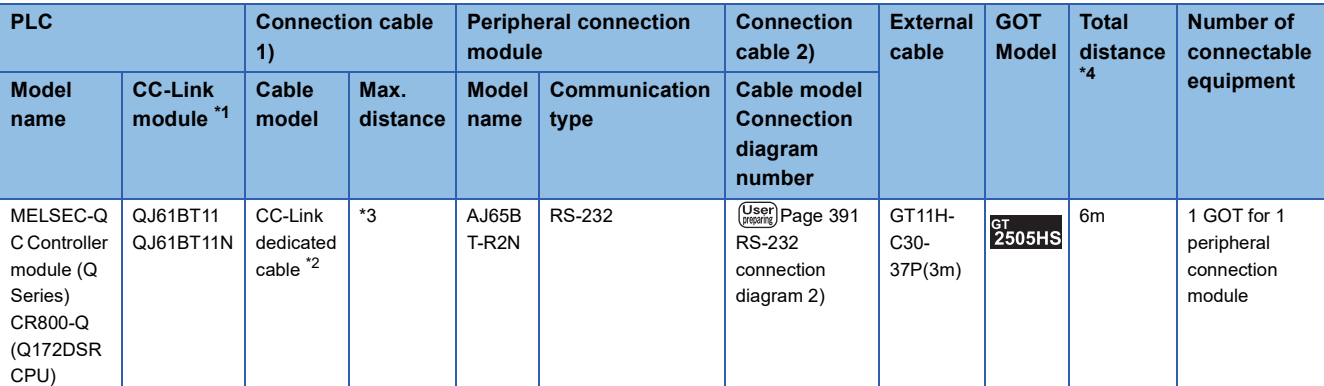

\*1 For the system configuration of the CC-Link module, refer to the following manual. CC-Link System Master/Local Module User's Manual QJ61BT11N

\*2 For the specifications and inquiries of the CC-Link dedicated cable, refer to the following. CC-Link Partner Association's home page: http://www.cc-link.org/

\*3 The maximum overall extension cable length and the length between stations vary depending on the cable type to be used and the transmission speed.

For details, refer to the following manual.

CC-Link System Master/Local Module User's Manual QJ61BT11N

\*4 The distance from the GOT to the peripheral connection module (Connection cable 2) + External cable)

#### **When using the external cable (GT11H-C□□□)**

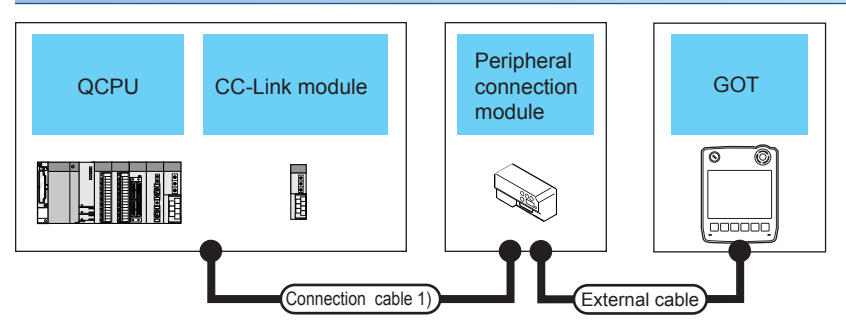

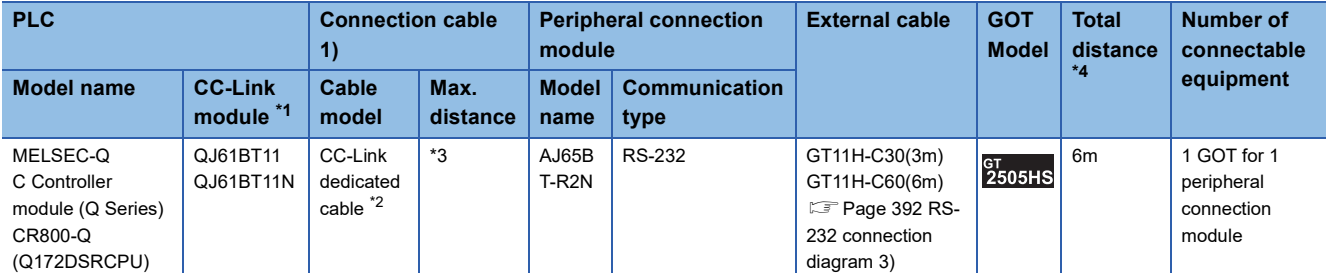

\*1 For the system configuration of the CC-Link module, refer to the following manual. CC-Link System Master/Local Module User's Manual QJ61BT11N

- \*2 For the specifications and inquiries of the CC-Link dedicated cable, refer to the following. CC-Link Partner Association's home page: http://www.cc-link.org/
- \*3 The maximum overall extension cable length and the length between stations vary depending on the cable type to be used and the transmission speed.

For details, refer to the following manual.

CC-Link System Master/Local Module User's Manual QJ61BT11N

\*4 The distance from the GOT to the peripheral connection module (External cable)

# <span id="page-389-0"></span>**Connecting to LCPU**

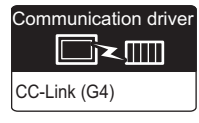

#### **When using the connector conversion box**

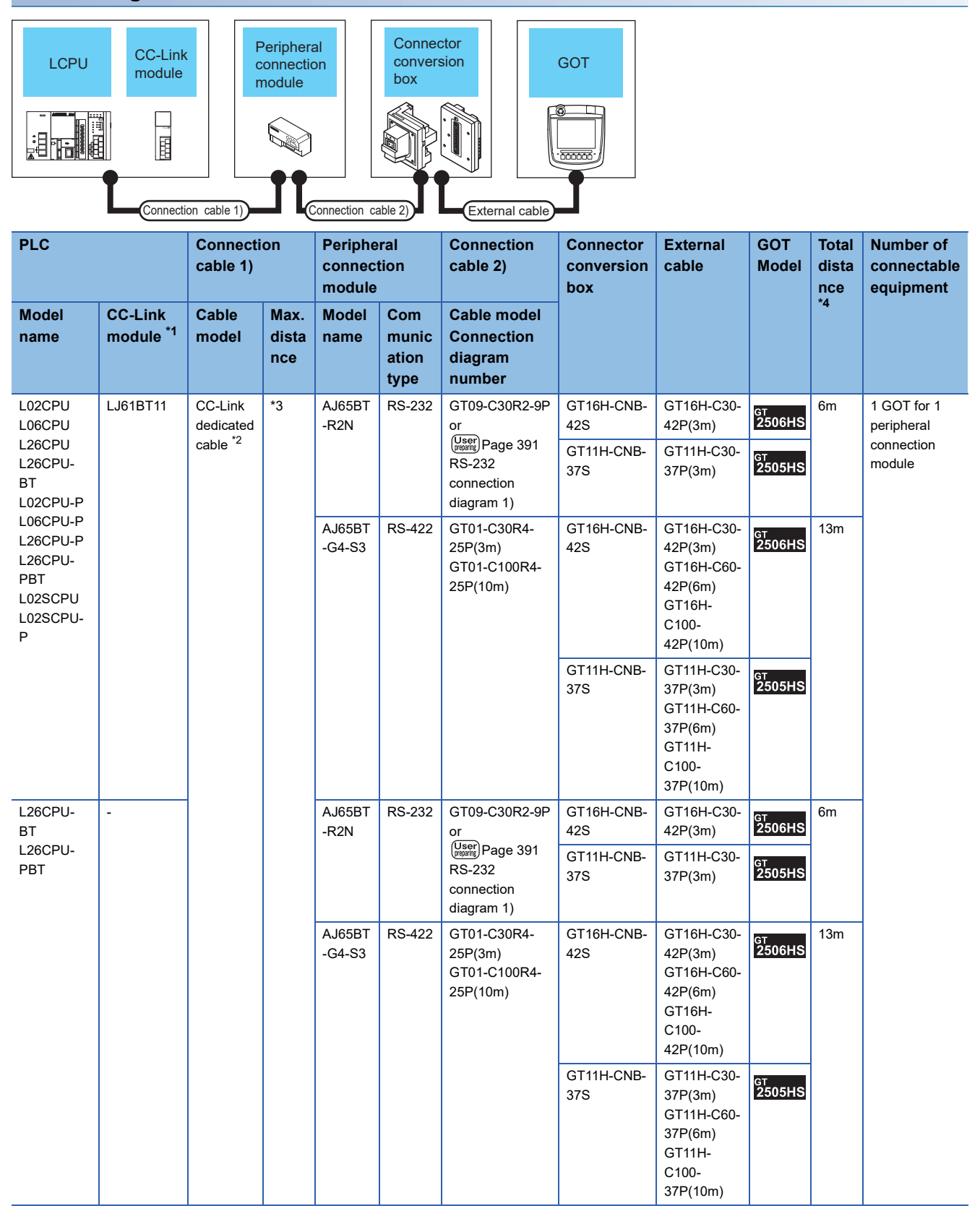

- \*1 For the system configuration of the CC-Link module, refer to the following manual. MELSEC-L CC-Link System Master/Local Module User's Manual
- \*2 For the specifications and inquiries of the CC-Link dedicated cable, refer to the following.
	- CC-Link Partner Association's home page: http://www.cc-link.org/
- \*3 The maximum overall extension cable length and the length between stations vary depending on the cable type to be used and the transmission speed.
	- For details, refer to the following manual.
	- MELSEC-L CC-Link System Master/Local Module User's Manual
- \*4 The distance from the GOT to the peripheral connection module (Connection cable 2) + External cable)

#### **When using the external cable (GT11H-C□□□-37P)**

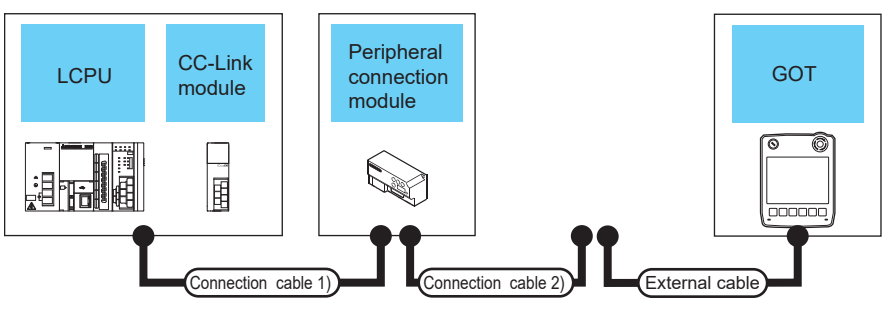

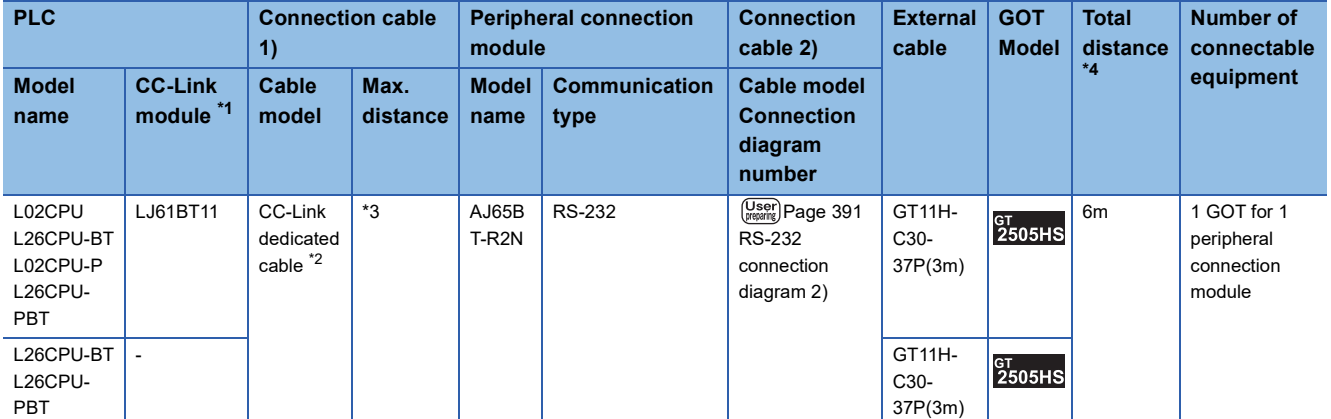

\*1 For the system configuration of the CC-Link module, refer to the following manual. MELSEC-L CC-Link System Master/Local Module User's Manual

\*2 For the specifications and inquiries of the CC-Link dedicated cable, refer to the following.

CC-Link Partner Association's home page: http://www.cc-link.org/

\*3 The maximum overall extension cable length and the length between stations vary depending on the cable type to be used and the transmission speed.

For details, refer to the following manual.

MELSEC-L CC-Link System Master/Local Module User's Manual

\*4 The distance from the GOT to the peripheral connection module (Connection cable 2) + External cable)

#### **When using the external cable (GT11H-C□□□)**

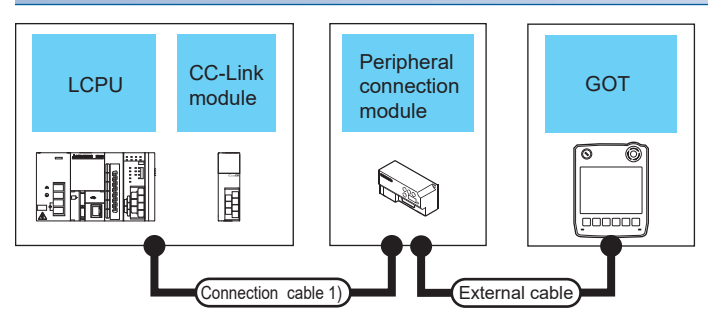

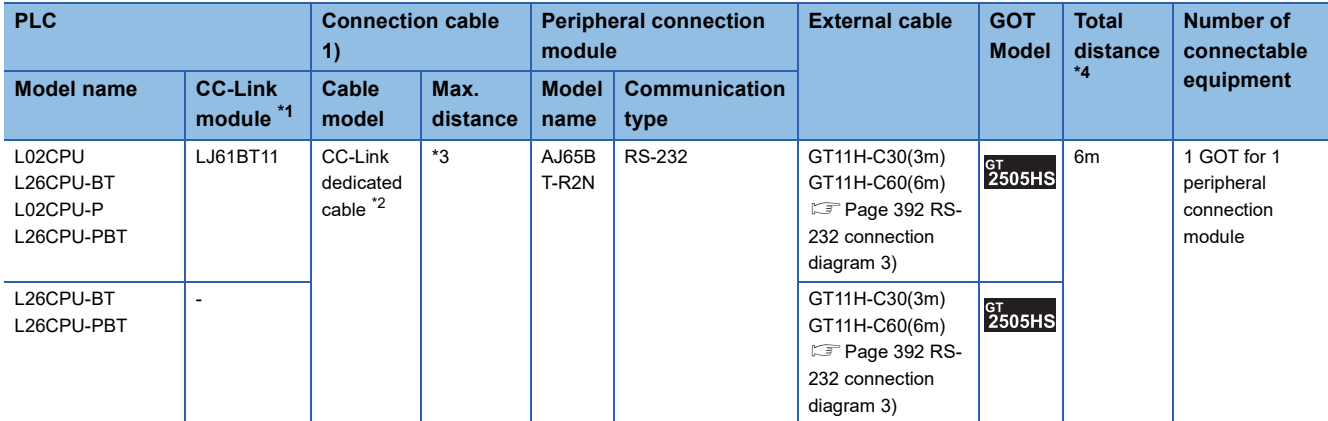

\*1 For the system configuration of the CC-Link module, refer to the following manual. MELSEC-L CC-Link System Master/Local Module User's Manual

\*2 For the specifications and inquiries of the CC-Link dedicated cable, refer to the following.

CC-Link Partner Association's home page: http://www.cc-link.org/

\*3 The maximum overall extension cable length and the length between stations vary depending on the cable type to be used and the transmission speed.

For details, refer to the following manual.

MELSEC-L CC-Link System Master/Local Module User's Manual

\*4 The distance from the GOT to the peripheral connection module (External cable)

# <span id="page-392-0"></span>**5.3 Connection Diagram**

The following diagram shows the connection between the GOT and the PLC.

# **RS-232 cable**

#### **Connection diagram**

#### <span id="page-392-1"></span>■**RS-232 connection diagram 1)**

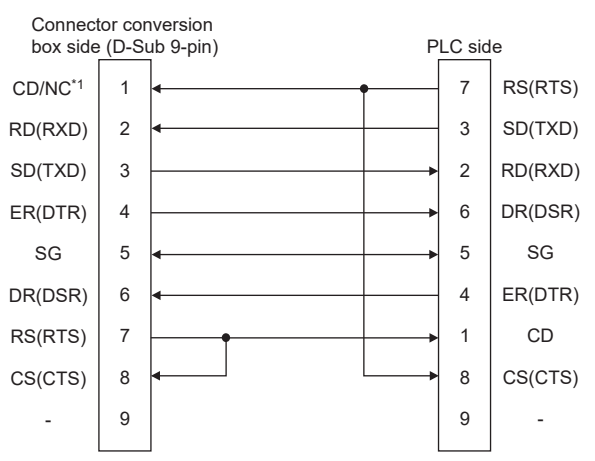

\*1 GT2506HS-V: CD, GT2505HS-V: NC

#### <span id="page-392-2"></span>■**RS-232 connection diagram 2)**

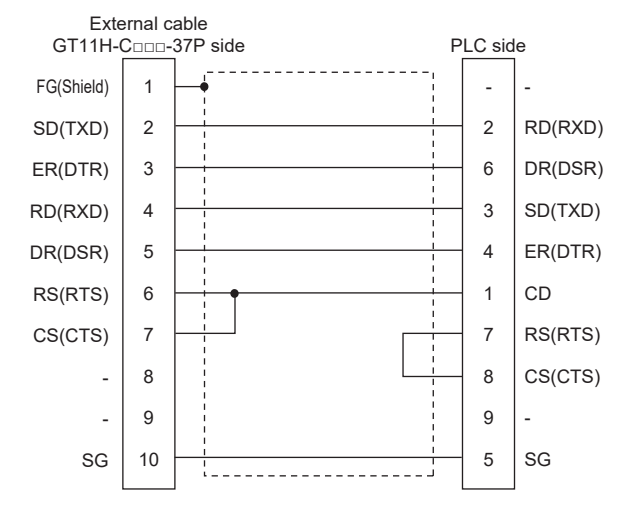

#### <span id="page-393-0"></span>■**RS-232 connection diagram 3)**

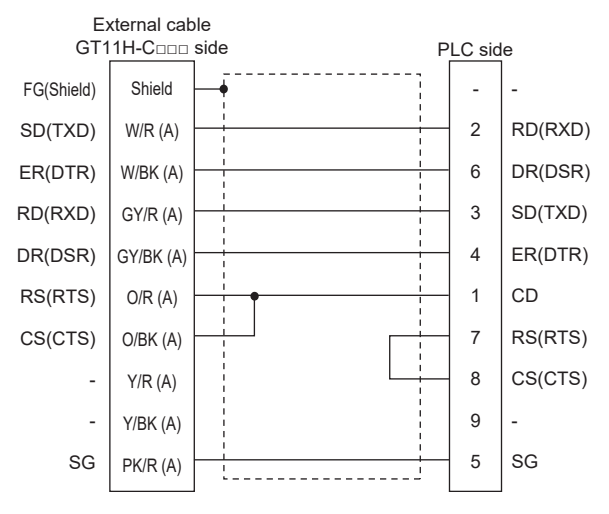

#### **Precautions when preparing a cable**

#### ■**Cable length**

The total distance (between GOT and peripheral connection module) of the RS-232 cable must be 6m or less.

#### ■**GOT side connector**

For the GOT side connector, refer to the following.

**F** [Page 86 GOT connector specifications](#page-87-0)

# <span id="page-394-0"></span>**5.4 GOT Side Settings**

## **Setting communication interface (Controller Setting)**

#### Set the channel of the connected equipment.

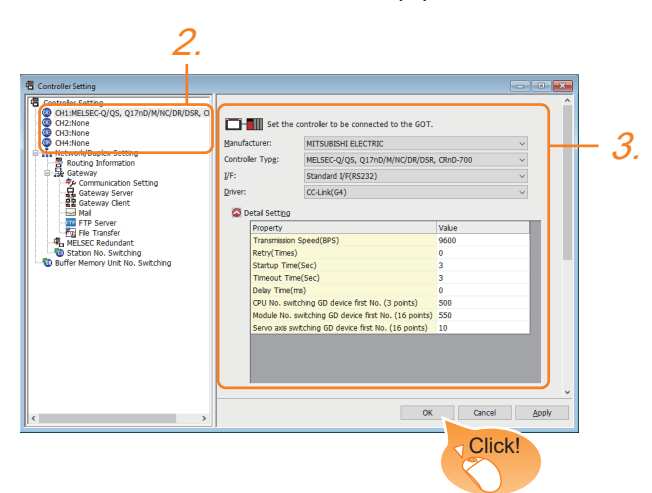

- *1.* Select [Common] → [Controller Setting] from the menu.
- *2.* In the [Controller Setting] window, select the channel No. to be used from the list menu.
- *3.* Set the following items.
- [Manufacturer]: [MITSUBISHI ELECTRIC]
- [Controller Type]: Configure the setting according to the controller to be connected.
- [I/F]: Interface to be used
- [Driver]: [CC-Link(G4)]
- [Detail Setting]: Configure the settings according to the usage environment.
- E<sup>P</sup> [Page 394 Communication detail settings](#page-395-0)
- *4.* When you have completed the settings, click the [OK] button.

 $Point$ <sup> $\circ$ </sup>

The settings of connecting equipment can be confirmed in [I/F Communication Setting]. For details, refer to the following:

**[Page 79 I/F communication setting](#page-80-0)** 

# <span id="page-395-0"></span>**Communication detail settings**

Make the settings according to the usage environment.

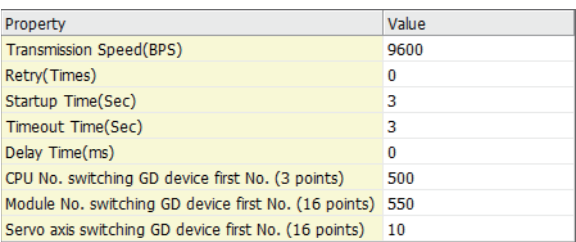

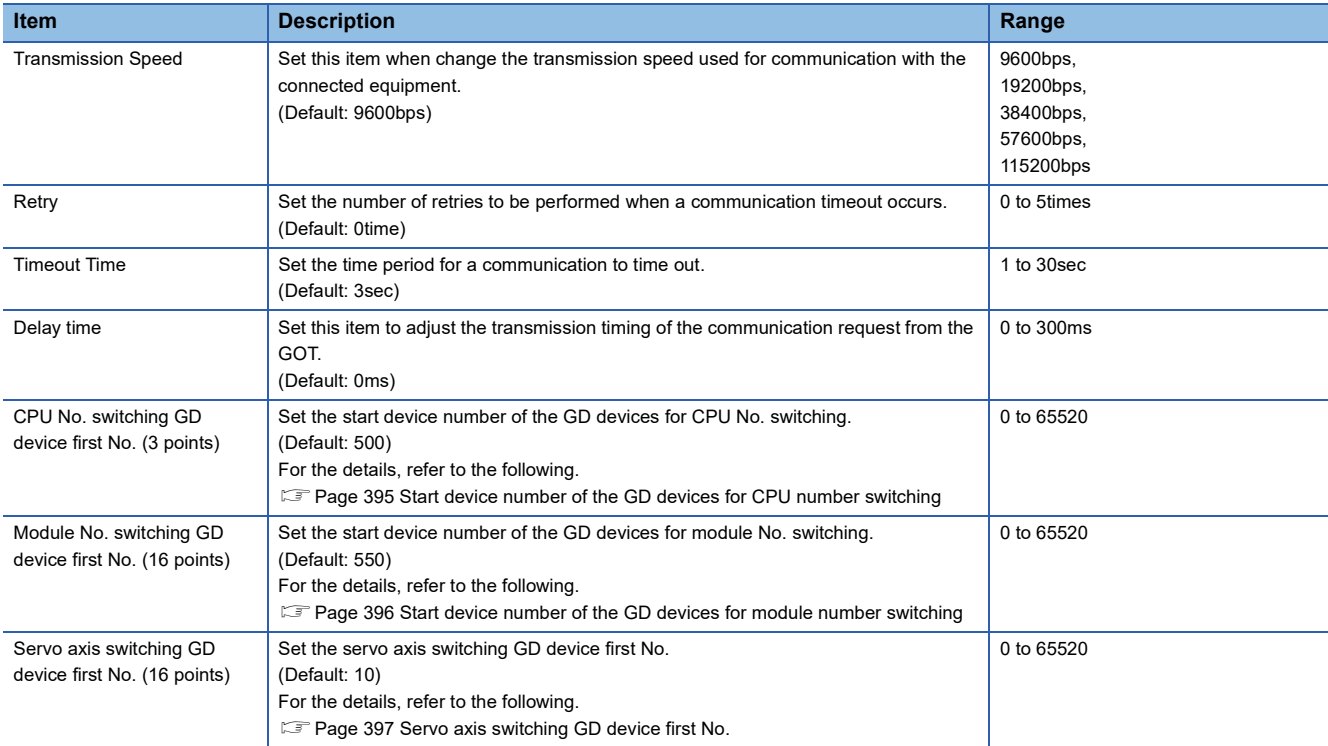

## $Point$

• Communication interface setting by the Utility

The communication interface setting can be changed on the Utility's [Communication Settings] after writing [Controller Setting] of project data.

For details on the Utility, refer to the following manual.

GOT2000 Series User's Manual (Utility)

• Precedence in communication settings

When settings are made by GT Designer3 or the Utility, the latest setting is effective.
#### **Start device number of the GD devices for CPU number switching**

#### ■**Specifying a CPU number with a device**

[CPU No.] can be specified with the GOT internal registers (GD devices) by specifying a value (100 to 102) to [CPU No.] in the device setting dialog in GT Designer3.

Set the start device number of the GD devices to be used in [CPU No. switching GD device first No. (3 points)].

Specify [CPU No.] with the three consecutive GD devices, starting the set device number.

When [500] is set to [CPU No. switching GD device first No. (3 points)], GD500 to GD502 are used to specify [CPU No.] as shown in the following table.

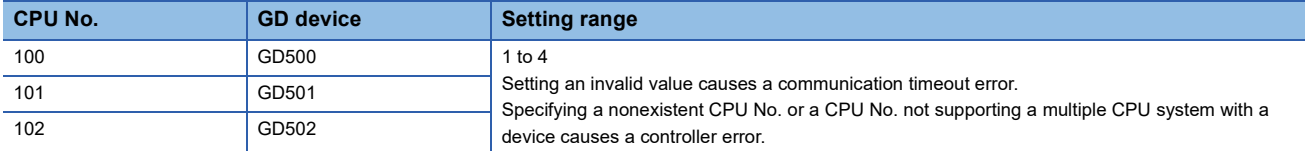

#### ■**Specifying a CPU number with a device on the initially-displayed screen**

Set [CPU No. switching GD device first No. (3 points)] so that the values of the GD devices are retained and monitored upon the GOT startup.

#### ■**Specifying a CPU number with a device in a multi-channel connection**

If the setting range of [CPU No. switching GD device first No. (3 points)] set in each channel overlaps, the monitoring target CPU No. set to each channel is switched simultaneously.

Set [CPU No. switching GD device first No. (3 points)] in each channel so that the setting range does not overlap.

#### ■**Specifying a CPU number and a station number with devices in a multi-channel connection**

When GD10 to GD25 are used to specify the station No. of an inverter or non-Mitsubishi temperature controller connected, setting [10] to [CPU No. switching GD device first No. (3 points)] in a different channel switches the monitoring target CPU No. and station No. of an inverter or non-Mitsubishi temperature controller set to each channel simultaneously.

Set [CPU No. switching GD device first No. (3 points)] so that the setting range does not overlap the station No. of an inverter or non-Mitsubishi temperature controller.

#### **Start device number of the GD devices for module number switching**

#### ■**Specifying a module number with a device**

In a connection via a simple motion module, [Unit No.] can be specified with the GOT internal registers (GD devices) by specifying a value (100 to 10F) to [Unit No.] in the device setting dialog in GT Designer3

Set the start device number of the GD devices to be used in [Module No. switching GD device first No. (16 points)].

Specify [Unit No.] with the 16 consecutive GD devices, starting the set device number.

When [550] is set to [Module No. switching GD device first No. (16 points)], GD550 to GD565 are used to specify [Unit No.] as shown in the following table.

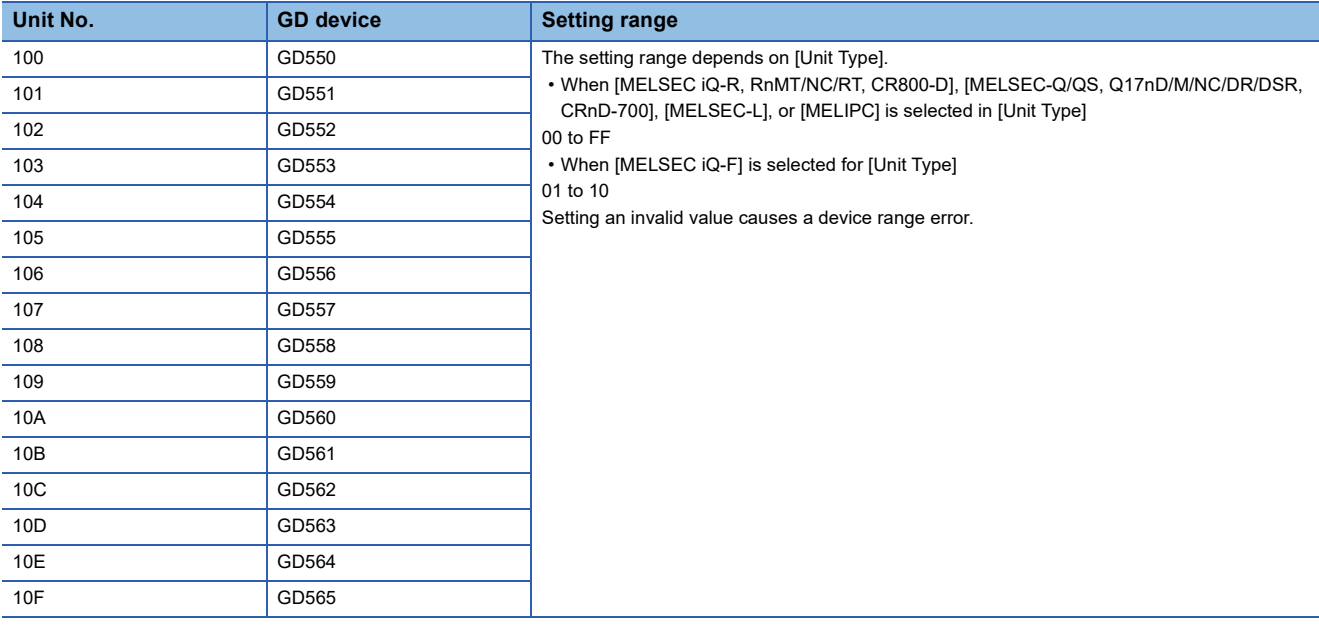

#### ■**Specifying a module number with a device on the initially-displayed screen**

Set [Module No. switching GD device first No. (16 points)] so that the values of the GD devices are retained and monitored upon the GOT startup.

#### ■**Specifying a module number with a device in a multi-channel connection**

If the setting range of [Module No. switching GD device first No. (16 points)] set in each channel overlaps, the module No. of the simple motion module via the servo amplifier device of each channel is switched simultaneously. Set [Module No. switching GD device first No. (16 points)] for each channel so that the setting range does not overlap.

#### ■**Specifying a station number and a module number with devices in a multi-channel connection**

When GD10 to GD25 are used to specify the station No. of an inverter or non-Mitsubishi temperature controller connected, setting [10] to [Module No. switching GD device first No. (16 points)] switches the module No. of the simple motion module via the servo amplifier device and the station No. of an inverter or non-Mitsubishi temperature controller set to each channel simultaneously.

Set [Module No. switching GD device first No. (16 points)] so that the setting range does not overlap the station No. of an inverter or non-Mitsubishi temperature controller.

#### **Servo axis switching GD device first No.**

#### ■**Indirect specification of the servo axis No.**

In a connection via a motion CPU or simple motion module, a servo axis No. can be indirectly specified with the GOT internal registers (GD devices) by specifying a value (100 to 115) to the axis No. of the servo amplifier device.

Set the start device number of the GD devices to be used in [Servo axis switching GD device first No. (16 points)].

Specify a servo axis number with 16 consecutive GD devices, starting the set device number.

When [10] is set to [Servo axis switching GD device first No. (16 points)], GD10 to GD25 are used to specify a servo axis number as shown in the following table.

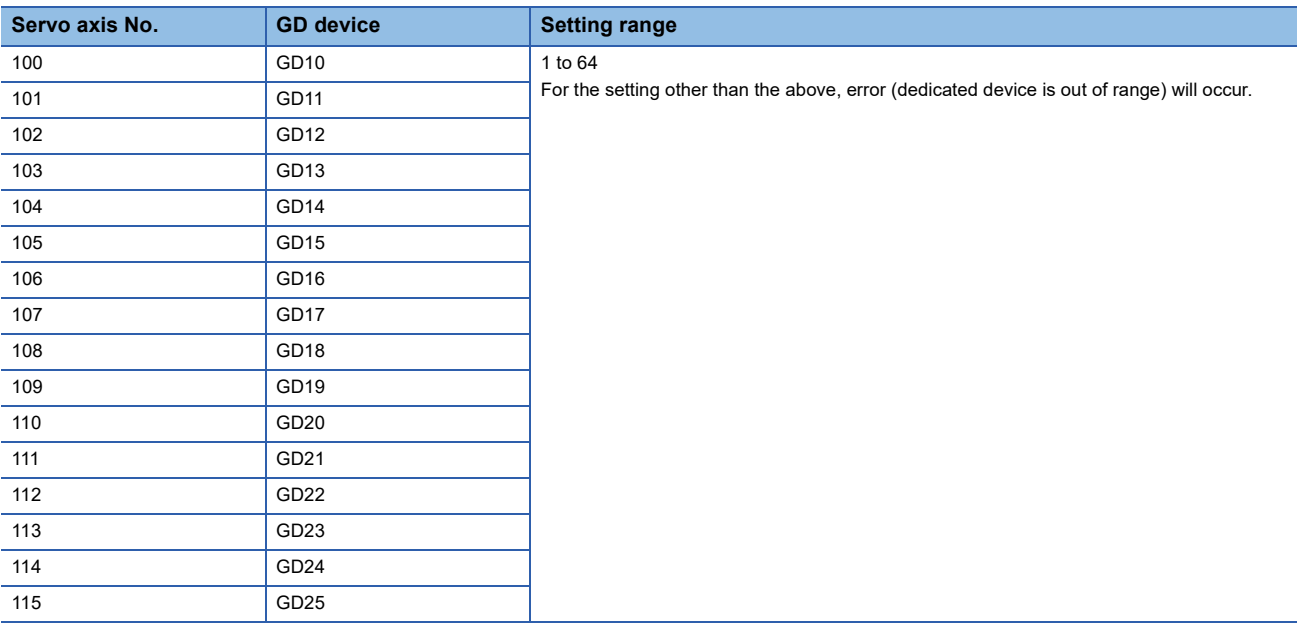

#### ■**Specifying a servo axis number with a device on the initially-displayed screen**

Set [Servo axis switching GD device first No. (16 points)] so that the values of the GD devices are retained and monitored upon the GOT startup.

#### ■**Specifying a servo axis number with a device in a multi-channel connection**

If the setting rage of [Servo axis switching GD device first No. (16 points)] set in each channel overlaps, the axis No. of the servo amplifier of each channel is switched simultaneously.

Set [Servo axis switching GD device first No. (16 points)] for each channel so that the setting range does not overlap.

#### ■**Specifying a station number and a servo axis number with devices in a multi-channel connection**

When GD10 to GD25 are used to specify the station No. of an inverter or non-Mitsubishi temperature controller connected, setting [10] to [Servo axis switching GD device first No. (16 points)] switches the axis No. of the servo amplifier and the station No. of an inverter or non-Mitsubishi temperature controller set to each channel simultaneously.

Set [Servo axis switching GD device first No. (16 points)] so that the setting range does not overlap the station No. of an inverter or non-Mitsubishi temperature controller.

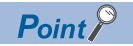

Cutting the portion of multiple connection of the controller

By setting GOT internal device, GOT can cut the portion of multiple connection of the controller. For example, faulty station that has communication timeout can be cut from the system.

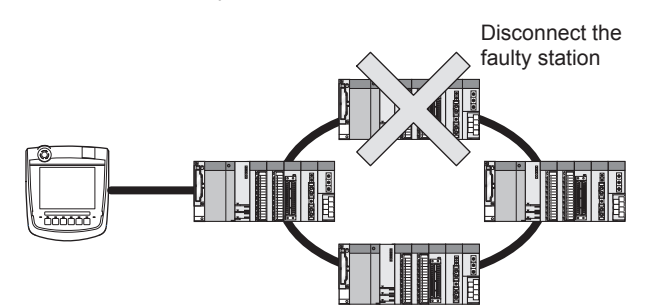

For details of the setting contents of GOT internal device, refer to the following manual. GT Designer3 (GOT2000) Screen Design Manual

## **5.5 PLC Side Settings**

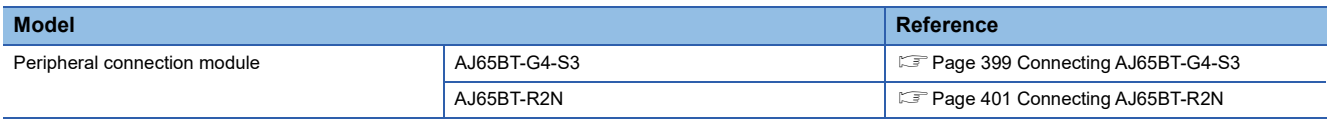

### <span id="page-400-0"></span>**Connecting AJ65BT-G4-S3**

This section describes the settings of the GOT and peripheral connection module in the following case of the system configuration.

#### Point $\hat{\ell}$

• Peripheral connection module

For details of the peripheral connection module, refer to the following manual.

Peripheral Connection Module Type AJ65BT-G4-S3 User's Manual (detail volume)

• CC-Link module

For details of the CC-Link module, refer to the following manual.

CC-Link System Master/Local Module User's Manual QJ61BT11N

MELSEC-L CC-Link System Master/Local Module User's Manual

• CC-Link function built-in CPU

For details on the CC-Link function built-in CPU, refer to the following manual.

MELSEC-L CC-Link System Master/Local Module User's Manual

#### **System configuration**

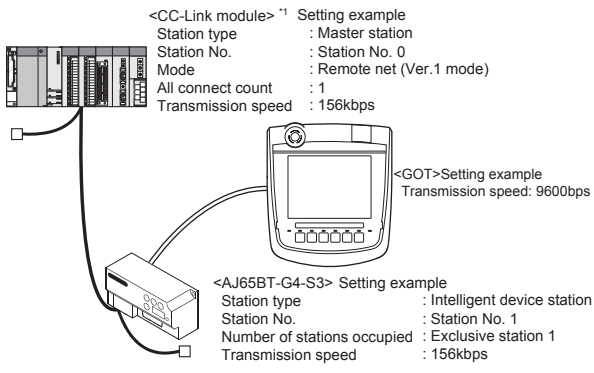

\*1 The Start I/O No. of the CC-Link module is set to "0"

#### **Switch setting of peripheral connection module**

Set the station number setting switch, data link transmission speed setting switch, and operation setting DIP switch.

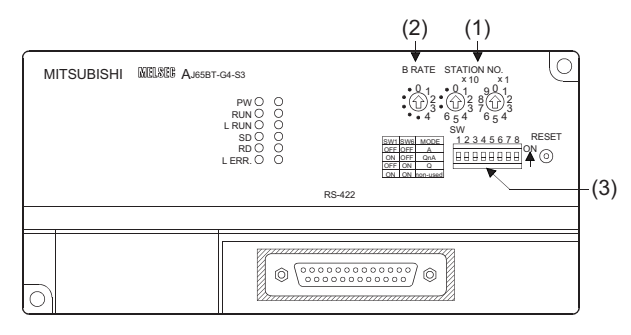

#### ■**Station number setting switch**

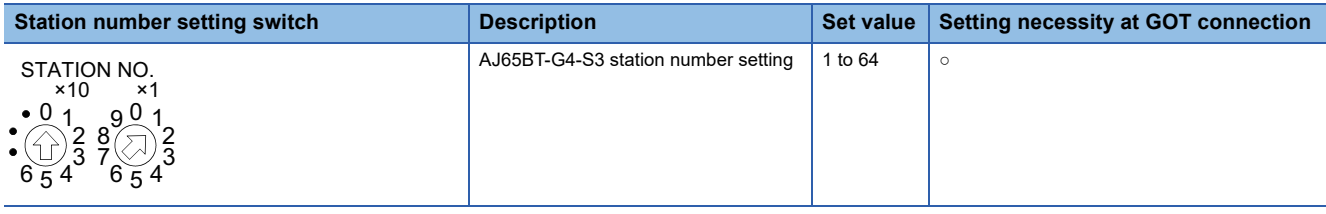

○: Necessary △: As necessary ×: Not necessary

#### ■**Data link transmission speed setting switch**

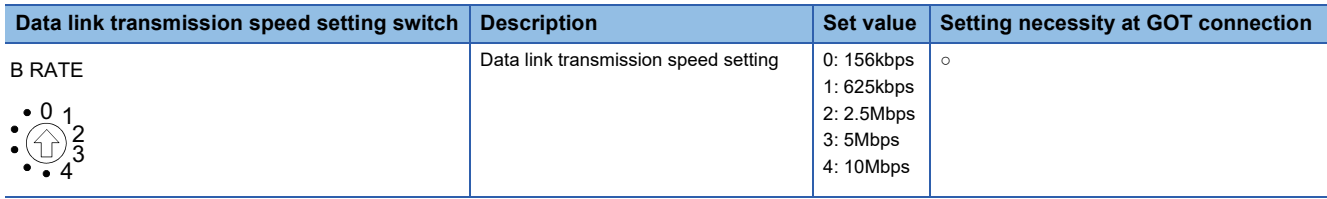

○: Necessary △: As necessary ×: Not necessary

#### ■**Operation setting DIP switch**

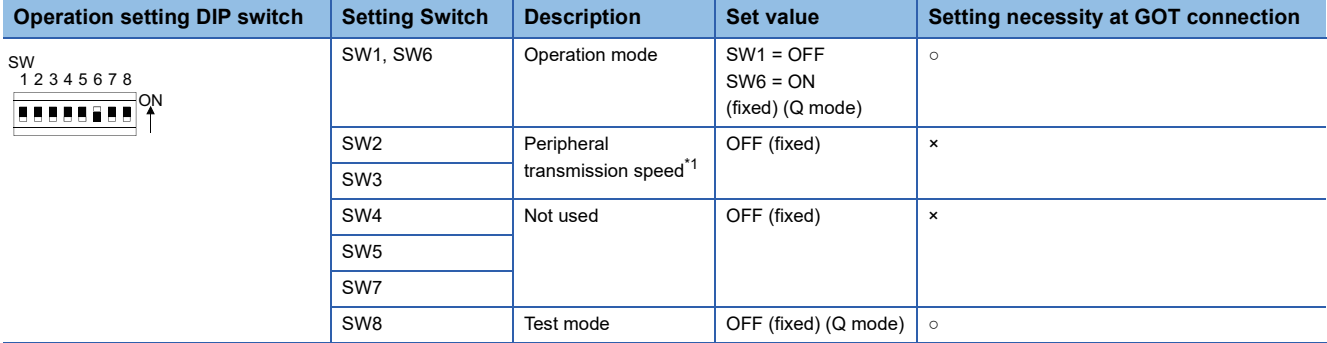

○: Necessary △: As necessary ×: Not necessary

\*1 The peripheral connection module operates with the baud rate set in the GOT.

[Page 407 \[Controller Setting\] of GT Designer3](#page-408-0)

 $Point<sup>°</sup>$ 

#### Operation mode of peripheral connection module

Be sure to set the "Q mode" as an operation mode of the peripheral connection module.

## <span id="page-402-0"></span>**Connecting AJ65BT-R2N**

This section describes the settings of the GOT and peripheral connection module in the following case of the system configuration.

#### $Point<sup>0</sup>$

#### • Peripheral connection module

For details of the peripheral connection module, refer to the following manual.

Peripheral Connection Module Type AJ65BT-R2N User's Manual

• CC-Link module

For details of the CC-Link module, refer to the following manual.

CC-Link System Master/Local Module User's Manual QJ61BT11N

• CC-Link built-in CPU

For details on the CC-Link function built-in CPU, refer to the following manual.

MELSEC-L CC-Link System Master/Local Module User's Manual

#### **System configuration**

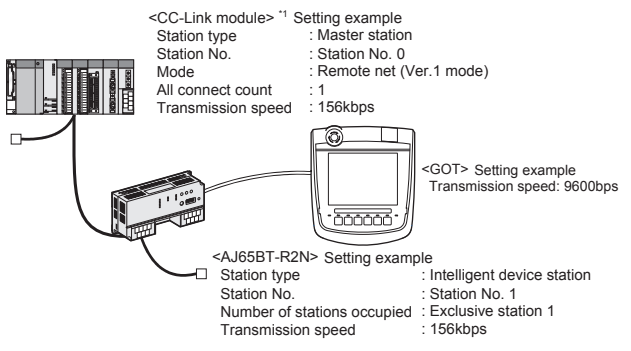

\*1 The Start I/O No. of the CC-Link module is set to "0"

#### **Switch setting of peripheral connection module**

Set the station number setting switch, data link transmission speed setting switch, and operation setting DIP switch.

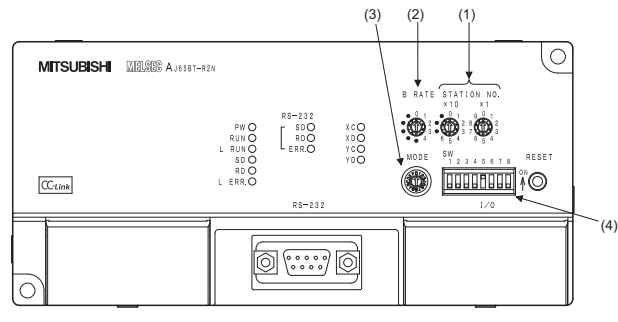

#### ■**Station number setting switch**

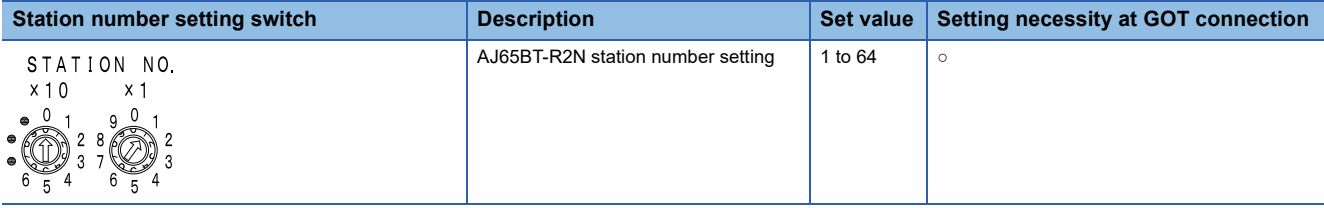

○: Necessary △: As necessary ×: Not necessary

**5**

#### ■**Data link transmission speed setting switch**

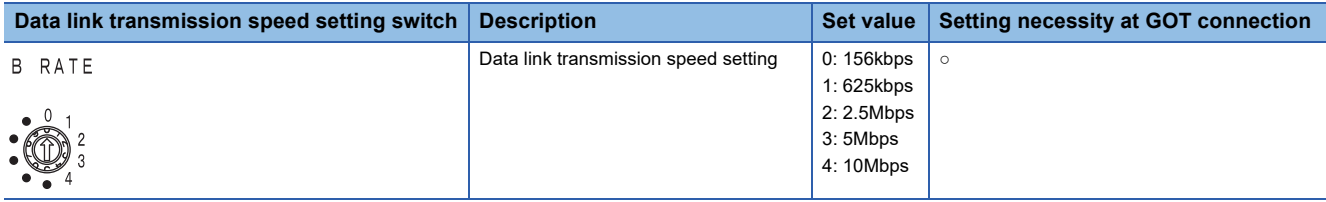

○: Necessary △: As necessary ×: Not necessary

#### ■**Mode setting switch**

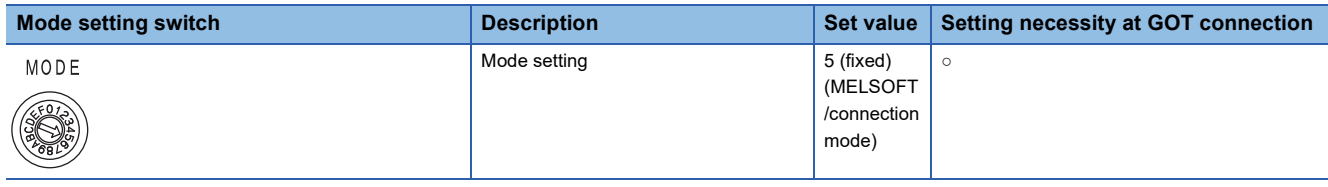

○: Necessary △: As necessary ×: Not necessary

#### ■**RS-232 transmission setting switch**

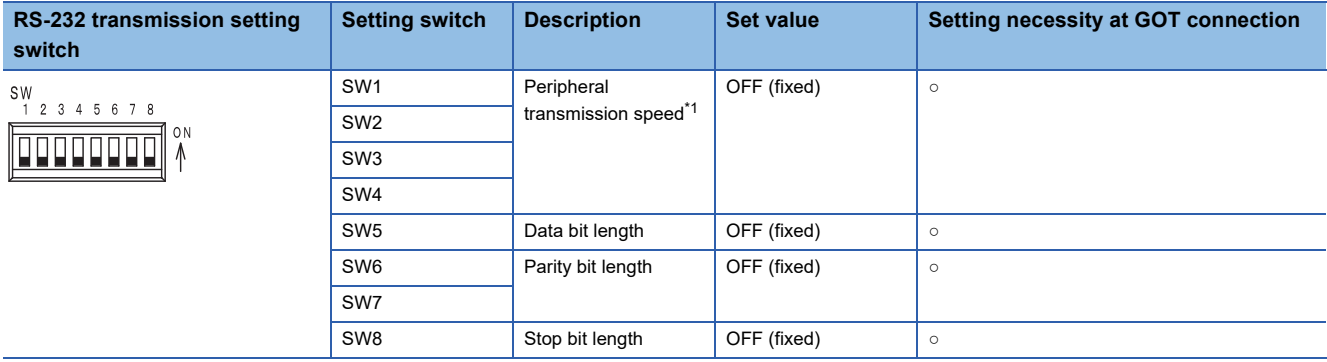

 $\circ$ : Necessary  $\triangle$ : As necessary  $\times$ : Not necessary

\*1 The peripheral connection module operates with the baud rate set in the GOT.

[Page 407 \[Controller Setting\] of GT Designer3](#page-408-0)

 $Point$ 

Precautions when setting peripheral connection module

• mode setting switch

Be sure to set the Operation mode setting switch to "5" (MELSOFT/connection mode).

• RS-232 transmission setting switch

Turn OFF SW1 through SW8 of the RS-232 transmission setting switch.

If any switch of SW1 through SW8 is ON, setting error will occur (RUN LED turns off).

### **Switch setting of CC-Link module (Q series)**

Set the station number setting switch, transmission speed / mode setting switch.

#### QJ61BT11, QJ61BT11N

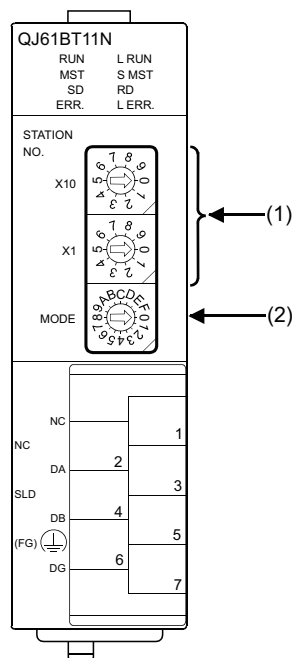

#### **Station number setting switch**

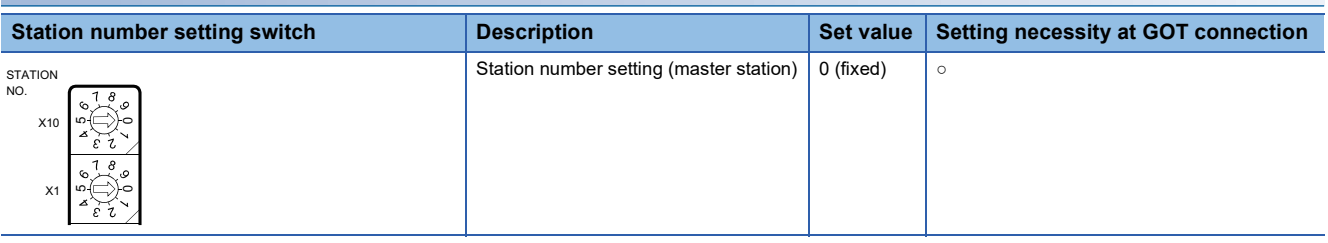

○: Necessary △: As necessary ×: Not necessary

#### **Transmission rate/mode setting switch**

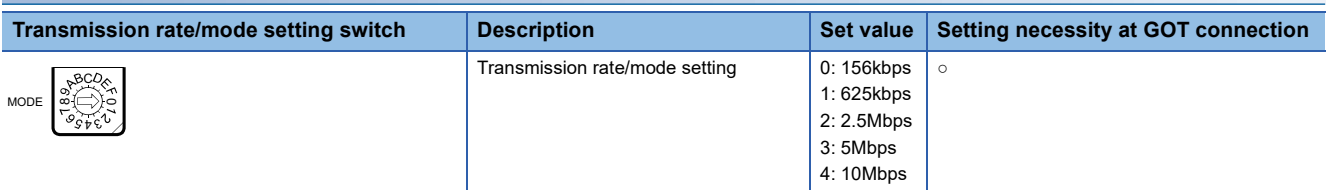

 $\circ$ : Necessary  $\triangle$ : As necessary ×: Not necessary

 $Point$ 

When the switch setting has been changed Turn the PLC CPU OFF then ON again, or reset the PLC CPU.

## **[Network parameter] of GX Developer**

#### **Network parameter**

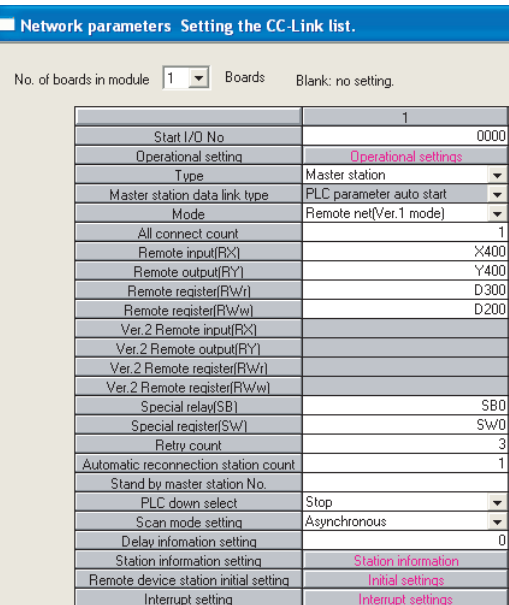

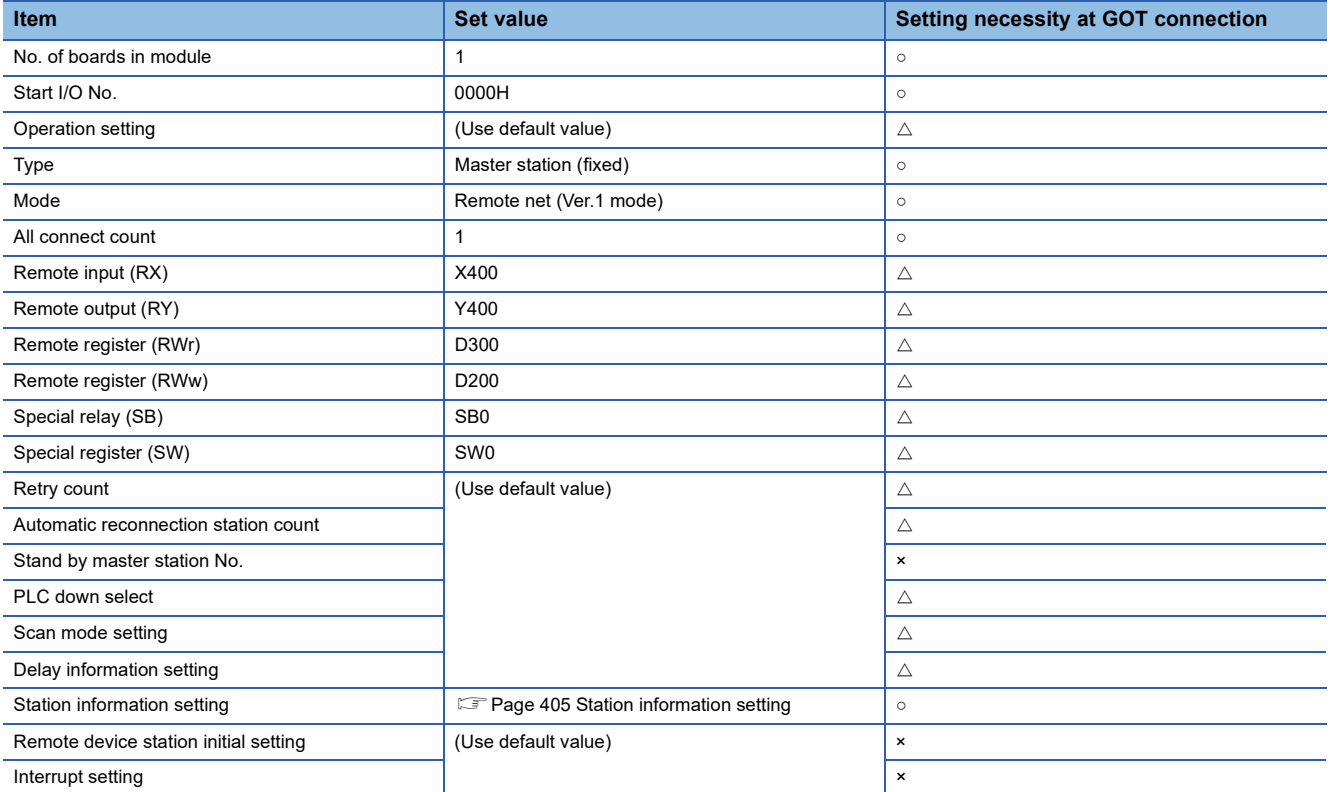

○: Necessary △: As necessary ×: Not necessary

#### <span id="page-406-0"></span>**Station information setting**

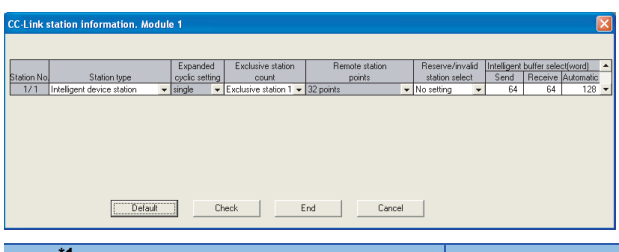

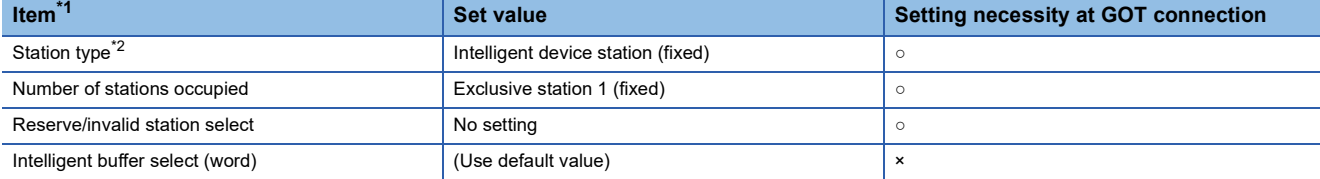

 $\circ$ : Necessary  $\triangle$ : As necessary  $\times$ : Not necessary

\*1 When the [Mode] of the CC-Link module is set at [Remote net - (Ver. 2 mode)], [Remote station points] can be set. [Remote station points] is a setting for the remote I/O station. The default value (32 points) must be used on the GOT.

\*2 When the [Mode] of the CC-Link module is set at [Remote net - (Ver. 2 mode)] or [Remote net - Additional mode], set to [Ver. 1 Intelligent device station].

## $Point$

When changing the network parameter

After writing the network parameter to the PLC CPU, operate the PLC CPU ether turning OFF and then ON or resetting.

#### **Completion confirmation**

After initial communications of CC-Link are completed, the L RUN LED of AJ65BT-G4-S3 turns on.

The GOT starts to monitor after the L-RUN LED of AJ65BT-G4-S3 turns on.

It does not monitor while the L RUN LED turns off.

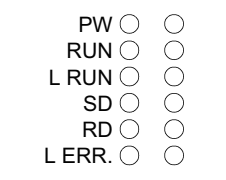

### **Parameter setting (when connecting to C Controller module (Q Series))**

Use SW3PVC-CCPU-E Ver.3.05F or later for the C Controller module setting utility.

#### **Connection settings**

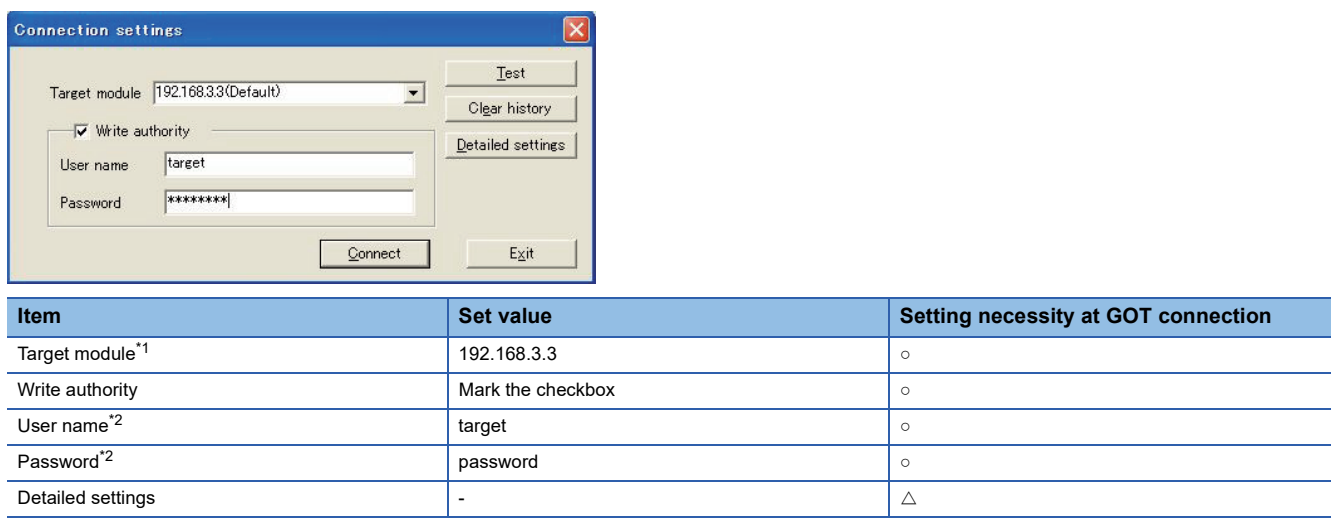

○: Necessary △: As necessary ×: Not necessary

\*1 If the IP address of the C Controller module (Q Series) has been changed, input the changed IP address or host name.

\*2 If the account of the C Controller module (Q Series) has been changed, input the changed user name and password.

#### **[Parameter Setting] of CC-Link utility**

#### ■**Network parameter**

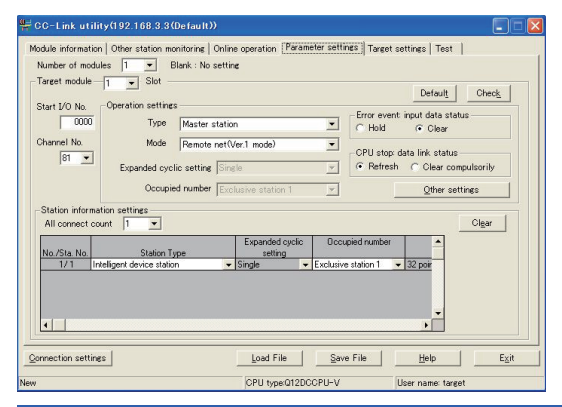

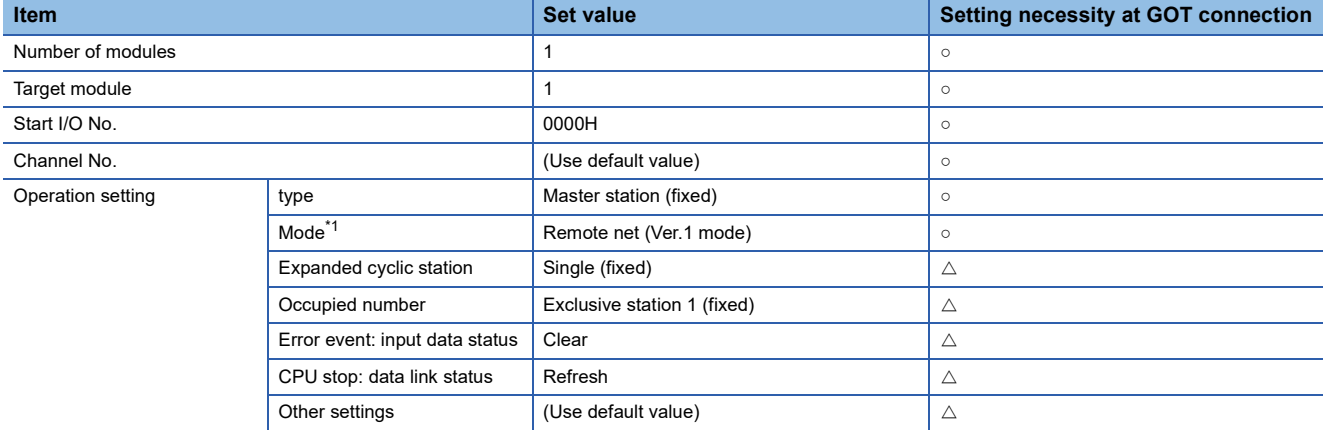

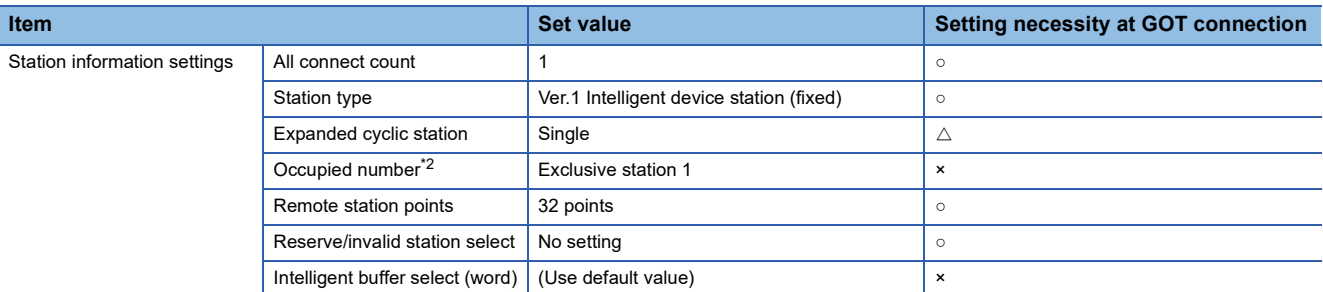

○: Necessary △: As necessary ×: Not necessary

\*1 If the CC-Link module [Mode] is [Remote net -Ver.1 mode], [Remote station points] cannot be set.

\*2 Set the same setting as that of the GOT.

### $Point$

When changing the network parameter

After writing the network parameter to the C Controller module (Q Series), either turn the C Controller module (Q Series) OFF and then ON or reset it.

### <span id="page-408-0"></span>**[Controller Setting] of GT Designer3**

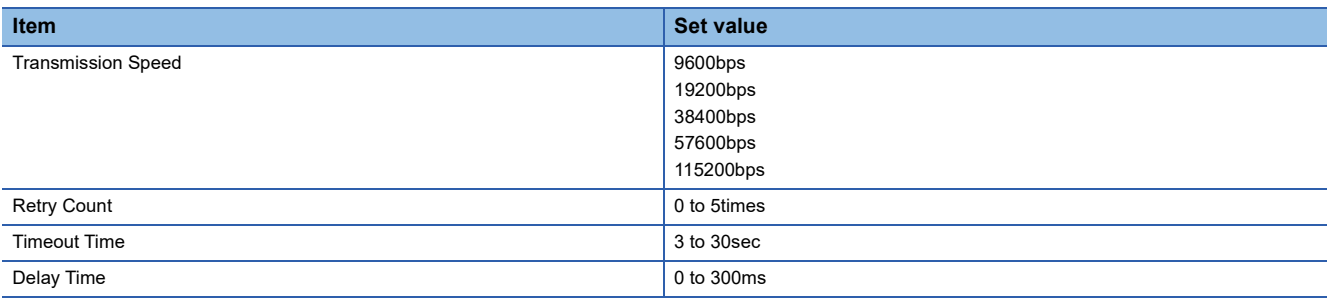

 $Point<sup>9</sup>$ 

#### [Controller Setting] of GT Designer3

For [Controller Setting], of GT Designer3, refer to the following.

F[Page 393 Setting communication interface \(Controller Setting\)](#page-394-0)

## **5.6 Precautions**

#### **Connection in the multiple CPU system**

When the GOT is connected to multiple CPU system, the following time is taken until when the PLC runs.

QCPU (Q mode), motion CPU (Q series): 10 seconds or more

MELDAS C70: 18 seconds or more

When the GOT starts before the PLC runs, a system alarm occurs.

Adjust the opening screen time in the GOT setup so that no system alarm occurs.

LaGT Designer3 (GOT2000) Screen Design Manual

#### **Connection to LCPU**

LCPU may diagnose (check file system, execute recovering process, etc.) the SD memory card when turning on the power or when resetting.

Therefore, it takes time until the SD memory card becomes available.

When the GOT starts before the SD card becomes available, a system alarm occurs.

Adjust the opening screen time in the GOT setup so that no system alarm occurs.

LaGT Designer3 (GOT2000) Screen Design Manual

#### **Connection to Q17nDCPU, Q170MCPU, Q170MSCPU(-S1), CNC C70, CRnQ-700, or CR800-Q (Q172DSRCPU)**

The Q17nDCPU, Q170MCPU, Q170MSCPU(-S1), CNC C70, CRnQ-700, and CR800-Q (Q172DSRCPU) are applicable to CC-Link Ver.2 only.

For connecting to the CC-Link (Via G4) network system, set the CC-Link (G4) network system to the CC-Link Ver.2 mode.

#### **Connection to Q170MCPU or Q170MSCPU(-S1)**

Set [CPU No.] to 2 in the device setting to monitor the device of the motion CPU area (CPU No. 2).

When [CPU No.] is set to 0 or 1, the device on the PLC CPU area (CPU No. 1) is monitored.

When [CPU No.] is set to the number other than 0 to 2, a communication error occurs and the monitoring cannot be executed. For the setting of [CPU No.], refer to the following.

LaGT Designer3 (GOT2000) Screen Design Manual

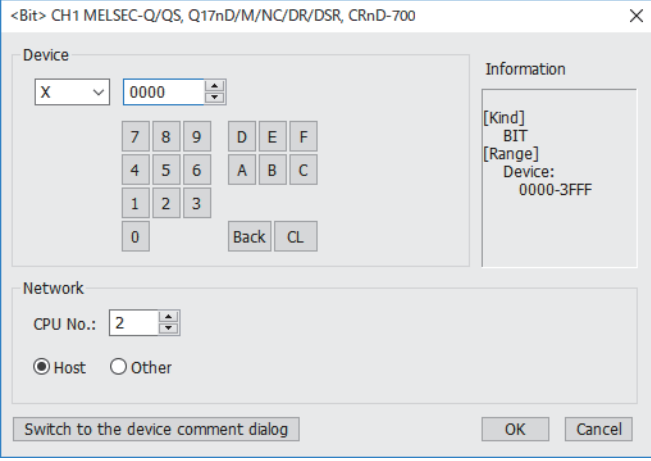

## **PART 3 MITSUBISHI ELECTRIC FA DEVICE CONNECTIONS**

[6 MELIPC CONNECTION](#page-411-0)

[7 INVERTER CONNECTION](#page-428-0)

[8 SERVO AMPLIFIER CONNECTION](#page-514-0)

[9 ROBOT CONTROLLER CONNECTION](#page-572-0)

[10 CNC CONNECTION](#page-586-0)

# <span id="page-411-0"></span>**6 MELIPC CONNECTION**

- • [Page 410 Connectable Model List](#page-411-1)
- • [Page 411 System Configuration](#page-412-1)
- • [Page 413 GOT side settings](#page-414-0)
- • [Page 420 MELIPC Side Settings](#page-421-0)
- • [Page 426 Settable Device Range](#page-427-0)

## <span id="page-411-1"></span>**6.1 Connectable Model List**

The following table shows the connectable models.

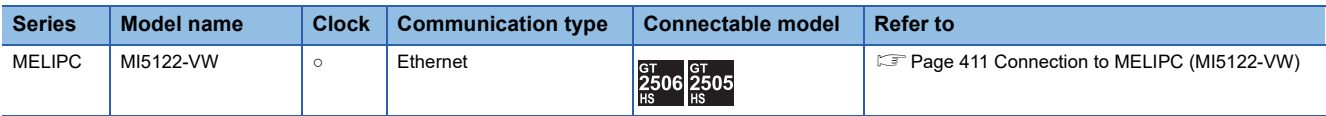

## <span id="page-412-1"></span>**6.2 System Configuration**

### <span id="page-412-0"></span>**Connection to MELIPC (MI5122-VW)**

#### **Direct connection**

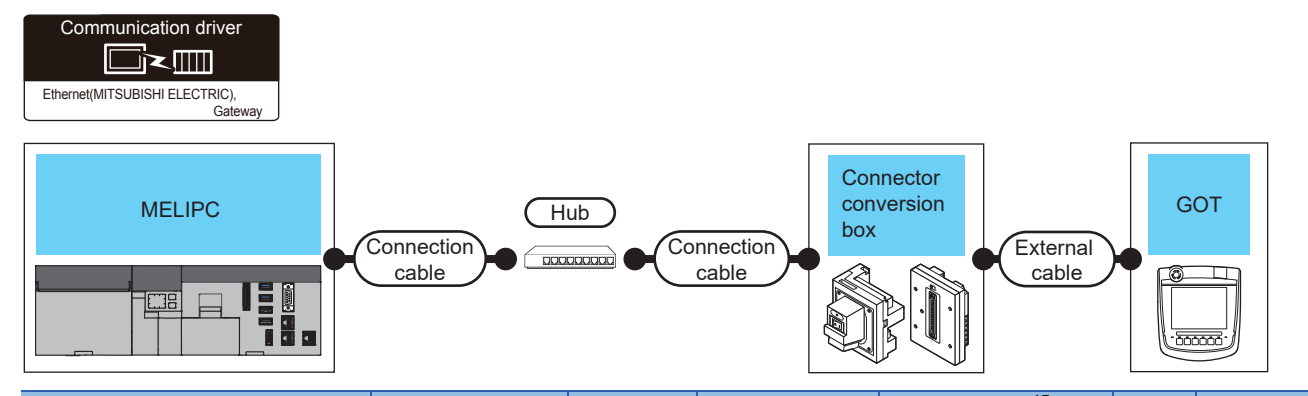

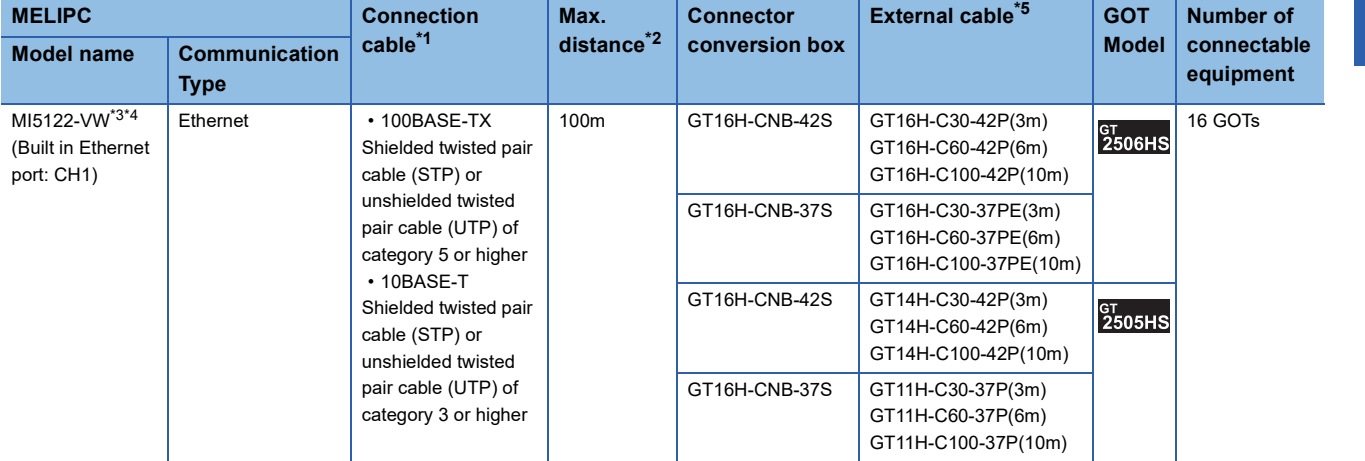

\*1 Only available for MELSEC-Q (A mode), MELSEC-A (AnSCPU), and Motion CPU (A series) small type. Connect the GOT to the Ethernet module, hub, or other system equipment according to the Ethernet network system used. Use cables, connectors, and hubs that meet the IEEE802.3 10BASE-T/100BASE-TX standard. When only one GOT is connected, the GOT can be directly connected to the controller without a hub.

\*2 Length between a hub and a node

The maximum length depends on the Ethernet equipment used.

The following shows the number of the connectable nodes when a repeater hub is used.

• 10BASE-T: Up to 4 nodes for a cascade connection (500 m)

• 100BASE-TX: UP to 2 nodes for a cascade connection (205 m)

When switching hubs are used, the cascade connection between the switching hubs has no logical limit for the number of cascades. For the limit, contact the switching hub manufacturer.

\*3 For the system configuration of MELIPC, refer to the following manual.

Manuals of MELIPC

\*4 Select [MELIPC] for [Unit Type] in [Connected Ethernet Controller Setting] of GT Designer3. For [Connected Ethernet Controller Setting] of GT Designer3, refer to the following. **[Page 419 Connected Ethernet Controller Setting](#page-420-0)** 

\*5 Use C or later version of GT11H-C□□-37P.

#### **Connection through a servo amplifier**

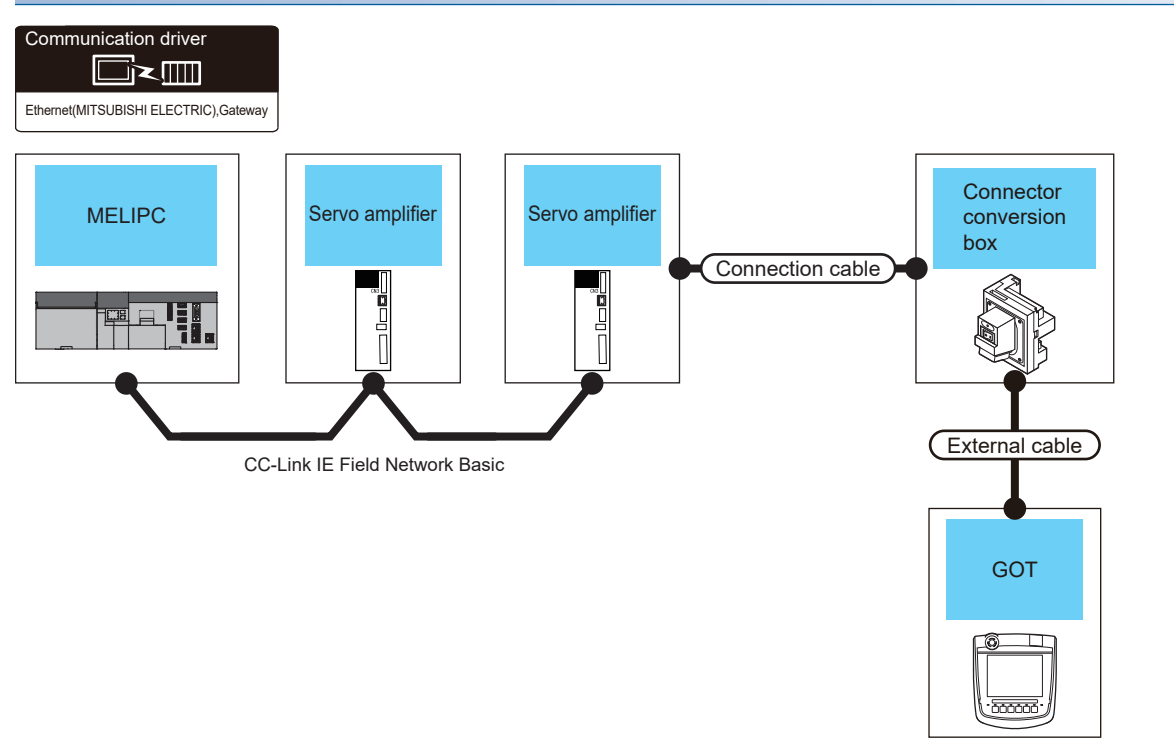

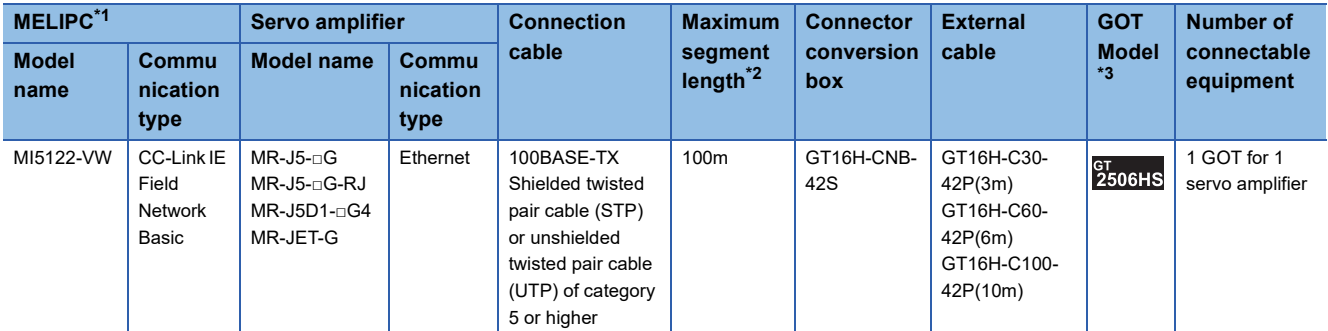

\*1 For the system configuration of MELIPC, refer to the following manual. Manuals of MELIPC

\*2 The length between the hub and node.

The maximum length depends on the Ethernet module used.

The following shows the number of the connectable pieces of equipment when a repeater hub is used.

• 100BASE-TX: Up to 2 pieces using cascade connection (205 m)

For the cascade connection between the switching hubs, there is no theoretical limit to the number of cascades.

For whether there is a limit, contact the switching hub manufacturer.

\*3 For the settings in GOT, refer to the following.

[Page 413 GOT side settings](#page-414-0)

## <span id="page-414-0"></span>**6.3 GOT side settings**

### <span id="page-414-1"></span>**Setting communication interface (Controller Setting)**

Set the channel of the connected equipment.

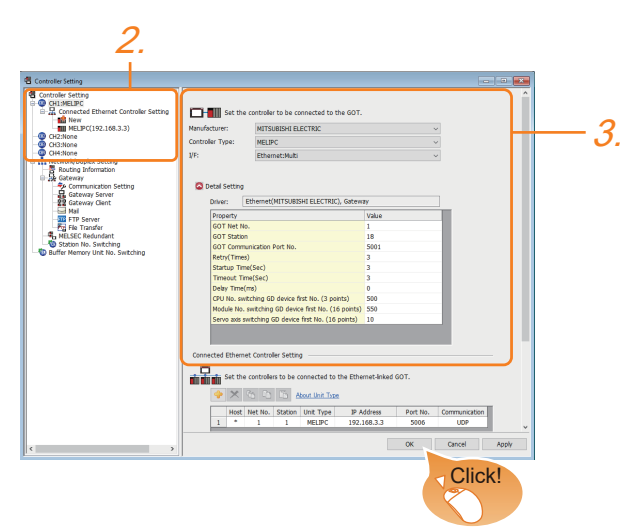

- **1.** Select [Common]  $\rightarrow$  [Controller Setting] from the menu.
- *2.* In the [Controller Setting] window, select the channel No. to be used from the list menu.
- *3.* Set the following items.
- [Manufacturer]: [MITSUBISHI ELECTRIC]
- [Controller Type]: [MELIPC]
- [I/F]: [Ethernet:Multi]
- [Detail Setting]: Configure the settings according to the usage environment.
- **F** [Page 414 Communication detail settings](#page-415-0)
- *4.* When you have completed the settings, click the [OK] button.

 $Point<sup>°</sup>$ 

The settings of connecting equipment can be confirmed in [I/F Communication Setting]. For details, refer to the following:

**[Page 79 I/F communication setting](#page-80-0)** 

## <span id="page-415-0"></span>**Communication detail settings**

Make the settings according to the usage environment.

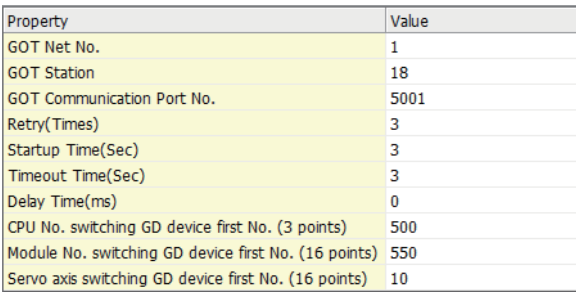

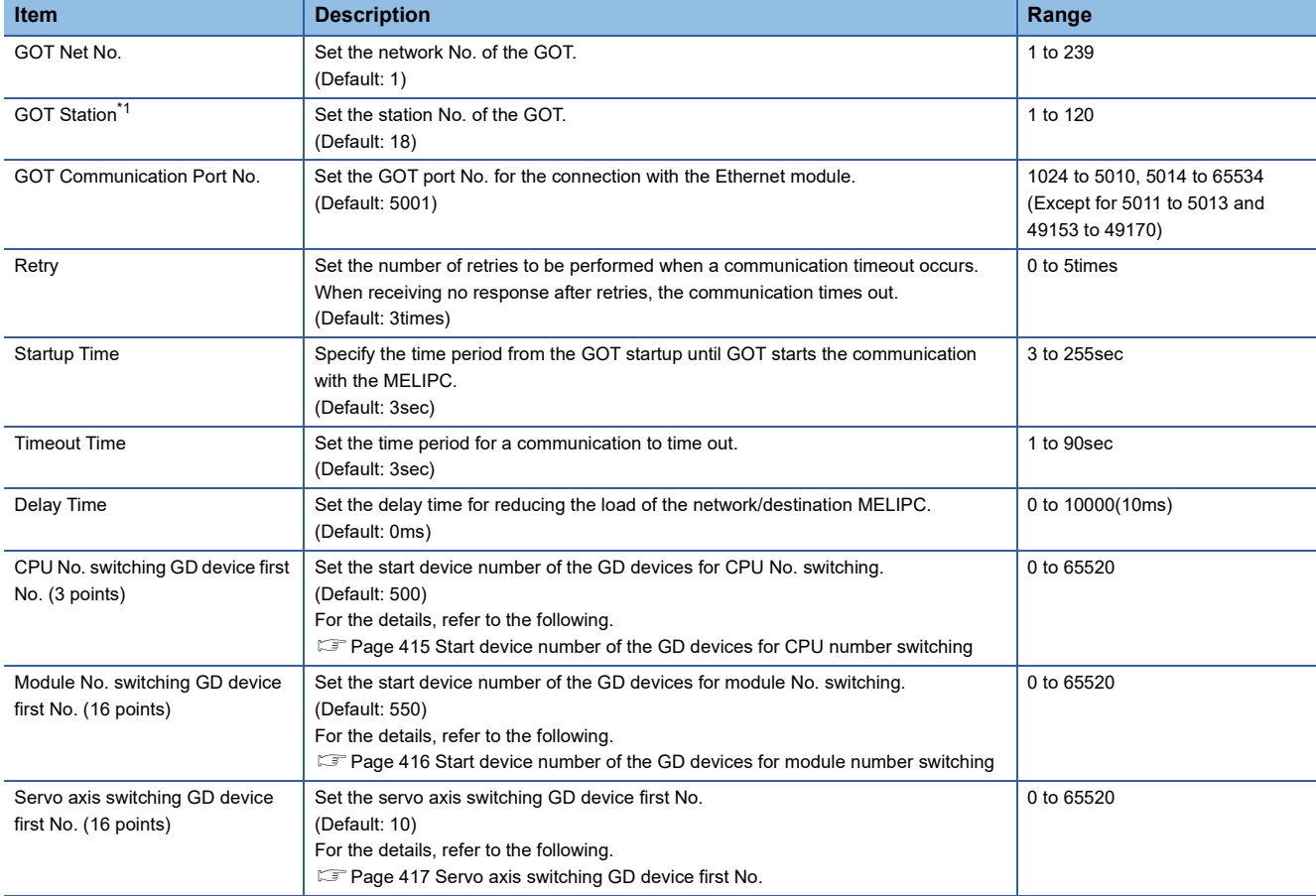

\*1 Set different values for [GOT Station] of [Detail Setting] and [Station] of [Connected Ethernet Controller Setting].

Fage 419 Connected Ethernet Controller Setting

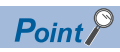

Examples of [Controller Setting]

For examples of [Controller Setting], refer to the following.

[Page 420 MELIPC Side Settings](#page-421-0)

#### <span id="page-416-0"></span>**Start device number of the GD devices for CPU number switching**

#### ■**Specifying a CPU number with a device**

[CPU No.] can be specified with the GOT internal registers (GD devices) by specifying a value (100 to 102) to [CPU No.] in the device setting dialog in GT Designer3.

Set the start device number of the GD devices to be used in [CPU No. switching GD device first No. (3 points)].

Specify [CPU No.] with the three consecutive GD devices, starting the set device number.

When [500] is set to [CPU No. switching GD device first No. (3 points)], GD500 to GD502 are used to specify [CPU No.] as shown in the following table.

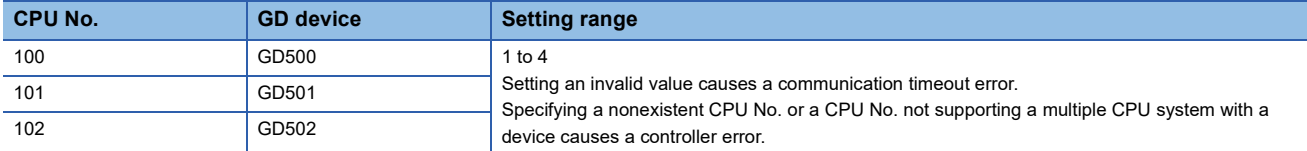

#### ■**Specifying a CPU number with a device on the initially-displayed screen**

Set [CPU No. switching GD device first No. (3 points)] so that the values of the GD devices are retained and monitored upon the GOT startup.

#### ■**Specifying a CPU number with a device in a multi-channel connection**

If the setting range of [CPU No. switching GD device first No. (3 points)] set in each channel overlaps, the monitoring target CPU No. set to each channel is switched simultaneously.

Set [CPU No. switching GD device first No. (3 points)] in each channel so that the setting range does not overlap.

#### ■**Specifying a CPU number and a station number with devices in a multi-channel connection**

When GD10 to GD25 are used to specify the station No. of an inverter or non-Mitsubishi temperature controller connected, setting [10] to [CPU No. switching GD device first No. (3 points)] in a different channel switches the monitoring target CPU No. and station No. of an inverter or non-Mitsubishi temperature controller set to each channel simultaneously.

Set [CPU No. switching GD device first No. (3 points)] so that the setting range does not overlap the station No. of an inverter or non-Mitsubishi temperature controller.

#### <span id="page-417-0"></span>**Start device number of the GD devices for module number switching**

#### ■**Specifying a module number with a device**

In a connection via a simple motion module, [Unit No.] can be specified with the GOT internal registers (GD devices) by specifying a value (100 to 10F) to [Unit No.] in the device setting dialog in GT Designer3

Set the start device number of the GD devices to be used in [Module No. switching GD device first No. (16 points)].

Specify [Unit No.] with the 16 consecutive GD devices, starting the set device number.

When [550] is set to [Module No. switching GD device first No. (16 points)], GD550 to GD565 are used to specify [Unit No.] as shown in the following table.

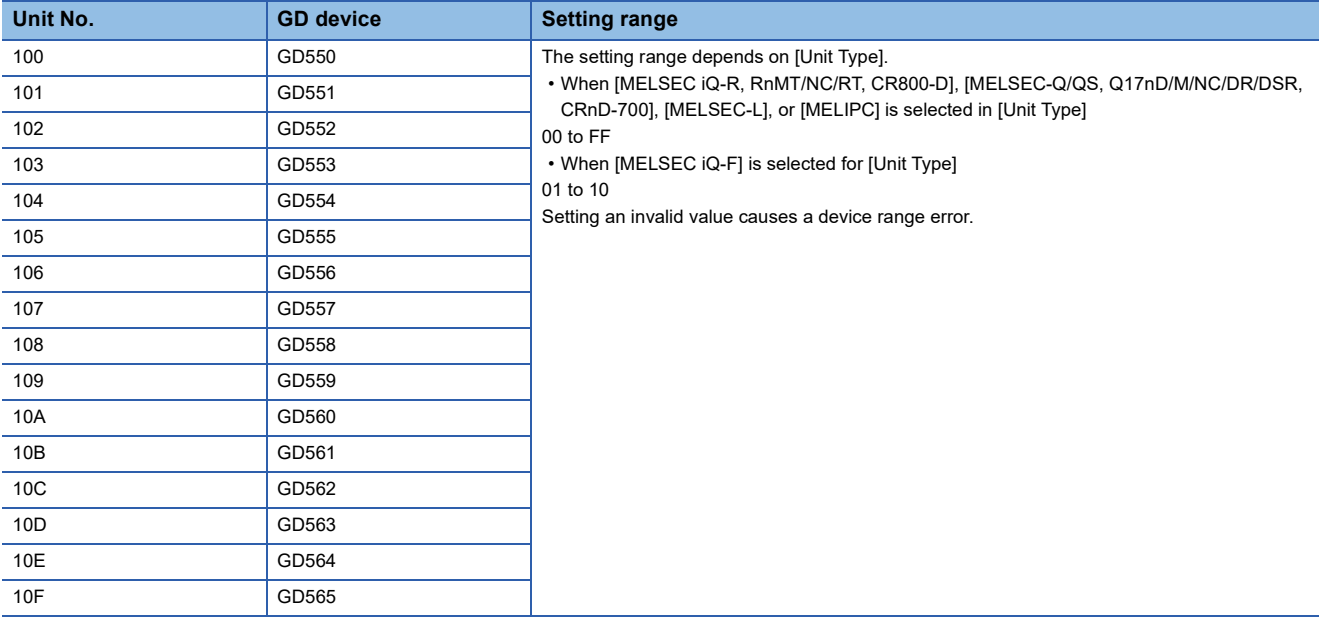

#### ■**Specifying a module number with a device on the initially-displayed screen**

Set [Module No. switching GD device first No. (16 points)] so that the values of the GD devices are retained and monitored upon the GOT startup.

#### ■**Specifying a module number with a device in a multi-channel connection**

If the setting range of [Module No. switching GD device first No. (16 points)] set in each channel overlaps, the module No. of the simple motion module via the servo amplifier device of each channel is switched simultaneously. Set [Module No. switching GD device first No. (16 points)] for each channel so that the setting range does not overlap.

#### ■**Specifying a station number and a module number with devices in a multi-channel connection**

When GD10 to GD25 are used to specify the station No. of an inverter or non-Mitsubishi temperature controller connected, setting [10] to [Module No. switching GD device first No. (16 points)] switches the module No. of the simple motion module via the servo amplifier device and the station No. of an inverter or non-Mitsubishi temperature controller set to each channel simultaneously.

Set [Module No. switching GD device first No. (16 points)] so that the setting range does not overlap the station No. of an inverter or non-Mitsubishi temperature controller.

#### <span id="page-418-0"></span>**Servo axis switching GD device first No.**

#### ■**Indirect specification of the servo axis No.**

In a connection via a Motion CPU or Simple Motion module, a servo axis No. can be indirectly specified with GOT internal registers (GD devices) by specifying a value (100 to 115) to the axis No. of the servo amplifier device.

Set the start device number of the GD devices to be used in [Servo axis switching GD device first No. (16 points)].

Specify a servo axis number with 16 consecutive GD devices, starting the set device number.

When [10] is set to [Servo axis switching GD device first No. (16 points)], GD10 to GD25 are used to specify a servo axis number as shown in the following table.

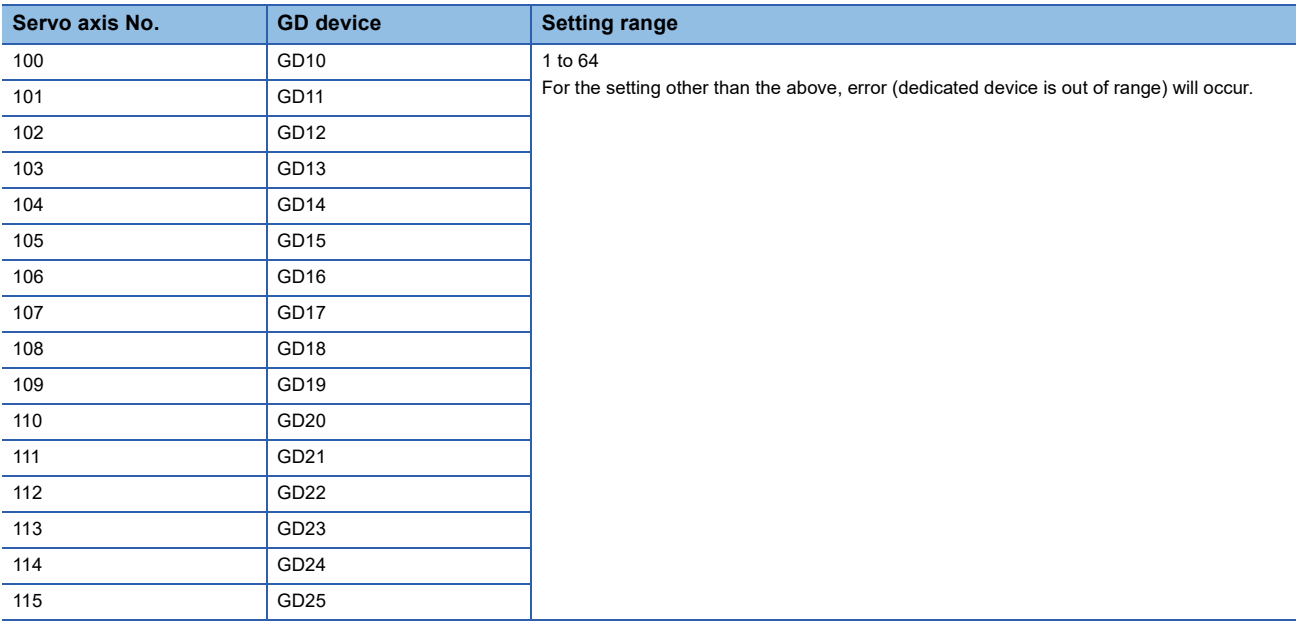

#### ■**Specifying a servo axis number with a device on the initially-displayed screen**

Set [Servo axis switching GD device first No. (16 points)] so that the values of the GD devices are retained and monitored upon the GOT startup.

#### ■**Specifying a servo axis number with a device in a multi-channel connection**

If the setting rage of [Servo axis switching GD device first No. (16 points)] set in each channel overlaps, the axis No. of the servo amplifier of each channel is switched simultaneously.

Set [Servo axis switching GD device first No. (16 points)] for each channel so that the setting range does not overlap.

#### ■**Specifying a station number and a servo axis number with devices in a multi-channel connection**

When GD10 to GD25 are used to specify the station No. of an inverter or non-Mitsubishi temperature controller connected, setting [10] to [Servo axis switching GD device first No. (16 points)] switches the axis No. of the servo amplifier and the station No. of an inverter or non-Mitsubishi temperature controller set to each channel simultaneously.

Set [Servo axis switching GD device first No. (16 points)] so that the setting range does not overlap the station No. of an inverter or non-Mitsubishi temperature controller.

## **GOT Ethernet Setting**

The GOT can be connected to a different network by configuring the following setting.

#### **GOT IP address setting**

Set the following communication port setting.

• Standard port

#### **GOT Ethernet common setting**

Configure the following settings which are common to standard ports.

- [Default Gateway]
- [Peripheral S/W Communication Port No.]
- [Transparent Port No.]

#### **IP filter setting**

By configuring the IP filter setting, the access from the specific IP address can be permitted or shut off.

For the detailed settings, refer to the following manual.

**F** [Page 77 GOT Ethernet Setting](#page-78-0)

### <span id="page-420-0"></span>**Connected Ethernet Controller Setting**

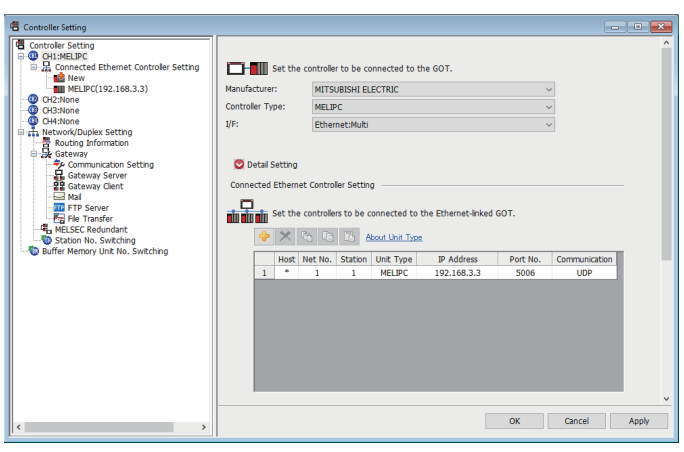

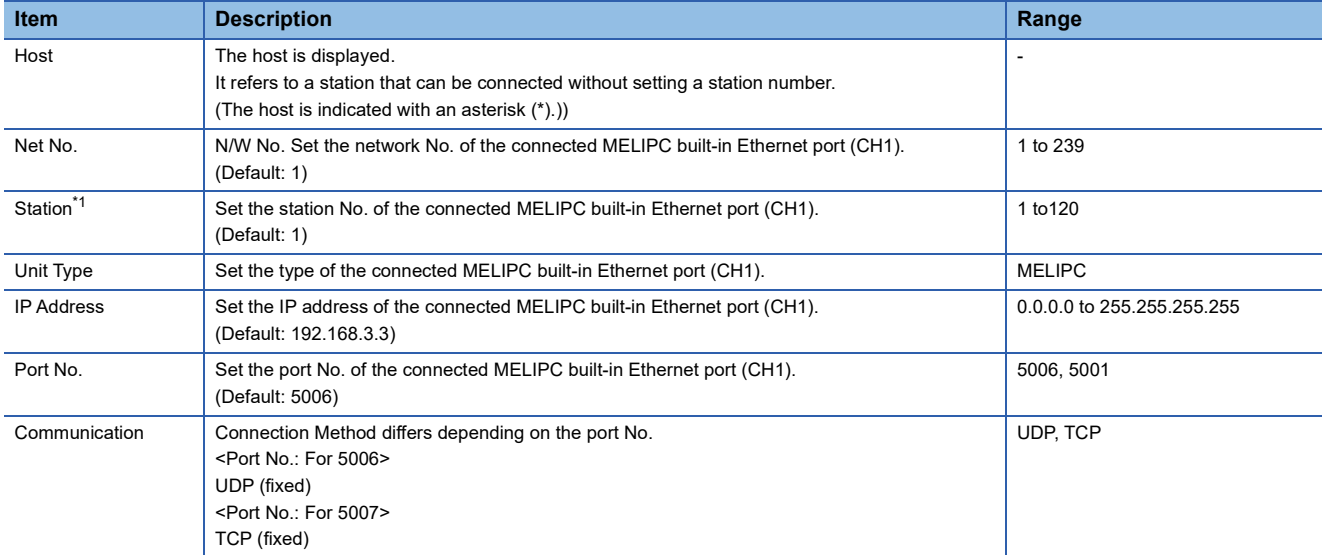

\*1 Set different values for [GOT Station] of [Detail Setting] and [Station] of [Connected Ethernet Controller Setting]. **[Page 414 Communication detail settings](#page-415-0)** 

#### Point $\hat{P}$

• Examples of [Connected Ethernet Controller Setting]

- For examples of [Connected Ethernet Controller Setting], refer to the following.
- **F** [Page 420 MELIPC Side Settings](#page-421-0)
- Communication interface setting by Utility

The communication interface setting can be changed on the Utility's [Communication Settings] after writing [Controller Setting] of project data.

For details on the Utility, refer to the following manual.

GOT2000 Series User's Manual (Utility)

• Precedence in communication settings

When settings are made by GT Designer3 or the Utility, the latest setting is effective.

## <span id="page-421-0"></span>**6.4 MELIPC Side Settings**

**Model**

MELIPC MI5122-VW

## **Connecting to MELIPC (MI5122-VW) (multiple connection)**

This section describes the settings of the GOT and MELIPC(MI5122-VW) in the following case of system configuration. The settings of MELIPC side use the Peripheral Tool for Edge Computer MI Configurator.

#### $Point$

Peripheral Tool for Edge Computer MI Configurator

For details of Peripheral Tool for Edge Computer MI Configurator, refer to the following manual. Manuals of MELIPC

#### **When the GOT's communication format is UDP**

#### ■**System configuration**

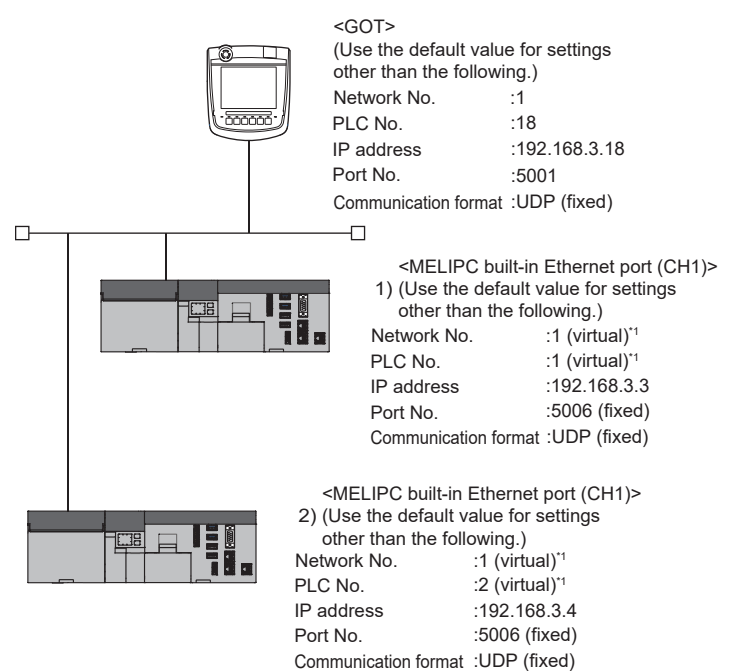

\*1 These setting items do not exist at the MELIPC side. However, the virtual values must be set on the GOT side. Fage 421 [Controller Setting] and [Connected Ethernet Controller Setting] of GT Designer3

#### ■**[Basic Parameter] of MI Configurator**

• External device interaction setting

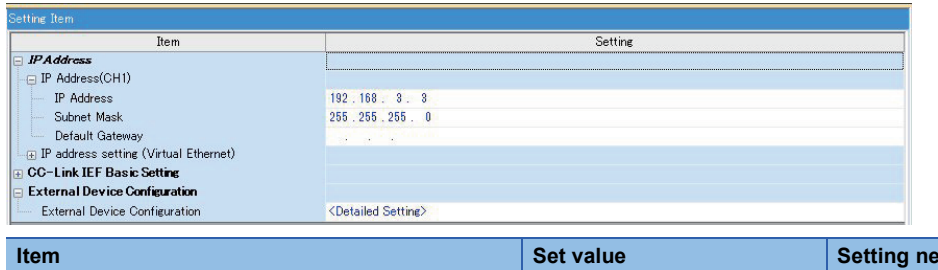

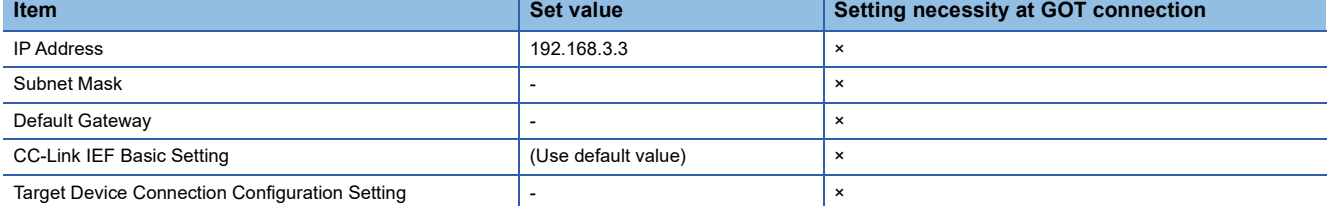

○: Necessary △: As necessary ×: Not necessary

#### <span id="page-422-0"></span>■**[Controller Setting] and [Connected Ethernet Controller Setting] of GT Designer3**

For the setting method of [Controller Setting] and [Connected Ethernet Controller Setting] of GT Designer3, refer to the following.

Fage 413 Setting communication interface (Controller Setting)

#### $Point<sup>0</sup>$

[Connected Ethernet Controller Setting] when connecting MELIPC built-in Ethernet port (CH1) and a GOT The setting items for the network number and station number do not exist at the MELIPC side.

Set the network No. and station No. on the GOT side.

Set the network No. that does not exist on the network system and any station No.

#### • Controller Setting

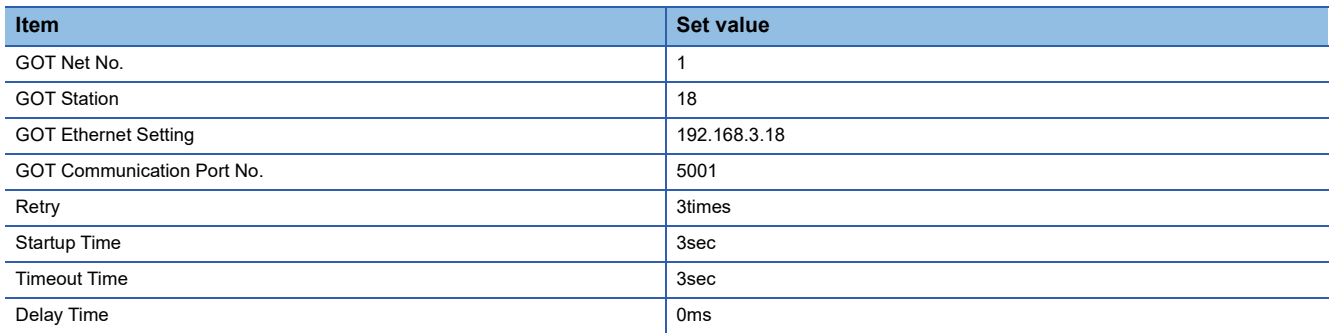

#### • GOT Ethernet Setting (standard port)

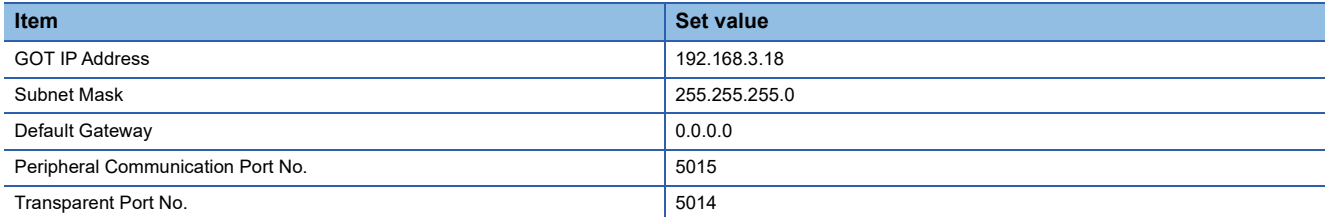

#### • Connected Ethernet Controller Setting

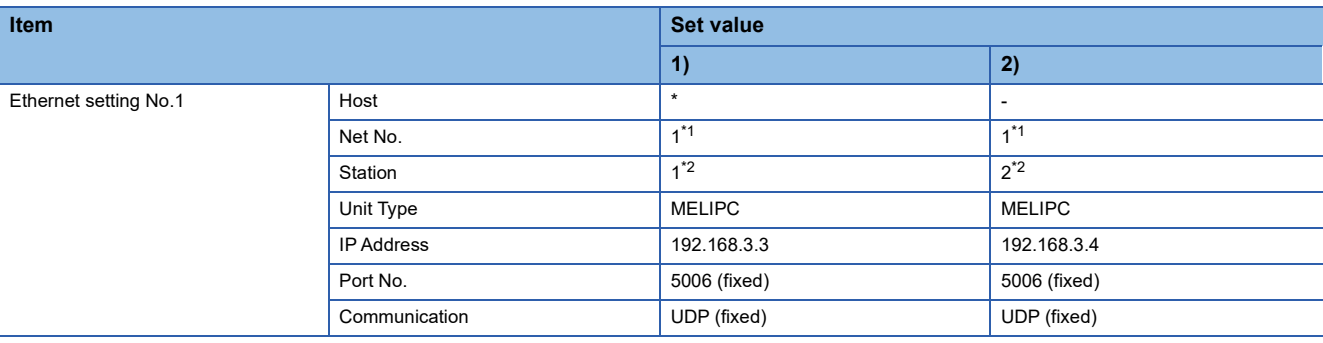

\*1 Set the same value as GOT Net No.

\*2 Set a value different from the GOT station number and PLC numbers of other MELIPCs on the same network.

#### ■**Checking communication state of MELIPC built-in Ethernet port (CH1)**

• When using the Windows Command Prompt

Execute a Ping command at the Command Prompt of Windows.

At normal communication

C:\>Ping 192.168.3.3

Reply from 192.168.3.3:bytes=32 time<1ms TTL=32

At abnormal communication

C:\>Ping 192.168.3.3

Request timed out.

• At abnormal communication

At abnormal communication, check the following and execute the Ping command again.

Cable connecting condition

Confirmation of switch and network parameter setting

Operation state of MELIPC (faulty or not)

The IP address of MELIPC built-in Ethernet port (CH1) specified in the ping command

 $Point<sup>9</sup>$ 

#### Ethernet diagnostics of MI Configurator

Ethernet diagnostics of MI Configurator is available to a Ping test from the MELIPC. For details of Ethernet diagnostics of MI Configurator, refer to the following manual. **COManuals of MELIPC** 

#### **When the GOT's communication format is TCP**

#### ■**System configuration**

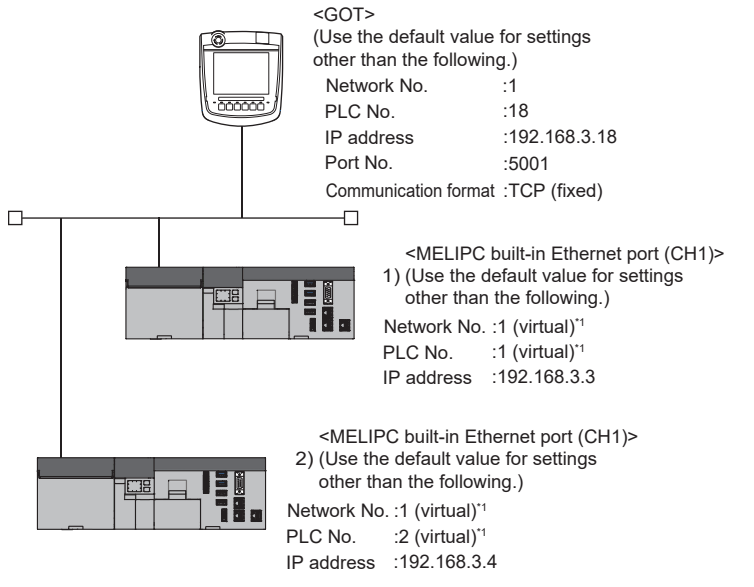

\*1 These setting items do not exist at the MELIPC side. However, the virtual values must be set on the GOT side. [Page 424 \[Controller Setting\] and \[Connected Ethernet Controller Setting\] of GT Designer3](#page-425-0)

#### ■**[Basic Parameter] of MI Configurator**

• External device interaction setting

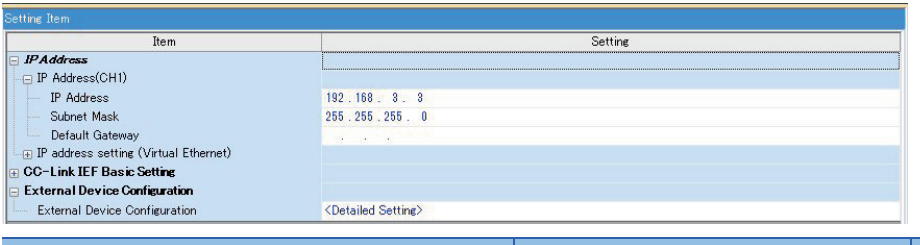

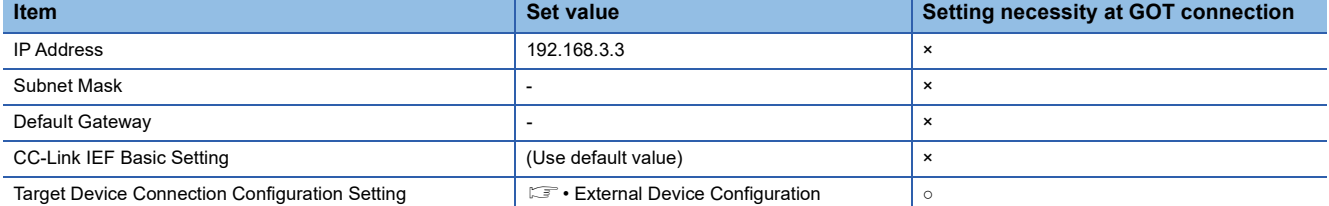

○: Necessary △: As necessary ×: Not necessary

#### • External Device Configuration

#### The setting is required for all the connected GOTs.

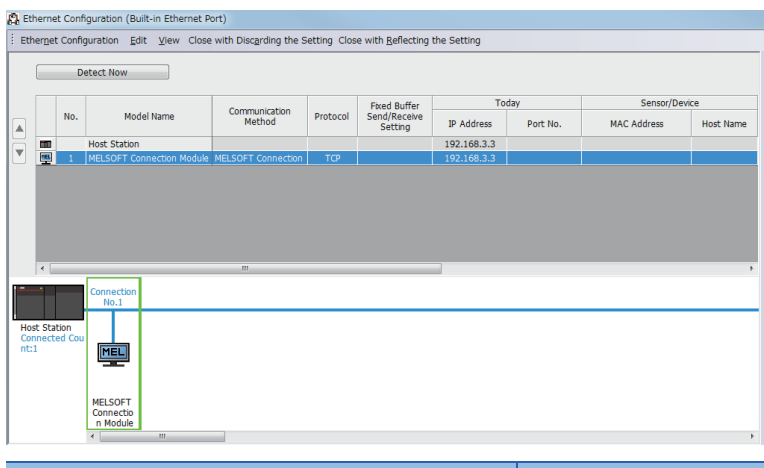

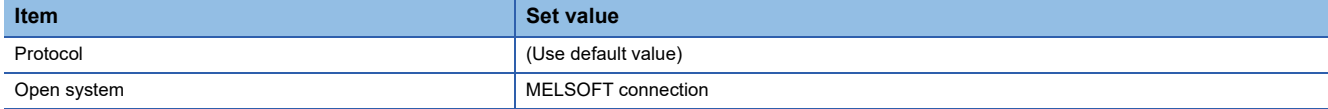

#### <span id="page-425-0"></span>■**[Controller Setting] and [Connected Ethernet Controller Setting] of GT Designer3**

For the setting method of [Controller Setting] and [Connected Ethernet Controller Setting] of GT Designer3, refer to the following.

F[Page 413 Setting communication interface \(Controller Setting\)](#page-414-1)

#### $Point$

[Connected Ethernet Controller Setting] when MELIPC built-in Ethernet port (CH1) is connected to a GOT The setting items for the network No. and station No. do not exist at the MELIPC side.

Set the network No. and station No. on the GOT side.

Set the network No. that does not exist on the network system and any station No.

#### • Controller Setting

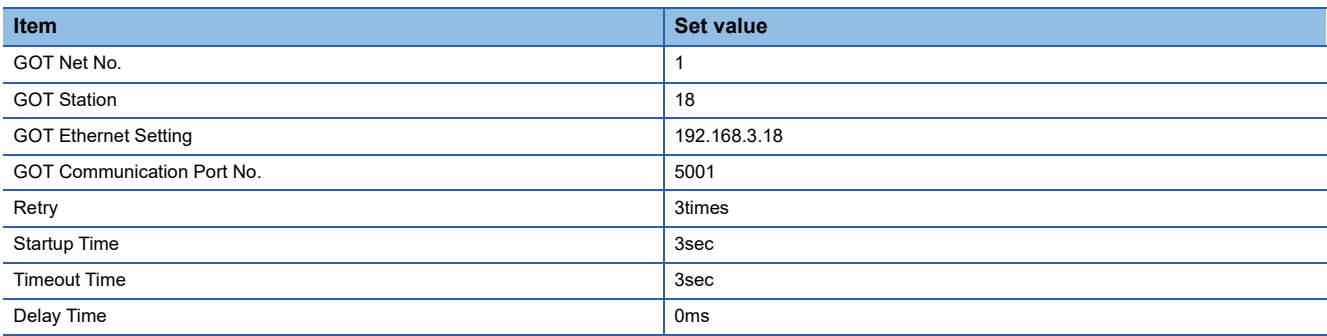

#### • GOT Ethernet Setting (standard port)

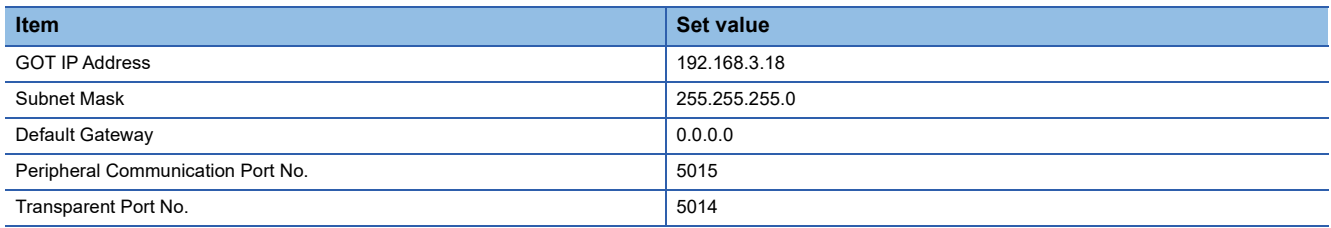

#### • Connected Ethernet Controller Setting

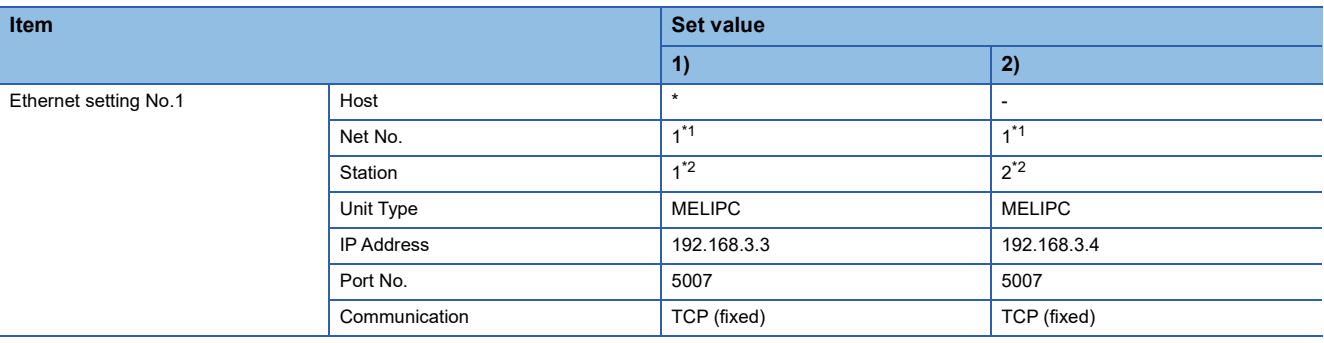

\*1 Set the same value as GOT Net No.

\*2 Set a value different from the GOT station number.

#### ■**Checking communication state of MELIPC built-in Ethernet port (CH1)**

• When using the Windows Command Prompt

Execute a Ping command at the Command Prompt of Windows.

At normal communication

C:\>Ping 192.168.3.3

Reply from 192.168.3.3:bytes=32 time<1ms TTL=32

At abnormal communication

C:\>Ping 192.168.3.3

Request timed out.

• At abnormal communication

At abnormal communication, check the following and execute the Ping command again.

Cable connecting condition

Confirmation of switch and network parameter setting

Operation state of MELIPC (faulty or not)

The IP address of MELIPC built-in Ethernet port (CH1) specified in the ping command

 $Point<sup>9</sup>$ 

#### Ethernet diagnostics of MELIPC

Ethernet diagnostics of MELIPC is available to a Ping test from the MELIPC. For details of Ethernet diagnostics of MELIPC, refer to the following manual.

**COManuals of MELIPC** 

## <span id="page-427-0"></span>**6.5 Settable Device Range**

For details of the device range that can be used on the GOT, refer to the following. GOT2000 Series Connection Manual (Mitsubishi Electric Products) for GT Works3 Version1

# <span id="page-428-0"></span>**7 INVERTER CONNECTION**

- • [Page 427 Connectable Model List](#page-428-1)
- • [Page 430 Serial Connection](#page-431-1)
- • [Page 500 Ethernet Connection](#page-501-1)
- • [Page 509 Connection through a PLC](#page-510-0)
- • [Page 512 Settable Device Range](#page-513-0)

## <span id="page-428-1"></span>**7.1 Connectable Model List**

The following table shows the connectable models.

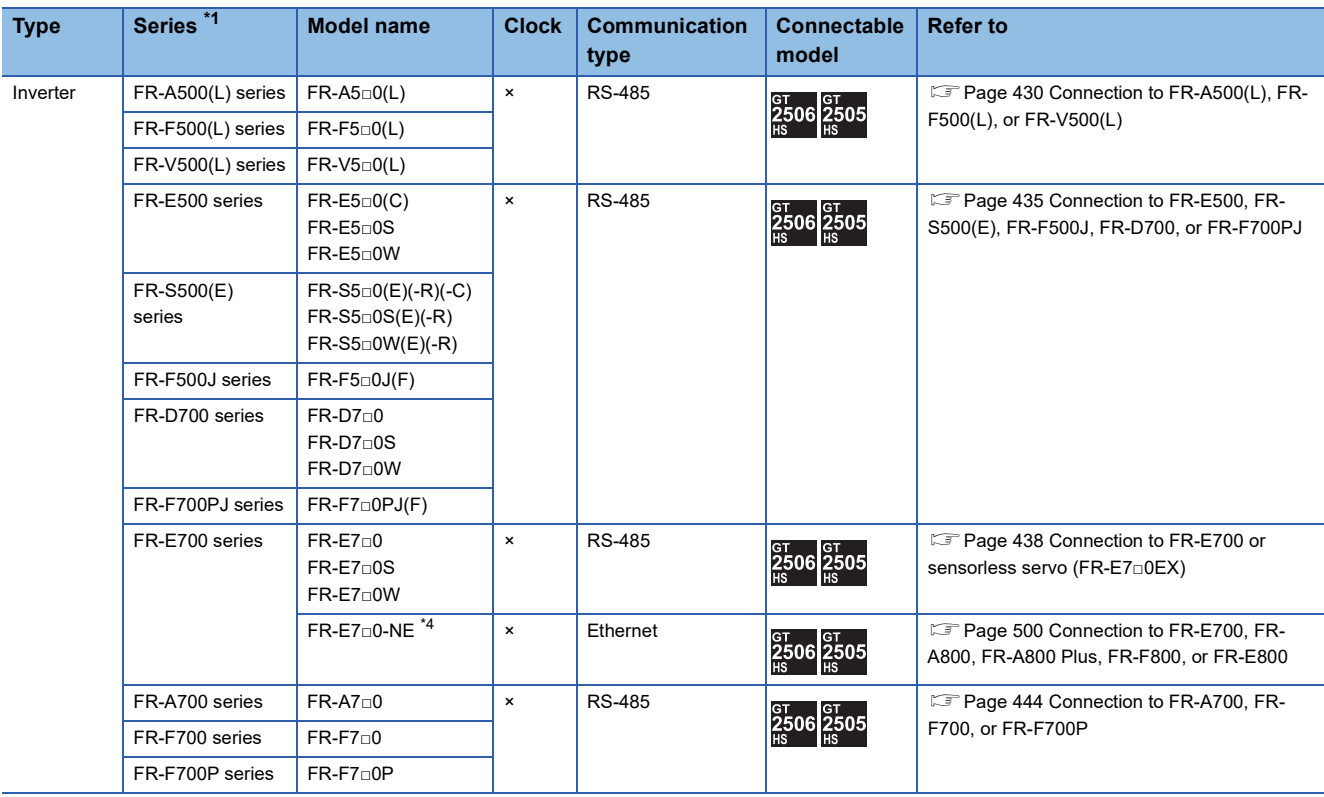

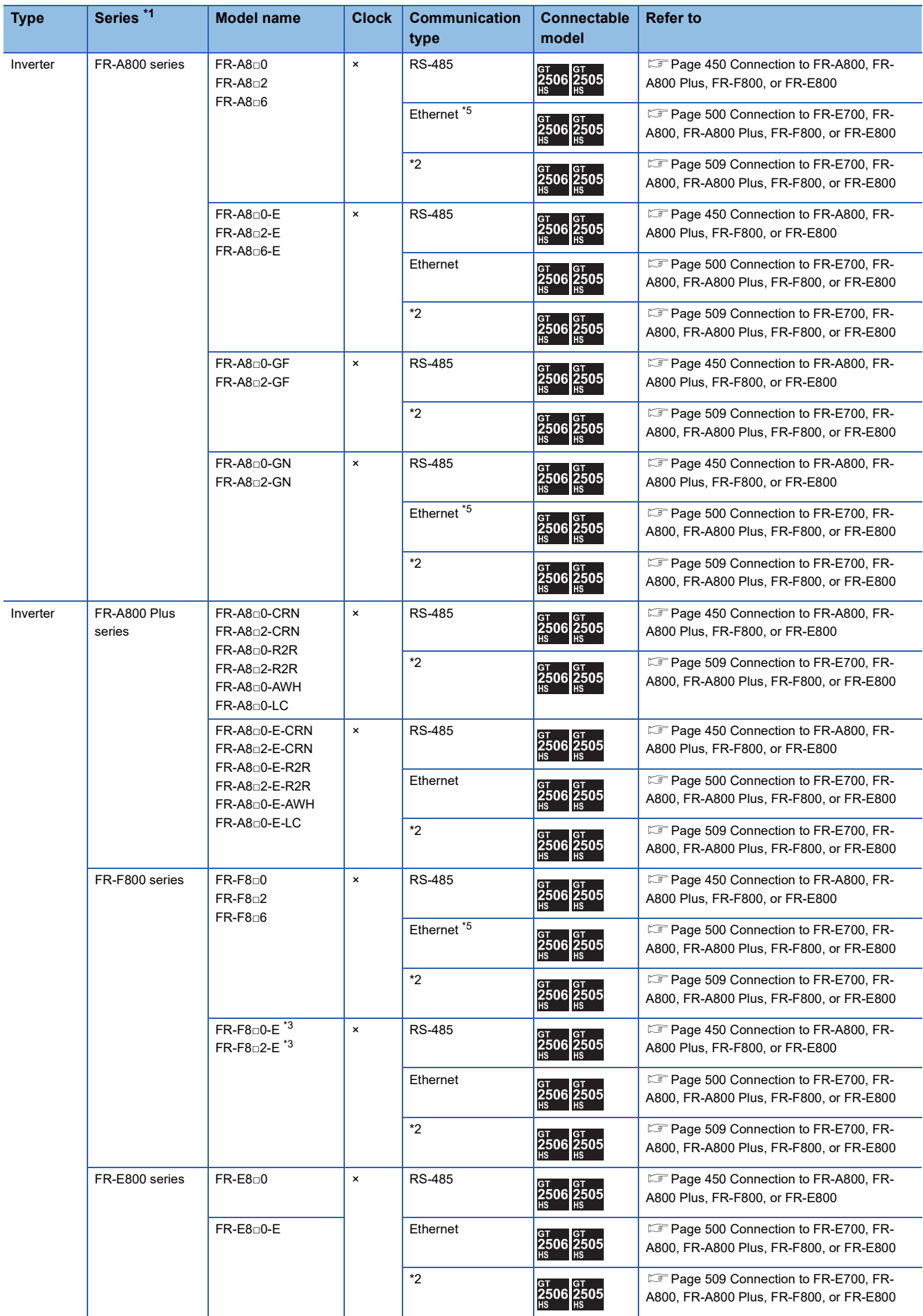

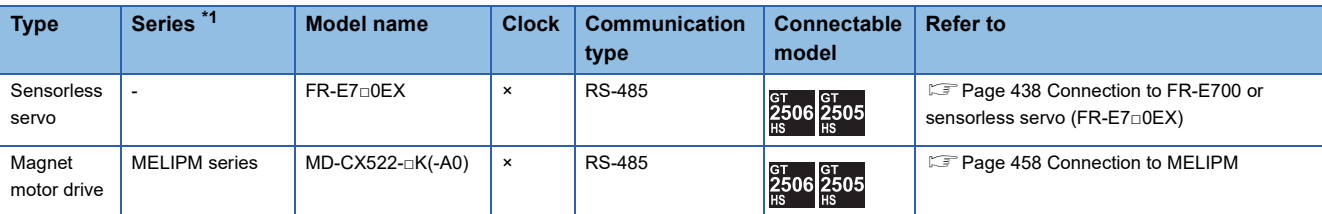

\*1 The GOT supports the FR-B, B3 series (explosion-proof type of FR-A700 and FR-A800 series).

\*2 The communication type depends on the connection type between a PLC CPU and the GOT.

\*3 When the communication type is the Ethernet connection and the communication format is TCP, use an inverter with SERIAL (serial No.) "□7Z\*\*\*\*\*\*" or later.

SERIAL (serial No.) is described on a rating plate of the inverter.

\*4 Use an inverter with SERIAL (serial No.) "□88\*\*\*\*\*\*" or later. For FR-E700-SC-NNE and FR-E700-SC-ENE, use an inverter with SERIAL (serial No.) "□89\*\*\*\*\*\*" or later. SERIAL (serial No.) is described on a rating plate of the inverter. \*5 A built-in option (FR-A8NCG) is required.

Use an inverter with the following SERIAL (serial No.). SERIAL (serial No.) is described on a rating plate of the inverter.

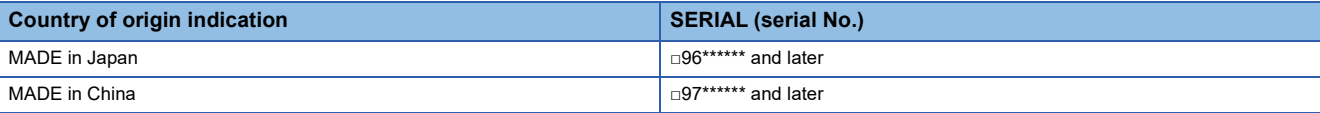

## <span id="page-431-1"></span>**7.2 Serial Connection**

## <span id="page-431-0"></span>**Connection to FR-A500(L), FR-F500(L), or FR-V500(L)**

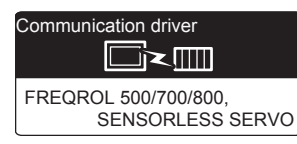

#### **When connecting to one inverter**

#### ■**When using the connector conversion box**

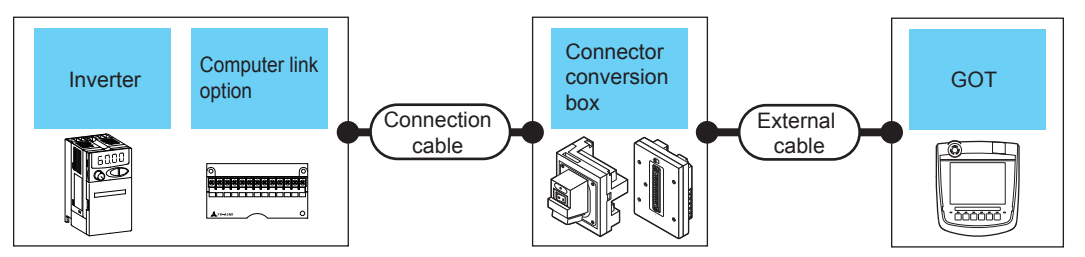

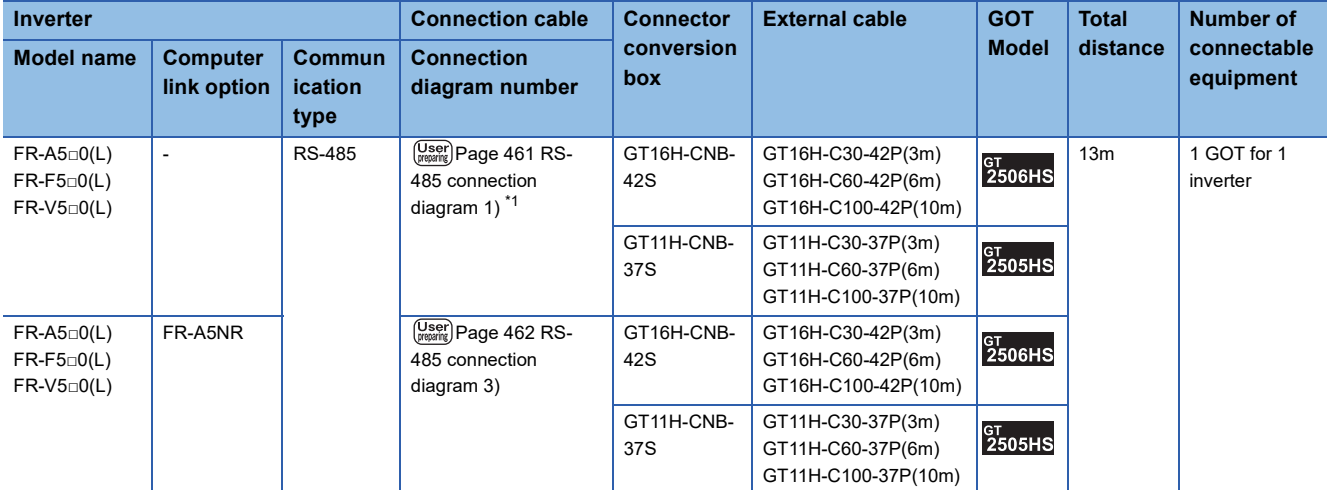

\*1 Connect to the PU port of the inverter.

#### ■**When using the external cable (GT11H-C□□□-37P)**

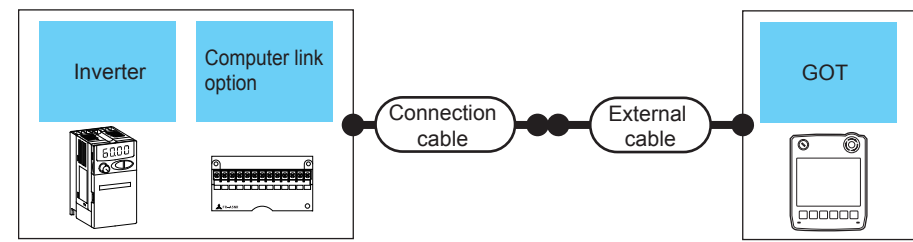

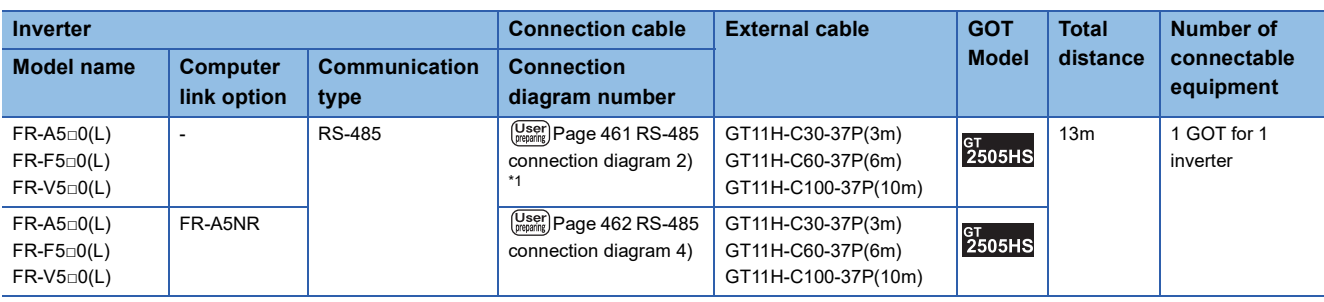

\*1 Connect to the PU port of the inverter.
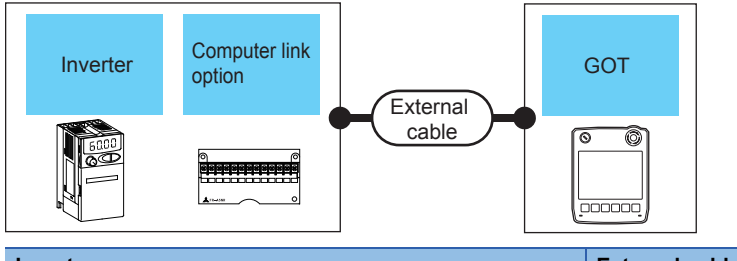

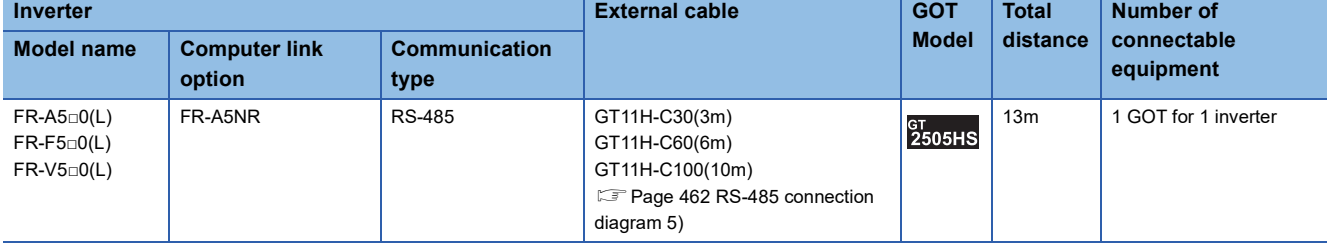

## **When connecting to multiple inverters (Max. 31) (Using the distributor)**

■**When using the connector conversion box**

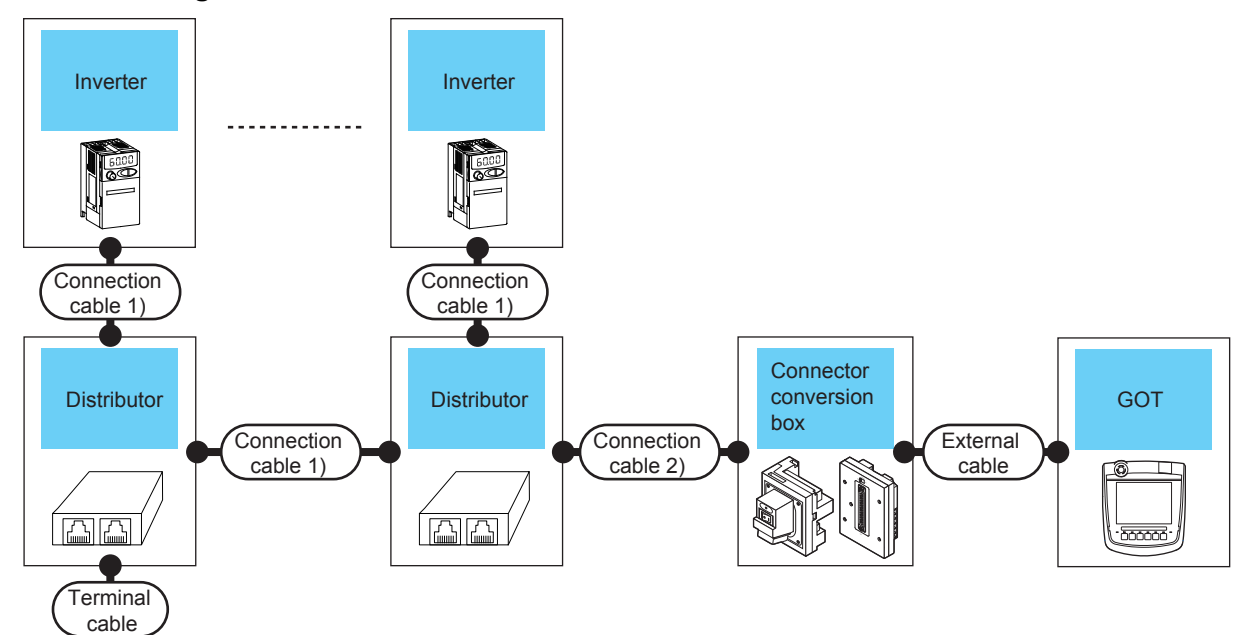

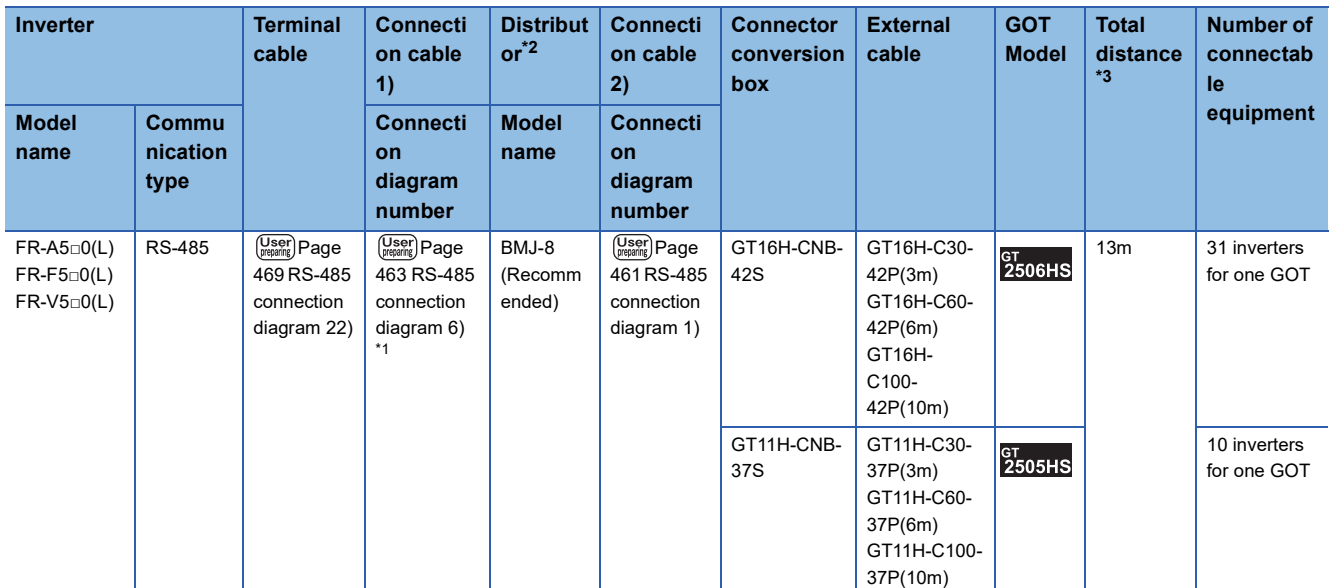

\*1 Connect to the PU port of the inverter.

\*2 The distributor is a product manufactured by HAKKO ELECTRIC CO., LTD. For details, contact HAKKO ELECTRIC CO., LTD.

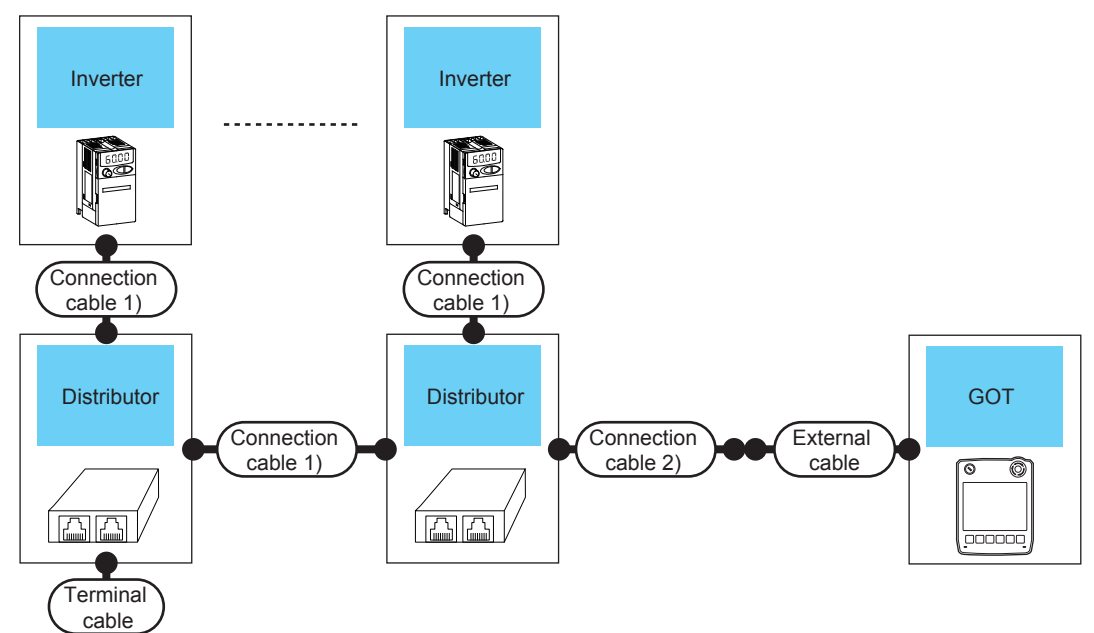

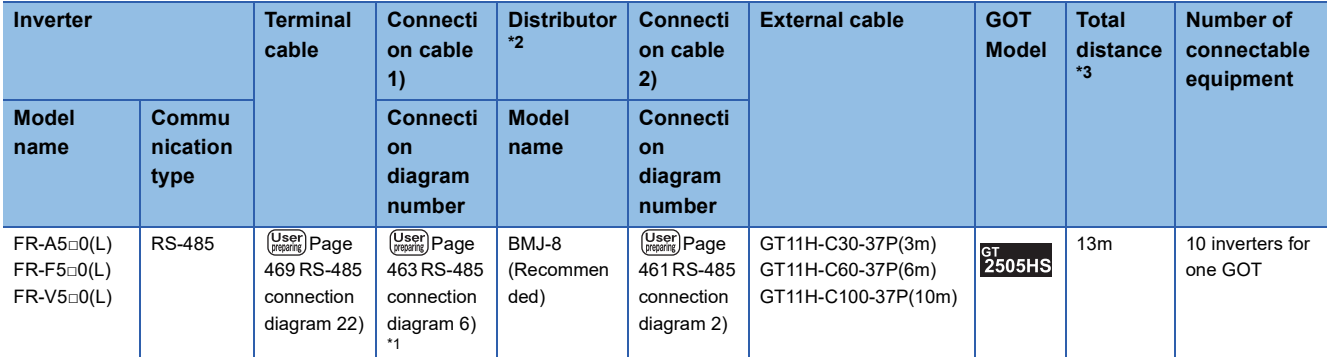

\*1 Connect to the PU port of the inverter.

\*2 The distributor is a product manufactured by HAKKO ELECTRIC CO., LTD.

For details, contact HAKKO ELECTRIC CO., LTD.

## **When connecting to multiple inverters (Max. 31) (Using the computer link option)**

## ■**When using the connector conversion box**

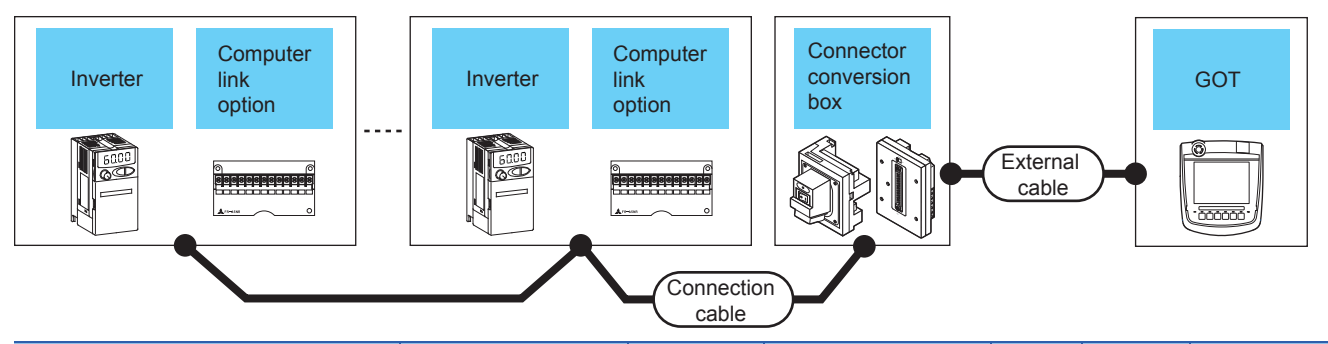

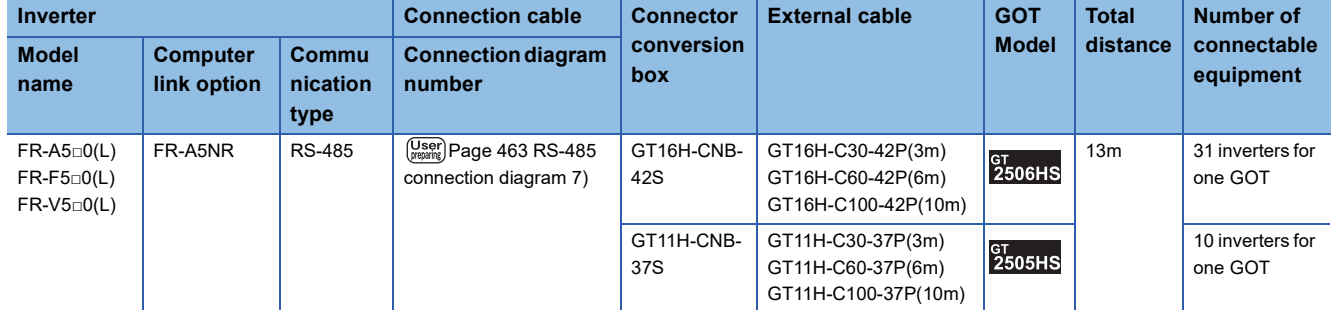

## ■**When using the external cable (GT11H-C□□□-37P)**

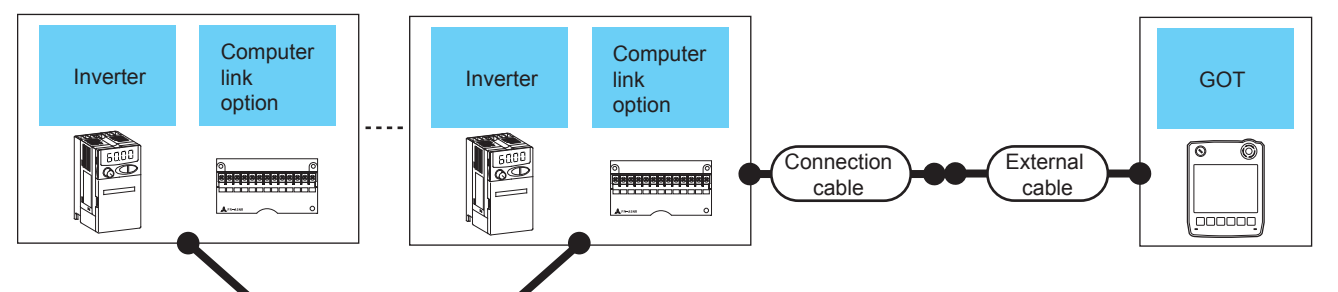

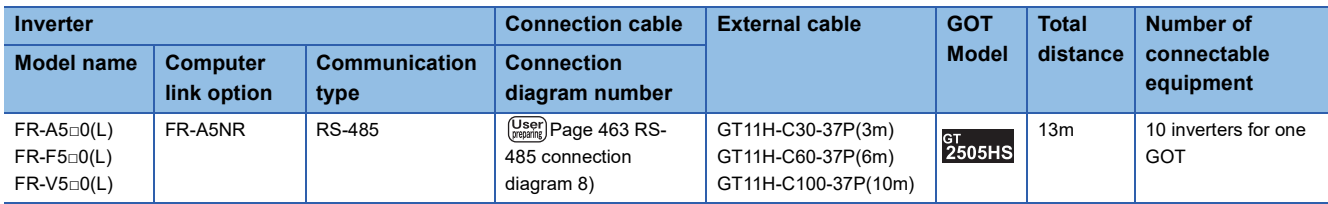

## ■**When using the external cable (GT11H-C□□□)**

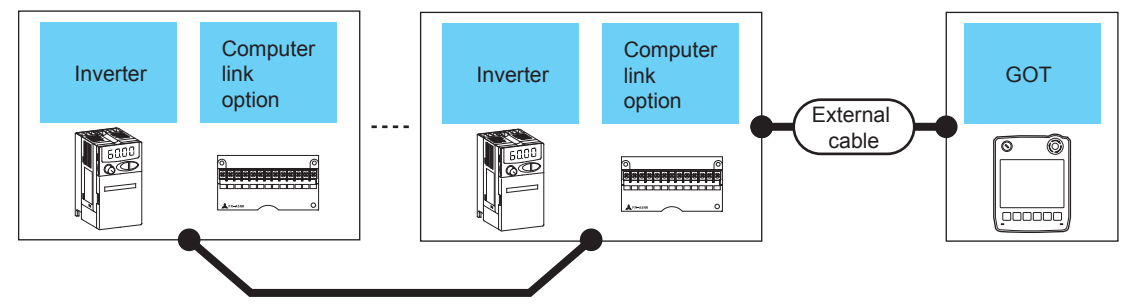

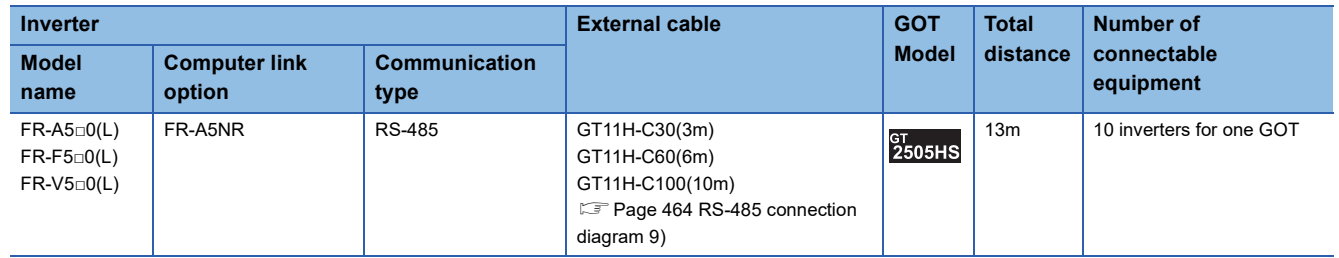

# **Connection to FR-E500, FR-S500(E), FR-F500J, FR-D700, or FR-F700PJ**

#### Communication driver d×m

FREQROL 500/700/800,

SENSORLESS SERVO

## **When connecting to one inverter**

#### ■**When using the connector conversion box**

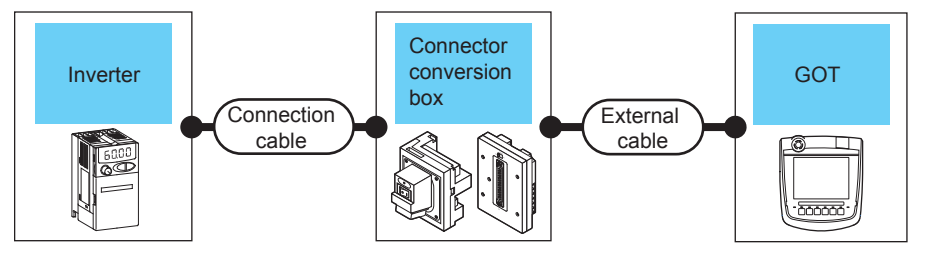

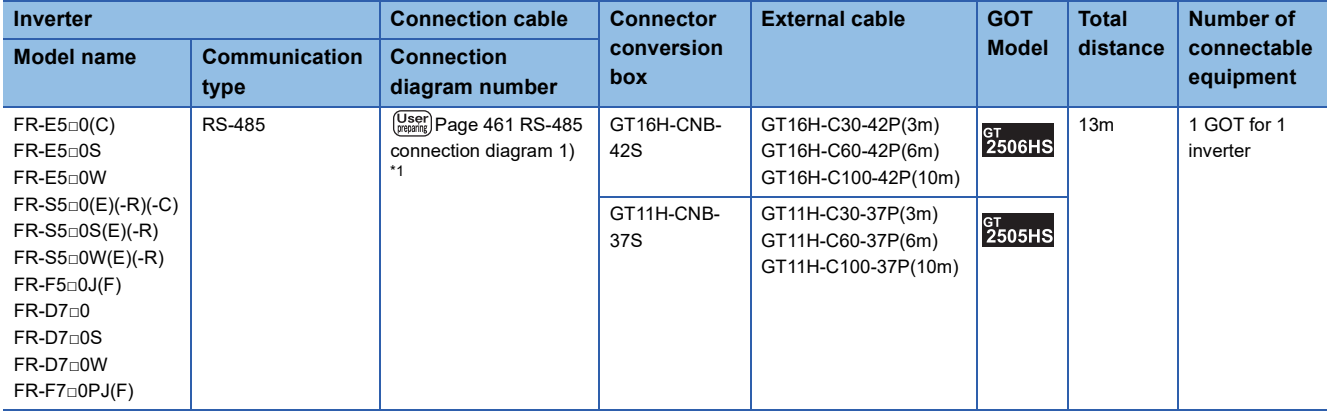

\*1 Connect to the PU port of the inverter.

## ■**When using the external cable (GT11H-C□□□-37P)**

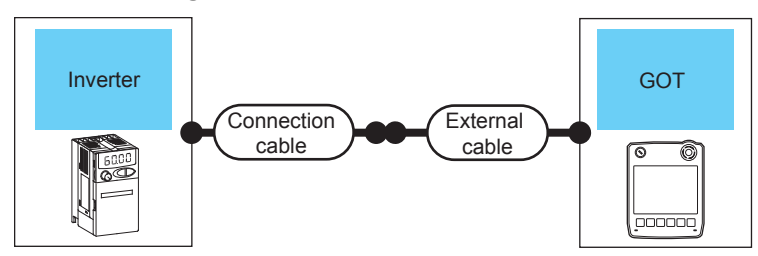

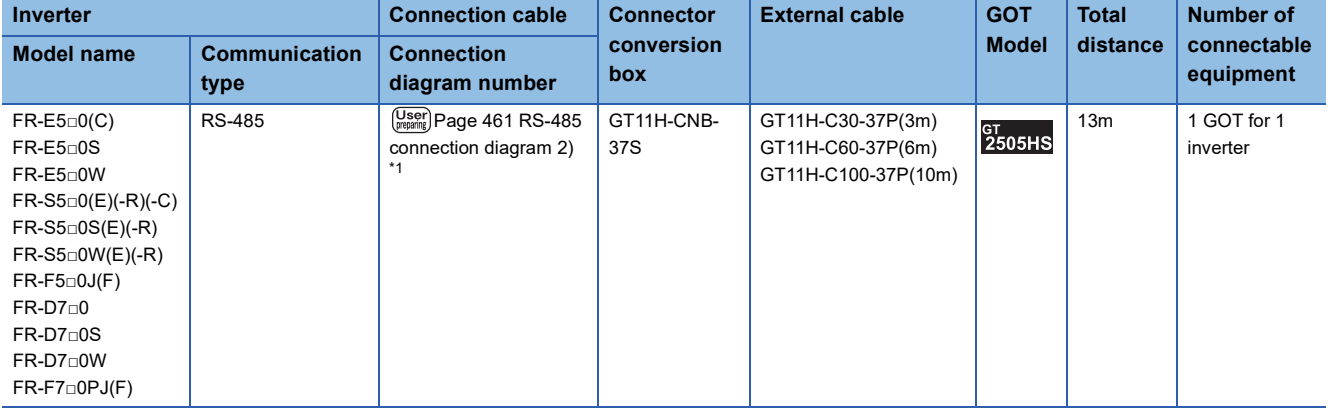

\*1 Connect to the PU port of the inverter.

## **When connecting to multiple inverters (Max. 31) (Using the distributor)**

■**When using the connector conversion box**

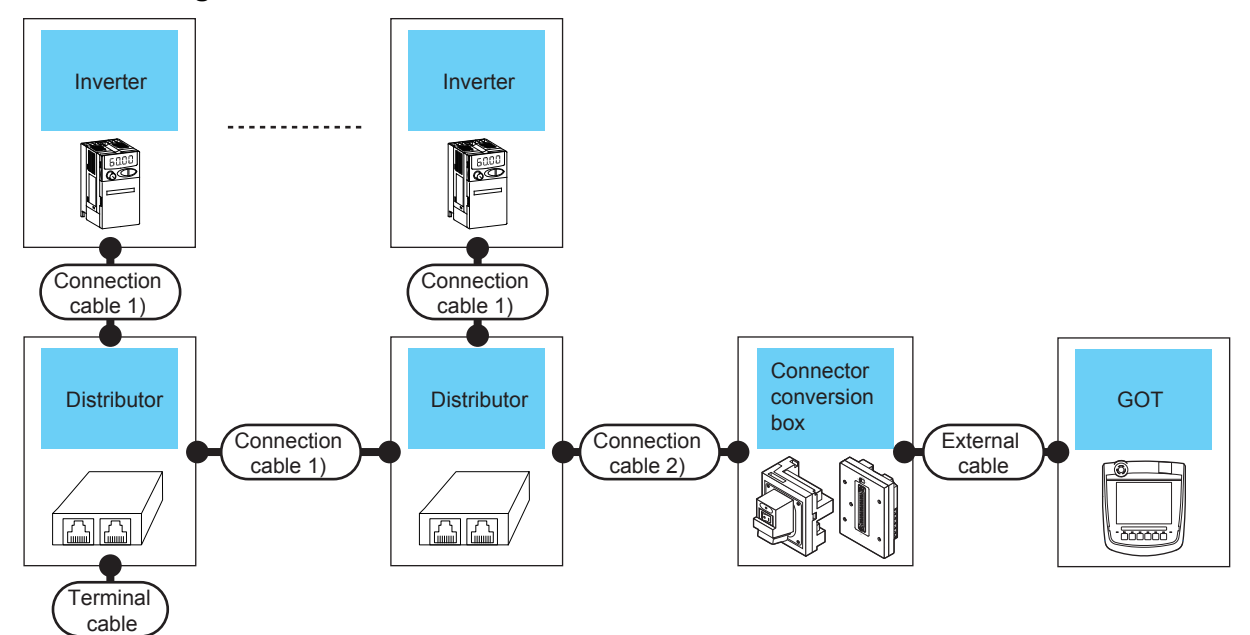

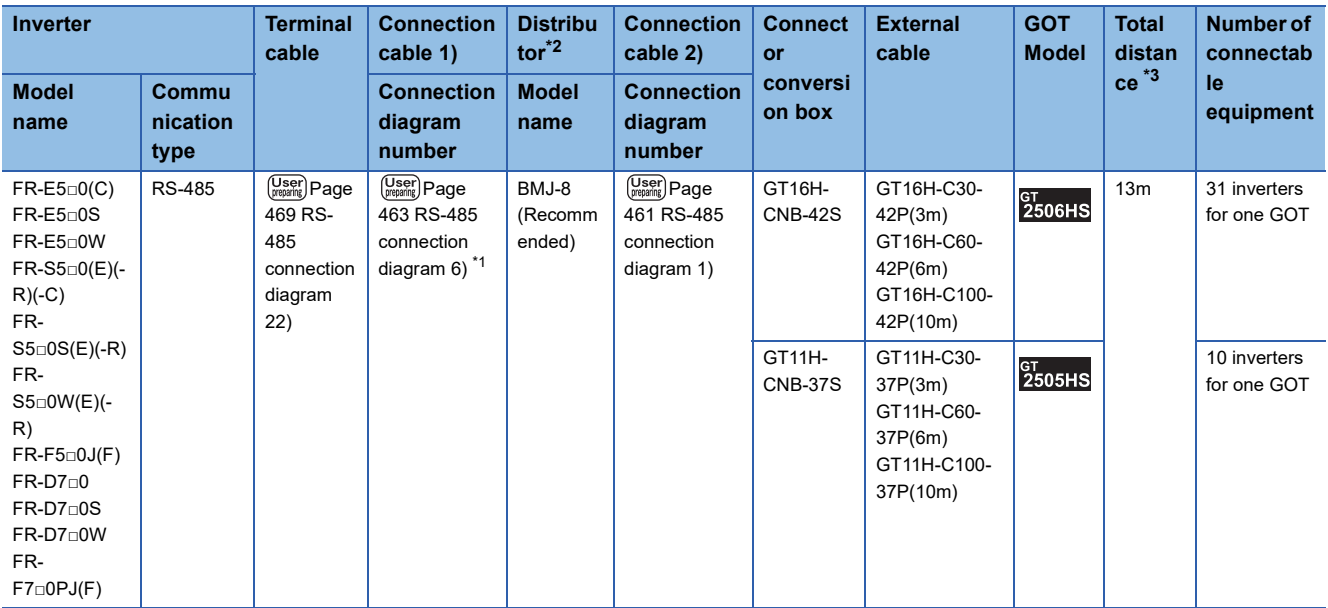

\*1 Connect to the PU port of the inverter.

\*2 The distributor is a product manufactured by HAKKO ELECTRIC CO., LTD. For details, contact HAKKO ELECTRIC CO., LTD.

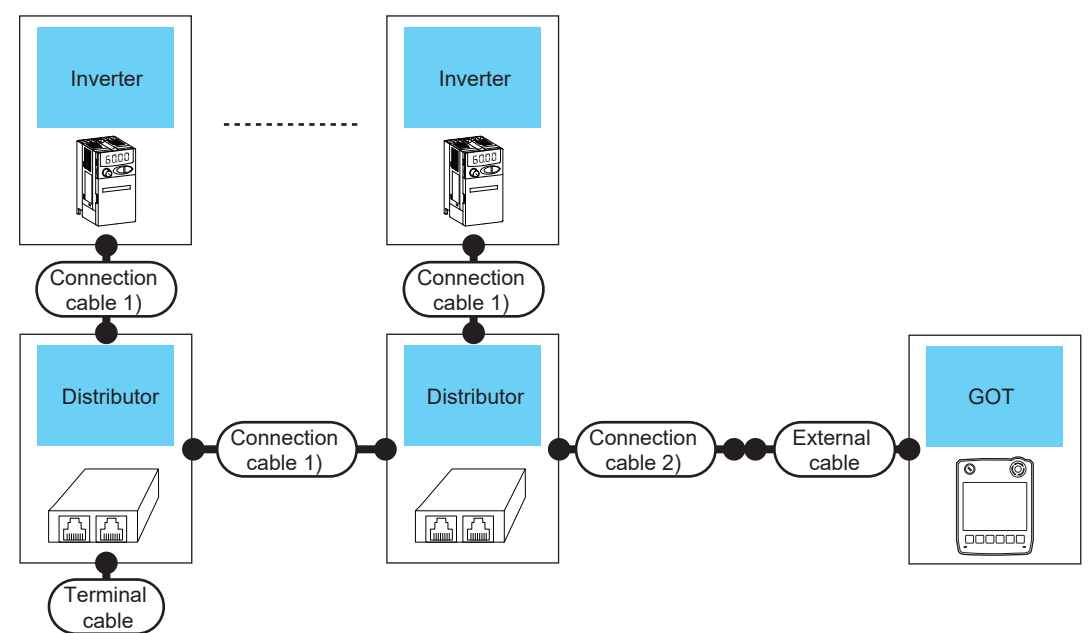

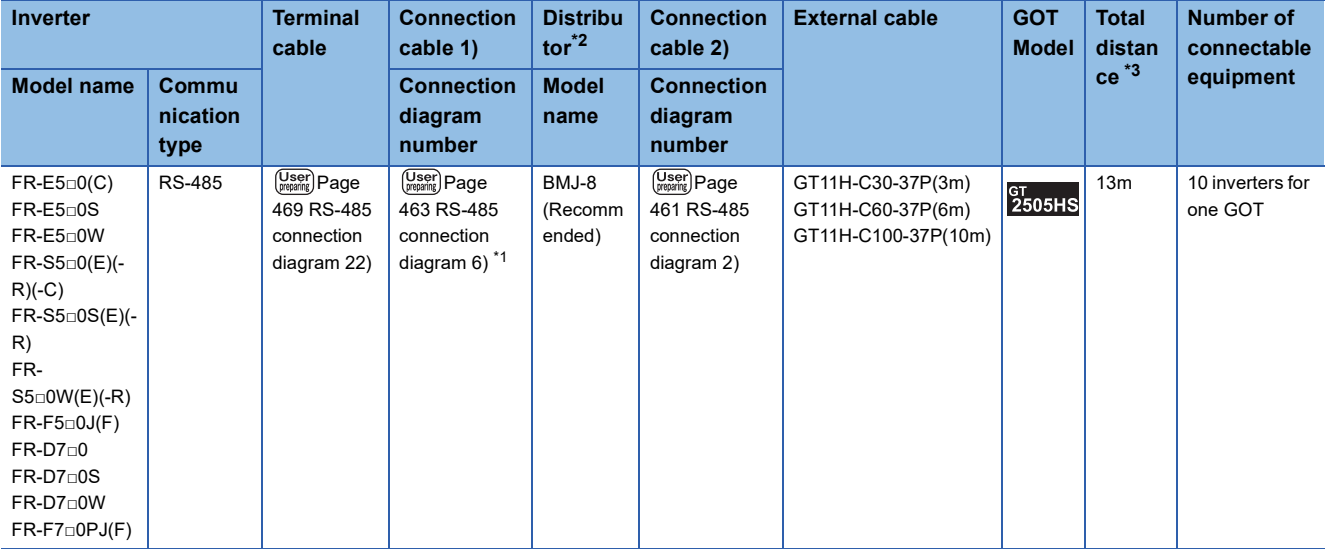

\*1 Connect to the PU port of the inverter.

\*2 The distributor is a product manufactured by HAKKO ELECTRIC CO., LTD.

For details, contact HAKKO ELECTRIC CO., LTD.

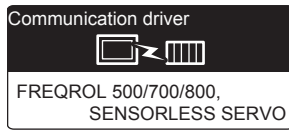

## **When connecting to one inverter**

### ■**When using the connector conversion box**

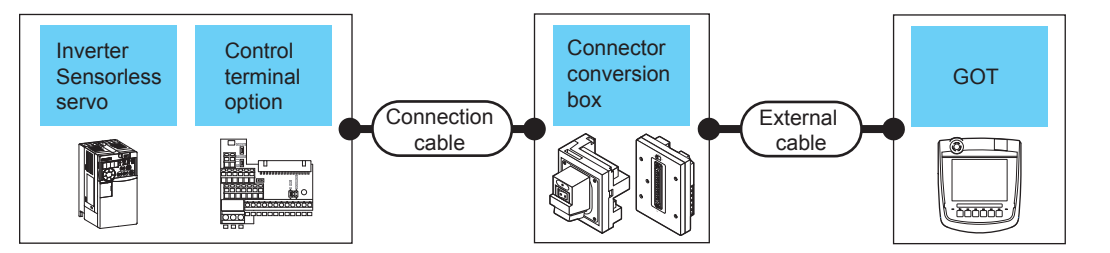

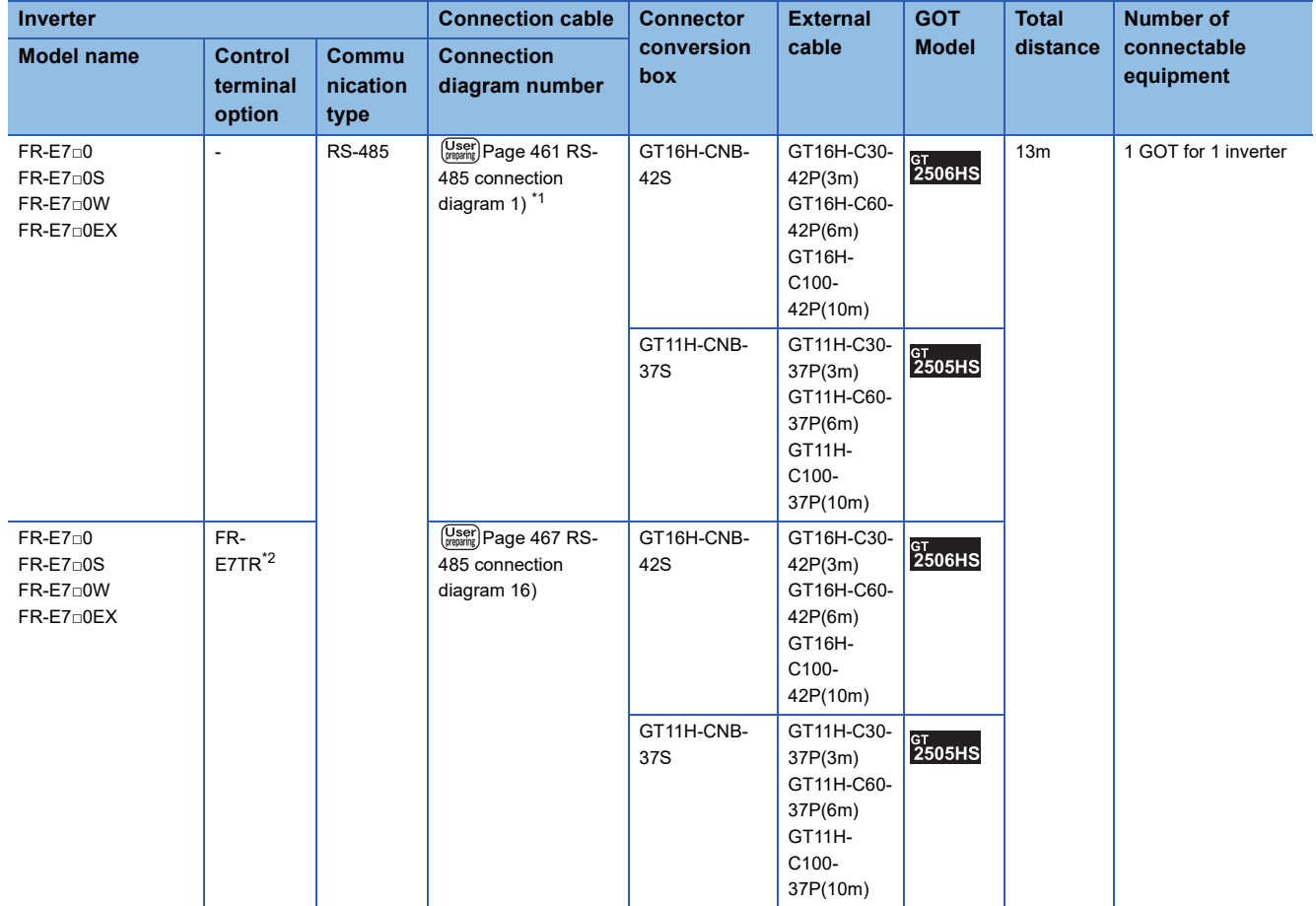

\*1 Connect to the PU port of the inverter.

\*2 The control terminal option and the PU port cannot be used at the same time.

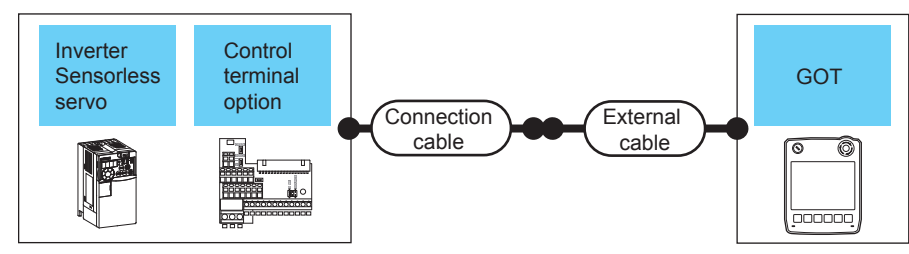

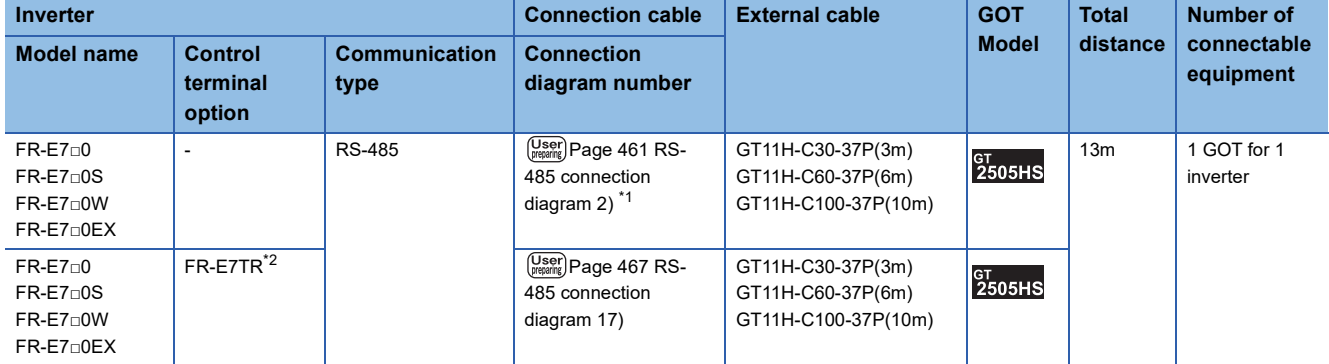

\*1 Connect to the PU port of the inverter.

\*2 The control terminal option and the PU port cannot be used at the same time.

#### ■**When using the external cable (GT11H-C□□□)**

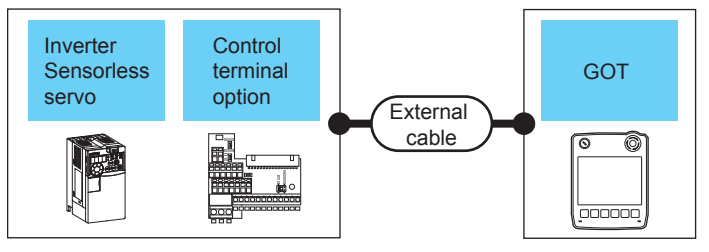

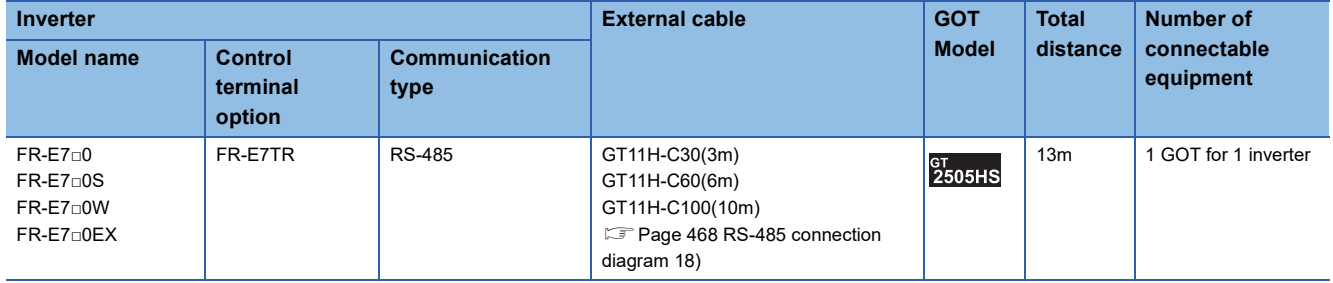

## **When connecting to multiple inverters (Max. 31) (Using the distributor)**

■**When using the connector conversion box**

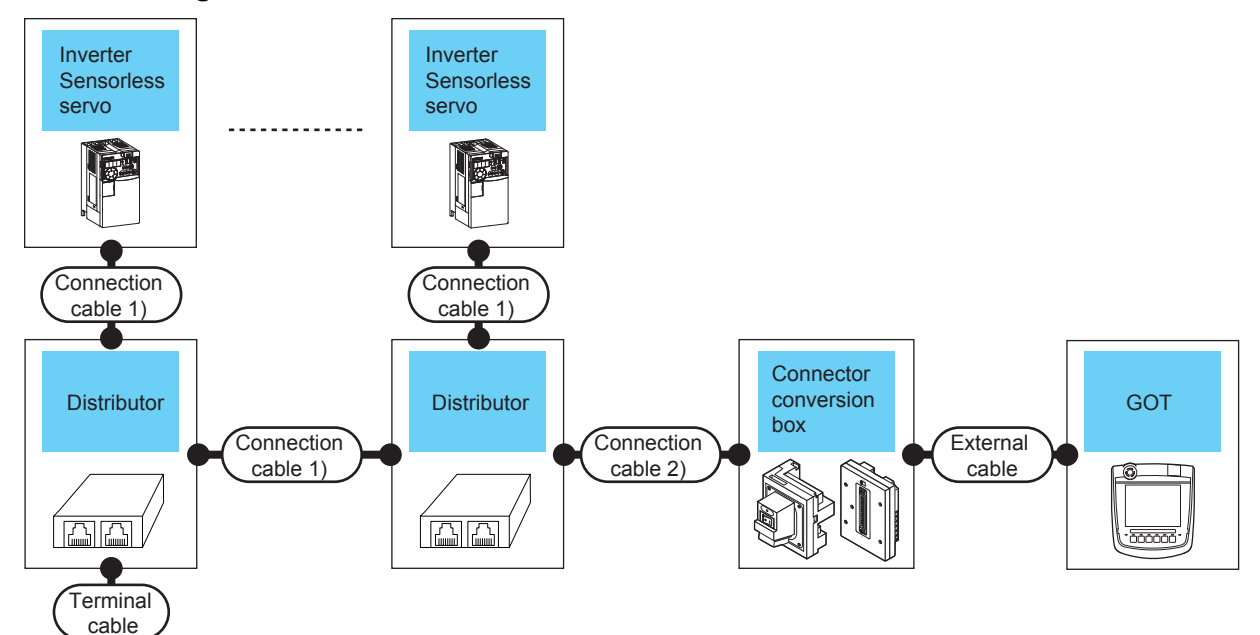

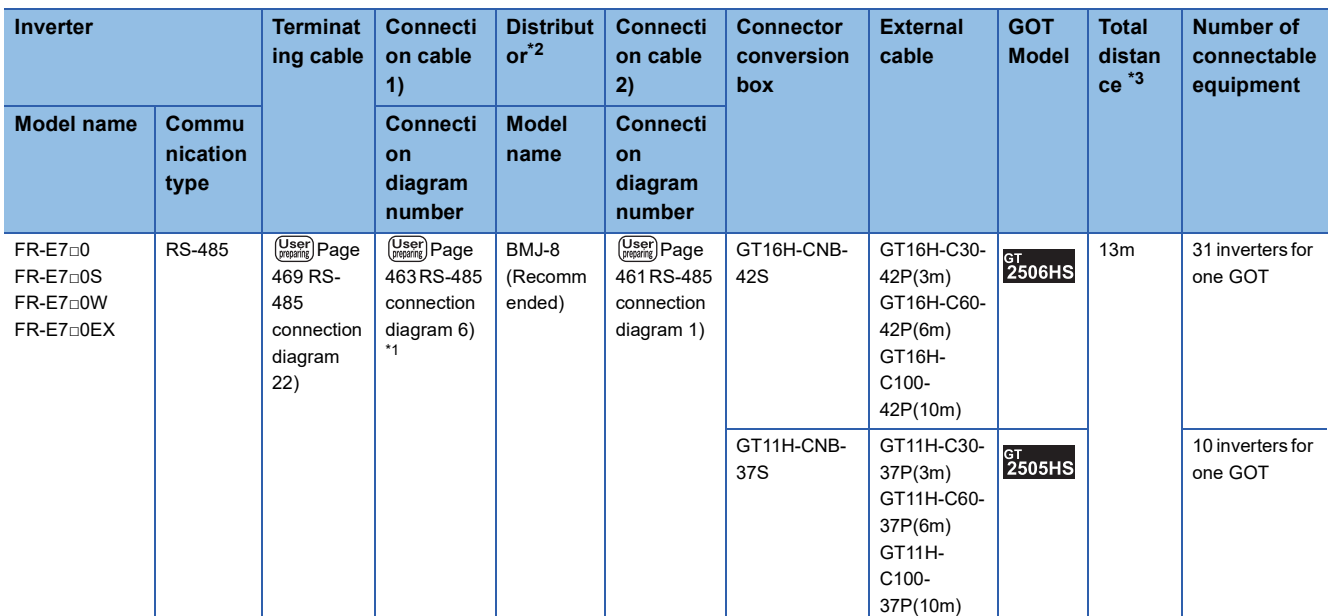

\*1 Connect to the PU port of the inverter.

\*2 The distributor is a product manufactured by HAKKO ELECTRIC CO., LTD.

For details, contact HAKKO ELECTRIC CO., LTD.

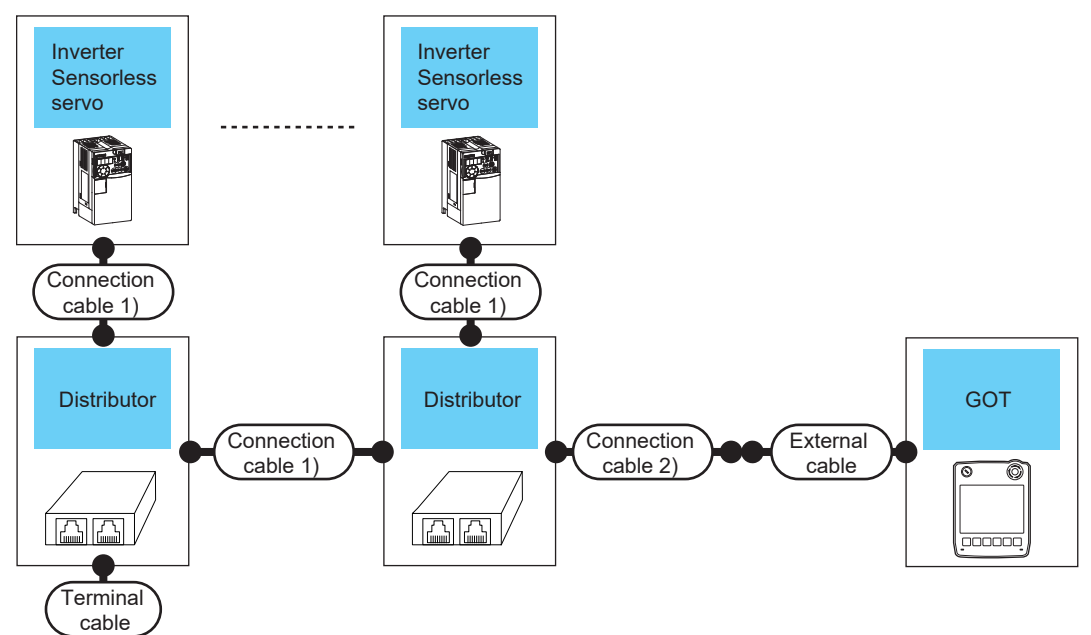

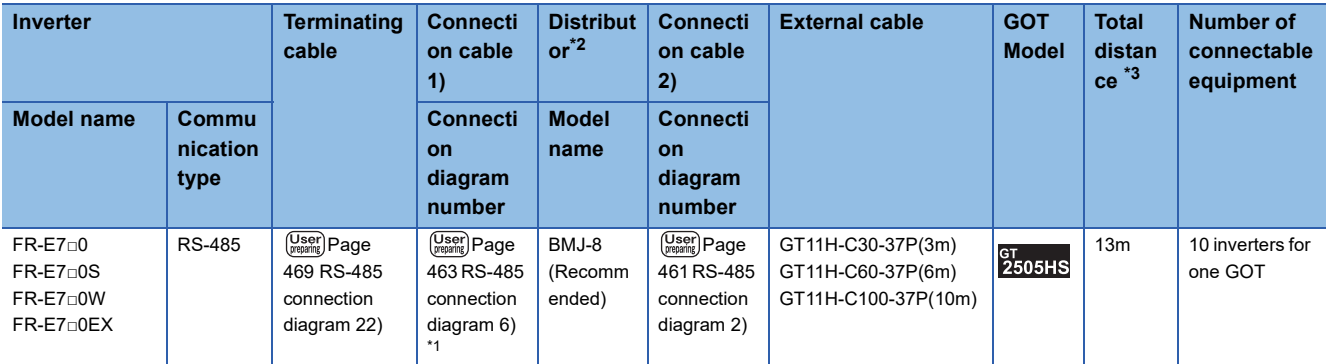

\*1 Connect to the PU port of the inverter.

\*2 The distributor is a product manufactured by HAKKO ELECTRIC CO., LTD.

For details, contact HAKKO ELECTRIC CO., LTD.

## **When connecting to multiple inverters (Max. 31) (Using the control terminal option)**

### ■**When using the connector conversion box**

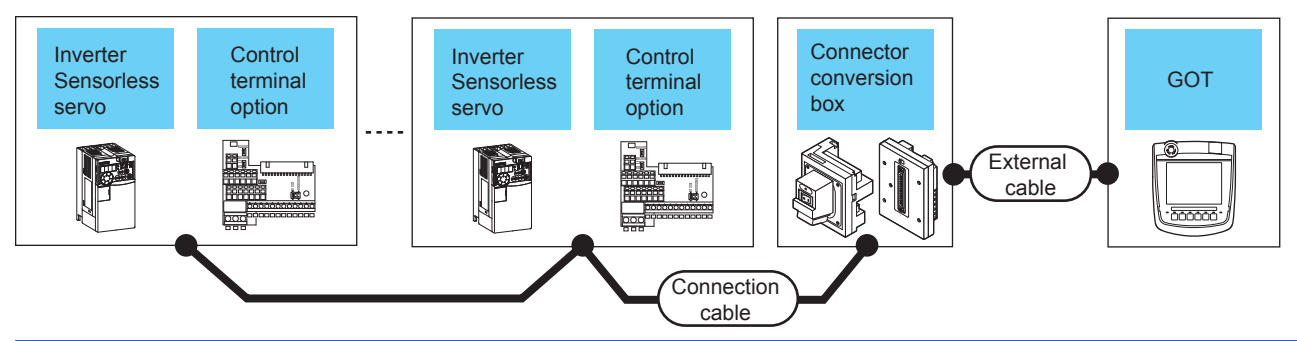

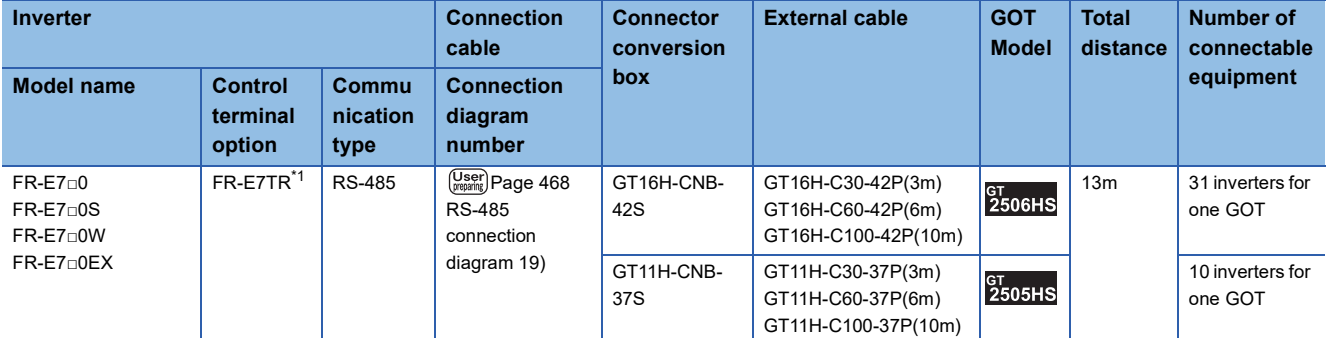

\*1 The control terminal option and the PU port cannot be used at the same time.

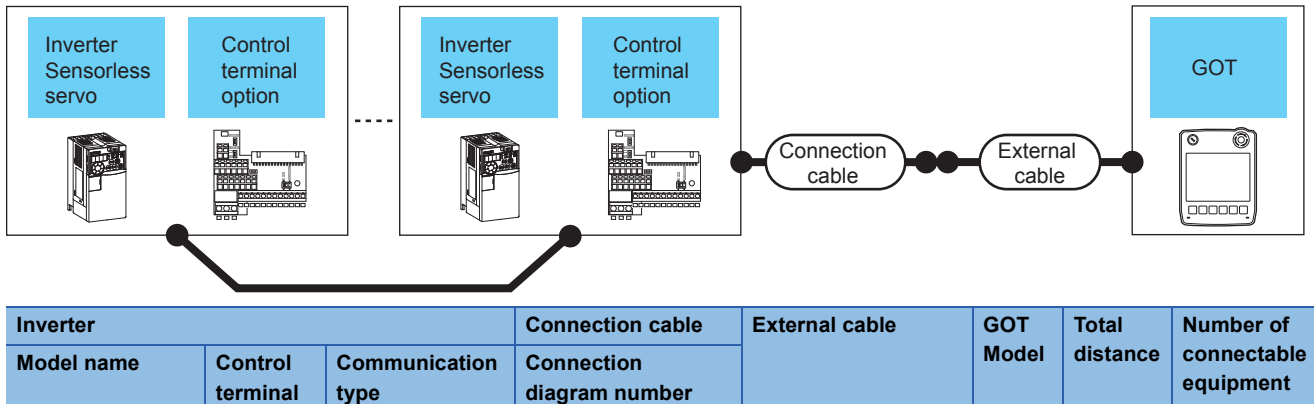

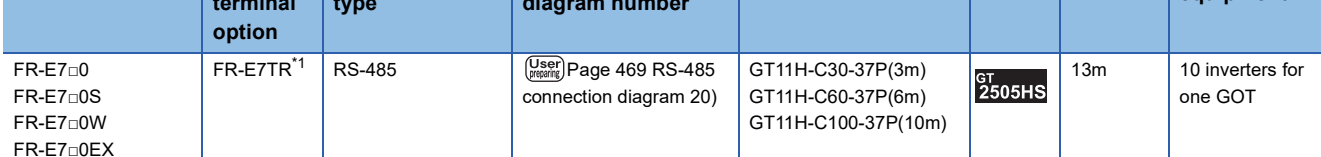

\*1 The control terminal option and the PU port cannot be used at the same time.

## ■**When using the external cable (GT11H-C□□□)**

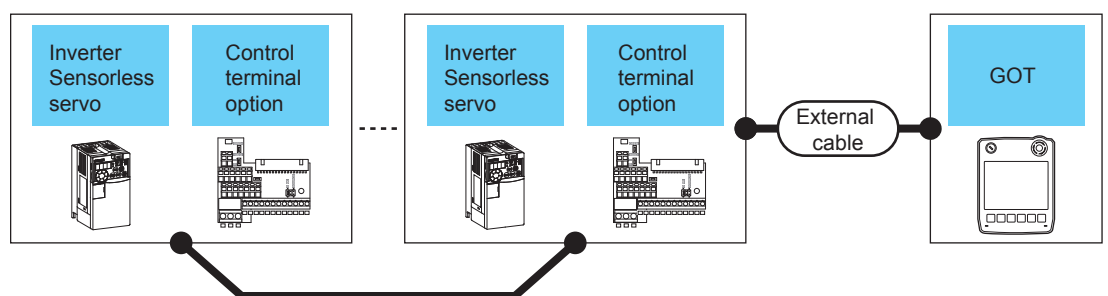

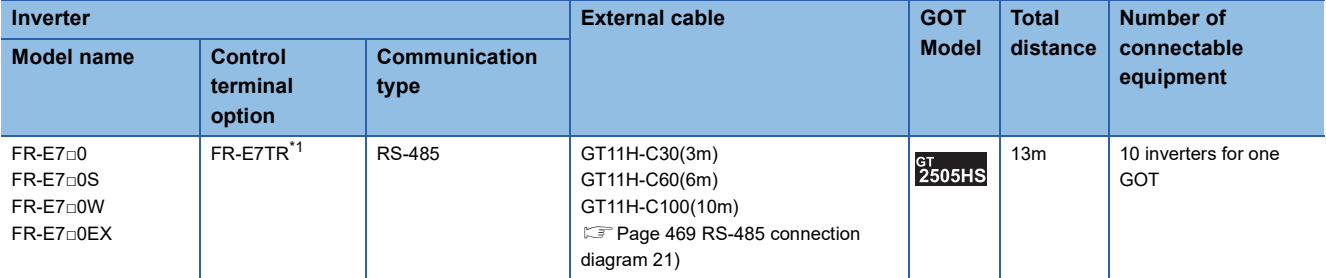

\*1 The control terminal option and the PU port cannot be used at the same time.

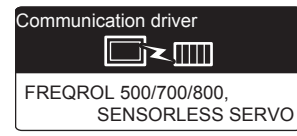

## **When connecting to one inverter**

## ■**When using the connector conversion box**

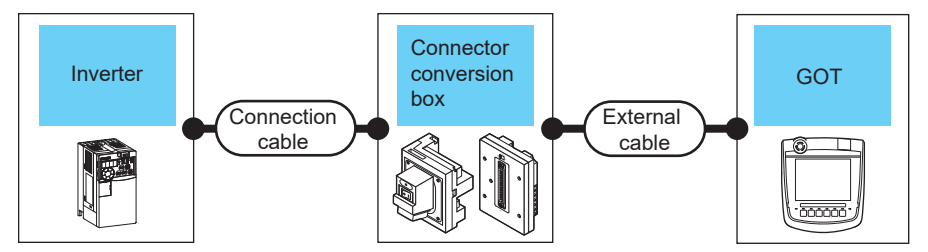

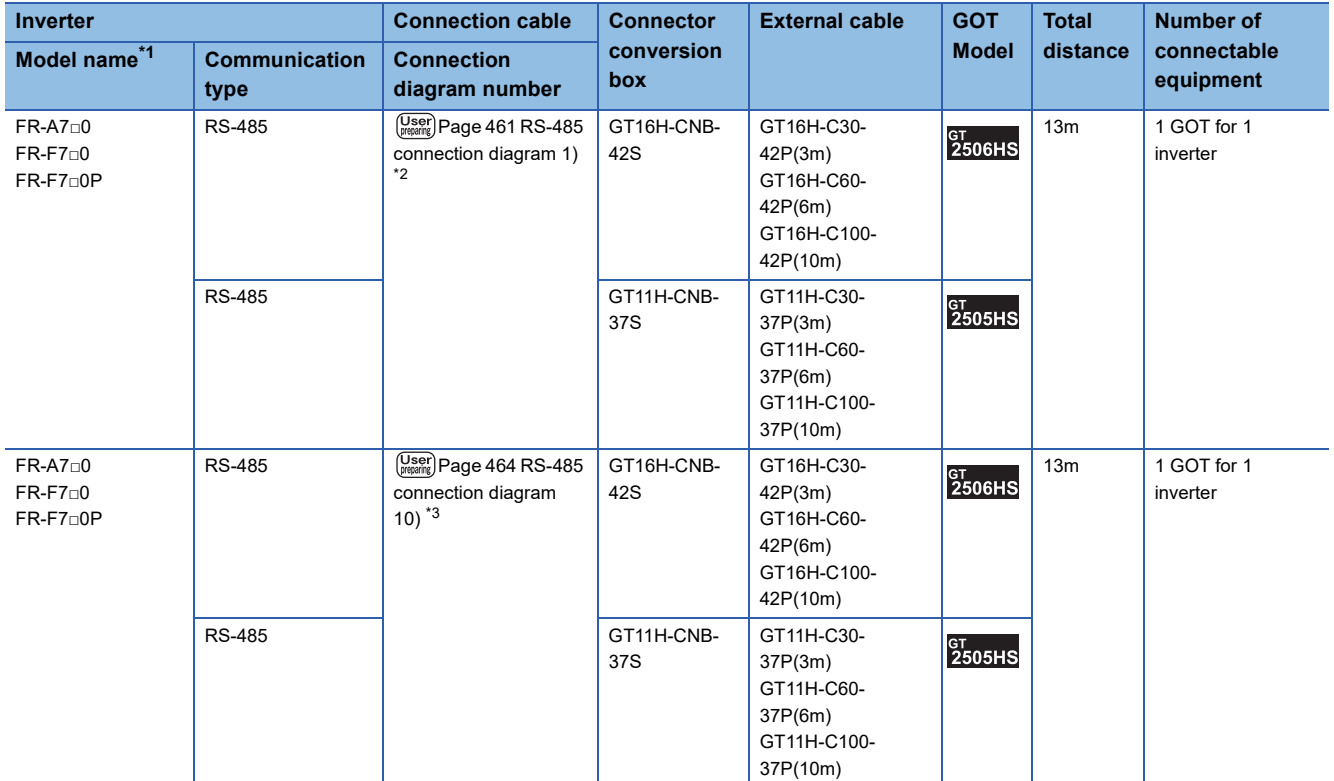

\*1 The GOT supports the FR-B, B3 series (explosion-proof type of FR-A700 series).

\*2 Connect to the PU port of the inverter.

\*3 Connect to the RS-485 terminal block of the inverter.

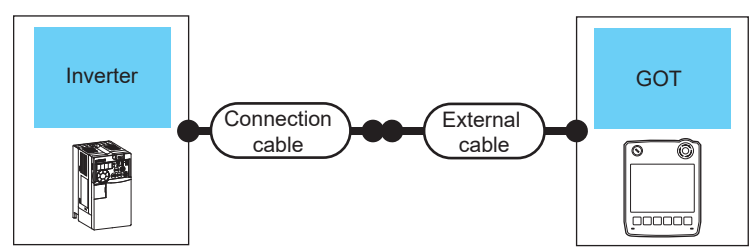

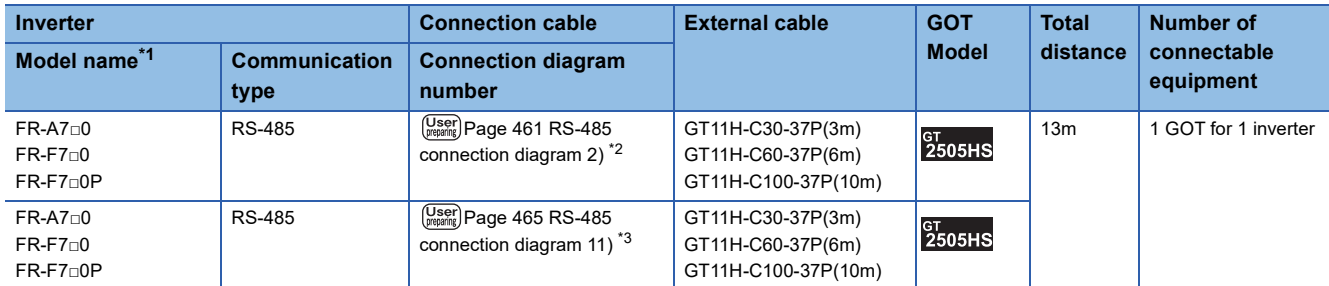

\*1 The GOT supports the FR-B, B3 series (explosion-proof type of FR-A700 series).

\*2 Connect to the PU port of the inverter.

\*3 Connect to the RS-485 terminal block of the inverter.

## ■**When using the external cable (GT11H-C□□□)**

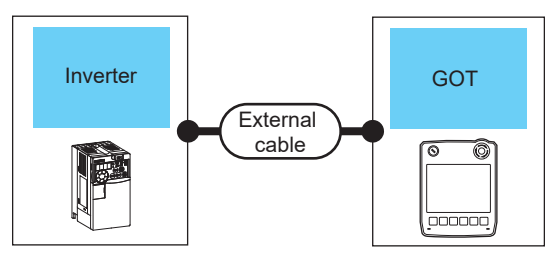

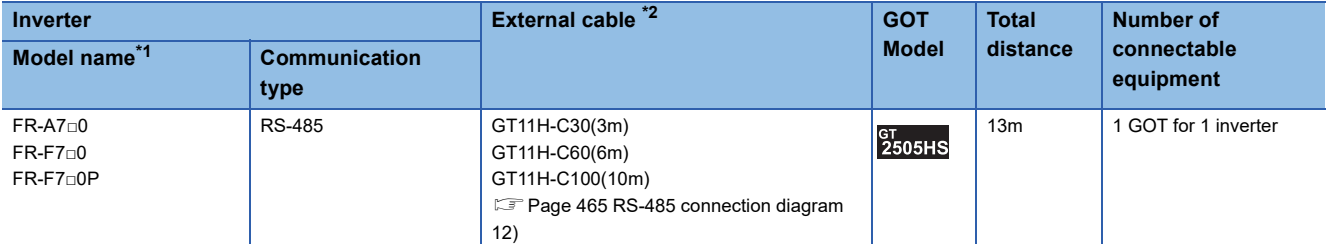

\*1 The GOT supports the FR-B, B3 series (explosion-proof type of FR-A700 series).

\*2 Connect to the RS-485 terminal block of the inverter.

## **When connecting to multiple inverters (Max. 31) (Using the distributor)**

■**When using the connector conversion box**

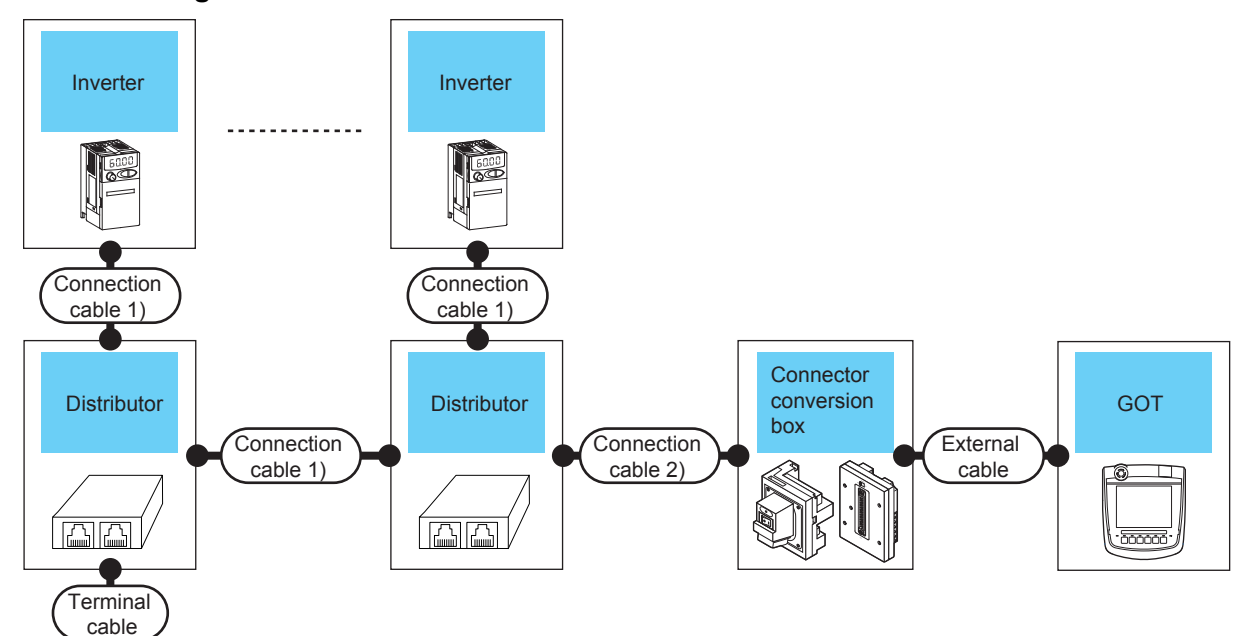

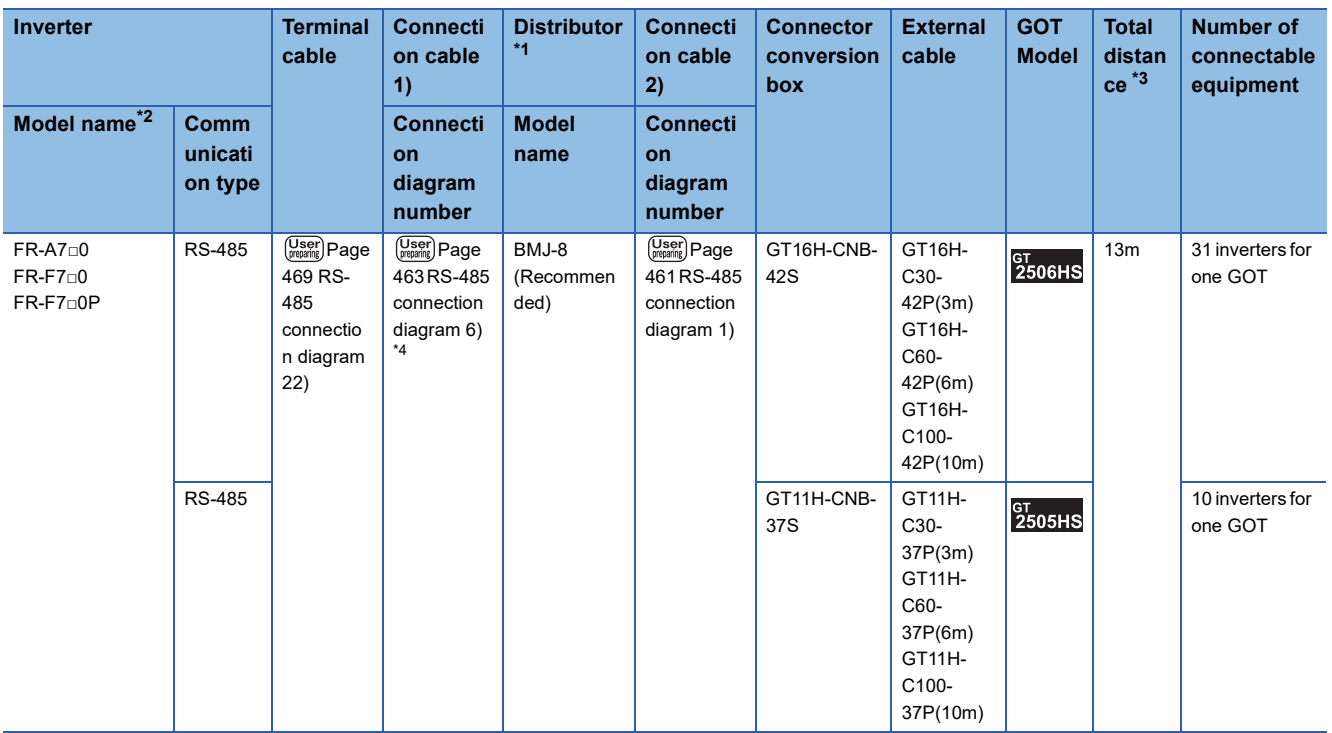

\*1 The distributor is a product manufactured by HAKKO ELECTRIC CO., LTD.

For details, contact HAKKO ELECTRIC CO., LTD.

\*2 The GOT supports the FR-B, B3 series (explosion-proof type of FR-A700 series).

\*3 The distance from the GOT to the inverter (Connection cable 1) + Connection cable 2) + External cable)

\*4 Connect to the PU port of the inverter.

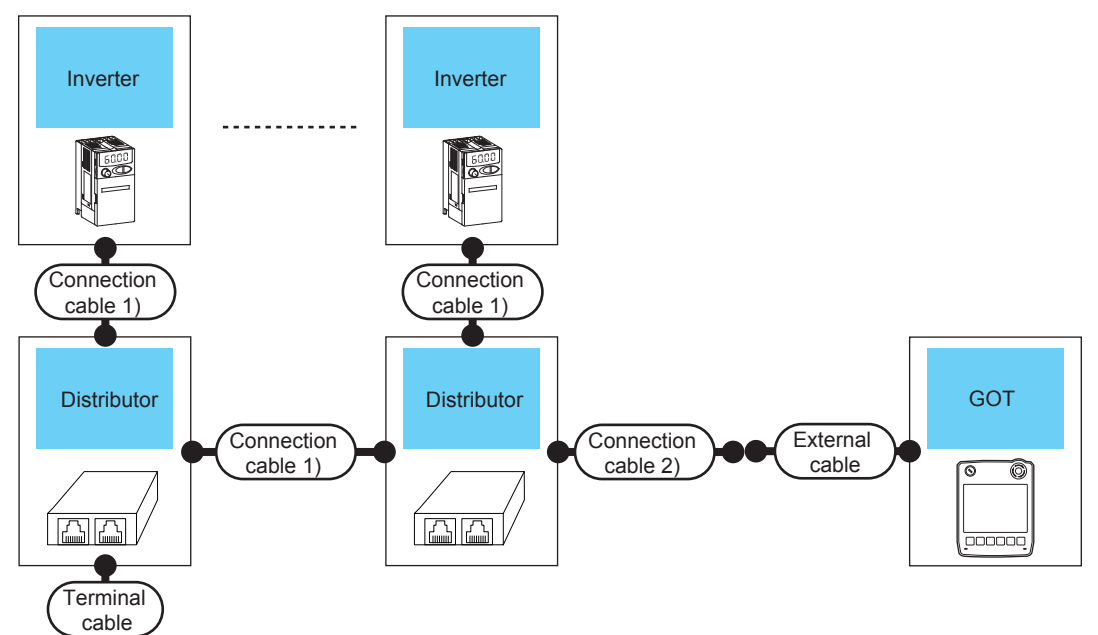

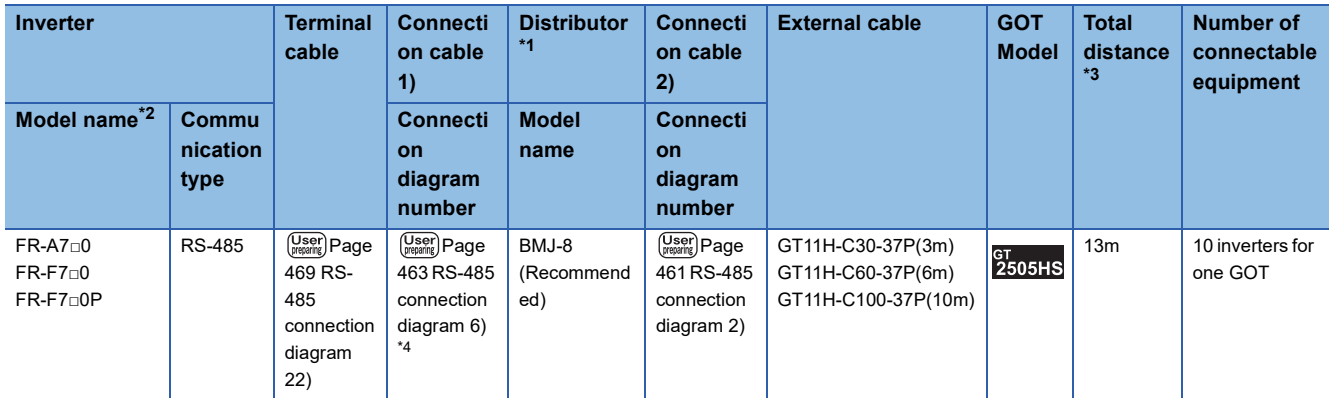

\*1 The distributor is a product manufactured by HAKKO ELECTRIC CO., LTD. For details, contact HAKKO ELECTRIC CO., LTD.

\*2 The GOT supports the FR-B, B3 series (explosion-proof type of FR-A700 series).

\*3 The distance from the GOT to the inverter (Connection cable 1) + Connection cable 2) + External cable)

\*4 Connect to the PU port of the inverter.

## **When connecting to multiple inverters (Max. 31) (Using the built-in RS485 terminal block)**

## ■**When using the connector conversion box**

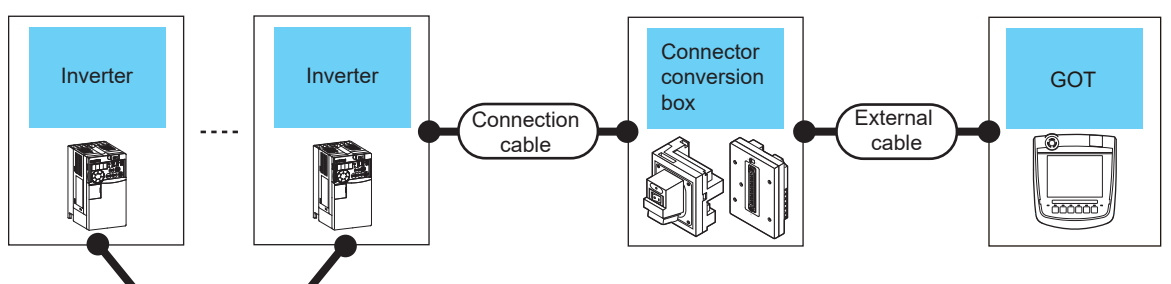

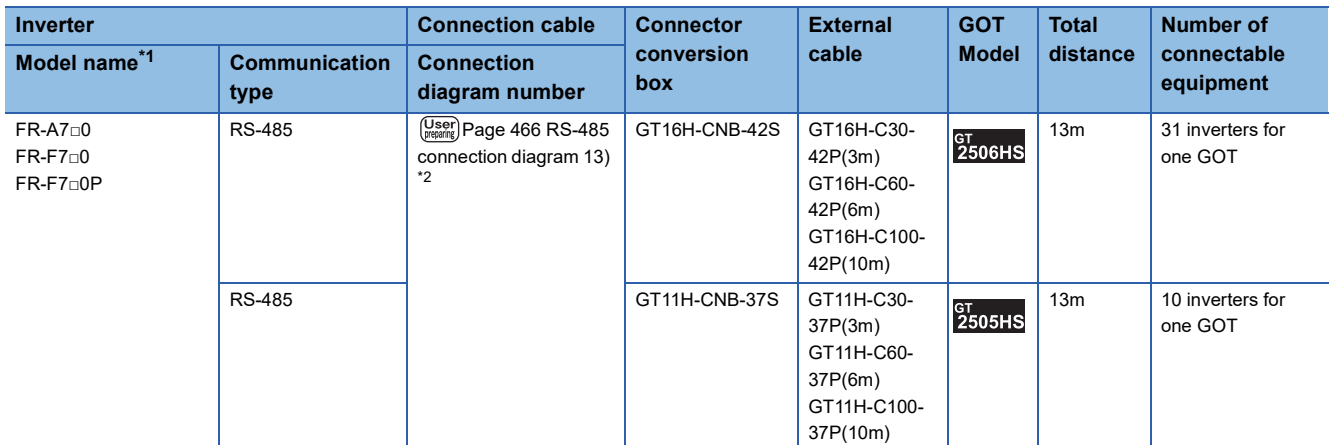

\*1 The GOT supports the FR-B, B3 series (explosion-proof type of FR-A700 and FR-A800 series).

\*2 Connect to the RS-485 terminal block of the inverter.

## ■**When using the external cable (GT11H-C□□□-37P)**

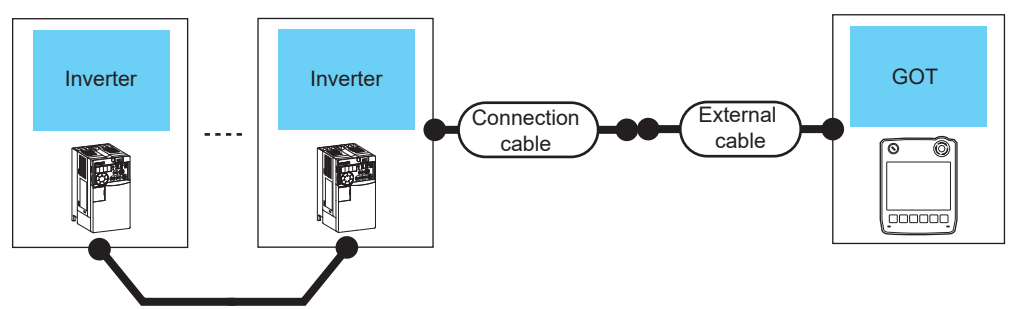

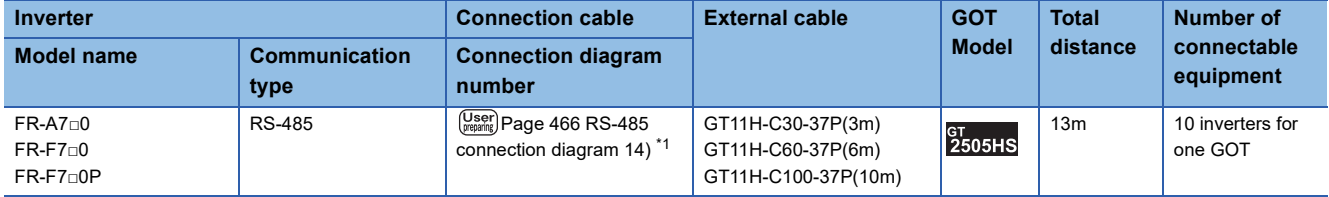

\*1 Connect to the RS-485 terminal block of the inverter.

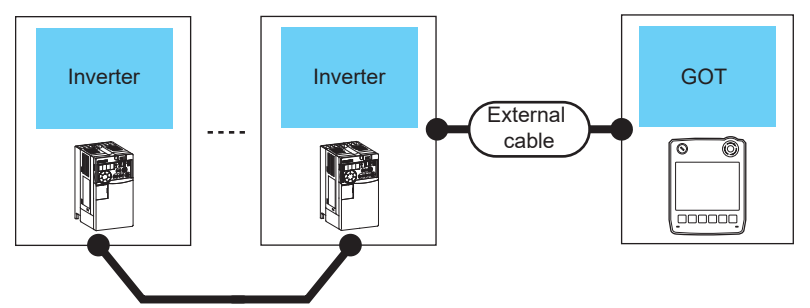

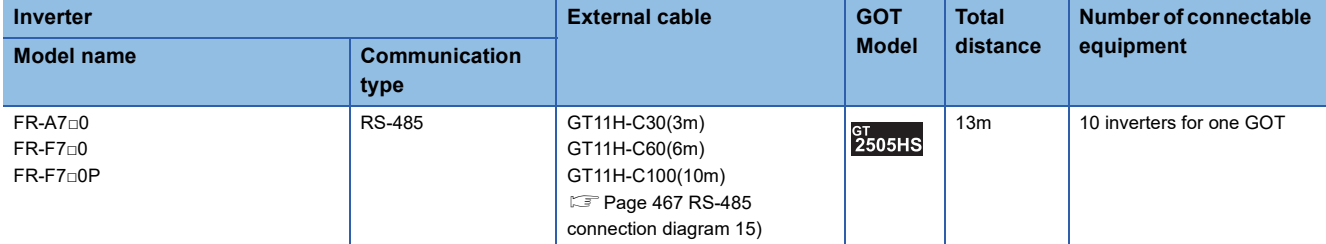

# **Connection to FR-A800, FR-A800 Plus, FR-F800, or FR-E800**

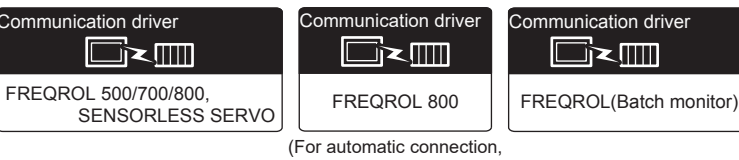

Using the PLC function)

## **When connecting to one inverter**

Com

## ■**When using the connector conversion box**

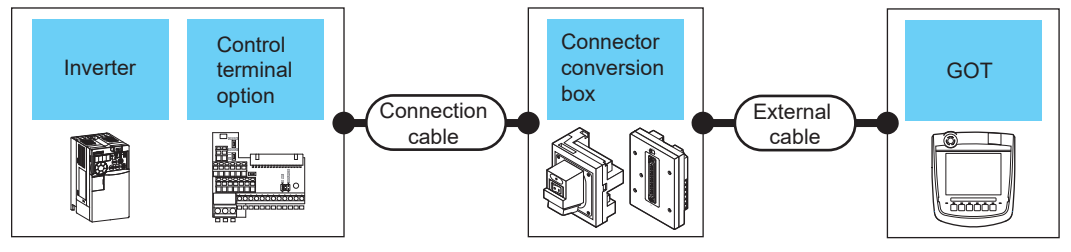

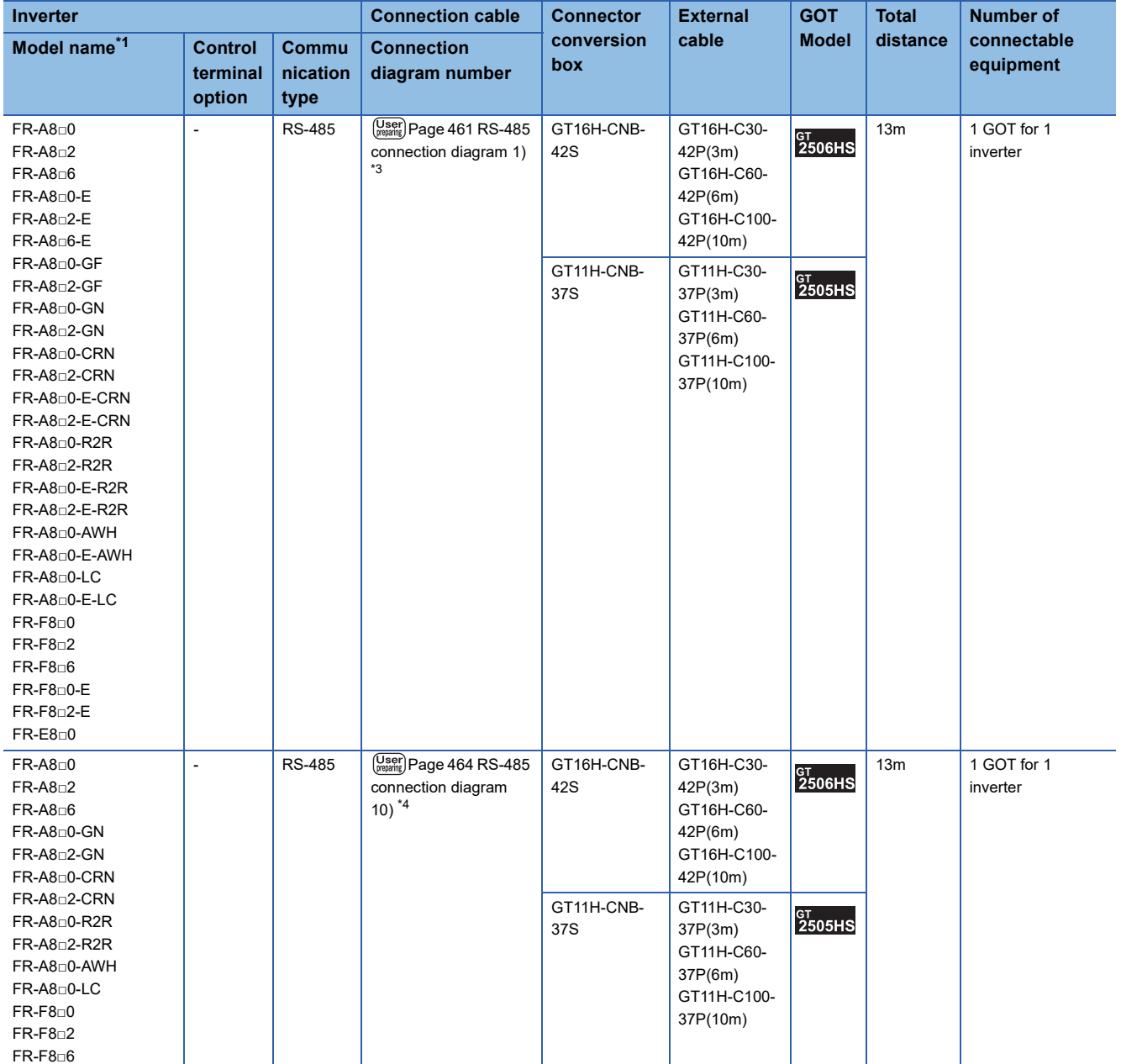

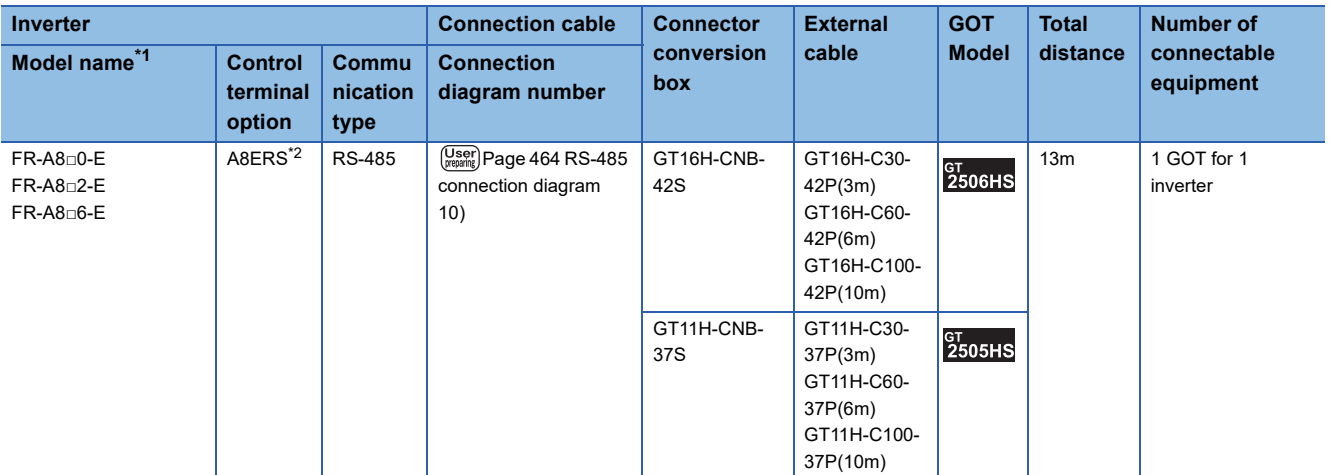

\*1 The GOT supports the FR-B, B3 series (explosion-proof type of FR-A800 series).

\*2 The control terminal option and the PU port cannot be used at the same time.

\*3 Connect to the PU port of the inverter.

\*4 Connect to the RS-485 terminal block of the inverter.

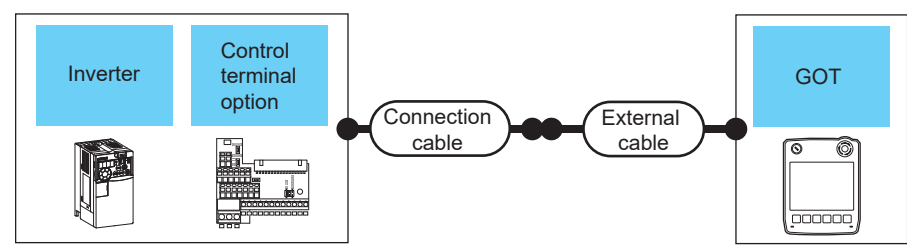

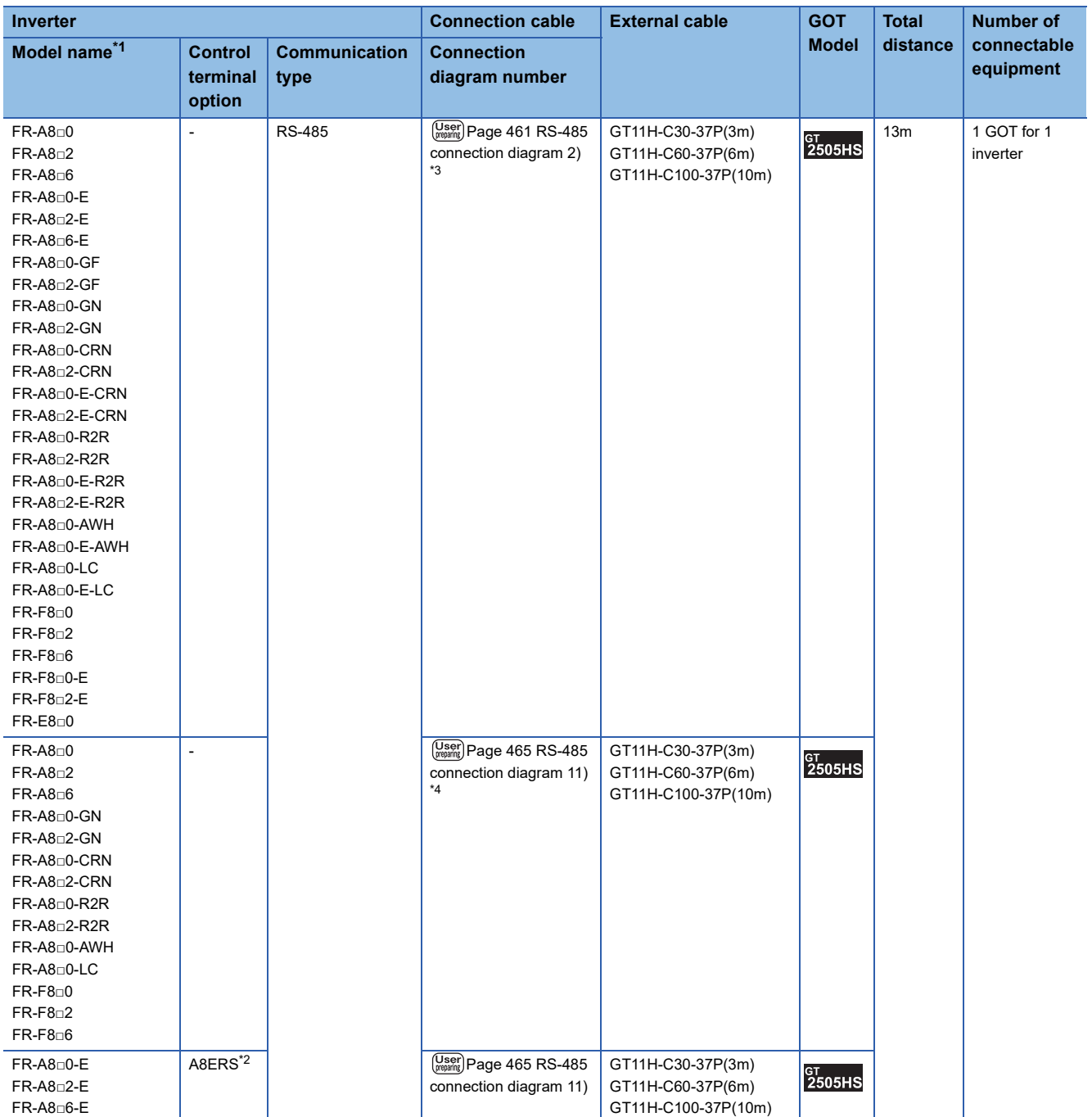

\*1 The GOT supports the FR-B, B3 series (explosion-proof type of FR-A800 series).

\*2 The control terminal option and the PU port cannot be used at the same time.

\*3 Connect to the PU port of the inverter.

\*4 Connect to the RS-485 terminal block of the inverter.

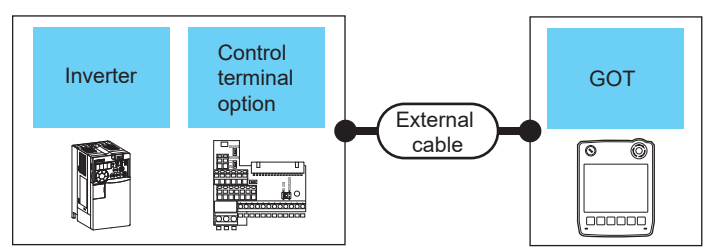

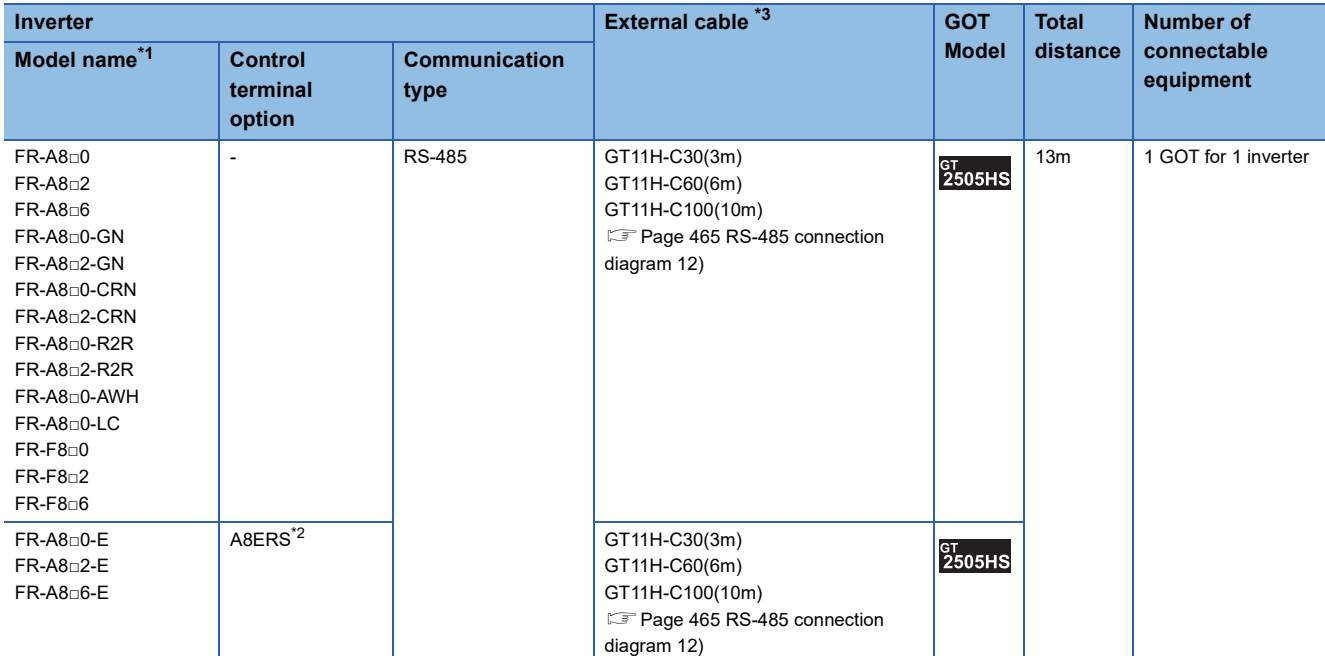

\*1 The GOT supports the FR-B, B3 series (explosion-proof type of FR-A800 series).

\*2 The control terminal option and the PU port cannot be used at the same time.

\*3 Connect to the RS-485 terminal block of the inverter.

## **When connecting to multiple inverters (Max. 31) (Using the distributor)**

■**When using the connector conversion box**

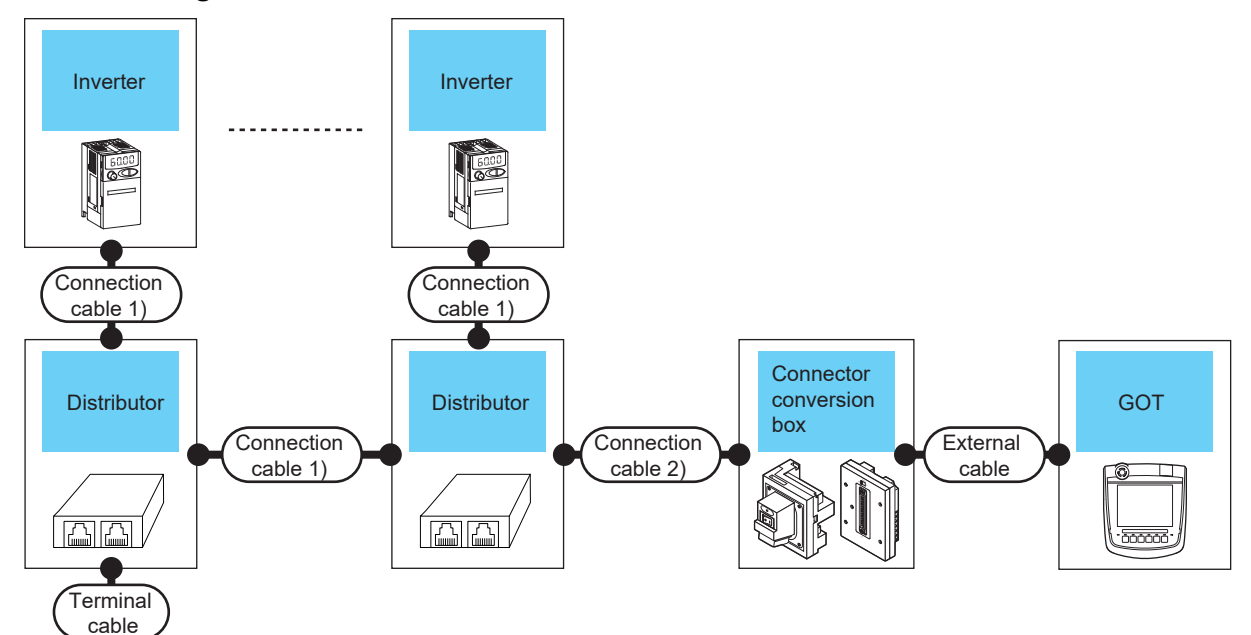

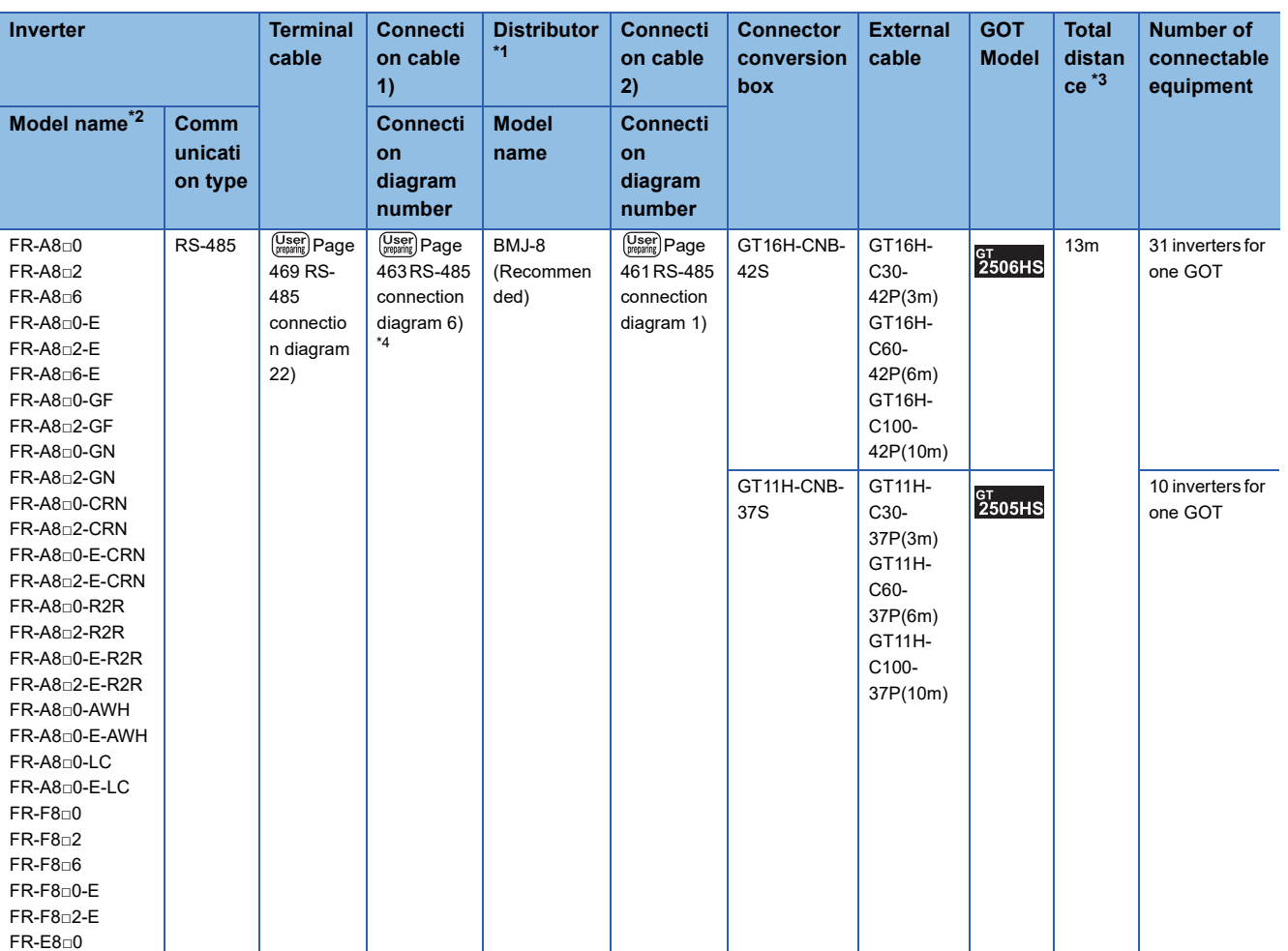

\*1 The distributor is a product manufactured by HAKKO ELECTRIC CO., LTD.

For details, contact HAKKO ELECTRIC CO., LTD.

\*2 The GOT supports the FR-B, B3 series (explosion-proof type of FR-A800 series).

\*3 The distance from the GOT to the inverter (Connection cable 1) + Connection cable 2) + External cable)

\*4 Connect to the PU port of the inverter.

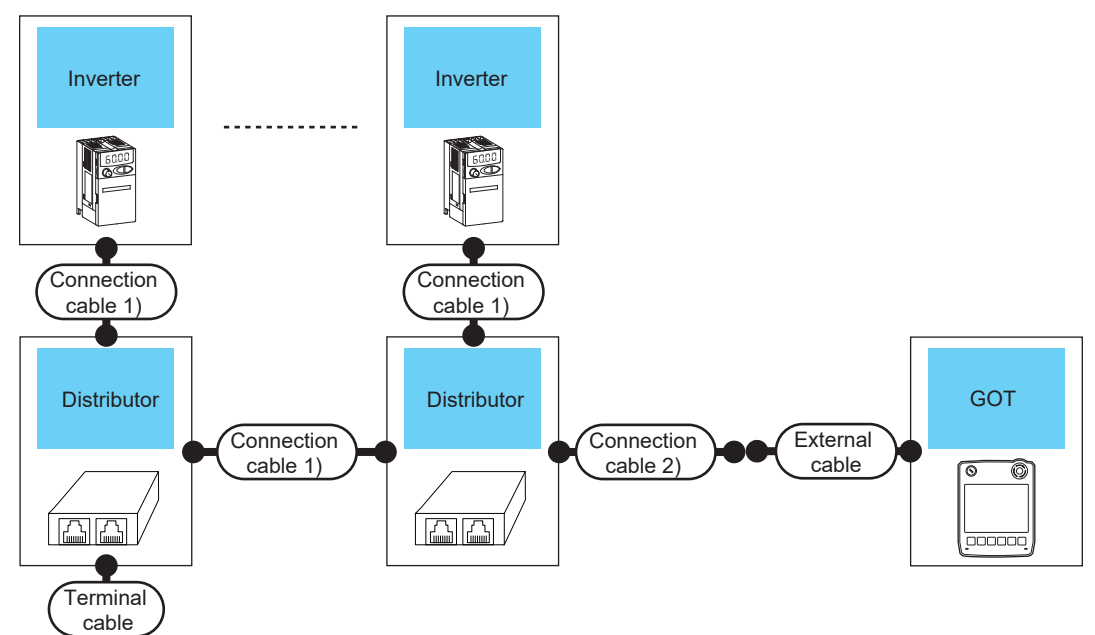

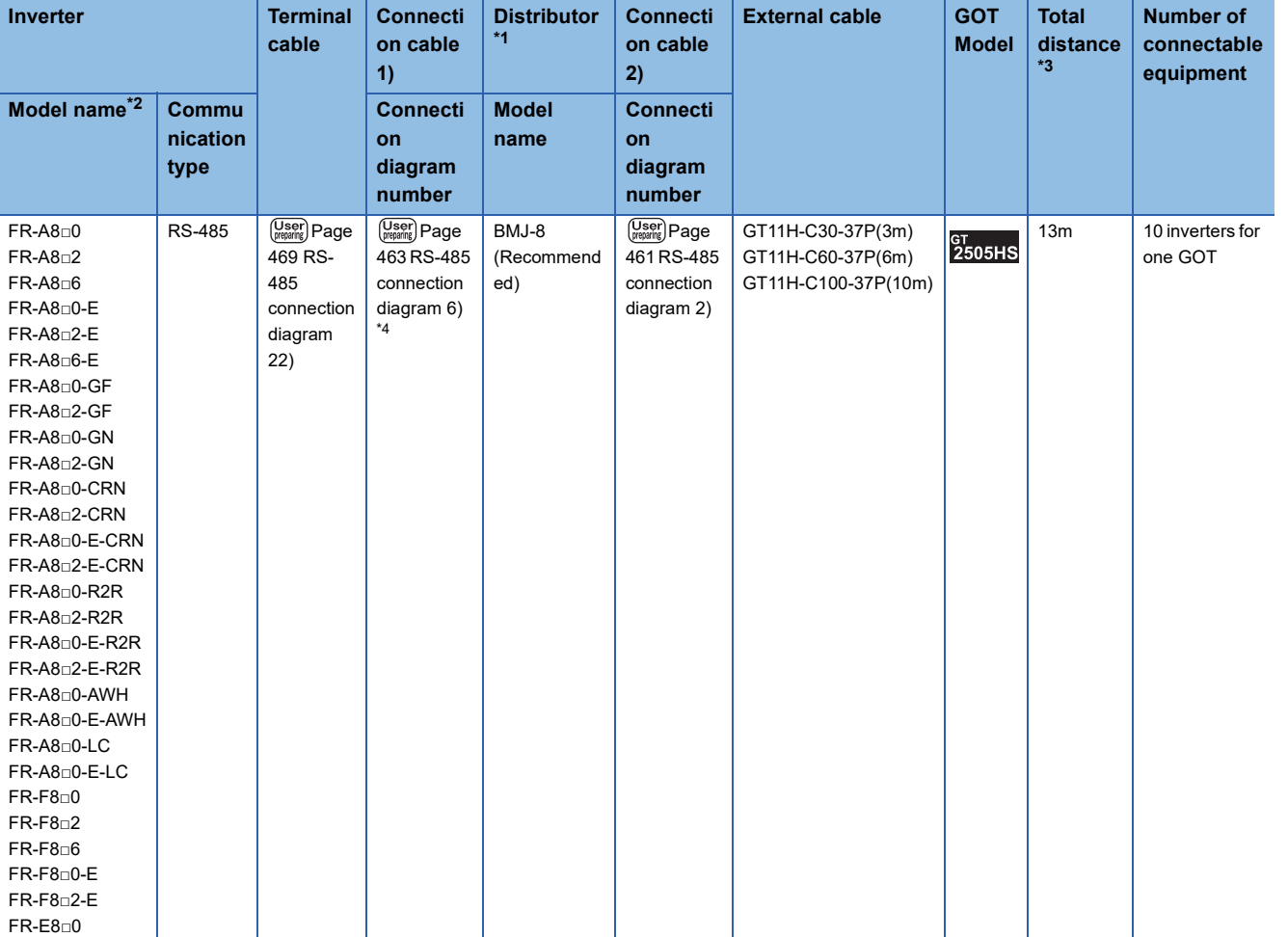

\*1 The distributor is a product manufactured by HAKKO ELECTRIC CO., LTD.

For details, contact HAKKO ELECTRIC CO., LTD.

\*2 The GOT supports the FR-B, B3 series (explosion-proof type of FR-A800 series).

\*3 The distance from the GOT to the inverter (Connection cable 1) + Connection cable 2) + External cable)

\*4 Connect to the PU port of the inverter.

## **When connecting to multiple inverters (Max. 31) (Using the built-in RS485 terminal block)**

### ■**When using the connector conversion box**

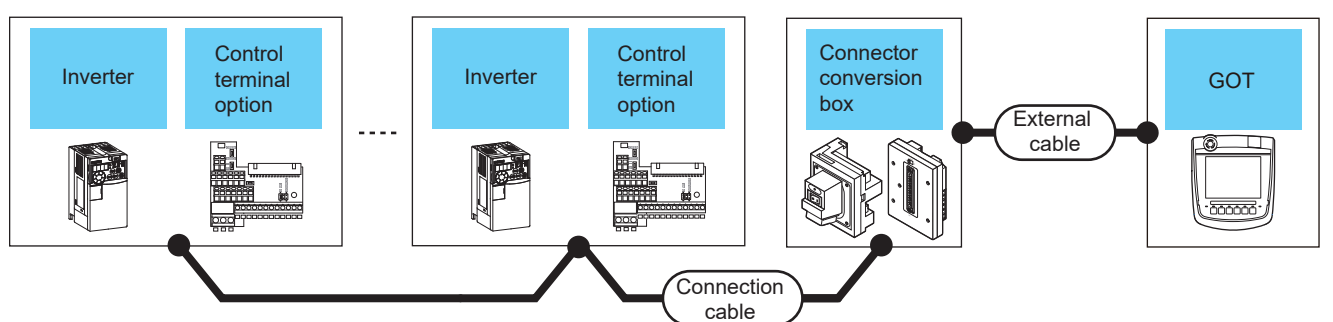

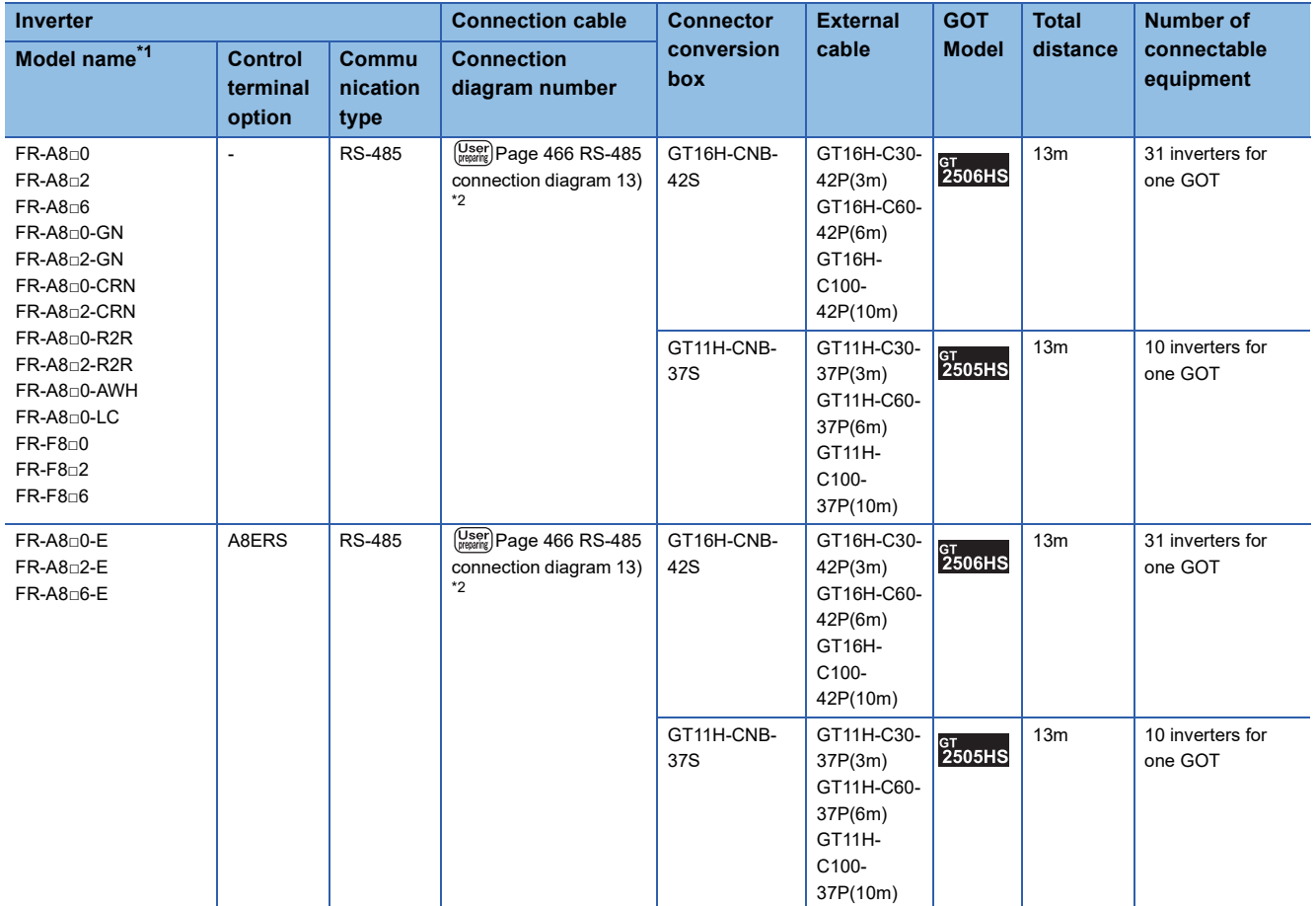

\*1 The GOT supports the FR-B, B3 series (explosion-proof type of FR-A800 series).

\*2 Connect to the RS-485 terminal block of the inverter.

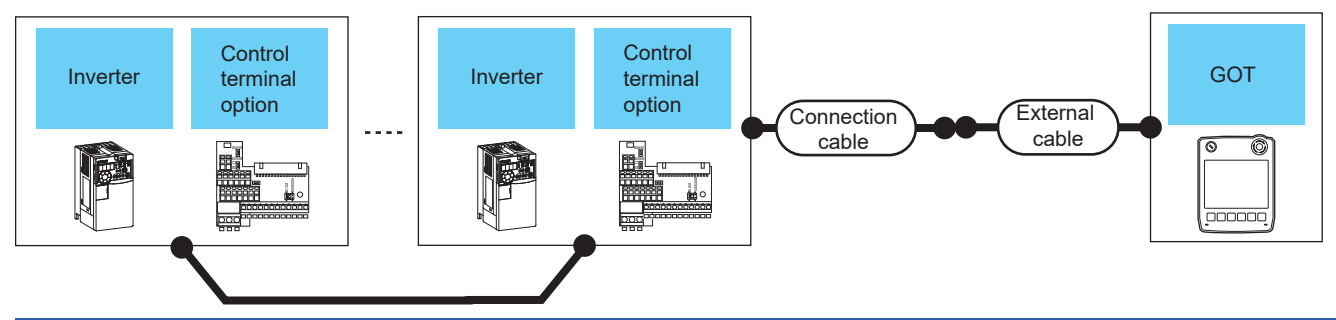

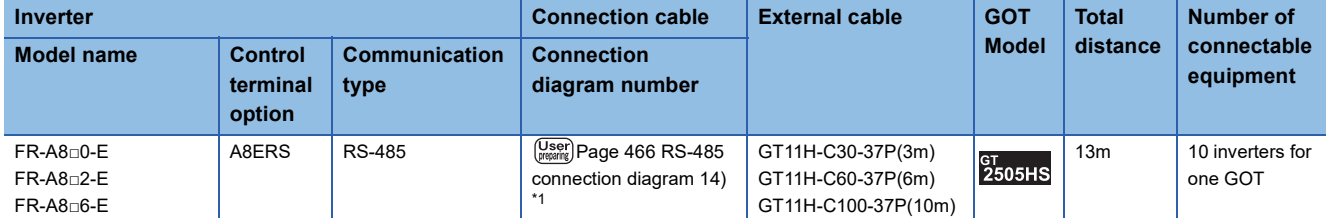

\*1 Connect to the RS-485 terminal block of the inverter.

#### ■**When using the external cable (GT11H-C□□□)**

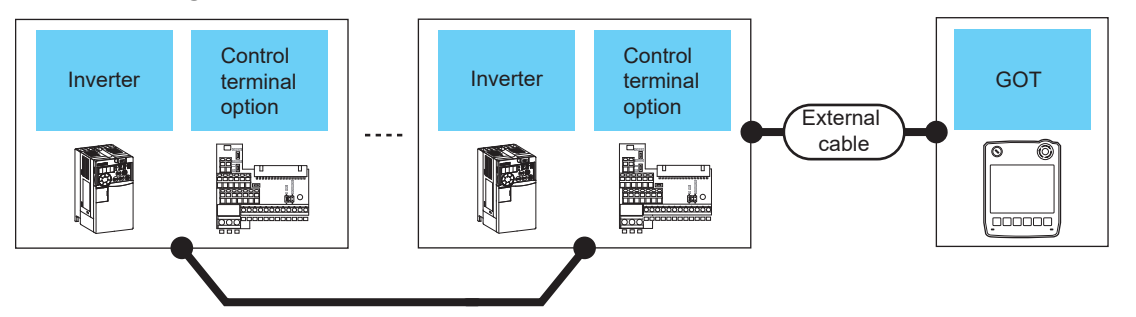

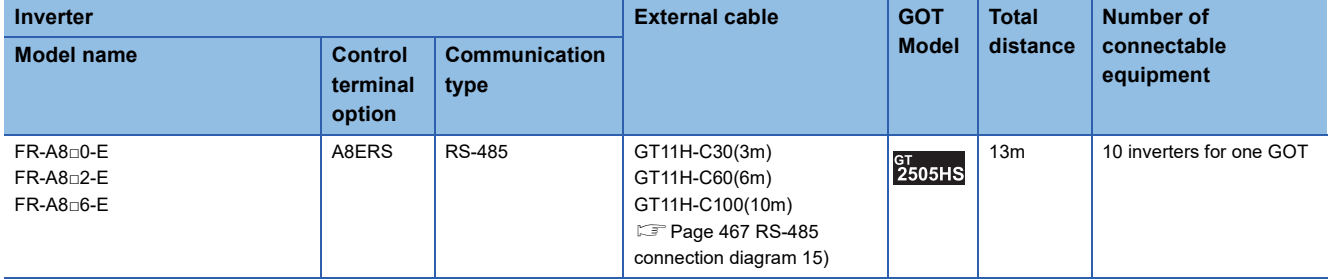

# **Connection to MELIPM**

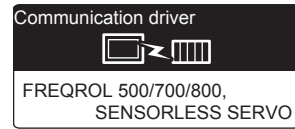

## **When connecting to one inverter**

## ■**When using the connector conversion box**

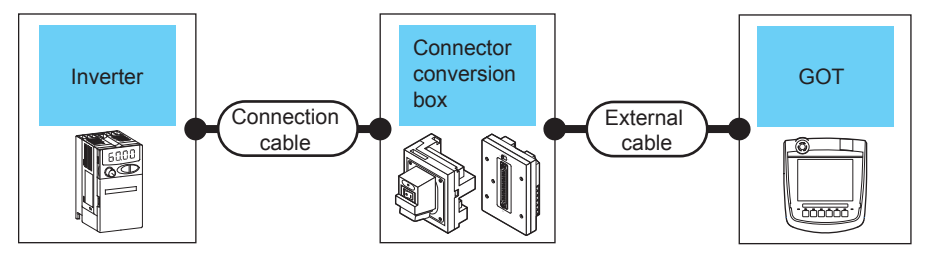

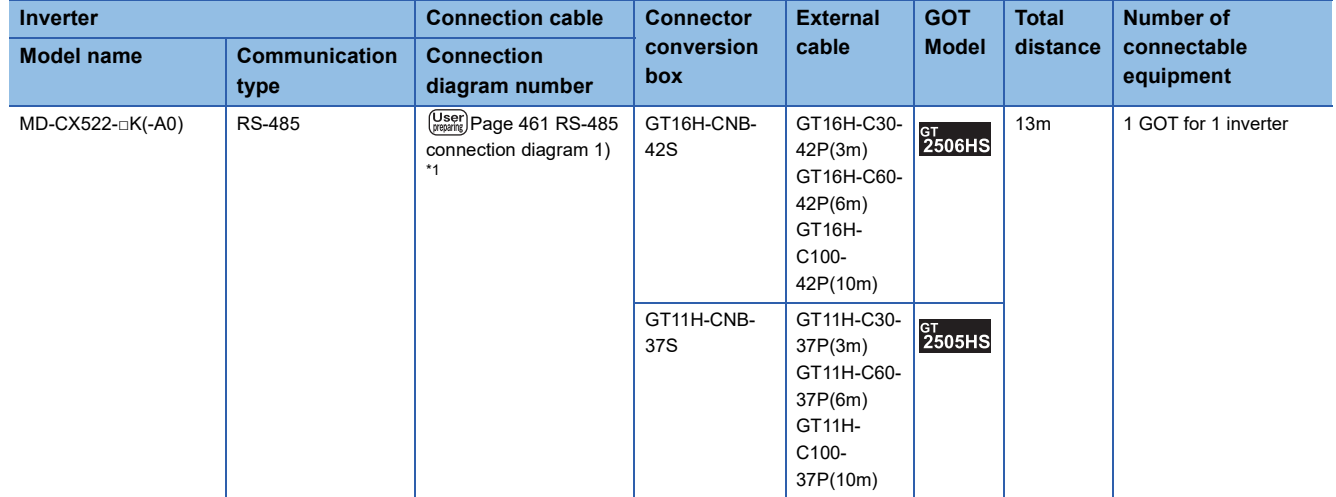

\*1 Connect to the PU port of the inverter.

## ■**When using the external cable (GT11H-C□□□-37P)**

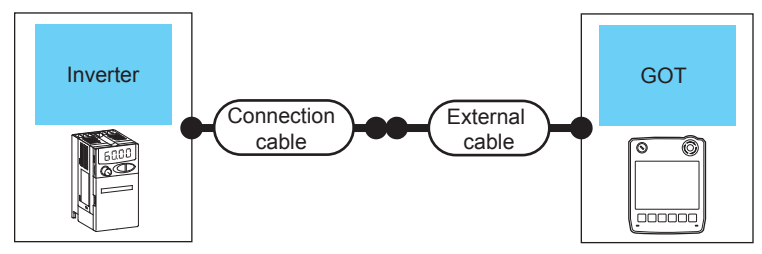

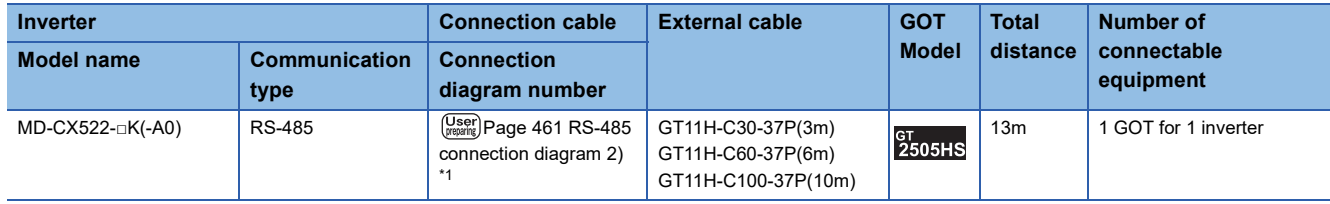

\*1 Connect to the PU port of the inverter.

## **When connecting to multiple inverters (Max. 31) (Using the distributor)**

■**When using the connector conversion box**

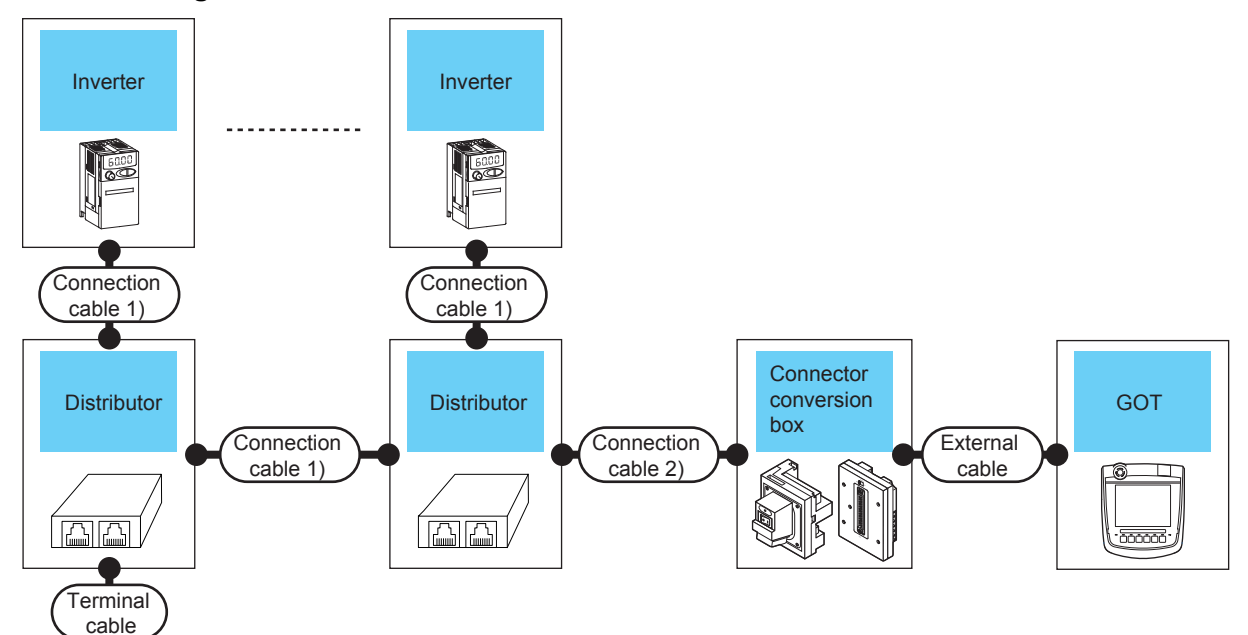

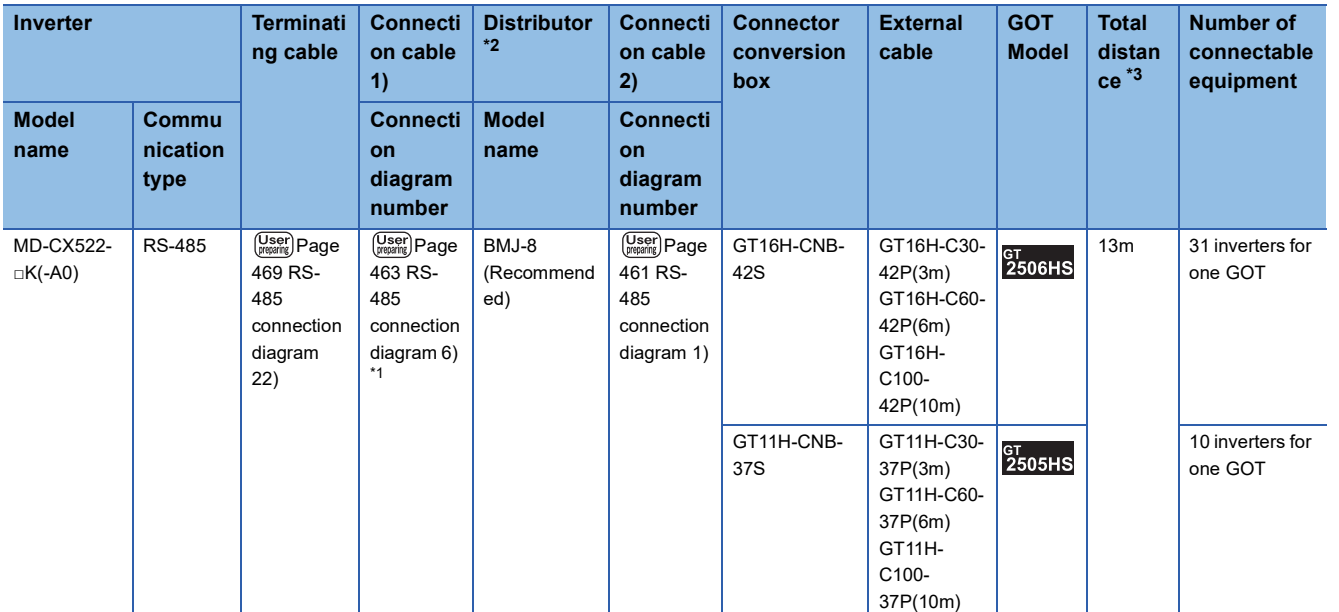

\*1 Connect to the PU port of the inverter.

\*2 The distributor is a product manufactured by HAKKO ELECTRIC CO., LTD.

For details, contact HAKKO ELECTRIC CO., LTD.

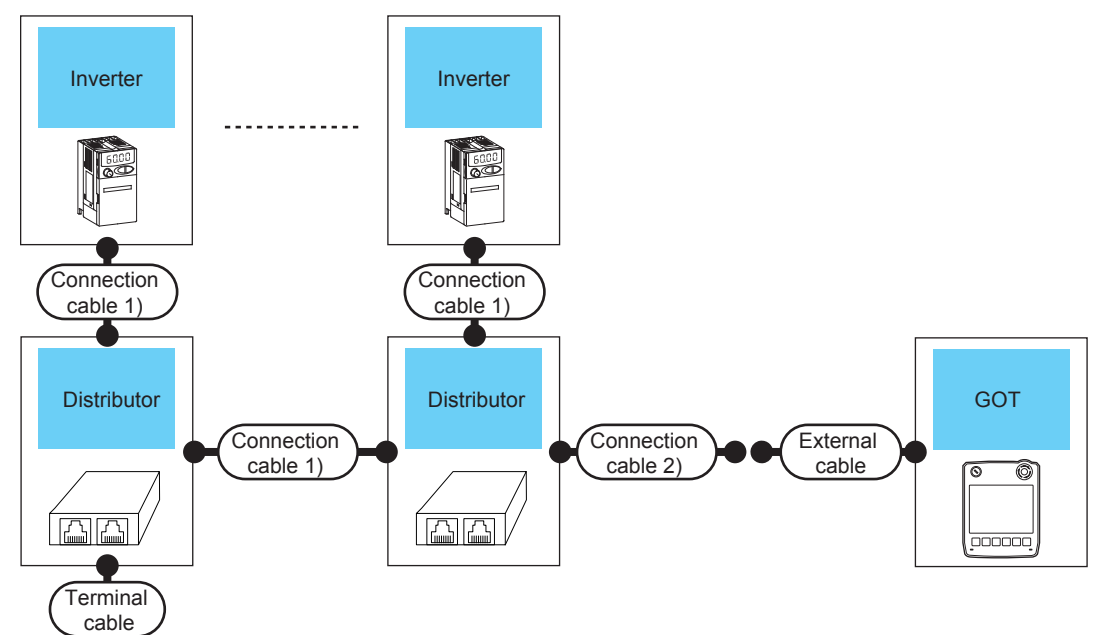

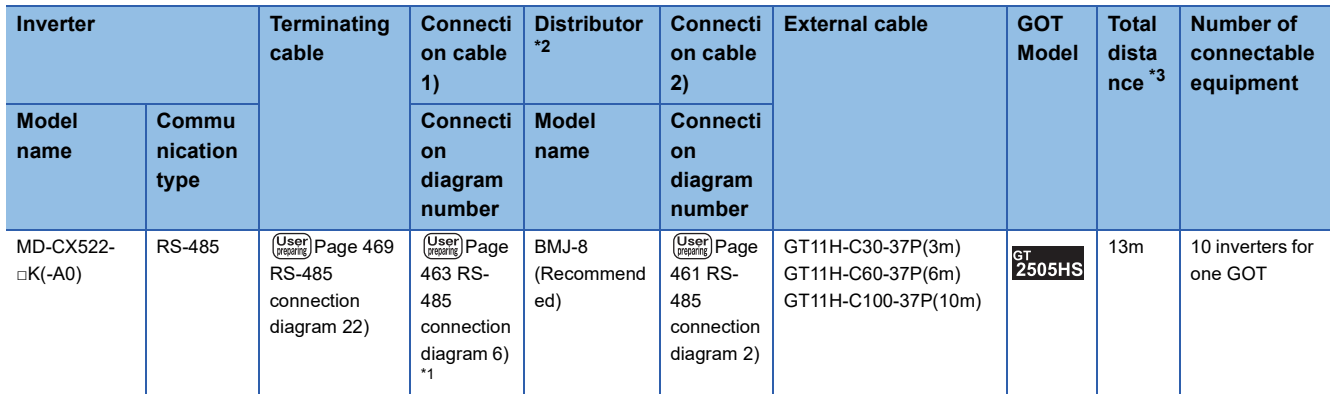

\*1 Connect to the PU port of the inverter.

\*2 The distributor is a product manufactured by HAKKO ELECTRIC CO., LTD. For details, contact HAKKO ELECTRIC CO., LTD.

# **Connection diagram**

The following diagram shows the connection between the GOT and the inverter.

## **RS-485 cable**

#### <span id="page-462-0"></span>■**RS-485 connection diagram 1)**

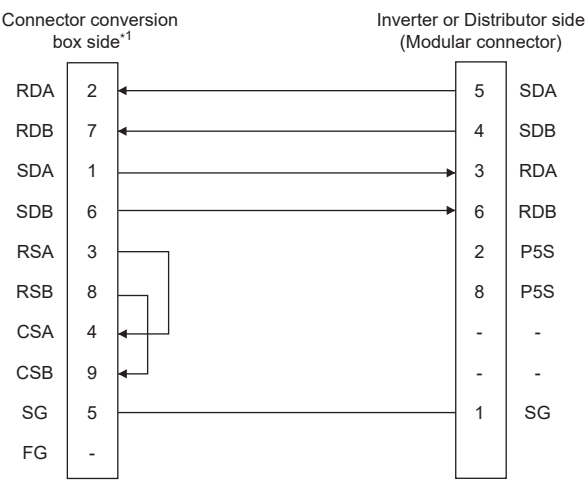

\*1 In the case of GT2506HS-V, set the terminating resistor to "Disable". [Page 88 Terminating resistors of GOT](#page-89-0)

#### <span id="page-462-1"></span>■**RS-485 connection diagram 2)**

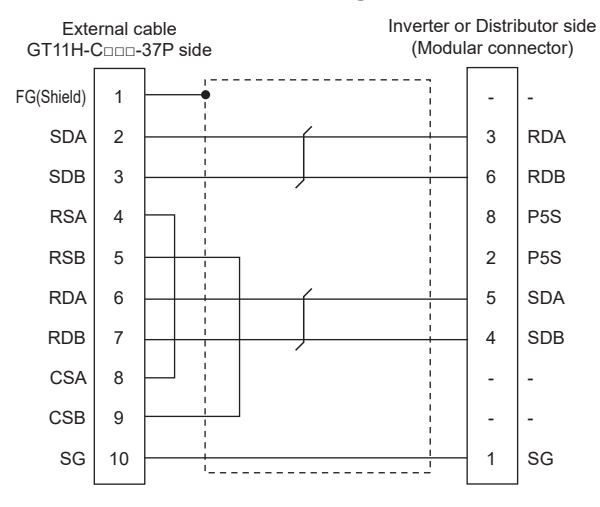

### ■**RS-485 connection diagram 3)**

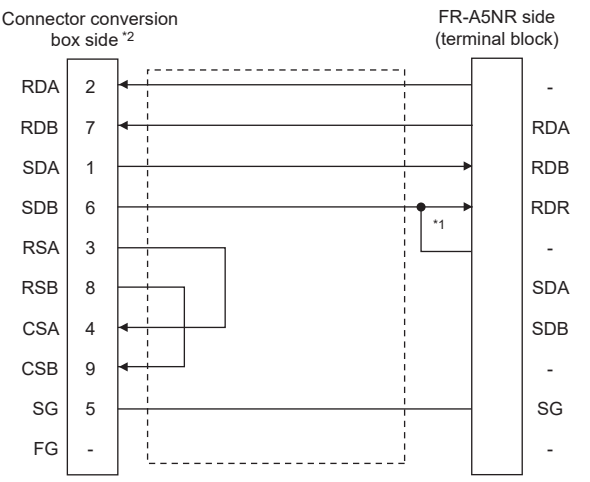

\*1 Connect a terminating resistor jumper between the RDB and RDR of FR-A5NR. The terminating resister jumper is supplied with FR-A5NR.

- \*2 In the case of GT2506HS-V, set the terminating resistor to "Disable".
	- [Page 88 Terminating resistors of GOT](#page-89-0)

#### ■**RS-485 connection diagram 4)**

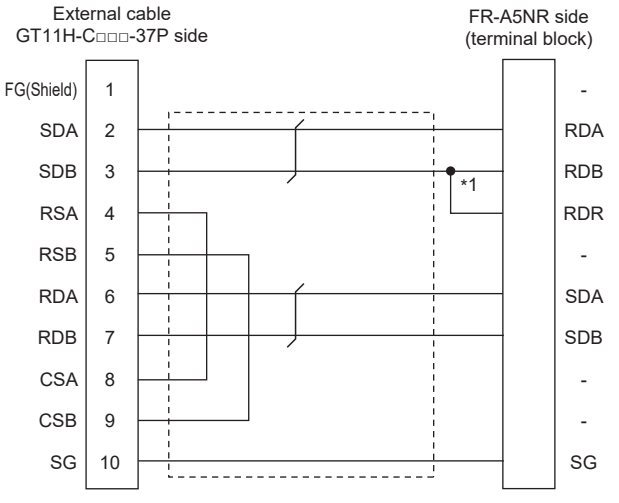

\*1 Connect a terminating resistor jumper to RDB and RDR. The terminating resister jumper is packed together with the FR-A5NR.

<span id="page-463-0"></span>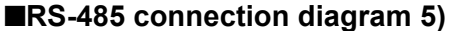

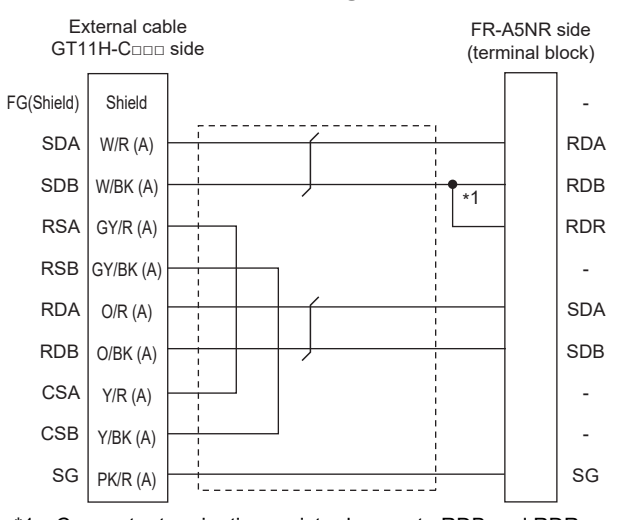

\*1 Connect a terminating resistor jumper to RDB and RDR. The terminating resister jumper is packed together with the FR-A5NR.

### <span id="page-464-0"></span>■**RS-485 connection diagram 6)**

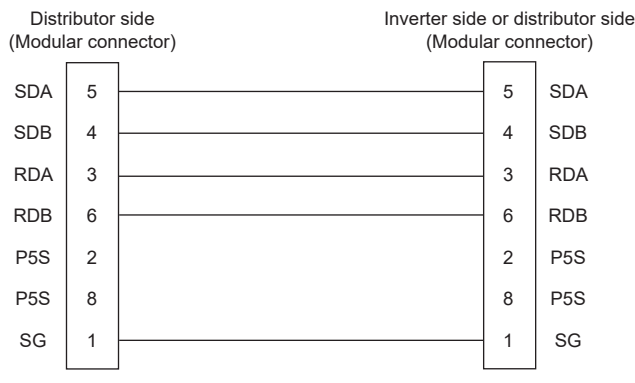

## <span id="page-464-1"></span>■**RS-485 connection diagram 7)**

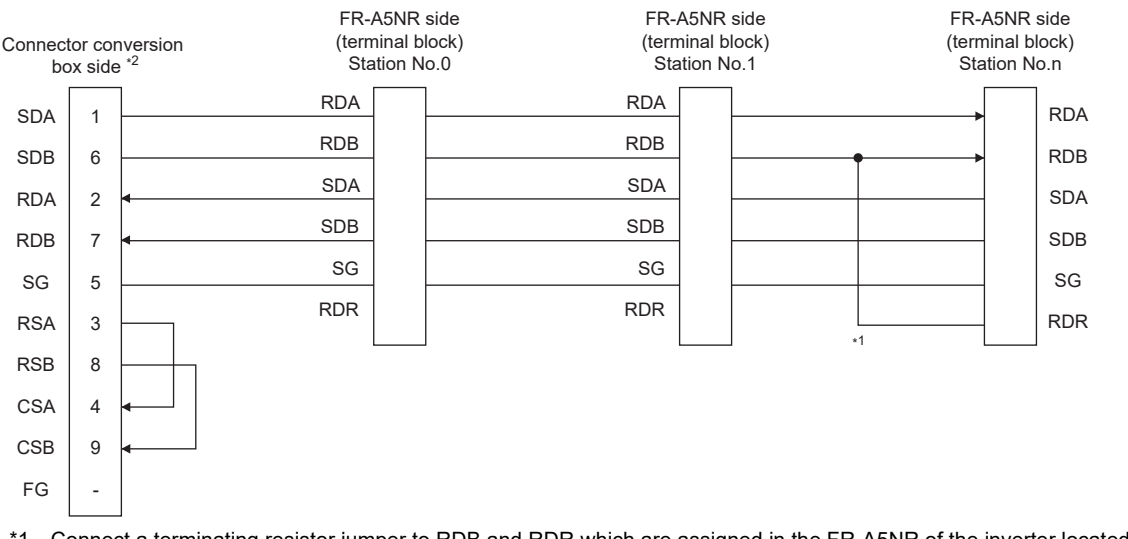

\*1 Connect a terminating resistor jumper to RDB and RDR which are assigned in the FR-A5NR of the inverter located farthest from the GOT.

The terminating resister jumper is packed together with the FR-A5NR.

\*2 In the case of GT2506HS-V, set the terminating resistor of GOT side, which will be a terminal, to "Enable". **[Page 88 Terminating resistors of GOT](#page-89-0)** 

## <span id="page-464-2"></span>■**RS-485 connection diagram 8)**

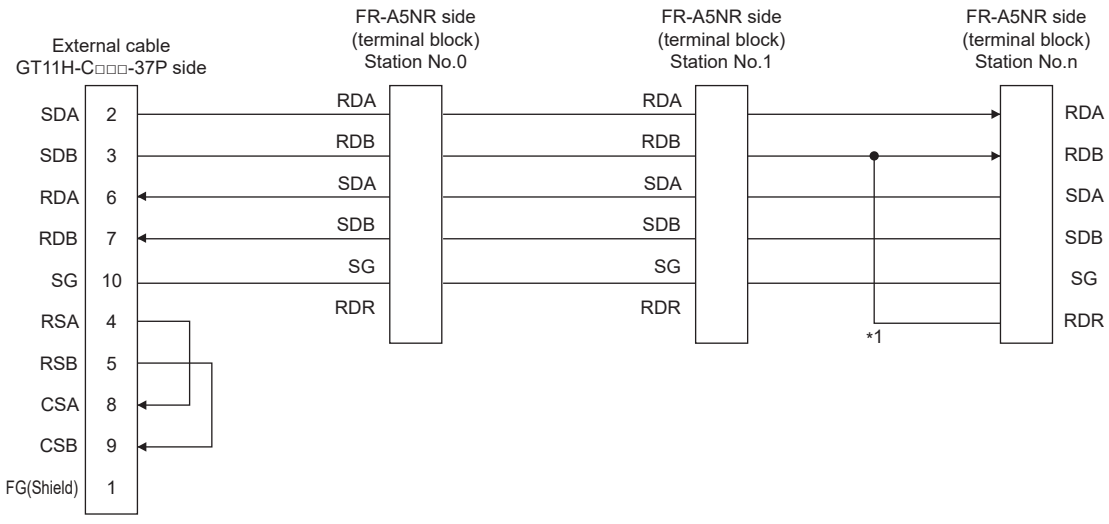

\*1 Connect a terminating resistor jumper to RDB and RDR which are assigned in the FR-A5NR of the inverter located farthest from the GOT.

The terminating resister jumper is packed together with the FR-A5NR.

### <span id="page-465-0"></span>■**RS-485 connection diagram 9)**

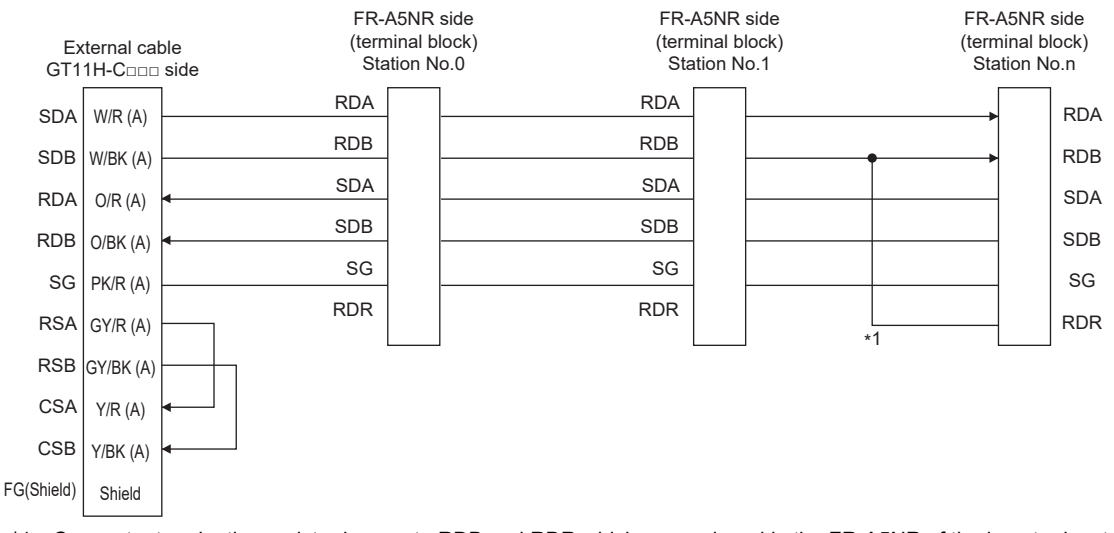

\*1 Connect a terminating resistor jumper to RDB and RDR which are assigned in the FR-A5NR of the inverter located farthest from the GOT.

The terminating resister jumper is packed together with the FR-A5NR.

#### <span id="page-465-1"></span>■**RS-485 connection diagram 10)**

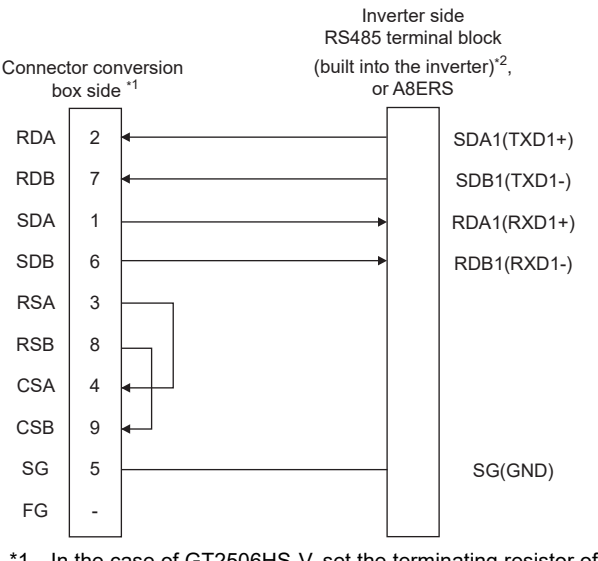

- \*1 In the case of GT2506HS-V, set the terminating resistor of GOT side, which will be a terminal, to "Disable". **[Page 88 Terminating resistors of GOT](#page-89-0)**
- \*2 RDA2, RDB2, SDA2 and SDB2 terminals of the RS-485 terminal block (built into the inverter) cannot be used.

### <span id="page-466-0"></span>■**RS-485 connection diagram 11)**

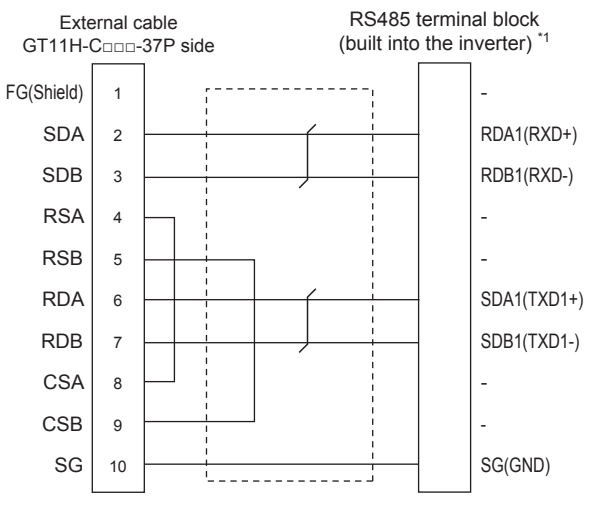

\*1 RDA2, RDB2, SDA2 and SDB2 terminals of the RS-485 terminal block (built into the inverter) cannot be used.

#### <span id="page-466-1"></span>■**RS-485 connection diagram 12)**

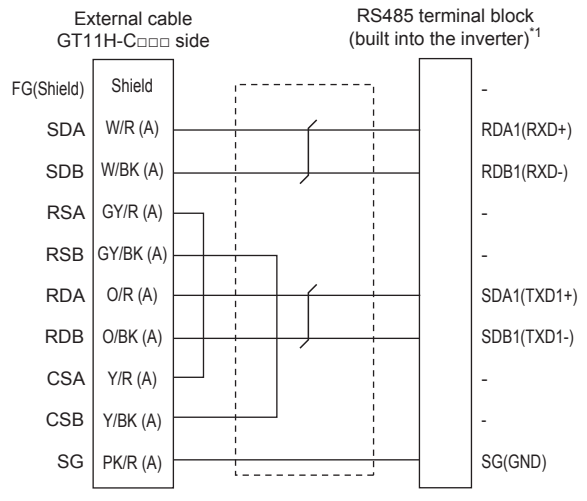

\*1 RDA2, RDB2, SDA2 and SDB2 terminals of the RS-485 terminal block (built into the inverter) cannot be used.

#### <span id="page-467-0"></span>■**RS-485 connection diagram 13)**

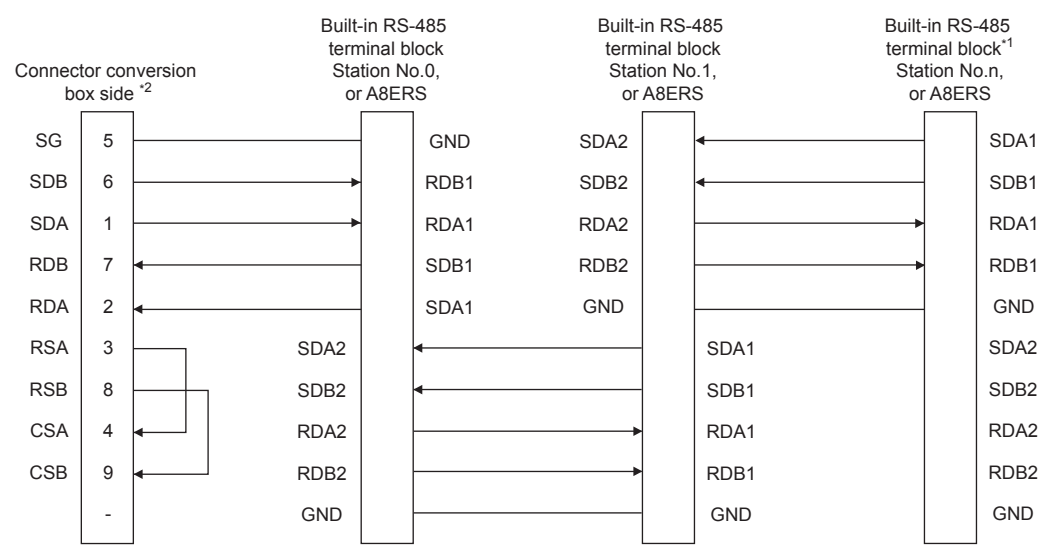

\*1 Set the terminator switch built in the farthest inverter from the GOT to ON (100Ω).

\*2 In the case of GT2506HS-V, set the terminating resistor of GOT side, which will be a terminal, to "Enable". [Page 88 Terminating resistors of GOT](#page-89-0)

<span id="page-467-1"></span>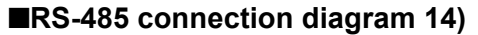

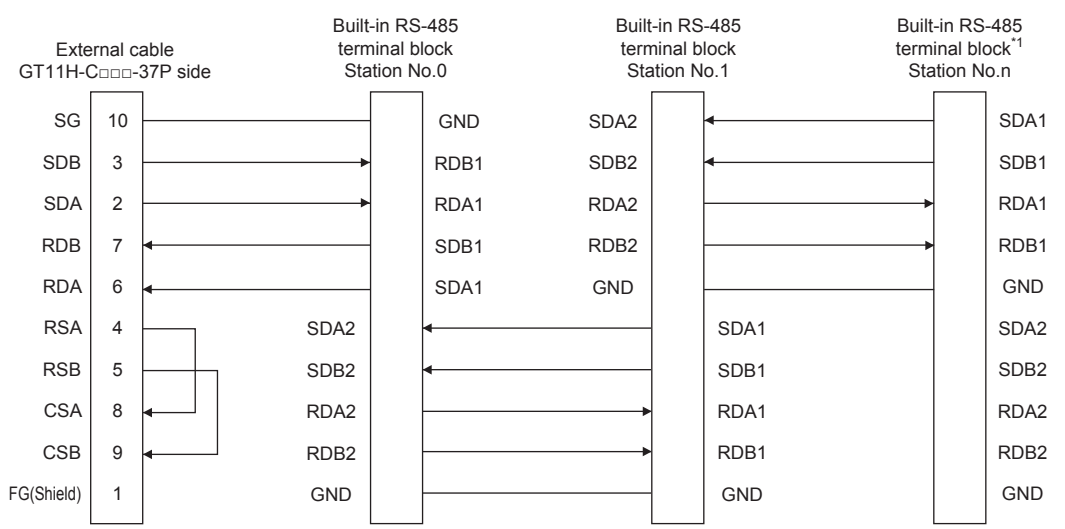

\*1 Set the terminator switch built in the farthest inverter from the GOT to ON (100Ω).
## ■**RS-485 connection diagram 15)**

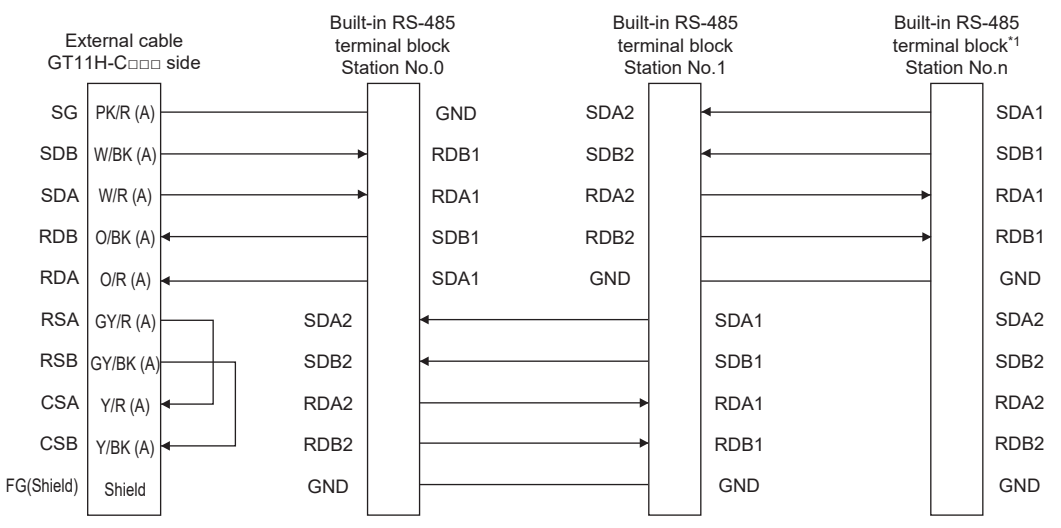

\*1 Set the terminator switch built in the farthest inverter from the GOT to ON (100Ω).

#### ■**RS-485 connection diagram 16)**

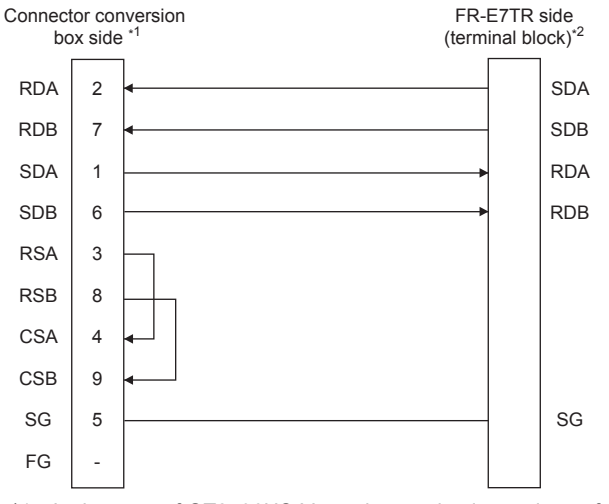

- \*1 In the case of GT2506HS-V, set the terminating resistor of GOT side, which will be a terminal, to "Disable". [Page 88 Terminating resistors of GOT](#page-89-0)
- \*2 Turn ON (100Ω) the terminator switch for the FR-E7TR.

#### ■**RS-485 connection diagram 17)**

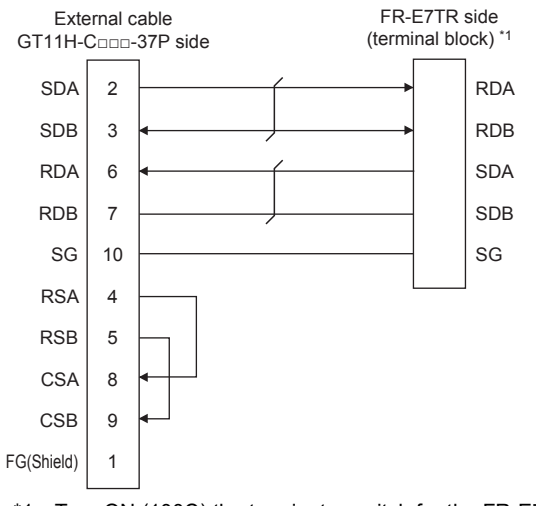

\*1 Turn ON (100Ω) the terminator switch for the FR-E7TR.

### ■**RS-485 connection diagram 18)**

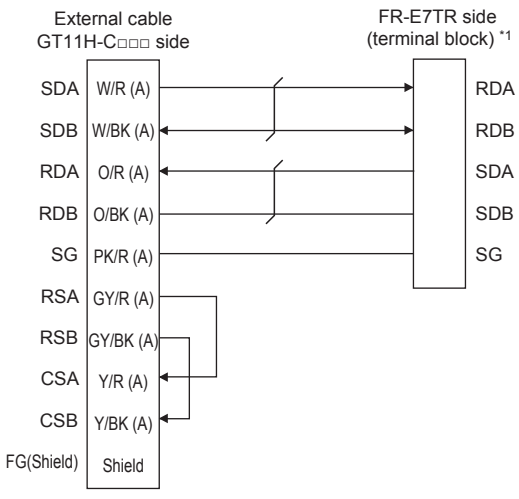

\*1 Turn ON (100Ω) the terminator switch for the FR-E7TR.

### ■**RS-485 connection diagram 19)**

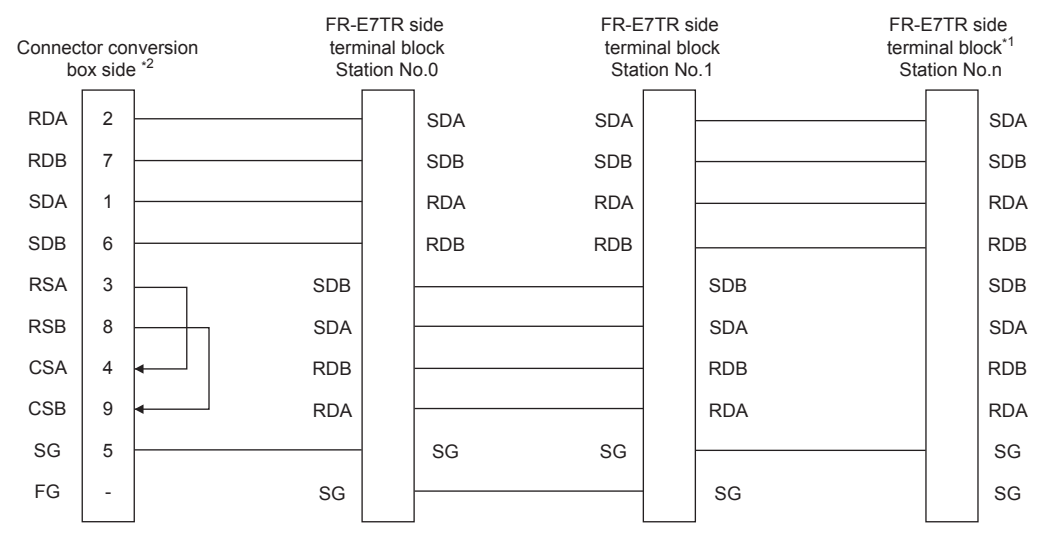

- \*1 Turn ON (100Ω) the terminator switch for the most distant FR-E7TR from the GOT.
- \*2 In the case of GT2506HS-V, set the terminating resistor of GOT side, which will be a terminal, to "Enable". [Page 88 Terminating resistors of GOT](#page-89-0)

## ■**RS-485 connection diagram 20)**

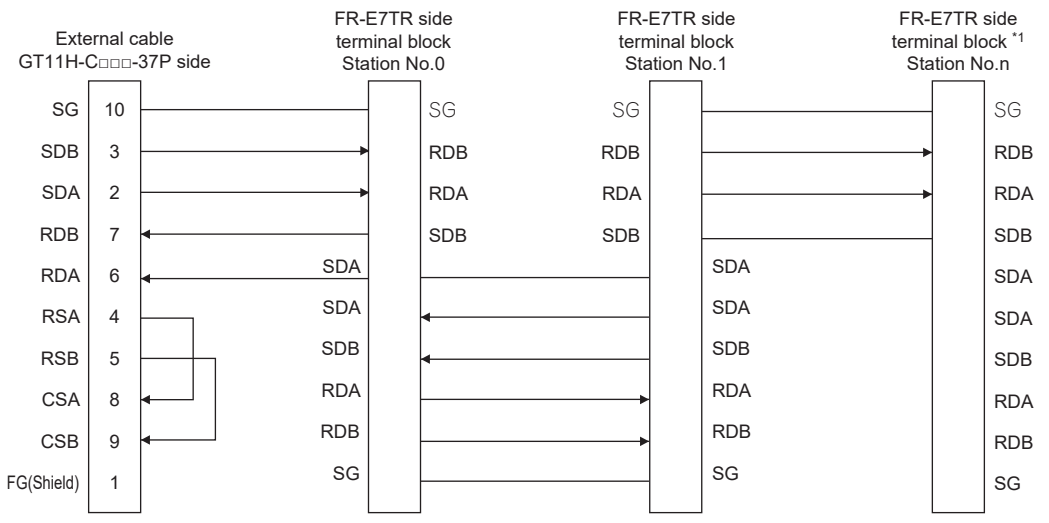

\*1 Turn ON (100Ω) the terminator switch for the most distant FR-E7TR from the GOT.

## ■**RS-485 connection diagram 21)**

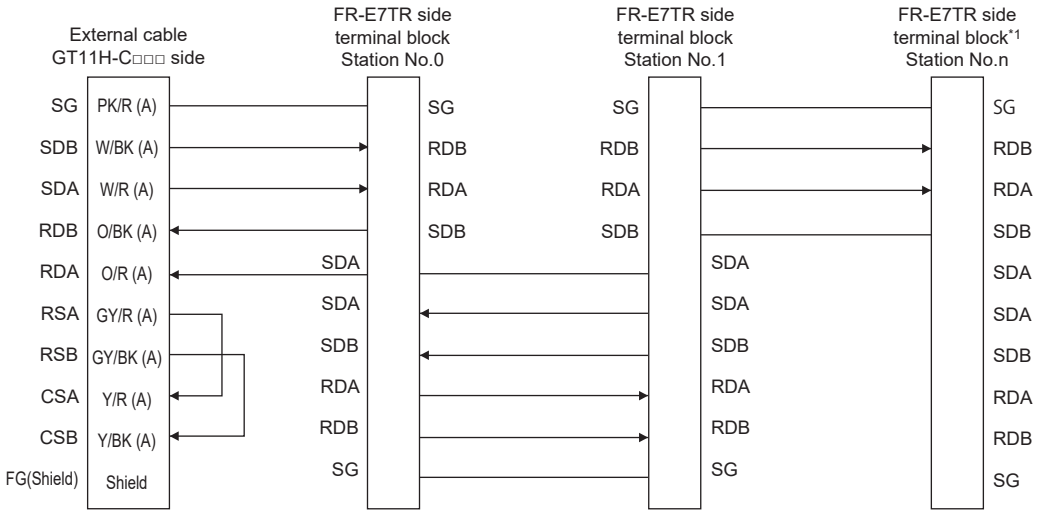

\*1 Turn ON (100Ω) the terminator switch for the most distant FR-E7TR from the GOT.

## ■**RS-485 connection diagram 22)**

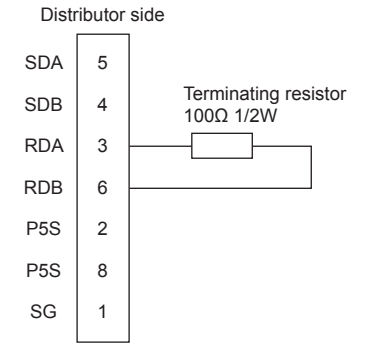

**7**

## **Precautions when preparing a cable**

#### ■**Cable length**

The total distance (between GOT and inverters) of the RS-422 cable must be 13 m or less.

#### ■**GOT side connector**

For the GOT side connector, refer to the following.

**F** [Page 86 GOT connector specifications](#page-87-0)

#### ■**Inverter connector specifications**

• Pin layout in the PU port

When seen from the front of the inverter (receptacle side)

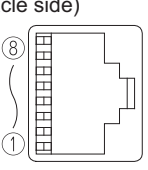

Modular jack

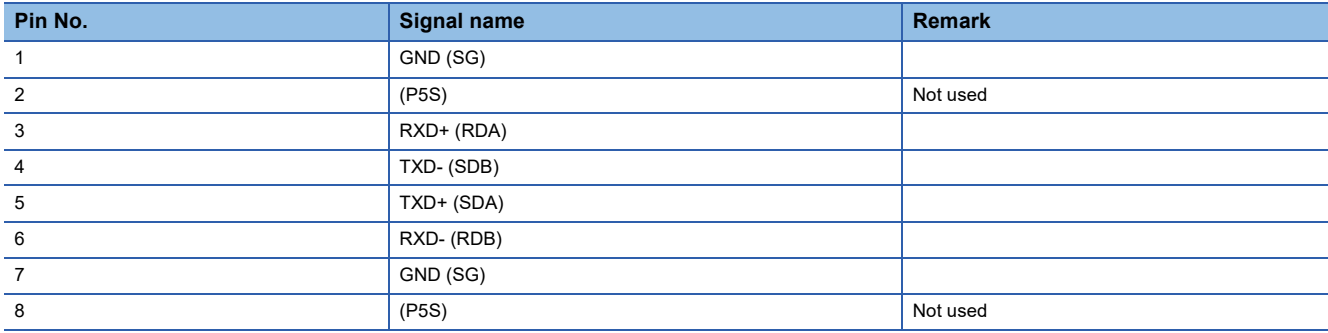

The contents in the parentheses indicate symbols described in the inverter manual.

The pins number 2 and 8 (P5S) are connected to the power supply for an operation panel or a parameter unit.

Do not use them in RS-485 communication.

• Connector of cable between FREQROL Series inverters

Use the commercial connectors and cables shown in the table below or the comparable products.

(Refer to the manual for the inverter.)

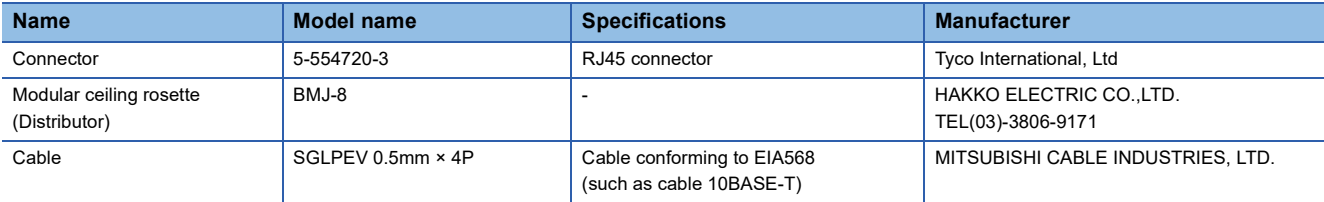

## ■**Terminal block layout in the FR-A5NR computer link option**

Mount this option to the FR-A500(L), FR-F500(L), or FR-V500(L) series.

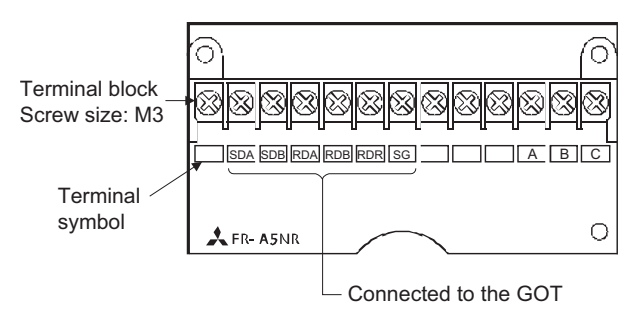

## ■**Terminal block layout in the FR-E7TR control terminal option**

Mount this option to the FR-E700 series or the sensorless servo (FR-E7□0EX).

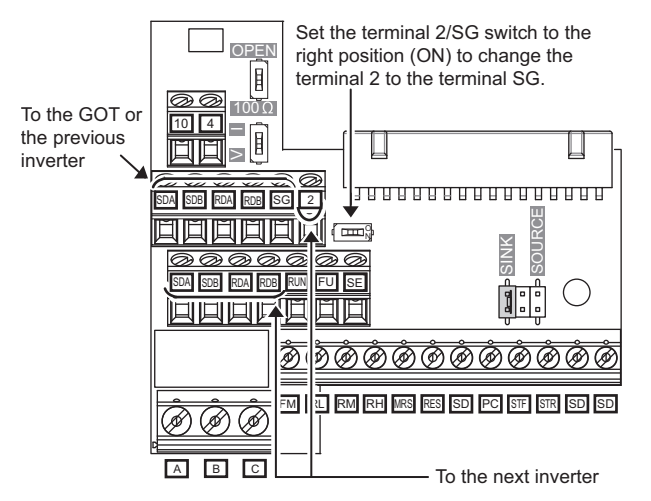

## **Connecting terminating resistors**

## ■**GOT side**

• For GT2506HS-V

When connecting a PLC to the GOT, a terminating resistor must be connected to the GOT.

Set the terminating resistor setting switch.

• For GT2505HS-V

The terminating resistor setting is fixed to 330Ω.

For the procedure to set the terminating resistor, refer to the following.

**[Page 88 Terminating resistors of GOT](#page-89-0)** 

## **GOT side settings**

## **Setting communication interface (Controller Setting)**

Set the channel of the connected equipment.

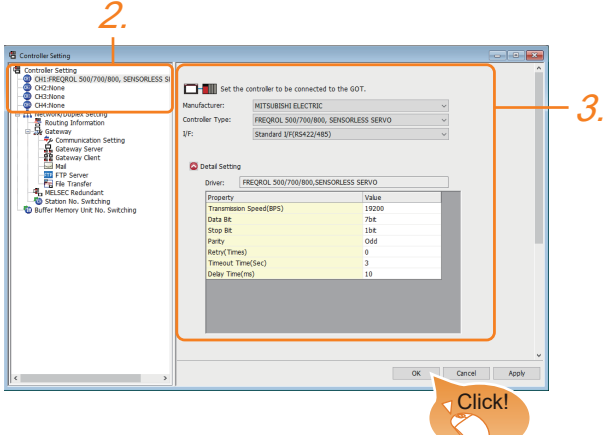

- *1.* Select [Common] → [Controller Setting] from the menu.
- *2.* In the [Controller Setting] window, select the channel No. to be used from the list menu.
- *3.* Set the following items.
- [Manufacturer]: [MITSUBISHI ELECTRIC]
- [Controller Type]: Configure the setting according to the controller to be connected.
- [I/F]: Interface to be used
- [Detail Setting]: Configure the settings according to the usage environment.
- **F** [Page 473 Communication detail settings](#page-474-0)
- *4.* When you have completed the settings, click the [OK] button.

## $Point<sup>8</sup>$

• When [Controller Type] is set to [FREQROL 800/E700NE(Batch monitor)]

The [Faults history] and [Batch monitor] functions of FR Configurator2 can be realized on GOT by creating the screens.

• Checking controller setting

The settings of connecting equipment can be confirmed in [I/F Communication Setting].

For details, refer to the following.

**F** [Page 79 I/F communication setting](#page-80-0)

## <span id="page-474-0"></span>**Communication detail settings**

Make the settings according to the usage environment.

## ■**FREQROL 500/700/800, SENSORLESS SERVO**

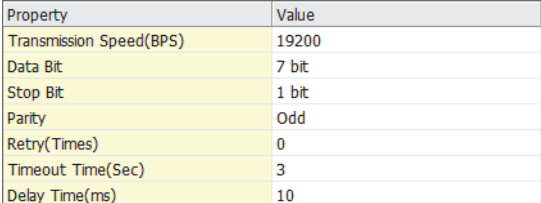

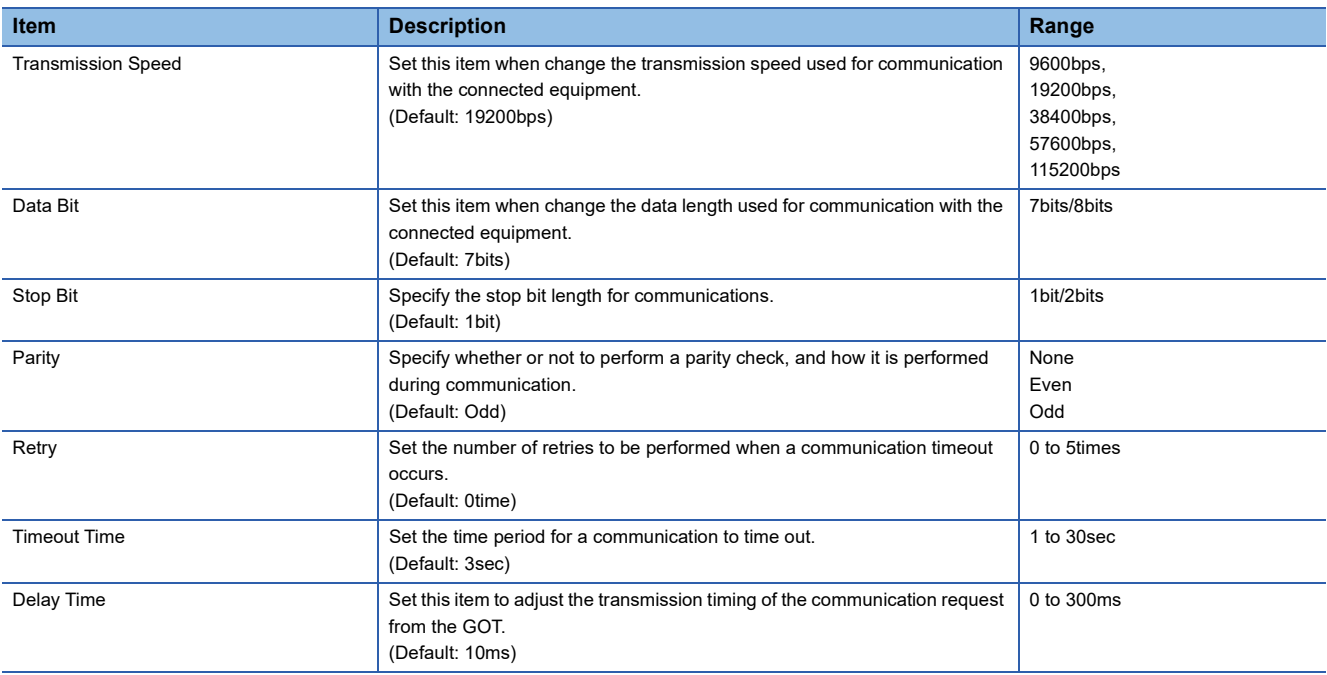

## ■**FREQROL(Batch monitor), FREQROL 800**

(For automatic connection)

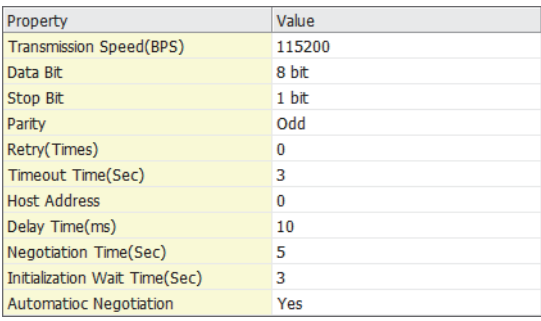

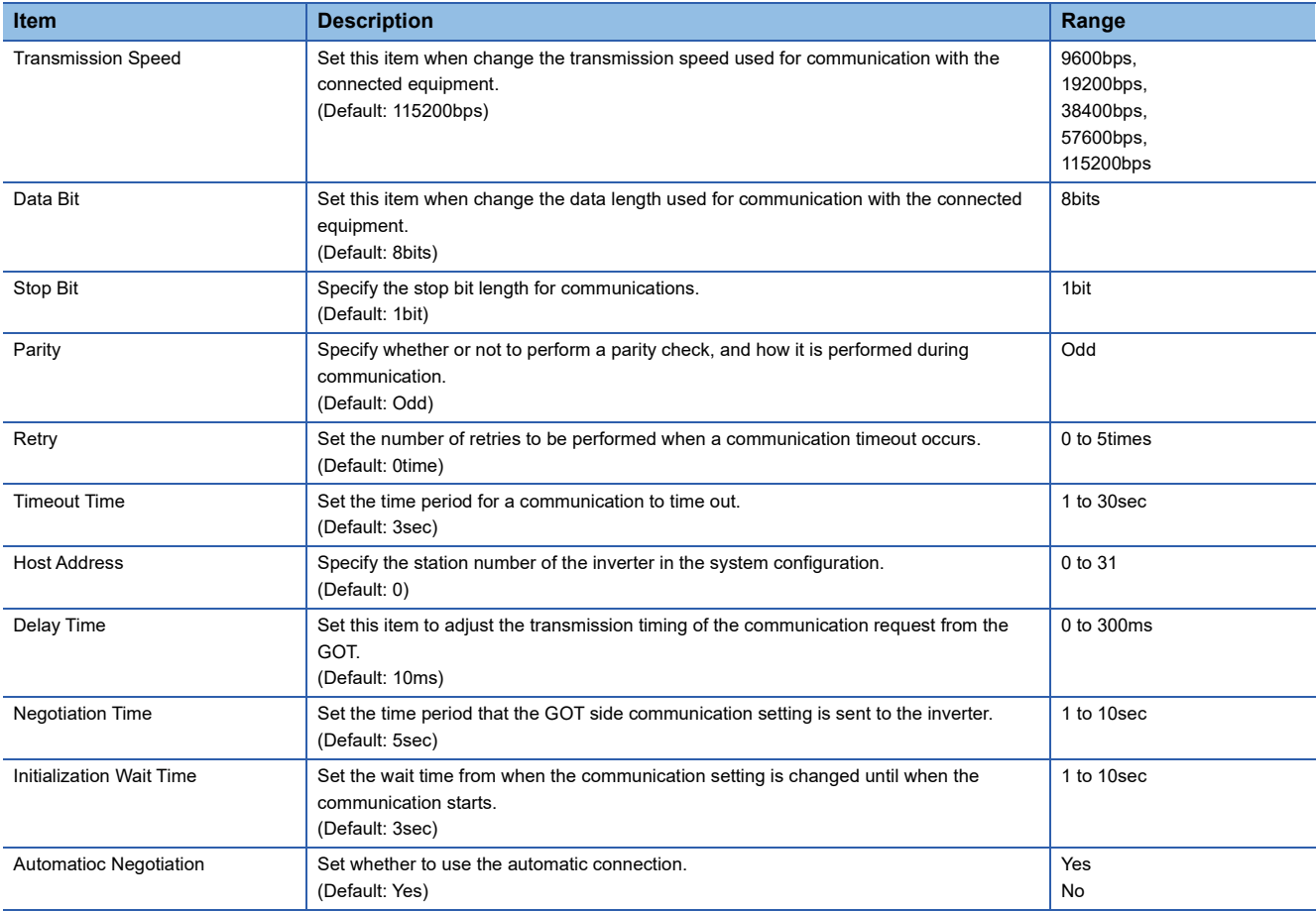

 $Point<sup>9</sup>$ 

• Communication interface setting by the Utility

The communication interface setting can be changed on the Utility's [Communication Settings] after writing [Controller Setting] of project data.

For details on the Utility, refer to the following manuals.

GOT2000 Series User's Manual (Utility)

• Precedence in communication settings

When settings are made by GT Designer3 or the Utility, the latest setting is effective.

## $Point$

Cutting the portion of multiple connection of the controller

By setting GOT internal device, GOT can cut the portion of multiple connection of the controller.

For example, faulty station that has communication timeout can be cut from the system.

For details of the setting contents of GOT internal device, refer to the following manual.

LaGT Designer3 (GOT2000) Screen Design Manual

## **FREQROL series inverter side settings**

For details on the inverter, refer to the manual of each series.

### **Connecting to FR-S500(E) or FR-F500J series**

Make the communication settings of the inverter.

Be sure to perform the inverter reset after updating each parameter.

#### ■**Communication port and corresponding parameters**

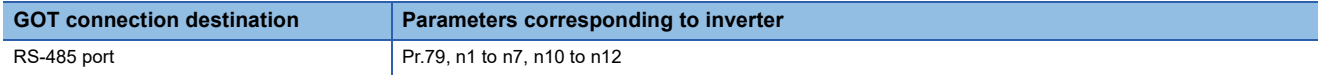

#### ■**Communication settings of inverter**

Set the following parameters using the PU (parameter unit).

Set Pr.30 (Extended function selection) to 1 [With display] before making the parameter settings.

Do not change these parameters, even though they can be monitored from the GOT.

If they are changed, communication with the GOT is disabled.

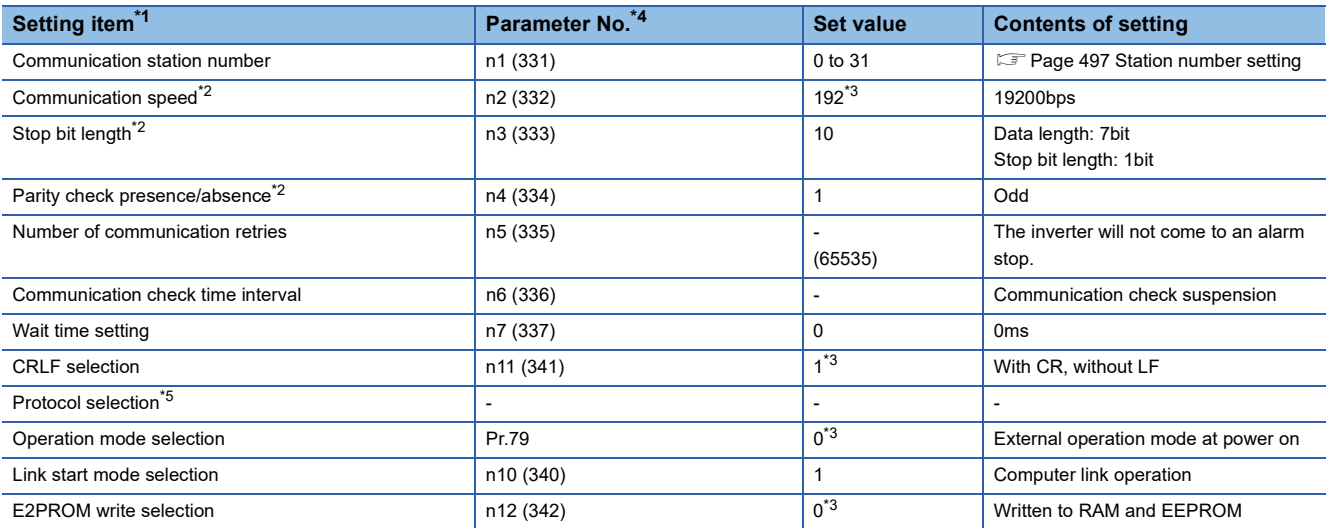

\*1 Setting items are the parameter names described in the FR-S500(E) and FR-F500J series manuals.

\*2 Settings on the GOT can be changed.

When changing the settings on the GOT, be sure to change the parameters on the inverter to correspond with the GOT settings. \*3 Inverter default values (No need to change)

\*4 When being monitored from the GOT, the parameter n1 through n7 correspond with Pr.331 through Pr.337, and the parameter n10 through n12 correspond with Pr.340 through Pr.342.

Numbers in brackets show the parameter number when the parameter unit is in use.

\*5 There is no Protocol selection setting on the inverter side.

## **Connecting to FR-E500 series**

Make the communication settings of the inverter.

Be sure to perform the inverter reset after updating each parameter.

#### ■**Communication port and corresponding parameters**

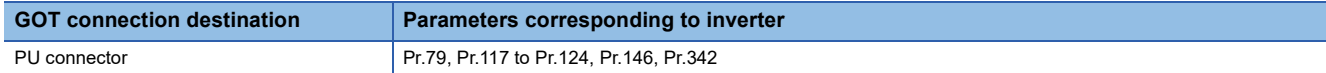

#### ■**Communication settings of inverter**

Set the following parameters using the PU (parameter unit).

Do not change these parameters, even though they can be monitored from the GOT.

If they are changed, communication with the GOT is disabled.

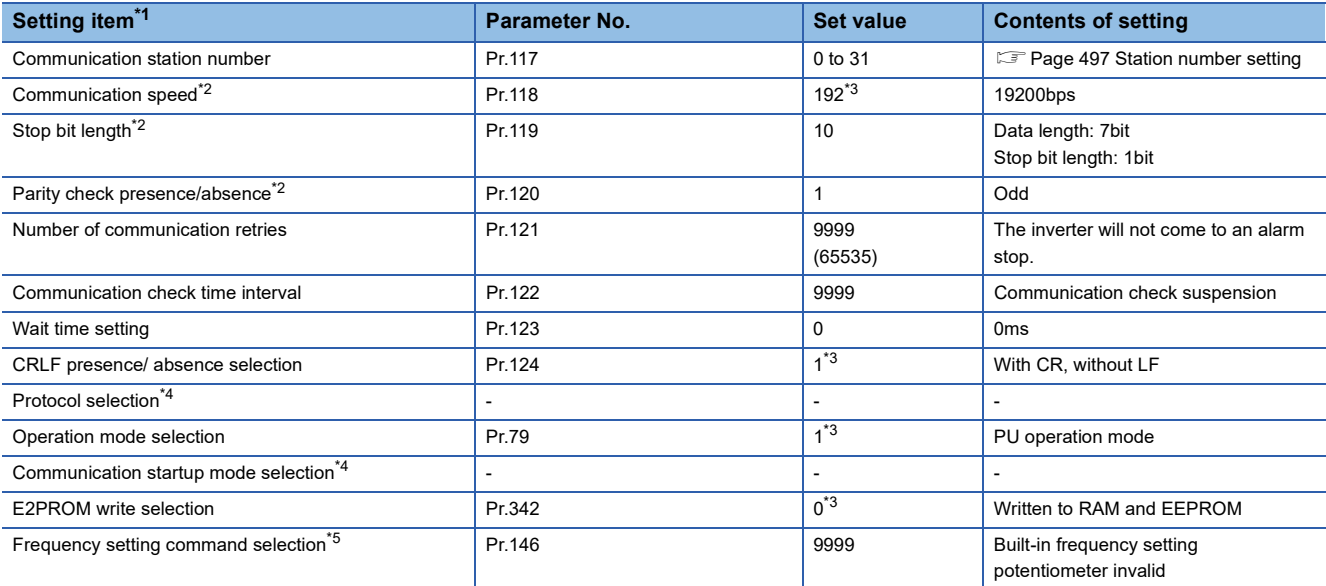

\*1 Setting items are the parameter names described in the FR-E500 series manuals.

\*2 Settings on the GOT can be changed.

When changing the settings on the GOT, be sure to change the parameters on the inverter to correspond with the GOT settings.

\*3 Inverter default values (No need to change)

\*4 There is no Protocol selection setting on the inverter side.

\*5 The setting is required for Frequency setting command selection.

## **Connecting to FR-F500(L) series**

Make the communication settings of the inverter.

Be sure to perform the inverter reset after updating each parameter.

#### ■**Communication port and corresponding parameters**

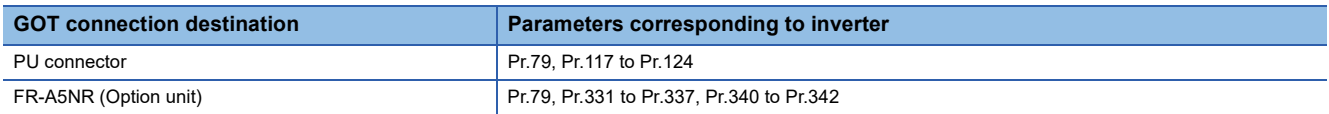

#### ■**Communication settings of inverter**

Set the following parameters using the PU (parameter unit).

Set Pr.160 (user group read selection) to 0 [All parameters can be accessed for reading and writing.] before making the parameter settings.

Do not change these parameters, even though they can be monitored from the GOT.

If they are changed, communication with the GOT is disabled.

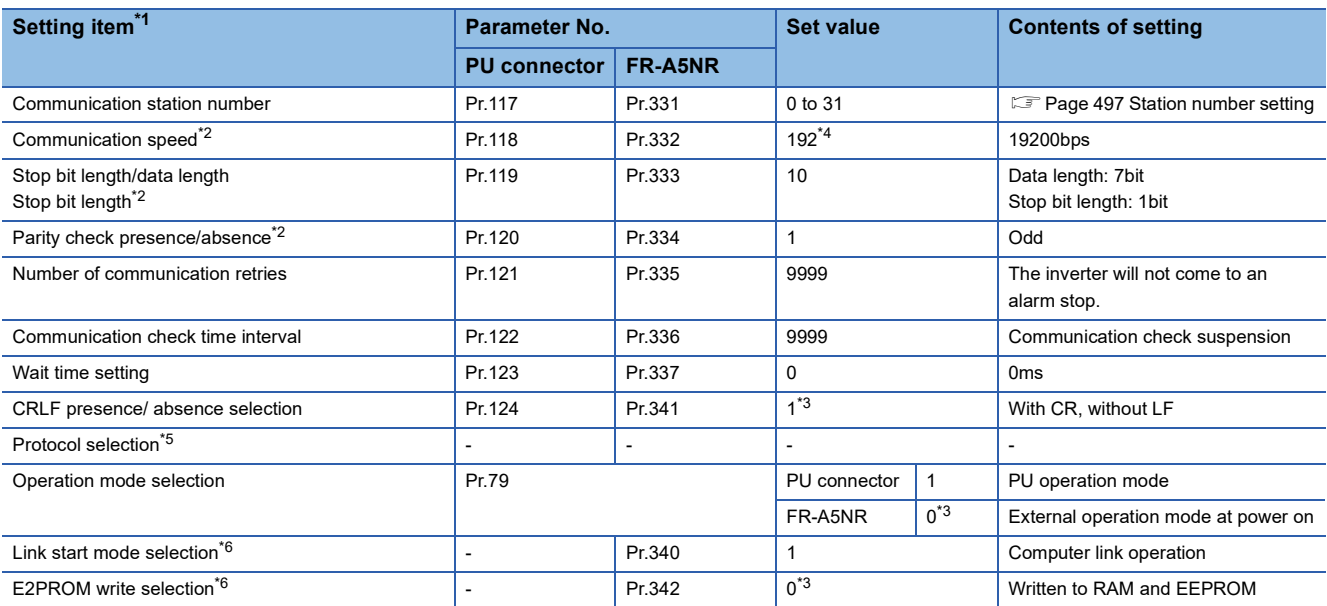

\*1 Setting items are the parameter names described in the FR-F500(L) series and FR-A5NR manuals.

\*2 Settings on the GOT can be changed.

When changing the settings on the GOT, be sure to change the parameters on the inverter to correspond with the GOT settings.

\*3 Inverter default values (No need to change)

\*4 Since the value has been set as a default, no setting is required when connecting to the PU connector on the inverter side.

\*5 There is no Protocol selection setting on the inverter side.

\*6 The setting is required on the inverter side when FR-A5NR is used.

## **Connecting to FR-A500(L) series**

Make the communication settings of the inverter.

Be sure to perform the inverter reset after updating each parameter.

#### ■**Communication port and corresponding parameters**

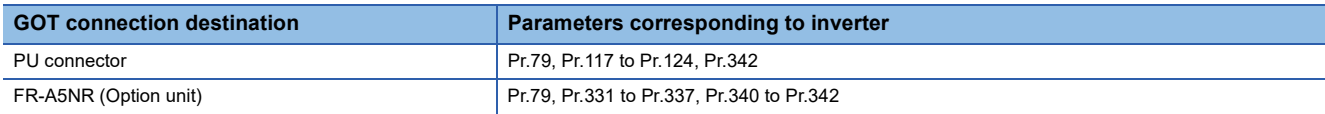

#### ■**Communication settings of inverter**

Set the following parameters using the PU (parameter unit).

Do not change these parameters, even though they can be monitored from the GOT.

If they are changed, communication with the GOT is disabled.

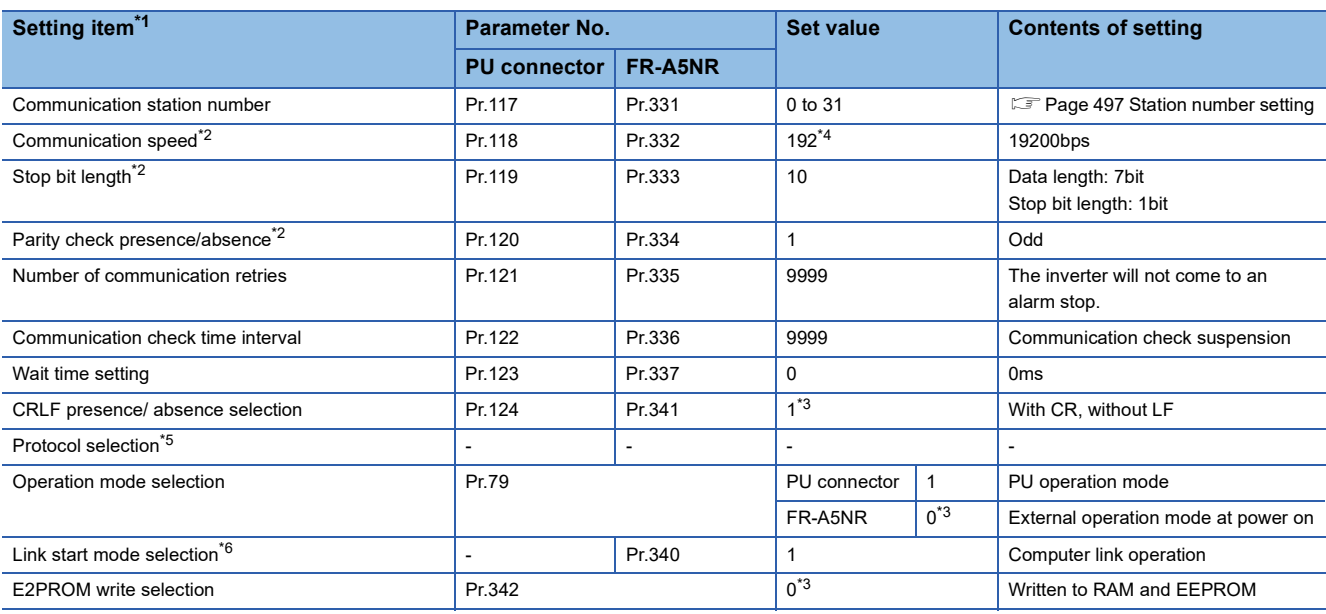

\*1 Setting items are the parameter names described in the FR-A500(L) series and FR-A5NR manuals.

\*2 Settings on the GOT can be changed.

When changing the settings on the GOT, be sure to change the parameters on the inverter to correspond with the GOT settings. \*3 Inverter default values (No need to change)

\*4 Since the value has been set as a default, no setting is required when connecting to the PU connector on the inverter side.

\*5 There is no Protocol selection setting on the inverter side.

\*6 The setting is required on the inverter side when FR-A5NR is used.

## **Connecting to FR-V500(L) series**

Make the communication settings of the inverter.

Be sure to perform the inverter reset after updating each parameter.

#### ■**Communication port and corresponding parameters**

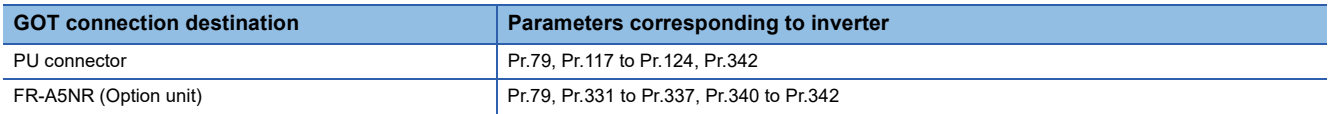

#### ■**Communication settings of inverter**

Set the following parameters using the PU (parameter unit).

Set Pr.160 (Extended function display selection) to 1 [All parameters can be accessed for reading and writing.] before making the parameter settings.

Do not change these parameters, even though they can be monitored from the GOT.

If they are changed, communication with the GOT is disabled.

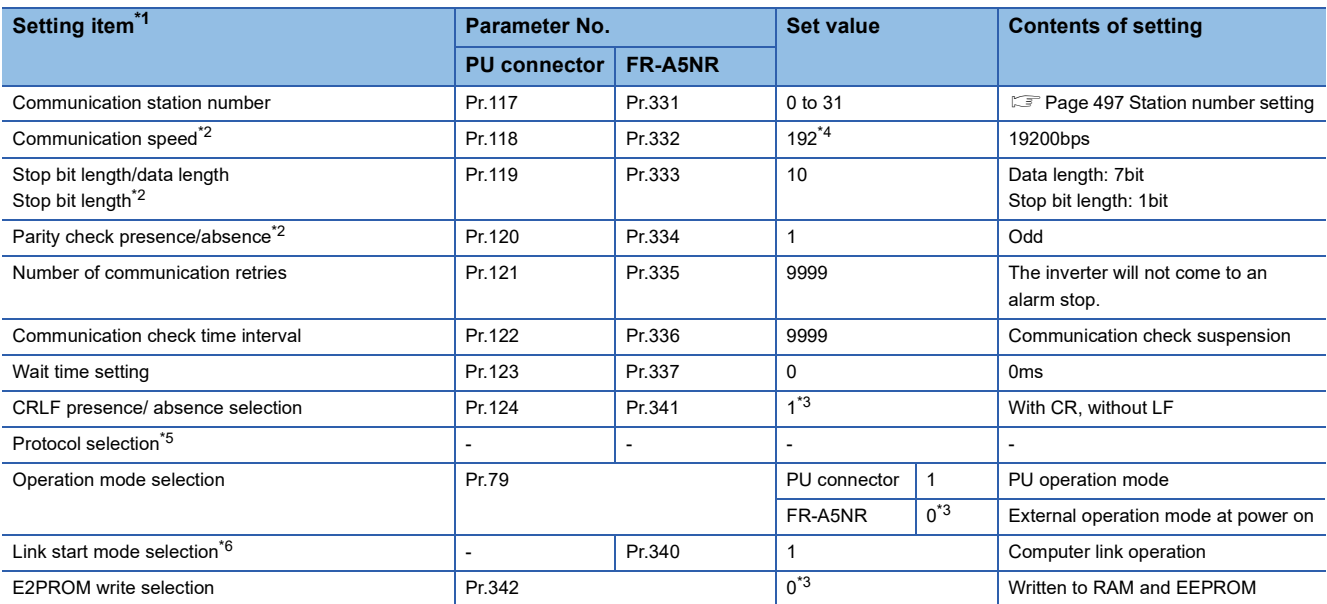

\*1 Setting items are the parameter names described in the FR-V500(L) series and FR-A5NR manuals.

\*2 Settings on the GOT can be changed.

When changing the settings on the GOT, be sure to change the parameters on the inverter to correspond with the GOT settings.

\*3 Inverter default values (No need to change)

\*4 Since the value has been set as a default, no setting is required when connecting to the PU connector on the inverter side.

\*5 There is no Protocol selection setting on the inverter side.

\*6 The setting is required on the inverter side when FR-A5NR is used.

## **Connecting to FR-E700 series**

Make the communication settings of the inverter.

Be sure to perform the inverter reset after updating each parameter.

#### ■**Communication port and corresponding parameters**

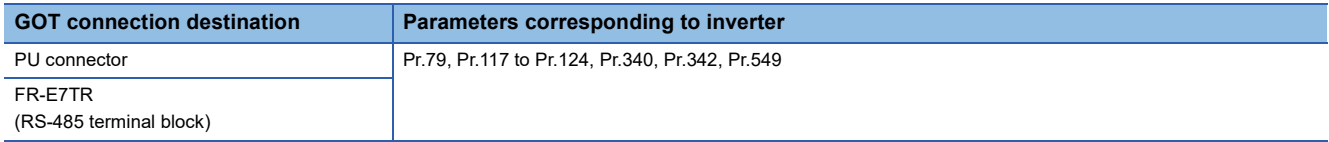

## ■**Communication settings of inverter**

Set the following parameters using the PU (parameter unit).

Do not change these parameters, even though they can be monitored from the GOT. If they are changed, communication with the GOT is disabled.

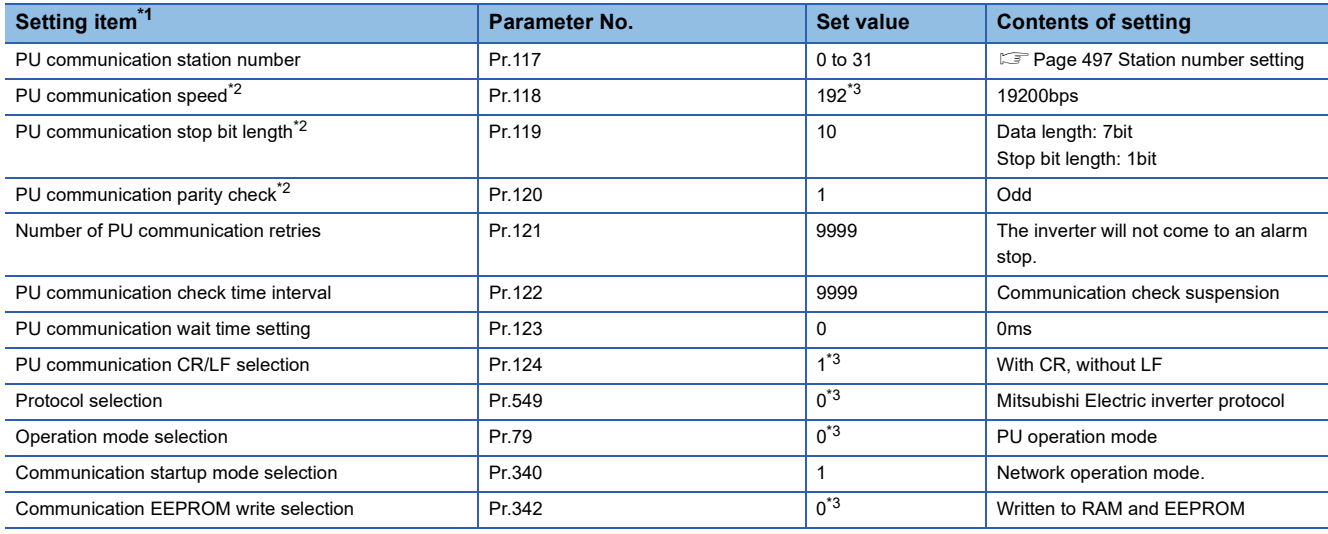

\*1 Setting items are the parameter names described in the FR-E700 series manuals.

\*2 Settings on the GOT can be changed.

When changing the settings on the GOT, be sure to change the parameters on the inverter to correspond with the GOT settings.

\*3 Inverter default values (No need to change)

## **Connecting to FR-D700 series**

Make the communication settings of the inverter.

Be sure to perform the inverter reset after updating each parameter.

### ■**Communication port and corresponding parameters**

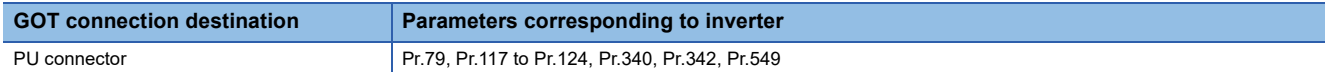

#### ■**Communication settings of inverter**

Set the following parameters using the PU (parameter unit).

Before setting the parameters, set Pr.160 (User group read selection) to 0 so that simple mode + extended mode parameters are displayed.

Do not change these parameters, even though they can be monitored from the GOT.

If they are changed, communication with the GOT is disabled.

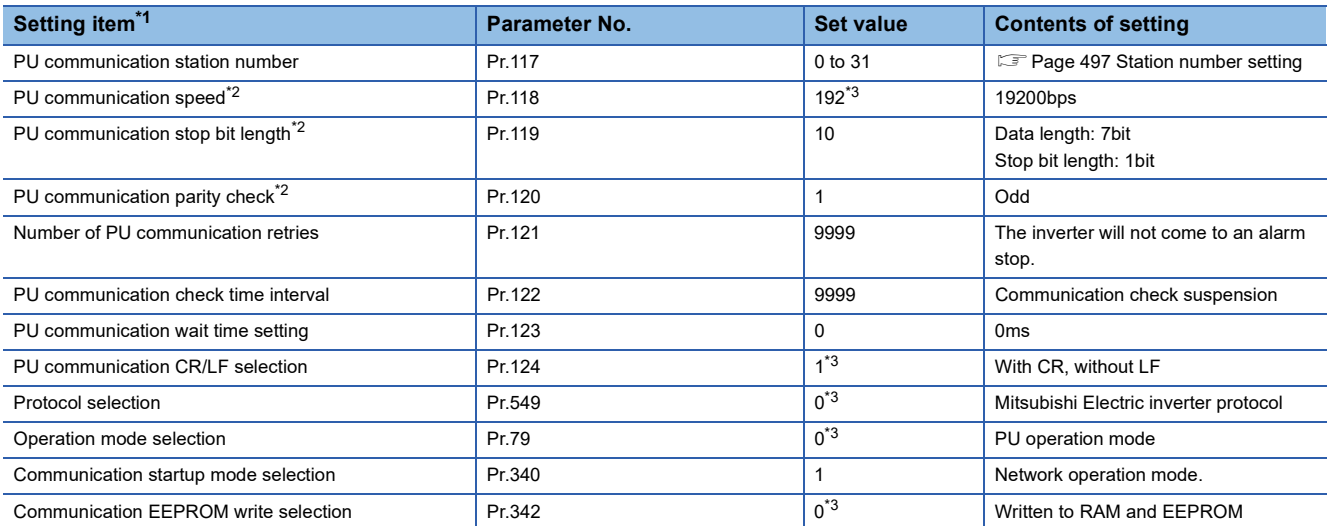

\*1 Setting items are the parameter names described in the FR-D700 series manuals.

\*2 Settings on the GOT can be changed.

When changing the settings on the GOT, be sure to change the parameters on the inverter to correspond with the GOT settings. \*3 Inverter default values (No need to change)

## **Connecting to FR-F700 or FR-F700P series**

Make the communication settings of the inverter.

Be sure to perform the inverter reset after updating each parameter.

#### ■**Communication port and corresponding parameters**

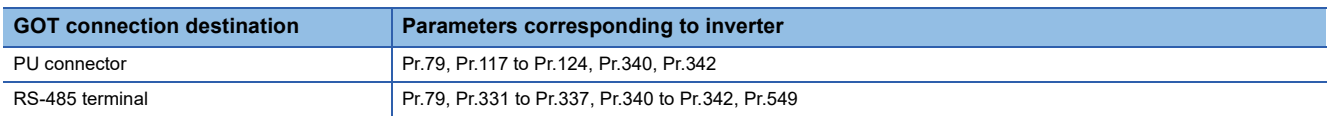

#### ■**Communication settings of inverter**

Set the following parameters using the PU (parameter unit).

Before setting the parameters, set Pr.160 (User group read selection) to 0 so that simple mode + extended mode parameters are displayed.

Do not change these parameters, even though they can be monitored from the GOT.

If they are changed, communication with the GOT is disabled.

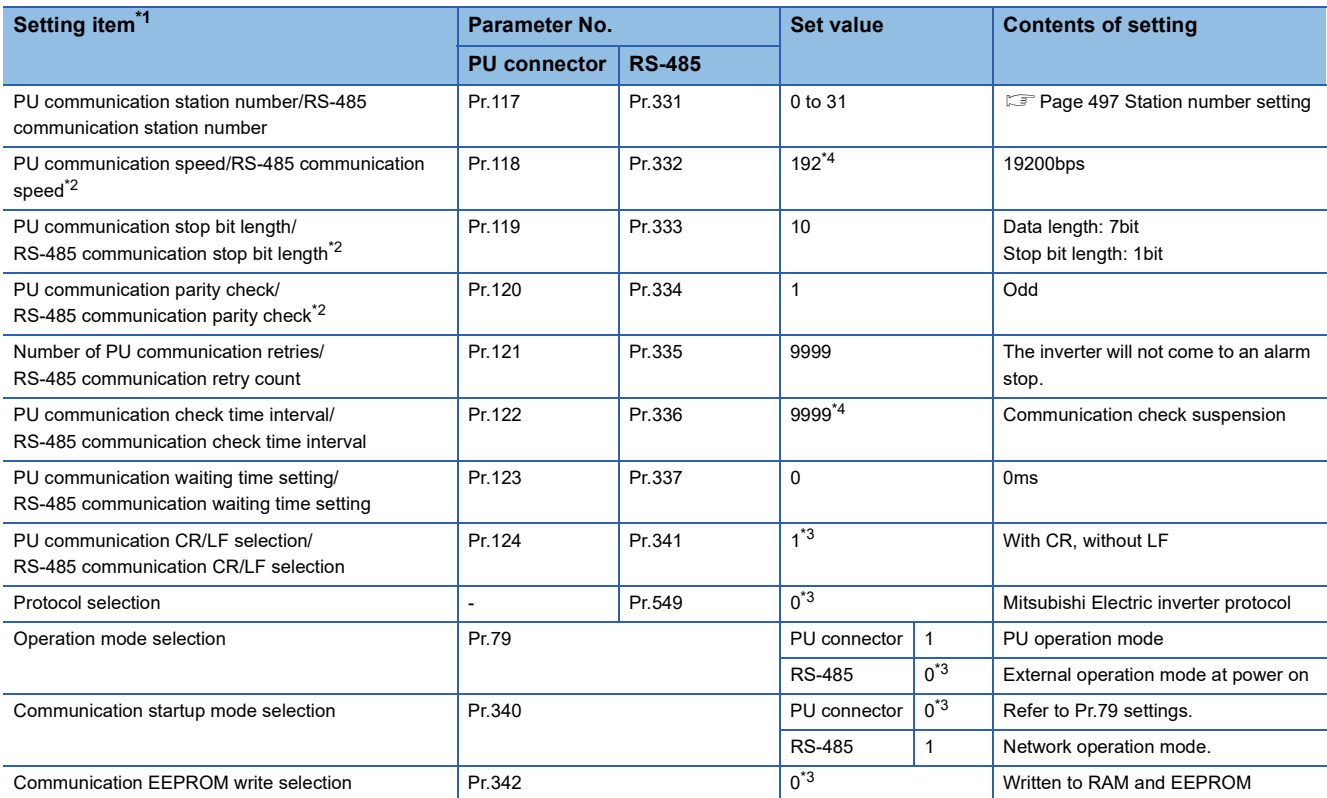

\*1 Setting items are the parameter names described in the FR-F700 and FR-F700P series manuals.

\*2 Settings on the GOT can be changed.

When changing the settings on the GOT, be sure to change the parameters on the inverter to correspond with the GOT settings.

\*3 Inverter default values (No need to change)

\*4 Since the value has been set as a default, no setting is required when connecting to the PU connector on the inverter side.

## $Point<sup>0</sup>$

Automatic setting with Pr.999 (FR-F700P series only)

If Pr.999 is set as the following, the communication settings other than [PU communication station number] and [Communication EEPROM write selection] can be automatically set in a batch to the default communication settings of the GOT side.

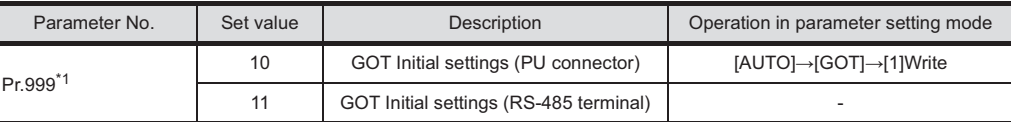

\*1 When monitoring the value of Pr.999, 9999 is always monitored.

## **Connecting to FR-F700PJ series**

Make the communication settings of the inverter.

Be sure to perform the inverter reset after updating each parameter.

#### ■**Communication port and corresponding parameters**

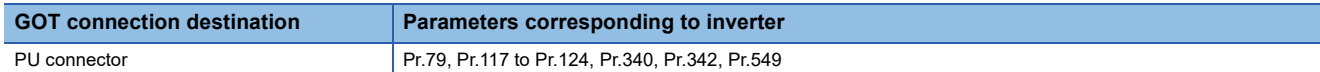

#### ■**Communication settings of inverter**

Set the following parameters using the PU (parameter unit). Before setting the parameters, set Pr.160 (Extended function

display selection) to 0 so that simple mode + extended mode parameters are displayed.

Do not change these parameters, even though they can be monitored from the GOT.

If they are changed, communication with the GOT is disabled.

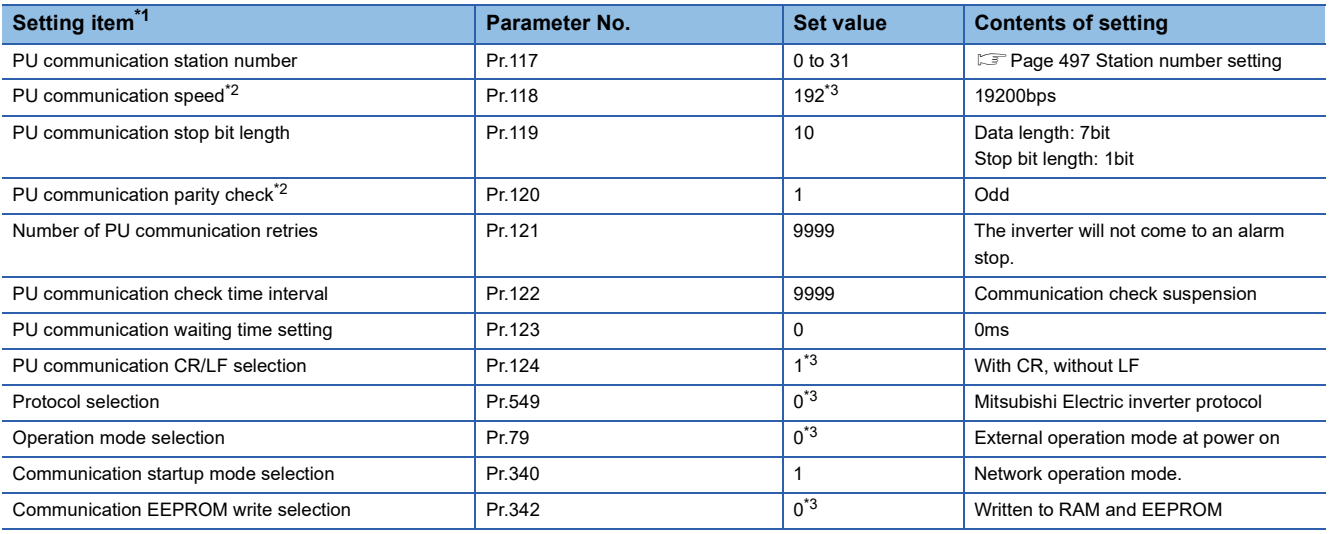

\*1 Setting items are the parameter names described in the FR-F700PJ series manuals.

\*2 Settings on the GOT can be changed.

When changing the settings on the GOT, be sure to change the parameters on the inverter to correspond with the GOT settings. \*3 Inverter default values (No need to change)

## $\mathsf{Point} \mathcal{P}$

#### Automatic setting with Pr.999

If Pr.999 is set as the following, the communication settings other than [PU communication station number] and [Communication EEPROM write selection] can be automatically set in a batch to the default communication settings of the GOT side.

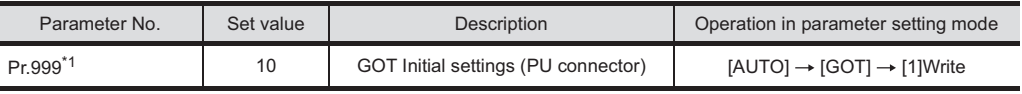

\*1 When monitoring the value of Pr.999, 9999 is always monitored.

#### **Connecting to FR-A700 series**

Make the communication settings of the inverter.

Be sure to perform the inverter reset after updating each parameter.

#### ■**Communication port and corresponding parameters**

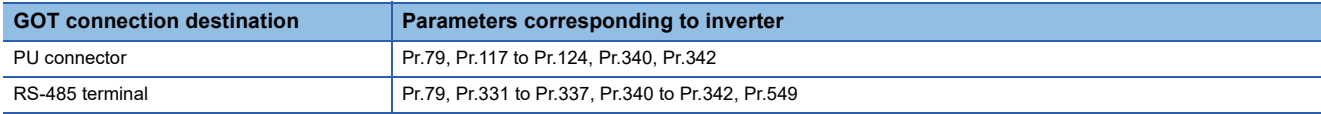

### ■**Communication settings of inverter**

Set the following parameters using the PU (parameter unit).

Do not change these parameters, even though they can be monitored from the GOT.

If they are changed, communication with the GOT is disabled.

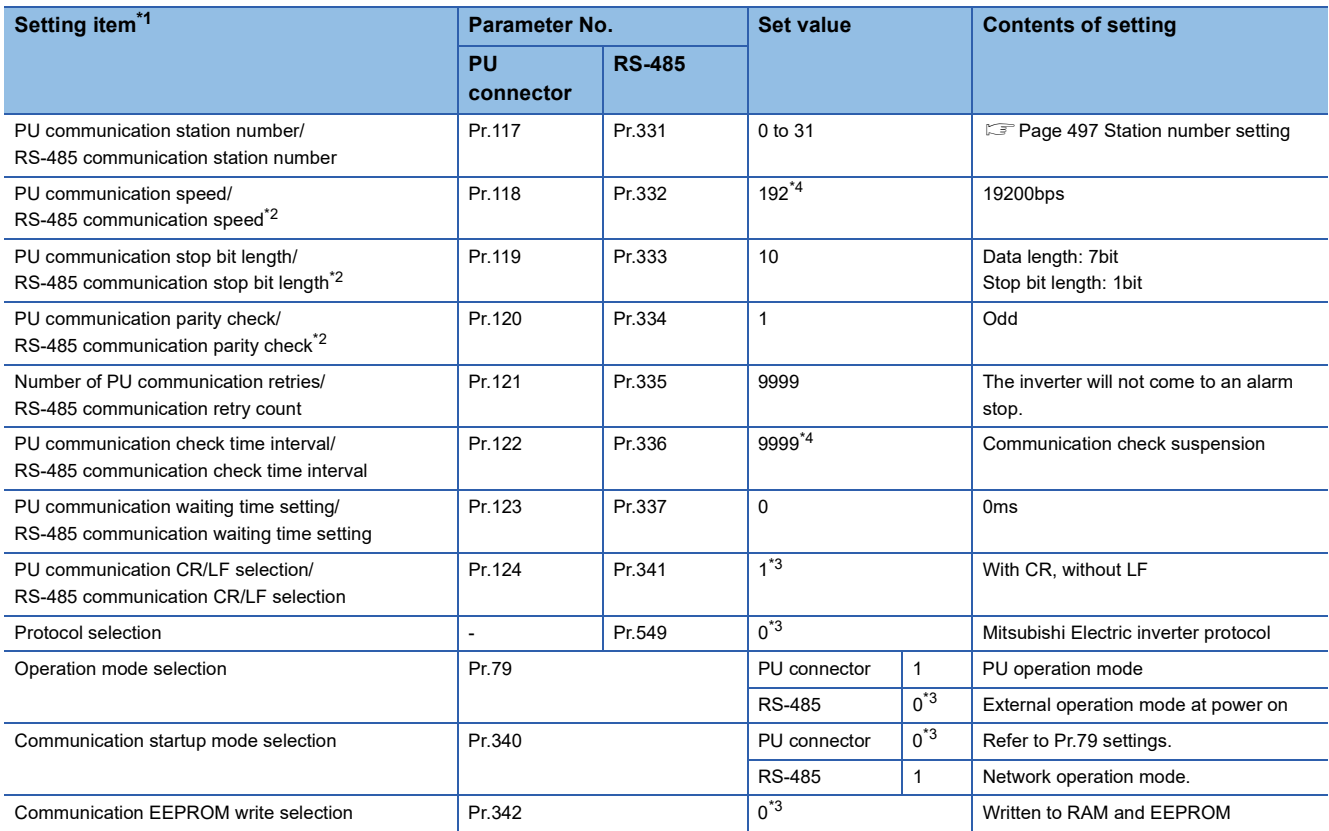

\*1 Setting items are the parameter names described in the FR-A700 series manuals.

\*2 Settings on the GOT can be changed.

When changing the settings on the GOT, be sure to change the parameters on the inverter to correspond with the GOT settings.

\*3 Inverter default values (No need to change)

\*4 Since the value has been set as a default, no setting is required when connecting to the PU connector on the inverter side.

 $Point$ 

#### • Automatic setting with Pr.999

If Pr.999 is set as the following, the communication settings other than [PU communication station number] and [Communication EEPROM write selection] can be automatically set in a batch to the default communication settings of the GOT side.

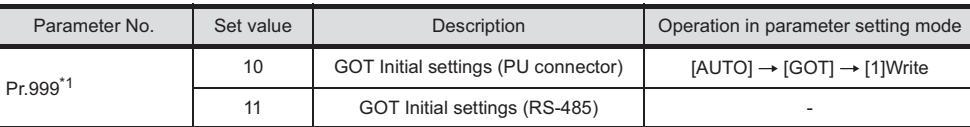

\*1 When monitoring the value of Pr.999, 9999 is always monitored.

• Inverters available for automatic batch setting

Parameters are not automatically set in a batch depending on the SERIAL (production number) symbol of the inverter to be used.

For details, contact your local distributor.

## **Connecting to FR-A800, FR-A800 Plus, or FR-F800 series**

Configure the inverter communication settings by one of the following three methods.

To automatically reconfigure the GOT side communication settings to the inverter side communication settings in batches and to perform the automatic connection, refer to the following.

F[Page 485 Communication settings of inverter \(Automatic connection\)](#page-486-0)

To automatically reconfigure the GOT side default communication settings to the inverter side communication settings in batches, refer to the following.

**Fage 486 Automatic setting with Pr.999** 

To manually reconfigure the GOT side communication settings to the inverter communication settings, refer to the following.

F [Page 488 Communication settings of inverter \(Manual setting\)](#page-489-0)

Be sure to perform the inverter reset after updating each parameter.

#### ■**Communication port and corresponding parameters**

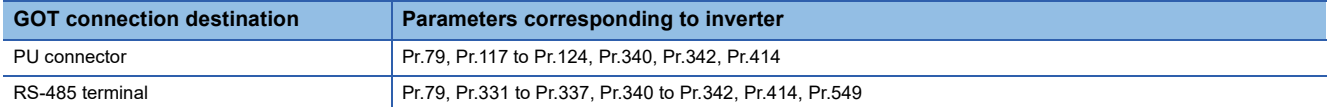

#### <span id="page-486-0"></span>■**Communication settings of inverter (Automatic connection)**

When [Automatic Negotiation] is set to [Yes] in the GOT communication settings, the inverter parameters are reconfigured to the GOT communication settings.

Set the following parameters before the automatic connection.

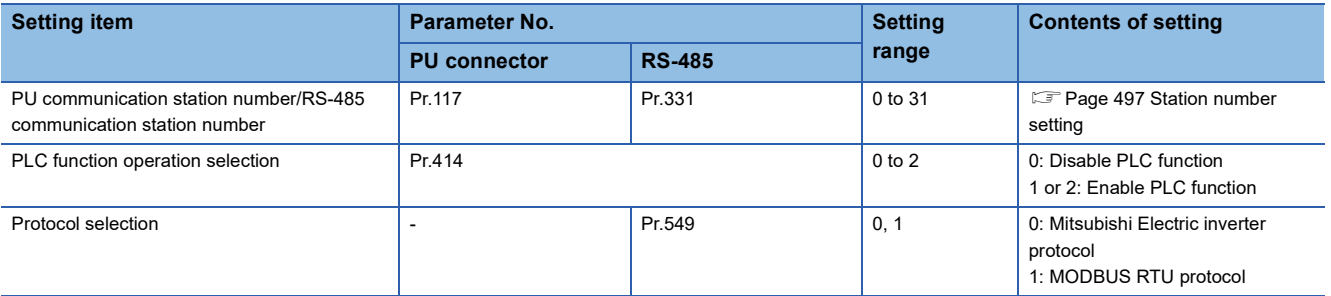

The following shows the parameters to be reconfigured by the automatic connection.

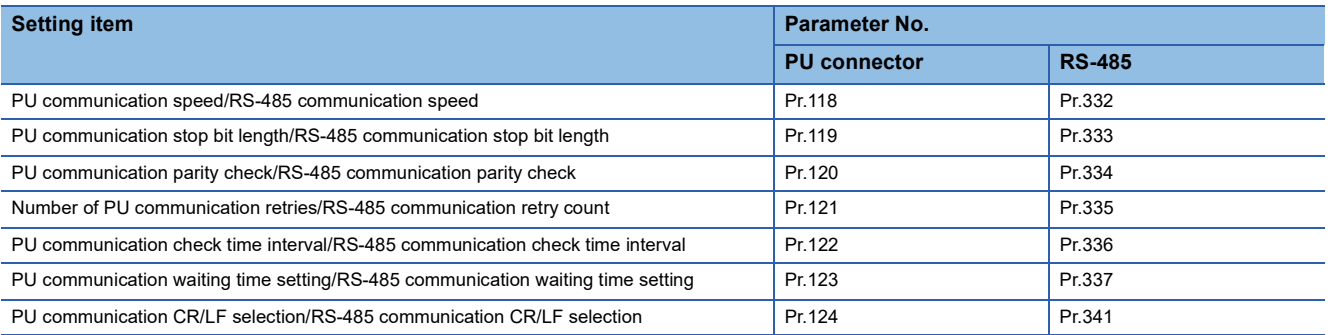

Before performing the automatic connection, connect all the GOTs and the inverters.

After the automatic connection is performed, if a station is added or changed, or the communication settings are not

reconfigured normally, change the settings with the automatic batch parameter setting (Pr.999) separately.

If the inverter power turns off while the automatic connection is executed, execute the automatic connection on the GOT again.

If the automatic connection fails, a communication timeout error occurs.

If the automatic connection succeeds, the GOT normally starts communicating with each station.

## <span id="page-487-0"></span>■**Automatic setting with Pr.999**

Setting Pr.999 as shown below automatically configures the communication settings to the default communication settings of the GOT side collectively.

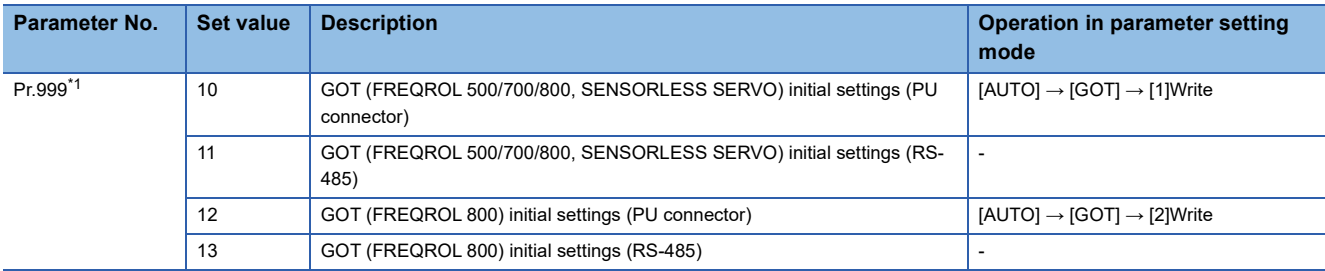

\*1 When monitoring the value of Pr.999, 9999 is always monitored.

The following shows the values to be automatically set in batches when the above values are set for Pr.999. • Pr.999=10

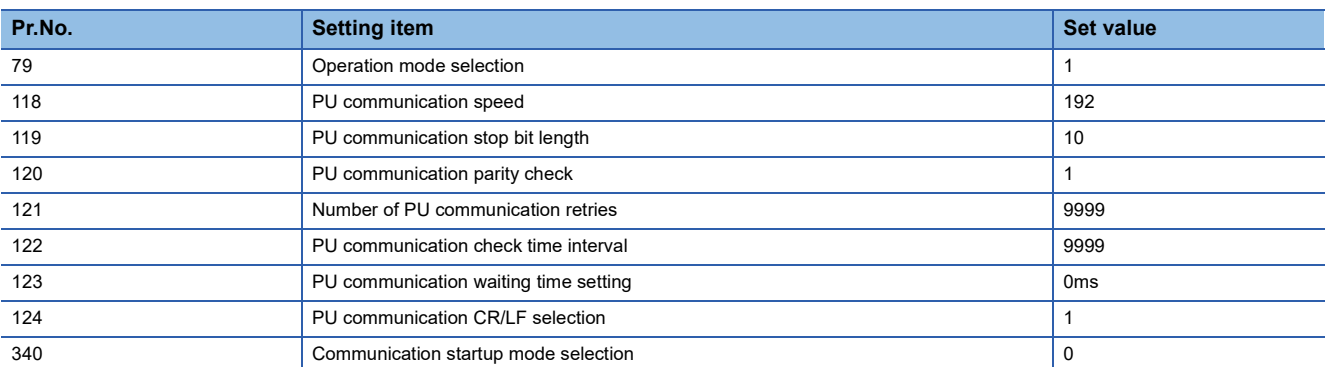

#### • Pr.999=11

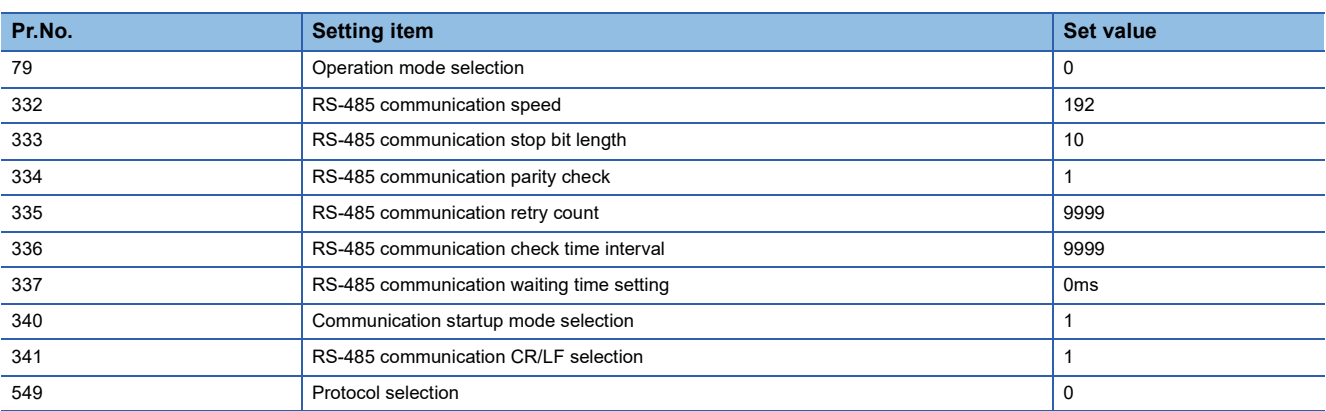

#### • Pr.999=12

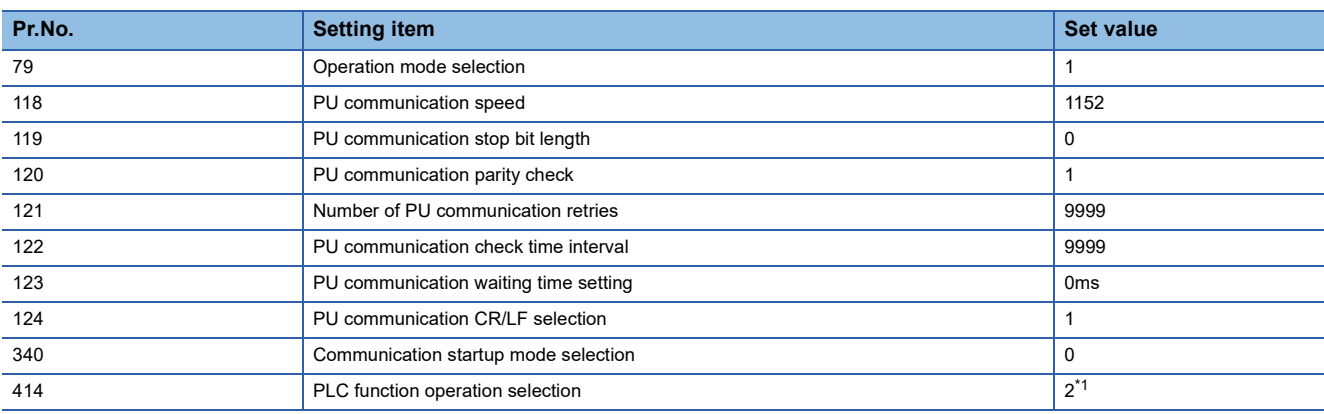

\*1 Before configuring the automatic batch setting, if Pr.414 is set to 1, the setting is not changed.

#### • Pr.999=13

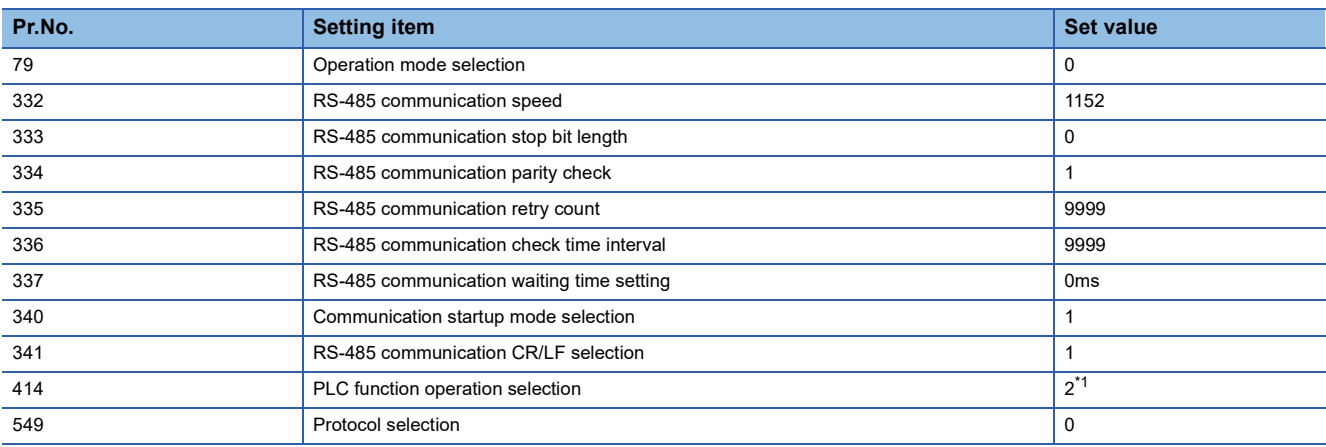

\*1 Before configuring the automatic batch setting, if Pr.414 is set to 1, the setting is not changed.

### <span id="page-489-0"></span>■**Communication settings of inverter (Manual setting)**

Set the following parameters using the PU (operation panel or parameter unit).

Before setting the parameters, set Pr.160 (User group read selection) to 0 so that simple mode + extended parameters are displayed. (The default value of FREQROL-F800 is 9999.)

Do not change these parameters, even though they can be monitored from the GOT.

If they are changed, communication with the GOT is disabled.

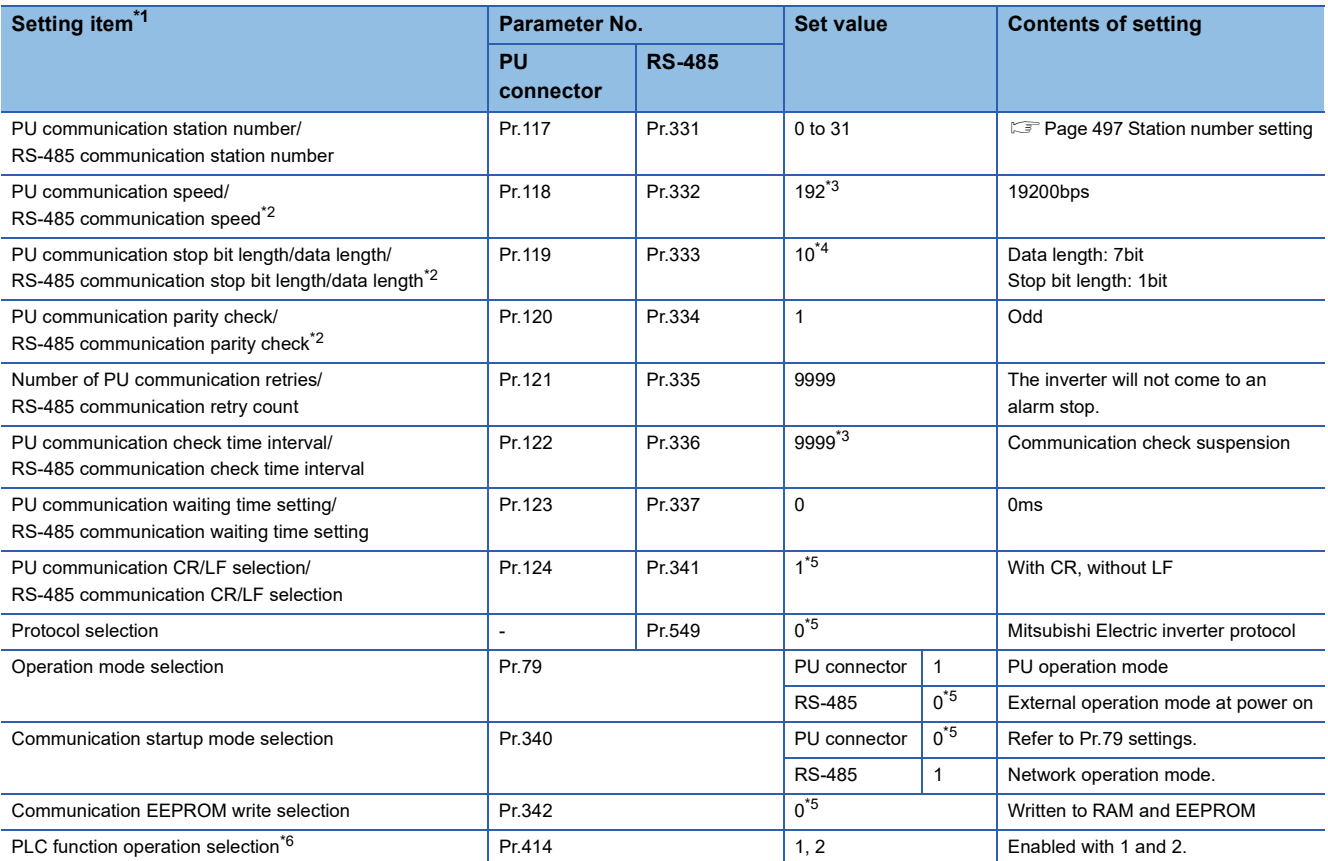

\*1 Setting items are the parameter names described in the FR-A800 and FR-F800 series manuals.

\*2 Settings on the GOT can be changed.

When changing the settings on the GOT, be sure to change the parameters on the inverter to correspond with the GOT settings.

\*3 Since the value has been set as a default, no setting is required when connecting to the PU connector on the inverter side.

\*4 To use [FR 800 driver], set 0.

\*5 Inverter default values (No need to change).

\*6 The inverter side setting defaults to 0 (invalid). To use the PLC function, set 1 or 2.

## ■**Parameters for monitoring data specific to FR-A800 Plus series**

• How to monitor the winding length (upper + lower) (PV29)

Set Pr.645 (Winding diameter storage selection) to [1], and set Pr.1263 (Stored winding length (lower 4 digits)) and Pr.1298 (Stored winding length (upper 4 digits)) on the inverter side.

Communication drivers of FREQROL (Batch monitor) that supports monitoring PV are the setting target.

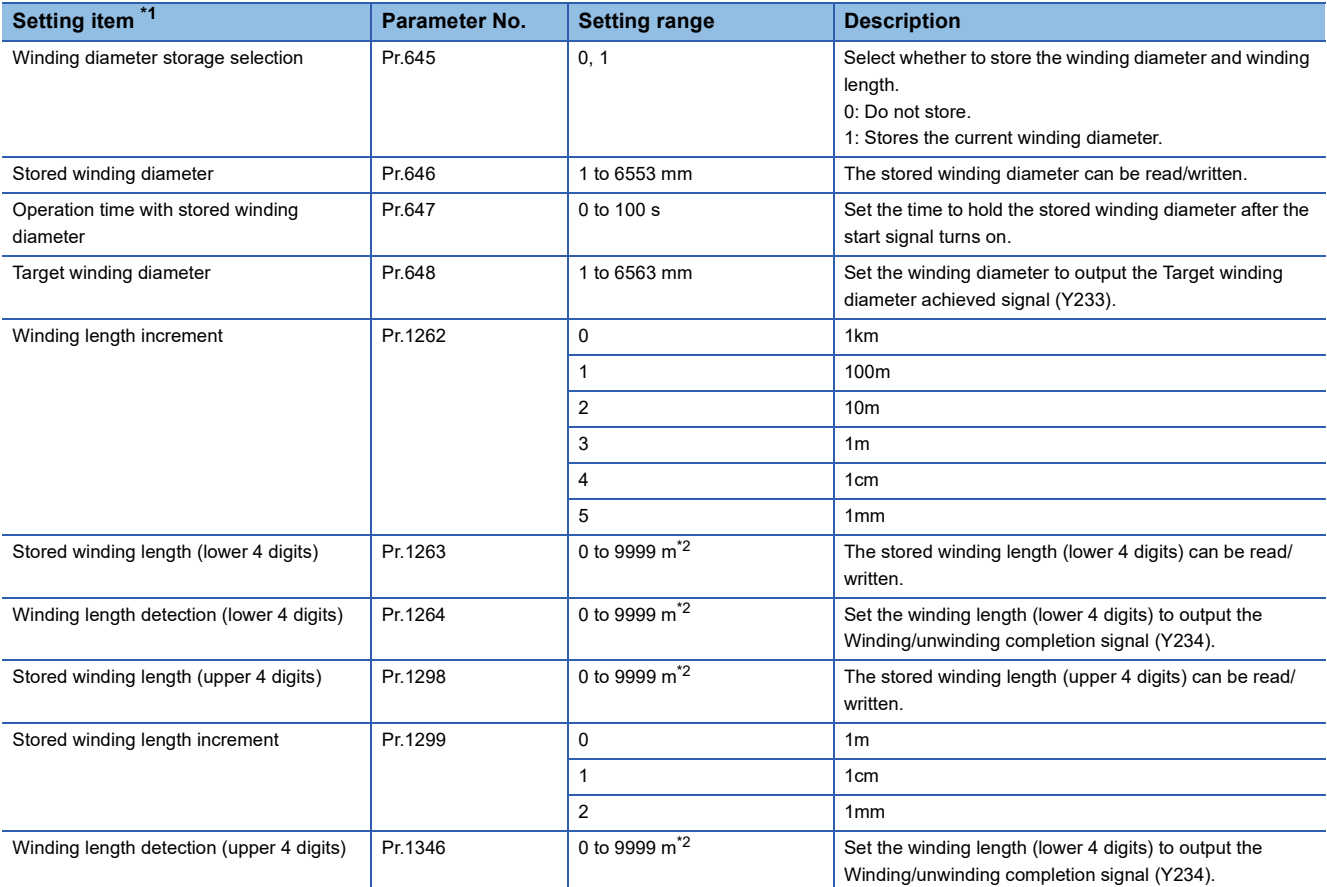

\*1 The parameter names described in the FR-A800 Plus series manuals

\*2 The unit differs depending on the setting of Pr.1262.

• How to monitor the actual line speed (PV27)

The actual line speed can be set with the input value of the line speed command by setting Pr.362 (Actual line speed input selection) to [0].

For the line speed command, a value can be set in Pr.360 by setting Pr.361 (Line speed command input selection) to [8].

Communication drivers of FREQROL (Batch monitor) that supports monitoring PV are the setting target.

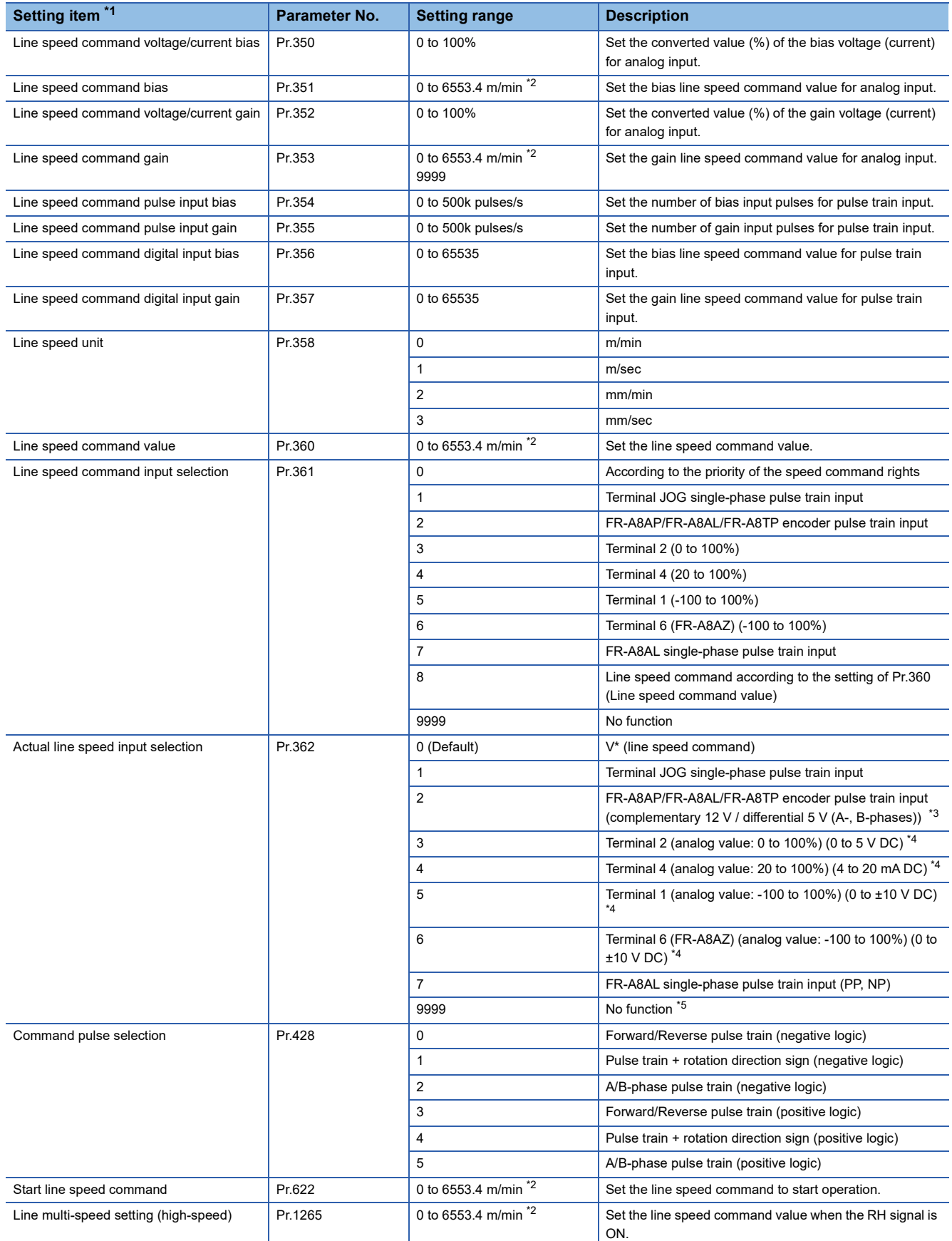

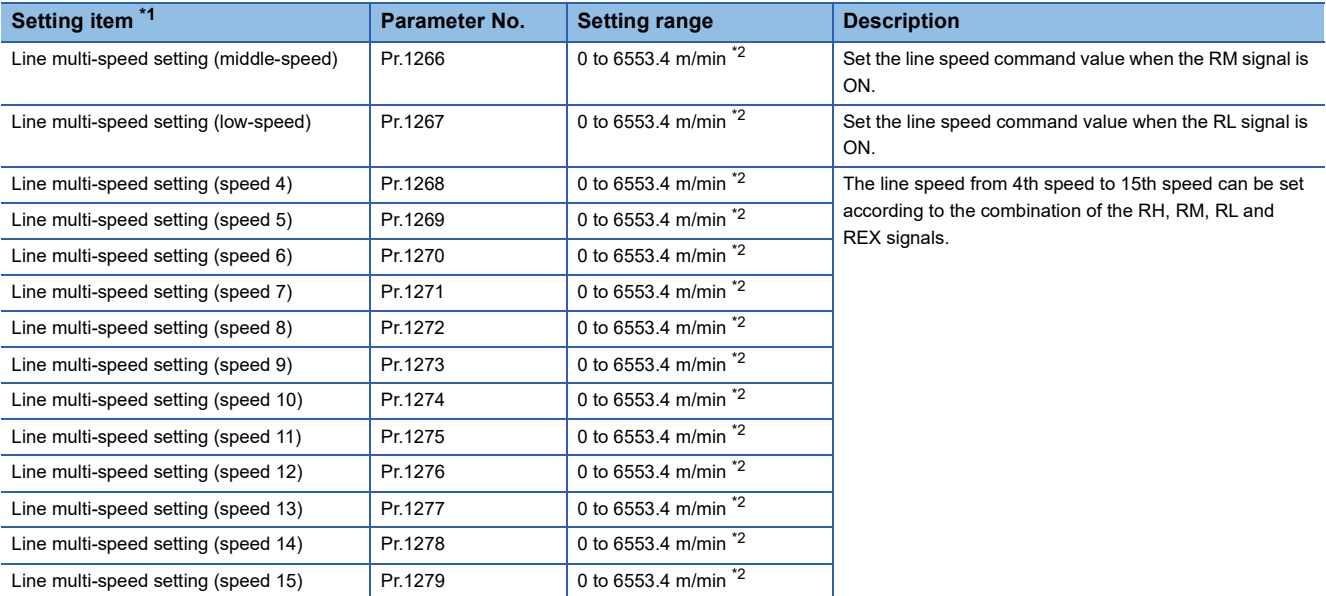

\*1 The parameter names described in the FR-A800 Plus series manuals

\*2 The unit differs depending on the setting of Pr.358.

\*3 When Pr.362 is set to [2], use Pr.862 to select the option used for the actual line speed input.

\*4 The input specification in the initial setting is indicated.

\*5 When Pr.362 is set to [9999] (No function), the actual line speed is regarded as 0.

## **Connecting to FR-E800 series**

Configure the inverter communication settings by one of the following three methods.

To automatically reconfigure the GOT side communication settings to the inverter side communication settings in batches and to perform the automatic connection, refer to the following.

F[Page 492 Communication settings of inverter \(Automatic connection\)](#page-493-0)

To automatically reconfigure the GOT side default communication settings to the inverter side communication settings in batches, refer to the following.

**Fage 493 Automatic setting with Pr.999** 

To manually reconfigure the GOT side communication settings to the inverter communication settings, refer to the following.

F[Page 494 Communication settings of inverter \(Manual setting\)](#page-495-0)

Be sure to perform the inverter reset after updating each parameter.

#### ■**Communication port and corresponding parameters**

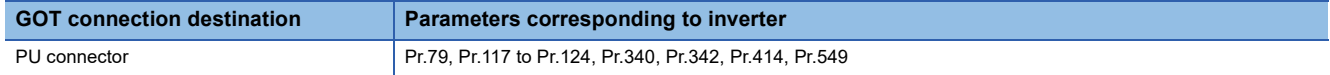

#### <span id="page-493-0"></span>■**Communication settings of inverter (Automatic connection)**

When [Automatic Negotiation] is set to [Yes] in the GOT communication settings, the inverter parameters are reconfigured to the GOT communication settings.

Set the following parameters before the automatic connection.

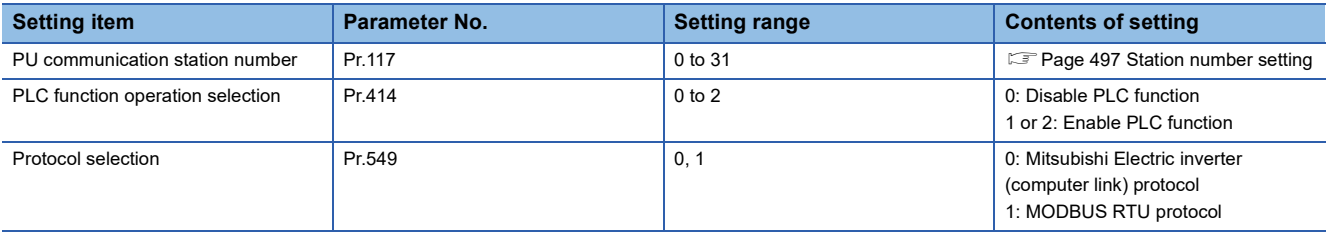

The following shows the parameters to be reconfigured by the automatic connection.

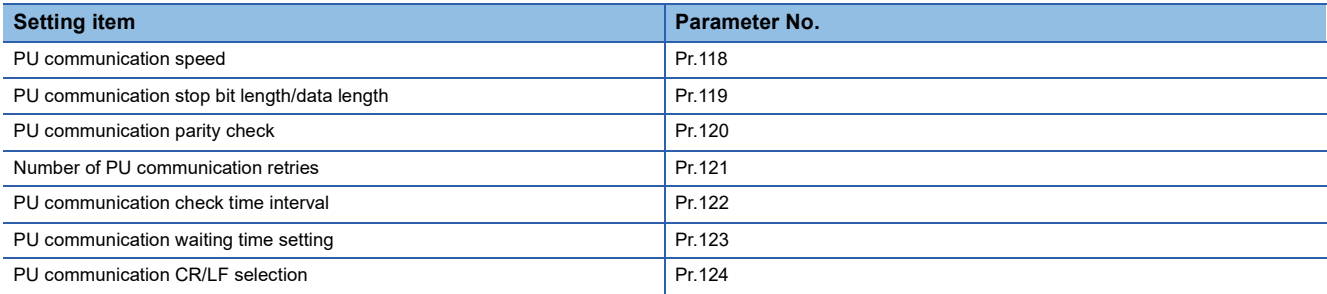

Before performing the automatic connection, connect all the GOTs and the inverters.

After the automatic connection is performed, if a station is added or changed, or the communication settings are not

reconfigured normally, change the settings with the automatic batch parameter setting (Pr.999) separately. If the inverter power turns off while the automatic connection is executed, execute the automatic connection on the GOT

again.

If the automatic connection fails, a communication timeout error occurs.

If the automatic connection succeeds, the GOT normally starts communicating with each station.

## <span id="page-494-0"></span>■**Automatic setting with Pr.999**

Setting Pr.999 as shown below automatically configures the communication settings to the default communication settings of the GOT side collectively.

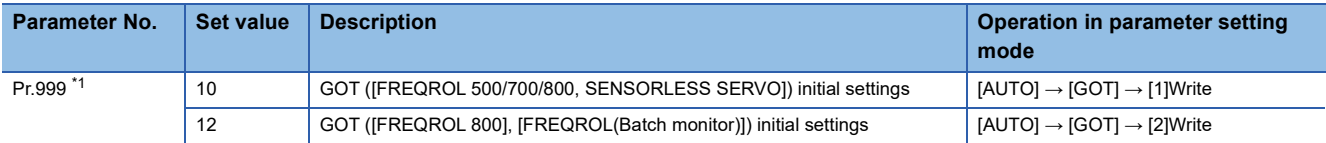

\*1 When monitoring the value of Pr.999, 9999 is always monitored.

The following shows the values to be automatically set in batches when the above values are set for Pr.999.

#### • Pr.999=10

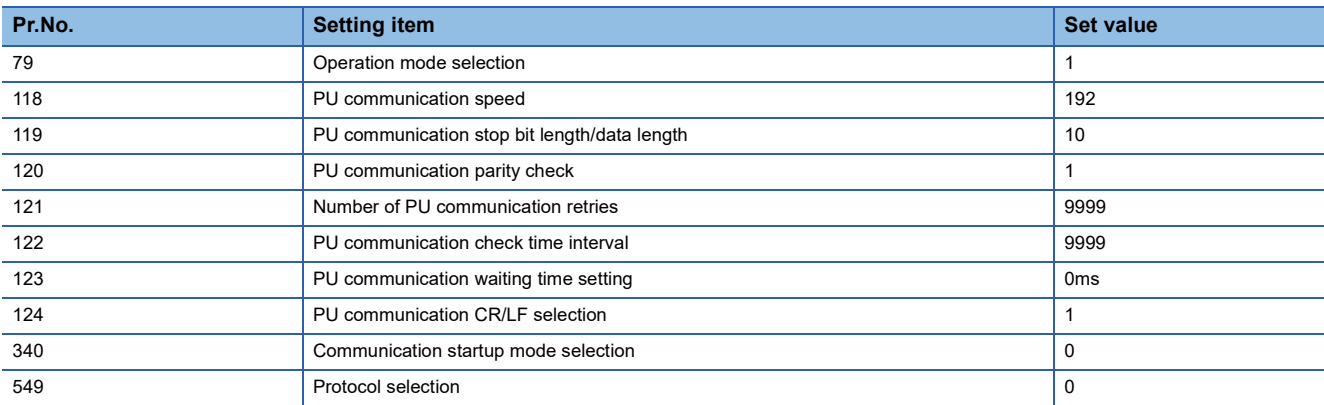

## • Pr.999=12

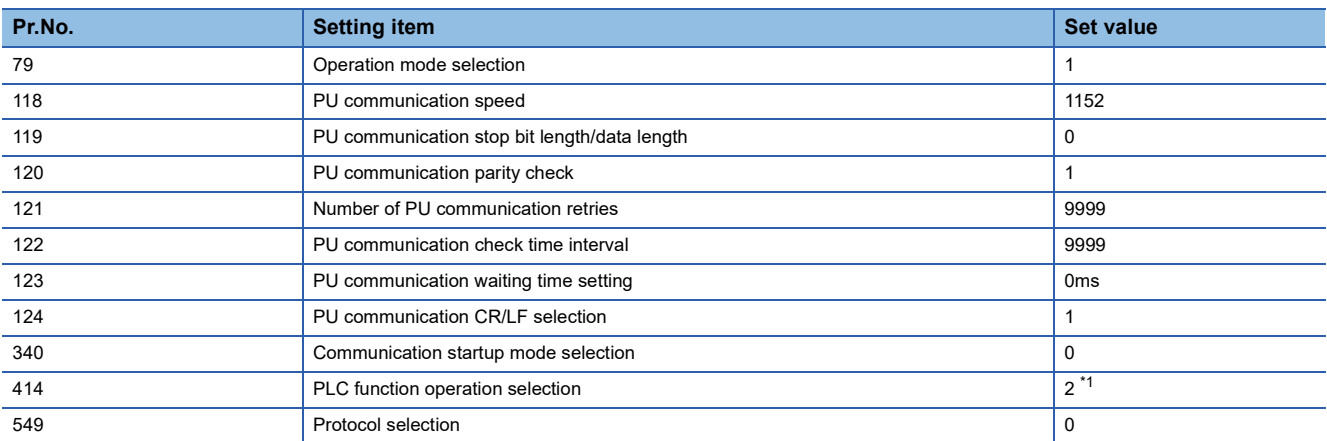

\*1 Before configuring the automatic batch setting, if Pr.414 is set to 1, the setting is not changed.

## <span id="page-495-0"></span>■**Communication settings of inverter (Manual setting)**

Set the following parameters using the PU (operation panel or parameter unit).

Do not change these parameters, even though they can be monitored from the GOT. If they are changed, communication with the GOT is disabled.

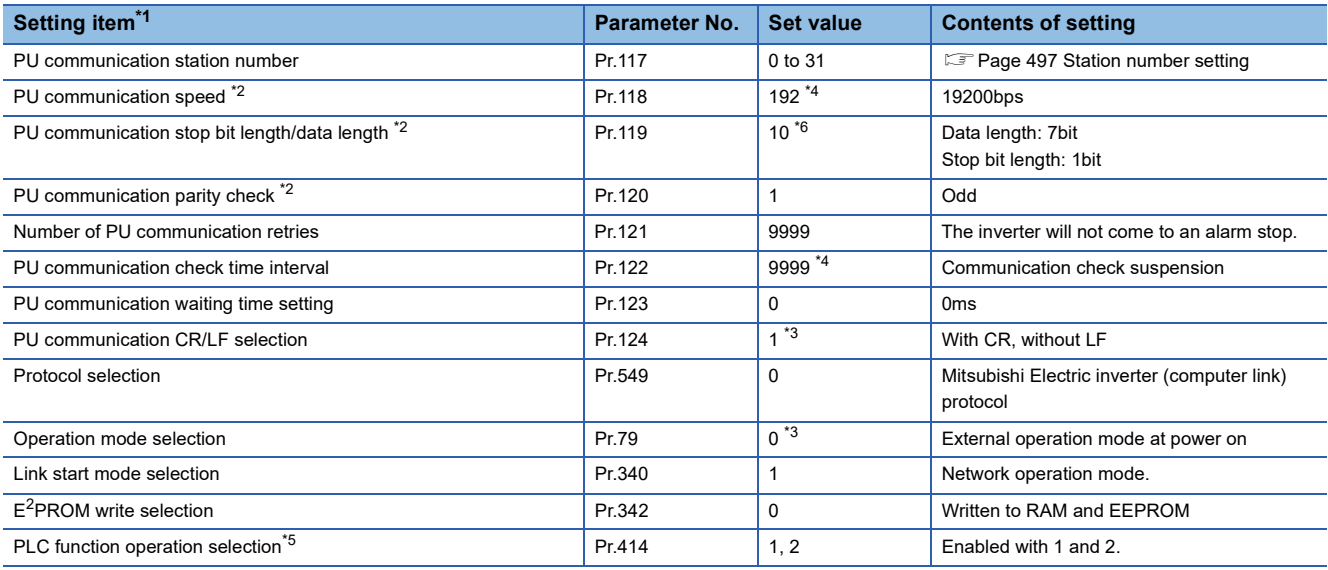

\*1 Setting items are the parameter names described in the FR-E800 series manuals.

\*2 Settings on the GOT can be changed.

When changing the settings on the GOT, be sure to change the parameters on the inverter to correspond with the GOT settings. \*3 Inverter default values (No need to change).

\*4 Since the value has been set as a default, no setting is required when connecting to the PU connector on the inverter side.

- \*5 The inverter side setting defaults to 0 (invalid). To use the PLC function, set 1 or 2.
- \*6 To use [FREQROL 800] or [FREQROL(Batch monitor)] drivers, set 0.

### **Connecting to sensor less servo (FR-E7□0EX)**

Make the communication settings of the sensorless servo (FR-E700EX). Be sure to perform the inverter reset after updating each parameter.

#### ■**Communication port and corresponding parameters**

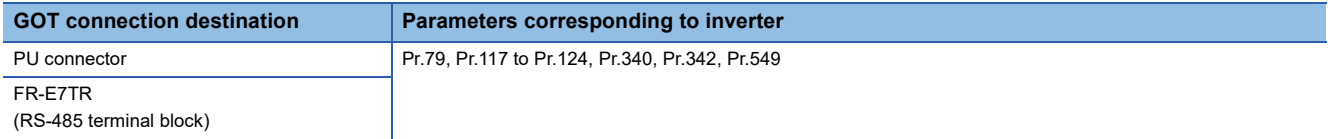

#### ■**Communication settings of sensorless servo**

Set the following parameters using the PU (operation panel or parameter unit).

Do not change these parameters, even though they can be monitored from the GOT.

If they are changed, communication with the GOT is disabled.

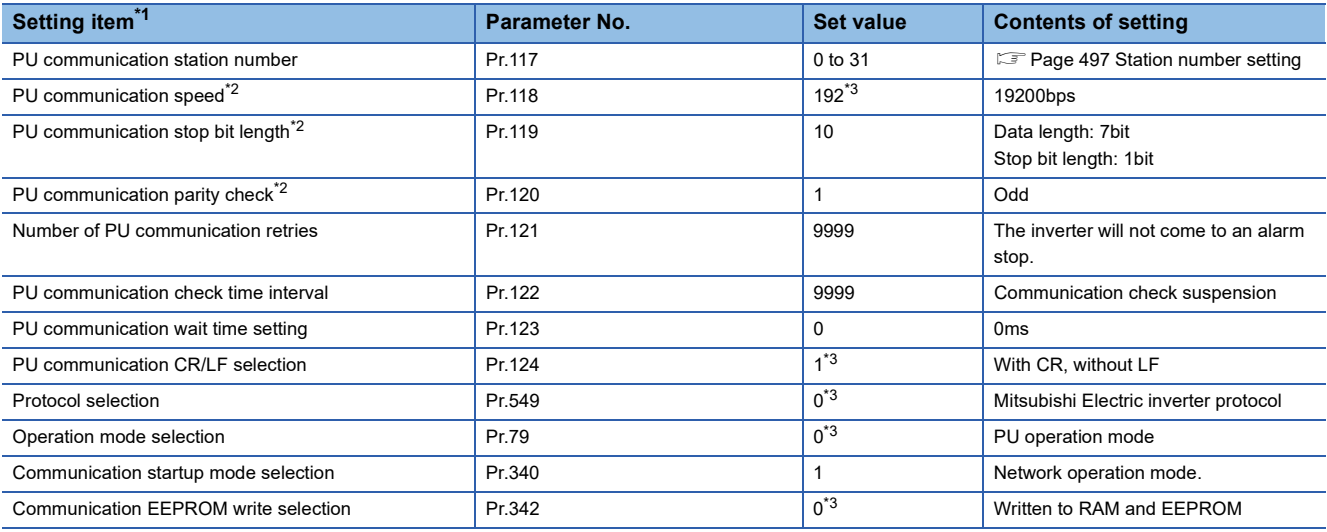

\*1 Setting items are the parameters name described in the sensorless servo (FR-E7□0EfX) manuals.

\*2 Settings on the GOT can be changed.

When changing the settings on the GOT, be sure to change the parameters on the inverter to correspond with the GOT settings.

\*3 No change is required since this is the default value of sensorless servo (FR-E7□0EX).

## **Connecting to MELIPM series**

Make the communication settings of the inverter.

Be sure to perform the inverter reset after updating each parameter.

#### ■**Communication port and corresponding parameters**

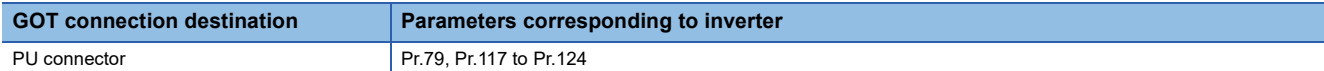

#### ■**Communication settings of inverter**

Set the following parameters using the PU (parameter unit).

After setting the parameters for the communication settings, reset the inverter.

Do not change these parameters, even though they can be monitored from the GOT.

If they are changed, communication with the GOT is disabled.

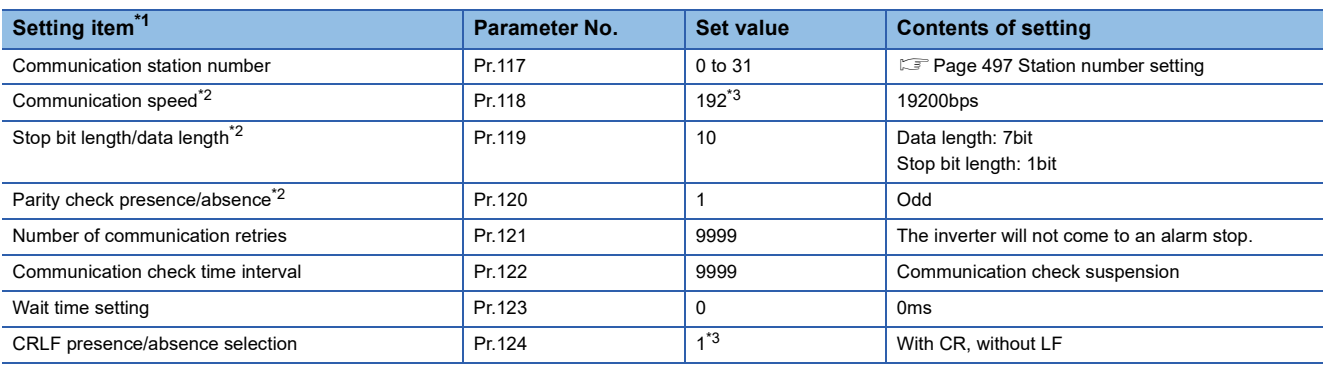

\*1 Setting items are parameter names described in the manual of MELIPM series.

\*2 Settings on the GOT can be changed.

When changing the settings on the GOT, be sure to change the parameters on the inverter to correspond with the GOT settings.

\*3 Inverter default values (No need to change)

## <span id="page-498-0"></span>**Station number setting**

Set each station number so that no station number overlaps.

The station number can be set without regard to the cable connection order.

There is no problem even if station numbers are not consecutive.

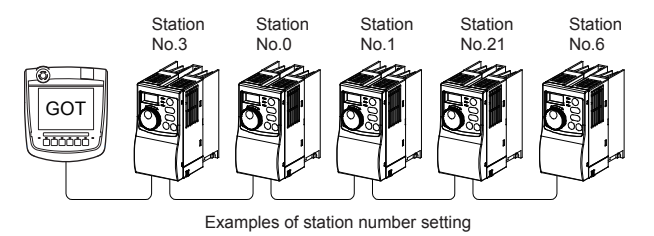

## **Direct specification**

When setting the device, specify the station number of the inverter of which data is to be changed.

#### **Specification range**

0 to 31

## **Indirect specification**

When setting the device, indirectly specify the station number of the inverter of which data is to be changed using the 16-bit GOT internal data register (GD10 to GD25).

When specifying the station No. from 100 to 155 on GT Designer3, the value of GD10 to GD25 compatible to the station No. specification will be the station No. of the inverter.

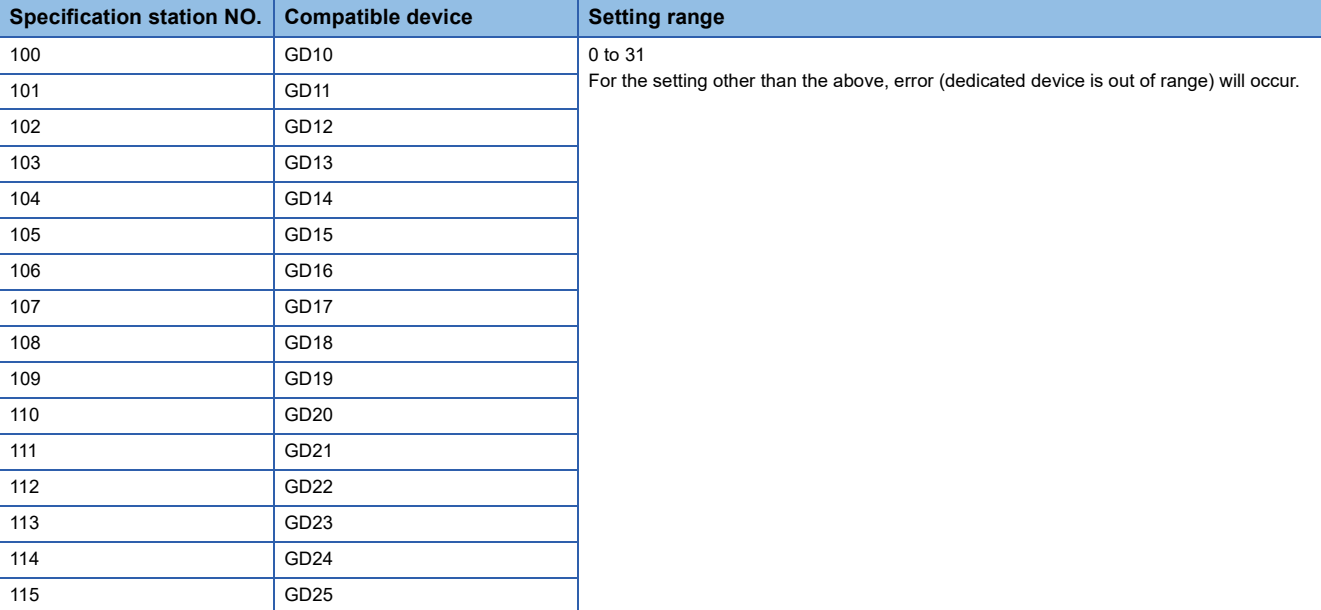

## **Precautions**

### **Station No. of inverter system**

The station No. required for the inverter system will differ according to the selected driver.

• When selecting [FREQROL 500/700/800, SENSORLESS SERVO]

Make sure to establish inverter system with No.0 station.

• When selecting [FREQROL(Batch monitor)] or [FREQROL 800]

Make sure to establish inverter system with the station number set with the host address.

#### **Number of inverter**

• GT2506HS-V

Up to 31 inverters can be connected.

• GT2505HS-V

Up to 10 inverters can be connected.

### **Parameter setting**

#### ■**Communication parameter change**

Do not make any change for each communication parameter of the inverter side from GOT.

If changed, the communication to the inverter cannot be made.

#### ■**When setting "8888" or "9999" to inverter parameter (Pr)**

"8888" and "9999" designate special function.

When specifying from the GOT, it will be as follows.

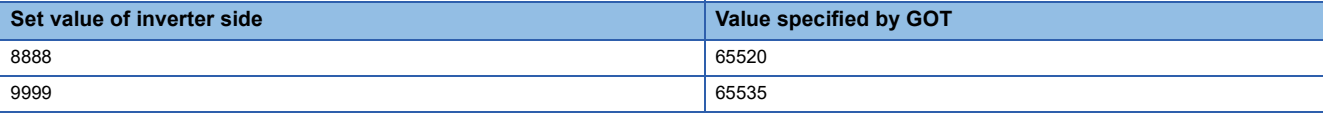

## **Screen switching devices, system information devices**

Make sure to use GD for screen switching devices and system information devices when the GOT is connected to only the inverter.

## **GOT clock setting**

The clock function is enabled or disabled depending on the driver selected.

• When selecting [FREQROL 500/700/800, SENSORLESS SERVO]

The clock function is disabled even though [Adjust] or [Broadcast] is set by the GOT clock setting.

• When selecting [FREQROL(Batch monitor)] or [FREQROL 800]

The clock function is enabled by using the PLC function of the FR-A800, FR-A800 Plus, or FR-F800 series.

#### **Settable driver**

The following shows the settable drivers according to the models used.

 • When connecting the GOT to one or more inverters or sensorless servo drive units [FREQROL 500/700/800, SENSORLESS SERVO]

• When connecting the GOT to one or more inverters (FR-A800, FR-A800 Plus, or FR-F800 series)

[FREQROL(Batch monitor)]

[FREQROL 800]

 • When automatically connecting the GOT to an inverter (FR-A800, FR-A800 Plus, or FR-F800 series) or using the PLC function of an inverter (FR-A800, FR-A800 Plus, or FR-F800 series)

[FREQROL(Batch monitor)]

[FREQROL 800]

## **Automatic connection of FR-A800, FR-A800 Plus, or FR-F800 series**

The automatic connection requires the user-specified negotiation time and the initialization wait time.

By monitoring the Notify Automatic Connection Status (GS277), you can check the completion of the automatic connection. For details, refer to the following.

GT Designer3 (GOT2000) Screen Design Manual

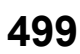

# **7.3 Ethernet Connection**

## **Connection to FR-E700, FR-A800, FR-A800 Plus, FR-F800, or FR-E800**

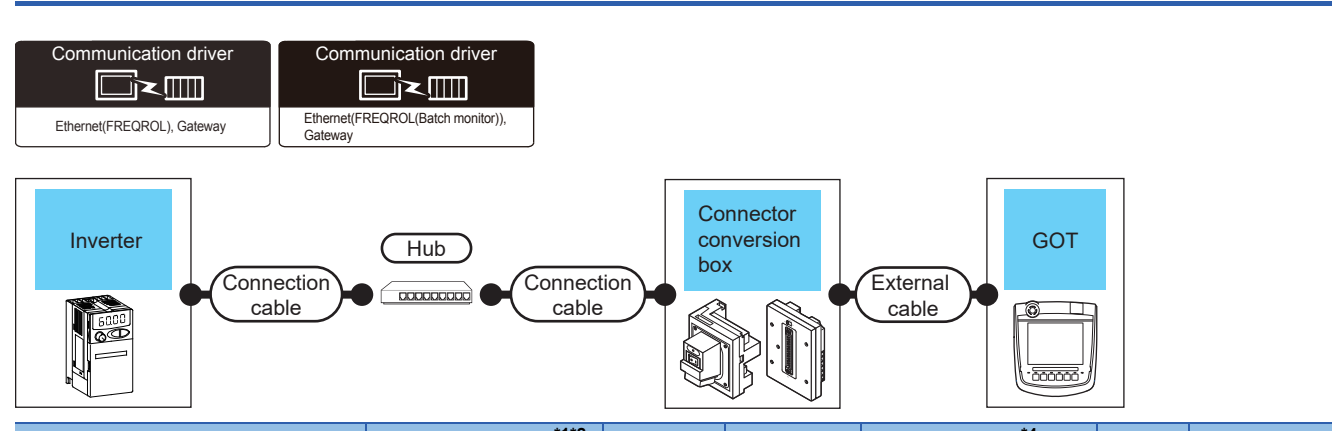

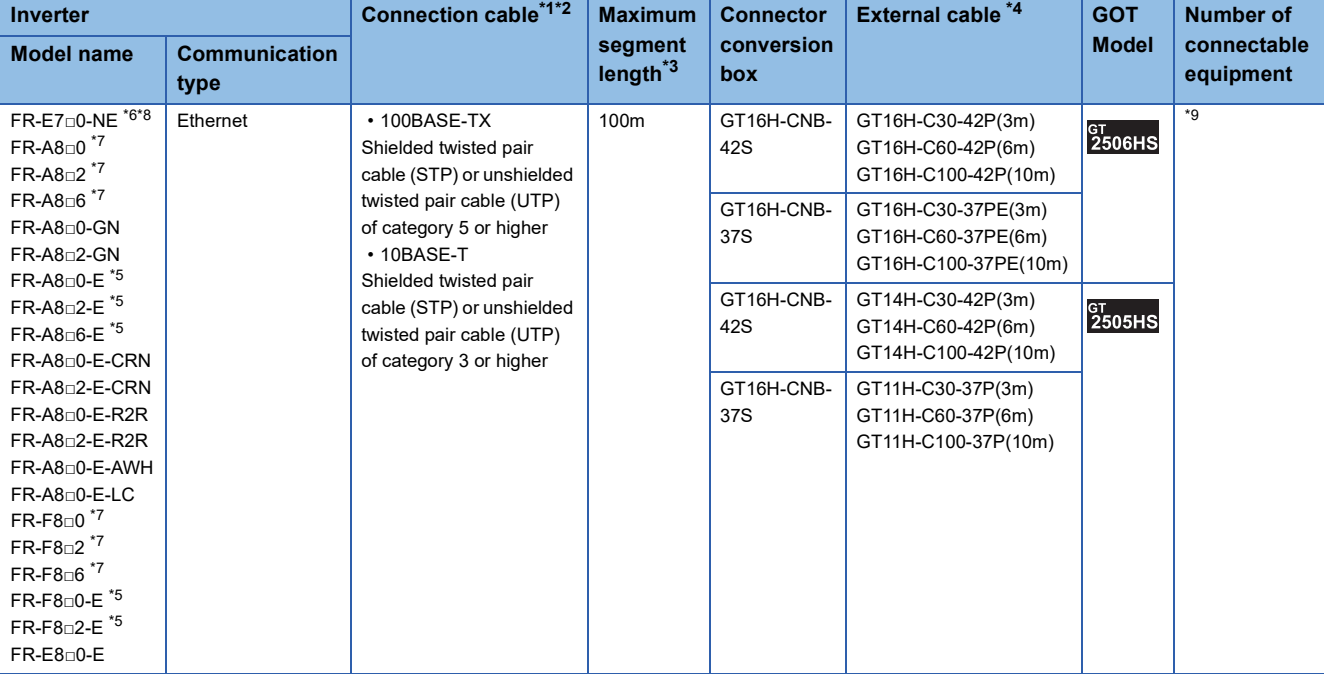

\*1 Only available for MELSEC-Q (A mode), MELSEC-A (AnSCPU), and Motion CPU (A series) small type. Connect the GOT to the Ethernet module, hub, wireless LAN adapter (NZ2WL-JPA, NZ2WL-JPS), or other system equipment according to the Ethernet network system used.

- Use cables, connectors, and hubs that meet the IEEE802.3 10BASE-T/100BASE-TX standard.
- \*2 When only one GOT is connected, the GOT can be directly connected to the controller without a hub.
- \*3 Length between a hub and a node

The maximum length depends on the Ethernet equipment used.

- The following shows the number of the connectable nodes when a repeater hub is used.
- 10BASE-T: Up to 4 nodes for a cascade connection (500 m)

• 100BASE-TX: UP to 2 nodes for a cascade connection (205 m)

When switching hubs are used, the cascade connection between the switching hubs has no logical limit for the number of cascades. For the limit, contact the switching hub manufacturer.

- \*4 Use C or later version of GT11H-C□□-37P.
- \*5 When the communication type is the Ethernet connection and the communication format is TCP, use an inverter with SERIAL (serial No.) "□7Z\*\*\*\*\*\*" or later.

SERIAL (serial No.) is described on a rating plate of the inverter.

\*6 Use an inverter with SERIAL (serial No.) "□88\*\*\*\*\*\*" or later. For FR-E700-SC-NNE and FR-E700-SC-ENE, use an inverter with SERIAL (serial No.) "□89\*\*\*\*\*\*" or later. SERIAL (serial No.) is described on a rating plate of the inverter.

#### \*7 A built-in option (FR-A8NCG) is required.

Use an inverter with the following SERIAL (serial No.).

SERIAL (serial No.) is described on a rating plate of the inverter.

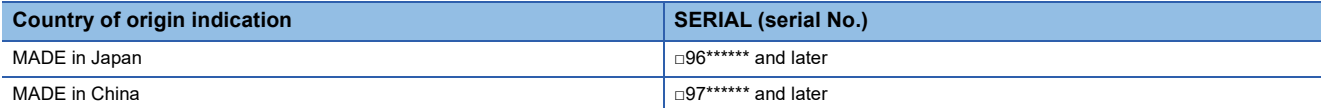

\*8 Select [FREQROL 800/E700NE(Batch monitor)] for [Controller Type] in [Controller Setting] in GT Designer3.

\*9 The number of connectable GOTs and those of inverters differ depending on [Controller Type] in [Controller Setting] in GT Designer3.

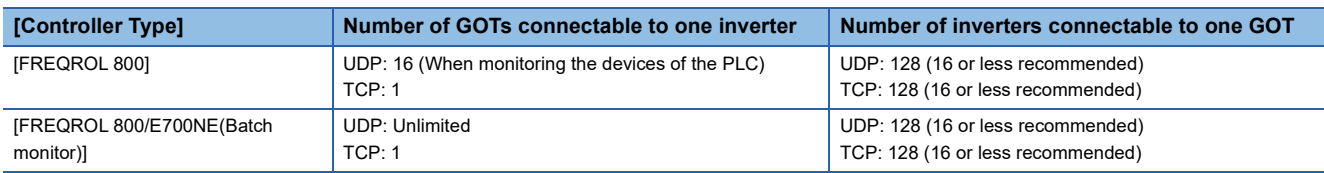

## **GOT side settings**

## **Setting communication interface (Controller Setting)**

Set the channel of the connected equipment.

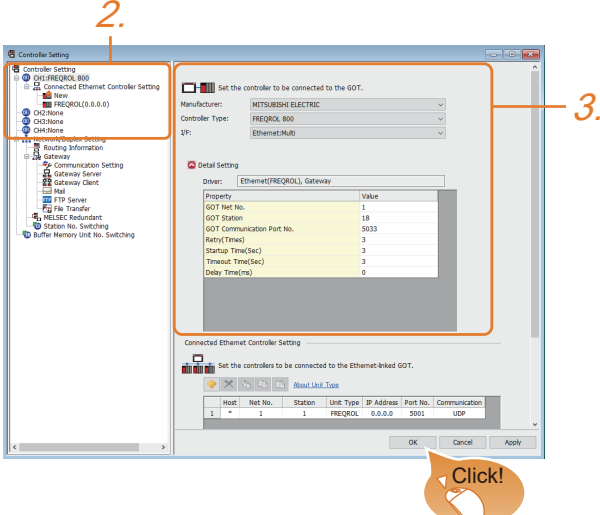

- *1.* Select [Common] → [Controller Setting] from the menu.
- *2.* In the [Controller Setting] window, select the channel No. to be used from the list menu.
- *3.* Set the following items.
- [Manufacturer]: [MITSUBISHI ELECTRIC]
- [Controller Type]: Select one of the following items.
- [FREQROL 800]

[FREQROL 800/E700NE(Batch monitor)]

- [I/F]: [Ethernet:Multi]
- [Detail Setting]: Configure the settings according to the usage environment.
- **F** [Page 503 Communication detail settings](#page-504-0)
- *4.* When you have completed the settings, click the [OK] button.

## $Point<sup>9</sup>$

• When [Controller Type] is set to [FREQROL 800/E700NE(Batch monitor)]

The [Faults history] and [Batch monitor] functions of FR Configurator2 can be realized on GOT by creating the screens.

• Checking controller setting

The settings of connecting equipment can be confirmed in [I/F Communication Setting].

For details, refer to the following.

**[Page 79 I/F communication setting](#page-80-0)**
# <span id="page-504-0"></span>**Communication detail settings**

Make the settings according to the usage environment.

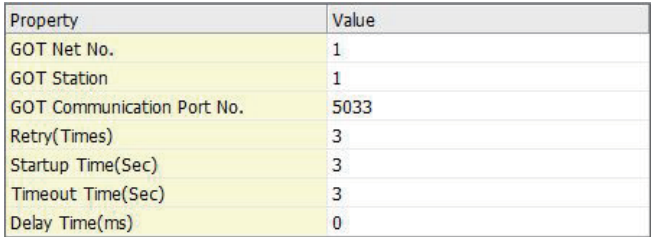

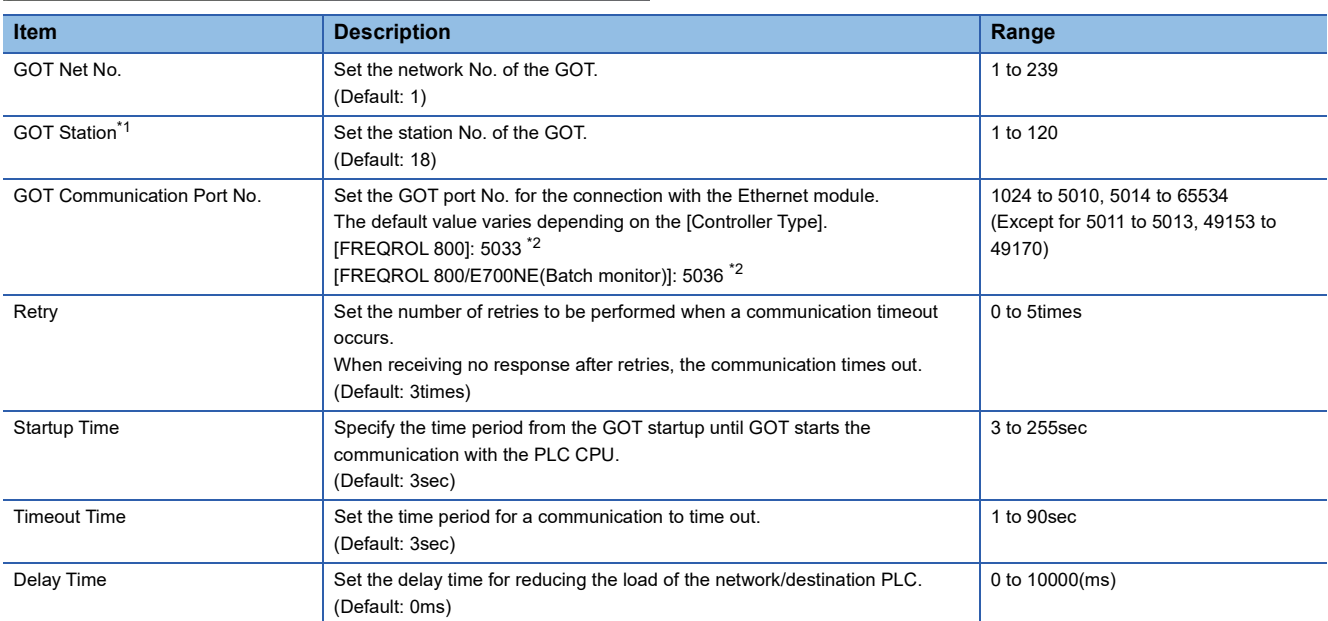

\*1 Set different values for [GOT Station] of [Detail Setting] and [Station] of [Connected Ethernet Controller Setting]. **[Page 504 Connected Ethernet Controller Setting](#page-505-0)** 

\*2 When assigning the same driver to the multiple channels, in the communication drivers set as the second and following, the default value of [GOT Communication Port No.] becomes the earliest number in the vacant numbers of No. 6000 and later.

# **GOT Ethernet Setting**

#### ■**GOT IP address setting**

Set the following communication port setting.

• Standard port

#### ■**GOT Ethernet common setting**

Set the following setting which is common to the standard port and the extended port, or port 1 and port 2.

- [Default Gateway]
- [Peripheral S/W Communication Port No.]
- [Transparent Port No.]

#### ■**IP filter setting**

By configuring the IP filter setting, the access from the specific IP address can be permitted or shut off.

For the detailed settings, refer to the following manual.

**F** [Page 77 GOT Ethernet Setting](#page-78-0)

# <span id="page-505-0"></span>**Connected Ethernet Controller Setting**

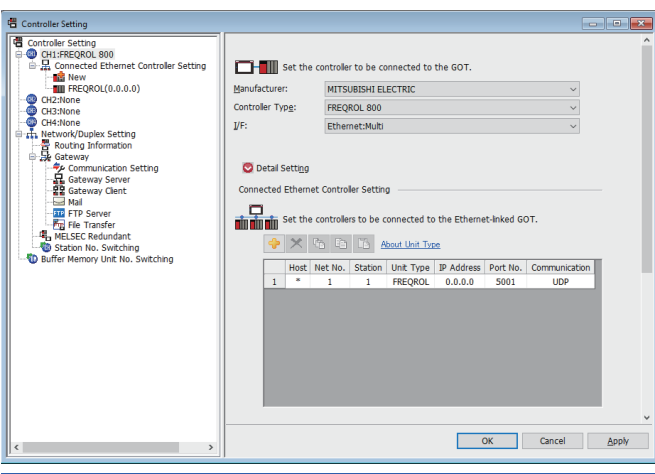

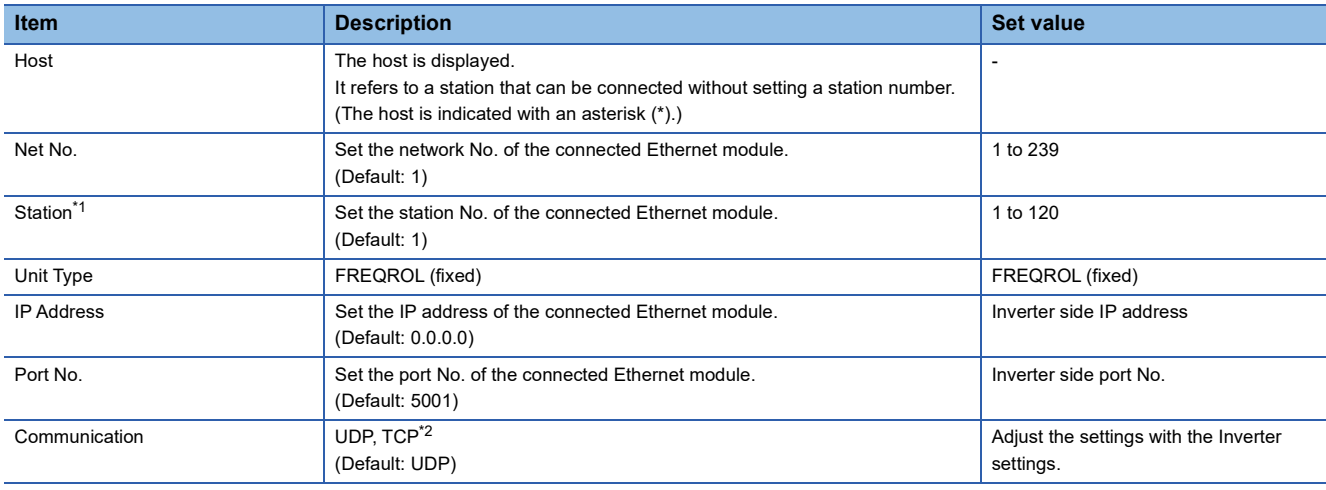

\*1 Set different values for [GOT Station] of [Detail Setting] and [Station] of [Connected Ethernet Controller Setting]. **[Page 503 Communication detail settings](#page-504-0)** 

\*2 For the connection to FR-E700-NE, only UDP is supported.

 $Point<sup>0</sup>$ 

• When connecting to an inverter in communication format [TCP]

When connecting to an inverter via [TCP] communication, use an inverter with SERIAL (serial No.) "□7Z\*\*\*\*\*\*" or later.

SERIAL (serial No.) is described on a rating plate of the inverter.

• Communication interface setting by the Utility

The communication interface setting can be changed on the Utility's [Communication setting] after writing [Controller Setting] of project data.

For details on the Utility, refer to the following manual.

GOT2000 Series User's Manual (Utility)

• Precedence in communication settings

When settings are made by GT Designer3 or the Utility, the latest setting is effective.

# **Inverter side settings**

For details of the inverter, refer to the manual of each series.

### <span id="page-506-0"></span>**Connecting to FR-A800, FR-F800, or FR-E800 series (FR-A8□0-E, FR-A8□2-E, FR-A8□6- E, FR-F8□0-E, FR-F8□2-E, or FR-E8□0-E)**

### ■**Communication settings**

For setting up the inverter, refer to the following.

**COManual of the inverter used** 

#### ■**Communication port and the supported parameters**

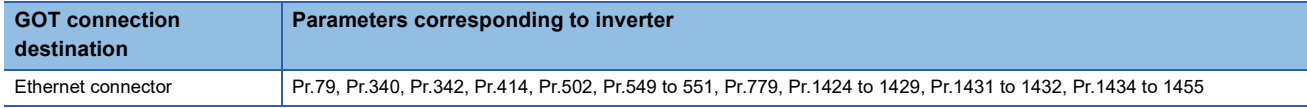

#### ■**Communication settings of inverter**

Set the following parameters using the PU (parameter unit).

Do not change these parameters, even though they can be monitored from the GOT.

If they are changed, communication with the GOT is disabled.

For parameter setting values, refer to the following.

**COManual of the inverter used** 

 $\circ$ : Required,  $\triangle$ : Set it as necessary

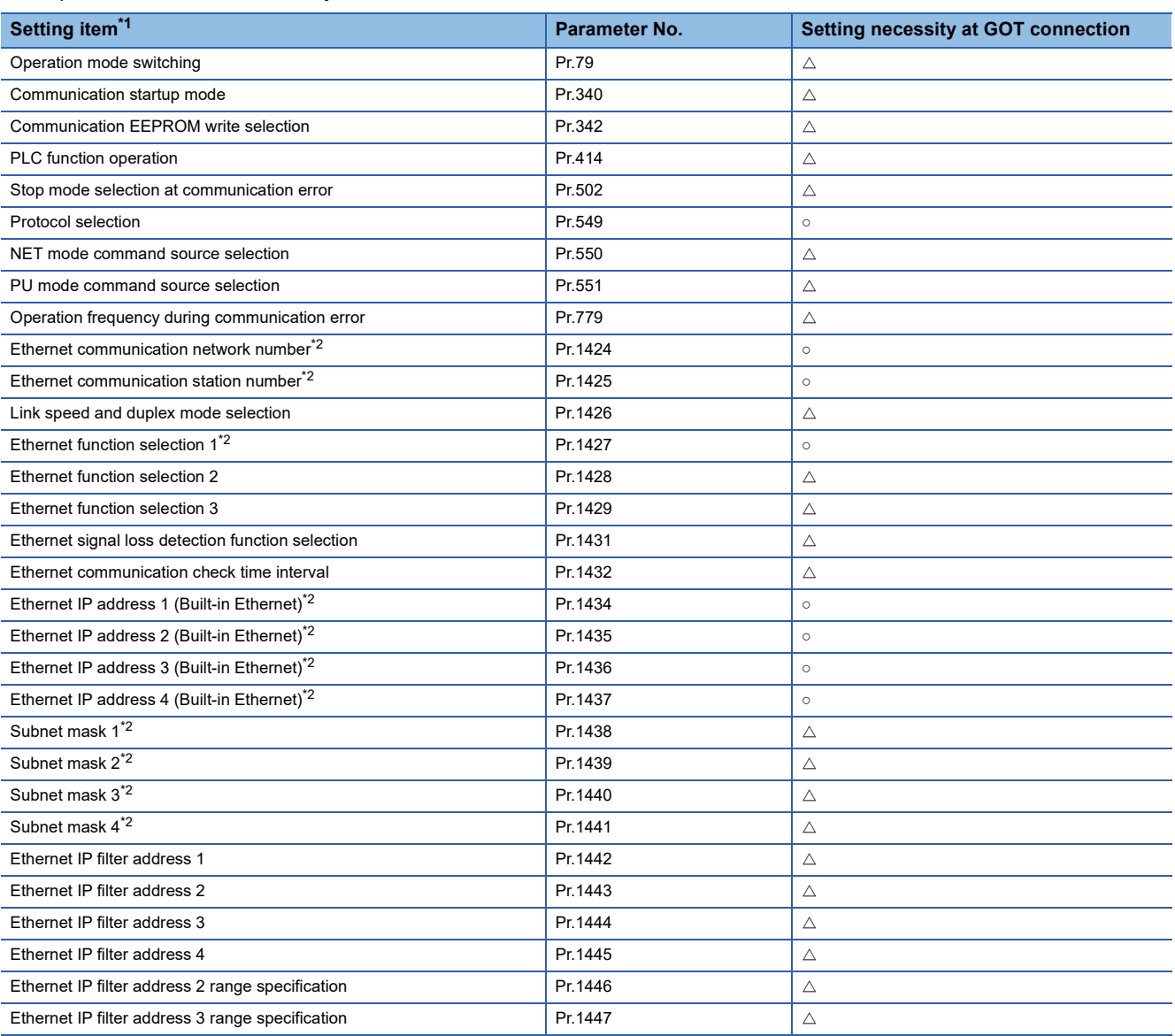

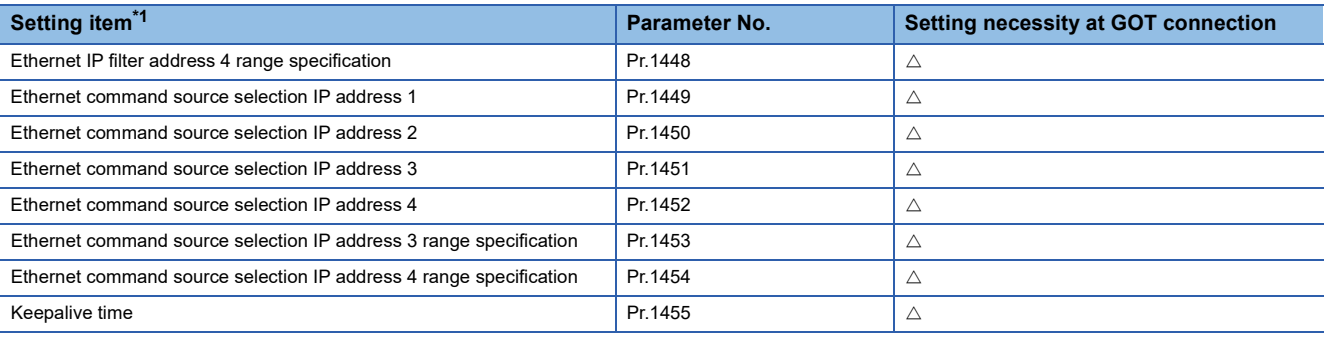

\*1 Setting items are the parameter names described in the FR-A800, FR-F800, and FR-E800 series manuals.

\*2 Settings on the GOT can be changed.

When changing the settings on the GOT, be sure to change the parameters on the inverter to correspond with the GOT settings.

# **Connecting to FR-A800 Plus series**

#### ■**Communication setting**

For the inverter side settings, refer to the following. **COManual of the inverter used** 

#### ■**Communication port and corresponding parameters**

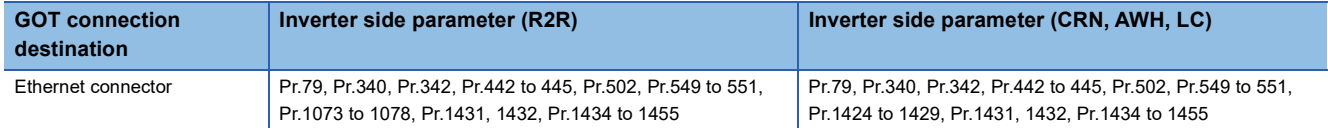

#### ■**Inverter communication settings**

Set the following parameters using the PU (parameter unit).

Do not change the parameters for communication setting from the GOT.

If they are changed, communication with the GOT may be disabled.

 $\circ$ : Required,  $\triangle$ : Set it as necessar

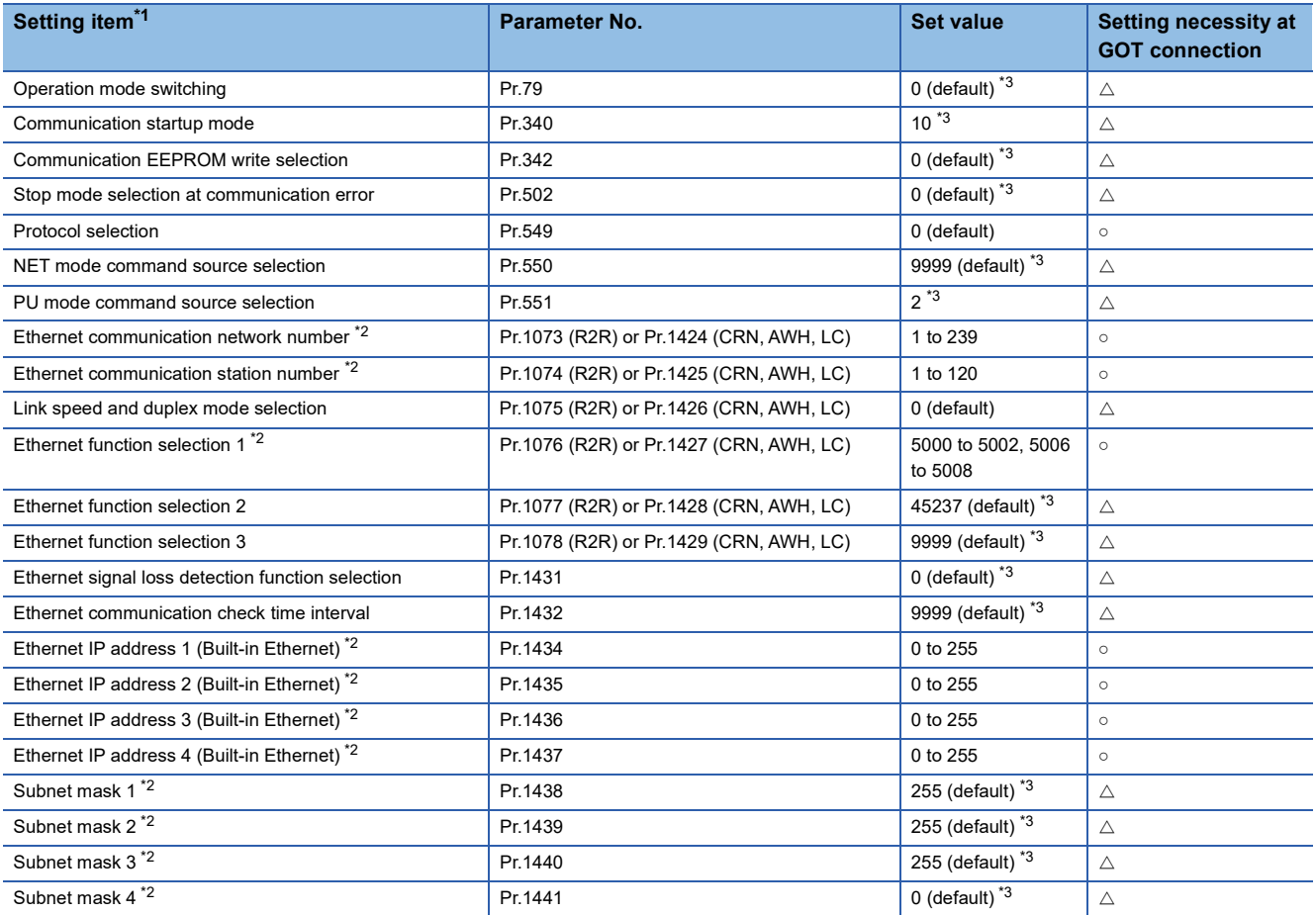

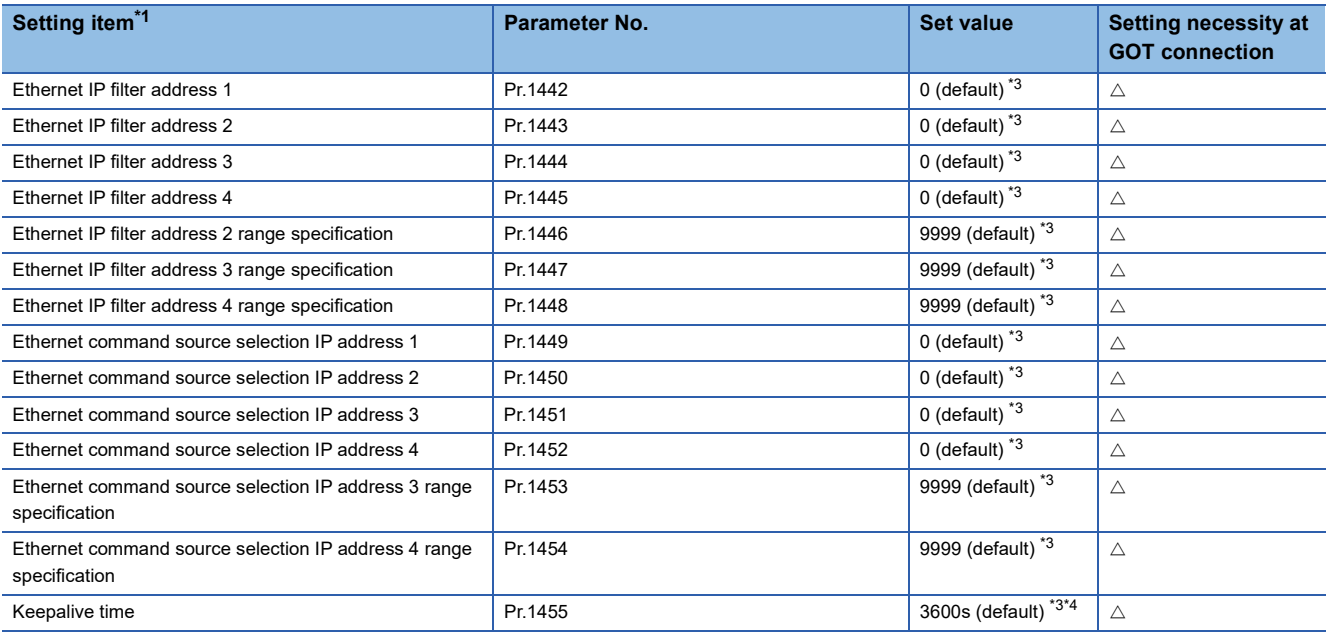

\*1 The parameter names described in the FR-A800 Plus series manuals

\*2 Settings on the GOT can be changed.

When changing the settings on the GOT, be sure to change the parameters on the inverter to correspond with the GOT settings.

\*3 Change the setting depending on the usage environment.

\*4 For the precautions for the TCP/IP connection, refer to the following. Fage 508 When the GOT and inverter are connected using TCP/IP

### ■**Parameters for monitoring data specific to FR-A800 Plus series**

For how to monitor the winding length (upper + lower) (PV29) and actual line speed (PV27), refer to the following.

Fage 489 Parameters for monitoring data specific to FR-A800 Plus series

### **Connecting to FR-E700 series (FR-E7□0-NE)**

#### ■**Communication settings**

For setting up the inverter, refer to the following.

**Calmanual of the inverter used** 

• Communication port and corresponding parameters

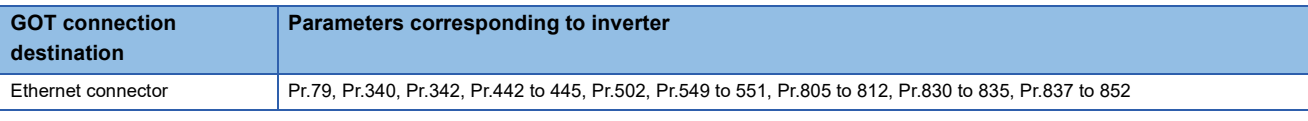

• Communication settings of inverter

Set the following parameters using the PU (parameter unit).

Do not change these parameters from the GOT.

If they are changed, communication with the GOT is disabled.

#### $\circ$ : Required,  $\triangle$ : Set it as necessary

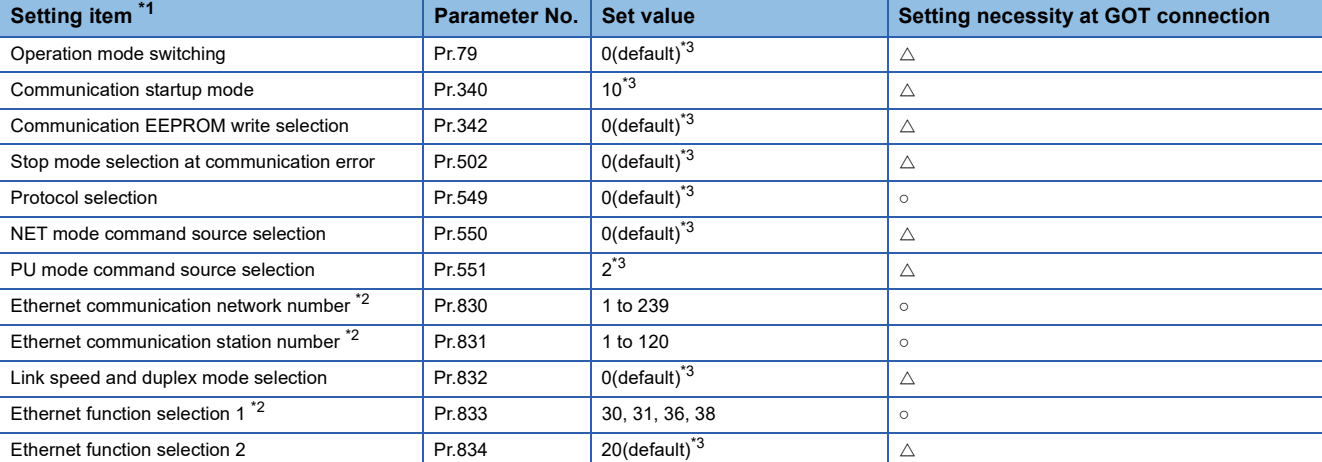

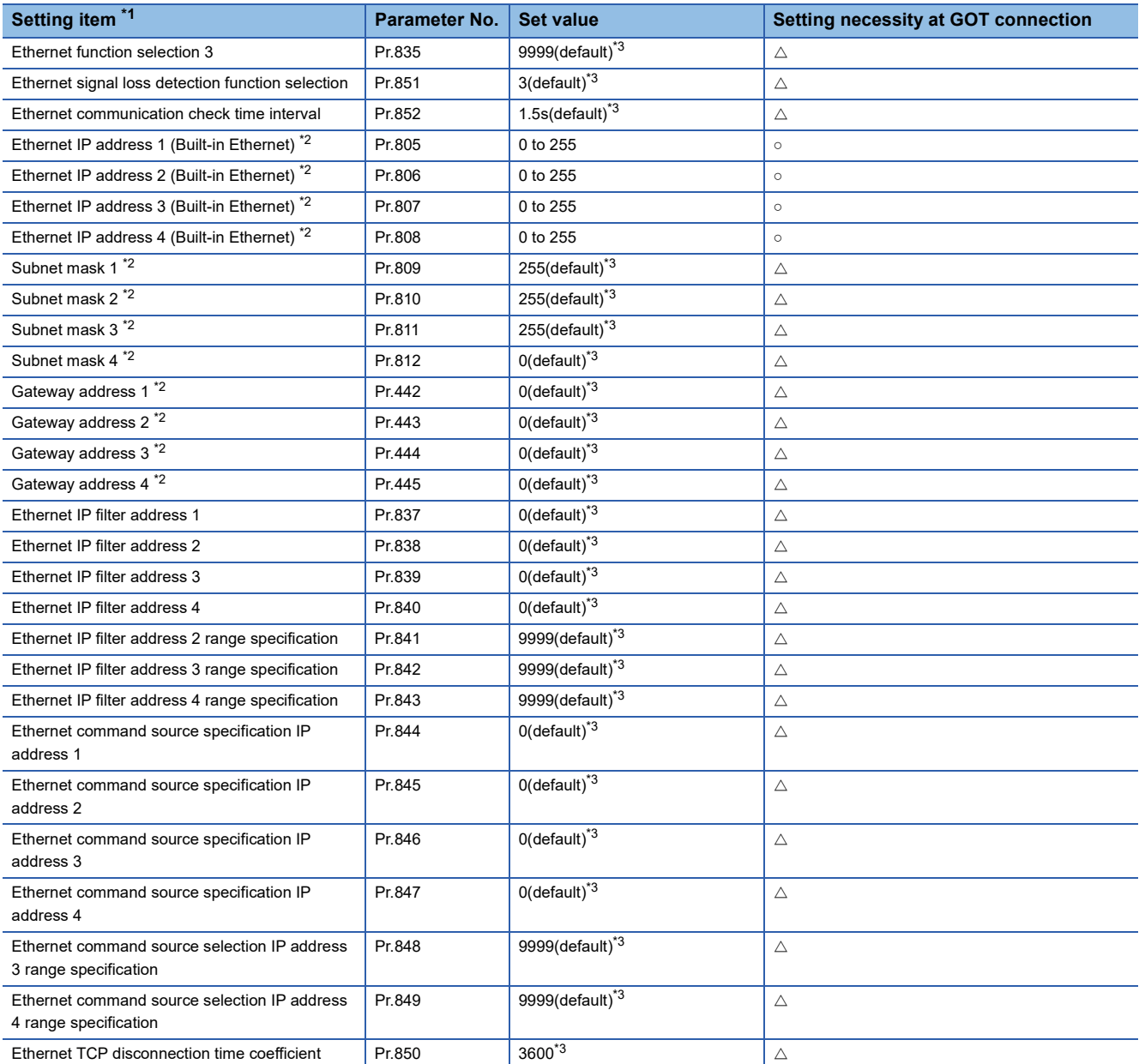

\*1 Setting items are the parameter names described in the FR-E700 series manuals.

\*2 Settings on the GOT can be changed.

When changing the settings on the GOT, be sure to change the parameters on the inverter to correspond with the GOT settings.

\*3 Change the setting depending on the usage environment.

# **Precautions**

#### **Connection port of inverter**

Make sure to connect an Ethernet cable to an Ethernet port of an inverter.

When connecting an Ethernet cable by mistake to a PU port, there is a fear that equipment is damaged.

# **Monitoring virtual devices (RS, WS, A, Pr, PG, SP)**

From multiple GOTs, it cannot monitor the virtual devices (RS, WS, A, Pr, PG, SP) of a single inverter at the same time.

### <span id="page-509-0"></span>**When the GOT and inverter are connected using TCP/IP**

When the GOT and inverter are connected using TCP/IP, they may not be connected again after they are disconnected. In such a case, reset the inverter, or shorten the keepalive time and Ethernet TCP disconnection time coefficient. For setting the keepalive time and Ethernet TCP disconnection time coefficient, refer to the following.

**Calmanual of the inverter used** 

# **Connection to FR-E700, FR-A800, FR-A800 Plus, FR-F800, or FR-E800**

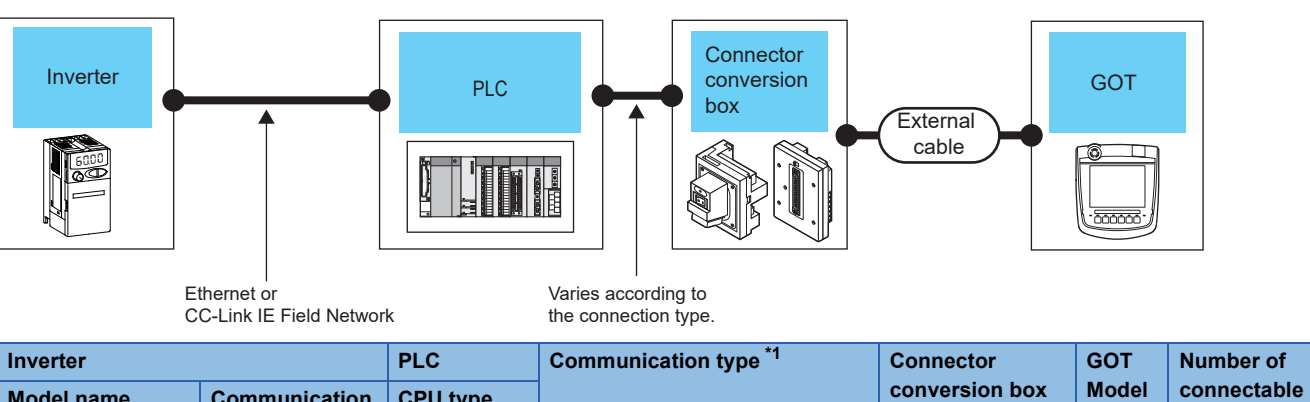

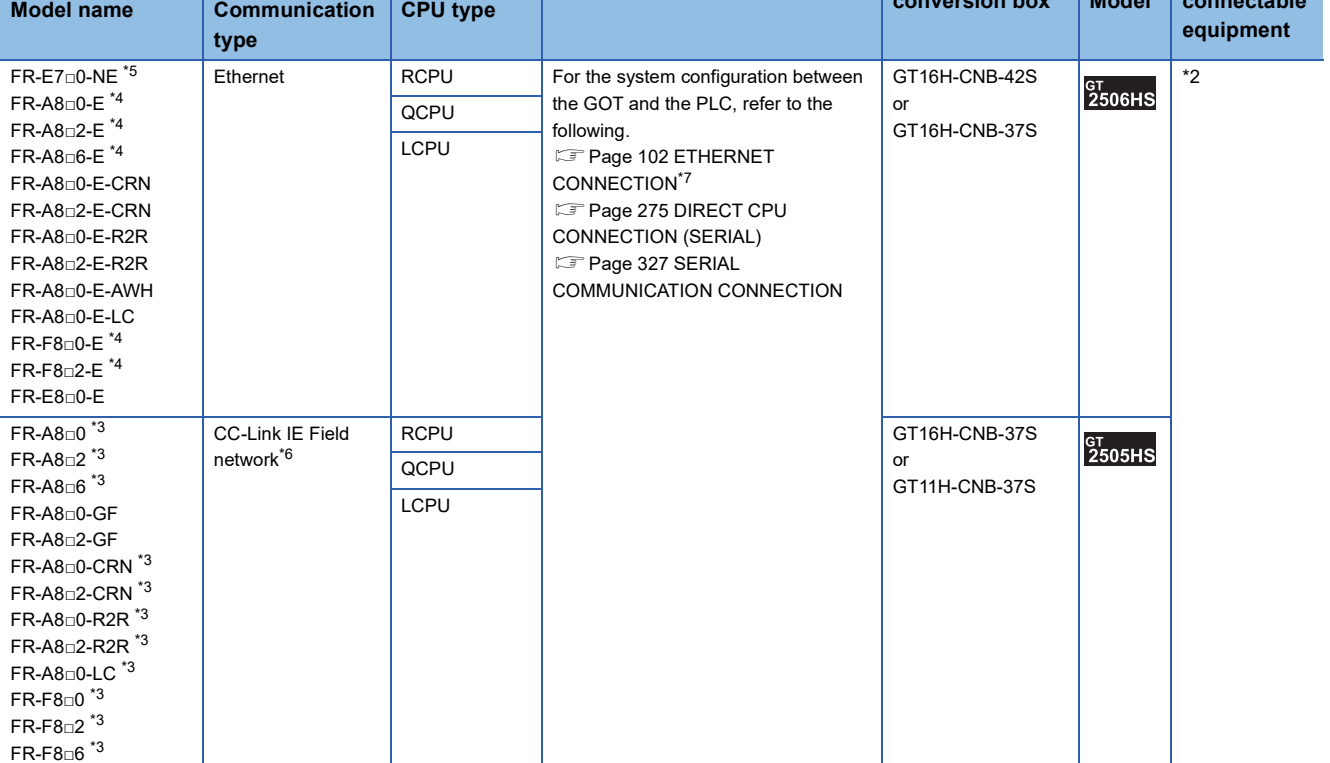

\*1 The connection type depends on the CPU model.

System Configuration] section in each chapter

\*2 The numbers of connectable devices below depend on the connection type.

- **[System Configuration] section in each chapter**
- Number of GOTs connectable to one PLC
- Number of PLCs connectable to one GOT

\*3 The option for the CC-Link IE Field Network communication (FR-A8NCE) is required. Use a CC-Link IE Field Network communication option (FR-A8NCE) whose SERIAL (serial No.) is "□83\*\*\*" or later. SERIAL (serial No.) is described on the CC-Link IE Field Network communication option (FR-A8NCE).

\*4 When the communication type is the Ethernet connection and the communication format is TCP, use an inverter whose SERIAL (serial No.) is "□7Z\*\*\*\*\*\*" or later.

SERIAL (serial No.) is described on a rating plate of the inverter.

\*5 Use an inverter with SERIAL (serial No.) "□88\*\*\*\*\*\*" or later. SERIAL (serial No.) is described on a rating plate of the inverter.

- \*6 Use an inverter having SERIAL (serial No.) "□83\*\*\*\*\*\*" or later. SERIAL (serial No.) is described on a rating plate of the inverter.
- \*7 To monitor other networks, routing parameter setting is necessary. For the routing parameter setting, refer to the following.

**[Page 154 Routing parameter setting](#page-155-0)** 

**7**

# **GOT side settings**

The GOT settings depend on the connection type between the GOT and PLC.

- For details on the GOT settings, refer to the following.
- **FRage 102 ETHERNET CONNECTION**
- **FF** [Page 275 DIRECT CPU CONNECTION \(SERIAL\)](#page-276-0)
- **F** [Page 327 SERIAL COMMUNICATION CONNECTION](#page-328-0)

# **Inverter side settings**

For details of the inverter, refer to the manual of each series.

# **Connection by Ethernet**

#### ■**Communication settings**

For setting up the inverter, refer to the following.

**Landary Artical of the inverter used** 

For details on the communication port, parameters corresponding to the inverter, and communication settings of the inverter, refer to the following.

[Page 505 Connecting to FR-A800, FR-F800, or FR-E800 series \(FR-A8](#page-506-0)□0-E, FR-A8□2-E, FR-A8□6-E, FR-F8□0-E, FR-F8□[2-E, or FR-E8](#page-506-0)□0-E)

# **CC-Link IE Field Network connection**

#### ■**Communication settings**

For setting up the inverter, refer to the following.

**COManual of the inverter used** 

• Communication port and corresponding parameters

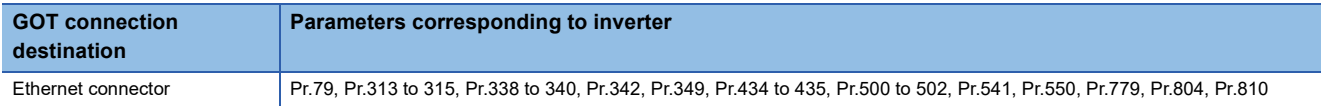

• Communication settings of inverter

Set the following parameters using the PU (parameter unit).

Do not change these parameters, even though they can be monitored from the GOT.

If they are changed, communication with the GOT is disabled.

#### $\circ$ : Required,  $\triangle$ : Set it as necessary

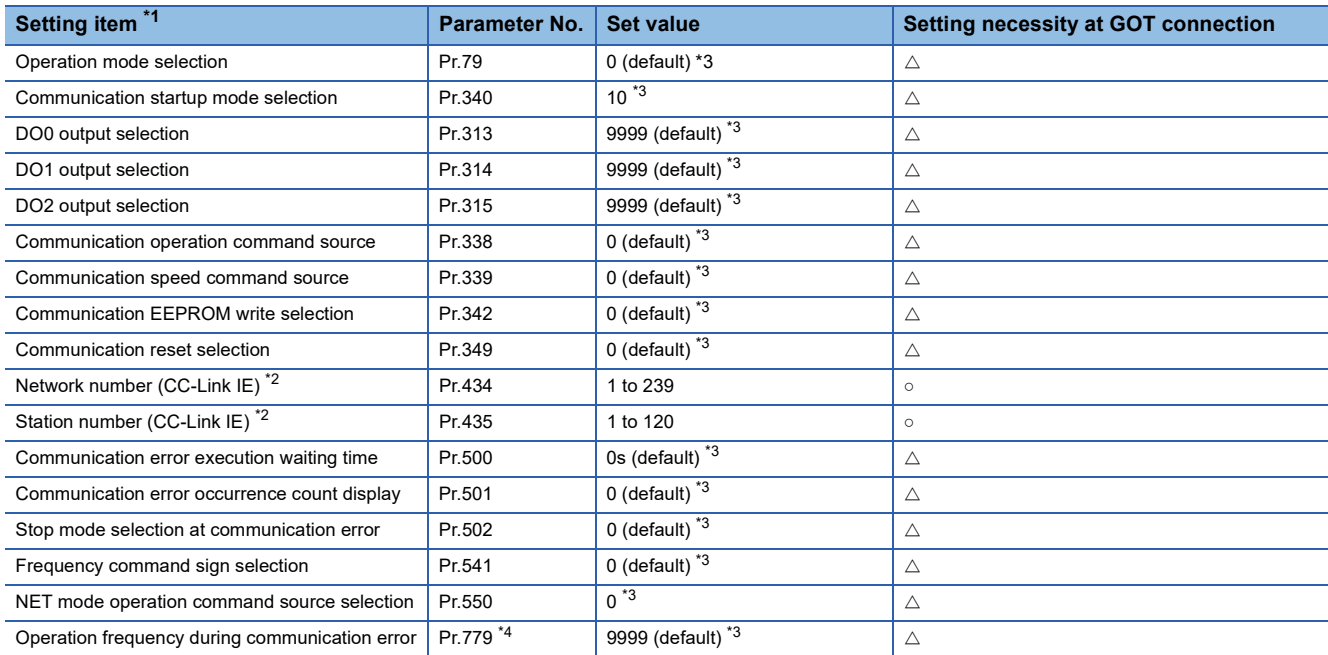

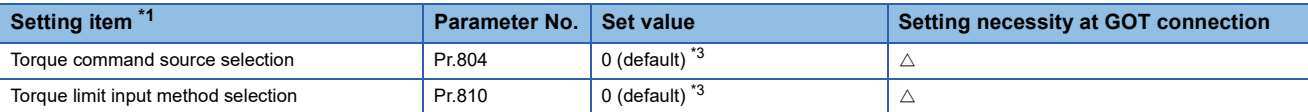

\*1 The setting items are the parameter names described in the manuals of the FR-A800 and FR-F800 series.

\*2 Settings on the GOT can be changed.

- When changing the settings on the GOT, be sure to change the parameters on the inverter to correspond with the GOT settings.
- \*3 Change the setting depending on the usage environment.
- \*4 For FR-A8□0-R2R and FR-A8□2-R2R, this setting is unavailable.

### ■**Parameters for monitoring data specific to FR-A800 Plus series**

For how to monitor the winding length (upper + lower) (PV29) and actual line speed (PV27), refer to the following.

**[Page 489 Parameters for monitoring data specific to FR-A800 Plus series](#page-490-0)** 

# **Precautions**

# **When the device of the PLC and virtual device of the inverter are monitored simultaneously**

In the following cases, the device monitor speed of the PLC that passes through the GOT and inverter decreases.

- Monitoring the device of the PLC and virtual device of the inverter on the same screen or background
- Resetting the inverter

By connecting a different channel for each controller with the multi-channel function, the decreasing device monitor speed of the PLC can be improved.

# **Link devices of CC-Link IE Field Network, or CC-Link IE Field Network Basic connection**

When functions (signals) are assigned to link devices (RX, RY, RWr, RWw) on the inverter, the GOT cannot write data to these virtual devices.

Example) CMD1 (Forward rotation command)

Since the forward rotation command is assigned to RY0 on the inverter, the GOT cannot write data to the virtual device, or CMD1 (forward rotation command).

For the functions (signals) assigned to the link devices (RX, RY, RWw, and RWr), refer to the following.

**Calmanual of the inverter used** 

Control the functions (signals) assigned to the link devices (RX, RY, RWw, and RWr) on the master station.

# **7.5 Settable Device Range**

# **When directly connecting the GOT to an inverter**

For details of the device range that can be used on the GOT, refer to the following. GOT2000 Series Connection Manual (Mitsubishi Electric Products) for GT Works3 Version1 [FREQROL 500/700/800, SENSORLESS SERVO] [FREQROL 800] [FREQROL 800/E700NE(Batch monitor)]

# **When connecting the GOT to an inverter via a PLC**

For details of the device setting, refer to the following.

LaGOT2000 Series Connection Manual (Mitsubishi Electric Products) for GT Works3 Version1

# **8 SERVO AMPLIFIER CONNECTION**

- • [Page 513 Connectable Model List](#page-514-0)
- • [Page 515 Serial Connection](#page-516-1)
- • [Page 539 Ethernet Connection](#page-540-0)
- • [Page 558 Connection through a PLC](#page-559-0)
- • [Page 569 Settable Device Range](#page-570-0)
- • [Page 570 Precautions](#page-571-0)

# <span id="page-514-0"></span>**8.1 Connectable Model List**

The following table shows the connectable models.

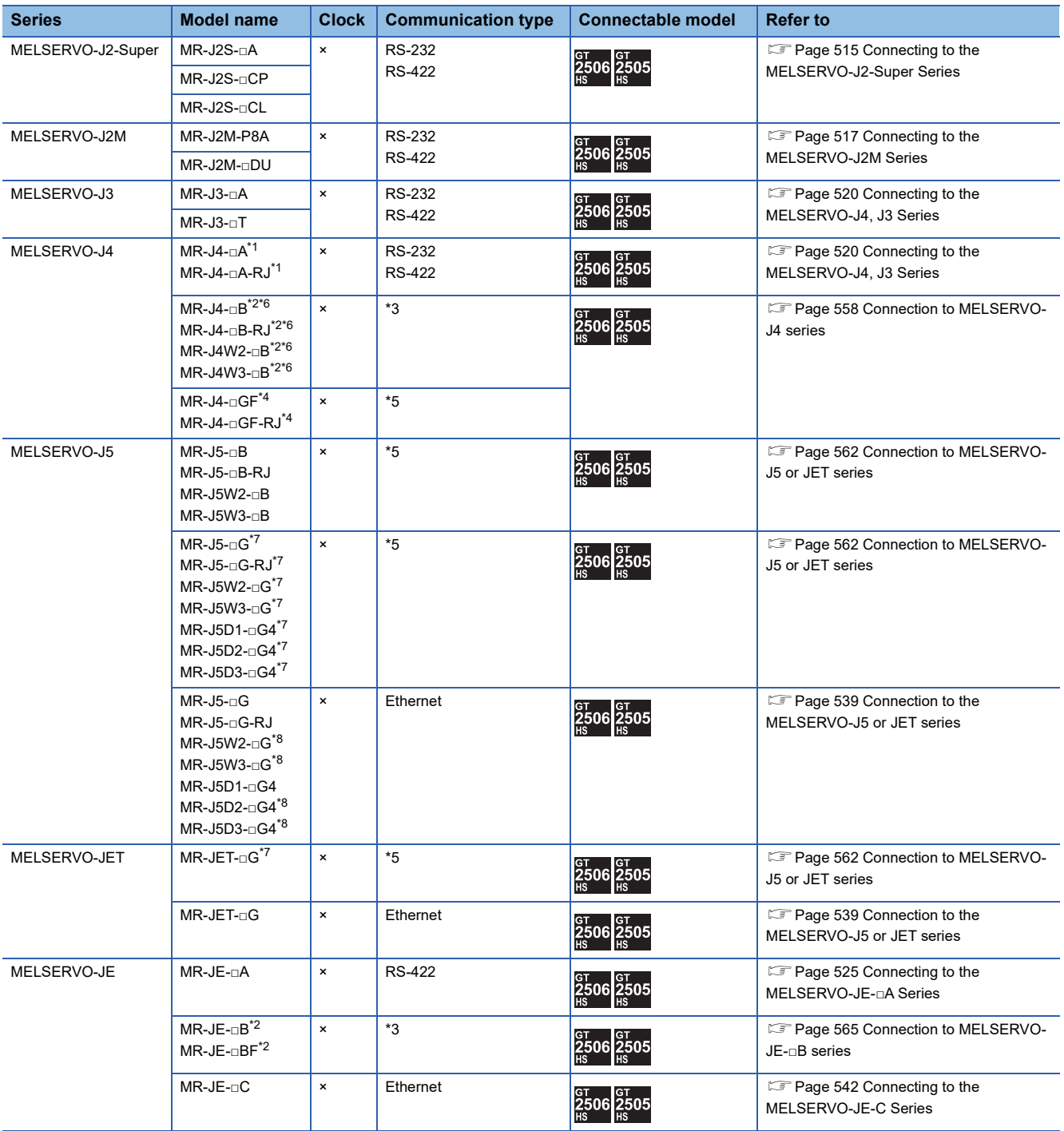

- \*1 For the RS-422 communication, use MELSERVO-J4 of software version A3 or a later version.
- \*2 The models are connected to the GOT through a Motion controller or Simple Motion module.
- \*3 The communication type depends on the connection type between a motion CPU or PLC CPU and the GOT.
- \*4 The models are connected to the GOT through a Simple Motion module or CC-Link IE Field Network master/local module.
- \*5 The communication type depends on the connection type between a PLC CPU and the GOT.
- \*6 If the models are J3-compatible, the GOT cannot monitor the servo amplifiers.
- \*7 The models are connected to the GOT through a Motion module or CC-Link IE TSN master/local module.
- \*8 The connection with the PLC through a CC-Link IE Field Network Basic is not supported.

# <span id="page-516-1"></span>**8.2 Serial Connection**

# <span id="page-516-0"></span>**Connecting to the MELSERVO-J2-Super Series**

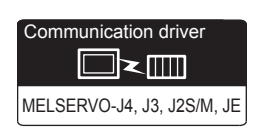

# **When connecting via RS-232 communication**

# ■**When using the connector conversion box**

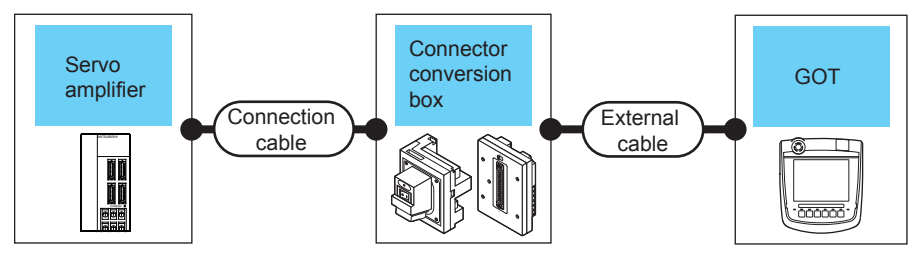

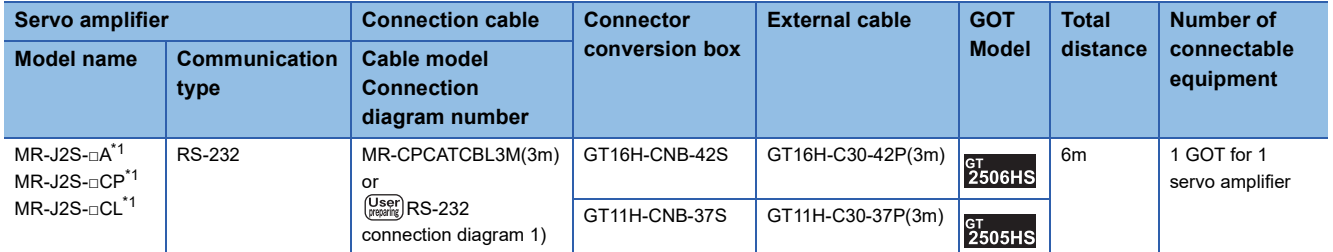

\*1 Connect the connector of the servo amplifier to CN3.

# ■**When using the external cable (GT11H-C□□□-37P)**

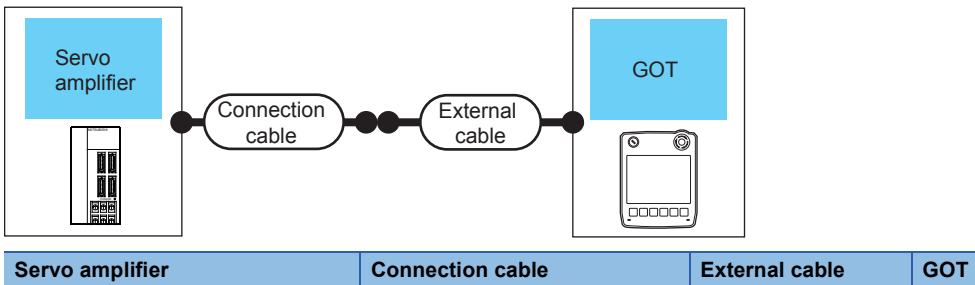

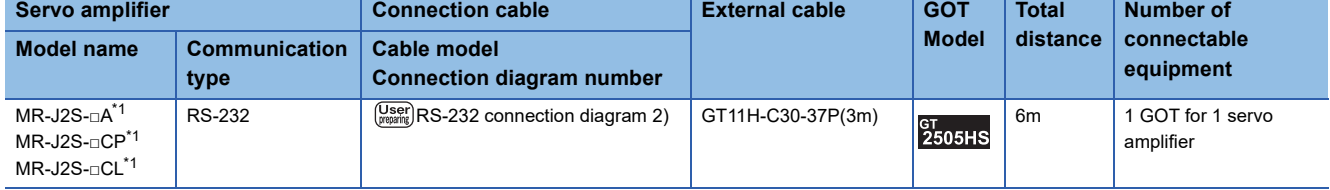

\*1 Connect the connector of the servo amplifier to CN3.

# ■**When using the external cable (GT11H-C□□□)**

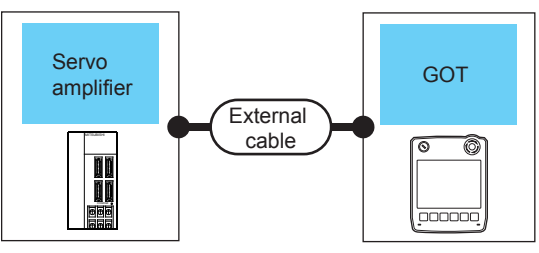

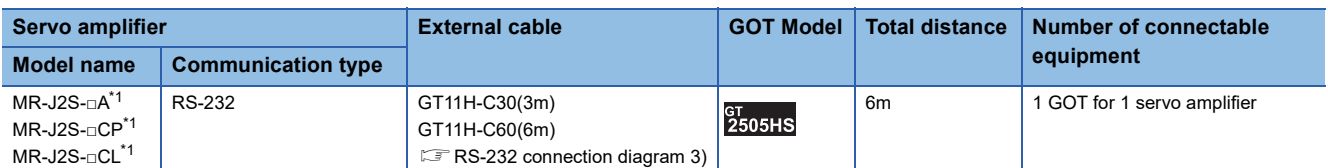

\*1 Connect the connector of the servo amplifier to CN3.

# **When connecting via RS-422 communication**

# ■**When using the connector conversion box**

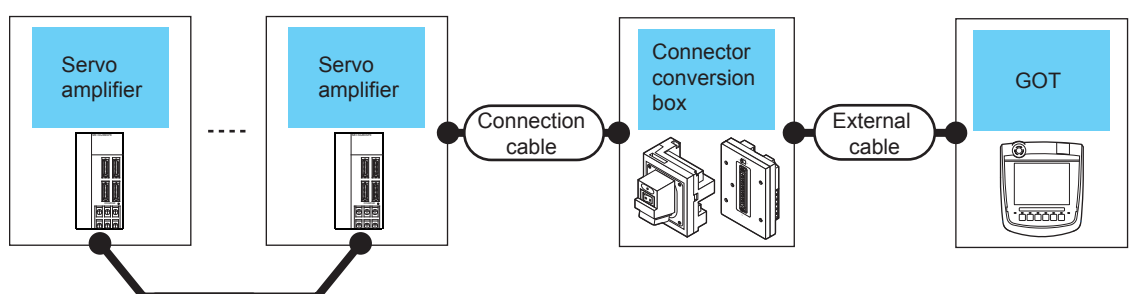

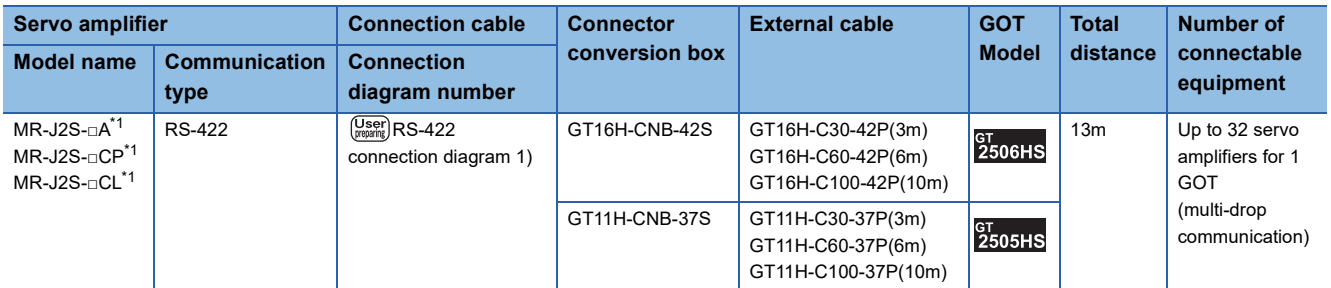

\*1 Connect the connector of the servo amplifier to CN3.

# ■**When using the external cable (GT11H-C□□□-37P)**

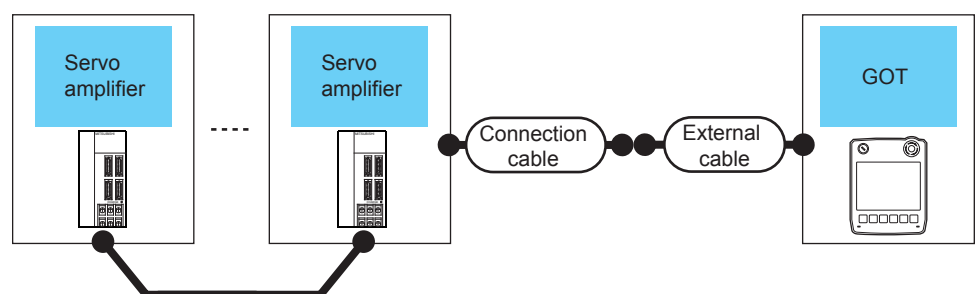

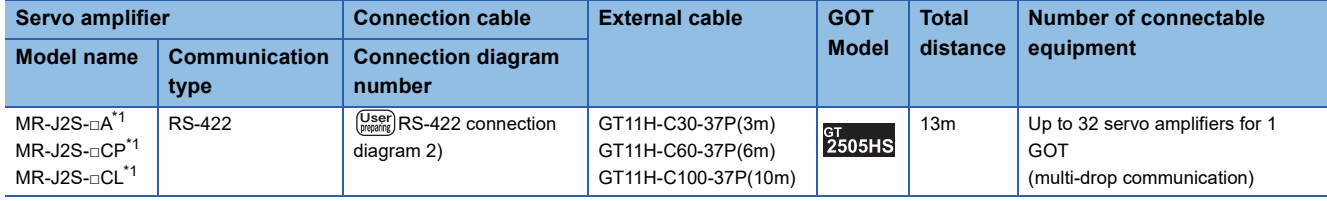

\*1 Connect the connector of the servo amplifier to CN3.

# ■**When using the external cable (GT11H-C□□□)**

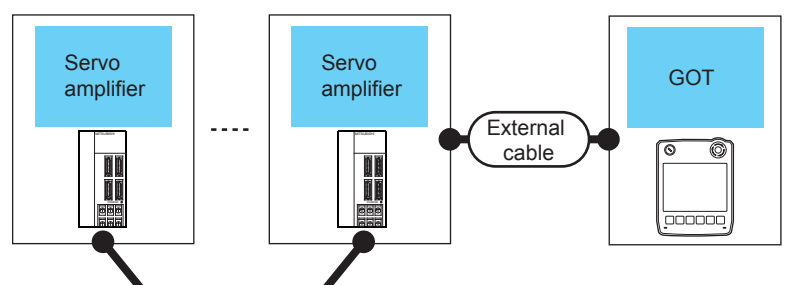

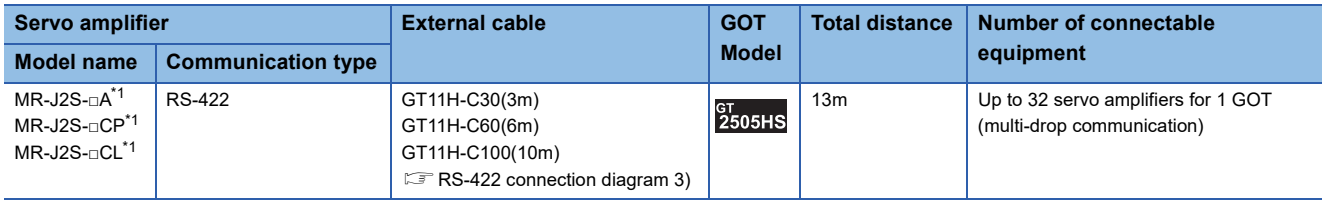

\*1 Connect the connector of the servo amplifier to CN3.

# <span id="page-518-0"></span>**Connecting to the MELSERVO-J2M Series**

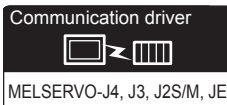

# **When connecting via RS-232 communication**

### ■**When using the connector conversion box**

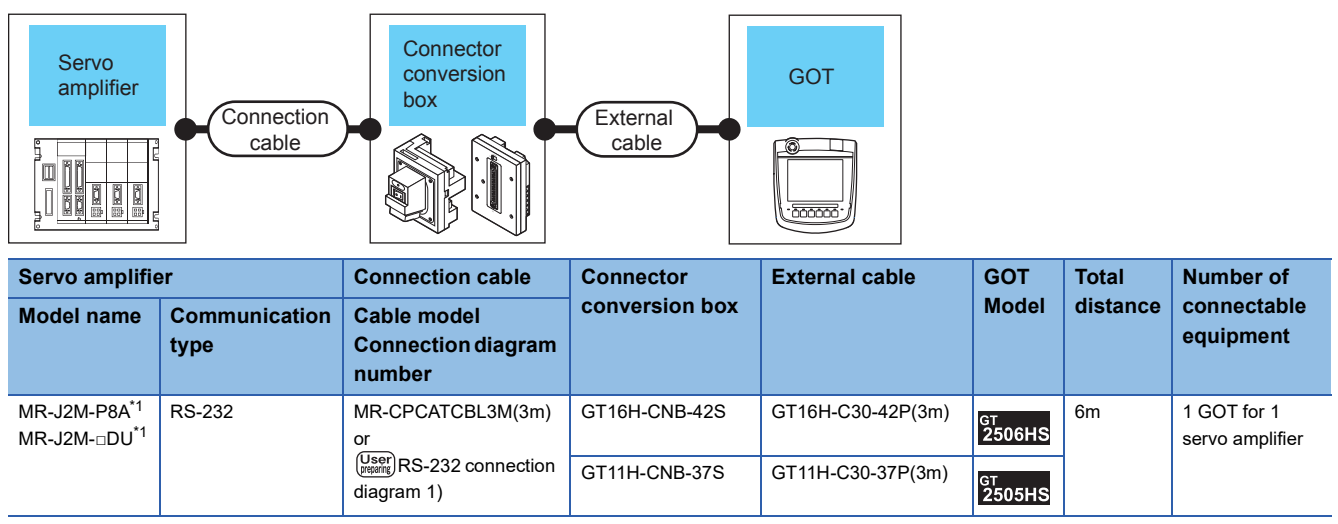

\*1 Connect the connector of the servo amplifier to CN3.

**8**

# ■**When using the external cable (GT11H-C□□□-37P)**

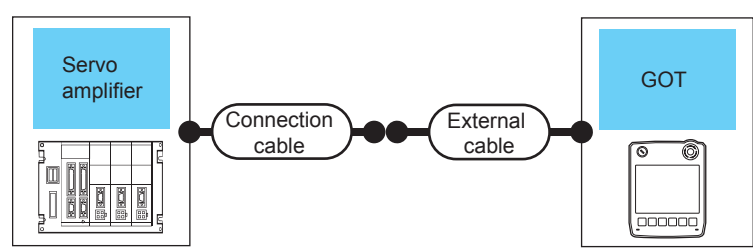

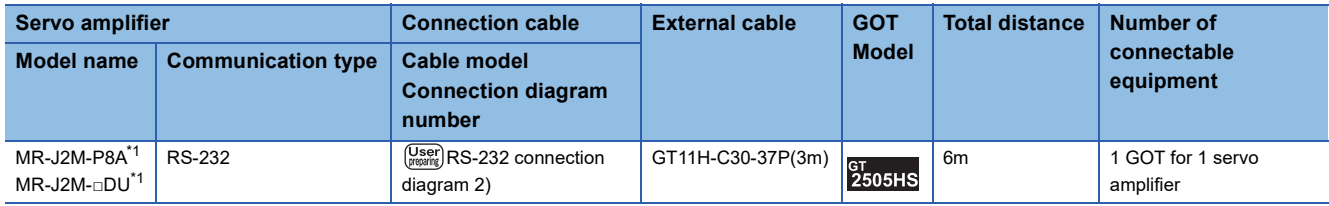

\*1 Connect the connector of the servo amplifier to CN3.

### ■**When using the external cable (GT11H-C□□□)**

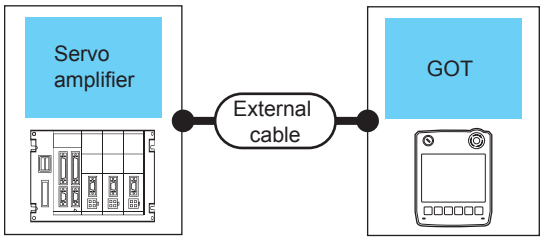

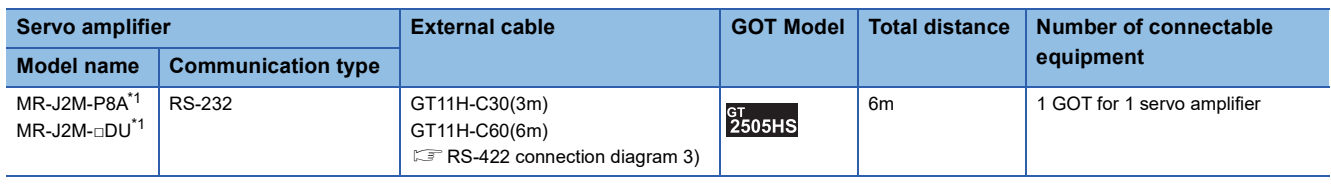

\*1 Connect the connector of the servo amplifier to CN3.

# **When connecting via RS-422 communication**

#### ■**When using the connector conversion box**

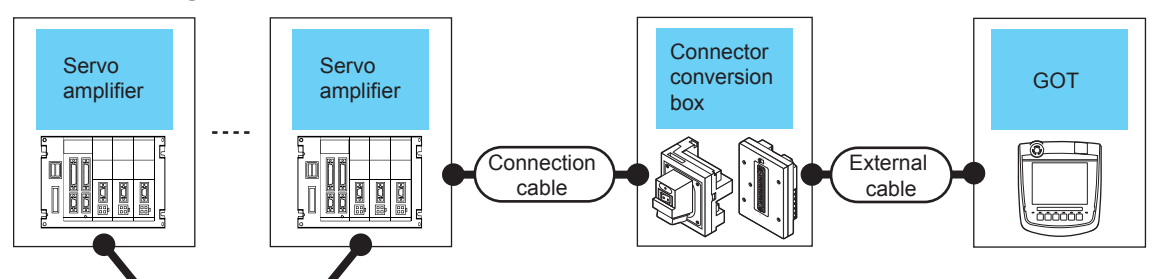

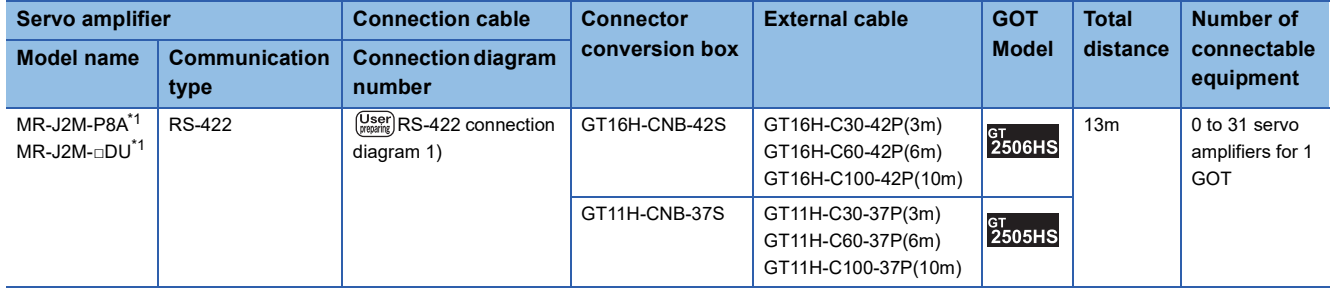

\*1 Connect the connector of the servo amplifier to CN3.

# ■**When using the external cable (GT11H-C□□□-37P)**

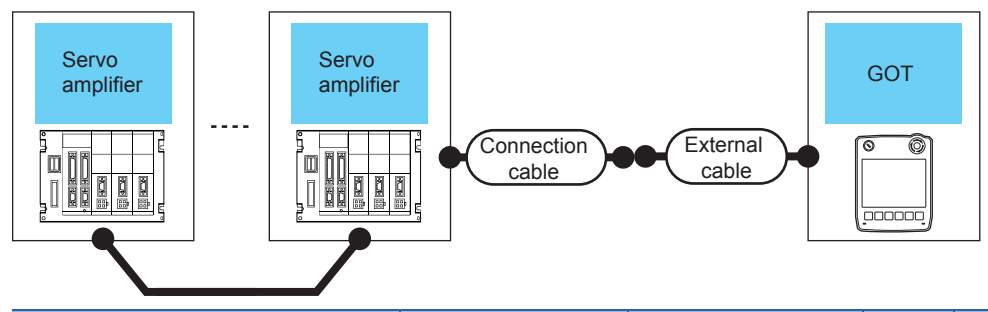

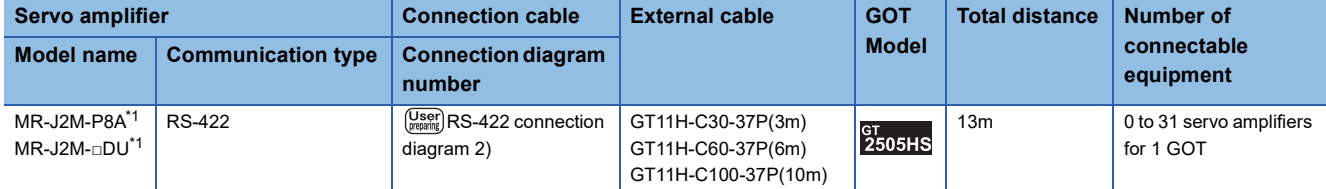

\*1 Connect the connector of the servo amplifier to CN3.

# ■**When using the external cable (GT11H-C□□□)**

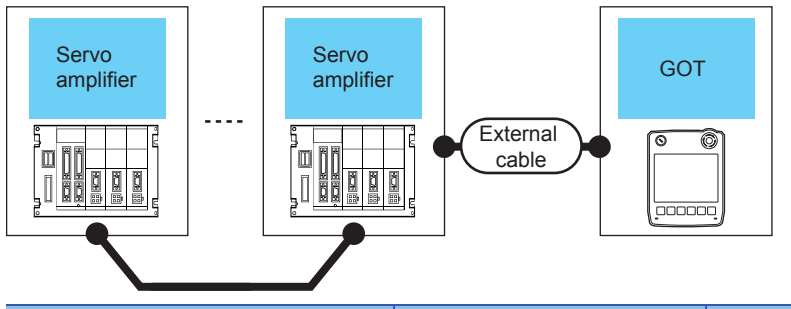

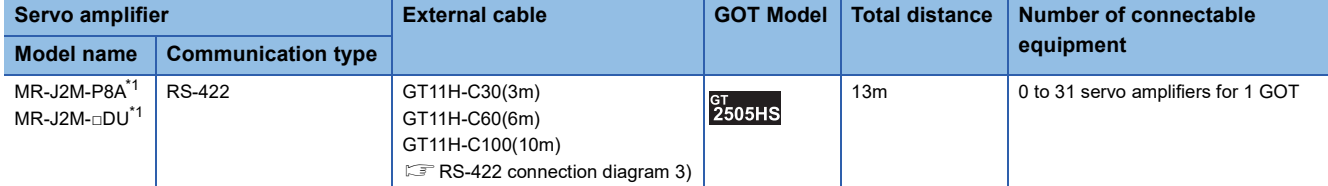

\*1 Connect the connector of the servo amplifier to CN3.

<span id="page-521-0"></span>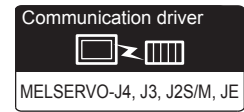

# **When connecting to one servo amplifier**

• When using the connector conversion box

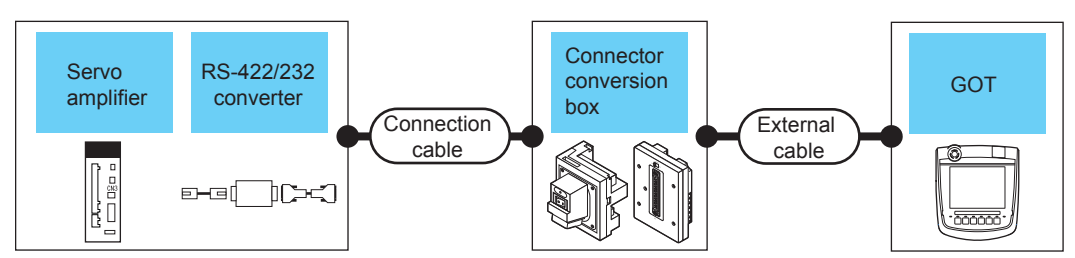

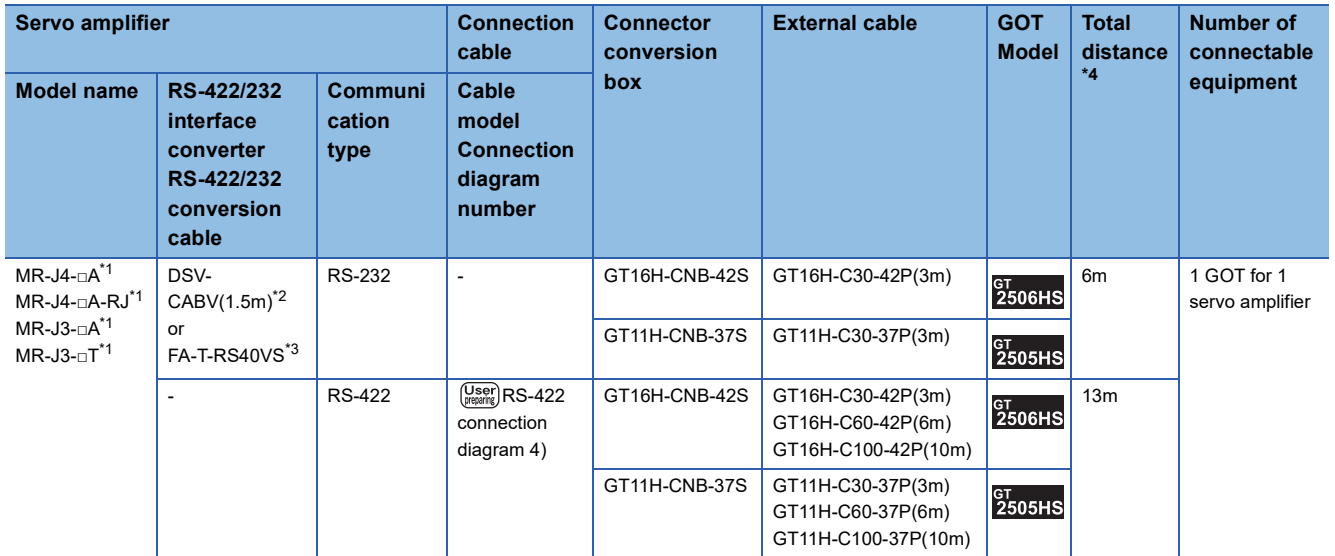

\*1 Connect the connector of the servo amplifier to CN3.

\*2 DSV-CABV is a product manufactured by Diatrend Corporation. For details, contact Diatrend Corporation.

\*3 FA-T-RS40VS is a product manufactured by MITSUBISHI ELECTRIC ENGINEERING COMPANY LIMITED. For details, contact MITSUBISHI ELECTRIC ENGINEERING COMPANY LIMITED. The cables (RS-PCATCBL-0.5M(0.5m), RS-422SCBL-2M(2m)) are packed together. Use the provided cables to connect devices.

\* FA-T-RS40VS stopped being produced at the end of March, 2013. The replacement product is not produced.

\*4 The distance from the GOT to the interface converter or the conversion cable (Connection cable + External cable)

• When using the external cable (GT11H-C□□□-37P)

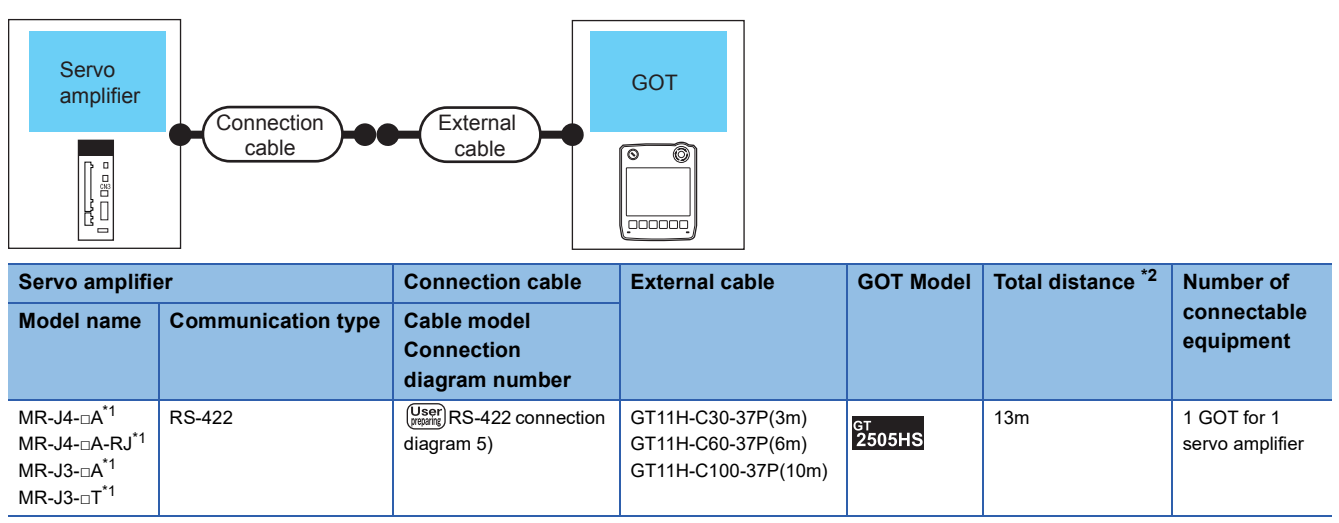

\*1 Connect the connector of the servo amplifier to CN3.

\*2 The distance from the GOT to the interface converter or the conversion cable (Connection cable + External cable)

# **When connecting to multiple servo amplifiers**

#### ■**RS-232 connection**

• When using the connector conversion box

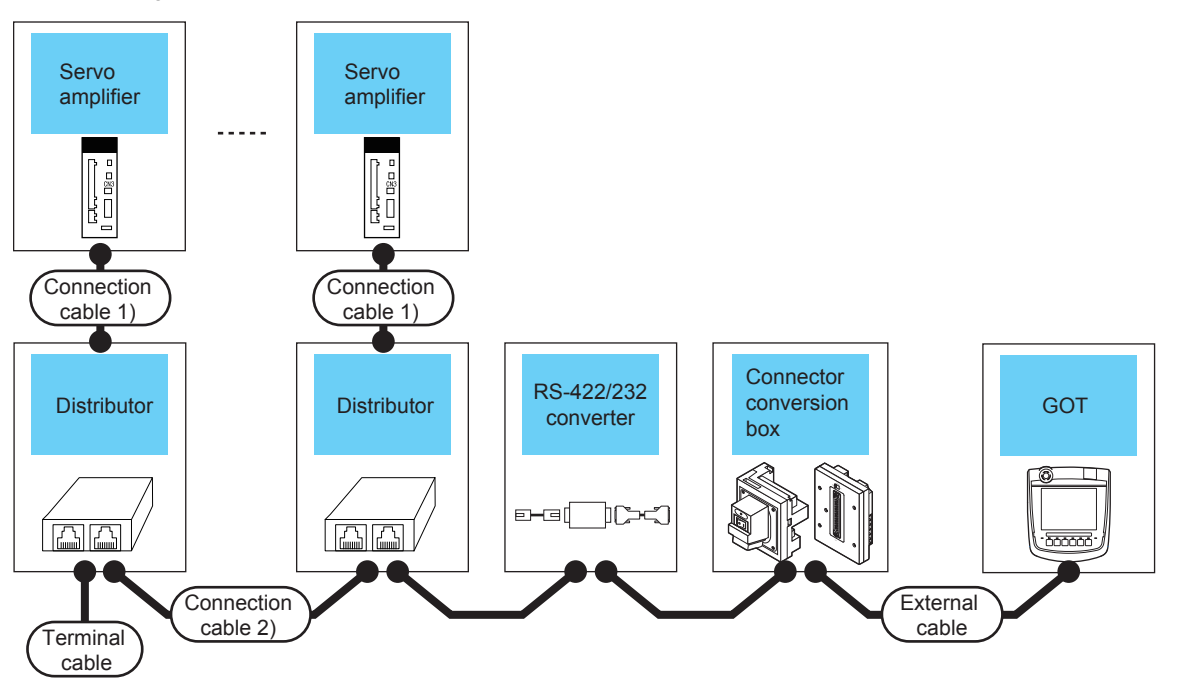

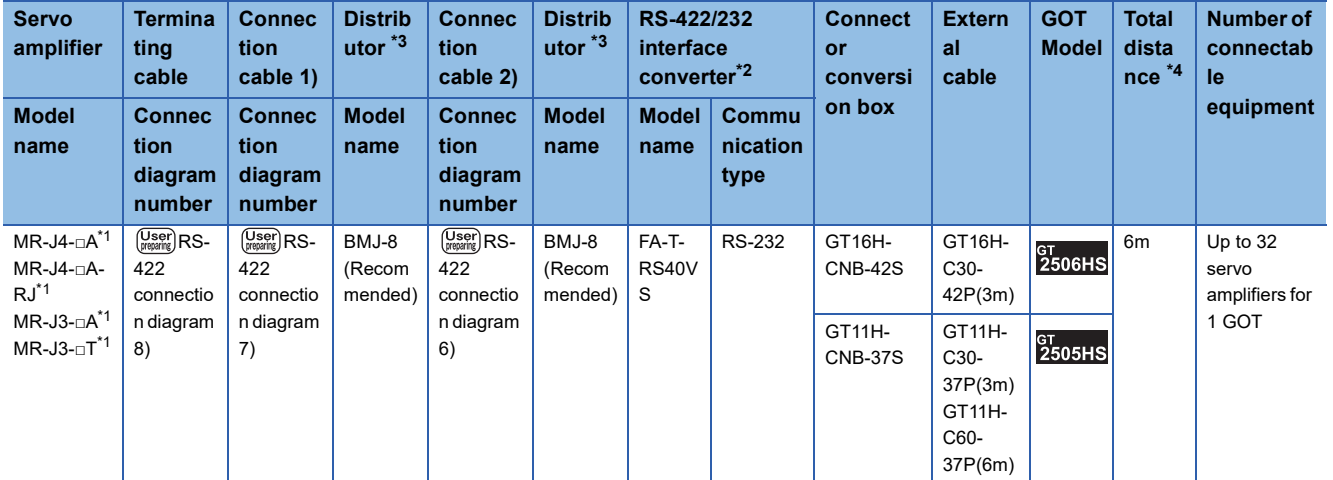

\*1 Connect the connector of the servo amplifier to CN3.

\*2 FA-T-RS40VS is a product manufactured by MITSUBISHI ELECTRIC ENGINEERING COMPANY LIMITED. For detail of this product, contact MITSUBISHI ELECTRIC ENGINEERING COMPANY LIMITED. The cables (RS-PCATCBL-0.5M(0.5m), RS-422SCBL-2M(2m)) are packed together. Use the cables packed together to connect.

\*3 The distributor is a product manufactured by HAKKO ELECTRIC CO., LTD. For details, contact HAKKO ELECTRIC CO., LTD.

\*4 The distance from the GOT to the RS422/232 interface converter.

### ■**RS-422 connection**

• When using the connector conversion box

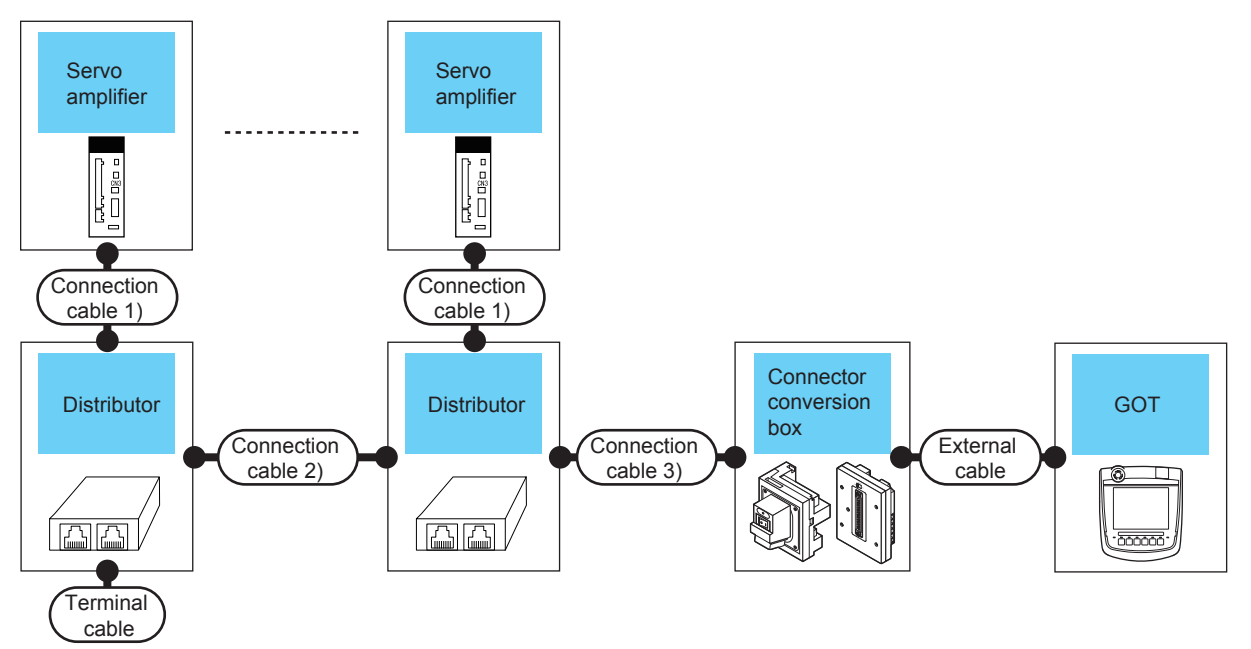

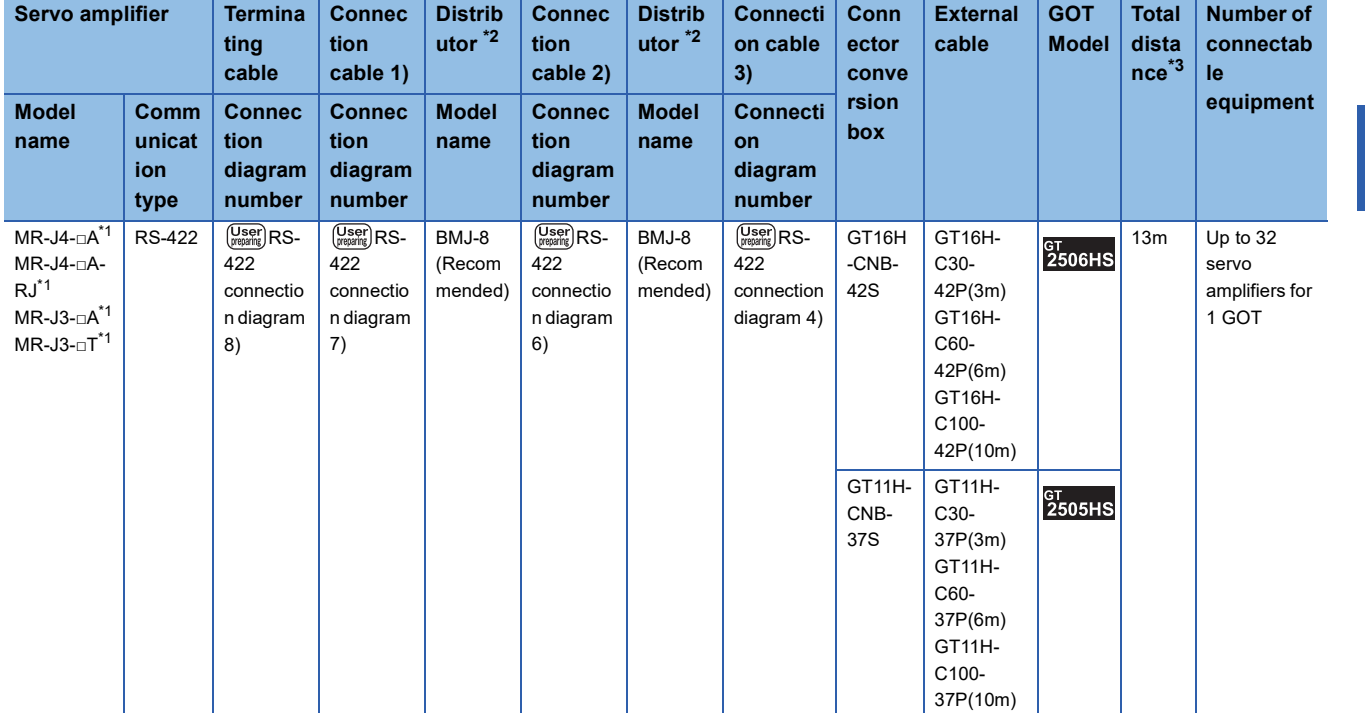

\*1 Connect the connector of the servo amplifier to CN3.

\*2 The distributor is a product manufactured by HAKKO ELECTRIC CO., LTD. For details, contact HAKKO ELECTRIC CO., LTD.

\*3 The distance from the GOT to the servo amplifier (Connection cable 1) + Connection cable 2) + Connection cable 3) + External connection cable).

• When using the external cable (GT11H-C□□□-37P)

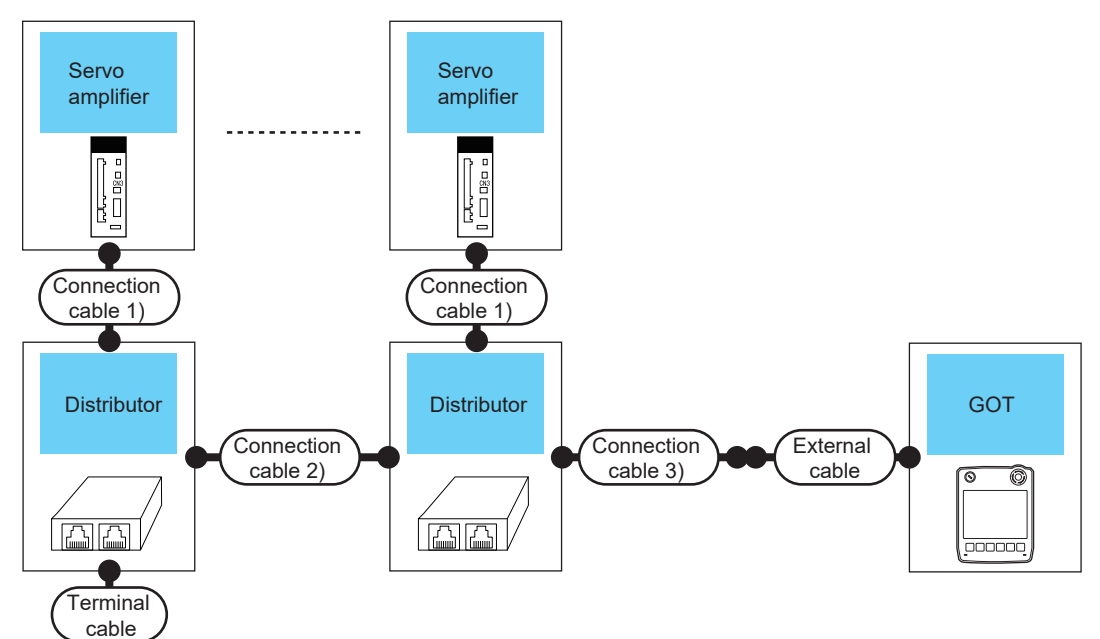

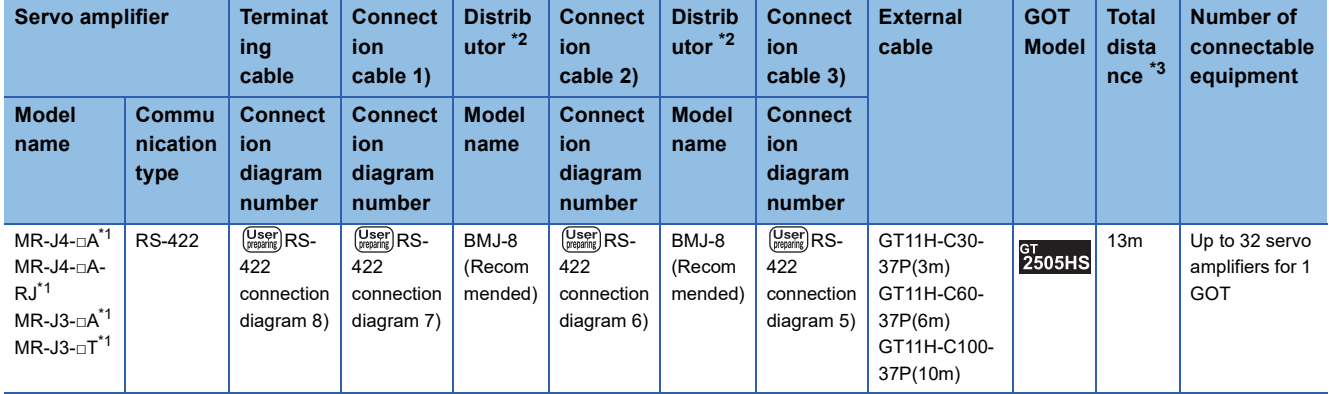

\*1 Connect the connector of the servo amplifier to CN3.

\*2 The distributor is a product manufactured by HAKKO ELECTRIC CO., LTD. For details, contact HAKKO ELECTRIC CO., LTD.

\*3 The distance from the GOT to the servo amplifier (Connection cable 1) + Connection cable 2) + Connection cable 3) + External connection cable).

<span id="page-526-0"></span>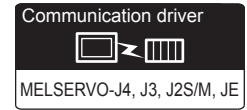

# **When using the connector conversion box**

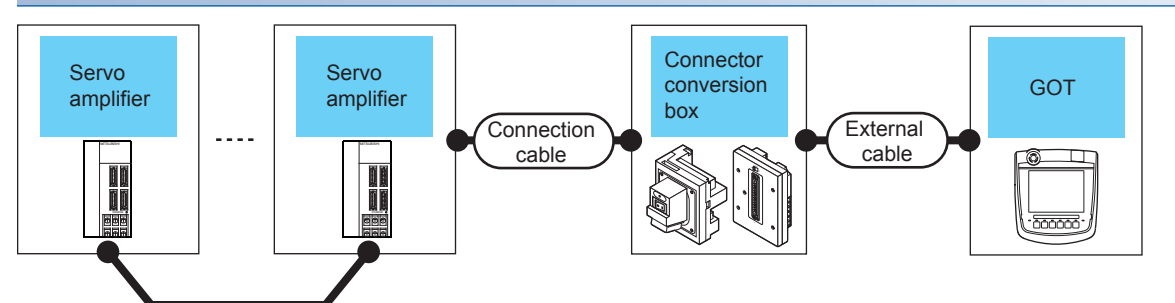

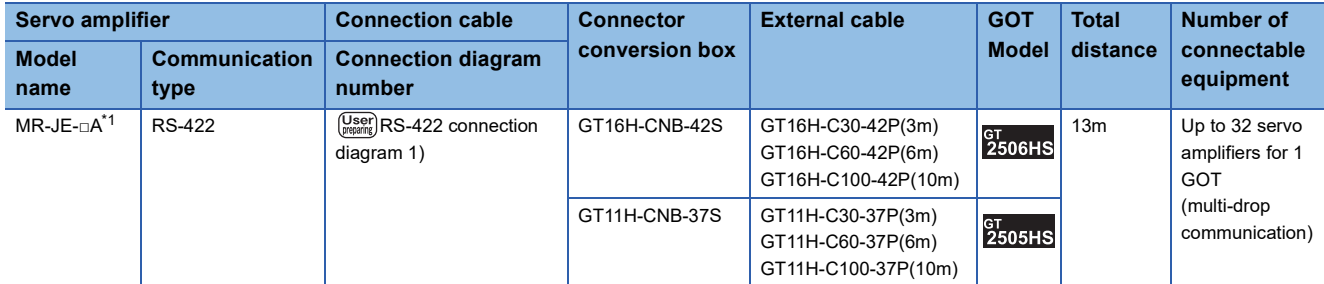

\*1 Connect the connector of the servo amplifier to CN1.

# **When using the external cable (GT11H-C□□□-37P)**

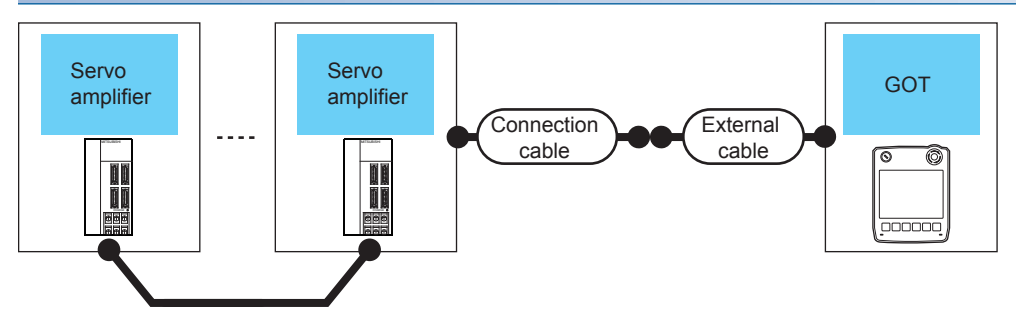

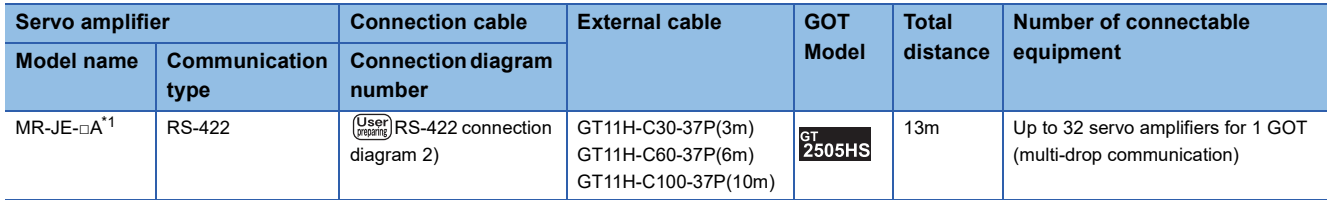

\*1 Connect the connector of the servo amplifier to CN1.

# **When using the external cable (GT11H-C□□□)**

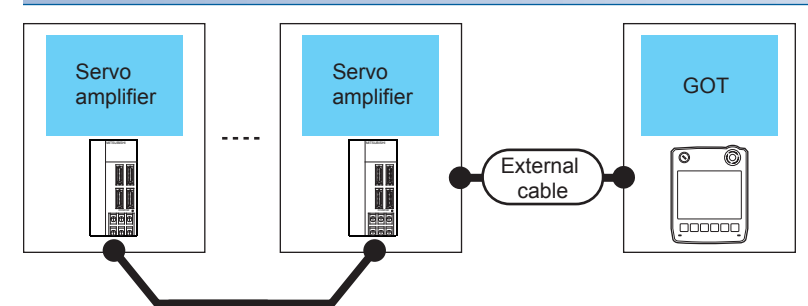

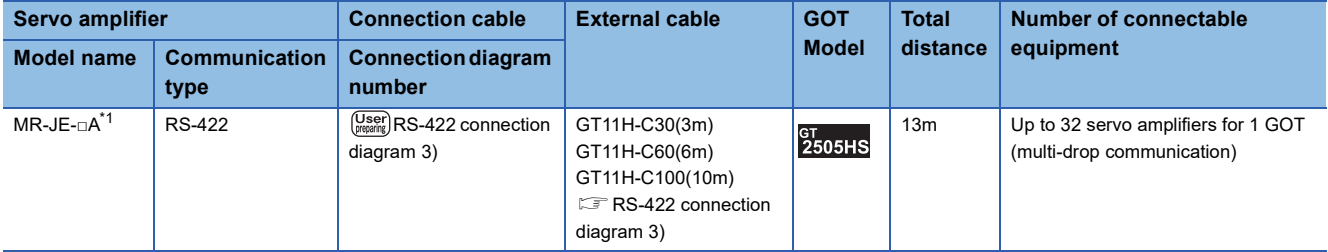

\*1 Connect the connector of the servo amplifier to CN1.

# **Connection Diagram**

The following diagram shows the connection between the GOT and the servo amplifier.

# **RS-232 cable**

#### ■**RS-232 connection diagram 1)**

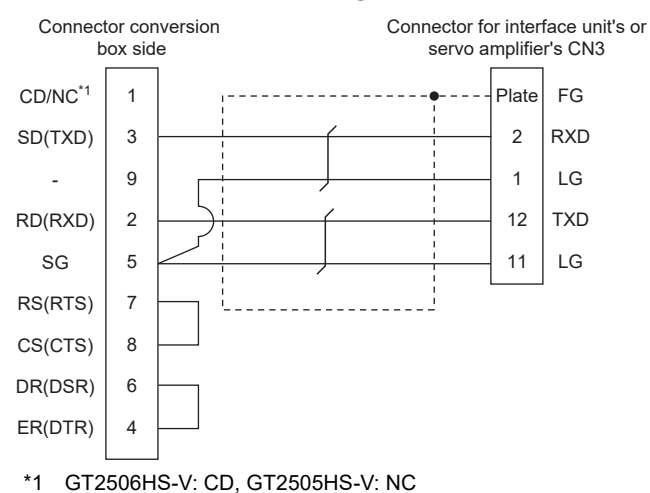

# ■**RS-232 connection diagram 2)**

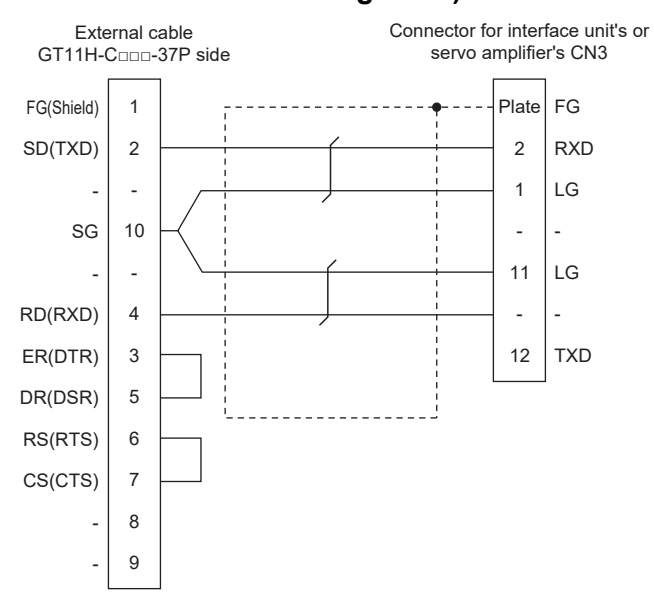

# ■**RS-232 connection diagram 3)**

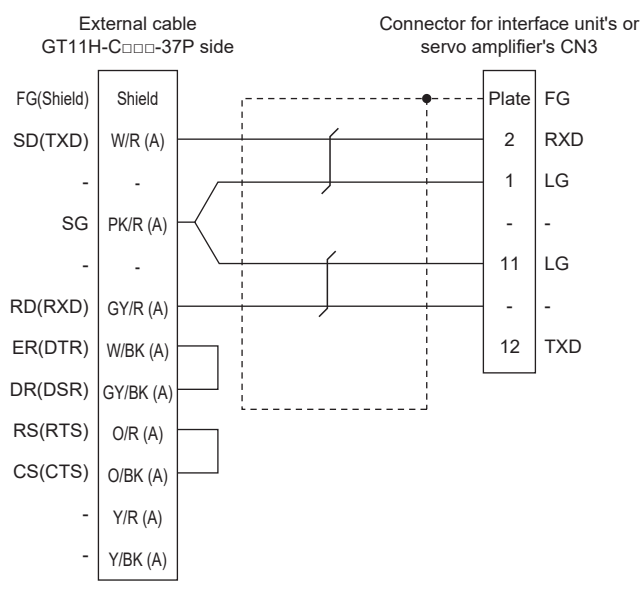

### ■**Precautions when preparing cable**

• Cable length

The total distance (between GOT and controllers) of the RS-232 cable must be 6 m or less.

• GOT side connector

For the GOT side connector, refer to the following.

**F** [Page 86 GOT connector specifications](#page-87-0)

# **RS-422 cable**

### ■**RS-422 connection diagram 1)**

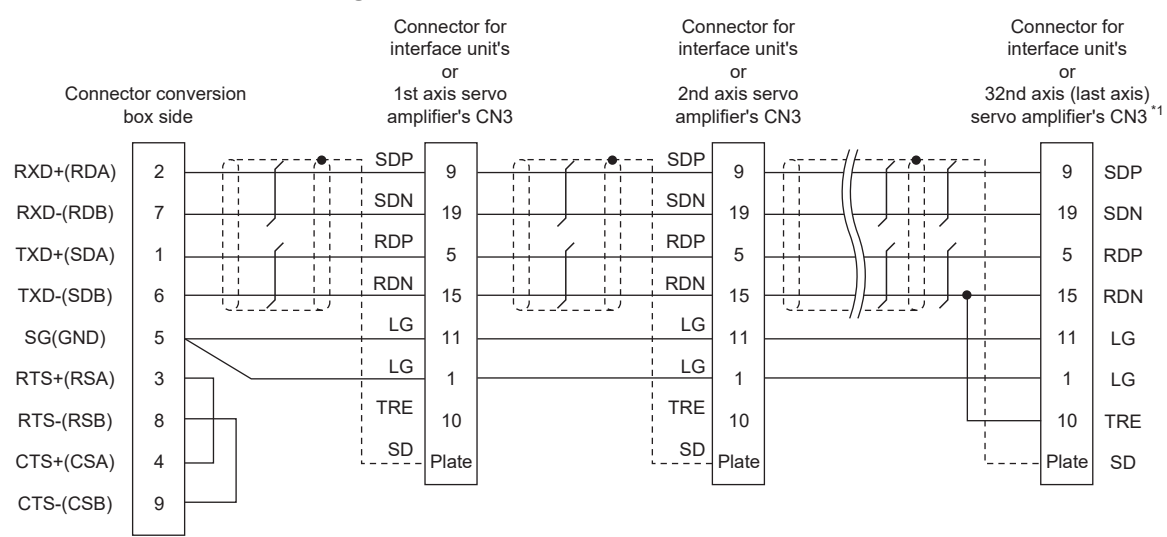

\*1 At the last axis, connect TRE to RDN.

#### ■**RS-422 connection diagram 2)**

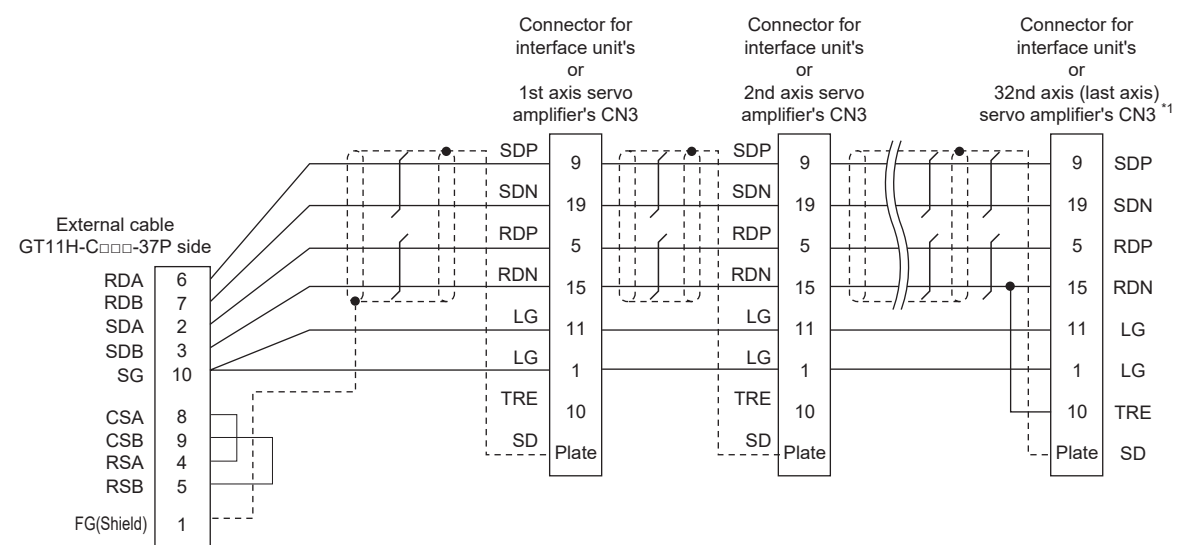

\*1 At the last axis, connect TRE to RDN.

#### ■**RS-422 connection diagram 3)**

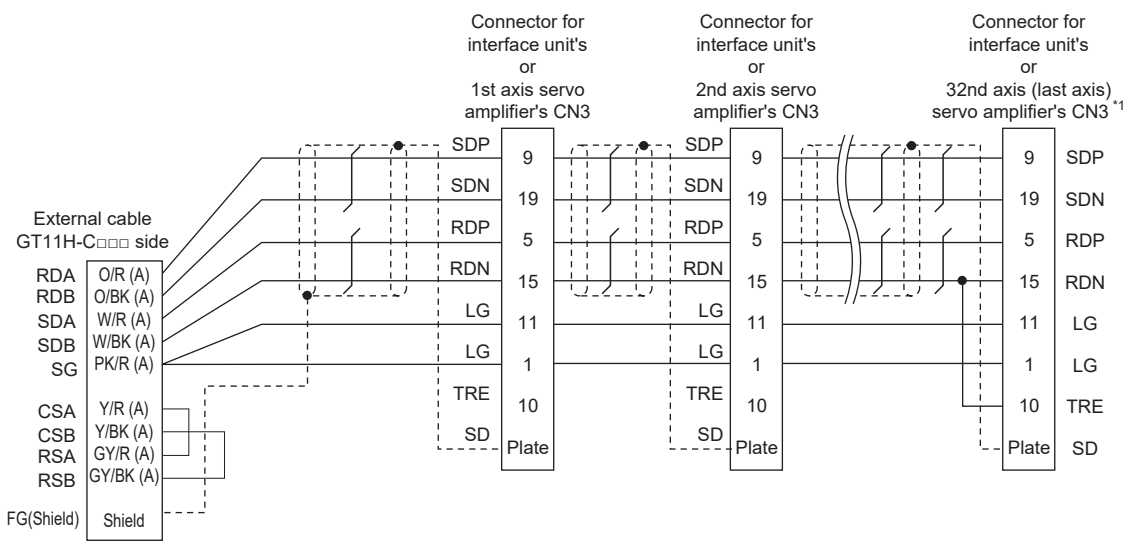

\*1 At the last axis, connect TRE to RDN.

### ■**RS-422 connection diagram 4)**

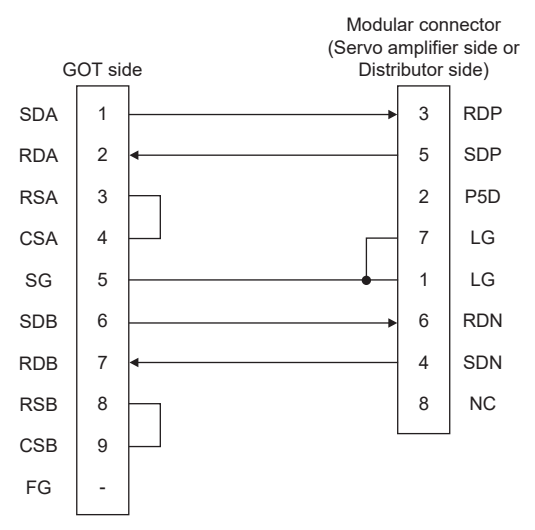

#### ■**RS-422 connection diagram 5)**

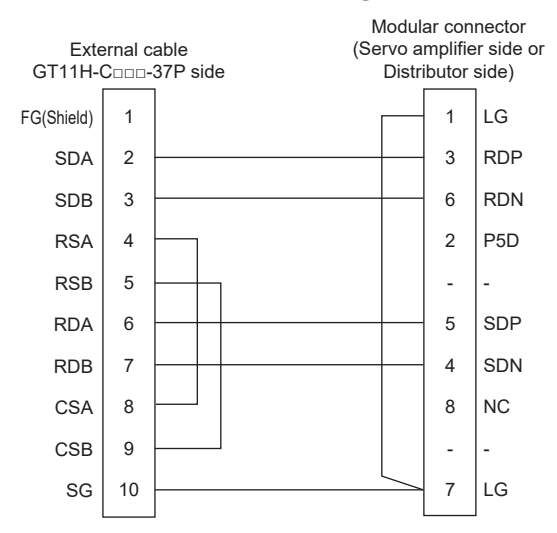

### ■**RS-422 connection diagram 6)**

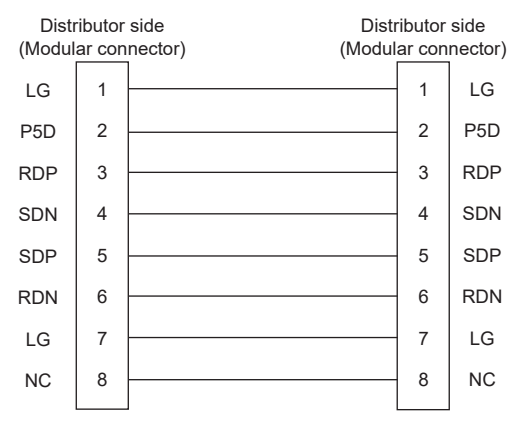

### ■**RS-422 connection diagram 7)**

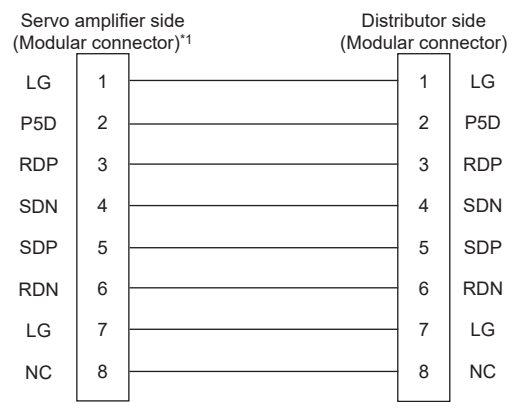

\*1 Make the wiring between the distributor and servo amplifier as short as possible.

#### ■**RS-422 connection diagram 8)**

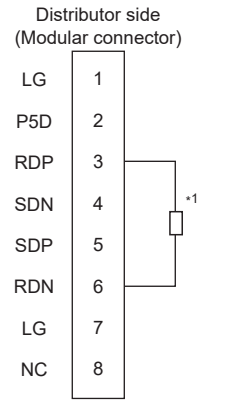

\*1 Perform terminal processing on the part between RDP (3-pin) and RDN (6-pin) with a 150Ω resistor.

### ■**Precautions when preparing cable**

• Cable length

The total distance (between GOT and controllers) of the RS-422 cable must be 13 m or less.

• GOT side connector

For the GOT side connector, refer to the following.

- **F** [Page 86 GOT connector specifications](#page-87-0)
- Servo amplifier connector

Use the connector compatible with the servo amplifier.

For details, refer to the following.

**Landse** the technical data of the servo amplifier to be used.

• Servo amplifier connector specifications

Pin layout in the Modular connector

When seen from the front of the servo amplifier (receptacle side)

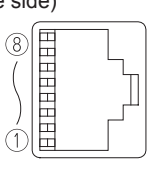

Modular jack

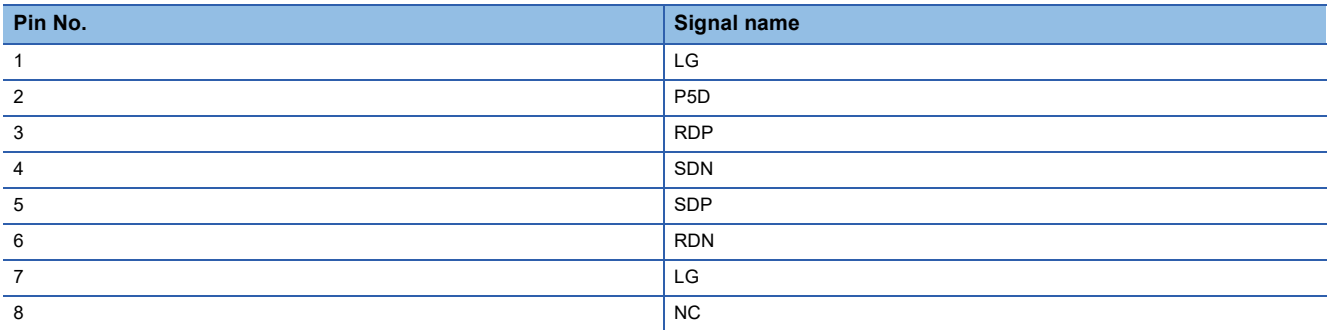

Connector of cable between MELSERVO Series servo amplifiers

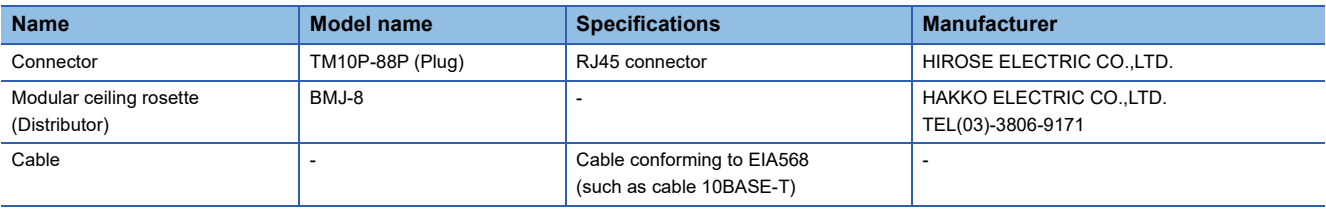

Use the commercial connectors and cables shown in the table below or the comparable products.

(Refer to the manual for the servo amplifier.)

#### ■**Connecting terminating resistors**

When connecting a Servo Amplifier to the GOT, a terminating resistor must be connected to the GOT.

• For GT2506HS-V

Set the terminating resistor setting switch of the GOT main unit to "Disable".

• For GT2505HS-V

The terminating resistor setting is fixed to 330Ω.

# <span id="page-534-0"></span>**GOT Side Settings**

# **Setting communication interface (Controller Setting)**

Set the channel of the connected equipment.

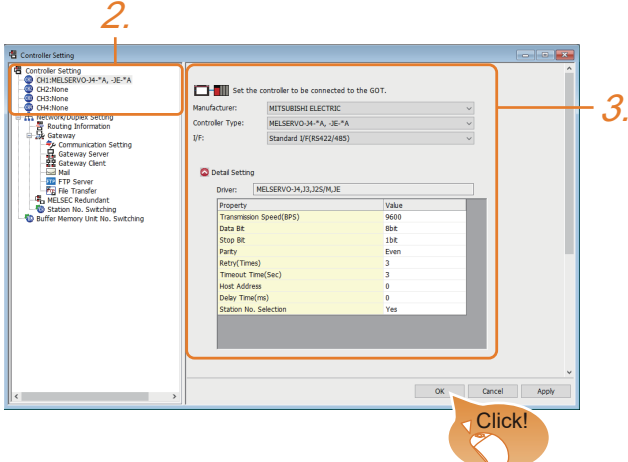

- *1.* Select [Common] → [Controller Setting] from the menu.
- *2.* In the [Controller Setting] window, select the channel No. to be used from the list menu.
- *3.* Set the following items.
- [Manufacturer]: [MITSUBISHI ELECTRIC]
- [Controller Type]: Configure the setting according to the controller to be connected.
- [I/F]: Interface to be used
- [Detail Setting]: Configure the settings according to the usage environment.
- **F** [Page 534 Communication detail settings](#page-535-0)
- *4.* When you have completed the settings, click the [OK] button.

# $Point  $\rho$$

The settings of connecting equipment can be confirmed in [I/F Communication Setting]. For details, refer to the following.

**[Page 79 I/F communication setting](#page-80-0)** 

### <span id="page-535-0"></span>**Communication detail settings**

Make the settings according to the usage environment.

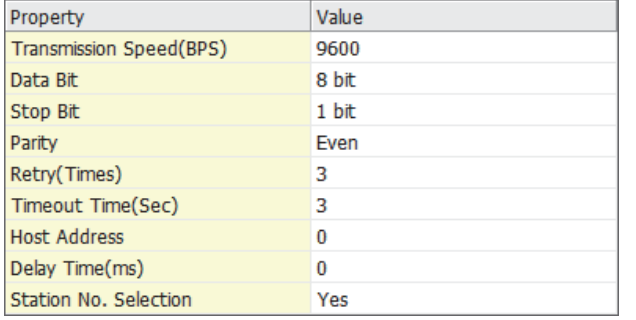

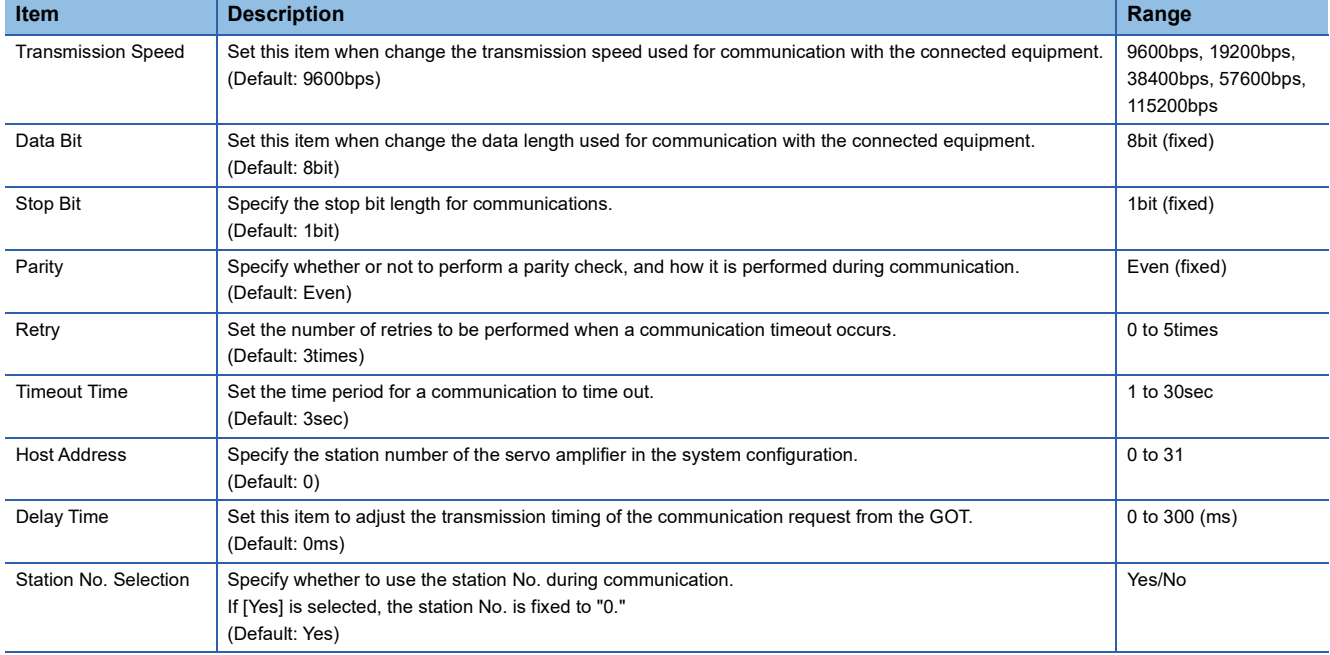

 $Point<sup>0</sup>$ 

• Communication interface setting by Utility

The communication interface setting can be changed on the Utility's [Communication Settings] after writing [Controller Setting] of project data.

For details on the Utility, refer to the following manual.

GOT2000 Series User's Manual (Utility)

• Precedence in communication settings

When settings are made by GT Designer3 or the Utility, the latest setting is effective.

• Cutting the portion of multiple connection of the controller

By setting GOT internal device, GOT can cut the portion of multiple connection of the controller.

For example, faulty station that has communication timeout can be cut from the system.

For details of the setting contents of GOT internal device, refer to the following manual.

LaGT Designer3 (GOT2000) Screen Design Manual

# **Setting on Servo Amplifier Side**

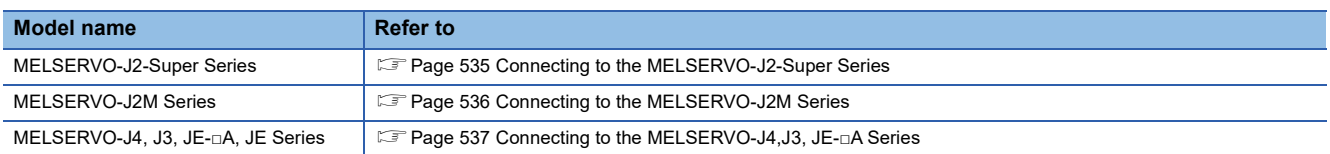

# <span id="page-536-0"></span>**Connecting to the MELSERVO-J2-Super Series**

 $Point$ 

MELSERVO-J2-Super Series

For details of the MELSERVO-J2-Super Series, refer to the following manual. MELSERVO-J2-Super Series Servo Amplifier Instruction Manual

#### ■**Parameters of MELSERVO-J2-Super Series**

Enter the parameters of the MELSERVO-J2-Super Series.

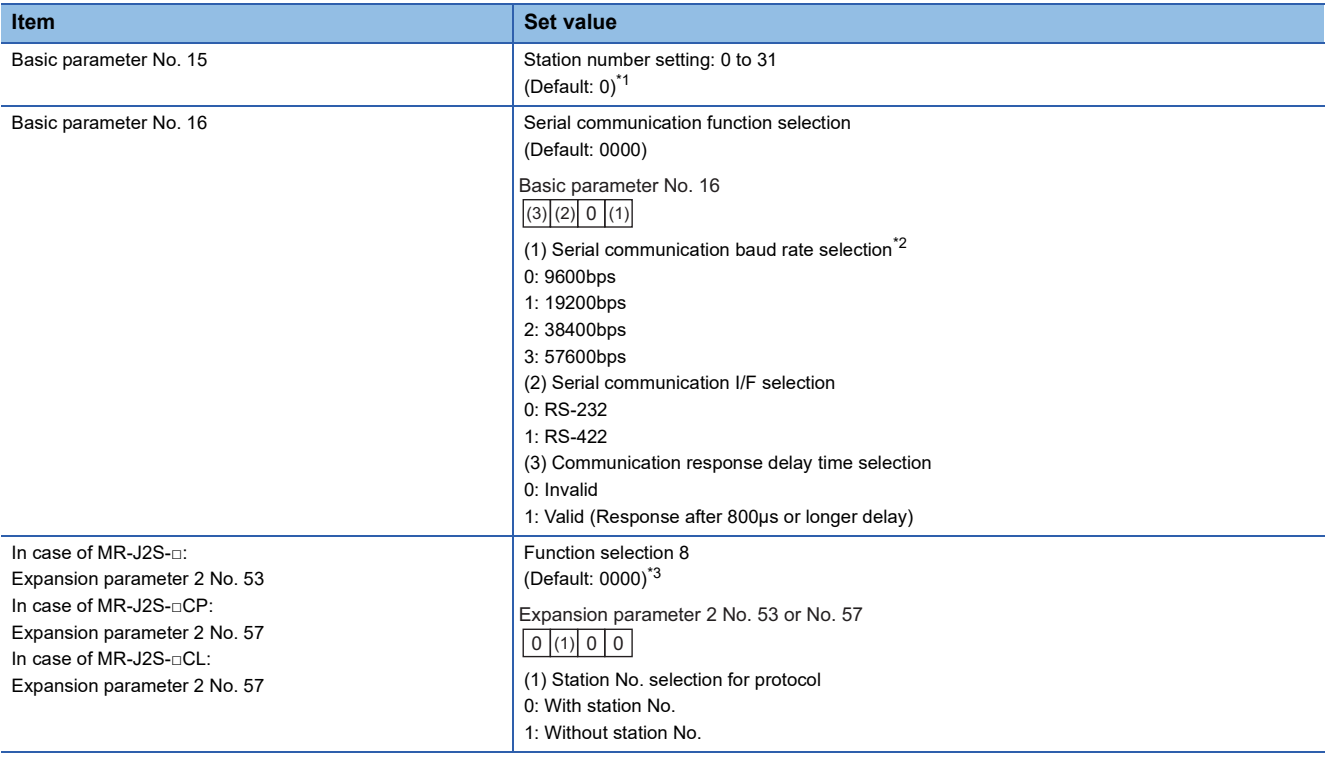

\*1 Avoid duplication of the station No. with any of the other axes.

\*2 Specify the same transmission speed as that of the GOT.

For the transmission speed setting on the GOT side, refer to the following. [Page 533 Connecting terminating resistors](#page-534-0)

\*3 To change the set value, enter "000E" to basic parameter No. 19.

 $\mathsf{Point} \, \mathsf{P}$ 

• Parameter setting

Set the parameter at the pushbutton switch provided on the operation section of the servo amplifier or setup software.

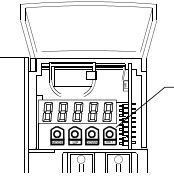

Pushbutton switch provided on the operation section of the servo amplifier

• When changing the parameter

Turn off then on the servo amplifier to be effective the new parameter.

# <span id="page-537-0"></span>**Connecting to the MELSERVO-J2M Series**

 $Point<sup>8</sup>$ 

#### MELSERVO-J2M Series

For details of the MELSERVO-J2M Series, refer to the following manual. MELSERVO-J2M Series Servo Amplifier Instruction Manual

#### ■**Parameter of MELSERVO-J2M Series**

Enter the parameters of the MELSERVO-J2M Series.

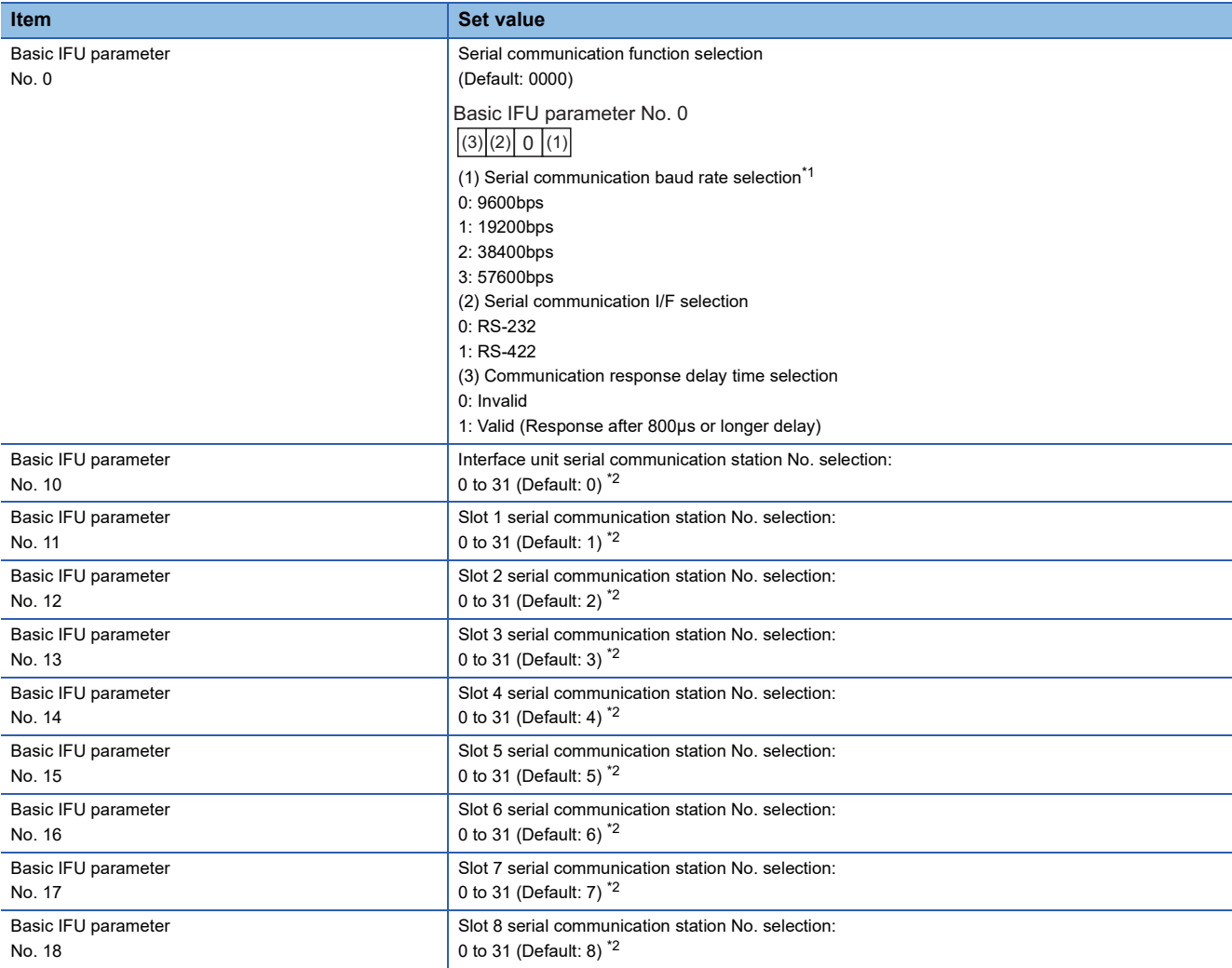

\*1 Specify the same transmission speed as that of the GOT. For the transmission speed setting on the GOT side, refer to the following.

[Page 533 Connecting terminating resistors](#page-534-0)

\*2 Avoid duplication of the station No. with any of the other units.

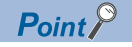

• Parameter setting

Set the parameter at the pushbutton switch provided on the operation section of the servo amplifier or setup software.

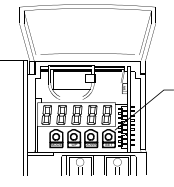

Pushbutton switch provided on the operation section of the servo amplifier

• When changing the parameter

Turn off then on the servo amplifier to be effective the new parameter.

# <span id="page-538-0"></span>**Connecting to the MELSERVO-J4,J3, JE-□A Series**

 $Point  $\triangleright$$ 

MELSERVO-J4, J3, JE-□A Series

For details of the MELSERVO-J4, J3, JE Series, refer to the following manual. MELSERVO-J4, J3, JE Series Servo Amplifier Instruction Manual

### ■**Parameters of MELSERVO-J4, J3, JE-□A Series**

Enter the parameters of the MELSERVO-J4, J3, JE Series.

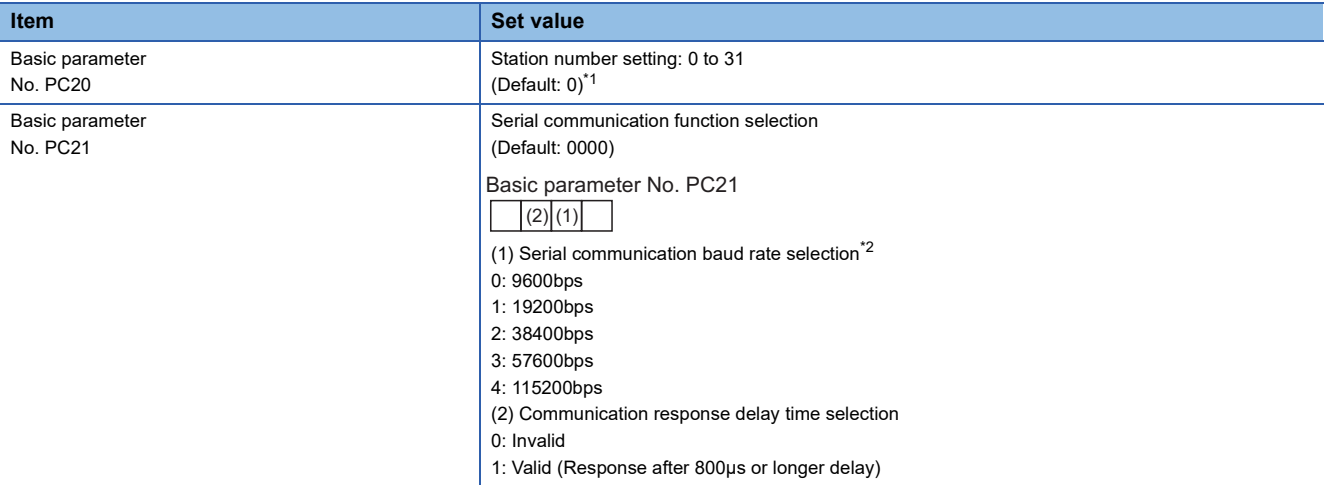

\*1 Avoid duplication of the station No. with any of the other axes.

\*2 Specify the same transmission speed as that of the GOT.

For the transmission speed setting on the GOT side, refer to the following.

**[Page 533 Connecting terminating resistors](#page-534-0)** 

 $Point  $\ell$$ 

#### • Parameter setting

Set the parameter at the pushbutton switch provided on the operation section of the servo amplifier or setup software.

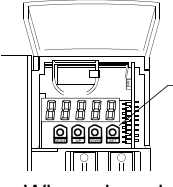

Pushbutton switch provided on the operation section of the servo amplifier

• When changing the parameter

Turn off then on the servo amplifier to be effective the new parameter.

# **Station number setting**

Set each station number so that no station number overlaps.

The station number can be set without regard to the cable connection order.

There is no problem even if station numbers are not consecutive.

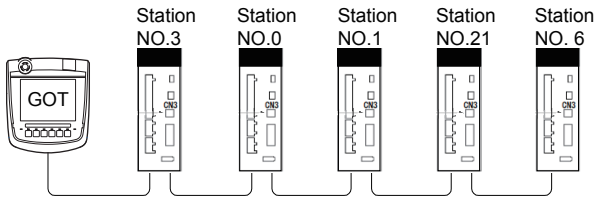

Examples of station number setting

### **Direct specification**

When setting the device, specify the station number of the servo amplifier of which data is to be changed.

#### **Specification range**

0 to 31

### **Indirect specification**

When setting the device, indirectly specify the station number of the inverter of which data is to be changed using the 16-bit GOT internal data register (GD10 to GD25).

When specifying the station No. from 100 to 115 on GT Designer3,the value of GD10 to GD25 compatible to the station No.specification will be the station No.of the servo amplifier.

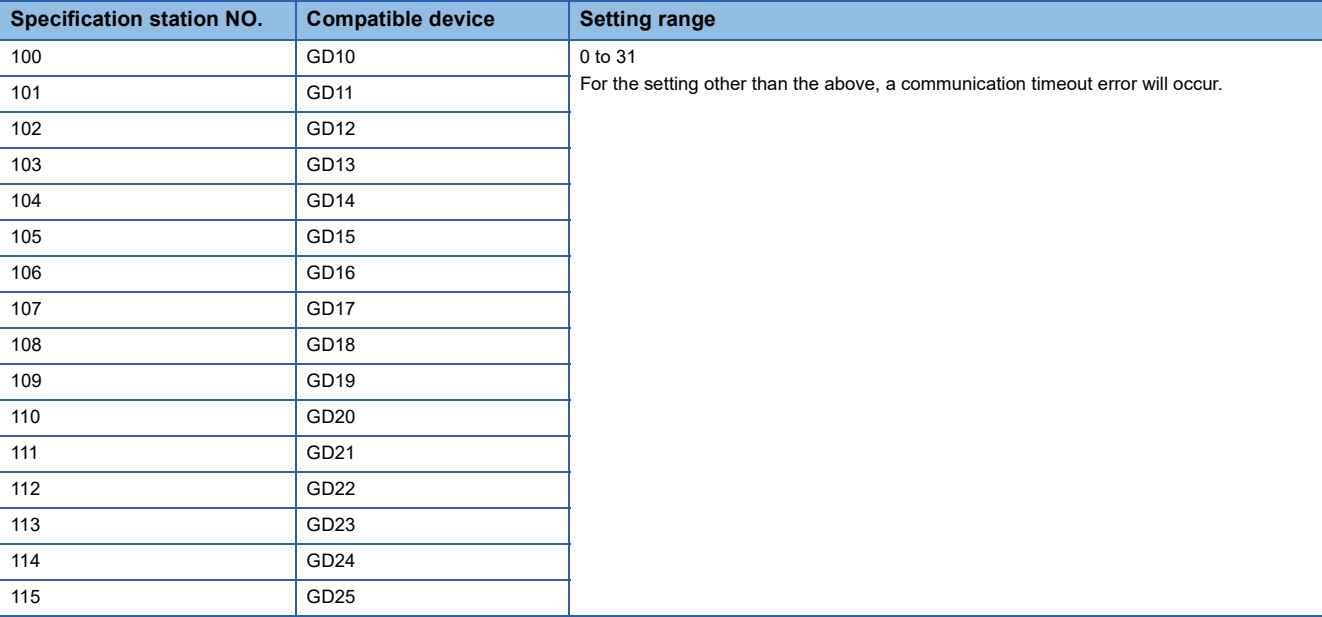

### **All station specification**

Target station differs depending on write-in operation or read-out operation.

- For write-in operation, all station will be a target.
- For read-out operation, only one station will be a target.
# **8.3 Ethernet Connection**

## **Connection to the MELSERVO-J5 or JET series**

## **When connecting a servo amplifier and PLC or Motion module by the CC-Link IE TSN connection**

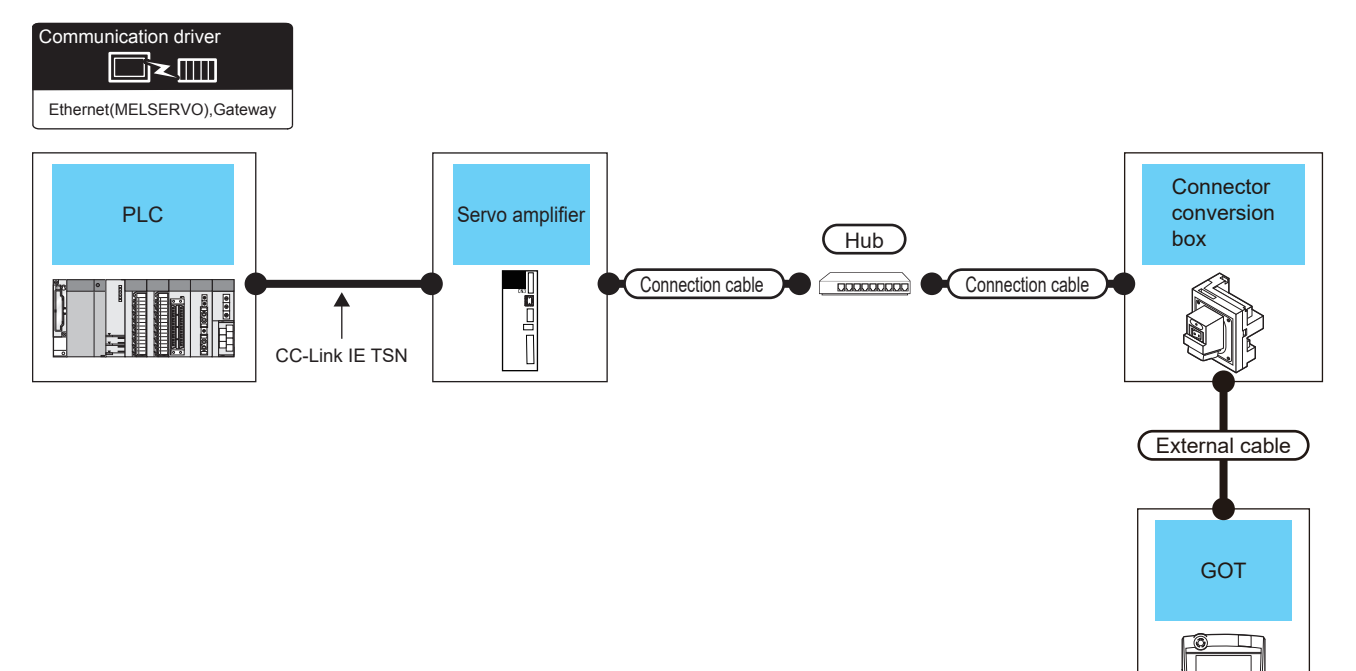

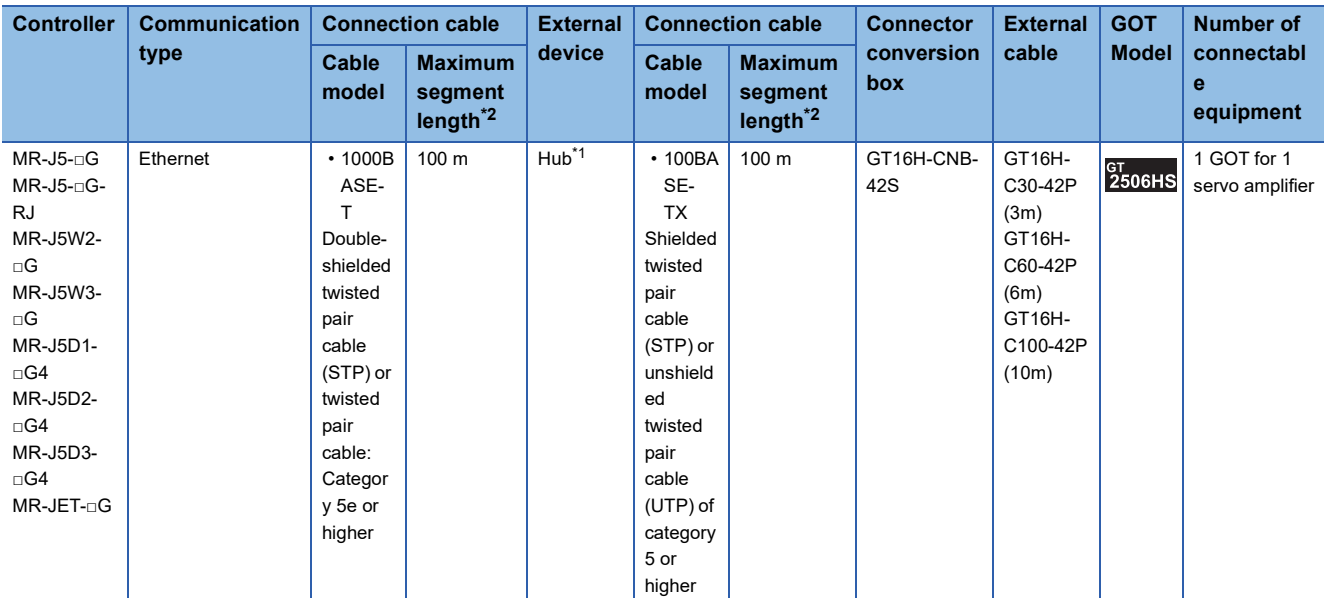

\*1 Use a hub to connect the servo amplifier.

Use cables, connectors, and hubs that meet the IEEE802.3 1000BASE-T standard.

\*2 Length between a hub and a node

The maximum length depends on the Ethernet equipment used.

## **When connecting servo amplifiers and PLC by the CC-Link IE Field Network Basic connection**

Communication driver  $\Box$ Ethernet(MELSERVO),Gateway **Connector** PLC Servo amplifier Servo amplifier conversion box Connection cable  $\Box$ 님<br>| External cableCC-Link IE Field Network Basic **GOT** 

#### ■**Direct connection to a servo amplifier**

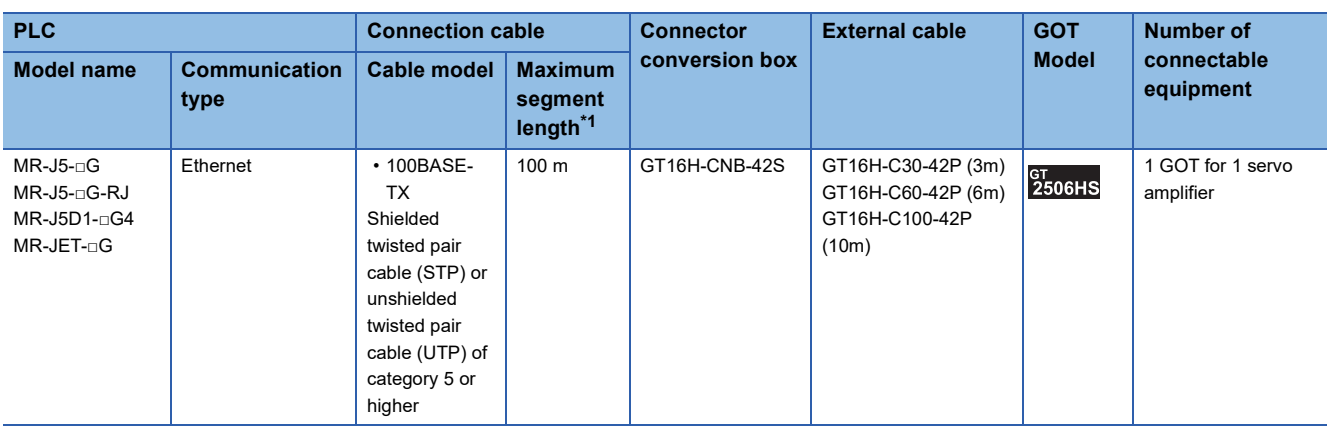

\*1 Length between a hub and a node

The maximum length depends on the Ethernet equipment used.

The following shows the number of the connectable nodes when a repeater hub is used.

• 100BASE-TX: UP to 2 nodes for a cascade connection (205 m)

#### ■**Connection via a hub**

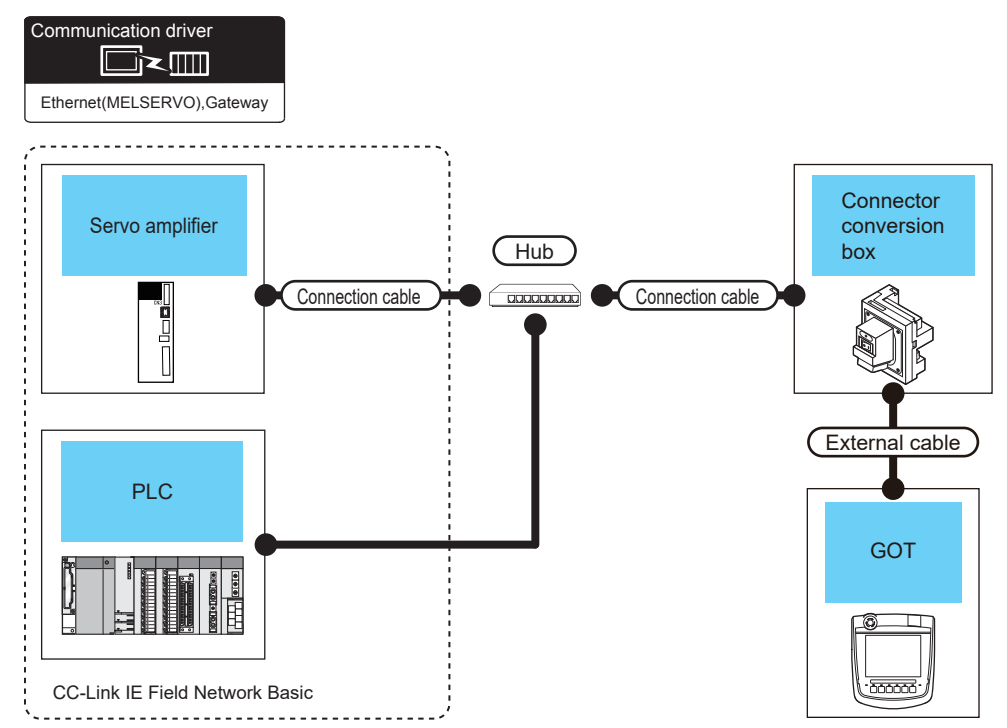

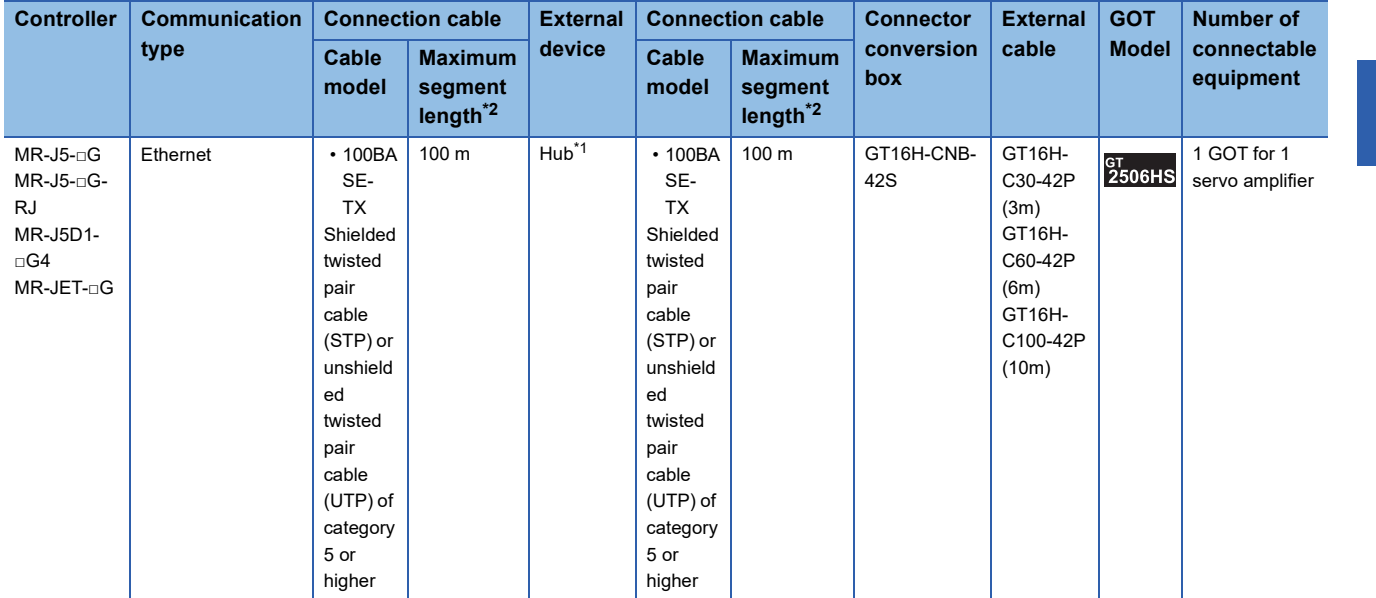

\*1 Use a hub to connect the servo amplifier.

Use cables, connectors, and hubs that meet the IEEE802.3 100BASE-TX standard.

\*2 Length between a hub and a node

The maximum length depends on the Ethernet equipment used.

The following shows the number of the connectable nodes when a repeater hub is used.

• 100BASE-TX: UP to 2 nodes for a cascade connection (205 m)

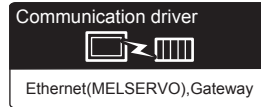

## **When connecting to one servo amplifier**

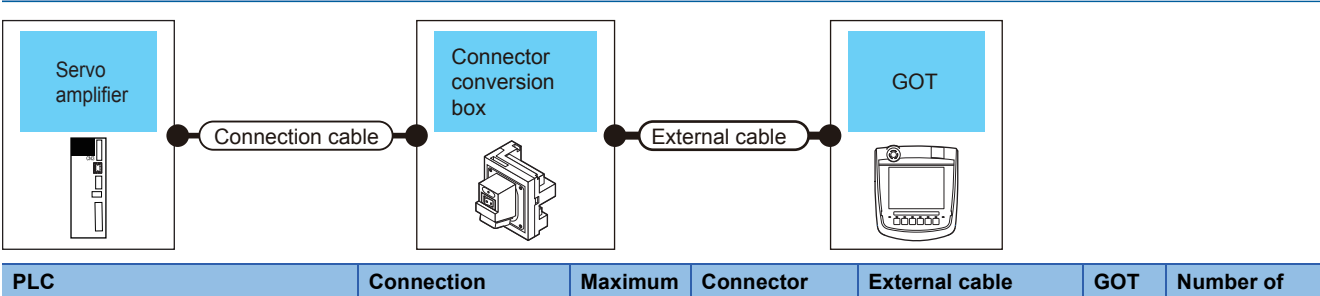

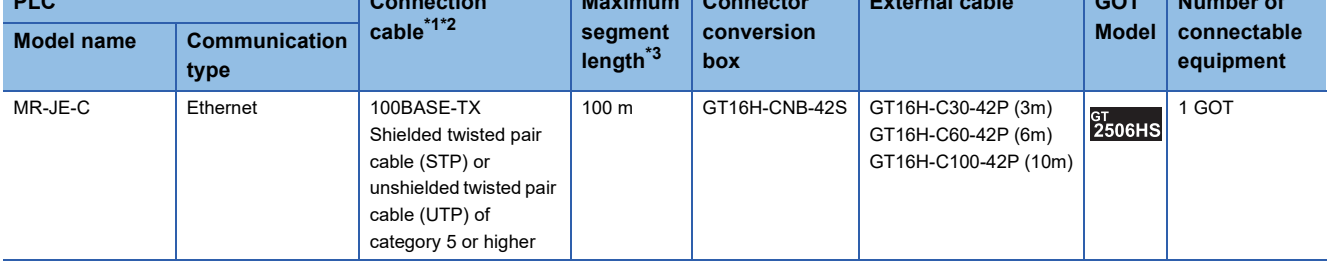

\*1 The connection destination of the twisted pair cable differs depending on the configuration of the Ethernet network system to be used. Connect to the Ethernet module, hub, transceiver, the wireless LAN adapter (NZ2WL-JPA, NZ2WL-JPS) or other system equipment corresponding to the applicable Ethernet network system.

Use cables, connectors, and hubs that meet the IEEE802.3 10BASE-T/100BASE-TX standard. For the controller to which the wireless LAN adapter can be connected and the setting method of the wireless LAN adapter, refer to the manual of the wireless LAN adapter.

\*2 A straight cable is available.

When connecting CPU and GOT directly with Ethernet cable, remember that the by cross cable is available.

GOT2000 Series Instruction Manual (Hardware Section)

\*3 Length between a hub and a node

The maximum length depends on the Ethernet equipment used.

The following shows the number of the connectable nodes when a repeater hub is used.

• 100BASE-TX: UP to 2 nodes for a cascade connection (205 m)

## **When connecting to multiple servo amplifiers**

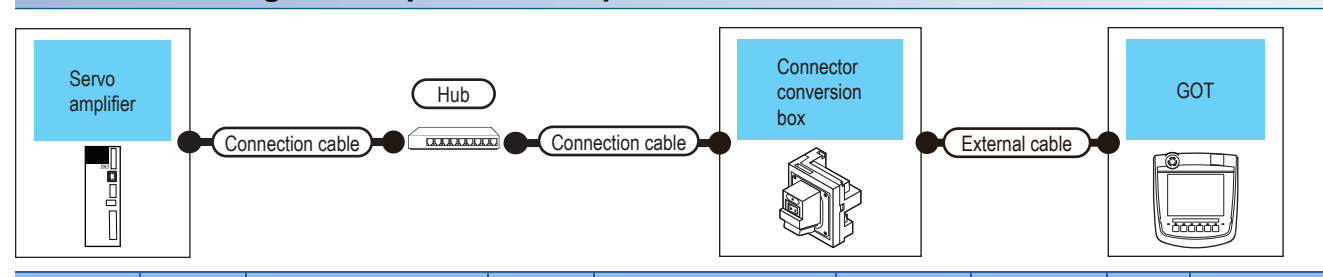

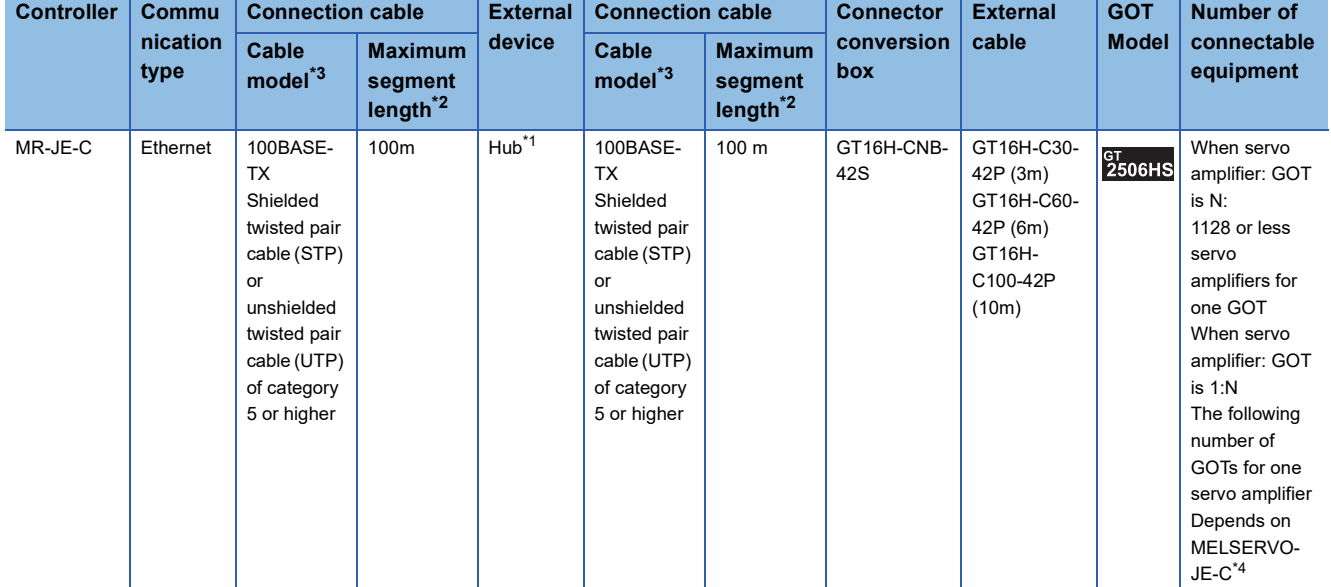

\*1 Use a hub to connect the servo amplifier.

Use cables, connectors, and hubs that meet the IEEE802.3 100BASE-TX standard.

\*2 Length between a hub and a node

The maximum length depends on the Ethernet equipment used.

The following shows the number of the connectable nodes when a repeater hub is used.

• 100BASE-TX: UP to 2 nodes for a cascade connection (205 m)

When switching hubs are used, the cascade connection between the switching hubs has no logical limit for the number of cascades. For the limit, contact the switching hub manufacturer.

\*3 Use the straight cable for the twisted pair cable.

\*4 For details, refer to the manual of MELSERVO-JE-C. One GOT is recommended to connect to MELSERVO-JE-C.

# **GOT Side Settings**

## **Setting communication interface (Controller Setting)**

Set the channel of the connected equipment.

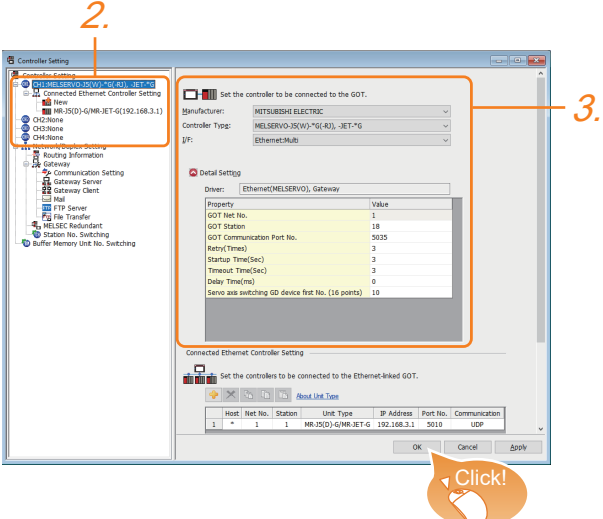

- **1.** Select [Common]  $\rightarrow$  [Controller Setting] from the menu.
- *2.* In the [Controller Setting] window, select the channel No. to be used from the list menu.
- *3.* Set the following items.
- [Manufacturer]: [MITSUBISHI ELECTRIC]

• [Controller Type]: Select one of the following items according to the controller to be connected.

[MELSERVO-J5(W)-\*G(-RJ), -JET-\*G]

[MELSERVO-JE-\*C]

- [I/F]: Interface to be used
- [Detail Setting]: Configure the settings according to the usage environment.
- E [Page 545 Communication detail settings](#page-546-0)
- *4.* When you have completed the settings, click the [OK] button.

## $Point<sup>°</sup>$

The settings of connecting equipment can be confirmed in [I/F Communication Setting]. For details, refer to the following.

**[Page 79 I/F communication setting](#page-80-0)** 

## <span id="page-546-0"></span>**Communication detail settings**

Make the settings according to the usage environment.

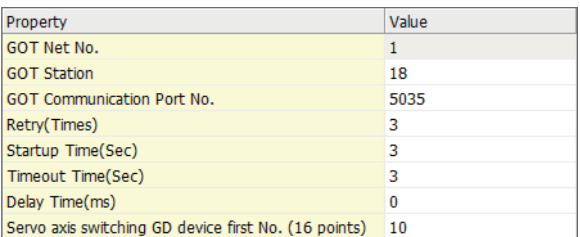

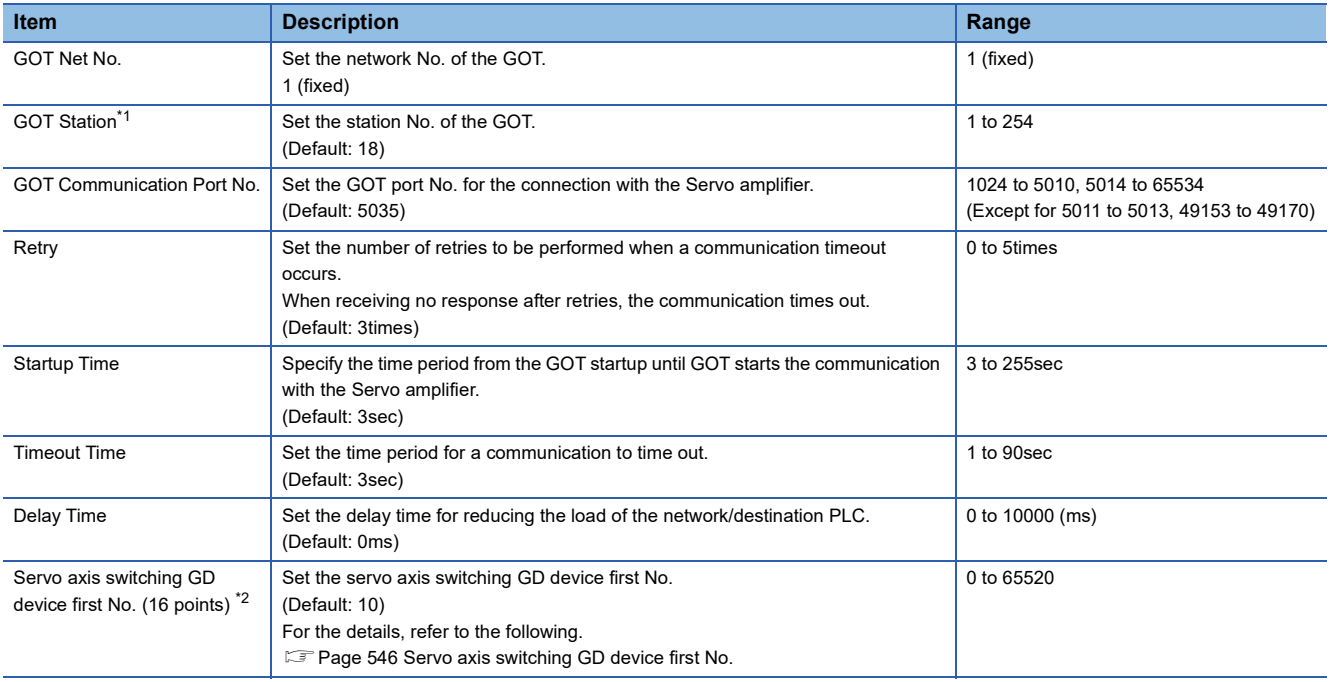

\*1 Set different values for [GOT Station] of [Detail Setting] and [Station] of [Connected Ethernet Controller Setting].

Fage 548 Connected Ethernet Controller Setting

\*2 MR-JE-C is not supported.

#### <span id="page-547-0"></span>■**Servo axis switching GD device first No.**

• Indirect specification of the servo axis No.

In a connection via a Motion CPU or Simple Motion module, a servo axis No. can be indirectly specified with GOT internal registers (GD devices) by specifying a value (100 to 115) to the axis No. of the servo amplifier device.

Set the start device number of the GD devices to be used in [Servo axis switching GD device first No. (16 points)]. Specify a servo axis number with 16 consecutive GD devices, starting the set device number.

When [10] is set to [Servo axis switching GD device first No. (16 points)], GD10 to GD25 are used to specify a servo axis number as shown in the following table.

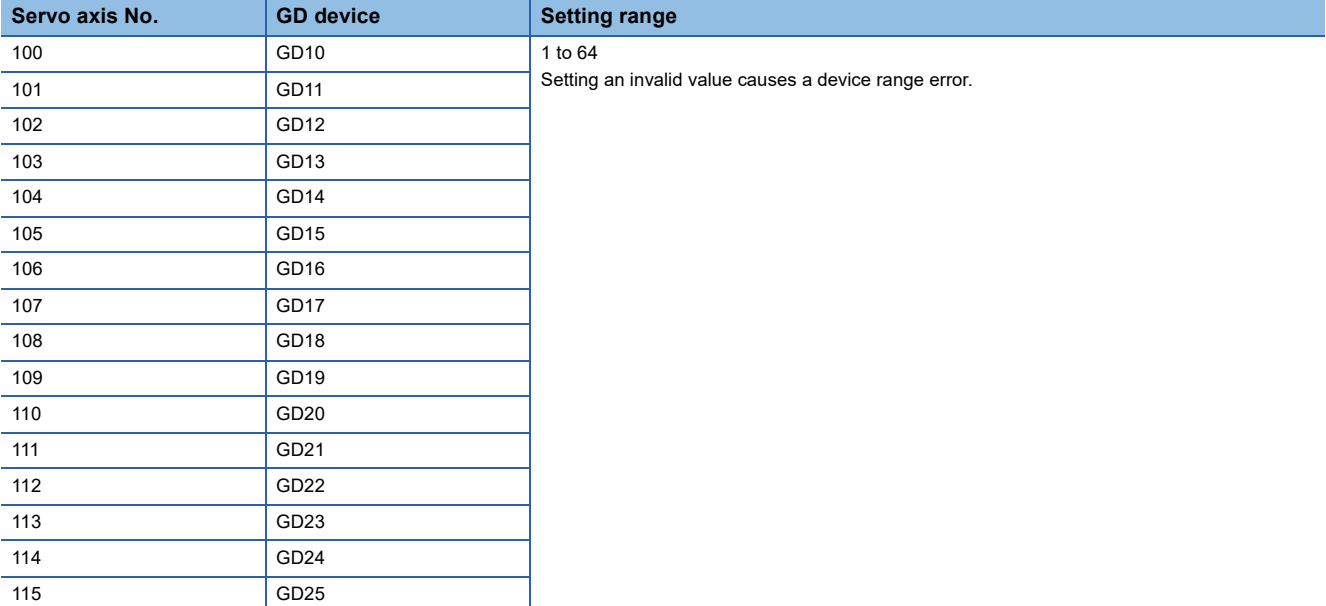

• Specifying a servo axis number with a device on the initially-displayed screen

Set [Servo axis switching GD device first No. (16 points)] so that the values of the GD devices are retained and monitored upon the GOT startup.

• Specifying a servo axis number with a device in a multi-channel connection

If the setting rage of [Servo axis switching GD device first No. (16 points)] set in each channel overlaps, the axis No. of the servo amplifier of each channel is switched simultaneously.

Set [Servo axis switching GD device first No. (16 points)] for each channel so that the setting range does not overlap.

• Specifying a station number and a servo axis number with devices in a multi-channel connection

When GD10 to GD25 are used to specify the station No. of an inverter or non-Mitsubishi temperature controller connected, setting [10] to [Servo axis switching GD device first No. (16 points)] switches the axis No. of the servo amplifier and the station No. of an inverter or non-Mitsubishi temperature controller set to each channel simultaneously.

Set [Servo axis switching GD device first No. (16 points)] so that the setting range does not overlap the station No. of an inverter or non-Mitsubishi temperature controller.

## **GOT Ethernet Setting**

#### ■**GOT IP address setting**

Set the following communication port setting.

• Standard port

#### ■**GOT Ethernet common setting**

Set the following setting which is common to the standard port and the extended port, or port 1 and port 2.

- [Default Gateway]
- [Peripheral S/W Communication Port No.]
- [Transparent Port No.]

#### ■**IP filter setting**

By configuring the IP filter setting, the access from the specific IP address can be permitted or shut off.

For the detailed settings, refer to the following manual.

**[Page 77 GOT Ethernet Setting](#page-78-0)** 

## <span id="page-549-0"></span>**Connected Ethernet Controller Setting**

## ■**When the model is [MELSERVO-J5(W)-\*G(-RJ), -JET-\*G]**

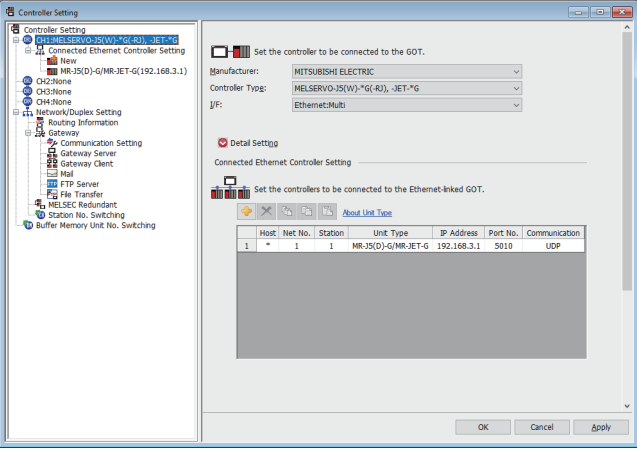

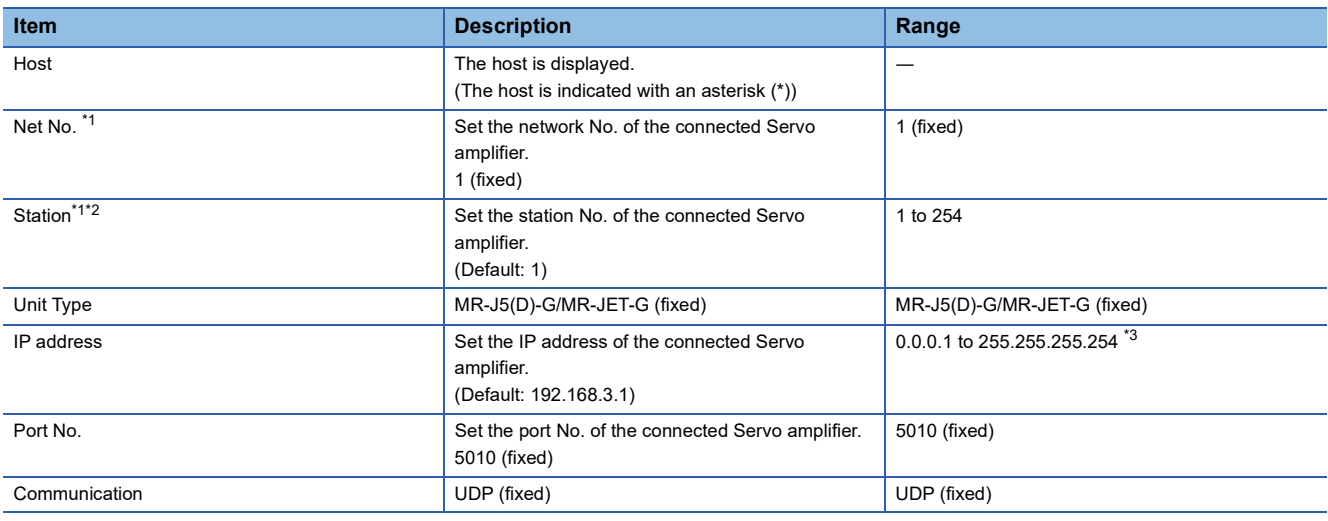

\*1 [Net No.] and [Station] should match [Network No.] and [Station No.] set for the monitoring target device.

\*2 Set different values for [GOT Station] of [Detail Setting] and [Station] of [Connected Ethernet Controller Setting].

**[Page 545 Communication detail settings](#page-546-0)** 

\*3 Since [0.0.0.0] and [255.255.255.255] cannot be set in the servo amplifier, set the IP address within the range of [0.0.0.1] to [255.255.255.254].

When [0.0.0.0] or [255.255.255.255] is set, a communication error occurs.

## ■**When the model is [MELSERVO-JE-\*C]**

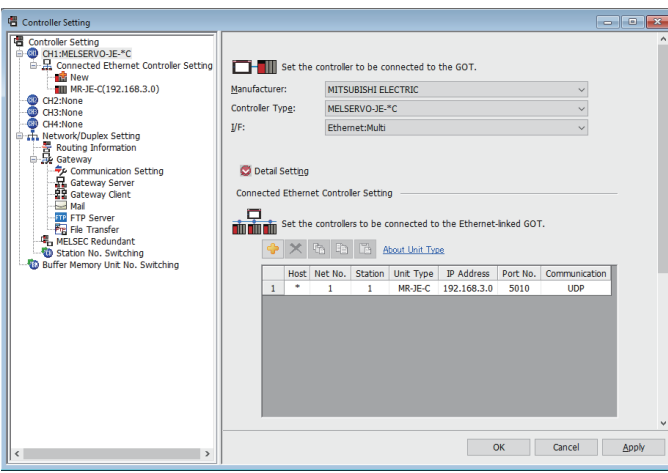

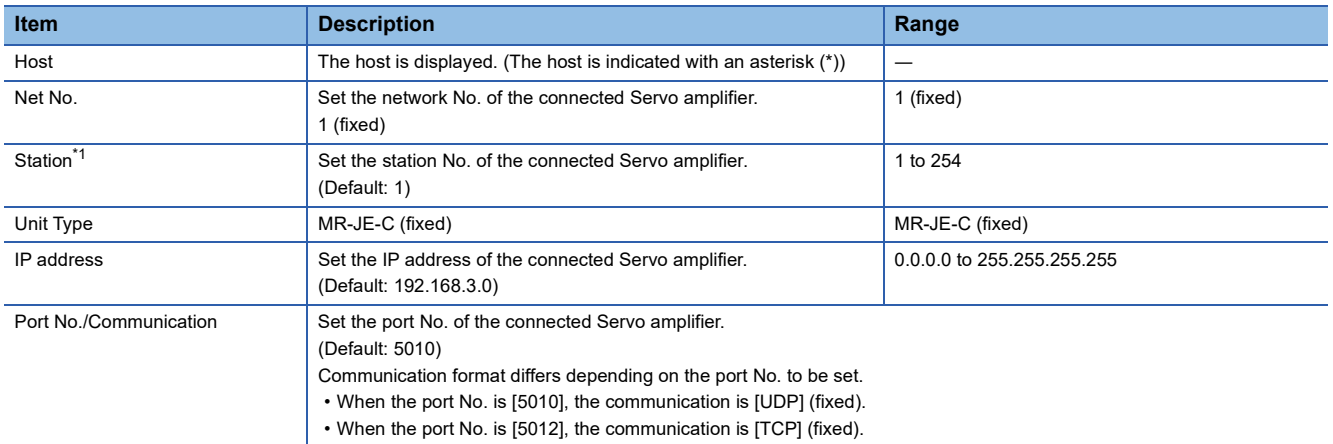

\*1 Set different values for [GOT Station] of [Detail Setting] and [Station] of [Connected Ethernet Controller Setting].

**[Page 545 Communication detail settings](#page-546-0)** 

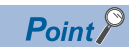

• Communication interface setting by the Utility

The communication interface setting can be changed on the Utility's [Communication setting]after writing

[Controller Setting] of project data.

For details on the Utility, refer to the following manual.

GOT2000 Series User's Manual (Utility)

• Precedence in communication settings

When settings are made by GT Designer3 or the Utility, the latest setting is effective.

# **Servo amplifier side settings**

This section describes the settings of the GOT and servo amplifier in the following system configuration.

## $Point<sup>0</sup>$

• Servo amplifier

For the details of the servo amplifier, refer to the following.

**COManual of the MELSERVO-J5** 

Manual of the MELSERVO-JET

Manual of the MELSERVO-JE-C

## **Connection to MELSERVO-J5 or JET series**

#### ■**System configuration**

The following shows a system configuration example for connection to the MELSERVO-J5 series.

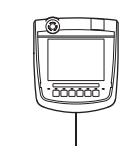

<GOT> (The settings other than the following are set to the default) Network No. : 1 (fixed) PC No. : 1 IP address : 192.168.3.18 Port No. : 5035 Communication format : UDP (fixed)  $\Box$ 

<Servo amplifier> Network No. : 1 (fixed)

 $\Box$ 

PC No.: 2 (virtual) \*1 IP address : 192.168.3.1 Port No. : 5010 (fixed) Communication format : UDP (fixed)

\*1 Although the setting is nonexistent on the servo amplifier side, set a virtual value on the GOT side. [Page 552 \[Controller Setting\] and \[Connected Ethernet Controller Setting\] of GT Designer3](#page-553-0)

## ■**IP address setting**

The following shows an example of servo amplifier settings for connection to the MELSERVO-J5 series.

• [Network basic] of MR Configurator2

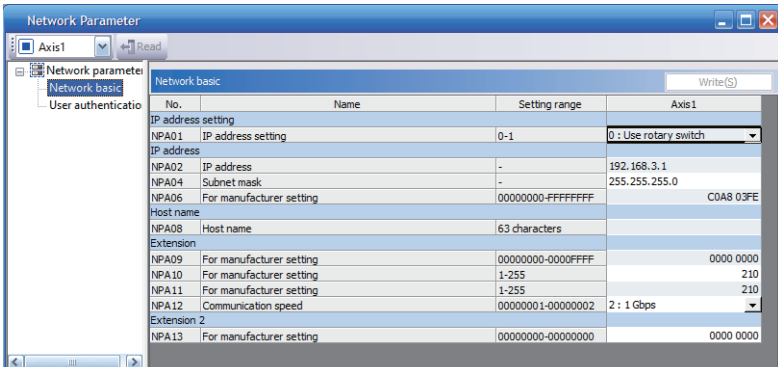

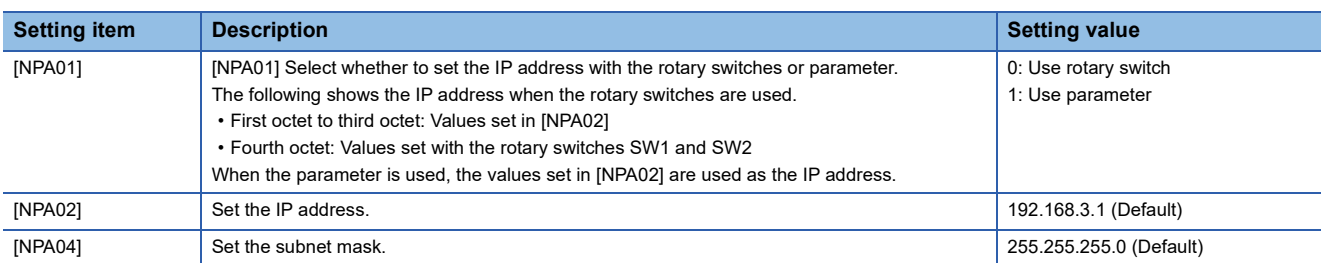

#### • IP address setting

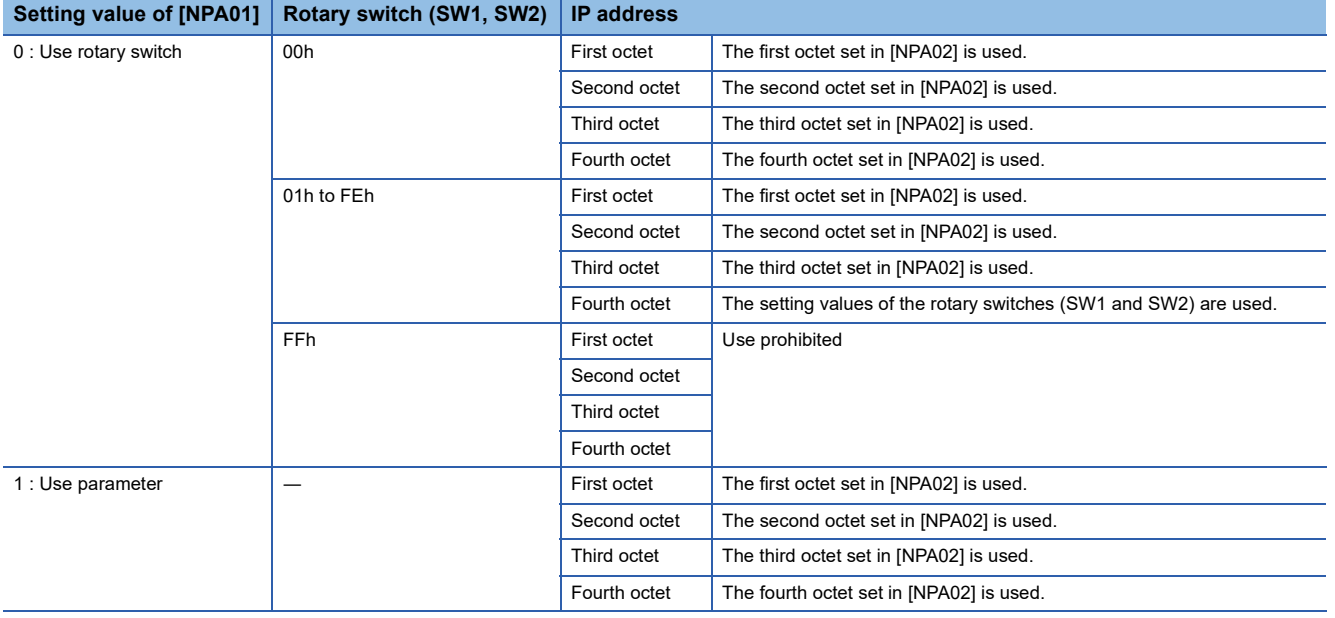

## <span id="page-553-0"></span>■**[Controller Setting] and [Connected Ethernet Controller Setting] of GT Designer3**

The following shows a setting example on the GOT side for connecting to the MELSERVO-J5 series.

• Controller Setting

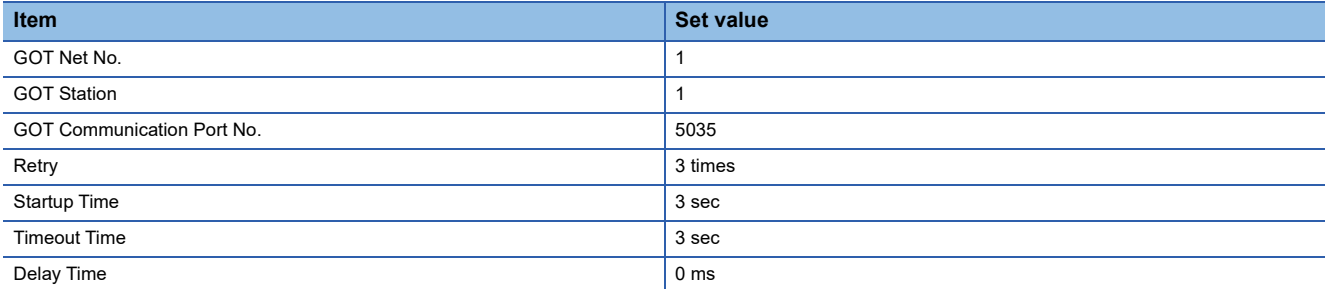

#### • GOT Ethernet Setting (standard port)

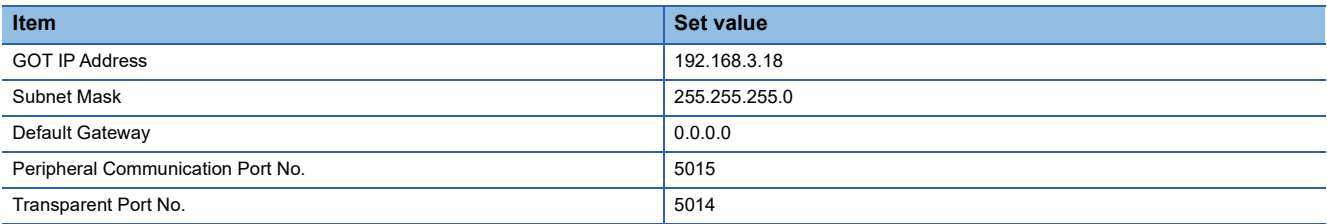

#### • Connected Ethernet Controller Setting

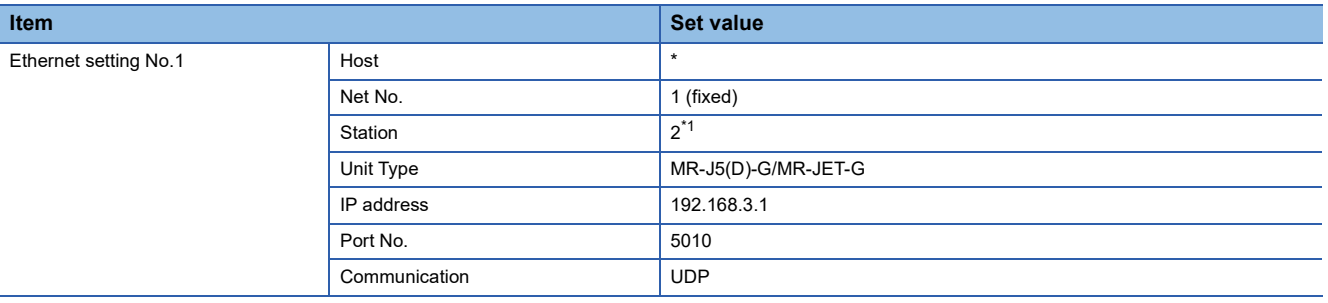

\*1 Set a value different from that of GOT PLC No.

#### ■**Checking the communication status of the servo amplifier**

• When using the Windows Command Prompt

Execute a Ping command at the Command Prompt of Windows.

1) At normal communication

C:\>Ping 192.168.3.1

Reply from 192.168.3.1:bytes=32 time<1ms TTL=32

2) At abnormal communication

C:\>Ping 192.168.3.1

Request timed out.

• At abnormal communication

At abnormal communication, check the followings and execute the Ping command again.

Cable connecting condition

Confirmation of switch and network parameter setting

Operation state of PLC CPU (faulty or not)

IP address of servo amplifier Ethernet port specified by Ping command

## <span id="page-554-0"></span>**When connecting to MELSERVO-JE-C (when connecting to GOT and one servo amplifier)**

## ■**System configuration**

The following shows a system configuration example for connection to the MELSERVO-JE-C series.

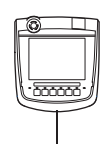

<GOT> (The settings other than the following are set to the default) Network No. : 1 (fixed) PC No. :1 IP address : 192.168.3.18 Port No. : 5035 Communication format : UDP (fixed)

 $\Box$  $\Box$ <Servo amplifier> Network No. : 1 (fixed) PC No.\*1:2\*2 IP address : 192.168.3.2\*2 Port No. : 5010 (fixed) Communication format : UDP (fixed)

\*1 PC No. corresponds to "Identification number" on the servo amplifier side.

\*2 The fourth octet of IP address follows PC No. (Identification number).

#### ■**Setting of the identification number and IP address on the servo amplifier side**

The following shows an example of servo amplifier settings for connection to the MELSERVO-JE-C series. Set the identification number of the servo amplifier using the rotary switch SW1 and SW2 in front of the servo amplifier. The fourth octet of IP address follows the identification number of the servo amplifier.

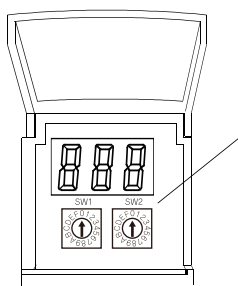

Rotary switch SW1 and SW2

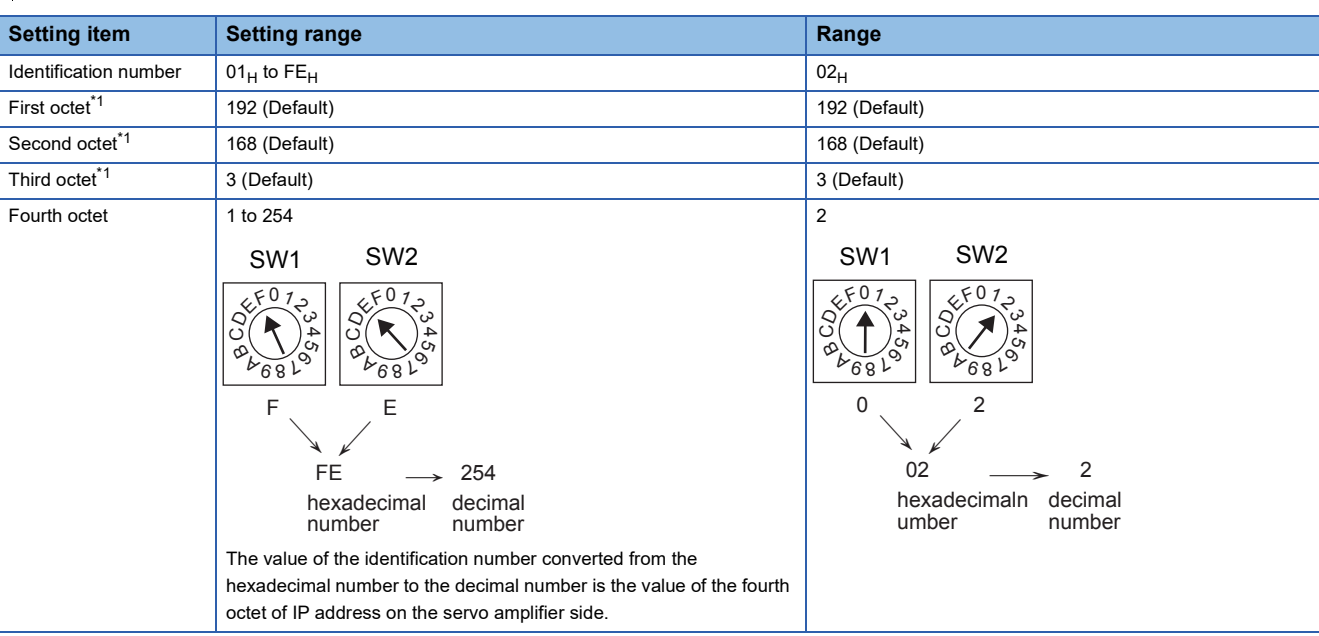

\*1 Cannot be set by the rotary switch SW1 and SW2.

**8**

## ■**[Controller Setting] and [Connected Ethernet Controller Setting] of GT Designer3**

The following shows an example of GOT settings for connection to the MELSERVO-JE-C series.

• Controller Setting

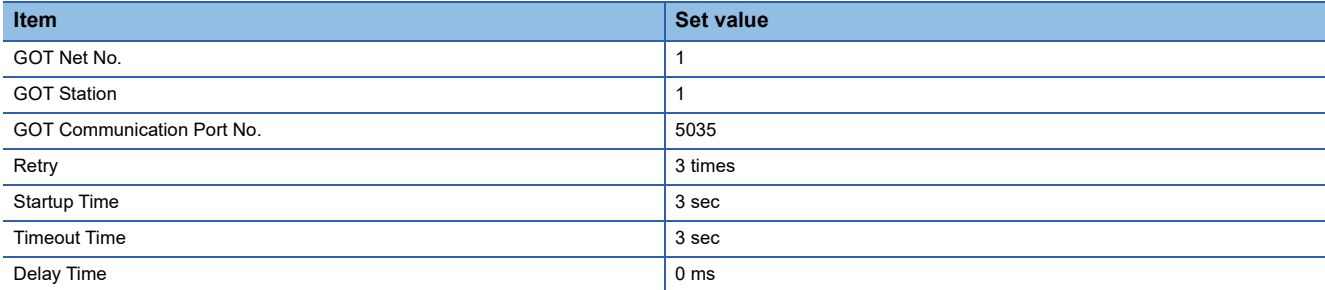

#### • GOT Ethernet Setting (standard port)

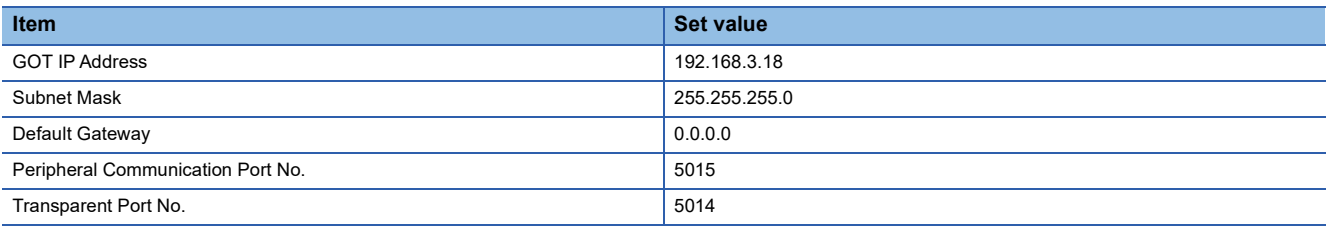

#### • Connected Ethernet Controller Setting

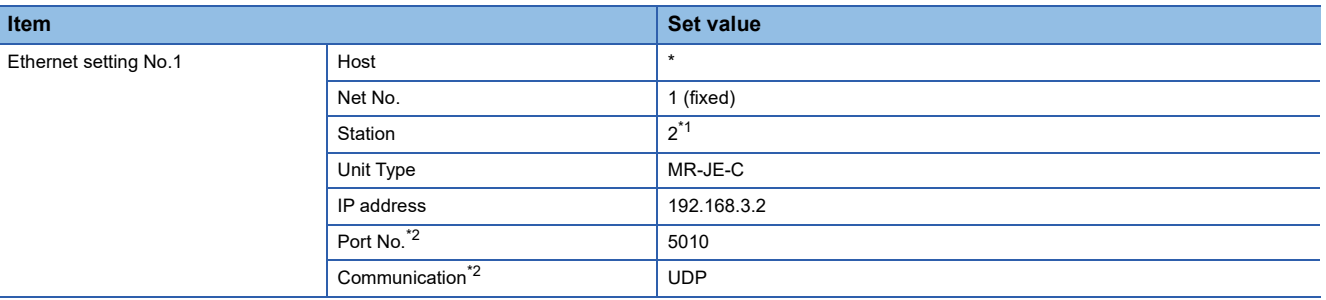

\*1 Set a value different from that of GOT PLC No.

\*2 The following [Port No.] and [Communication format] can also be set. [Port No.]: 5012 [Communication]: TCP

#### ■**Checking the communication status of the servo amplifier**

• When using the Windows Command Prompt

Execute a Ping command at the Command Prompt of Windows.

1) At normal communication

C:\>Ping 192.168.3.2

Reply from 192.168.3.2:bytes=32 time<1ms TTL=32

2) At abnormal communication

C:\>Ping 192.168.3.2

Request timed out.

• At abnormal communication

At abnormal communication, check the followings and execute the Ping command again.

Cable connecting condition

Confirmation of switch and network parameter setting

Operation state of PLC CPU (faulty or not)

IP address of servo amplifier Ethernet port specified by Ping command

## **When connecting to MELSERVO-JE-C (when connecting to GOT and multiple servo amplifiers)**

#### ■**System configuration**

The following shows a system configuration example for connection to the MELSERVO-JE-C series.

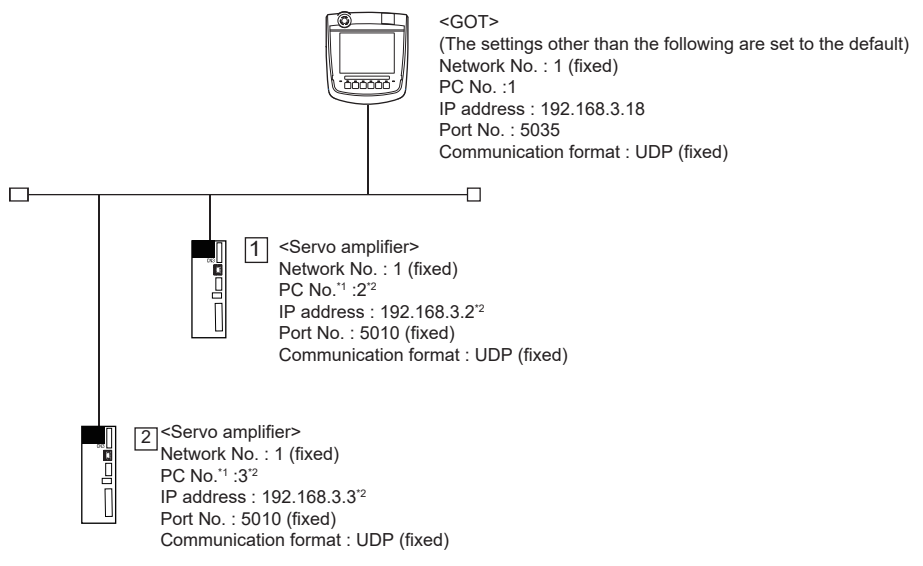

- \*1 PC No. corresponds to "Identification number" on the servo amplifier side.
- \*2 The fourth octet of IP address follows PC No. (Identification number).

## ■**Setting of the identification number and IP address on the servo amplifier side**

The following shows an example of servo amplifier settings for connection to the MELSERVO-JE-C series.

Set the identification number of the servo amplifier using the rotary switch SW1 and SW2 in front of the servo amplifier.

The fourth octet of IP address follows the identification number of the servo amplifier.

For details of the setting method, refer to the following.

[Page 553 When connecting to MELSERVO-JE-C \(when connecting to GOT and one servo amplifier\)](#page-554-0)

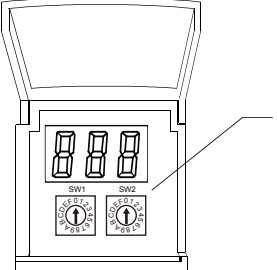

Rotary switch SW1 and SW2

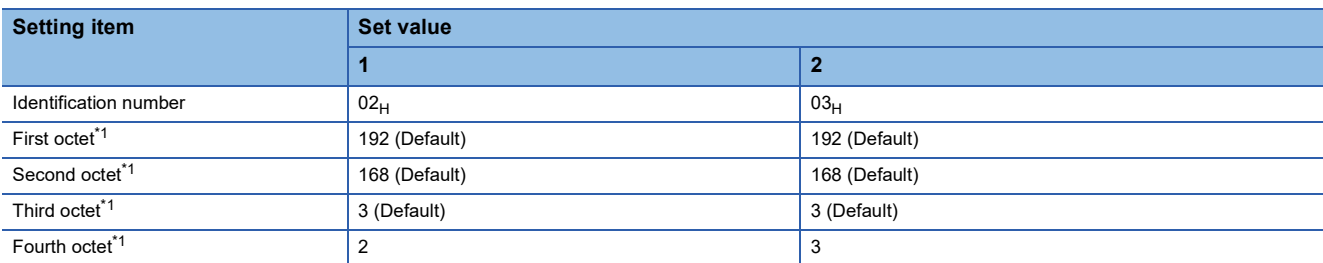

\*1 Cannot be set by the rotary switch SW1 and SW2.

## ■**[Controller Setting] and [Connected Ethernet Controller Setting] of GT Designer3**

The following shows a setting example on the GOT side for connecting to the MELSERVO-JE-C series.

• Controller Setting

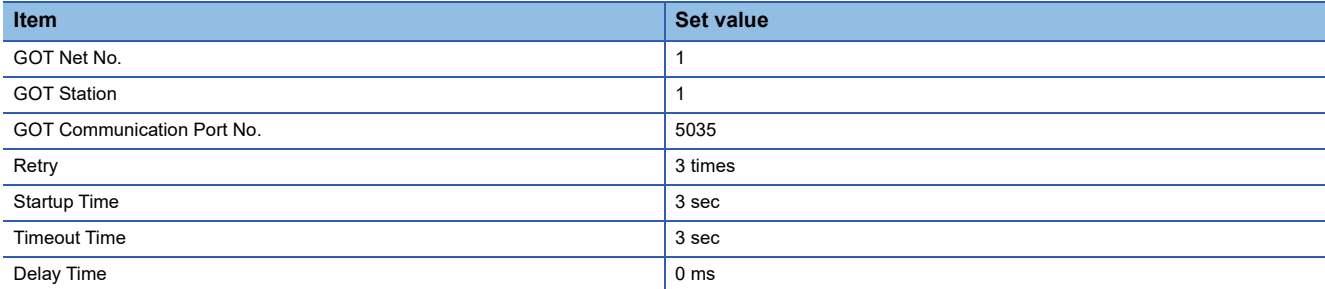

#### • GOT Ethernet Setting (standard port)

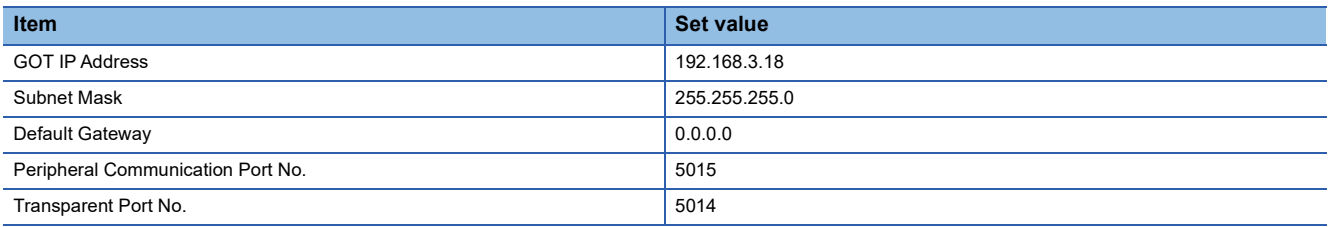

#### • Connected Ethernet Controller Setting

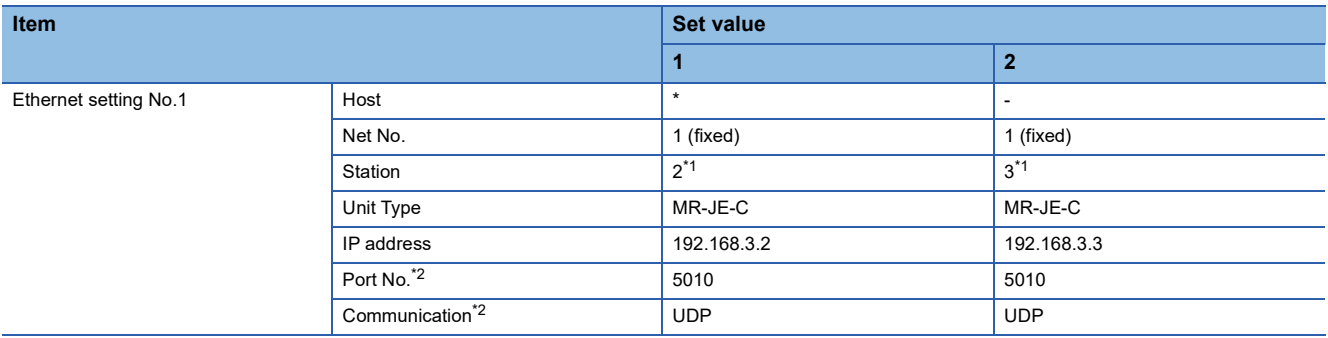

\*1 Set a value different from that of GOT PLC No.

\*2 The following [Port No.] and [Communication format] can also be set. [Port No.]: 5012 [Communication]: TCP

#### ■**Checking the communication status of the servo amplifier**

• When using the Windows Command Prompt

Execute a Ping command at the Command Prompt of Windows.

1) At normal communication

C:\>Ping 192.168.3.2

Reply from 192.168.3.2:bytes=32 time<1ms TTL=32

2) At abnormal communication

C:\>Ping 192.168.3.2

Request timed out.

• At abnormal communication

At abnormal communication, check the followings and execute the Ping command again.

Cable connecting condition

Confirmation of switch and network parameter setting

Operation state of PLC CPU (faulty or not)

IP address of servo amplifier Ethernet port specified by Ping command

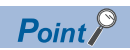

Communication setting other than identification number setting by the rotary switch SW1 and SW2 Communication setting can also be set by the following method other than identification number setting by the rotary switch SW1 and SW2.

• Method for using SLMP command (IP Address Set)

• Method for using MR Configurator2

For details, refer to the following manual.

Manual of the MELSERVO-JE-C

# **Connection to MELSERVO-J4 series**

## **When connecting the GOT and servo amplifiers through a motion controller or simple motion module**

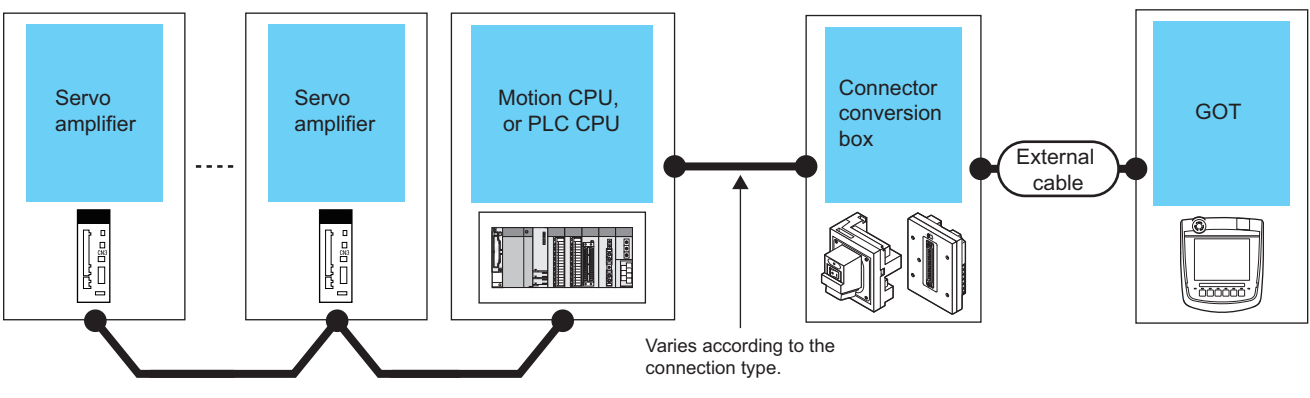

SSCNET **III/H** 

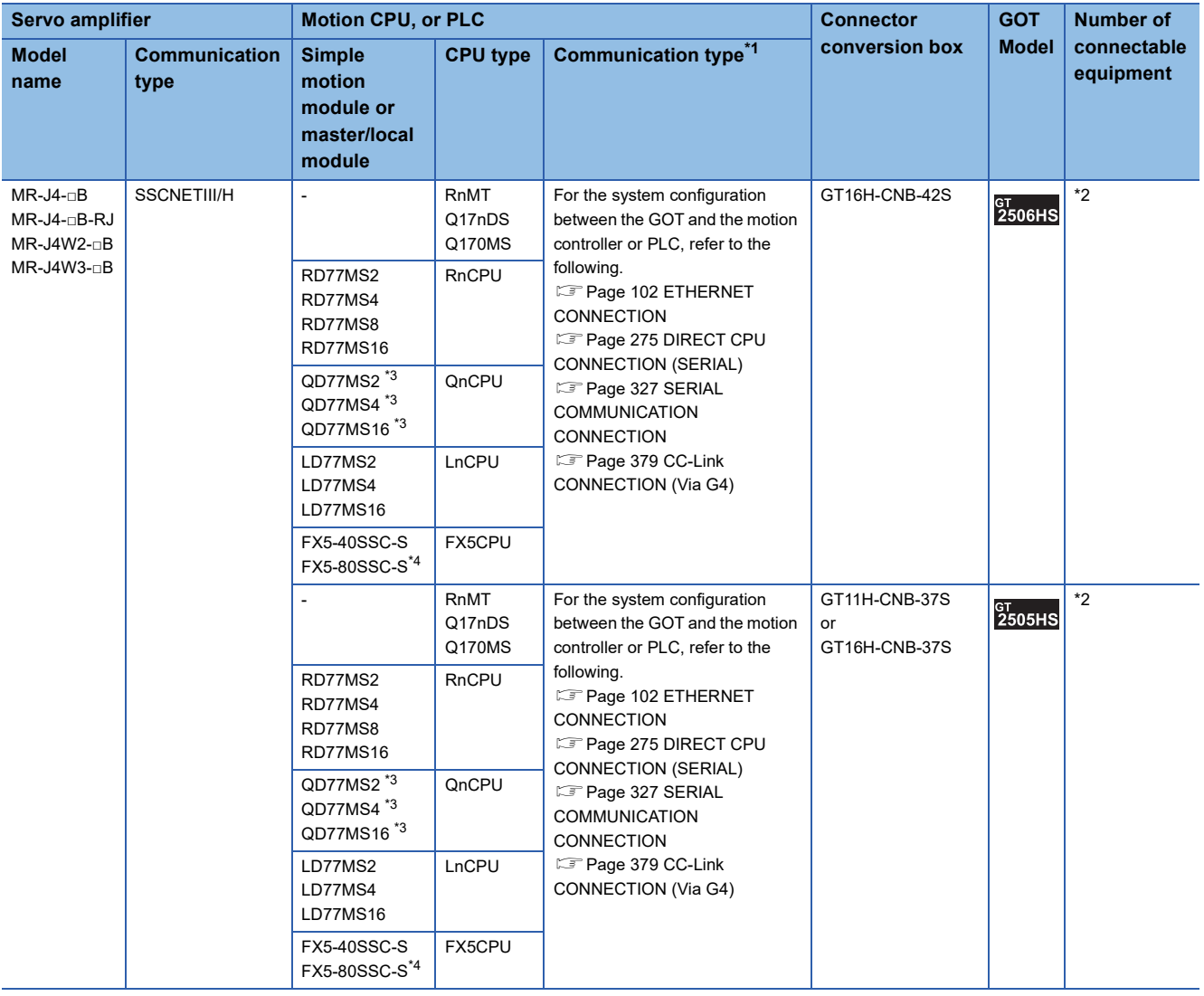

- \*1 The connection type depends on the CPU model.
- **[System Configuration] section in each chapter**
- \*2 The numbers of connectable devices below depend on the connection type. **[System Configuration] section in each chapter** • Number of GOTs connectable to one motion controller or PLC
	- Number of motion controllers or PLCs connectable to one GOT
- \*3 Use a module with the upper five digits later than 12042.
- \*4 Use a module with its software version 1.004 or later.

## **When connecting the GOT and servo amplifiers through a simple motion module or CC-Link IE field network master/local module**

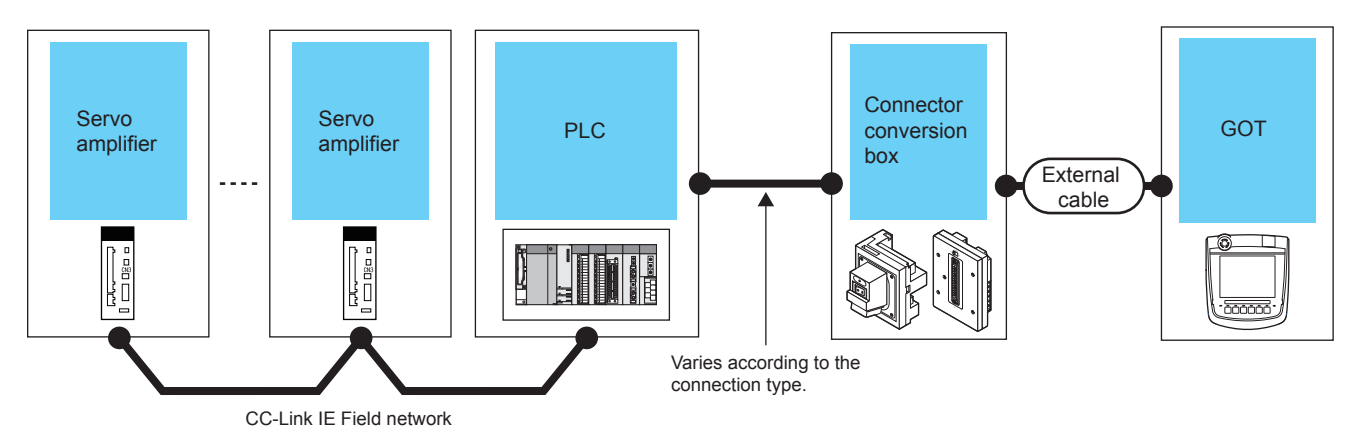

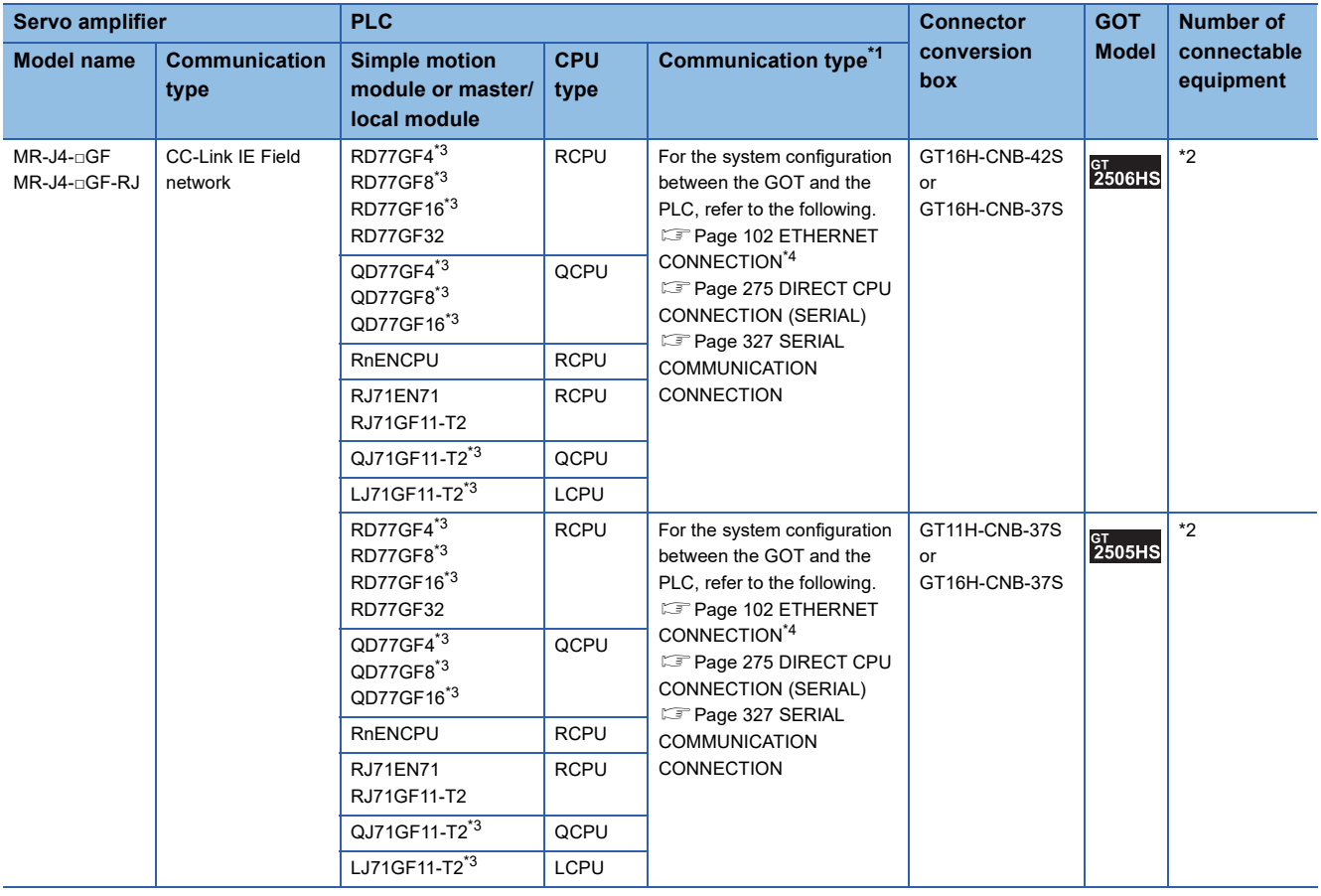

- \*1 The connection type depends on the CPU model.
	- **[System Configuration] section in each chapter**
- \*2 The numbers of connectable devices below depend on the connection type.
	- **[System Configuration] section in each chapter**
	- Number of GOTs connectable to one PLC
	- Number of PLCs connectable to one GOT

\*3 Use the following version or later.

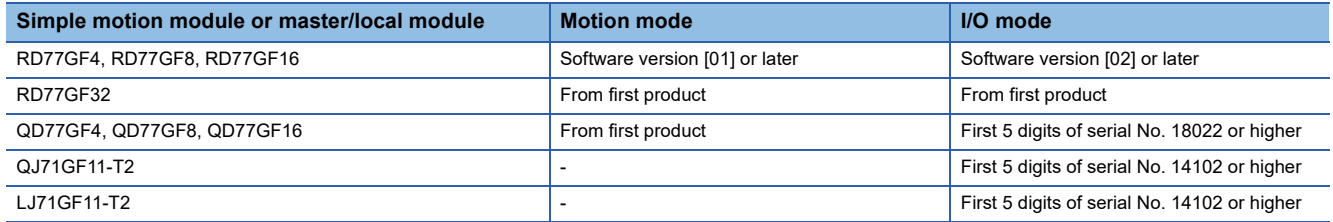

\*4 To monitor other networks, routing parameter setting is necessary.

For the routing parameter setting, refer to the following.

[Page 154 Routing parameter setting](#page-155-0)

## **When connecting the GOT and servo amplifiers through a motion controller or simple motion module**

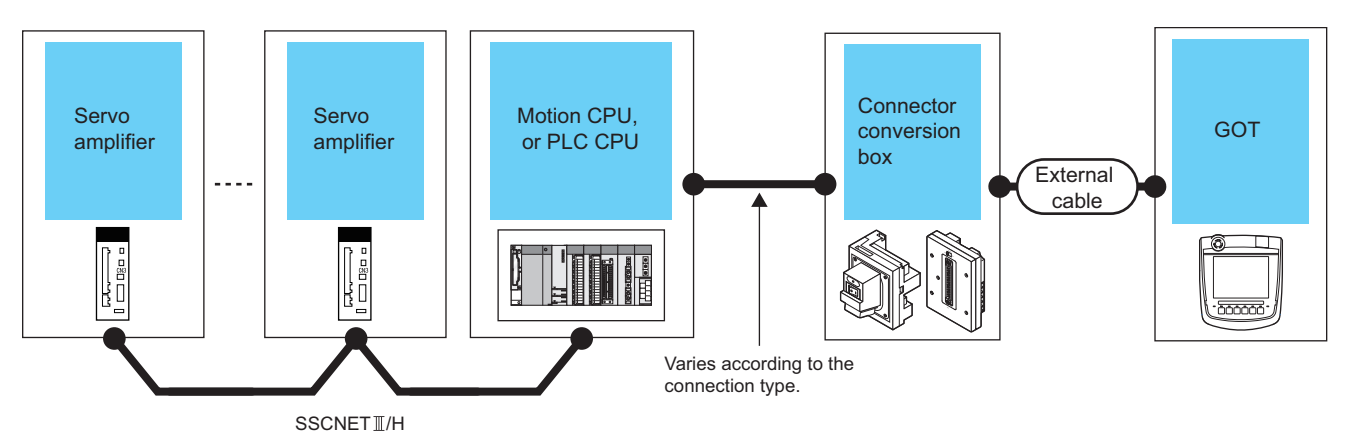

**Servo amplifier the connector of Motion CPU, or PLC Connector and Connector GOT Number of conversion Model connectable Model name Communication Simple CPU type Communication type\*1 box equipment Motion type module** MR-J5-□B SSCNETIII/H |- | RnMT For the system configuration GT16H-CNB-42S  $\frac{1}{2506}$   $\frac{1}{25}$   $\frac{1}{2}$ Q17nDS\*4  $MR-J5-\Box B-RJ$ between the GOT and the MR-J5W2-□B Q170MS motion controller or PLC, refer MR-J5W3-□B to the following. RD77MS2 RnCPU **Page 102 ETHERNET** RD77MS4 **[CONNECTION](#page-103-0)** RD77MS8 **Page 275 DIRECT CPU** RD77MS16 [CONNECTION \(SERIAL\)](#page-276-0)  $OD77MS2<sup>3</sup>$ QnCPU **Page 327 SERIAL** QD77MS4 \*3 **COMMUNICATION** QD77MS16 \*3 **[CONNECTION](#page-328-0)** Page 379 CC-Link [CONNECTION \(Via G4\)](#page-380-0) - RnMT For the system configuration GT11H-CNB-37S  $*2$ GT<br>2505HS Q17nDS\*4 between the GOT and the or motion controller or PLC, refer GT16H-CNB-37S RD77MS2 RnCPU to the following. RD77MS4 **Page 102 ETHERNET** RD77MS8 **[CONNECTION](#page-103-0)** RD77MS16 **FF** Page 275 DIRECT CPU  $OD77MS2*3$ QnCPU [CONNECTION \(SERIAL\)](#page-276-0) QD77MS4 \*3 **Page 327 SERIAL** QD77MS16 \*3 [COMMUNICATION](#page-328-0)  **[CONNECTION](#page-328-0)** Page 379 CC-Link [CONNECTION \(Via G4\)](#page-380-0)

\*1 The connection type depends on the CPU model.

**[System Configuration] section in each chapter** 

\*2 The numbers of connectable devices below depend on the connection type.

**[System Configuration] section in each chapter** 

• Number of GOTs connectable to one motion controller or PLC

• Number of motion controllers or PLCs connectable to one GOT

\*3 Use a module that has a serial number starting with 23092 or later.

\*4 Use a module with OS software version 00Y or later.

## **When connecting the GOT and servo amplifiers through a Motion module**

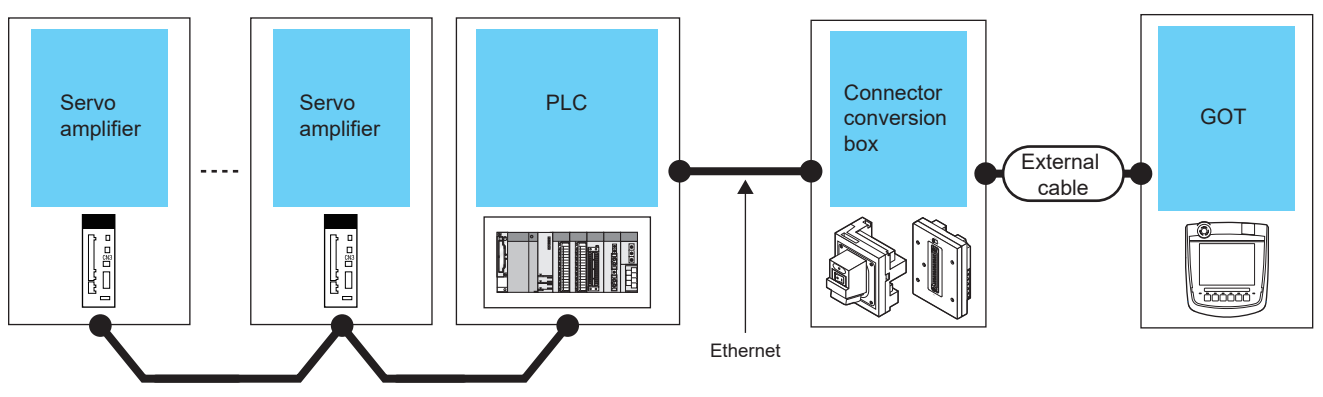

CC-Link IE TSN

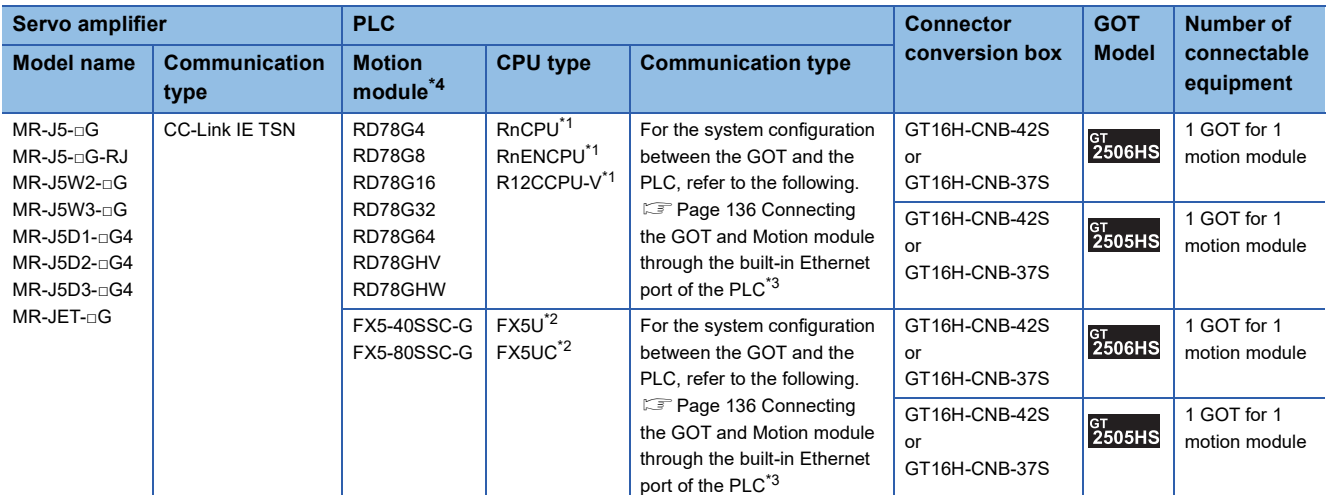

\*1 Select either of the following for [Unit Type] in [Connected Ethernet Controller Setting] in GT Designer3.

• For RnCPU and RnENCPU: [RCPU]

• For R12CCPU-V: [RnCCPU/RnWCPU]

Set either of the following values for [Port No.] according to the communication method.

• UDP: [5006]

• TCP: [5007]

For [Connected Ethernet Controller Setting] in GT Designer3, refer to the following.

- **[Page 150 Connected Ethernet controller setting](#page-151-0)**
- \*2 Select [FX5CPU] for [Unit Type] in [Connected Ethernet Controller Setting] in GT Designer3. For [Connected Ethernet Controller Setting] in GT Designer3, refer to the following. **[Page 150 Connected Ethernet controller setting](#page-151-0)**
- \*3 To monitor other networks, routing parameter setting is necessary.
- For the routing parameter setting, refer to the following. **[Page 154 Routing parameter setting](#page-155-0)**

\*4 When monitoring a servo amplifier through a Motion module, the available mode on the servo amplifier varies depending on the firmware version of the Motion module to be used. The following shows the details.

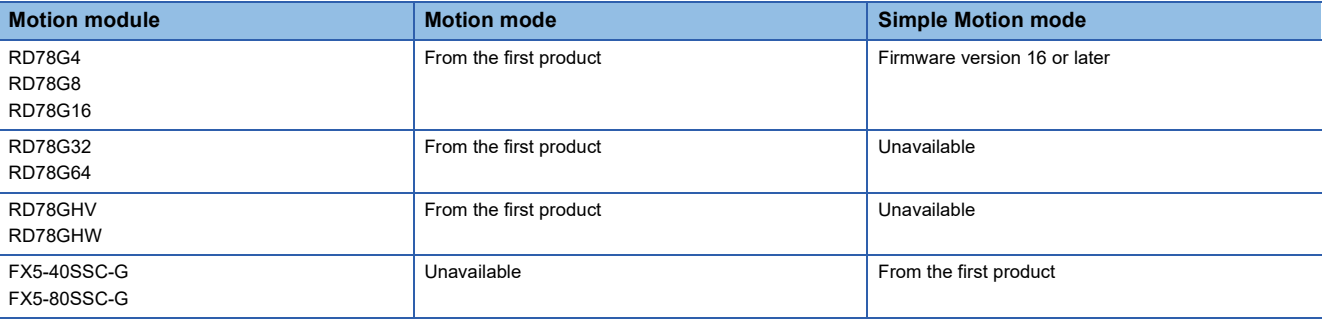

## **When connecting the GOT and servo amplifiers through a CC-Link IE TSN-equipped module**

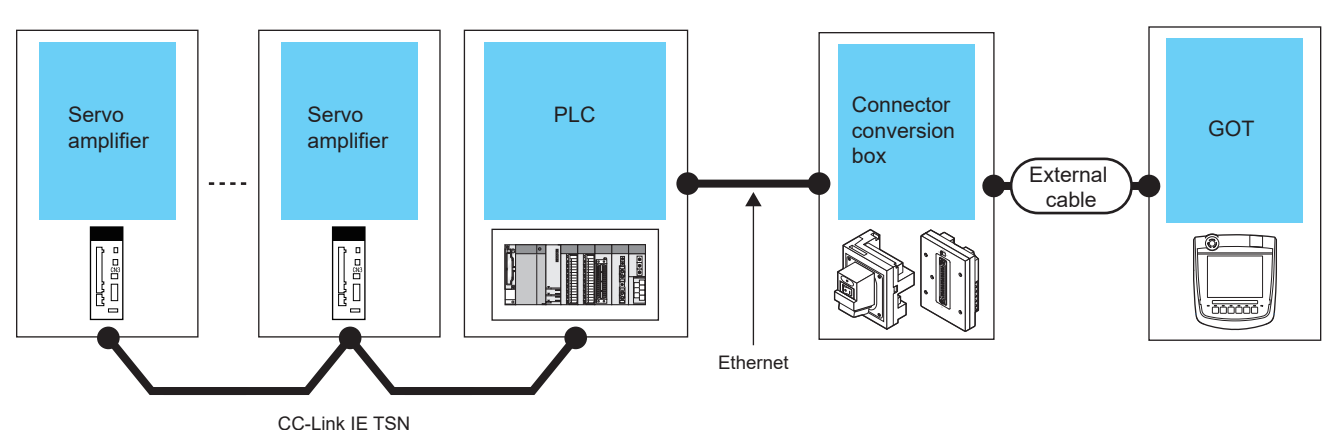

**Servo amplifier PLC Connector GOT Number of conversion box connectable Model Model name Communication CC-Link IE CPU type\*1 Communication type equipment TSNtype equipped module** MR-J5-□G\*5 CC-Link IE TSN RJ71GN11-T2<sup>\*4</sup> RnCPU GT16H-CNB-42S \*3 For the system <sub>GT</sub><br>2506HS  $MR-J5-\Box G-RJ^*5$ RnENCPU configuration between the or MR-J5W2-□G<sup>\*5</sup> RnSFCPU GOT and the PLC, refer to GT16H-CNB-37S MR-J5W3-□G\*5 R12CCPU-V the following. MR-J5D1-□G4\*5 R102WCPU-W **Page 124 Connection** MR-J5D2-□G4\*5 [to Built-in Ethernet port](#page-125-0)  RJ71GN11-EIP RnCPU GT16H-CNB-42S \*3 MR-J5D3-□G4\*5 CPU or C Controller  $_{2505HS}^{\text{\tiny \rm GT}}$ RnENCPU or  $MR-JET$ - $\Box G^{\ast 5}$ [module](#page-125-0)\*2 GT16H-CNB-37S

\*1 Select either of the following for [Unit Type] in [Connected Ethernet Controller Setting] in GT Designer3.

• For RnCPU, RnENCPU, or RnSFCPU: [RCPU]

• For R12CCPU-V or R102WCPU-W: [RnCCPU/RnWCPU]

Set either of the following values for [Port No.] when the communication format is:

- UDP: [5006]
- TCP: [5007]

For [Connected Ethernet Controller Setting] of GT Designer3, refer to the following.

**[Page 150 Connected Ethernet controller setting](#page-151-0)** 

\*2 To monitor other networks, routing parameter setting is necessary.

For the routing parameter setting, refer to the following.

**[Page 154 Routing parameter setting](#page-155-0)** 

- \*3 For the number of connectable GOTs and PLCs, refer to the following.
	- [Page 124 Connection to Built-in Ethernet port CPU or C Controller module](#page-125-0)

\*4 Use one with firmware version 11 or later.

\*5 Use one whose firmware version is as shown below.

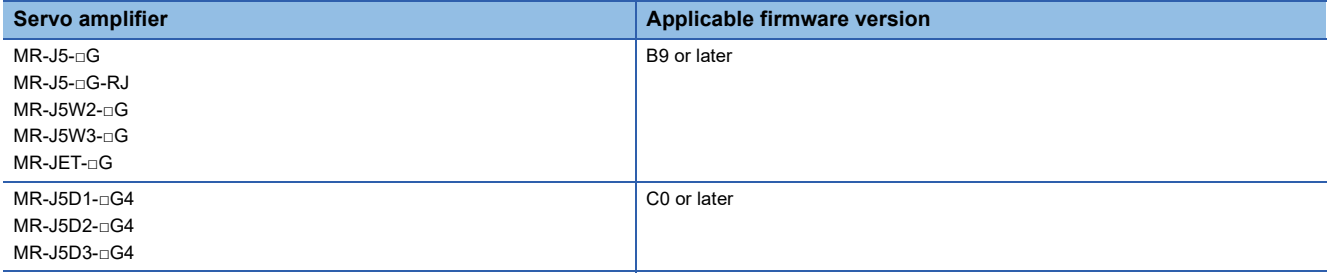

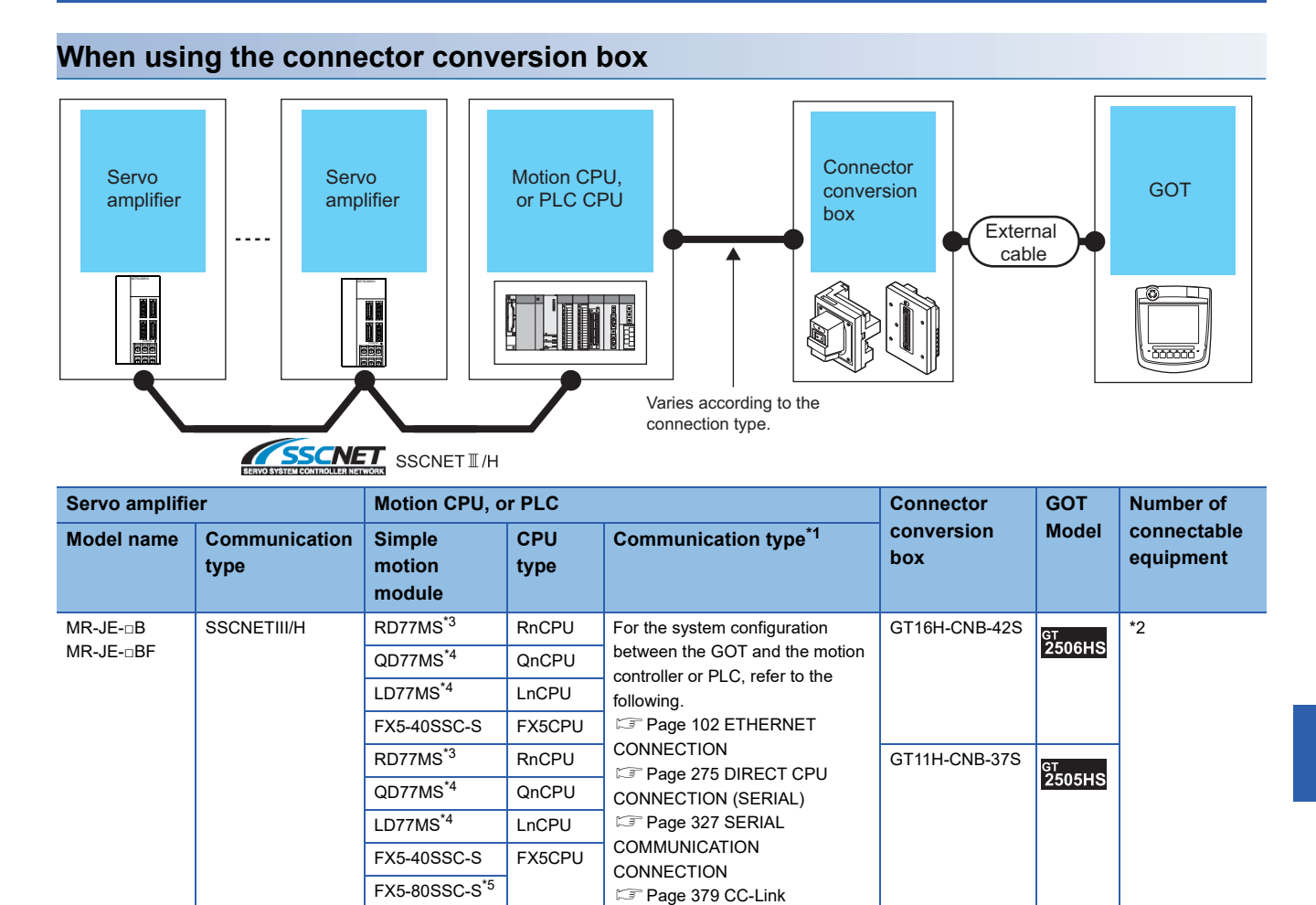

[CONNECTION \(Via G4\)](#page-380-0)

#### \*1 The connection type depends on the CPU model.

**[System Configuration] section in each chapter** 

\*2 The numbers of connectable devices below depend on the connection type.

- **[System Configuration] section in each chapter**
- Number of GOTs connectable to one motion controller or PLC
- Number of motion controllers or PLCs connectable to one GOT
- \*3 Use the firmware version later than 3.
- \*4 Use a module with the upper five digits later than 16102.
- \*5 Use a module with its software version 1.004 or later.

## **When using the external cable (GT11H-C□□□-37P)**

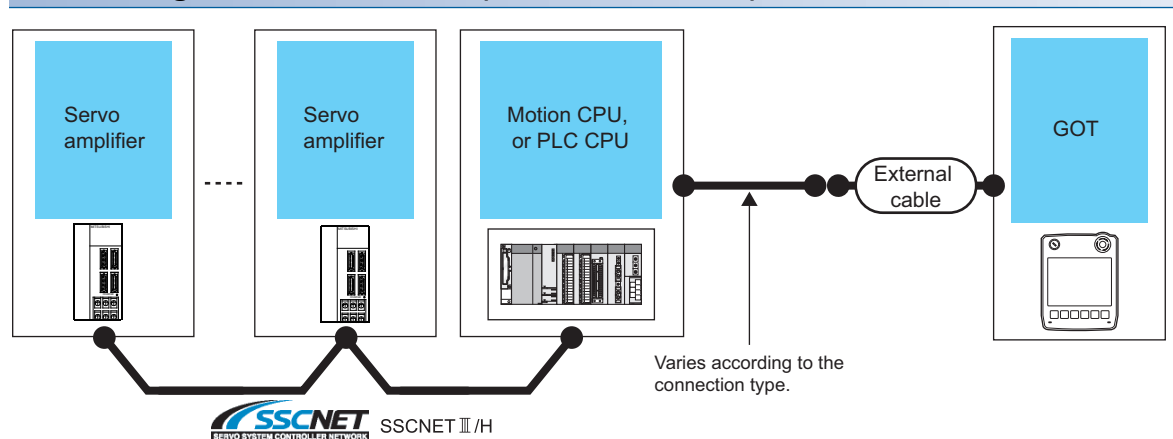

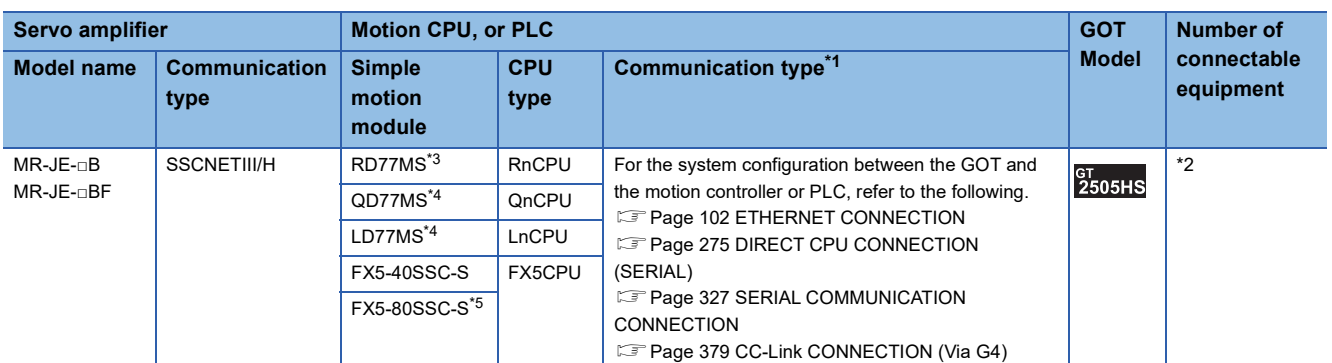

\*1 The connection type depends on the CPU model. System Configuration] section in each chapter

\*2 The numbers of connectable devices below depend on the connection type. **[System Configuration] section in each chapter** 

• Number of GOTs connectable to one motion controller or PLC

- Number of motion controllers or PLCs connectable to one GOT
- \*3 Use the firmware version later than 3.
- \*4 Use a module with the upper five digits later than 16102.
- \*5 Use a module with its software version 1.004 or later.

## **When using the external cable (GT11H-C□□□)**

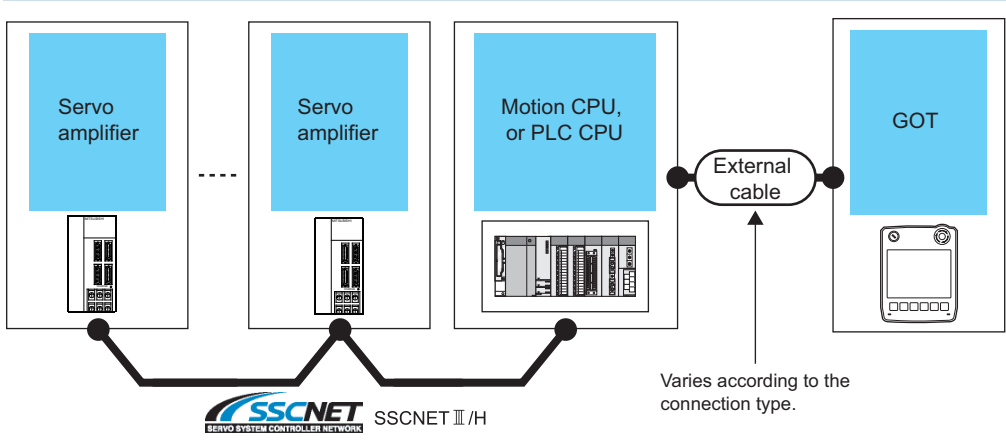

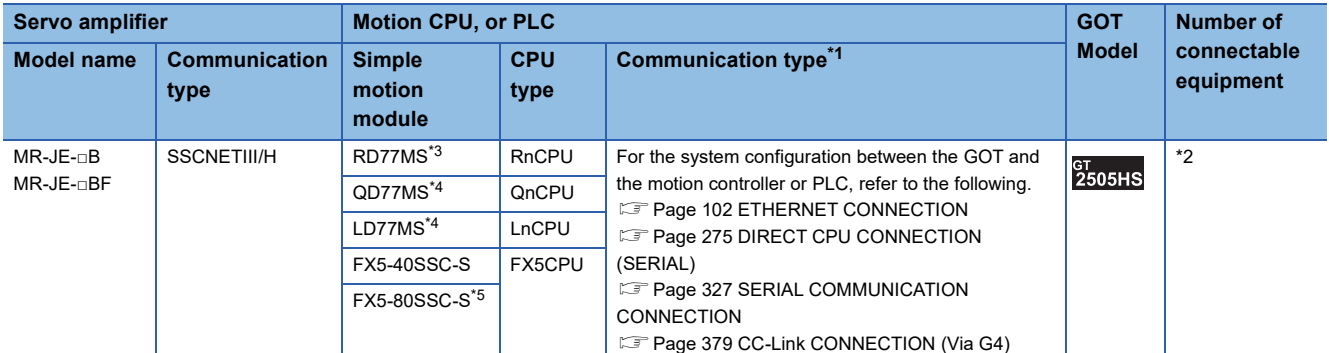

\*1 The connection type depends on the CPU model. System Configuration] section in each chapter

\*2 The numbers of connectable devices below depend on the connection type. **[System Configuration] section in each chapter** 

• Number of GOTs connectable to one motion controller or PLC

- Number of motion controllers or PLCs connectable to one GOT
- \*3 Use the firmware version later than 3.
- \*4 Use a module with the upper five digits later than 16102.
- \*5 Use a module with its software version 1.004 or later.

**8**

## **Connection through Motion controller or PLC**

The settings of the GOT depend on the connection type between the GOT and the Motion module or the GOT and the PLC CPU.

For details of the GOT side settings, refer to the following.

- **F** [Page 102 ETHERNET CONNECTION](#page-103-0)
- **FF** [Page 275 DIRECT CPU CONNECTION \(SERIAL\)](#page-276-0)
- **FF** [Page 327 SERIAL COMMUNICATION CONNECTION](#page-328-0)
- E[Page 379 CC-Link CONNECTION \(Via G4\)](#page-380-0)

## **Connection through Motion module**

The settings of the GOT depend on the connection type between the GOT and the PLC CPU.

For details of the GOT side settings, refer to the following.

**[Page 102 ETHERNET CONNECTION](#page-103-0)** 

# **8.5 Settable Device Range**

# **Direct connection**

For the range of devices usable in the GOT when the GOT and servo amplifier are directly connected, refer to the following. GOT2000 Series Connection Manual (Mitsubishi Electric Products) for GT Works3 Version1

[MELSERVO-J2M-P8A] [MELSERVO-J2M-\*DU] [MELSERVO-J2S-\*A] [MELSERVO-J2S-\*CP] [MELSERVO-J2S-\*CL] [MELSERVO-J3-\*A] [MELSERVO-J3-\*T] [MELSERVO-J4-\*A, -JE-\*A] [MELSERVO-J4-\*A-RJ] [MELSERVO-JE-\*C] [MELSERVO-J5(W)-\*G(-RJ), -JET-\*G]

# **Connection through Motion controller or PLC**

For the range of devices usable in the GOT when the GOT and servo amplifier are connected through a Motion controller or Simple Motion module, refer to the following.

La GOT2000 Series Connection Manual (Mitsubishi Electric Products) for GT Works3 Version1

## **Station number setting in the servo system**

Make sure to establish servo system with the station number set with the host address.

For details of host address setting, refer to the following.

**F** [Page 533 GOT Side Settings](#page-534-0)

## **GOT clock function**

Since the servo amplifier does not have a clock function, the settings of [Adjust] or [Broadcast] by GOT clock control will be disabled.

## **Servo amplifier/test operation using the GOT**

During the servo amplifier/test operation, when the communication between the GOT and the servo amplifier is interrupted for 0.5[ms] or more, the servo amplifier decelerates, stops, and then gets into the servo lock status. During the servo amplifier/ test operation, continue the communication constantly by monitoring the status display of the servo amplifier on the GOT screen, etc.

## **When connecting multiple GOTs**

Do not monitor the same servo amplifier simultaneously with multiple GOTs. If multiple GOTs simultaneously write data to a device of the same servo amplifier, the servo amplifier may malfunction.

## **When multiple GOTs and the servo amplifier are connected by Ethernet connection**

If the same servo amplifier is monitored (read) by multiple GOTs simultaneously, the servo amplifier may not receive all the commands and the GOTs may not monitor (read) the servo amplifier correctly.

## **When monitoring same communication channel, PLC and servo amplifier at the same time**

#### ■**Deterioration of the monitoring performance**

- If devices of the PLC and servo amplifier are monitored on the same screen or back ground, the monitoring performance will slow down.
- If devices of multiple servo amplifiers are monitored on the same screen, the monitoring performance will slow down.

## ■**How to improve deterioration of monitoring performance**

 • Separating the channel numbers used for the controllers connected by using the multi-channel function can prevent slowdown in monitoring of the PLC devices.

## **When monitoring the servo amplifier for multiple axes at the same communication channel**

#### ■**Deterioration of monitoring performance**

 • If devices of the servo amplifier for multiple axes are monitored on the same screen or back ground, the monitoring performance may extremely slow down.

#### ■**How to improve deterioration of monitoring performance**

• The number of the axes which is monitored on the same screen or back ground should be 4 or less.

Using the multi-channel function, set the monitor of the servo amplifier for multiple axes to the different channel separately per 4 axes.

# **9 ROBOT CONTROLLER CONNECTION**

- • [Page 571 Connectable Model List](#page-572-0)
- • [Page 572 System Configuration](#page-573-1)
- • [Page 573 GOT Side Settings](#page-574-0)
- • [Page 580 PLC Side Settings](#page-581-0)
- • [Page 584 Settable Device Range](#page-585-0)
- • [Page 584 Precautions](#page-585-1)

# <span id="page-572-0"></span>**9.1 Connectable Model List**

The following table shows the connectable models.

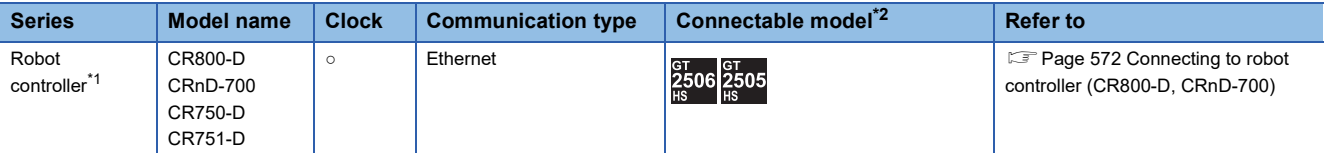

\*1 For details on the connection with CR800-R (R16RTCPU), CRnQ-700/CR750-Q/CR751-Q (Q172DRCPU), and CR800-Q (Q172DSRCPU), refer to MITSUBISHI ELECTRIC PLC CONNECTIONS.

\*2 When the robot controller is connected, use the GOT outside the safety fence.

# <span id="page-573-1"></span>**9.2 System Configuration**

# <span id="page-573-0"></span>**Connecting to robot controller (CR800-D, CRnD-700)**

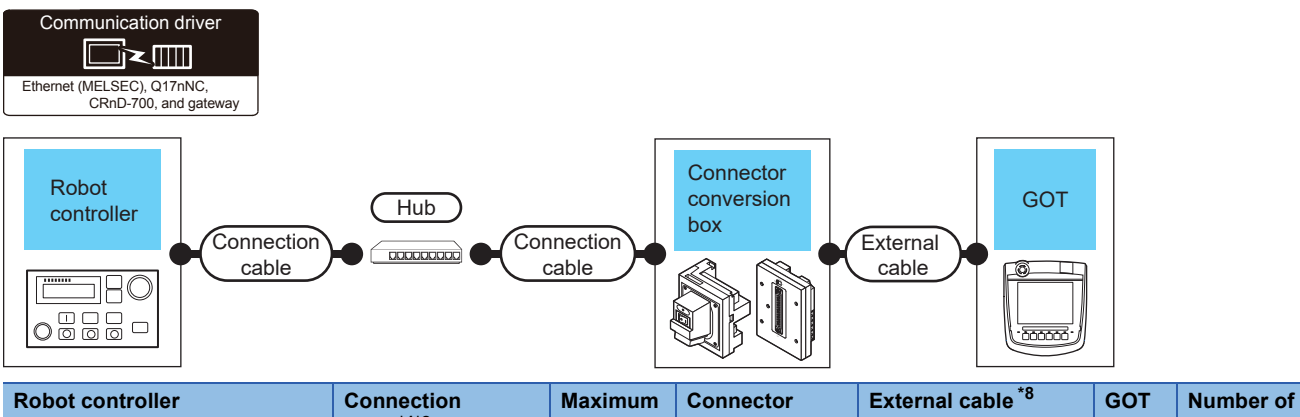

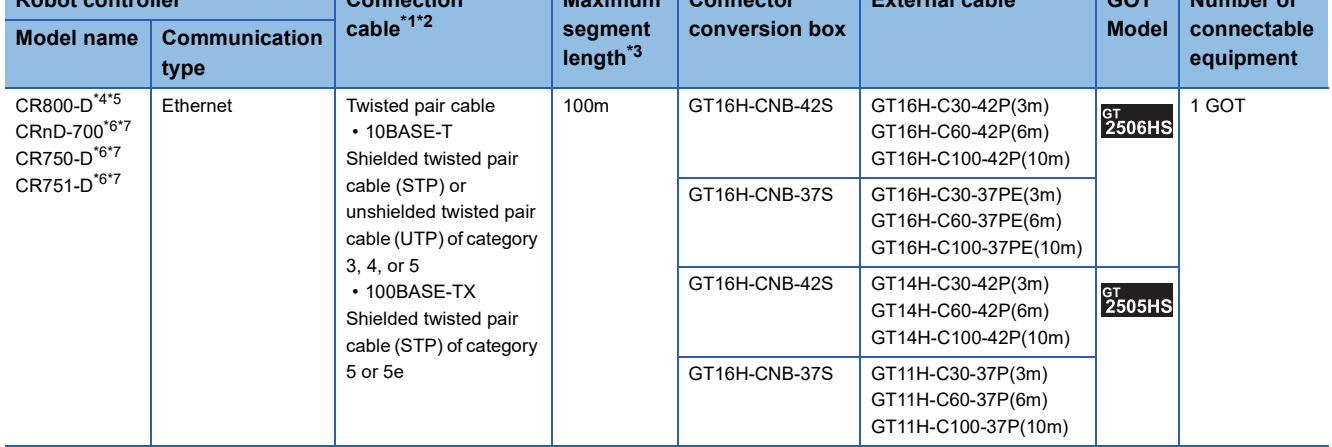

\*1 Only available for MELSEC-Q (A mode), MELSEC-A (AnSCPU), and Motion CPU (A series) small type. Connect the GOT to the Ethernet module, hub, or other system equipment according to the Ethernet network system used. Use cables, connectors, and hubs that meet the IEEE802.3 10BASE-T/100BASE-TX standard.

\*2 When only one GOT is connected, the GOT can be directly connected to the controller without a hub.

\*3 Length between a hub and a node

The maximum length depends on the Ethernet equipment used.

- The following shows the number of the connectable nodes when a repeater hub is used.
- 10BASE-T: Up to 4 nodes for a cascade connection (500 m)
- 100BASE-TX: UP to 2 nodes for a cascade connection (205 m)

- \*4 For the system configuration of CR800-D, refer to the following manual. Manuals of CR800-D
- \*5 Select [CR800] for [Unit Type] in [Connected Ethernet Controller Setting] of GT Designer3. For [Connected Ethernet Controller Setting] of GT Designer3, refer to the following. **[Page 579 Connected Ethernet Controller Setting](#page-580-0)**
- \*6 For the system configuration of CRnD-700, CR750-D/CR751-D, refer to the following manual. CRnD-700, CR750-D/CR751-D SET UP MANUAL
- \*7 Select [CRnD-700] for [Unit Type] in [Connected Ethernet Controller Setting] of GT Designer3. For [Connected Ethernet Controller Setting] of GT Designer3, refer to the following. **[Page 579 Connected Ethernet Controller Setting](#page-580-0)**
- \*8 Use C or later version of GT11H-C□□-37P.

# <span id="page-574-0"></span>**Setting communication interface (Controller Setting)**

Set the channel of the connected equipment.

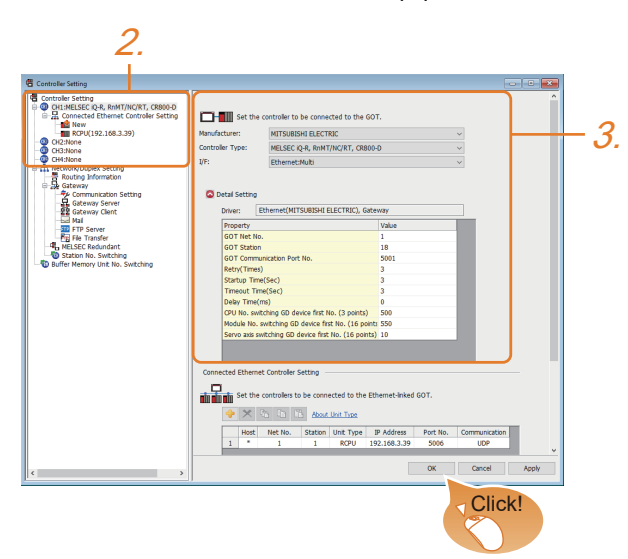

- *1.* Select [Common] → [Controller Setting] from the menu.
- *2.* In the [Controller Setting] window, select the channel No. to be used from the list menu.
- *3.* Set the following items.
- [Manufacturer]: [MITSUBISHI ELECTRIC]
- [Controller Type]: Configure the setting according to the controller to be connected.
- [I/F]: [Ethernet:Multi]
- [Detail Setting]: Configure the settings according to the usage environment.
- **F** [Page 574 Communication detail settings](#page-575-0)
- *4.* When you have completed the settings, click the [OK] button.

## $Point<sup>0</sup>$

The settings of connecting equipment can be confirmed in [I/F Communication Setting]. For details, refer to the following:

**[Page 79 I/F communication setting](#page-80-0)** 

# <span id="page-575-0"></span>**Communication detail settings**

Make the settings according to the usage environment.

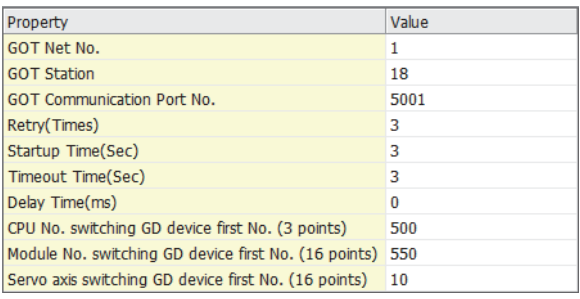

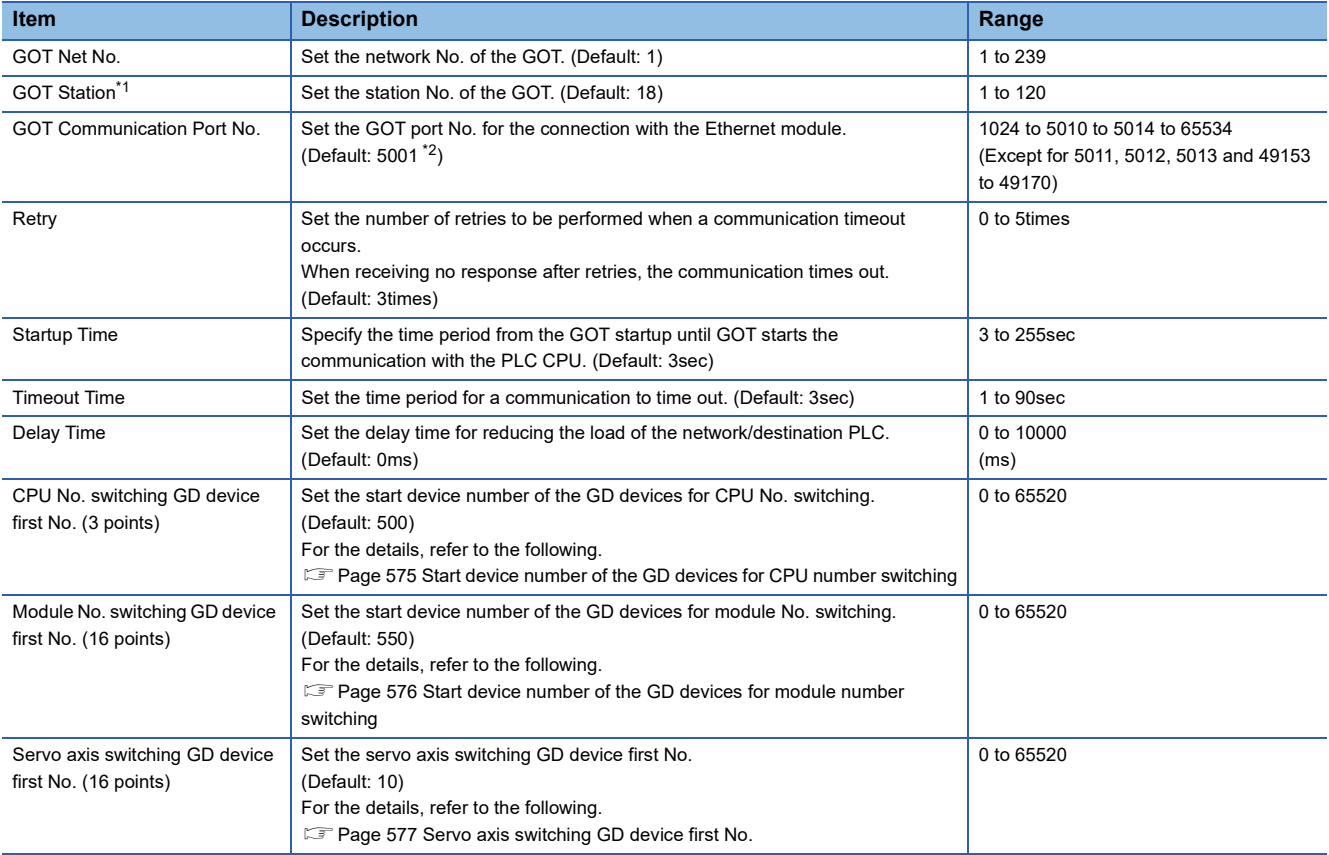

\*1 Set different values for [GOT Station] of [Detail Setting] and [Station] of [Connected Ethernet Controller Setting].

**[Page 579 Connected Ethernet Controller Setting](#page-580-0)** 

\*2 When assigning the same driver to the multiple channels, in the communication drivers set as the second and following, the default value of [GOT Communication Port No.] becomes the earliest number in the vacant numbers of No. 6000 and later.

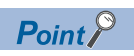

Example of [Controller Setting]

For examples of [Controller Setting], refer to the following.

**F** [Page 580 PLC Side Settings](#page-581-0)
#### **Start device number of the GD devices for CPU number switching**

#### ■**Specifying a CPU number with a device**

[CPU No.] can be specified with the GOT internal registers (GD devices) by specifying a value (100 to 102) to [CPU No.] in the device setting dialog in GT Designer3.

Set the start device number of the GD devices to be used in [CPU No. switching GD device first No. (3 points)].

Specify [CPU No.] with the three consecutive GD devices, starting the set device number.

When [500] is set to [CPU No. switching GD device first No. (3 points)], GD500 to GD502 are used to specify [CPU No.] as shown in the following table.

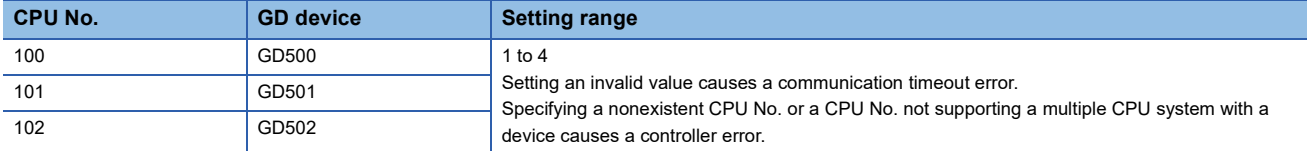

#### ■**Specifying a CPU number with a device on the initially-displayed screen**

Set [CPU No. switching GD device first No. (3 points)] so that the values of the GD devices are retained and monitored upon the GOT startup.

#### ■**Specifying a CPU number with a device in a multi-channel connection**

If the setting range of [CPU No. switching GD device first No. (3 points)] set in each channel overlaps, the monitoring target CPU No. set to each channel is switched simultaneously.

Set [CPU No. switching GD device first No. (3 points)] in each channel so that the setting range does not overlap.

#### ■**Specifying a CPU number and a station number with devices in a multi-channel connection**

When GD10 to GD25 are used to specify the station No. of an inverter or non-Mitsubishi temperature controller connected, setting [10] to [CPU No. switching GD device first No. (3 points)] in a different channel switches the monitoring target CPU No. and station No. of an inverter or non-Mitsubishi temperature controller set to each channel simultaneously.

Set [CPU No. switching GD device first No. (3 points)] so that the setting range does not overlap the station No. of an inverter or non-Mitsubishi temperature controller.

#### **Start device number of the GD devices for module number switching**

#### ■**Specifying a module number with a device**

In a connection via a simple motion module, [Unit No.] can be specified with the GOT internal registers (GD devices) by specifying a value (100 to 10F) to [Unit No.] in the device setting dialog in GT Designer3

Set the start device number of the GD devices to be used in [Module No. switching GD device first No. (16 points)].

Specify [Unit No.] with the 16 consecutive GD devices, starting the set device number.

When [550] is set to [Module No. switching GD device first No. (16 points)], GD550 to GD565 are used to specify [Unit No.] as shown in the following table.

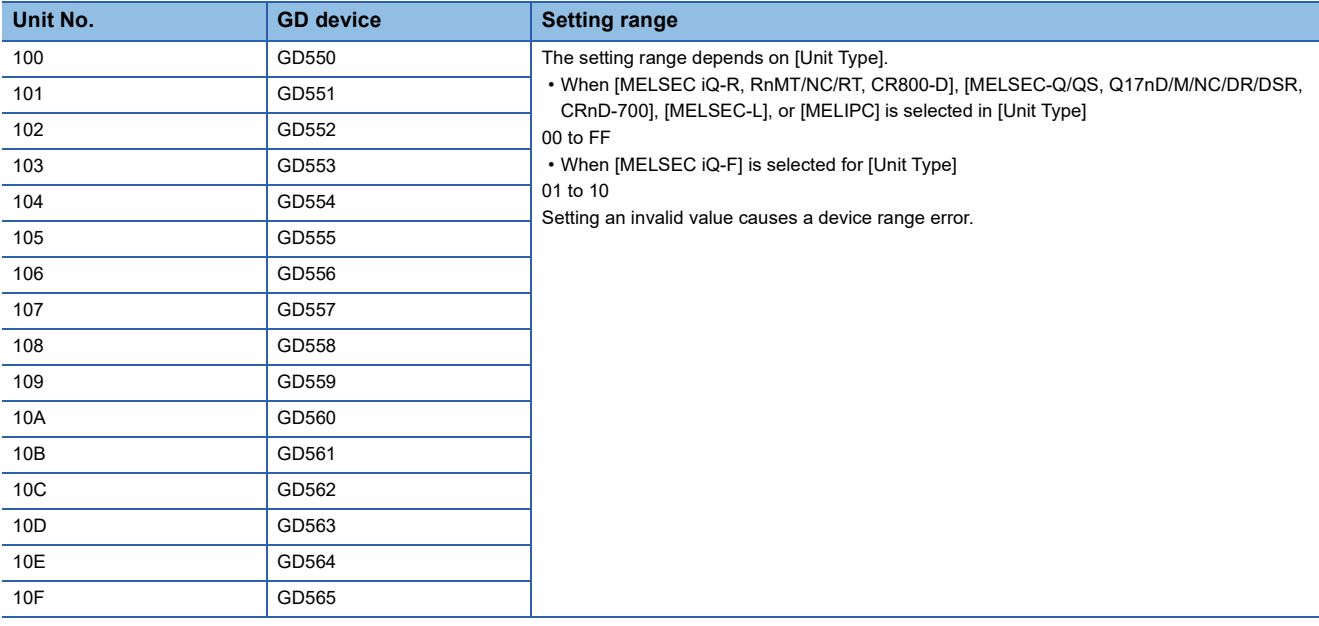

#### ■**Specifying a module number with a device on the initially-displayed screen**

Set [Module No. switching GD device first No. (16 points)] so that the values of the GD devices are retained and monitored upon the GOT startup.

#### ■**Specifying a module number with a device in a multi-channel connection**

If the setting range of [Module No. switching GD device first No. (16 points)] set in each channel overlaps, the module No. of the simple motion module via the servo amplifier device of each channel is switched simultaneously. Set [Module No. switching GD device first No. (16 points)] for each channel so that the setting range does not overlap.

#### ■**Specifying a station number and a module number with devices in a multi-channel connection**

When GD10 to GD25 are used to specify the station No. of an inverter or non-Mitsubishi temperature controller connected, setting [10] to [Module No. switching GD device first No. (16 points)] switches the module No. of the simple motion module via the servo amplifier device and the station No. of an inverter or non-Mitsubishi temperature controller set to each channel simultaneously.

Set [Module No. switching GD device first No. (16 points)] so that the setting range does not overlap the station No. of an inverter or non-Mitsubishi temperature controller.

#### **Servo axis switching GD device first No.**

#### ■**Indirect specification of the servo axis No.**

In a connection via a Motion CPU or Simple Motion module, a servo axis No. can be indirectly specified with GOT internal registers (GD devices) by specifying a value (100 to 115) to the axis No. of the servo amplifier device.

Set the start device number of the GD devices to be used in [Servo axis switching GD device first No. (16 points)].

Specify a servo axis number with 16 consecutive GD devices, starting the set device number.

When [10] is set to [Servo axis switching GD device first No. (16 points)], GD10 to GD25 are used to specify a servo axis number as shown in the following table.

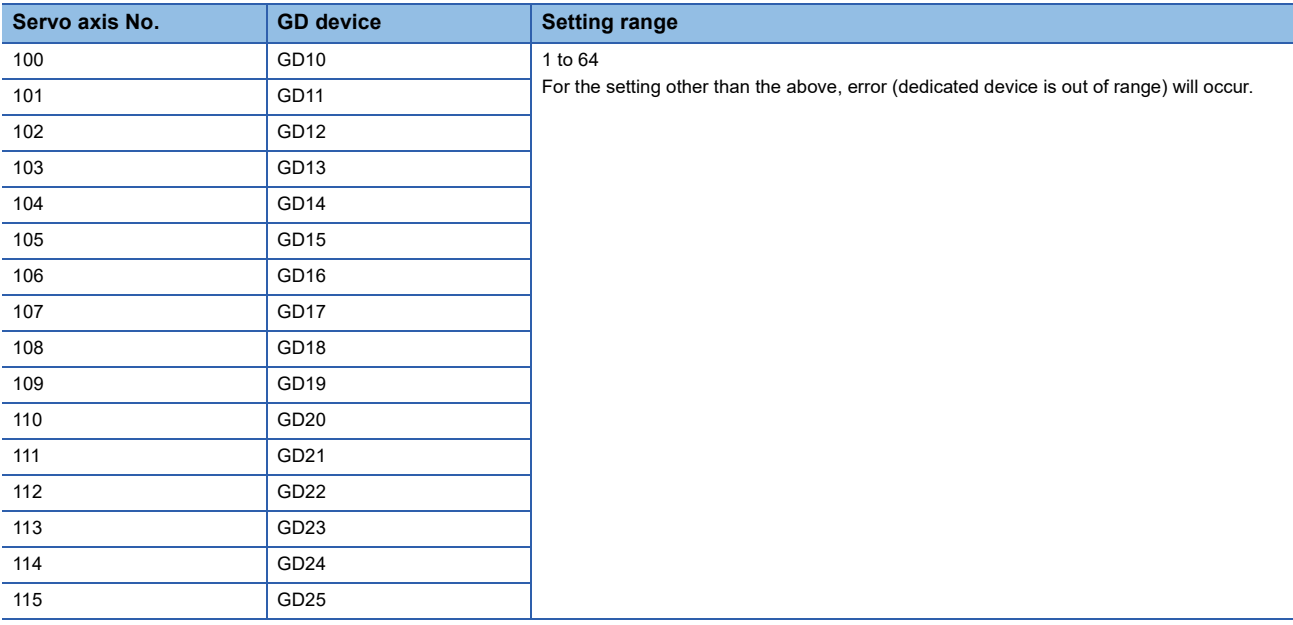

#### ■**Specifying a servo axis number with a device on the initially-displayed screen**

Set [Servo axis switching GD device first No. (16 points)] so that the values of the GD devices are retained and monitored upon the GOT startup.

#### ■**Specifying a servo axis number with a device in a multi-channel connection**

If the setting rage of [Servo axis switching GD device first No. (16 points)] set in each channel overlaps, the axis No. of the servo amplifier of each channel is switched simultaneously.

Set [Servo axis switching GD device first No. (16 points)] for each channel so that the setting range does not overlap.

#### ■**Specifying a station number and a servo axis number with devices in a multi-channel connection**

When GD10 to GD25 are used to specify the station No. of an inverter or non-Mitsubishi temperature controller connected, setting [10] to [Servo axis switching GD device first No. (16 points)] switches the axis No. of the servo amplifier and the station No. of an inverter or non-Mitsubishi temperature controller set to each channel simultaneously.

Set [Servo axis switching GD device first No. (16 points)] so that the setting range does not overlap the station No. of an inverter or non-Mitsubishi temperature controller.

### **GOT Ethernet Setting**

The GOT can be connected to a different network by configuring the following setting.

#### **GOT IP address setting**

Set the following communication port setting.

• Standard port

#### **GOT Ethernet common setting**

Set the following setting which is common to the standard port and the extended port, or port 1 and port 2.

- [Default Gateway]
- [Peripheral S/W Communication Port No.]
- [Transparent Port No.]

#### **IP filter setting**

By configuring the IP filter setting, the access from the specific IP address can be permitted or shut off.

For the detailed settings, refer to the following manual.

**F** [Page 77 GOT Ethernet Setting](#page-78-0)

### **Connected Ethernet Controller Setting**

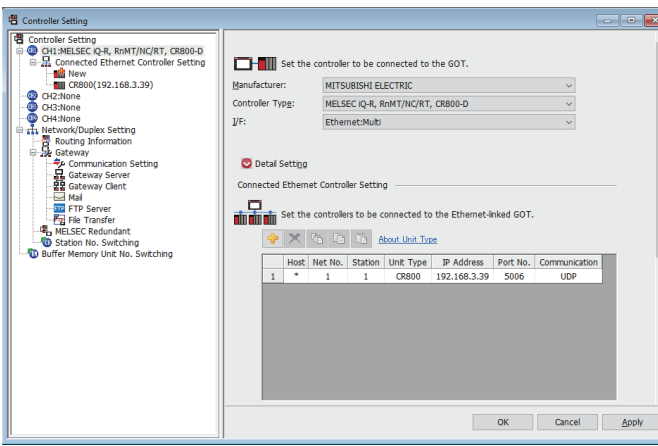

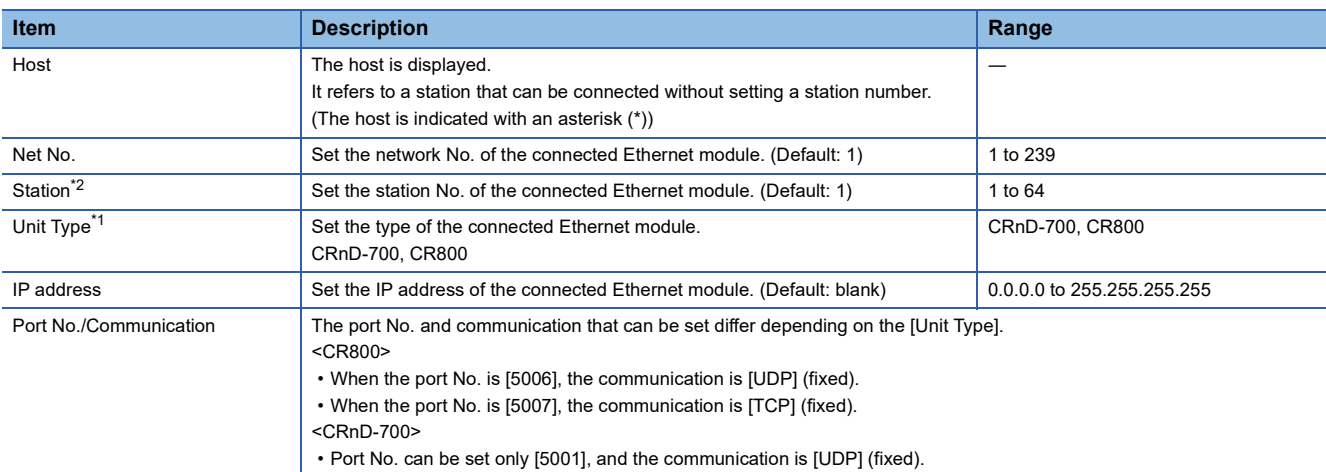

\*1 Selected from [CRnD-700] and [CR800] for [Controller Type].

\*2 Set different values for [GOT Station] of [Detail Setting] and [Station] of [Connected Ethernet Controller Setting].

**[Page 574 Communication detail settings](#page-575-0)** 

 $Point$ 

• Example of [Connected Ethernet Controller Setting]

For examples of [Connected Ethernet Controller Setting], refer to the following.

Fage 580 PLC Side Settings

• Communication interface setting by Utility

The communication interface setting can be changed on the Utility's [Communication Settings] after writing

[Controller Setting] of project data.

For details on the Utility, refer to the following manual.

GOT2000 Series User's Manual (Utility)

• Precedence in communication settings

When settings are made by GT Designer3 or the Utility, the latest setting is effective.

**9**

## <span id="page-581-0"></span>**9.4 PLC Side Settings**

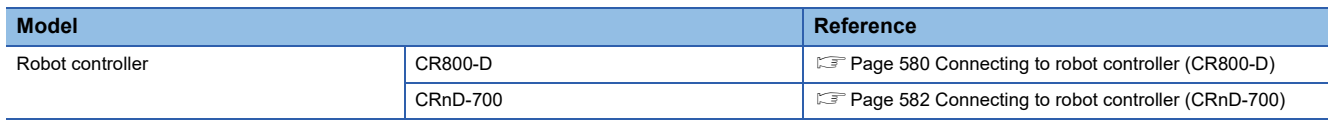

### <span id="page-581-1"></span>**Connecting to robot controller (CR800-D)**

This section describes the settings of a GOT and a robot controller in the following case of system configuration.

#### $Point<sup>9</sup>$

Robot controller (CR800-D)

For details of the robot controller (CR800-D), refer to the following manual. **LOCR800-D SET UP MANUAL** 

#### **System configuration**

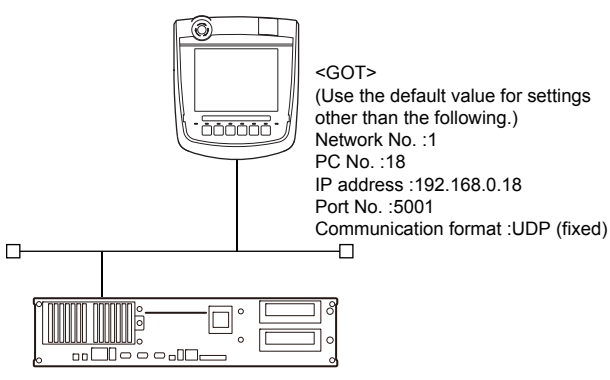

<CR800-D> (Use the default value for settings other than the following.) Network No. : 1 (virtual)\* PC No. : 2 (virtual)\* IP address :192.168.0.19

\*1 These setting items do not exist at the robot controller side. However, the virtual values must be set on the GOT side. [Page 581 Controller Setting\] and \[Connected Ethernet Controller Setting\] of GT Designer3](#page-582-0)

#### **Parameter settings for CR800-D**

#### Set the parameters using RT ToolBox3

Select [Online] → [Parameter] → [Communication Parameter] → [Ethernet] and set [IP Address].

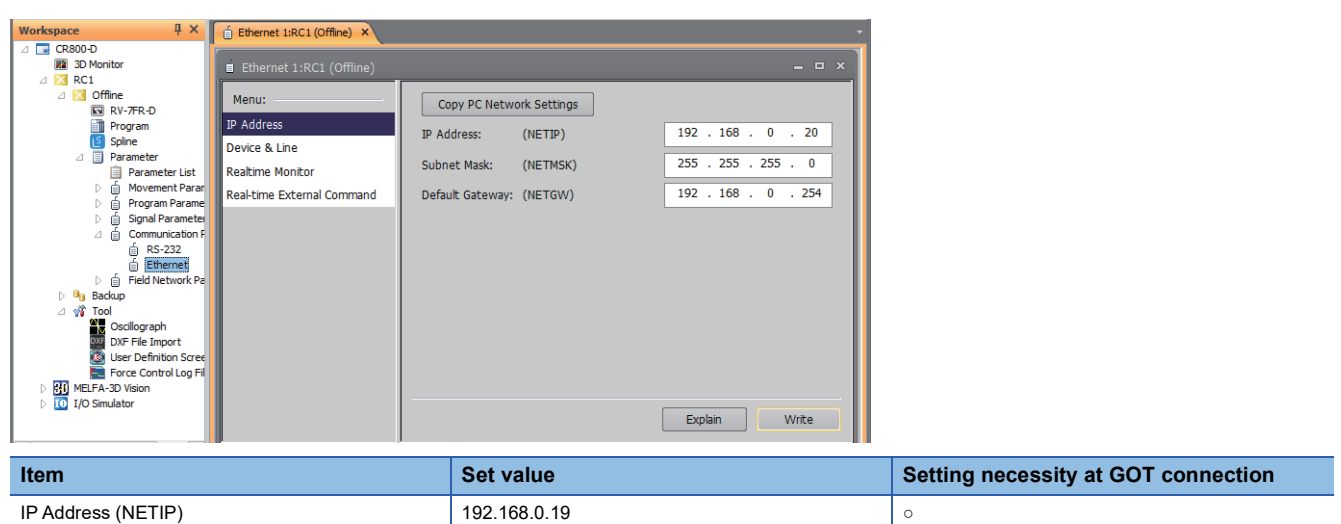

○: Necessary △: As necessary ×: Not necessary

#### <span id="page-582-0"></span>**Controller Setting] and [Connected Ethernet Controller Setting] of GT Designer3**

For the setting method of [Controller Setting] and [Connected Ethernet Controller Setting] of GT Designer3, refer to the following.

F[Page 573 Setting communication interface \(Controller Setting\)](#page-574-0)

#### ■**Controller Setting**

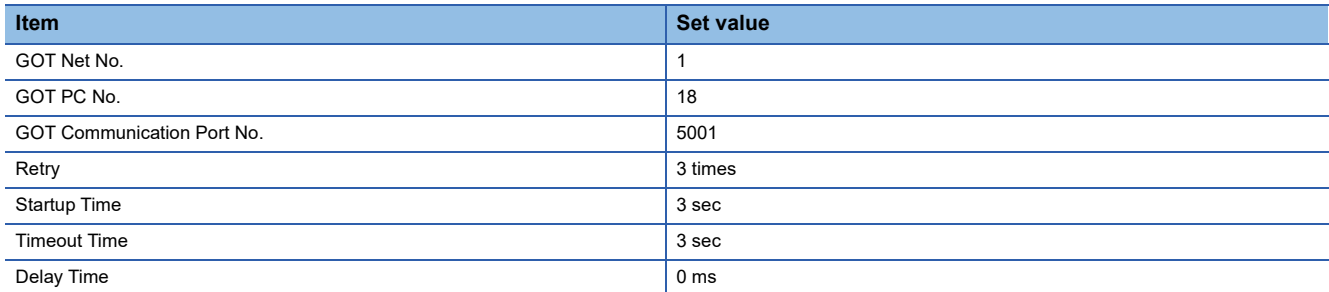

#### ■**GOT Ethernet Setting (standard port)**

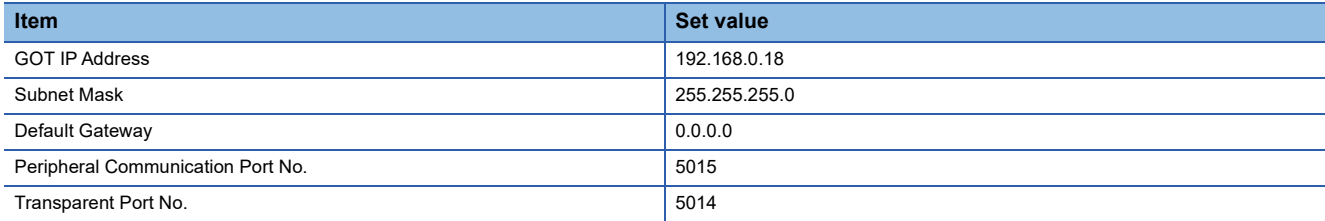

#### ■**Connected Ethernet Controller Setting**

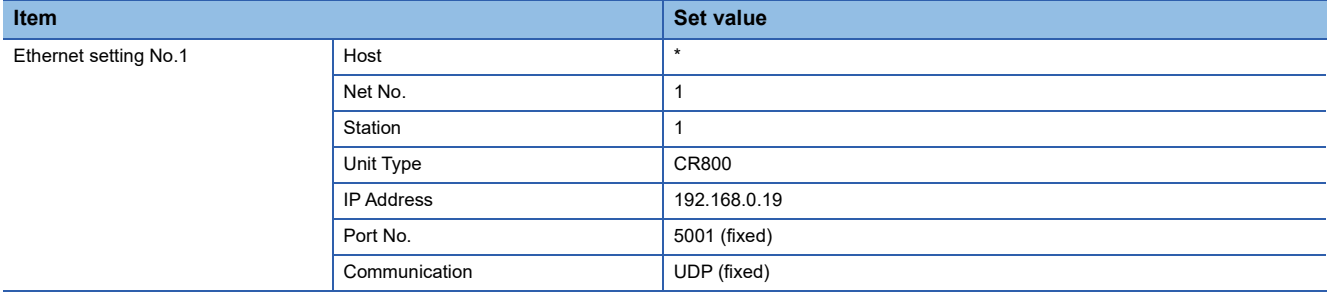

#### **Checking communication state of CR800-D**

#### ■**When using the Windows Command Prompt**

Execute a Ping command at the Command Prompt of Windows.

• At normal communication

C:\>Ping 192.168.0.19

Reply from 192.168.0.19:bytes=32 time<1ms TTL=32

• At abnormal communication

C:\>Ping 192.168.0.19

Request timed out.

#### ■**At abnormal communication**

At abnormal communication, check the following and execute the Ping command again.

- Cable connecting condition
- Confirmation of switch and network parameter setting
- Operation state of CR800-D (faulty or not)
- The IP address of CR800-D specified in the ping command

### <span id="page-583-0"></span>**Connecting to robot controller (CRnD-700)**

This section describes the settings of a GOT and a robot controller in the following case of system configuration.

 $Point$ 

#### Robot controller (CRnD-700)

For details of the robot controller (CRnD-700), refer to the following manual. **CORND-700 SET UP MANUAL** 

#### **System configuration**

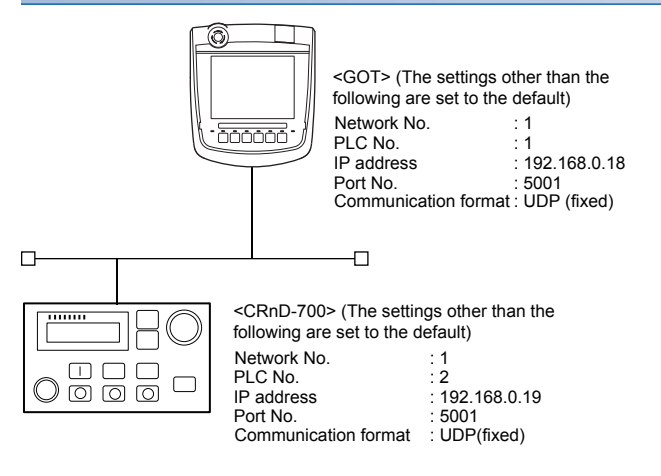

#### **Parameter settings for CRnD-700**

#### ■**For RT ToolBox2**

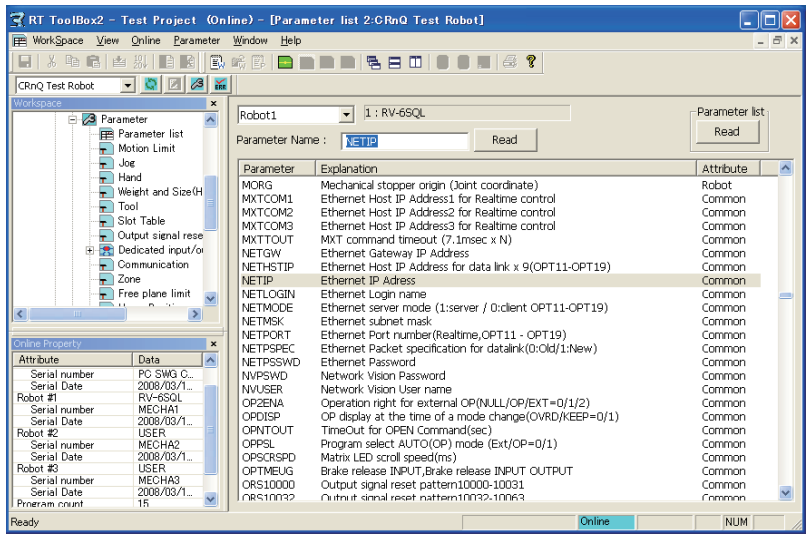

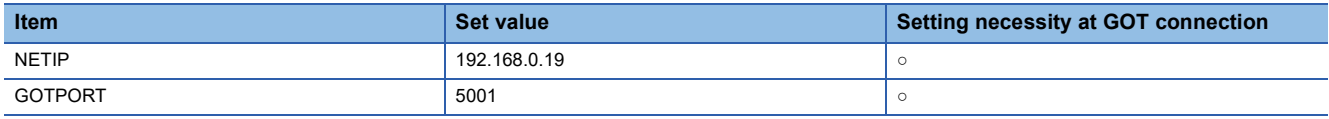

○: Necessary △: As necessary ×: Not necessary

#### ■**For R32TB or R56TB**

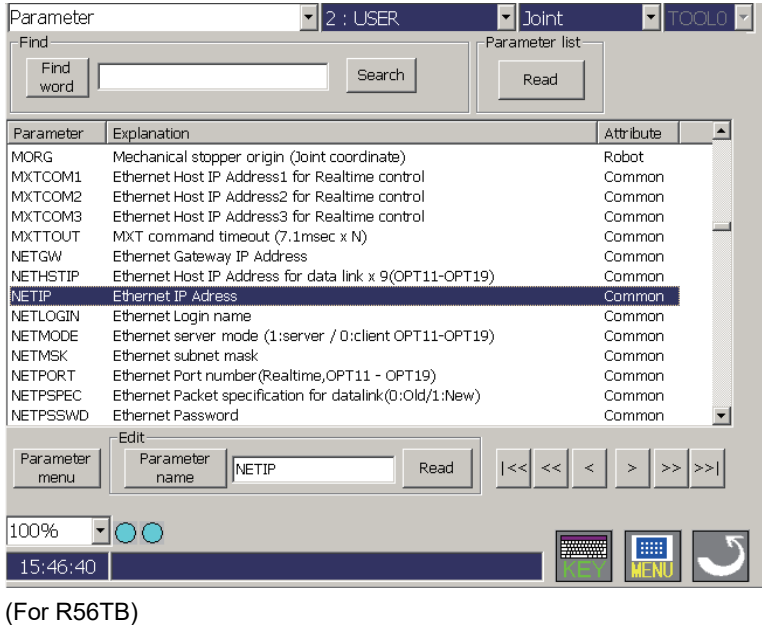

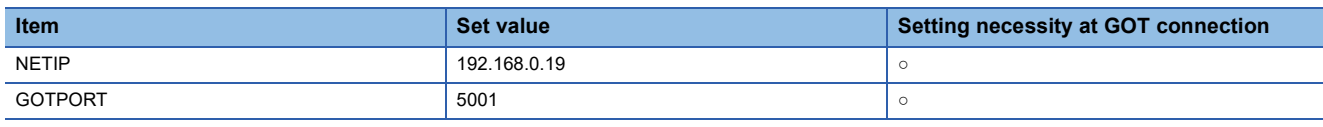

○: Necessary △: As necessary ×: Not necessary

#### **[Controller Setting] and [Connected Ethernet Controller Setting] of GT Designer3**

For the setting method of [Controller Setting] and [Connected Ethernet Controller Setting] of GT Designer3, refer to the following.

F[Page 573 Setting communication interface \(Controller Setting\)](#page-574-0)

#### ■**Communication settings**

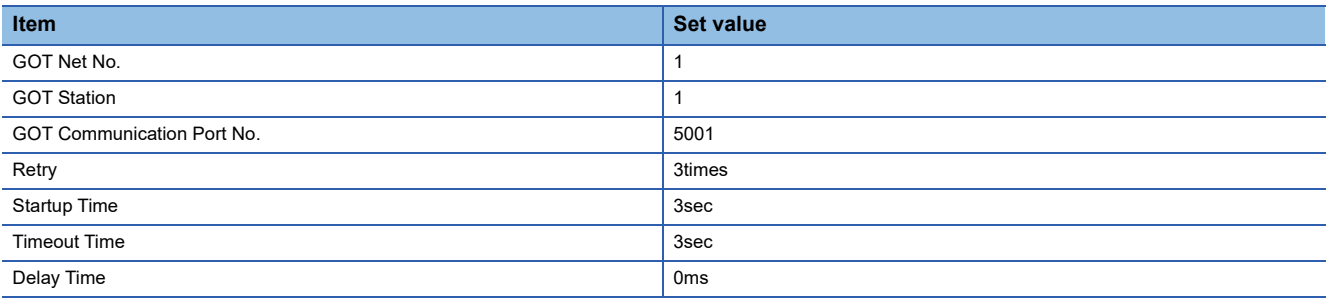

#### ■**GOT Ethernet Setting (standard port)**

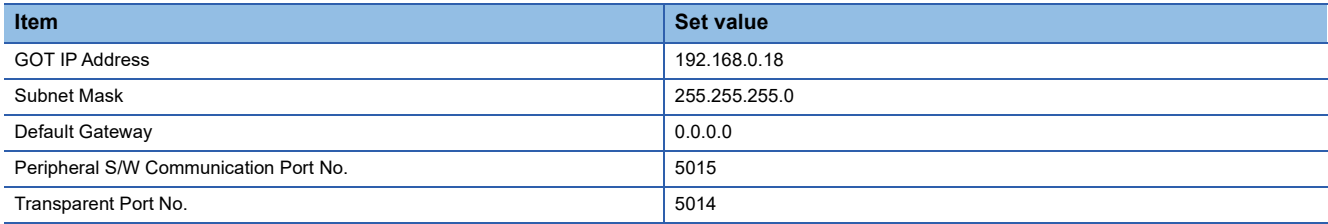

#### ■**Connected Ethernet Controller Setting**

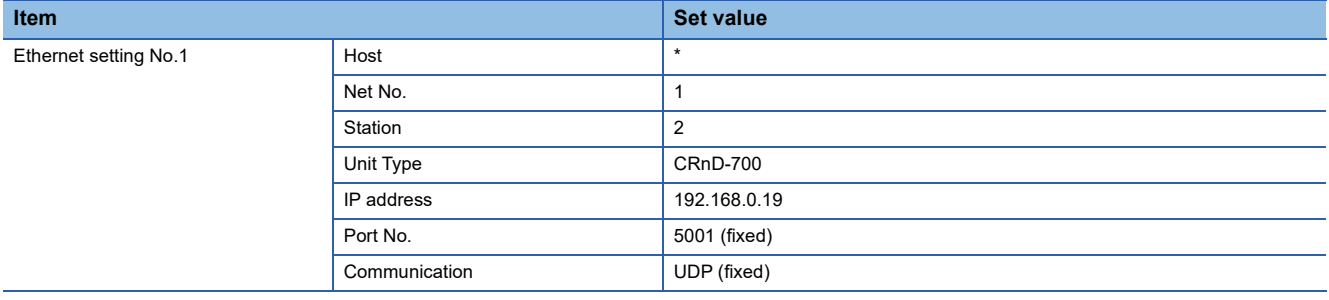

#### **Confirming communication state of CRnD-700**

#### ■**When using the Windows Command Prompt**

Execute a Ping command at the Command Prompt of Windows.

• At normal communication

C:\>Ping 192.168.0.19

Reply from 192.168.0.19:bytes=32 time<1ms TTL=32

• At abnormal communication

C:\>Ping 192.168.0.19

Request timed out.

#### ■**At abnormal communication**

At abnormal communication, check the followings and execute the Ping command again.

- Cable connecting condition
- Parameter settings
- Operation state of the CRnD-700. (faulty or not)
- The IP address of the CRnD-700 specified for the Ping command.

## **9.5 Settable Device Range**

For details on the device range that can be used on the GOT, refer to the following. GOT2000 Series Connection Manual (Mitsubishi Electric Products) For GT Works3 Version1 [MELSEC iQ-R, RnMT/NC/RT, CR800-D], [MELSEC iQ-R, RnMT/RT, CR800-D] [MELSEC-Q/QS, Q17nD/M/NC/DR/DSR, CRnD-700], [MELSEC-Q, Q17nD/M/DR/DSR, CRnD-700]

## **9.6 Precautions**

#### **When setting IP address**

Do not use "0" and "255" at the end of an IP address.

(Numbers of \*.\*.\*.0 and \*.\*.\*.255 are used by the system)

The GOT may not monitor the controller correctly with the above numbers.

Consult with the administrator of the network before setting an IP address to the GOT and controller.

#### **When connecting to the multiple network equipment (including GOT) in a segment**

By increasing the network load, the transmission speed between the GOT and PLC may be reduced.

The following actions may improve the communication performance.

- Using a switching hub
- More high speed by 100BASE-TX (100Mbps)
- Reduction of the monitoring points on GOT

# **10** CNC CONNECTION

- • [Page 585 Connectable Model List](#page-586-0)
- • [Page 586 System Configuration](#page-587-1)
- • [Page 589 Connection Diagram](#page-590-0)
- • [Page 591 GOT Side Settings](#page-592-0)
- • [Page 599 CNC Side Settings](#page-600-0)
- • [Page 601 Settable Device Range](#page-602-0)
- • [Page 602 Precautions](#page-603-0)

## <span id="page-586-0"></span>**10.1 Connectable Model List**

The following table shows the connectable models.

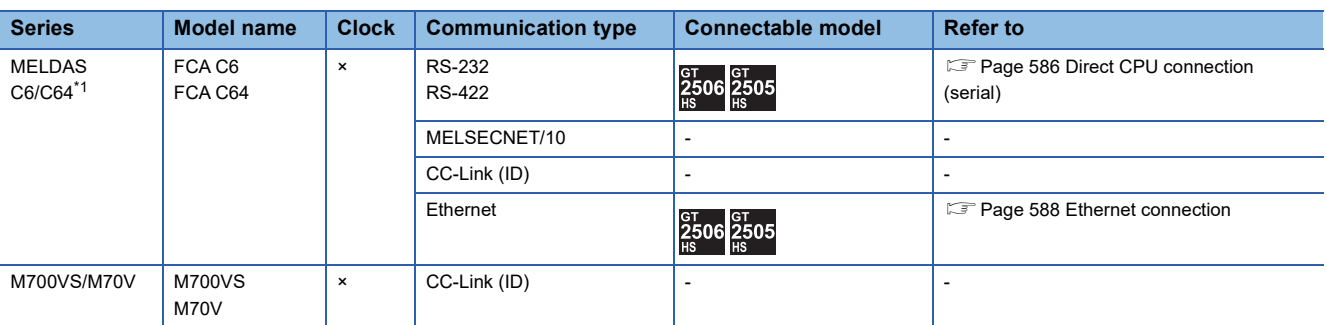

\*1 Use the NC system software version D0 or later.

For the connection to CNC C80, CNC C70, refer to PART 2 MITSUBISHI ELECTRIC PLC CONNECTIONS.

## <span id="page-587-1"></span>**10.2 System Configuration**

### <span id="page-587-0"></span>**Direct CPU connection (serial)**

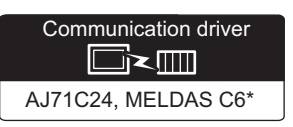

#### **When using the connector conversion box**

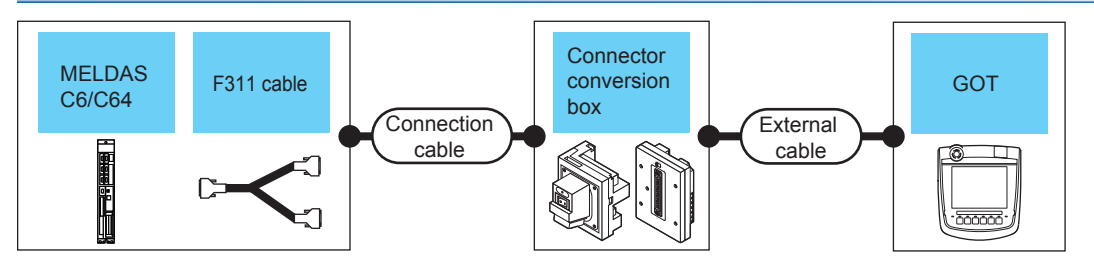

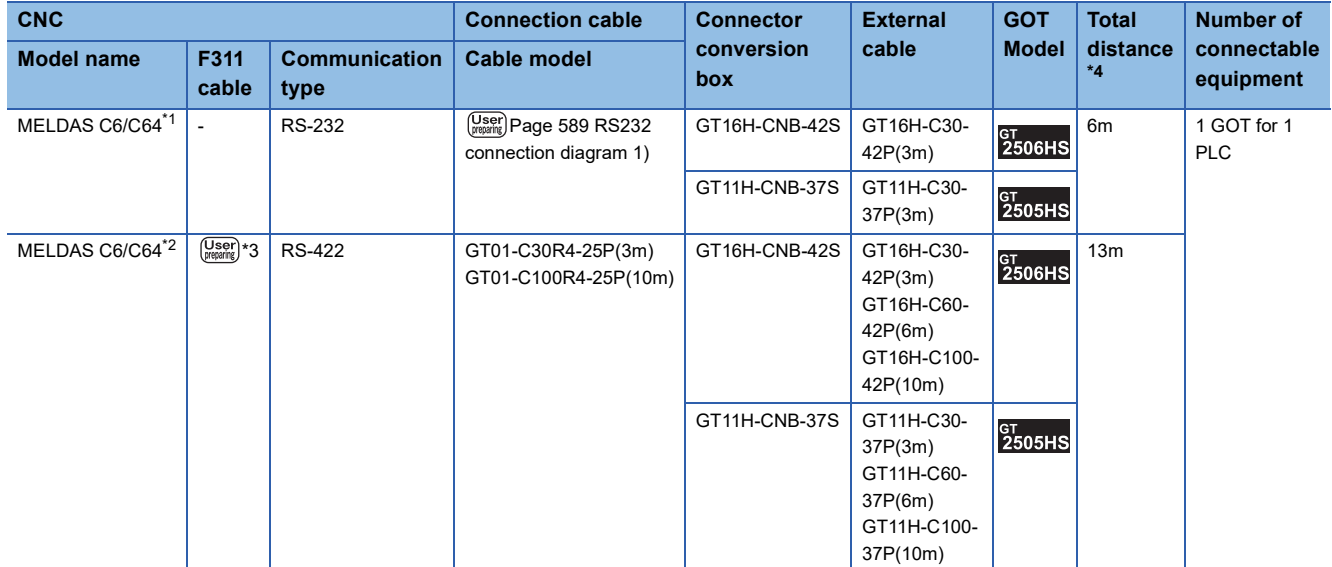

\*1 Connect the connector of the CNC side to TERMINAL.

\*2 Connect the connector of the CNC side to SIO.

\*3 To be prepared by the user, referring the following. **LAMELDAS C6/C64 CONNECTION AND MAINTENANCE MANUAL (BNP-B2255)** 

\*4 The distance from the GOT to the CNC (F311 cable + Connection cable + External connection cable)

#### **When using the external cable (GT11H-C□□□-37P)**

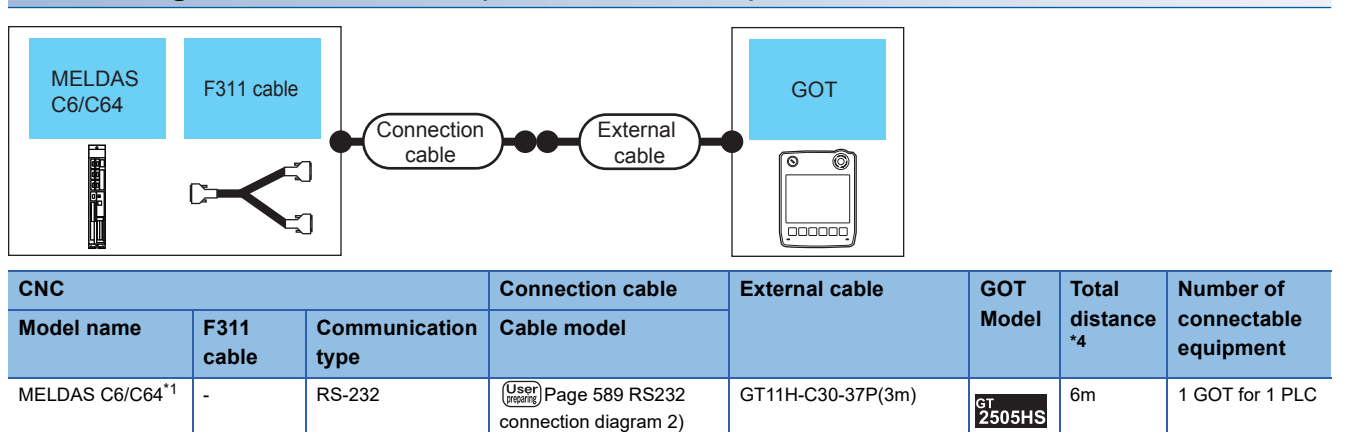

GT11H-C60-37P(6m) GT11H-C100-37P(10m) 13m

GT<br>2505HS

- \*1 Connect the connector of the CNC side to TERMINAL.
- \*2 Connect the connector of the CNC side to SIO.
- \*3 To be prepared by the user, referring the following.
- **EF MELDAS C6/C64 CONNECTION AND MAINTENANCE MANUAL (BNP-B2255)**

 $MELDAS CG/C64^2 |_{(magn)}^{(Iser)^*3}$  RS-422 GT11H-C15R4-25P(1.5m) GT11H-C30-37P(3m)

\*4 The distance from the GOT to the CNC (F311 cable + Connection cable + External connection cable)

#### **When using the external cable (GT11H-C□□□)**

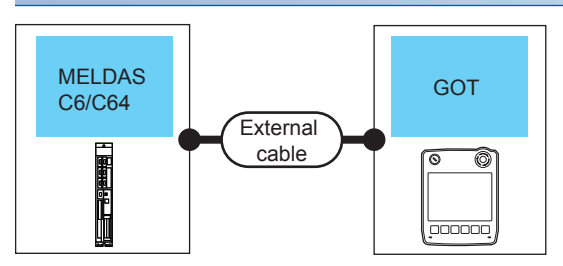

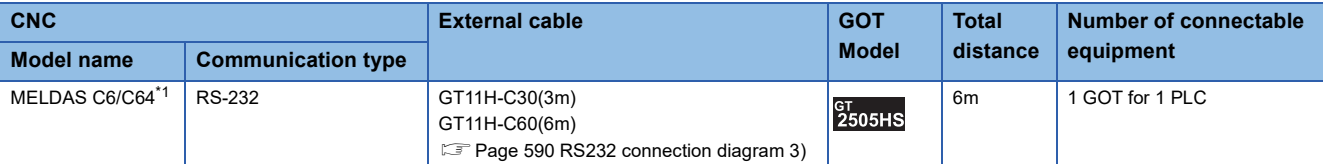

\*1 Connect the connector of the CNC side to TERMINAL.

### <span id="page-589-0"></span>**Ethernet connection**

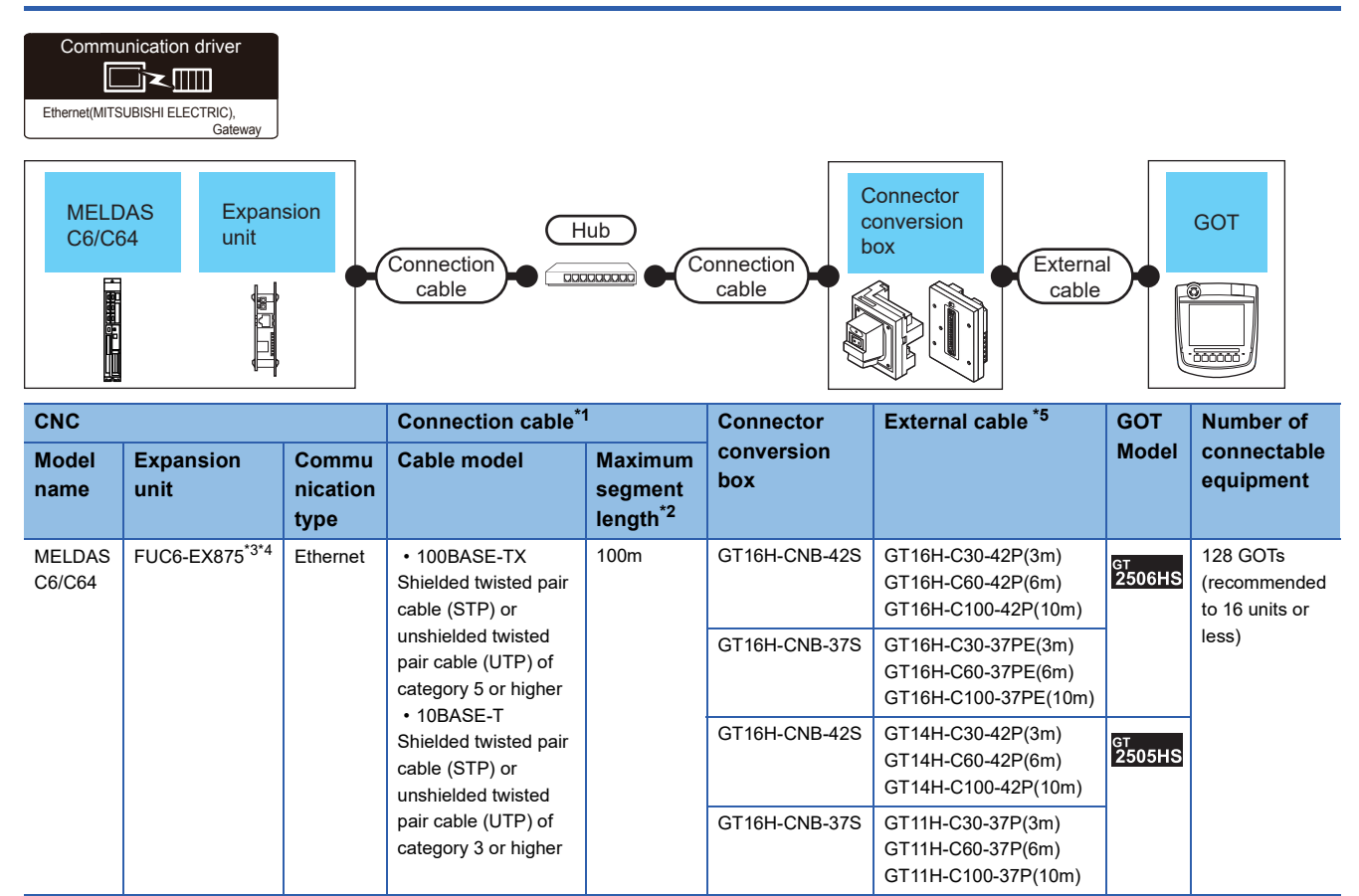

\*1 Only available for MELSEC-Q (A mode), MELSEC-A (AnSCPU), and Motion CPU (A series) small type. Connect the GOT to the Ethernet module, hub, or other system equipment according to the Ethernet network system used. Use cables, connectors, and hubs that meet the IEEE802.3 10BASE-T/100BASE-TX standards. When only one GOT is connected, the GOT can be directly connected to the controller without a hub.

\*2 Length between a hub and a node

The maximum length depends on the Ethernet equipment used.

The following shows the number of the connectable nodes when a repeater hub is used.

• 10BASE-T: Up to 4 nodes for a cascade connection (500 m)

• 100BASE-TX: UP to 2 nodes for a cascade connection (205 m)

When switching hubs are used, the cascade connection between the switching hubs has no logical limit for the number of cascades. For the limit, contact the switching hub manufacturer.

- \*3 For the system configuration of the expansion unit, refer to the following manuals. LAMELDAS C6/C64 CONNECTION AND MAINTENANCE MANUAL (BNP-B2255) MELDAS C6/C64 NETWORK MANUAL (BNP-B2373)
- \*4 Select [AJ71QE71] for [Unit Type] in [Connected Ethernet Controller Setting] of GT Designer3. For [Connected Ethernet Controller Setting] of GT Designer3, refer to the following. [Page 598 Connected Ethernet Controller Setting](#page-599-0)
- \*5 Use C or later version of GT11H-C□□-37P.

## <span id="page-590-0"></span>**10.3 Connection Diagram**

The following diagram shows the connection between the GOT and the CNC.

### **RS-232 cable**

#### **Connection diagram**

#### <span id="page-590-1"></span>■**RS232 connection diagram 1)**

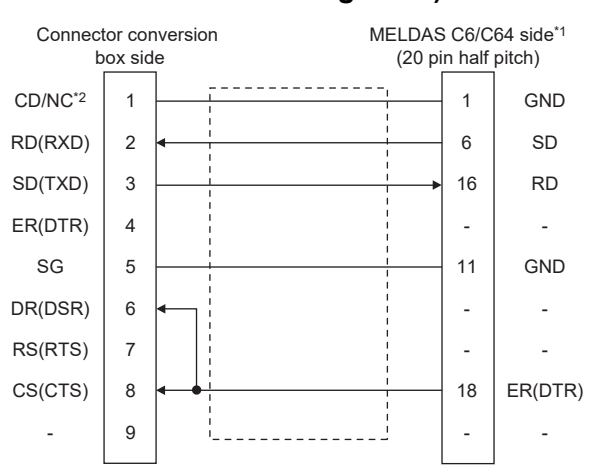

- \*1 For details of the MELDAS C6/C64 side connection, refer to the following manuals. **QUIMELDAS C6/C64 CONNECTION AND MAINTENANCE MANUAL BNP-B2255** MELDAS C6/C64 NETWORK MANUAL BNP-B2373
- \*2 GT2506HS-V: CD, GT2505HS-V: NC

#### <span id="page-590-2"></span>■**RS232 connection diagram 2)**

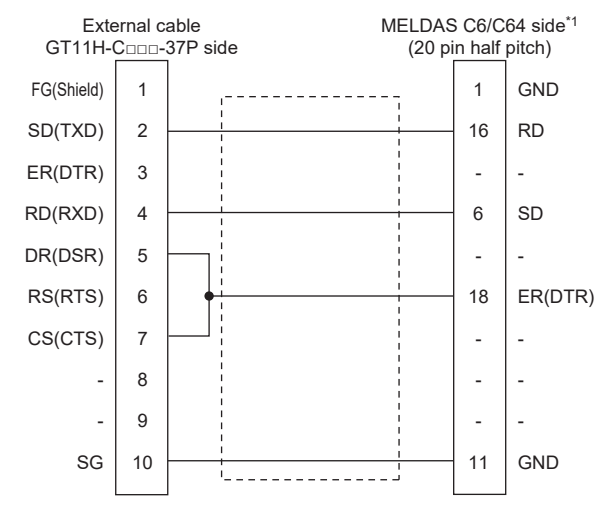

\*1 For details of the MELDAS C6/C64 side connection, refer to the following manuals. MELDAS C6/C64 CONNECTION AND MAINTENANCE MANUAL BNP-B2255 MELDAS C6/C64 NETWORK MANUAL BNP-B2373

#### <span id="page-591-0"></span>■**RS232 connection diagram 3)**

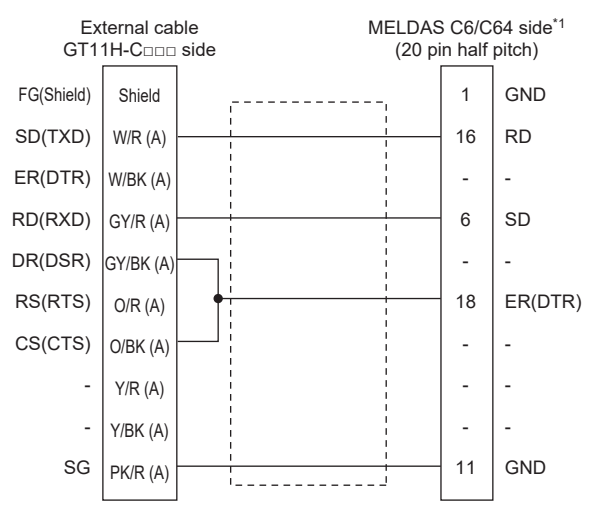

\*1 For details of the MELDAS C6/C64 side connection, refer to the following manuals. **QUIMELDAS C6/C64 CONNECTION AND MAINTENANCE MANUAL BNP-B2255** MELDAS C6/C64 NETWORK MANUAL BNP-B2373

#### **Precautions when preparing a cable**

#### ■**Cable length**

The total distance (between GOT and controllers) of the RS-232 cable must be 6 m or less.

#### ■**GOT side connector**

For the GOT side connector, refer to the following.

**F** [Page 86 GOT connector specifications](#page-87-0)

## <span id="page-592-0"></span>**10.4 GOT Side Settings**

### <span id="page-592-1"></span>**Setting communication interface (Controller Setting)**

#### Set the channel of the connected equipment.

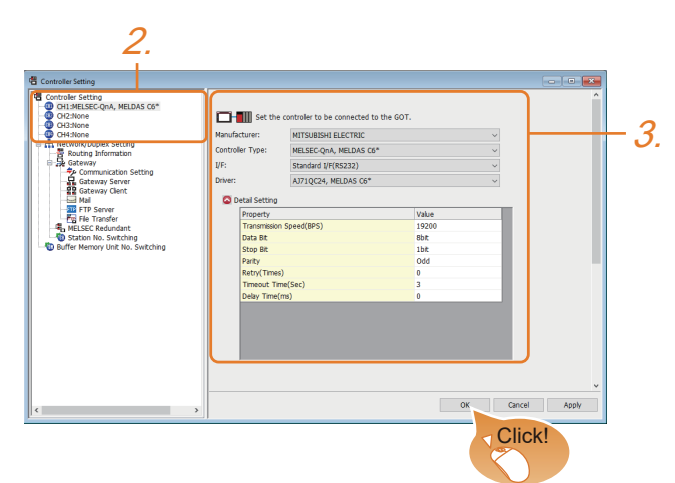

- *1.* Select [Common] → [Controller Setting] from the menu.
- *2.* In the [Controller Setting] window, select the channel No. to be used from the list menu.
- *3.* Set the following items.
- [Manufacturer]: MITSUBISHI ELECTRIC
- [Controller Type]: MELSEC-QnA, MELDAS C6\*
- [I/F]: Interface to be used
- [Driver]:

For direct CPU connection (serial)

[AJ71QC24, MELDAS C6\*]

For Ethernet connection

[Ethernet(MITSUBISHI ELECTRIC), Gateway]

• [[Detail Setting]: Configure the settings according to the usage environment.

**F** [Page 592 Communication detail settings](#page-593-0)

*4.* When you have completed the settings, click the [OK] button.

 $Point$ <sup> $\degree$ </sup>

The settings of connecting equipment can be confirmed in [I/F Communication Setting]. For details, refer to the following.

**[Page 79 I/F communication setting](#page-80-0)** 

## <span id="page-593-0"></span>**Communication detail settings**

Make the settings according to the usage environment.

#### **AJ71QC24, MELDAS C6\***

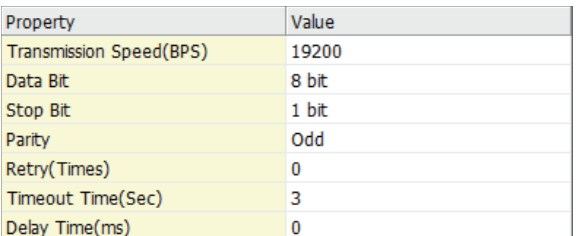

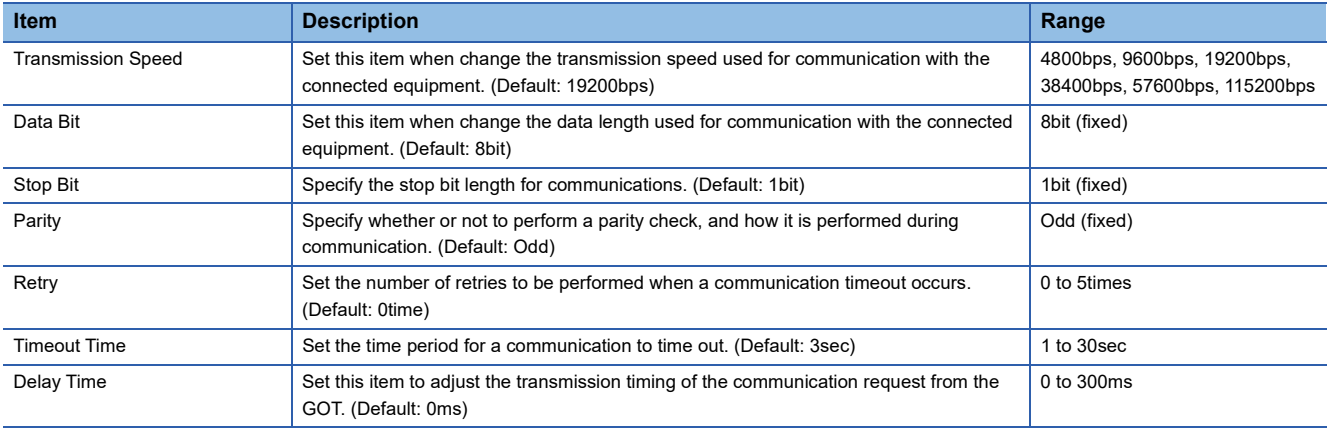

#### **Ethernet (MITSUBISHI ELECTRIC), Gateway**

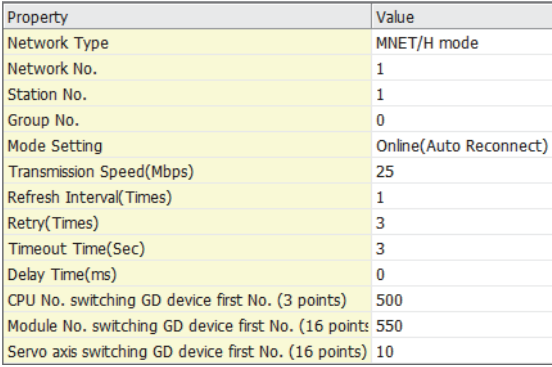

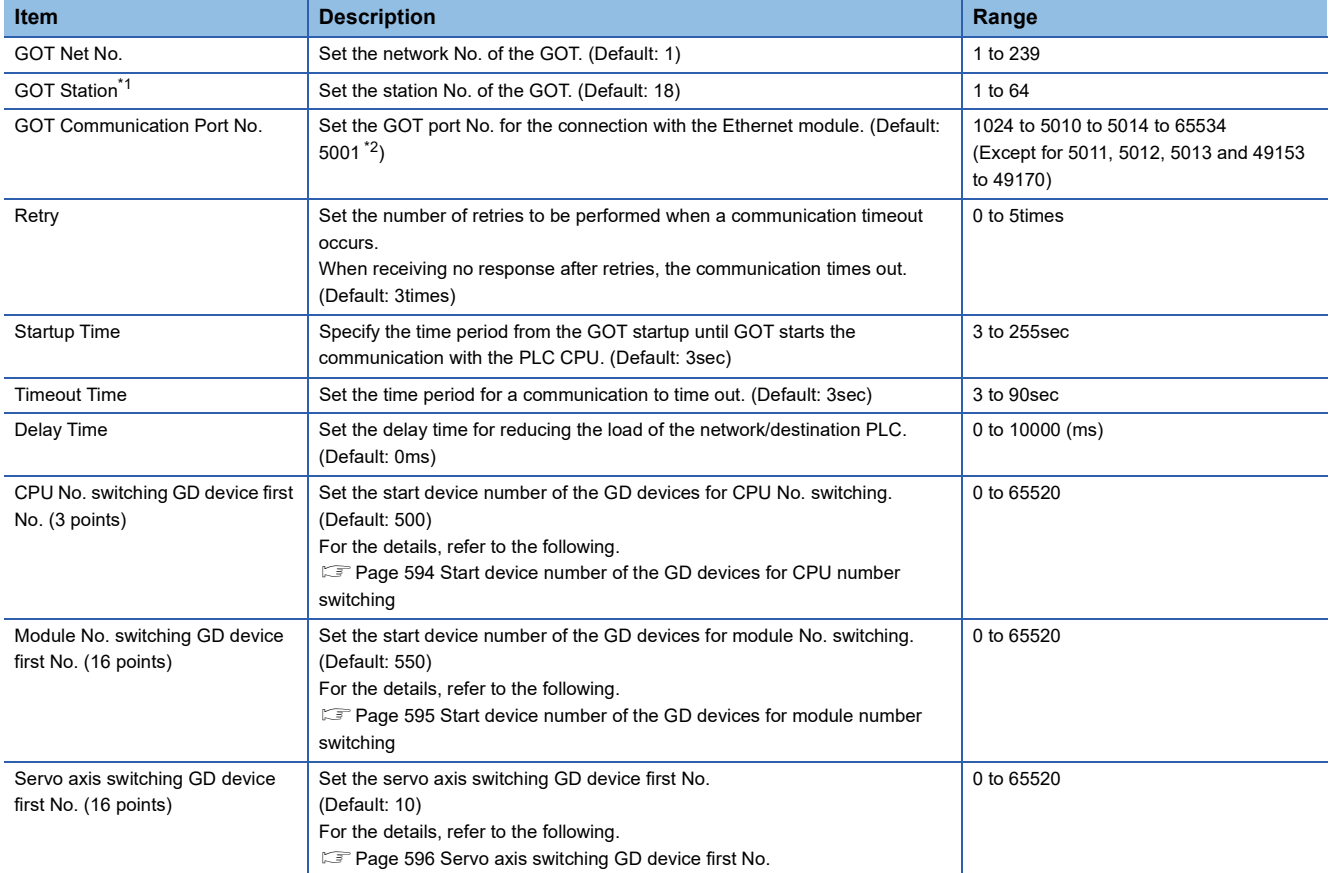

\*1 Set different values for [GOT Station] of [Detail Setting] and [Station] of [Connected Ethernet Controller Setting]. [Page 598 Connected Ethernet Controller Setting](#page-599-0)

\*2 When assigning the same driver to the multiple channels, in the communication drivers set as the second and following, the default value of [GOT Communication Port No.] becomes the earliest number in the vacant numbers of No. 6000 and later.

 $Point$ 

• Communication interface setting by Utility

The communication interface setting can be changed on the Utility's [Communication Settings] after writing [Controller Setting] of project data.

For details on the Utility, refer to the following manual.

GOT2000 Series User's Manual (Utility)

• Precedence in communication settings

When settings are made by GT Designer3 or the Utility, the latest setting is effective.

#### <span id="page-595-0"></span>**Start device number of the GD devices for CPU number switching**

#### ■**Specifying a CPU number with a device**

[CPU No.] can be specified with the GOT internal registers (GD devices) by specifying a value (100 to 102) to [CPU No.] in the device setting dialog in GT Designer3.

Set the start device number of the GD devices to be used in [CPU No. switching GD device first No. (3 points)].

Specify [CPU No.] with the three consecutive GD devices, starting the set device number.

When [500] is set to [CPU No. switching GD device first No. (3 points)], GD500 to GD502 are used to specify [CPU No.] as shown in the following table.

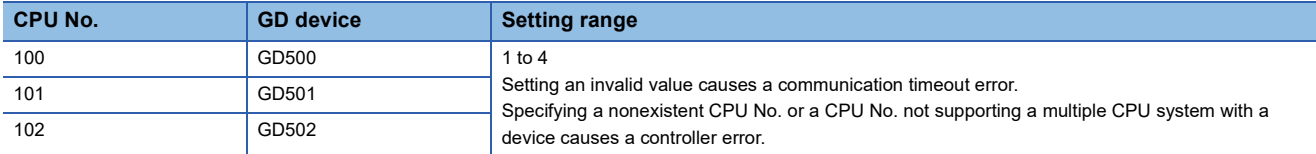

#### ■**Specifying a CPU number with a device on the initially-displayed screen**

Set [CPU No. switching GD device first No. (3 points)] so that the values of the GD devices are retained and monitored upon the GOT startup.

#### ■**Specifying a CPU number with a device in a multi-channel connection**

If the setting range of [CPU No. switching GD device first No. (3 points)] set in each channel overlaps, the monitoring target CPU No. set to each channel is switched simultaneously.

Set [CPU No. switching GD device first No. (3 points)] in each channel so that the setting range does not overlap.

#### ■**Specifying a CPU number and a station number with devices in a multi-channel connection**

When GD10 to GD25 are used to specify the station No. of an inverter or non-Mitsubishi temperature controller connected, setting [10] to [CPU No. switching GD device first No. (3 points)] in a different channel switches the monitoring target CPU No. and station No. of an inverter or non-Mitsubishi temperature controller set to each channel simultaneously.

Set [CPU No. switching GD device first No. (3 points)] so that the setting range does not overlap the station No. of an inverter or non-Mitsubishi temperature controller.

#### <span id="page-596-0"></span>**Start device number of the GD devices for module number switching**

#### ■**Specifying a module number with a device**

In a connection via a simple motion module, [Unit No.] can be specified with the GOT internal registers (GD devices) by specifying a value (100 to 10F) to [Unit No.] in the device setting dialog in GT Designer3

Set the start device number of the GD devices to be used in [Module No. switching GD device first No. (16 points)].

Specify [Unit No.] with the 16 consecutive GD devices, starting the set device number.

When [550] is set to [Module No. switching GD device first No. (16 points)], GD550 to GD565 are used to specify [Unit No.] as shown in the following table.

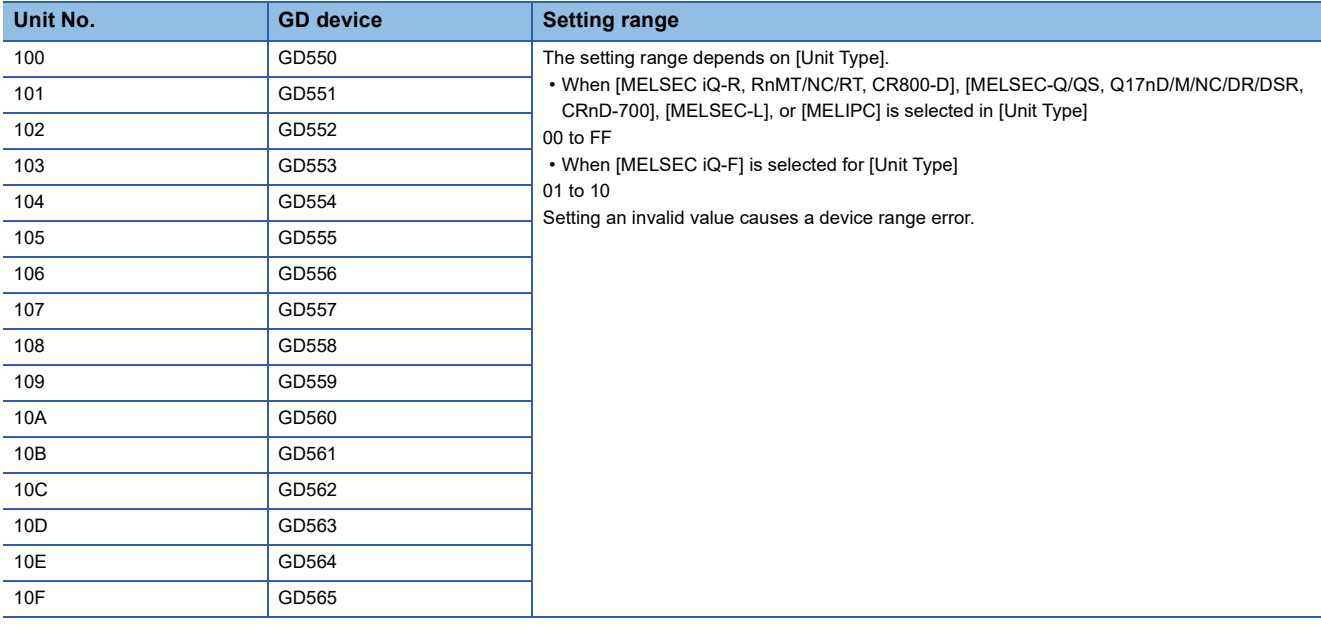

#### ■**Specifying a module number with a device on the initially-displayed screen**

Set [Module No. switching GD device first No. (16 points)] so that the values of the GD devices are retained and monitored upon the GOT startup.

#### ■**Specifying a module number with a device in a multi-channel connection**

If the setting range of [Module No. switching GD device first No. (16 points)] set in each channel overlaps, the module No. of the simple motion module via the servo amplifier device of each channel is switched simultaneously. Set [Module No. switching GD device first No. (16 points)] for each channel so that the setting range does not overlap.

#### ■**Specifying a station number and a module number with devices in a multi-channel connection**

When GD10 to GD25 are used to specify the station No. of an inverter or non-Mitsubishi temperature controller connected, setting [10] to [Module No. switching GD device first No. (16 points)] switches the module No. of the simple motion module via the servo amplifier device and the station No. of an inverter or non-Mitsubishi temperature controller set to each channel simultaneously.

Set [Module No. switching GD device first No. (16 points)] so that the setting range does not overlap the station No. of an inverter or non-Mitsubishi temperature controller.

#### <span id="page-597-0"></span>**Servo axis switching GD device first No.**

#### ■**Indirect specification of the servo axis No.**

In a connection via a Motion CPU or Simple Motion module, a servo axis No. can be indirectly specified with GOT internal registers (GD devices) by specifying a value (100 to 115) to the axis No. of the servo amplifier device.

Set the start device number of the GD devices to be used in [Servo axis switching GD device first No. (16 points)].

Specify a servo axis number with 16 consecutive GD devices, starting the set device number.

When [10] is set to [Servo axis switching GD device first No. (16 points)], GD10 to GD25 are used to specify a servo axis number as shown in the following table.

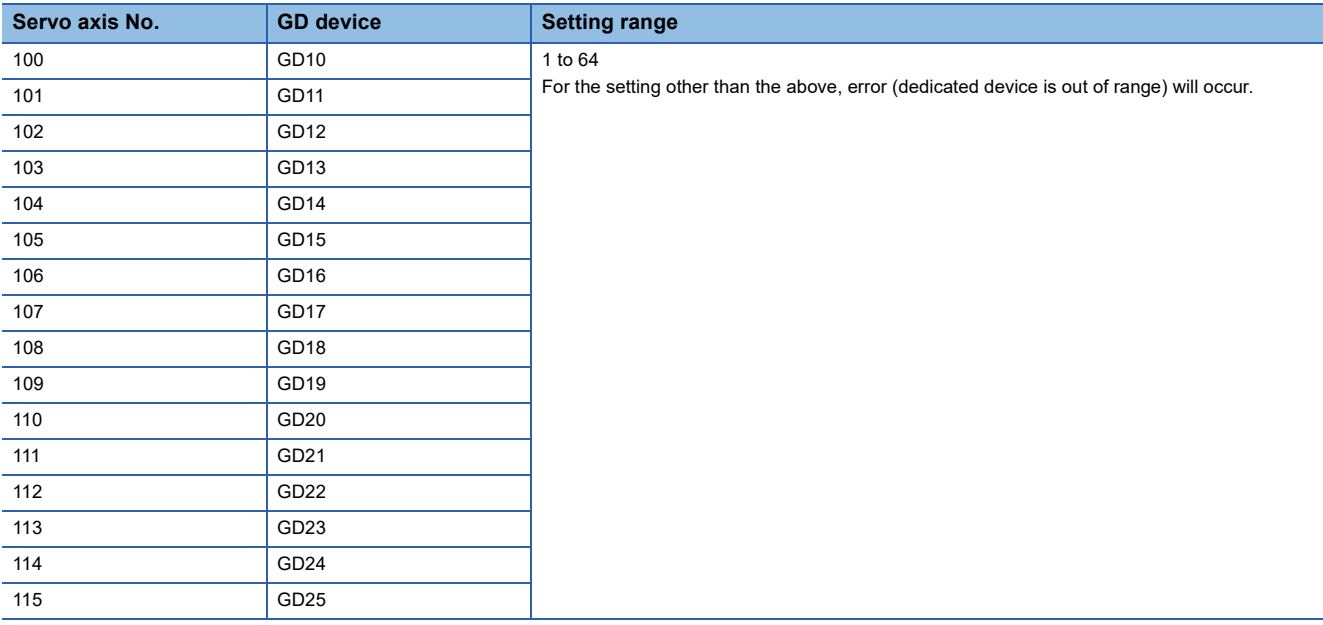

#### ■**Specifying a servo axis number with a device on the initially-displayed screen**

Set [Servo axis switching GD device first No. (16 points)] so that the values of the GD devices are retained and monitored upon the GOT startup.

#### ■**Specifying a servo axis number with a device in a multi-channel connection**

If the setting rage of [Servo axis switching GD device first No. (16 points)] set in each channel overlaps, the axis No. of the servo amplifier of each channel is switched simultaneously.

Set [Servo axis switching GD device first No. (16 points)] for each channel so that the setting range does not overlap.

#### ■**Specifying a station number and a servo axis number with devices in a multi-channel connection**

When GD10 to GD25 are used to specify the station No. of an inverter or non-Mitsubishi temperature controller connected, setting [10] to [Servo axis switching GD device first No. (16 points)] switches the axis No. of the servo amplifier and the station No. of an inverter or non-Mitsubishi temperature controller set to each channel simultaneously.

Set [Servo axis switching GD device first No. (16 points)] so that the setting range does not overlap the station No. of an inverter or non-Mitsubishi temperature controller.

### **GOT Ethernet Setting**

The GOT can be connected to a different network by configuring the following setting.

#### **GOT IP address setting**

Set the following communication port setting.

• Standard port

#### **GOT Ethernet common setting**

Set the following setting which is common to the standard port and the extended port, or port 1 and port 2.

- [Default Gateway]
- [Peripheral S/W Communication Port No.]
- [Transparent Port No.]

#### **IP filter setting**

By configuring the IP filter setting, the access from the specific IP address can be permitted or shut off.

For the detailed settings, refer to the following manual.

**F** [Page 77 GOT Ethernet Setting](#page-78-0)

## <span id="page-599-0"></span>**Connected Ethernet Controller Setting**

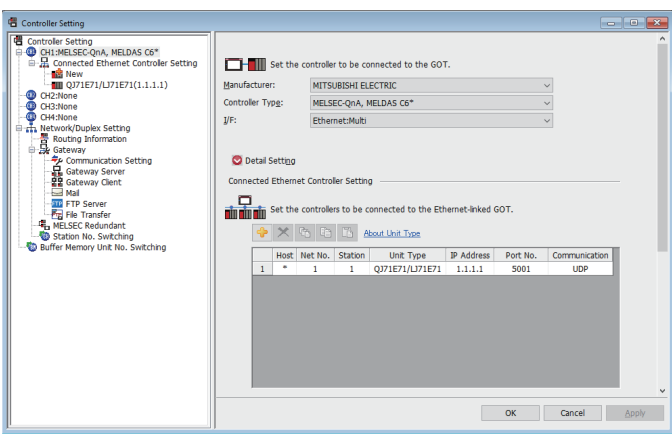

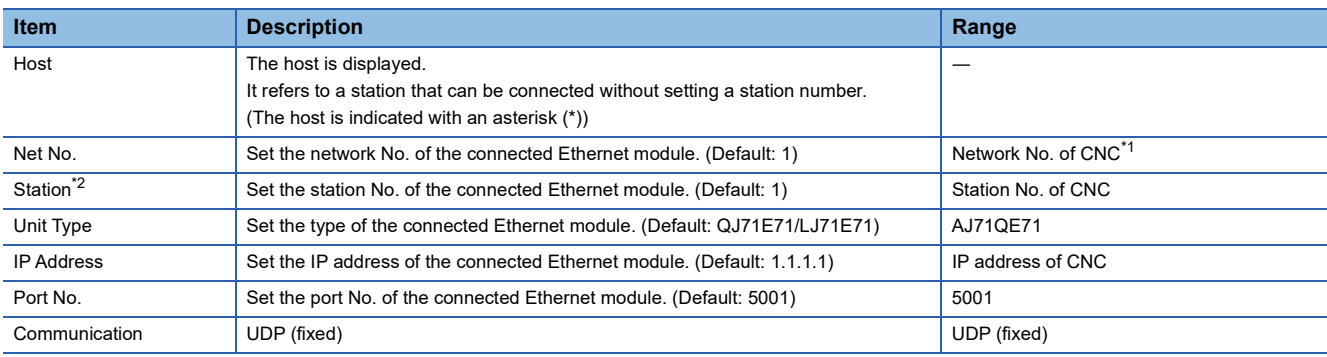

\*1 For operating CNC monitor function, set N/W No. to "239".

\*2 Set different values for [GOT Station] of [Detail Setting] and [Station] of [Connected Ethernet Controller Setting].

E[Page 592 Communication detail settings](#page-593-0)

## <span id="page-600-0"></span>**10.5 CNC Side Settings**

### **Ethernet connection**

#### **System configuration**

The following shows the example of the system configuration when using the CNC monitor function.

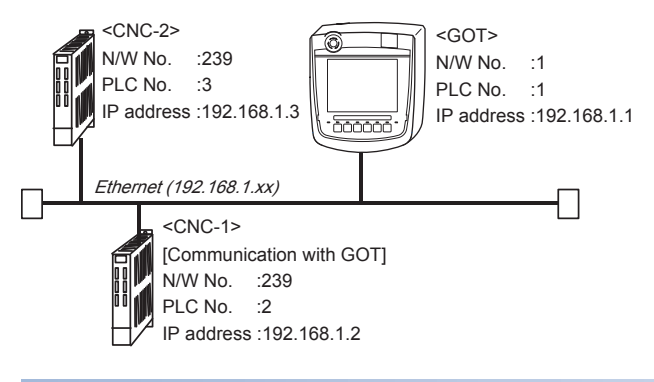

#### **Parameter setting**

Set parameters related to Ethernet with MELSEC's peripheral devices in the same way as parameter setting of MELSEC CPU, and write them on CNC by Personal computer.

#### ■**Network parameter setting**

Set the network parameters by peripheral device and write them on CNC.

An example of parameter setting by GPPW is as follows.

Set the first I/O No. as follows according to the expansion slot to which the unit is inserted.

• Unit No.

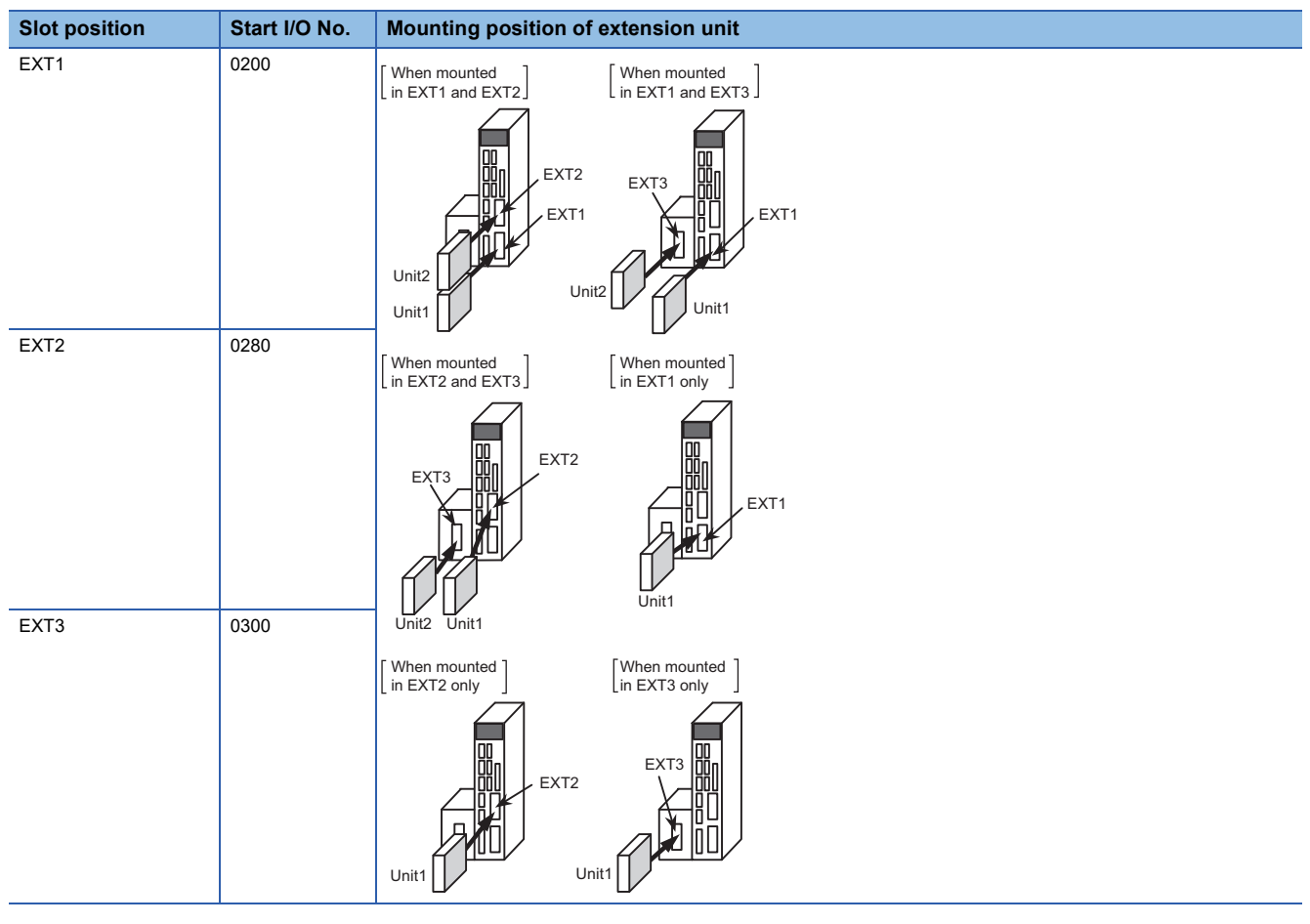

#### • Example of GX Developer setting

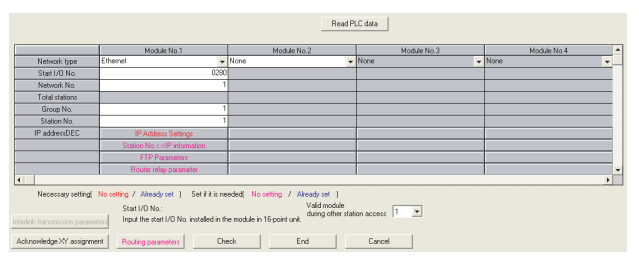

For details of the parameter setting, refer to the following. LAC6/C64/C64T NETWORK INSTRUCTION MANUAL BNP-B2373

 $Point$ 

IP address setting

IP address setting on GX Developer is invalid.

Set the IP address by the 7-segment LED and rotary switch of the CNC side, referring to the next page.

#### ■**CNC side parameter setting**

Confirm the CNC side parameter setting with the settings of IP address, gateway address, subnet mask and port No. by the 7 segment LED and rotary switch of the CNC side.

For details of the parameter setting operation, refer to the following.

LOC6/C64/C64T NETWORK INSTRUCTION MANUAL BNP-B2373 IV Setting the Ethernet IP Address

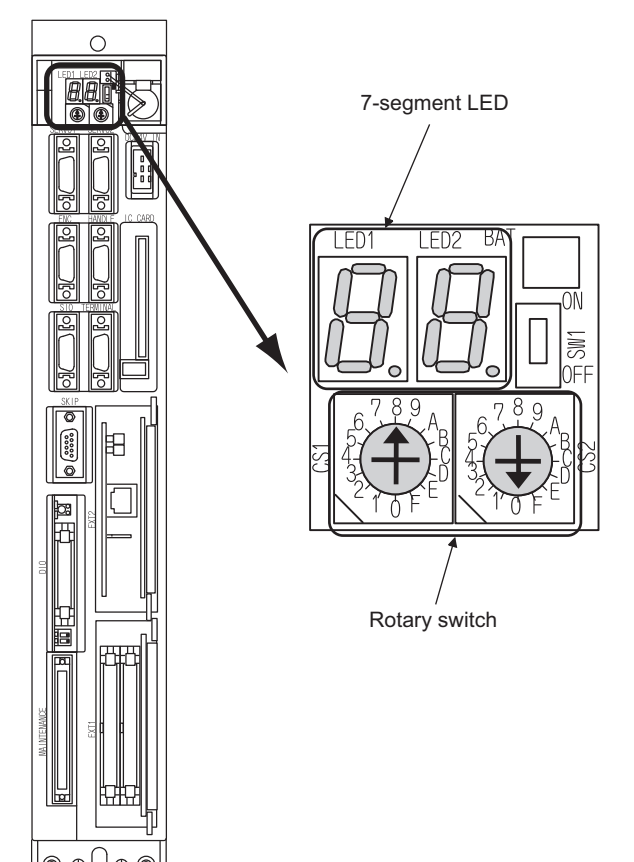

## <span id="page-602-0"></span>**10.6 Settable Device Range**

For details of the device range that can be used on the GOT, refer to the following. GOT2000 Series Connection Manual (Mitsubishi Electric Products) for GT Works3 Version1 [MELSEC QnA, MELDAS C6\*]

## <span id="page-603-0"></span>**10.7 Precautions**

### **Direct CPU connection (serial)**

#### **Version of CNC**

For MELDAS C6/C64, use NC system software version D0 or later.

### **Ethernet connection**

#### **Via network system**

GOT with Ethernet communication cannot access the CNCs in another network via the CNC (network module, Ethernet module, etc.).

#### **When connecting to multiple GOTs**

When connecting two or more GOTs in the Ethernet network, set each [PLC No.] to the GOT.

F [Page 591 Setting communication interface \(Controller Setting\)](#page-592-1)

#### **When connecting to the multiple network equipment (including GOT) in a segment**

By increasing the network load, the transmission speed between the GOT and CNC may be reduced.

The following actions may improve the communication performance.

- Using a switching hub
- More high speed by 100BASE-TX (100Mbps)
- Reduction of the monitoring points on GOT

#### **Ethernet cable connection**

Ethernet cable is so susceptible to noise that you should wire power cables and electric supply cables separately.

And you need to attach a ferrite core (attachment) on the control unit side.

For details of the Ethernet cable connection, refer to the following

Lac6/C64/C64T NETWORK INSTRUCTION MANUAL BNP-B2373 IX Connection Function with GOT

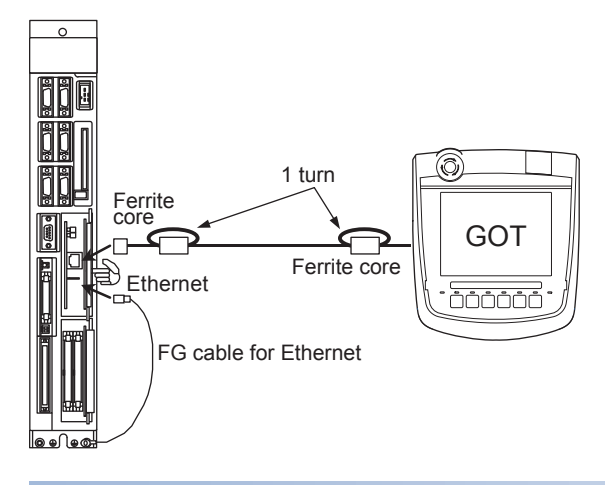

#### **Version of CNC**

For MELDAS C6/C64, use NC system software version D0 or later.

## **PART 4 MULTIPLE GOT CONNECTIONS**

[11 GOT MULTI-DROP CONNECTION](#page-605-0)

# <span id="page-605-0"></span>**11 GOT MULTI-DROP CONNECTION**

- • [Page 604 CPU that can be Monitored](#page-605-1)
- • [Page 605 Connectable Model List](#page-606-0)
- • [Page 620 System Configuration](#page-621-0)
- • [Page 621 Connection Diagram](#page-622-0)
- • [Page 623 GOT Side Settings](#page-624-0)
- • [Page 625 Settings of Serial Multi-Drop Connection Unit](#page-626-0)
- • [Page 631 Setting of connection conversion adapter](#page-632-0)
- • [Page 632 Precautions](#page-633-0)

## <span id="page-605-1"></span>**11.1 CPU that can be Monitored**

The GOT can monitor only a CPU to which a serial multi-drop connection unit (GT01-RS4-M) is connected directly. GT2505HS-V does not support the GOT multi-drop connection.

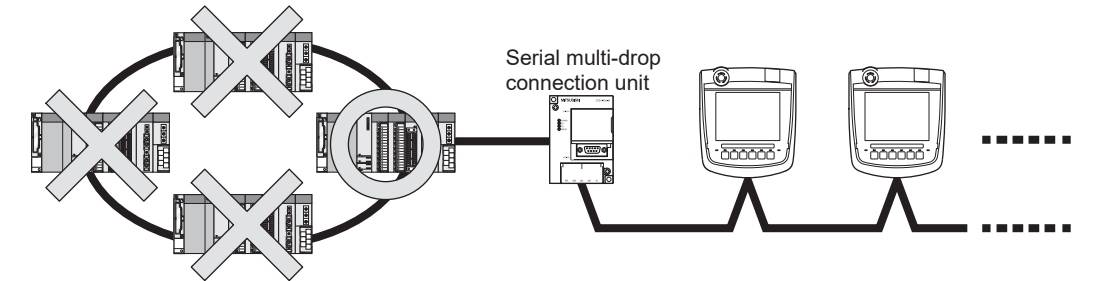

## <span id="page-606-0"></span>**11.2 Connectable Model List**

## **Direct CPU connection (serial)**

The following table shows the connectable models for direct CPU connection (serial) of the CPU and serial multi-drop connection unit.

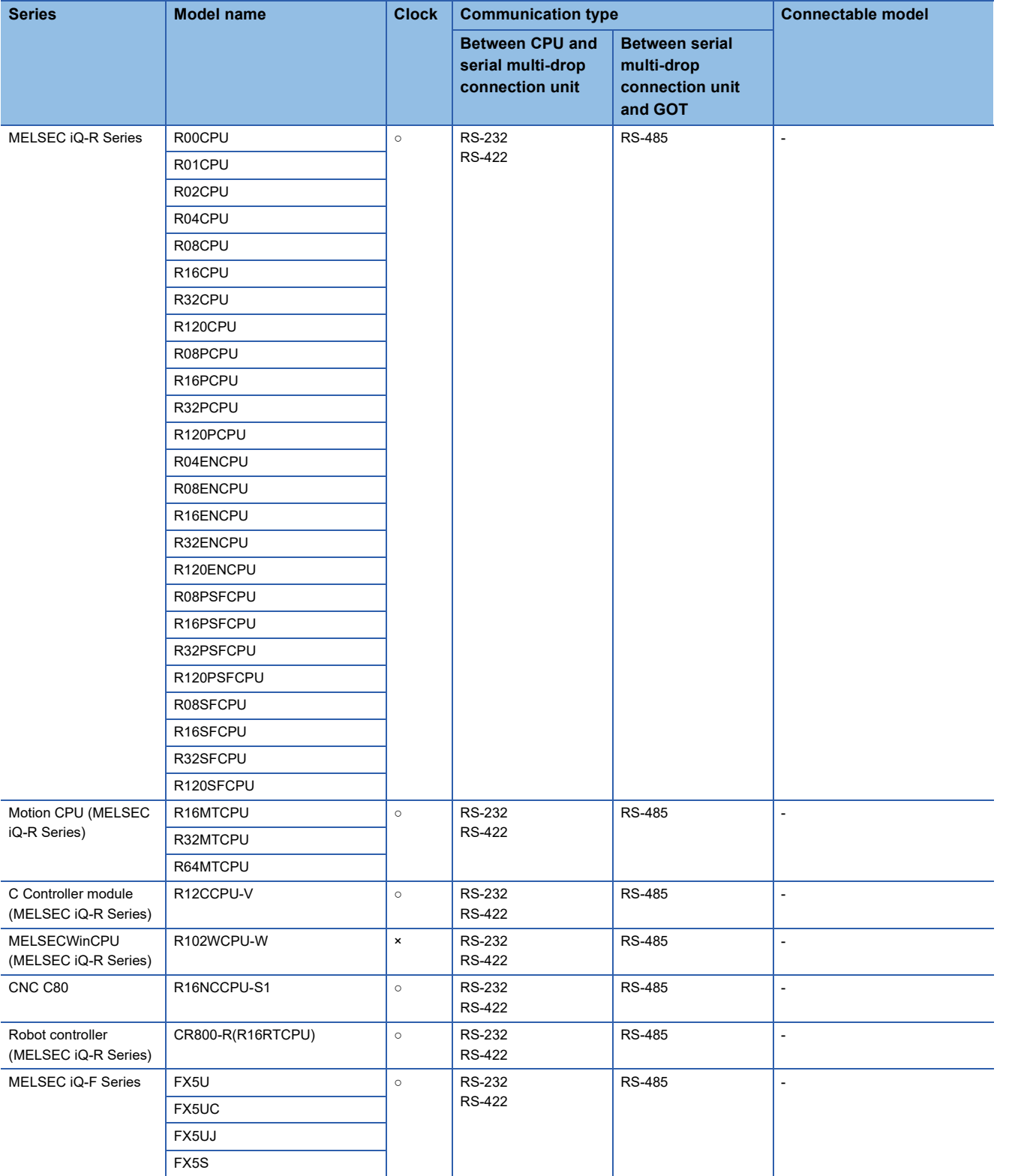

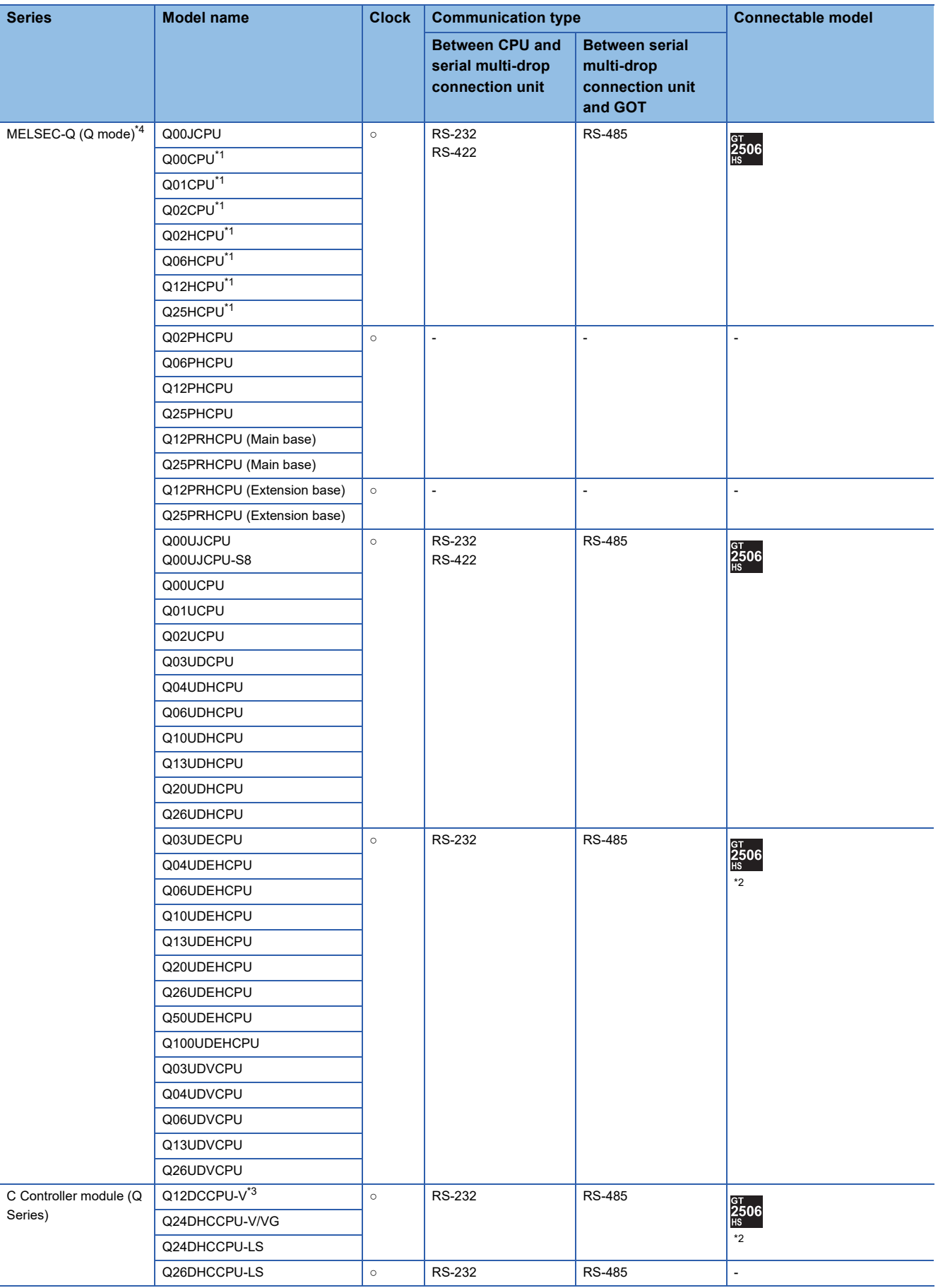

\*1 When in multiple CPU system configuration, use CPU function version B or later.

\*2 Access via the (RS-232) in the multiple CPU system.

\*3 Use a module with the upper five digits of the serial No. later than 12042.

\*4 Ww and Wr devices cannot be monitored.

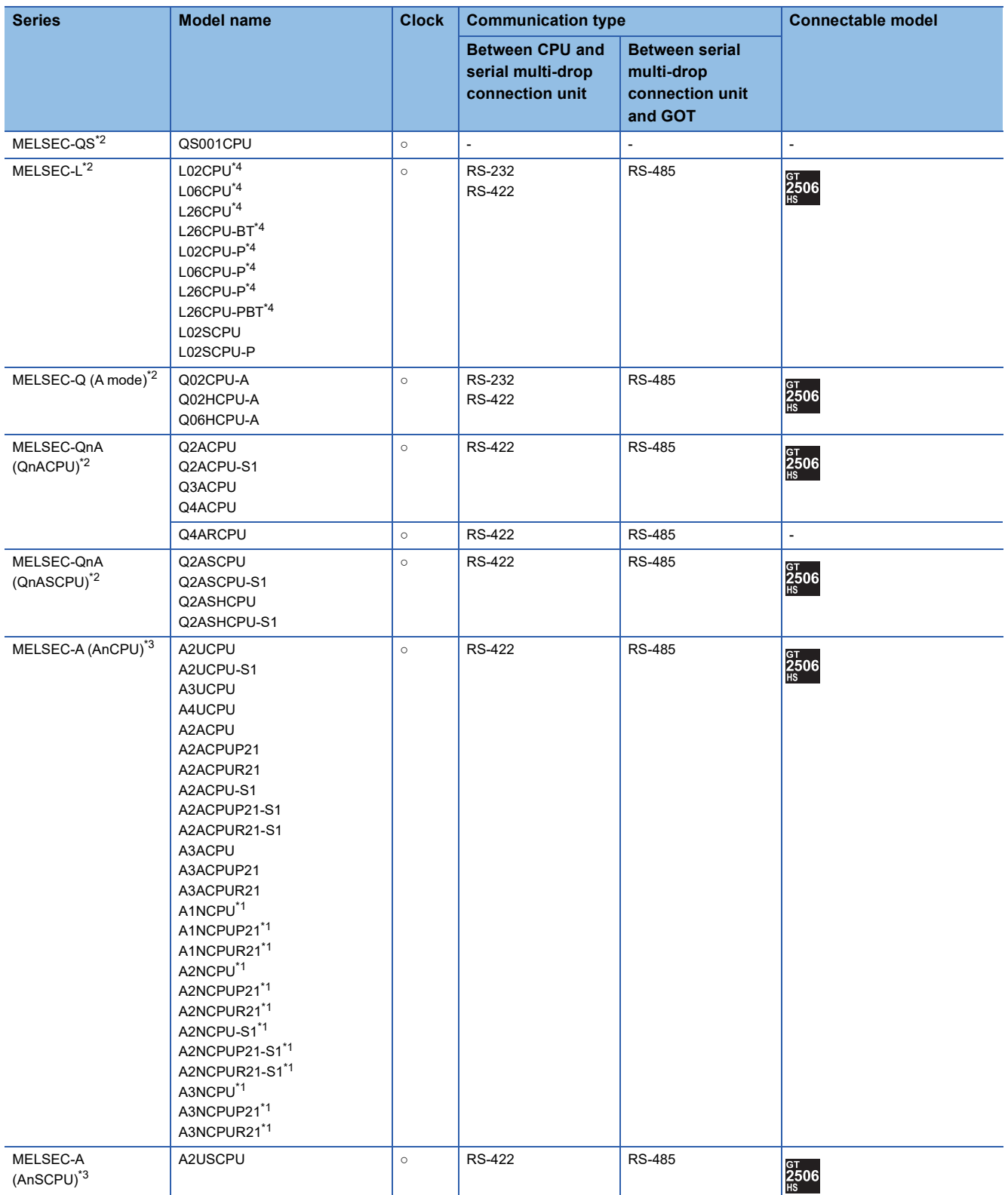

\*1 When monitoring AnNCPU or A2SCPU, only the following or later software version is used to write to the CPU. • AnNCPU(S1) with link: Version L or later, AnNCPU(S1) without link: Version H or later

• A2SCPU: Version H or later

\*2 Ww and Wr devices cannot be monitored.

\*3 SB, SW, Ww, Wr, ER, and BM devices cannot be monitored.

\*4 The adapter L6ADP-R2 or L6ADP-R4 is required for the direct CPU connection (serial). When using L6ADP-R4, use an LCPU whose upper five digits are "15102" or later.

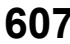

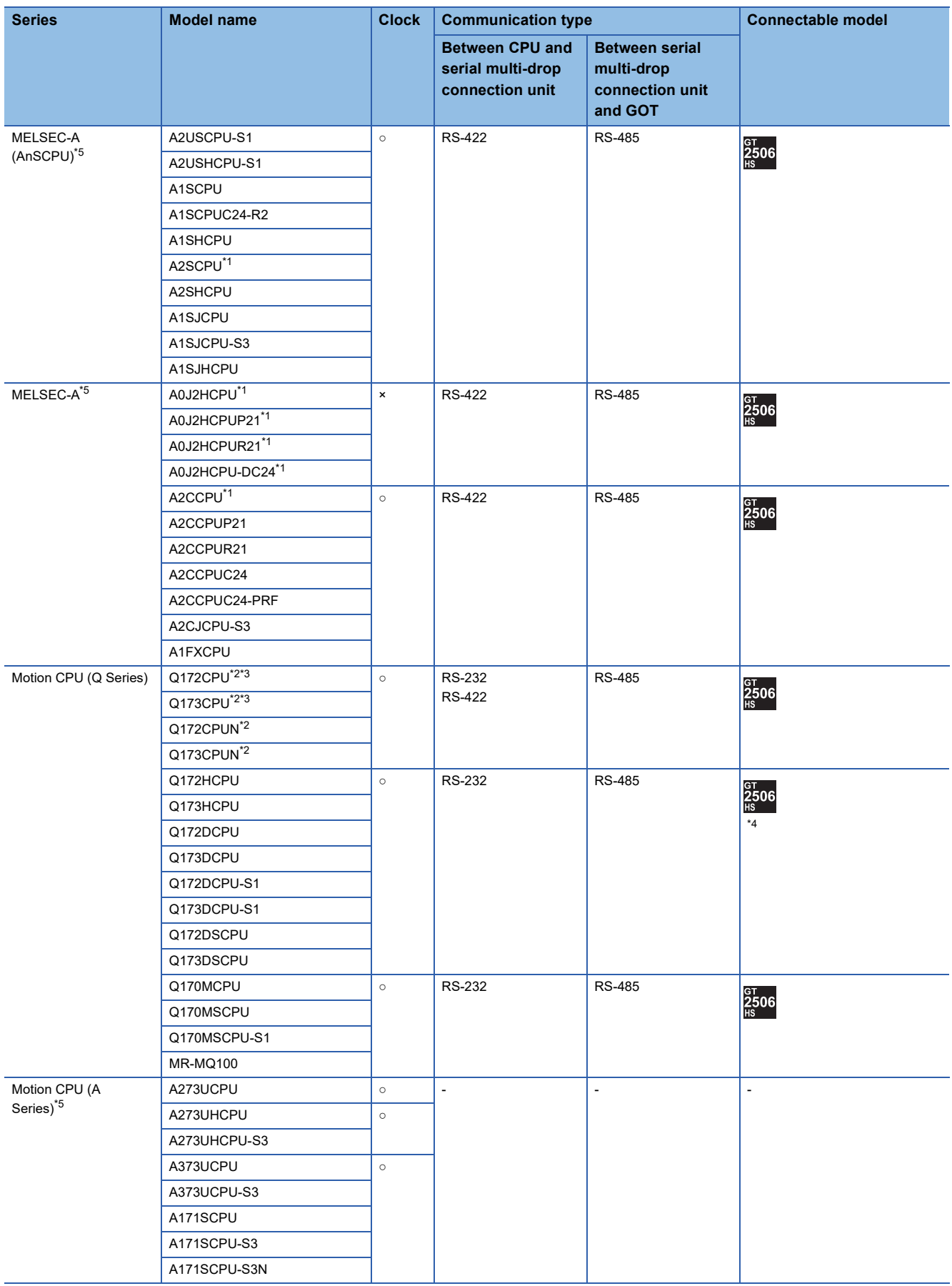

- \*1 When monitoring A0J2HCPU or A2CCPU, only the following or later software version is used to write to the CPU. • A0J2HCPU (with/without link): Version E or later
	- A0J2HCPU-DC24: Version B or later
	- A2CCPU: Version H or later
- \*2 When using SV13, SV22, or SV43, use a Motion CPU with the following version of OS installed.
	- SW6RN-SV13Q□: 00E or later
	- SW6RN-SV22Q□: 00E or later
	- SW6RN-SV43Q□: 00B or later
- \*3 Use main modules with the following product numbers.
	- Q172CPU: Product number K\*\*\*\*\*\*\* or later
	- Q173CPU: Product number J\*\*\*\*\*\*\* or later
- \*4 Access via the (RS-232) in the multiple CPU system.
- \*5 SB, SW, Ww, Wr, ER, and BM devices cannot be monitored.

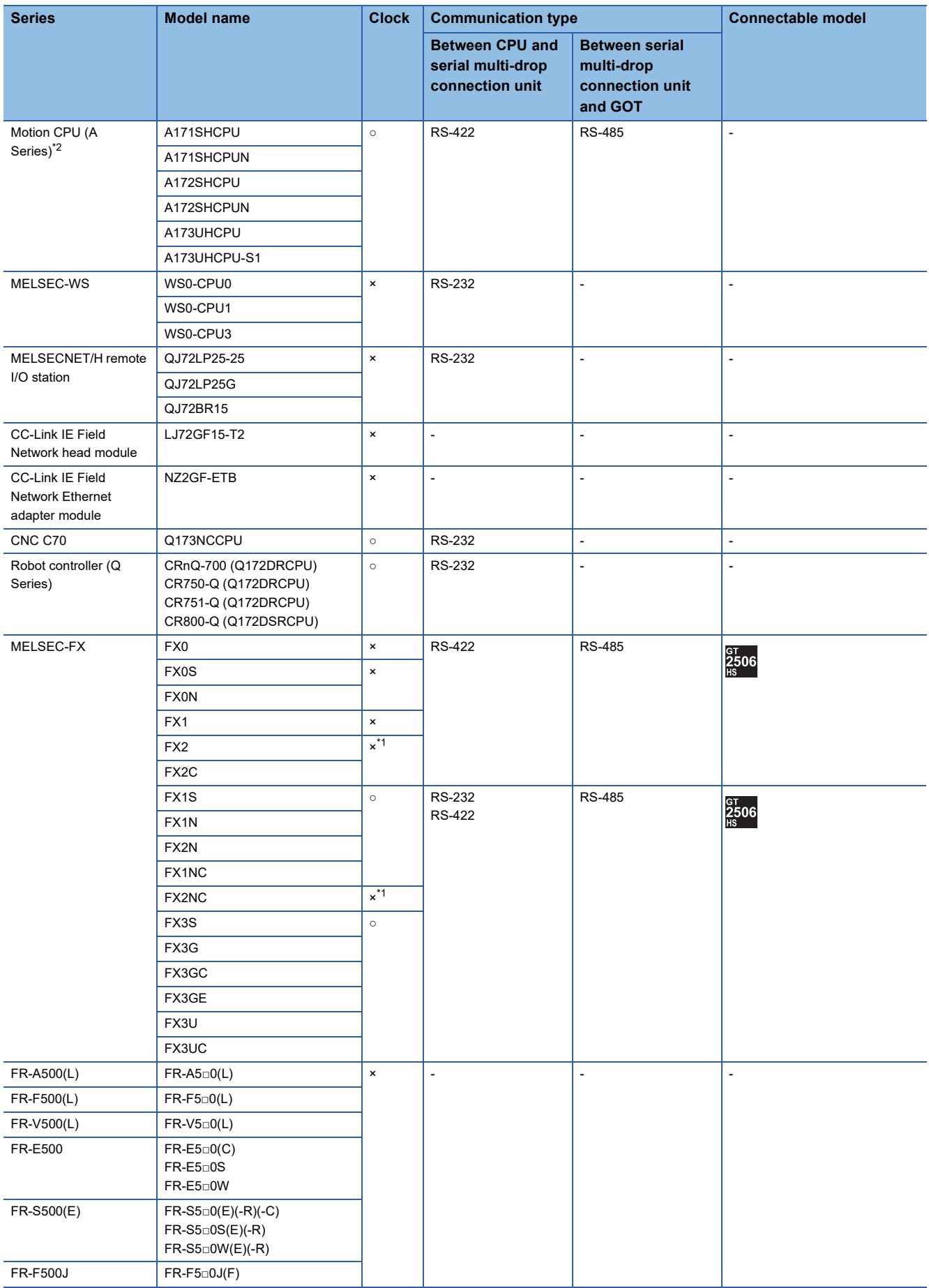

\*1 It is available by installing the real time clock function board or the EEPROM memory with the real time clock function.

\*2 SB, SW, Ww, Wr, ER, and BM devices cannot be monitored.
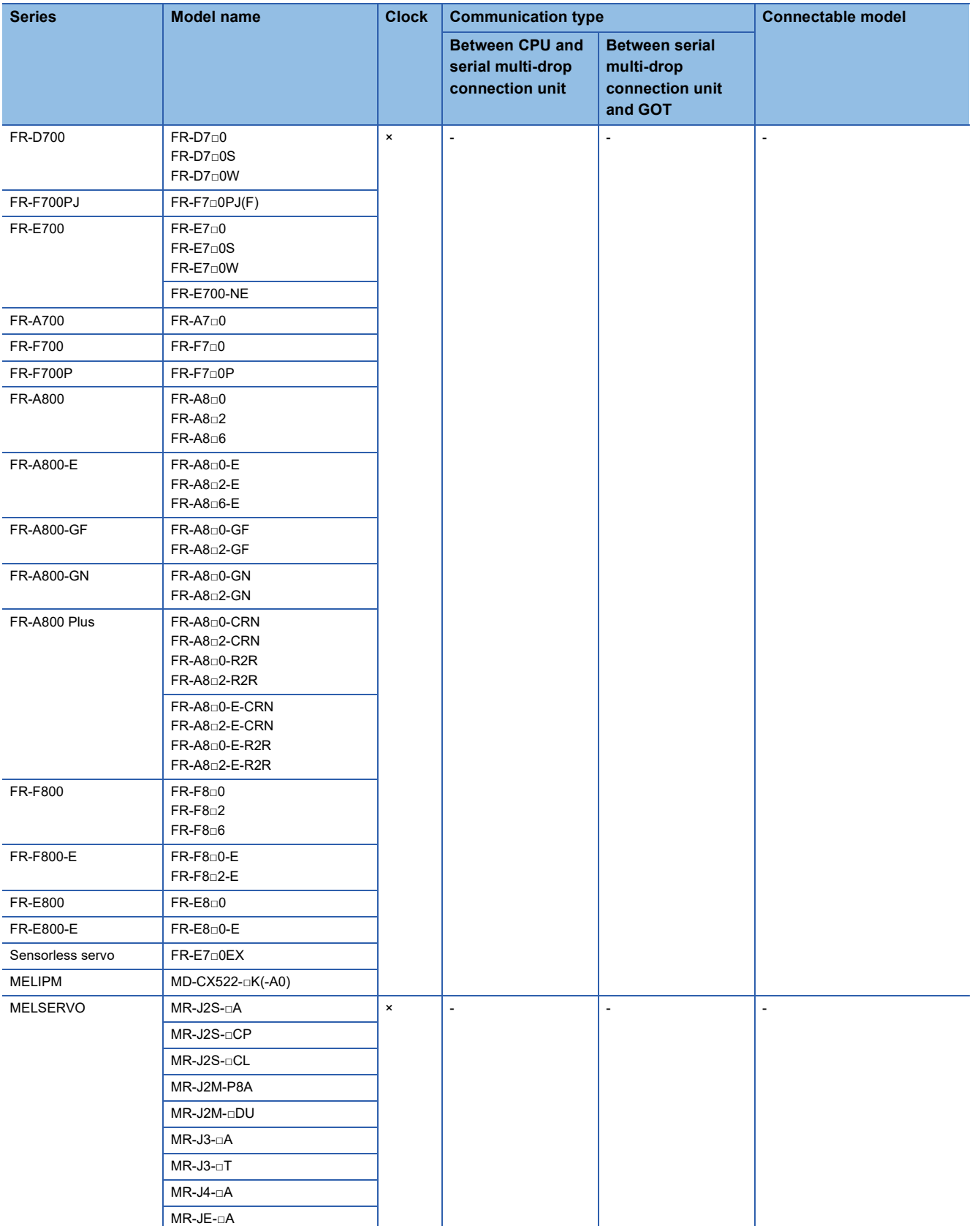

# **Serial communication connection**

The following table shows the connectable models for connecting the CPU to the serial multi-drop connection unit in the serial communication connection.

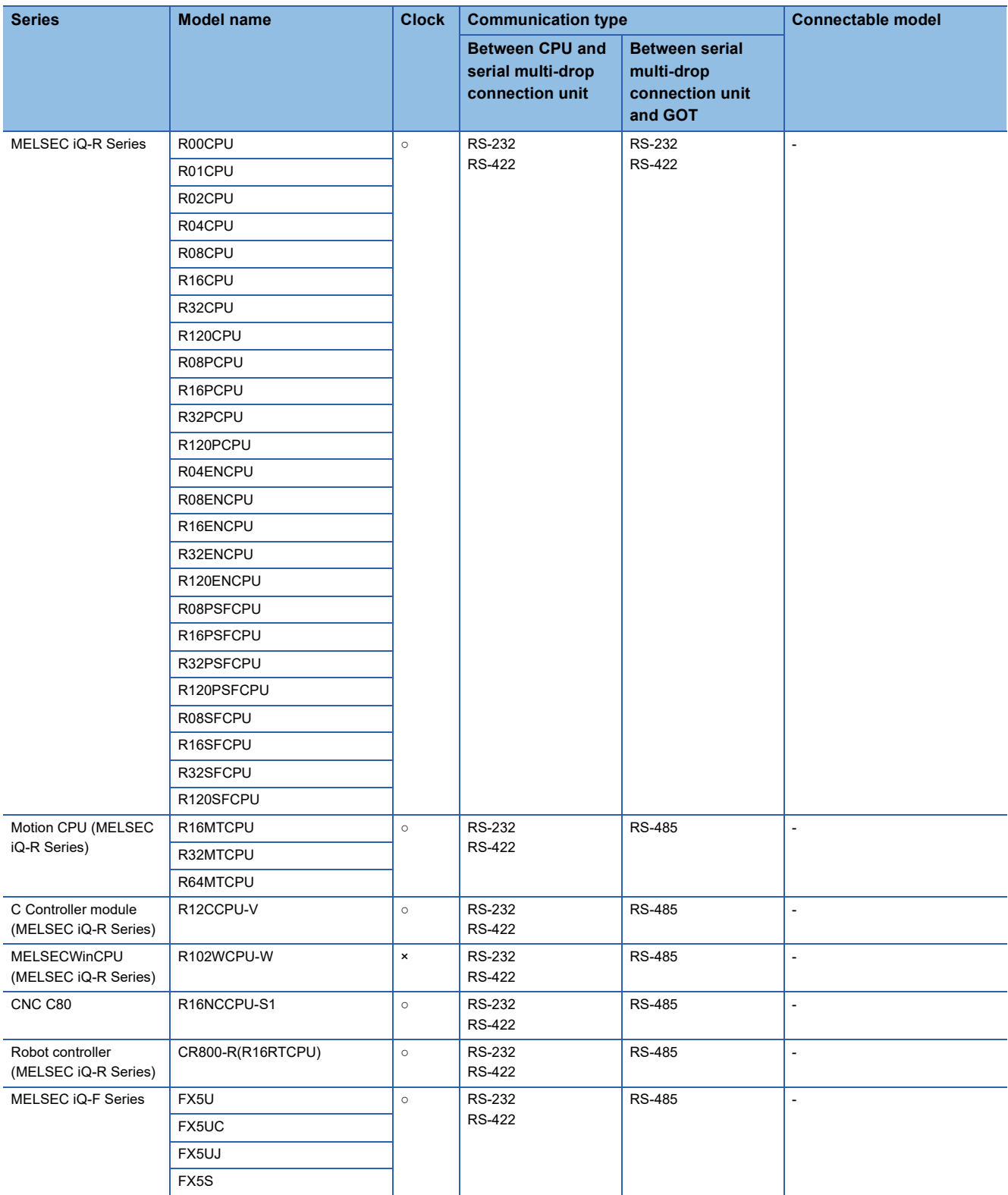

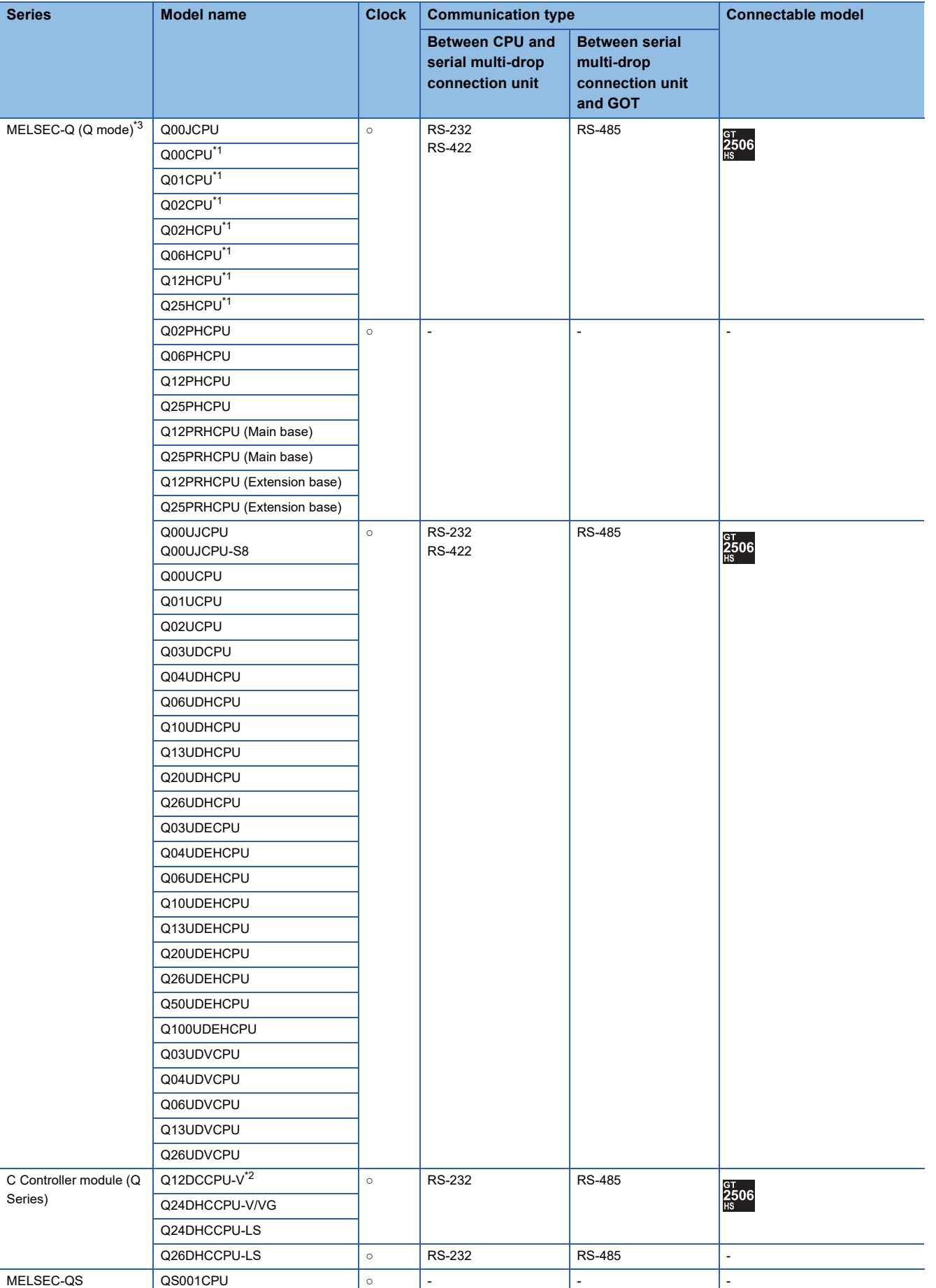

\*1 When in multiple CPU system configuration, use CPU function version B or later.

\*2 Use a module with the upper five digits of the serial No. later than 12042.

\*3 Ww and Wr devices cannot be monitored.

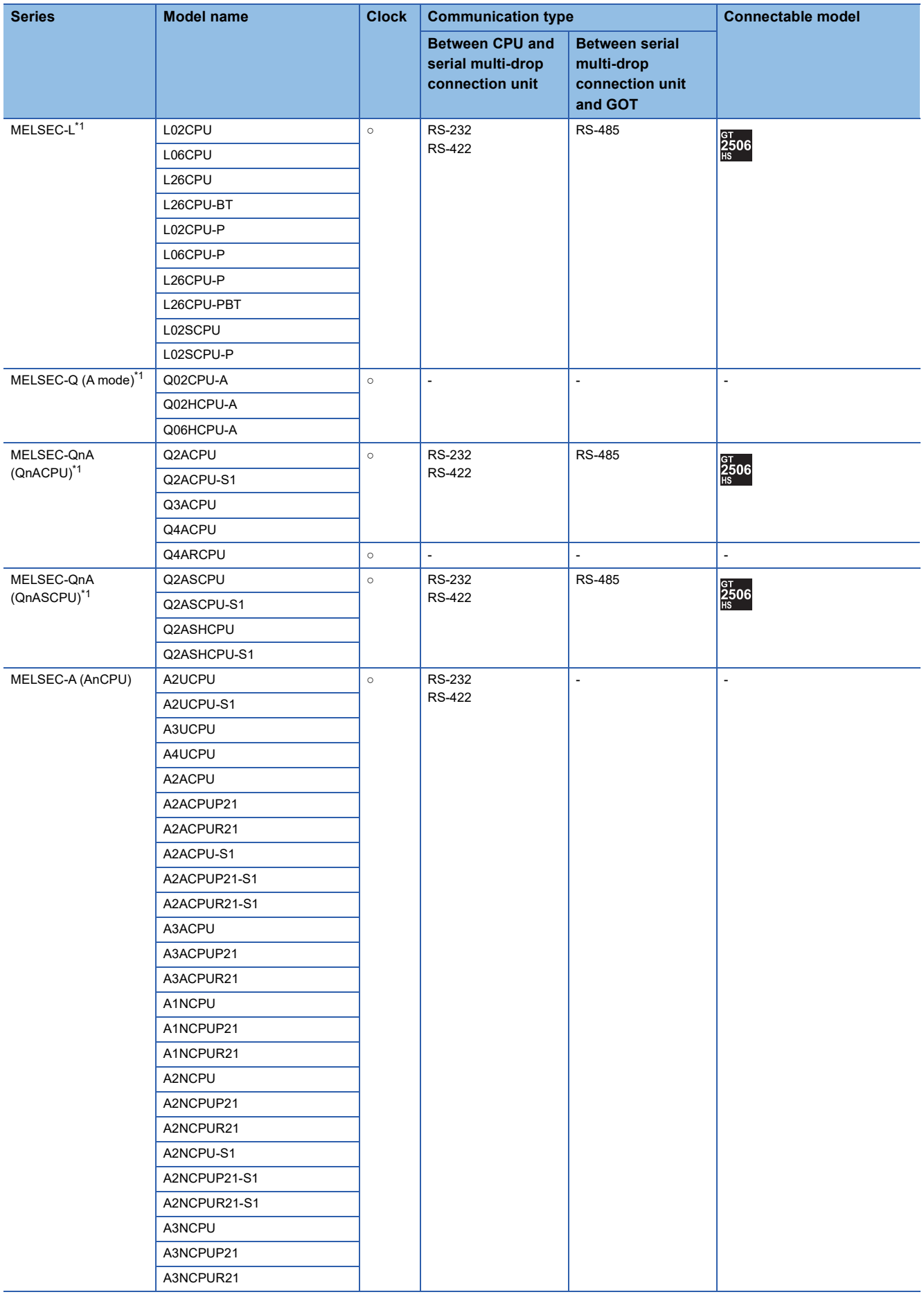

\*1 Ww and Wr devices cannot be monitored.

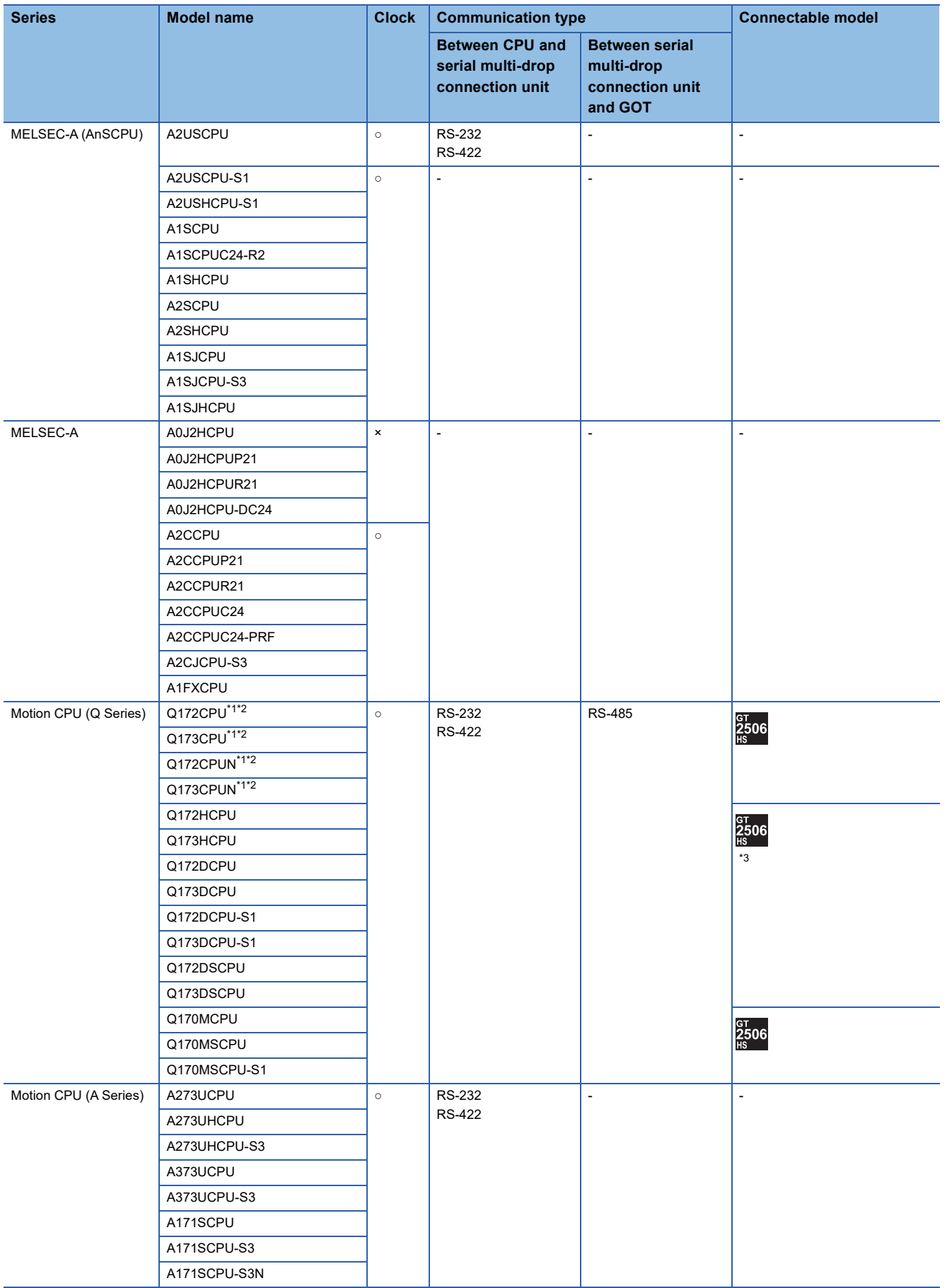

- \*1 When using SV13, SV22, or SV43, use a Motion CPU with the following version of OS installed.
	- SW6RN-SV13Q□: 00E or later • SW6RN-SV22Q□: 00E or later
	- SW6RN-SV43Q□: 00B or later
- \*2 Use main modules with the following product numbers.
	- Q172CPU: Product number K\*\*\*\*\*\*\* or later
	- Q173CPU: Product number J\*\*\*\*\*\*\* or later
- \*3 Access via the (RS-232) in the multiple CPU system.

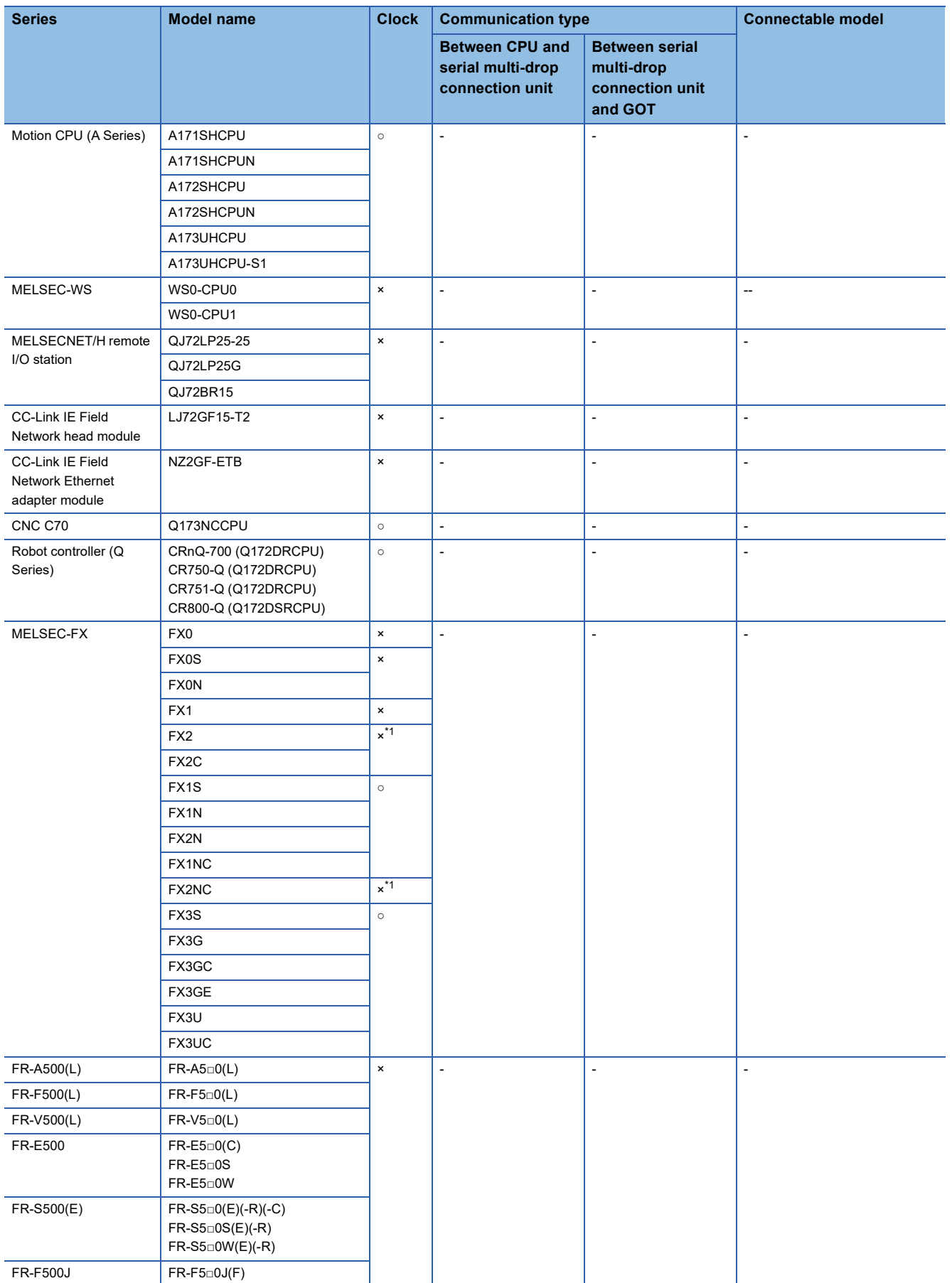

\*1 It is available by installing the real time clock function board or the EEPROM memory with the real time clock function.

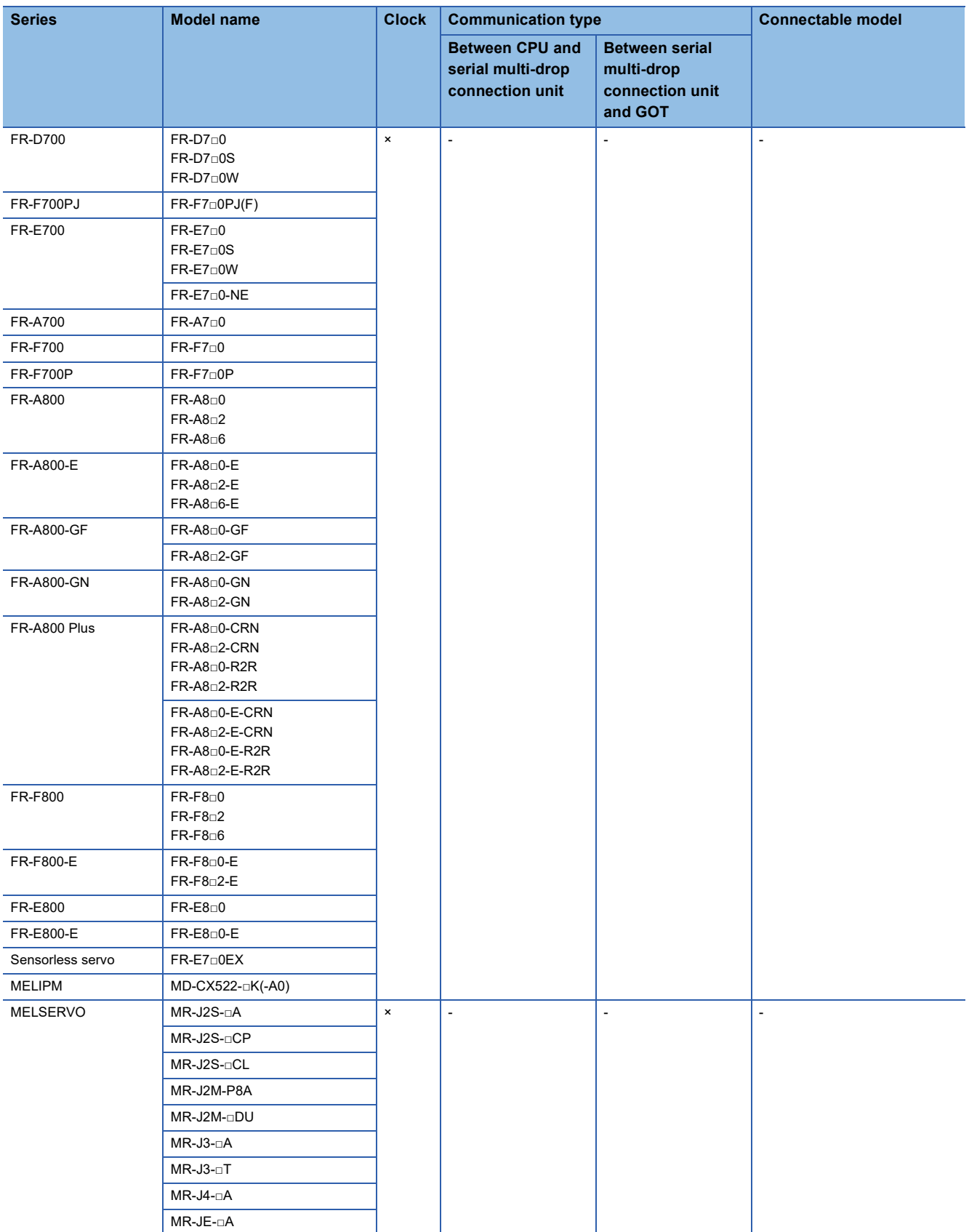

# **[Controller Type] and [Communication driver] of GT Designer3**

The following table shows the [Controller Type] and [Communication driver] of GT Designer3 for which the GOT multi-drop connection is available.

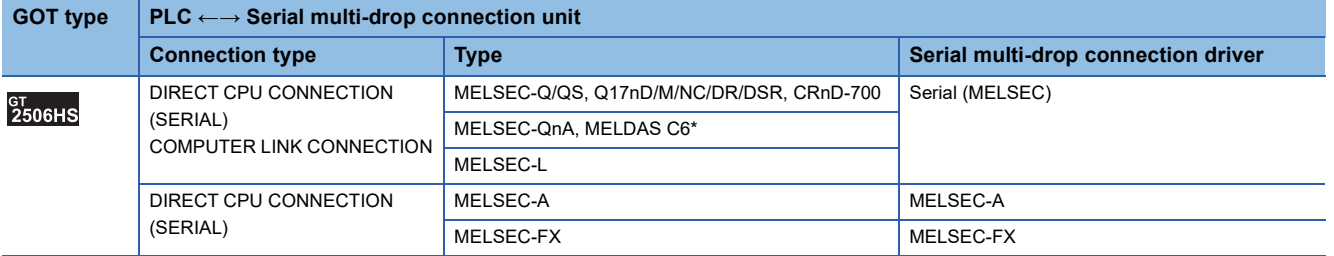

# **11.3 System Configuration**

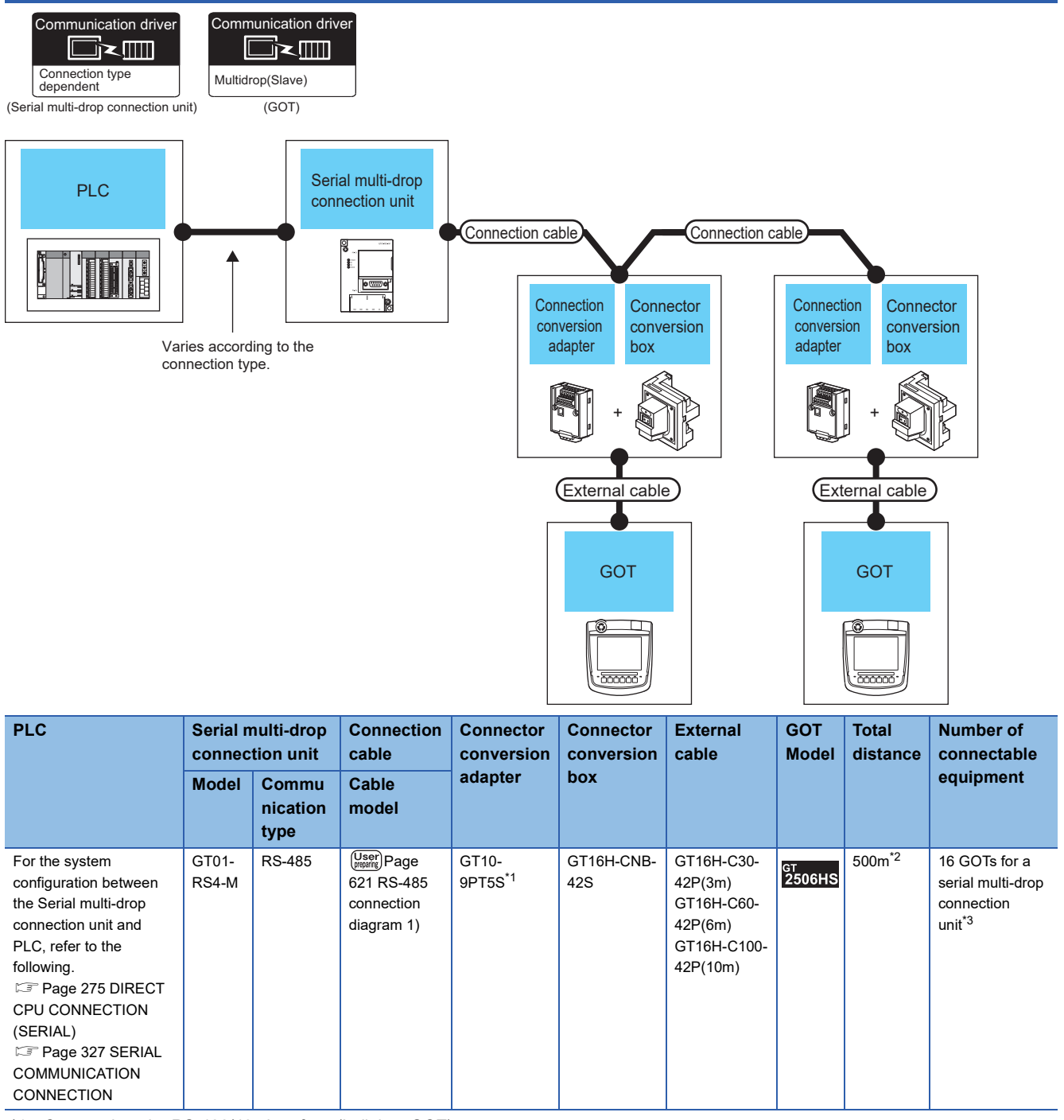

\*1 Connect it to the RS-422/485 interface (built into GOT).

\*2 The maximum distance from the PLC to the terminal GOT.

\*3 When the number of connected GOTs is increased, the response performance decreases.

# **11.4 Connection Diagram**

The following diagram shows the cable connection between the serial multi-drop connection unit and the GOT.

## **RS-485 cable**

#### **Connection diagram**

#### <span id="page-622-0"></span>■**RS-485 connection diagram 1)**

(For 1 pair wiring)

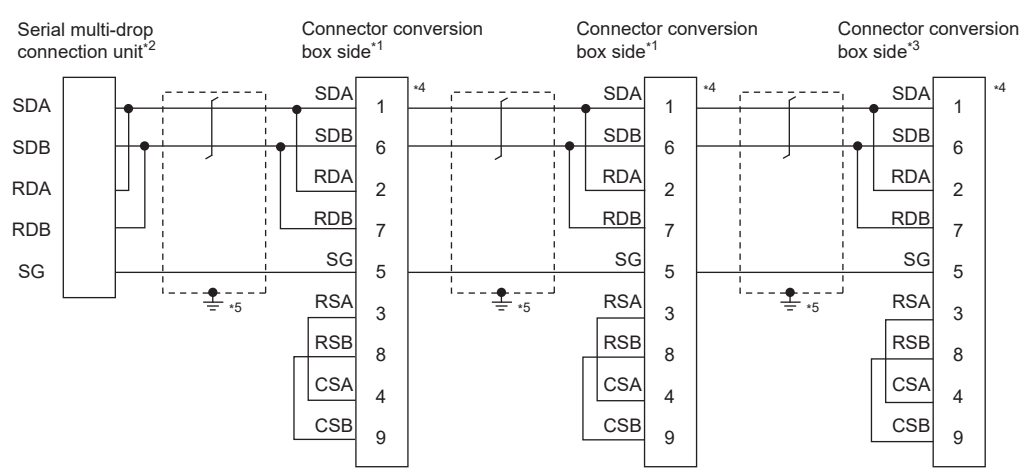

\*1 Set the terminating resistor setting switch of the GOT main unit to "Disable".

\*2 Set the terminating resistor selector to "110Ω".

\*3 Set the terminating resistor setting switch of the GOT main unit to "Enable".

\*4 Set the 1pair/2pair signal selection switch of the connection conversion adapter to "1pair".

\*5 Make sure to ground a cable shield line by applying Class D Grounding (100Ω or less).

#### ■**RS-485 connection diagram 1)**

#### (For 2 pair wiring)

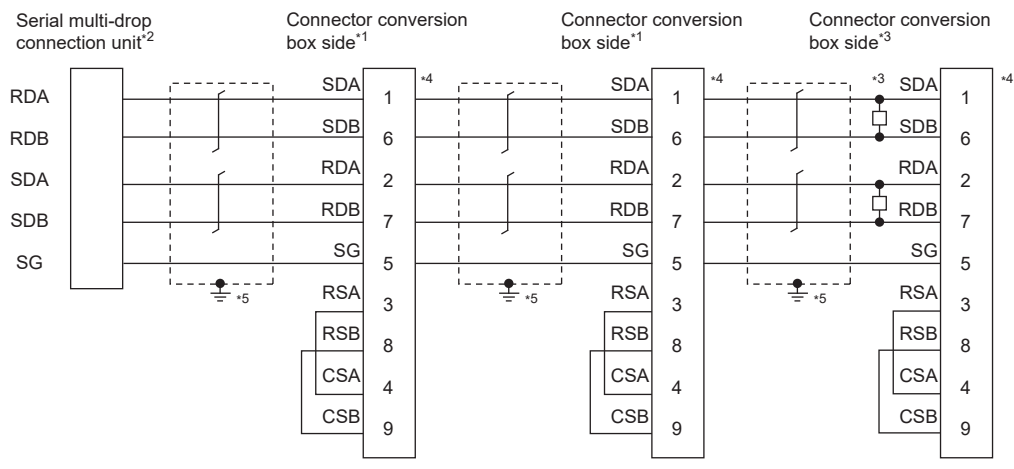

\*1 Set the terminating resistor setting switch of the GOT main unit to "Disable".

\*2 Set the terminating resistor selector to "330Ω".

\*3 Set the terminating resister setting switch of the GOT main unit to "Disable" and connect a 330Ω terminating resistor to the GOT.

\*4 Set the 1pair/2pair signal selection switch of the connection conversion adapter to "2pair".

\*5 Make sure to ground a cable shield line by applying Class D Grounding (100Ω or less).

#### **Precautions when preparing a cable**

#### ■**Cable**

Use a shielded twisted pair cable of 0.3mm2 or more as a cable for GOT multi-drop connection.

The following shows recommended model names and manufacturers of the cable to be used.

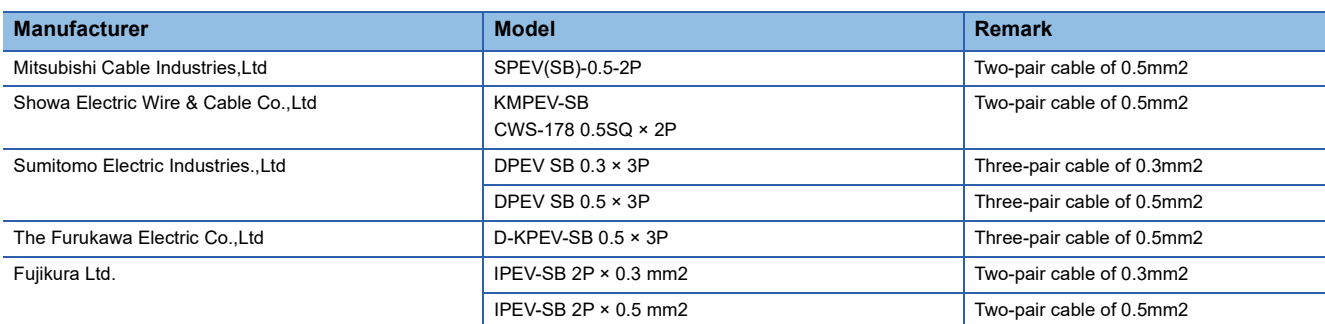

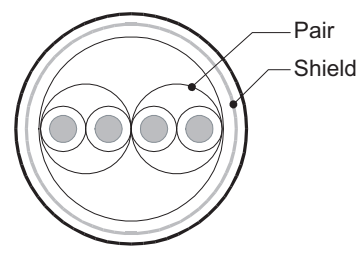

Two-pair cable structural<br>drawing example

#### ■**GOT side connector**

For the GOT side connector, refer to the following. **[Page 86 GOT connector specifications](#page-87-0)** 

#### **Connecting terminating resistors**

When connecting a serial multi-drop connection unit to the GOT, a terminating resistor must be connected to the GOT.

#### ■**For GT2506HS-V**

Set the terminating resistor setting switch of the GOT main unit to "Enable".

For the procedure to set the terminating resistor, refer to the following.

**[Page 88 Terminating resistors of GOT](#page-89-0)** 

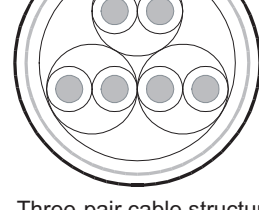

Three-pair cable structural drawing example

# **11.5 GOT Side Settings**

## **Setting communication interface (Controller Setting)**

Set the channel of connecting equipment.

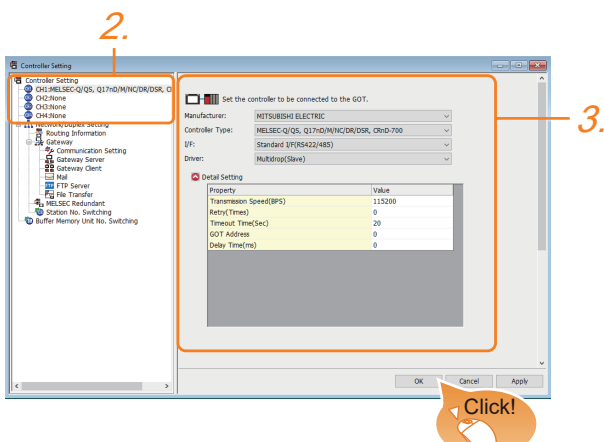

- *1.* Select [Common] → [Controller Setting] from the menu.
- *2.* In the [Controller Setting] window, select the channel No. to be used from the list menu.
- *3.* Set the following items.
- [Manufacturer]: Configure the setting according to the controller.
- [Controller Type]: Configure the setting according to the controller.
- [I/F]: Interface to be used
- [Driver]: [Multidrop(Slave)]
- [Detail Setting]: Configure the settings according to the usage environment.
- **Fage 624 Communication detail settings**
- *4.* When you have completed the settings, click the [OK] button.

#### $Point$ <sup> $\degree$ </sup>

The settings of connecting equipment can be confirmed in [I/F Communication Setting]. For details, refer to the following.

**[Page 79 I/F communication setting](#page-80-0)** 

# <span id="page-625-0"></span>**Communication detail settings**

Make the settings according to the usage environment.

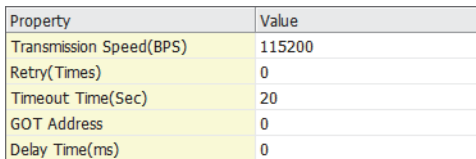

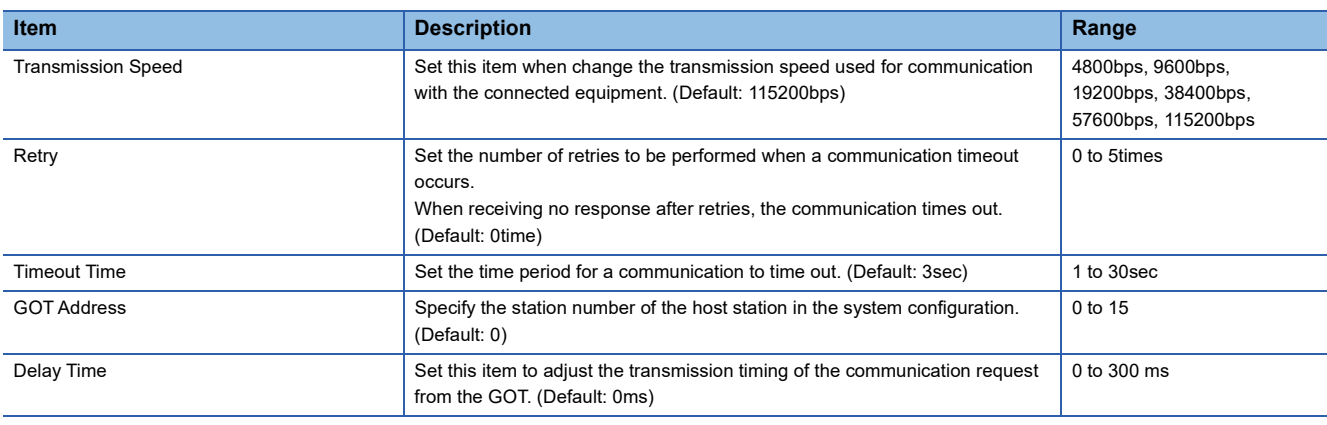

 $Point<sup>0</sup>$ 

• Communication interface setting by Utility

The communication interface setting can be changed on the Utility's [Communication Settings] after writing [Controller Setting] of project data.

For details on the Utility, refer to the following manual.

GOT2000 Series User's Manual (Utility)

• Precedence in communication settings

When settings are made by GT Designer3 or the Utility, the latest setting is effective.

# **11.6 Settings of Serial Multi-Drop Connection Unit**

## **Write the OS**

Install the standard monitor OS and communication driver according to the desired connection type to the serial multi-drop connection unit using GT Designer3 (GOT1000) (Version1.12N or later).

For the OS writing methods, refer to the following manual.

GT Designer3 (GOT2000) Screen Design Manual

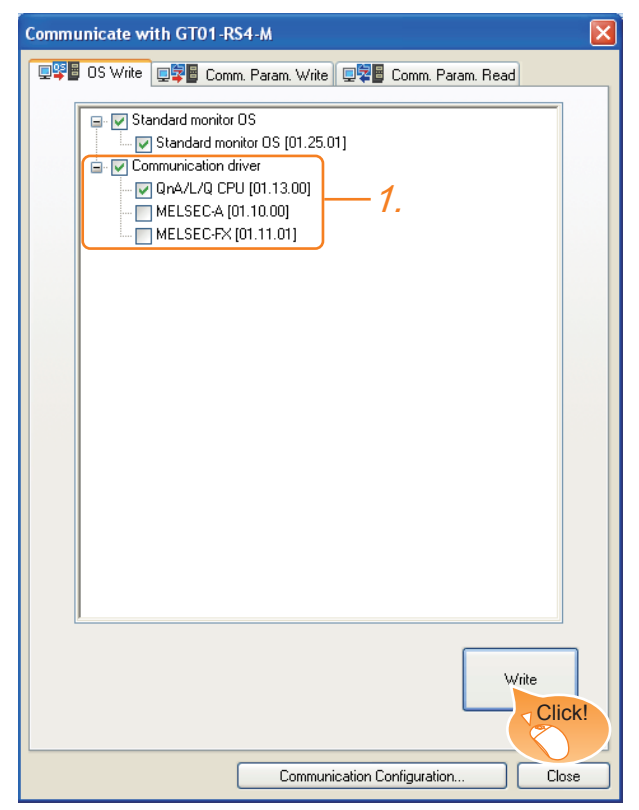

*1.* Check-mark a communication driver according to the desired connection type and click the [Write] button.

## **Setting communication interface (Controller Setting)**

Make the serial multi-drop connection unit interface setting on [Communication with GT01-RS4-M] of GT Designer 3. For the communication interface driver, set the same communication driver as the serial multi-drop connection. For details on [Communication with GT01-RS4-M] of GT Designer3, refer to the manuals. GT Designer3 (GOT2000) Screen Design Manual

#### **Controller Setting**

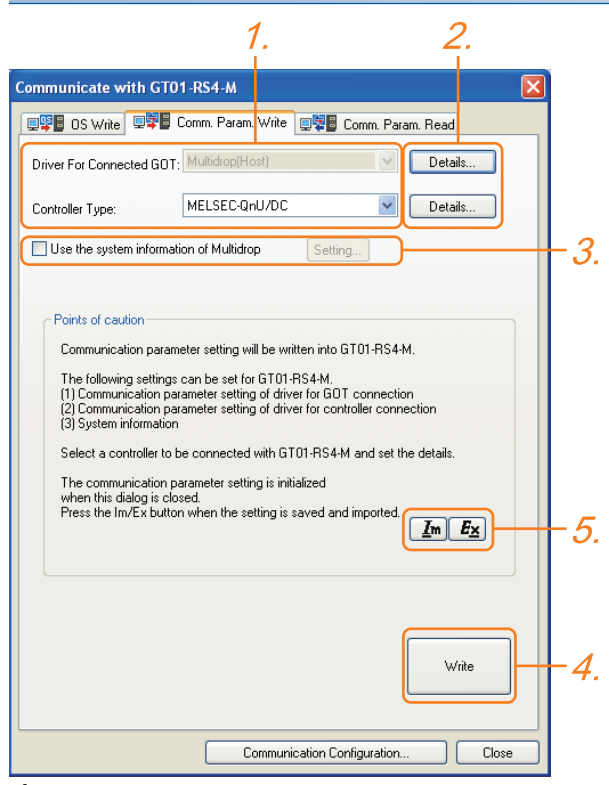

- *1.* Set [Controller Type] as follows.
- PLC used
- [Driver For Connected GOT] is fixed to the following selection.
- Multi-drop(Host)
- *2.* Configure the detailed settings for the driver.
- **F** [Page 630 Communication detail settings](#page-631-0)
- *3.* Set [Use the system information of Multidrop] as necessary.
- Fage 627 Setting the multi-drop system information function
- 4. When you have completed the settings, click the [Write] button.
- *5.* If the [Communication with GT01-RS4-M] dialog box is closed, communication setting contents for GT01-RS4-M does not remain.
- To maintain the communication setting contents, click  $\mathbf{E}_{\mathbf{x}}$  (export).
- Fage 629 Exporting/Importing the communication setting contents
- To use communication setting contents which are saved previously, click  $\boxed{I_m}$  (import).
- Fage 629 Exporting/Importing the communication setting contents

#### <span id="page-628-0"></span>**Setting the multi-drop system information function**

When checking the connection status of each GOT which is connected to GT01-RS4-M on the PLC side, set the multi-drop system information function.

The GOT connection status is stored in the PLC side word device.

#### ■**Setting on the PLC side word device**

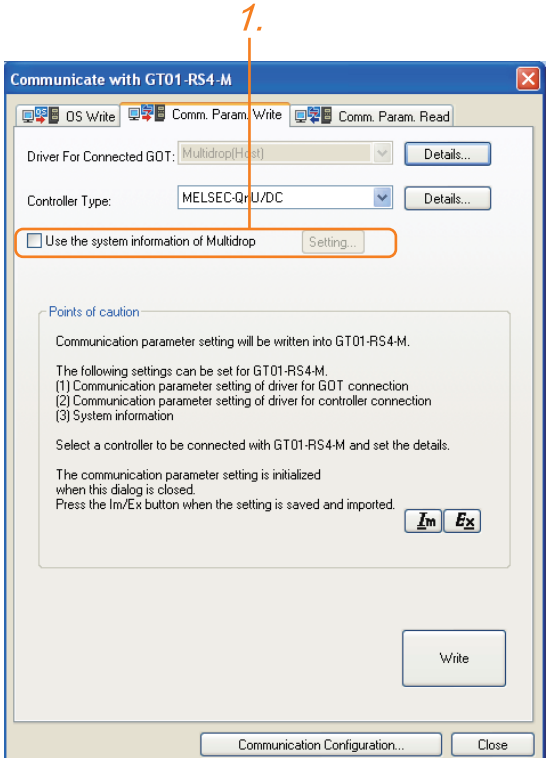

*1.* Select [Use the system information of Multidrop] and click the [Set] button.

The following dialog window is displayed.

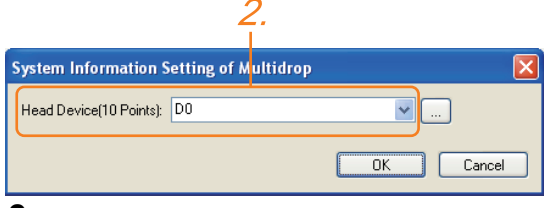

*2.* Set the PLC side word device to [Head Device (10 Points)].

In this example, "D0" is set.

#### ■**Assignment contents of the PLC side word device**

The following table shows the device assignment contents when setting [Head Device (10 Points)] to "D0".

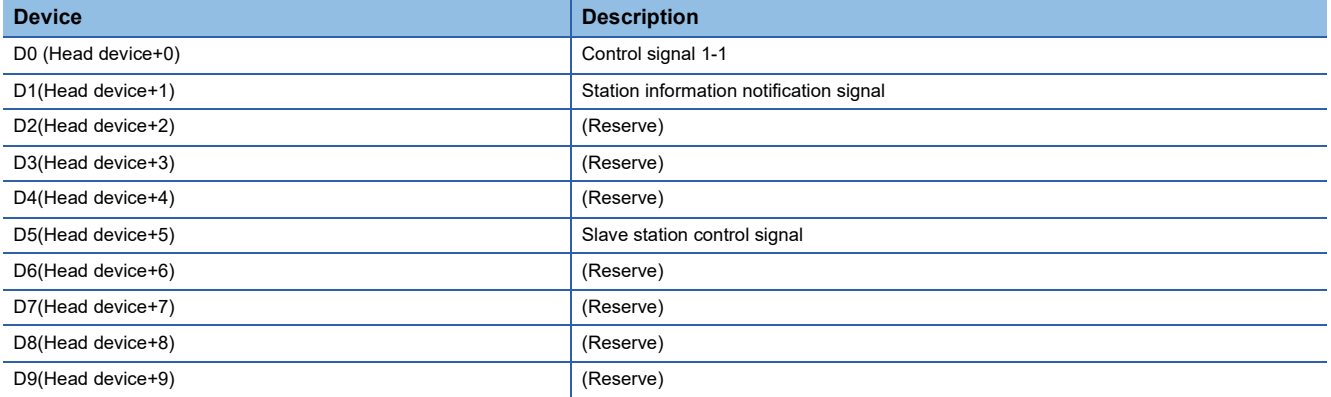

#### ■**Details on the word device assignment contents**

• Control signal 1-1

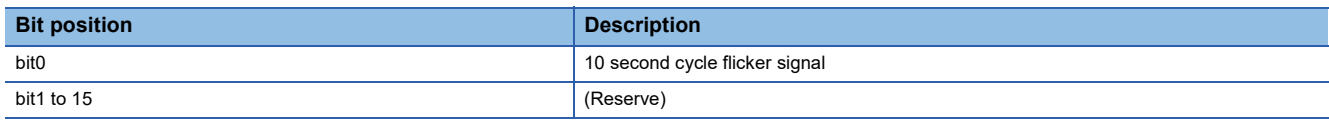

< 10 second cycle flicker signal \*1 >

By the repetition of turning ON/OFF every 5 seconds, the connection between GT01-RS4-M and the PLC can be confirmed on the PLC side.

When no repetition of this ON/OFF is observed, GT01-RS4-M is not connected to the PLC.

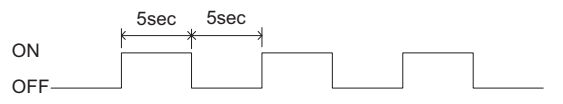

\*1 When writing or clearing data on the program area from the personal computer to the PLC using FA transparent function, flicker of the signal as shown above may be temporarily stopped.

• Station information notification signal <sup>\*1</sup>

This signal notifies the status of the slave station (GOT) which is connected to the master station (GT01-RS4-M).

Only the bit corresponding to the number of connected slave station (GOT) is turned ON and other bits are turned OFF.

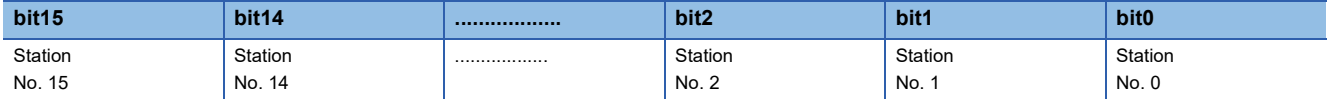

• 1: Connected

• 0: Unconnected (Including communication error status)

\*1 When the communication between GT01-RS4-M and the PLC becomes faulty, the station information notification signal is not updated.

• Slave station control signal

This signal controls slave stations which are not updated by the master station.

Usually, the master station accesses all stations (up to 16 stations).

In addition, if stations are temporarily in communication error due to a power disconnection or screen data transfer during the steady operation, the automatic recovery of the station is executed for one station per ten seconds.

Therefore, the automatic recovery may take maximum 2 minutes and 30 seconds.

Using this control signal, the number of slave stations to be monitored by the master station can be reduced to the actual number of slave stations to be used by a user.

This makes the automatic recovery processing smooth.

If an error occurs in only one station, the time for the station to recover automatically can be reduced within 10 seconds.

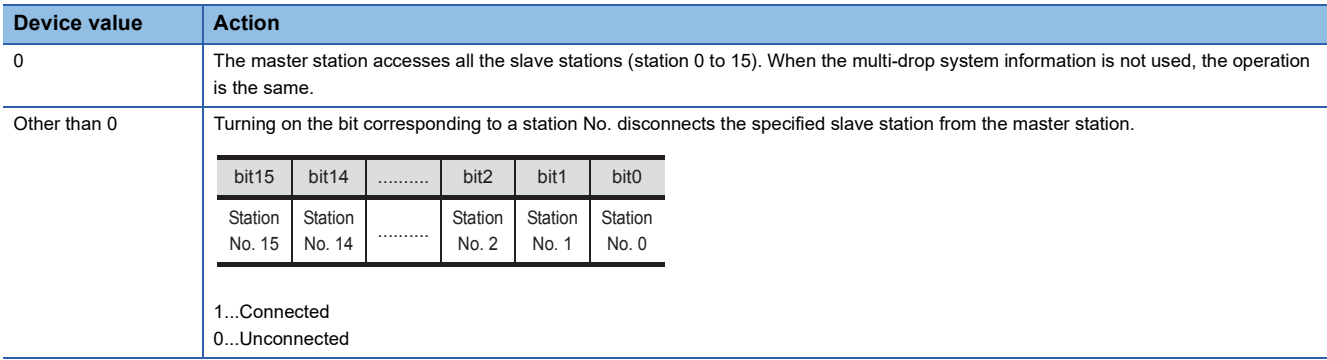

When the bits are off and the master station and the slave stations are in communication, the communication with the corresponding slave stations is disconnected if the above corresponding bits are turned on.

#### <span id="page-630-0"></span>**Exporting/Importing the communication setting contents**

#### ■ *E***<sub>×</sub> Export**

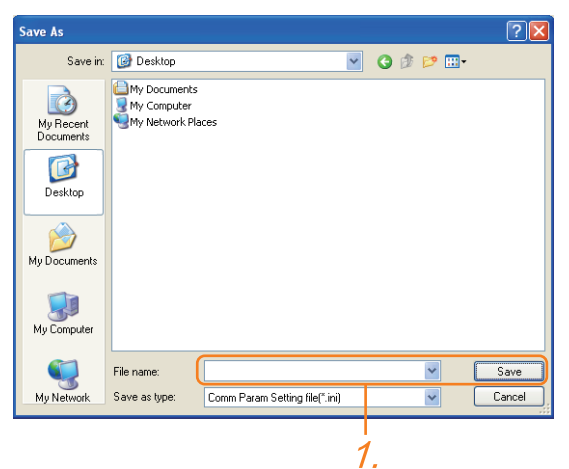

*1.* After determining the storage location as necessary, name the file and save it. The file format is [\*.ini] (fixed).

#### ■ **Import**

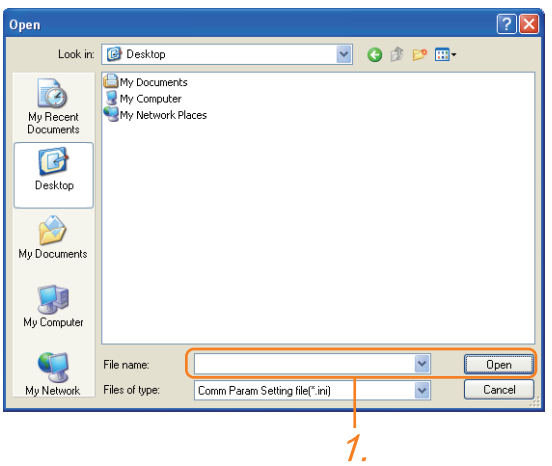

*1.* Enter the name of the file previously saved and open the file.

The file format is [\*.ini] (fixed).

#### <span id="page-631-0"></span>**Communication detail settings**

Make the settings according to the usage environment.

#### ■**For the connection with GOT**

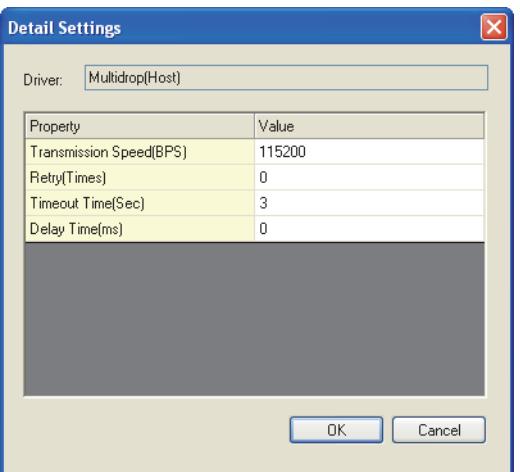

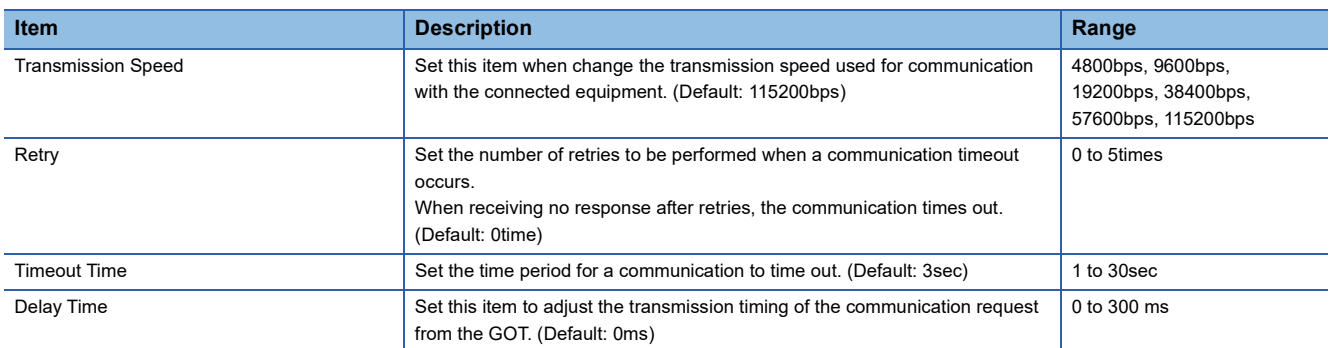

#### ■**For the connected equipment**

Set the communication detail settings of the driver for controllers according to the connection type.

**E** Refer to each chapter.

## **Setting switches**

Set the switches according to the connection type.

 $Point<sup>0</sup>$ 

Serial multi-drop connection unit

For details on the serial multi-drop connection unit, refer to the following manual. Serial Multi-Drop Connection Unit User's Manual

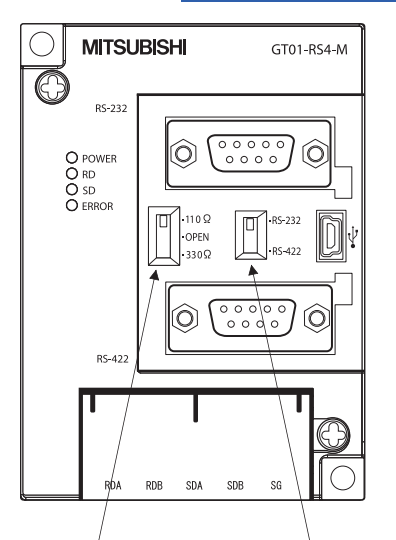

Terminating resistor selector switch

PLC communication selection switch

# **11.7 Setting of connection conversion adapter**

## **Setting switches**

Set the switches according to the connection type.

 $Point <sup>0</sup>$ 

Connector conversion adapter

For details on the connection conversion adapter, refer to the following manual. CalConnection Conversion Adapter User's manual

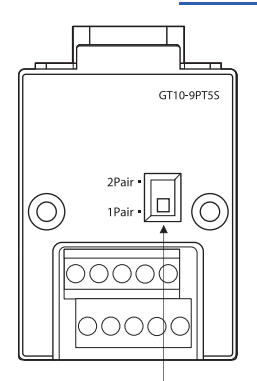

1pair / 2pair signal selection switch

# **11.8 Precautions**

#### <span id="page-633-0"></span>**Connecting GOT2000 in multi-drop connection**

#### ■**Installing standard monitor OS and communication driver to the serial multi-drop connection unit**

When connecting GOT2000 in multi-drop connection, the standard monitor OS and communication driver must be installed to the GOT from GT Designer3 (GOT1000) (Version 1.12N or later).

The standard monitor OS or communication driver cannot be installed from GT Designer3 (GOT2000).

#### ■**Device specification**

Network No. and station No. are not supported.

#### **Station number setting on GOT**

Set each station number so that no station number overlaps.When the station No. is duplicated, the GOT whose station No. is duplicated cannot be monitored normally.

The station number can be set without regard to the cable connection order.

There is no problem even if station numbers are not consecutive.

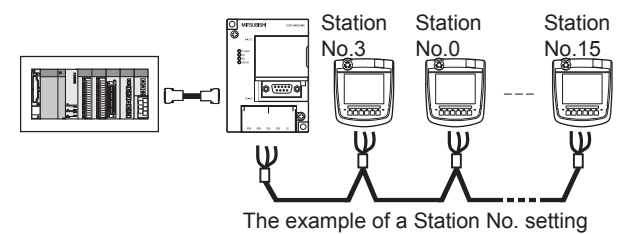

#### **Extended function of GOT**

The extended functions of GOT shown below are not available.

System monitor, Device monitor, Ladder monitor, A list editor, FX list editor, Intelligent unit monitor, Network monitor, Q motion monitor, Servo amplifier monitor, CNC monitor, Backup/restore, CNC data I/O, SFC monitor, Ladder editor, Log viewer, MELSEC-L troubleshoot, Motion SFC, motion program (SV43) editor, Motion program (SV43) I/O

#### **System alarm**

The alarms of the serial multi-drop connection unit are displayed on the system alarm. The alarms of the connected PLC are not displayed.

#### **Activating the serial multi-drop connection unit**

The master module detects a slave GOT, which is connected, at the startup.It may take time to detect again the slave station which is not detected at this point.

Activate the master module in the condition that a communication can be made after the startup of the slave GOT.

#### **Using the multi-drop connection in the multi-channel configuration**

If a communication timeout error occurs when using the multi-drop connection in the multi-channel configuration, set the send delay time to the serial multi-drop connection unit side.

**Fage 630 Communication detail settings** 

#### **Device update cycle**

 • When the number of connected slave GOTs and the device points of each GOT increase, the device update cycle on the screen may get slower.

In such a case, it is recommended to reduce the device points of each GOT.

- (Please consider 250 points as a guide of 1 GOT, and 750 points as a guide of the total points.)
- In addition, when a timeout error occurs, make the timeout time longer in the communication settings of the slave GOT.
- When the device number is set randomly, the device update cycle becomes slower compared to the case that the device number is set consecutively.

Therefore, it is recommended to set the device number consecutively.

• Depending on the device points or combination, it may take time to switch the screen.

At this time, the device update cycle of other slave station is also affected.

#### **When using the FA transparent function in the GOT multi-drop connection**

FA transparent function is available for each GOT in the GOT multi-drop connection system.

#### ■**Installing the required system application (standard function) and communication driver**

When using the FA transparent function in the GOT multi-drop connection system, make sure to install the required system application (standard function) and communication driver to the GOT, and install the standard monitor OS and communication driver to the serial multi-drop connection unit.

**Fage 632 Connecting GOT2000 in multi-drop connection** 

#### ■**Number of personal computers**

Only one personal computer can be connected to the multi-drop connection system.

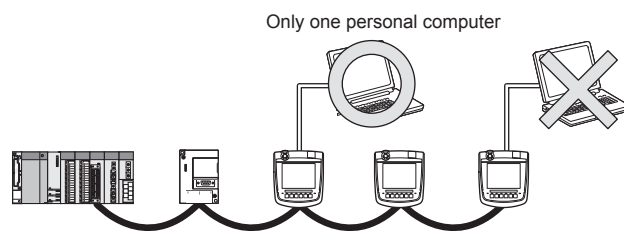

#### ■**Monitor speed of GOT**

The monitoring performance slows down according to the number of monitoring GOTs. While using FA transparent function, the monitoring performance of the whole multi-drop system decreases.

As a result, timeout error may occur in GOTs in the system.

#### **Specifying a CPU number or module number with a device**

In the GOT multi-drop connection, specifying a CPU number or module number with a device is not available.

#### **8-bit and 64-bit devices**

The GOT multi-drop connection does not support 8-bit and 64-bit devices.

When the GOT multi-drop connection is established with 64-bit devices, the following alarms occur.

- At writing data: System alarm 315
- At reading data: System alarm 322

8-bit devices can be set only to the GOT internal devices (GB). When 8-bit devices are set to the GB devices, no alarm occurs in the GOT multi-drop connection.

#### **Mixture of GOT2000 series and GOT1000 series**

The GOT multi-drop connection allows mixture of GOT2000 series and GOT1000 series.

# **PART 5 MULTI-CHANNEL FUNCTION**

[12 MULTI-CHANNEL FUNCTION](#page-637-0)

# <span id="page-637-0"></span>**12 MULTI-CHANNEL FUNCTION**

- • [Page 636 What is Multi-channel Function?](#page-637-1)
- • [Page 638 System Configuration Example](#page-639-0)
- • [Page 639 GOT Side Settings](#page-640-0)
- • [Page 646 Precautions](#page-647-0)
- • [Page 647 Multi-channel function check sheet](#page-648-0)

# <span id="page-637-1"></span>**12.1 What is Multi-channel Function?**

Multi-channel Function is a function to monitor up to four FA controllers on one GOT by writing multiple communication drivers in the GOT.

• For GT2506HS-V

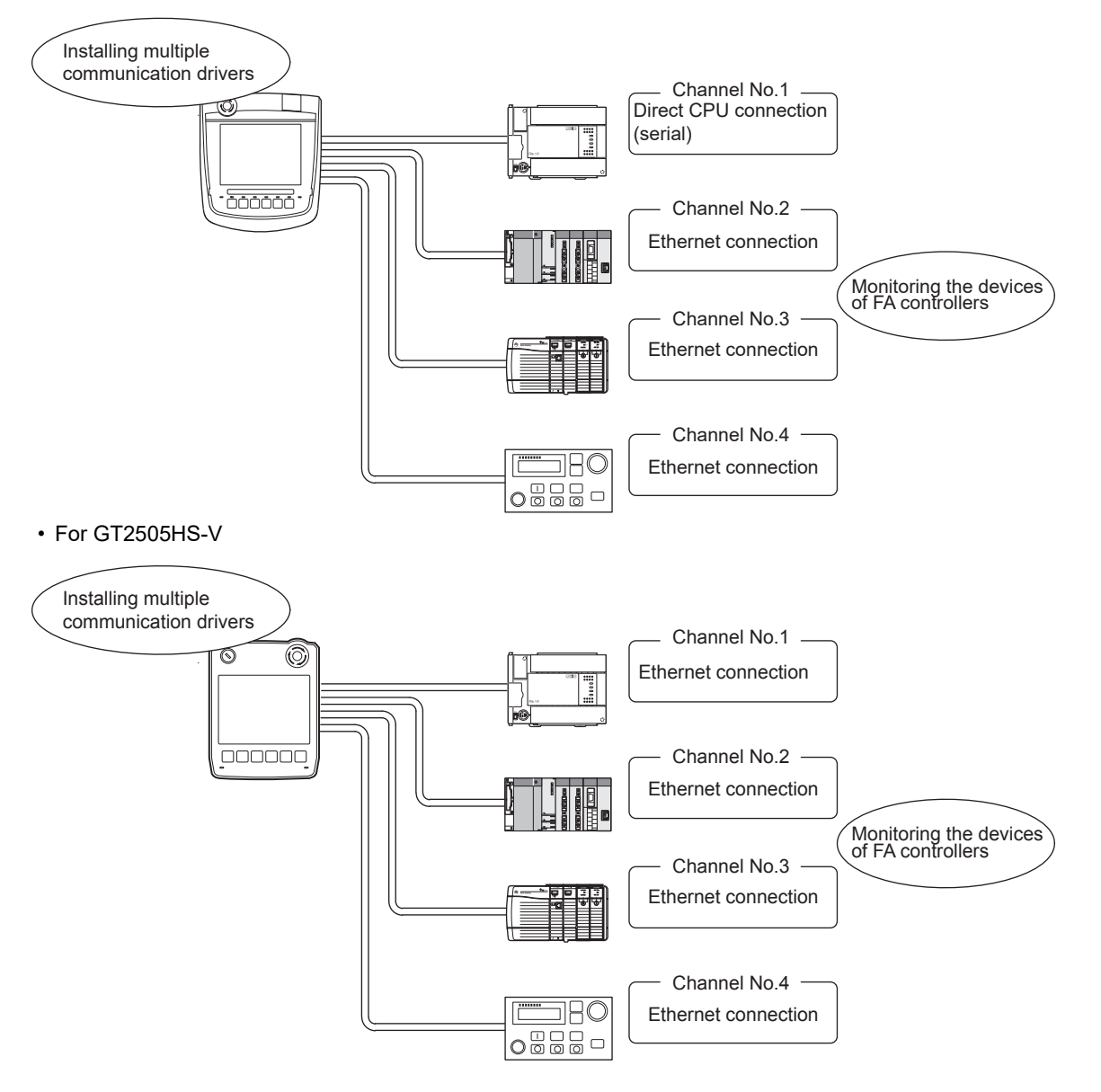

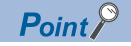

• Before using the multi-channel function

This manual describes the procedure to use the multi-channel function, based on the following system configuration example.

**[Page 638 System Configuration Example](#page-639-0)** 

• System configuration when the multi-channel function is used

The system configuration between GOT and the controllers is the same as that of when not using the multichannel function.

For the system configuration between GOT and the controllers, refer to the following.

 $E =$ Each chapter indicating the system configuration

• System configuration of GT2505HS-V

For GT2505HS-V, the Ethernet connection and the serial connection cannot be used simultaneously.

#### **Features of the multi-channel function**

#### ■**With a single unit of GOT, the system consisting of PLC CPU, temperature controller, servo amplifier and other controllers can be configured.**

One GOT can monitor a PLC CPU, temperature controller and servo amplifier, etc.

Therefore, the system configuration, in which several controllers are mixed, can be easily established.

In addition, each system can be monitored on the GOT screen, and the unified management of the information is possible.

• For GT2506HS-V

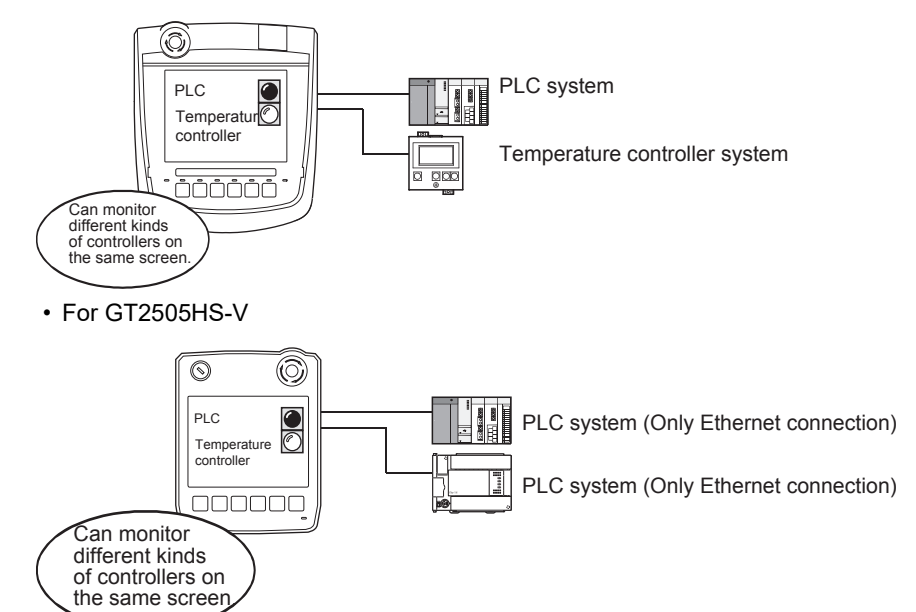

# <span id="page-639-0"></span>**12.2 System Configuration Example**

Serial connection (one channel) and multiple Ethernet connections can be made to one GOT.

For details on the connection type and channel number to be used, refer to the following.

Fage 639 Determining the connection type and channel No. (System selection)

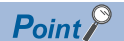

Only one channel is available for the serial connection in the multi-channel function. RS-232 interface and RS-422/485 interface cannot be used at the same time.

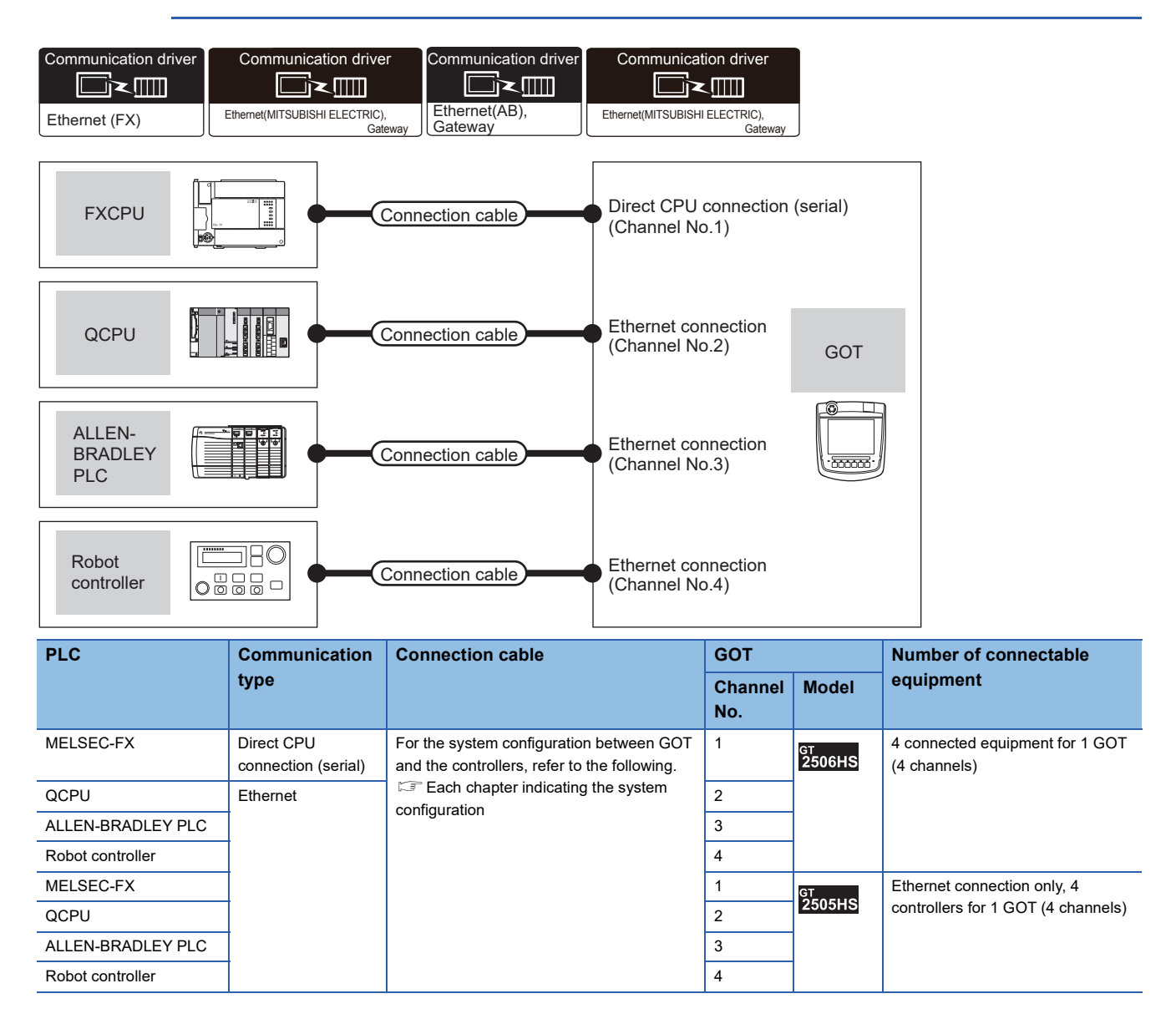

# <span id="page-640-0"></span>**12.3 GOT Side Settings**

The following shows the settings on GT2506HS-V as an example.

## **General flow from system selection to drawing**

System selection for using the multi-channel function is explained below.

Make selection and setting for the multi-channel function by following the order shown below.

#### *1.* System selection

Determine the connection type and the channel No. to be used.

Fage 639 Determining the connection type and channel No. (System selection)

*2.* Interface selection

Determine the GOT side interface and communication units to be used for the multichannel function. Fage 640 Determining the GOT side interface (Interface selection)

- *3.* Make settings for Communication Settings.
- E<sup>P</sup> [Page 643 Setting for communication settings](#page-644-0)
- *4.* Confirm items to know before starting drawing.
- Fage 644 Items to be checked before starting drawing

### <span id="page-640-1"></span>**Determining the connection type and channel No. (System selection)**

#### **Determining the connection type**

The combinations of the Ethernet connection and the serial connection are available as shown in the following table.

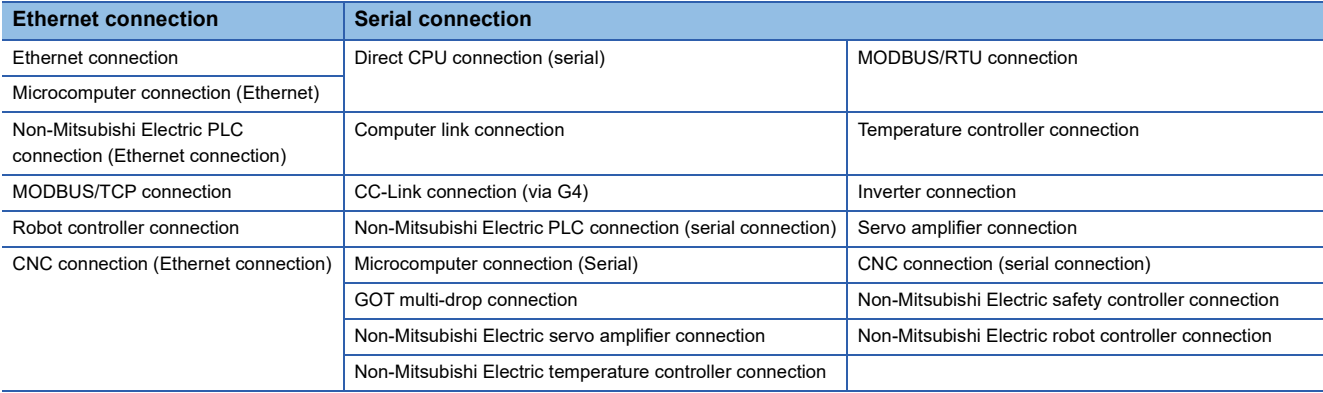

The following shows the applicable combinations of connection types and the number of channels

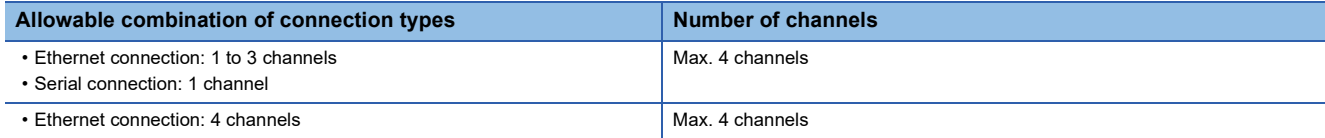

#### **Determining the channel No.**

After determining the connection type to be used, determine the channel No. (CH No. 1 to CH No. 4) to be used for the respective connection types.

There are no special cautions to be attended to for determining channel No.

Set the channel No.by selecting [Common] → [Controller Setting] in GT Designer3

GT Designer3 (GOT2000) Screen Design Manual

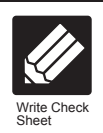

Write down the following items selected in this section to the check sheet. Selection of connection type Write down the name of connection type to be used. ■ Check sheet No.1 (selection of connection type and interface) Channel No. of controller (No.1 to 4)

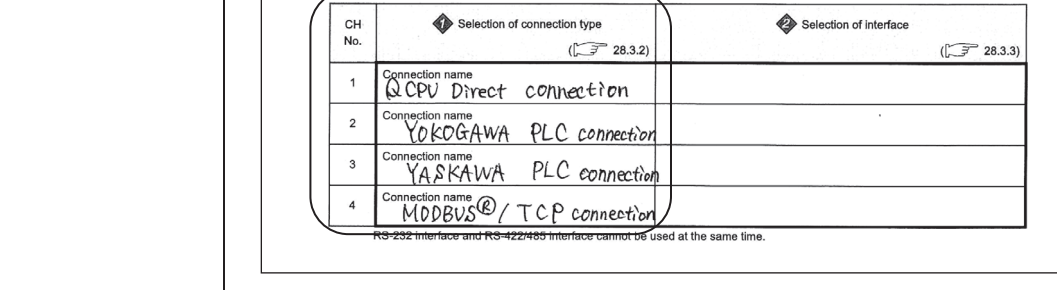

Selection of connection fund

## <span id="page-641-0"></span>**Determining the GOT side interface (Interface selection)**

Use the GOT by combining the RS-232 interface, RS-422/485 interface and Ethernet interface which are built in GOT.

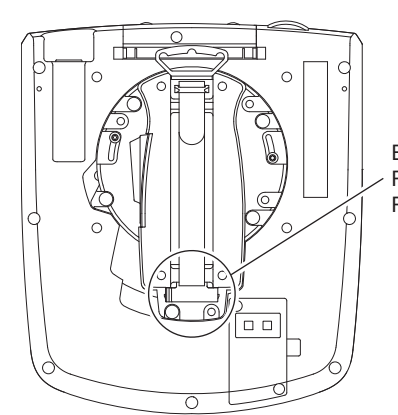

Ethernet interface RS-232 interface RS-422/485 interface RS-422/485 interface and RS-232 interface cannot be used at the same time. Switch the RS-422/485 interface and RS-232 interface with the RS-422/485 $\Leftrightarrow$ RS-232 selection connector in the environmental protection back cover.

Select the interface to be used to enable the selected connection.

Select the interfaces and according to the connection type by referring to the following.

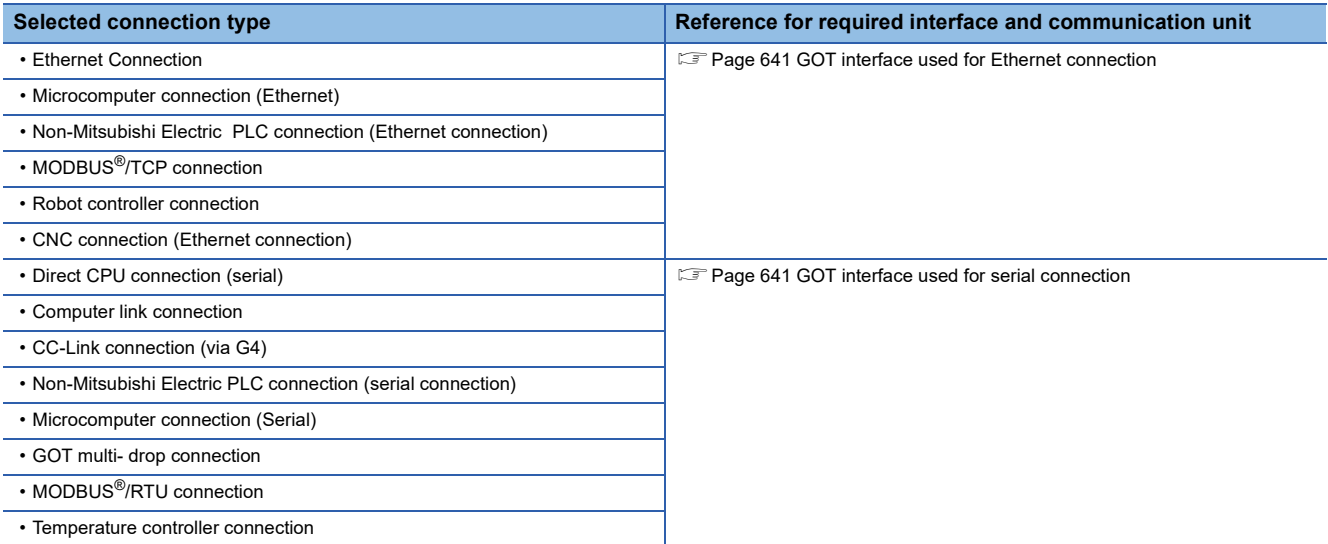

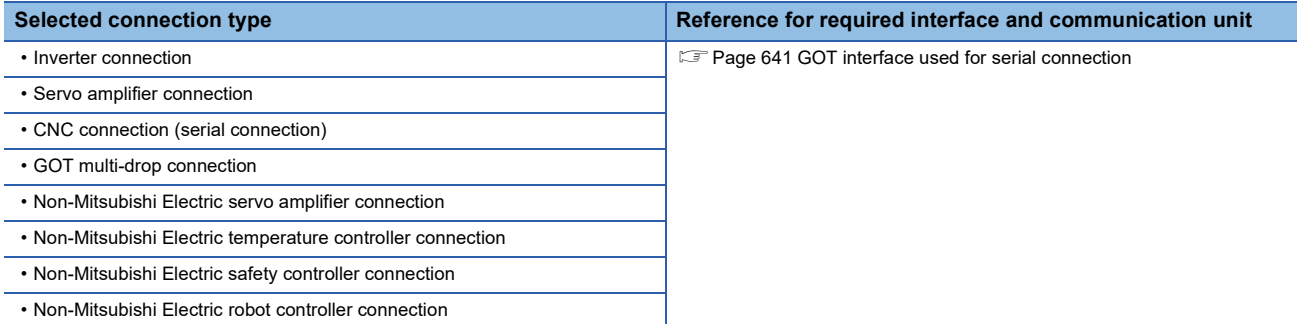

#### <span id="page-642-0"></span>**GOT interface used for Ethernet connection**

For the Ethernet connection, use the following interface built in the GOT.

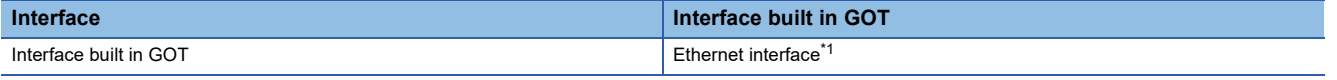

\*1 Up to four channels can be used.

 $Point$ <sup> $\odot$ </sup>

When using Ethernet download and gateway function.

The Ethernet download and the gateway function can be used with the GOT built-in Ethernet interface (1 ch).

#### <span id="page-642-1"></span>**GOT interface used for serial connection**

For the serial connection, use the following interface built in the GOT.

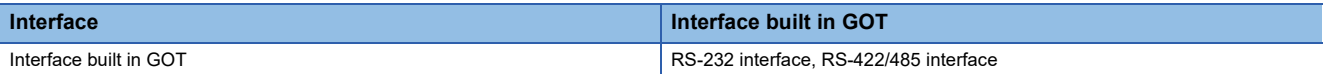

Refer to the explanation below to check if the number of channels for the multi-channel function to be used is restricted or not. If it is restricted, review the system configuration.

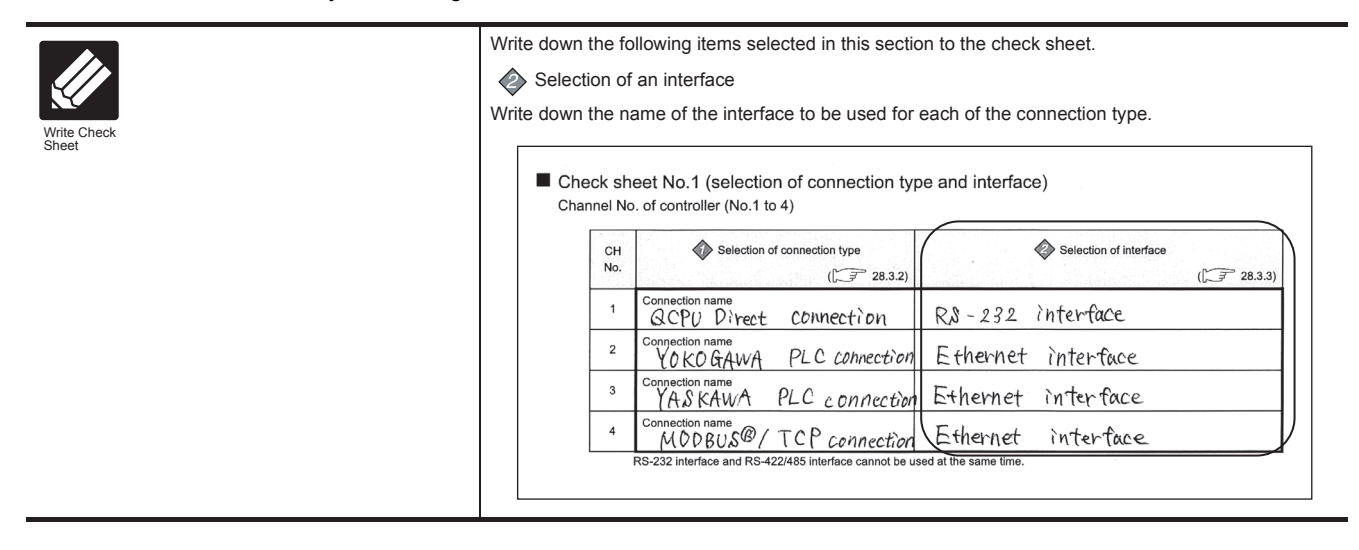

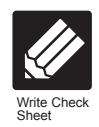

Write down the following items to the check sheet.

◈

1. After writing down the names of communication units, write down the CH No. to be assigned to each communication interface, based on the entry in ■ Check Sheet No. 1 (selection of connection type and interface).

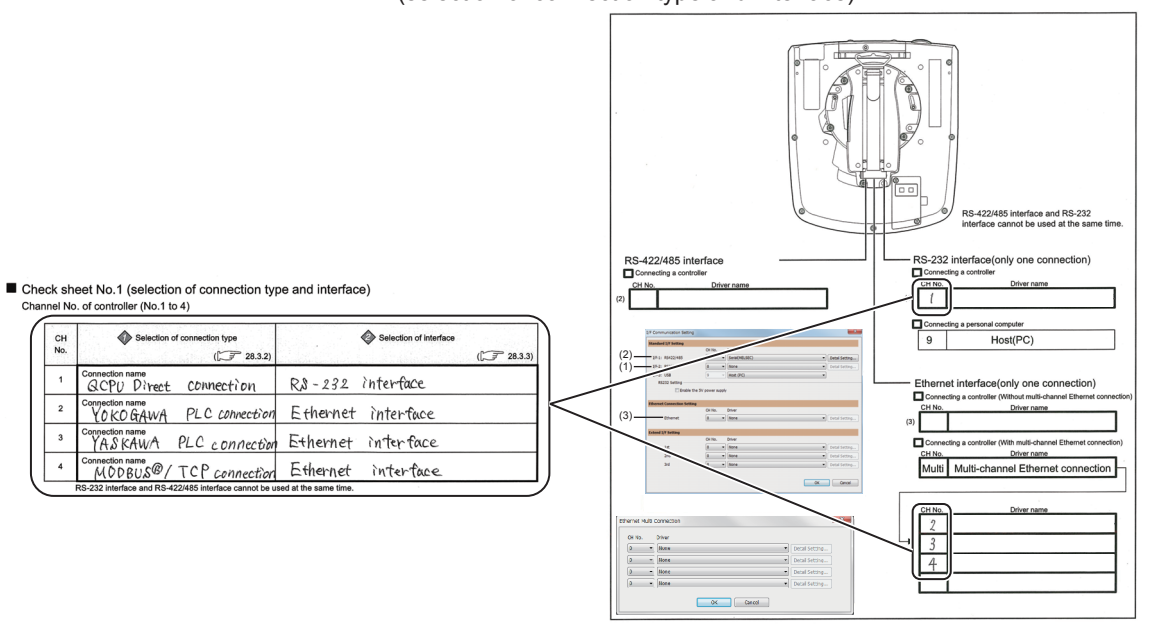

2. After writing down CH No., write down the communication driver name for each connection type.

For the communication drivers used for the respective connection types, r efer to the following.

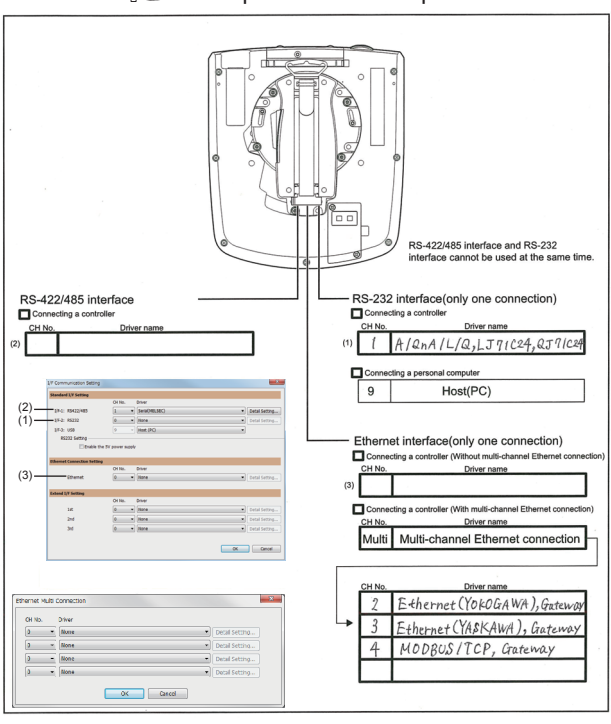

 $\Box$  Chapters of each respective connection type

## <span id="page-644-0"></span>**Setting for communication settings**

Make the communication settings in the interface to be used.

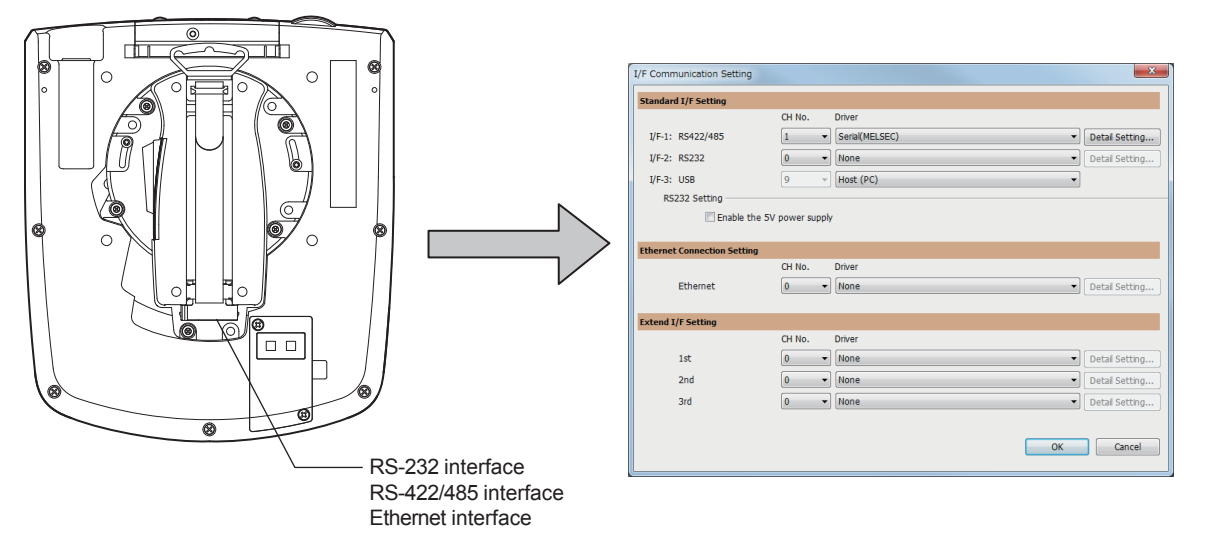

Make settings for Communication Settings by GT Designer3 referring to the check sheet where the necessary information has been written.

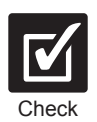

The position that the settings should be made on the communication settings screen are specified on the check sheet by numbers.

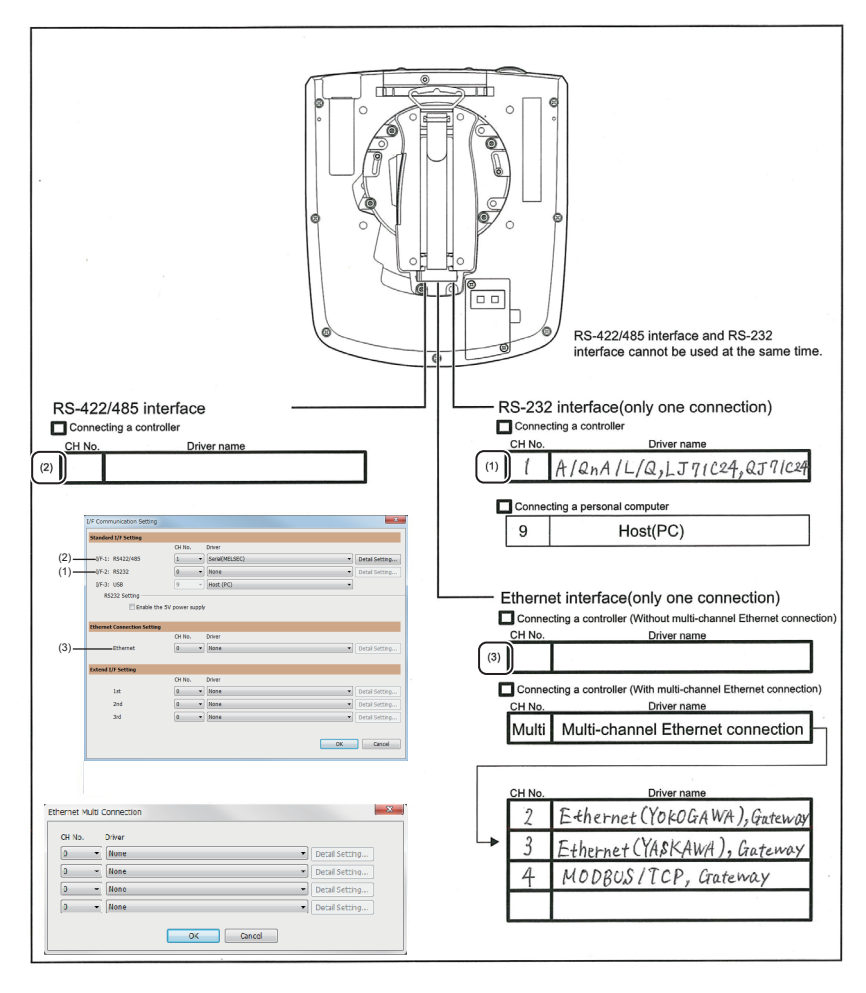

This completes the setting for Communication Settings. Create a screen with GT Designer3.

## <span id="page-645-0"></span>**Items to be checked before starting drawing**

The following describes that should be understood before starting drawing and the functions that should be set beforehand when using the multi-channel function.

#### **Device settings**

It is necessary to set the device to be used together with the CH No. GT Designer3 (GOT2000) Screen Design Manual

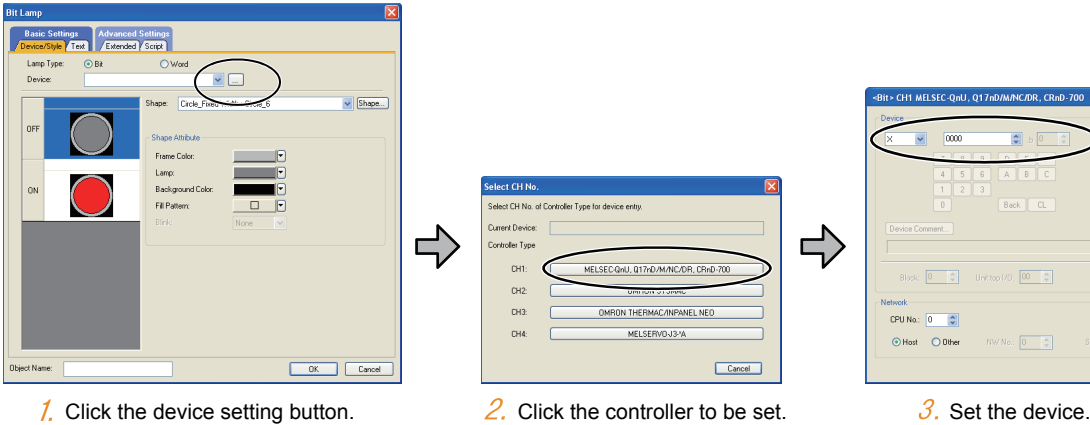

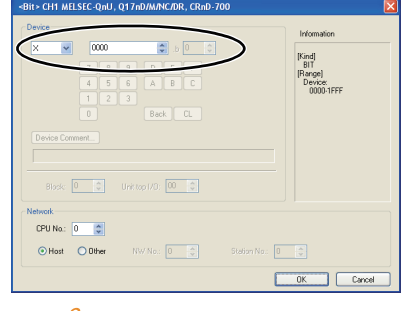

# **Accessible range for monitoring**

The accessible range for monitoring is not changed even when the multi-channel function is used. LaGOT2000 Series Connection Manual (Mitsubishi Electric Products) For GT Works3 Version1

#### **Clock function**

Set the controller for which adjust/broadcast should be executed by the CH No.

LaGT Designer3 (GOT2000) Screen Design Manual

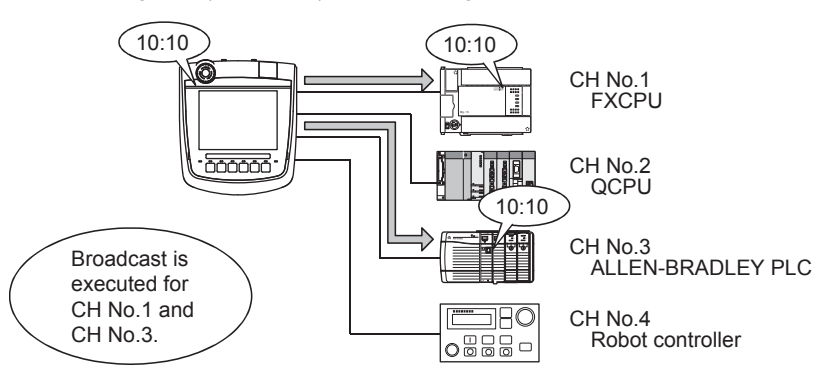

#### **FA transparent function**

Set the controller for which the FA transparent function should be executed by the CH No.

**[Page 691 Setting communication interface](#page-692-0)** 

The set CH No. can be changed by the Utility.

To execute the FA transparent function for other CH No., change the CH No. using the Utility.

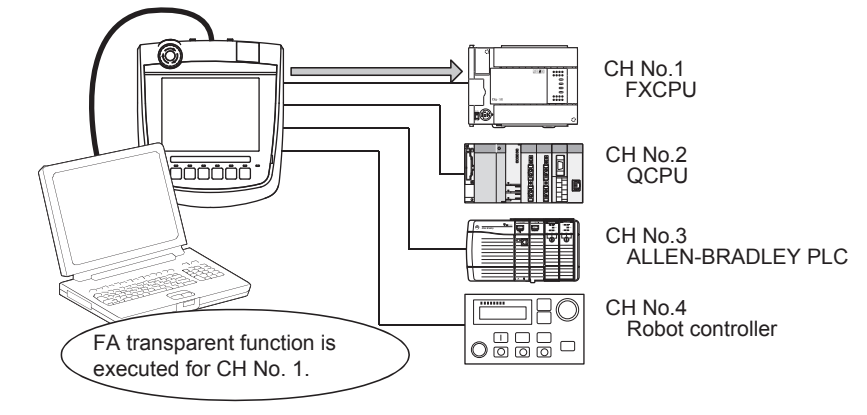

#### **Station No. switching function**

Set the controller for which the station No. switching function should be executed by the CH No. GT Designer3 (GOT2000) Screen Design Manual

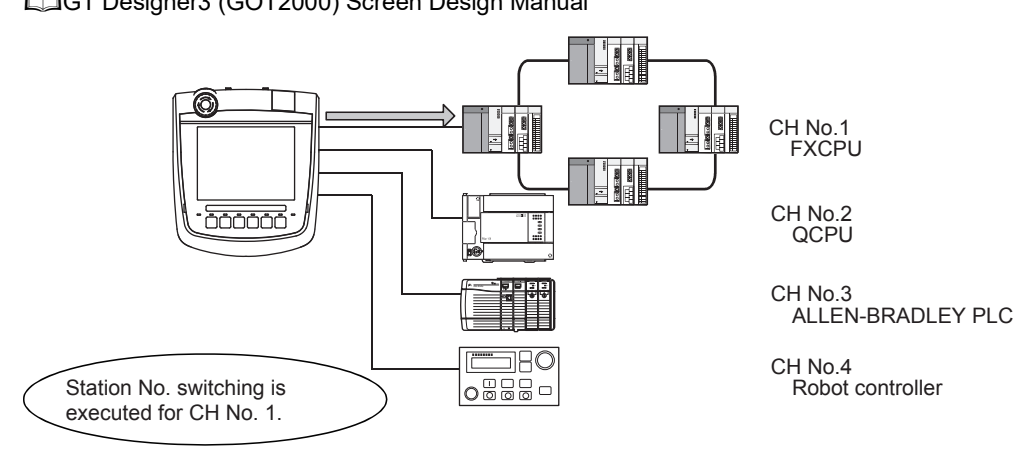

# <span id="page-647-0"></span>**12.4 Precautions**

## **Precautions for use**

#### **Occurrence of the same system alarm at different channels**

When the advanced system alarm is used, if the system alarms with the same error code occur in different channels the GOT treats the alarms as the same system alarm.

Therefore, if the system alarms with the same error code occur one by one, the time of later system alarm occurrence is not reflected to the GOT.

#### **Confirmation of the channel No. at which a system alarm occurred**

When a system alarm occurred, confirm the channel No. where the alarm occurred, using the procedure indicated below.

#### ■**Check by [System alarm display] of the utility.**

GOT2000 Series User's Manual (Utility)

#### ■**Monitor the internal devices of the GOT.**

GT Designer3 (GOT2000) Screen Design Manual
### **12.5 Multi-channel function check sheet**

This section provides the check sheet to be used for Communication Settings when the multi-channel function is used.

12.3.2 to 12.3.4 contain explanations of the items to be checked on the check sheet.

Checking items explained in these sections using the check sheet on the following page allows you to complete the setting for the multi-channel function.

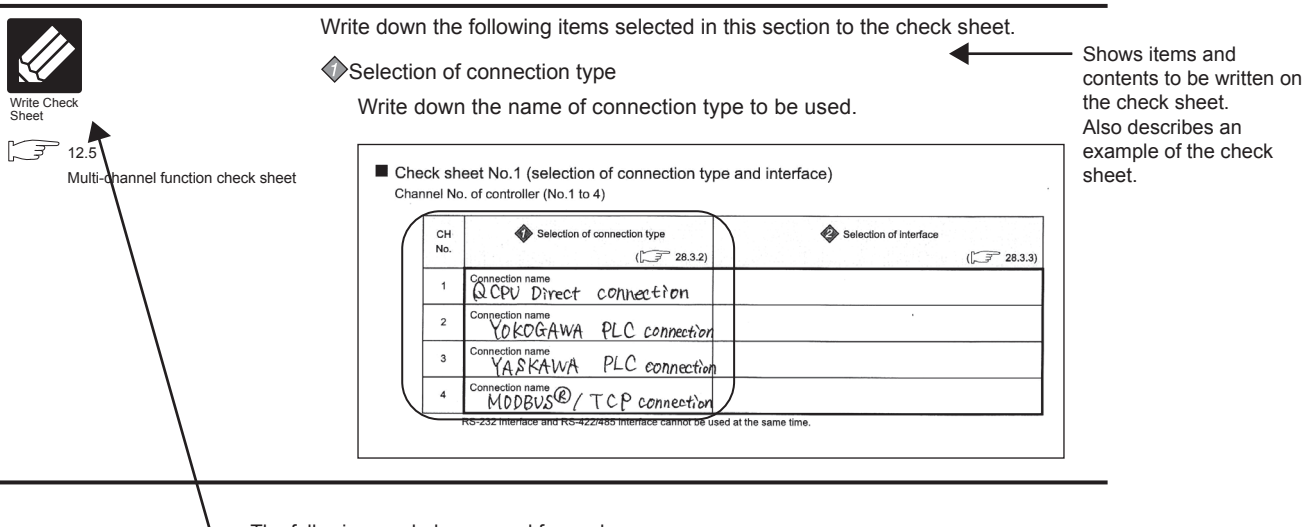

- The following symbols are used for each purpose.

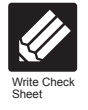

Indicates parts where items and details are to be written. Confirm the details and write them to the check sheet.

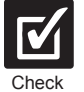

Indicates parts where written details are to be checked. Confirm the details and perform the Communication Settings.

#### **Check sheet No.1 (selection of connection type and interface)**

Channel No. of controller (No.1 to 4)

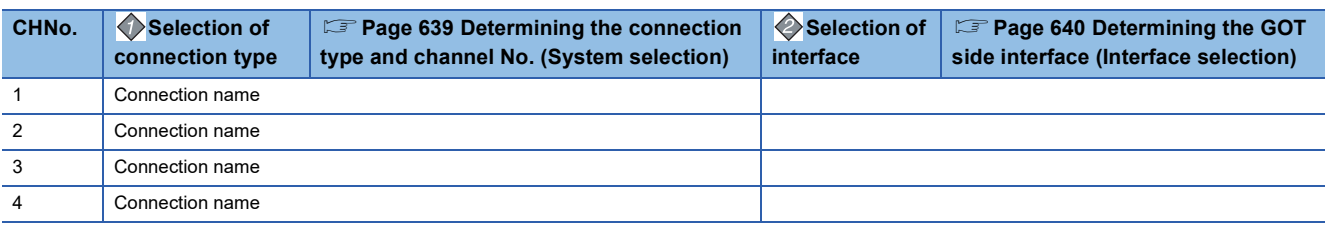

\*1 RS-232 interface and RS-422/485 interface cannot be used at the same time.

#### **Check sheet No. 2 (selection of GOT side interface)**

Assigning the channel No.

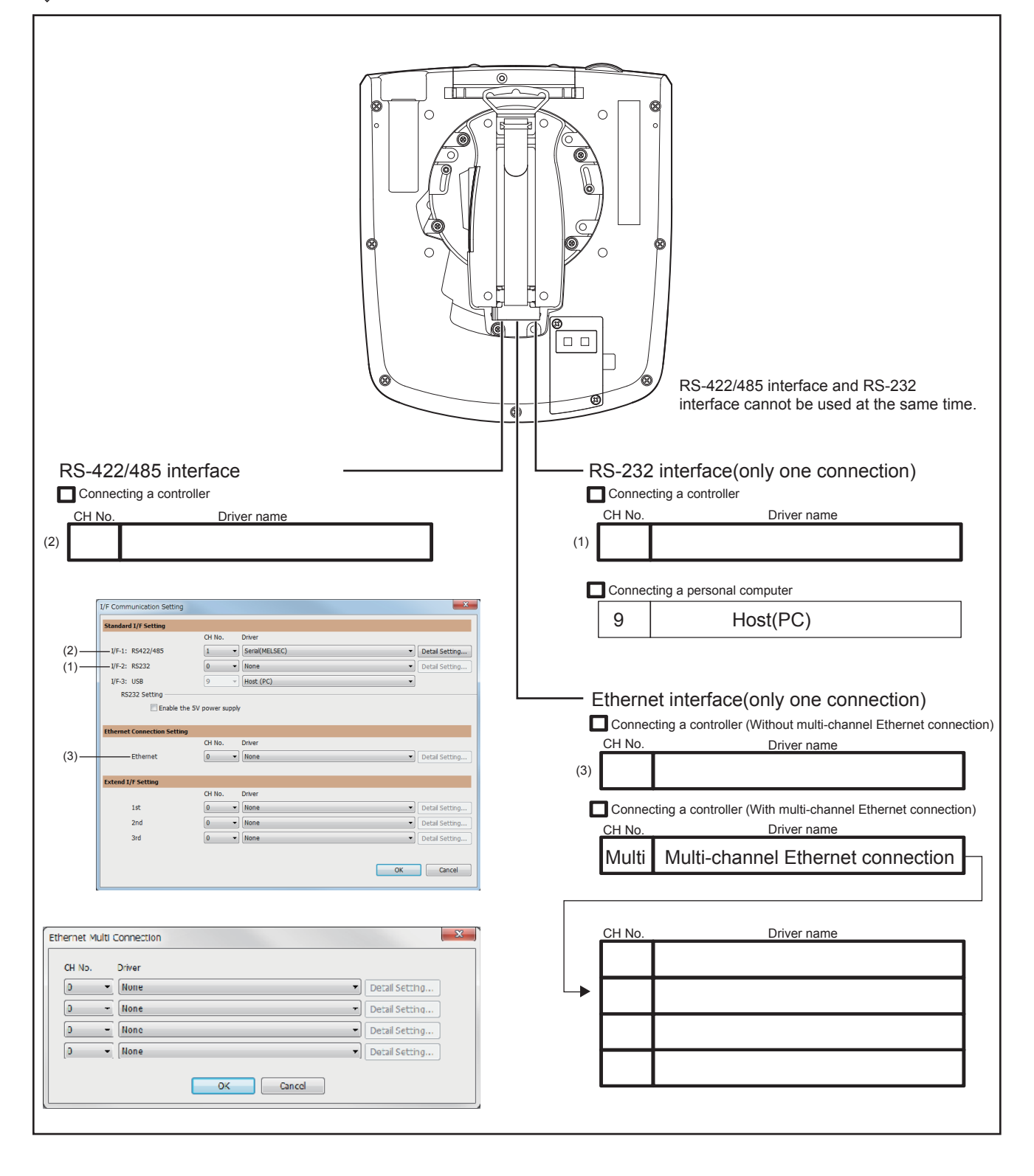

## **PART 6 FA TRANSPARENT**

[13 FA TRANSPARENT FUNCTION](#page-651-0)

# <span id="page-651-0"></span>**13 FA TRANSPARENT FUNCTION**

- • [Page 650 FA Transparent Function](#page-651-1)
- • [Page 651 Compatible Software](#page-652-0)
- • [Page 659 List of Models that Can Be Monitored](#page-660-0)
- • [Page 682 System Configuration](#page-683-0)
- • [Page 691 GOT Side Settings](#page-692-0)
- • [Page 694 Personal Computer Side Setting](#page-695-0)
- • [Page 781 Precautions](#page-782-0)

### <span id="page-651-1"></span>**13.1 FA Transparent Function**

The FA transparent function allows the programs of the Mitsubishi Electric PLC to be read, written, and monitored via a GOT connected to a personal computer with the GOT and the PLC connected.

Example) When the sequence programs are read from, written to, and monitored from the Mitsubishi Electric PLC through a GOT

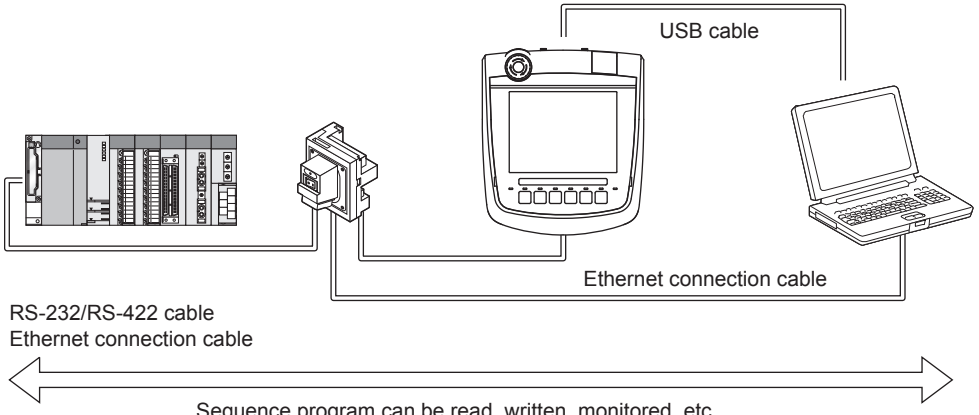

 $\mathsf{Point} \mathcal{P}$ 

Sequence program can be read, written, monitored, etc.

The USB cable which connects the Handy GOT and the PC is connected to the USB interface (device) in the interface environmental protection cover of the Handy GOT.

Since the Handy GOT is used with the interface environment protection cover opened, it is out of the warranty for protective structure (IP65f).

## <span id="page-652-0"></span>**13.2 Compatible Software**

The following shows the software compatible with the FA transparent function.

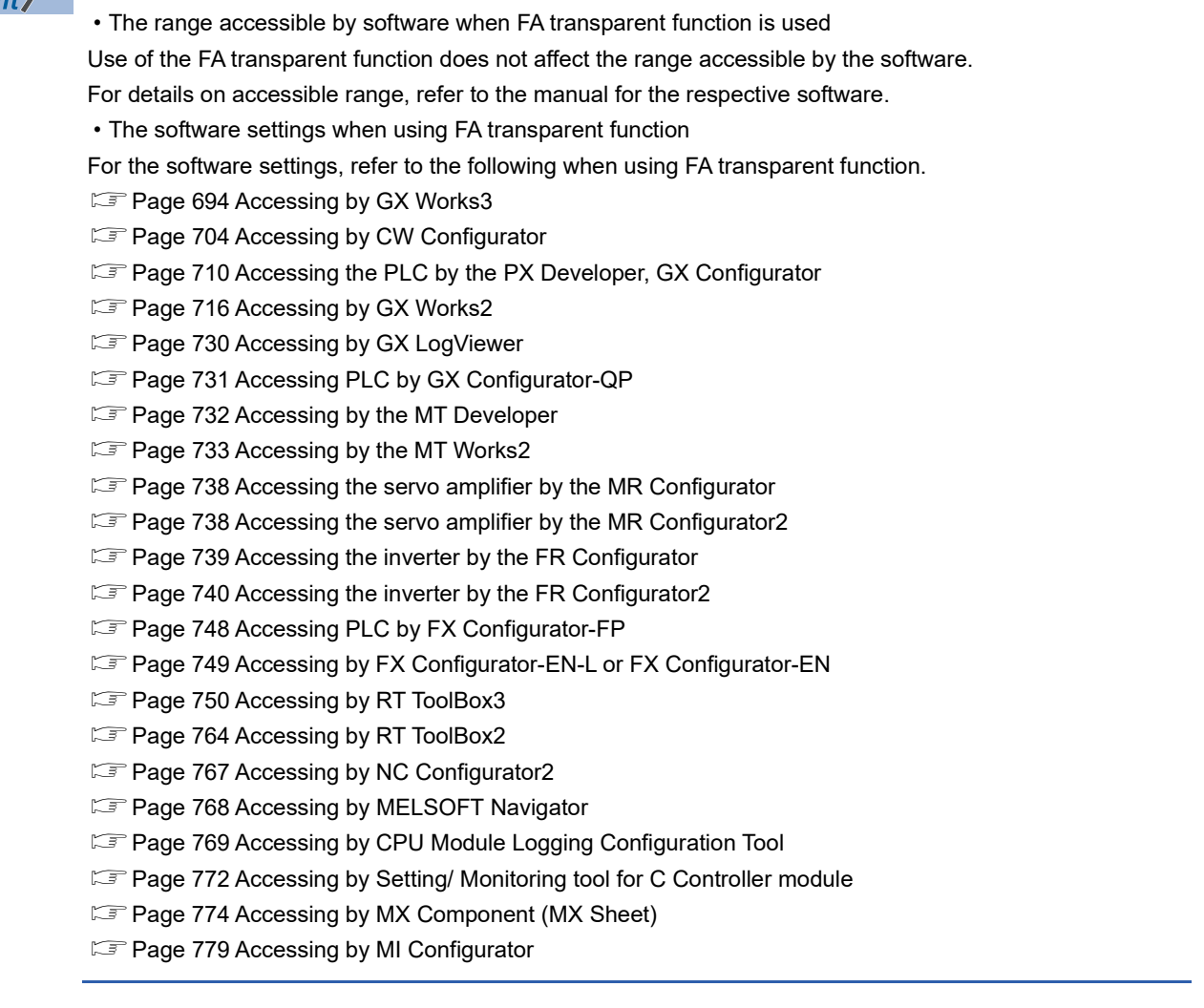

#### **When connecting the GOT and the personal computer by USB**

#### ■**When connecting the GOT and controller using the direct CPU connection (serial)**

The following shows the software and the accessible controllers.

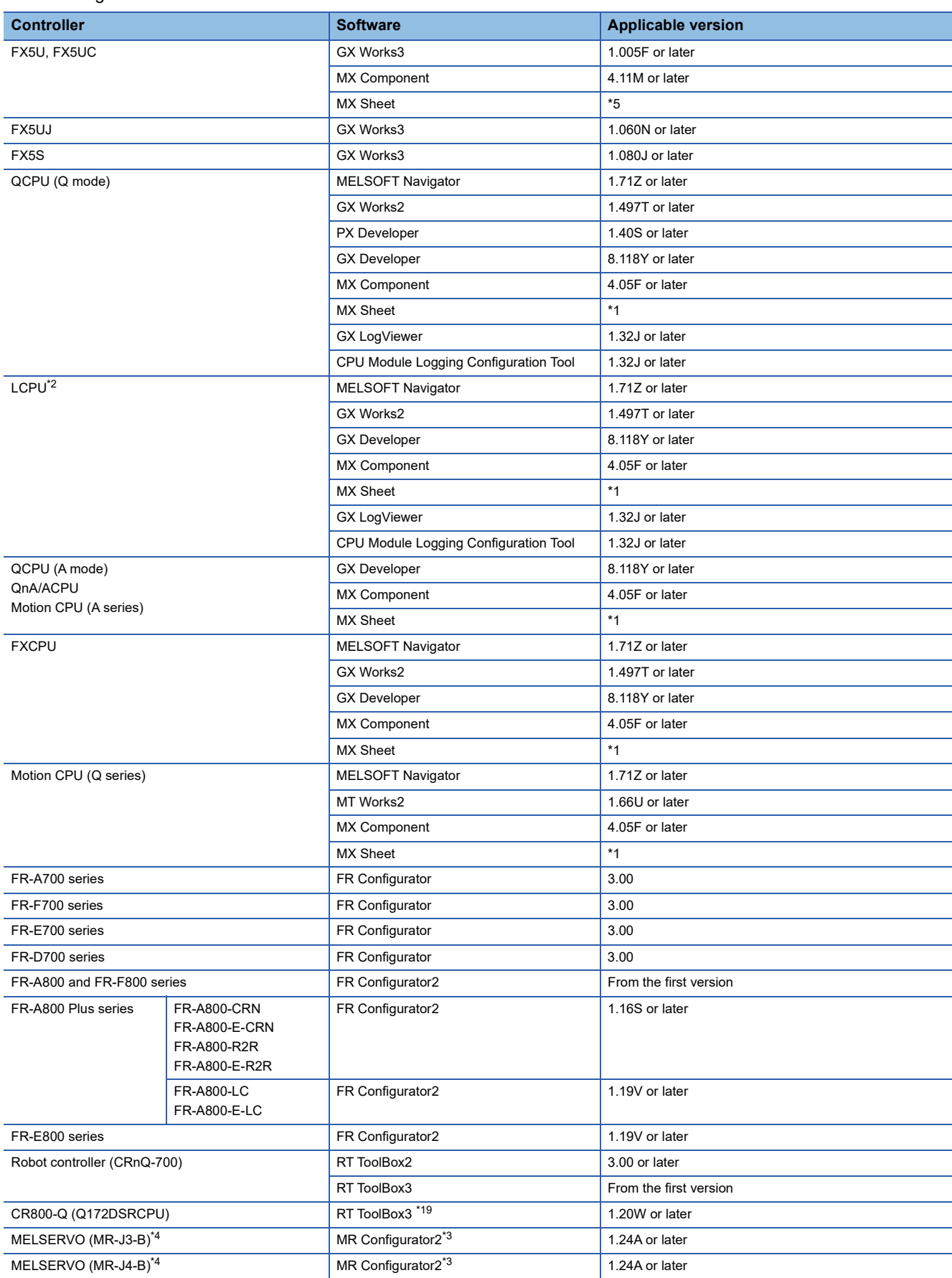

- \*1 Use MX Component (Version 4.05F or later) for MX Sheet.
- \*2 An adapter (L6ADP-R2 or L6ADP-R4) is required to use an LCPU other than the following.
	- L02SCPU
	- L02SCPU-P
	- When using L6ADP-R4, use an LCPU having a serial number starting with 15102 or later.
- \*3 Start MR Configurator2 with MT Developer2 Version 1.66U or later.
- \*4 A Motion controller is required between the GOT and controller in the direct CPU connection (serial).
- \*5 Use MX Component (Version 4.11M or later) for MX Sheet.

#### ■**When connecting the GOT and controller using the serial communication connection**

The following shows the software and the accessible controllers.

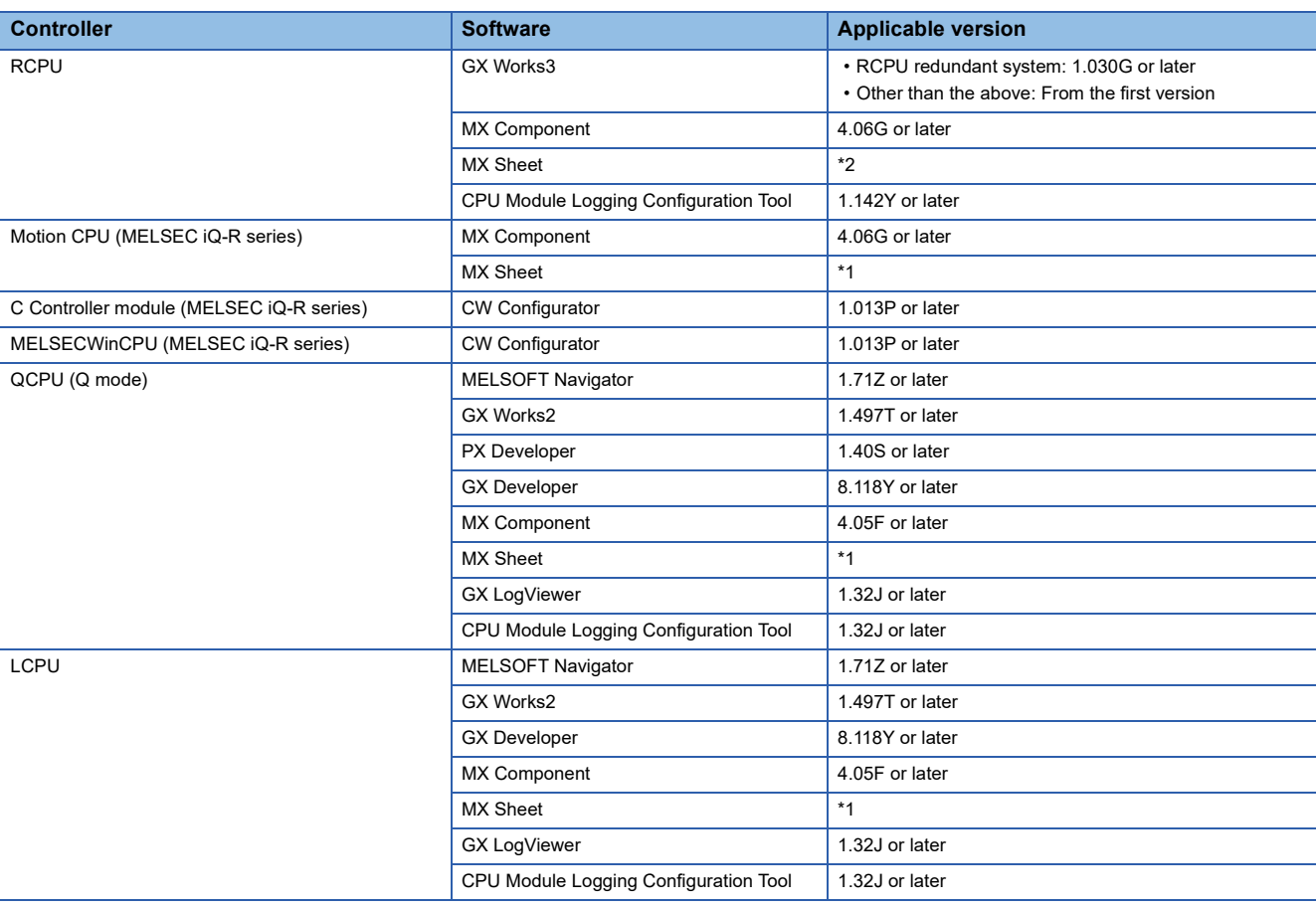

\*1 Use MX Component (Version 4.05F or later) for MX Sheet.

\*2 Use MX Component (Version 4.06G or later) for MX Sheet.

#### ■**When connecting the GOT and controller using the Ethernet connection**

The following shows the software and the accessible controllers.

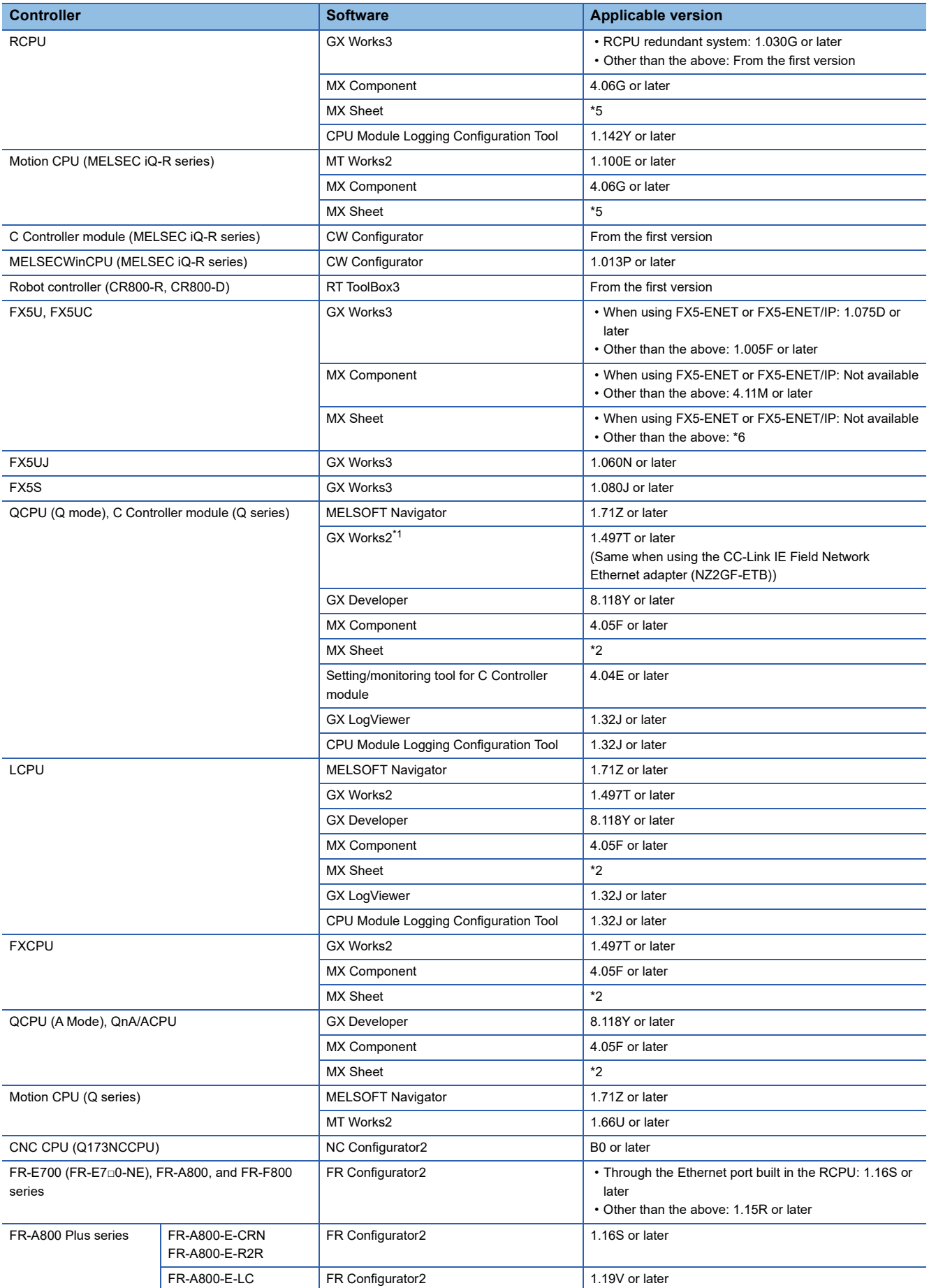

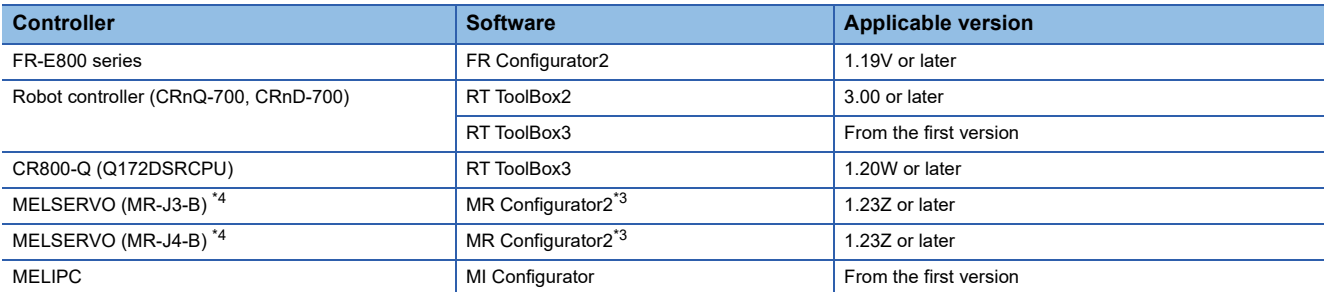

\*1 C controller module (Q series) does not support CC-Link IE Field Network.

\*2 Use MX Component (Version 4.05F or later) for MX Sheet.

\*3 Start MR Configurator2 with MT Developer2 Version 1.66U or later.

\*4 A Motion controller is required between the GOT and controller in the Ethernet connection.

\*5 Use MX Component (Version 4.06G or later) for MX Sheet.

\*6 Use MX Component (Version 4.11M or later) for MX Sheet.

#### **When connecting the GOT and the personal computer via Ethernet**

#### ■**When connecting the GOT and controller using the direct CPU connection (serial)**

The following shows the software and the accessible controllers.

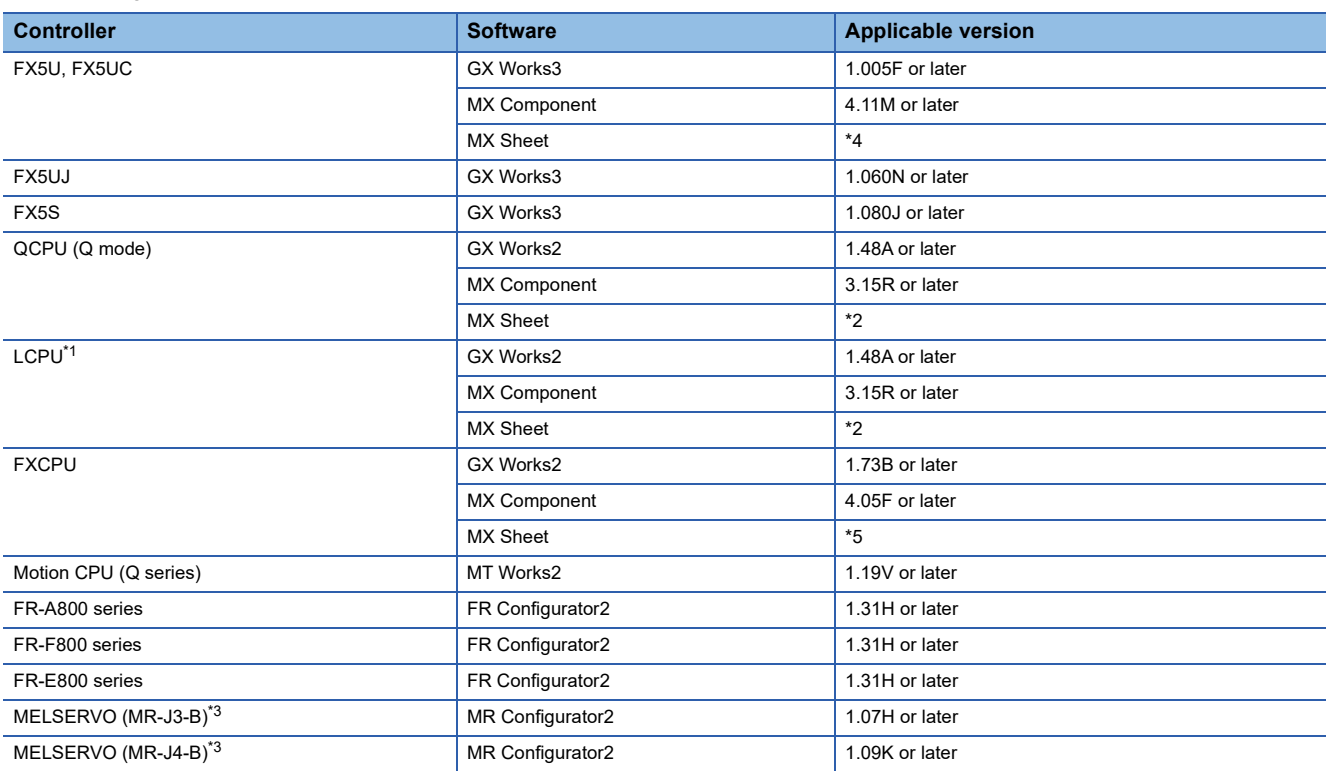

\*1 An adapter (L6ADP-R2 or L6ADP-R4) is required to use an LCPU other than the following. • L02SCPU

• L02SCPU-P

When using L6ADP-R4, use an LCPU having a serial number starting with 15102 or later.

\*2 Use MX Component (Version 3.15R or later) for MX Sheet.

\*3 A Motion controller is required between the GOT and controller in the direct CPU connection (serial).

\*4 Use MX Component (Version 4.11M or later) for MX Sheet.

\*5 Use MX Component (Version 4.05F or later) for MX Sheet.

#### ■**When connecting the GOT and controller using the serial communication connection**

The following shows the software and the accessible controllers.

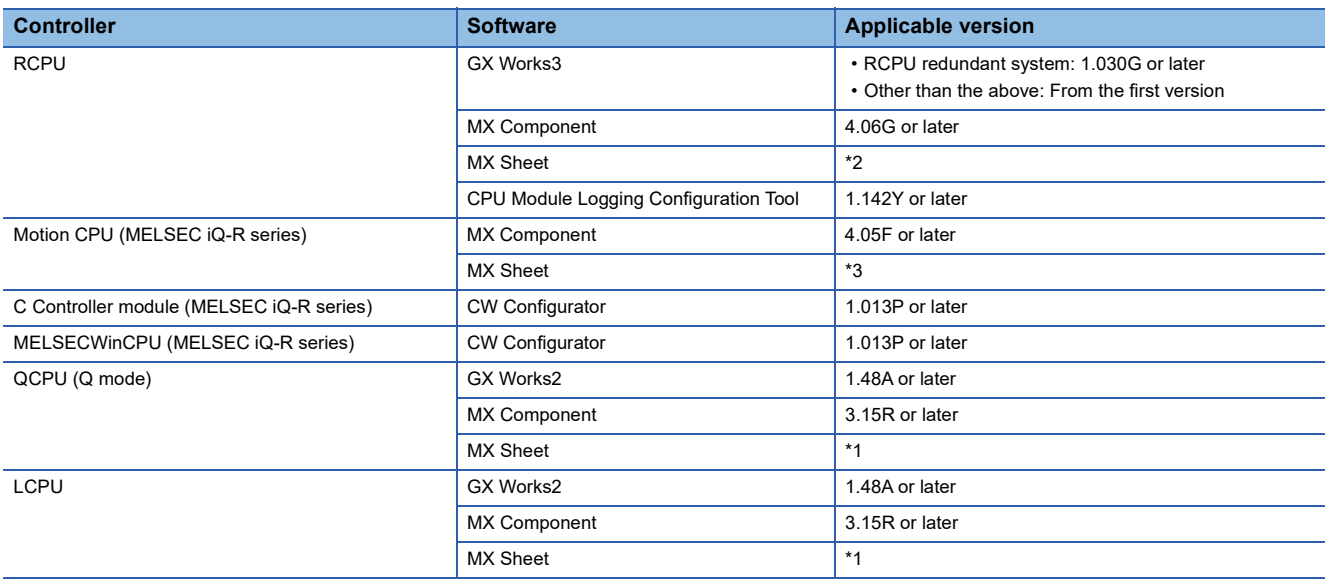

\*1 Use MX Component (Version 3.15R or later) for MX Sheet.

\*2 Use MX Component (Version 4.06G or later) for MX Sheet.

\*3 Use MX Component (Version 4.05F or later) for MX Sheet.

### <span id="page-660-0"></span>**13.3 List of Models that Can Be Monitored**

The following models support FA transparent function.

#### **When connecting the GOT and the personal computer by USB**

#### ■**MELSEC iQ-R Series**

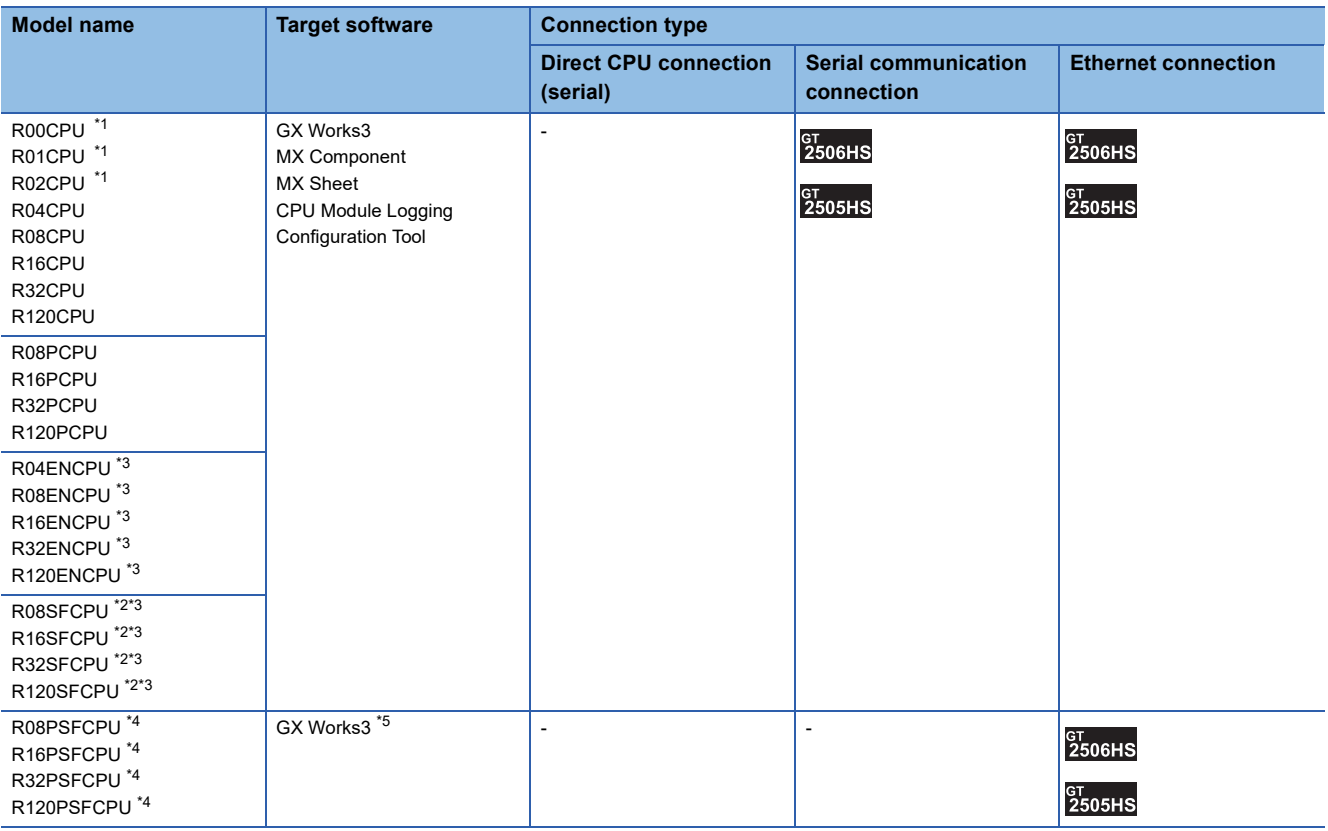

\*1 For R00CPU, R01CPU, R02CPU, use GX Works3 Ver.1.040S and later.

\*2 Mount a safety function module R6SFM next to the RnSFCPU on the base unit. The RnSFCPU and the safety function module R6SFM must have the same pair version. If their pair versions differ, the RnSFCPU does not operate.

\*3 Please use the MX Component Version 4.11M or later. MX Sheet, please use the MX Component (Version 4.11M or later).

\*4 Mount a SIL2 function module R6PSFM and a redundant function module R6RFM next to RnPSFCPU on the base unit.

\*5 Use GX Works3 Version 1.050C or later.

#### ■**Motion CPU (MELSEC iQ-R Series)**

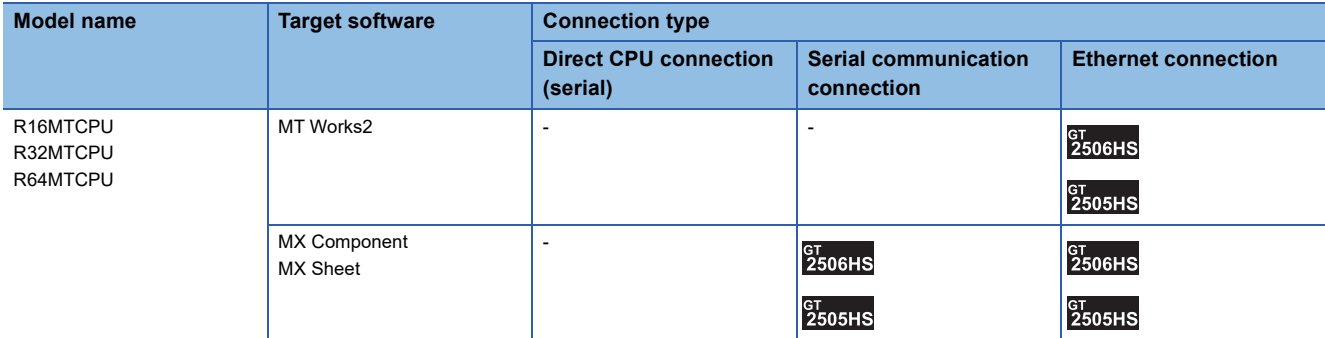

#### ■**C controller module (MELSEC iQ-R Series)**

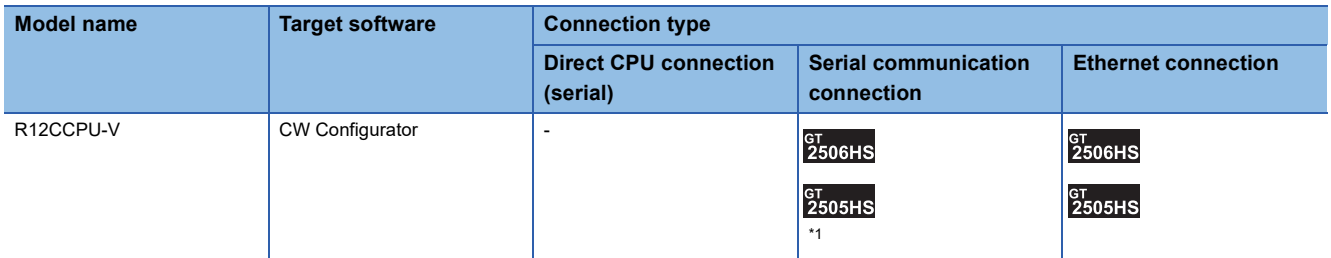

\*1 Use CW Configurator Ver.1.013P or later.

#### ■**MELSECWinCPU (MELSEC iQ-R Series)**

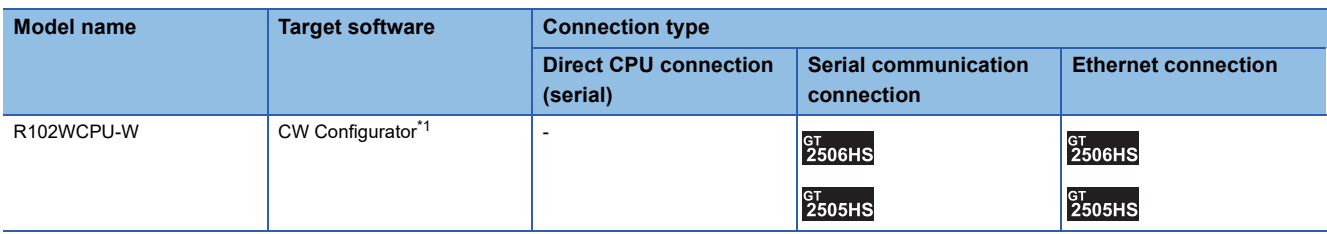

\*1 Use CW Configurator Ver.1.013P or later.

#### ■**CNC C80**

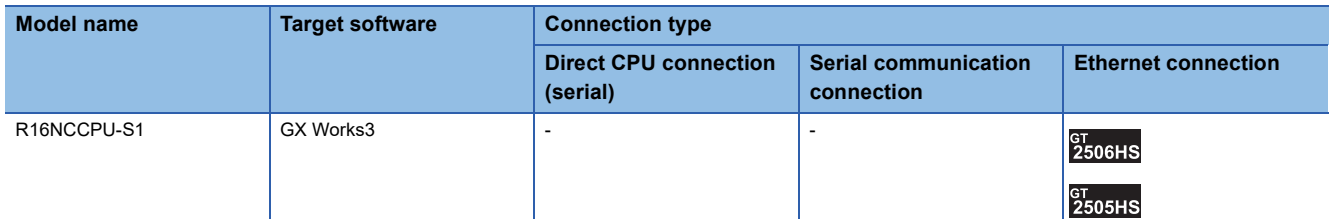

#### ■**Robot controller (MELSEC iQ-R Series)**

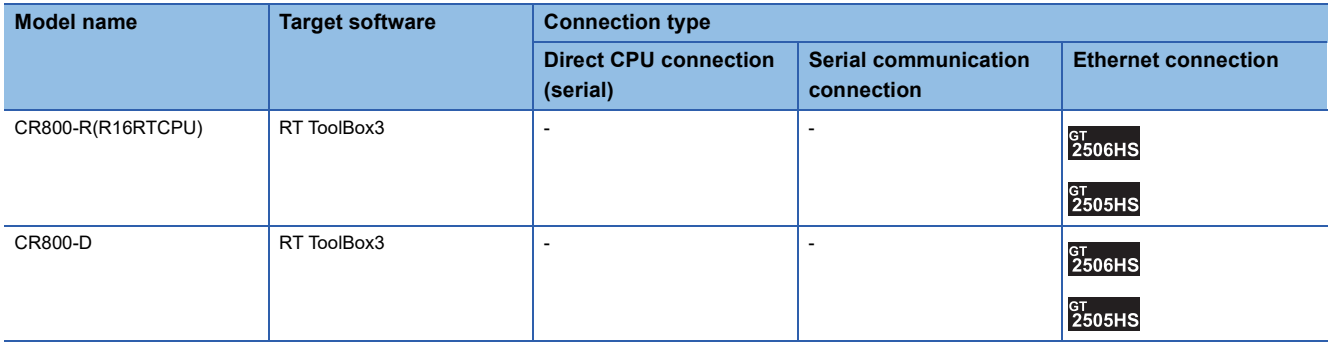

#### ■**CC-Link IE Filed Network head module**

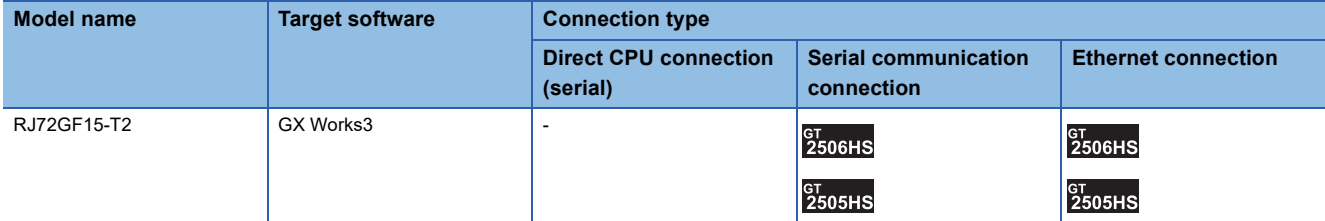

#### ■**MELSEC iQ-F Series**

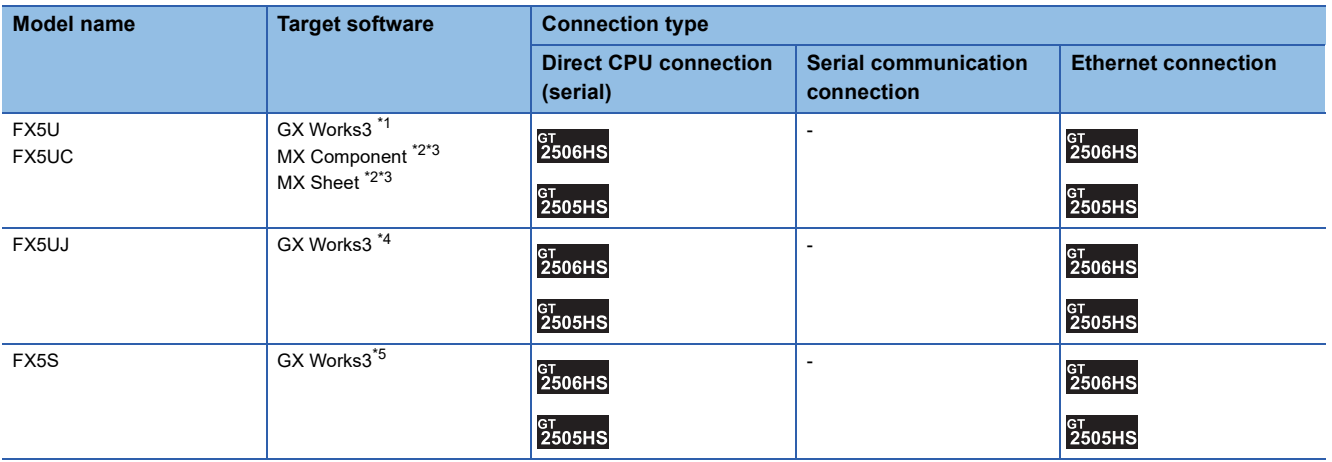

\*1 Use FX5-ENET Version 1.240 or later.

\*2 The FA transparent through FX5-ENET is not supported.

\*3 Please use the MX Component Version 4.11M or later.

MX Sheet, please use the MX Component (Version 4.11M or later). \*4 Use GX Works3 Version 1.060N or later.

\*5 Use GX Works3 Version 1.080J or later.

#### ■**MELSEC-Q (Q mode)**

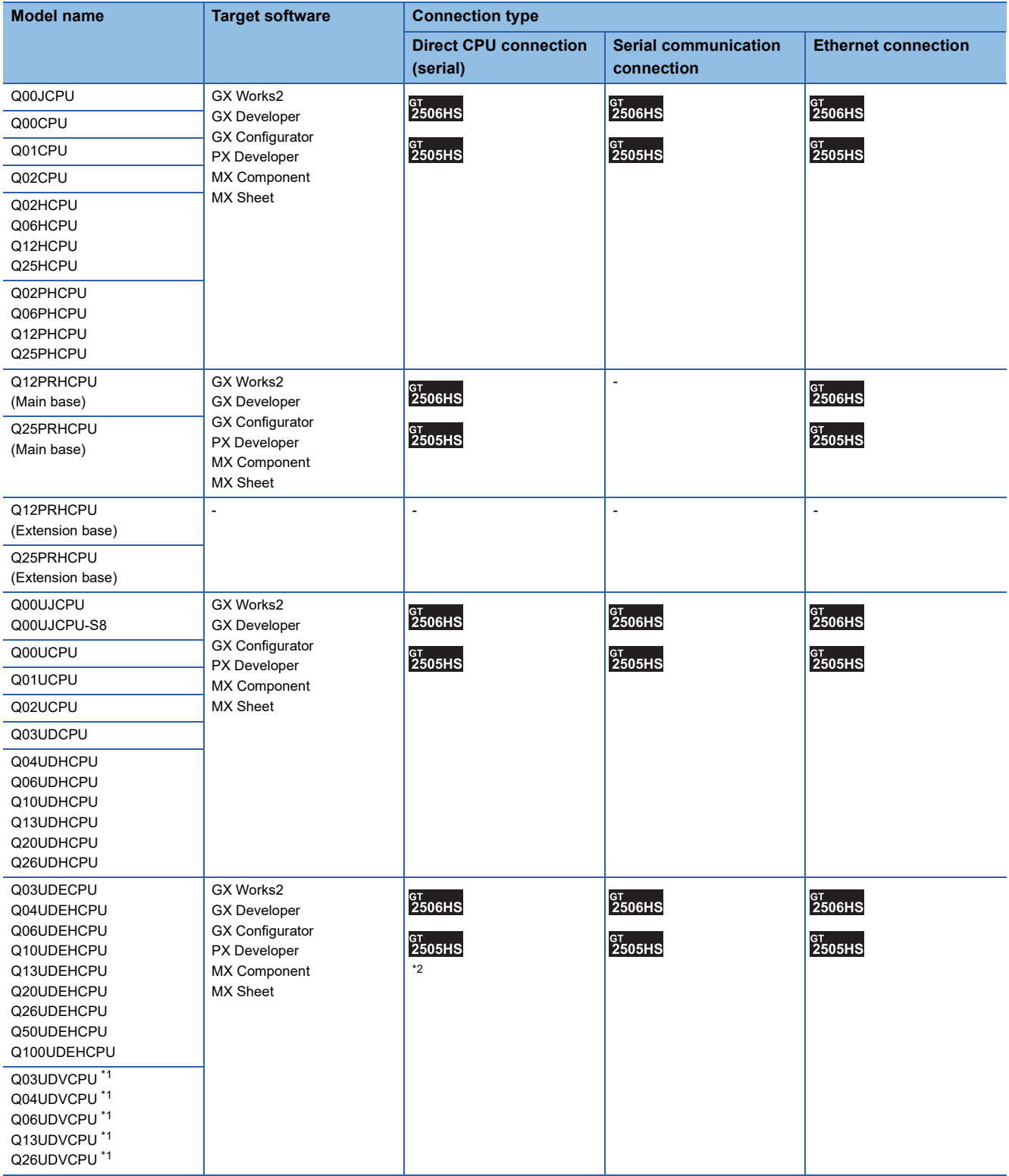

\*1 QnUDVCPU is applicable to CPU Module Logging Configuration Tool and GX LogViewer.

\*2 Use the serial port of QCPU in the multiple CPU system, since the CPU has no direct coupled I/F.

#### ■**C Controller module (Q Series)**

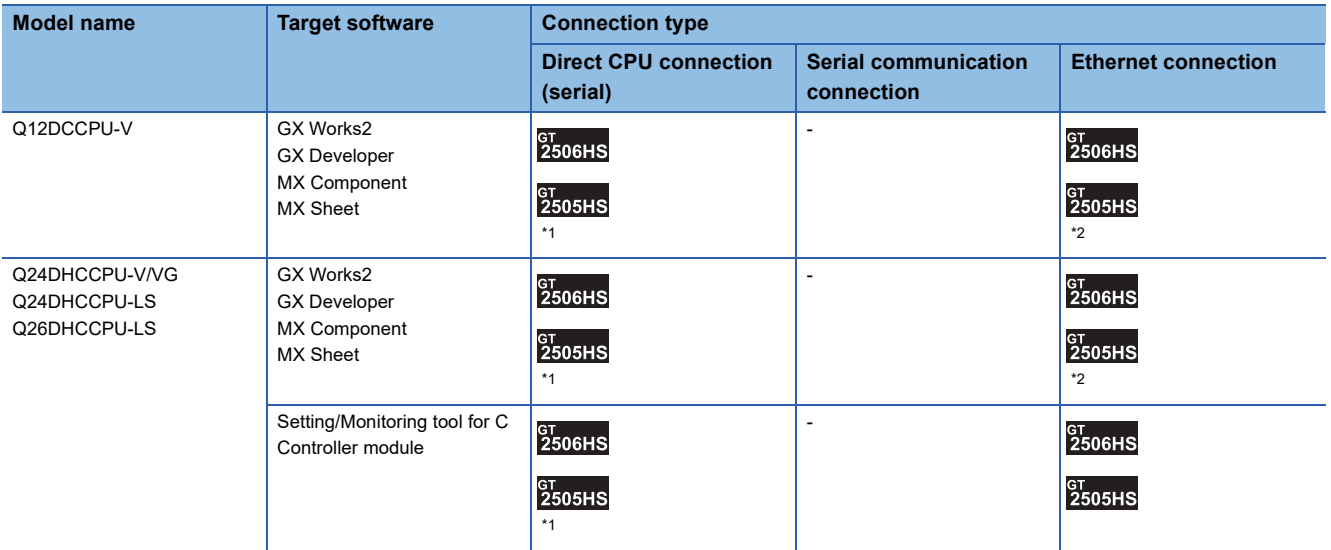

\*1 Use the serial port of QCPU in the multiple CPU system since Q12DCCPU-V1 and Q24DHCCPU-V/VG have no direct coupled I/F.

\*2 When using Q12DCCPU-V1 or Q24DHCCPU-V/VG as the connected CPU, only MX Component can be used. When accessing other CPUs relaying Q12DCCPU-V or Q24DHCCPU-V/VG, GX Works2 can also be used.

#### ■**MELSEC-QS**

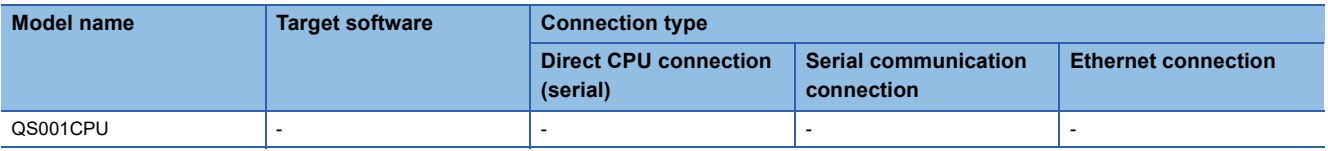

#### ■**MELSEC-L**

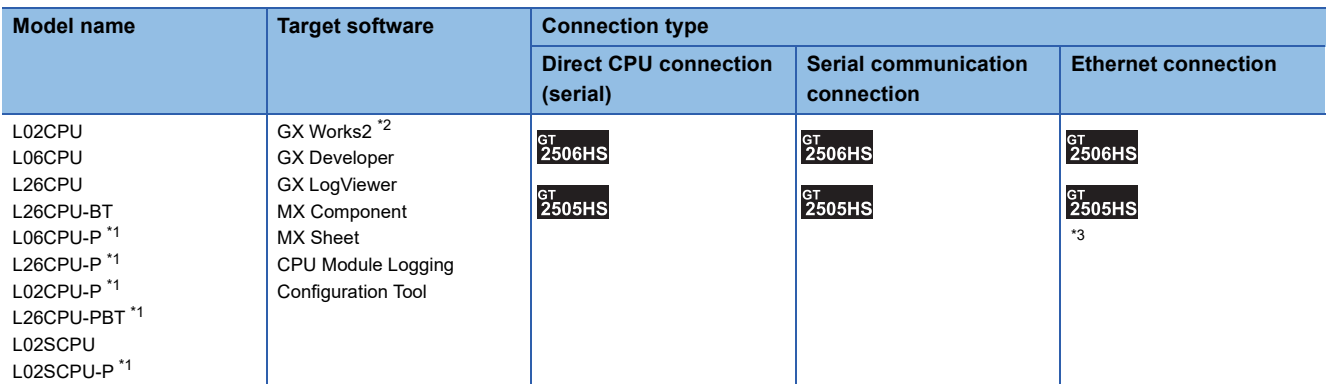

\*1 L02CPU-P, L06CPU-P, L26CPU-P, L02SCPU-P, and L26CPU-PBT do not support MX Component and MX Sheet.

\*2 GX Works2 cannot be connected to the MELSEC-L series through the Ethernet port of the MELSEC iQ-R series built-in Ethernet port CPU.

\*3 When connecting to the Ethernet unit (LJ71E71-100), use MX Component Version 4.13P or later and MX Sheet Version 2.10L or later.

#### ■**MELSEC-Q (A mode)**

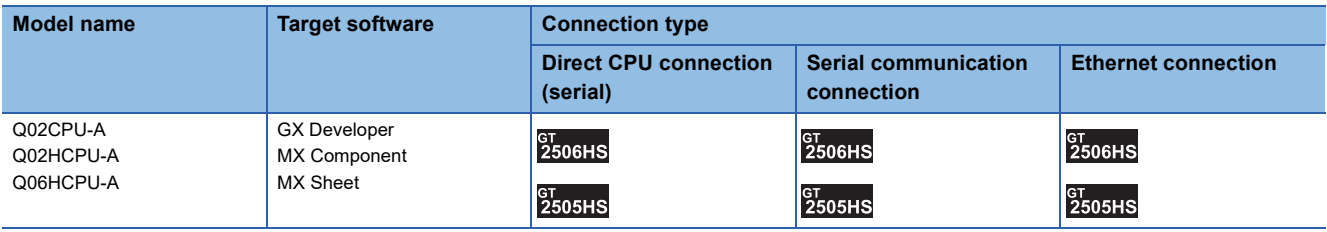

#### ■**MELSEC-QnA (QnACPU)**

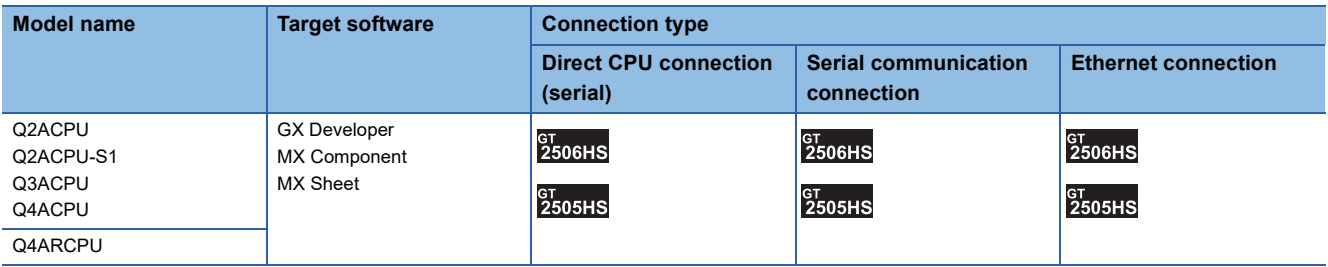

#### ■**MELSEC-QnA (QnASCPU)**

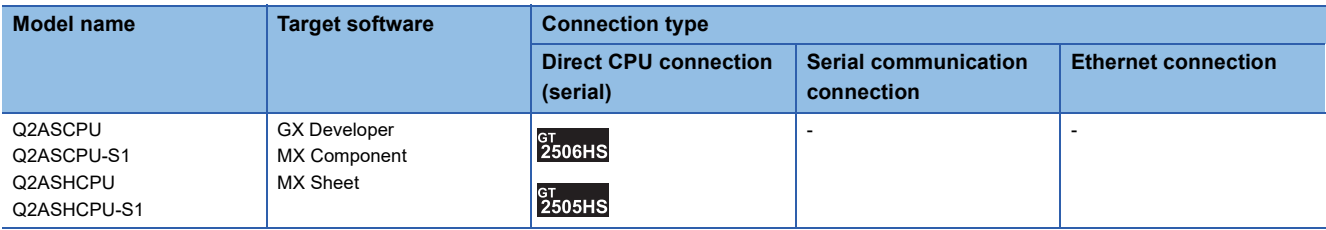

#### ■**MELSEC-A (AnCPU)**

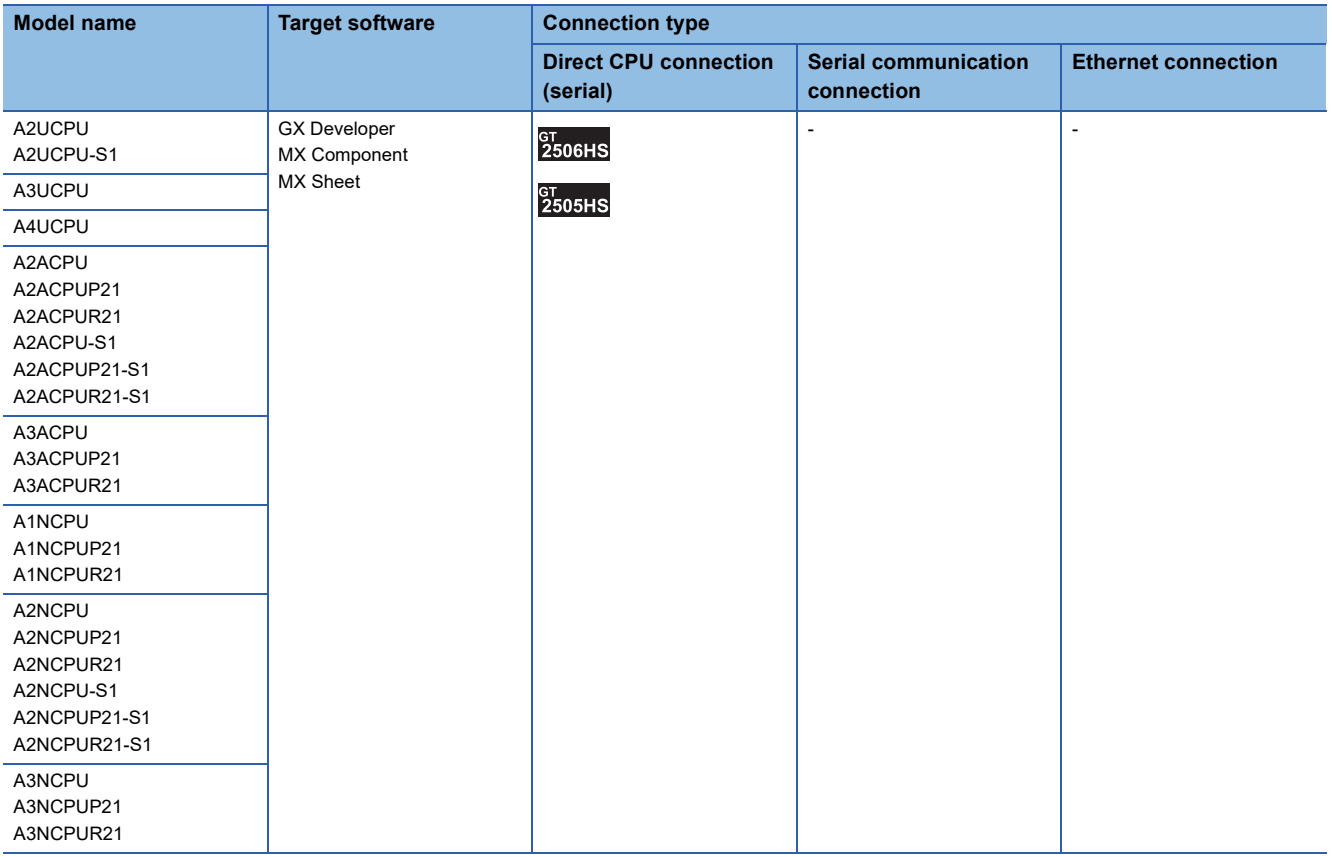

#### ■**MELSEC-A (AnSCPU)**

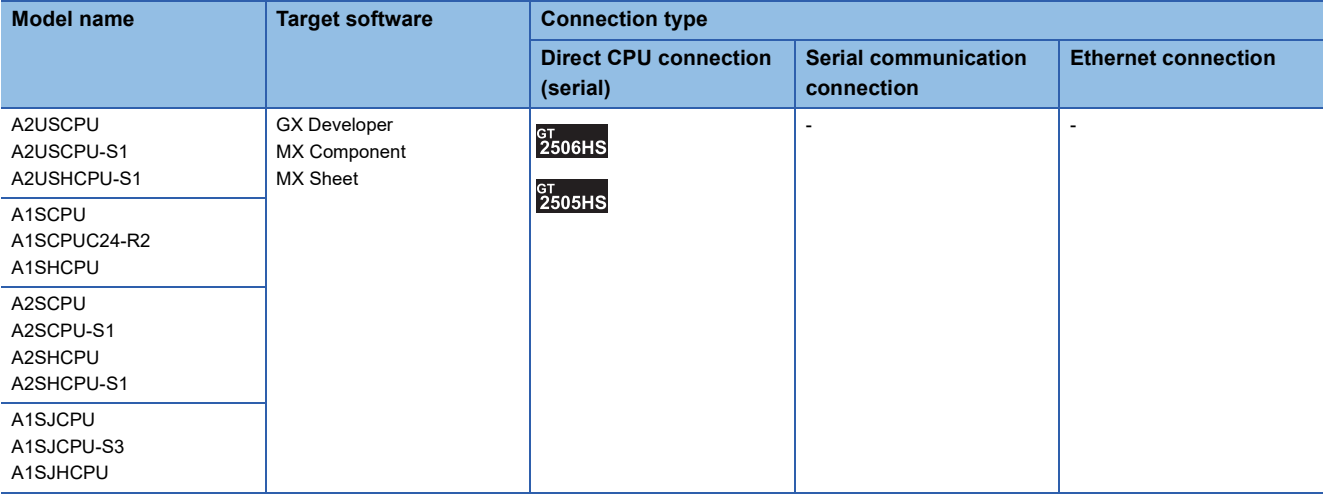

#### ■**MELSEC-A**

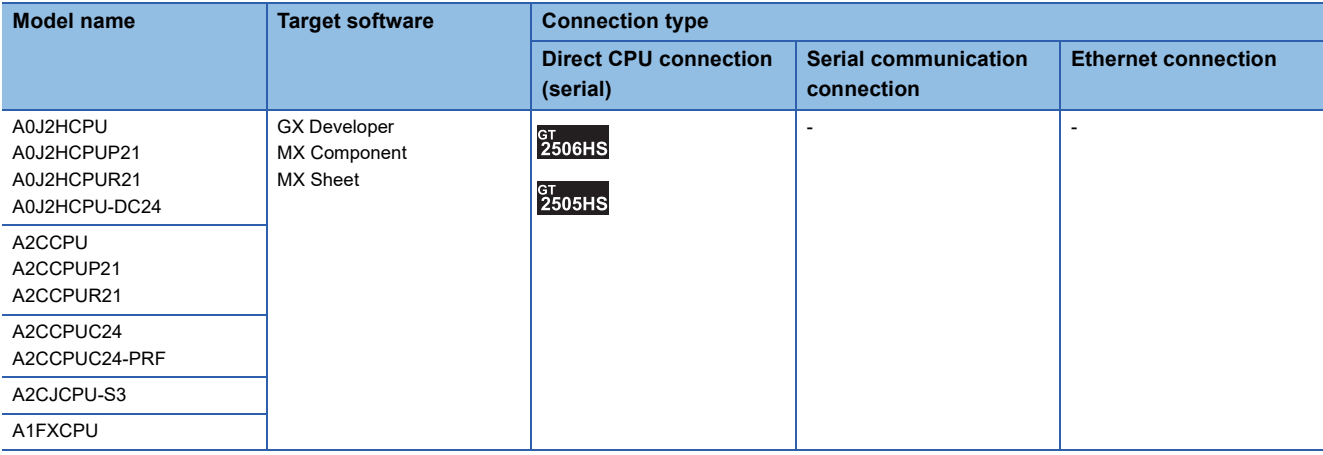

#### ■**Motion CPU (Q Series)**

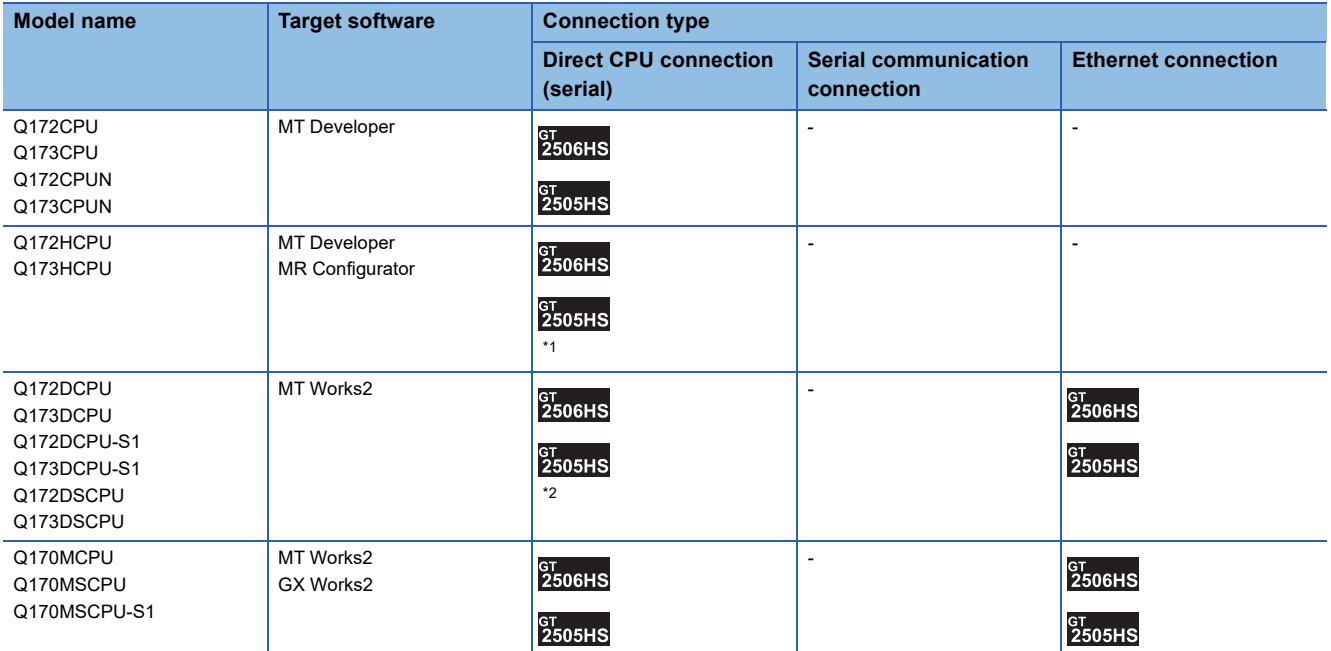

\*1 Use the serial port of QCPU in the multiple CPU system since only the USB port is available as the direct coupled I/F for Q172H/ Q173HCPU.

\*2 Use the serial port of QCPU in the multiple CPU system since Q172D/Q173DCPU has no direct coupled I/F.

#### ■**Motion CPU (A Series)**

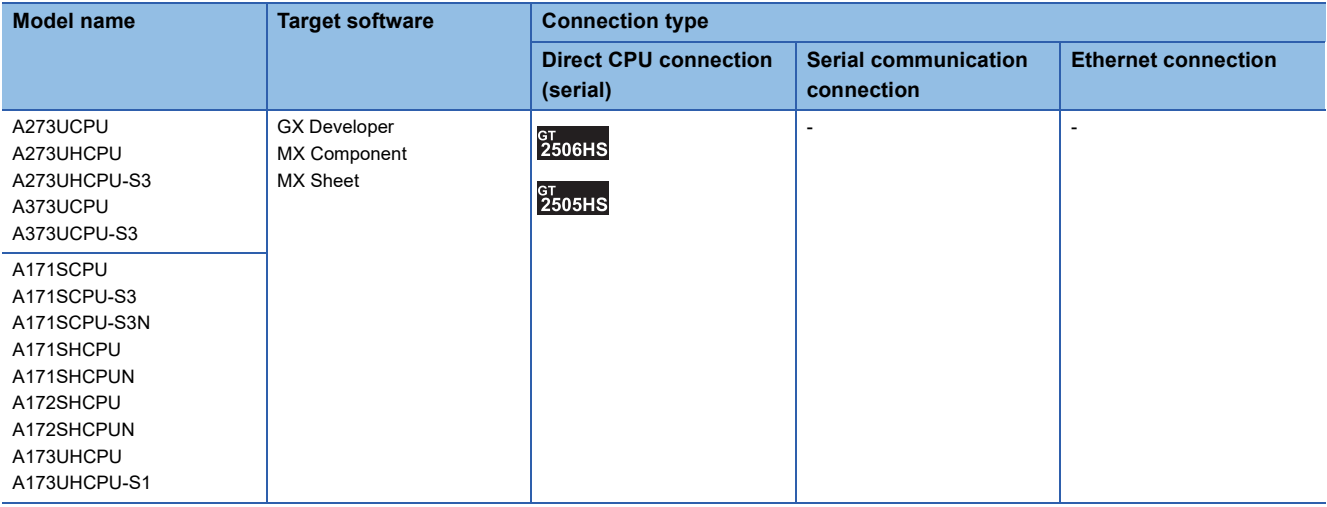

#### ■**MELSEC-FX**

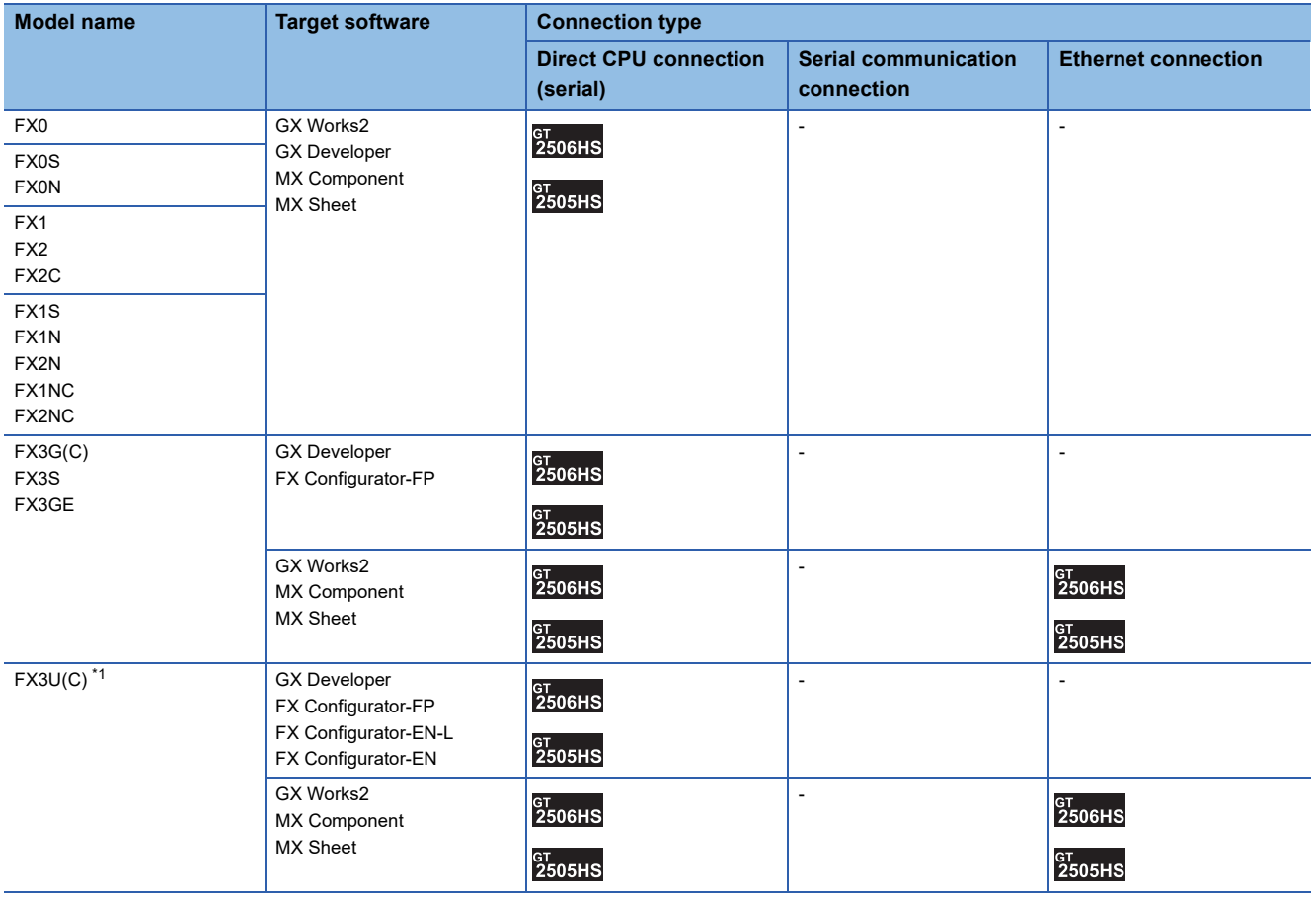

\*1 For FX3U-ENET-L and FX3U-ENET, use a module with version 1.12 or later and serial number 1340001 or later.

#### ■**MELSEC-WS**

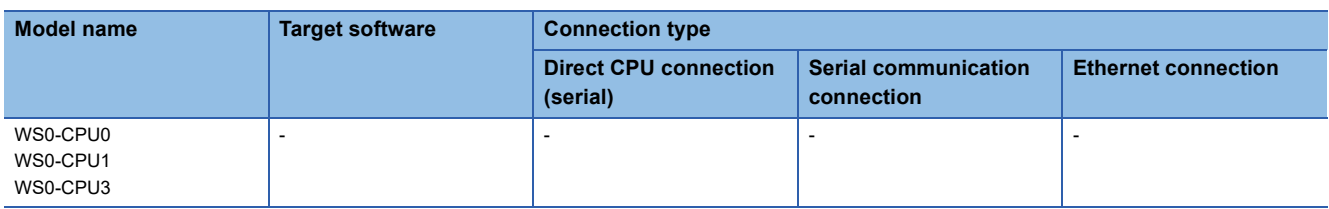

#### ■**MELSECNET/H Remote I/O station**

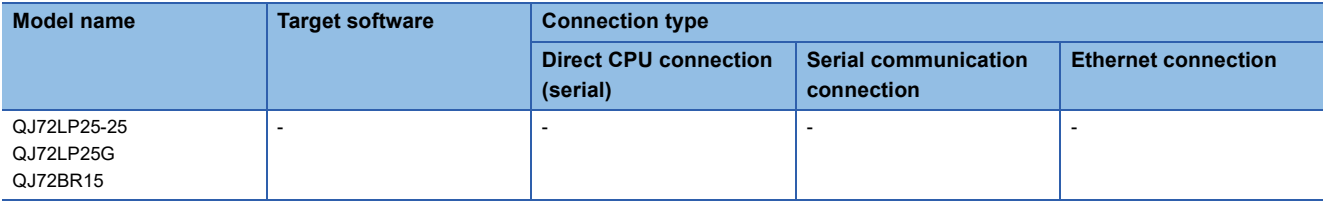

#### ■**CC-Link IE Field Network head module**

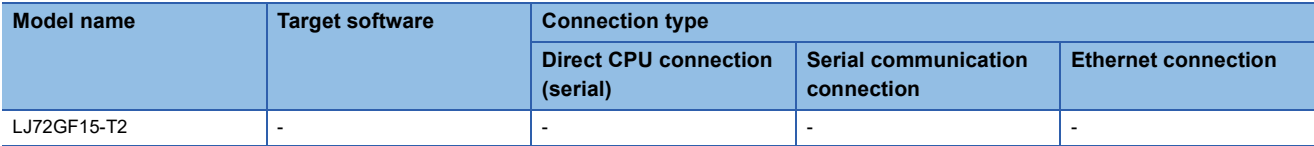

#### ■**CC-Link IE Field Network Ethernet adapter module**

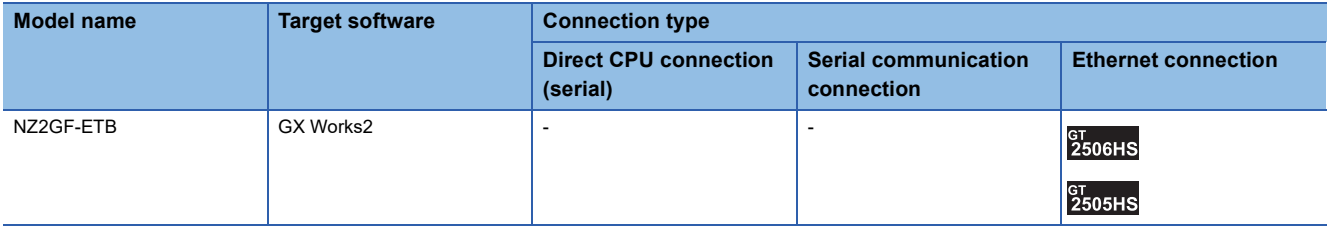

#### ■**CNC**

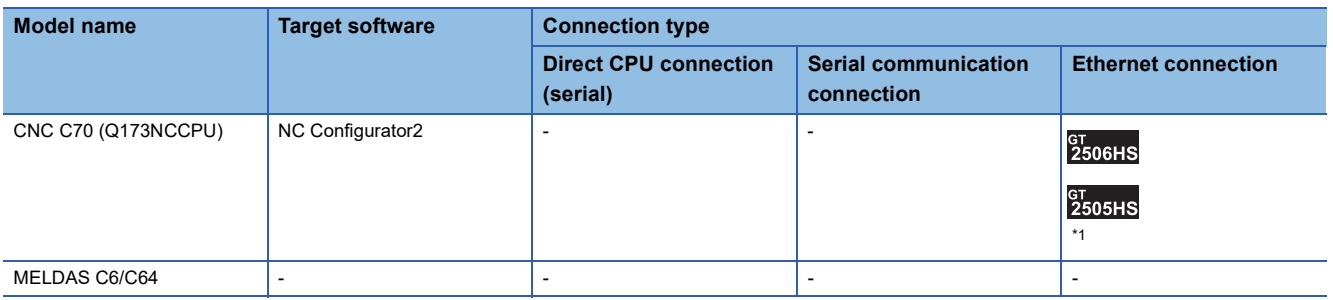

\*1 Connect to the DISPLAY I/F of Q173NCCPU.

#### ■**Robot controller (Q Series)**

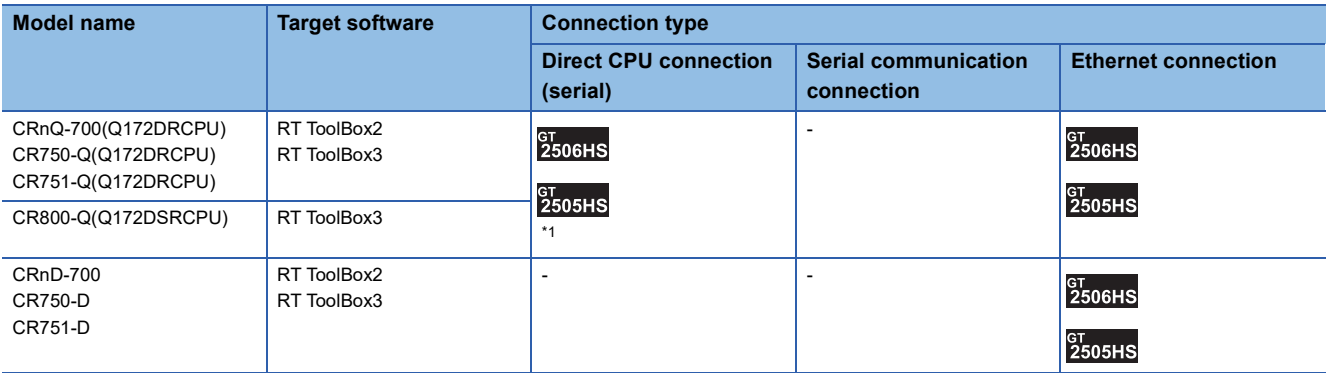

\*1 Use the serial port of QCPU in the multiple CPU system since CRnQ-700 and CR800-Q (Q172DSRCPU) have no direct coupled I/F.

#### ■**MELIPC**

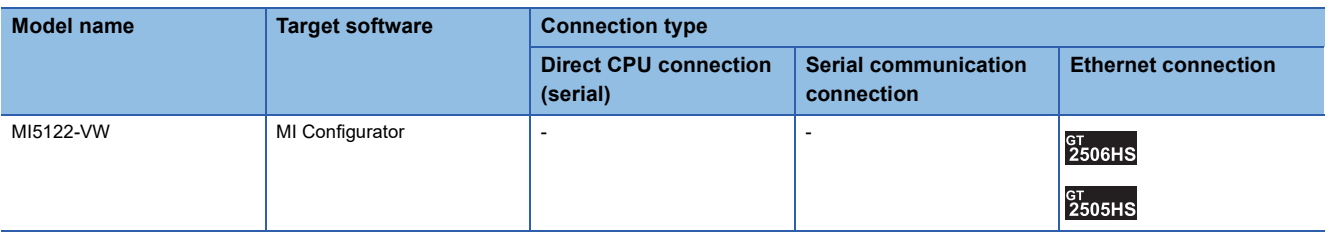

#### ■**FR-A500(L), FR-F500(L), FR-V500(L), FR-E500, FR-S500(E), FR-F500J**

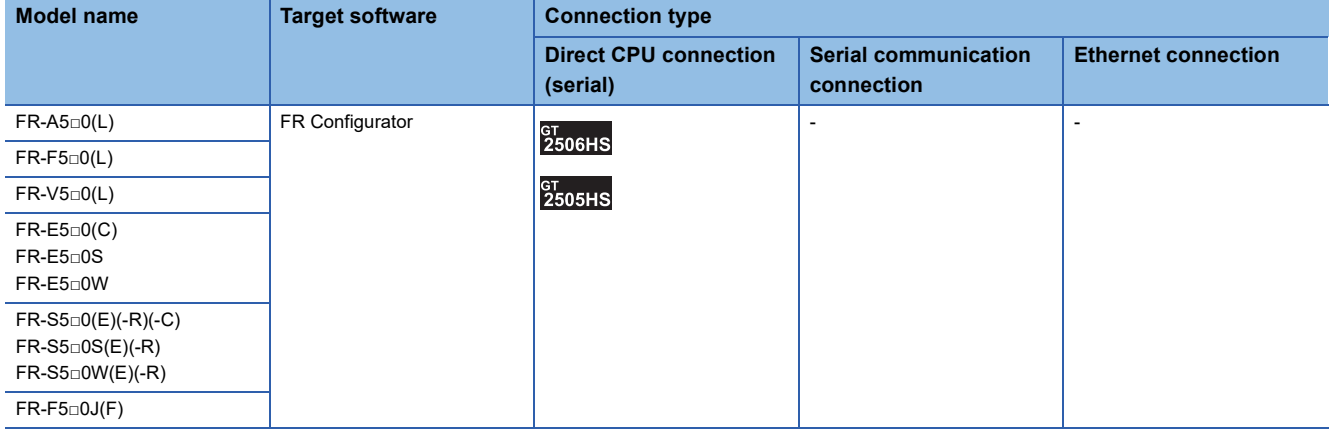

#### ■**FR-D700, FR-F700PJ, FR-E700, FR-A700, FR-F700, FR-F700P**

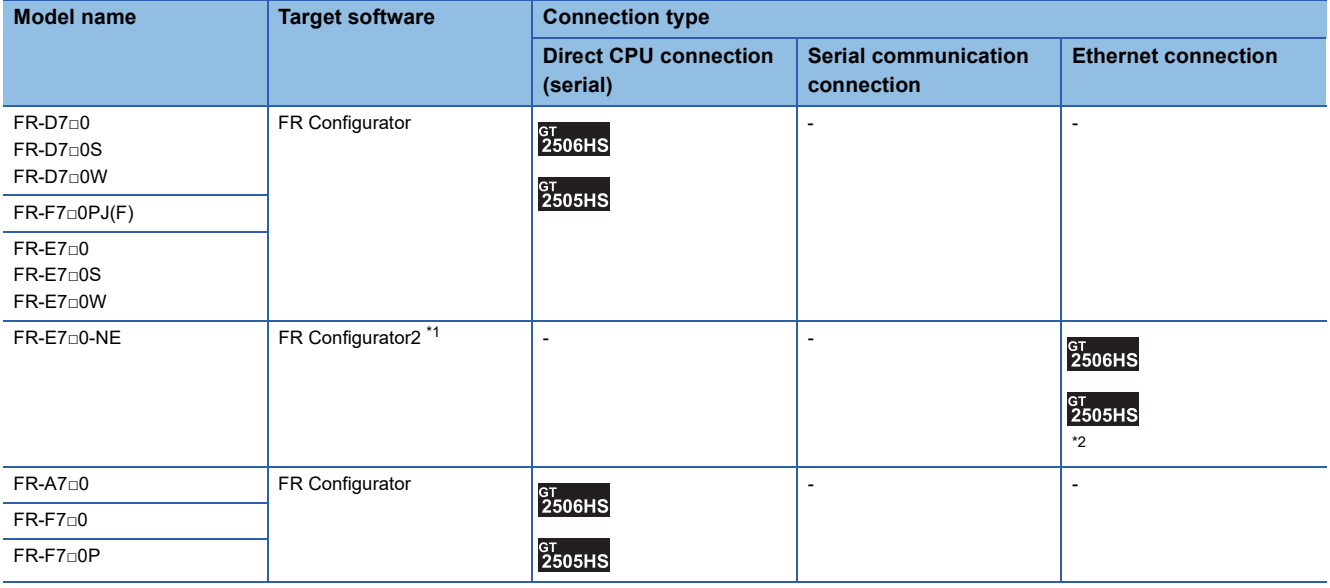

\*1 For connection to the inverter through the Ethernet port built in the MELSEC iQ-R series CPU, use FR Configurator2 Ver.1.16S or later.

\*2 Set the port number that supports the UDP connection (5000, 5001, 5006, or 5008) for the communication port setting of the inverter.

#### ■**FR-A800**

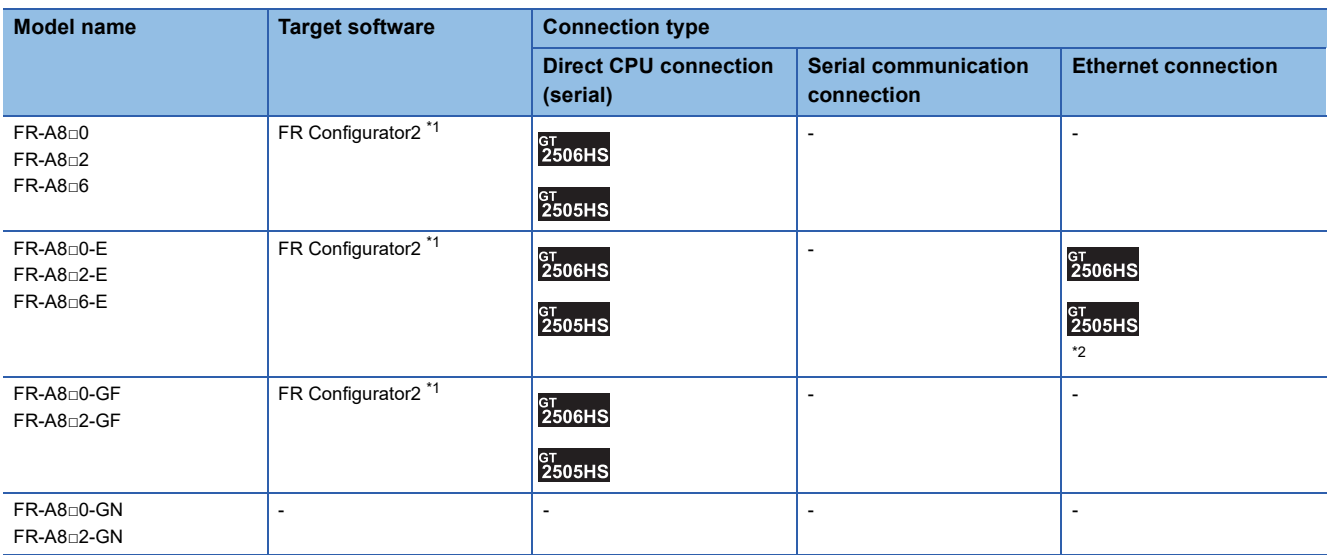

\*1 For connection to the inverter through the Ethernet port built in the MELSEC iQ-R series CPU, use FR Configurator2 Ver.1.16S or later.

\*2 Set the port number that supports the UDP connection (5000, 5001, 5006, or 5008) for the communication port setting of the inverter.

#### ■**FR-A800 Plus**

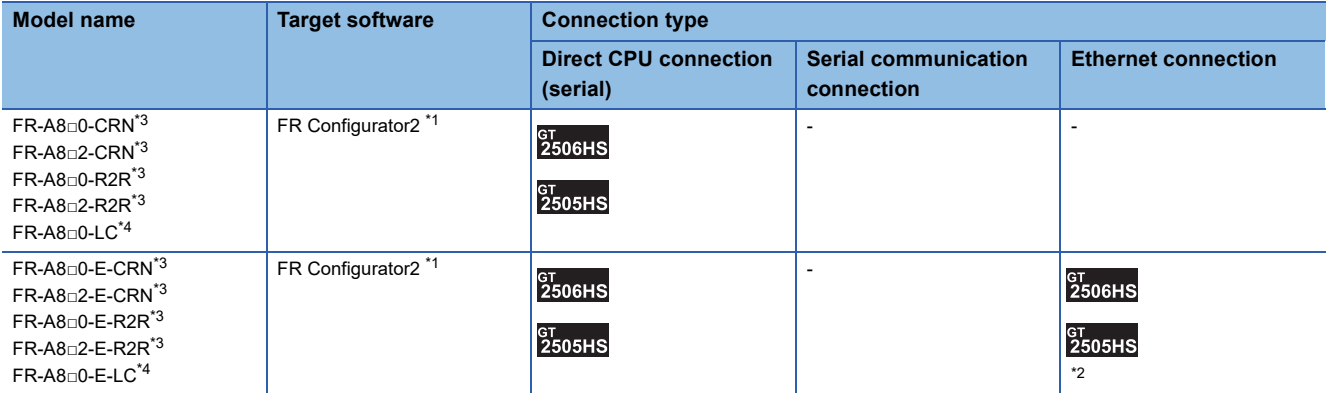

\*1 For connection to the inverter through the Ethernet port built in the MELSEC iQ-R series CPU, use FR Configurator2 Ver.1.16S or later.

\*2 Set the port number that supports the UDP connection (5000, 5001, 5006, or 5008) for the communication port setting of the inverter.

\*3 Use FR Configurator2 Version 1.16S or later.

\*4 Use FR Configurator2 Version 1.19V or later.

#### ■**FR-F800**

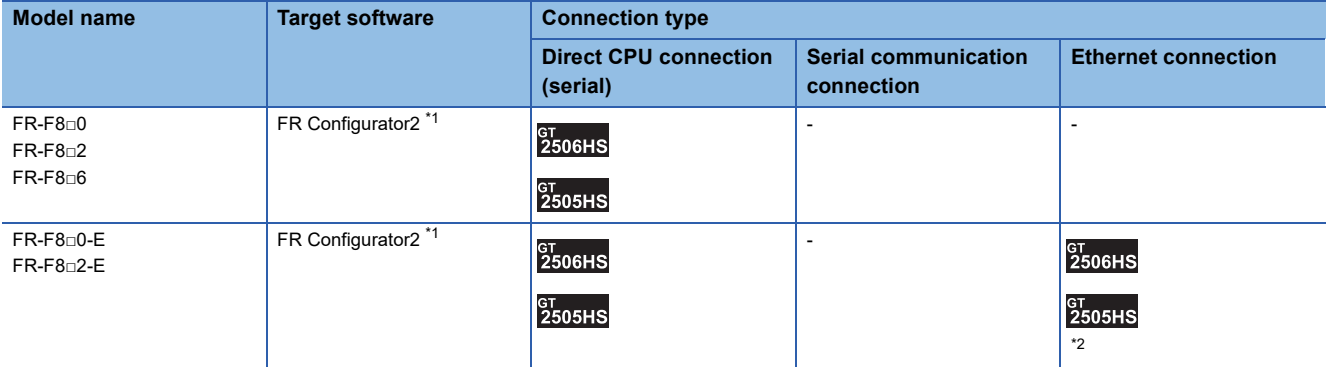

\*1 For connection to the inverter through the Ethernet port built in the MELSEC iQ-R series CPU, use FR Configurator2 Ver.1.16S or later.

\*2 Set the port number that supports the UDP connection (5000, 5001, 5006, or 5008) for the communication port setting of the inverter.

#### ■**FR-E800**

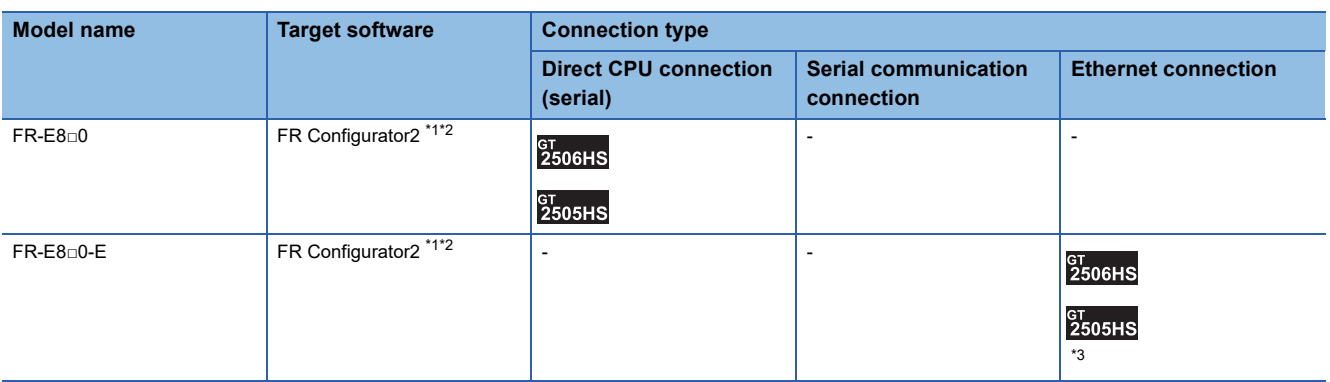

\*1 For connection to the inverter through the Ethernet port built in the MELSEC iQ-R series CPU, use FR Configurator2 Ver.1.16S or later.

\*2 Use FR Configurator2 Version 1.19V or later.

\*3 Set the port number that supports the UDP connection (5000, 5001, 5006, or 5008) for the communication port setting of the inverter.

#### ■**Sensorless servo**

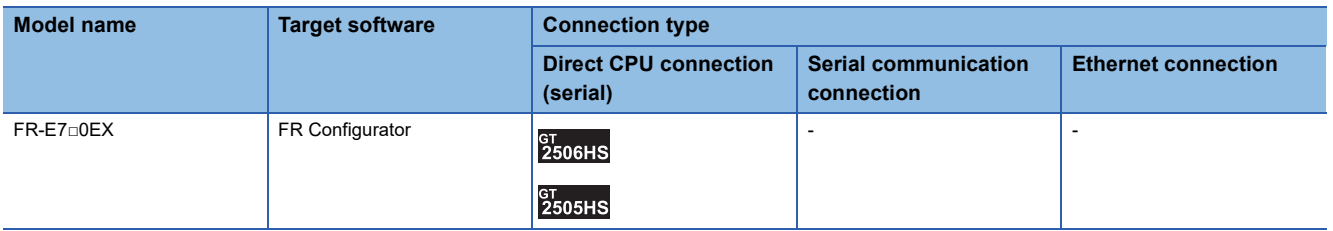

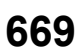

#### ■**MELIPM**

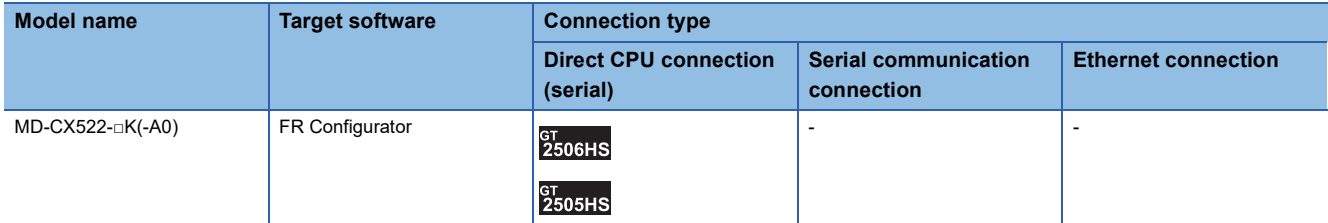

#### ■**MELSERVO**

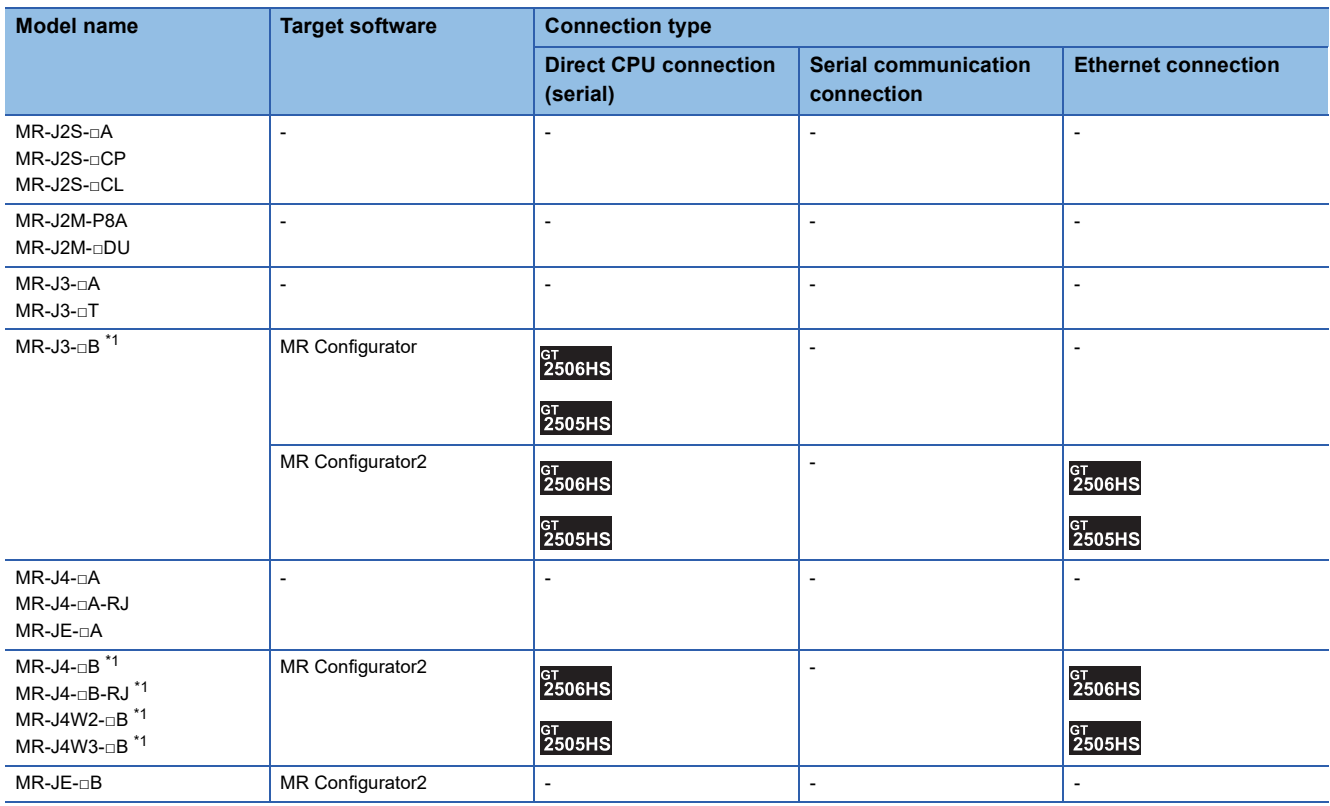

\*1 A motion controller is required between the GOT and PLC in direct CPU connection (serial).

#### **When connecting the GOT and the personal computer by Ethernet**

#### ■**MELSEC iQ-R Series**

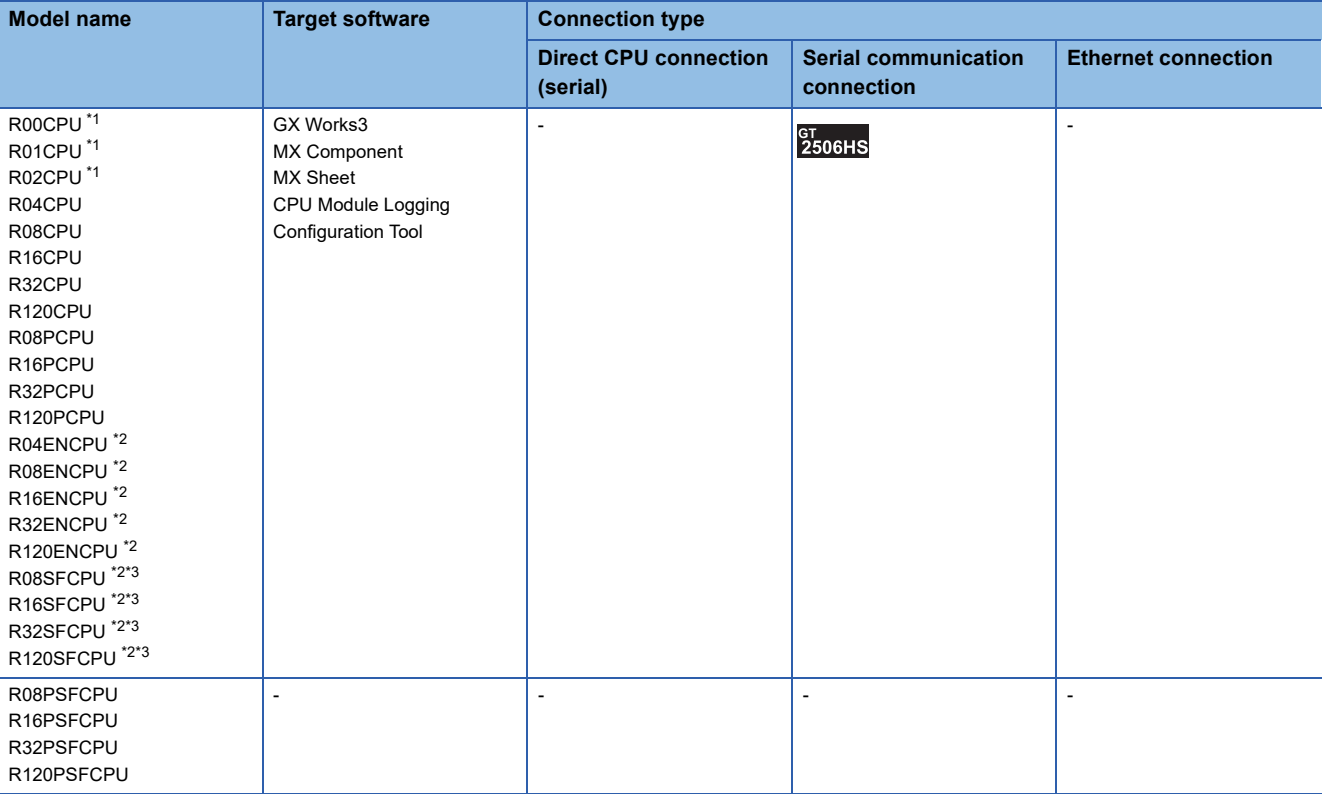

\*1 For R00CPU, R01CPU, R02CPU, use GX Works3 Ver.1.040S and later.

\*2 Please use the MX Component Version 4.11M or later.

MX Sheet, please use the MX Component (Version 4.11M or later).

\*3 Mount a safety function module R6SFM next to the RnSFCPU on the base unit. The RnSFCPU and the safety function module R6SFM must have the same pair version. If their pair versions differ, the RnSFCPU does not operate.

#### ■**Motion CPU (MELSEC iQ-R Series)**

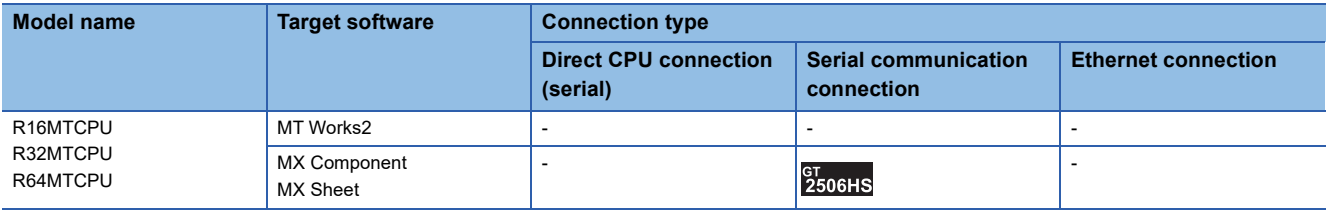

#### ■**C controller module (MELSEC iQ-R Series)**

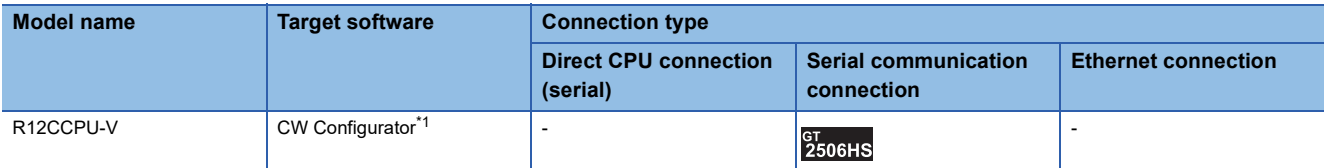

\*1 Use CW Configurator Ver.1.013P or later.

#### ■**MELSECWinCPU (MELSEC iQ-R Series)**

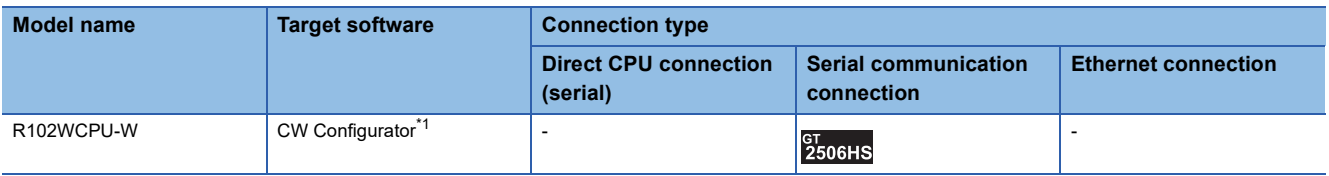

\*1 Use CW Configurator Ver.1.013P or later.

#### ■**CNC C80**

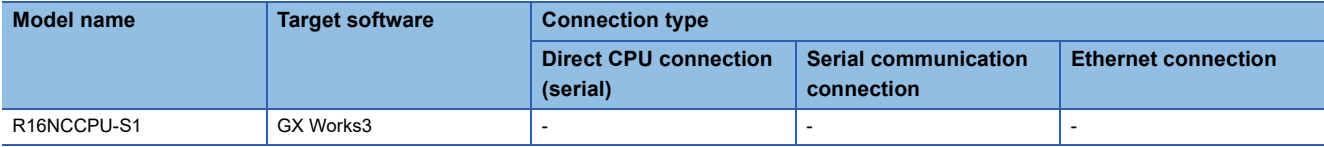

#### ■**Robot controller (MELSEC iQ-R Series)**

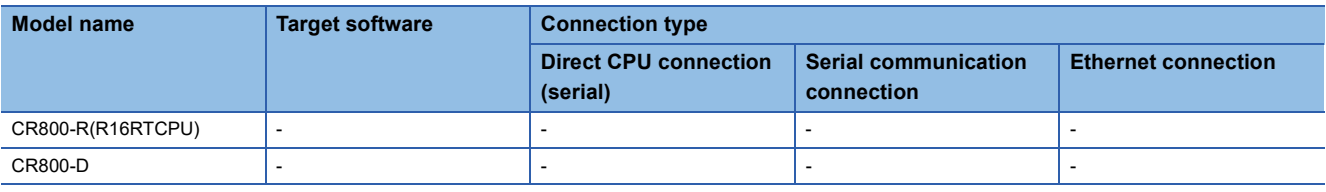

#### ■**CC-Link IE Filed Network head module**

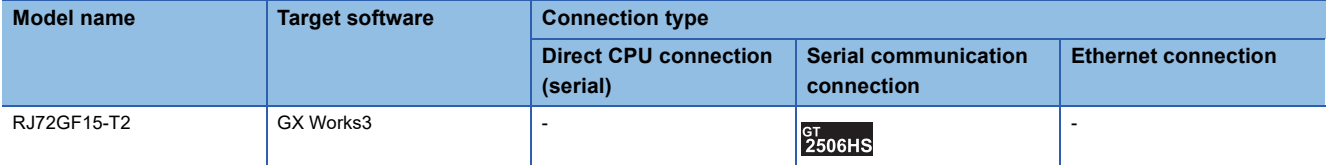

#### ■**MELSEC iQ-F Series**

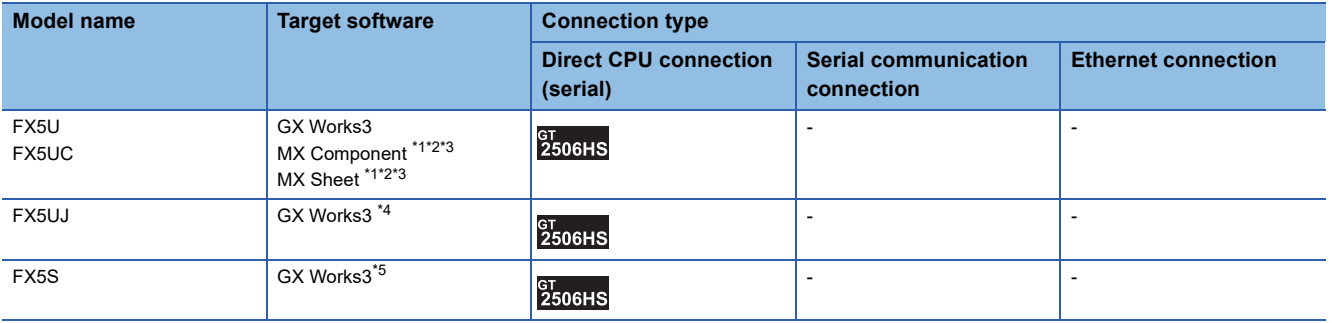

\*1 Use FX5-ENET Version 1.240 or later.

\*2 The FA transparent through FX5-ENET is not supported.

\*3 Please use the MX Component Version 4.11M or later.

MX Sheet, please use the MX Component (Version 4.11M or later).

\*4 Use GX Works3 Version 1.060N or later.

\*5 Use GX Works3 Version 1.080J or later.

#### ■**MELSEC-Q (Q mode)**

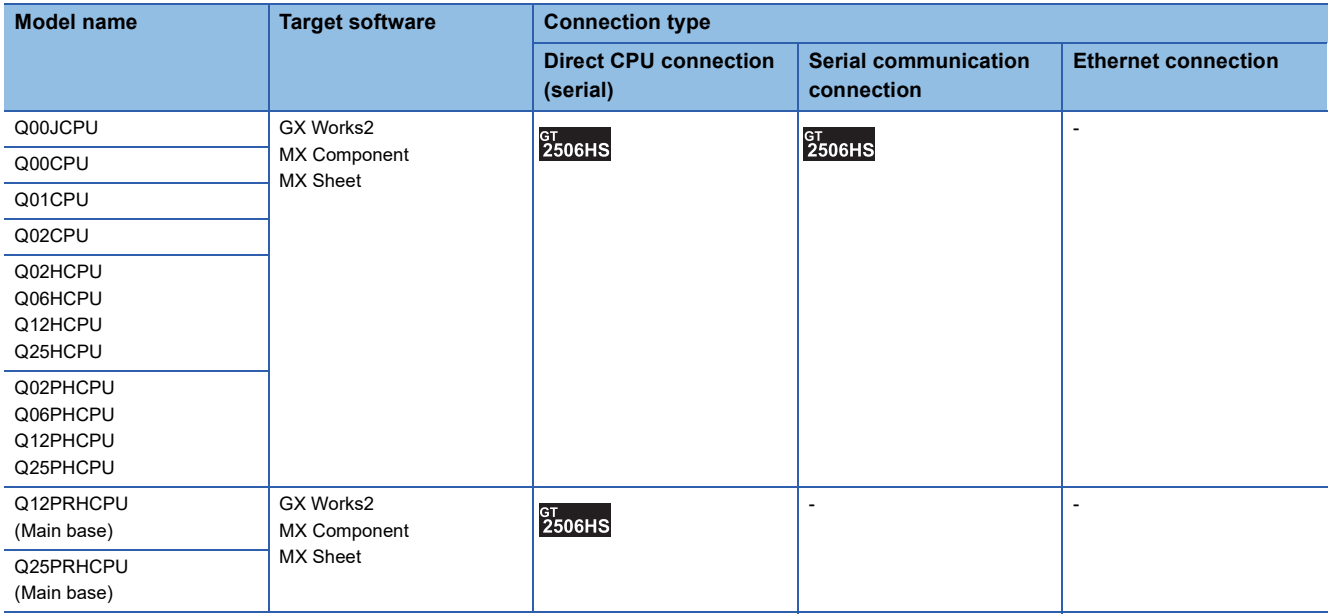

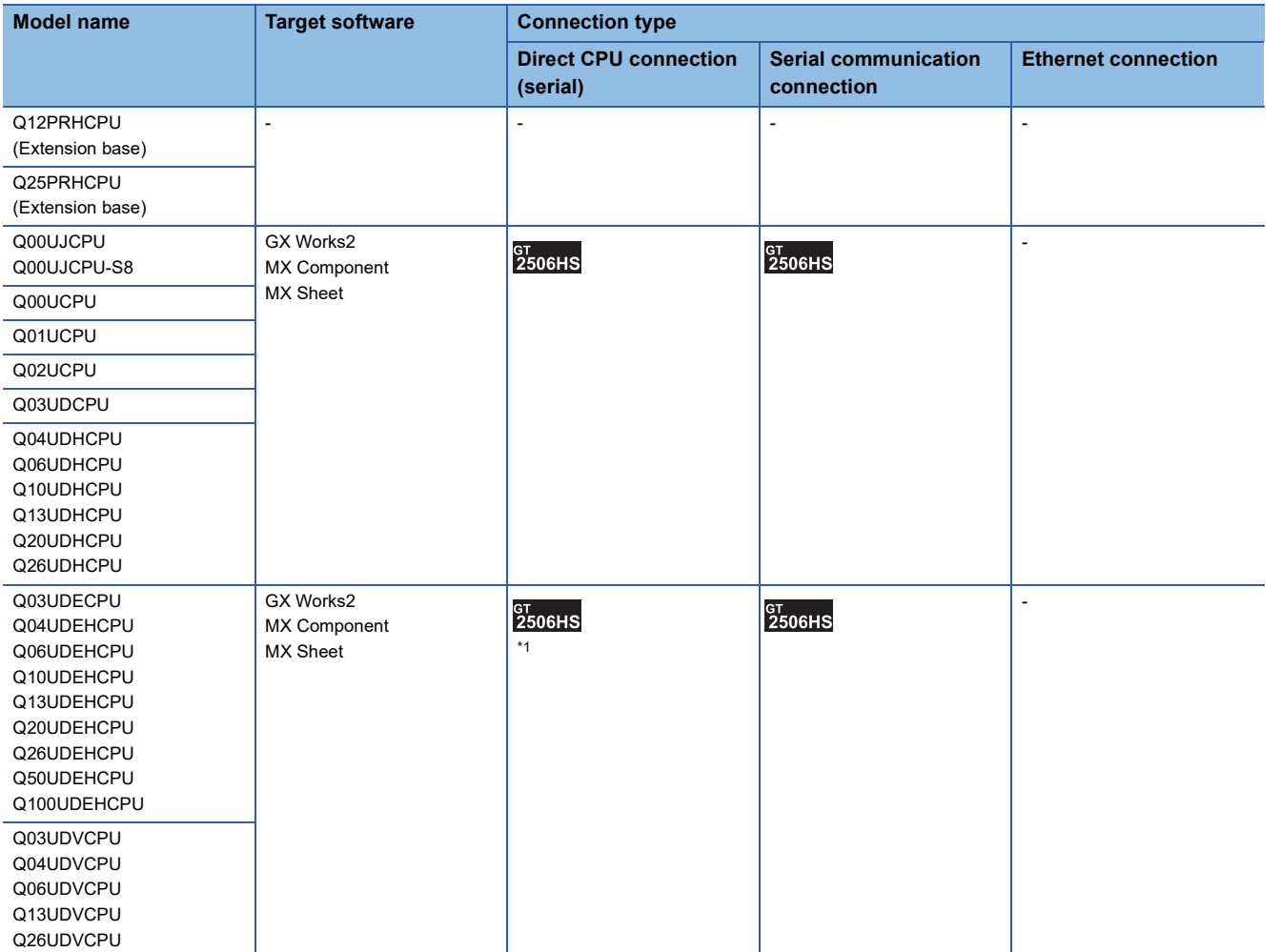

\*1 Use the serial port of QCPU in the multiple CPU system, since QnUDEHCPU, QnUDVCPU has no direct coupled I/F.

#### ■**C controller module (Q Series)**

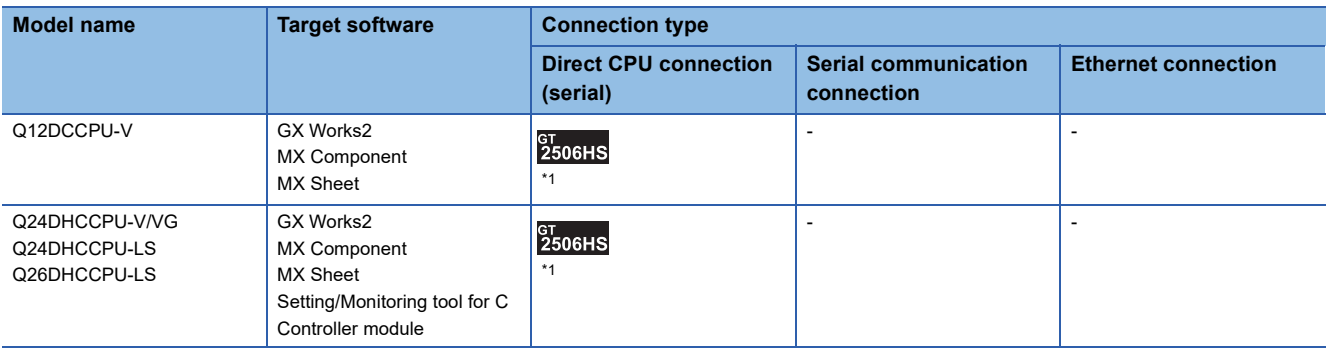

\*1 Use the serial port of QCPU in the multiple CPU system, since QnUDEHCPU, QnUDVCPU has no direct coupled I/F.

#### ■**MELSEC-QS**

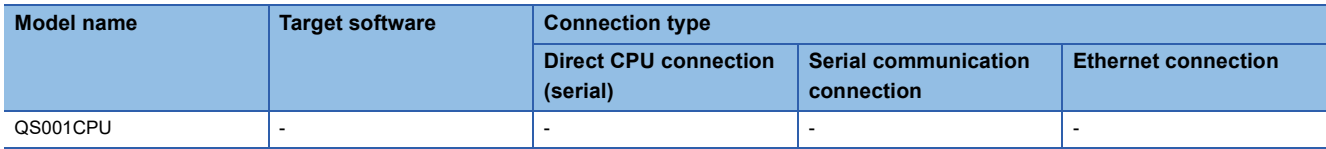

#### ■**MELSEC-L**

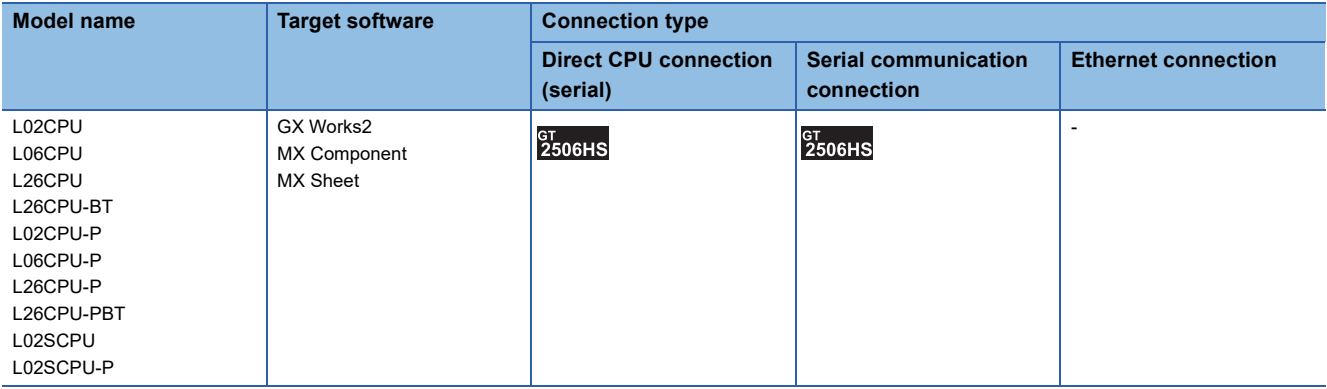

#### ■**MELSEC-Q (A mode)**

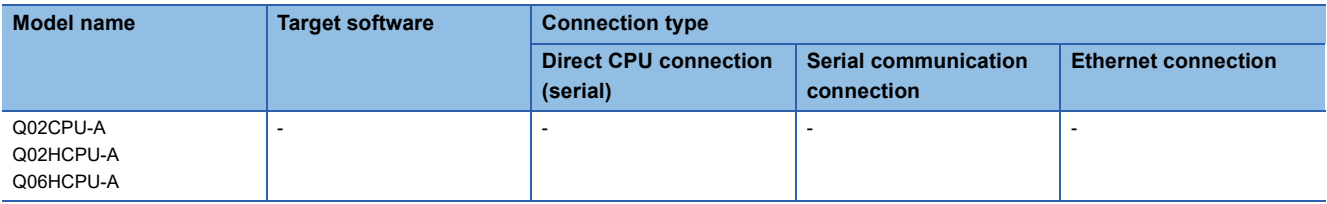

#### ■**MELSEC-QnA (QnACPU)**

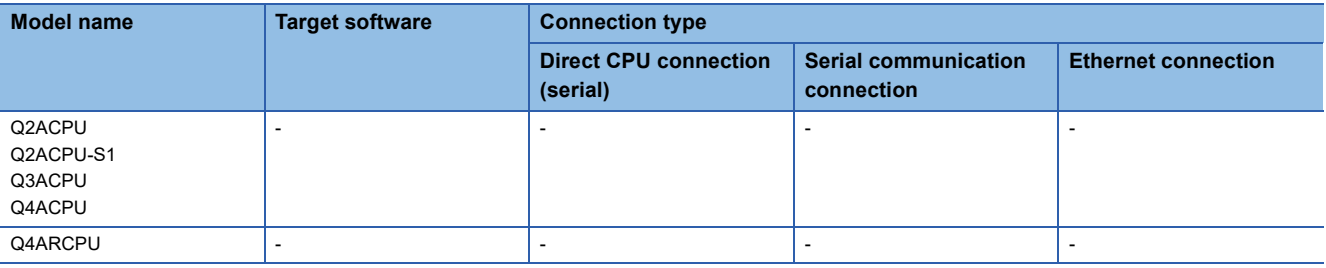

#### ■**MELSEC-QnA (QnASCPU)**

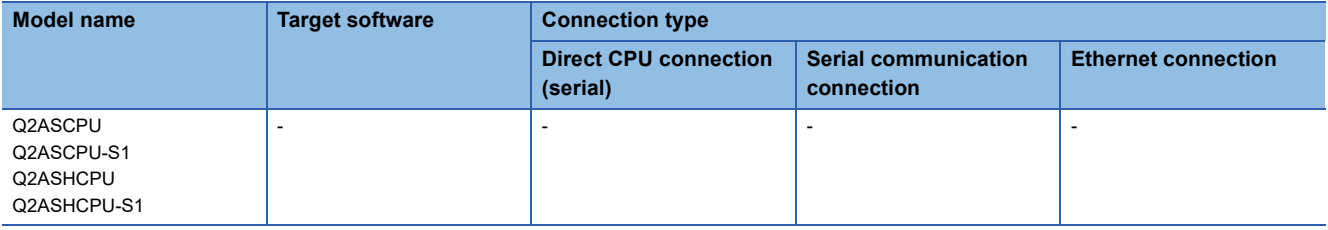

#### ■**MELSEC-A (AnCPU)**

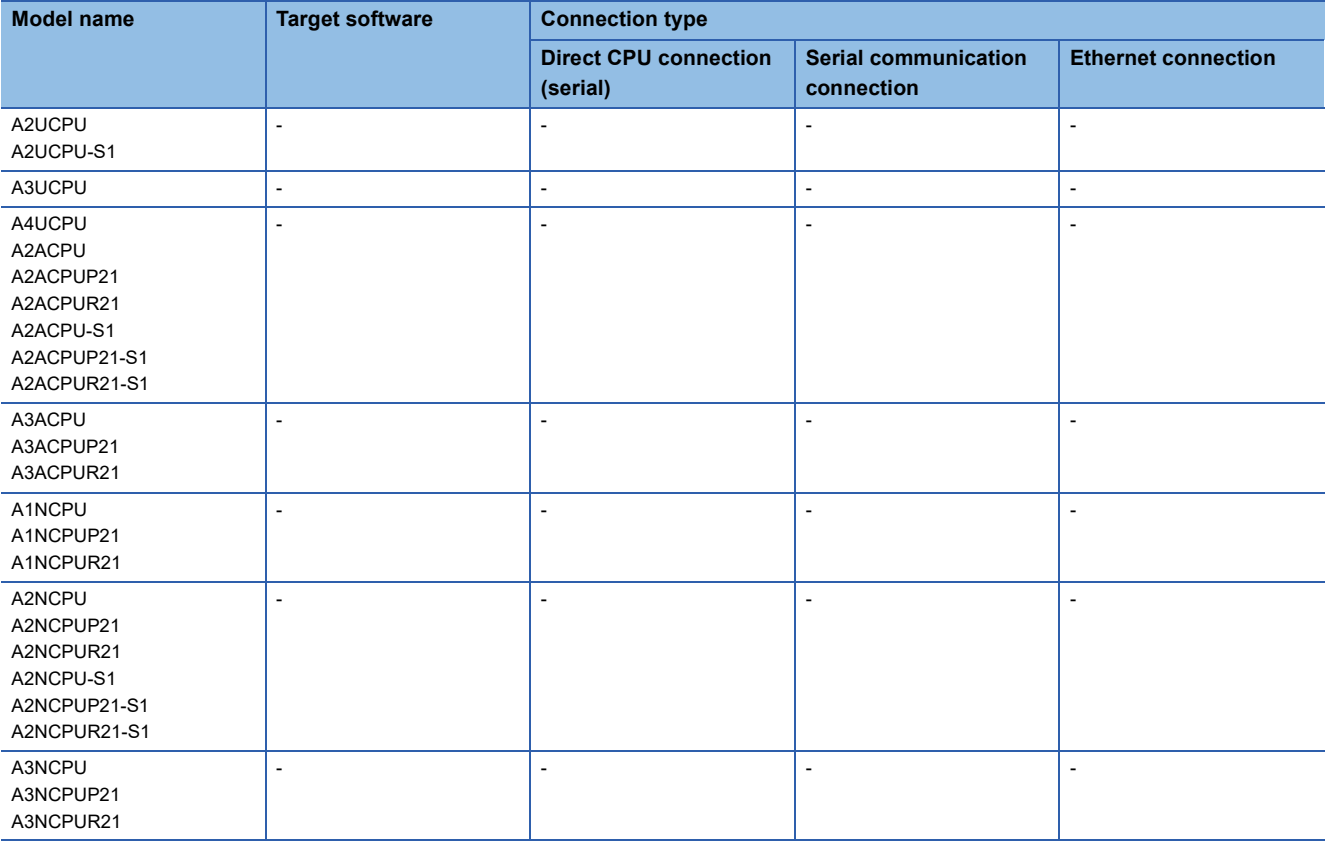

#### ■**MELSEC-A (AnSCPU)**

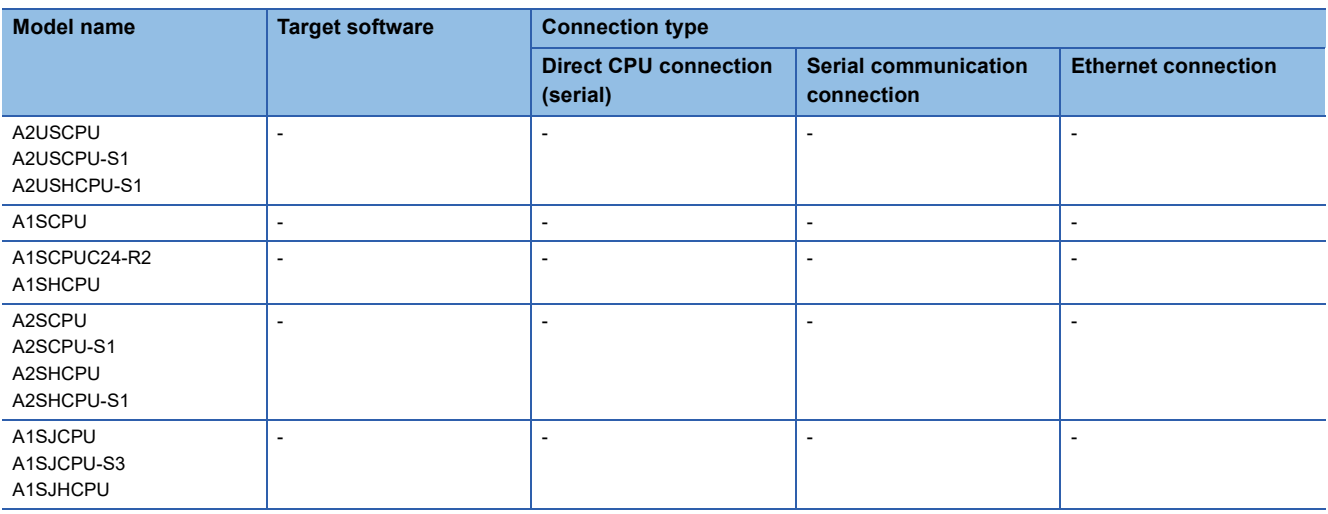

#### ■**MELSEC-A**

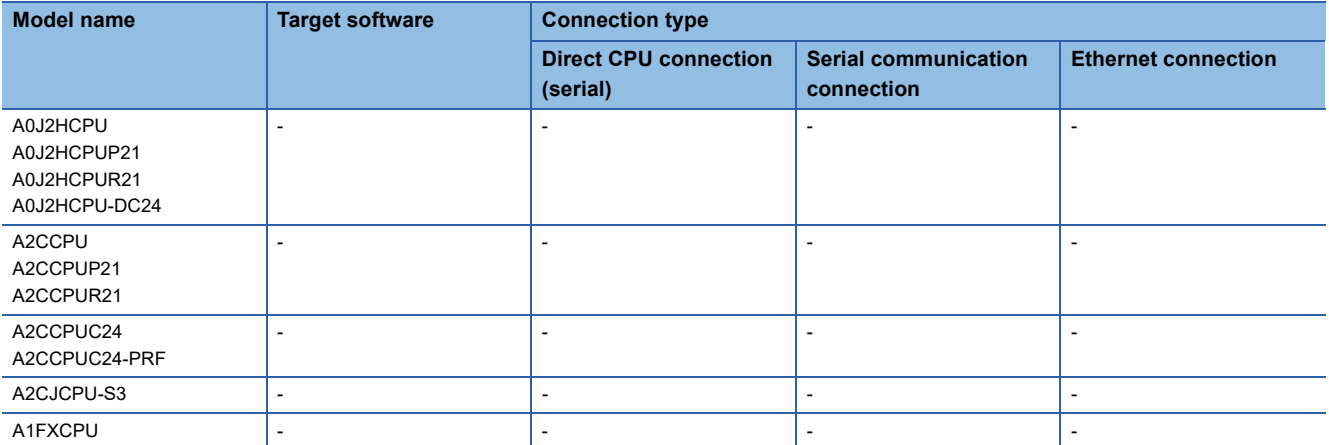

#### ■**Motion CPU (Q Series)**

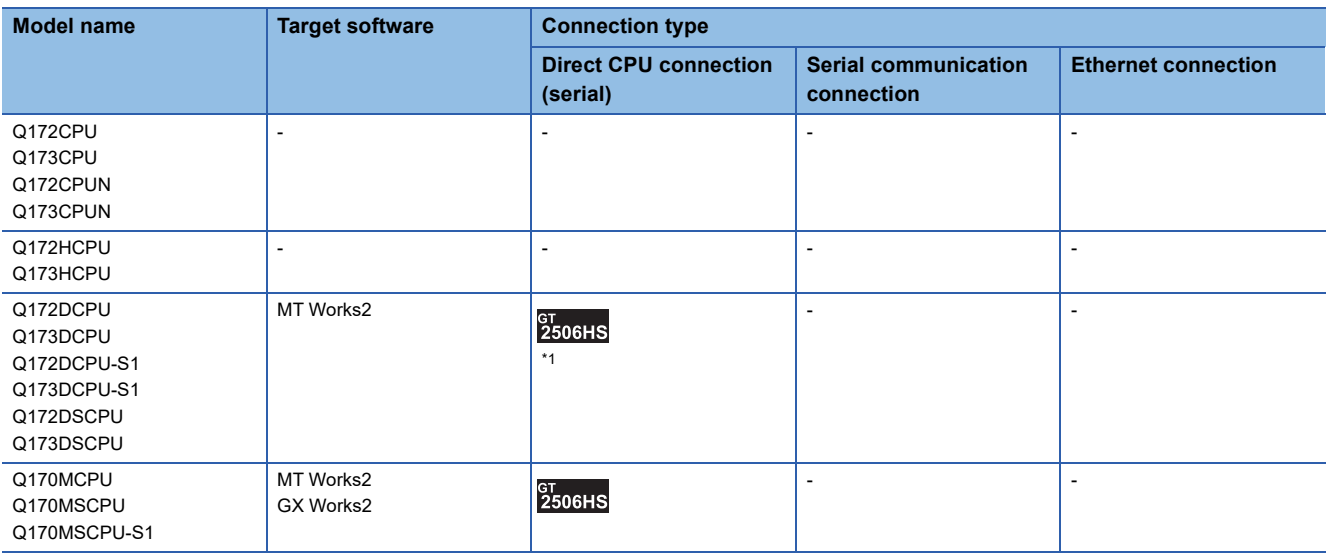

\*1 Use the serial port of QCPU in the multiple CPU system since Q172D/Q173DCPU has no direct coupled I/F.

#### ■**Motion CPU (A Series)**

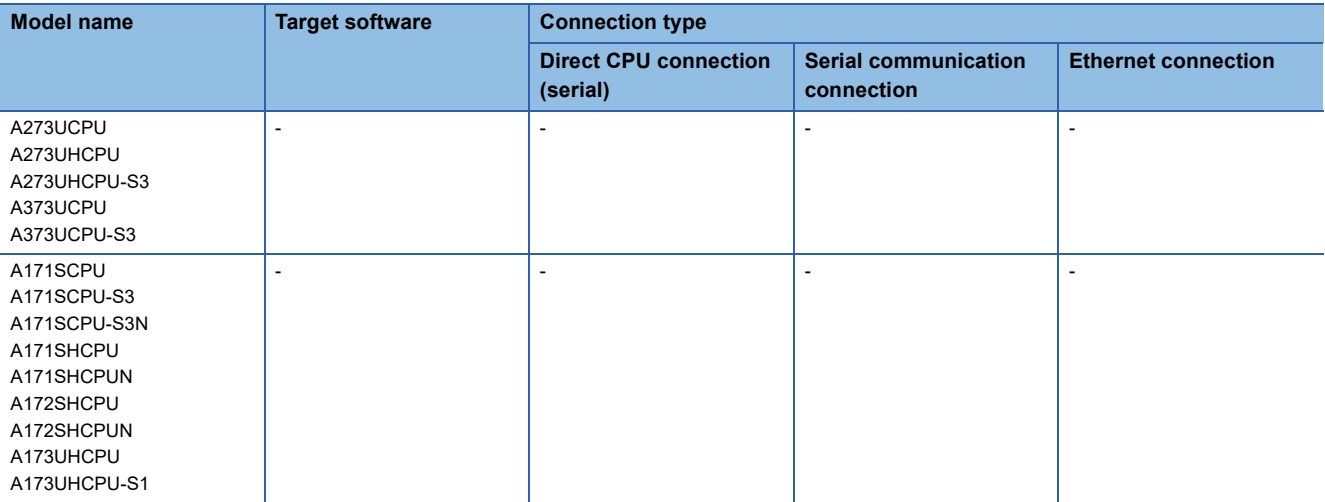

#### ■**MELSEC-FX**

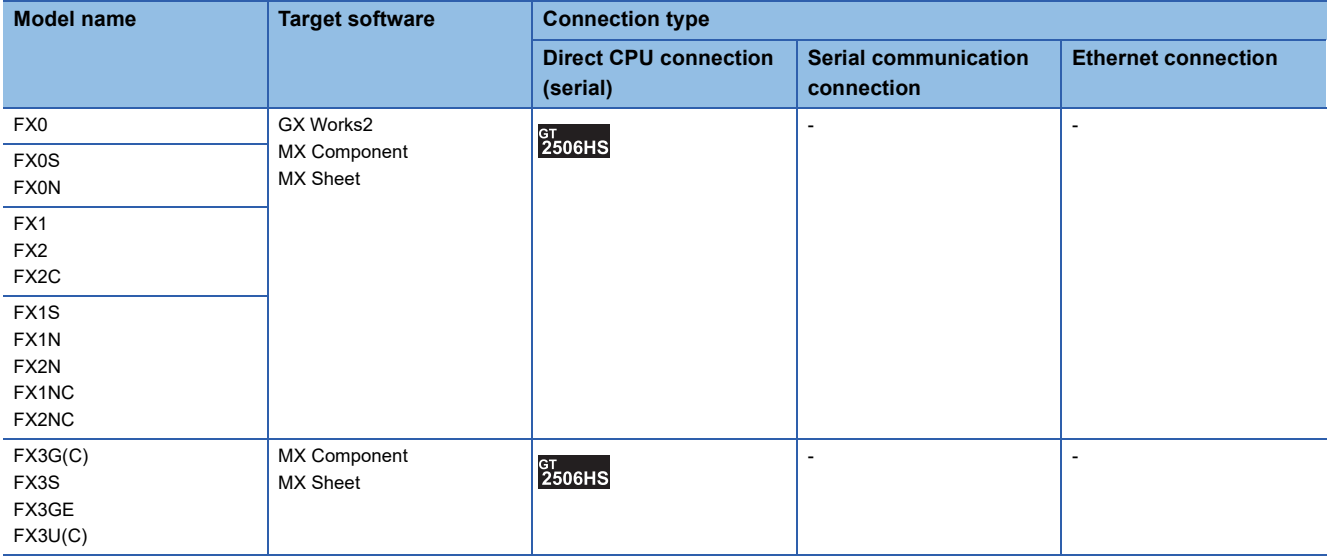

#### ■**MELSEC-WS**

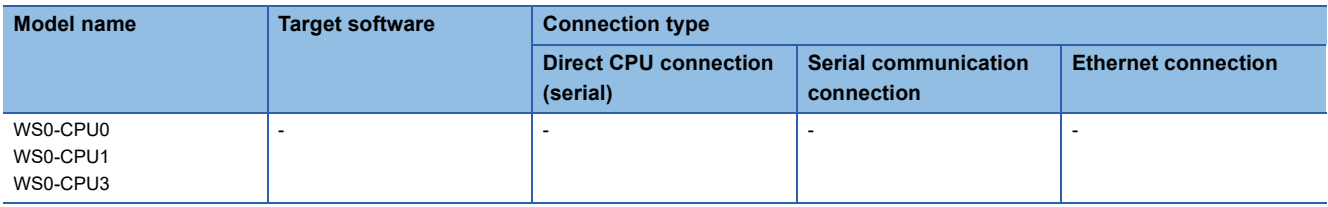

#### ■**MELSECNET/H Remote I/O station**

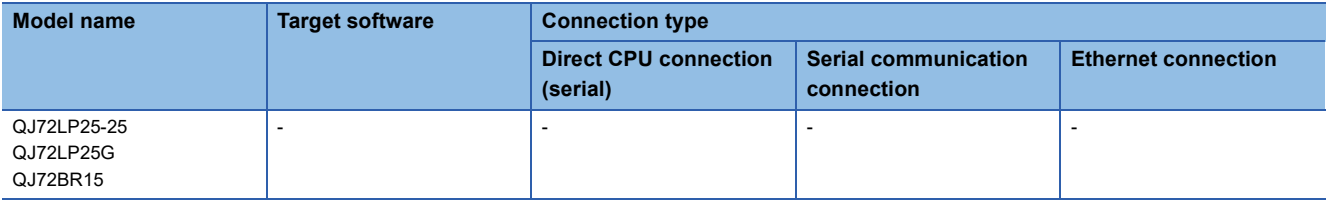

#### ■**CC-Link IE Field Network head module**

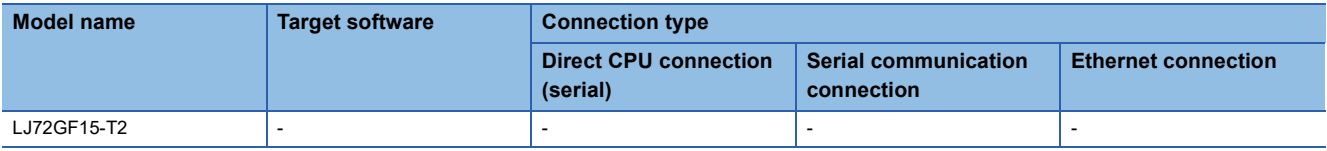

#### ■**CC-Link IE Field Network Ethernet adapter module**

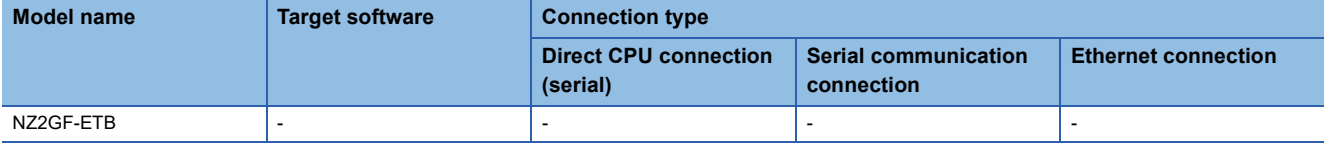

#### ■**CNC**

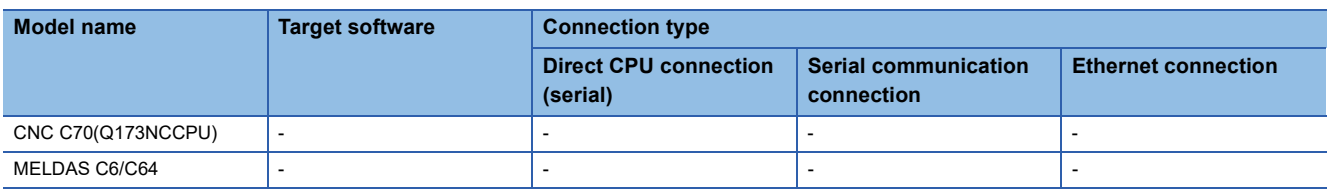

#### ■**Robot controller (Q Series)**

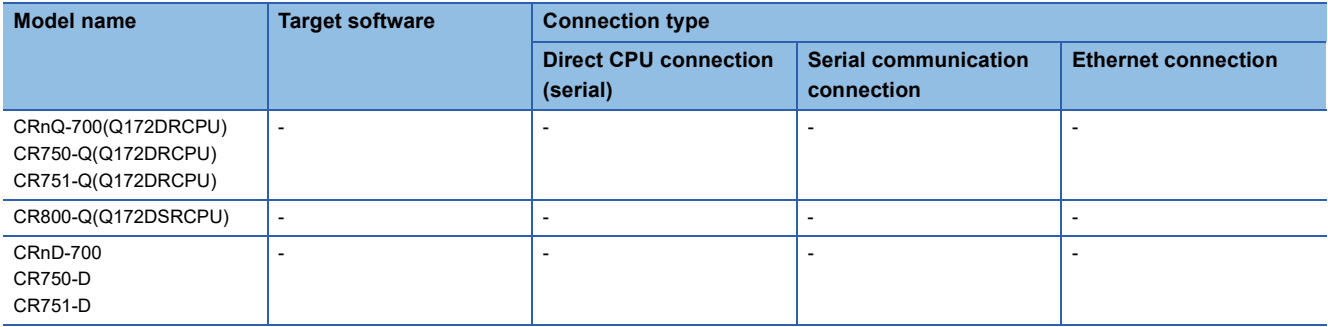

#### ■**MELIPC**

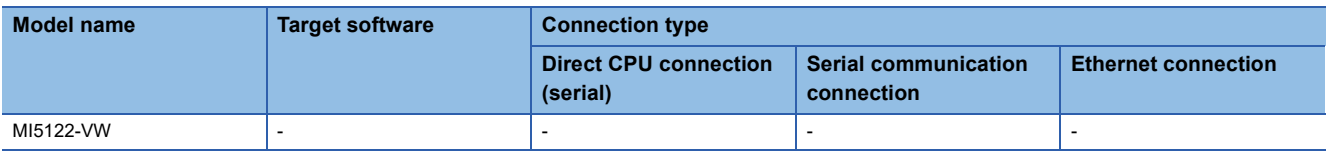

#### ■**FR-A500(L), FR-F500(L), FR-V500(L), FR-E500, FR-S500(E), FR-F500J**

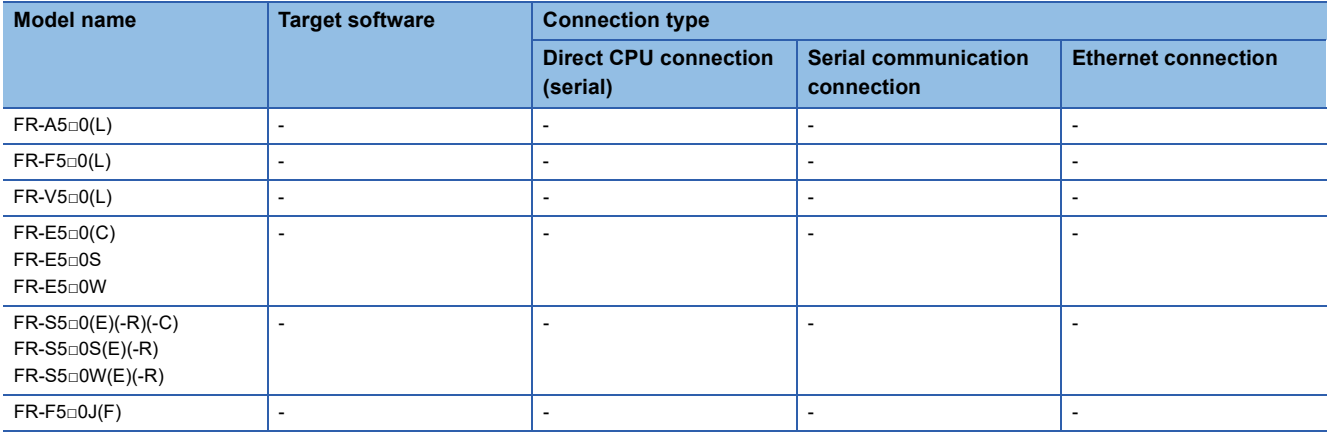

#### ■**FR-D700, FR-F700PJ, FR-E700, FR-A700, FR-F700, FR-F700P**

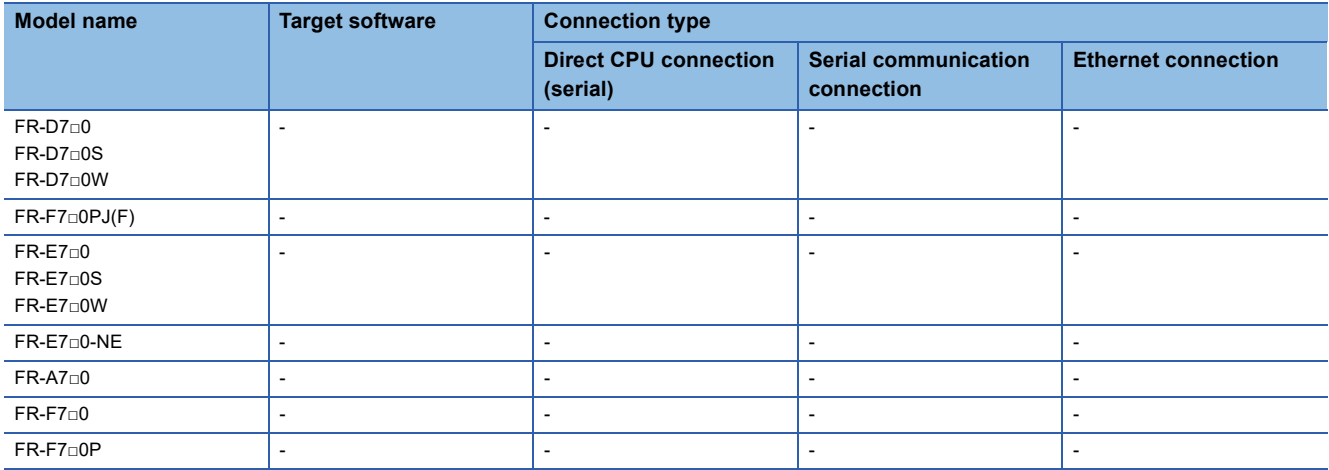

#### ■**FR-A800**

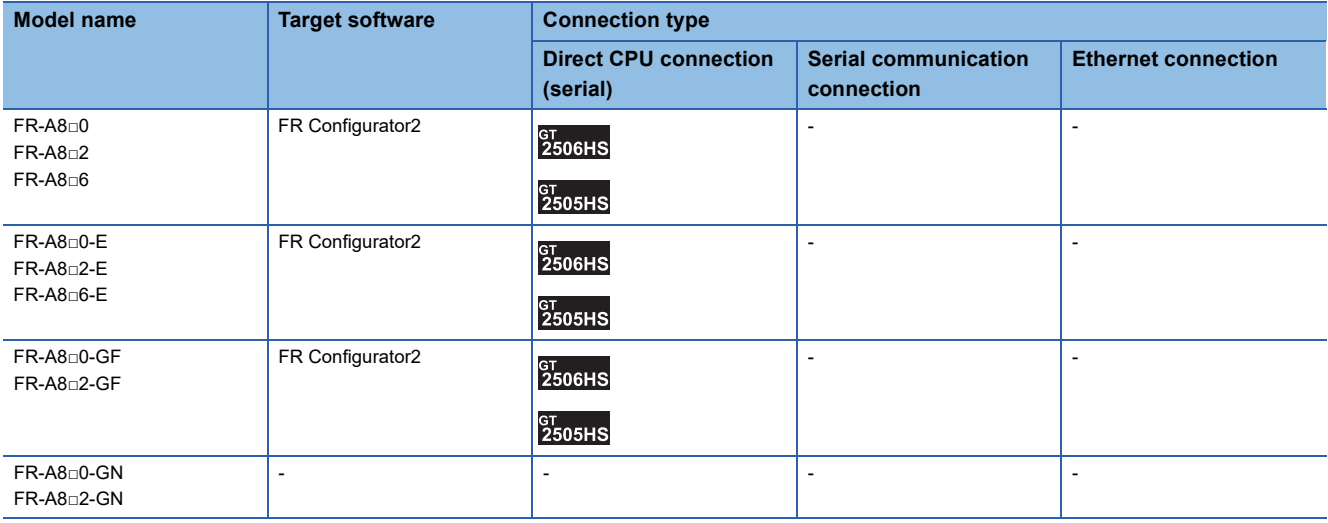

#### ■**FR-A800 Plus**

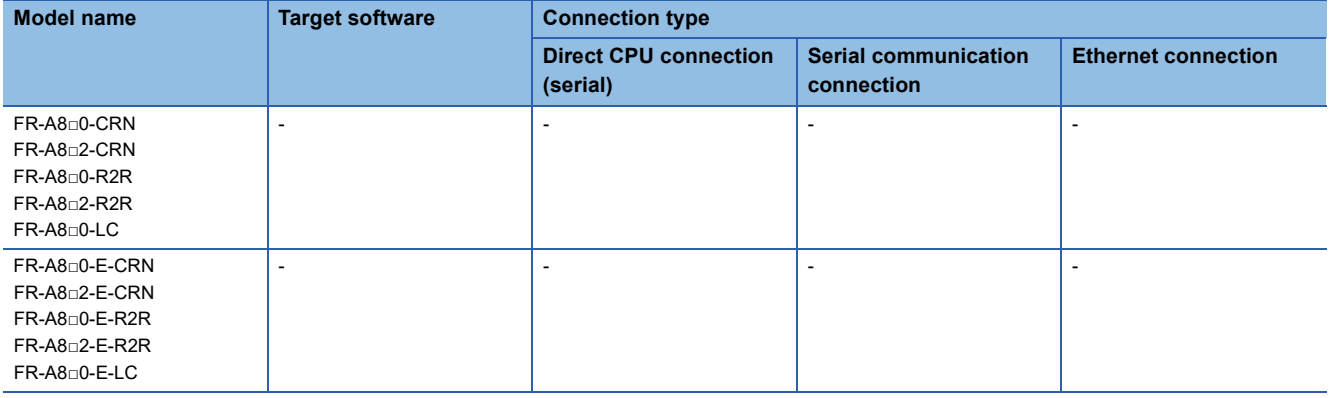

#### ■**FR-F800**

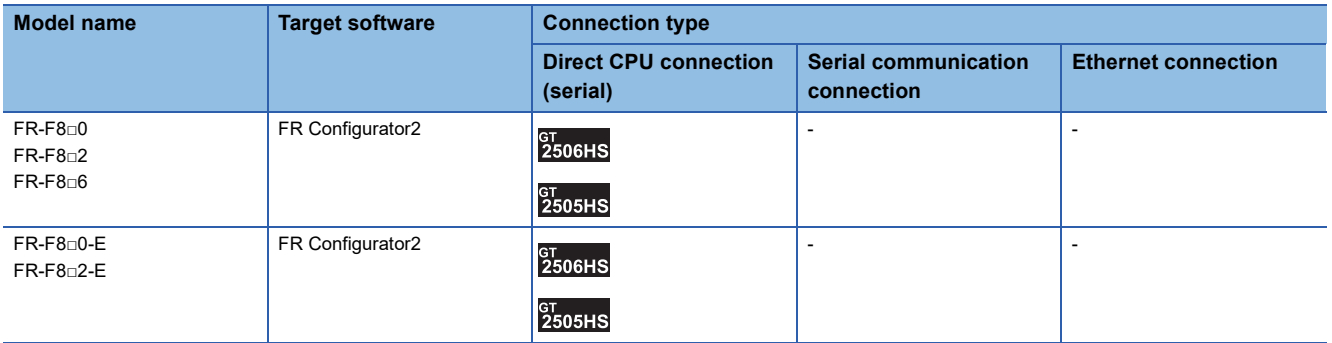

#### ■**FR-E800**

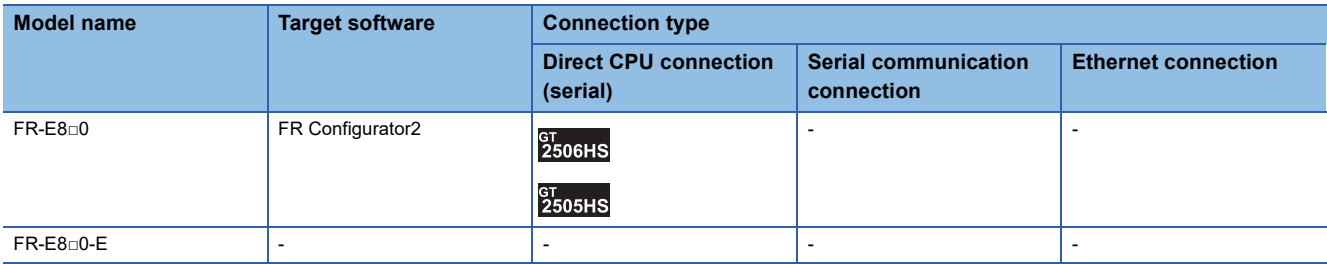

#### ■**Sensorless servo**

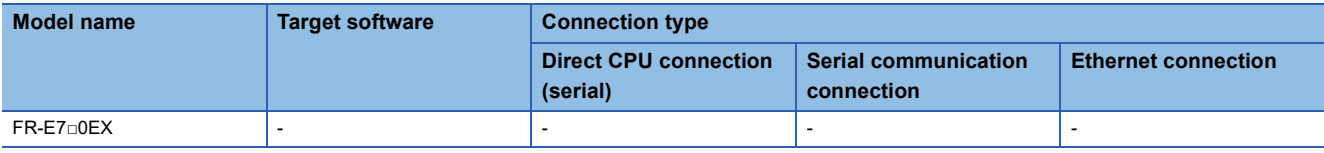

#### ■**MELIPM**

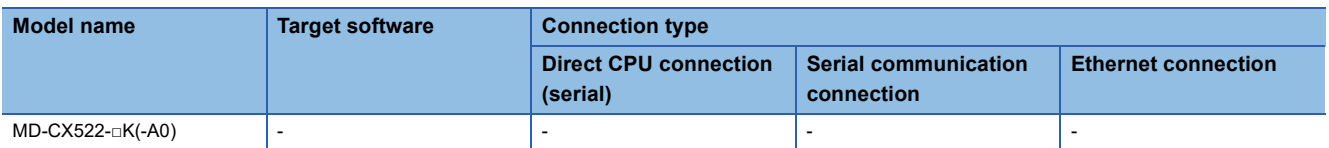

#### ■**MELSERVO**

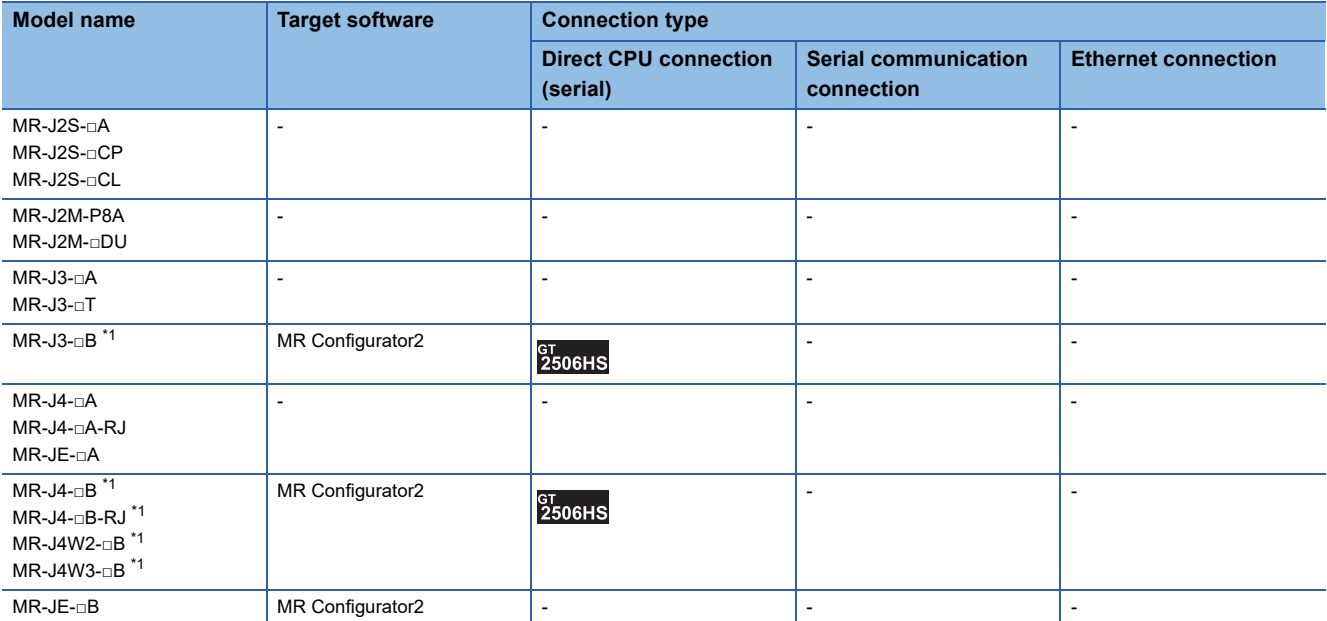

\*1 A motion controller is required between the GOT and PLC in direct CPU connection (serial).

### <span id="page-683-0"></span>**GX Series, MX Series, for C Controller module**

#### The following shows the software for each series.

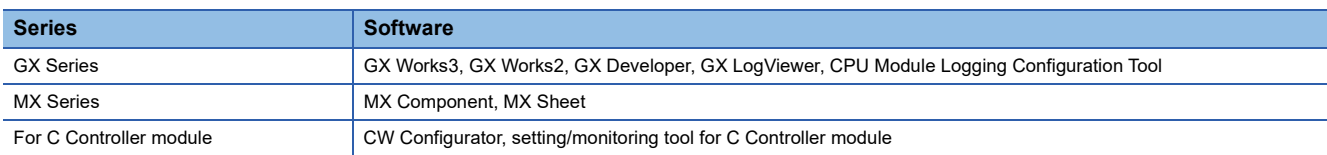

#### **When connecting the GOT and the personal computer by USB**

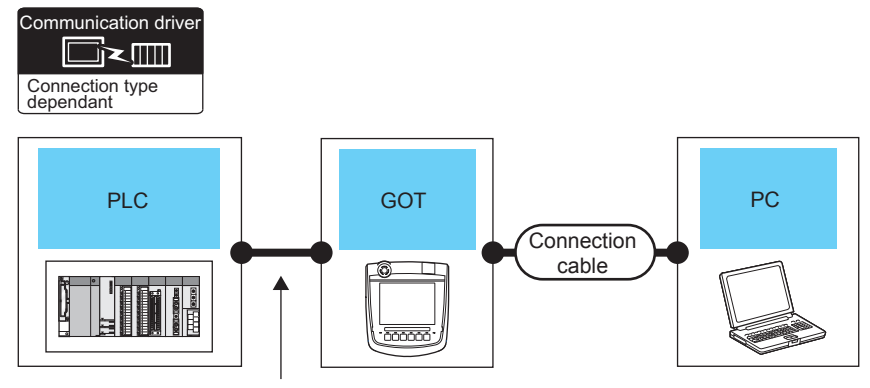

Varies according to the connection type.

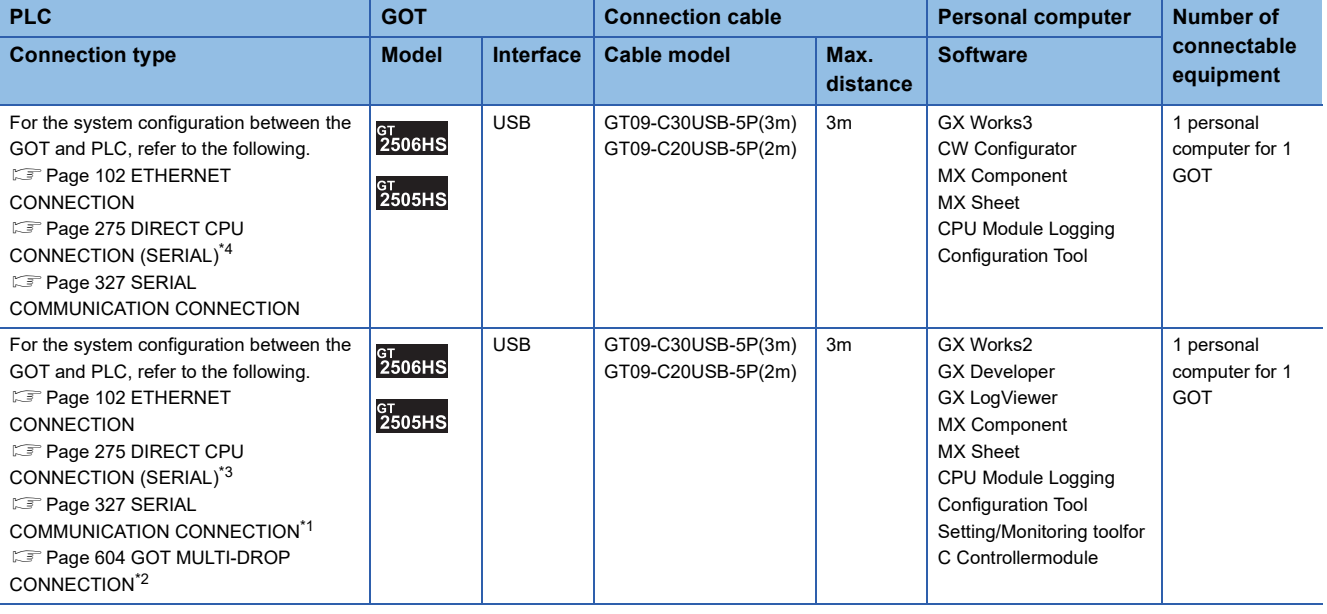

\*1 Applicable to the QCPU only

\*2 GX LogViewer, MX Component, MX Sheet, QnUDVCPU•LCPU Logging Configuration Tool and Setting/Monitoring tool for C Controller module are not supported.

\*3 Not applicable to Setting/Monitoring tool for C Controller module.

\*4 CPU Module Logging Configuration Tool does not support the direct CPU connection (serial).
#### **When connecting the GOT and the personal computer by Ethernet**

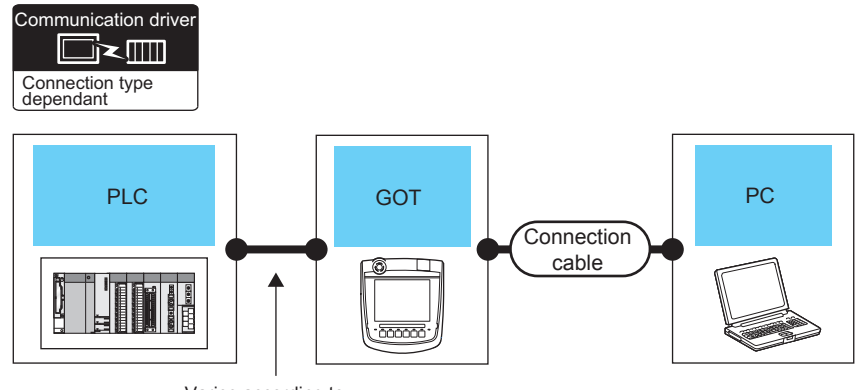

Varies according to the connection type.

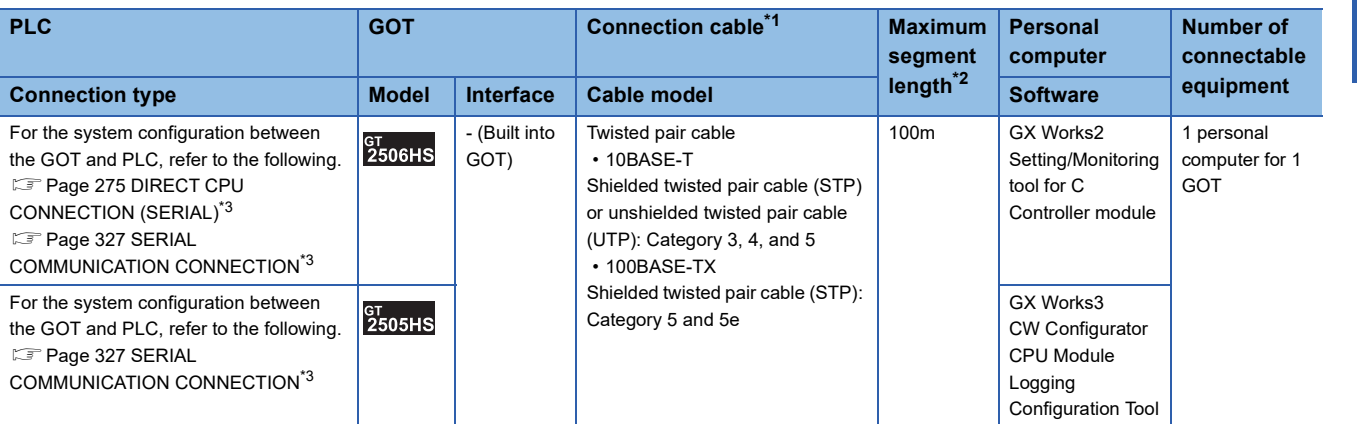

\*1 Only available for MELSEC-Q (A mode), MELSEC-A (AnSCPU), and Motion CPU (A series) small type. Connect the cable to the Ethernet module, hub, transceiver, wireless LAN adapter (NZ2WL-JPA or NZ2WL-JPS), or other system equipment according to the Ethernet network system used. Use cables, connectors, and hubs that meet the IEEE802.3 10BASE-T/100BASE-TX standards.

A cross cable is available for connecting the GOT to the Ethernet module.

\*2 Length between a hub and a node

The maximum length depends on the Ethernet equipment used.

The following shows the number of the connectable nodes when a repeater hub is used.

• 10BASE-T: Up to 4 nodes for a cascade connection (500 m)

• 100BASE-TX: UP to 2 nodes for a cascade connection (205 m)

When switching hubs are used, the cascade connection between the switching hubs has no logical limit for the number of cascades. For the limit, contact the switching hub manufacturer.

\*3 Not applicable to Setting/Monitoring tool for C Controller module.

## **When connecting the GOT and the personal computer by USB**

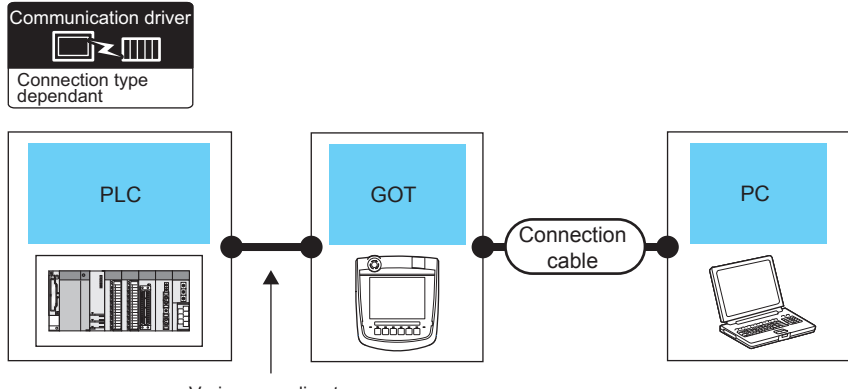

Varies according to the connection type.

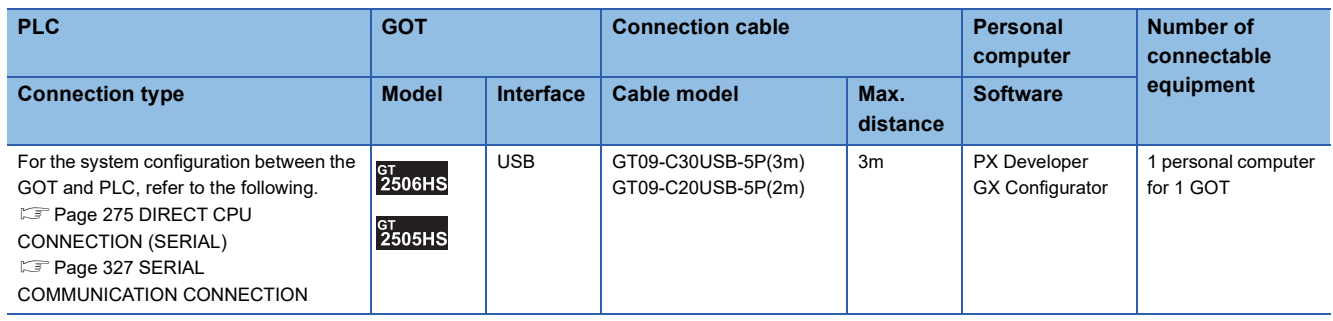

# **MT Developer, MT Works2**

## **When connecting the GOT and the personal computer by USB**

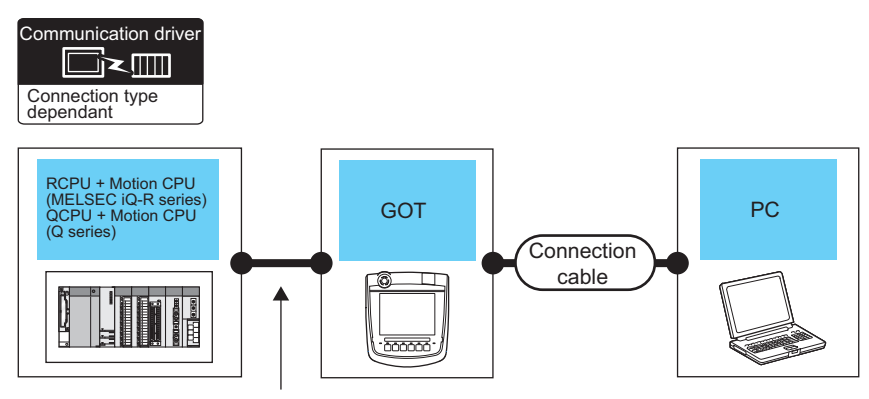

Varies according to the connection type.

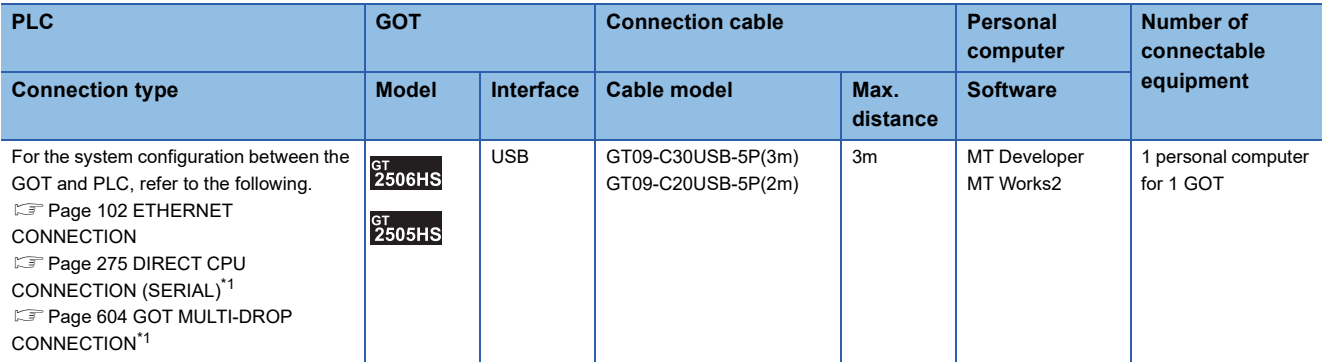

\*1 The Motion CPU (MELSEC iQ-R series) does not support the direct CPU connection (serial) and GOT multi-drop connection.

#### **When connecting the GOT and the personal computer by Ethernet**

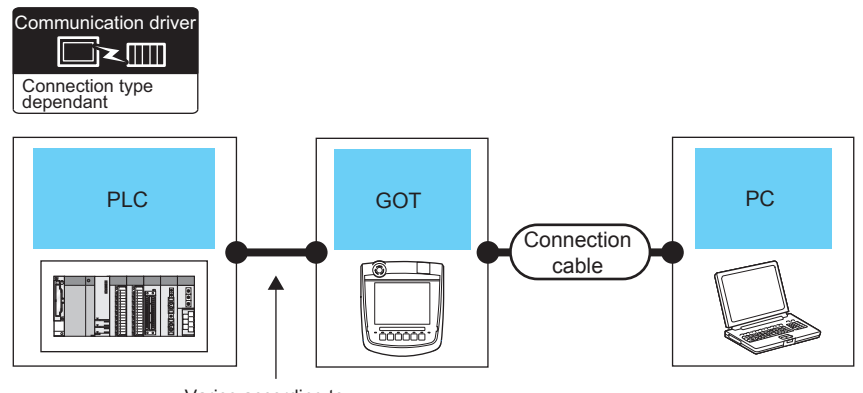

Varies according to the connection type.

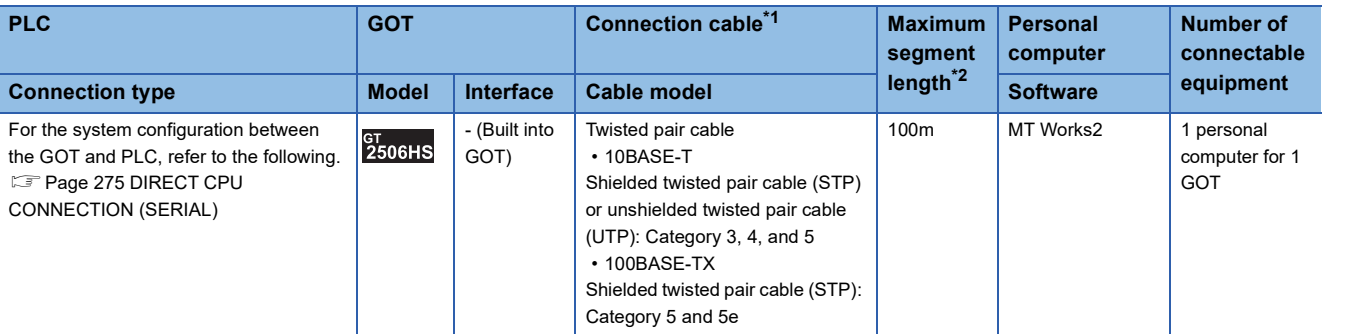

\*1 Only available for MELSEC-Q (A mode), MELSEC-A (AnSCPU), and Motion CPU (A series) small type. Connect the cable to the Ethernet module, hub, transceiver, wireless LAN adapter (NZ2WL-JPA or NZ2WL-JPS), or other system equipment according to the Ethernet network system used.

Use cables, connectors, and hubs that meet the IEEE802.3 10BASE-T/100BASE-TX standards.

A cross cable is available for connecting the GOT to the Ethernet module.

#### \*2 Length between a hub and a node

The maximum length depends on the Ethernet equipment used.

The following shows the number of the connectable nodes when a repeater hub is used.

• 10BASE-T: Up to 4 nodes for a cascade connection (500 m)

• 100BASE-TX: UP to 2 nodes for a cascade connection (205 m)

When switching hubs are used, the cascade connection between the switching hubs has no logical limit for the number of cascades. For the limit, contact the switching hub manufacturer.

## **When connecting the GOT and the personal computer by USB**

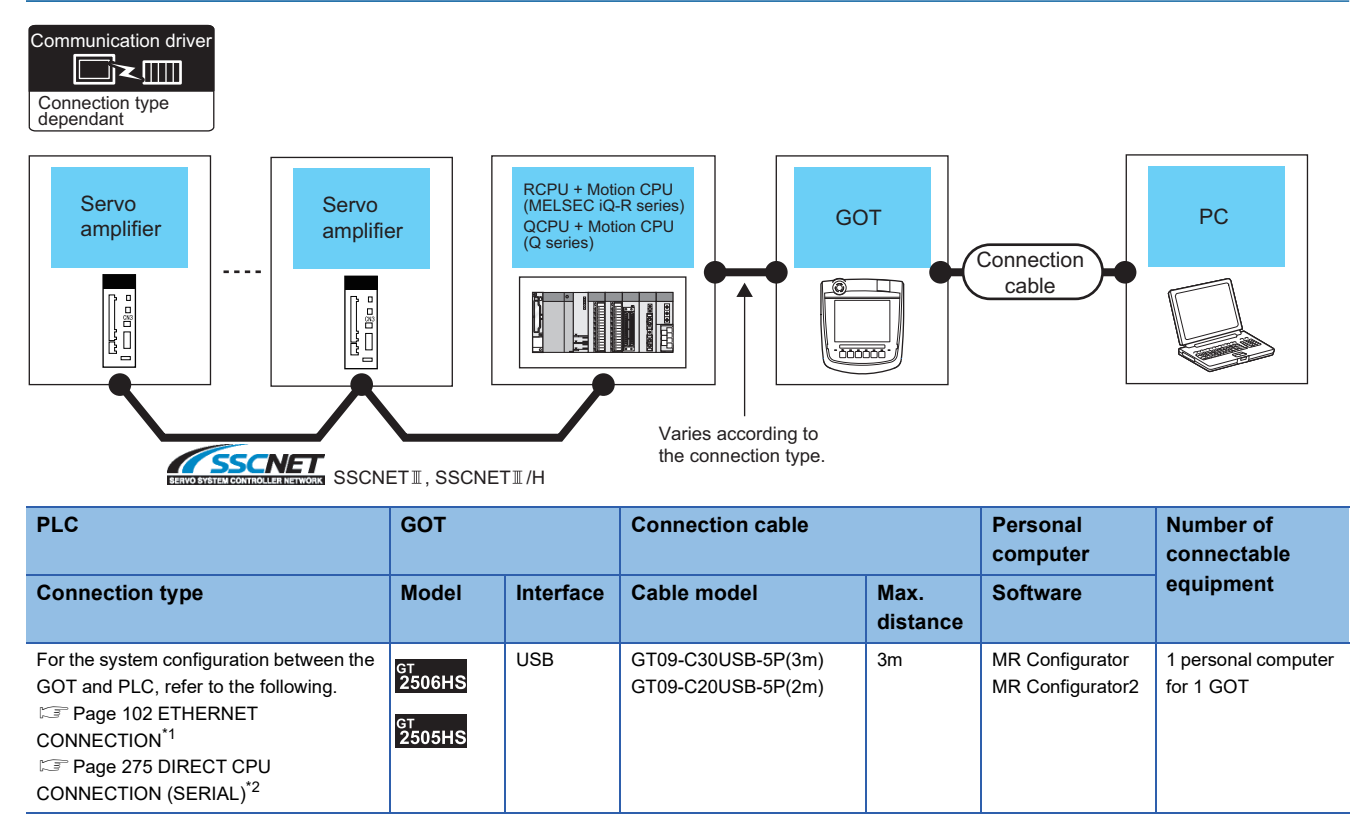

\*1 Only MR Configurator2 is compatible with the Ethernet connection.

\*2 The Motion CPU (MELSEC iQ-R series) does not support the direct CPU connection (serial).

## **When connecting the GOT and the personal computer by Ethernet**

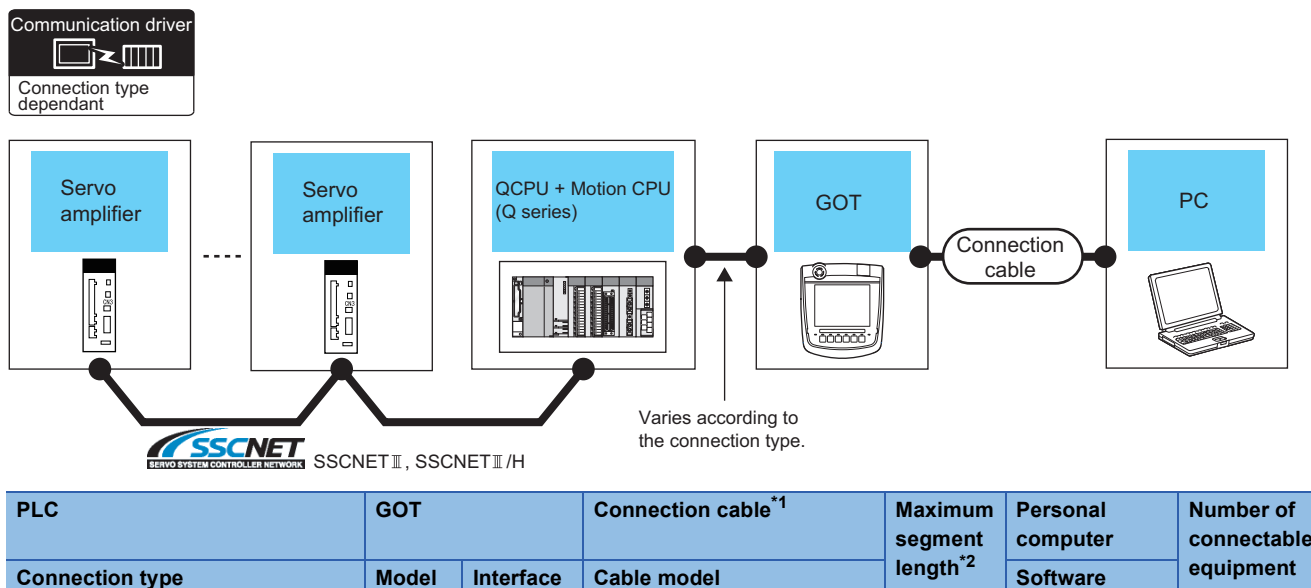

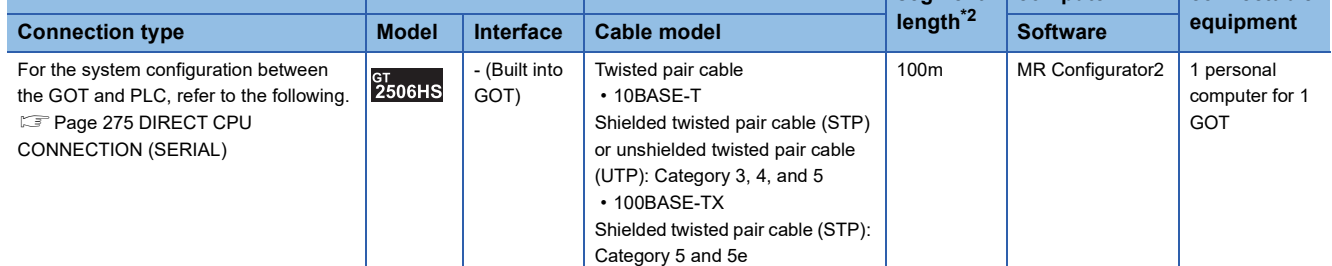

\*1 Only available for MELSEC-Q (A mode), MELSEC-A (AnSCPU), and Motion CPU (A series) small type. Connect the cable to the Ethernet module, hub, transceiver, wireless LAN adapter (NZ2WL-JPA or NZ2WL-JPS), or other system equipment according to the Ethernet network system used. Use cables, connectors, and hubs that meet the IEEE802.3 10BASE-T/100BASE-TX standards.

A cross cable is available for connecting the GOT to the Ethernet module.

- \*2 Length between a hub and a node
	- The maximum length depends on the Ethernet equipment used.

The following shows the number of the connectable nodes when a repeater hub is used.

- 10BASE-T: Up to 4 nodes for a cascade connection (500 m)
- 100BASE-TX: UP to 2 nodes for a cascade connection (205 m)

When switching hubs are used, the cascade connection between the switching hubs has no logical limit for the number of cascades. For the limit, contact the switching hub manufacturer.

# **FR Configurator, FR Configurator2**

## **When connecting the GOT and the personal computer by USB**

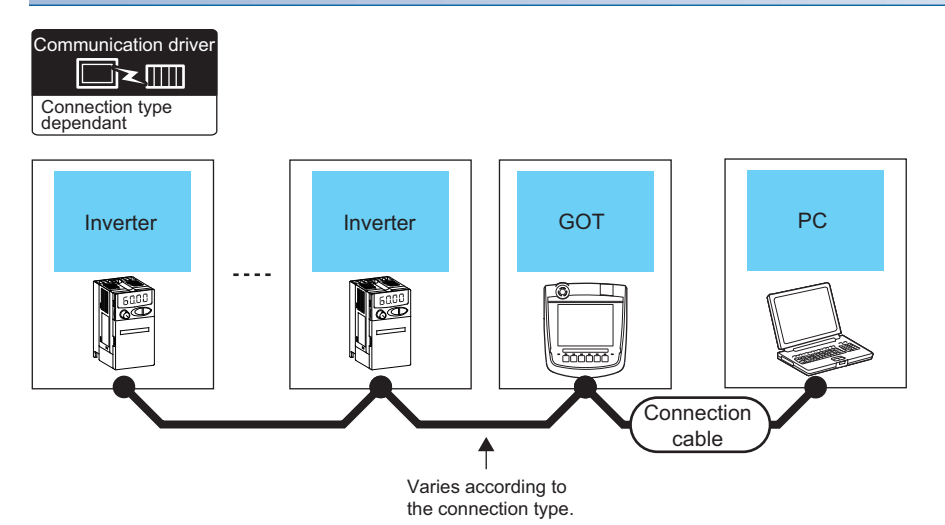

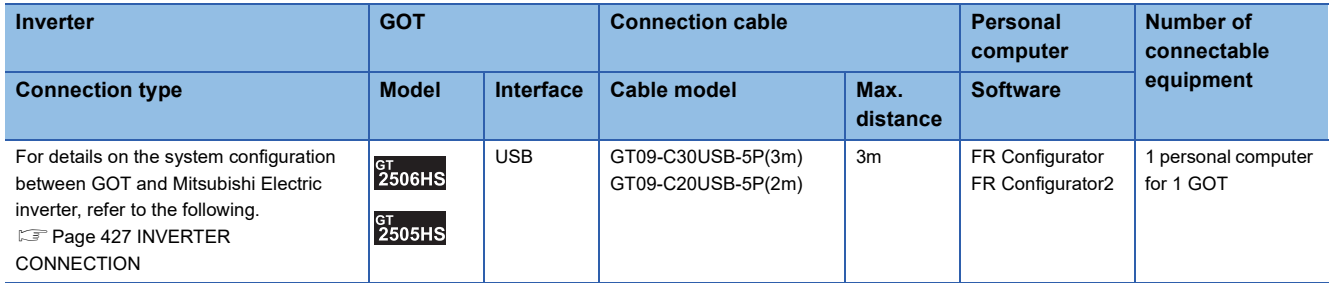

#### **When connecting the GOT and the personal computer by Ethernet**

## $Point <sup>9</sup>$

When the GOT and the inverters are connected using the direct CPU connection (serial), the communication driver [FREQROL 500/700/800, SENSORLESS SERVO] is not supported.

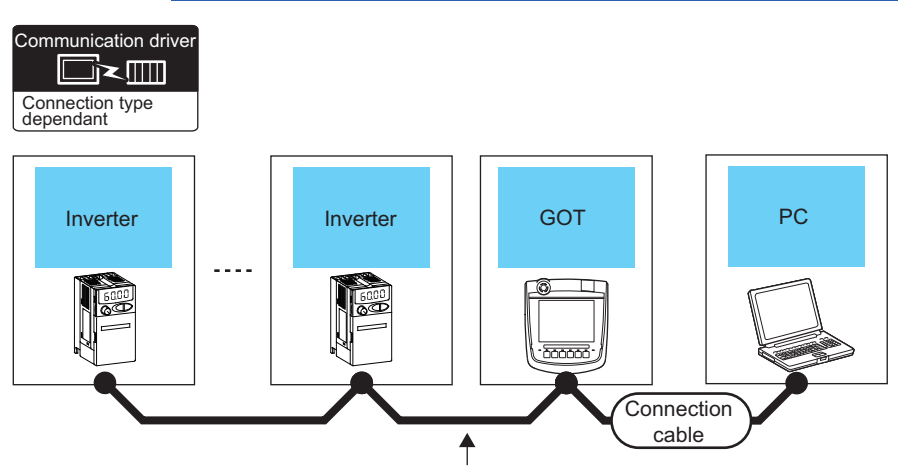

Varies according to the connection type.

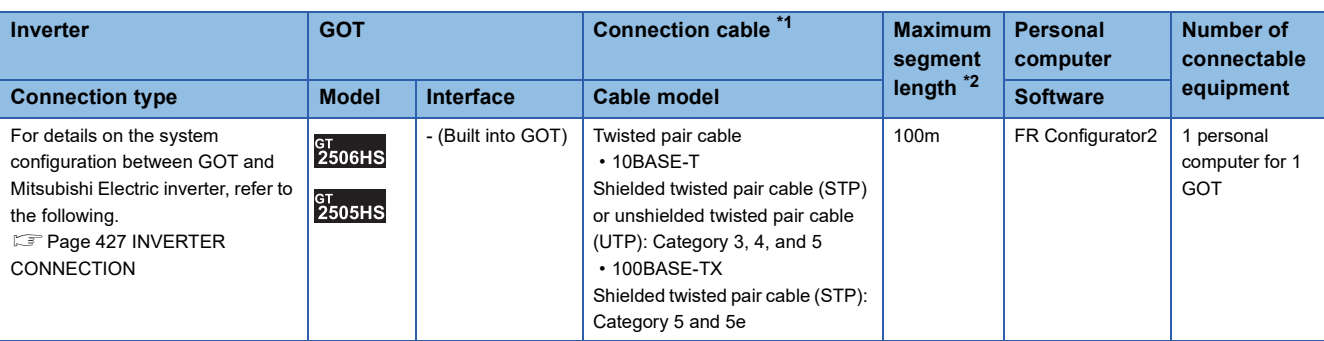

\*1 Only available for MELSEC-Q (A mode), MELSEC-A (AnSCPU), and Motion CPU (A series) small type. Connect the cable to the Ethernet module, hub, transceiver, wireless LAN adapter (NZ2WL-JPA or NZ2WL-JPS), or other system equipment according to the Ethernet network system used. Use cables, connectors, and hubs that meet the IEEE802.3 10BASE-T/100BASE-TX standards.

A cross cable is available for connecting the GOT to the Ethernet module.

For the controller to which the wireless LAN adapter can be connected and the setting method of the wireless LAN adapter, refer to the manual of the wireless LAN adapter.

\*2 Length between a hub and a node

The maximum length depends on the Ethernet equipment used.

The following shows the number of the connectable nodes when a repeater hub is used.

• 10BASE-T: Up to 4 nodes for a cascade connection (500 m)

• 100BASE-TX: UP to 2 nodes for a cascade connection (205 m)

When switching hubs are used, the cascade connection between the switching hubs has no logical limit for the number of cascades. For the limit, contact the switching hub manufacturer.

# **FX Configurator-FP, FX Configurator-EN-L, FX Configurator-EN**

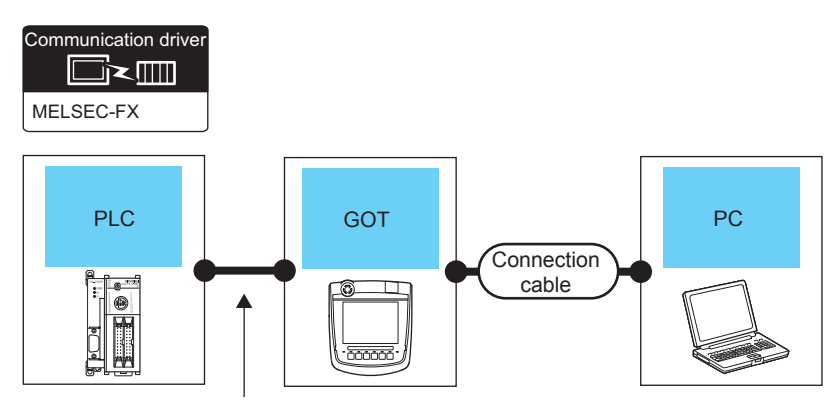

Varies according to the connection type.

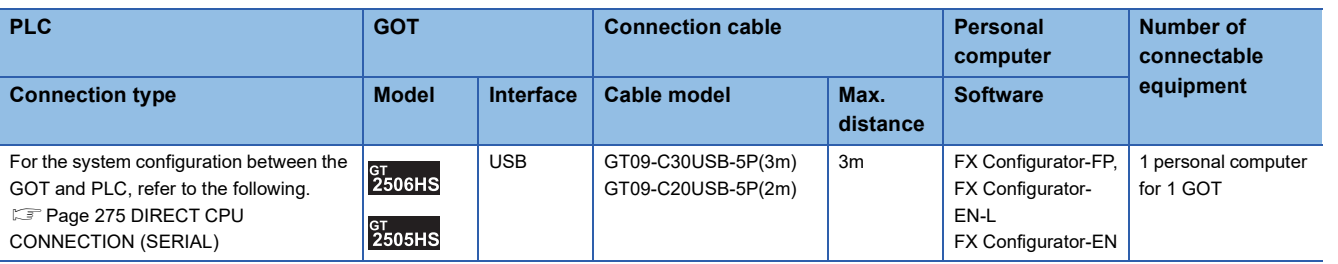

# **RT ToolBox2, RT ToolBox3**

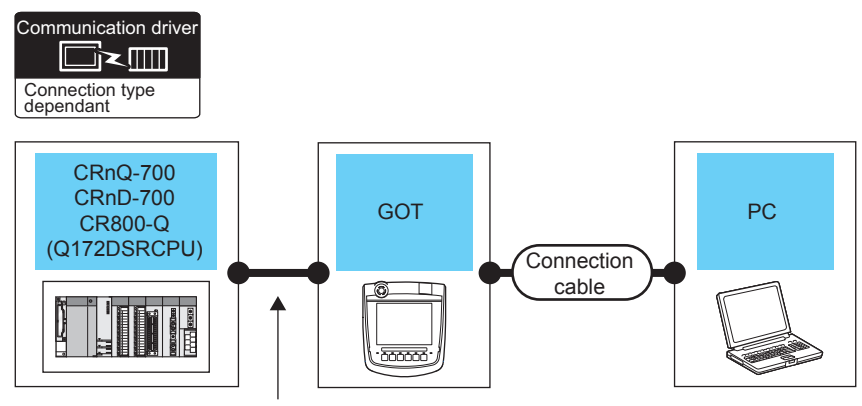

Varies according to the connection type.

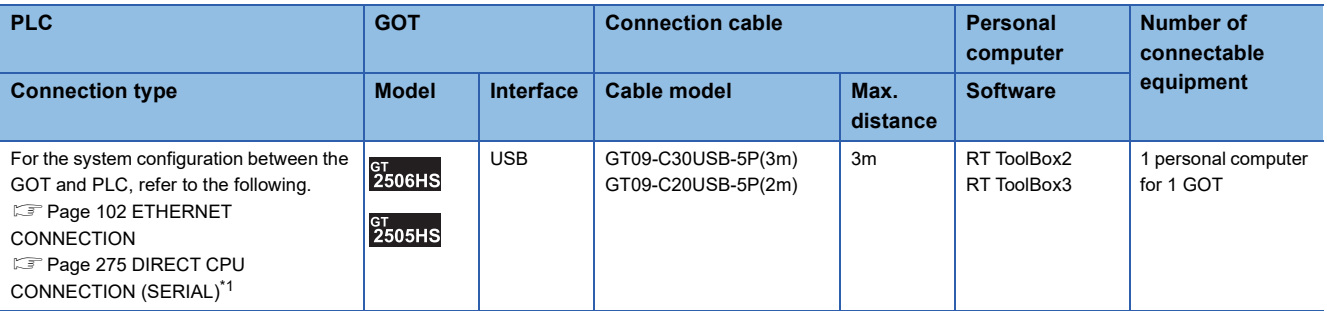

\*1 CRnD-700 does not support the direct CPU connection (serial).

# **NC Configurator2**

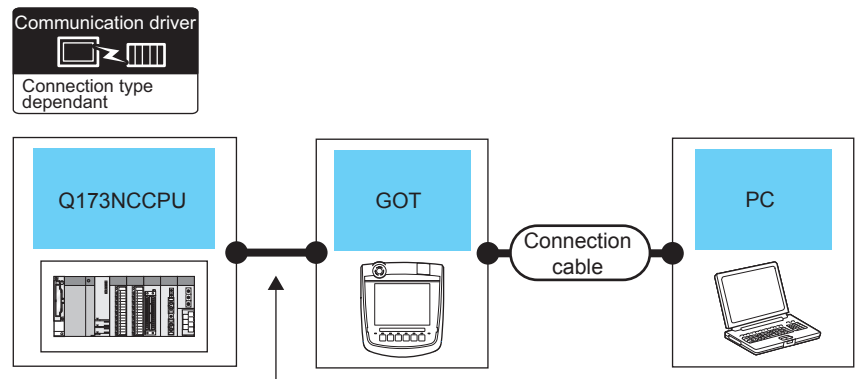

Varies according to the connection type.

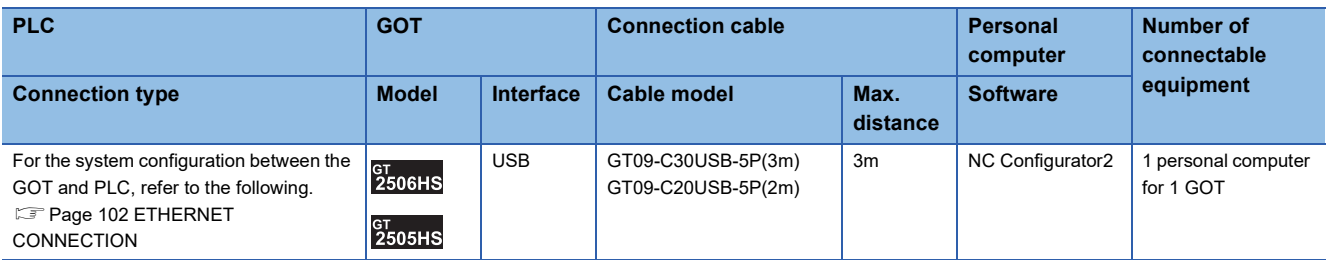

# **MI Configurator**

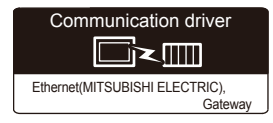

## **When connecting the GOT and the personal computer by USB**

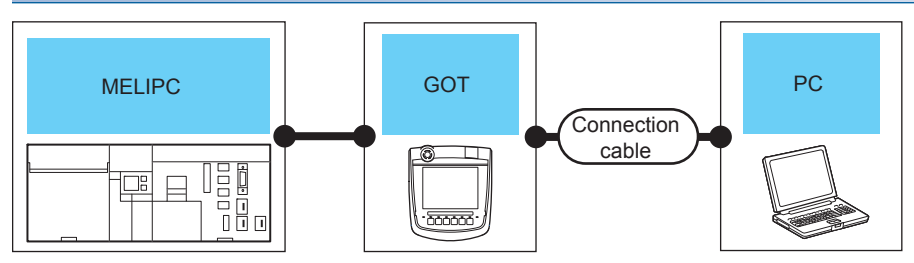

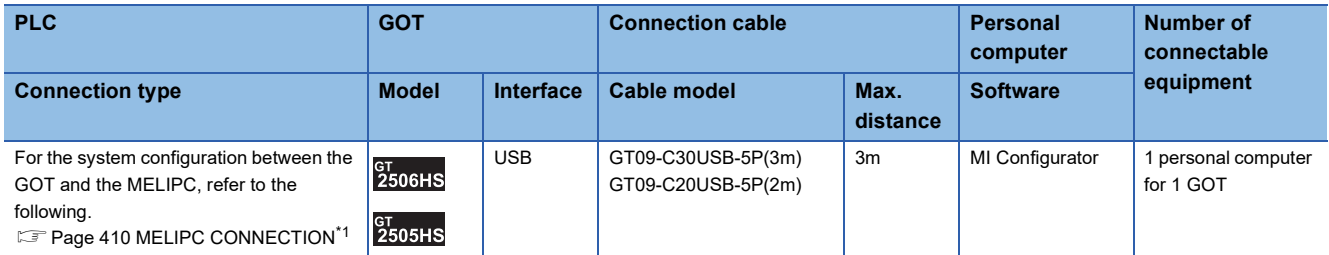

\*1 The FA transparent function is supported only when the GOT is connected to the MELIPC by Ethernet.

# **13.5 GOT Side Settings**

## **Setting communication interface**

#### **Controller Setting**

Set the channel of the connected equipment.

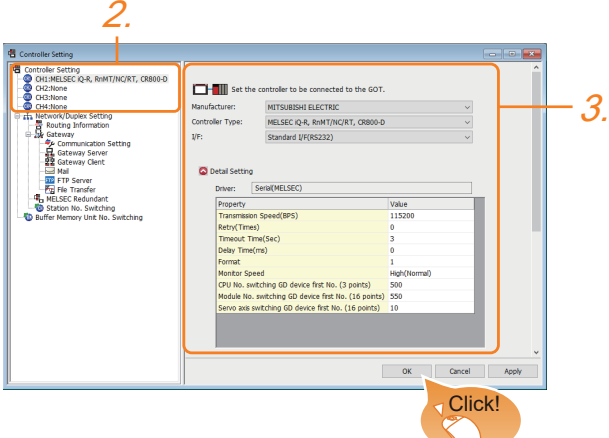

- *1.* Select [Common] → [Controller Setting] from the menu.
- *2.* In the [Controller Setting] window, select the channel No. to be used from the list menu.
- 3. Set [Manufacturer], [Controller Type], [I/F], and [Detail Setting] according to the controller used.
- *4.* When you have completed the settings, click the [OK] button.

#### $Point$ <sup> $\odot$ </sup>

The settings of connecting equipment can be confirmed in [I/F Communication Setting].

For details, refer to the following.

**F** [Page 79 I/F communication setting](#page-80-0)

#### **Communication setting with personal computer**

Set the communication setting between the GOT and the personal computer.

For details of the setting contents, refer to the following manual.

GT Designer3 (GOT2000) Screen Design Manual

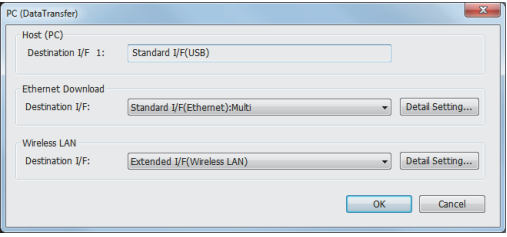

- **1.** Select [Common]  $\rightarrow$  [Peripheral Setting]  $\rightarrow$  [PC (Data Transfer)] from the menu.
- **2.** The [PC (Data Transfer)] is displayed.

Set the interface of the GOT to be used in the communication with the personal computer.

#### ■**Host (PC) setting**

When communicating the GOT and the personal computer in the direct connection, set the interface of the GOT to be used in the communication with the personal computer.

#### <span id="page-693-0"></span>■**Ethernet download setting**

When communicating the GOT via Ethernet, set the interface of the GOT to be used in the communication with the personal computer.

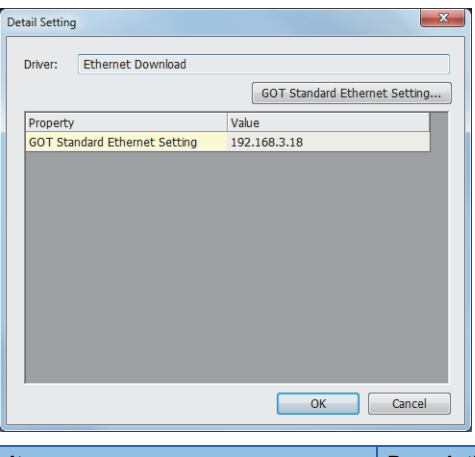

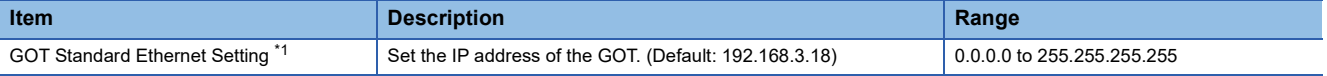

\*1 For setting, refer to the following.

[Page 77 GOT Ethernet Setting](#page-78-0)

#### ■**Wireless LAN setting**

When communicating the GOT via wireless LAN, set the interface of the GOT to be used in the communication with the personal computer.

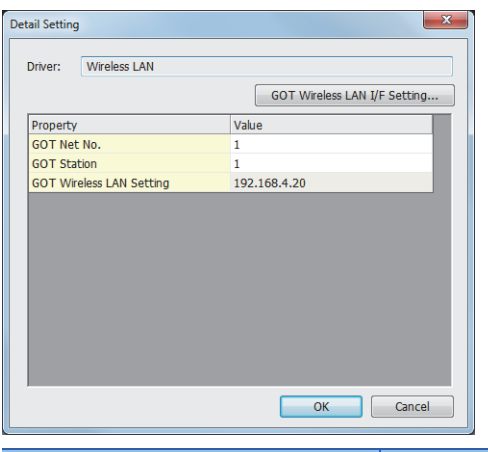

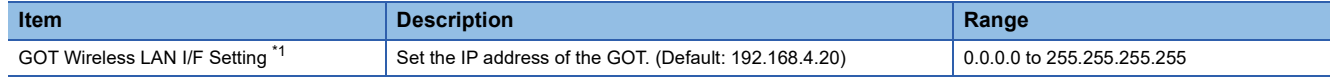

\*1 For setting, refer to the following.

**[Page 77 GOT Ethernet Setting](#page-78-0)** 

When connecting the GOT and the personal computer by Ethernet or wireless LAN, match the GOT IP address and the transparent port No. with those in [PLC side I/F Detailed Setting of GOT] of GX Works2. **Fage 716 Accessing by GX Works2** 

 $Point<sup>°</sup>$ 

*1.* Click the [OK] button when settings are completed.

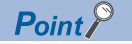

• Communication interface setting by Utility

The communication interface setting can be changed on the Utility's [Communication Settings] after downloading [Communication Settings] of project data.

For details on the Utility, refer to the following manual.

GOT2000 Series User's Manual (Utility)

• Precedence in communication settings

When settings are made by GT Designer3 or the Utility, the latest setting is effective.

#### **GOT Setup**

When using the multi-channel function, specify the channel No. on which FA transparent function is executed.

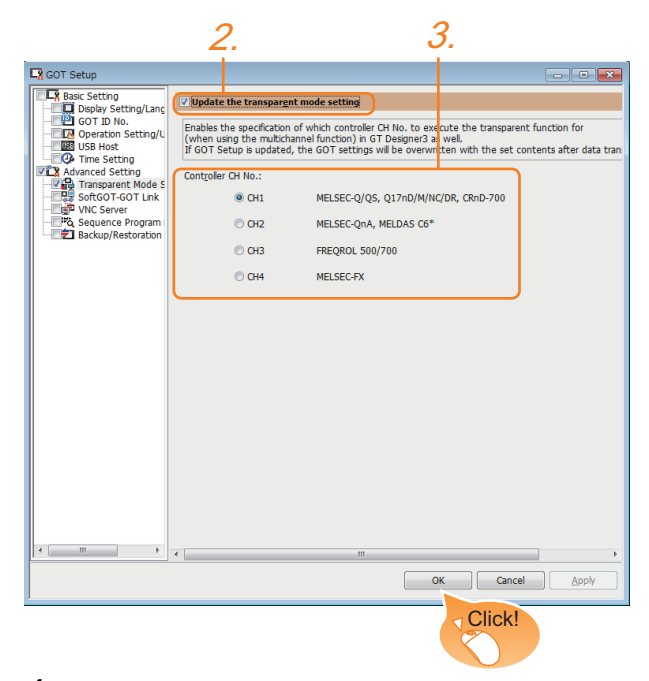

- **1.** Select [Common]  $\rightarrow$  [GOT Environmental Setting]  $\rightarrow$  [GOT Setup] from the menu.
- *2.* Check [Enable GOT Setup].
- *3.* As necessary, check one of [CH1] to [CH4]. (Default: CH1)

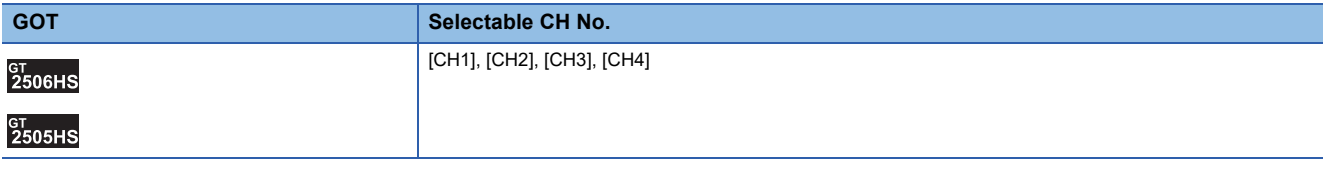

*4.* When you have completed the settings, click the [OK] button.

## $Point$ <sup> $\circ$ </sup>

Transparent setting on the utility screen Transparent setting can be performed by the GOT. For details of the operating, refer to the following. GOT2000 Series User's Manual (Utility)

# **13.6 Personal Computer Side Setting**

# **Accessing by GX Works3**

The following shows the procedure to set the FA transparent function of GX Works3.

GX Works3 Version 1.030G or later is required to use the FA transparent function for the RCPU redundant system.

## **When connecting the GOT and the personal computer by USB**

#### ■**Connecting the GOT and PLC in Ethernet connection**

• When connecting to RCPU

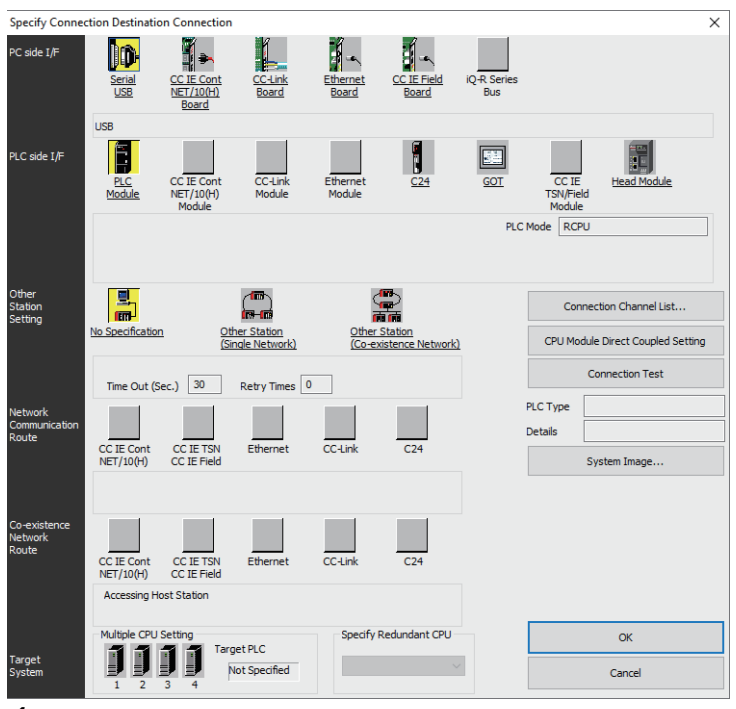

*1.* Click [Online] → [Current Connection Destination] on GX Works3.

Displays the [Specify Connection Destination] dialog.

- *2.* Set [Specify Connection Destination].
- PC side I/F: Serial USB
- PLC side I/F: GOT
- Other Station Setting: No Specification

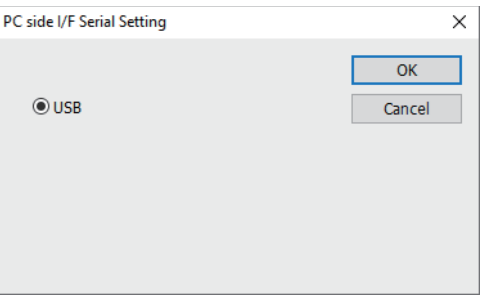

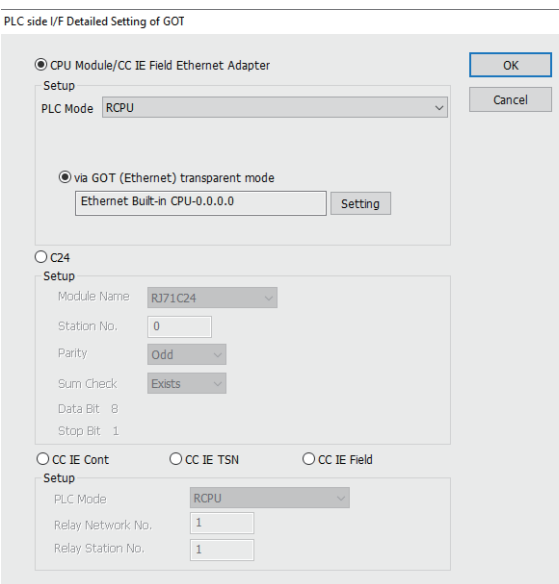

*3.* Double-click [GOT] of the PLC side I/F to display [PLC side I/F Detailed Setting of GOT].

 $\times$ 

*4.* On the [PLC side I/F Detailed Setting of GOT], mark the [via GOT(Ethernet) transparent mode] checkbox and click [Setting...].

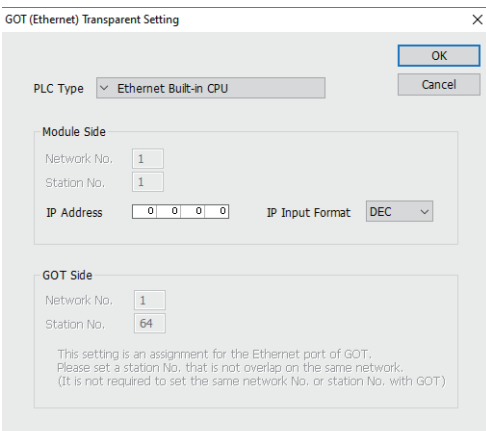

*5.* By clicking [Set], the [GOT (Ethernet) Transparent Setting] is displayed.

Here, set the built-in Ethernet port CPU or Ethernet module, which is firstly connected via a GOT.

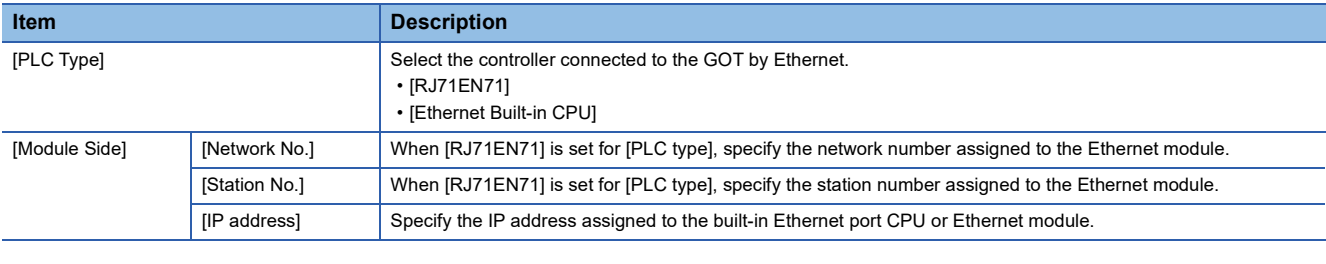

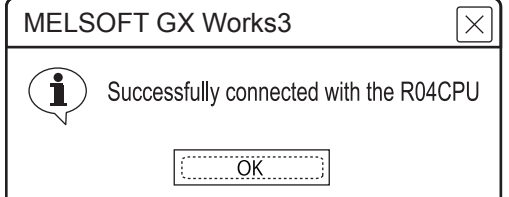

*6.* The screen returns to the [Connection Channel Setup]. Click [Connection Test] to check if GX Works3 has been connected to the RCPU.

• When connecting to FX5U, FX5UC, or FX5UJ

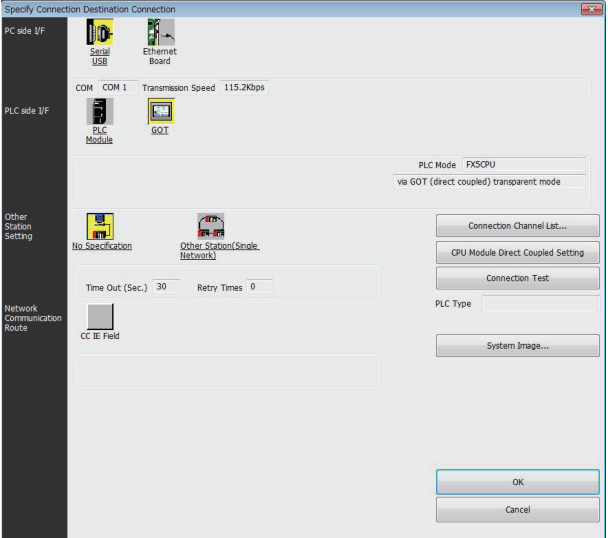

*1.* Click [Online] → [Current Connection Destination] → [Other connection method] in GX Works3. Displays the [Specify Connection Destination] dialog.

- *2.* Set the [Specify Connection Destination]:
- PC side I/F: Serial USB
- PLC side I/F: GOT
- Other Station Setting: No Specification

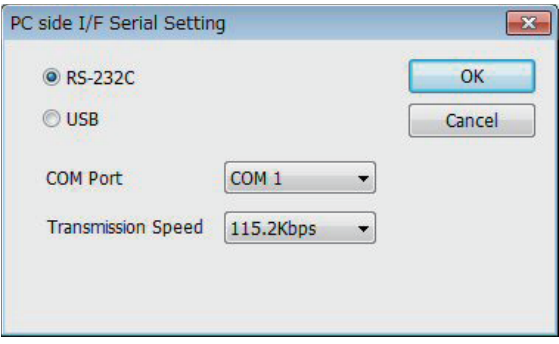

*3.* Double-click [Serial USB] of the PC side I/F to display [PC side I/F Serial Setting].

*4.* Select [USB] in the [PC side I/F Serial Setting] dialog.

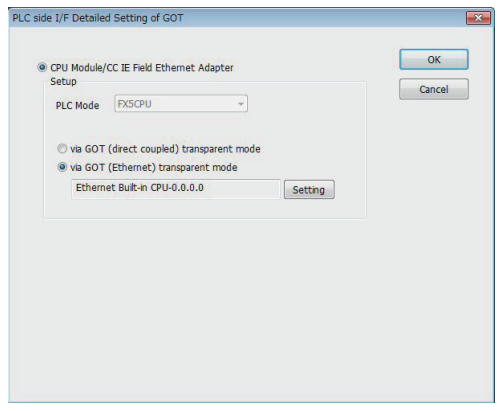

- 5. Double-click [GOT] of the PLC side I/F to display [PLC side I/F Detailed Setting of GOT].
- *6.* On the [PLC side I/F Detailed Setting of GOT], mark the [via GOT (Ethernet) transparent mode] checkbox and click [Setting...].

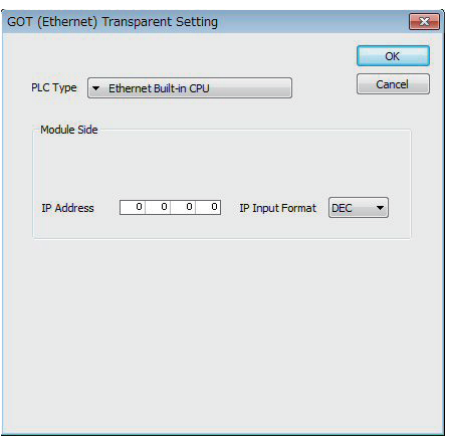

*7.* By clicking [Setting], the [GOT (Ethernet) transparent setting] is displayed. Here, set the built-in Ethernet port CPU , which is firstly connected via a GOT.

*8.* Specify the IP address for [IP address] same as the IP address assigned to the built-in Ethernet port CPU.

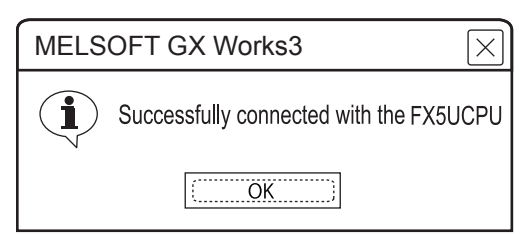

*9.* The screen returns to Specify Connection Destination Connection1.

Click [Connection Test] to check if GX Works3 has been connected to the FX5CPU.

#### ■**Connecting the GOT and PLC in direct CPU connection (serial) (FX5U, FX5UC, FX5UJ)**

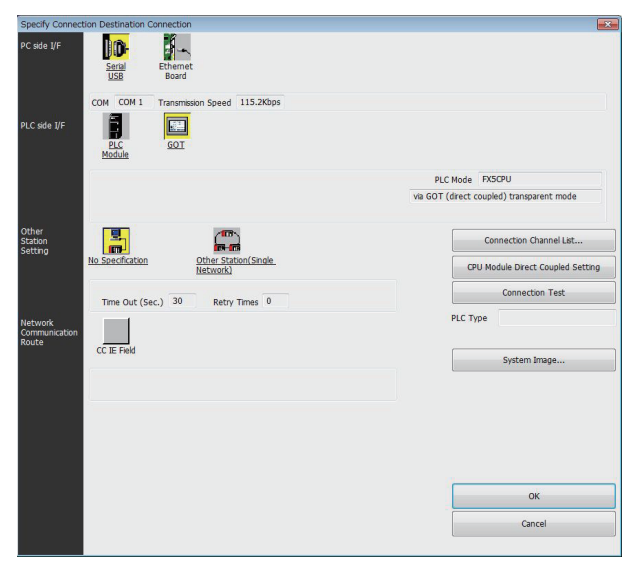

- 1. Click [Online] → [Current Connection Destination] → [Other connection method] in GX Works3. Displays the [Specify Connection Destination] dialog.
- *2.* Set the [Specify Connection Destination]:
- PC side I/F: Serial USB
- PLC side I/F: GOT
- Other Station Setting: No Specification:

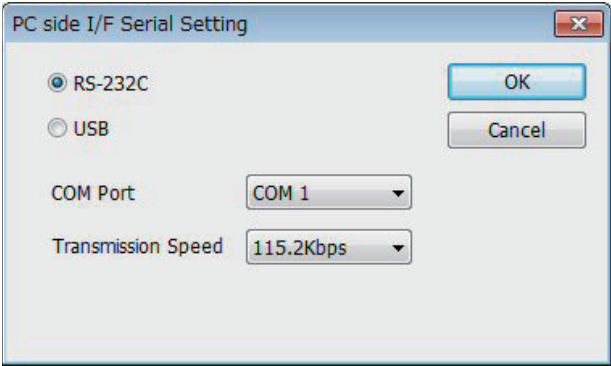

- *3.* Double-click [Serial USB] of the PC side I/F to display [PC side I/F Serial Setting].
- *4.* Select [USB] in the [PC side I/F Serial Setting] dialog.

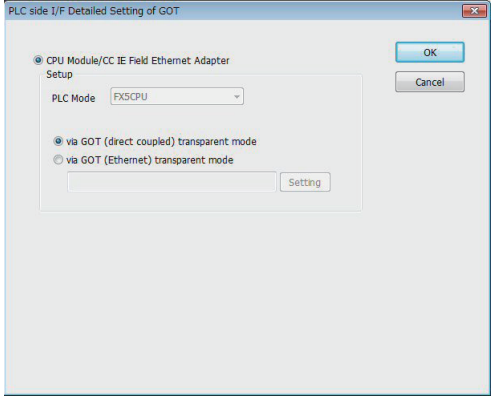

*5.* Double-click [GOT] of the PLC side I/F to display [PLC side I/F Detailed Setting of GOT].

#### *6.* Check-mark [via GOT (direct coupled) transparent mode] in [PLC side I/F Detailed Setting of GOT].

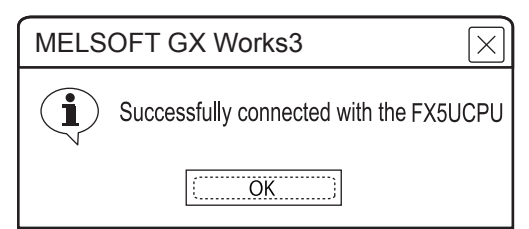

*7.* The screen returns to Specify Connection Destination Connection1.

Click [Connection Test] to check if GX Works3 has been connected to the FX5UCPU.

#### ■**Connecting the GOT and PLC in serial communication connection (when connecting to RJ71C24)**

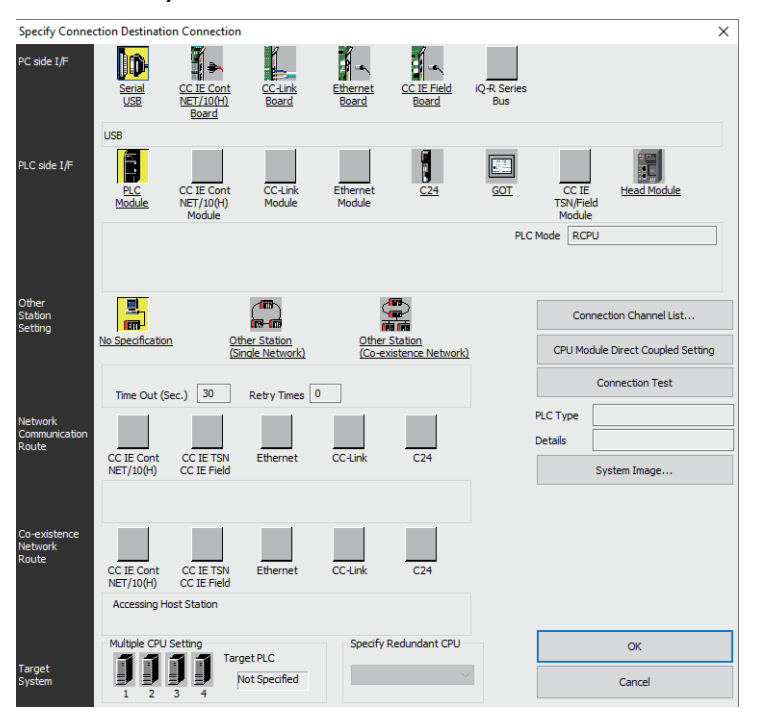

1. Click [Online] → [Current Connection Destination] on GX Works3. Displays the [Specify Connection Destination] dialog.

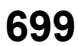

- *2.* Set [Specify Connection Destination].
- PC side I/F: Serial USB
- PLC side I/F: GOT
- Other Station Setting: No Specification

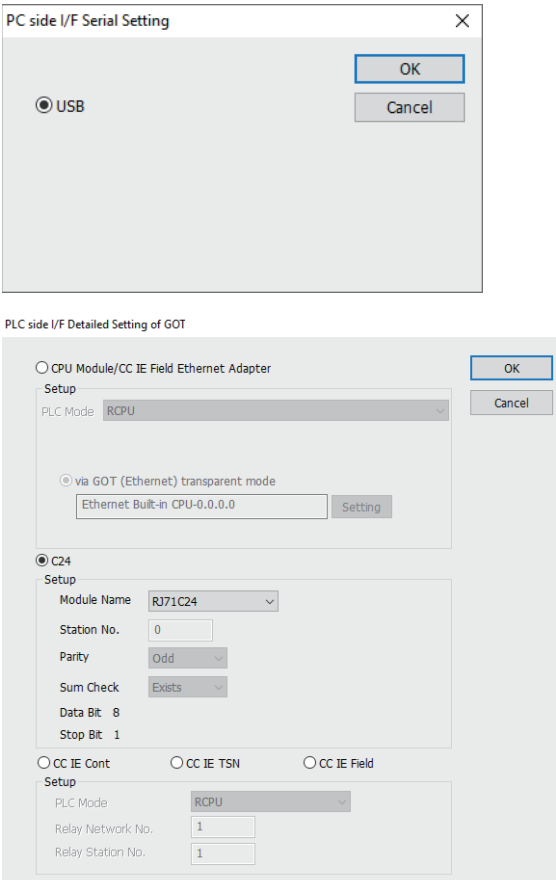

*3.* Double-click [GOT] of the PLC side I/F to display [PLC side I/F Detailed Setting of GOT].

 $\times$ 

*4.* Check-mark [C24] in [PLC side I/F Detailed Setting of GOT].

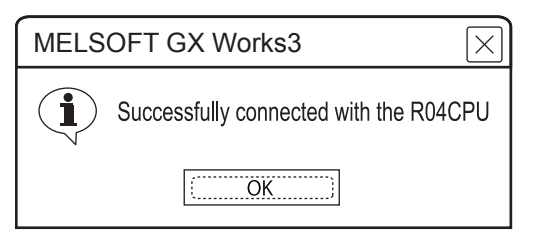

*5.* The screen returns to the [Connection Channel Setup].

Click [Connection Test] to check if GX Works3 has been connected to the RCPU.

## **When connecting the GOT and the personal computer by Ethernet**

■**Connecting the GOT and PLC in direct CPU connection (serial) (FX5U, FX5UC, FX5UJ)** 

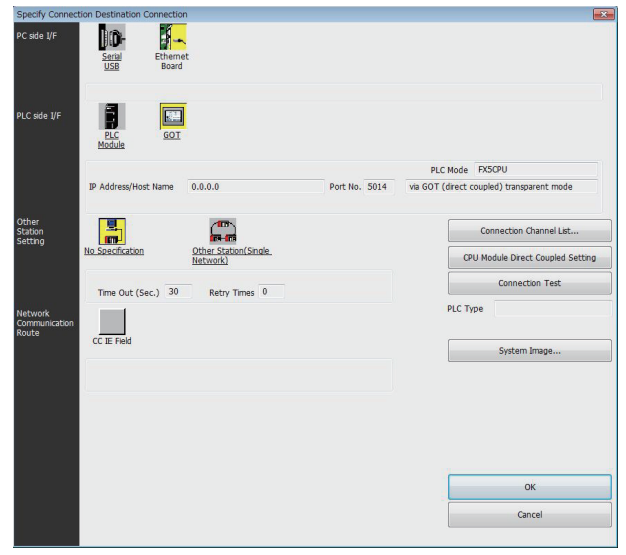

1. Click [Online] → [Current Connection Destination] → [Other connection method] in GX Works3. Displays the [Specify Connection Destination] dialog.

- *2.* Set [Specify Connection Destination].
- PC side I/F: Ethernet Board
- PLC side I/F: GOT
- Other Station Setting : No Specification

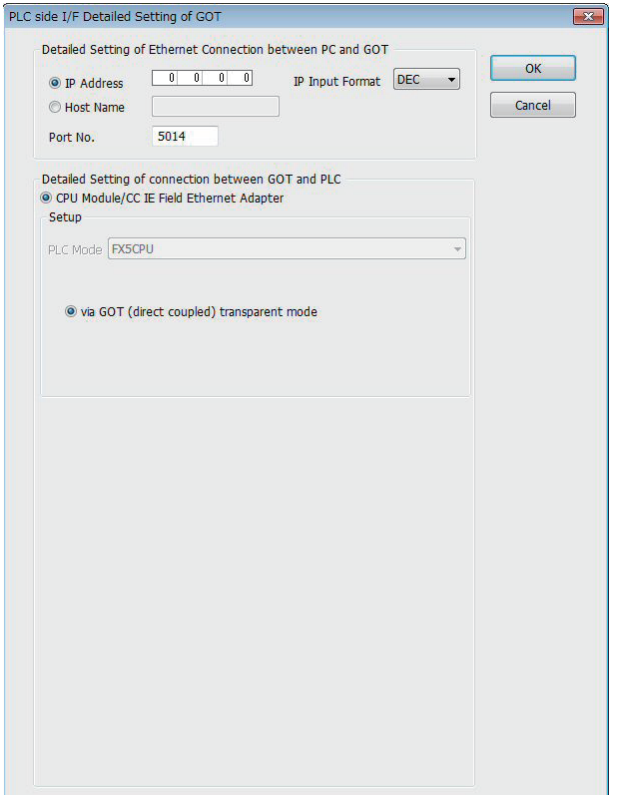

*3.* Double-click [GOT] of the PLC side I/F to display [PLC side I/F Detailed Setting of GOT].

4. [Set the IP address and port No. in [Ethernet detail setting for PC and GOT connection].

Set the IP address and port No. to the same as the Ethernet download setting.

**F** [Page 692 Ethernet download setting](#page-693-0)

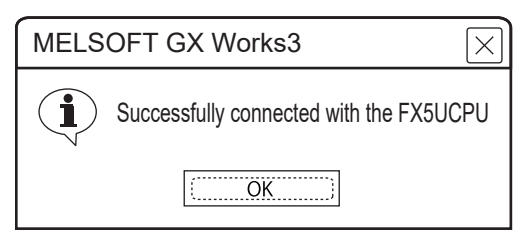

*5.* The screen returns to the [Connection Channel Setup].

Click [Connection Test] to check if GX Works3 has been connected to the FX5CPU.

## ■**Connecting the GOT and PLC in serial communication connection (when connecting to RJ71C24)**

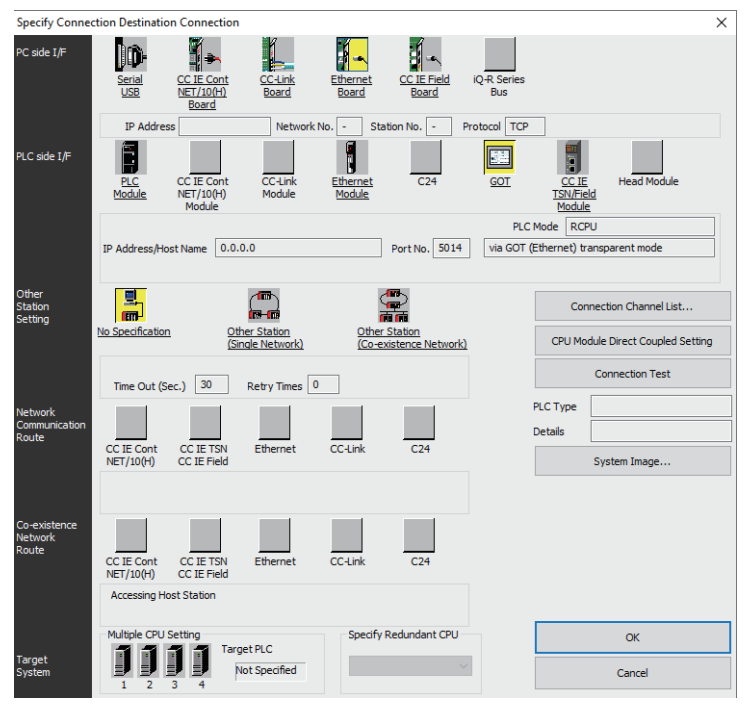

1. Click [Online] → [Current Connection Destination] on GX Works3. Displays the [Specify Connection Destination] dialog.

- *2.* Set [Specify Connection Destination].
- PC side I/F: Ethernet Board
- PLC side I/F: GOT
- Other Station Setting : No Specification

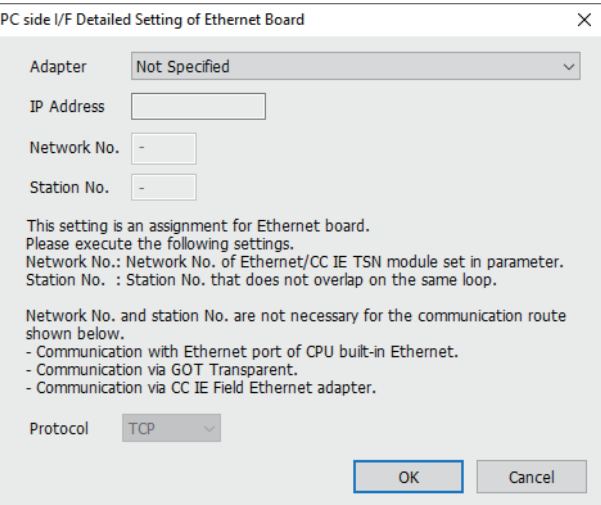

- **13** *3.* Double-click [Ethernet Board] of the PC side I/F to display [PC side I/F Ethernet Board Setting].
- *4.* Network No. and Station No. are not required to be changed (default) because they are not used.

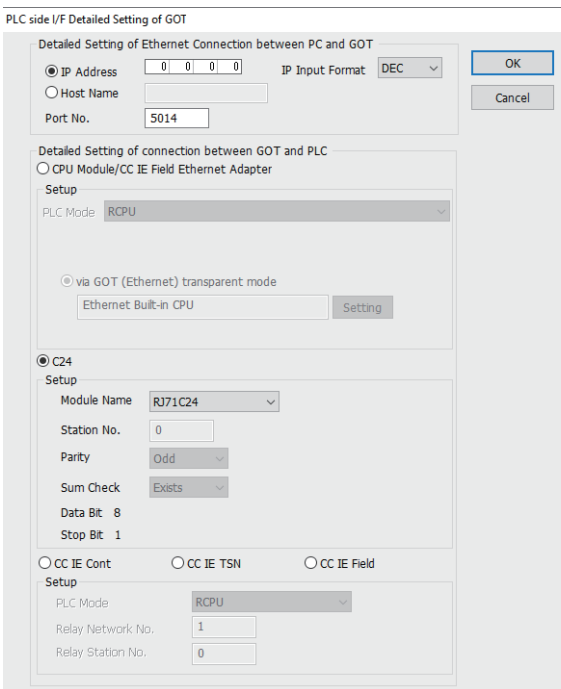

- *5.* Double-click [GOT] of the PLC side I/F to display [PLC side I/F Detailed Setting of GOT].
- **6.** Set the IP address and port No. in [Ethernet detail setting for PC and GOT connection].

Set the IP address and port No. to the same as the Ethernet download setting.

**[Page 692 Ethernet download setting](#page-693-0)** 

*7.* Check-mark [C24] in [Detail setting for GOT and PLC connection].

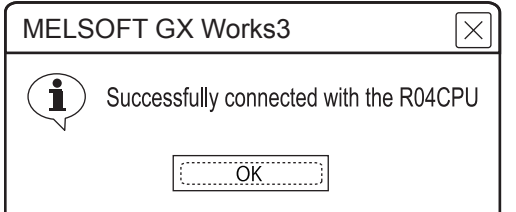

*8.* The screen returns to the [Connection Channel Setup].

Click [Connection Test] to check if GX Works3 has been connected to the RCPU.

# **Accessing by CW Configurator**

The following shows the procedure to set the FA transparent function of CW Configurator.

#### **When connecting the GOT and the personal computer by USB**

#### ■**Connecting the GOT and PLC in Ethernet connection**

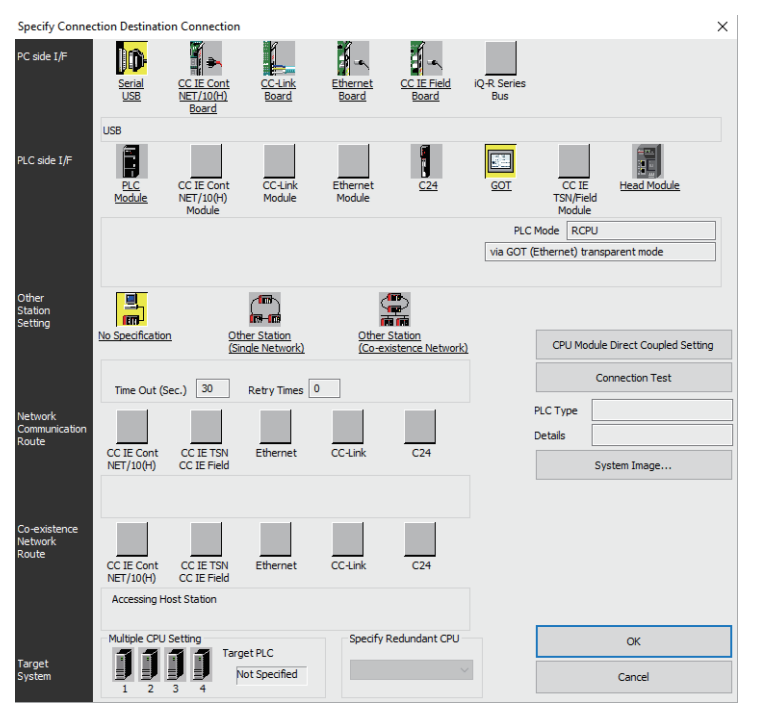

*1.* Click [Online] → [Current Connection Destination] on CW Configurator. Displays the [Specify Connection Destination] dialog.

*2.* Set [Specify Connection Destination].

- PC side I/F: Serial USB
- PLC side I/F: GOT
- Other Station Setting: No Specification

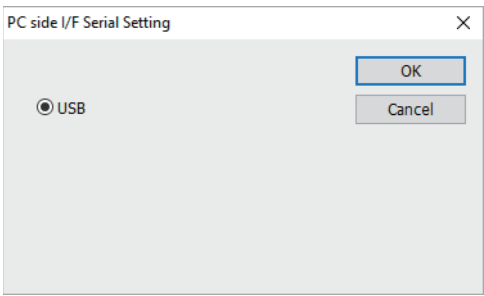

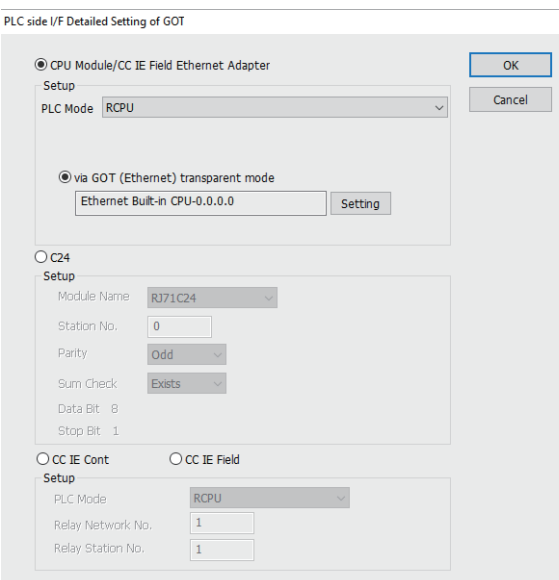

- *3.* Double-click [GOT] of the PLC side I/F to display [PLC side I/F Detailed Setting of GOT].
- *4.* On the [PLC side I/F Detailed Setting of GOT], mark the [via GOT(Ethernet) transparent mode] checkbox and click [Setting...].

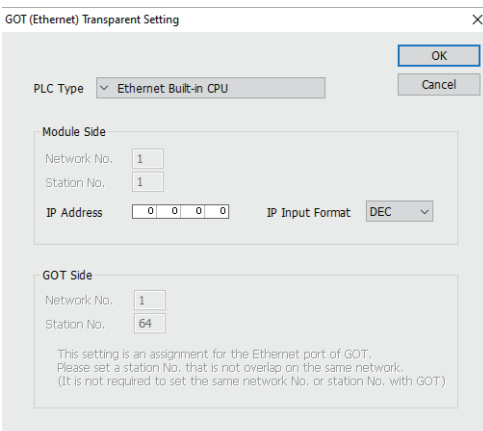

*5.* By clicking [Set], the [GOT (Ethernet) Transparent Setting] is displayed. Here, set the built-in Ethernet port CPU, which is firstly connected via a GOT.

- *6.* Set [Ethernet Built-in CPU] for [PLC Type].
- *7.* For [IP address], specify the IP address that is set for the Built-in Ethernet port CPU.

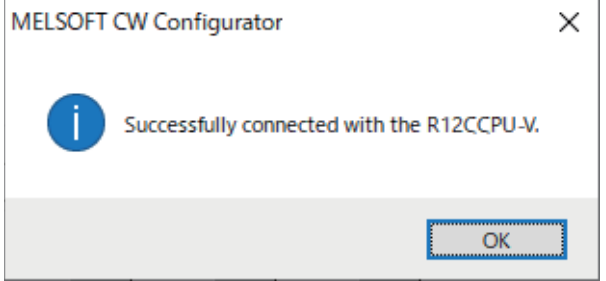

*8.* The screen returns to the [Connection Channel Setup].

Click [Connection Test] to check if CW Configurator has been connected to the R12CCPU-V.

■**Connecting the GOT and PLC in serial communication connection (when connecting to RJ71C24)**

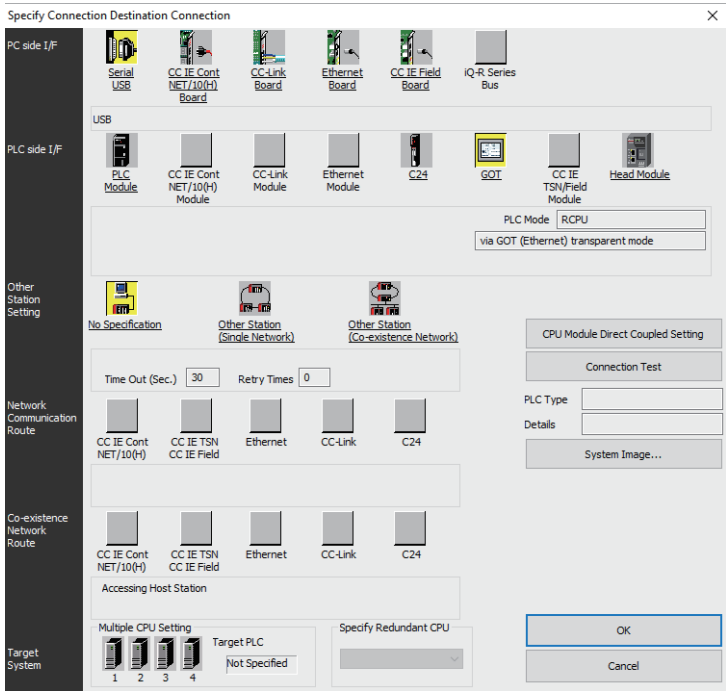

*1.* Click [Online] → [Current Connection Destination] on CW Configurator. Displays the [Specify Connection Destination] dialog.

- *2.* Set [Specify Connection Destination].
- PC side I/F: Serial USB
- PLC side I/F: GOT
- Other Station Setting: No Specification

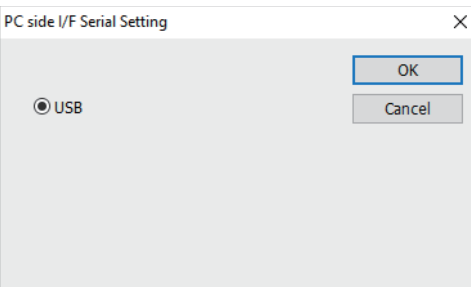

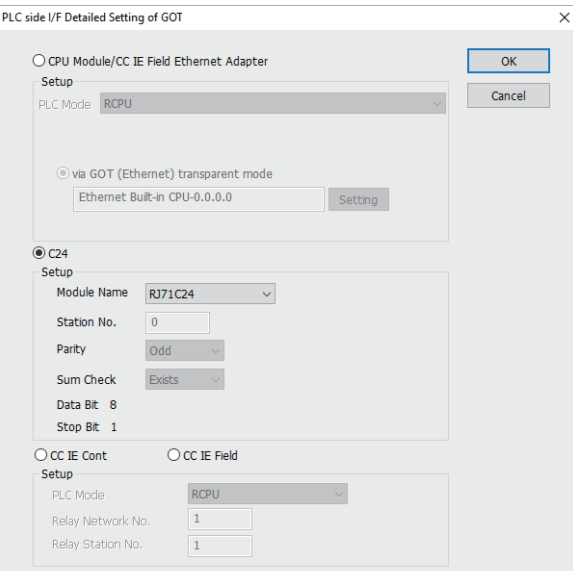

- *3.* Double-click [GOT] of the PLC side I/F to display [PLC side I/F Detailed Setting of GOT].
- *4.* Check-mark [C24] in [PLC side I/F Detailed Setting of GOT].

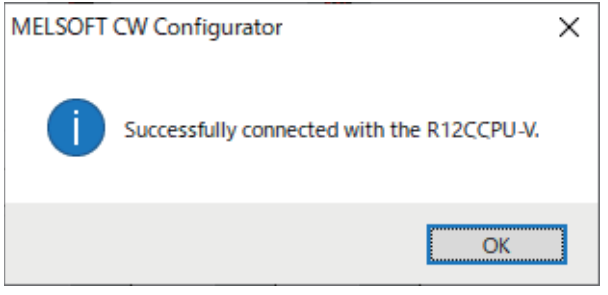

*5.* The screen returns to the [Connection Channel Setup].

Click [Connection Test] to check if CW Configurator has been connected to the R12CCPU-V.

#### **When connecting the GOT and the personal computer by Ethernet**

#### ■**Connecting the GOT and PLC in serial communication connection (when connecting to RJ71C24)**

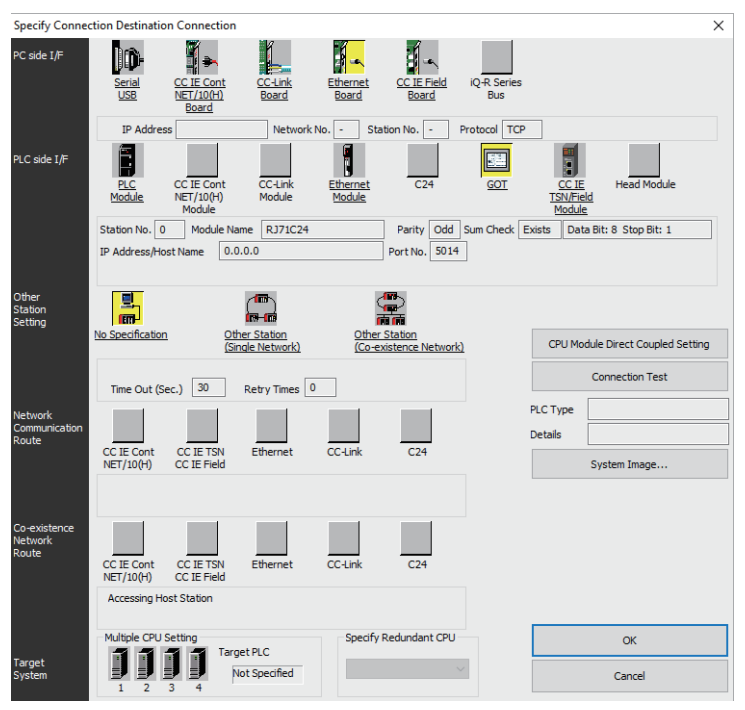

*1.* Click [Online] → [Current Connection Destination] on CW Configurator. Displays the [Specify Connection Destination] dialog.

#### *2.* Set [Specify Connection Destination].

- PC side I/F: Ethernet Board
- PLC side I/F: GOT
- Other Station Setting: No Specification

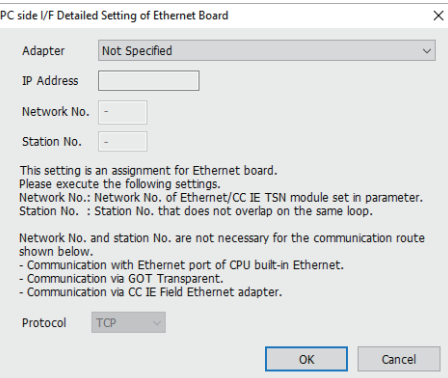

- *3.* Double-click [Ethernet Board] of the PC side I/F to display [PC side I/F Ethernet Board Setting].
- *4.* Select [Adapter] in [PC side I/F Detailed Setting of Ethernet Board].

The network number and the station number are not used. The default settings need not be changed.

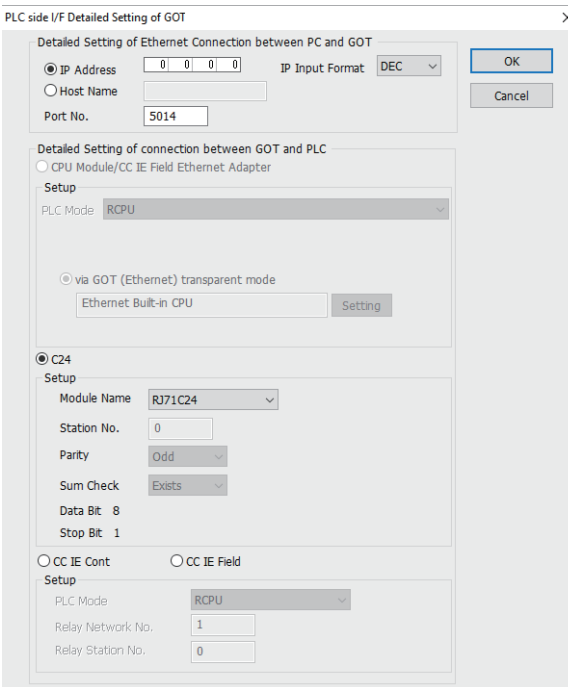

- *5.* Double-click [GOT] of the PLC side I/F to display [PLC side I/F Detailed Setting of GOT].
- *6.* Set the IP address and port No. in [Ethernet detail setting for PC and GOT connection].

Check the IP address and port number on the GOT side in the [GOT Ethernet Setting] window in GT Designer3.

For the details, refer to the following.

GT Designer3 (GOT2000) Screen Design Manual

*7.* Check-mark [C24] in [Detail setting for GOT and PLC connection].

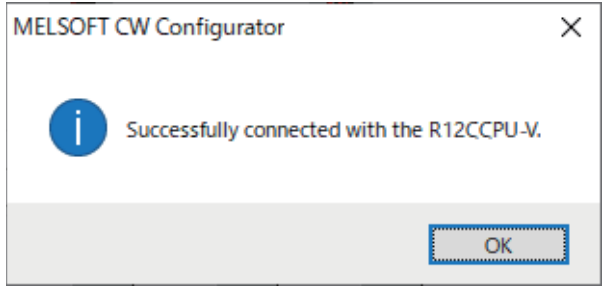

*8.* The screen returns to the [Connection Channel Setup].

Click [Connection Test] to check if CW Configurator has been connected to the R12CCPU-V.

# **Accessing the PLC by the PX Developer, GX Configurator**

The setting method for the FA transparent function of PX Developer is used as an example.

## **Connecting the GOT and PLC in direct CPU connection (serial) (when connecting to QCPU (Q mode))**

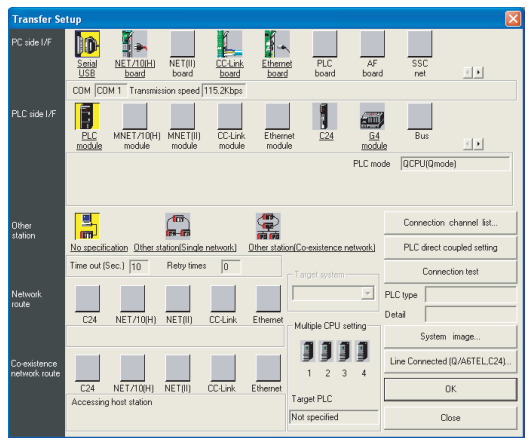

- *1.* Click [Online] → [Transfer Setup] in PX Developer.
- *2.* The [Transfer Setup] is displayed.
- *3.* Set the [Transfer Setup]:
- PC side I/F: Serial USB (COM)

PLC side I/F: PLC module

Other station: No specification

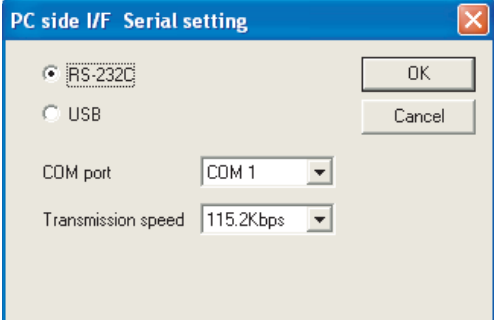

- *4.* Double-click [Serial] of the PC side I/F to display [PC side I/F Serial setting].
- **5.** Select [USB] in the [PC side I/F Serial Setting] dialog.

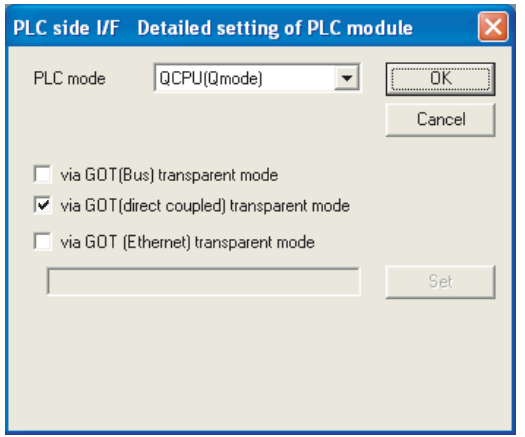

*6.* Double-click [PLC module] of the PLC side I/F to display [PLC side I/F Detailed setting of PLC module].

7. Check [via GOT (direct coupled) transparent mode] for [PLC side I/F Detailed setting of PLC module].

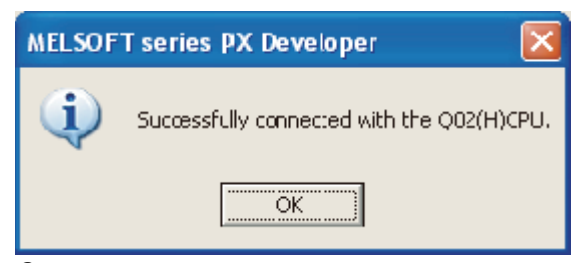

**8.** The screen returns to [Transfer Setup].

Click [Connection Test] to check if PX Developer has been connected to the QCPU (Q mode).

#### **Connecting the GOT and PLC in serial communication connection (when connected to the QJ71C24(N)) (GX Configurator is not supported.)**

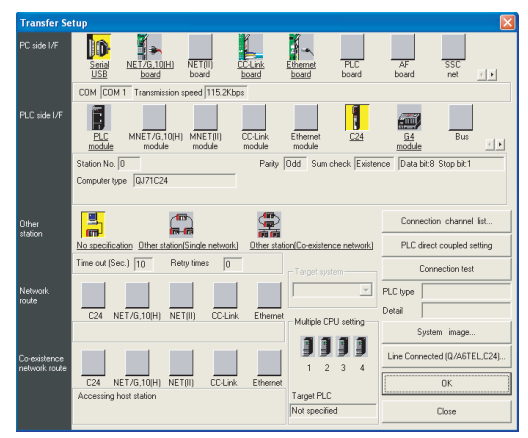

- *1.* Click [Online] → [Transfer Setup] in PX Developer.
- *2.* The [Transfer Setup] is displayed.
- *3.* Set the [Transfer Setup]:
- PC side I/F: Serial
- PLC side I/F: C24

Other station: No specification

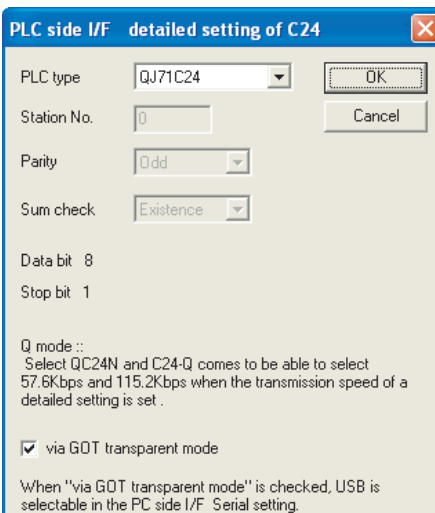

4. Return to [Transfer Setup] and double-click [C24] of the PLC side I/F to display [PLC side I/F detailed setting of C24].

*5.* Check [via GOT transparent mode] for [PLC side I/F detailed setting of C24].

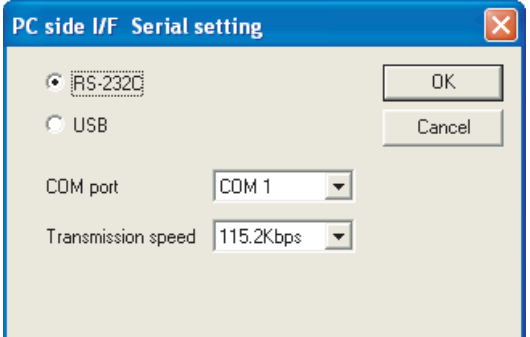

- *6.* Double-click [Serial] of the PC side I/F to display [PC side I/F Serial setting].
- *7.* Select [USB] in the [PC side I/F Serial Setting] dialog.

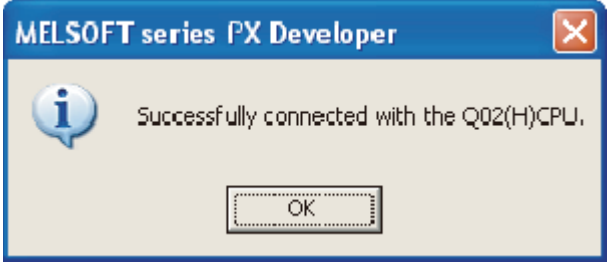

**8.** The screen returns to [Transfer Setup].

Click [Connection Test] to check if PX Developer has been connected to the QCPU (Q mode).

## **When connecting the GOT and PLC in Ethernet communication (when connecting to QCPU (Q mode))**

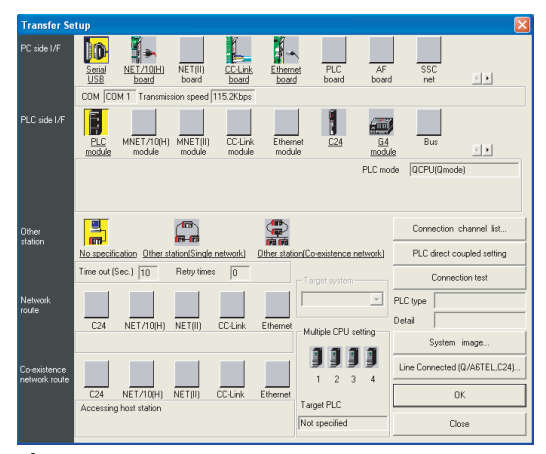

- 1. Click [Online] → [Transfer Setup] in PX Developer.
- *2.* The [Transfer Setup] is displayed.

*3.* Set the [Transfer Setup]: PC side I/F: Serial USB (COM) PLC side I/F: PLC module Other station: No specification

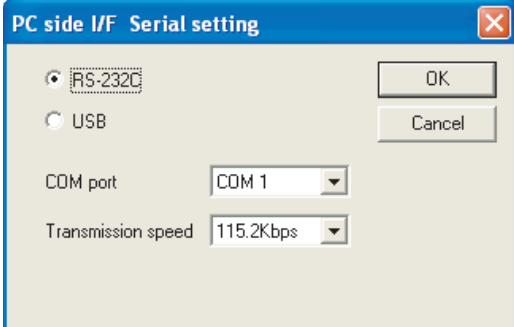

- *4.* Double-click [Serial] of the PC side I/F to display [PC side I/F Serial setting].
- *5.* Select [USB] in the [PC side I/F Serial Setting] dialog.

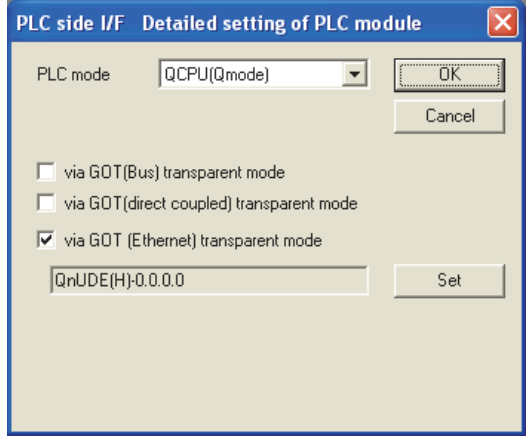

- *6.* Double-click [PLC module] of the PLC side I/F to display [PLC side I/F Detailed setting of PLC module].
- 7. On the [PLC side I/F Detailed setting of PLC module], mark the [via GOT(Ethernet) transparent mode] checkbox and click [Set].

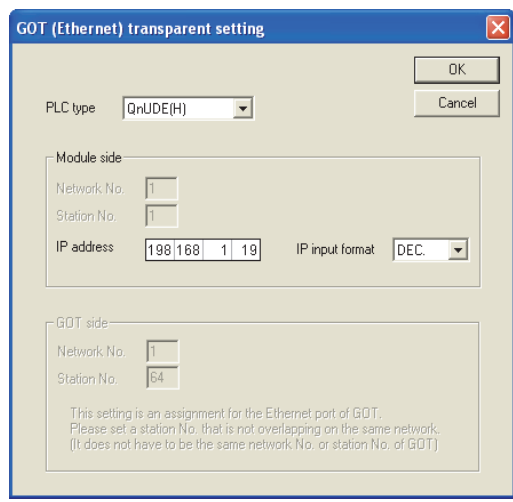

*8.* By clicking [Set], the [GOT (Ethernet) transparent setting] is displayed.

Here, set the built-in Ethernet port QCPU or Ethernet module, which is firstly connected via a GOT.

**9.** Set [QnUDE (H)] or [QJ71E71] for [Type name].

When connecting the Q173NCCPU, set [QJ71E71].

**13**

10. Specify the number for [Network No.] and [Station No.] same as the number assigned to the Ethernet module. When [QnUDE (H)] is set for [Type name], the setting is not required.

*11.* Specify the IP address for [IP address] same as the IP address assigned to the built-in Ethernet port QCPU or Ethernet module.

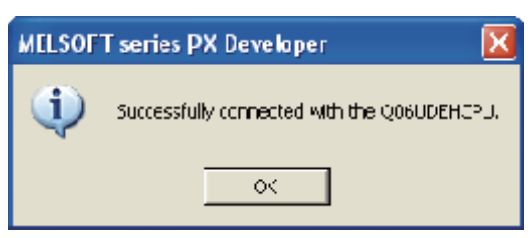

*12.* The screen returns to [Transfer Setup].

Click [Connection Test] to check if PX Developer has been connected to the QCPU (Q mode).

## **Connecting the GOT and PLC in direct CPU connection (serial) (when connecting to FXCPU)**

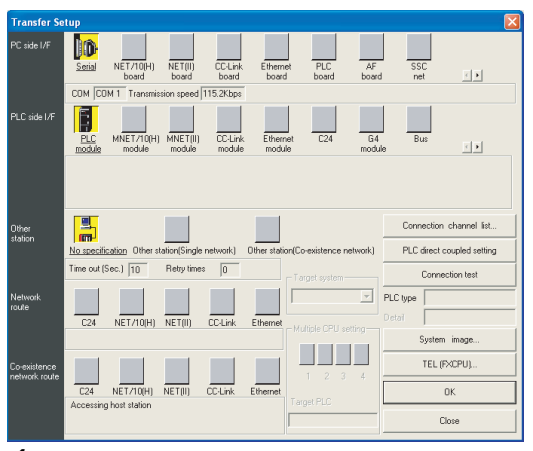

- *1.* Click [Online] → [Transfer Setup] in PX Developer.
- *2.* The [Transfer Setup] is displayed.
- *3.* Set the [Transfer Setup]:
- PC side I/F: Serial
- PLC side I/F: PLC module

Other station: No specification

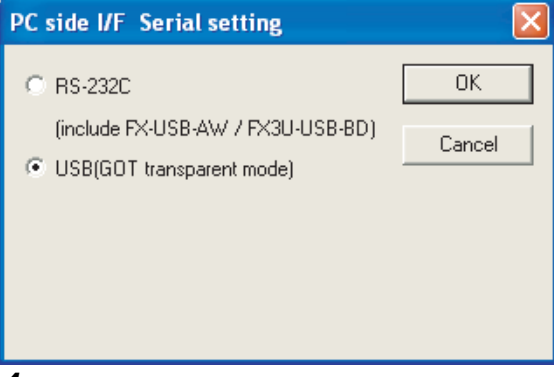

*4.* Double-click [Serial] of the PC side I/F to display [PC side I/F Serial setting].

**5.** Select [USB (GOT transparent mode)] in the [PC side I/F Serial Setting] dialog.

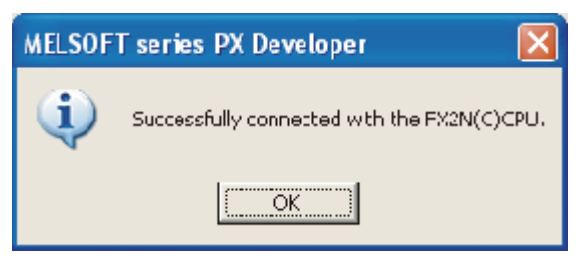

**6.** The screen returns to the [Transfer Setup].

Click the [Connection Test] to check if PX Developer has been connected to the FXCPU.

# $Point<sup>0</sup>$

How to operate PX Developer

For the PX Developer operation method, refer to the following manual. PX Developer Version 1 Operating Manual (Programming Tool)

# <span id="page-717-0"></span>**Accessing by GX Works2**

The following shows the procedure to set the FA transparent function of GX Works2.

#### **When connecting the GOT and the personal computer by USB**

## ■**Connecting the GOT and PLC in direct CPU connection (serial) (when connecting to QCPU (Q mode))**

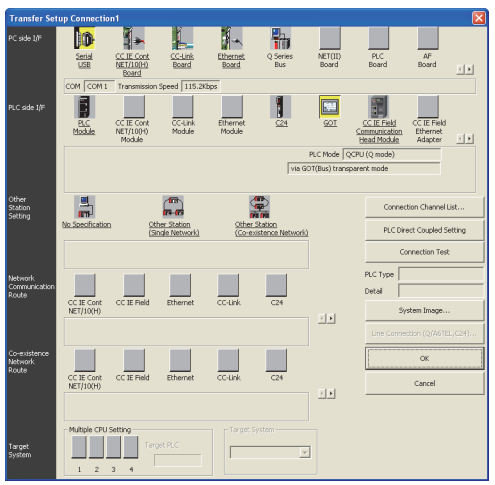

- **1.** Click the Connection Destination view  $\rightarrow$  [Connection Destination]  $\rightarrow$  [(Connection target data name)] in the Navigation window of GX Works2.
- *2.* The [Transfer Setup Connection1] is displayed.
- *3.* Set the [Transfer Setup Connection1]:

PC side I/F: Serial USB

PLC side I/F: GOT

Other Station Setting: No Specification:

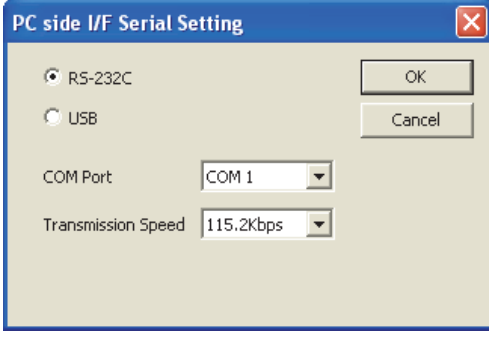

- *4.* Double-click [Serial USB] of the PC side I/F to display [PC side I/F Serial Setting].
- *5.* Select [USB] in the [PC side I/F Serial Setting] dialog.

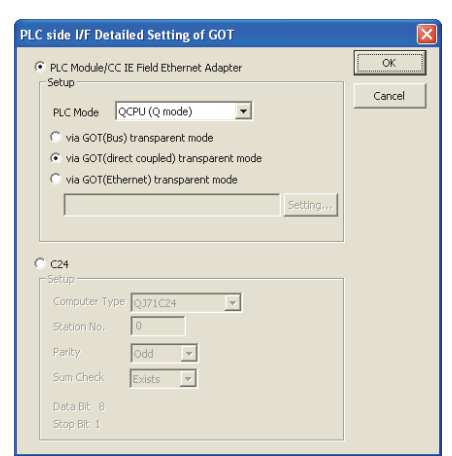

- *6.* Double-click [GOT] of the PLC side I/F to display [PLC side I/F Detailed Setting of GOT].
- 7. Check [via GOT (direct coupled) transparent mode] for [PLC side I/F Detailed Setting of GOT].

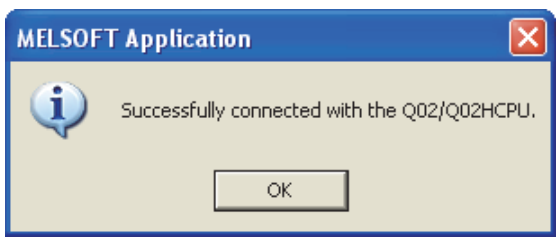

*8.* The screen returns to [Transfer Setup Connection1].

Click [Connection Test] to check if GX Works2 has been connected to the QCPU (Q mode).

#### ■**Connecting the GOT and PLC in serial communication connection (when connecting to QJ71C24 (N))**

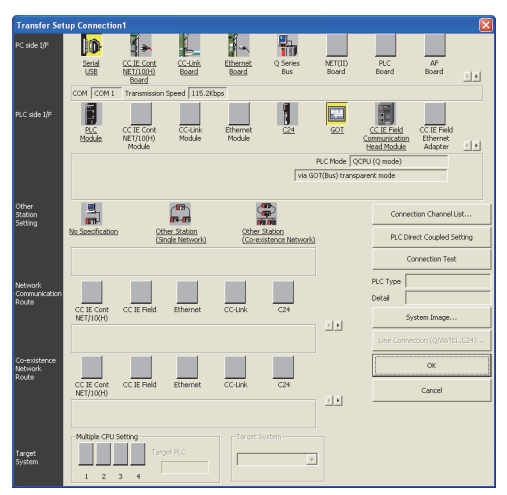

- **1.** Click the Connection Destination view  $\rightarrow$  [Connection Destination]  $\rightarrow$  [(Connection target data name)] in the Navigation window of GX Works2.
- *2.* The [Transfer Setup Connection1] is displayed.
- *3.* Set the [Transfer Setup Connection1]:

PC side I/F: Serial USB

PLC side I/F: GOT

Other Station Setting: No Specification

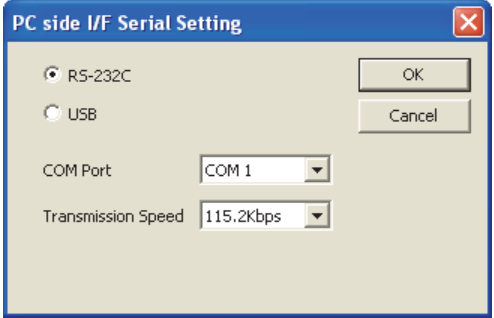

*4.* Double-click [Serial USB] of the PC side I/F to display [PC side I/F Serial Setting].

*5.* Select [USB] in the [PC side I/F Serial Setting] dialog.

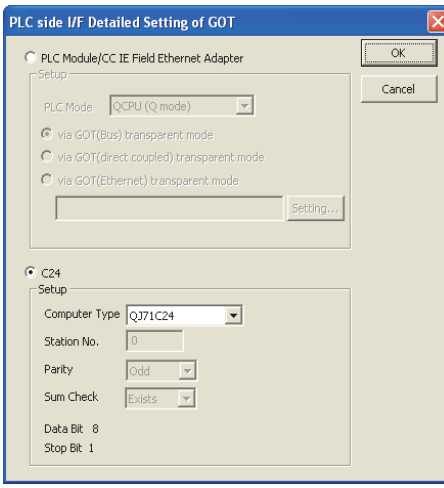

- *6.* Double-click [GOT] of the PLC side I/F to display [PLC side I/F Detailed Setting of GOT].
- *7.* Check-mark [C24] in [PLC side I/F Detailed Setting of GOT].

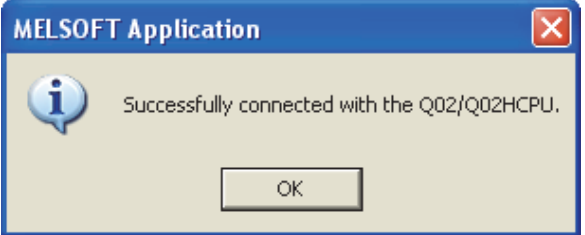

*8.* The screen returns to [Transfer Setup Connection1].

Click [Connection Test] to check if GX Works2 has been connected to the QCPU (Q mode).

#### ■**Connecting the GOT and PLC in Ethernet connection**

• Connecting to QCPU (Q mode)

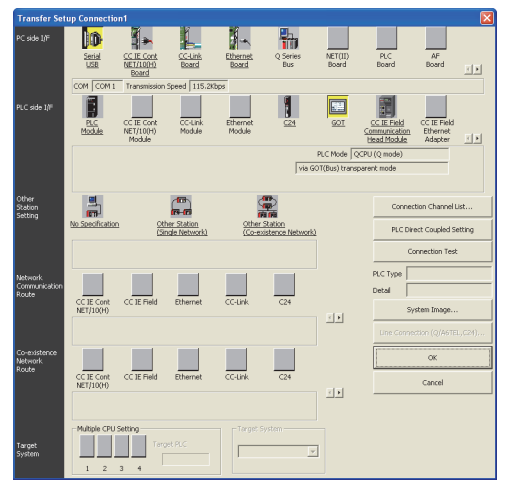

- *1.* Click the Connection Destination view → [Connection Destination] → [(Connection target data name)] in the Navigation window of GX Works2.
- *2.* The [Transfer Setup Connection1] is displayed.
*3.* Set the [Transfer Setup Connection1]:

PC side I/F: Serial USB

PLC side I/F: GOT

Other Station Setting: No Specification

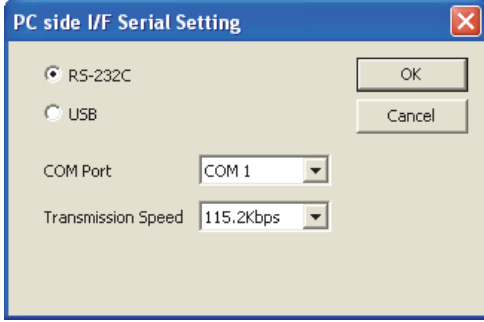

- *4.* Double-click [Serial USB] of the PC side I/F to display [PC side I/F Serial Setting].
- *5.* Select [USB] in the [PC side I/F Serial Setting] dialog.

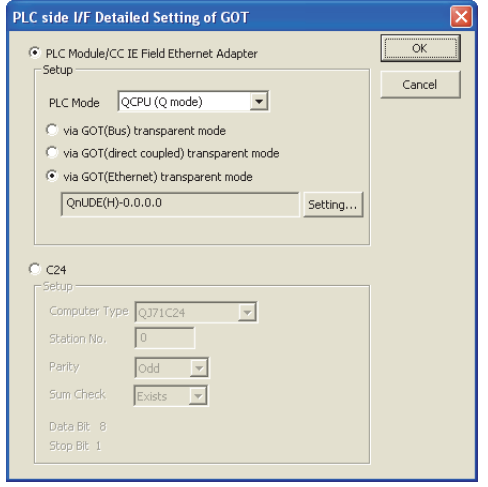

- *6.* Double-click [GOT] of the PLC side I/F to display [PLC side I/F Detailed Setting of GOT].
- *7.* On the [PLC side I/F Detailed Setting of GOT], mark the [via GOT(Ethernet) transparent mode] checkbox and click [Setting...].

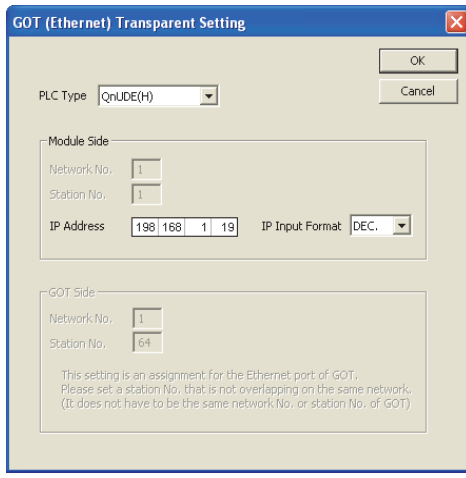

*8.* By clicking [Set], the [GOT (Ethernet) Transparent Setting] is displayed.

Here, set the built-in Ethernet port QCPU or Ethernet module, which is firstly connected via a GOT.

*9.* Set [QnUDE(H)] or [QJ71E71] for [PLC Type].

10. Specify the number for [Network No.] and [Station No.] same as the number assigned to the Ethernet module. When [QnUDE(H)] is set for [PLC type], the setting is not required.

*11.* Specify the IP address for [IP Address] same as the IP address assigned to the built-in Ethernet port QCPU or Ethernet module.

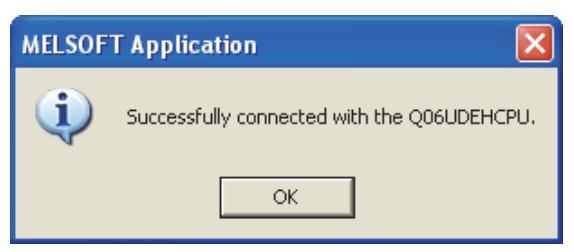

*12.* The screen returns to [Transfer Setup Connection1].

Click [Connection Test] to check if GX Works2 has been connected to the QCPU (Q mode).

• Connecting to FXCPU

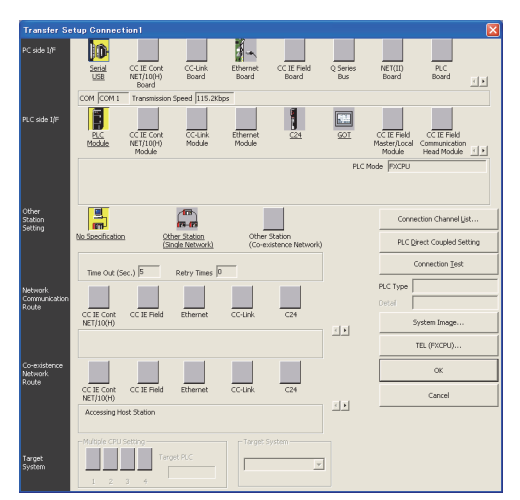

- *1.* Click the Connection Destination view → [Connection Destination] → [(Connection target data name)] in the Navigation window of GX Works2.
- *2.* The [Transfer Setup Connection1] is displayed.
- *3.* Set the [Transfer Setup Connection1]:

PC side I/F: Serial USB

PLC side I/F: GOT

Other Station Setting: No Specification

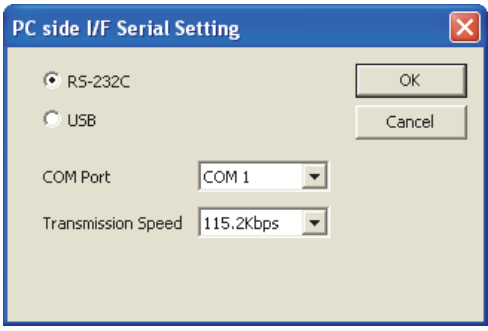

*4.* Double-click [Serial USB] of the PC side I/F to display [PC side I/F Serial Setting].

*5.* Select [USB] in the [PC side I/F Serial Setting] dialog.

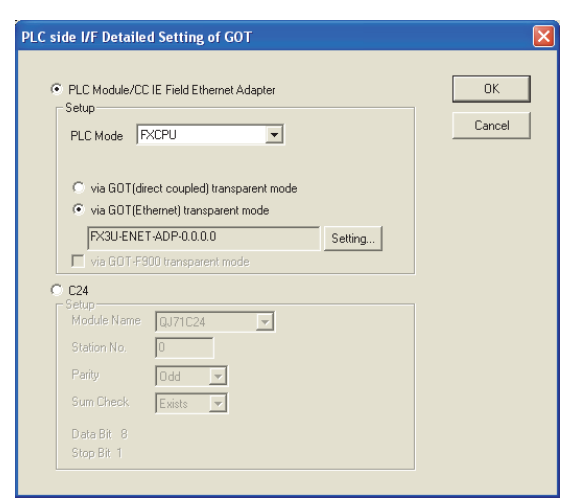

- *6.* Double-click [GOT] of the PLC side I/F to display [PLC side I/F Detailed Setting of GOT].
- 7. On the [PLC side I/F Detailed Setting of GOT], mark the [via GOT(Ethernet) transparent mode] checkbox and click [Setting...].

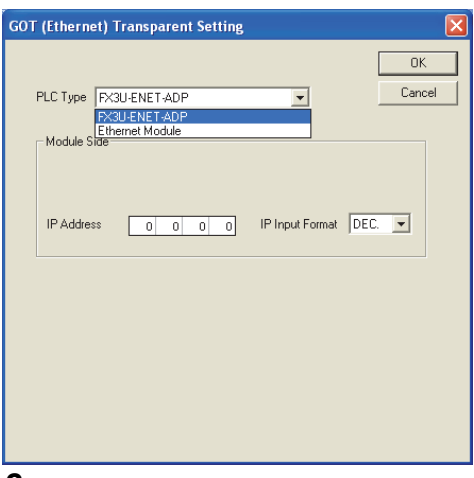

- *8.* By clicking [Set], the [GOT (Ethernet) transparent setting] is displayed.
- Here, set the [FX3U-ENET-ADP] or [Ethernet Module], which is connected via a GOT.
- *9.* Set [FX3U-ENET-ADP] or [Ethernet Module] for [PLC Type].

*10.* Specify the IP address for [IP address] same as the IP address assigned to the [FX3U-ENET-ADP] or [Ethernet Module].

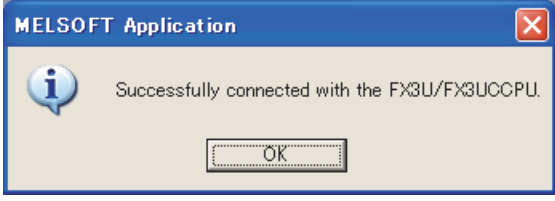

*11.* The screen returns to [Transfer Setup].

Click [Connection Test] to check if GX Works2 has been connected to the FXCPU.

### ■**Connecting the GOT and Ethernet adapter (NZ2GF-ETB) in Ethernet connection, and connecting it to a PLC in the CC-Link IE Field Network.**

This section describes the settings of the GX Works2 in the following case of system configuration.

## $Point$

### Version of GX Works2

GX Works2 Version 1.34L or later is required to execute the FA transparent function with using Ethernet adapter (NZ2GF-ETB).

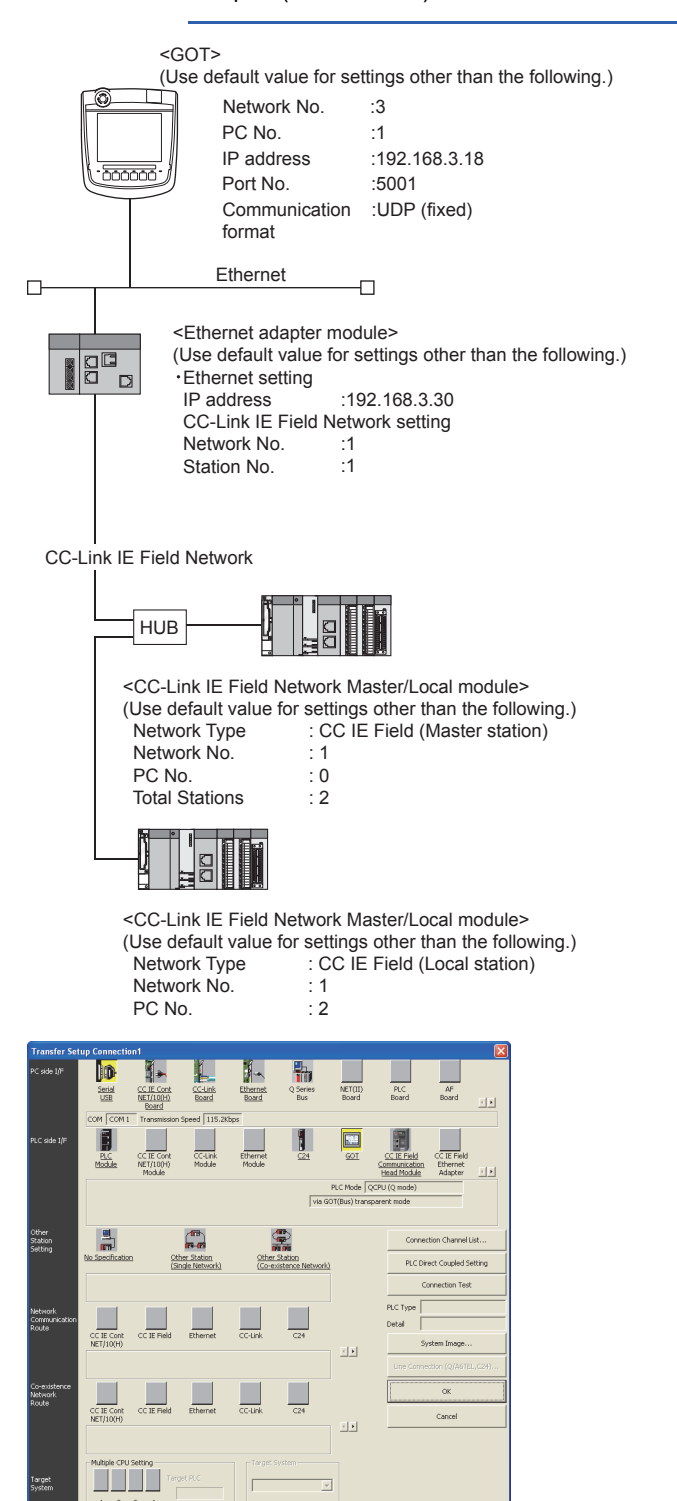

- *1.* Click the Connection Destination view → [Connection Destination] → [(Connection target data name)] in the Navigation window of GX Works2.
- *2.* The [Transfer Setup Connection1] is displayed.
- *3.* Set the [Transfer Setup Connection1].

PC side I/F: Serial USB

PLC side I/F: GOT

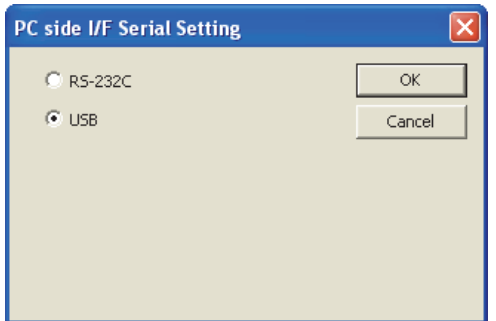

- *4.* Double-click [Serial USB] of the PC side I/F to display [PC side I/F Serial Setting].
- *5.* Select [USB] in the [PC side I/F Serial Setting] dialog.

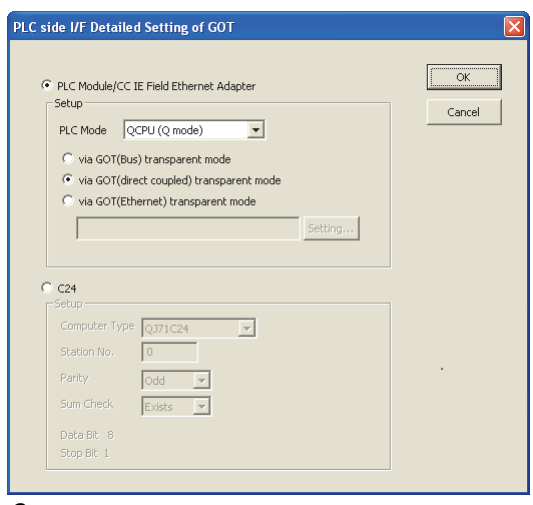

- *6.* Double-click [GOT] of the PLC side I/F to display [PLC side I/F Detailed Setting of GOT].
- *7.* Set the [CPU mode] to [LCPU].

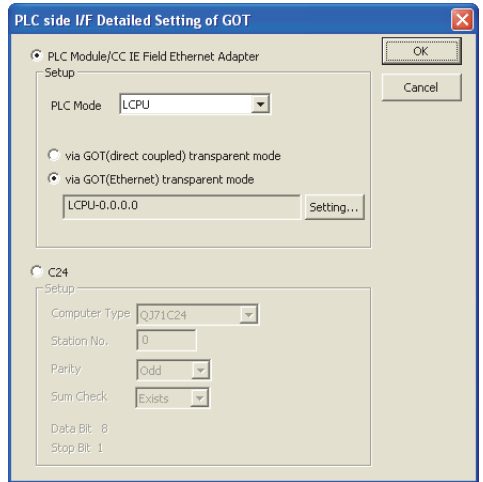

8. On the[PLC side I/F Detailed Setting of GOT], mark the [via GOT(Ethernet) transparent mode] checkbox and click [Setting...].

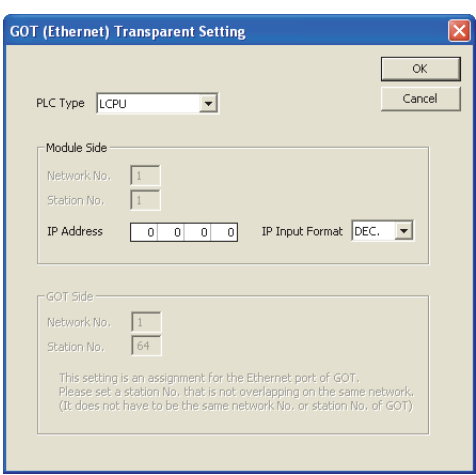

*9.* [GOT (Ethernet) Transparent Setting] is displayed.

Here, set the Ethernet module, which is firstly connected via a GOT.

### 10. Set [NZ2GF-ETB] for [PLC Type].

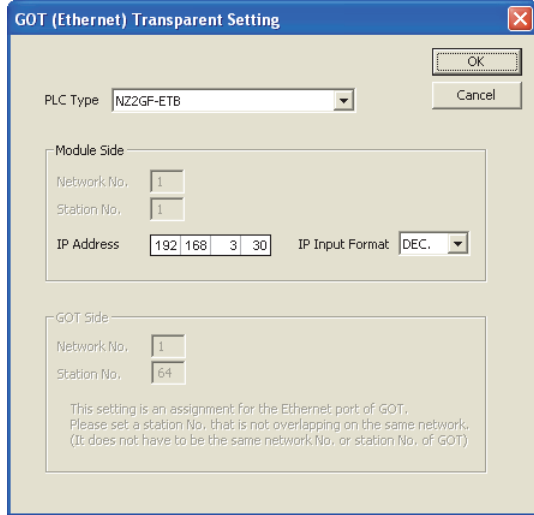

*11.* Set the same number to [IP address] as the number assigned to NZ2GF-ETB, and click [OK]. In the system configuration example, the setting is as follows. [IP address]: 192 168 3 30

*12.* Return to [PLC side I/F Detailed Setting of GOT], and click [OK].

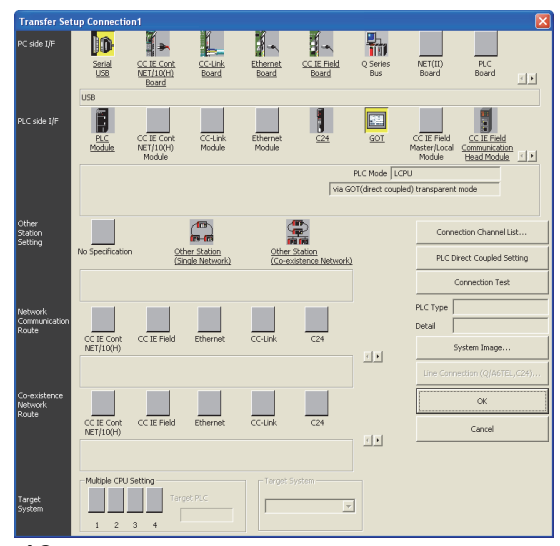

*13.* The [Transfer Setup Connection1] is displayed.

*14.* Click [Other station (Single network)].

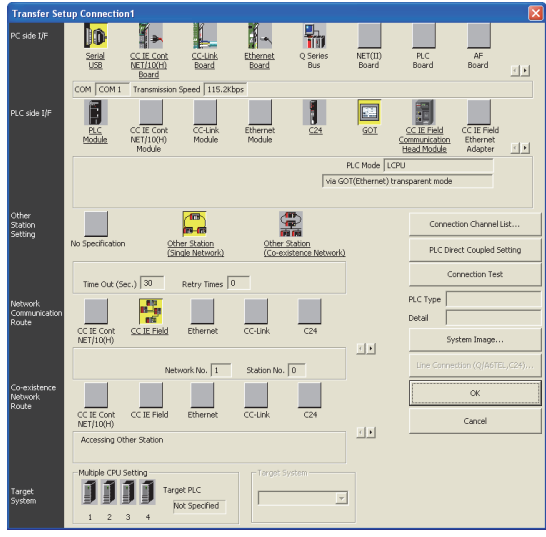

*15.* Double-click [CC IE Field].

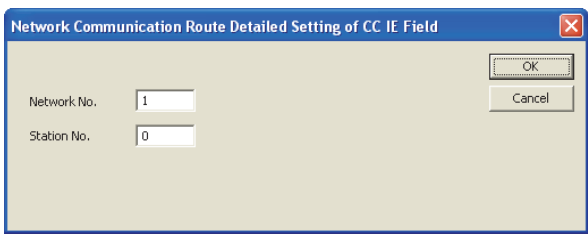

*16.* Network Communication Route Detailed Setting of CC IE Field is displayed.

*17.* Set [Network No.] and [Station No.] assigned to CPU, and click [OK].

When connecting to CC-Link IE Field Network Master/Local module of the system configuration example, the setting is as follows.

[Network No.] :1

[Station No.] :0

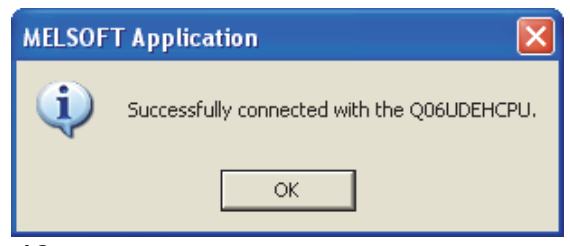

*18.* The screen returns to [Transfer Setup]. Click [Connection Test] to check if GX Works2 has been connected to the QCPU (Q mode).

## **When connecting the GOT and the personal computer by Ethernet**

■**Connecting the GOT and PLC in direct CPU connection (serial) (when connecting to QCPU (Q mode))**

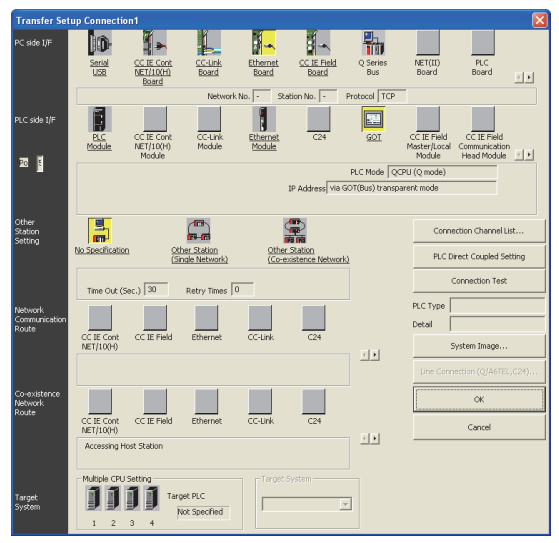

- 1. Click the Connection Destination view → [Connection Destination] → [(Connection target data name)] in the Navigation window of GX Works2.
- *2.* The [Transfer Setup] is displayed.

*3.* Set the [Transfer Setup]:

PC side I/F :Ethernet Board

PLC side I/F :GOT

Other Station Setting : No specification

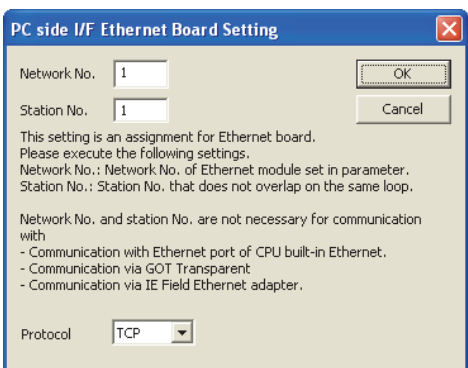

*4.* Double-click [Ethernet Board] of the PC side I/F to display [PC side I/F Ethernet Board Setting].

- *5.* Set the protocol to TCP. Network No. and Station No. are not required to be changed (default) because they are not used.
- (For bus connection)

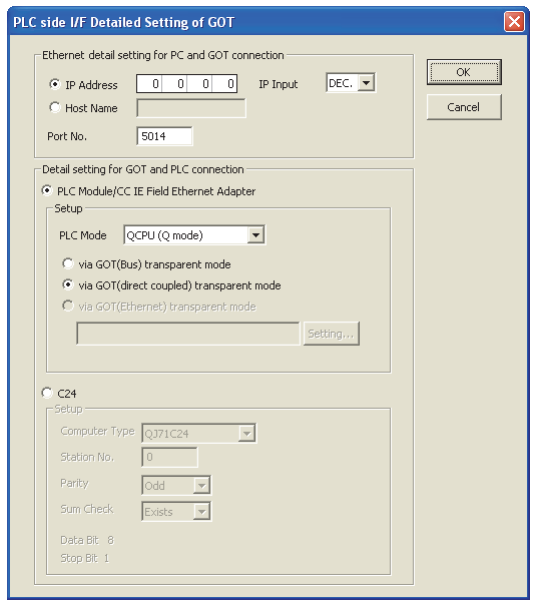

- *6.* Double-click [GOT] of the PLC side I/F to display [PLC side I/F Detailed Setting of GOT].
- *7.* Set the IP address and port No. in [Ethernet detail setting for PC and GOT connection].
- Set the IP address and port No. to the same as the Ethernet download setting.
- **F** [Page 692 Ethernet download setting](#page-693-0)
- 8. Check [via GOT (direct coupled) transparent mode] for [PLC side I/F Detailed Setting of GOT].

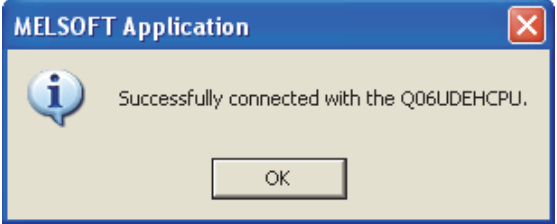

*9.* The screen returns to [Transfer Setup]. Click [Connection Test] to check if GX Works2 has been connected to the QCPU (Q mode).

### ■**Connecting the GOT and PLC in computer link connection (when connecting to QJ71C24 (N))**

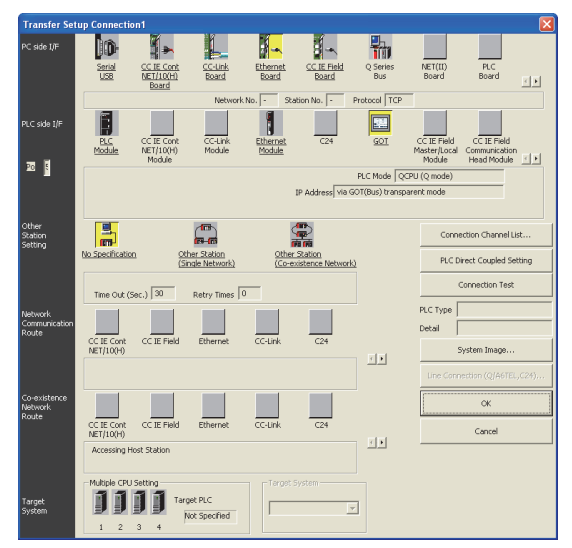

- *1.* Click the Connection Destination view → [Connection Destination] → [(Connection target data name)] in the Navigation window of GX Works2.
- *2.* The [Transfer Setup] is displayed.
- *3.* Set the [Transfer Setup]:
- PC side I/F: Ethernet Board
- PLC side I/F: GOT

Other Station Setting: No specification

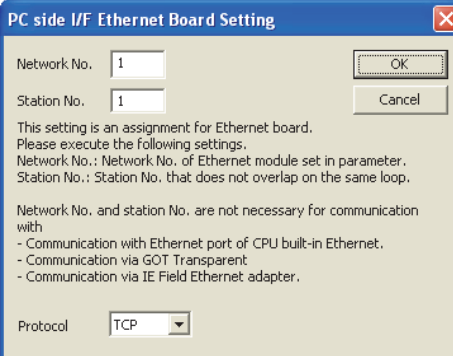

*4.* Double-click [Ethernet Board] of the PC side I/F to display [PC side I/F Ethernet Board Setting].

## *5.* Set the protocol to TCP.

Network No. and Station No. are not required to be changed (default) because they are not used.

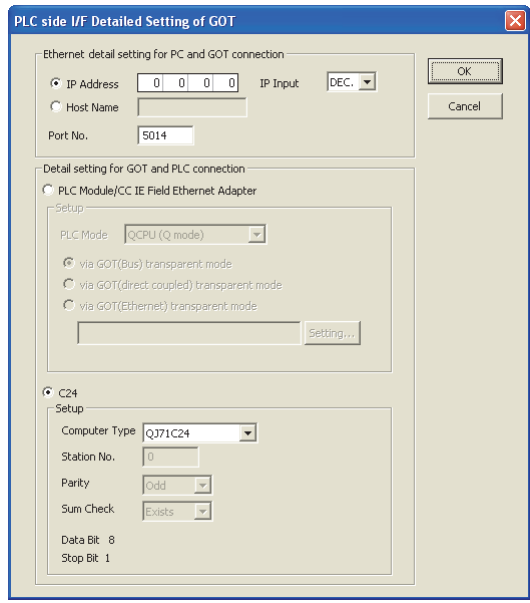

*6.* Double-click [GOT] of the PLC side I/F to display [PLC side I/F Detailed Setting of GOT].

*7.* Set the IP address and port No. in [Ethernet detail setting for PC and GOT connection].

Set the IP address and port No. to the same as the Ethernet download setting.

**F** [Page 692 Ethernet download setting](#page-693-0)

*8.* Check [C24] in [Detail setting for GOT and PLC connection].

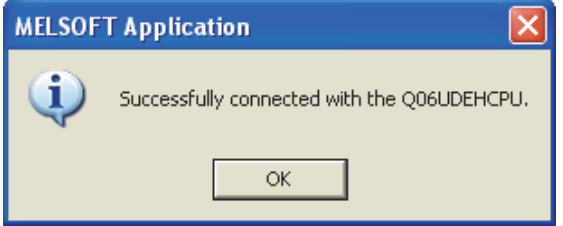

**9.** The screen returns to [Transfer Setup].

Click [Connection Test] to check if GX Works2 has been connected to the QCPU (Q mode).

# **Accessing by GX LogViewer**

The following shows the procedure to set the FA transparent function of GX LogViewer.

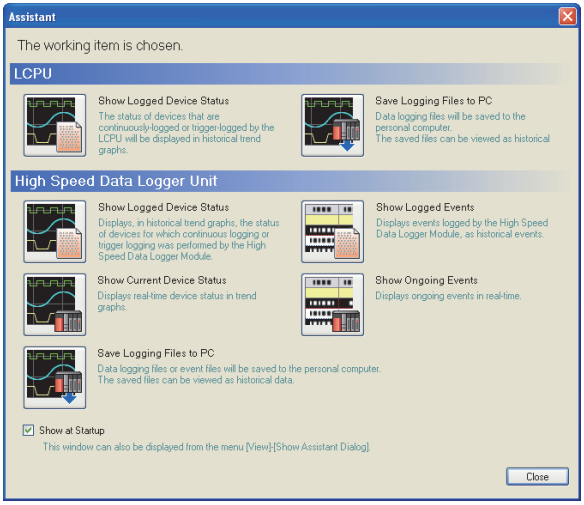

- *1.* Click [Show Assistant Dialog] for [View] on GX LogViewer.
- *2.* The [Assistant] dialog box is displayed.

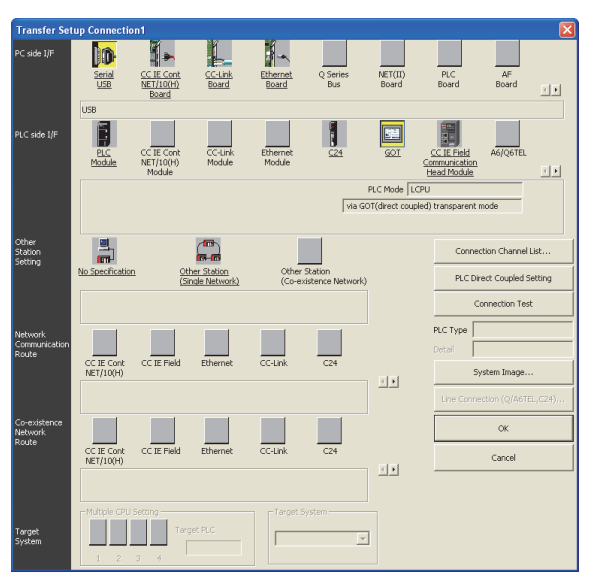

- **3.** Click [LCPU]  $\rightarrow$  [Show Logged Device Status] in the [Assistant] dialog box.
- *4.* The [Transfer Setup Connection 1] dialog box is displayed.
- **5.** Set the [Transfer Setup Connection 1]:
- PC side I/F: Serial USB
- PLC side I/F: GOT

Other Station Setting: (Select from the system configuration)

*6.* For [PC side I/F Serial Setting] and [PLC side I/F Detailed Setting of GOT] of [Transfer Setup], refer to the following.

**Fage 716 Accessing by GX Works2** 

## **Accessing PLC by GX Configurator-QP**

The following shows the procedure to set the FA transparent function of GX Configurator-QP.

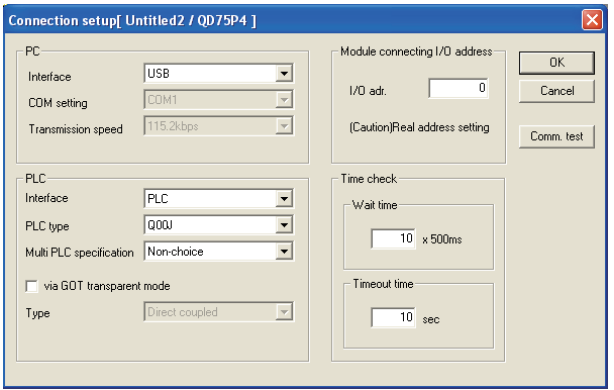

- *1.* Click [Transfer setup] for [Online] on GX Configurator-QP.
- *2.* The [Transfer Setup] is displayed.
- *3.* Set the following in [PC] in [Connection setup].

#### When connecting the GOT and PC with USB

#### Interface: USB

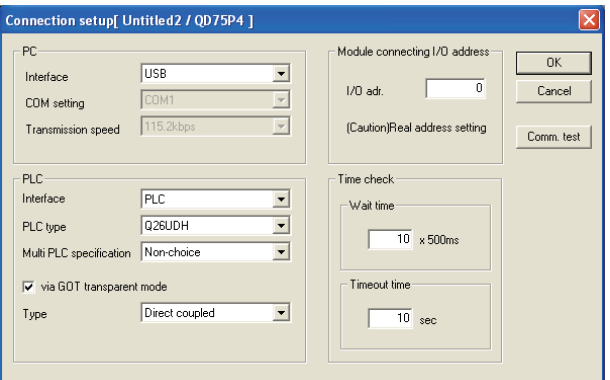

*4.* Set the [PLC] in [Connection setup].

PLC type: Q series PLC type

Multi PLC specification: Non-choice/No.1 to 4

Mark the [via GOT transparent mode] checkbox.

#### Direct CPU connection (serial)

Interface: PLC Type: Direct coupled

#### Computer link connection

Interface: C24

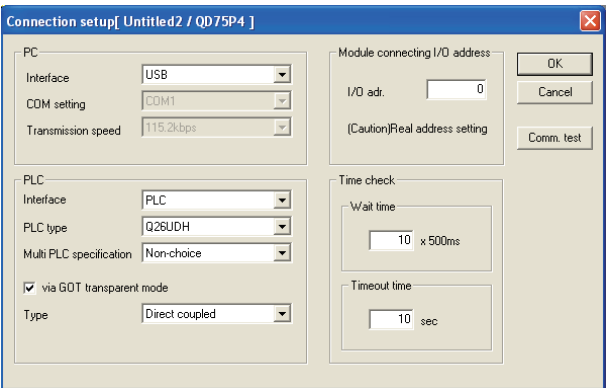

*5.* Set the [Module connecting I/O address] in [Transfer setup].

Specify the actual I/O address of the module.

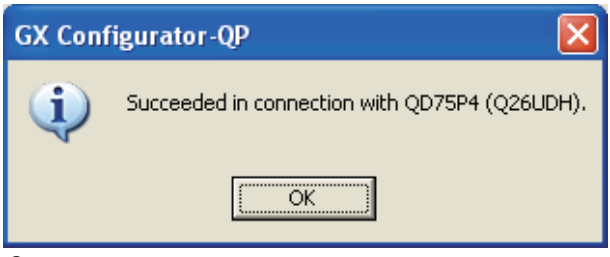

**6.** The screen returns to the [Transfer setup].

Click the  $\overline{\text{Connection Test}}$  to check if GX Developer has been connected to the QD75\*\*\* (QnCPU).

# <span id="page-733-0"></span>**Accessing by the MT Developer**

This section explains the procedure for setting the FA transparent function of MT Developer using the setting when the motion CPU (Q series) is connected as an example.

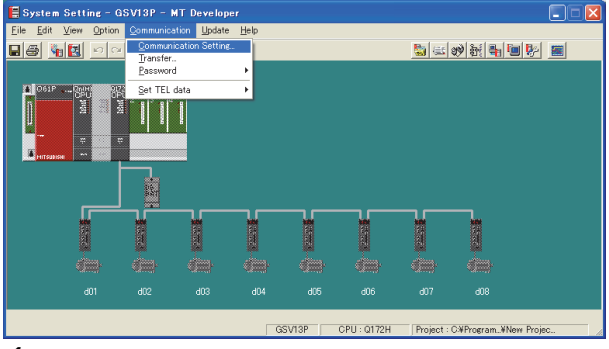

*1.* Click [Communication] → [Communication Setting] in MT Developer.

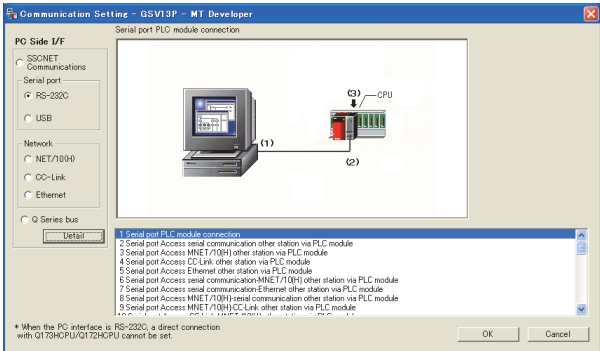

- *2.* Select [USB] in [Serial port].
- *3.* Click [Detail].

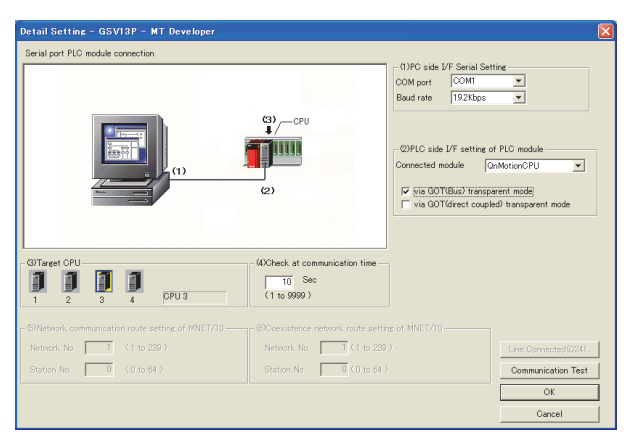

- 4. Check [via GOT (direct coupled) transparent mode] for [PLC side I/F Detailed setting of PLC module].
- *5.* As necessary, select a CPU that is targeted by using the transparent function in [CPU].
- **6.** Click [Connection Test].

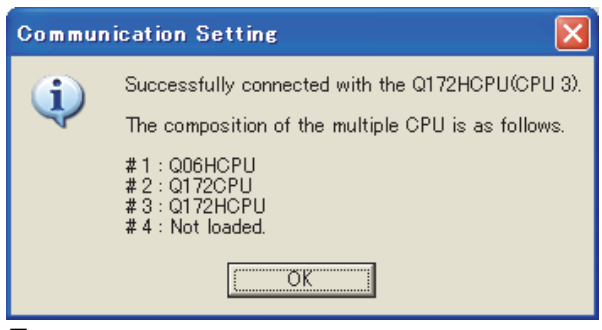

*7.* Confirm that the personal computer is connected to the Motion CPU (Q series).

## <span id="page-734-0"></span>**Accessing by the MT Works2**

This section explains the procedure to set the FA transparent function of MT Works2 with an example of connecting to the Motion CPU (Q series).

### **When connecting the GOT and the personal computer by USB**

## ■**Connecting the GOT and PLC in direct CPU connection (serial)**

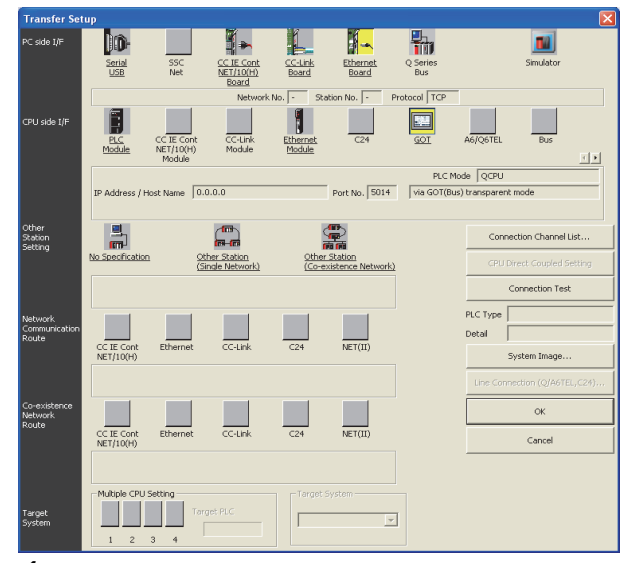

- **1.** Click [Transfer setup]  $\rightarrow$  [Online].
- *2.* The [Transfer setup] is displayed.

*3.* Set the [Transfer setup]: PC side I/F: Serial USB CPU side I/F: GOT Other Station Setting: No specification

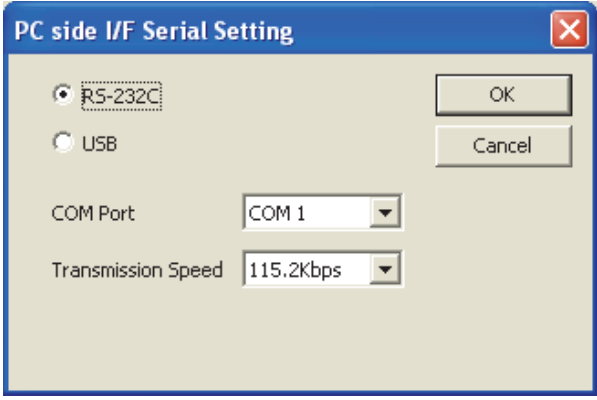

- *4.* Double-click [Serial] of the PLC side I/F to display [PC side I/F Serial setting].
- *5.* Select [USB] in the [PC side I/F Serial Setting] dialog.

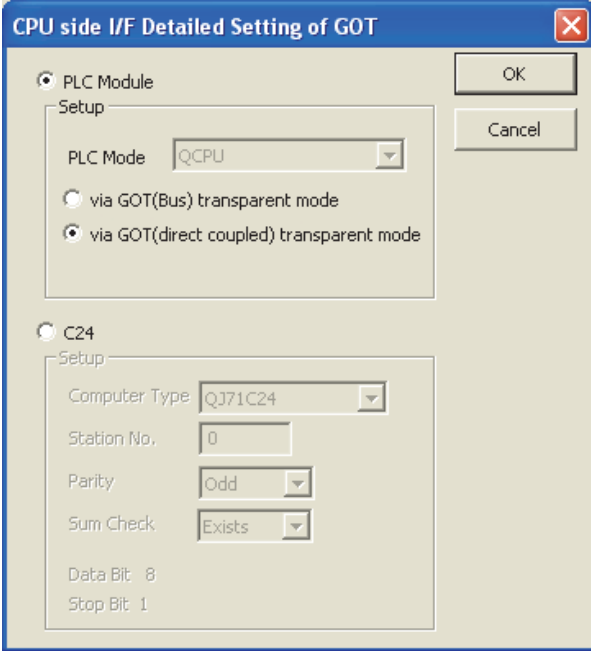

- *6.* Double-click [GOT] of the CPU side I/F to display [CPU side I/F Detailed Setting of GOT].
- *7.* Check [via GOT (direct coupled) transparent mode] for [CPU side I/F Detailed Setting of GOT].

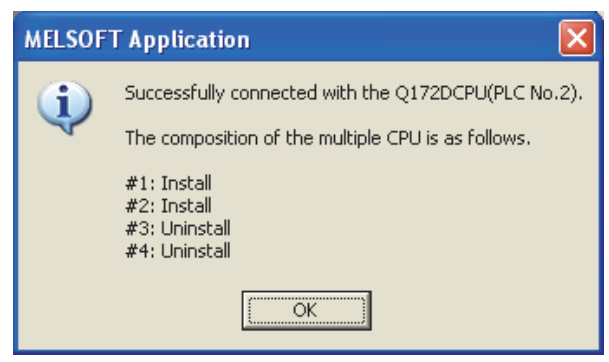

**8.** The screen returns to [Transfer setup].

Click [Connection Test] to check if MT Works2 has been connected to the motion controller (Q mode).

### ■**When connecting the GOT and PLC in Ethernet communication**

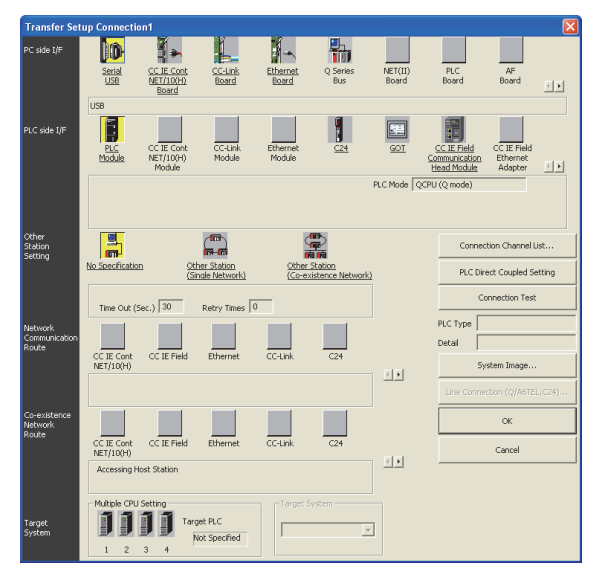

- *1.* Click the Connection Destination view → [Connection Destination] → [(Connection target data name)] in the Navigation window of MT Works2.
- *2.* The [Transfer Setup] is displayed.
- *3.* Set the [Transfer Setup]:

PC side I/F: Serial USB

PLC side I/F: GOT

Other Station Setting: No Specification:

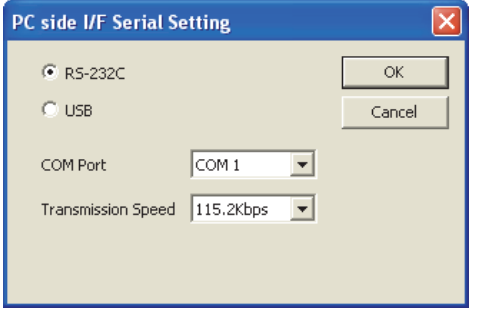

- *4.* Double-click [Serial USB] of the PC side I/F to display [PC side I/F Serial Setting].
- *5.* Select [USB] in the [PC side I/F Serial Setting] dialog.

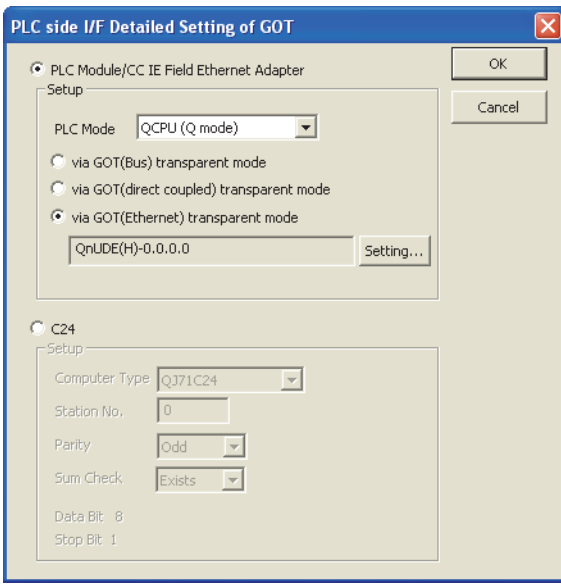

**13**

- *6.* Double-click [GOT] of the PLC side I/F to display [PLC side I/F Detailed Setting of GOT].
- *7.* PLC side I/F Detailed Setting of GOT

Mark the [via GOT(Ethernet) transparent mode] checkbox and click [Set].

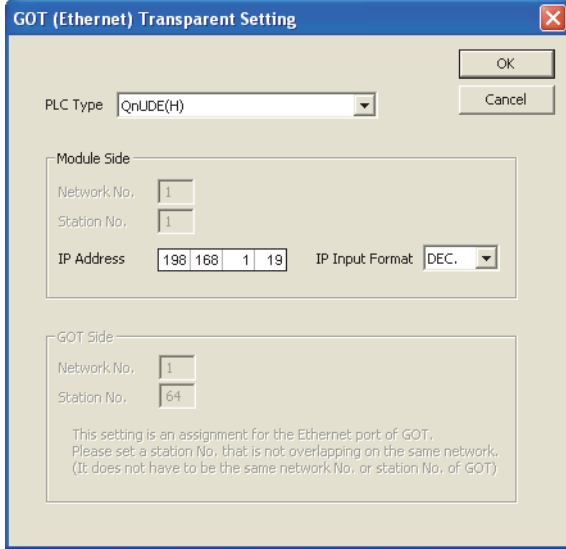

*8.* By clicking [Set], the [GOT (Ethernet) Transparent Setting] is displayed.

Here, set the built-in Ethernet port QCPU or Ethernet module, which is firstly connected via a GOT.

**9.** Set [QnUDE(H)] or [QJ71E71] for [Type name].

*10.* Specify the number for [Network No.] and [Station No.] same as the number assigned to the Ethernet module.

When [QnUDE(H)] is set for [Type name], the setting is not required.

*11.* Specify the IP address for [IP address] same as the IP address assigned to the built-in Ethernet port QCPU or Ethernet module.

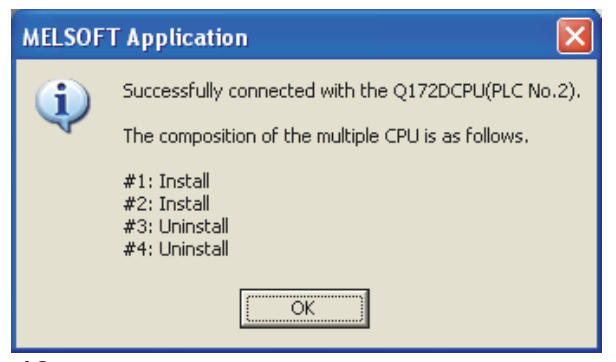

*12.* The screen returns to [Transfer setup].

Click [Connection Test] to check if MT Works2 has been connected to the motion controller (Q mode).

## **When connecting the GOT and the personal computer by Ethernet**

■**Connecting the GOT and PLC in direct CPU connection (serial)**

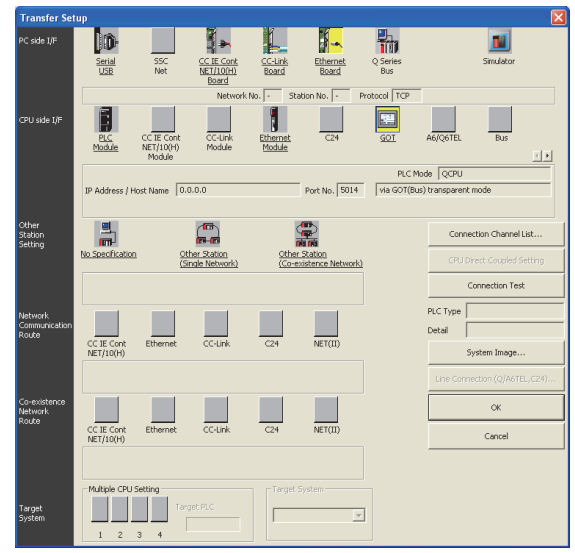

- *1.* Click the Connection Destination view → [Connection Destination] → [(Connection target data name)] in the Navigation window of MT Works2.
- *2.* The [Transfer Setup] is displayed.
- *3.* Set the [Transfer Setup]:

PC side I/F: Ethernet Board

PLC side I/F: GOT

Other Station Setting: No Specification:

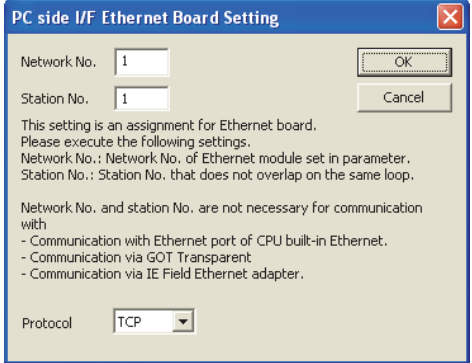

*4.* Double-click [Ethernet Board] of the PC side I/F to display [PC side I/F Ethernet Board Setting].

**5.** Set the protocol to TCP. Network No. and Station No. are not required to be changed (default) because they are not used.

(Direct CPU connection (serial))

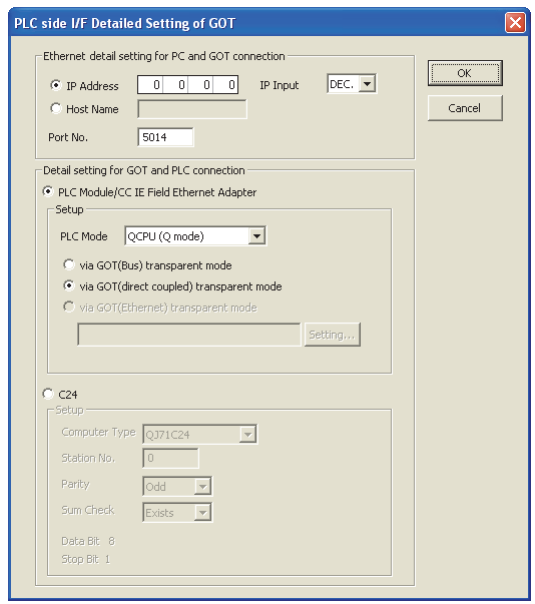

- *6.* Double-click [GOT] of the PLC side I/F to display [PLC side I/F Detailed Setting of GOT].
- *7.* Set the IP address and port No. in [Ethernet detail setting for PC and GOT connection].
- Set the IP address and port No. to the same as the Ethernet download setting.
- **Fage 692 Ethernet download setting**
- **8.** Check [via GOT (direct coupled) transparent mode] for [Detail setting for GOT and PLC connection].

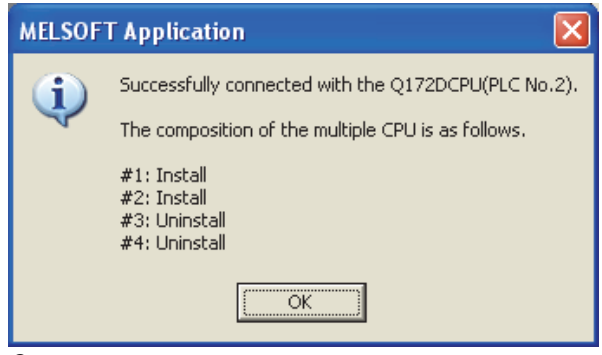

**9.** The screen returns to [Transfer Setup].

Click [Connection Test] to check if MT Works2 has been connected to the Motion controller (Q mode).

## **Accessing the servo amplifier by the MR Configurator**

Make the FA transparent settings with the of MT Developer.

For details, refer to the following:

**Fage 732 Accessing by the MT Developer** 

## **Accessing the servo amplifier by the MR Configurator2**

Make the FA transparent settings in the MT Works2 communication settings.

For details of MT Works2, refer to the following.

**[Page 733 Accessing by the MT Works2](#page-734-0)** 

## **Accessing the inverter by the FR Configurator**

This section explains how to set the FA transparent function of FR Configurator using a connection to the FR-A700 or FR-F700 series as an example.

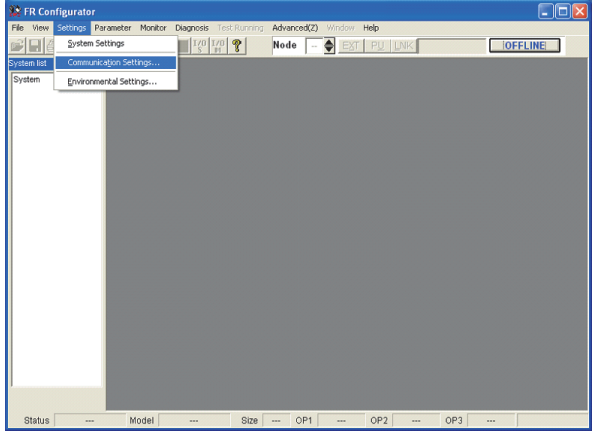

*1.* Click [Settings] → [Communication Settings...] in FR Configurator.

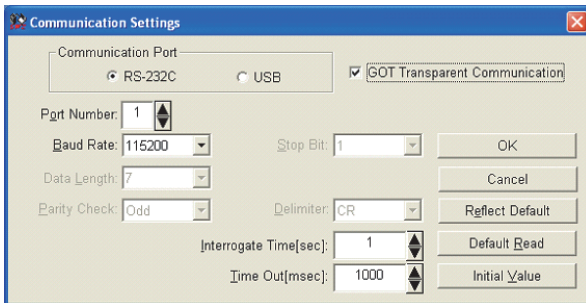

- *2.* Select [USB] in [Communication Port].
- *3.* Click [GOT Transparent Communication].
- *4.* Click the [OK].

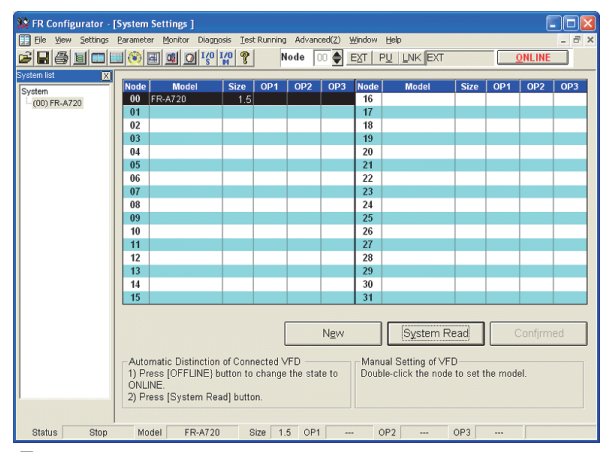

- **5.** Click [OFFLINE] to make it [ONLINE].
- *6.* Click [System Read], and ensure that the GOT has been connected to the FR-A700 or FR-F700 series properly.

## **Accessing the inverter by the FR Configurator2**

This section explains how to set the FA transparent function of FR Configurator2 using a connection to the FR-E700 (FR-E700-NE), FR-A800, or FR-F800 series as an example.

### **When directly connecting the GOT and inverter**

## ■**USB connection between the GOT and personal computer, serial connection between the GOT and inverter**

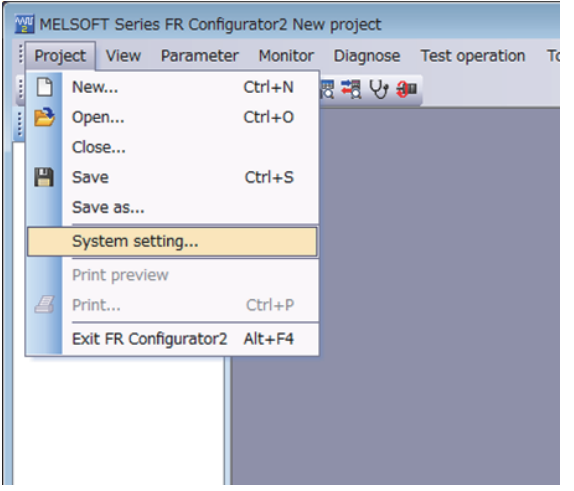

1. Click [Project] → [System setting] in FR Configurator2 to display the [System setting] dialog.

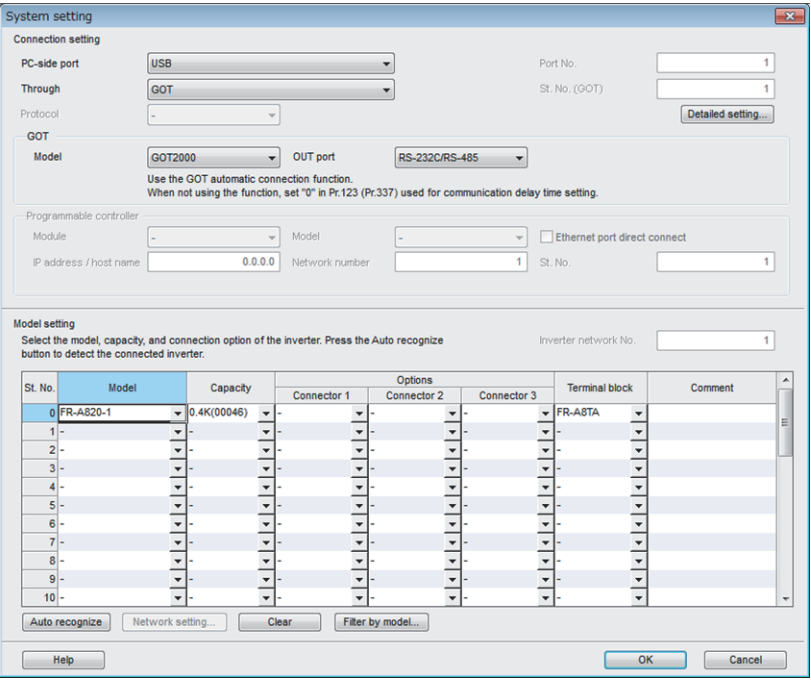

- *2.* Set [Connection setting] in the [System setting] dialog.
- [PC-side port]: [USB]
- [Through]: [GOT]
- *3.* Set [GOT].
- [Model]: [GOT2000]
- [OUT port]: [RS-232C/RS-485]
- *4.* Set [Model setting].
- [Model]: Model of the inverter to be connected
- **5.** Click [OK] to complete the setting.

### ■**USB connection between the GOT and personal computer, Ethernet connection between the GOT and inverter**

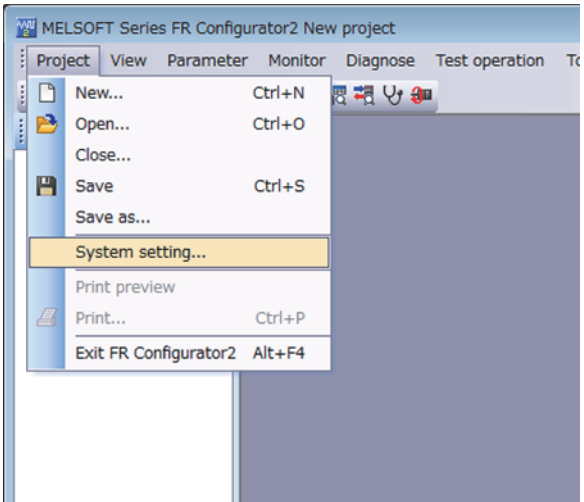

*1.* Click [Project] → [System setting] in FR Configurator2 to display the [System setting] dialog.

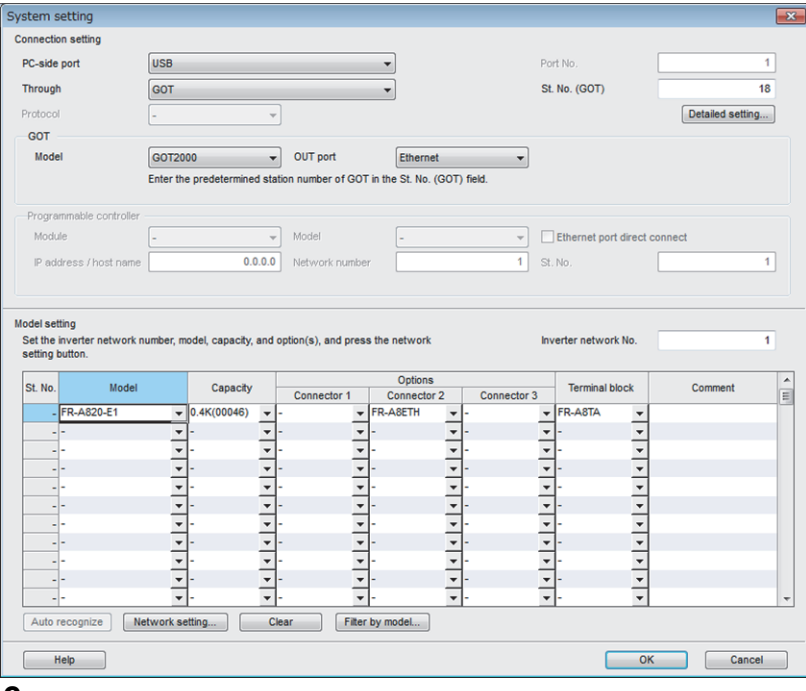

- *2.* Set [Connection setting] in the [System setting] dialog.
- [PC-side port]: [USB]
- [Through]: [GOT]
- [St. No. (GOT)]: Station number of the GOT to be used
- *3.* Set [GOT].
- [Model]: [GOT2000]
- [OUT port]: [Ethernet]
- *4.* Set [Model setting].
- [Inverter network No.]: Network No. of the inverter to be connected
- [Model]: Model of the inverter to be connected

*5.* Click the [Network setting] button to display the [Network setting] dialog.

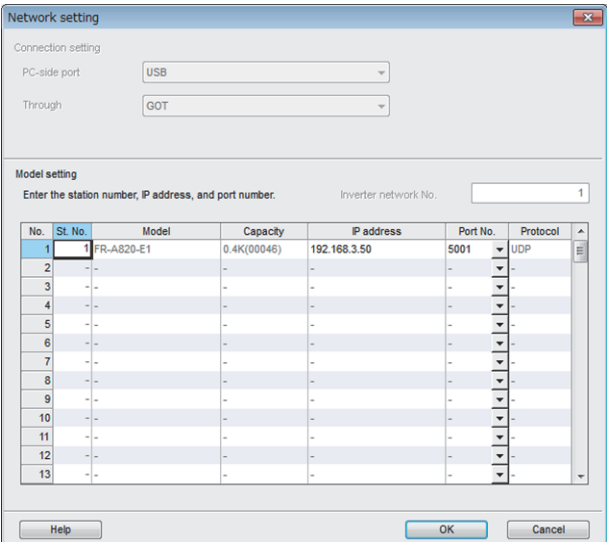

*6.* Configure [Model setting] in the [Network setting] dialog, and click [OK].

- [St. No.]: Station number of the inverter to be connected
- [IP address]: IP address of the inverter to be connected
- [Port No.]: Port number of the inverter to be connected

*7.* Click [OK] in the [System setting] dialog to complete the settings.

■**Connecting the GOT and a personal computer in an Ethernet connection, and the GOT and an inverter in a serial connection**

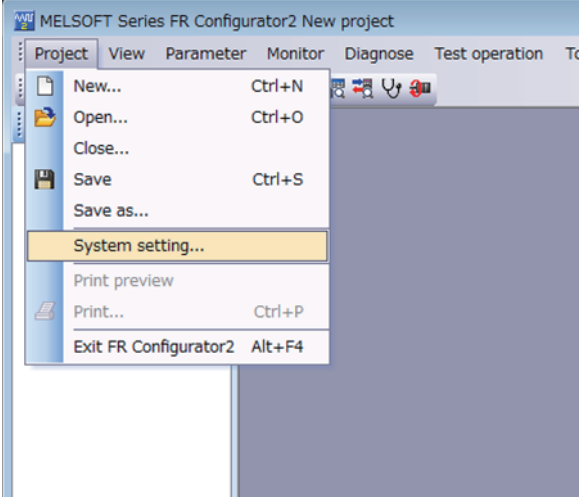

1. Click [Project] → [System setting] in FR Configurator2 to display the [System setting] dialog.

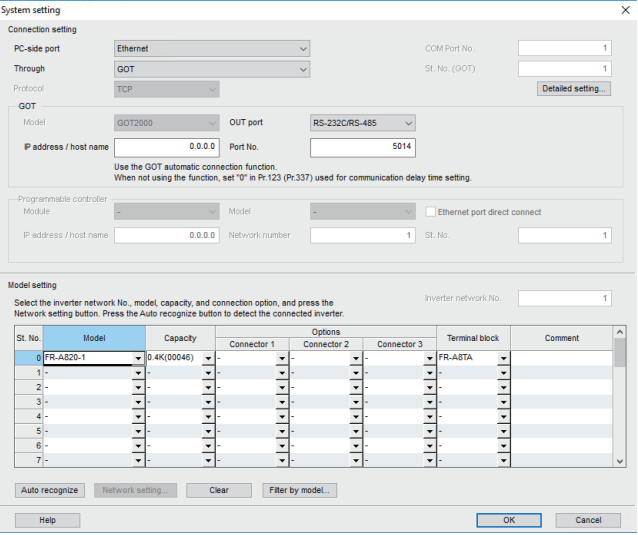

- *2.* Set [Connection setting] in the [System setting] dialog.
- [PC-side port]: [Ethernet]
- [Through]: [GOT]
- *3.* Set [GOT].
- [OUT port]: [RS-232C/RS-485]
- [IP address / host name]: IP address assigned to the GOT
- [Port No.]: [5014]
- *4.* Set [Model setting].
- [Model]: Model of the inverter to be connected
- **5.** Click [OK] to complete the setting.

#### ■**Ethernet connection between the GOT and personal computer, Ethernet connection between the GOT and inverter**

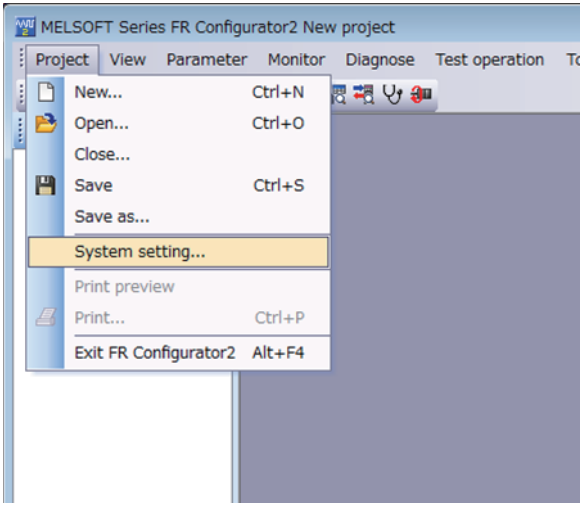

1. Click [Project] → [System setting] in FR Configurator2 to display the [System setting] dialog.

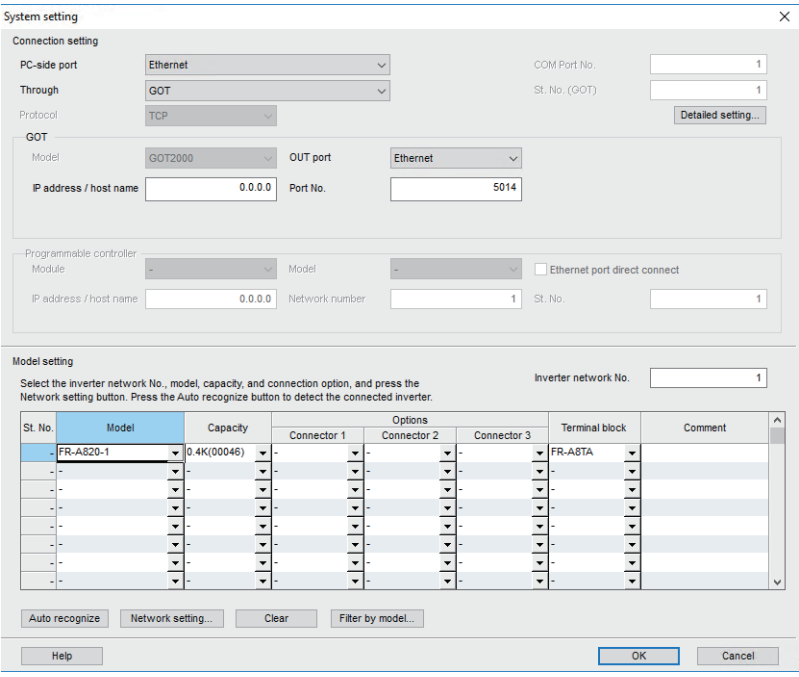

- *2.* Set [Connection setting] in the [System setting] dialog.
- [PC-side port]: [Ethernet]
- [Through]: [GOT]
- *3.* Set [GOT].
- [IP address / host name]: IP address assigned to the GOT
- [Port No.]: [5014]
- *4.* Set [Model setting].
- [Inverter network No.]: Network No. of the inverter to be connected
- [Model]: Model of the inverter to be connected

*5.* Click the [Network setting] button to display the [Network setting] dialog.

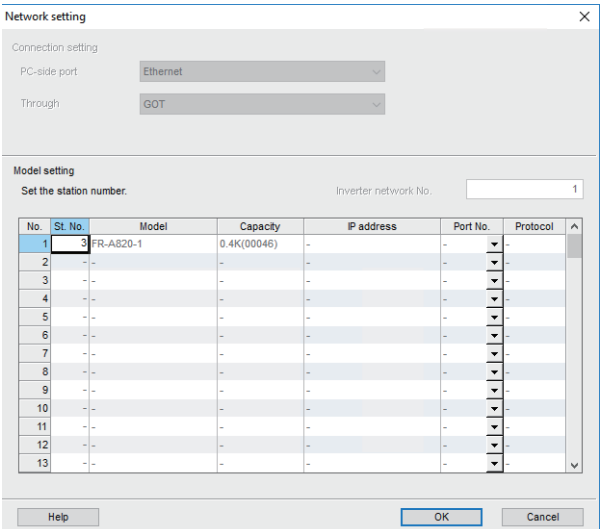

- *6.* Configure [Model setting] in the [Network setting] dialog, and click [OK].
- [St. No.]: Station number of the inverter to be connected
- *7.* Click [OK] in the [System setting] dialog to complete the settings.

#### MELSOFT Series FR Configurator2 New project Project View Parameter Monitor Diagnose Test operation To D New ...  $Ctrl + N$ 图视导和 Open...  $Ctrl + O$  $Close...$  $\mathbf{H}$  Save  $Ctrl + S$ Save as... System setting... Print preview  $\mathbb{Z}$  Print...  $Ctrl + P$ Exit FR Configurator2 Alt+F4

### **When connecting the GOT and inverter via a PLC**

**1.** Click [Project]  $\rightarrow$  [System setting] in FR Configurator2 to display the [System setting] dialog.

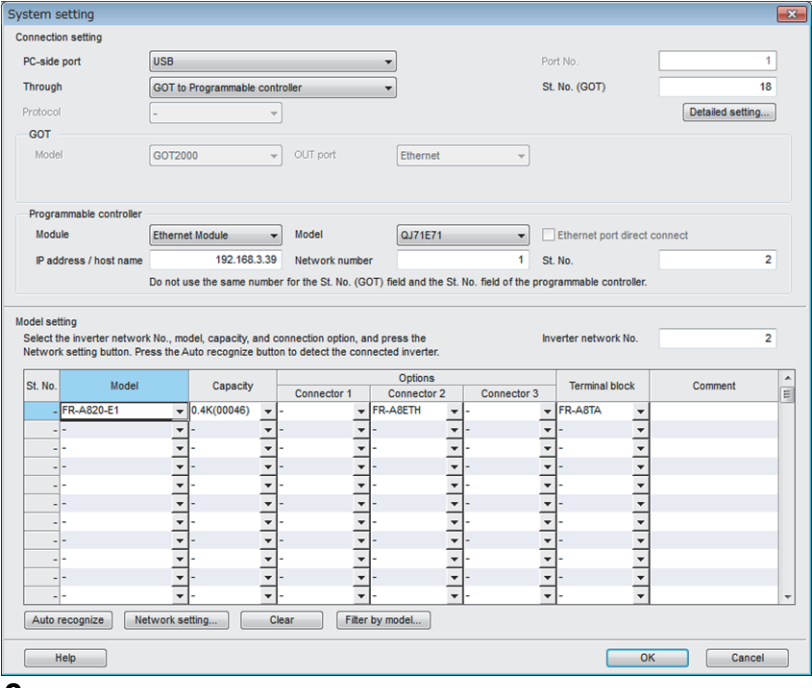

- *2.* Set [Connection setting] in the [System setting] dialog.
- [PC-side port]: [USB]
- [Through]: [GOT to Programmable controller]
- [St. No. (GOT)]: Station number of the GOT to be used
- *3.* Set [Programmable controller].
- [Module]: Type of the PLC module that relays the GOT and inverter
- [Model]: Model of the PLC module that relays the GOT and inverter
- [IP address / host name]: IP address/host name of the PLC module that relays the GOT and inverter
- [Network number]: Network No. of the PLC module that relays the GOT and inverter
- [St. No.]: Station number of the PLC module that relays the GOT and inverter
- *4.* Set [Model setting].
- [Inverter network No.]: Network No. of the inverter to be connected
- [Model]: Model of the inverter to be connected

*5.* Click the [Network setting] button to display the [Network setting] dialog.

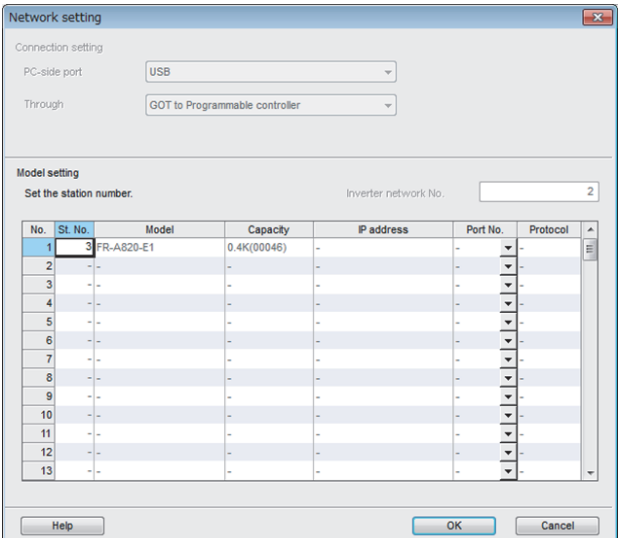

- *6.* Configure [Model setting] in the [Network setting] dialog, and click [OK].
- [St. No.]: Station number of inverter to be connected
- *7.* Click [OK] in the [System setting] dialog to complete the settings.

# **Accessing PLC by FX Configurator-FP**

This section explains the procedure to set the FA transparent function of FX Configurator-FP with an example of connecting to FXCPU.

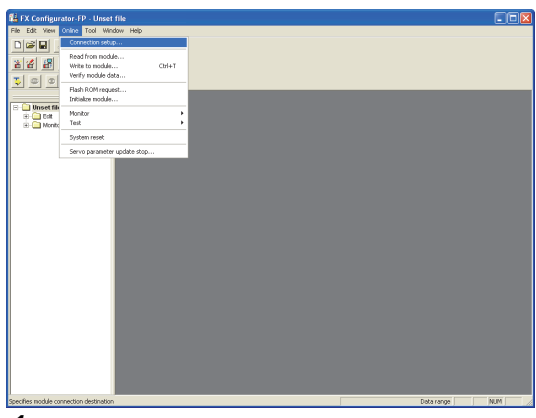

*1.* Click [Connection setup] for [Online] on FX Configurator-FP.

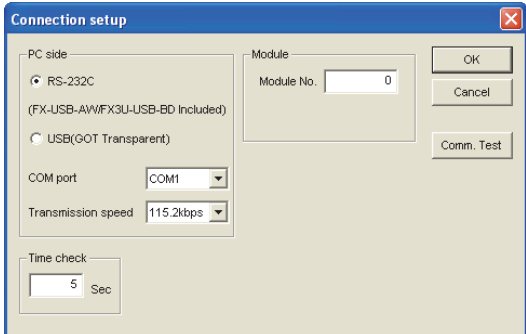

- *2.* Select [USB (GOT Transparent)] in [PC side].
- *3.* Click [Comm. Test].

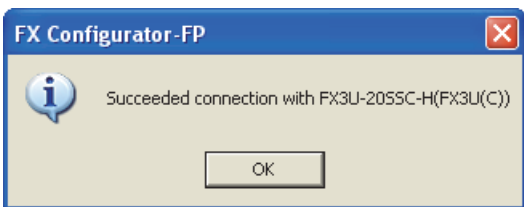

4. After the communication test is completed, check that the GOT is correctly connected to the FXCPU.

## **Accessing by FX Configurator-EN-L or FX Configurator-EN**

This section explains how to set the FA transparent function using FX Configurator-EN-L or FX Configurator-EN. The following shows FX Configurator-EN-L as an example.

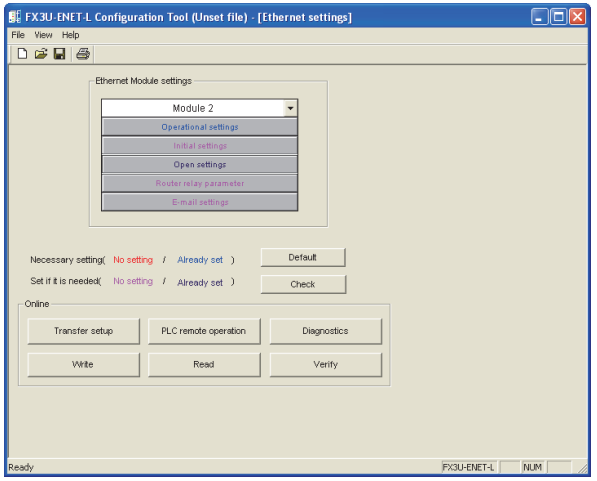

*1.* Click [Transfer setup] on the FX Configurator-EN-L.

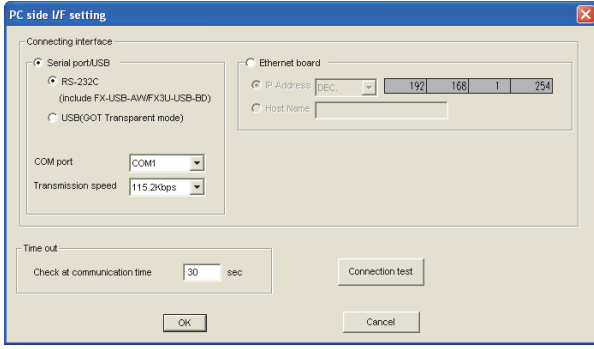

- *2.* Select [USB (GOT Transparent mode)] in [Serial port/USB] of [Connecting interface].
- *3.* Click [Connection test]

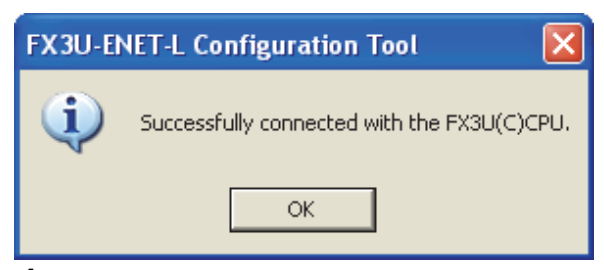

4. After the communication test is completed, check that the GOT is correctly connected to the FXCPU.

# **Accessing by RT ToolBox3**

The following shows the procedure to set the FA transparent function of RT ToolBox3.

## **CR800-R Series**

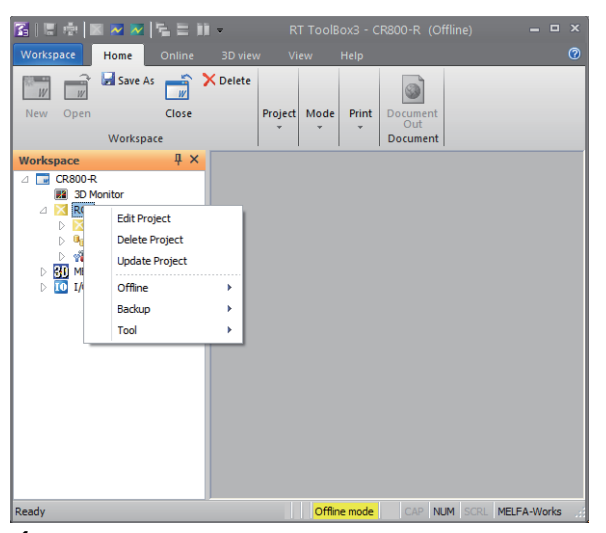

*1.* Right-click a project name to be a target on the workspace of RT ToolBox3, and click [Edit Project] to display the [Edit Project] dialog.

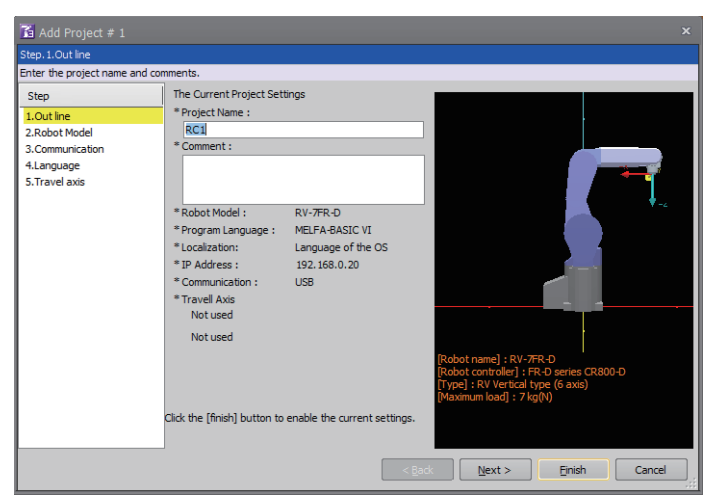

- *2.* Click the [Next] button.
- *3.* Set the following item, and click the [Next] button.
- [Series]: [FR-R series CR800-R]

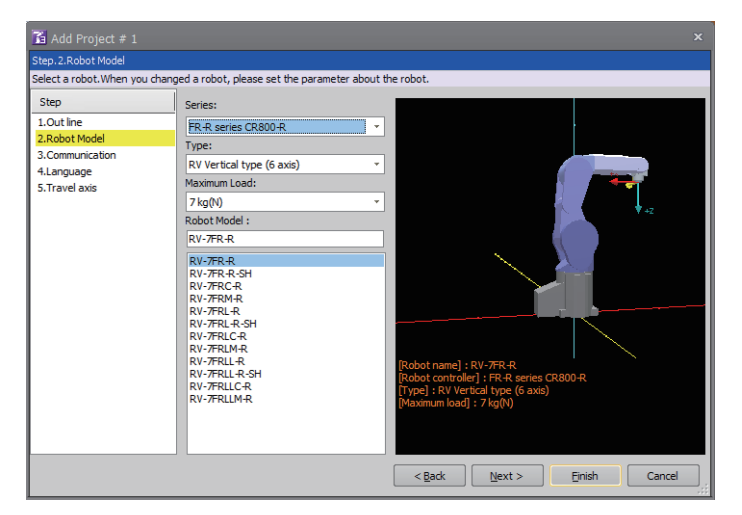

- *4.* Set the following item, and click the [Detail] button to display the [CRnQ\_R Communication Setting] dialog.
- [Method]: [CRnQ\_R]

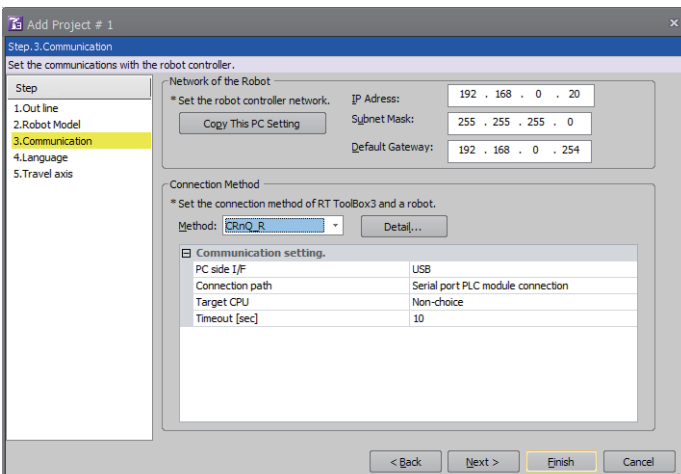

- 5. Set the following item, and click the [Detail] button to display the [CRnQ\_R Communication Detail Setting] dialog.
- [Serial Port]: [USB]

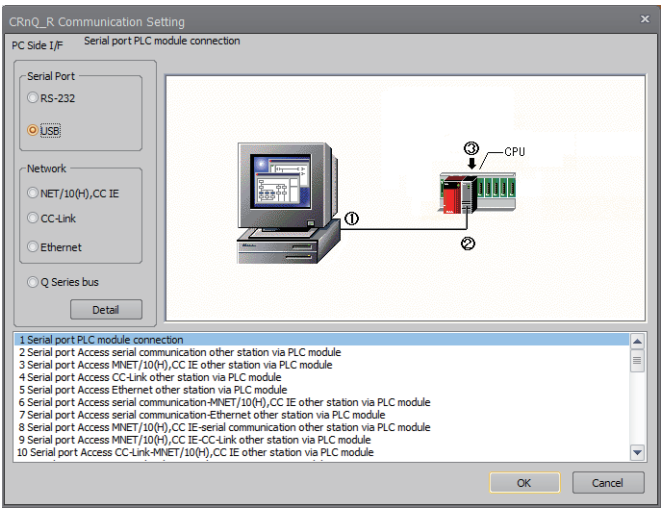

**6.** Select [via GOT(Ethernet) transparent mode] in [(2)PLC Side I/F Setting of PLC Module]. Select the transparent target controller in [(3)Target CPU] as necessary.

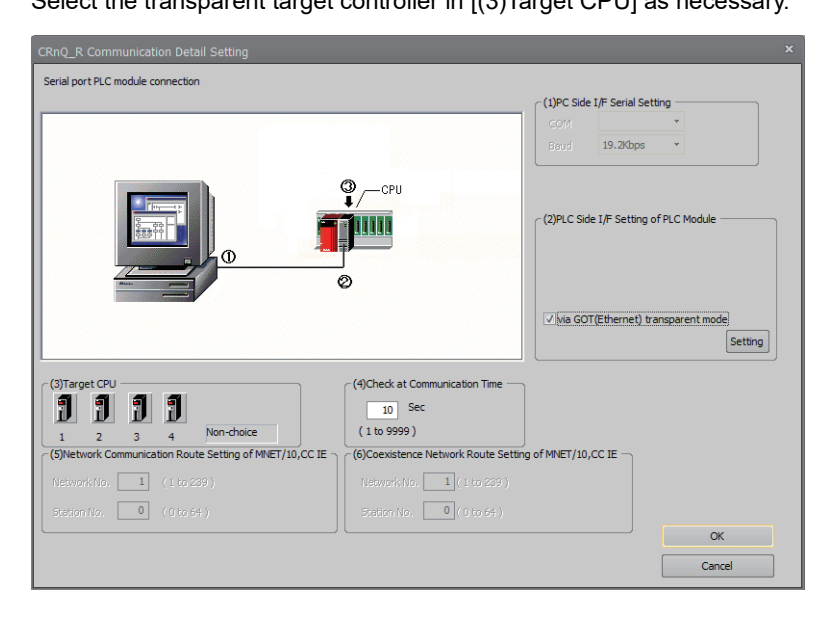

- *7.* Click the [Setting] button to display the [GOT (Ethernet) Transparent Setting] dialog.
- *8.* Set the following according to the interface of the controller.
- When connecting with an Ethernet port built in a PLC CPU

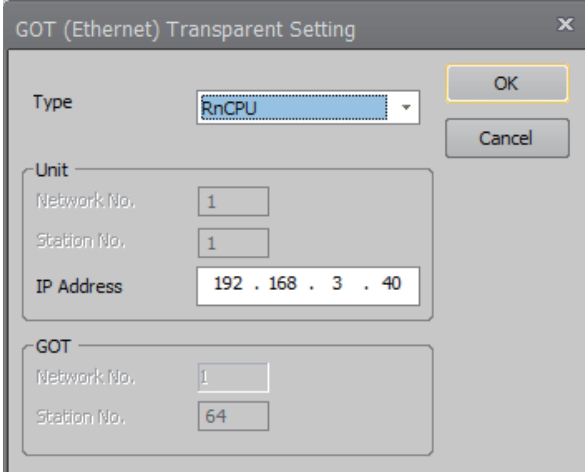

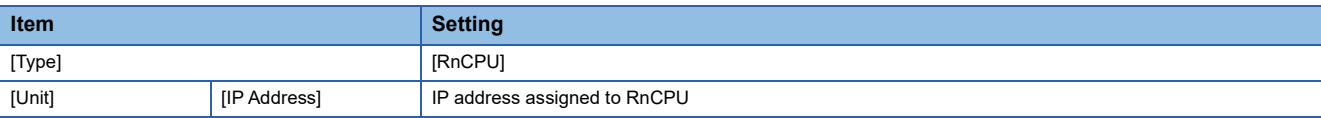

• When connecting with an Ethernet module

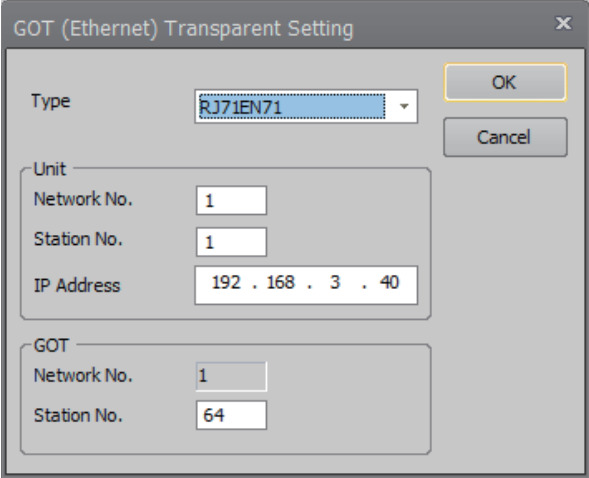

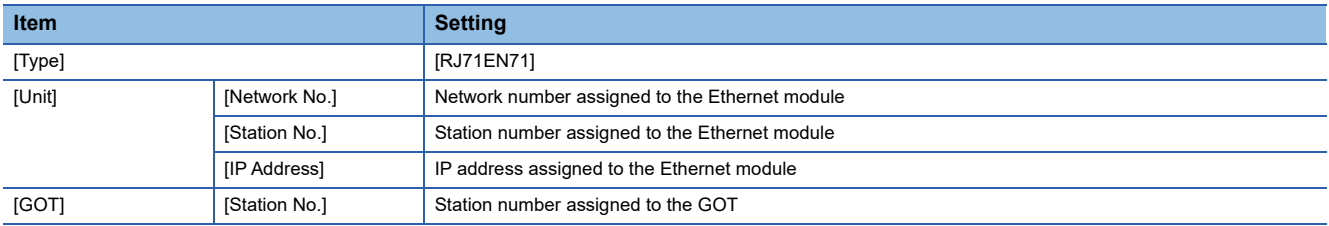

**9.** Click the [OK] buttons of the dialogs set at Step 5 to 8 to complete the settings.

10. Click [Finish] in the [Edit Project] dialog to complete the settings.

After completing the settings, change the operation mode to [Online].

Change the operation mode with the GOT and robot controller connected.

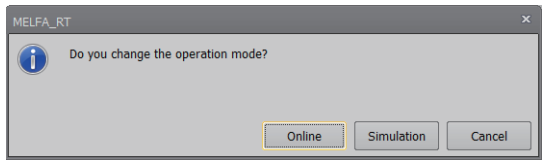

## **CR800-D Series**

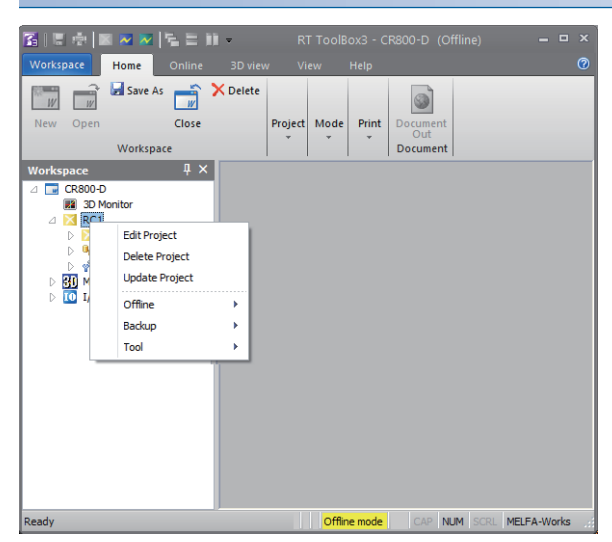

*1.* Right-click a project name to be a target on the workspace of RT ToolBox3, and click [Edit Project] to display the [Edit Project] dialog.

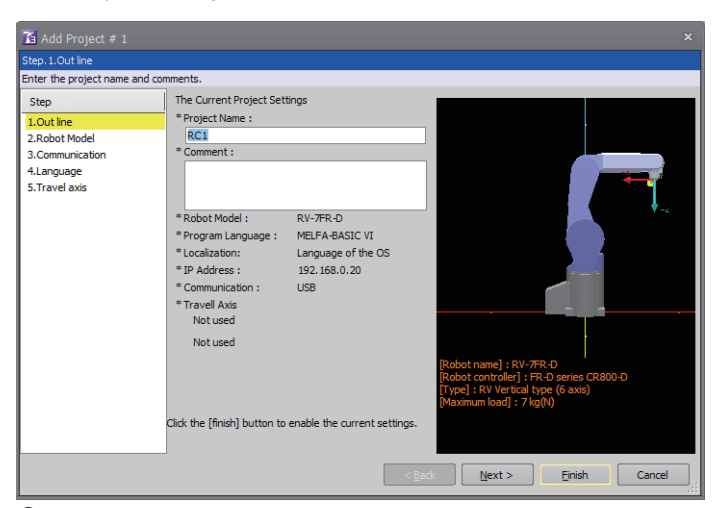

- *2.* Click the [Next] button.
- *3.* Set the following item, and click the [Next] button.
- [Series]: [FR-D series CR800-D]

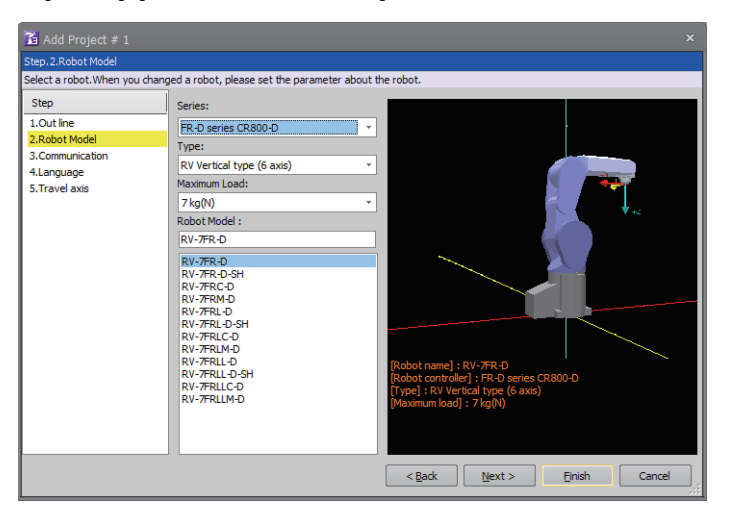

### *4.* Set the following items.

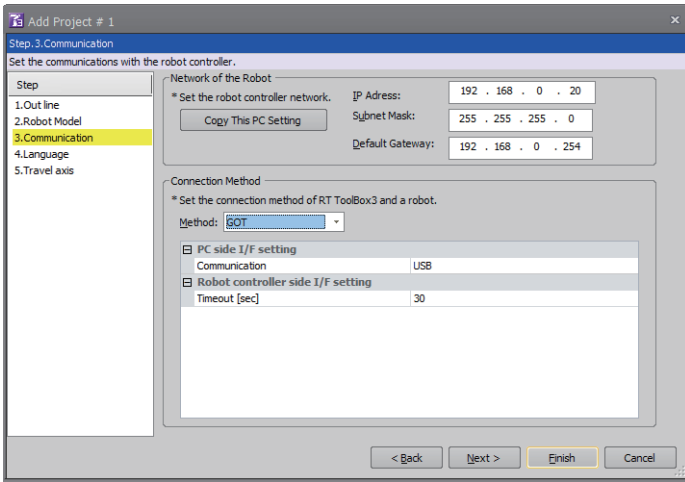

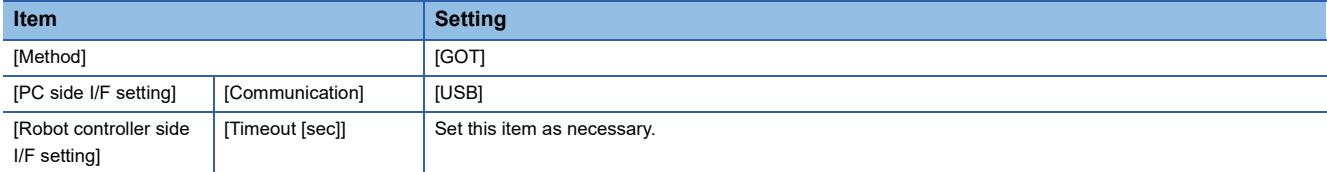

**5.** Click [Finish] in the [Edit Project] dialog to complete the settings.

After completing the settings, change the operation mode to [Online].

Change the operation mode with the GOT and robot controller connected.

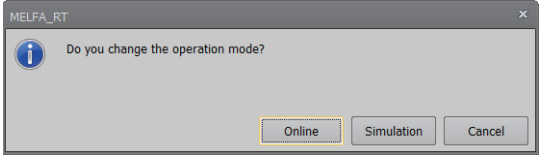
#### **CRnQ-700 Series**

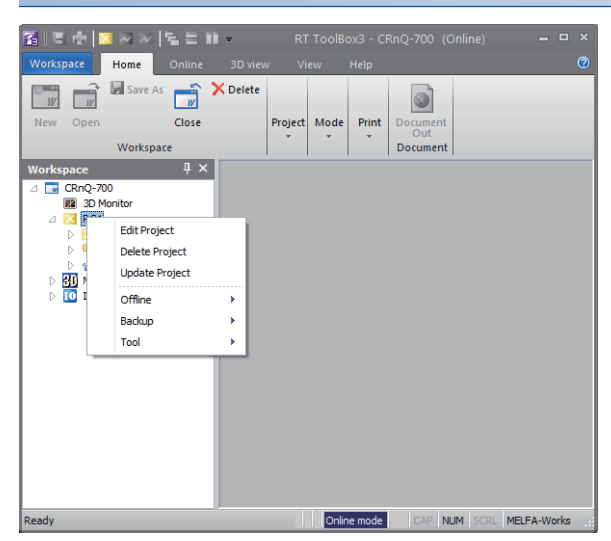

*1.* Right-click a project name to be a target on the workspace of RT ToolBox3, and click [Edit Project] to display the [Edit Project] dialog.

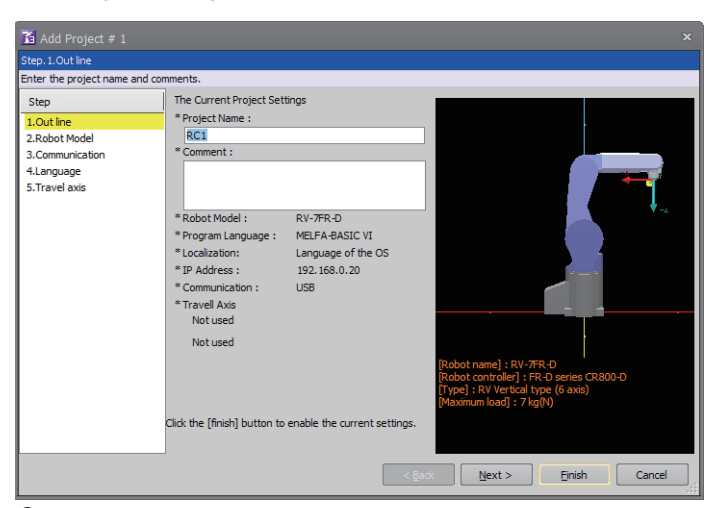

- *2.* Click the [Next] button.
- *3.* Set the following item, and click the [Next] button.
- [Series]: [FQ series CR750-Q]

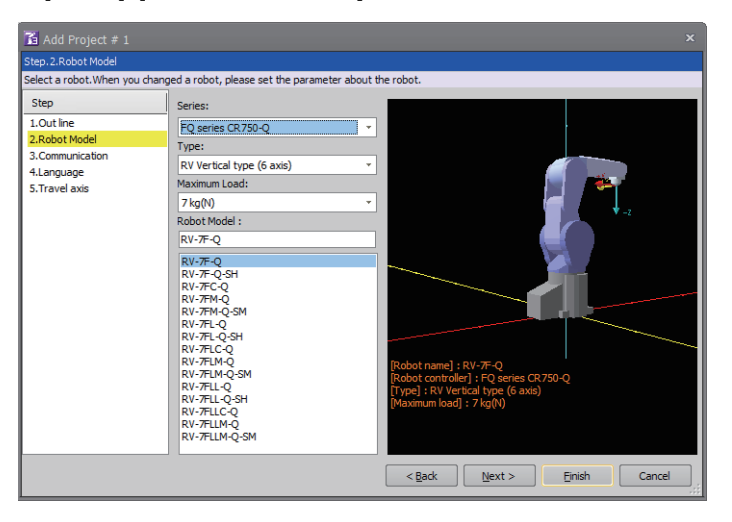

**13**

- *4.* Set the following item, and click the [Detail] button to display the [CRnQ\_R Communication Setting] dialog.
- [Method]: [CRnQ\_R]

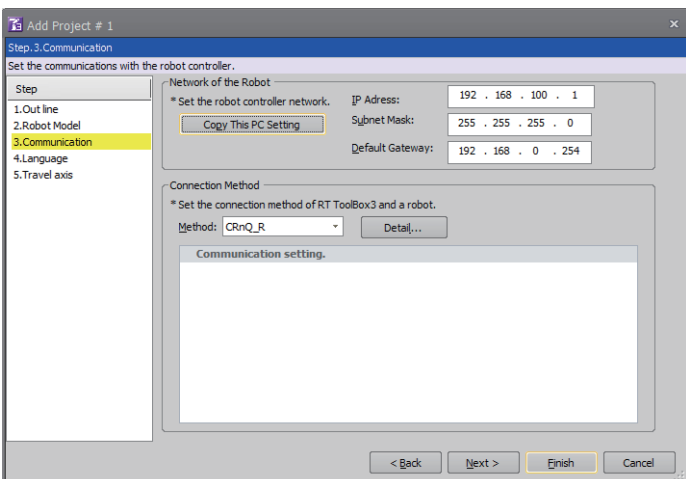

- 5. Set the following item, and click the [Detail] button to display the [CRnQ\_R Communication Detail Setting] dialog.
- [Serial Port]: [USB]

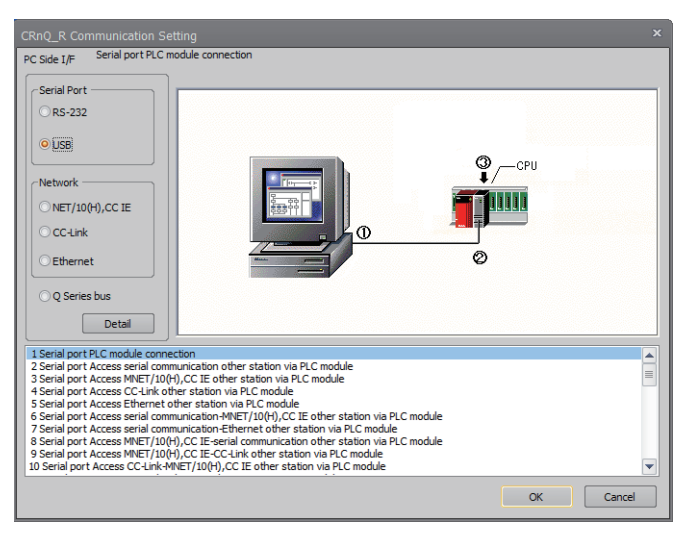

*6.* Select either of the following in [(2)PLC Side I/F Setting of PLC Module].

[via GOT(Bus) transparent mode]

[via GOT(direct coupled) transparent mode]

[via GOT(Ethernet) transparent mode]

Here, select [via GOT(Ethernet) transparent mode].

Select the transparent target controller in [(3)Target CPU] as necessary.

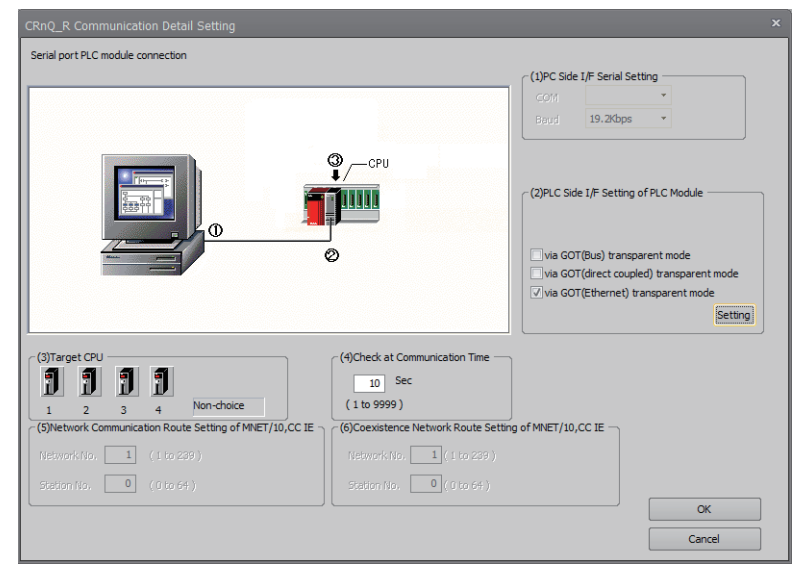

- *7.* Click the [Setting] button to display the [GOT (Ethernet) Transparent Setting] dialog.
- **8.** Set the following according to the interface of the controller.

• When connecting with an Ethernet port built in a PLC CPU

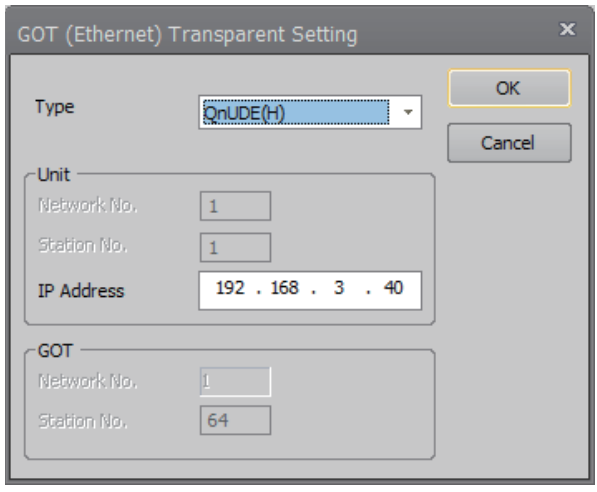

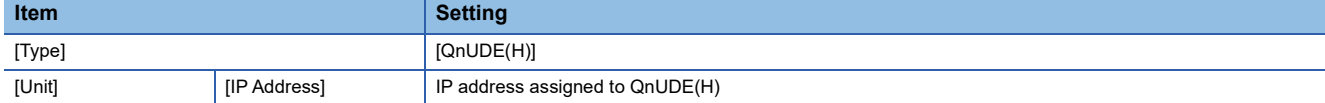

#### • When connecting with an Ethernet module

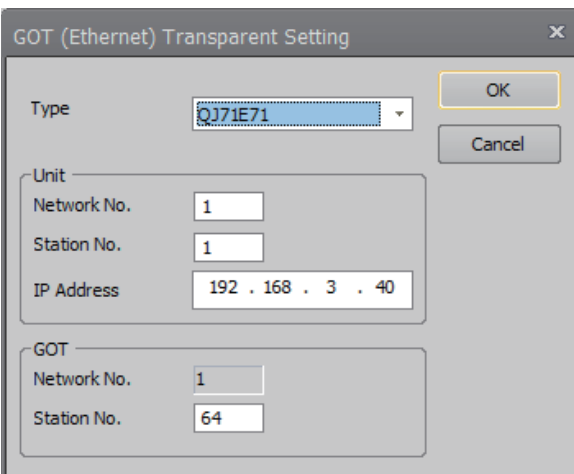

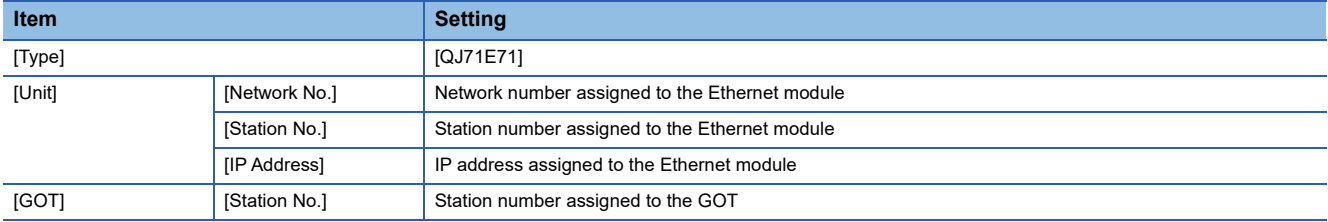

**9.** Click the [OK] buttons of the dialogs set at Step 5 to 8 to complete the settings.

*10.* Click [Finish] in the [Edit Project] dialog to complete the settings.

After completing the settings, change the operation mode to [Online].

Change the operation mode with the GOT and robot controller connected.

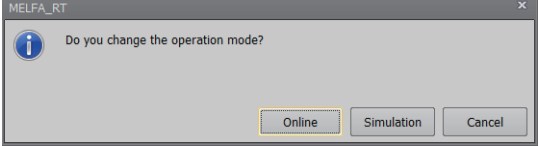

#### **CRnD-700 Series**

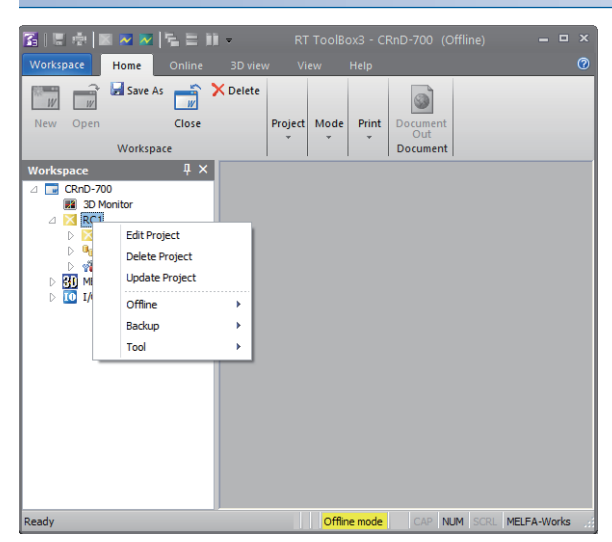

*1.* Right-click a project name to be a target on the workspace of RT ToolBox3, and click [Edit Project] to display the [Edit Project] dialog.

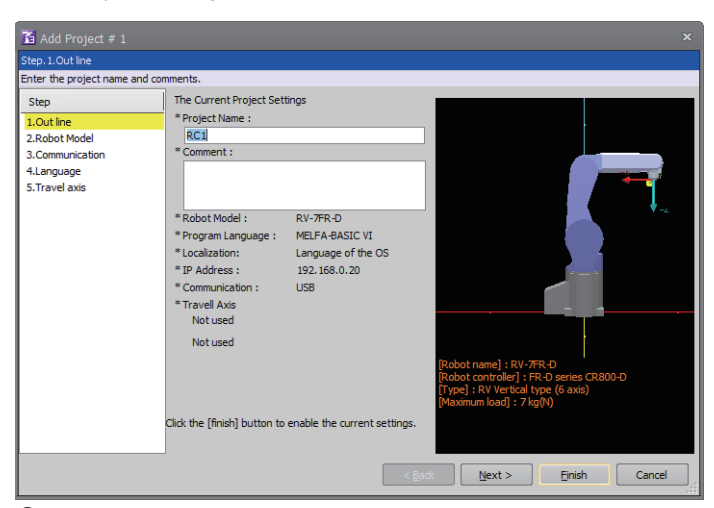

- *2.* Click the [Next] button.
- *3.* Set the following item, and click the [Next] button.
- [Series]: [FD series CR750-D]

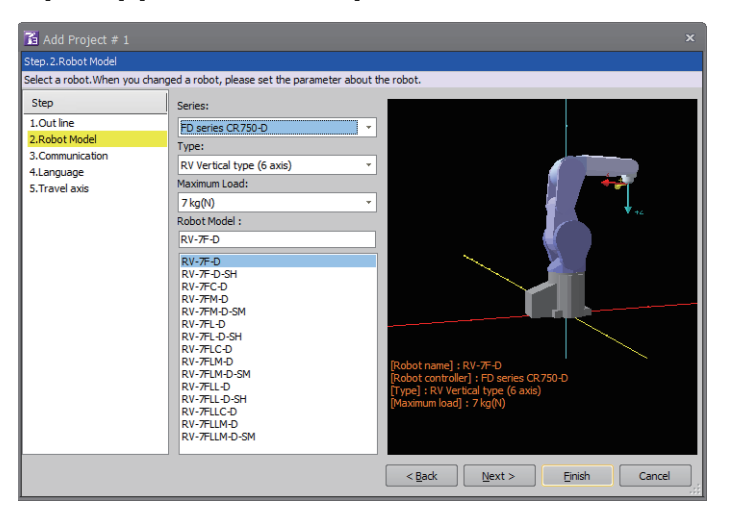

**13**

#### *4.* Set the following items.

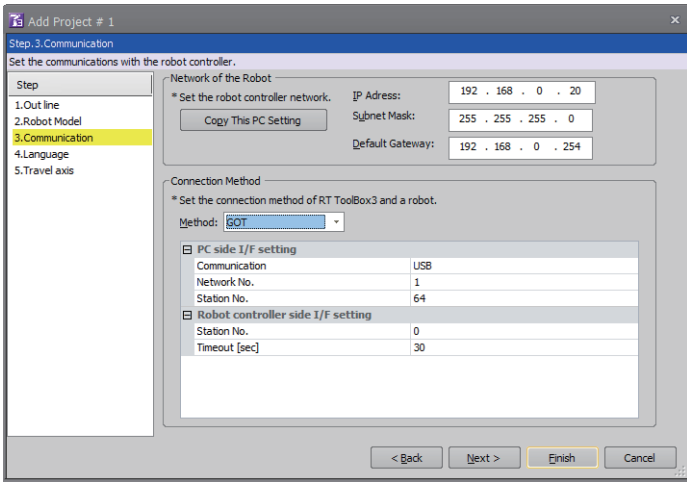

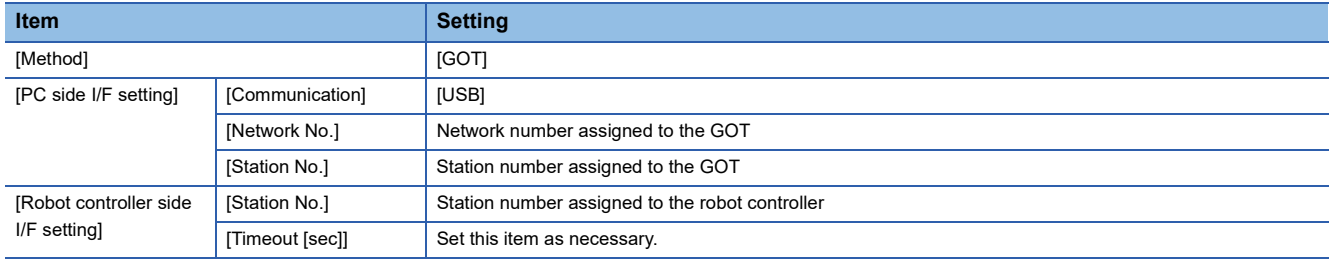

**5.** Click [Finish] in the [Edit Project] dialog to complete the settings.

After completing the settings, change the operation mode to [Online].

Change the operation mode with the GOT and robot controller connected.

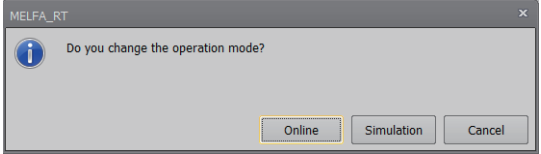

#### **CR800-Q Series**

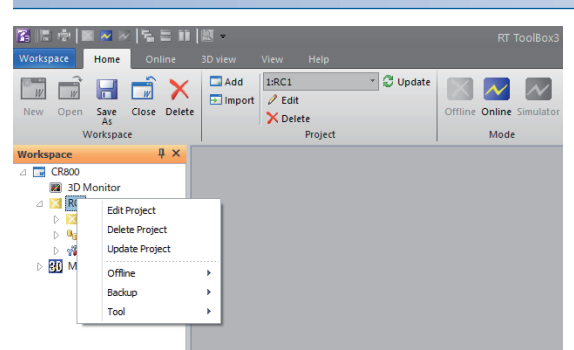

*1.* Right-click a project name to be a target on the workspace of RT ToolBox3, and click [Edit Project] to display the [Edit Project] dialog.

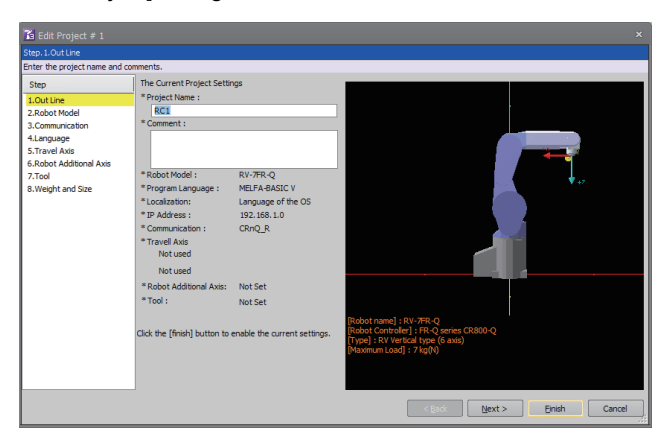

- *2.* Click the [Next] button.
- *3.* Set the following item, and click the [Next] button.
- [Series]: [FR-Q series CR800-Q]

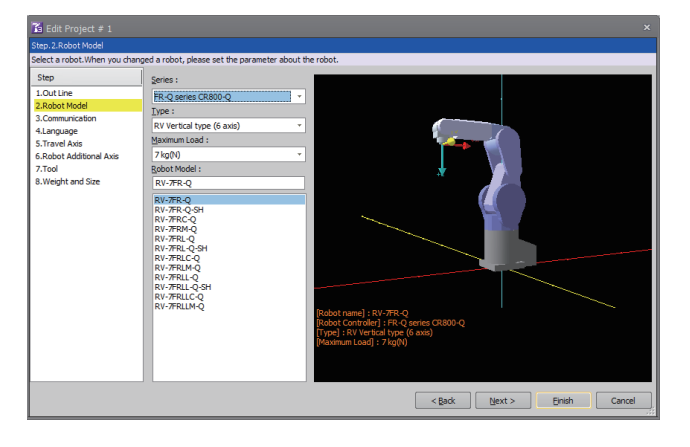

- *4.* Set the following item, and click the [Detail] button to display the [CRnQ\_R Communication Setting] dialog.
- [Method]: [CRnQ\_R]

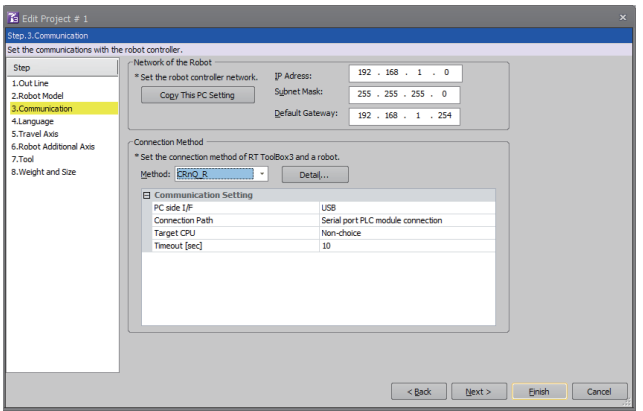

- 5. Set the following item, and click the [Detail] button to display the [CRnQ\_R Communication Detail Setting] dialog.
- [Serial Port]: [USB]

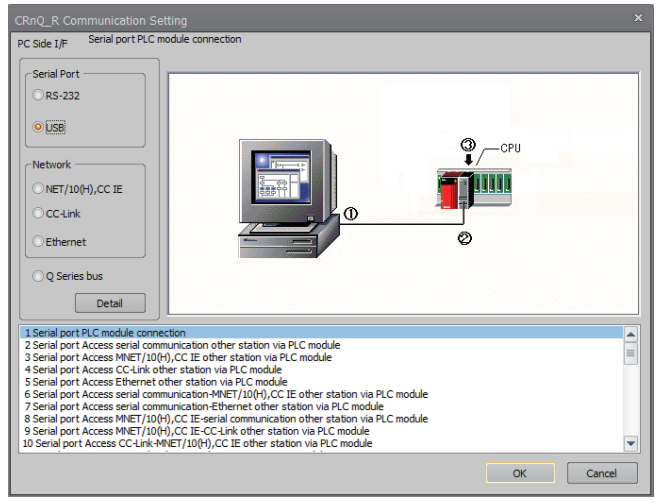

- *6.* Select either of the following in [(2)PLC Side I/F Setting of PLC Module].
- [via GOT(Bus) transparent mode]
- [via GOT(direct coupled) transparent mode]
- [via GOT(Ethernet) transparent mode]

Here, select [via GOT(Ethernet) transparent mode].

Select the transparent target controller in [(3)Target CPU] as necessary.

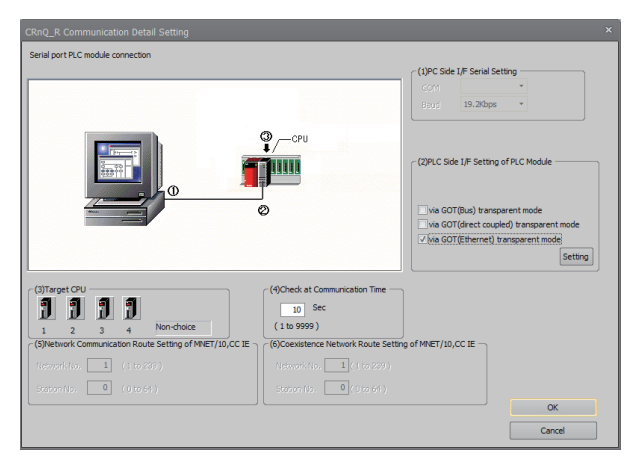

- *7.* Click the [Setting] button to display the [GOT (Ethernet) Transparent Setting] dialog.
- *8.* Set the following according to the interface of the controller.
- When connecting with an Ethernet port built in a PLC CPU

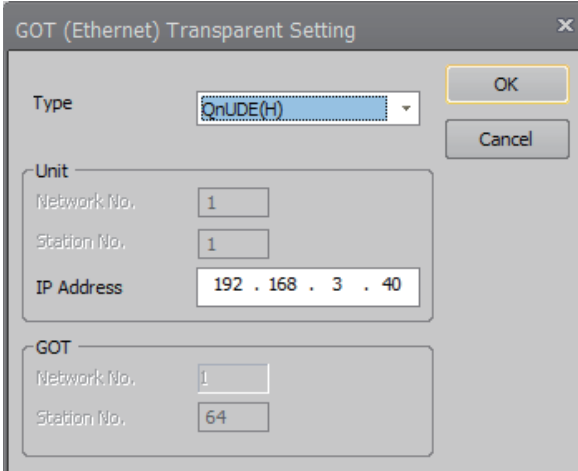

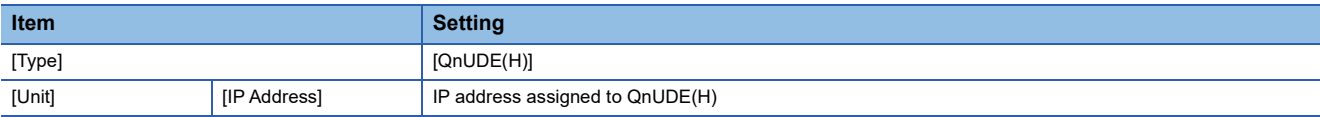

• When connecting with a PERIPHERAL I/F of CR800-Q (Q172DSRCPU) or Ethernet module

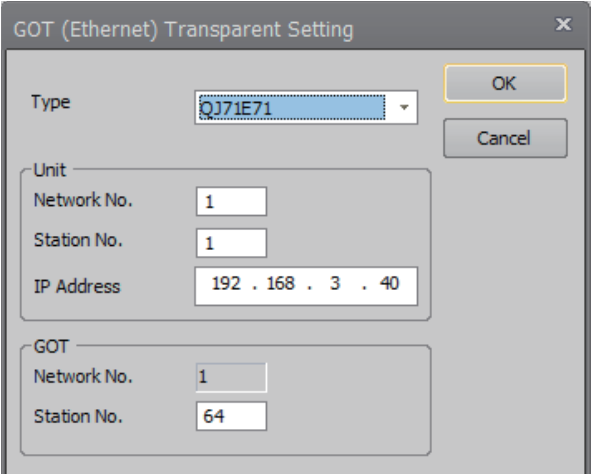

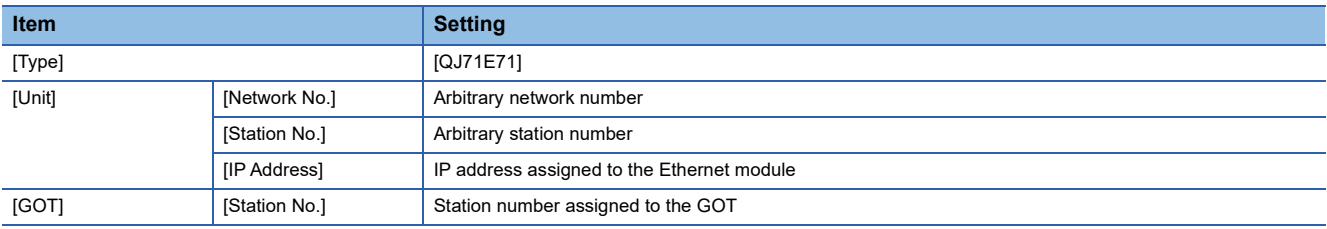

**9.** Click the [OK] buttons of the dialogs set at Step 5 to 8 to complete the settings.

*10.* Click [Finish] in the [Edit Project] dialog to complete the settings.

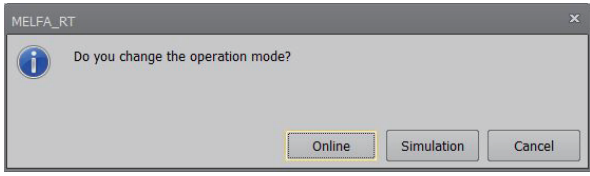

### **Accessing by RT ToolBox2**

This section explains the procedure to set the FA transparent function of RT ToolBox2 with an example of connecting to CRnQ-700.

### **Connecting the GOT and controller in direct CPU connection (serial) (CRnQ-700)**

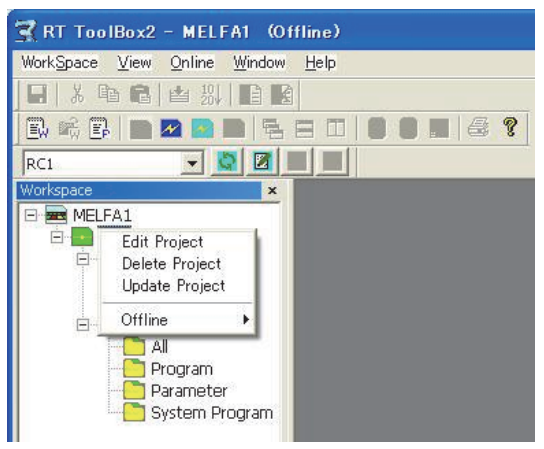

*1.* Right-click a project name to be a target on the project tree of RT ToolBox2.

#### Click [Edit Project].

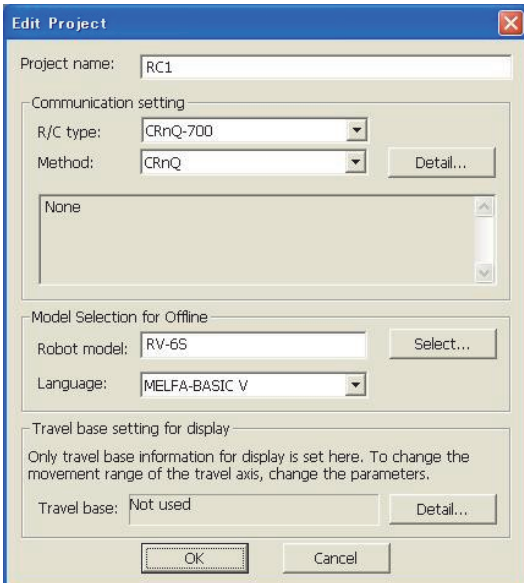

- *2.* Set [Method] to [CRnC].
- *3.* Click [Detail].

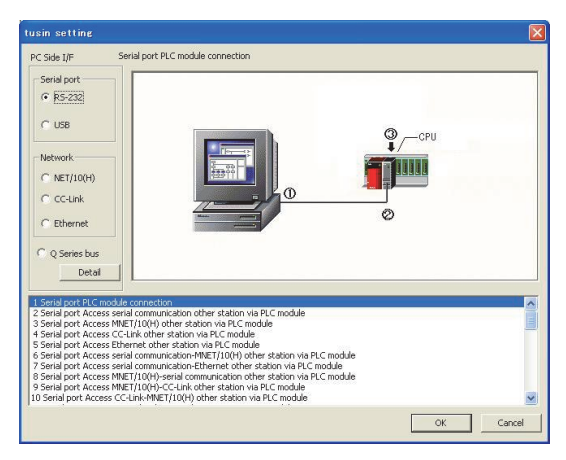

- *4.* Select [USB] in [Serial port].
- *5.* Click [Detail].

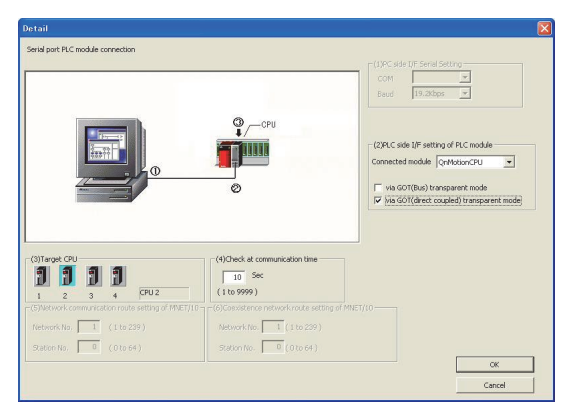

- *6.* Check [via GOT (direct coupled) transparent mode] for [PLC side I/F Detailed setting of PLC module].
- *7.* As necessary, select a CPU that is targeted in [CPU].

#### **Connecting the GOT and Controller in Ethernet connection**

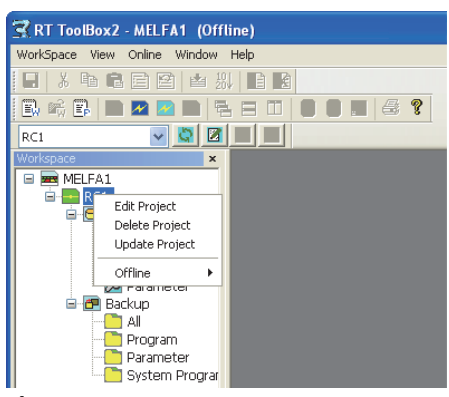

*1.* Right-click a project name to be a target on the project tree of RT ToolBox2.

#### Click [Edit Project].

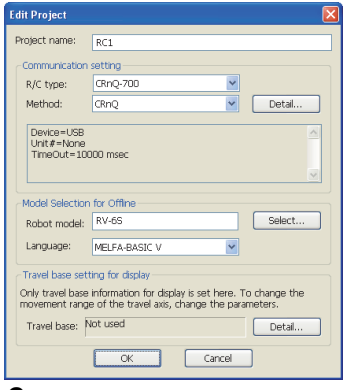

*2.* Set [Method] to [CRnQ].

#### *3.* Click [Detail].

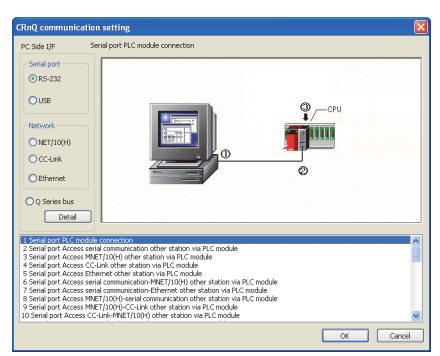

- *4.* Select [USB] in [Serial port].
- *5.* Click [Detail].

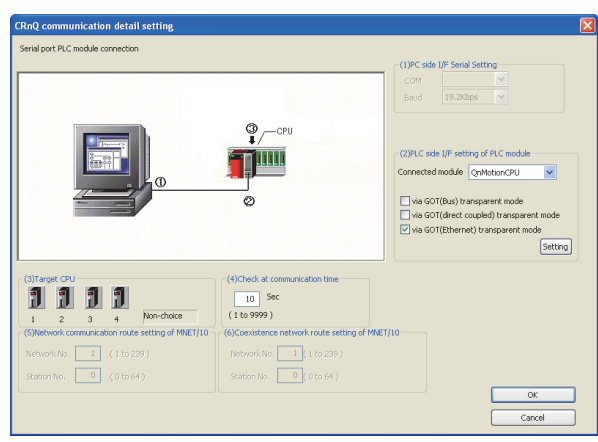

*6.* On the [PLC side I/F setting of PLC module], mark the [via GOT (Ethernet) transparent mode] checkbox and click [Set].

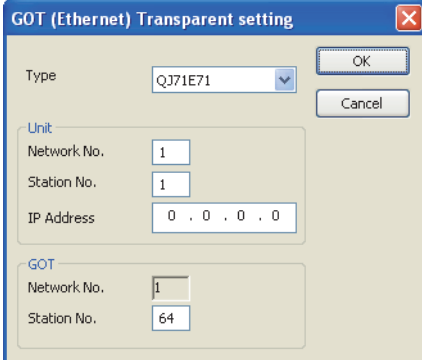

- *7.* Set [QJ71E71] for [Type].
- *8.* Specify the number assigned to the Ethernet module for [Network No.], [Station No.] and [IP Address] in "Module side".
- *9.* Specify the number assigned to the GOT for [Network No.], [Station No.] and [IP Address] in "GOT side".
- *10.* As necessary, select a CPU that is targeted in [CPU].

## **Accessing by NC Configurator2**

The following shows the procedure to set the FA transparent function of NC Configurator2.

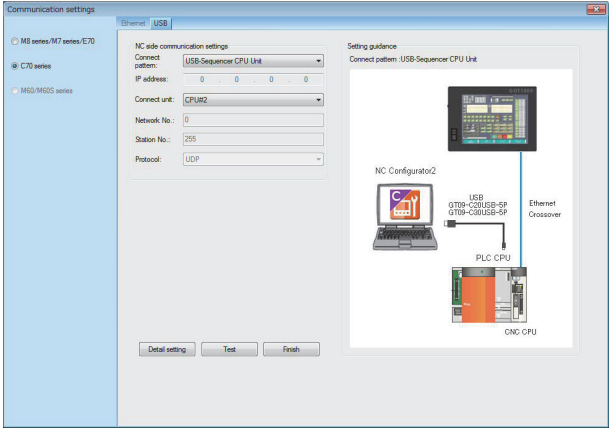

**1.** Click [Communicate]  $\rightarrow$  [Communication settings]  $\rightarrow$  [C70 series]  $\rightarrow$  [USB].

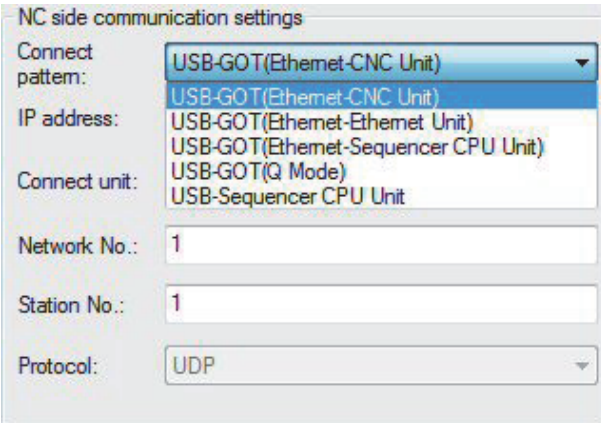

*2.* Depending on the connect pattern, set one of the following in the [Connect pattern]. USB-GOT (Ethernet-CNC Unit)

USB-GOT (Ethernet-Ethernet Unit)

USB-GOT (Ethernet-Sequencer CPU Unit)

USB-GOT (Q Mode)

- *3.* Set as necessary [IP address], [Network No.] and [Station No.].
- *4.* check that the GOT is correctly connected to the CNC in [Test].

## **Accessing by MELSOFT Navigator**

This section explains the procedure to set the FA transparent function of the MELSOFT Navigator.

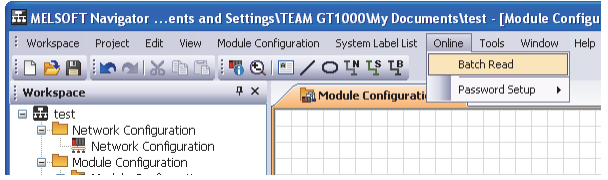

- *1.* Click [Online] → [Batch Read] in MELSOFT Navigator.
- *2.* The [Batch Read] is displayed.

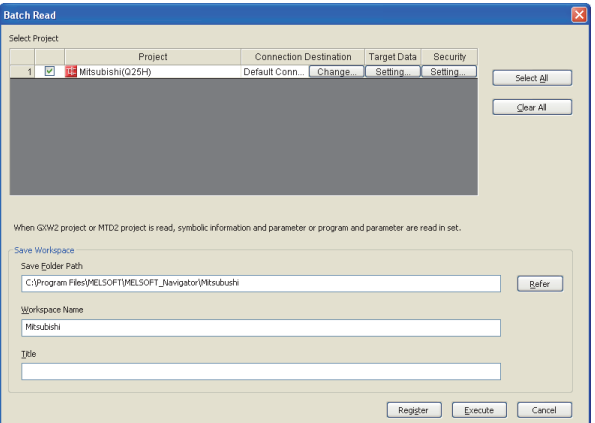

- *3.* Select the projects to be read from [Select Project], and set the storage destination of the workspace in [Save Workspace].
- *4.* Click [Execute] to read and display the specified project.

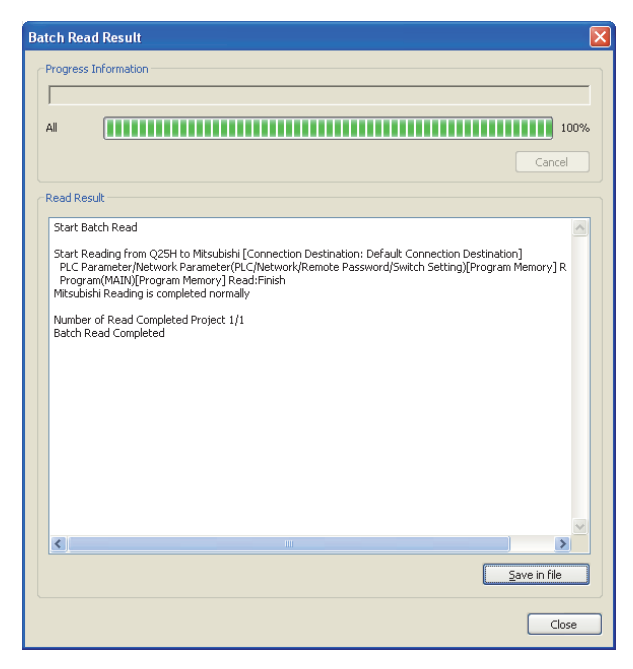

### **Accessing by CPU Module Logging Configuration Tool**

The following shows the procedure to set the FA transparent function of CPU Module Logging Configuration Tool.

#### **When connecting the GOT and the RCPU or FX5CPU**

The following shows an example of connection with the RCPU.

#### ■**Connecting the GOT and the personal computer by a USB**

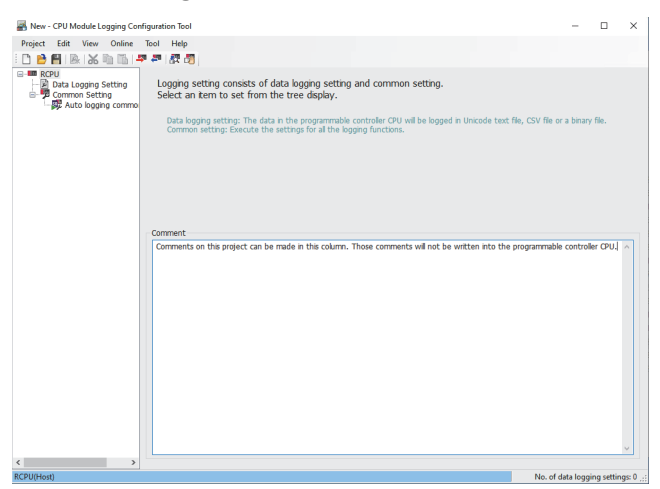

*1.* Click [Online] → [Transfer Setup] in CPU Module Logging Configuration Tool.

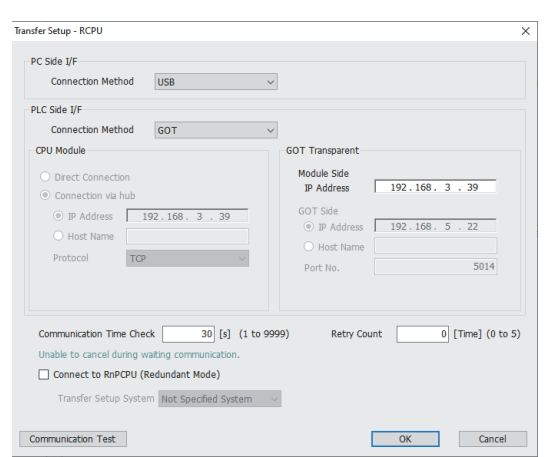

- *2.* Set the following items in the [Transfer Setup] dialog.
- [PC Side I/F]: [USB]
- [PLC Side I/F]: [GOT]
- *3.* Set the following item in [Module Side] in [GOT Transparent].
- [IP Address]: IP address of the PLC
- 4. Click [OK] to complete the setting.

#### ■**Connecting the GOT and the personal computer in an Ethernet connection**

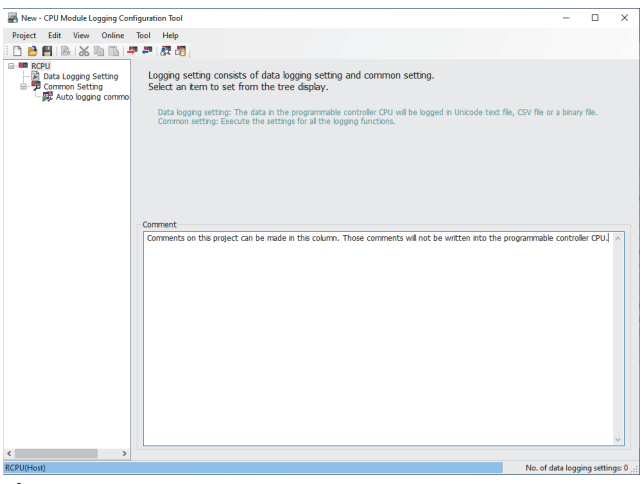

*1.* Click [Online] → [Transfer Setup] in CPU Module Logging Configuration Tool.

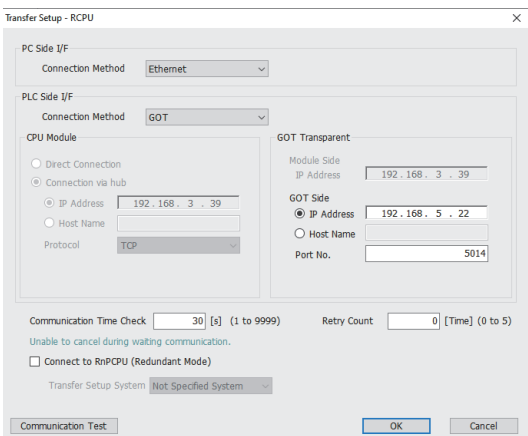

- *2.* Set the following items in the [Transfer Setup] dialog.
- [PC Side I/F]: [Ethernet]
- [PLC Side I/F]: [GOT]

*3.* Set the following items in [GOT Side] in [GOT Transparent]

Set either [IP Address] or [Host Name].

- [IP Address]: IP address assigned to the GOT
- [Host Name]: Host name assigned to the GOT
- [Port No.]: Port No. for GOT transparent
- *4.* Click [OK] to complete the setting.

#### **When connecting the GOT and the QCPU (Q mode) or LCPU**

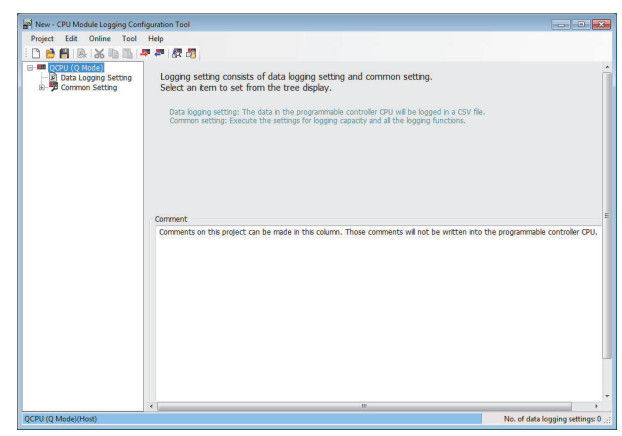

- *1.* Click [Online] → [Transfer Setup...].
- *2.* The [Transfer Setup] is displayed.

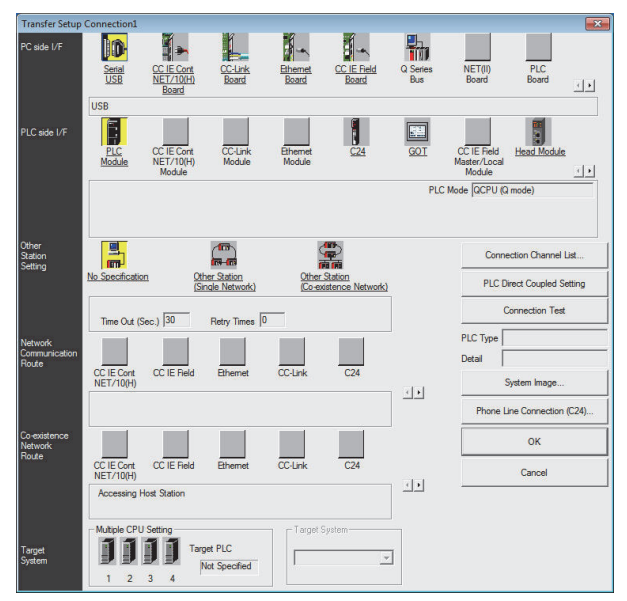

*3.* Set the [Transfer Setup]:

PC side I/F: Serial USB

PLC side I/F: GOT

Other Station Setting: No specification

4. Set [PC side I/F Serial Setting] and [PLC side I/F Detailed Setting of GOT] in [Transfer Setup].

For details, refer to the following.

[Page 716 Accessing by GX Works2](#page-717-0)

### **Accessing by Setting/ Monitoring tool for C Controller module**

The following shows the procedure to set the FA transparent function of Setting/Monitoring tool for C Controller module (Q Series) with the C Controller module (Q24DHCCPU-V) connected.

#### **When connecting the GOT and personal computer with USB**

■**When connecting the GOT and PLC in Ethernet communication** 

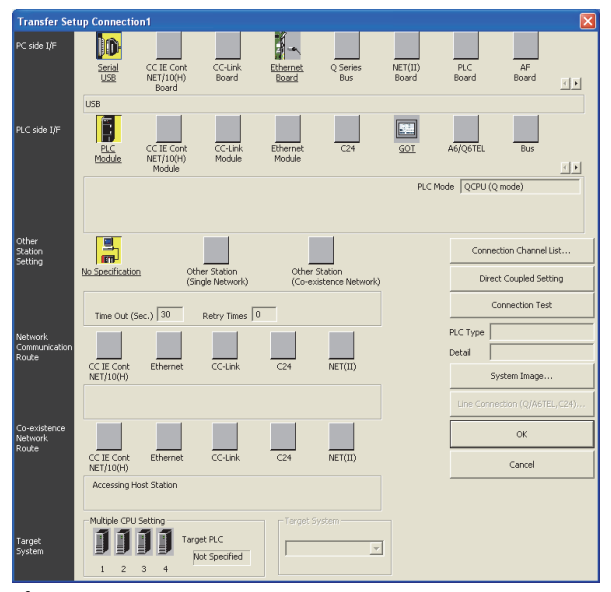

- **1.** Click the Connection Destination view  $\rightarrow$  [Connection Destination]  $\rightarrow$  [(Connection target data name)] in the Navigation window of MT Setting/Monitoring tool for C Controller module.
- *2.* The [Transfer Setup] is displayed.
- *3.* Set the [Transfer Setup]:

PLC side I/F: GOT

Other station: No specification

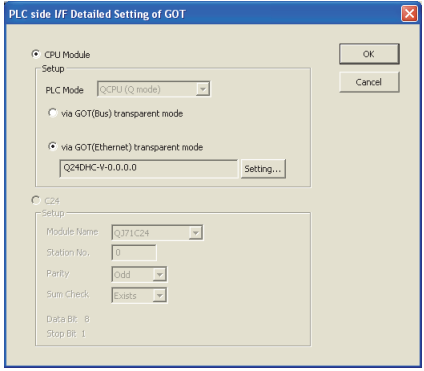

*4.* Double-click [GOT] of the CPU side I/F to display [CPU side I/F Detailed Setting of GOT].

*5.* Mark the [via GOT(Ethernet) transparent mode] checkbox on the [CPU side I/F Detailed Setting of GOT] screen.

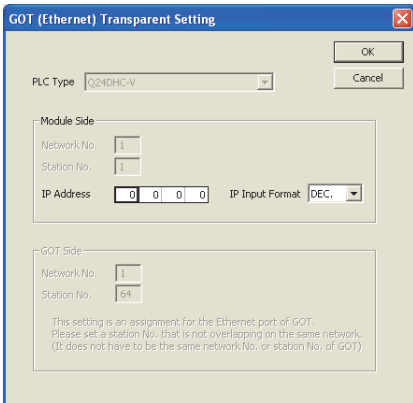

*6.* By clicking [Set], the [GOT (Ethernet) Transparent Setting] is displayed.

Here, set the C Controller module (Q Series) (Q24DHCCPU-V), which is firstly connected via a GOT.

7. Specify the IP address for [IP address] same as the IP address assigned to the C Controller module (Q Series) (Q24DHCCPU-V).

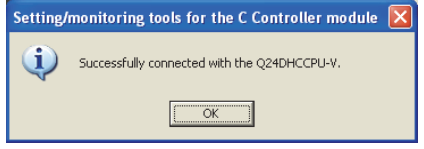

**8.** The screen returns to [Transfer Setup].

Click [Connection Test] to check if Setting/Monitoring tool for C Controller module has been connected to the C Controller module (Q Series) (Q24DHCCPU-V).

### **Accessing by MX Component (MX Sheet)**

This section explains the procedure to set the FA transparent function of MX Component (MX Sheet) with an example of MX Sheet Version2.

 $Point<sup>9</sup>$ 

MX Component (MX Sheet) manuals

For details of the MX Component (MX Sheet), refer to the following manual.

MX Sheet Version 2 Operating Manual (Introduction)

MX Component Version 4 Operating Manual

When MX Component is used alone

Start [Communication Setting Utility] and start communication setting from the following step 3.

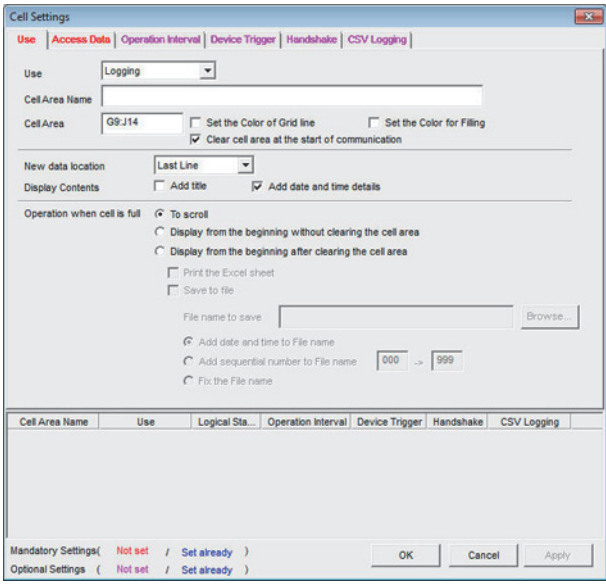

1. Click [MX sheet] of Microsoft Excel → [Cell Settings]. Set [Use] and click [Access Data].

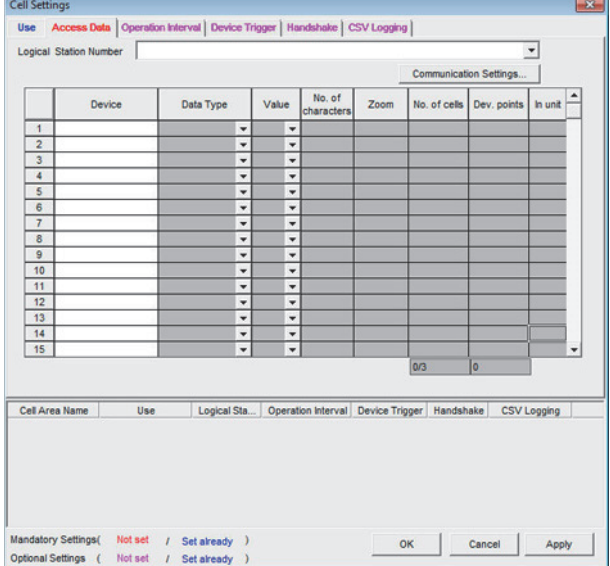

#### *2.* Click [Communication Setting].

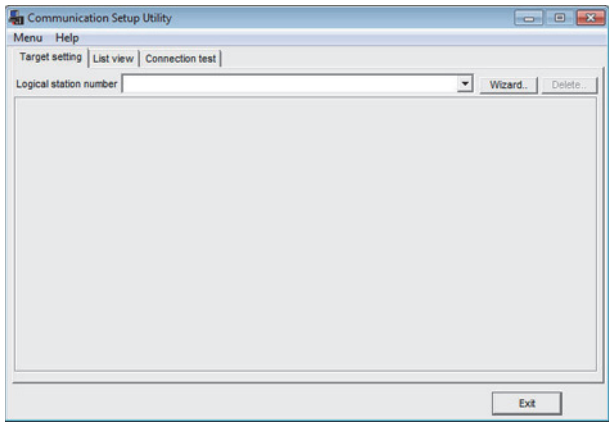

#### *3.* Click [Wizard].

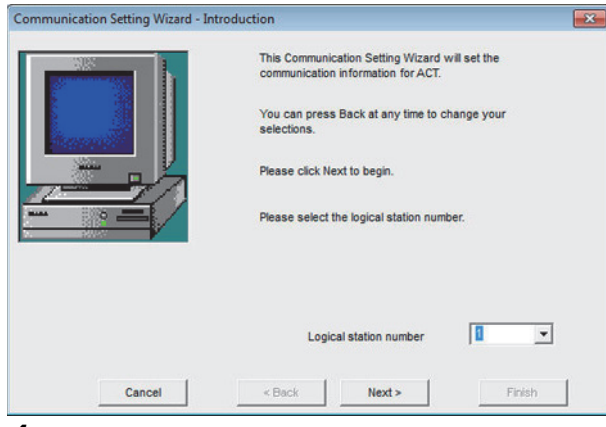

*4.* Set [Logical station number] and click [Next].

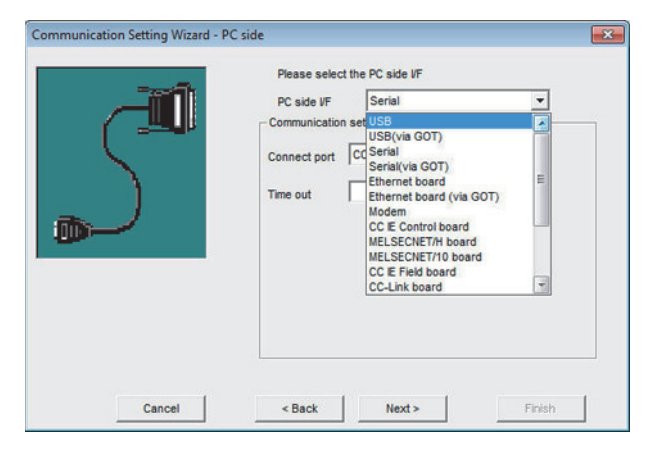

**5.** Select either of the following option from [PC side I/F] according to the connection configuration and click [Next].

#### GOT and USB connection

[USB (Via GOT)]

#### GOT and Ethernet connection

#### [Ethernet Board (Via GOT)]

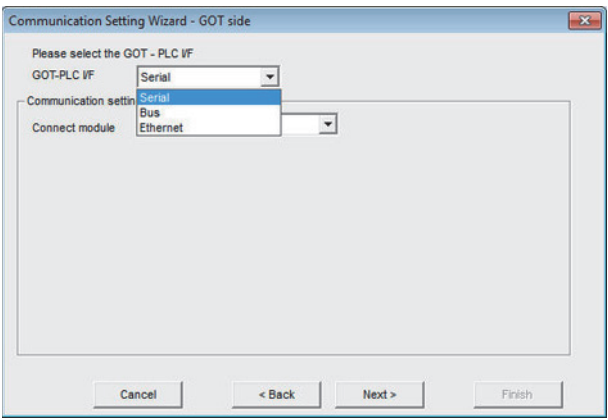

**6.** Select either of the following option from [GOT PLC I/F] according to the connection configuration.

#### Direct CPU connection (serial)

[Serial]

#### Ethernet connection

[Ethernet]

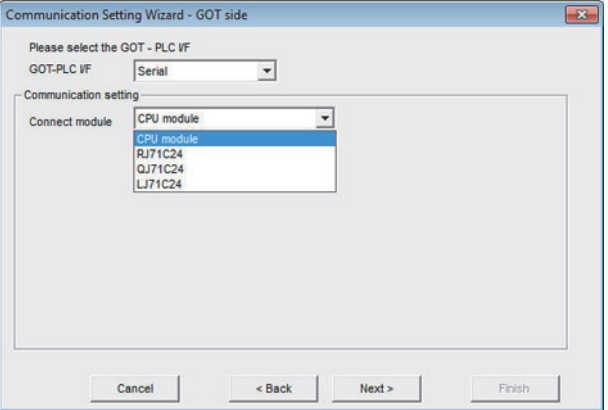

### *7.* Select either of the following option from [Connect module] according to the setting of [GOT PLC I/F] and click [Next].

• For [Serial]

[CPU unit],[RJ71C24],[QJ71C24], [LJ71C24]

• For [Ethernet]

[CPU unit], [QJ71E71], [RJ71E71],[CC IE Field Ethernet adapter], [FX3U-ENET-ADP]

[FX3U-ENET(-L)], [CPU unit(FX5)]

For example, set as shown below and click [Next].

[GOT and PLC I/F]: [Ethernet]

[Connection destination unit type]: [CPU unit]

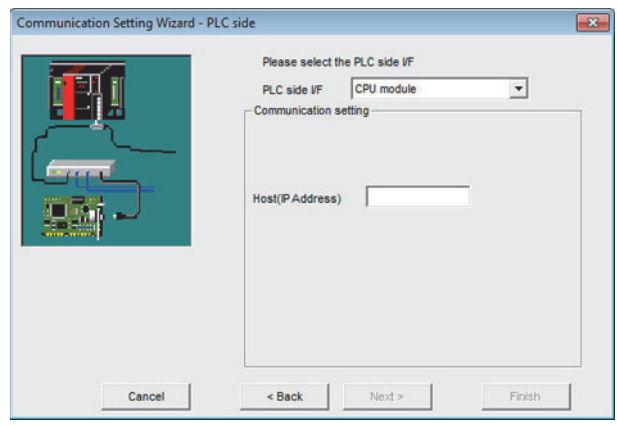

• Select [Host(IP Address)] according to the connection configuration and click [Next].

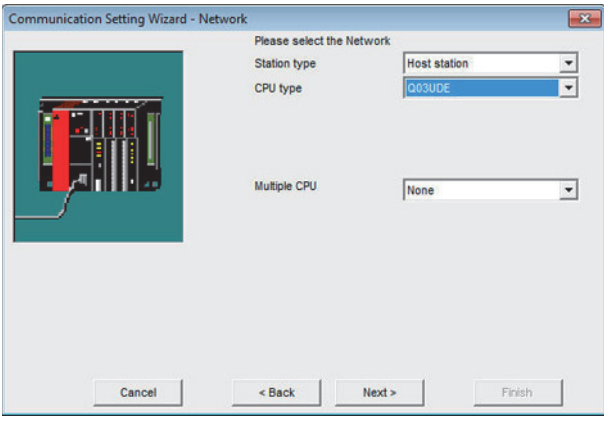

8. Select [Station type], [CPU type], and [Multiple CPU] according to the connection configuration and click [Next].

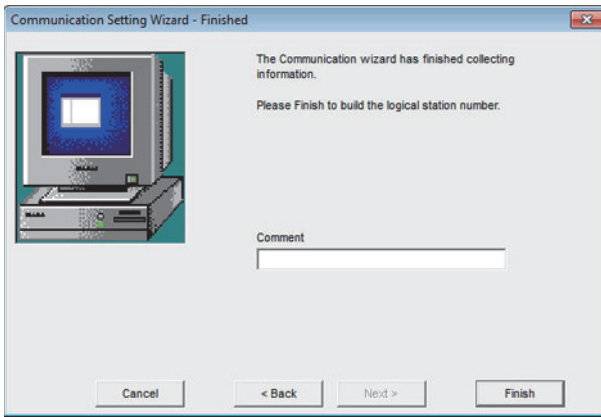

**13**

### **9.** Set [Comment] and click [Finish].

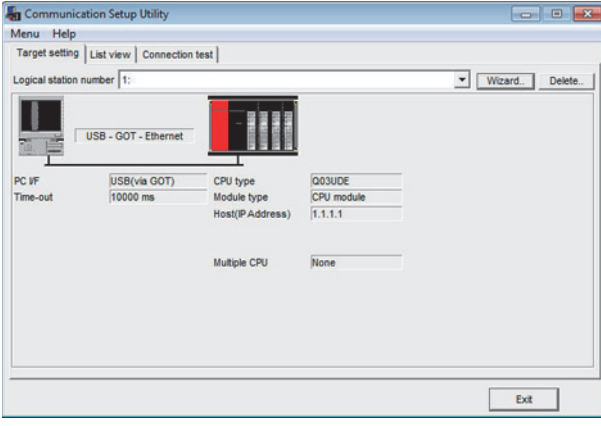

#### *10.* Click [Connection test]

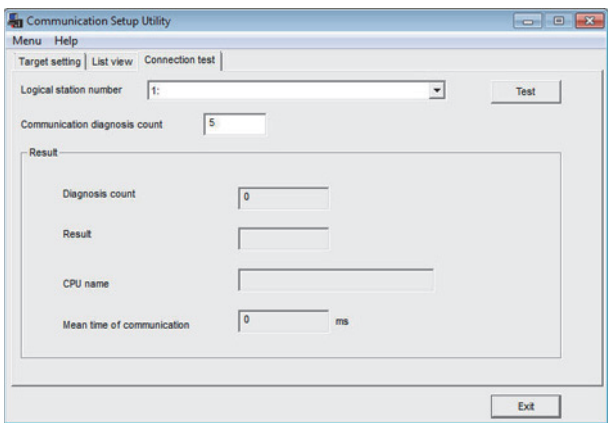

**11.** Click [Test] and check that normal communication is performed.

### **Accessing by MI Configurator**

This section explains the procedure to set the FA transparent function of the MI Configurator.

#### **When connecting the GOT and personal computer with USB**

#### ■**When connecting the GOT and PLC in bus connection**

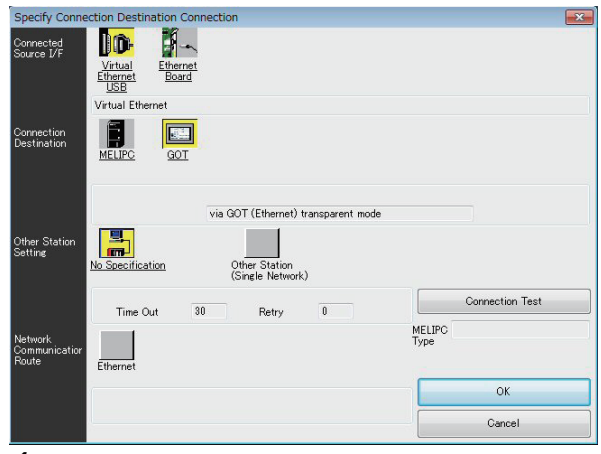

- *1.* Click [Online] → [Transfer Setup] in MI Configurator.
- *2.* The [Transfer Setup] is displayed.
- *3.* Set the [Transfer Setup].

Connection source I/F: USB Connection destination I/F: GOT Other station: No specification

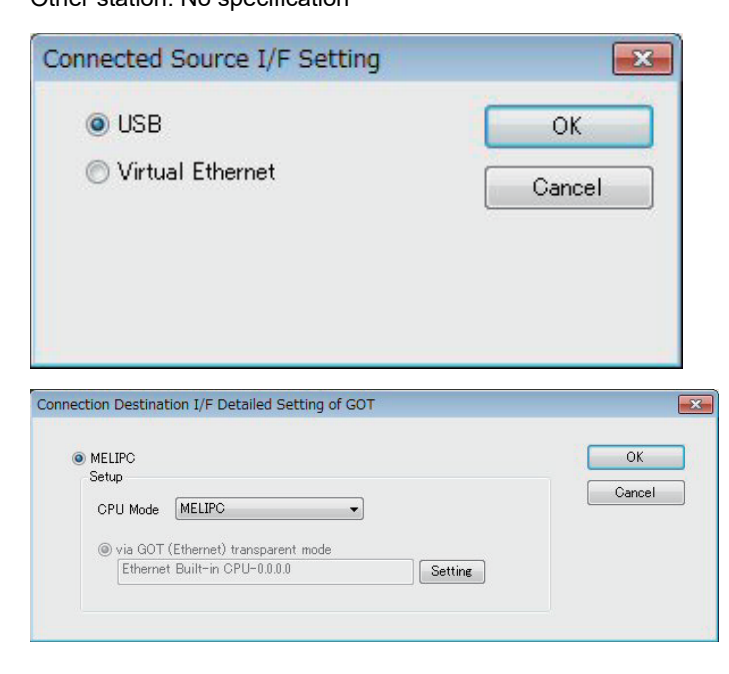

*4.* Double-click [GOT] of the Connection destination I/F to display [Connection destination I/F Detailed Setting of GOT].

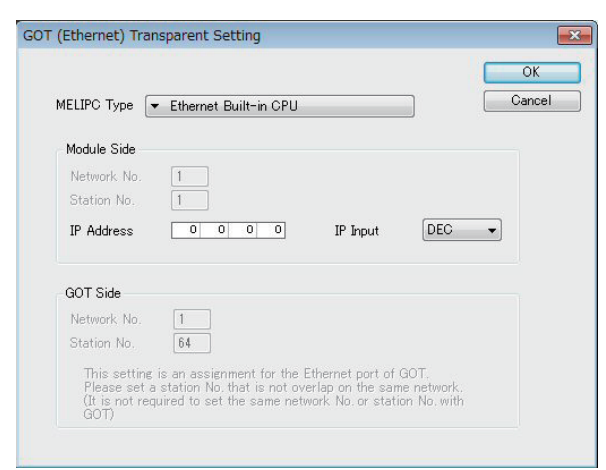

- *5.* By clicking [Set], the [GOT (Ethernet) Transparent Setting] is displayed.
- *6.* Specify the IP address for [IP address] same as the IP address assigned to the MELIPC.

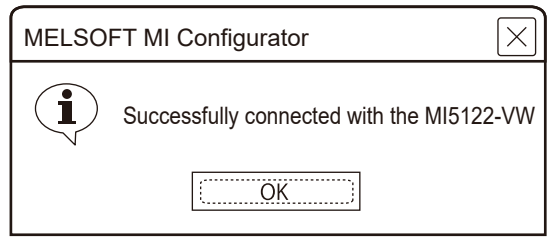

*7.* The screen returns to the [Transfer Setup].

Click the [Connection Test] to check if MI Configurator has been connected to the MELIPC.

# **13.7 Precautions**

### **Precautions common to each software**

#### **GOT interface required to use the FA transparent function**

Connect the personal computer, to which PX Developer or any other relevant software has been installed, to the USB interface of the GOT.

When performing the FA transparent function, use USB interface of the GOT.

Using both of them to perform the FA transparent function concurrently is not allowed.

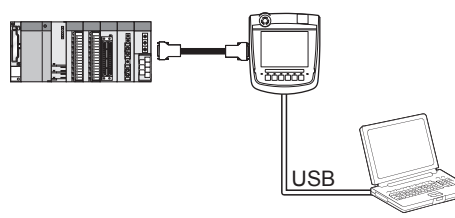

#### **Conditions for suspending the FA transparent function**

The FA transparent function is also suspended when any of the following operations, which stop the GOT monitor, is performed.

Note that the FA transparent function will not be stopped while using the extended function such as the Utility display or ladder monitor function.

- When project data is written/read, or when the OS is written by GT Designer $3<sup>*1</sup>$
- When the GOT is set up<sup> $*1$ </sup>
- When no communication request (online monitor, etc.) has been issued from PX Developer for 45 minutes
- \*1 A timeout error occurs in PX Developer.

#### **When GOT monitoring is faulty**

The FA transparent function cannot be used in case that the GOT monitoring is faulty due to PLC CPU errors or faulty communication between the PLC CPU and GOT.

When GOT monitoring is faulty, check the following.

#### ■**Whether the PLC CPU operates normally**

Langler to the User's Manual of the PLC CPU you use.

#### ■**Whether the PLC CPU and GOT are connected normally**

**Fage 275 DIRECT CPU CONNECTION (SERIAL)** 

**F** [Page 327 SERIAL COMMUNICATION CONNECTION](#page-328-0)

#### **When monitoring the PLC CPU from a personal computer**

When monitoring the PLC CPU from a personal computer, the GOT and personal computer refresh the display slower.

#### **Software available for the FA transparent function**

When multiple kinds of software are activated on one personal computer, only one of them is available for communications using the FA transparent function.

Do not concurrently perform any communications using the FA transparent function.

(Offline operation with each software is available)

Also, do not perform communications with the GOT (e.g. downloading project data) from GT Designer3 during execution of communications using the FA transparent function.

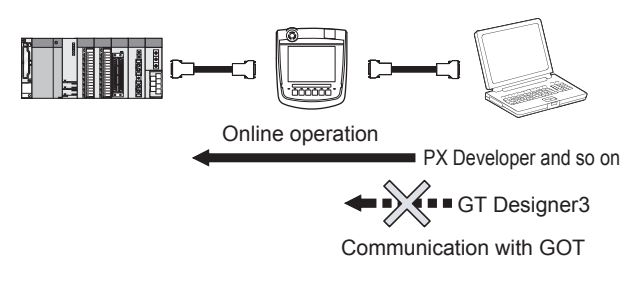

#### **When PLC power disconnection occurs with the FA transparent function being used**

While the FA transparent function is being used, if the communication between the PLC and the GOT is stopped due to PLC power disconnection or a disconnection of the communication cable between the PLC and the GOT, the GOT waits for timeout against the communication request from the peripheral devices (PX Developer, etc.), and it takes a few minutes to recover the monitoring between the PLC and the GOT.

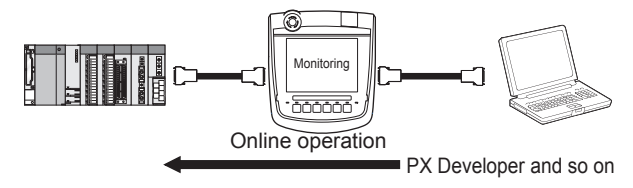

#### **When the FA transparent function is used in an Ethernet connection**

#### ■**GX Works3, GX Works2 function**

When the FA transparent function is used in an Ethernet connection, the following GX Works3, GX Works2 functions cannot be executed.

The message [The executed function is not supported. Please check the manual and other documentation.] is displayed on GX Works3, GX Works2.

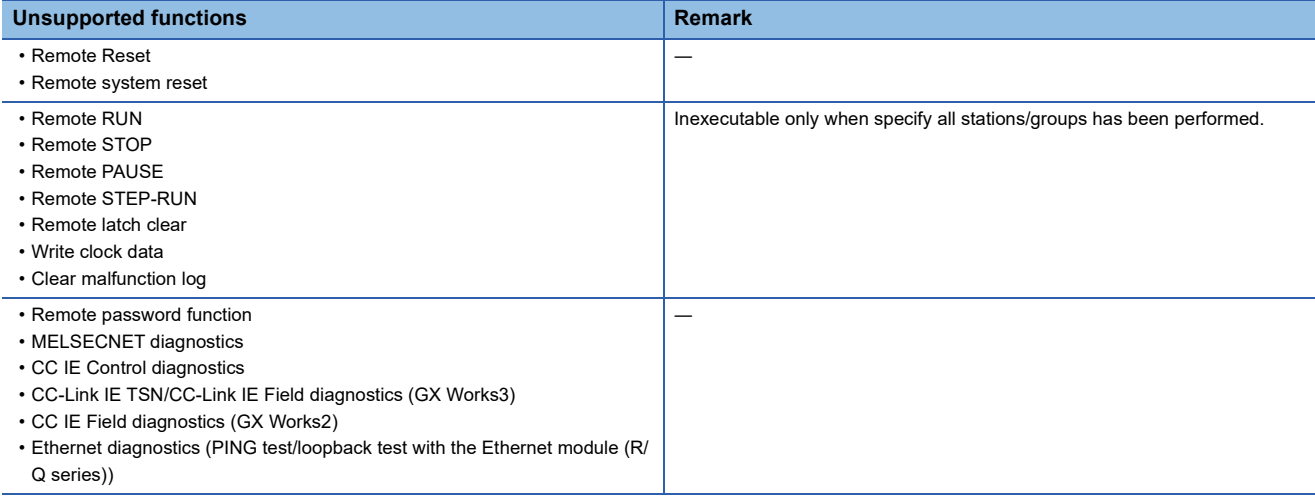

#### ■**GOT station monitoring function**

When the FA transparent function is used in an Ethernet connection, GOT station monitoring function cannot be operated. Therefore, in the cases of [no connection target], [PLC power OFF], etc., the monitoring of the GOT delays for the timeout time.

#### ■**When connecting to FXCPU**

When connecting the GOT and FXCPU in Ethernet communication, and using the FA transparent function, a timeout may occur.

When a timeout occurs, set [Delay Time] in the communication detail settings according to the circumstance of the system. **[Page 145 Communication detail settings](#page-146-0)** 

#### **When using the FA transparent function in the GOT multi-drop connection**

FA transparent function is available for each GOT in the GOT multi-drop connection system.

#### ■Installing a system application (standard function) and writing the communication driver

When using the FA transparent function in the GOT multi-drop connection, the writing of the system application (standard function) and communication driver to the GOT, as well as the writing of the standard monitor OS and communication driver to the serial multi-drop connection unit are required.

Fage 632 Connecting GOT2000 in multi-drop connection

#### ■**Number of personal computers**

Only one personal computer can be connected to the multi-drop connection system.

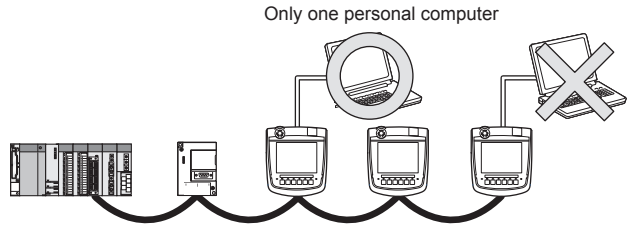

#### ■**Monitor speed of GOT**

The monitoring performance slows down according to the number of monitoring GOTs.

While using FA transparent function, the monitoring performance of the whole multi-drop system decreases.

As a result, timeout error may occur in GOTs in the system.

#### **When connecting the GOT and the personal computer by USB**

When the following operations are executed, the display on the GOT may stop temporarily or a timeout message may appear on GX Works3 or GX Works2.

The operations are executed in the PLC.

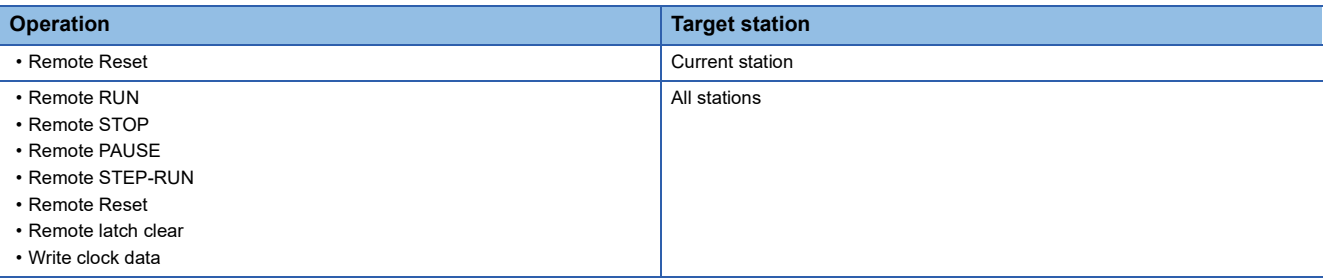

#### **When [monitor conditions] have been set on GX Works3, GX Works2**

■Monitoring performance of the GOT is temporarily suspended.

■**The GOT cannot respond to the touch switch operation and numerical/ascii inputs.**

■**Writing to PLC results in a system alarm occurrence and displays the message, "315 Device writing error. Correct device".**

#### ■**While setting the monitor conditions, do not perform any operation which makes the GOT restart (e.g. downloading project data, changing utility data).**

Doing so may display a system alarm, "402 Communication timeout.

Confirm communication pathway or modules." when the GOT restarts.

When the monitor conditions setting for the PLC CPU has not been cancelled, reconnect GX Works3, GX Works2 to cancel the setting.(An error may be output when the monitor conditions setting is cancelled.)

#### ■**When the time check of GX Works3, GX Works2 is set to 30 seconds or more in the monitor condition settings, the message "402 Communication timeout. Confirm communication pathway or modules." may appear.**

Set the time check time of GX Works3, GX Works2 to 30 seconds or less.

#### **When exiting GX Works3, GX Works2**

For 30 seconds after GX Works3, GX Works2 has been exited, the GOT continues monitoring at the same speed as when the FA transparent function is working.

#### **When performing [Read to PLC], [Write to PLC] and other file operations on GX Works3, GX Works2**

If any of the following GOT functions is executed during the file operation such as [Read to PLC] or [Write to PLC], an error may occur on the GOT, GX Works3, GX Works2.

In this case, take the following corrective action:

• File reading in the ladder monitor function for MELSEC-Q

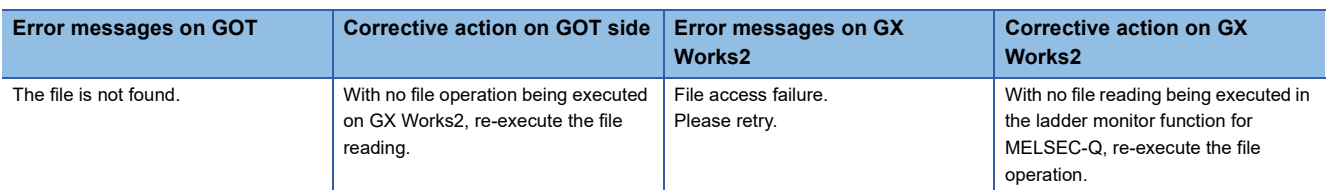

• Read/write of values of the file register specified for the recipe function

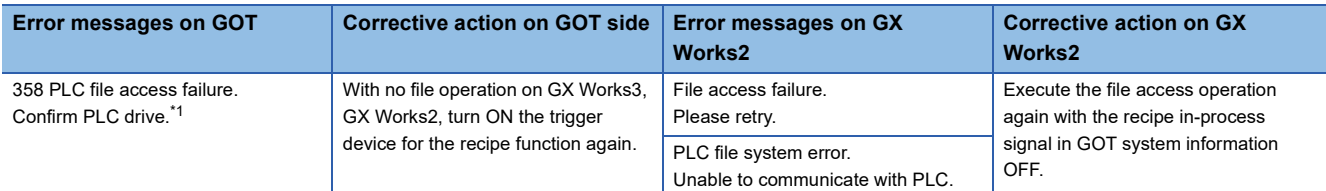

\*1 The numerical indicates the system alarm No.

• Reading TC monitor set value in the system monitor function

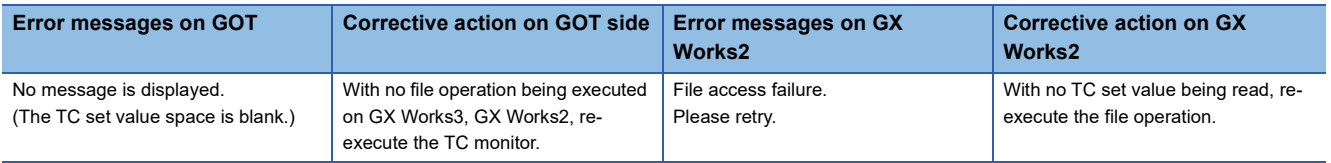

#### • Reading the special module monitor CPU Malfunction log

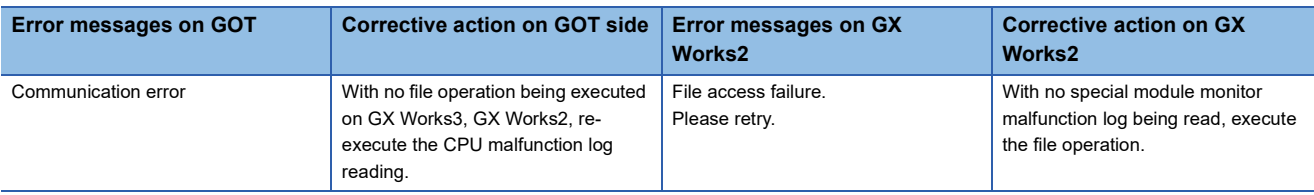

#### • Backup/restore

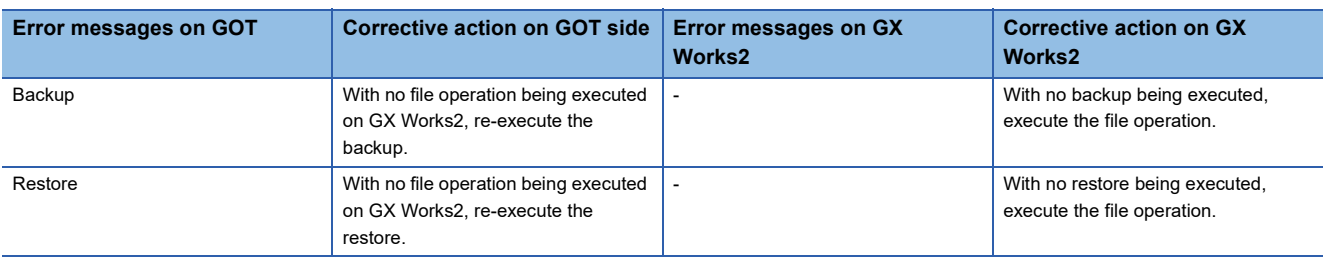

#### • SFC monitor file reading

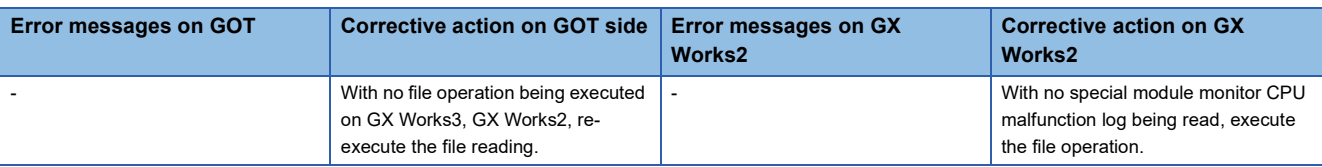

#### • Reading/Writing files of ladder edit

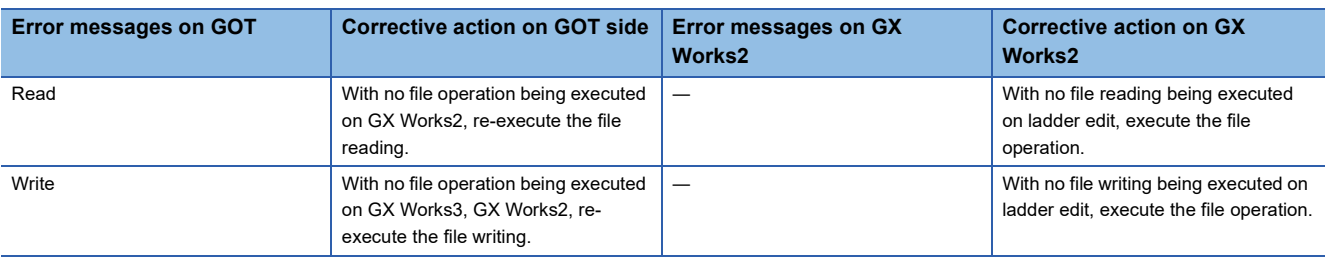

#### **When PLC write fails while using the FA transparent function**

The execution of PLC write using the FA transparent function may fail due to some reason such as cable disconnection. When this occurs, re-execute the PLC write from the same personal computer, or reset the PLC CPU.

#### **Restrictions on GX Works2 during backup/restoration**

### ■**When PLC read, PLC write, or monitoring is executed from GX Works2 using the FA**

**transparent function during backup/restoration of the GOT, the backup/restoration stops.** Check that PLC read, PLC write, or monitoring is not executed from GX Works2 using the FA transparent. Then, execute backup/restoration of the GOT again.

#### ■**When backup/restoration is executed from the GOT while PLC read, PLC write, monitoring, or other operation is run with GX Works2 using the FA transparent function, an errors on GX Works2.**

Backup/restoration of the GOT is correctly executed.

#### **When exiting MT Developer, MT Works2**

For 45 seconds after MT Developer, MT Works2 has been exited, the GOT continues monitoring at the same speed as when the FA transparent function is working.

#### **When PLC write fails while using the FA transparent function**

The execution of PLC write to the Motion CPU using the FA transparent function may fail due to some reasons such as cable disconnection.

In that case, re-execute the PLC write from the same personal computer, or reset the Motion CPU.

#### **When a cable disconnection has occurred**

When the cable between the GOT and the motion CPU is disconnected, it takes time until a timeout error occurs in MT Developer, MT Works2.

### **When using MR Configurator, MR Configurator2**

#### **Unavailable functions and restrictions**

For the use via the motion controller, there are unavailable functions and restrictions. For details on the restrictions, refer to the help screen of MR Configurator.

#### **Monitor speed of GOT**

Since the FA transparent function is used via the motion CPU, the monitor speed of GOT is slow.

### **When using FR Configurator, FR Configurator2**

#### **GOT monitoring when using FA transparent function**

When FA transparent function is used, GOT suspends monitoring on channels supporting FA transparent function.

#### $Point P$

Cancelling the suspended GOT monitoring immediately

To cancel the suspended (45 seconds) GOT monitoring immediate30ly after FA transparent is executed, input "1" to device GS457.

Then GOT resumes monitoring.

If FA transparent is resumed even if "1" is already input to device GS457, an error will occur on FR Configurator.

For the details of the device, refer to the following manual.

GT Designer3 (GOT2000) Screen Design Manual

#### **When using the oscilloscope function (When using FR Configurator)**

Since the monitoring of the inverter data may be not performed at the specified sampling intervals depending on the settings of oscilloscope function, adjust the communication setting, a sampling interval, etc.

#### **PU mode operation command source selection**

On the setting of PU mode operation command source selection (Pr:551) of the inverter, specify the terminal (1:RS-485 terminals, 2:PU connected) connected to GOT.

#### **High speed sampling using FR Configurator2**

High speed sampling is unavailable when the FA transparent function is used.

# **PART 7 CONNECTIONS TO NON-MITSUBISHI ELECTRIC PRODUCTS**

[14 IAI ROBOT CONTROLLER](#page-792-0)

[15 AZBIL CONTROL EQUIPMENT](#page-836-0)

[16 OMRON PLC](#page-904-0)

[17 OMRON TEMPERATURE CONTROLLER](#page-984-0)

[18 KEYENCE PLC](#page-1014-0)

[19 KOYO EI PLC](#page-1060-0)

[20 JTEKT PLC](#page-1110-0)

[21 SHARP PLC](#page-1162-0)

[22 SHINKO TECHNOS INDICATING CONTROLLER](#page-1188-0)

[23 CHINO CONTROLLER](#page-1208-0)

[24 TOSHIBA PLC](#page-1252-0)

[25 SHIBAURA MACHINE PLC](#page-1268-0)

[26 PANASONIC SERVO AMPLIFIER](#page-1278-0)

[27 PANASONIC INDUSTRIAL DEVICES SUNX PLC](#page-1292-0)

[28 HITACHI IES PLC](#page-1360-0)

[29 HITACHI PLC](#page-1388-0)

[30 FUJI PLC](#page-1408-0)

[31 FUJI TEMPERATURE CONTROLLER](#page-1454-0)

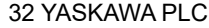

#### [33 YASKAWA ROBOT CONTROLLER](#page-1542-0)

[34 YOKOGAWA PLC](#page-1552-0)

[35 YOKOGAWA TEMPERATURE CONTROLLER](#page-1590-0)

[36 RKC TEMPERATURE CONTROLLER](#page-1634-0)

[37 ALLEN-BRADLEY PLC](#page-1744-0)

[38 GE PLC](#page-1778-0)

[39 LS INDUSTRIAL SYSTEMS PLC](#page-1808-0)

[40 MITSUBISHI ELECTRIC INDIA PLC](#page-1836-0)

[41 SICK SAFETY CONTROLLER](#page-1846-0)

[42 SIEMENS PLC](#page-1850-0)

[43 HIRATA CORPORATION HNC CONTROLLER](#page-1874-0)

[44 MURATEC CONTROLLER](#page-1876-0)
# **14 IAI ROBOT CONTROLLER**

- • [Page 791 Connectable Model List](#page-792-0)
- • [Page 795 System Configuration](#page-796-1)
- • [Page 817 Connection Diagram](#page-818-0)
- • [Page 824 GOT Side Settings](#page-825-0)
- • [Page 826 Robot Controller Side Setting](#page-827-0)
- • [Page 832 Settable Device Range](#page-833-0)
- • [Page 832 Precautions](#page-833-1)

## <span id="page-792-0"></span>**14.1 Connectable Model List**

The following table shows the connectable models.

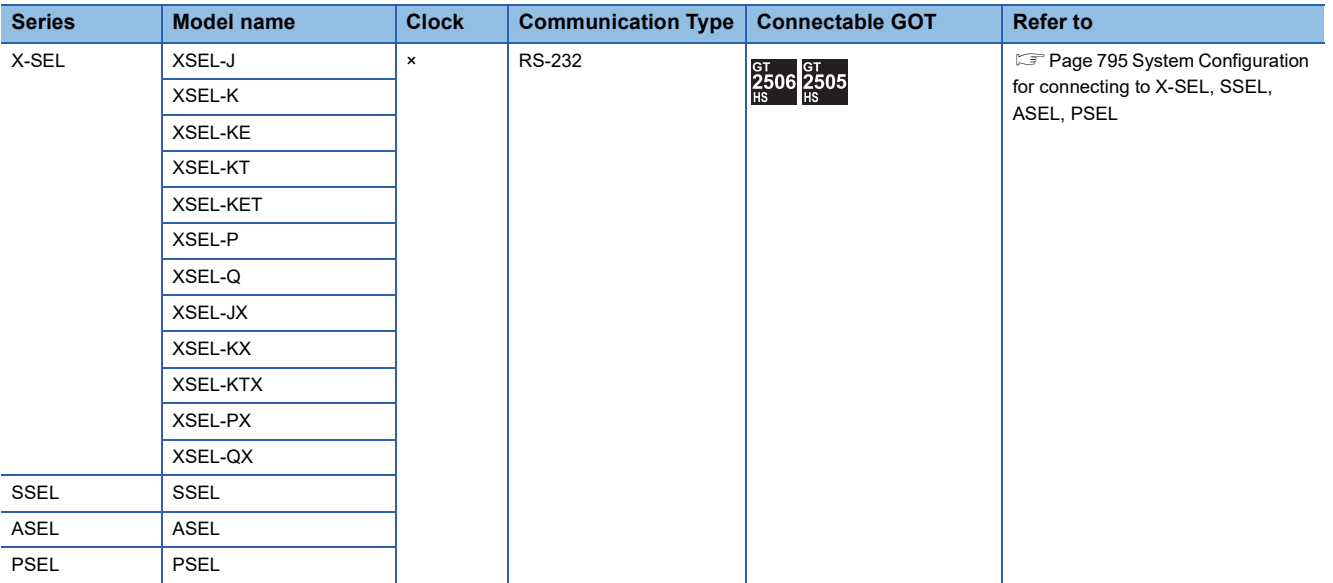

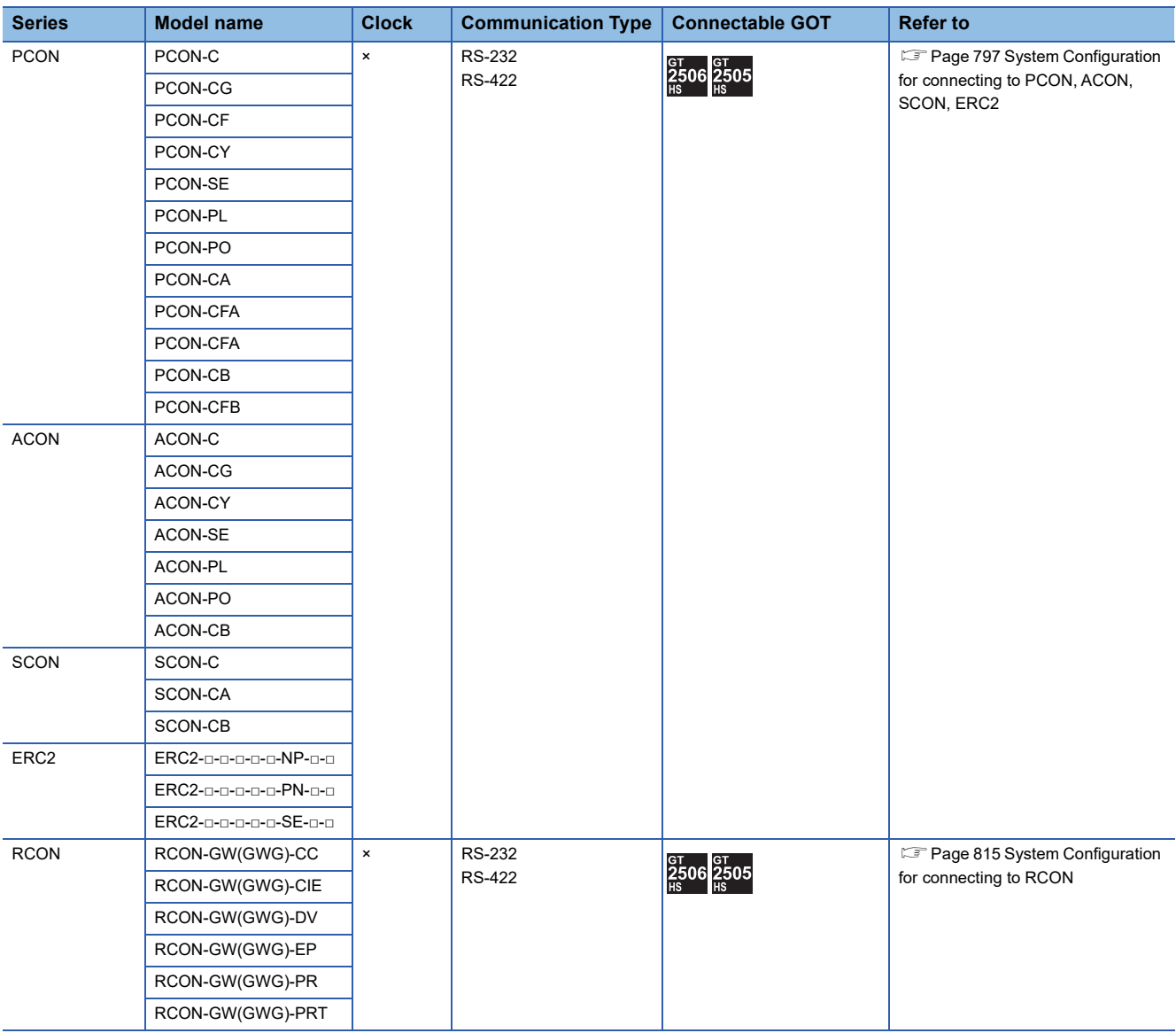

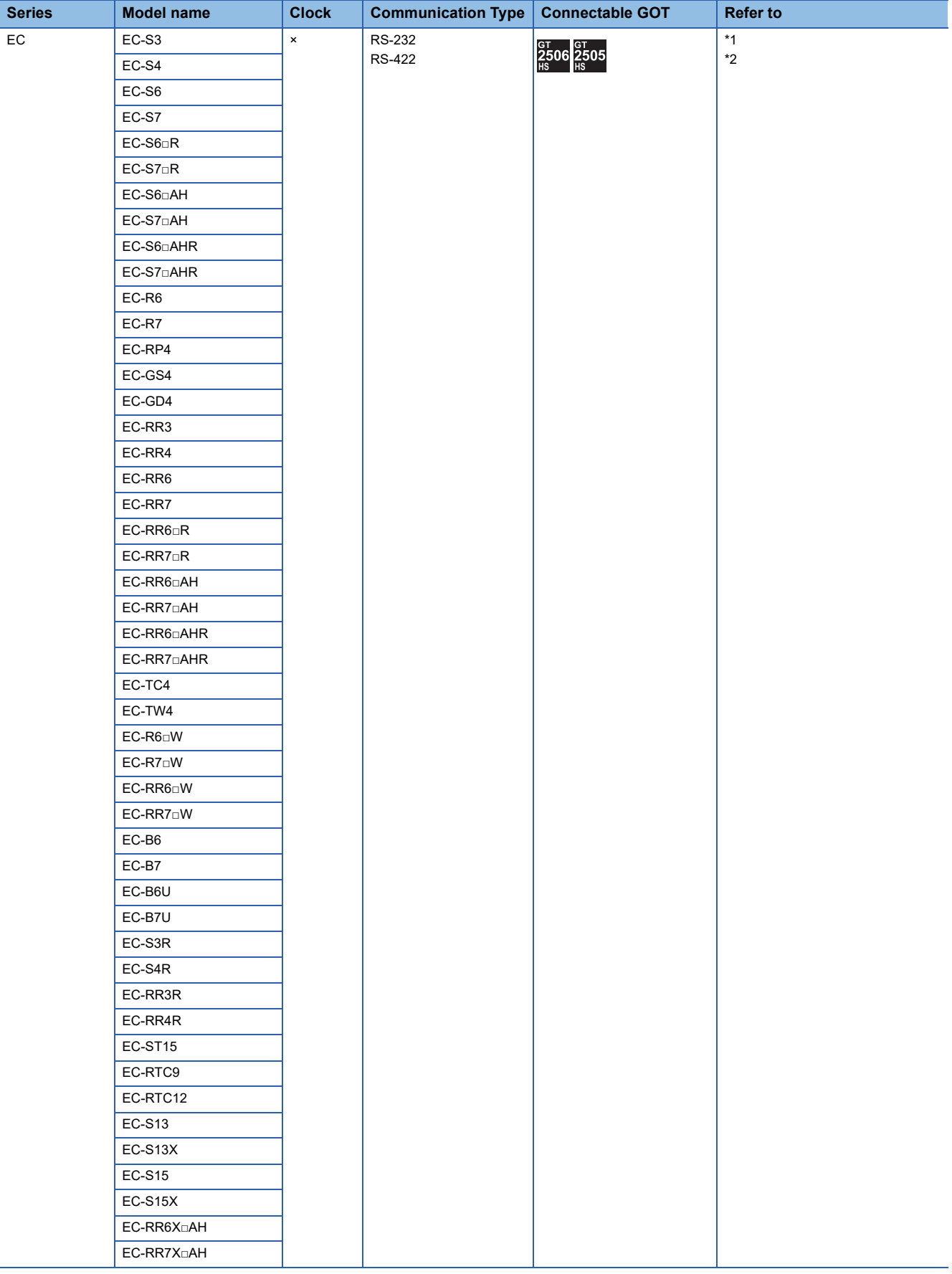

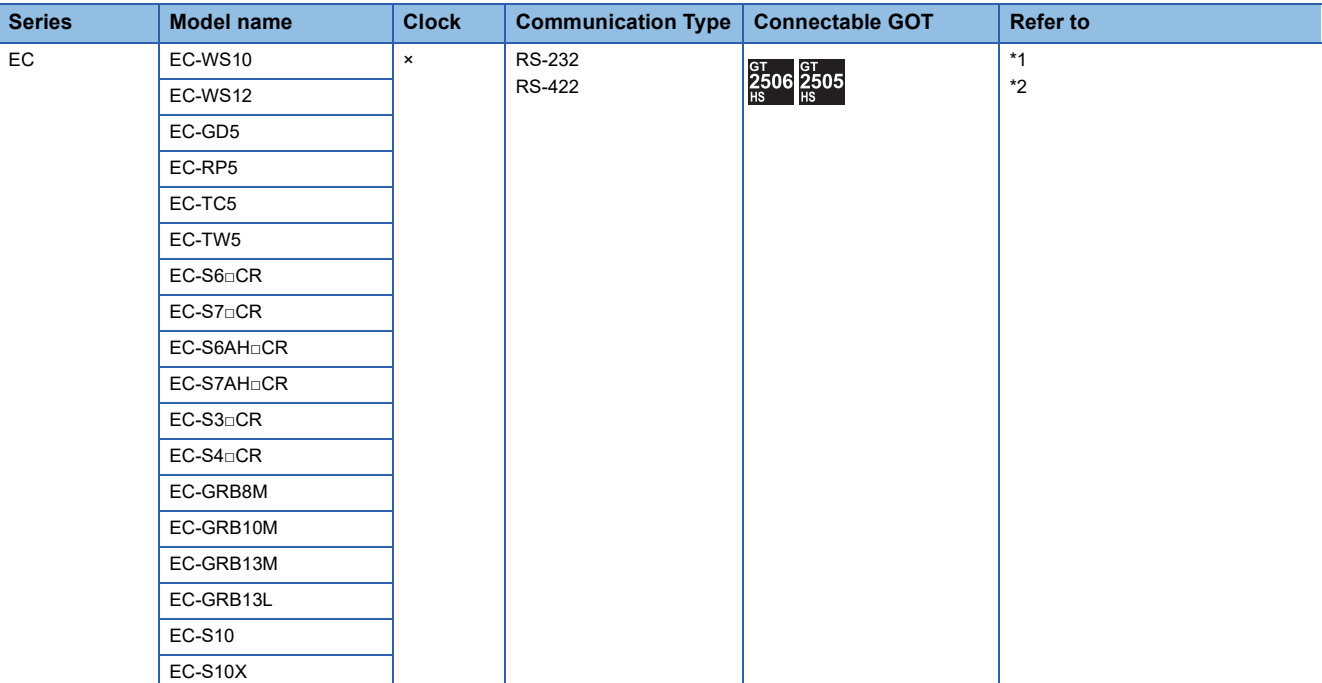

\*1 Sample screen data are required for connection with EC series.

To obtain sample screen data, contact your local sales office.

\*2 EC series with an ACR option is designed to be connected with RCON-EC. The series cannot be directly connected with the GOT.

## <span id="page-796-1"></span>**14.2 System Configuration**

### <span id="page-796-0"></span>**System Configuration for connecting to X-SEL, SSEL, ASEL, PSEL**

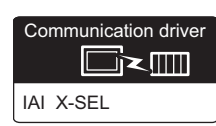

#### **When using the connector conversion box**

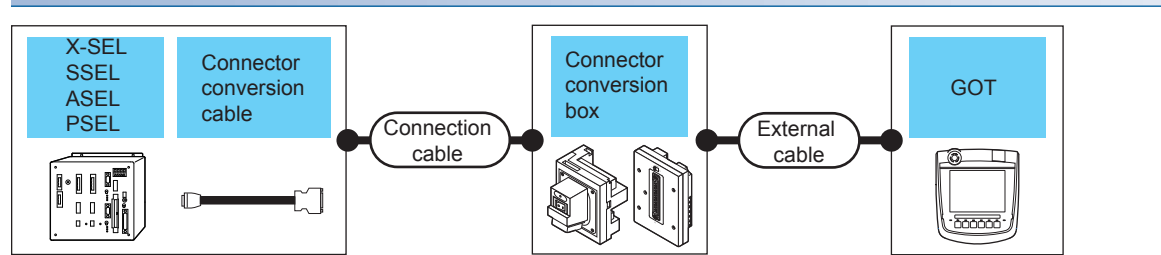

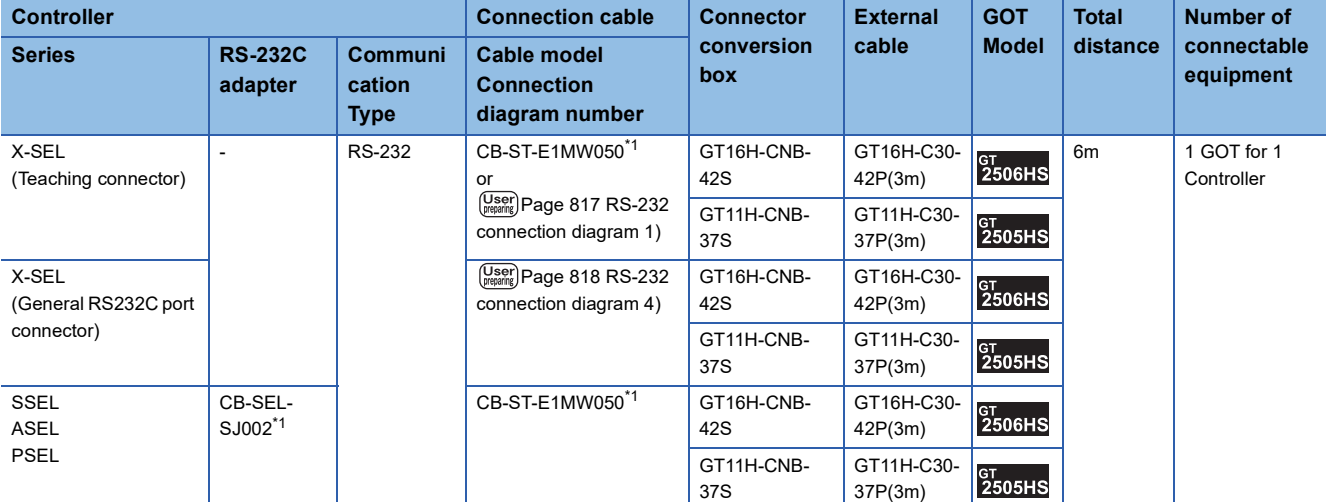

\*1 Product manufactured by IAI Corporation.

For details of the product, contact IAI Corporation.

#### **When using the external cable (GT11H-C□□□-37P)**

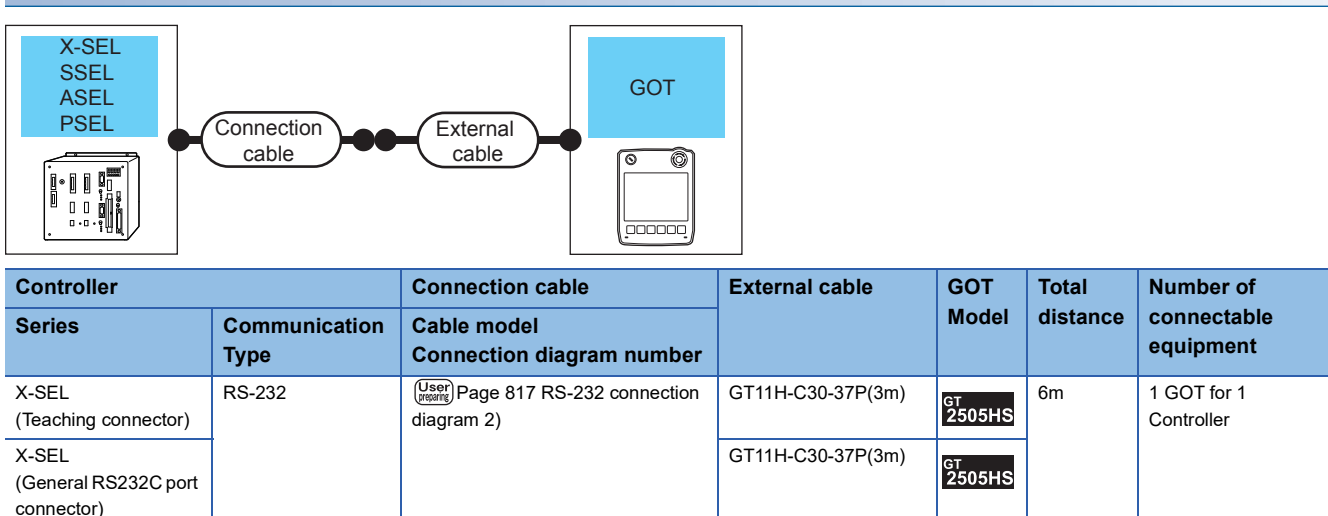

### **When using the external cable (GT11H-C□□□)**

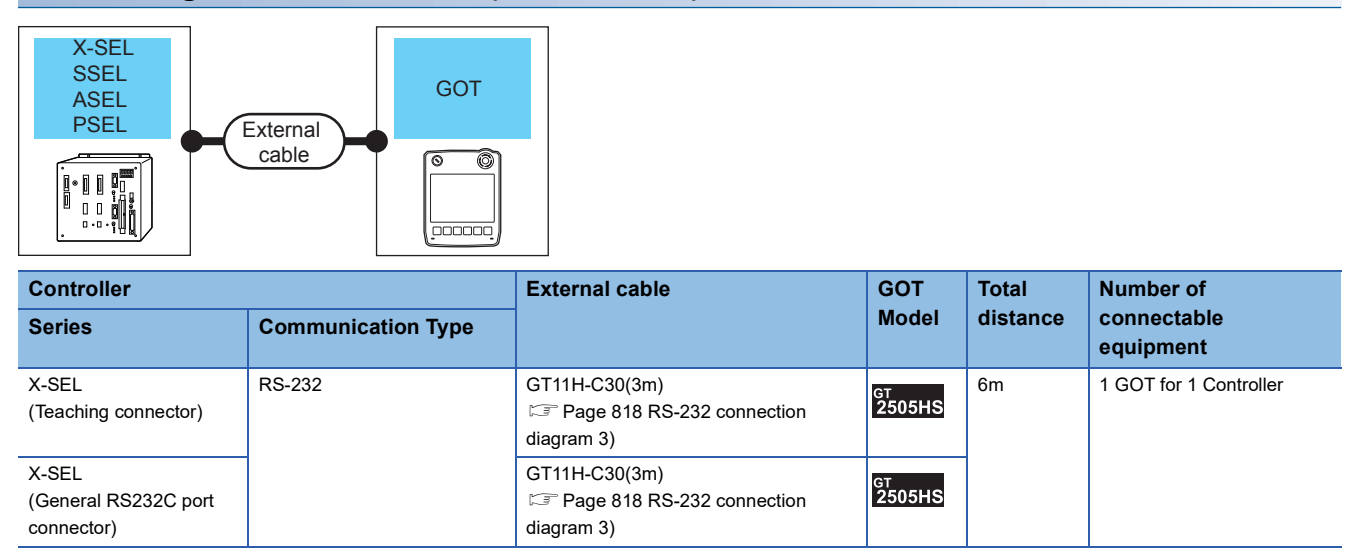

### <span id="page-798-0"></span>**System Configuration for connecting to PCON, ACON, SCON, ERC2**

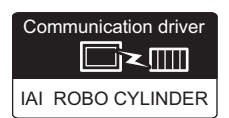

#### **When connecting the GOT to a controller via RS-232**

#### ■**PCON, ACON, SCON, ERC2 (SIO specifications), ERC2 (NP/PN specifications)**

• When using the connector conversion box

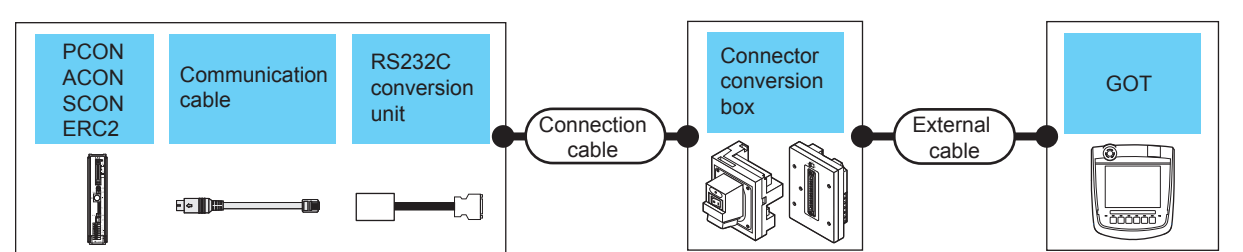

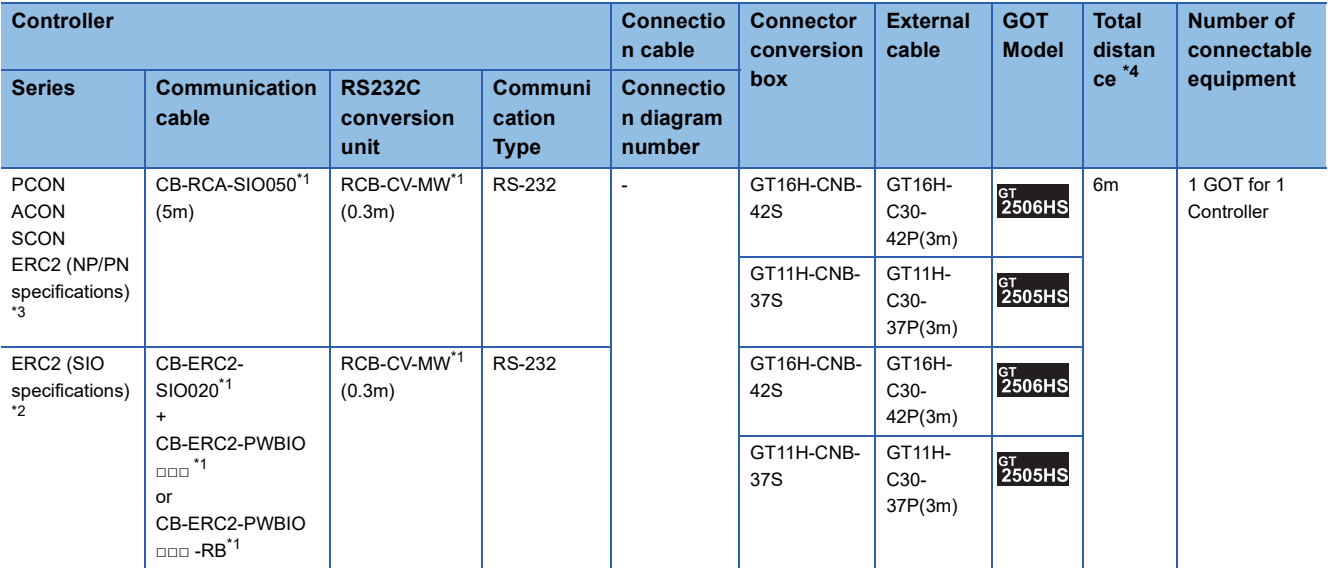

\*1 Product manufactured by IAI Corporation.

For details of the product, contact IAI Corporation.

\*2 Use ERC2-□-□-□-□-□-SE-□-□.

\*3 Use ERC2-□-□-□-□-□-NP-□-□ or ERC2-□-□-□-□-□-PN-□-□.

\*4 The distance from the GOT to the RS-232 conversion adapter (Connection cable + External cable)

• When using the external cable (GT11H-C□□□-37P)

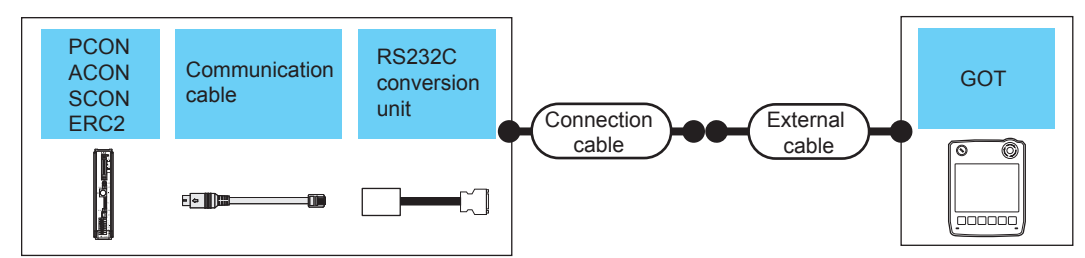

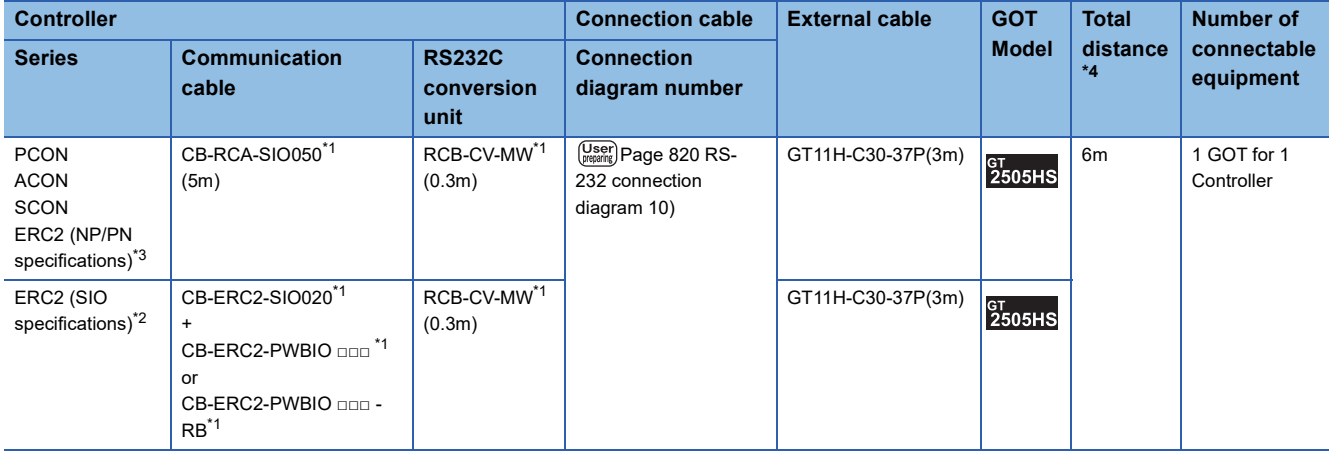

\*1 Product manufactured by IAI Corporation.

For details of the product, contact IAI Corporation.

\*2 Use ERC2-□-□-□-□-□-SE-□-□.

\*3 Use ERC2-□-□-□-□-□-NP-□-□ or ERC2-□-□-□-□-□-PN-□-□.

\*4 The distance from the GOT to the RS-232 conversion adapter (Connection cable + External cable)

• When using the external cable (GT11H-C□□□)

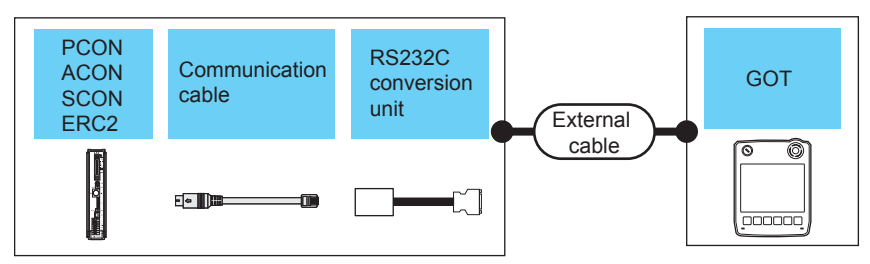

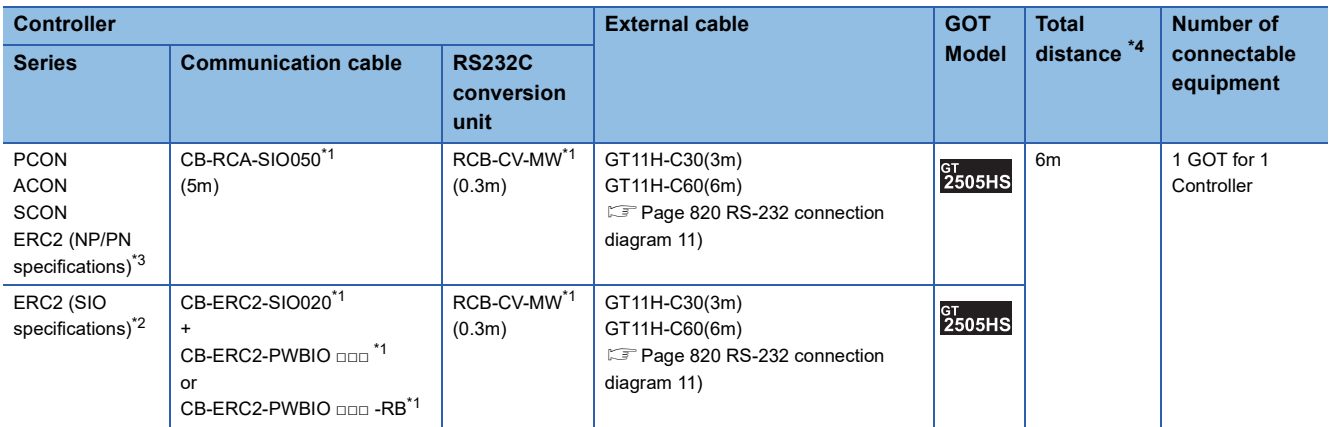

\*1 Product manufactured by IAI Corporation.

For details of the product, contact IAI Corporation.

\*2 Use ERC2-□-□-□-□-□-SE-□-□.

\*3 Use ERC2-□-□-□-□-□-NP-□-□ or ERC2-□-□-□-□-□-PN-□-□.

\*4 The distance from the GOT to the RS-232 conversion adapter (Connection cable + External cable)

#### ■**ERC2 (NP/PN specifications) only**

• When using the connector conversion box

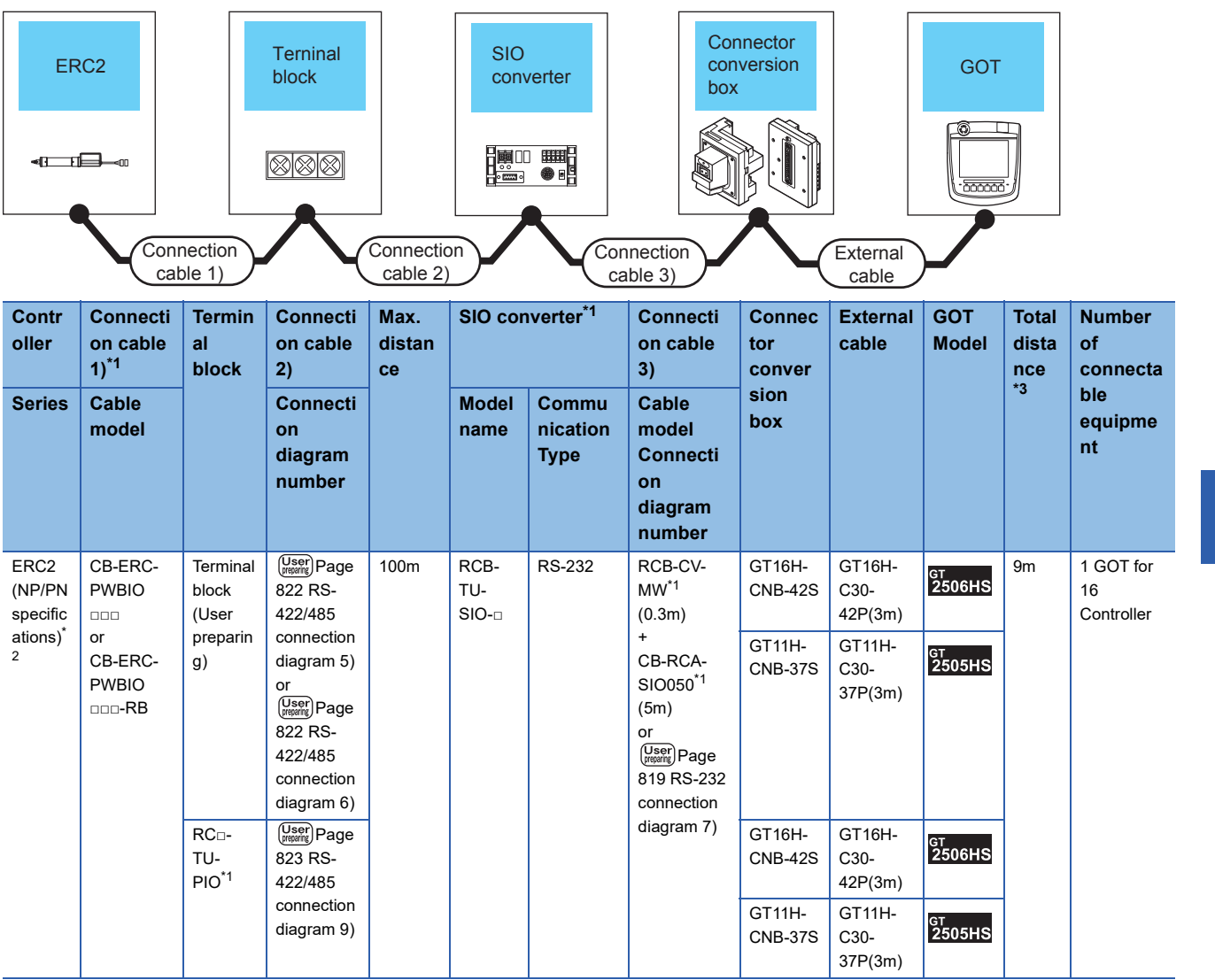

\*1 Product manufactured by IAI Corporation.

For details of the product, contact IAI Corporation.

\*2 Use ERC2-□-□-□-□-□-NP-□-□ or ERC2-□-□-□-□-□-PN-□-□.

\*3 The distance from the GOT to the SIO converter (Connection cable 3) + External cable)

• When using the external cable (GT11H-C□□□-37P)

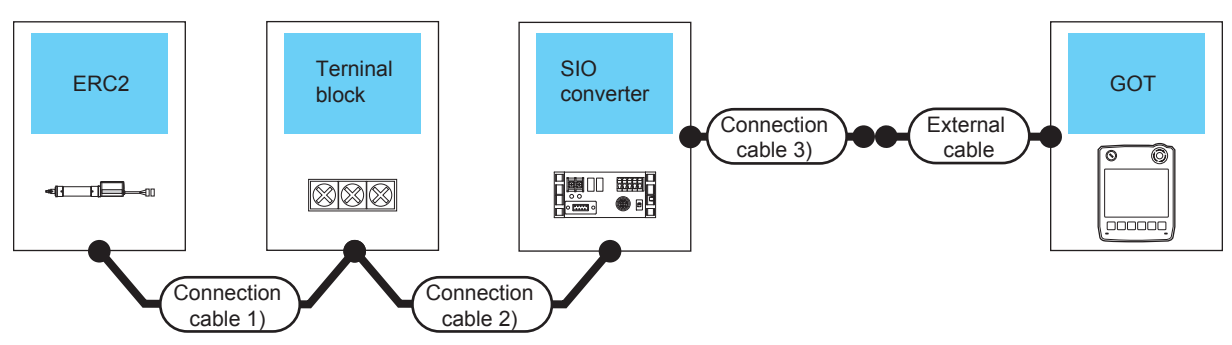

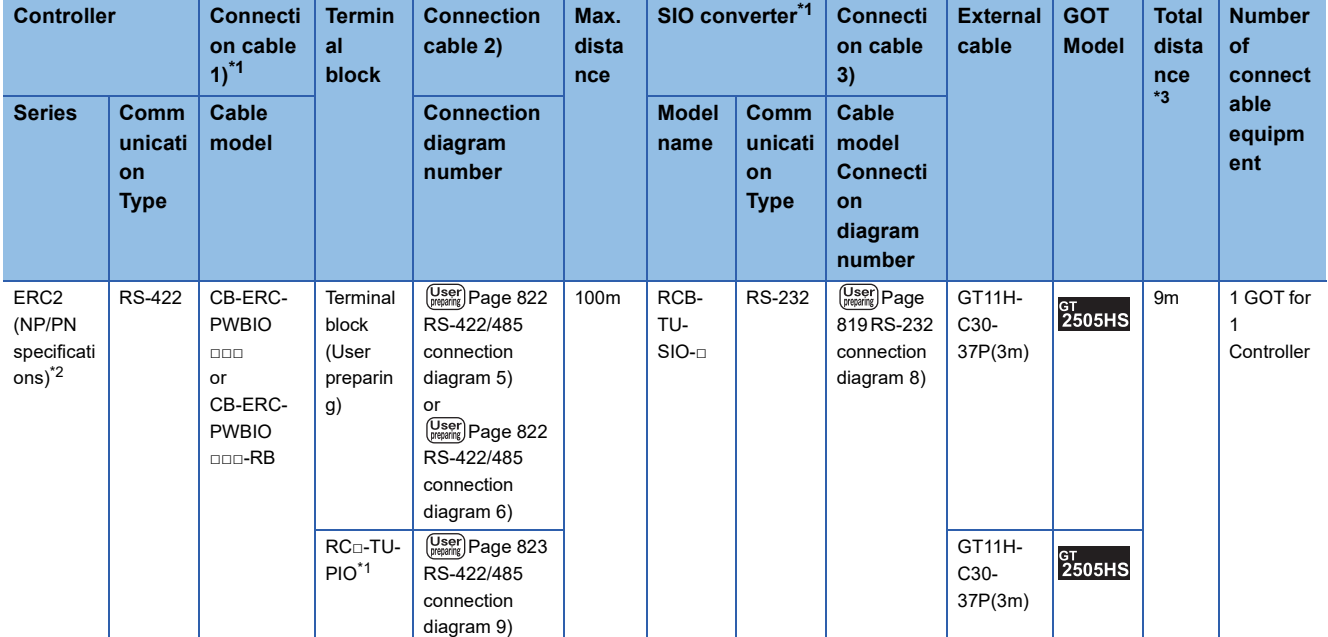

\*1 Product manufactured by IAI Corporation.

For details of the product, contact IAI Corporation.

\*2 Use ERC2-□-□-□-□-□-NP-□-□ or ERC2-□-□-□-□-□-PN-□-□.

\*3 The distance from the GOT to the SIO converter (Connection cable 3) + External cable)

• When using the external cable (GT11H-C□□□)

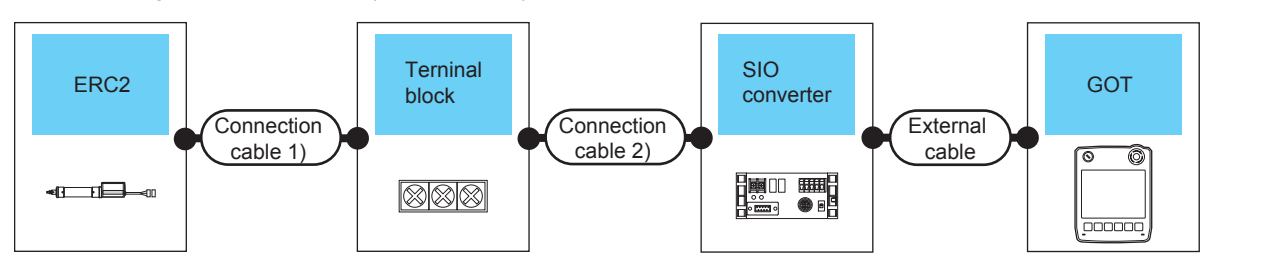

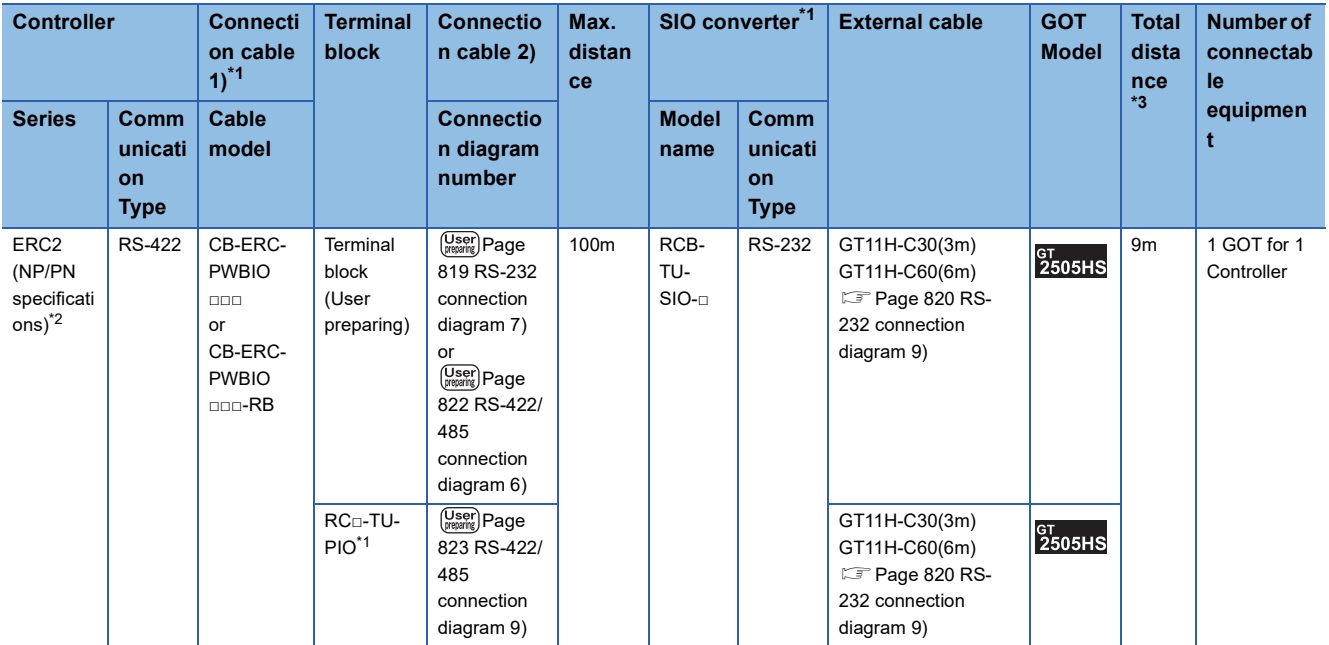

\*1 Product manufactured by IAI Corporation. For details of the product, contact IAI Corporation.

\*2 Use ERC2-□-□-□-□-□-NP-□-□ or ERC2-□-□-□-□-□-PN-□-□.

\*3 The distance from the GOT to the SIO converter (External cable)

#### **When connecting the GOT to a controller via RS-422/485**

#### ■**PCON, ACON, SCON, ERC2 (SIO specifications), ERC2 (NP/PN specifications)**

• When using the connector conversion box

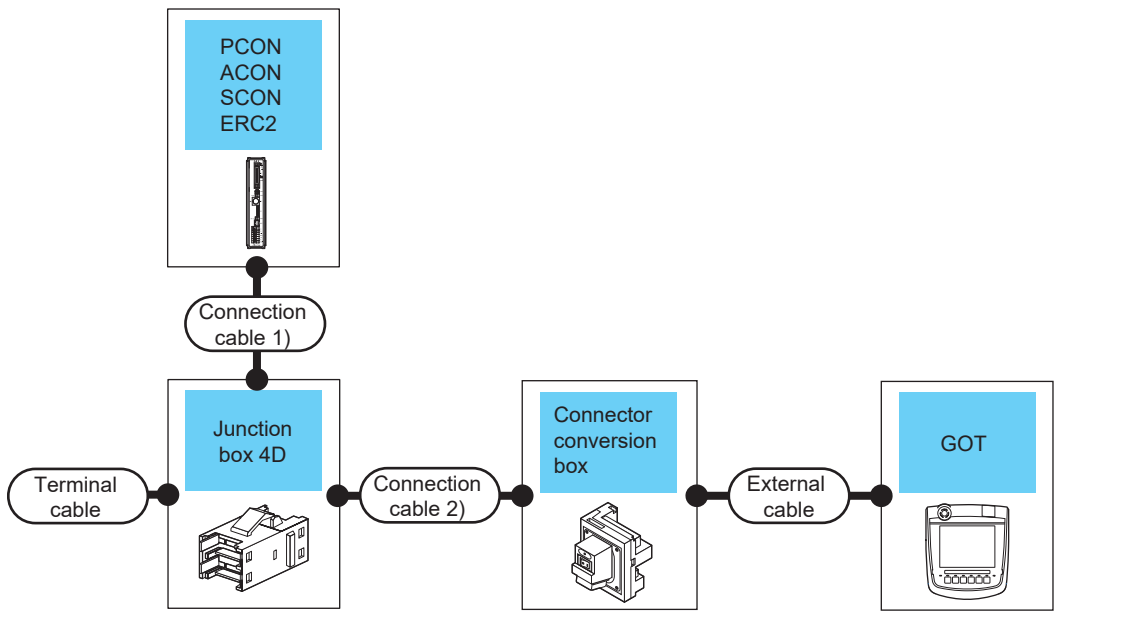

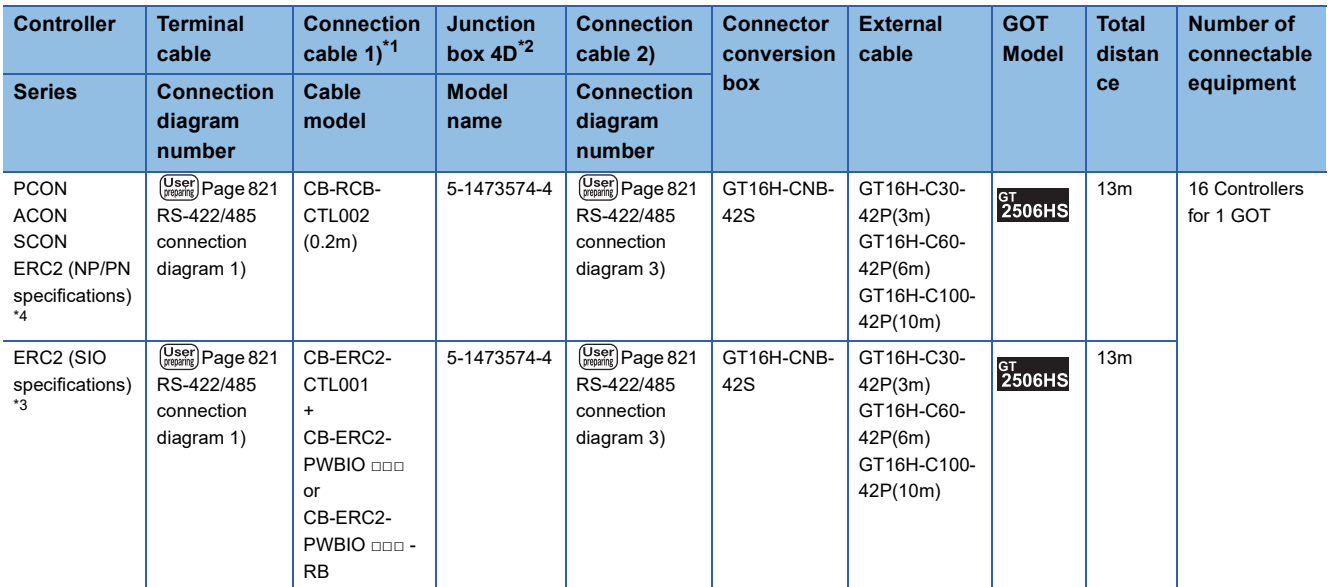

\*1 Product manufactured by IAI Corporation.

For details of the product, contact IAI Corporation.

\*2 Product manufactured by Tyco Electronics. For details of the product, contact Tyco Electronics.

\*3 Use ERC2-□-□-□-□-□-SE-□-□.

\*4 Use ERC2-□-□-□-□-□-NP-□-□ or ERC2-□-□-□-□-□-PN-□-□.

#### ■**ERC2 (NP/PN specifications) only**

• When using the connector conversion box

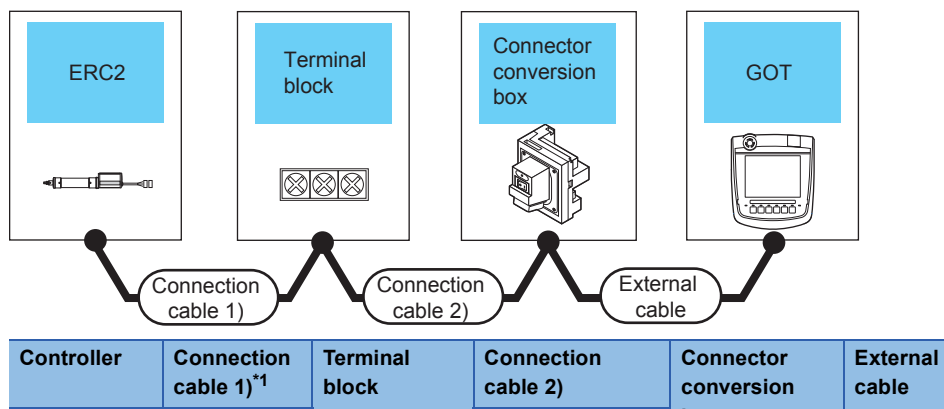

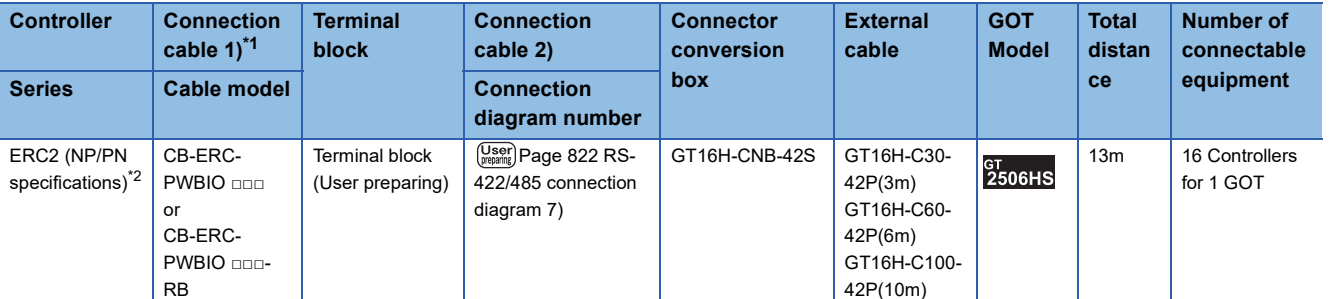

\*1 Product manufactured by IAI Corporation.

For details of the product, contact IAI Corporation. \*2 Use ERC2-□-□-□-□-□-NP-□-□ or ERC2-□-□-□-□-□-PN-□-□.

#### **When connecting to multiple controllers**

#### ■**PCON, ACON, SCON, ERC2 (SIO specifications), ERC2 (NP/PN specifications)**

• When using the connector conversion box

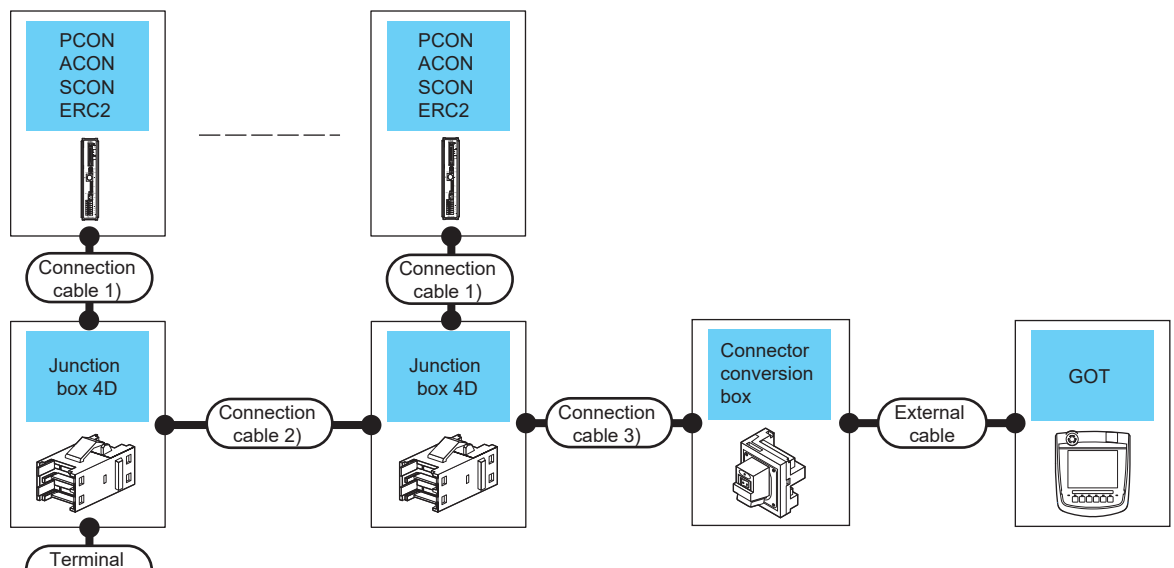

cable

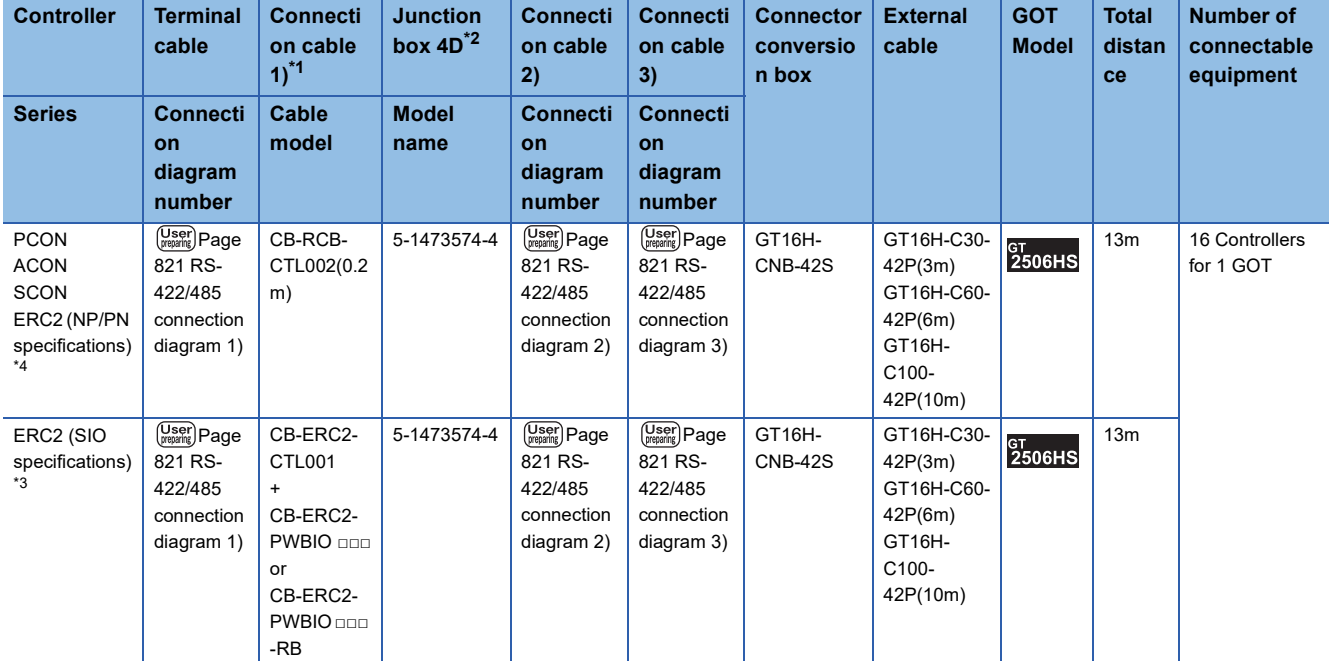

\*1 Product manufactured by IAI Corporation. For details of the product, contact IAI Corporation.

\*2 Product manufactured by Tyco Electronics. For details of the product, contact Tyco Electronics.

\*3 Use ERC2-□-□-□-□-□-SE-□-□.

\*4 Use ERC2-□-□-□-□-□-NP-□-□ or ERC2-□-□-□-□-□-PN-□-□.

#### ■**ERC2 (NP/PN specifications) only**

• When using the connector conversion box

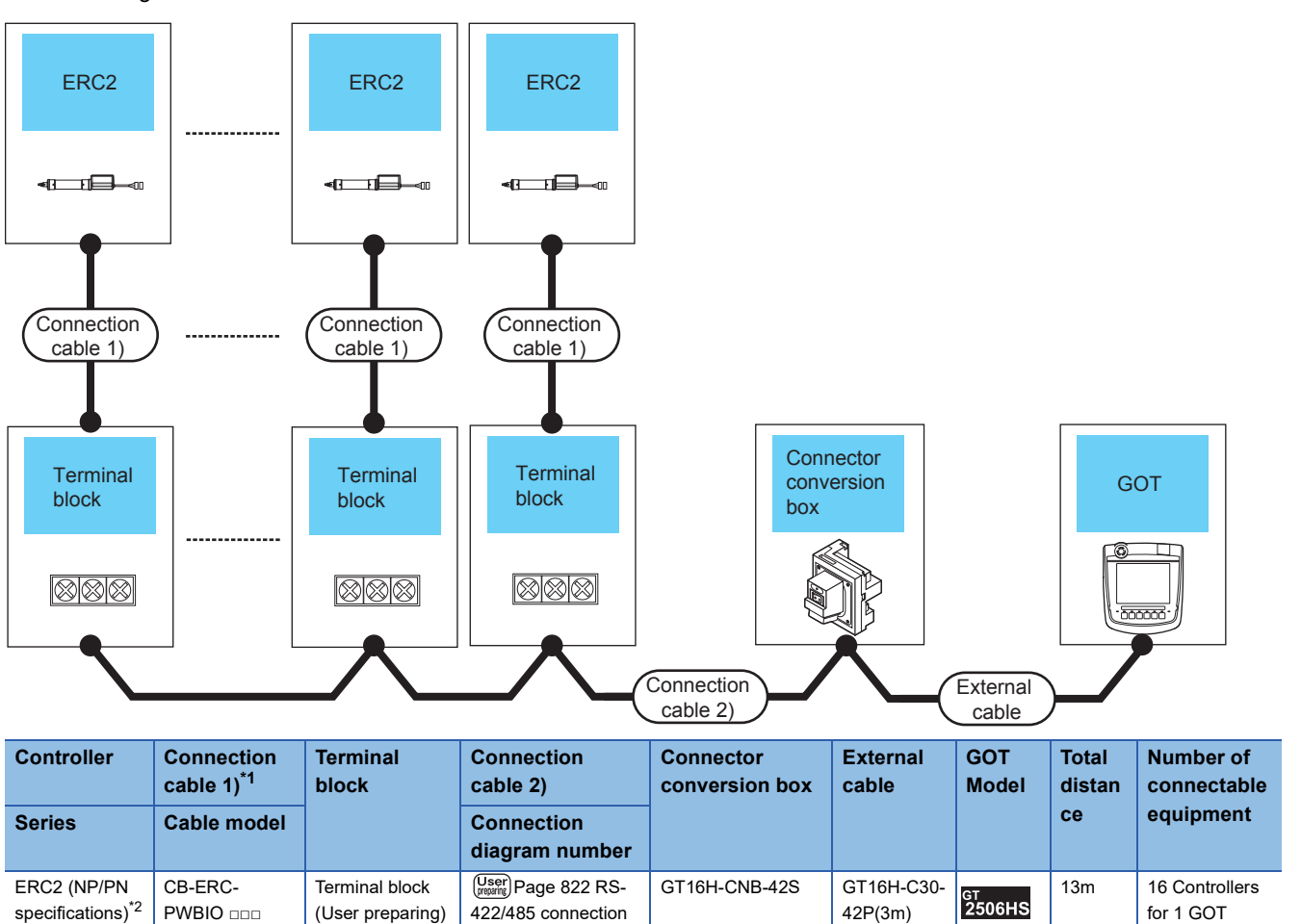

GT16H-C60- 42P(6m) GT16H-C100- 42P(10m)

[diagram 7\)](#page-823-2)

\*1 Product manufactured by IAI Corporation. For details of the product, contact IAI Corporation.

or CB-ERC-PWBIO □□□-RB

\*2 Use ERC2-□-□-□-□-□-NP-□-□ or ERC2-□-□-□-□-□-PN-□-□.

#### **When connecting to multiple controllers (via SIO converter)**

#### ■**PCON, ACON, SCON, ERC2 (SIO specifications), ERC2 (NP/PN specifications)**

• When using the connector conversion box

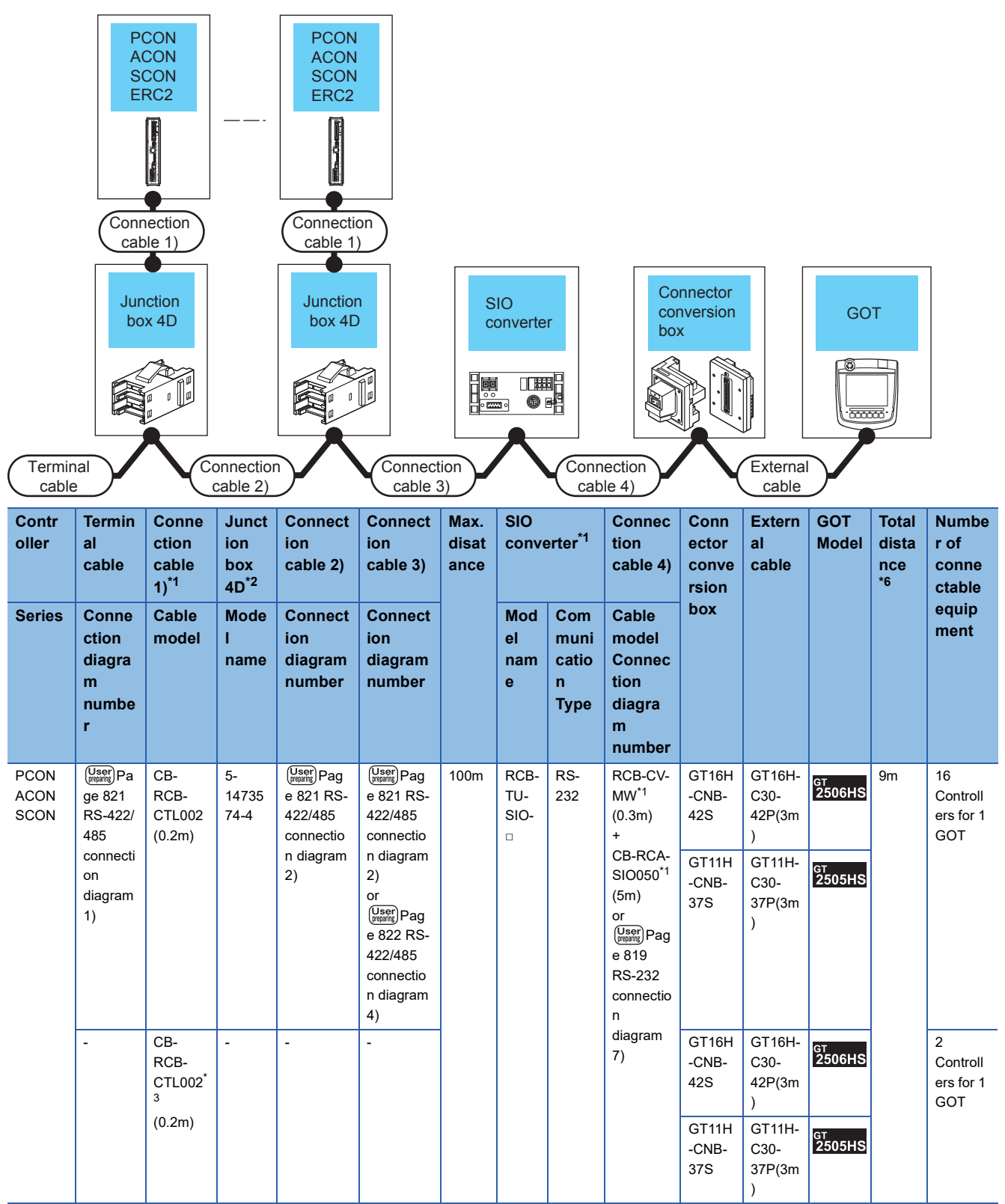

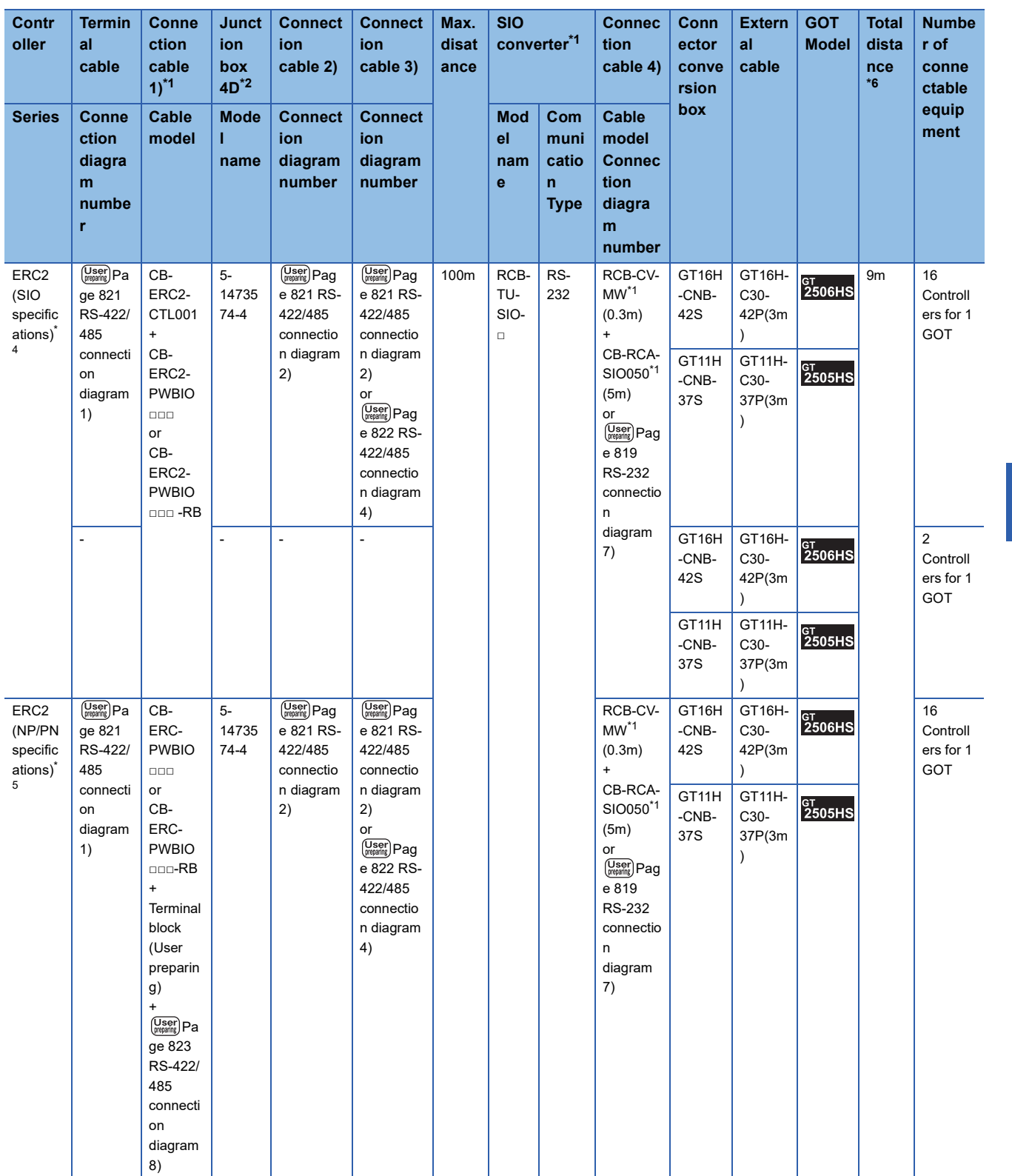

\*1 Product manufactured by IAI Corporation.

For details of the product, contact IAI Corporation.

\*2 Product manufactured by Tyco Electronics. For details of the product, contact Tyco Electronics.

\*3 When not using junction box 4D, connection cable 2) or connection cable 3), connect the controller to the SIO converter directly by the cable CR-RCB-CTL002.

\*4 Use ERC2-□-□-□-□-□-SE-□-□.

\*5 Use ERC2-□-□-□-□-□-NP-□-□ or ERC2-□-□-□-□-□-PN-□-□.

\*6 The distance from the GOT to the SIO converter (Connection cable 4) + External cable)

• When using the external cable (GT11H-C□□□-37P)

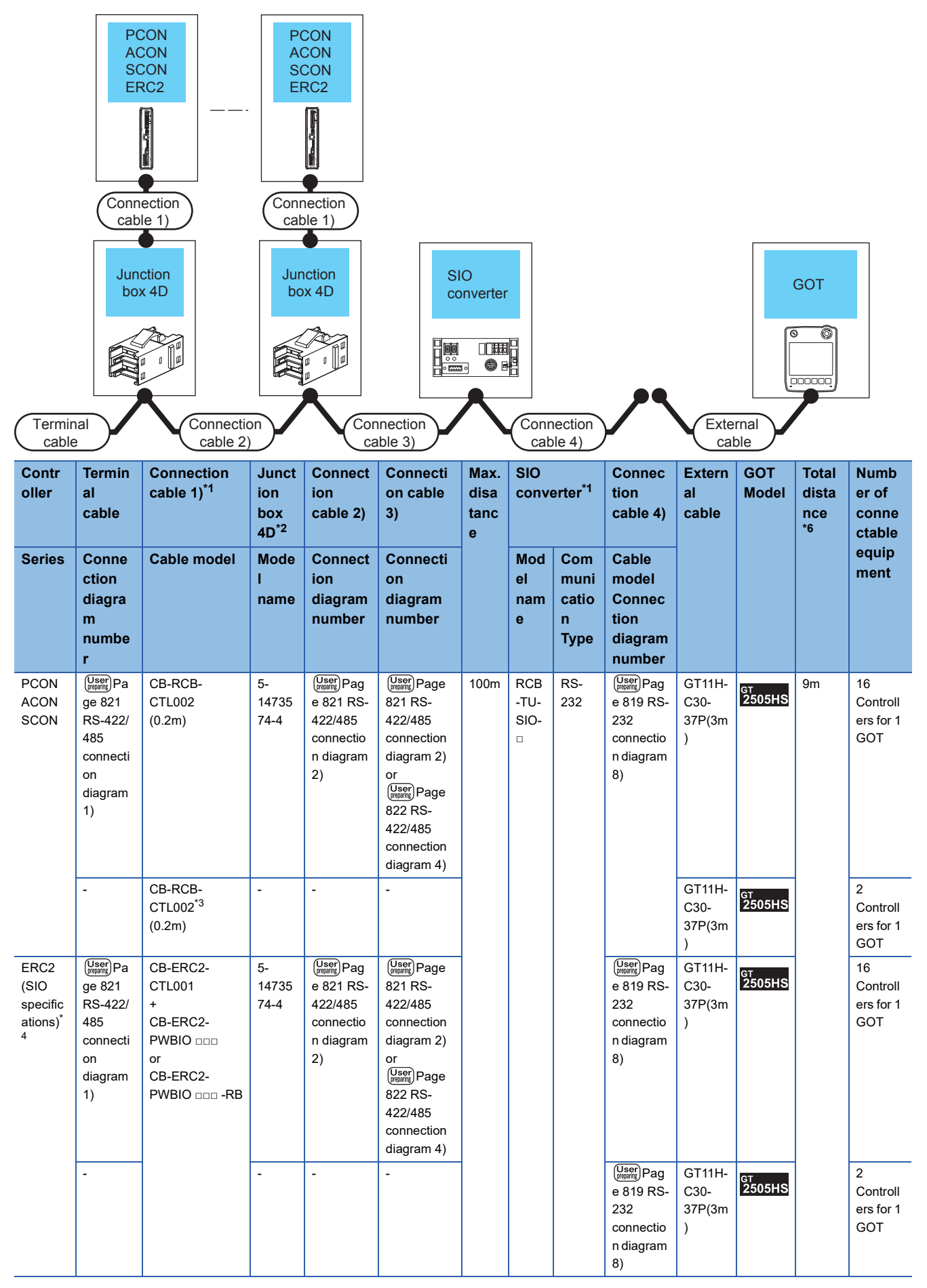

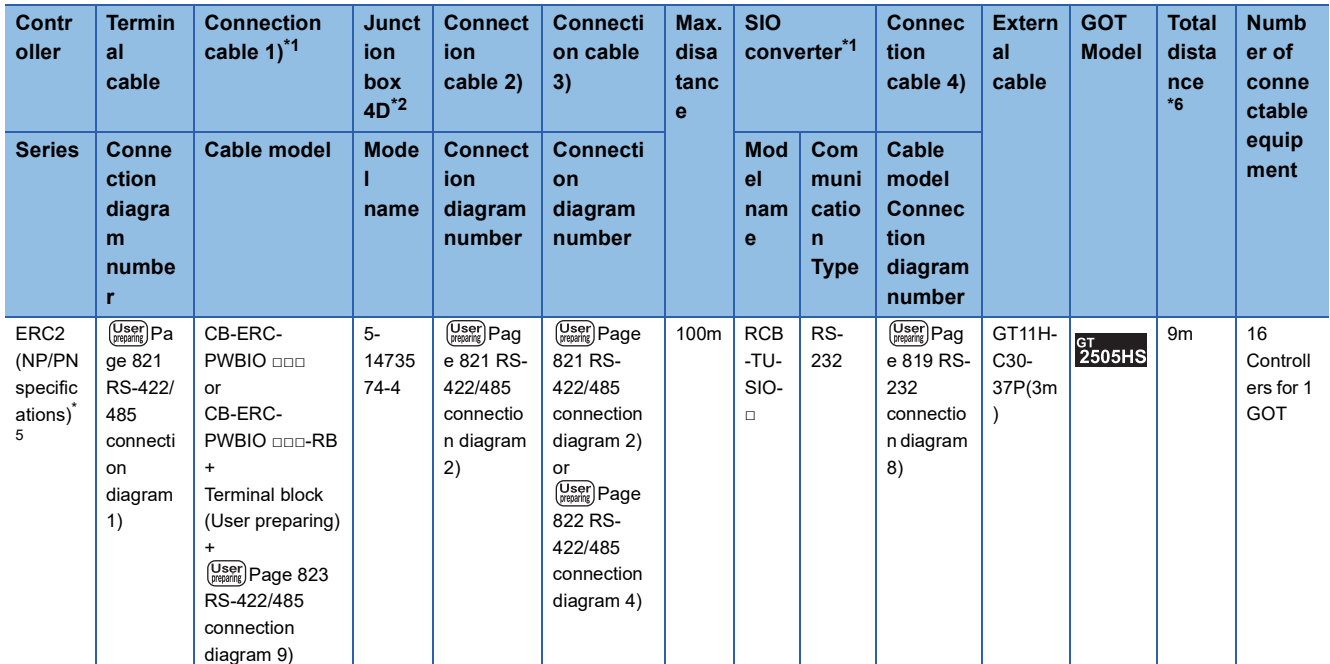

\*1 Product manufactured by IAI Corporation. For details of the product, contact IAI Corporation.

\*2 Product manufactured by Tyco Electronics. For details of the product, contact Tyco Electronics.

\*3 When not using junction box 4D, connection cable 2) or connection cable 3), connect the controller to the SIO converter directly by the cable CR-RCB-CTL002.

\*4 Use ERC2-□-□-□-□-□-SE-□-□.

\*5 Use ERC2-□-□-□-□-□-NP-□-□ or ERC2-□-□-□-□-□-PN-□-□.

\*6 The distance from the GOT to the SIO converter (Connection cable 4) + External cable)

• When using the external cable (GT11H-C□□□)

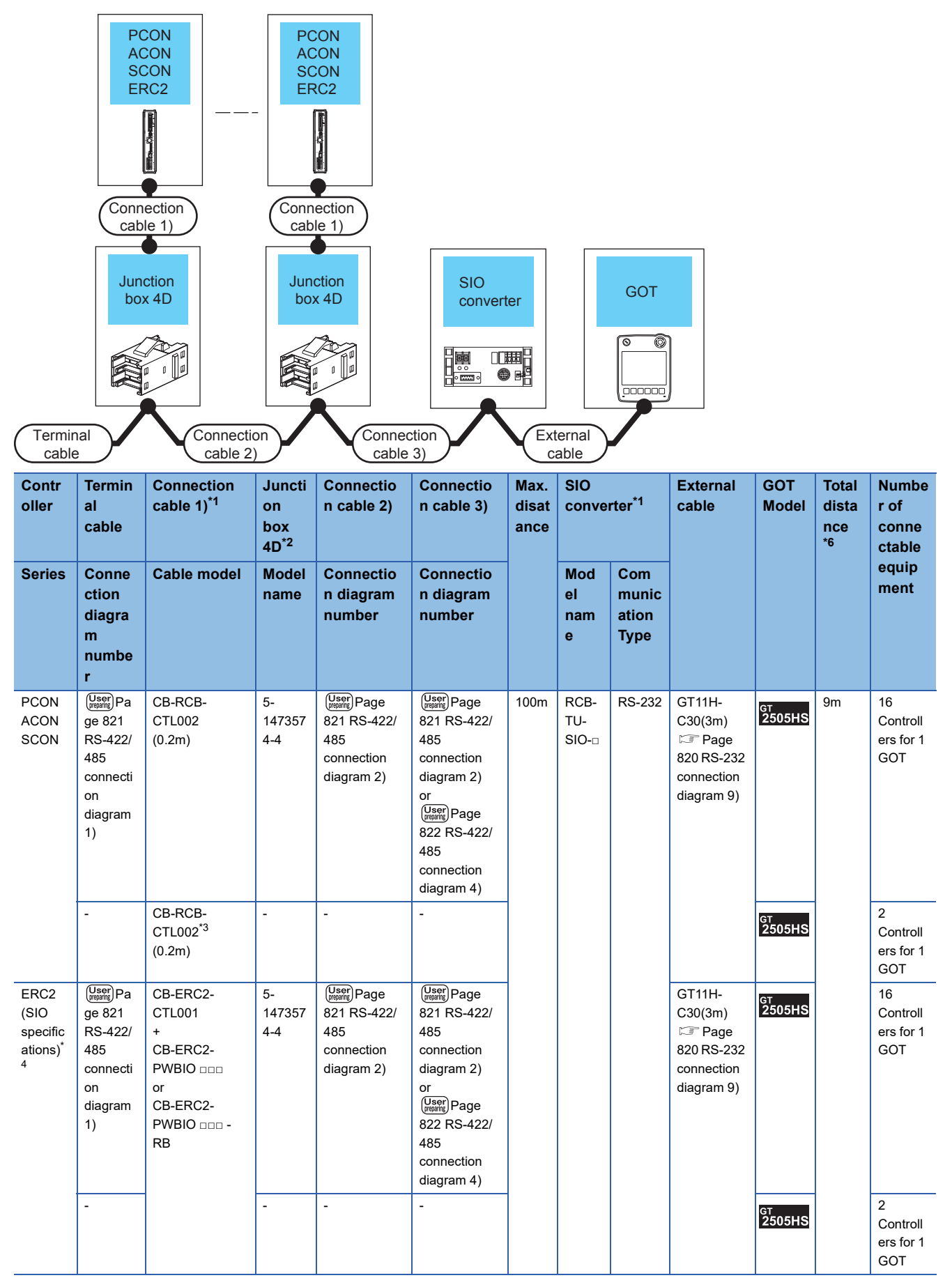

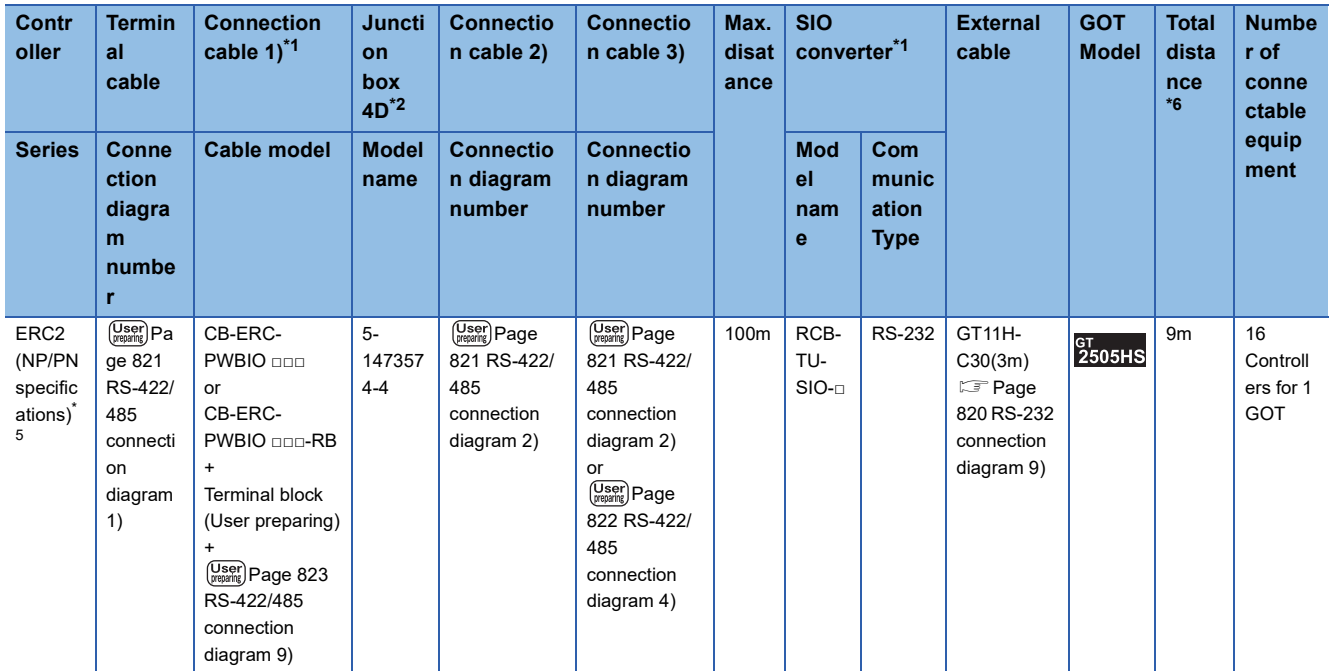

\*1 Product manufactured by IAI Corporation. For details of the product, contact IAI Corporation.

\*2 Product manufactured by Tyco Electronics. For details of the product, contact Tyco Electronics.

\*3 When not using junction box 4D, connection cable 2) or connection cable 3), connect the controller to the SIO converter directly by the cable CR-RCB-CTL002.

\*4 Use ERC2-□-□-□-□-□-SE-□-□.

\*5 Use ERC2-□-□-□-□-□-NP-□-□ or ERC2-□-□-□-□-□-PN-□-□.

\*6 The distance from the GOT to the SIO converter (Connection cable 4) + External cable)

#### ■**ERC2 (NP/PN specifications) only**

• When using the connector conversion box

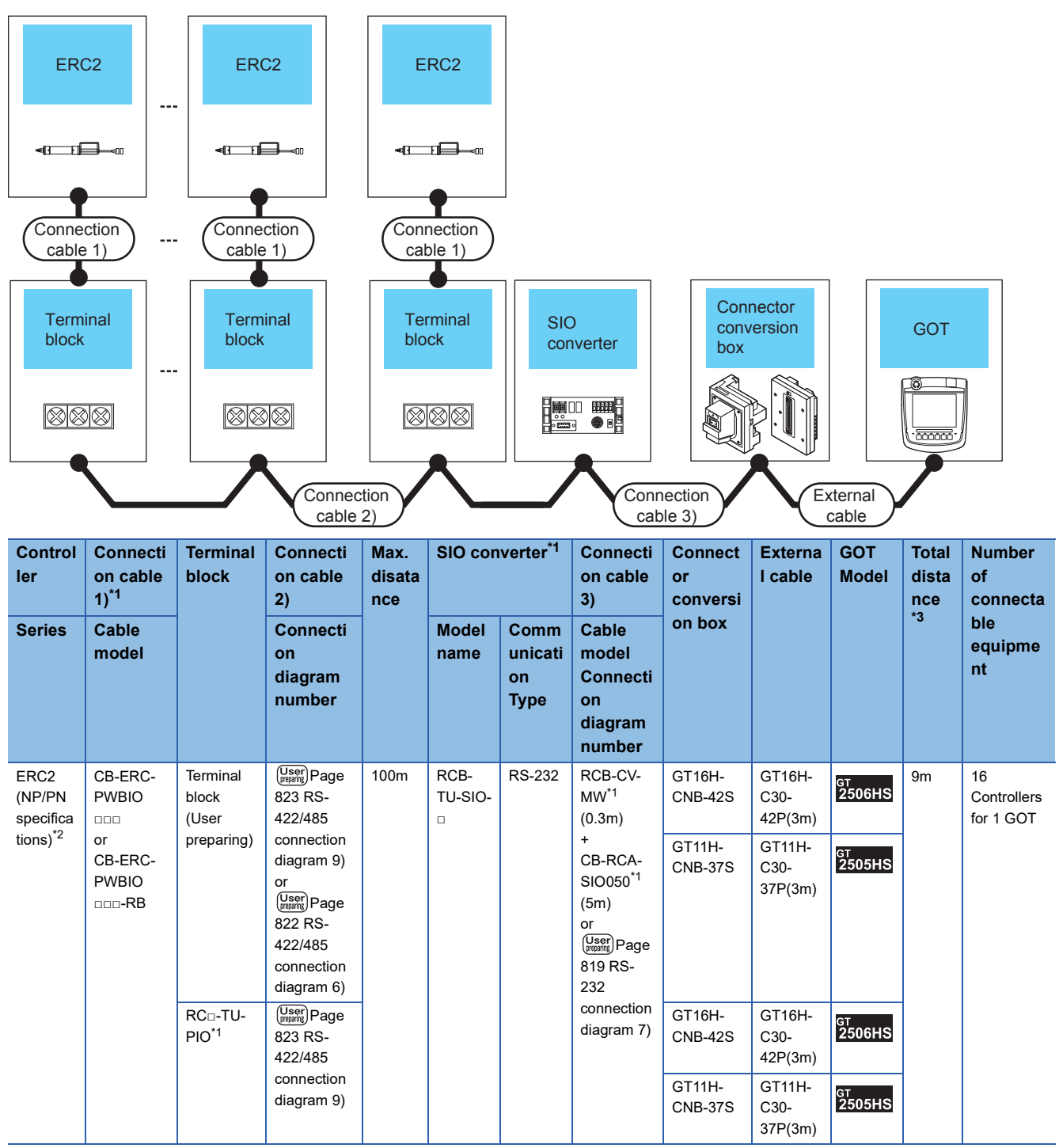

\*1 Product manufactured by IAI Corporation. For details of the product, contact IAI Corporation.

\*2 Use ERC2-□-□-□-□-□-NP-□-□ or ERC2-□-□-□-□-□-PN-□-□.

\*3 The distance from the GOT to the SIO converter (Connection cable 3) + External cable)

• When using the external cable (GT11H-C□□□-37P)

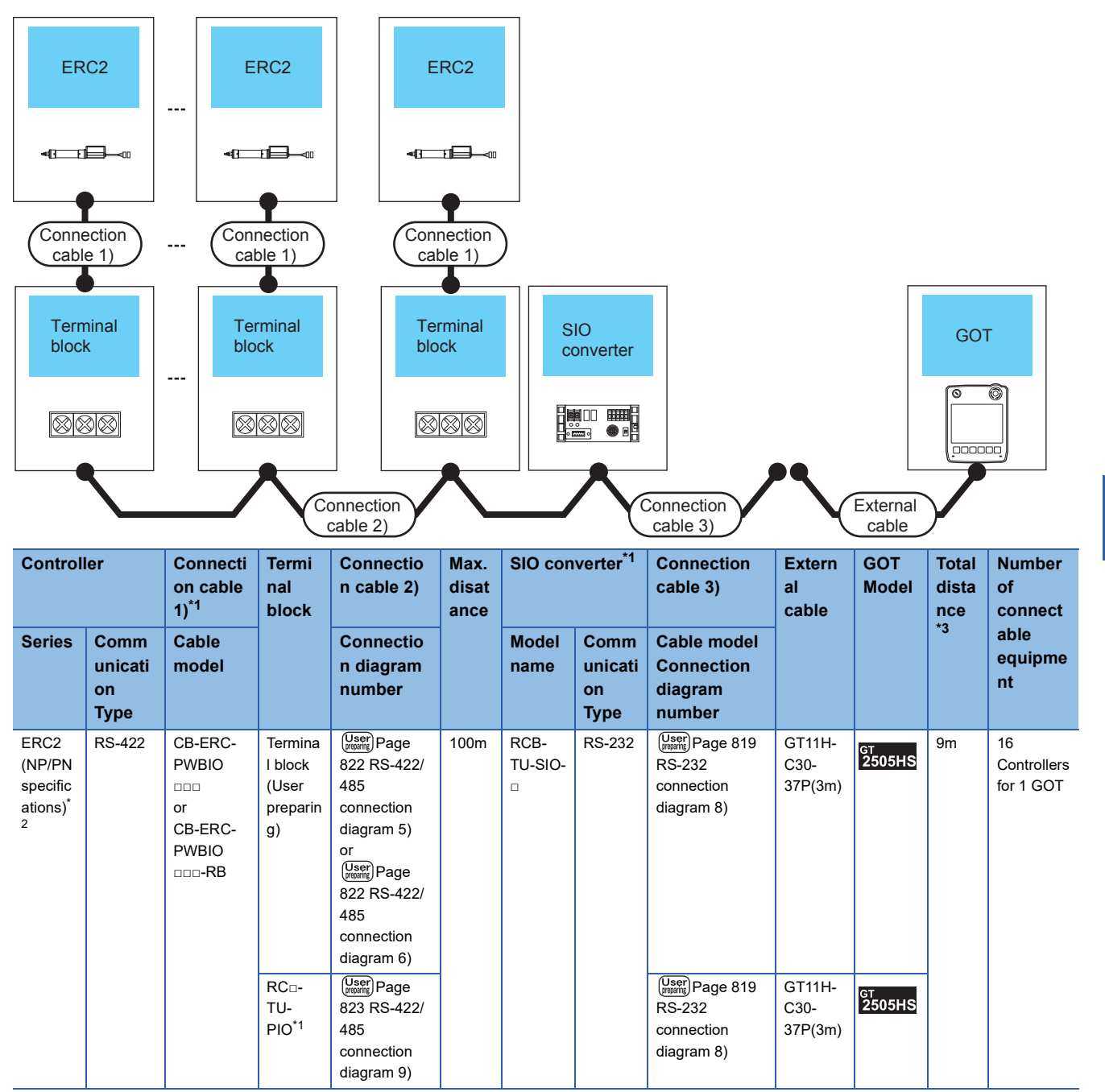

\*1 Product manufactured by IAI Corporation.

For details of the product, contact IAI Corporation.

\*2 Use ERC2-□-□-□-□-□-NP-□-□ or ERC2-□-□-□-□-□-PN-□-□.

\*3 The distance from the GOT to the SIO converter (Connection cable 3) + External cable)

• When using the external cable (GT11H-C□□□)

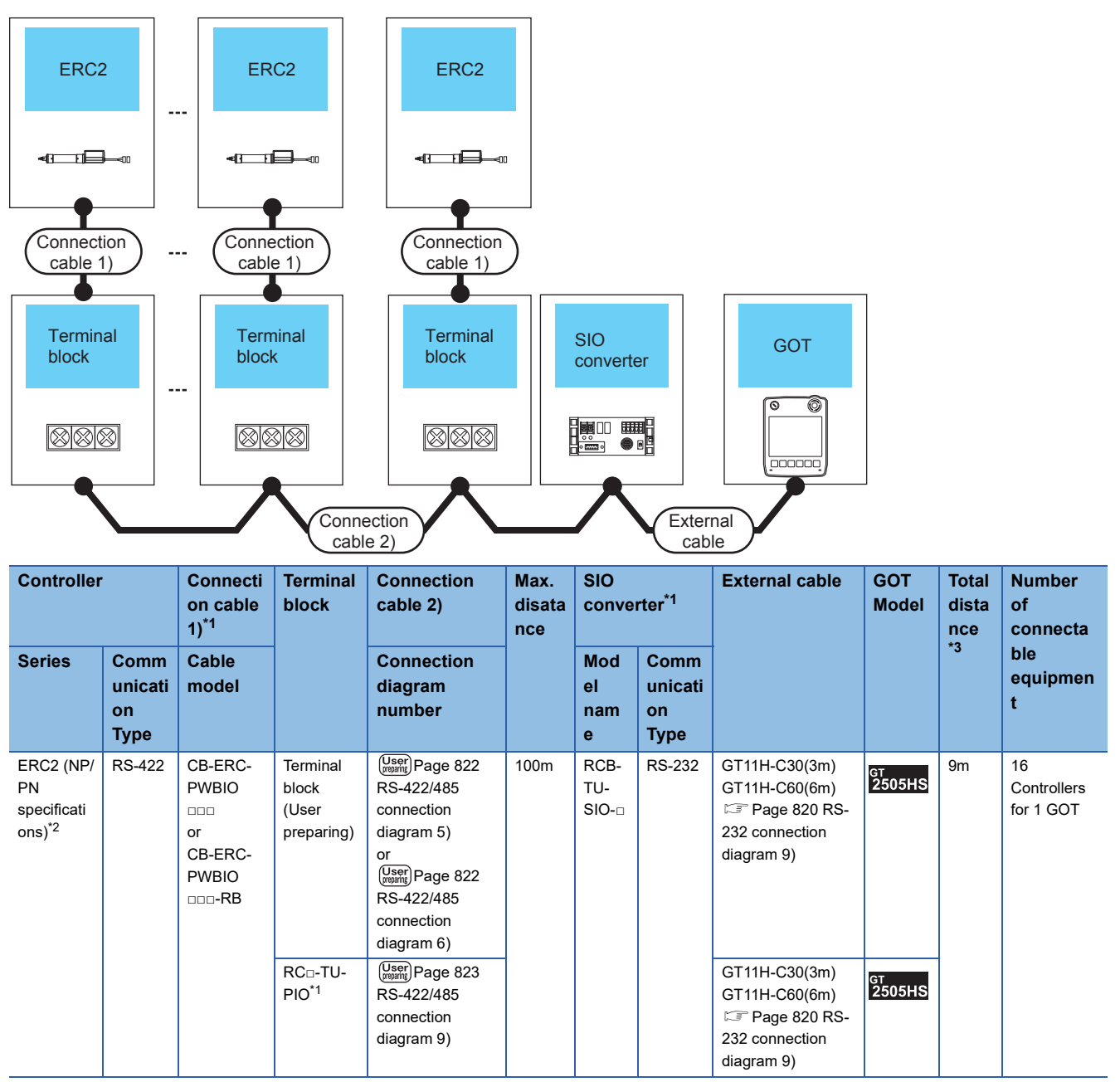

\*1 Product manufactured by IAI Corporation. For details of the product, contact IAI Corporation.

\*2 Use ERC2-□-□-□-□-□-NP-□-□ or ERC2-□-□-□-□-□-PN-□-□.

\*3 The distance from the GOT to the SIO converter (External cable)

## <span id="page-816-0"></span>**System Configuration for connecting to RCON**

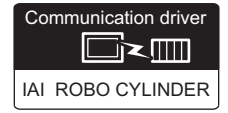

#### **When using the RS-232 connection**

#### ■**When using the connector conversion box**

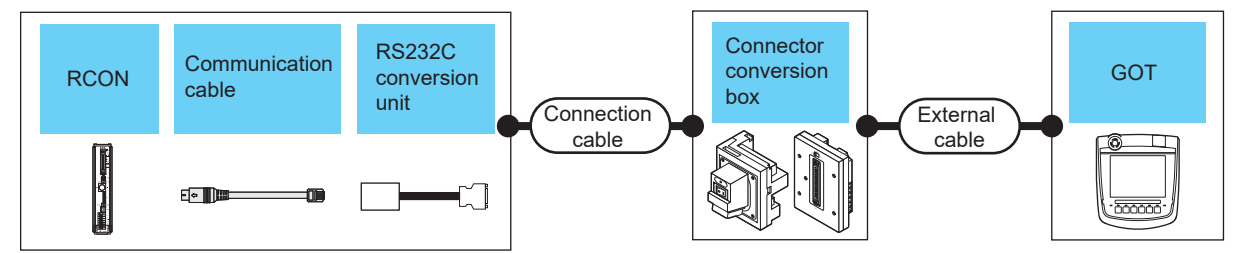

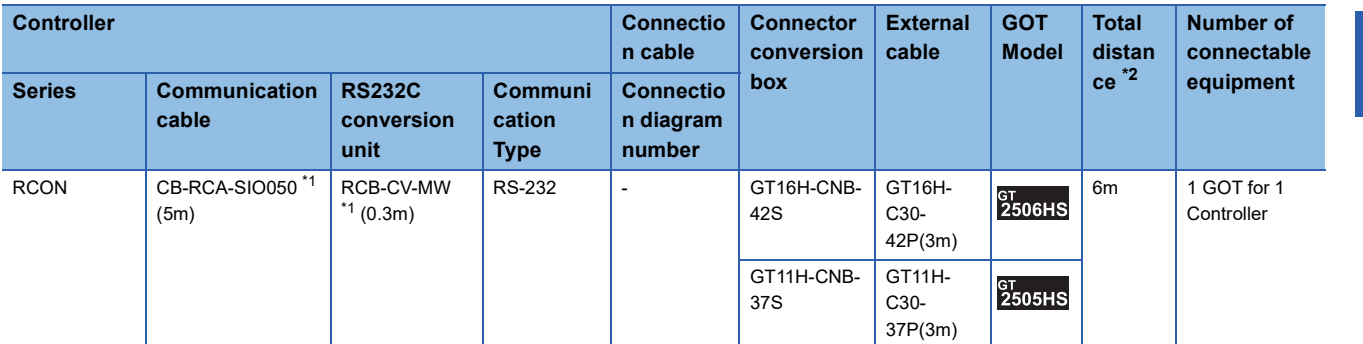

\*1 Product manufactured by IAI Corporation. For details of the product, contact IAI Corporation.

\*2 The distance from the GOT to the RS-232 conversion adapter (Connection cable + External cable)

#### ■**When using the external cable (GT11H-C□□□-37P)**

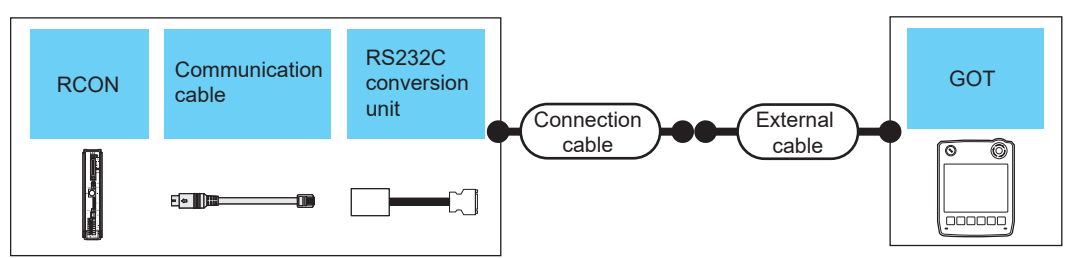

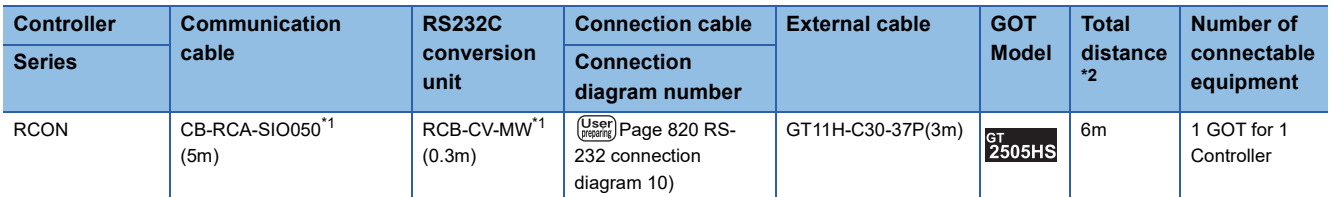

\*1 Product manufactured by IAI Corporation. For details of the product, contact IAI Corporation.

\*2 The distance from the GOT to the RS-232 conversion adapter (Connection cable + External cable)

#### ■**When using the external cable (GT11H-C□□□)**

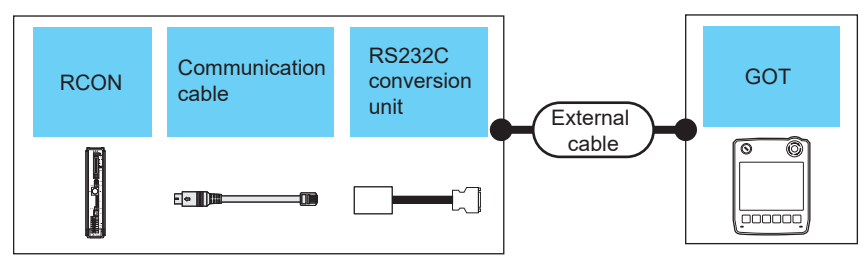

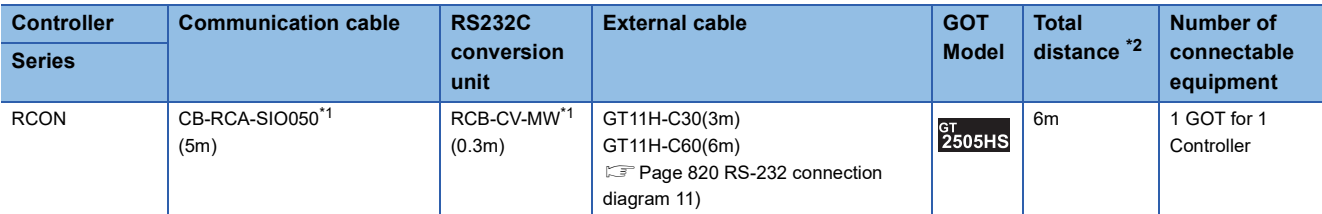

\*1 Product manufactured by IAI Corporation. For details of the product, contact IAI Corporation.

\*2 The distance from the GOT to the RS-232 conversion adapter (Connection cable + External cable)

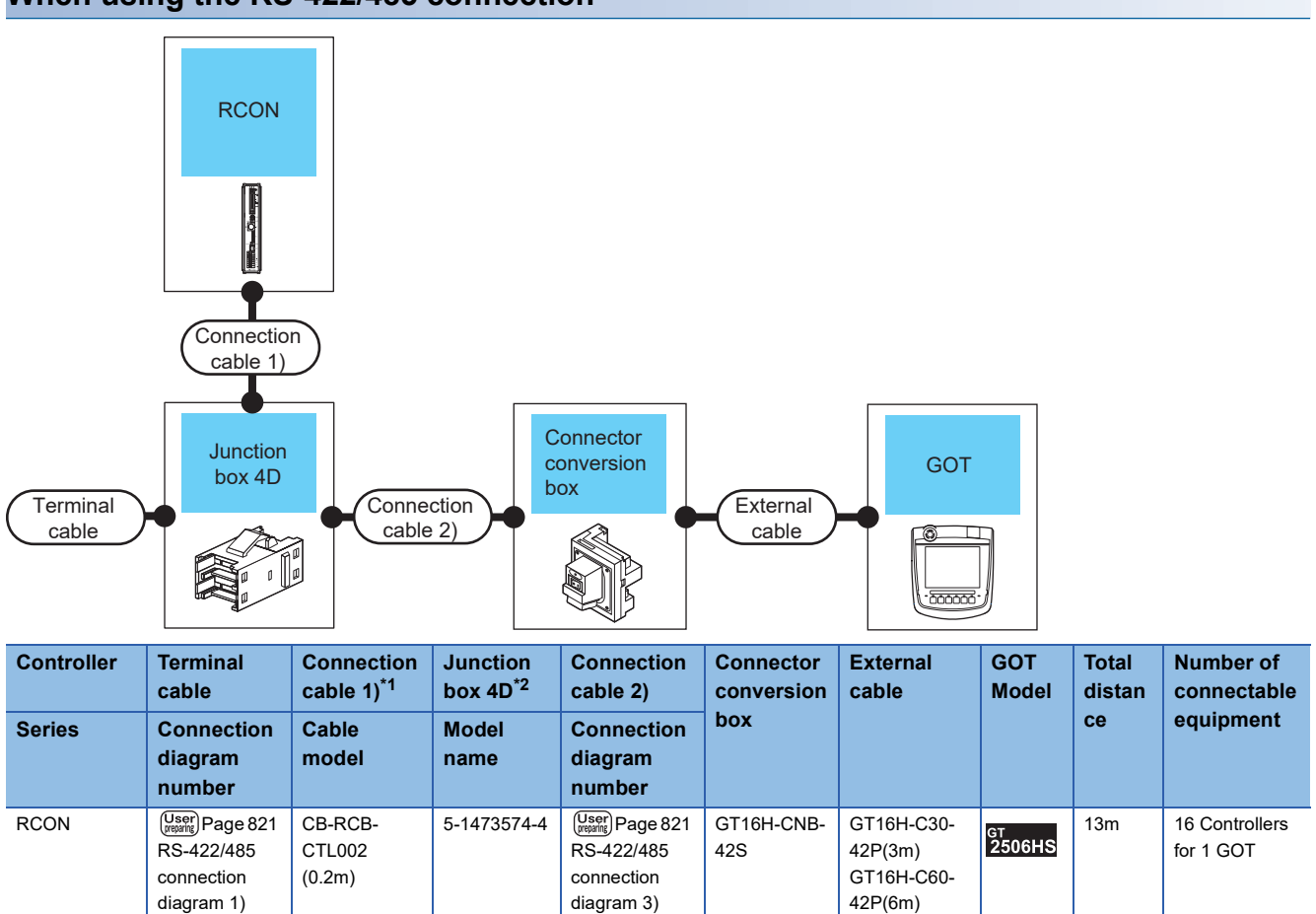

GT16H-C100- 42P(10m)

**When using the RS-422/485 connection**

\*1 Product manufactured by IAI Corporation. For details of the product, contact IAI Corporation.

\*2 Product manufactured by Tyco Electronics. For details of the product, contact Tyco Electronics.

## <span id="page-818-0"></span>**14.3 Connection Diagram**

The following diagram shows the connection between the GOT and the controller.

## **RS-232 cable**

#### **Connection diagram**

#### <span id="page-818-1"></span>■**RS-232 connection diagram 1)**

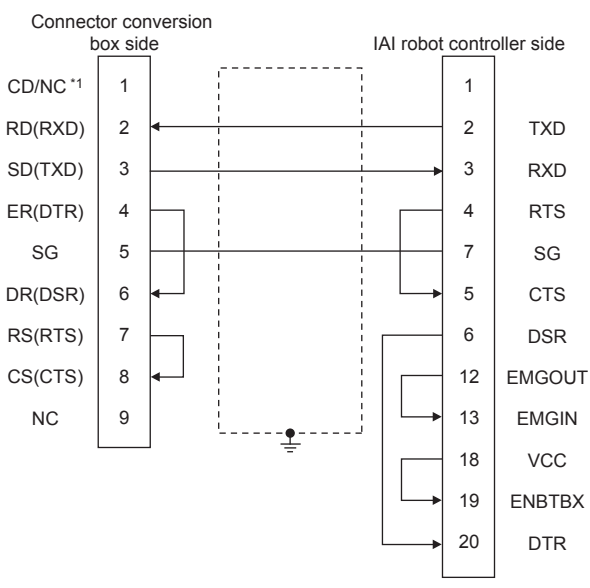

\*1 GT2506HS-V: CD, GT2505HS-V: NC

#### <span id="page-818-2"></span>■**RS-232 connection diagram 2)**

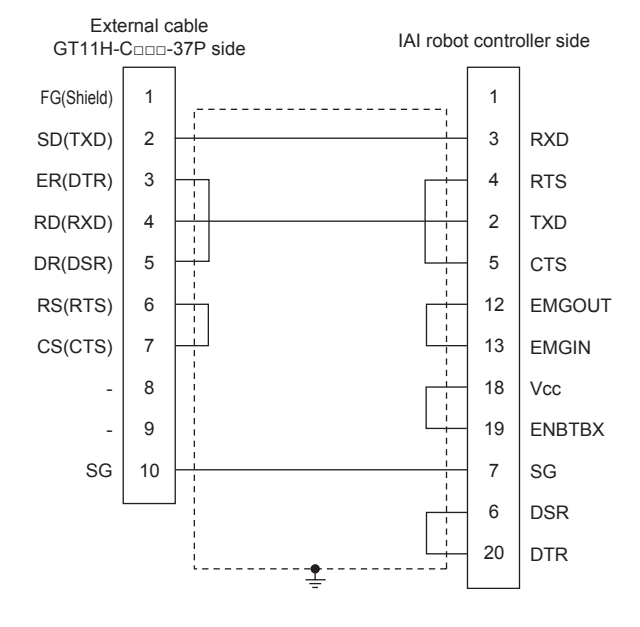

#### <span id="page-819-1"></span>■**RS-232 connection diagram 3)**

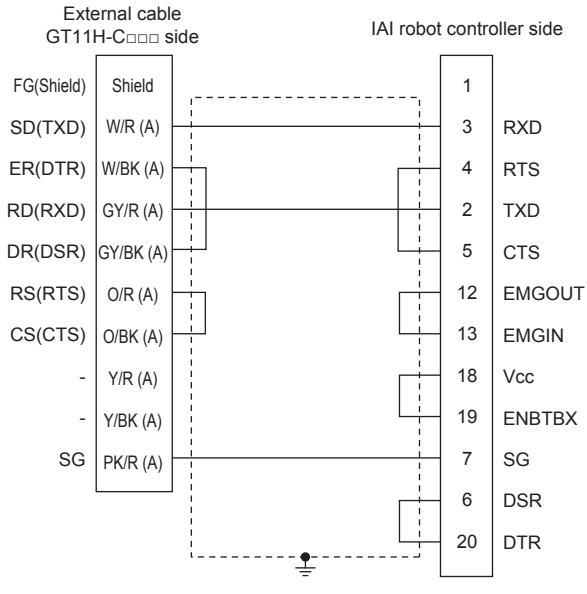

#### <span id="page-819-0"></span>■**RS-232 connection diagram 4)**

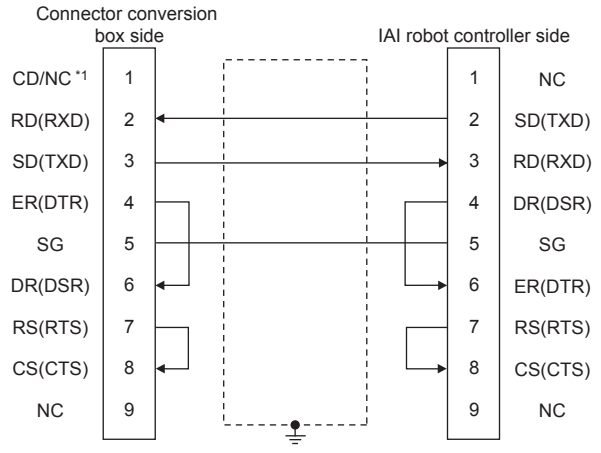

\*1 GT2506HS-V: CD, GT2505HS-V: NC

#### ■**RS-232 connection diagram 5)**

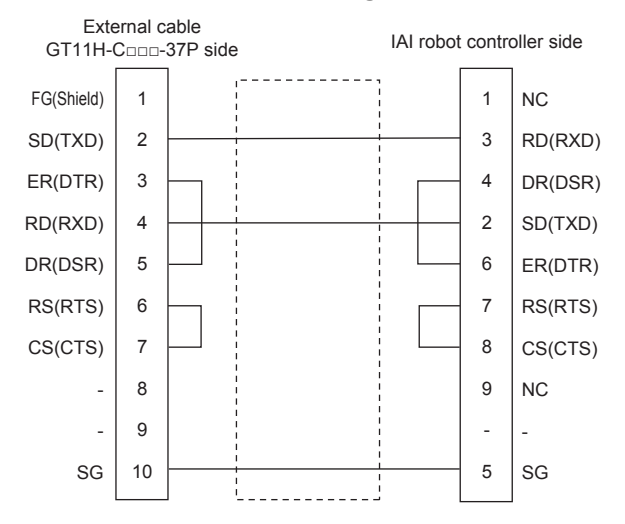

#### ■**RS-232 connection diagram 6)**

<span id="page-820-0"></span>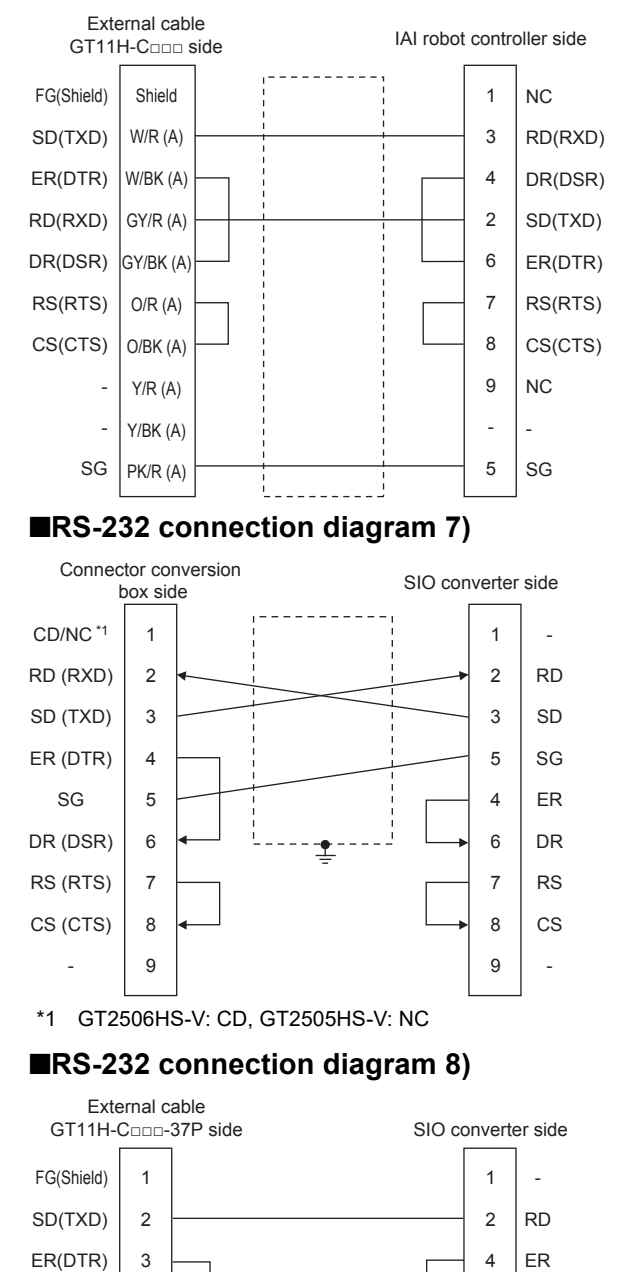

SD DR RS CS - - SG

<span id="page-820-1"></span>RD(RXD) DR(DSR) RS(RTS) CS(CTS)

> - - SG

**14**

#### <span id="page-821-2"></span>■**RS-232 connection diagram 9)**

<span id="page-821-1"></span><span id="page-821-0"></span>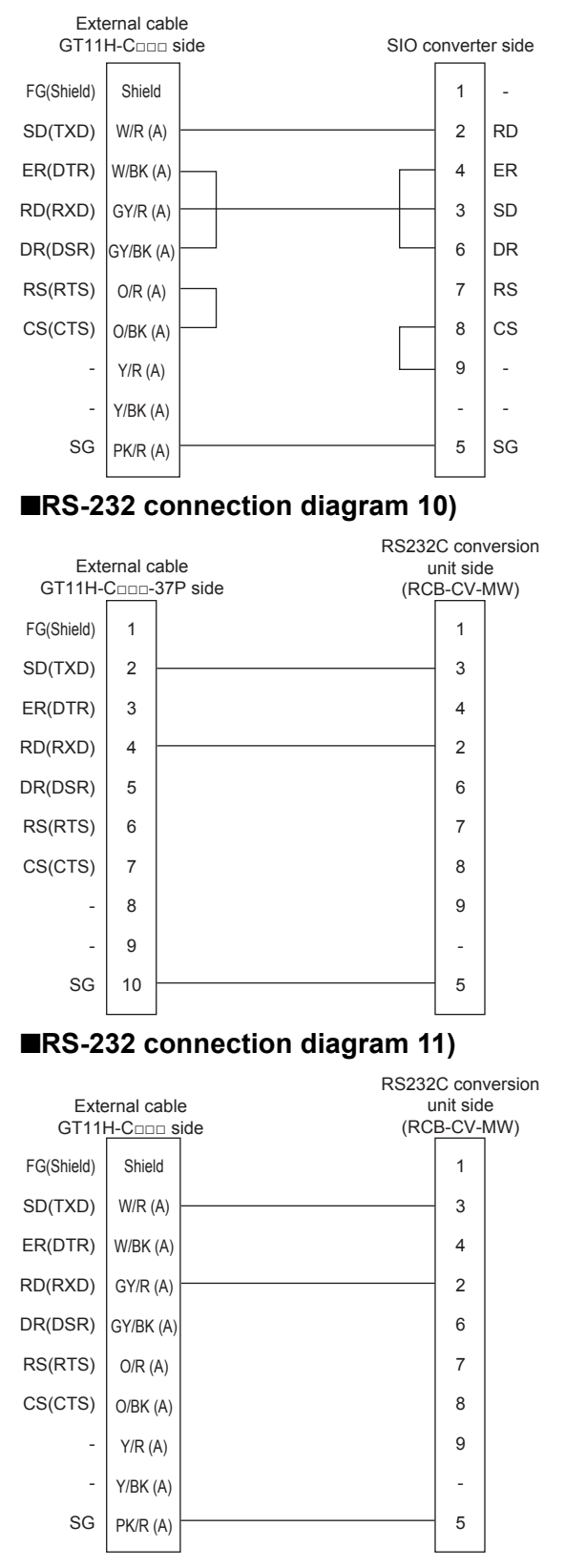

#### **Precautions when preparing a cable**

#### ■**Cable length**

The length of the RS-232 cable must be 3 m or less.

#### ■**GOT side connector**

For the GOT side connector, refer to the following. **F** [Page 86 GOT connector specifications](#page-87-0)

#### ■**IAI Robot Controller side connector**

Use the connector compatible with the IAI Robot Controller. For details, refer to the IAI Robot Controller user's manual.

### **RS-422/485 cable**

#### **Connection diagram**

#### <span id="page-822-0"></span>■**RS-422/485 connection diagram 1)**

<span id="page-822-2"></span>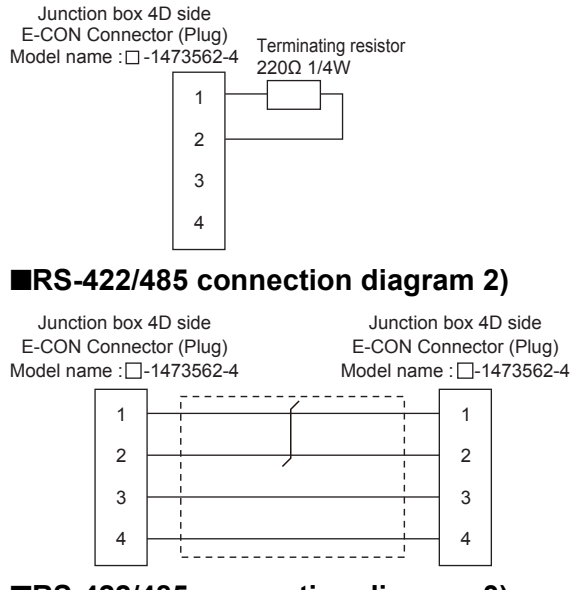

#### <span id="page-822-1"></span>■**RS-422/485 connection diagram 3)**

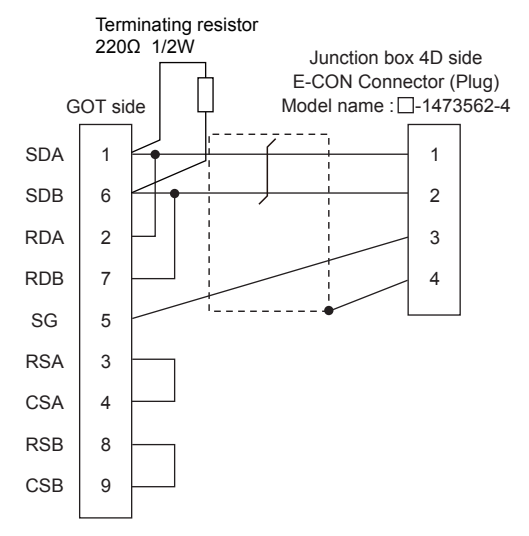

#### <span id="page-823-3"></span>■**RS-422/485 connection diagram 4)**

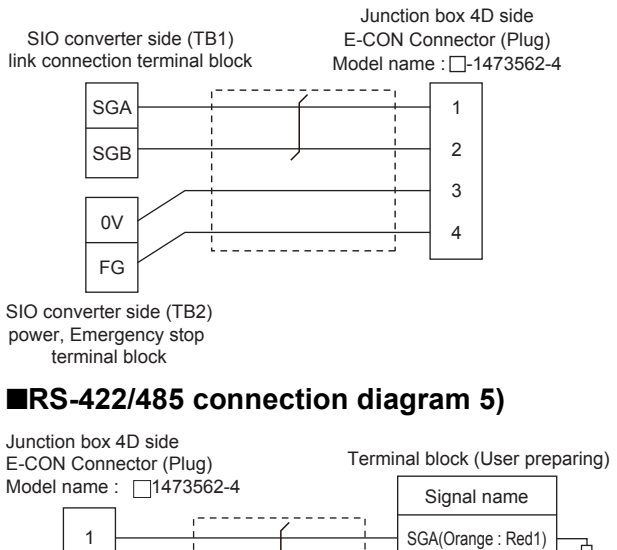

<span id="page-823-0"></span>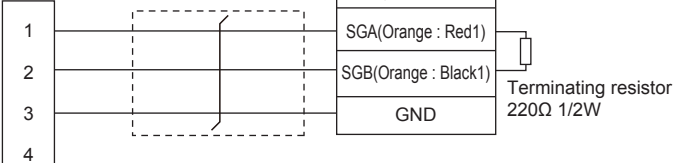

#### <span id="page-823-1"></span>■**RS-422/485 connection diagram 6)**

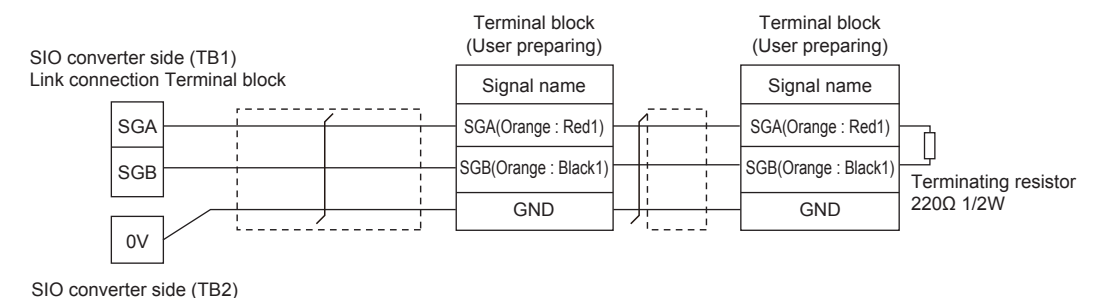

power supply or Emergency stop Terminal block

#### <span id="page-823-2"></span>■**RS-422/485 connection diagram 7)**

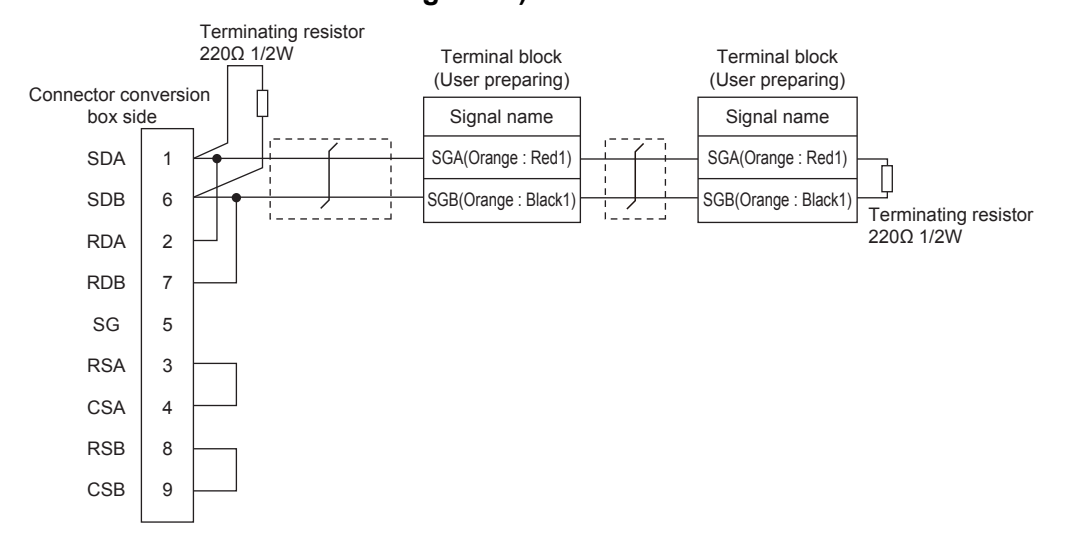

#### <span id="page-824-1"></span>■**RS-422/485 connection diagram 8)**

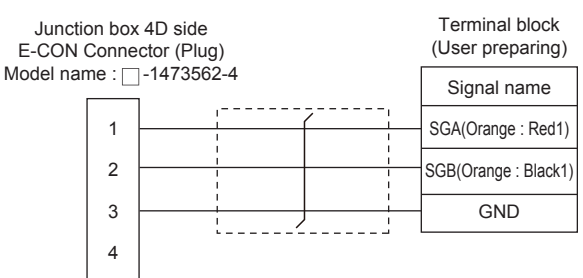

#### <span id="page-824-0"></span>■**RS-422/485 connection diagram 9)**

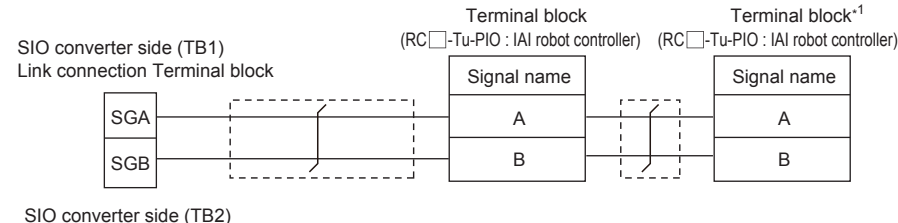

power supply or Emergency stop Terminal block

\*1 Turn the terminator switch of a terminal block which will be a terminal to "RTON".

#### **Precautions when preparing a cable**

#### ■**Cable length**

 • When the communication route between the GOT and the robot controller does not go through the SIO converter The distance from the robot controller to the Handy GOT converter must be 13 m or less.

• When the communication route between the GOT and the robot controller goes through the SIO converter

The distance from the robot controller to the SIO converter must be 100 m or less.

#### ■**GOT side connector**

For the GOT side connector, refer to the following.

Fage 86 GOT connector specifications

#### ■**E-CON connector (plug) (Type name: □-1473562-4)**

Product manufactured by Tyco Electronics. For details of the product, contact Tyco Electronics.

#### **Connecting terminating resistors**

#### ■**GOT side**

When connecting the GOT and a controller, a terminating resistor must be connected to the GOT.

• For GT2506HS-V

Set the terminating resistor setting switch of the GOT main unit to "Disable".

• For GT2505HS-V

The terminating resistor setting is fixed to 330Ω.

For the procedure to set the terminating resistor, refer to the following.

**[Page 88 Terminating resistors of GOT](#page-89-0)** 

## <span id="page-825-0"></span>**14.4 GOT Side Settings**

## **Setting communication interface (Communication settings)**

Set the channel of the equipment to be connected to the GOT.

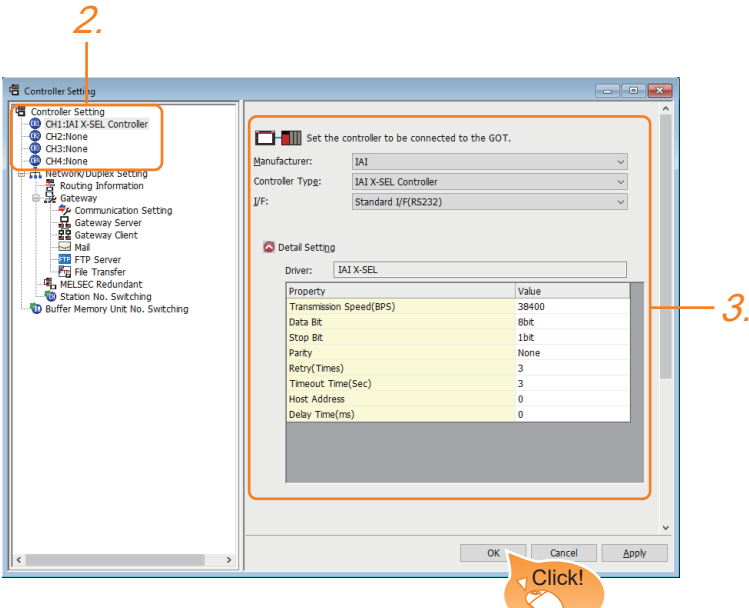

- **1.** Select [Common]  $\rightarrow$  [Controller Setting] from the menu.
- *2.* In the [Controller Setting] window, select the channel No. to be used from the list menu.
- *3.* Set the following items.
- [Manufacturer]: [IAI]
- [Controller Type]

When connecting to X-SEL, SSEL, ASEL, or PSEL: [IAI X-SEL Controller]

When connecting to PCON, ACON, SCON, RCON, or ERC2: [IAI ROBO CYLINDER]

- [I/F]: Interface to be used
- [Detail Setting]: Configure the settings according to the usage environment.
- **F** [Page 825 Communication detail settings](#page-826-0)
- *4.* When you have completed the settings, click the [OK] button.

 $Point<sup>9</sup>$ 

The settings of connecting equipment can be confirmed in [I/F Communication Setting]. For details, refer to the following. **[Page 79 I/F communication setting](#page-80-0)** 

## <span id="page-826-0"></span>**Communication detail settings**

Make the settings according to the usage environment.

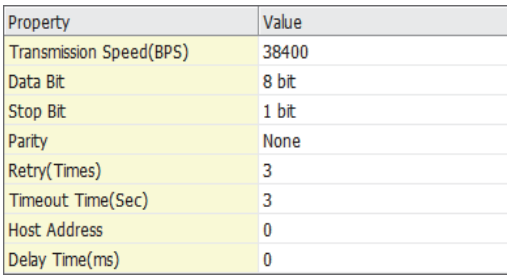

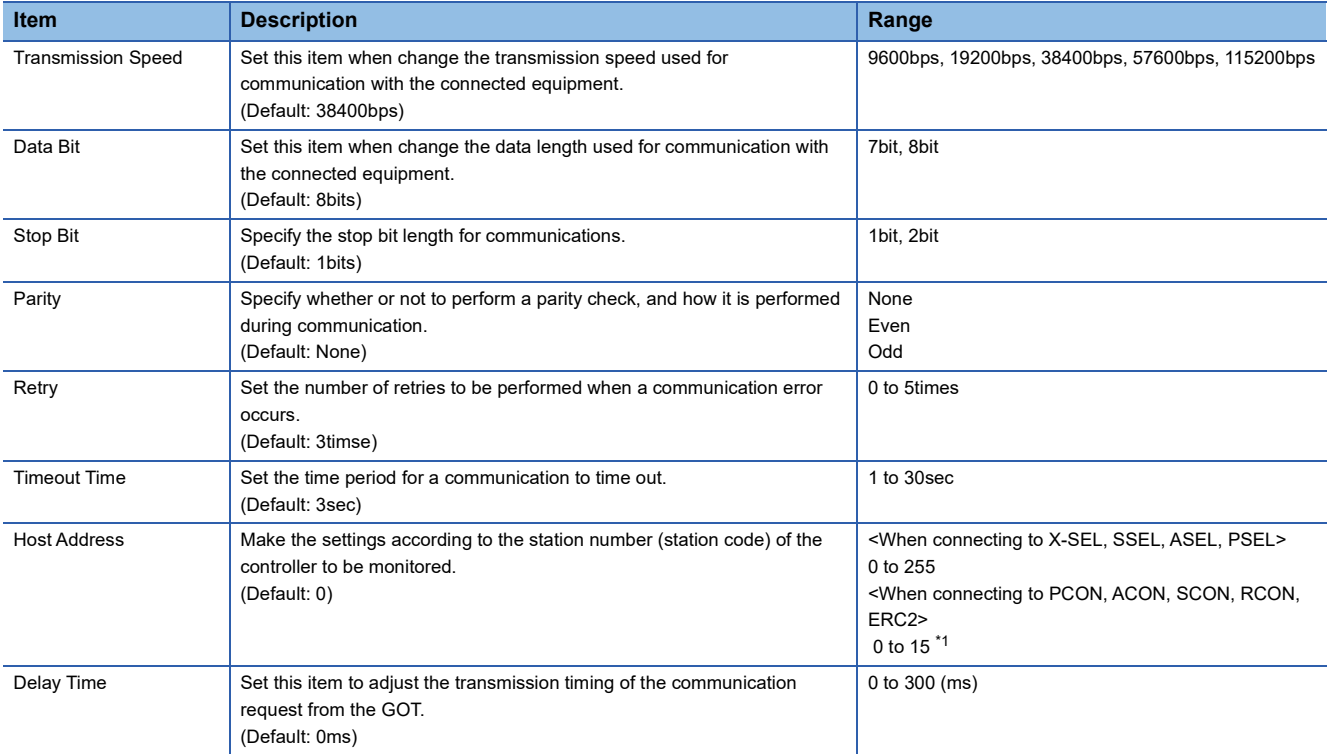

\*1 When connecting to RCON, set the axis number of the driver unit to be monitored.

#### $Point<sup>°</sup>$

• Communication interface setting by the Utility

The communication interface setting can be changed on the Utility's [Communication Settings] after writing [Communication Settings] of project data.

For details on the Utility, refer to the following manual.

GOT2000 Series User's Manual (Utility)

• Precedence in communication settings

When settings are made by GT Designer3 or the Utility, the latest setting is effective.

## <span id="page-827-0"></span>**14.5 Robot Controller Side Setting**

### $Point$

IAI Robot Controller

For details of IAI Robot Controller, refer to the following manuals. IAI Robot Controller user's Manual

## **Connecting to X-SEL**

#### **Parameter setting**

Enter the following parameters using peripheral software.

When setting parameters, set the mode switch of the controller to "MANU".

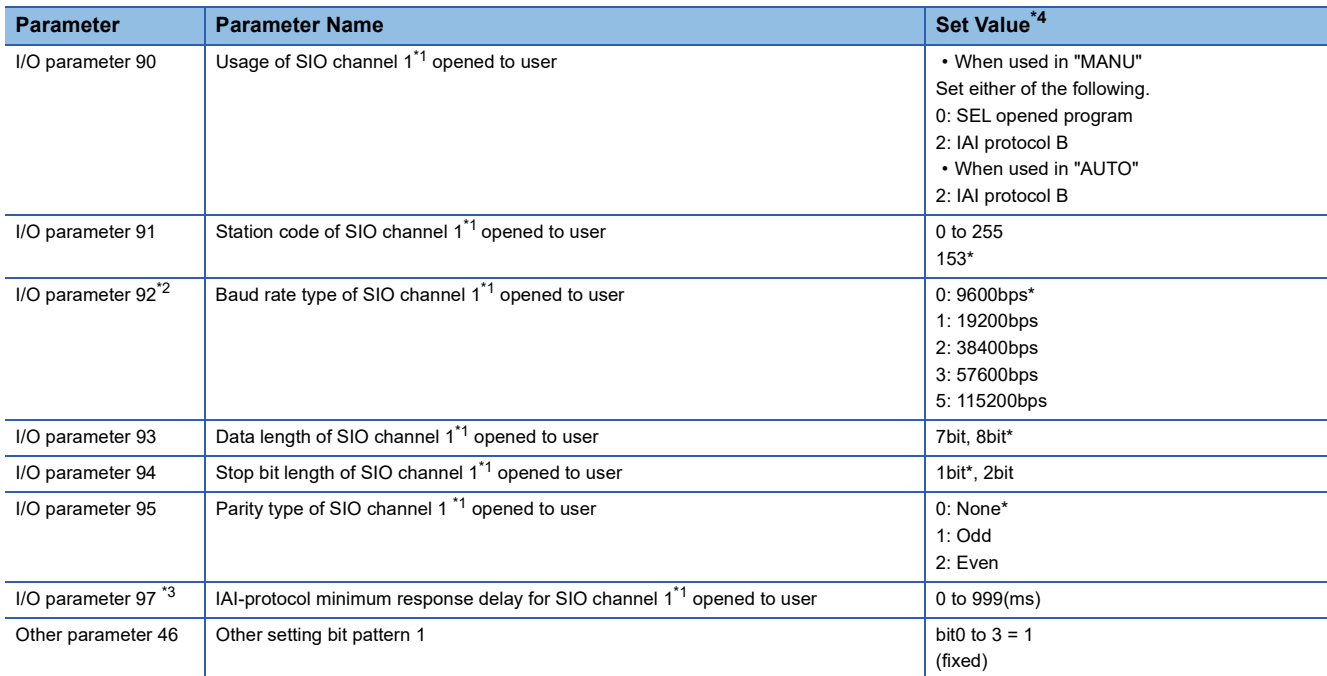

\*1 For X-SEL(P/Q/PX/QX), the parameter becomes the SIO channel 0 opened to user.

\*2 Indicates only the transmission that can be specified on the GOT side. Specify the transmission speed to match the baud rate of the GOT.

\*3 Set it only when a wait time is required before the response and transmission to the GOT request. Normally, the communication is available using default values.

\*4 When using the "MANU" mode, the set value is fixed to the value with \*. Adjust the settings of the GOT side to the \* settings.

However, the communication setting of the PC software becomes the setting of X-SEL after the PC software for X-SEL is connected. In this case, adjust the communication setting of the GOT to the setting of the PC software.
#### **Mode switch**

#### ■**X-SEL K type**

• When setting the mode switch to "MANU"

Connect the GOT to the following teaching connector.

• When setting the mode switch to "AUTO"

Connect the GOT to the following general RS232C port connector.

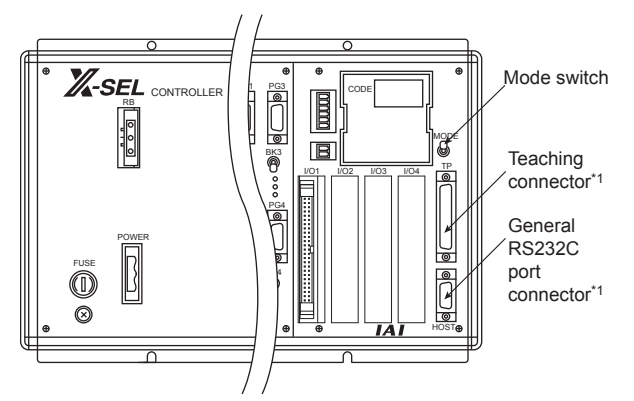

\*1 The teaching connector and general RS232C port connector cannot be used at the same time.

#### ■**Other than X-SEL K type**

Set the mode switch to "MANU" or "AUTO" and connect the GOT to the following teaching connector.

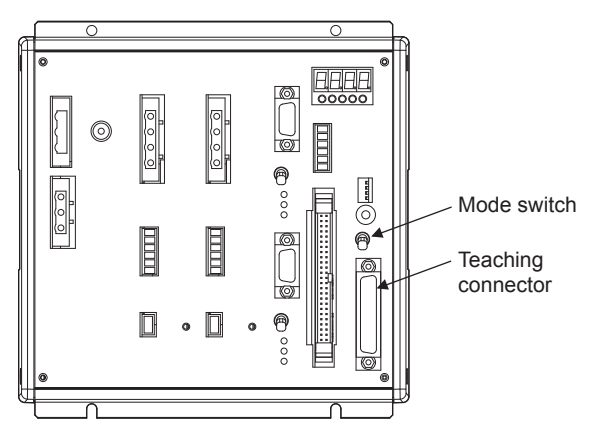

#### **Parameter setting**

Enter the following parameters using peripheral software.

When setting parameters, set the mode switch of the controller to "MANU".

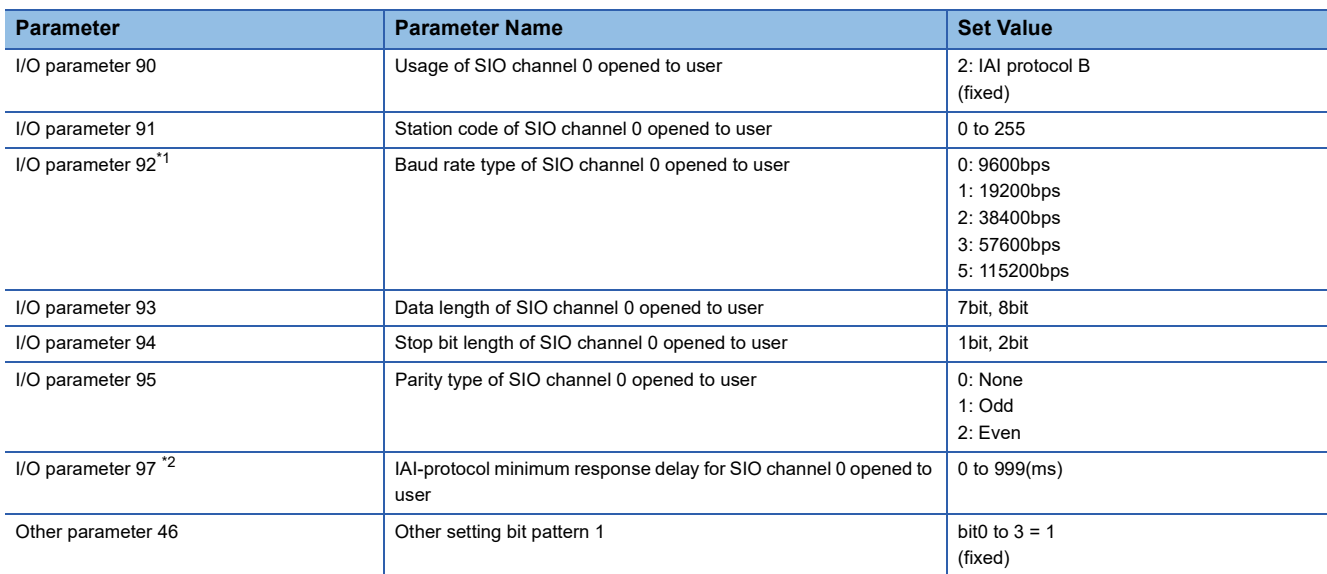

\*1 Indicates only the transmission that can be specified on the GOT side. Specify the transmission speed to match the baud rate of the GOT.

\*2 Set it only when a wait time is required before the response and transmission to the GOT request. Normally, the communication is available using default values.

#### **Mode switch**

Set the mode switch to "AUTO" and connect the GOT to the following teaching connector.

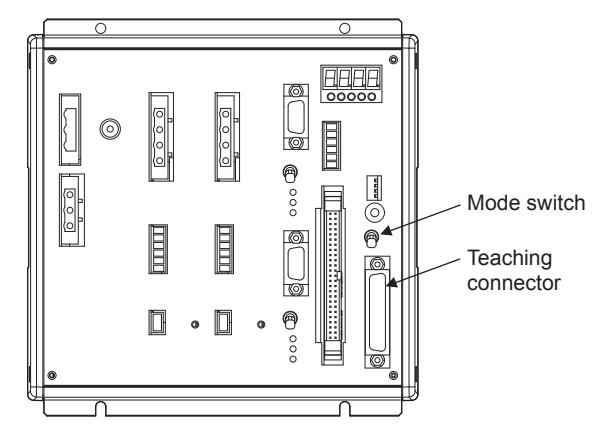

### <span id="page-830-0"></span>**Connecting to PCON, ACON, SCON**

#### **Axis number setting, Mode select**

For controllers without the following switches, set from the setting tool (PC software).

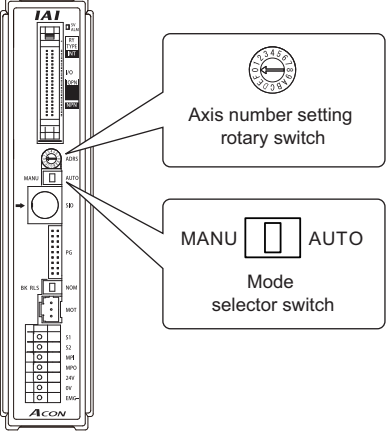

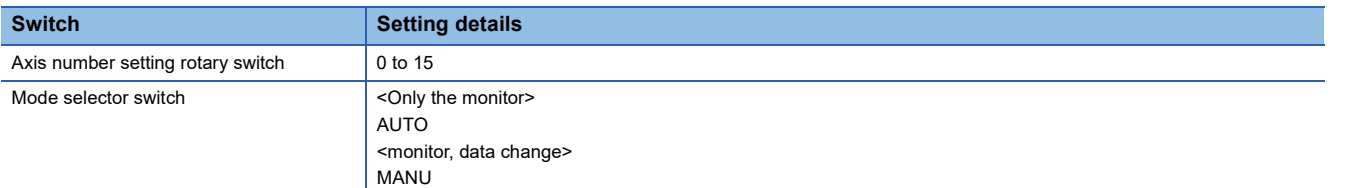

#### **Transmission speed setting**

Set the transmission speed from the setting tool (PC software).

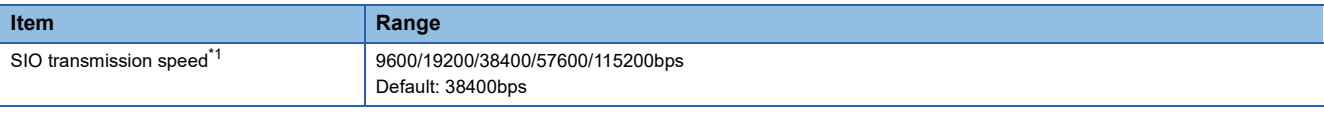

\*1 Indicates only the transmission speeds that can be set on the GOT side. Set the same transmission speed of the GOT.

### **Connecting to RCON**

#### **Communication setting**

The communication setting is fixed.

The following shows each setting value.

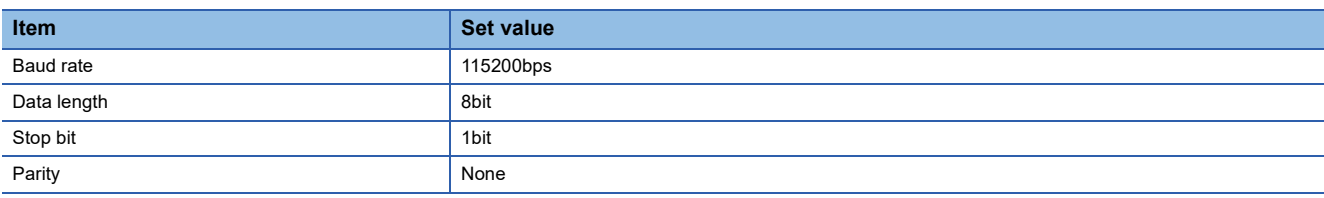

#### **Axis number setting**

Configure the axis number setting using the engineering tool for RCON.

For the setting details, refer to the following.

**Cal Manual of the IAI robot controller** 

## <span id="page-831-0"></span>**Connecting to ERC2**

#### **Axis number setting, Mode select**

Set from the setting tool (PC software).

#### **Transmission speed setting**

Set the transmission speed from the setting tool (PC software).

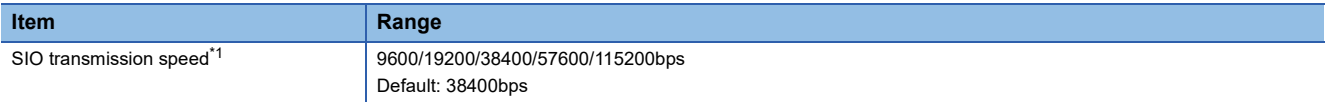

\*1 Indicates only the transmission speeds that can be set on the GOT side. Set the same transmission speed of the GOT.

### **Station No.settings**

Set each station number so that no station number overlaps.

The station number can be set without regard to the cable connection order.

There is no problem even if station numbers are not consecutive.

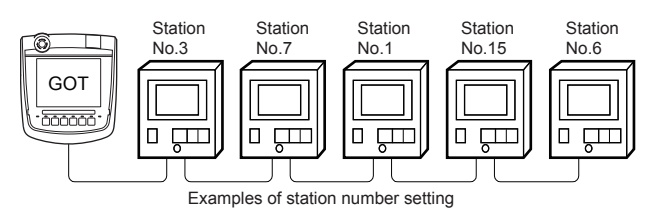

#### **Direct specification**

When setting the device, specify the station number of the controller of which data is to be changed.

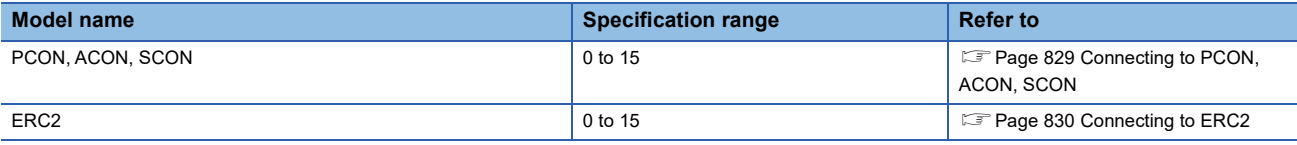

#### **Indirect specification**

When setting the device, indirectly specify the station number of the controller of which data is to be changed using the 16-bit GOT internal data register (GD10 to GD25).

When specifying the station No. from 100 to 115 on GT

Designer3, the value of GD10 to GD25 compatible to the station No. specification will be the station No. of the controller.

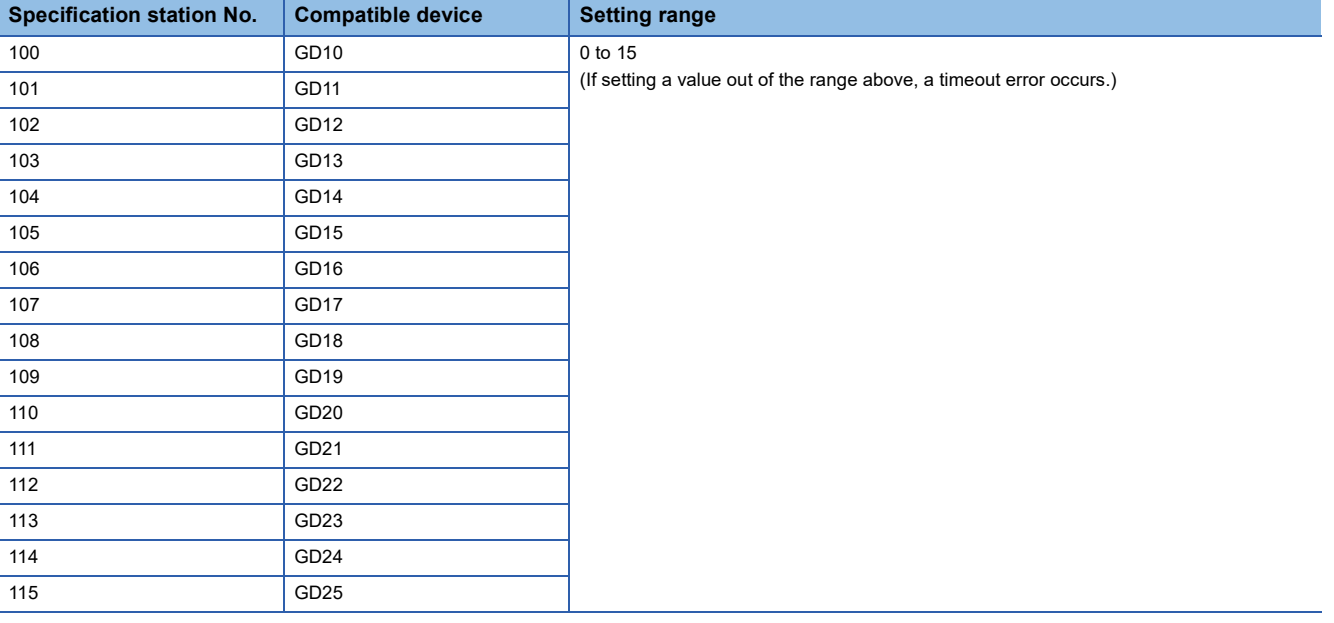

# **14.6 Settable Device Range**

For details of the device range that can be used on the GOT, refer to the following.

GOT2000 Series Connection Manual (Non-Mitsubishi Electric Products 1) For GT Works3 Version1

IAI equipment ([IAI X-SEL Controller])

IAI equipment ([IAI ROBO CYLINDER])

# **14.7 Precautions**

#### **Program control device**

 • When Program Execution Command (0), Program Exit Command (2), or Program Restart Command (4) is written to the program control device (PRG 0), it will be a request for all programs running in the controllers.

 • When unsupported write data is input to the program control device, the following error is displayed in the system alarm. 315: Device writing error.

Correct device.

#### **Variable devices**

The variable number 99 of Integer device and variable number 199 of Real device are special devices used for operations by the X-SEL controller system.

Do not use these variables for general purpose.

#### **Command trigger compatible device**

 • For the device whose obtained data No.0 is a command trigger, communication with the controller is performed when the Write(1)/Read(2) is set to the command trigger.

When the command trigger and setting value are written in a batch, the communication is performed based on the value set with batch write.

- When Clear(4) is set to the command trigger, the communication with the controller is not performed and the set value is initialized.
- When an unsupported set value is input to the command trigger, the following error is displayed in the system alarm.

315: Device writing error.

Correct device.

#### **Device reserved for system use**

Devices of "Reserved for system use" are devices with indefinite values. Do not write to these devices.

#### **Write to the flash ROM**

• The point data can be written to the flash ROM of the X-SEL controller.

When the point data is written to the flash ROM, it is not cleared even when power supply to the controller is turned off. However, there are limits in the number of writing.

For details, refer to the user's manual of X-SEL controller used.

• Never turn off the main power supply during the flash ROM write.

Doing so may cause the loss of data and malfunction of controllers.

For details, refer to the user's manual of X-SEL controller used.

#### **Communication disconnection**

• Writing to the flash ROM disconnects the communication with controllers until the writing is completed.

• Resetting software restarts the controllers.

During this time, the communication with controllers is disconnected.

#### **Station number setting of the IAI robot controller system**

The robot controller with the station number set with the host address must be included.

**[Page 825 Communication detail settings](#page-826-0)** 

#### **Connection of the IAI X-SEL K type**

Note the following precaution when using the controller with the mode switch set to MANU.

 • After powering up the X-SEL, connecting the GOT before the PC software causes the program startup disabled (A1D alarm) on the X-SEL side.

#### **System area for status (S) devices**

#### ■**Access to the system area for status (S) devices**

Do not access the system area for status (S) devices.

If access is attempted to an area that contains the system area, the response from the accessed robot controller differs depending on the model of the controller or the accessed area.

For the details, refer to the following.

IAI Robot Controller user's Manual

#### ■**When monitoring multiple status (S) devices**

The GOT requests for data in 16-bit chunks.

If the requested data contains the system area, monitoring may not be performed properly.

To monitor multiple status (S) devices, use multiples of 16 to specify the lowest device number.

Example) Monitoring S01A1 and S01AF simultaneously

• When S01A1 is specified as the start device, an error occurs as the specified 16-bit data contains the system area.

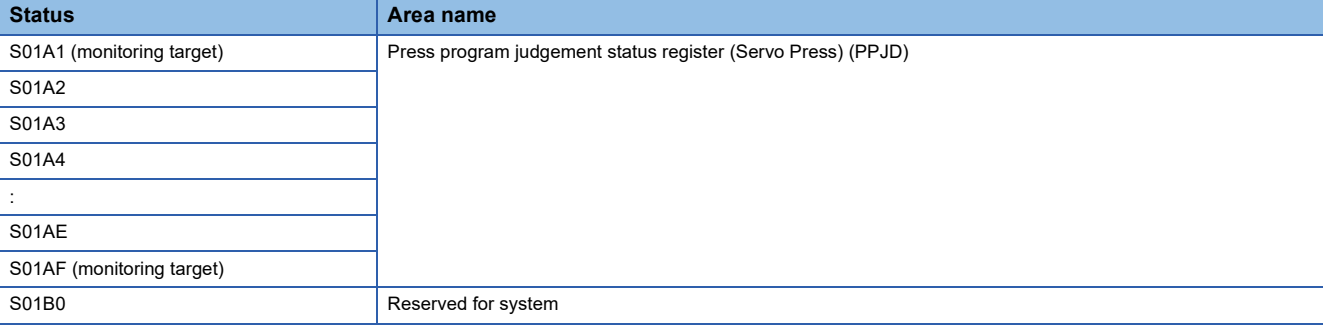

 • When S01A0 is specified as the start device, the target devices can be monitored properly as the specified 16-bit data does not contain the system area.

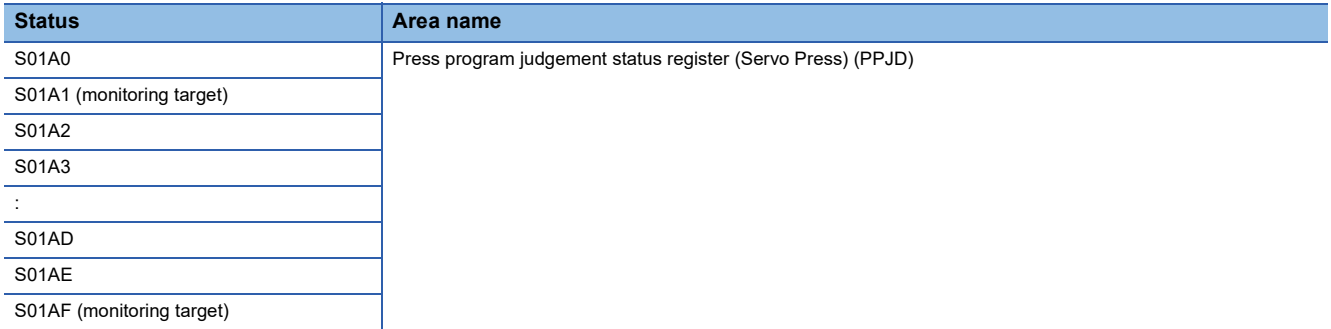

# **15 AZBIL CONTROL EQUIPMENT**

- • [Page 835 Connectable Model List](#page-836-0)
- • [Page 837 System Configuration](#page-838-1)
- • [Page 875 Connection Diagram](#page-876-0)
- • [Page 886 GOT Side Settings](#page-887-0)
- • [Page 889 Control Equipment Side Setting](#page-890-0)
- • [Page 902 Settable Device Range](#page-903-0)
- • [Page 902 Precautions](#page-903-1)

# <span id="page-836-0"></span>**15.1 Connectable Model List**

The following table shows the connectable models.

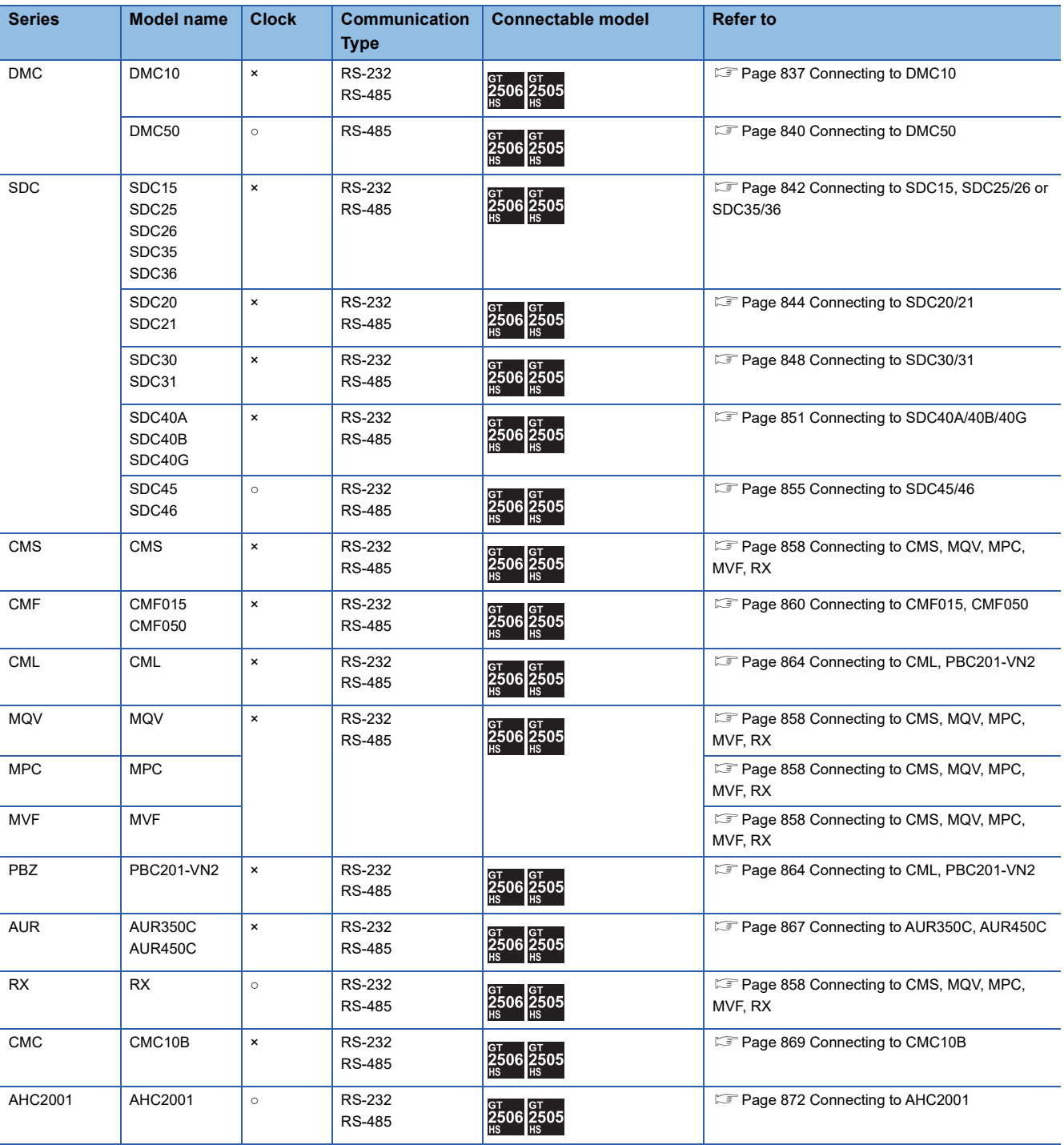

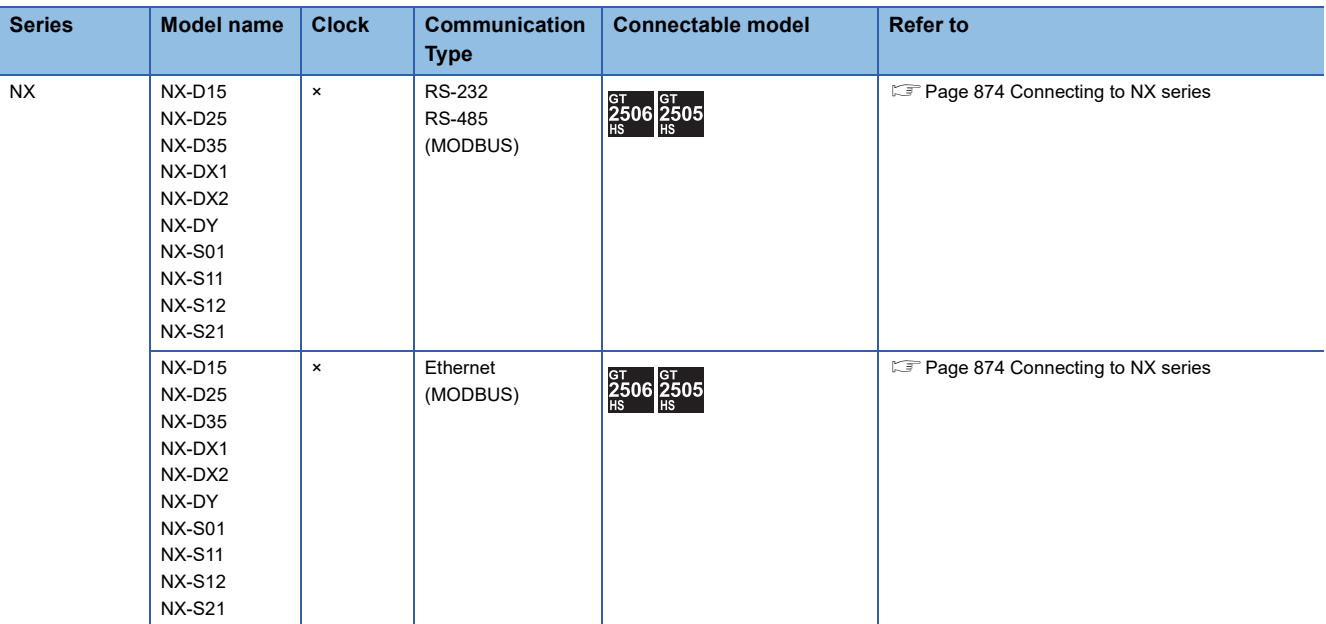

# <span id="page-838-1"></span>**15.2 System Configuration**

# <span id="page-838-0"></span>**Connecting to DMC10**

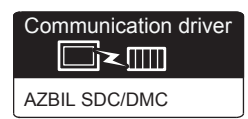

#### **When using the Interface converter**

#### ■**When using the connector conversion box**

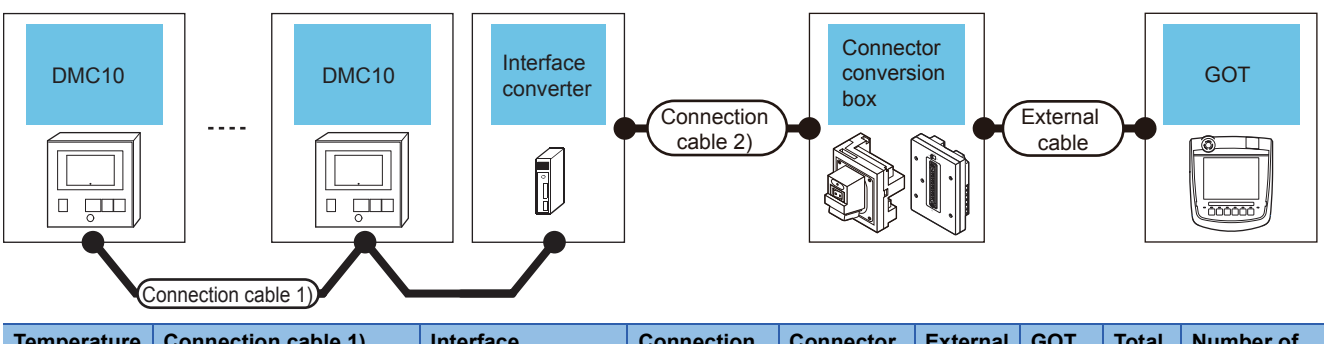

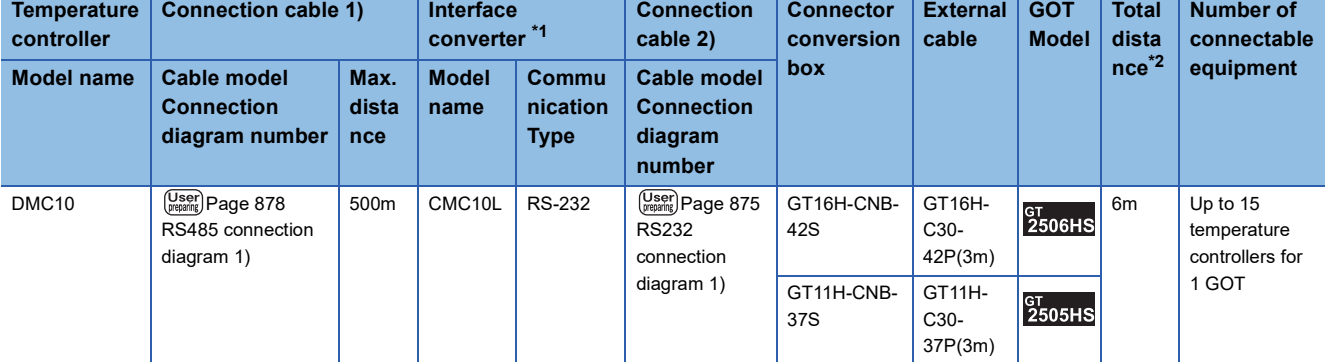

\*1 Product manufactured by Azbil Corporation.

For details on the product, contact Azbil Corporation.

\*2 The distance from the GOT to the interface converter (Connection cable 2) + External cable)

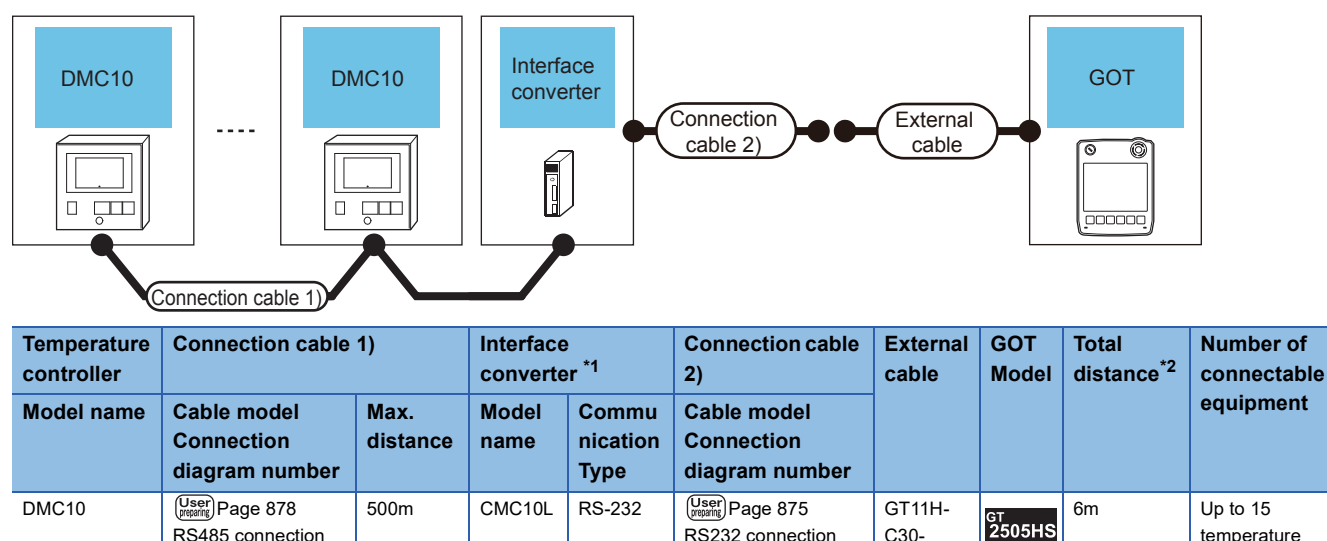

[RS232 connection](#page-876-2)  [diagram 2\)](#page-876-2)

C30- 37P(3m)

temperature controllers for 1 GOT

\*1 Product manufactured by Azbil Corporation.

[RS485 connection](#page-879-0)  [diagram 1\)](#page-879-0)

For details on the product, contact Azbil Corporation.

\*2 The distance from the GOT to the interface converter (Connection cable 2) + External cable)

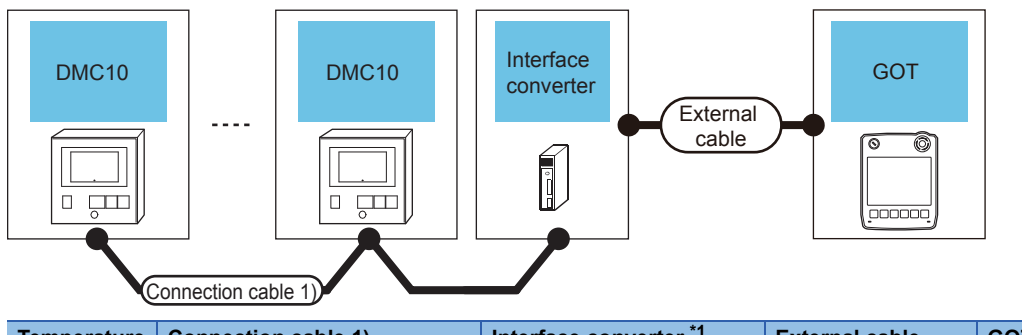

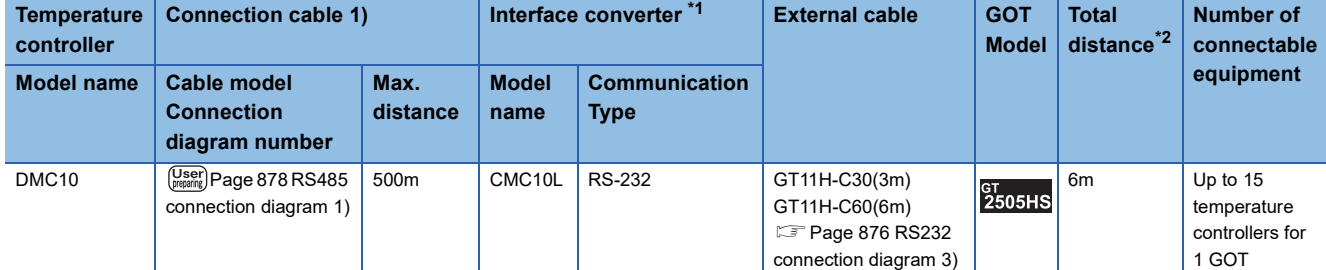

\*1 Product manufactured by Azbil Corporation. For details on the product, contact Azbil Corporation.

\*2 The distance from the GOT to the interface converter (Connection cable 2) + External cable)

#### **When connecting directly**

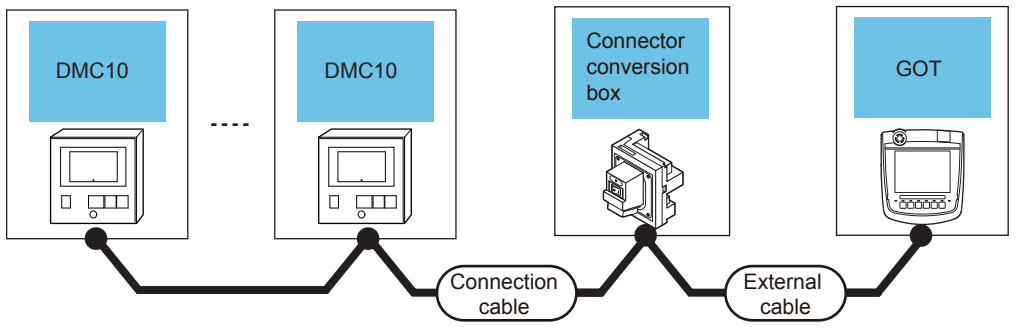

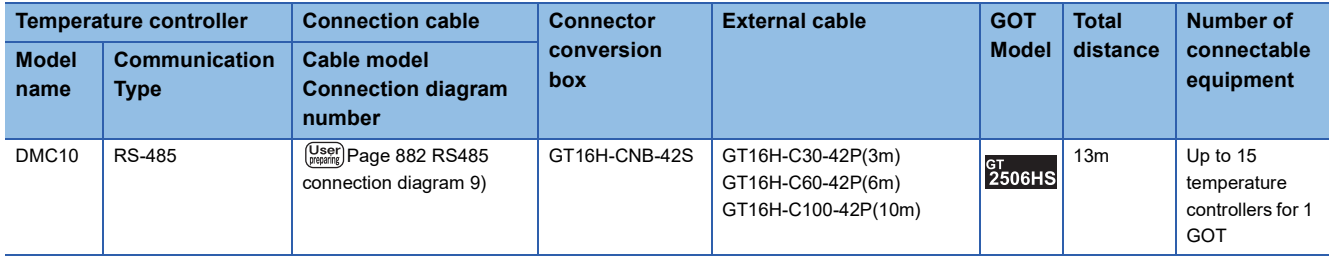

# <span id="page-841-0"></span>**Connecting to DMC50**

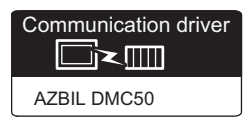

#### **When using the COM module**

#### ■**When using the connector conversion box**

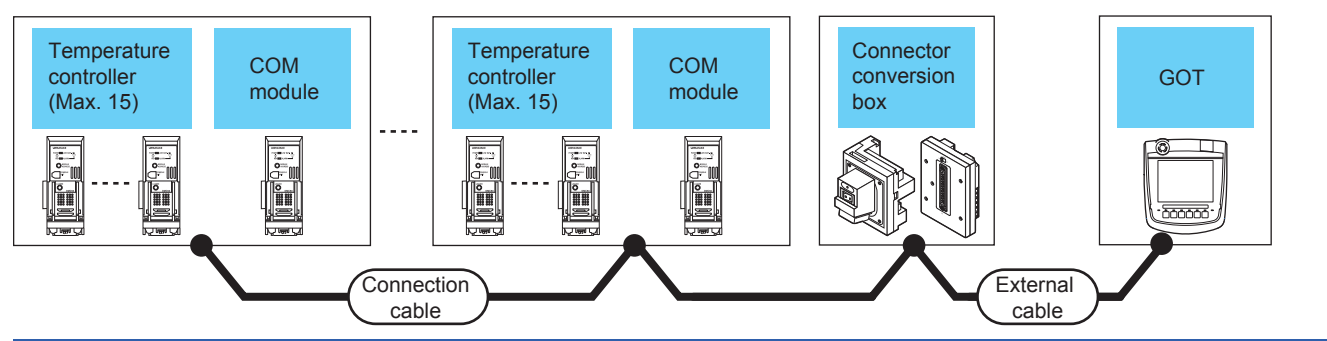

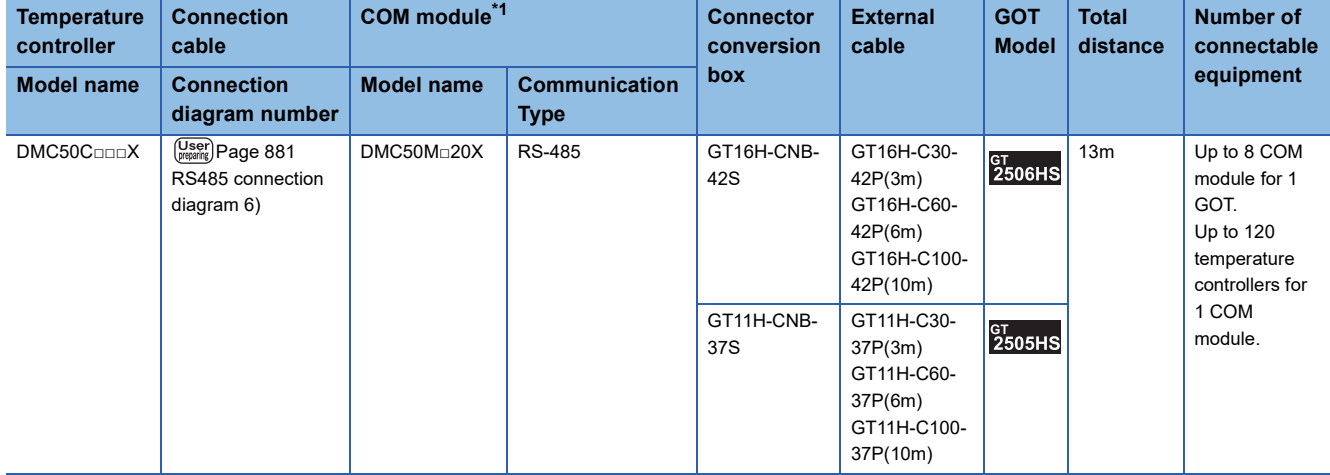

\*1 Product manufactured by Azbil Corporation. For details on the product, contact Azbil Corporation.

#### ■**When using the external cable (GT11H-C□□□-37P)**

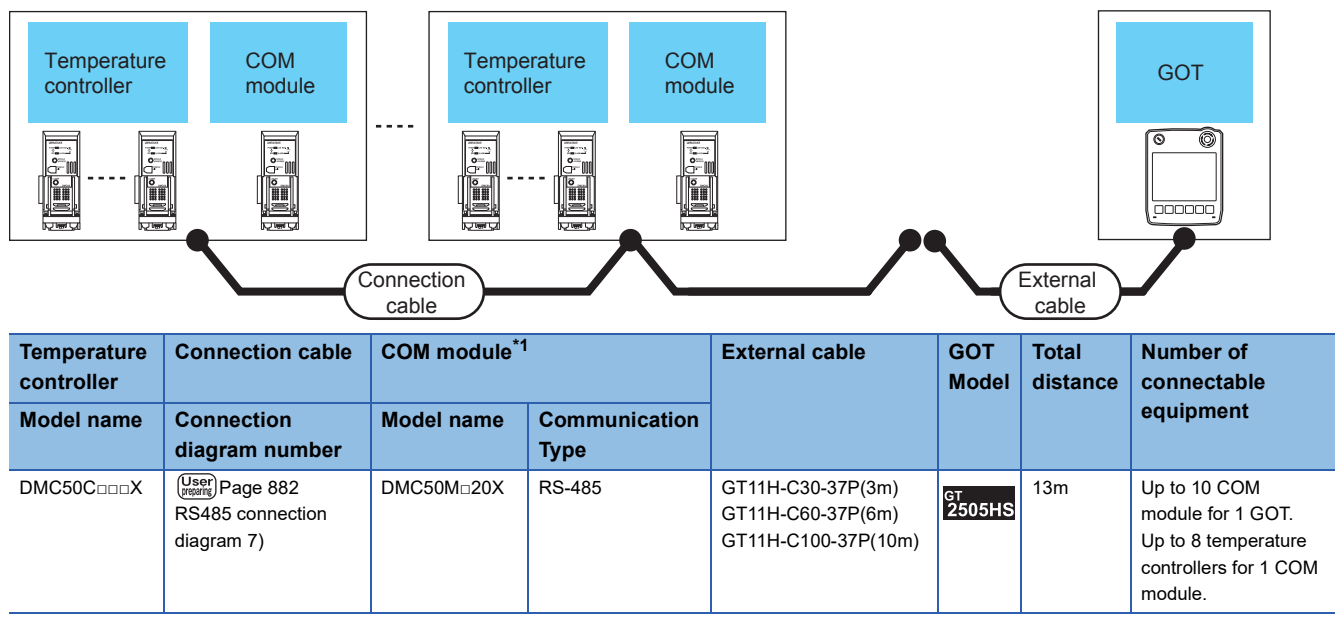

\*1 Product manufactured by Azbil Corporation. For details on the product, contact Azbil Corporation.

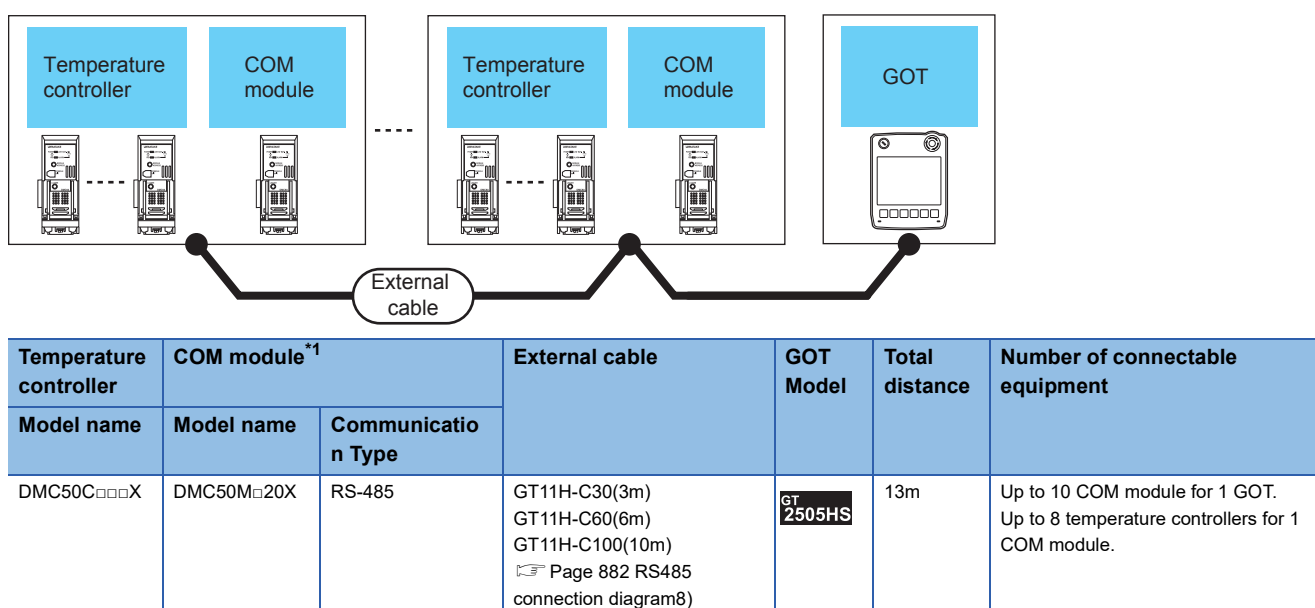

\*1 Product manufactured by Azbil Corporation. For details on the product, contact Azbil Corporation.

#### **When connecting directly to one temperature controller**

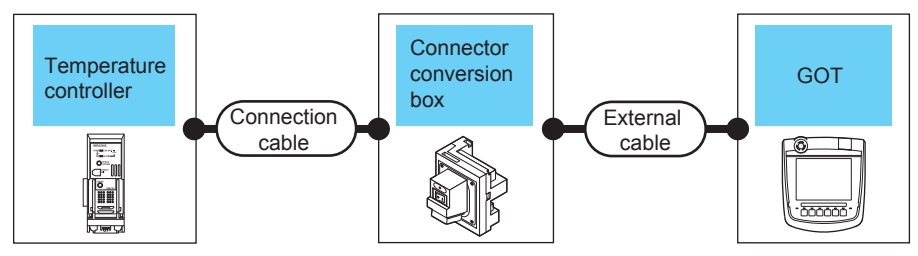

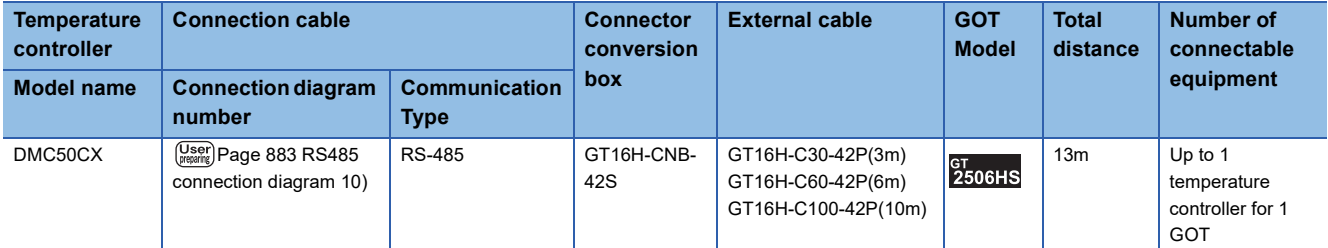

<span id="page-843-0"></span>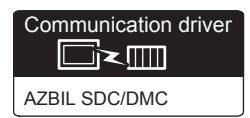

#### **When using the Interface converter**

#### ■**When using the connector conversion box**

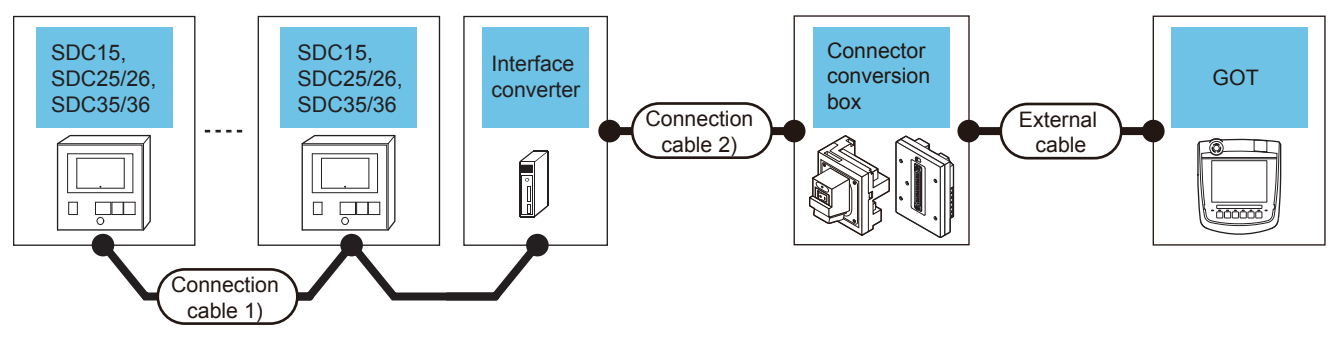

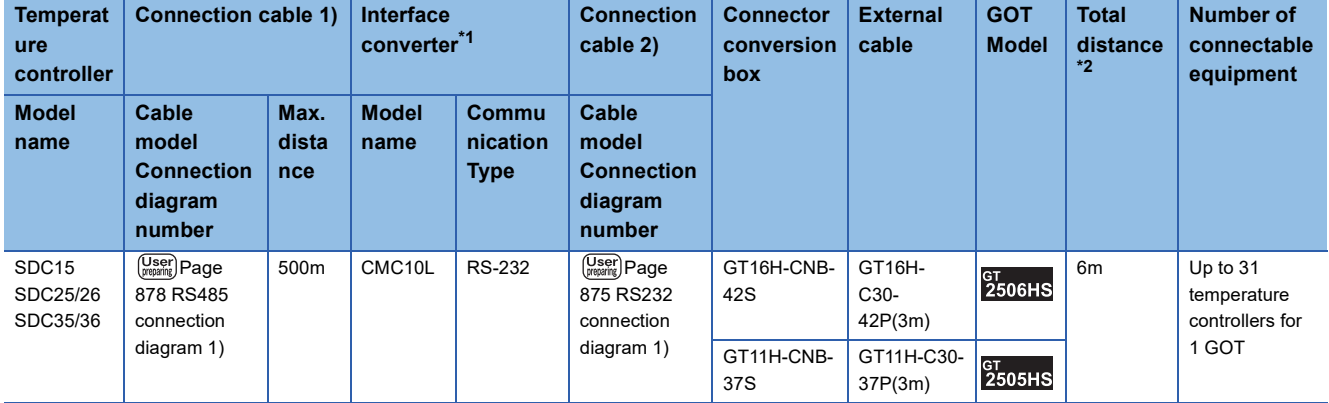

\*1 Product manufactured by Azbil Corporation.

For details on the product, contact Azbil Corporation.

\*2 The distance from the converter to the GOT (Connection cable 2) + External cable)

#### ■**When using the external cable (GT11H-C□□□-37P)**

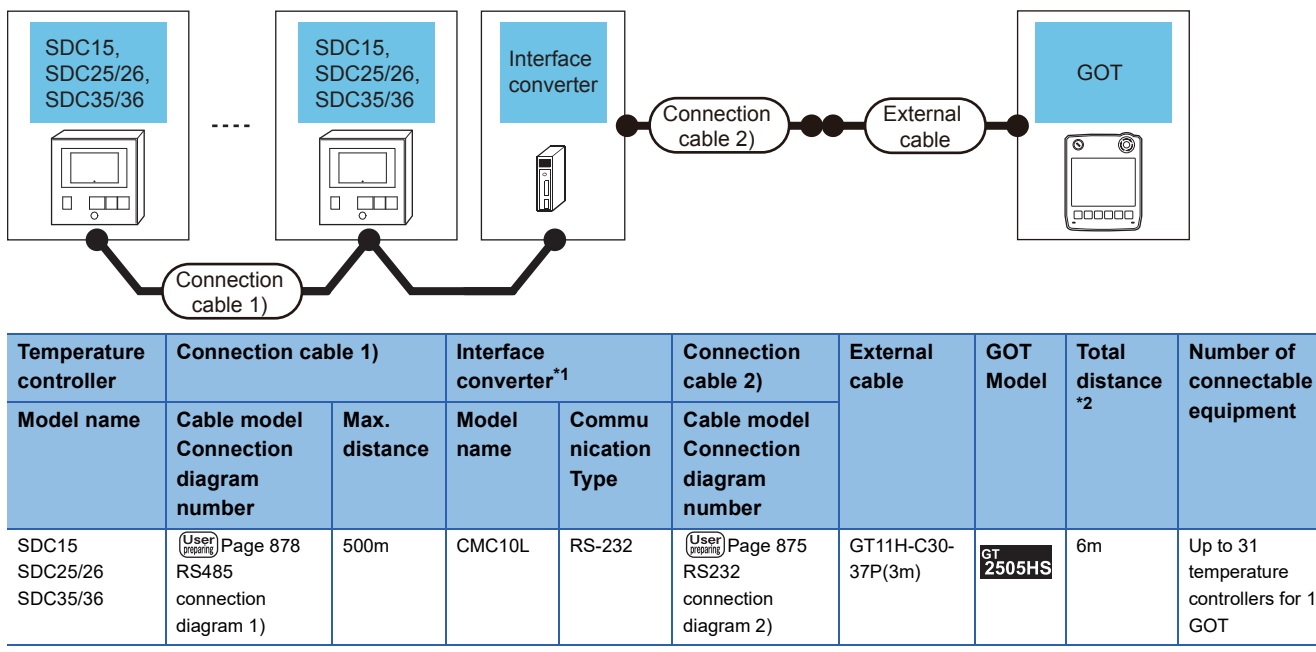

\*1 Product manufactured by Azbil Corporation.

For details on the product, contact Azbil Corporation.

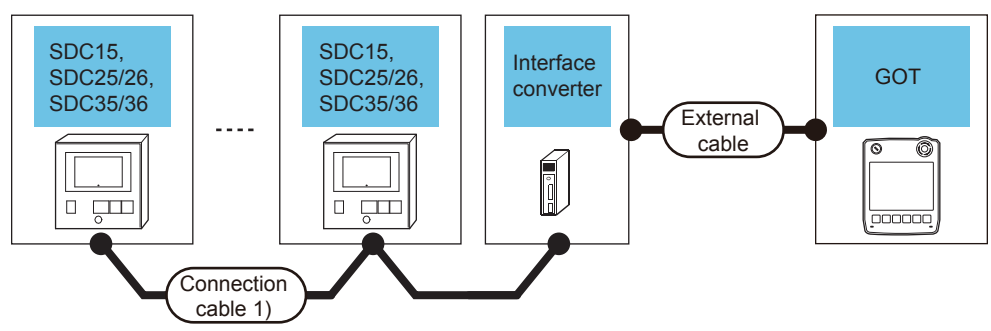

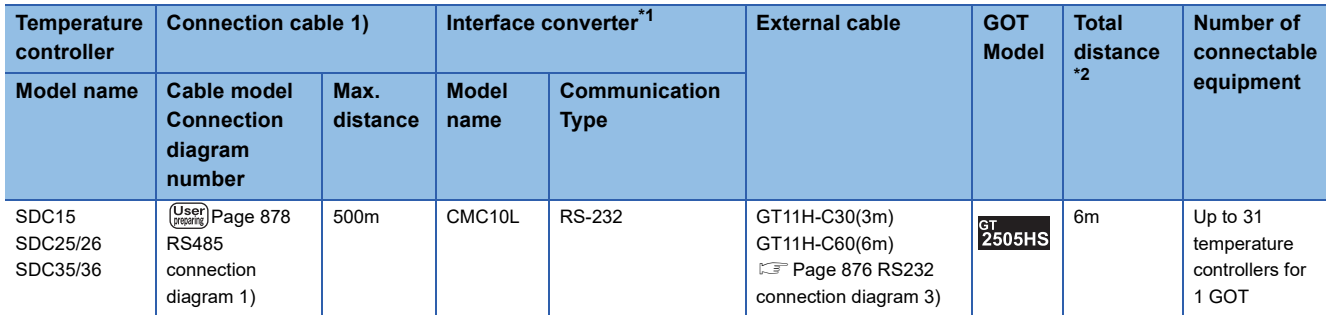

\*1 Product manufactured by Azbil Corporation. For details on the product, contact Azbil Corporation.

\*2 The distance from the converter to the GOT (External cable)

#### **When connecting directly**

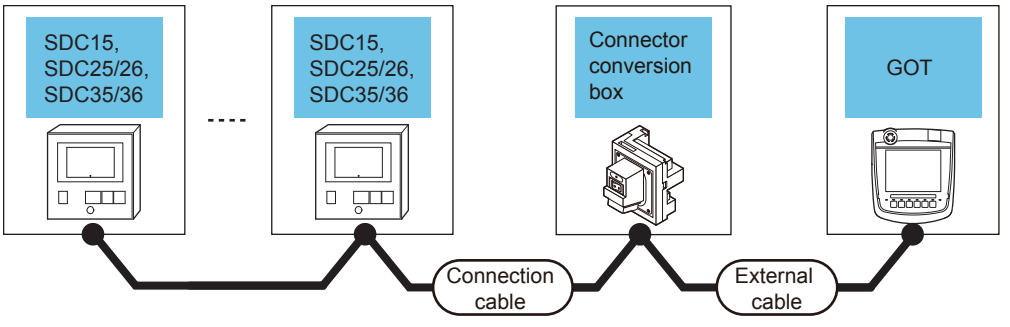

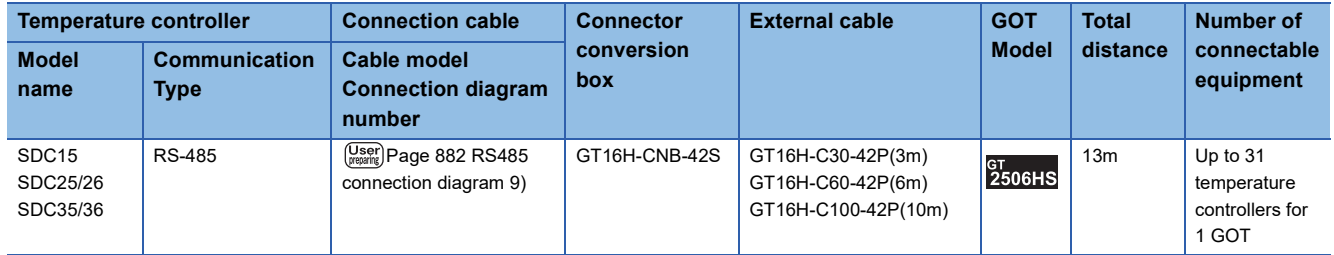

# <span id="page-845-0"></span>**Connecting to SDC20/21**

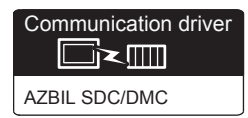

#### **When using the Interface converter**

#### ■**When using the connector conversion box**

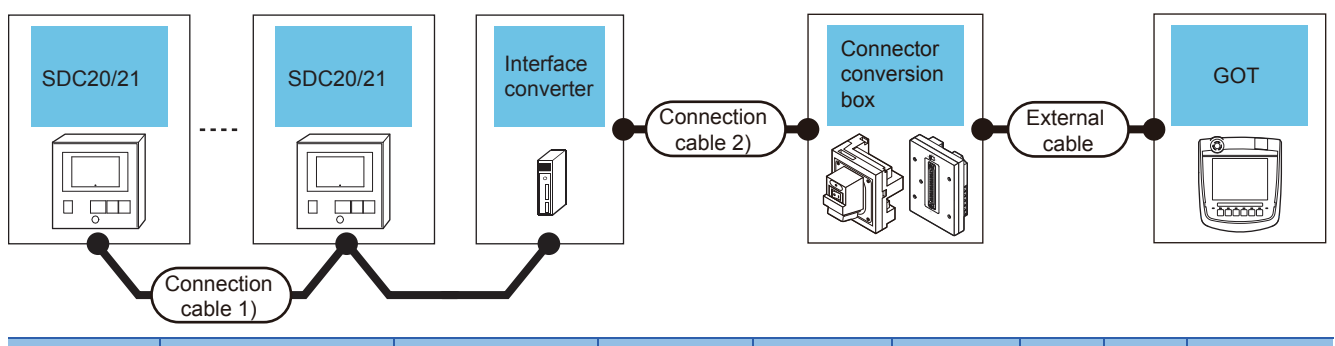

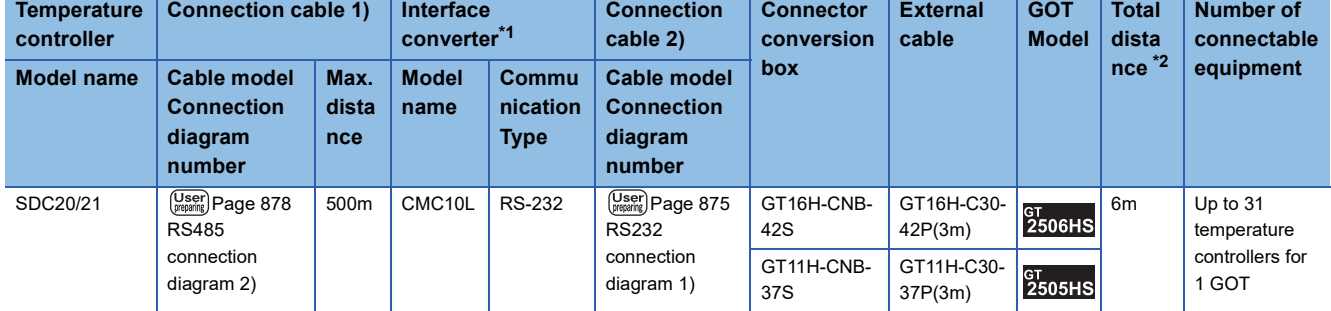

\*1 Product manufactured by Azbil Corporation. For details on the product, contact Azbil Corporation.

\*2 The distance from the converter to the GOT (Connection cable 2) + External cable)

#### ■**When using the external cable (GT11H-C□□□-37P)**

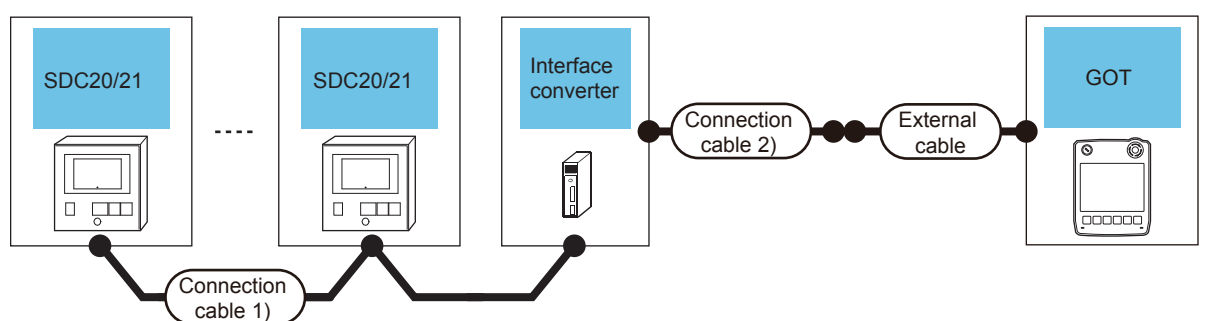

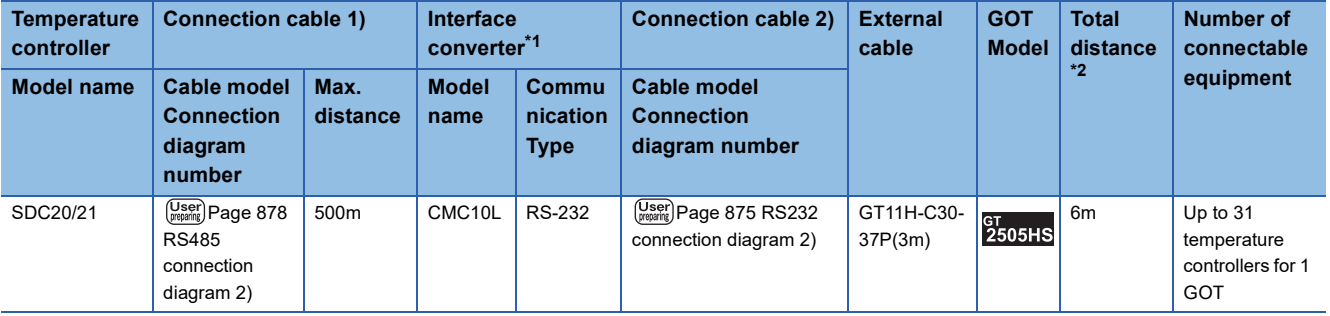

\*1 Product manufactured by Azbil Corporation.

For details on the product, contact Azbil Corporation.

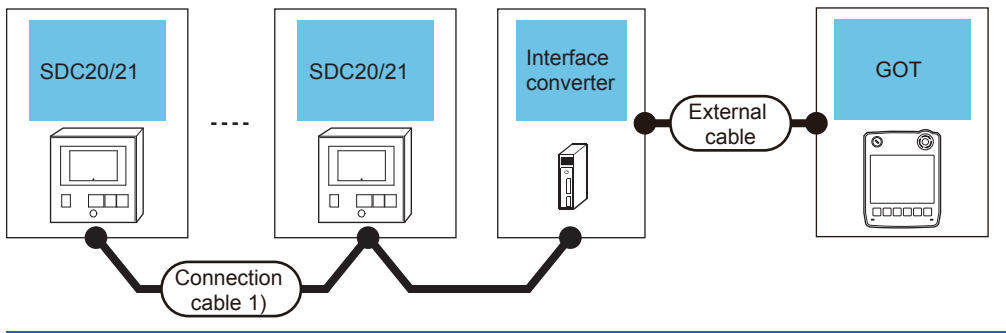

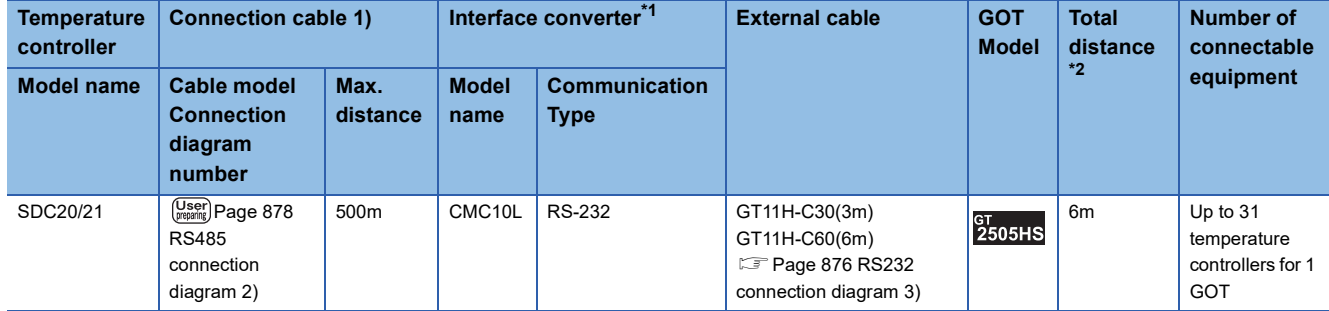

\*1 Product manufactured by Azbil Corporation. For details on the product, contact Azbil Corporation.

\*2 The distance from the converter to the GOT (External cable)

#### **When connecting directly to one temperature controller**

#### ■**When using the connector conversion box**

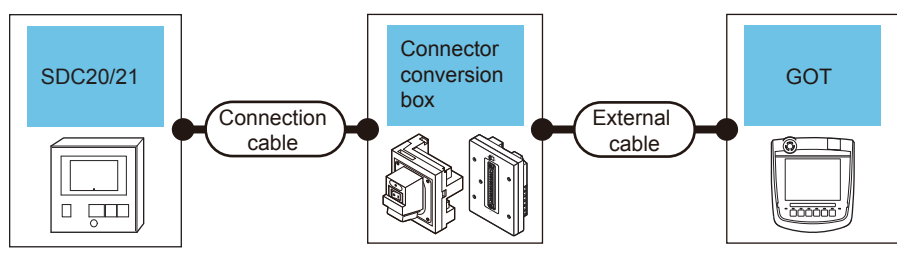

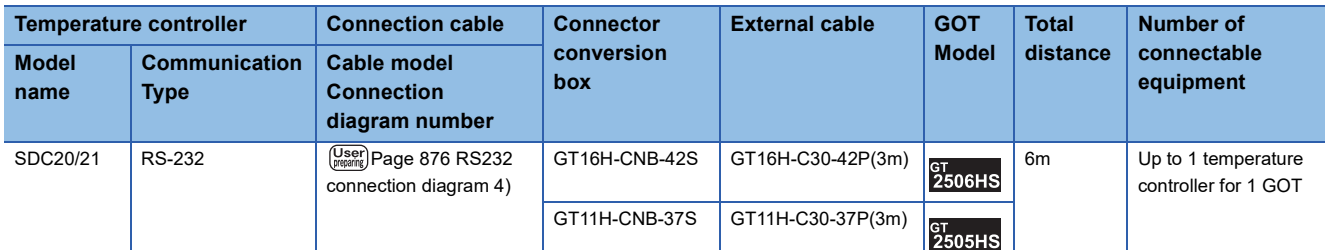

#### ■**When using the external cable (GT11H-C□□□-37P)**

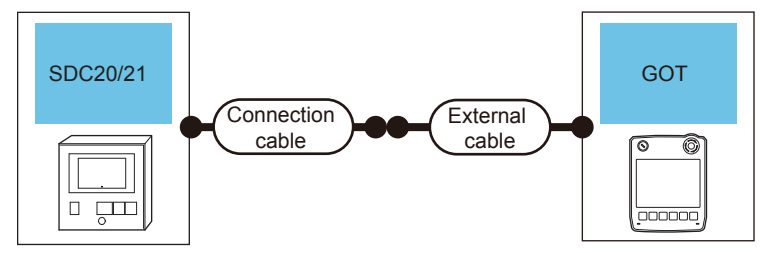

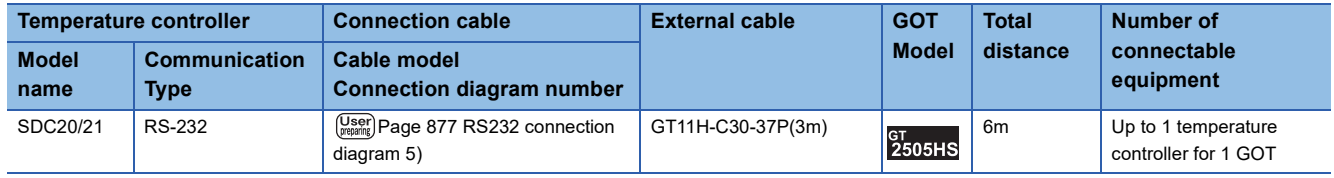

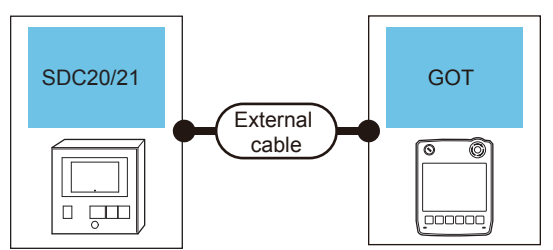

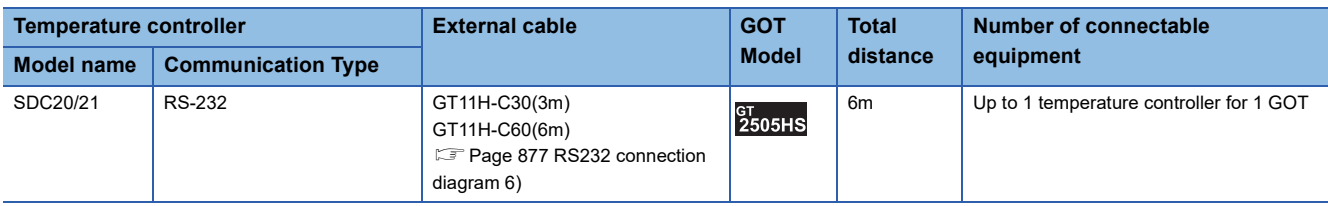

#### **When connecting directly to multiple temperature controllers**

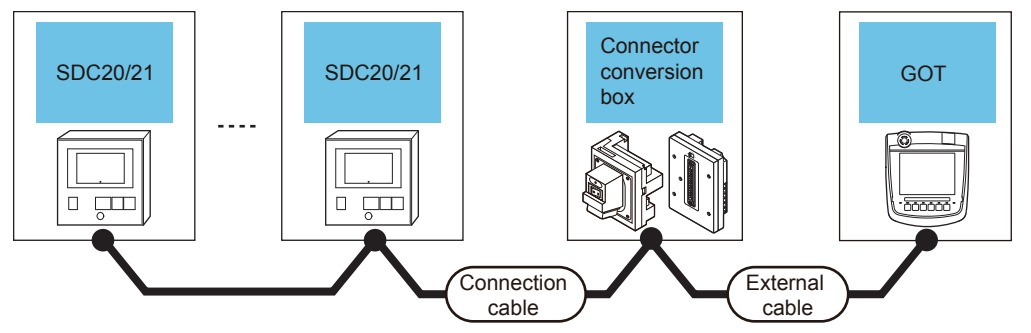

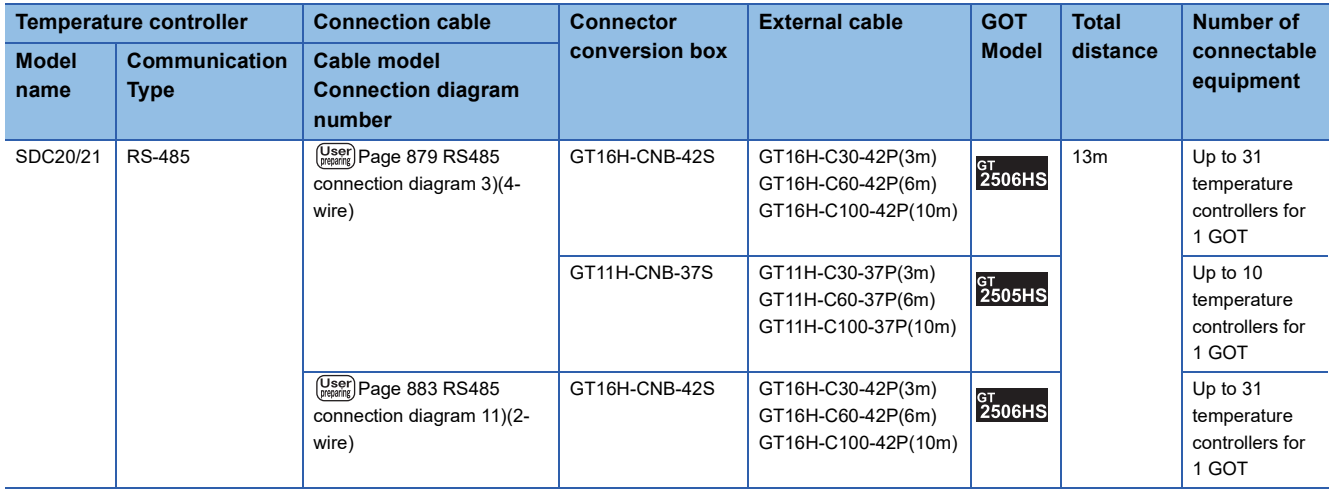

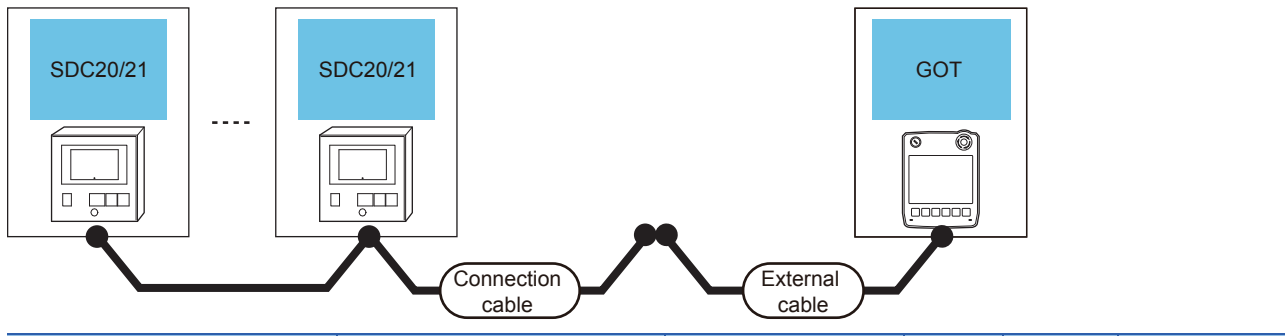

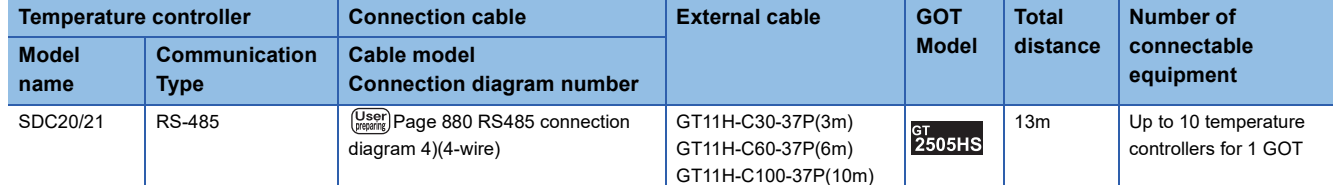

#### ■**When using the external cable (GT11H-C□□□)**

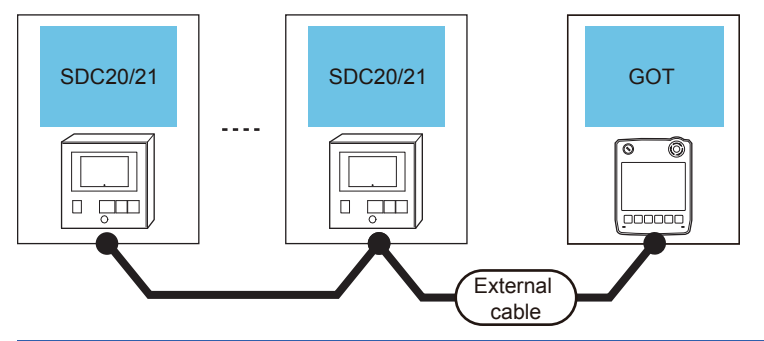

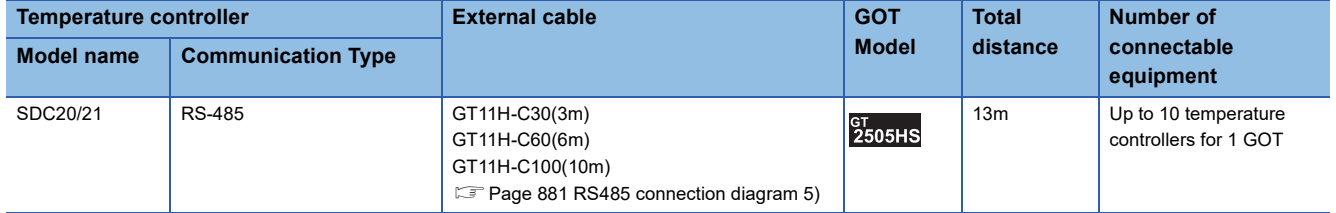

# <span id="page-849-0"></span>**Connecting to SDC30/31**

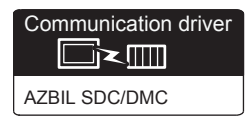

#### **When using the Interface converter**

#### ■**When using the connector conversion box**

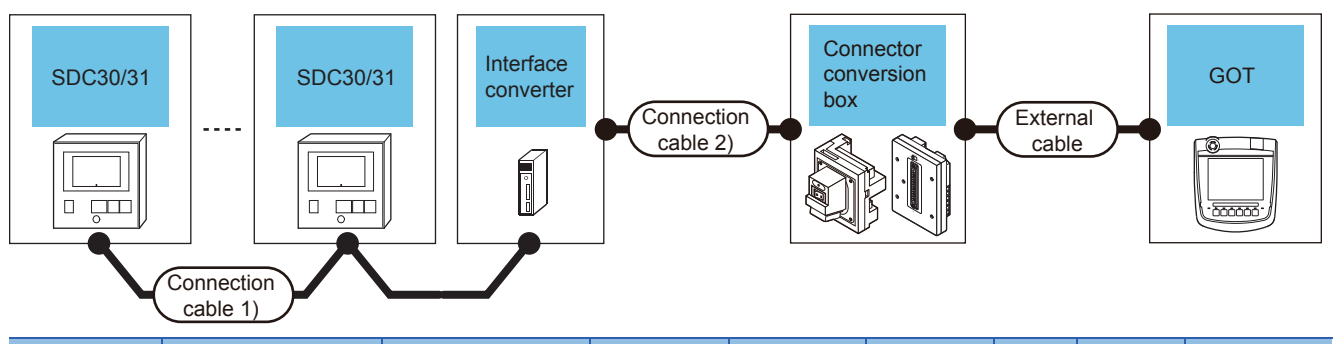

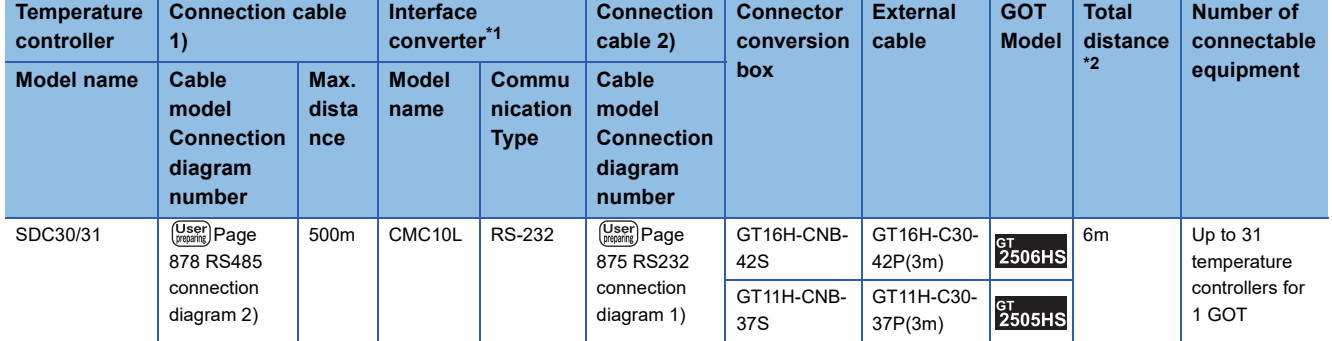

\*1 Product manufactured by Azbil Corporation.

For details on the product, contact Azbil Corporation.

\*2 The distance from the converter to the GOT (Connection cable 2) + External cable)

#### ■**When using the external cable (GT11H-C□□□-37P)**

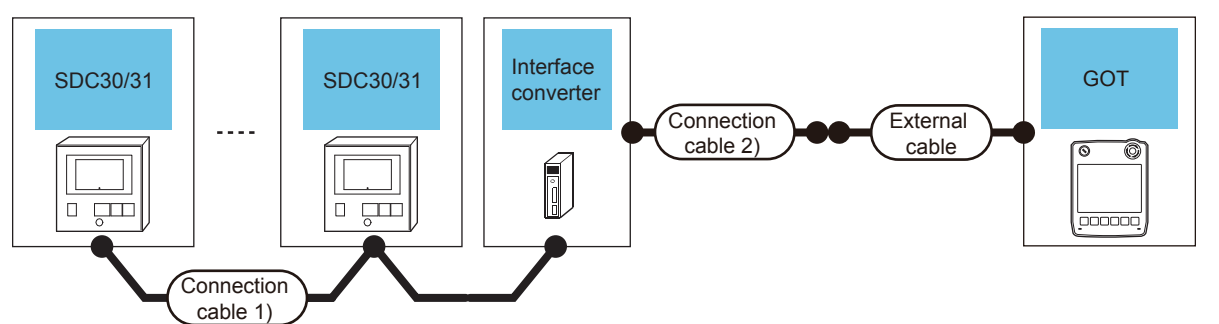

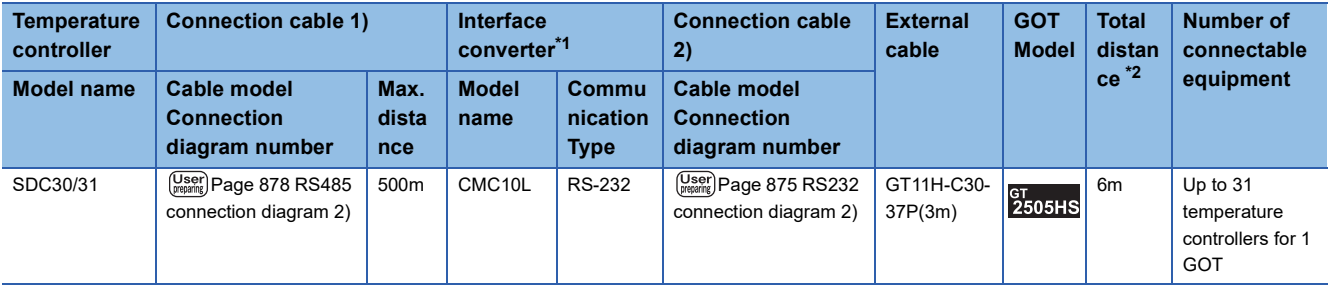

\*1 Product manufactured by Azbil Corporation.

For details on the product, contact Azbil Corporation.

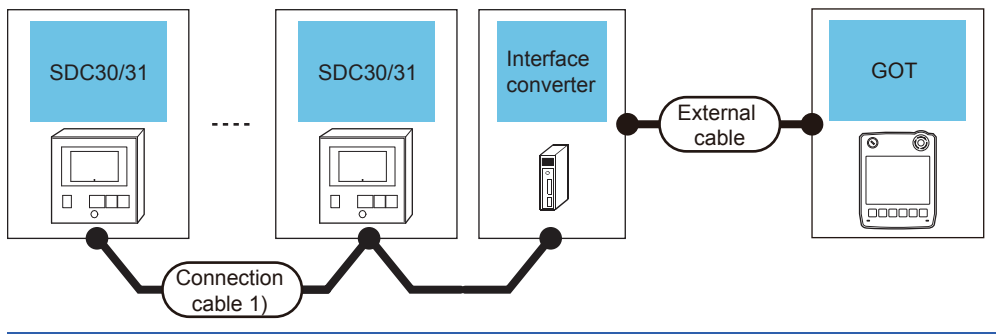

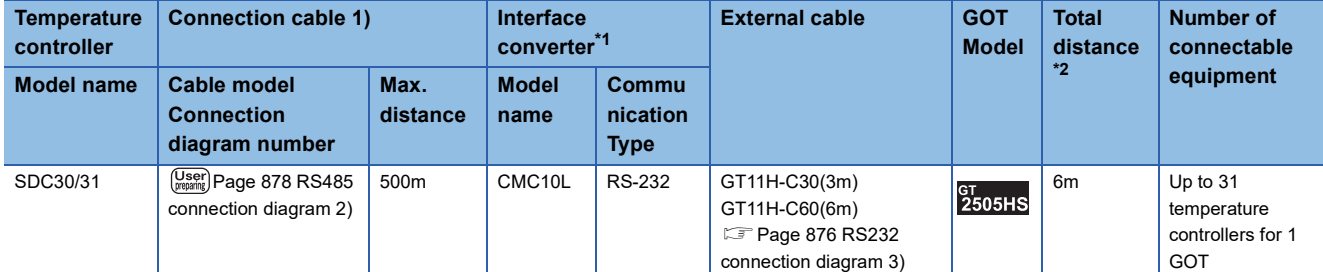

\*1 Product manufactured by Azbil Corporation.

For details on the product, contact Azbil Corporation. \*2 The distance from the converter to the GOT (External cable)

#### **When connecting directly**

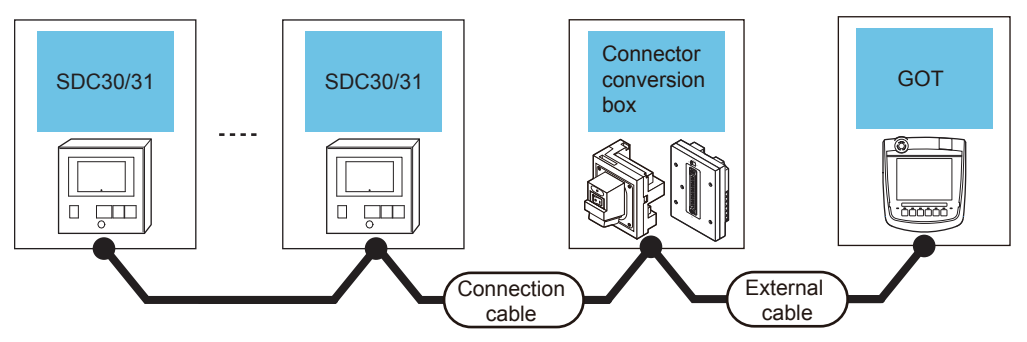

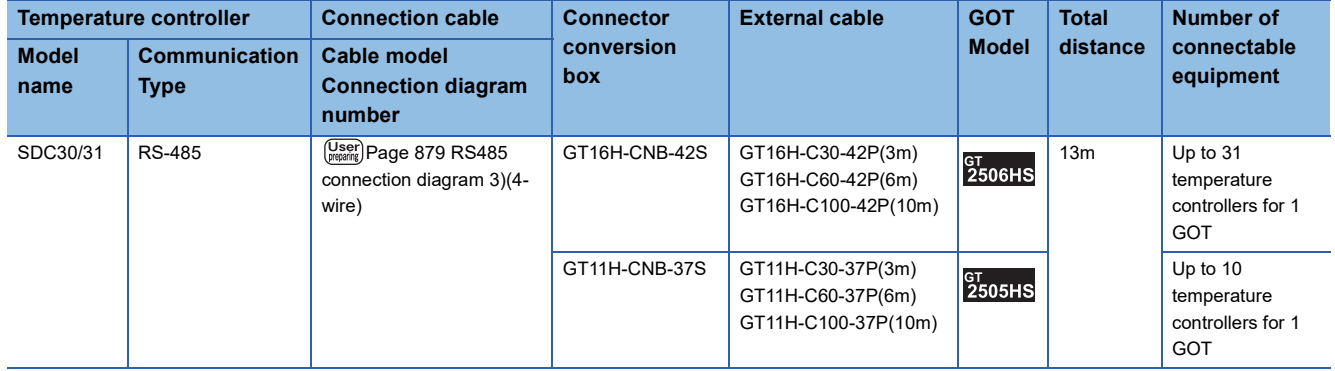

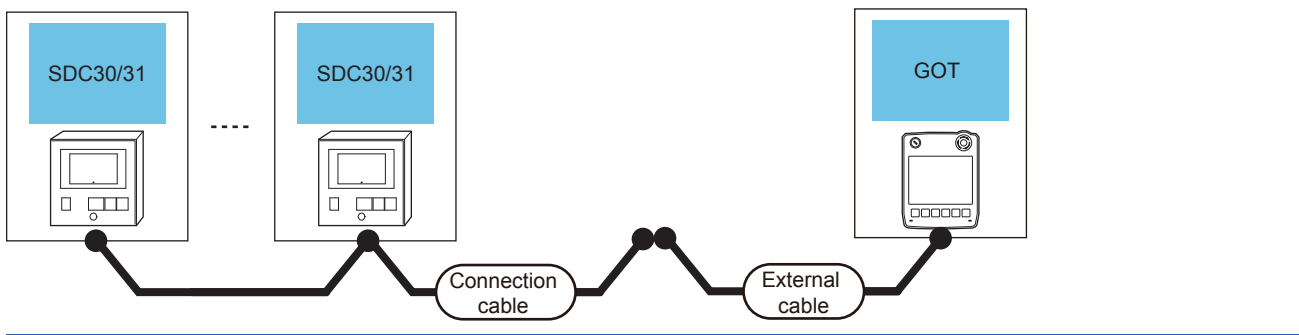

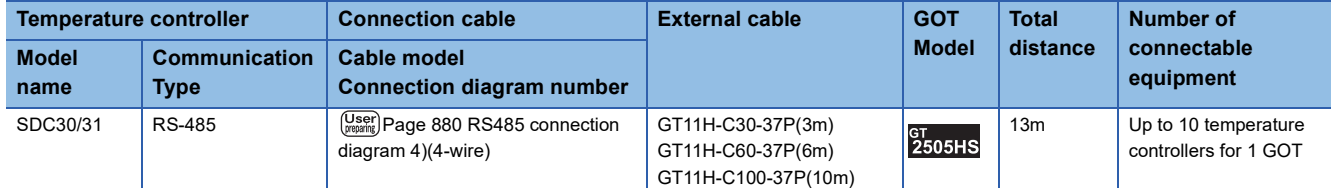

#### ■**When using the external cable (GT11H-C□□□)**

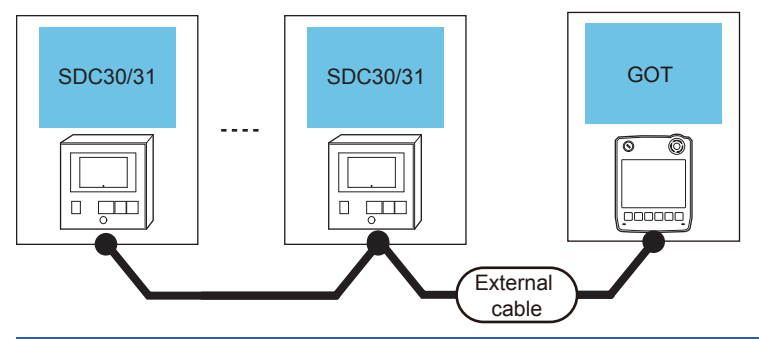

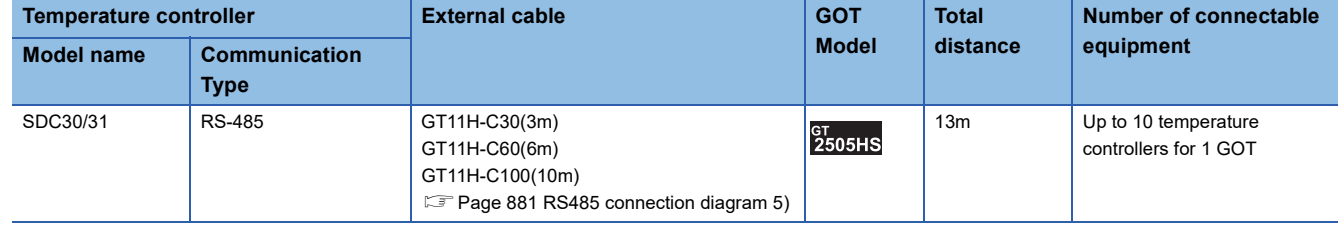

## <span id="page-852-0"></span>**Connecting to SDC40A/40B/40G**

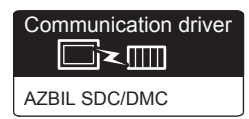

#### **When using the Interface converter**

#### ■**When using the connector conversion box**

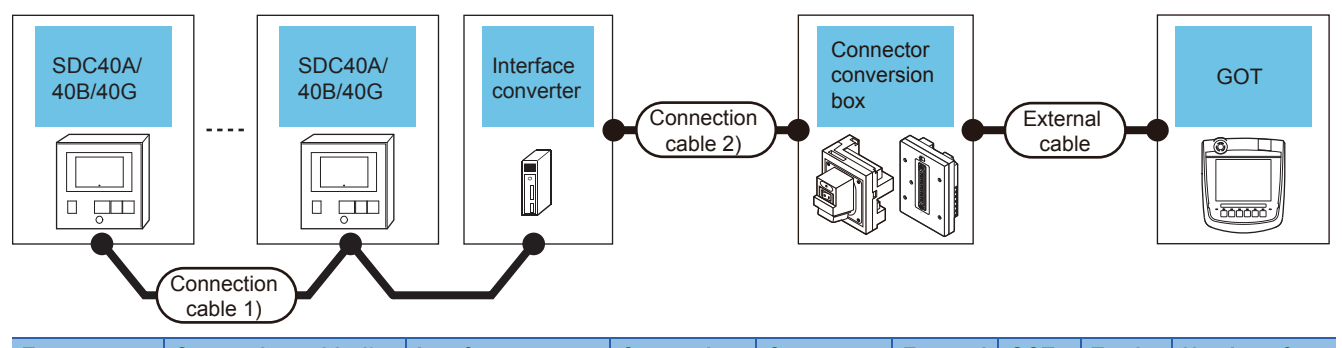

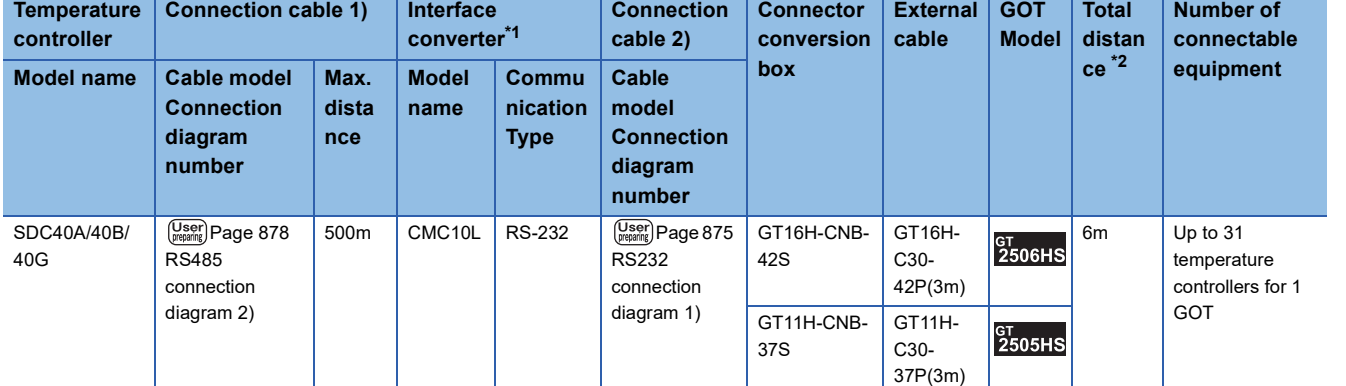

\*1 Product manufactured by Azbil Corporation.

For details on the product, contact Azbil Corporation.

\*2 The distance from the converter to the GOT (Connection cable 2) + External cable)

#### ■**When using the external cable (GT11H-C□□□-37P)**

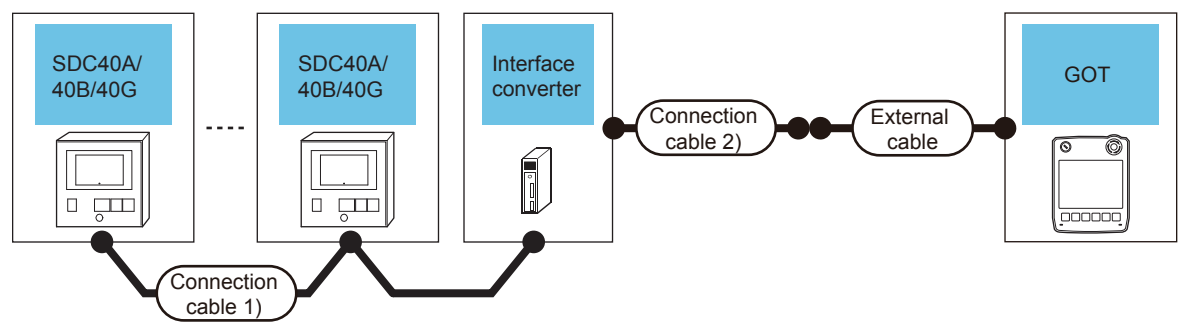

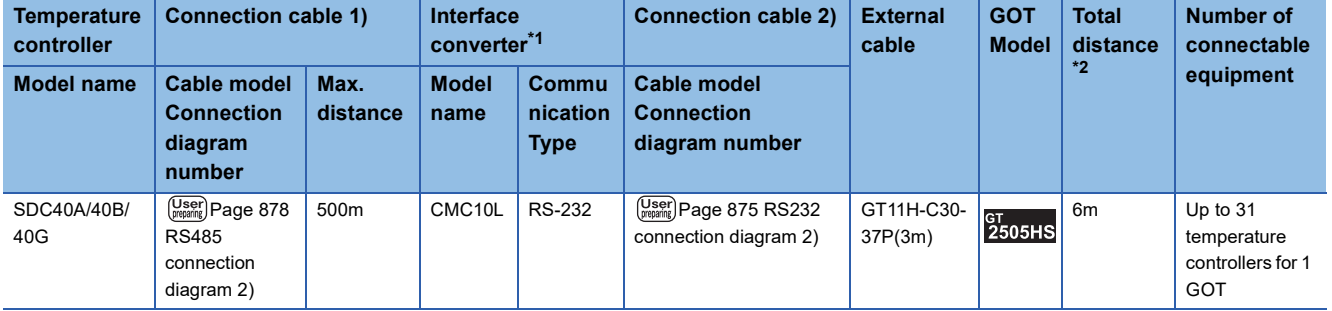

\*1 Product manufactured by Azbil Corporation.

For details on the product, contact Azbil Corporation.

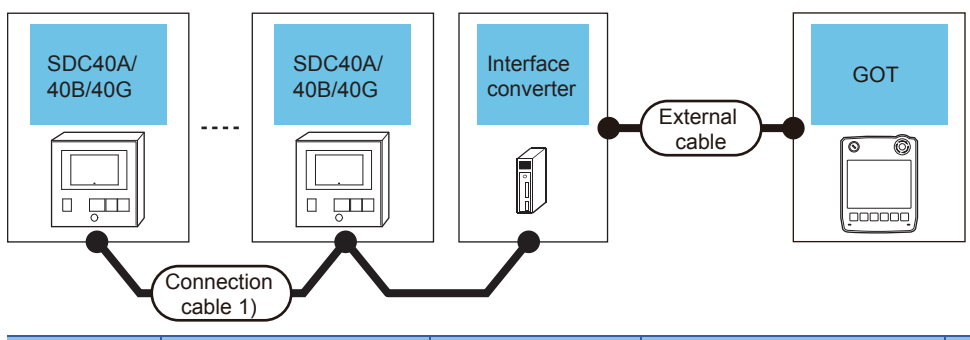

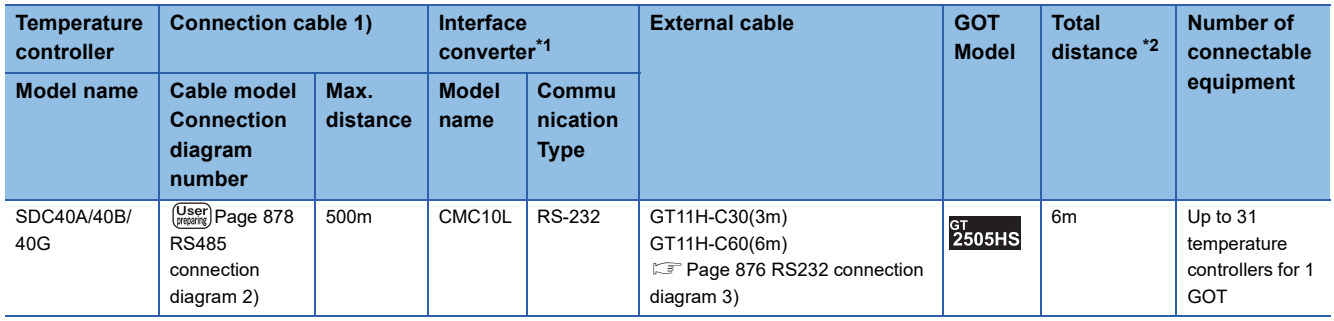

\*1 Product manufactured by Azbil Corporation. For details on the product, contact Azbil Corporation.

\*2 The distance from the converter to the GOT (External cable)

#### **When connecting directly to one temperature controller**

#### ■**When using the connector conversion box**

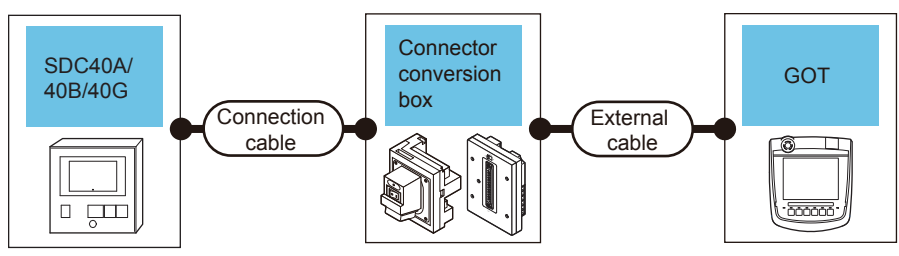

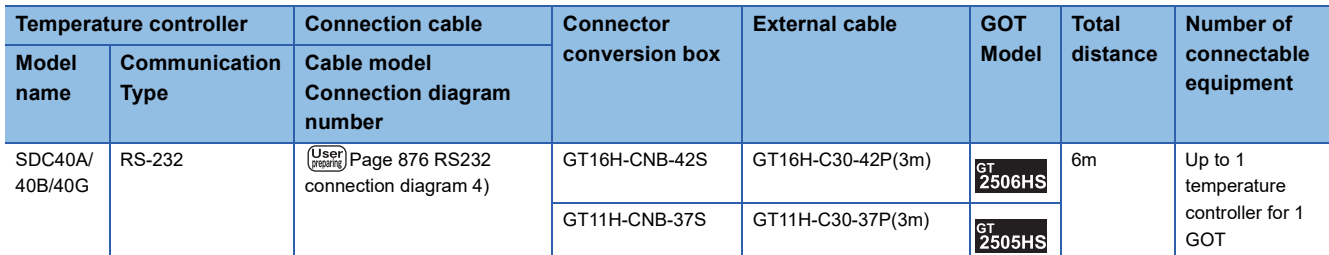

#### ■**When using the external cable (GT11H-C□□□-37P)**

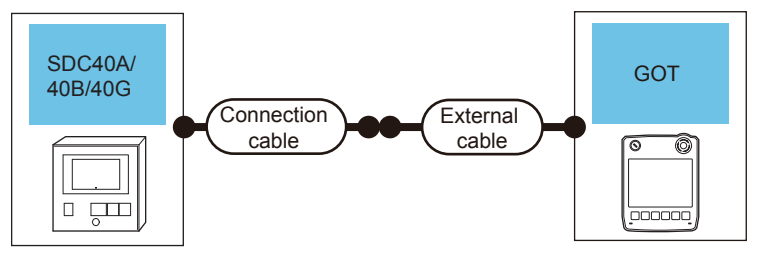

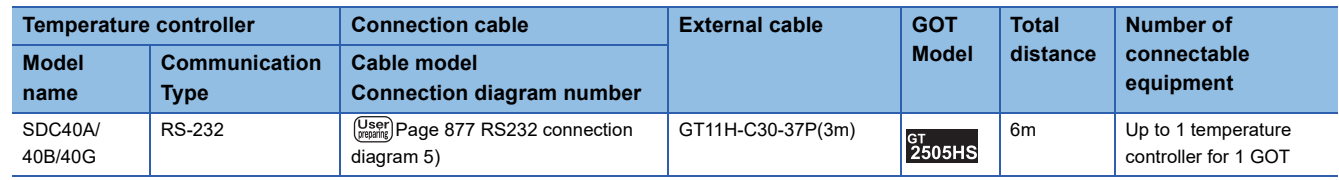

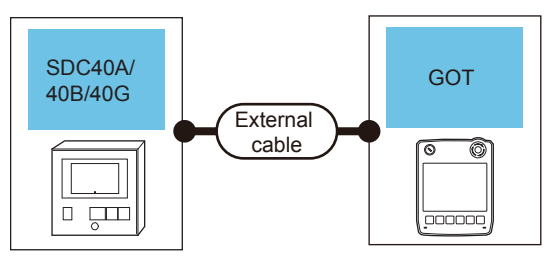

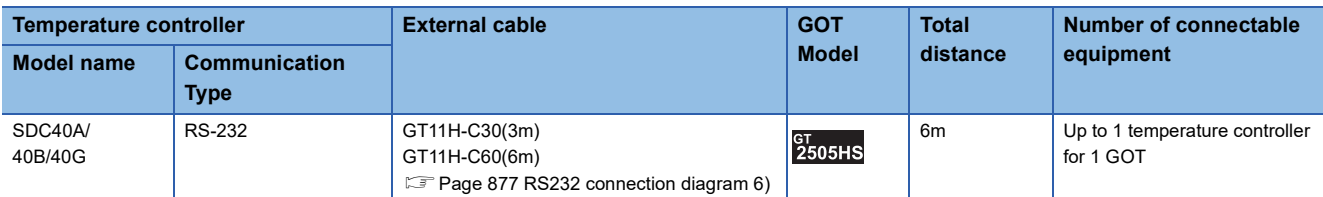

#### **When connecting directly to multiple temperature controllers**

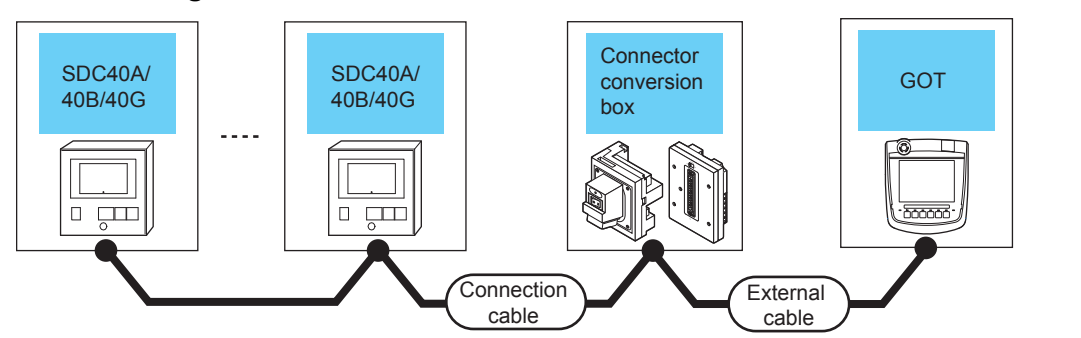

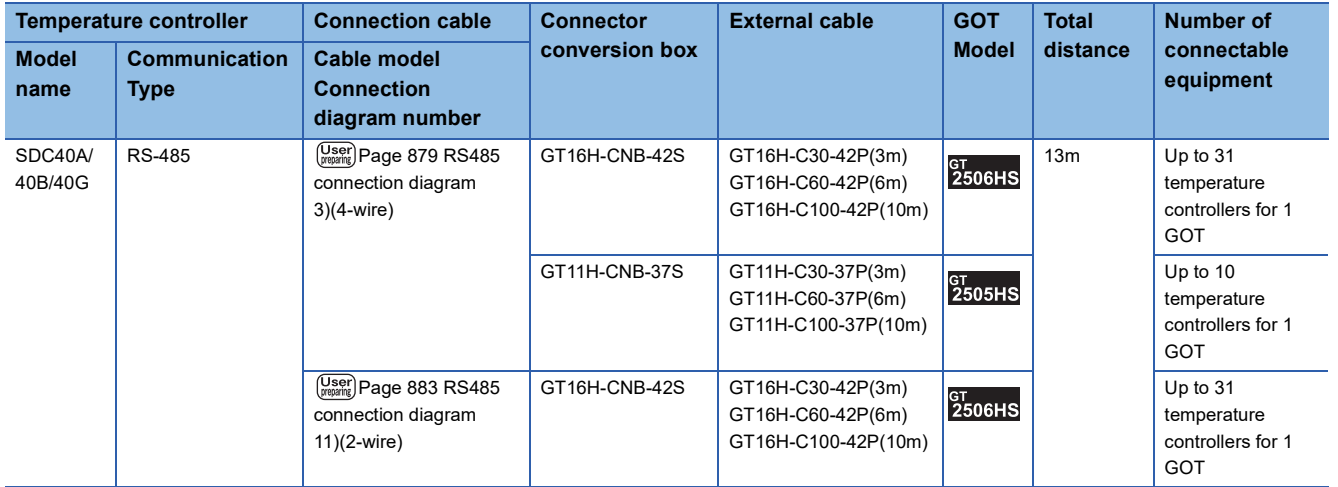

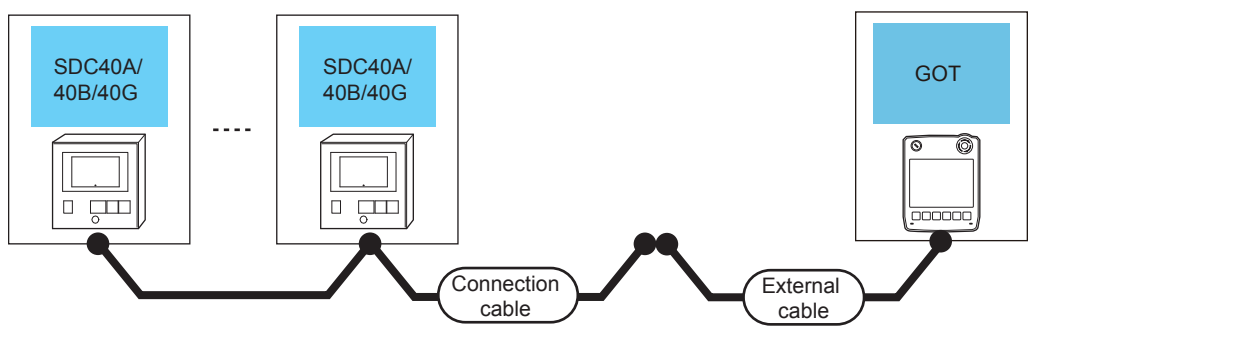

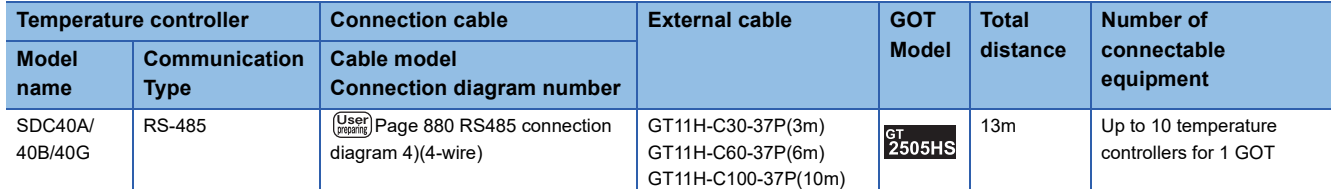

#### ■**When using the external cable (GT11H-C□□□)**

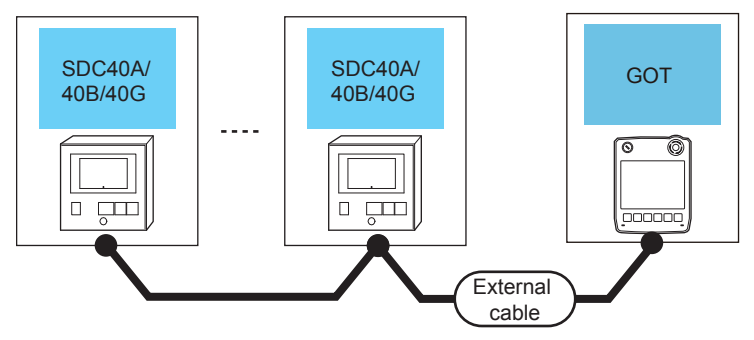

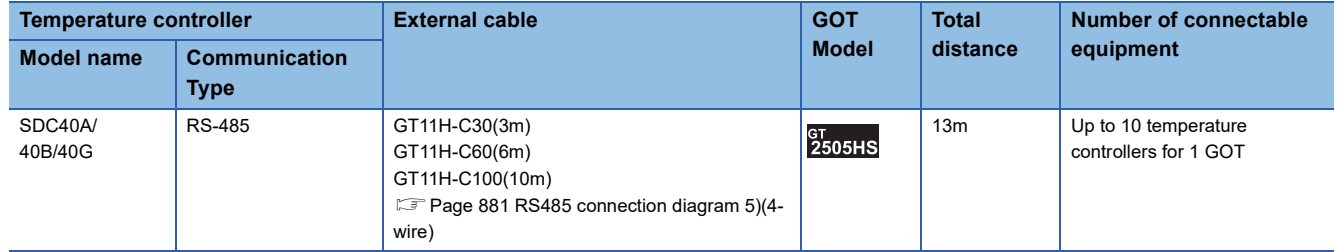

# <span id="page-856-0"></span>**Connecting to SDC45/46**

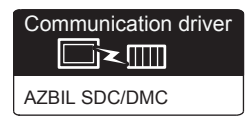

#### **When using the Interface converter**

#### ■**When using the connector conversion box**

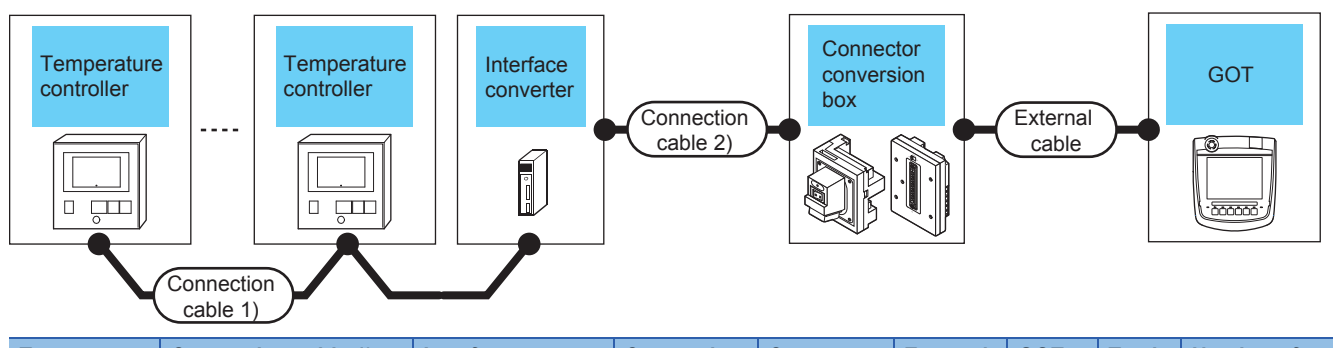

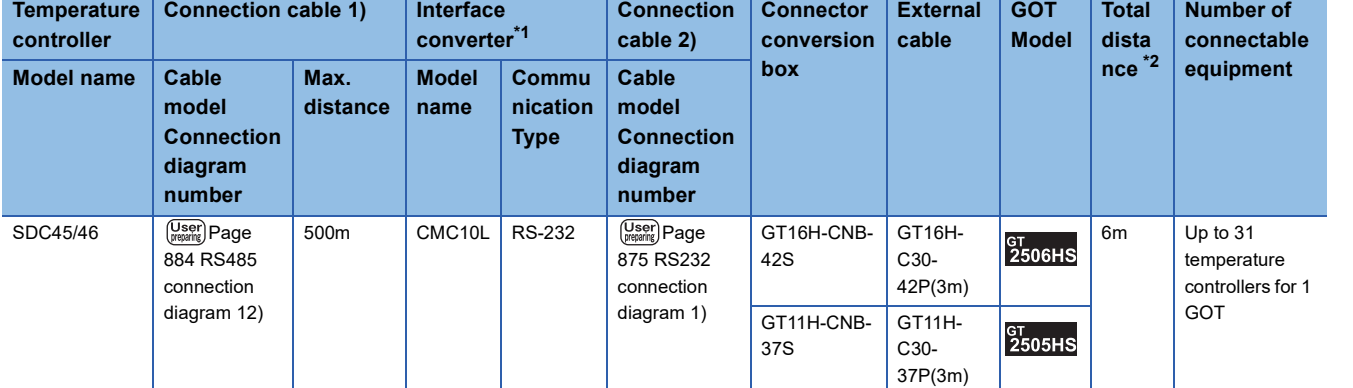

\*1 Product manufactured by Azbil Corporation.

For details on the product, contact Azbil Corporation.

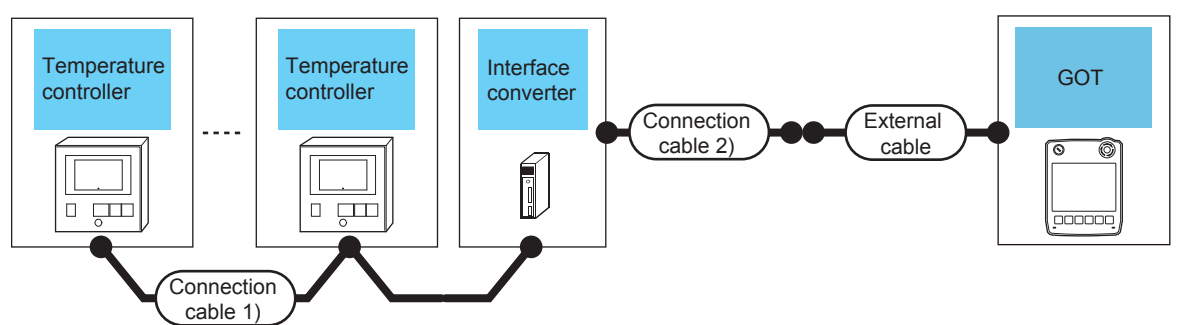

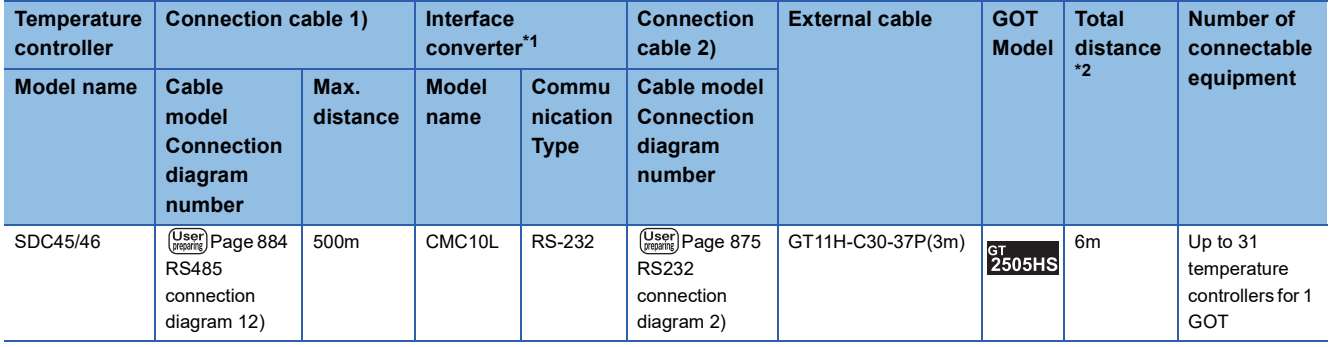

\*1 Product manufactured by Azbil Corporation. For details on the product, contact Azbil Corporation.

\*2 The distance from the converter to the GOT (Connection cable 2) + External cable)

#### ■**When using the external cable (GT11H-C□□□)**

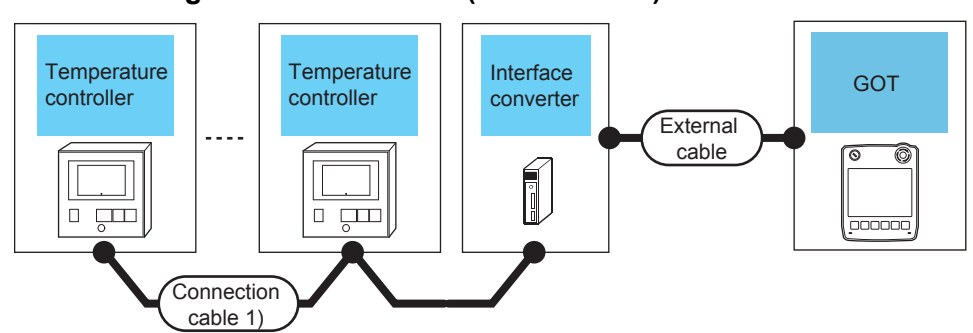

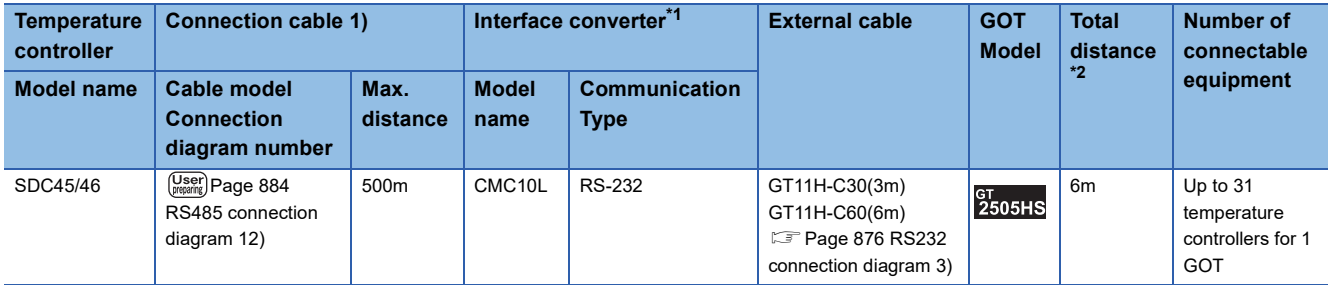

\*1 Product manufactured by Azbil Corporation.

For details on the product, contact Azbil Corporation.

\*2 The distance from the converter to the GOT (External cable)

#### **When connecting directly to multiple temperature controllers**

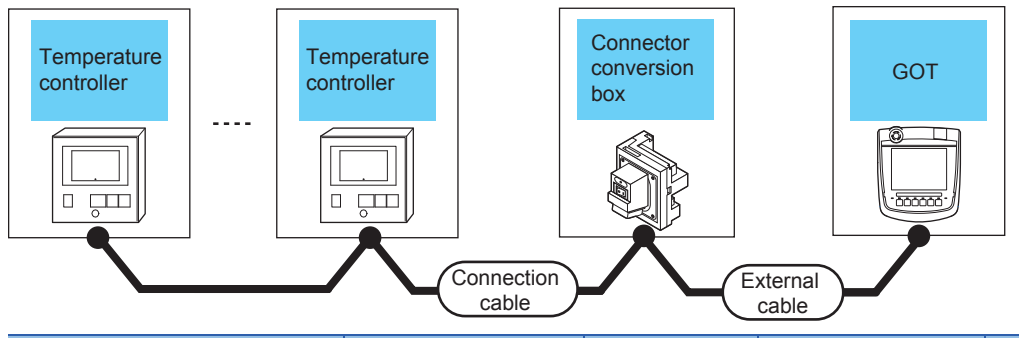

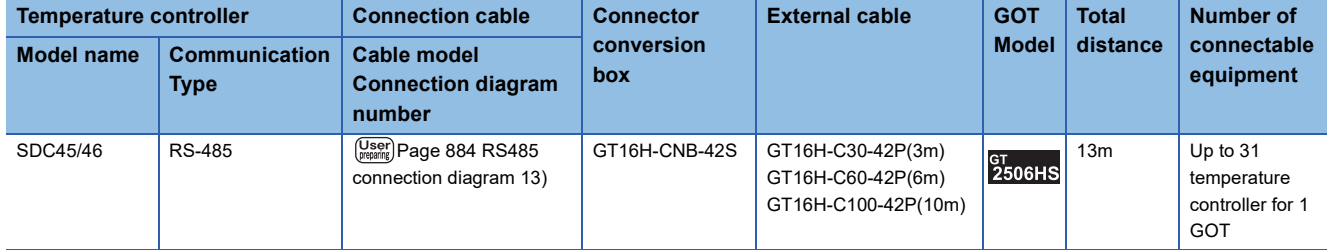

<span id="page-859-0"></span>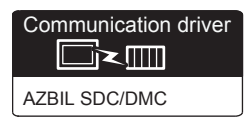

#### **When using the Interface converter**

#### ■**When using the connector conversion box**

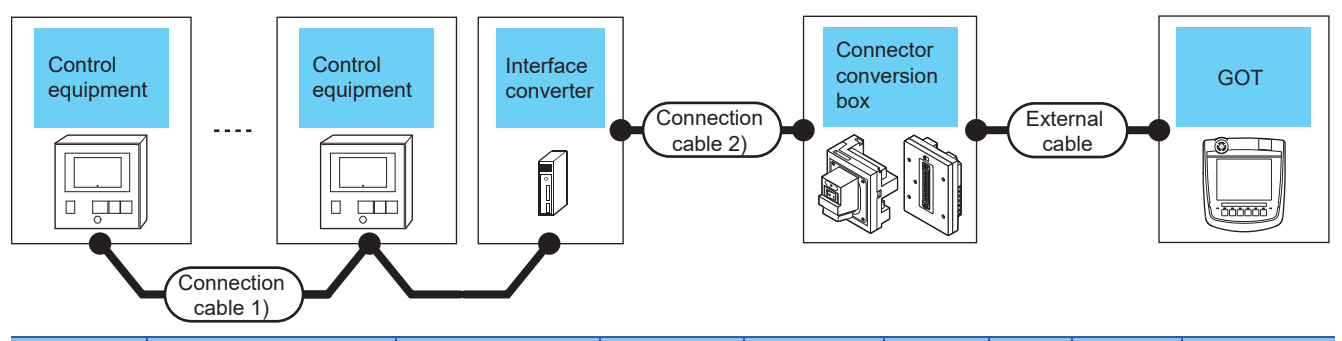

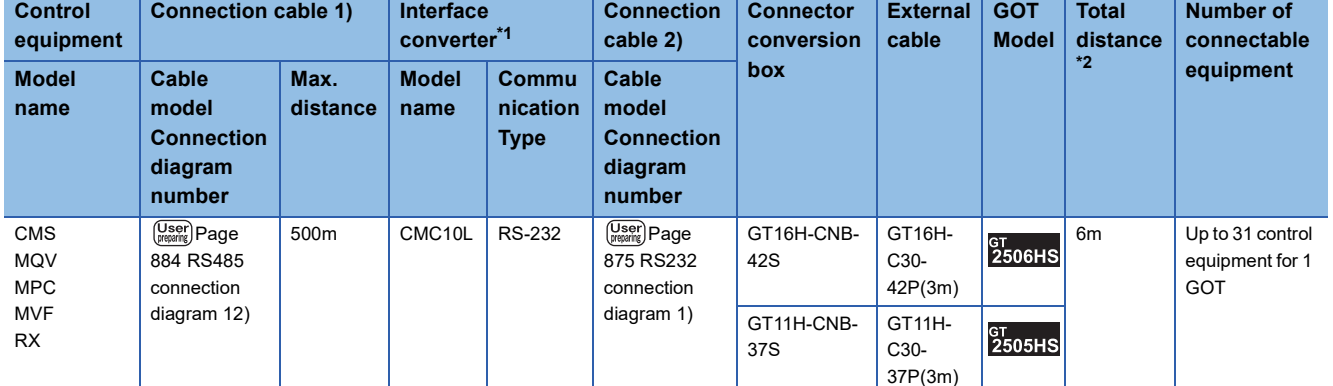

\*1 Product manufactured by Azbil Corporation.

For details on the product, contact Azbil Corporation.

\*2 The distance from the converter to the GOT (Connection cable 2) + External cable)

#### ■**When using the external cable (GT11H-C□□□-37P)**

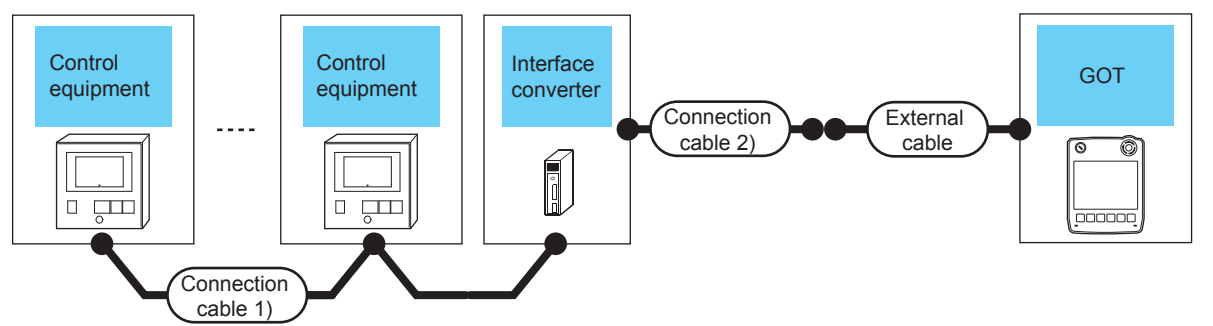

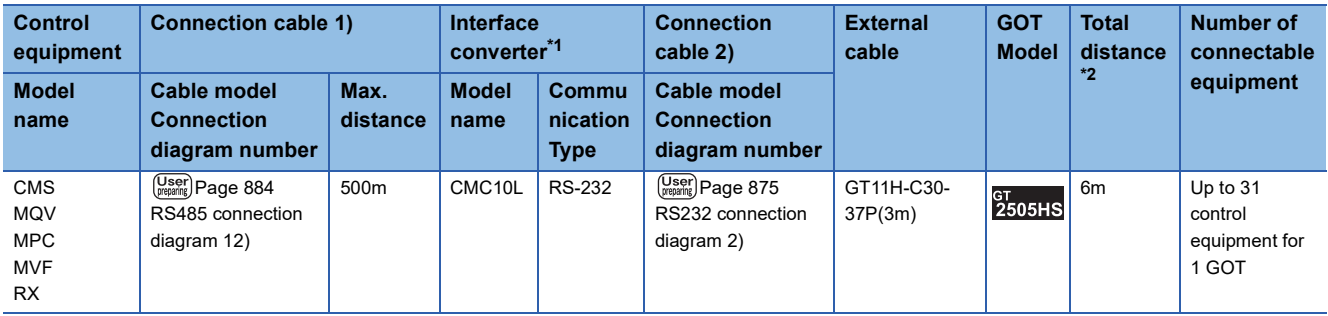

\*1 Product manufactured by Azbil Corporation.

For details on the product, contact Azbil Corporation.

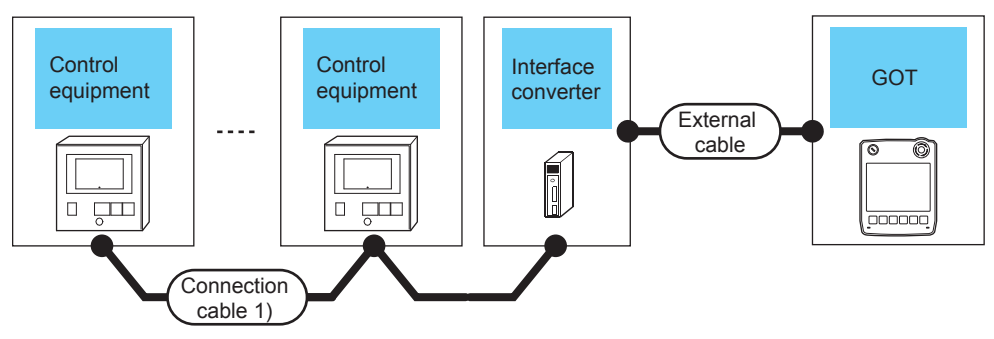

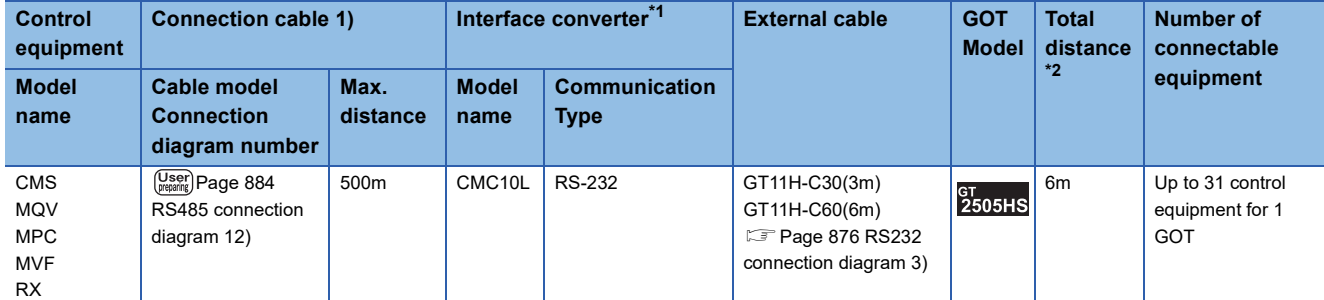

\*1 Product manufactured by Azbil Corporation.

For details on the product, contact Azbil Corporation.

\*2 The distance from the converter to the GOT (External cable)

#### **When connecting directly to multiple control equipments**

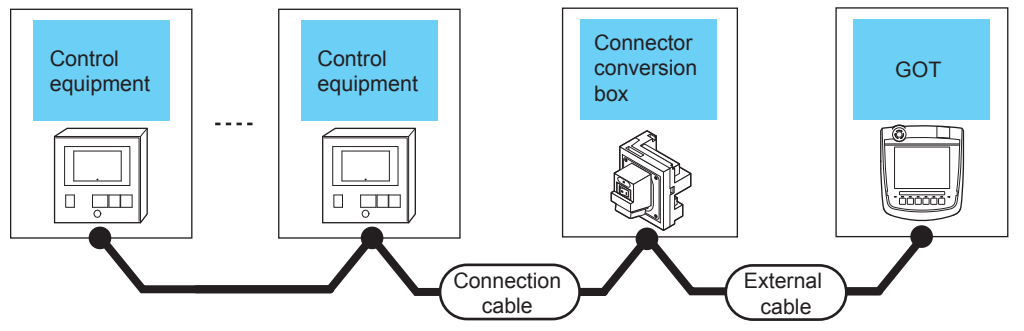

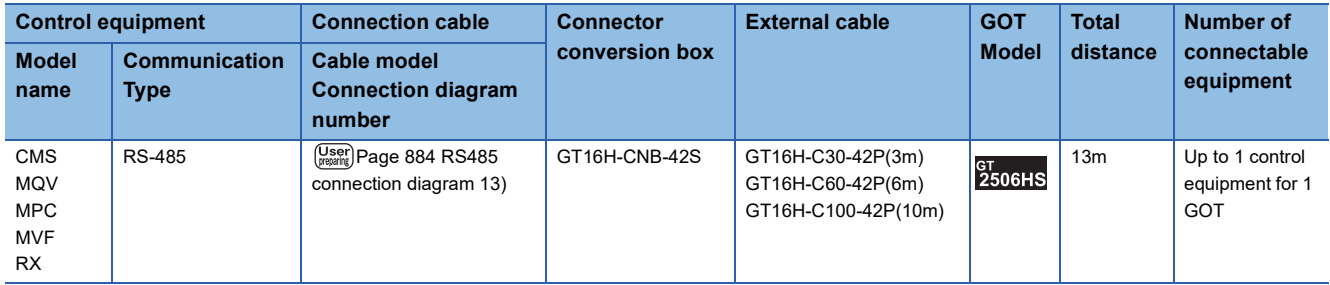

# <span id="page-861-0"></span>**Connecting to CMF015, CMF050**

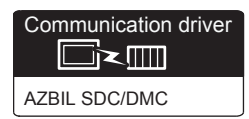

#### **When using the Interface converter**

#### ■**When using the connector conversion box**

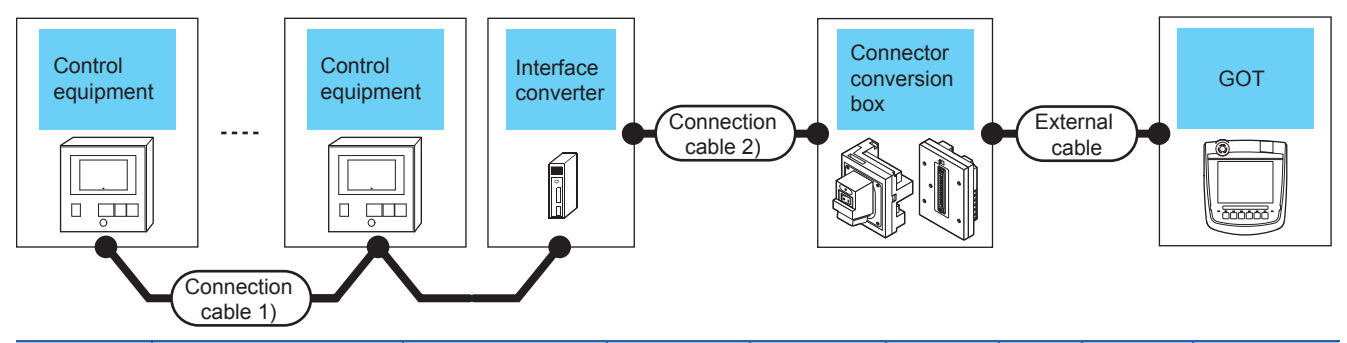

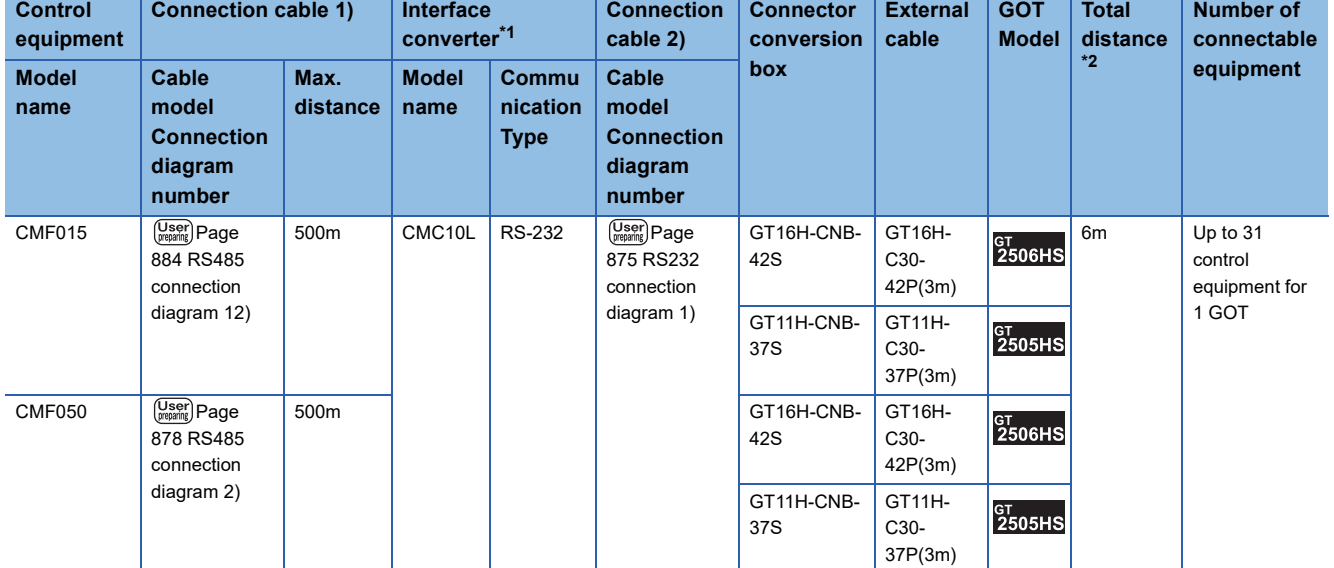

\*1 Product manufactured by Azbil Corporation.

For details on the product, contact Azbil Corporation.

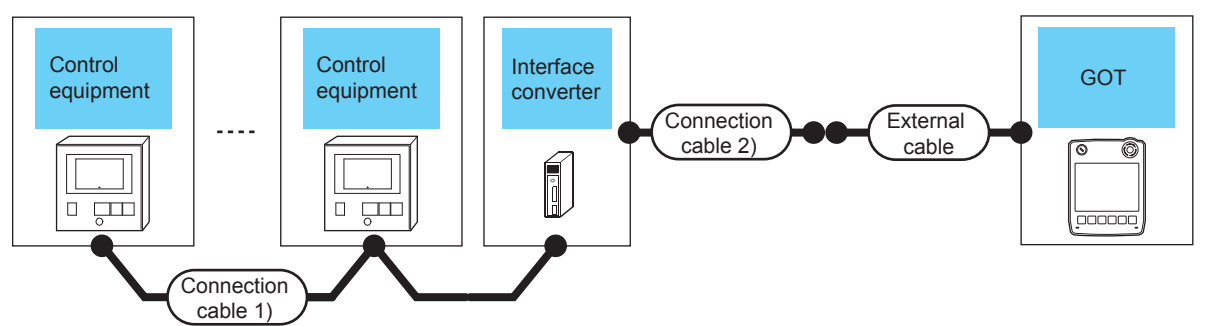

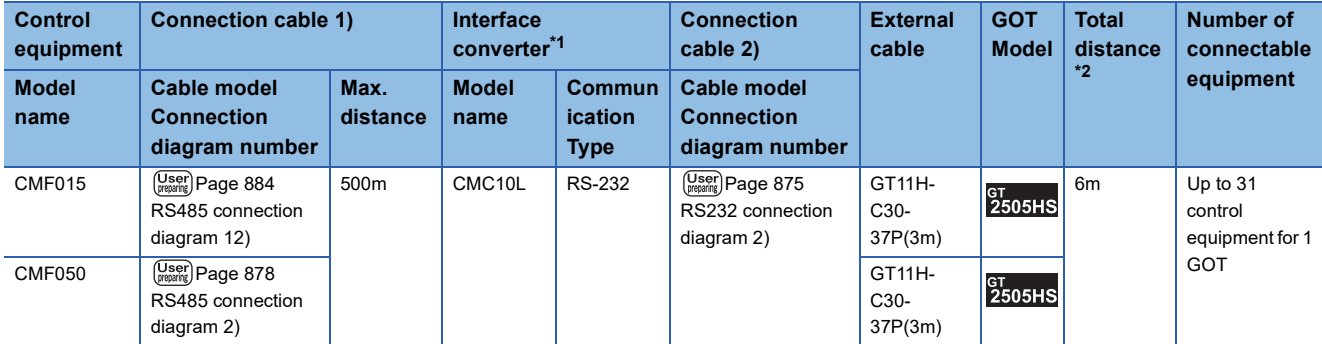

\*1 Product manufactured by Azbil Corporation.

For details on the product, contact Azbil Corporation.

\*2 The distance from the converter to the GOT (Connection cable 2) + External cable)

#### ■**When using the external cable (GT11H-C□□□)**

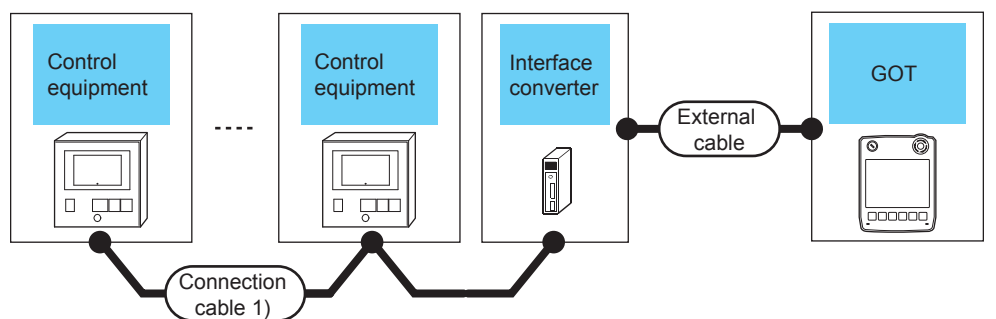

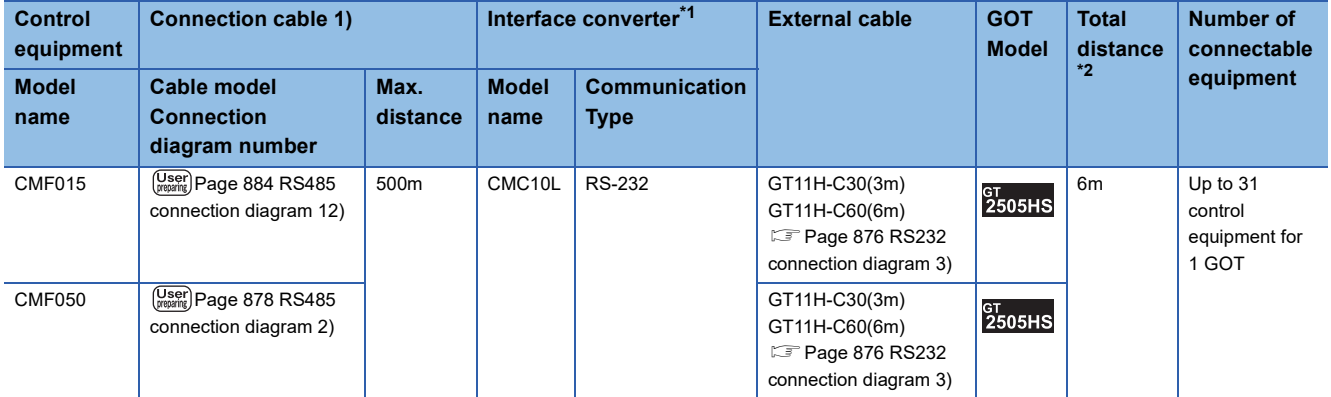

\*1 Product manufactured by Azbil Corporation. For details on the product, contact Azbil Corporation.

\*2 The distance from the converter to the GOT (External cable)

#### **When connecting directly**

#### ■**Connecting to CMF015**

• When using the connector conversion box

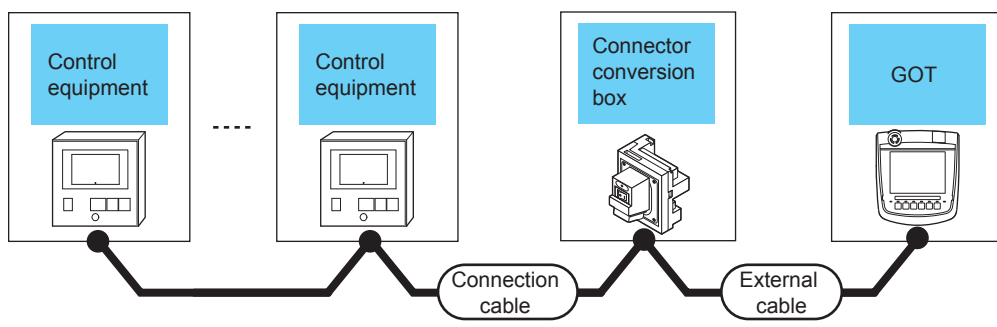

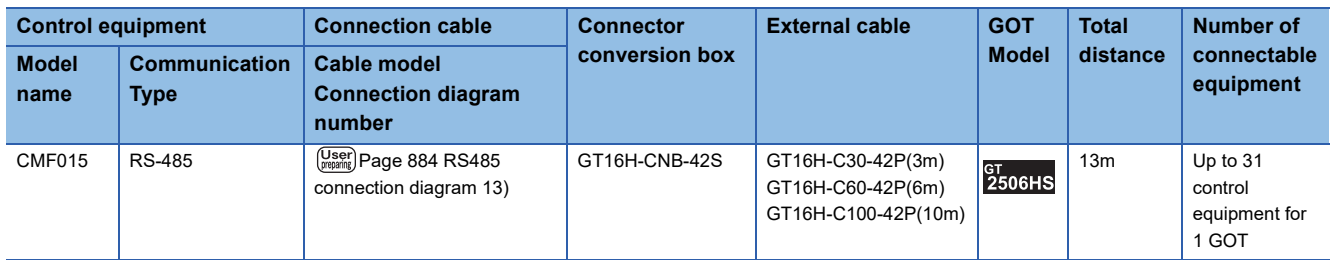

#### ■**Connecting to CMF050**

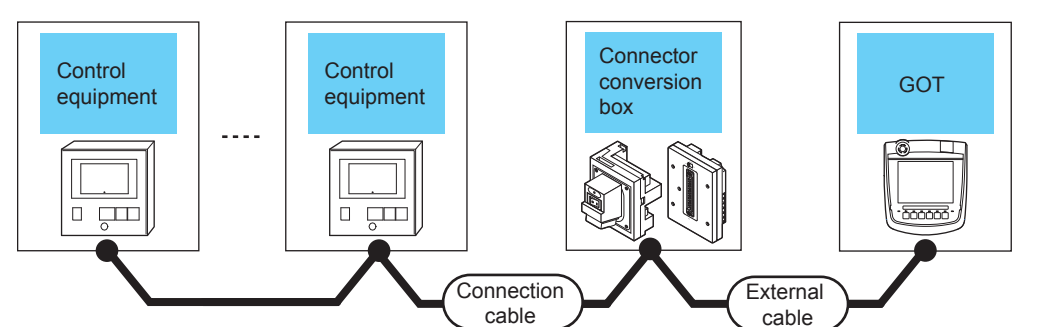

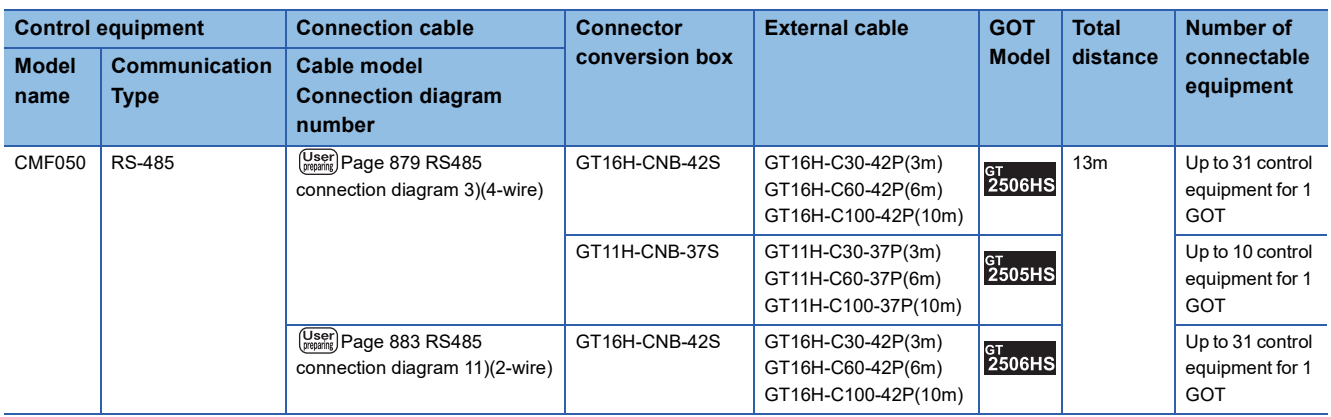
• When using the external cable (GT11H-C□□□-37P)

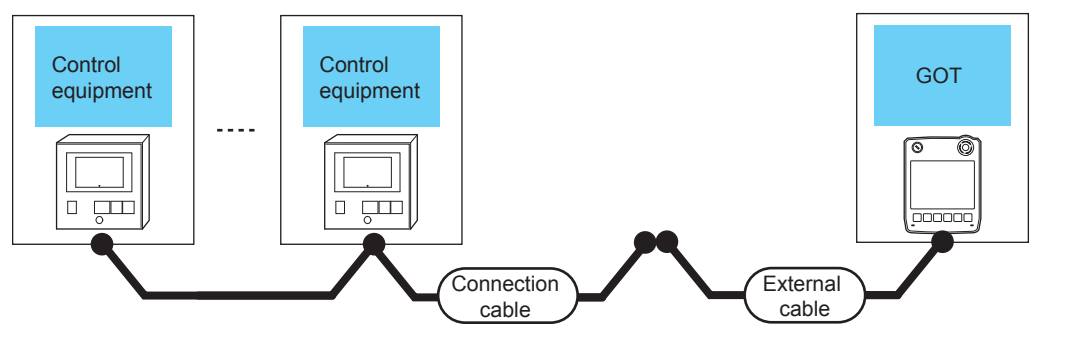

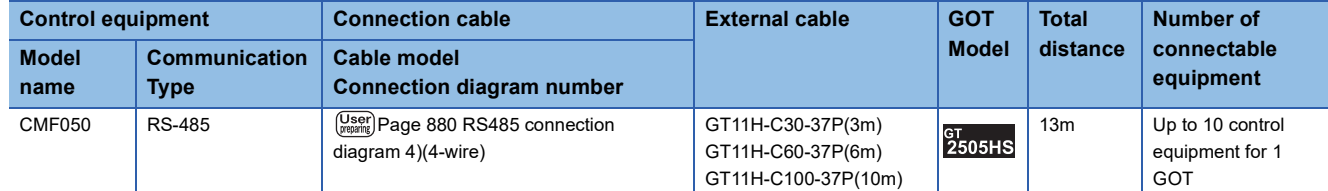

• When using the external cable (GT11H-C□□□)

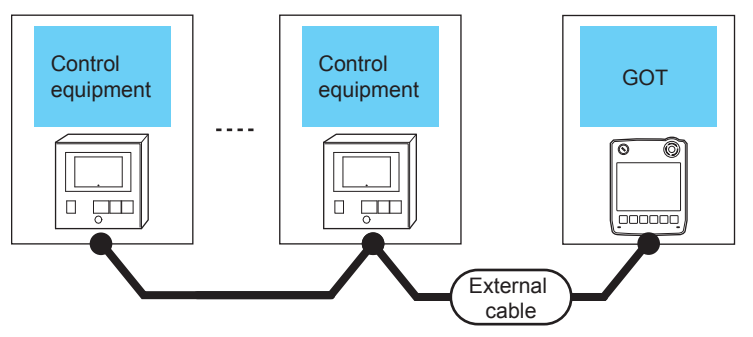

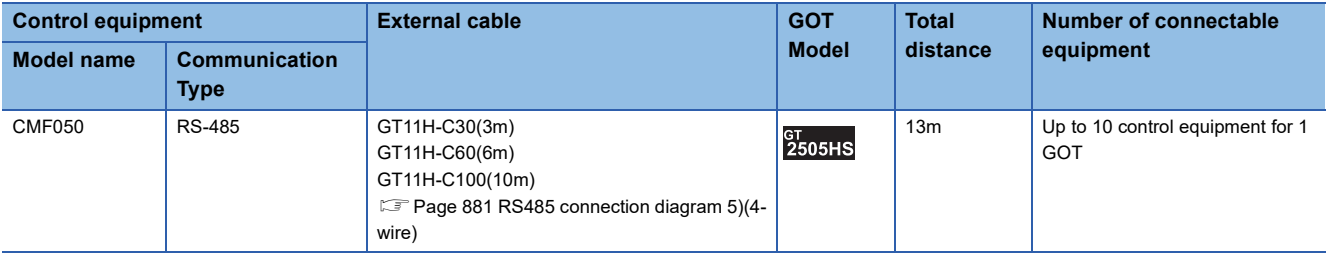

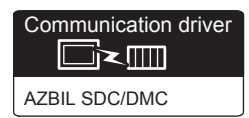

# **When using the Interface converter**

#### ■**When using the connector conversion box**

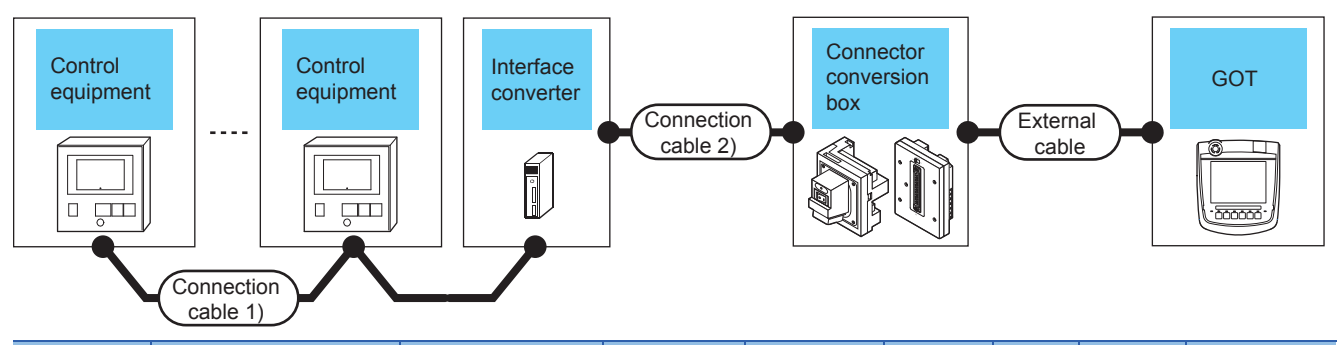

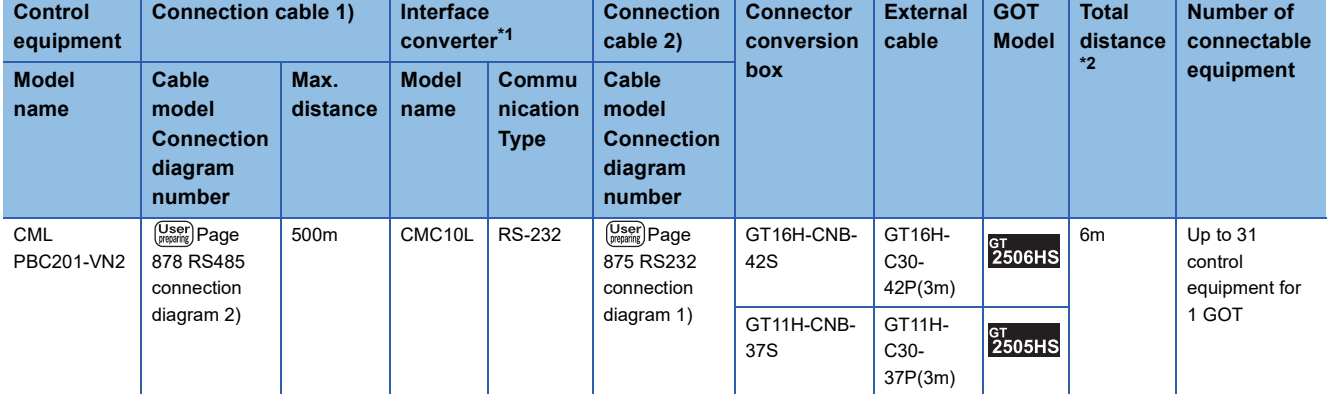

\*1 Product manufactured by Azbil Corporation.

For details on the product, contact Azbil Corporation.

\*2 The distance from the converter to the GOT (Connection cable 2) + External cable)

# ■**When using the external cable (GT11H-C□□□-37P)**

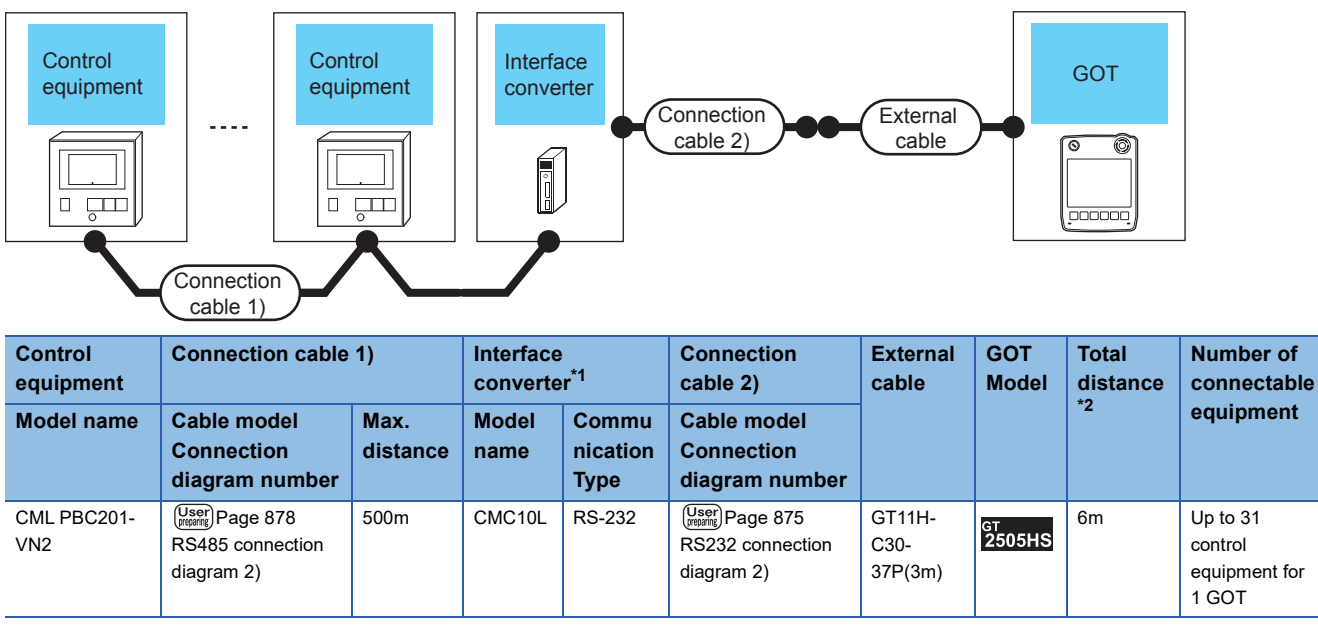

\*1 Product manufactured by Azbil Corporation.

For details on the product, contact Azbil Corporation.

\*2 The distance from the converter to the GOT (Connection cable 2) + External cable)

### ■**When using the external cable (GT11H-C□□□)**

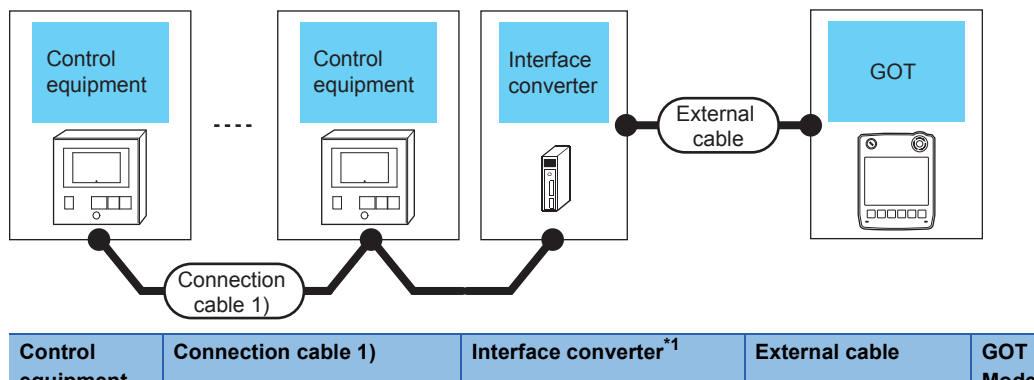

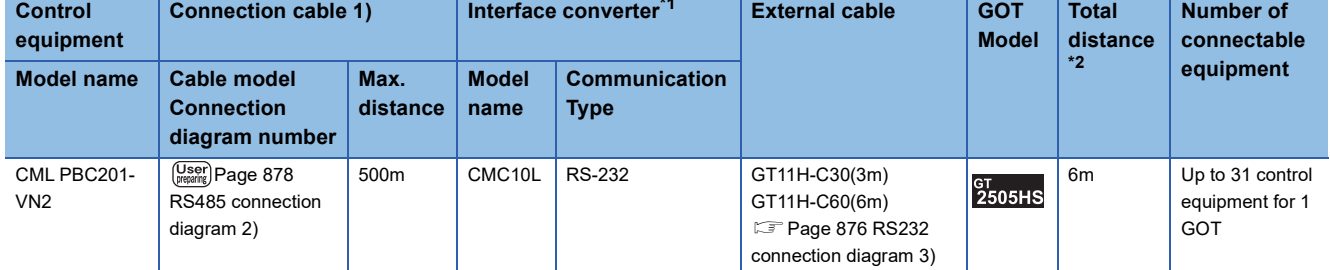

\*1 Product manufactured by Azbil Corporation.

For details on the product, contact Azbil Corporation.

\*2 The distance from the converter to the GOT (External cable)

# **When connecting directly**

### ■**When using the connector conversion box**

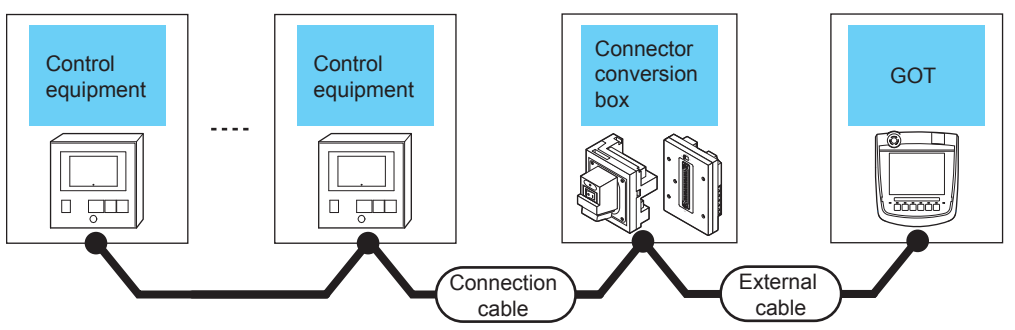

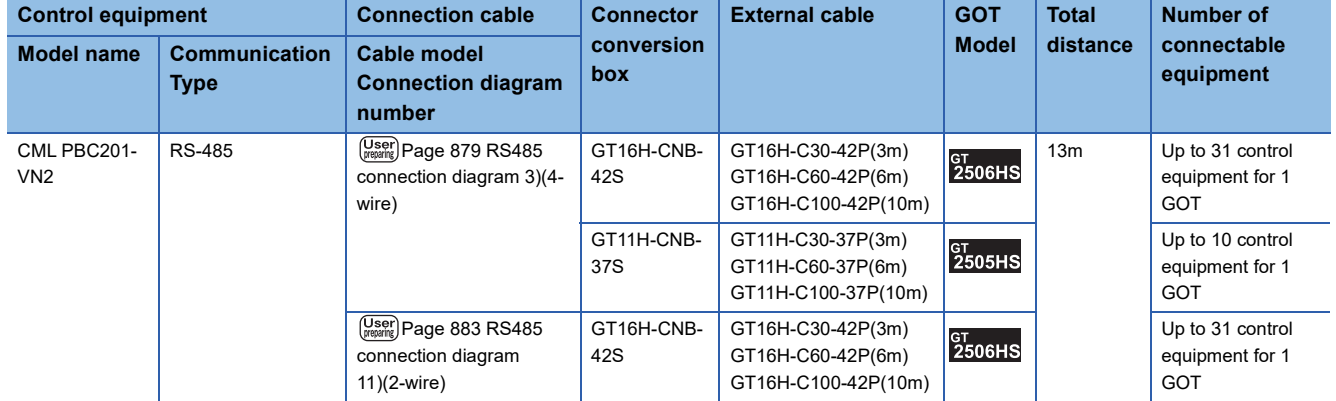

# ■**When using the external cable (GT11H-C□□□-37P)**

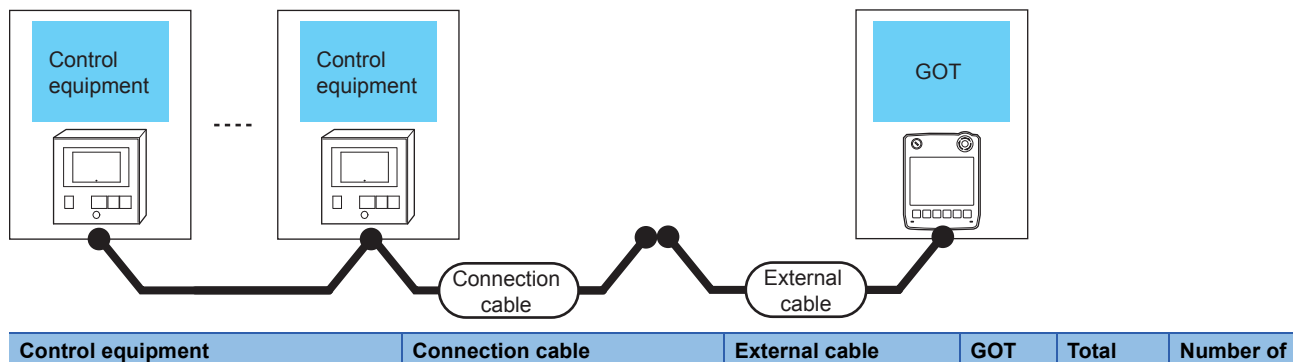

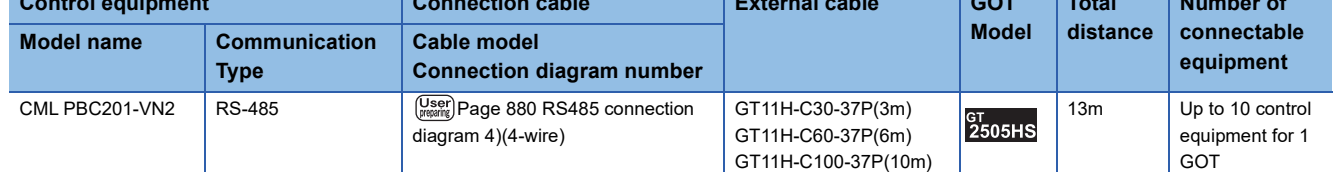

# ■**When using the external cable (GT11H-C□□□)**

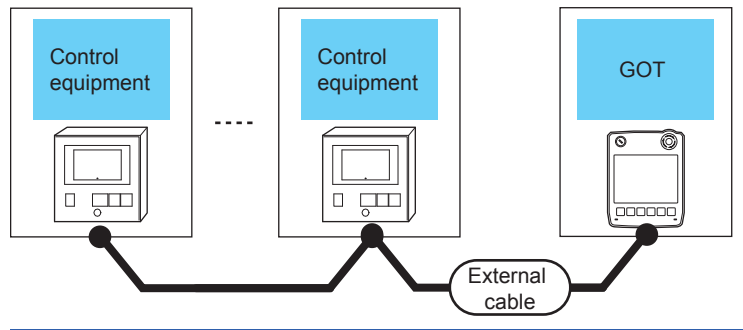

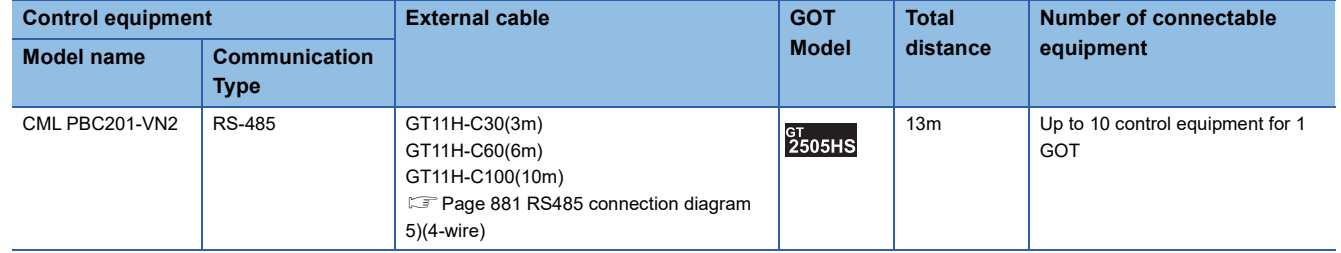

# **Connecting to AUR350C, AUR450C**

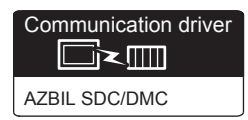

# **When using the Interface converter**

#### ■**When using the connector conversion box**

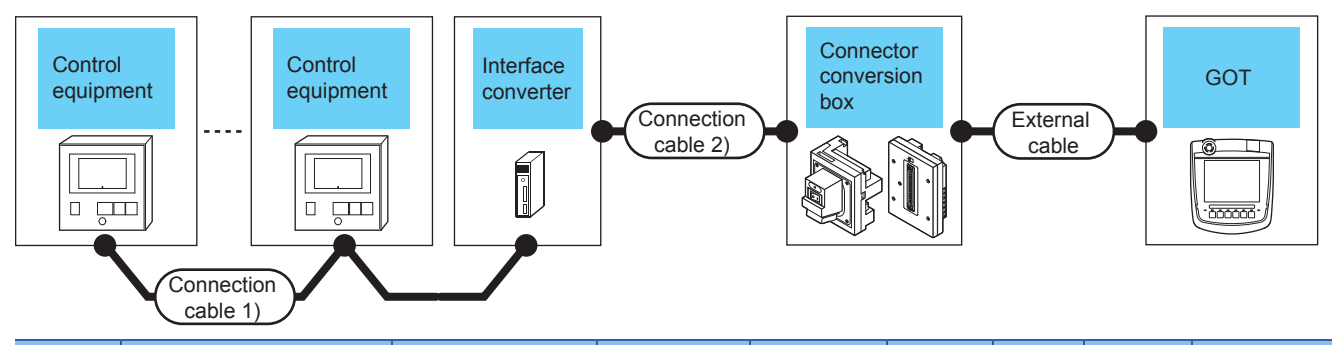

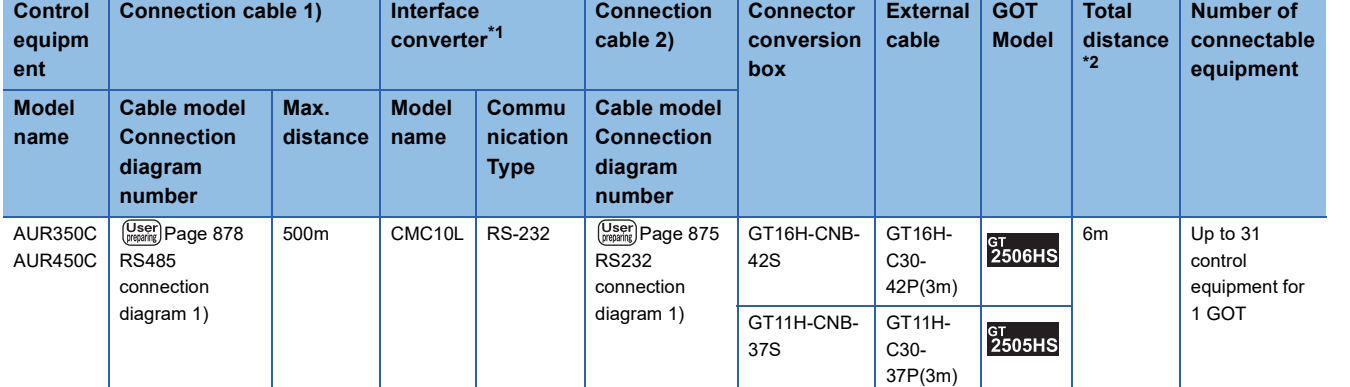

\*1 Product manufactured by Azbil Corporation.

For details on the product, contact Azbil Corporation.

\*2 The distance from the converter to the GOT (Connection cable 2) + External cable)

# ■**When using the external cable (GT11H-C□□□-37P)**

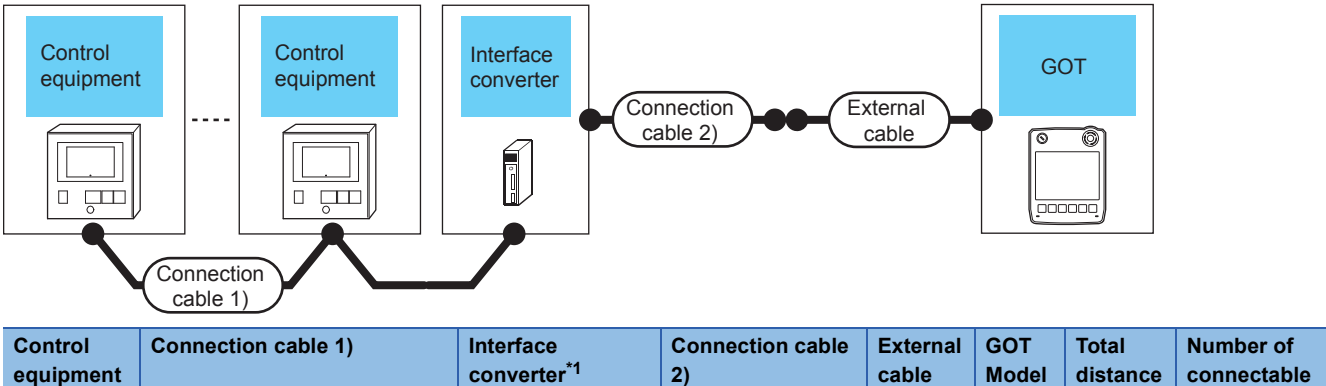

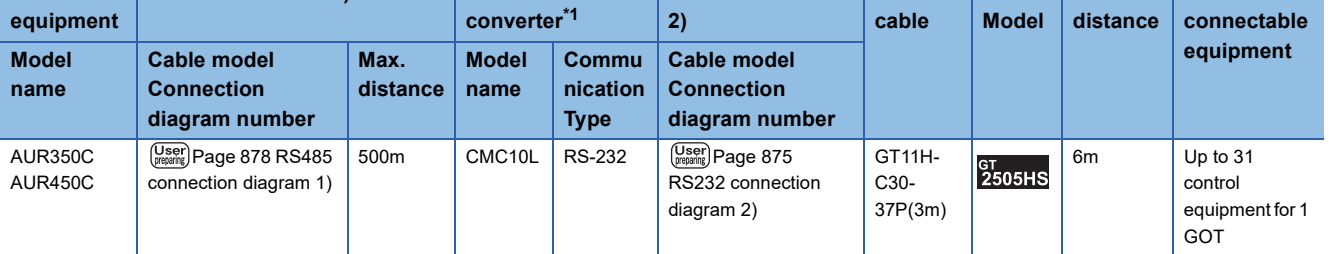

\*1 Product manufactured by Azbil Corporation.

For details on the product, contact Azbil Corporation.

\*2 The distance from the converter to the GOT (Connection cable 2) + External cable)

# ■**When using the external cable (GT11H-C□□□)**

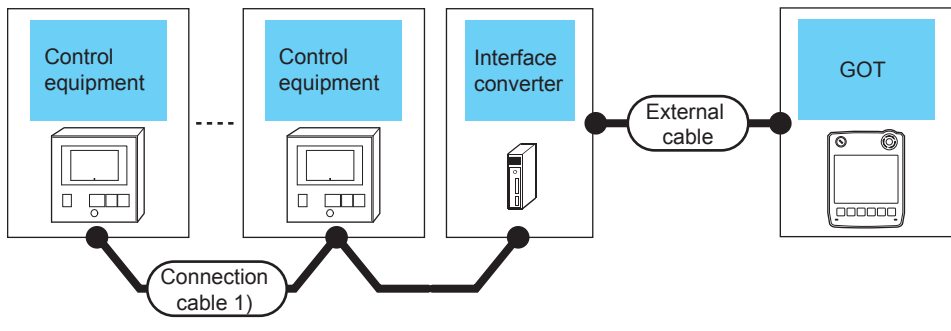

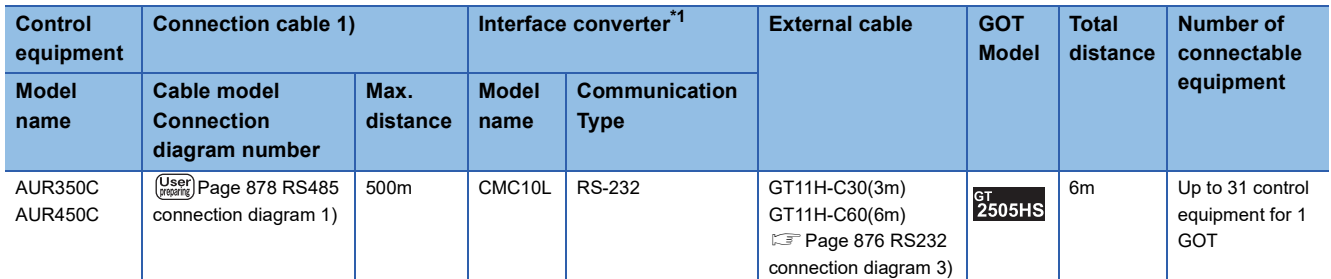

\*1 Product manufactured by Azbil Corporation. For details on the product, contact Azbil Corporation.

\*2 The distance from the converter to the GOT (External cable)

# **When connecting directly**

### ■**When using the connector conversion box**

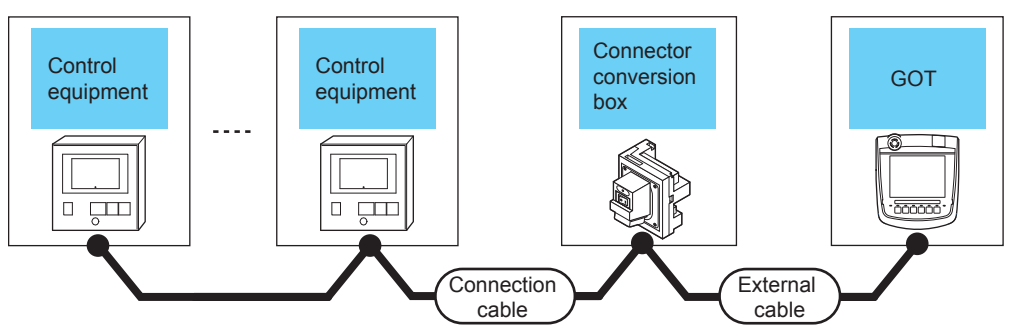

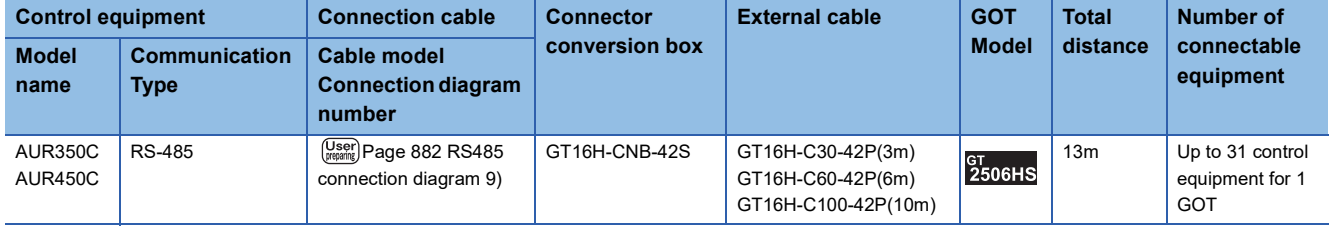

# **Connecting to CMC10B**

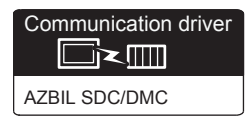

# **When using the Interface converter**

#### ■**When using the connector conversion box**

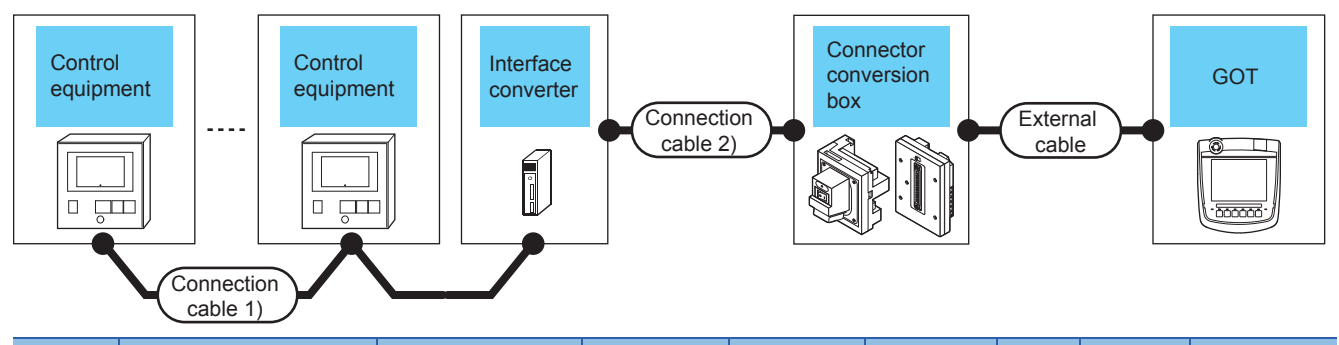

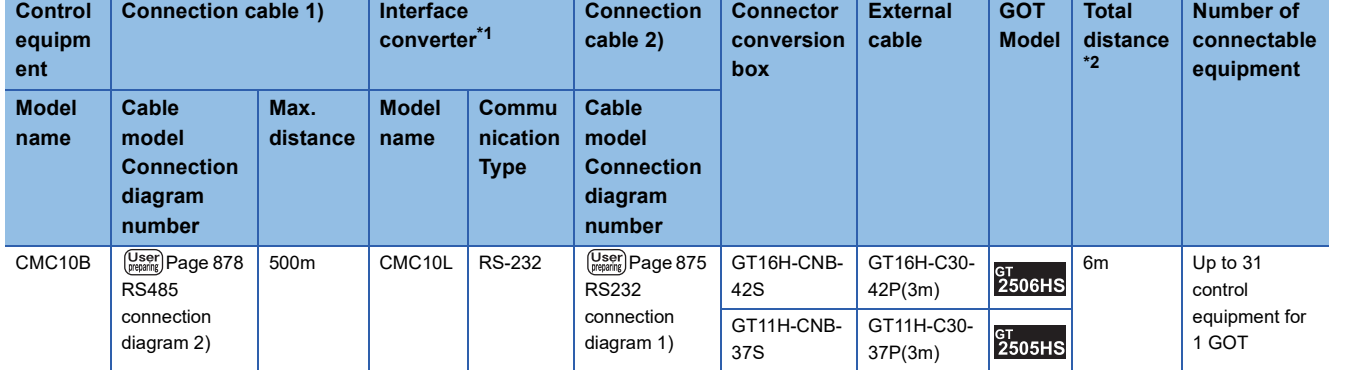

\*1 Product manufactured by Azbil Corporation.

For details on the product, contact Azbil Corporation.

\*2 The distance from the converter to the GOT (Connection cable 2) + External cable)

#### ■**When using the external cable (GT11H-C□□□-37P)**

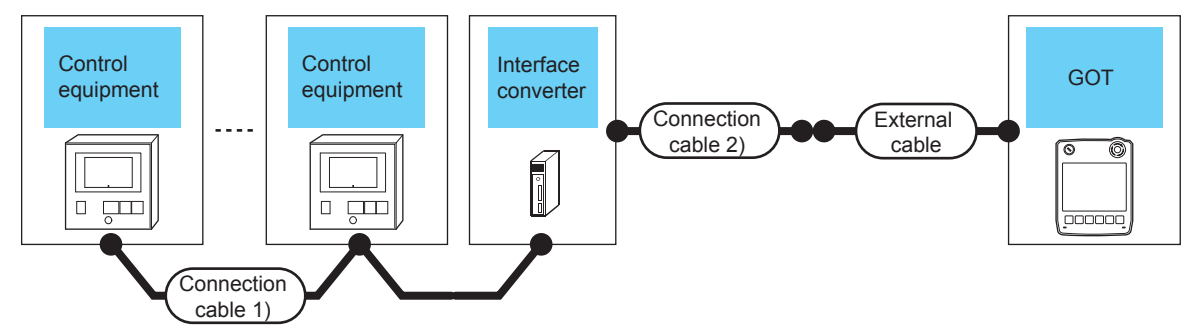

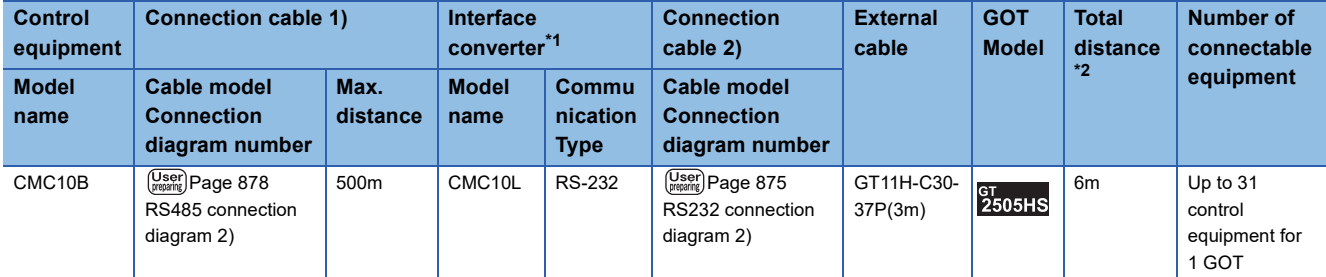

\*1 Product manufactured by Azbil Corporation.

For details on the product, contact Azbil Corporation.

\*2 The distance from the converter to the GOT (Connection cable 2) + External cable)

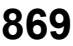

# ■**When using the external cable (GT11H-C□□□)**

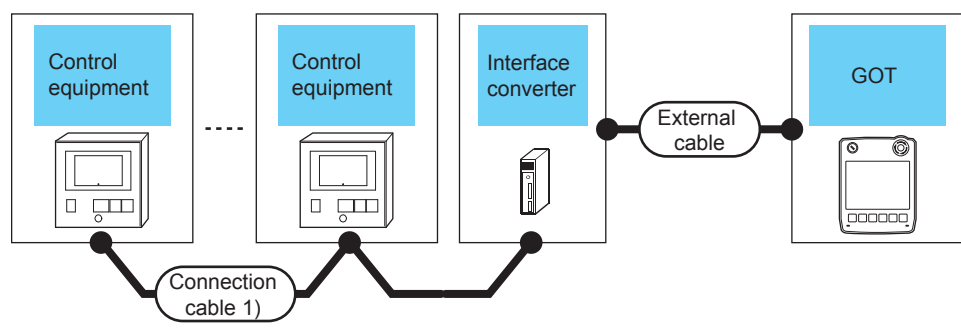

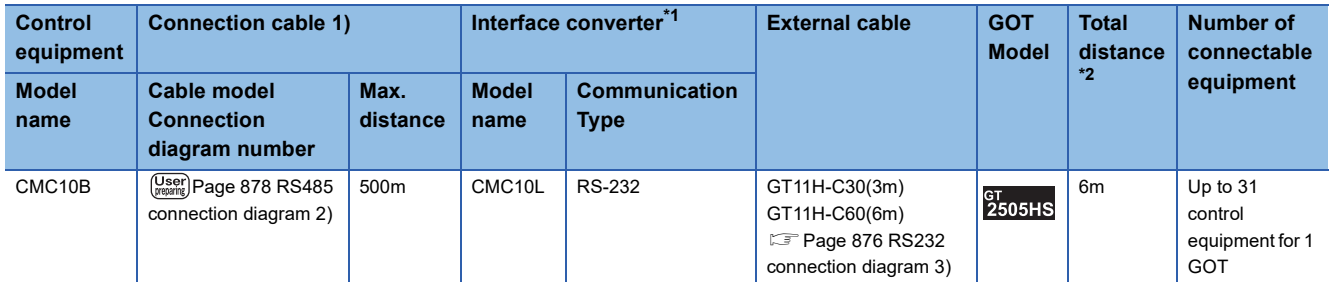

\*1 Product manufactured by Azbil Corporation.

For details on the product, contact Azbil Corporation.

\*2 The distance from the converter to the GOT (External cable)

# **When connecting directly to multiple control equipments**

### ■**When using the connector conversion box**

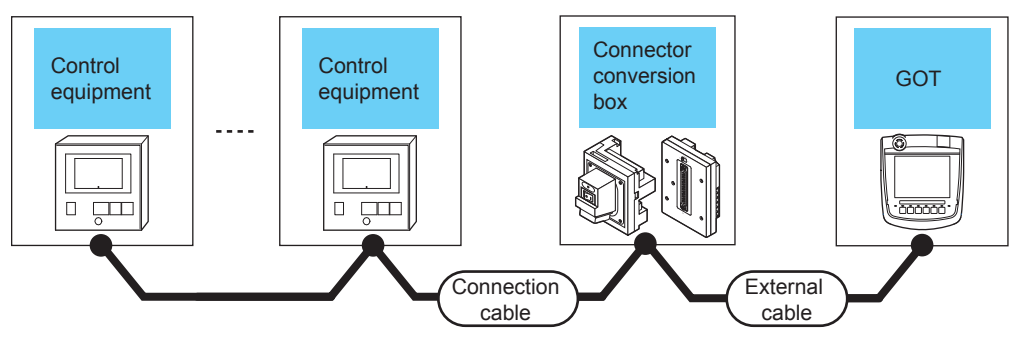

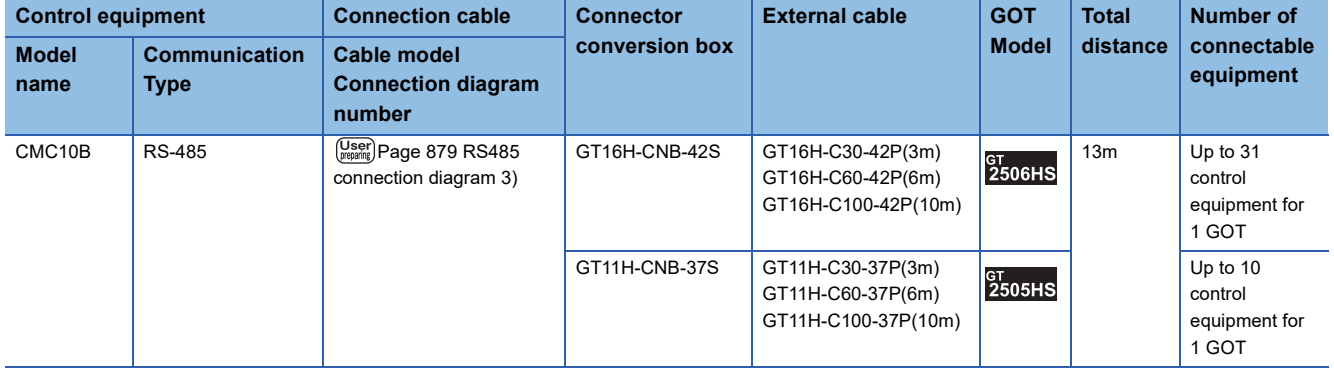

### ■**When using the external cable (GT11H-C□□□-37P)**

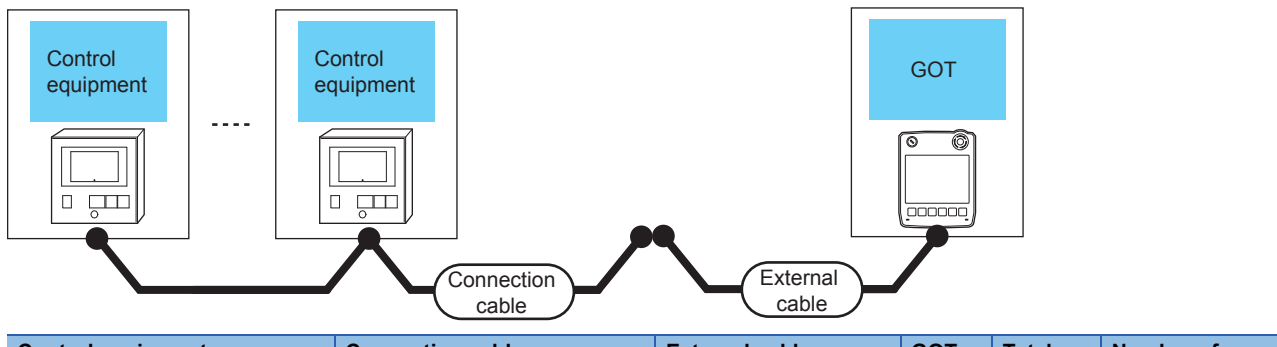

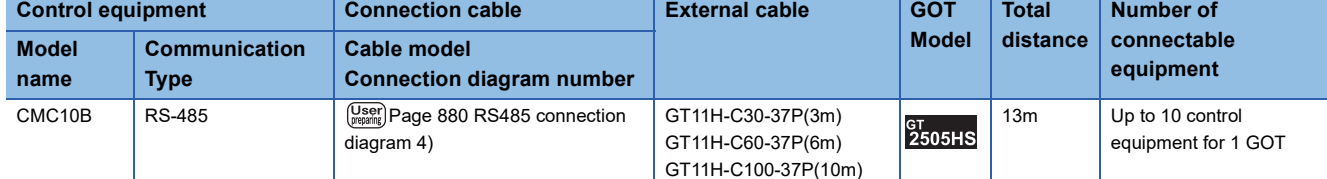

### ■**When using the external cable (GT11H-C□□□)**

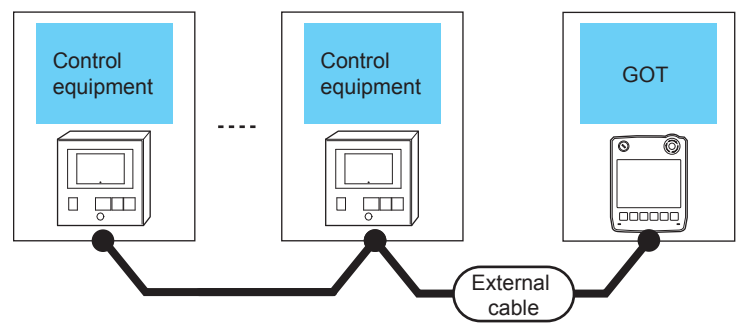

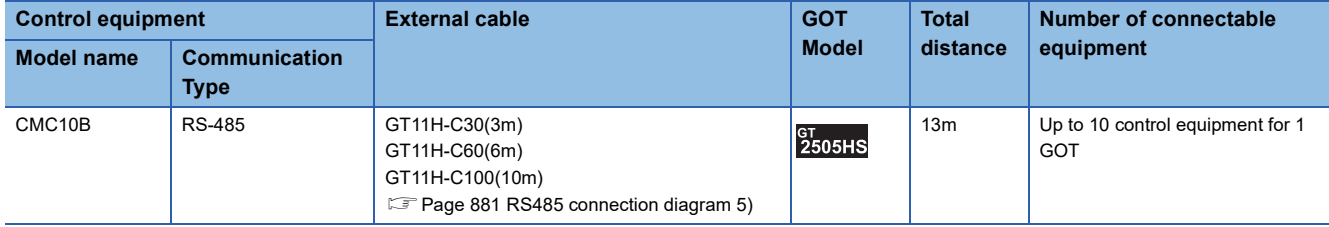

# **Connecting to AHC2001**

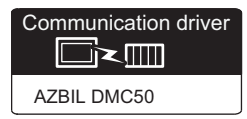

# **When connecting to one temperature controller**

#### ■**When using the connector conversion box**

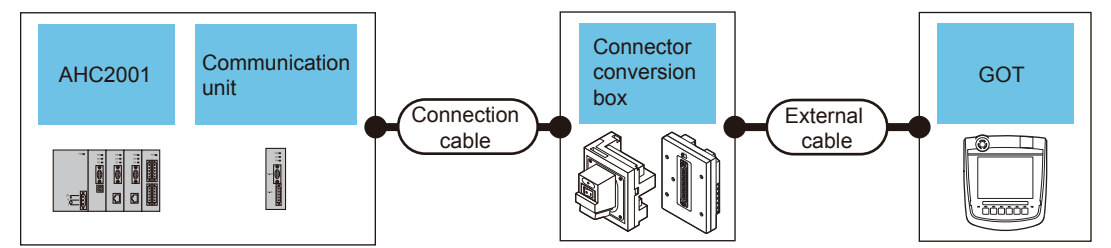

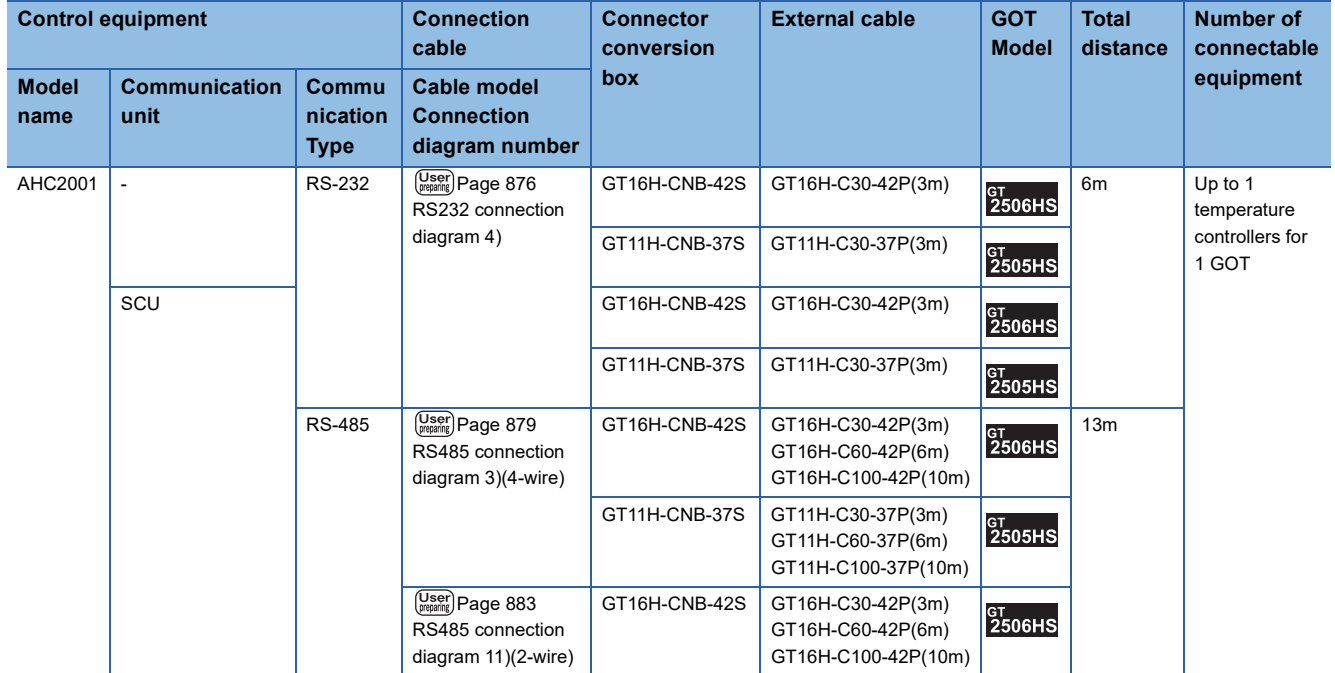

### ■**When using the external cable (GT11H-C□□□-37P)**

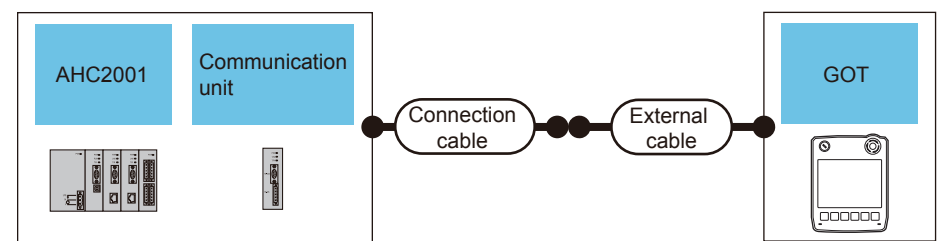

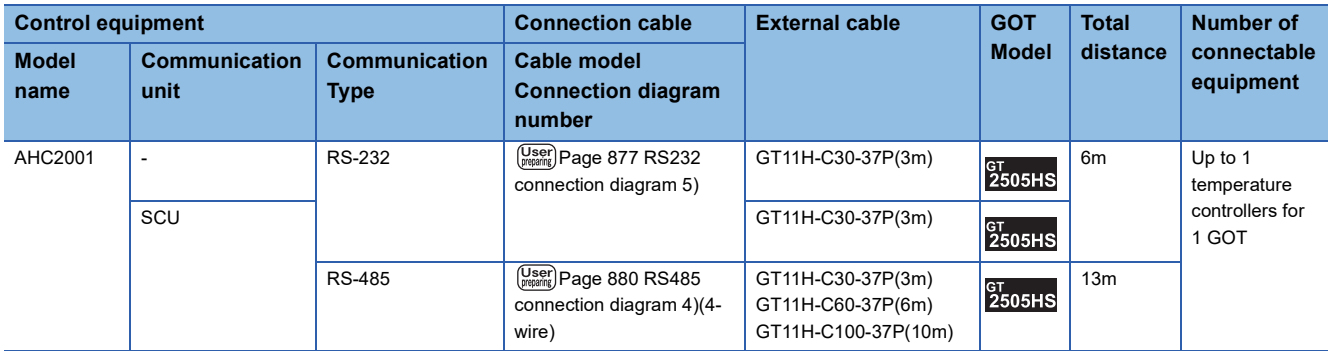

### ■**When using the external cable (GT11H-C□□□)**

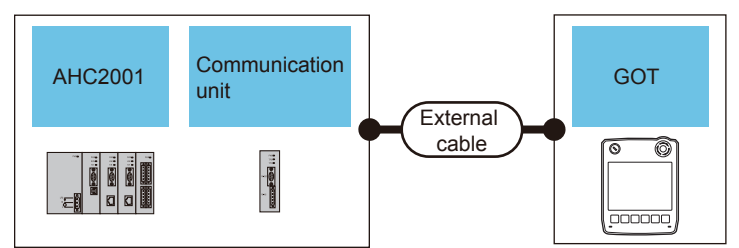

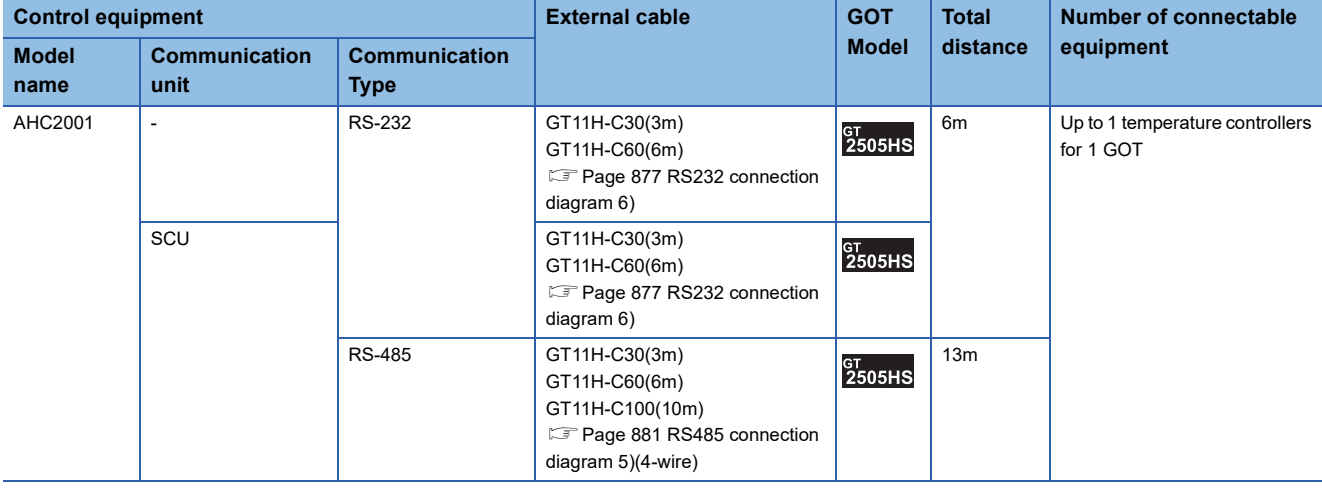

#### **When connecting to multiple temperature controllers**

#### ■**When using the connector conversion box**

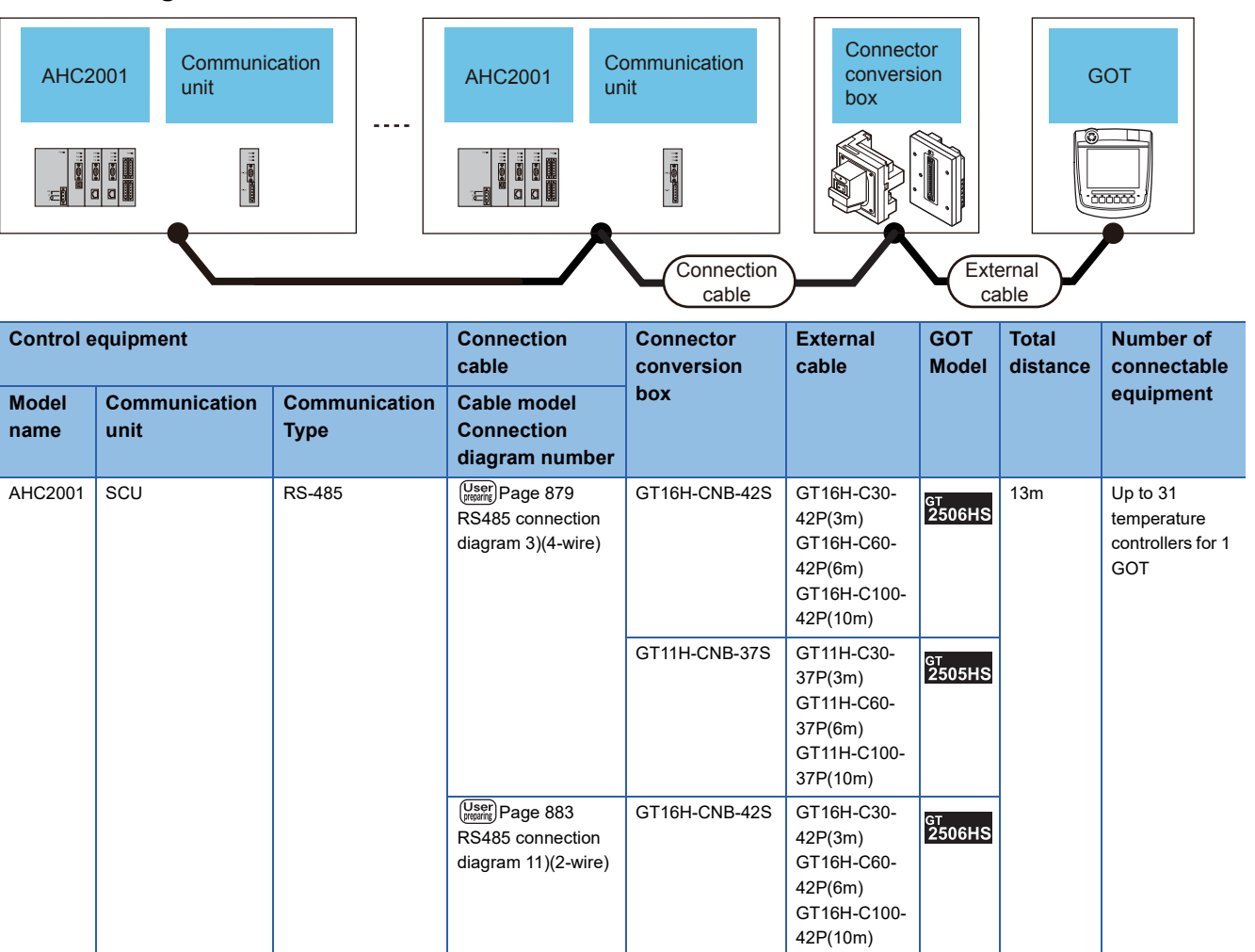

# ■**When using the external cable (GT11H-C□□□-37P)**

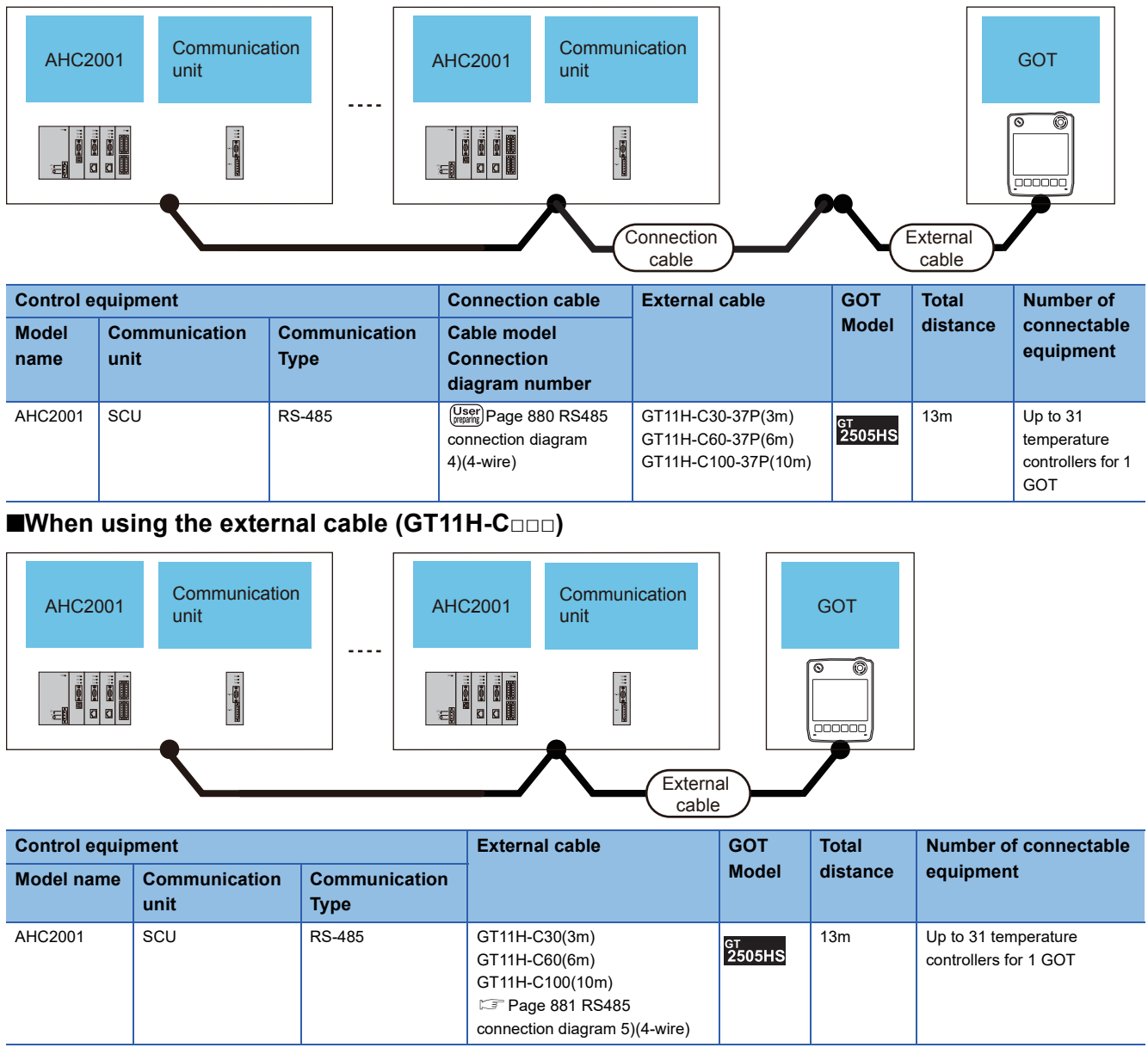

# **Connecting to NX series**

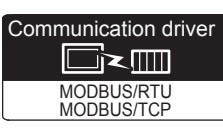

Use a MODBUS/RTU or MODBUS/TCP communication driver to connect the GOT to NX series. For the MODBUS/RTU or MODBUS/TCP connection, refer to the following manual.

GOT2000 Series Connection Manual (Microcomputer/MODBUS/Peripheral Connection)

5. MODBUS/RTU MASTER CONNECTION

6. MODBUS/TCP MASTER CONNECTION

For the valid devices, refer to the following Technical News.

List of Valid Devices Applicable for GOT2000 Series MODBUS Connection for Overseas (GOT-A-0170)

# **15.3 Connection Diagram**

The following diagram shows the connection between the GOT and the control equipment.

# **RS-232 cable**

# **Connection diagram**

#### <span id="page-876-0"></span>■**RS232 connection diagram 1)**

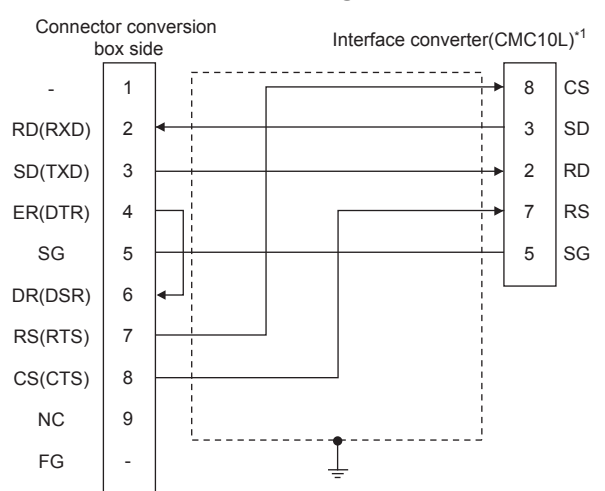

\*1 For details on the setting method of the TERMINAL mode, refer to the following. [Page 891 Connecting to CMC10L](#page-892-0)

#### <span id="page-876-1"></span>■**RS232 connection diagram 2)**

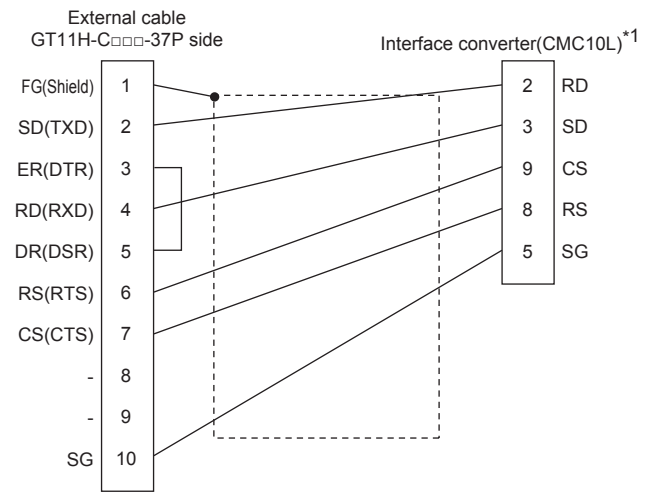

\*1 For details on the setting method of the TERMINAL mode, refer to the following. [Page 891 Connecting to CMC10L](#page-892-0)

#### <span id="page-877-0"></span>■**RS232 connection diagram 3)**

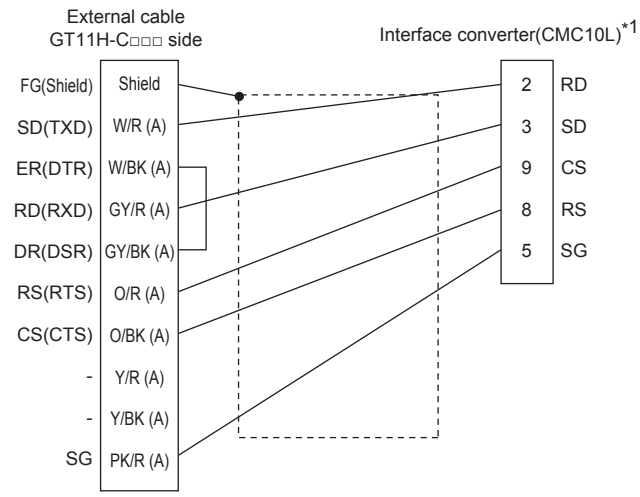

\*1 For details on the setting method of the TERMINAL mode, refer to the following. [Page 891 Connecting to CMC10L](#page-892-0)

#### <span id="page-877-1"></span>■**RS232 connection diagram 4)**

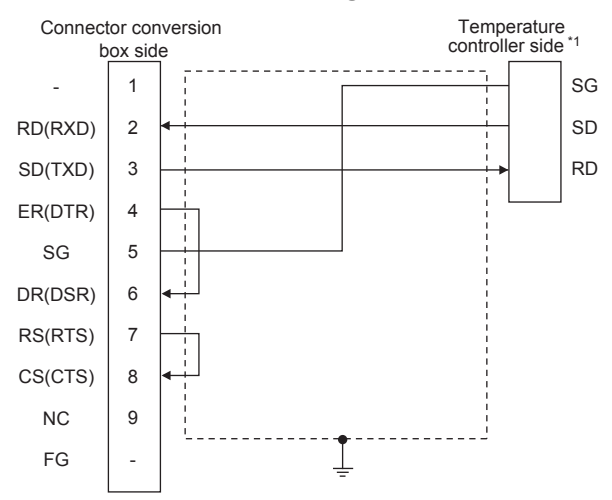

\*1 Pin No. of temperature controller differs depending on model and optional function model. Refer to the following table.

The numbers in ( ) of the following table correspond to optional function models.

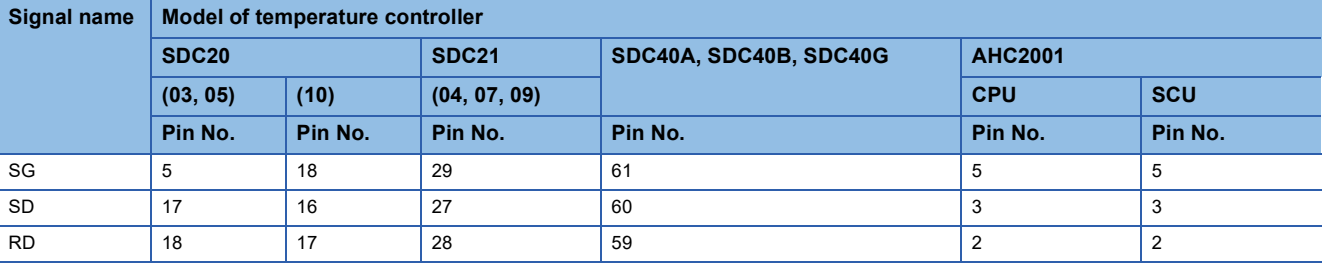

#### <span id="page-878-0"></span>■**RS232 connection diagram 5)**

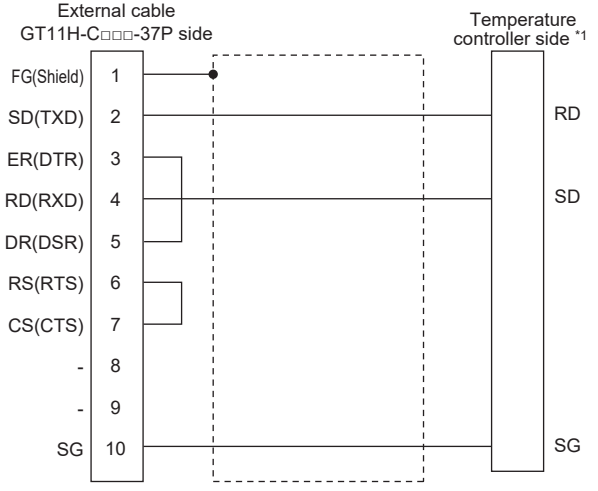

\*1 Pin No. of temperature controller differs depending on model and optional function model. Refer to the following table.

The numbers in ( ) of the following table correspond to optional function models.

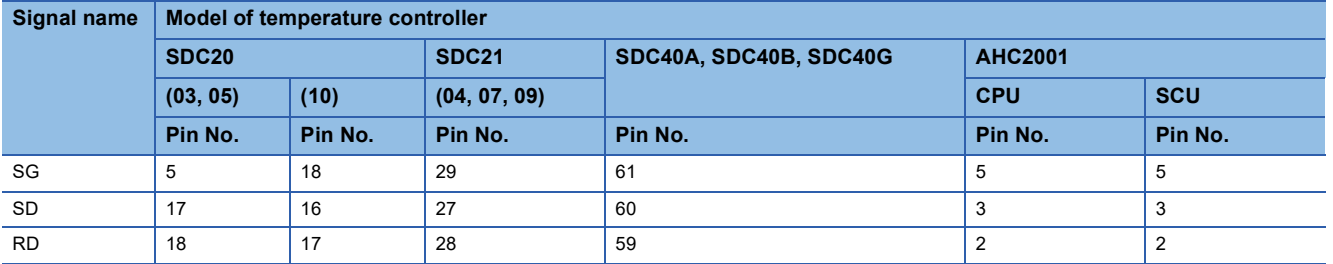

#### <span id="page-878-1"></span>■**RS232 connection diagram 6)**

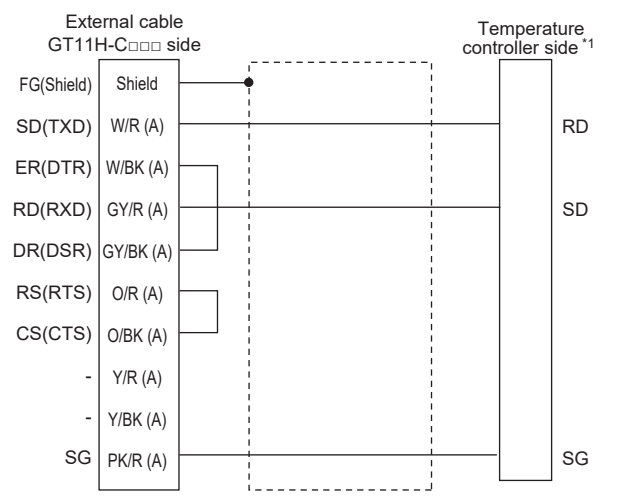

\*1 Pin No. of temperature controller differs depending on model and optional function model. Refer to the following table.

The numbers in ( ) of the following table correspond to optional function models.

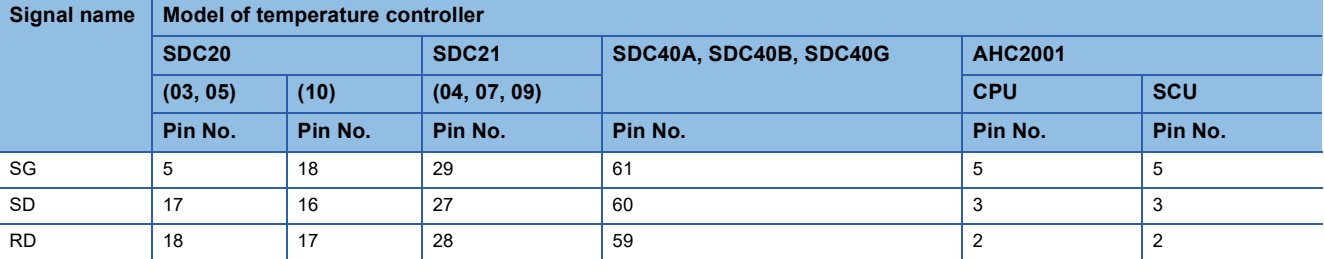

### **Precautions when preparing a cable**

#### ■**Cable length**

The total distance (between GOT and controllers) of the RS-232 cable must be 6 m or less.

#### ■**GOT side connector**

For the GOT side connector, refer to the following.

**F** [Page 86 GOT connector specifications](#page-87-0)

#### ■**AZBIL control equipment side connector**

Use the connector compatible with the AZBIL control equipment side module. For details, refer to the user's manual of the AZBIL control equipment

# **RS-485 cable**

#### **Connection diagram**

#### <span id="page-879-1"></span>■**RS485 connection diagram 1)**

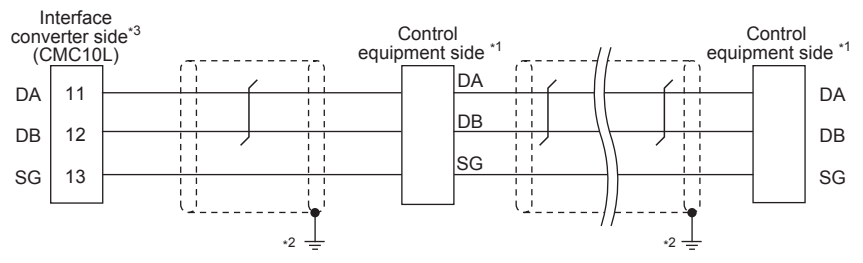

\*1 Pin No. of control equipment differs depending on the model. Refer to the following table.

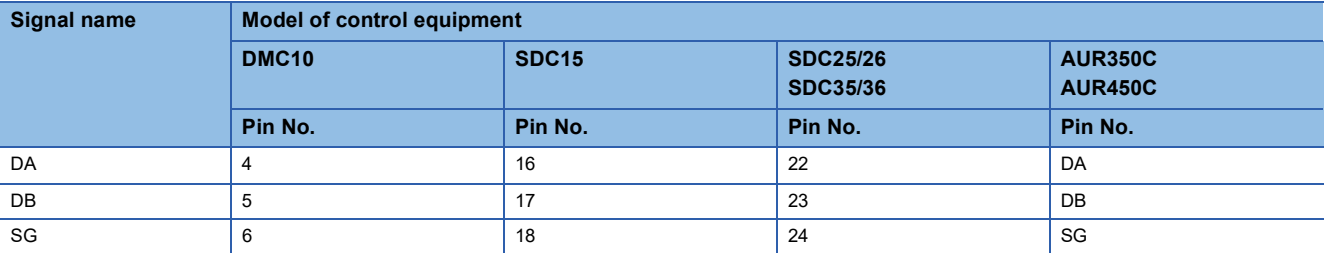

\*2 Connect FG grounding to the single-sided end of a cable shield line.

\*3 Set the terminal resistor to "Disable".

For details of terminating resistor settings, refer to the following.

[Page 891 Connecting to CMC10L](#page-892-0)

#### <span id="page-879-0"></span>■**RS485 connection diagram 2)**

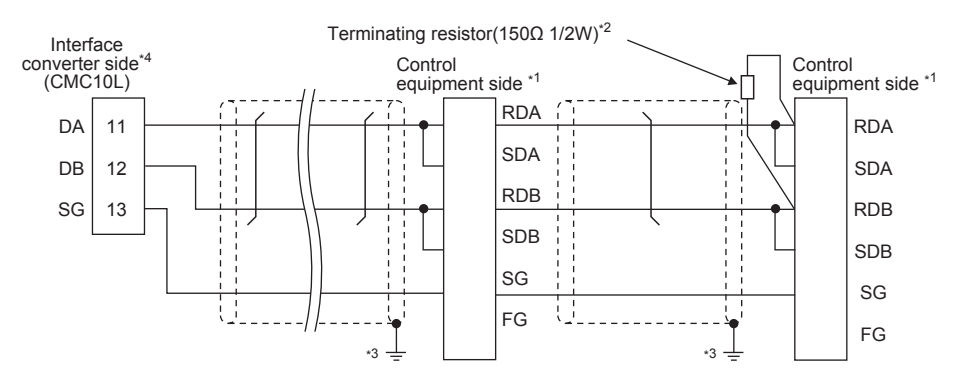

\*1 Pin No. of control equipment differs depending on model and optional function model. Refer to the following table.The numbers in ( ) of the following table correspond to optional function models.

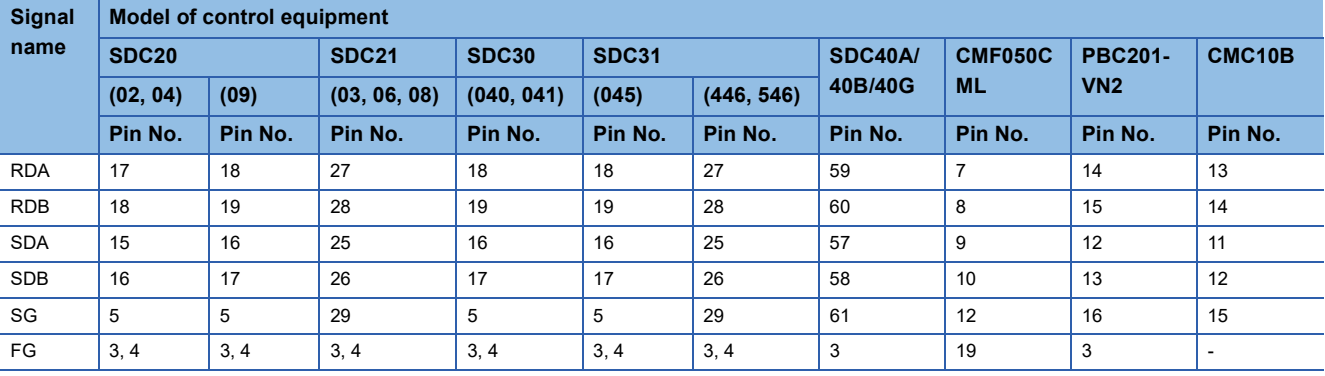

\*2 Terminating resistor should be provided for a Interface converter and a control equipment which will be terminals.

\*3 Connect FG grounding to the single-sided end of a cable shield line.

\*4 Since the Interface converter has a built-in terminating resistor, set the terminating resistor of GOT to "Enable". For details of terminating resistor settings, refer to the following. [Page 891 Connecting to CMC10L](#page-892-0)

#### <span id="page-880-0"></span>■**RS485 connection diagram 3)**

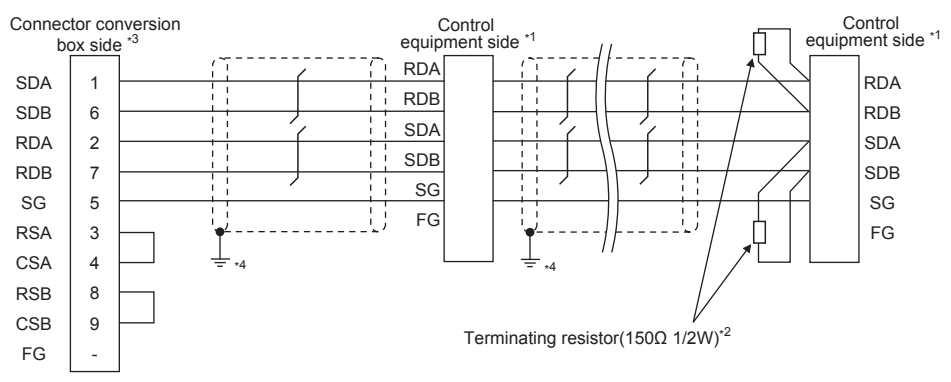

\*1 Pin No. of control equipment differs depending on model or optional function model. Refer to the following table.

The numbers in ( ) of the following table correspond to optional function models.

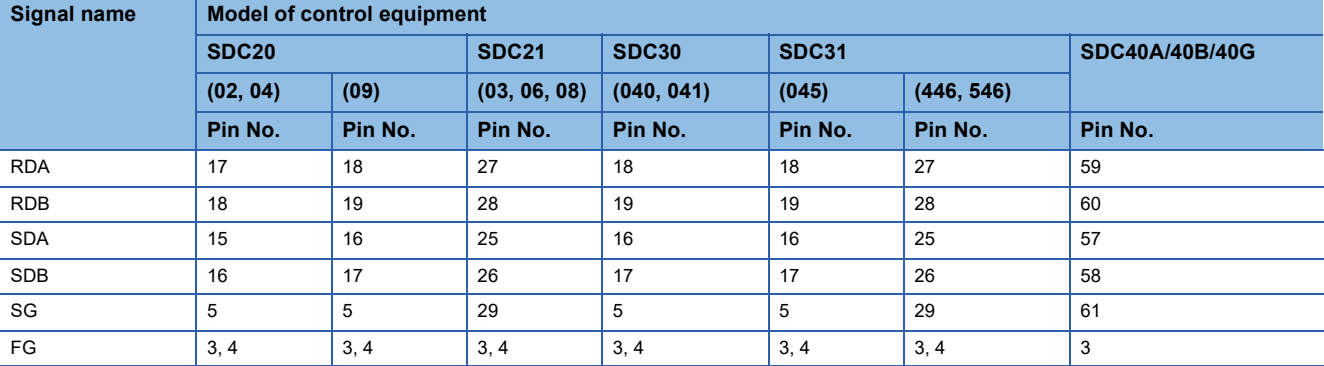

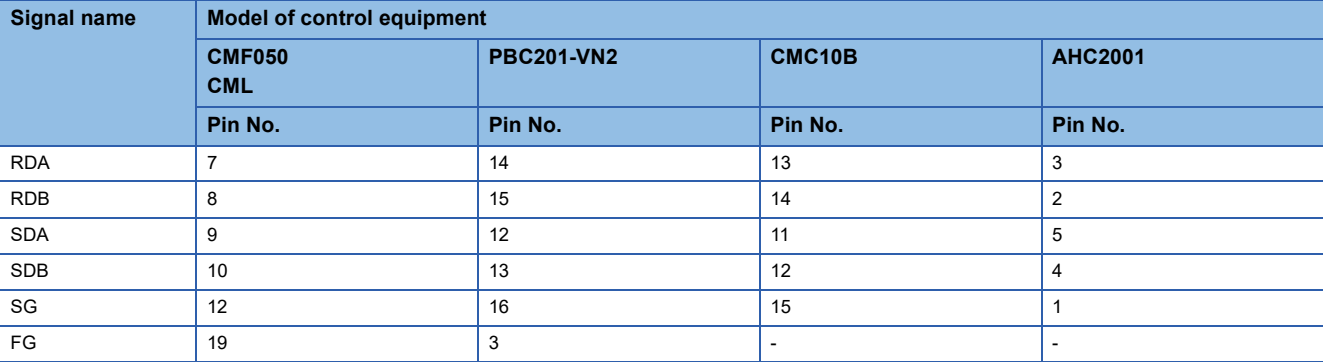

- \*2 Terminating resistor should be provided for a control equipment which will be a terminal.
- \*3 Set the terminating resistor of GOT as follows.
- Set the terminating resistor setting switch of the GOT main unit to "100 OHM". Set the terminating resistor selector to "330Ω".
	- **[Page 885 Connecting terminating resistors](#page-886-0)**
- \*4 Connect FG grounding to the single-sided end of a cable shield line.

#### <span id="page-881-0"></span>■**RS485 connection diagram 4)**

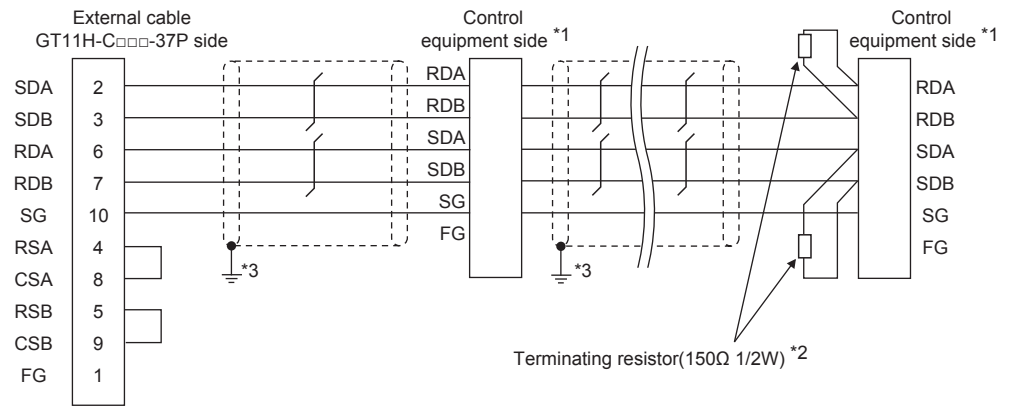

#### \*1 Pin No. of control equipment differs depending on model or optional function model. Refer to the following table.

The numbers in ( ) of the following table correspond to optional function models.

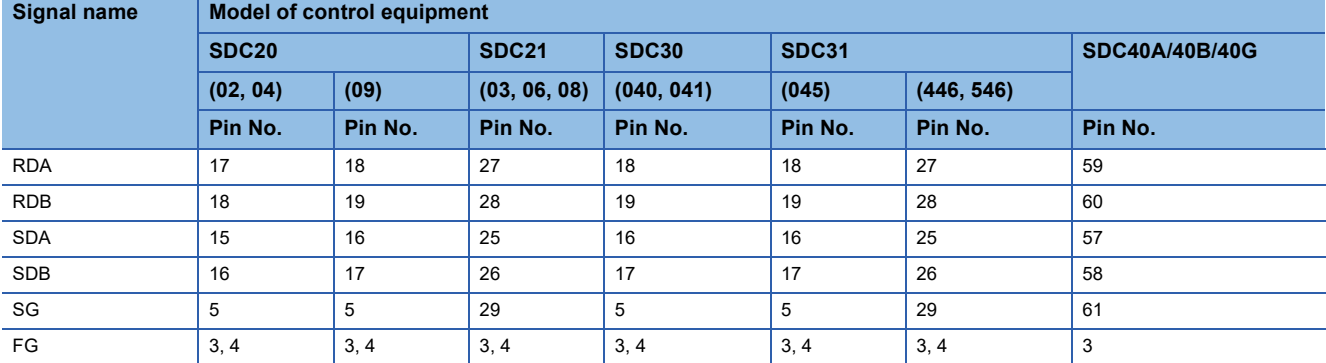

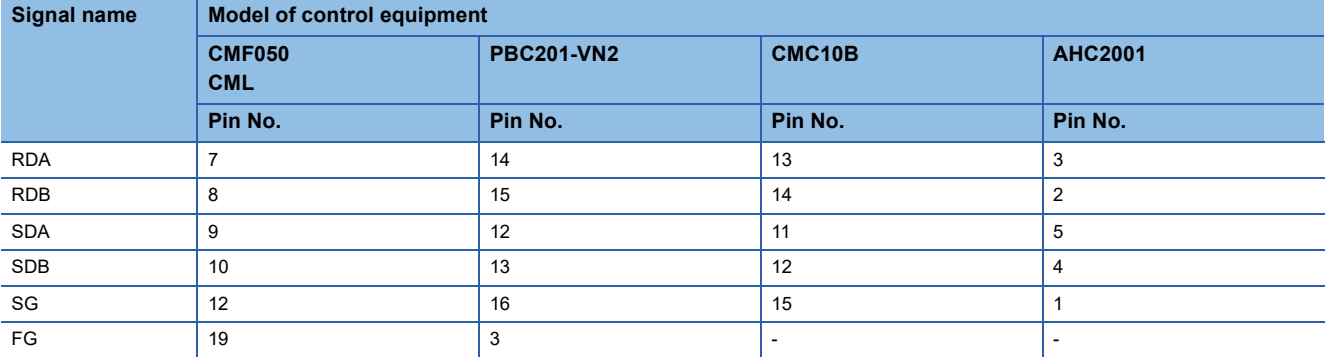

\*2 Terminating resistor should be provided for a control equipment which will be a terminal.

\*3 Connect FG grounding to the single-sided end of a cable shield line.

#### <span id="page-882-0"></span>■**RS485 connection diagram 5)**

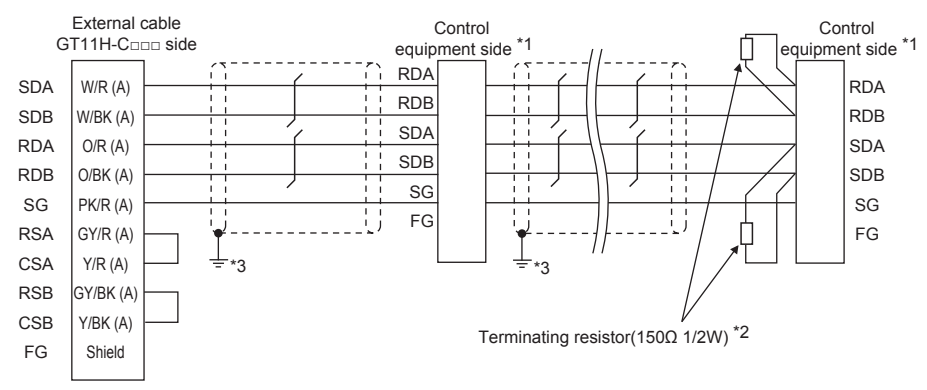

\*1 Pin No. of control equipment differs depending on model or optional function model. Refer to the following table.

The numbers in ( ) of the following table correspond to optional function models.

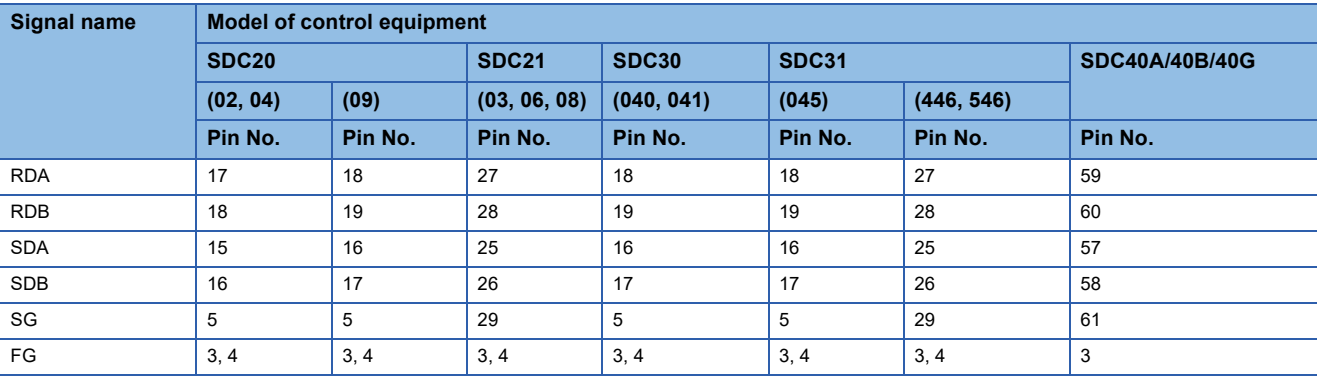

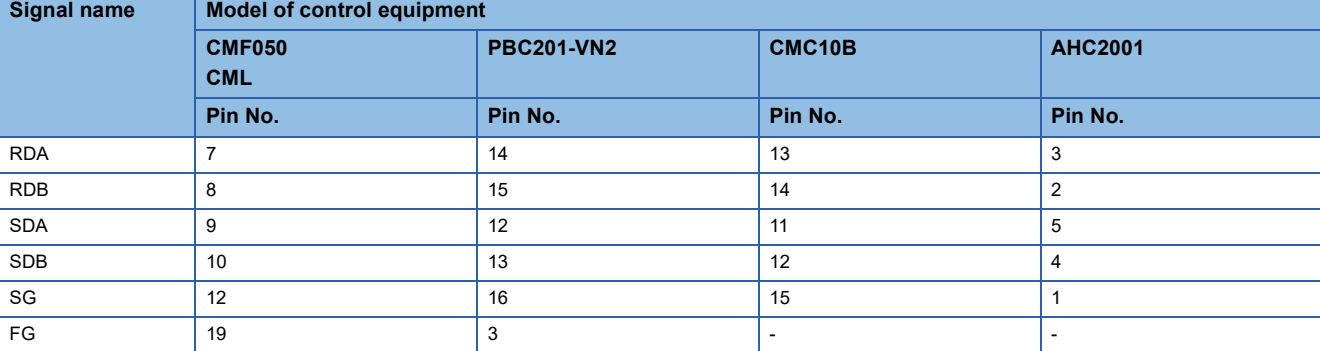

\*2 Terminating resistor should be provided for a control equipment which will be a terminal.

\*3 Connect FG grounding to the single-sided end of a cable shield line.

#### ■**RS485 connection diagram 6)**

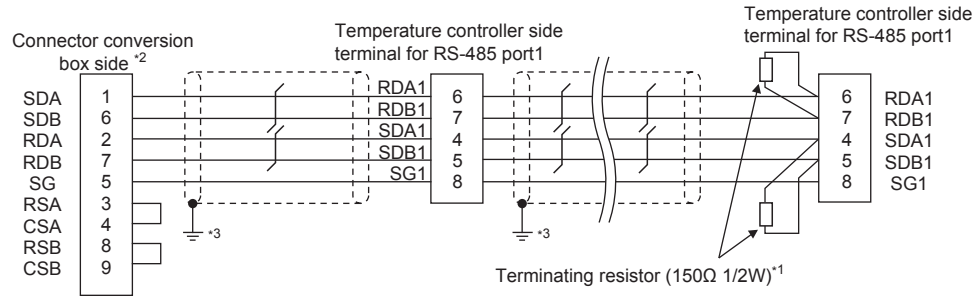

\*1 Terminating resistor should be provided for a temperature controller which will be a terminal.

\*2 Set the terminating resistor of GOT as follows.

Set the terminating resistor setting switch of the GOT main unit to "100 OHM". **[Page 885 Connecting terminating resistors](#page-886-0)** 

\*3 Connect FG grounding to the single-sided end of a cable shield line.

#### ■**RS485 connection diagram 7)**

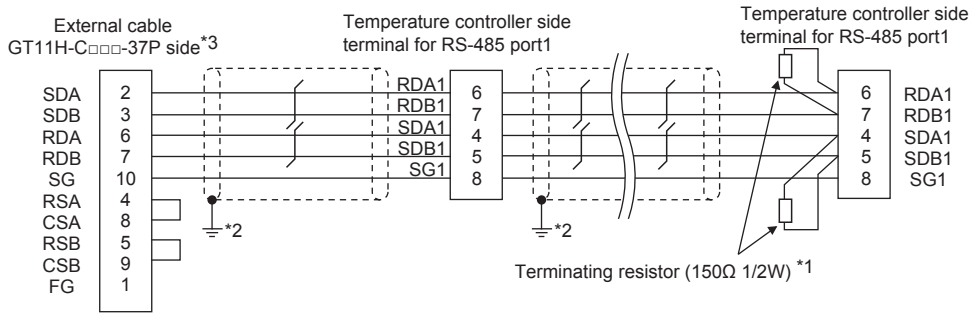

\*1 Terminating resistor should be provided for a temperature controller which will be a terminal.

Connect FG grounding to the single-sided end of a cable shield line.

#### ■**RS485 connection diagram8)**

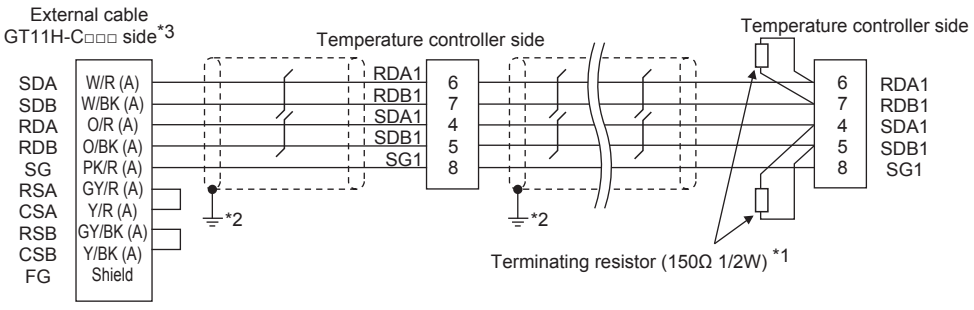

\*1 Terminating resistor should be provided for a temperature controller which will be a terminal.

\*2 Connect FG grounding to the single-sided end of a cable shield line.

#### <span id="page-883-0"></span>■**RS485 connection diagram 9)**

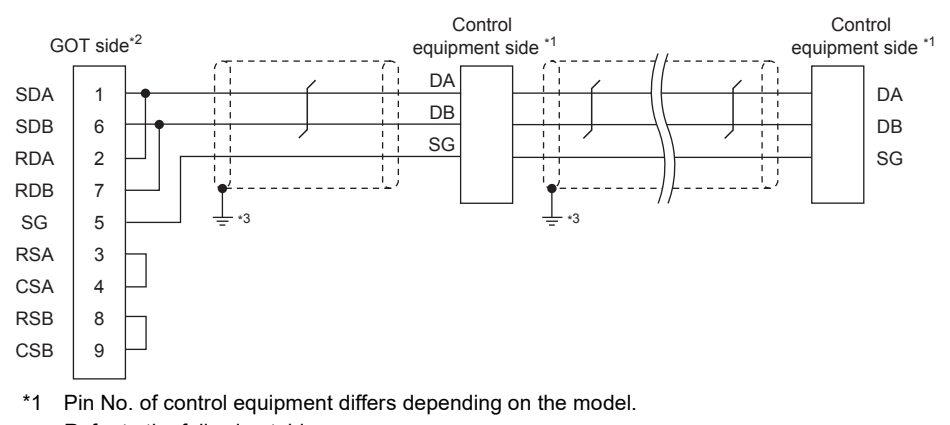

Refer to the following table. **Signal name Model of control equipment DMC10 SDC15 SDC25/26 SDC35/36 AUR350C AUR450C Pin No. Pin No. Pin No. Pin No.** DA 4 16 22 DA DB 17 23 DB

SG 6 18 24 SG

\*2 Set the terminating resistor setting switch of the GOT main unit to "Disable". **[Page 885 Connecting terminating resistors](#page-886-0)** 

\*3 Connect FG grounding to the single-sided end of a cable shield line.

#### ■**RS485 connection diagram 10)**

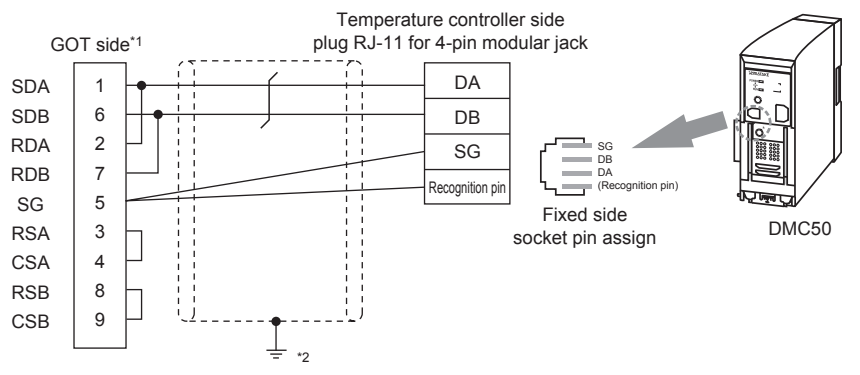

\*1 Set the terminating resistor setting switch of the GOT main unit to "100 OHM". [Page 885 Connecting terminating resistors](#page-886-0)

\*2 Connect FG grounding to the single-sided end of a cable shield line.

#### <span id="page-884-0"></span>■**RS485 connection diagram 11)**

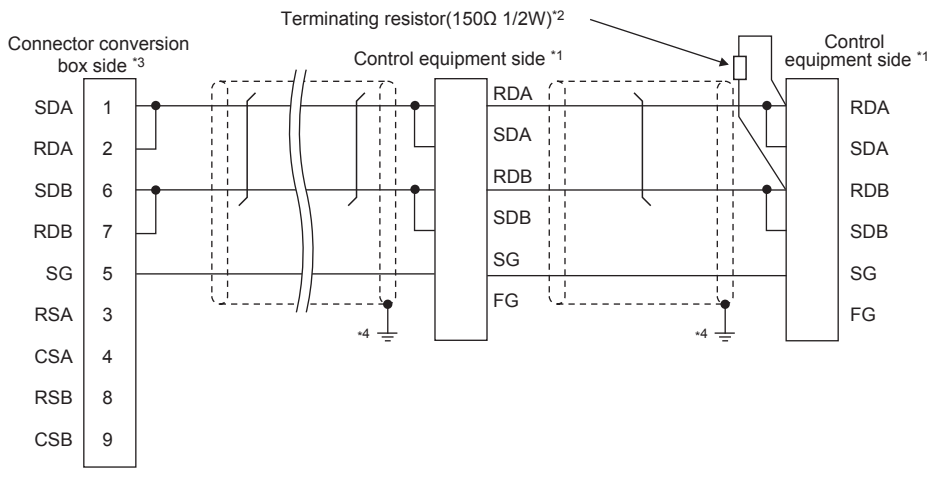

#### \*1 Pin No. of control equipment differs depending on the model. Refer to the following table.

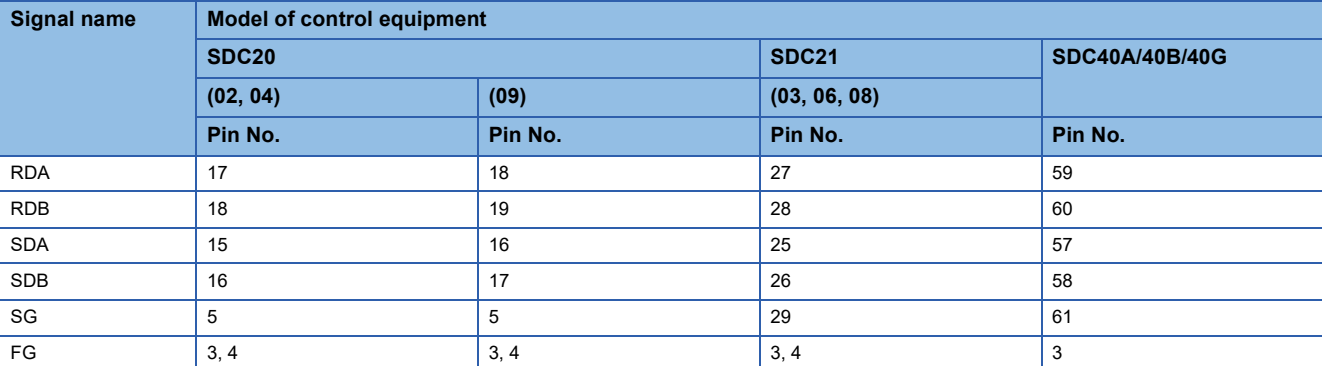

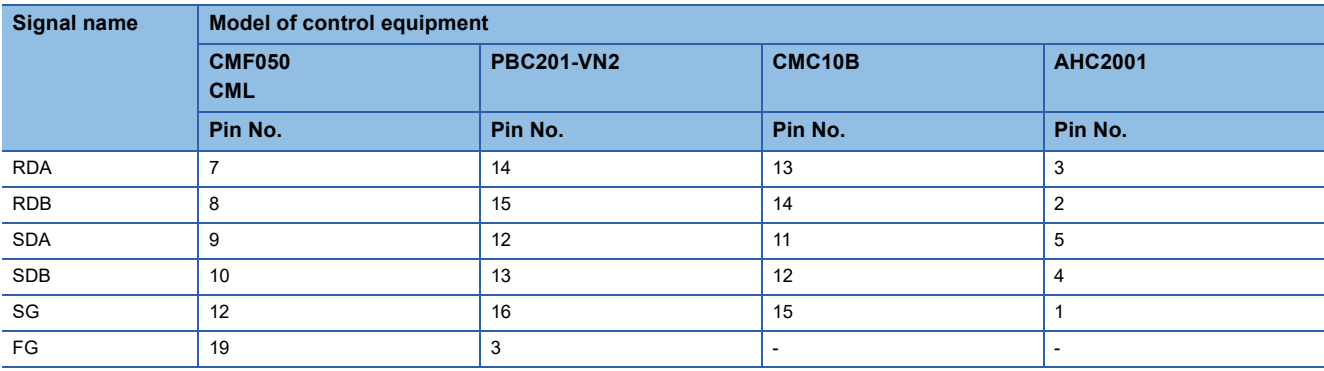

- \*2 Terminating resistor should be provided for a control equipment which will be a terminal.
- \*3 Set the terminating resistor setting switch of the GOT main unit to "100 OHM".
- **[Page 885 Connecting terminating resistors](#page-886-0)**
- \*4 Connect FG grounding to the single-sided end of a cable shield line.

#### ■**RS485 connection diagram 12)**

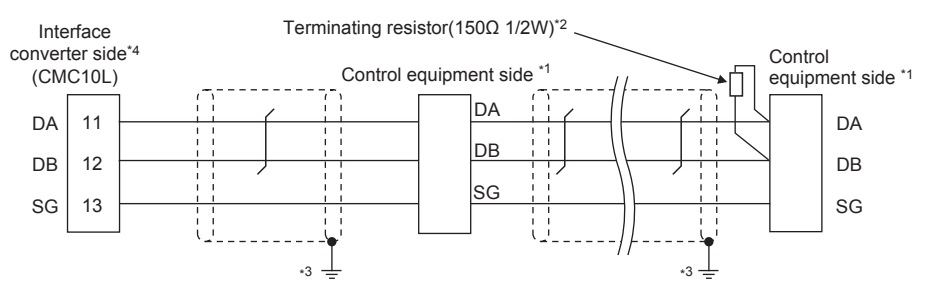

\*1 Pin No. of control equipment differs depending on the model. Refer to the following table

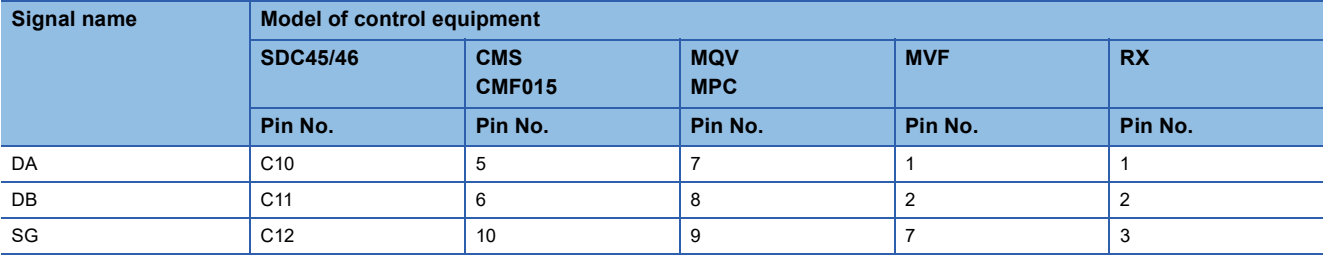

\*2 Terminating resistor should be provided for an Interface converter and a control equipment which will be terminals.

\*3 Connect FG grounding to the single-sided end of a cable shield line.

\*4 Since the Interface converter has a built-in terminating resistor, set the terminating resistor of GOT to "Enable". For details of terminating resistor settings, refer to the following.

[Page 891 Connecting to CMC10L](#page-892-0)

#### ■**RS485 connection diagram 13)**

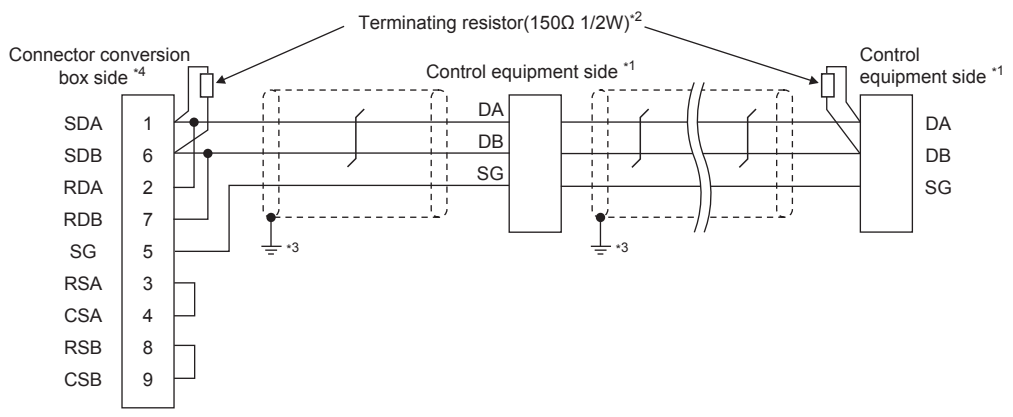

\*1 Pin No. of control equipment differs depending on the model. Refer to the following table

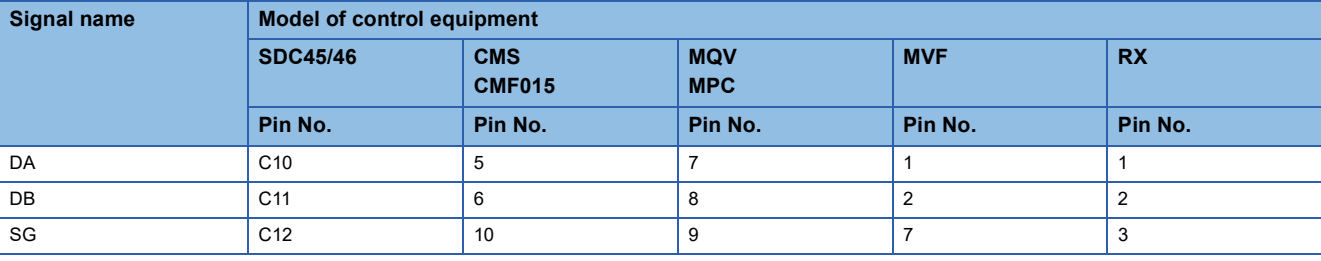

\*2 Terminating resistor should be provided for an Interface converter and a control equipment which will be terminals.

\*3 Connect FG grounding to the single-sided end of a cable shield line.

\*4 Set the terminating resistor of GOT as follows.

Set the terminating resistor setting switch of the GOT main unit to "Disable".

**[Page 885 Connecting terminating resistors](#page-886-0)** 

### **Precautions when preparing a cable**

#### ■**Cable length**

The length of the RS-485 cable must be within 13m (the total distance between the GOT and a controller).

#### ■**GOT side connector**

For the GOT side connector, refer to the following. **F** [Page 86 GOT connector specifications](#page-87-0)

#### ■**AZBIL control equipment side connector**

Use the connector compatible with the AZBIL control equipment side module. For details, refer to the user's manual of the AZBIL control equipment.

#### <span id="page-886-0"></span>**Connecting terminating resistors**

#### ■**GOT side**

• For GT2506HS-V

Set the terminating resistor by operating the terminating resistor setting switch.

• For GT2505HS-V

The terminating resistor setting is fixed to 330Ω.

For the procedure to set the terminating resistor, refer to the following.

E [Page 88 Terminating resistors of GOT](#page-89-0)

#### ■**AZBIL control equipment side**

When connecting a AZBIL control equipment to the GOT, a terminating resistor must be connected.

**Fage 889 Control Equipment Side Setting** 

# **15.4 GOT Side Settings**

# **Setting communication interface (Communication settings)**

Set the channel of the equipment to be connected to the GOT.

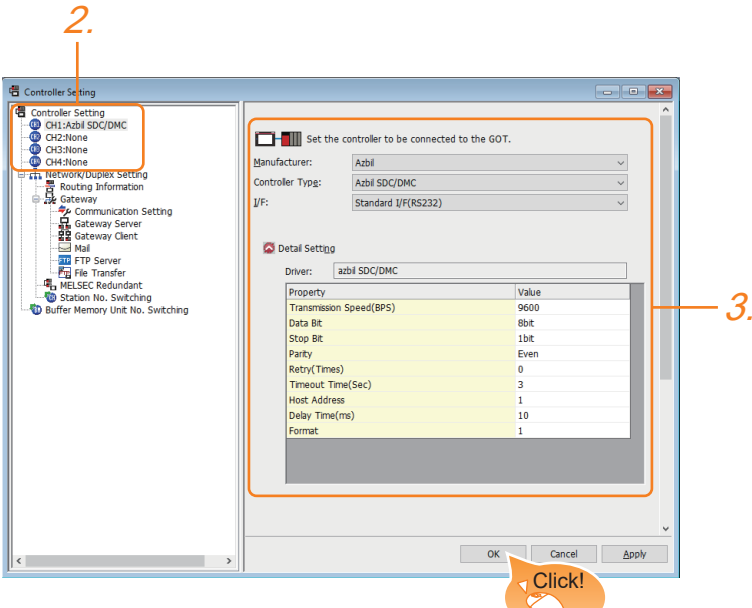

- *1.* Select [Common] → [Controller Setting] from the menu.
- *2.* In the [Controller Setting] window, select the channel No. to be used from the list menu.
- *3.* Set the following items.
- [Manufacturer]: [Azbil]
- [Controller Type]

When connecting to DMC50 or AHC2001: [Azbil DMC50]

When connecting to models other than the above: [Azbil SDC/DMC]

- [I/F]: Interface to be used
- [Detail Setting]: Configure the settings according to the usage environment.
- **F** [Page 887 Communication detail settings](#page-888-0)
- *4.* When you have completed the settings, click the [OK] button.

 $Point$ <sup> $\odot$ </sup>

The settings of connecting equipment can be confirmed in [I/F Communication Setting]. For details, refer to the following.

**[Page 79 I/F communication setting](#page-80-0)** 

# <span id="page-888-0"></span>**Communication detail settings**

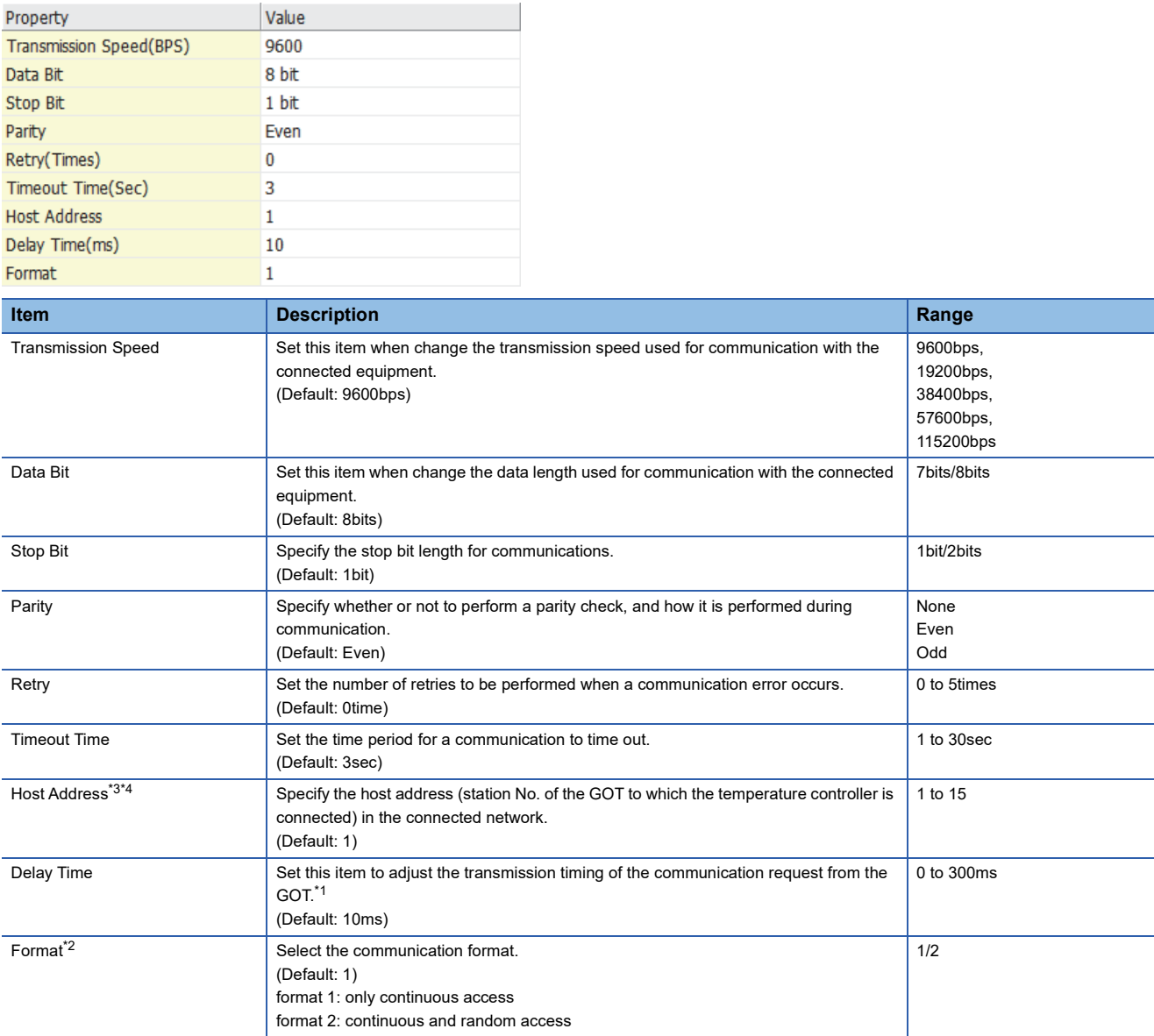

\*1 Do not specify "0".

\*2 Format is ignored when connecting to DMC50.

\*3 Host Address is ignored when connecting to DMC10 or SDC.

\*4 Host Address is valid when connecting to DMC50.

Devices to be the target of Host Address setting differ depending on the system configuration. <When connecting to the temperature controller via COM module>

Specify the station No. of the COM module.

<When connecting to the temperature controller directly>

Specify the station No. of the temperature controller.

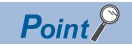

#### Format setting

The compatible format of control equipment differs depending on model.

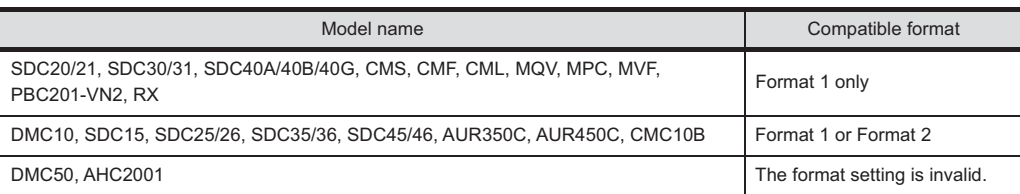

For the continuous access and random access of the control equipment, refer to the following manual. LaUser's Manual of the AZBIL control equipment

# $Point<sup>0</sup>$

• Communication interface setting by the Utility

The communication interface setting can be changed on the Utility's [Communication setting] after writing [Communication Settings] of project data.

For details on the Utility, refer to the following manual.

GOT2000 Series User's Manual (Utility)

• Precedence in communication settings

When settings are made by GT Designer3 or the Utility, the latest setting is effective.

# <span id="page-890-0"></span>**15.5 Control Equipment Side Setting**

# $Point$

#### AZBIL control equipment

For details of AZBIL control equipment, refer to the following manual. User's Manual of the AZBIL control equipment

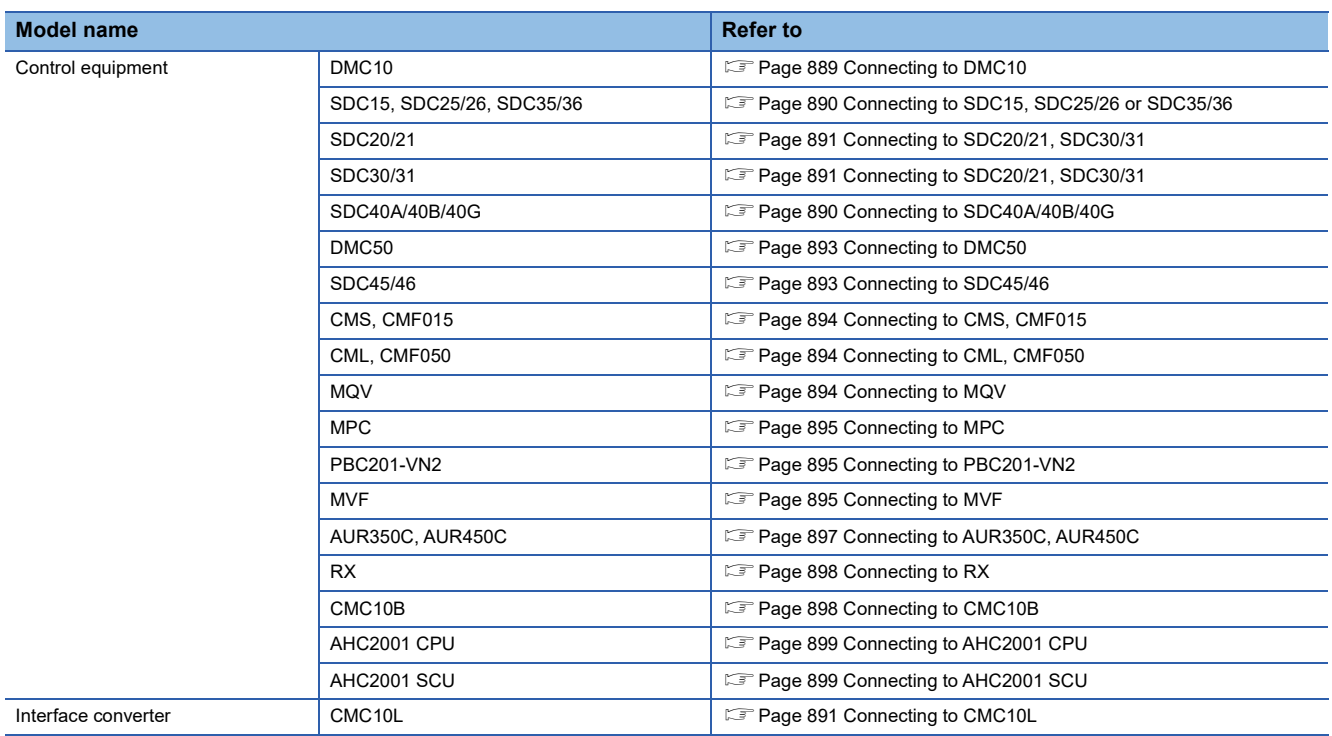

# <span id="page-890-1"></span>**Connecting to DMC10**

#### **Communication settings**

Make the communication settings by operating the Smart Loader Package (SLP-D10) of the temperature controller.

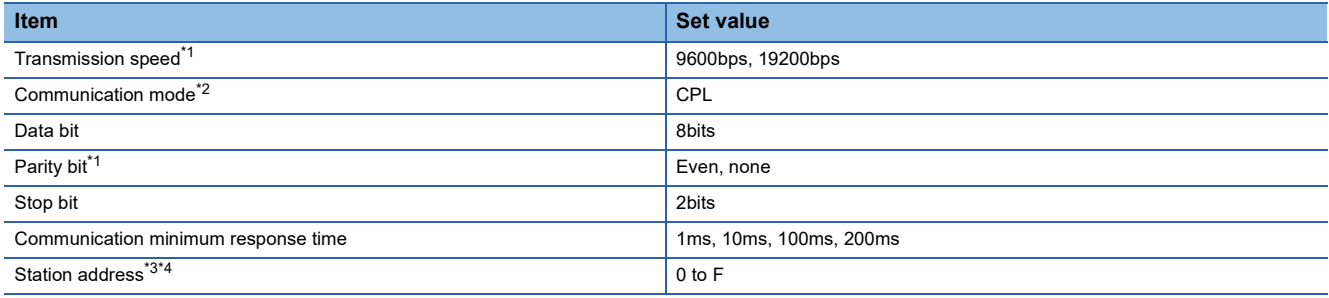

\*1 Adjust the settings with GOT settings.

\*2 Set to CPL.

\*3 Do not set to "0".

\*4 Select the station address without overlapping with that of other units.

### **Station address setting**

Set the station address using the rotary switch for the station address.

Rotary switch for the station address

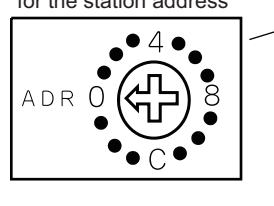

Front of the temperature controller body

# <span id="page-891-1"></span>**Connecting to SDC40A/40B/40G**

-000

### **Communication settings**

Make the communication settings by operating the key of the temperature controller.

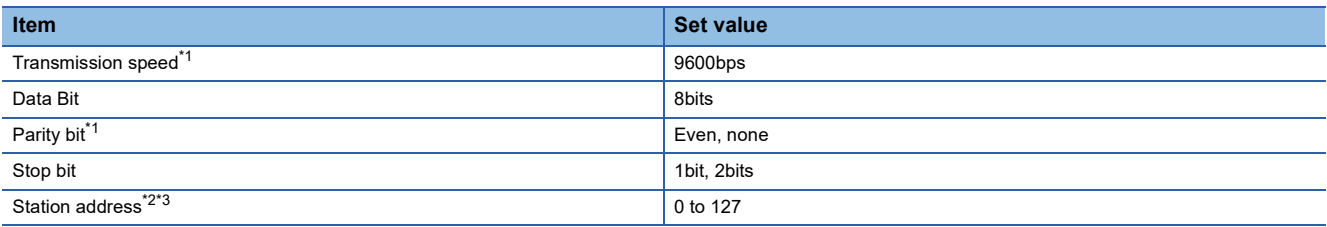

\*1 The transmission speed setting must be consistent with that of the GOT side.

\*2 Do not set to "0".

\*3 Select the station address without overlapping with that of other units.

# <span id="page-891-0"></span>**Connecting to SDC15, SDC25/26 or SDC35/36**

### **Communication settings**

Make the communication settings by operating the key or Smart Loader Package (SLP-C35) of the temperature controller.

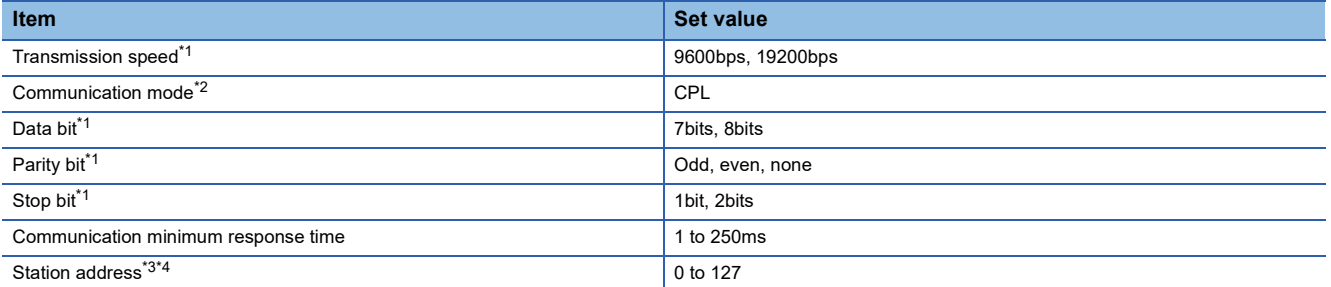

\*1 The transmission speed setting must be consistent with that of the GOT side.

\*2 Set to CPL.

\*3 Do not set to "0".

\*4 Select the station address without overlapping with that of other units.

### <span id="page-892-1"></span>**Communication settings**

Make the communication settings by operating the key of the temperature controller.

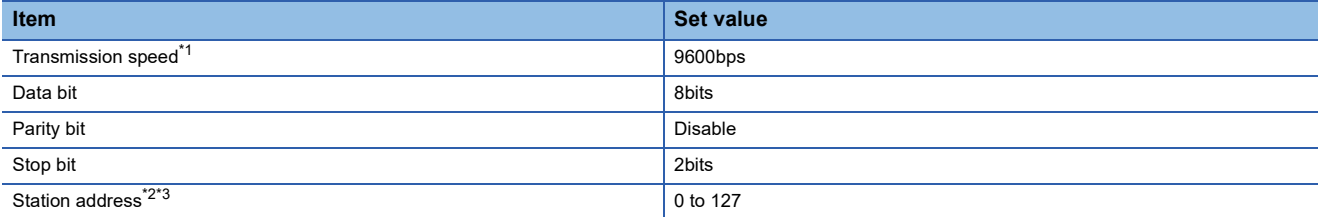

\*1 The transmission speed setting must be consistent with that of the GOT side.

\*2 Do not set to "0".

\*3 Select the station address without overlapping with that of other units.

# <span id="page-892-0"></span>**Connecting to CMC10L**

# **Communication settings**

Make the communication settings by operating the DIP switch of the Interface converter

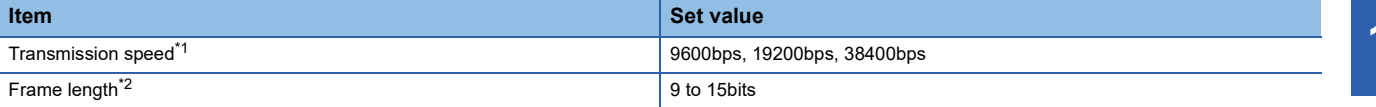

\*1 The transmission speed setting must be consistent with that of the GOT side.

\*2 The sum of data length, parity bit and stop bit

### **Settings by switch**

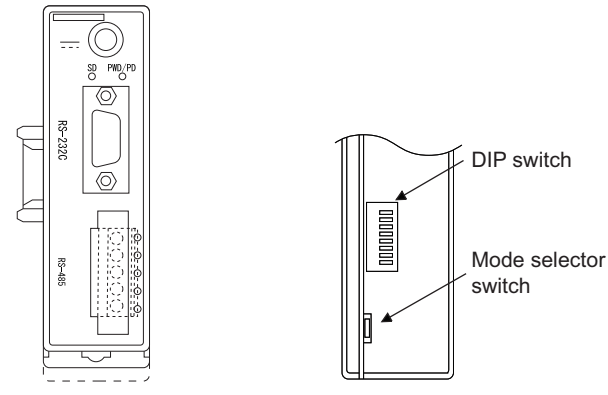

Front view of CMC10L body Rear view of CMC10L body

### ■**Setting DIP switches**

• Transmission speed settings

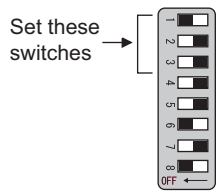

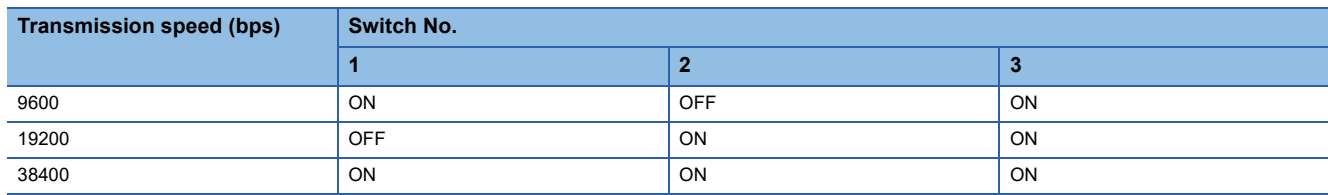

• Frame length settings

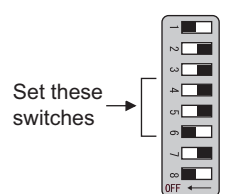

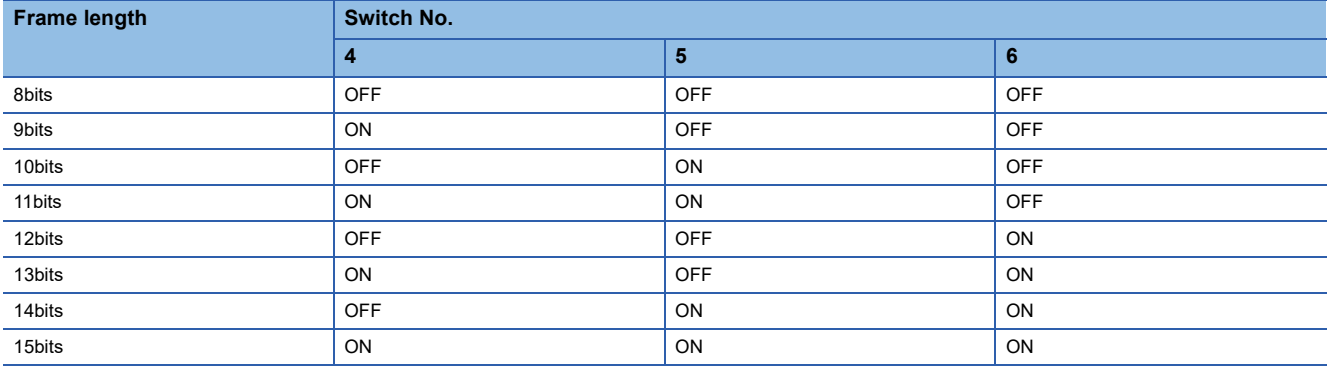

• Connecting terminating resistors

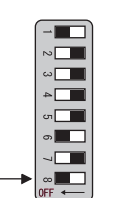

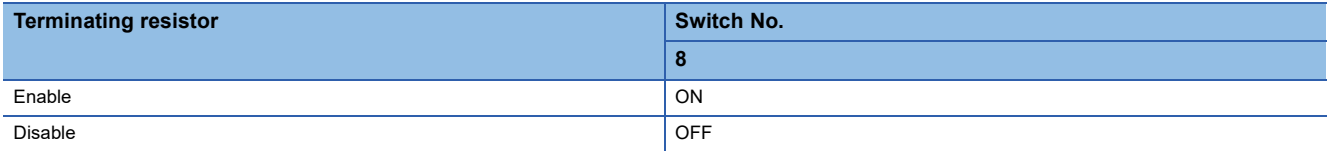

#### ■**Mode selector switch settings**

Set the switch to "TERMINAL".

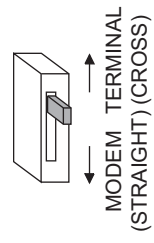

Set these switches

# <span id="page-894-0"></span>**Connecting to DMC50**

### **Communication settings**

Make the communication settings by operating the Smart Loader Package (SLP-D50/SLP-H21)of the temperature controller.

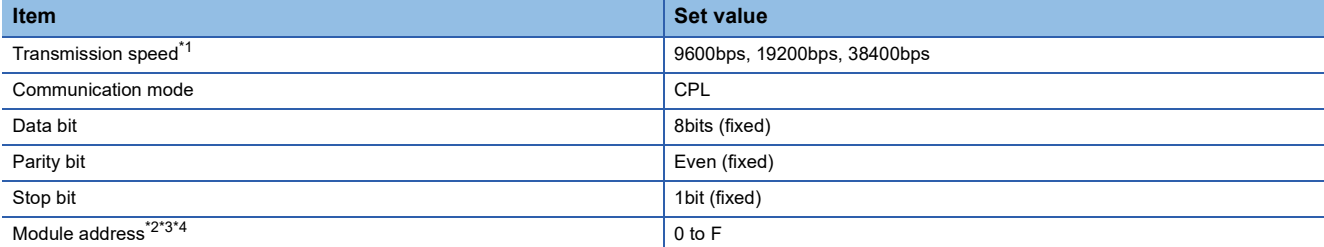

\*1 Adjust the settings with GOT settings.

\*2 Set the module address using the rotary switch for module address.

\*3 Do not set to "0".

\*4 Select the module address without overlapping with that of other units.

#### **Module address setting**

Set the module address using the rotary switch for module address.

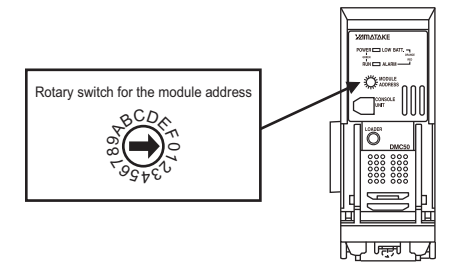

# <span id="page-894-1"></span>**Connecting to SDC45/46**

#### **Communication settings**

Make the communication settings by operating the Smart Loader Package (SLP-C45) of the temperature controller.

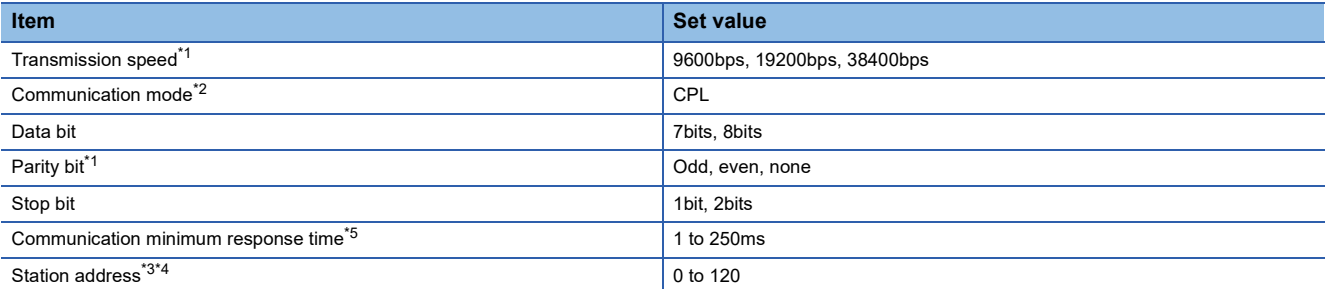

\*1 Adjust the settings with GOT settings.

\*2 Set to CPL.

- \*3 Do not set to "0".
- \*4 Select the station address without overlapping with that of other units.
- \*5 When using the interface converter CMC10L, set the communication minimum response time to 3ms or more.

# <span id="page-895-0"></span>**Communication settings**

Make the communication settings by operating the key of the control equipment.

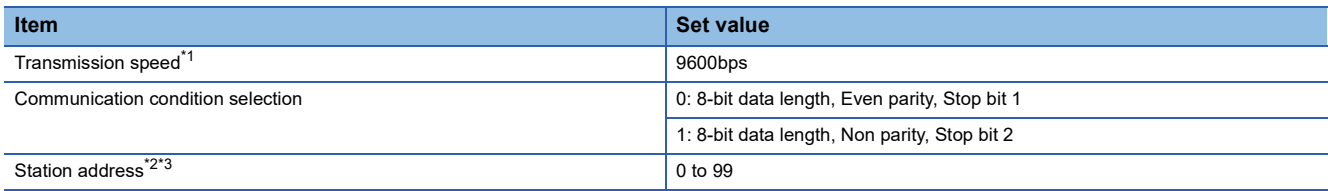

\*1 Adjust the settings with GOT settings.

\*2 Do not set to "0".

\*3 Select the station address without overlapping with that of other units.

# <span id="page-895-1"></span>**Connecting to CML, CMF050**

# **Communication settings**

Make the communication settings by operating the key of the control equipment.

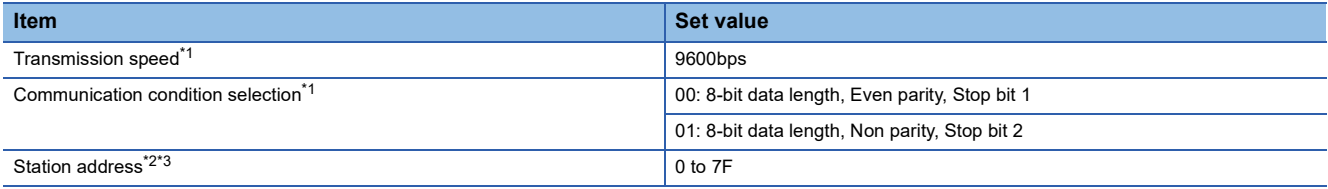

\*1 Adjust the settings with GOT settings.

- \*2 Do not set to "0".
- \*3 Select the station address without overlapping with that of other units.

# <span id="page-895-2"></span>**Connecting to MQV**

### **Communication settings**

Make the communication settings by operating the key of the control equipment.

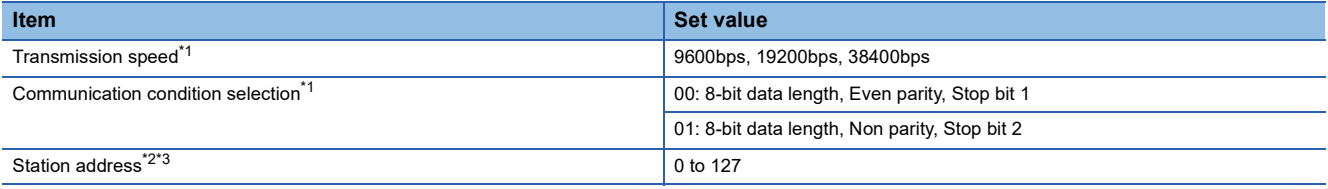

\*1 Adjust the settings with GOT settings.

\*2 Do not set to "0".

\*3 Select the station address without overlapping with that of other units.

# <span id="page-896-0"></span>**Connecting to MPC**

#### **Communication settings**

Make the communication settings by operating the key of the control equipment.

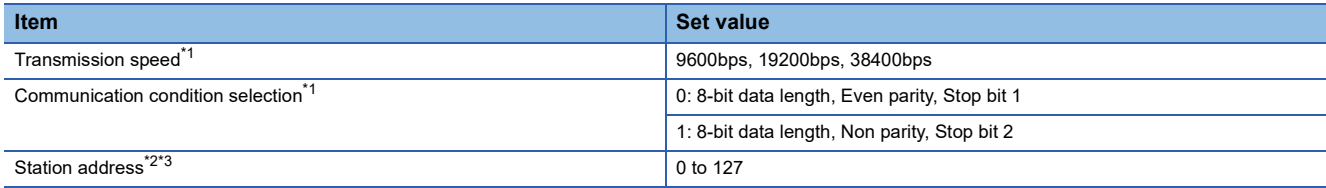

\*1 Adjust the settings with GOT settings.

\*2 Do not set to "0".

\*3 Select the station address without overlapping with that of other units.

# <span id="page-896-1"></span>**Connecting to PBC201-VN2**

### **Communication settings**

Make the communication settings by operating the key of the control equipment.

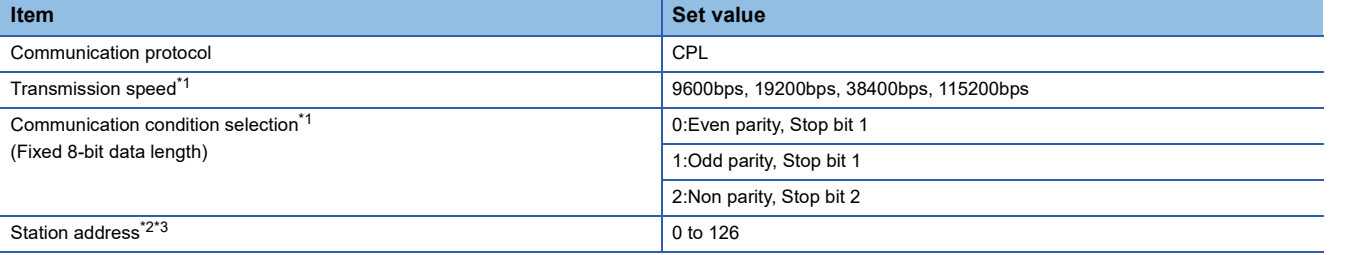

\*1 Adjust the settings with GOT settings.

\*2 Do not set to "0".

\*3 Select the station address without overlapping with that of other units.

# <span id="page-896-2"></span>**Connecting to MVF**

### **Communication settings**

Make the communication settings by operating the switch of the control equipment.

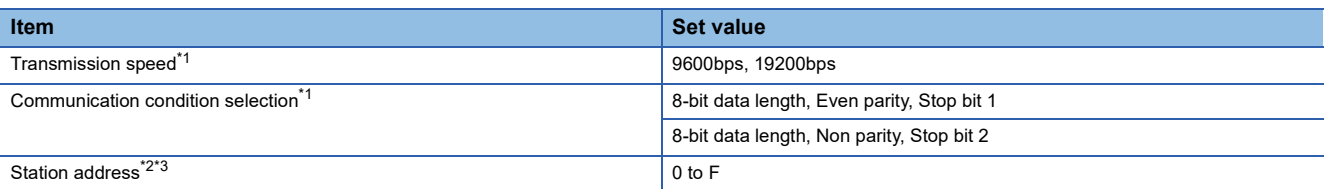

\*1 Adjust the settings with GOT settings.

\*2 Do not set to "0".

\*3 Select the station address without overlapping with that of other units.

# **Settings by switch**

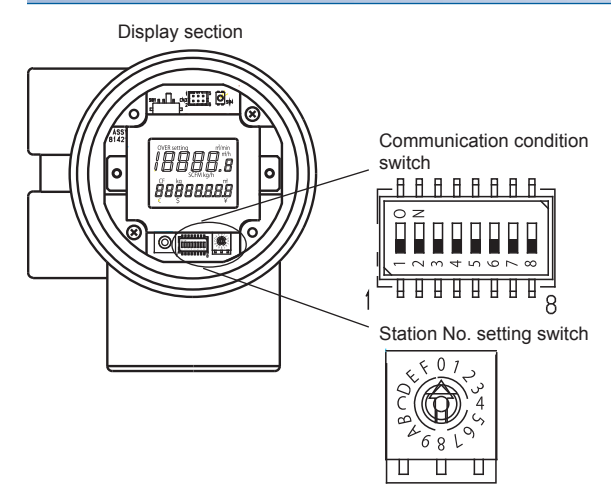

### ■**Transmission speed settings**

Set the communication condition switch.

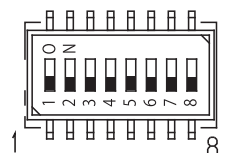

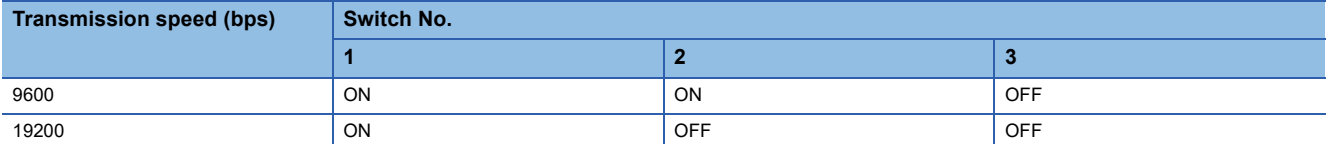

#### ■**Communication condition selection**

Set the communication condition switch.

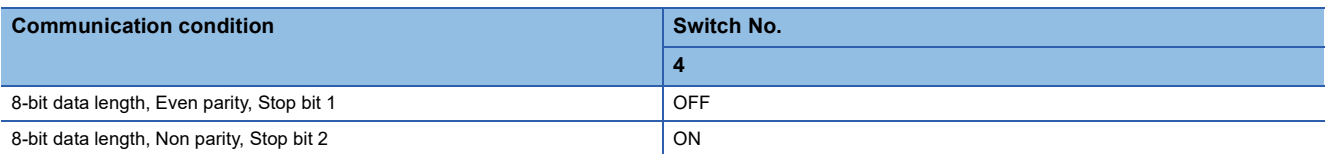

### ■**Station address setting**

Set the station address switch.

Station No. setting switch

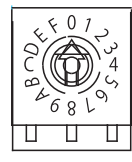

# <span id="page-898-0"></span>**Connecting to AUR350C, AUR450C**

# **Communication settings**

Make the communication settings by operating the Smart Loader Package (SLP-A35, SLP-A45) of the control equipment.

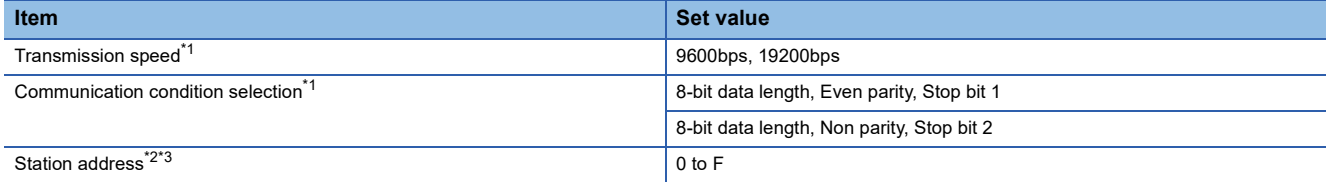

\*1 Adjust the settings with GOT settings.

\*2 Do not set to "0".

\*3 Select the station address without overlapping with that of other units.

# **Station address setting**

Set the station address switch.

#### ■**For AUR350C**

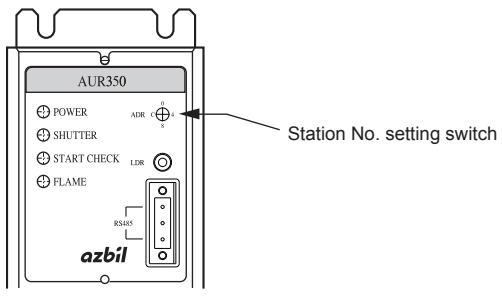

■**For AUR450C**

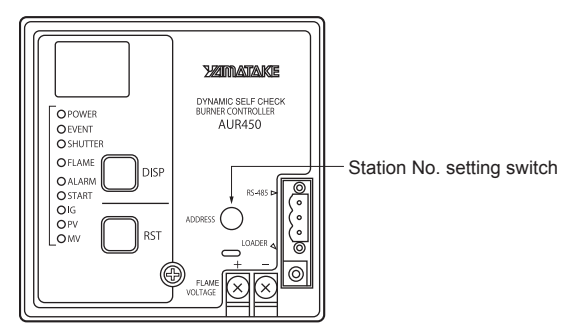

# <span id="page-899-0"></span>**Connecting to RX**

#### **Communication settings**

Make the communication settings by operating the Smart Loader Package (SLP-RX) of the control equipment.

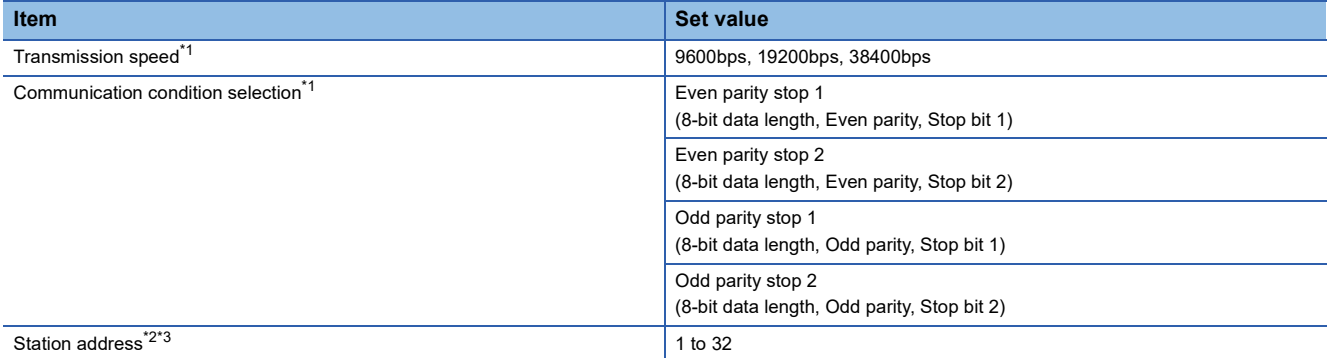

\*1 Adjust the settings with GOT settings.

- \*2 Do not set to "0".
- \*3 Select the station address without overlapping with that of other units.

# <span id="page-899-1"></span>**Connecting to CMC10B**

### **Communication settings**

Make the communication settings by operating the Smart Loader Package (SLP-CM1) of the control equipment.

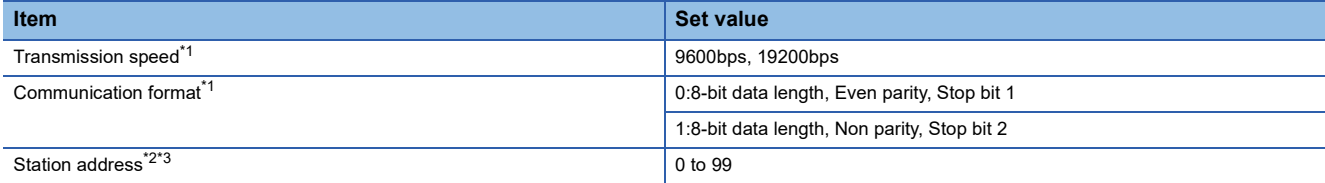

- \*1 Adjust the settings with GOT settings.
- \*2 Do not set to "0".
- \*3 Select the station address without overlapping with that of other units.

#### **Station address setting**

Set the station address switch.

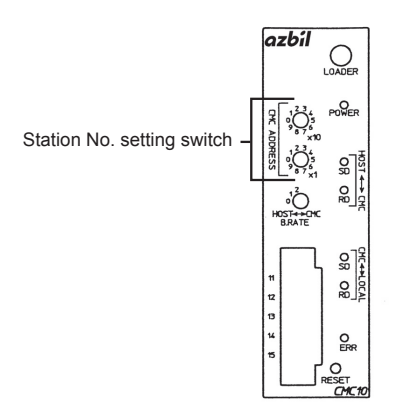
### **Communication settings**

Make the communication settings by operating the Smart Loader Package (SLP-D50/SLP-H21)of the temperature controller.

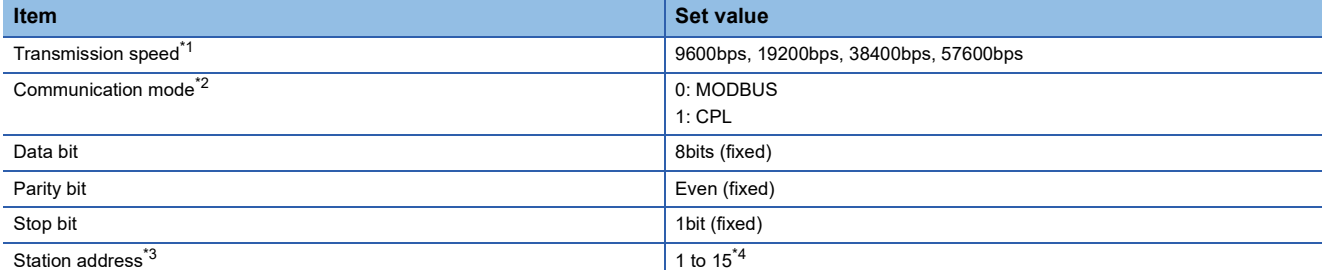

- \*1 Adjust the settings with GOT settings.
- \*2 Set this item to 1: CPL.
- \*3 Select the station address without overlapping with that of other units.
- \*4 The station address for AHC2001 ranges from 1 to 127.
- However, use station address from 1 to 15, which are the range for DMC50.

### **Connecting to AHC2001 SCU**

### **Communication settings**

Make the communication settings by operating the Smart Loader Package (SLP-D50/SLP-H21)of the temperature controller.

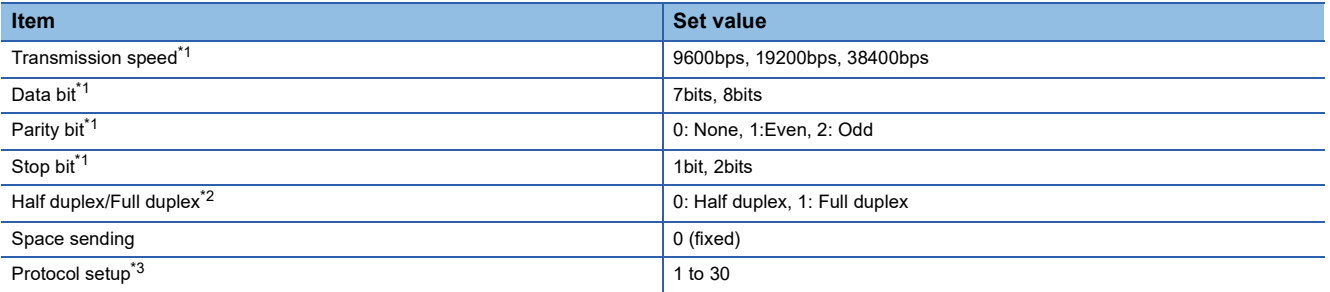

\*1 Adjust the settings with GOT settings.

\*2 Set this item to 0: Half duplex.

\*3 Set this item to 2: CPL.

### **Station number setting**

Set each station number so that no station number overlaps.

The station number can be set without regard to the cable connection order.

There is no problem even if station numbers are not consecutive.

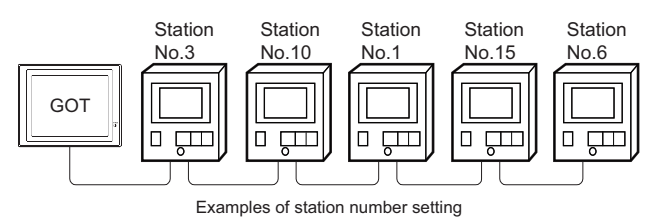

### **Direct specification**

When setting the device, specify the station number of the control equipment of which data is to be changed.

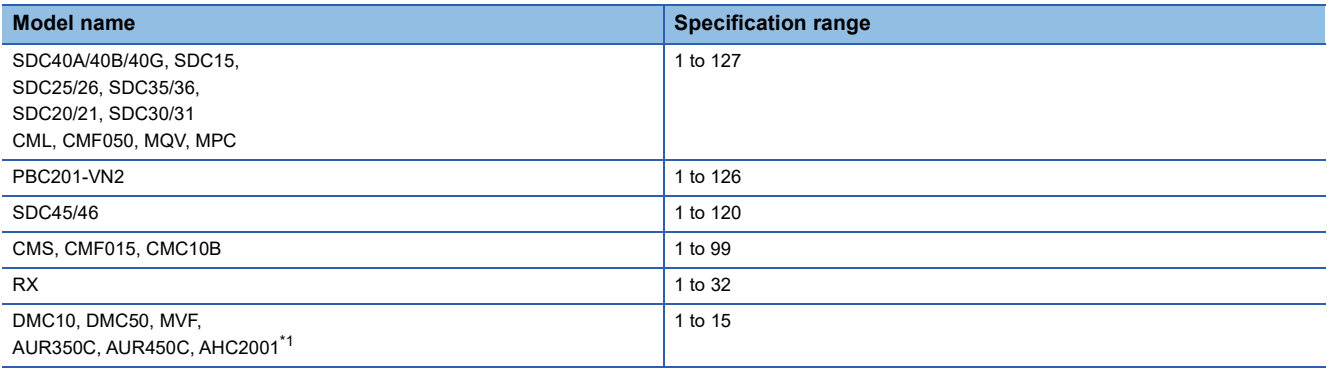

\*1 The station number for AHC2001 ranges from 1 to 127. However, use station numbers from 1 to 15, which are the range for DMC50.

### **Indirect specification**

When setting the device, indirectly specify the station number of the inverter of which data is to be changed using the 16-bit GOT internal data register (GD10 to GD25).

When specifying the station No. from the following table on GT Designer3, the value of GD10 to GD25 compatible to the station No. specification will be the station No. of the control equipment.

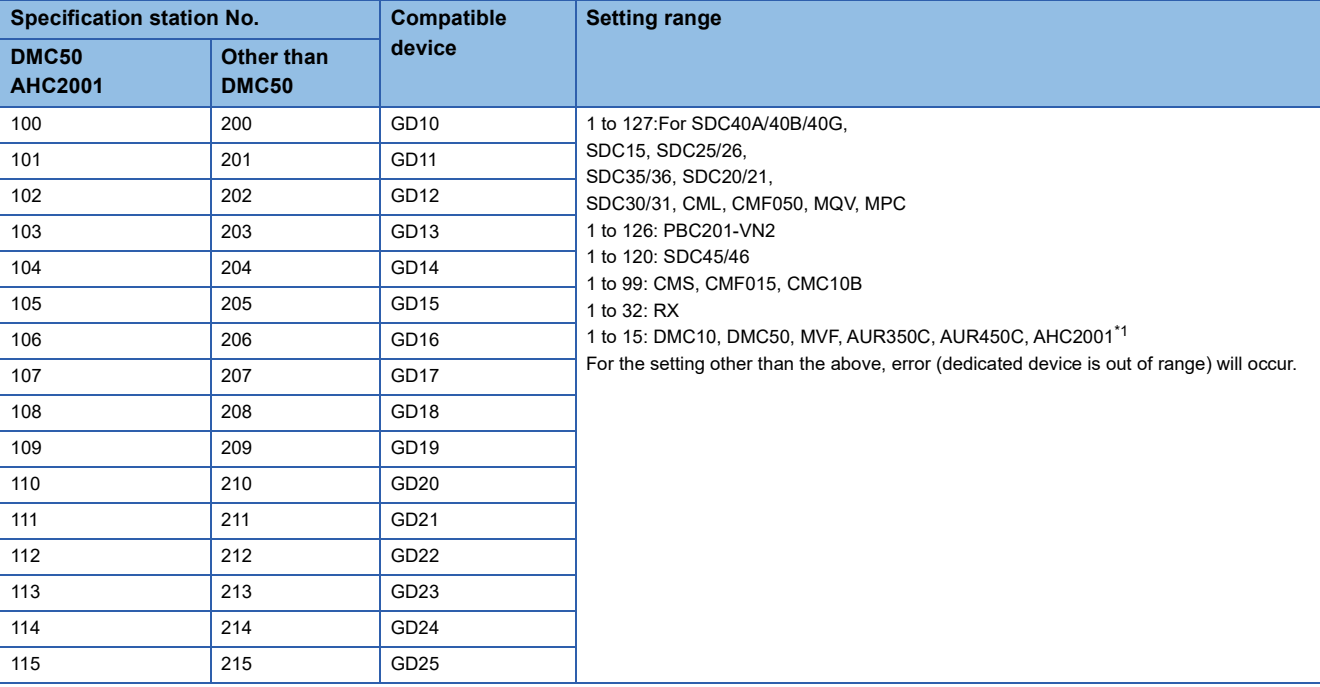

\*1 The station number for AHC2001 ranges from 1 to 127.

However, use station numbers from 1 to 15, which are the range for DMC50.

# **15.6 Settable Device Range**

For details of the device range that can be used on the GOT, refer to the following.

GOT2000 Series Connection Manual (Non-Mitsubishi Electric Products 1) For GT Works3 Version1

AZBIL equipment ([Azbil SDC/DMC])

AZBIL equipment ([Azbil DMC50])

## **15.7 Precautions**

### **Station number setting of the temperature controller system**

• When connecting to DMC10 or SDC

Make sure to establish temperature controller system with No.1 station.

• When connecting to DMC50 or AHC2001

A COM module or temperature controller with the station number set with the host address must be included.

**Fage 887 Communication detail settings** 

### **GOT clock control**

Since the control equipment does not have a clock function, the settings of "time adjusting" or "time broad cast" by GOT clock control will be disabled.

### **Disconnecting some of multiple connected equipment**

The GOT can disconnect some of multiple connected equipment by setting GOT internal device.

For example, the faulty station where a communication timeout error occurs can be disconnected from connected equipment.

For details of GOT internal device setting, refer to the following manual.

LaGT Designer3 (GOT2000) Screen Design Manual

### **When DMC50/AHC2001 and DMC10/SDC are mixed**

GOT does not support connections with DMC50/AHC2001 and DMC10/SDC mixed.

### **Station number range for AHC2001**

The station number for AHC2001 ranges from 1 to 127. However, use station numbers from 1 to 15, which are the range for DMC50.

### **Device range for AHC2001**

The GOT only supports some devices for the AHC2001.

Use the devices within the device range for the DMC50.

# **16 OMRON PLC**

- • [Page 903 Connectable Model List](#page-904-0)
- • [Page 906 Serial Connection](#page-907-1)
- • [Page 967 Ethernet Connection](#page-968-0)
- • [Page 981 Settable Device Range](#page-982-0)

# <span id="page-904-0"></span>**16.1 Connectable Model List**

The following table shows the connectable models.

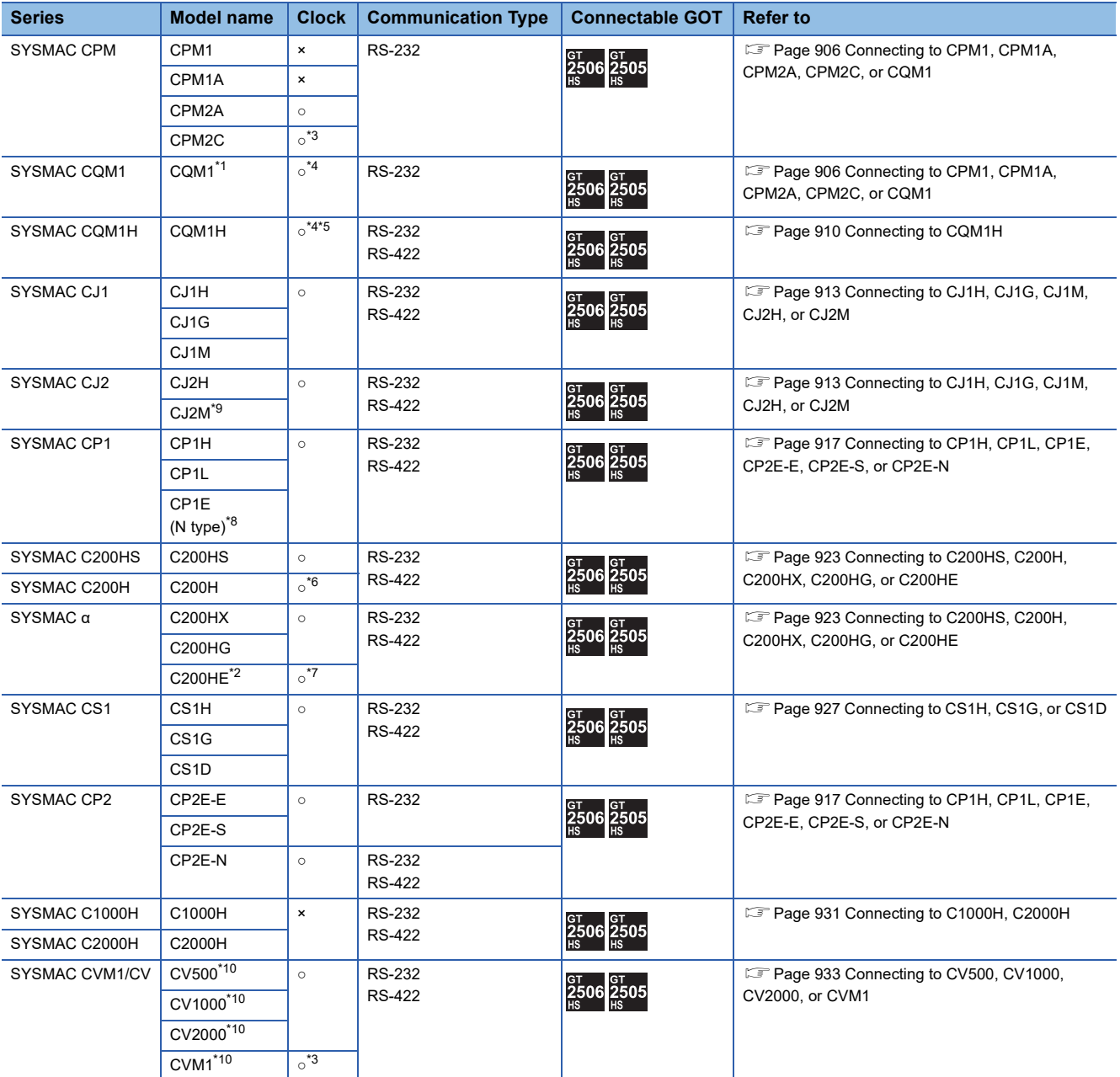

\*1 The CQM1-CPU11 is unable to communicate with GOT since the CQM1-CPU11 has no RS-232C interface.

\*2 The C200HE-CPU11 does not support communication board.

Use a host Link unit.

- \*3 Some models do not have a clock function.
- \*4 The memory cassette equipped with a clock is required.
- \*5 The EM device of the CQM-CPU61 cannot be monitored.
- \*6 To use the C200H-CPU21/CPU22/CPU23, the memory cassette equipped with a clock is required. The C200H-CPU01/CPU02/CPU03 does not support the clock function.
- \*7 The C200HE-CPU11 does not support the clock function.
- \*8 Only the direct CPU connection (serial) is available for CP1E (N type) CPU module with 20 or less I/O points.
- \*9 The direct CPU connection (serial) is available for CJ2M-CPU1□ only.
- \*10 Use the CPU module Ver. V1 or later.

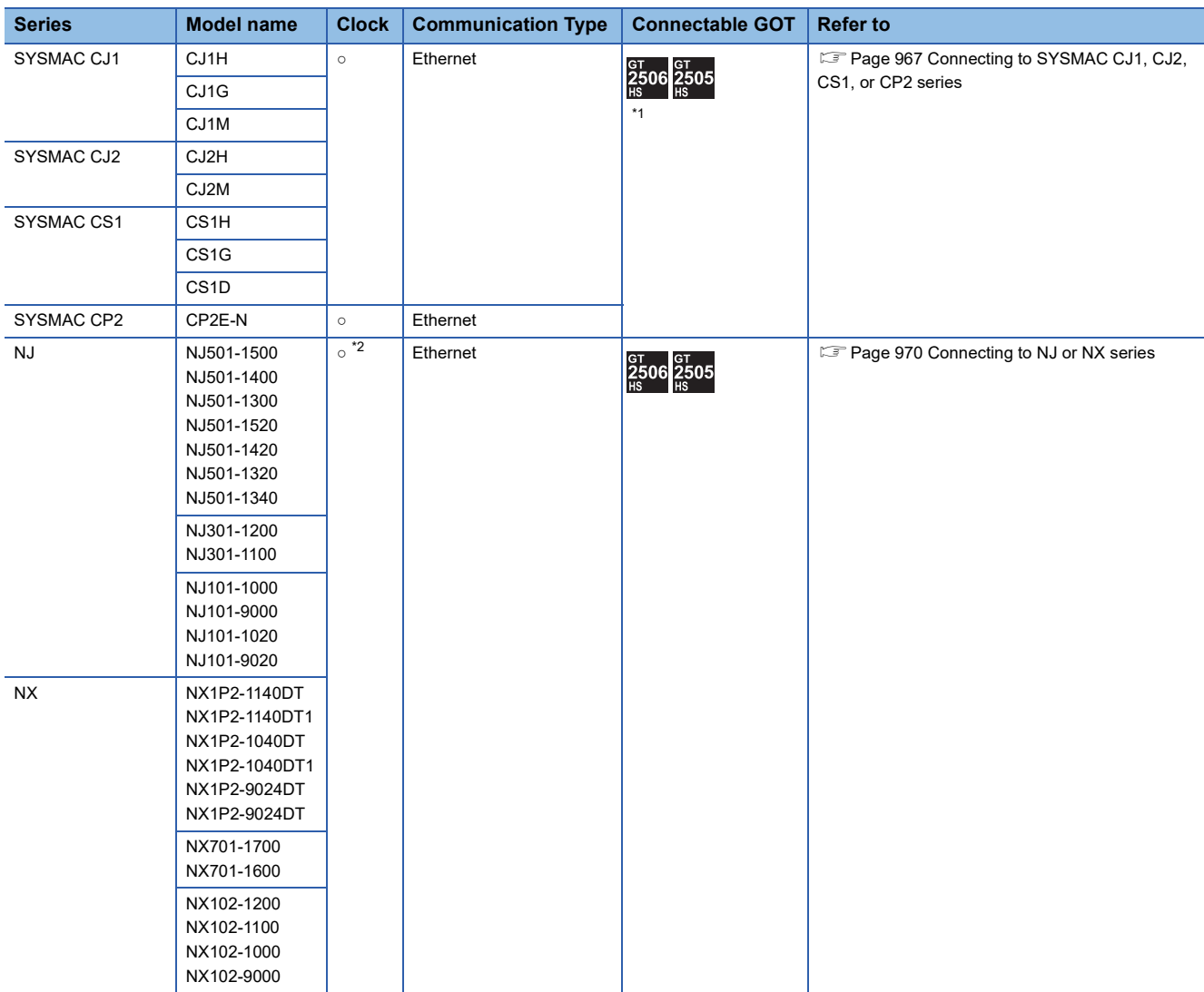

\*1 Not compatible with the redundant Ethernet.

\*2 The time setting function of the GOT is supported.

# <span id="page-907-1"></span>**16.2 Serial Connection**

### <span id="page-907-0"></span>**Connecting to CPM1, CPM1A, CPM2A, CPM2C, or CQM1**

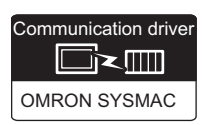

### **When connecting to PLC or RS-232C**

### ■**When using the connector conversion box**

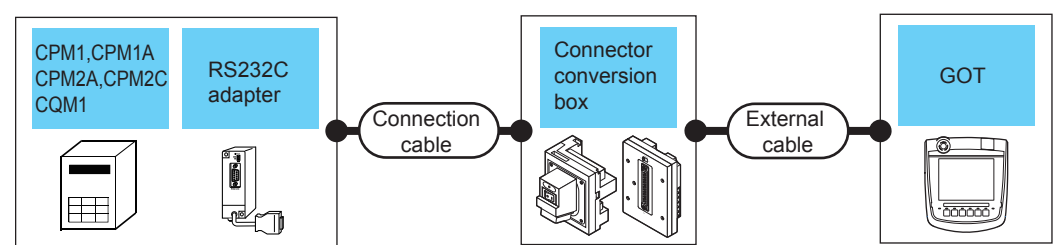

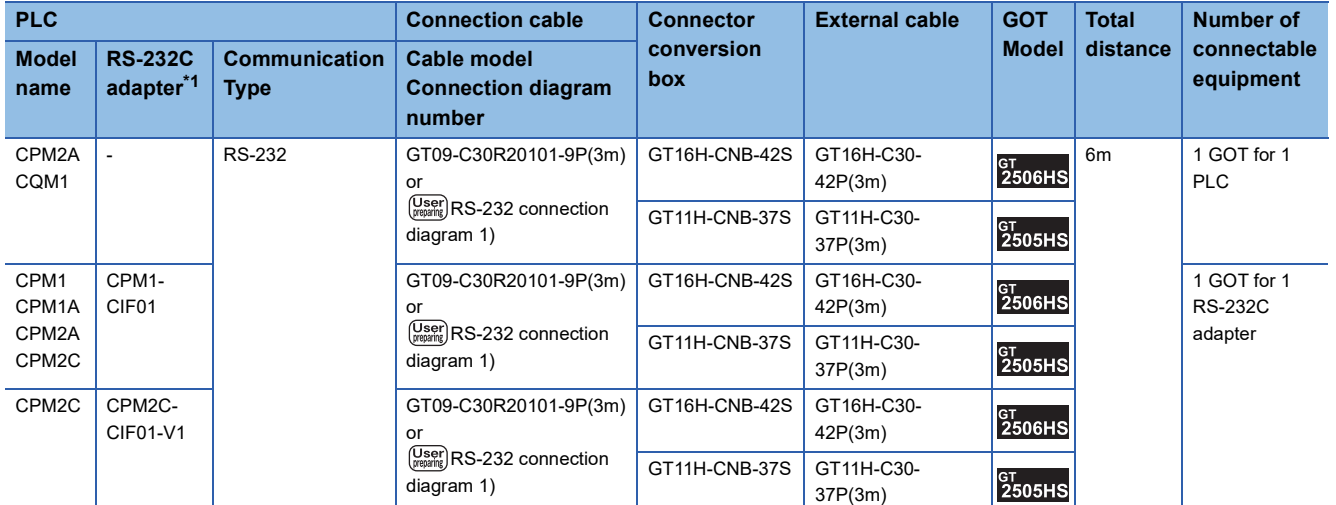

\*1 Product manufactured by OMRON Corporation.

For details on the product, contact OMRON Corporation.

### ■**When using the external cable (GT11H-C□□□-37P)**

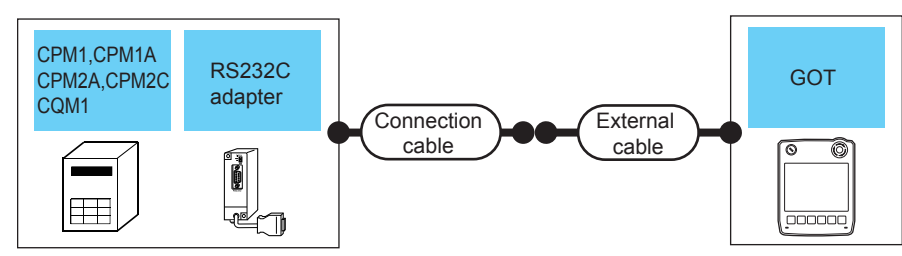

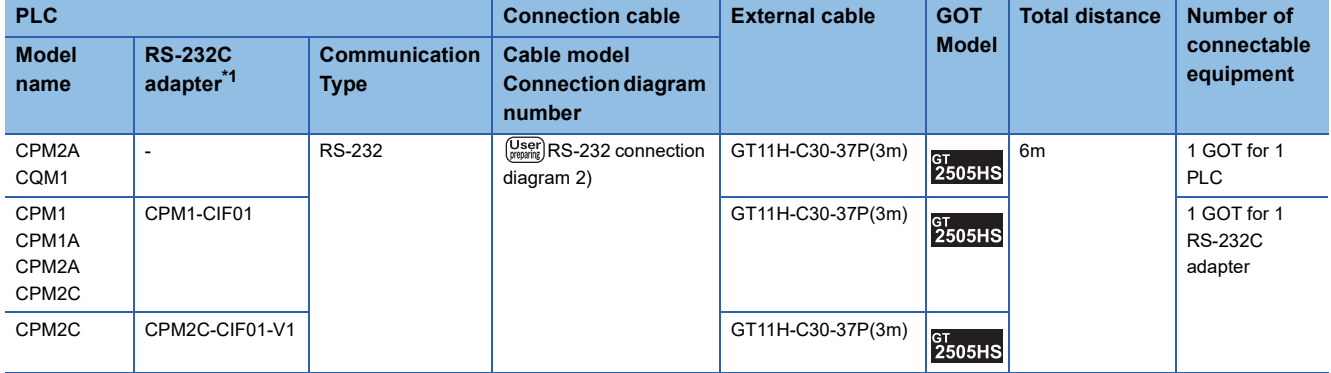

\*1 Product manufactured by OMRON Corporation.

For details on the product, contact OMRON Corporation.

#### ■**When using the external cable (GT11H-C□□□)**

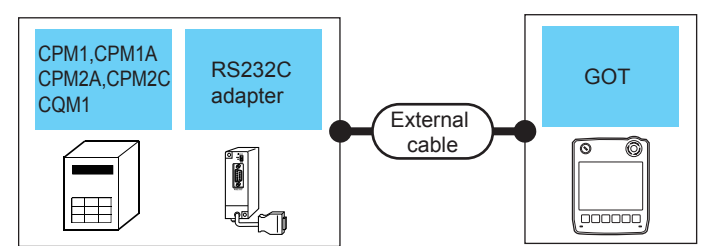

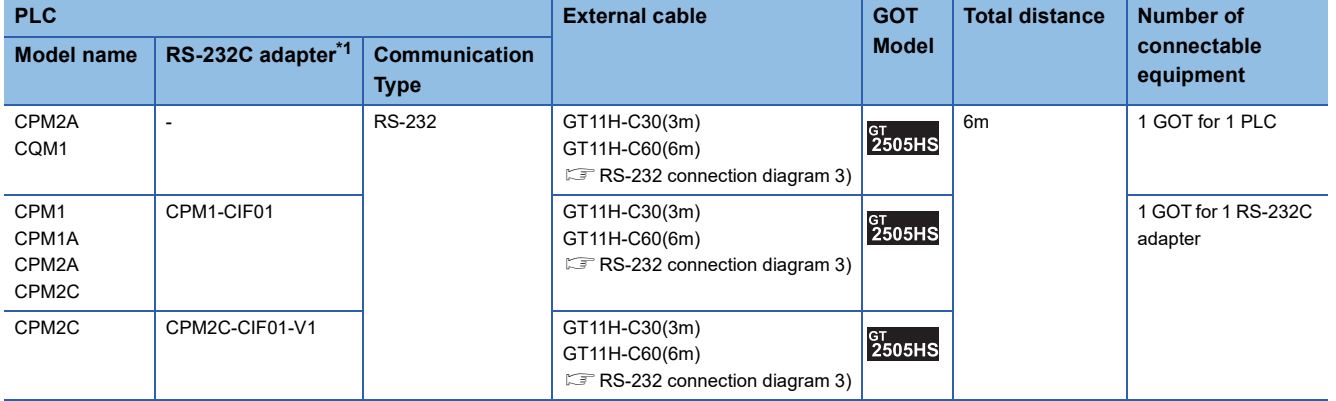

### **When connecting to OMRON connection cable**

### ■**When using the connector conversion box**

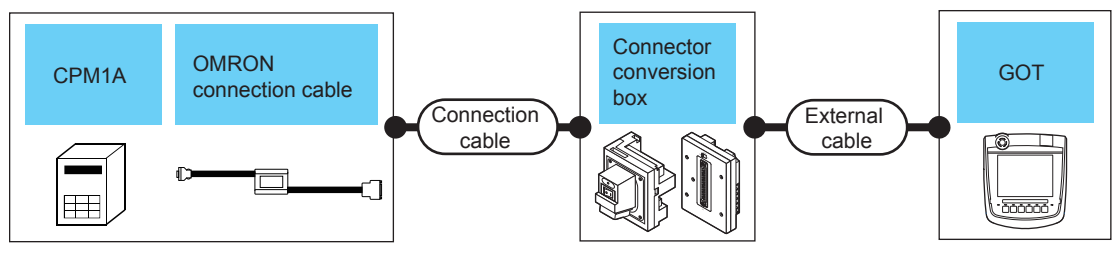

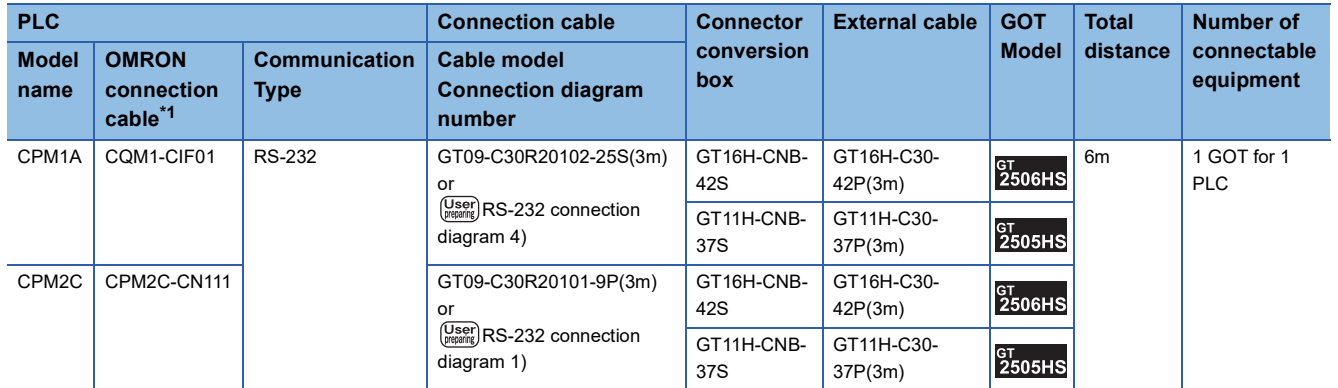

\*1 Product manufactured by OMRON Corporation.

For details on the product, contact OMRON Corporation.

### ■**When using the external cable (GT11H-C□□□-37P)**

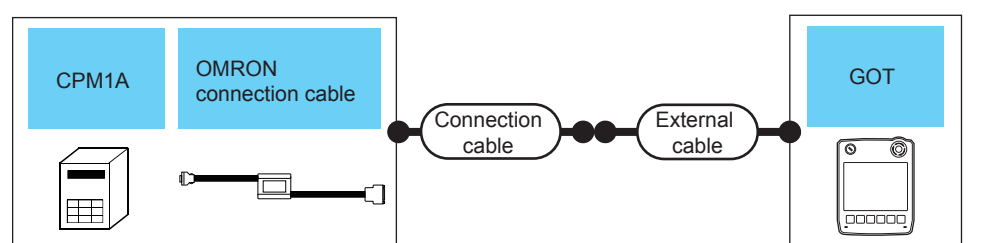

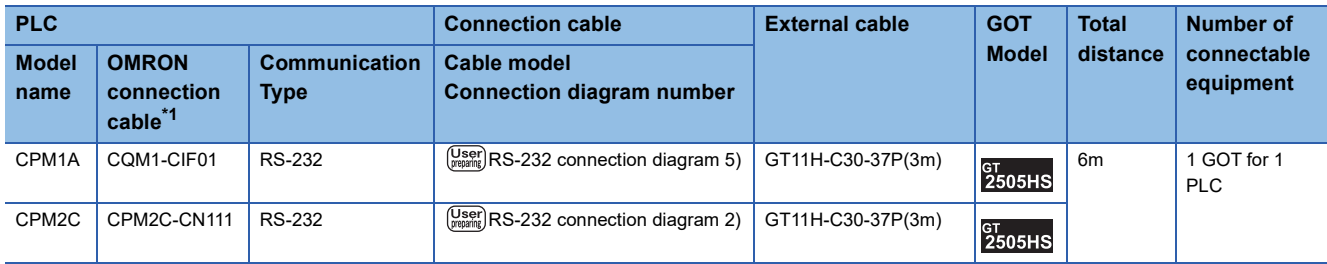

\*1 Product manufactured by OMRON Corporation.

For details on the product, contact OMRON Corporation.

### ■**When using the external cable (GT11H-C□□□)**

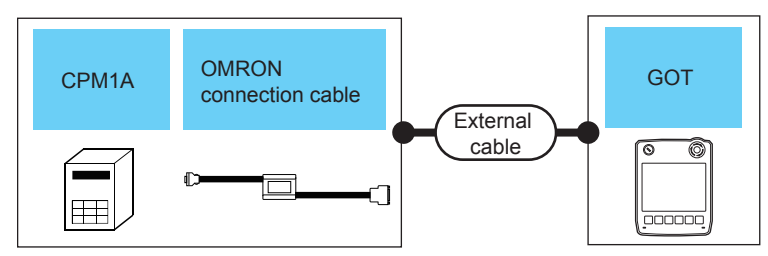

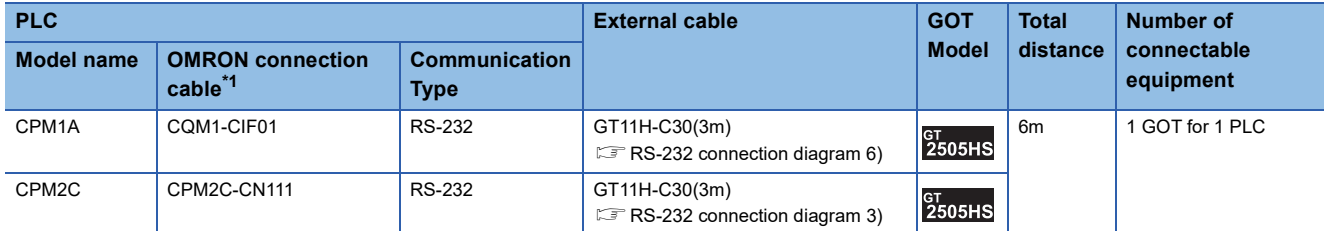

### <span id="page-911-0"></span>**Connecting to CQM1H**

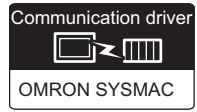

### **When connecting to PLC or serial communication board**

#### ■**When using the connector conversion box**

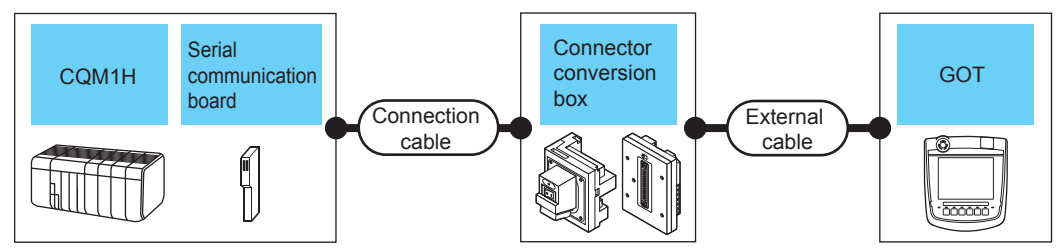

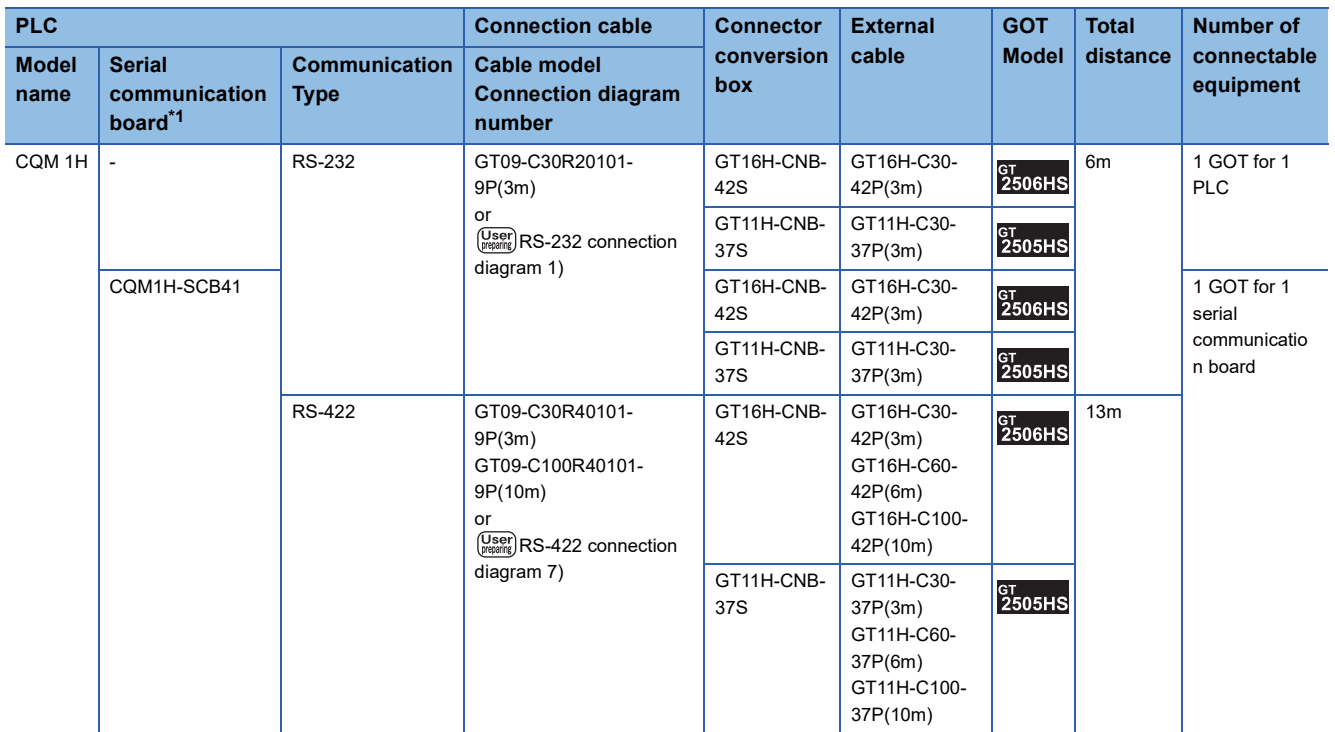

### ■**When using the external cable (GT11H-C□□□-37P)**

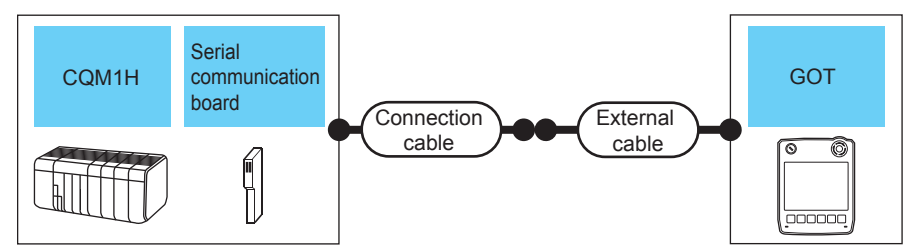

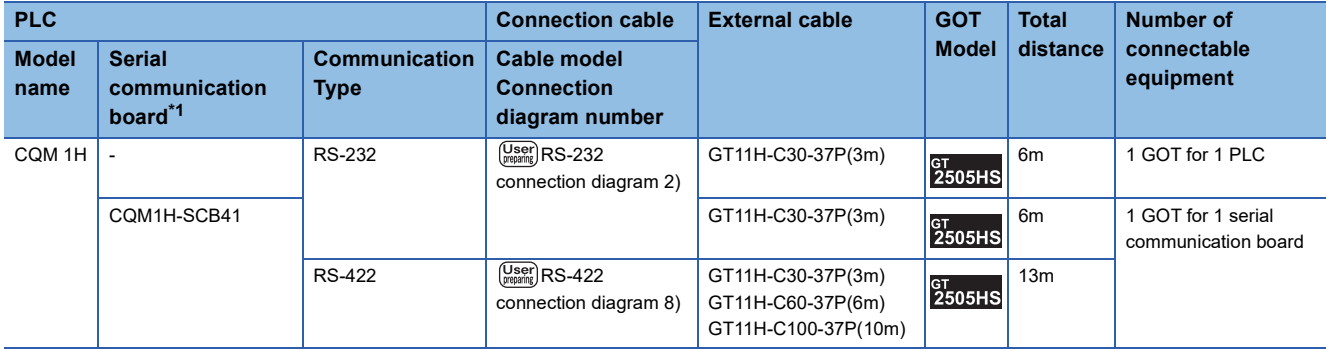

\*1 Product manufactured by OMRON Corporation. For details on the product, contact OMRON Corporation.

### ■**When using the external cable (GT11H-C□□□)**

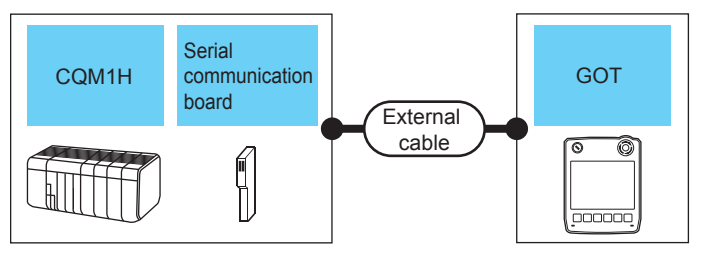

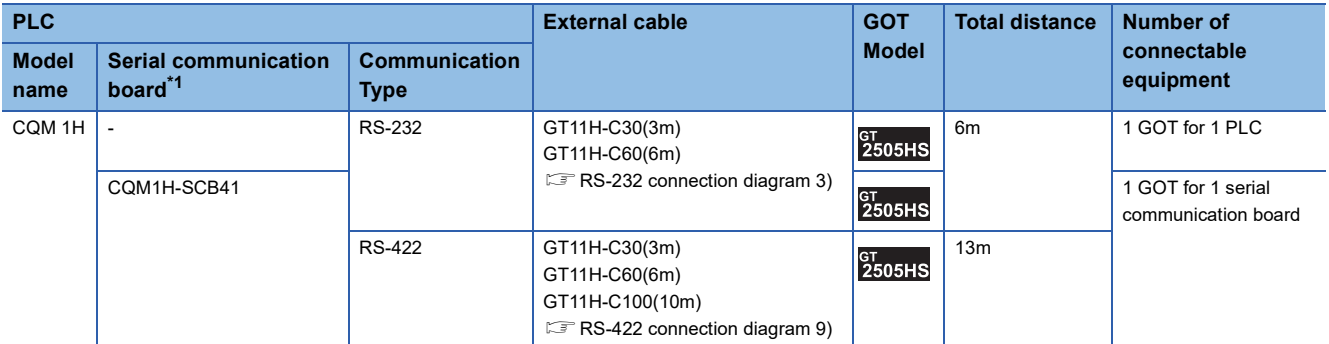

### **When connecting to OMRON connection cable**

#### ■**When using the connector conversion box**

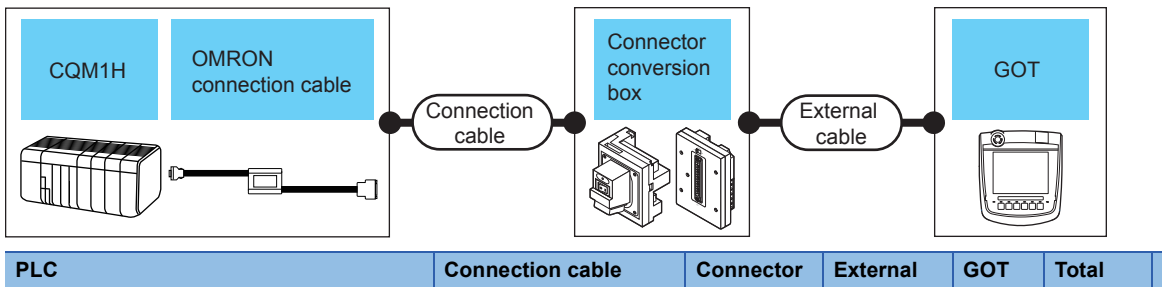

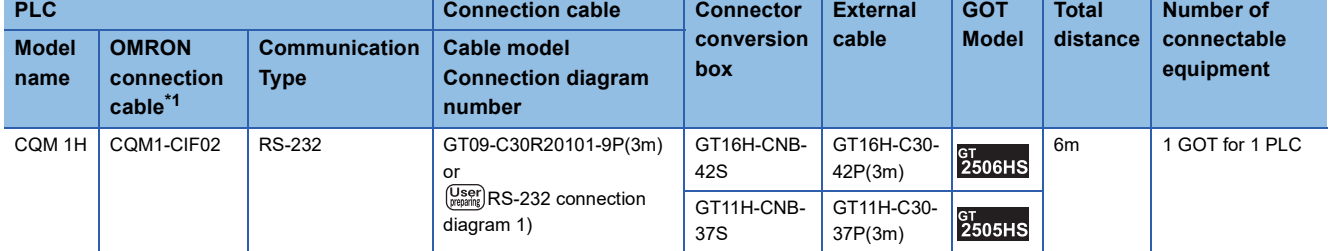

\*1 Product manufactured by OMRON Corporation. For details on the product, contact OMRON Corporation.

### ■**When using the external cable (GT11H-C□□□-37P)**

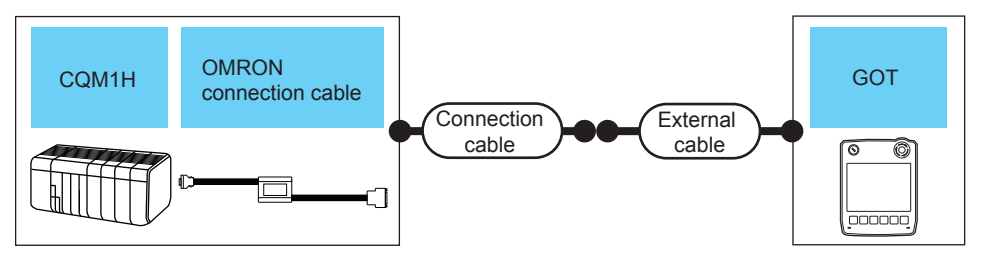

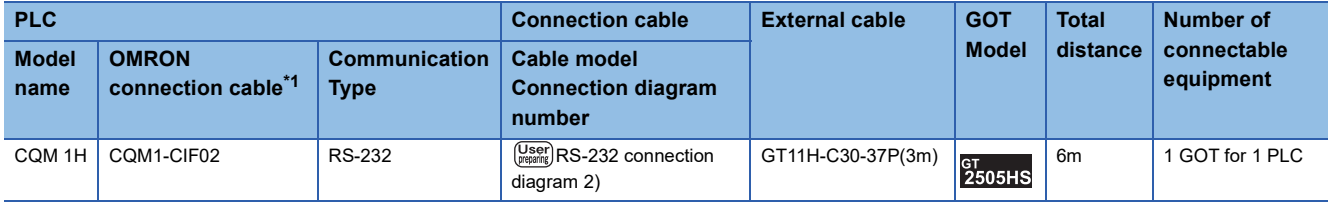

\*1 Product manufactured by OMRON Corporation. For details on the product, contact OMRON Corporation.

### ■**When using the external cable (GT11H-C□□□)**

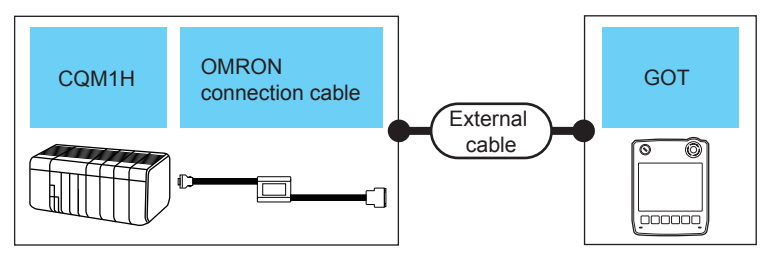

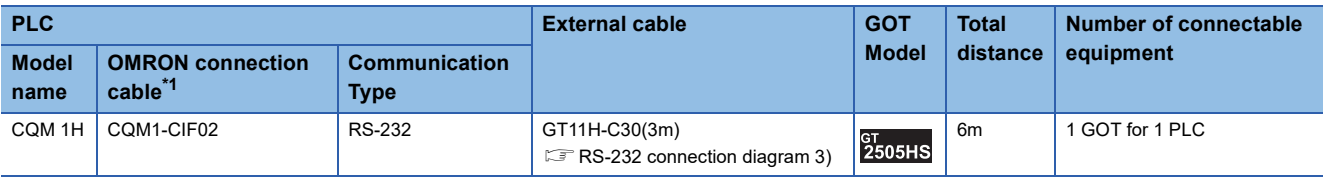

<span id="page-914-0"></span>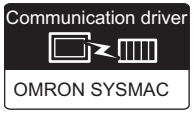

### **When using the connector conversion box**

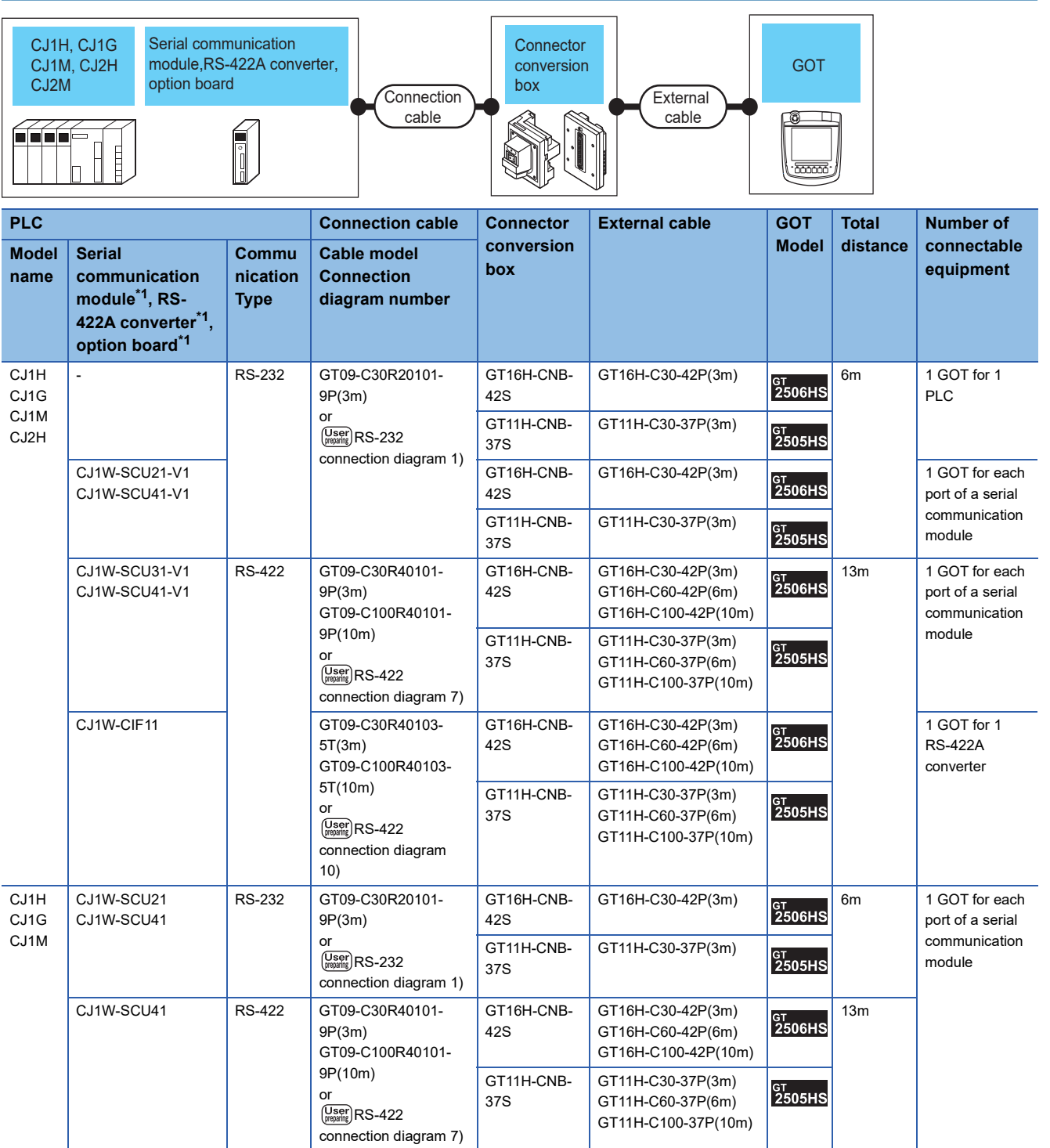

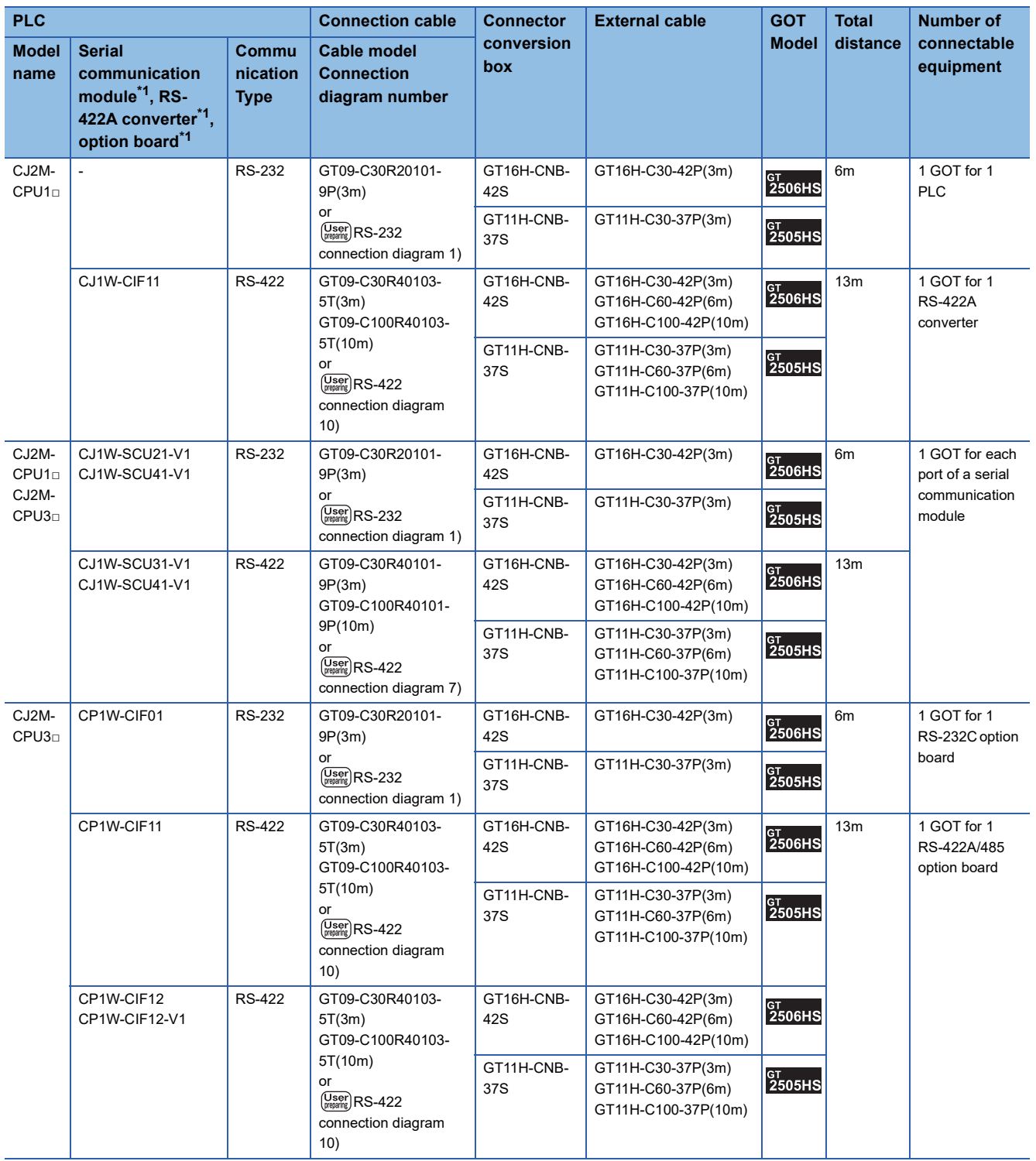

### **When using the external cable (GT11H-C□□□-37P)**

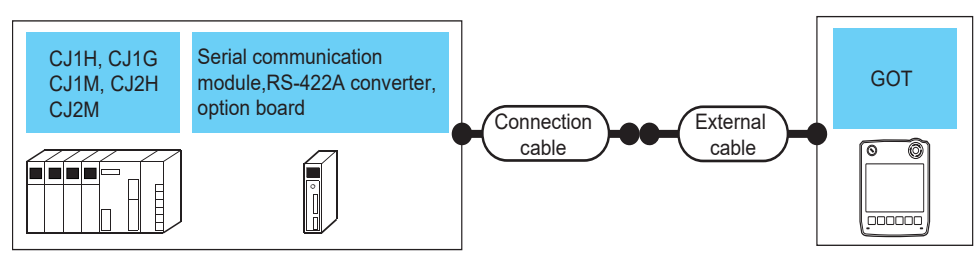

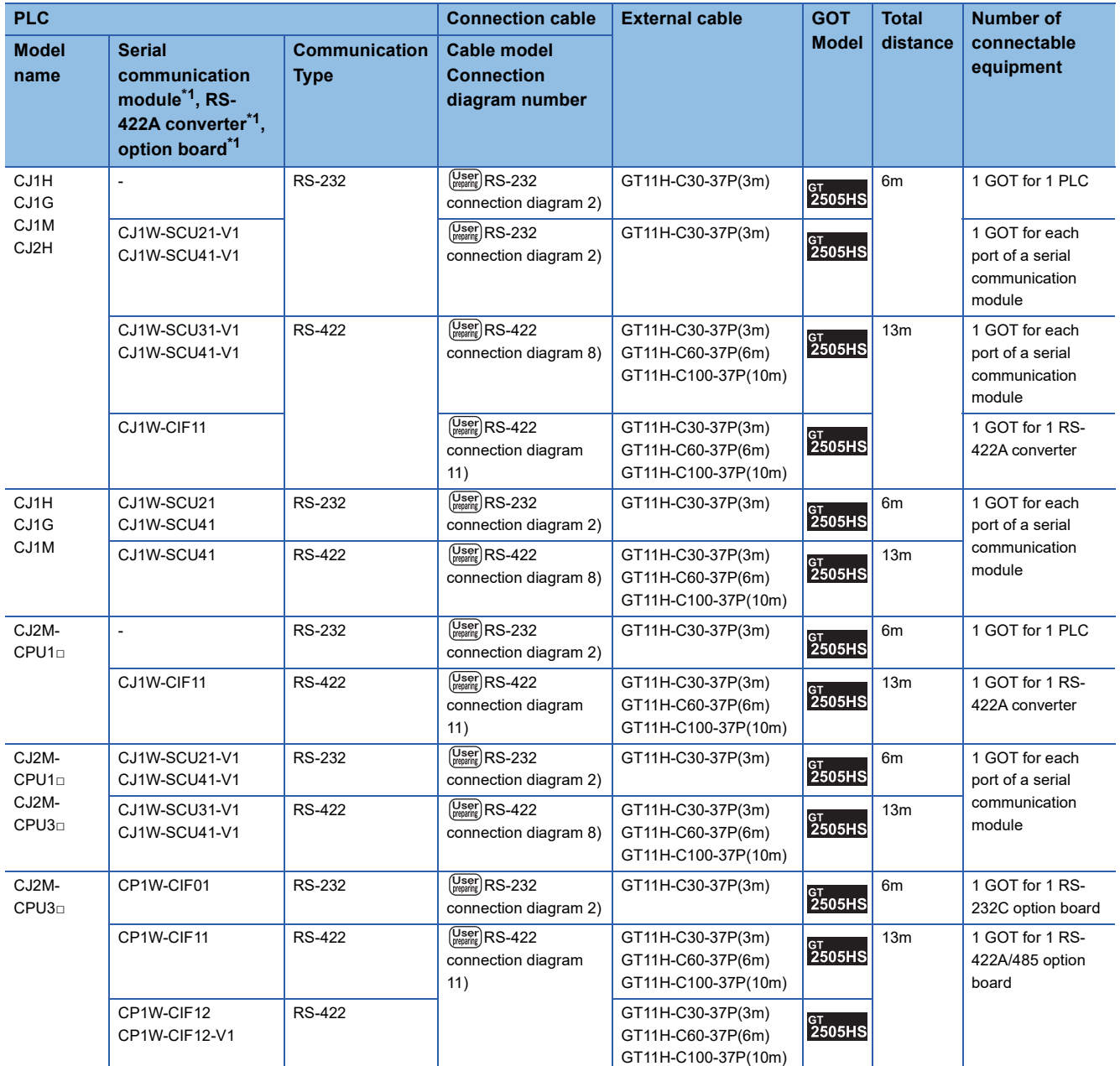

### **When using the external cable (GT11H-C□□□)**

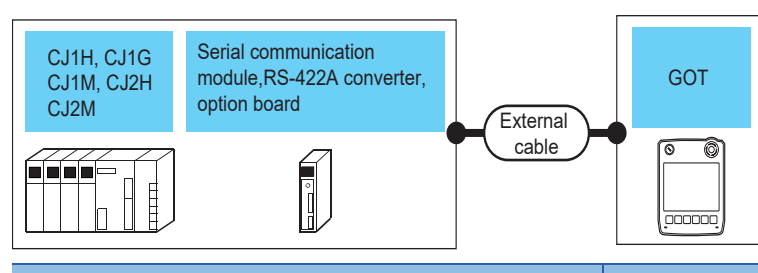

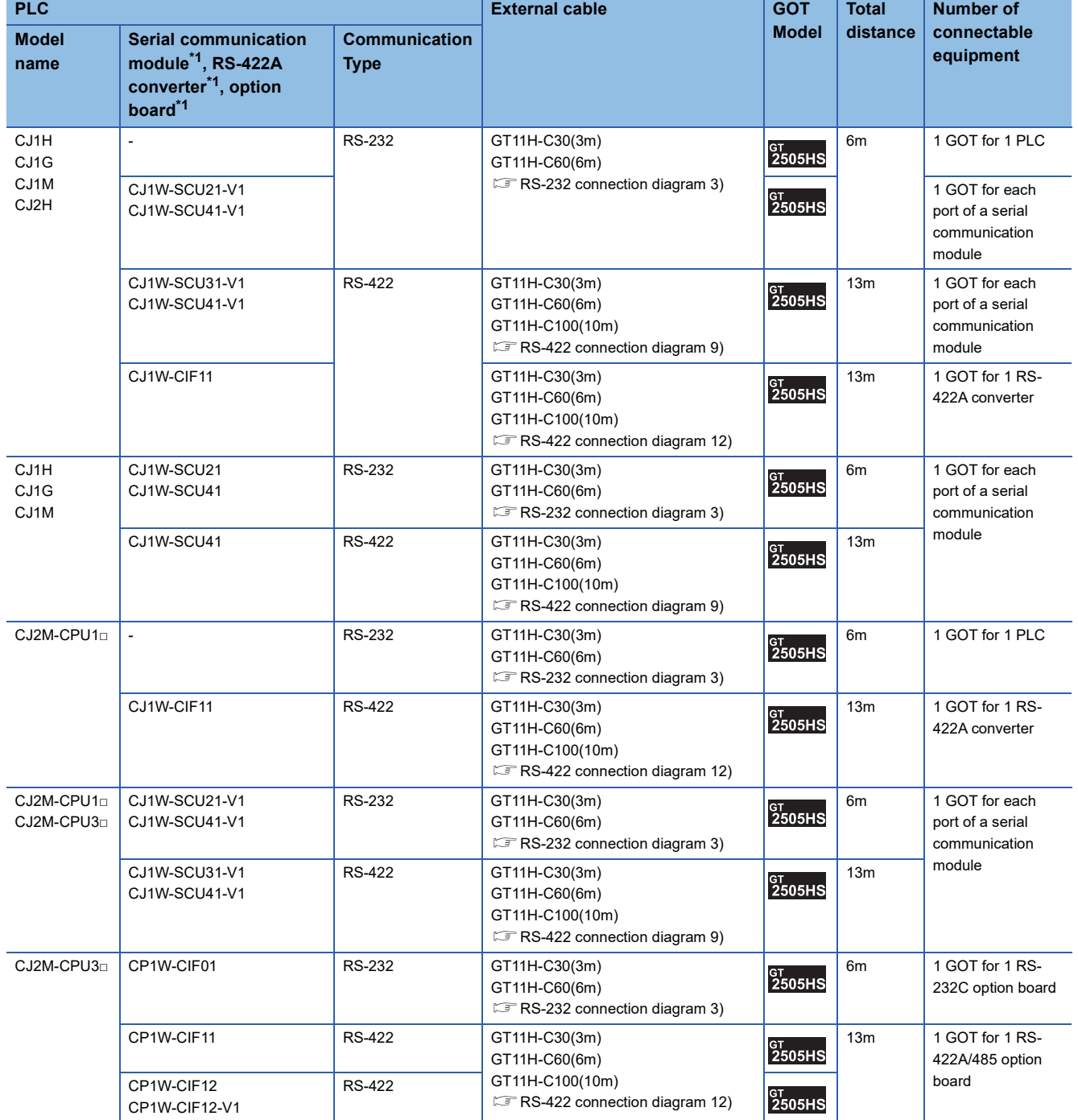

### <span id="page-918-0"></span>**Connecting to CP1H, CP1L, CP1E, CP2E-E, CP2E-S, or CP2E-N**

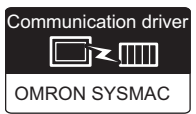

### **When connecting a PLC or option board**

#### ■**When using the connector conversion box**

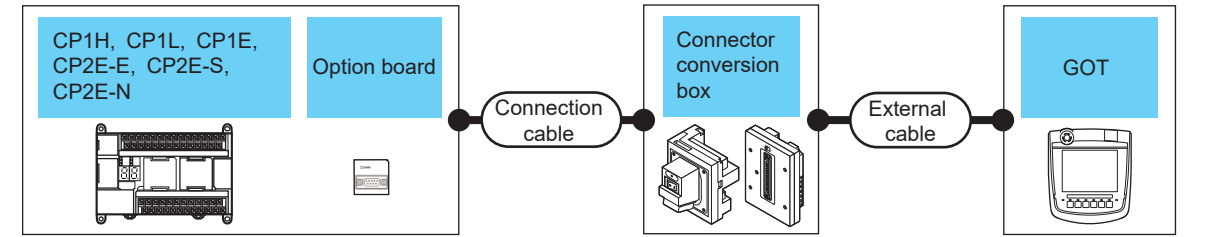

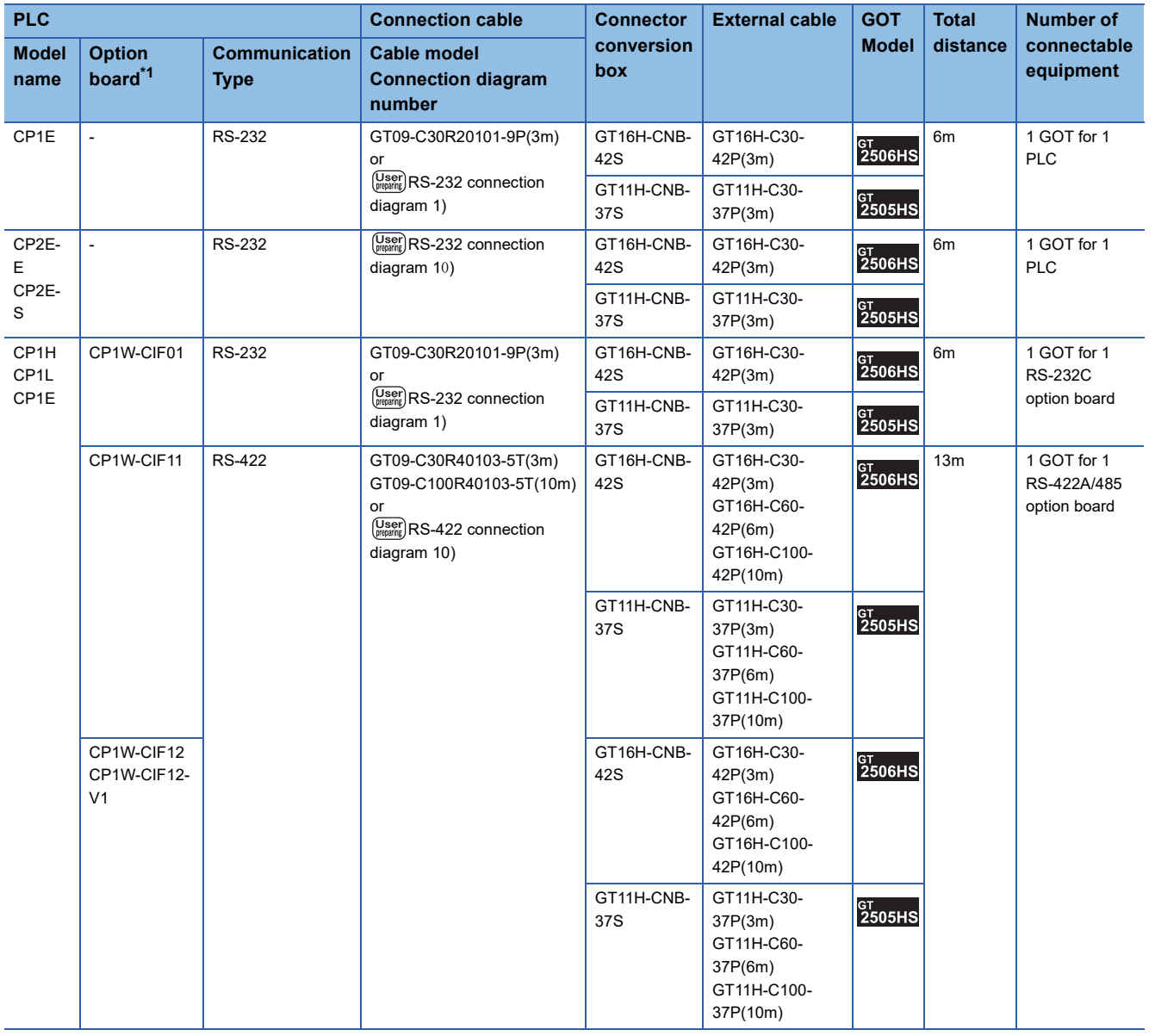

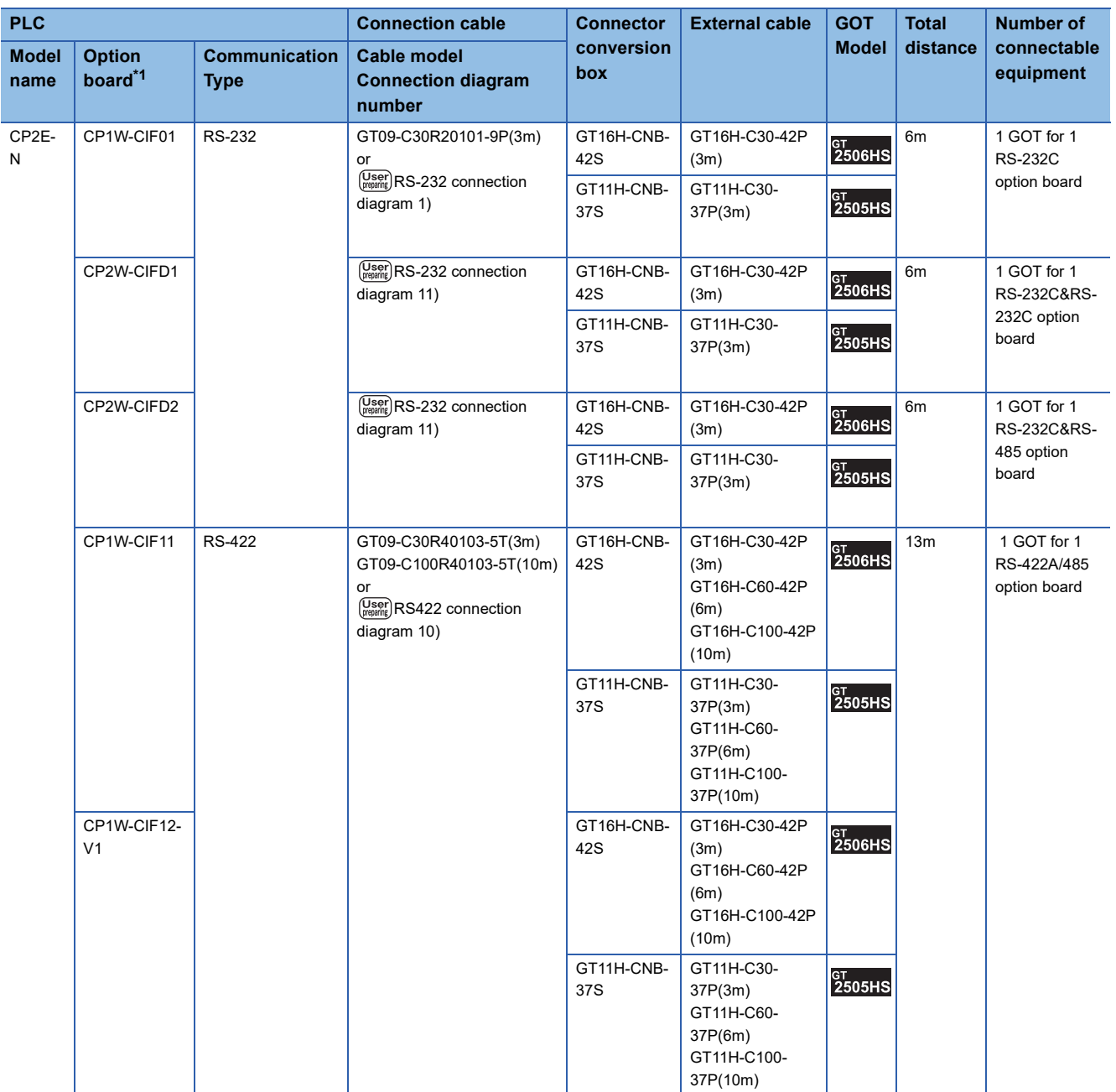

### ■**When using the external cable (GT11H-C□□□-37P)**

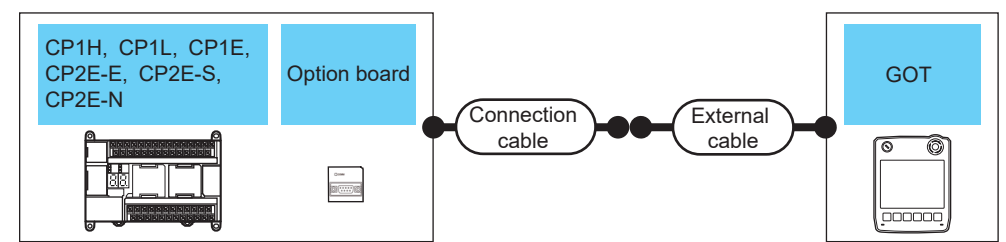

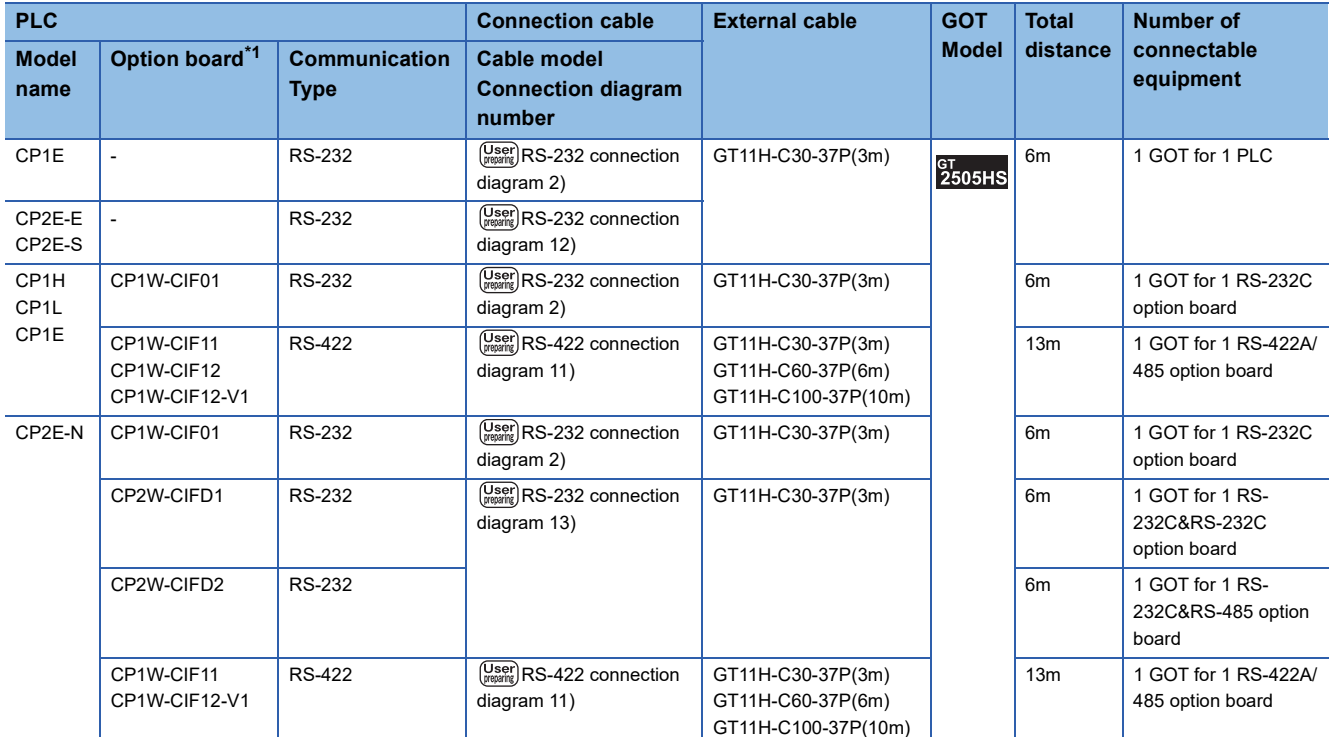

\*1 Product manufactured by OMRON Corporation.

For details on the product, contact OMRON Corporation.

### ■**When using the external cable (GT11H-C□□□)**

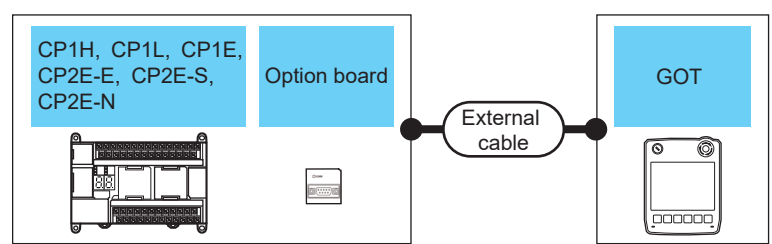

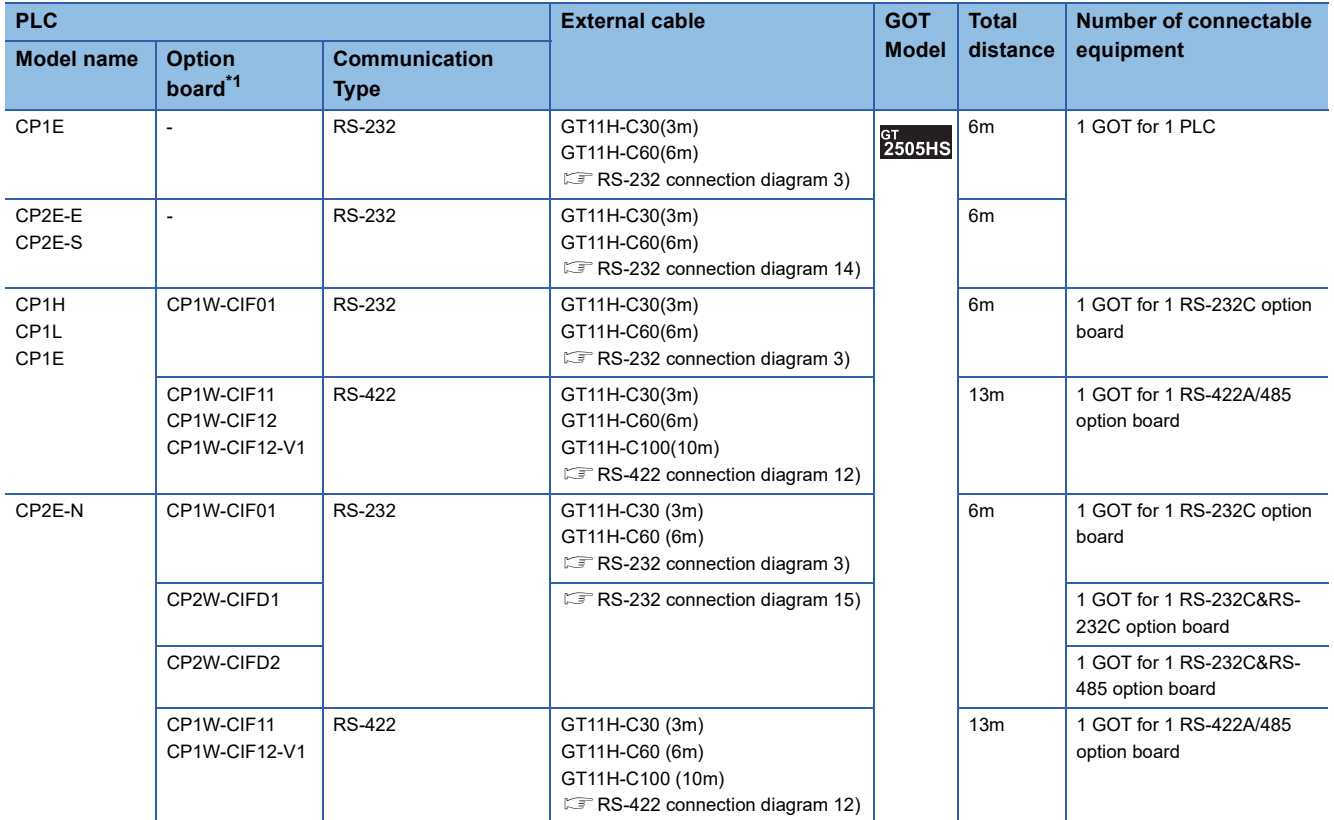

### **When connecting to serial communication module**

### ■**When using the connector conversion box**

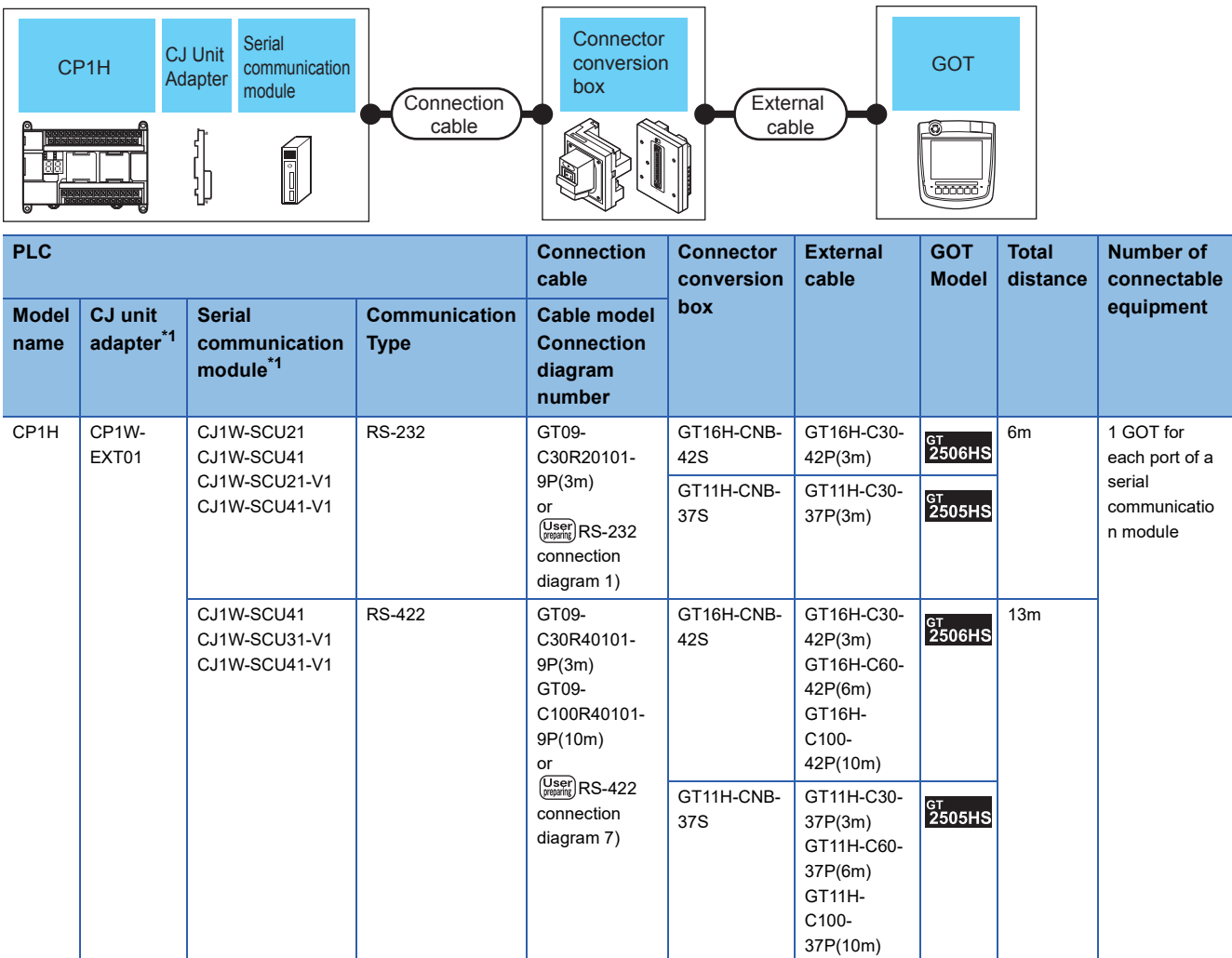

### ■**When using the external cable (GT11H-C□□□-37P)**

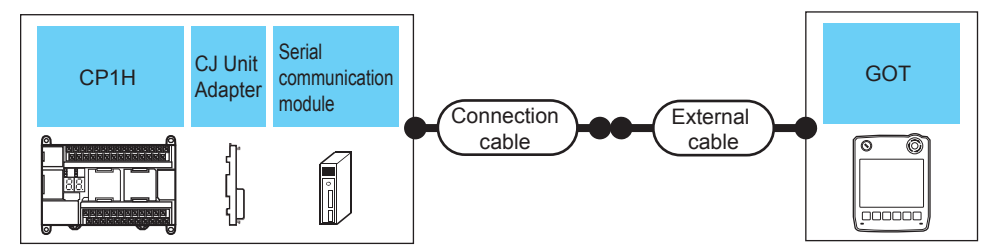

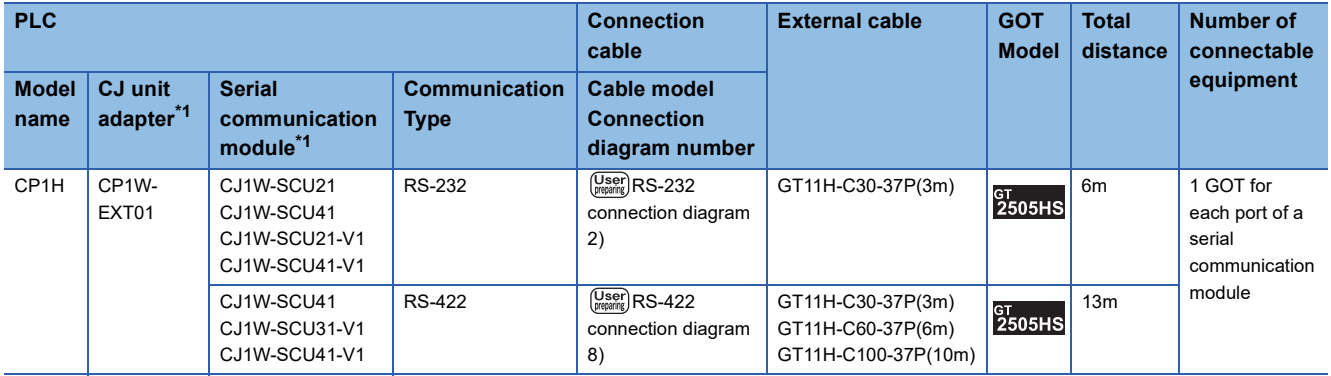

\*1 Product manufactured by OMRON Corporation. For details on the product, contact OMRON Corporation.

#### ■**When using the external cable (GT11H-C□□□)**

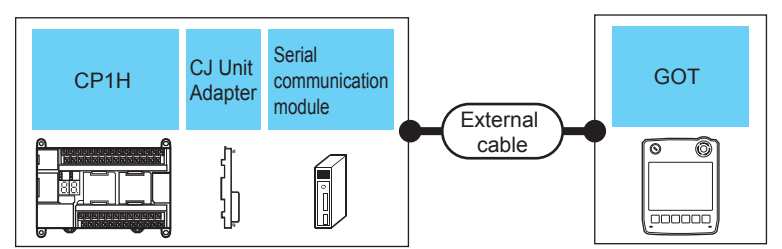

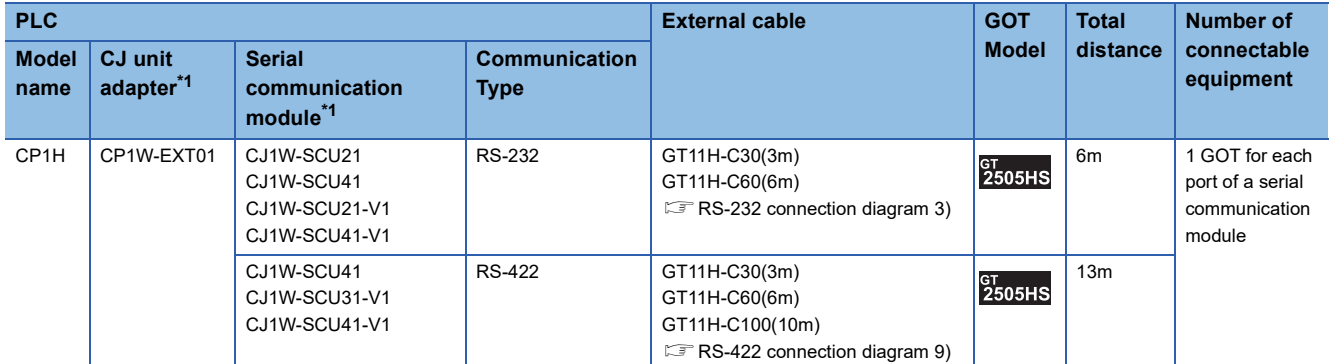

### <span id="page-924-0"></span>**Connecting to C200HS, C200H, C200HX, C200HG, or C200HE**

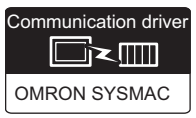

### **When connecting to PLC or rack type host link unit**

#### ■**When using the connector conversion box**

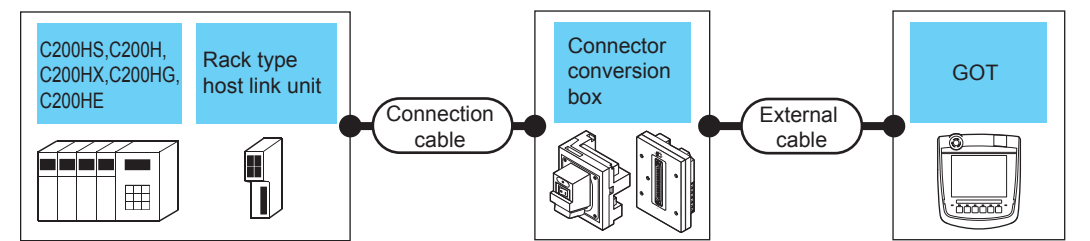

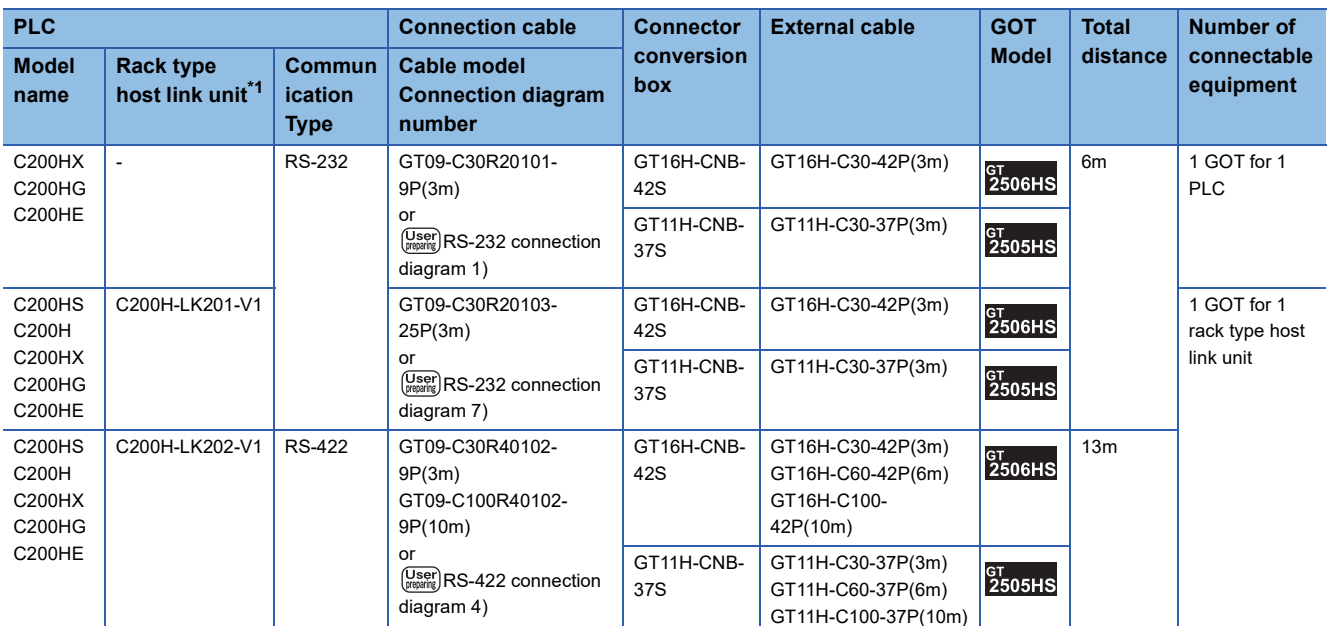

### ■**When using the external cable (GT11H-C□□□-37P)**

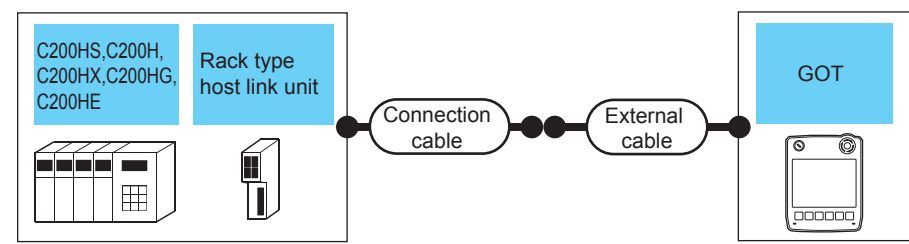

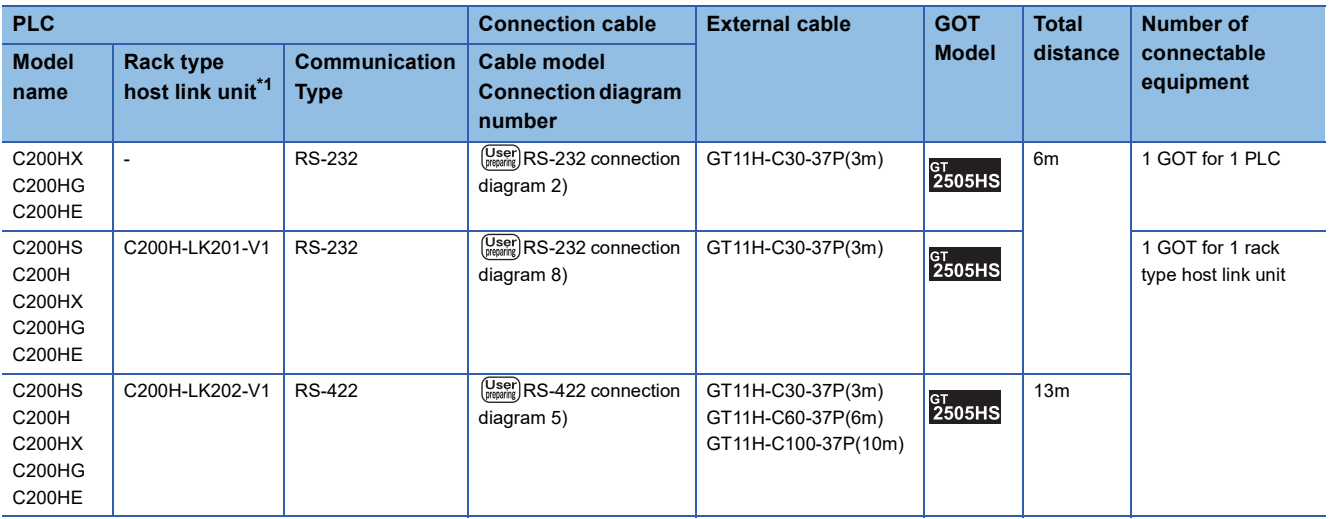

\*1 Product manufactured by OMRON Corporation.

For details on the product, contact OMRON Corporation.

### ■**When using the external cable (GT11H-C□□□)**

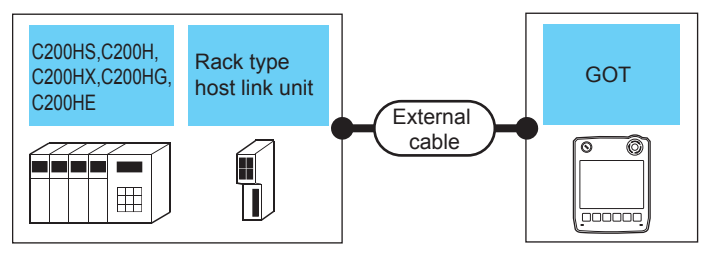

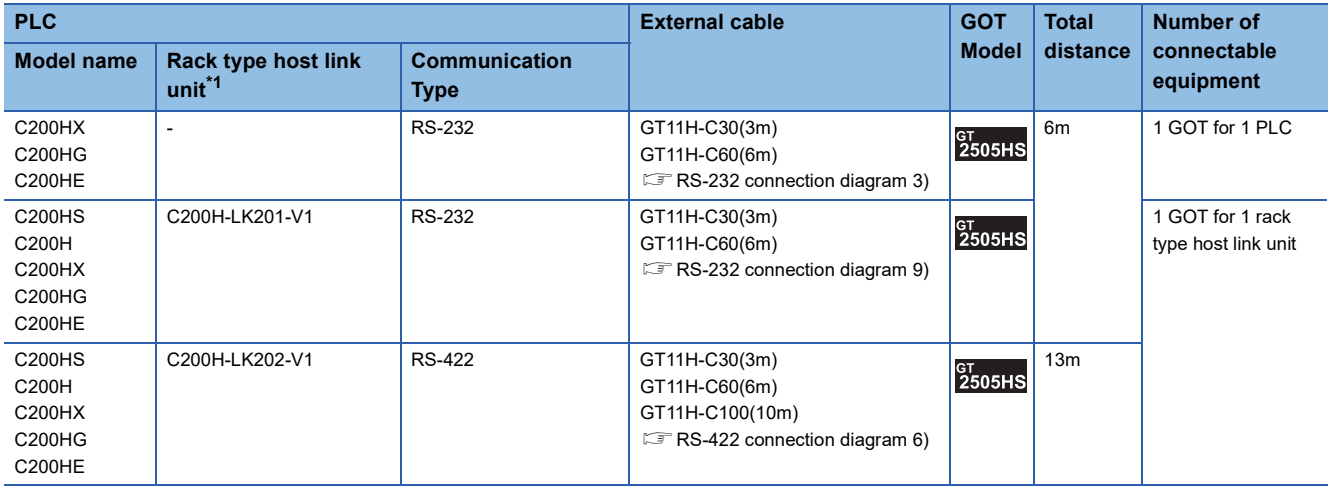

\*1 Product manufactured by OMRON Corporation.

For details on the product, contact OMRON Corporation.

### **When connecting to a communication board**

#### ■**When using the connector conversion box**

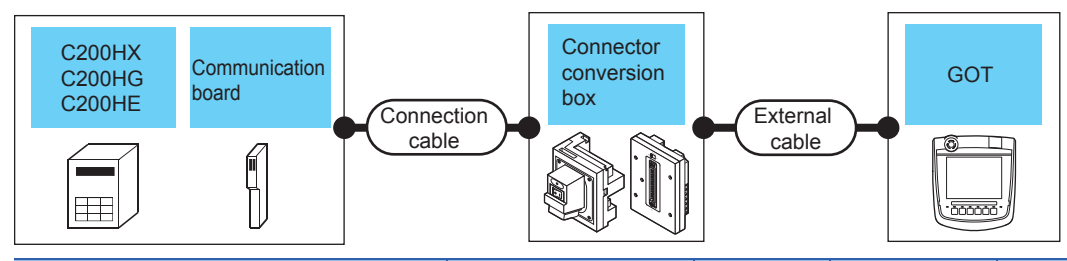

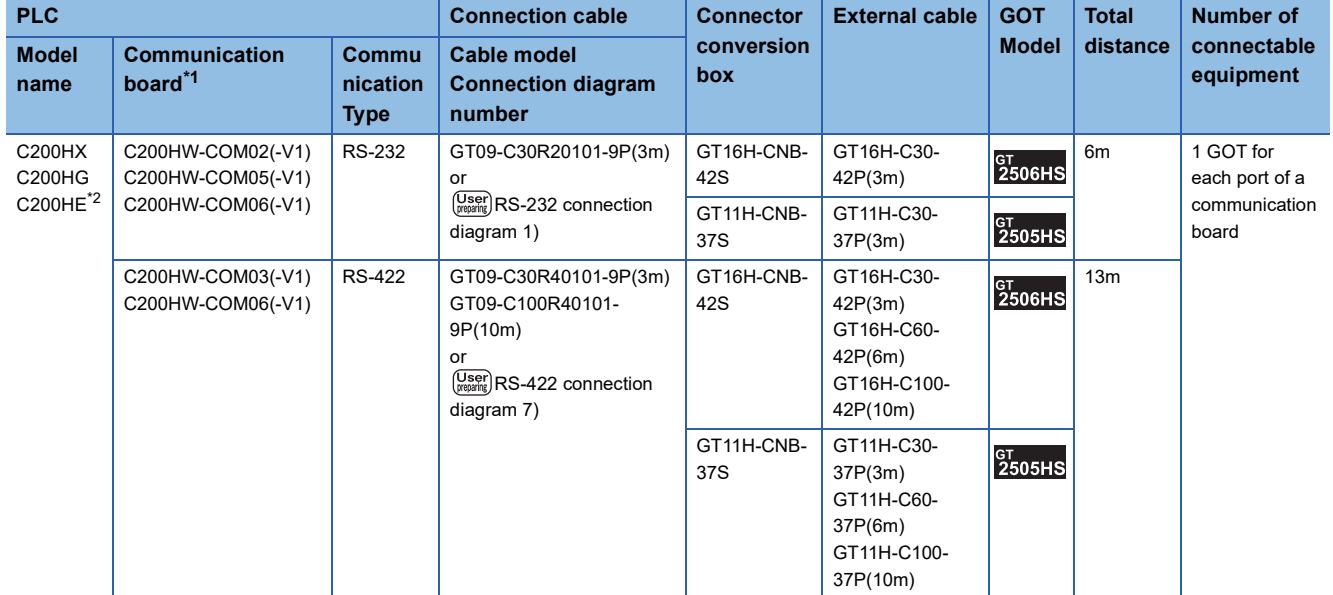

\*1 Product manufactured by OMRON Corporation. For details on the product, contact OMRON Corporation.

\*2 The communication board cannot be mounted to the C2000HE-CPU11. Use a host Link unit.

### ■**When using the external cable (GT11H-C□□□-37P)**

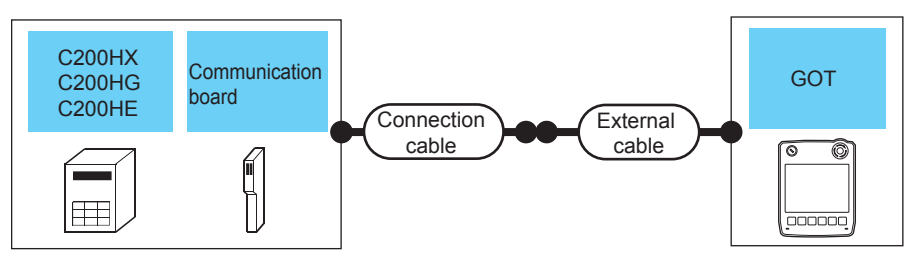

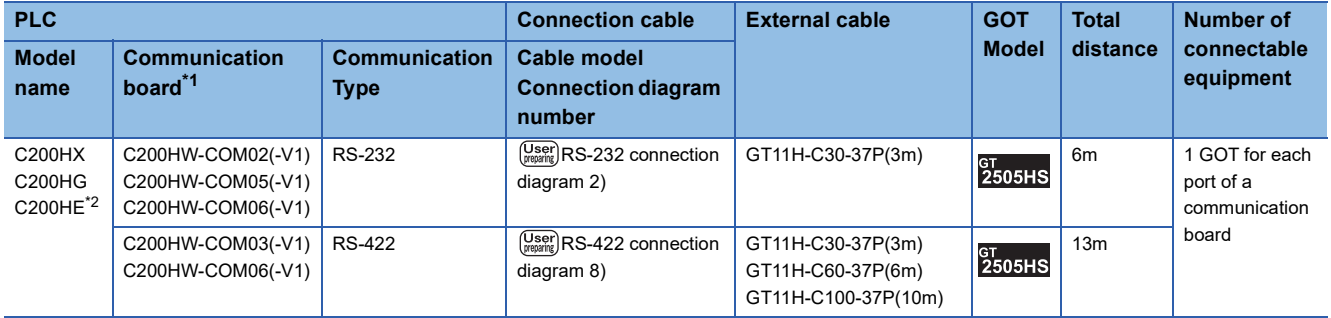

\*1 Product manufactured by OMRON Corporation. For details on the product, contact OMRON Corporation.

\*2 The communication board cannot be mounted to the C2000HE-CPU11. Use a host Link unit.

### ■**When using the external cable (GT11H-C□□□)**

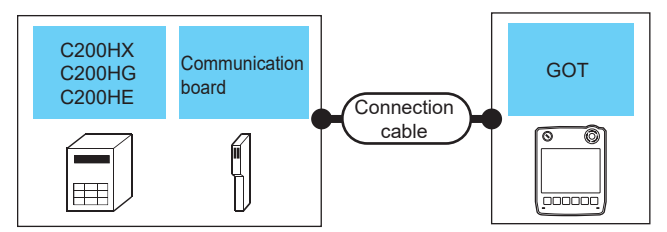

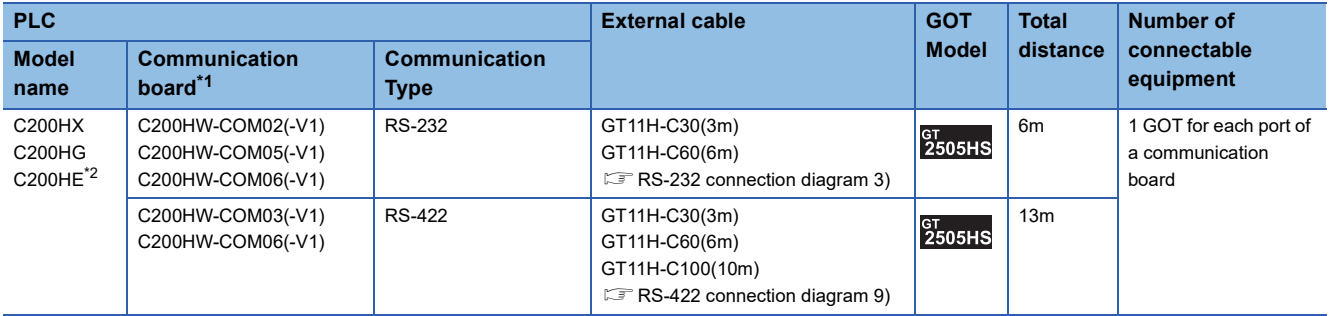

\*1 Product manufactured by OMRON Corporation. For details on the product, contact OMRON Corporation.

\*2 The communication board cannot be mounted to the C2000HE-CPU11. Use a host Link unit.

<span id="page-928-0"></span>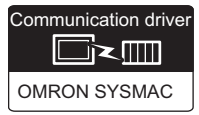

### **When connecting to a PLC or a serial communication module**

#### ■**When using the connector conversion box**

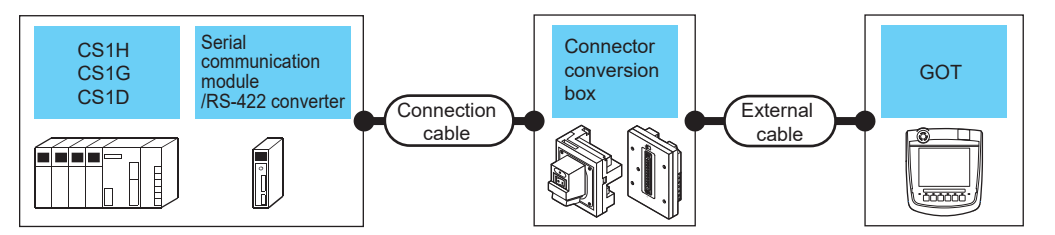

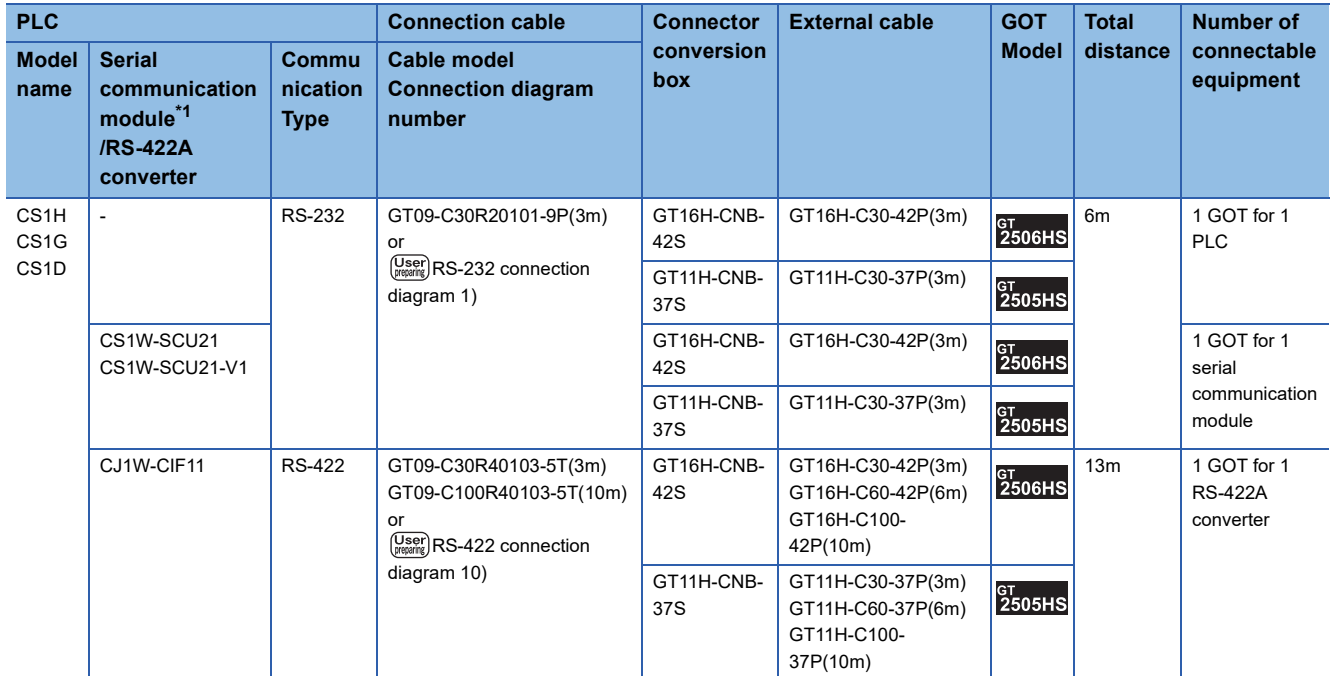

\*1 Product manufactured by OMRON Corporation.

For details on the product, contact OMRON Corporation.

۱

### ■**When using the external cable (GT11H-C□□□-37P)**

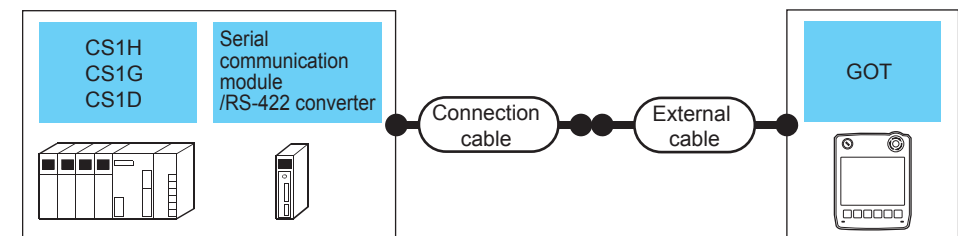

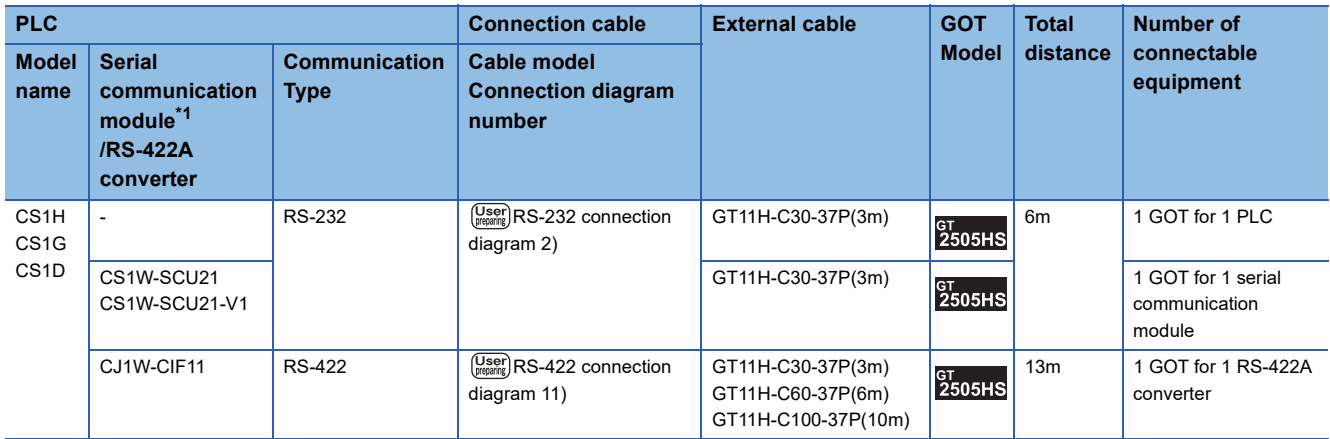

\*1 Product manufactured by OMRON Corporation.

For details on the product, contact OMRON Corporation.

### ■**When using the external cable (GT11H-C□□□)**

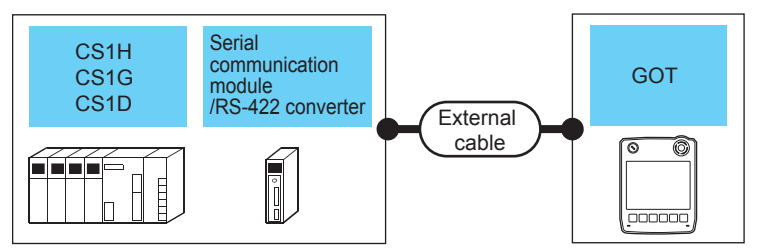

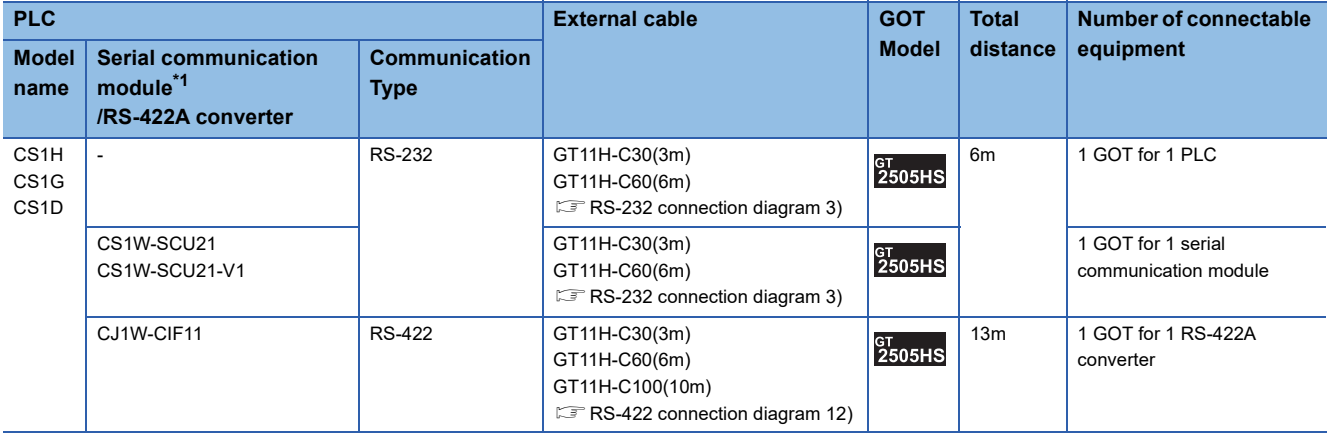

### **When connecting to a serial communication board**

### ■**When using the connector conversion box**

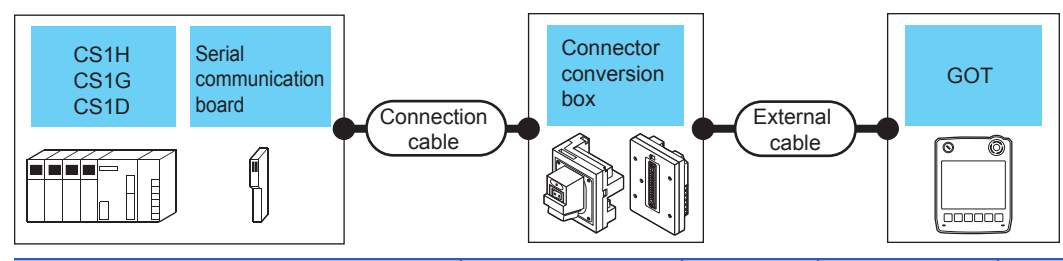

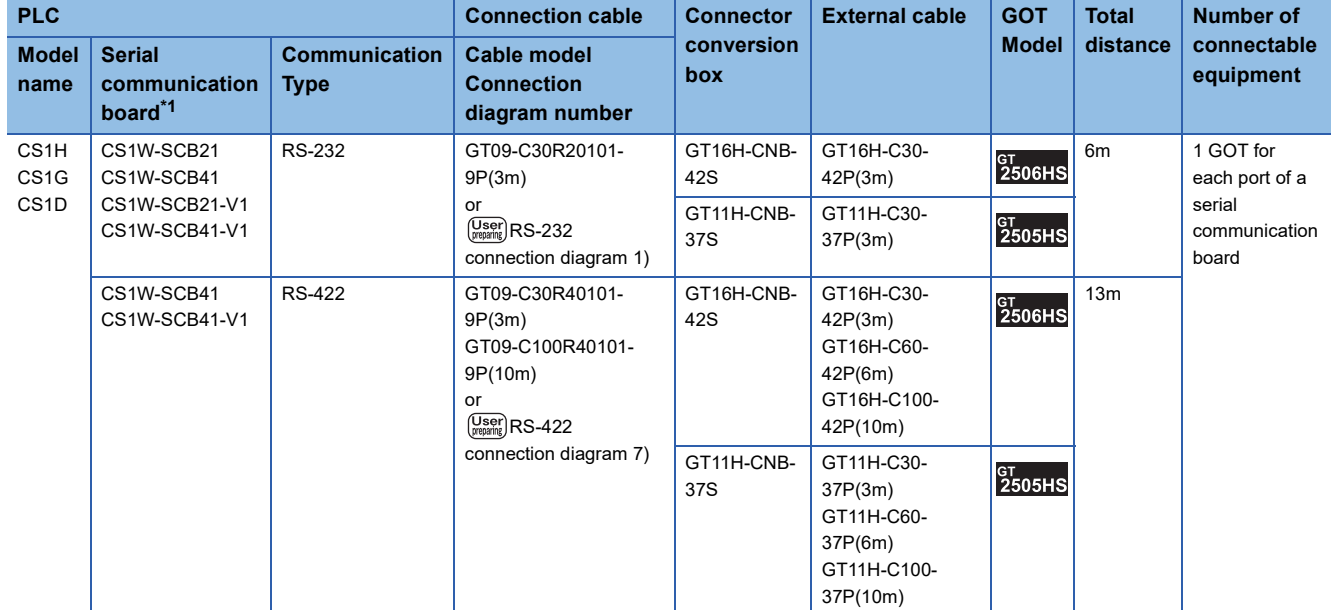

\*1 Product manufactured by OMRON Corporation. For details on the product, contact OMRON Corporation.

### ■**When using the external cable (GT11H-C□□□-37P)**

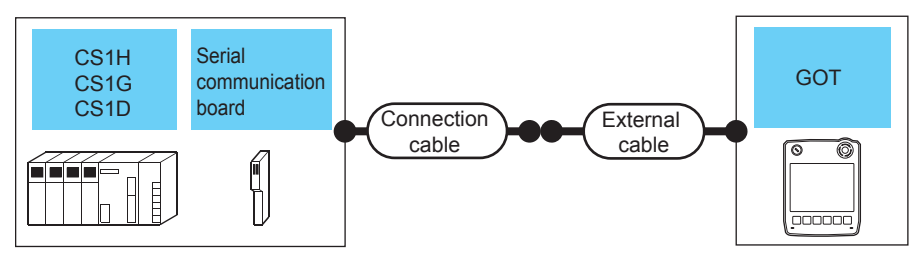

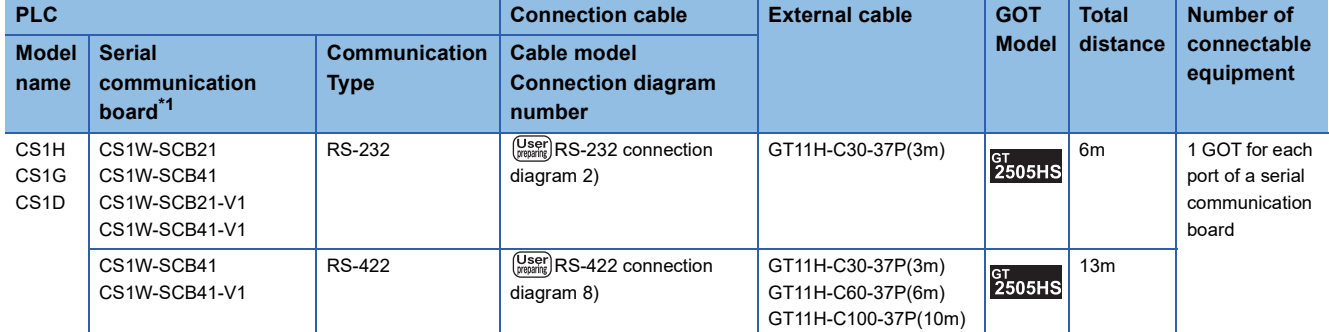

\*1 Product manufactured by OMRON Corporation.

For details on the product, contact OMRON Corporation.

### ■**When using the external cable (GT11H-C□□□)**

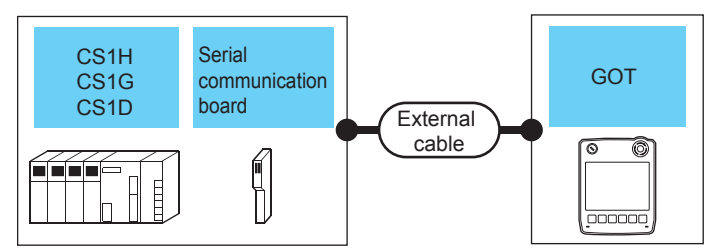

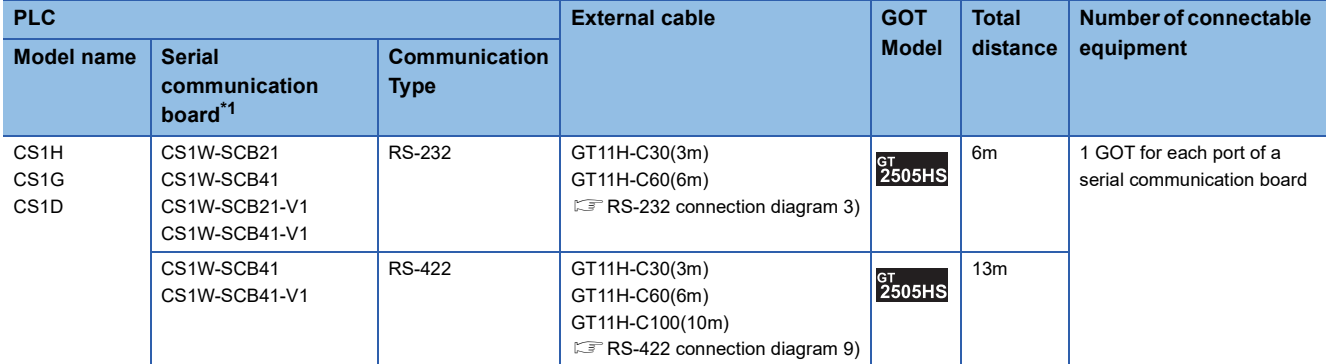

\*1 Product manufactured by OMRON Corporation.

For details on the product, contact OMRON Corporation.

### <span id="page-932-0"></span>**Connecting to C1000H, C2000H**

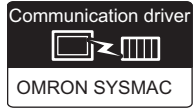

### **When using the connector conversion box**

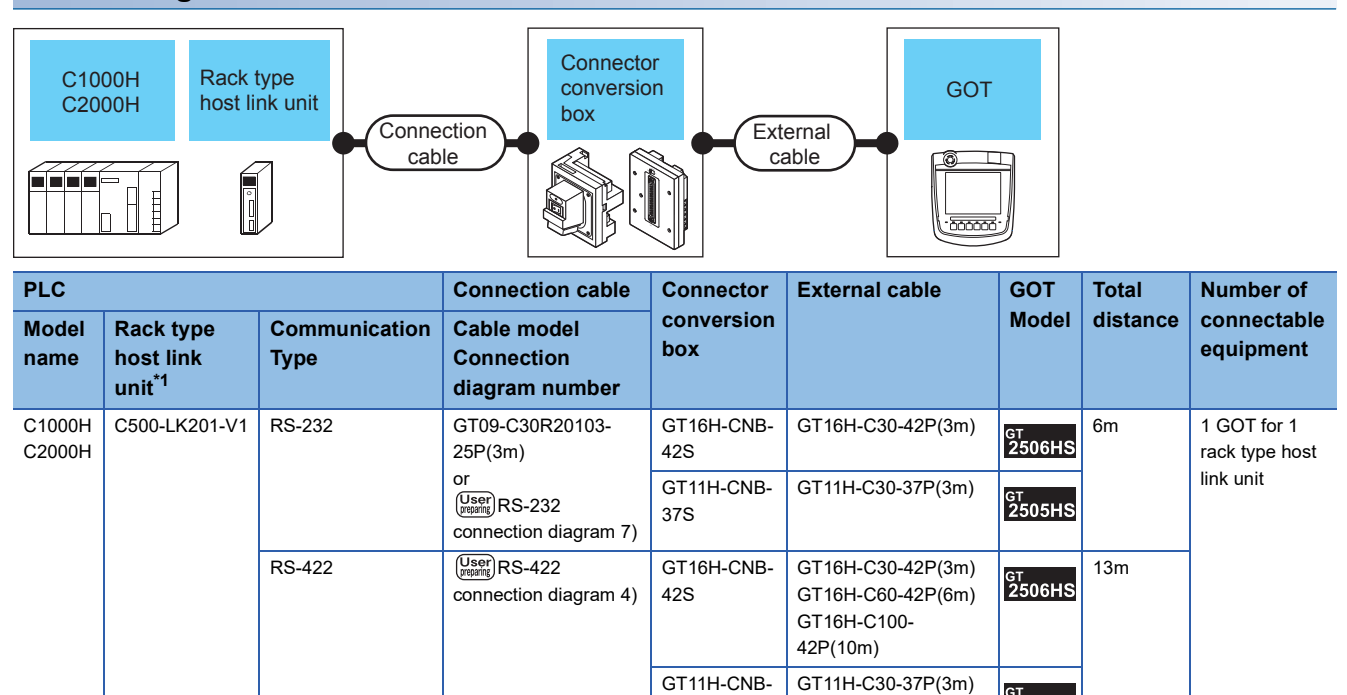

37S

GT11H-C60-37P(6m) GT11H-C100- 37P(10m)

**GT<br>2505HS** 

\*1 Product manufactured by OMRON Corporation.

For details on the product, contact OMRON Corporation.

### **When using the external cable (GT11H-C□□□-37P)**

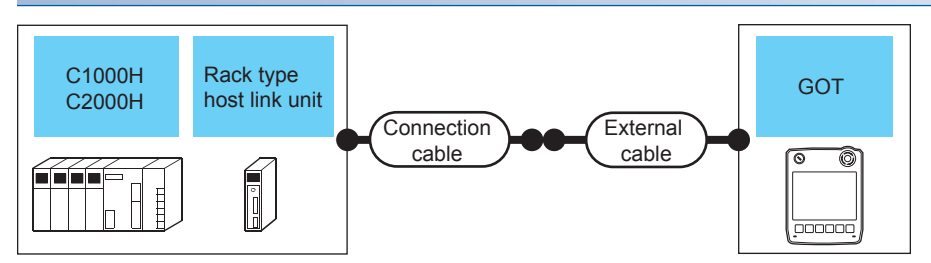

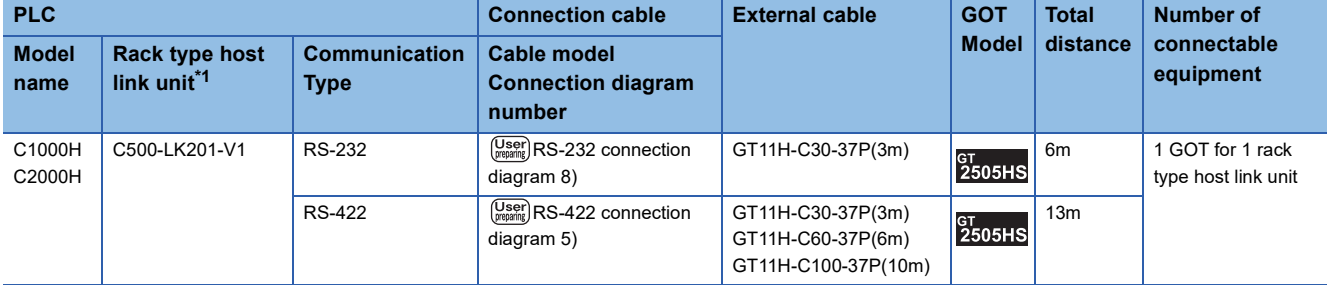

### **When using the external cable (GT11H-C□□□)**

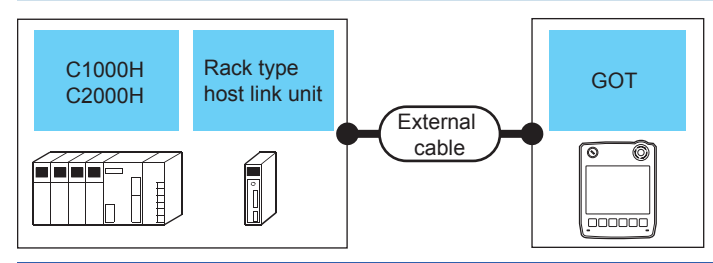

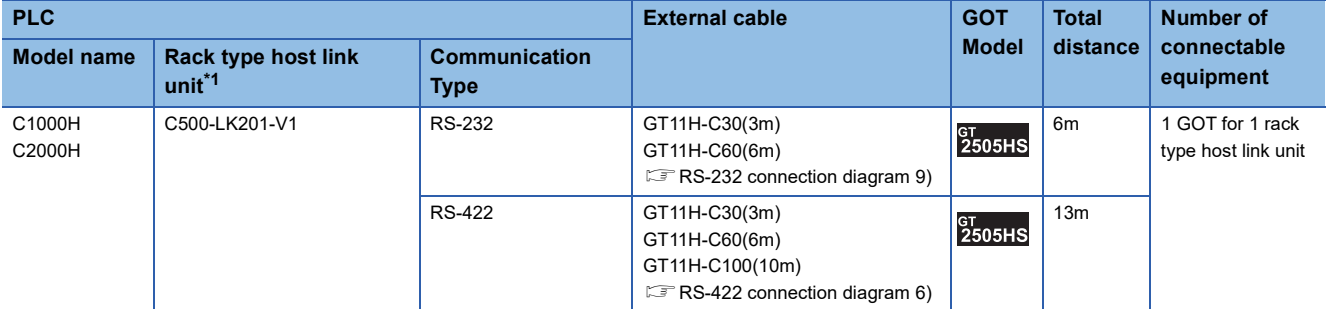

<span id="page-934-0"></span>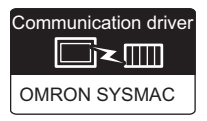

### **When using the connector conversion box**

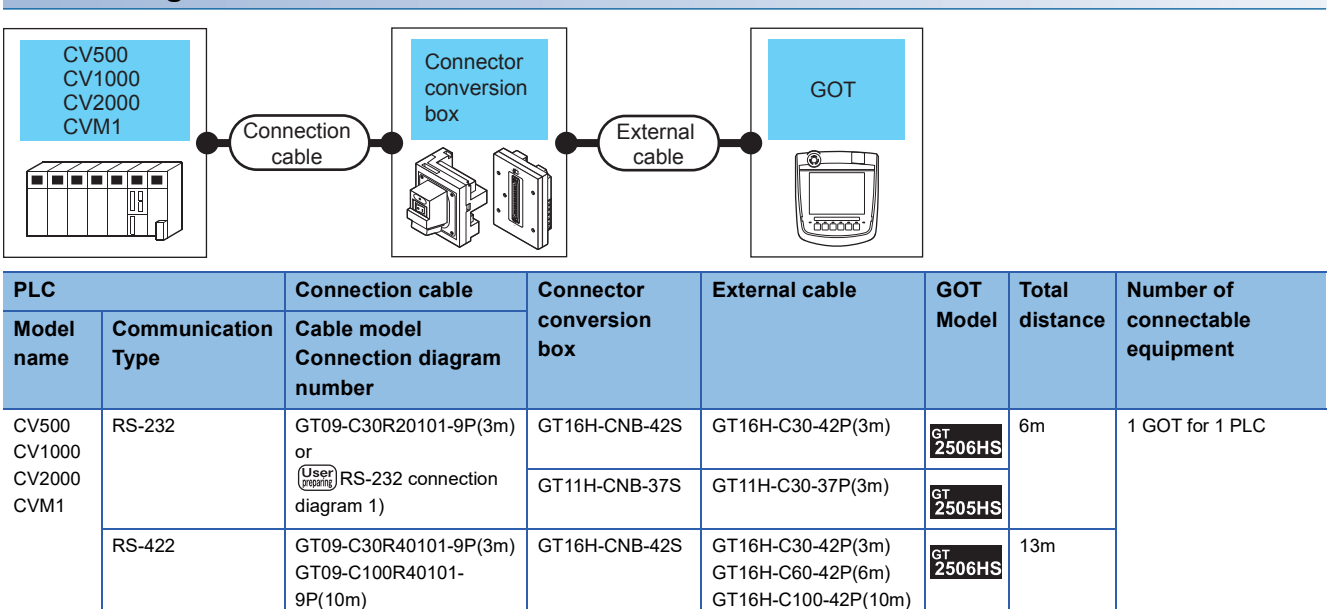

GT11H-CNB-37S GT11H-C30-37P(3m)

GT11H-C60-37P(6m) GT11H-C100-37P(10m)  $3505HS$ 

### **When using the external cable (GT11H-C□□□-37P)**

(User) RS-422 connection

or

diagram 1)

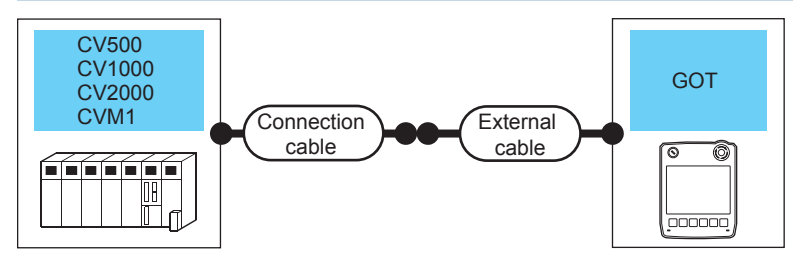

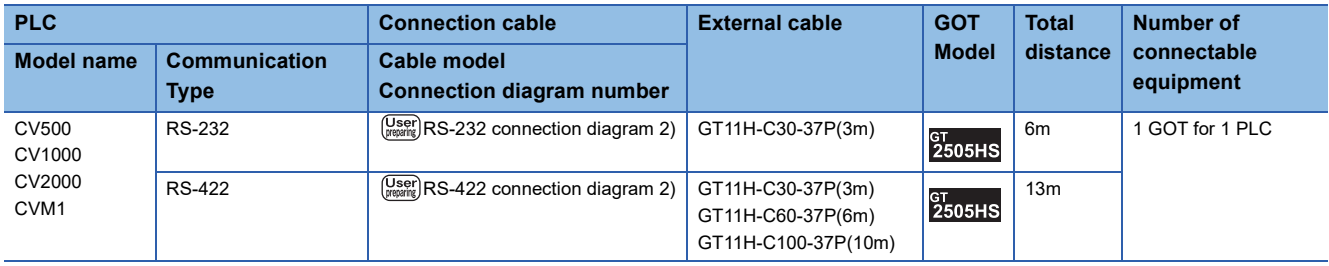

### **When using the external cable (GT11H-C□□□)**

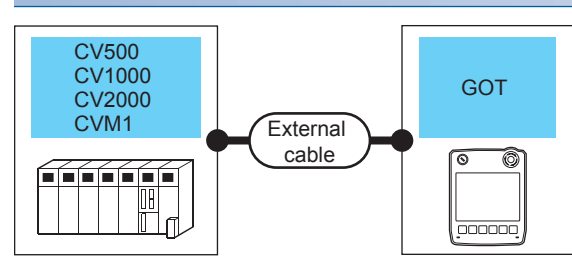

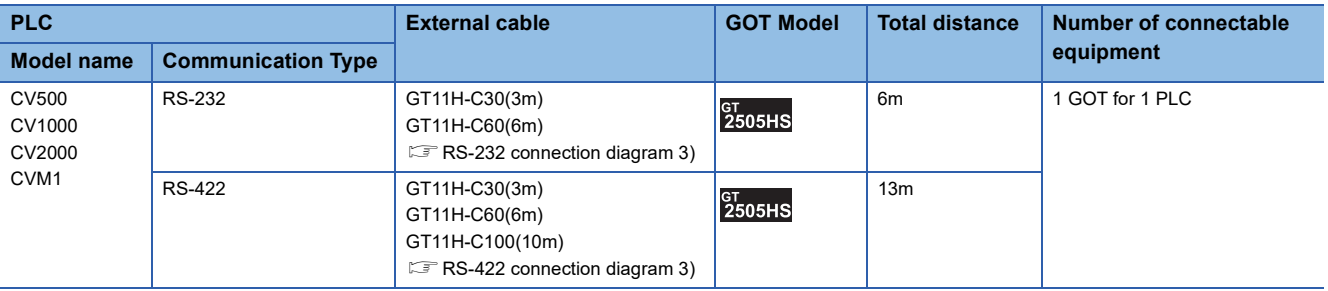
# **Connection Diagram**

The following diagram shows the connection between the GOT and the PLC.

#### **RS-232 cable**

#### ■**Connection diagram**

• RS-232 connection diagram 1)

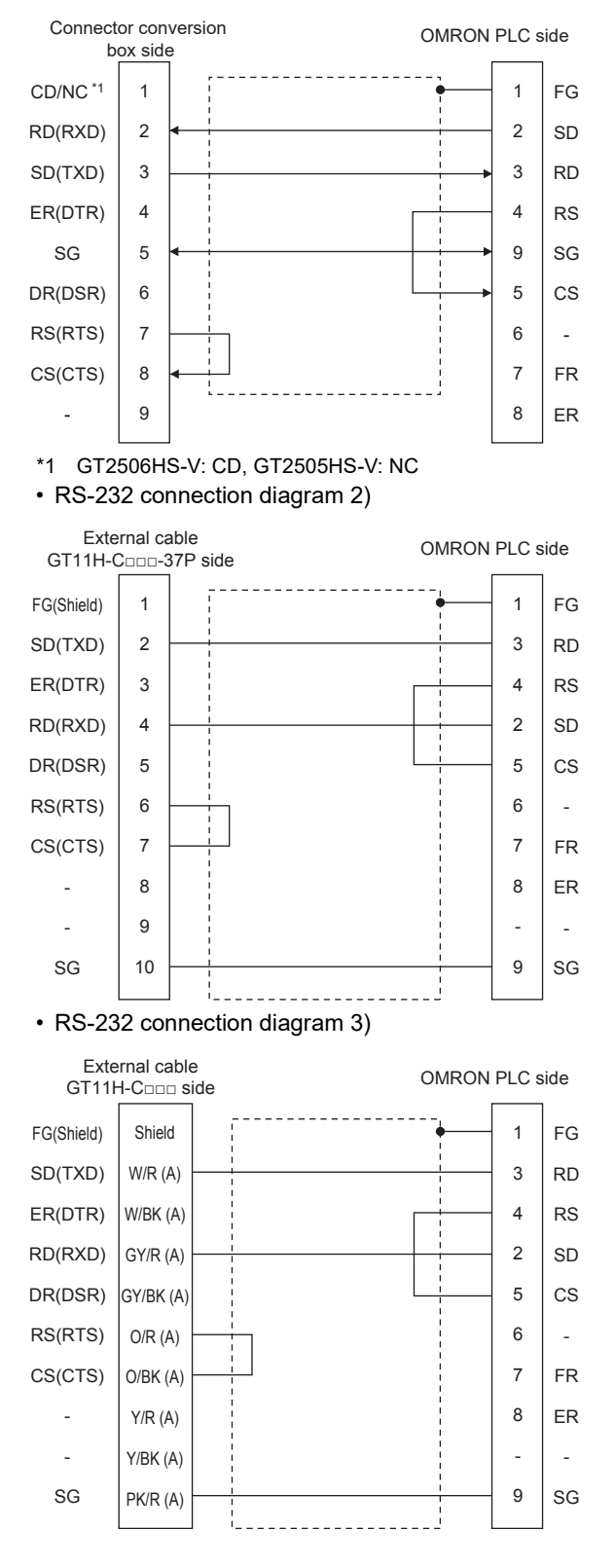

#### • RS-232 connection diagram 4)

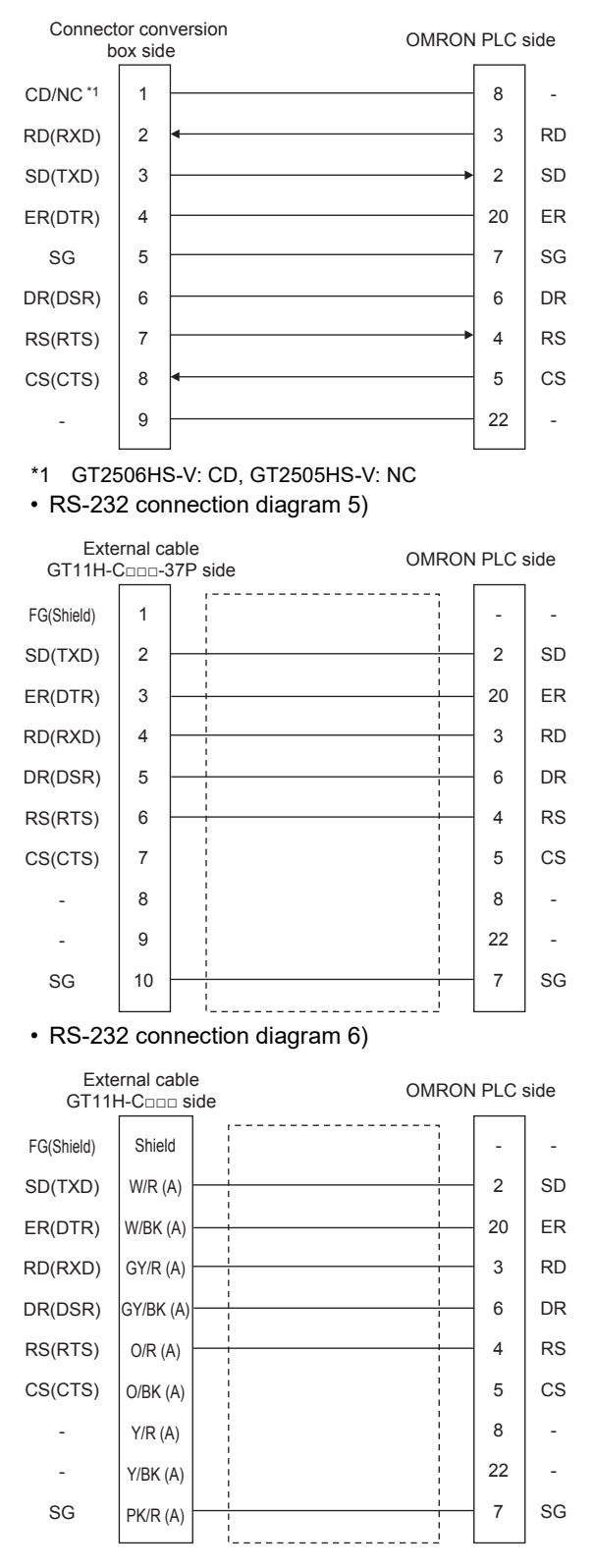

• RS-232 connection diagram 7)

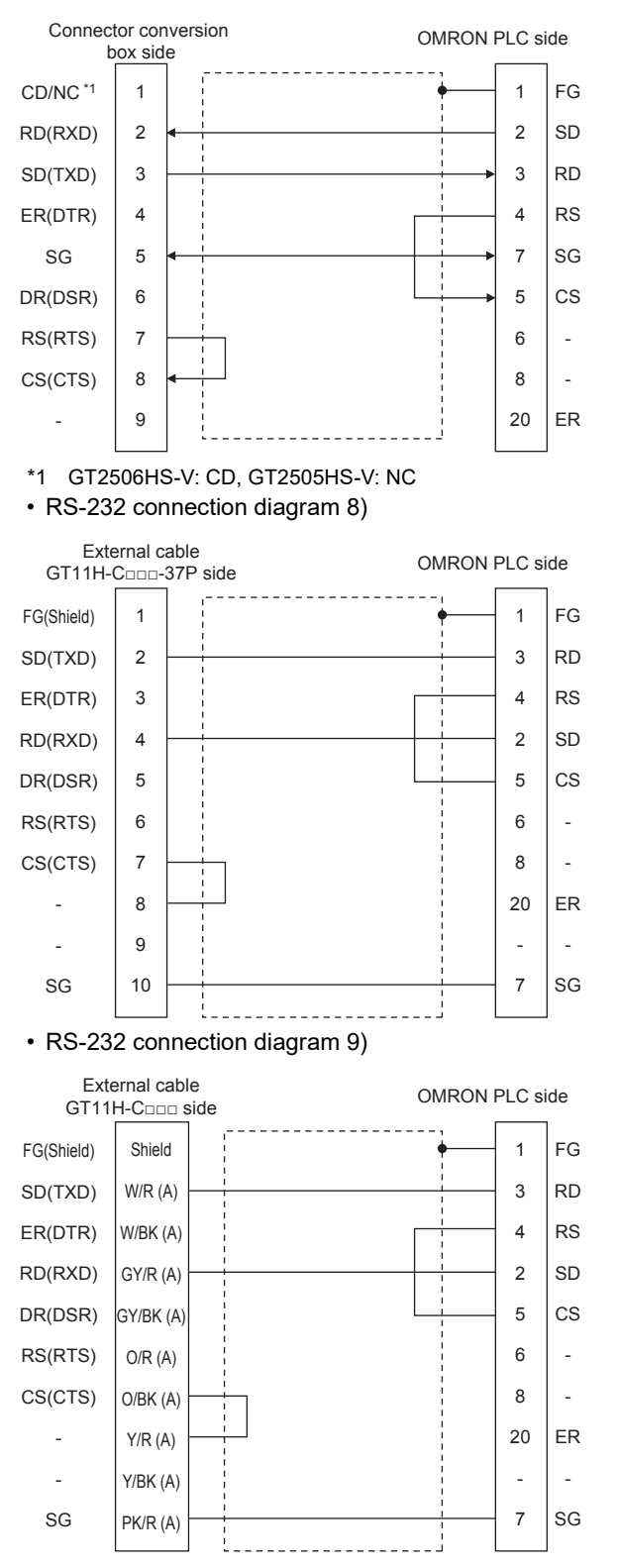

• RS-232 connection diagram 10)

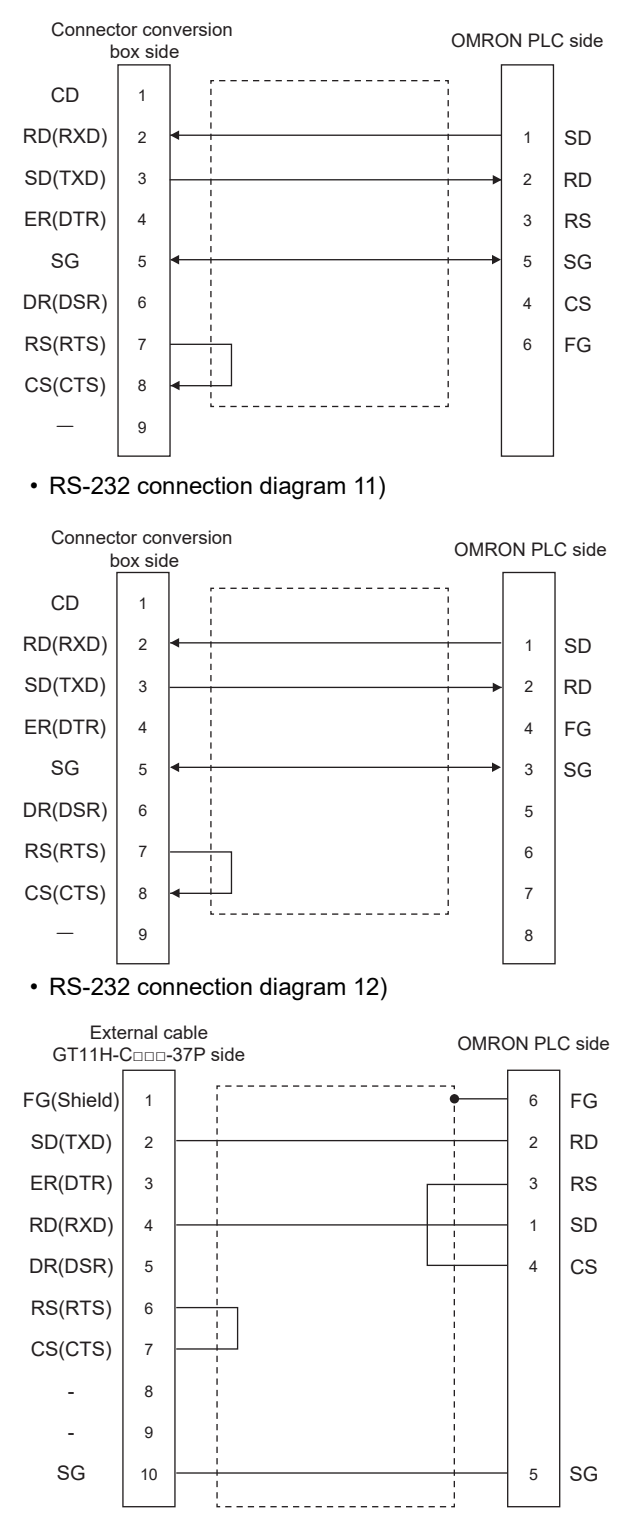

• RS-232 connection diagram 13)

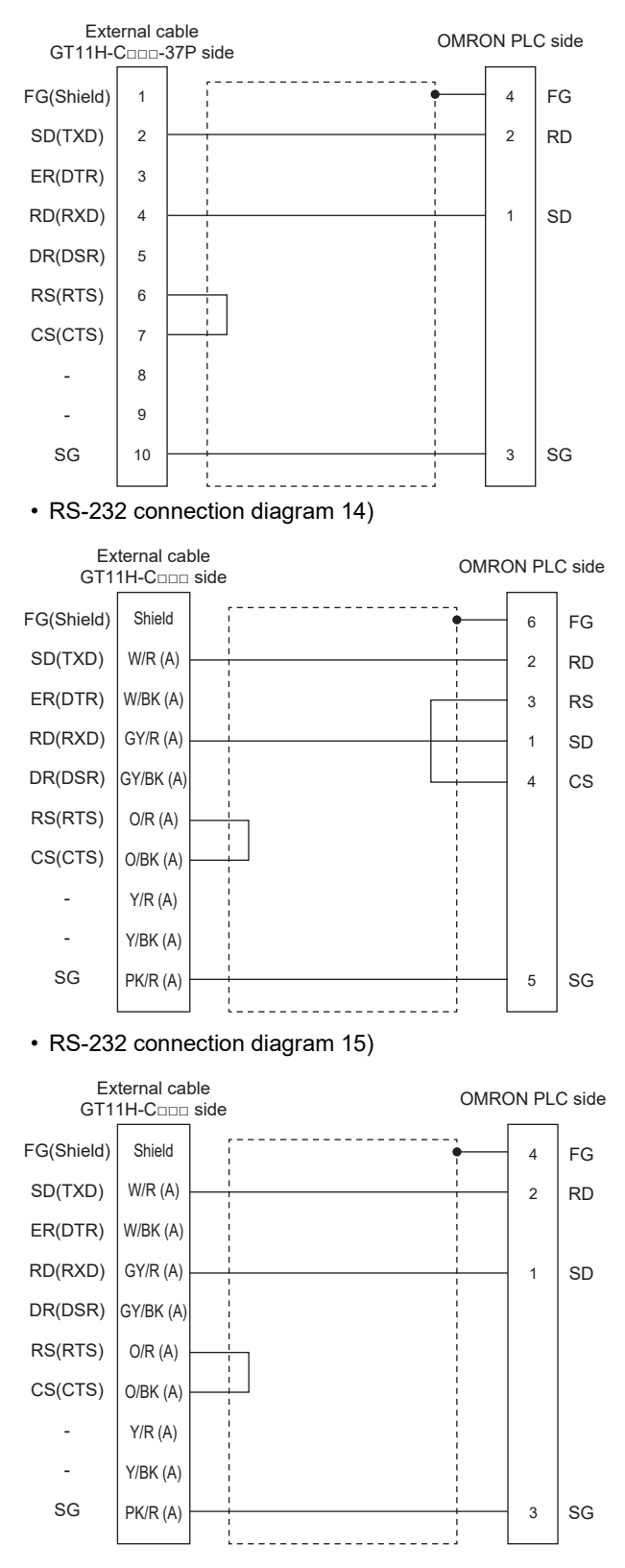

#### ■**Precautions when preparing a cable**

• Cable length

The total distance (between GOT and controllers) of the RS-232 cable must be 6 m or less.

• GOT side connector

For the GOT side connector, refer to the following.

- **[Page 86 GOT connector specifications](#page-87-0)**
- OMRON PLC side connector

Use the connector compatible with the OMRON PLC.

For details, refer to the OMRON PLC user's manual.

### **RS-422 cable**

 $Point<sup>0</sup>$ 

Differences in polarity between GOT and OMRON PLCs The polarity of poles A and B in signal names is reversed between GOT and OMRON PLCs. ■Connect a cable according to the following connection diagrams.

#### ■**Connection diagram**

• RS-422 connection diagram 1)

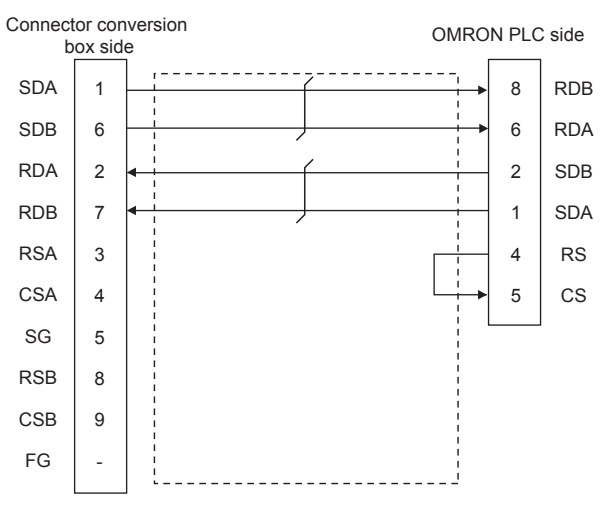

• RS-422 connection diagram 2)

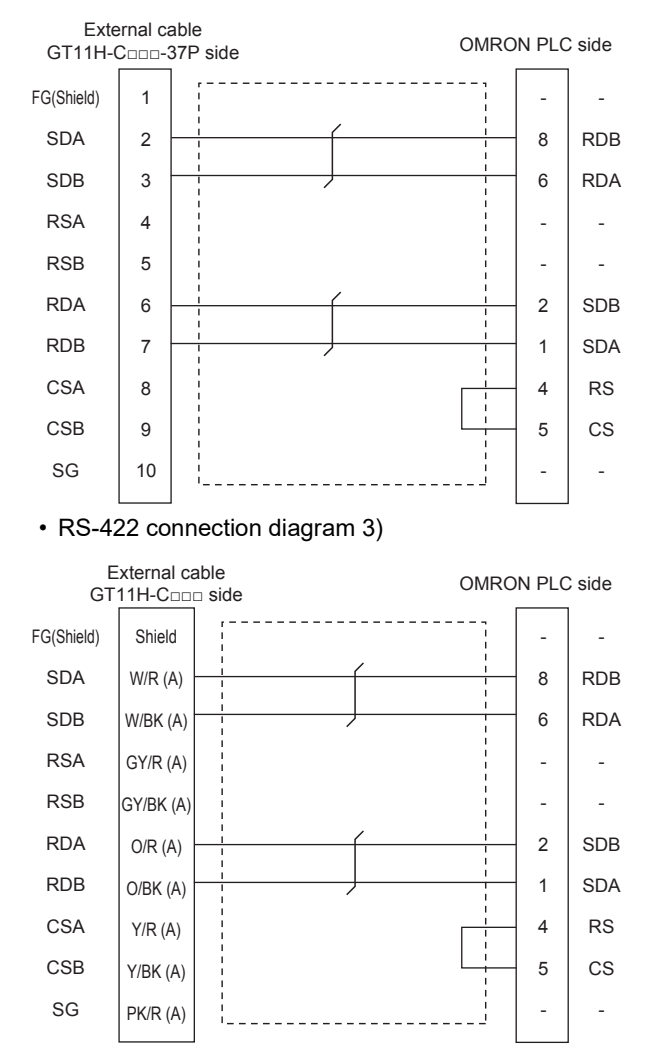

#### • RS-422 connection diagram 4)

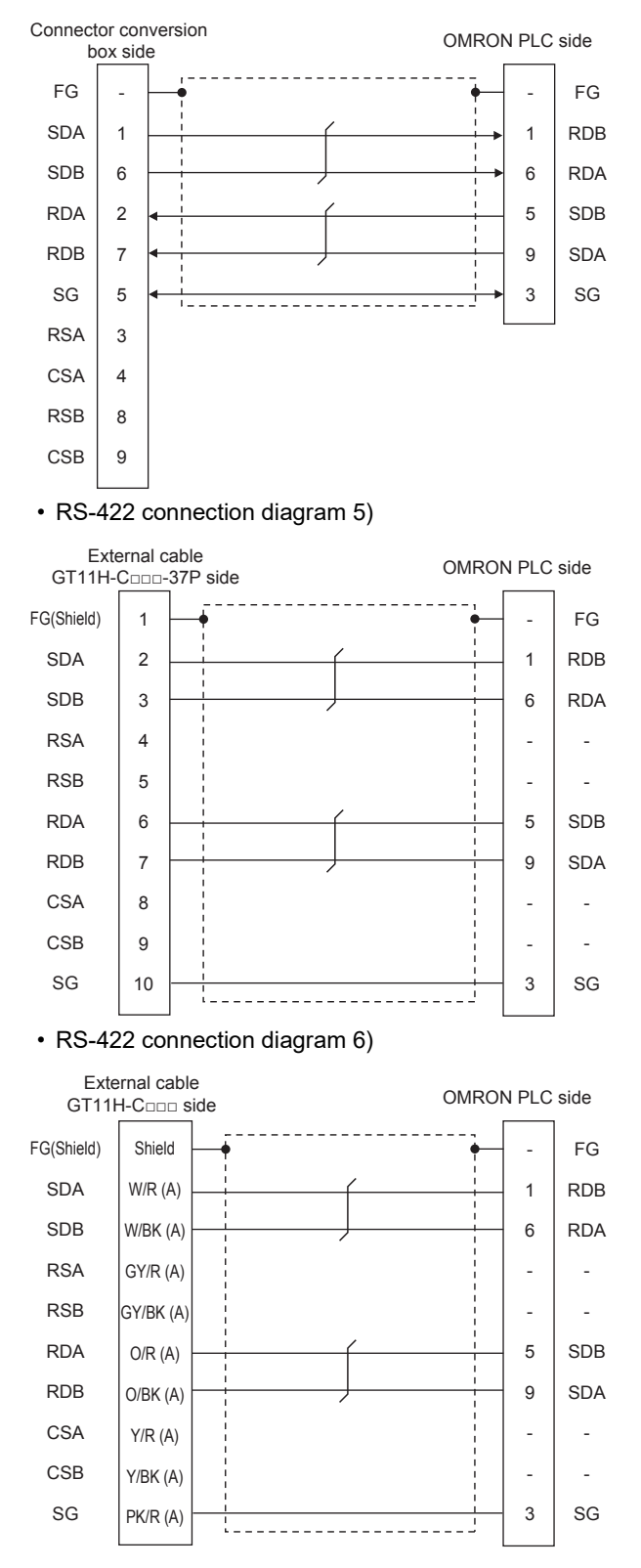

#### • RS-422 connection diagram 7)

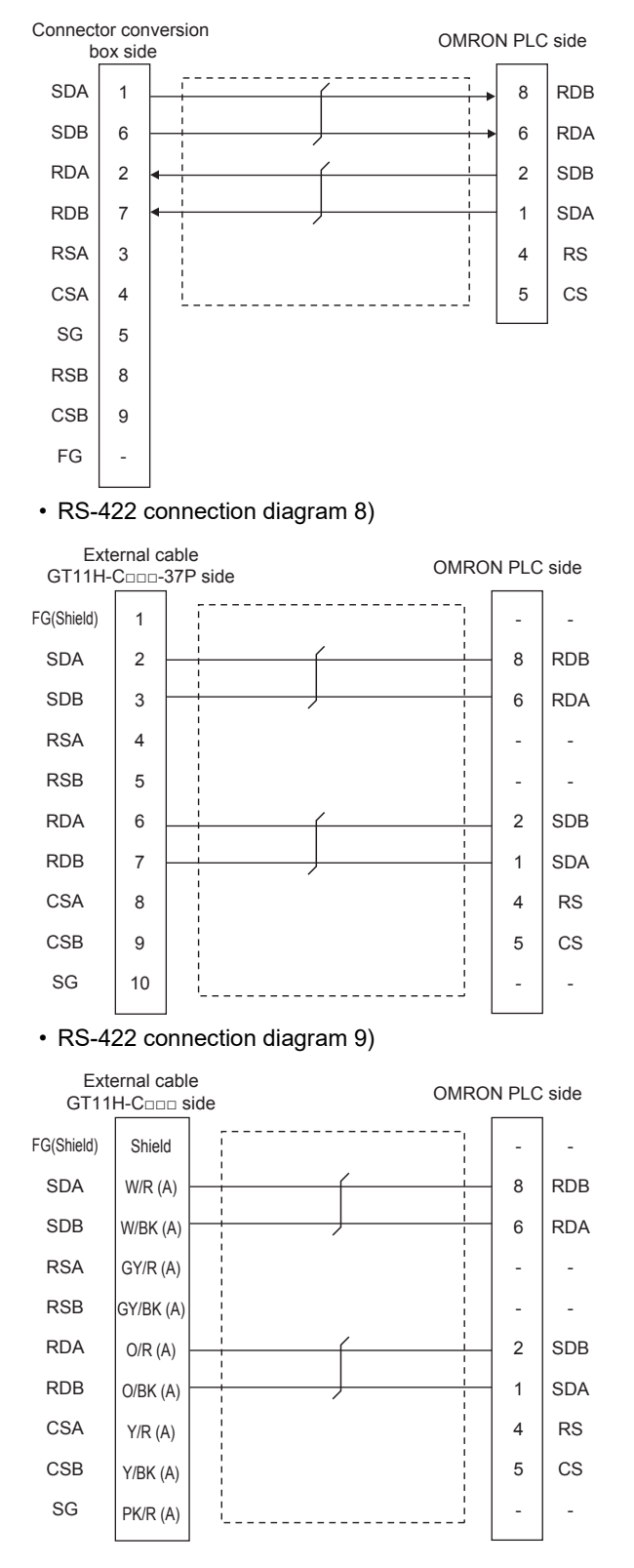

#### • RS-422 connection diagram 10)

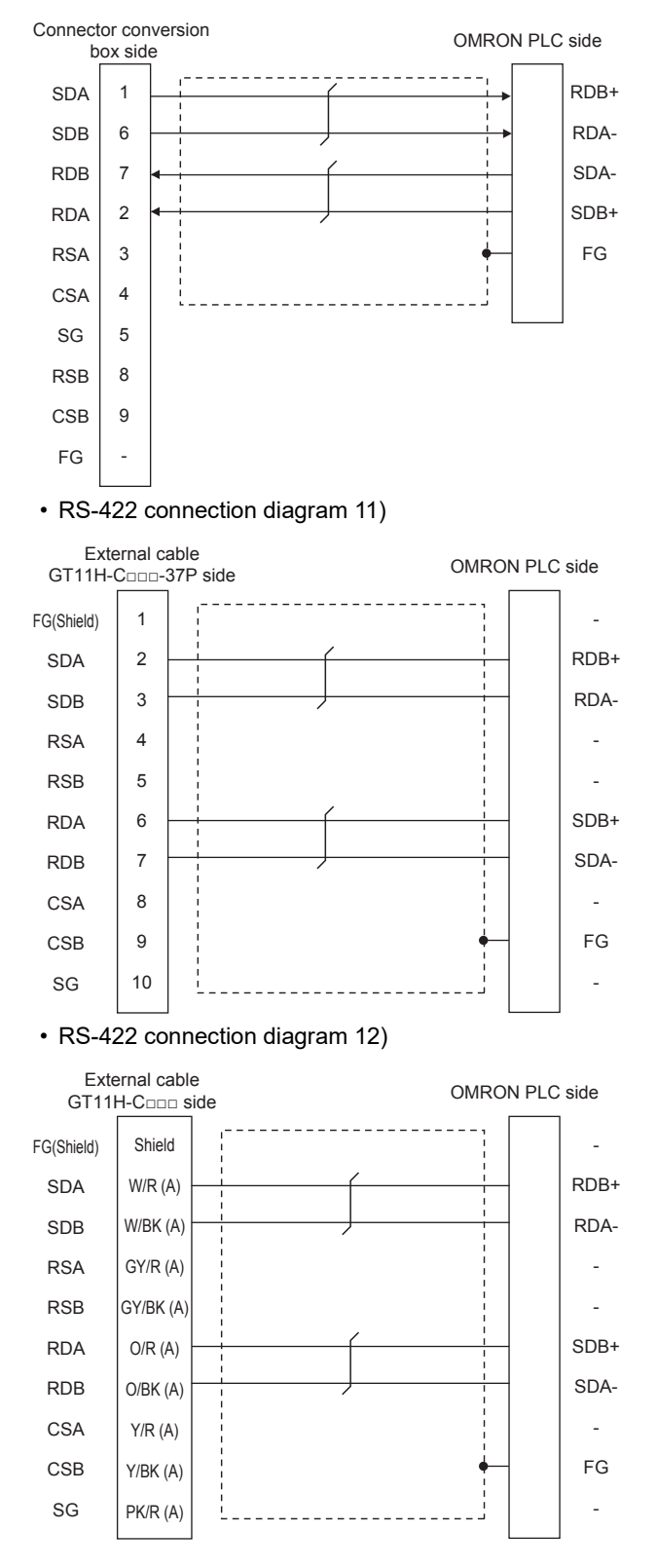

#### ■**Precautions when preparing a cable**

• Cable length

The total distance (between GOT and controllers) of the RS-422 cable must be 13 m or less.

• GOT side connector

For the GOT side connector, refer to the following.

**F** [Page 86 GOT connector specifications](#page-87-0)

• OMRON PLC side connector

Use the connector compatible with the OMRON PLC. For details, refer to the OMRON PLC user's manual.

#### ■**Setting terminating resistors**

• GOT side

 $\Diamond$ For GT2506HS-V

Set the terminating resistor setting switch of the GOT main unit to "Disable".

 $\diamond$ For GT2505HS-V

The terminating resistor setting is fixed to 330Ω.

For the procedure to set the terminating resistor, refer to the following.

**[Page 88 Terminating resistors of GOT](#page-89-0)** 

• OMRON PLC side

When connecting an OMRON PLC to a GOT, a terminating resistor must be set to the OMRON PLC.

COMRON PLC user's Manual

# **GOT Side Settings**

## **Setting communication interface (Communication settings)**

Set the channel of the equipment to be connected to the GOT.

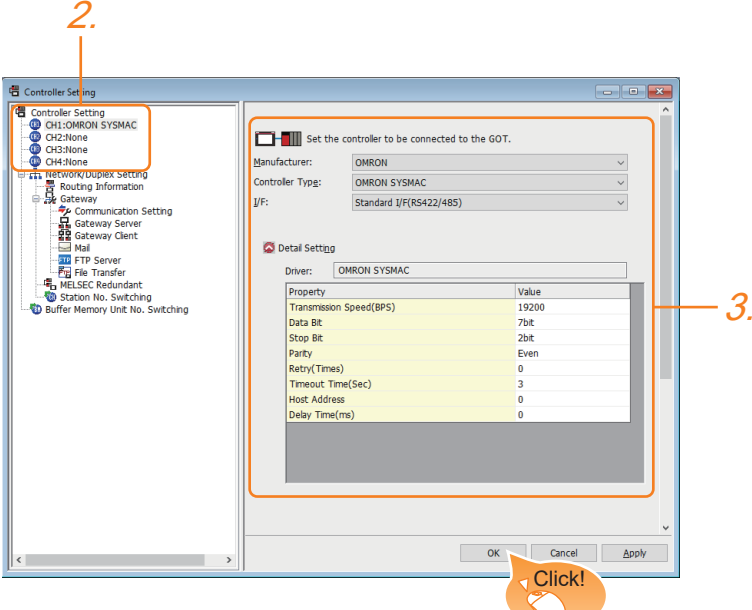

- *1.* Select [Common] → [Controller Setting] from the menu.
- *2.* In the [Controller Setting] window, select the channel No. to be used from the list menu.
- *3.* Set the following items.
- [Manufacturer]: [OMRON]
- [Controller Type]: [OMRON SYSMAC]
- [I/F]: Interface to be used
- [Detail Setting]: Configure the settings according to the usage environment.
- **F** [Page 947 Communication detail settings](#page-948-0)
- *4.* When you have completed the settings, click the [OK] button.

### $Point$

The settings of connecting equipment can be confirmed in [I/F Communication Setting].

For details, refer to the following.

**[Page 79 I/F communication setting](#page-80-0)** 

## <span id="page-948-0"></span>**Communication detail settings**

Make the settings according to the usage environment.

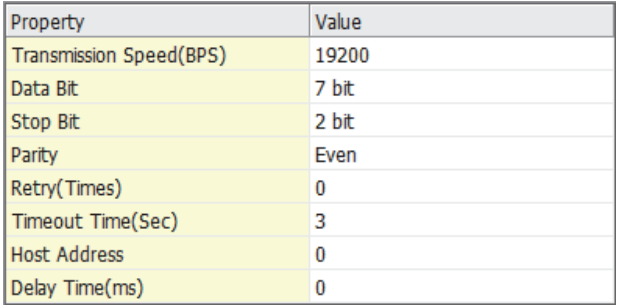

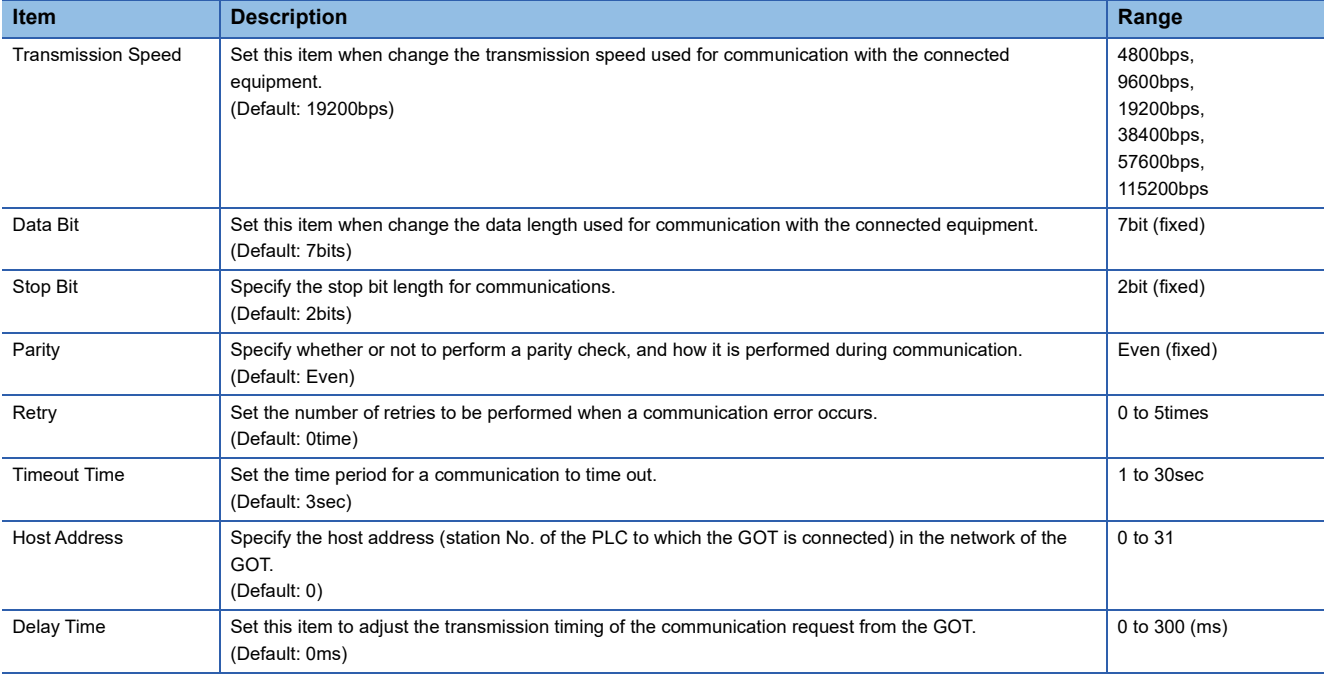

## $Point<sup>0</sup>$

• Communication interface setting by the Utility

The communication interface setting can be changed on the Utility's [Communication Settings] after writing [Communication Settings] of project data.

For details on the Utility, refer to the following manual.

GOT2000 Series User's Manual (Utility)

• Precedence in communication settings

When settings are made by GT Designer3 or the Utility, the latest setting is effective.

# **PLC Side Setting**

 $Point$ 

#### OMRON PLC

For details of OMRON PLCs, refer to the following manuals. **COMRON PLC user's Manual** 

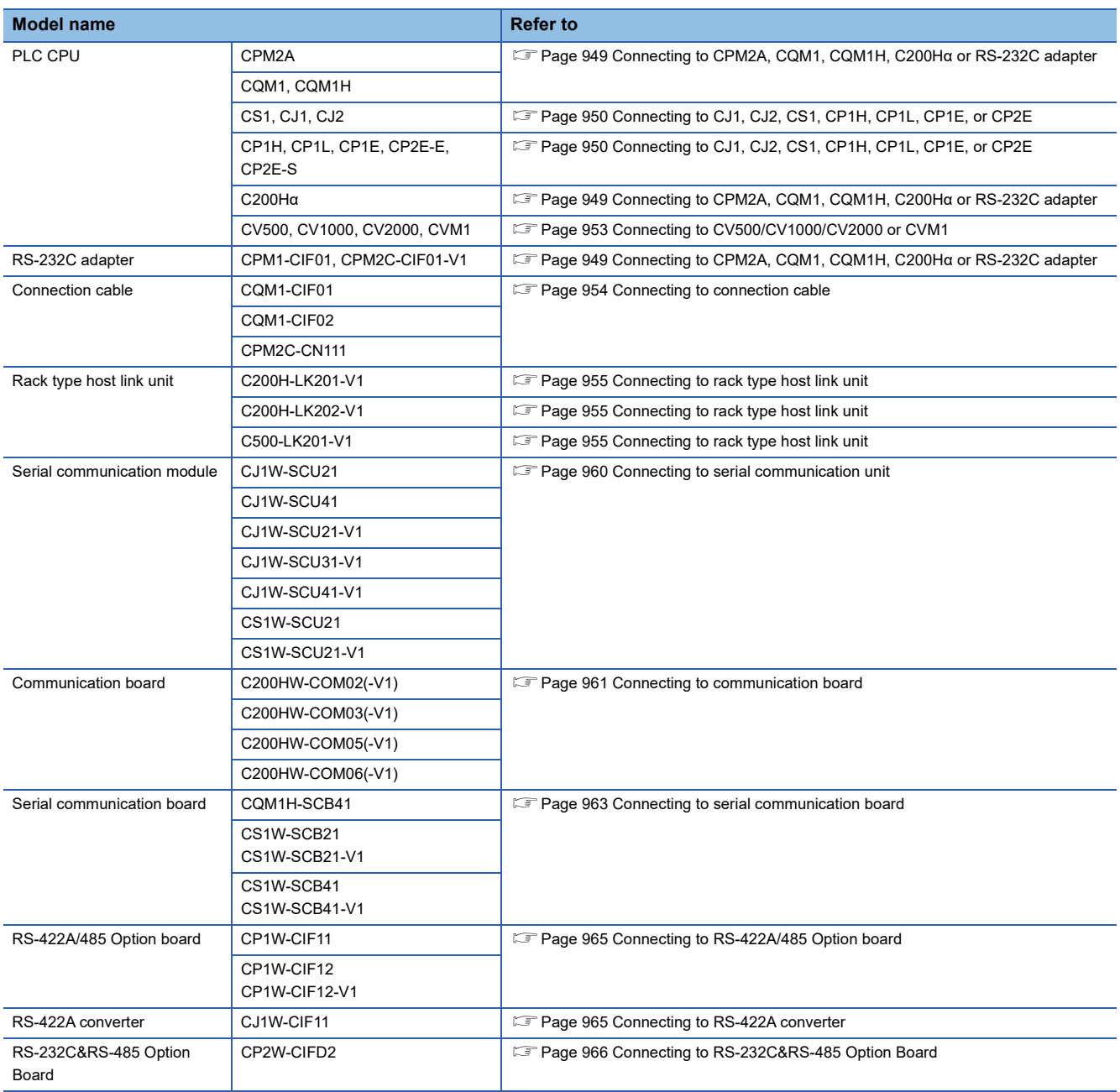

# <span id="page-950-0"></span>**Connecting to CPM2A, CQM1, CQM1H, C200Hα or RS-232C adapter**

## **Device settings**

Write the following set values to devices of each PLC CPU and initialize each port using a peripheral tool or DM monitor.

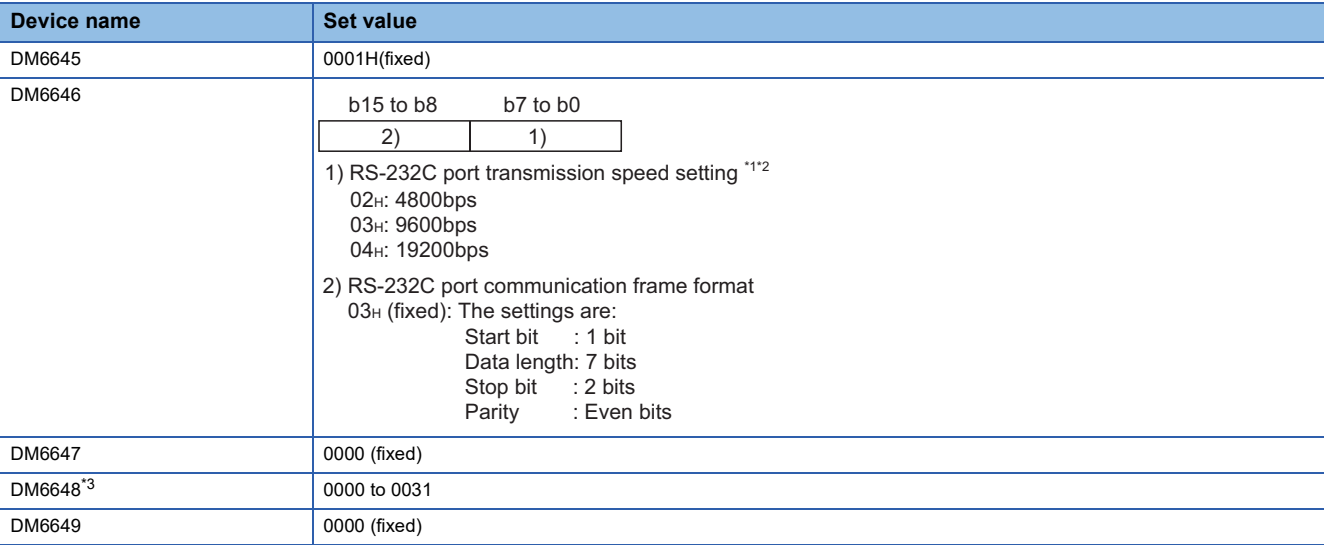

\*1 Only transmission speeds available on the GOT side are shown.

- \*2 Set the same transmission speed of the RS-232C port as that of the GOT side.
- \*3 Set the RS-232C port host link station No. according to the Host Address on the GOT side.

## $Point$

Precautions for changing device values

Before changing the device values, make sure that the switch settings have been changed as follows: CPM2A:

The communication condition switch to "individual"

Other PLC CPU:

Front panel DIP switch SW5 to "OFF"

# <span id="page-951-0"></span>**Connecting to CJ1, CJ2, CS1, CP1H, CP1L, CP1E, or CP2E**

## **Setting DIP switches**

Set the DIP switches.

## ■**Setting on the CJ1, CJ2**

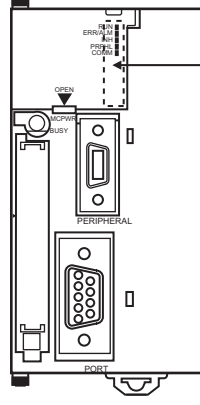

DIP switch (inside battery compartment)

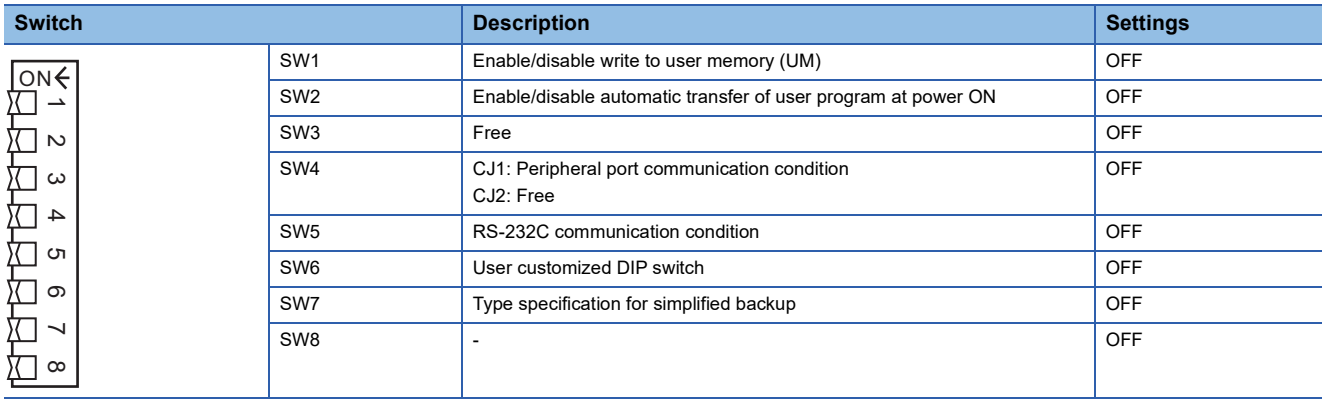

## ■**Setting on the CS1**

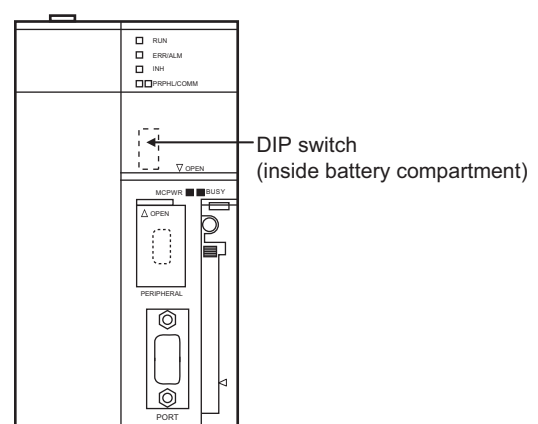

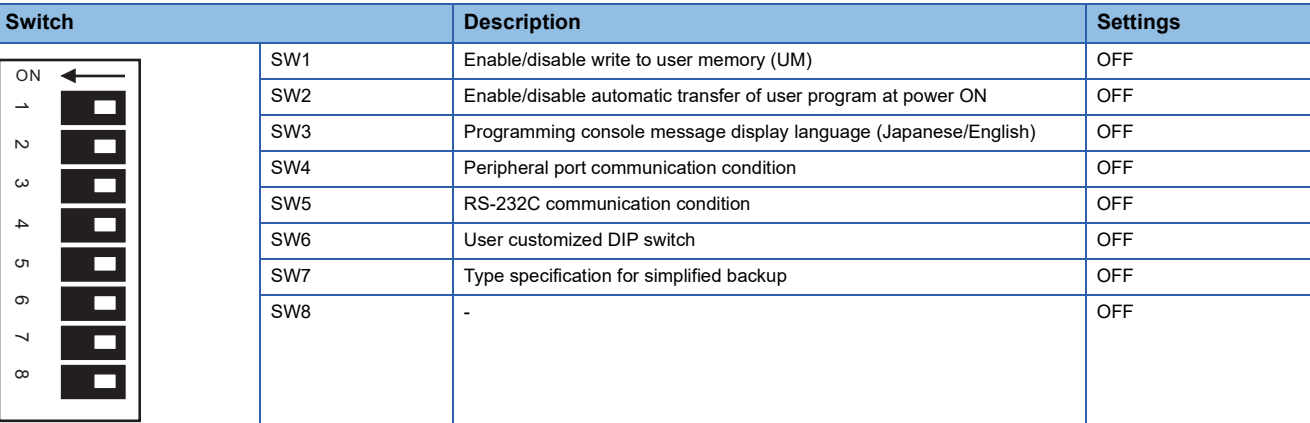

## <span id="page-952-0"></span>■**Setting on the CP1H, CP1L**

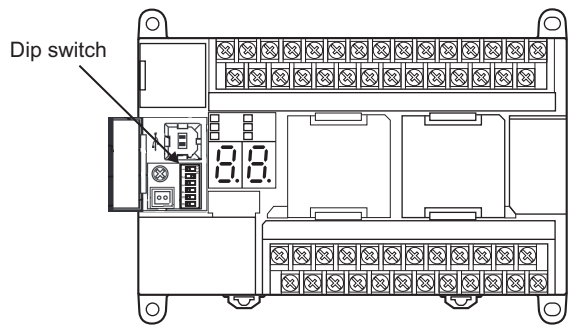

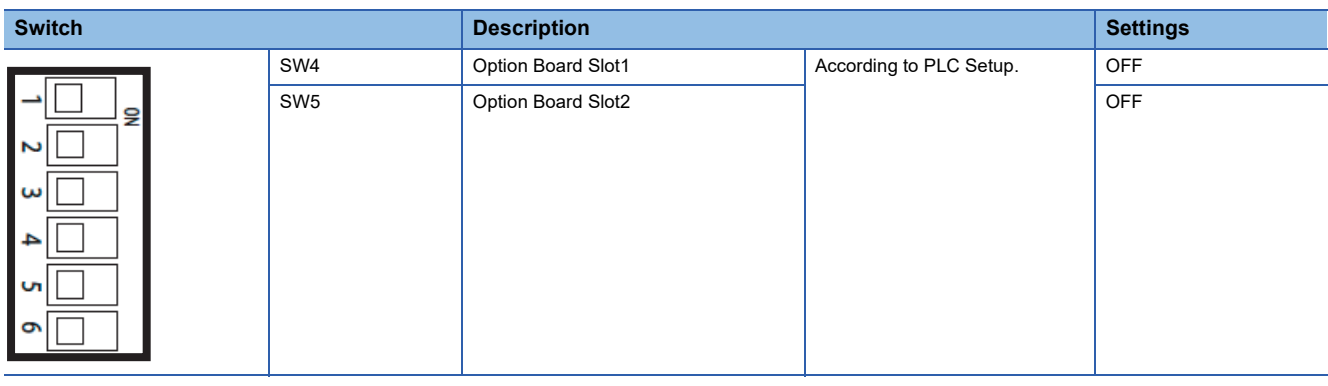

# ■**Setting on the CP1E, CP2E**

Settings by DIP switch are not required.

## **Setting PLC system settings**

## ■**CJ1, CJ2, CS1**

Make the PLC system settings.

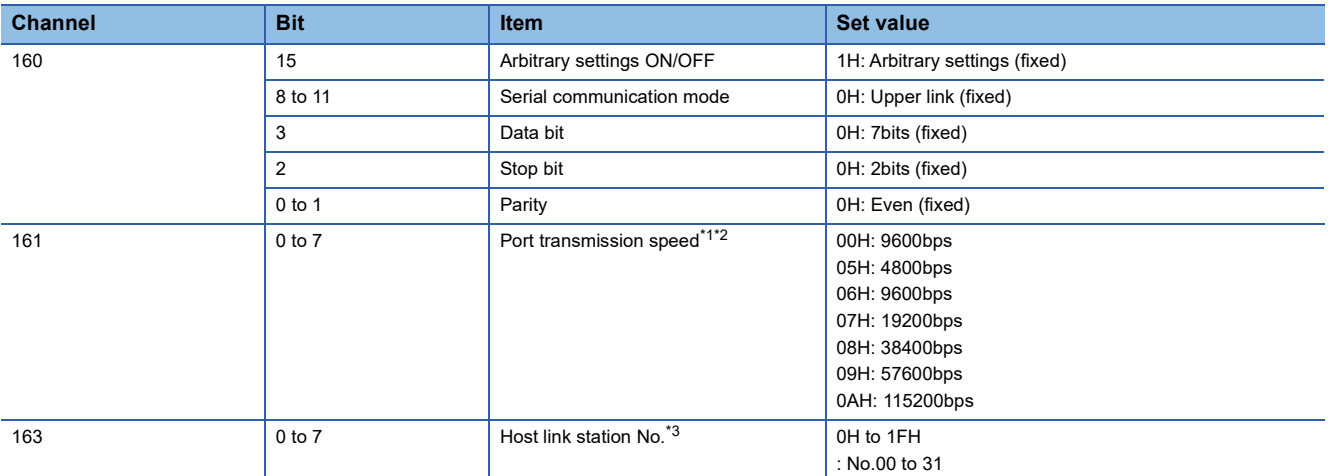

\*1 Only transmission speeds available on the GOT side are shown.

\*2 Set the same port transmission speed as that of the GOT side.

\*3 Set the host link station No. according to the Host Address on the GOT side.

Point $\beta$ 

Precautions for changing the PLC system settings

Before changing the PLC system settings, make sure that the switch settings have been changed as follows: CJ1, CJ2, CS1: Front panel DIP switch SW5 to "OFF"

#### ■**CP1H, CP1L, CP1E, CP2E**

Set the PLC system settings of the option slot connected to the GOT.

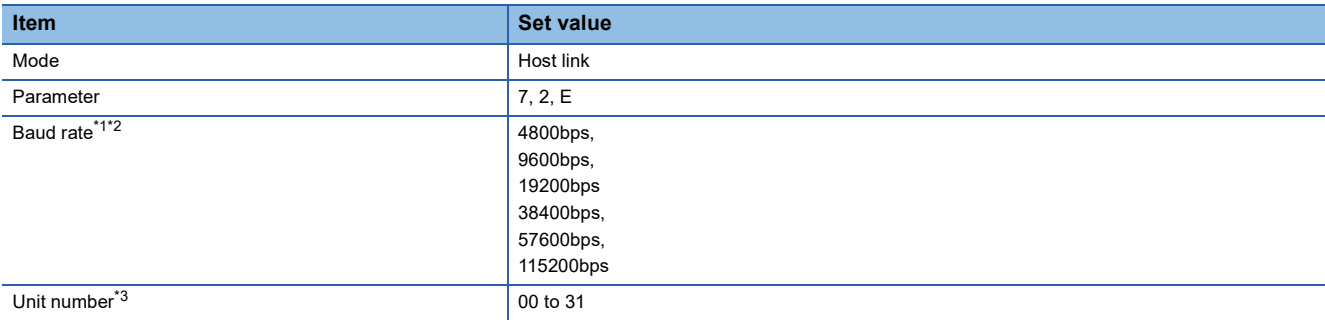

\*1 Only transmission speeds available on the GOT side are shown.

\*2 Set the same port transmission speed as that of the GOT side.

\*3 Set the host link station No. according to the Host Address on the GOT side.

## $Point$ <sup> $\odot$ </sup>

Precautions for changing the PLC system settings

When using the CP1H or CP1L, if you change the PLC system settings, check the settings of the front DIP switch that corresponds to the option slot used to establish communication with the GOT. [Page 951 Setting on the CP1H, CP1L](#page-952-0)

# <span id="page-954-0"></span>**Connecting to CV500/CV1000/CV2000 or CVM1**

## **Setting DIP switches**

Set the DIP switches.

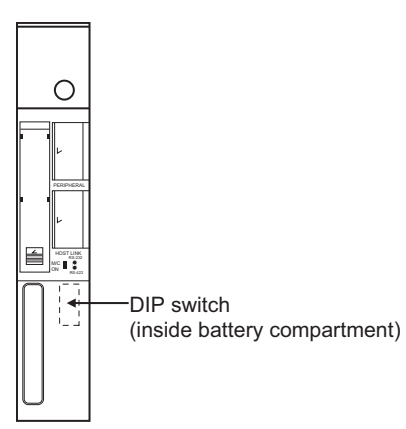

## ■**Host link RS-422/232 switch**

RS-232  $RS-422$ 

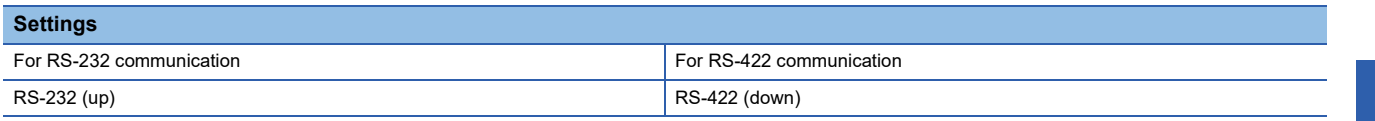

## ■**DIP switches**

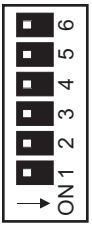

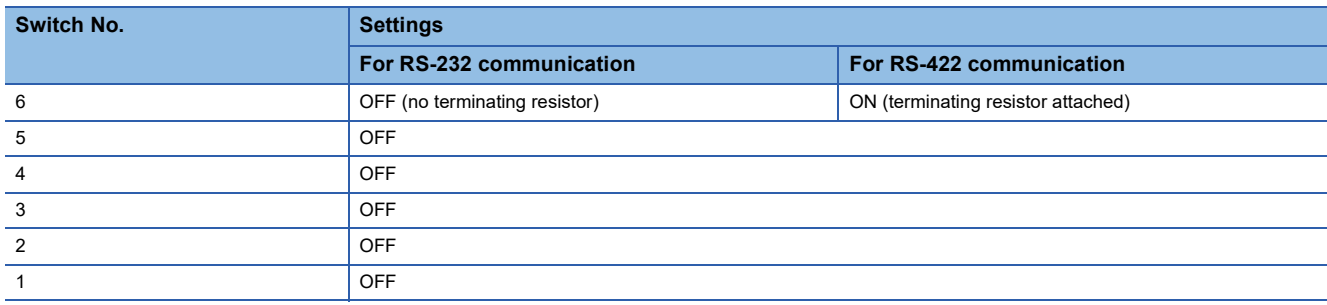

## **Setting PLC system settings**

#### Make the PLC system settings.

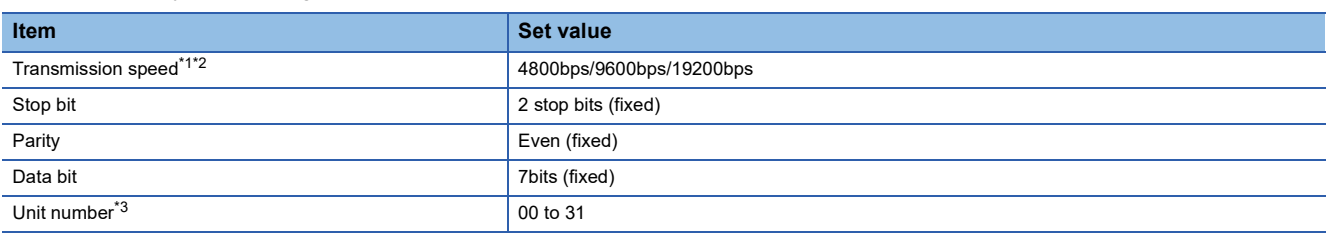

\*1 Only transmission speeds available on the GOT side are shown.

\*2 Set the same transmission speed of the GOT.

\*3 Set the station No. according to the Host Address on the GOT side.

# <span id="page-955-0"></span>**Connecting to connection cable**

## **Device settings**

Write the following set values to devices of each PLC CPU and initialize each port using a peripheral tool or DM monitor.

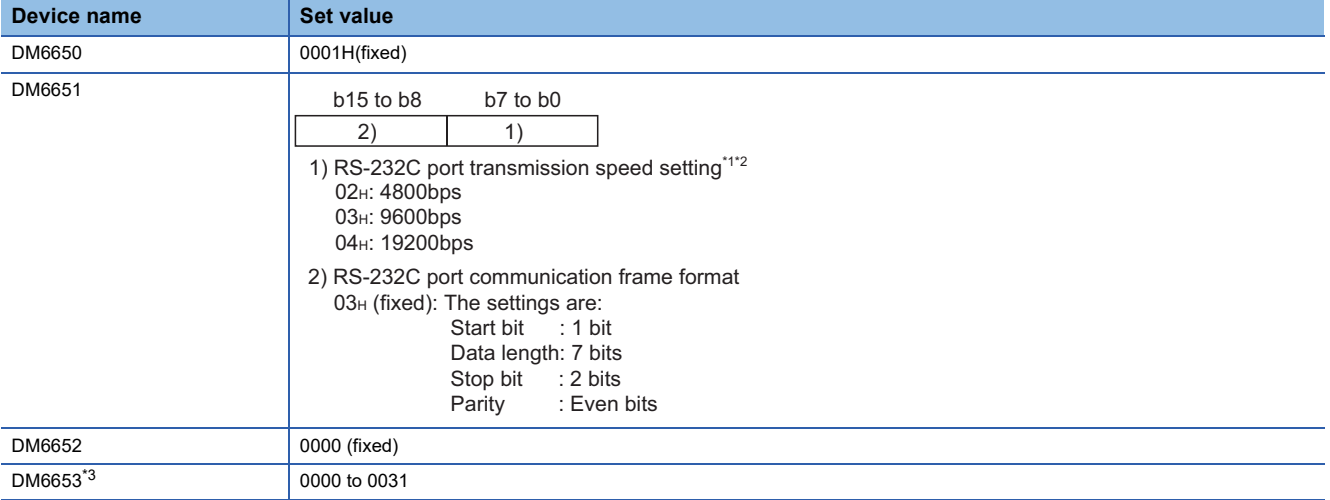

\*1 Only transmission speeds available on the GOT side are shown.

- \*2 Set the same transmission speed of the peripheral port as that of the GOT side.
- \*3 Set the peripheral port host link station No. according to the Host Address on the GOT side.

 $Point<sup>0</sup>$ 

#### Precautions for changing device values

Before changing the device values, make sure that the switch settings have been changed as follows:

CPM2A: The communication condition switch to "individual"

CPM2C: The communication port function switch to "OFF"

## <span id="page-956-0"></span>**Switch setting on C200H-LK201-V1**

Set the switches accordingly.

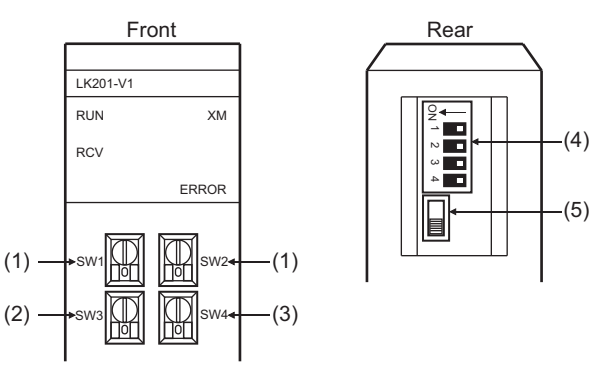

## ■**Setting Machine No. (SW1, SW2)**

Set the Machine No. within the range of 00 to 31.

Set the station No. according to the Host Address on the GOT side.

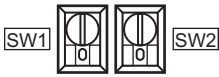

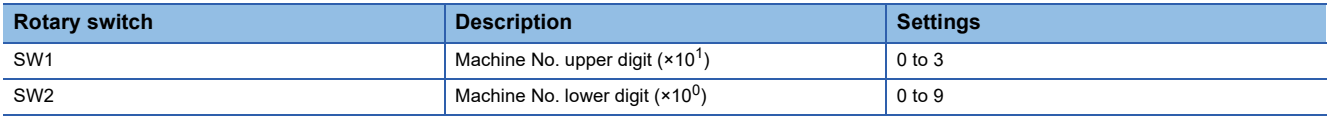

#### ■**Setting transmission speed (SW3)**

Set the same transmission speed of the GOT.

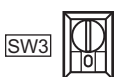

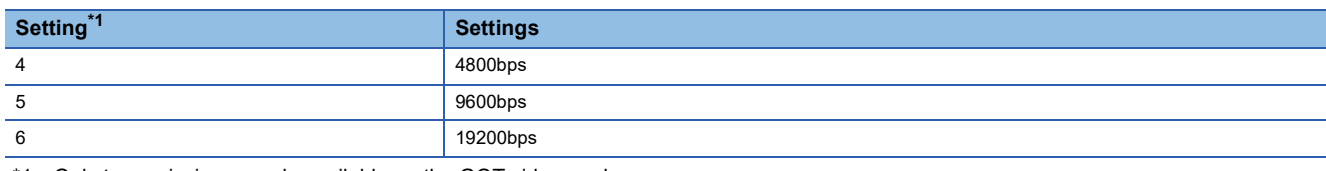

\*1 Only transmission speeds available on the GOT side are shown.

#### ■**Setting command level/parity/transmission code (SW4)**

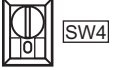

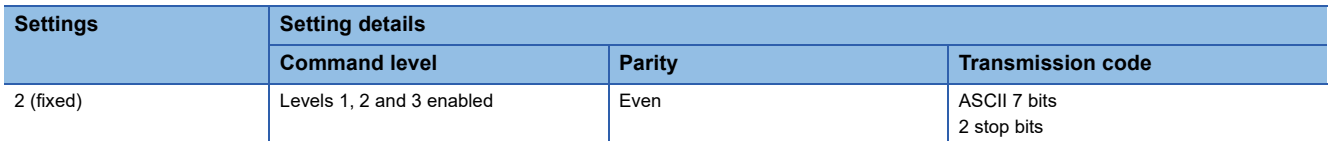

### ■**Setting DIP switches**

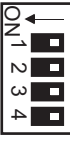

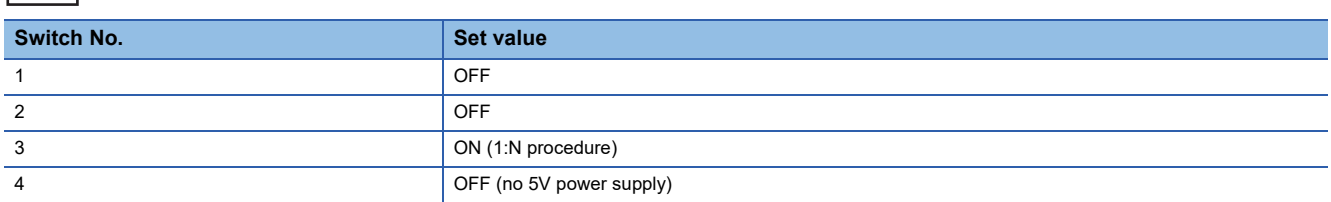

#### ■**Setting the CTS switch**

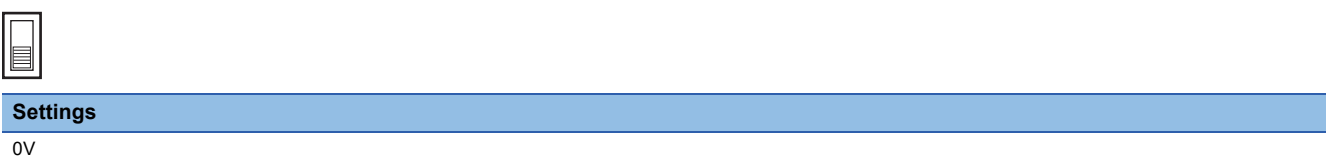

## **Switch setting on C200H-LK202-V1**

Set the switches accordingly.

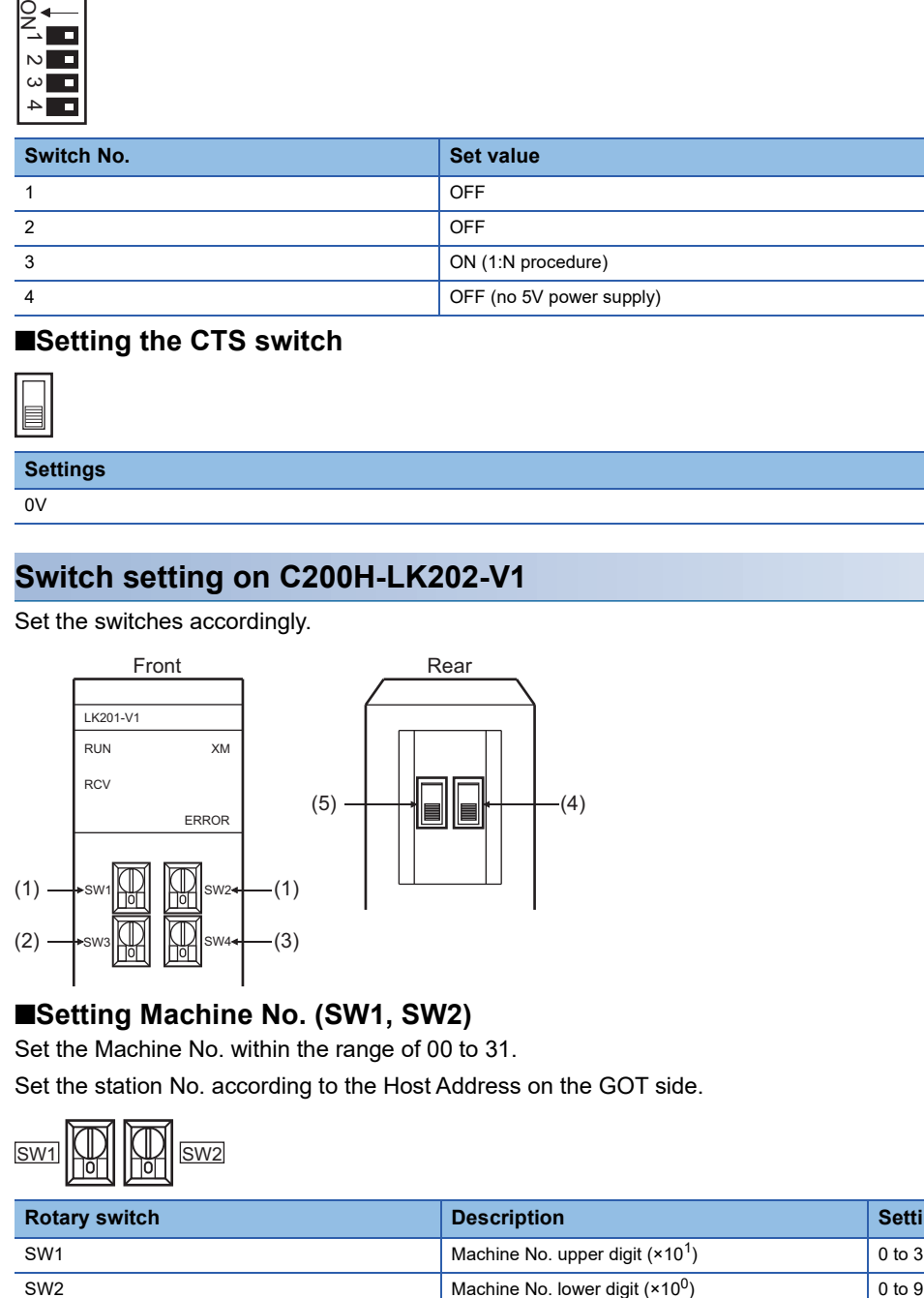

#### ■**Setting Machine No. (SW1, SW2)**

Set the Machine No. within the range of 00 to 31.

Set the station No. according to the Host Address on the GOT side.

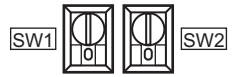

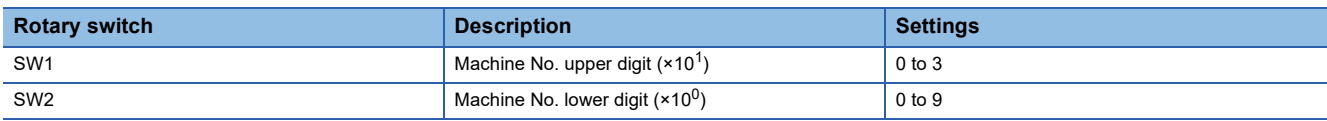

## ■**Setting transmission speed (SW3)**

Set the same transmission speed of the GOT.

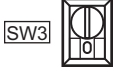

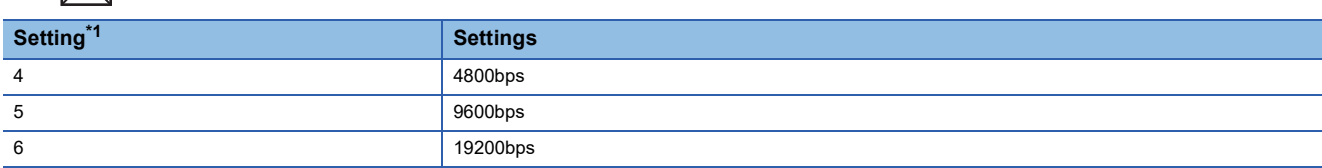

\*1 Only transmission speeds available on the GOT side are shown.

#### ■**Setting command level/parity/transmission code (SW4)**

#### $\mathbb{R}$ SW4

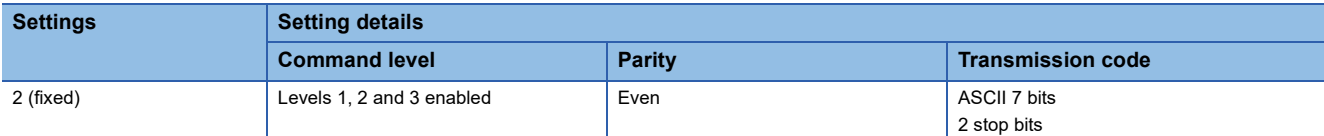

## ■**Setting the 1:1/1:N procedure switch**

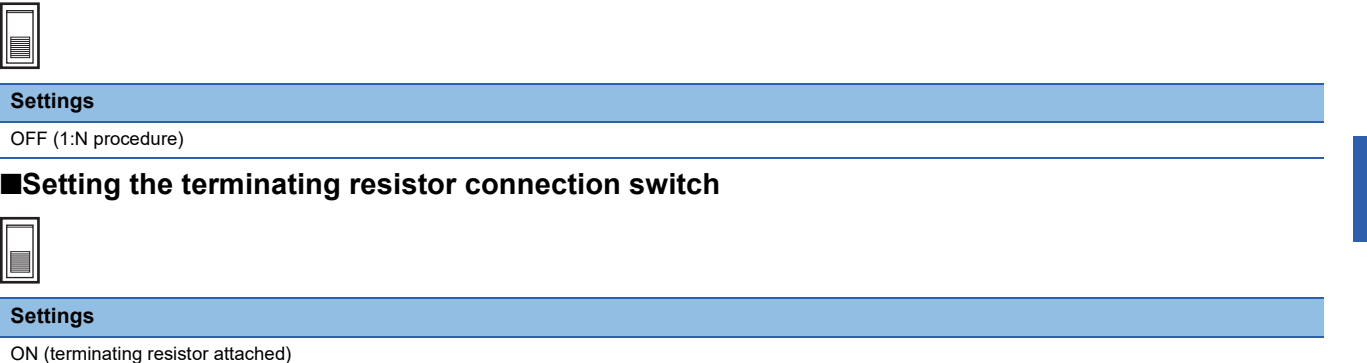

## **Switch setting on C500-LK201-V1**

Set the switches accordingly.

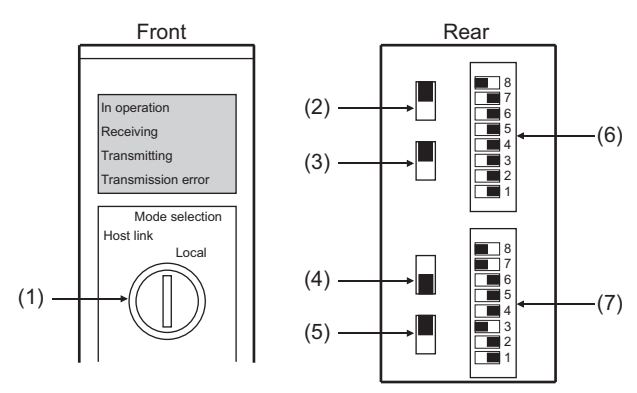

## ■**Setting host link/local**

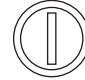

**Settings**

Host link

 $\Box$ 

#### ■**RS-232C/RS-422 switch**

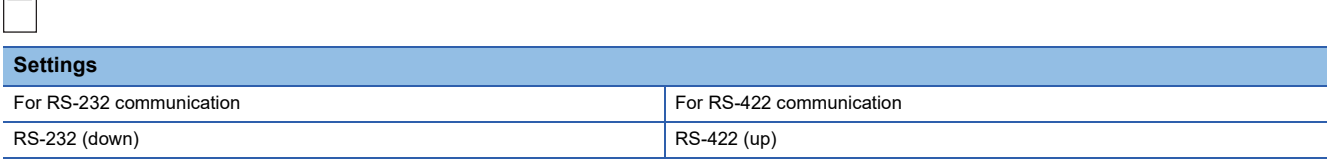

#### ■**Internal/external clock switch**

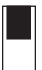

**Settings** Internal (up)

#### ■**Terminating resistor connection switch**

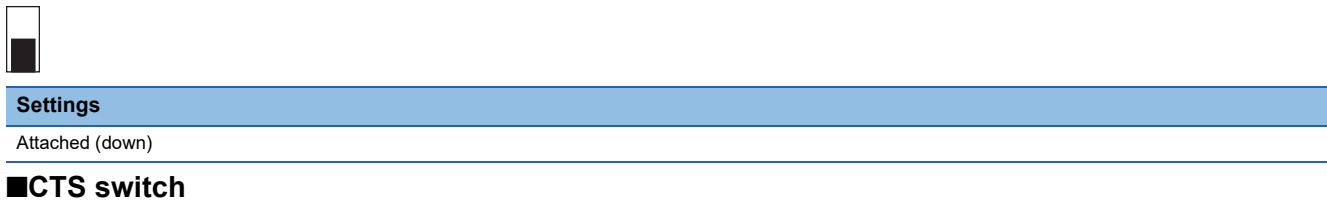

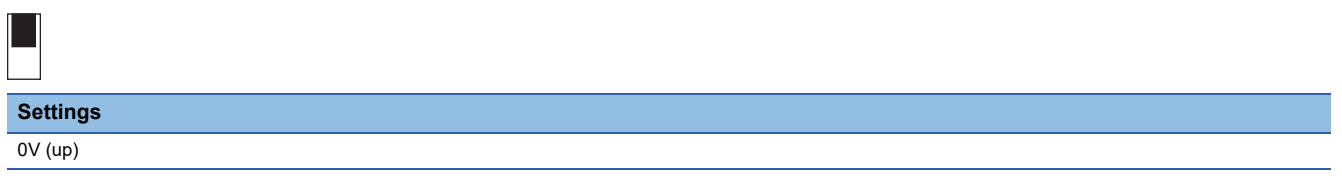

## ■**Setting SW1 (Station No., Run/Stop)**

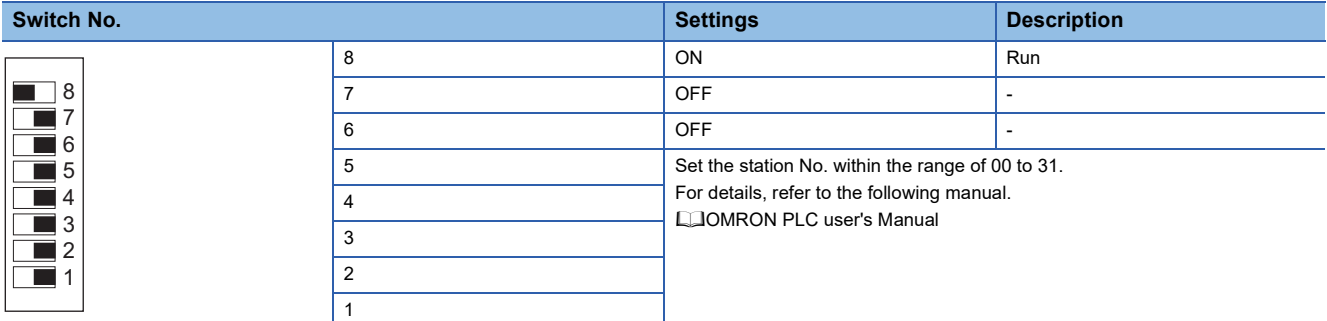

## ■**Setting SW2 (Transmission speed, Procedure, Level)**

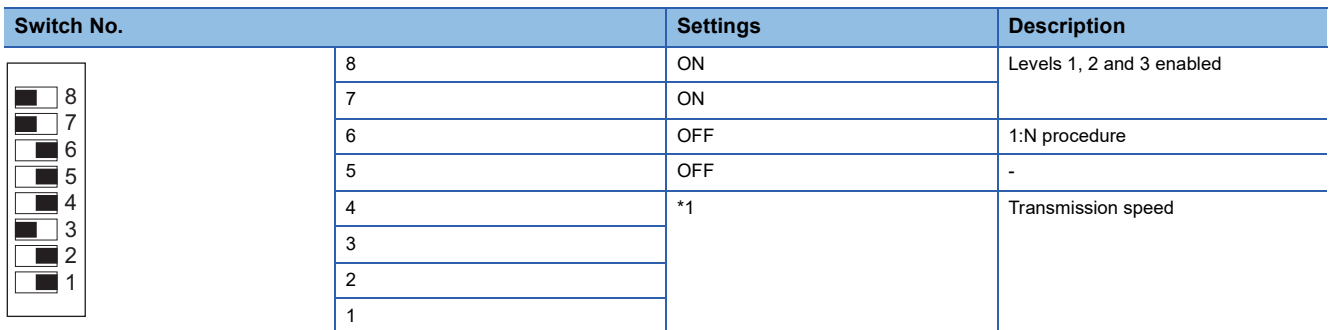

\*1 Only transmission speeds available on the GOT side are shown.

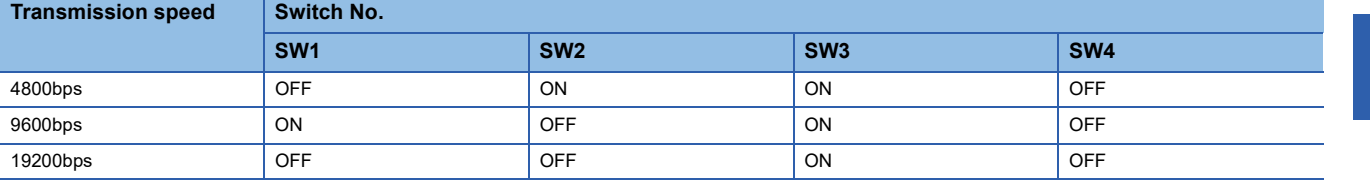

# <span id="page-961-0"></span>**Connecting to serial communication unit**

## **Device settings**

Write the following set values to devices of each PLC CPU and initialize each port using a peripheral tool or DM monitor.

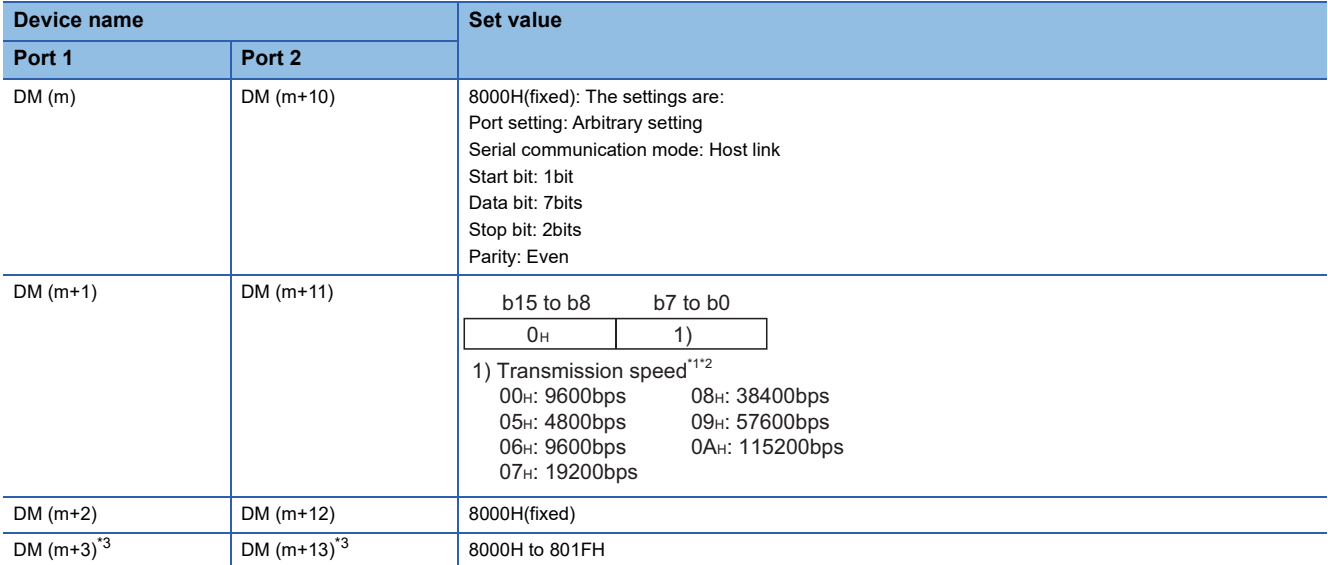

 $m = 30000 + (100 \times \text{unit No.})$ 

\*1 Only transmission speeds available on the GOT side are shown.

\*2 Set the same transmission speed of the GOT.

\*3 Set the host link station No. according to the Host Address on the GOT side.

#### **DIP switch setting**

Set the DIP switches when connecting to CJ1W-SCU31-V1 or CJ1W-SCU41(-V1) to perform the RS-422 communications.

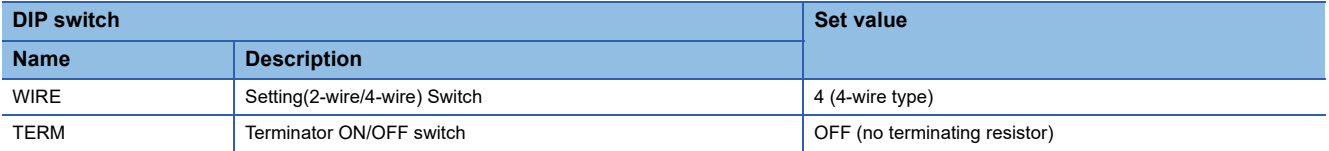

# <span id="page-962-0"></span>**Connecting to communication board**

## **Device settings**

Write the following set values to devices of each PLC CPU and initialize each port using a peripheral tool or DM monitor.

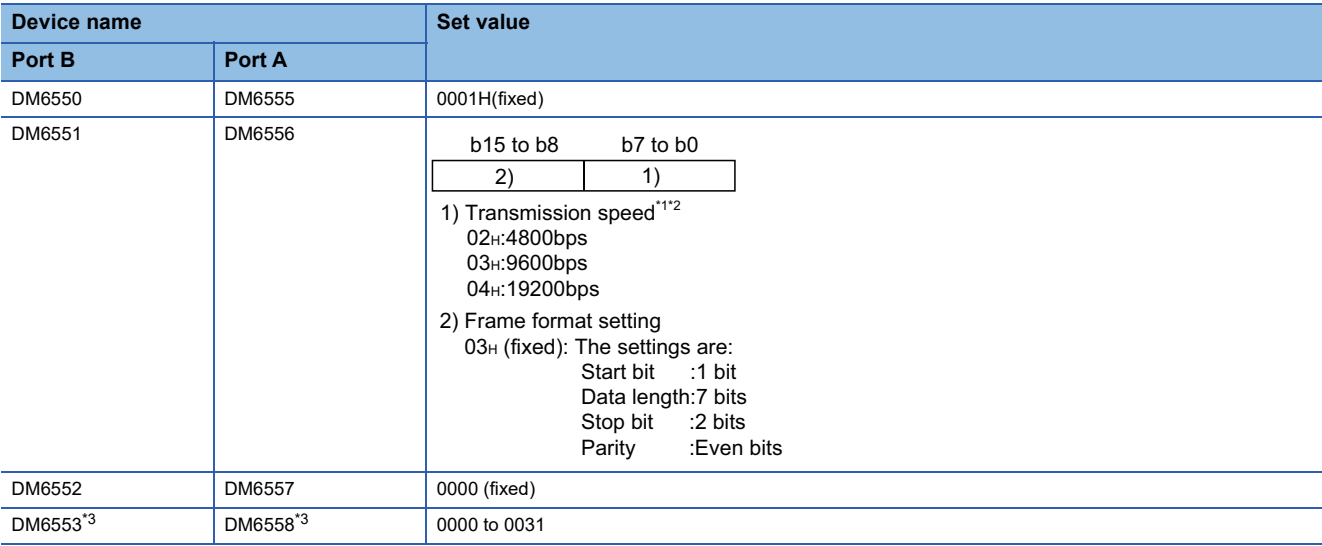

\*1 Only transmission speeds available on the GOT side are shown.

\*2 Set the same transmission speed as that of the GOT side.

\*3 Set the host link station No. according to the Host Address on the GOT side.

## **Setting DIP switches (C200HW-COM03(-V1) and C200HW-COM06(-V1) only)**

Set the DIP switches when performing the RS-422 communications on the C200HW-COM03(-V1) and C200HW-COM06(- V1).

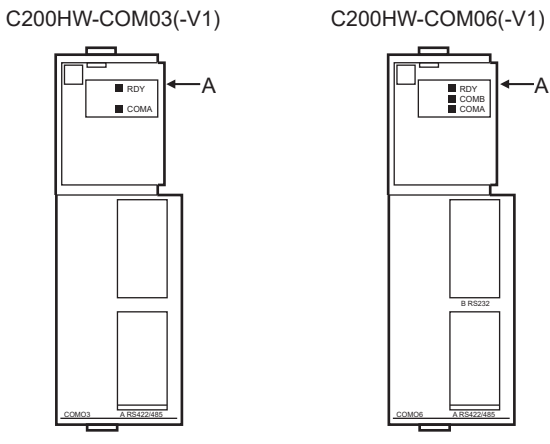

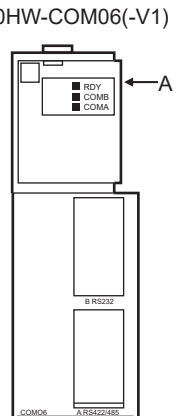

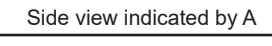

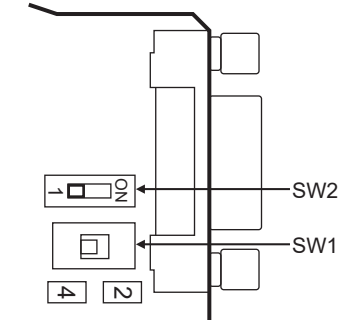

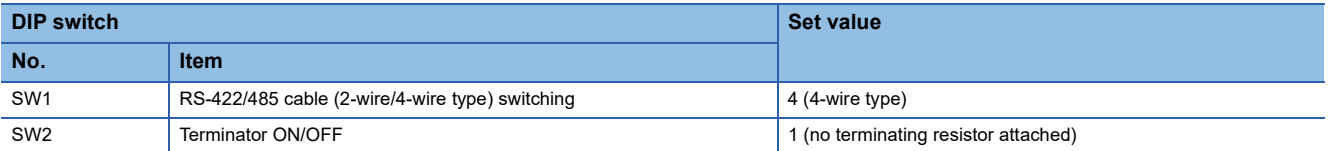

# <span id="page-964-0"></span>**Connecting to serial communication board**

For the setting for connecting to the serial communication board (CQM1H-SCB41), refer to the following.

**F** [Page 961 Connecting to communication board](#page-962-0)

#### **Device settings**

Write the following set values to devices of each PLC CPU and initialize each port using a peripheral tool or DM monitor.

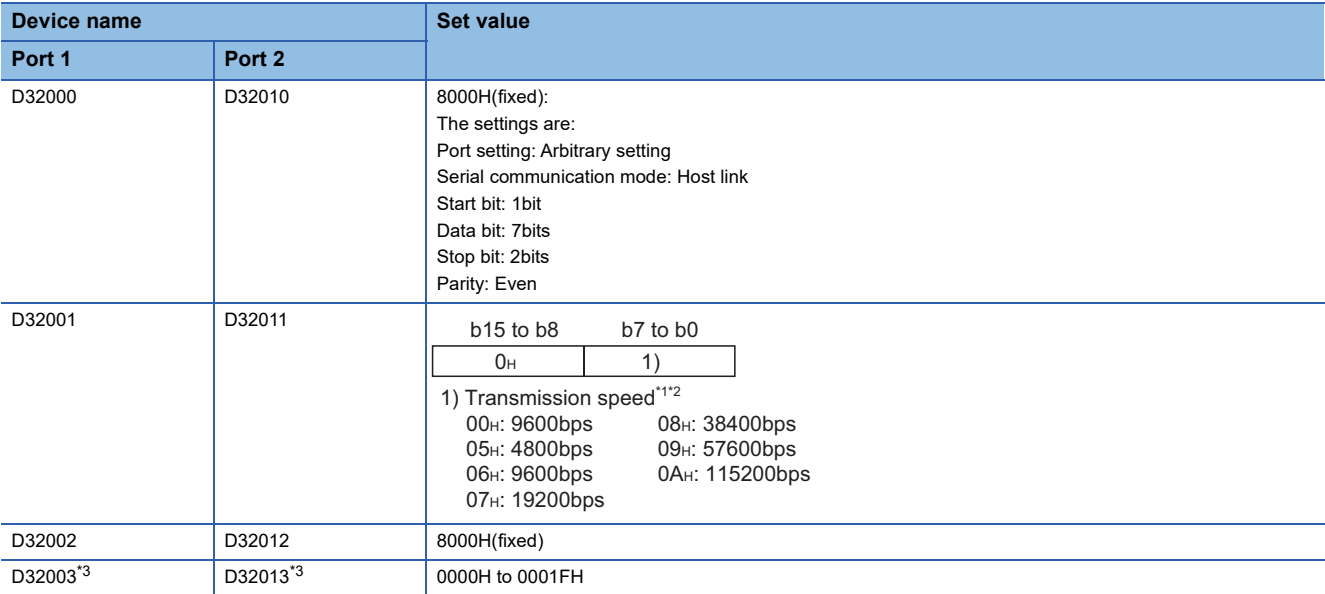

\*1 Only transmission speeds available on the GOT side are shown.

\*2 Set the same transmission speed of the GOT.

\*3 Set the host link station No. according to the Host Address on the GOT side.

**16**

## **Setting the DIP switches (CS1W-SCB41(-V1) only)**

Set the DIP switches when performing the RS-422 communications on the CS1W-SCB41(-V1).

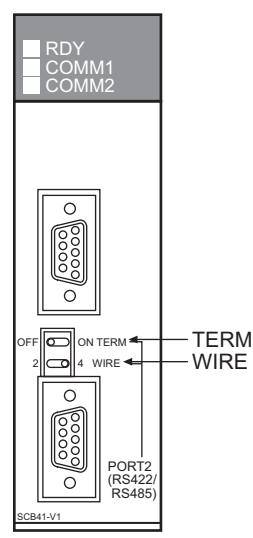

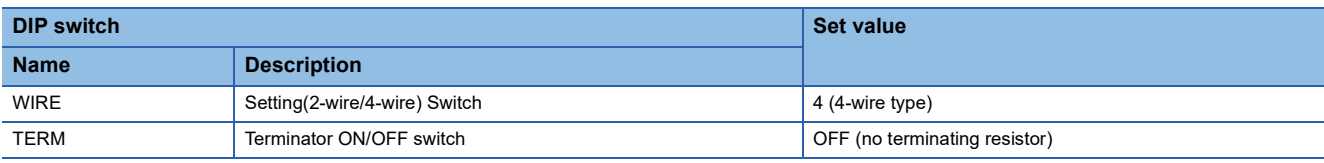

## $Point$

Precautions for changing the DM area

Before changing the DM area, make sure that the switch setting has been changed as follows. CS1: Front panel DIP switch SW5 to "OFF"

# <span id="page-966-0"></span>**Connecting to RS-422A/485 Option board**

## **Setting DIP switches**

Set the DIP switches.

The DIP switch differs according to the type of the option board.

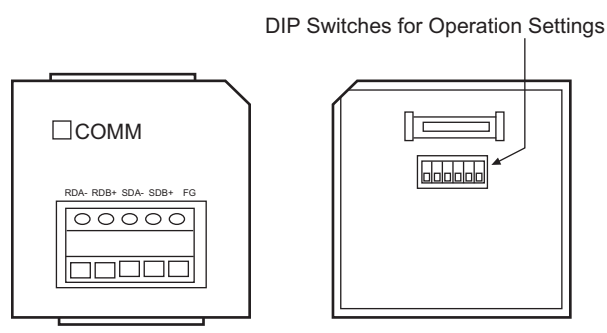

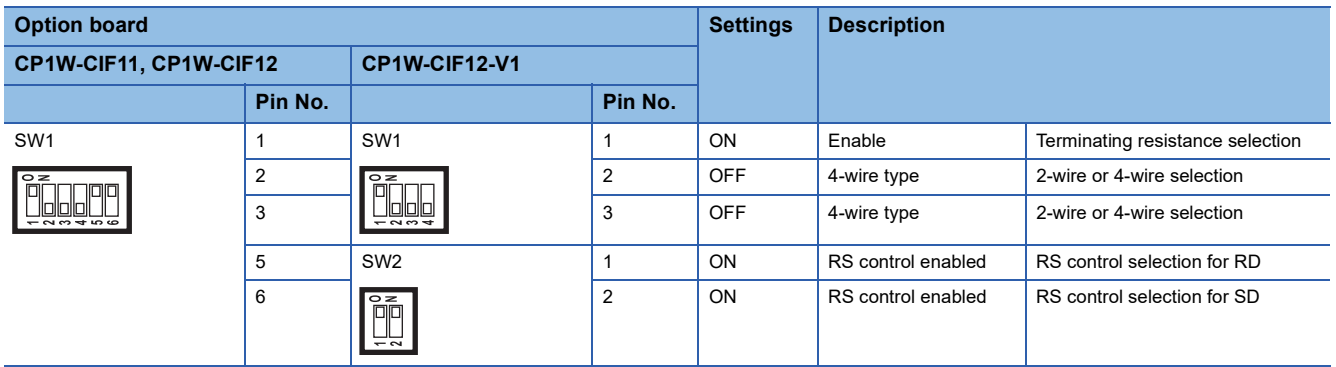

# <span id="page-966-1"></span>**Connecting to RS-422A converter**

## **Setting DIP switches**

Set the DIP switches.

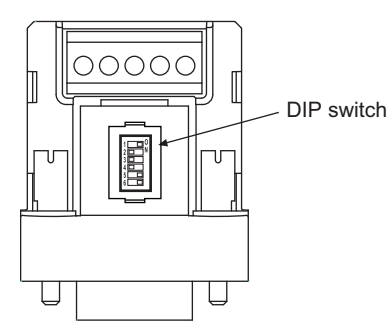

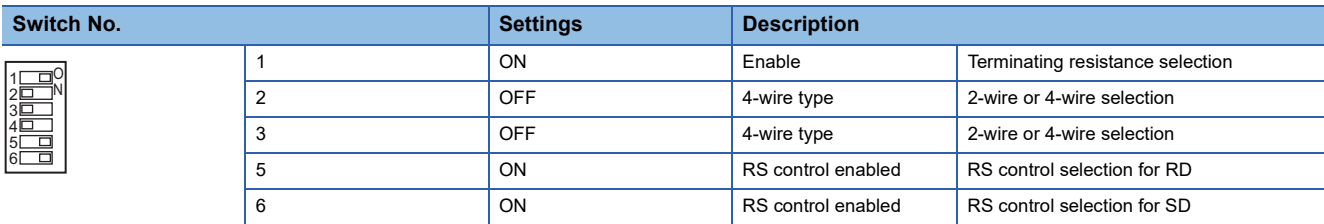

# <span id="page-967-0"></span>**Connecting to RS-232C&RS-485 Option Board**

## **Setting DIP switch**

Set whether to enable or disable terminating resistors using the DIP switch.

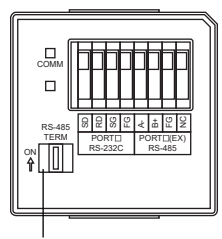

DIP switch

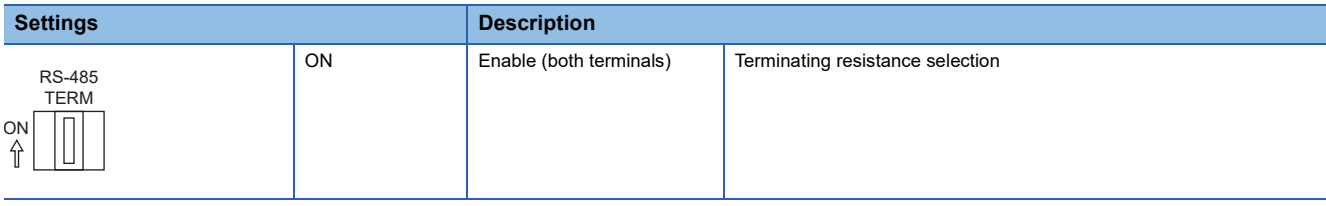

# **16.3 Ethernet Connection**

# **Connecting to SYSMAC CJ1, CJ2, CS1, or CP2 series**

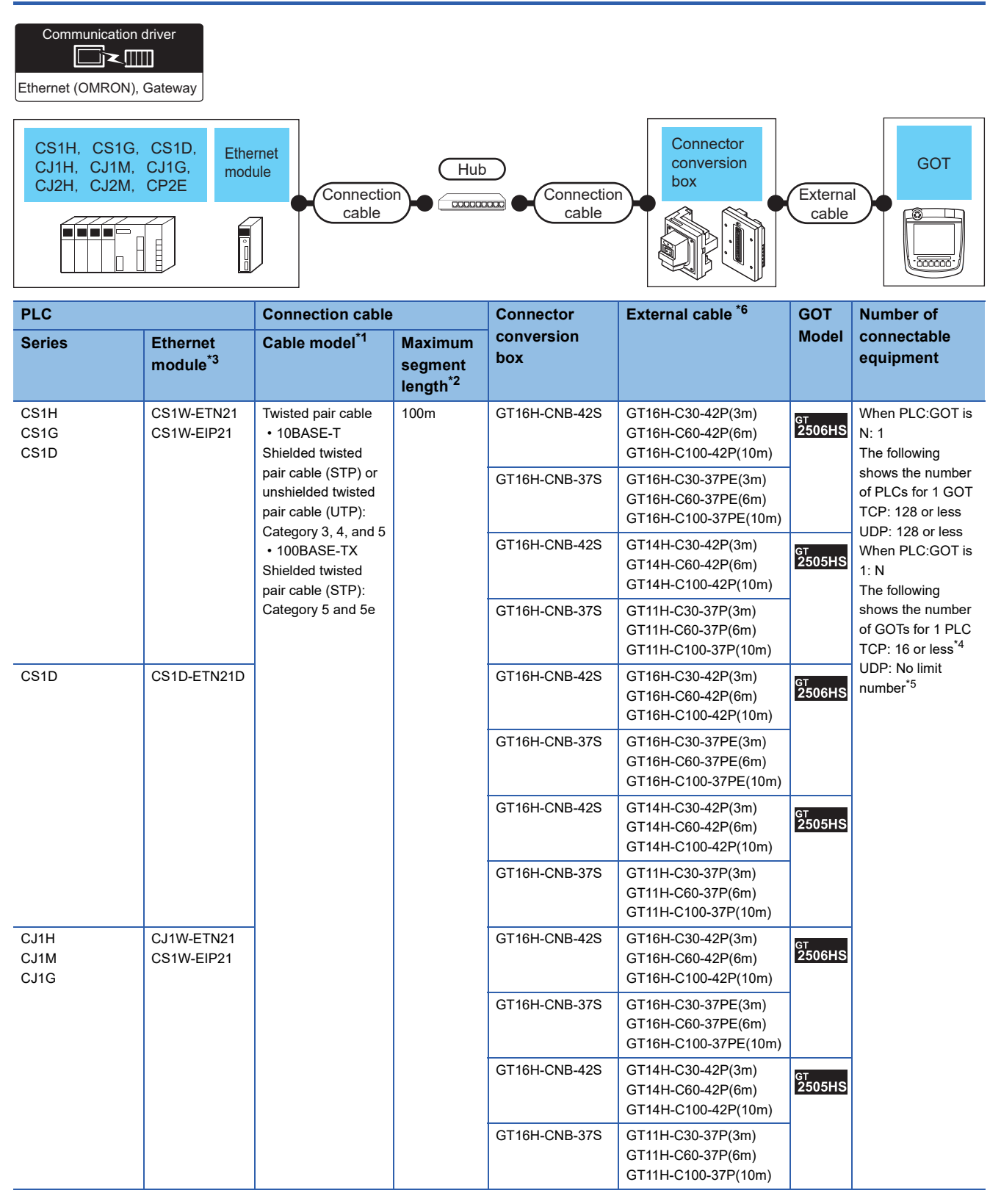

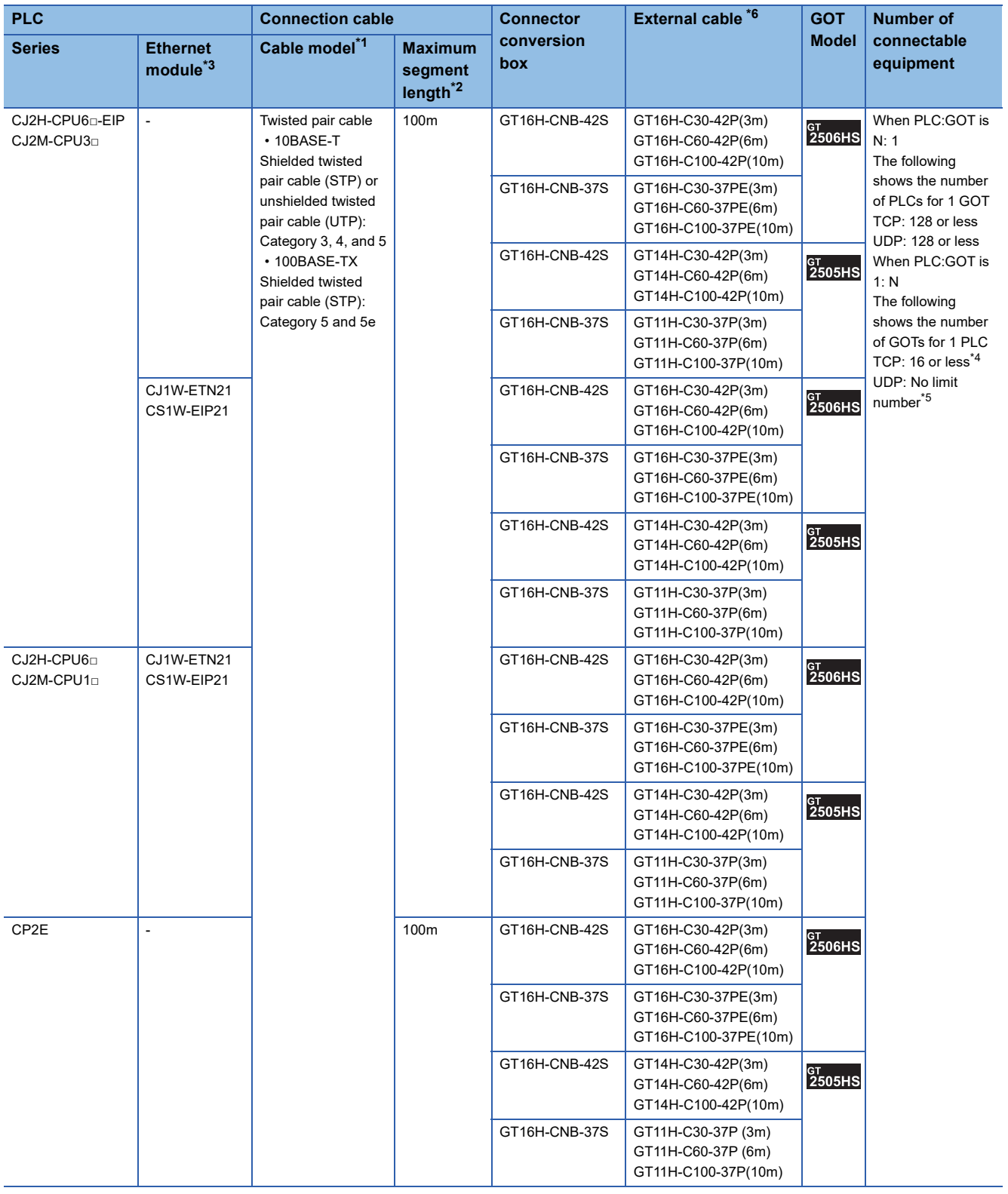

- \*1 Only available for MELSEC-Q (A mode), MELSEC-A (AnSCPU), and Motion CPU (A series) small type. Connect the cable to the Ethernet module, hub, transceiver, wireless LAN adapter (NZ2WL-JPA or NZ2WL-JPS), or other system equipment according to the Ethernet network system used. Use cables, connectors, and hubs that meet the IEEE802.3 10BASE-T/100BASE-TX standard. To connect the target device and hub, use a cable according to the target controller configuration.
- \*2 Length between a hub and a node
	- The maximum length depends on the Ethernet equipment used.

The following shows the number of the connectable nodes when a repeater hub is used.

• 10BASE-T: Up to 4 nodes for a cascade connection (500 m)

• 100BASE-TX: UP to 2 nodes for a cascade connection (205 m) When switching hubs are used, the cascade connection between the switching hubs has no logical limit for the number of cascades. For the limit, contact the switching hub manufacturer.

- \*3 Product manufactured by OMRON Corporation. For details of the product, contact OMRON Corporation.
- \*4 If it is connected to devices other than the GOT using the connection, the number of connectable GOTs decreases.
- For details, refer to the OMRON PLC user's manual.
- \*5 There is no restriction for the number of GOTs. However, if the number of GOTs increases, the communication becomes high-loaded, and it may affect the communication performance.
- \*6 Use C or later version of GT11H-C□□-37P.

# **Connecting to NJ or NX series**

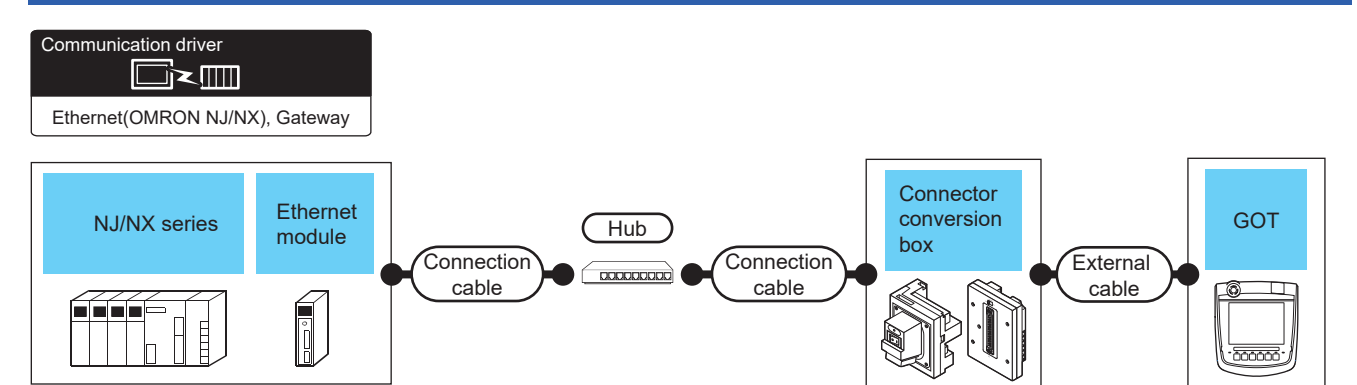

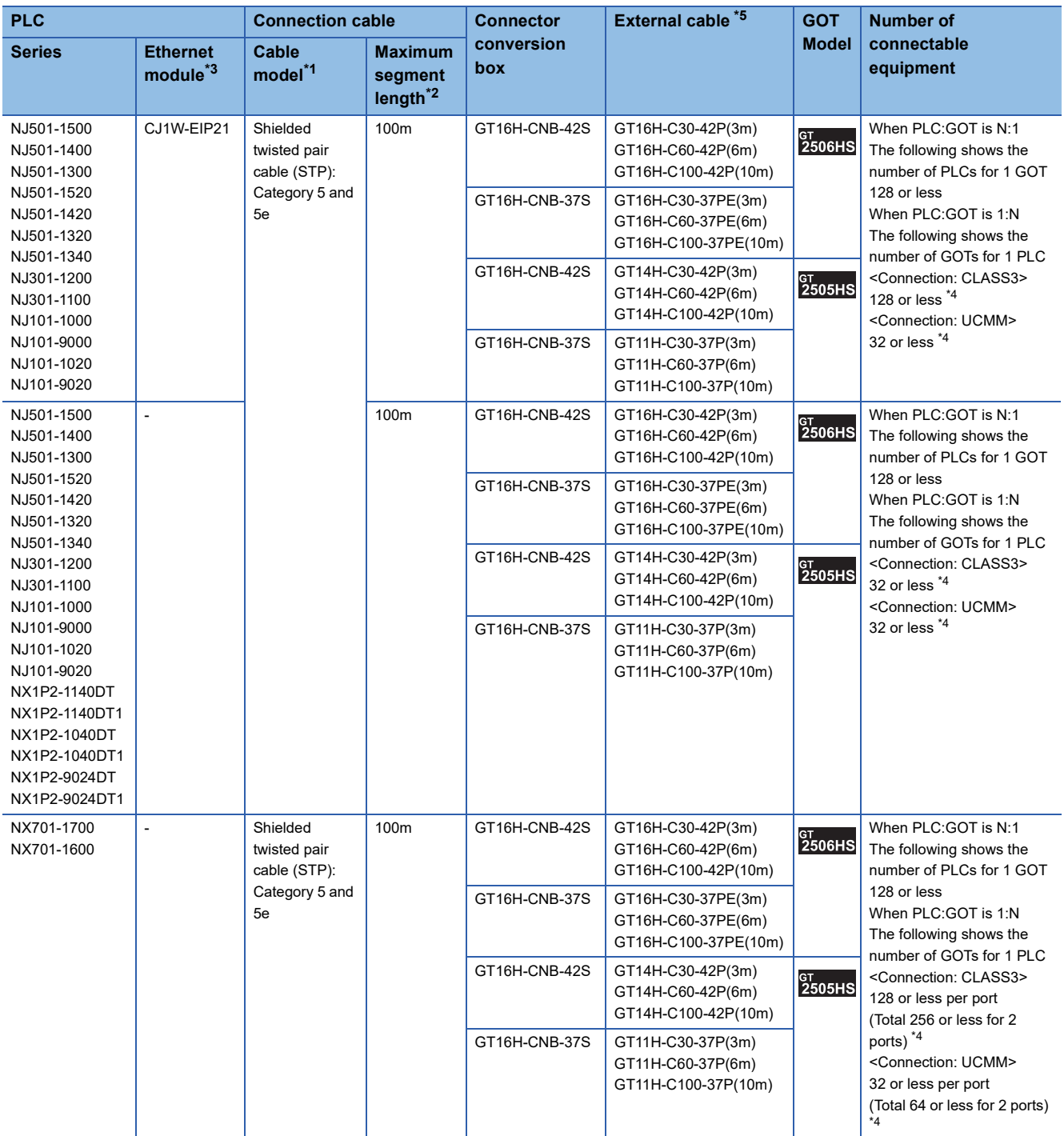
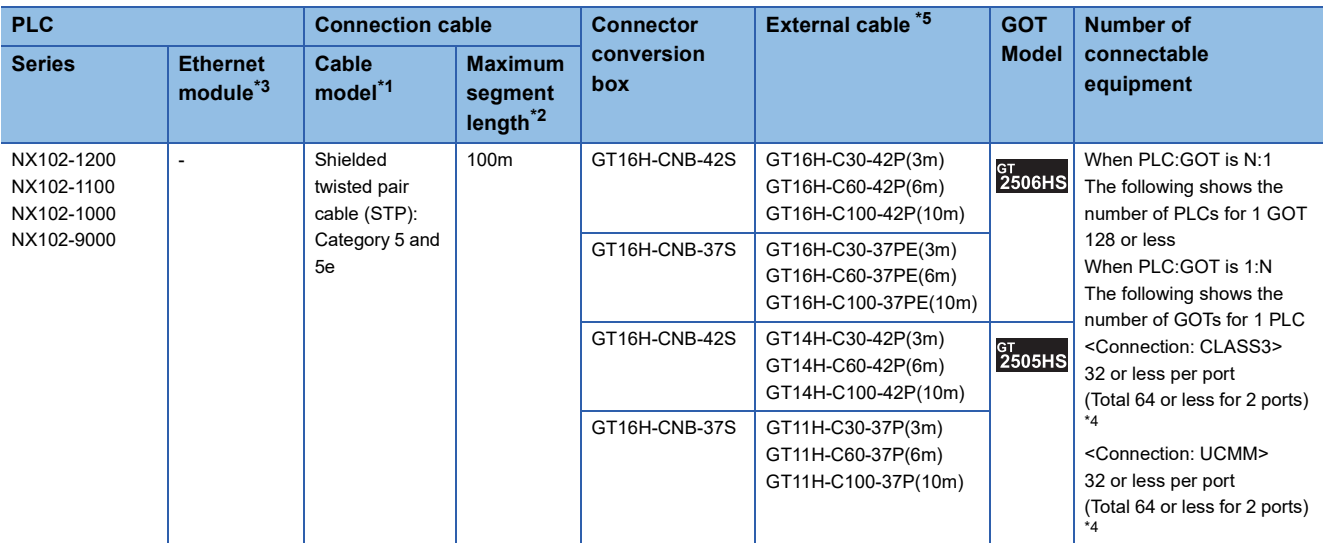

\*1 Only available for MELSEC-Q (A mode), MELSEC-A (AnSCPU), and Motion CPU (A series) small type. Connect the cable to the Ethernet module, hub, transceiver, wireless LAN adapter (NZ2WL-JPA or NZ2WL-JPS), or other system equipment according to the Ethernet network system used. Use cables, connectors, and hubs that meet the IEEE802.3 10BASE-T/100BASE-TX standard.

To connect the target device and hub, use a cable according to the target controller configuration.

#### \*2 Length between a hub and a node

The maximum length depends on the Ethernet equipment used.

The following shows the number of the connectable nodes when a repeater hub is used.

• 10BASE-T: Up to 4 nodes for a cascade connection (500 m)

• 100BASE-TX: UP to 2 nodes for a cascade connection (205 m)

When switching hubs are used, the cascade connection between the switching hubs has no logical limit for the number of cascades. For the limit, contact the switching hub manufacturer.

- \*3 Product manufactured by OMRON Corporation. For details of the product, contact OMRON Corporation.
- \*4 If it is connected to devices other than the GOT using the connection, the number of connectable GOTs decreases. For details, refer to the OMRON PLC user's manual.
- \*5 Use C or later version of GT11H-C□□-37P.

## **GOT side settings**

#### **Setting communication interface (Communication settings)**

Set the channel of the connected equipment.

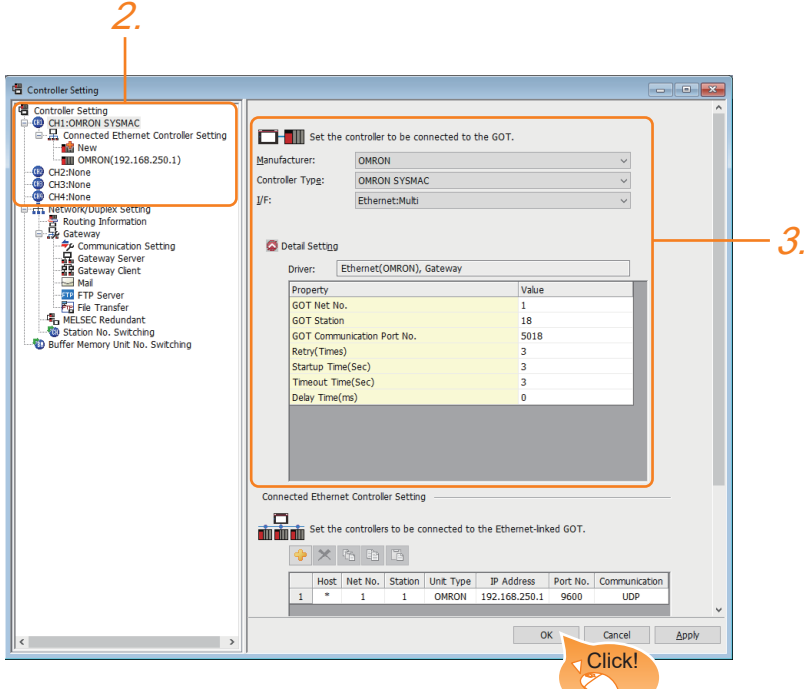

- *1.* Select [Common] → [Controller Setting] from the menu.
- *2.* In the [Controller Setting] window, select the channel No. to be used from the list menu.
- *3.* Select the following items and the detail setting is displayed.
- [Manufacturer]: [OMRON]
- [Controller Type]: Depends on the PLC.
- SYSMAC CJ1/CJ2/CS1/CP2 series: [OMRON SYSMAC]

NJ/NX series: [OMRON NJ/NX]

- [I/F]: [Ethernet:Multi]
- [Detail Setting]: Configure the settings according to the usage environment.
- **E** [Page 973 Communication detail settings](#page-974-0)
- *4.* When you have completed the settings, click the [OK] button.

#### $Point<sup>0</sup>$

The settings of connecting equipment can be confirmed in [I/F Communication Setting]. For details, refer to the following.

**[Page 79 I/F communication setting](#page-80-0)** 

#### <span id="page-974-0"></span>**Communication detail settings**

#### ■**Ethernet (OMRON), Gateway**

Make the settings according to the usage environment.

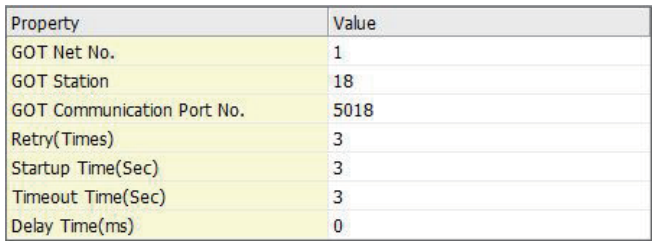

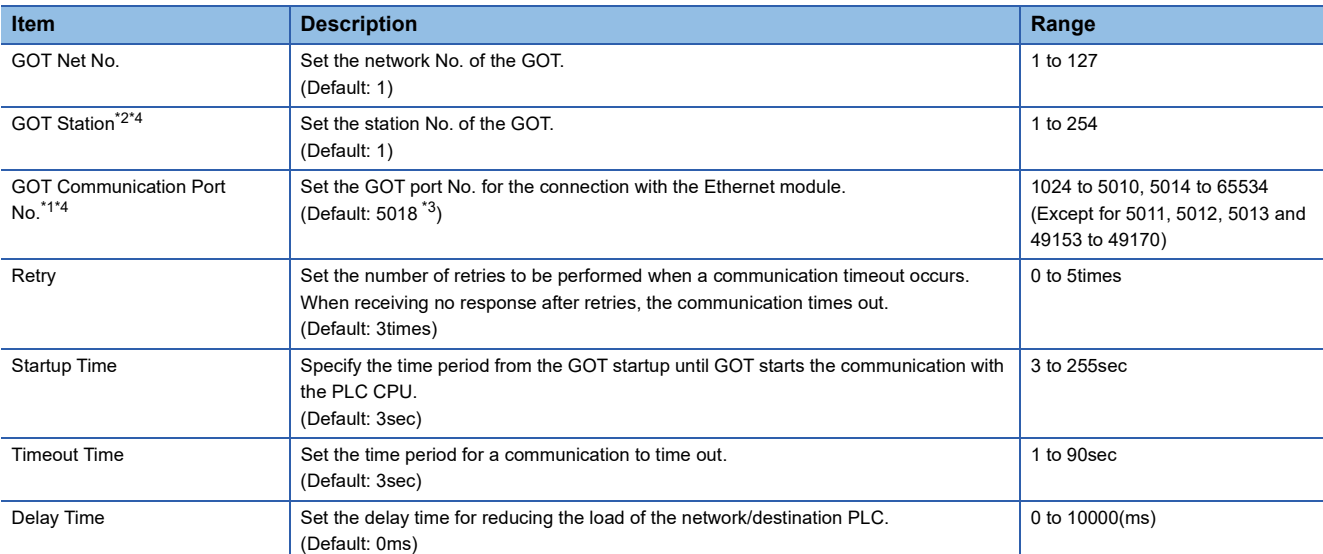

\*1 Set [FINS UDP Port] of OMRON PLC CX-Programmer to the same value that is set in [GOT Communication Port No.].

\*2 Set different values for [GOT Station] of [Detail Setting] and [Station] of [Connected Ethernet Controller Setting].

[Page 975 Connected Ethernet Controller Setting](#page-976-0)

\*3 When assigning the same driver to the multiple channels, in the communication drivers set as the second and following, the default value of [GOT Communication Port No.] becomes the earliest number in the vacant numbers of No. 6000 and later.

\*4 Set a value within the setting range of the software for the programming apparatus. **[Page 977 CX-Programmer setting](#page-978-0)** 

#### <span id="page-975-0"></span>■**Ethernet (OMRON NJ/NX), Gateway**

Make the settings according to the usage environment.

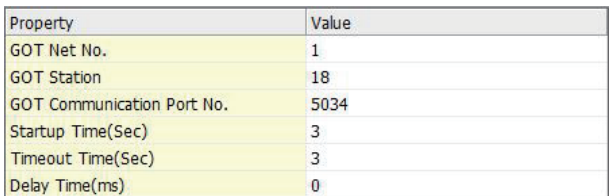

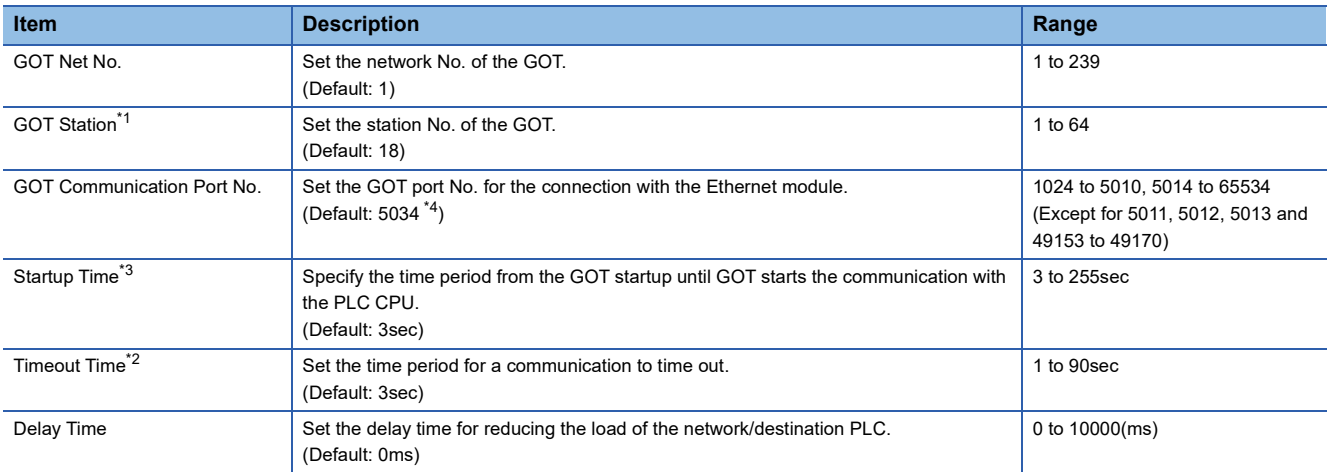

\*1 Set different values for [GOT Station] of [Detail Setting] and [Station] of [Connected Ethernet Controller Setting].

**[Page 975 Connected Ethernet Controller Setting](#page-976-0)** 

\*2 When [CJ1W-EIP21] is set for [Unit Type] in [Connected Ethernet Controller Setting], even if [Timeout Time] is set to 10 seconds or shorter, the GOT operates with the communication timeout period of 10 seconds. If [CJ1W-EIP21] and [OMRON NJ] are selectable for [Unit Type] in [Connected Ethernet Controller Setting], and [OMRON NJ] (built-in port connecting side) is set, the GOT also operates with the communication timeout period of 10 seconds. [Page 975 Connected Ethernet Controller Setting](#page-976-0)

\*3 When writing or reading OMRON NJ tag immediately after NJ series setup, a system alarm may occur. In this case, make the time to start communication with NJ series longer in [Startup Time]. For details, refer to the following manual. GT Designer3 (GOT2000) Screen Design Manual

\*4 When assigning the same driver to the multiple channels, in the communication drivers set as the second and following, the default value of [GOT Communication Port No.] becomes the earliest number in the vacant numbers of No. 6000 and later.

#### **GOT Ethernet Setting**

The GOT can be connected to a different network by configuring the following setting.

#### ■**GOT IP address setting**

Set the following communication port setting.<sup>\*1</sup>

- Standard port
- \*1 Set a value within the setting range of the software for the programming apparatus. [Page 977 CX-Programmer setting](#page-978-0)

#### ■**GOT Ethernet common setting**

Set the following setting which is common to the standard port and the extended port, or port 1 and port 2.

- [Default Gateway]
- [Peripheral S/W Communication Port No.]
- [Transparent Port No.]

#### ■**IP filter setting**

By configuring the IP filter setting, the access from the specific IP address can be permitted or shut off.

For the detailed settings, refer to the following manual.

**[Page 77 GOT Ethernet Setting](#page-78-0)** 

### <span id="page-976-0"></span>**Connected Ethernet Controller Setting**

#### ■**Ethernet (OMRON), Gateway**

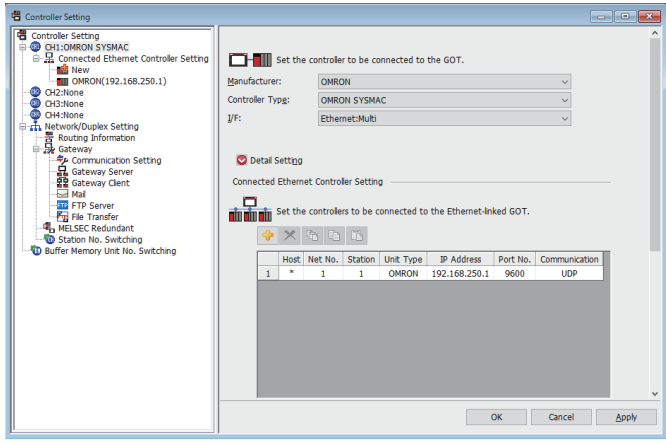

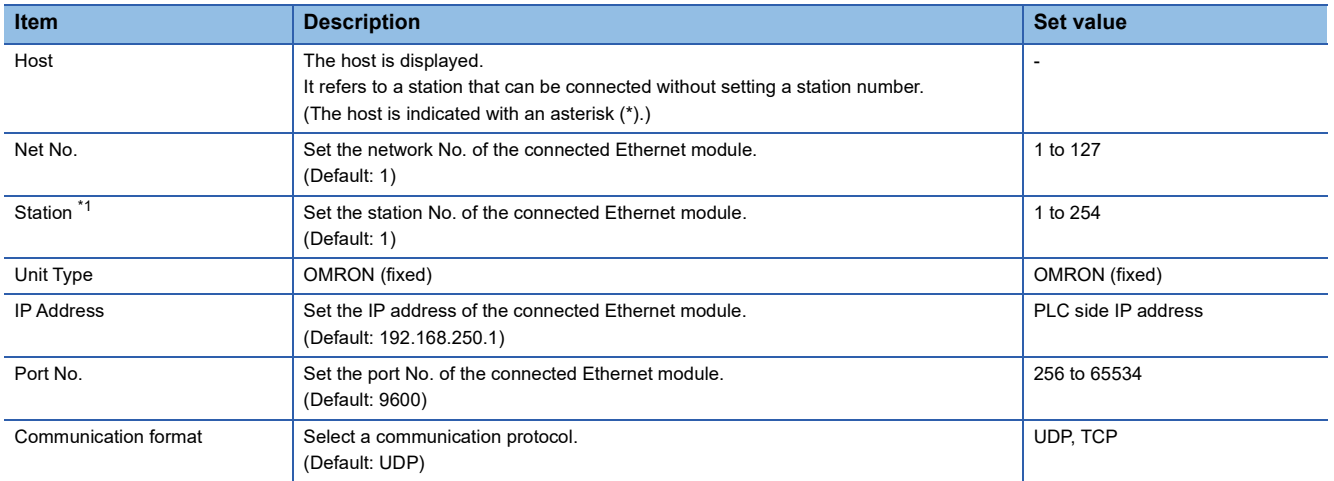

\*1 Set different values for [GOT Station] of [Detail Setting] and [Station] of [Connected Ethernet Controller Setting].

**[Page 973 Communication detail settings](#page-974-0)** 

#### ■**Ethernet (OMRON NJ/NX), Gateway**

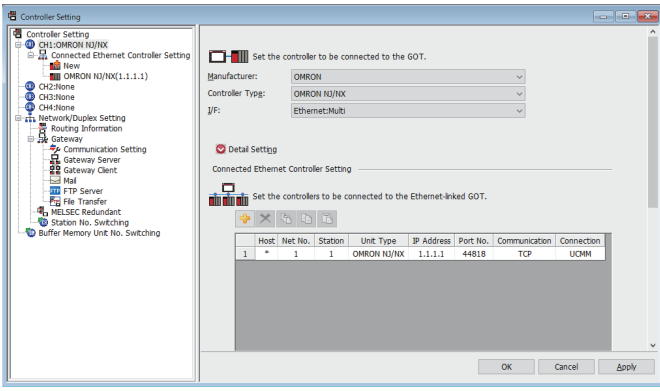

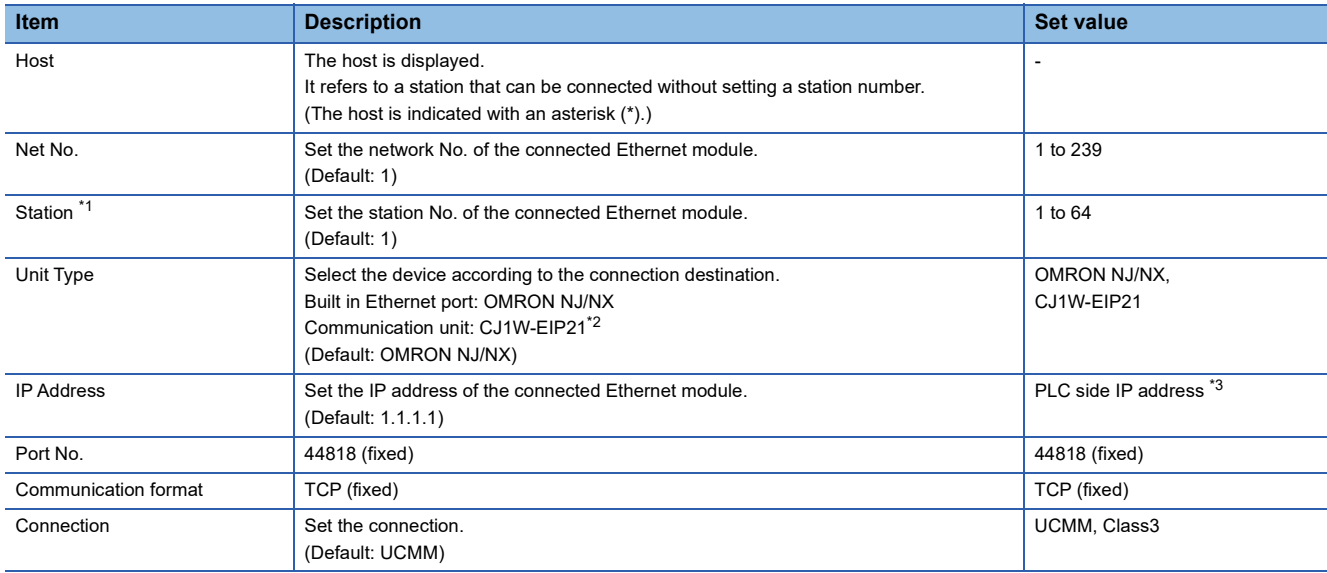

\*1 Set different values for [GOT Station] of [Detail Setting] and [Station] of [Connected Ethernet Controller Setting].

**F** [Page 973 Communication detail settings](#page-974-0)

\*2 For the NX series, [CJ1W-EIP21] is not selectable.

\*3 NX701 and NX102 have two built-in EtherNet/IP ports. Set [IP Address] in [Connected Ethernet Controller Setting] in GT Designer3, according to the port number set for NX701 or NX102 to be connected.

#### **Communication settings for SYSMAC CJ1/CJ2/CS1/CP2 series**

For the communication between OMRON PLC (SYSMAC CJ1/CJ2/CS1/CP2 series) and GOT, use the FINS communication. For the FINS communication, the node must be specified according to the realm of FINS. However, for the Ethernet network, the data transfer according to the IP address is required.

The following four methods are available for converting the FINS node address to the IP address.

- Automatic generation method (dynamic)
- Automatic generation method (static)
- IP address table conversion method
- Combined method

For details of OMRON PLCs, refer to the following manual.

**QJOMRON PLC user's Manual** 

#### ■**Node setting switch**

Set the node setting switch of the module to the value of [Station] in [Connected Ethernet Controller Setting] in GT Designer3. Note that the node setting switch is set in hexadecimal.

Convert this hexadecimal number to decimal, and set the value to [Station].

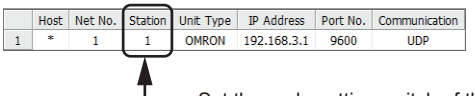

- Set the node setting switch of the module to this value.

#### <span id="page-978-0"></span>■**CX-Programmer setting**

For the PLC communication setting, set with a software for programming apparatus (CX-Programmer Ver.3.20 or later).

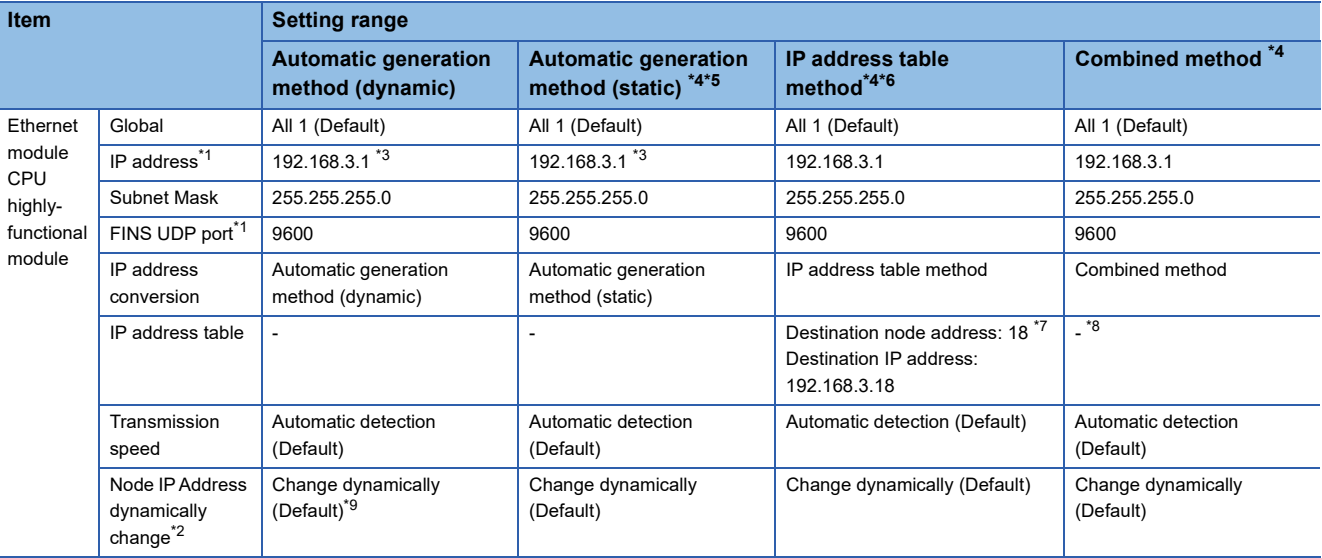

\*1 Set the values of [IP Address] and [Port No.] in [Connected Ethernet Controller Setting] in GT Designer3 to [IP address] and [FINS UDP Port].

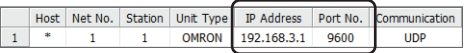

- \*2 The Node IP Address dynamically change function is available only when the Ethernet module to be used is Ver.1.3 or later. For the setting, set in the module setting of CX-ProgrammerVer.5.0 or later or in the WEB function. For details of Node IP Address dynamically change, refer to the following manual. **QJOMRON PLC user's Manual**
- \*3 Set the same lowermost bit of the [IP address] setting as that of the node setting switch of the module. Note that the node setting switch is set in hexadecimal. Convert this hexadecimal number to decimal, and set the value to the lowermost bit of [IP Address].

\*4 In GT Designer3, set the value of [GOT Communication Port No.] in [Detail Setting] to [Port No.] in [Connected Ethernet Controller Setting].

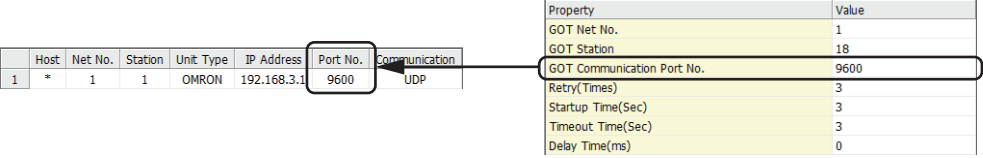

\*5 In GT Designer3, set the value of [GOT Station] in [Detail Setting] to the lowermost byte of [GOT IP address] in [GOT IP Address Setting].

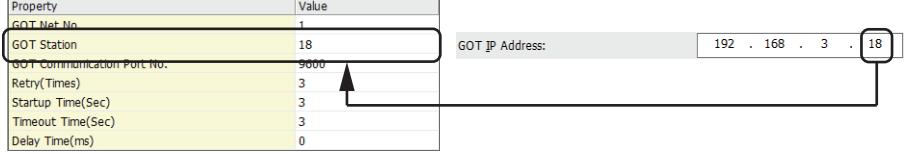

\*6 In GT Designer3, set the value of [IP address table] to [GOT IP address] in [GOT IP Address Setting] and to [GOT Station] in [Detail Setting].

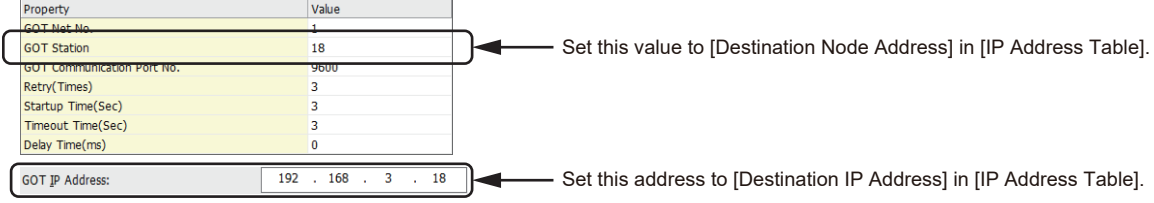

- \*7 Set the lowest byte of [Destination IP Address] to [Destination Node Address].
- \*8 To use [IP Address Table], apply the settings of the IP address table method.
- \*9 Not to set the dynamical change, set the same value to [GOT Communication Port No.] in [Detail Setting] and [Port No.] in [Connected Ethernet Controller Setting] in GT Designer3.

#### **Communication Setting for NJ/NX series**

For the PLC communication setting, set with an automation software Sysmac Studio.

#### ■**Versions of NJ series supporting Sysmac Studio**

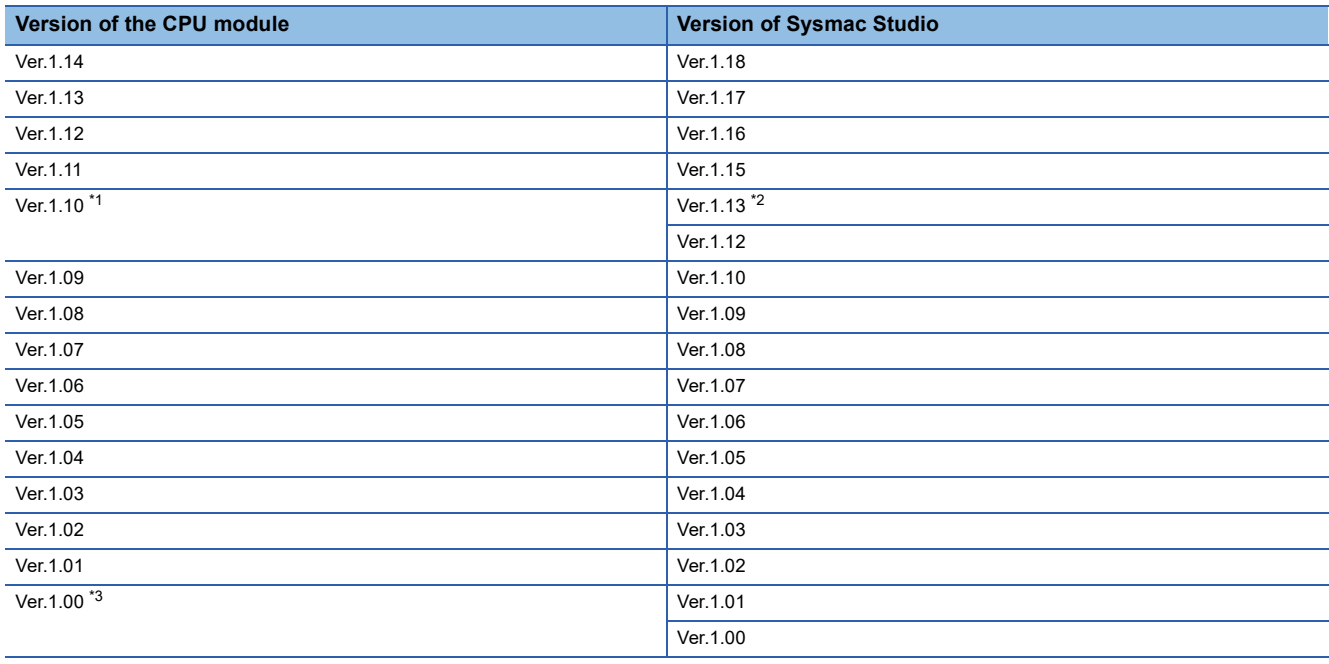

\*1 The CPU module NJ101-□□□□ does not have Ver. 1.09 or earlier.

\*2 Use Sysmac Studio Ver. 1.13 or later for the CPU module NJ101-□□□□. Sysmac Studio Ver. 1.12 or earlier cannot be used for NJ101-□□□□.

\*3 The CPU module NJ301-□□□□ does not have Ver. 1.00.

Therefore, Sysmac Studio Ver. 1.01 or earlier cannot be used for NJ301-□□□□.

#### ■**Versions of NX series supporting Sysmac Studio**

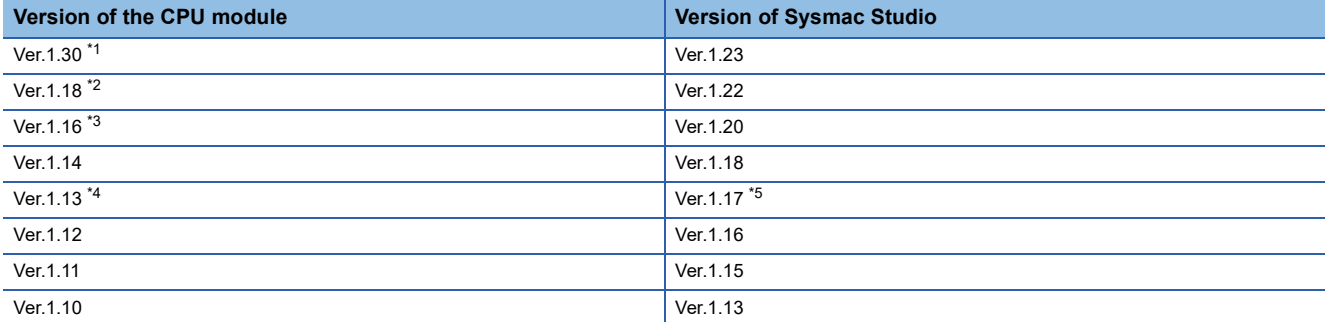

\*1 The version of CPU module NX102-□□□□

The CPU module NX102-□□□□ does not have Ver. 1.29 or earlier.

- The CPU modules NX701-□□□ and NX1P2-□□□□□ do not have Ver. 1.30.
- \*2 The CPU modules NX701-□□□ and NX1P2-□□□□□□ do not have Ver. 1.17.
- \*3 The CPU modules NX701-□□□ and NX1P2-□□□□□□ do not have Ver. 1.15.

\*4 The CPU module NX1P2-□□□□□□ does not have Ver. 1.12 or earlier.

\*5 Use Sysmac Studio Ver. 1.17 or later for the CPU module NX1P2-□□□□□□□ Sysmac Studio Ver. 1.16 or earlier cannot be used for NX1P2-□□□□□□□

#### ■**Setting of an automation software Sysmac Studio**

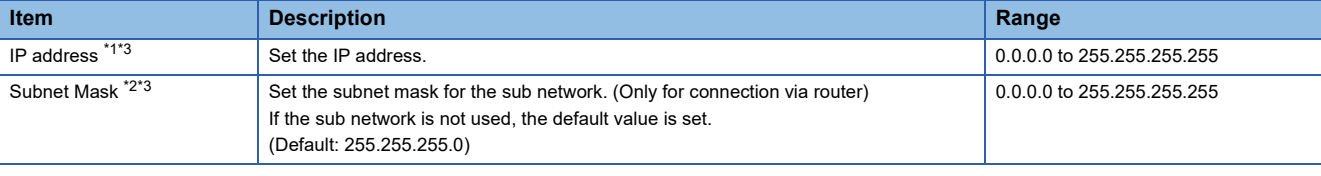

\*1 Apply the same setting as [Connected Ethernet Controller Setting] of the GOT. [Page 974 Ethernet \(OMRON NJ/NX\), Gateway](#page-975-0)

\*2 Apply the same setting as [GOT Ethernet Setting] of the GOT.

**[Page 77 GOT Ethernet Setting](#page-78-0)** 

\*3 NX701-□□□□ and NX102-□□□ have two built-in EtherNet/IP ports that can be set individually.

### **Precautions**

#### **When connecting to multiple GOTs**

#### ■**Setting station no.**

When connecting two or more GOTs in the Ethernet network, set each station no. to the GOT. **F** [Page 975 Connected Ethernet Controller Setting](#page-976-0)

#### ■**Setting IP address**

Do not use the IP address "192.168.0.18" when using multiple GOTs with the GOT 1000 series mixed. A communication error may occur on the GOT with the IP address.

#### **When setting IP address**

Do not use "0" and "255" at the end of an IP address.

(Numbers of \*.\*.\*.0 and \*.\*.\*.255 are used by the system.)

The GOT may not monitor the controller correctly with the above numbers.

Consult with the administrator of the network before setting an IP address to the GOT and controller.

#### **When connecting to the multiple network equipment (including GOT) in a segment**

By increasing the network load, the transmission speed between the GOT and PLC may be reduced.

The following actions may improve the communication performance.

- Using a switching hub
- More high speed by 100BASE-TX (100Mbps)
- Reduction of the monitoring points on GOT

#### **NJ/NX series start up**

When writing or reading OMRON NJ/NX tag immediately after NJ/NX series setup, a system alarm may occur.

In this case, make the time to start communication with NJ/NX series longer in [Startup Time] for the communication detail settings.

For details, refer to the following manual.

GT Designer3 (GOT2000) Screen Design Manual

## **16.4 Settable Device Range**

For details of the device range that can be used on the GOT, refer to the following.

GOT2000 Series Connection Manual (Non-Mitsubishi Electric Products 1) For GT Works3 Version1

OMRON equipment ([OMRON SYSMAC])

OMRON equipment ([OMRON NJ/NX])

# **17 OMRON TEMPERATURE CONTROLLER**

- • [Page 983 Connectable Model List](#page-984-0)
- • [Page 984 System Configuration](#page-985-1)
- • [Page 997 Connection Diagram](#page-998-0)
- • [Page 1003 GOT Side Settings](#page-1004-0)
- • [Page 1006 Temperature Controller Side Setting](#page-1007-0)
- • [Page 1011 Settable Device Range](#page-1012-0)
- • [Page 1011 Precautions](#page-1012-1)

## <span id="page-984-0"></span>**17.1 Connectable Model List**

The following table shows the connectable models.

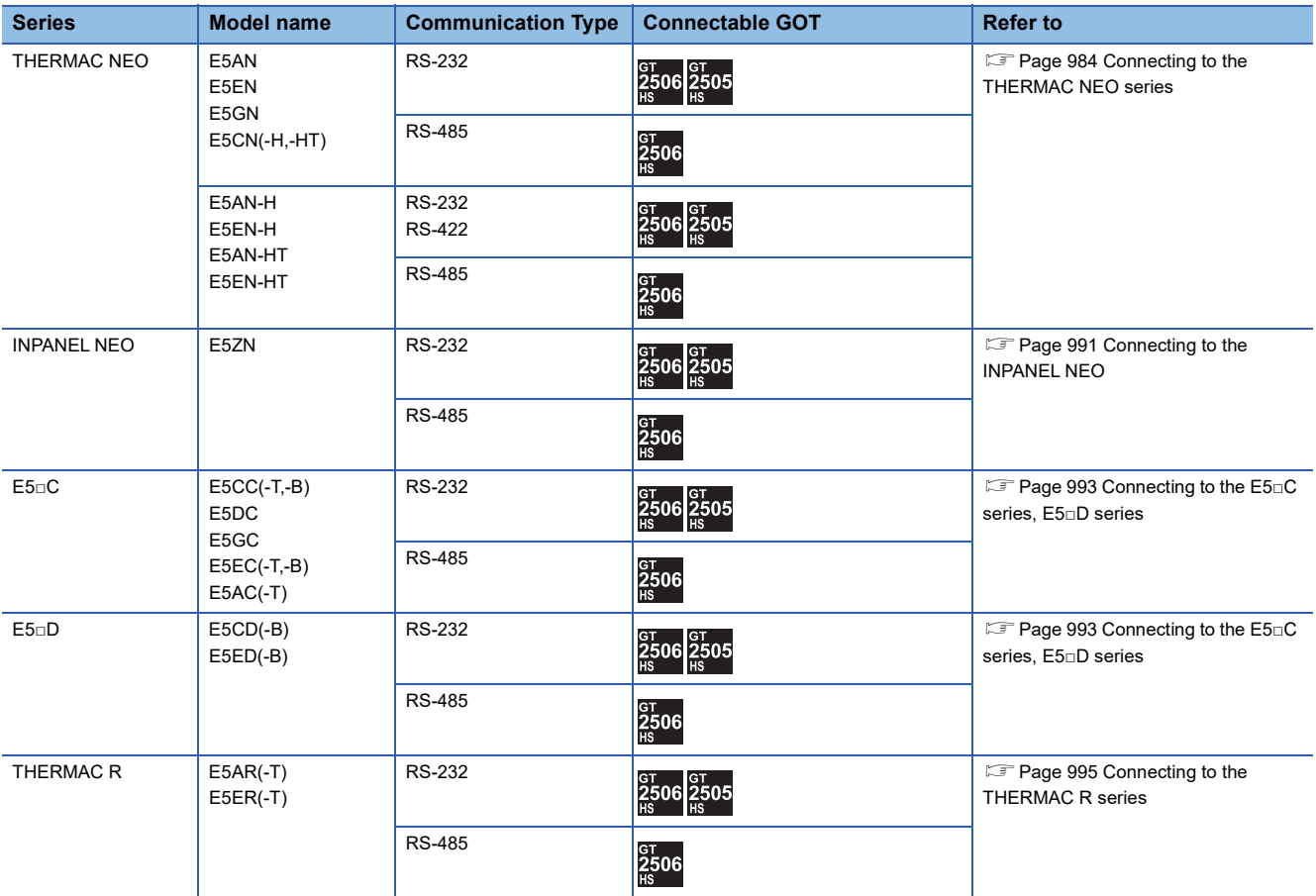

## <span id="page-985-1"></span>**17.2 System Configuration**

## <span id="page-985-0"></span>**Connecting to the THERMAC NEO series**

#### **When connecting to one temperature controller**

#### ■**When connecting to E5AN, E5EN**

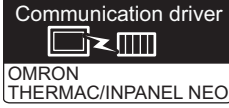

• When using the connector conversion box

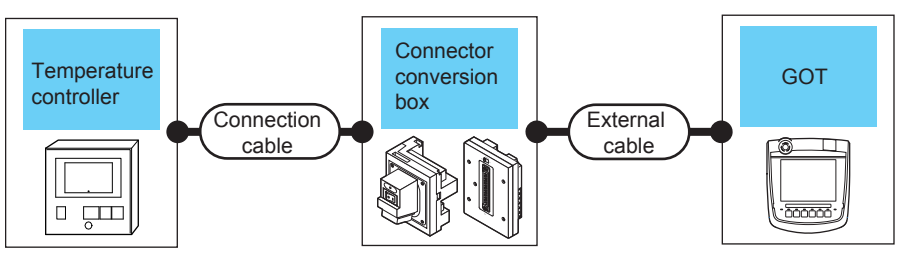

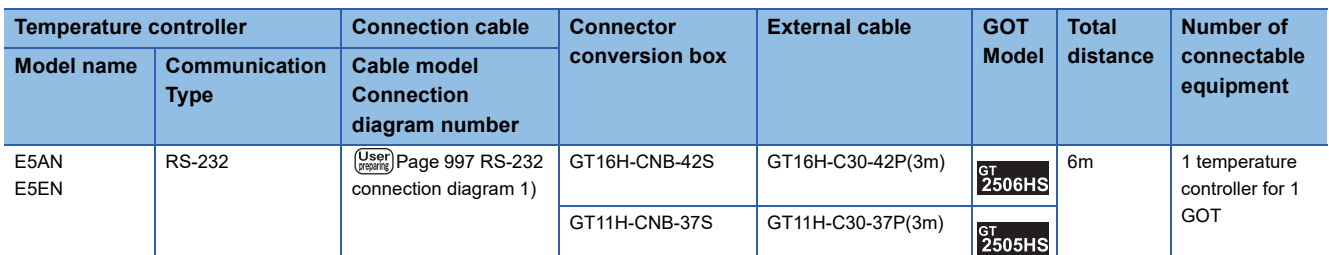

• When using the external cable (GT11H-C□□□-37P)

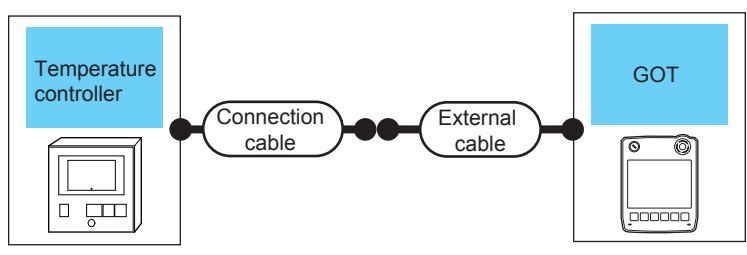

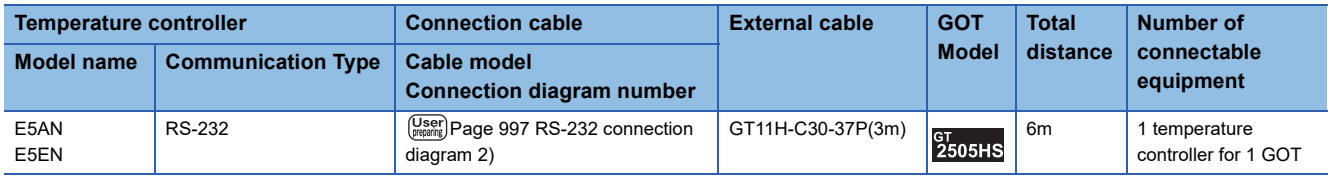

• When using the external cable (GT11H-C□□□)

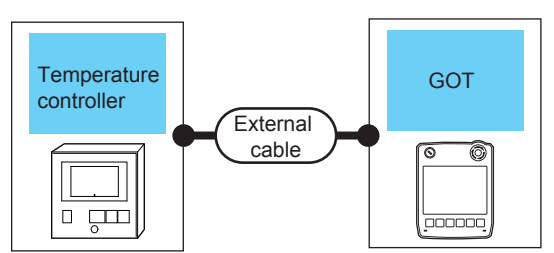

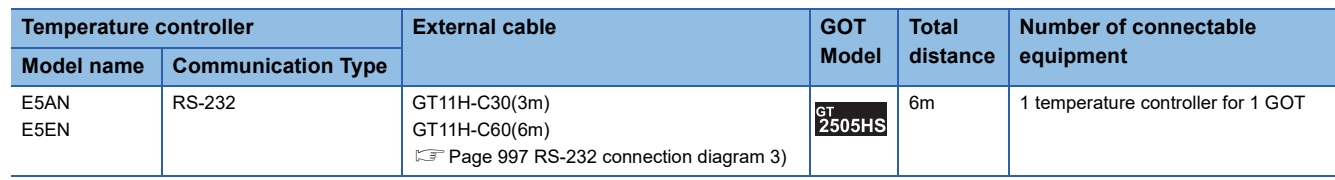

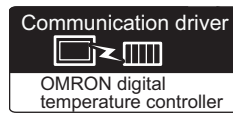

• When using the connector conversion box

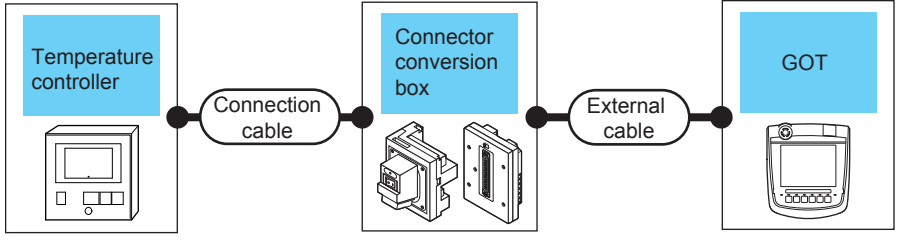

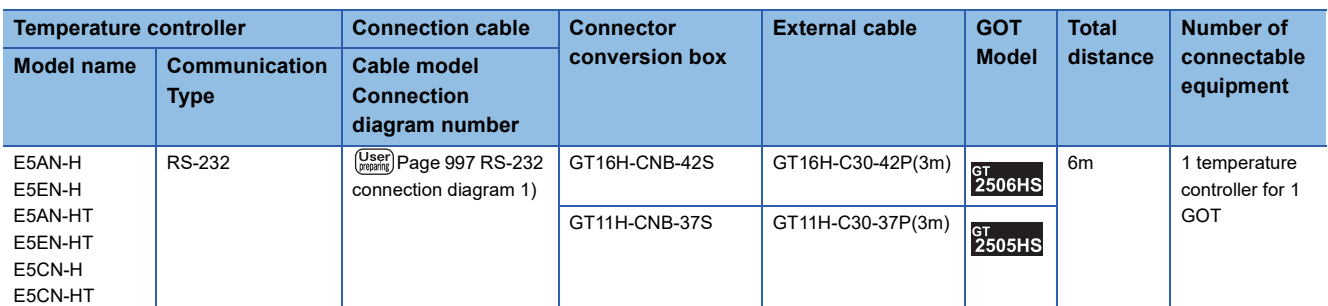

• When using the external cable (GT11H-C□□□-37P)

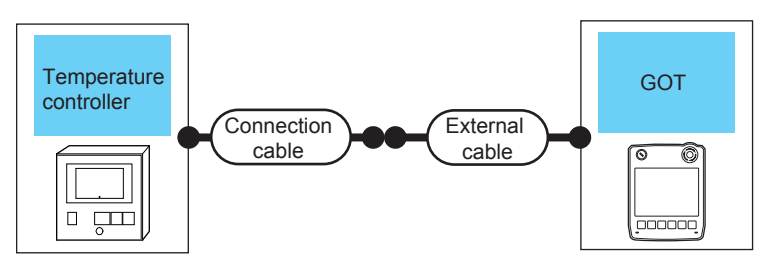

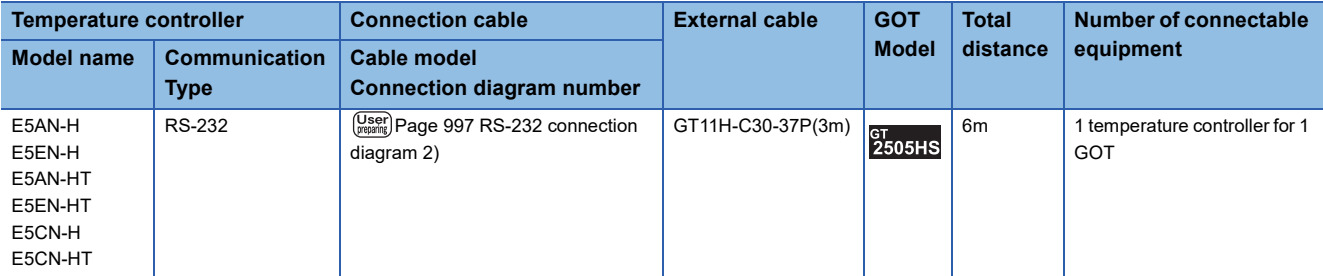

• When using the external cable (GT11H-C□□□)

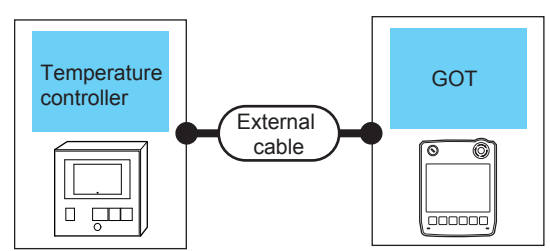

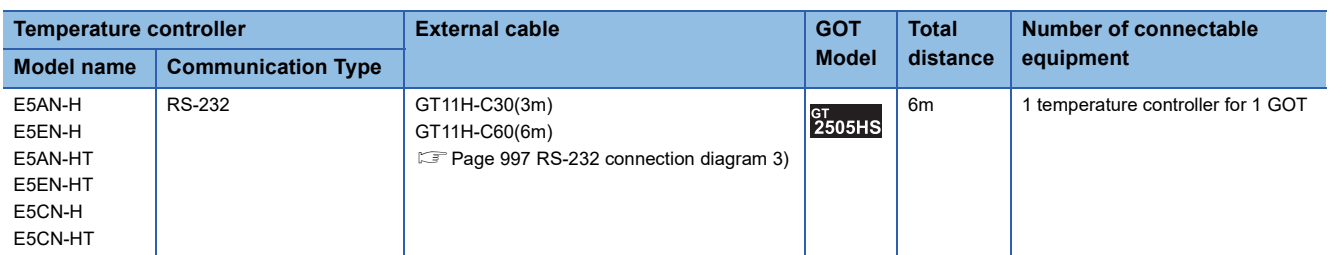

#### **When connecting to multiple temperature controllers (via an interface converter)**

■**When connecting to E5AN, E5EN, E5CN, E5GN**

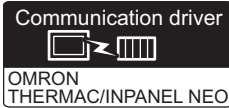

• When using the connector conversion box

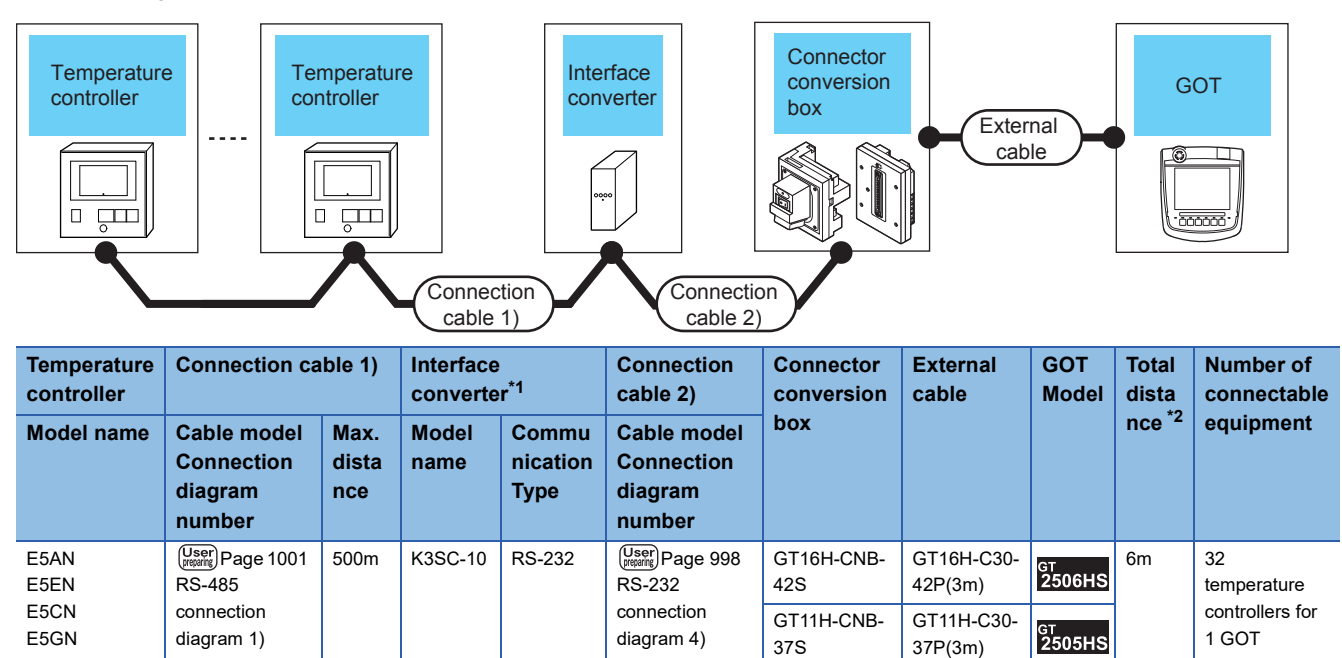

\*1 The interface converter is a product manufactured by OMRON Corporation.

For details on the product, contact OMRON Corporation.

\*2 The distance from the GOT to the interface converter (Connection cable 2) + External cable)

• When using the external cable (GT11H-C□□□-37P)

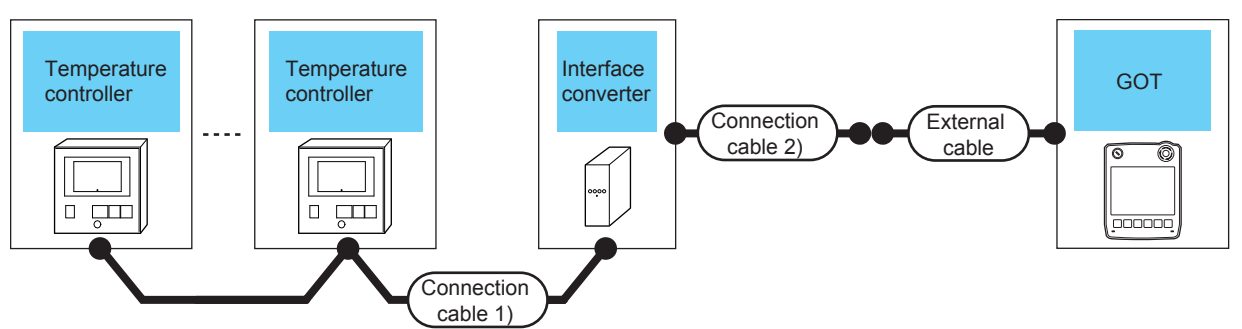

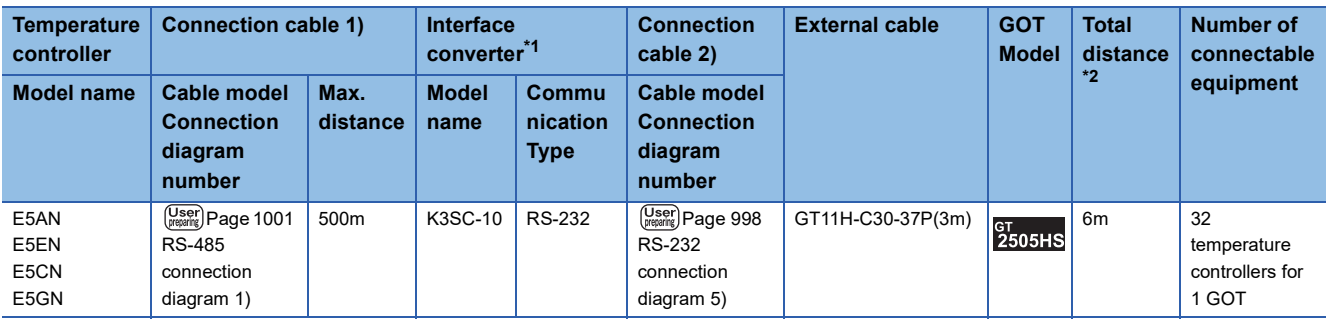

\*1 The interface converter is a product manufactured by OMRON Corporation. For details on the product, contact OMRON Corporation.

\*2 The distance from the GOT to the interface converter (Connection cable 2) + External cable)

• When using the external cable (GT11H-C□□□)

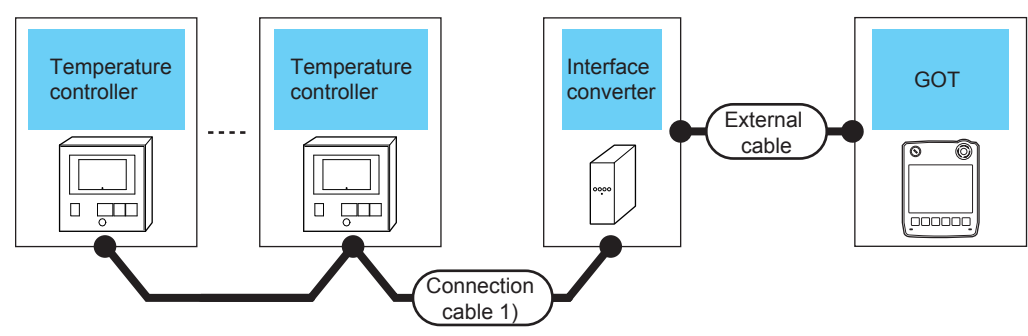

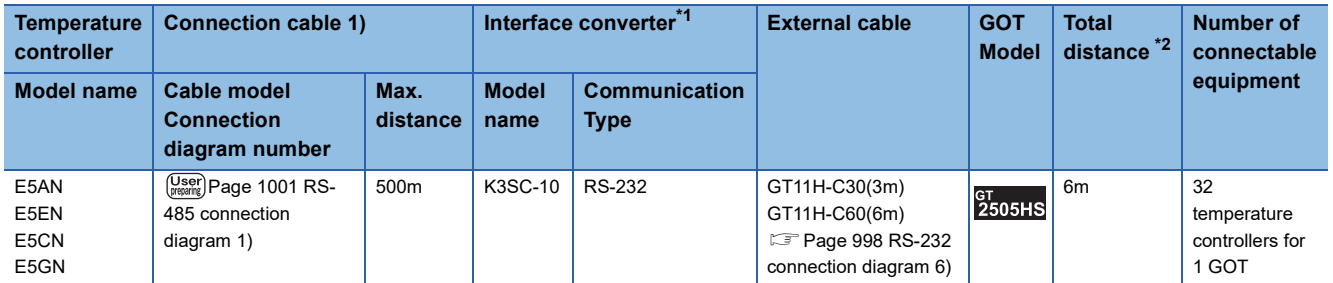

\*1 The interface converter is a product manufactured by OMRON Corporation. For details on the product, contact OMRON Corporation.

\*2 The distance from the GOT to the interface converter (External cable)

#### ■**When connecting to E5AN-H, E5CN-H, E5EN-H, E5AN-HT, E5CN-HT, E5EN-HT**

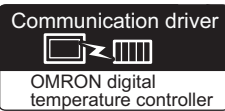

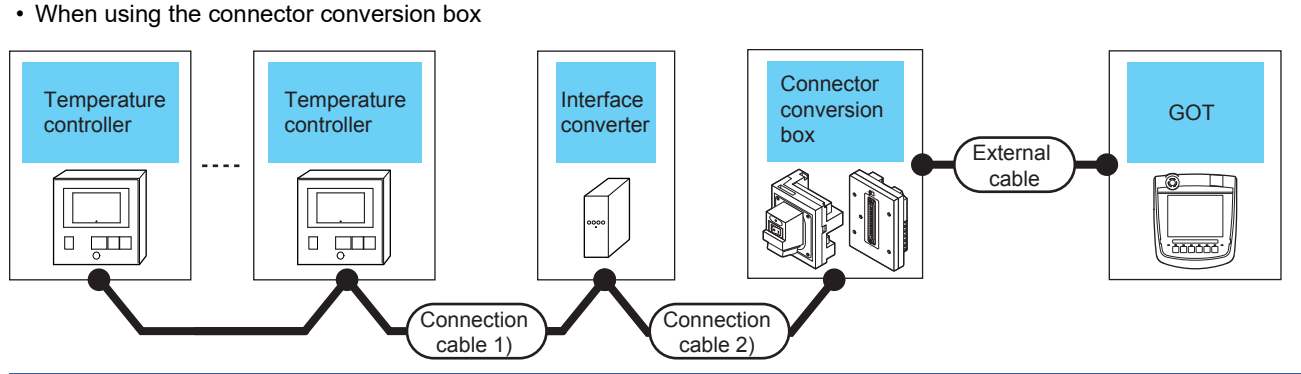

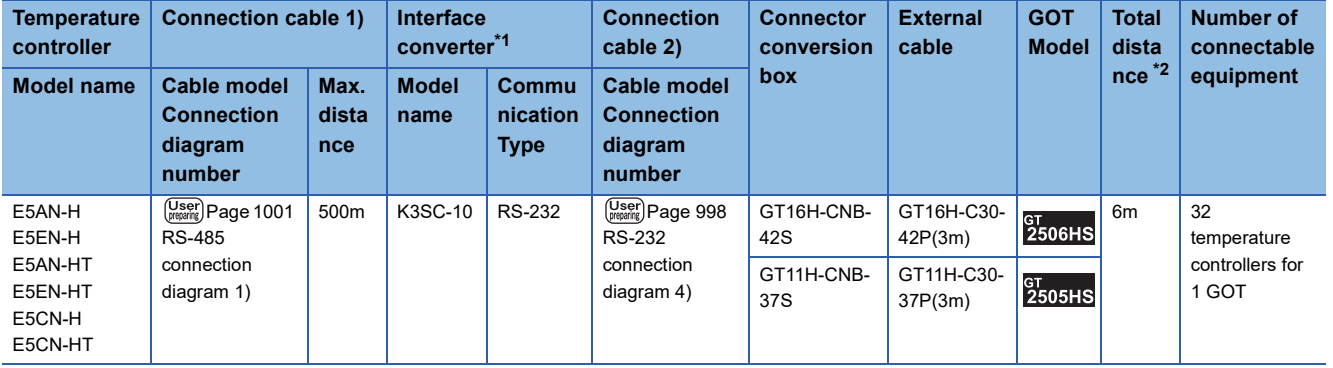

\*1 The interface converter is a product manufactured by OMRON Corporation.

For details on the product, contact OMRON Corporation.

\*2 The distance from the GOT to the interface converter (Connection cable 2) + External cable)

• When using the external cable (GT11H-C□□□-37P)

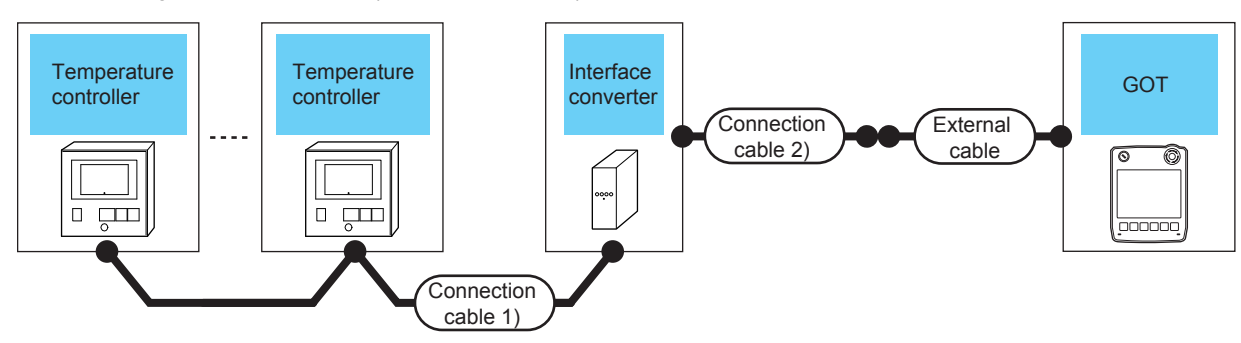

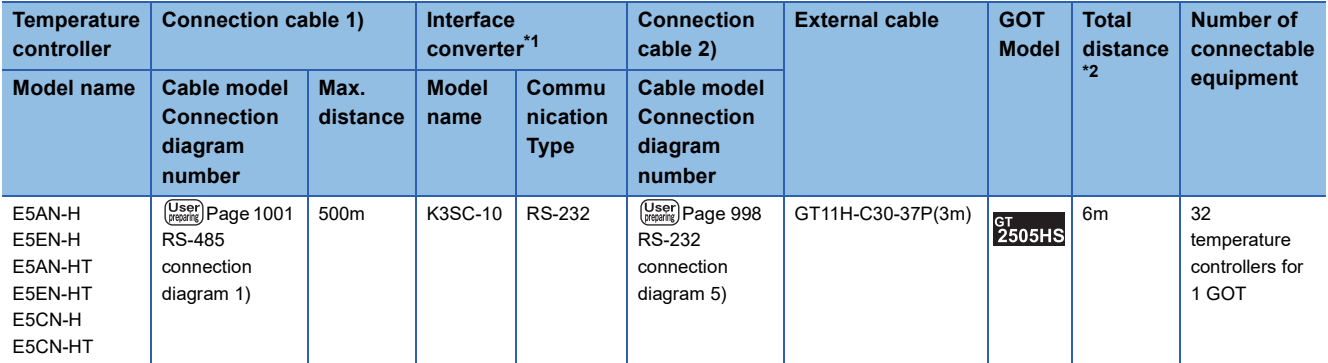

\*1 The interface converter is a product manufactured by OMRON Corporation.

For details on the product, contact OMRON Corporation.

\*2 The distance from the GOT to the interface converter (Connection cable 2) + External cable)

• When using the external cable (GT11H-C□□□)

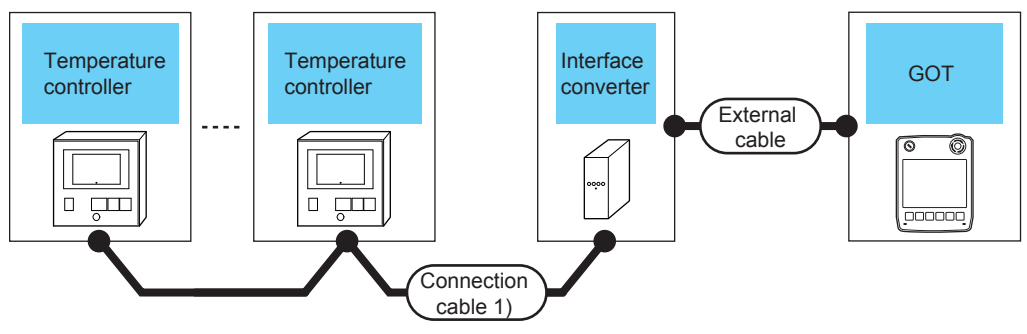

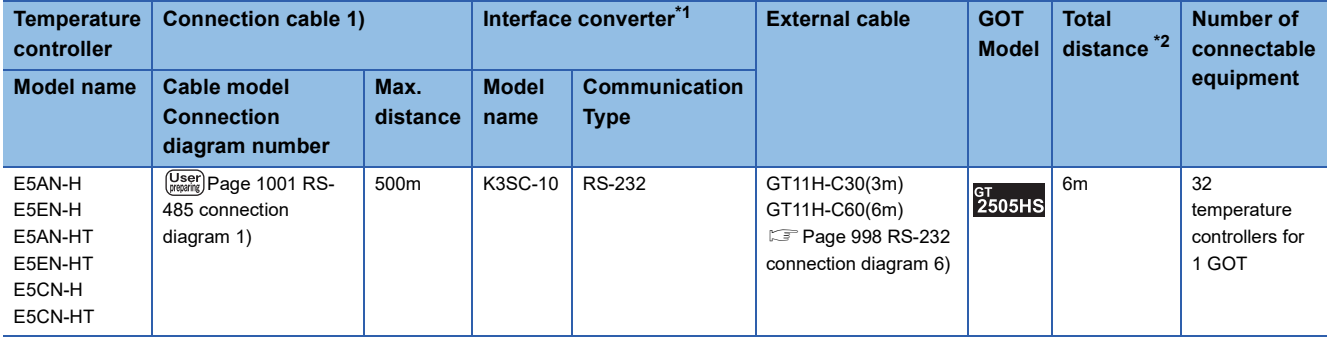

\*1 The interface converter is a product manufactured by OMRON Corporation. For details on the product, contact OMRON Corporation.

\*2 The distance from the GOT to the interface converter (External cable)

#### **When connecting to multiple temperature controllers**

■**When connecting to E5AN, E5EN, E5CN, E5GN**

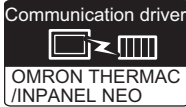

• When using the connector conversion box

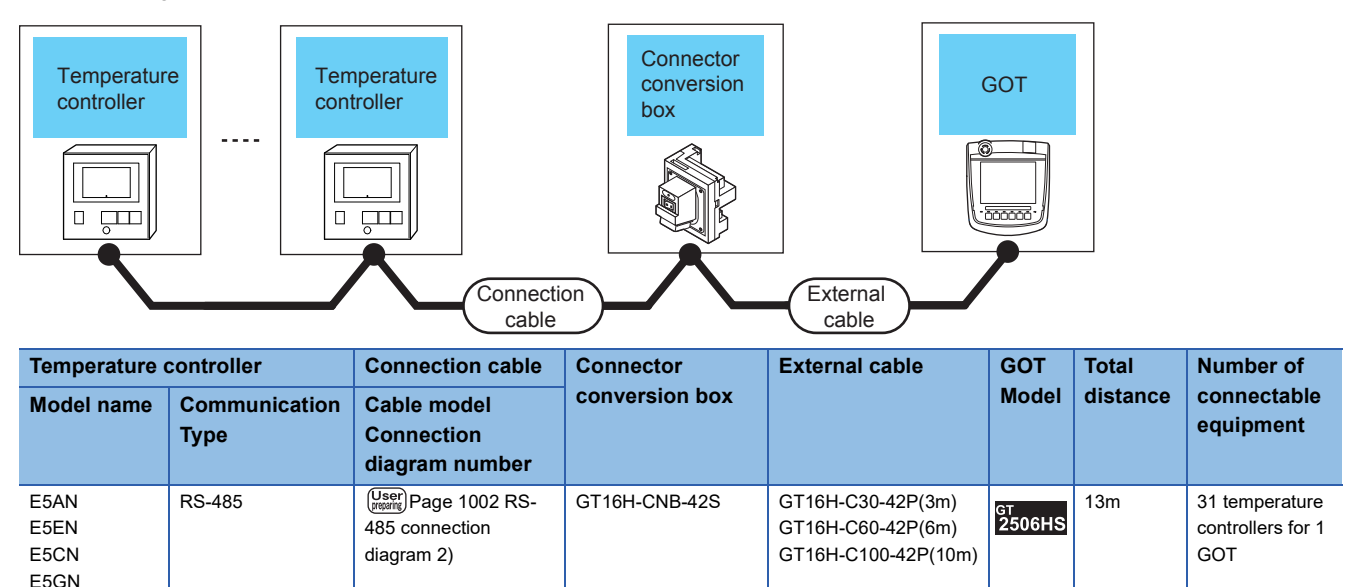

■**When connecting to E5AN-H, E5CN-H, E5EN-H, E5AN-HT, E5CN-HT, E5EN-HT**

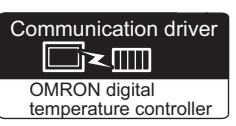

• When using the connector conversion box

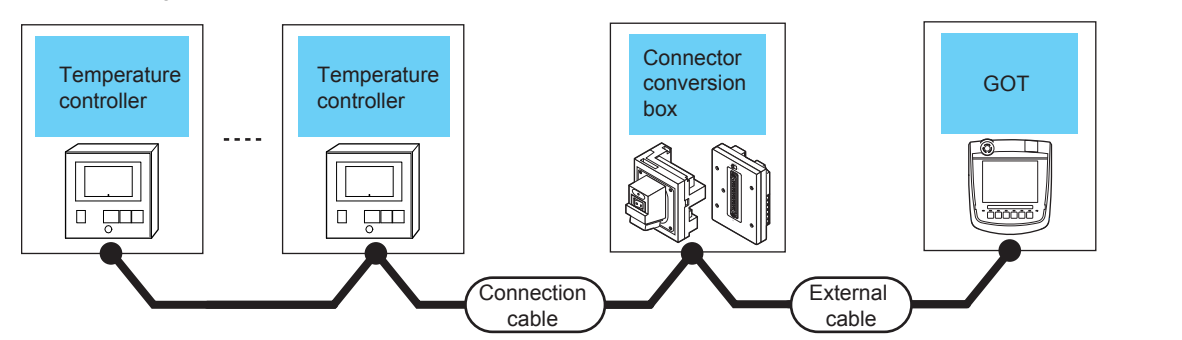

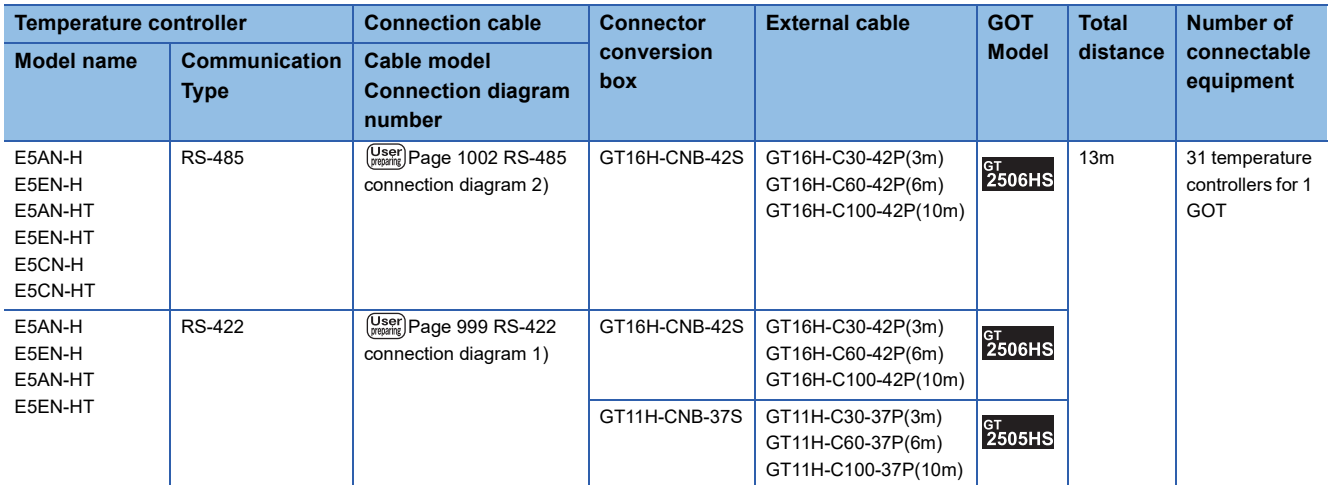

• When using the external cable (GT11H-C□□□-37P)

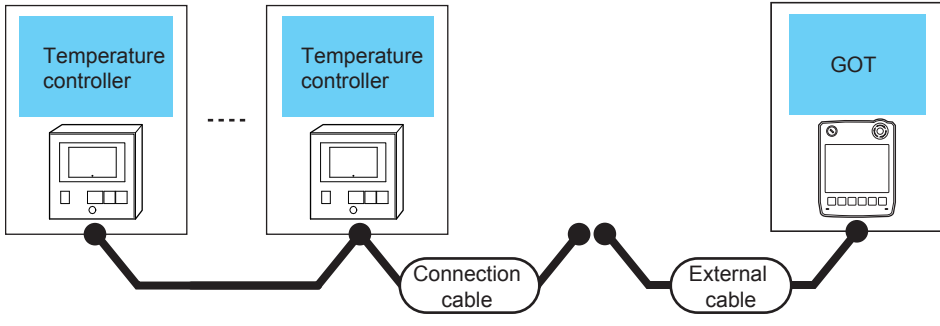

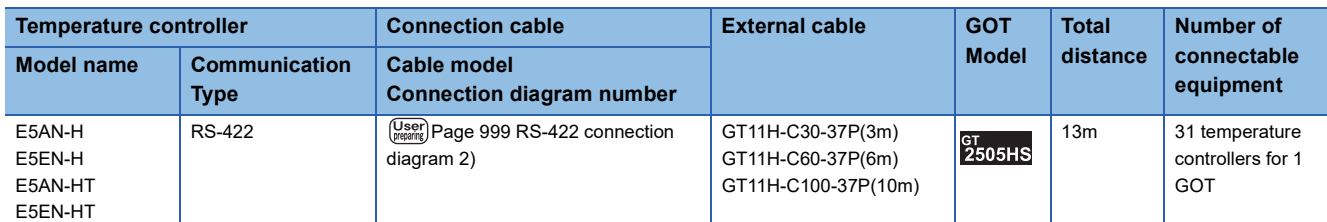

• When using the external cable (GT11H-C□□□)

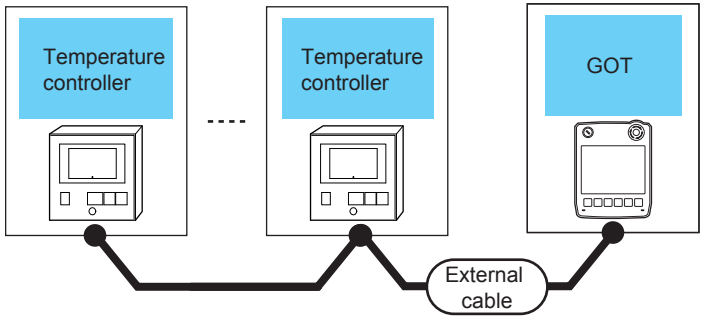

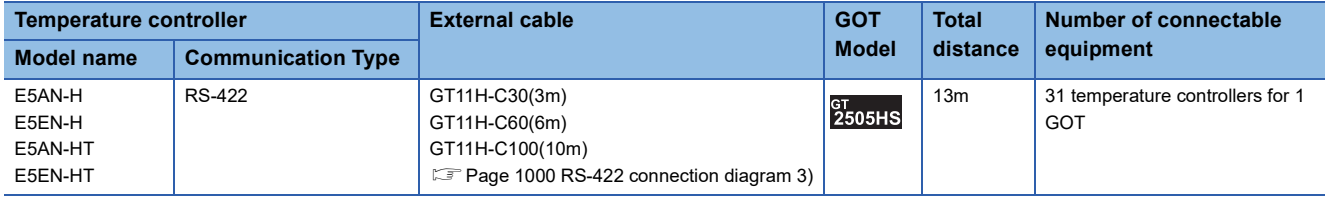

<span id="page-992-0"></span>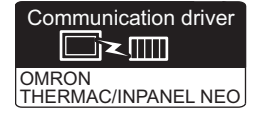

#### **When connecting to multiple temperature controllers (via interface converter)**

#### ■**When using the connector conversion box**

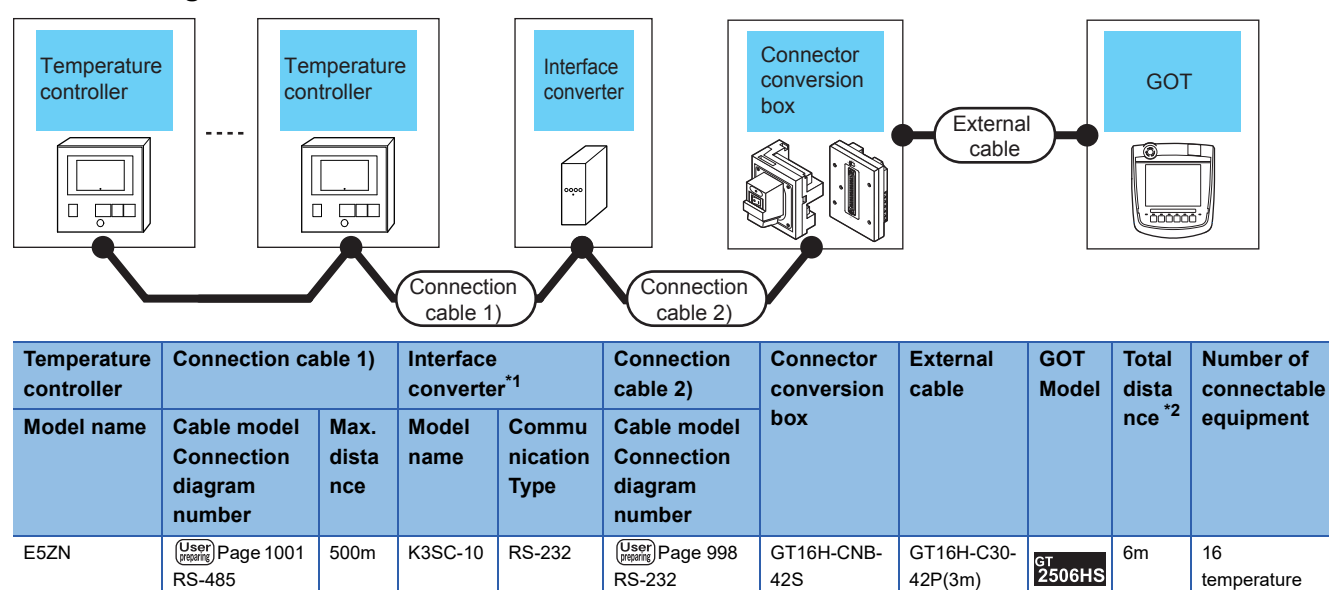

[connection](#page-999-0)  [diagram 4\)](#page-999-0)

GT11H-CNB-37S

GT11H-C30- 37P(3m)

GT<br>2505HS

\*1 The interface converter is a product manufactured by OMRON Corporation. For details of the product, contact OMRON Corporation.

\*2 The distance from the GOT to the interface converter (Connection cable 2) + External cable)

#### ■**When using the external cable (GT11H-C□□□-37P)**

[connection](#page-1002-0)  [diagram 1\)](#page-1002-0)

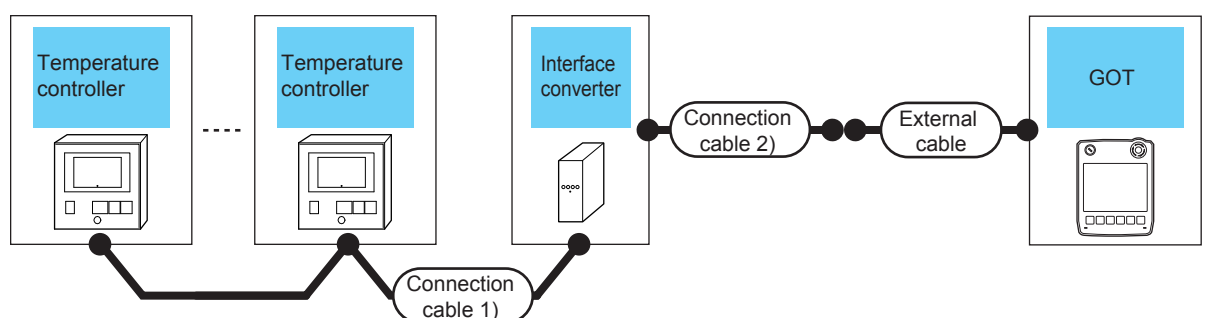

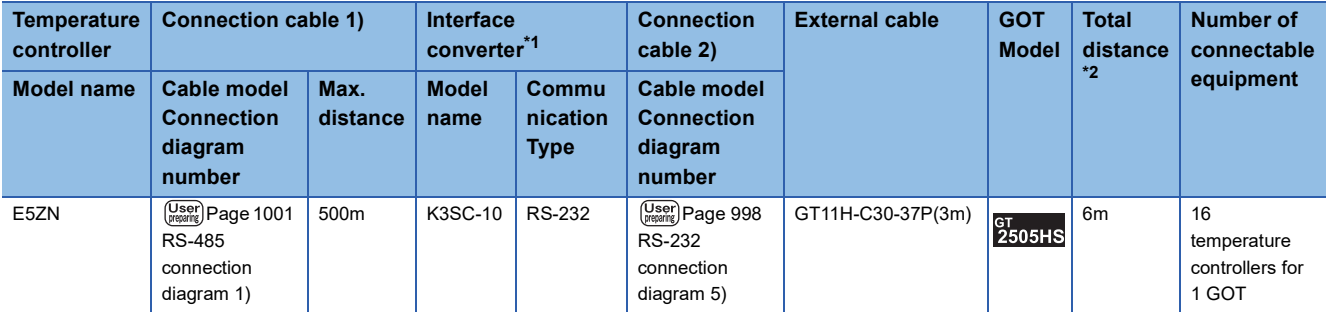

\*1 The interface converter is a product manufactured by OMRON Corporation.

For details of the product, contact OMRON Corporation.

\*2 The distance from the GOT to the interface converter (Connection cable 2) + External cable)

controllers for 1 GOT

#### ■**When using the external cable (GT11H-C□□□)**

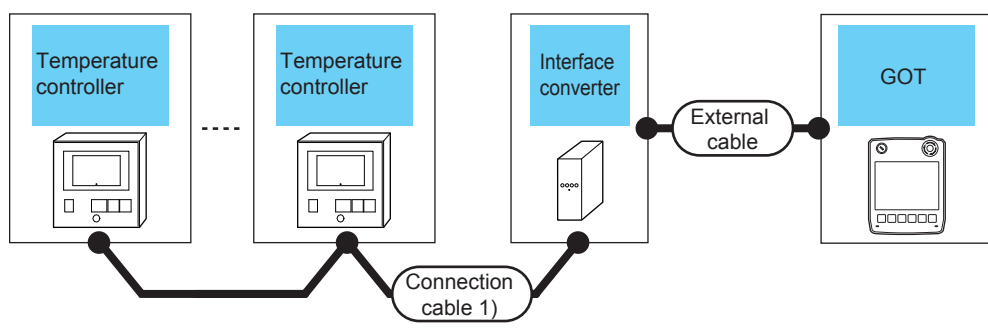

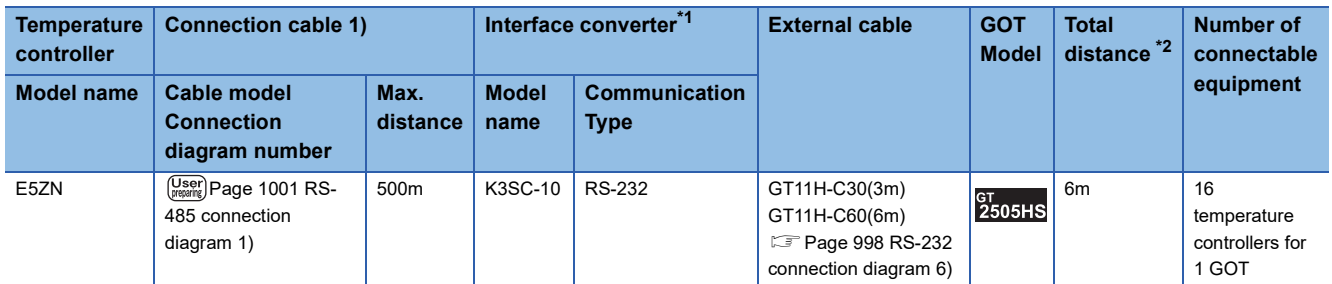

\*1 The interface converter is a product manufactured by OMRON Corporation. For details of the product, contact OMRON Corporation.

\*2 The distance from the GOT to the interface converter (External cable)

#### **When connecting to multiple temperature controllers**

#### ■**When using the connector conversion box**

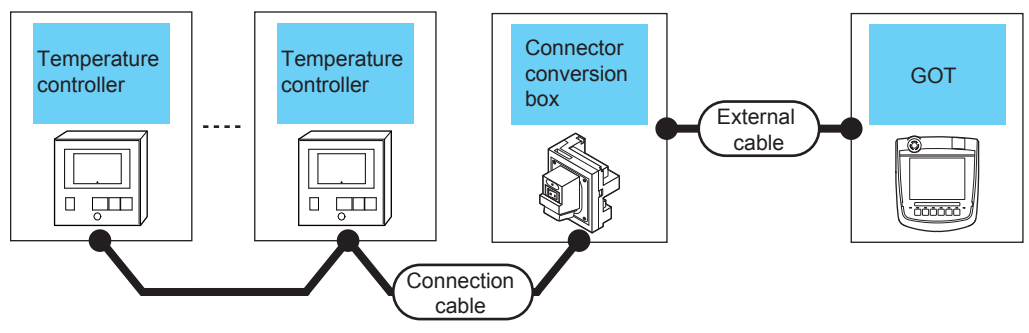

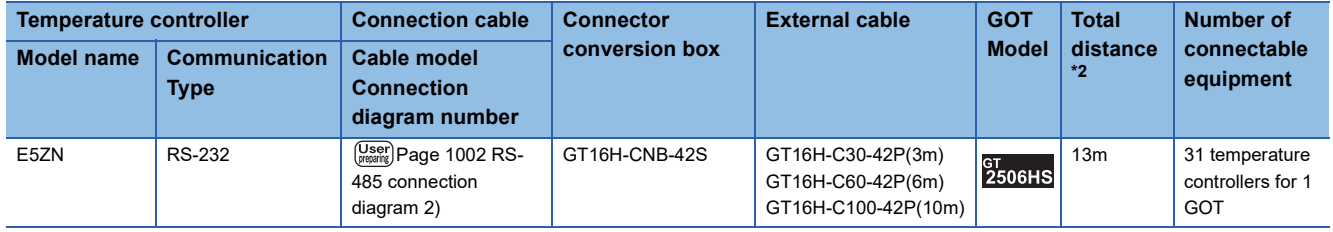

<span id="page-994-0"></span>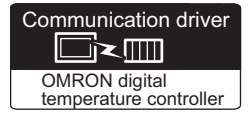

#### **When connecting to multiple temperature controllers (via interface converter)**

#### ■**When using the connector conversion box**

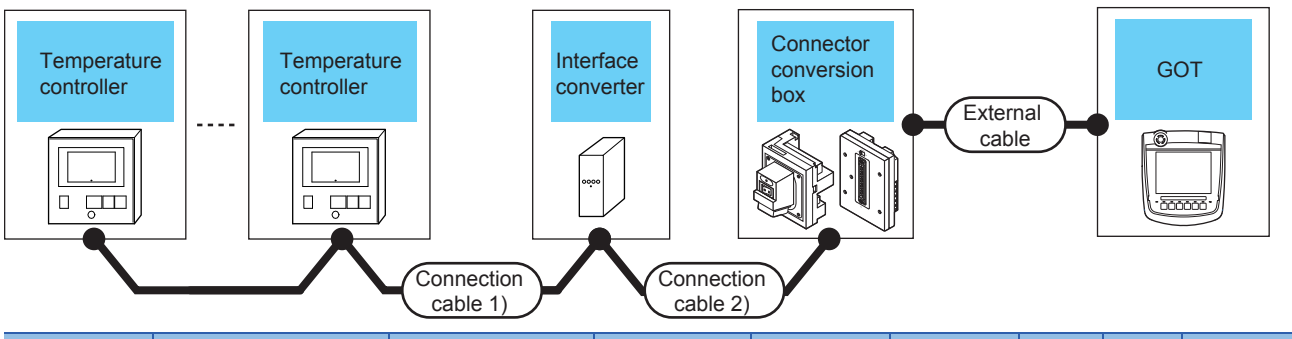

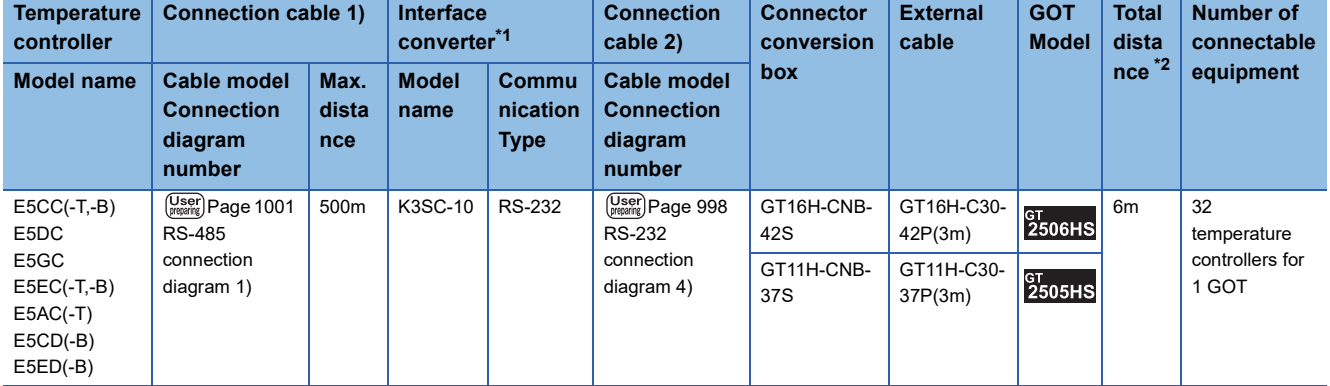

\*1 The interface converter is a product manufactured by OMRON Corporation.

For details of the product, contact OMRON Corporation.

\*2 The distance from the GOT to the interface converter (Connection cable 2) + External cable)

#### ■**When using the external cable (GT11H-C□□□-37P)**

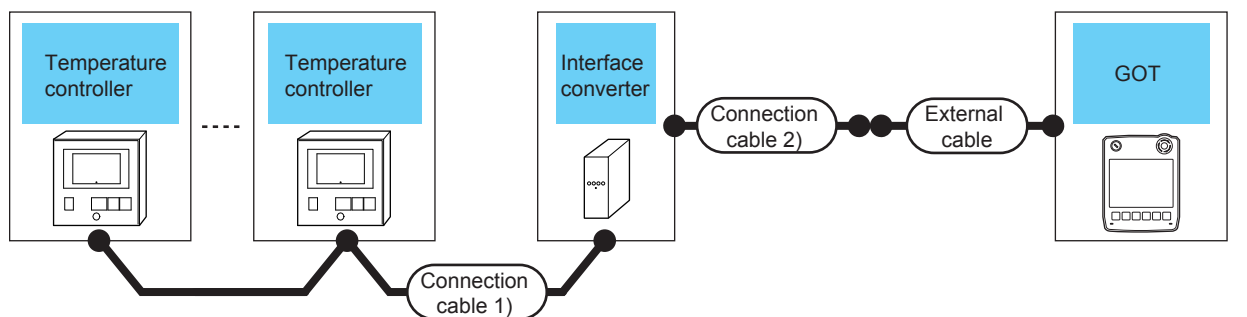

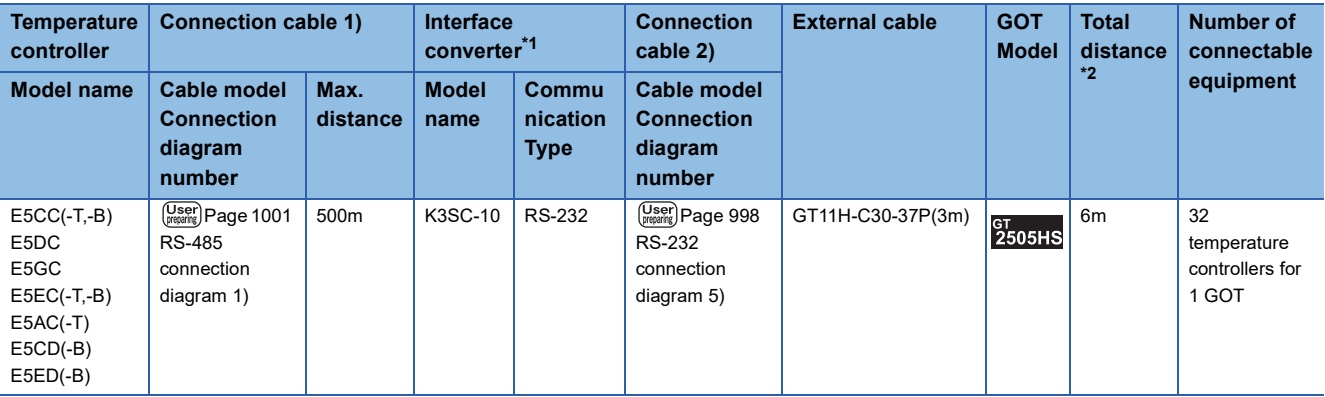

- \*1 The interface converter is a product manufactured by OMRON Corporation. For details of the product, contact OMRON Corporation.
- \*2 The distance from the GOT to the interface converter (Connection cable 2) + External cable)

#### ■**When using the external cable (GT11H-C□□□)**

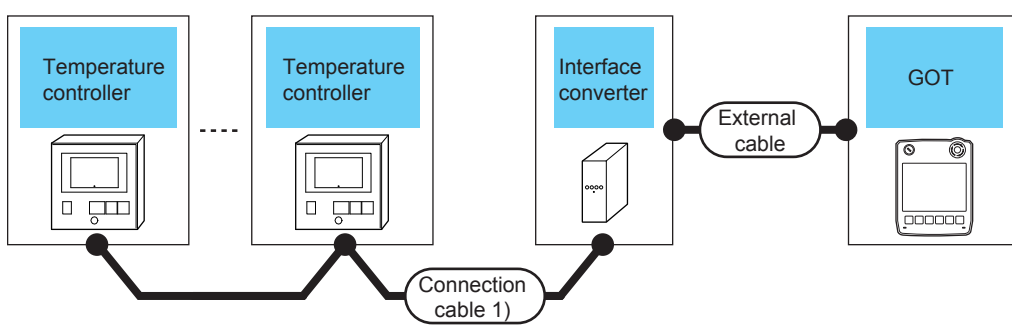

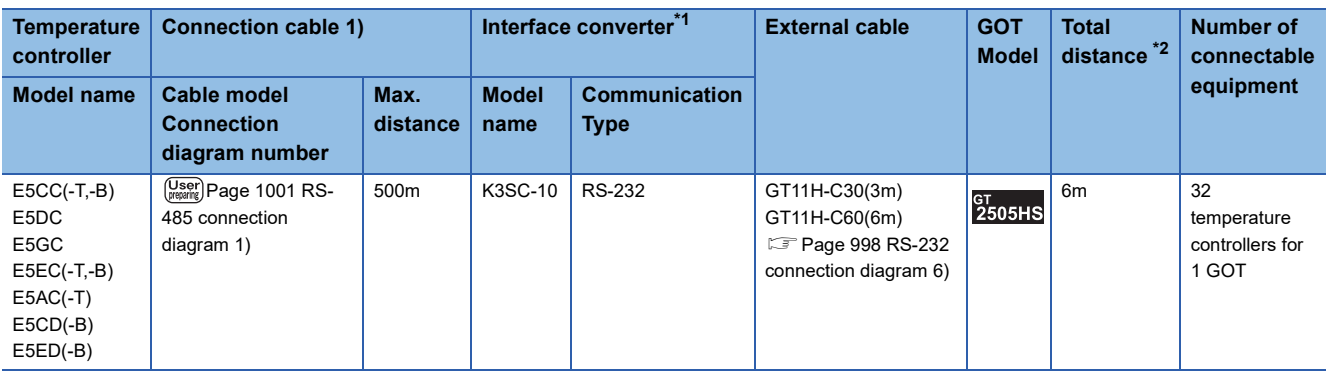

\*1 The interface converter is a product manufactured by OMRON Corporation. For details of the product, contact OMRON Corporation.

\*2 The distance from the GOT to the interface converter (External cable)

#### **When connecting to multiple temperature controllers**

#### ■**When using the connector conversion box**

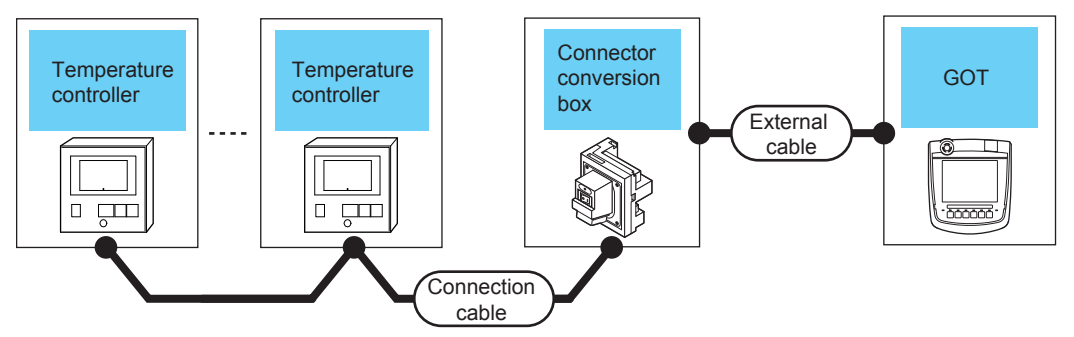

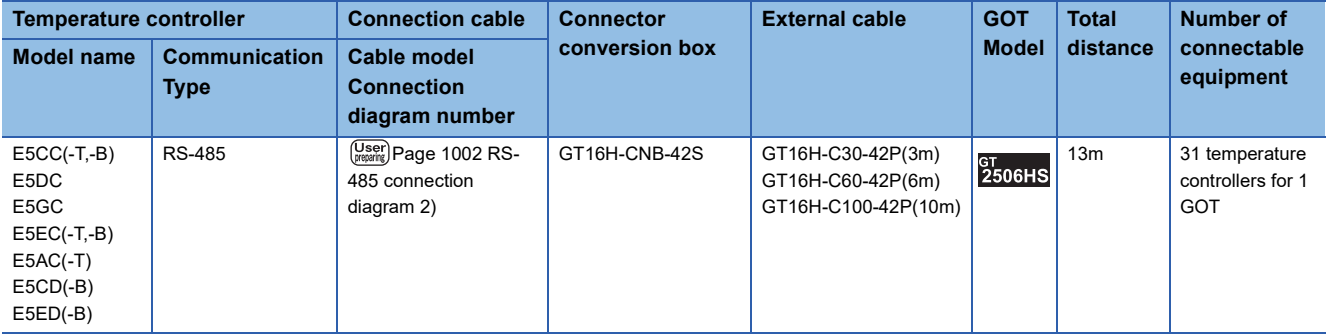

<span id="page-996-0"></span>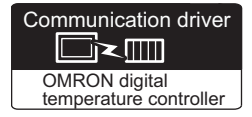

#### **When connecting to multiple temperature controllers (via interface converter)**

#### ■**When using the connector conversion box**

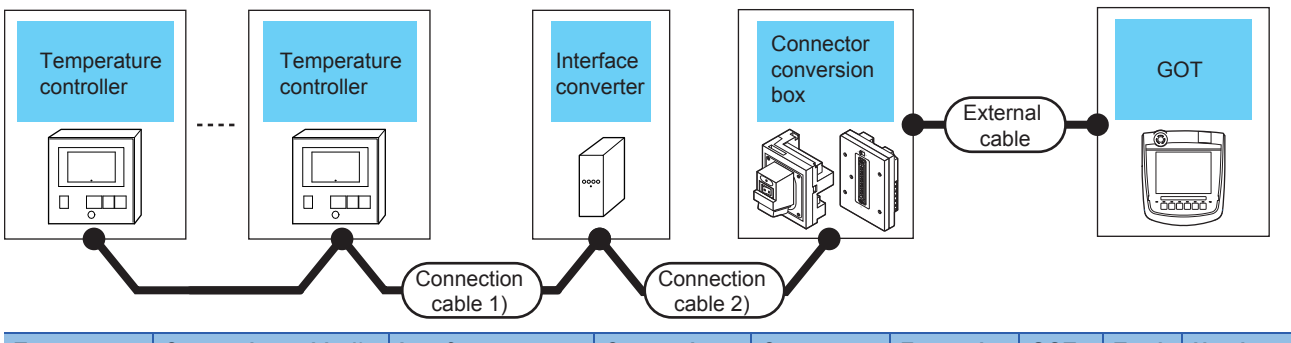

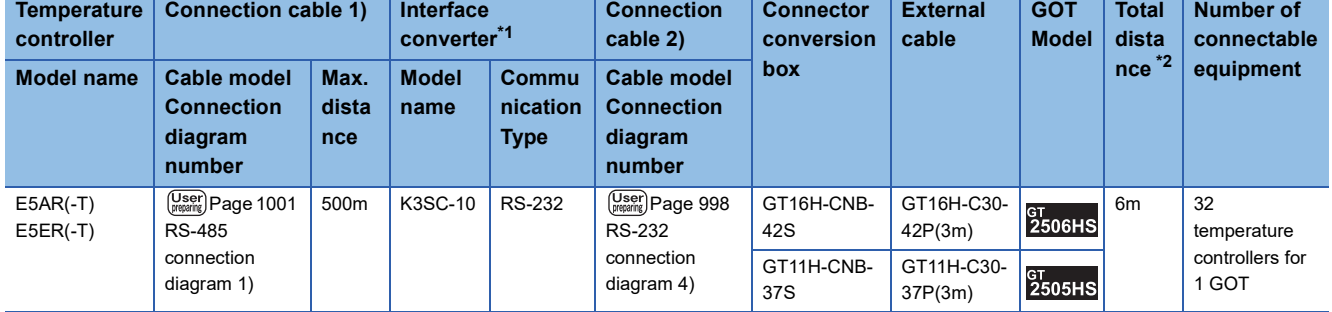

\*1 The interface converter is a product manufactured by OMRON Corporation. For details of the product, contact OMRON Corporation.

\*2 The distance from the GOT to the interface converter (Connection cable 2) + External cable)

#### ■**When using the external cable (GT11H-C□□□-37P)**

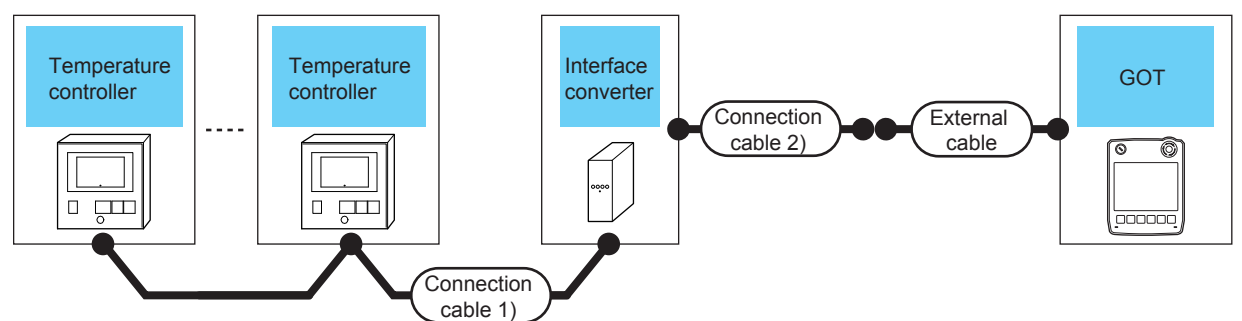

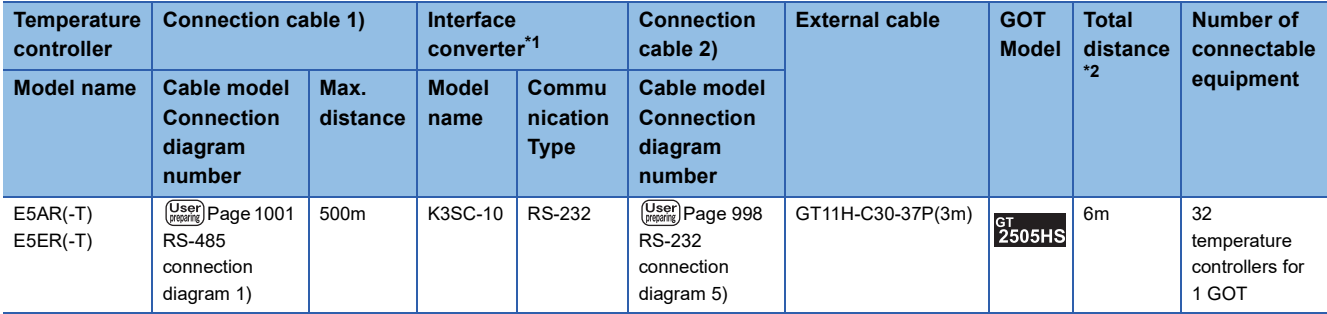

\*1 The interface converter is a product manufactured by OMRON Corporation.

For details of the product, contact OMRON Corporation.

\*2 The distance from the GOT to the interface converter (Connection cable 2) + External cable)

#### ■**When using the external cable (GT11H-C□□□)**

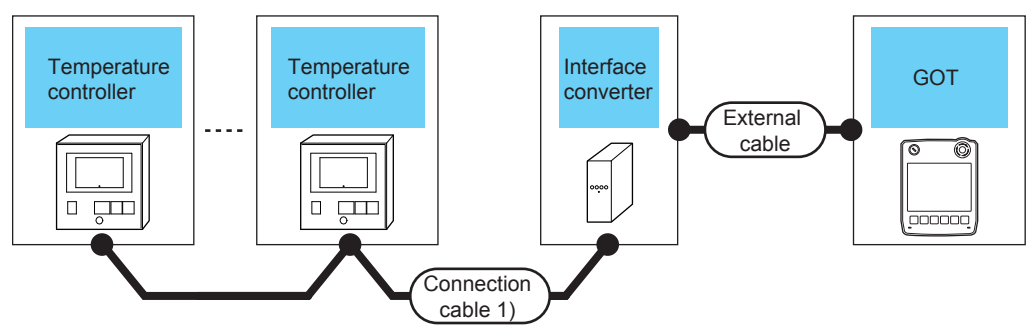

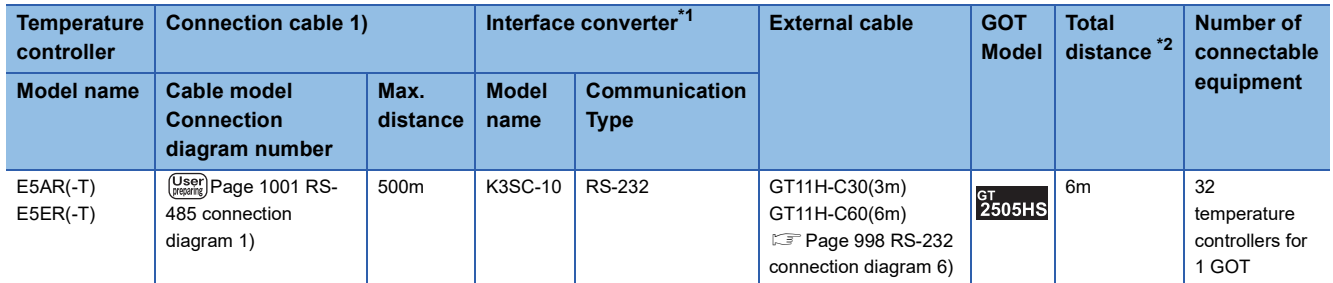

\*1 The interface converter is a product manufactured by OMRON Corporation. For details of the product, contact OMRON Corporation.

\*2 The distance from the GOT to the interface converter (External cable)

#### **When connecting to multiple temperature controllers**

#### ■**When using the connector conversion box**

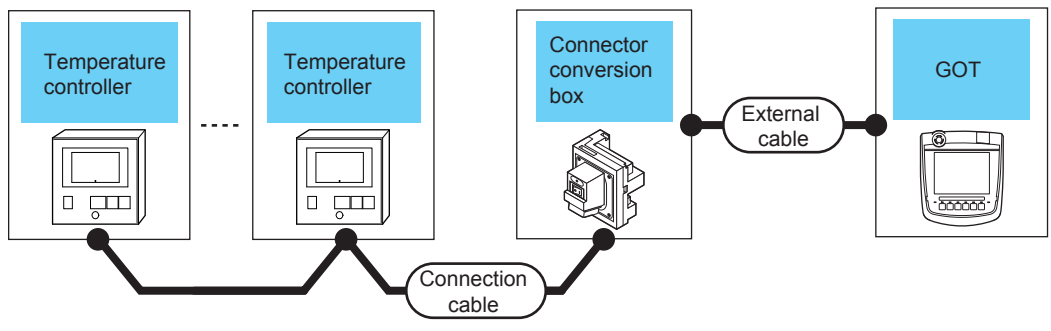

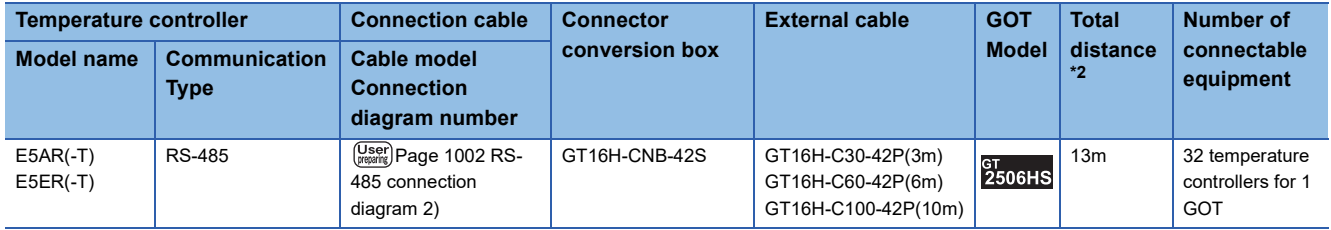

## <span id="page-998-0"></span>**17.3 Connection Diagram**

The following diagram shows the connection between the GOT and the controller.

## **RS-232 cable**

#### **Connection diagram**

#### <span id="page-998-1"></span>■**RS-232 connection diagram 1)**

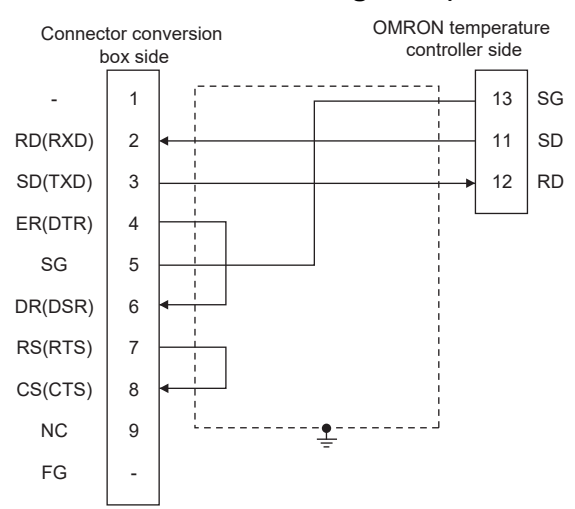

#### <span id="page-998-2"></span>■**RS-232 connection diagram 2)**

<span id="page-998-3"></span>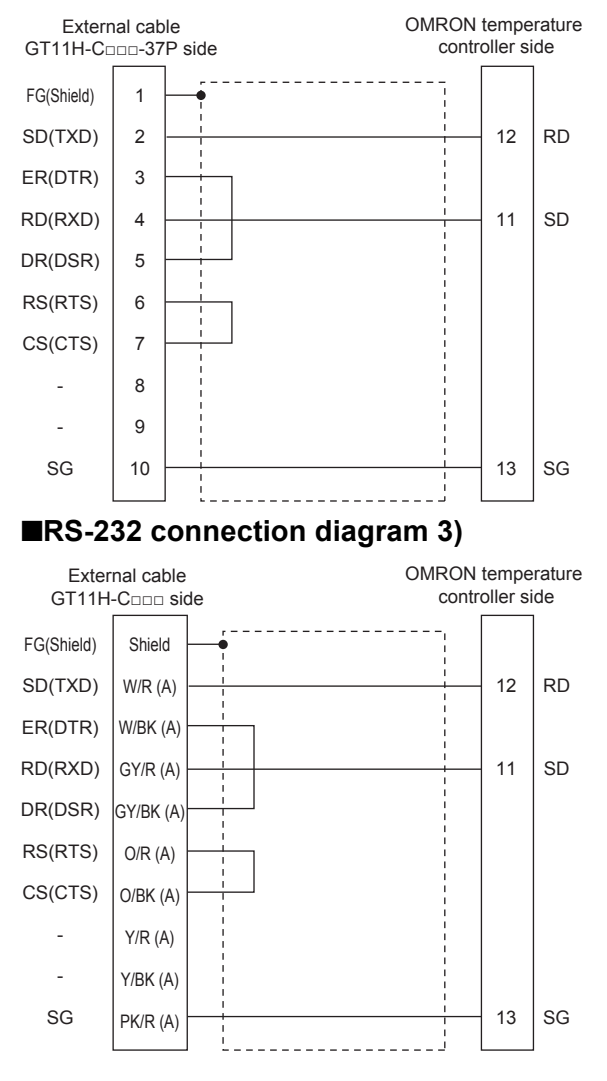

#### <span id="page-999-0"></span>■**RS-232 connection diagram 4)**

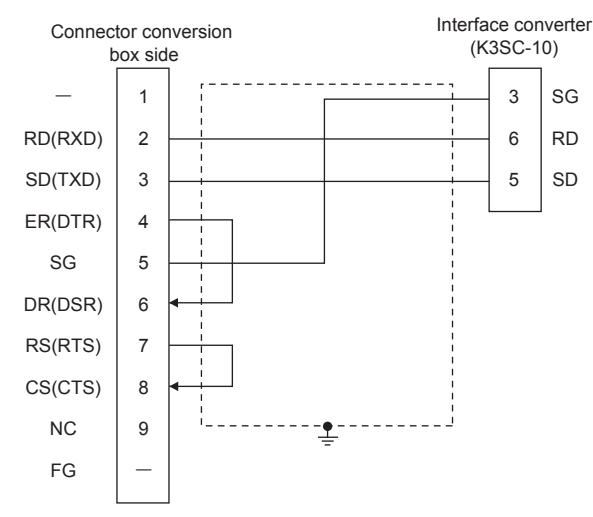

<span id="page-999-1"></span>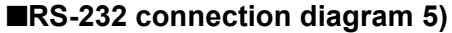

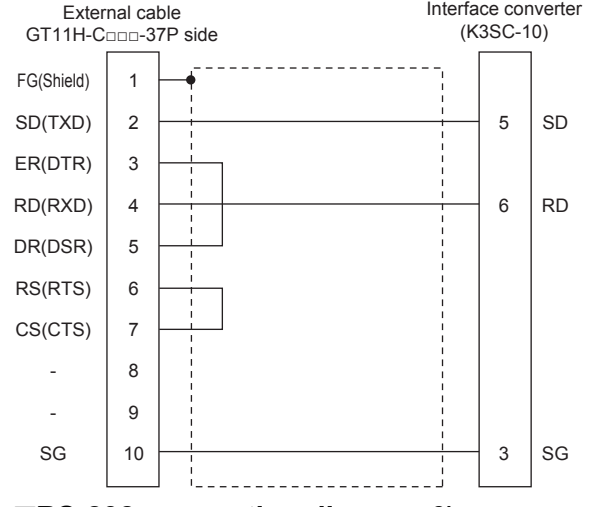

#### <span id="page-999-2"></span>■**RS-232 connection diagram 6)**

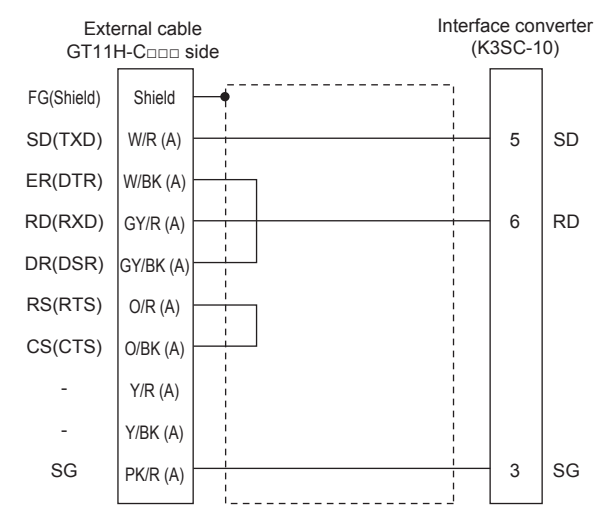

#### **Precautions when preparing a cable**

#### ■**Cable length**

The total distance (between GOT and controllers) of the RS-232 cable must be 6 m or less.

#### ■**GOT side connector**

For the GOT side connector, refer to the following.

**F** [Page 86 GOT connector specifications](#page-87-0)

#### ■**OMRON temperature controller side connector**

Use the connector compatible with the OMRON temperature controller.

For details, refer to the user's manual of the OMRON temperature controller.

#### **RS-422 cable**

#### **Connection diagram**

#### <span id="page-1000-0"></span>■**RS-422 connection diagram 1)**

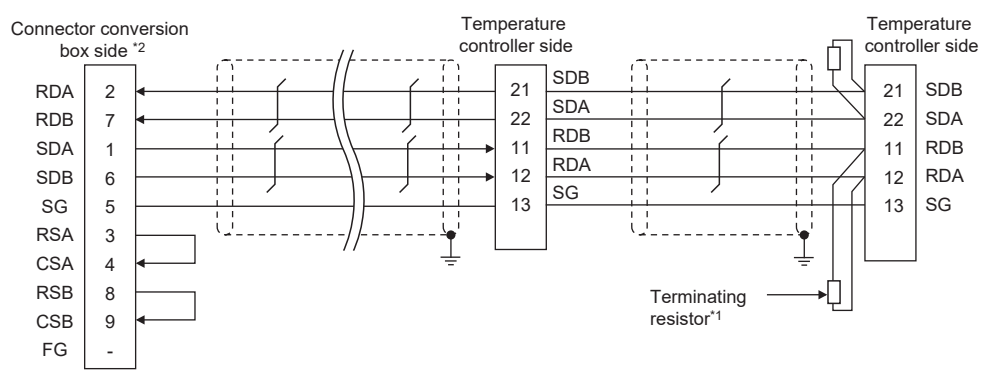

\*1 Terminating resistor of 240Ω 1/2W should be provided for a temperature controller which will be a terminal.

\*2 Set the terminating resistor of GOT side, which will be a terminal, to "Enable". **[Page 88 Terminating resistors of GOT](#page-89-0)** 

#### <span id="page-1000-1"></span>■**RS-422 connection diagram 2)**

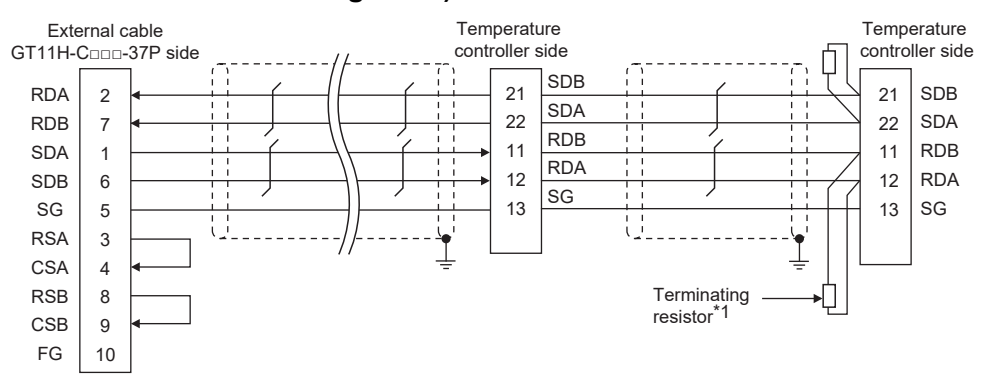

\*1 Terminating resistor of 240Ω 1/2W should be provided for a temperature controller which will be a terminal.

#### <span id="page-1001-0"></span>■**RS-422 connection diagram 3)**

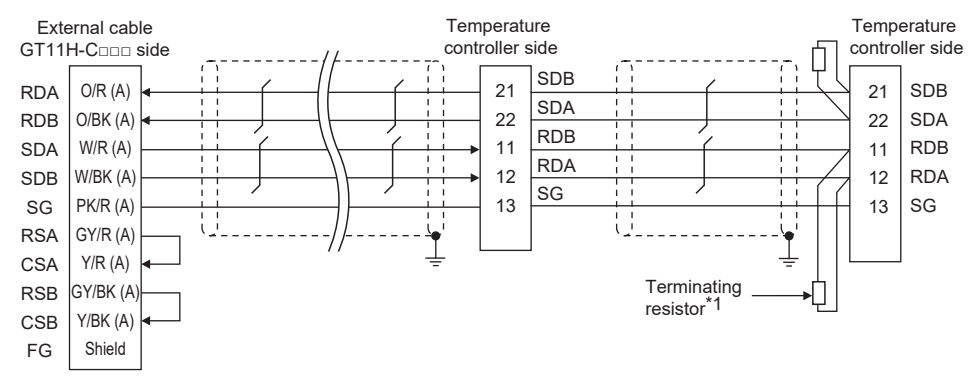

\*1 Terminating resistor of 240Ω 1/2W should be provided for a temperature controller which will be a terminal.

#### **Precautions when preparing a cable**

#### ■**Cable length**

The total distance (between GOT and controllers) of the RS-422 cable must be 13 m or less.

#### ■**GOT side connector**

For the GOT side connector, refer to the following. **F** [Page 86 GOT connector specifications](#page-87-0)

#### ■**OMRON temperature controller side connector**

Use the connector compatible with the OMRON temperature controller. For details, refer to the user's manual of the OMRON temperature controller.

#### **Setting terminating resistors**

#### ■**GOT side**

• For GT2506HS-V

Set the terminating resistor setting switch of the GOT main unit to "Enable".

• For GT2505HS-V

The terminating resistor setting is fixed to 330Ω.

For details of terminating resistor settings, refer to the following.

**[Page 88 Terminating resistors of GOT](#page-89-0)** 

#### ■**OMRON temperature controller side**

When connecting a OMRON temperature controller to the GOT, the terminating resistor must be connected to the OMRON temperature controller.

LaUser's Manual of the OMRON temperature controller

### **RS-485 cable**

#### **Connection diagram**

#### <span id="page-1002-0"></span>■**RS-485 connection diagram 1)**

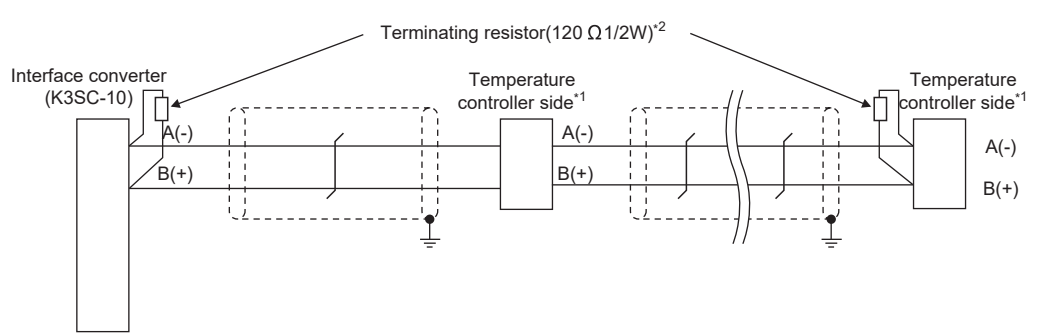

\*1 Pin No. of temperature controller differs depending on the model.Refer to the following.

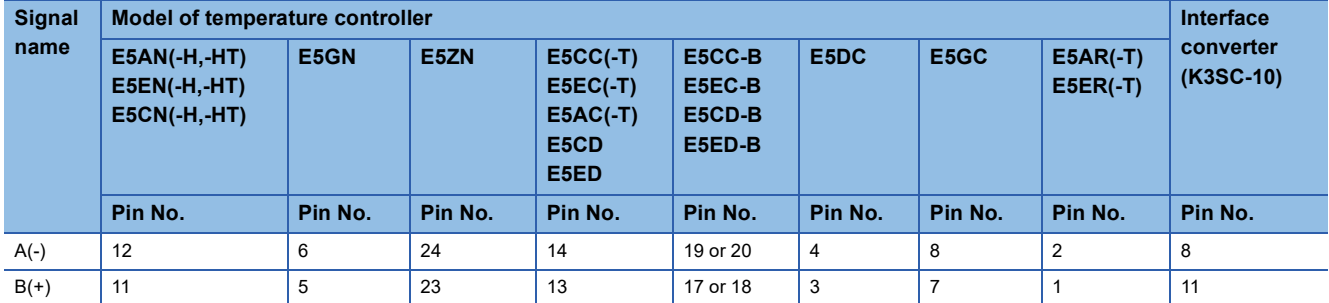

\*2 Terminating resistor should be provided for a temperature controller and an interface converter which will be terminating resistors.

#### <span id="page-1003-0"></span>■**RS-485 connection diagram 2)**

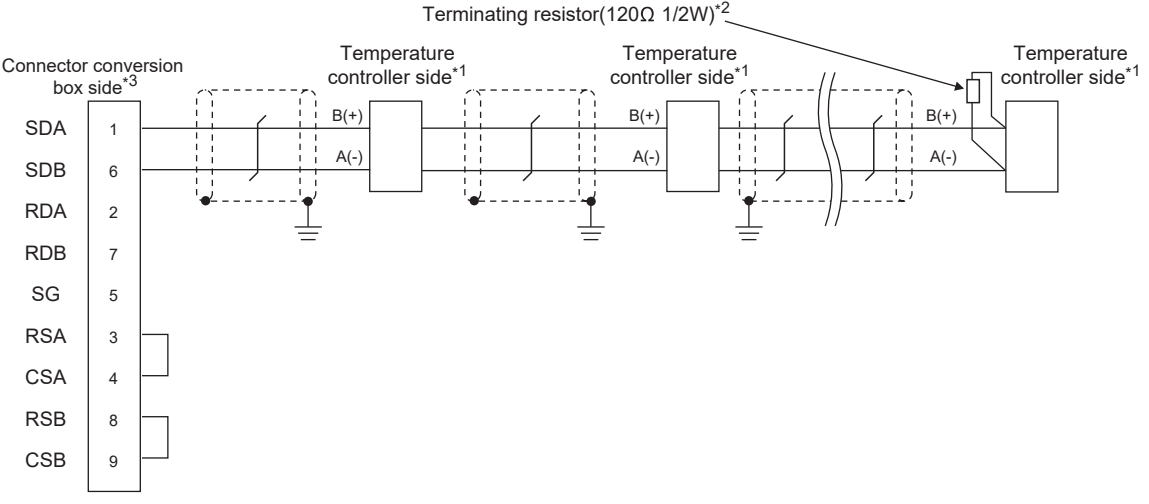

\*1 Pin No. of temperature controller differs depending on the model.Refer to the following.

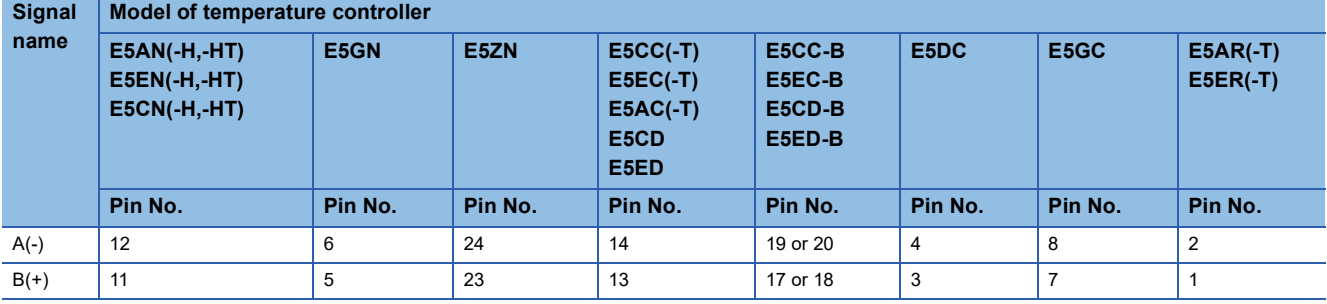

\*2 Terminating resistor should be provided for a temperature controller and an interface converter which will be terminating resistors.

\*3 Set the terminating resistor to "Enable".

[Page 88 Terminating resistors of GOT](#page-89-0)

#### **Precautions when preparing a cable**

#### ■**Cable length**

The total distance (between GOT and controllers) of the RS-485 cable must be 13 m or less.

#### ■**GOT side connector**

For the GOT side connector, refer to the following.

**F** [Page 86 GOT connector specifications](#page-87-0)

#### ■**OMRON temperature controller side connector**

Use the connector compatible with the OMRON temperature controller.

For details, refer to the user's manual of the OMRON temperature controller.

#### **Setting terminating resistors**

#### ■**GOT side**

• For GT2506HS-V

Set the terminating resistor setting switch of the GOT main unit to "Enable".

• For GT2505HS-V

The terminating resistor setting is fixed to 330Ω.

For details of terminating resistor settings, refer to the following.

**Fage 88 Terminating resistors of GOT** 

#### ■**OMRON temperature controller side**

When connecting a OMRON temperature controller to the GOT, the terminating resistor must be connected to the OMRON temperature controller.

LaUser's Manual of the OMRON temperature controller

## <span id="page-1004-0"></span>**17.4 GOT Side Settings**

## **Setting communication interface (Communication settings)**

Set the channel of the equipment to be connected to the GOT.

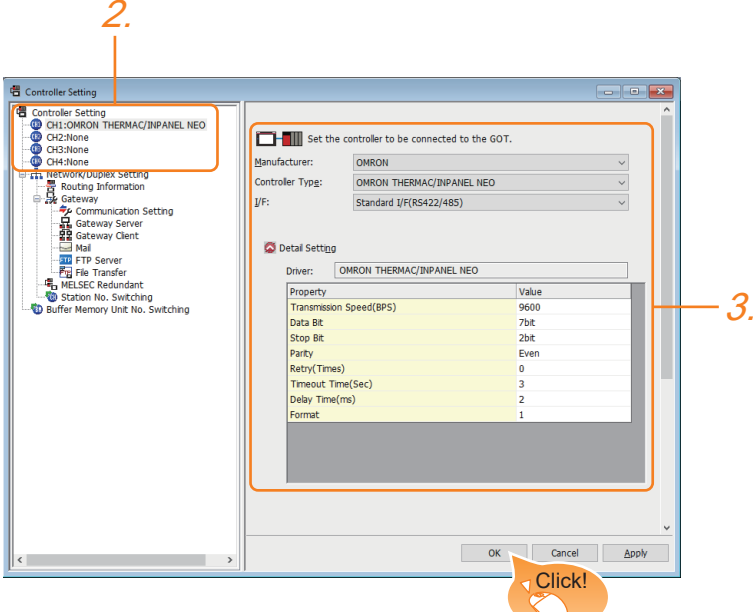

- *1.* Select [Common] → [Controller Setting] from the menu.
- *2.* In the [Controller Setting] window, select the channel No. to be used from the list menu.
- *3.* Select the following items and the detail setting is displayed.
- [Manufacturer]: [OMRON]
- [Controller Type]: Select one of the following items according to the controller to be connected.

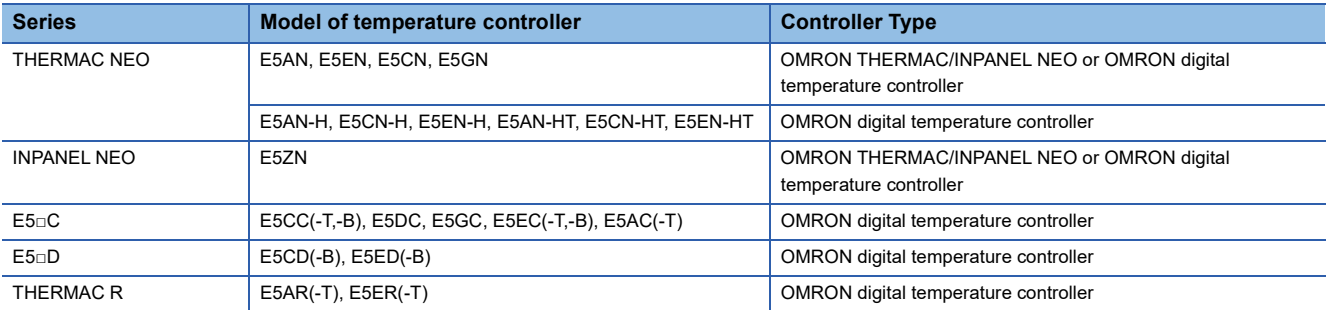

• [I/F]: Interface to be used

- [Detail Setting]: Configure the settings according to the usage environment.
- **[Page 1004 Communication detail settings](#page-1005-0)**
- *4.* When you have completed the settings, click the [OK] button.

 $\mathsf{Point} \mathcal{P}$ 

The settings of connecting equipment can be confirmed in [I/F Communication Setting]. For details, refer to the following. **F** [Page 79 I/F communication setting](#page-80-0)

## <span id="page-1005-0"></span>**Communication detail settings**

Make the settings according to the usage environment.

#### **OMRON THERMAC/INPANEL NEO**

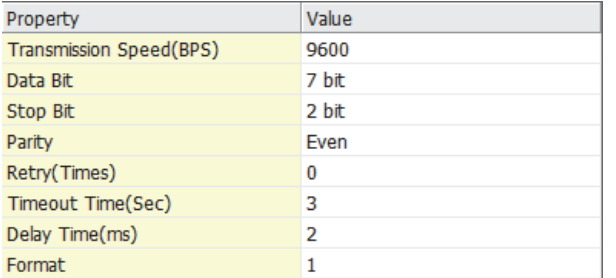

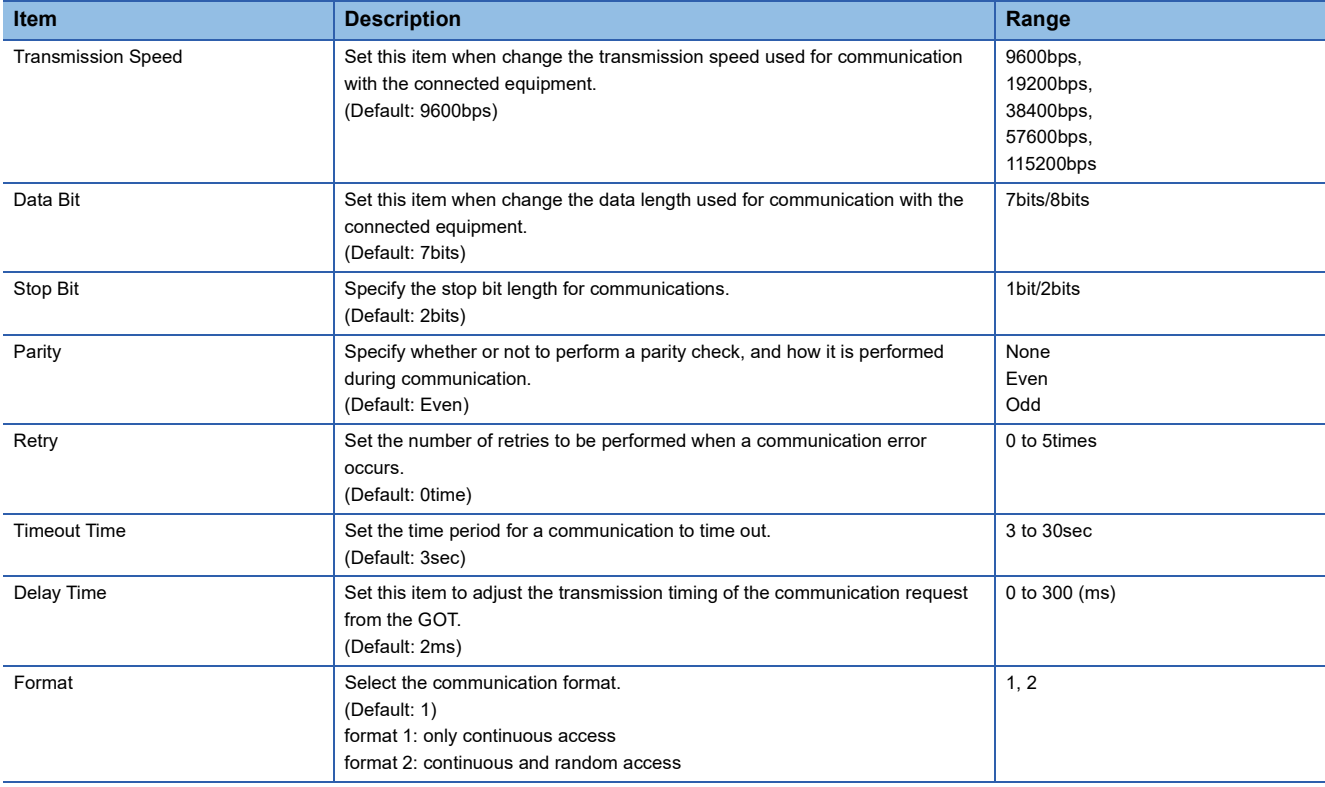

#### **OMRON Digital temperature controller**

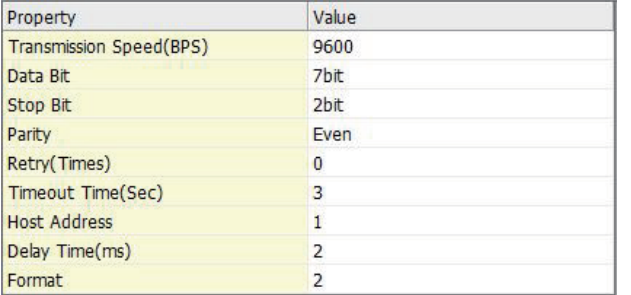

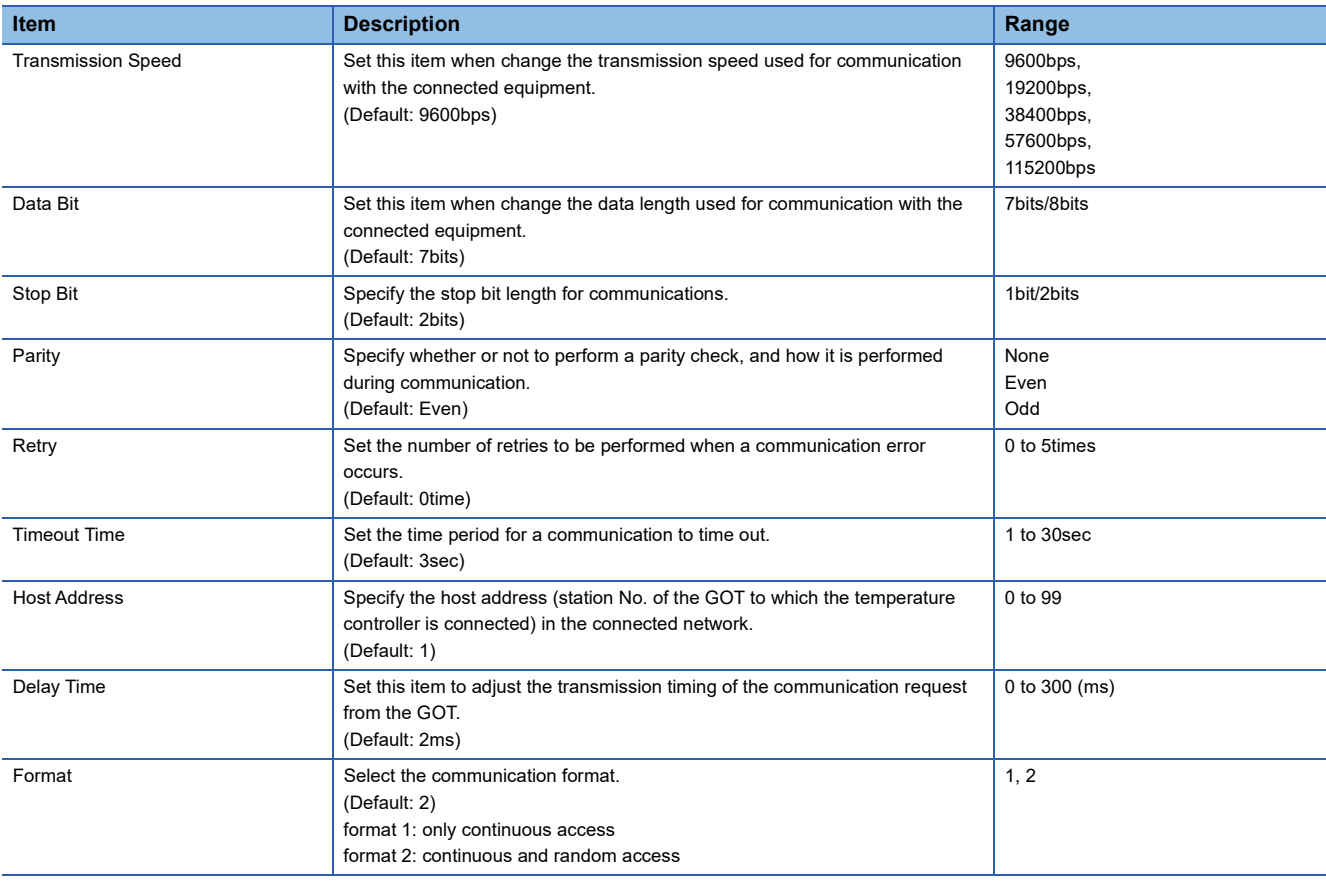

### $Point<sup>8</sup>$

• Delay Time

When connecting to the temperature controller E5ZN, set the delay time to 5ms or more.

• Format setting

Make sure to select format 1 when connecting with previous models (manufactured in December 2007 or before) of the THERMAC NEO series (E5AN, E5CN, E5EN, E5GN).

For the continuous access and random access of the temperature controller, refer to the following manual.

LaUser's Manual of the OMRON temperature controller

• Communication interface setting by the Utility

The communication interface setting can be changed on the Utility's [Communication Settings] after writing [Communication Settings] of project data.

For details on the Utility, refer to the following manual.

GOT2000 Series User's Manual (Utility)

• Precedence in communication settings

When settings are made by GT Designer3 or the Utility, the latest setting is effective.

## <span id="page-1007-0"></span>**17.5 Temperature Controller Side Setting**

### $Point<sup>9</sup>$

#### OMRON temperature controller

For details of OMRON temperature controller, refer to the following manual.

LaUser's Manual of the OMRON temperature controller

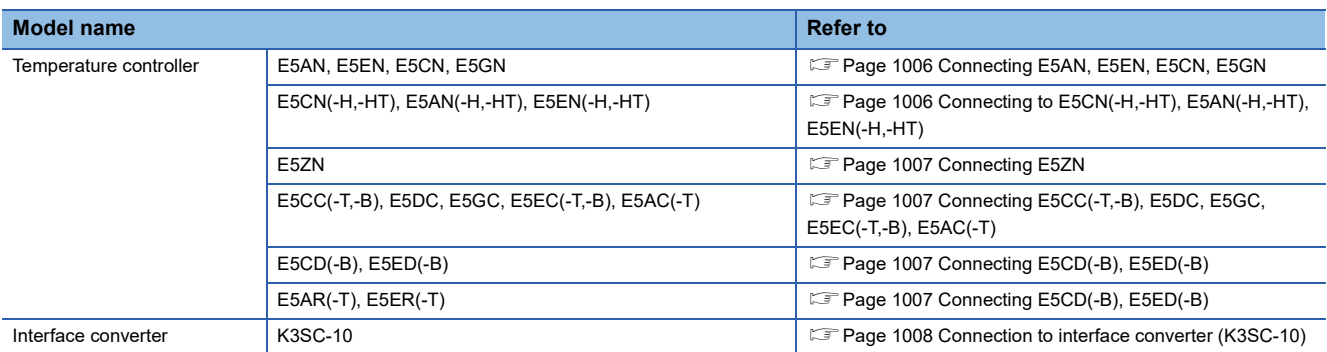

### <span id="page-1007-1"></span>**Connecting E5AN, E5EN, E5CN, E5GN**

Set the communication data by operating the key of the temperature controller.

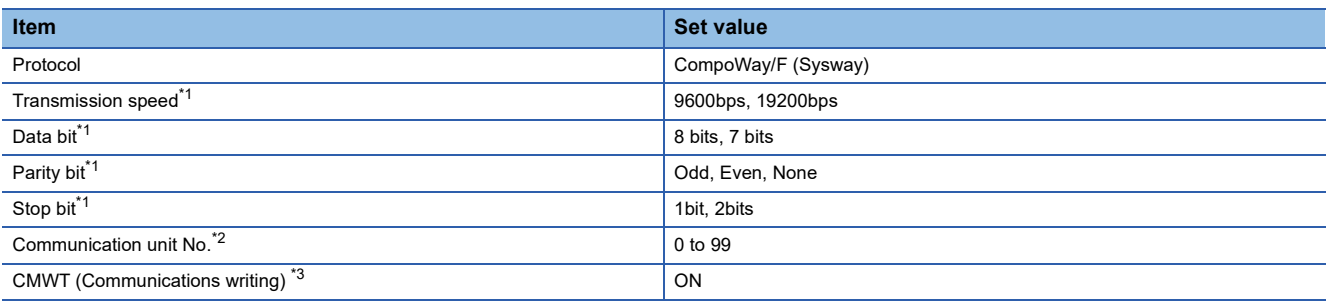

\*1 Adjust the settings with GOT settings.

\*2 Select the communication unit No. without overlapping with that of other units.

\*3 When changing the device values of the temperature controller from the GOT, turn ON CMWT (Communications writing) in advance.

## <span id="page-1007-2"></span>**Connecting to E5CN(-H,-HT), E5AN(-H,-HT), E5EN(-H,-HT)**

Set the communication data by operating the key of the temperature controller.

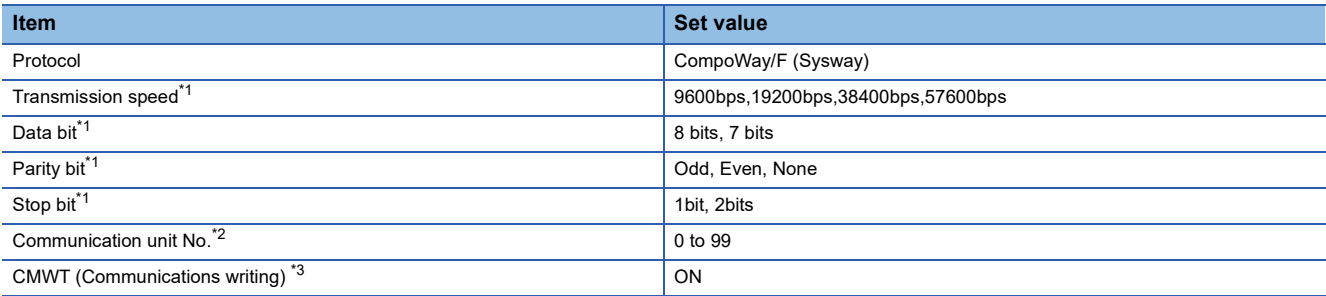

\*1 Adjust the settings with GOT settings.

\*2 Select the communication unit No. without overlapping with that of other units.

\*3 When changing the device values of the temperature controller from the GOT, turn ON CMWT (Communications writing) in advance.
# **Connecting E5ZN**

Set the communication data by operating the key of the temperature controller.

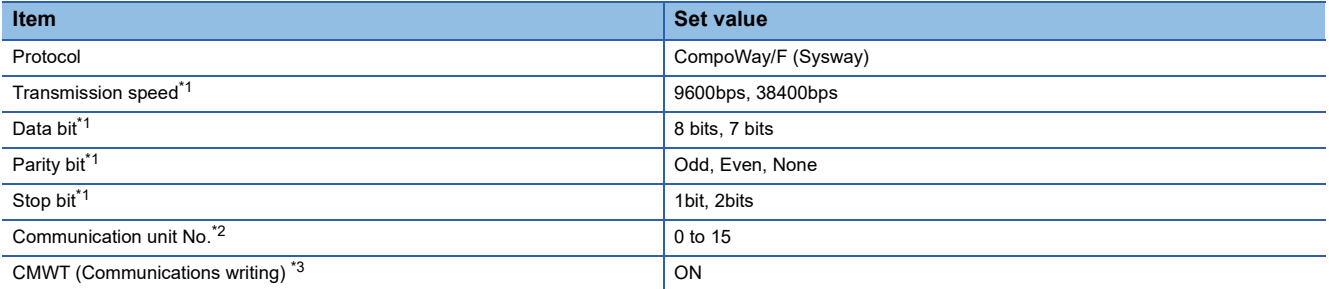

\*1 Adjust the settings with GOT settings.

\*2 Select the communication unit No. without overlapping with that of other units.

\*3 When changing the device values of the temperature controller from the GOT, turn ON CMWT (Communications writing) in advance.

# **Connecting E5CC(-T,-B), E5DC, E5GC, E5EC(-T,-B), E5AC(-T)**

Set the communication data by operating the key of the temperature controller.

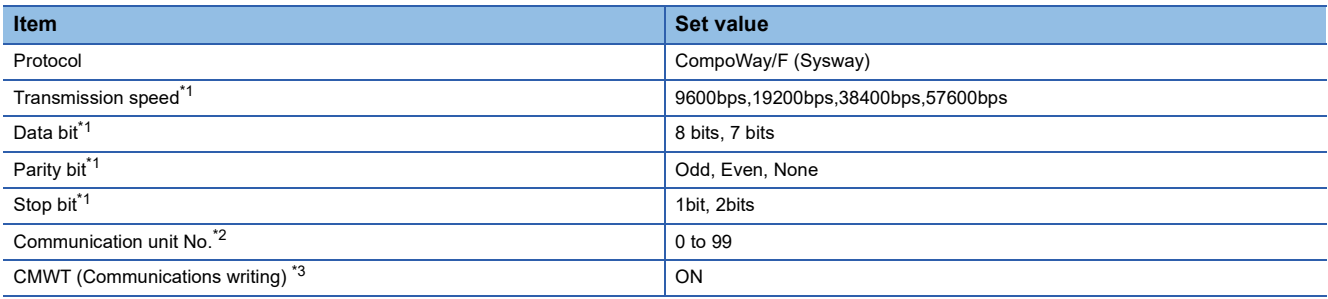

\*1 Adjust the settings with GOT settings.

\*2 Select the communication unit No. without overlapping with that of other units.

\*3 When changing the device values of the temperature controller from the GOT, turn ON CMWT (Communications writing) in advance.

### **Connecting E5CD(-B), E5ED(-B)**

Configure the communication data settings by operating the keys of the temperature controller.

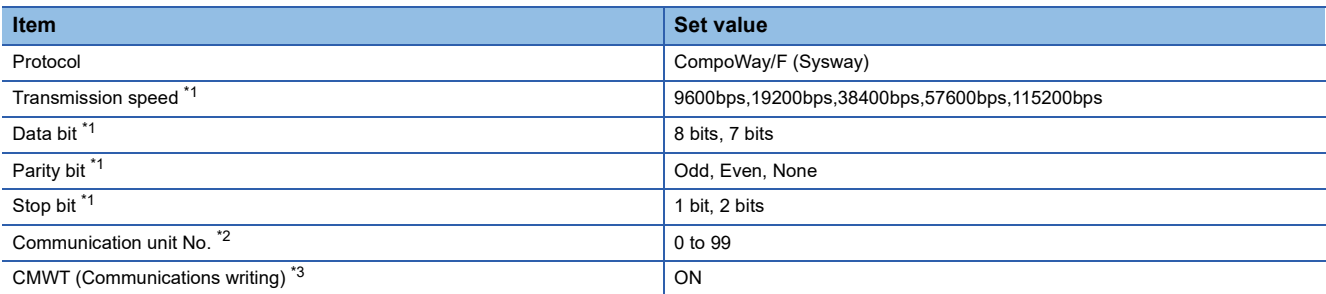

\*1 Adjust the settings with GOT settings.

\*2 Select the communication unit No. without overlapping with that of other units.

\*3 When changing the device values of the temperature controller from the GOT, turn on CMWT (Communications writing) in advance.

### **Connection to interface converter (K3SC-10)**

#### **Communication settings**

Make the communication settings by operating the DIP switch of the temperature controller.

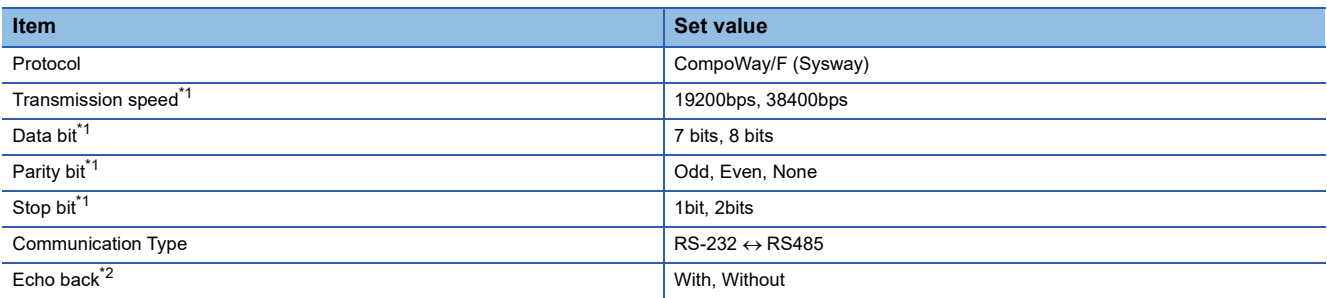

\*1 Adjust the settings with GOT settings.

\*2 Set to "Without".

#### **Settings by DIP switch**

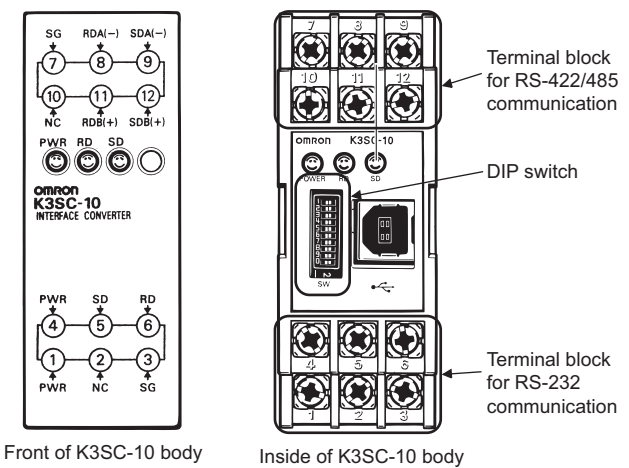

(When removing the front cover)

#### ■**Transmission speed settings**

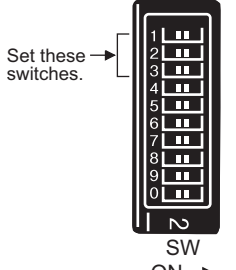

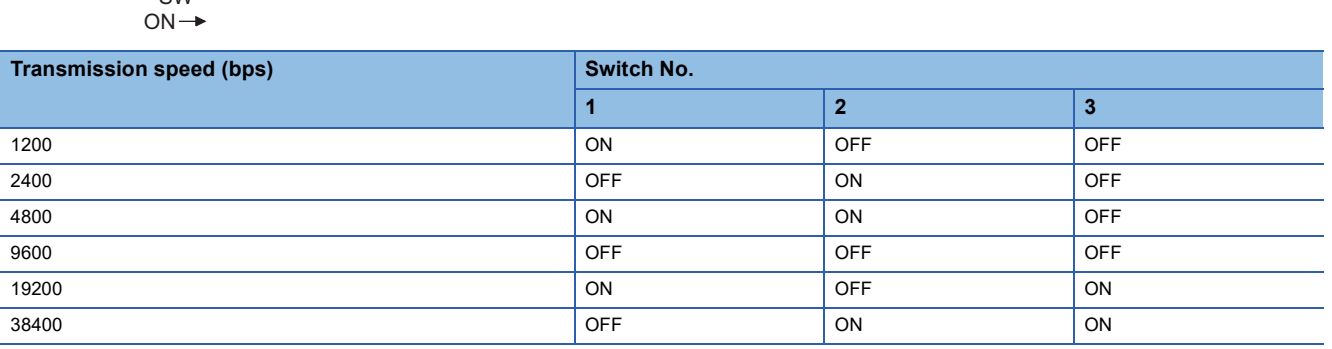

#### ■**Settings of data length, parity bit, stop bit, master/slave device and echoback**

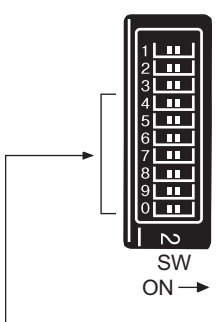

Set these switches.

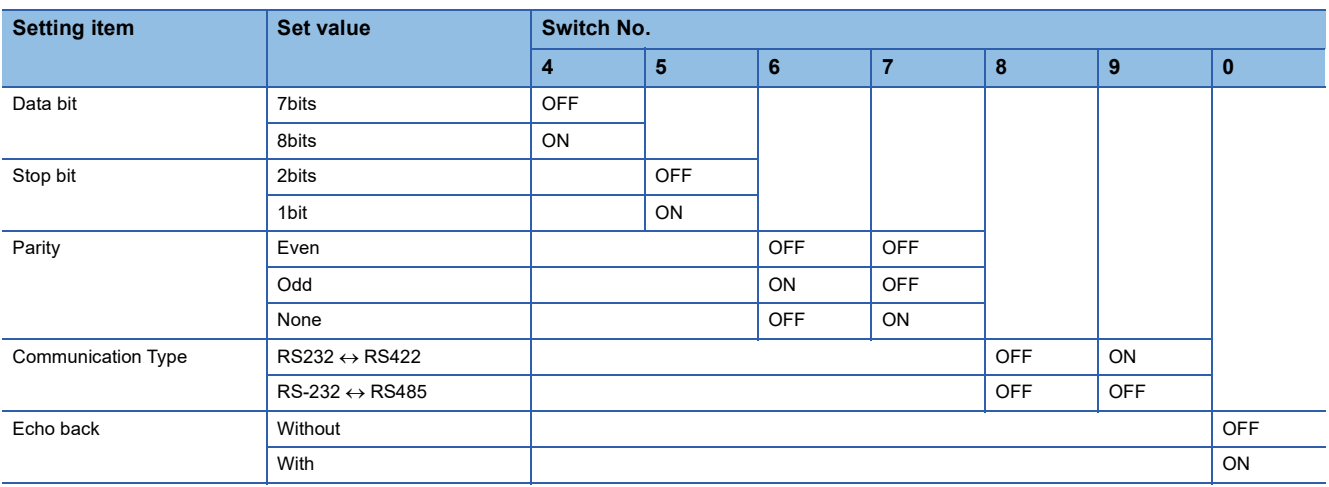

### **Station No. settings**

Set each station number so that no station number overlaps.

The station number can be set without regard to the cable connection order.

There is no problem even if station numbers are not consecutive.

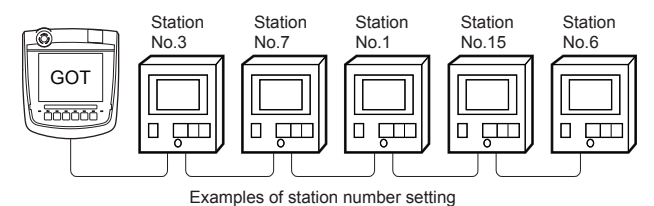

#### **Direct specification**

When setting the device, specify the station number of the temperature controller of which data is to be changed.

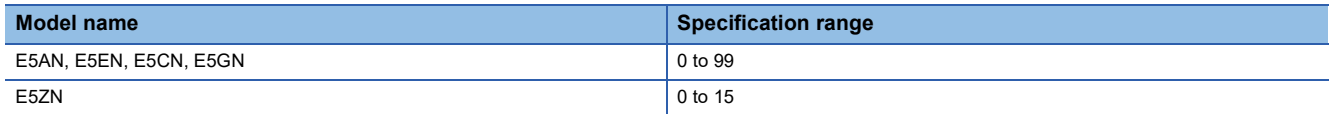

#### **Indirect specification**

When setting the device, indirectly specify the station number of the temperature controller of which data is to be changed using the 16-bit GOT internal data register (GD10 to GD25).

When specifying the station No. from 100 to 115 on GT Designer3, the value of GD10 to GD25 compatible to the station No. specification will be the station No. of the temperature controller.

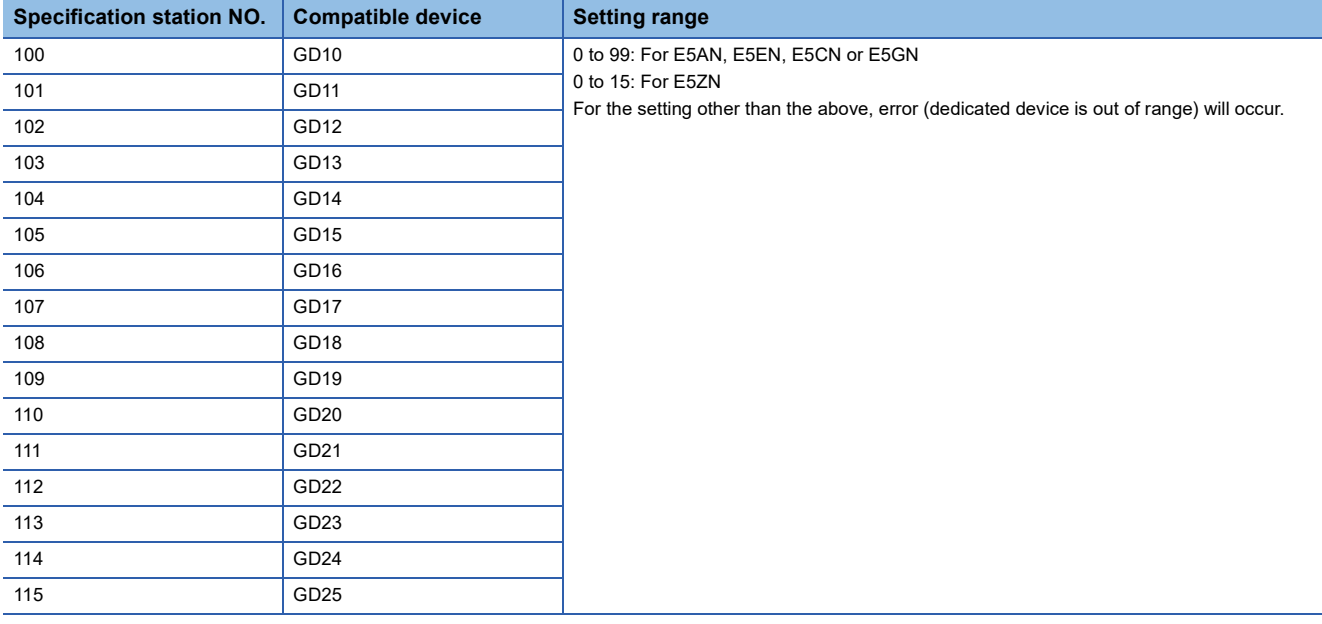

#### **All station specification**

Target station differs depending on write-in operation or read-out operation.

- For write-in operation, all station will be a target.
- For read-out operation, only one station will be a target.

# **17.6 Settable Device Range**

For details of the device range that can be used on the GOT, refer to the following.

GOT2000 Series Connection Manual (Non-Mitsubishi Electric Products 1) For GT Works3 Version1

OMRON equipment ([OMRON THERMAC/INPANEL NEO])

OMRON equipment ([OMRON Digital Temperature Controller])

# **17.7 Precautions**

#### **Station number setting of the temperature controller system**

Make sure to establish temperature controller system with No.1 station.

#### **GOT clock control**

Since the temperature controller does not have a clock function, the settings of [time adjusting] or [Broadcast] by GOT clock control will be disabled.

#### **Disconnecting some of multiple connected equipment**

The GOT can disconnect some of multiple connected equipment by setting GOT internal device.

For example, the faulty station where a communication timeout error occurs can be disconnected from connected equipment. For details of GOT internal device setting, refer to the following manual.

GT Designer3 (GOT2000) Screen Design Manual

# **18 KEYENCE PLC**

- • [Page 1013 Connectable Model List](#page-1014-0)
- • [Page 1015 Serial Connection](#page-1016-1)
- • [Page 1052 Ethernet Connection](#page-1053-1)
- • [Page 1058 Settable Device Range](#page-1059-0)

# <span id="page-1014-0"></span>**18.1 Connectable Model List**

The following table shows the connectable models.

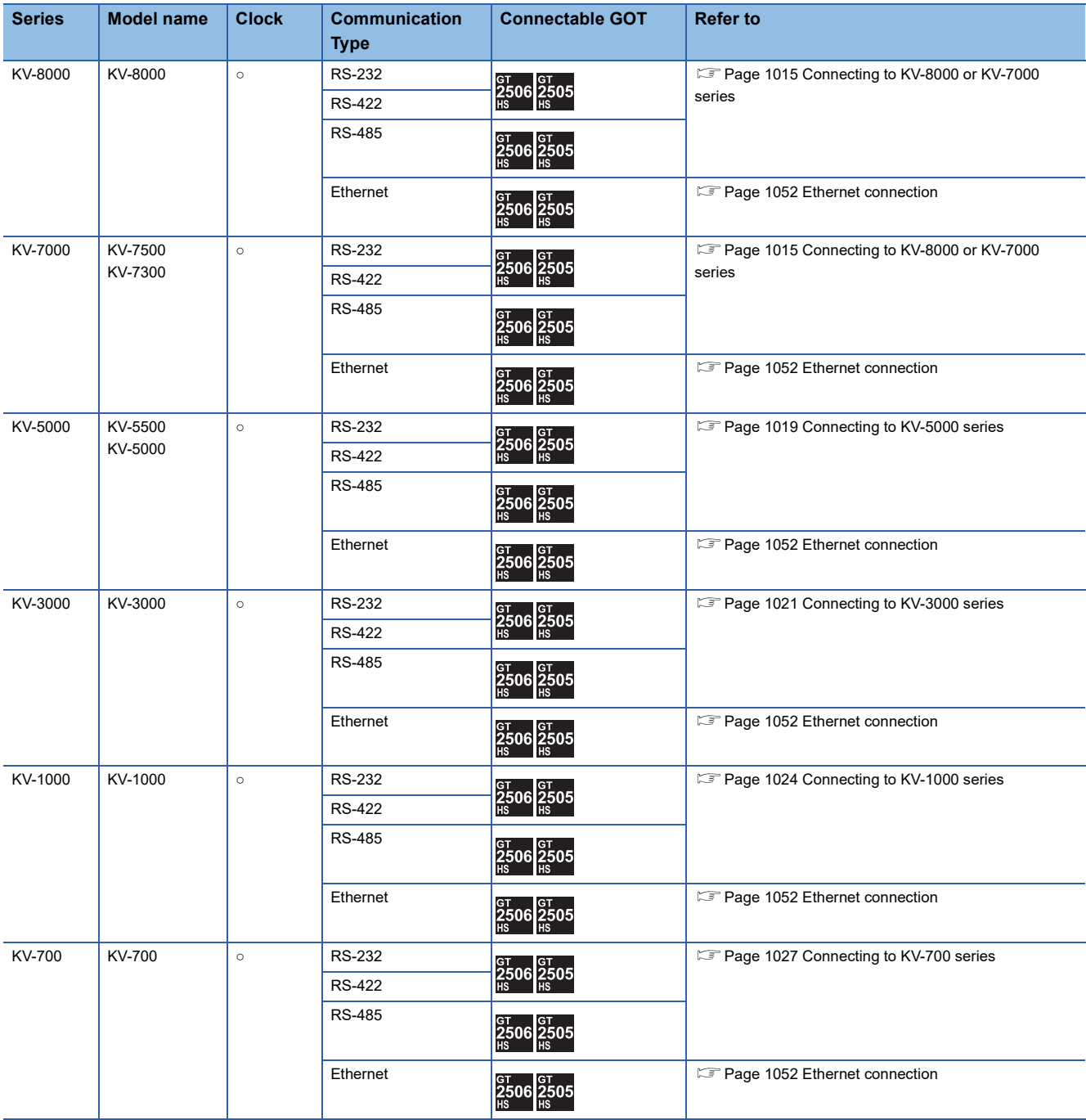

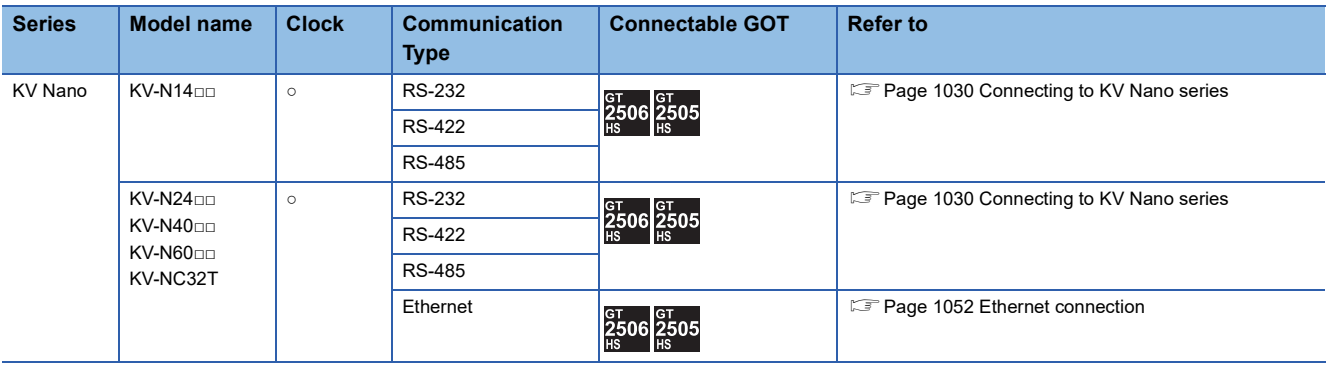

# <span id="page-1016-1"></span>**18.2 Serial Connection**

### <span id="page-1016-0"></span>**Connecting to KV-8000 or KV-7000 series**

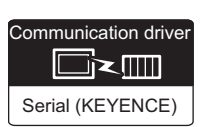

#### **When connecting to a PLC**

#### ■**When using the connector conversion box**

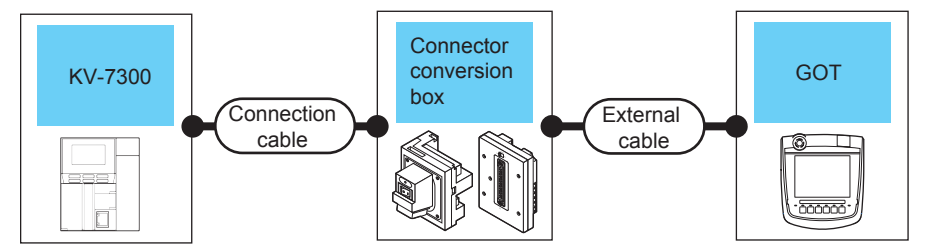

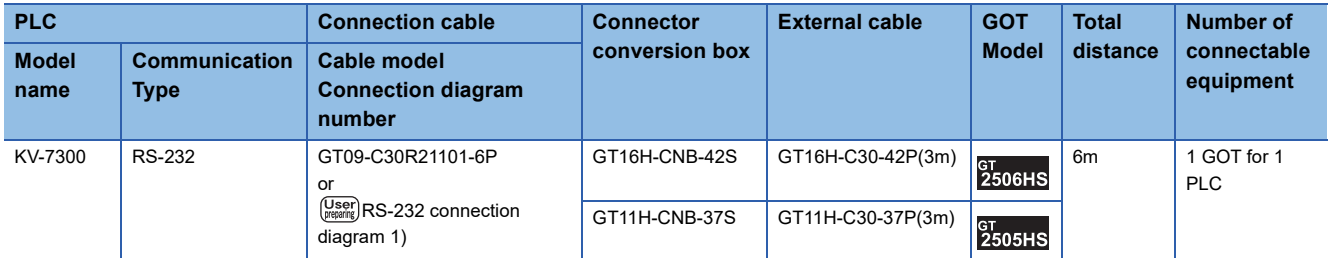

#### ■**When using the external cable (GT11H-C□□□-37P)**

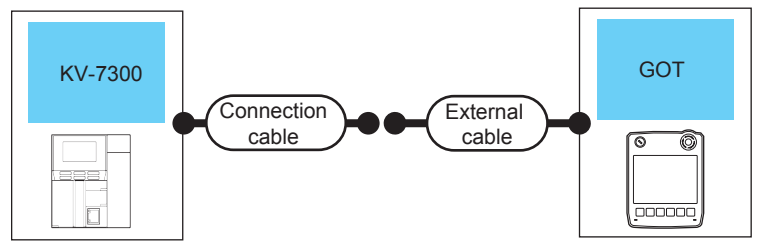

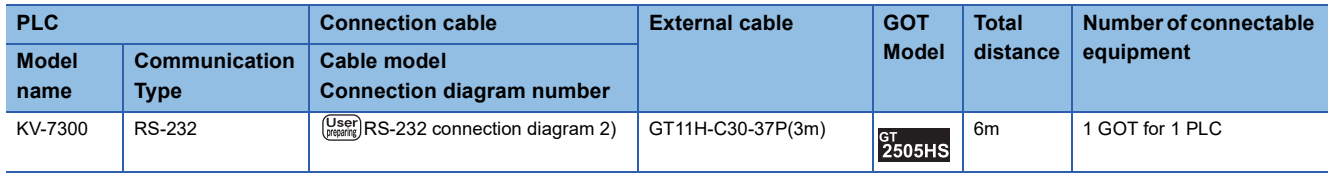

#### **When connecting to multi-communication unit**

#### ■**When using the connector conversion box**

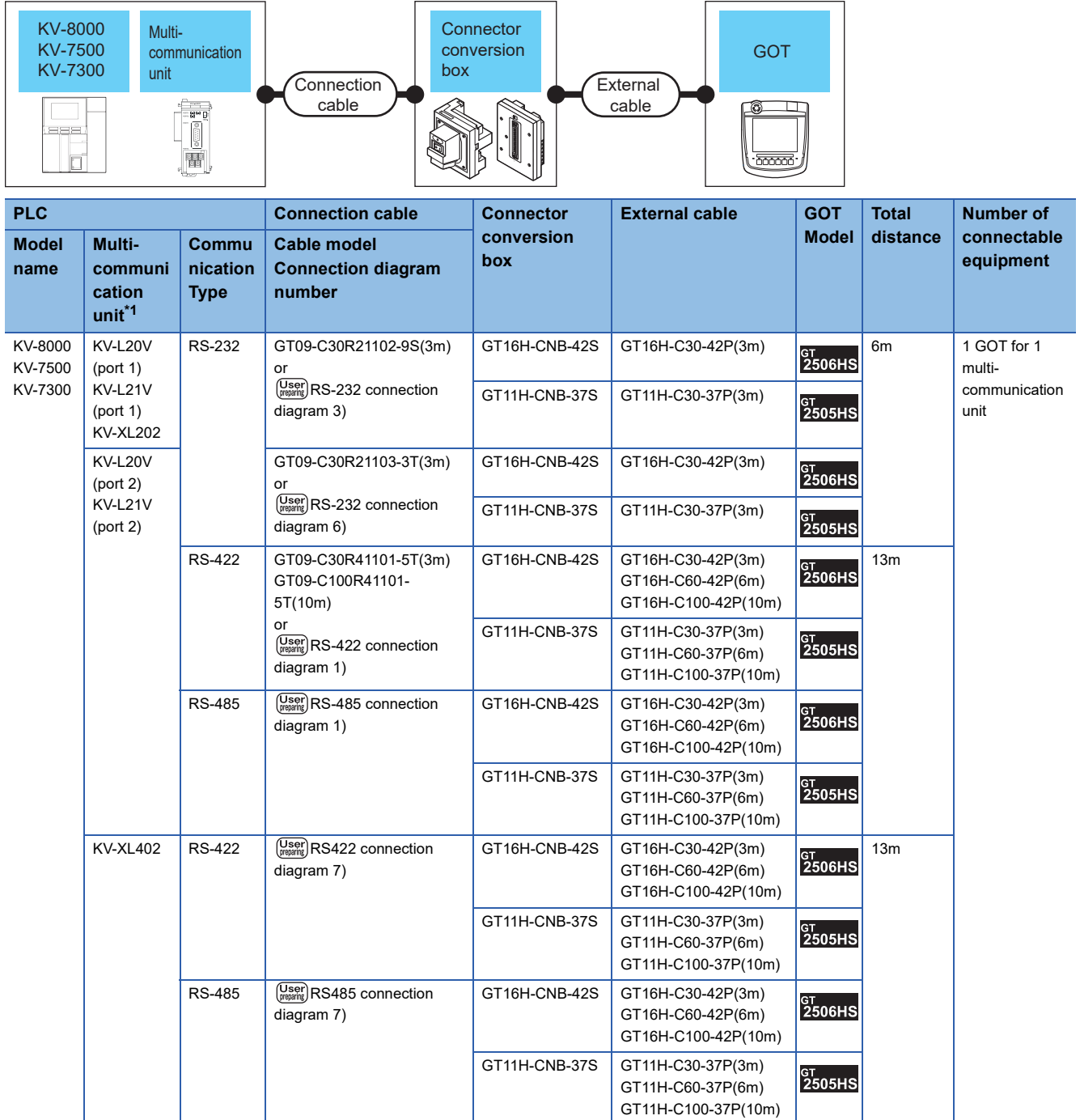

#### ■**When using the external cable (GT11H-C□□□-37P)**

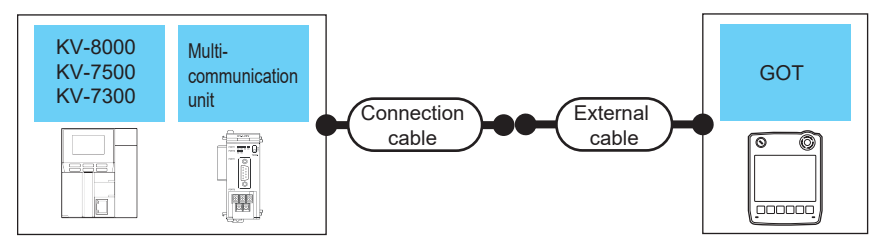

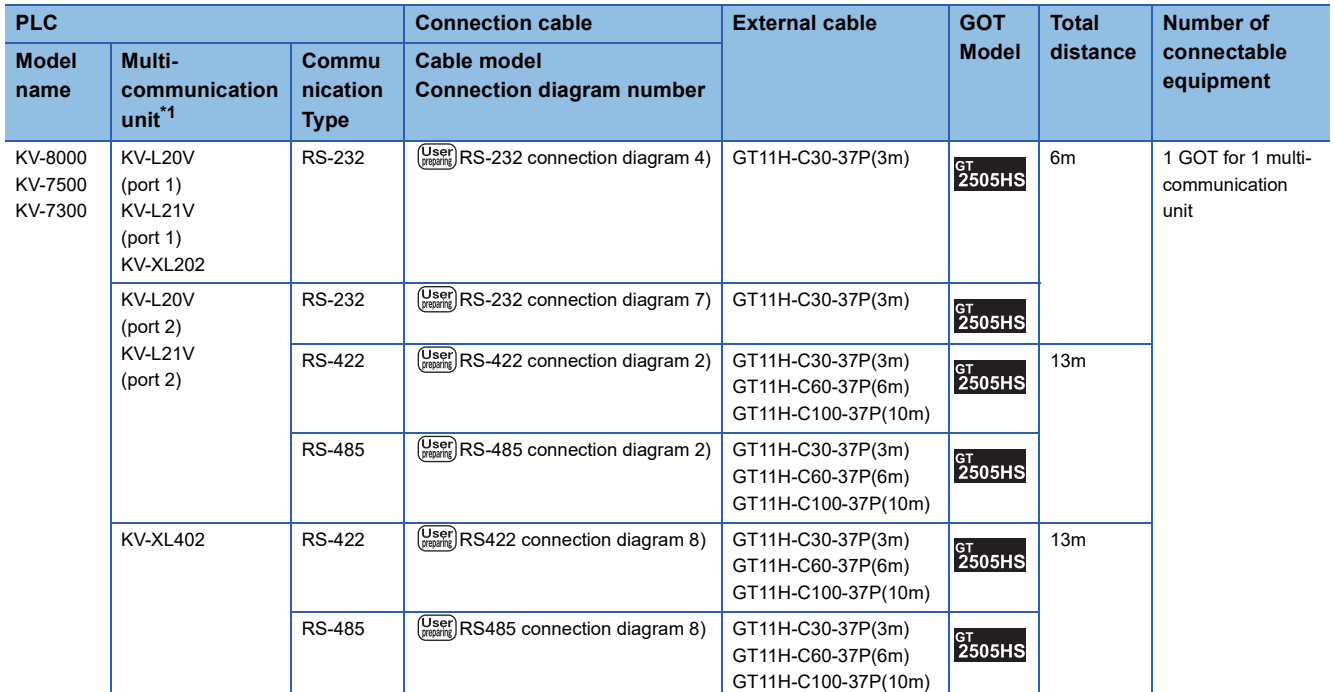

#### ■**When using the external cable (GT11H-C□□□)**

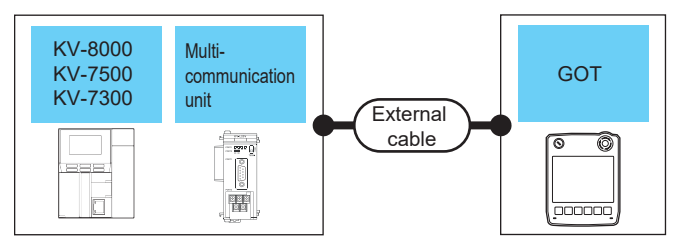

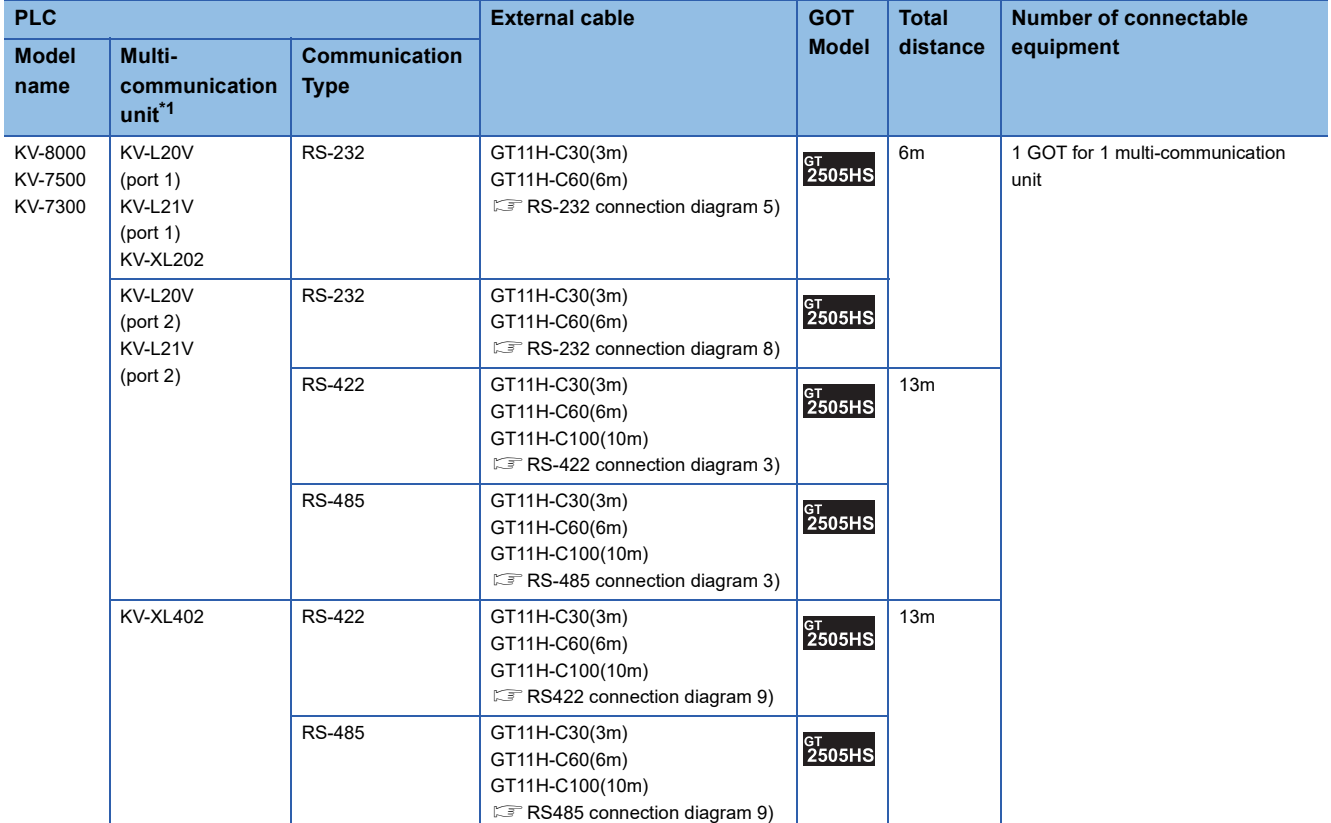

# <span id="page-1020-0"></span>**Connecting to KV-5000 series**

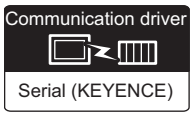

#### **When using the connector conversion box**

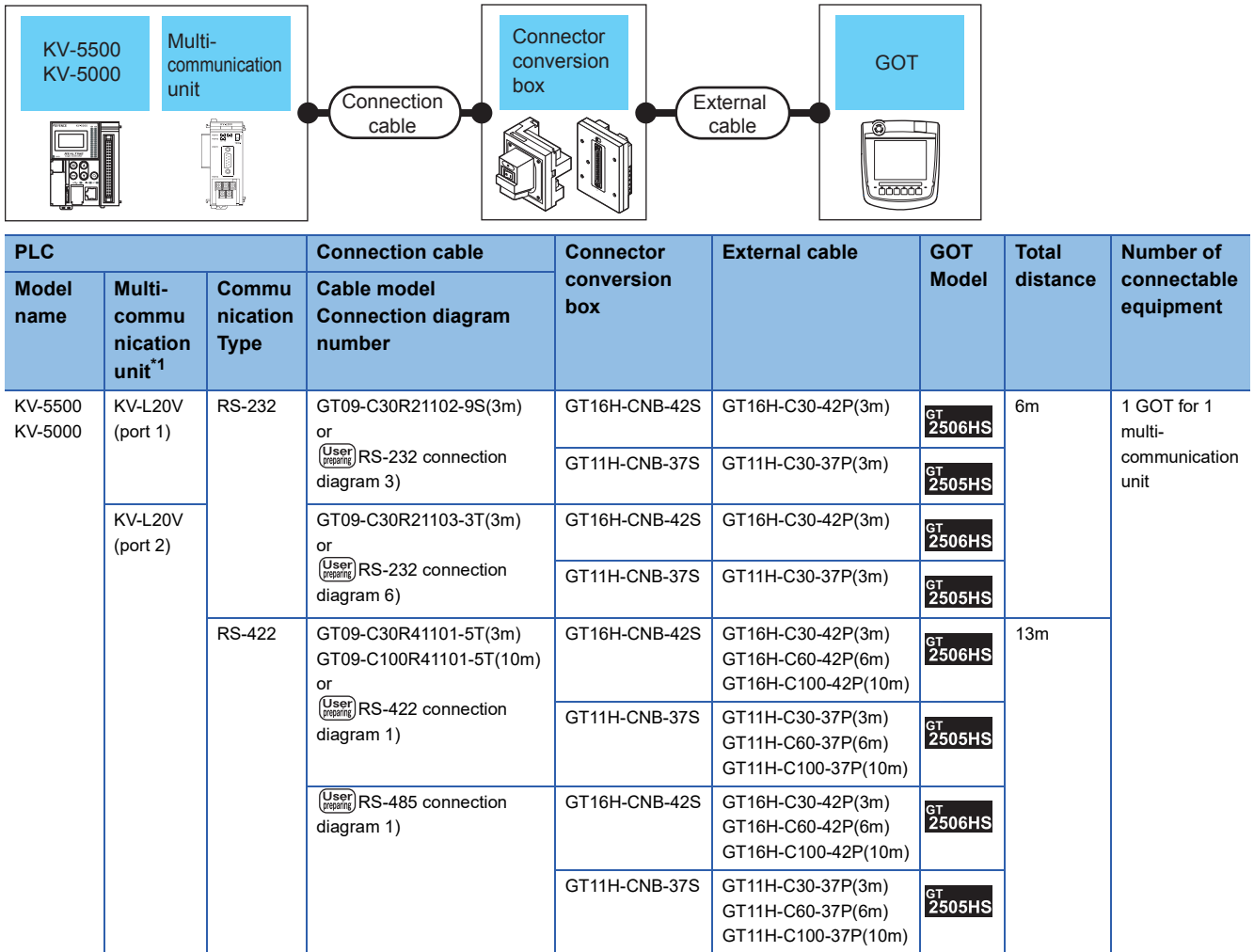

#### **When using the external cable (GT11H-C□□□-37P)**

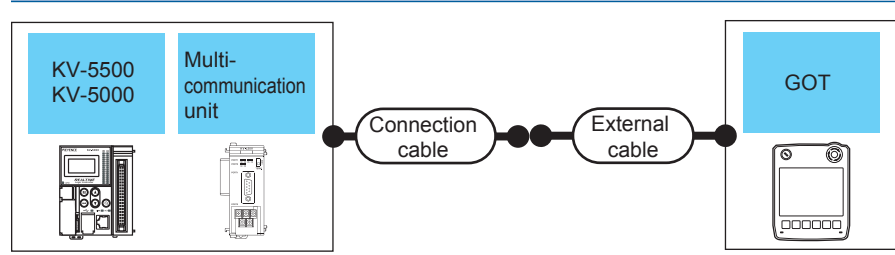

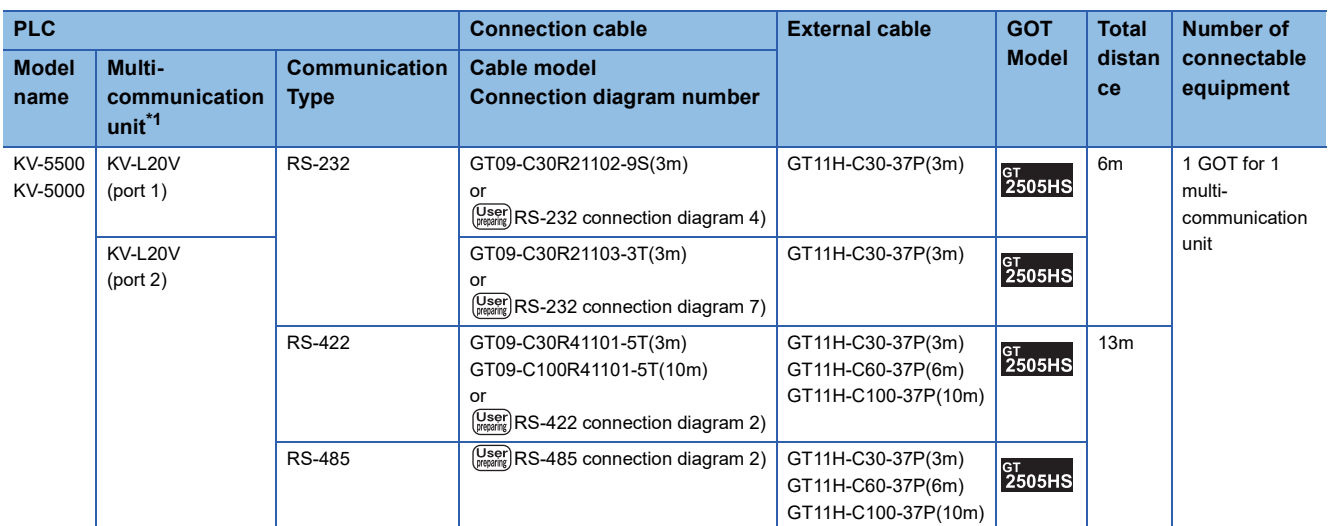

\*1 The multi-communication unit is a product manufactured by KEYENCE CORPORATION. For details of the product, contact KEYENCE CORPORATION.

#### **When using the external cable (GT11H-C□□□)**

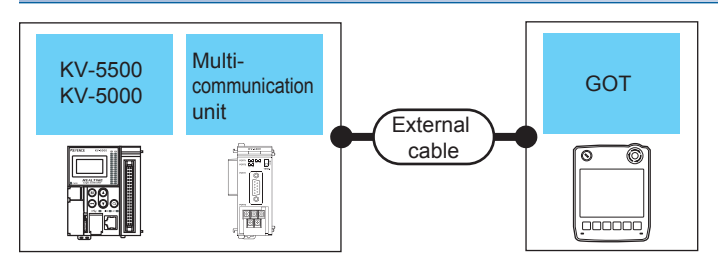

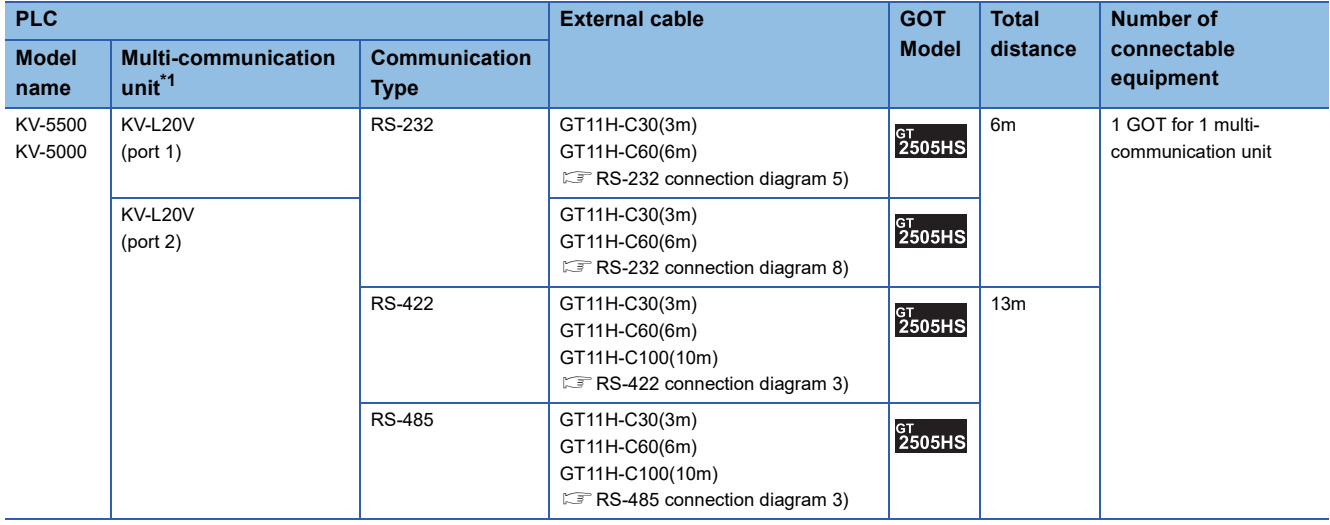

# <span id="page-1022-0"></span>**Connecting to KV-3000 series**

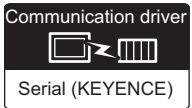

#### **When connecting to a PLC**

#### ■**When using the connector conversion box**

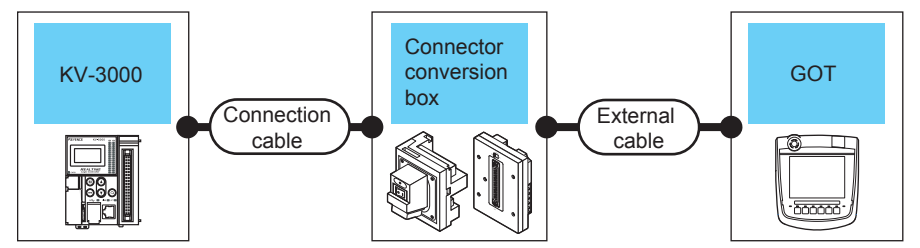

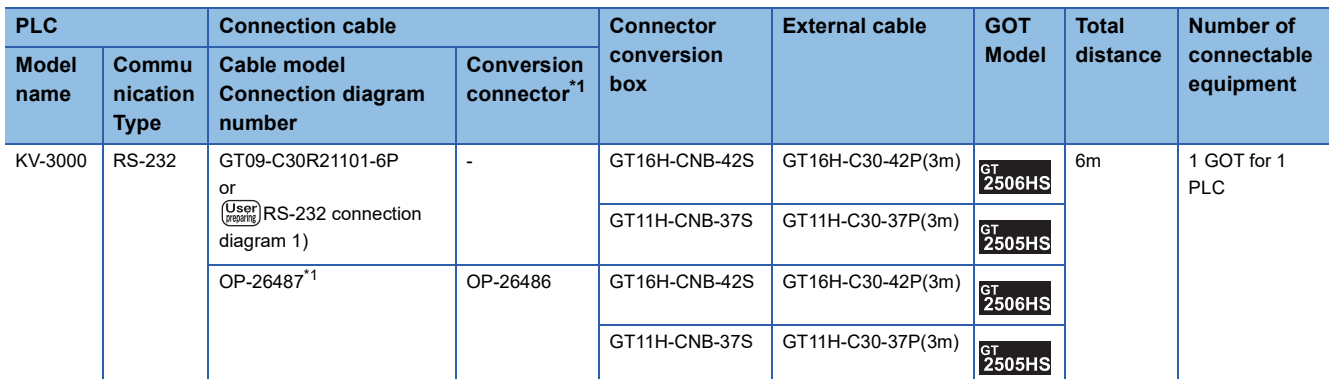

\*1 The cable and conversion connector are products manufactured by KEYENCE CORPORATION. For details of the product, contact KEYENCE CORPORATION.

#### ■**When using the external cable (GT11H-C□□□-37P)**

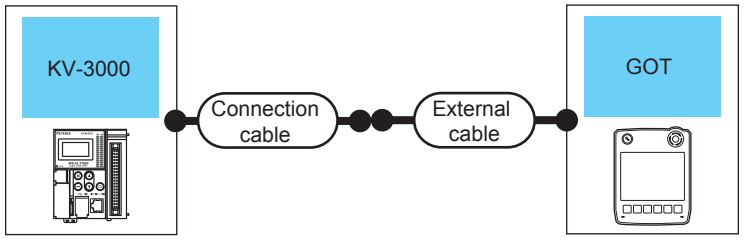

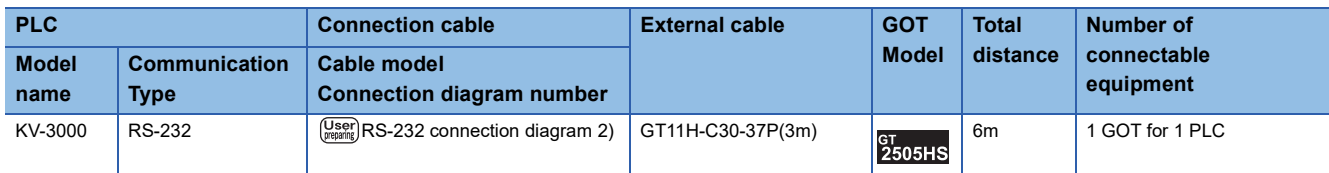

#### **When connecting to multi-communication unit**

#### ■**When using the connector conversion box**

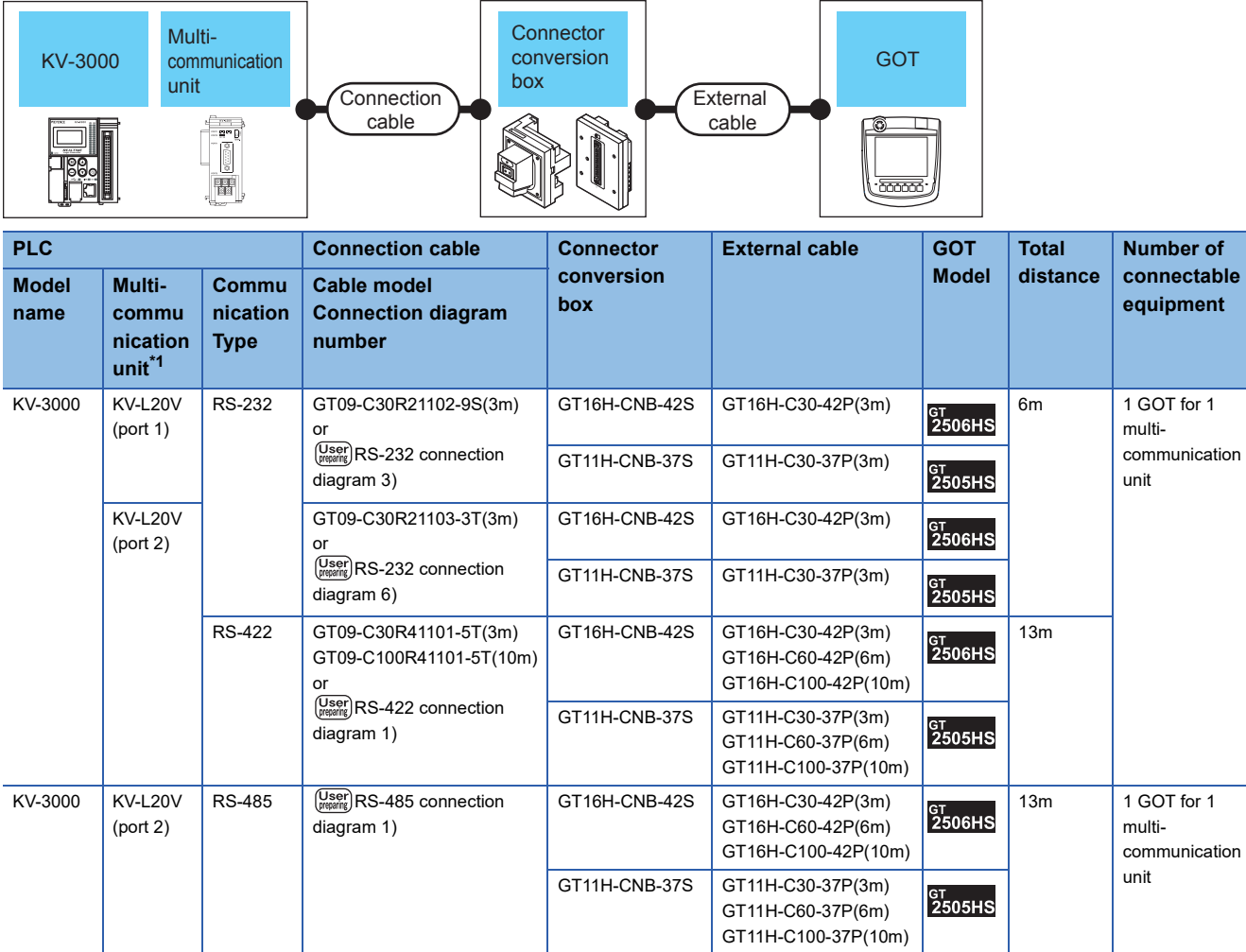

#### ■**When using the external cable (GT11H-C□□□-37P)**

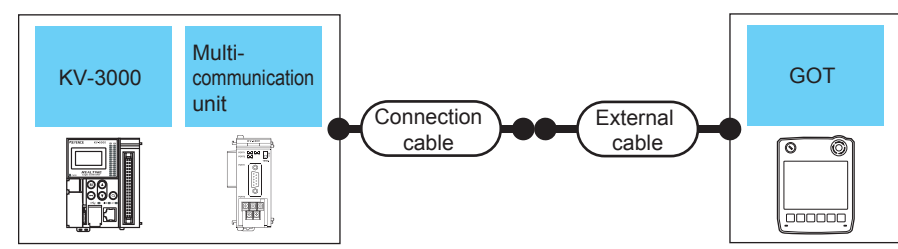

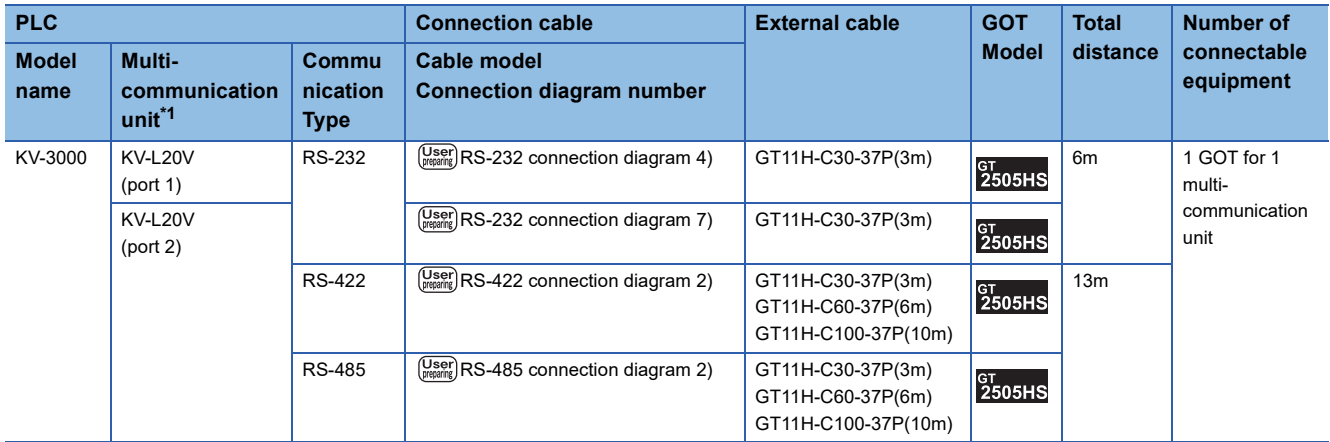

\*1 The multi-communication unit is a product manufactured by KEYENCE CORPORATION. For details of the product, contact KEYENCE CORPORATION.

#### ■**When using the external cable (GT11H-C□□□)**

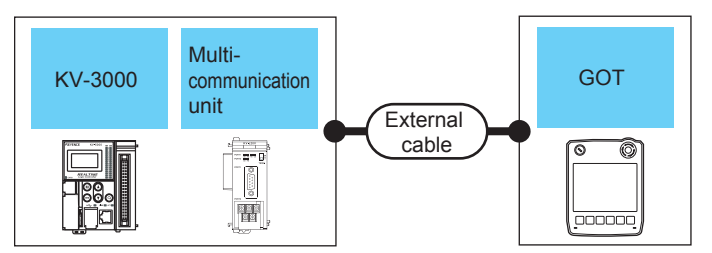

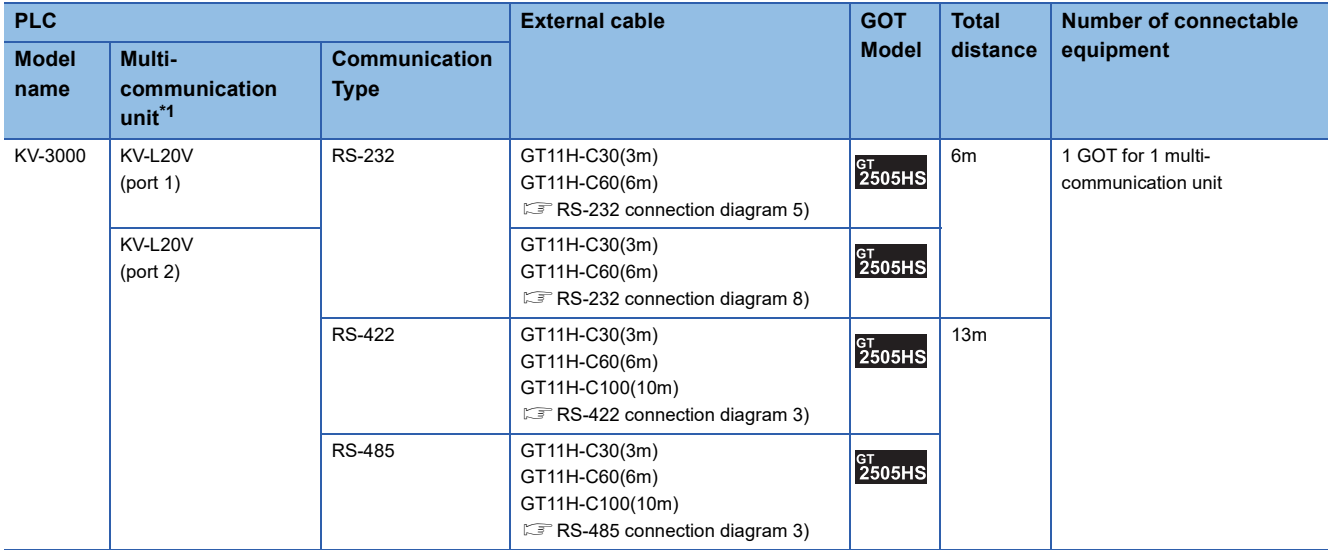

# <span id="page-1025-0"></span>**Connecting to KV-1000 series**

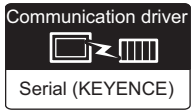

#### **When connecting to PLC**

#### ■**When using the connector conversion box**

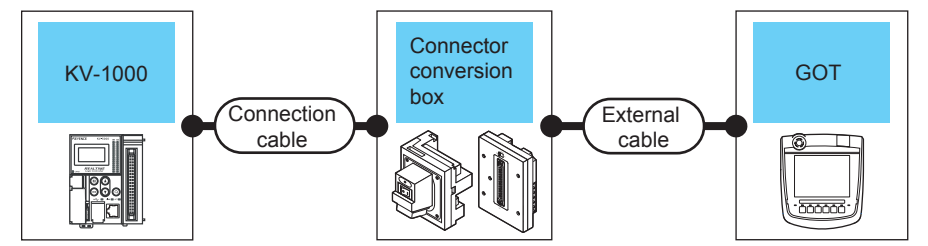

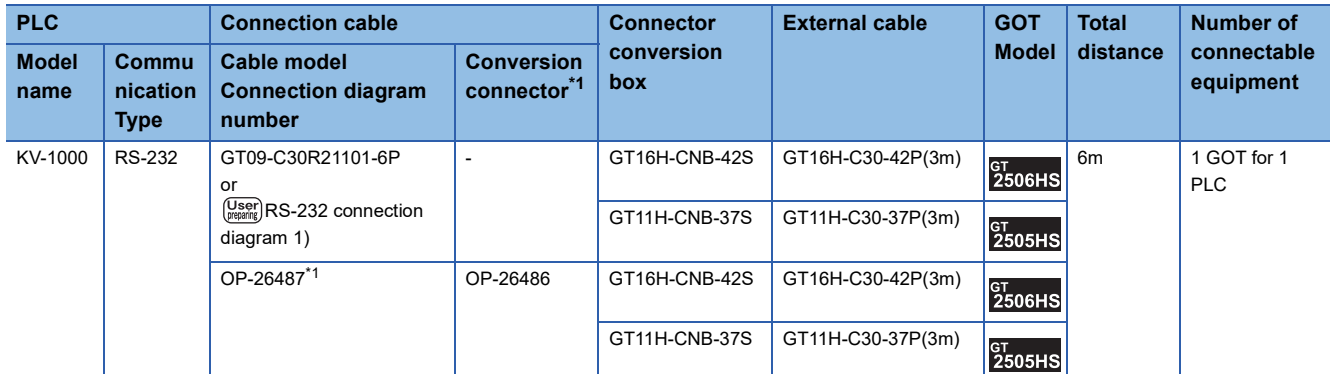

\*1 The cable and conversion connector are products manufactured by KEYENCE CORPORATION. For details of the product, contact KEYENCE CORPORATION.

#### ■**When using the external cable (GT11H-C□□□-37P)**

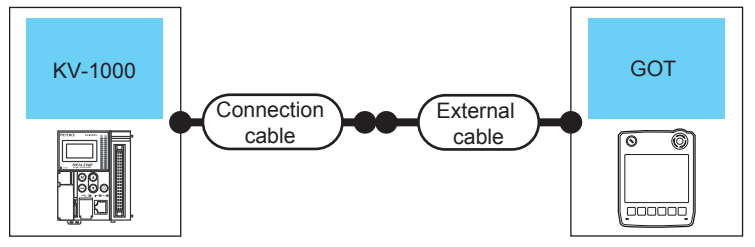

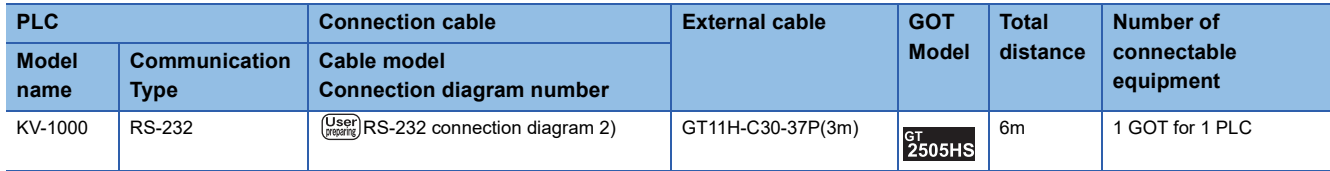

#### **When connecting to multi-communication unit**

#### ■**When using the connector conversion box**

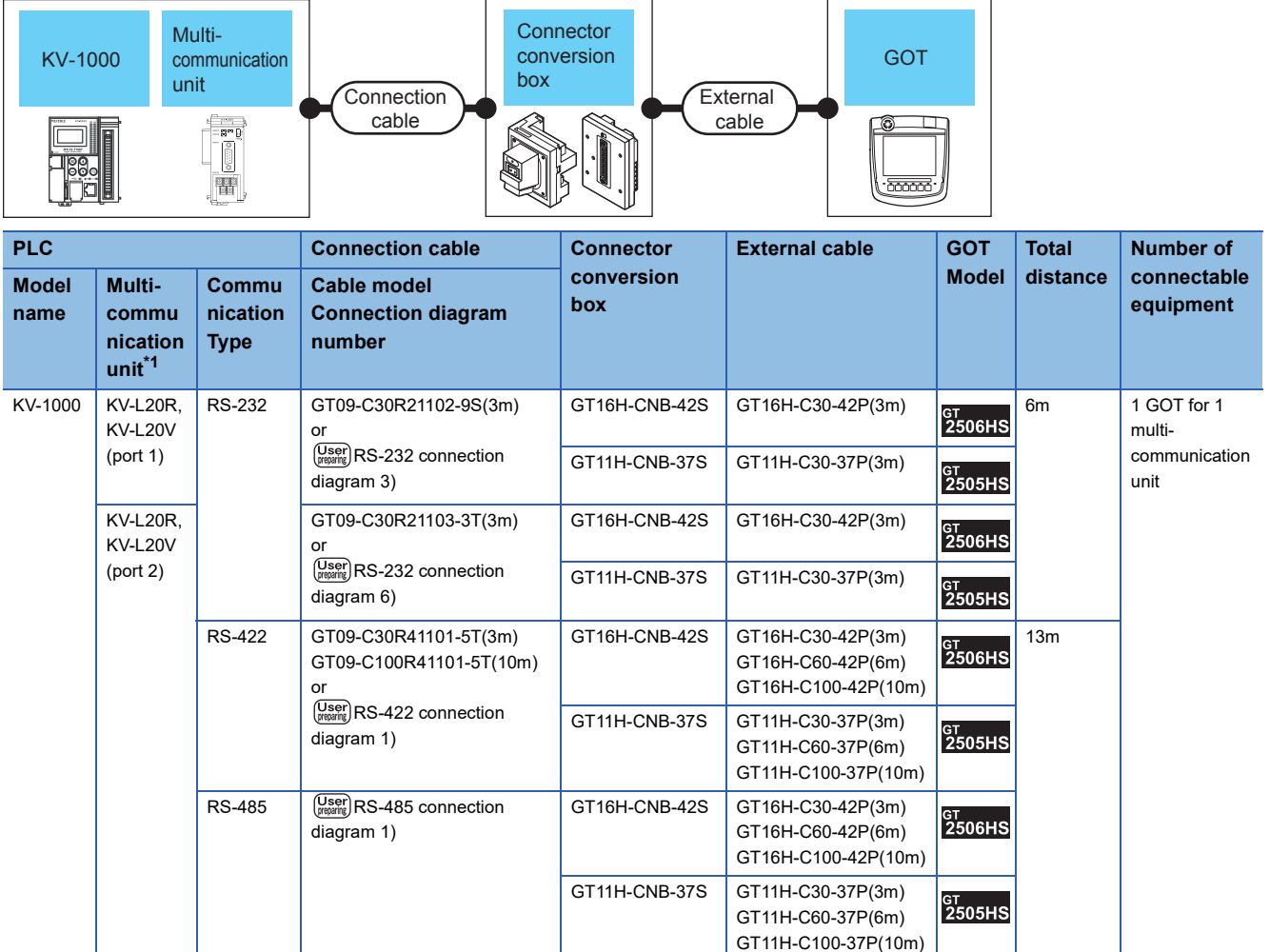

#### ■**When using the external cable (GT11H-C□□□-37P)**

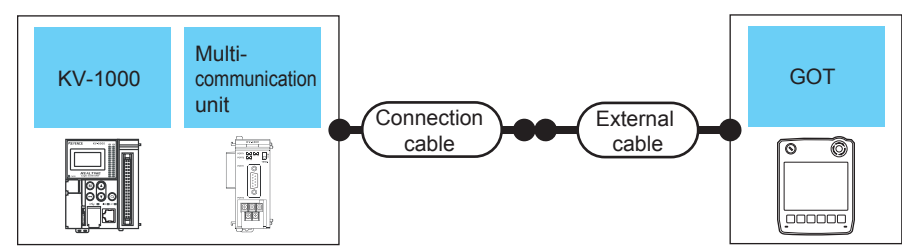

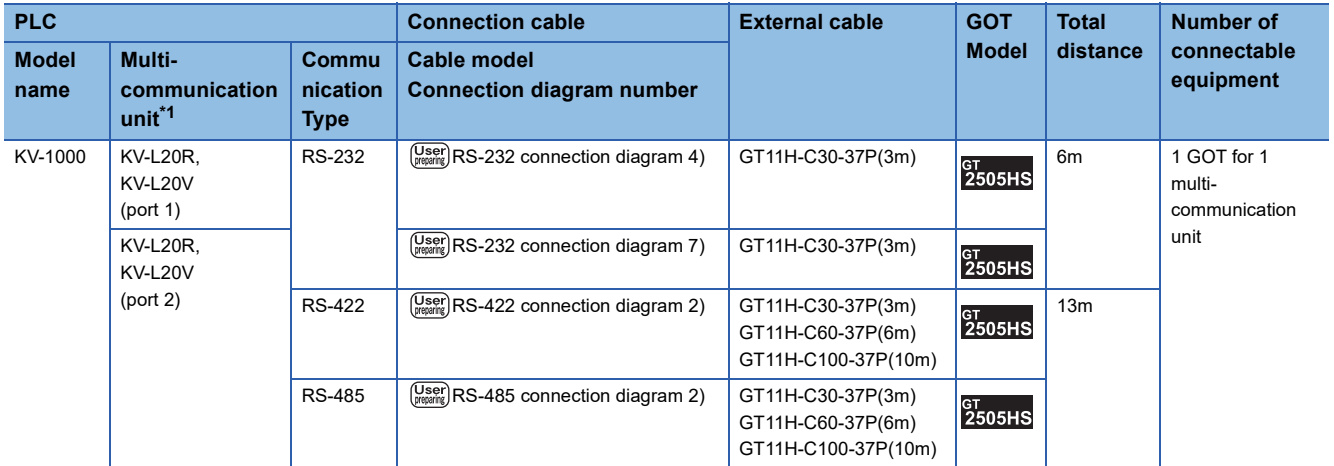

\*1 The multi-communication unit is a product manufactured by KEYENCE CORPORATION. For details of the product, contact KEYENCE CORPORATION.

#### ■**When using the external cable (GT11H-C□□□)**

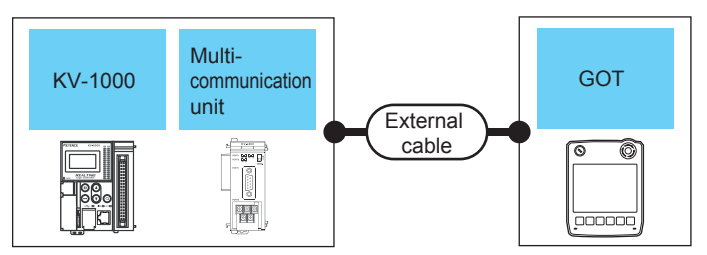

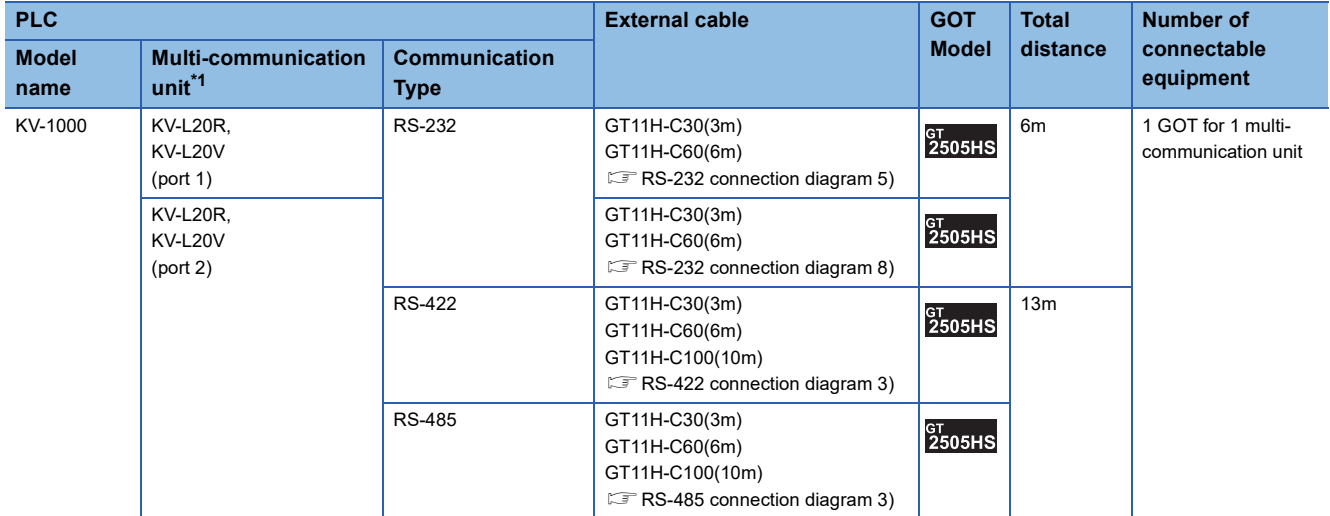

# <span id="page-1028-0"></span>**Connecting to KV-700 series**

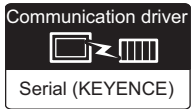

#### **When connecting to PLC**

#### ■**When using the connector conversion box**

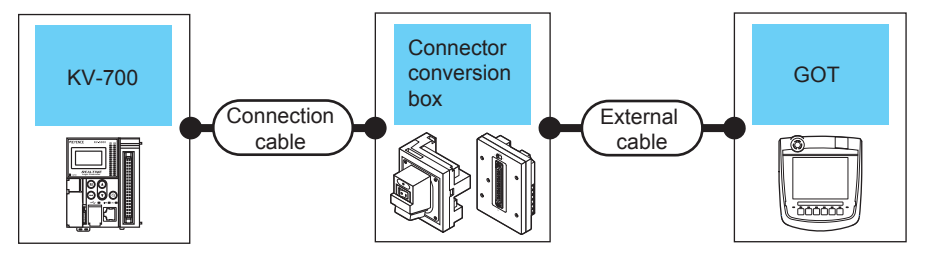

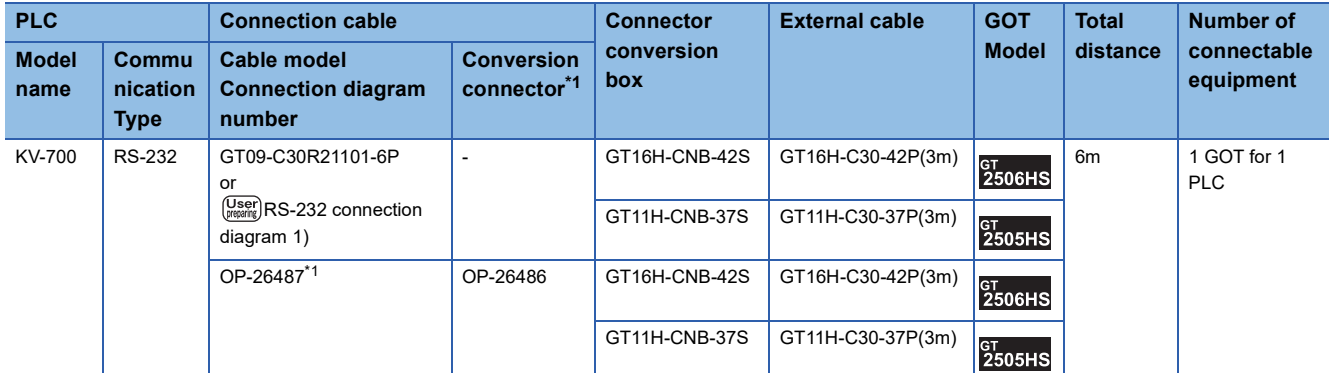

\*1 The cable, conversion connector, and multi-communication unit are products manufactured by KEYENCE CORPORATION. For details of the product, contact KEYENCE CORPORATION.

#### ■**When using the external cable (GT11H-C□□□-37P)**

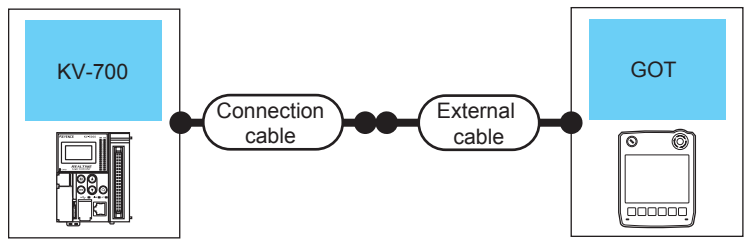

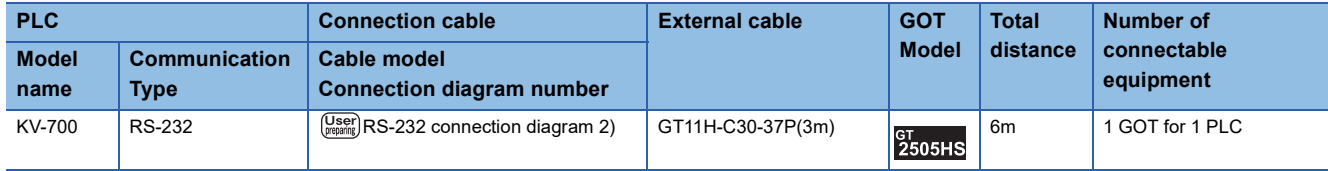

#### **When connecting to multi-communication unit**

#### ■**When using the connector conversion box**

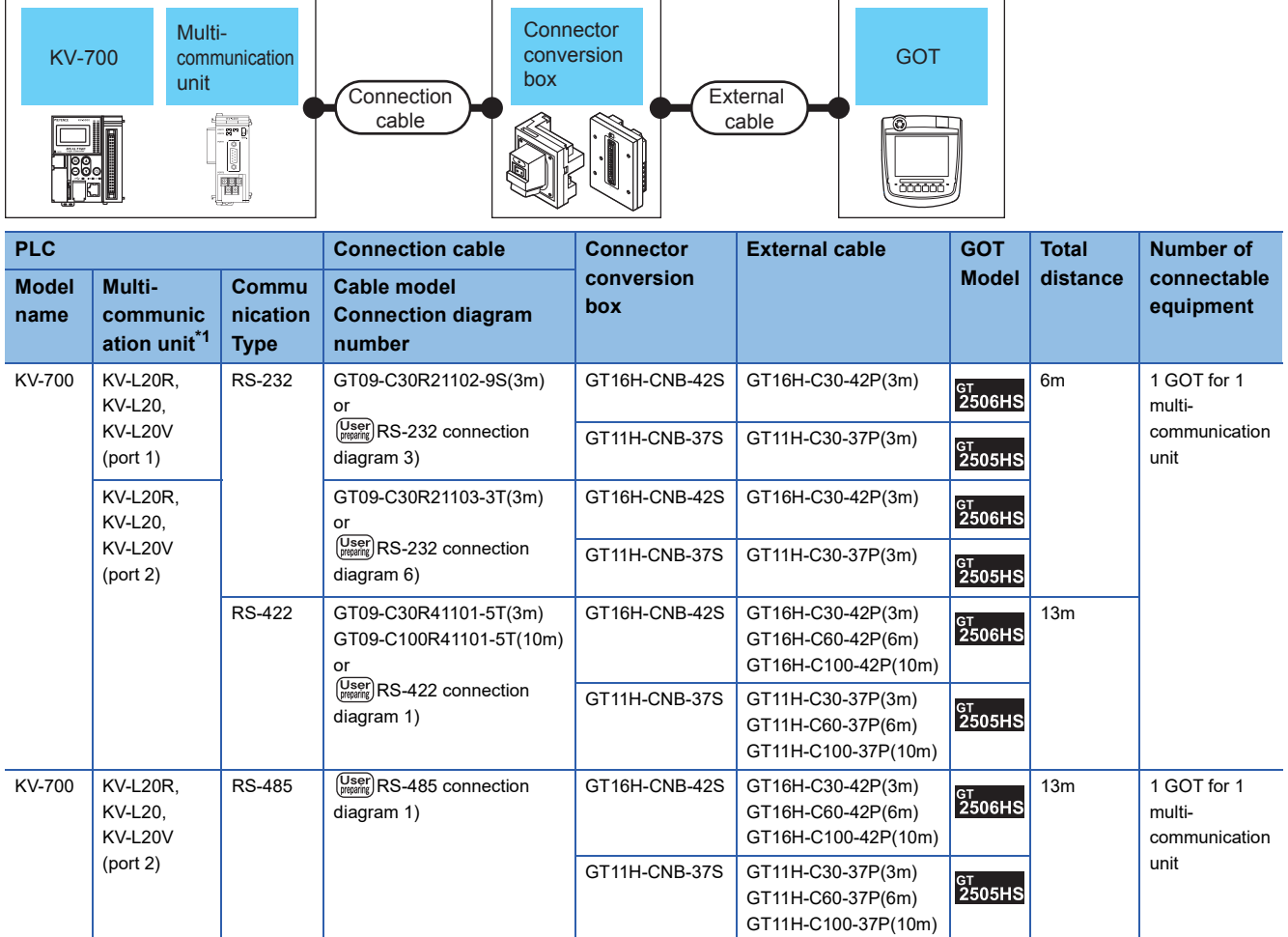

\*1 The conversion connector and multi-communication unit are products manufactured by KEYENCE CORPORATION. For details of the product, contact KEYENCE CORPORATION.

#### ■**When using the external cable (GT11H-C□□□-37P)**

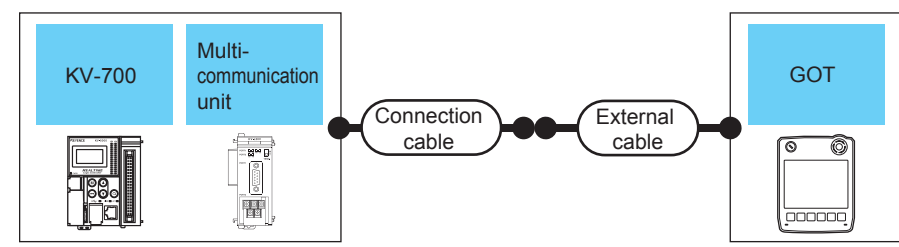

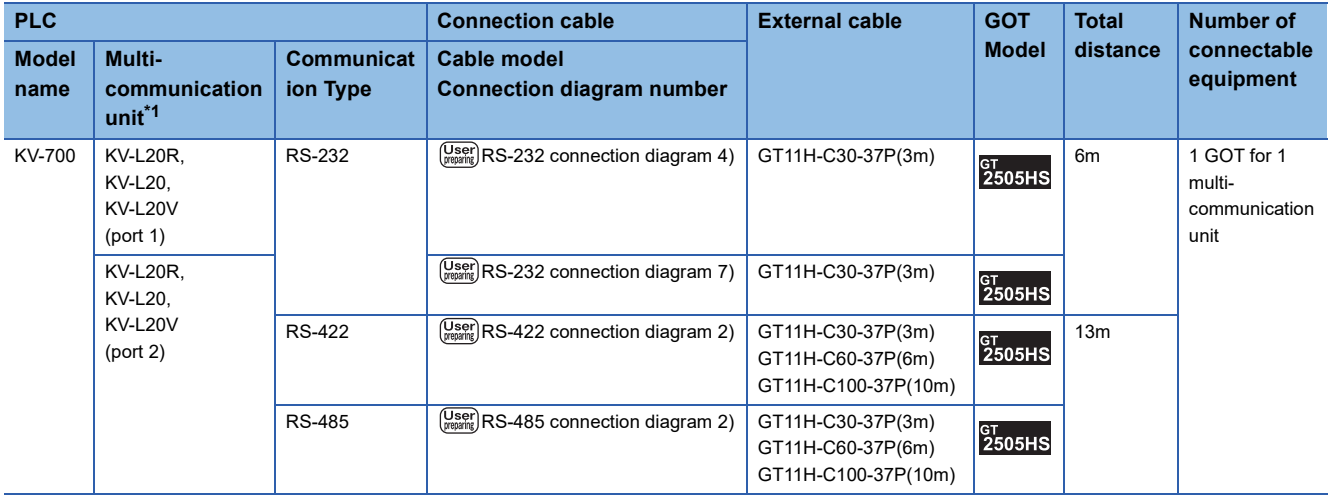

\*1 The conversion connector and multi-communication unit are products manufactured by KEYENCE CORPORATION. For details of the product, contact KEYENCE CORPORATION.

#### ■**When using the external cable (GT11H-C□□□)**

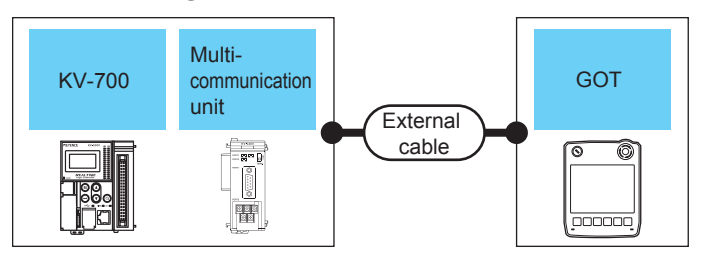

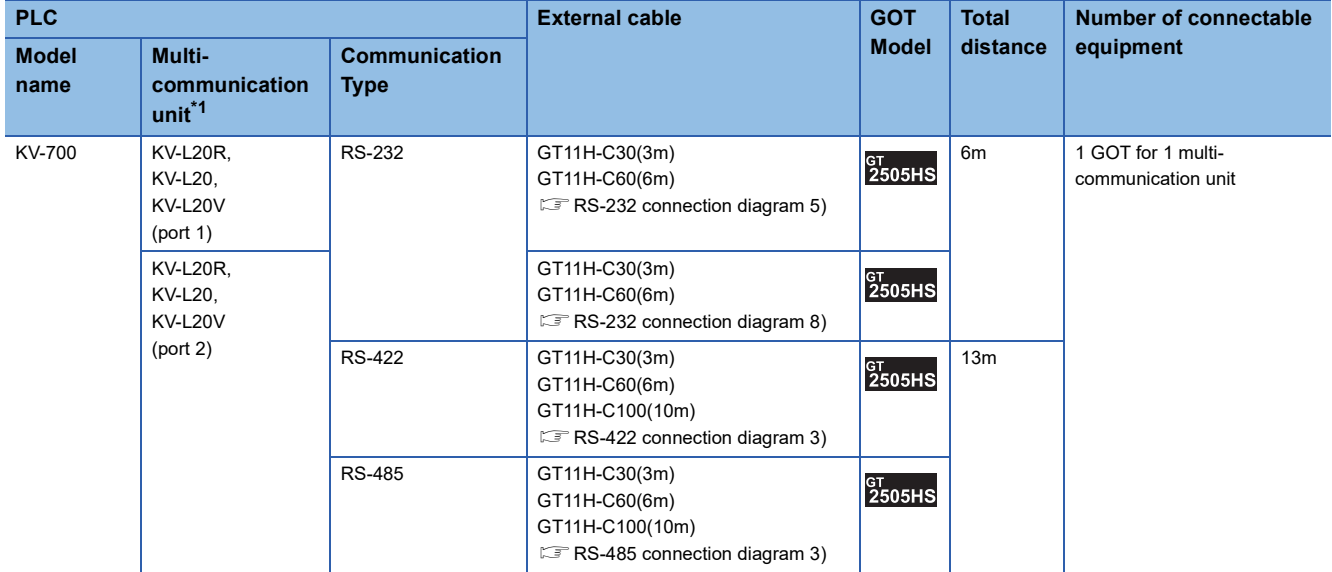

\*1 The conversion connector and multi-communication unit are products manufactured by KEYENCE CORPORATION. For details of the product, contact KEYENCE CORPORATION.

# <span id="page-1031-0"></span>**Connecting to KV Nano series**

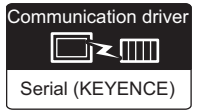

#### **When connecting to PLC**

#### ■**When using the connector conversion box**

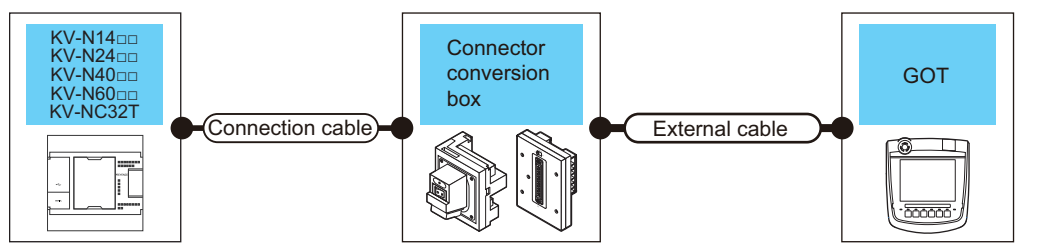

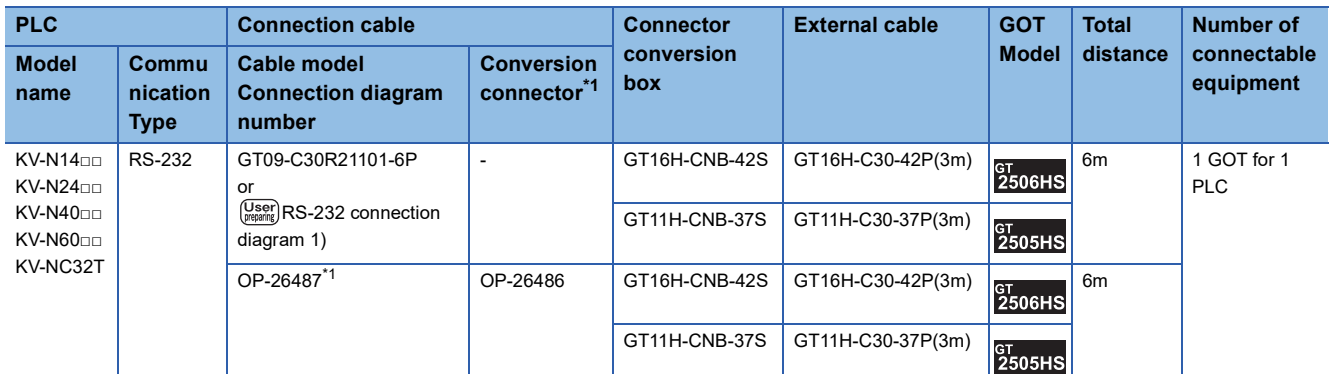

\*1 The cable, conversion connector, and multi-communication unit are products manufactured by KEYENCE CORPORATION. For details of the product, contact KEYENCE CORPORATION.

#### ■**When using the external cable (GT11H-C□□□-37P)**

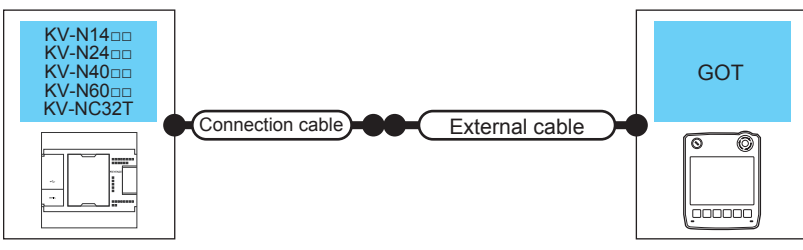

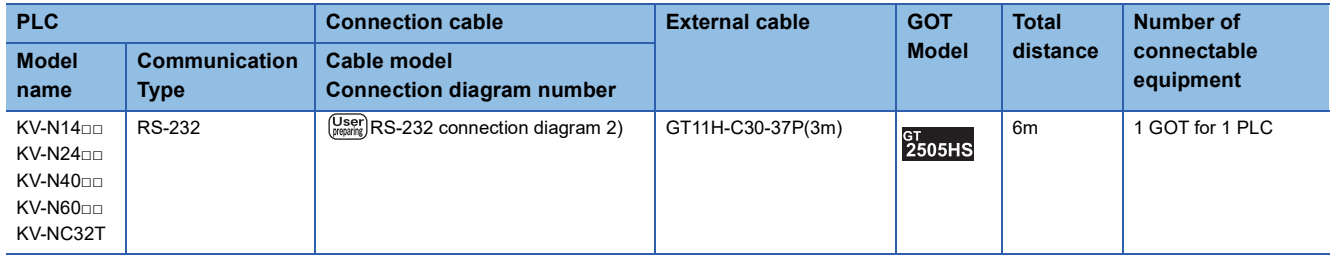

#### **Connecting to serial communication cassette or serial adapter**

#### ■**When using the connector conversion box**

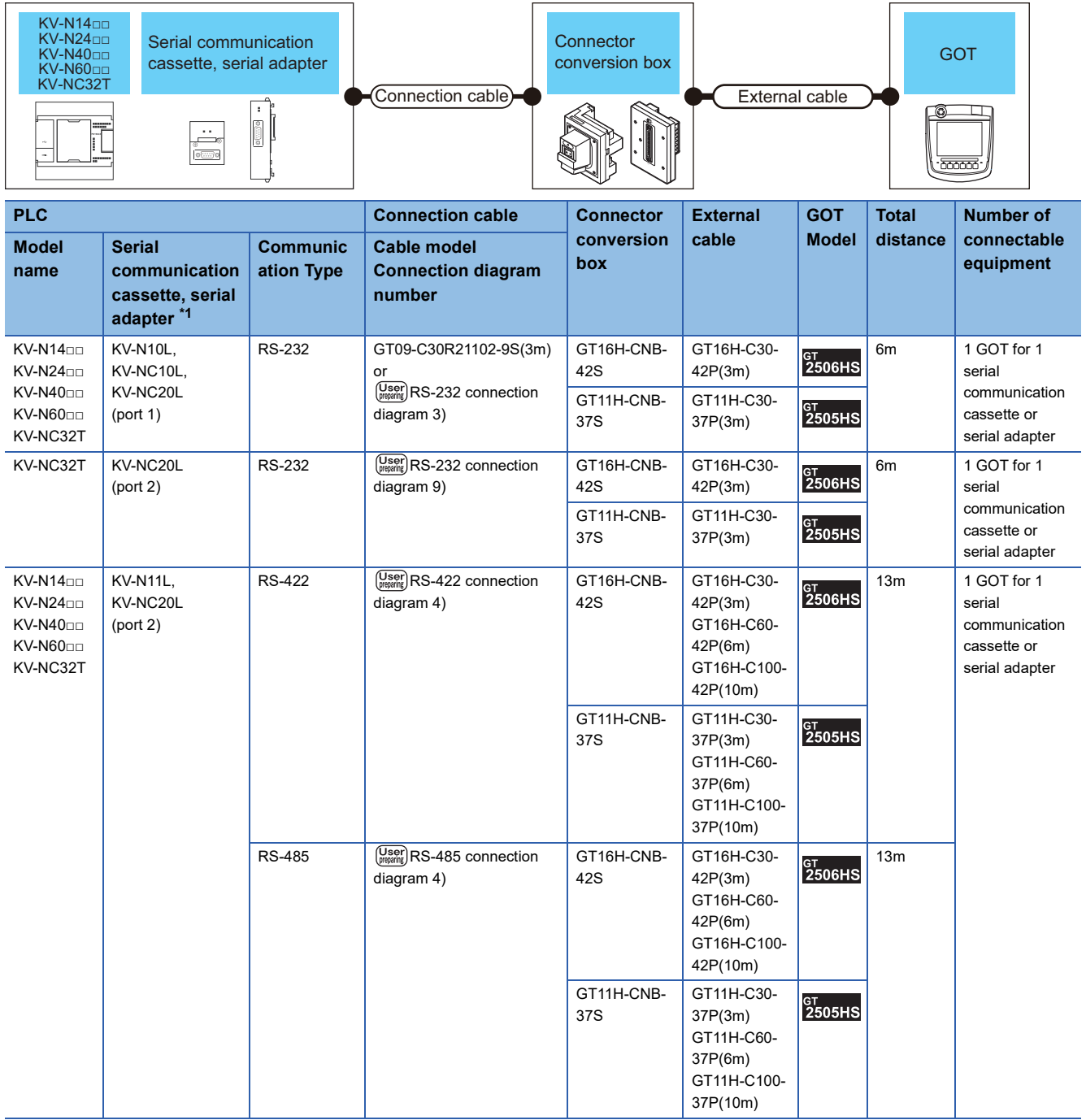

\*1 The serial communication cassette and serial adapter are products manufactured by KEYENCE CORPORATION. For details of the product, contact KEYENCE CORPORATION.

#### ■**When using the external cable (GT11H-C□□□-37P)**

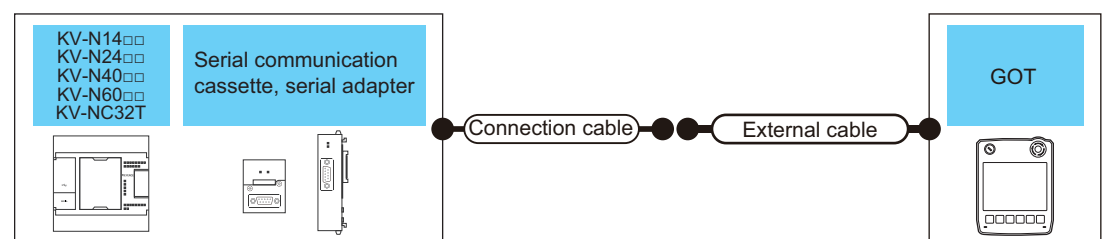

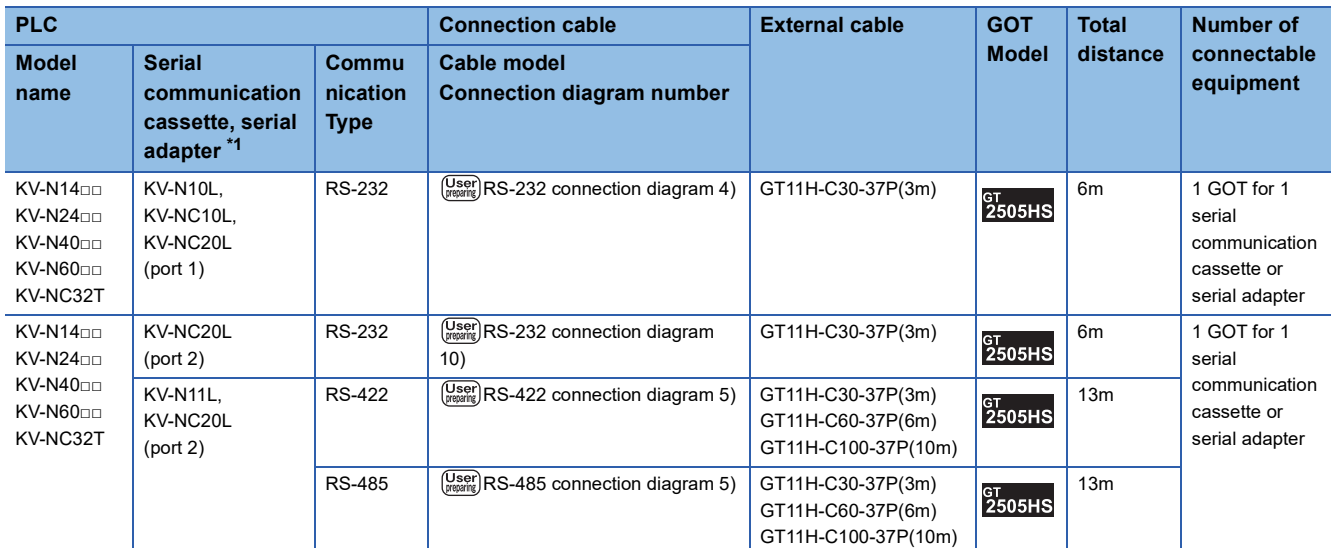

\*1 The serial communication cassette and serial adapter are products manufactured by KEYENCE CORPORATION. For details of the product, contact KEYENCE CORPORATION.

#### ■**When using the external cable (GT11H-C□□□)**

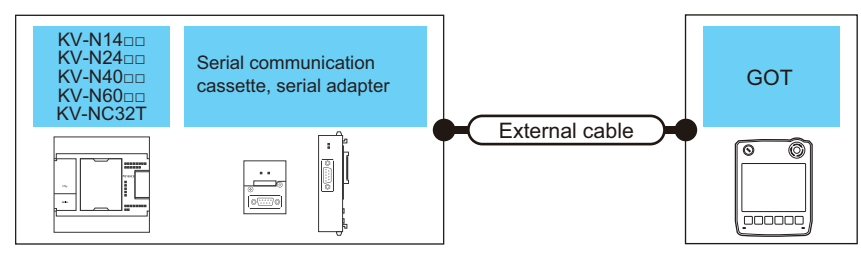

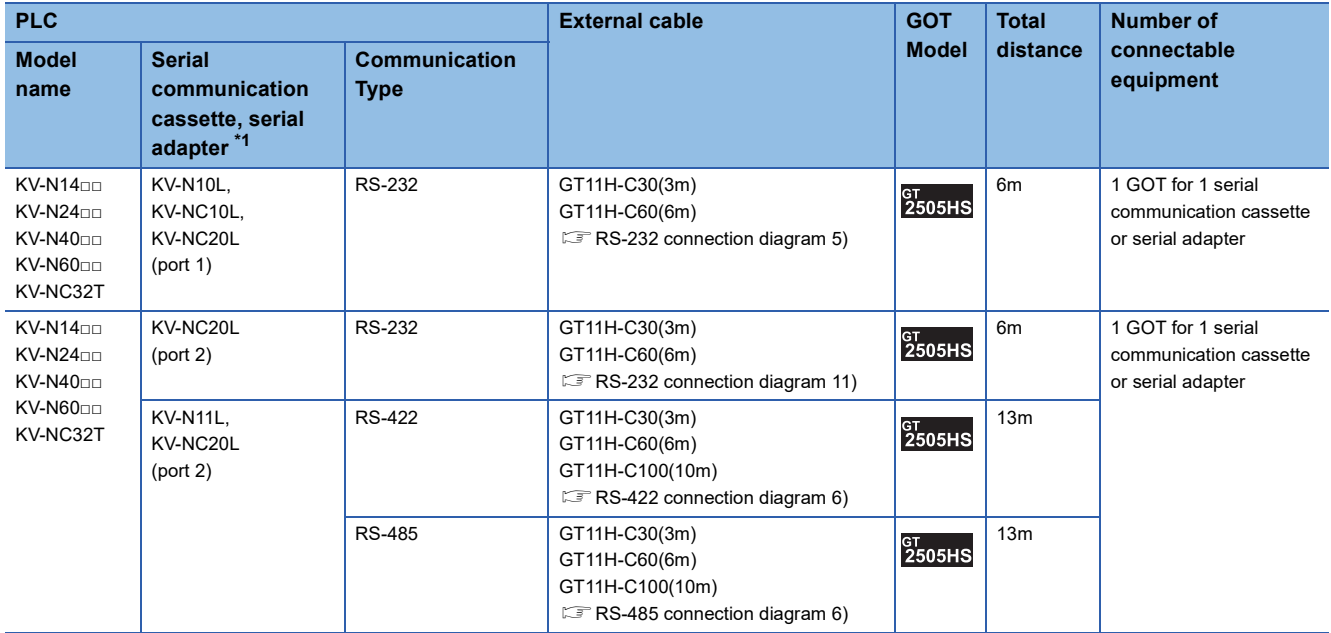

\*1 The serial communication cassette and serial adapter are products manufactured by KEYENCE CORPORATION. For details of the product, contact KEYENCE CORPORATION.

# **Connection Diagram**

The following diagram shows the connection between the GOT and the PLC.

#### **RS-232 cable**

#### ■**Connection diagram**

• RS-232 connection diagram 1)

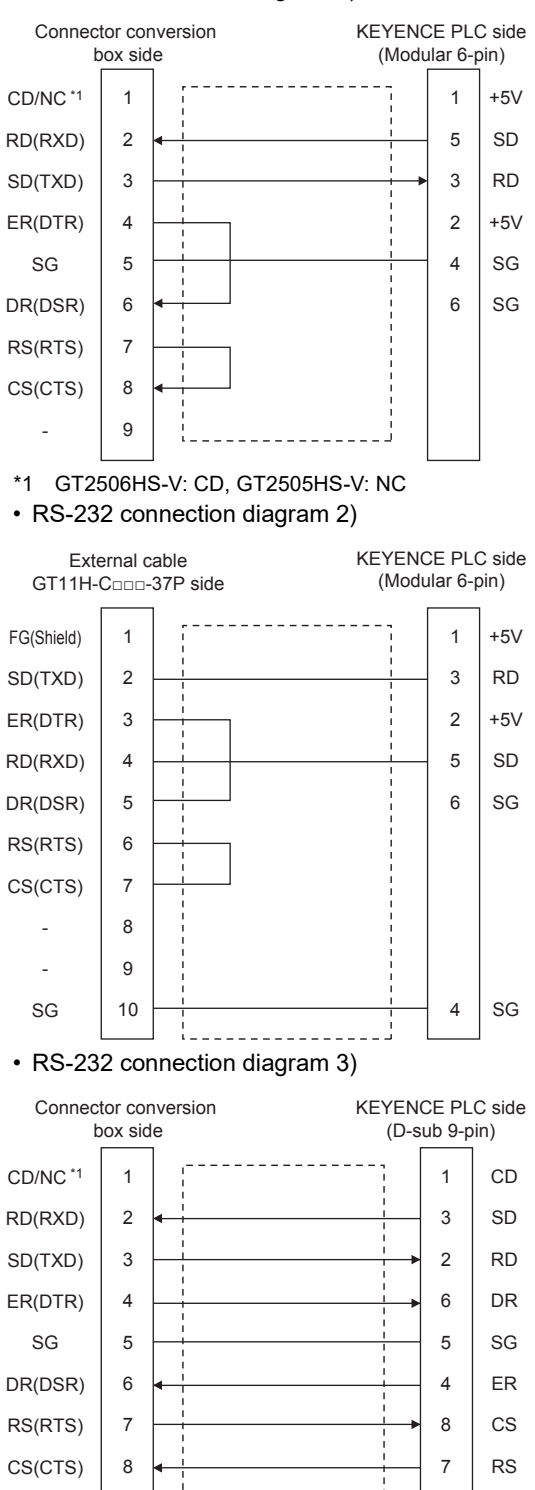

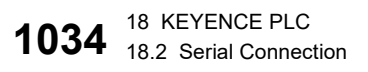

9

ー

\*1 GT2506HS-V: CD, GT2505HS-V: NC

9

ー

#### • RS-232 connection diagram 4)

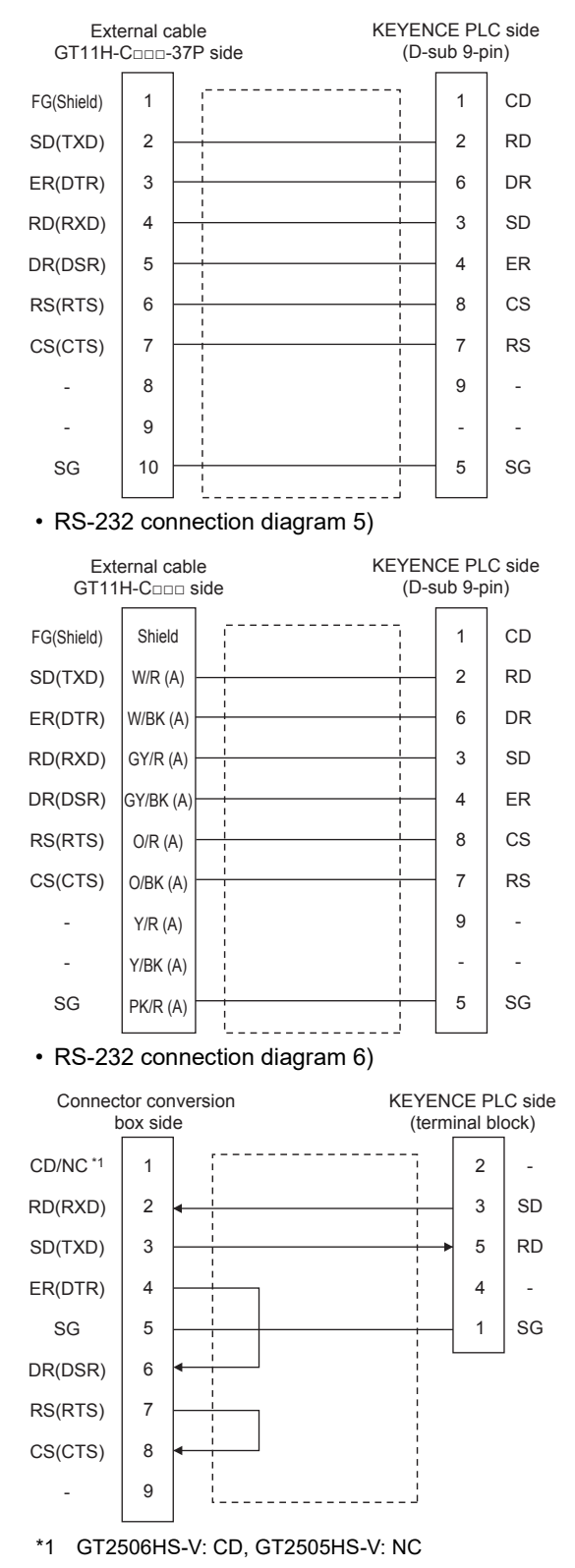

#### • RS-232 connection diagram 7)

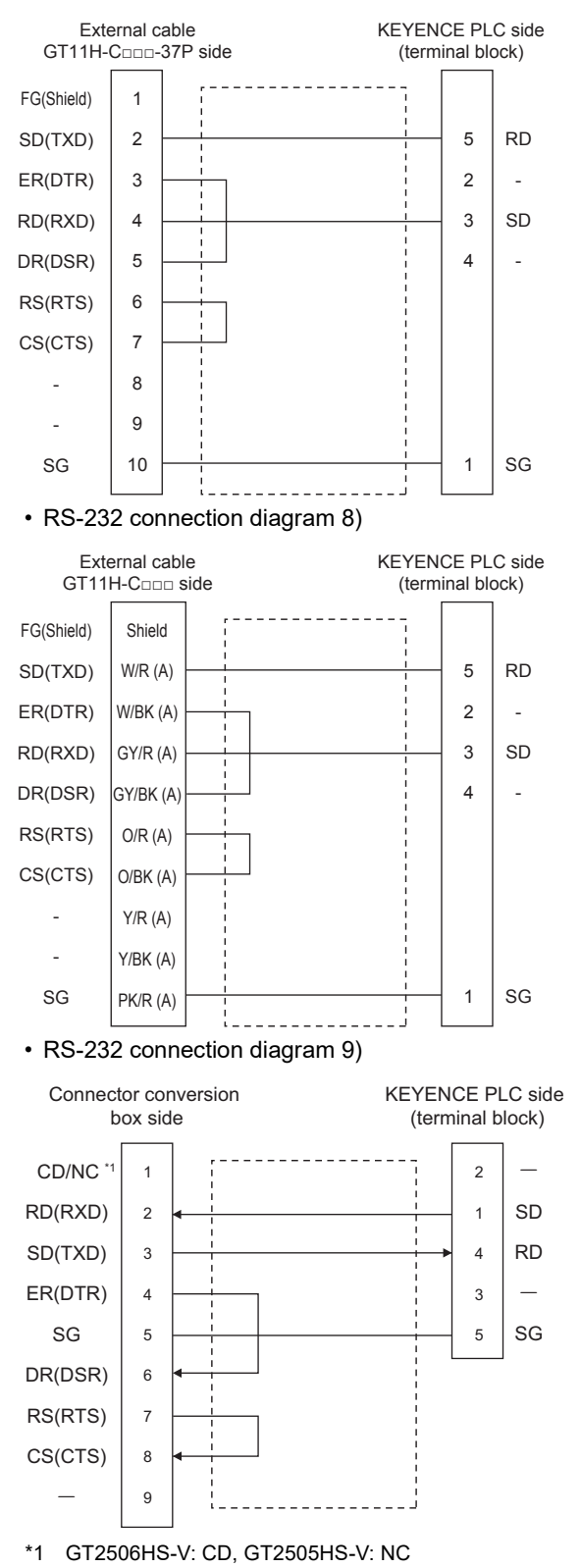

• RS-232 connection diagram 10)

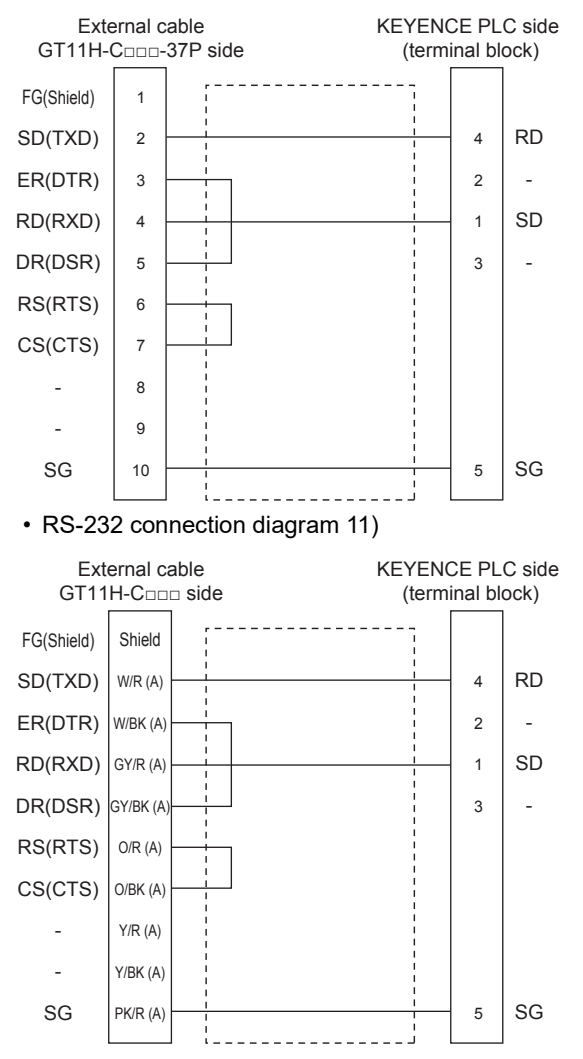

#### ■**Precaution when preparing a cable**

• Cable length

The total distance (between GOT and controllers) of the RS-232 cable must be 6 m or less.

• GOT side connector

For the GOT side connector, refer to the following.

**F** [Page 86 GOT connector specifications](#page-87-0)

• KEYENCE PLC side connector

Use the connector compatible with the KEYENCE PLC side module.

For details, refer to the KEYENCE PLC user's manual.

#### **RS-422 cable**

#### ■**Connection diagram**

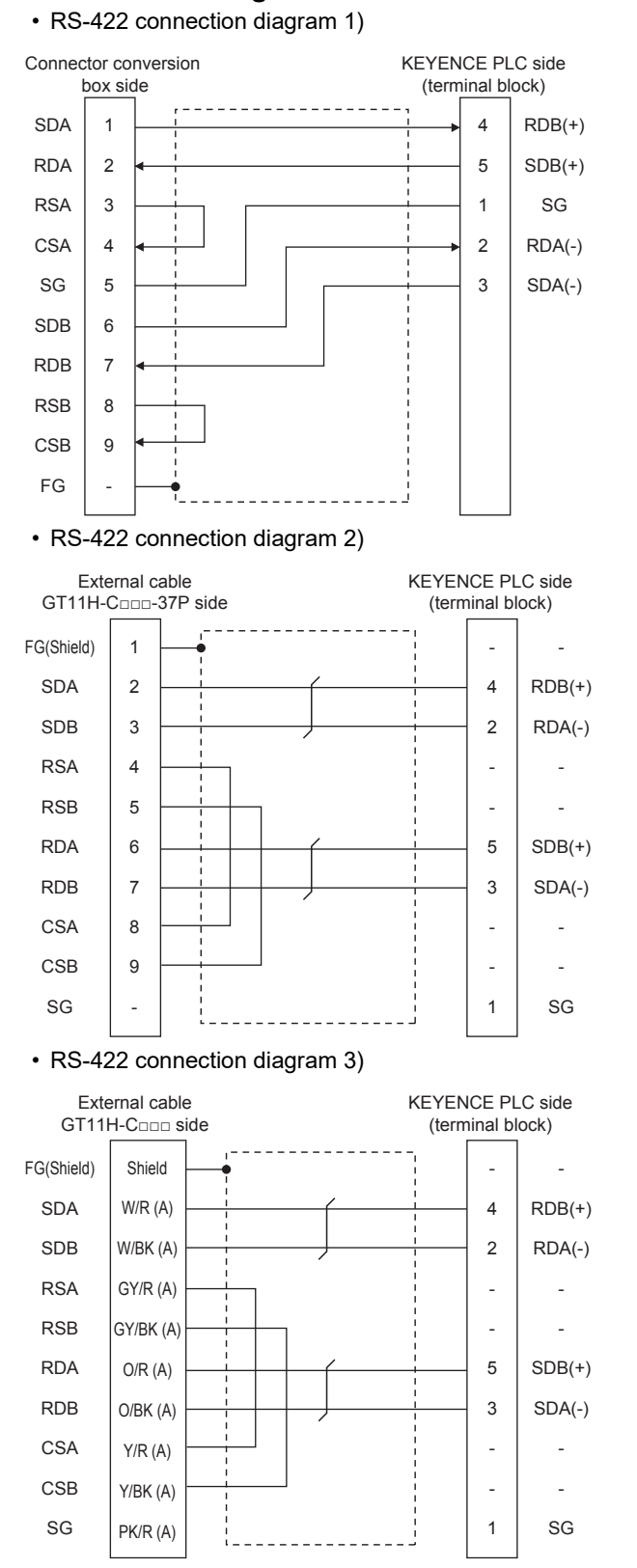

#### • RS-422 connection diagram 4)

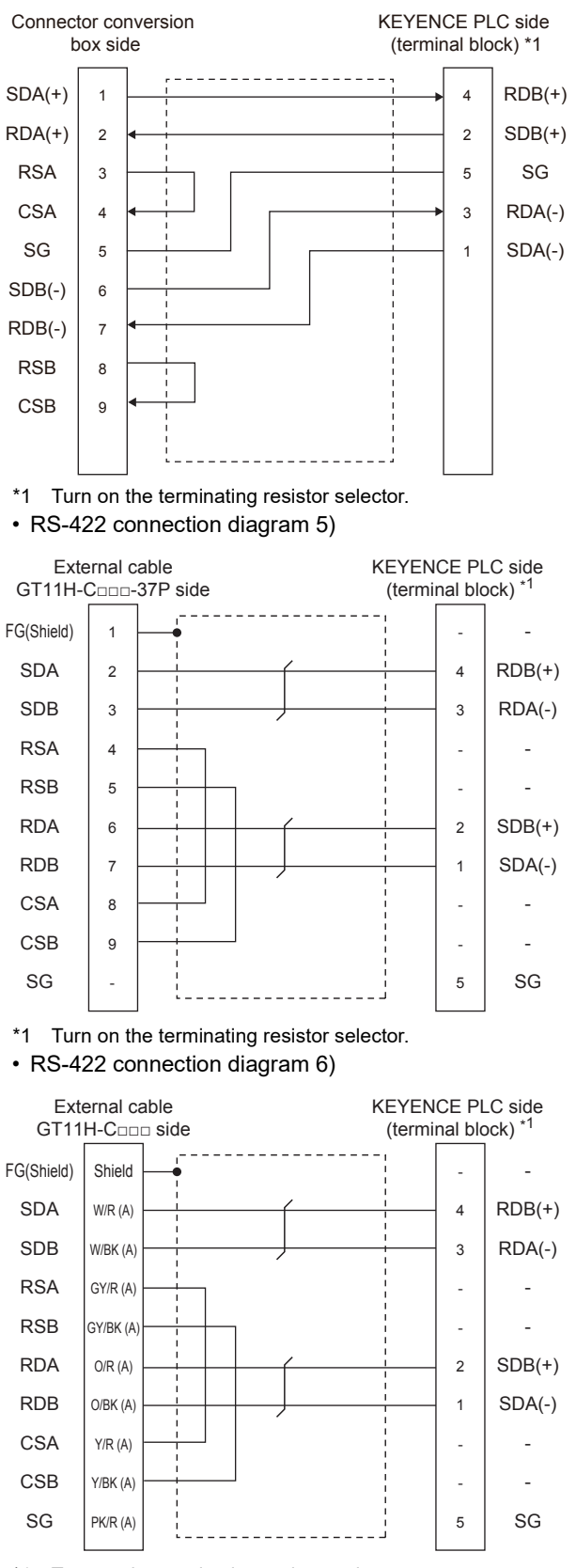

\*1 Turn on the terminating resistor selector.

#### • RS422 connection diagram 7)

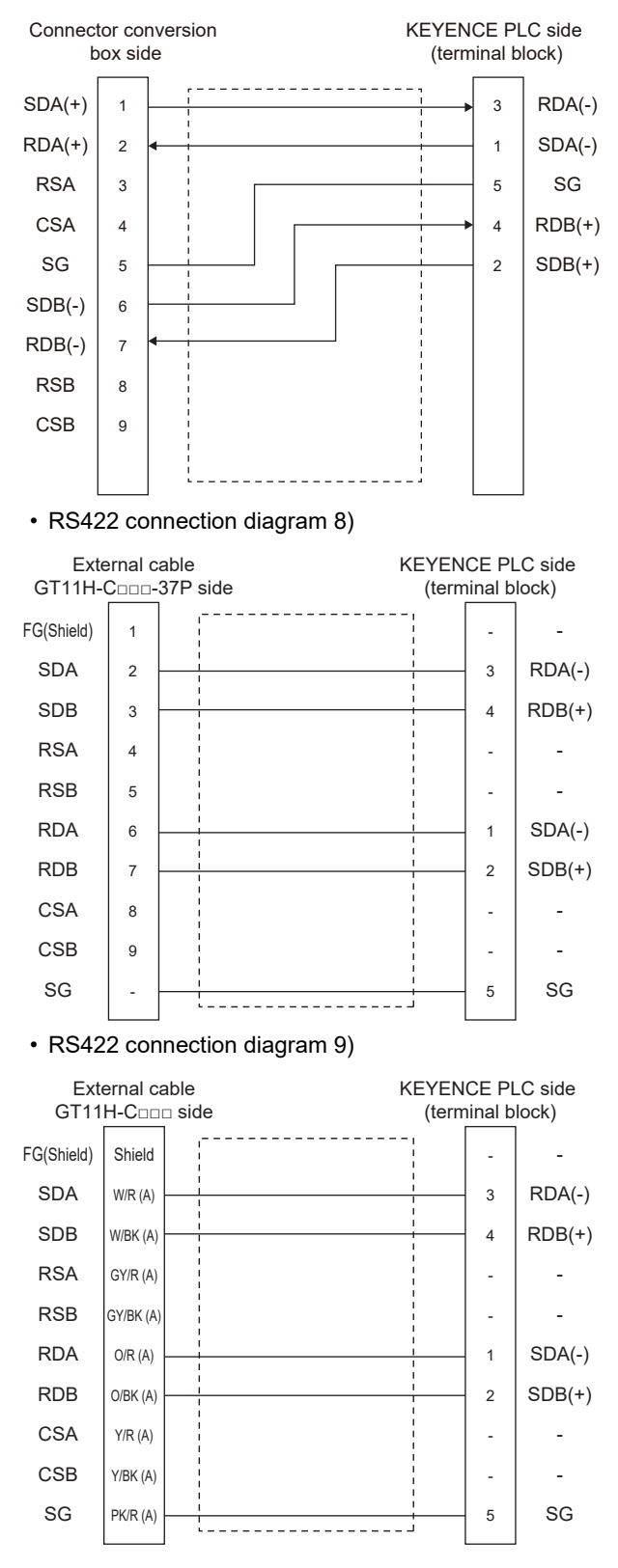

#### ■**Precautions when preparing a cable**

• Cable length

The total distance (between GOT and controllers) of the RS-422 cable must be 13 m or less.

• GOT side connector

For the GOT side connector, refer to the following.

**F** [Page 86 GOT connector specifications](#page-87-0)

• KEYENCE PLC side connector

Use the connector compatible with the KEYENCE PLC side module.

For details, refer to the KEYENCE PLC user's manual.

#### ■**Connecting terminating resistors**

• GOT side

When connecting a KEYENCE PLC to the GOT, a terminating resistor must be connected to the GOT.

For GT2506HS-V

Set the terminating resistor setting switch of the GOT main unit to "Disable".

For GT2505HS-V

The terminating resistor setting is fixed to 330Ω.

For the procedure to set the terminating resistor, refer to the following.

**[Page 88 Terminating resistors of GOT](#page-89-0)** 

#### **RS-485 cable**

#### ■**Connection diagram**

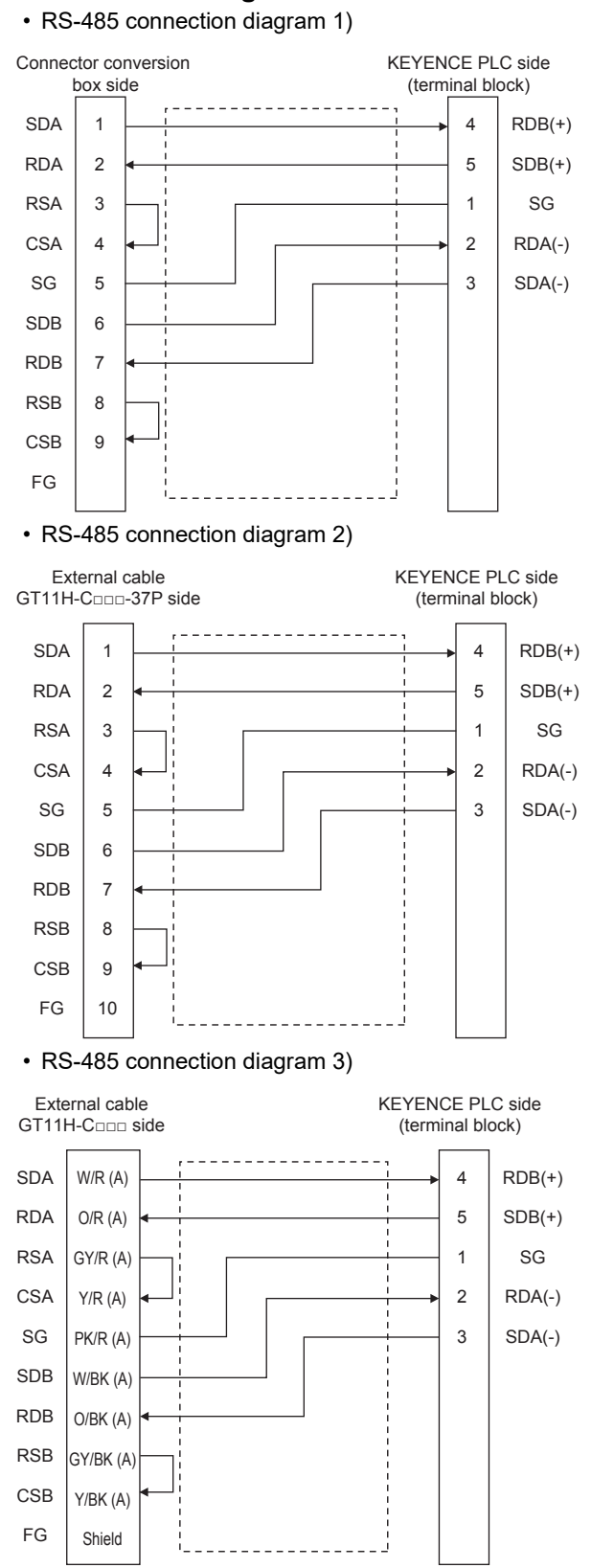
#### • RS-485 connection diagram 4)

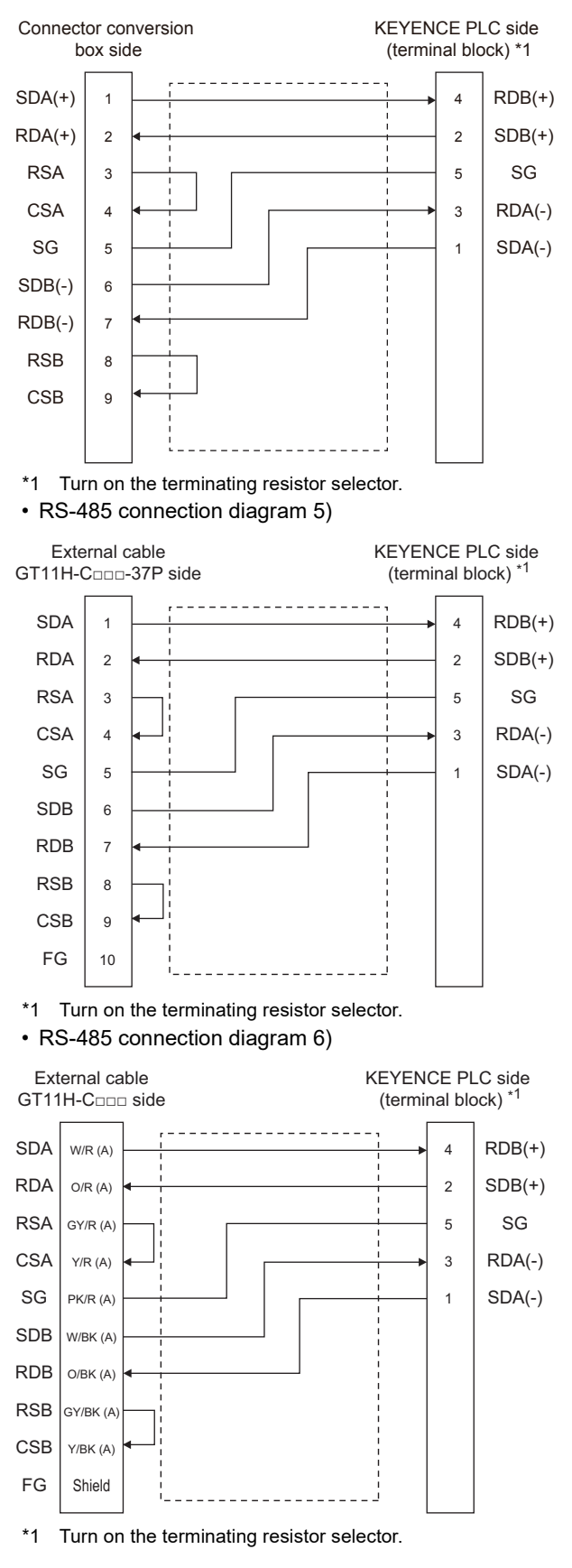

#### • RS485 connection diagram 7)

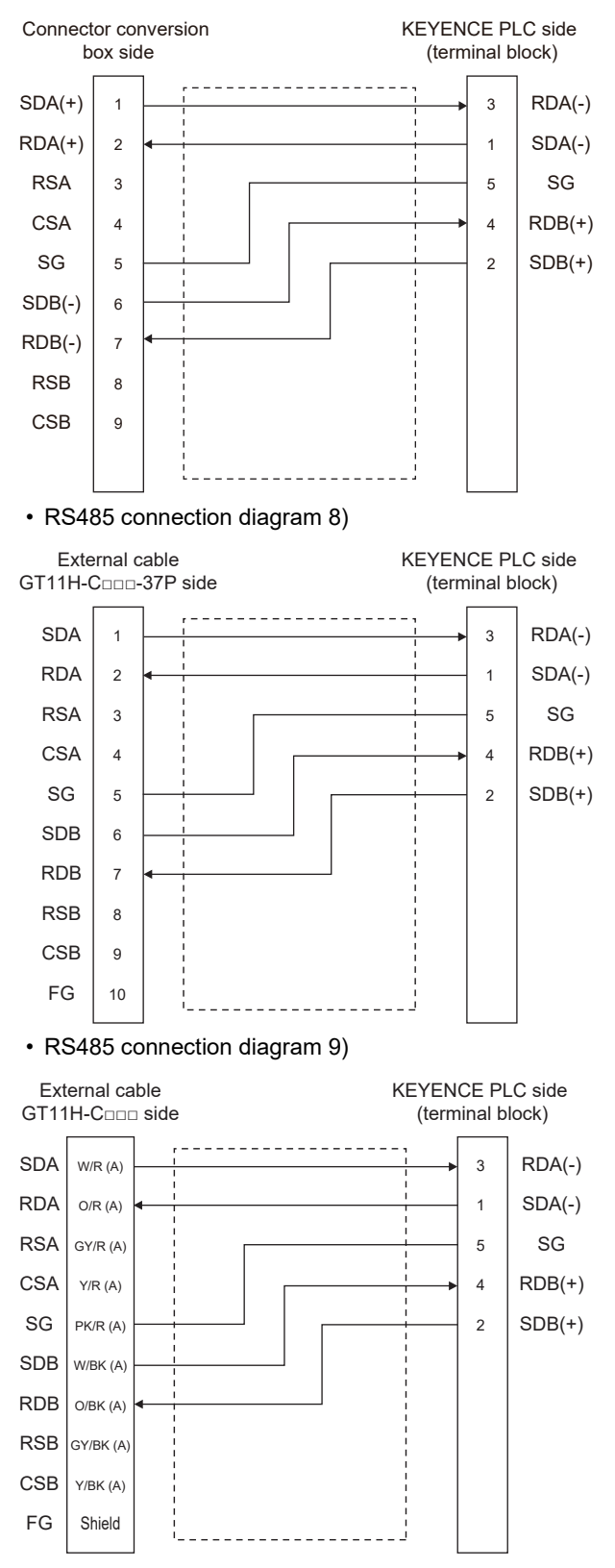

#### ■**Precautions when preparing a cable**

• Cable length

The total distance (between GOT and controllers) of the RS-485 cable must be 13 m or less.

• GOT side connector

For the GOT side connector, refer to the following.

**F** [Page 86 GOT connector specifications](#page-87-0)

• KEYENCE PLC side connector

Use the connector compatible with the KEYENCE PLC side module.

For details, refer to the KEYENCE PLC user's manual.

#### ■**Connecting terminating resistors**

• GOT

For GT2506HS-V

Set the terminating resistor setting switch of the GOT main unit to "Enable".

For GT2505HS-V

The terminating resistor setting is fixed to 330Ω.

For the procedure to set the terminating resistor, refer to the following.

**[Page 88 Terminating resistors of GOT](#page-89-0)** 

• KEYENCE PLC

Connect the terminating resistor on the KEYENCE PLC side when connecting a GOT to a KEYENCE PLC.

**F** [Page 1048 PLC Side Setting](#page-1049-0)

# **GOT Side Settings**

#### <span id="page-1047-0"></span>**Setting communication interface (Communication settings)**

Set the channel of the equipment to be connected to the GOT.

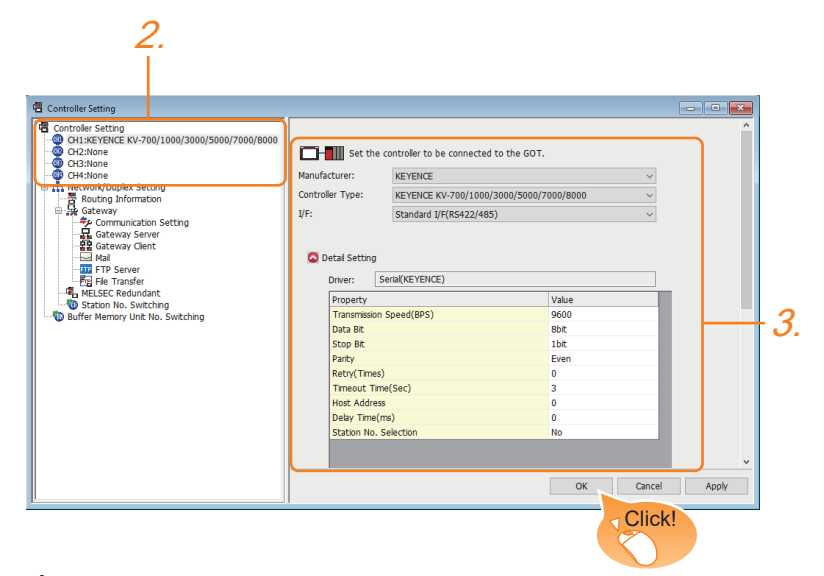

- *1.* Select [Common] → [Controller Setting] from the menu.
- *2.* In the [Controller Setting] window, select the channel No. to be used from the list menu.
- *3.* Set the following items.
- [Manufacturer]: [KEYENCE]
- [Controller Type]: [KEYENCE KV-700/1000/3000/5000/7000/8000]
- [I/F]: Interface to be used
- [Detail Setting]: Configure the settings according to the usage environment.
- Fage 1047 Communication detail settings
- *4.* When you have completed the settings, click the [OK] button.

 $Point<sup>°</sup>$ 

The settings of connecting equipment can be confirmed in [I/F Communication Setting]. For details, refer to the following.

**[Page 79 I/F communication setting](#page-80-0)** 

#### <span id="page-1048-0"></span>**Communication detail settings**

Make the settings according to the usage environment.

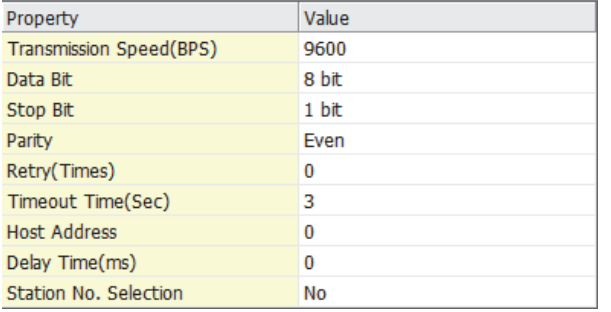

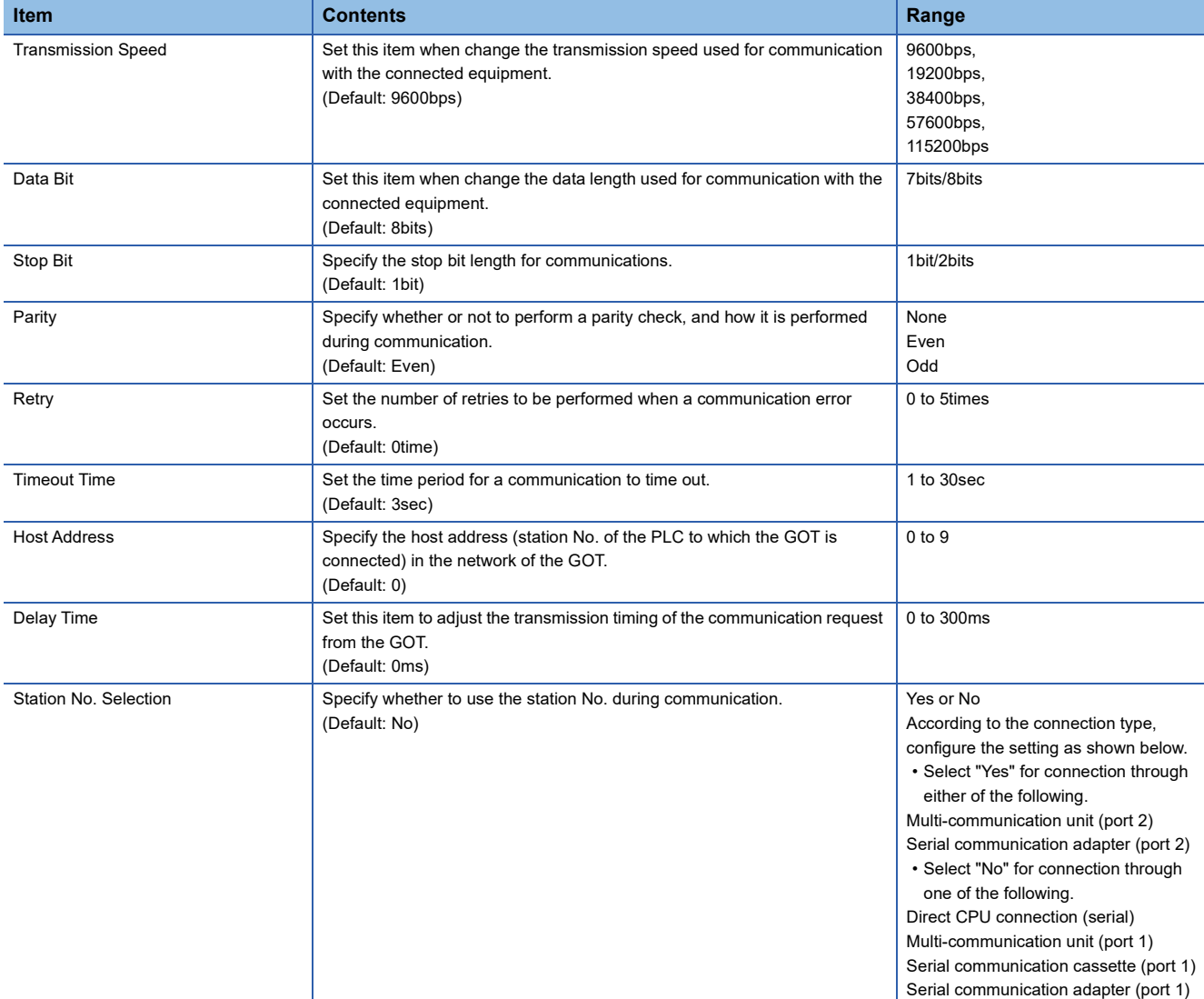

### $Point$

• Communication interface setting by the Utility

The communication interface setting can be changed on the Utility's [Communication Settings] after writing [Communication Settings] of project data.For details on the Utility, refer to the following manual.

GOT2000 Series User's Manual (Utility)

• Precedence in communication settings

When settings are made by GT Designer3 or the Utility, the latest setting is effective.

# <span id="page-1049-0"></span>**PLC Side Setting**

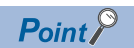

#### KEYENCE PLC

For details of KEYENCE PLC, refer to the following manual. LAKEYENCE PLC user's Manual

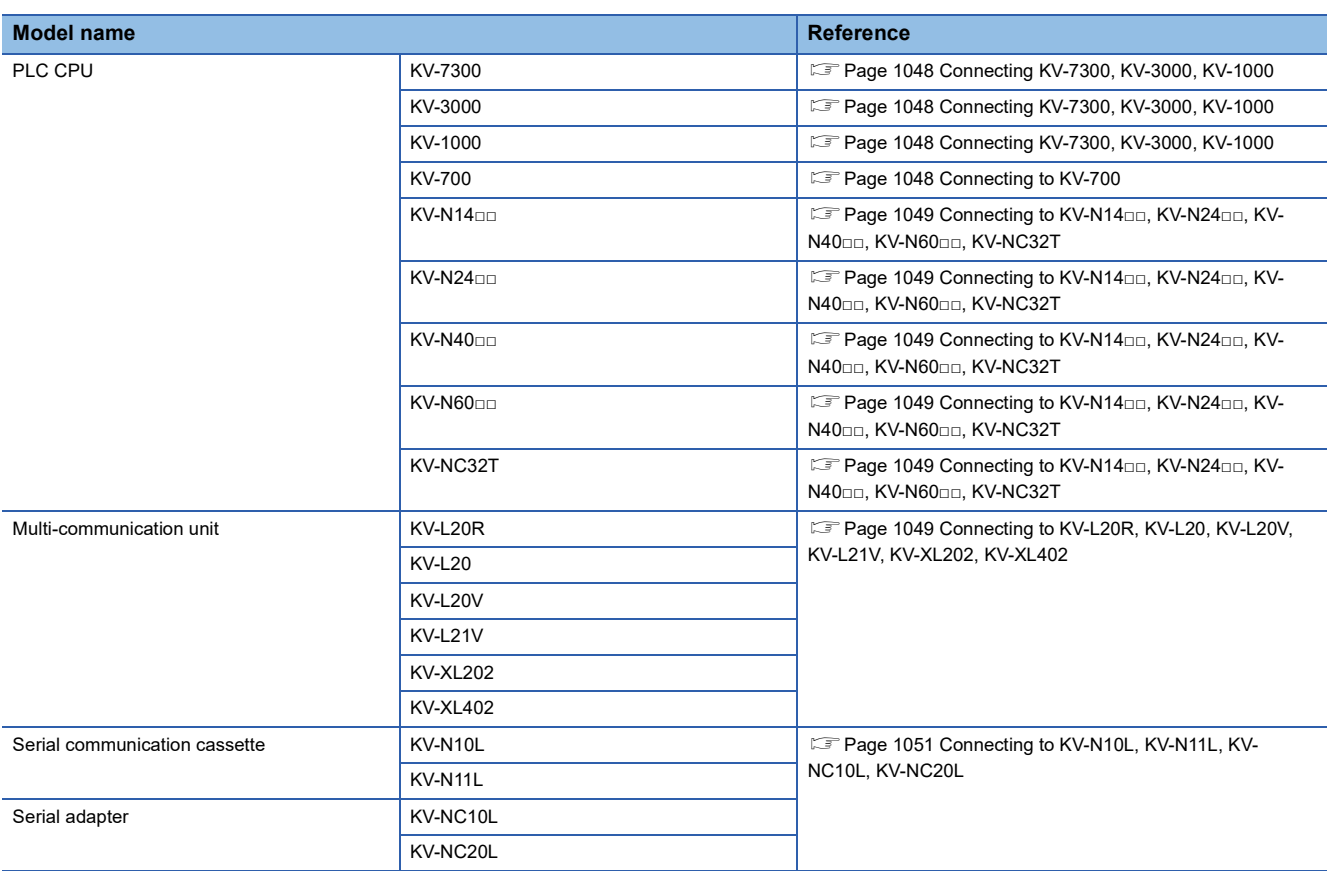

#### <span id="page-1049-1"></span>**Connecting KV-7300, KV-3000, KV-1000**

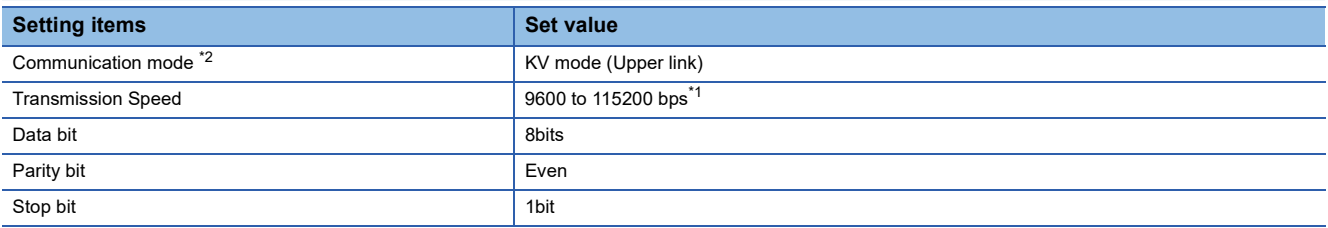

\*1 There is no transmission speed setting on the PLC side. The transmission speed of the PLC side is automatically adjusted to that of the GOT side.

\*2 KV-3000 and KV-1000 do not have the communication mode setting.

#### <span id="page-1049-2"></span>**Connecting to KV-700**

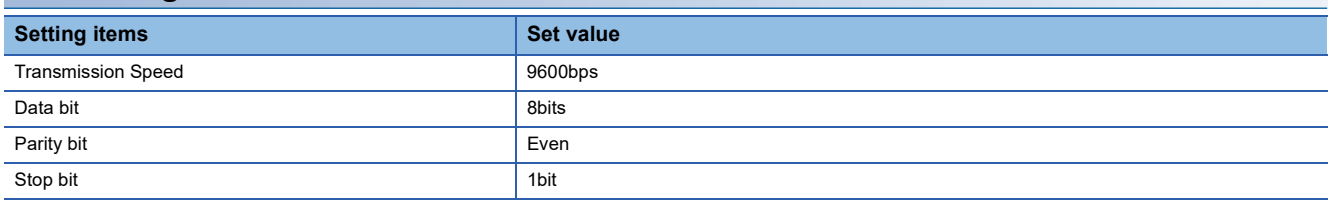

#### <span id="page-1050-0"></span>**Connecting to KV-N14□□, KV-N24□□, KV-N40□□, KV-N60□□, KV-NC32T**

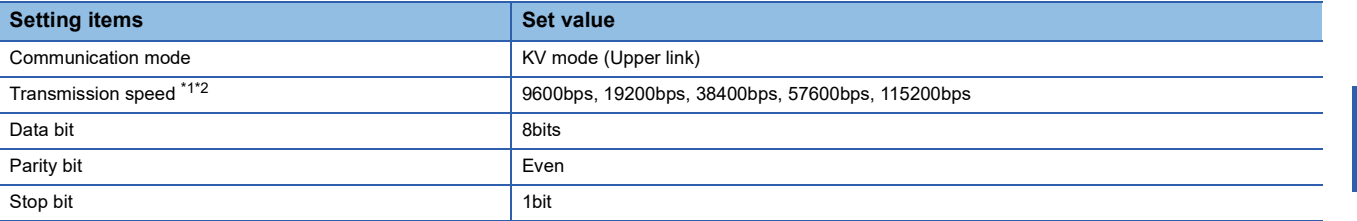

\*1 Only transmission speeds available on the GOT side are shown.

\*2 The transmission speed setting must be consistent with that of the GOT side.

For the transmission speed setting on the GOT side, refer to the following.

Fage 1046 Setting communication interface (Communication settings)

#### <span id="page-1050-1"></span>**Connecting to KV-L20R, KV-L20, KV-L20V, KV-L21V, KV-XL202, KV-XL402**

#### ■**Communication settings**

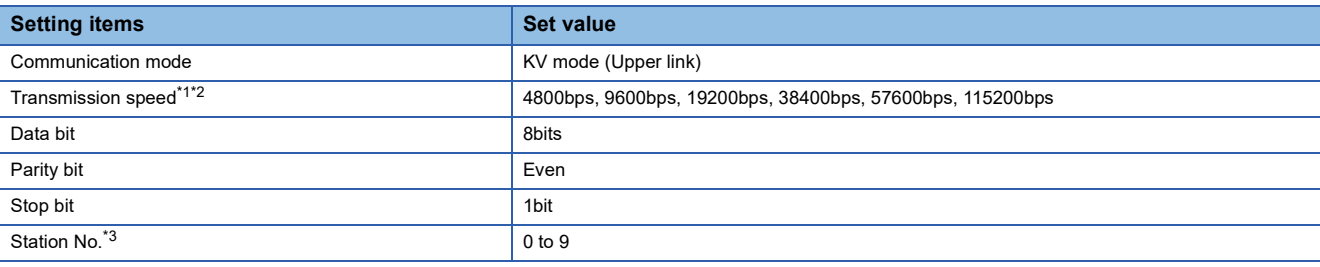

\*1 Only transmission speeds available on the GOT side are shown.

\*2 The transmission speed setting must be consistent with that of the GOT side. For the transmission speed setting on the GOT side, refer to the following. Fage 1046 Setting communication interface (Communication settings)

\*3 Set the station No. according to the host address on the GOT side.

For the Host Address setting on the GOT side, refer to the following.

Fage 1046 Setting communication interface (Communication settings)

#### ■**Setting DIP switches**

Set the DIP switches.

• When using KV-L20R or KV-L20

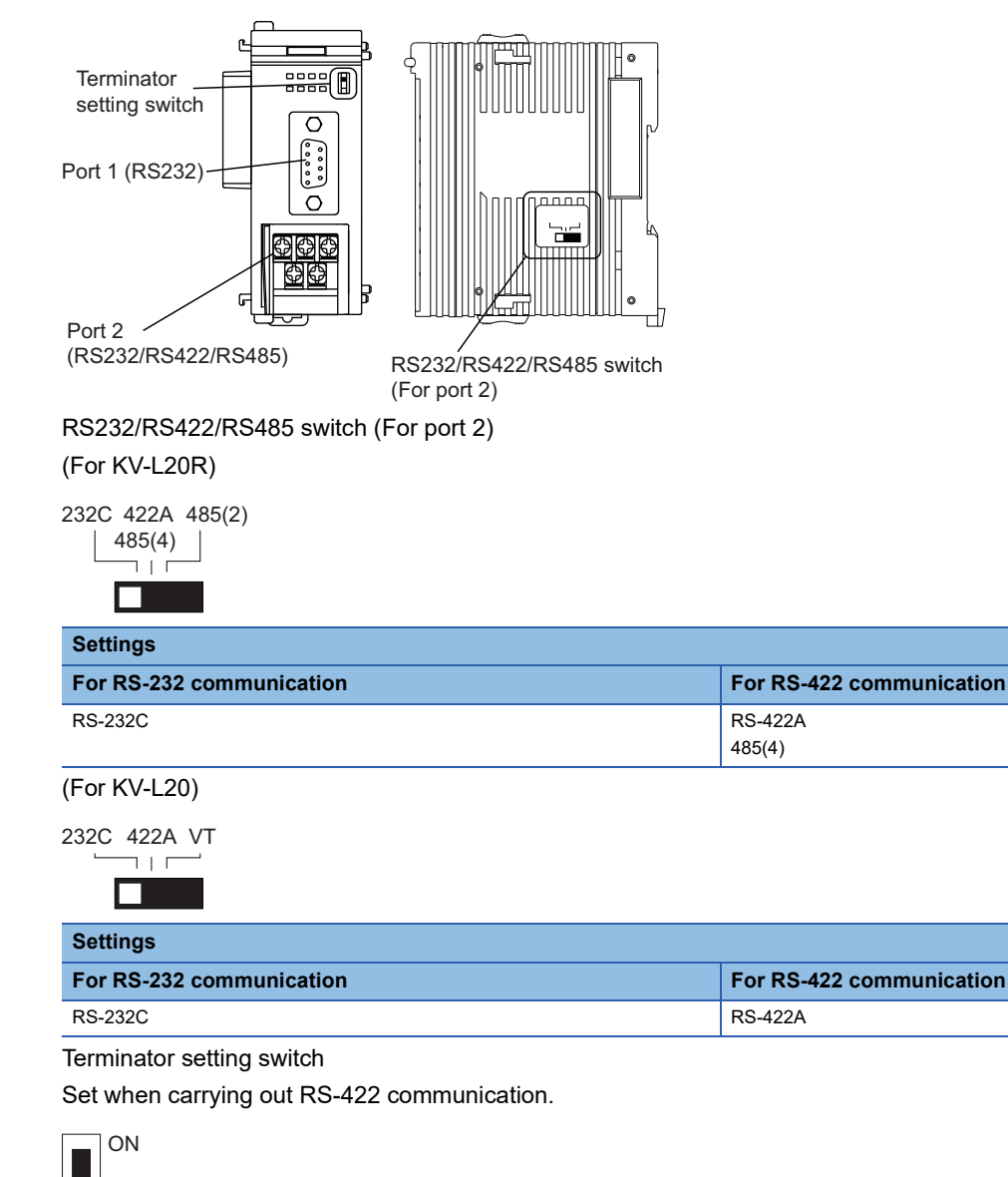

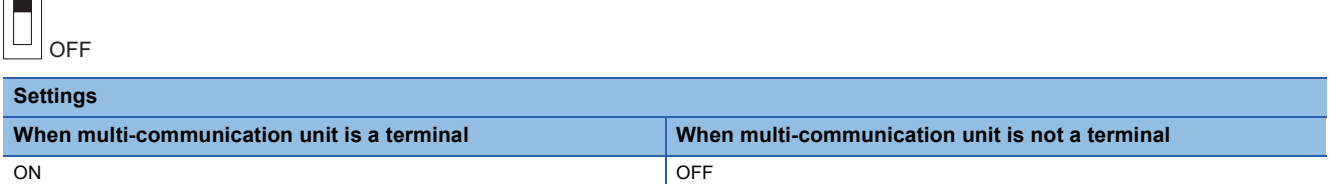

• When using KV-L20, KV-L21V

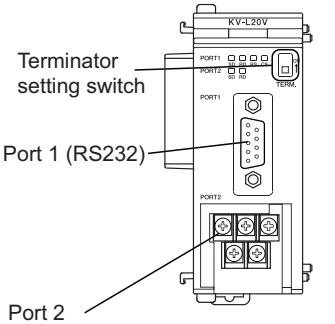

(RS232/RS422/RS485)

Terminator setting switch

Set when carrying out RS-422 communication.

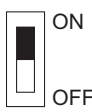

#### **Settings**

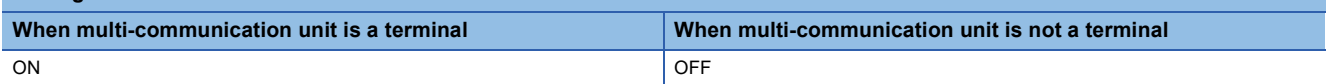

• When using KV-XL402

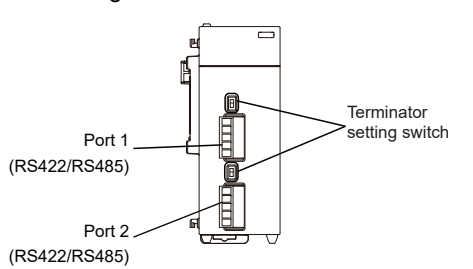

#### Terminator setting switch

Set when carrying out RS-422 communication.

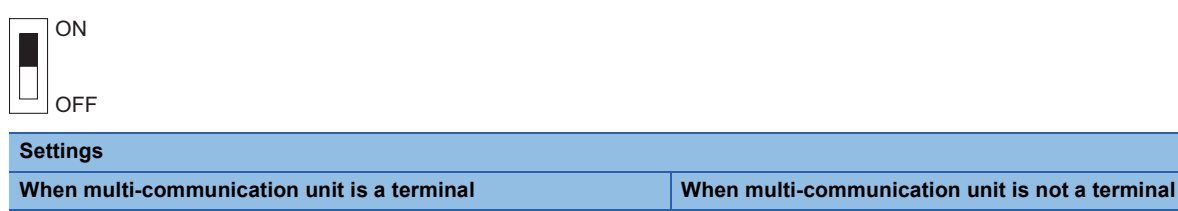

ON ON CONSUMING THE CONSUMING OFFICER AND LOTS OF THE CONSUMING THE CONSUMING OFFICER AND LOTS OF THE CONSUMING THE CONSUMING OFFICER AND LOTS OF THE CONSUMING OFFICE A CONSUMING THE CONSUMING OFFICE A CONSUMING THE CONSUM

#### <span id="page-1052-0"></span>**Connecting to KV-N10L, KV-N11L, KV-NC10L, KV-NC20L**

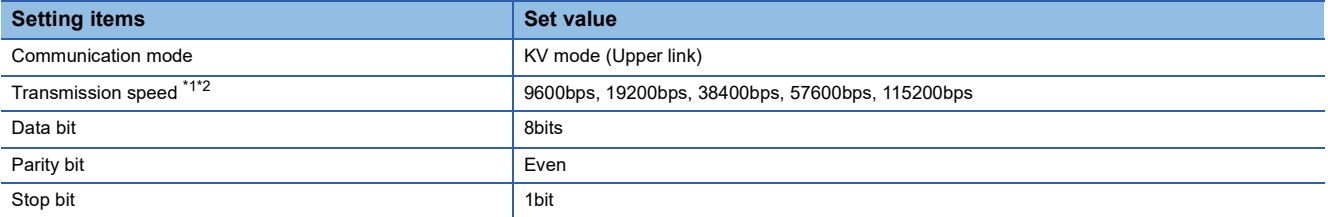

\*1 Only transmission speeds available on the GOT side are shown.

\*2 The transmission speed setting must be consistent with that of the GOT side.

For the transmission speed setting on the GOT side, refer to the following.

Fage 1046 Setting communication interface (Communication settings)

# **18.3 Ethernet Connection**

## **Ethernet connection**

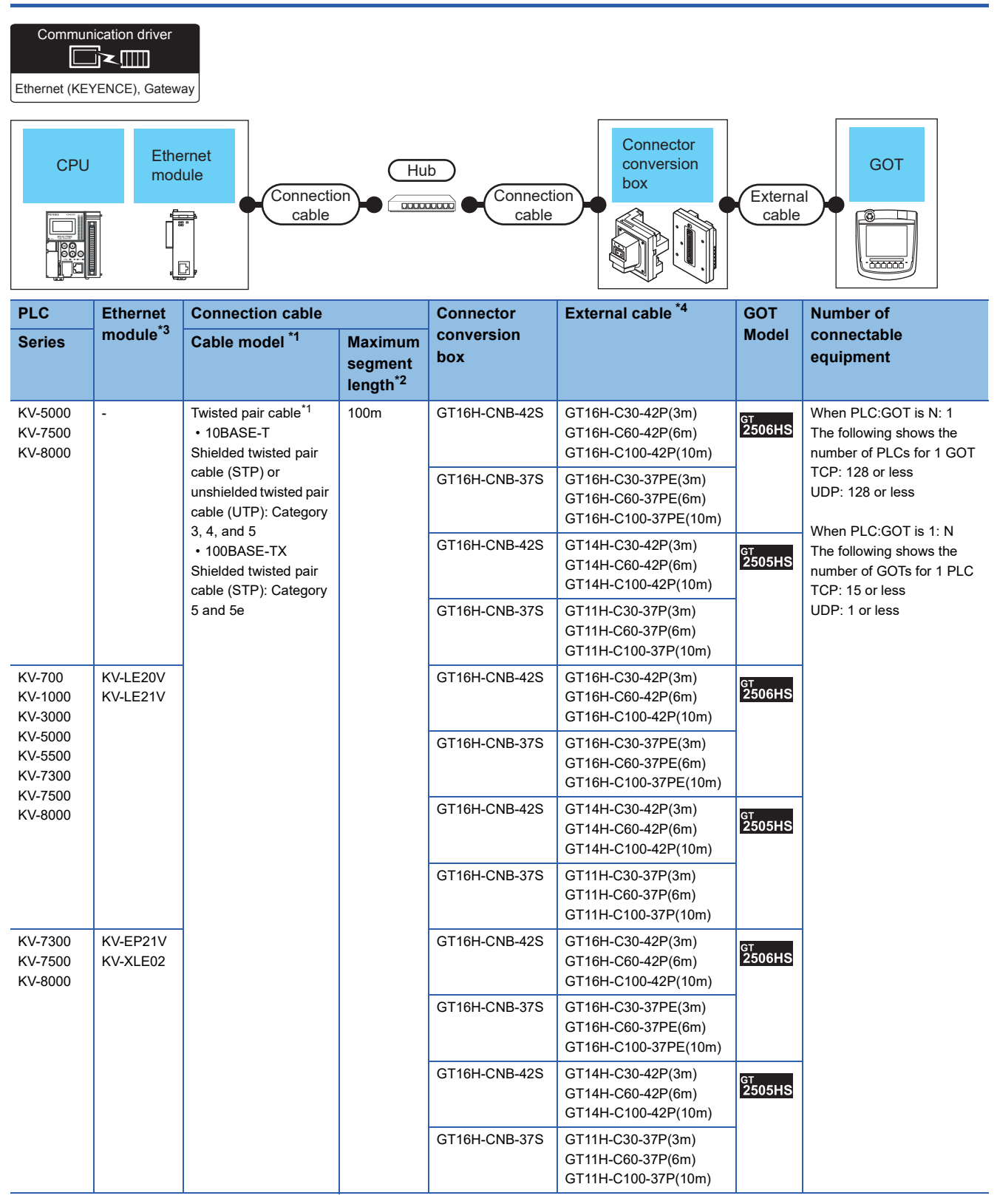

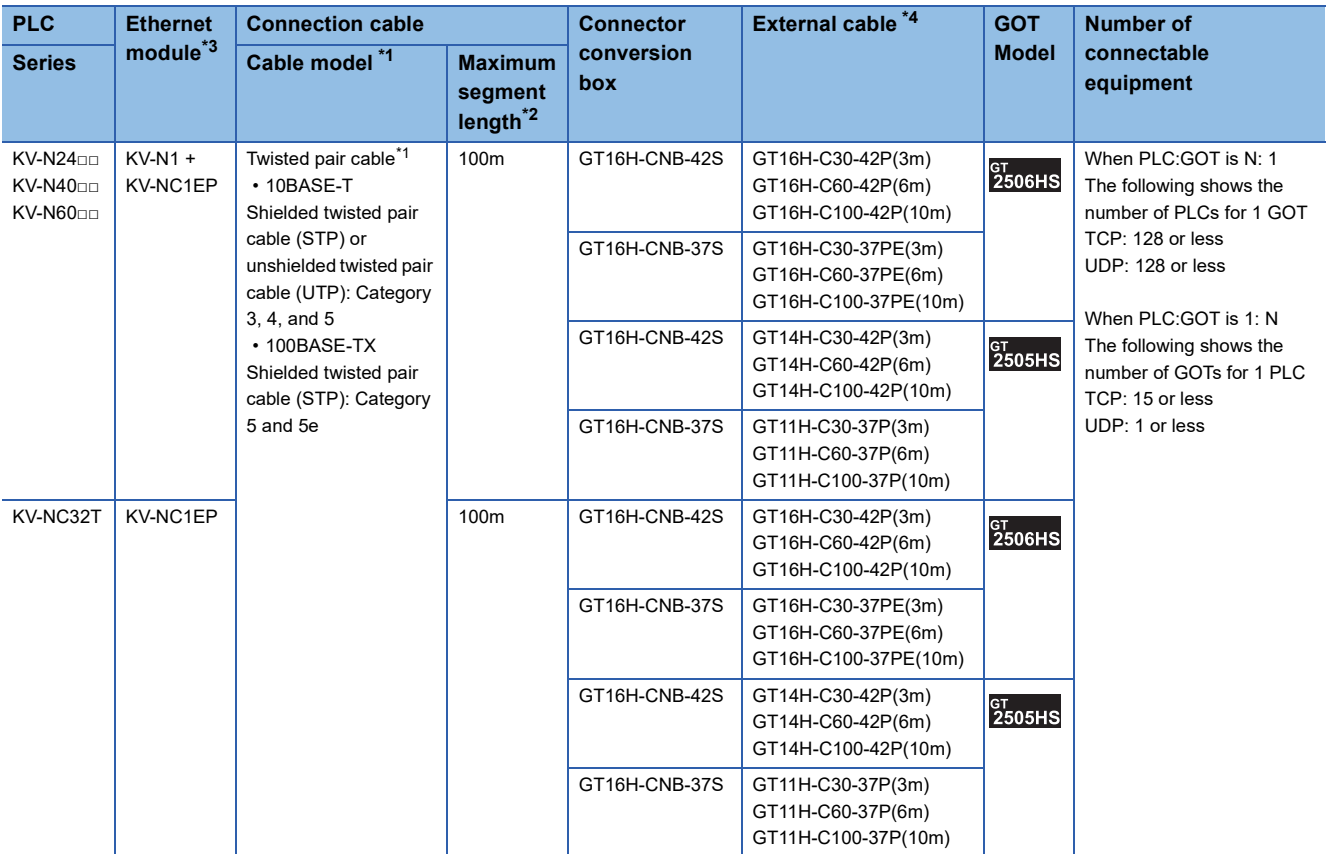

\*1 Only available for MELSEC-Q (A mode), MELSEC-A (AnSCPU), and Motion CPU (A series) small type. Connect the cable to the Ethernet module, hub, transceiver, wireless LAN adapter (NZ2WL-JPA or NZ2WL-JPS), or other system equipment according to the Ethernet network system used. Use cables, connectors, and hubs that meet the IEEE802.3 10BASE-T/100BASE-TX standards.

To connect the target device and hub, use a cable according to the target controller configuration.

\*2 Length between a hub and a node

The maximum length depends on the Ethernet equipment used.

The following shows the number of the connectable nodes when a repeater hub is used.

• 10BASE-T: Up to 4 nodes for a cascade connection (500 m)

• 100BASE-TX: UP to 2 nodes for a cascade connection (205 m)

When switching hubs are used, the cascade connection between the switching hubs has no logical limit for the number of cascades. For the limit, contact the switching hub manufacturer.

- \*3 Product manufactured by KEYENCE CORPORATION.
- For details of the product, contact KEYENCE CORPORATION.
- \*4 Use C or later version of GT11H-C□□-37P.

# **GOT side settings**

#### **Setting communication interface (Communication settings)**

Set the channel of the connected equipment.

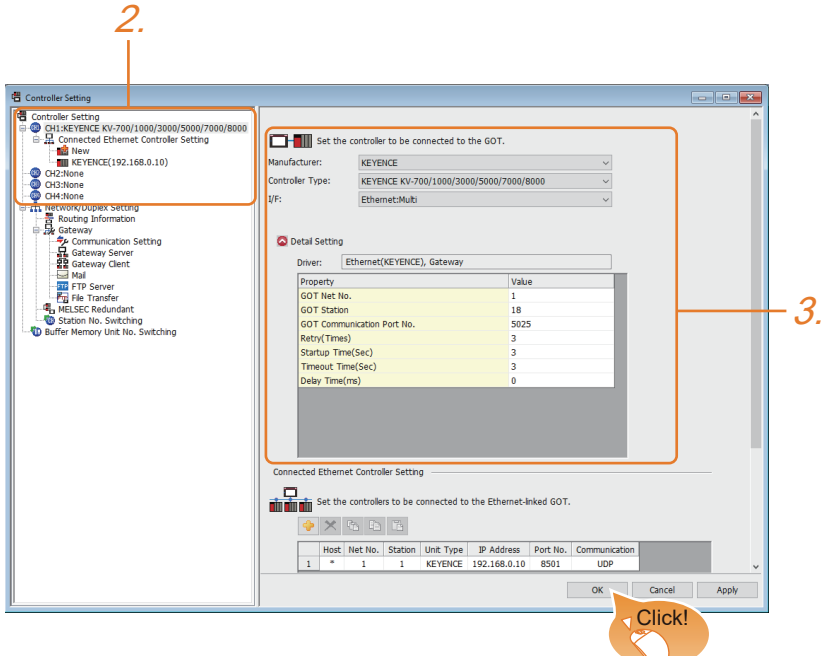

- *1.* Select [Common] → [Controller Setting] from the menu.
- *2.* In the [Controller Setting] window, select the channel No. to be used from the list menu.
- *3.* Set the following items.
- [Manufacturer]: [KEYENCE]
- [Controller Type]: [KEYENCE KV-700/1000/3000/5000/7000/8000]
- [I/F]: Interface to be used
- [Detail Setting]: Configure the settings according to the usage environment.
- **F** [Page 1055 Communication detail settings](#page-1056-0)
- *4.* When you have completed the settings, click the [OK] button.

 $Point<sup>°</sup>$ 

The settings of connecting equipment can be confirmed in [I/F Communication Setting]. For details, refer to the following.

**F** [Page 79 I/F communication setting](#page-80-0)

#### <span id="page-1056-0"></span>**Communication detail settings**

Make the settings according to the usage environment.

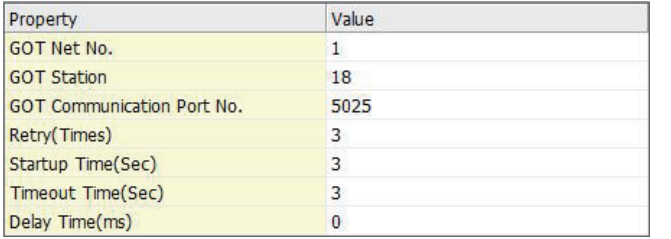

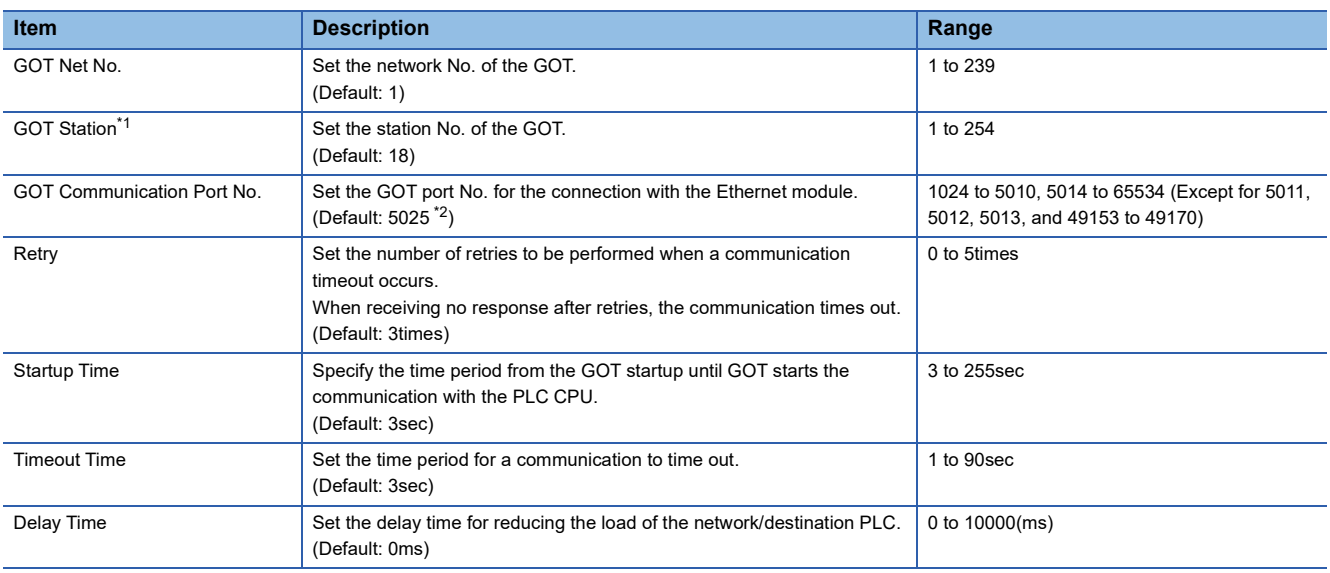

\*1 Set different values for [GOT Station] of [Detail Setting] and [Station] of [Connected Ethernet Controller Setting].

**[Page 1056 Connected Ethernet Controller Setting](#page-1057-0)** 

\*2 When assigning the same driver to the multiple channels, in the communication drivers set as the second and following, the default value of [GOT Communication Port No.] becomes the earliest number in the vacant numbers of No. 6000 and later.

#### **GOT Ethernet Setting**

The GOT can be connected to a different network by configuring the following setting.

#### ■**GOT IP address setting**

Set the following communication port setting.

• Standard port

#### ■**GOT Ethernet common setting**

Set the following setting which is common to the standard port and the extended port, or port 1 and port 2.

- [Default Gateway]
- [Peripheral S/W Communication Port No.]
- [Transparent Port No.]

#### ■**IP filter setting**

By configuring the IP filter setting, the access from the specific IP address can be permitted or shut off.

For the detailed settings, refer to the following manual.

**[Page 77 GOT Ethernet Setting](#page-78-0)** 

#### <span id="page-1057-0"></span>**Connected Ethernet Controller Setting**

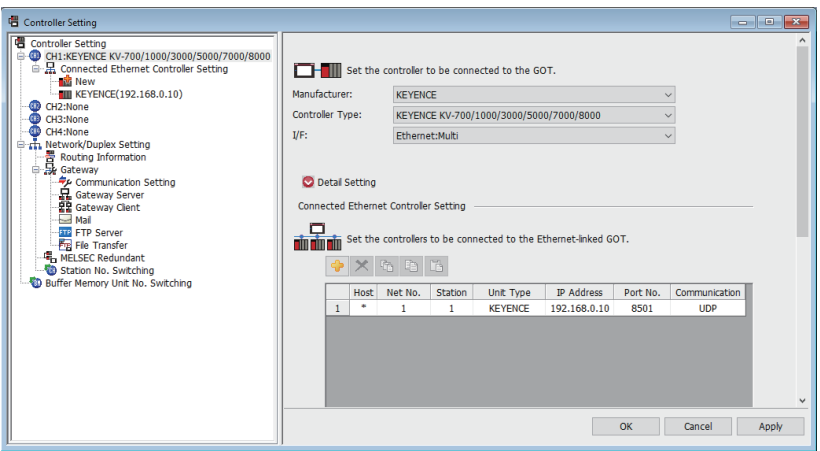

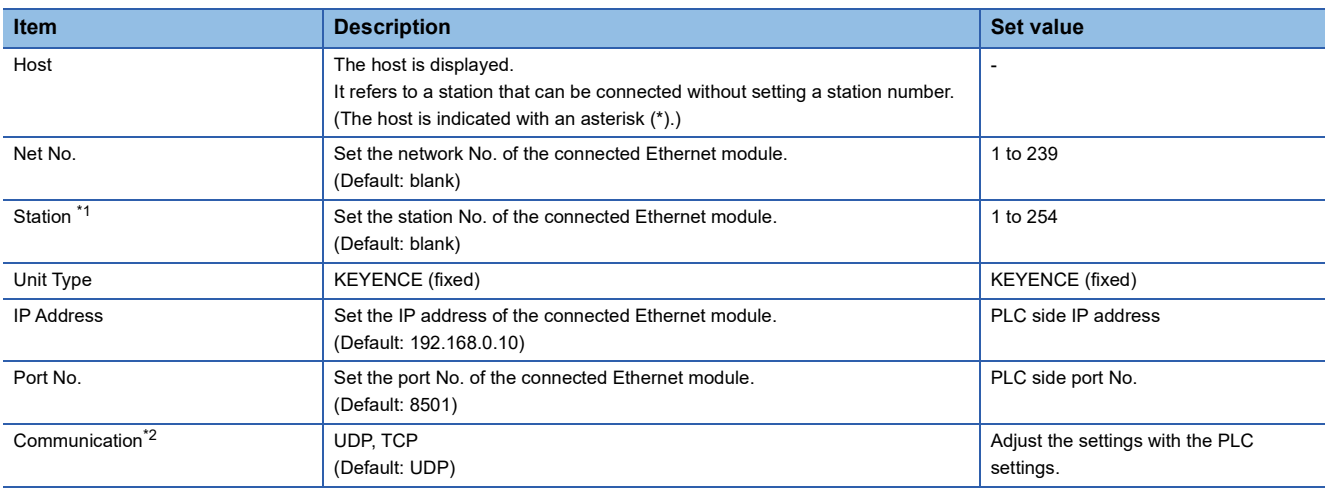

\*1 Set different values for [GOT Station] of [Detail Setting] and [Station] of [Connected Ethernet Controller Setting]. **[Page 1055 Communication detail settings](#page-1056-0)** 

\*2 During UDP communication, if communications become unstable after a communication error due to noise, network disconnection, or power failure, use TCP communication.

## $Point<sup>°</sup>$

• Communication interface setting by the Utility

The communication interface setting can be changed on the Utility's [Communication setting] after writing [Communication Settings] of project data.

For details on the Utility, refer to the following manual.

GOT2000 Series User's Manual (Utility)

• Precedence in communication settings

When settings are made by GT Designer3 or the Utility, the latest setting is effective.

# **PLC side setting**

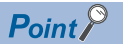

#### KEYENCE PLC

For details of KEYENCE PLC, refer to the following manual. LAKEYENCE PLC user's Manual

#### **Setting of KV-5000, KV-7500, and KV-8000 (built-in Ethernet)**

Set the communication mode, IP address, and port No. with the unit editor of KV STUDIO.

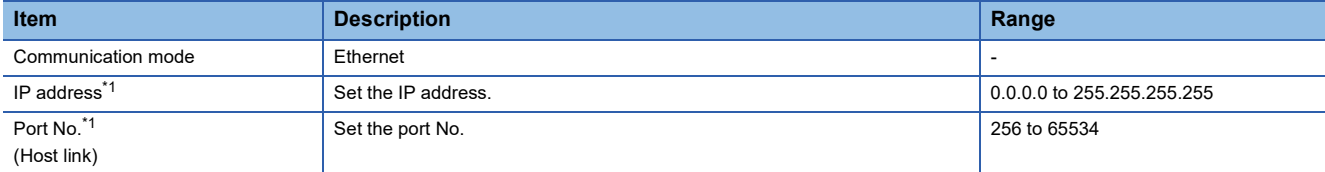

\*1 Apply the same setting as [Connected Ethernet Controller Setting] of the GOT.

[Page 1056 Connected Ethernet Controller Setting](#page-1057-0)

#### **Setting of KV-LE21V, KV-LE20V, KV-EP21V, KV-XLE02, and KV-NC1EP**

Set the IP address and port No. with the unit editor of KV STUDIO.

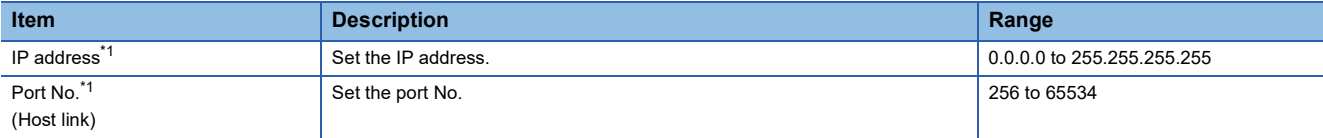

\*1 Apply the same setting as [Connected Ethernet Controller Setting] of the GOT. Fage 1056 Connected Ethernet Controller Setting

# **18.4 Settable Device Range**

For details of the device range that can be used on the GOT, refer to the following. GOT2000 Series Connection Manual (Non-Mitsubishi Electric Products 1) For GT Works3 Version1 KEYENCE equipment ([KEYENCE KV-700/1000/3000/5000/7000/8000])

# **19 KOYO EI PLC**

- • [Page 1059 Connectable Model List](#page-1060-0)
- • [Page 1060 System Configuration](#page-1061-1)
- • [Page 1082 Connection Diagram](#page-1083-0)
- • [Page 1098 GOT Side Settings](#page-1099-0)
- • [Page 1100 PLC Side Setting](#page-1101-0)
- • [Page 1108 Settable Device Range](#page-1109-0)
- • [Page 1108 Precautions](#page-1109-1)

# <span id="page-1060-0"></span>**19.1 Connectable Model List**

The following table shows the connectable models.

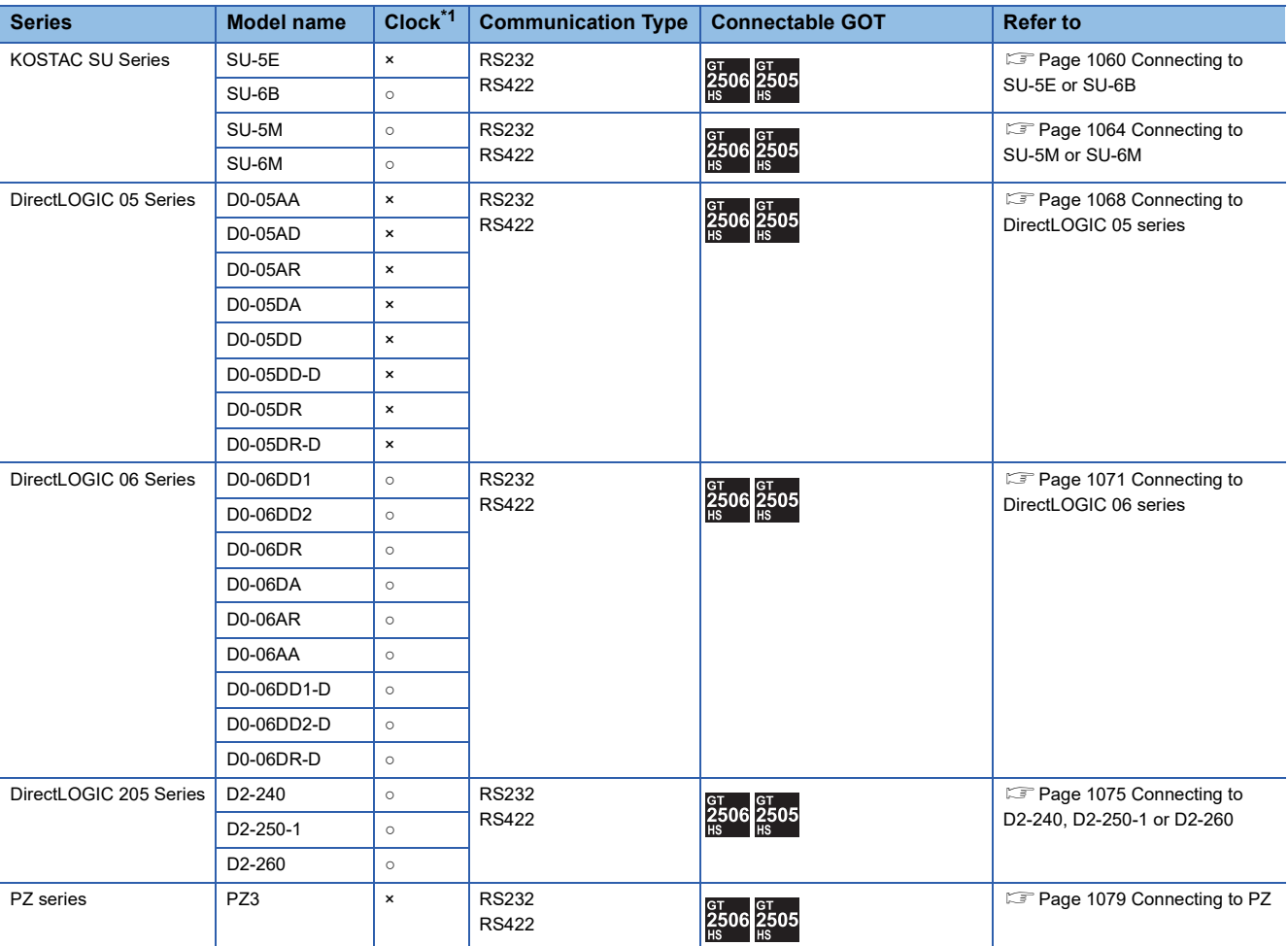

\*1 The GOT can only read the clock data.In the clock setting, though the adjust is available, the broadcast is not available.

# <span id="page-1061-1"></span>**19.2 System Configuration**

# <span id="page-1061-0"></span>**Connecting to SU-5E or SU-6B**

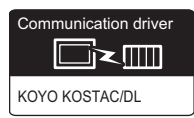

#### **When connecting to one PLC**

#### ■**When using the connector conversion box**

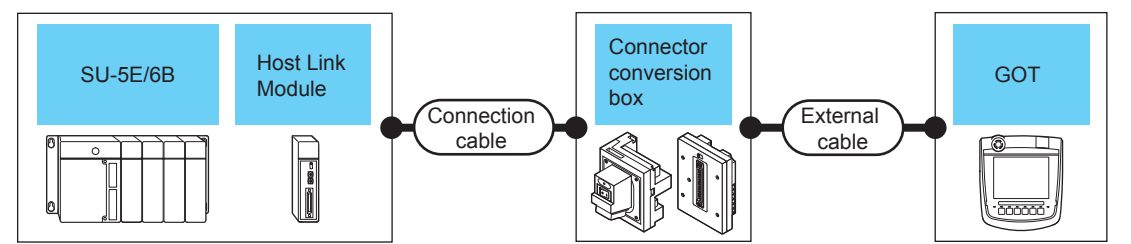

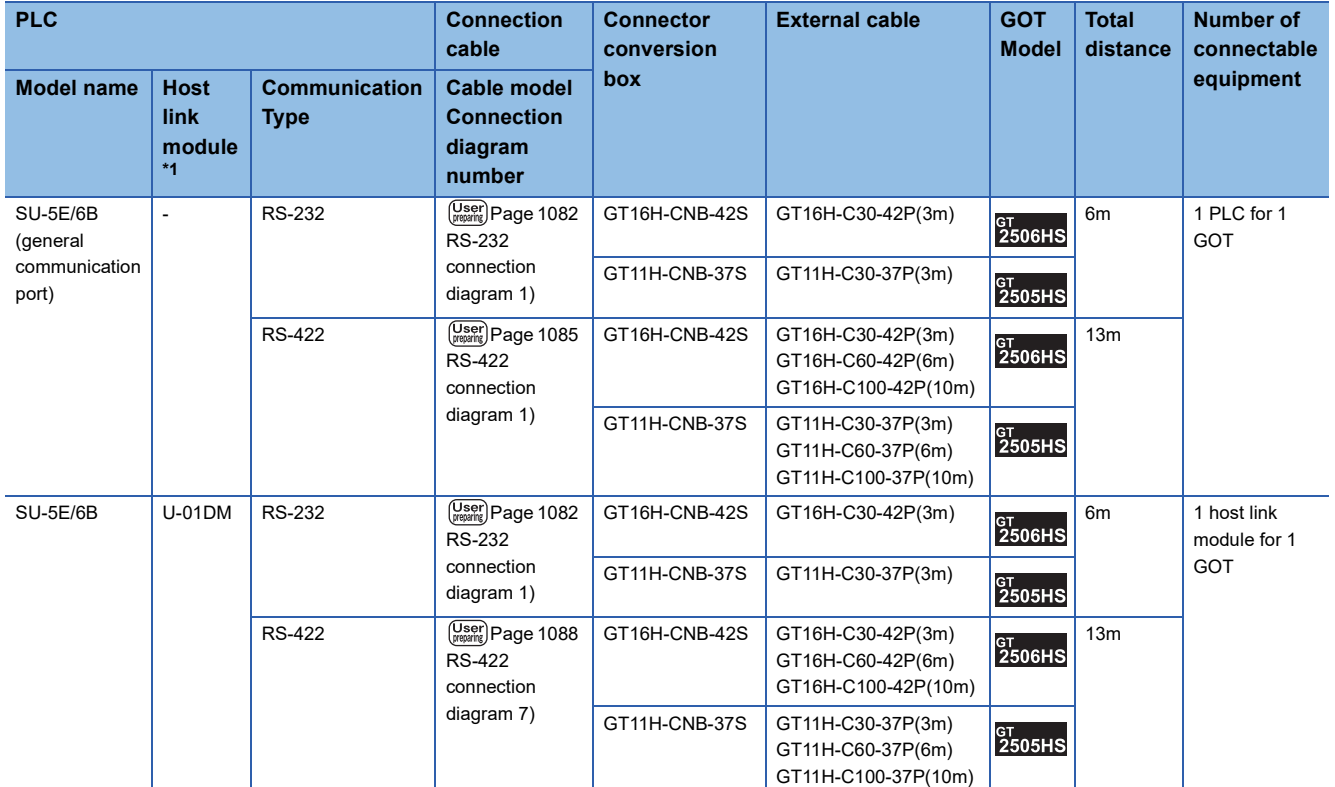

\*1 The data communications module is manufactured by KOYO ELECTRONICS INDUSTRIES CO., LTD. For details of the product, contact KOYO ELECTRONICS INDUSTRIES CO., LTD.

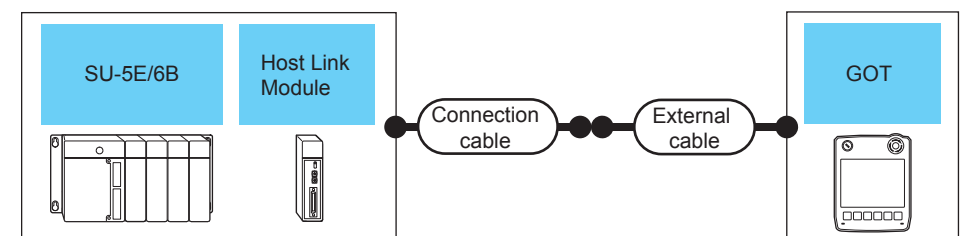

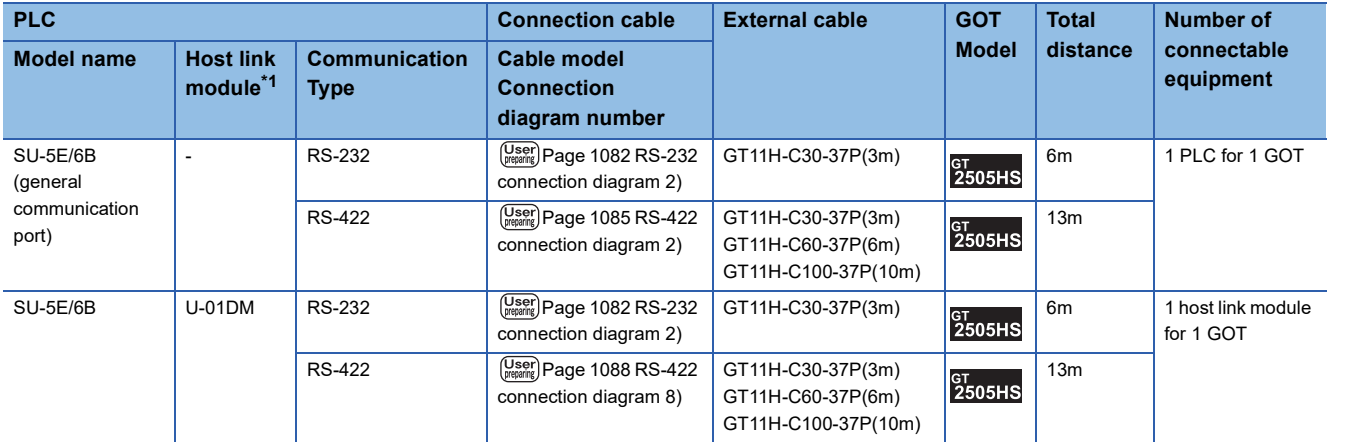

\*1 The data communications module is manufactured by KOYO ELECTRONICS INDUSTRIES CO., LTD. For details of the product, contact KOYO ELECTRONICS INDUSTRIES CO., LTD.

#### ■**When using the external cable (GT11H-C□□□)**

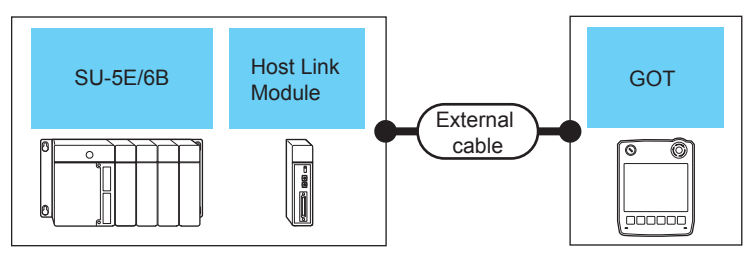

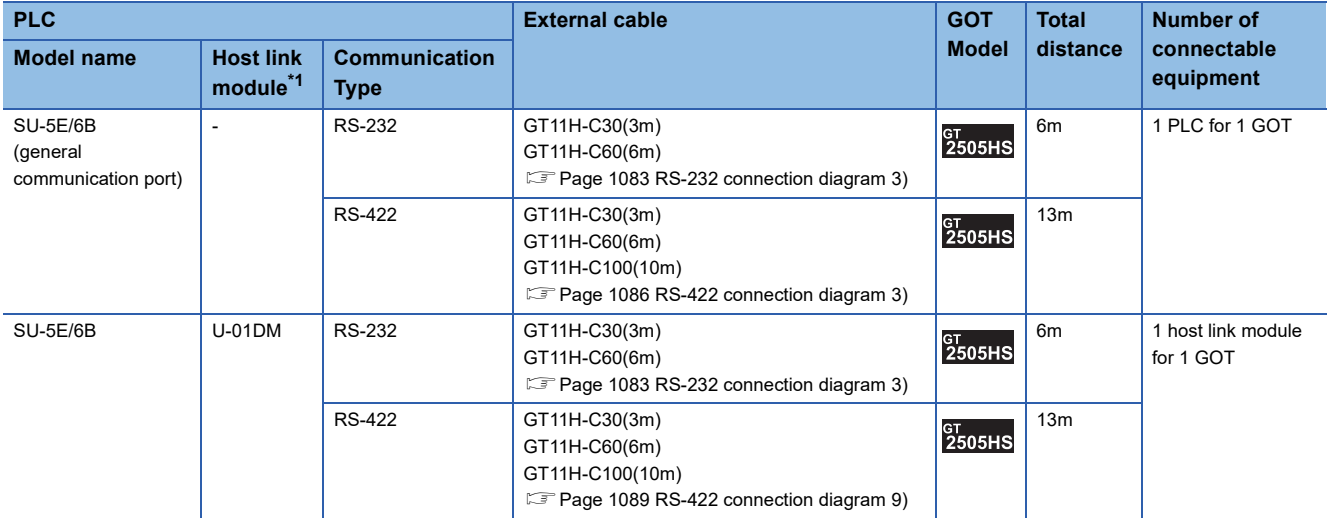

\*1 The data communications module is manufactured by KOYO ELECTRONICS INDUSTRIES CO., LTD. For details of the product, contact KOYO ELECTRONICS INDUSTRIES CO., LTD.

#### **When connecting to multiple PLCs**

#### ■**When using the connector conversion box**

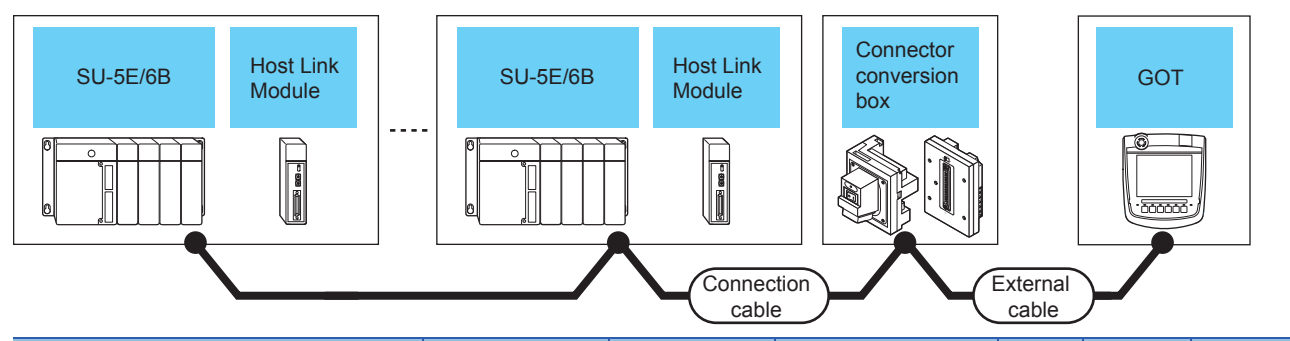

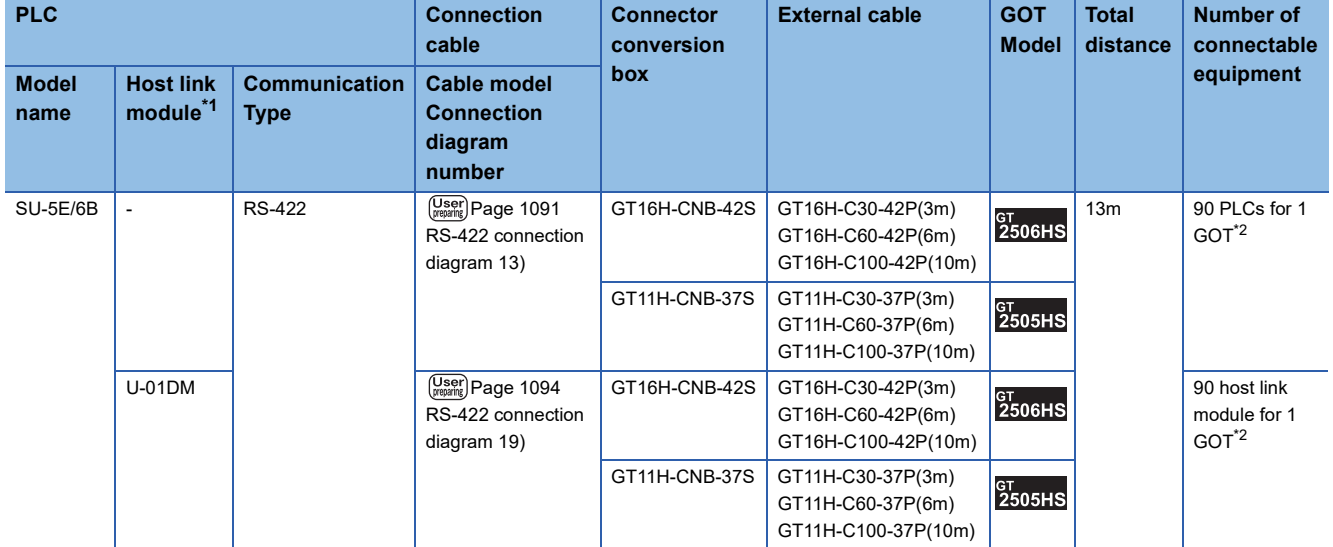

\*1 The data communications module is manufactured by KOYO ELECTRONICS INDUSTRIES CO., LTD. For details of the product, contact KOYO ELECTRONICS INDUSTRIES CO., LTD.

\*2 When the number of links exceeds 30, use a transmission line conversion unit D-01CV per 30 links. For details, refer to the following manual. **ELIKOYO EI PLC user's Manual** 

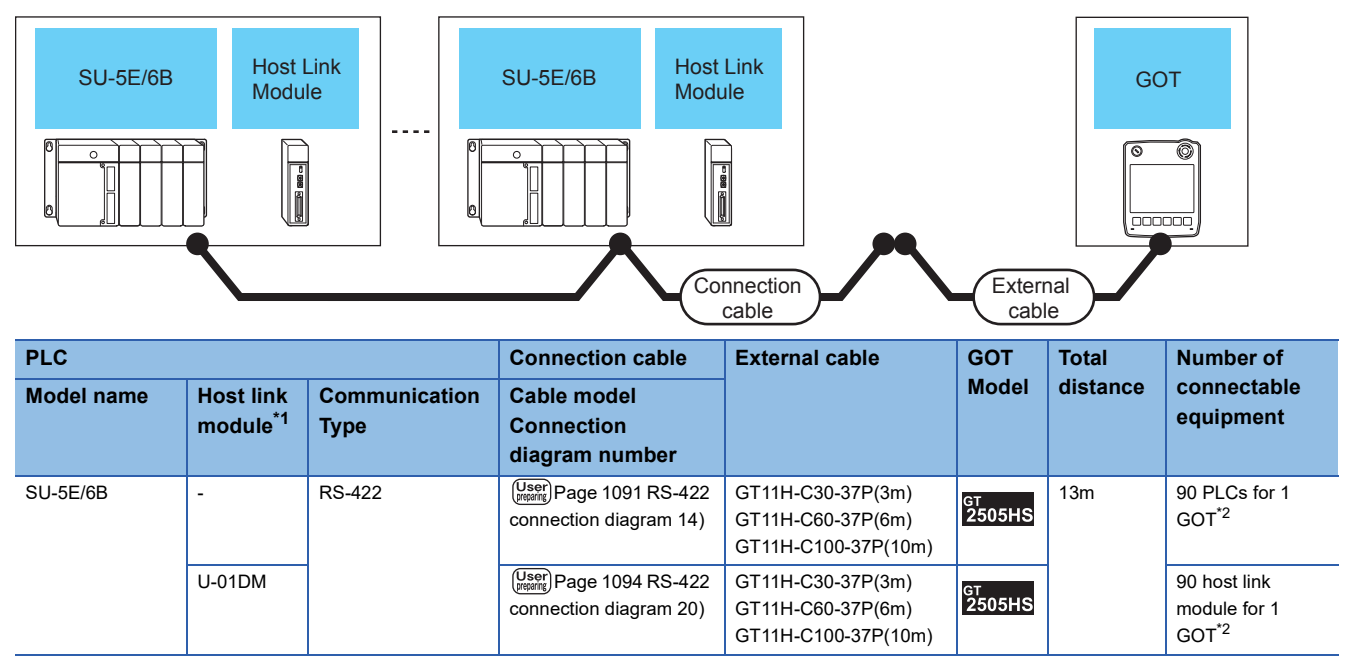

\*1 The data communications module is manufactured by KOYO ELECTRONICS INDUSTRIES CO., LTD. For details of the product, contact KOYO ELECTRONICS INDUSTRIES CO., LTD.

\*2 When the number of links exceeds 30, use a transmission line conversion unit D-01CV per 30 links. For details, refer to the following manual.

**ELIKOYO EI PLC user's Manual** 

#### ■**When using the external cable (GT11H-C□□□)**

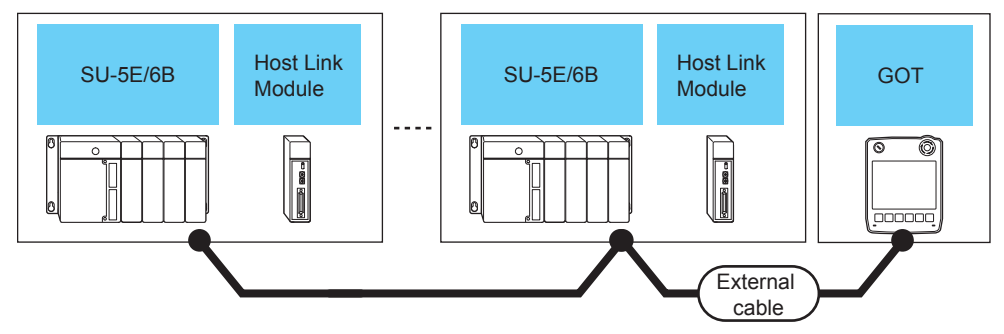

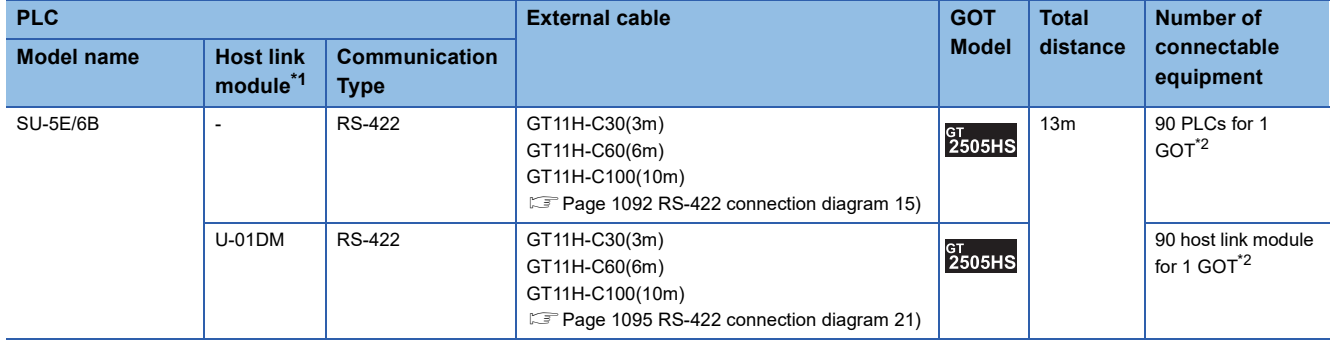

\*1 The data communications module is manufactured by KOYO ELECTRONICS INDUSTRIES CO., LTD. For details of the product, contact KOYO ELECTRONICS INDUSTRIES CO., LTD.

\*2 When the number of links exceeds 30, use a transmission line conversion unit D-01CV per 30 links. For details, refer to the following manual. **ELIKOYO EI PLC user's Manual** 

# <span id="page-1065-0"></span>**Connecting to SU-5M or SU-6M**

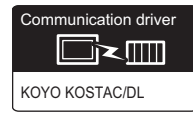

#### **When connecting to one PLC**

#### ■**When using the connector conversion box**

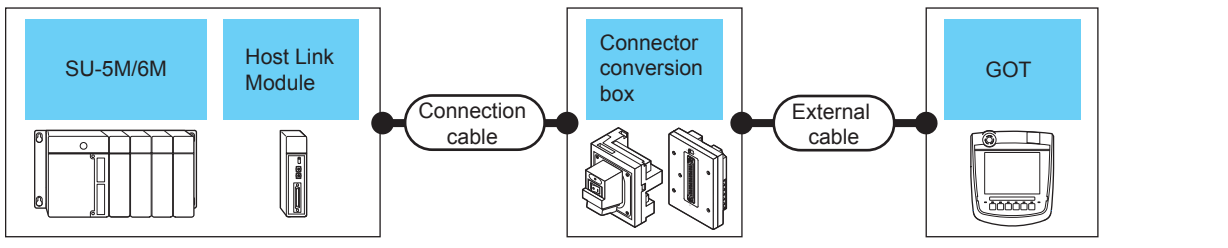

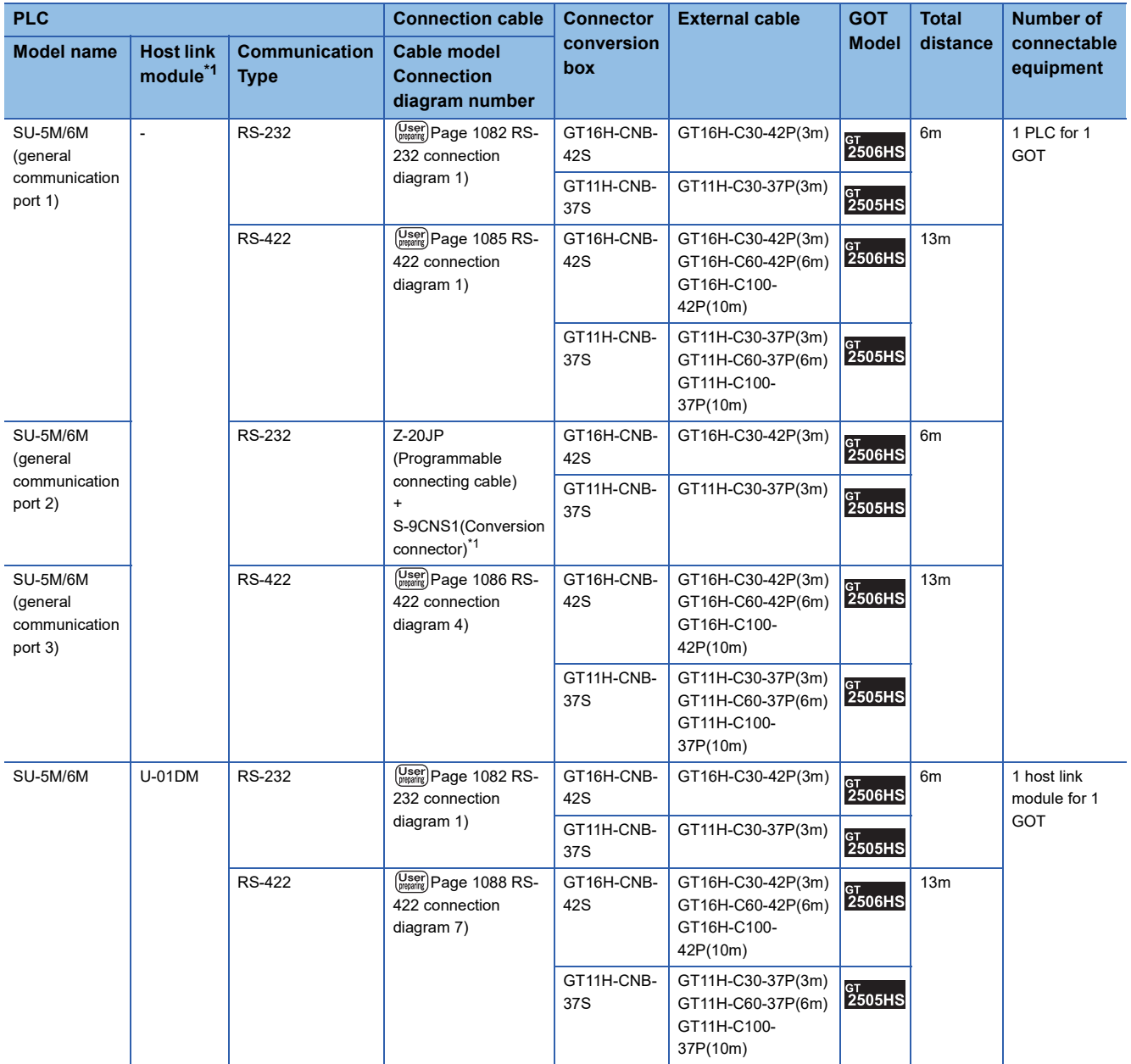

\*1 The programmable connecting cable and conversion connector are products manufactured by KOYO ELECTRONICS INDUSTRIES CO., LTD.

For details of the product, contact KOYO ELECTRONICS INDUSTRIES CO., LTD.

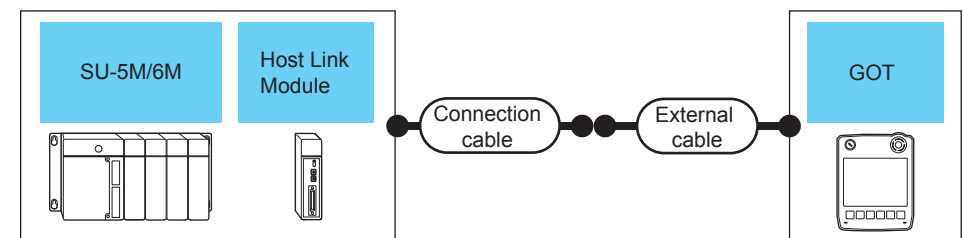

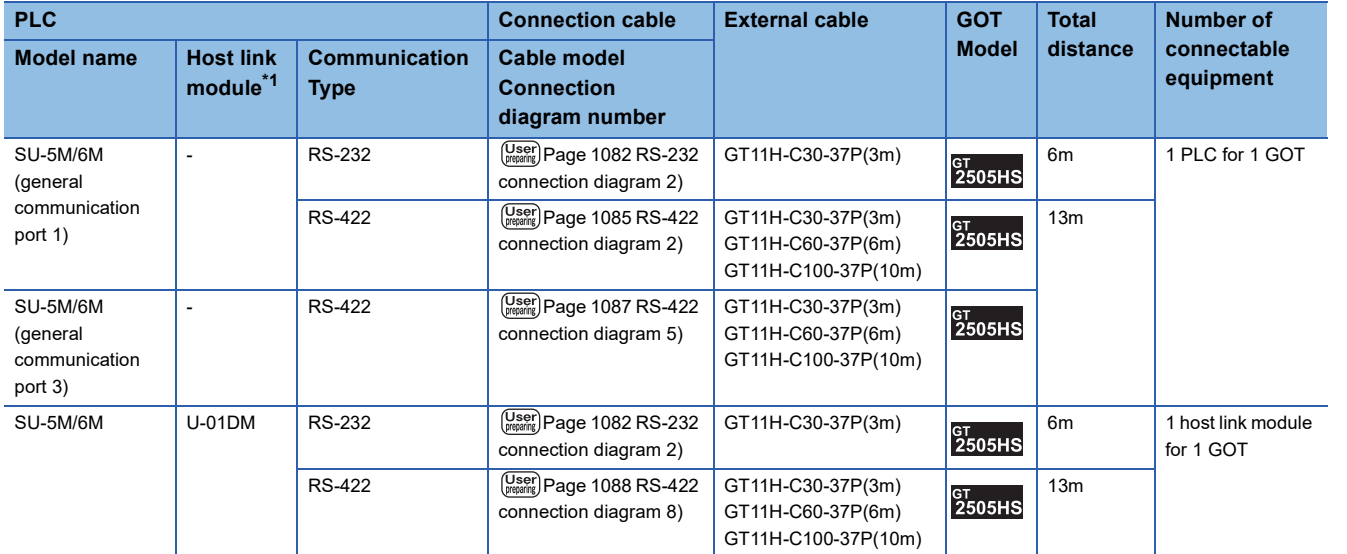

\*1 The programmable connecting cable and conversion connector are products manufactured by KOYO ELECTRONICS INDUSTRIES CO., LTD.

For details of the product, contact KOYO ELECTRONICS INDUSTRIES CO., LTD.

#### ■**When using the external cable (GT11H-C□□□)**

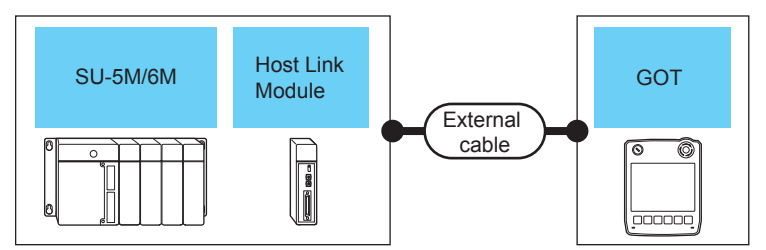

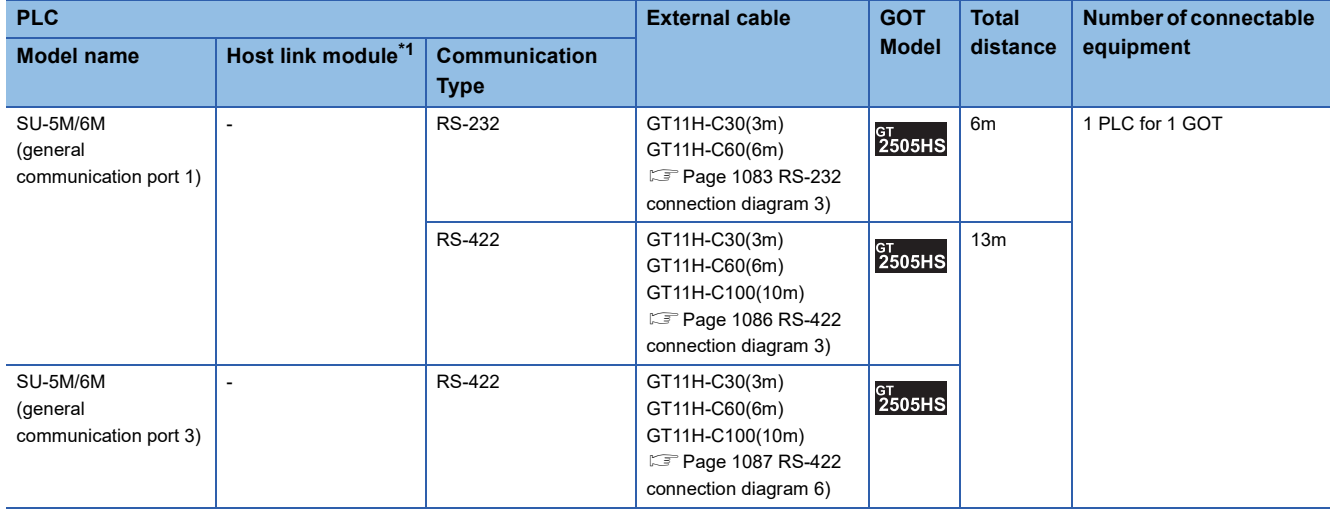

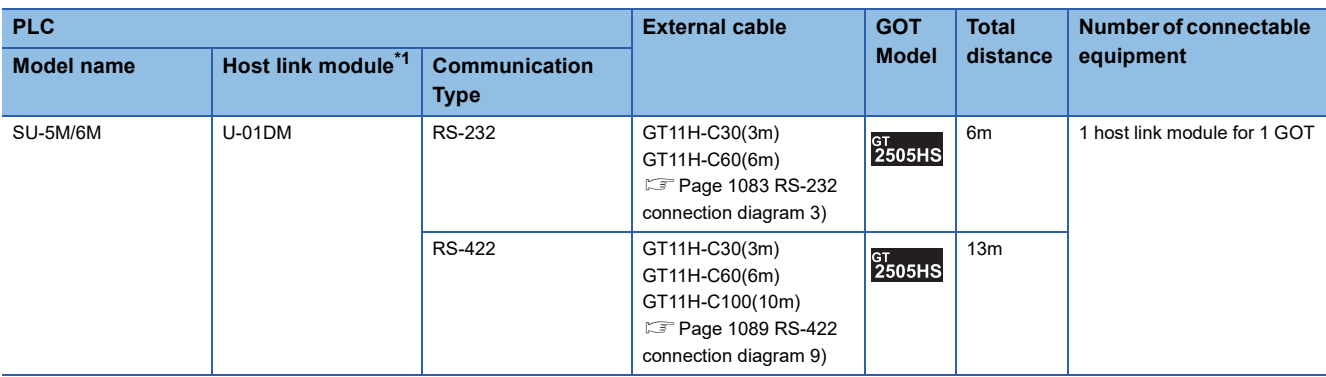

\*1 The programmable connecting cable and conversion connector are products manufactured by KOYO ELECTRONICS INDUSTRIES CO., LTD.

For details of the product, contact KOYO ELECTRONICS INDUSTRIES CO., LTD.

#### **When connecting to multiple PLCs**

#### ■**When using the connector conversion box**

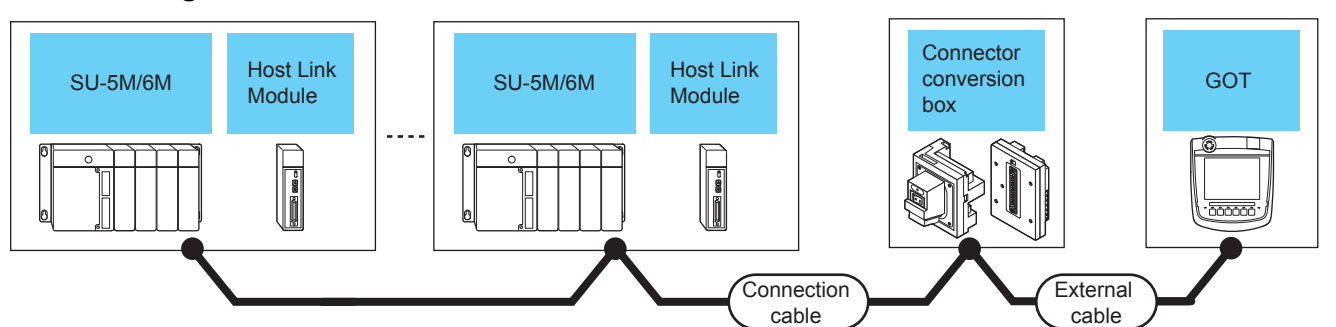

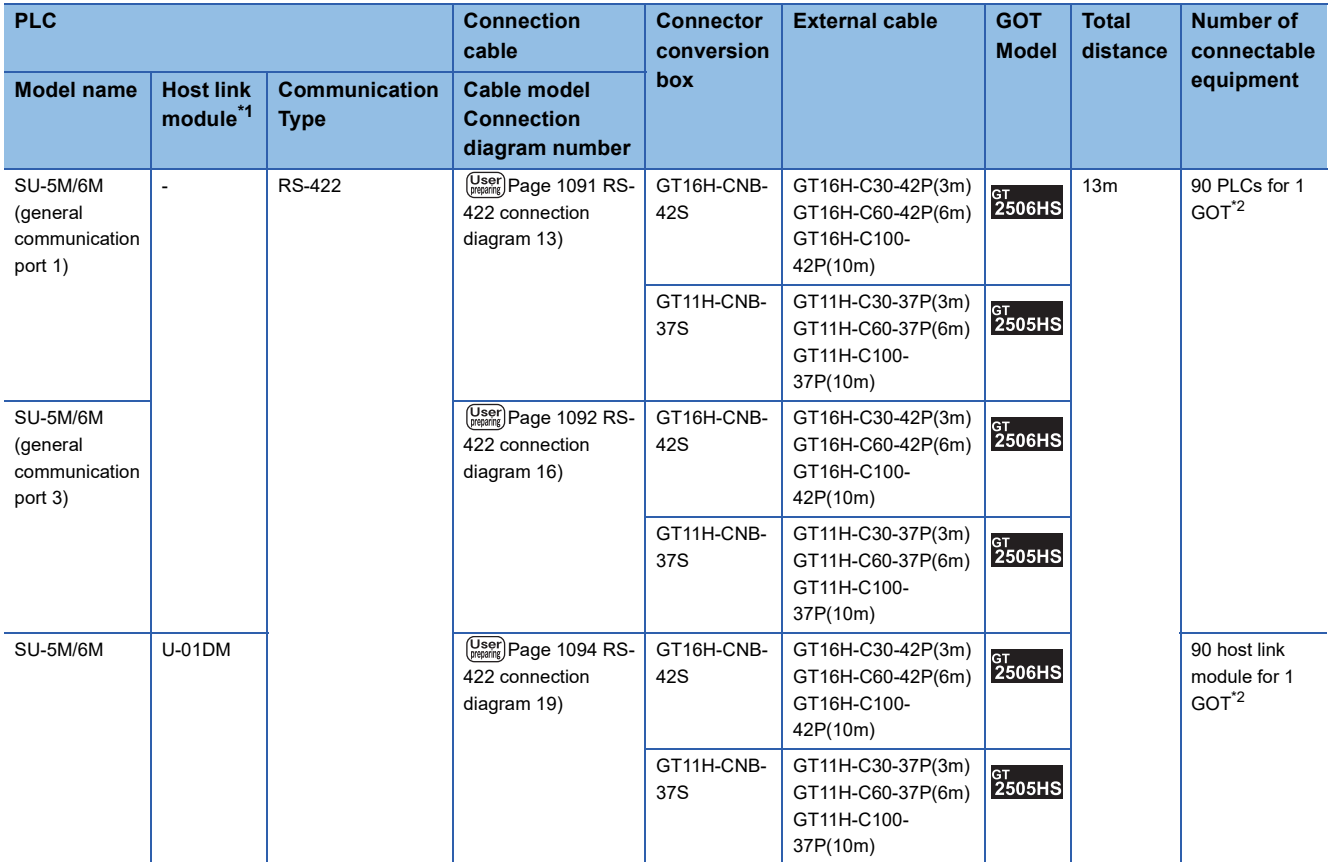

\*1 The data communications module is manufactured by KOYO ELECTRONICS INDUSTRIES CO., LTD. For details of the product, contact KOYO ELECTRONICS INDUSTRIES CO., LTD.

\*2 When the number of links exceeds 30, use a transmission line conversion unit D-01CV per 30 links. For details, refer to the following manual. LAKOYO EI PLC user's Manual

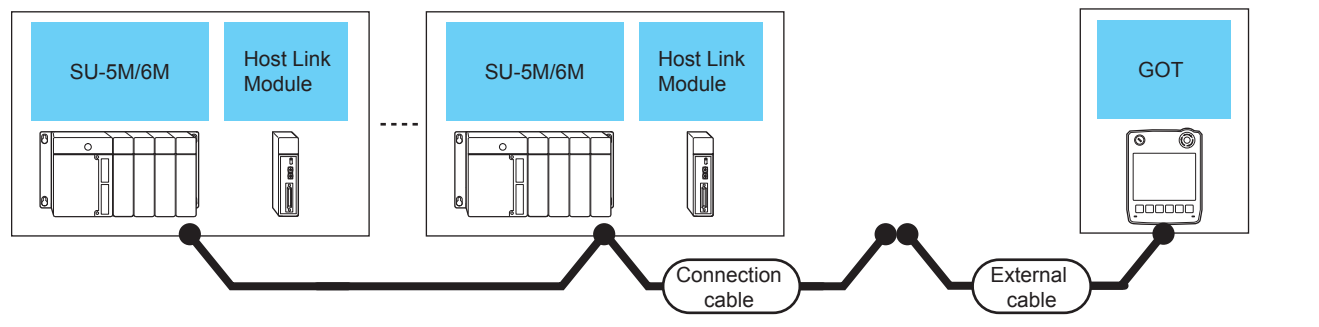

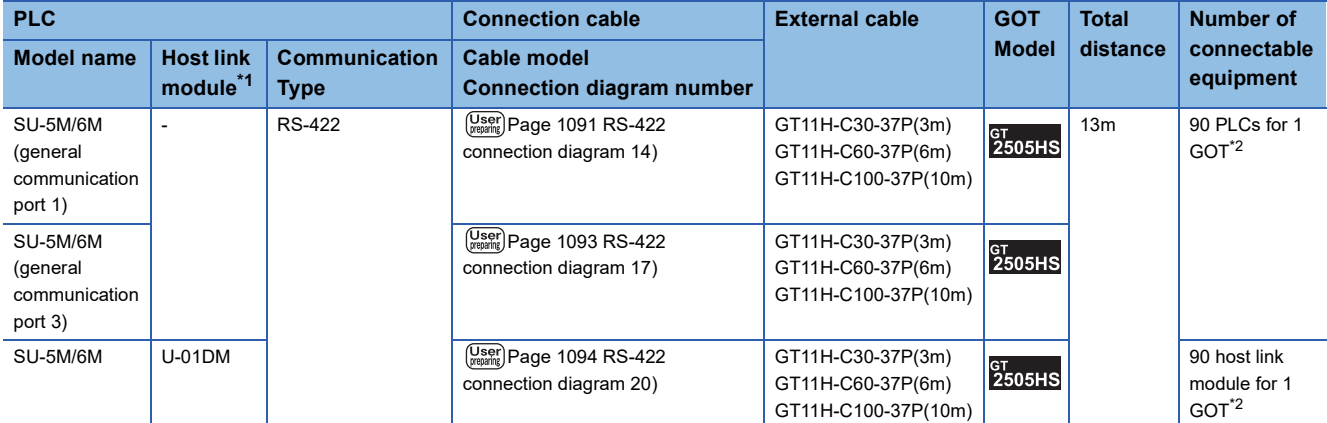

\*1 The data communications module is manufactured by KOYO ELECTRONICS INDUSTRIES CO., LTD. For details of the product, contact KOYO ELECTRONICS INDUSTRIES CO., LTD.

\*2 When the number of links exceeds 30, use a transmission line conversion unit D-01CV per 30 links. For details, refer to the following manual.

**ELKOYO EI PLC user's Manual** 

#### ■**When using the external cable (GT11H-C□□□)**

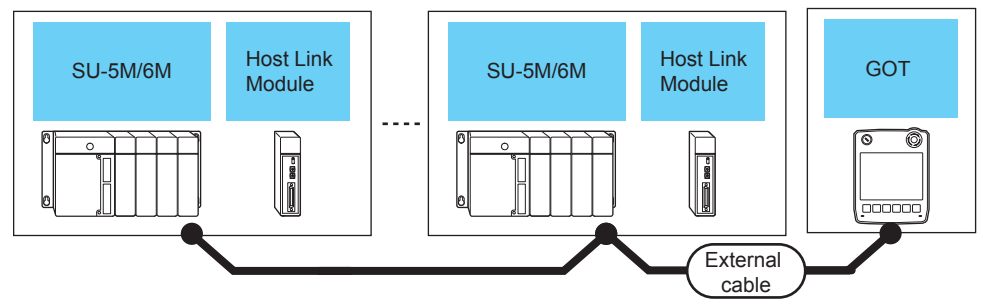

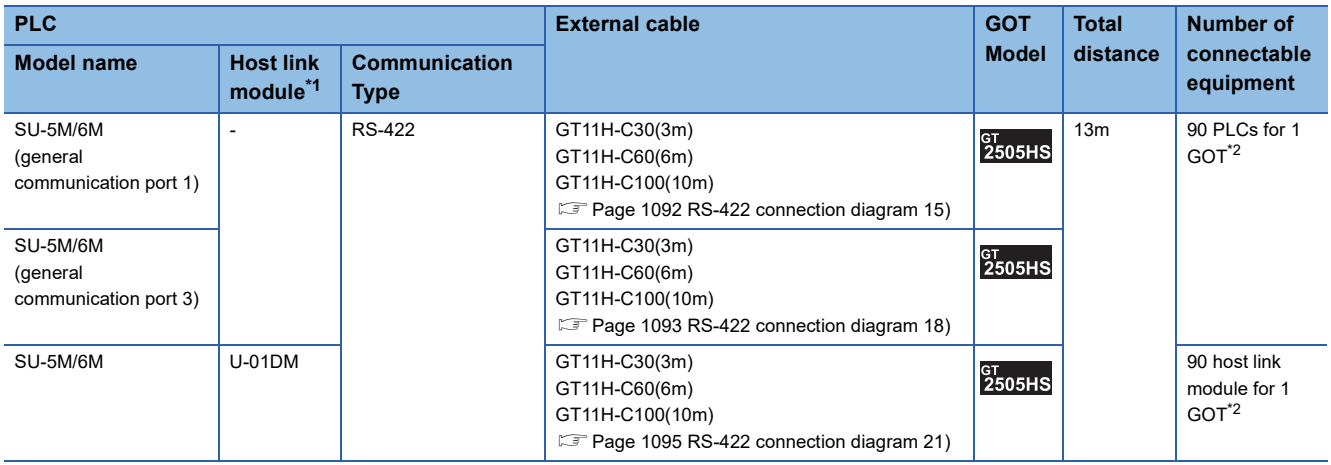

\*1 The data communications module is manufactured by KOYO ELECTRONICS INDUSTRIES CO., LTD. For details of the product, contact KOYO ELECTRONICS INDUSTRIES CO., LTD.

\*2 When the number of links exceeds 30, use a transmission line conversion unit D-01CV per 30 links. For details, refer to the following manual. **ELIKOYO EI PLC user's Manual** 

#### <span id="page-1069-0"></span>**When connecting to one PLC**

#### ■**When using the connector conversion box**

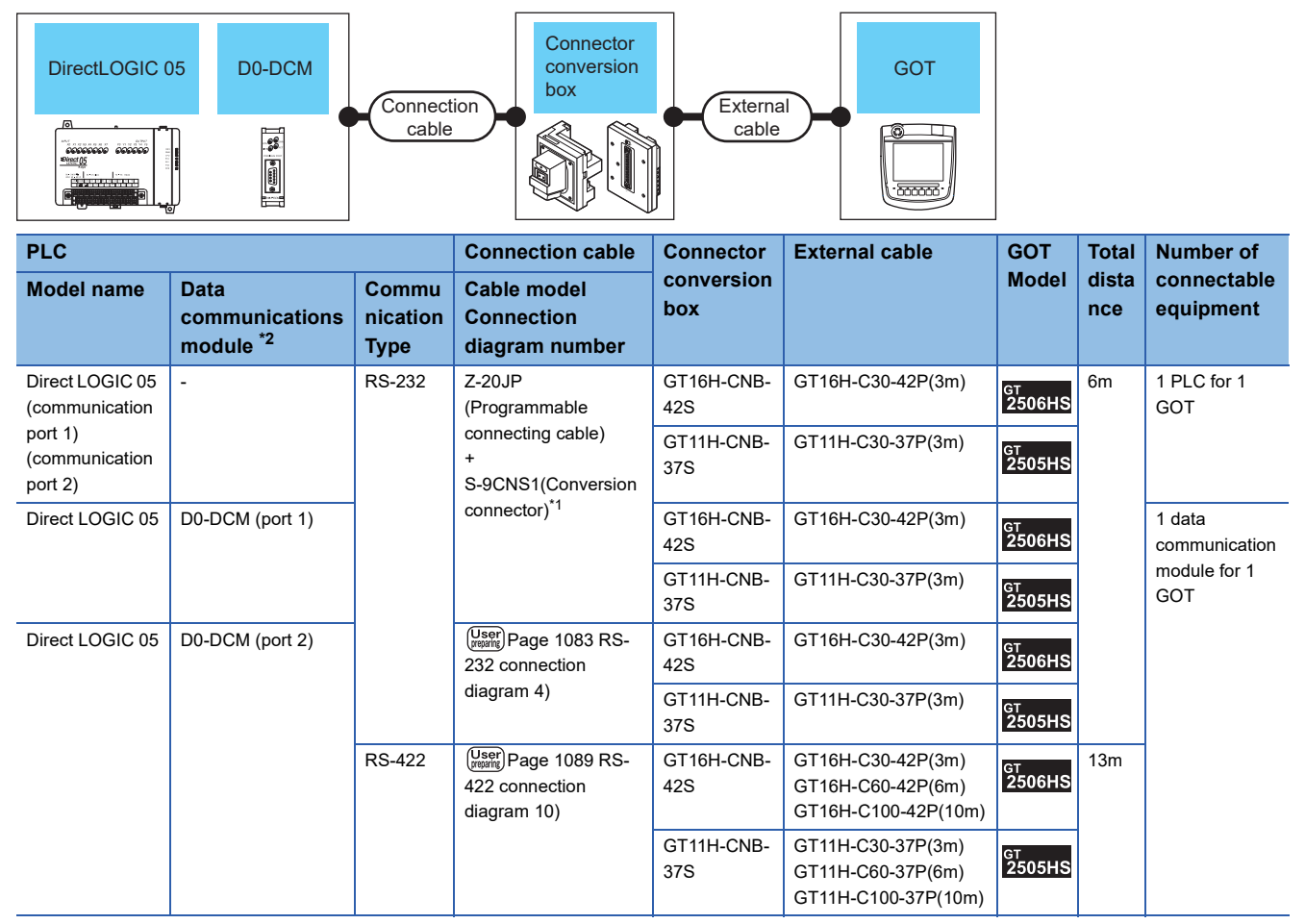

\*1 The programmable connecting cable and conversion connector are products manufactured by KOYO ELECTRONICS INDUSTRIES CO., LTD.

For details of the product, contact KOYO ELECTRONICS INDUSTRIES CO., LTD.

\*2 The data communications module is manufactured by KOYO ELECTRONICS INDUSTRIES CO., LTD. For details of the product, contact KOYO ELECTRONICS INDUSTRIES CO., LTD.

#### ■**When using the external cable (GT11H-C□□□-37P)**

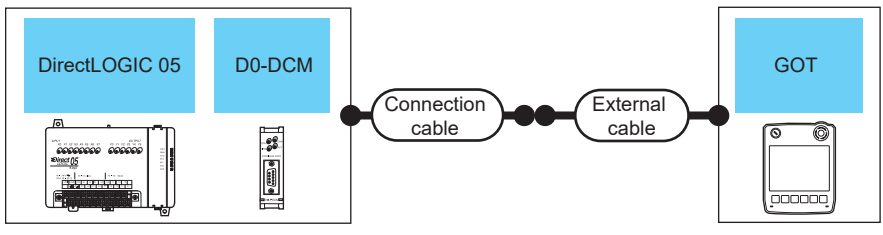

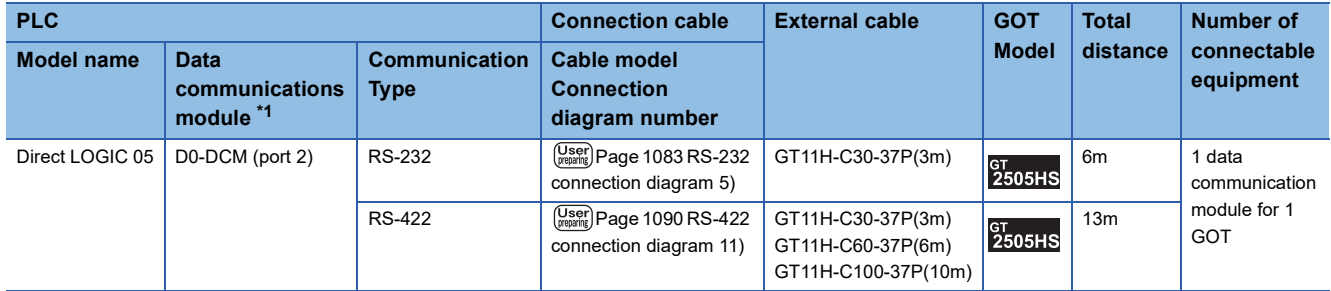

\*1 The data communications module is manufactured by KOYO ELECTRONICS INDUSTRIES CO., LTD. For details of the product, contact KOYO ELECTRONICS INDUSTRIES CO., LTD.

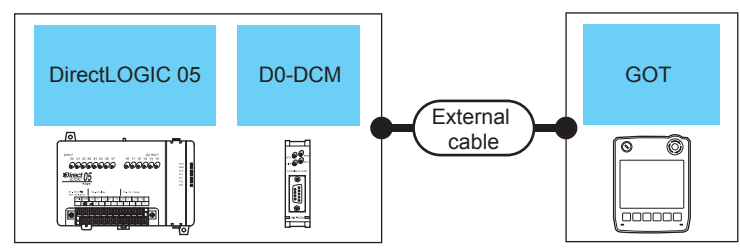

#### **PLC External cable External cable EXternal cable GOT Total Number of Model distance connectable Model name Data Communication equipment communications Type module \*1** Direct LOGIC 05 D0-DCM (port 2)  $\begin{array}{|c|c|c|c|c|c|c|c|c|c|c|}\n\hline\n\text{Direct LOGIC 05} & \text{DD-DCM (port 2)} & \text{RS-232} & \text{GT11H-C30(3m)}\n\hline\n\end{array}$ 6m | 1 data GT<br>2505HS GT11H-C60(6m) communication Page 1084 RS-232 connection module for 1 GOT [diagram 6\)](#page-1085-0) RS-422 GT11H-C30(3m) 13m **GT<br>2505HS** GT11H-C60(6m) GT11H-C100(10m) Page 1090 RS-422 connection [diagram 12\)](#page-1091-1)

\*1 The data communications module is manufactured by KOYO ELECTRONICS INDUSTRIES CO., LTD. For details of the product, contact KOYO ELECTRONICS INDUSTRIES CO., LTD.

#### **When connecting to multiple PLCs**

#### ■**When using the connector conversion box**

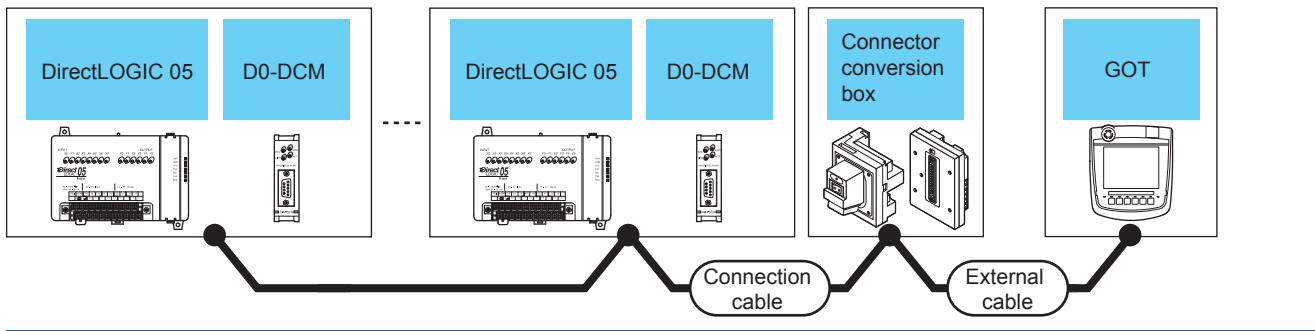

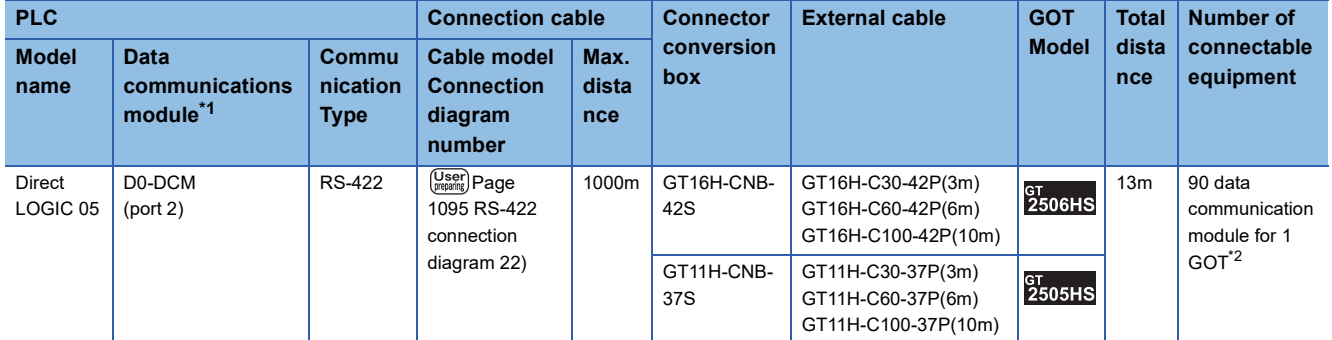

\*1 The data communications module is manufactured by KOYO ELECTRONICS INDUSTRIES CO., LTD. For details of the product, contact KOYO ELECTRONICS INDUSTRIES CO., LTD.

\*2 When the number of links exceeds 30, use a transmission line conversion unit D-01CV per 30 links. For details, refer to the following manual. **ELKOYO EI PLC user's Manual** 

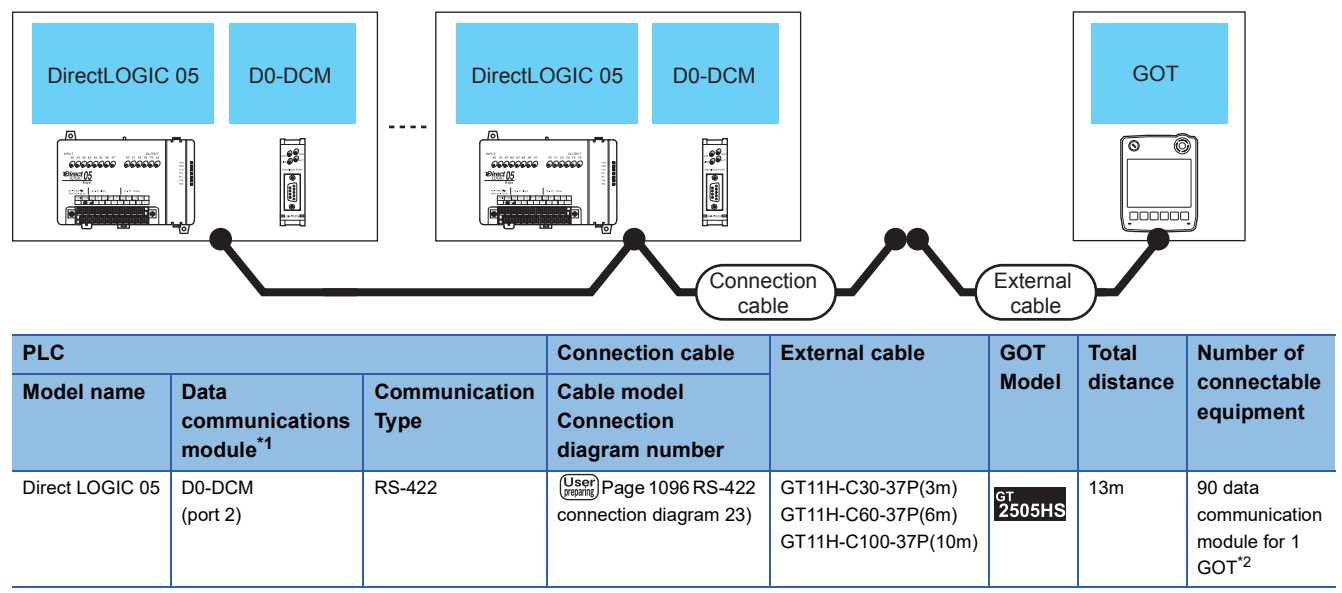

\*1 The data communications module is manufactured by KOYO ELECTRONICS INDUSTRIES CO., LTD. For details of the product, contact KOYO ELECTRONICS INDUSTRIES CO., LTD.

\*2 When the number of links exceeds 30, use a transmission line conversion unit D-01CV per 30 links. For details, refer to the following manual. **LAKOYO EI PLC user's Manual** 

#### ■**When using the external cable (GT11H-C□□□)**

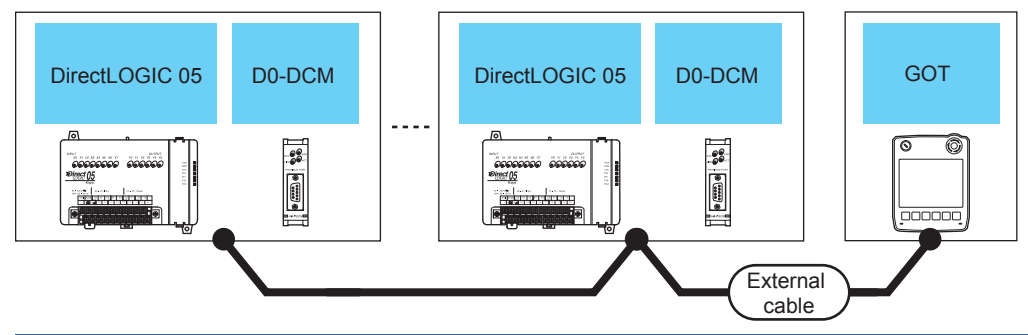

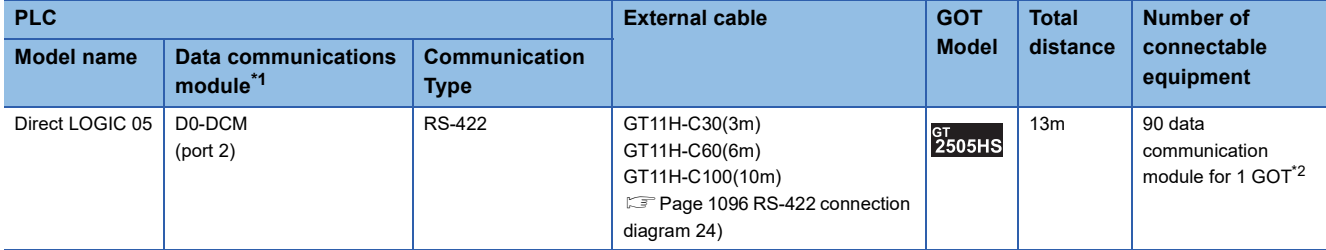

\*1 The data communications module is manufactured by KOYO ELECTRONICS INDUSTRIES CO., LTD. For details of the product, contact KOYO ELECTRONICS INDUSTRIES CO., LTD.

\*2 When the number of links exceeds 30, use a transmission line conversion unit D-01CV per 30 links. For details, refer to the following manual. **ELIKOYO EI PLC user's Manual** 

<span id="page-1072-0"></span>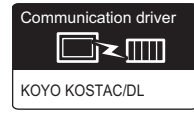

#### **When connecting to one PLC**

#### ■**When using the connector conversion box**

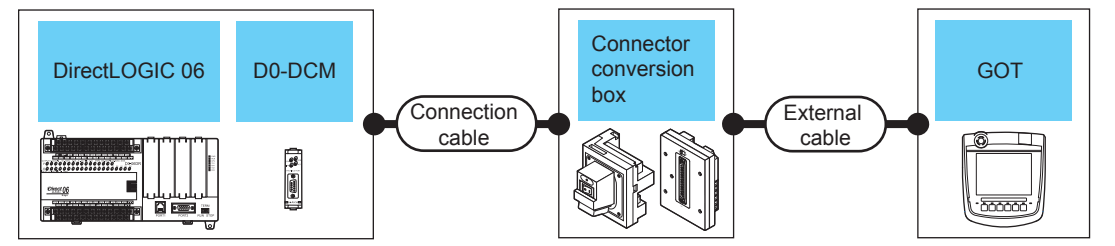

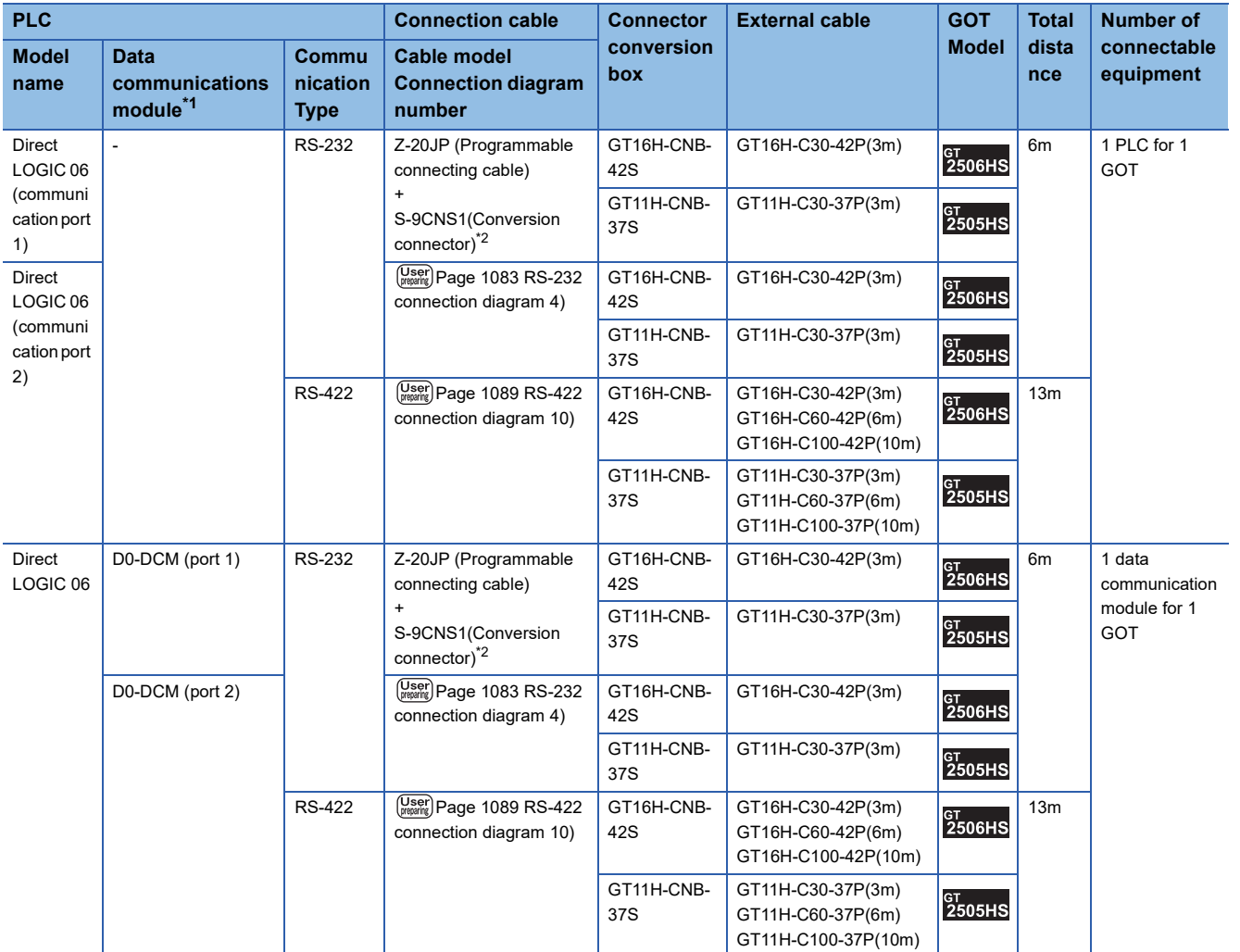

\*1 The data communications module is manufactured by KOYO ELECTRONICS INDUSTRIES CO., LTD. For details of the product, contact KOYO ELECTRONICS INDUSTRIES CO., LTD.

\*2 The programmable connecting cable and conversion connector are products manufactured by KOYO ELECTRONICS INDUSTRIES CO., LTD.

For details of the product, contact KOYO ELECTRONICS INDUSTRIES CO., LTD.

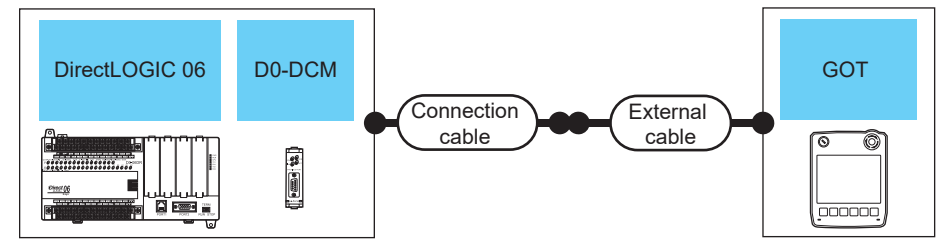

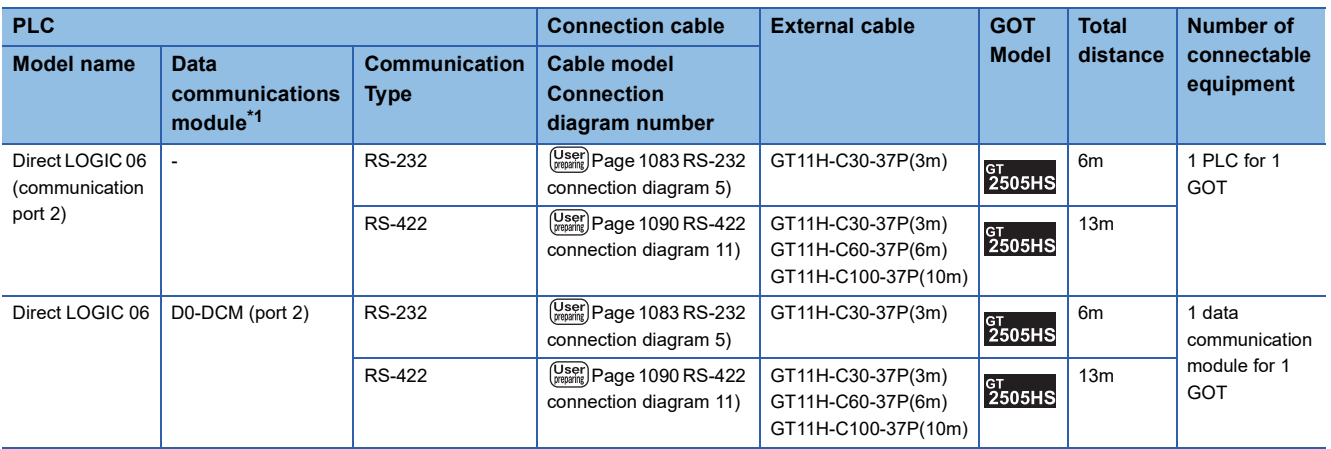

\*1 The programmable connecting cable and conversion connector are products manufactured by KOYO ELECTRONICS INDUSTRIES CO., LTD.

For details of the product, contact KOYO ELECTRONICS INDUSTRIES CO., LTD.

#### ■**When using the external cable (GT11H-C□□□)**

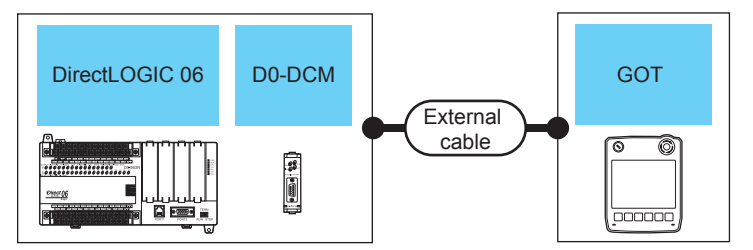

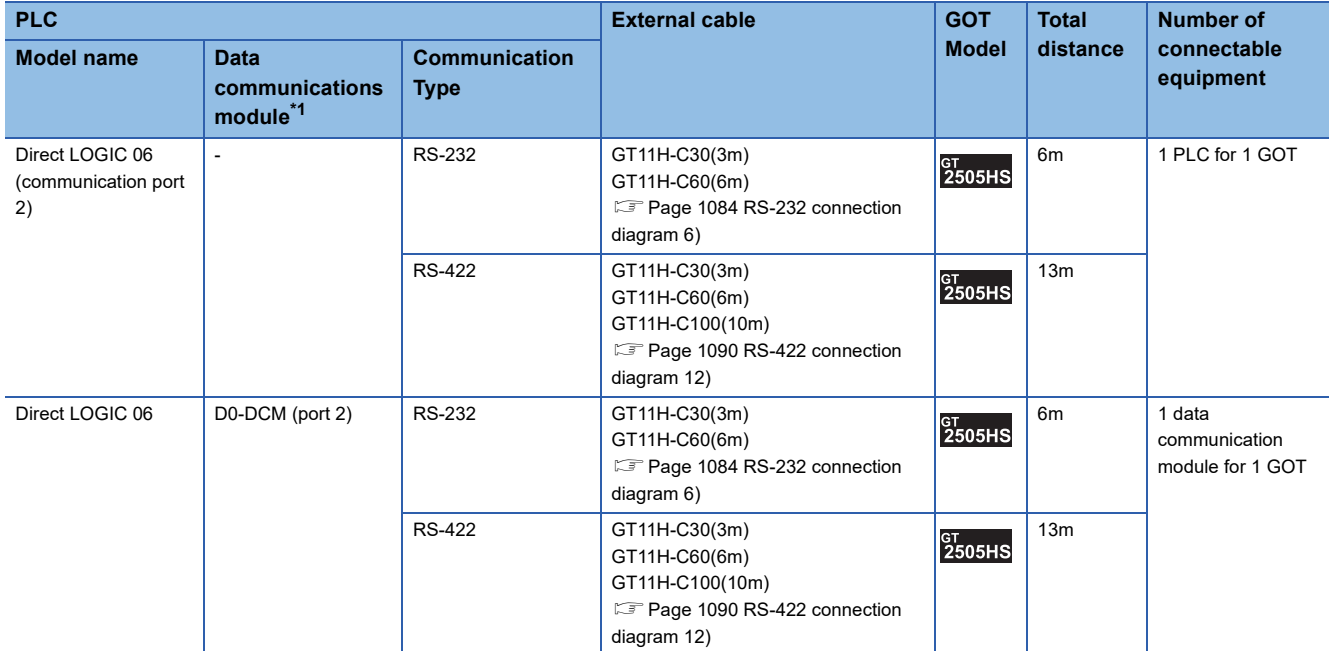

\*1 The programmable connecting cable and conversion connector are products manufactured by KOYO ELECTRONICS INDUSTRIES CO., LTD.

For details of the product, contact KOYO ELECTRONICS INDUSTRIES CO., LTD.

#### **When connecting to multiple PLCs**

#### ■**When using the connector conversion box**

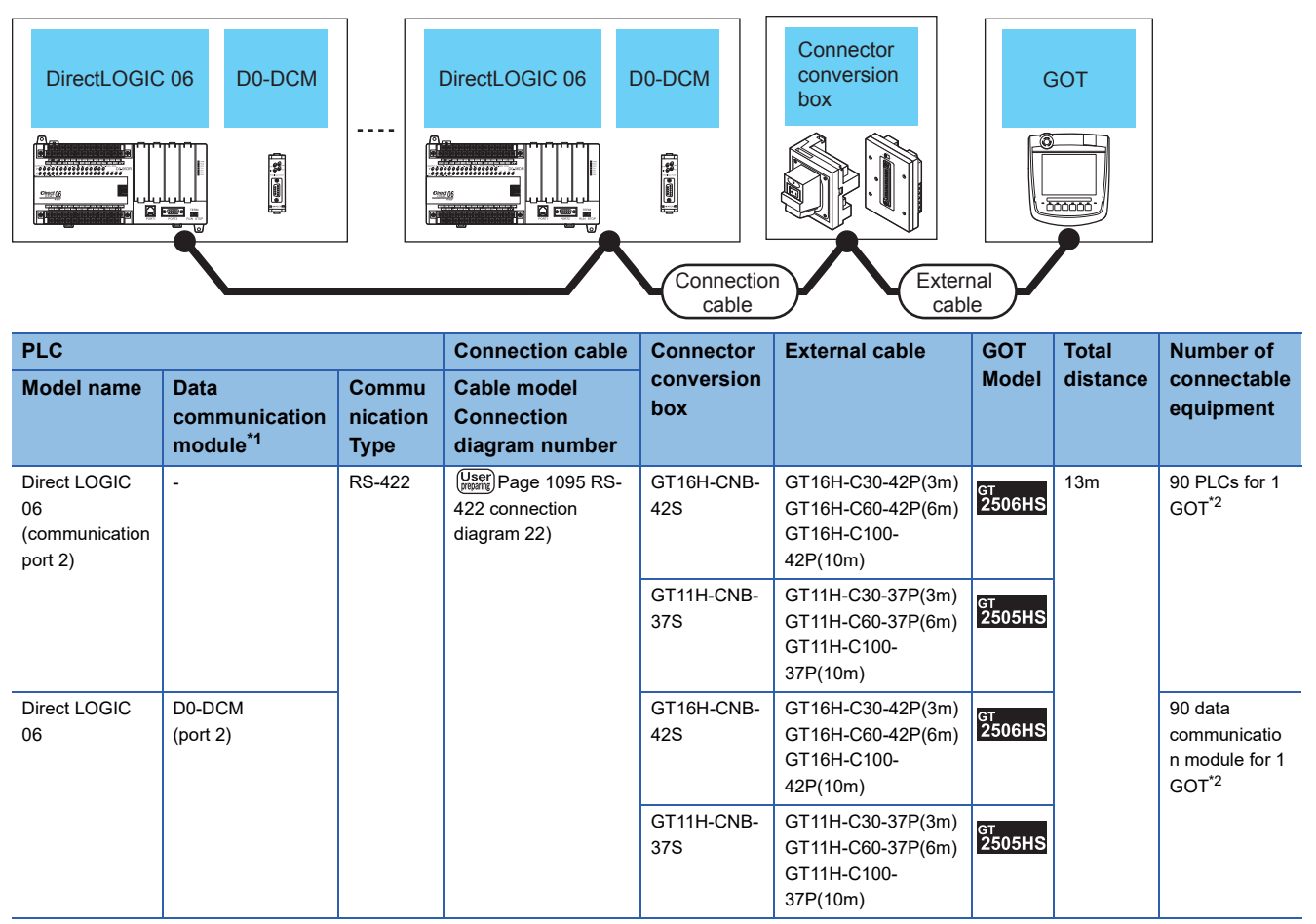

\*1 The data communications module is manufactured by KOYO ELECTRONICS INDUSTRIES CO., LTD. For details of the product, contact KOYO ELECTRONICS INDUSTRIES CO., LTD.

\*2 When the number of links exceeds 30, use a transmission line conversion unit D-01CV per 30 links. For details, refer to the following manual.

LAKOYO EI PLC user's Manual

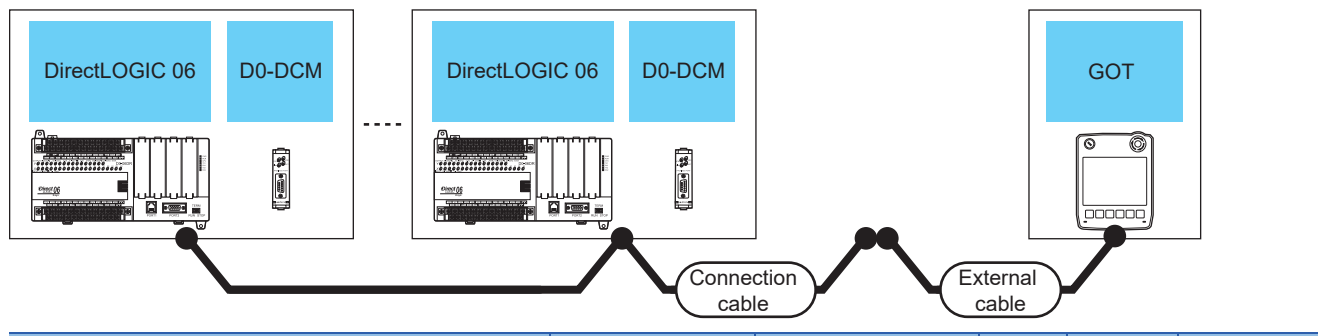

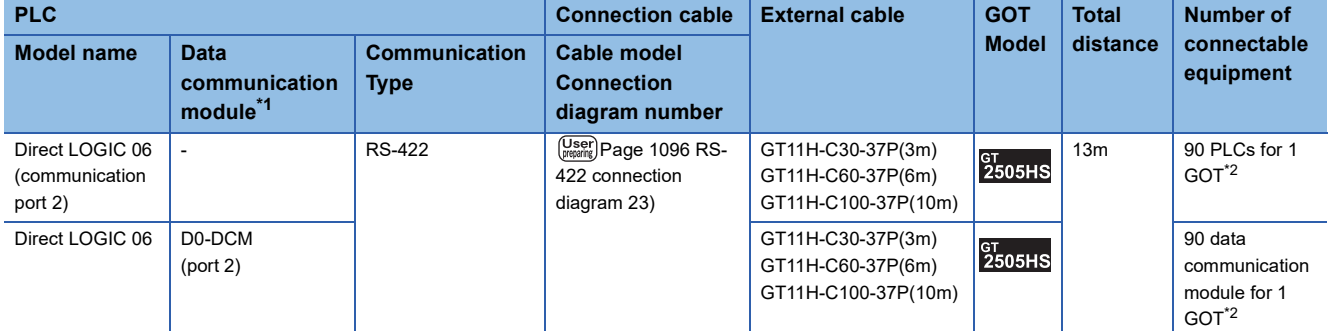

\*1 The data communications module is manufactured by KOYO ELECTRONICS INDUSTRIES CO., LTD. For details of the product, contact KOYO ELECTRONICS INDUSTRIES CO., LTD.

\*2 When the number of links exceeds 30, use a transmission line conversion unit D-01CV per 30 links. For details, refer to the following manual. LAKOYO EI PLC user's Manual

#### ■**When using the external cable (GT11H-C□□□)**

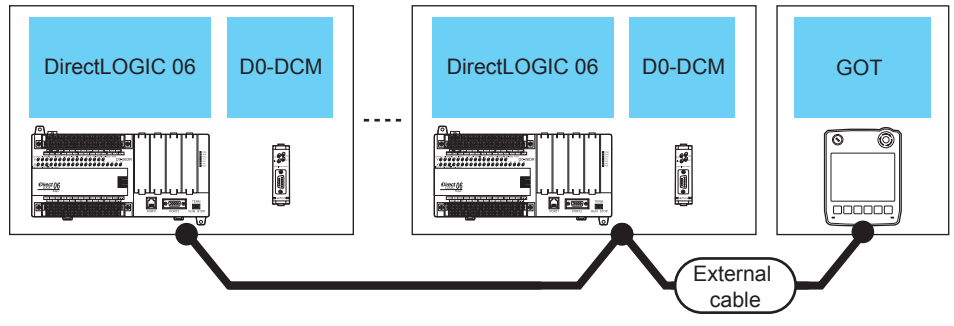

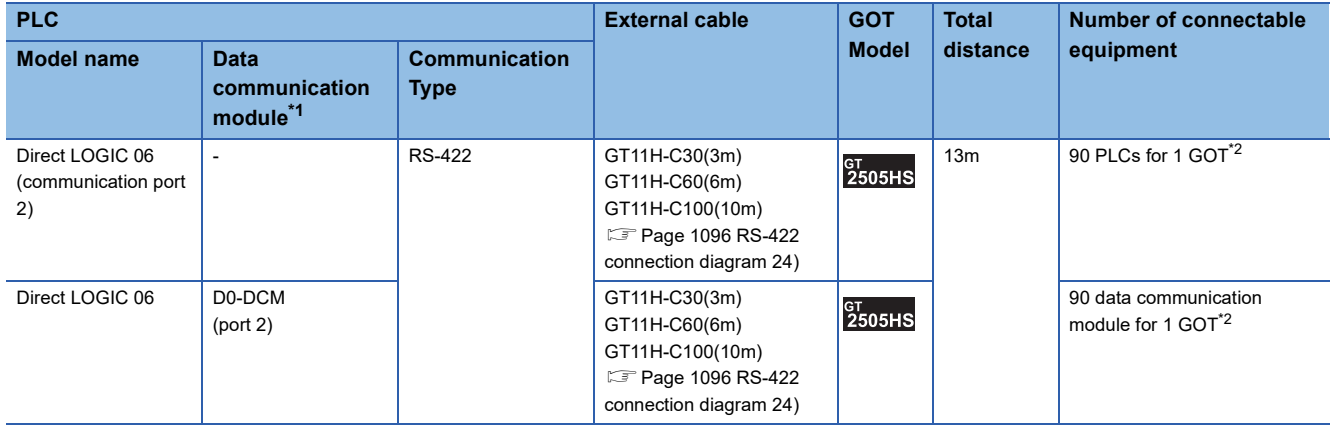

\*1 The data communications module is manufactured by KOYO ELECTRONICS INDUSTRIES CO., LTD. For details of the product, contact KOYO ELECTRONICS INDUSTRIES CO., LTD.

\*2 When the number of links exceeds 30, use a transmission line conversion unit D-01CV per 30 links. For details, refer to the following manual.

<span id="page-1076-0"></span>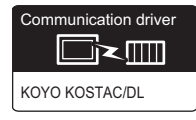

#### **When connecting to one PLC**

#### ■**When using the connector conversion box**

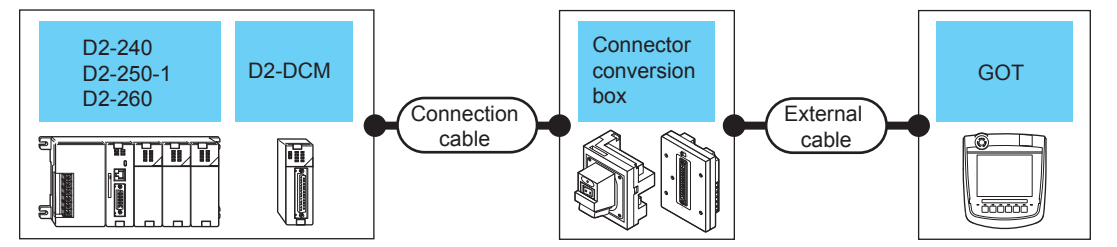

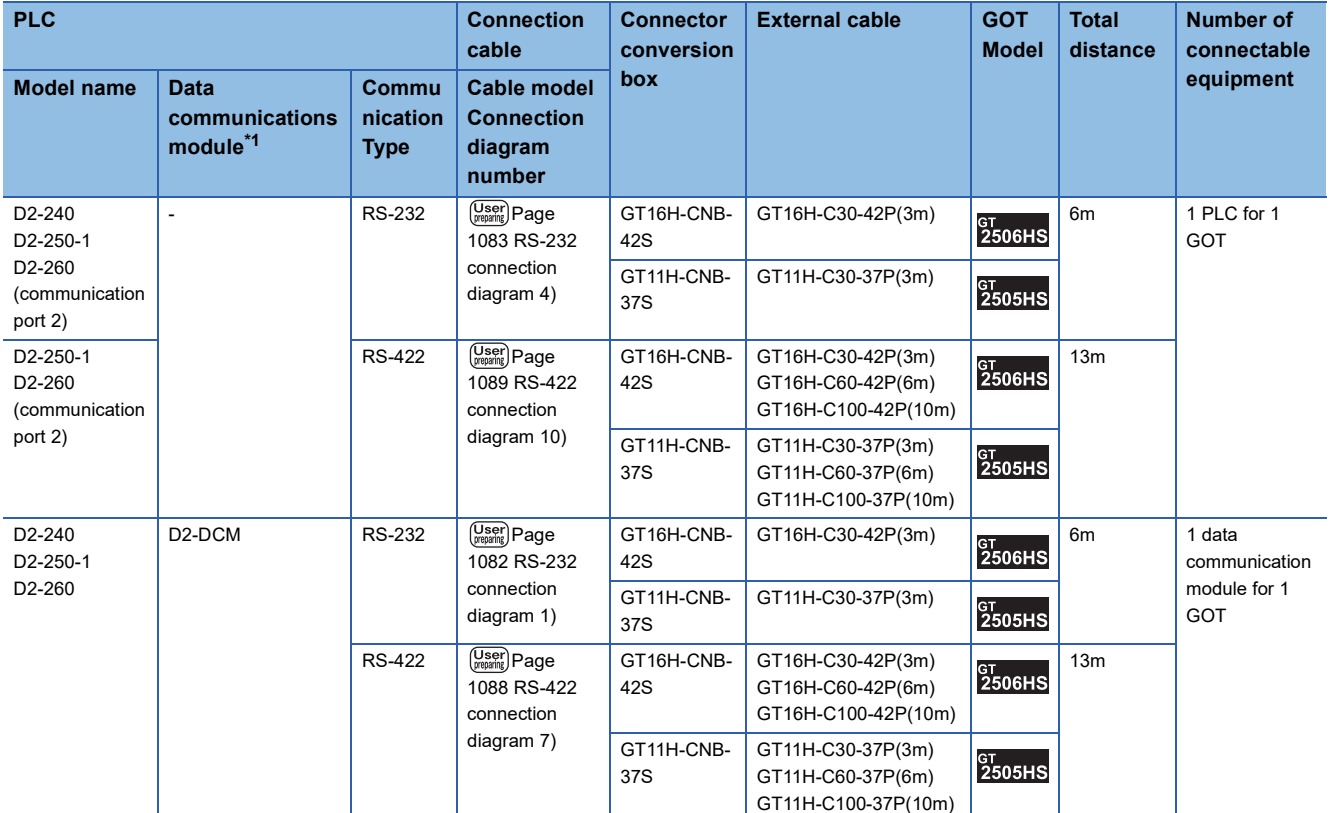

\*1 The programmable connecting cable and conversion connector are products manufactured by KOYO ELECTRONICS INDUSTRIES CO., LTD.

For details of the product, contact KOYO ELECTRONICS INDUSTRIES CO., LTD.

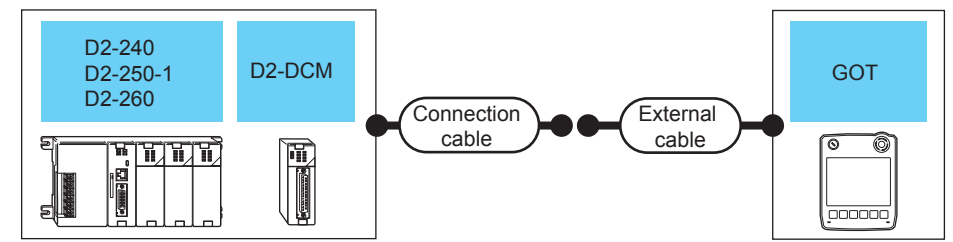

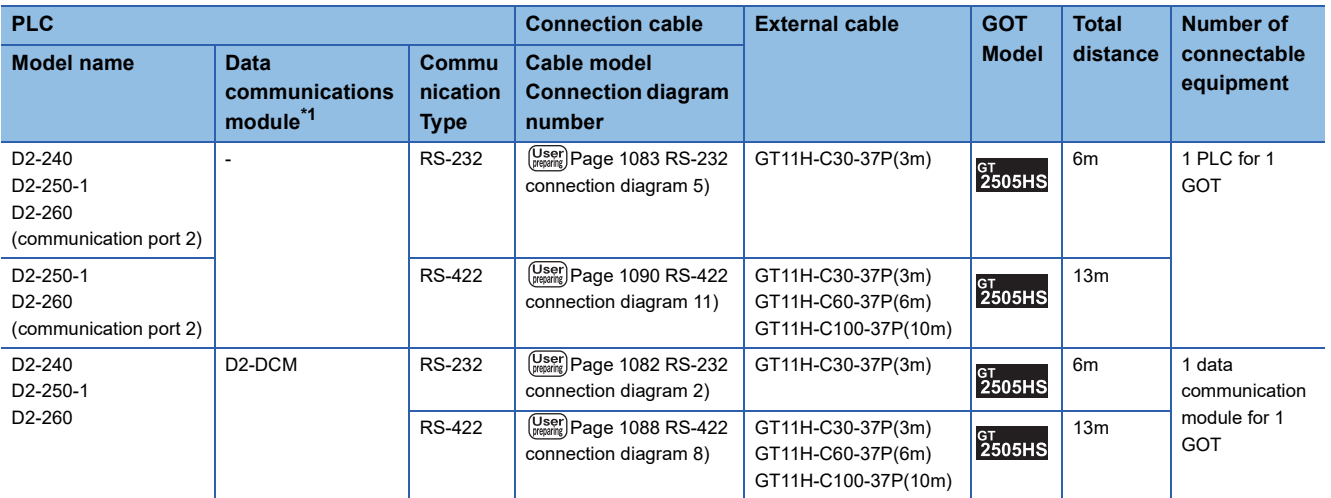

\*1 The programmable connecting cable and conversion connector are products manufactured by KOYO ELECTRONICS INDUSTRIES CO., LTD.

For details of the product, contact KOYO ELECTRONICS INDUSTRIES CO., LTD.

#### ■**When using the external cable (GT11H-C□□□)**

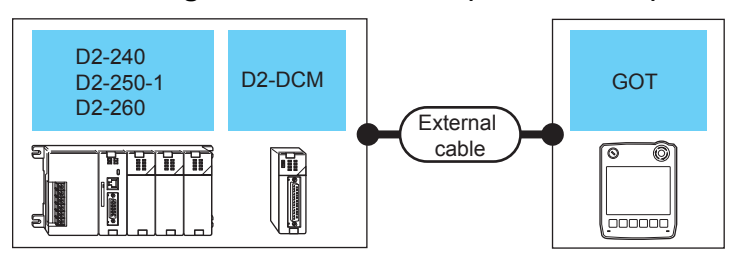

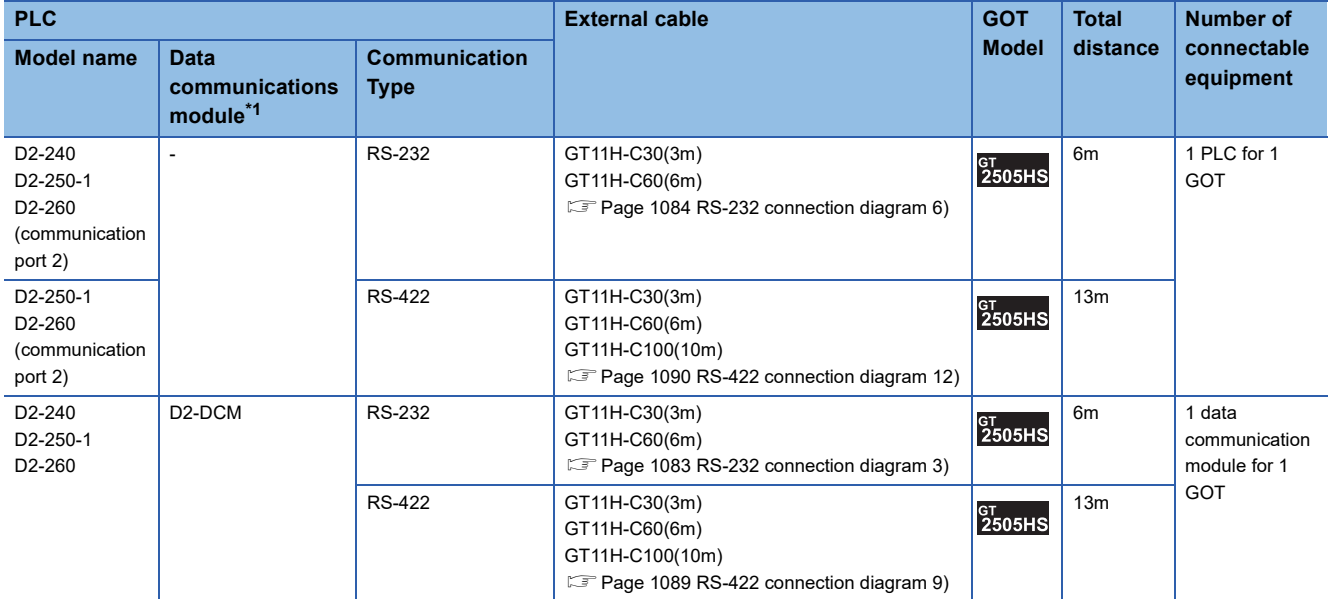

\*1 The programmable connecting cable and conversion connector are products manufactured by KOYO ELECTRONICS INDUSTRIES CO., LTD.

For details of the product, contact KOYO ELECTRONICS INDUSTRIES CO., LTD.

#### **When connecting to multiple PLCs**

#### ■**When using the connector conversion box**

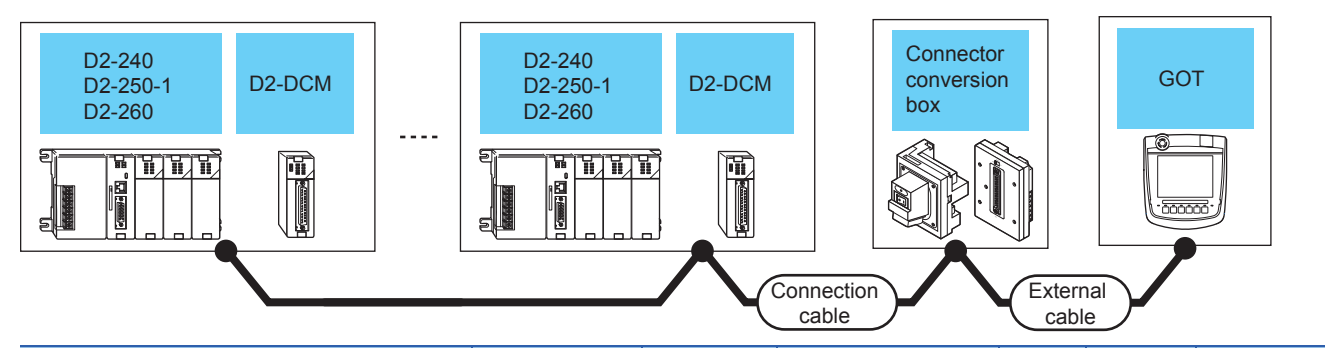

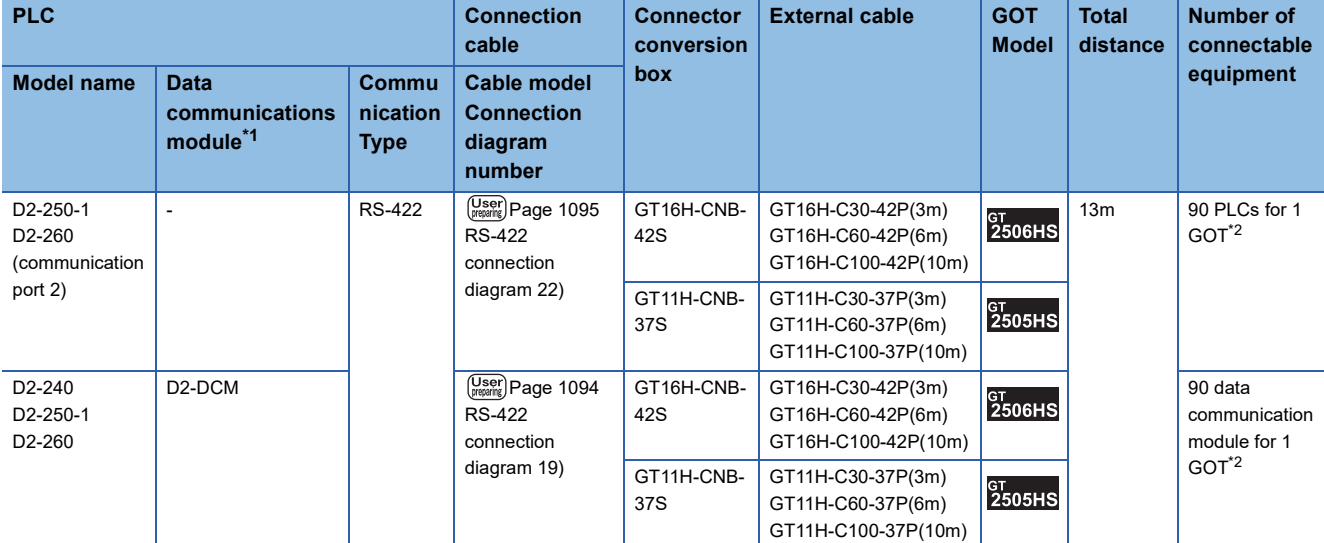

\*1 The data communications module is manufactured by KOYO ELECTRONICS INDUSTRIES CO., LTD. For details of the product, contact KOYO ELECTRONICS INDUSTRIES CO., LTD.

\*2 When the number of links exceeds 30, use a transmission line conversion unit D-01CV per 30 links. For details, refer to the following manual. **ELKOYO EI PLC user's Manual** 

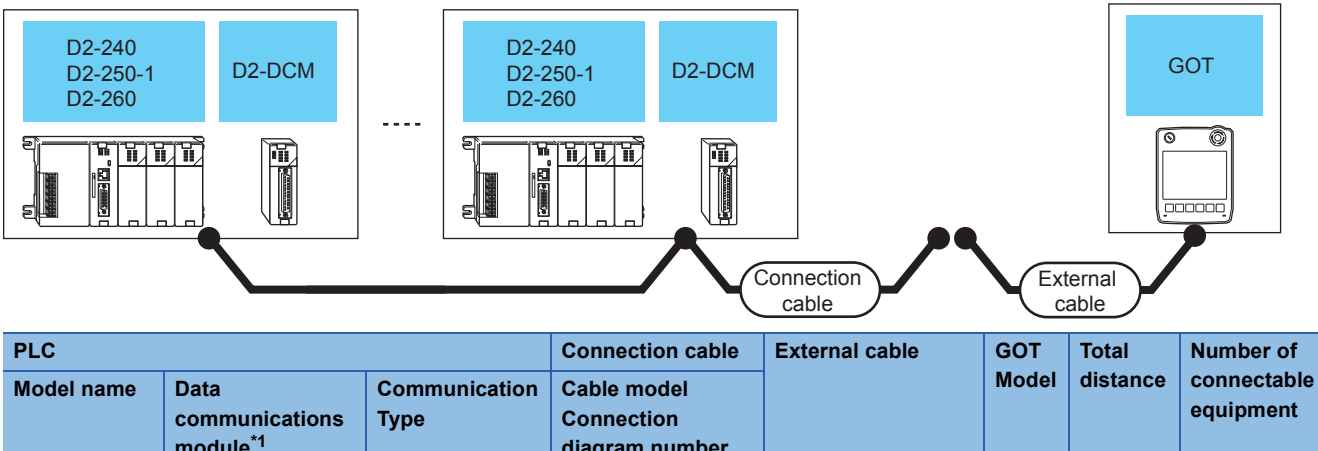

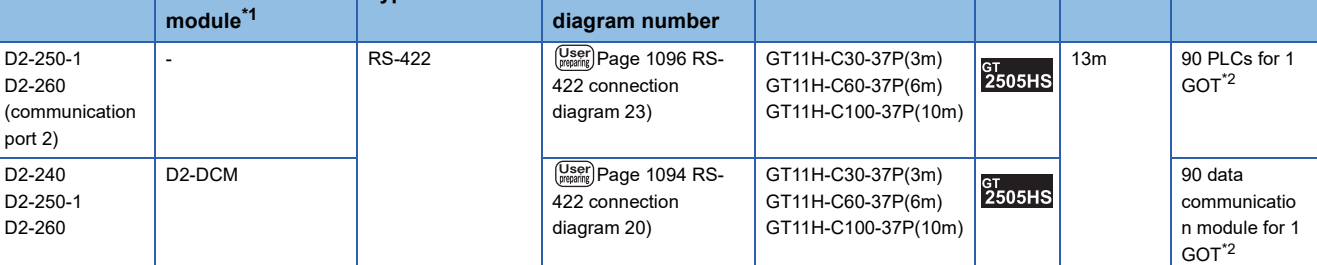

\*1 The data communications module is manufactured by KOYO ELECTRONICS INDUSTRIES CO., LTD. For details of the product, contact KOYO ELECTRONICS INDUSTRIES CO., LTD.

\*2 When the number of links exceeds 30, use a transmission line conversion unit D-01CV per 30 links. For details, refer to the following manual. **ELIKOYO EI PLC user's Manual** 

#### ■**When using the external cable (GT11H-C□□□)**

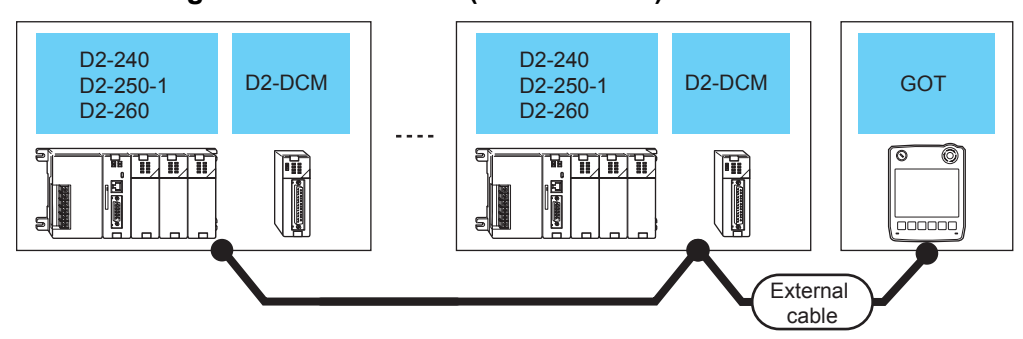

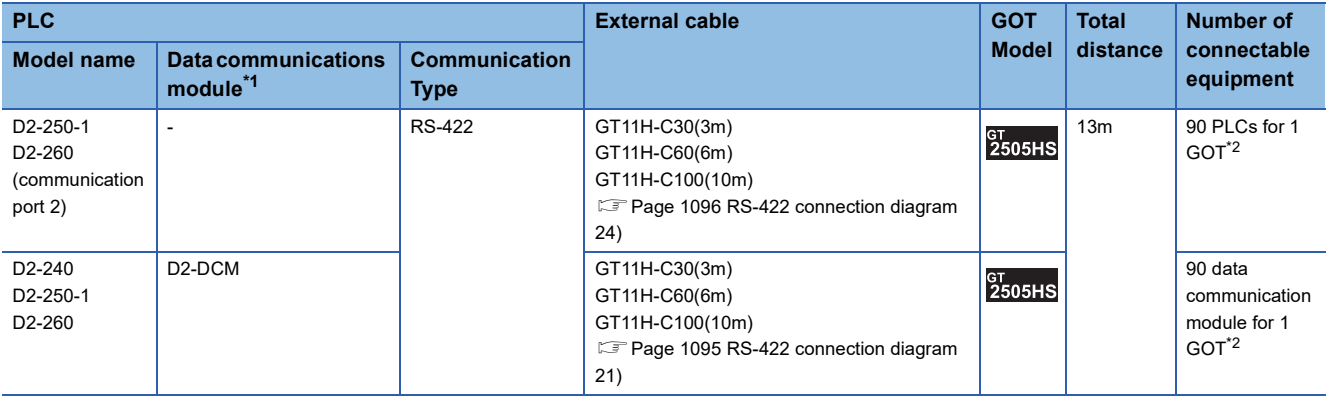

\*1 The data communications module is manufactured by KOYO ELECTRONICS INDUSTRIES CO., LTD. For details of the product, contact KOYO ELECTRONICS INDUSTRIES CO., LTD.

\*2 When the number of links exceeds 30, use a transmission line conversion unit D-01CV per 30 links. For details, refer to the following manual.
## **Connecting to PZ**

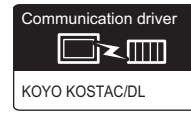

#### **When connecting to one PLC**

#### ■**When using the connector conversion box**

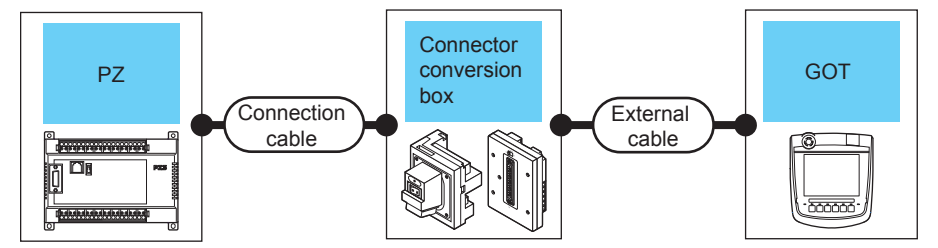

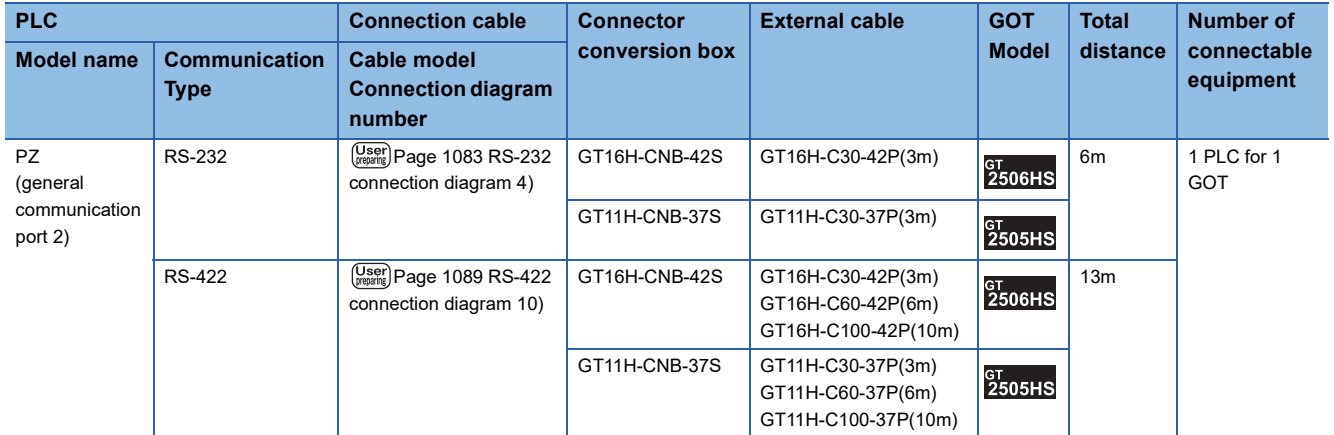

#### ■**When using the external cable (GT11H-C□□□-37P)**

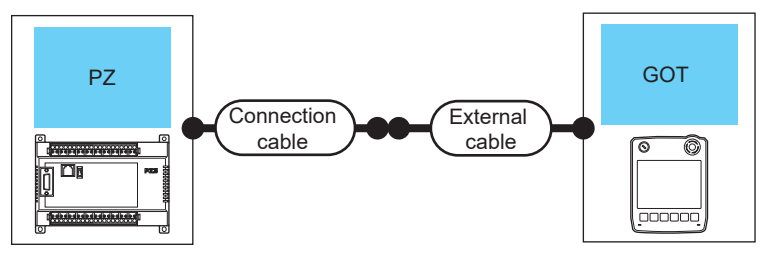

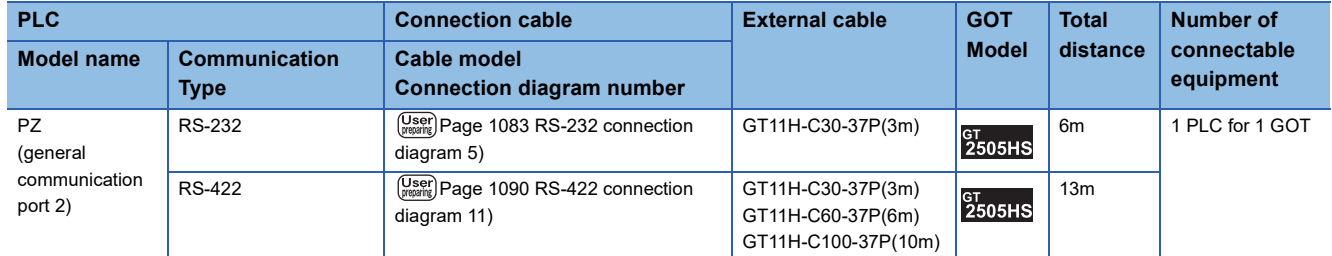

#### ■**When using the external cable (GT11H-C□□□)**

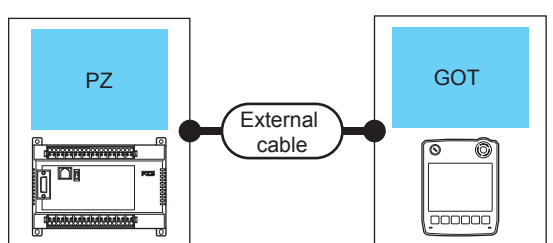

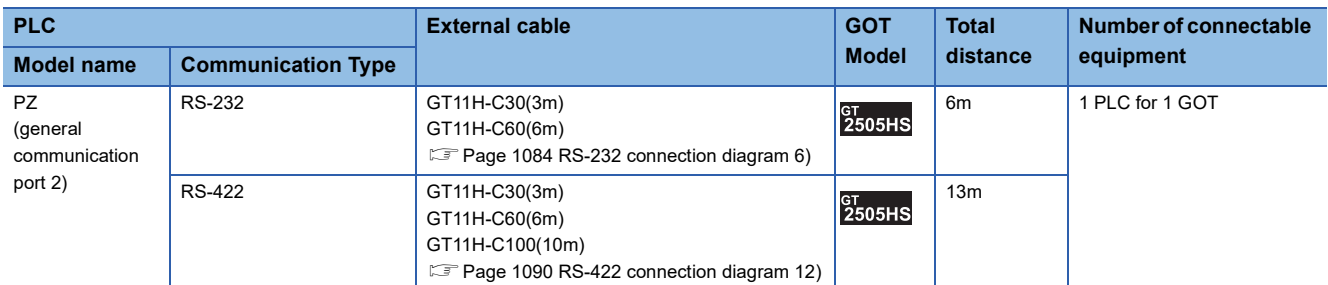

#### **When connecting to multiple PLCs**

#### ■**When using the connector conversion box**

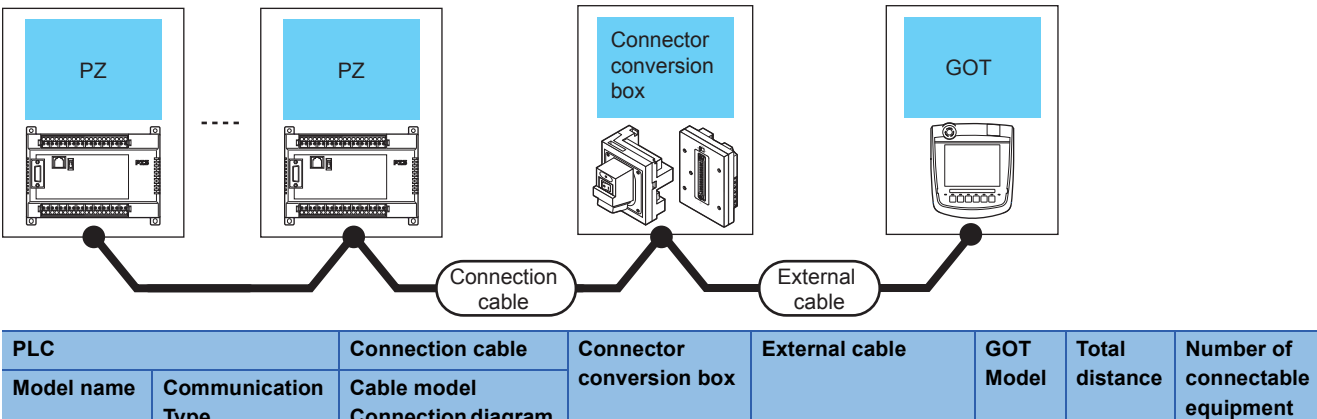

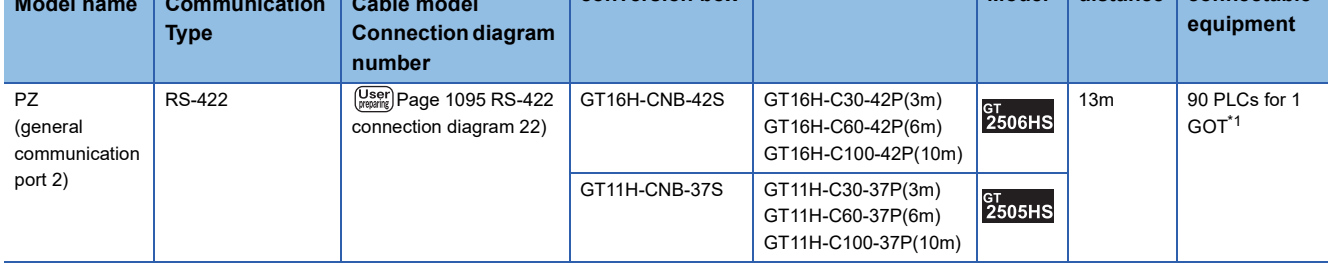

\*1 When the number of links exceeds 30, use a transmission line conversion unit D-01CV per 30 links. For details, refer to the following manual. LAKOYO EI PLC user's Manual

#### ■**When using the external cable (GT11H-C□□□-37P)**

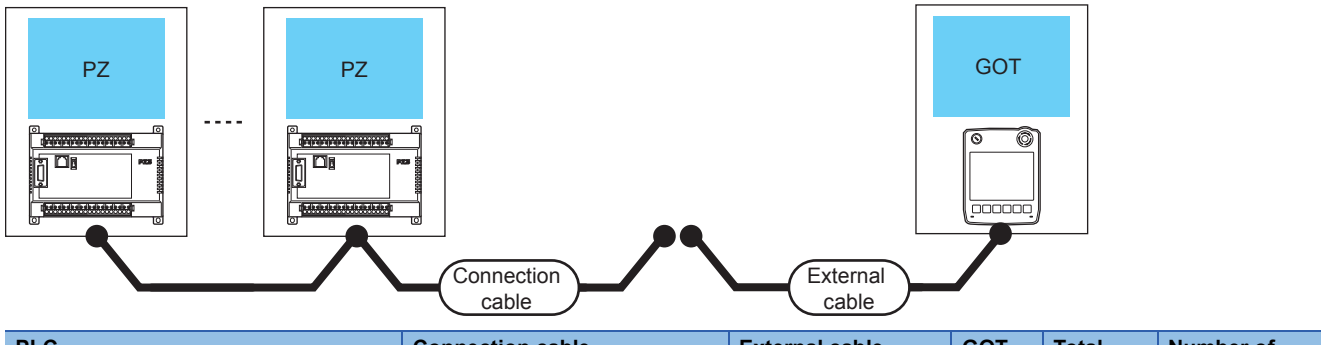

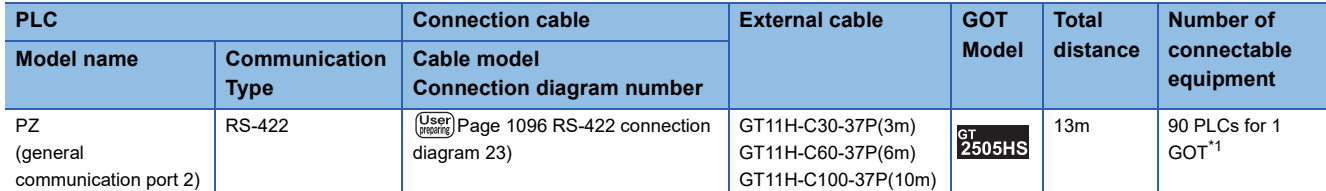

\*1 When the number of links exceeds 30, use a transmission line conversion unit D-01CV per 30 links. For details, refer to the following manual. **ELIKOYO EI PLC user's Manual** 

#### ■**When using the external cable (GT11H-C□□□)**

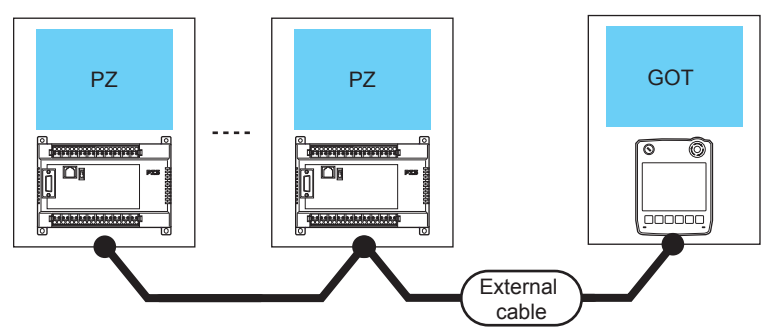

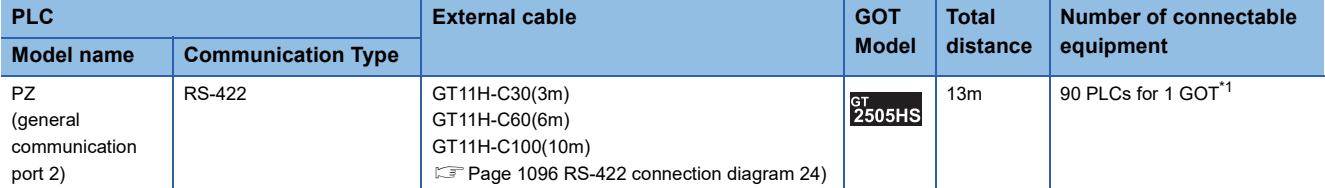

\*1 When the number of links exceeds 30, use a transmission line conversion unit D-01CV per 30 links. For details, refer to the following manual. **ELKOYO EI PLC user's Manual** 

# **19.3 Connection Diagram**

The following diagram shows the connection between the GOT and the PLC.

# **RS-232 cable**

#### **Connection diagram**

#### ■**RS-232 connection diagram 1)**

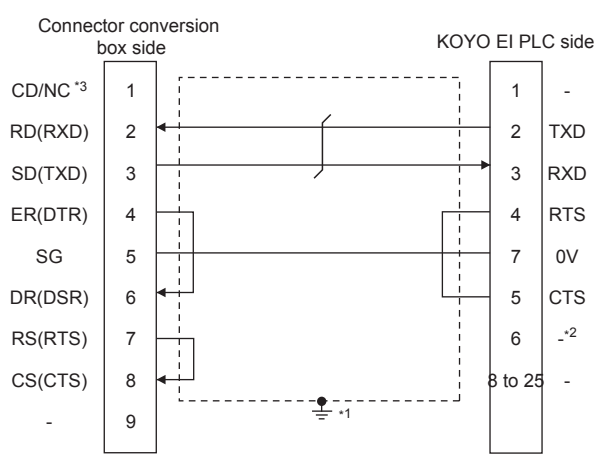

\*1 Connect FG grounding to the appropriate part of a cable shield line.

- \*2 For U-01DM and D2-DCM, the signal name will be +5V.
- \*3 GT2506HS-V: CD, GT2505HS-V: NC

#### ■**RS-232 connection diagram 2)**

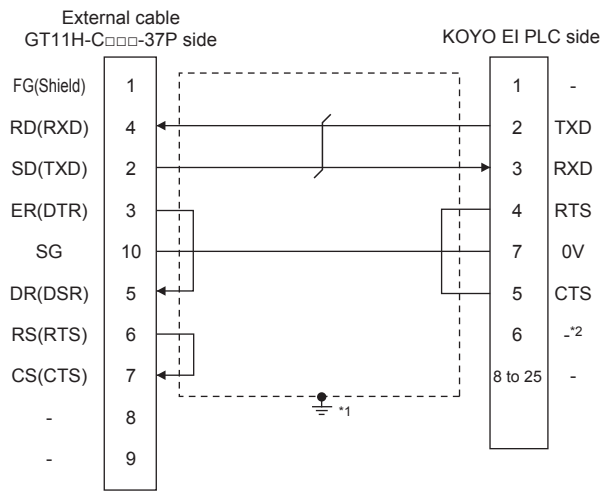

- \*1 Connect FG grounding to the appropriate part of a cable shield line.
- \*2 For U-01DM and D2-DCM, the signal name will be +5V.

#### ■**RS-232 connection diagram 3)**

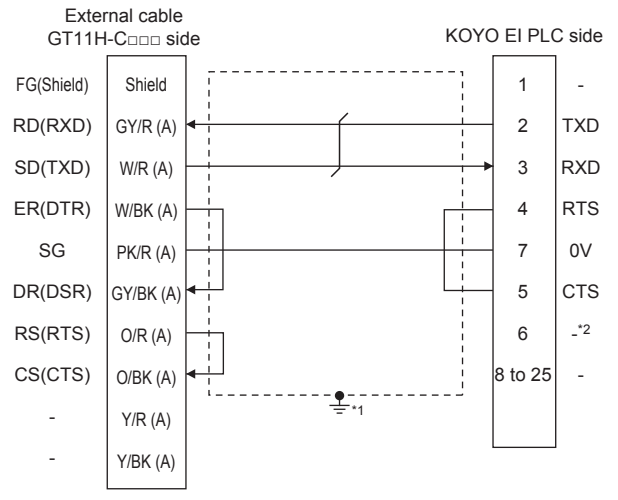

\*1 Connect FG grounding to the appropriate part of a cable shield line.

\*2 For U-01DM and D2-DCM, the signal name will be +5V.

#### <span id="page-1084-0"></span>■**RS-232 connection diagram 4)**

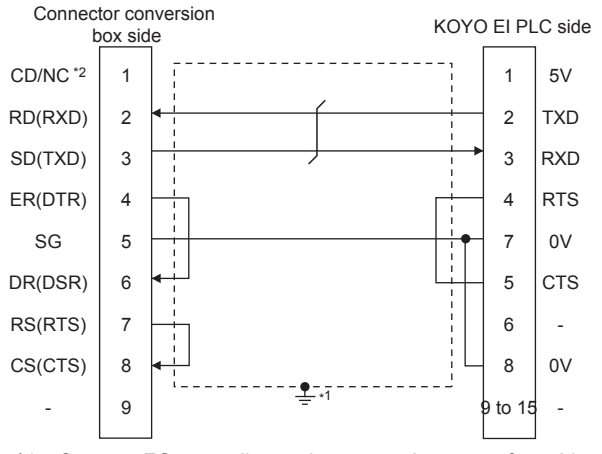

- \*1 Connect FG grounding to the appropriate part of a cable shield line.
- \*2 GT2506HS-V: CD, GT2505HS-V: NC

#### <span id="page-1084-1"></span>■**RS-232 connection diagram 5)**

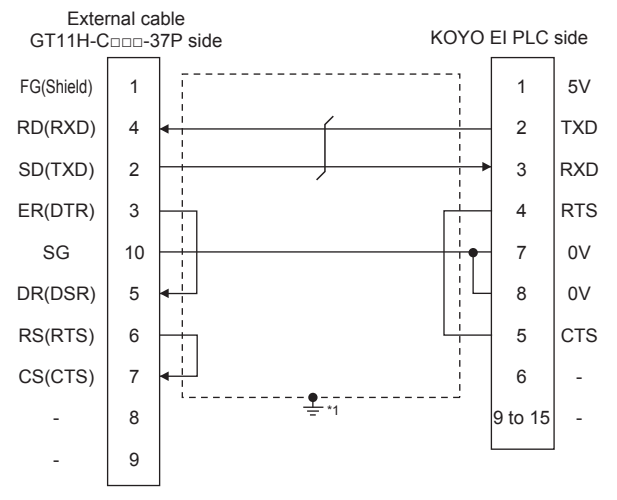

\*1 Connect FG grounding to the appropriate part of a cable shield line.

#### <span id="page-1085-0"></span>■**RS-232 connection diagram 6)**

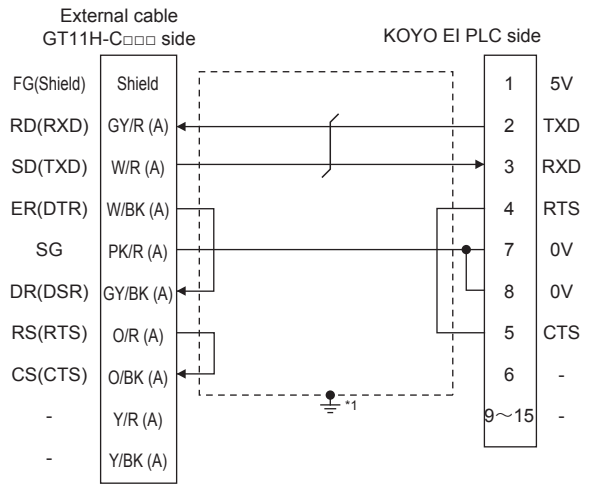

\*1 Connect FG grounding to the appropriate part of a cable shield line.

#### **Precautions when preparing a cable**

#### ■**Cable length**

The total distance (between GOT and controllers) of the RS-232 cable must be 6 m or less.

#### ■**GOT side connector**

For the GOT side connector, refer to the following.

Fage 86 GOT connector specifications

#### ■**KOYO EI PLC side connector**

Use the connector compatible with the KOYO EI PLC side. For details, refer to the KOYO EI PLC user's manual.

#### **Connection diagram**

#### ■**RS-422 connection diagram 1)**

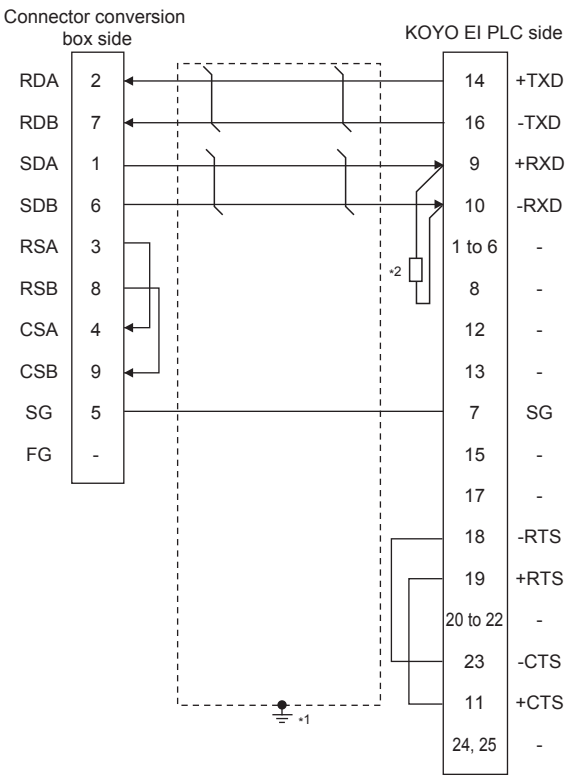

- \*1 Connect FG grounding to the appropriate part of a cable shield line.
- \*2 Connect a terminating resistor (approximately 150Ω) to the PLC at a terminal station.

#### ■**RS-422 connection diagram 2)**

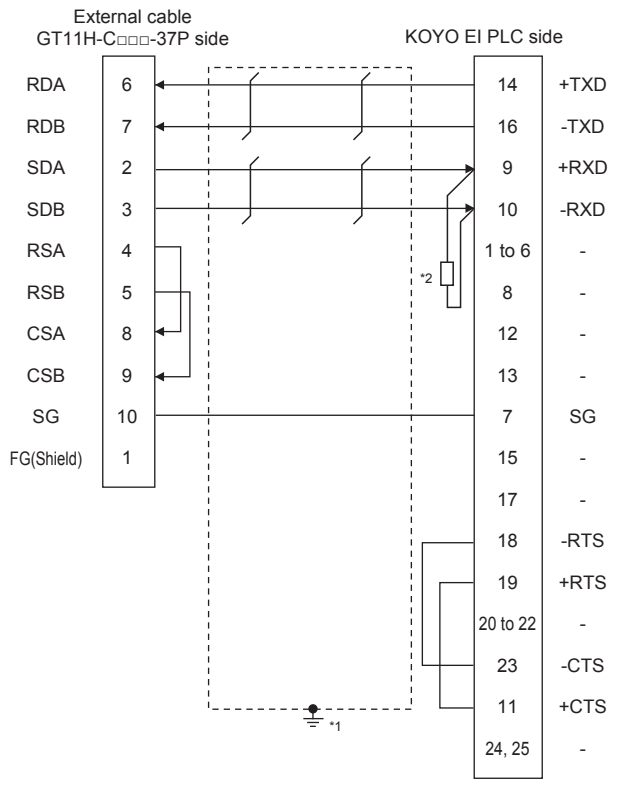

\*1 Connect FG grounding to the appropriate part of a cable shield line.

\*2 Connect a terminating resistor (approximately 150Ω) to the PLC at a terminal station.

#### ■**RS-422 connection diagram 3)**

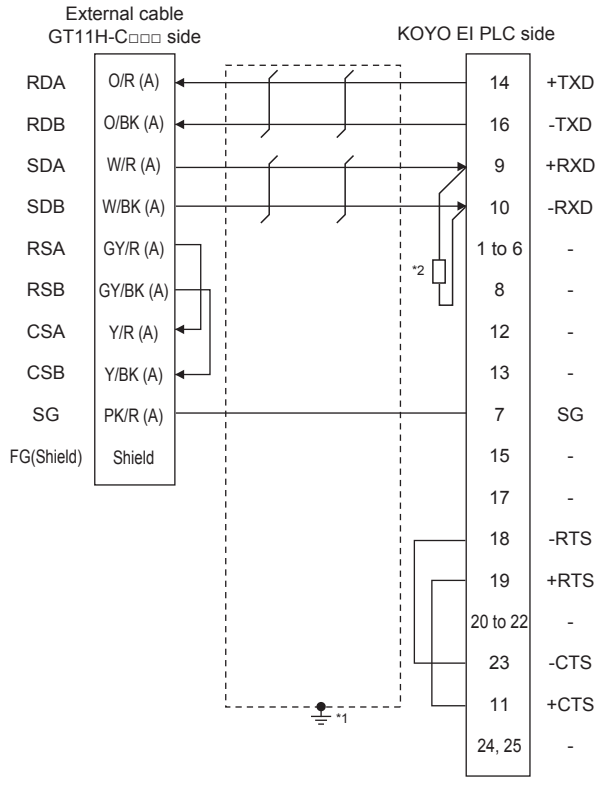

- \*1 Connect FG grounding to the appropriate part of a cable shield line.
- \*2 Connect a terminating resistor (approximately 150Ω) to the PLC at a terminal station.

#### ■**RS-422 connection diagram 4)**

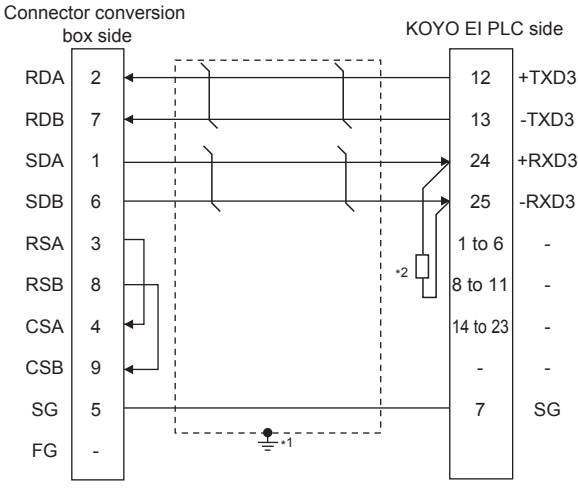

- \*1 Connect FG grounding to the appropriate part of a cable shield line.
- \*2 Connect a terminating resistor (approximately 150Ω) to the PLC at a terminal station.

#### ■**RS-422 connection diagram 5)**

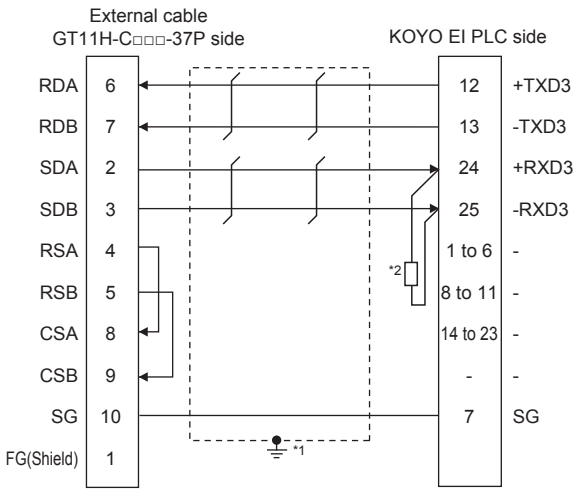

- \*1 Connect FG grounding to the appropriate part of a cable shield line.
- \*2 Connect a terminating resistor (approximately 150Ω) to the PLC at a terminal station.

#### ■**RS-422 connection diagram 6)**

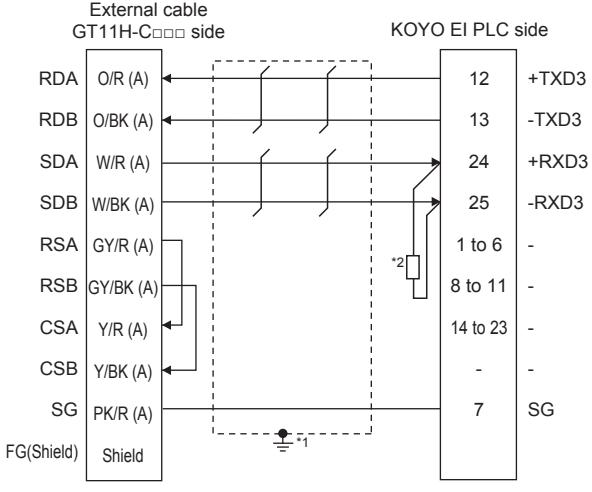

\*1 Connect FG grounding to the appropriate part of a cable shield line.

\*2 Connect a terminating resistor (approximately 150Ω) to the PLC at a terminal station.

**19**

#### ■**RS-422 connection diagram 7)**

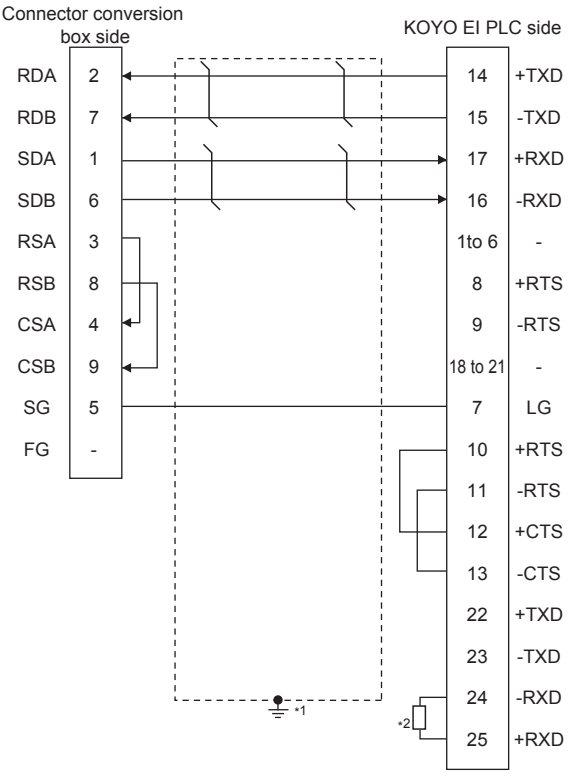

- \*1 Connect FG grounding to the appropriate part of a cable shield line.
- \*2 Connect a terminating resistor (approximately 150Ω) to the PLC at a terminal station.

#### ■**RS-422 connection diagram 8)**

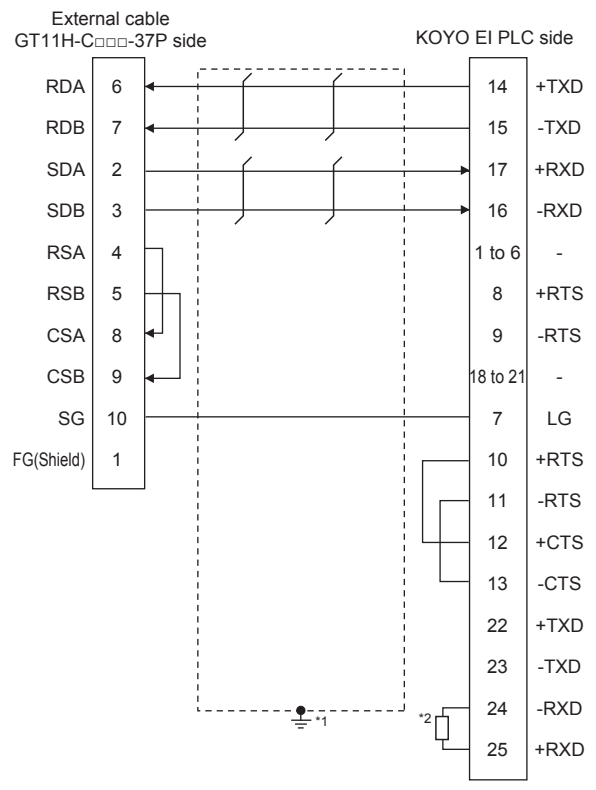

- \*1 Connect FG grounding to the appropriate part of a cable shield line.
- \*2 Connect a terminating resistor (approximately 150Ω) to the PLC at a terminal station.

#### ■**RS-422 connection diagram 9)**

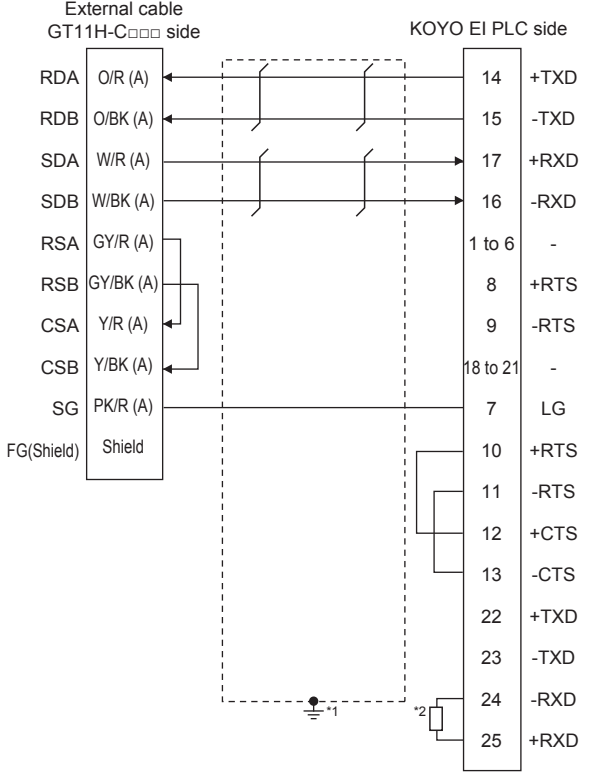

- \*1 Connect FG grounding to the appropriate part of a cable shield line.
- \*2 Connect a terminating resistor (approximately 150Ω) to the PLC at a terminal station.

#### <span id="page-1090-0"></span>■**RS-422 connection diagram 10)**

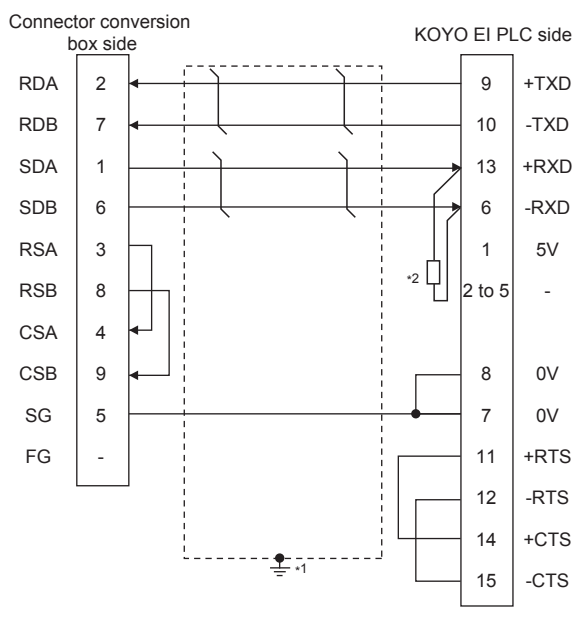

\*1 Connect FG grounding to the appropriate part of a cable shield line.

\*2 Connect a terminating resistor (approximately 100 to 500Ω) to the PLC to be a terminal.

**19**

#### <span id="page-1091-0"></span>■**RS-422 connection diagram 11)**

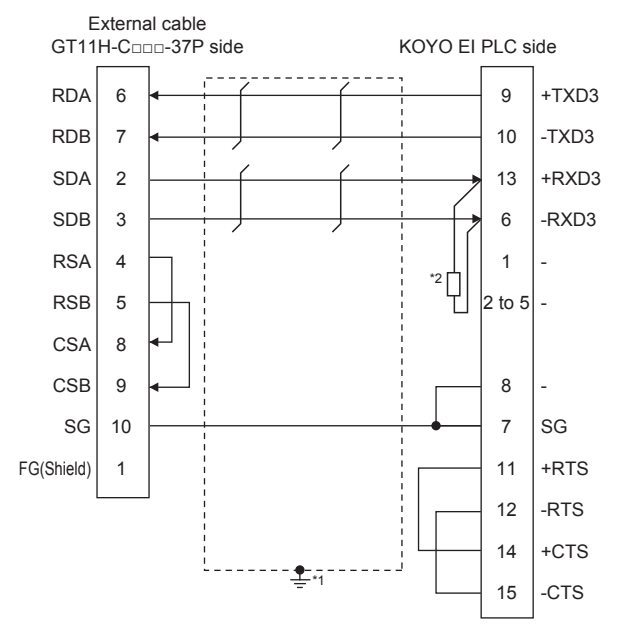

- \*1 Connect FG grounding to the appropriate part of a cable shield line.
- \*2 Connect a terminating resistor (approximately 100 to 500Ω) to the PLC to be a terminal.

#### <span id="page-1091-1"></span>■**RS-422 connection diagram 12)**

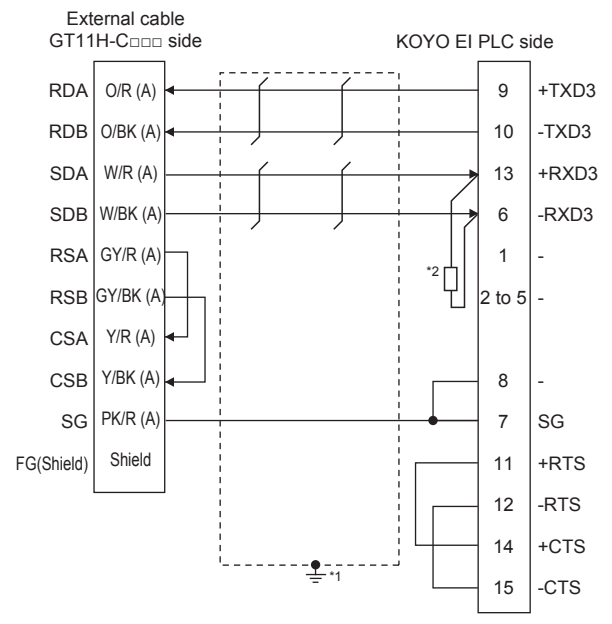

- \*1 Connect FG grounding to the appropriate part of a cable shield line.
- \*2 Connect a terminating resistor (approximately 100 to 500Ω) to the PLC to be a terminal.

#### ■**RS-422 connection diagram 13)**

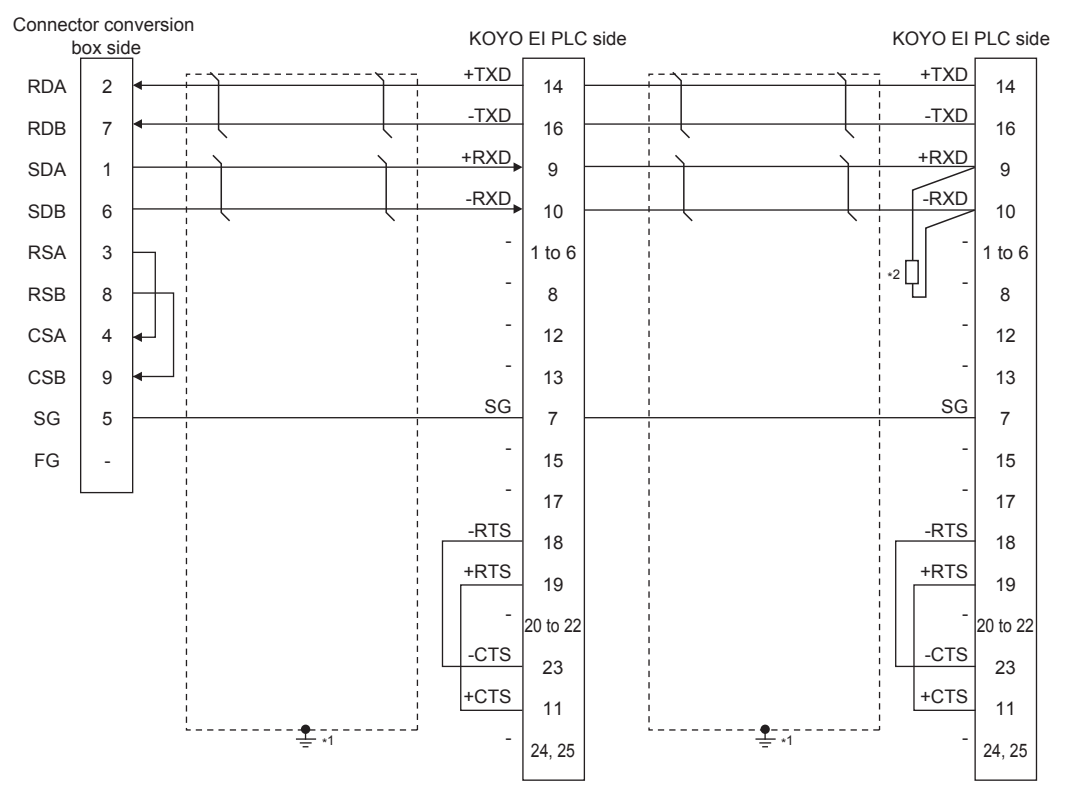

\*1 Connect FG grounding to the appropriate part of a cable shield line.

\*2 Connect a terminating resistor (approximately 150Ω) to the PLC at a terminal station. When the number of links exceeds 30, use a transmission line conversion unit D-01CV per 30 links. For details, refer to the following manual. **ELIKOYO EI PLC user's Manual** 

#### ■**RS-422 connection diagram 14)**

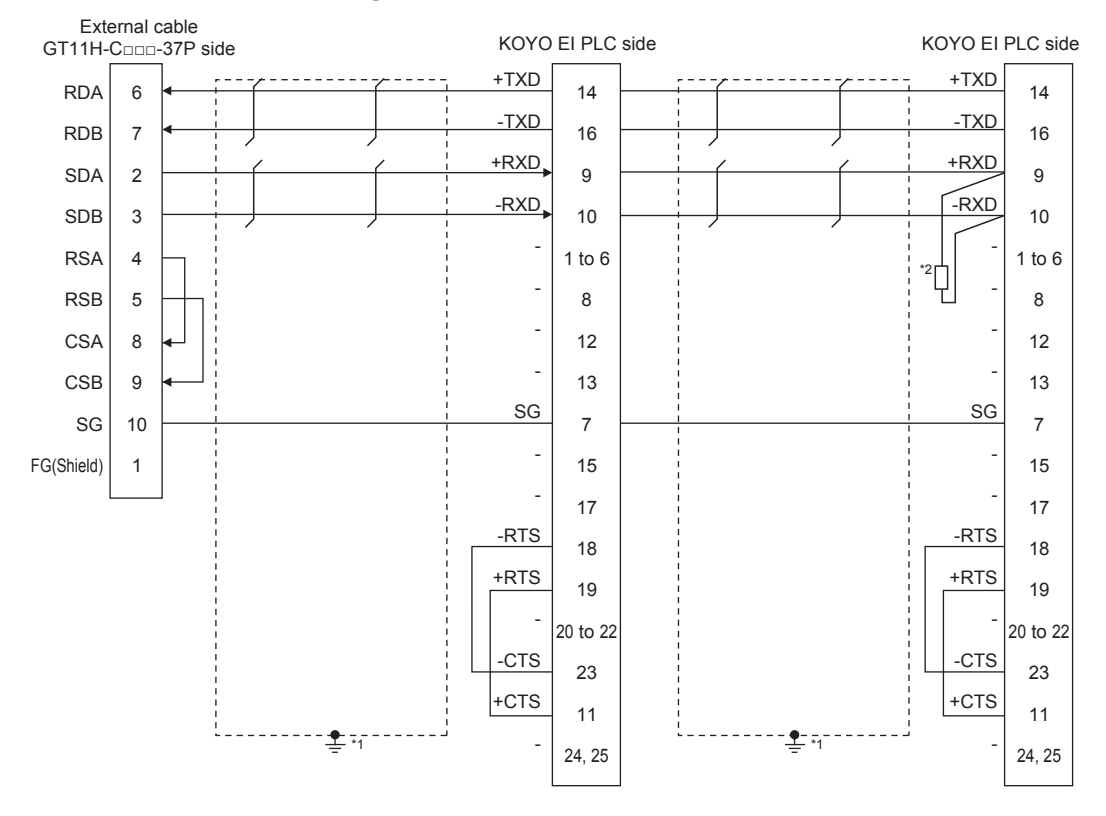

- \*1 Connect FG grounding to the appropriate part of a cable shield line.
- \*2 Connect a terminating resistor (approximately 150Ω) to the PLC at a terminal station. When the number of links exceeds 30, use a transmission line conversion unit D-01CV per 30 links. For details, refer to the following manual. **ELIKOYO EI PLC user's Manual**

#### ■**RS-422 connection diagram 15)**

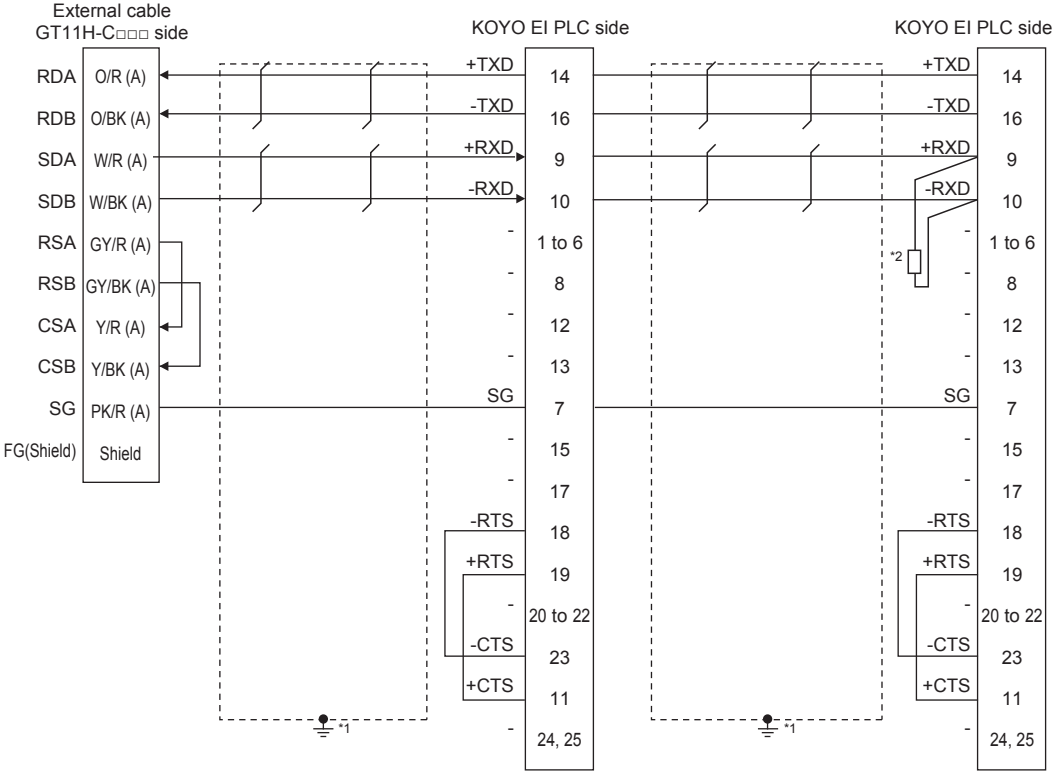

\*1 Connect FG grounding to the appropriate part of a cable shield line.

\*2 Connect a terminating resistor (approximately 150Ω) to the PLC at a terminal station. When the number of links exceeds 30, use a transmission line conversion unit D-01CV per 30 links. For details, refer to the following manual. **ELIKOYO EI PLC user's Manual** 

#### ■**RS-422 connection diagram 16)**

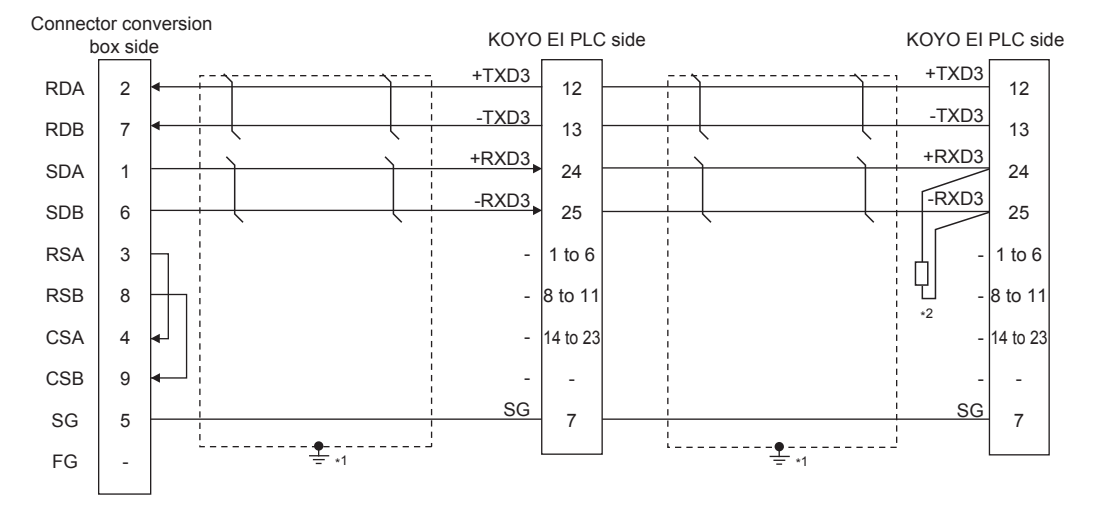

\*1 Connect FG grounding to the appropriate part of a cable shield line.

\*2 Connect a terminating resistor (approximately 150Ω) to the PLC at a terminal station.

When the number of links exceeds 30, use a transmission line conversion unit D-01CV per 30 links. For details, refer to the following manual.

**L**IKOYO EI PLC user's Manual

#### ■**RS-422 connection diagram 17)**

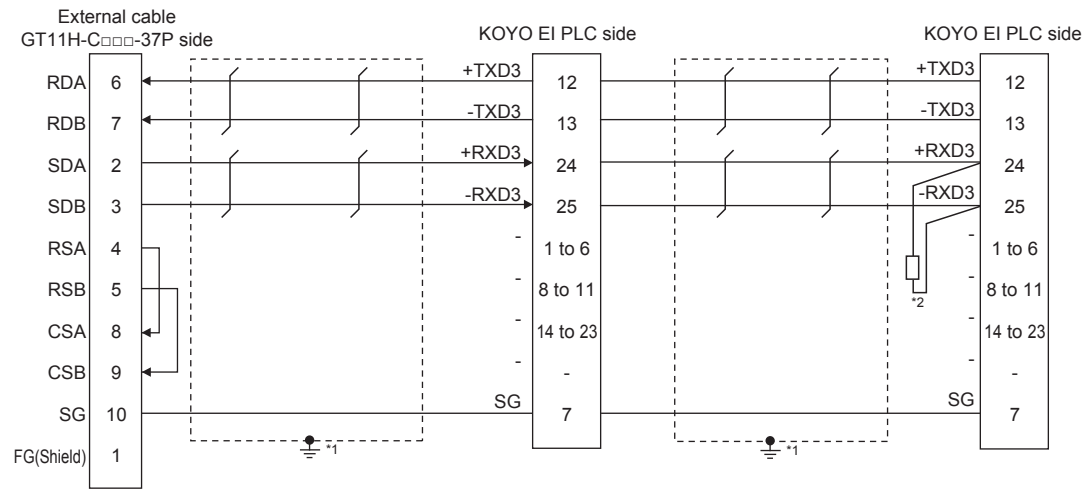

\*1 Connect FG grounding to the appropriate part of a cable shield line.

\*2 Connect a terminating resistor (approximately 150Ω) to the PLC at a terminal station. When the number of links exceeds 30, use a transmission line conversion unit D-01CV per 30 links. For details, refer to the following manual. LAKOYO EI PLC user's Manual

#### ■**RS-422 connection diagram 18)**

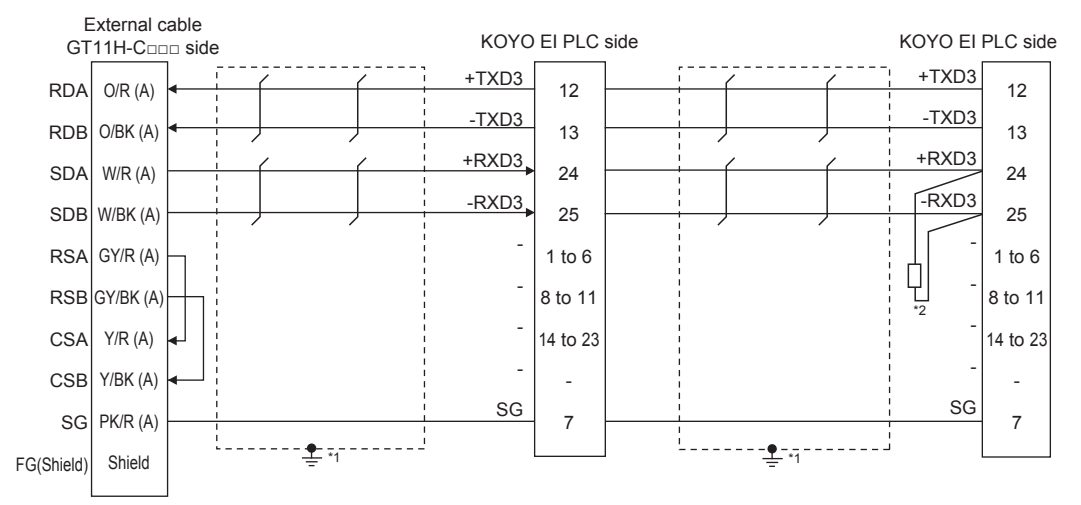

\*1 Connect FG grounding to the appropriate part of a cable shield line.

\*2 Connect a terminating resistor (approximately 150Ω) to the PLC at a terminal station. When the number of links exceeds 30, use a transmission line conversion unit D-01CV per 30 links. For details, refer to the following manual.

**ELIKOYO EI PLC user's Manual** 

#### ■**RS-422 connection diagram 19)**

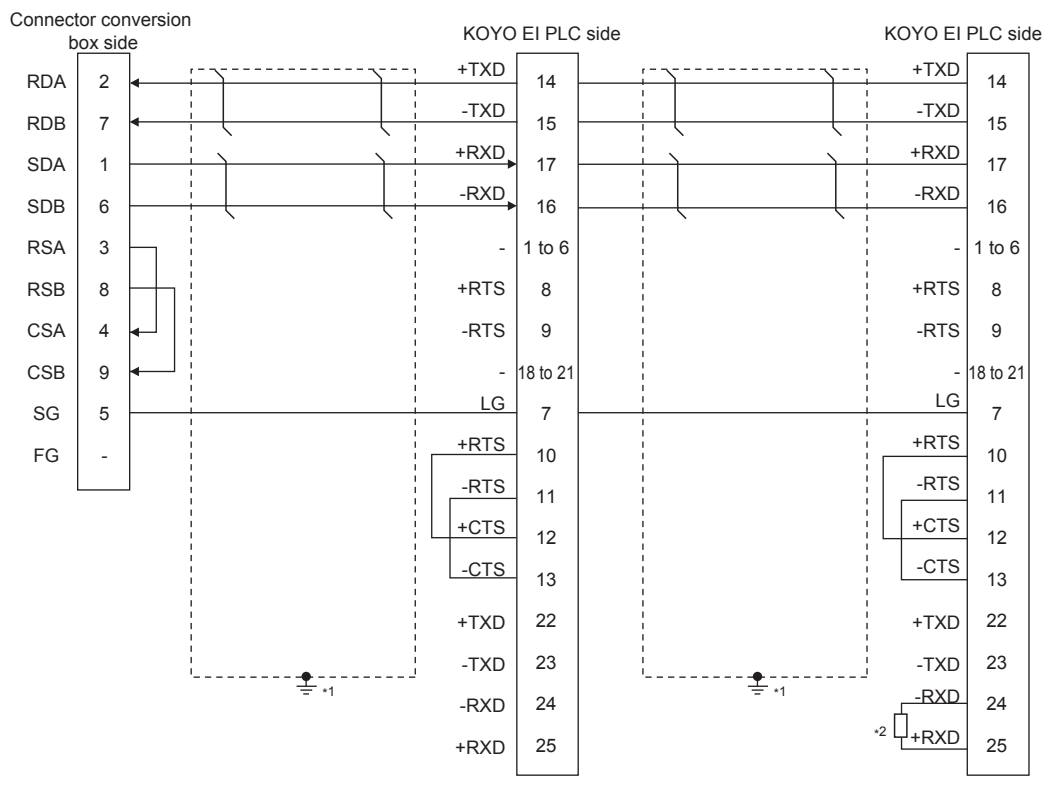

\*1 Connect FG grounding to the appropriate part of a cable shield line.

\*2 Connect a terminating resistor (approximately 150Ω) to the PLC at a terminal station. When the number of links exceeds 30, use a transmission line conversion unit D-01CV per 30 links. For details, refer to the following manual. **ELIKOYO EI PLC user's Manual** 

#### ■**RS-422 connection diagram 20)**

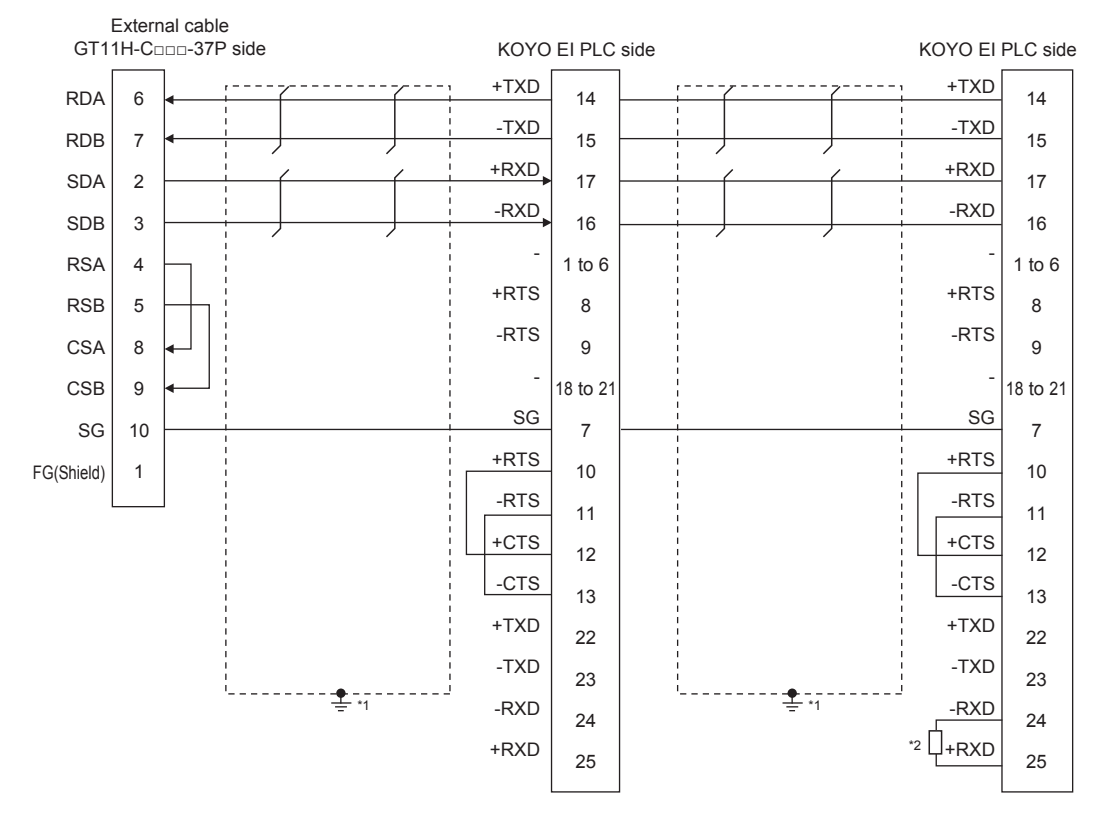

- \*1 Connect FG grounding to the appropriate part of a cable shield line.
- \*2 Connect a terminating resistor (approximately 150Ω) to the PLC at a terminal station. When the number of links exceeds 30, use a transmission line conversion unit D-01CV per 30 links. For details, refer to the following manual. **ELIKOYO EI PLC user's Manual**

#### ■**RS-422 connection diagram 21)**

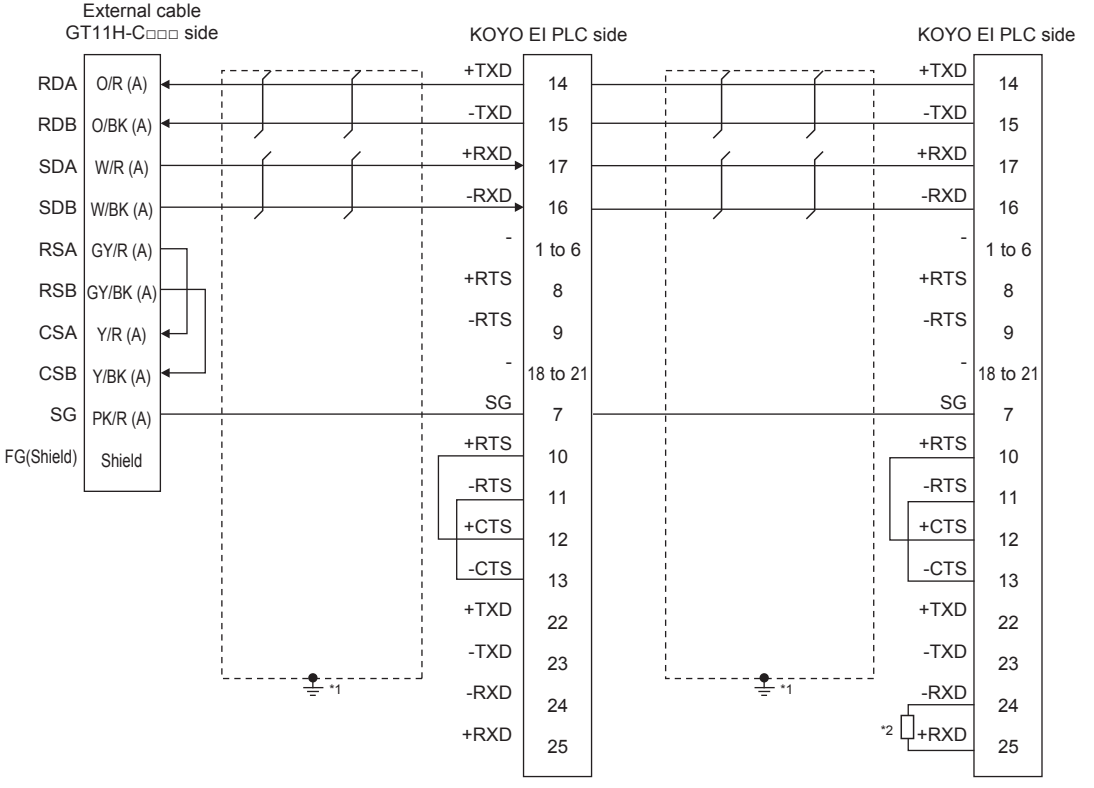

\*1 Connect FG grounding to the appropriate part of a cable shield line.

\*2 Connect a terminating resistor (approximately 150Ω) to the PLC at a terminal station. When the number of links exceeds 30, use a transmission line conversion unit D-01CV per 30 links. For details, refer to the following manual.

KOYO EI PLC user's Manual

#### <span id="page-1096-0"></span>■**RS-422 connection diagram 22)**

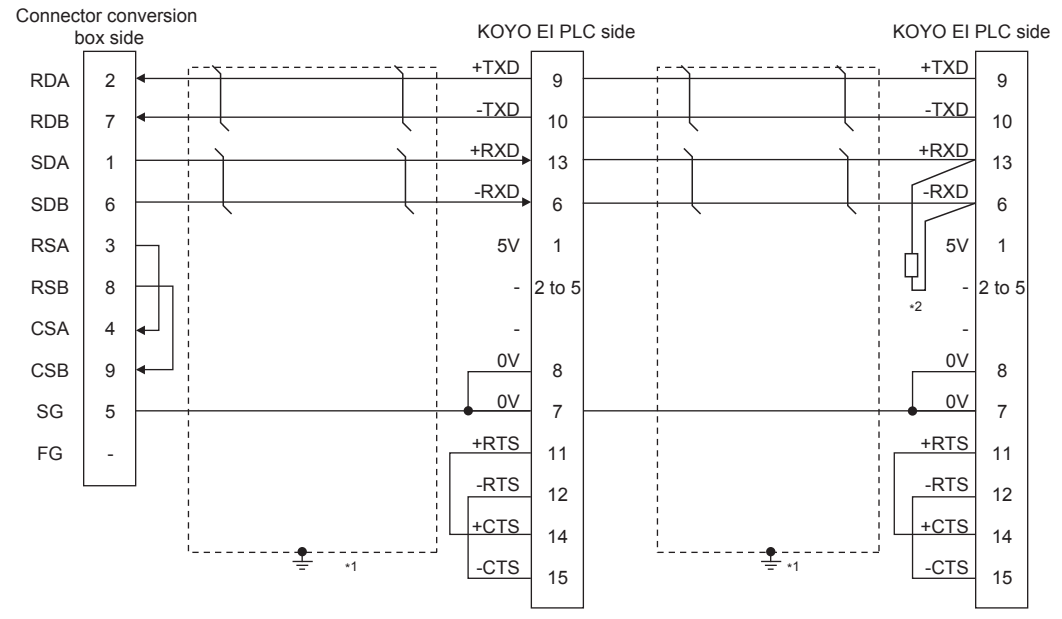

\*1 Connect FG grounding to the appropriate part of a cable shield line.

\*2 Connect a terminating resistor (approximately 100 to 500Ω) to the PLC to be a terminal. When the number of links exceeds 30, use a transmission line conversion unit D-01CV per 30 links. For details, refer to the following manual. **ELKOYO EI PLC user's Manual** 

#### <span id="page-1097-0"></span>■**RS-422 connection diagram 23)**

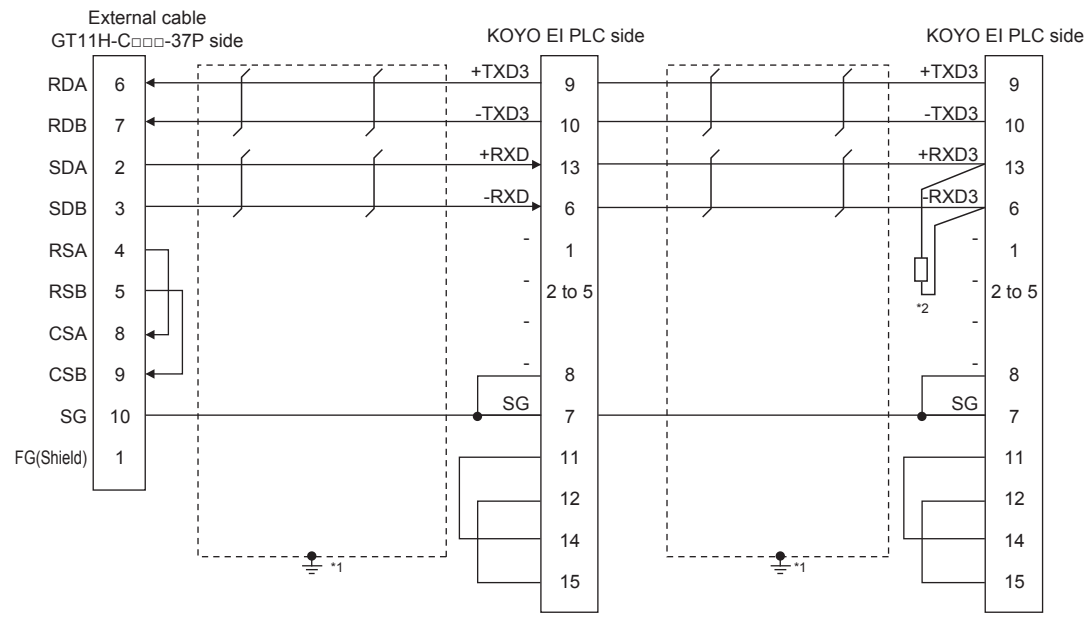

\*1 Connect FG grounding to the appropriate part of a cable shield line.

\*2 Connect a terminating resistor (approximately 100 to 500Ω) to the PLC to be a terminal. When the number of links exceeds 30, use a transmission line conversion unit D-01CV per 30 links. For details, refer to the following manual.

**LAKOYO EI PLC user's Manual** 

#### <span id="page-1097-1"></span>■**RS-422 connection diagram 24)**

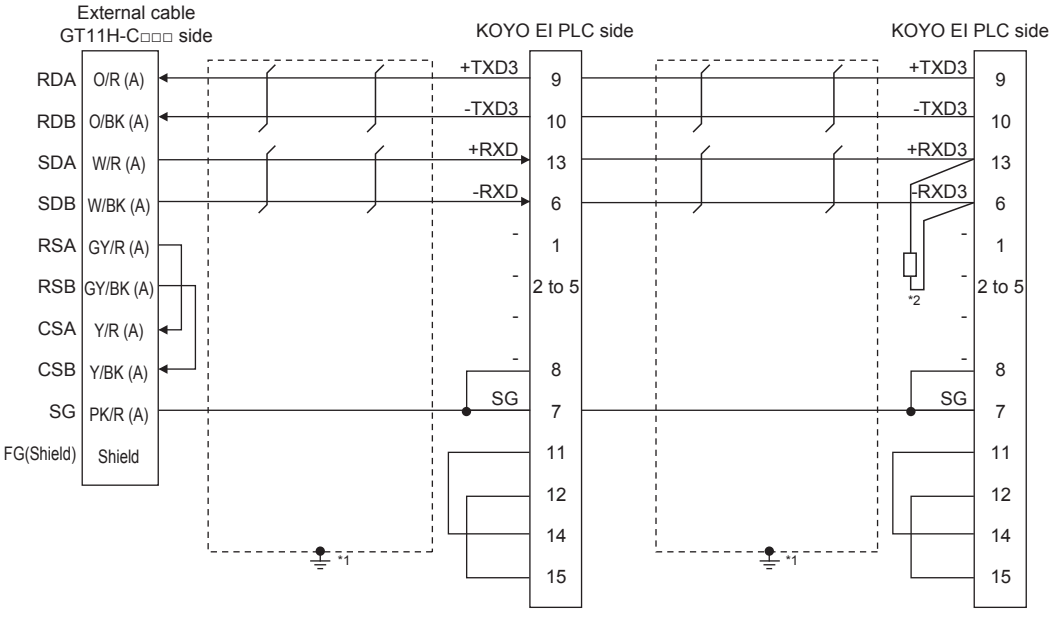

\*1 Connect FG grounding to the appropriate part of a cable shield line.

\*2 Connect a terminating resistor (approximately 100 to 500Ω) to the PLC to be a terminal. When the number of links exceeds 30, use a transmission line conversion unit D-01CV per 30 links. For details, refer to the following manual. **ELKOYO EI PLC user's Manual** 

#### **Precautions when preparing a cable**

#### ■**Cable length**

The total distance (between GOT and controllers) of the RS-422 cable must be 13 m or less.

#### ■**GOT side connector**

For the GOT side connector, refer to the following. **F** [Page 86 GOT connector specifications](#page-87-0)

#### ■**KOYO EI PLC side connector**

Use the connector compatible with the KOYO EI PLC side. For details, refer to the KOYO EI PLC user's manual.

#### **Connecting terminating resistors**

#### ■**GOT side**

• For GT2506HS-V

Set the terminating resistor setting switch of the GOT main unit to "Disable".

• For GT2505HS-V

The terminating resistor setting is fixed to 330Ω.

For the procedure to set the terminating resistor, refer to the following.

**F** [Page 88 Terminating resistors of GOT](#page-89-0)

#### ■**KOYO EI PLC**

To connect a KOYO EI PLC to a GOT, a terminating resistor must be set to the KOYO EI PLC. **LUKOYO EI PLC user's Manual** 

# **19.4 GOT Side Settings**

## <span id="page-1099-0"></span>**Setting communication interface (Communication settings)**

Set the channel of the equipment to be connected to the GOT.

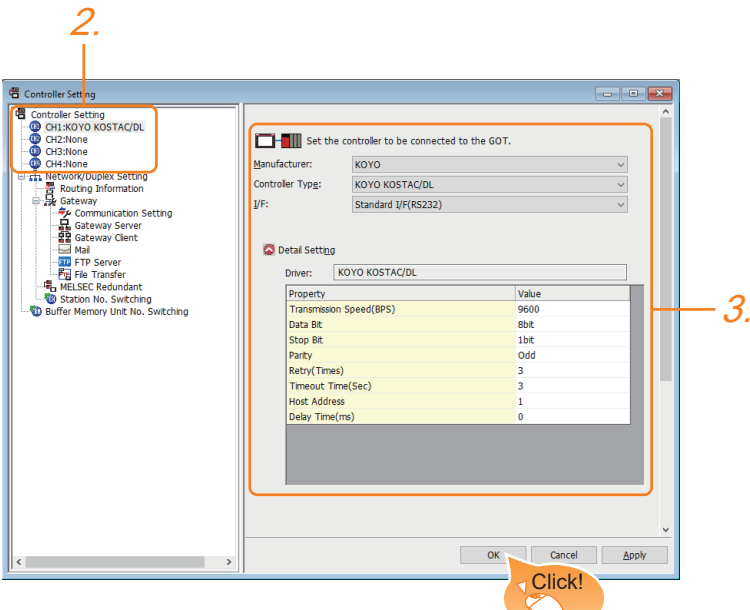

- **1.** Select [Common]  $\rightarrow$  [Controller Setting] from the menu.
- *2.* In the [Controller Setting] window, select the channel No. to be used from the list menu.
- *3.* Set the following items.
- [Manufacturer]: [KOYO]
- [Controller Type]: [KOYO KOSTAC/DL]
- [I/F]: Interface to be used

• [Detail Setting]: Configure the settings according to the usage environment.

- **F** [Page 1099 Communication detail settings](#page-1100-0)
- *4.* When you have completed the settings, click the [OK] button.

#### $Point<sup>0</sup>$

The settings of connecting equipment can be confirmed in [I/F Communication Setting]. For details, refer to the following.

**[Page 79 I/F communication setting](#page-80-0)** 

## <span id="page-1100-0"></span>**Communication detail settings**

Make the settings according to the usage environment.

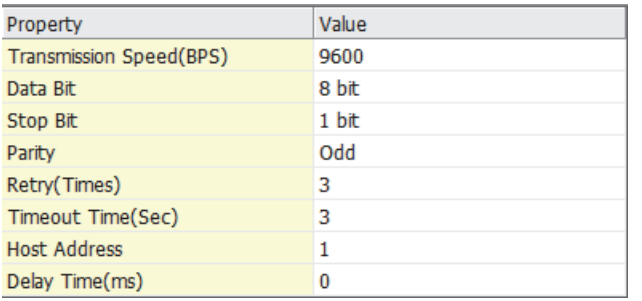

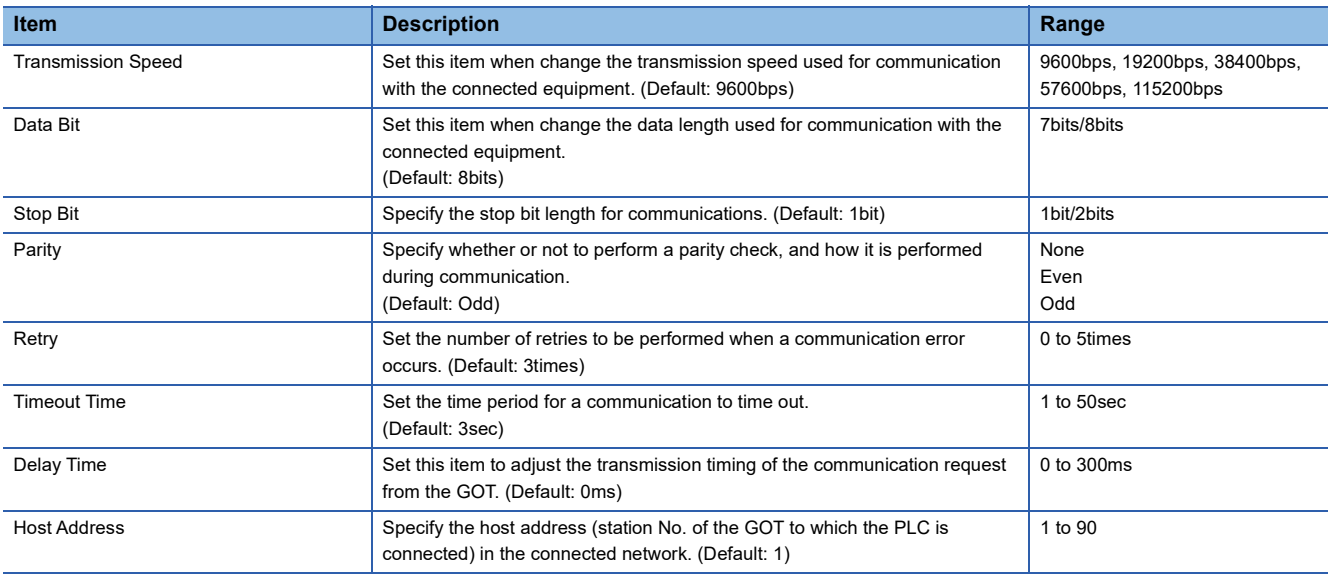

 $Point$ 

• Communication interface setting by the Utility

The communication interface setting can be changed on the Utility's [Communication Settings] after writing [Communication Settings] of project data.

For details on the Utility, refer to the following manual.

GOT2000 Series User's Manual (Utility)

• Precedence in communication settings

When settings are made by GT Designer3 or the Utility, the latest setting is effective.

# **19.5 PLC Side Setting**

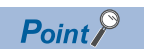

#### KOYO EI PLC

For details of KOYO EI PLCs, refer to the following manuals.

LAKOYO EI PLC user's Manual

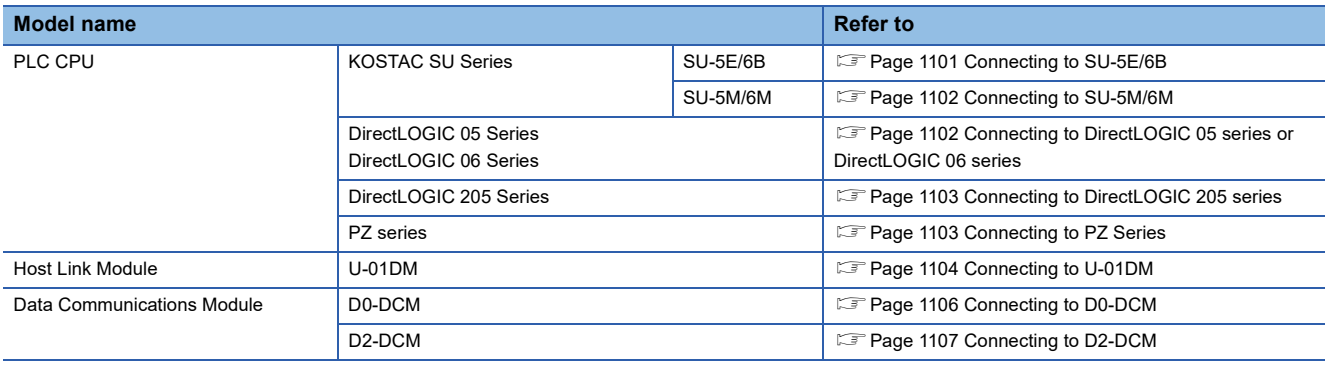

<span id="page-1102-0"></span>Make the following settings using the programmer system parameter setting.

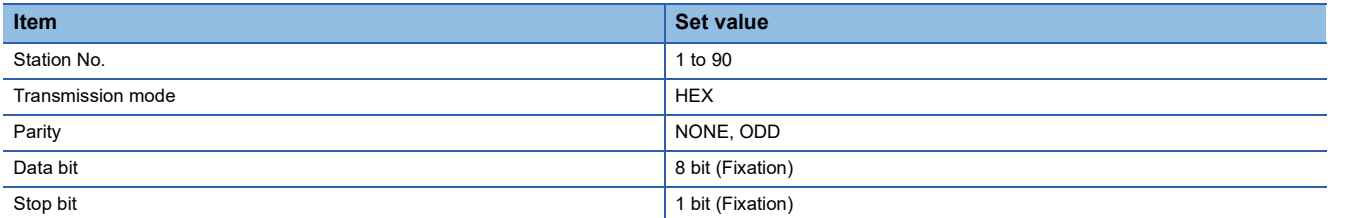

#### **Setting DIP switches**

Set the transmission speed using the CPU DIP switch.

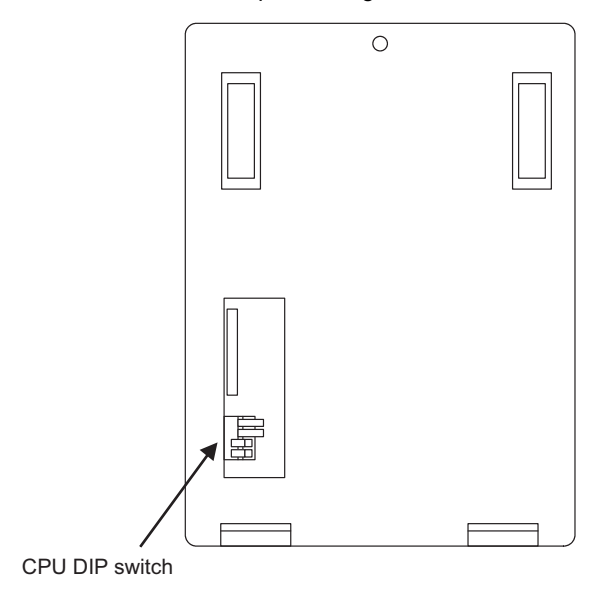

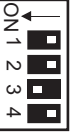

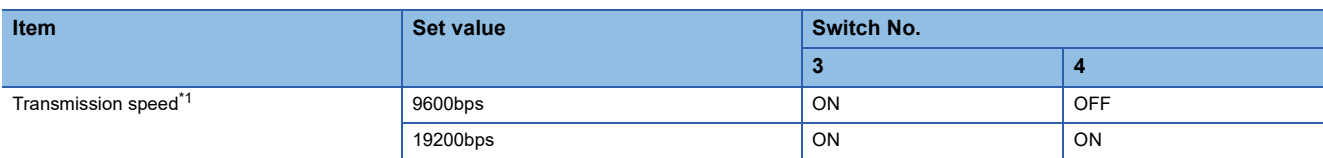

\*1 Indicates only the transmission speeds that can be set on the GOT side.

Set the same transmission speed of the GOT.

For the transmission speed setting on the GOT side, refer to the following.

<span id="page-1103-0"></span>Make the following settings using the programmer system parameter setting.

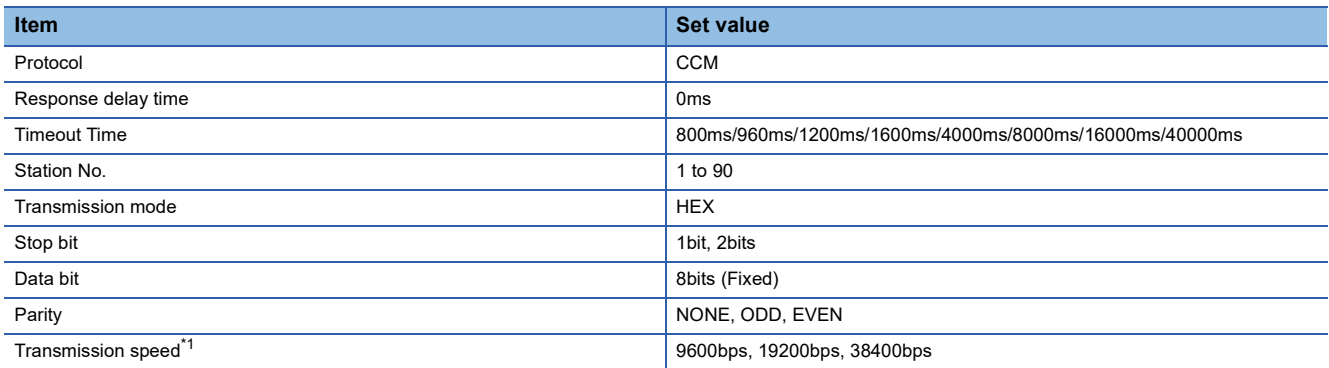

\*1 Indicates only the transmission speeds that can be set on the GOT side.

Set the same transmission speed of the GOT.

For the transmission speed setting on the GOT side, refer to the following.

Fage 1098 Setting communication interface (Communication settings)

## <span id="page-1103-1"></span>**Connecting to DirectLOGIC 05 series or DirectLOGIC 06 series**

#### **Communication settings**

Make the following settings using the programmer system parameter setting.

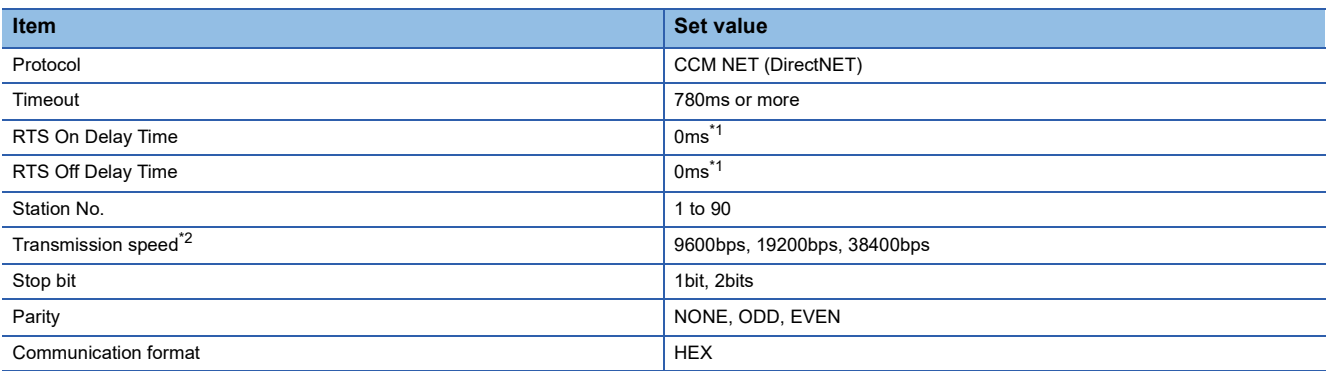

\*1 To use a PLC with multidrop, set the "RTS on delay time" to 5ms or more and the "RTS off delay time" to 2ms or more.

\*2 Indicates only the transmission speeds that can be set on the GOT side.

Set the same transmission speed of the GOT.

For the transmission speed setting on the GOT side, refer to the following.

<span id="page-1104-0"></span>Make the following settings using the programmer system parameter setting.

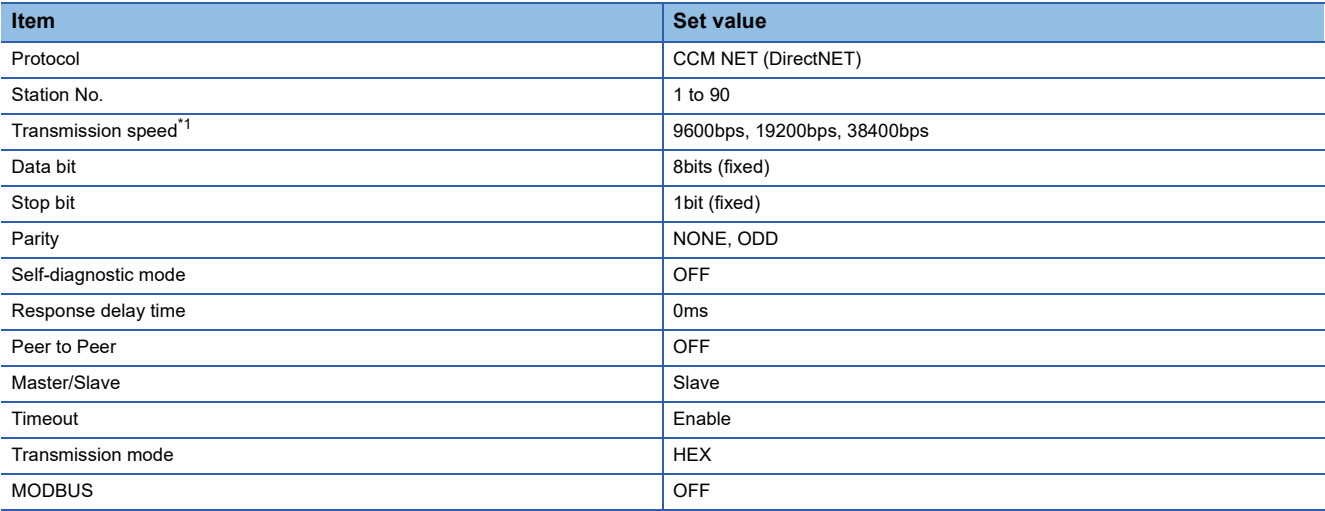

\*1 Indicates only the transmission speeds that can be set on the GOT side. Set the same transmission speed of the GOT.

For the transmission speed setting on the GOT side, refer to the following.

Fage 1098 Setting communication interface (Communication settings)

### <span id="page-1104-1"></span>**Connecting to PZ Series**

#### **Communication settings**

Make the following settings using the programmer system parameter setting.

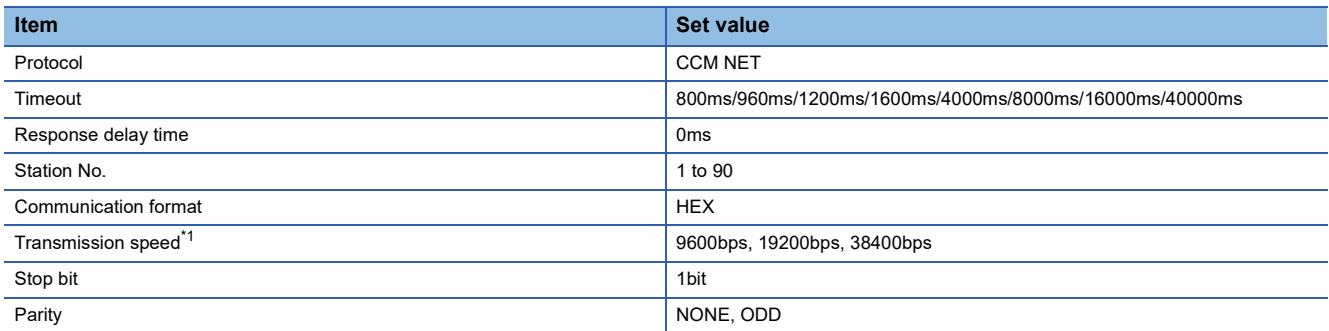

\*1 Indicates only the transmission speeds that can be set on the GOT side. Set the same transmission speed of the GOT.

For the transmission speed setting on the GOT side, refer to the following.

# <span id="page-1105-0"></span>**Connecting to U-01DM**

#### **Setting switches**

Make the communication settings using each setting switch.

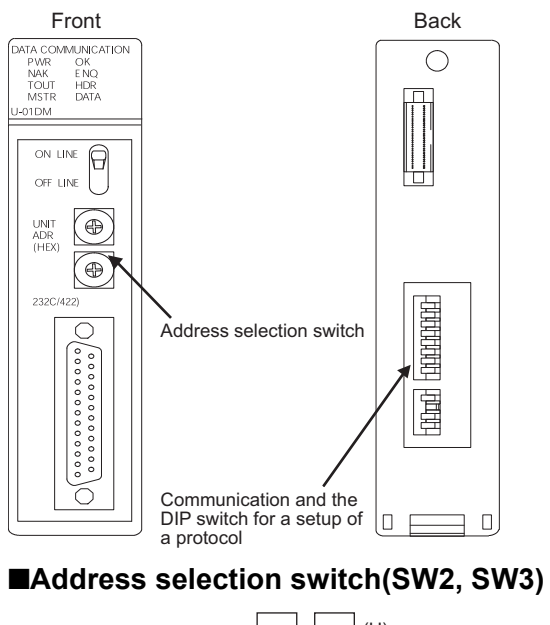

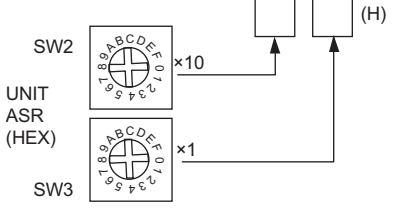

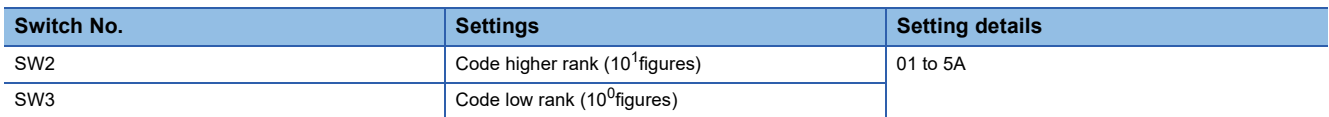

#### ■**Communication and the DIP switch for a setup of a protocol(SW4)**

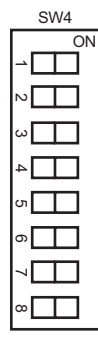

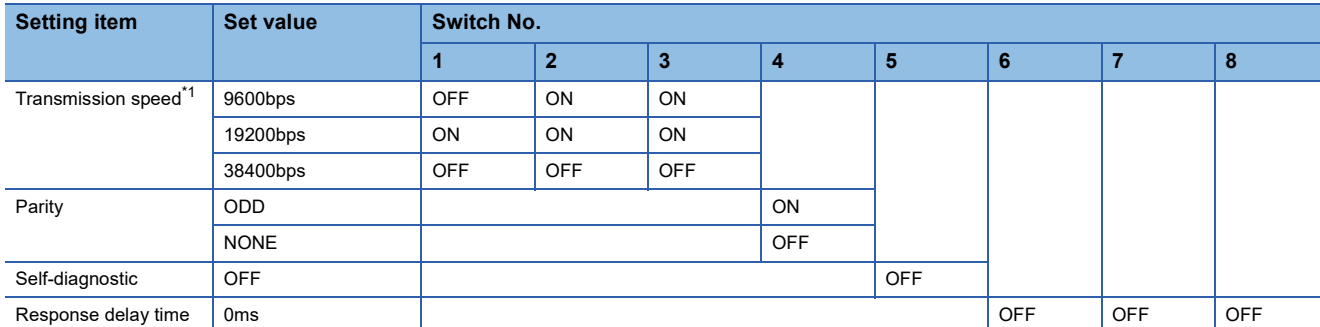

\*1 Indicates only the transmission speeds that can be set on the GOT side. Set the same transmission speed of the GOT.

For the transmission speed setting on the GOT side, refer to the following. F[Page 1098 Setting communication interface \(Communication settings\)](#page-1099-0)

#### ■**Communication and the DIP switch for a setup of a protocol(SW5)**

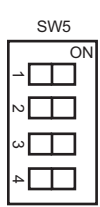

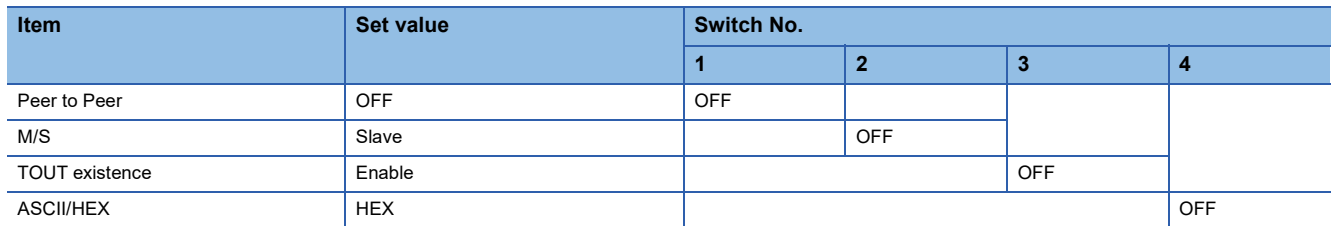

## <span id="page-1107-0"></span>**Connecting to D0-DCM**

#### **Communication settings**

Write the following communication settings to the specified register using the programmer.For details of the register, refer to the following manual.

#### LAKOYO EI PLC user's Manual

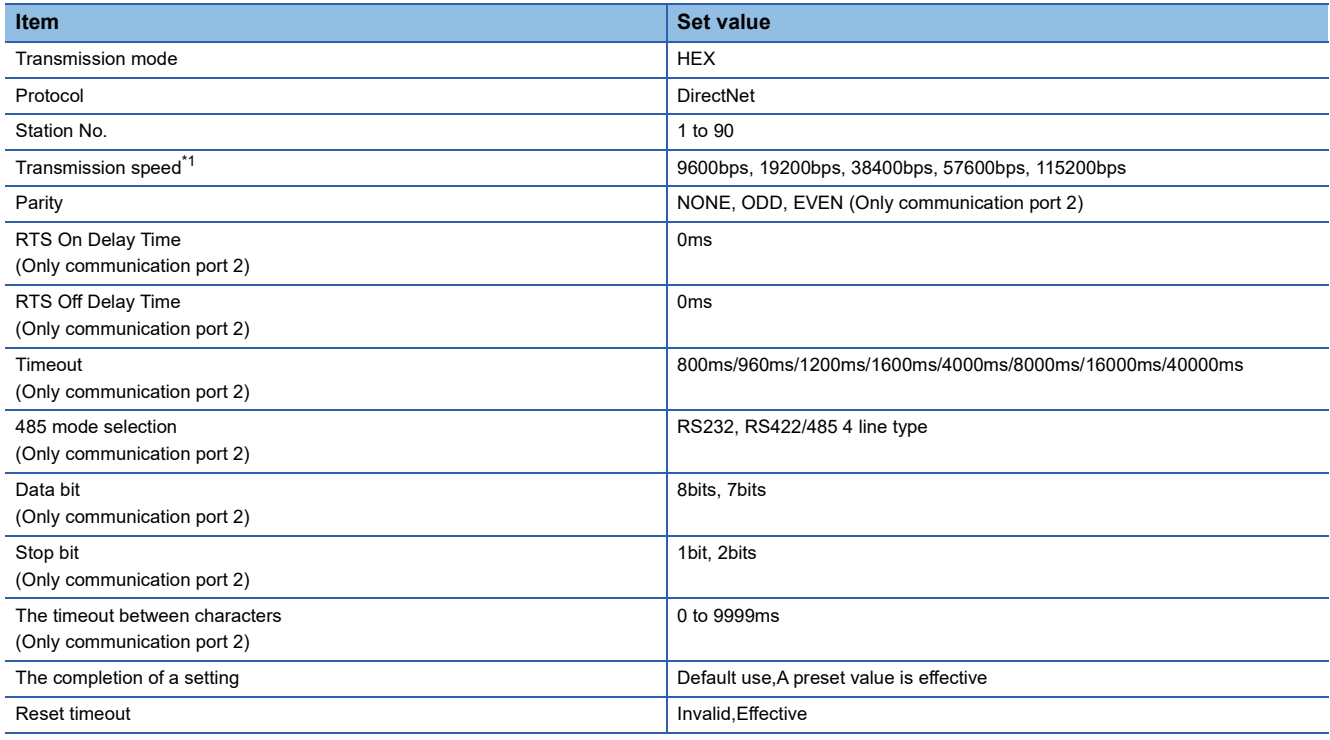

\*1 Indicates only the transmission speeds that can be set on the GOT side. Set the same transmission speed of the GOT.

For the transmission speed setting on the GOT side, refer to the following.

<span id="page-1108-0"></span>Make the following settings using the programmer.

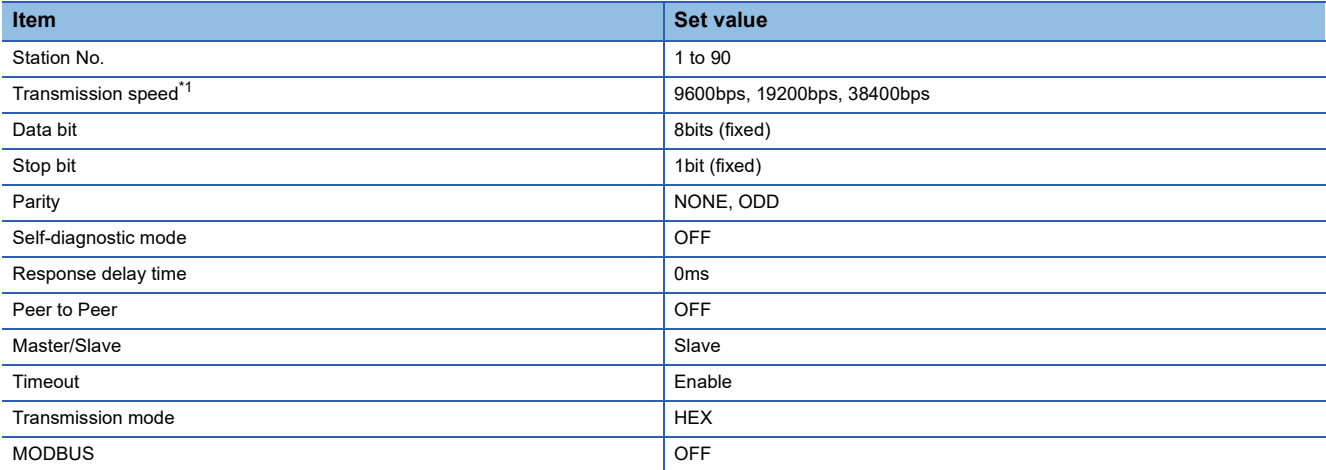

\*1 Indicates only the transmission speeds that can be set on the GOT side. Set the same transmission speed of the GOT.

For the transmission speed setting on the GOT side, refer to the following.

F[Page 1098 Setting communication interface \(Communication settings\)](#page-1099-0)

## **Station No. settings**

Set each station number so that no station number overlaps.

The station number can be set without regard to the cable connection order.

There is no problem even if station numbers are not consecutive.

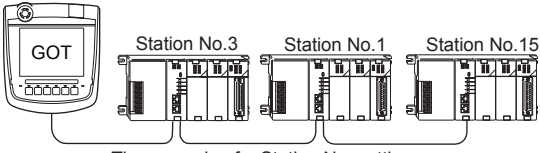

The example of a Station No. setting

#### **Direct specification**

Specify the station No. of the PLC to be changed when setting device.

**Specification range**

1 to 90

# **19.6 Settable Device Range**

For details of the device range that can be used on the GOT, refer to the following. GOT2000 Series Connection Manual (Non-Mitsubishi Electric Products 1) For GT Works3 Version1 KOYO EI equipment ([KOYO KOSTAC/DL])

# **19.7 Precautions**

#### **GOT clock control**

The GOT clock function is available only for the PLC with a calendar function.

Note: Although the "time adjusting" and "time broadcast" functions can be selected on the GOT, the "time broadcast" function is not available.

Do not select the "time broadcast" function.

If both of the functions are selected, not only the "time broadcast" function but also the "time adjusting" function will be disabled.

# **20 JTEKT PLC**

- • [Page 1109 Connectable Model List](#page-1110-0)
- • [Page 1110 System Configuration](#page-1111-1)
- • [Page 1138 Connection Diagram](#page-1139-0)
- • [Page 1148 GOT Side Settings](#page-1149-0)
- • [Page 1150 PLC Side Setting](#page-1151-0)
- • [Page 1160 Settable Device Range](#page-1161-0)
- • [Page 1160 Precautions](#page-1161-1)

# <span id="page-1110-0"></span>**20.1 Connectable Model List**

The following table shows the connectable models.

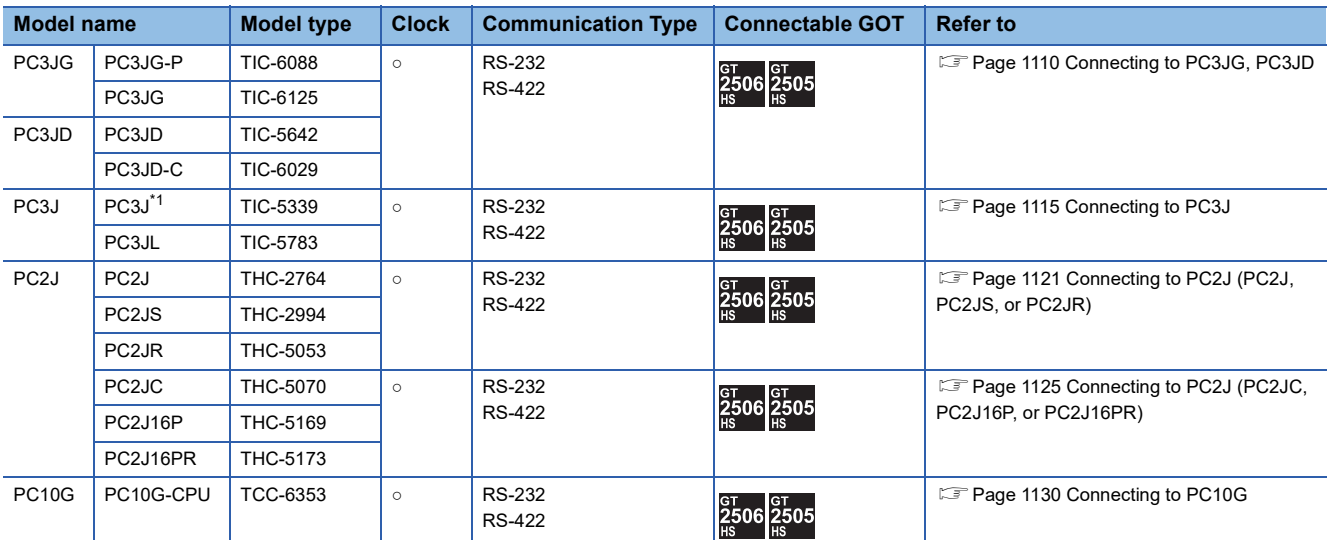

\*1 Use PC3J of the version 2.1 or later.

# <span id="page-1111-1"></span>**20.2 System Configuration**

## <span id="page-1111-0"></span>**Connecting to PC3JG, PC3JD**

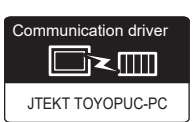

#### **For the RS-422 connection**

#### ■**When using the connector conversion box**

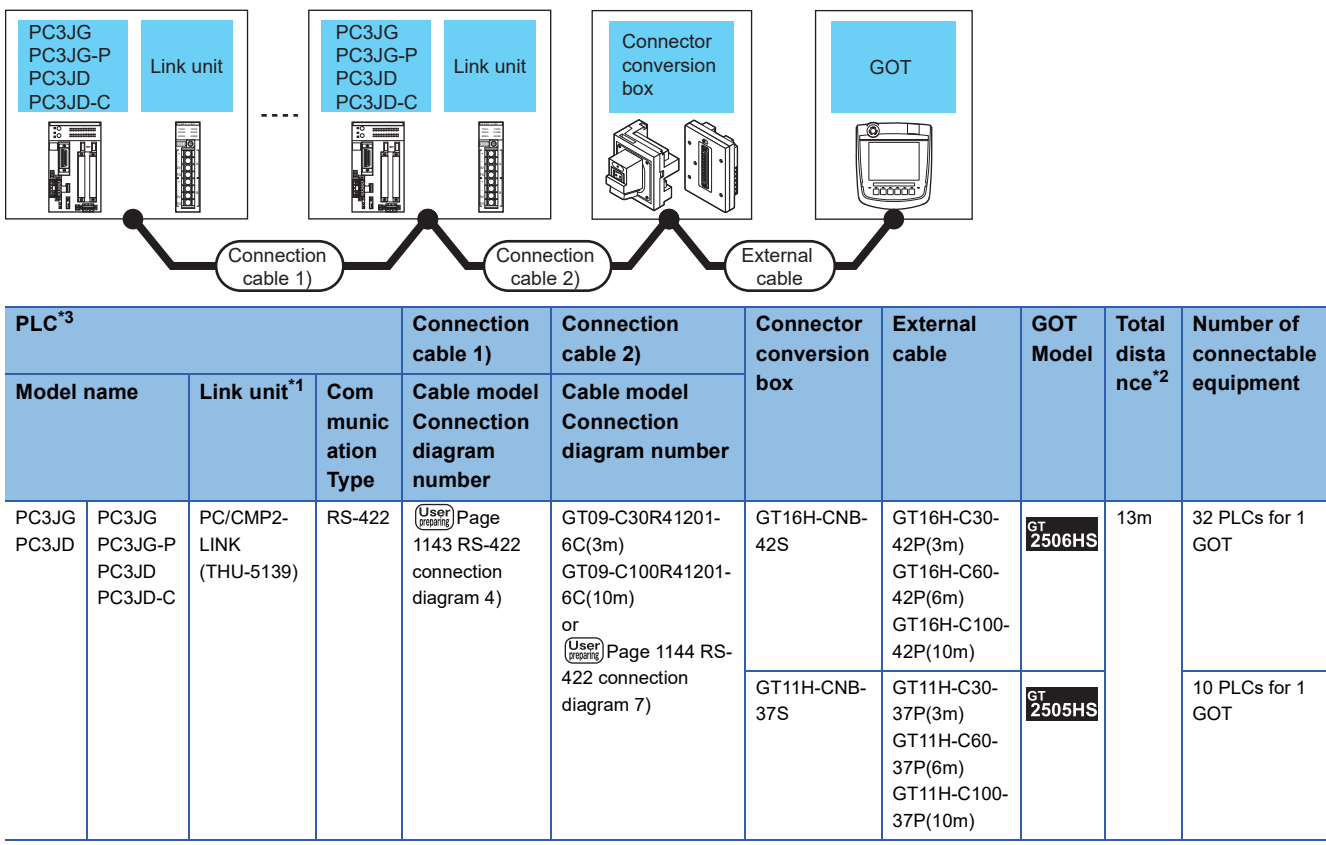

\*1 The link unit is a product manufactured by JTEKT CORPORATION. For details of the product, contact JTEKT CORPORATION.

\*2 The distance from the GOT to the PLC (Connection cable 1) + Connection cable 2) + External cable) \*3 When connecting multiple PLCs, set the same operation mode for all the PLCs.

In GT Designer3, set [Format] in [Detail Setting] according to the operation mode set for the PLCs. For details, refer to the following.

**[Page 1149 Communication detail settings](#page-1150-0)** 

#### ■**When using the external cable (GT11H-C□□□-37P)**

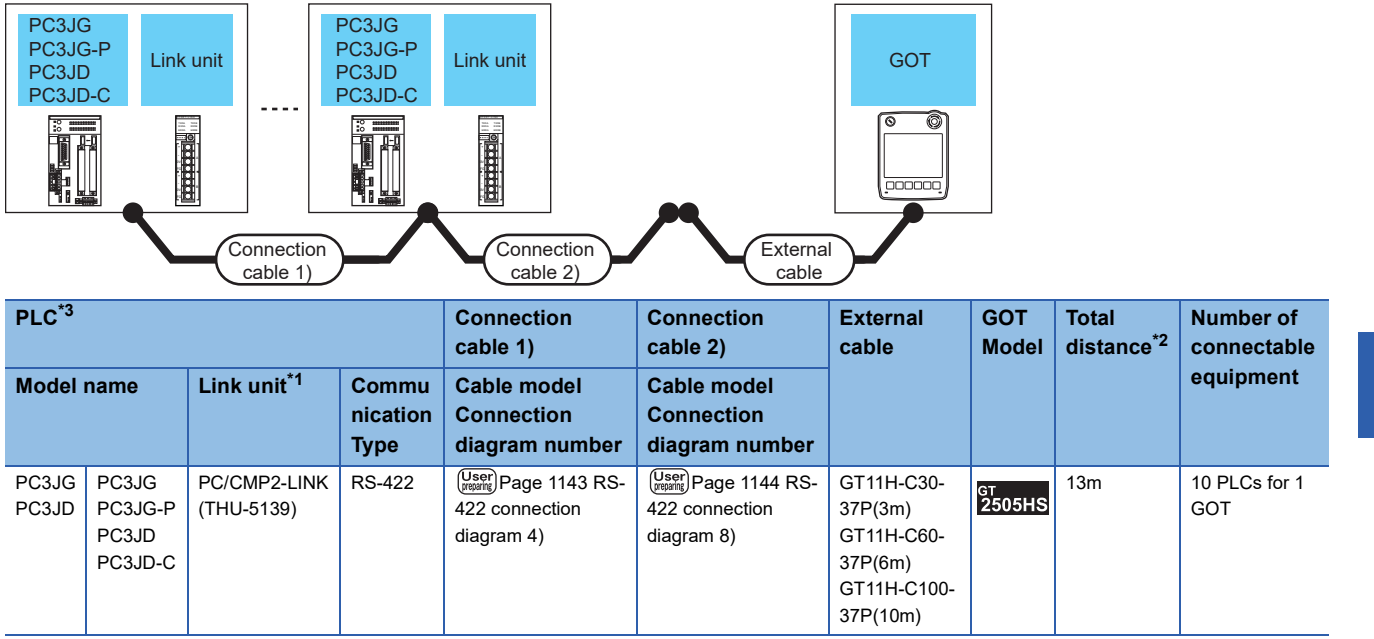

\*1 The link unit is a product manufactured by JTEKT CORPORATION. For details of the product, contact JTEKT CORPORATION.

\*2 The distance from the GOT to the PLC (Connection cable 1) + Connection cable 2) + External cable)

\*3 When connecting multiple PLCs, set the same operation mode for all the PLCs.

In GT Designer3, set [Format] in [Detail Setting] according to the operation mode set for the PLCs. For details, refer to the following.

**[Page 1149 Communication detail settings](#page-1150-0)** 

#### ■**When using the external cable (GT11H-C□□□)**

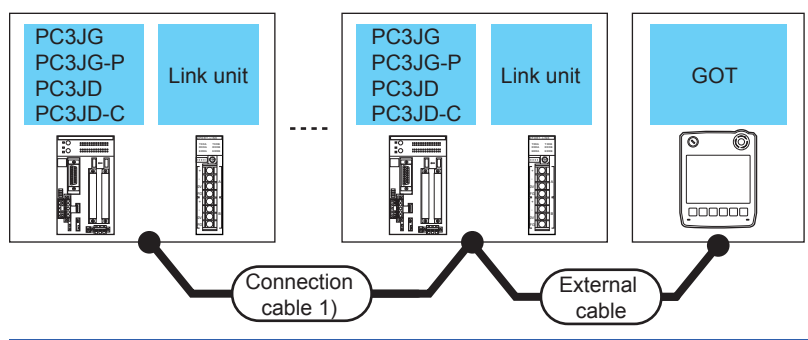

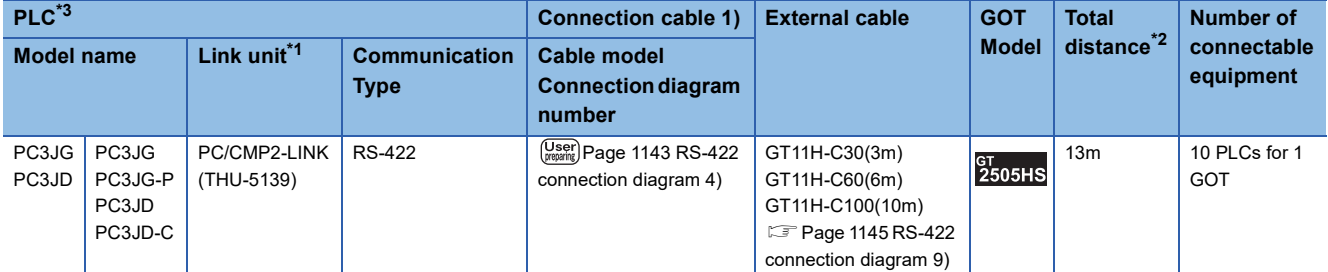

\*1 The link unit is a product manufactured by JTEKT CORPORATION. For details of the product, contact JTEKT CORPORATION.

\*2 The distance from the GOT to the PLC (Connection cable 1) + External cable)

\*3 When connecting multiple PLCs, set the same operation mode for all the PLCs. In GT Designer3, set [Format] in [Detail Setting] according to the operation mode set for the PLCs. For details, refer to the following.

**[Page 1149 Communication detail settings](#page-1150-0)** 

#### **For the RS-232 connection (via an interface converter)**

#### ■**When using the connector conversion box**

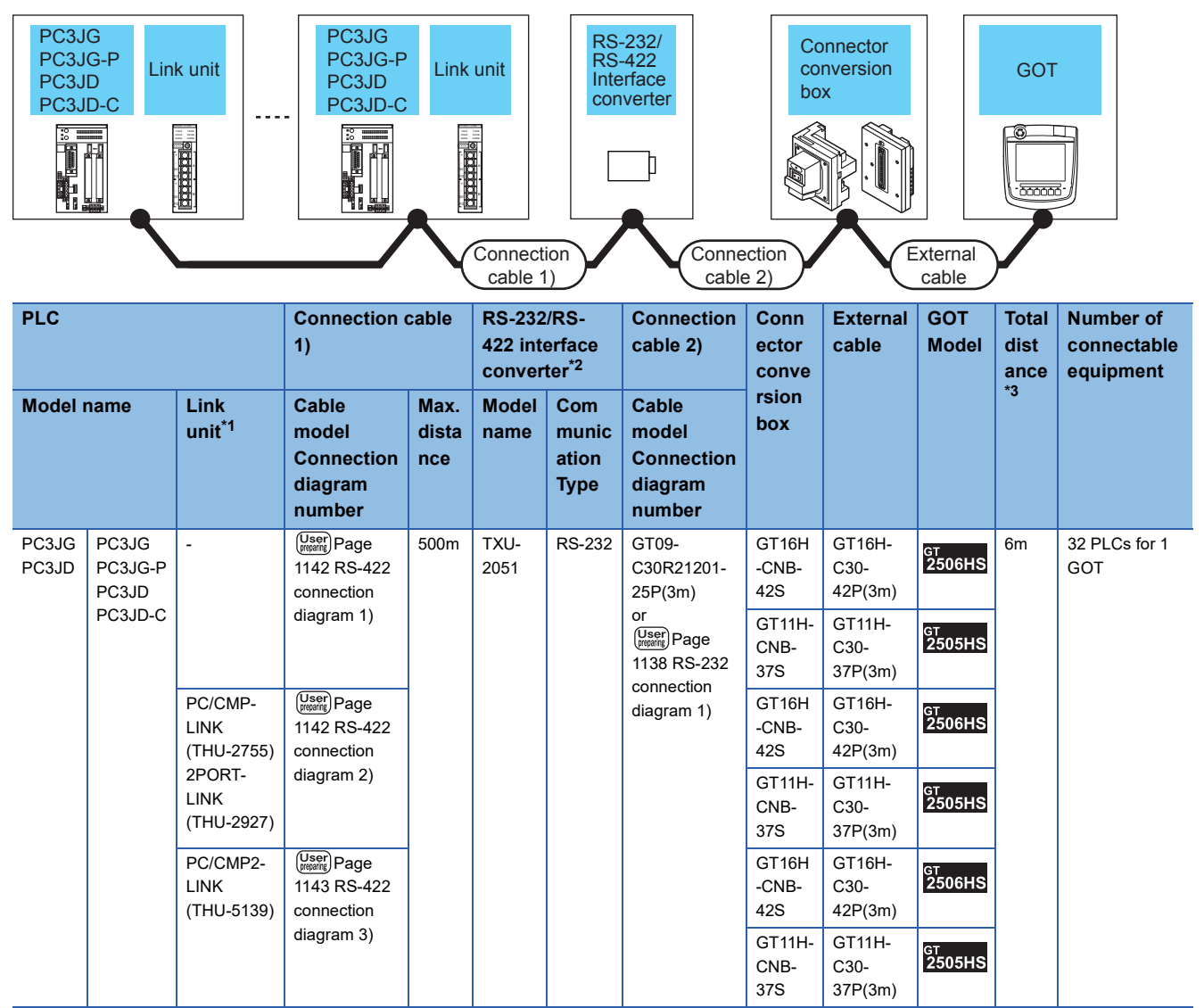

\*1 The link unit is a product manufactured by JTEKT CORPORATION. For details of the product, contact JTEKT CORPORATION.

\*2 The interface converter is a product manufactured by JTEKT CORPORATION.

For details of the product, contact JTEKT CORPORATION.

\*3 The distance from the converter to the GOT (Connection cable 2) + External cable)

#### ■**When using the external cable (GT11H-C□□□-37P)**

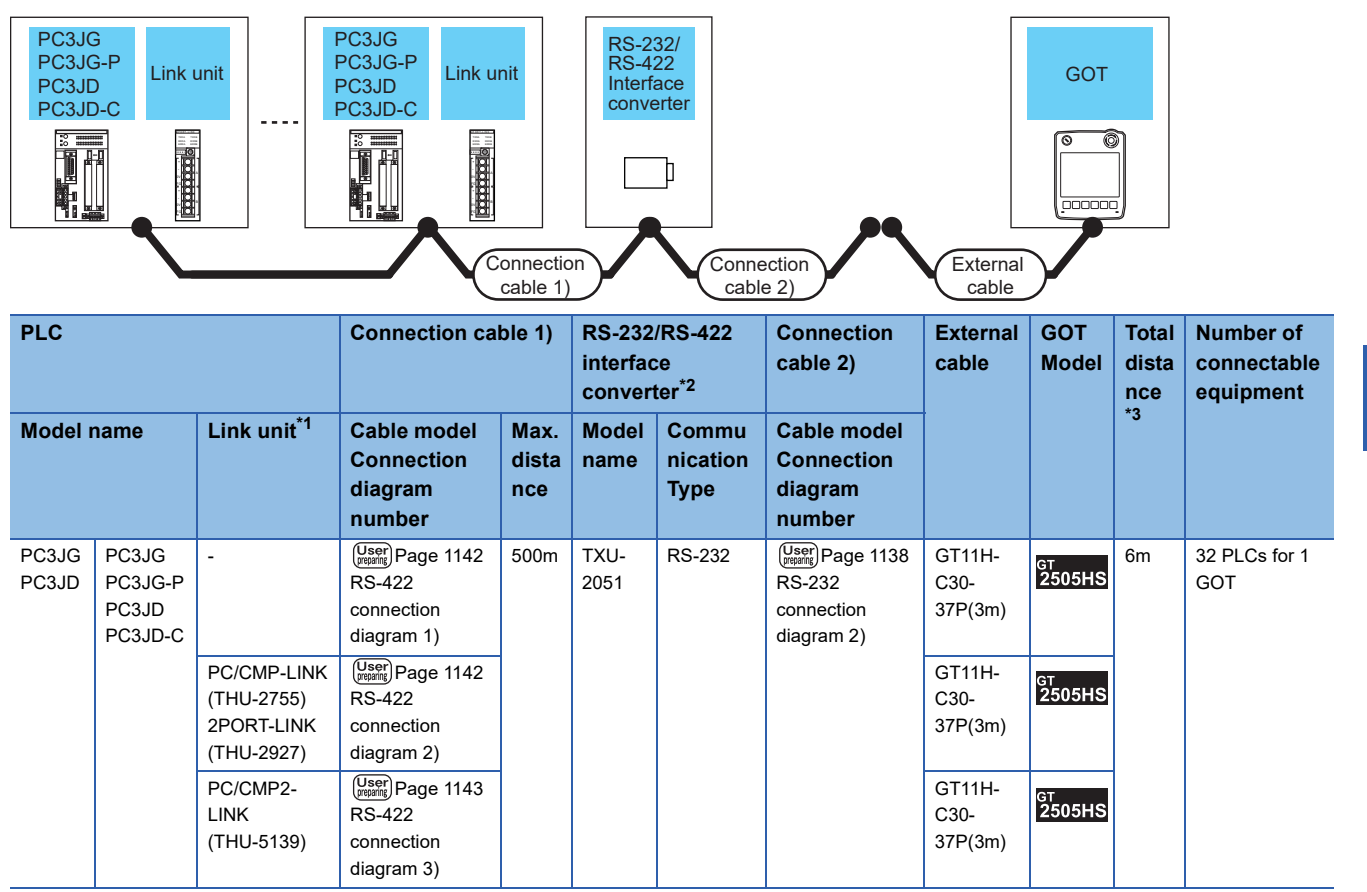

\*1 The link unit is a product manufactured by JTEKT CORPORATION. For details of the product, contact JTEKT CORPORATION.

\*2 The interface converter is a product manufactured by JTEKT CORPORATION. For details of the product, contact JTEKT CORPORATION.

\*3 The distance from the converter to the GOT (Connection cable 2) + External cable)

#### ■**When using the external cable (GT11H-C□□□)**

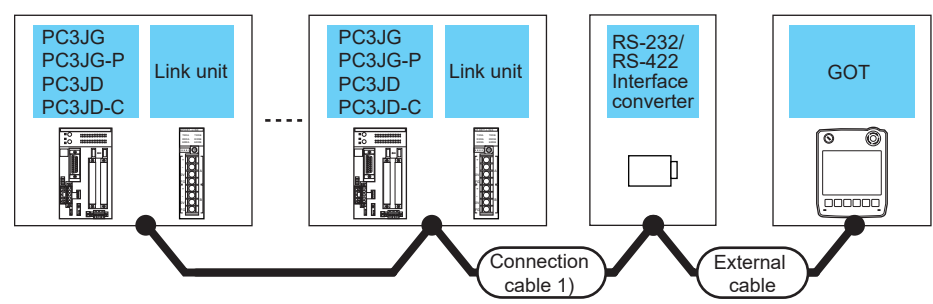

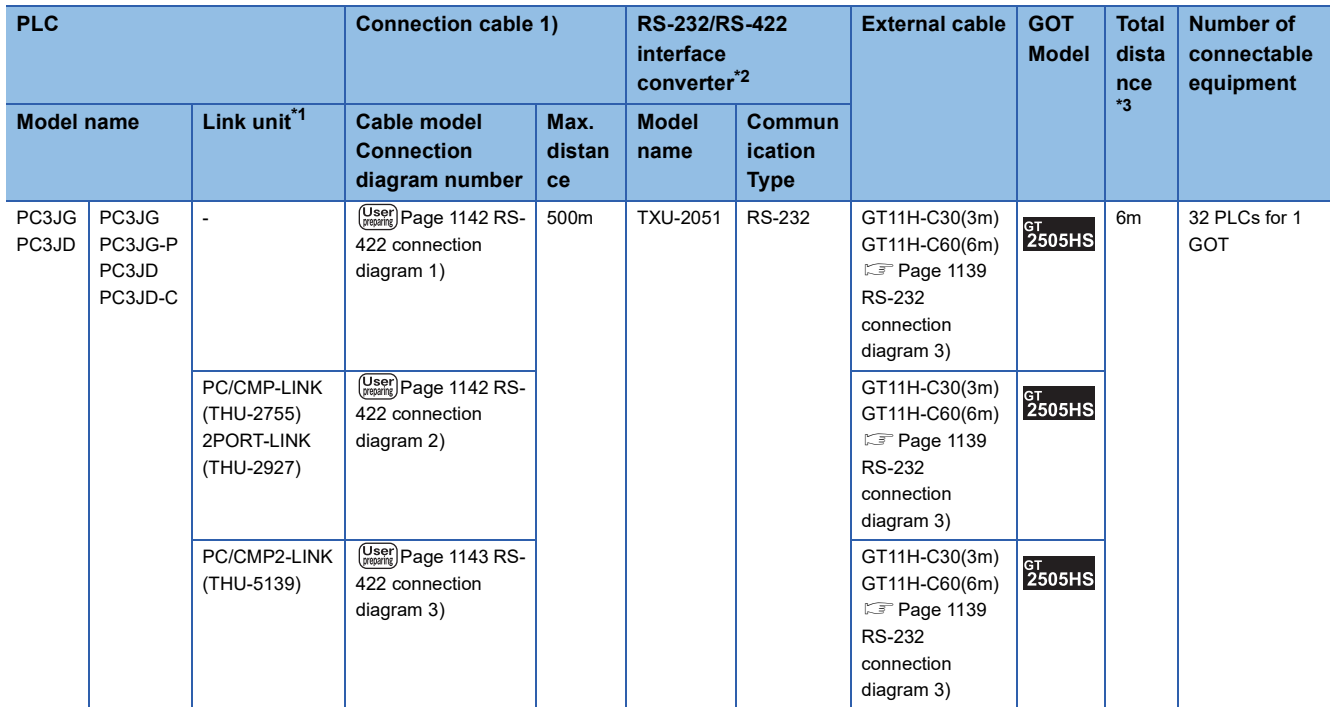

\*1 The link unit is a product manufactured by JTEKT CORPORATION. For details of the product, contact JTEKT CORPORATION.

\*2 The interface converter is a product manufactured by JTEKT CORPORATION. For details of the product, contact JTEKT CORPORATION.

\*3 The distance from the converter to the GOT (External cable)
# **Connecting to PC3J**

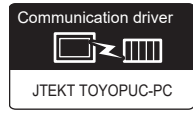

# **For the RS-422 connection**

#### ■**When using the connector conversion box**

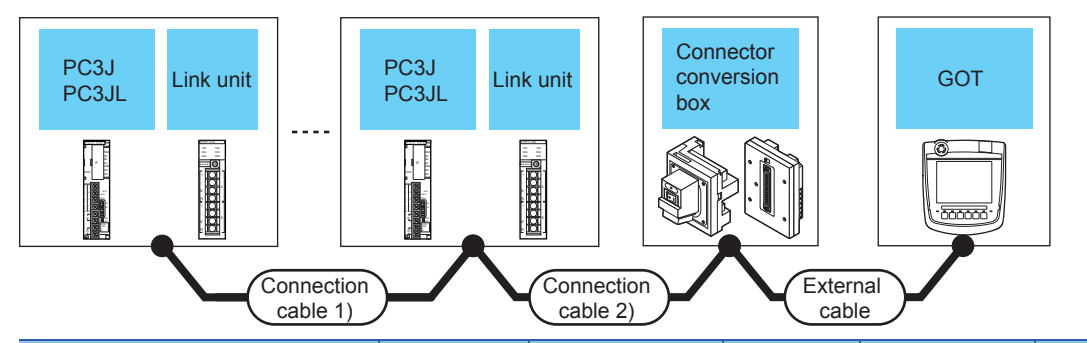

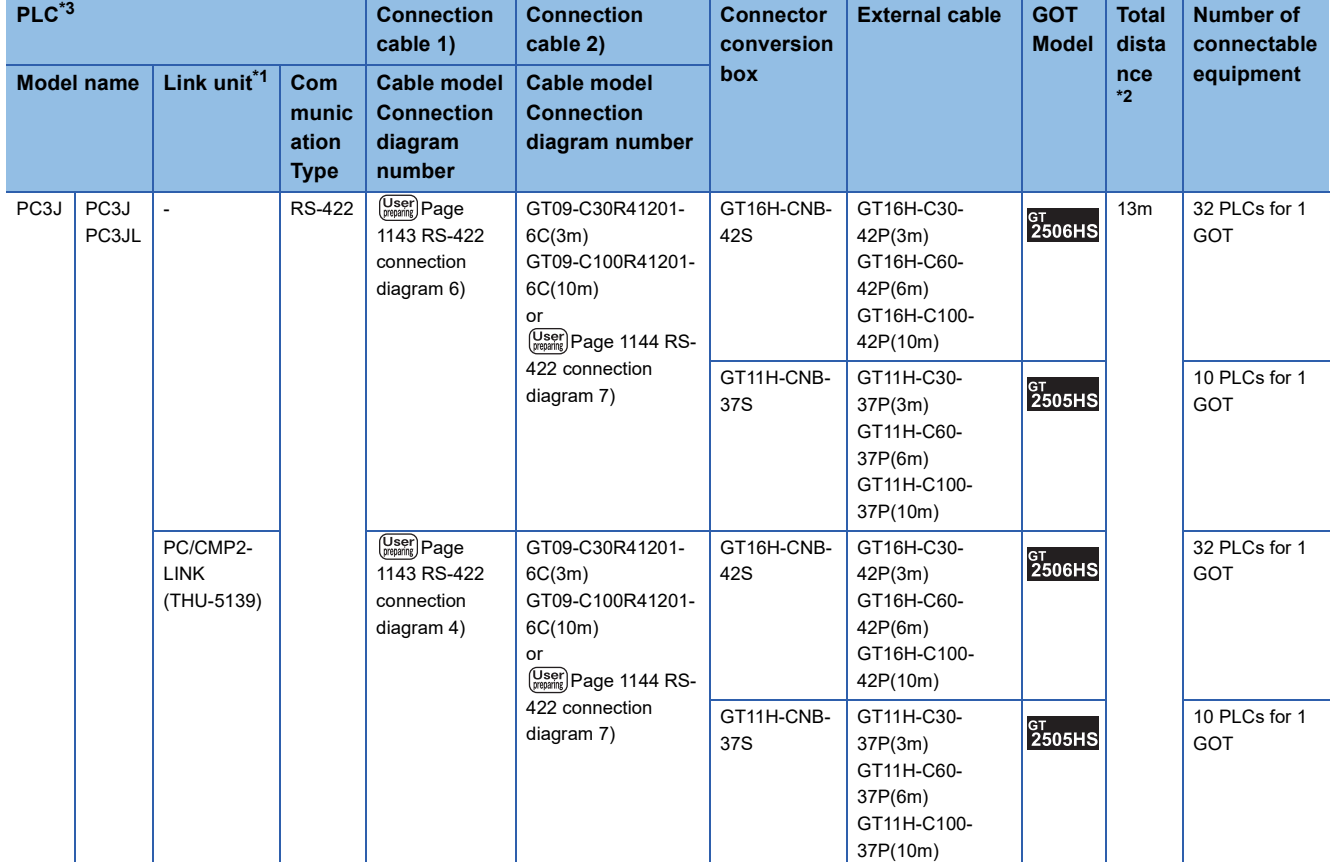

\*1 The link unit is a product manufactured by JTEKT CORPORATION. For details of the product, contact JTEKT CORPORATION.

\*2 The distance from the GOT to the PLC (Connection cable 1) + Connection cable 2) + External cable) \*3 When connecting multiple PLCs, set the same operation mode for all the PLCs.

In GT Designer3, set [Format] in [Detail Setting] according to the operation mode set for the PLCs. For details, refer to the following.

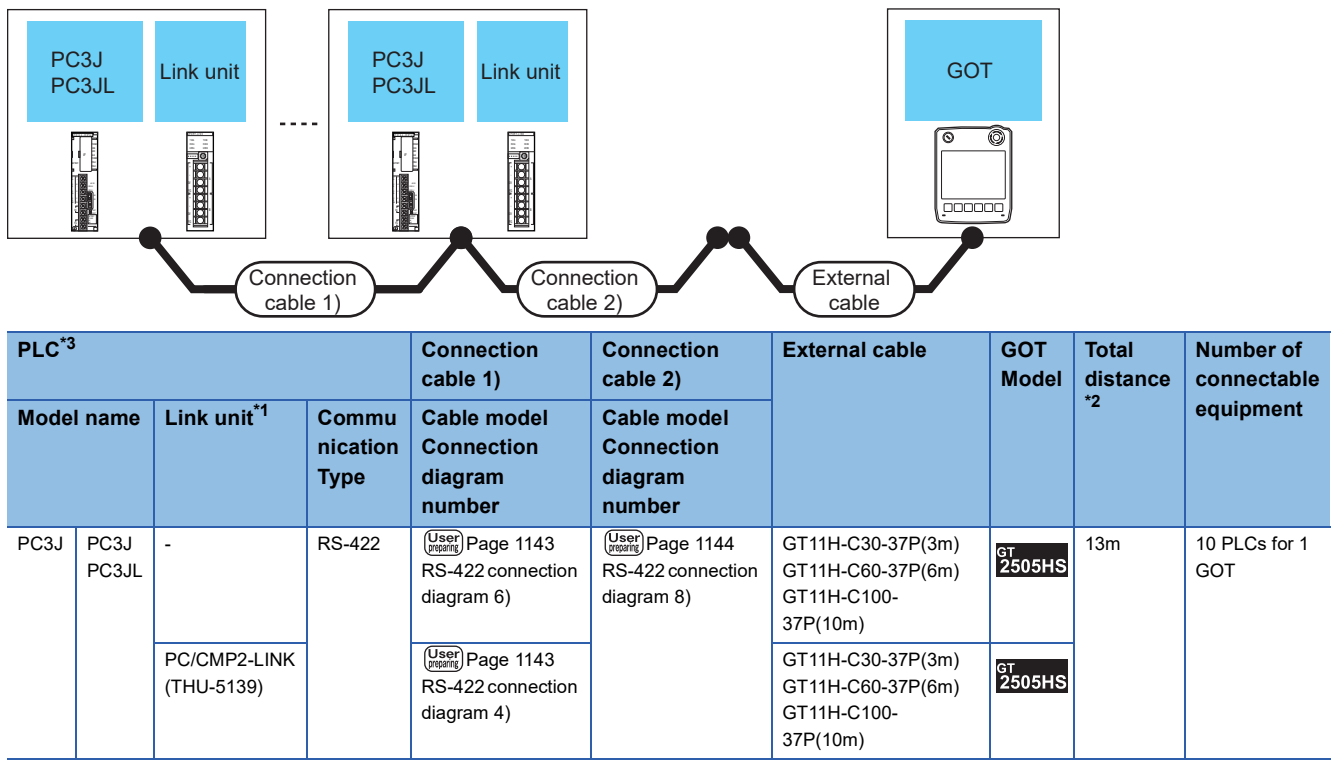

\*1 The link unit is a product manufactured by JTEKT CORPORATION. For details of the product, contact JTEKT CORPORATION.

\*2 The distance from the GOT to the PLC (Connection cable 1) + Connection cable 2) + External cable) \*3 When connecting multiple PLCs, set the same operation mode for all the PLCs. In GT Designer3, set [Format] in [Detail Setting] according to the operation mode set for the PLCs.

For details, refer to the following.

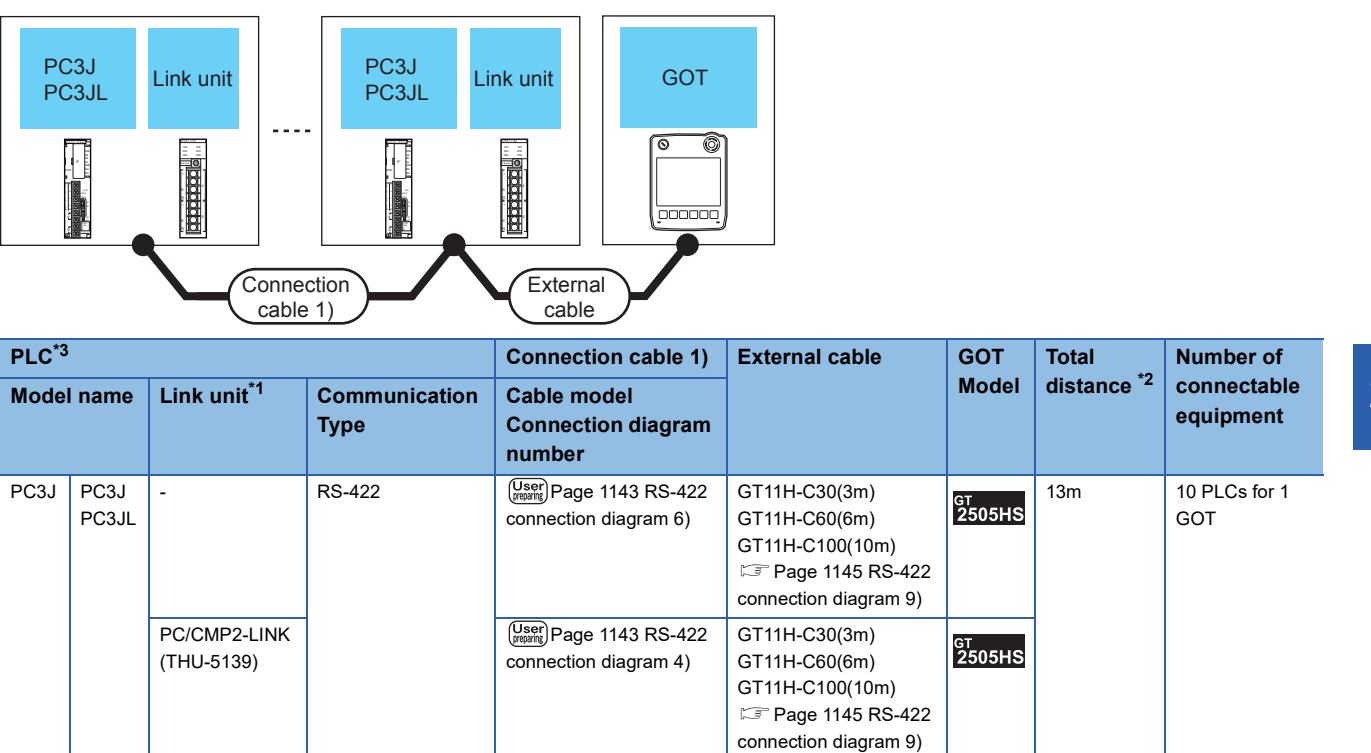

\*1 The link unit is a product manufactured by JTEKT CORPORATION. For details of the product, contact JTEKT CORPORATION.

\*2 The distance from the GOT to the PLC (Connection cable 1) + External cable)

\*3 When connecting multiple PLCs, set the same operation mode for all the PLCs. In GT Designer3, set [Format] in [Detail Setting] according to the operation mode set for the PLCs. For details, refer to the following.

# **For the RS-232 connection (via interface converter)**

#### ■**When using the connector conversion box**

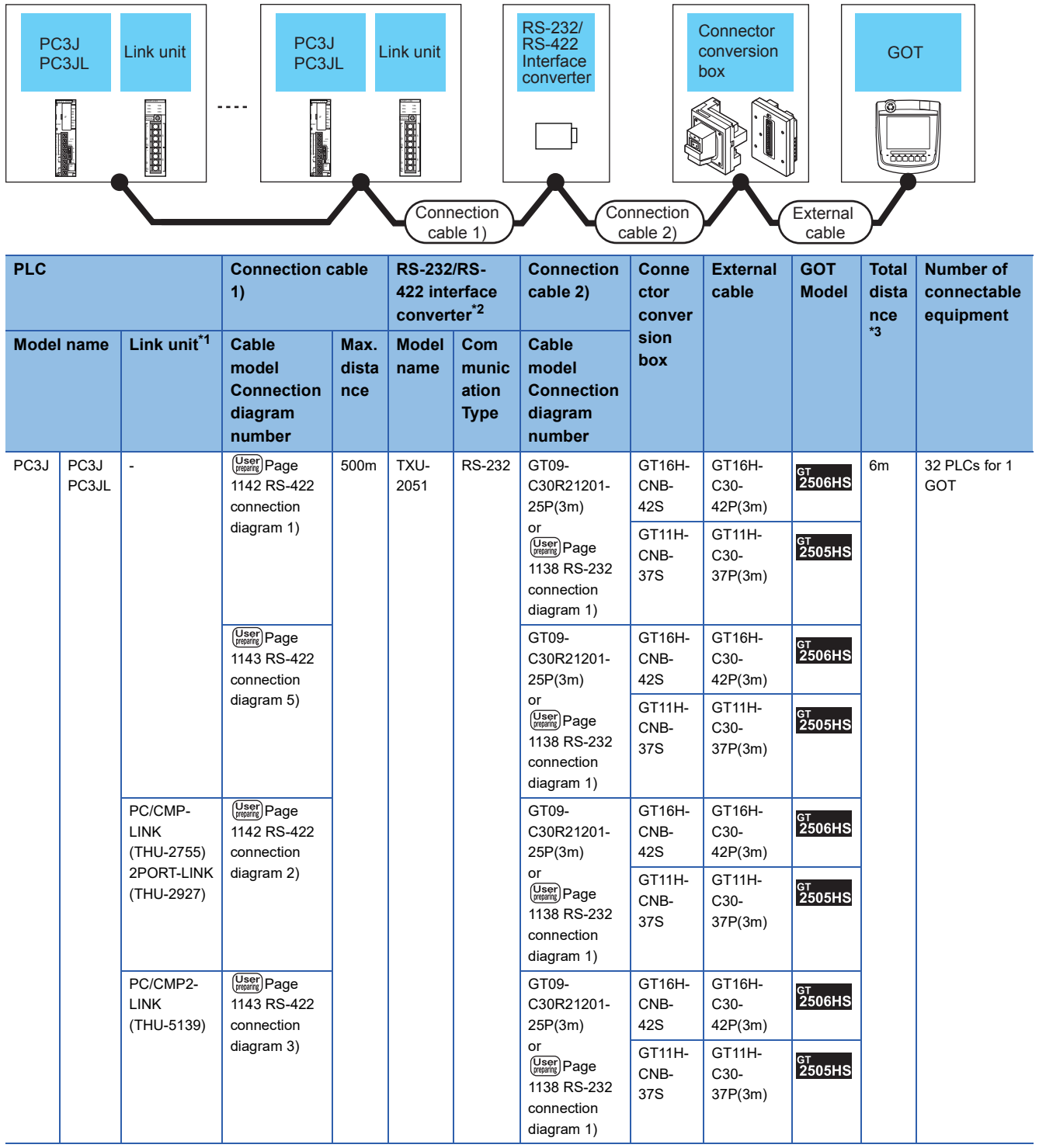

\*1 The link unit is a product manufactured by JTEKT CORPORATION. For details of the product, contact JTEKT CORPORATION.

\*2 The interface converter is a product manufactured by JTEKT CORPORATION. For details of the product, contact JTEKT CORPORATION.

\*3 The distance from the converter to the GOT (Connection cable 2) + External cable)

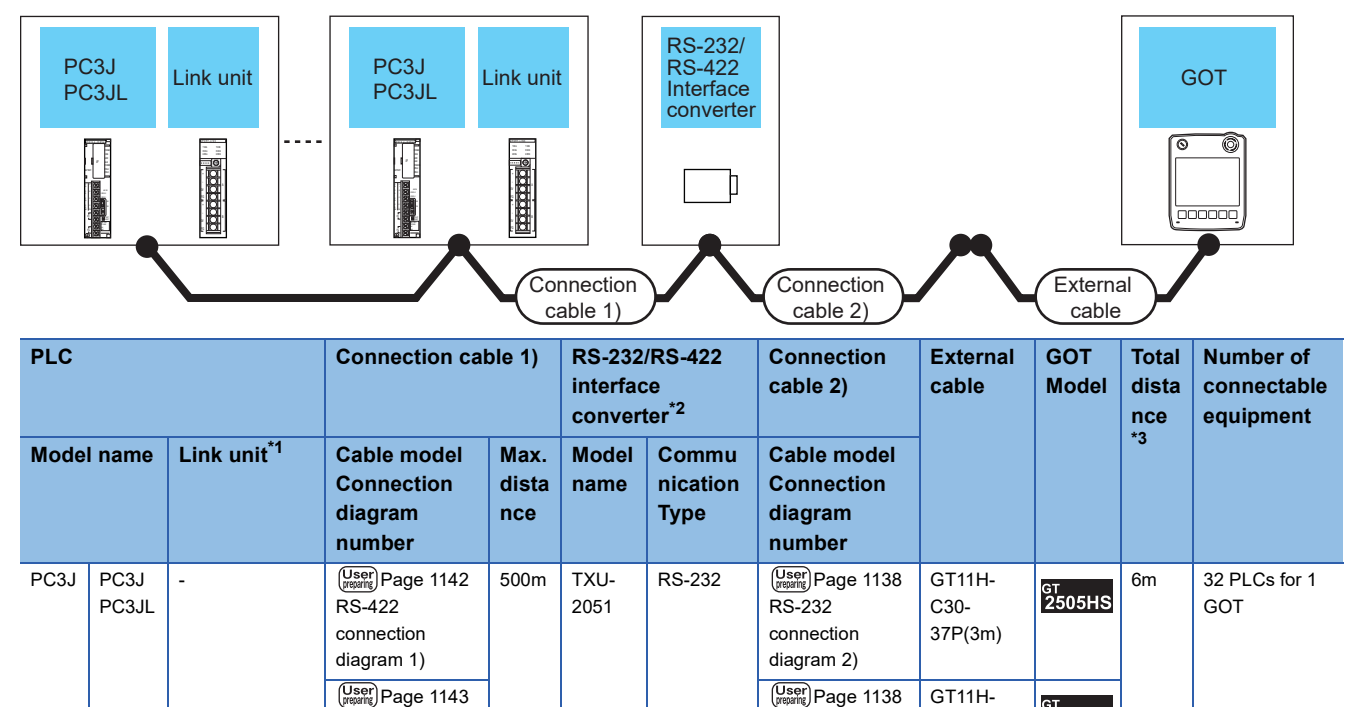

 $R\overline{S}$ -232 [connection](#page-1139-1)  [diagram 2\)](#page-1139-1)

 $\left(\frac{\text{User}}{\text{mean}}\right)$ Page 1138 RS-232 [connection](#page-1139-1)  [diagram 2\)](#page-1139-1)

 $\sqrt{\frac{User}{preprintg}}$  Page 1138 RS-232 [connection](#page-1139-1)  [diagram 2\)](#page-1139-1)

C30- 37P(3m)  $_{2505HS}$ 

 $_{2505HS}$ 

<sub>GT</sub><br>2505HS

GT11H-C<sub>30</sub>-37P(3m)

GT11H-C30- 37P(3m)

\*1 The link unit is a product manufactured by JTEKT CORPORATION. For details of the product, contact JTEKT CORPORATION.

RS-422 [connection](#page-1144-2)  [diagram 5\)](#page-1144-2)

**User**) Page 1142  $RS-422$ [connection](#page-1143-1)  [diagram 2\)](#page-1143-1)

 $\sqrt{\frac{User}{preprintg}}$  Page 1143 RS-422 [connection](#page-1144-3)  [diagram 3\)](#page-1144-3)

PC/CMP-LINK (THU-2755) 2PORT-LINK (THU-2927)

PC/CMP2-LINK (THU-5139)

\*2 The interface converter is a product manufactured by JTEKT CORPORATION. For details of the product, contact JTEKT CORPORATION.

\*3 The distance from the converter to the GOT (Connection cable 2) + External cable)

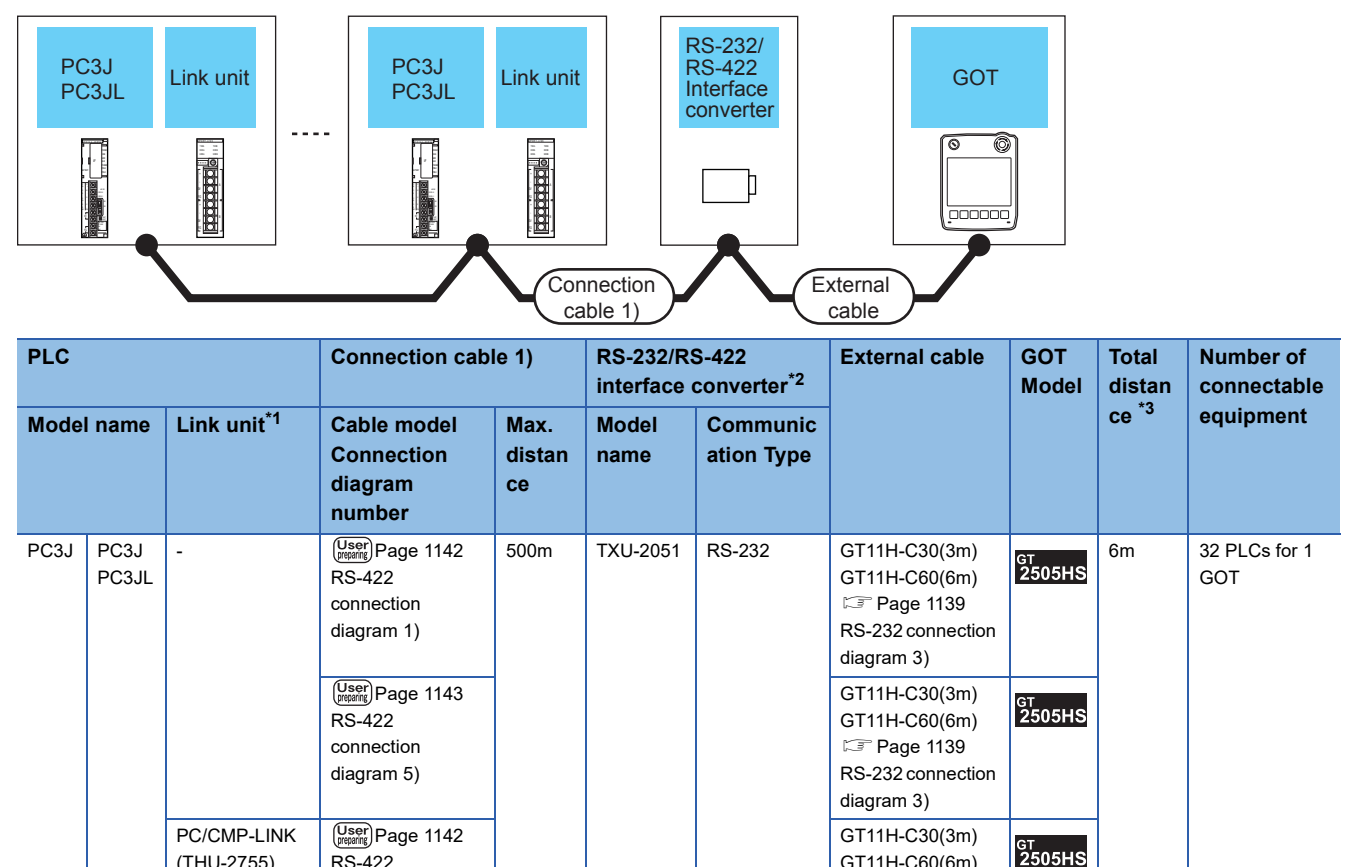

GT11H-C60(6m) **Page 1139** [RS-232 connection](#page-1140-0)  [diagram 3\)](#page-1140-0)

GT11H-C30(3m) GT11H-C60(6m) **Page 1139** [RS-232 connection](#page-1140-0)  [diagram 3\)](#page-1140-0)

**GT**<br>2505HS

For details of the product, contact JTEKT CORPORATION. \*3 The distance from the converter to the GOT (External cable)

(THU-2755) 2PORT-LINK (THU-2927)

PC/CMP2-LINK (THU-5139)

\*1 The link unit is a product manufactured by JTEKT CORPORATION. For details of the product, contact JTEKT CORPORATION.

RS-422 [connection](#page-1143-1)  [diagram 2\)](#page-1143-1)

\*2 The interface converter is a product manufactured by JTEKT CORPORATION.

**Diser Page 1143** RS-422 [connection](#page-1144-3)  [diagram 3\)](#page-1144-3)

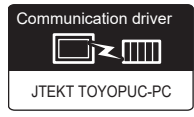

# **For the RS-422 connection**

#### ■**When using the connector conversion box**

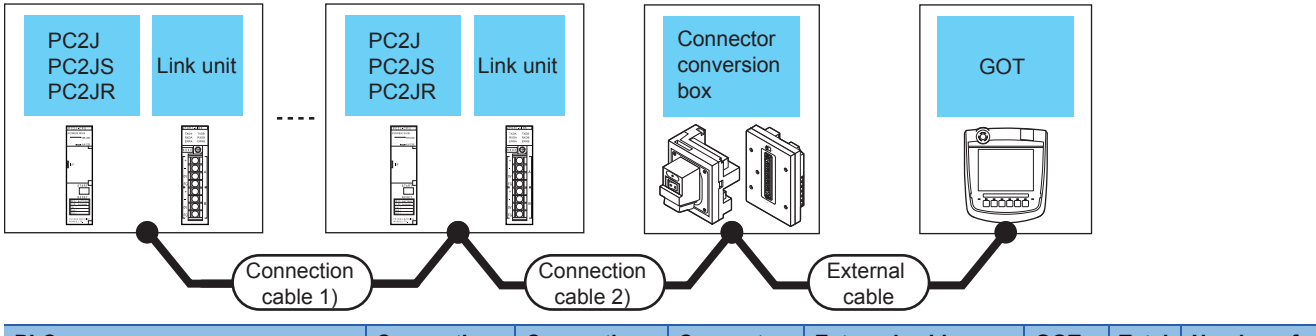

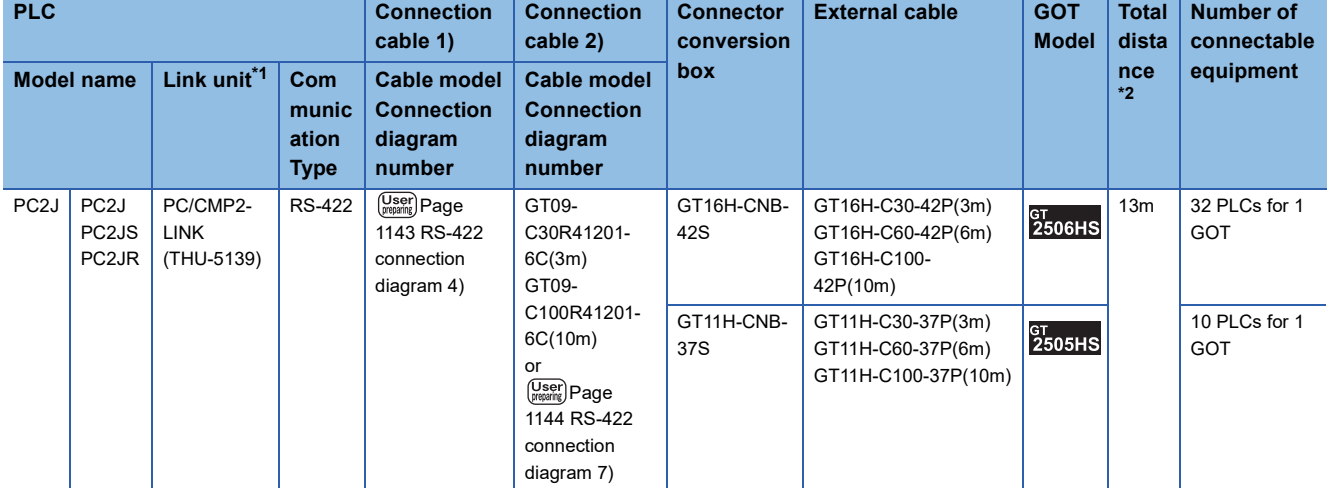

\*1 The link unit is a product manufactured by JTEKT CORPORATION. For details of the product, contact JTEKT CORPORATION.

\*2 The distance from the GOT to the PLC (Connection cable 1) + Connection cable 2) + External cable)

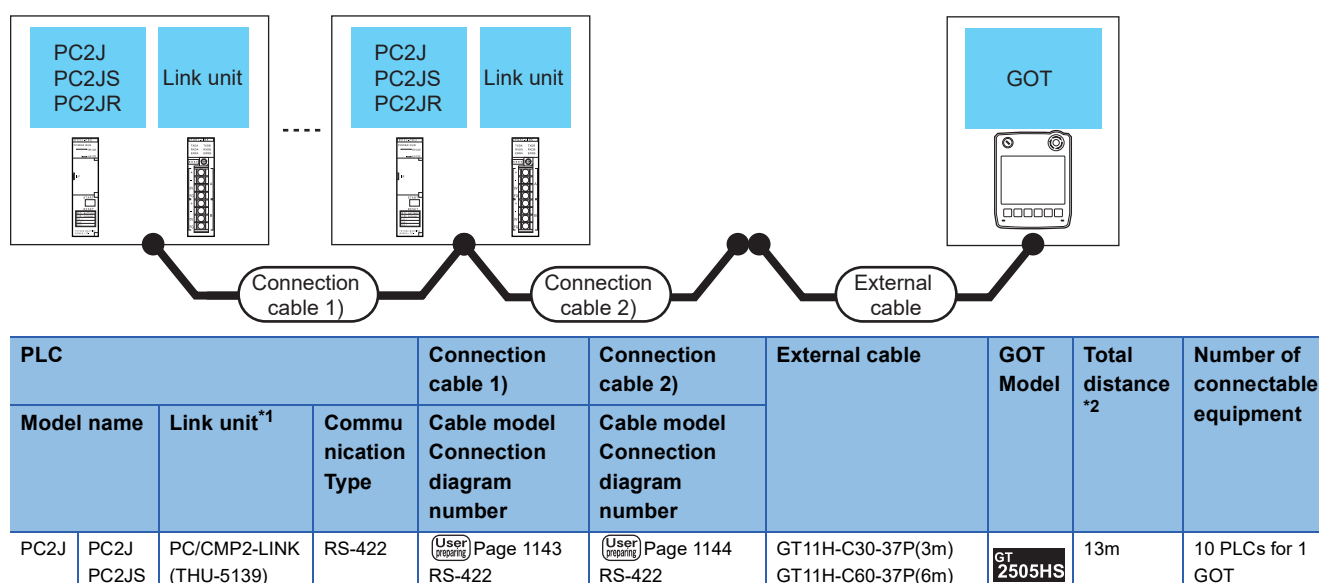

[connection](#page-1145-1)  [diagram 8\)](#page-1145-1) GT11H-C100-37P(10m)

\*1 The link unit is a product manufactured by JTEKT CORPORATION. For details of the product, contact JTEKT CORPORATION.

\*2 The distance from the GOT to the PLC (Connection cable 1) + Connection cable 2) + External cable)

[connection](#page-1144-1)  [diagram 4\)](#page-1144-1)

## ■**When using the external cable (GT11H-C□□□)**

PC2JR

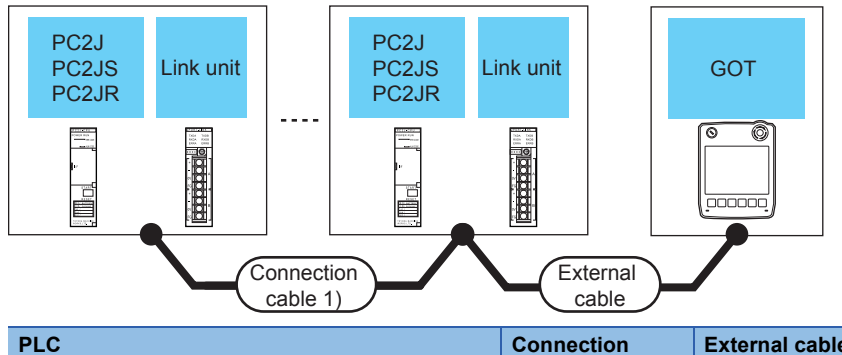

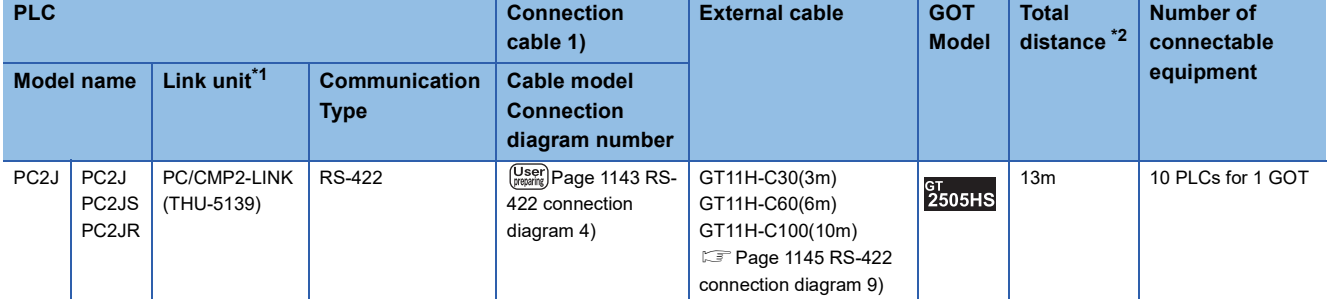

\*1 The link unit is a product manufactured by JTEKT CORPORATION.

For details of the product, contact JTEKT CORPORATION.

\*2 The distance from the GOT to the PLC (Connection cable 1) + External cable)

# **For the RS-232 connection (via interface converter)**

#### ■**When using the connector conversion box**

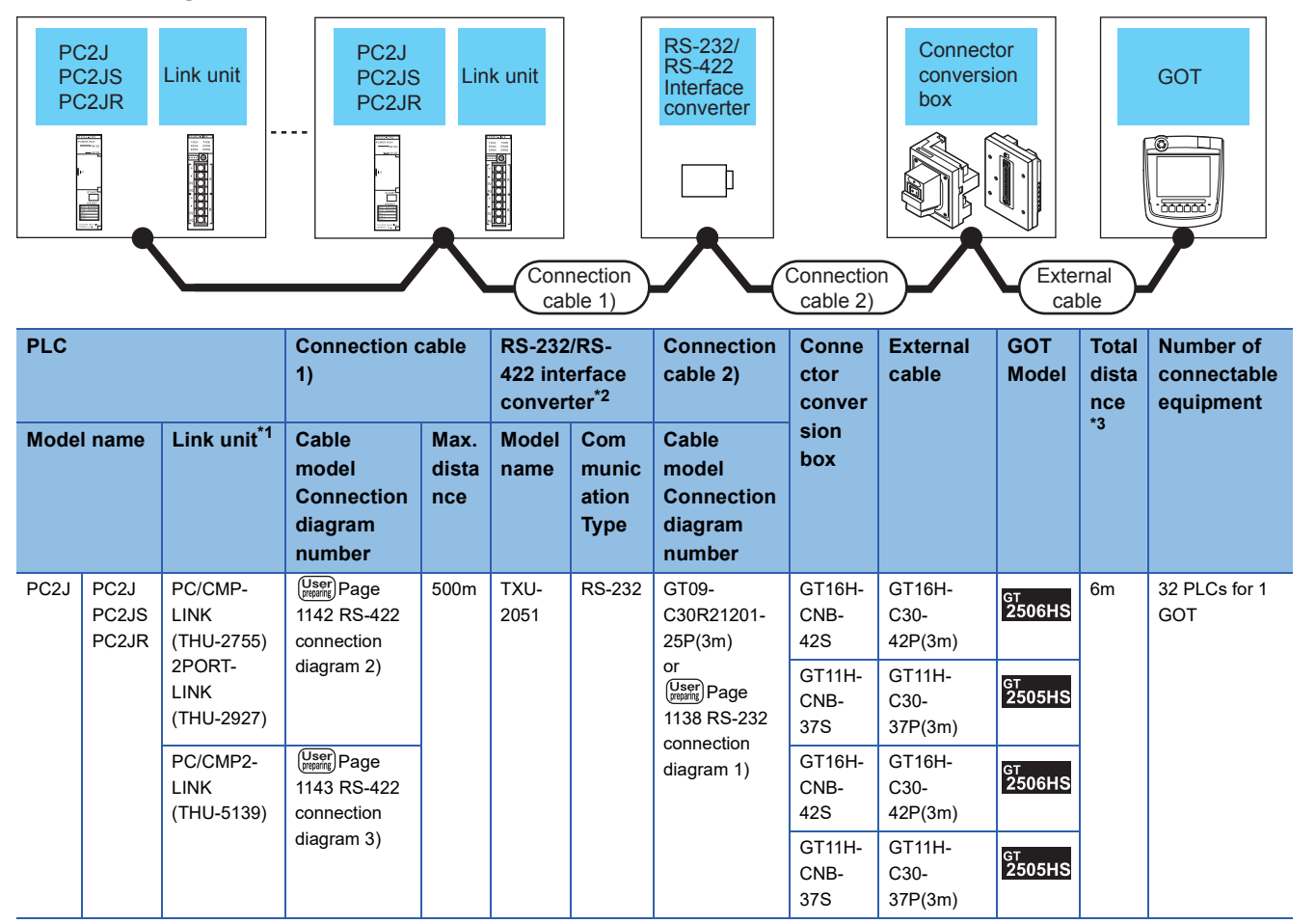

\*1 The link unit is a product manufactured by JTEKT CORPORATION. For details of the product, contact JTEKT CORPORATION.

\*2 The interface converter is a product manufactured by JTEKT CORPORATION. For details of the product, contact JTEKT CORPORATION.

\*3 The distance from the converter to the GOT (Connection cable 2) + External cable)

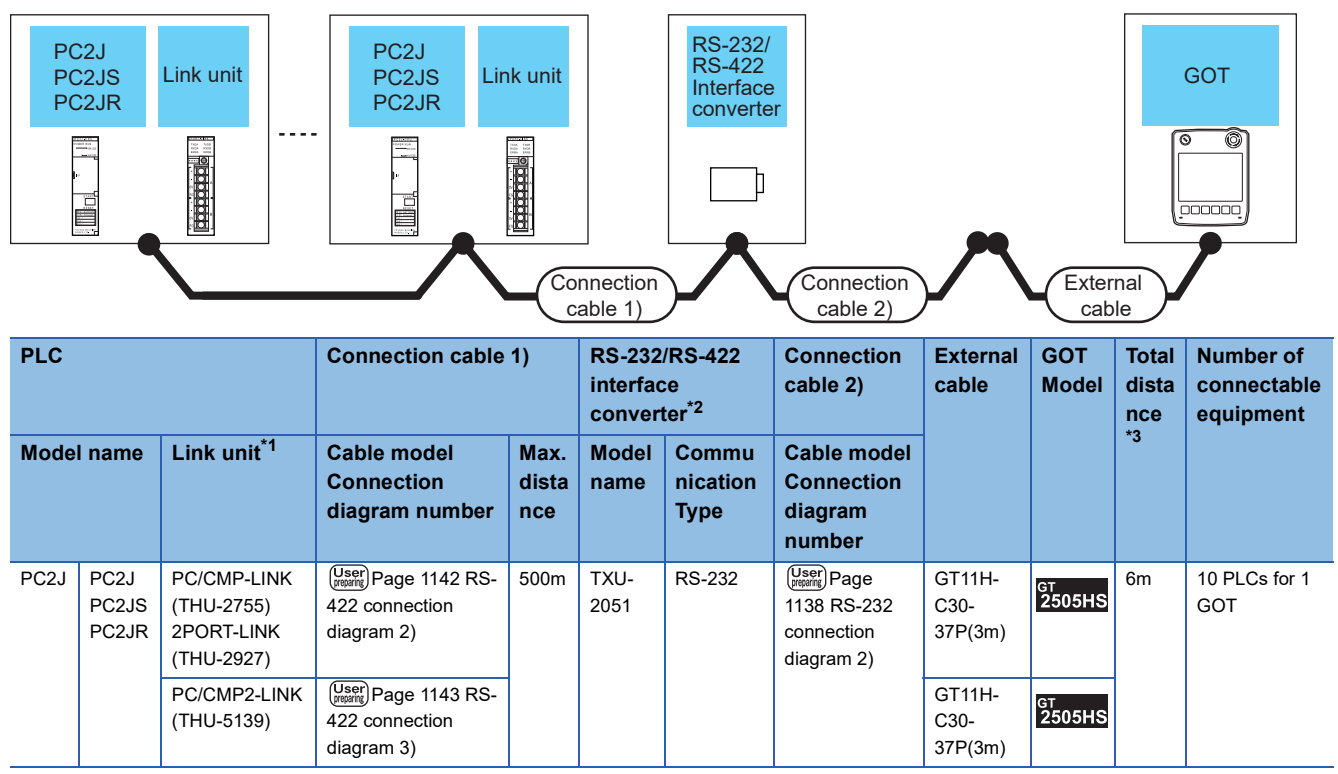

\*1 The link unit is a product manufactured by JTEKT CORPORATION. For details of the product, contact JTEKT CORPORATION.

\*2 The interface converter is a product manufactured by JTEKT CORPORATION. For details of the product, contact JTEKT CORPORATION.

\*3 The distance from the converter to the GOT (Connection cable 2) + External cable)

# ■**When using the external cable (GT11H-C□□□)**

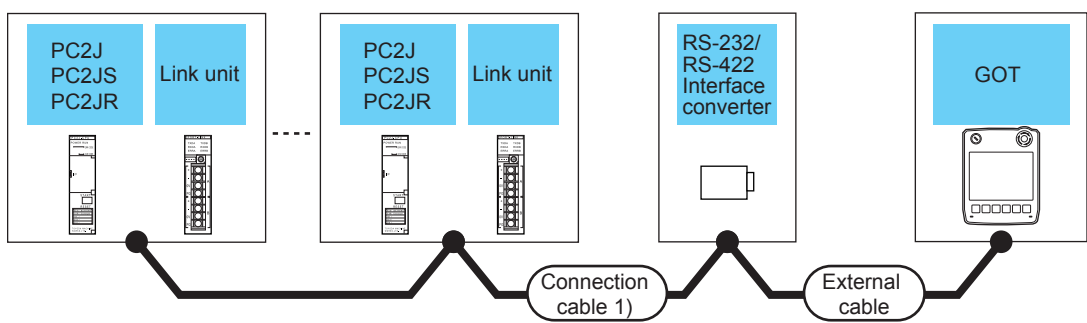

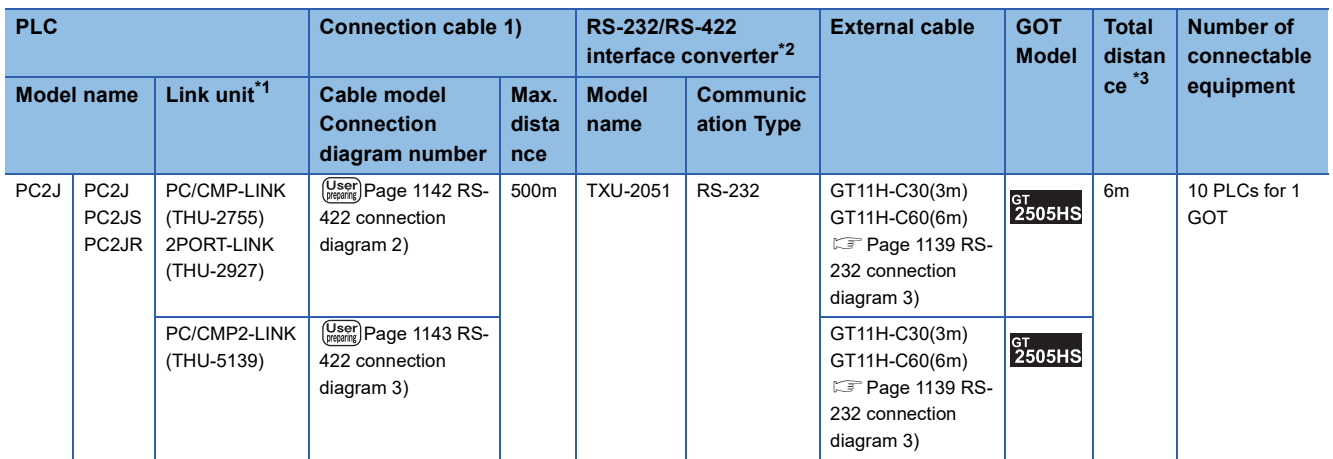

\*1 The link unit is a product manufactured by JTEKT CORPORATION. For details of the product, contact JTEKT CORPORATION.

\*2 The interface converter is a product manufactured by JTEKT CORPORATION. For details of the product, contact JTEKT CORPORATION.

\*3 The distance from the converter to the GOT (External cable)

# **Connecting to PC2J (PC2JC, PC2J16P, or PC2J16PR)**

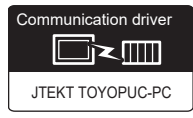

# **For the RS-422 connection**

#### ■**When using the connector conversion box**

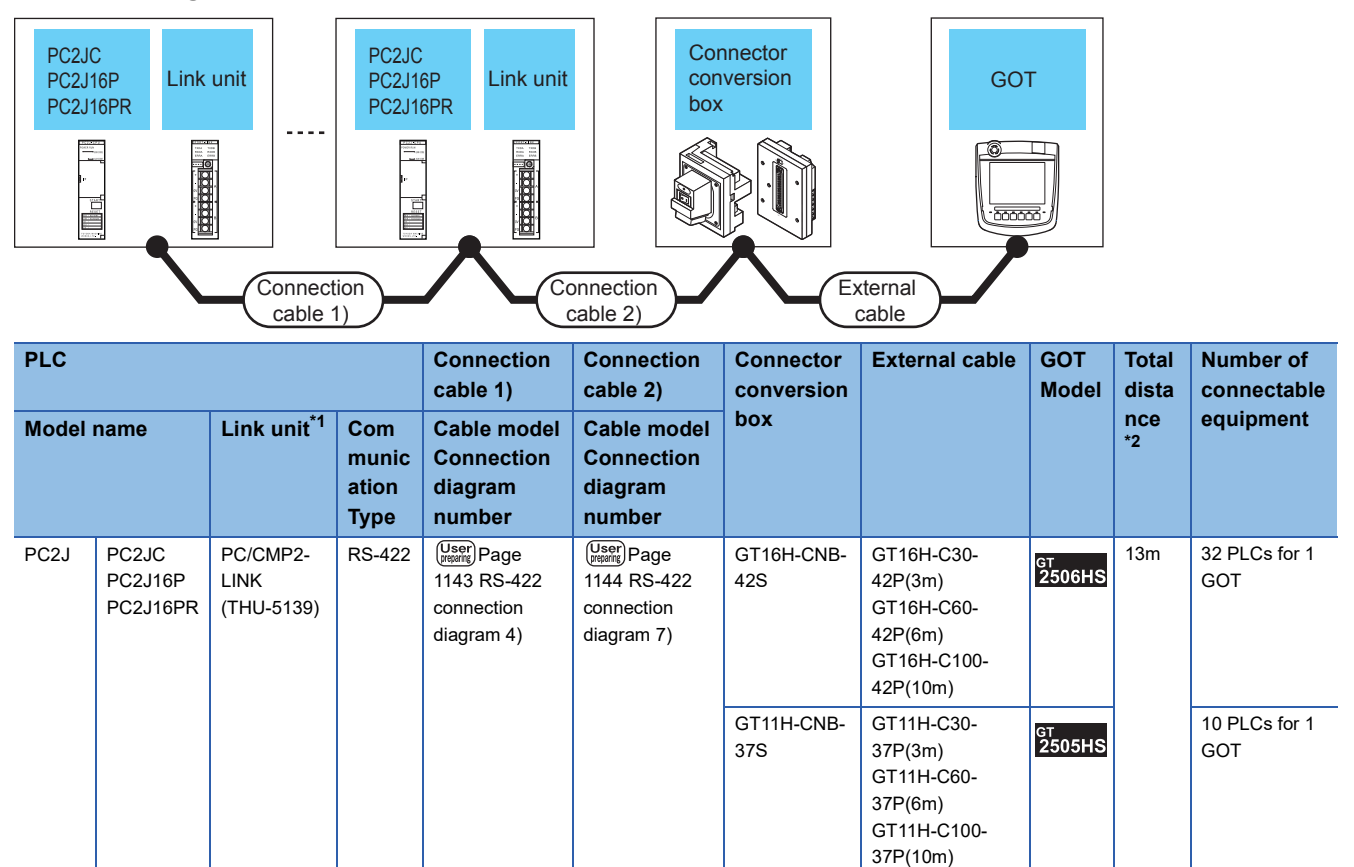

\*1 The link unit is a product manufactured by JTEKT CORPORATION. For details of the product, contact JTEKT CORPORATION.

\*2 The distance from the GOT to the PLC (Connection cable 1) + Connection cable 2) + External cable)

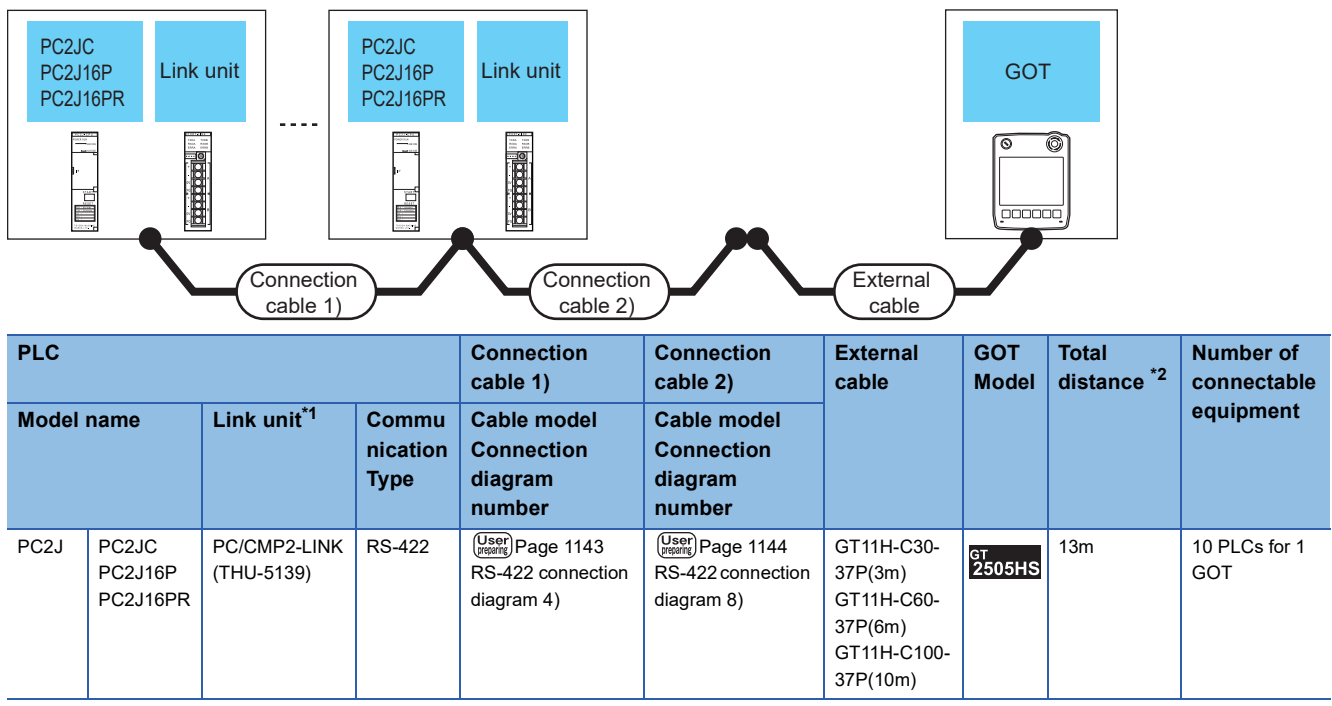

\*1 The link unit is a product manufactured by JTEKT CORPORATION. For details of the product, contact JTEKT CORPORATION.

\*2 The distance from the GOT to the PLC (Connection cable 1) + Connection cable 2) + External cable)

#### ■**When using the external cable (GT11H-C□□□)**

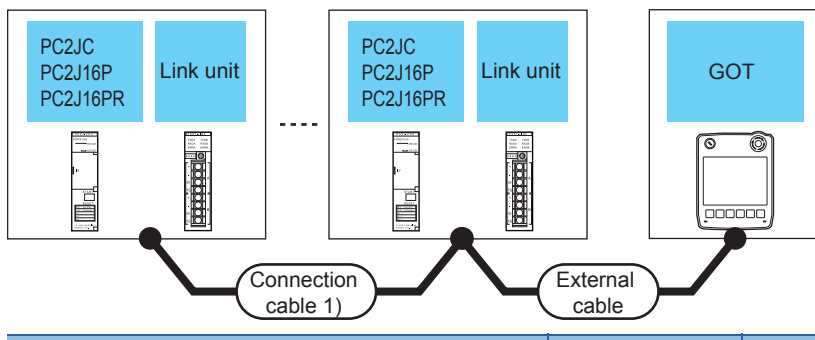

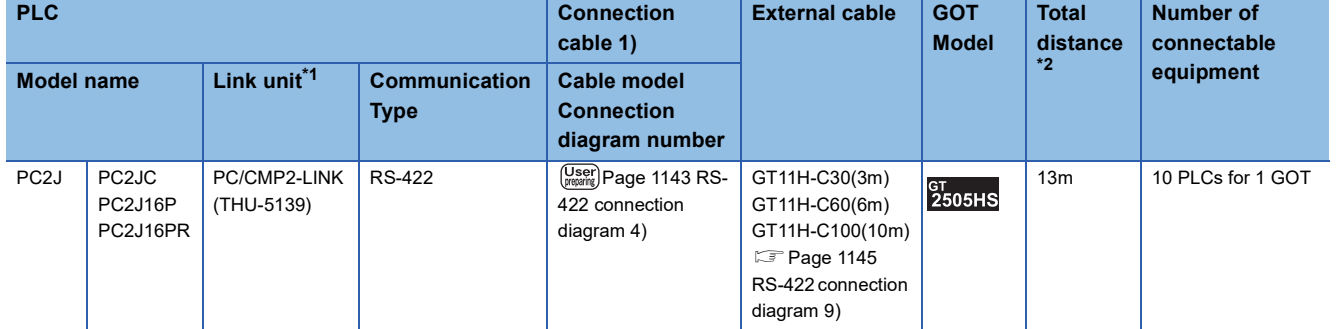

\*1 The link unit is a product manufactured by JTEKT CORPORATION. For details of the product, contact JTEKT CORPORATION.

\*2 The distance from the GOT to the PLC (Connection cable 1) + External cable)

# **For the RS-232 connection (via interface converter)**

#### ■**When using the connector conversion box**

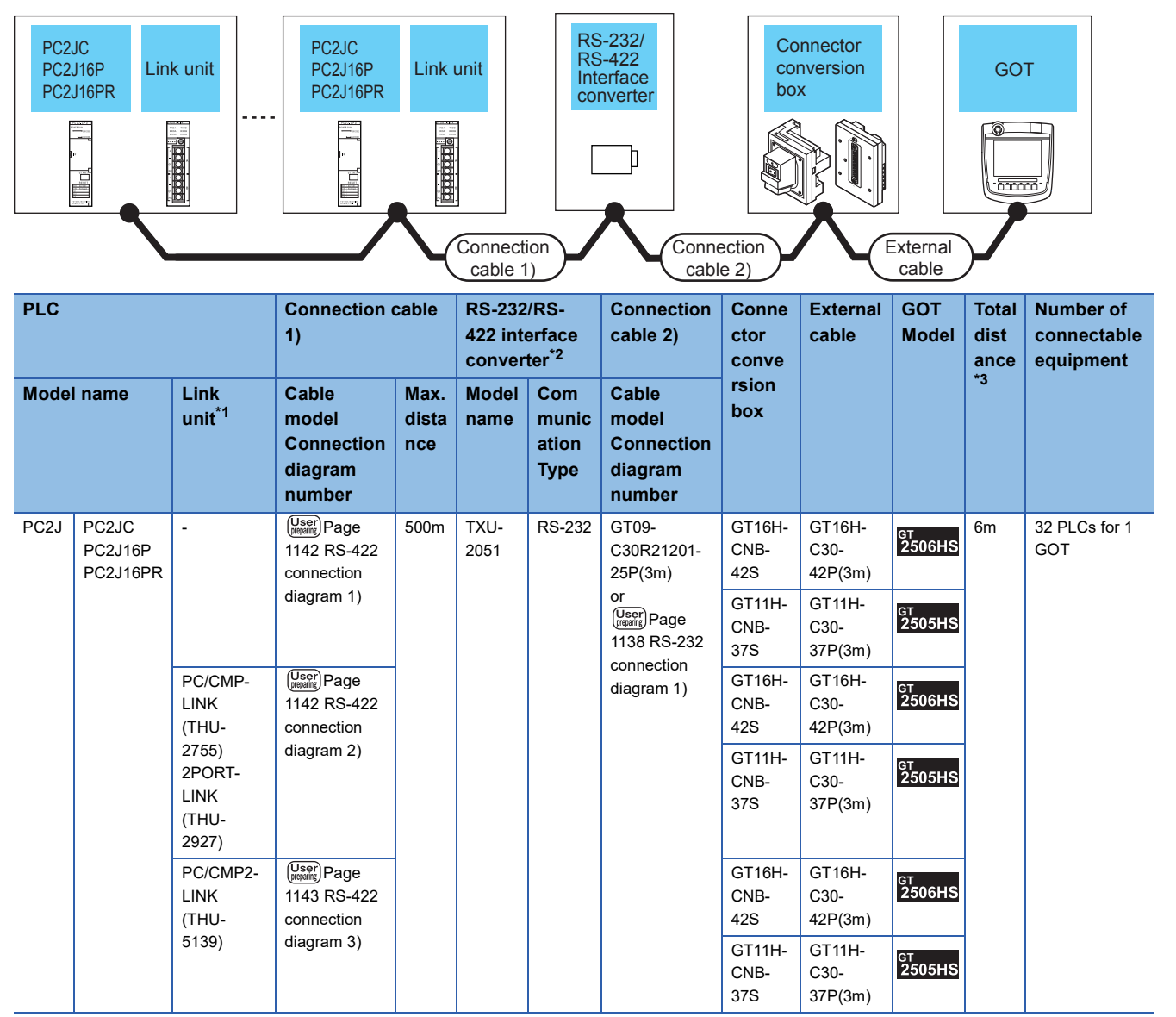

\*1 The link unit is a product manufactured by JTEKT CORPORATION. For details of the product, contact JTEKT CORPORATION.

\*2 The interface converter is a product manufactured by JTEKT CORPORATION. For details of the product, contact JTEKT CORPORATION.

\*3 The distance from the converter to the GOT (Connection cable 2) + External cable)

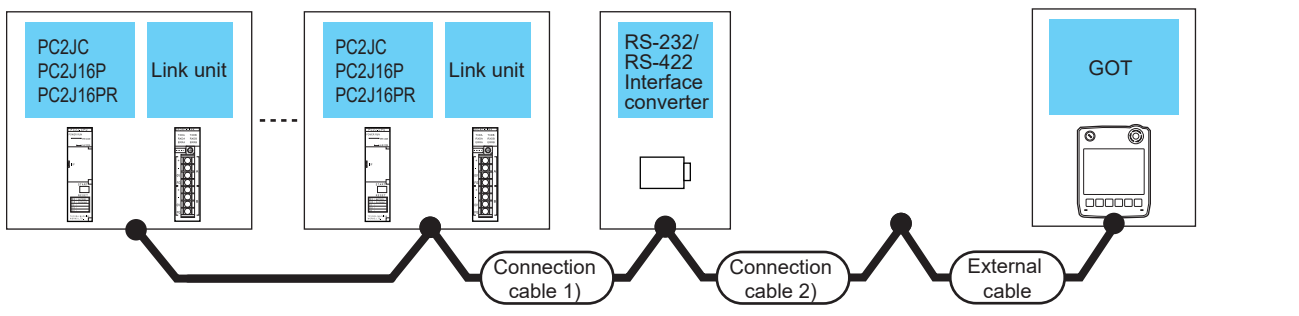

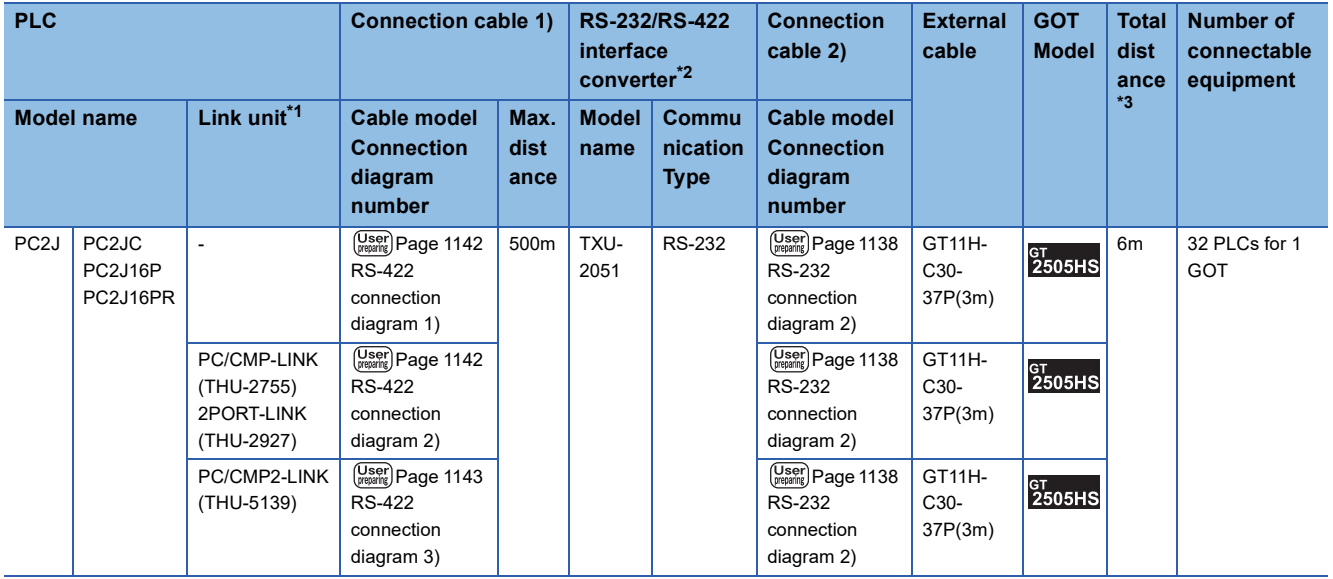

\*1 The link unit is a product manufactured by JTEKT CORPORATION. For details of the product, contact JTEKT CORPORATION.

\*2 The interface converter is a product manufactured by JTEKT CORPORATION. For details of the product, contact JTEKT CORPORATION.

\*3 The distance from the converter to the GOT (Connection cable 2) + External cable)

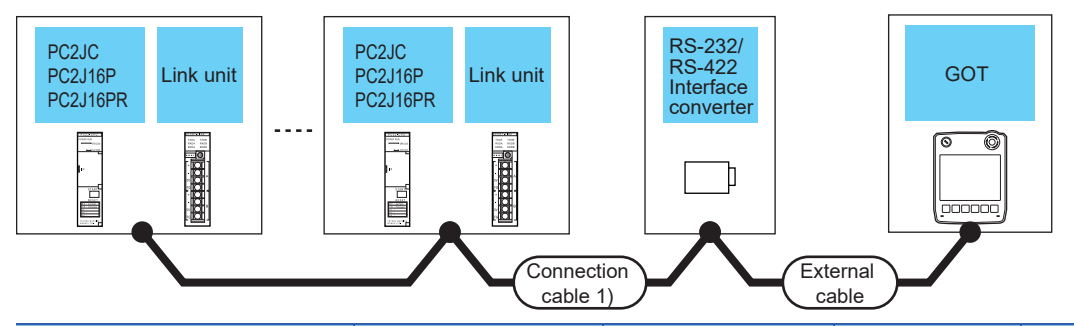

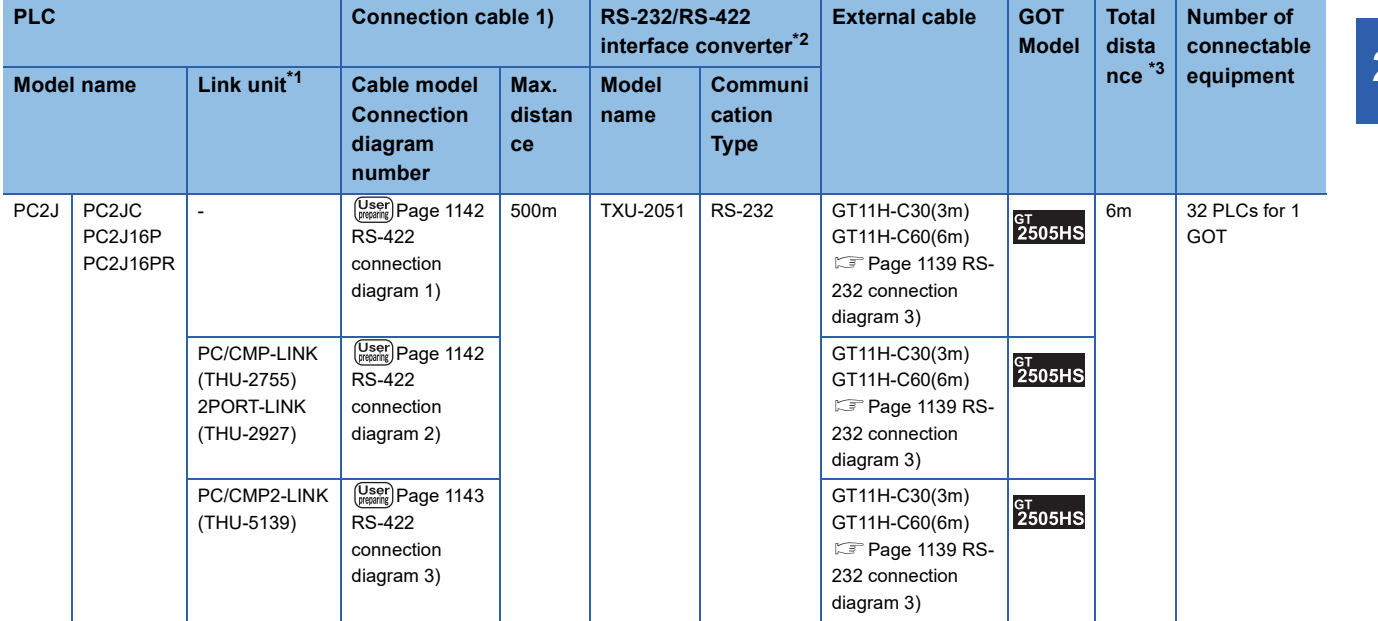

\*1 The link unit is a product manufactured by JTEKT CORPORATION. For details of the product, contact JTEKT CORPORATION.

\*2 The interface converter is a product manufactured by JTEKT CORPORATION. For details of the product, contact JTEKT CORPORATION.

\*3 The distance from the converter to the GOT (External cable)

# **Connecting to PC10G**

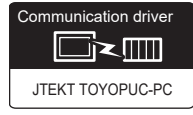

### **For the RS-422 connection**

#### ■**When using the connector conversion box**

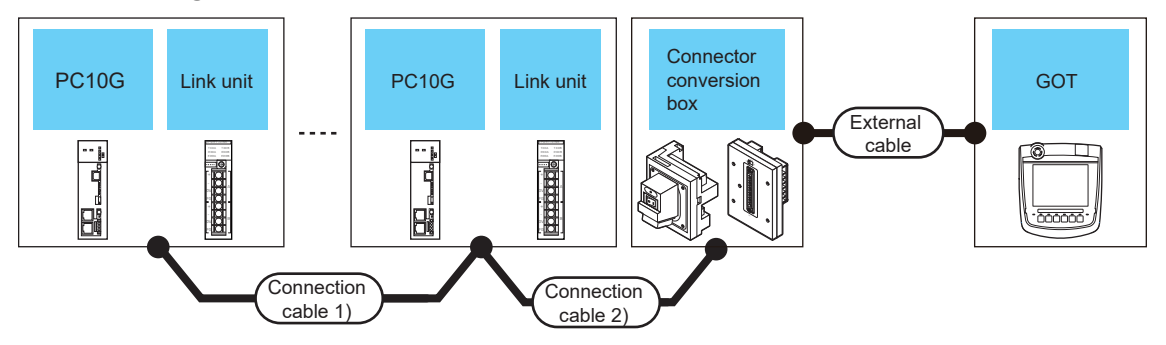

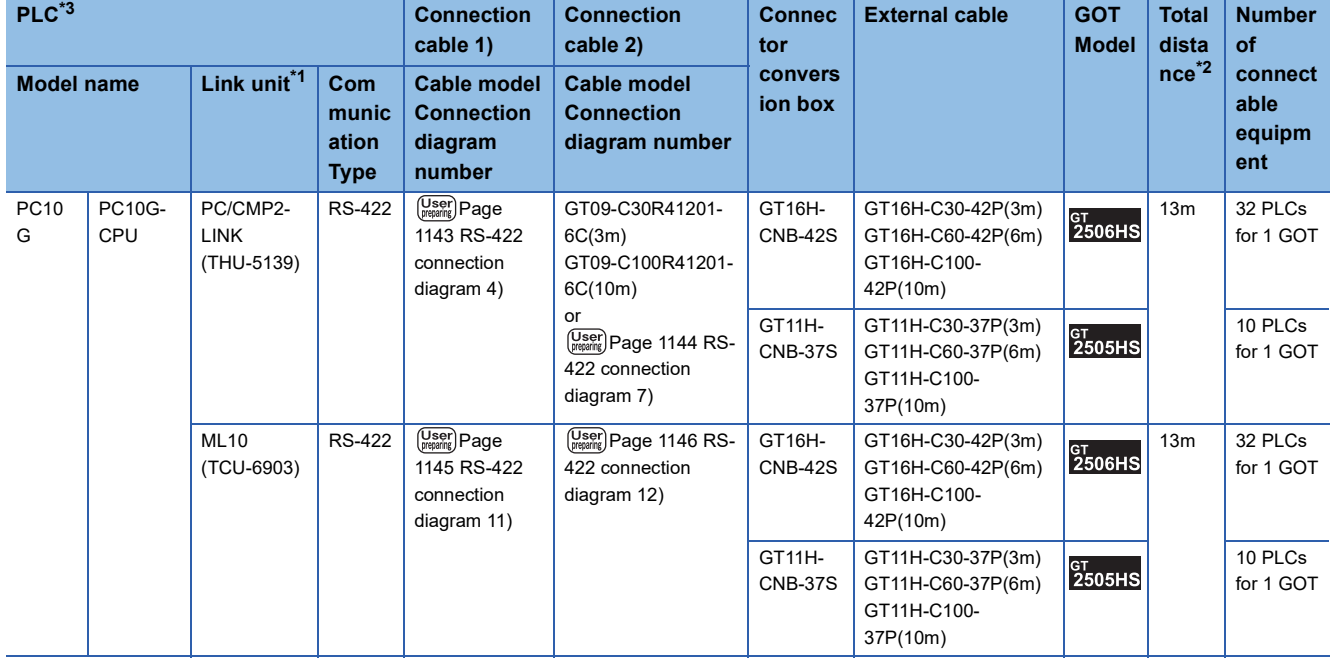

\*1 The link unit is a product manufactured by JTEKT CORPORATION. For details of the product, contact JTEKT CORPORATION.

\*2 The distance from the GOT to the PLC (Connection cable 1) + Connection cable 2) + External cable)

\*3 When connecting multiple PLCs, set the same operation mode for all the PLCs.

In GT Designer3, set [Format] in [Detail Setting] according to the operation mode set for the PLCs. For details, refer to the following.

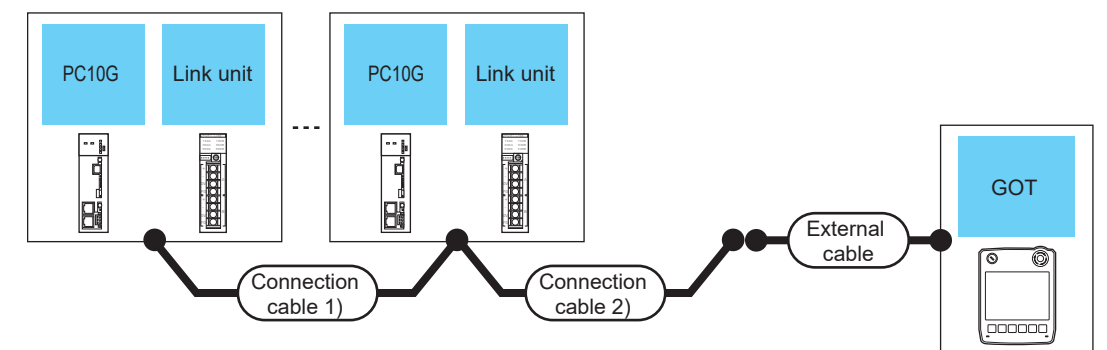

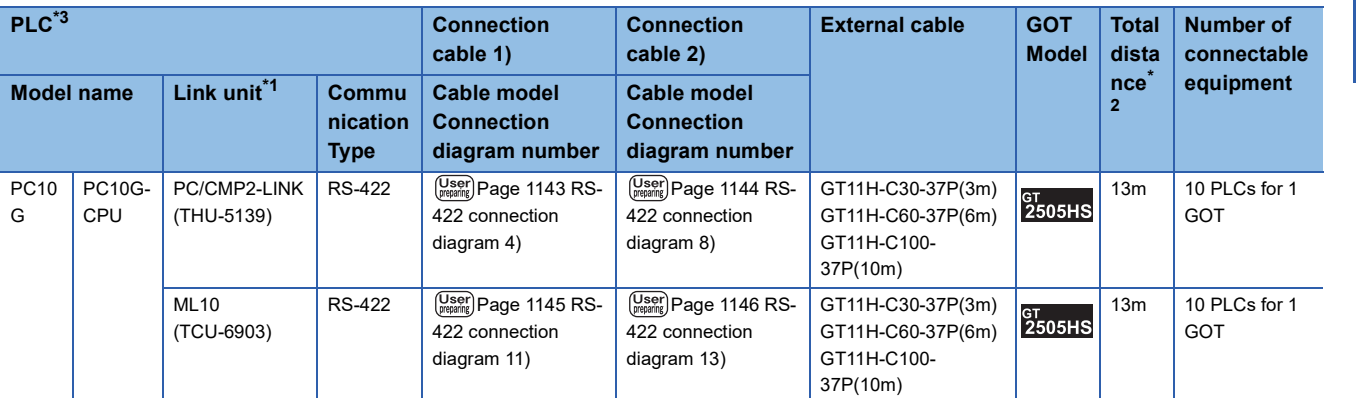

\*1 The link unit is a product manufactured by JTEKT CORPORATION. For details of the product, contact JTEKT CORPORATION.

\*2 The distance from the GOT to the PLC (Connection cable 1) + Connection cable 2) + External cable) \*3 When connecting multiple PLCs, set the same operation mode for all the PLCs.

In GT Designer3, set [Format] in [Detail Setting] according to the operation mode set for the PLCs. For details, refer to the following.

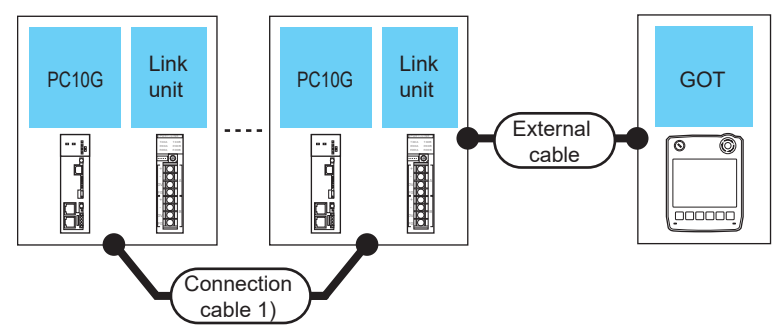

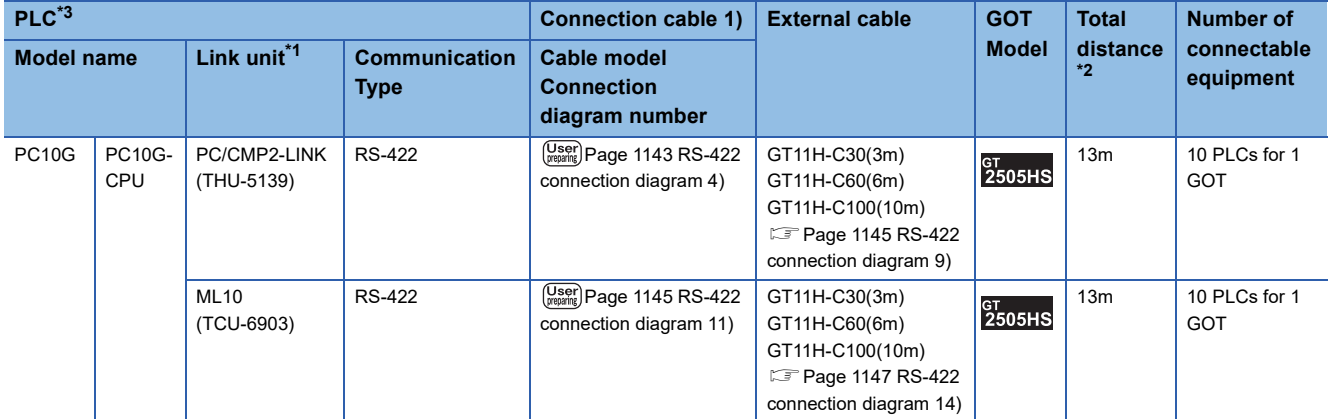

\*1 The link unit is a product manufactured by JTEKT CORPORATION. For details of the product, contact JTEKT CORPORATION.

\*2 The distance from the GOT to the PLC (Connection cable 1) + External cable) \*3 When connecting multiple PLCs, set the same operation mode for all the PLCs. In GT Designer3, set [Format] in [Detail Setting] according to the operation mode set for the PLCs. For details, refer to the following.

# **For the RS-232 connection (via an interface converter)**

#### ■**When using the connector conversion box**

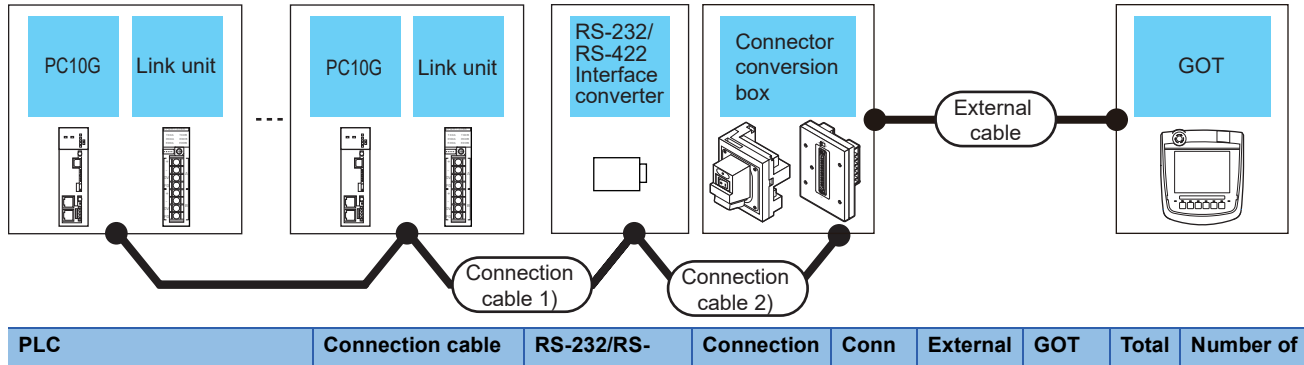

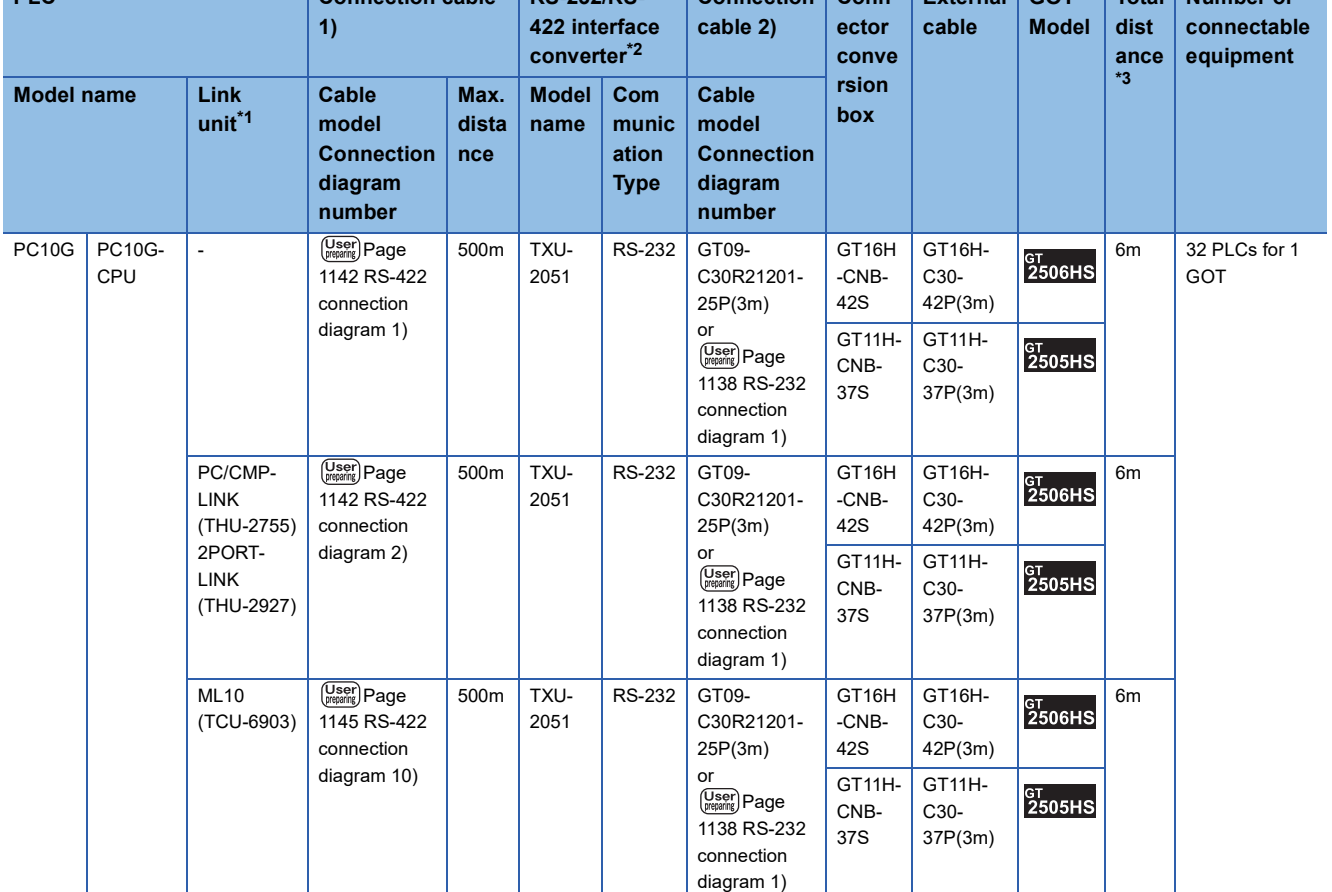

\*1 The link unit is a product manufactured by JTEKT CORPORATION.

For details of the product, contact JTEKT CORPORATION.

\*2 The interface converter is a product manufactured by JTEKT CORPORATION. For details of the product, contact JTEKT CORPORATION.

\*3 The distance from the converter to the GOT (Connection cable 2) + External cable)

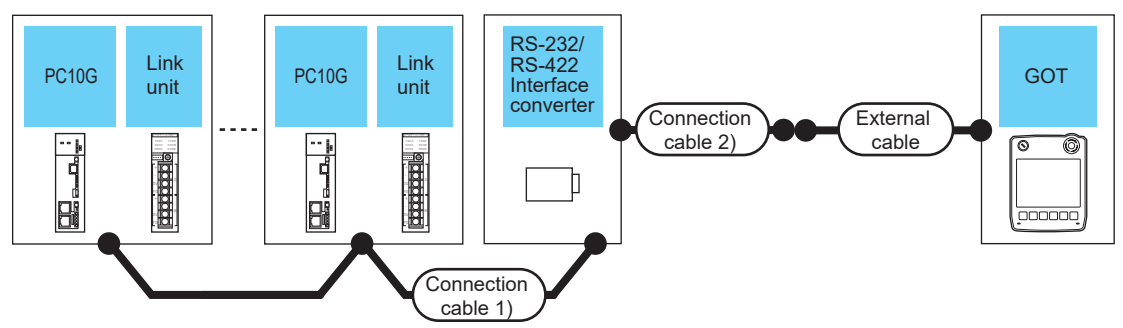

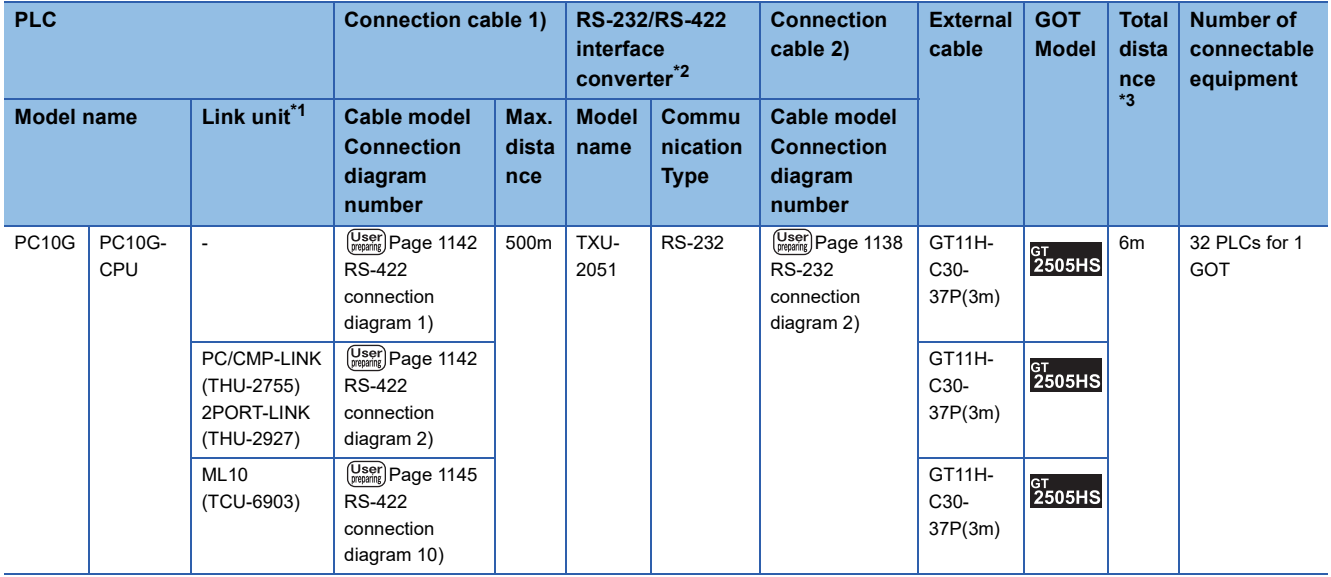

\*1 The link unit is a product manufactured by JTEKT CORPORATION. For details of the product, contact JTEKT CORPORATION.

\*2 The interface converter is a product manufactured by JTEKT CORPORATION. For details of the product, contact JTEKT CORPORATION.

\*3 The distance from the converter to the GOT (Connection cable 2) + External cable)

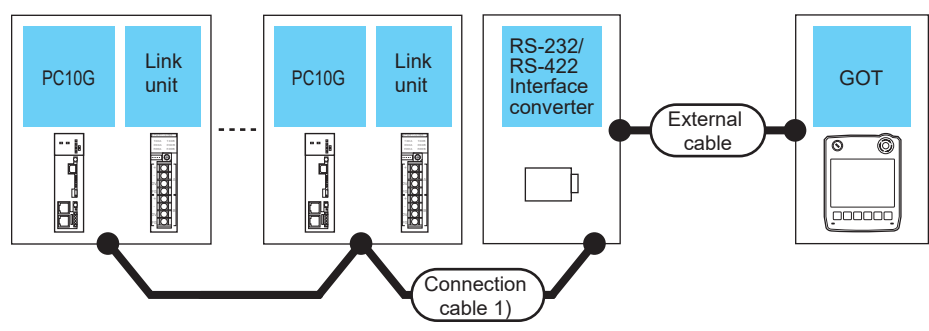

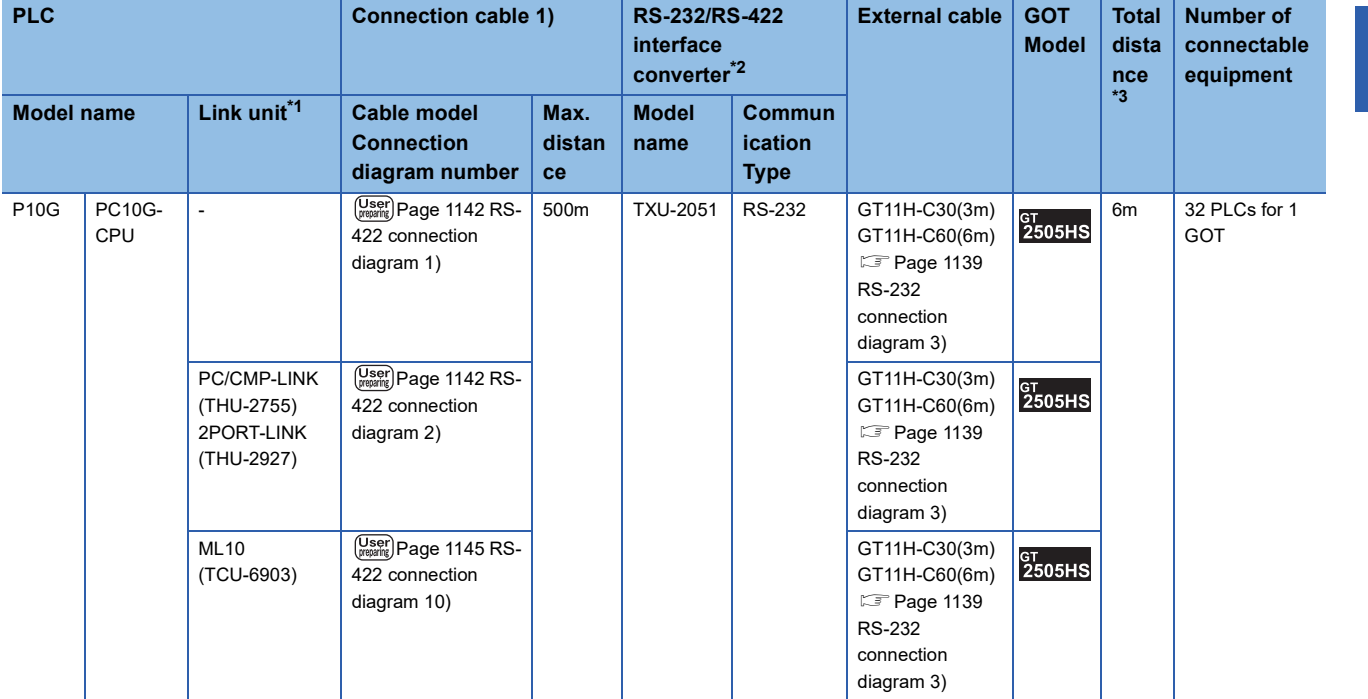

\*1 The link unit is a product manufactured by JTEKT CORPORATION. For details of the product, contact JTEKT CORPORATION.

\*2 The interface converter is a product manufactured by JTEKT CORPORATION. For details of the product, contact JTEKT CORPORATION.

\*3 The distance from the converter to the GOT (External cable)

# **For the RS-232 connection (via link unit)**

#### ■**When using the connector conversion box**

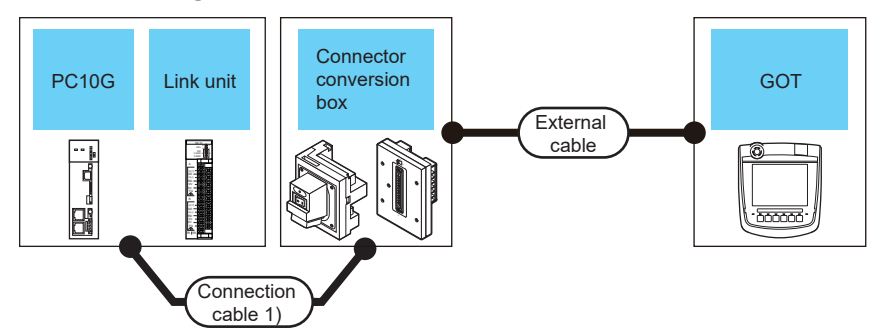

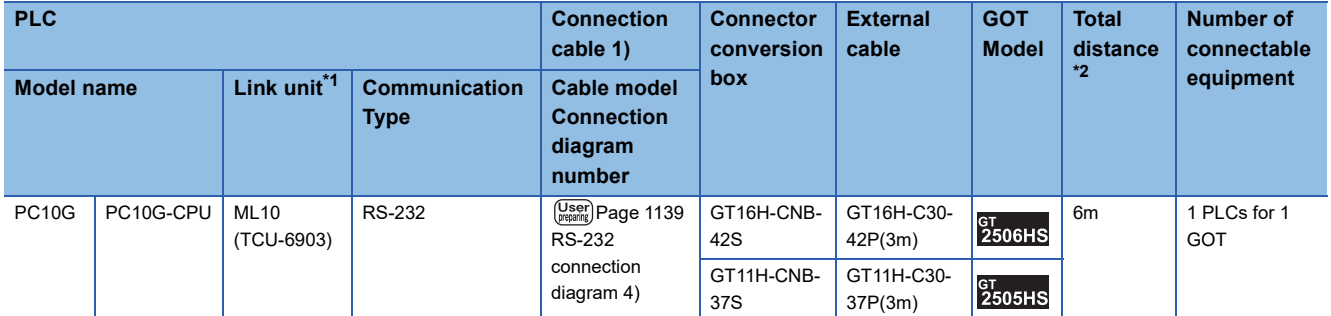

\*1 The link unit is a product manufactured by JTEKT CORPORATION. For details of the product, contact JTEKT CORPORATION.

\*2 The distance from the converter to the GOT (External cable)

# ■**When using the external cable (GT11H-C□□□-37P)**

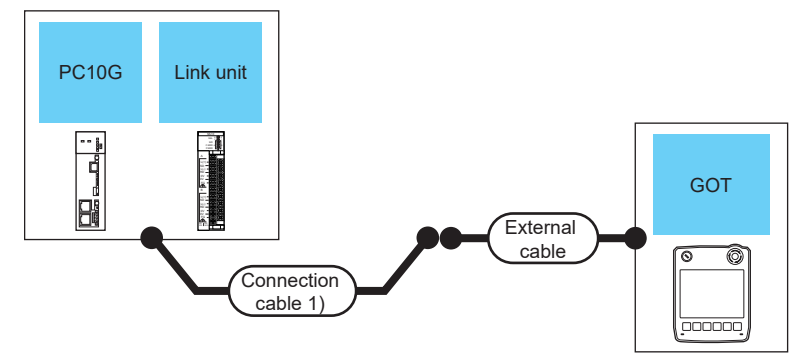

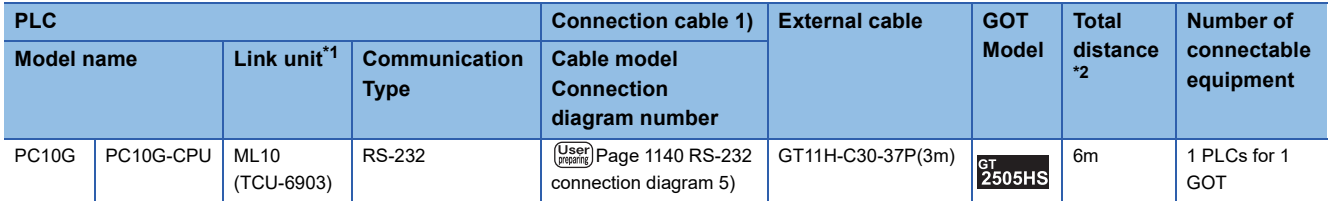

\*1 The link unit is a product manufactured by JTEKT CORPORATION. For details of the product, contact JTEKT CORPORATION.

\*2 The distance from the converter to the GOT (External cable)

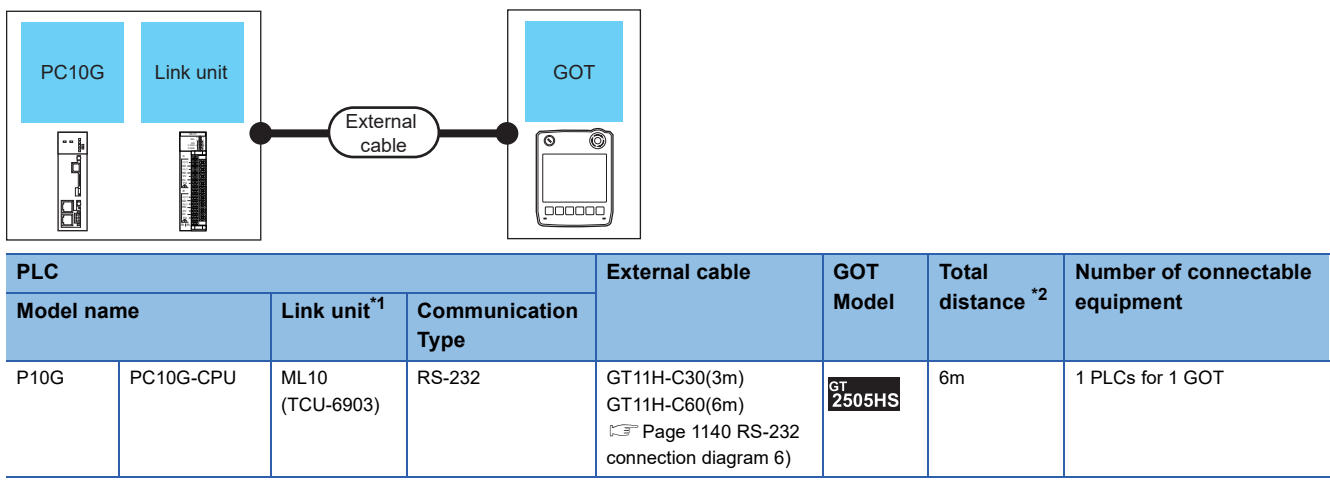

\*1 The link unit is a product manufactured by JTEKT CORPORATION.

For details of the product, contact JTEKT CORPORATION.

\*2 The distance from the converter to the GOT (External cable)

# **20.3 Connection Diagram**

The following diagram shows the connection between the GOT and the PLC.

# **RS-232 cable**

# **Connection diagram**

#### <span id="page-1139-0"></span>■**RS-232 connection diagram 1)**

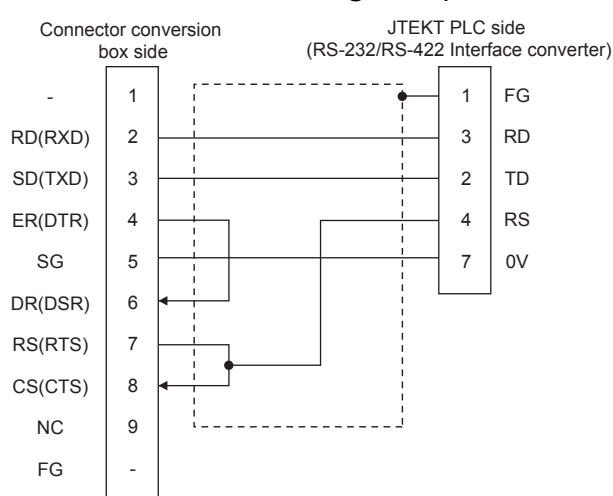

# <span id="page-1139-1"></span>■**RS-232 connection diagram 2)**

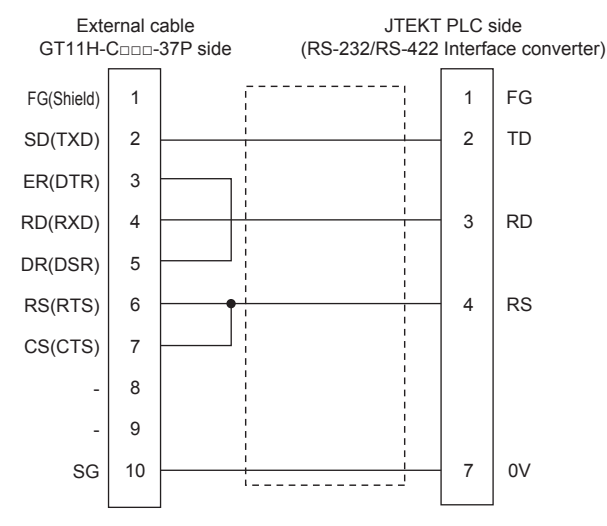

### <span id="page-1140-0"></span>■**RS-232 connection diagram 3)**

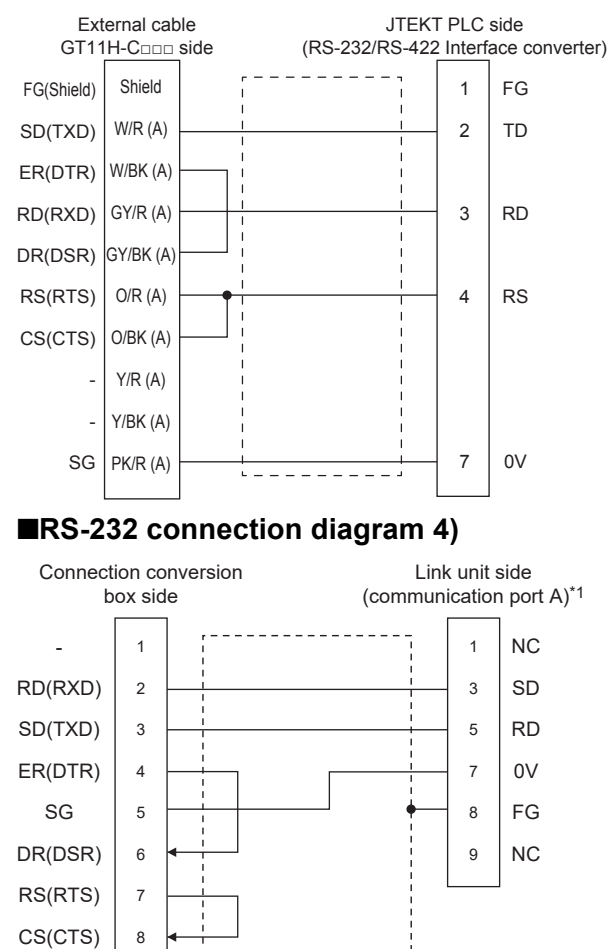

FG

<span id="page-1140-1"></span>NC

9

÷

-

\*1 When using communication port B of the ML10, use the following terminal numbers.

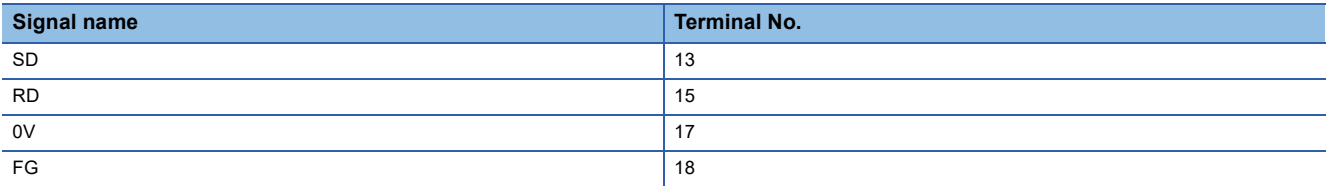

### <span id="page-1141-0"></span>■**RS-232 connection diagram 5)**

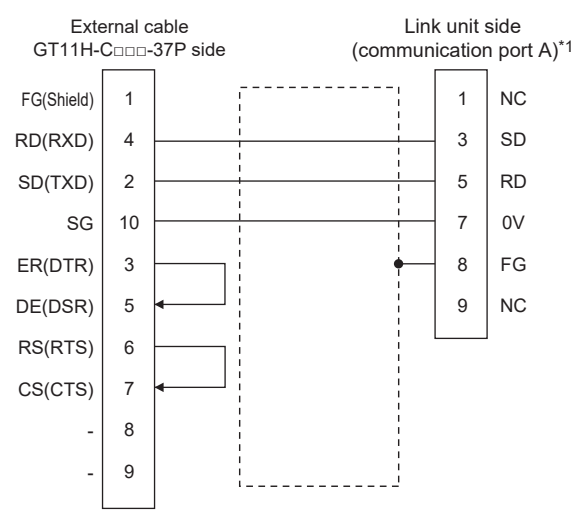

#### \*1 When using communication port B of the ML10, use the following terminal numbers.

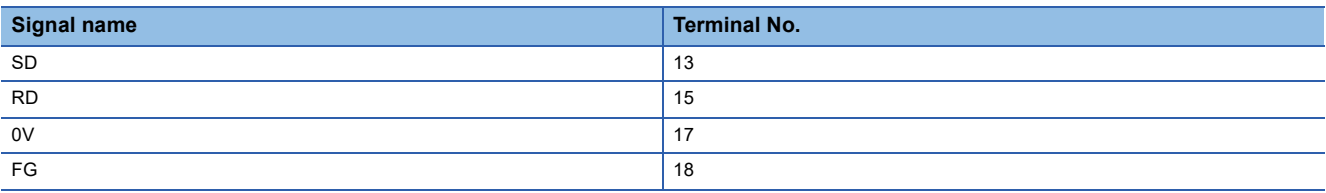

#### <span id="page-1141-1"></span>■**RS-232 connection diagram 6)**

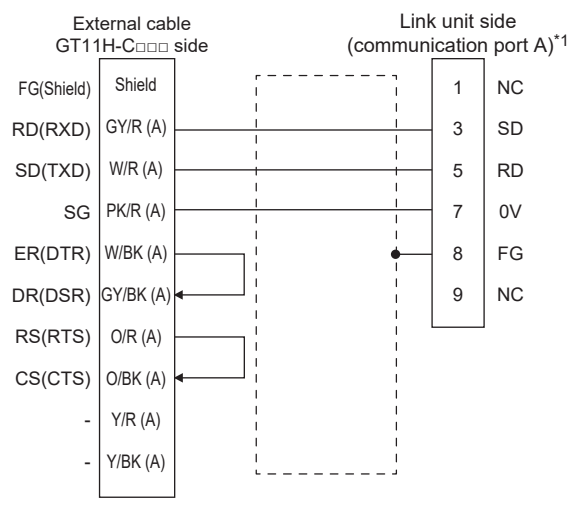

\*1 When using communication port B of the ML10, use the following terminal numbers.

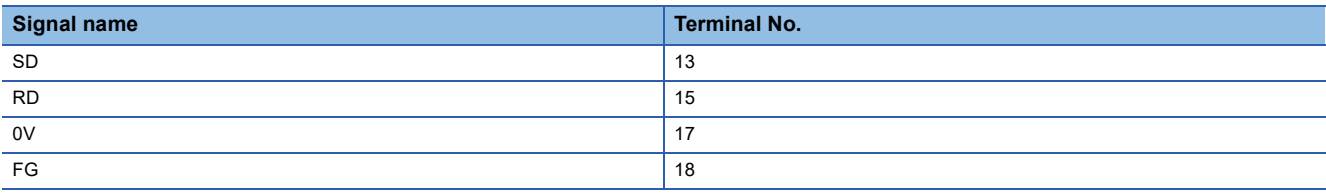

# **Precautions when preparing a cable**

### ■**Cable length**

The total distance (between GOT and controllers) of the RS-232 cable must be 6 m or less.

#### ■**GOT side connector**

For the GOT side connector, refer to the following. E<sup>T</sup> [Page 86 GOT connector specifications](#page-87-0)

#### ■**JTEKT PLC side connector**

Use the connector compatible with the JTEKT PLC side module. For details, refer to the JTEKT PLC user's manual.

# <span id="page-1143-2"></span>**RS-422 cable**

#### **Connection diagram**

# <span id="page-1143-0"></span>■**RS-422 connection diagram 1)**

(For PC3JG-P/PC3JG/PC3JD/PC3JD-C)

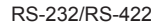

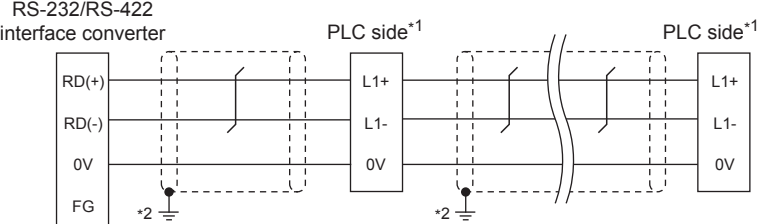

\*1 Terminating resistors should not be provided for a PLC and an RS-232/RS-422 interface converter which will be terminals.

- \*2 Connect FG grounding to the appropriate part of a cable shield line.
- (For PC3J/PC3JL)

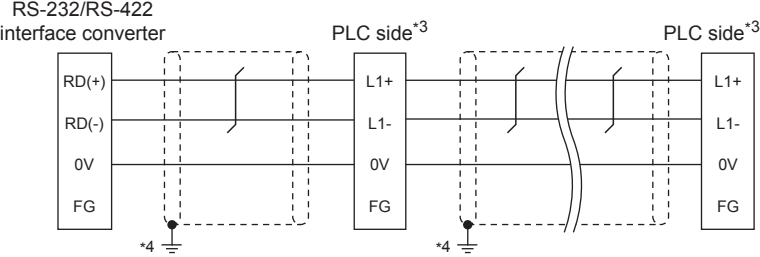

- \*3 Terminating resistors should not be provided for a PLC and an RS-232/RS-422 interface converter which will be terminals.
- \*4 Connect FG grounding to the appropriate part of a cable shield line.
- (For PC2JC/PC2J16P, PC2J16PR)

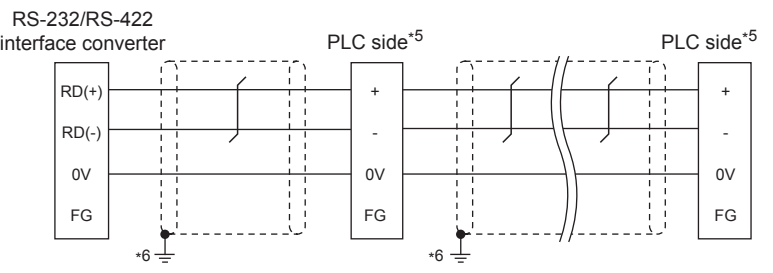

- \*5 Terminating resistors should not be provided for a PLC and an RS-232/RS-422 interface converter which will be terminals.
- \*6 Connect FG grounding to the appropriate part of a cable shield line.

# <span id="page-1143-1"></span>■**RS-422 connection diagram 2)**

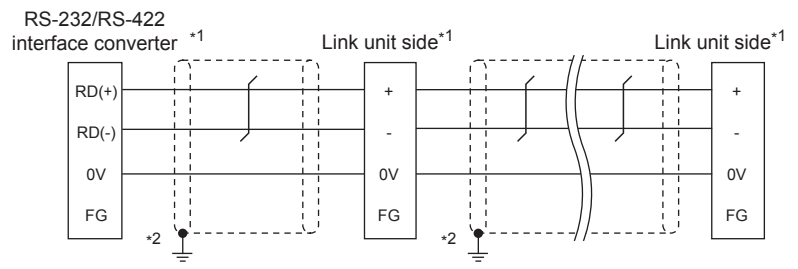

\*1 Terminating resistors should not be provided for a PLC and an RS-232/RS-422 interface converter which will be terminals.

\*2 Connect FG grounding to the appropriate part of a cable shield line.

### <span id="page-1144-3"></span>■**RS-422 connection diagram 3)**

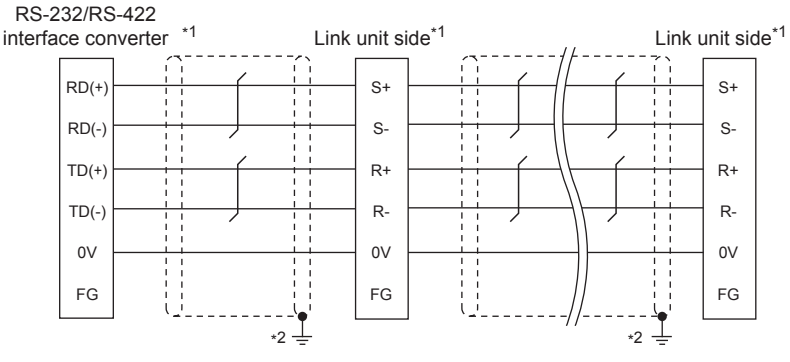

- \*1 Terminating resistors should not be provided for a PLC and an RS-232/RS-422 interface converter which will be terminals.
- \*2 Connect FG grounding to the appropriate part of a cable shield line.

#### <span id="page-1144-1"></span>■**RS-422 connection diagram 4)**

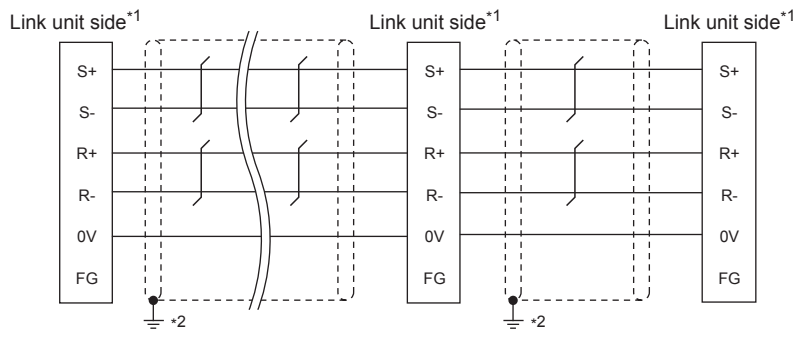

- \*1 Terminating resistors should not be provided for a PLC and an RS-232/RS-422 interface converter which will be terminals.
- \*2 Connect FG grounding to the appropriate part of a cable shield line.

#### <span id="page-1144-2"></span>■**RS-422 connection diagram 5)**

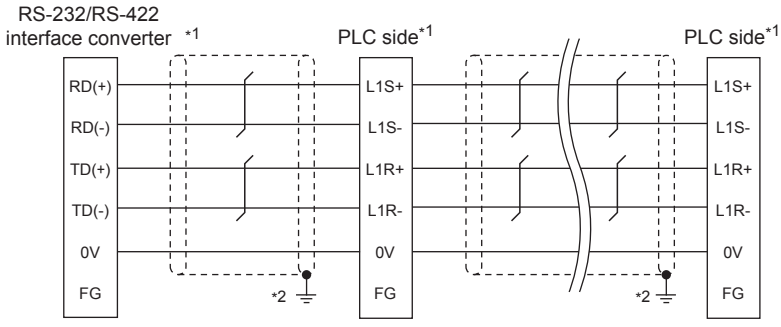

- \*1 Terminating resistors should not be provided for a PLC and an RS-232/RS-422 interface converter which will be terminals.
- \*2 Connect FG grounding to the appropriate part of a cable shield line.

### <span id="page-1144-0"></span>■**RS-422 connection diagram 6)**

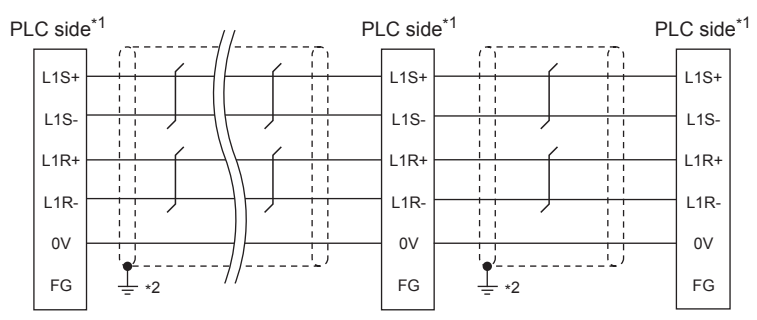

\*1 Terminating resistors should not be provided for a PLC and an RS-232/RS-422 interface converter which will be terminals.

\*2 Connect FG grounding to the appropriate part of a cable shield line.

#### <span id="page-1145-0"></span>■**RS-422 connection diagram 7)**

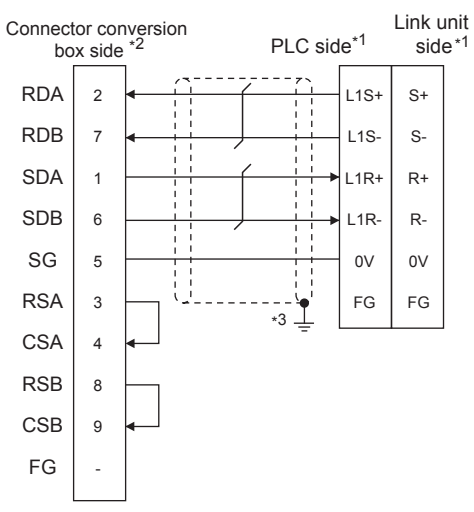

- \*1 Terminating resistors should not be provided for a PLC and an RS-232/RS-422 interface converter which will be terminals.
- \*2 Set the terminating resistor of GOT side which will be a terminal.
- **[Page 1147 Connecting terminating resistors](#page-1148-1)**
- \*3 Connect FG grounding to the appropriate part of a cable shield line.

#### <span id="page-1145-1"></span>■**RS-422 connection diagram 8)**

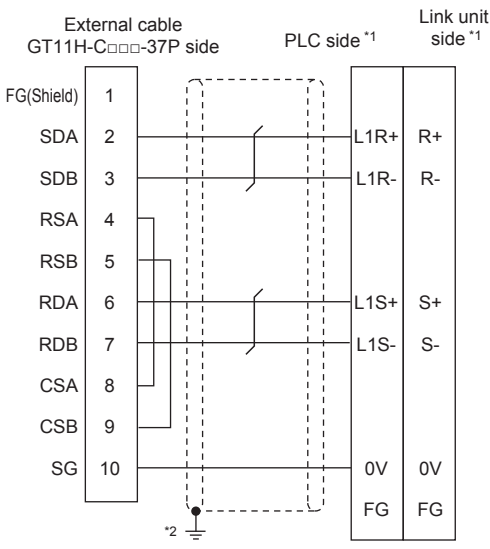

- \*1 Terminating resistors should not be provided for a PLC and an RS-232/RS-422 interface converter which will be terminals.
- \*2 Connect FG grounding to the appropriate part of a cable shield line.

#### <span id="page-1146-0"></span>■**RS-422 connection diagram 9)**

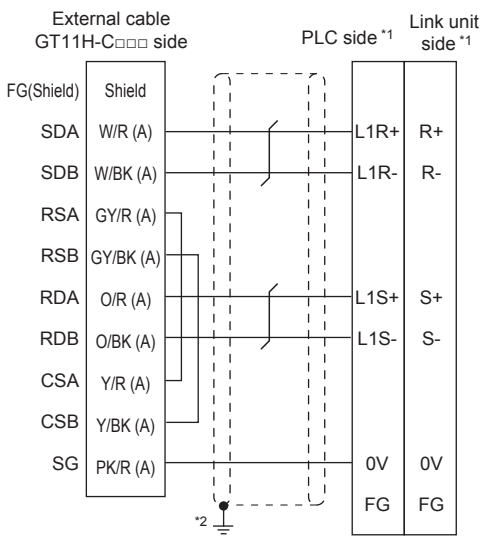

- \*1 Terminating resistors should not be provided for a PLC and an RS-232/RS-422 interface converter which will be terminals.
- \*2 Connect FG grounding to the appropriate part of a cable shield line.

#### <span id="page-1146-2"></span>■**RS-422 connection diagram 10)**

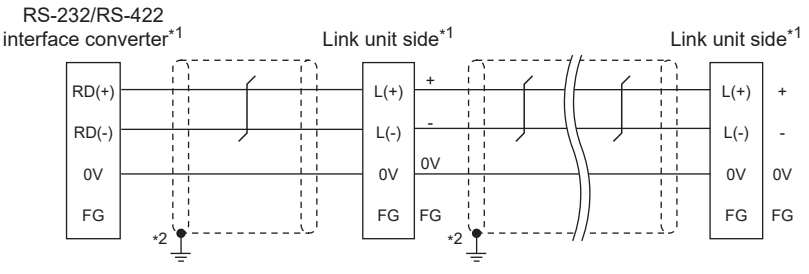

- \*1 Do not provide terminating resistors for the link unit and RS-232/RS-422 interface converter which will be the terminals.
- \*2 Connect FG grounding to the appropriate part of a cable shield line.

#### <span id="page-1146-1"></span>■**RS-422 connection diagram 11)**

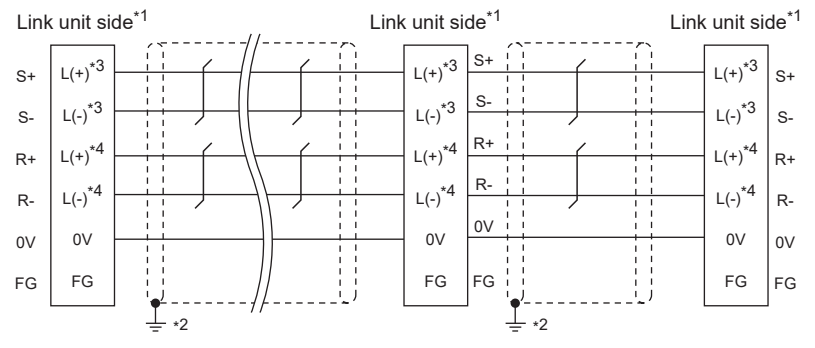

\*1 Do not provide terminating resistors for the terminal link units.

- \*2 Connect FG grounding to the appropriate part of a cable shield line.
- \*3 Connect the cable to the terminal of communication port A.
- \*4 Connect the cable to the terminal of communication port B.

#### <span id="page-1147-0"></span>■**RS-422 connection diagram 12)**

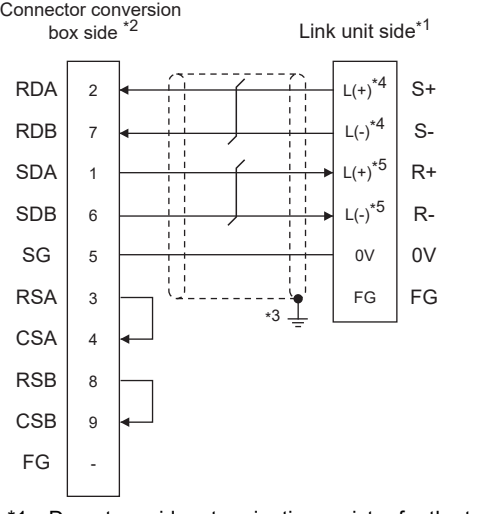

- \*1 Do not provide a terminating resistor for the terminal link unit.
- \*2 Set the terminating resistor settings on the terminal GOT.
- **[Page 1147 Connecting terminating resistors](#page-1148-1)**
- \*3 Connect FG grounding to the appropriate part of a cable shield line.
- \*4 Connect the cable to the terminal of communication port A.
- \*5 Connect the cable to the terminal of communication port B.

#### <span id="page-1147-1"></span>■**RS-422 connection diagram 13)**

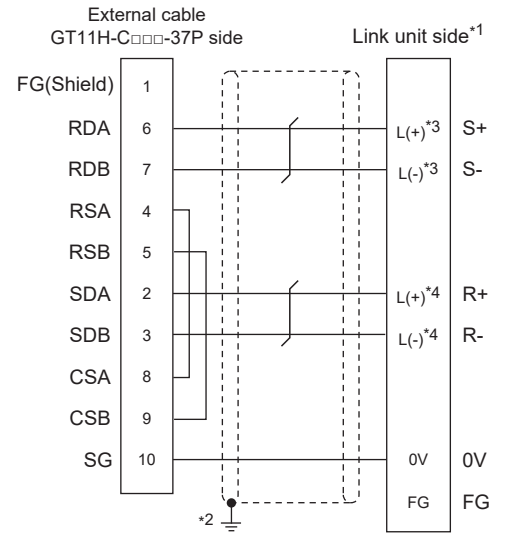

- \*1 Do not provide a terminating resistor for the terminal link unit.
- \*2 Connect FG grounding to the appropriate part of a cable shield line.
- \*3 Connect the cable to the terminal of communication port A.
- \*4 Connect the cable to the terminal of communication port B.

#### <span id="page-1148-0"></span>■**RS-422 connection diagram 14)**

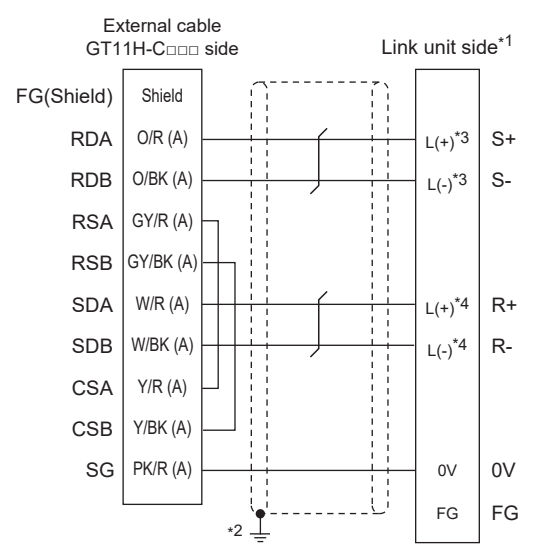

- \*1 Do not provide a terminating resistor for the terminal link unit.
- \*2 Connect FG grounding to the appropriate part of a cable shield line.
- \*3 Connect the cable to the terminal of communication port A.
- \*4 Connect the cable to the terminal of communication port B.

#### **Precautions when preparing a cable**

#### ■**Cable length**

• The length of the RS-422 cable used for connecting the connected equipment to the communication converter

- The length of the RS-422 cable must be 500 m or less.
- The length of the RS-422 cable used for connecting the connected equipment to the GOT

The total distance (between GOT and controllers) of the RS-422 cable must be 13 m or less.

#### ■**GOT side connector**

For the GOT side connector, refer to the following. **F** [Page 86 GOT connector specifications](#page-87-0)

#### ■**JTEKT PLC side connector**

Use the connector compatible with the JTEKT PLC side module. For details, refer to the JTEKT PLC user's manual.

# <span id="page-1148-1"></span>**Connecting terminating resistors**

#### ■**GOT side**

- For GT2506HS-V
- Set the terminating resistor setting switch of the GOT main unit to "Disable".
- For GT2505HS-V
- The terminating resistor setting is fixed to 330Ω.
- For the procedure to set the terminating resistor, refer to the following.
- **[Page 88 Terminating resistors of GOT](#page-89-0)**

# **20.4 GOT Side Settings**

# **Setting communication interface (Communication settings)**

Set the channel of the equipment to be connected to the GOT.

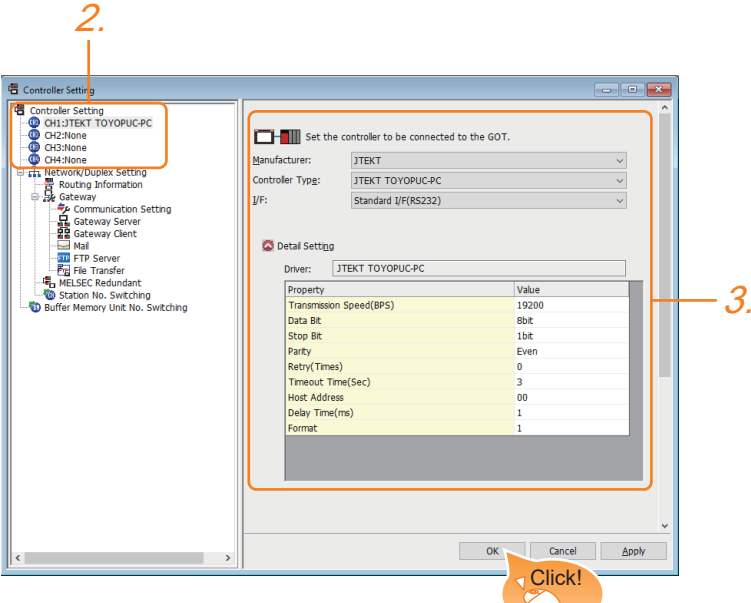

- *1.* Select [Common] → [Controller Setting] from the menu.
- *2.* In the [Controller Setting] window, select the channel No. to be used from the list menu.
- *3.* Set the following items.
- [Manufacturer]: [JTEKT]
- [Controller Type]: [JTEKT TOYOPUC-PC]
- [I/F]: Interface to be used
- [Detail Setting]: Configure the settings according to the usage environment.
- **[Page 1149 Communication detail settings](#page-1150-0)**
- *4.* When you have completed the settings, click the [OK] button.

# $Point<sup>°</sup>$

The settings of connecting equipment can be confirmed in [I/F Communication Setting]. For details, refer to the following.

**[Page 79 I/F communication setting](#page-80-0)** 

# <span id="page-1150-0"></span>**Communication detail settings**

Make the settings according to the usage environment.

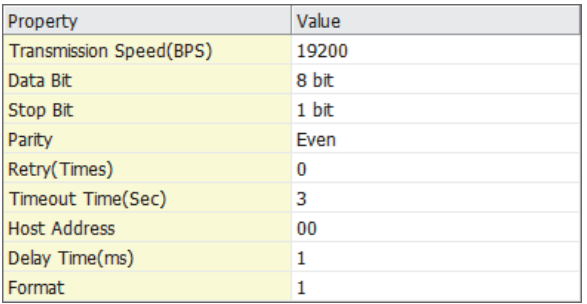

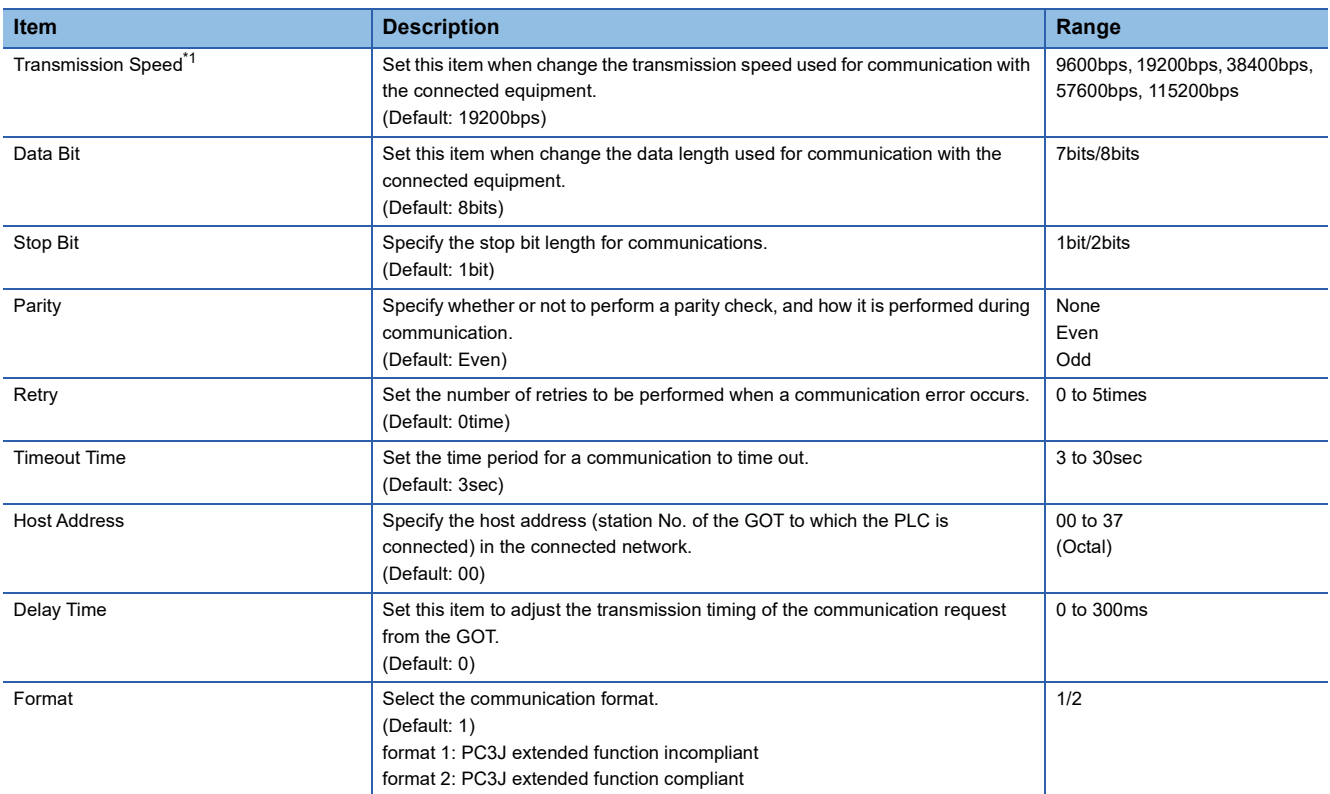

\*1 When using an RS-232/RS-422 interface converter, set 19200 bps or less for [Transmission Speed(BPS)].

# Point $\mathcal P$

#### • Format setting

The compatible format of PLC differs depending on model.

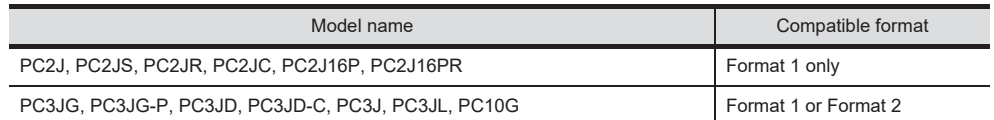

For details of PC3J extended function, refer to the following manual.

**COUTEKT PLC user's manual** 

• Communication interface setting by the Utility

The communication interface setting can be changed on the Utility's [Communication Settings] after writing [Communication Settings] of project data.

For details on the Utility, refer to the following manual.

GOT2000 Series User's Manual (Utility)

• Precedence in communication settings

When settings are made by GT Designer3 or the Utility, the latest setting is effective.

# **20.5 PLC Side Setting**

 $Point<sup>0</sup>$ 

#### JTEKT PLC

For details of JTEKT PLCs, refer to the following manuals. **LUJTEKT PLC user's manual** 

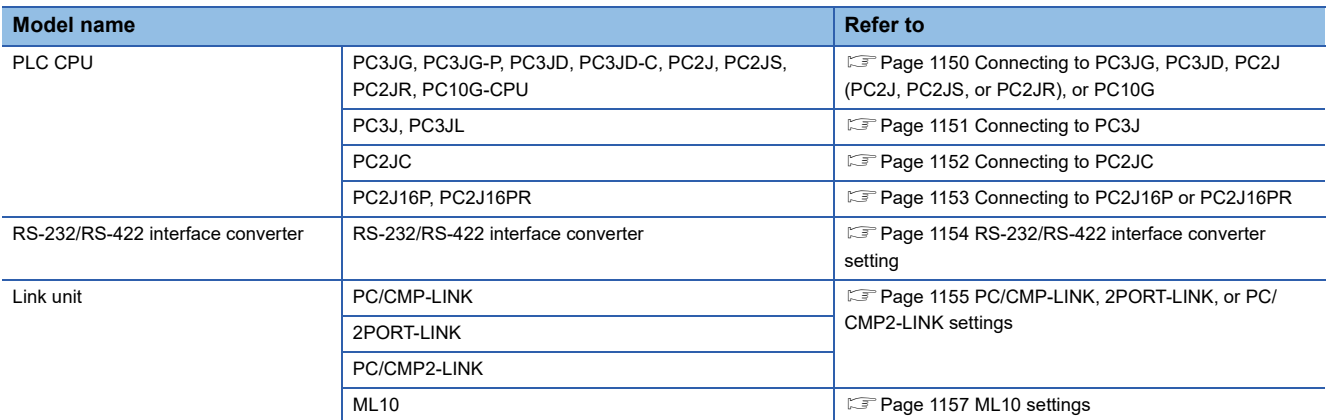

# <span id="page-1151-0"></span>**Connecting to PC3JG, PC3JD, PC2J (PC2J, PC2JS, or PC2JR), or PC10G**

# **Communication settings**

The following shows the communication settings to connect the GOT and a PLC through an RS-232/RS-422 interface converter.

Configure the communication settings using the PLC peripheral device (PCwin).

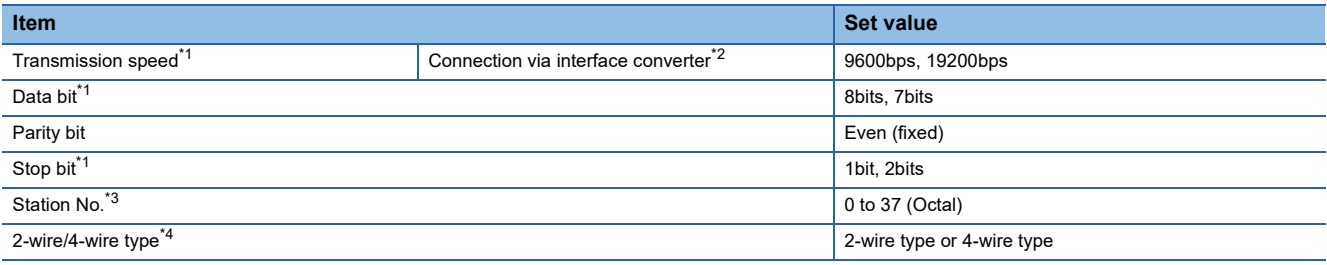

\*1 Adjust the settings with GOT settings.

\*2 When using an RS-232/RS-422 interface converter, set 19200 bps or less for the transmission speed. The value must be the same as the value set for the RS-232/RS-422 interface converter.

\*3 Avoid duplication of the station No. with any of the other units.

\*4 Make the settings referring to the following connection diagram.

[Page 1142 RS-422 cable](#page-1143-2)
### **Connecting to PC3J**

#### **Communication settings**

The following shows the communication settings to connect the GOT and a PLC directly or through an RS-232/RS-422 interface converter.

#### Configure the communication settings using the PLC peripheral device (PCwin).

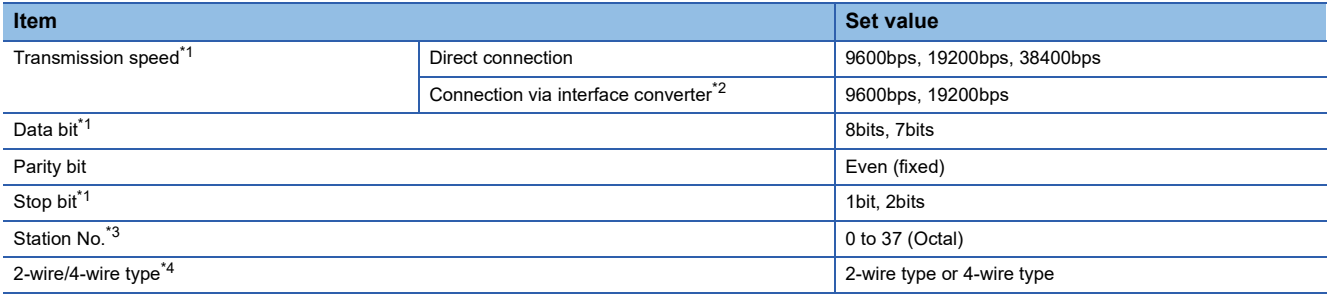

\*1 Adjust the settings with GOT settings.

\*2 When using an RS-232/RS-422 interface converter, set 19200 bps or less for the transmission speed. The value must be the same as the value set for the RS-232/RS-422 interface converter.

\*3 Avoid duplication of the station No. with any of the other units.

\*4 Make the settings referring to the following connection diagram.

[Page 1142 RS-422 cable](#page-1143-0)

### **Connecting to PC2JC**

#### **Communication settings**

Make the communication settings using each setting switch.

For the detail settings, refer to the following manual.

**LUJTEKT PLC user's manual** 

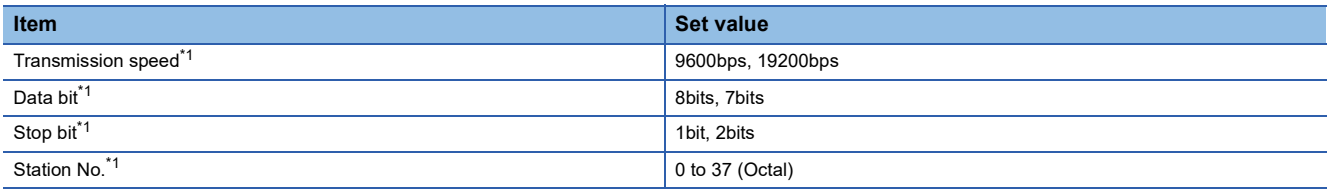

\*1 Adjust the settings with GOT settings.

#### **Settings by switch**

Make the communication settings using each setting switch.

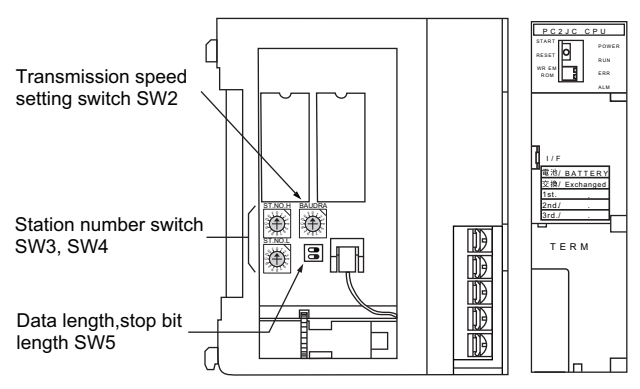

#### ■**Setting of the station No.**

Set the station No. between 00 and 37 (Octal).

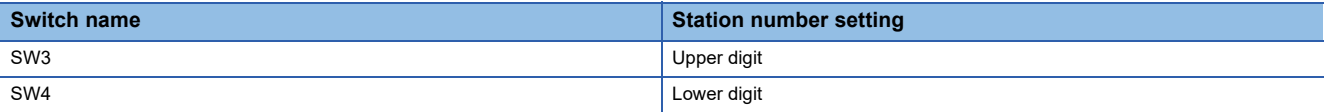

#### ■**Transmission speed settings**

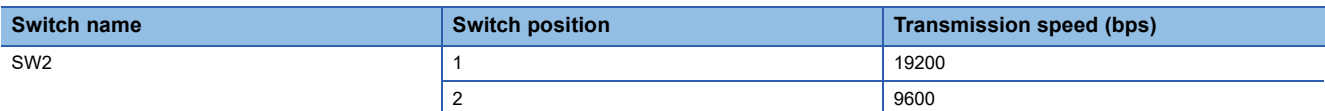

#### ■**Settings of data length and stop bit length**

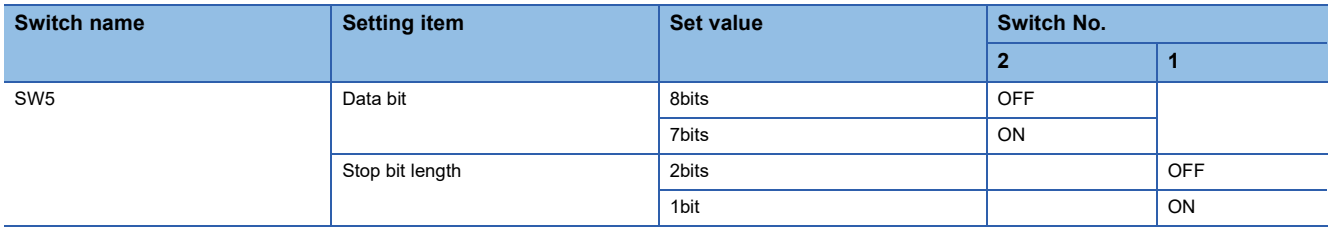

### **Connecting to PC2J16P or PC2J16PR**

#### **Communication settings**

Make the communication settings using each setting switch.

For the detail settings, refer to the following manual.

**LUJTEKT PLC user's manual** 

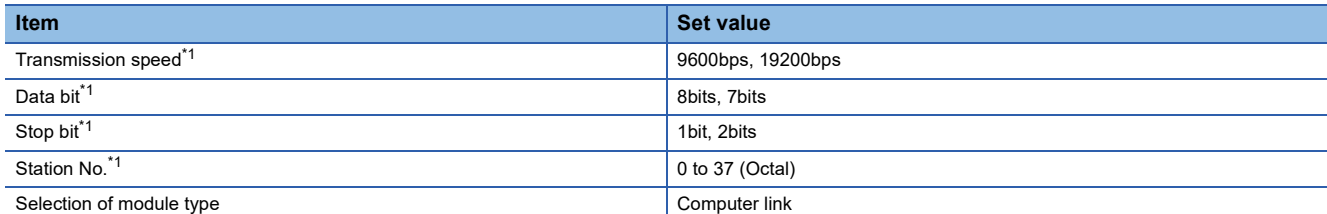

\*1 Adjust the settings with GOT settings.

#### **Settings by switch**

Make the communication settings using each setting switch.

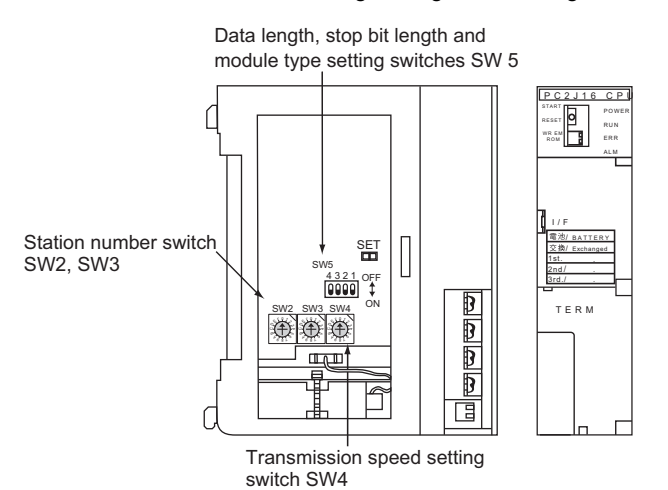

#### ■**Setting of the station No.**

Set the station No. between 00 and 37 (Octal).

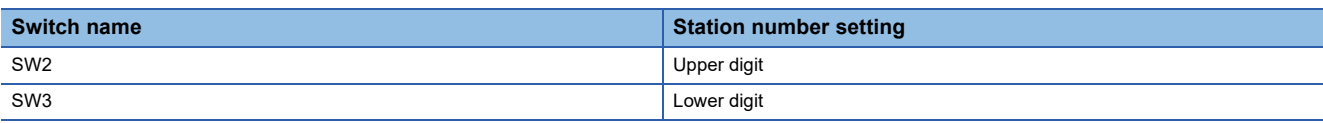

#### ■**Transmission speed settings**

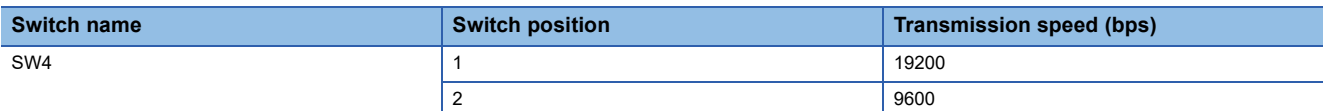

#### ■**Settings of data length, stop bit length and module type**

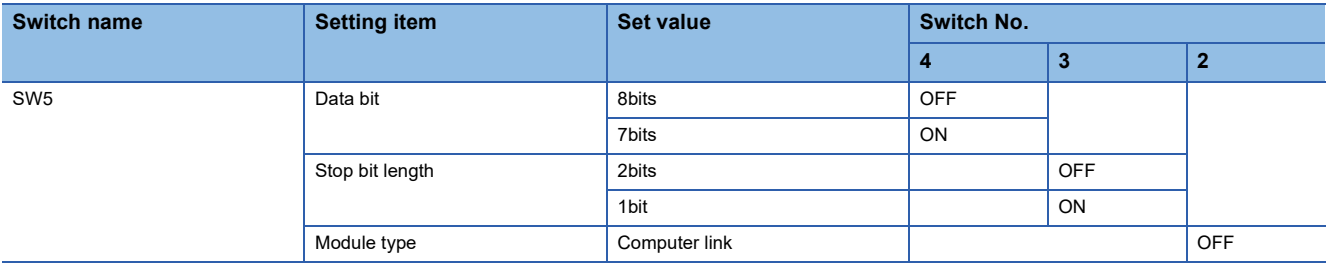

#### **Communication settings**

Make the communication settings by the setting switch of the RS-232/RS-422 interface converter.

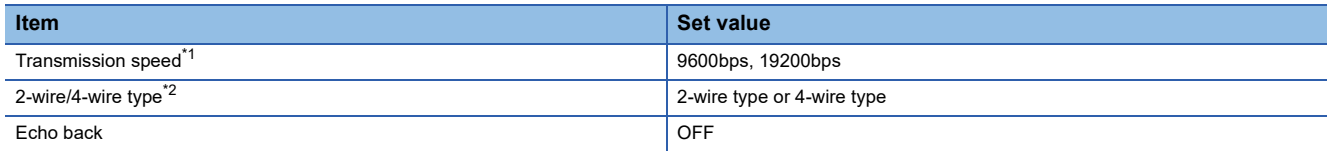

\*1 Adjust the settings with GOT settings.

\*2 Set referring to the RS-422 connection diagram.For details, refer to the following.

[Page 1142 RS-422 cable](#page-1143-0)

#### **Settings by switch**

Make the communication settings by each setting switch of the RS-232/RS-422 interface converter.

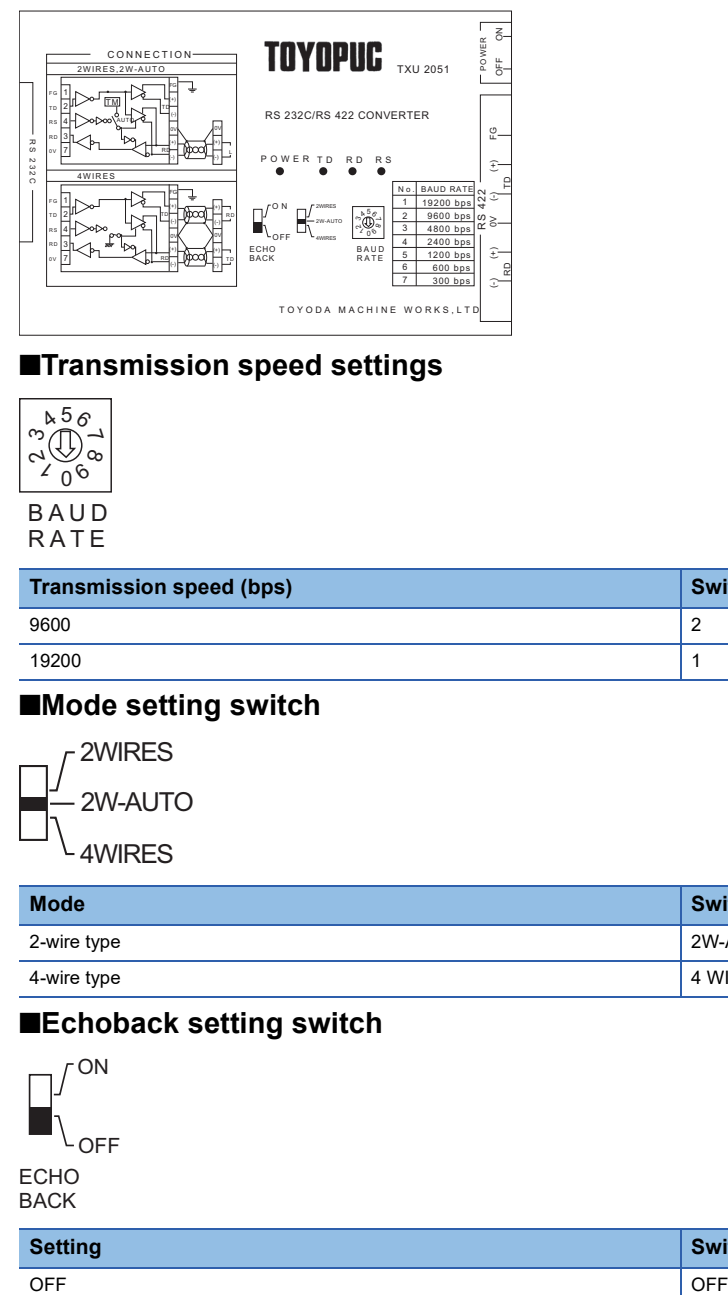

#### ■**Transmission speed settings**

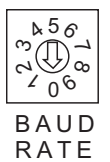

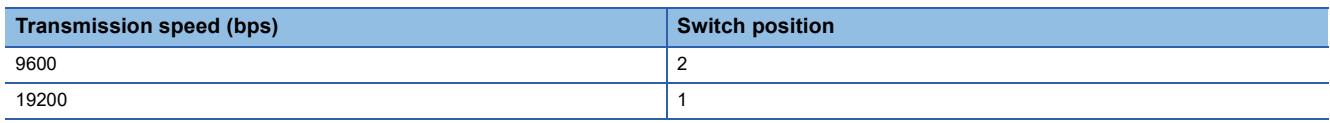

#### ■**Mode setting switch**

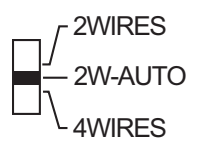

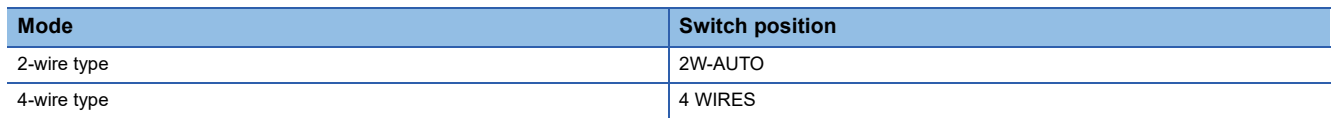

#### ■**Echoback setting switch**

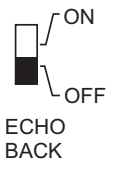

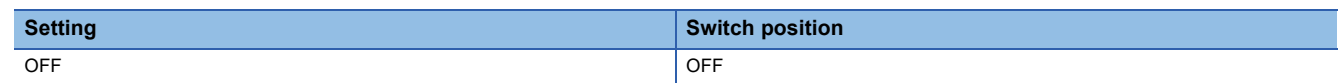

### **PC/CMP-LINK, 2PORT-LINK, or PC/CMP2-LINK settings**

#### **Communication settings**

Make the communication settings using each setting switch of the link unit.

For the detail settings, refer to the following manual.

LaUser's Manual of the JTEKT link unit

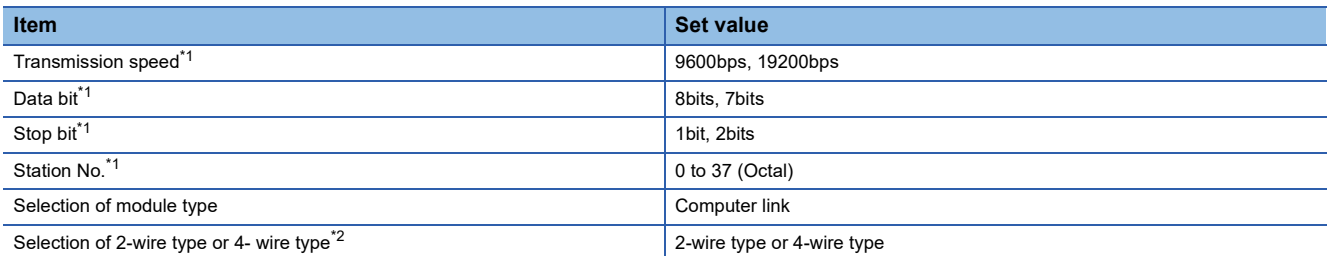

\*1 Adjust the settings with GOT settings.

\*2 Set referring to the RS-422 connection diagram.For details, refer to the following.

[Page 1142 RS-422 cable](#page-1143-0)

#### **Settings by switch**

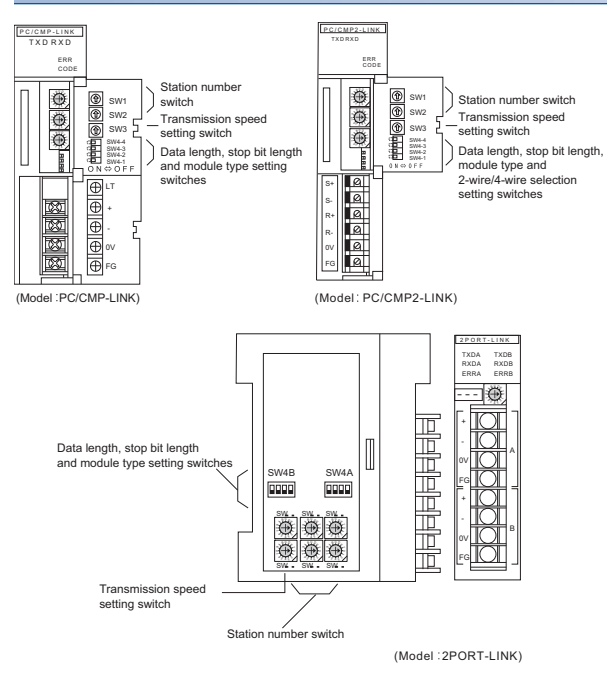

#### ■**Setting of the station No.**

Set the station No. between 00 and 37 (Octal).

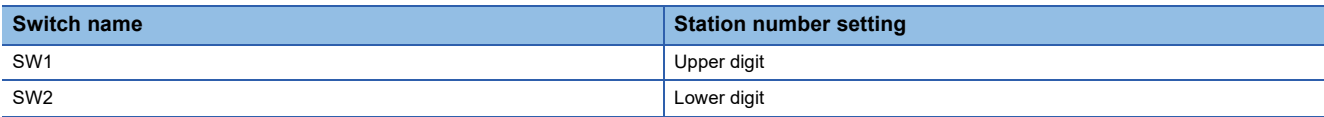

#### ■**Transmission speed settings**

The settings must be consistent with the GOT settings.

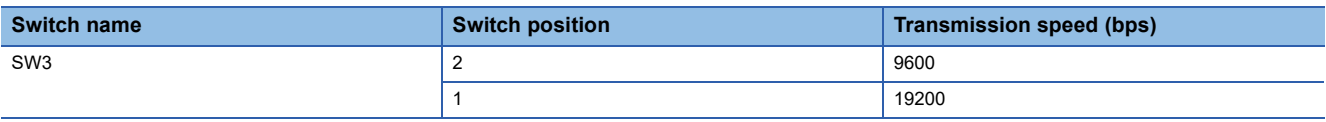

#### ■**Data length, stop bit length, module type and 2-wire/4-wire type communication selection setting**

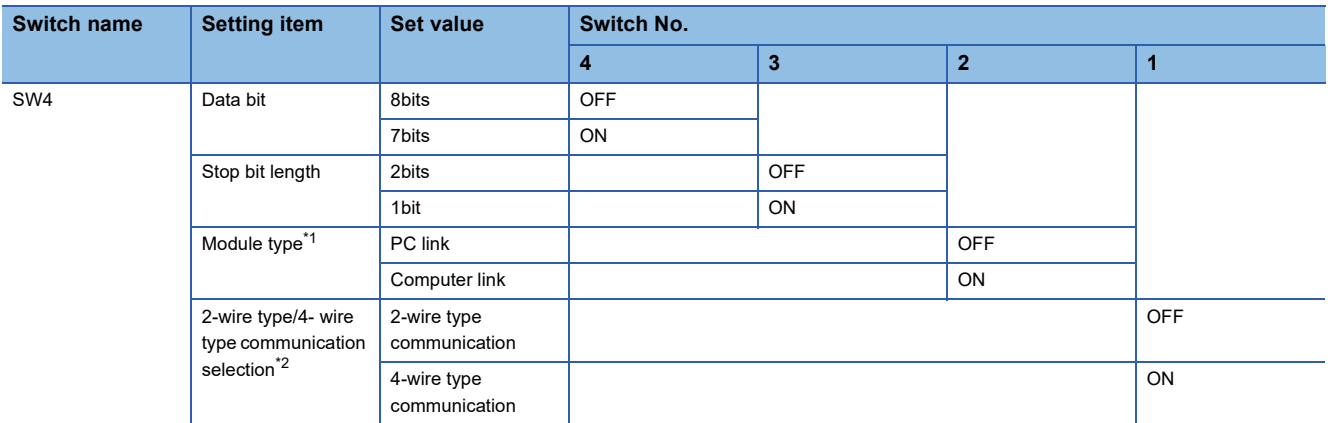

\*1 Set to ON (computer link) when connecting the GOT.

\*2 The setting is available only for the link unit (Model: PC/CMP2-LINK).

### **ML10 settings**

#### **Communication settings**

Make the communication settings using each setting switch of the link unit.

For the detail settings, refer to the following manual.

#### LaUser's Manual of the JTEKT link unit

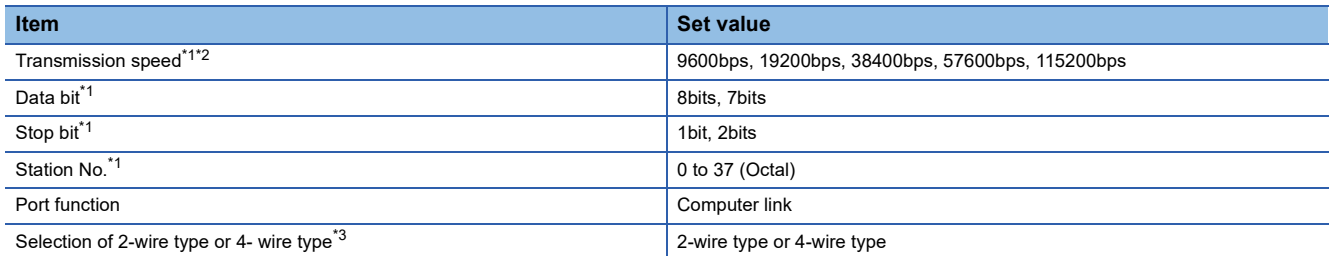

\*1 Adjust the settings with GOT settings.

\*2 When using an RS-232/RS-422 interface converter, set 19200 bps or less for the transmission speed. The value must be the same as the value set for the RS-232/RS-422 interface converter.

\*3 Set referring to the RS-422 connection diagram.For details, refer to the following. [Page 1142 RS-422 cable](#page-1143-0)

#### **Settings by switch**

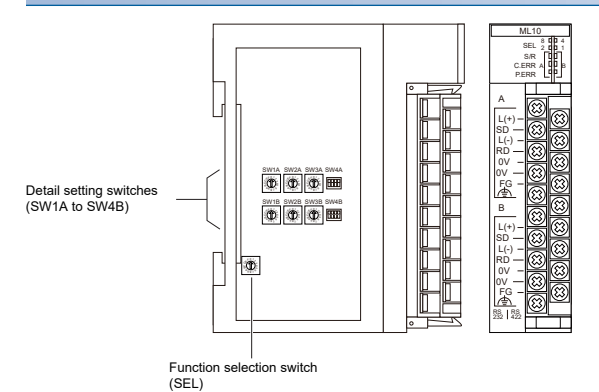

#### ■**Function selection switch (SEL)**

Configure the communication function settings for communication port A and B.

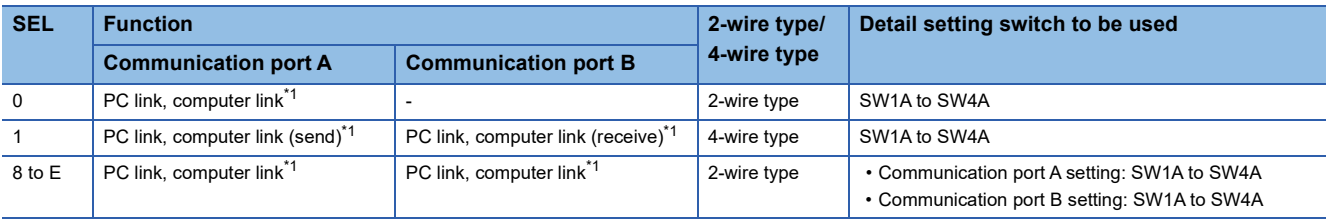

\*1 Set SW4A and SW4B to the computer link when connecting the GOT.

When setting the value of the SEL to 8 to E, also set the unused communication port to the computer link.

#### ■**Detail setting switches (SW1A to SW4B)**

• Setting of the station No.

Set the station No. between 00 and 37 (Octal).

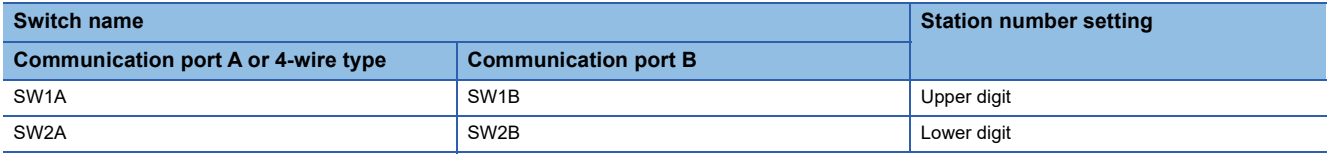

#### • Transmission speed settings

The settings must be consistent with the GOT settings.

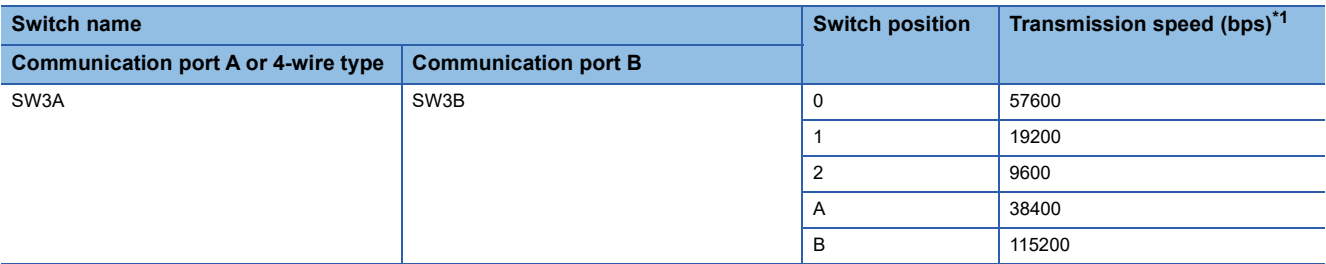

\*1 When using an RS-232/RS-422 interface converter, set 19200 bps or less for the transmission speed. The value must be the same as the value set for the RS-232/RS-422 interface converter.

• Data length, stop bit length, port function, and 2-wire type/4-wire type settings

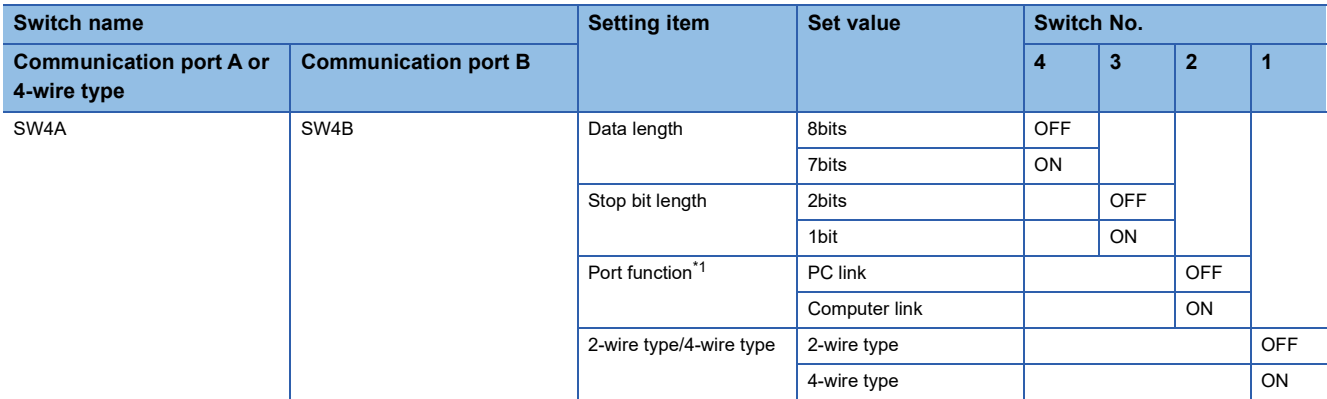

\*1 Set to ON (computer link) when connecting the GOT.

### **Station number setting**

Set each station number so that no station number overlaps.

The station number can be set without regard to the cable connection order. There is no problem even if station numbers are not consecutive.

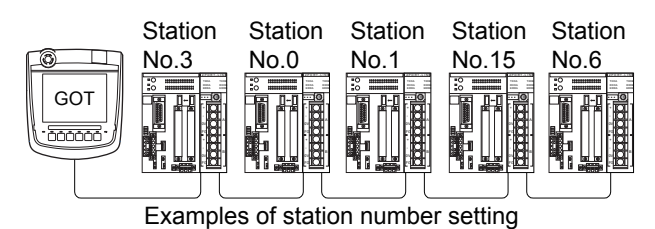

#### **Direct specification**

Specify the station No. of the PLC to be changed when setting device.

**Specification range**

00 to 37 (Octal)

## **20.6 Settable Device Range**

For details of the device range that can be used on the GOT, refer to the following. GOT2000 Series Connection Manual (Non-Mitsubishi Electric Products 1) For GT Works3 Version1 JTEKT equipment ([JTEKT TOYOPUC-PC])

## **20.7 Precautions**

#### **Station No. settings of the PLC side**

In the system configuration, the PLC with the station number set with the host address must be included. For details of host address setting, refer to the following.

F[Page 1148 Setting communication interface \(Communication settings\)](#page-1149-0)

#### **GOT clock control**

The GOT clock function is available only for the PLC with the station number set with the host address.

For details of host address setting, refer to the following.

F[Page 1148 Setting communication interface \(Communication settings\)](#page-1149-0)

#### **System configuration**

If the system is configured by mixing the PC3J extended function compliant PLC with the PC3J extended function incompliant PLC, normal communication may not be performed.

Unify the PLCs into PC3J extended function compliant or PC3J extended function incompliant to configure the system.

#### **System alarm**

The system alarm can be displayed only for the PLC set with a host address.

When connected to the PC3J extended function compliant PLC, only the system alarm of program No. 1 can be displayed.

# **21 SHARP PLC**

- • [Page 1161 Connectable Model List](#page-1162-0)
- • [Page 1162 System Configuration](#page-1163-1)
- • [Page 1170 Connection Diagram](#page-1171-0)
- • [Page 1176 GOT Side Settings](#page-1177-0)
- • [Page 1178 PLC Side Setting](#page-1179-0)
- • [Page 1185 Settable Device Range](#page-1186-0)

## <span id="page-1162-0"></span>**21.1 Connectable Model List**

The following table shows the connectable models.

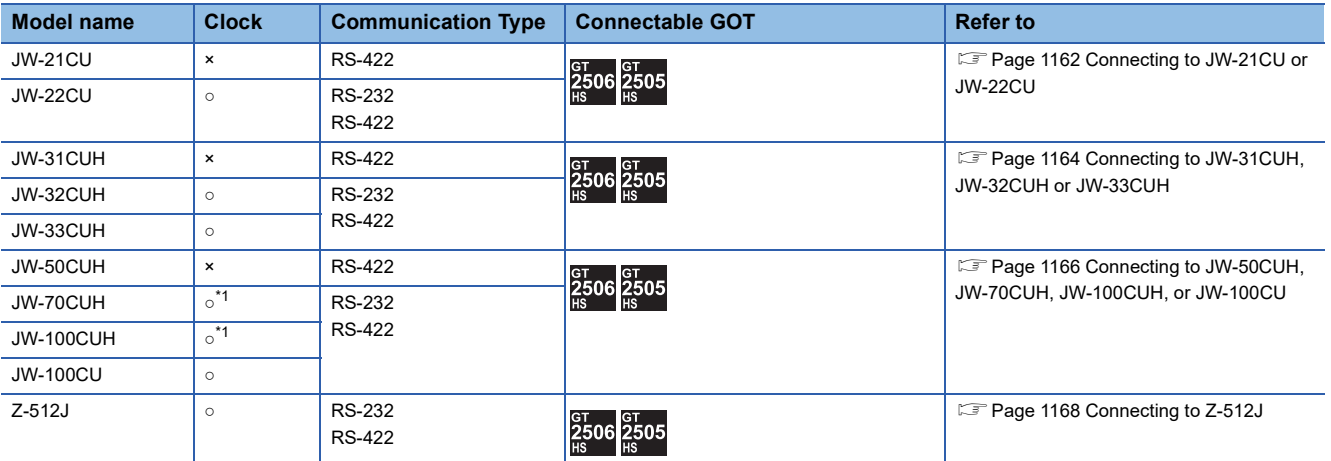

\*1 When the link unit (ZW-10CM) is used in JW-70CUH/100CUH, the clock function is not available.

## <span id="page-1163-1"></span>**21.2 System Configuration**

### <span id="page-1163-0"></span>**Connecting to JW-21CU or JW-22CU**

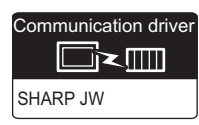

#### **When using the connector conversion box**

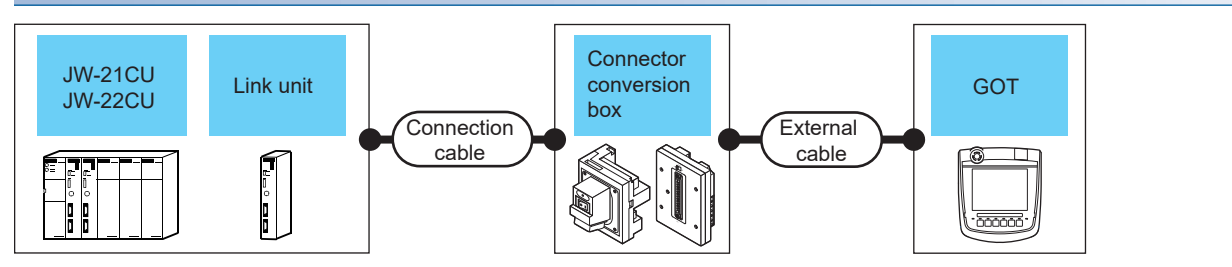

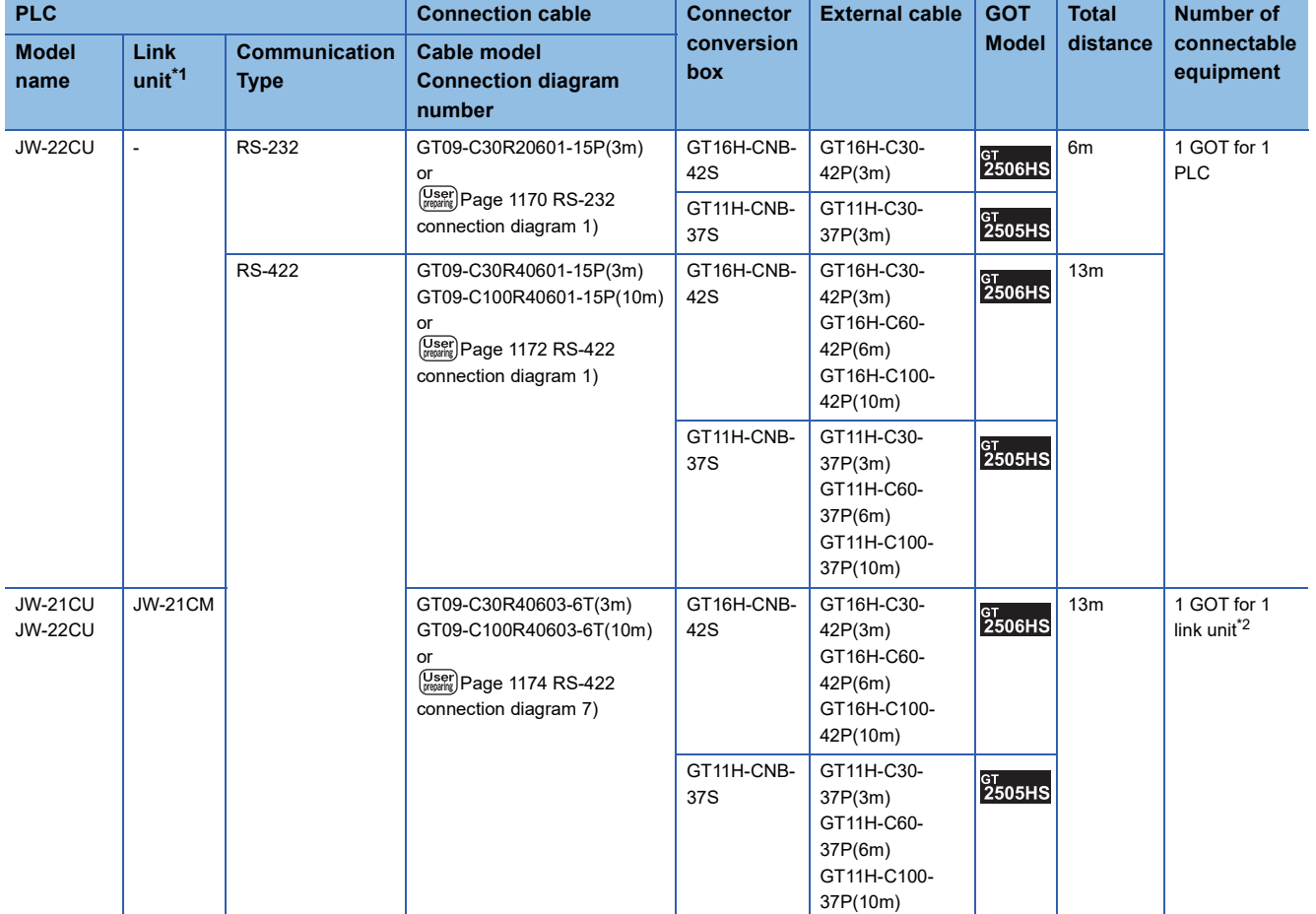

\*1 The link unit is a product manufactured by SHARP Corporation. For details of this product, contact SHARP Corporation.

#### **When using the external cable (GT11H-C□□□-37P)**

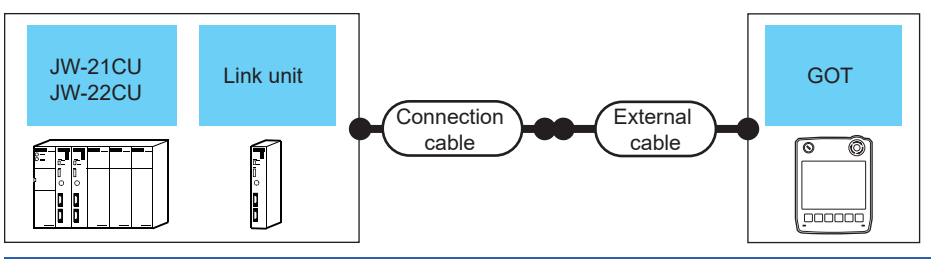

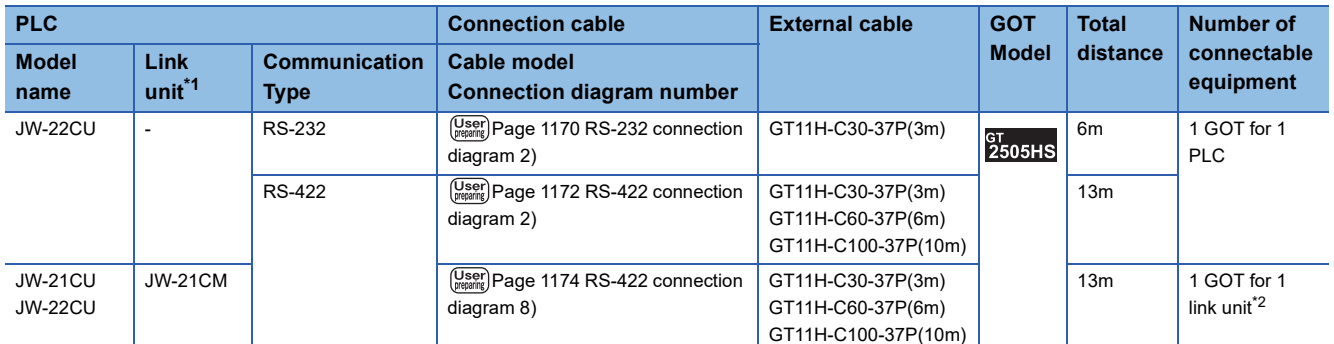

\*1 The link unit is a product manufactured by SHARP Corporation. For details of this product, contact SHARP Corporation.

\*2 Up to two GOTs in the system configuration have been validated by Mitsubishi Electric Corporation.

#### **When using the external cable (GT11H-C□□□)**

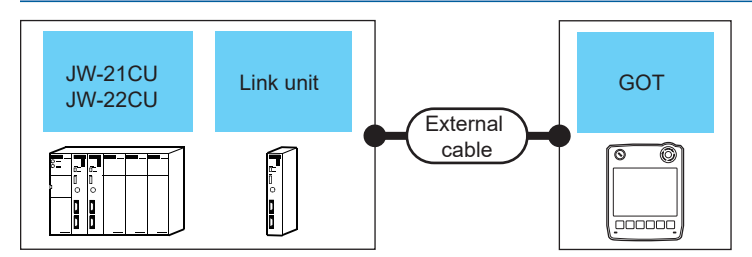

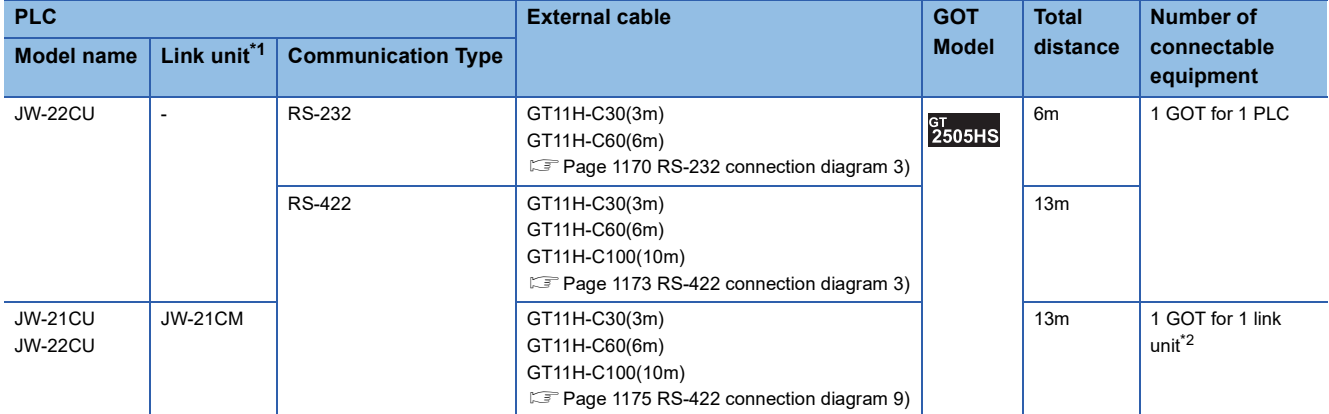

\*1 The link unit is a product manufactured by SHARP Corporation. For details of this product, contact SHARP Corporation.

### <span id="page-1165-0"></span>**Connecting to JW-31CUH, JW-32CUH or JW-33CUH**

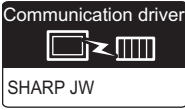

#### **When using the connector conversion box**

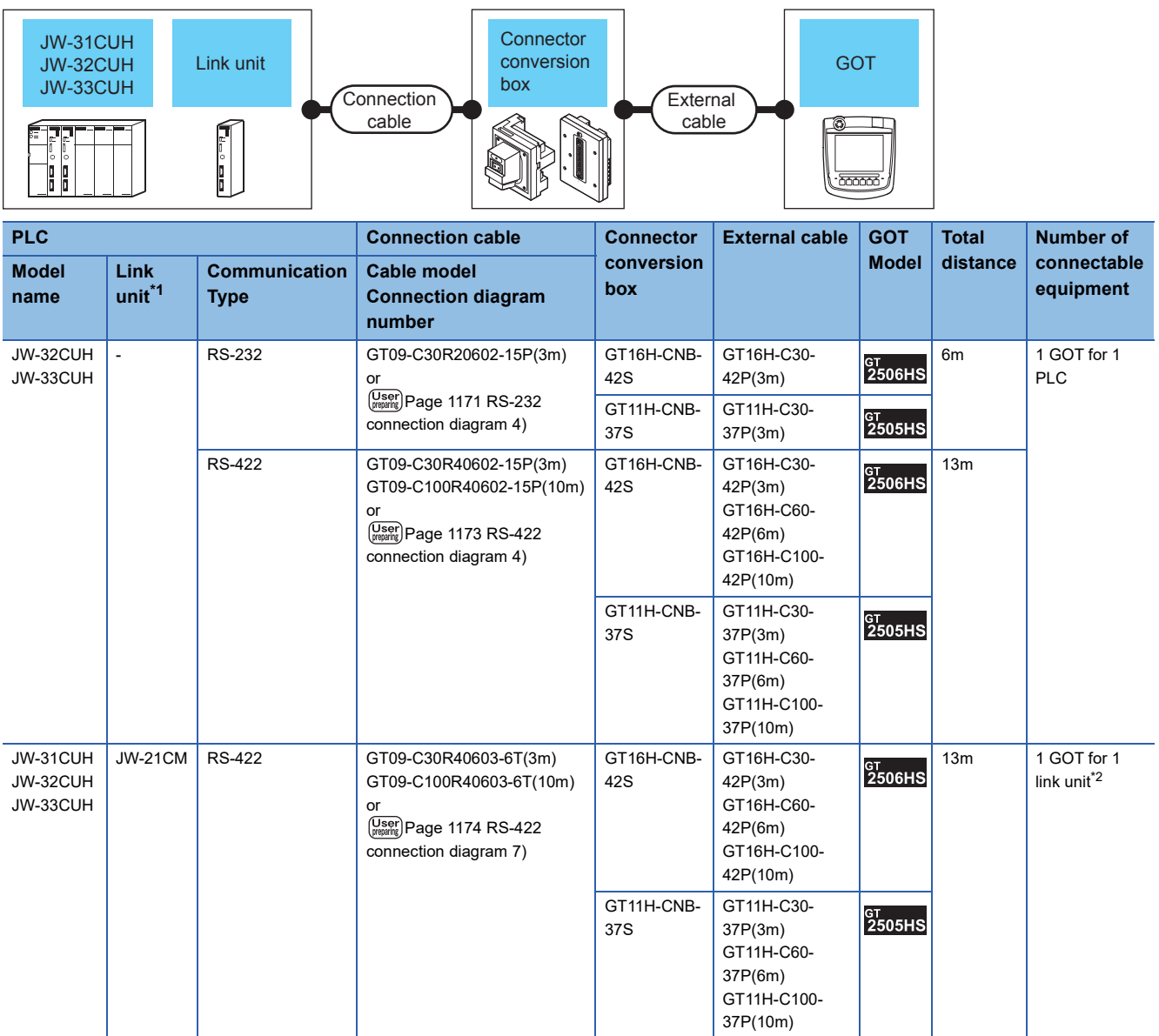

\*1 Use the link unit supporting JW-31CUH, JW-32CUH or JW-33CUH. The link unit is a product manufactured by SHARP Corporation. For details of this product, contact SHARP Corporation.

#### **When using the external cable (GT11H-C□□□-37P)**

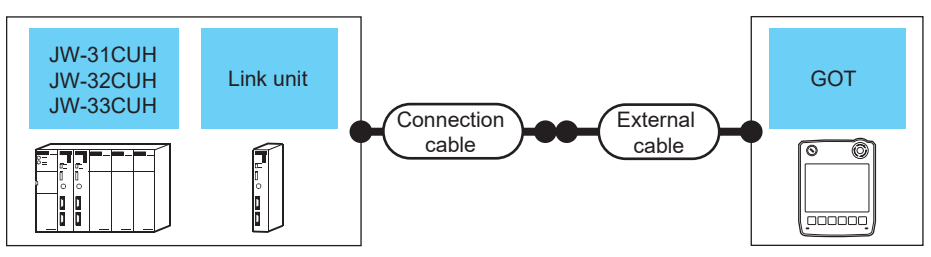

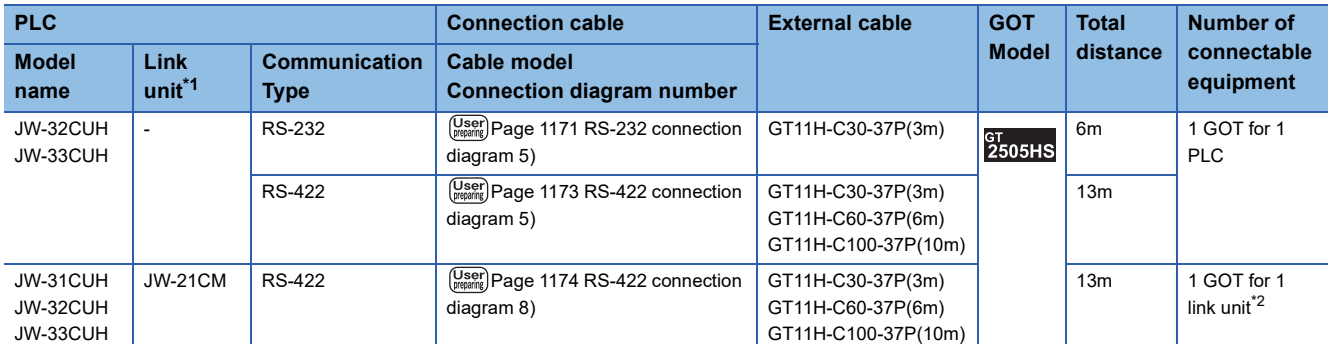

\*1 Use the link unit supporting JW-31CUH, JW-32CUH or JW-33CUH. The link unit is a product manufactured by SHARP Corporation. For details of this product, contact SHARP Corporation.

\*2 Up to two GOTs in the system configuration have been validated by Mitsubishi Electric Corporation.

#### **When using the external cable (GT11H-C□□□)**

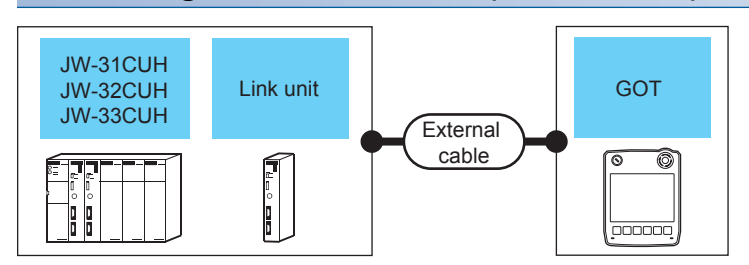

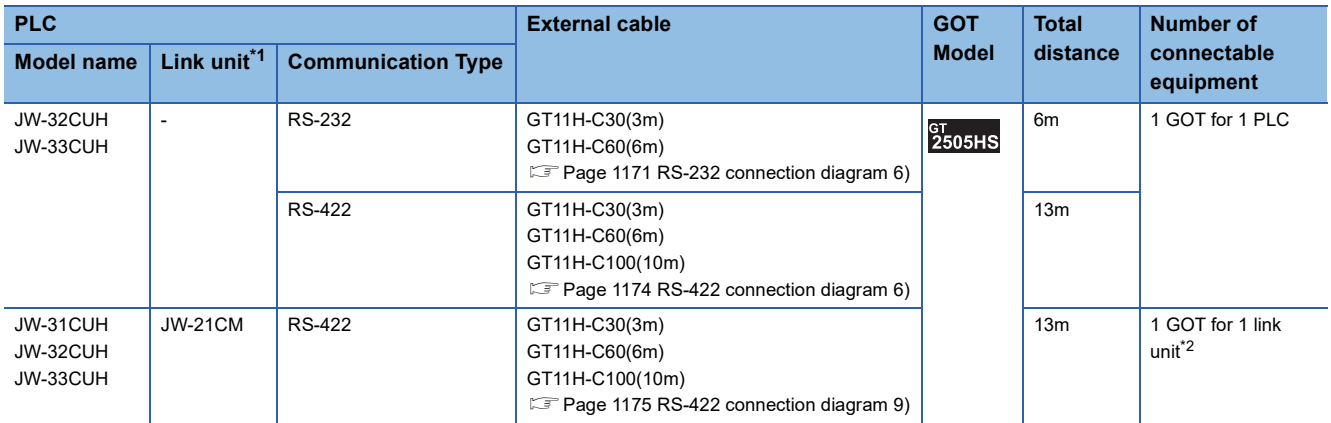

\*1 Use the link unit supporting JW-31CUH, JW-32CUH or JW-33CUH. The link unit is a product manufactured by SHARP Corporation. For details of this product, contact SHARP Corporation.

### <span id="page-1167-0"></span>**Connecting to JW-50CUH, JW-70CUH, JW-100CUH, or JW-100CU**

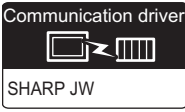

#### **When using the connector conversion box**

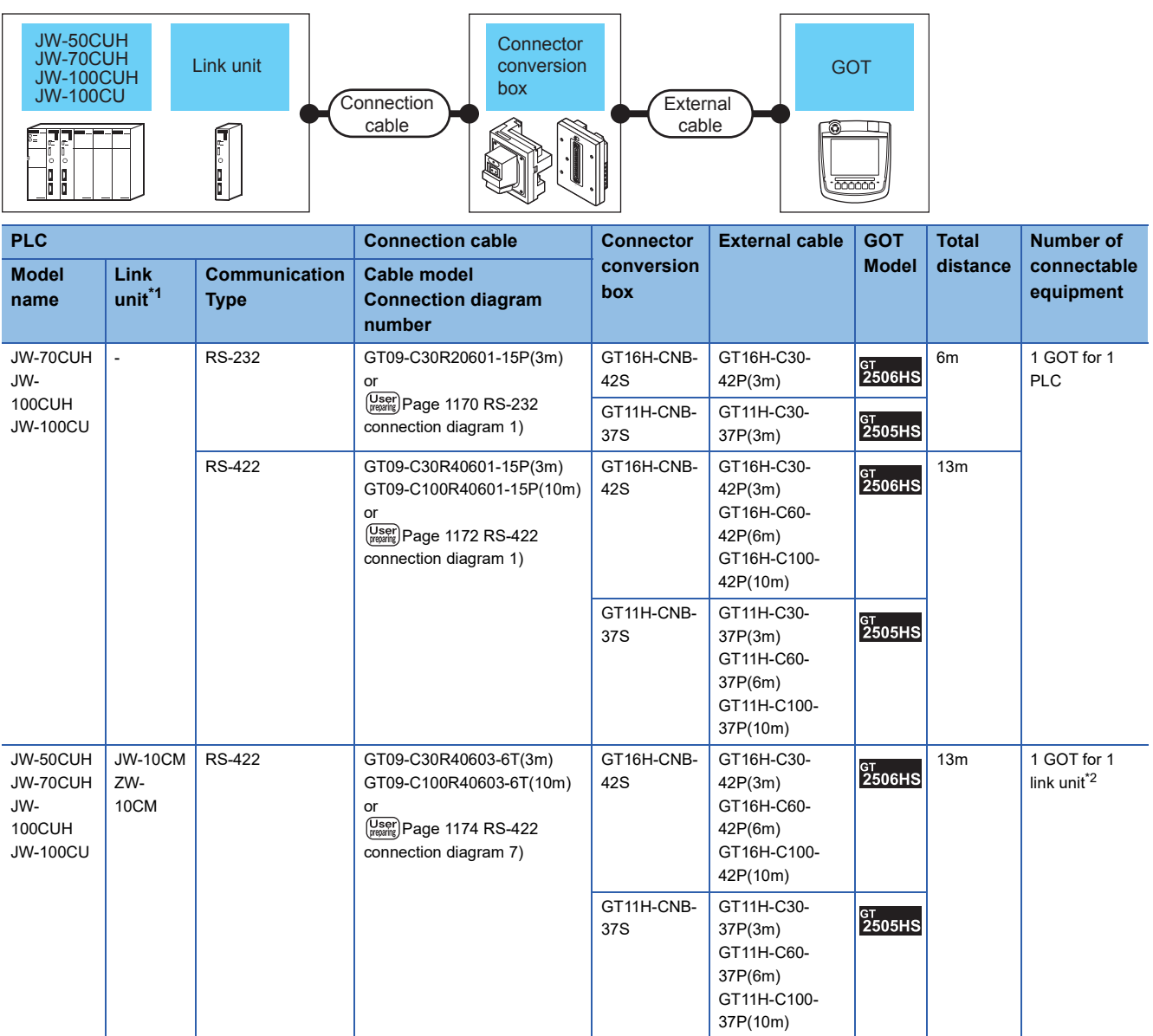

\*1 The link unit is a product manufactured by SHARP Corporation. For details of this product, contact SHARP Corporation.

#### **When using the external cable (GT11H-C□□□-37P)**

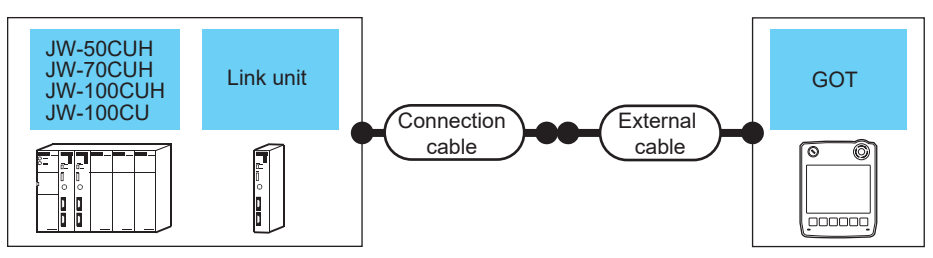

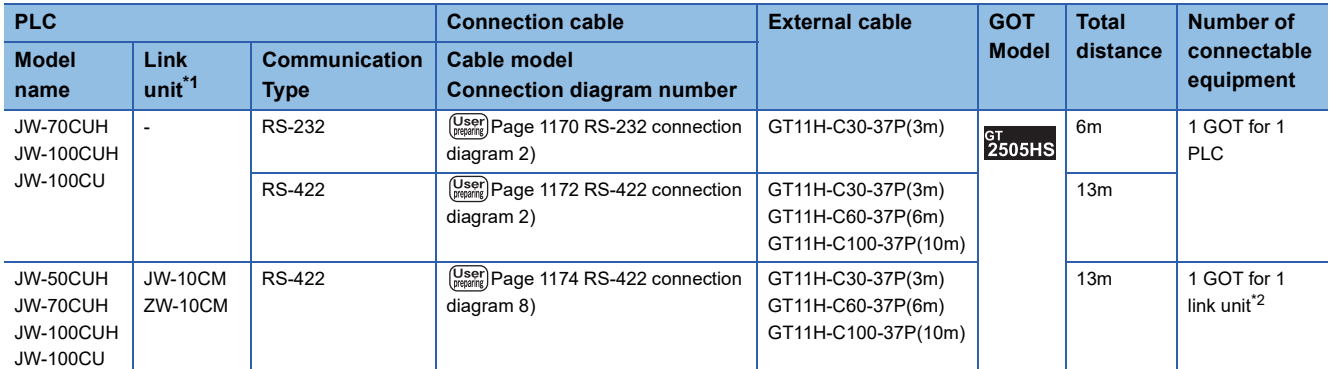

\*1 The link unit is a product manufactured by SHARP Corporation. For details of this product, contact SHARP Corporation.

\*2 Up to two GOTs in the system configuration have been validated by Mitsubishi Electric Corporation.

#### **When using the external cable (GT11H-C□□□)**

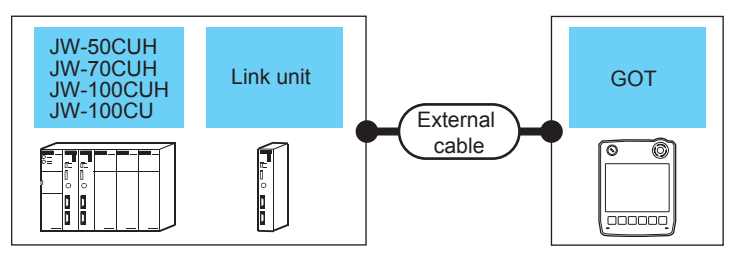

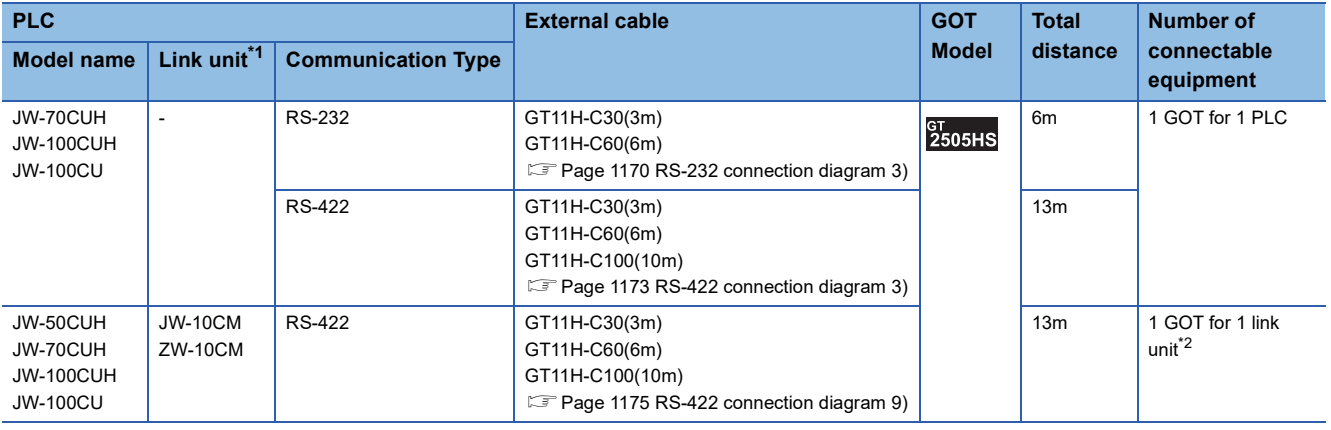

\*1 The link unit is a product manufactured by SHARP Corporation.

For details of this product, contact SHARP Corporation.

### <span id="page-1169-0"></span>**Connecting to Z-512J**

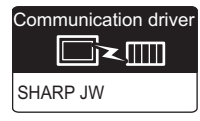

#### **When using the connector conversion box**

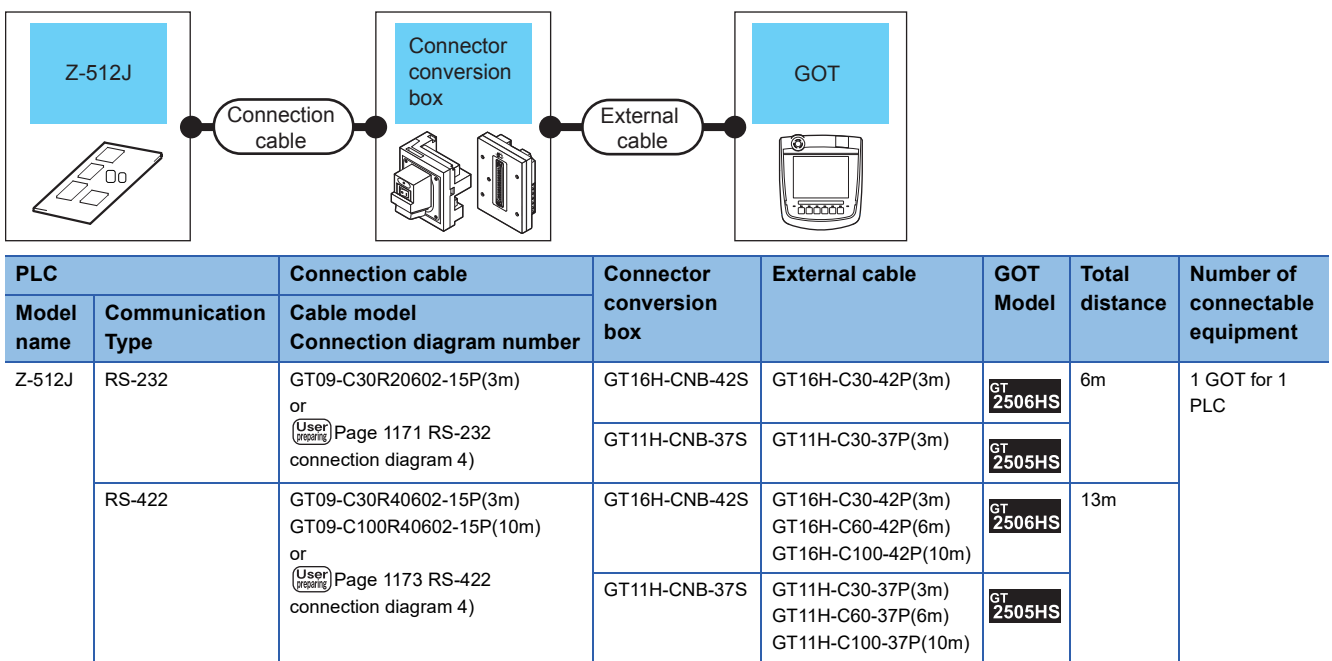

#### **When using the external cable (GT11H-C□□□-37P)**

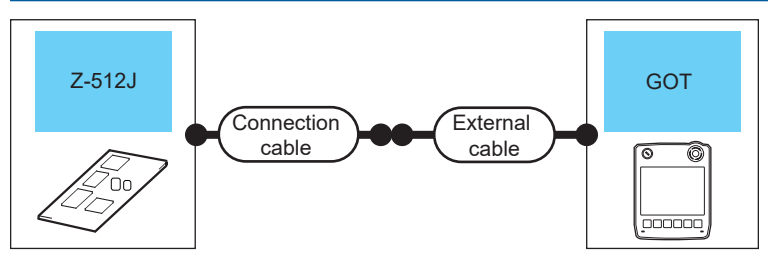

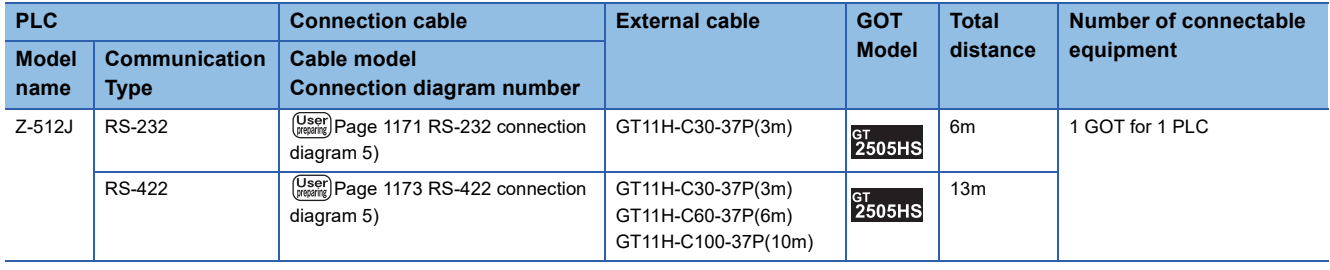

### **When using the external cable (GT11H-C□□□)**

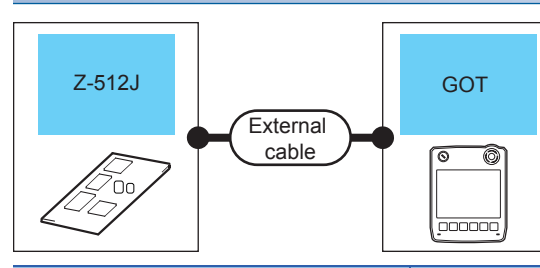

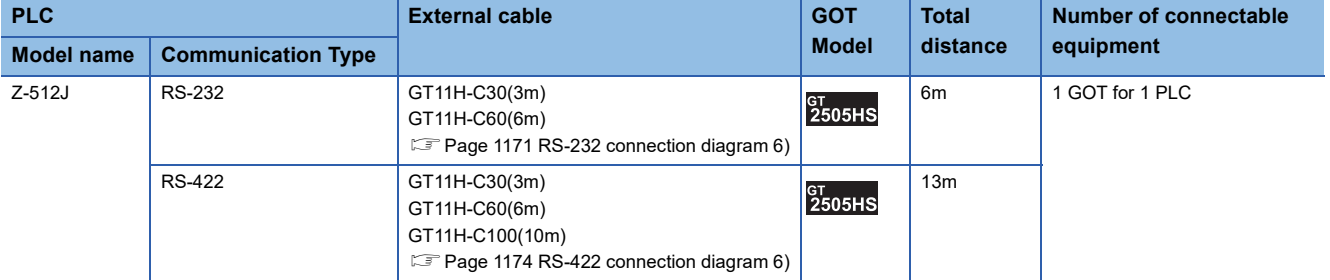

## <span id="page-1171-0"></span>**21.3 Connection Diagram**

The following diagram shows the connection between the GOT and the PLC.

### **RS-232 cable**

#### **Connection diagram**

#### <span id="page-1171-1"></span>■**RS-232 connection diagram 1)**

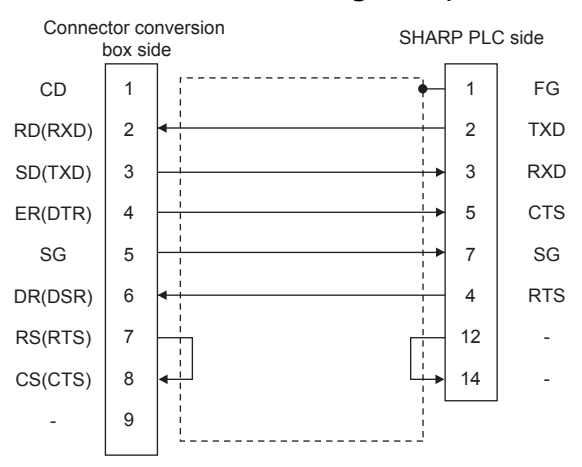

#### <span id="page-1171-2"></span>■**RS-232 connection diagram 2)**

<span id="page-1171-3"></span>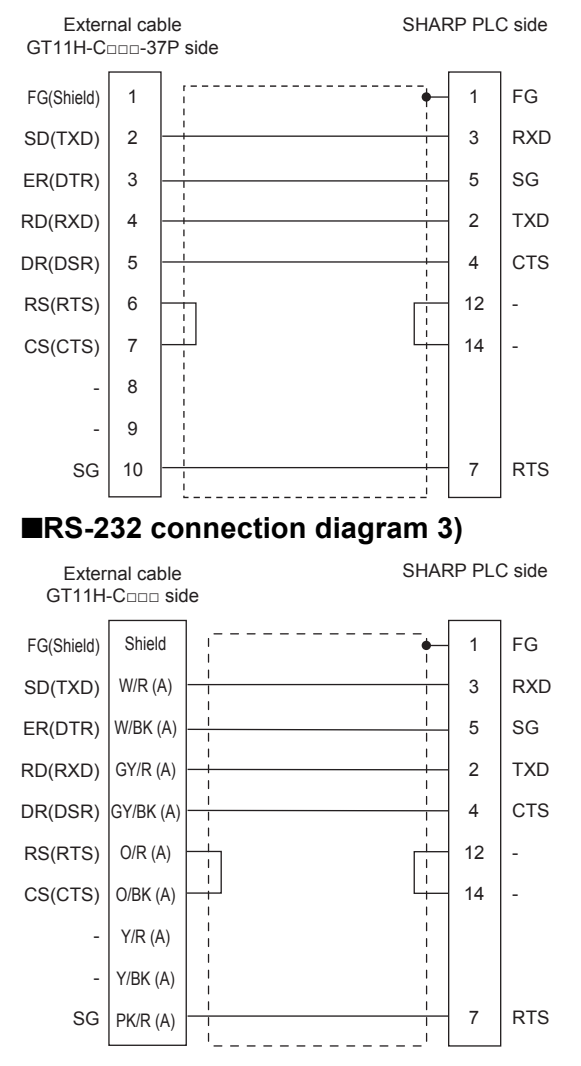

#### <span id="page-1172-0"></span>■**RS-232 connection diagram 4)**

<span id="page-1172-2"></span><span id="page-1172-1"></span>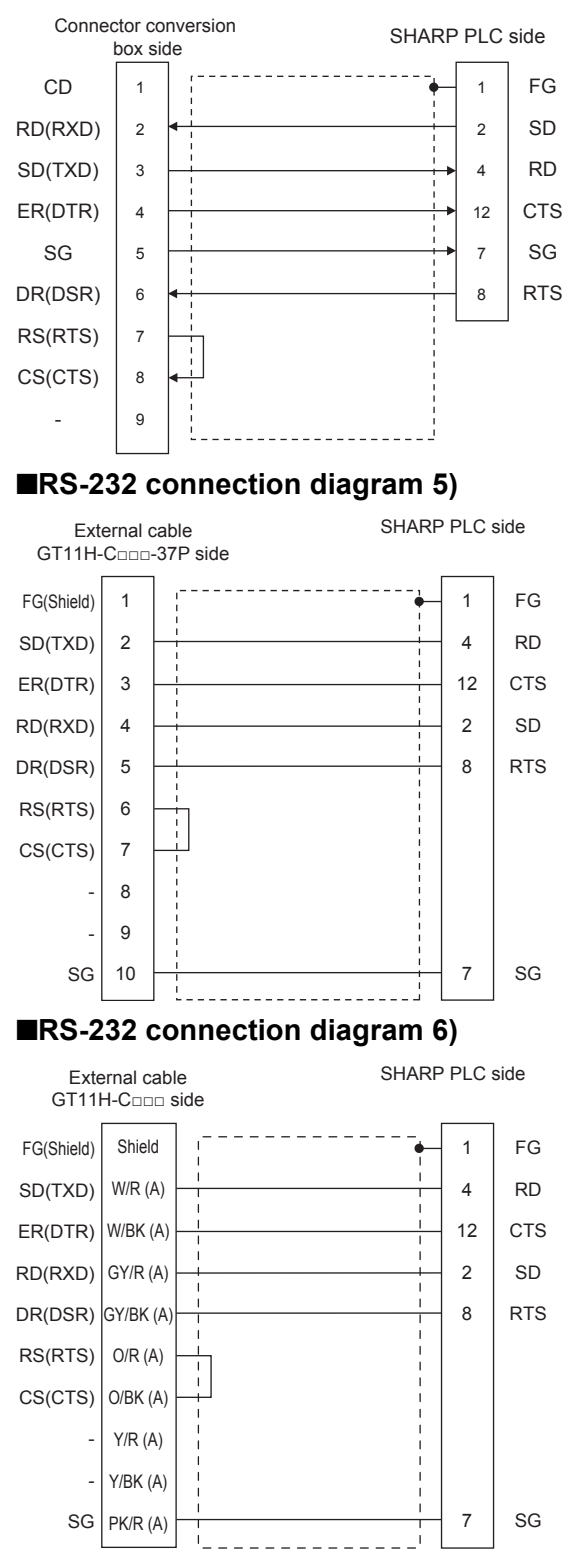

#### **Precautions when preparing a cable**

#### ■**Cable length**

The total distance (between GOT and controllers) of the RS-232 cable must be 6 m or less.

#### ■**GOT side connector**

For the GOT side connector, refer to the following. **F** [Page 86 GOT connector specifications](#page-87-0)

#### ■**SHARP PLC side connector**

Use the connector compatible with the SHARP PLC side module. For details, refer to the SHARP PLC user's manual.

### **RS-422 cable**

#### **Connection diagram**

#### <span id="page-1173-0"></span>■**RS-422 connection diagram 1)**

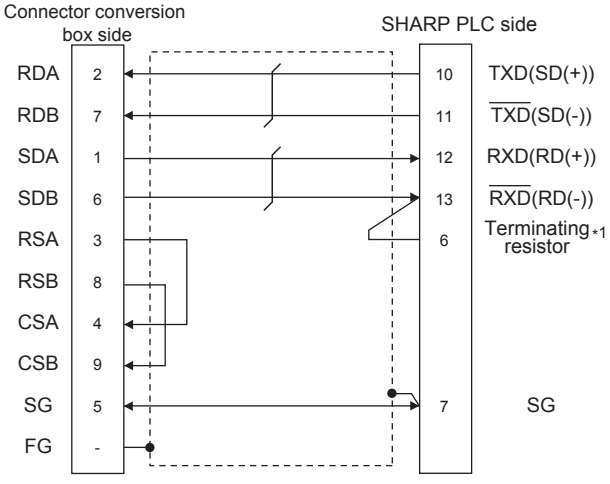

\*1 Connect the terminating resistor at pin 6 with pin 13 (RXD) only at the terminal station. (Valid for JW-70CUH and JW-100CUH. The terminating resistor does not exist in JW-22CU and JW-100CU.)

#### <span id="page-1173-1"></span>■**RS-422 connection diagram 2)**

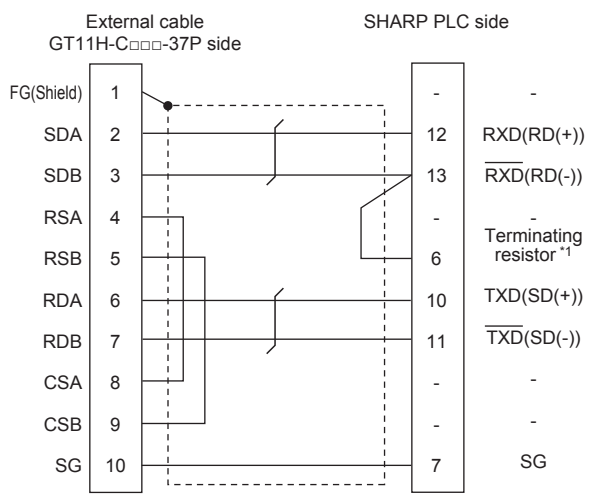

\*1 Connect the terminating resistor at pin 6 with pin 13 (RXD) only at the terminal station. (Valid for JW-70CUH and JW-100CUH. The terminating resistor does not exist in JW-22CU and JW-100CU.)

#### <span id="page-1174-0"></span>■**RS-422 connection diagram 3)**

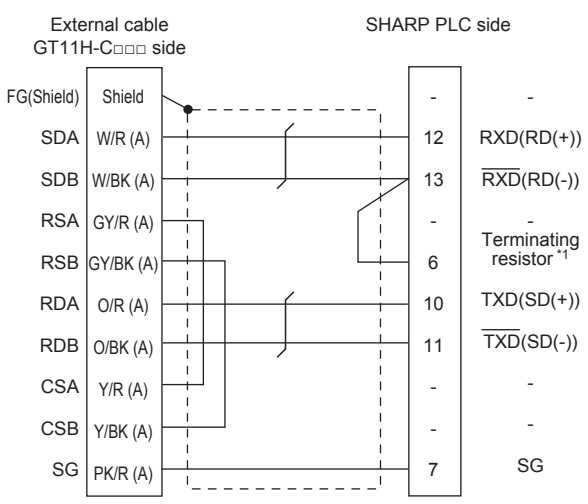

\*1 Connect the terminating resistor at pin 6 with pin 13 (RXD) only at the terminal station. (Valid for JW-70CUH and JW-100CUH. The terminating resistor does not exist in JW-22CU and JW-100CU.)

#### <span id="page-1174-1"></span>■**RS-422 connection diagram 4)**

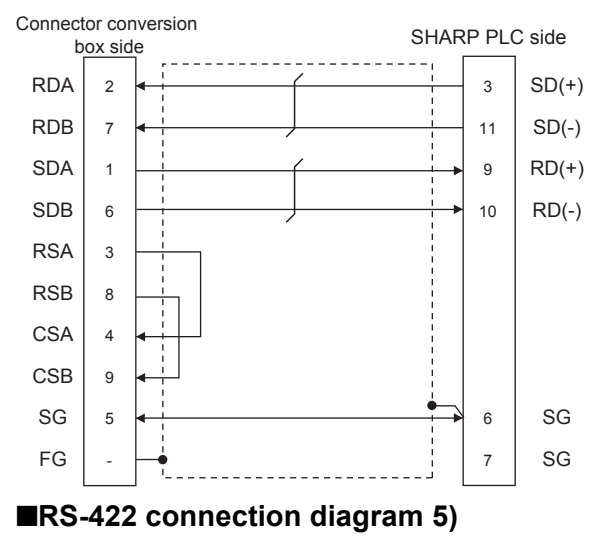

<span id="page-1174-2"></span>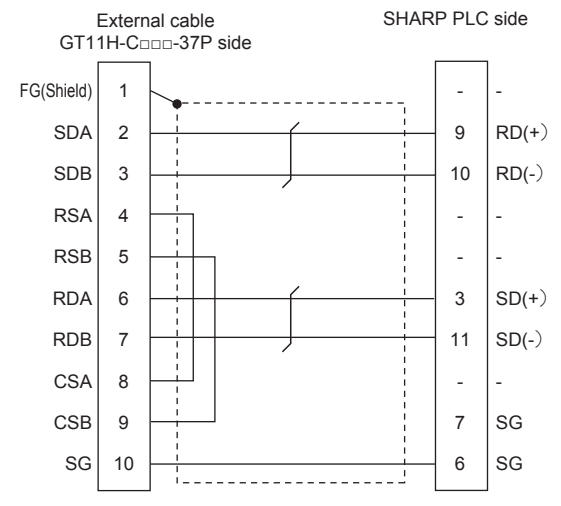

#### <span id="page-1175-2"></span>■**RS-422 connection diagram 6)**

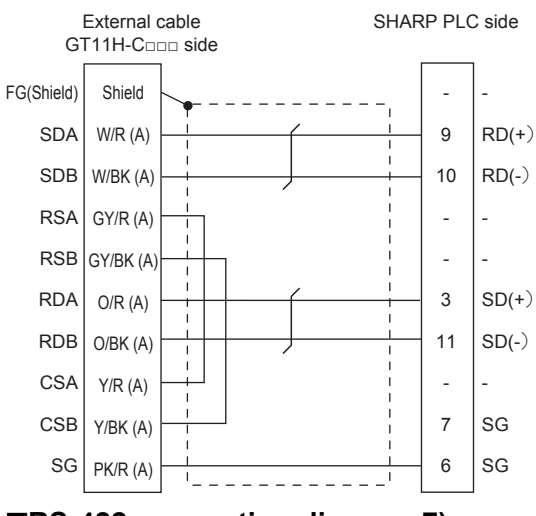

#### <span id="page-1175-0"></span>■**RS-422 connection diagram 7)**

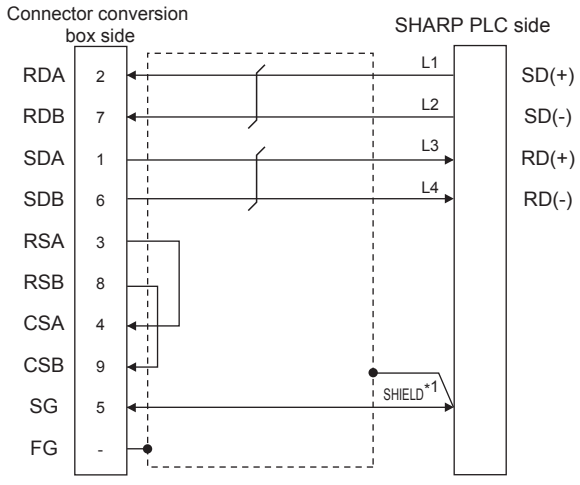

\*1 Two SHIELD terminals are provided for JW-10CM and ZW-10CM.Connect to either SHIELD terminal.

#### <span id="page-1175-1"></span>■**RS-422 connection diagram 8)**

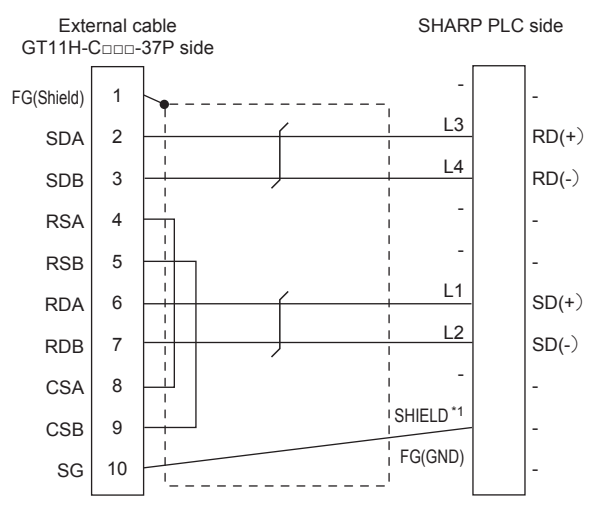

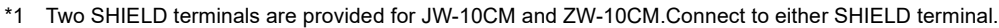

#### <span id="page-1176-0"></span>■**RS-422 connection diagram 9)**

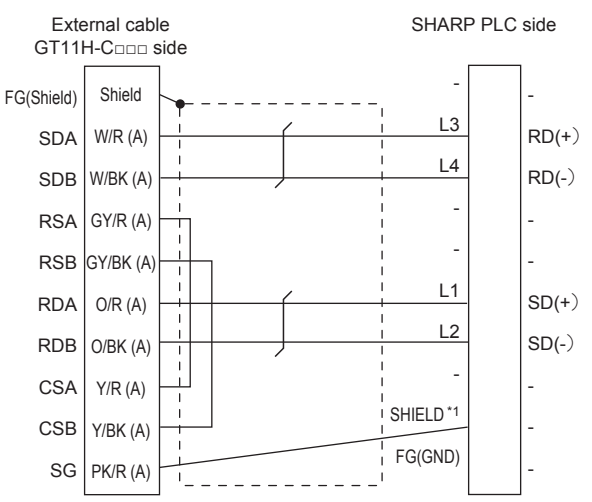

\*1 Two SHIELD terminals are provided for JW-10CM and ZW-10CM.Connect to either SHIELD terminal.

#### **Precautions when preparing a cable**

#### ■**Cable length**

The total distance (between GOT and controllers) of the RS-422 cable must be 13m or less.

#### ■**GOT side connector**

For the GOT side connector, refer to the following.

**F** [Page 86 GOT connector specifications](#page-87-0)

#### ■**SHARP PLC side connector**

Use the connector compatible with the SHARP PLC side module.

For details, refer to the SHARP PLC user's manual.

#### **Connecting terminating resistors**

#### ■**GOT side**

• For GT2506HS-V

Set the terminating resistor setting switch of the GOT main unit to "Disable".

• For GT2505HS-V

The terminating resistor setting is fixed to 330Ω.

For the procedure to set the terminating resistor, refer to the following.

**Fage 88 Terminating resistors of GOT** 

#### ■**SHARP PLC side**

Connect the terminating resistor on the SHARP PLC side when connecting a GOT to a SHARP PLC.

The PLC CPUs and the modules on the PLC CPU side requiring a terminating resistor are shown below.

• JW-22CU

Turn "ON" the terminating resistor setting switch (SW1) on the back of JW-22CU to validate the terminating resistor.

• JW-70CUH and JW-100CUH

Connect the pin 6 (terminating resistor) of the communication port connection connector with the pin 13 (RXD) only at the terminal station to validate the terminating resistor.

• JW-21CM, JW-10CM and ZW-10CM

Turn "ON" the terminator switch (SW7) on the front panel only at the terminal station to validate the terminating resistor.

## <span id="page-1177-0"></span>**21.4 GOT Side Settings**

### <span id="page-1177-1"></span>**Setting communication interface (Communication settings)**

Set the channel of the equipment to be connected to the GOT.

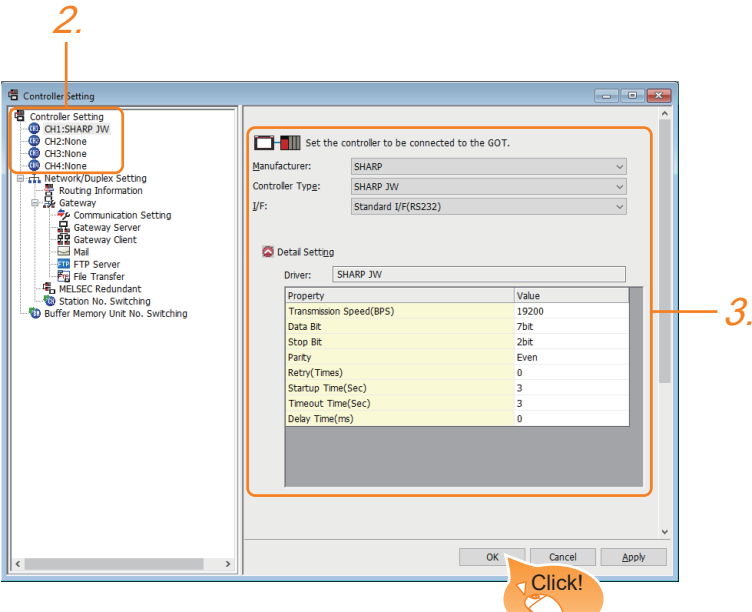

- **1.** Select [Common]  $\rightarrow$  [Controller Setting] from the menu.
- *2.* In the [Controller Setting] window, select the channel No. to be used from the list menu.
- *3.* Set the following items.
- [Manufacturer]: [SHARP]
- [Controller Type]: [SHARP JW]
- [I/F]: Interface to be used
- [Detail Setting]: Configure the settings according to the usage environment.
- E<sup>T</sup> [Page 1177 Communication detail settings](#page-1178-0)
- *4.* When you have completed the settings, click the [OK] button.

#### $Point$

The settings of connecting equipment can be confirmed in [I/F Communication Setting]. For details, refer to the following.

**[Page 79 I/F communication setting](#page-80-0)** 

### <span id="page-1178-0"></span>**Communication detail settings**

Make the settings according to the usage environment.

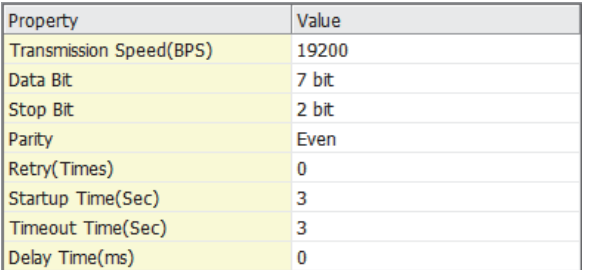

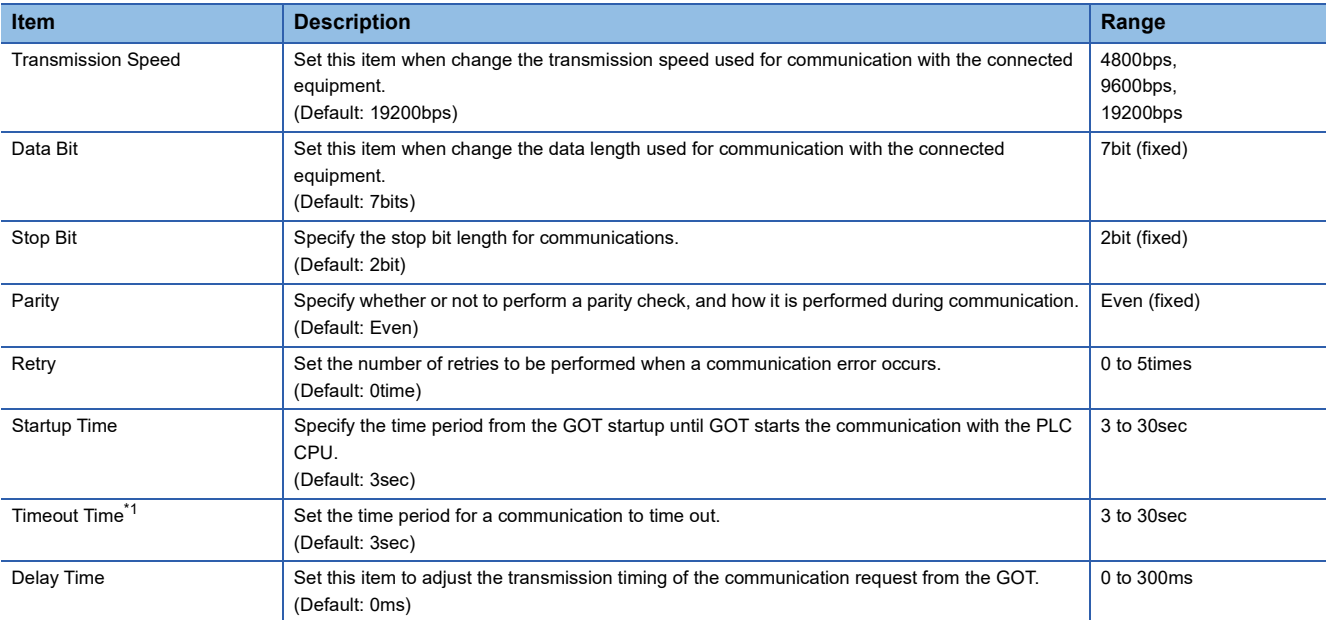

\*1 When connecting to the communication port or link module, set [Delay Time] of the GOT side to 30ms or more.

 $Point<sup>0</sup>$ 

• Communication interface setting by the Utility

The communication interface setting can be changed on the Utility's [Communication Settings] after writing [Communication Settings] of project data.

For details on the Utility, refer to the following manual.

GOT2000 Series User's Manual (Utility)

• Precedence in communication settings

When settings are made by GT Designer3 or the Utility, the latest setting is effective.

## <span id="page-1179-0"></span>**21.5 PLC Side Setting**

### $Point<sup>9</sup>$

#### SHARP PLC

For details of the SHARP PLC, refer to the following manual. **COSHARP PLC user's Manual** 

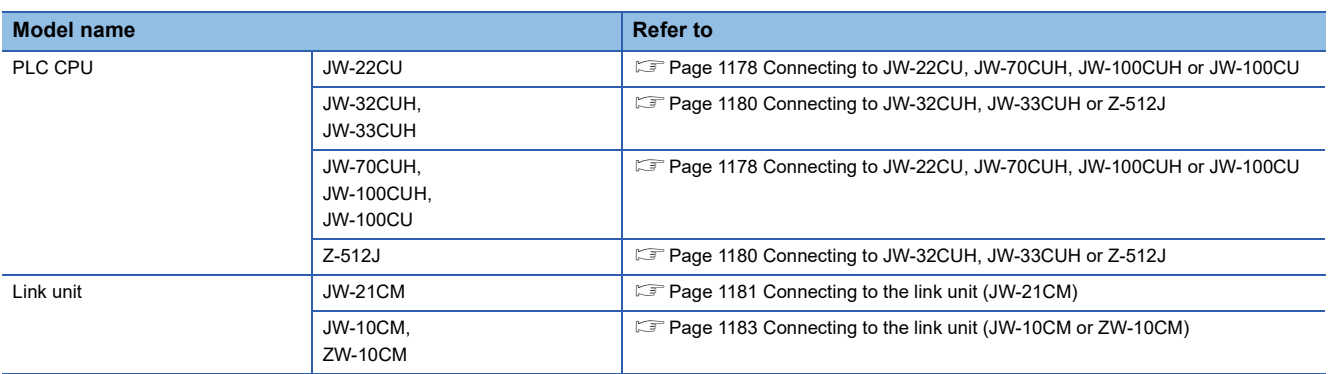

### <span id="page-1179-1"></span>**Connecting to JW-22CU, JW-70CUH, JW-100CUH or JW-100CU**

#### **System memory setting**

Set the system memory.

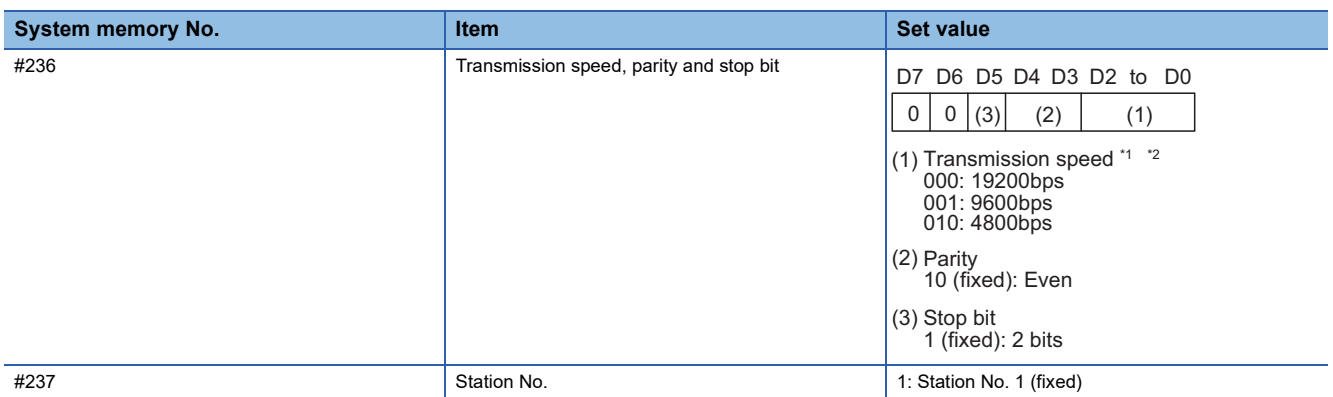

\*1 Indicates only the transmission speeds that can be set on the GOT side.

\*2 Set the same transmission speed of the GOT.

For the transmission speed setting on the GOT side, refer to the following.

Fage 1176 Setting communication interface (Communication settings)

#### **Terminating resistor setting switch (For JW-22CU only)**

Set the terminating resistor setting switch.

#### ■**When using KV-L20R or KV-L20**

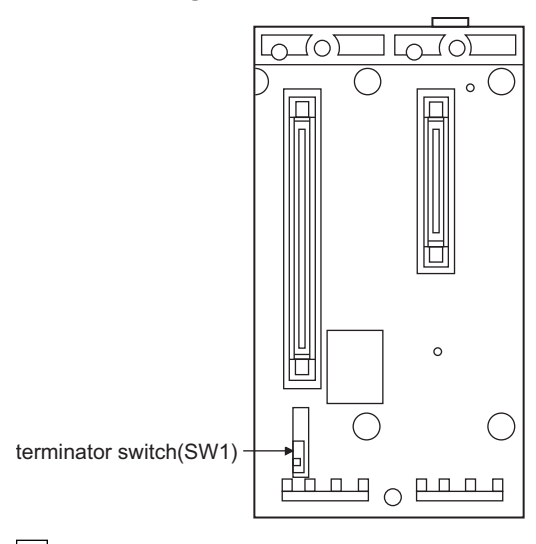

ON OFF

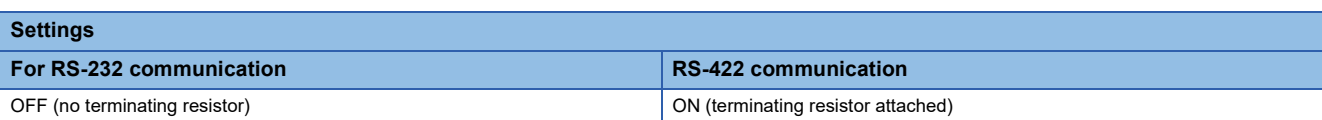

#### <span id="page-1181-0"></span>**Settings for connecting to communication port 1 (PG/COMM1 port)**

Set the system memory.

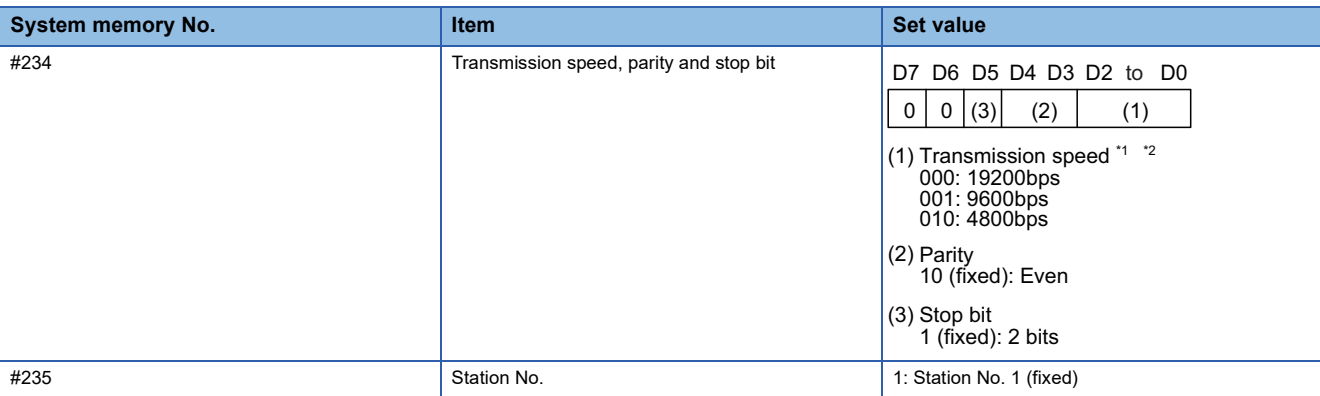

\*1 Indicates only the transmission speeds that can be set on the GOT side.

\*2 Set the same transmission speed of the GOT.

For the transmission speed setting on the GOT side, refer to the following.

Fage 1176 Setting communication interface (Communication settings)

#### **Settings for connecting to communication port 2 (PG/COMM2 port)**

#### Set the system memory.

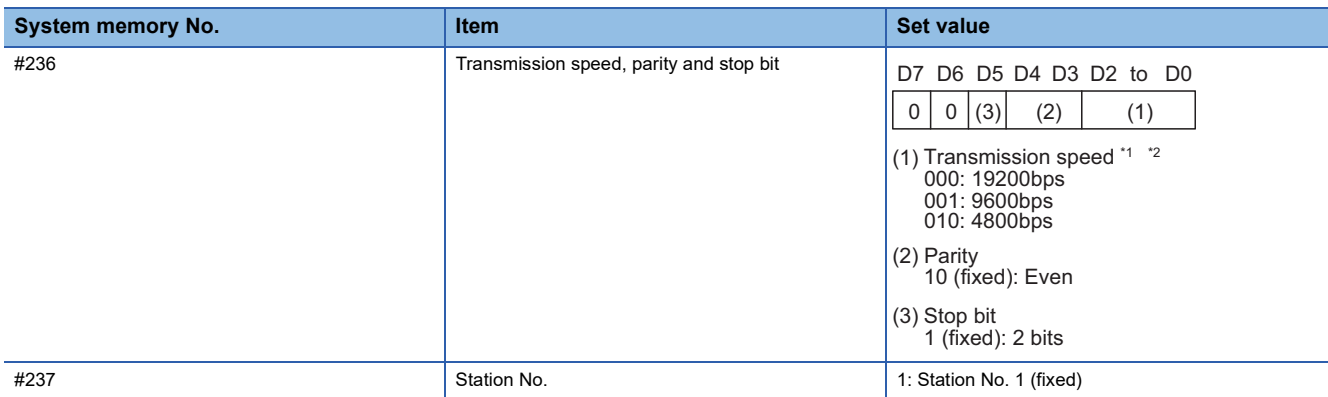

\*1 Indicates only the transmission speeds that can be set on the GOT side.

\*2 Set the same transmission speed of the GOT.

For the transmission speed setting on the GOT side, refer to the following.

Fage 1176 Setting communication interface (Communication settings)

#### <span id="page-1182-0"></span>**Switch setting of the link unit (JW-21CM)**

Make setting for each switch.

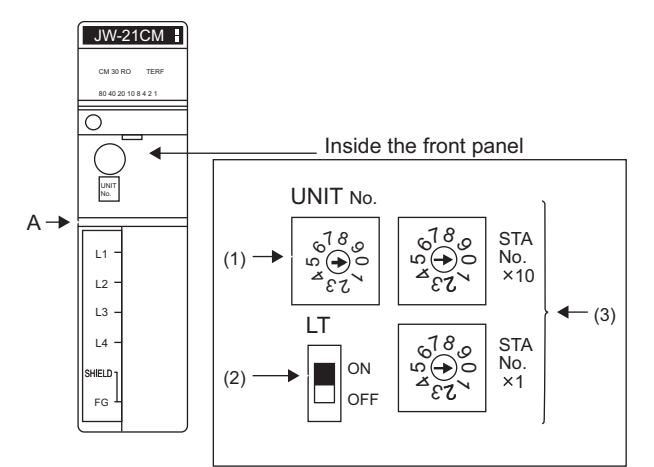

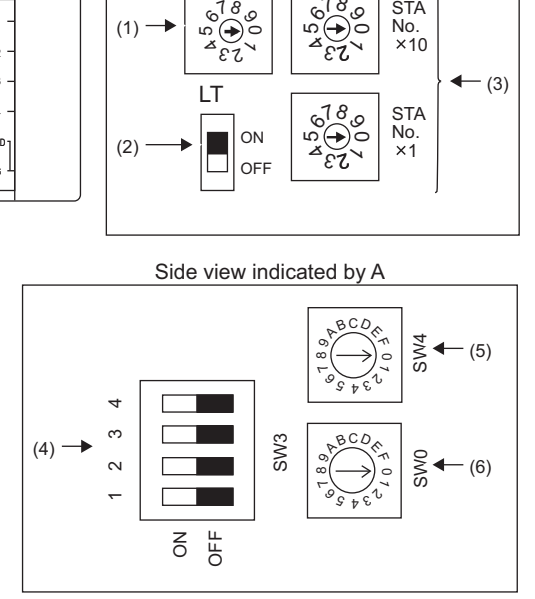

#### ■**Module No. switch (SW8)**

The module No. switch is not used for communication with the GOT.

#### ■**Terminator switch(SW7)**

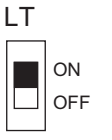

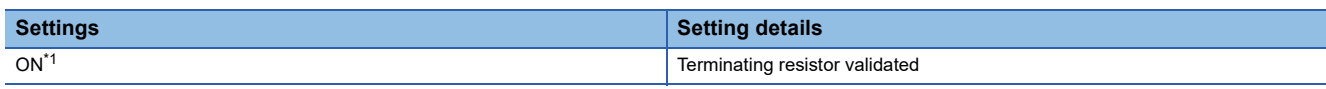

\*1 Turn on only for the terminal station.

#### ■**Station number setting switch(SW1,SW2)**

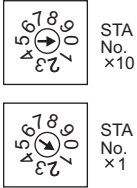

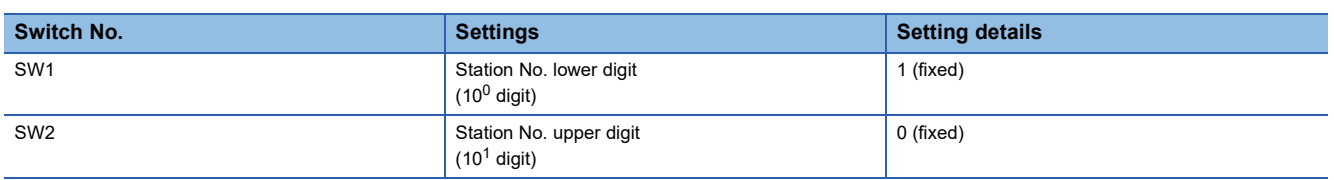

#### ■**Operation mode setting switch(SW3)**

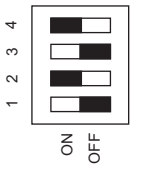

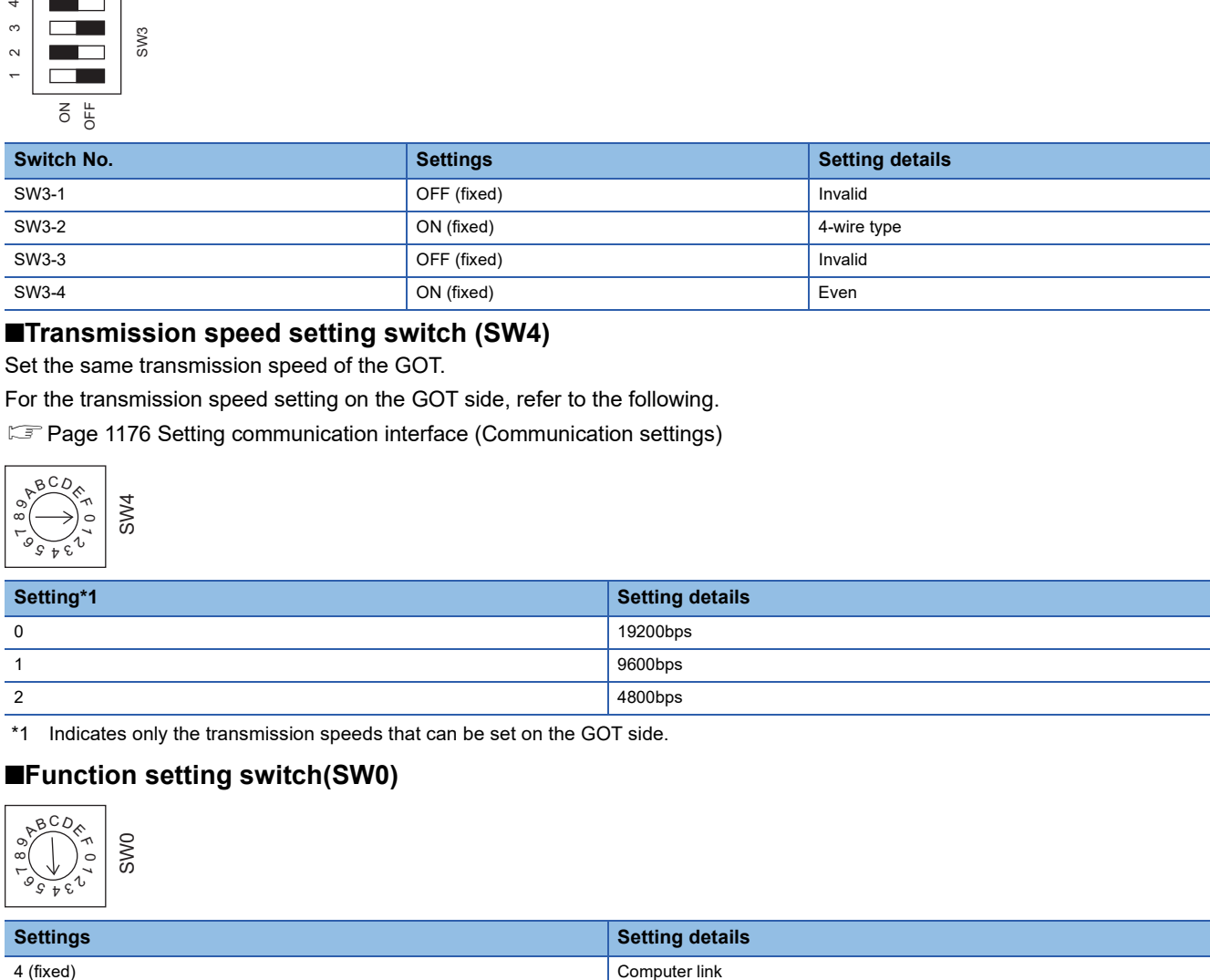

#### ■**Transmission speed setting switch (SW4)**

Set the same transmission speed of the GOT.

For the transmission speed setting on the GOT side, refer to the following.

Fage 1176 Setting communication interface (Communication settings)

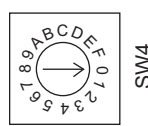

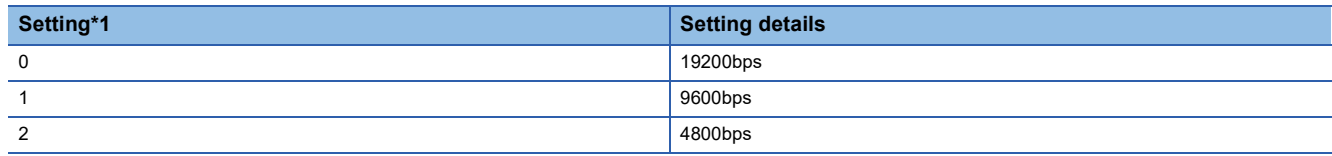

\*1 Indicates only the transmission speeds that can be set on the GOT side.

#### ■**Function setting switch(SW0)**

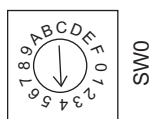

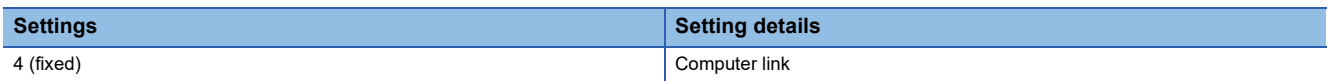

### <span id="page-1184-0"></span>**Connecting to the link unit (JW-10CM or ZW-10CM)**

### **Switch setting of link unit (JW-10CM and ZW-10CM)**

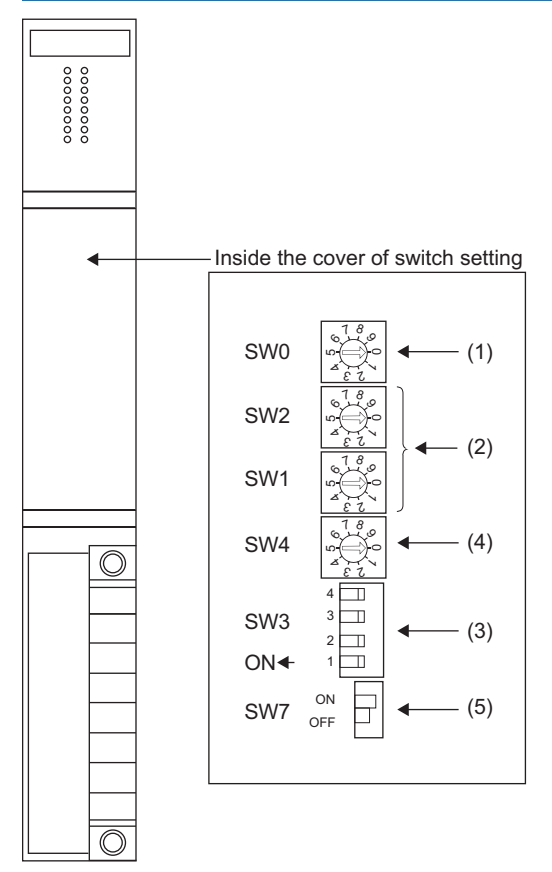

#### ■**Function setting switch(SW0)**

ص بزه<br>⊶(⊘اه  $\begin{array}{c} \text{SWO} \end{array}$   $\begin{array}{c} \text{\large $\stackrel{\circ}{\circ}$} \end{array}$ 

8 ج

4

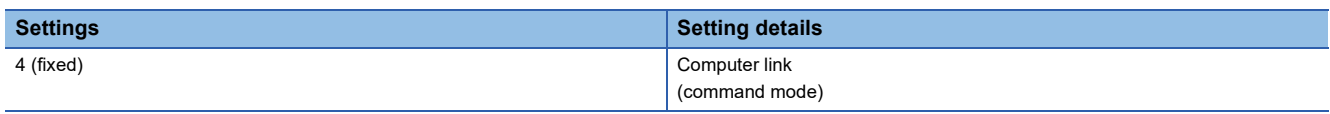

#### ■**Station number switch(SW1,SW2)**

8 ج و 4 7 8 6 $\checkmark$ 8 ج ທ ى 4 7 8 6 $\checkmark$ SW1 SW2

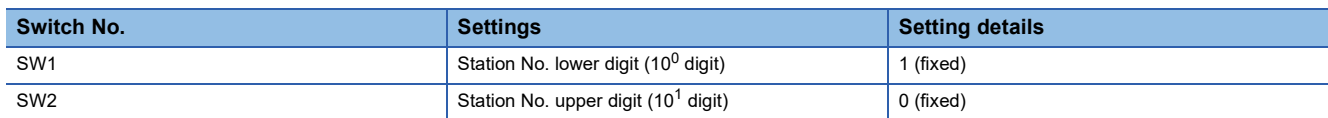

#### ■**Operation mode setting switch(SW3)**

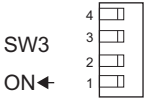

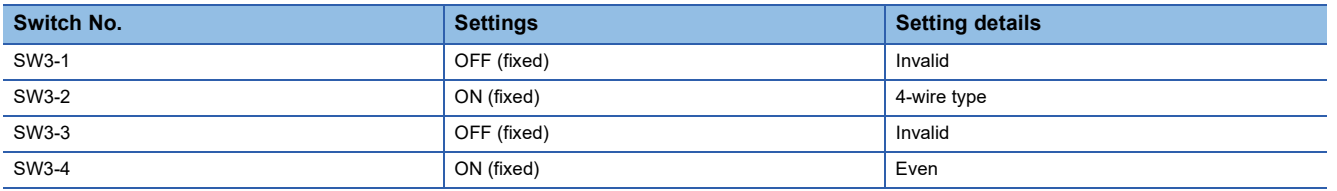

#### ■**Transmission speed setting switch (SW4)**

Set the same transmission speed of the GOT.

For the transmission speed setting on the GOT side, refer to the following.

Fage 1176 Setting communication interface (Communication settings)

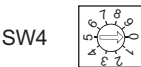

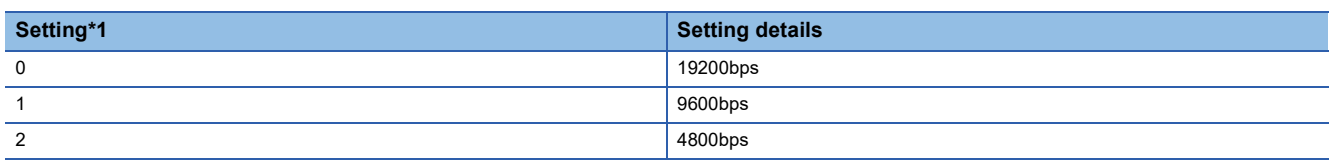

\*1 Indicates only the transmission speeds that can be set on the GOT side.

#### ■**Terminator switch(SW7)**

SW7 OFF

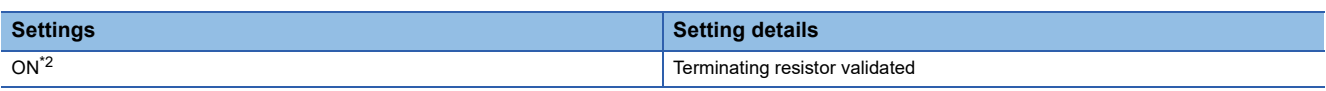

\*1 Set to ON only for the terminal station.

## <span id="page-1186-0"></span>**21.6 Settable Device Range**

For details of the device range that can be used on the GOT, refer to the following. GOT2000 Series Connection Manual (Non-Mitsubishi Electric Products 1) For GT Works3 Version1 SHARP equipment ([SHARP JW])

## **21.7 Precautions**

#### **Connecting to the communication port or link module**

When connecting to the communication port or link module, the send delay time of 30ms is required.

In the communication detail settings, set [Delay Time] to 30ms or more.

If a communication timeout error occurs even when [Delay Time] is set to 30ms or more, adjust the following settings so that no communication timeout error occurs.

- [Retry]
- [Startup Time]
- [Timeout Time]

For the details of each setting, refer to the following.

**F** [Page 1177 Communication detail settings](#page-1178-0)
# **22 SHINKO TECHNOS INDICATING CONTROLLER**

- • [Page 1187 Connectable Model List](#page-1188-0)
- • [Page 1189 System Configuration](#page-1190-1)
- • [Page 1196 Connection Diagram](#page-1197-0)
- • [Page 1201 GOT Side Settings](#page-1202-0)
- • [Page 1203 Indicating Controller Side Setting](#page-1204-0)
- • [Page 1205 Settable Device Range](#page-1206-0)
- • [Page 1206 Precautions](#page-1207-0)

## <span id="page-1188-0"></span>**22.1 Connectable Model List**

The following table shows the connectable models.

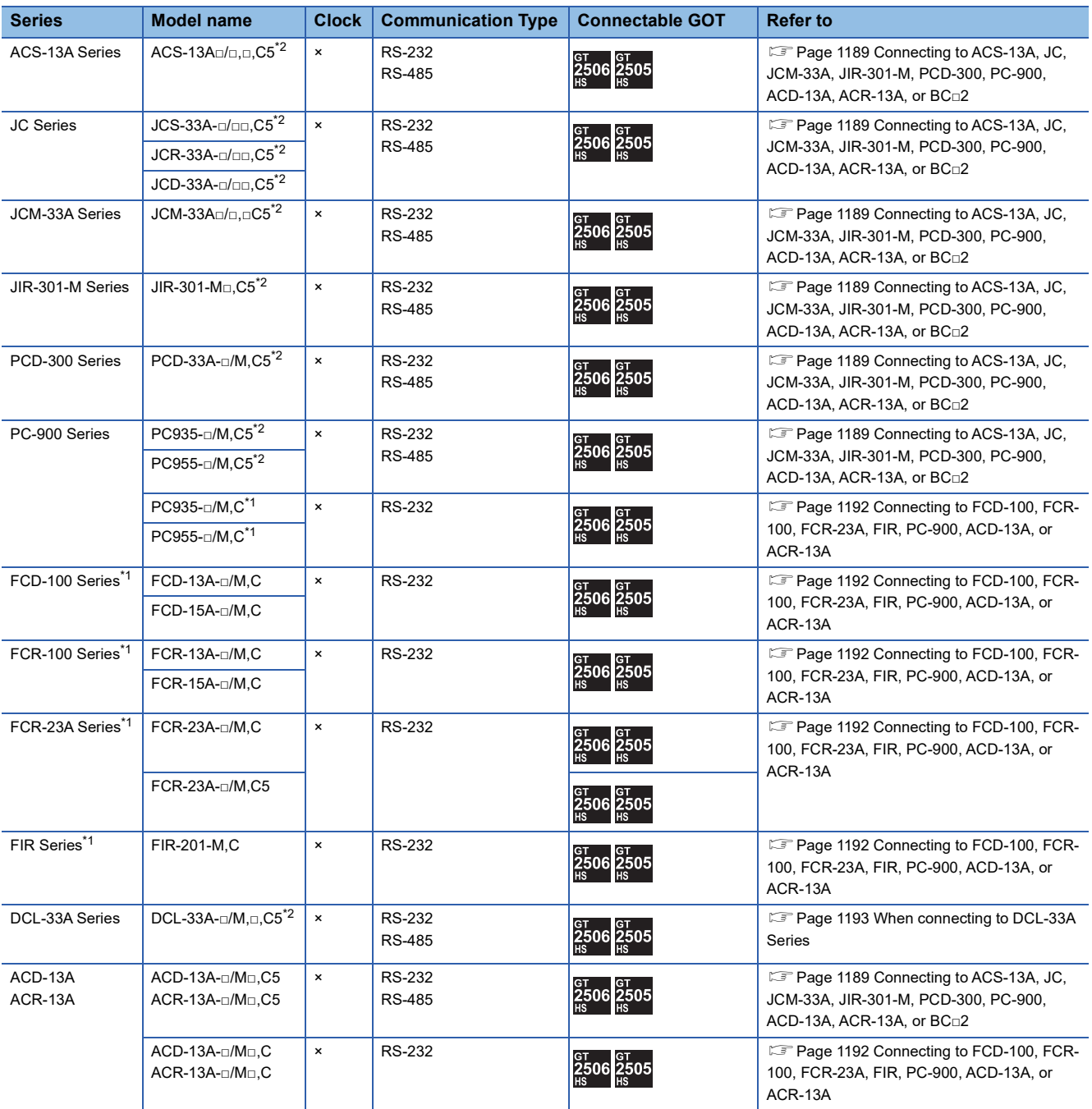

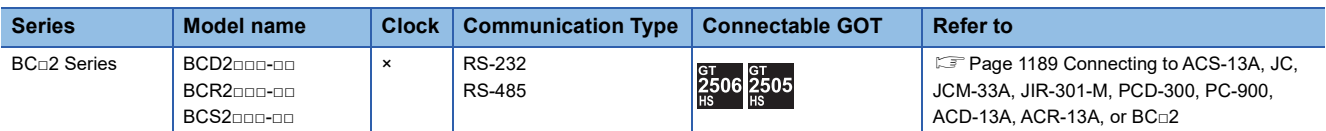

\*1 Only the indicating controller equipped with RS-232 communication function can be connected.

\*2 The indicating controller of the following version or later can be connected.

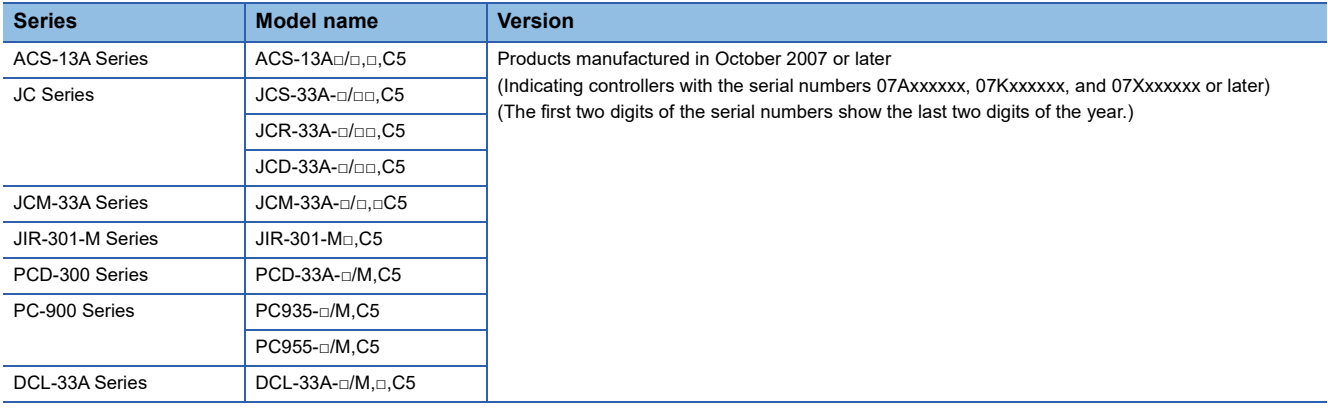

# <span id="page-1190-1"></span>**22.2 System Configuration**

### <span id="page-1190-0"></span>**Connecting to ACS-13A, JC, JCM-33A, JIR-301-M, PCD-300, PC-900, ACD-13A, ACR-13A, or BC□2**

In this section,

- PC-900 series represents PC-955-□/M,C5 and PC-935-□/M,C5.
- ACD-13A represents ACD-13A-□/M□,C5.
- ACR-13A represents ACR-13A□/M□,C5.

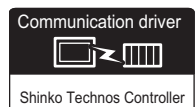

### **For the RS-232 connection (via interface converter)**

### ■**When using the connector conversion box**

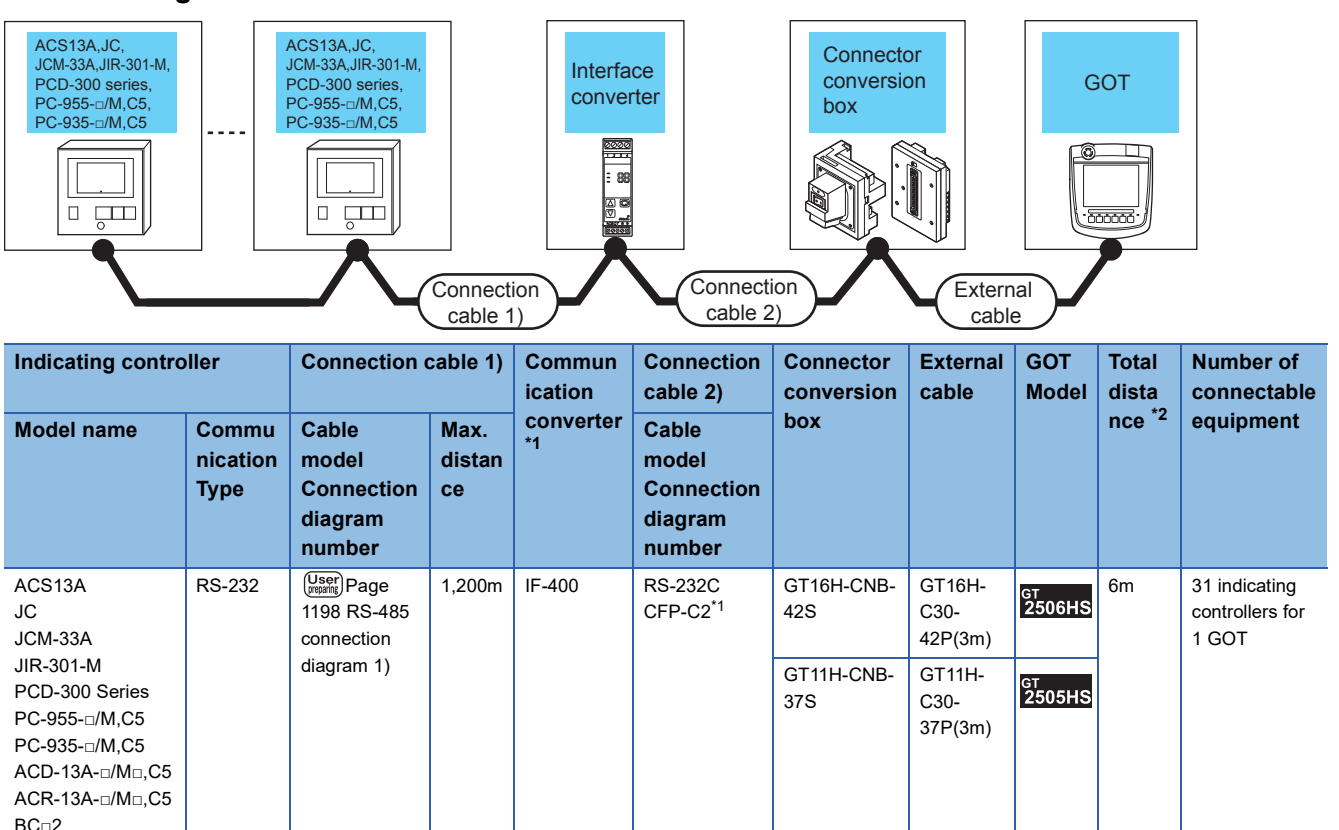

\*1 The communication converter is a product manufactured by Shinko Technos Co., Ltd. For details of the product, contact Shinko Technos Co., Ltd.

\*2 The distance from the converter to the GOT (Connection cable 2) + External cable)

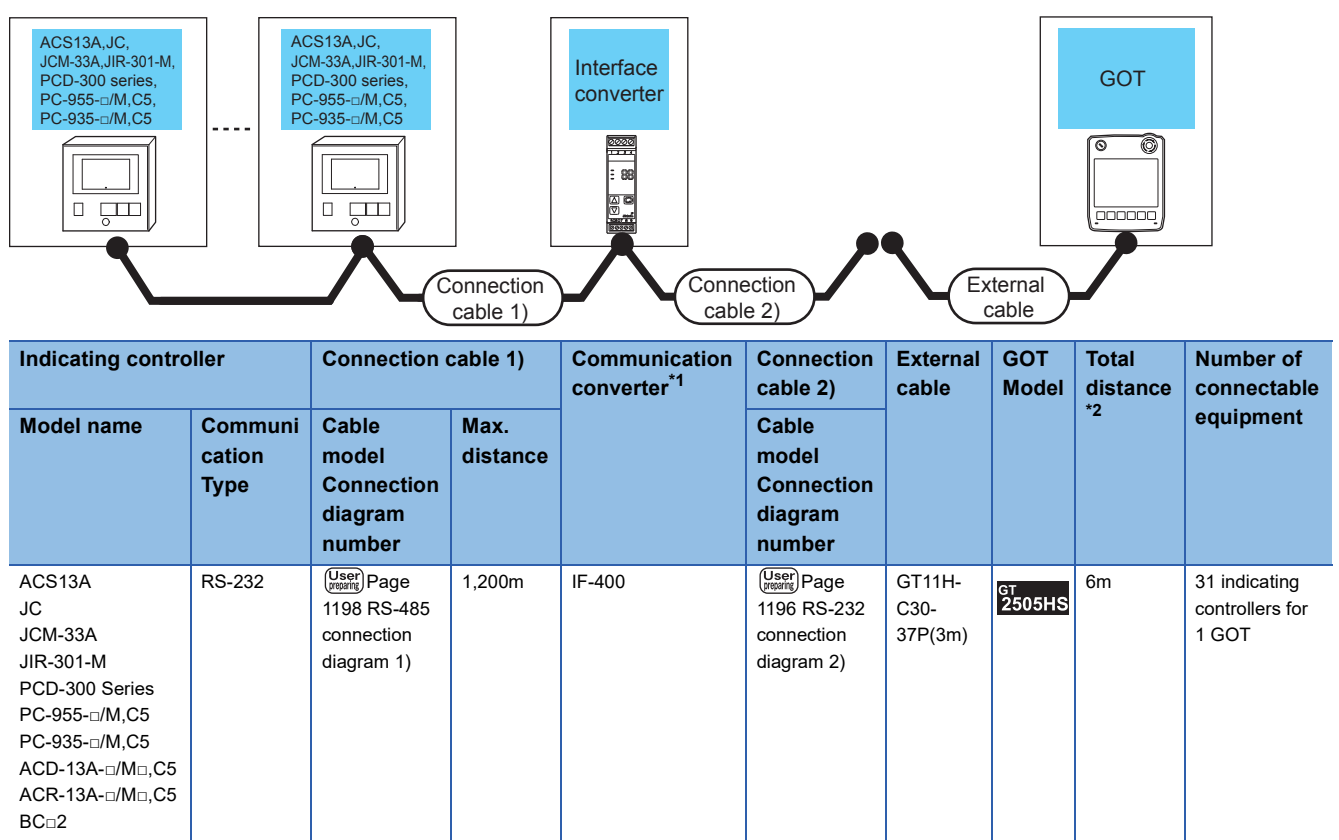

\*1 The communication converter is a product manufactured by Shinko Technos Co., Ltd. For details of the product, contact Shinko Technos Co., Ltd.

\*2 The distance from the converter to the GOT (Connection cable 2) + External cable)

### ■**When using the external cable (GT11H-C□□□)**

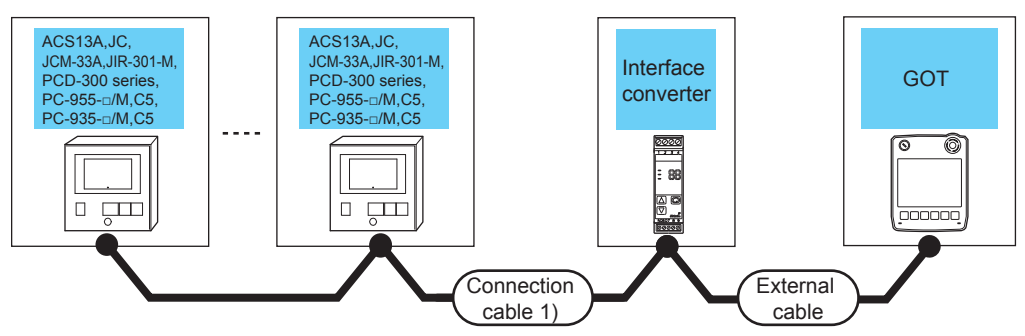

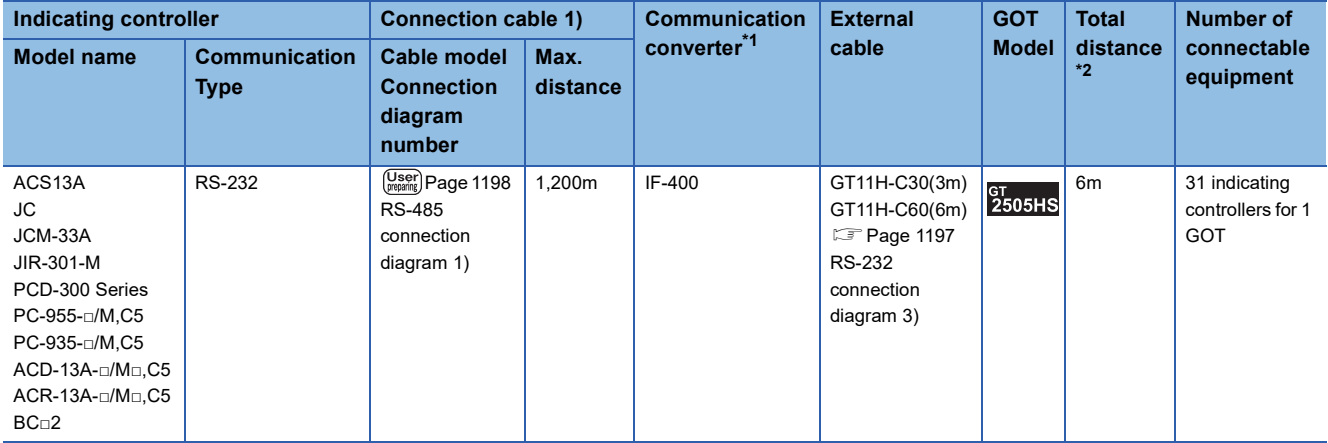

\*1 The communication converter is a product manufactured by Shinko Technos Co., Ltd.

For details of the product, contact Shinko Technos Co., Ltd.

\*2 The distance from the converter to the GOT (External cable)

### **For the RS-485 connection**

### ■**When using the connector conversion box**

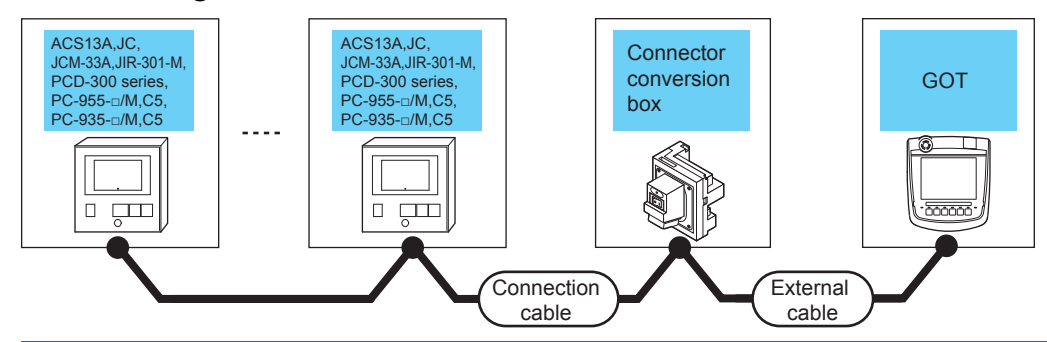

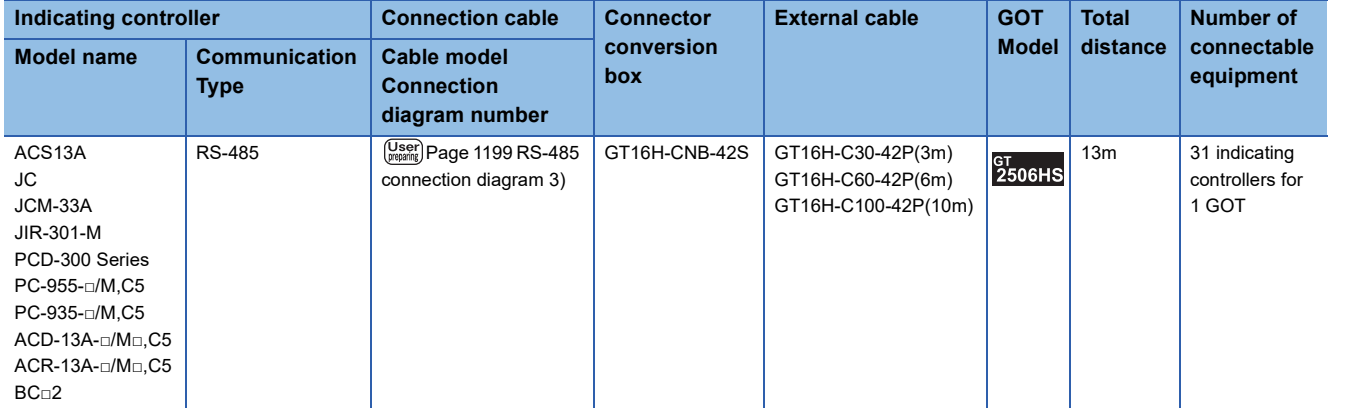

### <span id="page-1193-0"></span>**Connecting to FCD-100, FCR-100, FCR-23A, FIR, PC-900, ACD-13A, or ACR-13A**

In this section,

- PC-900 series represents PC-955-□/M,C and PC-935-□/M,C.
- ACD-13A represents ACD-13A-□/M□,C.
- ACR-13A represents ACR-13A□/M□,C.

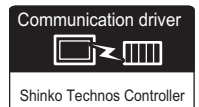

### **When using the connector conversion box**

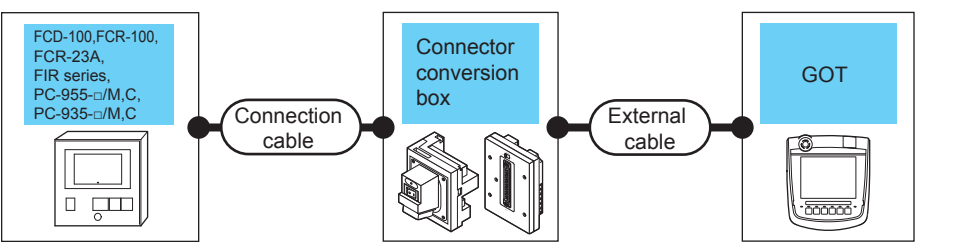

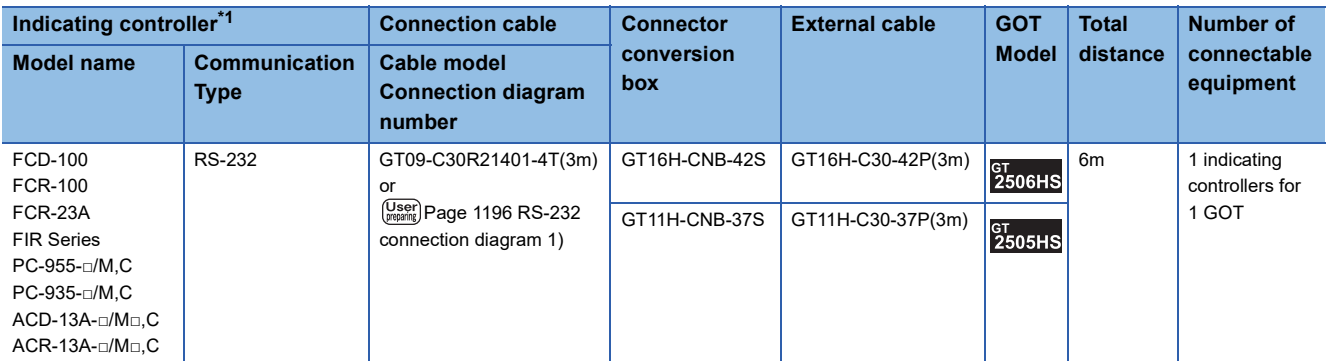

\*1 Only the indicating controller equipped with RS-232 communication function can be connected.

### **When using the external cable (GT11H-C□□□-37P)**

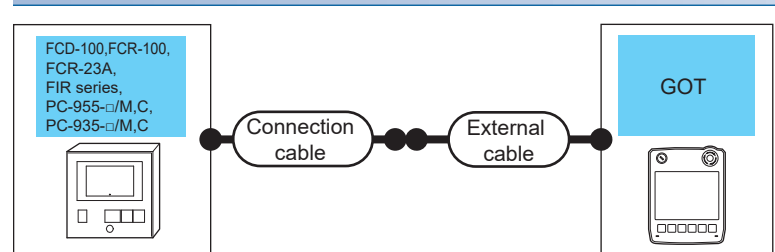

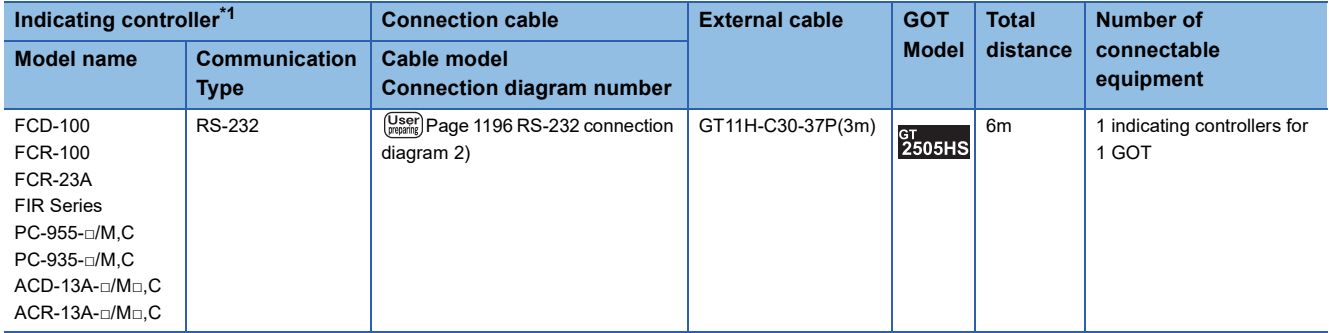

\*1 Only the indicating controller equipped with RS-232 communication function can be connected.

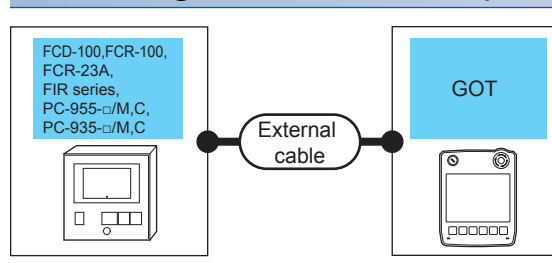

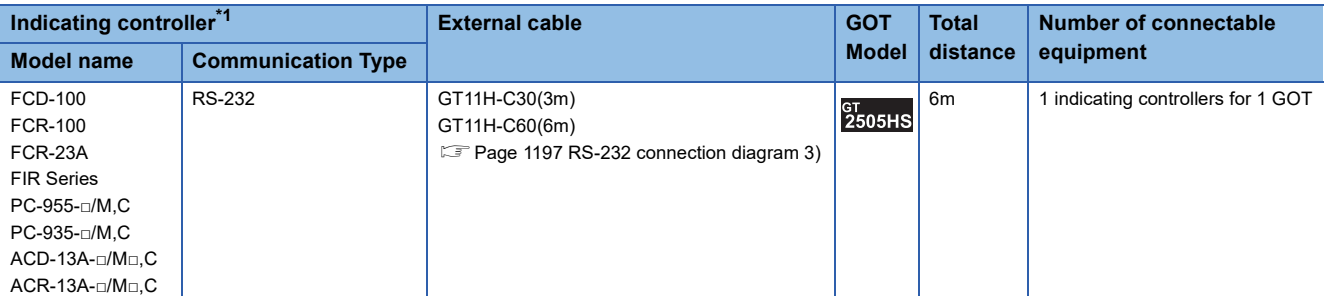

\*1 Only the indicating controller equipped with RS-232 communication function can be connected.

### <span id="page-1194-0"></span>**When connecting to DCL-33A Series**

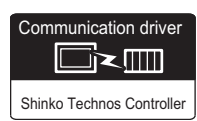

### **For the RS-232 connection (via communication converter)**

### ■**When using the connector conversion box**

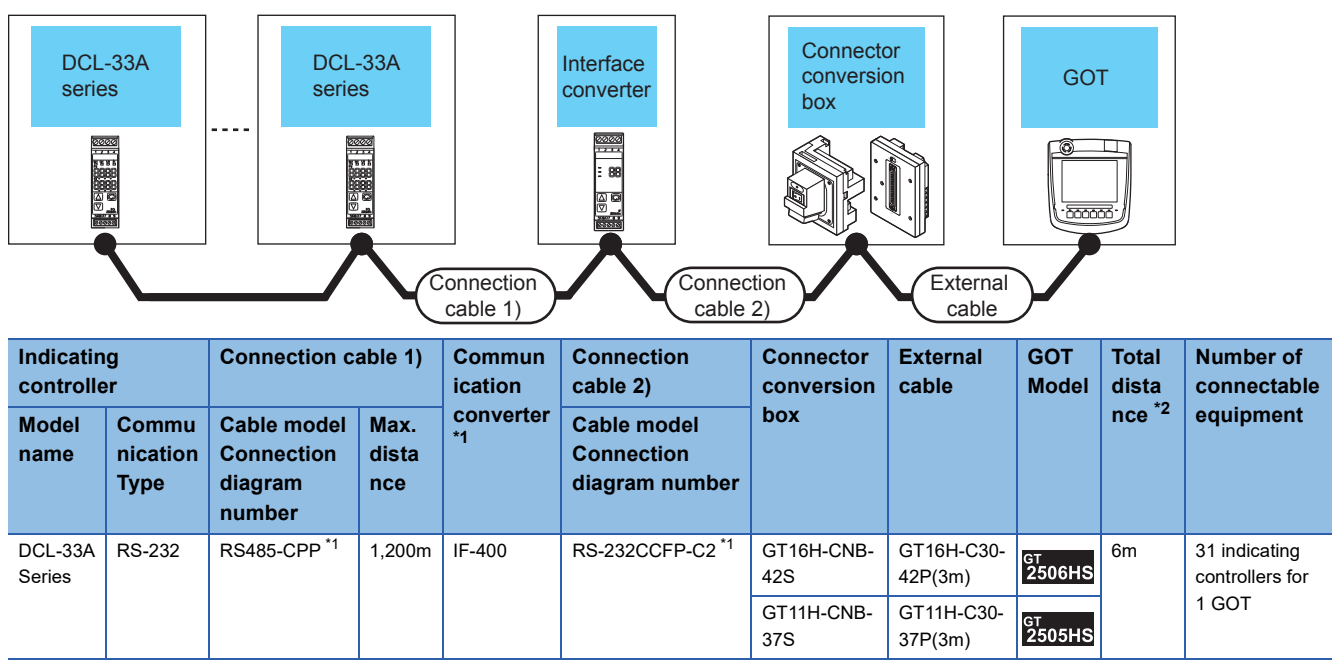

\*1 Product manufactured by Shinko Technos Co., Ltd. For details of the product, contact Shinko Technos Co., Ltd.

\*2 The distance from the converter to the GOT (Connection cable 2) + External cable)

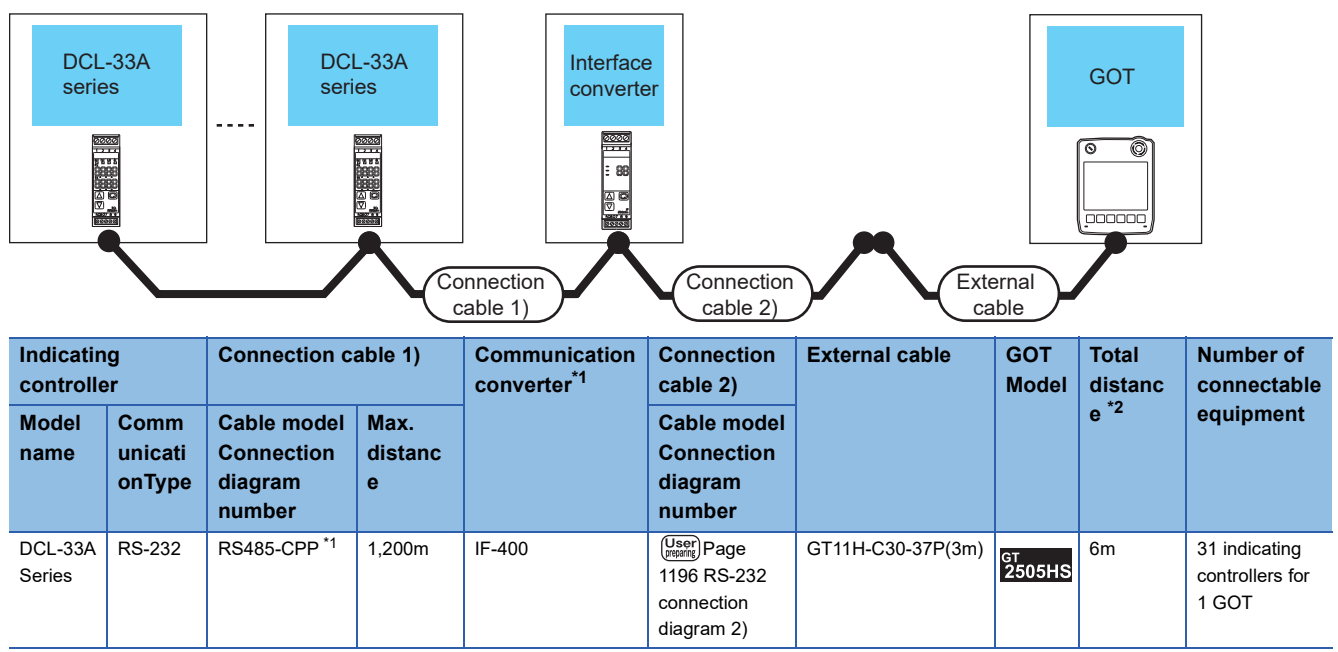

\*1 Product manufactured by Shinko Technos Co., Ltd. For details of the product, contact Shinko Technos Co., Ltd.

\*2 The distance from the converter to the GOT (Connection cable 2) + External cable)

### ■**When using the external cable (GT11H-C□□□)**

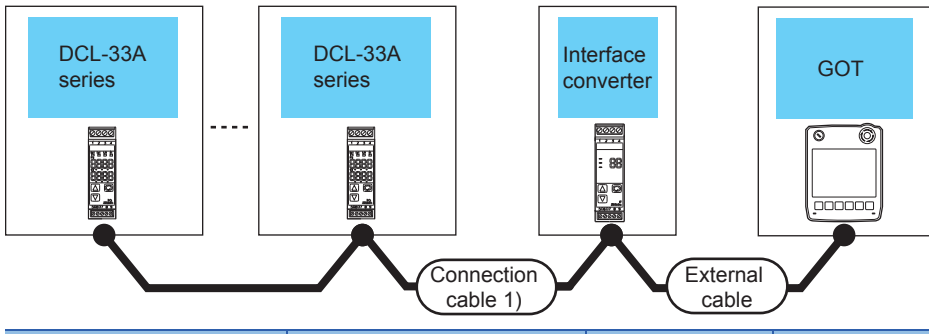

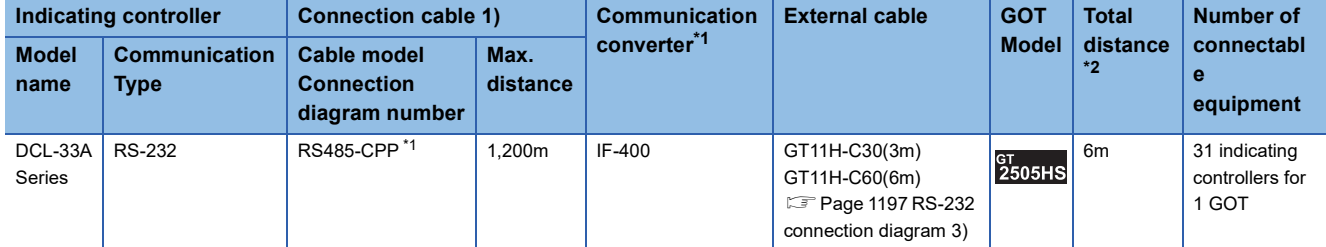

\*1 Product manufactured by Shinko Technos Co., Ltd.

For details of the product, contact Shinko Technos Co., Ltd.

\*2 The distance from the converter to the GOT (External cable)

### **For the RS-485 connection**

#### ■**When using the connector conversion box**

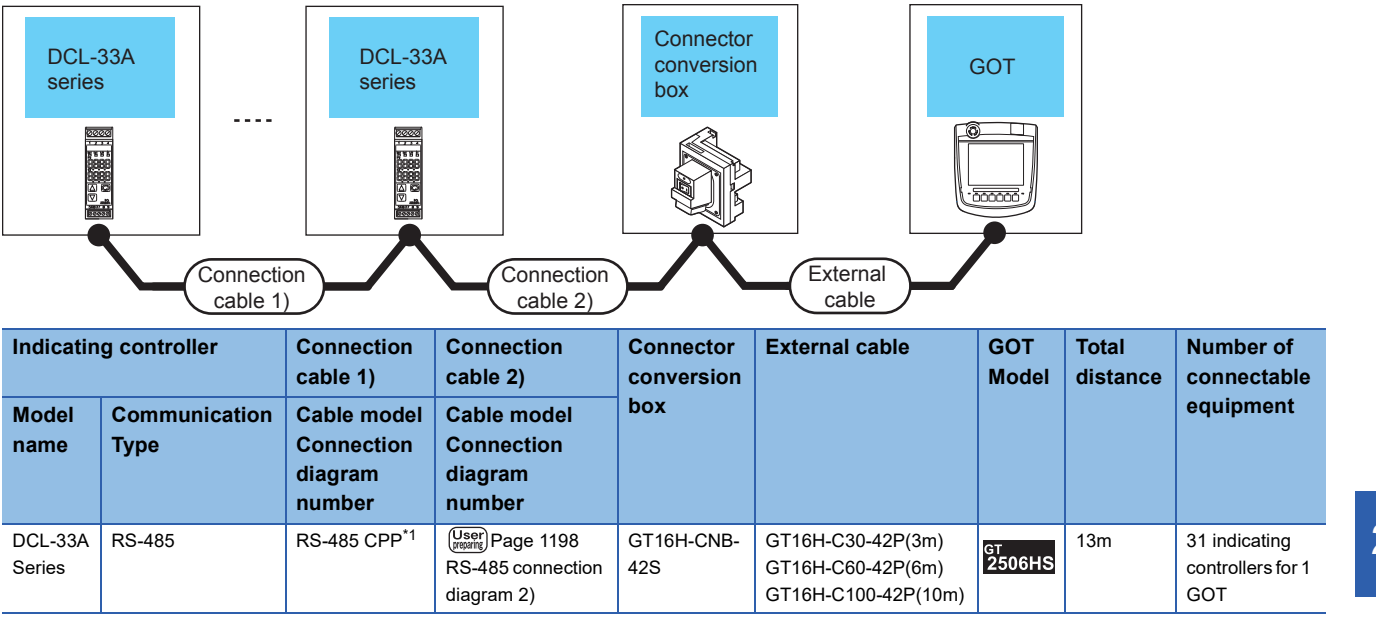

\*1 Product manufactured by Shinko Technos Co., Ltd. For details of the product, contact Shinko Technos Co., Ltd.

# <span id="page-1197-0"></span>**22.3 Connection Diagram**

The following diagram shows the connection between the GOT and the controller.

### **RS-232 cable**

### **Connection diagram**

### <span id="page-1197-2"></span>■**RS-232 connection diagram 1)**

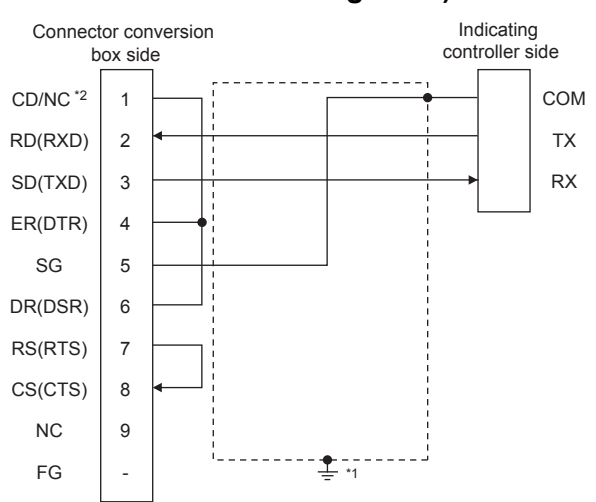

- \*1 Connect FG grounding to the appropriate part of a cable shield line.
- \*2 GT2506HS-V: CD, GT2505HS-V: NC

### <span id="page-1197-1"></span>■**RS-232 connection diagram 2)**

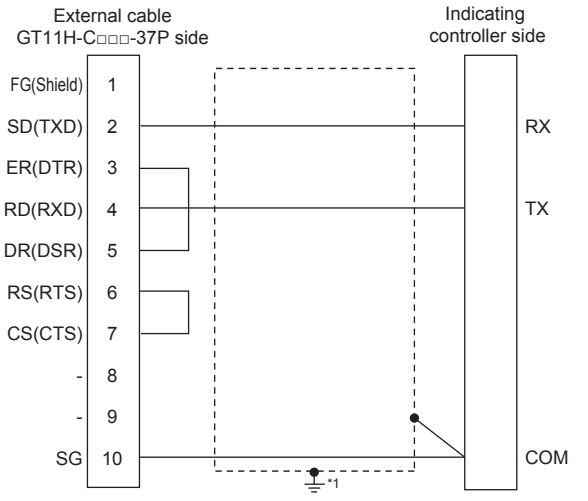

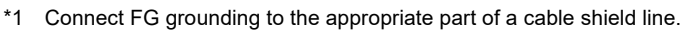

### <span id="page-1198-0"></span>■**RS-232 connection diagram 3)**

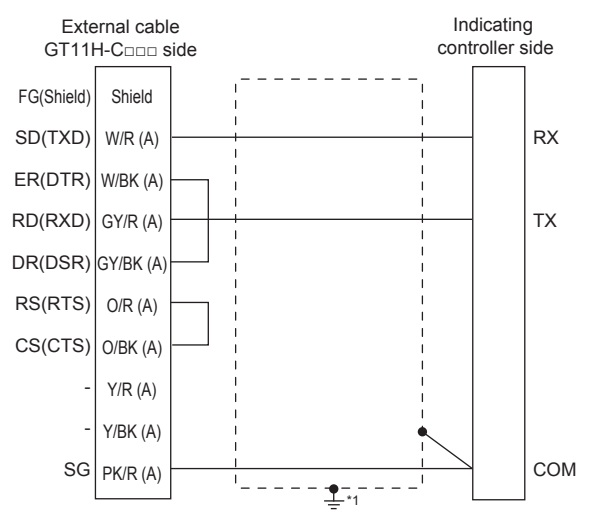

\*1 Connect FG grounding to the appropriate part of a cable shield line.

### **Precautions when preparing a cable**

#### ■**Cable length**

The total distance (between GOT and controllers) of the RS-232 cable must be 6m or less.

### ■**GOT side connector**

For the GOT side connector, refer to the following.

**F** [Page 86 GOT connector specifications](#page-87-0)

### ■**Shinko Technos indicating controller side connector**

Use the connector compatible with the Shinko Technos indicating controller side. For details, refer to the user's manual of the Shinko Technos indicating controller.

### **RS-485 cable**

### **Connection diagram**

### <span id="page-1199-0"></span>■**RS-485 connection diagram 1)**

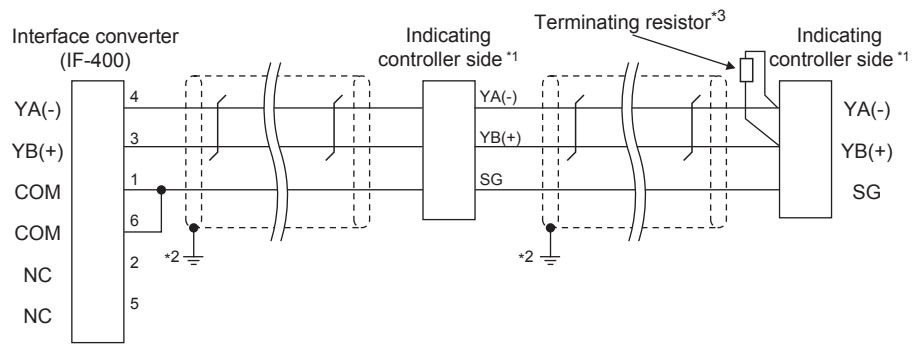

\*1 Pin No. of communication converter differs depending on the model. Refer to the following table.

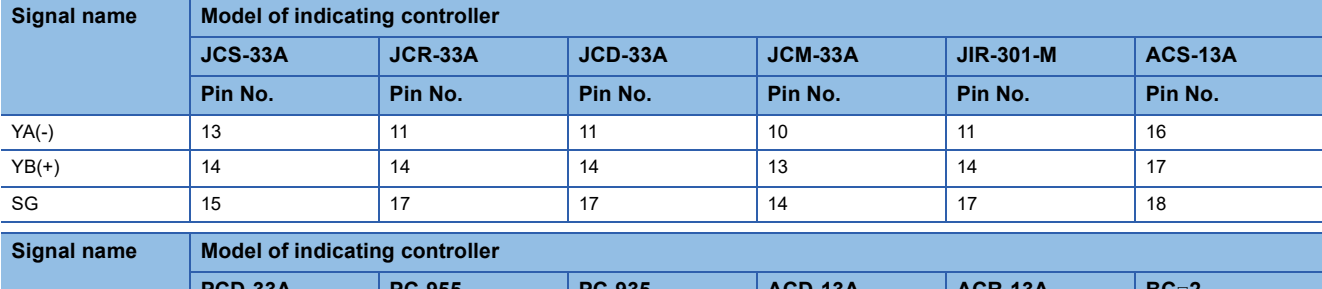

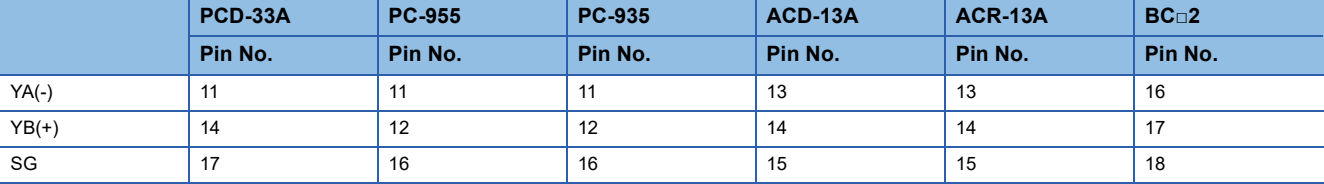

\*2 Connect FG grounding to the appropriate part of a cable shield line.

\*3 For details of the terminating resistor specifications, refer to the following manual. LaUser's Manual of the Shinko Technos indicating controller

### <span id="page-1199-1"></span>■**RS-485 connection diagram 2)**

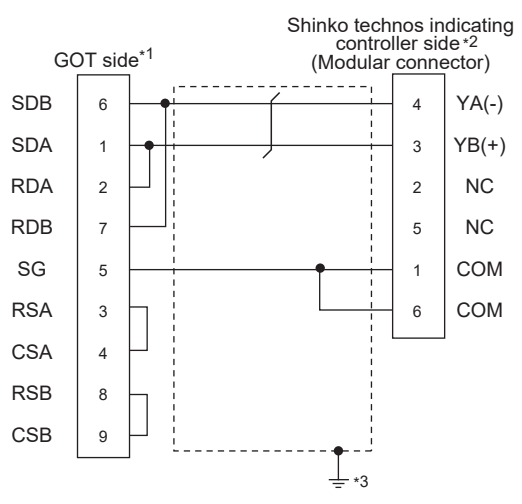

- \*1 Set the terminating resistor of GOT side. [Page 1200 Connecting terminating resistors](#page-1201-0)
- \*2 For details of the pin assignment, refer to the following manual. User's Manual of the Shinko Technos indicating controller
- \*3 Connect FG grounding to the appropriate part of a cable shield line.

### <span id="page-1200-0"></span>■**RS-485 connection diagram 3)**

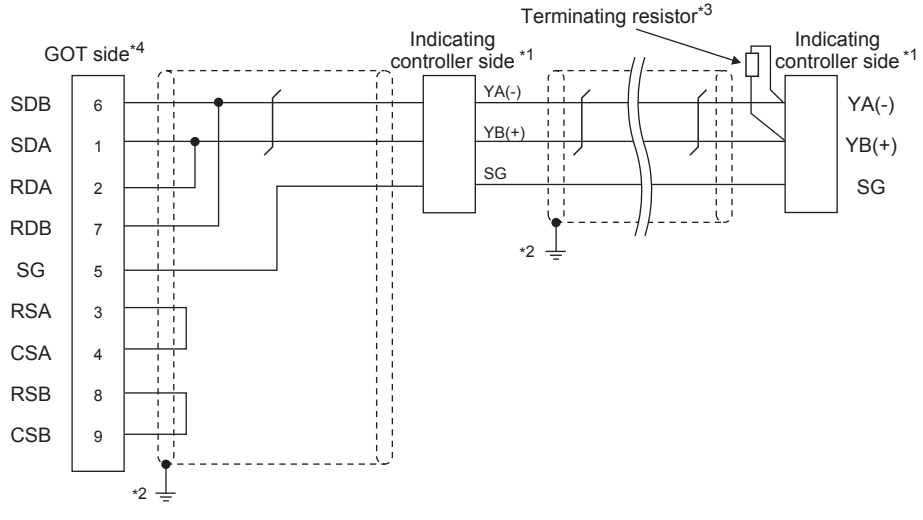

\*1 Pin No. of communication converter differs depending on the model. Refer to the following table.

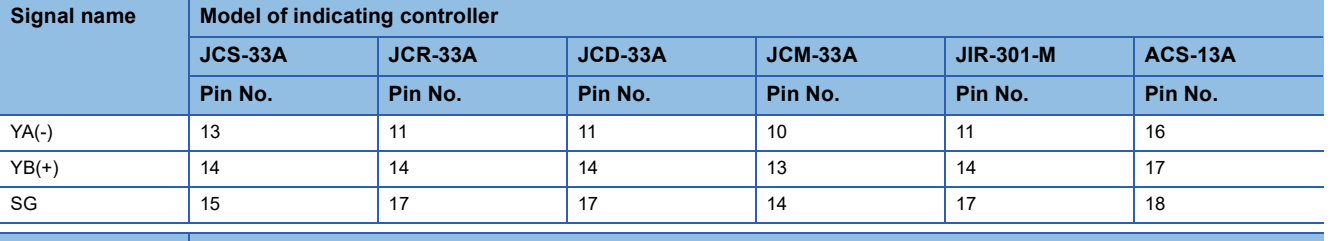

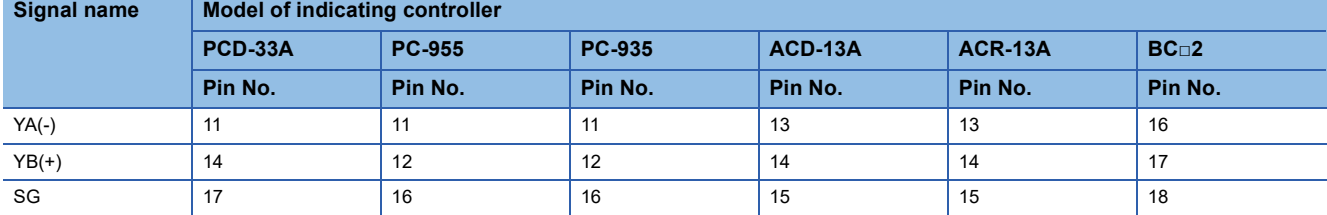

\*2 Connect FG grounding to the appropriate part of a cable shield line.

\*3 For details of the terminating resistor specifications, refer to the following manual.

User's Manual of the Shinko Technos indicating controller \*4 Set the terminating resistor of GOT side which will be a terminal.

[Page 1200 Connecting terminating resistors](#page-1201-0)

### **Precautions when preparing a cable**

#### ■**Cable length**

 • The length of the RS-485 cable used for direct connecting the indicating controller to the communication converter The length of the RS-485 cable must be 1200 m or less.

• The length of the RS-485 cable used for direct connecting the indicating controller to GOT

The total distance (between GOT and controllers) of the RS-485 cable must be 13 m or less.

#### ■**GOT side connector**

For the GOT side connector, refer to the following. **Fage 86 GOT connector specifications** 

#### ■**Shinko Technos indicating controller side connector**

Use the connector compatible with the Shinko Technos indicating controller side. For details, refer to the user's manual of the Shinko Technos indicating controller.

### <span id="page-1201-0"></span>**Connecting terminating resistors**

#### ■**GOT side**

• For GT2506HS-V

Set the terminating resistor setting switch of the GOT main unit to "Enable".

• For GT2505HS-V

The terminating resistor setting is fixed to 330Ω.

For the procedure to set the terminating resistor, refer to the following.

**[Page 88 Terminating resistors of GOT](#page-89-0)** 

#### ■**Shinko Technos indicating controller side**

When connecting a Shinko Technos indicating controller to the GOT, a terminating resistor must be connected to the Shinko Technos indicating controller.

LaUser's Manual of the Shinko Technos indicating controller

# <span id="page-1202-0"></span>**22.4 GOT Side Settings**

### <span id="page-1202-1"></span>**Setting communication interface (Communication settings)**

Set the channel of the equipment to be connected to the GOT.

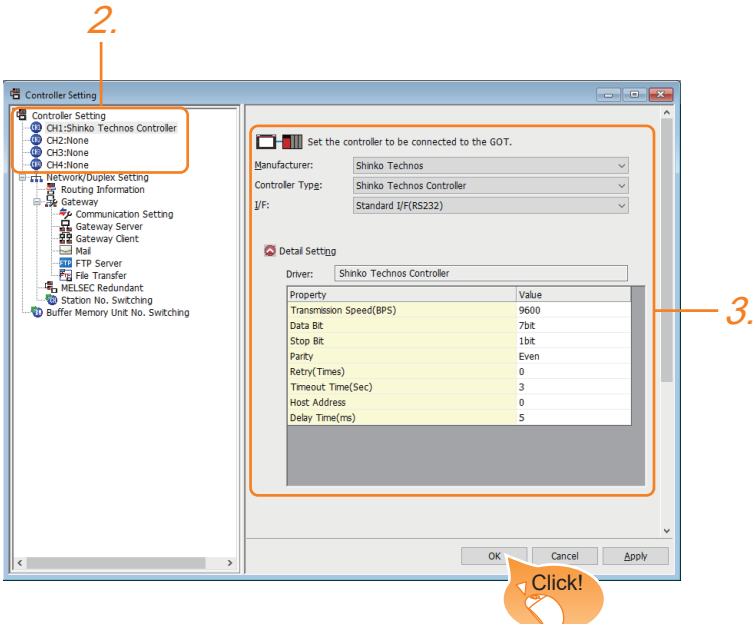

- *1.* Select [Common] → [Controller Setting] from the menu.
- *2.* In the [Controller Setting] window, select the channel No. to be used from the list menu.
- *3.* Set the following items.
- [Manufacturer]: [Shinko Technos]
- [Controller Type]: [Shinko Technos Controller]
- [I/F]: Interface to be used
- [Detail Setting]: Configure the settings according to the usage environment.
- **F** [Page 1202 Communication detail settings](#page-1203-0)
- *4.* When you have completed the settings, click the [OK] button.

### $Point$

The settings of connecting equipment can be confirmed in [I/F Communication Setting]. For details, refer to the following.

**[Page 79 I/F communication setting](#page-80-0)** 

### <span id="page-1203-0"></span>**Communication detail settings**

Make the settings according to the usage environment.

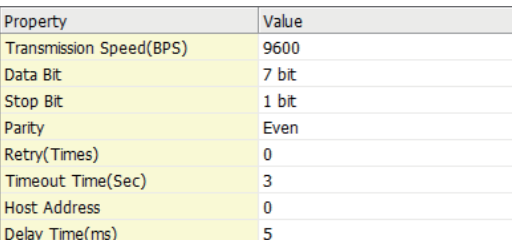

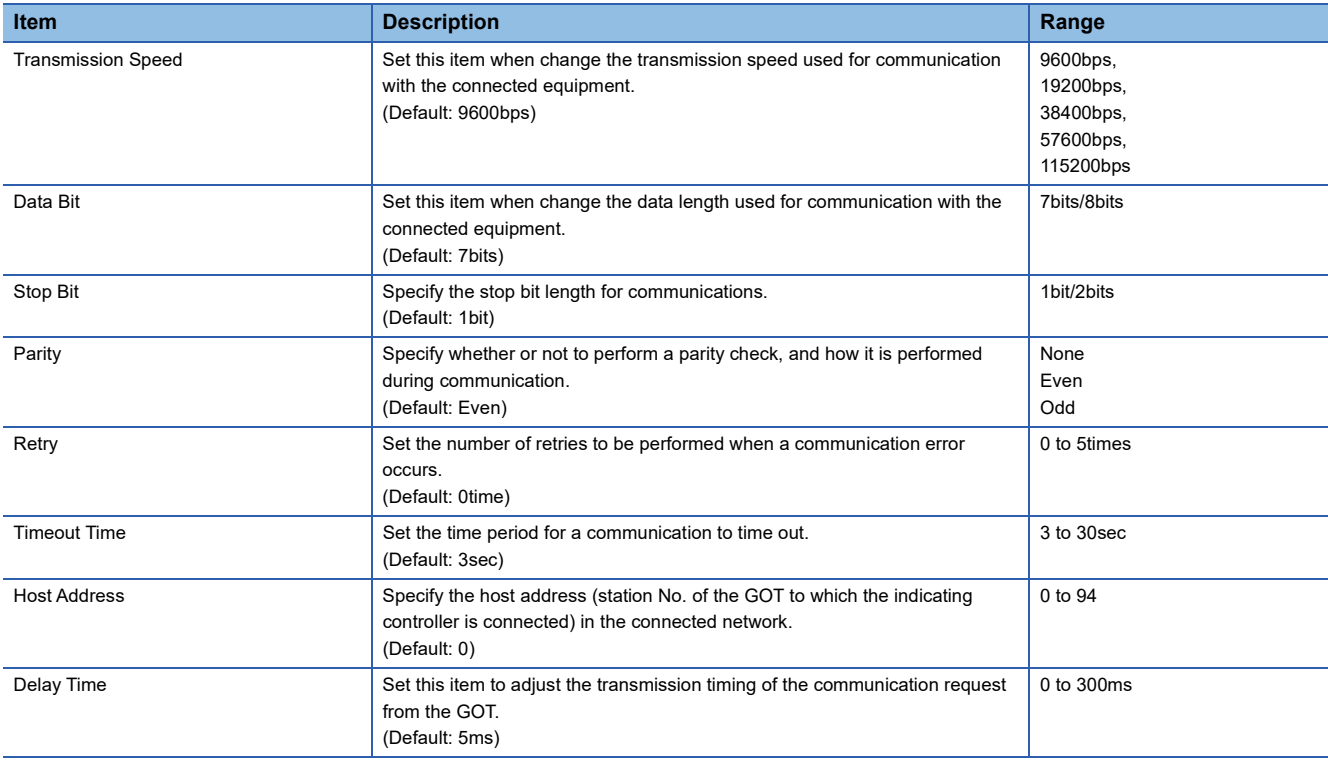

### $Point$

• Communication interface setting by the Utility

The communication interface setting can be changed on the Utility's [Communication Settings] after writing [Communication Settings] of project data.

For details on the Utility, refer to the following manual.

GOT2000 Series User's Manual (Utility)

• Precedence in communication settings

When settings are made by GT Designer3 or the Utility, the latest setting is effective.

# <span id="page-1204-0"></span>**22.5 Indicating Controller Side Setting**

### $Point$

• Shinko Technos indicating controller

For details of Shinko Technos indicating controller, refer to the following manual.

LaUser's Manual of the Shinko Technos indicating controller

• Communication converter

For details on communication settings of the communication converter, refer to the following manual.

User's Manual of communication converter

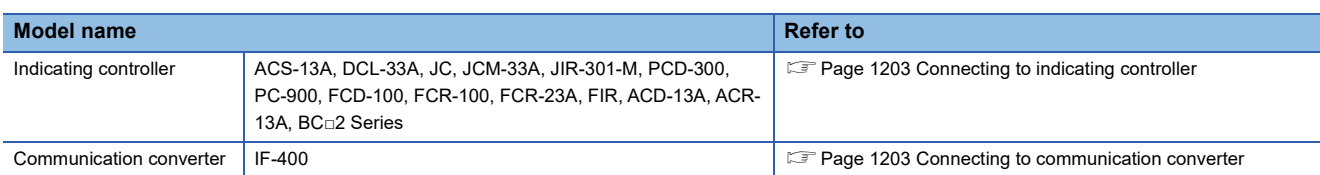

### <span id="page-1204-1"></span>**Connecting to indicating controller**

Make the communication settings by operating the key of the indicating controller.

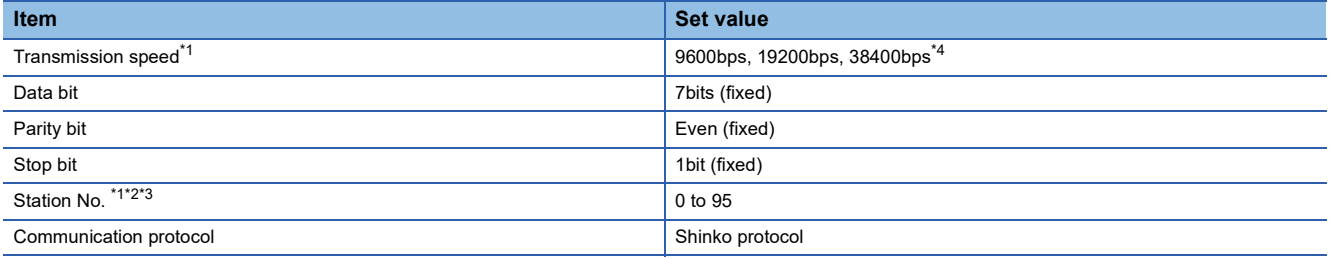

\*1 Adjust the settings with GOT settings.

\*2 Avoid duplication of the station No. with any of the other units.

\*3 When setting the "95" to the station No., the read-out of data cannot be performed.

\*4 The speed (38400bps) is available for ACD-13A, ACR-13A, and BC□2 series only.

However, select 9600bps or19200bps to use a converter (IF-400).

### <span id="page-1204-2"></span>**Connecting to communication converter**

Make the communication settings by operating the key of the communication converter.

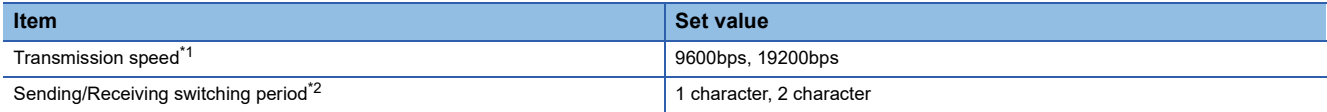

\*1 Adjust the settings with GOT and the indicating controller settings.

\*2 The setting of 1 character is recommended.

### **Station No. settings**

Set each station number so that no station number overlaps.

The station number can be set without regard to the cable connection order.

There is no problem even if station numbers are not consecutive.

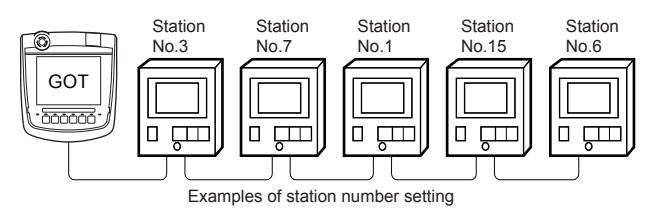

### **Direct specification**

When setting the device, specify the station number of the indicating controller of which data is to be changed.

#### **Specification range**

0 to 94

### **Indirect specification**

When setting the device, indirectly specify the station number of the indicating controller of which data is to be changed using the 16-bit GOT internal data register (GD10 to GD25).

When specifying the station No. from 100 to 115 on GT Designer3, the value of GD10 to GD25 compatible to the station No. specification will be the station No. of the indicating controller.

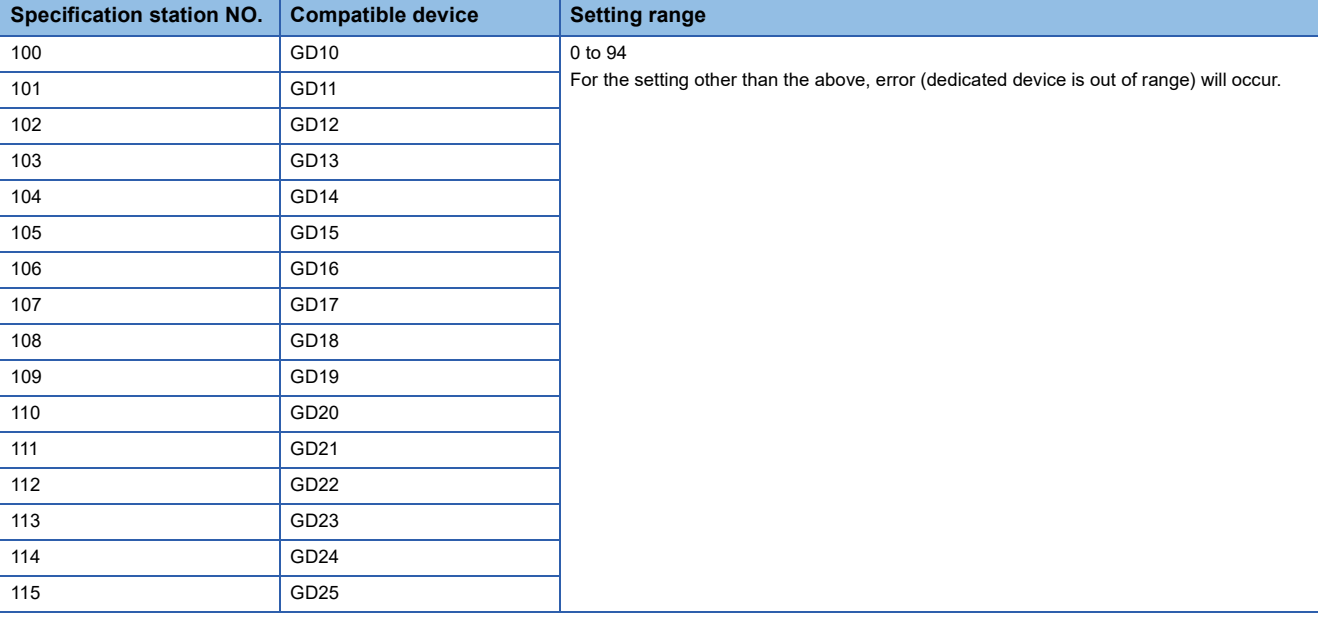

### **All station specification**

Target station differs depending on write-in operation or read-out operation.

• For write-in operation, all station will be a target.

In the WORD BIT write-in operation, only the indicating controller whose station No. is the same as host address is applicable. For details of host address setting, refer to the following.

F [Page 1201 Setting communication interface \(Communication settings\)](#page-1202-1)

• In the read-out operation, only the indicating controller whose station No. is the same as host address is applicable.

For details of host address setting, refer to the following.

F [Page 1201 Setting communication interface \(Communication settings\)](#page-1202-1)

# <span id="page-1206-0"></span>**22.6 Settable Device Range**

For details of the device range that can be used on the GOT, refer to the following. GOT2000 Series Connection Manual (Non-Mitsubishi Electric Products 1) For GT Works3 Version1 SHINKO equipment ([Shinko Technos Controller])

### <span id="page-1207-0"></span>**Station number settings of indicating controller**

In the system configuration, the indicating controller with the station number set with the host address must be included.

For details of host address setting, refer to the following.

F[Page 1201 Setting communication interface \(Communication settings\)](#page-1202-1)

### **GOT clock control**

Since the indicating controller does not have a clock function, the settings of [time adjusting] or [time broad cast] by GOT clock control will be disabled.

### **When using the communication converter IF-400**

When using the communication converter IF-400, some communication error may occur. Set the number of retries to more than one time.

### **Disconnecting some of multiple connected equipment**

The GOT can disconnect some of multiple connected equipment by setting GOT internal device.

For example, the faulty station where a communication timeout error occurs can be disconnected from connected equipment. For details of GOT internal device setting, refer to the following manual.

LaGT Designer3 (GOT2000) Screen Design Manual

# **23 CHINO CONTROLLER**

- • [Page 1207 Connectable Model List](#page-1208-0)
- • [Page 1208 System Configuration](#page-1209-1)
- • [Page 1224 Connection Diagram](#page-1225-0)
- • [Page 1237 GOT Side Settings](#page-1238-0)
- • [Page 1239 Controller Side Setting](#page-1240-0)
- • [Page 1249 Settable Device Range](#page-1250-0)
- • [Page 1249 Precautions](#page-1250-1)

## <span id="page-1208-0"></span>**23.1 Connectable Model List**

The following table shows the connectable models.

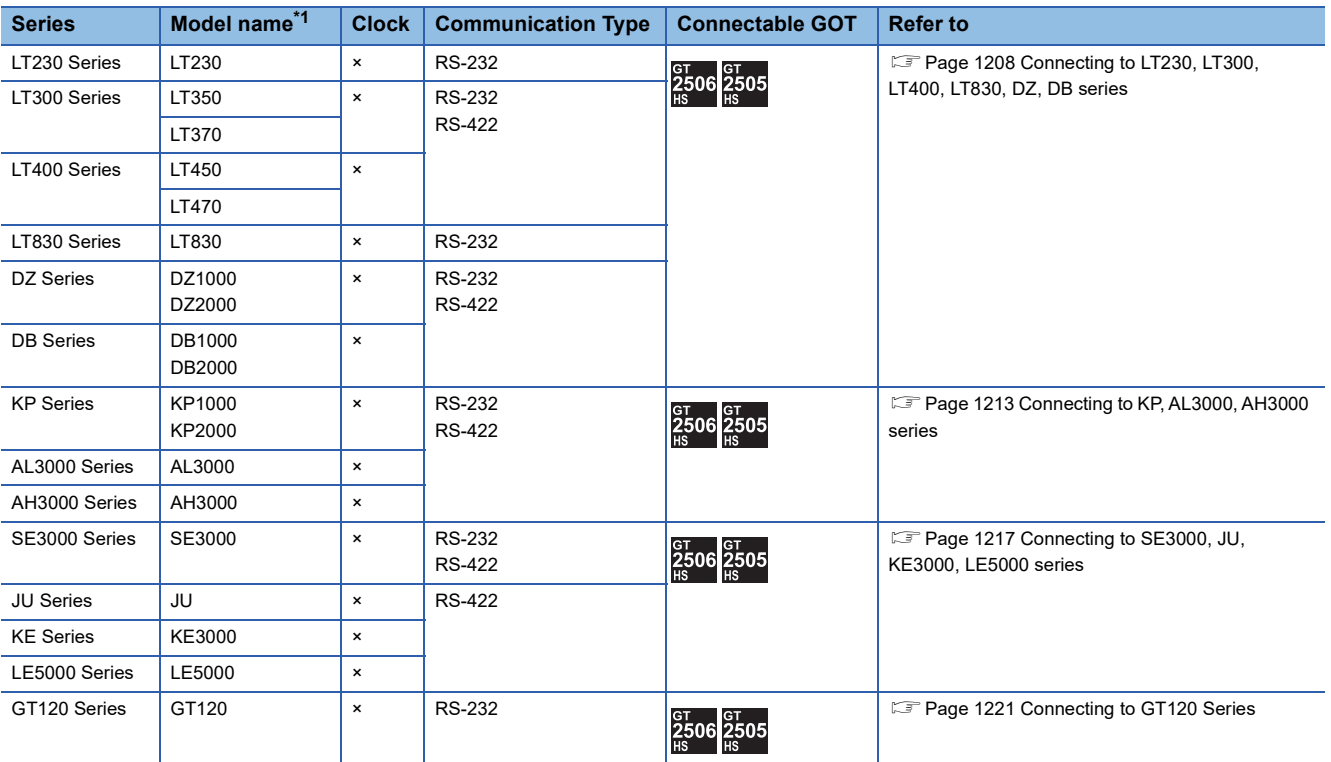

\*1 From the models of controller, select the detailed model name which supports each communication type. For details of CHINO controller detailed model names, refer to the following catalog.

**Catalog of CHINO controllers** 

# <span id="page-1209-1"></span>**23.2 System Configuration**

### <span id="page-1209-0"></span>**Connecting to LT230, LT300, LT400, LT830, DZ, DB series**

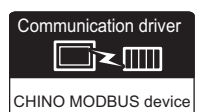

### **When connecting to controller**

### ■**When using the connector conversion box**

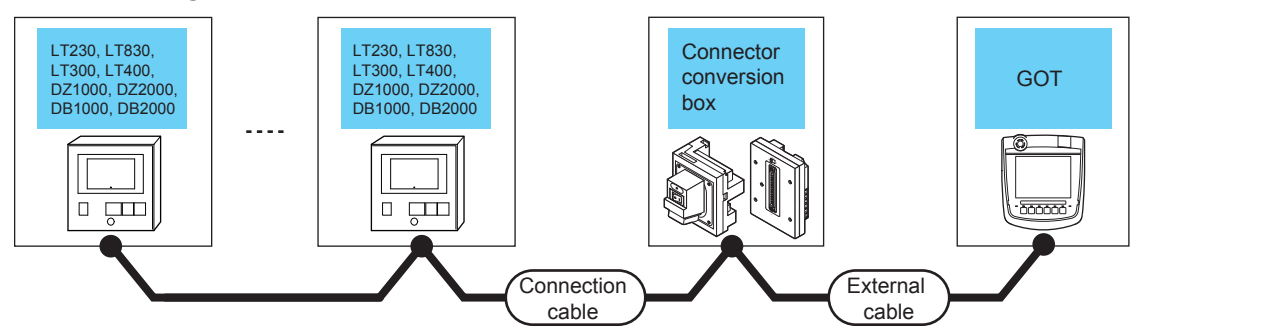

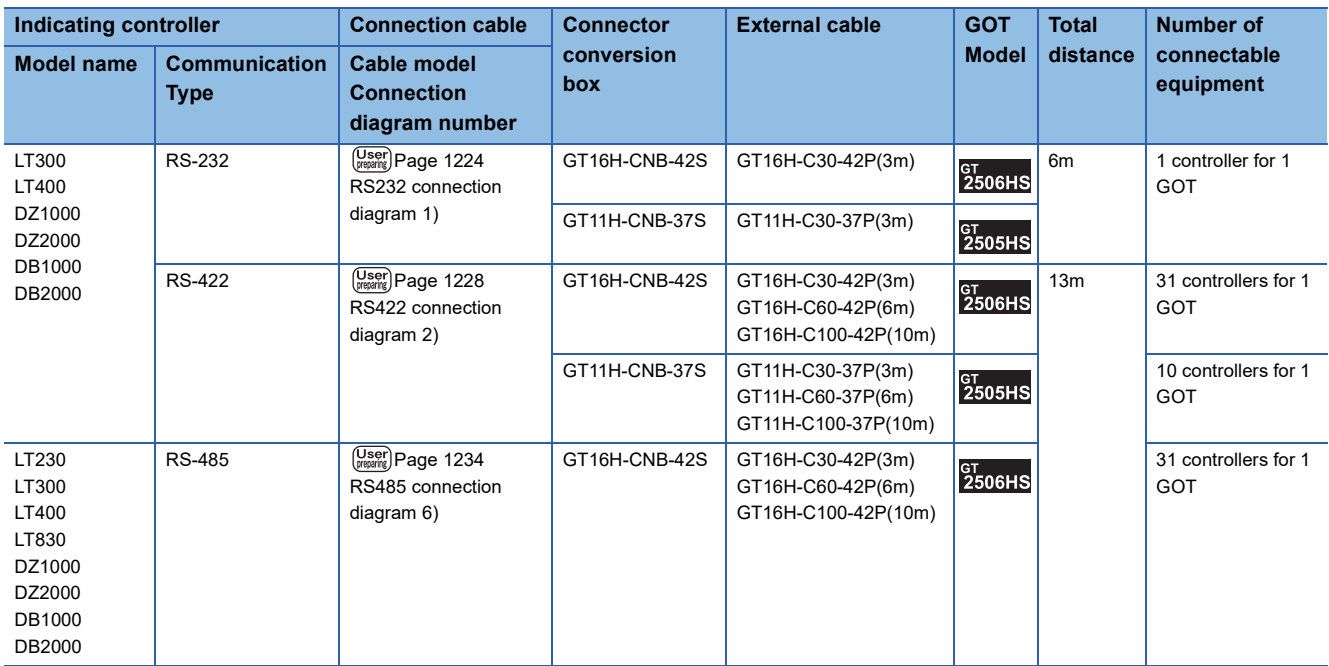

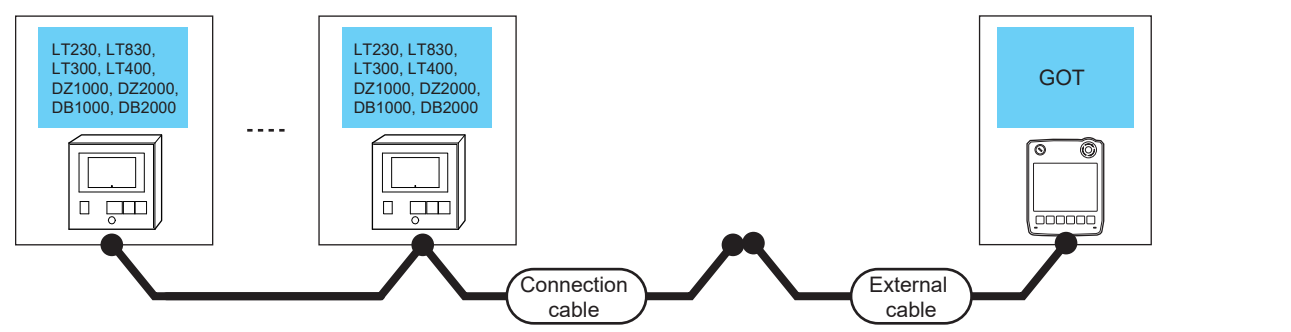

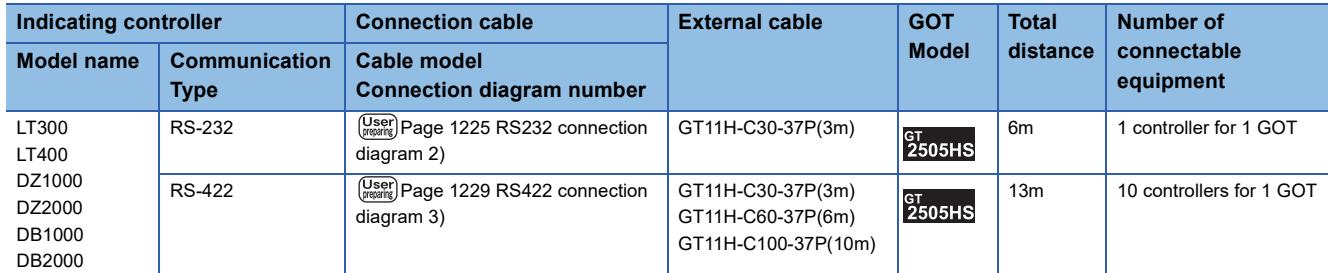

### ■**When using the external cable (GT11H-C□□□)**

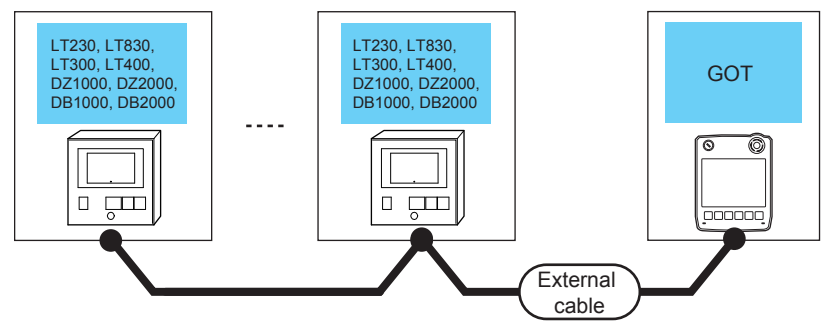

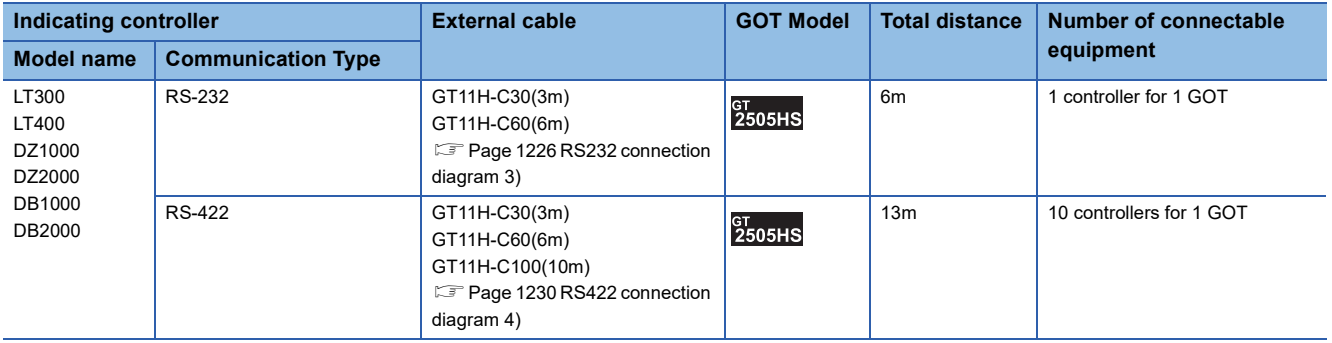

### **When connecting to converter**

#### ■**When using the connector conversion box**

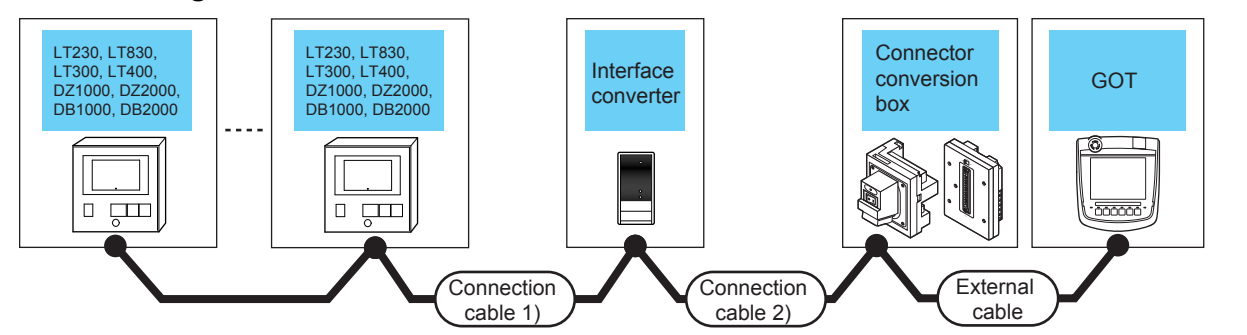

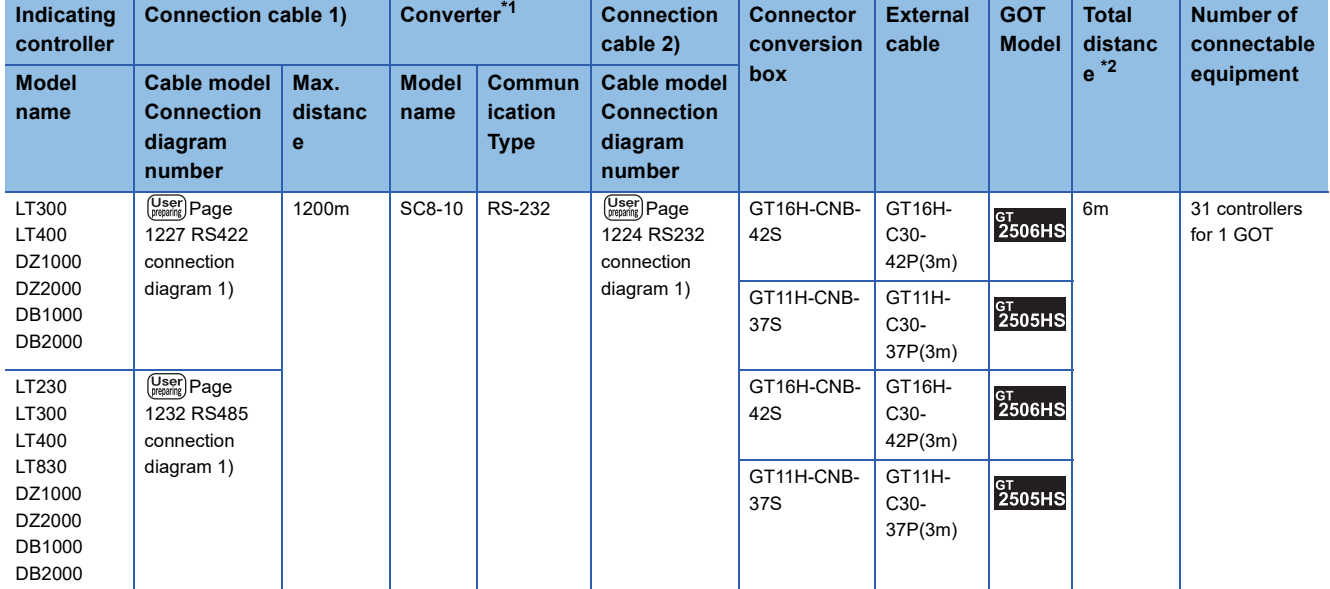

\*1 The converter is a product manufactured by CHINO corporation. For details of the product, contact CHINO corporation.

\*2 The distance from the converter to the GOT (Connection cable 2) + External cable)

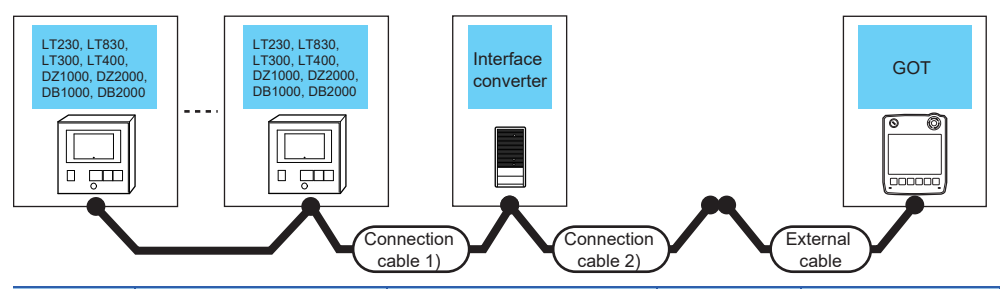

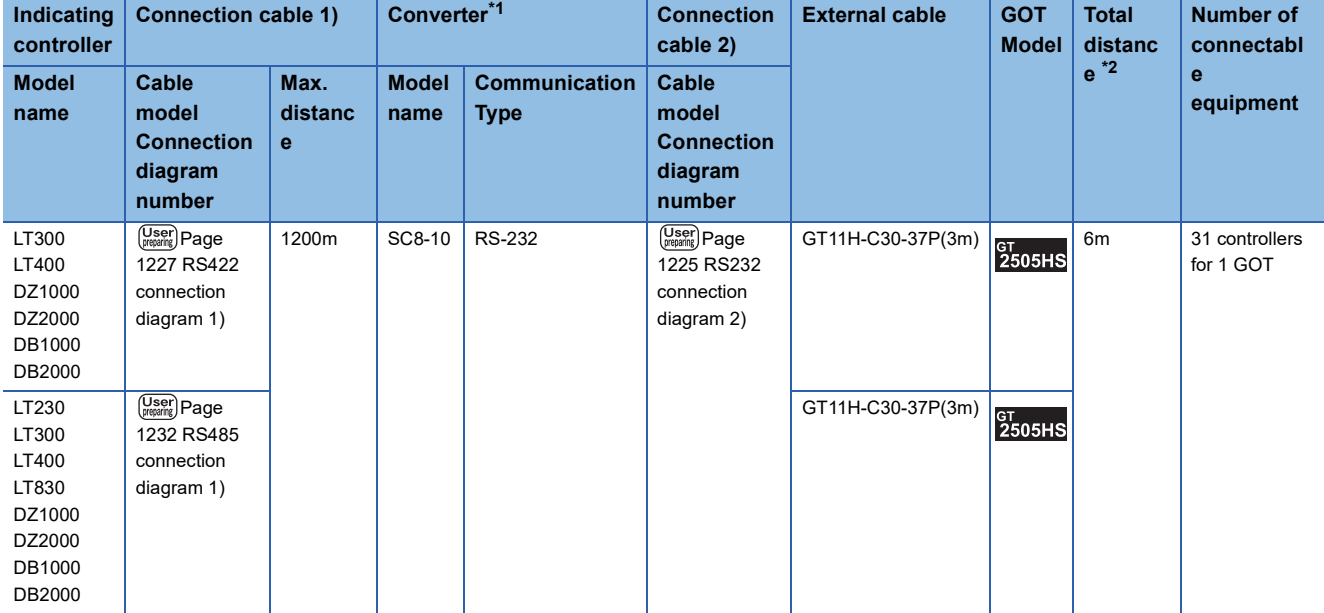

\*1 The converter is a product manufactured by CHINO corporation. For details of the product, contact CHINO corporation.

\*2 The distance from the converter to the GOT (Connection cable 2) + External cable)

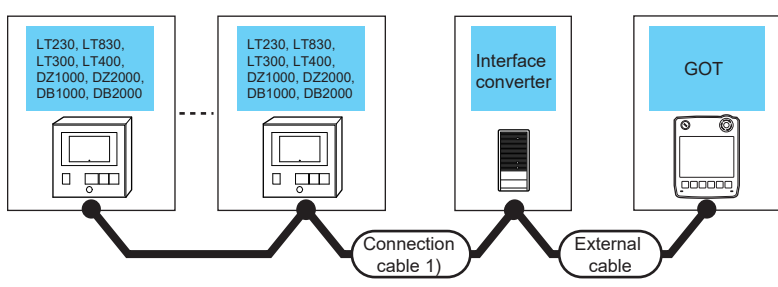

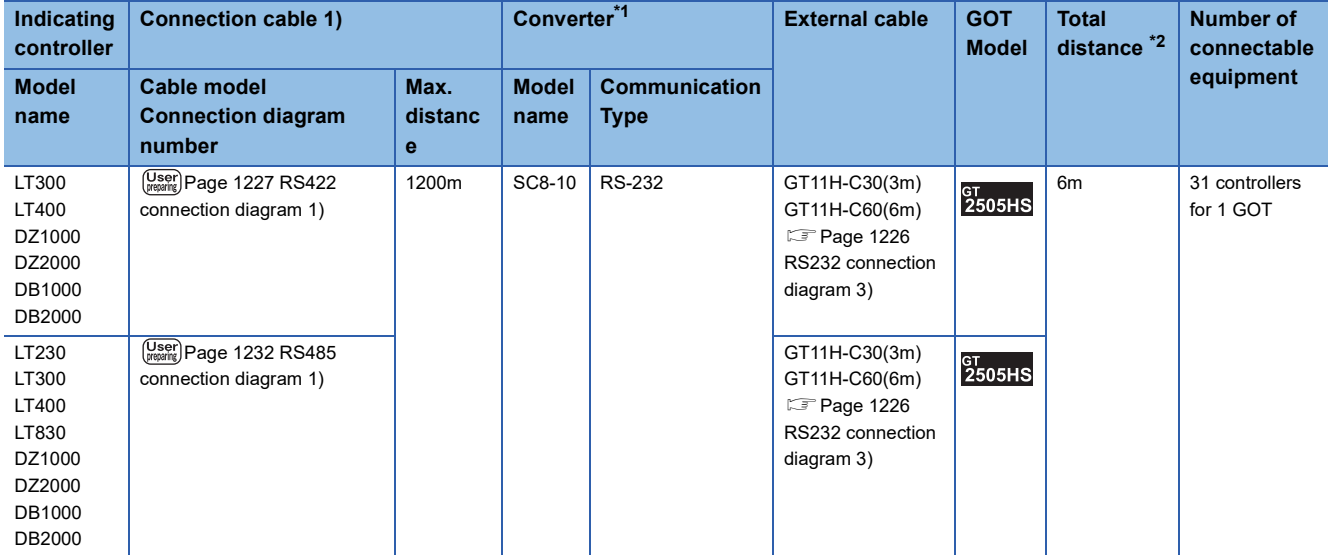

\*1 The converter is a product manufactured by CHINO corporation. For details of the product, contact CHINO corporation.

\*2 The distance from the converter to the GOT (External cable)

<span id="page-1214-0"></span>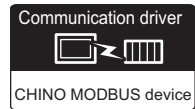

### **When connecting to controller**

### ■**When using the connector conversion box**

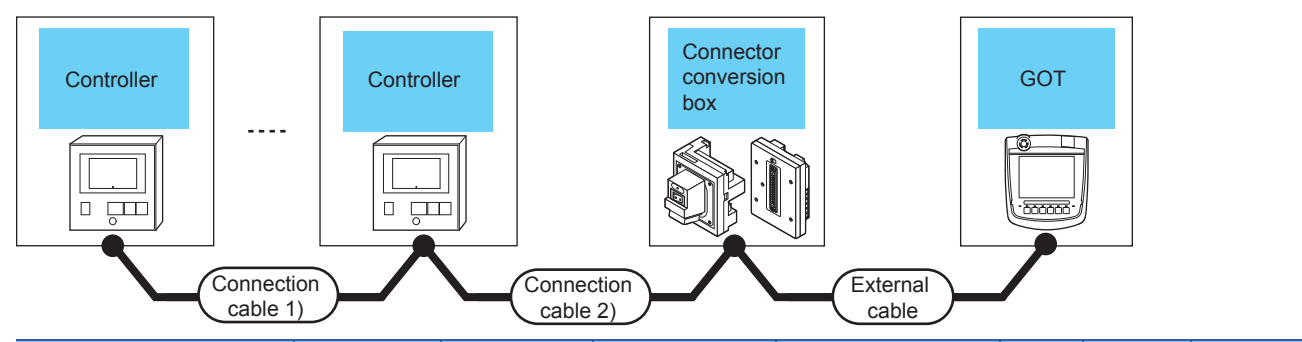

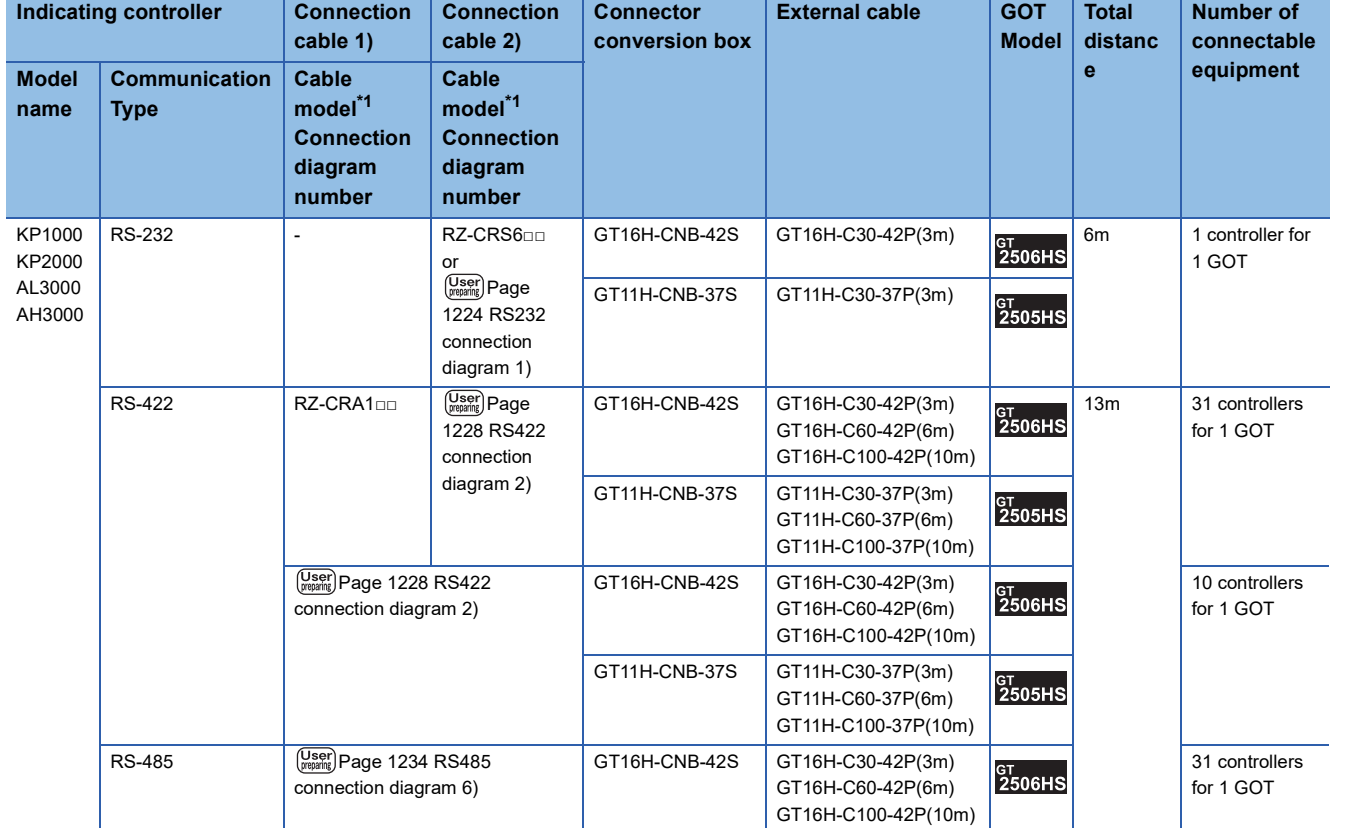

\*1 Product manufactured by CHINO corporation. For details of the product, contact CHINO corporation.

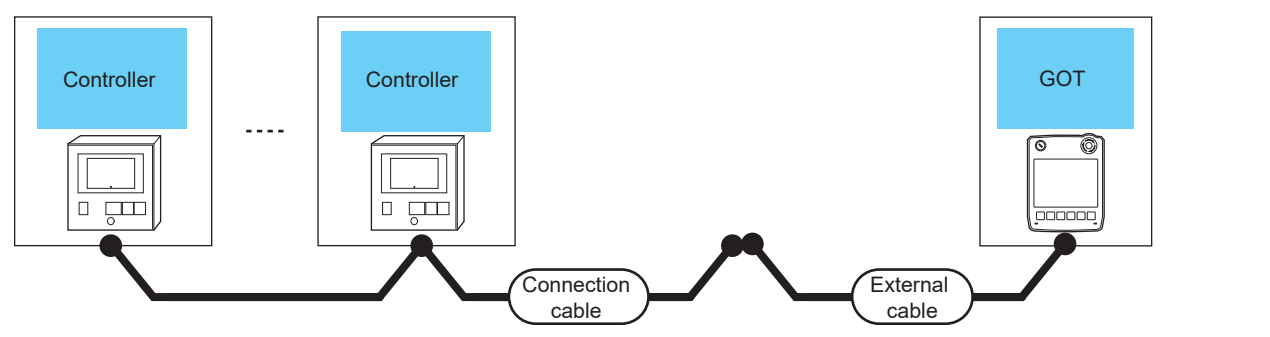

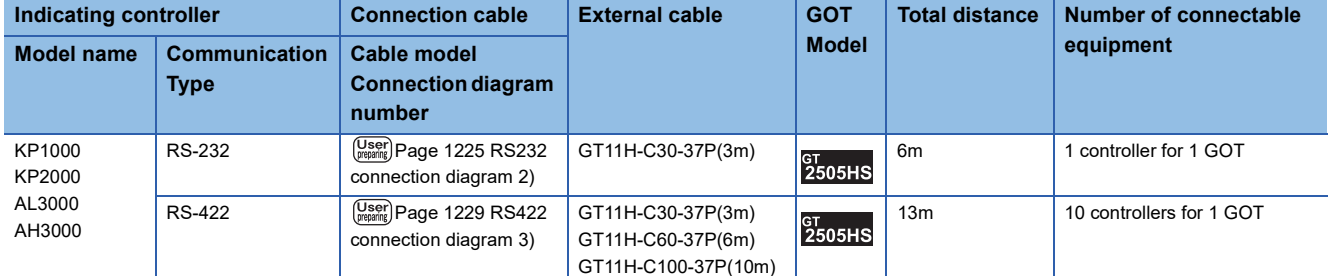

### ■**When using the external cable (GT11H-C□□□)**

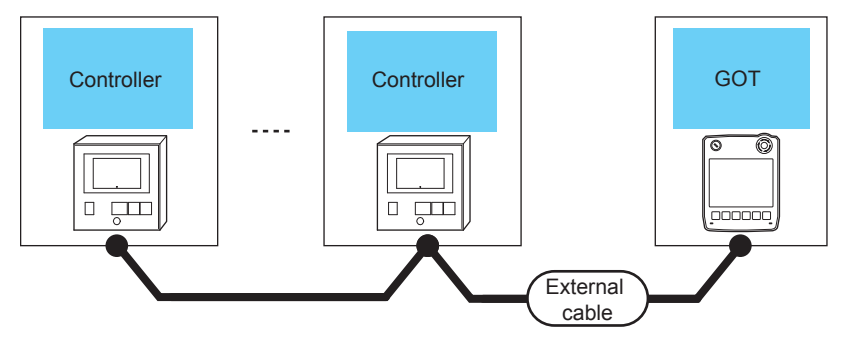

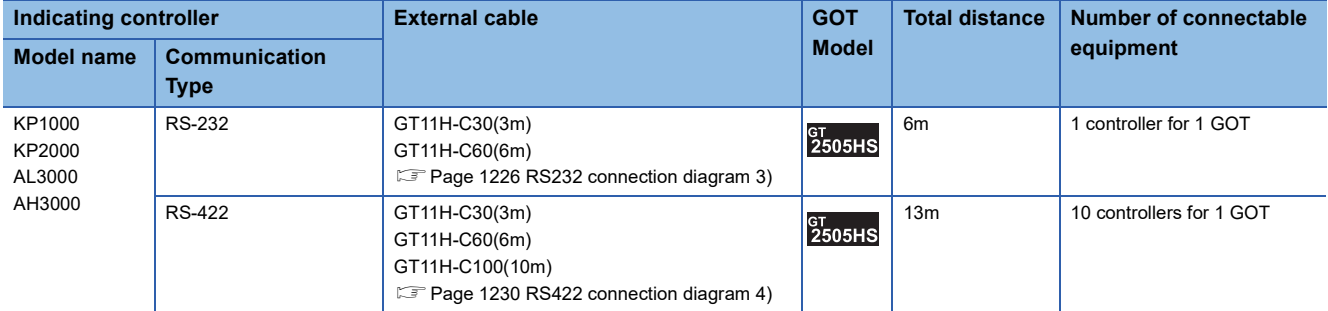

### **When connecting to converter**

### ■**When using the connector conversion box**

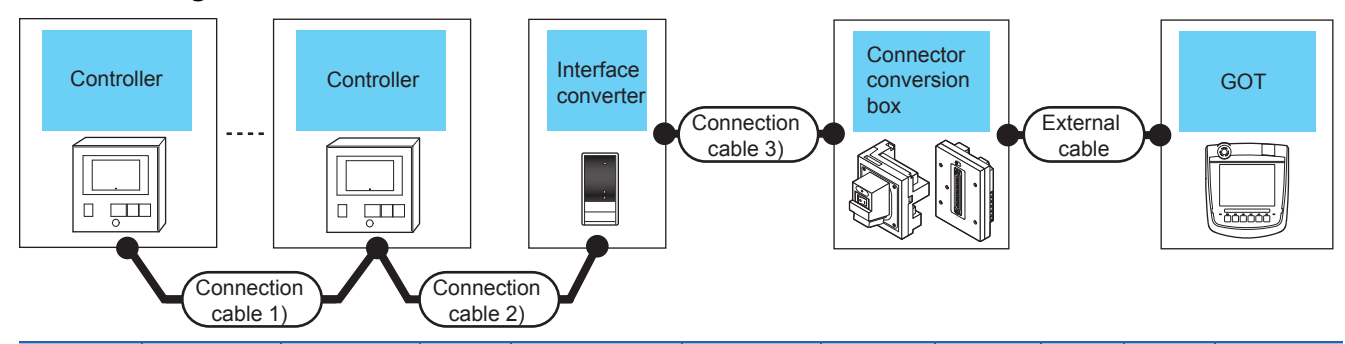

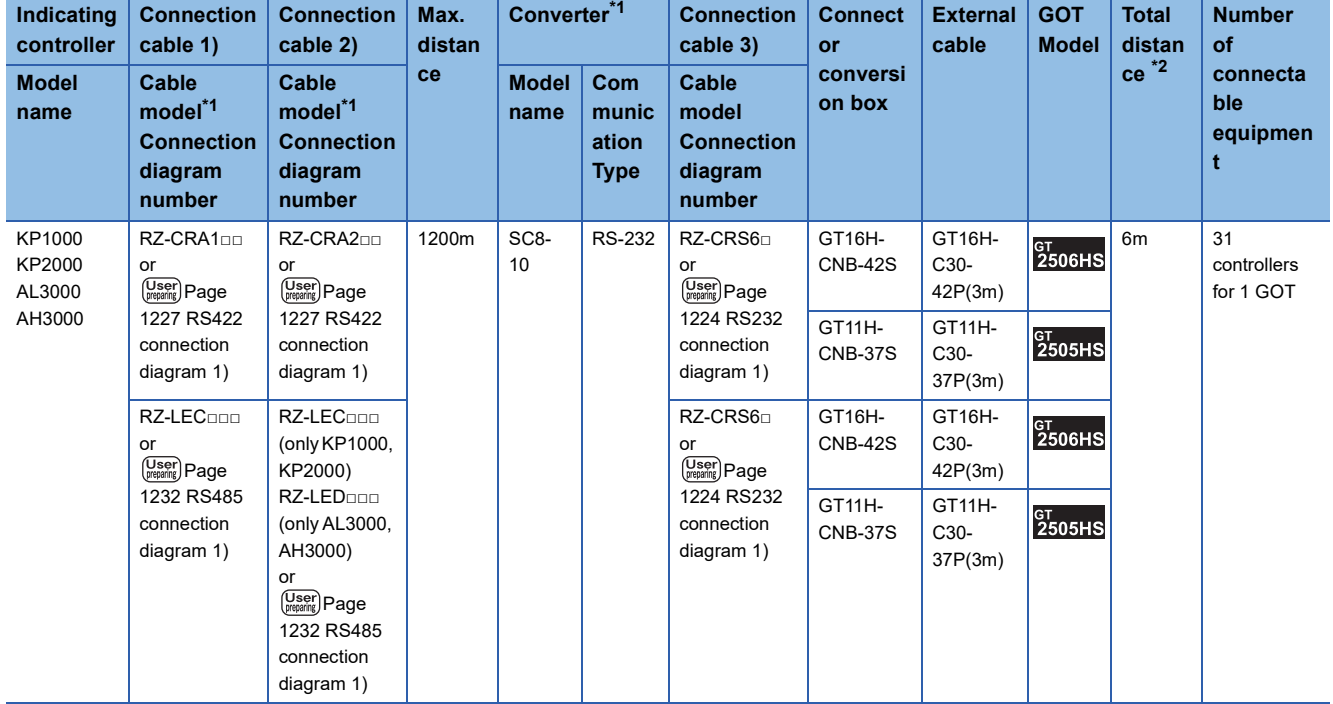

\*1 Product manufactured by CHINO corporation.

For details of the product, contact CHINO corporation.

\*2 The distance from the GOT to the PLC (Connection cable 3) + External cable)

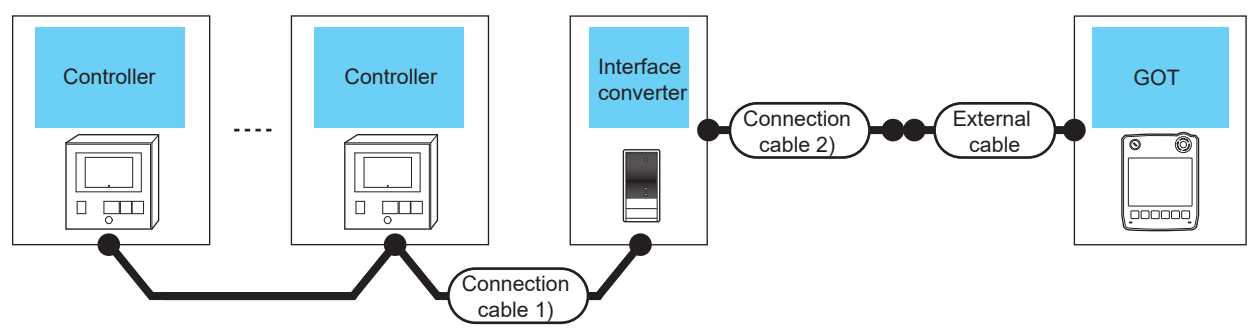

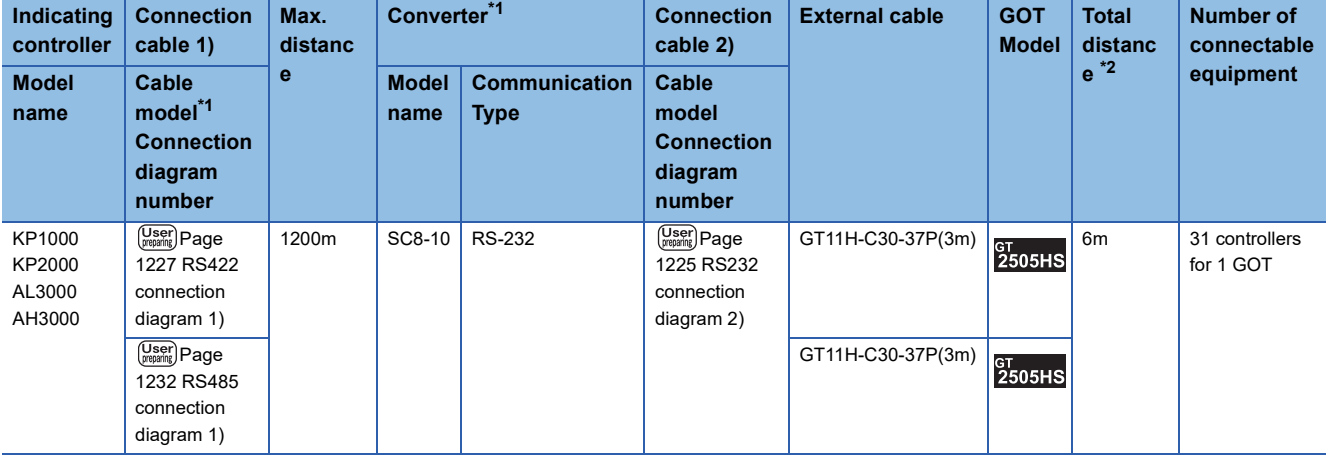

\*1 Product manufactured by CHINO corporation.

For details of the product, contact CHINO corporation.

\*2 The distance from the GOT to the PLC (Connection cable 2) + External cable)

### ■**When using the external cable (GT11H-C□□□)**

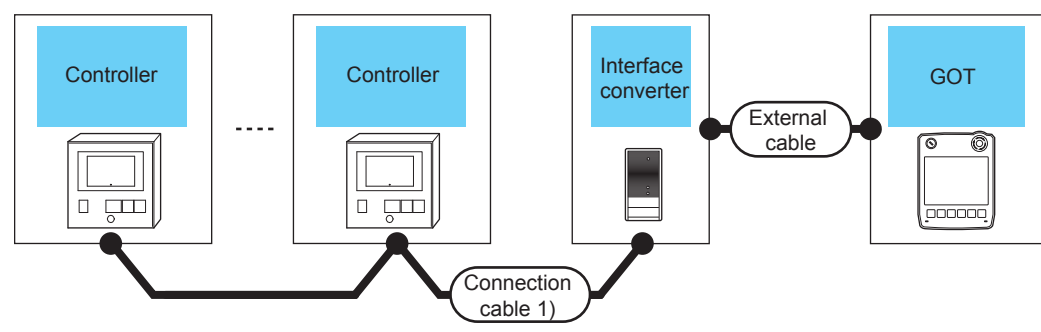

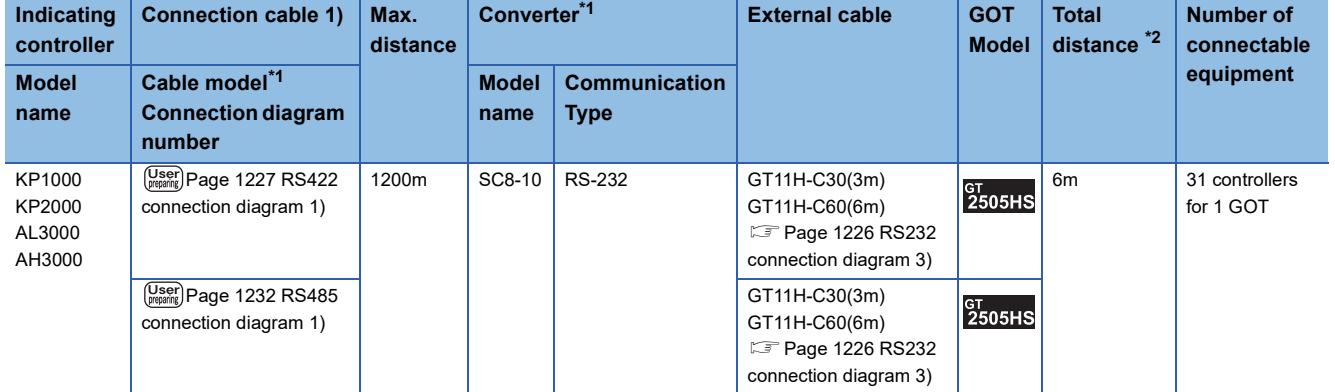

\*1 Product manufactured by CHINO corporation.

For details of the product, contact CHINO corporation.

\*2 The distance from the GOT to the PLC (External cable)

<span id="page-1218-0"></span>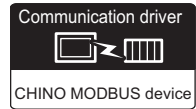

### **When connecting to controller**

#### ■**When using the connector conversion box**

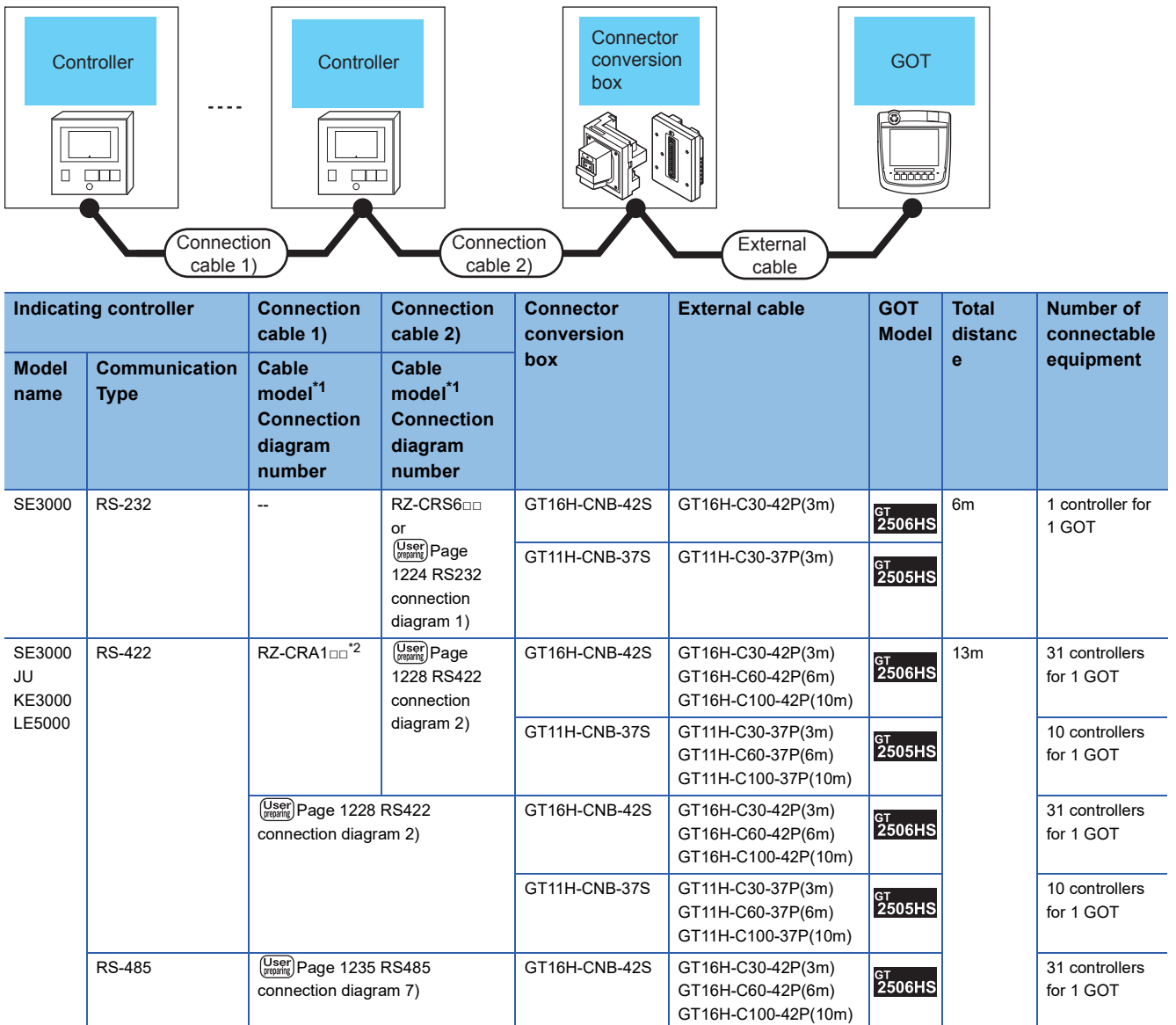

\*1 Product manufactured by CHINO corporation.

For details of the product, contact CHINO corporation.

\*2 RZ-CRA1□□ and RZ-LEC□□□ can be used in SE3000, JU or LE5000 series only.

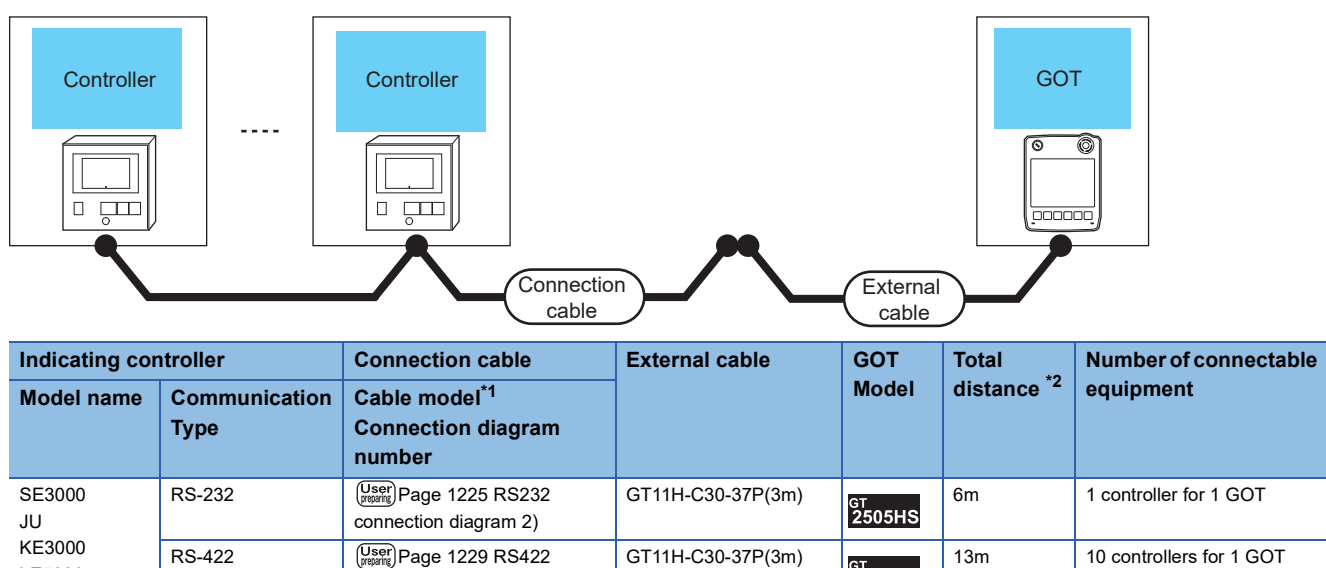

GT11H-C60-37P(6m) GT11H-C100-37P(10m) **GT**<br>2505HS

\*1 Product manufactured by CHINO corporation.

LE5000

For details of the product, contact CHINO corporation.

\*2 The distance from the GOT to the PLC (Connection cable + External cable)

[connection diagram 3\)](#page-1230-0)

### ■**When using the external cable (GT11H-C□□□)**

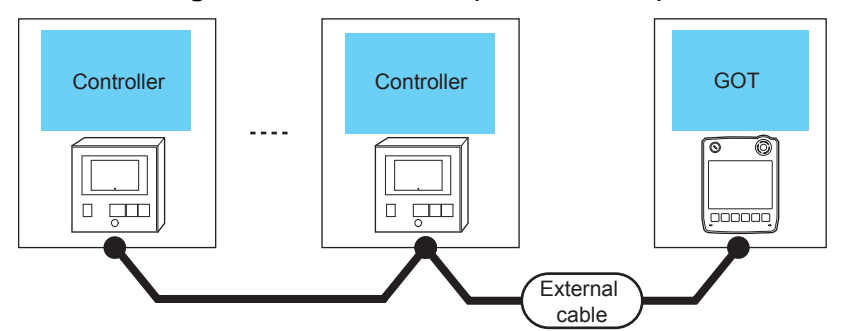

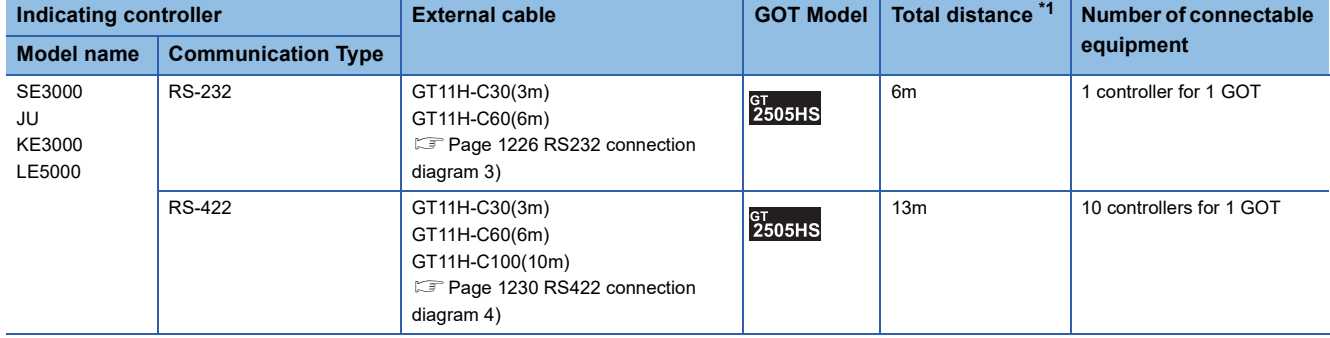

\*1 The distance from the GOT to the PLC (External cable)

### **When connecting to converter**

### ■**When using the connector conversion box**

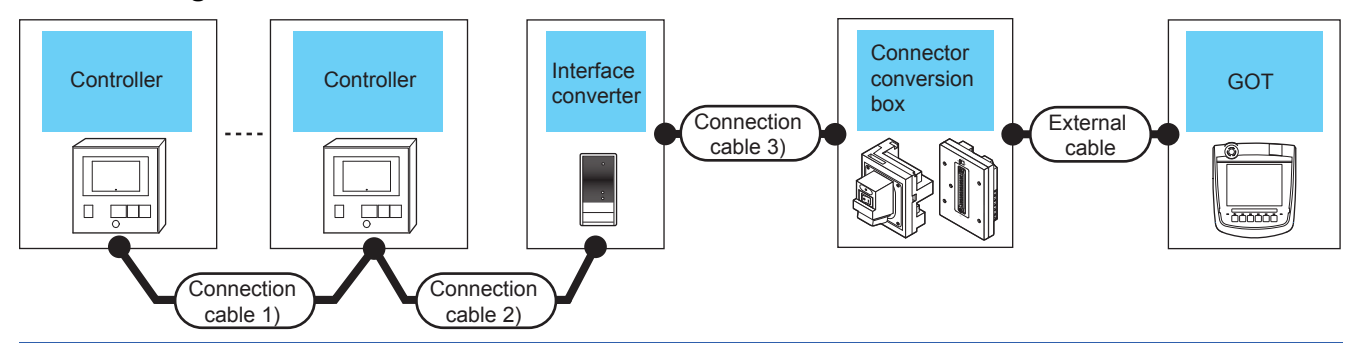

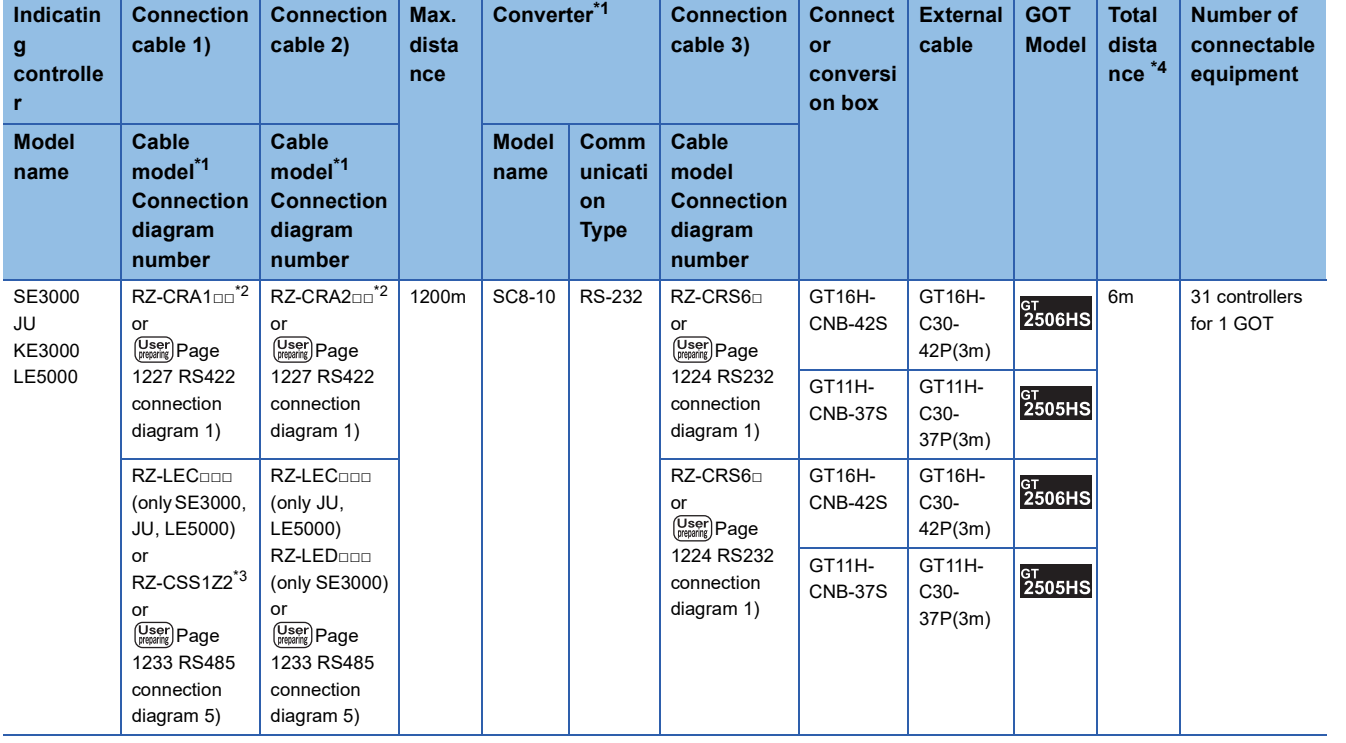

\*1 Product manufactured by CHINO corporation.

For details of the product, contact CHINO corporation. \*2 RZ-CRA1□□ and RZ-CRA2□□ can be used in SE3000, JU or LE5000 series only.

\*3 RZ-CSS1Z2 can be used in JU series only.

\*4 The distance from the GOT to the PLC (Connection cable 3) + External cable)

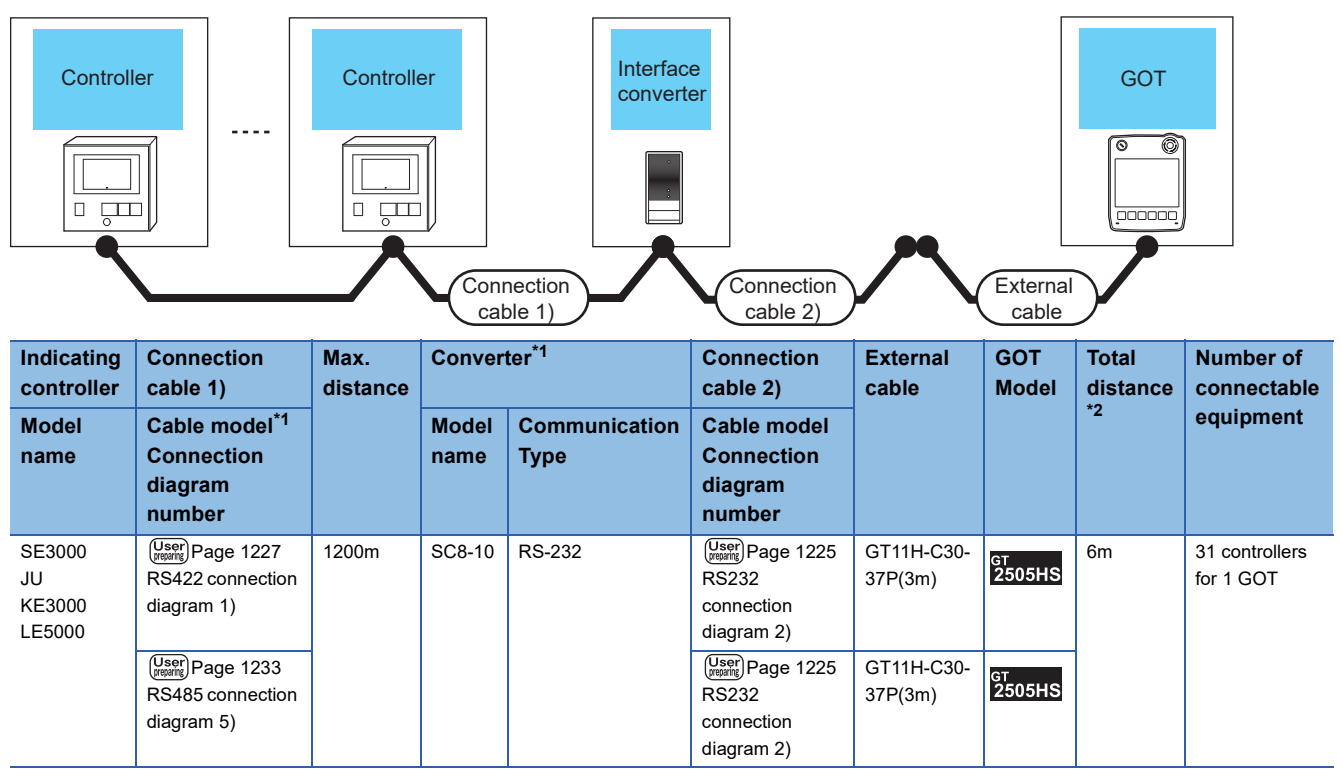

\*1 Product manufactured by CHINO corporation.

For details of the product, contact CHINO corporation.

\*2 The distance from the GOT to the PLC (Connection cable 2) + External cable)

### ■**When using the external cable (GT11H-C□□□)**

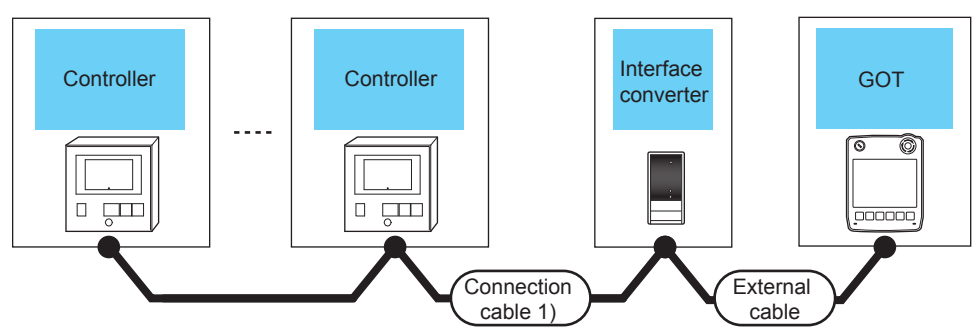

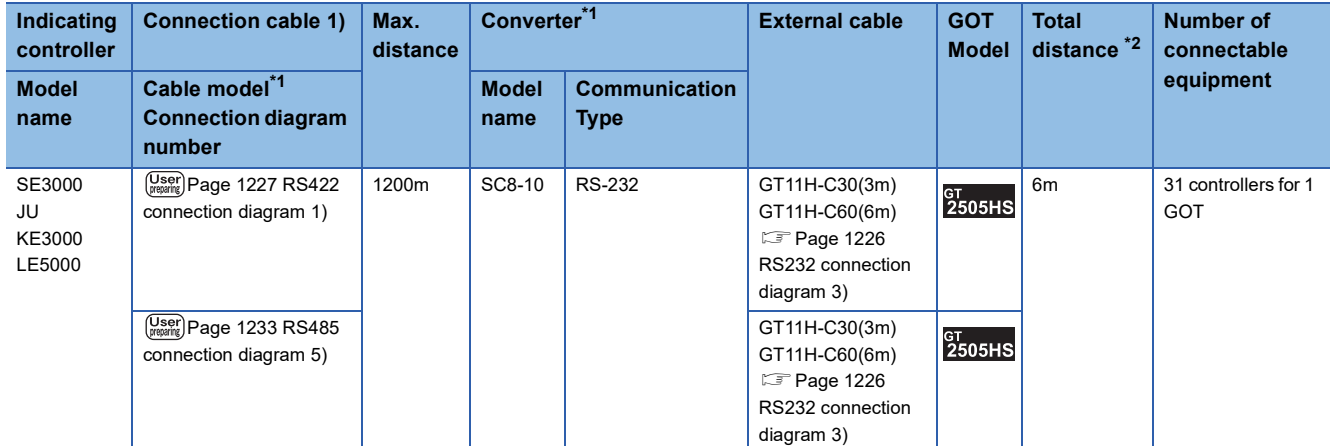

\*1 Product manufactured by CHINO corporation.

For details of the product, contact CHINO corporation.

\*2 The distance from the GOT to the PLC (External cable)

### <span id="page-1222-0"></span>**Connecting to GT120 Series**

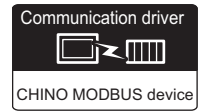

### **When connecting to controller**

### ■**When using the connector conversion box**

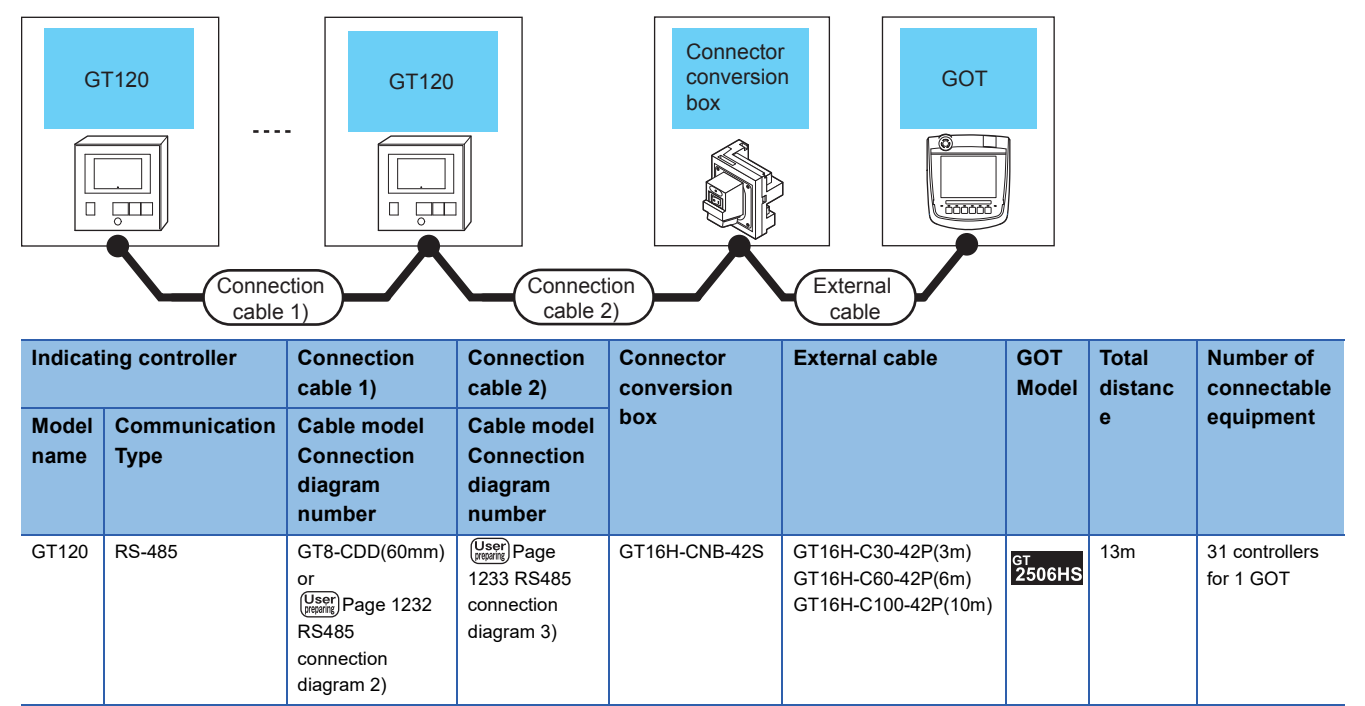

### **When connecting to converter**

#### ■**When using the connector conversion box**

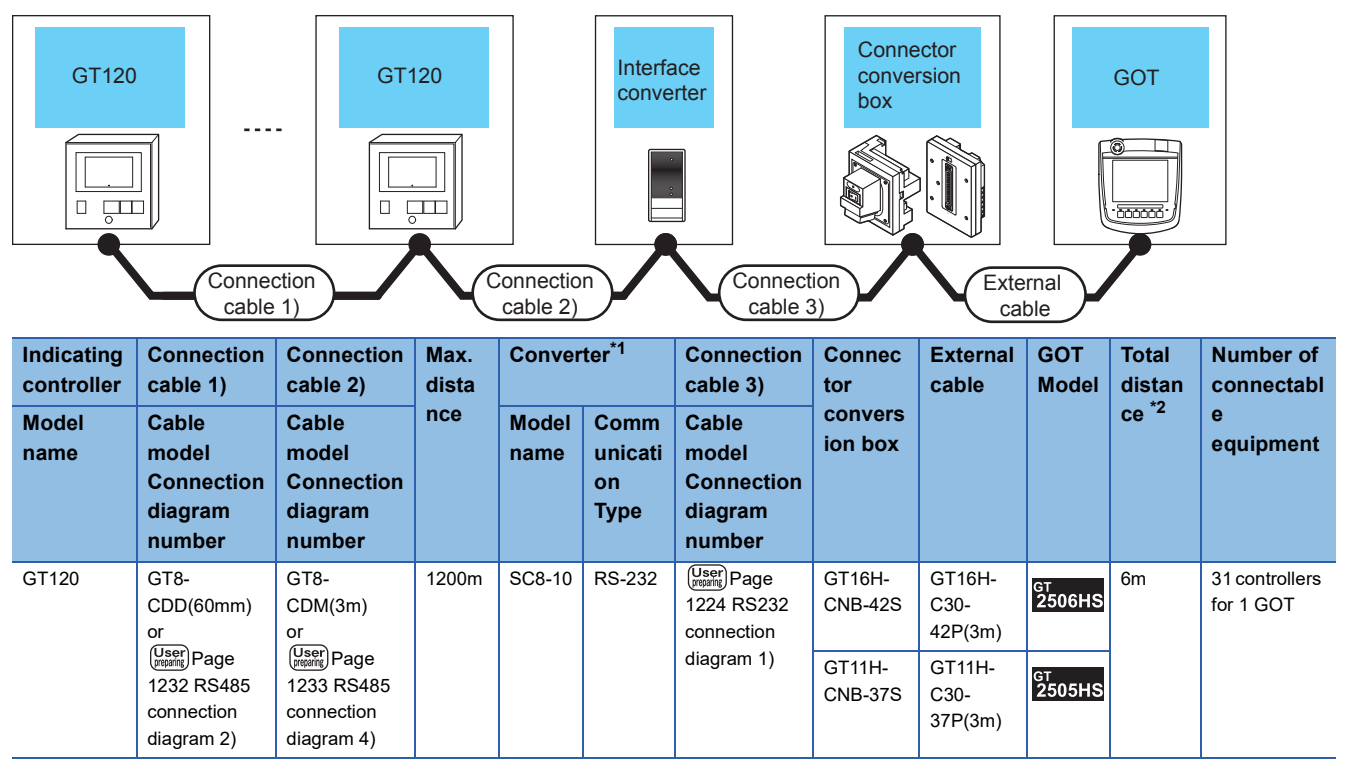

\*1 The converter is a product manufactured by CHINO corporation. For details of the product, contact CHINO corporation.

\*2 The distance from the GOT to the PLC (Connection cable 3) + External cable)
### ■**When using the external cable (GT11H-C□□□-37P)**

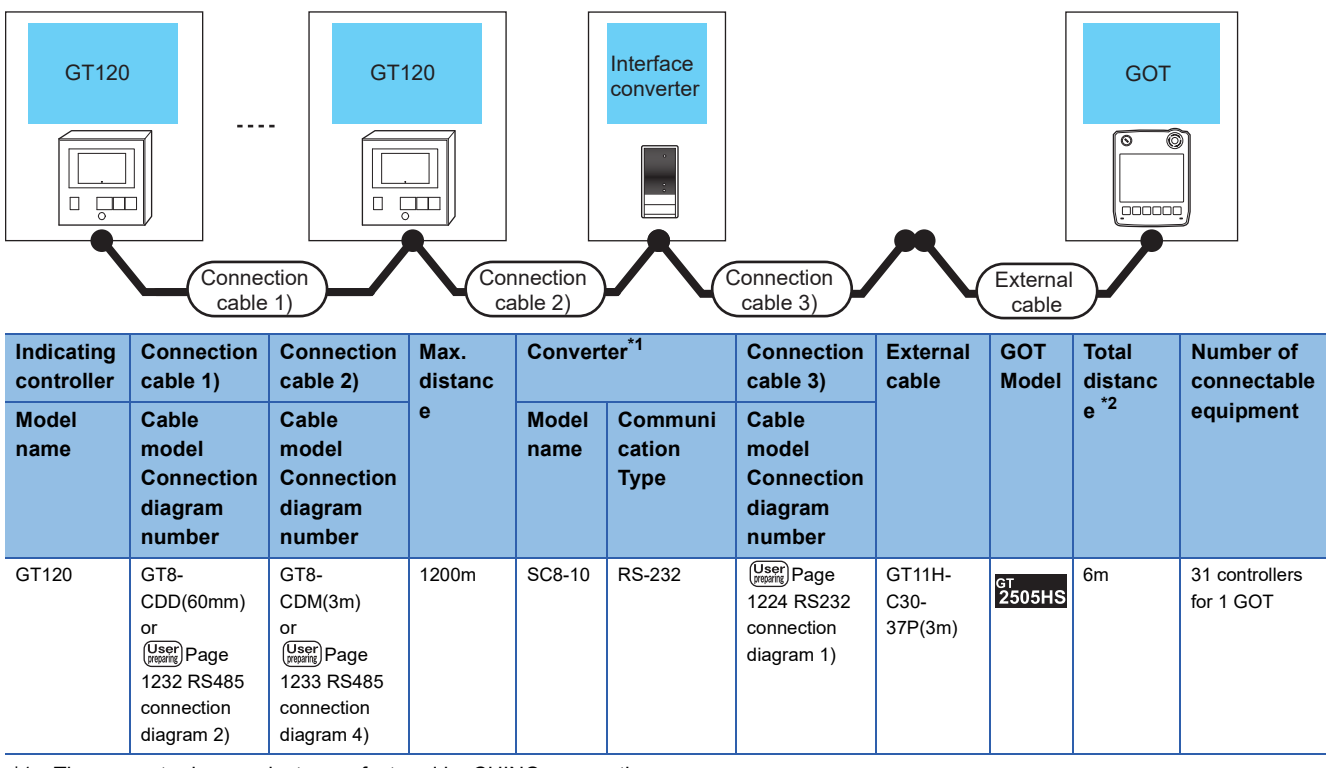

\*1 The converter is a product manufactured by CHINO corporation.

For details of the product, contact CHINO corporation.

\*2 The distance from the GOT to the PLC (Connection cable 3) + External cable)

### ■**When using the external cable (GT11H-C□□□)**

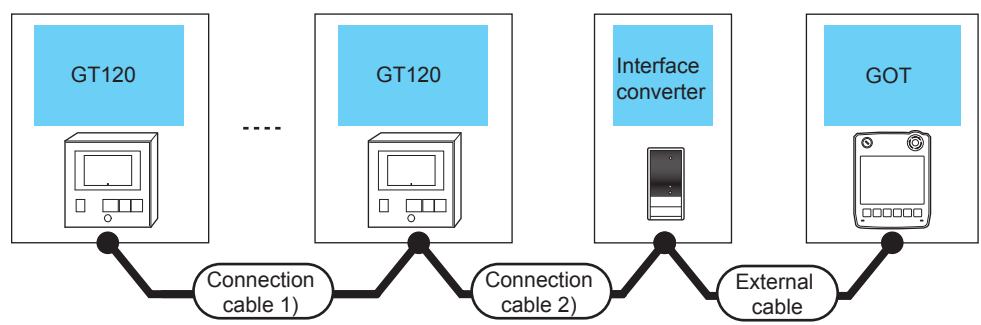

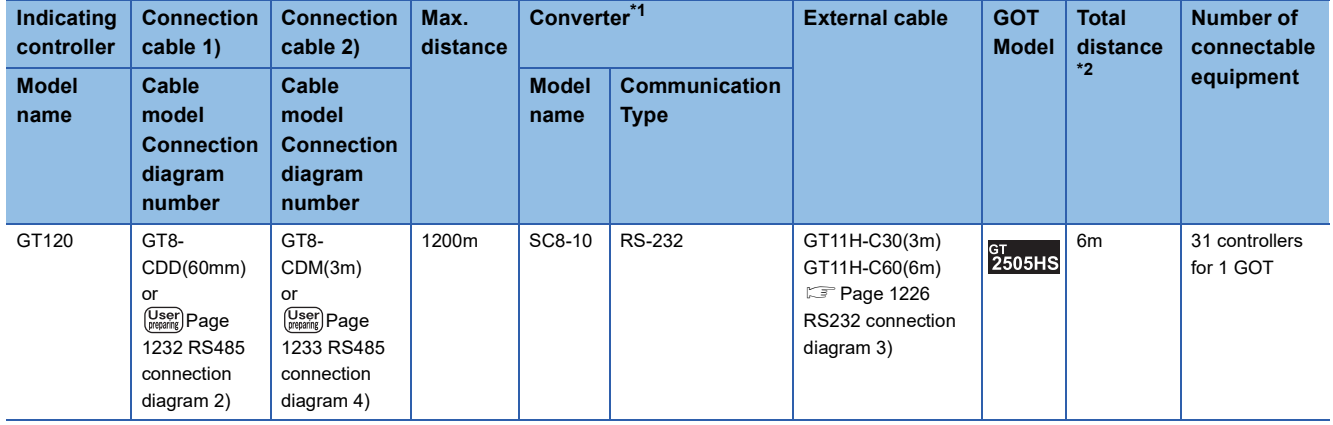

\*1 The converter is a product manufactured by CHINO corporation. For details of the product, contact CHINO corporation.

\*2 The distance from the GOT to the PLC (External cable)

# **23.3 Connection Diagram**

The following diagram shows the connection between the GOT and the controller.

# **RS-232 cable**

# **Connection diagram**

#### <span id="page-1225-0"></span>■**RS232 connection diagram 1)**

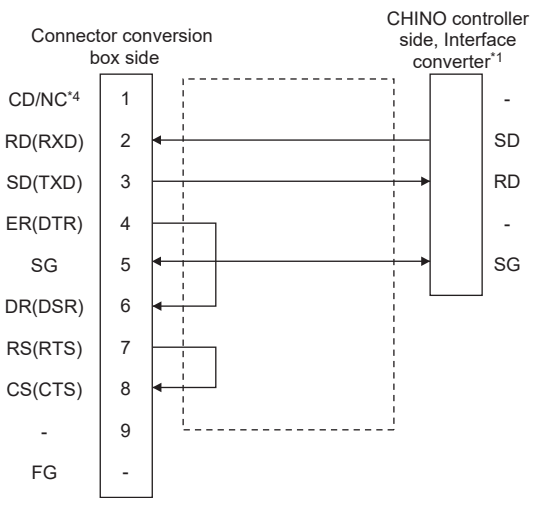

\*1 Terminal number of the controller and the converter differ depending on the model. Refer to the following table.

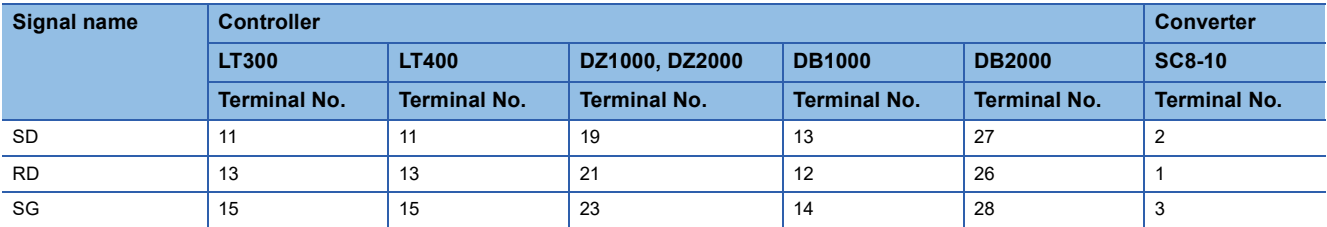

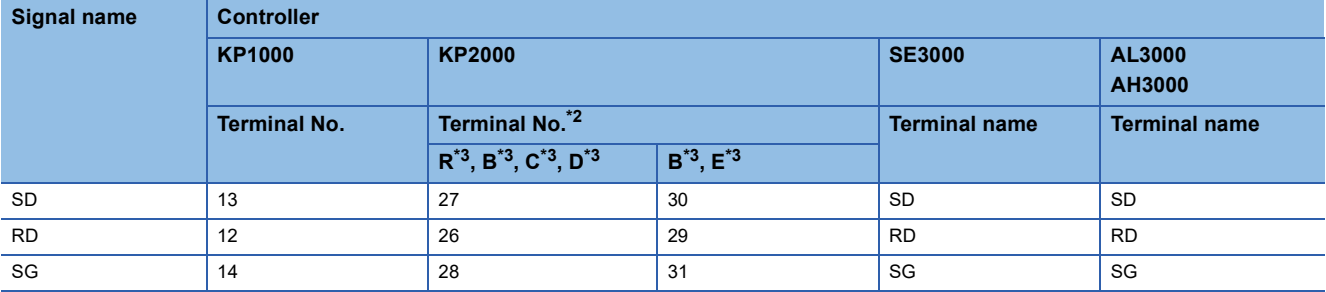

\*2 For KP2000 series, the terminal No. differs according to the model.

\*3 This indicates the symbols of the position 10) (third zone) of the following models. Model: KP2 4) 5) 6) 7) 8) 9) 10) – 12) 13) 14)

For the symbol B, two terminal numbers are available. Select as necessary.

\*4 GT2506HS-V: CD, GT2505HS-V: NC

### ■**RS232 connection diagram 2)**

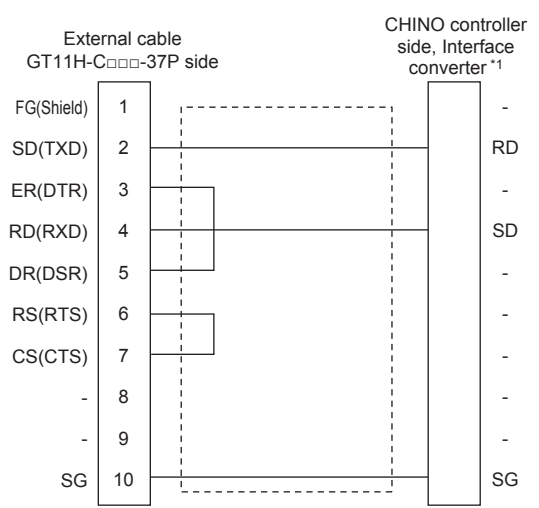

\*1 Terminal number of the controller and the converter differ depending on the model. Refer to the following table.

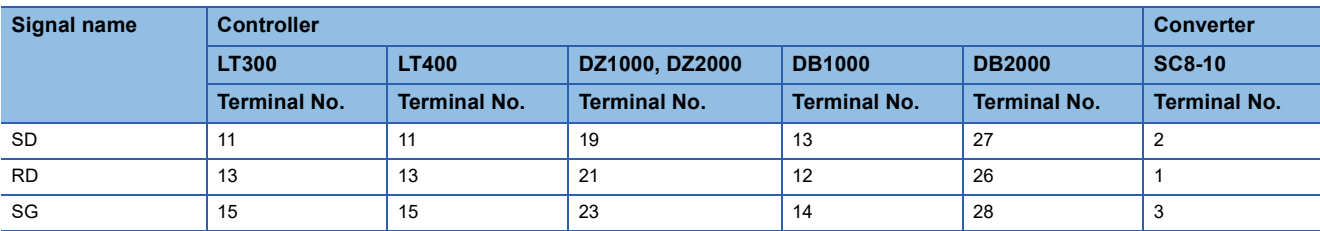

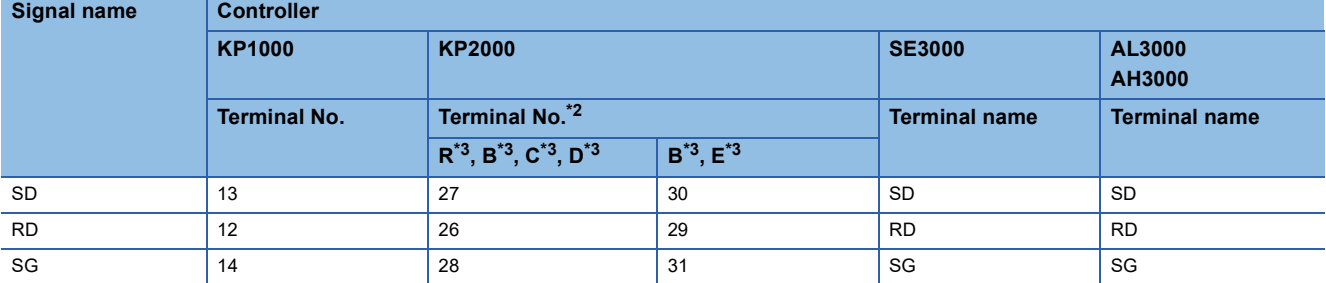

\*2 For KP2000 series, the terminal No. differs according to the model.

\*3 This indicates the symbols of the position 10) (third zone) of the following models. Model: KP2 4) 5) 6) 7) 8) 9) 10) – 12) 13) 14) For the symbol B, two terminal numbers are available. Select as necessary.

### <span id="page-1227-0"></span>■**RS232 connection diagram 3)**

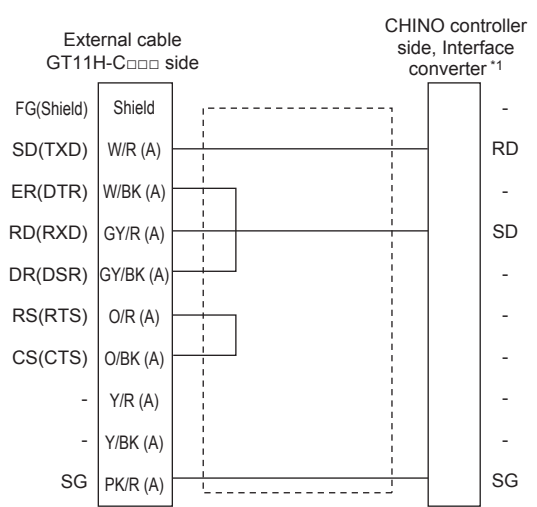

\*1 Terminal number of the controller and the converter differ depending on the model. Refer to the following table.

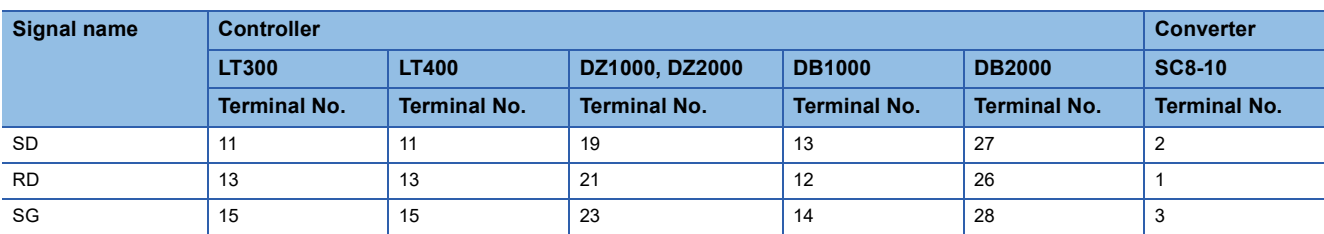

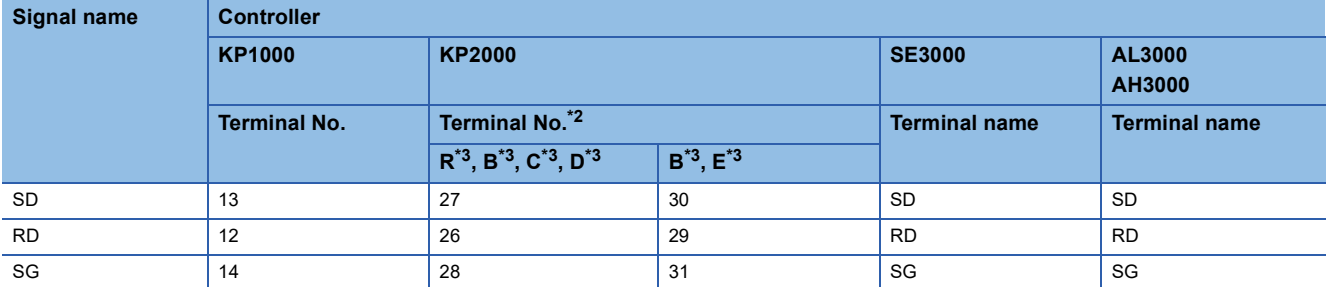

\*2 For KP2000 series, the terminal No. differs according to the model.

\*3 This indicates the symbols of the position 10) (third zone) of the following models. Model: KP2 4) 5) 6) 7) 8) 9) 10) – 12) 13) 14) For the symbol B, two terminal numbers are available. Select as necessary.

#### **Precautions when preparing a cable**

#### ■**Cable length**

The total distance (between GOT and controllers) of the RS-232 cable must be 6 m or less.

#### ■**GOT side connector**

For the GOT side connector, refer to the following. **E[Page 86 GOT connector specifications](#page-87-0)** 

#### ■**CHINO controller side connector**

Use the connector compatible with the CHINO controller side module. For details, refer to the user's manual of the CHINO controller.

# **RS-422 cable**

### **Connection diagram**

### ■**RS422 connection diagram 1)**

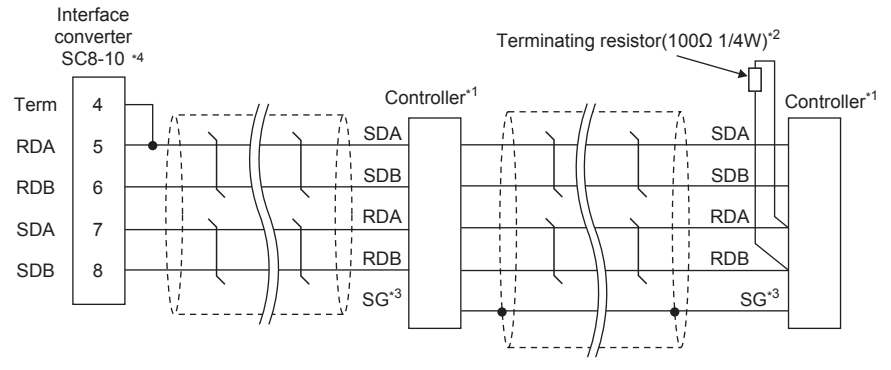

\*1 Pin No. of controller differs depending on the model. Refer to the following table.

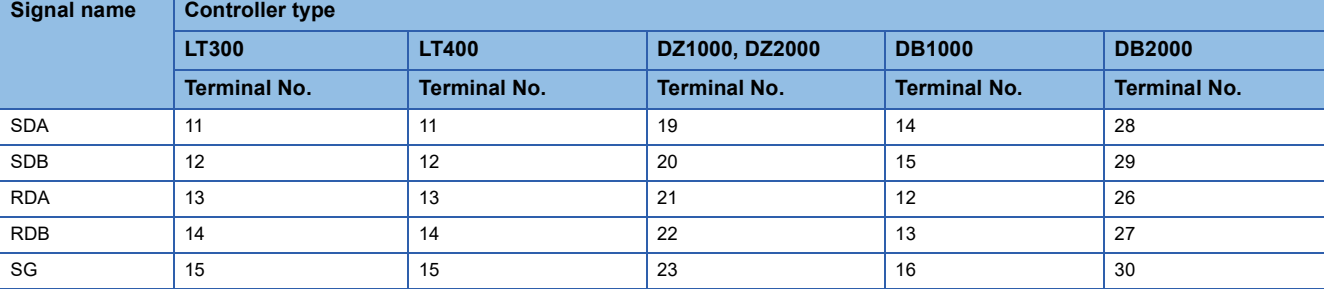

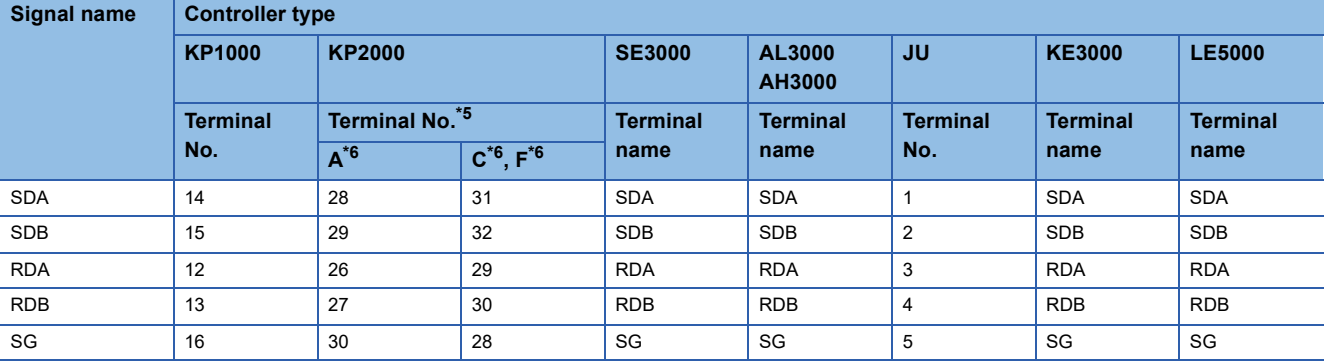

\*2 Terminating resistor should be provided for a controller which will be a terminal.

\*3 Do not connect SG of the controller and SG of the converter.

\*4 Set the Communication Type switch of the converter to RS-422.

\*5 For KP2000 series, the terminal No. differs according to the model.

\*6 This indicates the symbols of the position 10) (third zone) of the following models. Model: KP2 4) 5) 6) 7) 8) 9) 10) – 12) 13) 14)

### ■**RS422 connection diagram 2)**

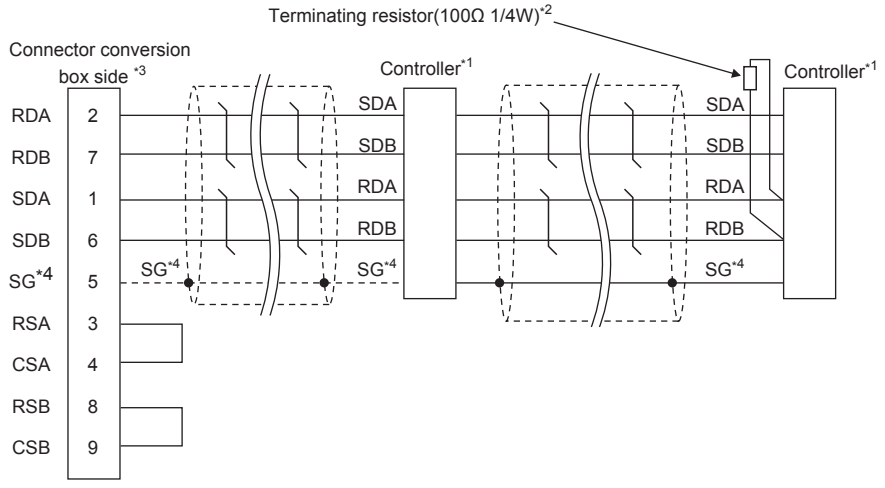

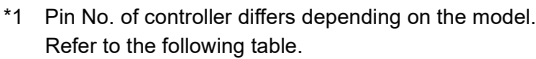

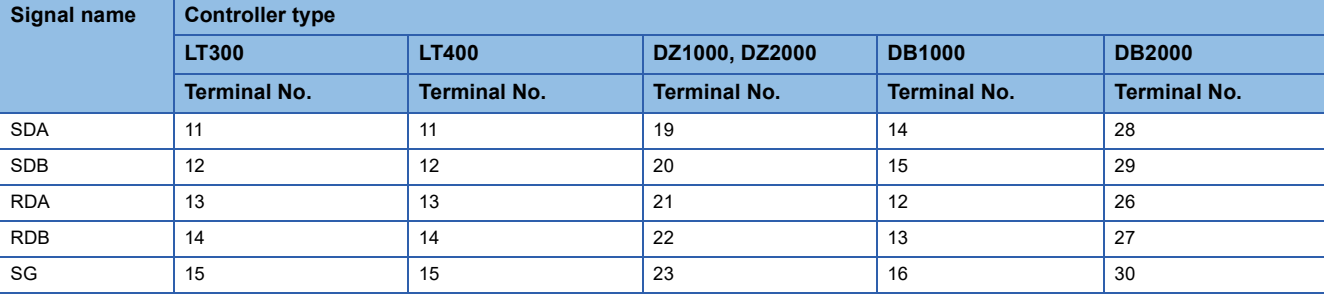

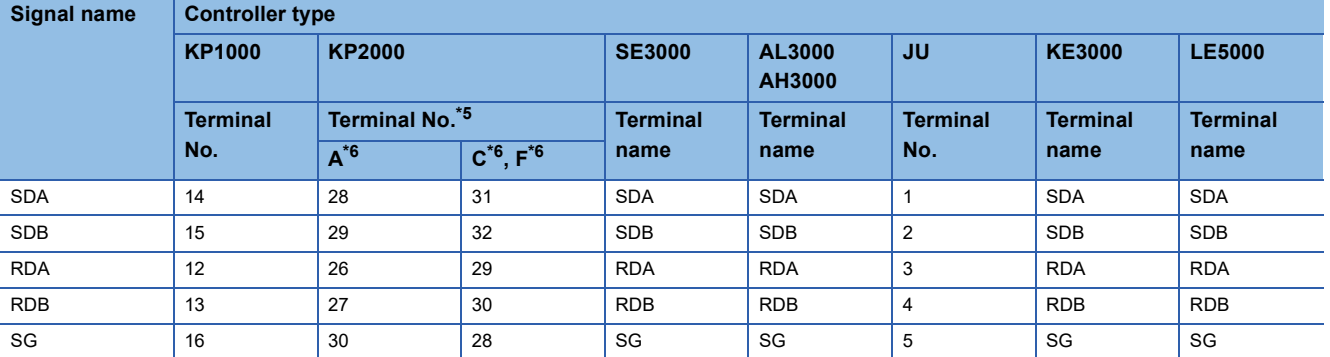

\*2 Terminating resistor should be provided for a controller which will be a terminal.

\*3 Set the terminating resistor of GOT side.

**[Page 1231 Connecting terminating resistors](#page-1232-0)** 

\*4 When connecting to DB1000 or DB200 Series, connect SG of the controller and SG of the GOT.

\*5 For KP2000 series, the terminal No. differs according to the model.

\*6 This indicates the symbols of the position 10) (third zone) of the following models. Model: KP2 4) 5) 6) 7) 8) 9) 10) – 12) 13) 14)

### ■**RS422 connection diagram 3)**

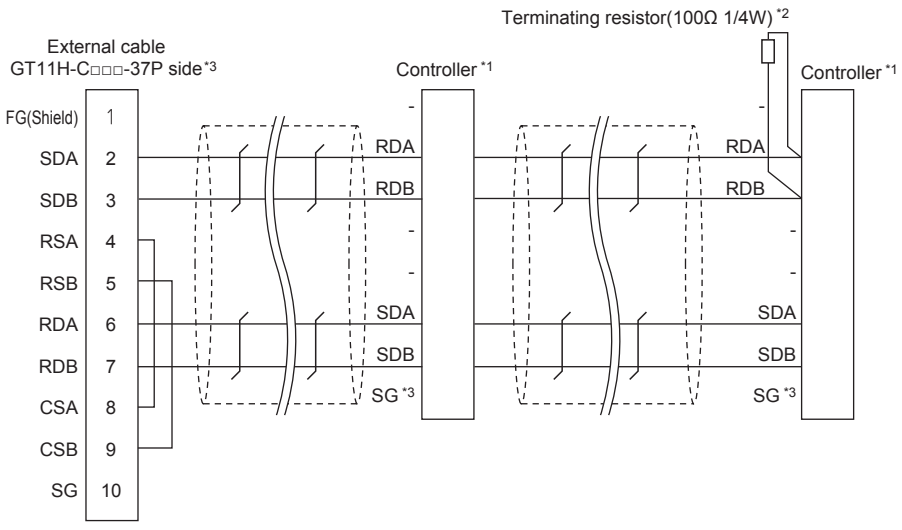

\*1 Pin No. of controller differs depending on the model. Refer to the following table.

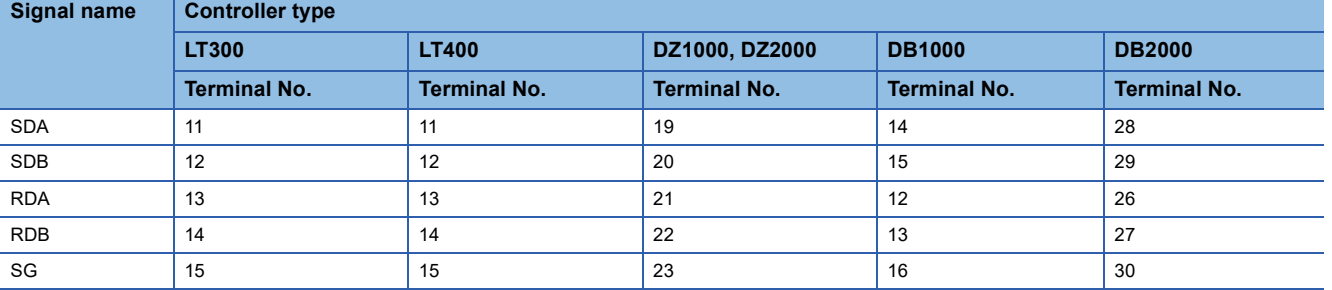

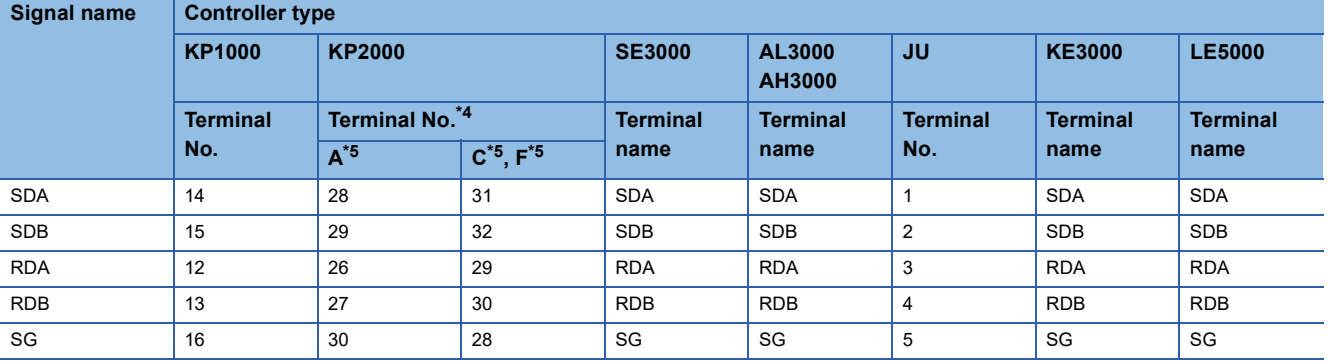

\*2 Terminating resistor should be provided for a controller which will be a terminal.

\*3 When connecting to DB1000 or DB200 Series, connect SG of the controller and SG of the GOT.

\*4 For KP2000 series, the terminal No. differs according to the model.

\*5 This indicates the symbols of the position 10) (third zone) of the following models.

### ■**RS422 connection diagram 4)**

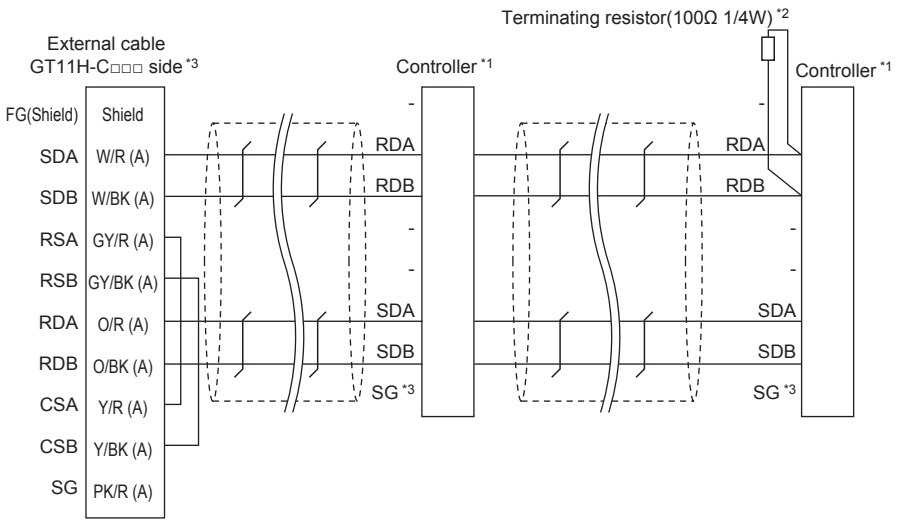

\*1 Pin No. of controller differs depending on the model. Refer to the following table.

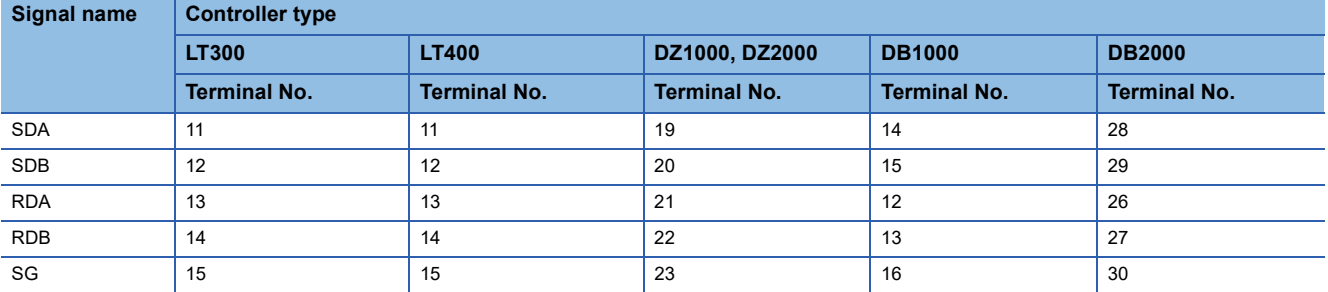

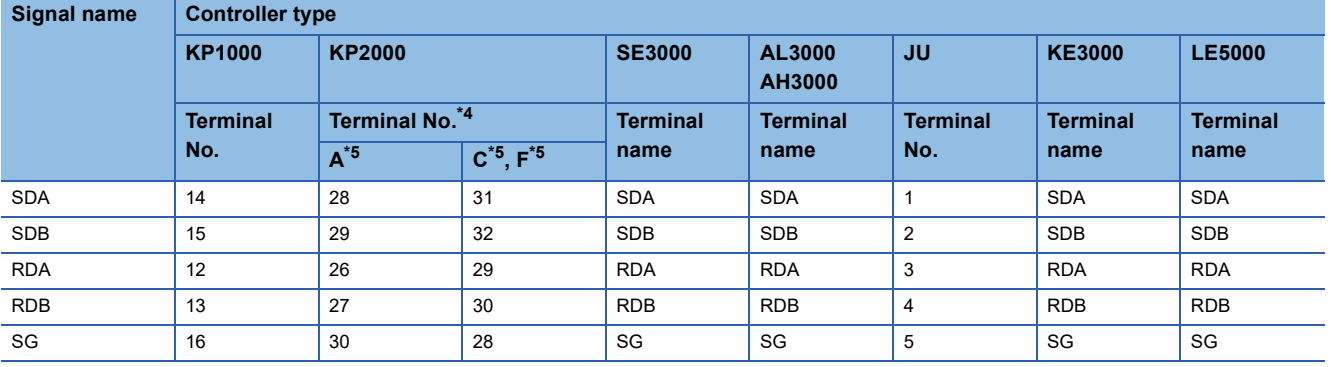

\*2 Terminating resistor should be provided for a controller which will be a terminal.

\*3 When connecting to DB1000 or DB200 Series, connect SG of the controller and SG of the GOT.

\*4 For KP2000 series, the terminal No. differs according to the model.

\*5 This indicates the symbols of the position 10) (third zone) of the following models. Model: KP2 4) 5) 6) 7) 8) 9) 10) – 12) 13) 14)

### **Precautions when preparing a cable**

#### ■**Cable length**

• The length of the RS-422 cable used for connecting the controller to the converter

The length of the RS-422 cable must be 1200 m or less.

• The length of the RS-422 cable used for connecting the controller to the GOT

The total distance (between GOT and the controller) of the RS-422 cable must be 13 m or less.

#### ■**GOT side connector**

For the GOT side connector, refer to the following. **Fage 86 GOT connector specifications** 

#### ■**CHINO controller side connector**

Use the connector compatible with the CHINO controller side module. For details, refer to the user's manual of the CHINO controller.

### <span id="page-1232-0"></span>**Connecting terminating resistors**

#### ■**GOT side**

• For GT2506HS-V

Set the terminating resistor setting switch of the GOT main unit to "Enable".

• For GT2505HS-V

The terminating resistor setting is fixed to 330Ω.

For the procedure to set the terminating resistor, refer to the following.

**[Page 88 Terminating resistors of GOT](#page-89-0)** 

#### ■**CHINO controller side**

When connecting a CHINO controller to the GOT, a terminating resistor must be connected to the CHINO controller. LaUser's Manual of the CHINO controller

# **RS-485 cable**

### **Connection diagram**

### ■**RS485 connection diagram 1)**

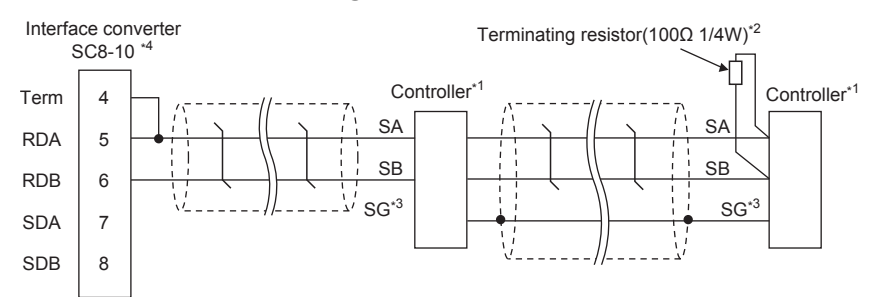

\*1 Pin No. of controller differs depending on the model. Refer to the following table.

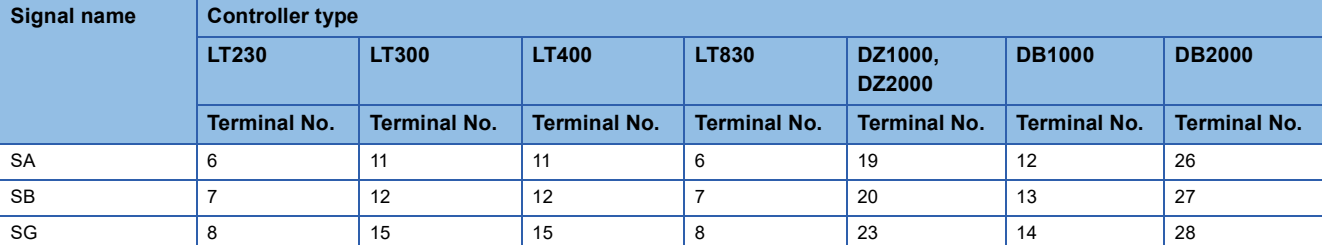

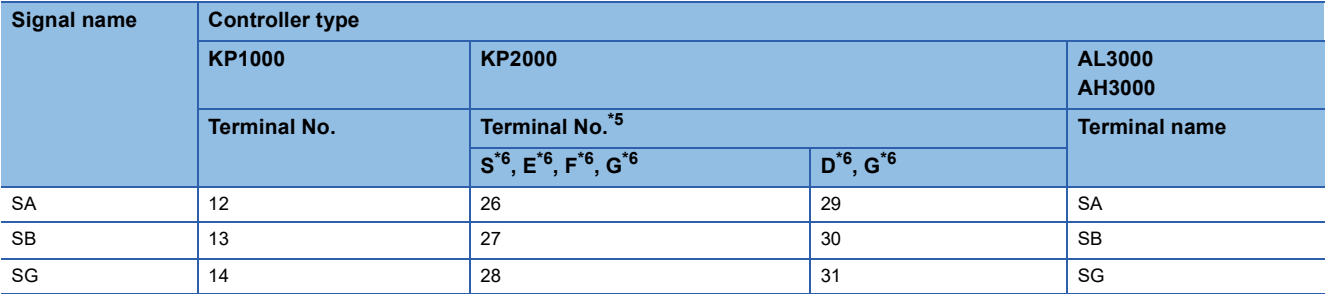

\*2 Terminating resistor should be provided for a controller which will be a terminal.

\*3 Do not connect SG of the controller and SG of the GOT.

\*4 Set the Communication Type switch of the converter to RS-485.

\*5 For KP2000 series, the terminal No. differs according to the model.

\*6 This indicates the symbols of the position 10) (third zone) of the following models. Model: KP2 4) 5) 6) 7) 8) 9) 10) – 12) 13) 14) For the symbol G, two terminal numbers are available.

Select as necessary.

### <span id="page-1233-0"></span>■**RS485 connection diagram 2)**

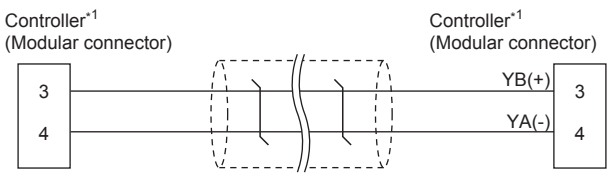

\*1 For details of the pin assignment, refer to the following manual. **LaUser's Manual of the CHINO controller** 

#### ■**RS485 connection diagram 3)**

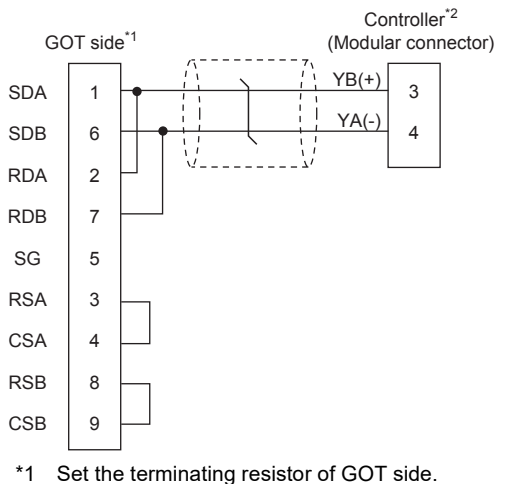

[Page 1231 Connecting terminating resistors](#page-1232-0) \*2 For details of the pin assignment, refer to the following manual. User's Manual of the CHINO controller

#### <span id="page-1234-0"></span>■**RS485 connection diagram 4)**

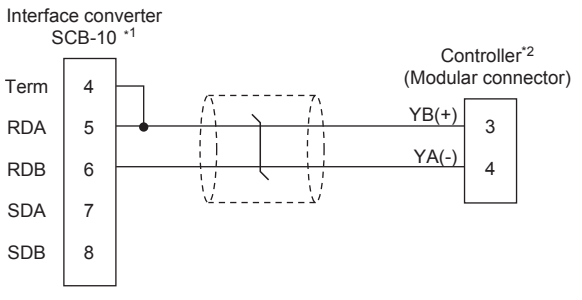

\*1 Set the Communication Type switch of the converter to RS-485.

\*2 For details of the pin assignment, refer to the following manual. **LaUser's Manual of the CHINO controller** 

### ■**RS485 connection diagram 5)**

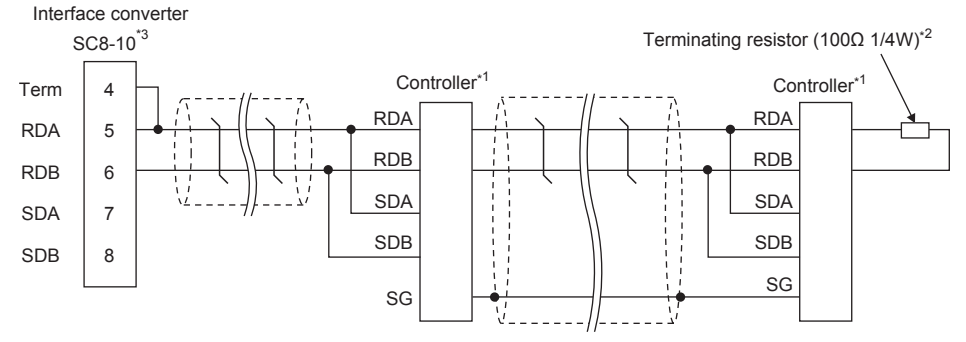

\*1 Pin No. of controller differs depending on the model. Refer to the following table.

\*2 Terminating resistor should be provided for a controller which will be terminating resistors.

\*3 Set the Communication Type switch of the converter to RS-485.

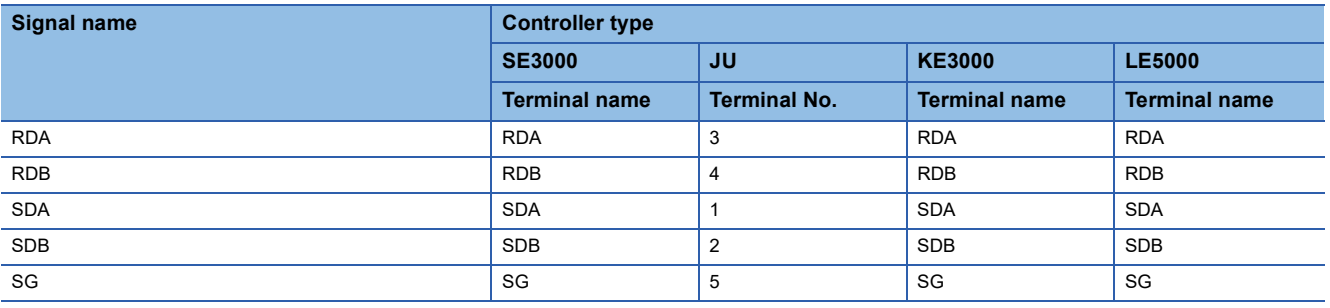

### ■**RS485 connection diagram 6)**

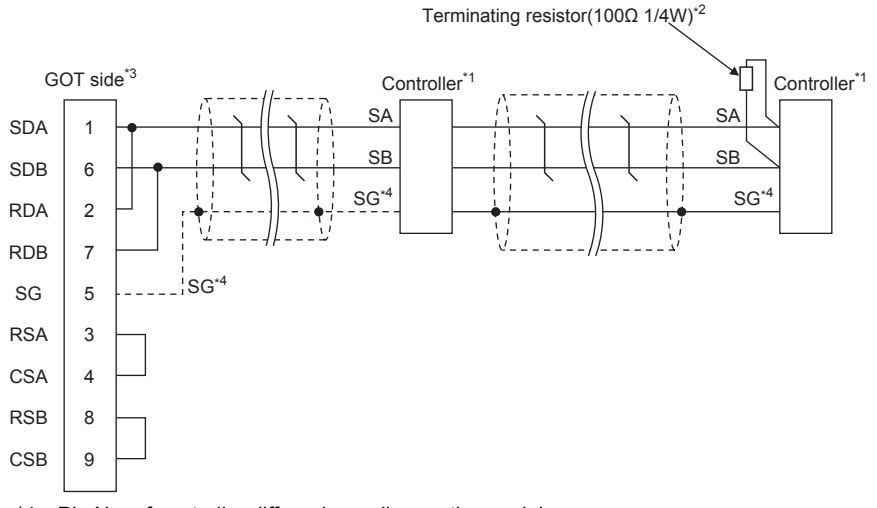

- \*1 Pin No. of controller differs depending on the model. Refer to the following table.
- \*2 Terminating resistor should be provided for a controller which will be terminating resistors.
- \*3 Set the terminating resistor of The GOT side.
- [Page 1231 Connecting terminating resistors](#page-1232-0)
- \*4 When connecting to DB1000 or DB200 Series, connect SG of the controller and SG of the GOT.

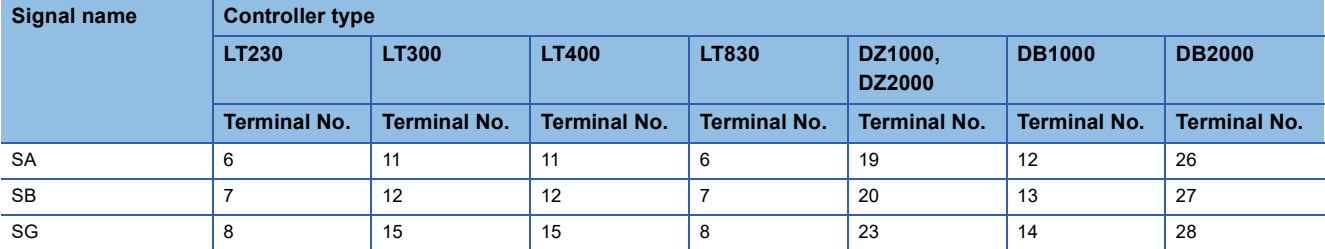

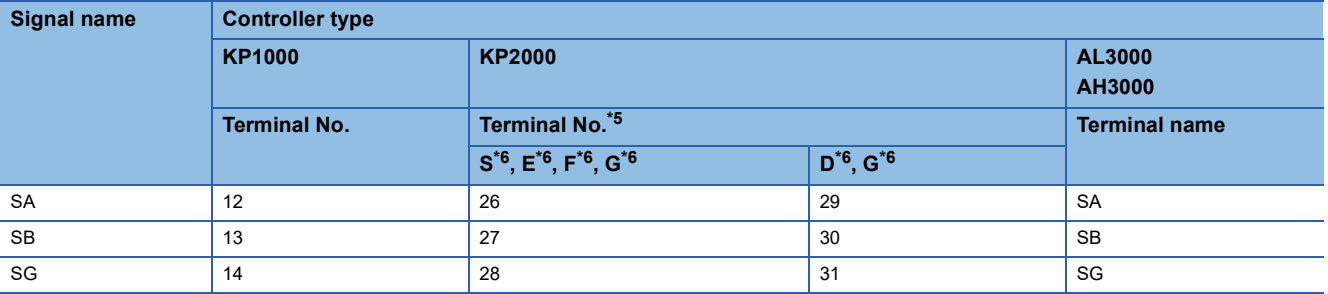

\*5 For KP2000 series, the terminal No. differs according to the model.

\*6 This indicates the symbols of the position 10) (third zone) of the following models. Model: KP2 4) 5) 6) 7) 8) 9) 10) - 12) 13) 14) For the symbol G, two terminal numbers are available.

Select as necessary.

### ■**RS485 connection diagram 7)**

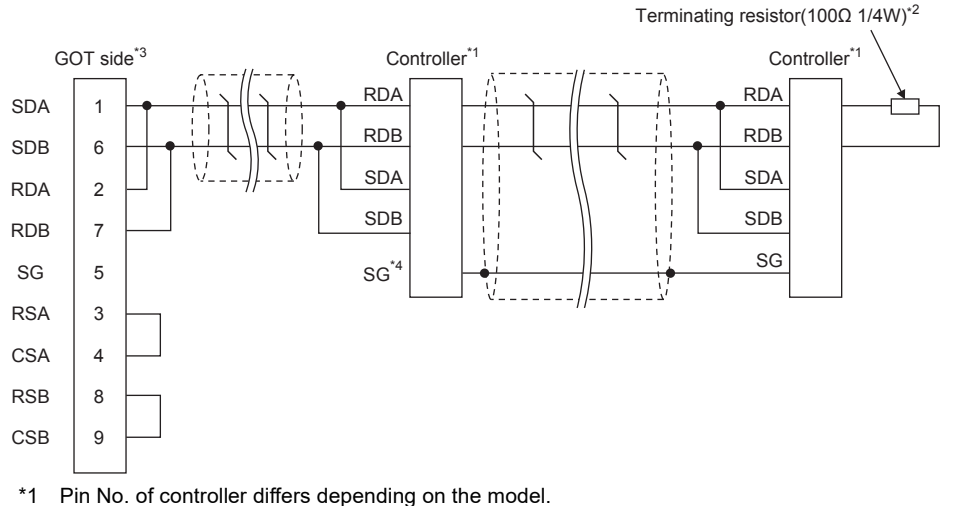

- Refer to the following table.
- \*2 Terminating resistor should be provided for a controller which will be terminating resistors.
- \*3 Set the terminating resistor of The GOT side.
- **[Page 1231 Connecting terminating resistors](#page-1232-0)**
- \*4 Do not connect SG of the controller and SG of the GOT.

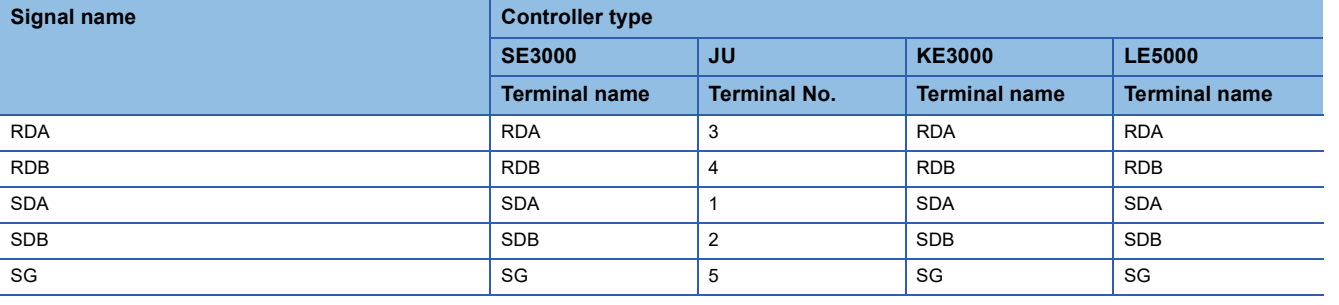

### **Precautions when preparing a cable**

#### ■**Cable length**

• The length of the RS-485 cable used for connecting the controller to the converter

- The length of the RS-485 cable must be 1200 m or less.
- The length of the RS-485 cable used for connecting the controller to the GOT

The total distance (between GOT and the controller) of the RS-485 cable must be 13 m or less.

#### ■**GOT side connector**

For the GOT side connector, refer to the following.

**F** [Page 86 GOT connector specifications](#page-87-0)

#### ■**CHINO controller side connector**

Use the connector compatible with the CHINO controller side module.

For details, refer to the user's manual of the CHINO controller.

# **Connecting terminating resistors**

#### ■**GOT side**

• For GT2506HS-V

Set the terminating resistor setting switch of the GOT main unit to "Enable".

• For GT2505HS-V

The terminating resistor setting is fixed to 330Ω.

For the procedure to set the terminating resistor, refer to the following.

**[Page 88 Terminating resistors of GOT](#page-89-0)** 

### ■**CHINO controller side**

When connecting a CHINO controller to the GOT, a terminating resistor must be connected to the CHINO controller. **LaUser's Manual of the CHINO controller** 

# **23.4 GOT Side Settings**

# <span id="page-1238-0"></span>**Setting communication interface (Communication settings)**

Set the channel of the equipment to be connected to the GOT.

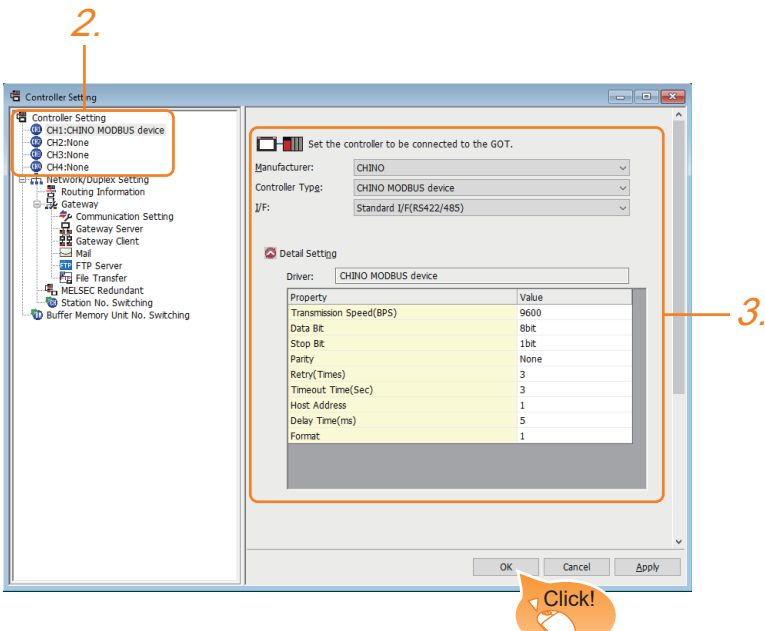

- *1.* Select [Common] → [Controller Setting] from the menu.
- **2.** In the [Controller Setting] window, select the channel No. to be used from the list menu.
- *3.* Set the following items.
- [Manufacturer]: [CHINO]
- [Controller Type]: [CHINO MODBUS device]
- [I/F]: Interface to be used
- [Detail Setting]: Configure the settings according to the usage environment.
- **F** [Page 1238 Communication detail settings](#page-1239-0)
- *4.* When you have completed the settings, click the [OK] button.

#### $Point<sup>°</sup>$

The settings of connecting equipment can be confirmed in [I/F Communication Setting]. For details, refer to the following.

Fage 79 I/F communication setting

# <span id="page-1239-0"></span>**Communication detail settings**

Make the settings according to the usage environment.

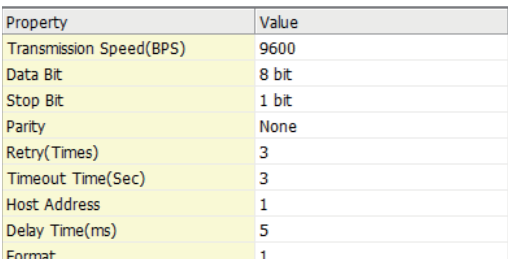

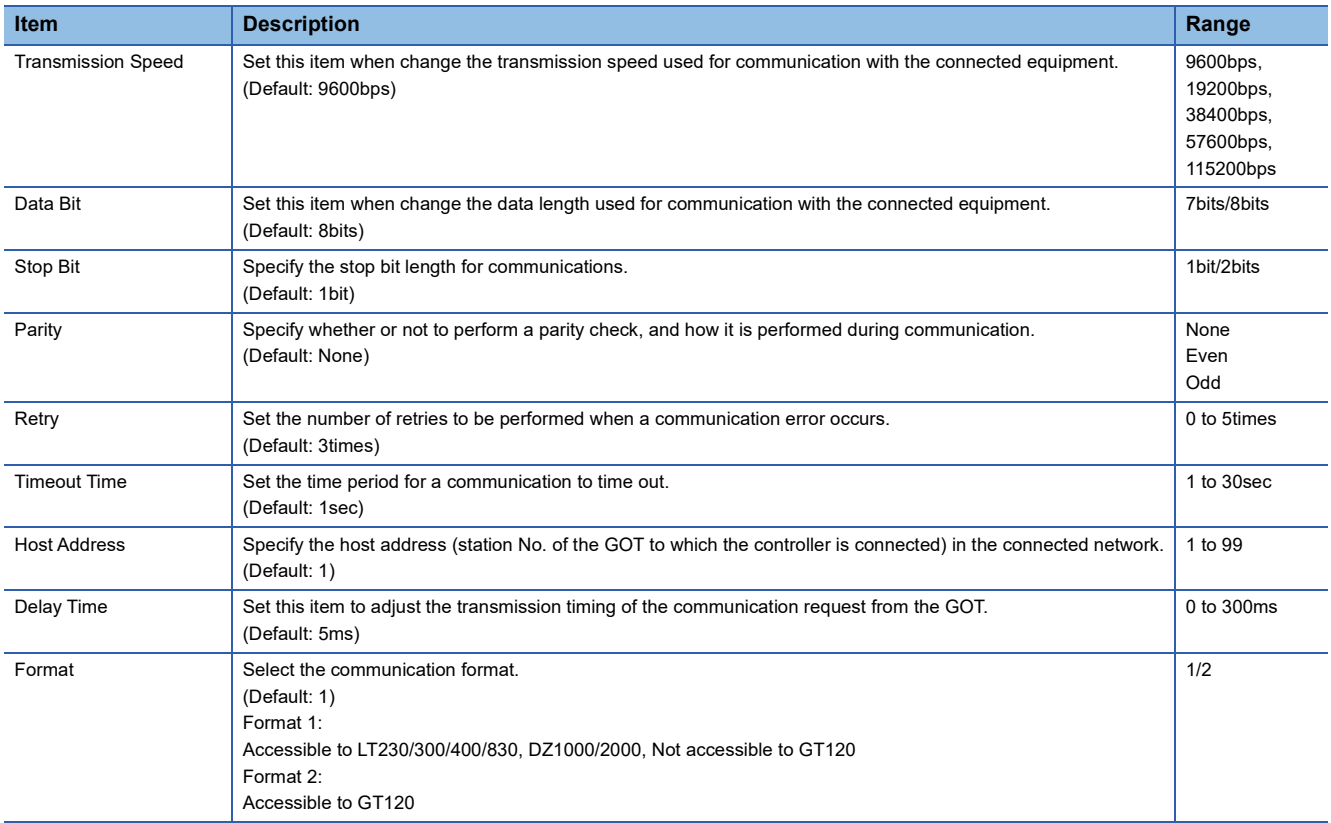

### $Point<sup>0</sup>$

#### • Format

When connecting to GT120, specify format 2.

• Delay Time

When connecting to the following models, set the send delay time to 30ms or more.

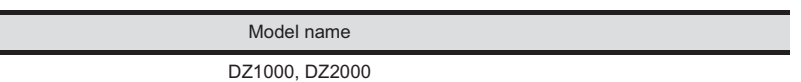

• Communication interface setting by the Utility

The communication interface setting can be changed on the Utility's [Communication Settings] after writing [Communication Settings] of project data.

For details on the Utility, refer to the following manual.

GOT2000 Series User's Manual (Utility)

• Precedence in communication settings

When settings are made by GT Designer3 or the Utility, the latest setting is effective.

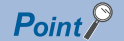

#### • CHINO controller

For details of CHINO controller, refer to the following manual.

**LaUser's Manual of the CHINO controller** 

• Converter

For details on communication settings of the converter, refer to the following manual.

User's Manual for converter

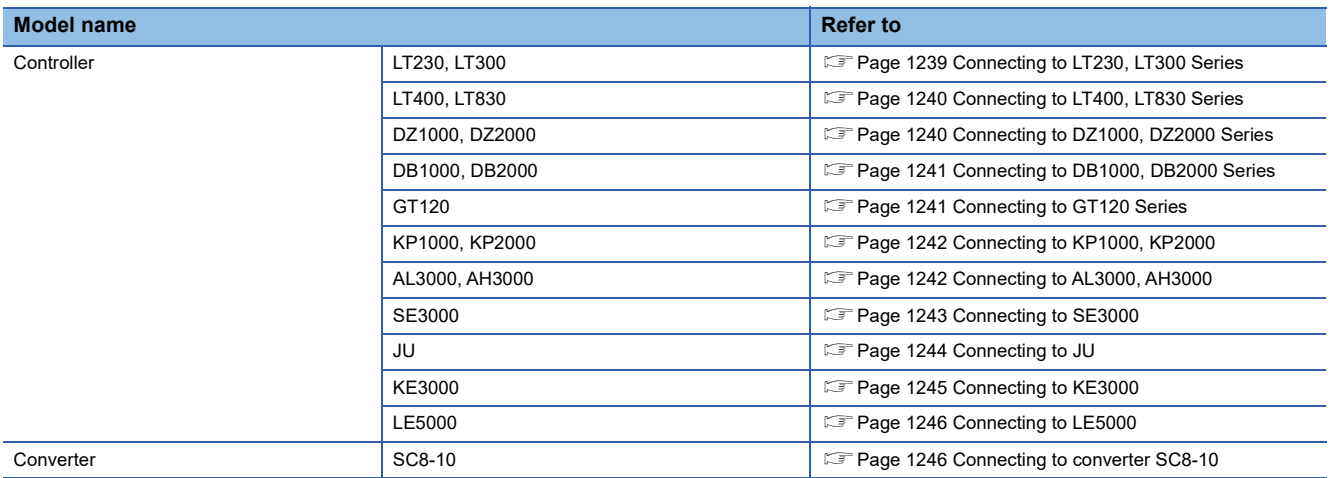

# <span id="page-1240-0"></span>**Connecting to LT230, LT300 Series**

### **Key Lock setting**

To write the Digital and the Analog parameters, set the Key Lock setting to Lock 4.

#### **Communication settings**

Set the communication settings with controller key operation.

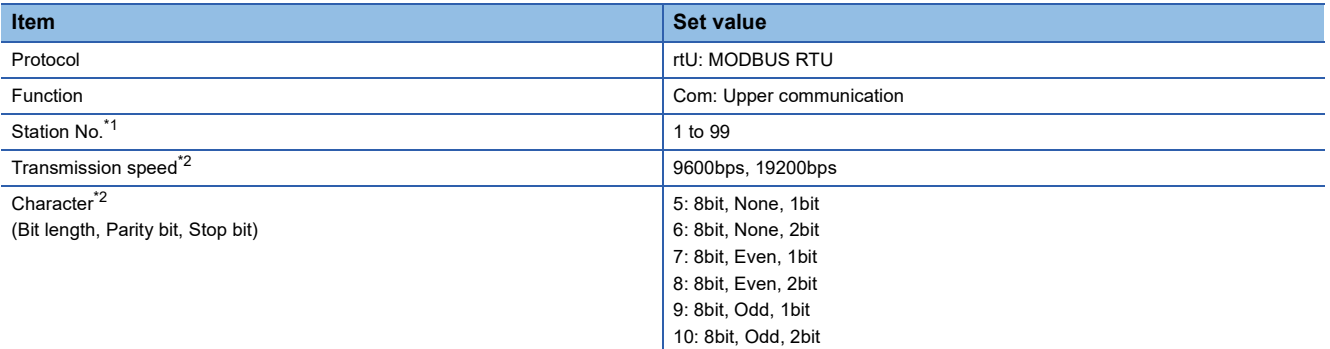

\*1 Avoid duplication of the station No. with any of the other units.

# <span id="page-1241-0"></span>**Key Lock setting**

To write the Digital and the Analog parameters, set thefollowing Key Lock setting

- LT400: Lock4
- LT830: Lock3

### **Communication settings**

Set the communication settings with controller key operation.

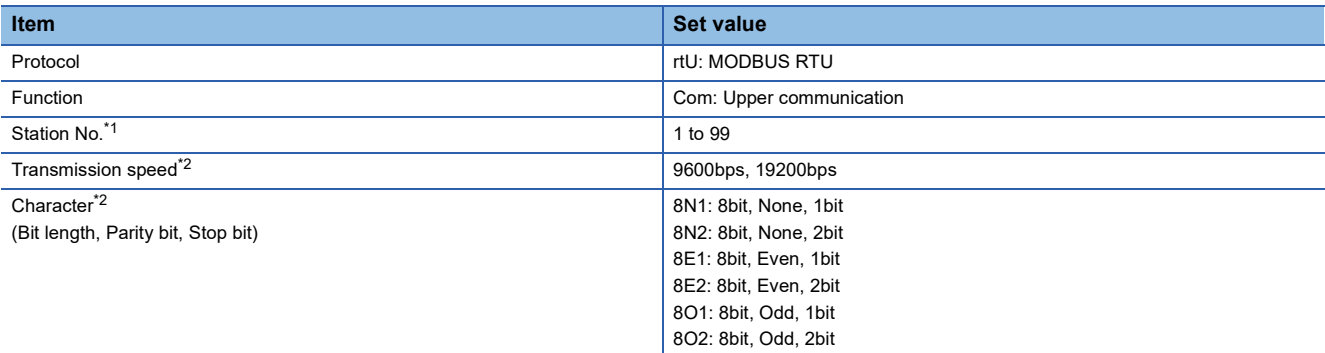

\*1 Avoid duplication of the station No. with any of the other units.

\*2 Adjust the settings with GOT settings.

# <span id="page-1241-1"></span>**Connecting to DZ1000, DZ2000 Series**

### **Key Lock setting**

To write the Digital and the Analog parameters, set the Key Lock setting to Lock 2.

### **Communication settings**

Set the communication settings with controller key operation.

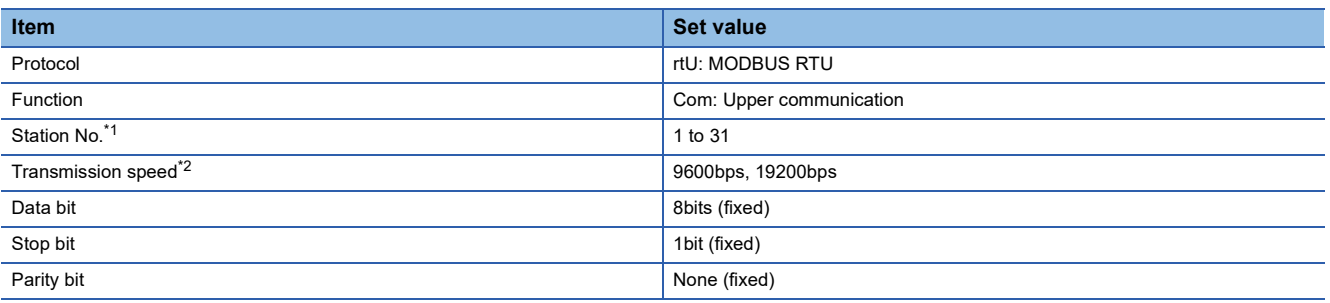

\*1 Avoid duplication of the station No. with any of the other units.

# <span id="page-1242-0"></span>**Connecting to DB1000, DB2000 Series**

### **Communication settings**

Set the communication settings with controller key operation.

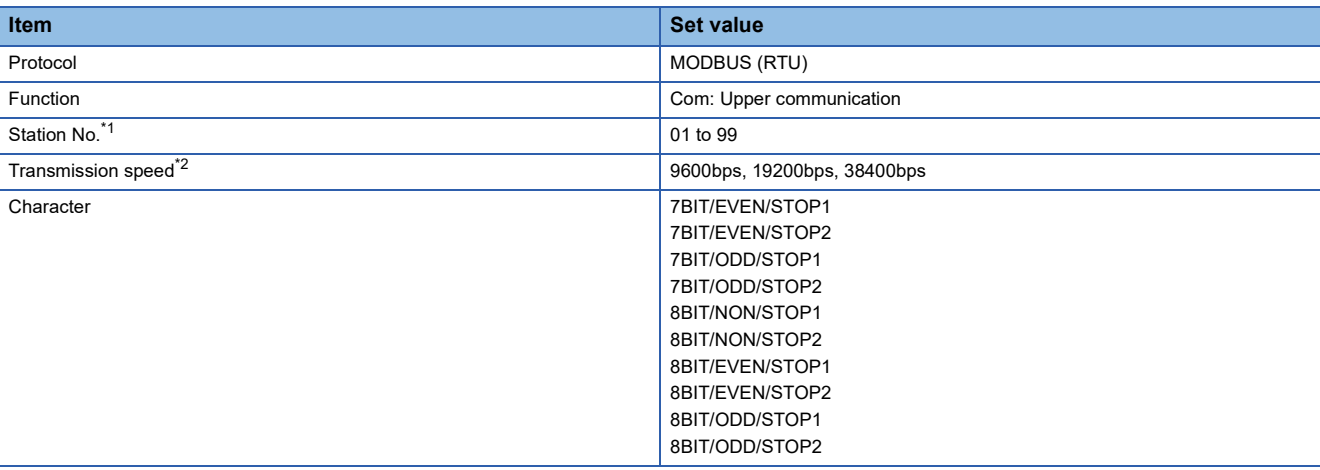

\*1 Avoid duplication of the station No. with any of the other units.

\*2 Adjust the settings with GOT settings.

# <span id="page-1242-1"></span>**Connecting to GT120 Series**

### **Key Lock setting**

To write the Digital and the Analog parameters, set the Key Lock setting to Lock 3.

### **Communication settings**

Release the controller lock function in advance and set the following communication settings.

After completing the communication settings, set the Key Lock setting to Lock 3.

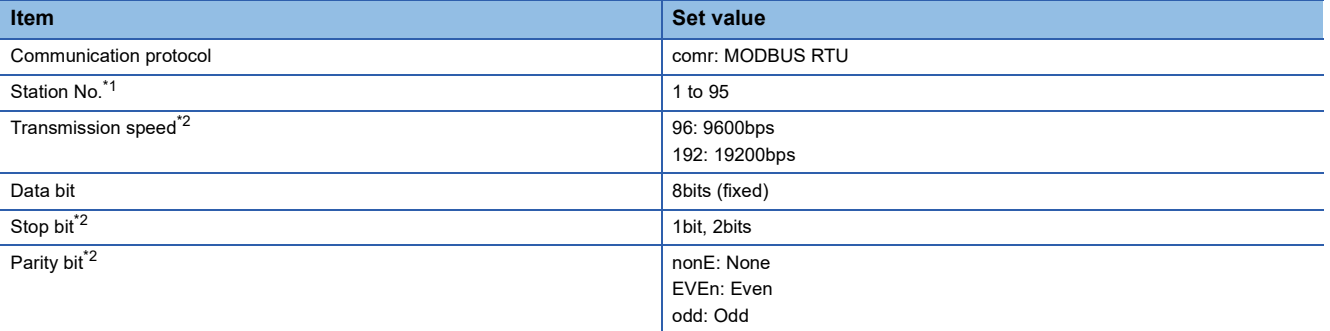

\*1 Avoid duplication of the station No. with any of the other units.

# <span id="page-1243-0"></span>**Connecting to KP1000, KP2000**

### **Key Lock setting**

To write the Digital and the Analog parameters, set the Key Lock setting.

### **Communication settings**

Set the communication settings with controller key operation.

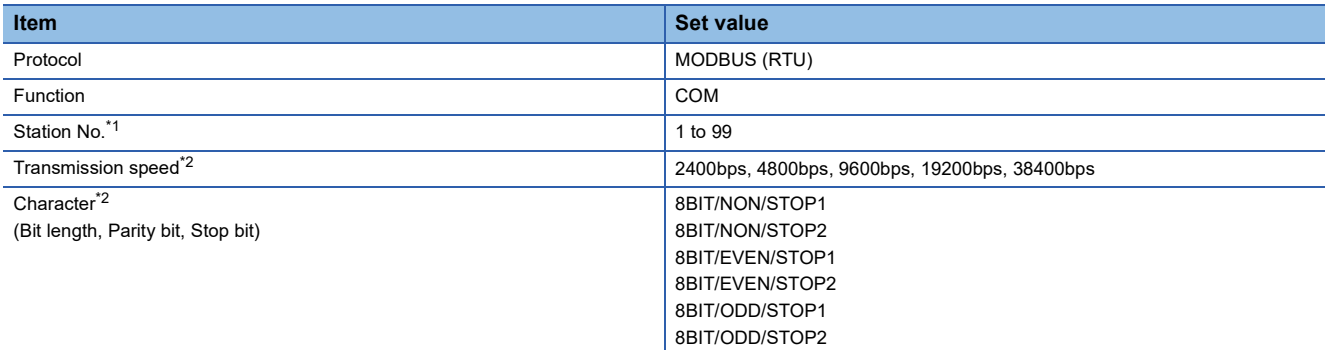

\*1 Avoid duplication of the station No. with any of the other units.

\*2 Adjust the settings with GOT settings.

# <span id="page-1243-1"></span>**Connecting to AL3000, AH3000**

### **Key Lock setting**

To write the Digital and the Analog parameters, set the Key Lock setting.

### **Communication settings**

Set the communication settings with controller key operation.

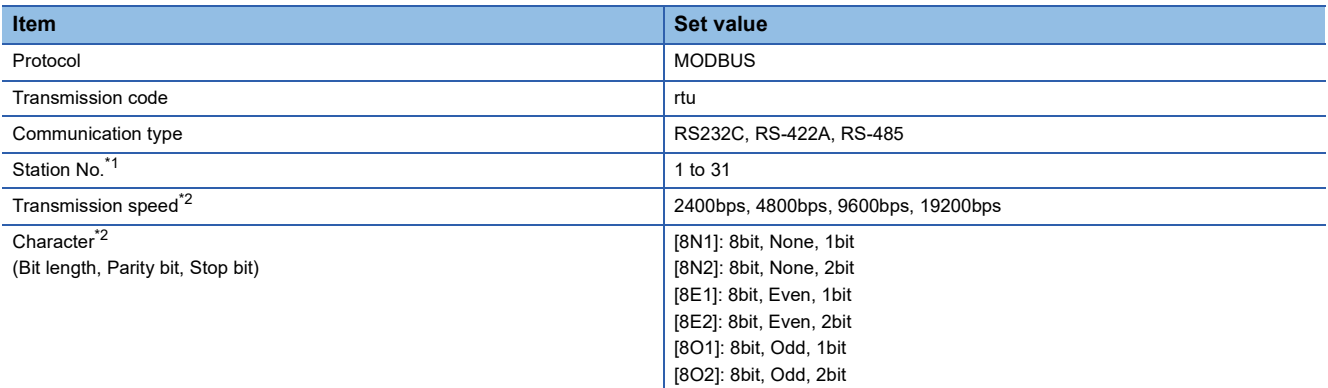

\*1 Avoid duplication of the station No. with any of the other units.

# <span id="page-1244-0"></span>**Connecting to SE3000**

### **Key Lock setting**

To write the Digital and the Analog parameters, set the Key Lock setting.

### **Communication settings**

Make the communication settings using the engineering software package (PASS)

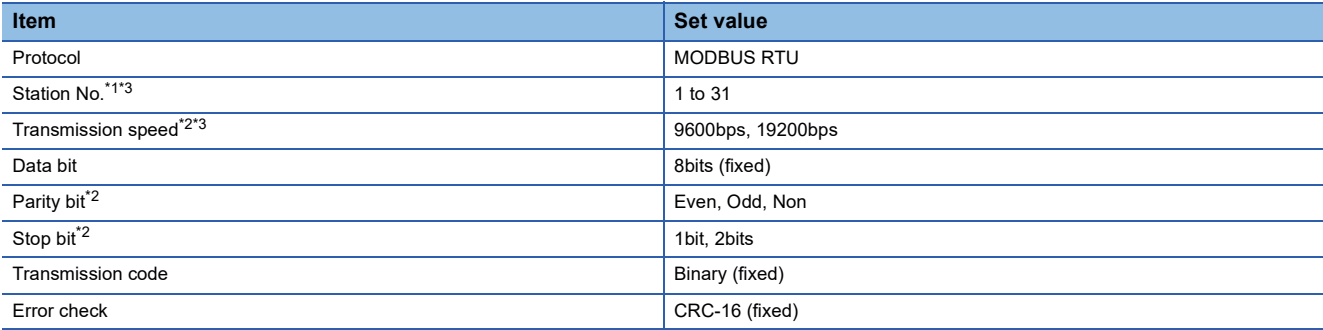

\*1 Avoid duplication of the station No. with any of the other units.

\*2 Adjust the settings with GOT settings.

\*3 Station No. and Transmission speed can also be set by switch SW1.

# **Setting by Switch (SW1)**

Station No. and Transmission speed can be set.

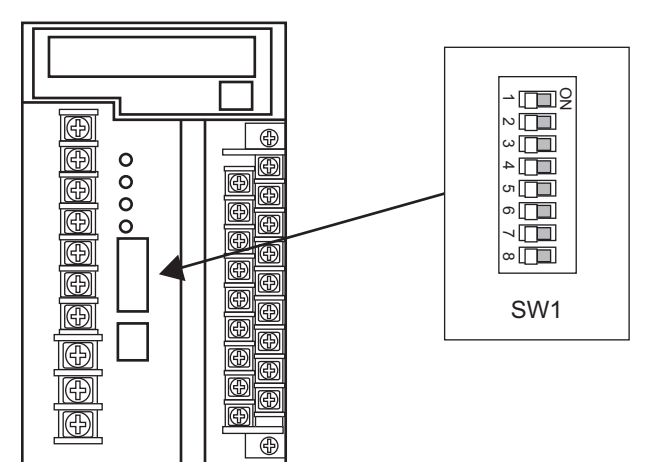

#### ■**Station No.**

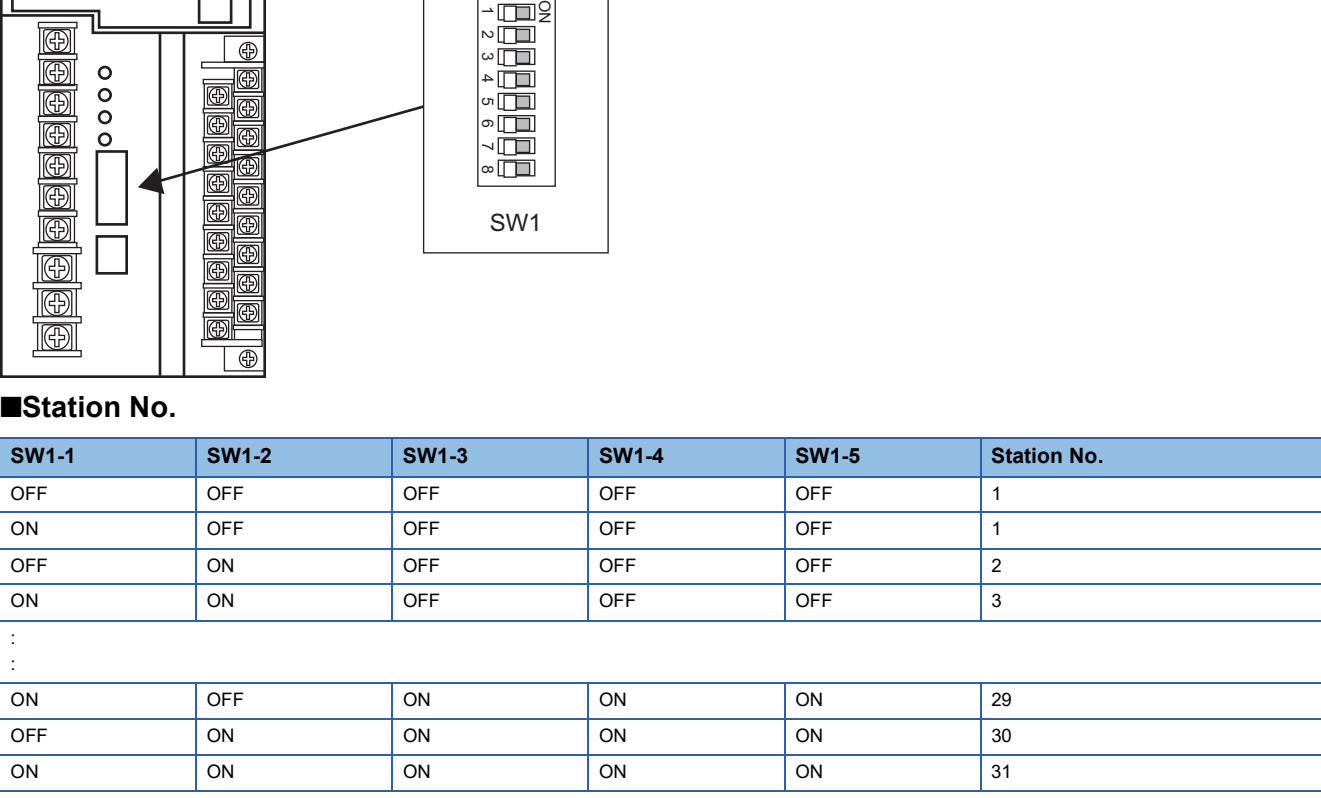

### ■**Transmission speed**

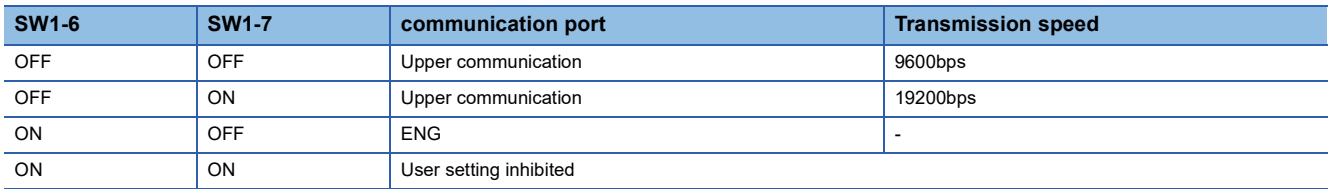

# **Setting by Switch (SW2)**

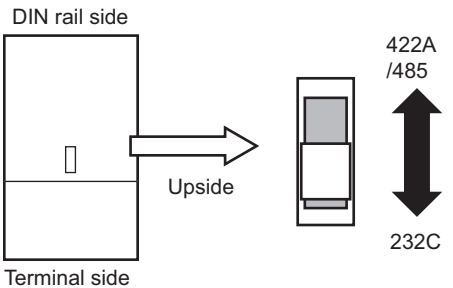

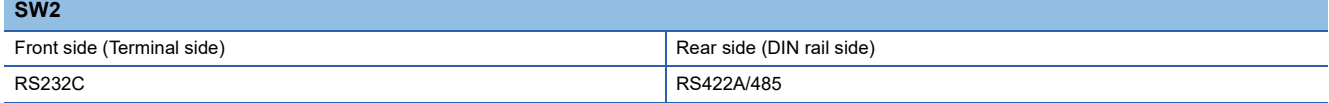

# <span id="page-1245-0"></span>**Connecting to JU**

# **Key Lock setting**

To write the Digital and the Analog parameters, set the Key Lock setting.

### **Communication settings**

Set the communication settings with controller key operation.

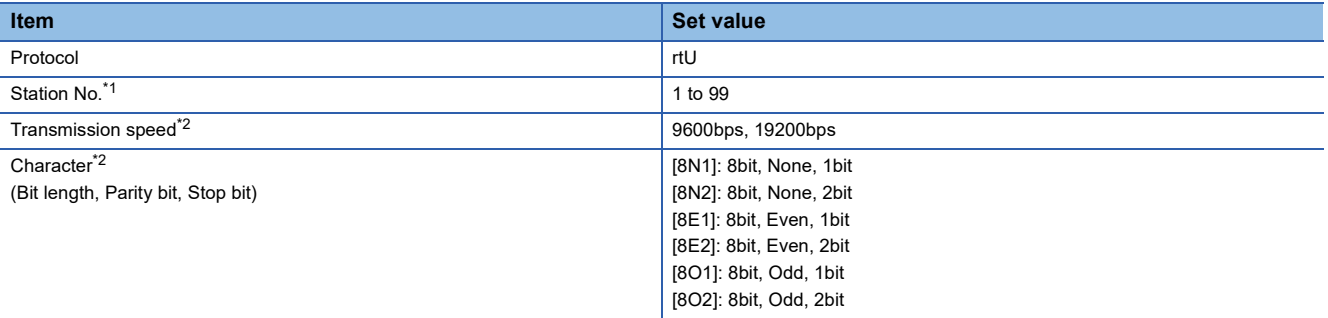

\*1 Avoid duplication of the station No. with any of the other units.

# <span id="page-1246-0"></span>**Connecting to KE3000**

### **Key Lock setting**

To write the Digital and the Analog parameters, set the Key Lock setting.

### **Communication settings**

Make the communication settings by operating the switches SW2 and SW3 of the module.

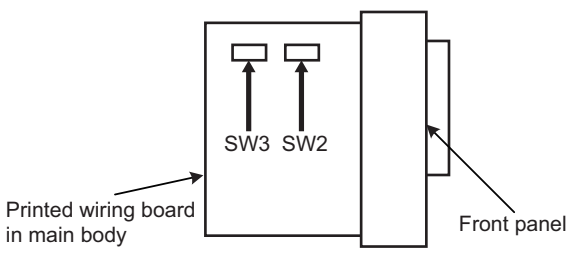

#### ■**Setting by SW2**

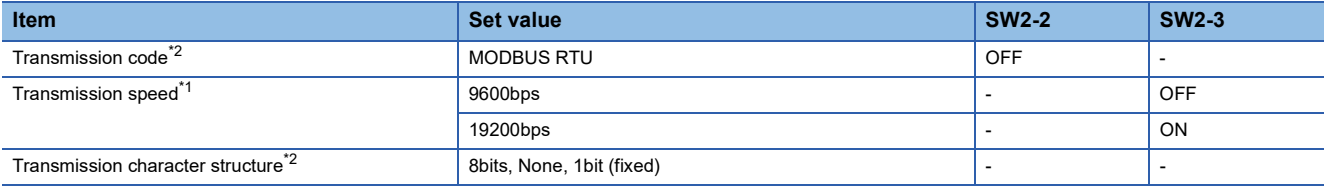

\*1 Adjust the settings with GOT settings.

\*2 When the transmission code is MODBUS RTU, the setting of the transmission character structure is fixed.

### ■**Setting by SW3**

Set the station No. as follows.

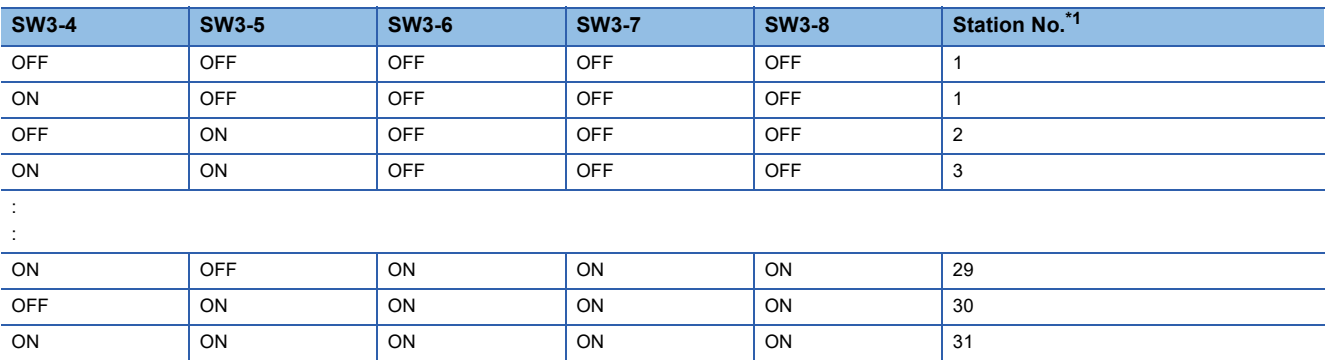

\*1 Avoid duplication of the station No. with any of the other units.

# <span id="page-1247-0"></span>**Connecting to LE5000**

# **Key Lock setting**

To write the Digital and the Analog parameters, set the Key Lock setting.

### **Communication settings**

Set the communication settings with controller key operation.

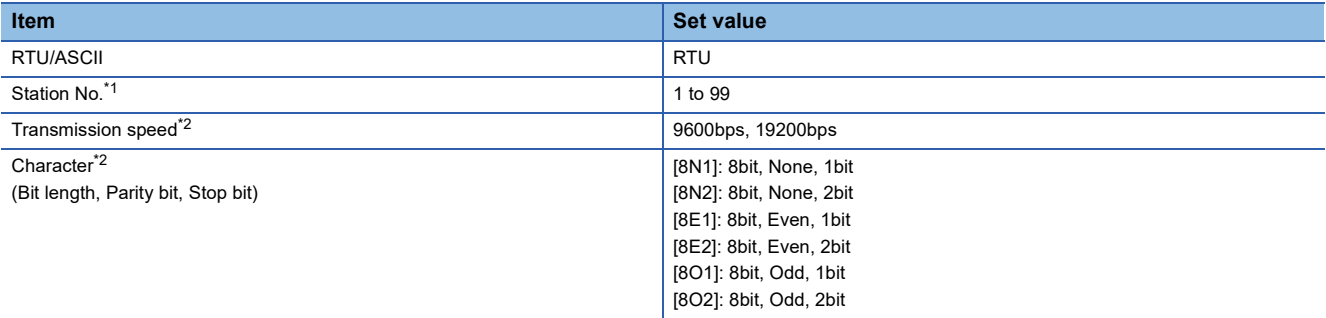

\*1 Avoid duplication of the station No. with any of the other units.

\*2 Adjust the settings with GOT settings.

# <span id="page-1247-1"></span>**Connecting to converter SC8-10**

### **Communication settings**

Make the communication settings using setting switches.

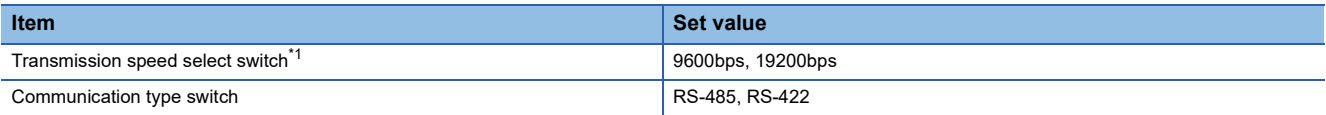

\*1 Adjust the settings with GOT and controller settings.

### **Settings by switch**

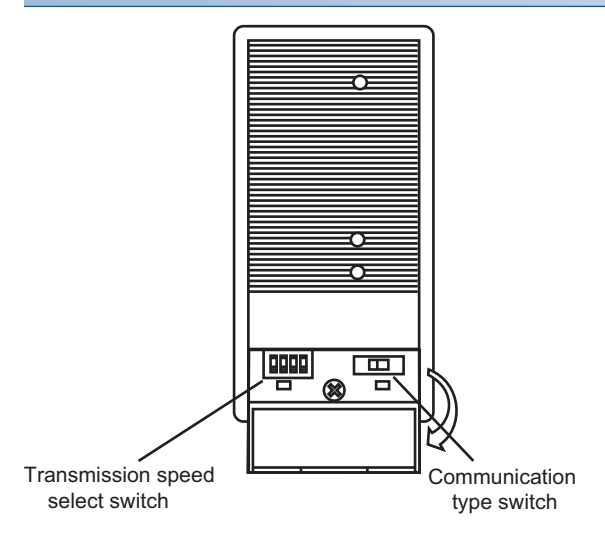

### ■**Transmission speed setting**

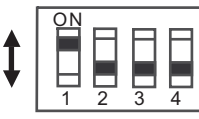

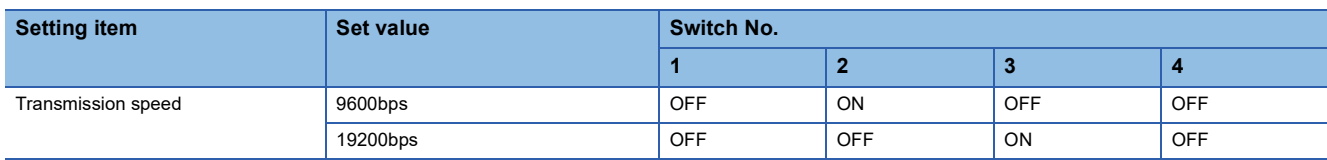

### ■**Communication type setting**

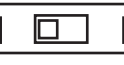

RS-485 RS-422A

#### **Setting item**

RS-485/RS-422

# **Station number setting**

Set each station number so that no station number overlaps.

The station number can be set without regard to the cable connection order.

There is no problem even if station numbers are not consecutive.

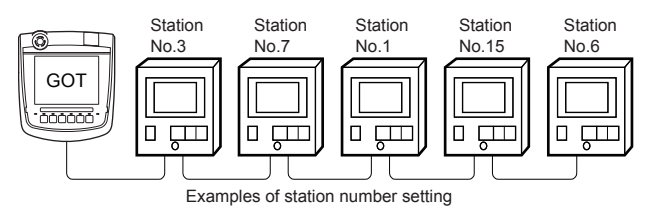

### **Direct specification**

When setting the device, specify the station number of the controller of which data is to be changed.

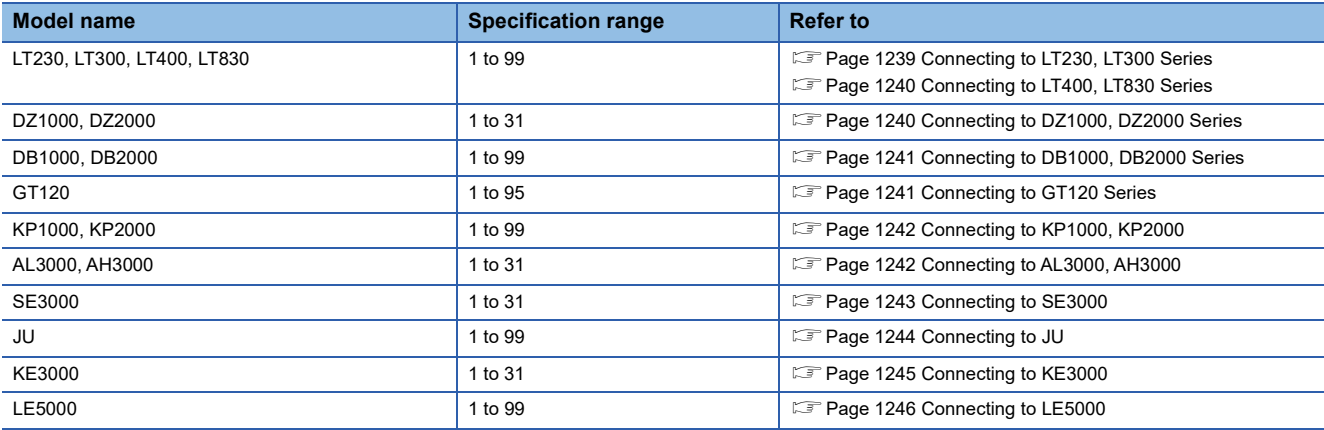

### **Indirect specification**

When setting the device, indirectly specify the station number of the controller of which data is to be changed using the 16-bit GOT internal data register (GD10 to GD25).

When specifying the station No. from 100 to 115 on GT Designer3, the value of GD10 to GD25 compatible to the station No. specification will be the station No. of the controller.

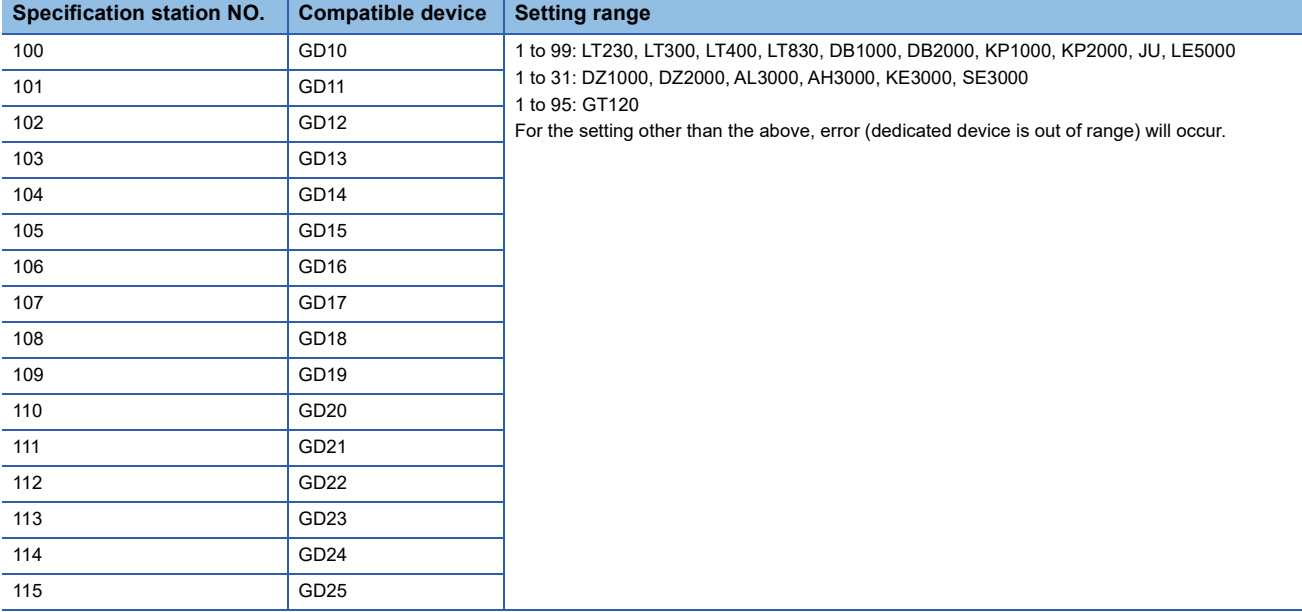

### **All station specification**

Target station differs depending on write-in operation or read-out operation.

- For write-in operation, all station will be a target.
- For read-out operation, only one station will be a target.
- All station specification is not available for KE3000.

Do not use the all station specification for systems which include KE3000.

# **23.6 Settable Device Range**

For details of the device range that can be used on the GOT, refer to the following. GOT2000 Series Connection Manual (Non-Mitsubishi Electric Products 1) For GT Works3 Version1 CHINO equipment ([CHINO MODBUS device])

# **23.7 Precautions**

### **Station number settings of temperature controller**

In the system configuration, the controller with the station number set with the host address must be included. For details of host address setting, refer to the following.

F [Page 1237 Setting communication interface \(Communication settings\)](#page-1238-0)

### **GOT clock control**

Since the controller does not have a clock function, the settings of [time adjusting] or [time broad cast] by GOT clock control will be disabled.

### **Disconnecting some of multiple connected equipment**

The GOT can disconnect some of multiple connected equipment by setting GOT internal device.For example, the faulty station where a communication timeout error occurs can be disconnected from connected equipment.

For details of GOT internal device setting, refer to the following manual.

GT Designer3 (GOT2000) Screen Design Manual

# **24 TOSHIBA PLC**

- • [Page 1251 Connectable Model List](#page-1252-0)
- • [Page 1252 Serial Connection](#page-1253-1)
- • [Page 1266 Settable Device Range](#page-1267-0)

# <span id="page-1252-0"></span>**24.1 Connectable Model List**

The following table shows the connectable models.

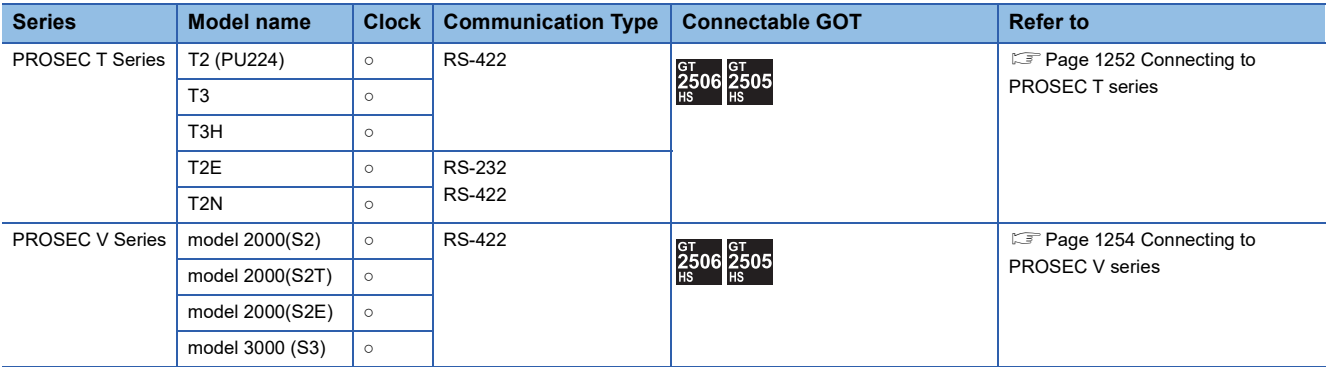

# <span id="page-1253-1"></span>**24.2 Serial Connection**

# <span id="page-1253-0"></span>**Connecting to PROSEC T series**

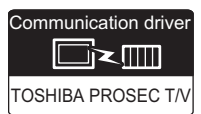

# **When using the connector conversion box**

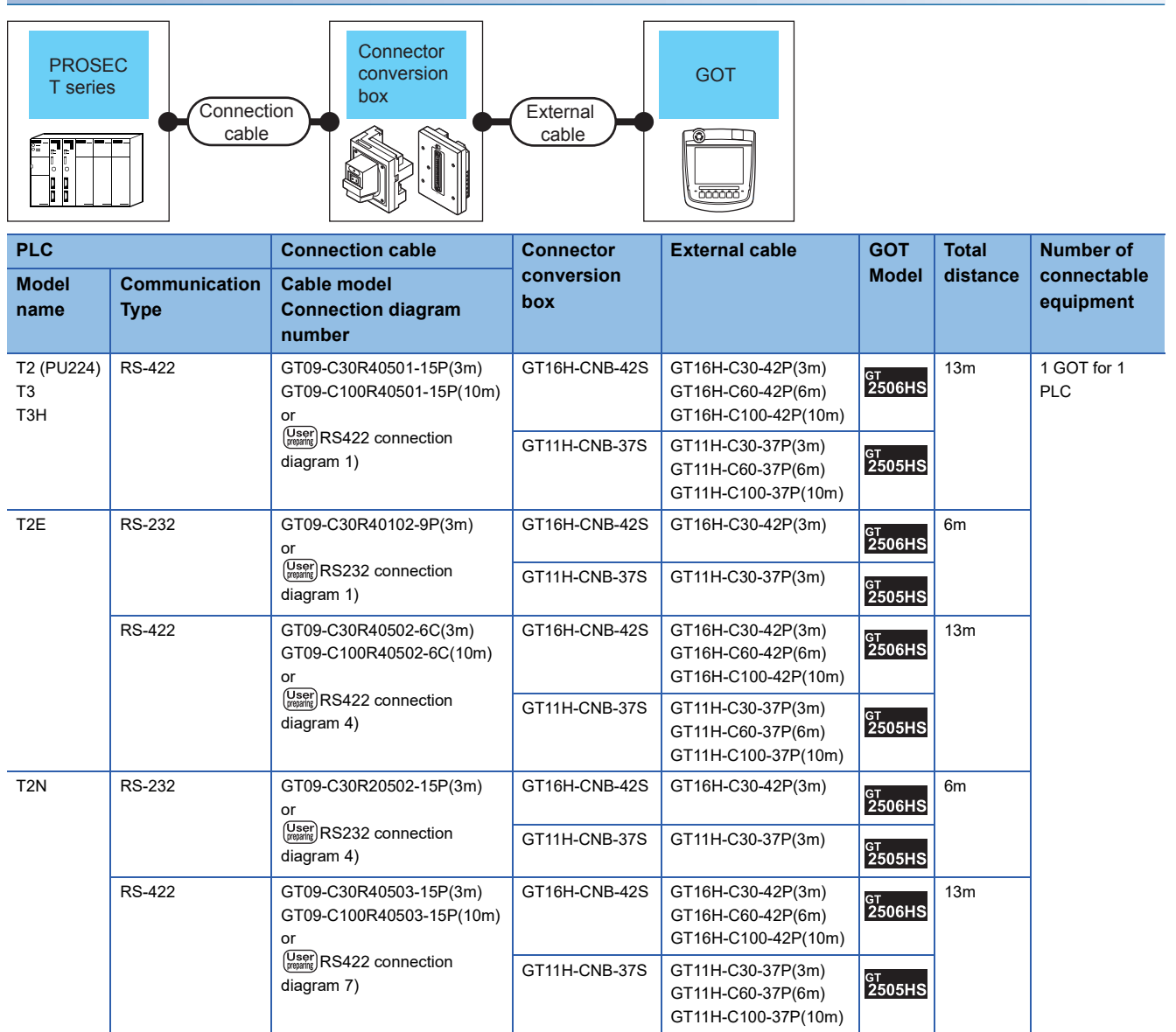

# **When using the external cable (GT11H-C□□□-37P)**

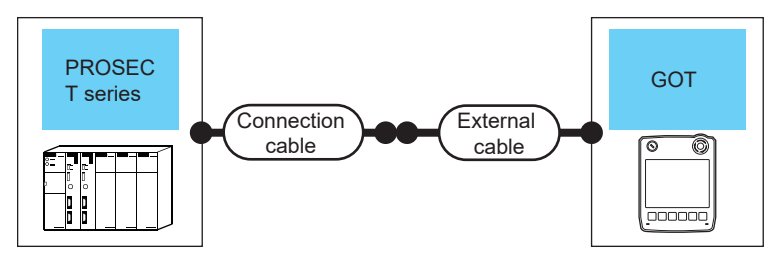

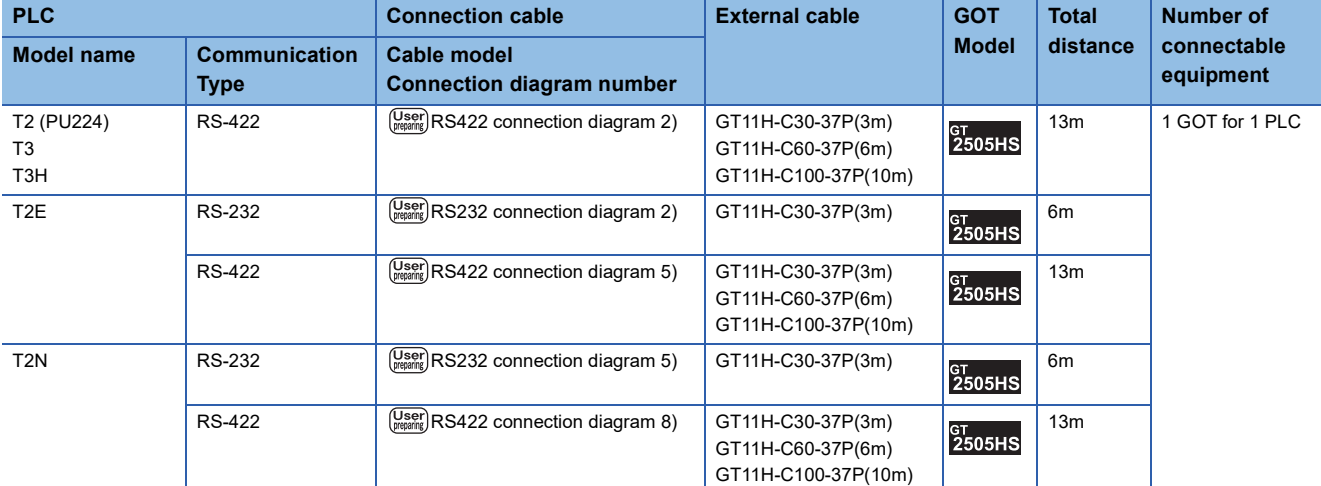

# **When using the external cable (GT11H-C□□□)**

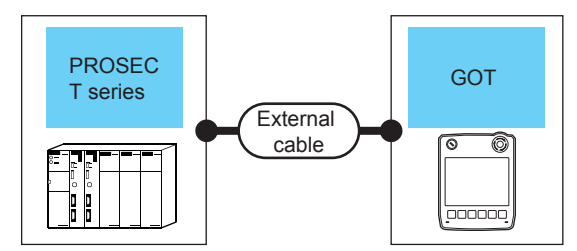

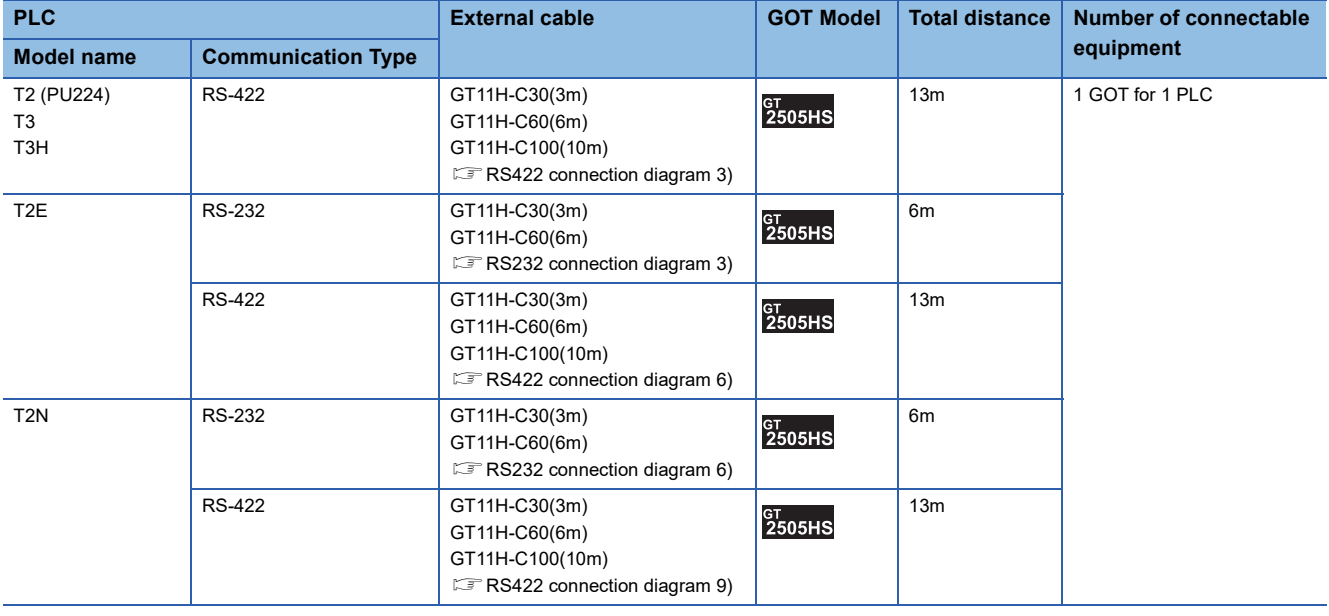

# <span id="page-1255-0"></span>**Connecting to PROSEC V series**

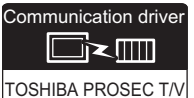

### **When using the connector conversion box**

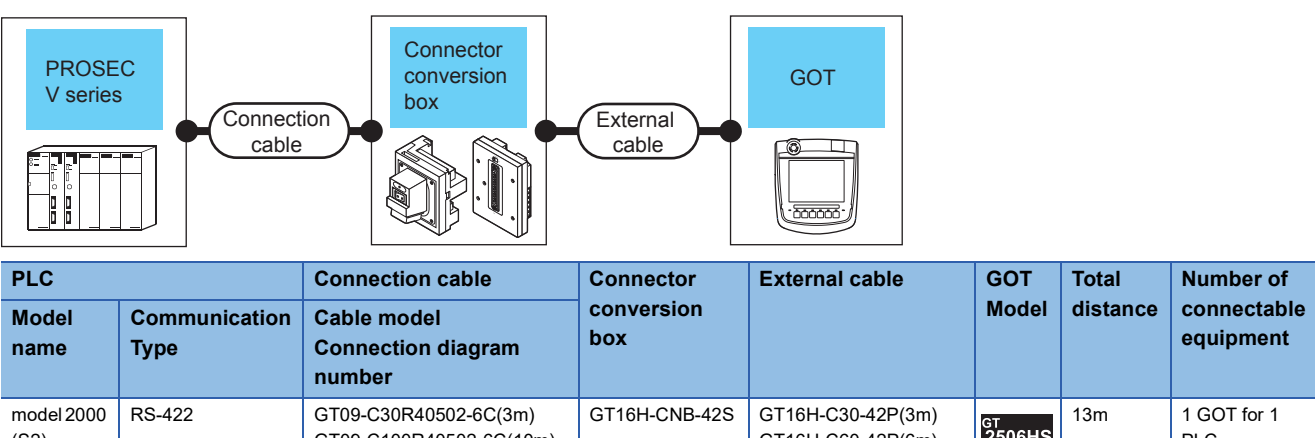

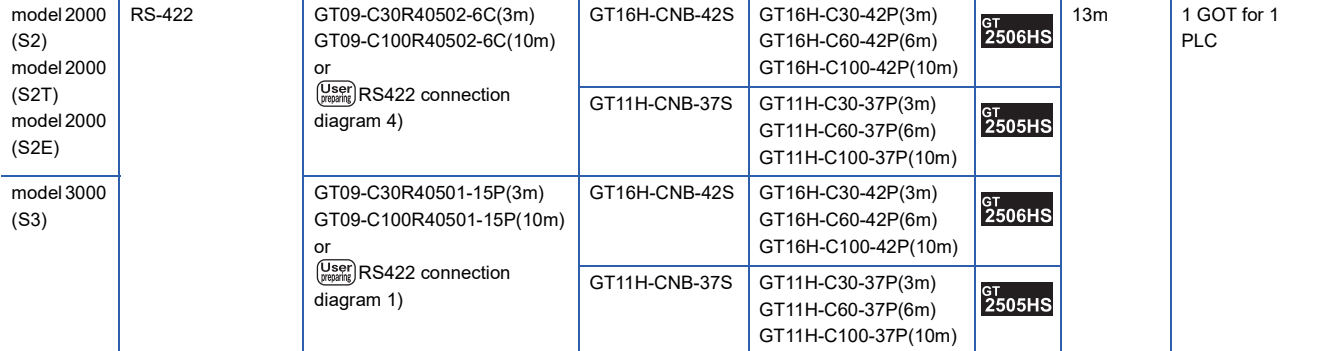

# **When using the external cable (GT11H-C□□□-37P)**

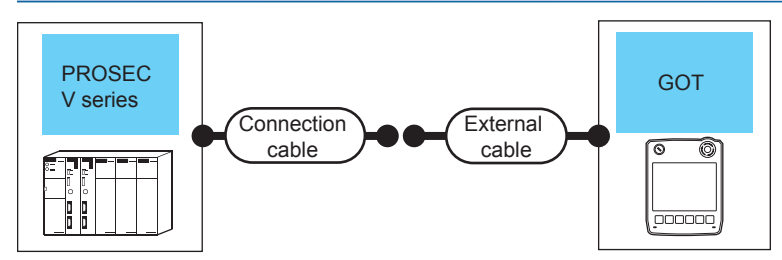

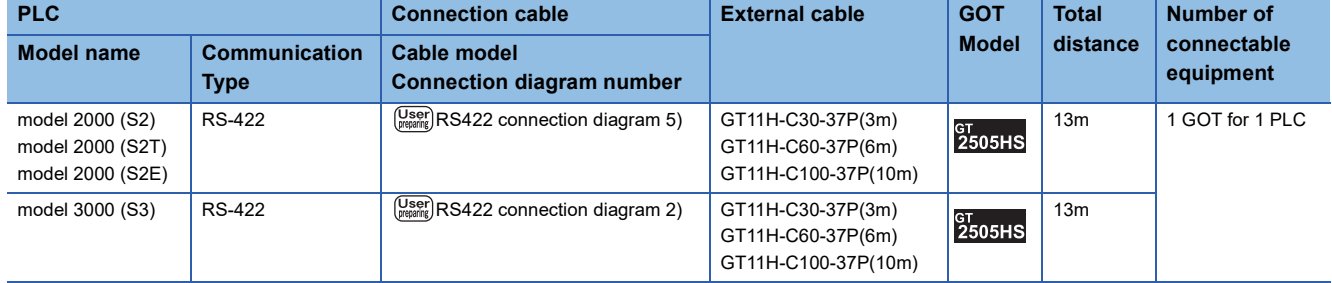

# **When using the external cable (GT11H-C□□□)**

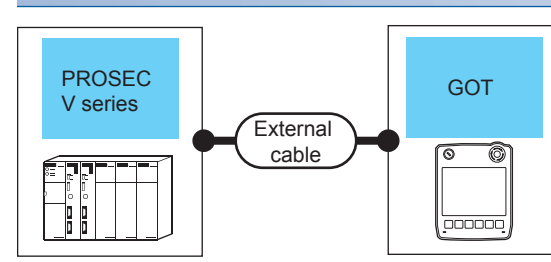

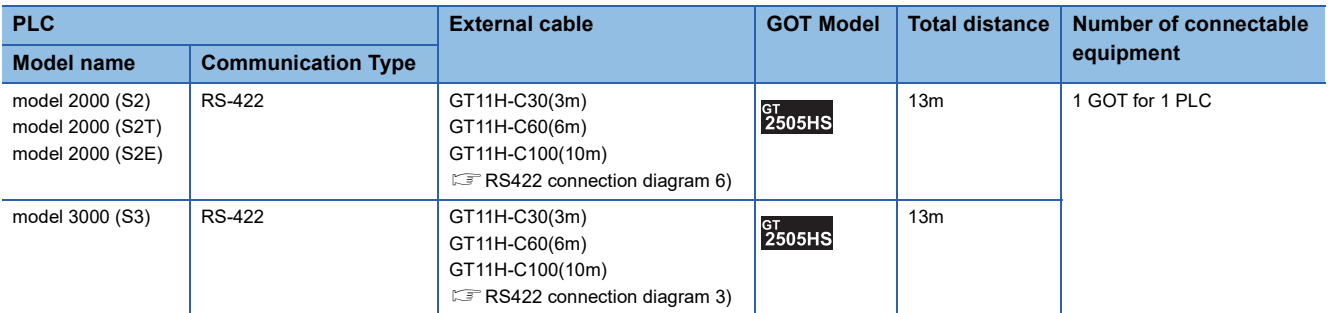

# **Connection Diagram**

The following diagram shows the connection between the GOT and the PLC.

### **RS-232 cable**

#### ■**Connection diagram**

• RS232 connection diagram 1)

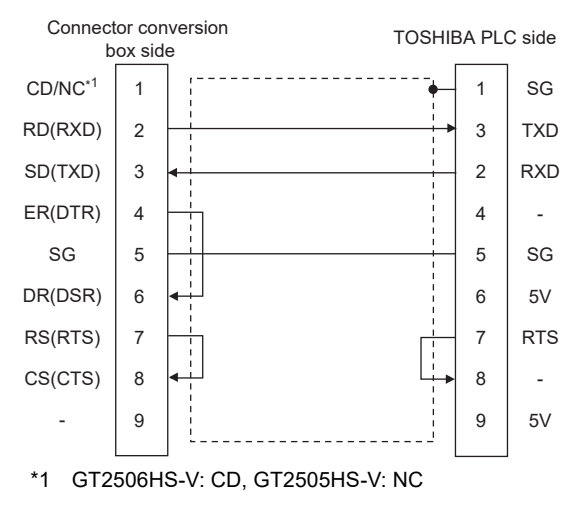

• RS232 connection diagram 2)

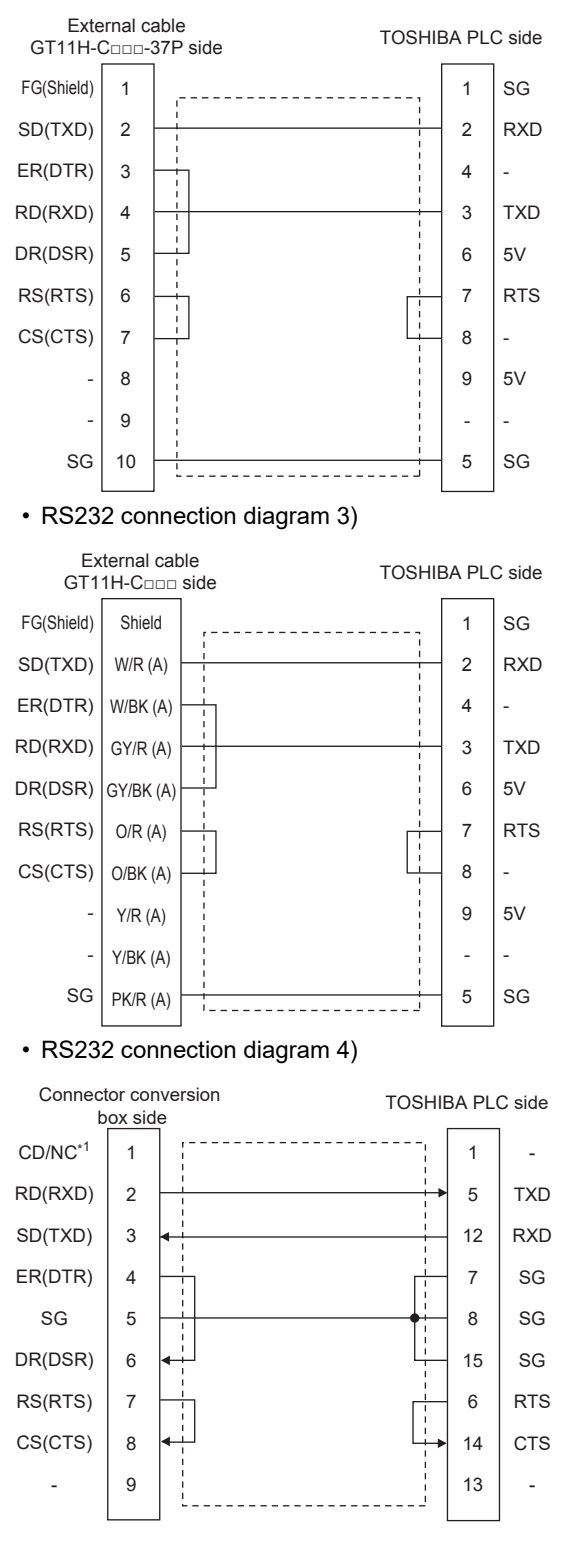

\*1 GT2506HS-V: CD, GT2505HS-V: NC

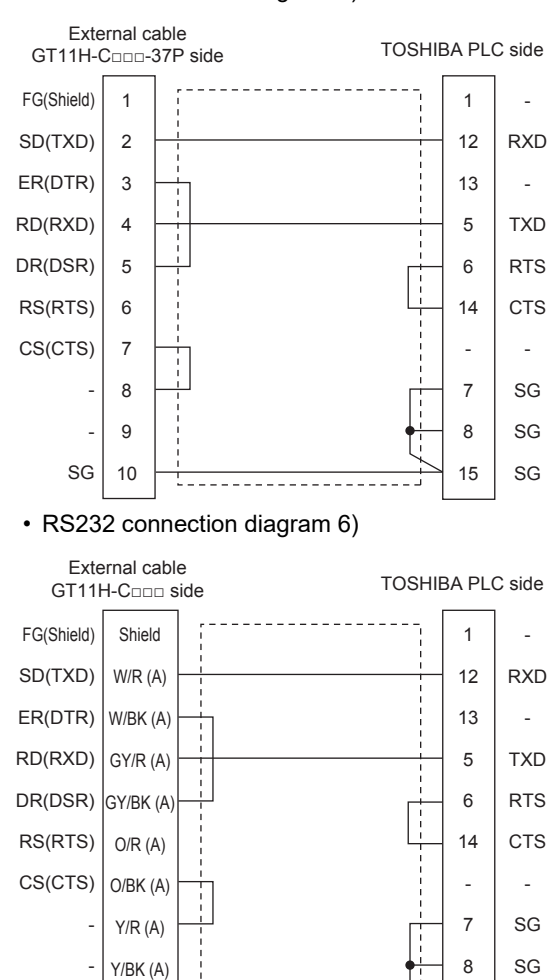

#### • RS232 connection diagram 5)

### ■**Precautions when preparing a cable**

• Cable length

SG

The total distance (between GOT and controllers) of the RS-232 cable must be 6 m or less.

SG

15

• GOT side connector

PK/R (A)

For the GOT side connector, refer to the following.

- **F** [Page 86 GOT connector specifications](#page-87-0)
- TOSHIBA PLC side connector

Use the connector compatible with the TOSHIBA PLC.

For details, refer to the TOSHIBA PLC user's manual.

### **RS-422 cable**

#### ■**Connection diagram**

• RS422 connection diagram 1)

Connector conversion

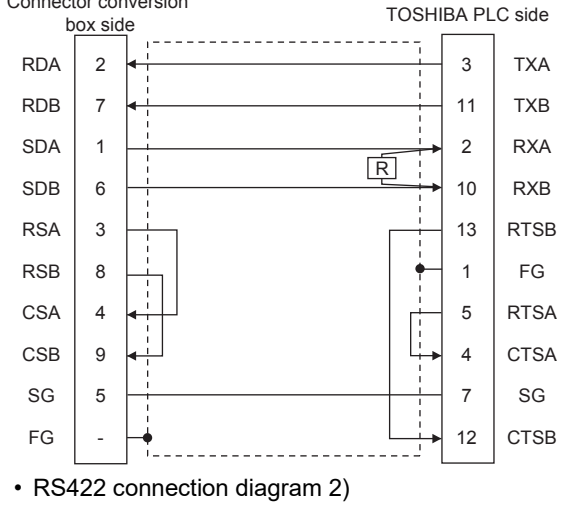

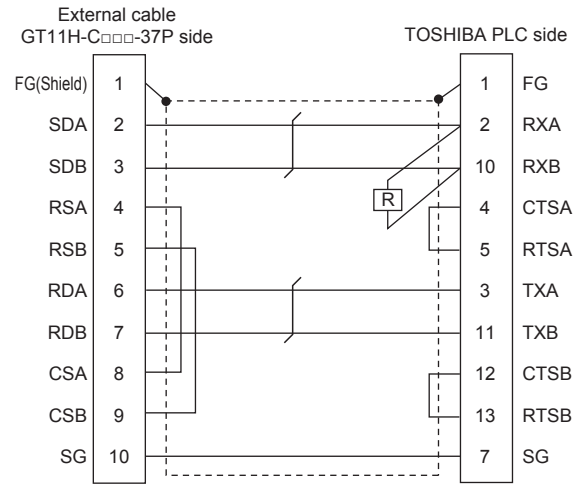

• RS422 connection diagram 3)

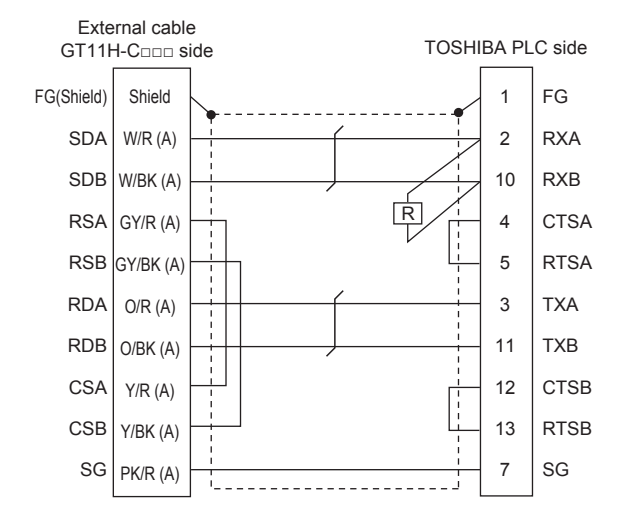
#### • RS422 connection diagram 4)

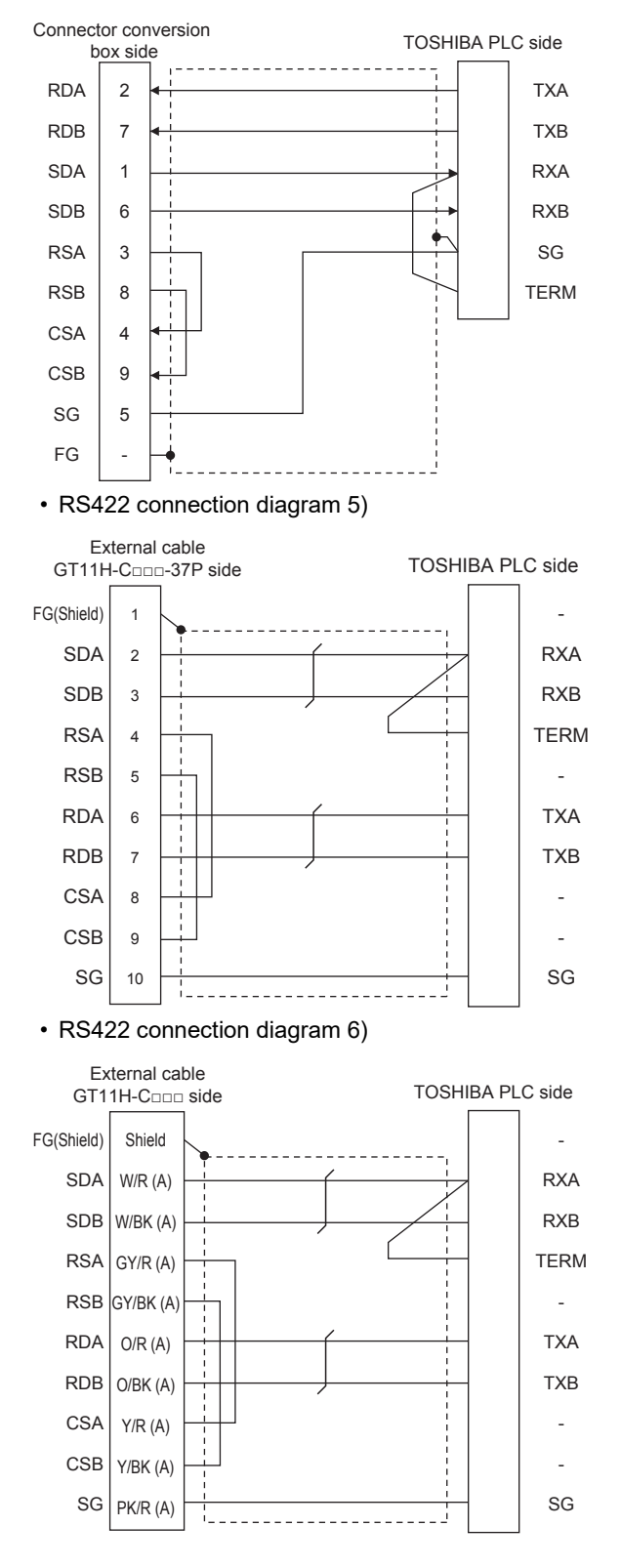

#### • RS422 connection diagram 7)

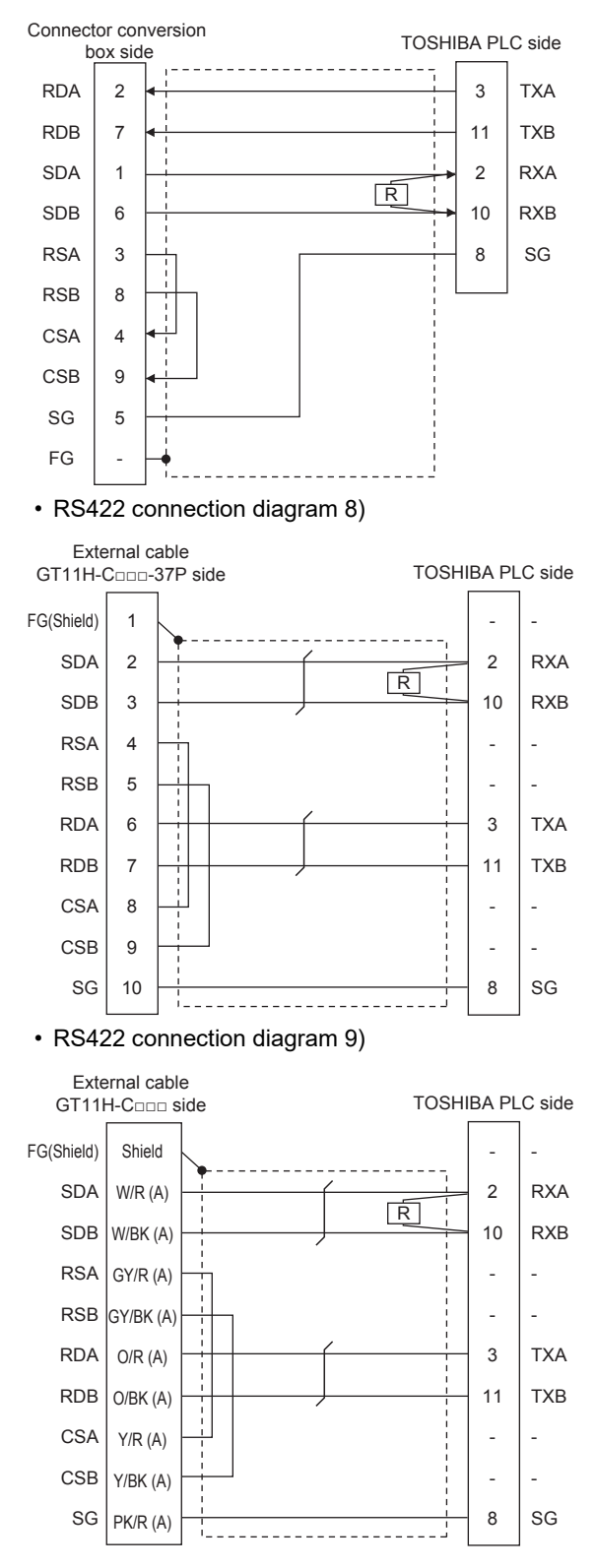

#### ■**Precautions when preparing a cable**

• Cable length

The total distance (between GOT and controllers) of the RS-422 cable must be 13 m or less.

• GOT side connector

For the GOT side connector, refer to the following.

**F** [Page 86 GOT connector specifications](#page-87-0)

• TOSHIBA PLC side connector

Use the connector compatible with the TOSHIBA PLC. For details, refer to the TOSHIBA PLC user's manual.

#### ■**Setting terminating resistors**

 • GOT side For GT2506HS-V Set the terminating resistor setting switch of the GOT main unit to "Disable". For GT2505HS-V The terminating resistor setting is fixed to 330Ω. For details of terminating resistor settings, refer to the following. **F** [Page 88 Terminating resistors of GOT](#page-89-0) • TOSHIBA PLC side When connecting an TOSHIBA PLC to a GOT, a terminating resistor must be set to the TOSHIBA PLC. For the setting of the terminating resistor, refer to the following manual. **L**ITOSHIBA PLC user's Manual T2 (PU224), T2N, T3, T3H, model 3000 (S3) Connect the terminating resistor (1/2W-120Ω) across RXA and RXB. T2E, model 2000 (S2, S2T)

Short across the RXA and TERM terminals.

### **GOT Side Settings**

#### <span id="page-1263-0"></span>**Setting communication interface (Communication settings)**

Set the channel of the equipment to be connected to the GOT.

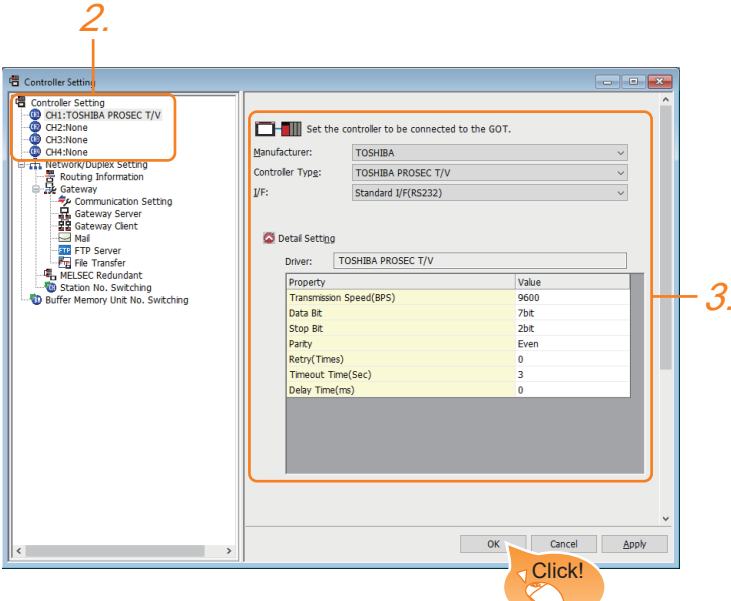

- *1.* Select [Common] → [Controller Setting] from the menu.
- *2.* In the [Controller Setting] window, select the channel No. to be used from the list menu.
- *3.* Set the following items.
- [Manufacturer]: [TOSHIBA]
- [Controller Type]: [TOSHIBA PROSEC T/V]
- [I/F]: Interface to be used
- [Detail Setting]: Configure the settings according to the usage environment.
- **F** [Page 1263 Communication detail settings](#page-1264-0)
- *4.* When you have completed the settings, click the [OK] button.

#### $Point$

The settings of connecting equipment can be confirmed in [I/F Communication Setting]. For details, refer to the following.

**[Page 79 I/F communication setting](#page-80-0)** 

#### <span id="page-1264-0"></span>**Communication detail settings**

Make the settings according to the usage environment.

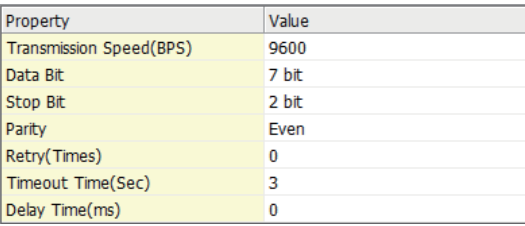

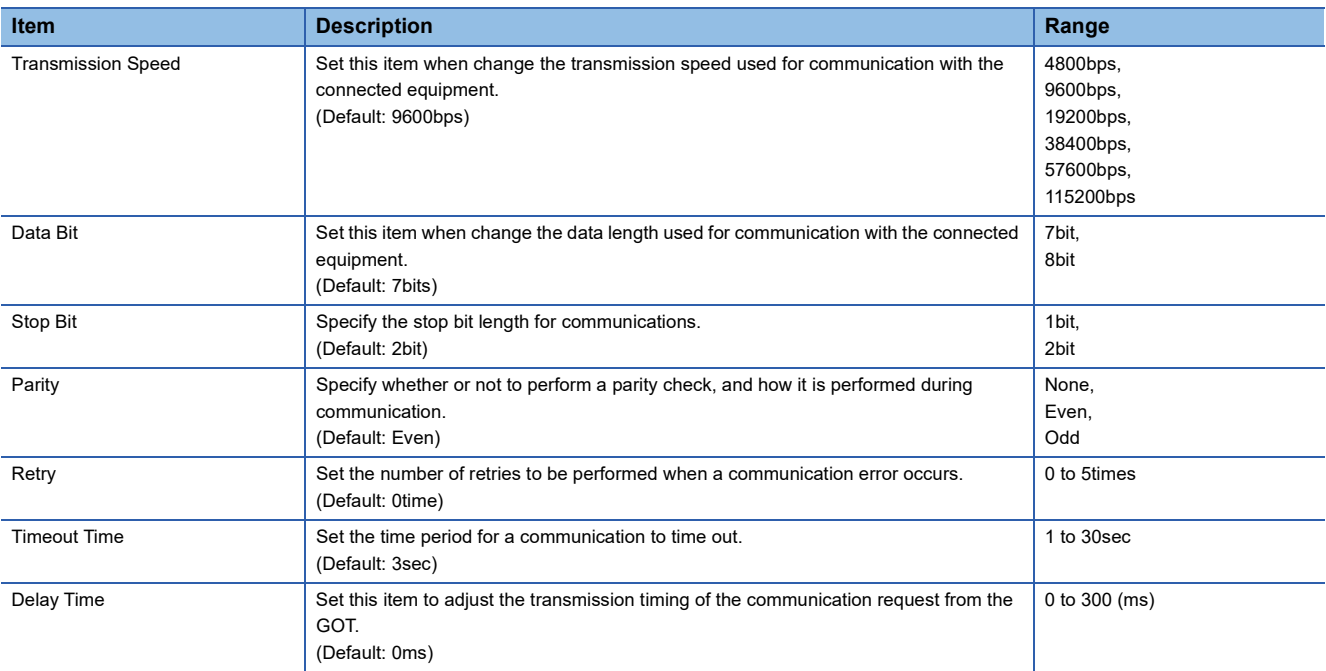

 $Point$ 

• Communication interface setting by the Utility

The communication interface setting can be changed on the Utility's [Communication Settings] after writing [Communication Settings] of project data.

For details on the Utility, refer to the following manual.

GOT2000 Series User's Manual (Utility)

• Precedence in communication settings

When settings are made by GT Designer3 or the Utility, the latest setting is effective.

### **PLC Side Setting**

 $Point<sup>°</sup>$ 

#### TOSHIBA PLC

For details of the TOSHIBA PLC, refer to the following manual. **LUTOSHIBA PLC user's Manual** 

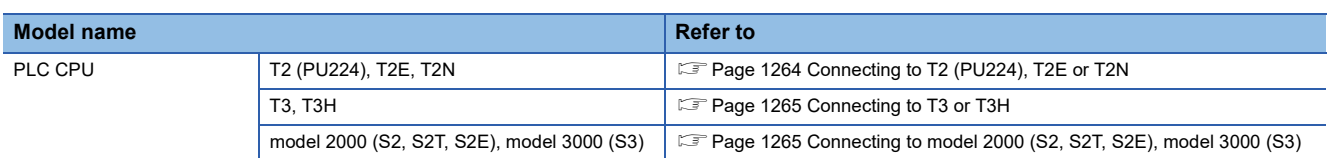

#### <span id="page-1265-0"></span>**Connecting to T2 (PU224), T2E or T2N**

#### ■**Switch setting**

Set the switches accordingly.

• Operation mode setting switch

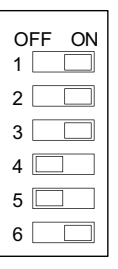

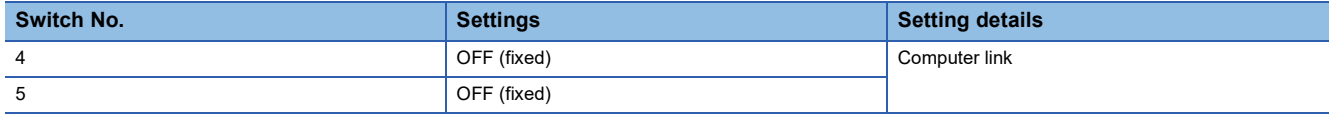

#### • DIP switch on module PCB (T2N only)

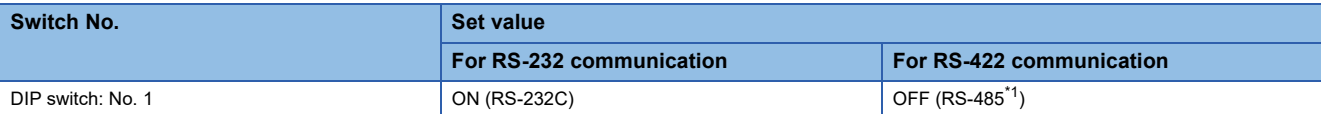

\*1 Can be used as RS-422.

#### ■**Transmission parameter setting**

Enter the transmission parameters.

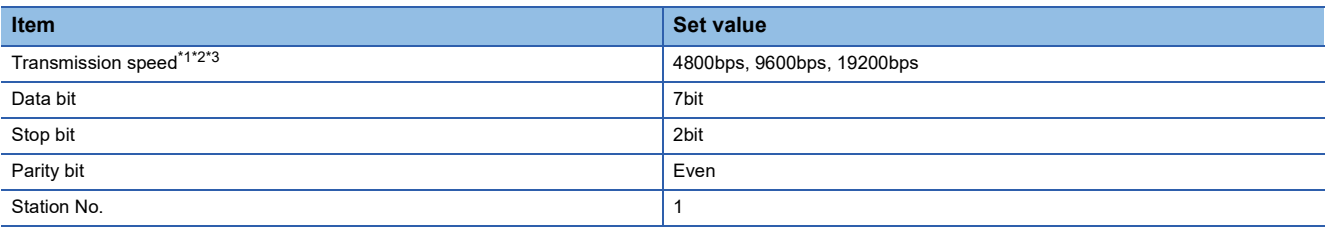

\*1 Indicates only the transmission speeds that can be set on the GOT side.

\*2 Fixed to 9600bps for T2E only.

\*3 The transmission speed setting must be consistent with that of the GOT side. For the transmission speed setting on the GOT side, refer to the following. Fage 1262 Setting communication interface (Communication settings)

#### <span id="page-1266-0"></span>**Connecting to T3 or T3H**

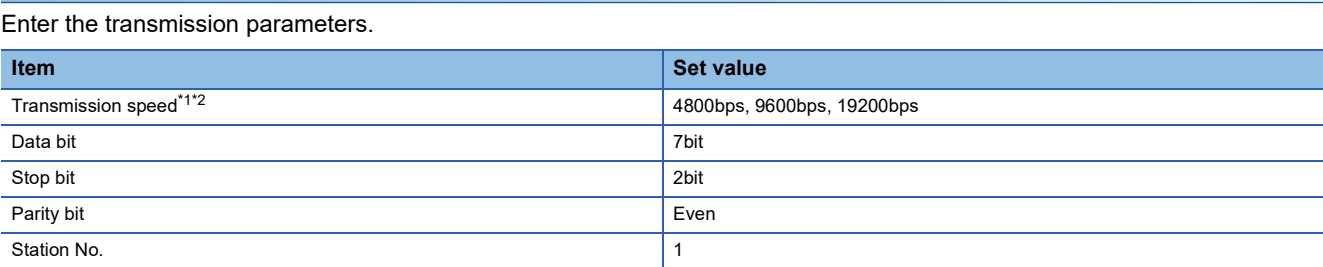

\*1 Indicates only the transmission speeds that can be set on the GOT side.

\*2 The transmission speed setting must be consistent with that of the GOT side.

For the transmission speed setting on the GOT side, refer to the following.

F [Page 1262 Setting communication interface \(Communication settings\)](#page-1263-0)

#### <span id="page-1266-1"></span>**Connecting to model 2000 (S2, S2T, S2E), model 3000 (S3)**

Enter the transmission parameters.

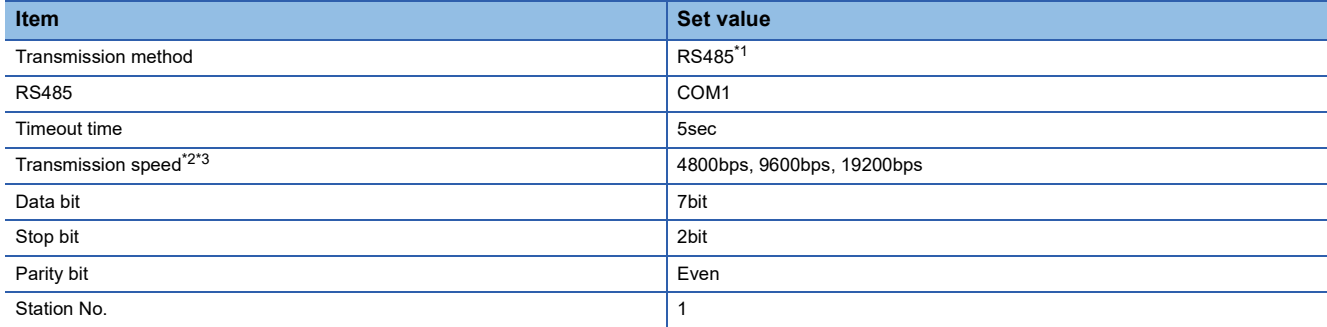

\*1 Can be used as RS-422.

\*2 Indicates only the transmission speeds that can be set on the GOT side.

\*3 The transmission speed setting must be consistent with that of the GOT side. For the transmission speed setting on the GOT side, refer to the following. Fage 1262 Setting communication interface (Communication settings)

# **24.3 Settable Device Range**

For details of the device range that can be used on the GOT, refer to the following. GOT2000 Series Connection Manual (Non-Mitsubishi Electric Products 1) For GT Works3 Version1 TOSHIBA equipment ([TOSHIBA PROSEC T/V])

# **25 SHIBAURA MACHINE PLC**

- • [Page 1267 Connectable Model List](#page-1268-0)
- • [Page 1268 System Configuration](#page-1269-1)
- • [Page 1271 Connection Diagram](#page-1272-0)
- • [Page 1274 GOT Side Settings](#page-1275-0)
- • [Page 1276 PLC Side Setting](#page-1277-0)
- • [Page 1276 Settable Device Range](#page-1277-1)

# <span id="page-1268-0"></span>**25.1 Connectable Model List**

The following table shows the connectable models.

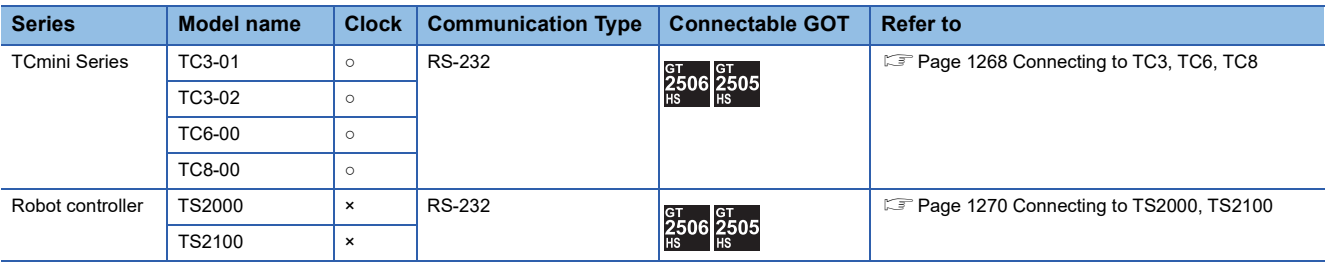

# <span id="page-1269-1"></span>**25.2 System Configuration**

# <span id="page-1269-0"></span>**Connecting to TC3, TC6, TC8**

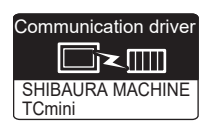

#### **When using the connector conversion box**

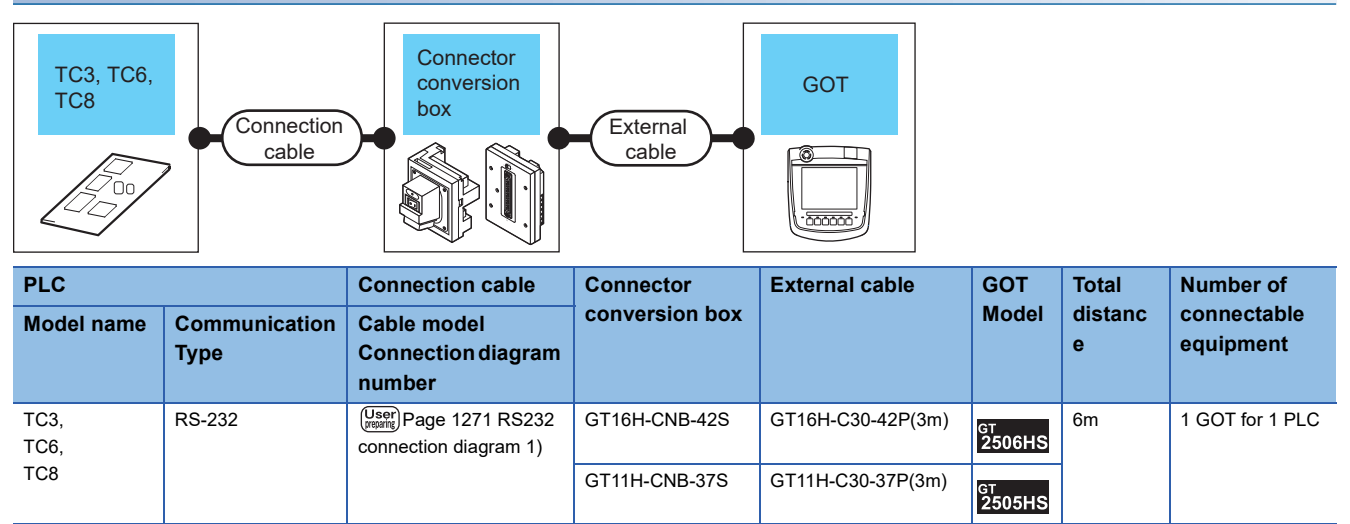

#### **When using the external cable (GT11H-C□□□-37P)**

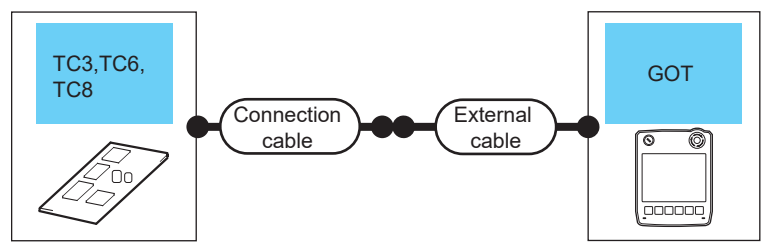

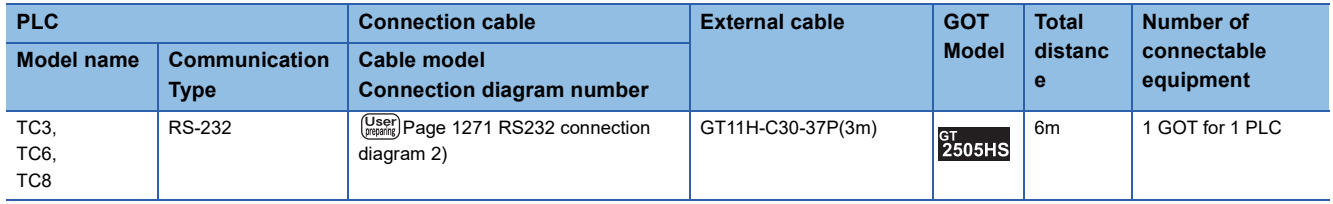

### **When using the external cable (GT11H-C□□□)**

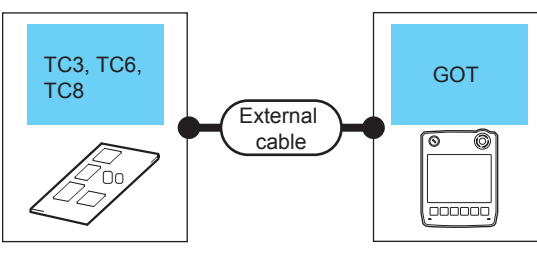

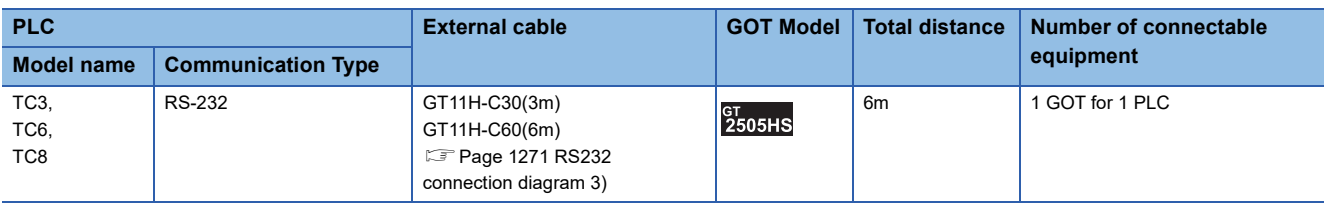

**25**

# <span id="page-1271-0"></span>**Connecting to TS2000, TS2100**

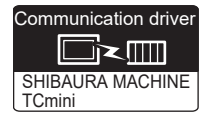

#### **When using the connector conversion box**

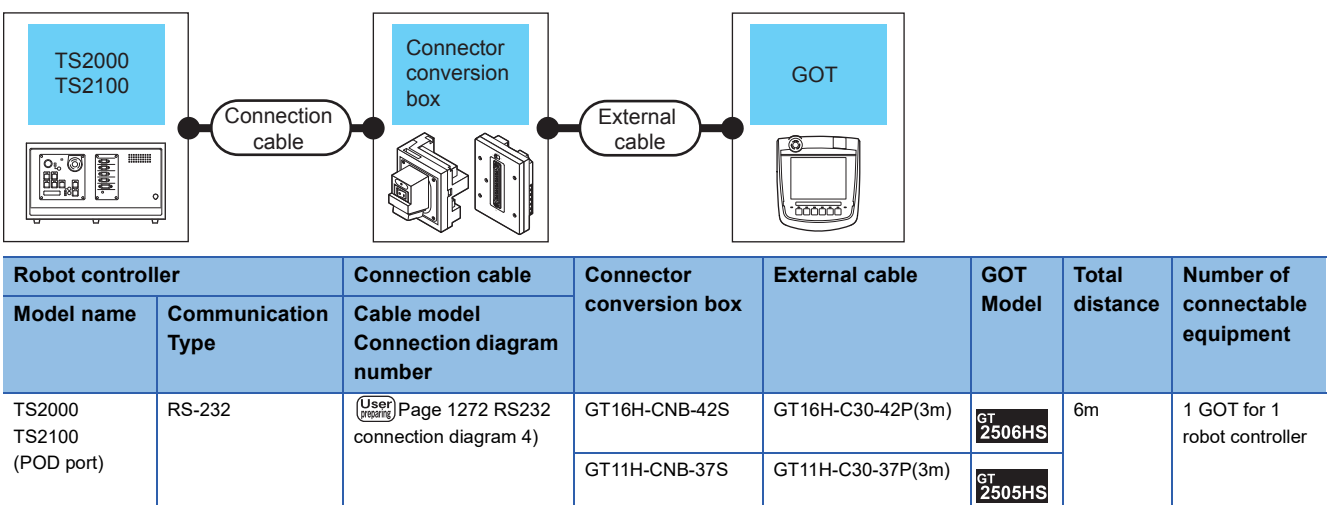

#### **When using the external cable (GT11H-C□□□-37P)**

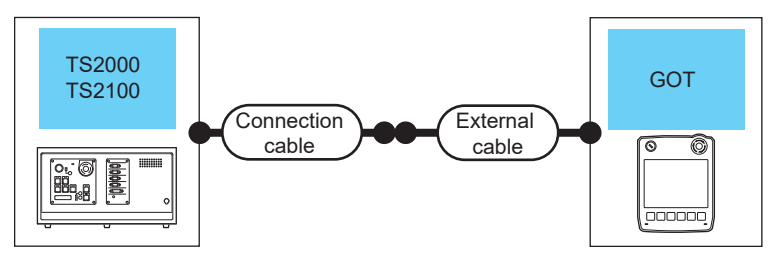

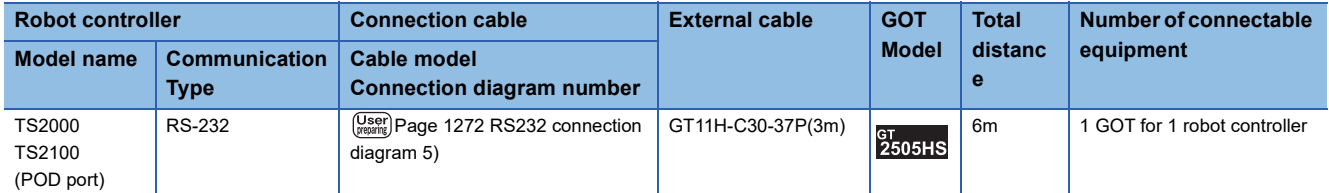

#### **When using the external cable (GT11H-C□□□)**

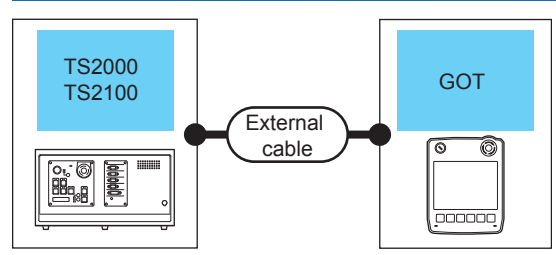

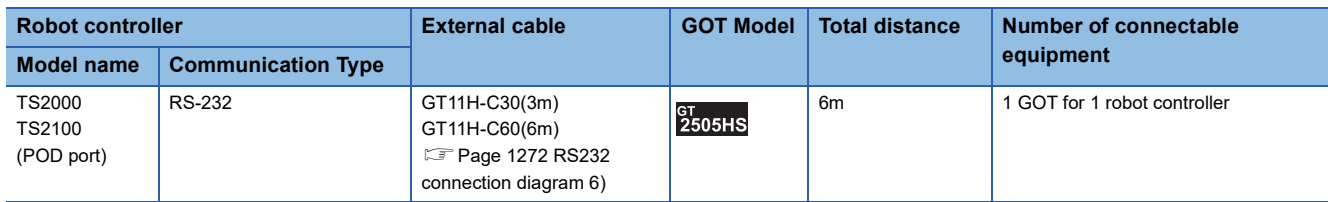

# <span id="page-1272-0"></span>**25.3 Connection Diagram**

The following diagram shows the connection between the GOT and the PLC.

### **RS-232 cable**

#### **Connection diagram**

#### <span id="page-1272-1"></span>■**RS232 connection diagram 1)**

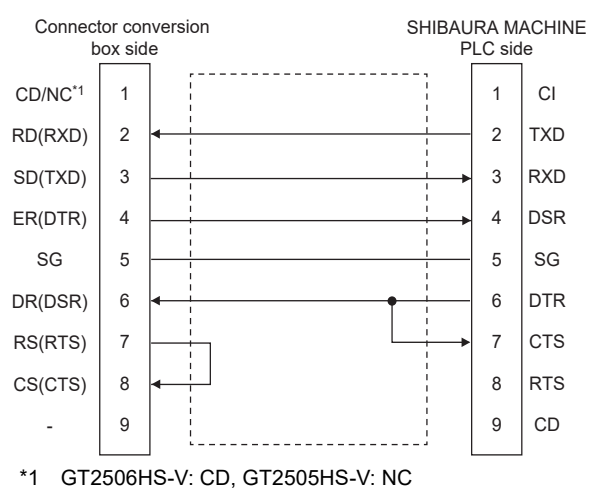

#### <span id="page-1272-2"></span>■**RS232 connection diagram 2)**

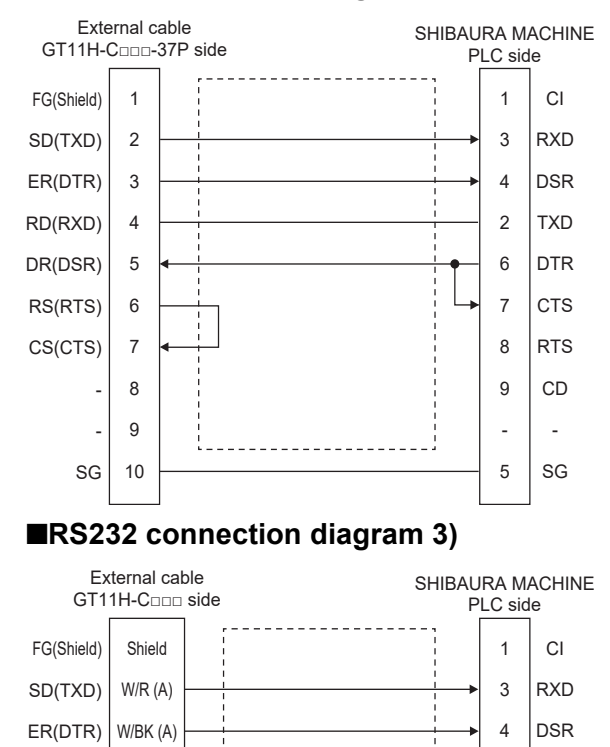

. . . . . . . . .

TXD DTR **CTS** RTS CD - SG

GY/R (A) GY/BK (A)  $O/R(A)$ O/BK (A) Y/R (A) Y/BK (A) PK/R (A)

<span id="page-1272-3"></span>RD(RXD) DR(DSR) RS(RTS) CS(CTS)

> - - SG

#### <span id="page-1273-0"></span>■**RS232 connection diagram 4)**

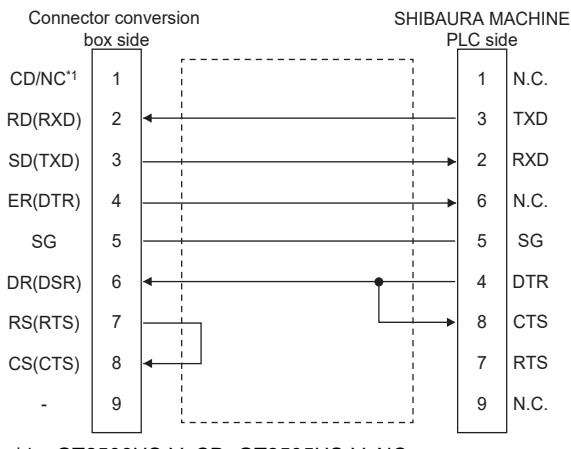

\*1 GT2506HS-V: CD, GT2505HS-V: NC

#### <span id="page-1273-1"></span>■**RS232 connection diagram 5)**

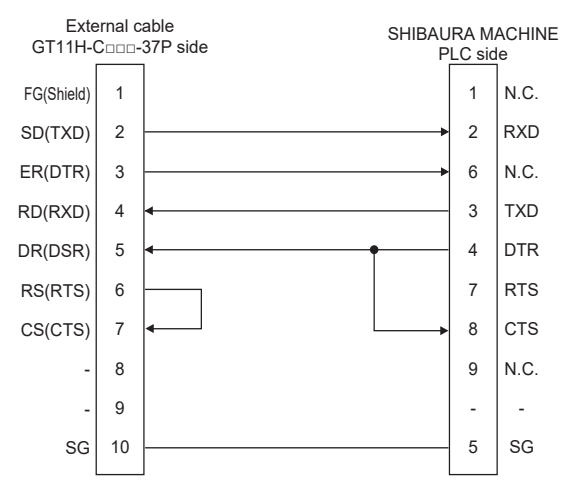

#### <span id="page-1273-2"></span>■**RS232 connection diagram 6)**

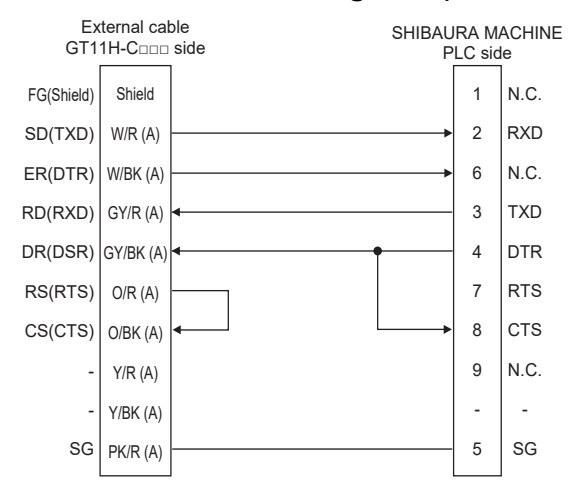

#### **Precautions when preparing a cable**

#### ■**Cable length**

The total distance (between GOT and controllers) of the RS-232 cable must be 6 m or less.

#### ■**GOT side connector**

For the GOT side connector, refer to the following. **[Page 86 GOT connector specifications](#page-87-0)** 

#### ■**Connector for the SHIBAURA MACHINE PLC**

Use a connector applicable to the SHIBAURA MACHINE PLC. For the details, refer to the manual of the SHIBAURA MACHINE PLC.

# <span id="page-1275-0"></span>**25.4 GOT Side Settings**

### <span id="page-1275-1"></span>**Setting communication interface (Communication settings)**

Set the channel of the equipment to be connected to the GOT.

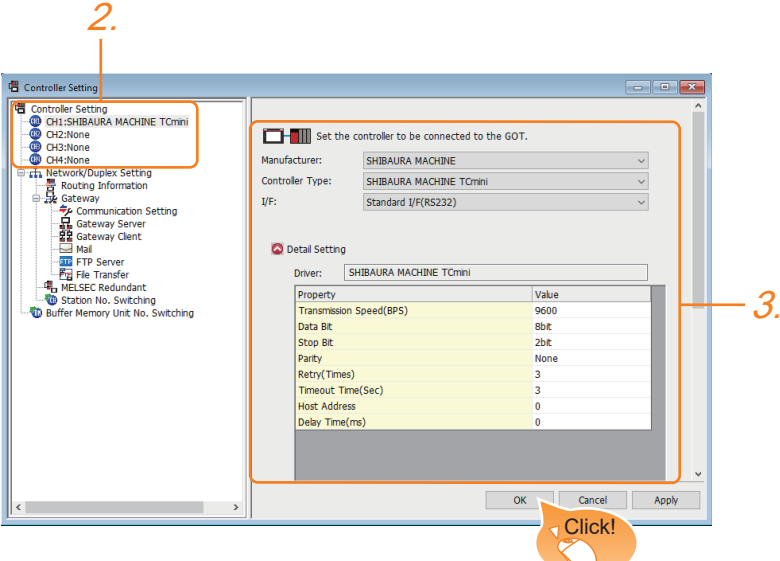

- *1.* Select [Common] → [Controller Setting] from the menu.
- *2.* In the [Controller Setting] Pwindow, select the channel No. to be used from the list menu.
- *3.* Set the following items.
- [Manufacturer]: [SHIBAURA MACHINE]
- [Controller Type]: [SHIBAURA MACHINE TCmini]
- [I/F]: Interface to be used
- [Detail Setting]: Configure the settings according to the usage environment.
- **F** [Page 1275 Communication detail settings](#page-1276-0)
- *4.* When you have completed the settings, click the [OK] button.

#### $Point$

The settings of connecting equipment can be confirmed in [I/F Communication Setting]. For details, refer to the following. **[Page 79 I/F communication setting](#page-80-0)** 

## <span id="page-1276-0"></span>**Communication detail settings**

Make the settings according to the usage environment.

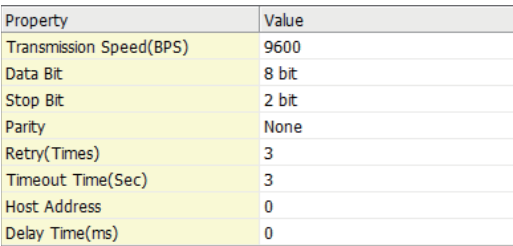

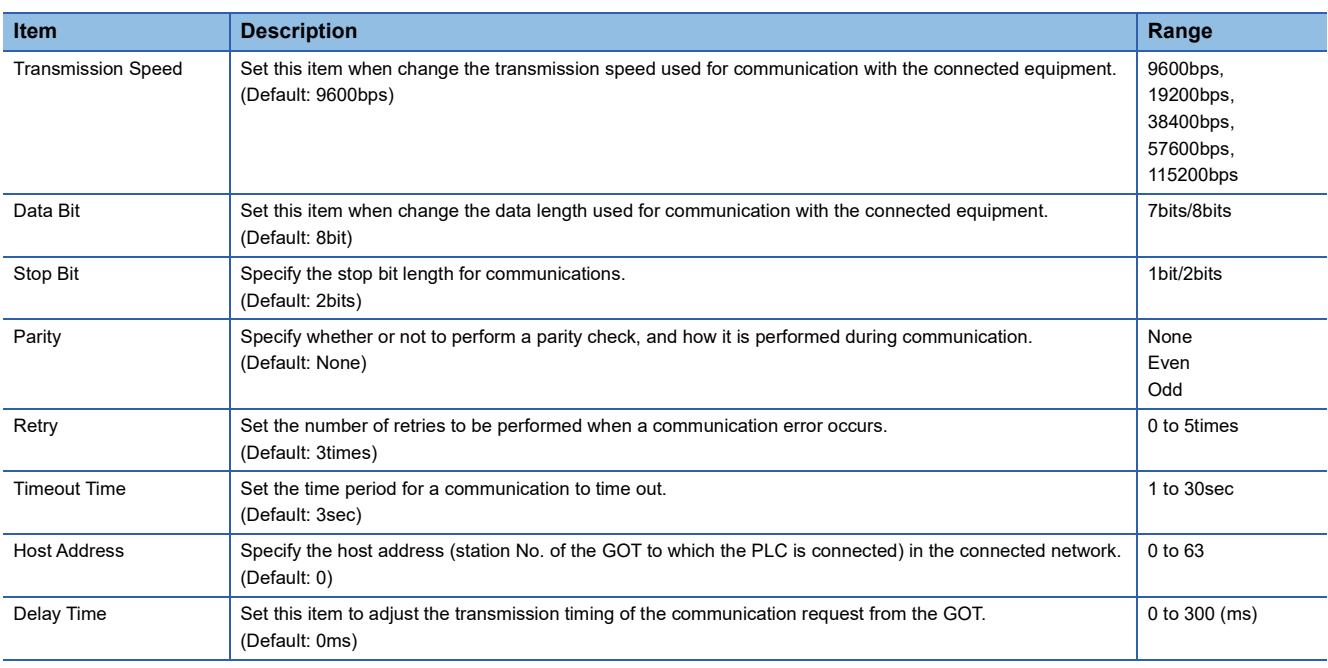

#### $Point<sup>0</sup>$

• Delay Time

When connecting to the PLC and RS-485, set the delay time to 1ms or more.

• Communication interface setting by the Utility

The communication interface setting can be changed on the Utility's [Communication Settings] after writing [Communication Settings] of project data.

For details on the Utility, refer to the following manual.

GOT2000 Series User's Manual (Utility)

• Precedence in communication settings

When settings are made by GT Designer3 or the Utility, the latest setting is effective.

# <span id="page-1277-0"></span>**25.5 PLC Side Setting**

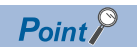

#### SHIBAURA MACHINE PLC

For details on the SHIBAURA MACHINE PLC, refer to the following manual. **COManual of the SHIBAURA MACHINE PLC** 

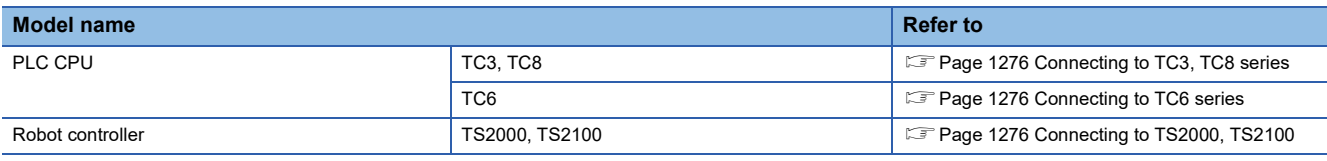

### <span id="page-1277-2"></span>**Connecting to TC3, TC8 series**

No communication settings.

Communication is available using default value of the PLC.

### <span id="page-1277-3"></span>**Connecting to TC6 series**

The setting of transmission speed is changeable.

Set the following Special AUX Relay (A) using engineering tool.

The communication may not work properly if the settings are made using the GOT.

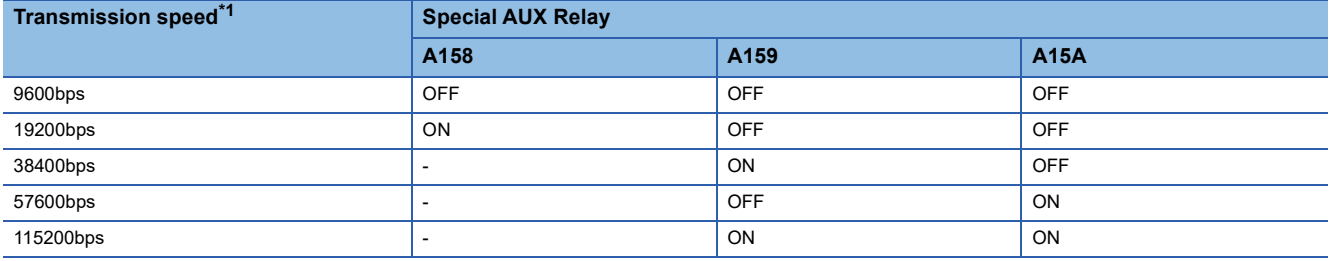

\*1 The transmission speed setting must be consistent with that of the GOT side. For the transmission speed setting on the GOT side, refer to the following. Fage 1274 Setting communication interface (Communication settings)

### <span id="page-1277-4"></span>**Connecting to TS2000, TS2100**

No communication settings.

Communication is available using the default value of the robot controller.

# <span id="page-1277-1"></span>**25.6 Settable Device Range**

For details of the device range that can be used on the GOT, refer to the following. GOT2000 Series Connection Manual (Non-Mitsubishi Electric Products 1) For GT Works3 Version1 SHIBAURA MACHINE equipment ([SHIBAURA MACHINE TCmini])

# **26 PANASONIC SERVO AMPLIFIER**

- • [Page 1277 Connectable Model List](#page-1278-0)
- • [Page 1278 System Configuration](#page-1279-1)
- • [Page 1282 Connection Diagram](#page-1283-0)
- • [Page 1285 GOT Side Settings](#page-1286-0)
- • [Page 1287 Servo Amplifier Side Setting](#page-1288-0)
- • [Page 1289 Settable Device Range](#page-1290-0)
- • [Page 1289 Precautions](#page-1290-1)

# <span id="page-1278-0"></span>**26.1 Connectable Model List**

The following table shows the connectable models.

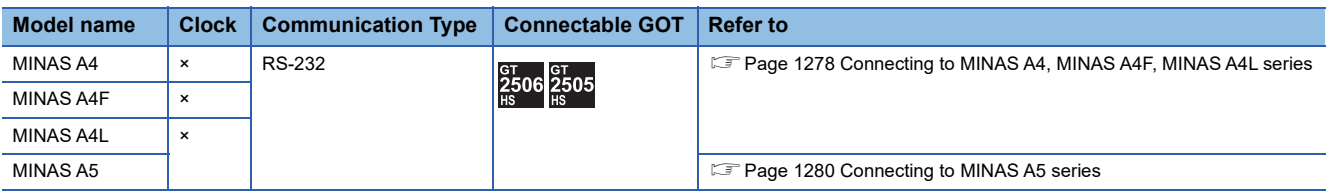

# <span id="page-1279-1"></span>**26.2 System Configuration**

### <span id="page-1279-0"></span>**Connecting to MINAS A4, MINAS A4F, MINAS A4L series**

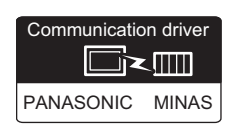

#### **When using the connector conversion box**

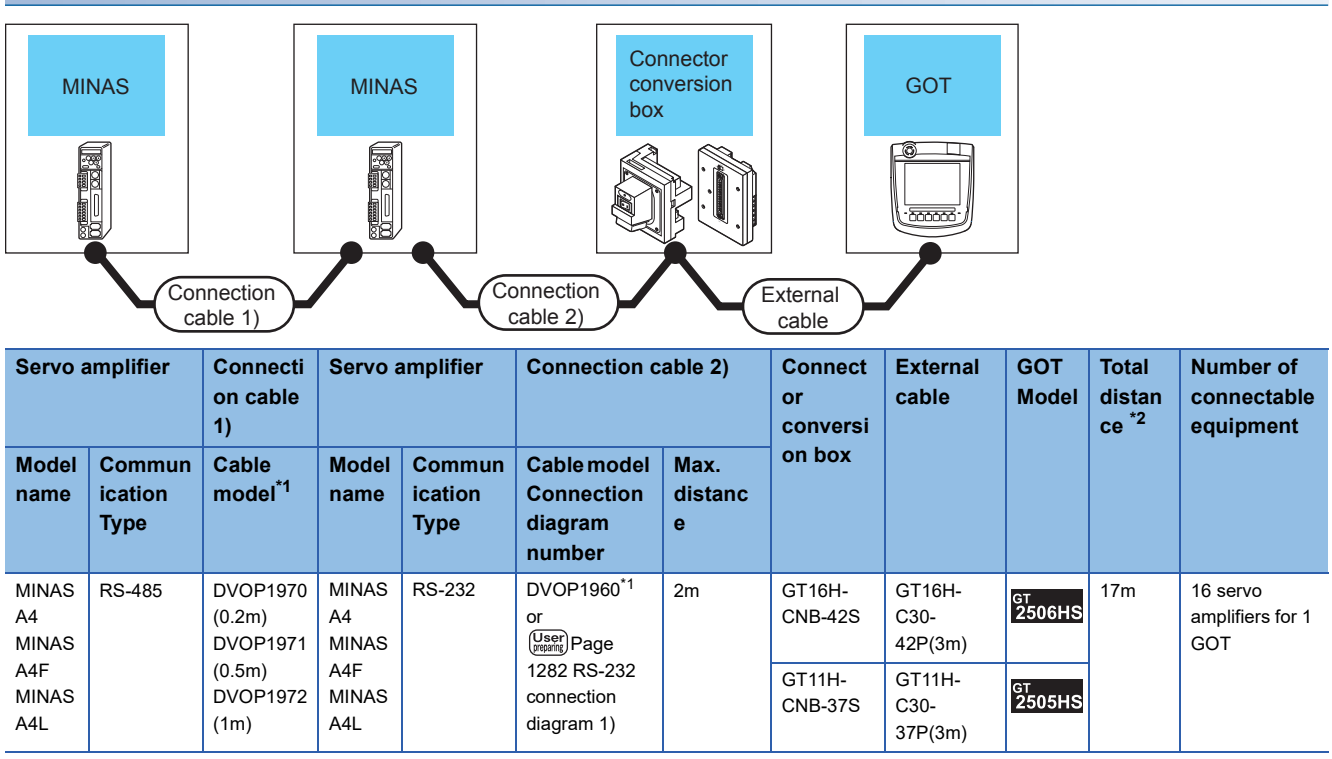

\*1 The link unit is a product manufactured by PANASONIC Corporation. For details of this product, contact PANASONIC Corporation.

\*2 The distance from the GOT to the PLC (Connection cable 1) + Connection cable 2) + External cable)

#### **When using the external cable (GT11H-C□□□-37P)**

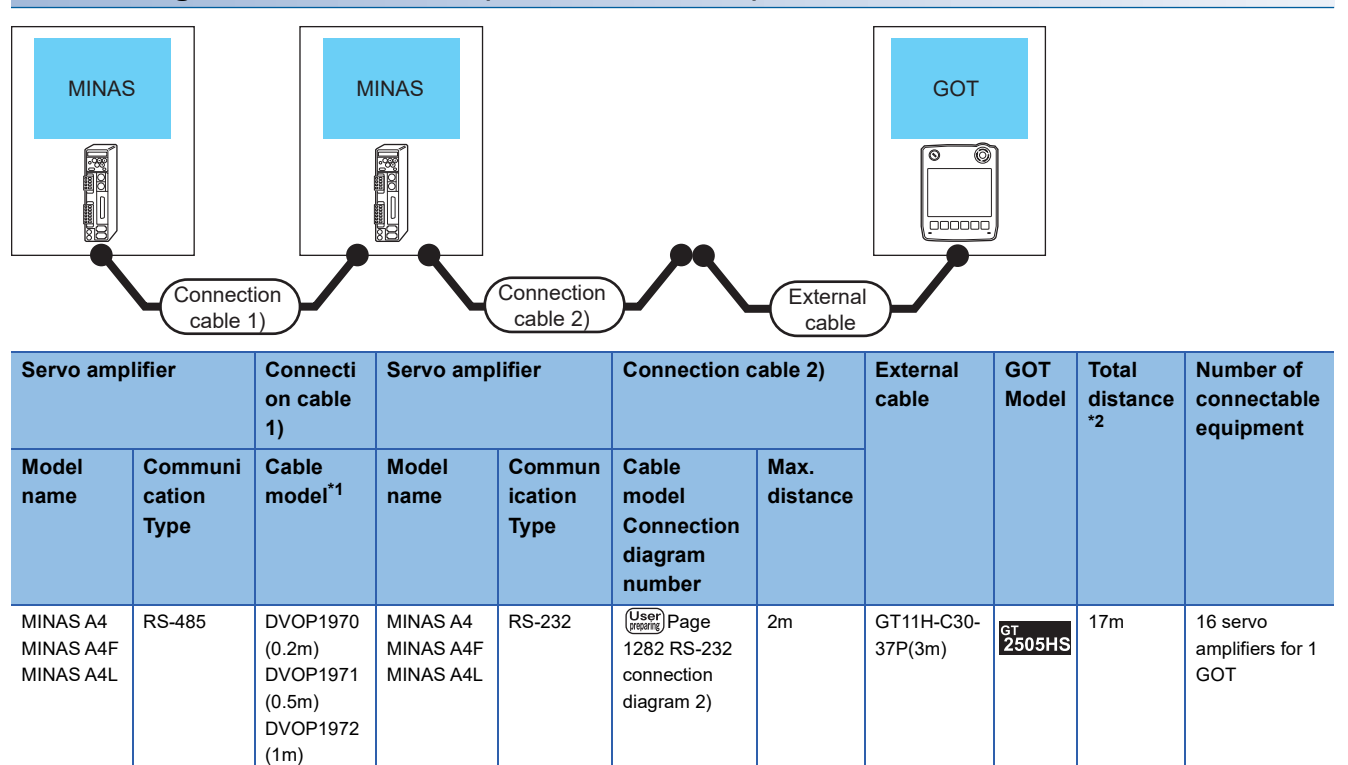

\*1 The link unit is a product manufactured by PANASONIC Corporation. For details of this product, contact PANASONIC Corporation.

\*2 The distance from the GOT to the PLC (Connection cable 1) + Connection cable 2) + External cable)

#### **When using the external cable (GT11H-C□□□)**

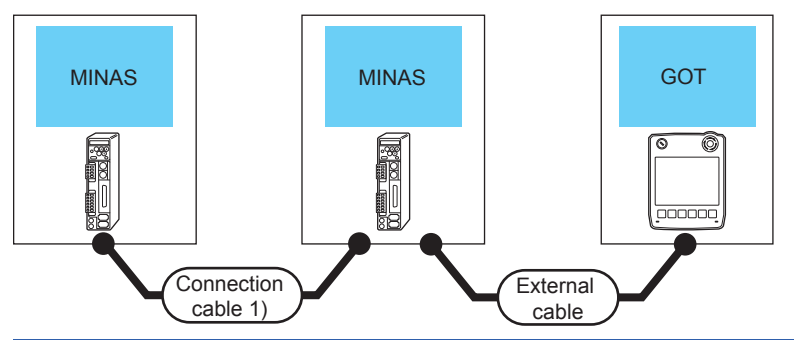

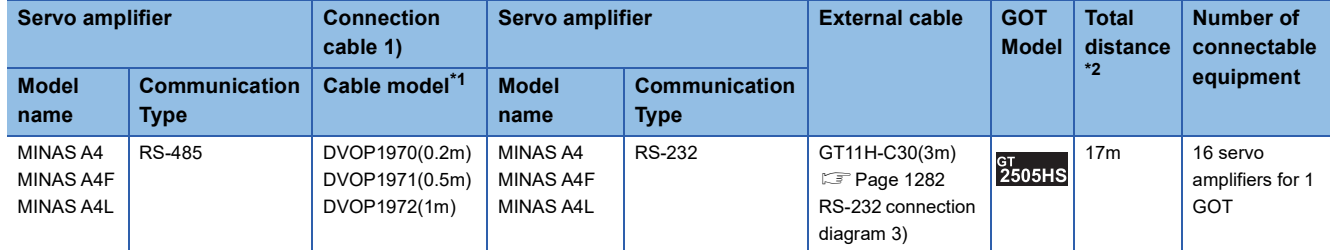

\*1 The link unit is a product manufactured by PANASONIC Corporation. For details of this product, contact PANASONIC Corporation.

\*2 The distance from the GOT to the PLC (Connection cable 1) + External cable)

## <span id="page-1281-0"></span>**Connecting to MINAS A5 series**

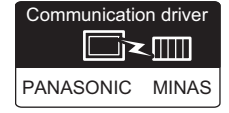

#### **When using the connector conversion box**

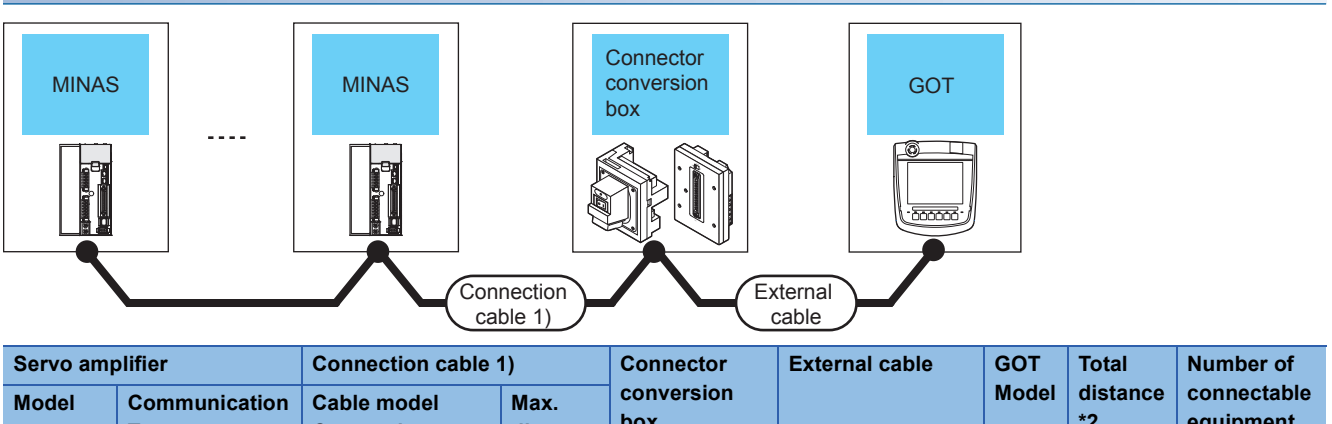

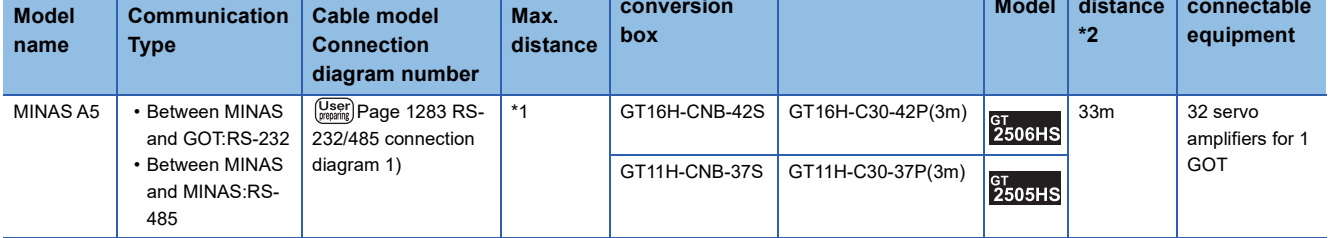

\*1 The following shows the maximum distance.

• Between MINAS and GOT : 2m

• Between MINAS and MINAS : 1m

\*2 The distance from the GOT to the PLC (Connection cable 1) + External cable)

#### **When using the external cable (GT11H-C□□□-37P)**

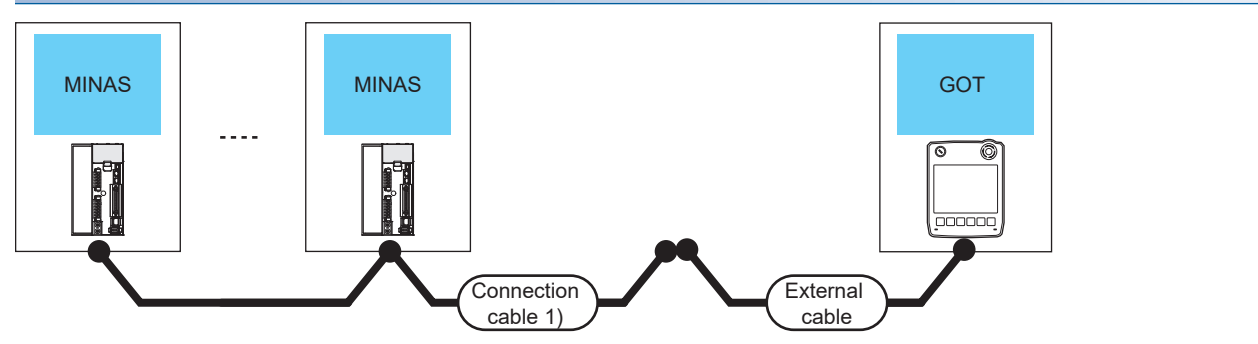

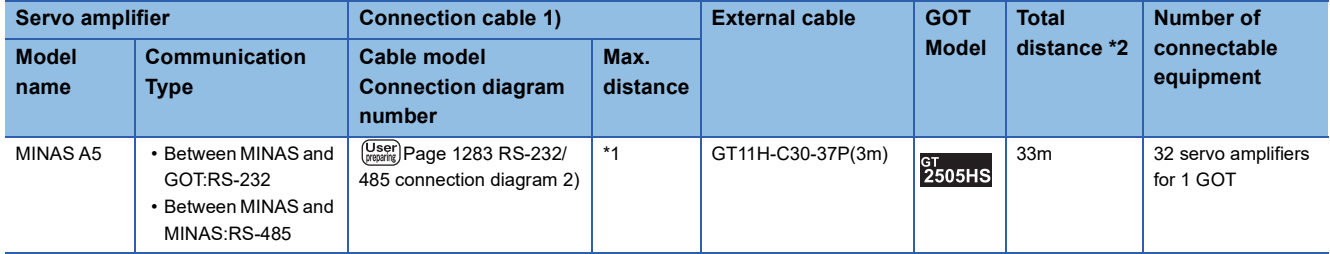

\*1 The following shows the maximum distance.

• Between MINAS and GOT : 2m

• Between MINAS and MINAS : 1m

\*2 The distance from the GOT to the PLC (Connection cable 1) + External cable)

### **When using the external cable (GT11H-C□□□)**

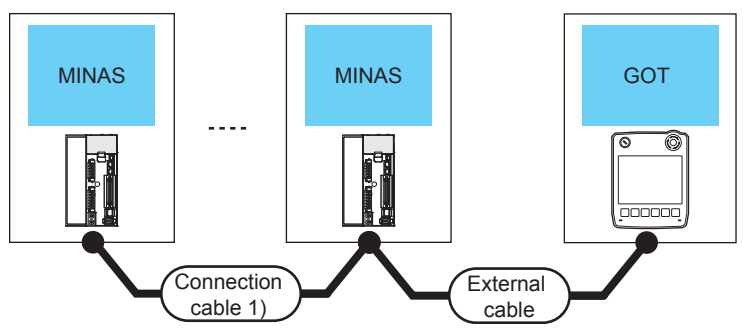

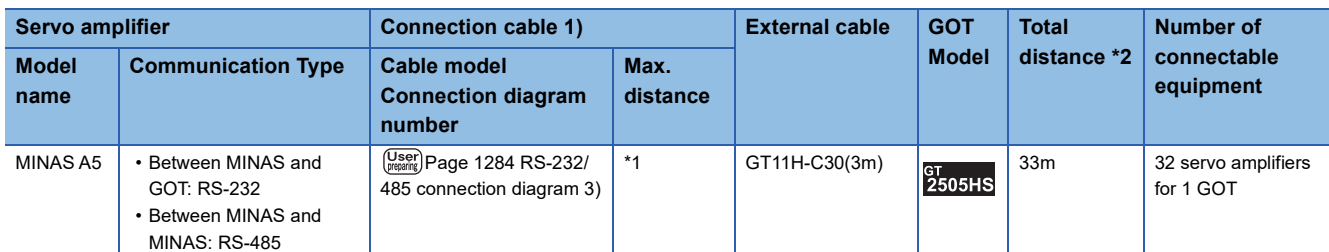

\*1 The following shows the maximum distance.

• Between MINAS and GOT : 2m

• Between MINAS and MINAS : 1m

\*2 The distance from the GOT to the PLC (External cable)

# <span id="page-1283-0"></span>**26.3 Connection Diagram**

The following diagram shows the connection between the GOT and the Servo amplifier.

# **RS-232 cable**

#### **Connection diagram**

#### <span id="page-1283-1"></span>■**RS-232 connection diagram 1)**

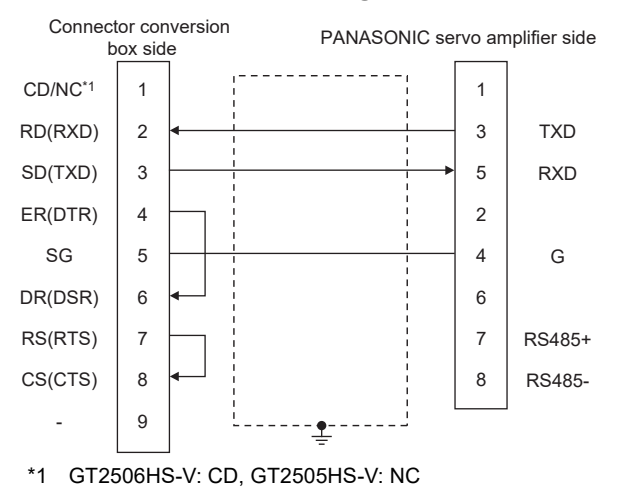

#### <span id="page-1283-2"></span>■**RS-232 connection diagram 2)**

<span id="page-1283-3"></span>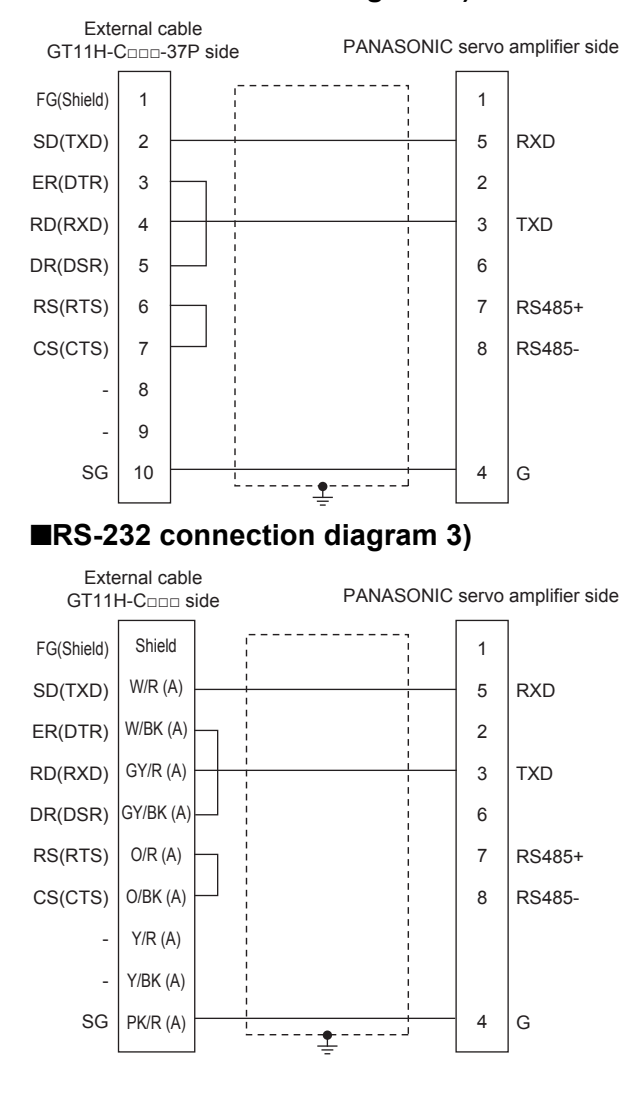

#### **Precautions when preparing a cable**

#### ■**Cable length**

The length of the RS-232 cable must be 2m or less.

#### ■**GOT side connector**

For the GOT side connector, refer to the following. **F** [Page 86 GOT connector specifications](#page-87-0)

#### ■**PANASONIC servo amplifier side connector**

Use the connector compatible with the PANASONIC servo amplifier. For details, refer to the user's manual of the PANASONIC servo amplifier.

#### **RS-232/RS-485 cable**

#### **Connection diagram**

#### <span id="page-1284-0"></span>■**RS-232/485 connection diagram 1)**

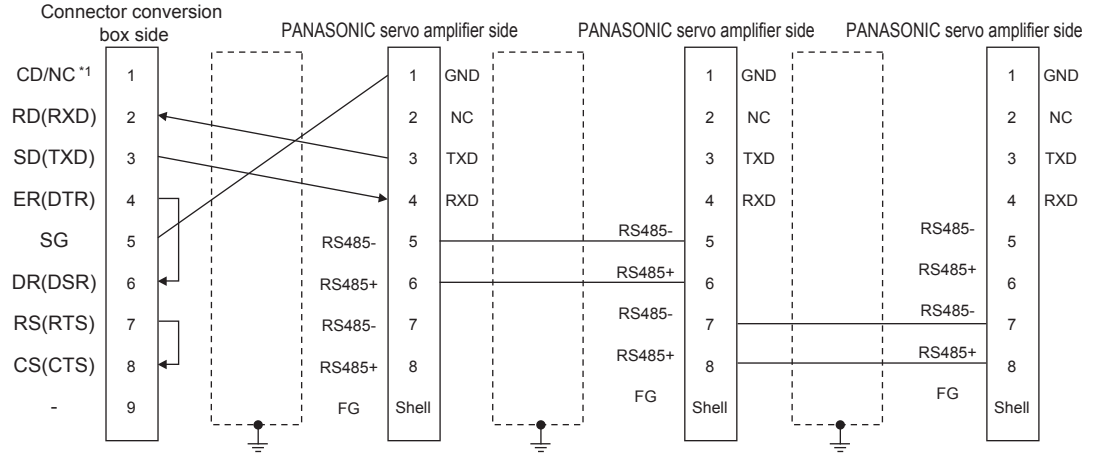

\*1 GT2506HS-V: CD, GT2505HS-V: NC

#### <span id="page-1284-1"></span>■**RS-232/485 connection diagram 2)**

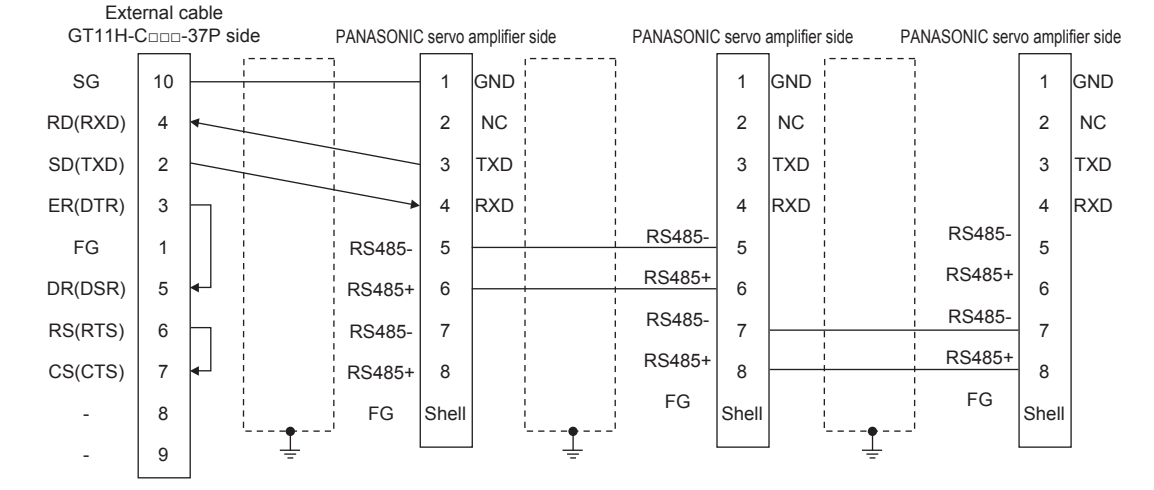

#### <span id="page-1285-0"></span>■**RS-232/485 connection diagram 3)**

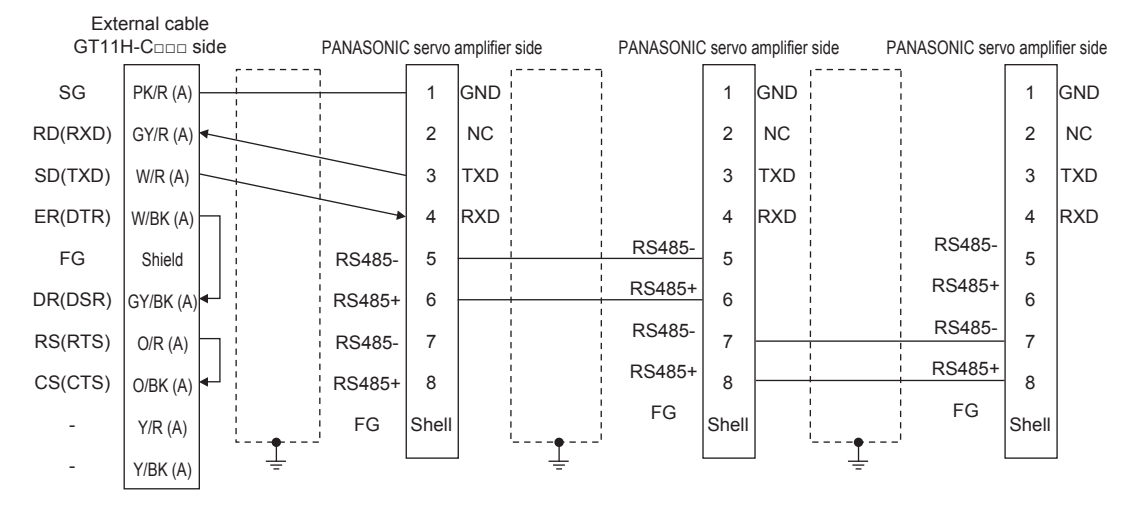

#### **Precautions when preparing a cable**

#### ■**Cable length**

- The length of the cable between GOT and MINAS must be 2m or less.
- The length of the cable between MINAS and MINAS must be 1m or less.

#### ■**GOT side connector**

For the GOT side connector, refer to the following.

**F** [Page 86 GOT connector specifications](#page-87-0)

#### ■**PANASONIC servo amplifier side connector**

Use the connector compatible with the PANASONIC servo amplifier. For details, refer to the user's manual of the PANASONIC servo amplifier.

# <span id="page-1286-0"></span>**26.4 GOT Side Settings**

### **Setting communication interface (Communication settings)**

Set the channel of the equipment to be connected to the GOT.

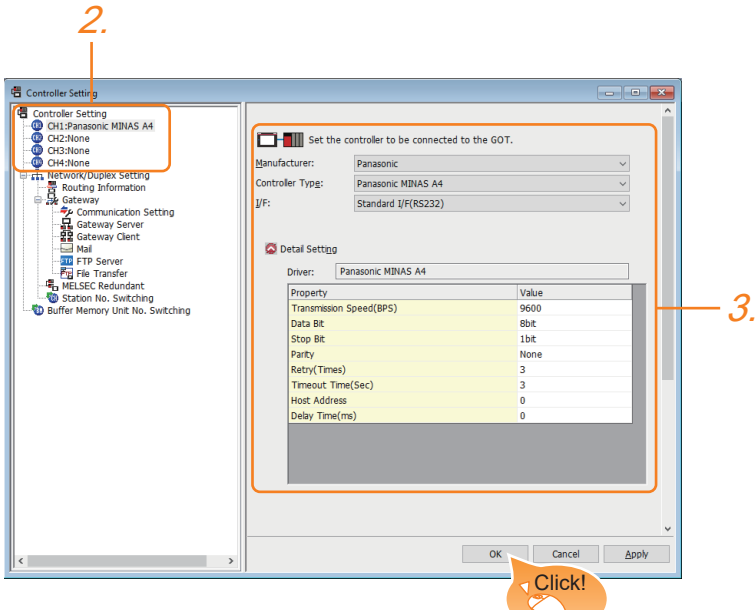

- *1.* Select [Common] → [Controller Setting] from the menu.
- *2.* In the [Controller Setting] window, select the channel No. to be used from the list menu.
- *3.* Set the following items.
- [Manufacturer]: [Panasonic]
- [Controller Type]: Select one of the following items according to the controller to be connected.

[Panasonic MINAS A4]

[Panasonic MINAS A5]

- [I/F]: Interface to be used
- [Detail Setting]: Configure the settings according to the usage environment.
- **F** [Page 1286 Communication detail settings](#page-1287-0)
- *4.* When you have completed the settings, click the [OK] button.

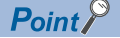

The settings of connecting equipment can be confirmed in [I/F Communication Setting]. For details, refer to the following.

**[Page 79 I/F communication setting](#page-80-0)** 

## <span id="page-1287-0"></span>**Communication detail settings**

Make the settings according to the usage environment.

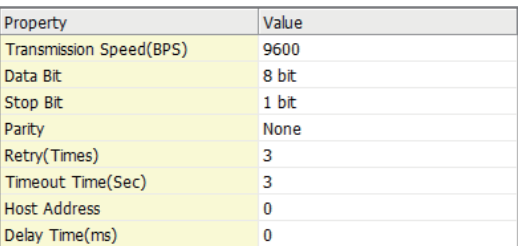

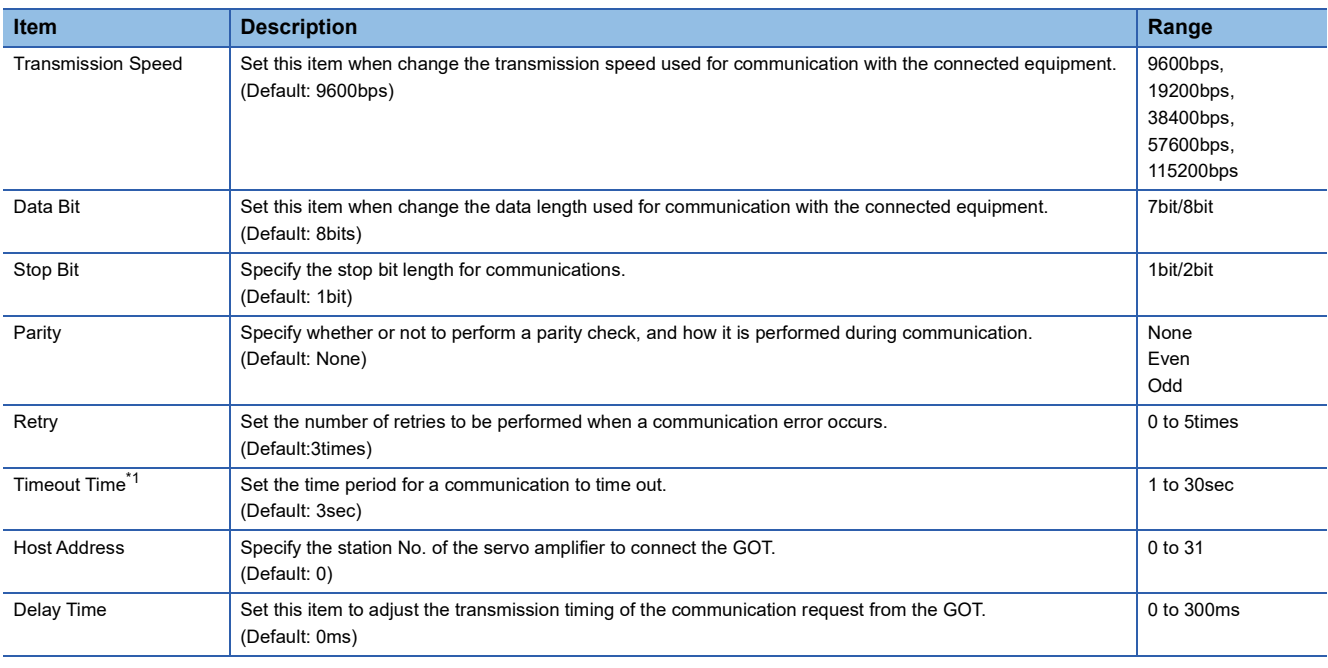

### $Point<sup>0</sup>$

• Communication interface setting by the Utility

The communication interface setting can be changed on the Utility's [Communication Settings] after writing [Communication Settings] of project data.

For details on the Utility, refer to the following manual.

GOT2000 Series User's Manual (Utility)

• Precedence in communication settings

When settings are made by GT Designer3 or the Utility, the latest setting is effective.

# <span id="page-1288-0"></span>**26.5 Servo Amplifier Side Setting**

### $Point$

#### PANASONIC Servo Amplifier

For details of the PANASONIC Servo Amplifier, refer to the following manual. PANASONIC Servo Amplifier user's Manual

### **Connecting to MINAS A4/A4F/A4L**

#### **MINAS A4/A4F/A4L communication settings**

Set them from the main unit front panel of MINAS A4/A4F/A4L or using the setup support software.

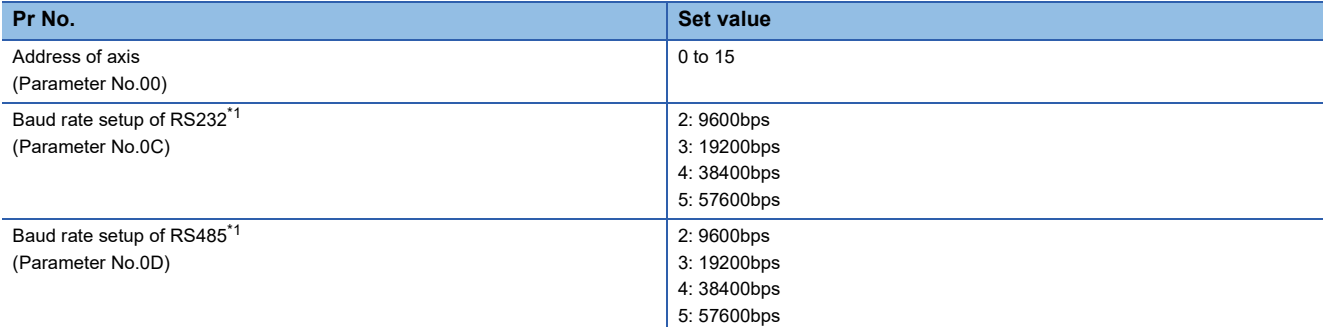

\*1 Only transmission speeds available on the GOT side are shown.

Adjust the settings with GOT settings.

#### $Point$

Axis name setting

- The axis name is determined according to the rotary switch ID set value when the power supply to the servo amplifier is turned on.
- This value will be the station number (axis number) during communication.
- The axis name setting can be changed only with the rotary switch ID.

## **Connecting to MINAS A5**

#### **MINAS A5 communication settings**

Set them from the main unit front panel of MINAS A5 or using the setup support software.

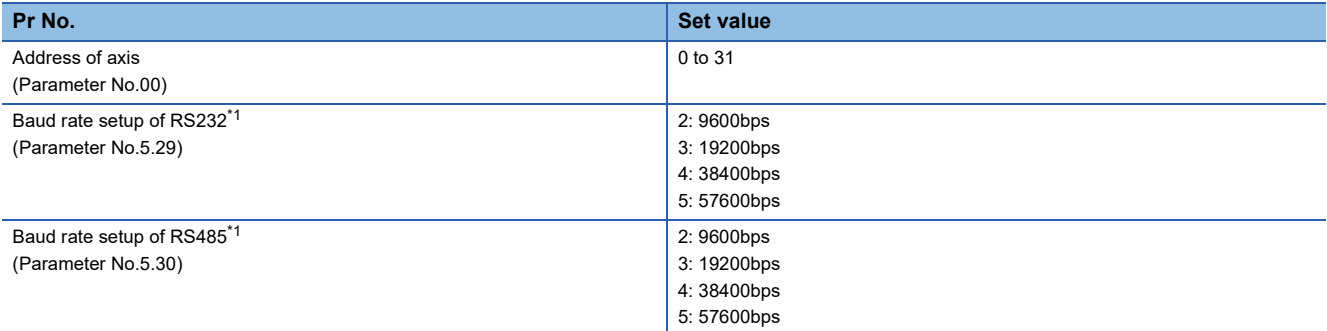

\*1 Only transmission speeds available on the GOT side are shown. Adjust the settings with GOT settings.

### **Station number setting**

Set each station number so that no station number overlaps.

The station number can be set without regard to the cable connection order.

There is no problem even if station numbers are not consecutive.

• When connecting the GOT and servo amplifier with RS-232

Set the station number (axis number) of the servo amplifier connected to the GOT to 0.

Set the station numbers (axis numbers) of other servo amplifiers connected to the GOT to other than 0.

• When connecting the GOT and servo amplifier with RS-485

The GOT will be the station number (axis number) 0.

Set the station numbers (axis numbers) of other connected servo amplifiers to other than 0.

Example of RS-232 connection between GOT-servo amplifier

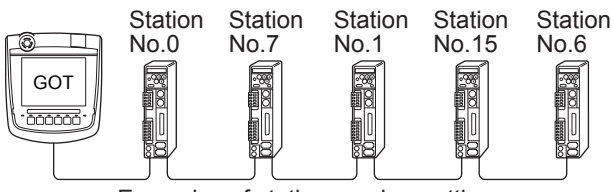

Examples of station number setting

#### **Direct specification**

When setting the device, specify the station number of the servo amplifier of which data is to be changed.

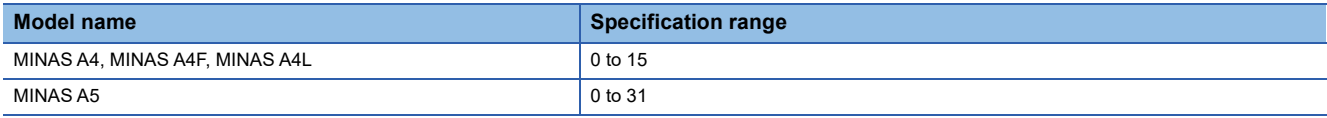

#### **Indirect specification**

When setting the device, indirectly specify the station number of the inverter of which data is to be changed using the 16-bit GOT internal data register (GD10 to GD25).

When specifying the station No. from 100 to 115 on drawing software, the value of GD10 to GD25 compatible to the station No. specification will be the station No. of the servo amplifier.

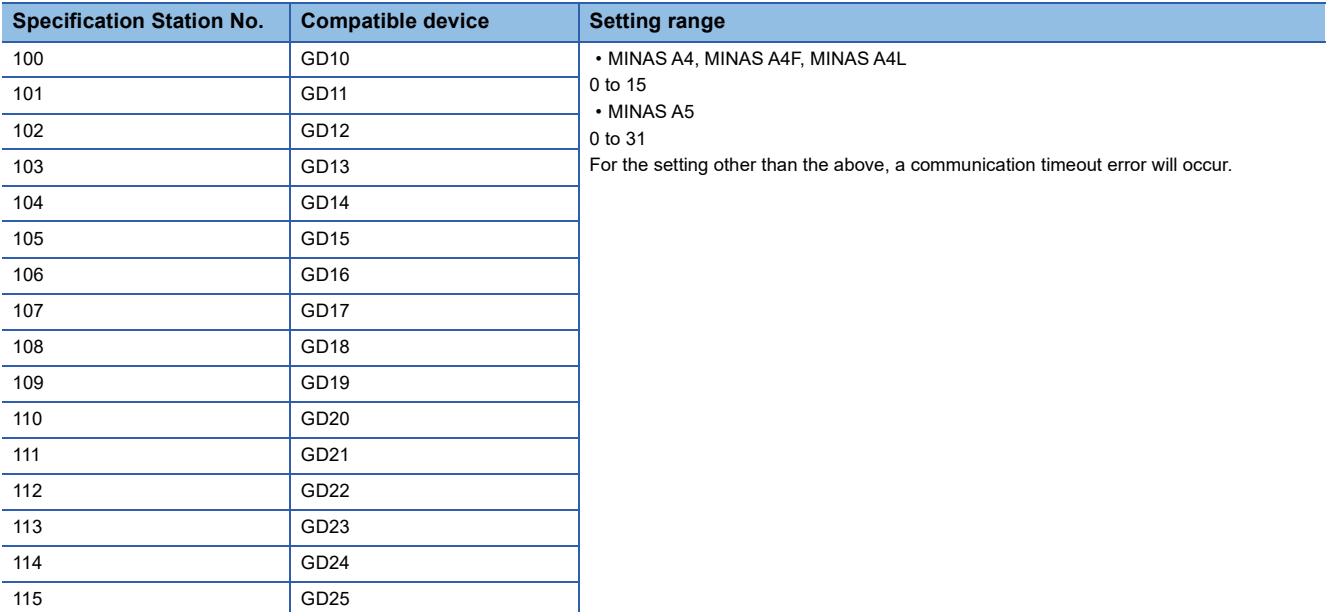

# <span id="page-1290-0"></span>**26.6 Settable Device Range**

For details of the device range that can be used on the GOT, refer to the following.

GOT2000 Series Connection Manual (Non-Mitsubishi Electric Products 1) For GT Works3 Version1

PANASONIC equipment ([Panasonic MINAS A4])

PANASONIC equipment ([Panasonic MINAS A5])

# <span id="page-1290-1"></span>**26.7 Precautions**

#### **Station number setting in the servo system**

Configure the servo system so that there is a servo amplifier with a station number set with a host address.

For details of host address setting, refer to the following manual.

**E** [Page 1286 Communication detail settings](#page-1287-0)

#### **Monitor speed**

When monitoring multiple station devices placed on the same GOT screen, the monitor speed is slow. Even when monitoring a single station, the monitor speed is slow if the device points is large.

#### **Mixing of MINAS A4 series and MINAS A5 series**

MINAS A4 series and MINAS A5 series cannot be mixed. The multiple MINAS A4 series can be used together.

# **27 PANASONIC INDUSTRIAL DEVICES SUNX PLC**

- • [Page 1291 Connectable Model List](#page-1292-0)
- • [Page 1292 System Configuration](#page-1293-1)
- • [Page 1331 Connection Diagram](#page-1332-0)
- • [Page 1352 GOT Side Settings](#page-1353-0)
- • [Page 1355 PLC Side Setting](#page-1356-0)
- • [Page 1358 Settable Device Range](#page-1359-0)

# <span id="page-1292-0"></span>**27.1 Connectable Model List**

The following table shows the connectable models.

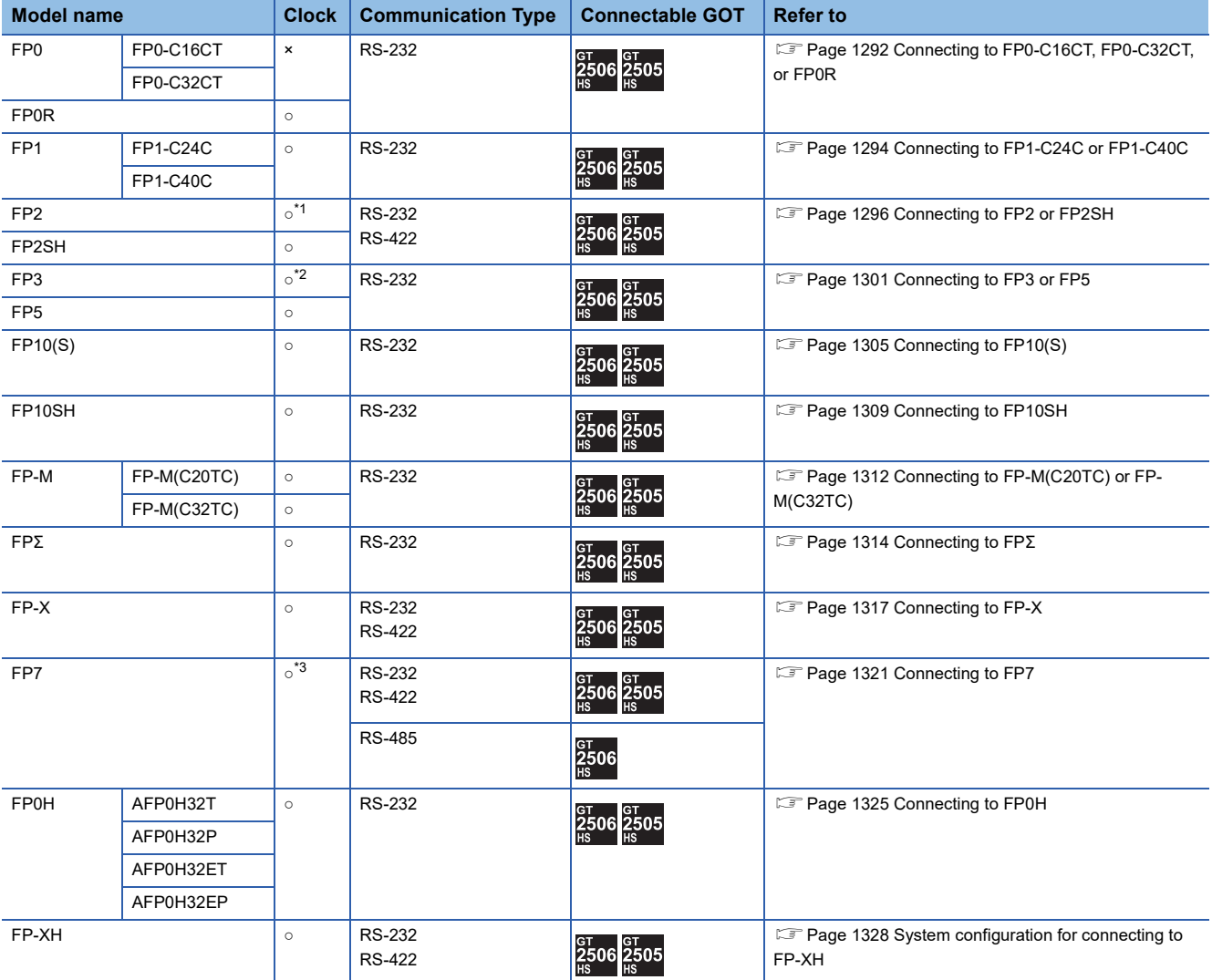

\*1 Any of the extension memory unit FP2-EM1, FP2-EM2 or FP2-EM3 is required.

\*2 The clock function is available for the AFP3210C-F, AFP3211C-F, AFP3212C-F and AFP3220C-F.

\*3 The GOT can only read the clock data.

In the clock setting, though the adjust is available, the broadcast is not available.

# <span id="page-1293-1"></span>**27.2 System Configuration**

# <span id="page-1293-0"></span>**Connecting to FP0-C16CT, FP0-C32CT, or FP0R**

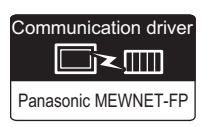

#### **When using the connector conversion box**

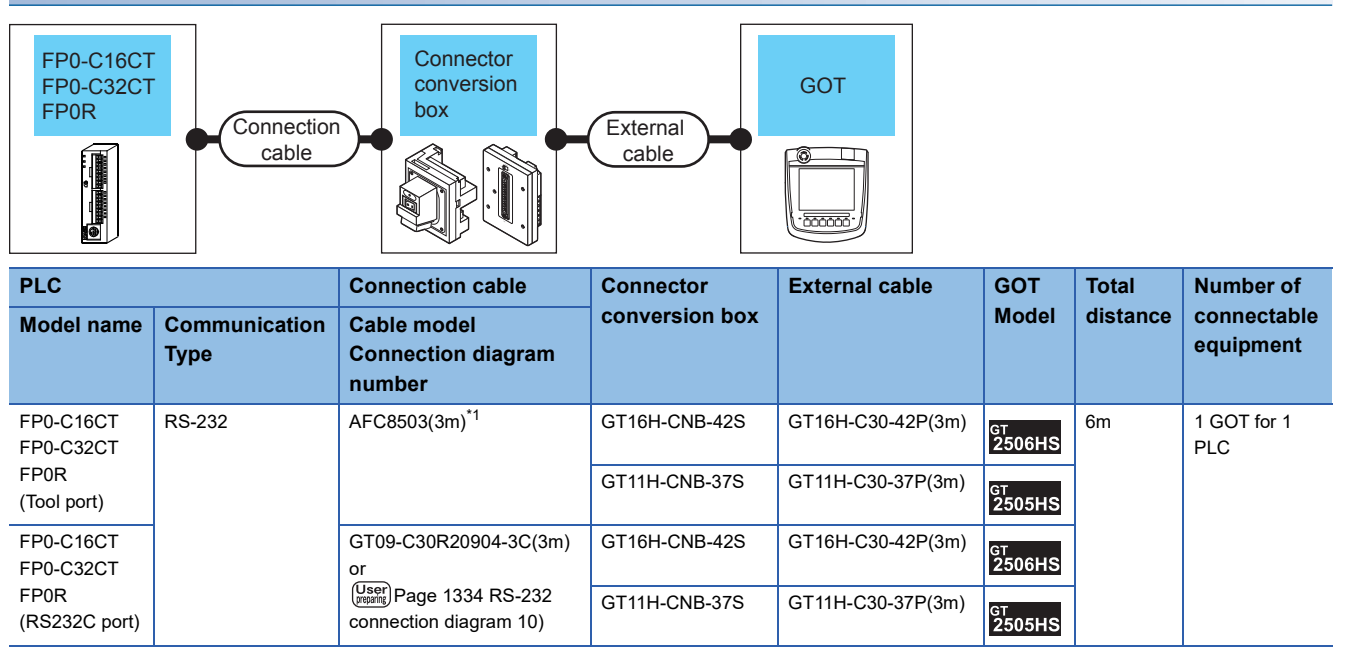

\*1 Product manufactured by Panasonic Industrial Devices SUNX Co., Ltd. For details of this product, contact Panasonic Industrial Devices SUNX Co., Ltd.

#### **When using the external cable (GT11H-C□□□-37P)**

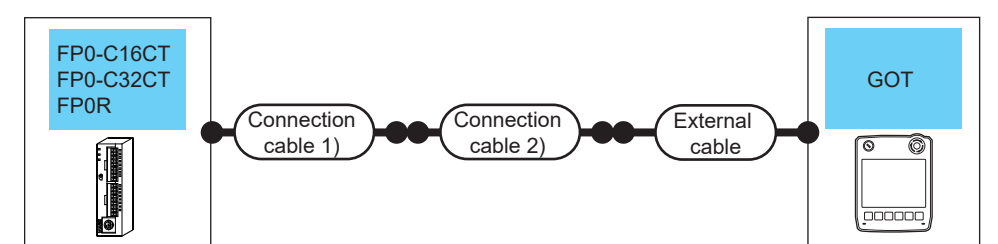

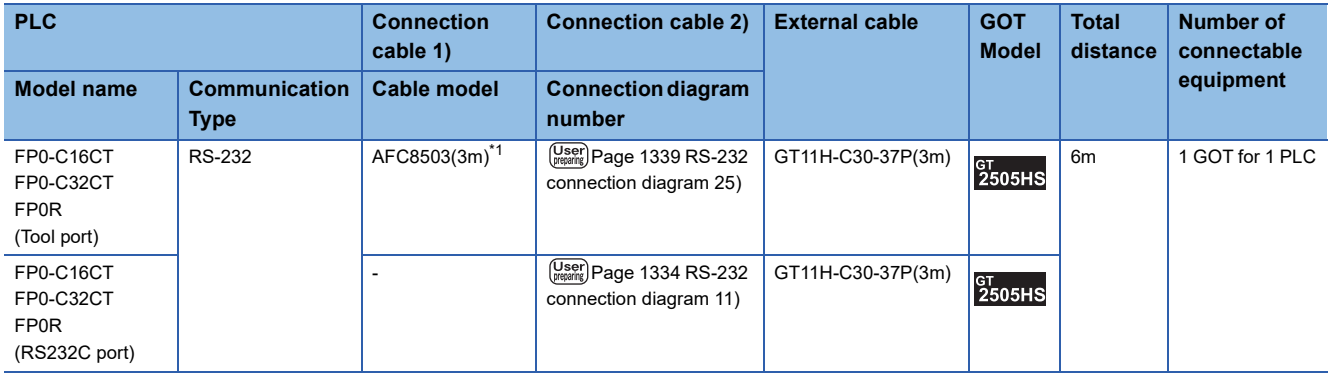

\*1 Product manufactured by Panasonic Industrial Devices SUNX Co., Ltd. For details of this product, contact Panasonic Industrial Devices SUNX Co., Ltd.

#### **When using the external cable (GT11H-C□□□)**

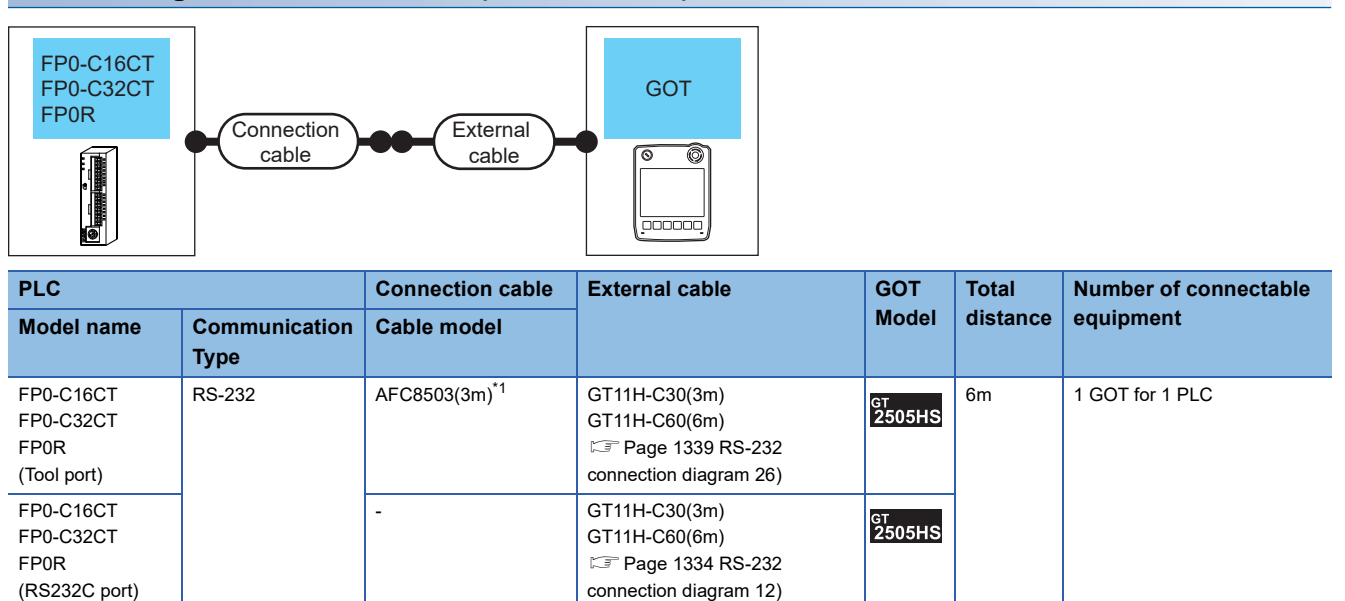

\*1 Product manufactured by Panasonic Industrial Devices SUNX Co., Ltd. For details of this product, contact Panasonic Industrial Devices SUNX Co., Ltd. **27**

<span id="page-1295-0"></span>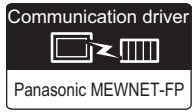

#### **When using the connector conversion box**

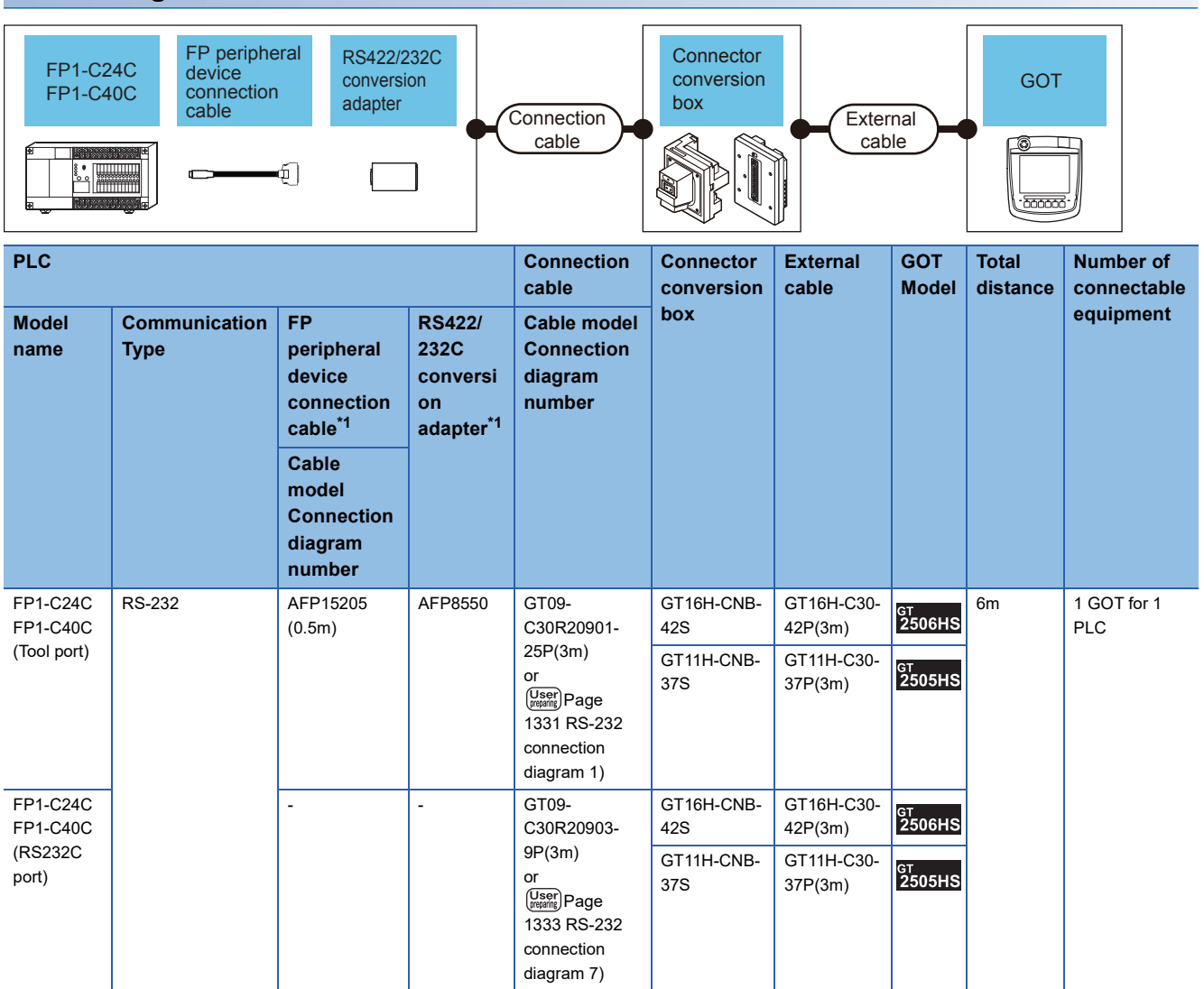

\*1 Product manufactured by Panasonic Industrial Devices SUNX Co., Ltd. For details of this product, contact Panasonic Industrial Devices SUNX Co., Ltd.
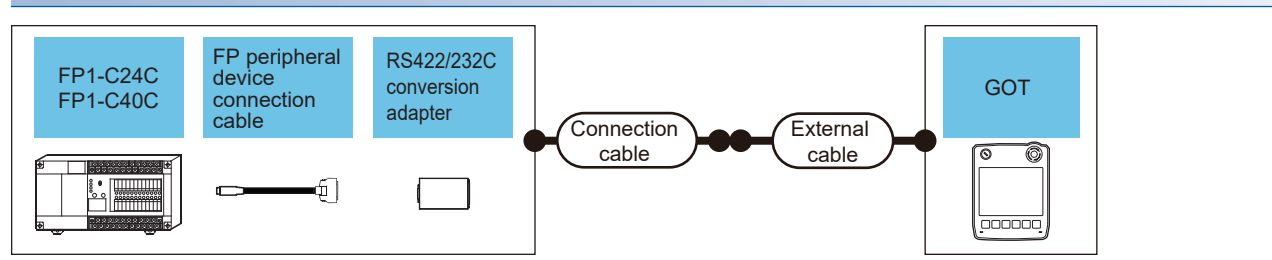

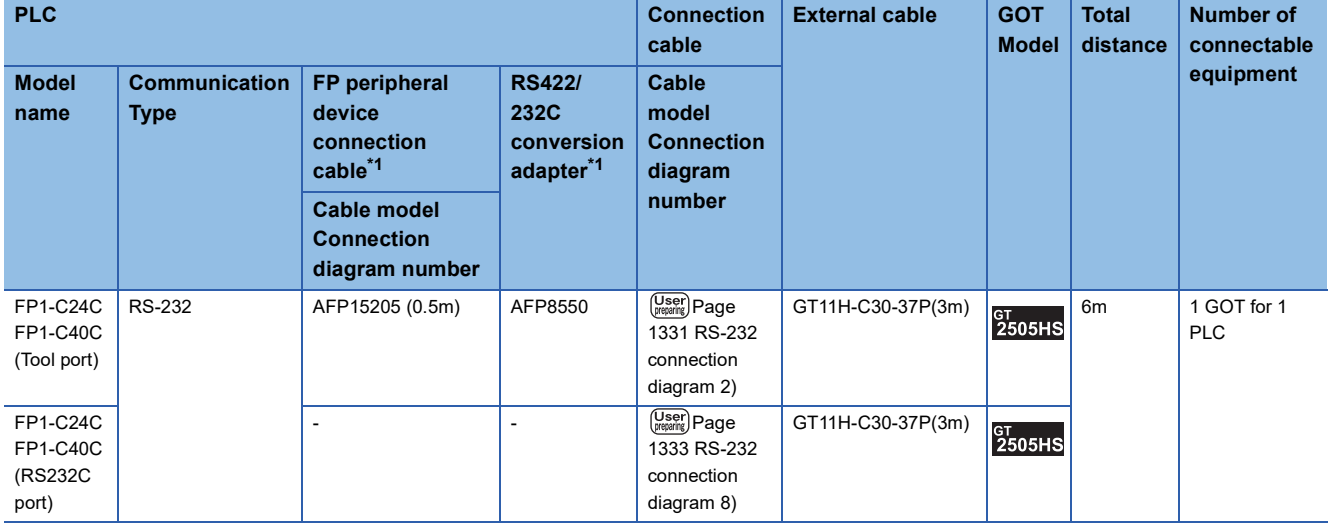

\*1 Product manufactured by Panasonic Industrial Devices SUNX Co., Ltd. For details of this product, contact Panasonic Industrial Devices SUNX Co., Ltd.

# **When using the external cable (GT11H-C□□□)**

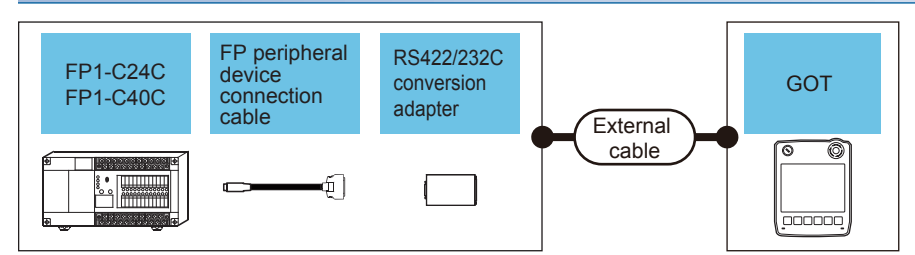

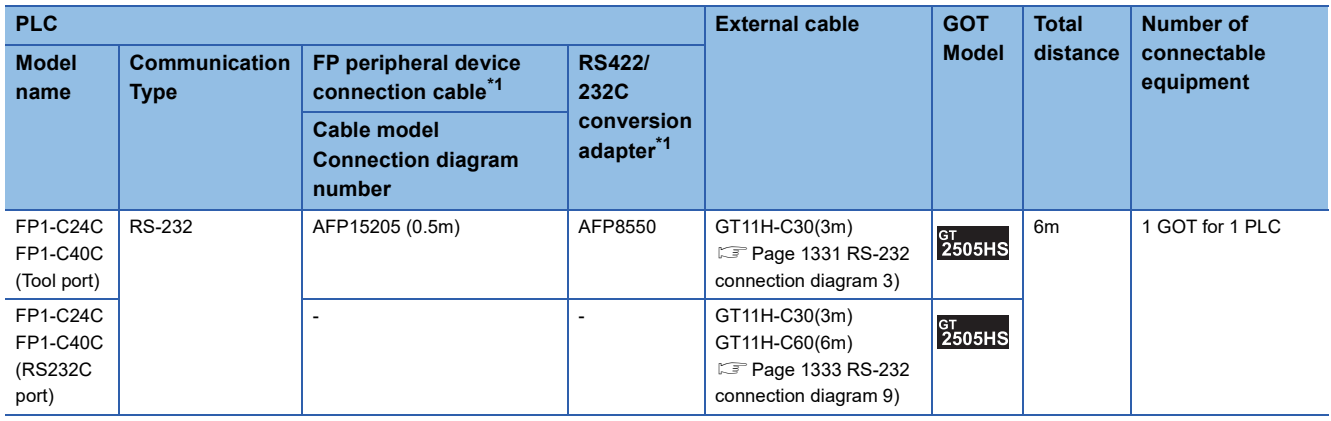

\*1 Product manufactured by Panasonic Industrial Devices SUNX Co., Ltd.

For details of this product, contact Panasonic Industrial Devices SUNX Co., Ltd.

# **Connecting to FP2 or FP2SH**

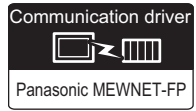

# **When connecting to tool port or RS232C port**

### ■**When using the connector conversion box**

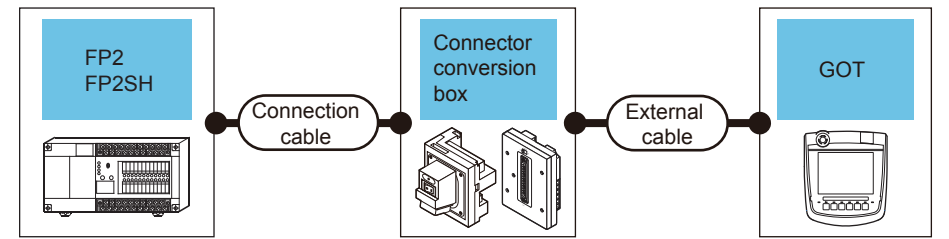

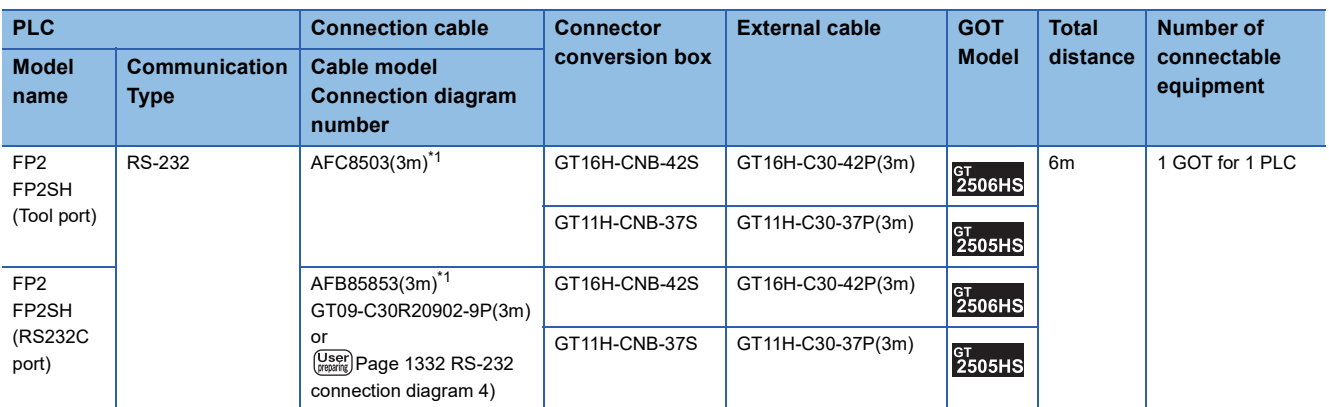

\*1 Product manufactured by Panasonic Industrial Devices SUNX Co., Ltd. For details of this product, contact Panasonic Industrial Devices SUNX Co., Ltd.

## ■**When using the external cable (GT11H-C□□□-37P)**

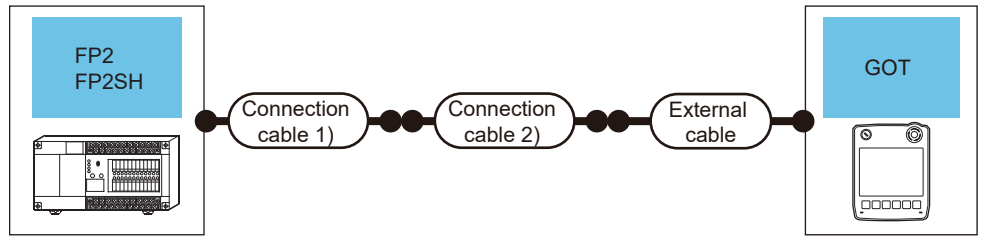

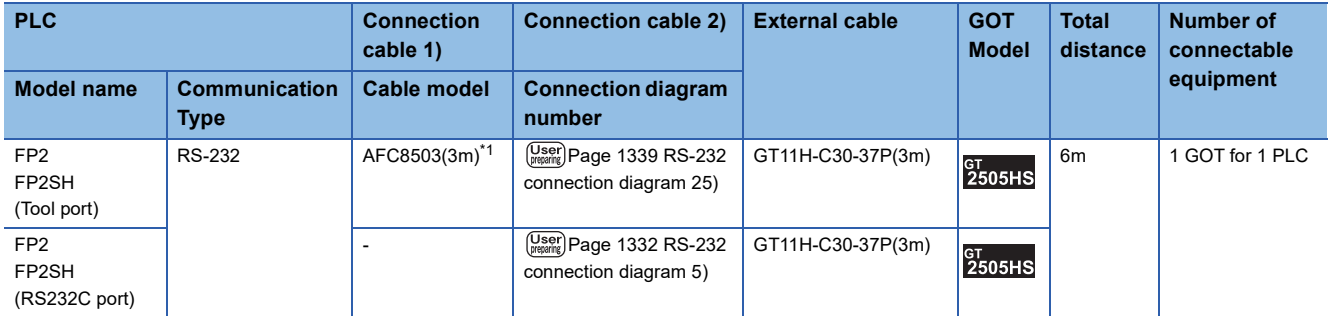

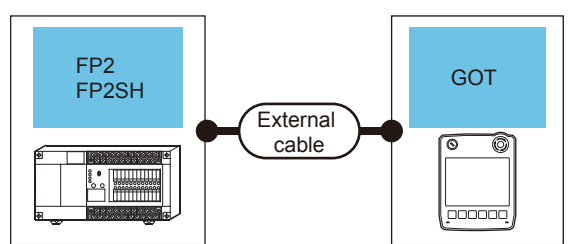

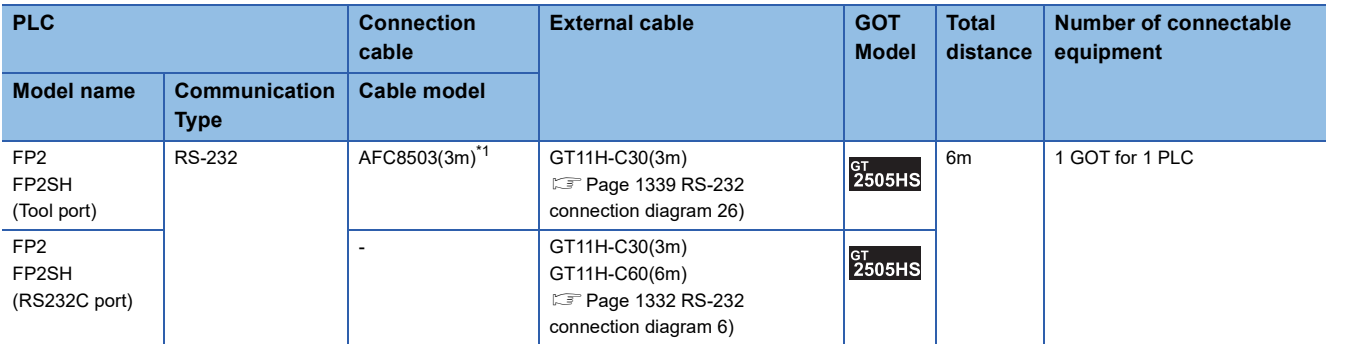

\*1 Product manufactured by Panasonic Industrial Devices SUNX Co., Ltd. For details of this product, contact Panasonic Industrial Devices SUNX Co., Ltd.

## **When connecting to computer communication unit**

### ■**When using the connector conversion box**

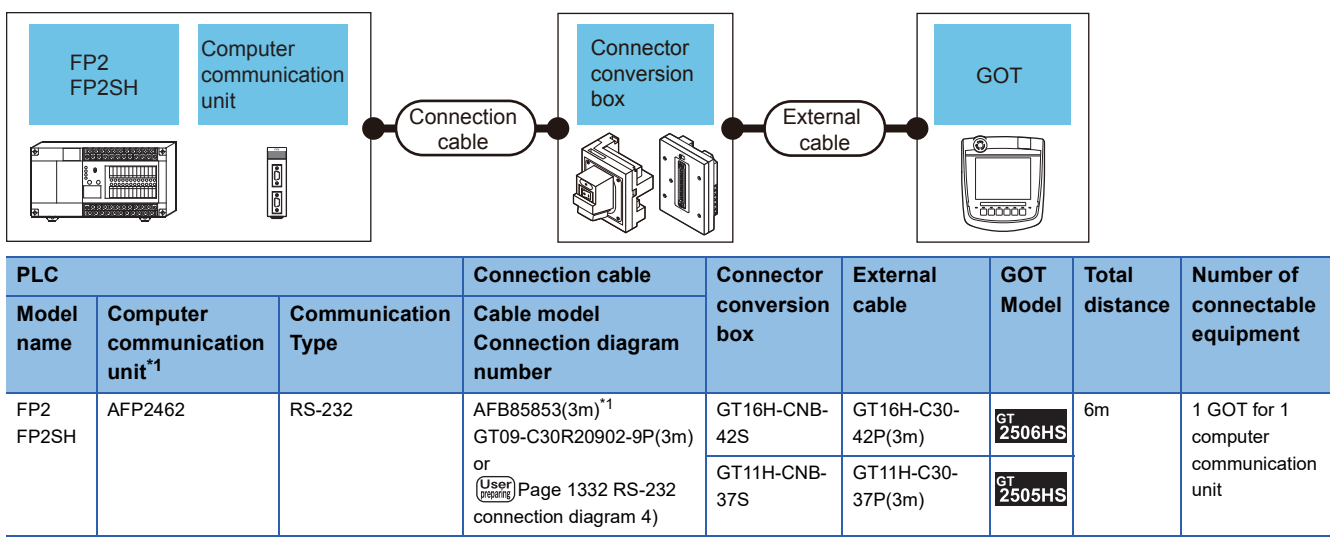

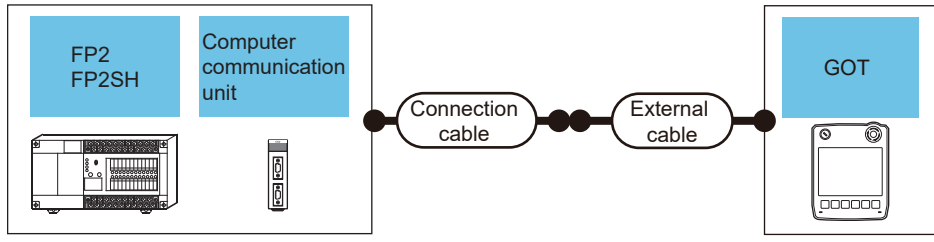

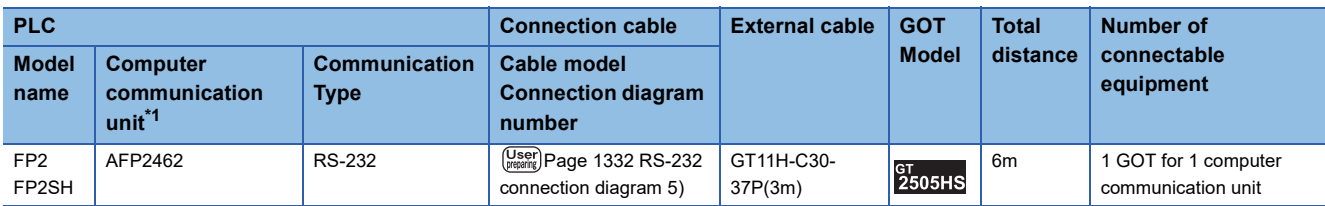

\*1 Product manufactured by Panasonic Industrial Devices SUNX Co., Ltd. For details of this product, contact Panasonic Industrial Devices SUNX Co., Ltd.

## ■**When using the external cable (GT11H-C□□□)**

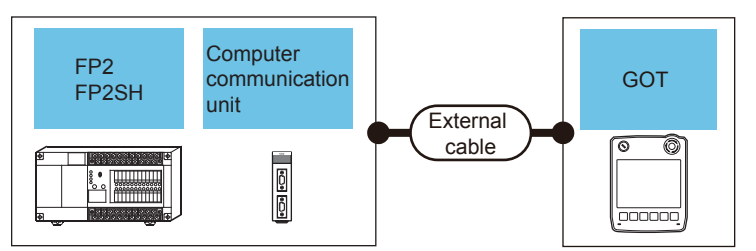

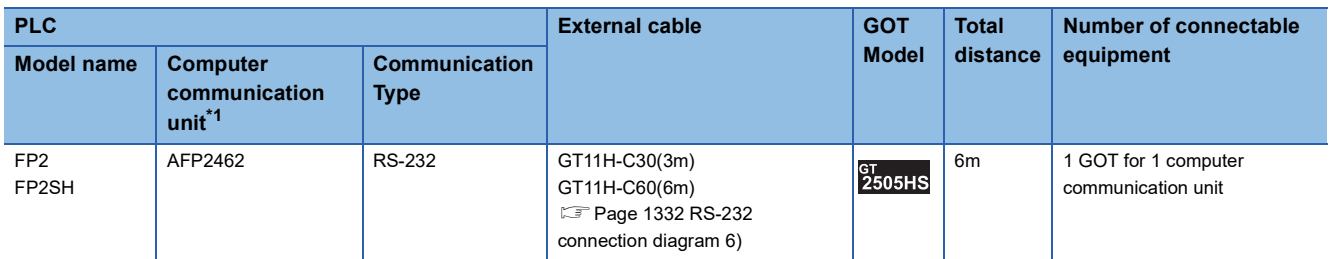

# **Connecting to multi-communication unit and communication block**

## ■**When using the connector conversion box**

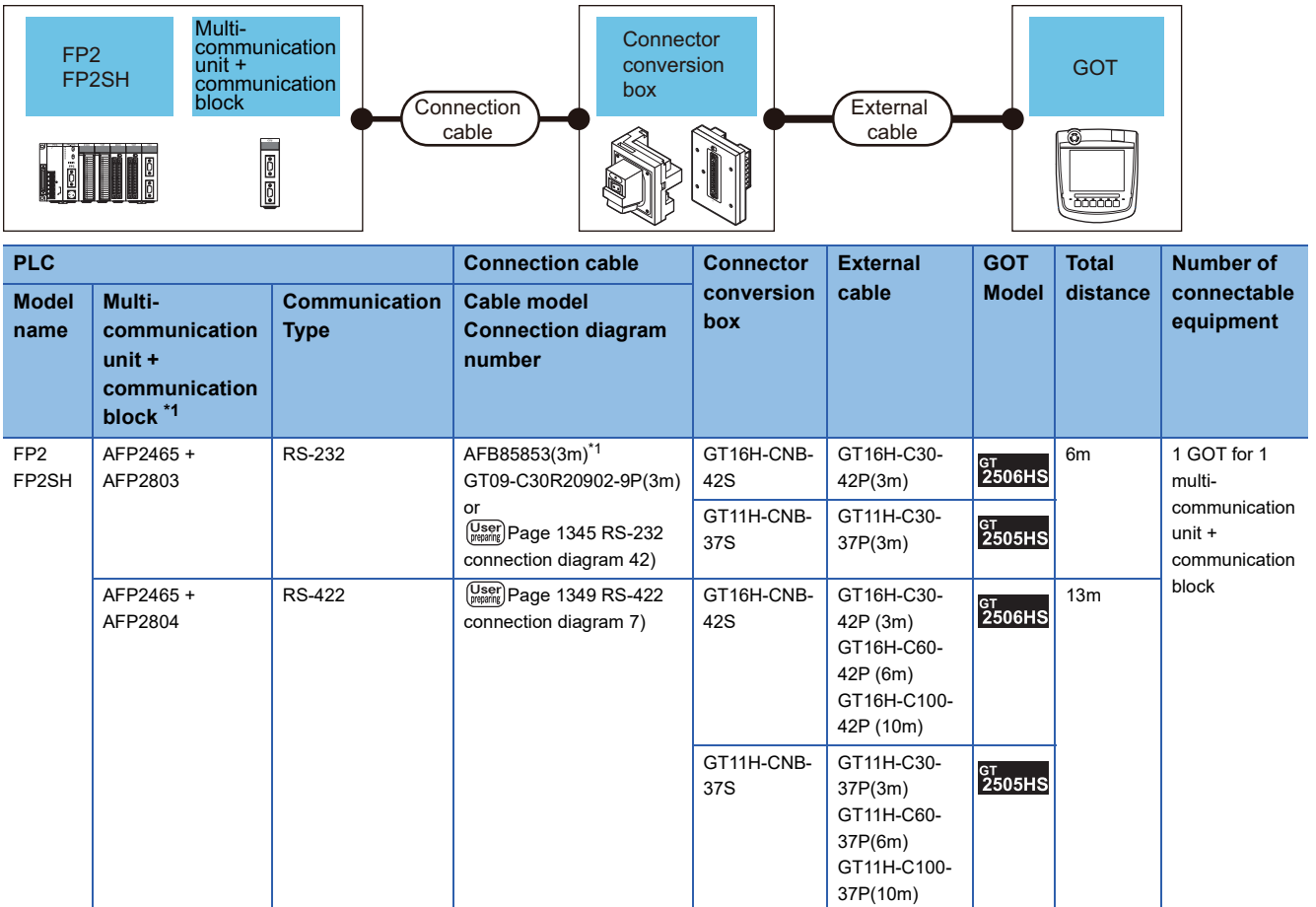

\*1 Product manufactured by Panasonic Industrial Devices SUNX Co., Ltd. For details of this product, contact Panasonic Industrial Devices SUNX Co., Ltd.

## ■**When using the external cable (GT11H-C□□□-37P)**

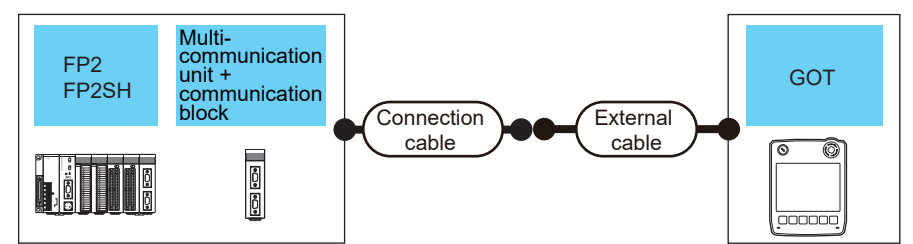

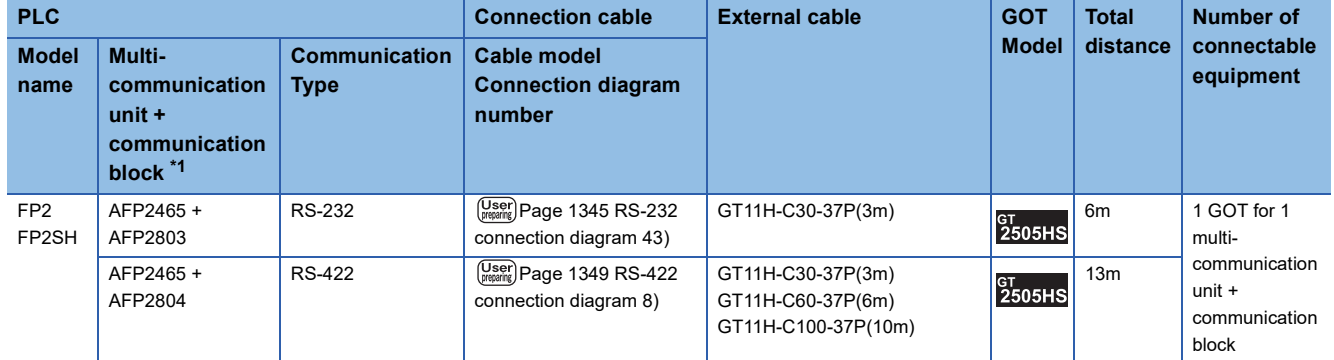

\*1 Product manufactured by Panasonic Industrial Devices SUNX Co., Ltd.

For details of this product, contact Panasonic Industrial Devices SUNX Co., Ltd.

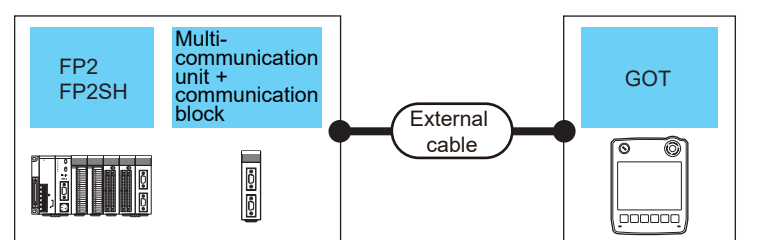

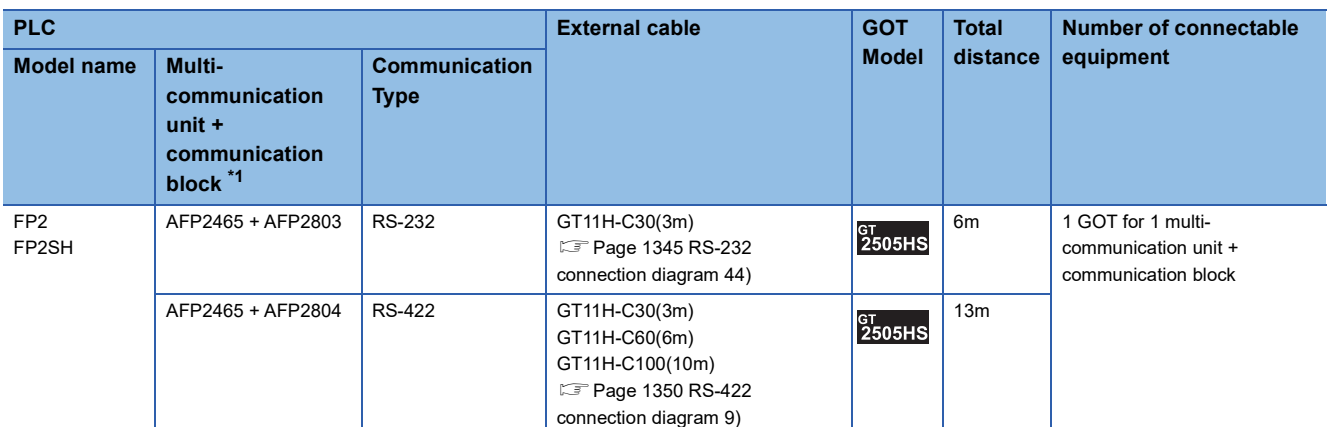

\*1 Product manufactured by Panasonic Industrial Devices SUNX Co., Ltd.

For details of this product, contact Panasonic Industrial Devices SUNX Co., Ltd.

# **Connecting to FP3 or FP5**

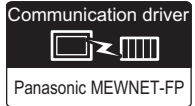

# **When connecting to tool port**

### ■**When using the connector conversion box**

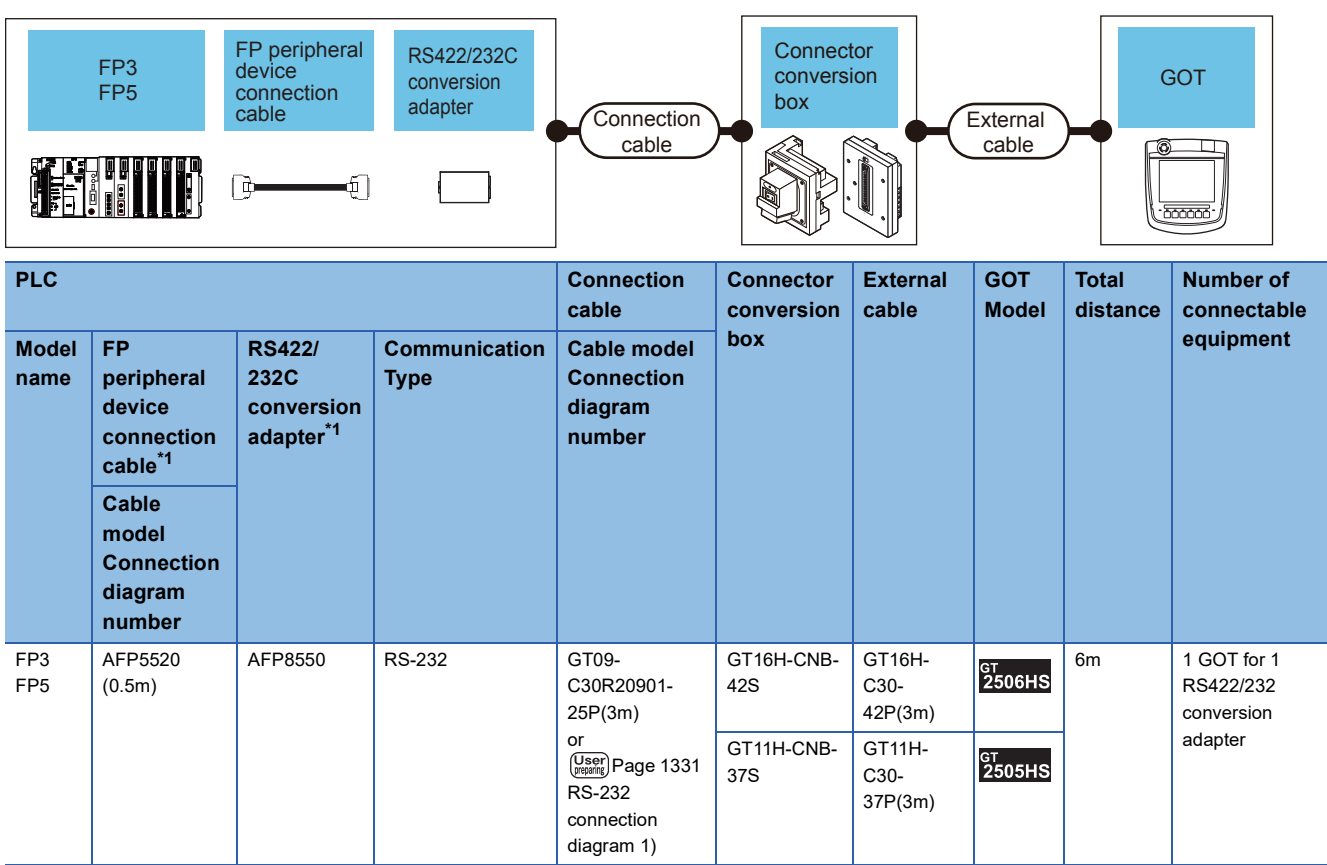

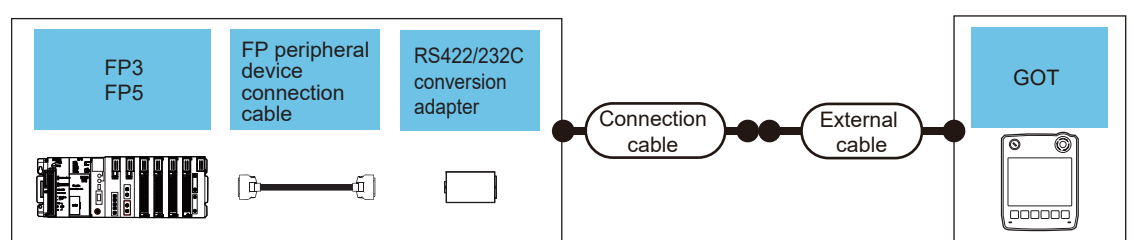

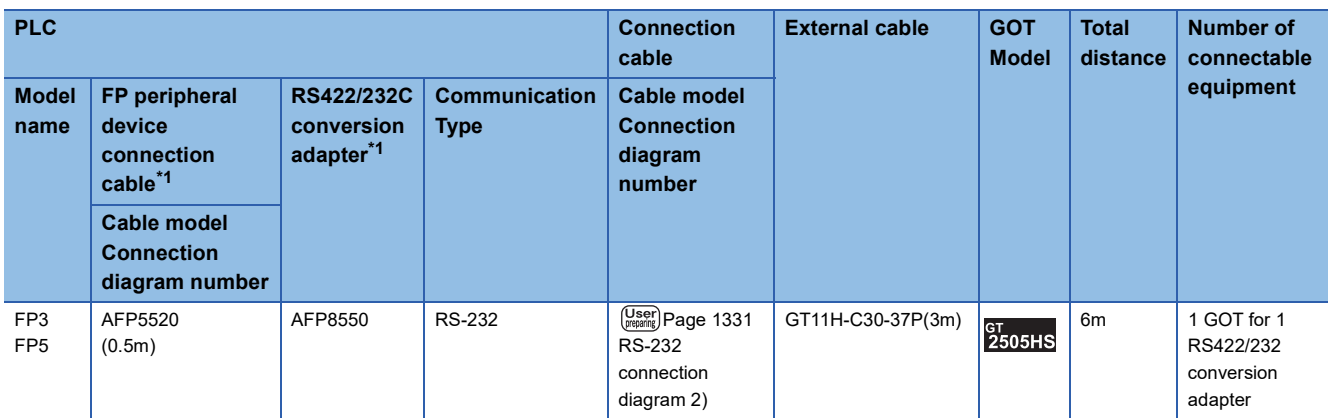

\*1 Product manufactured by Panasonic Industrial Devices SUNX Co., Ltd. For details of this product, contact Panasonic Industrial Devices SUNX Co., Ltd.

## ■**When using the external cable (GT11H-C□□□)**

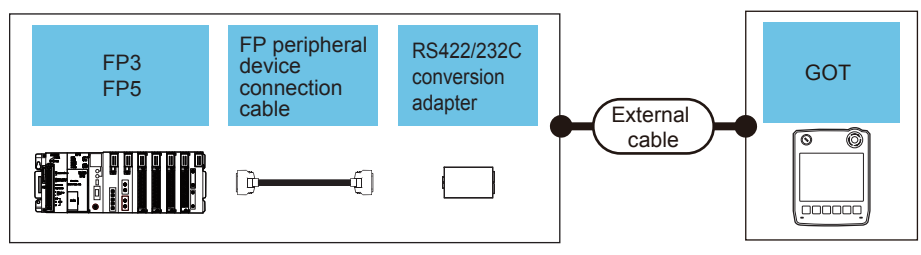

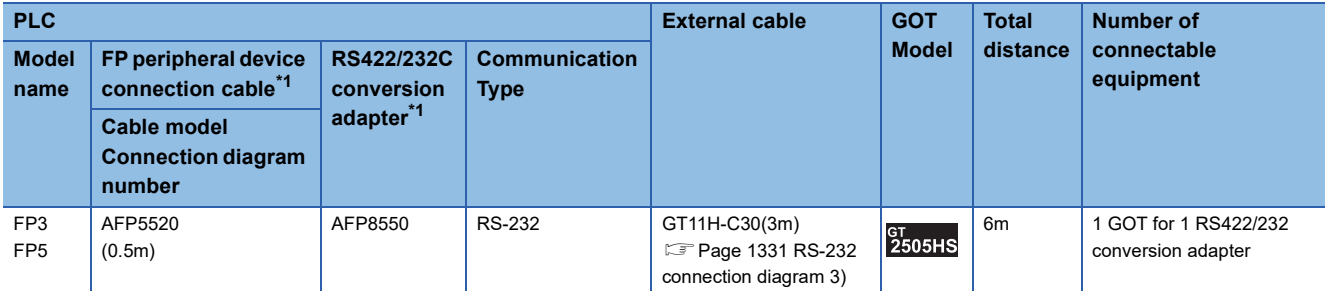

\*1 Product manufactured by Panasonic Industrial Devices SUNX Co., Ltd.

For details of this product, contact Panasonic Industrial Devices SUNX Co., Ltd.

## **When connecting to computer communication unit**

### ■**When using the connector conversion box**

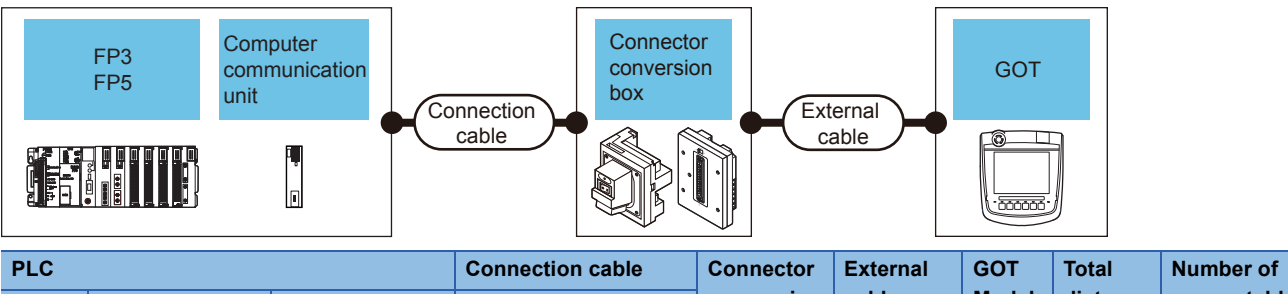

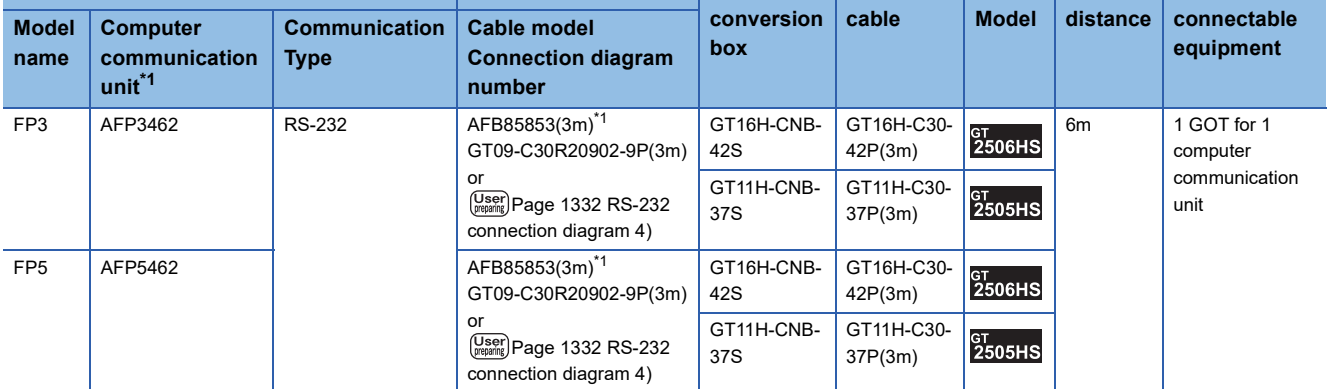

\*1 Product manufactured by Panasonic Industrial Devices SUNX Co., Ltd. For details of this product, contact Panasonic Industrial Devices SUNX Co., Ltd.

#### ■**When using the external cable (GT11H-C□□□-37P)**

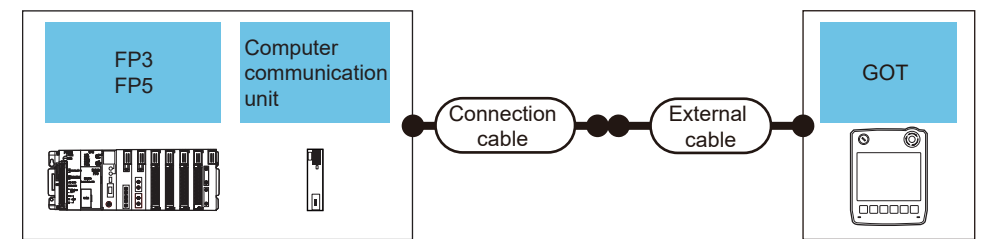

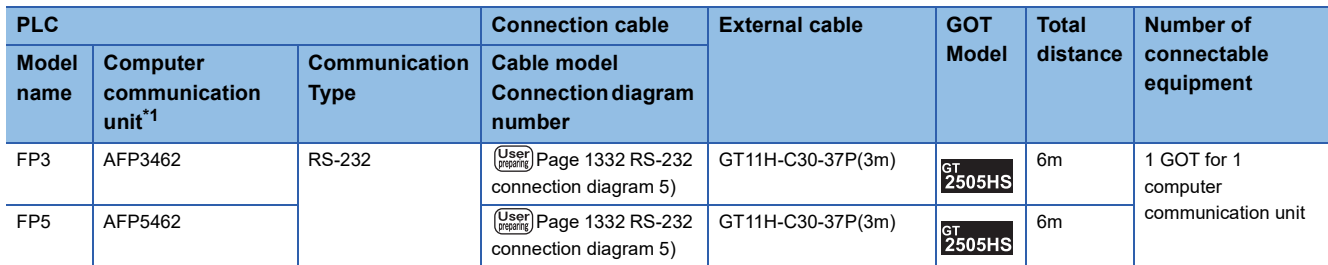

\*1 Product manufactured by Panasonic Industrial Devices SUNX Co., Ltd.

For details of this product, contact Panasonic Industrial Devices SUNX Co., Ltd.

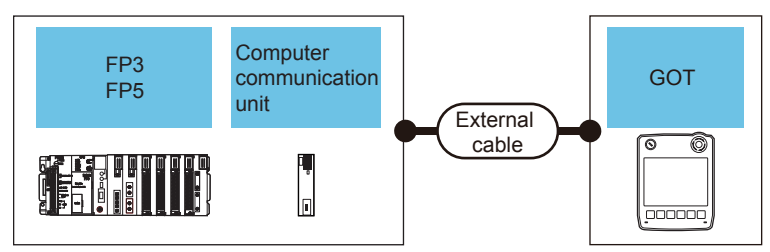

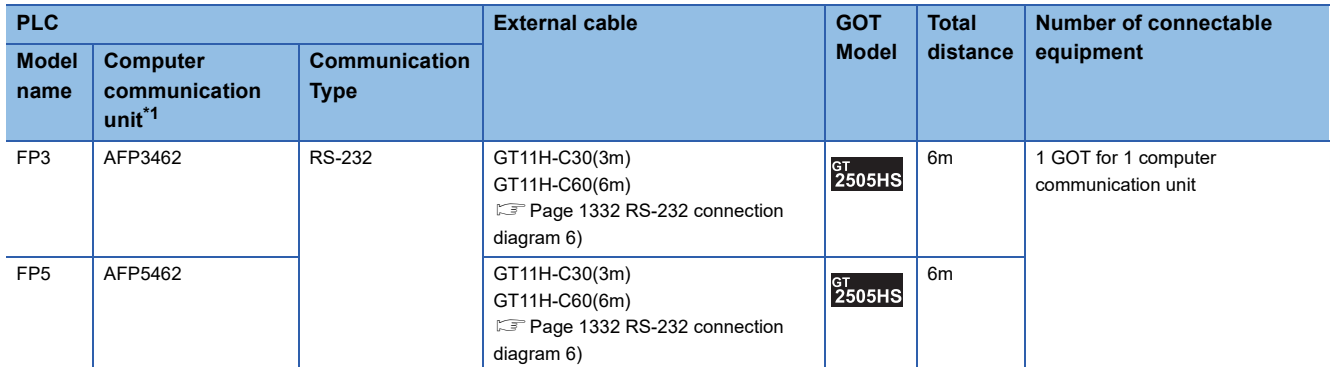

# **Connecting to FP10(S)**

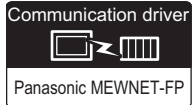

# **When connecting to tool port**

#### ■**When using the connector conversion box**

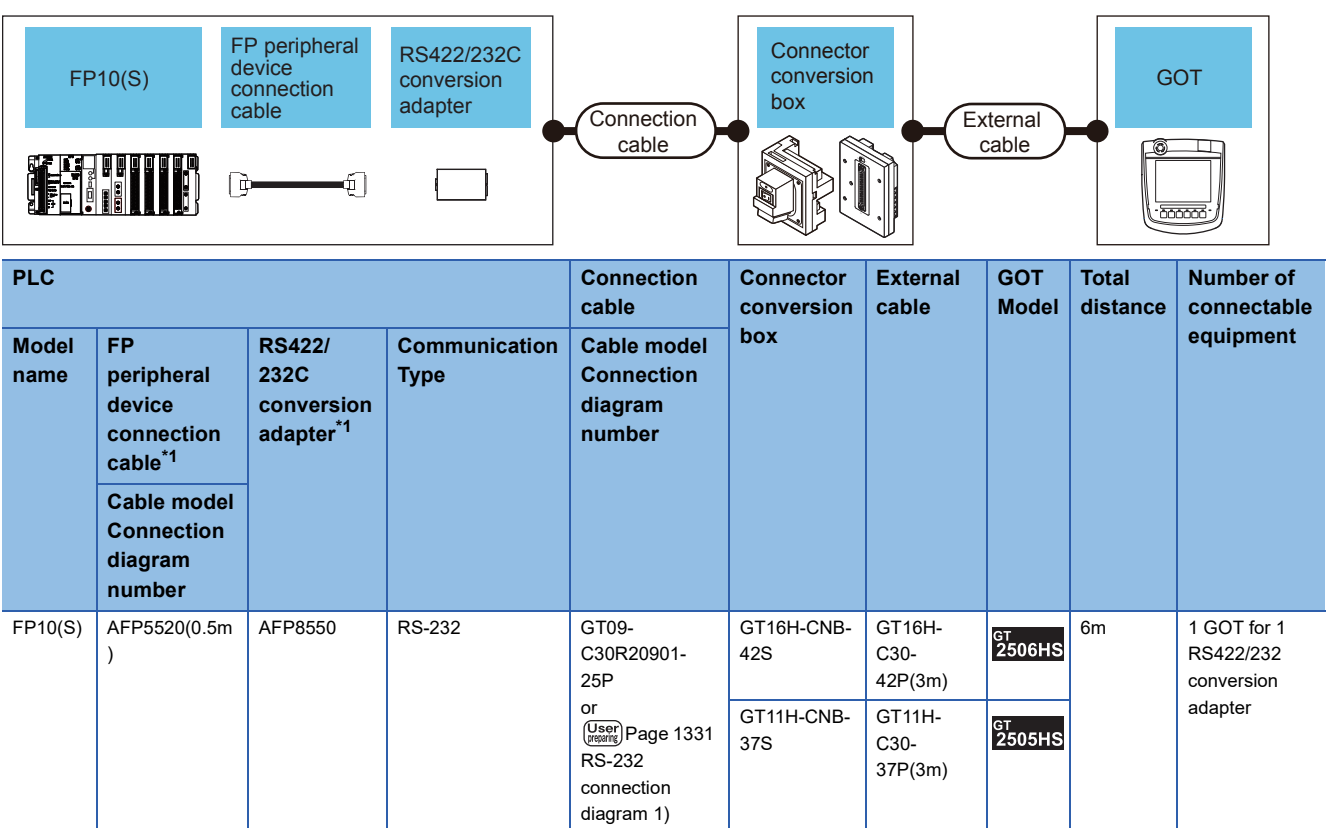

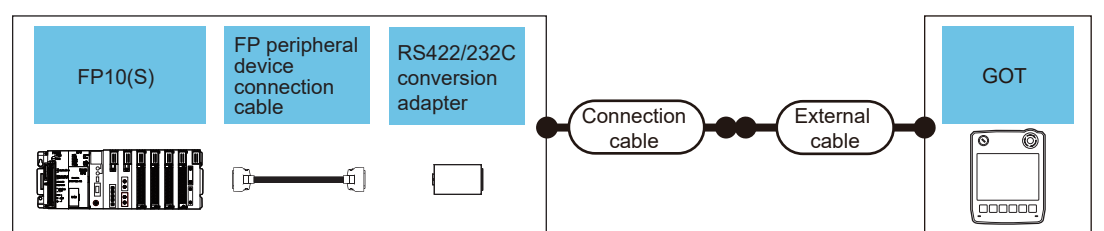

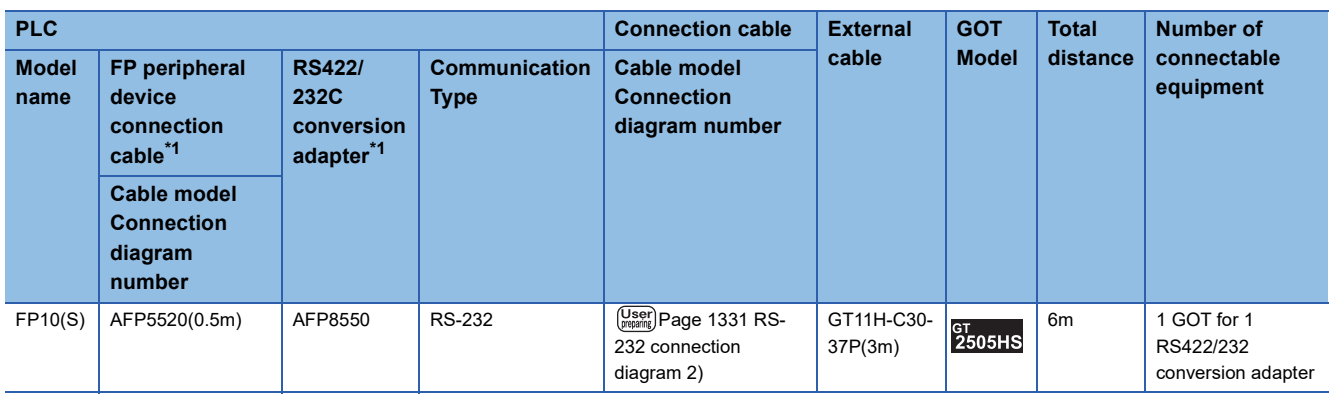

\*1 Product manufactured by Panasonic Industrial Devices SUNX Co., Ltd. For details of this product, contact Panasonic Industrial Devices SUNX Co., Ltd.

## ■**When using the external cable (GT11H-C□□□)**

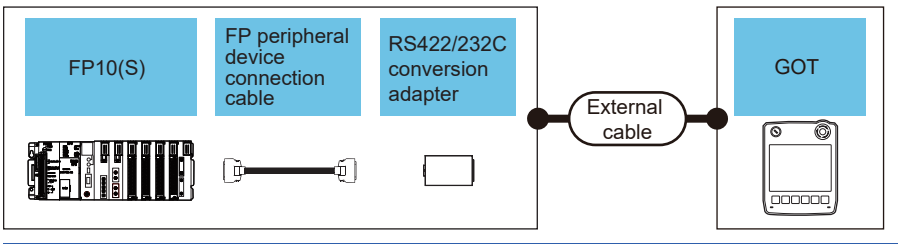

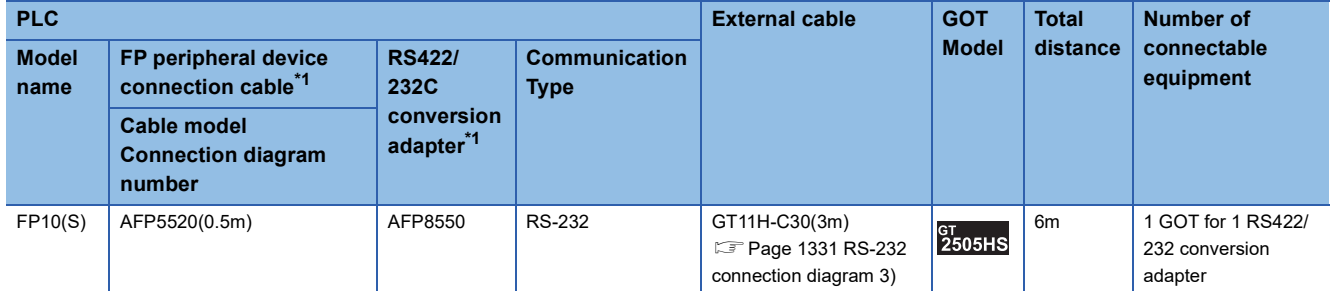

# **When connecting to RS232C port**

#### ■**When using the connector conversion box**

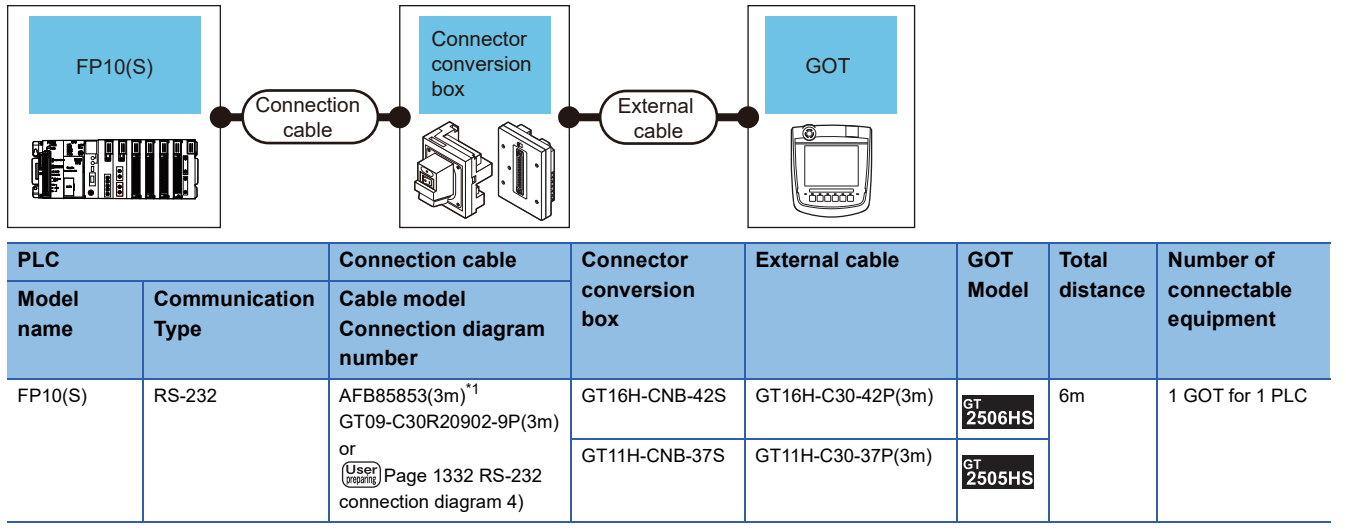

\*1 Product manufactured by Panasonic Industrial Devices SUNX Co., Ltd. For details of this product, contact Panasonic Industrial Devices SUNX Co., Ltd.

## ■**When using the external cable (GT11H-C□□□-37P)**

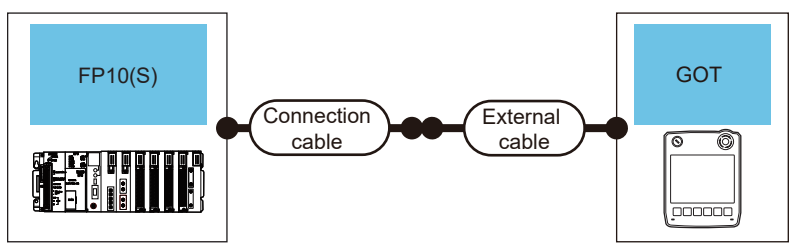

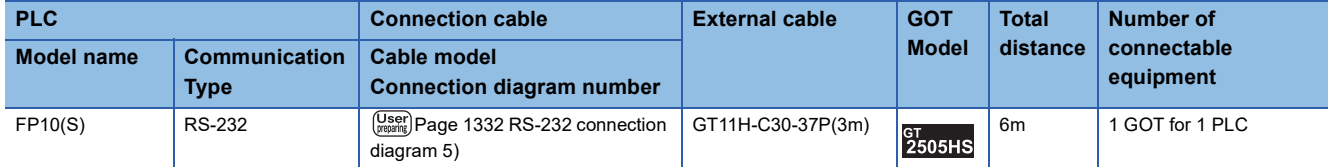

# ■**When using the external cable (GT11H-C□□□)**

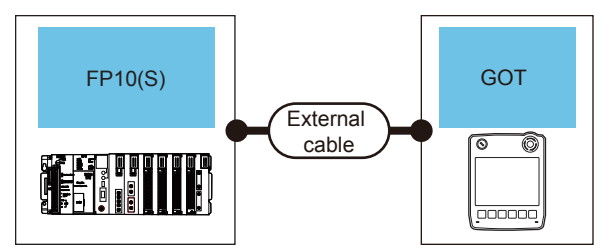

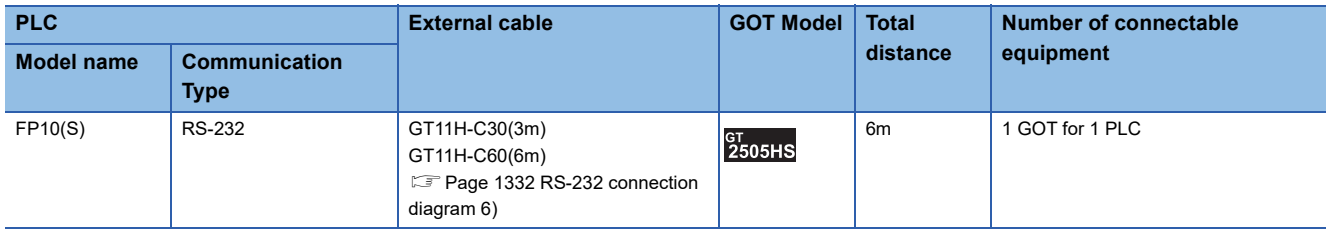

# **When connecting to computer communication unit**

#### ■**When using the connector conversion box**

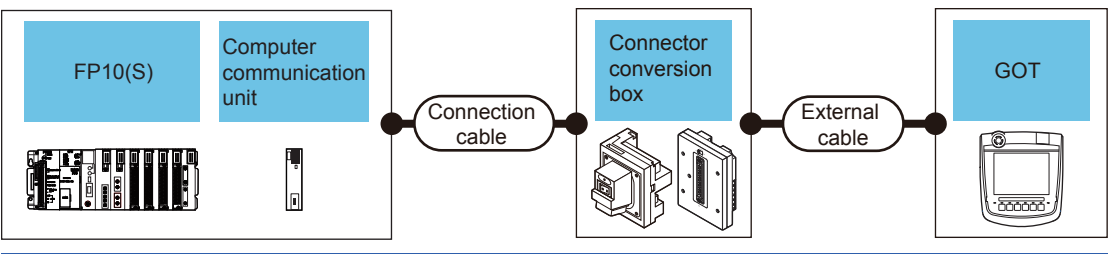

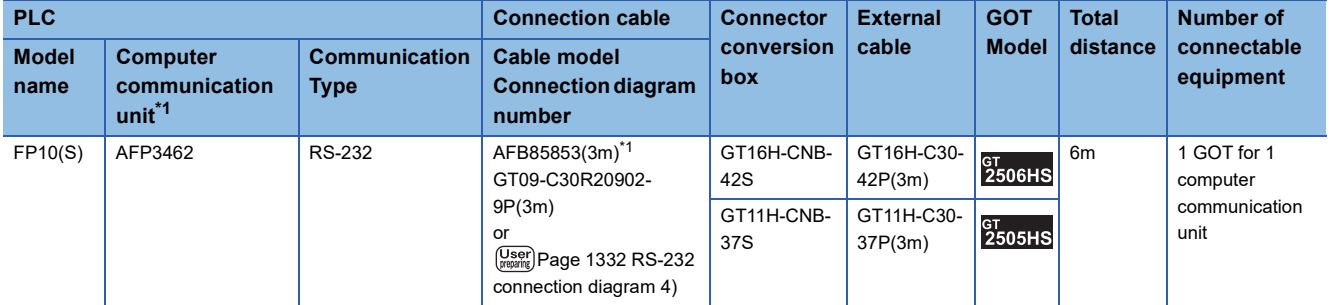

\*1 Product manufactured by Panasonic Industrial Devices SUNX Co., Ltd. For details of this product, contact Panasonic Industrial Devices SUNX Co., Ltd.

## ■**When using the external cable (GT11H-C□□□-37P)**

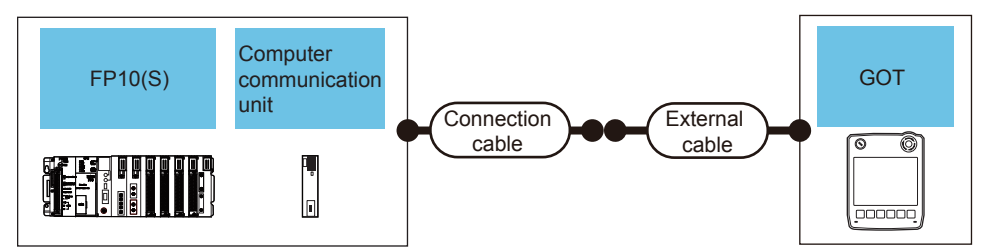

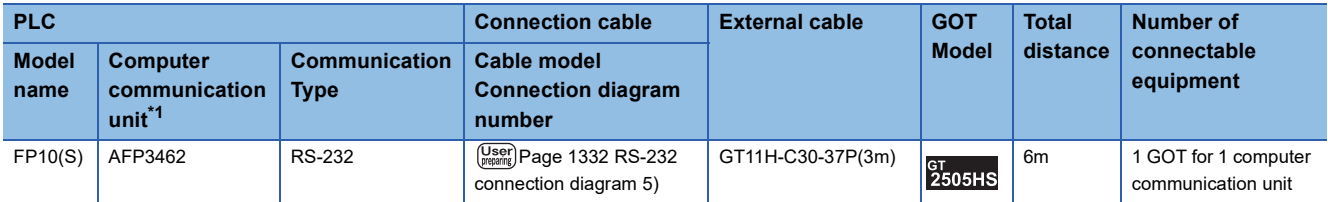

\*1 Product manufactured by Panasonic Industrial Devices SUNX Co., Ltd. For details of this product, contact Panasonic Industrial Devices SUNX Co., Ltd.

# ■**When using the external cable (GT11H-C□□□)**

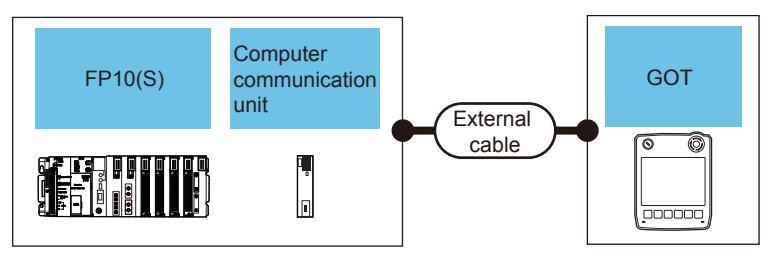

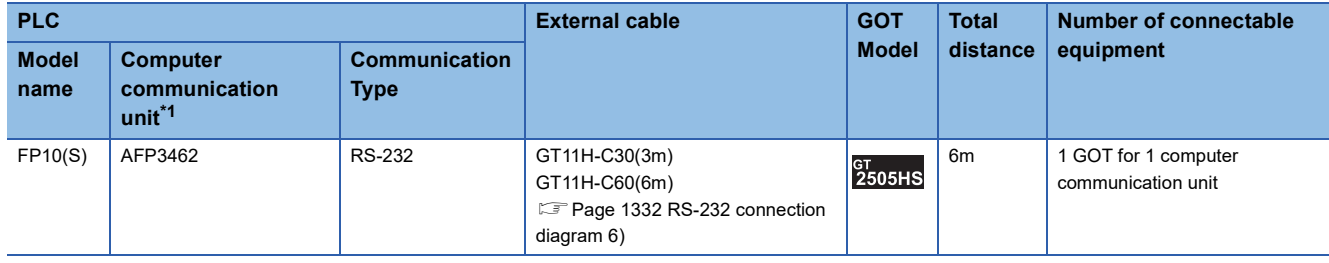

# **Connecting to FP10SH**

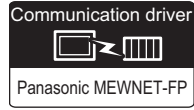

# **When connecting to tool port or RS232C port**

## ■**When using the connector conversion box**

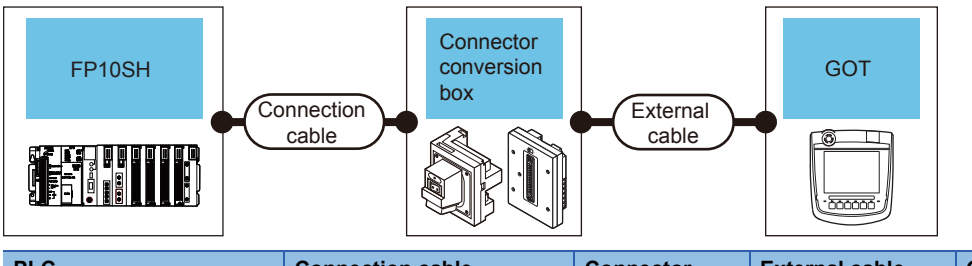

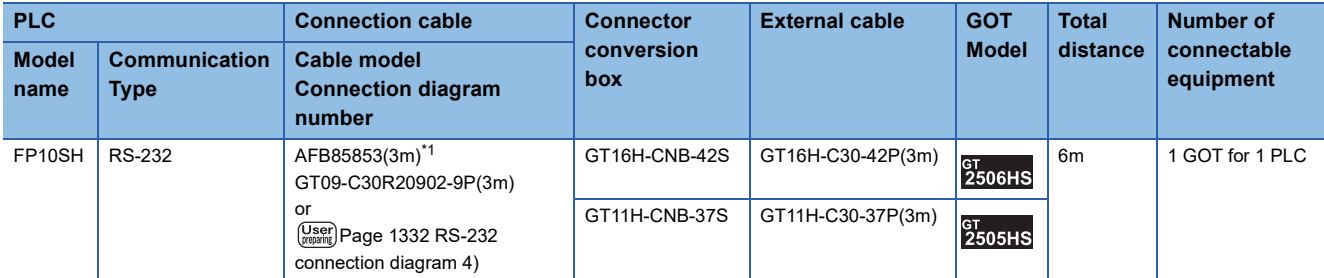

\*1 Product manufactured by Panasonic Industrial Devices SUNX Co., Ltd. For details of this product, contact Panasonic Industrial Devices SUNX Co., Ltd.

### ■**When using the external cable (GT11H-C□□□-37P)**

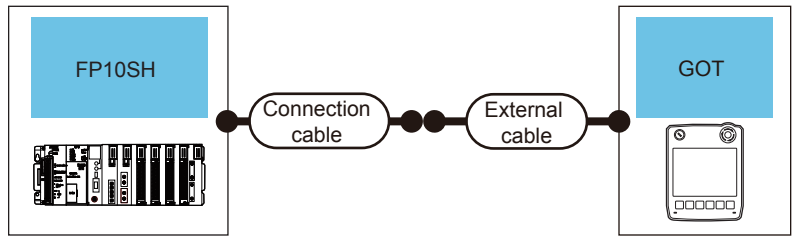

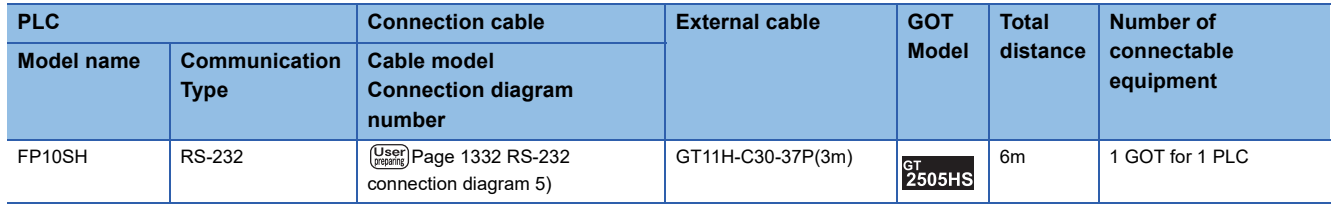

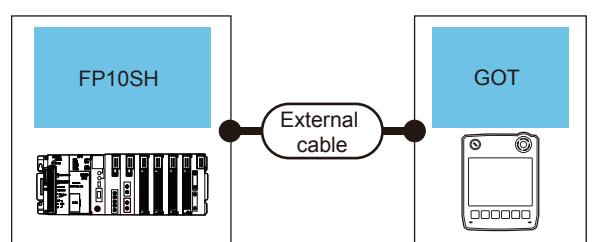

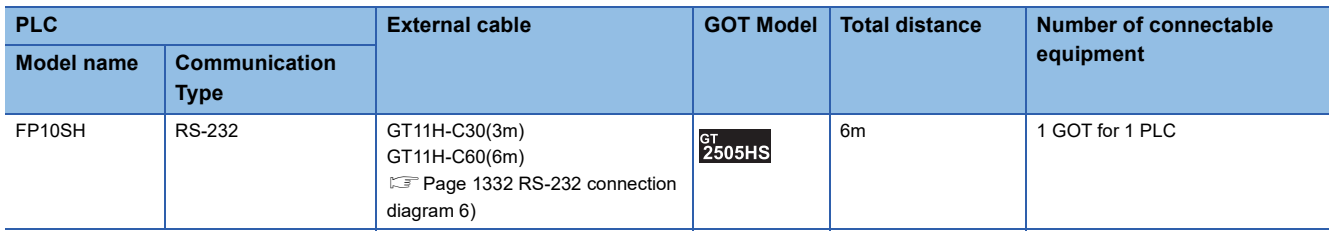

## **When connecting to computer communication unit**

### ■**When using the connector conversion box**

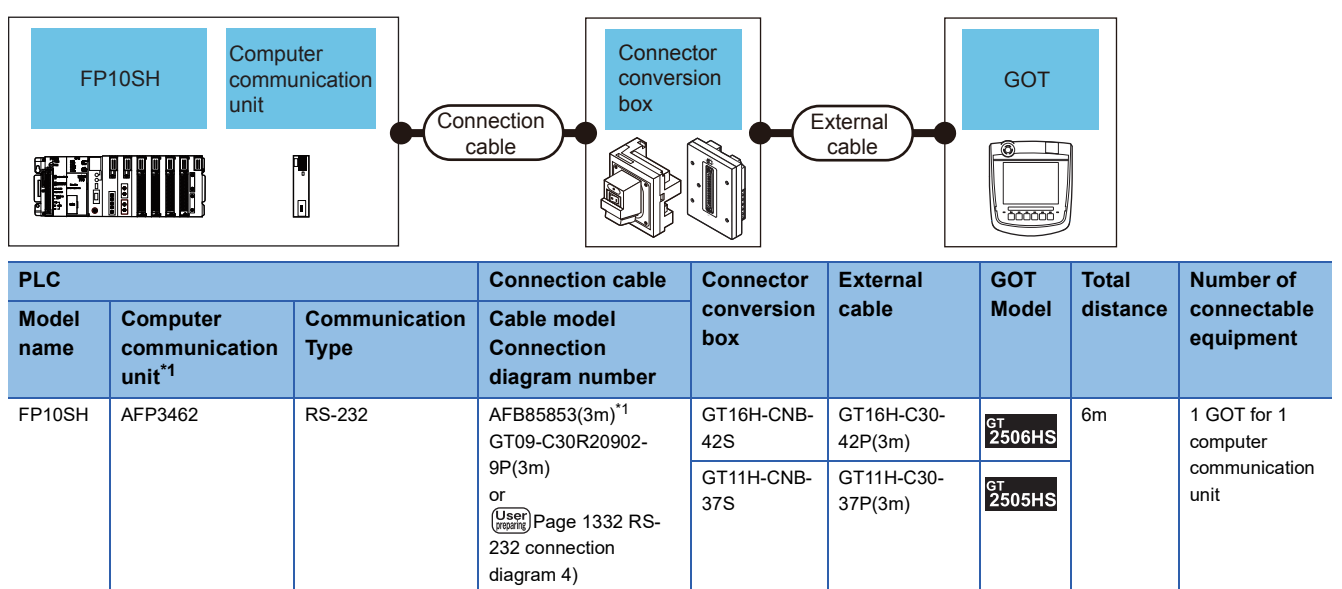

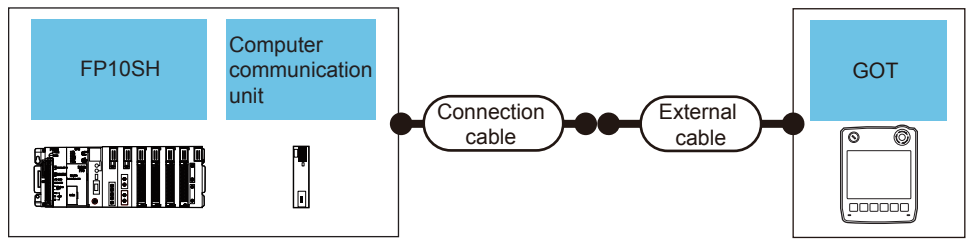

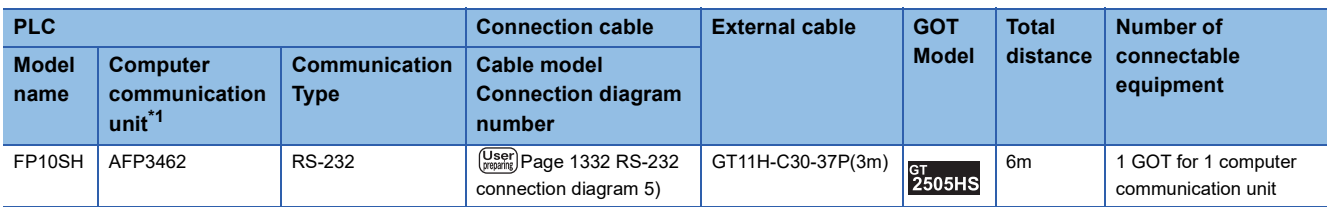

\*1 Product manufactured by Panasonic Industrial Devices SUNX Co., Ltd. For details of this product, contact Panasonic Industrial Devices SUNX Co., Ltd.

## ■**When using the external cable (GT11H-C□□□)**

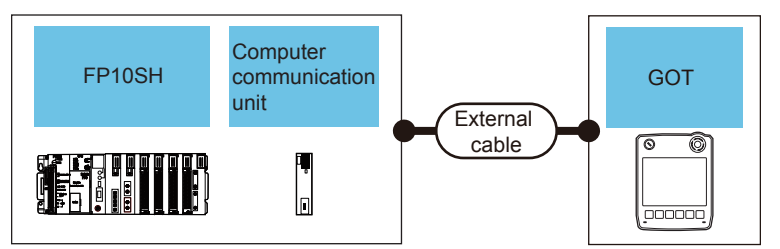

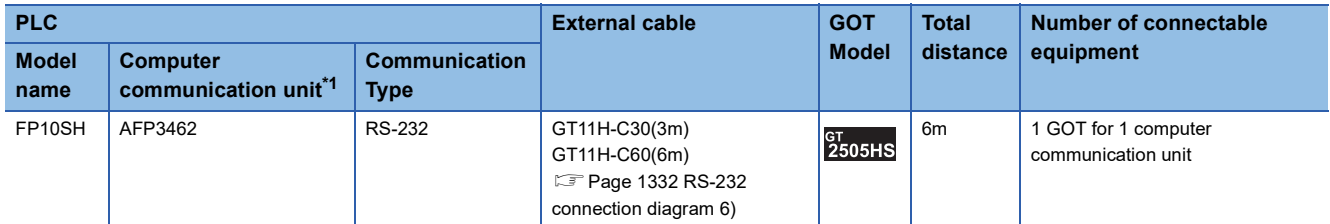

# **Connecting to FP-M(C20TC) or FP-M(C32TC)**

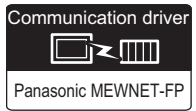

# **When connecting to tool port or RS232C port**

## ■**When using the connector conversion box**

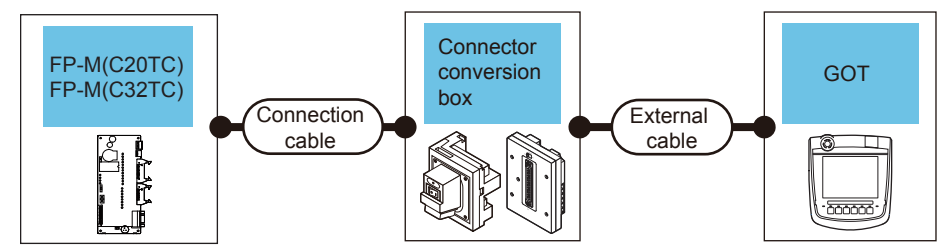

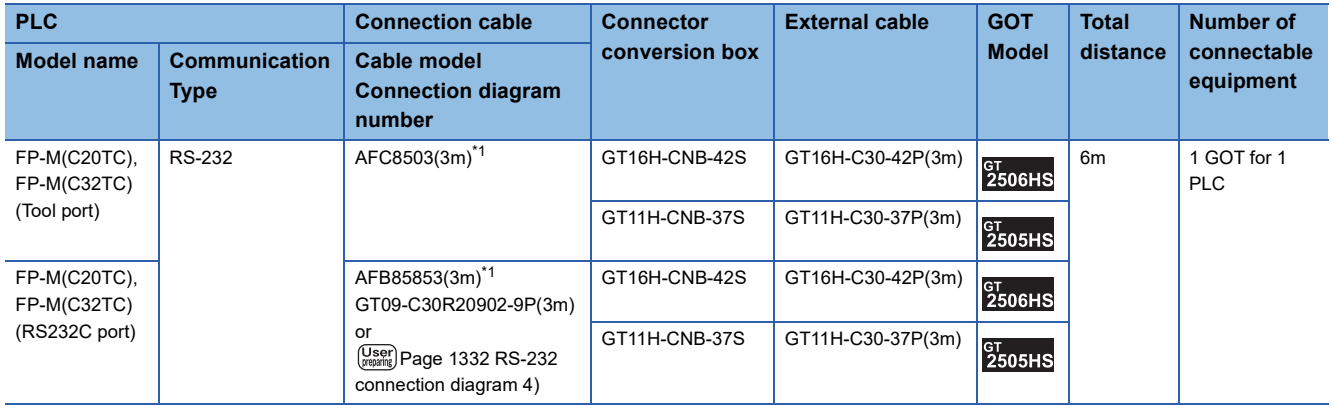

\*1 Product manufactured by Panasonic Industrial Devices SUNX Co., Ltd. For details of this product, contact Panasonic Industrial Devices SUNX Co., Ltd.

# ■**When using the external cable (GT11H-C□□□-37P)**

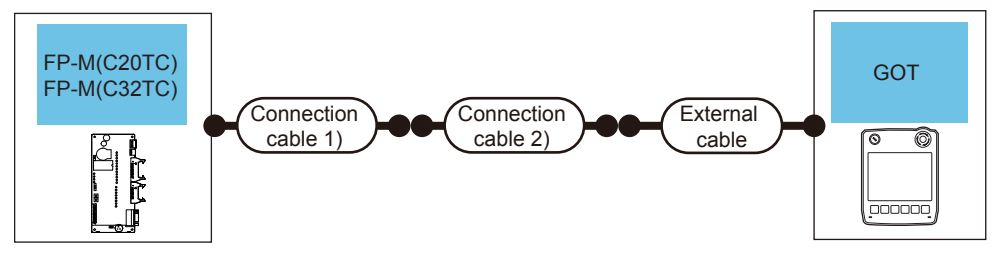

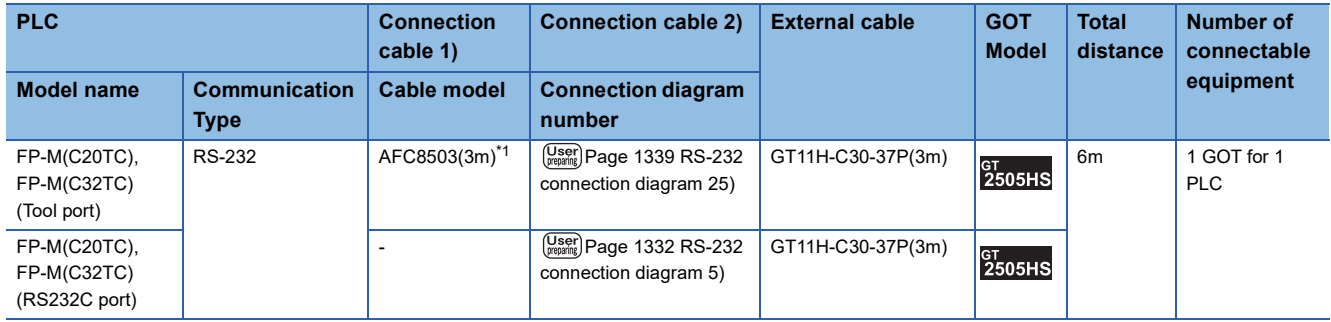

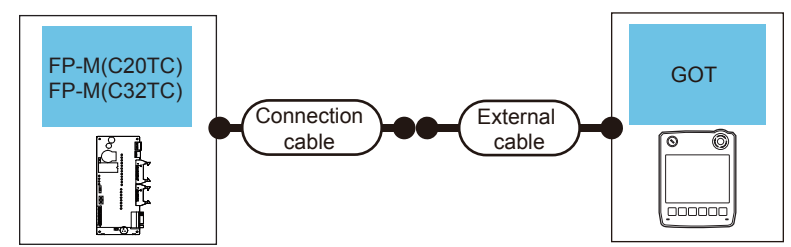

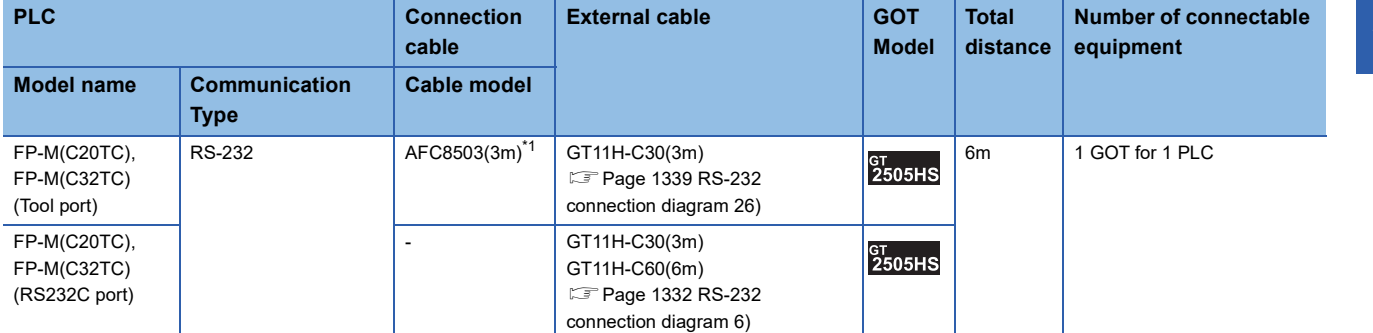

\*1 Product manufactured by Panasonic Industrial Devices SUNX Co., Ltd. For details of this product, contact Panasonic Industrial Devices SUNX Co., Ltd. **27**

# **Connecting to FPΣ**

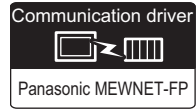

# **When connecting to tool port**

#### ■**When using the connector conversion box**

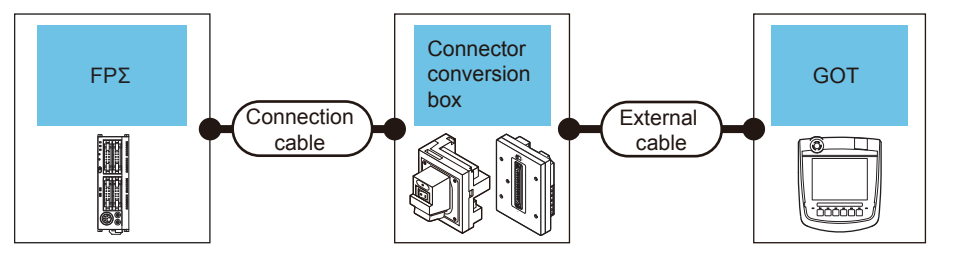

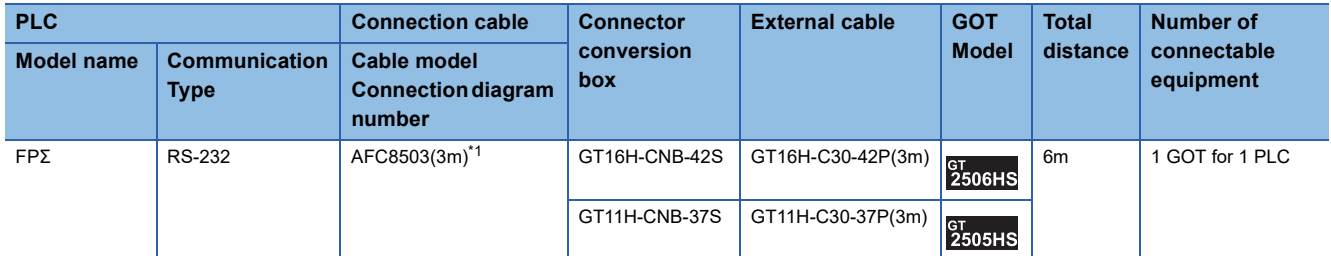

\*1 Product manufactured by Panasonic Industrial Devices SUNX Co., Ltd. For details of this product, contact Panasonic Industrial Devices SUNX Co., Ltd.

### ■**When using the external cable (GT11H-C□□□-37P)**

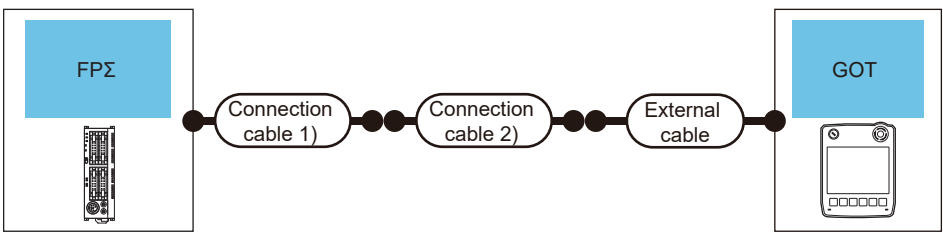

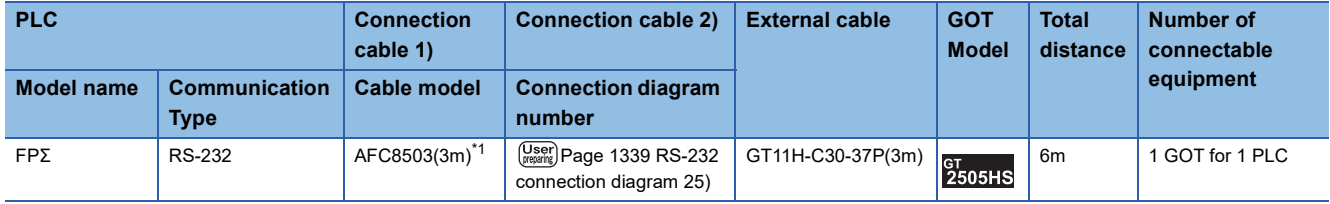

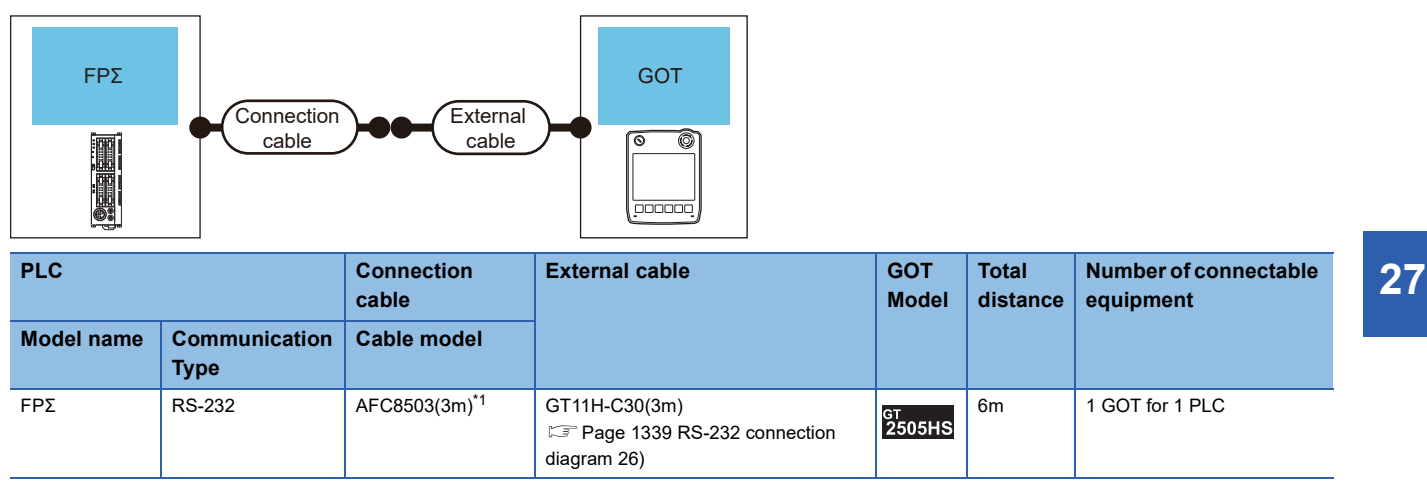

\*1 Product manufactured by Panasonic Industrial Devices SUNX Co., Ltd. For details of this product, contact Panasonic Industrial Devices SUNX Co., Ltd.

## **When connecting to COM port**

### ■**When using the connector conversion box**

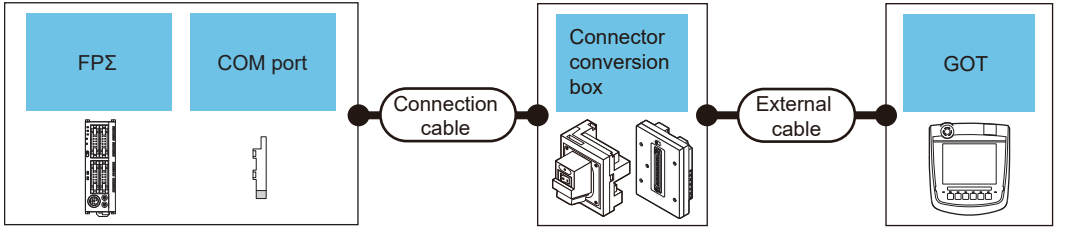

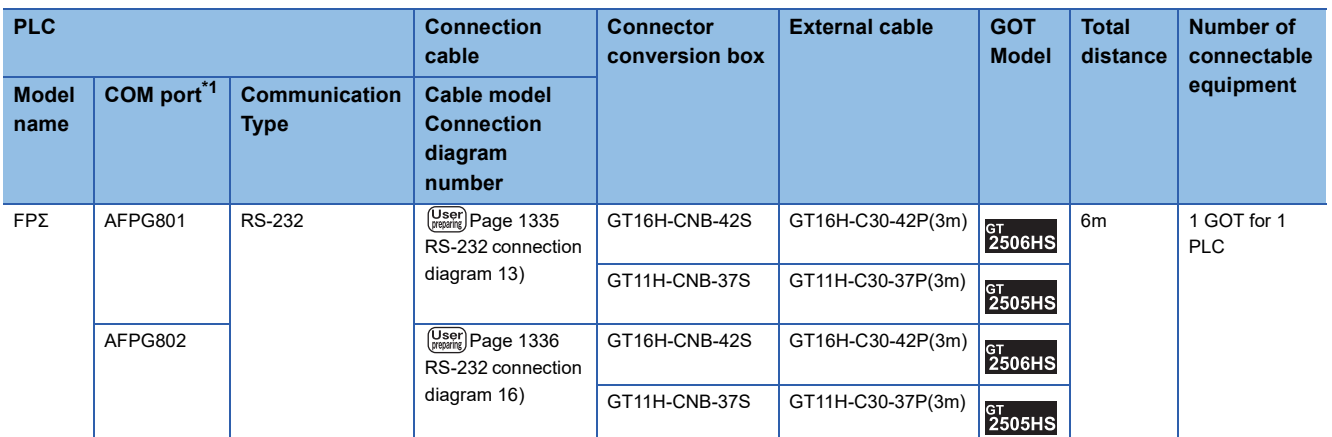

\*1 Product manufactured by Panasonic Industrial Devices SUNX Co., Ltd.

For details of this product, contact Panasonic Industrial Devices SUNX Co., Ltd.

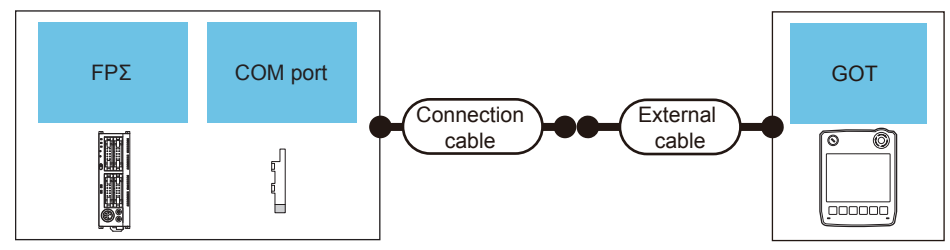

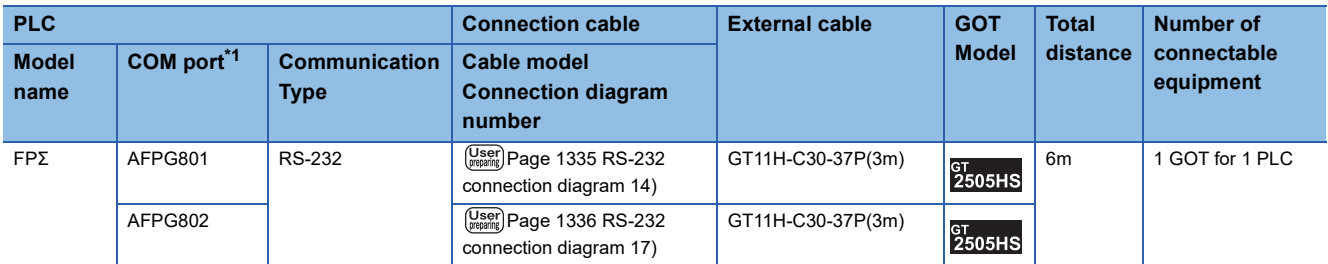

\*1 Product manufactured by Panasonic Industrial Devices SUNX Co., Ltd. For details of this product, contact Panasonic Industrial Devices SUNX Co., Ltd.

### ■**When using the external cable (GT11H-C□□□)**

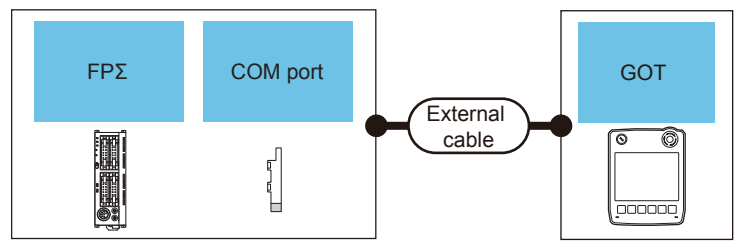

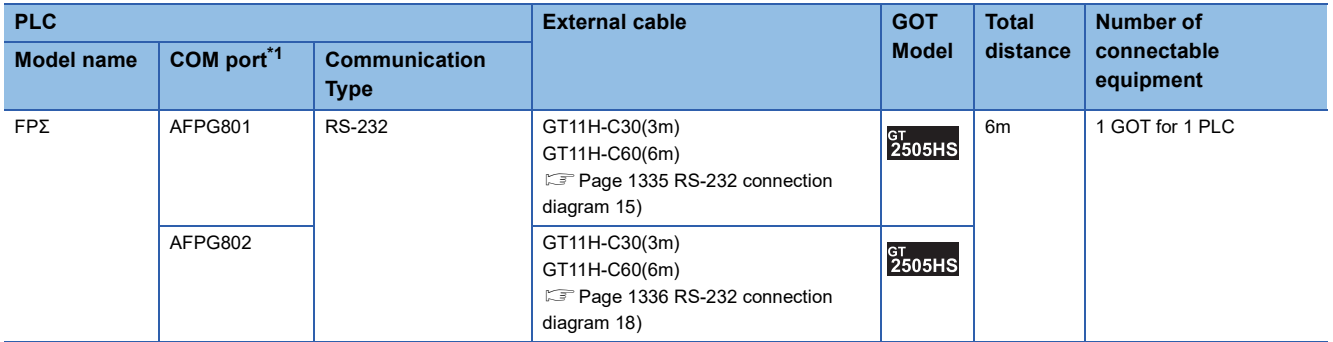

# **Connecting to FP-X**

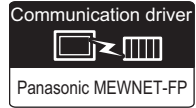

# **When connecting to tool port**

### ■**When using the connector conversion box**

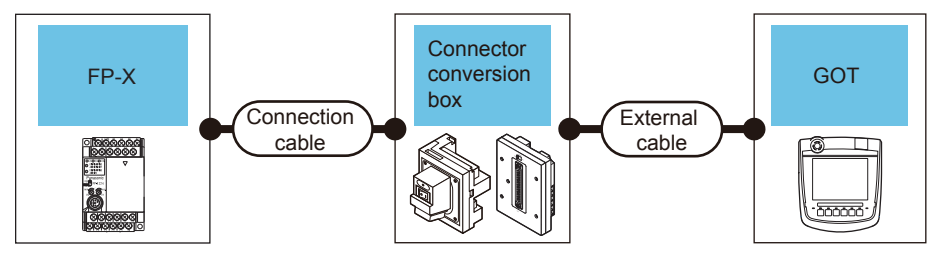

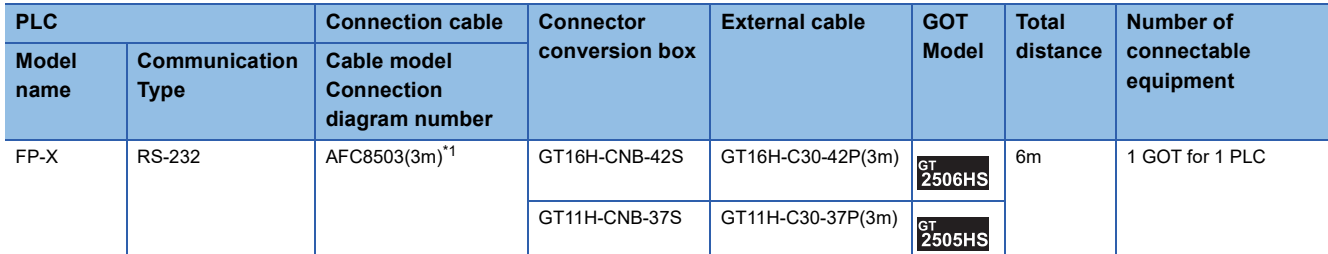

\*1 Product manufactured by Panasonic Industrial Devices SUNX Co., Ltd. For details of this product, contact Panasonic Industrial Devices SUNX Co., Ltd.

#### ■**When using the external cable (GT11H-C□□□-37P)**

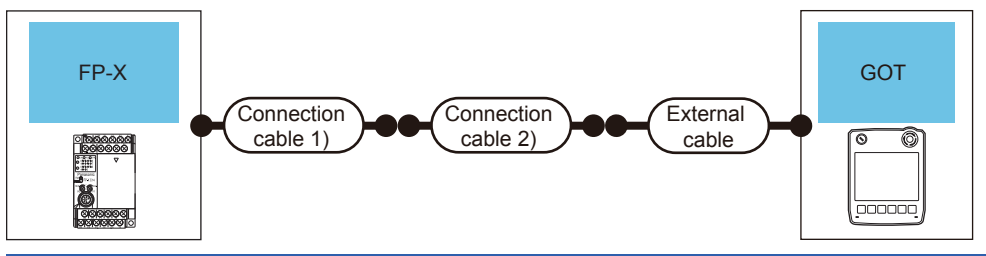

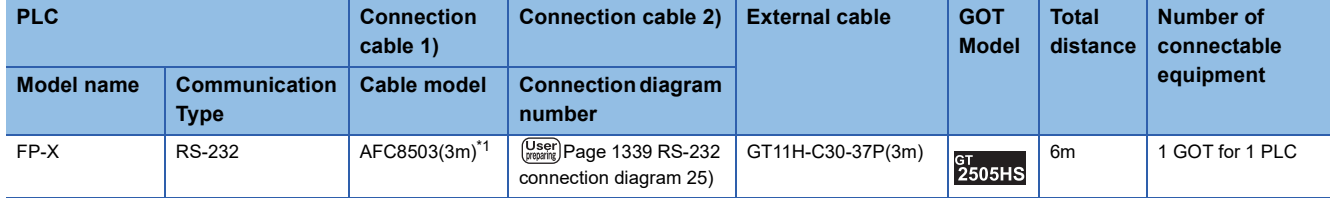

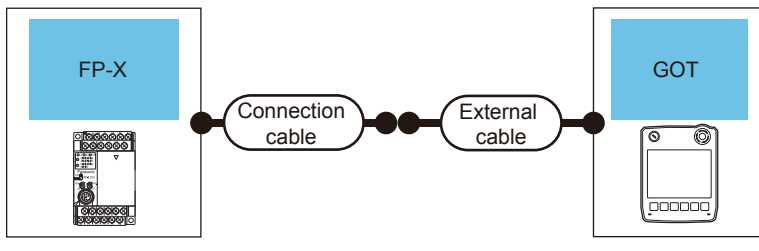

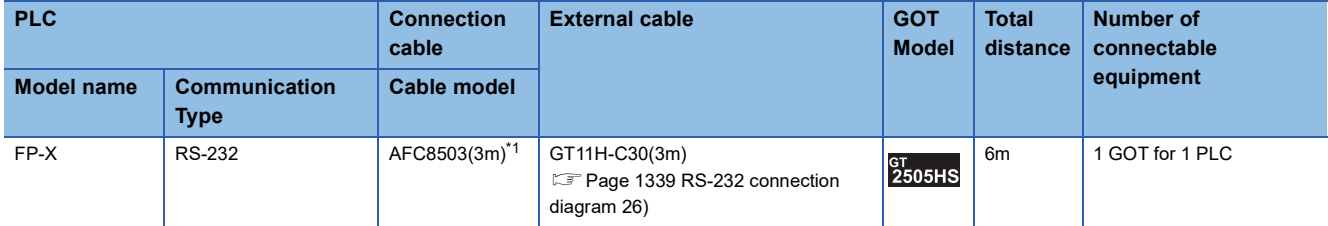

# **When connecting to communication cassette**

### ■**When using the connector conversion box**

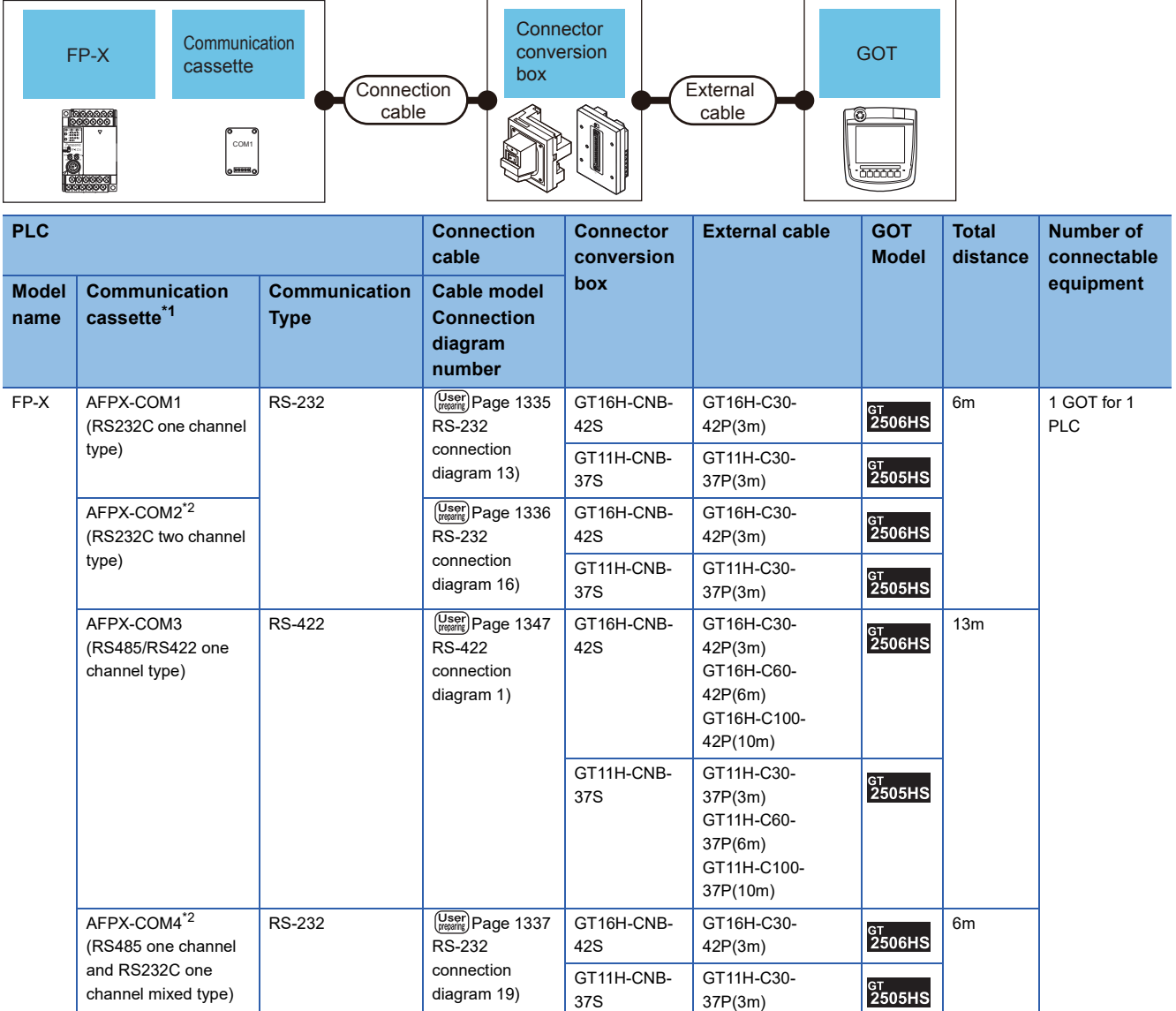

\*1 Product manufactured by Panasonic Industrial Devices SUNX Co., Ltd.

For details of this product, contact Panasonic Industrial Devices SUNX Co., Ltd.

\*2 To connect C30 and C60, USB port may set at the COM2 port on AFPX-COM2 and AFPX-COM4. In this case, set the COM2 port to RS232C.

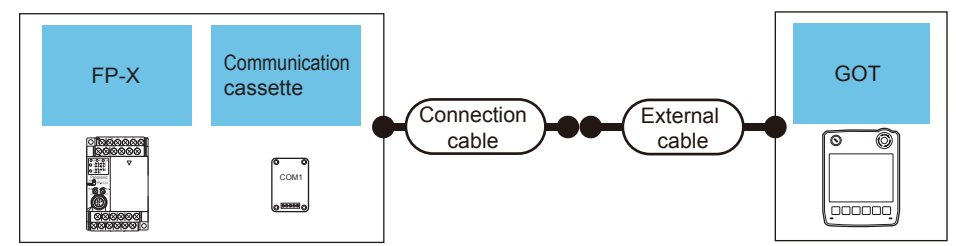

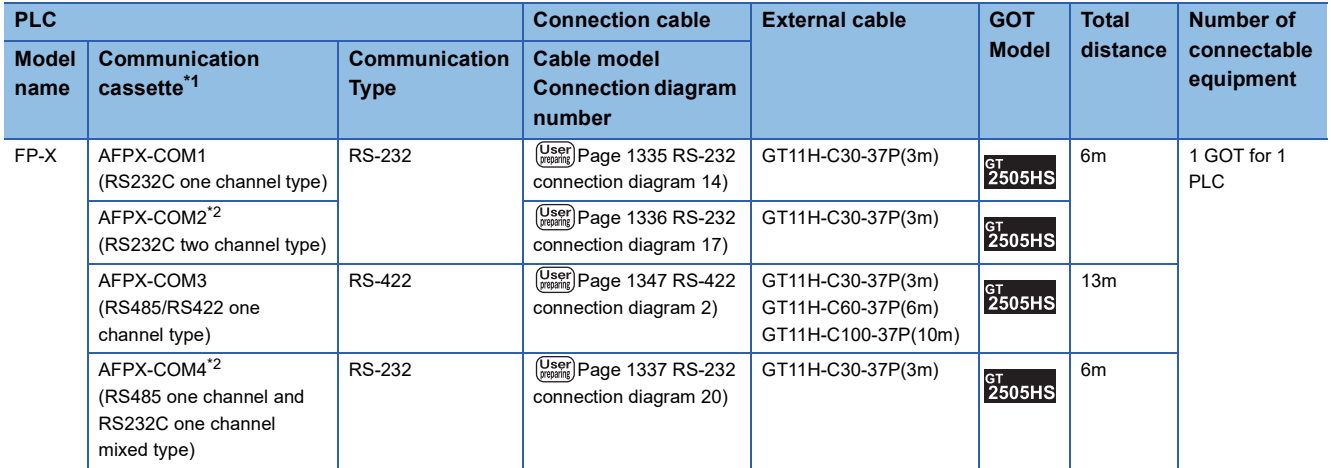

\*1 Product manufactured by Panasonic Industrial Devices SUNX Co., Ltd.

For details of this product, contact Panasonic Industrial Devices SUNX Co., Ltd. \*2 To connect C30 and C60, USB port may set at the COM2 port on AFPX-COM2 and AFPX-COM4. In this case, set the COM2 port to RS232C.

## ■**When using the external cable (GT11H-C□□□)**

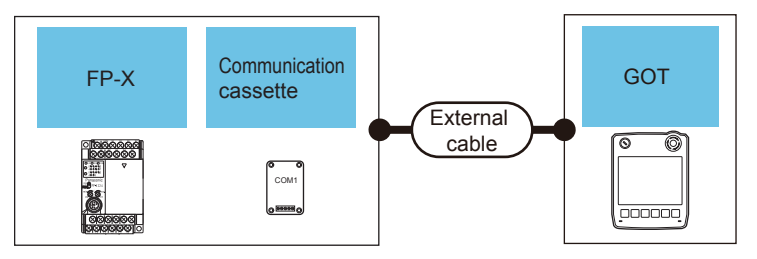

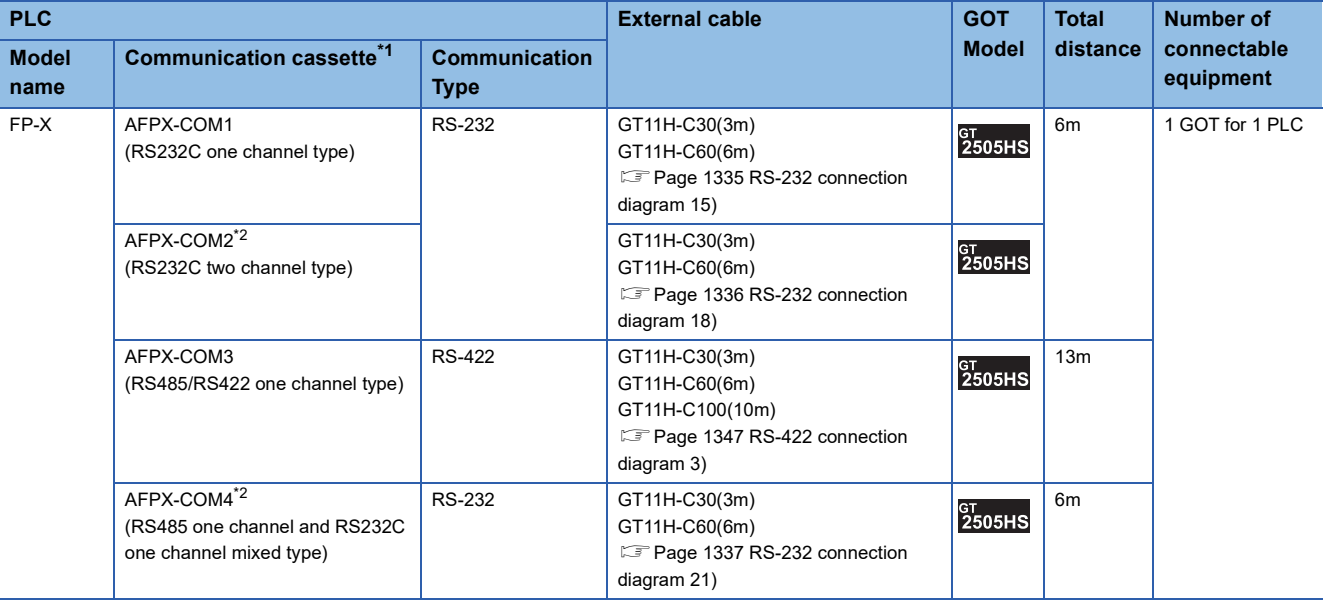

\*1 Product manufactured by Panasonic Industrial Devices SUNX Co., Ltd.

For details of this product, contact Panasonic Industrial Devices SUNX Co., Ltd.

\*2 To connect C30 and C60, USB port may set at the COM2 port on AFPX-COM2 and AFPX-COM4. In this case, set the COM2 port to RS232C.

# **Connecting to FP7**

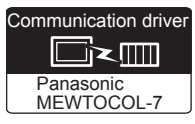

# **When connecting to Serial port built into CPU module**

## ■**When using the connector conversion box**

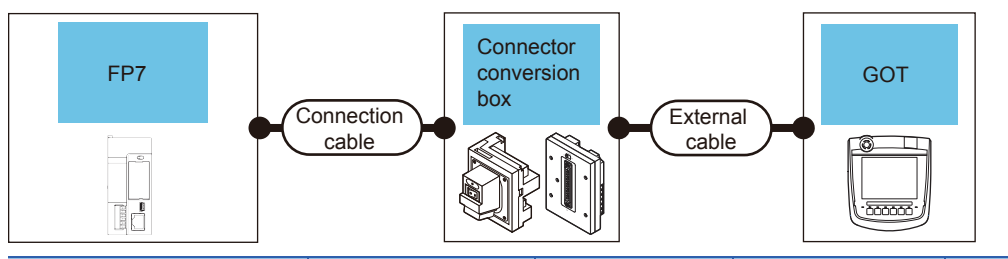

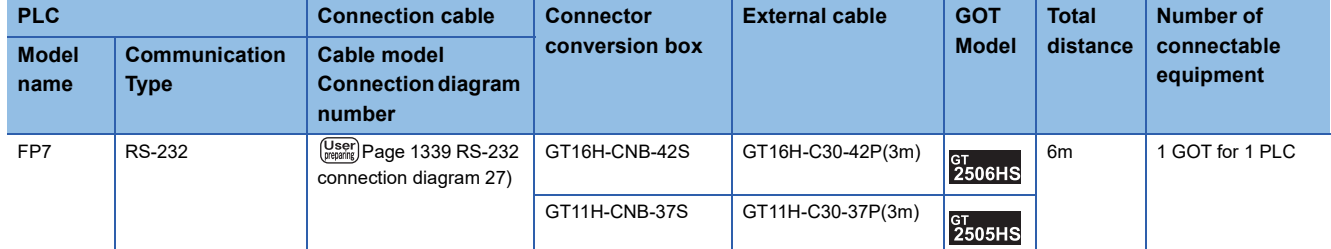

## ■**When using the external cable (GT11H-C□□□-37P)**

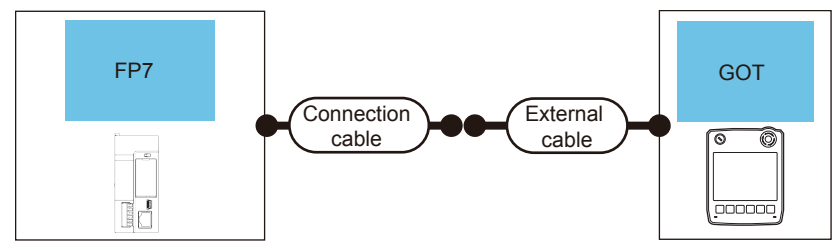

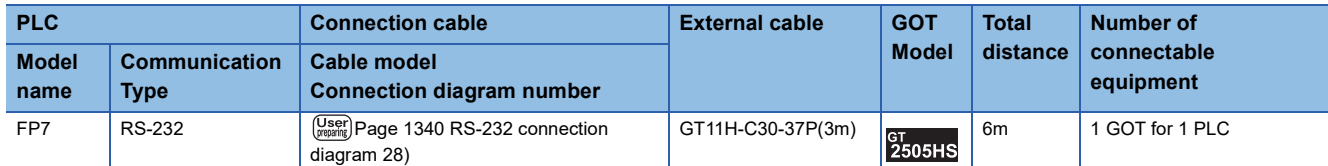

# ■**When using the external cable (GT11H-C□□□)**

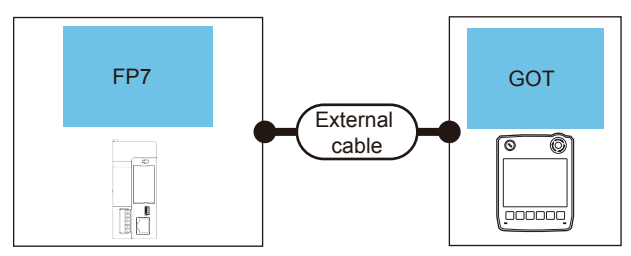

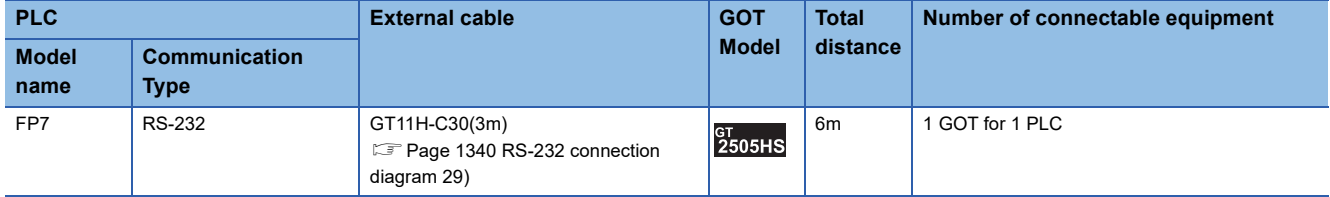

# **When connecting to communication cassette**

## ■**When using the connector conversion box**

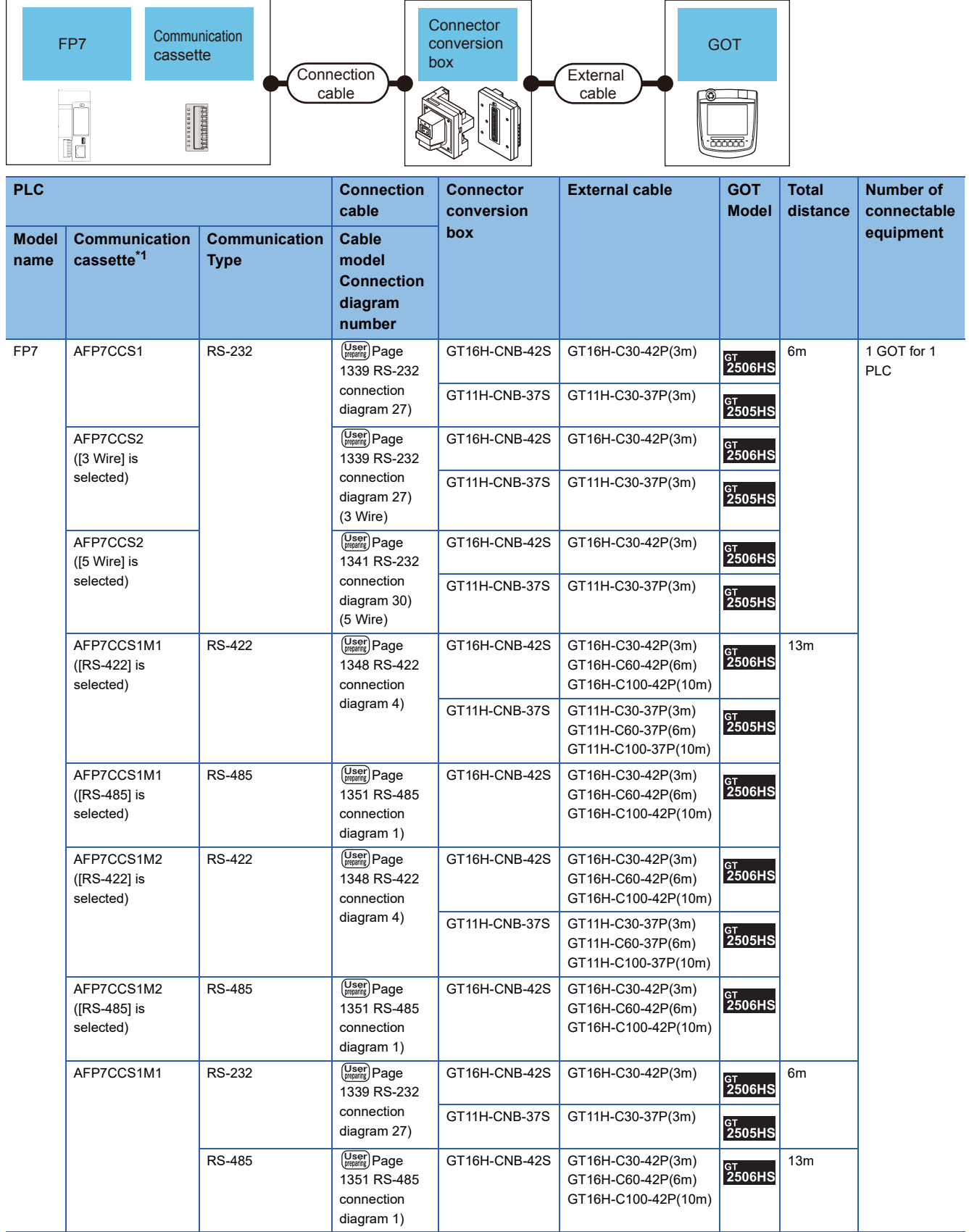

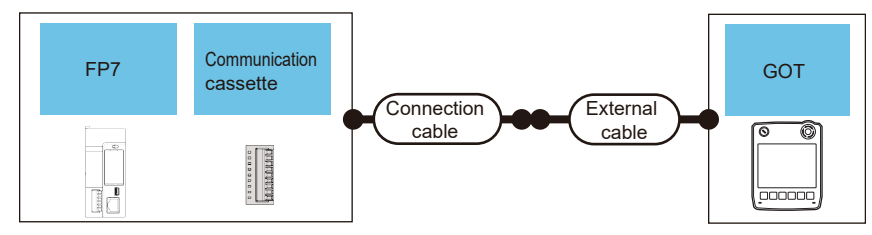

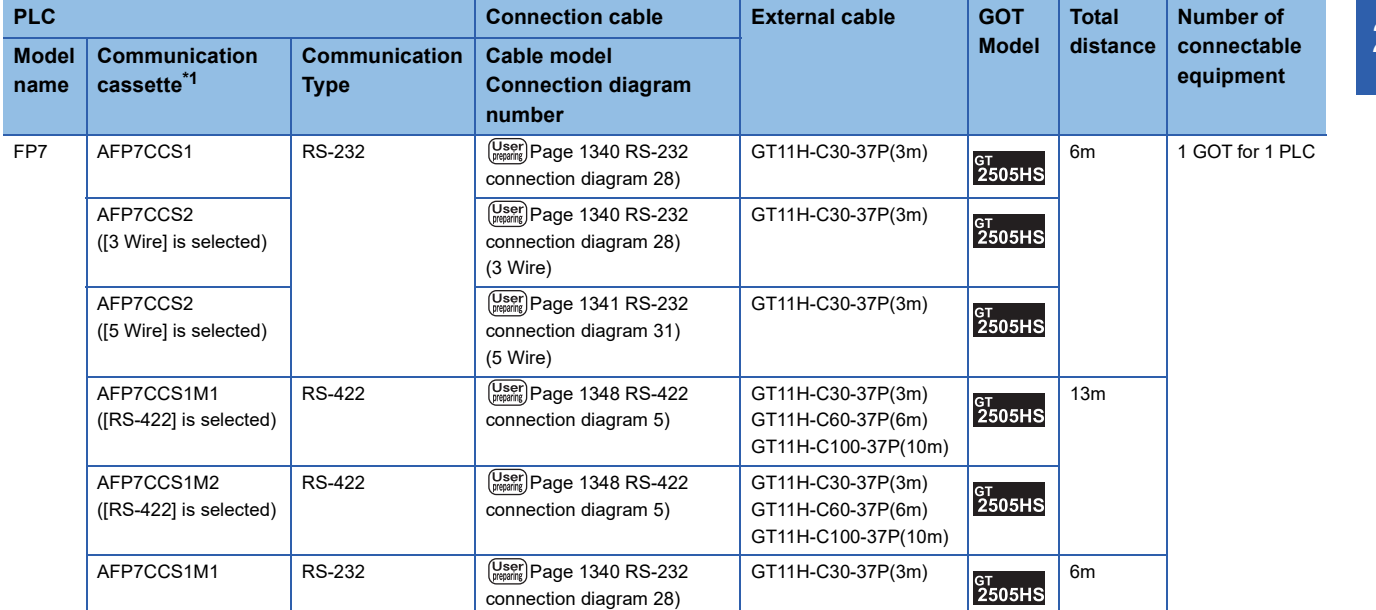

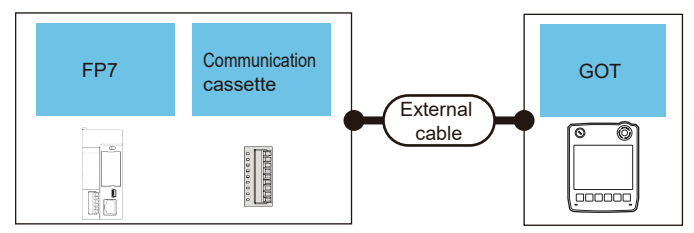

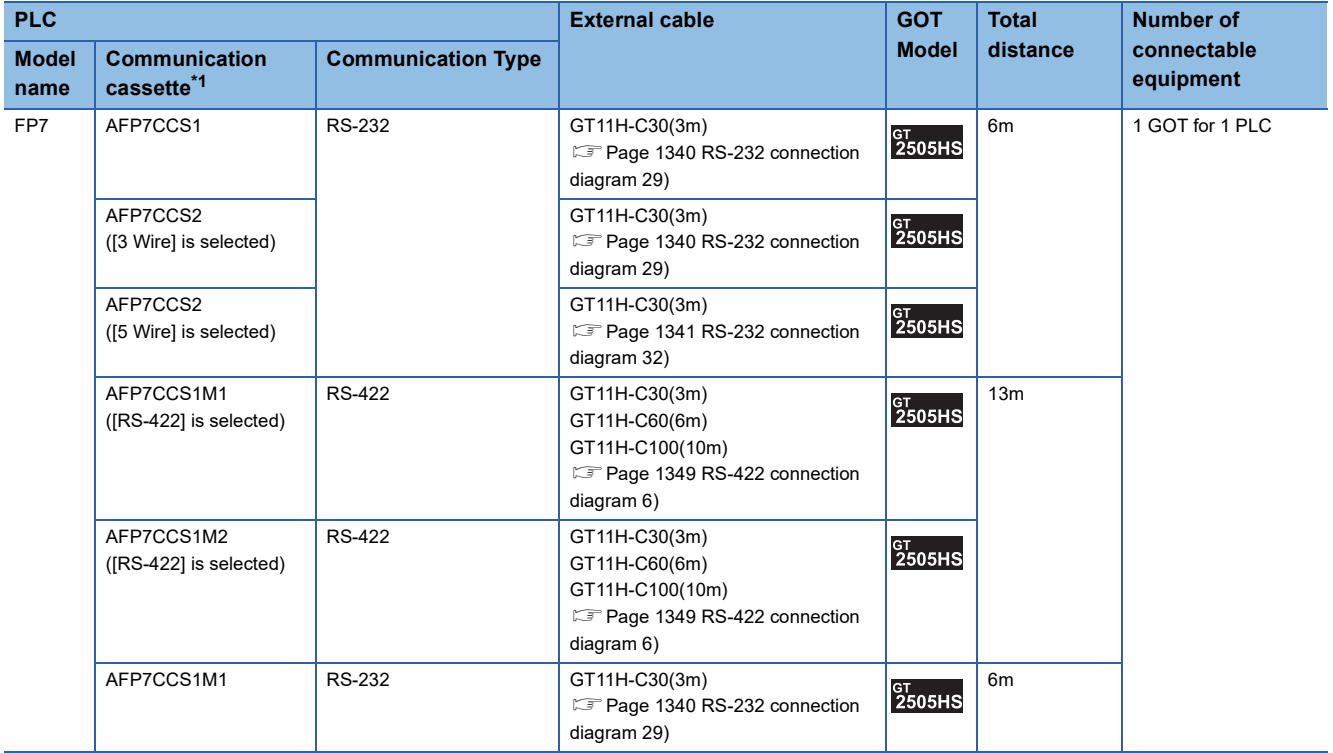

# **Connecting to FP0H**

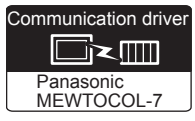

# **When connecting to Serial port built into CPU module**

### ■**When using the connector conversion box**

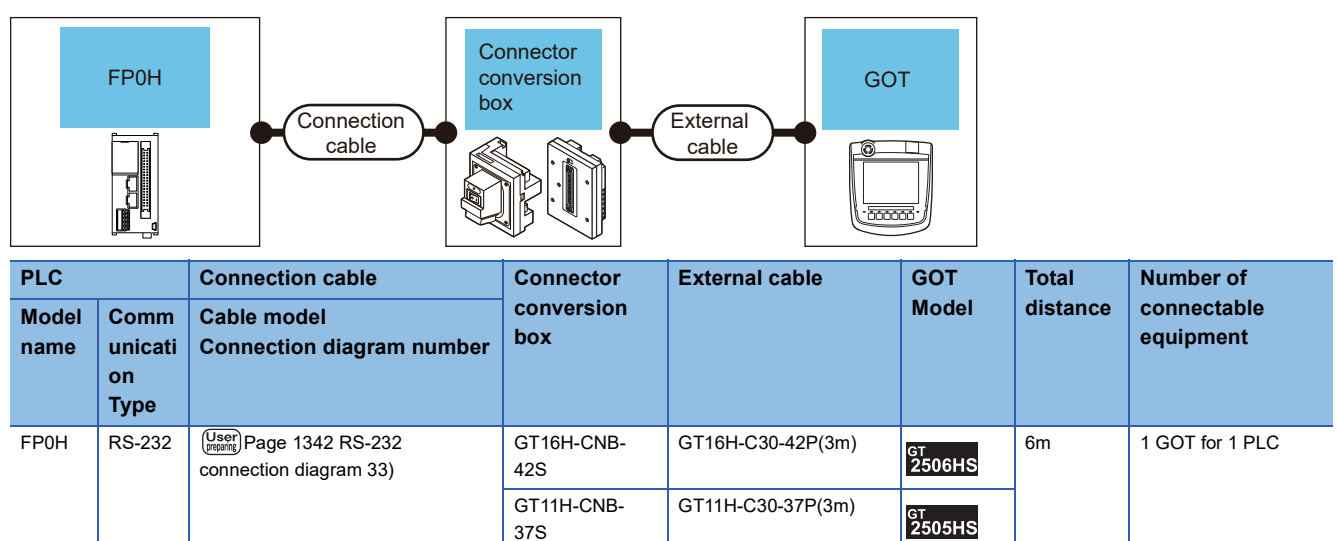

## ■**When using the external cable (GT11H-C□□□-37P)**

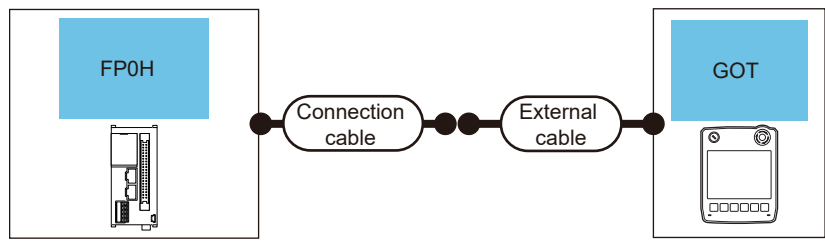

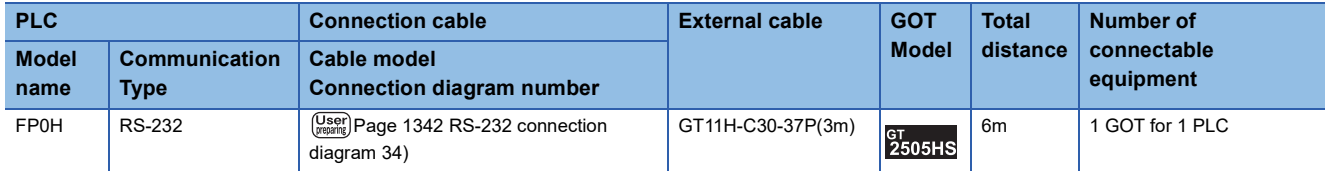

# ■**When using the external cable (GT11H-C□□□)**

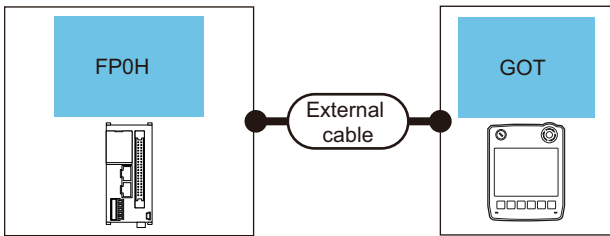

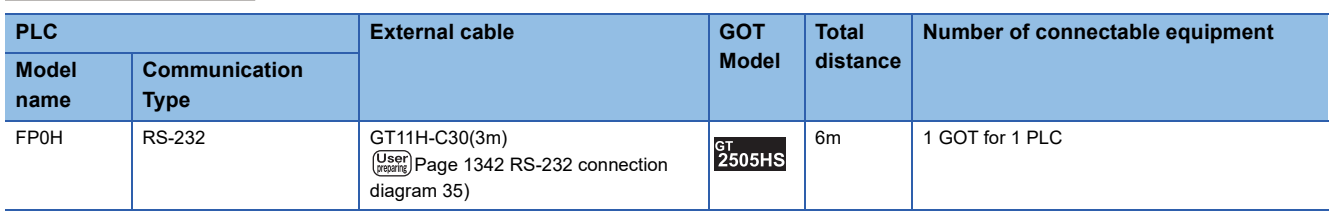

## **When connecting to communication cassette**

#### ■**When using the connector conversion box**

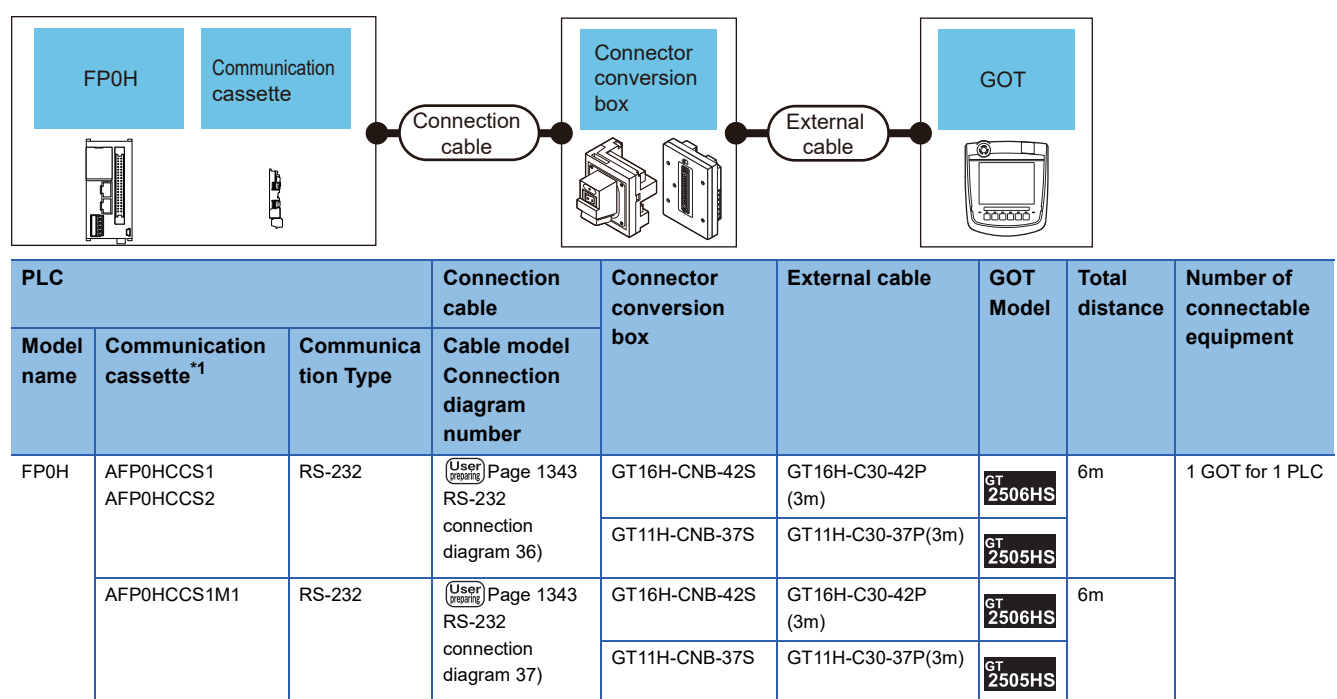

\*1 Product manufactured by Panasonic Industrial Devices SUNX Co., Ltd. For details of this product, contact Panasonic Industrial Devices SUNX Co., Ltd.

## ■**When using the external cable (GT11H-C□□□-37P)**

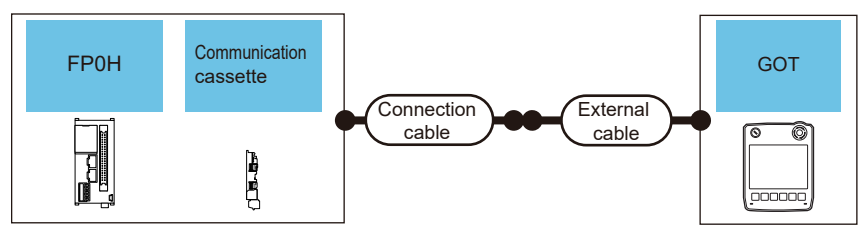

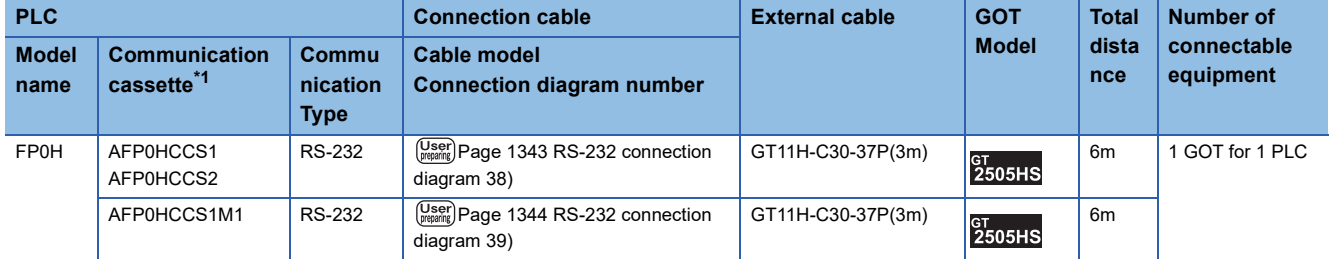

\*1 Product manufactured by Panasonic Industrial Devices SUNX Co., Ltd.

For details of this product, contact Panasonic Industrial Devices SUNX Co., Ltd.

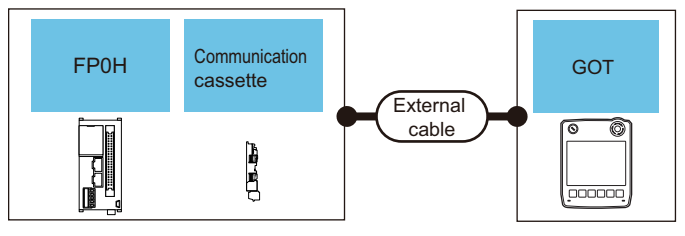

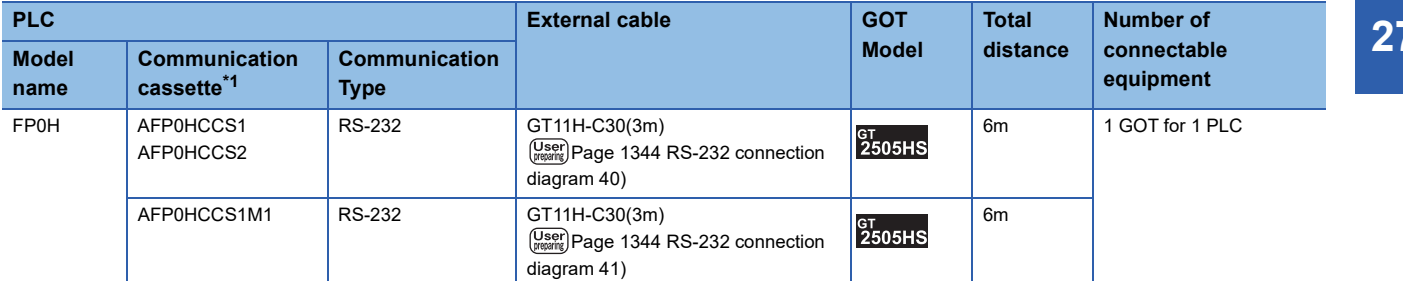

\*1 Product manufactured by Panasonic Industrial Devices SUNX Co., Ltd. For details of this product, contact Panasonic Industrial Devices SUNX Co., Ltd. **27**

# **System configuration for connecting to FP-XH**

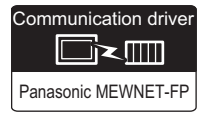

# **When connecting to COM0 port**

### ■**When using the connector conversion box**

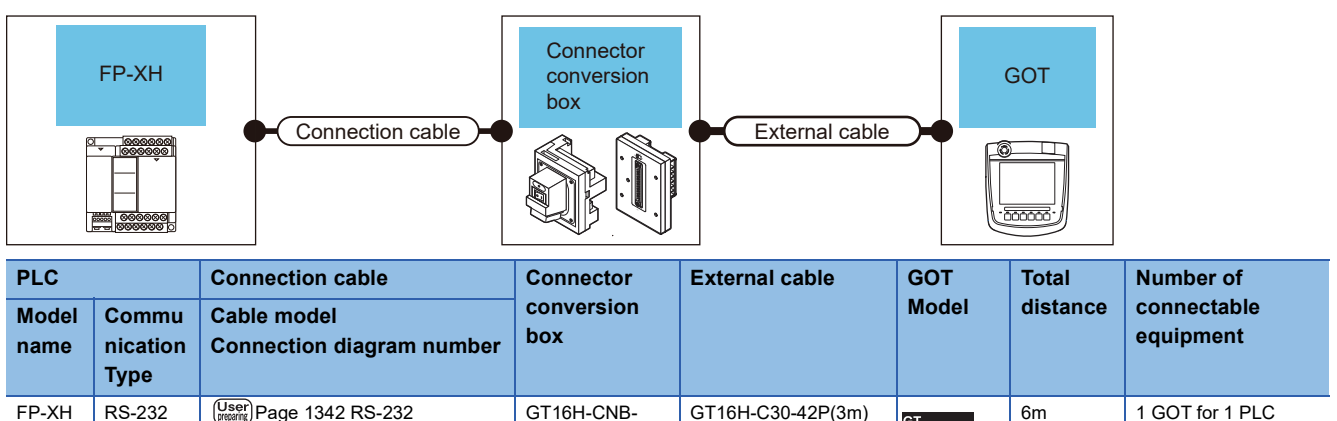

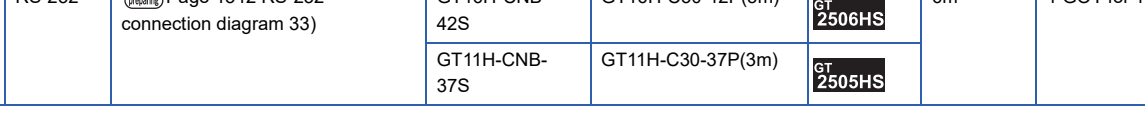

# ■**When using the external cable (GT11H-C□□□-37P)**

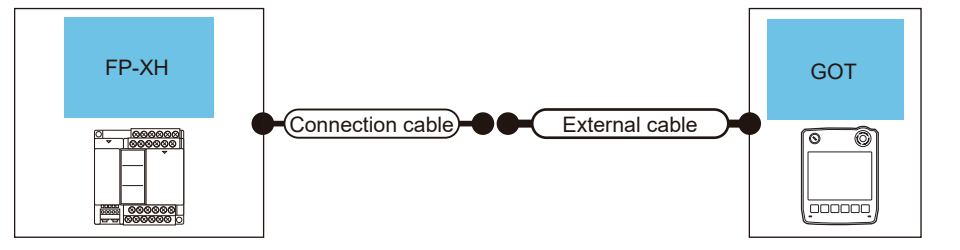

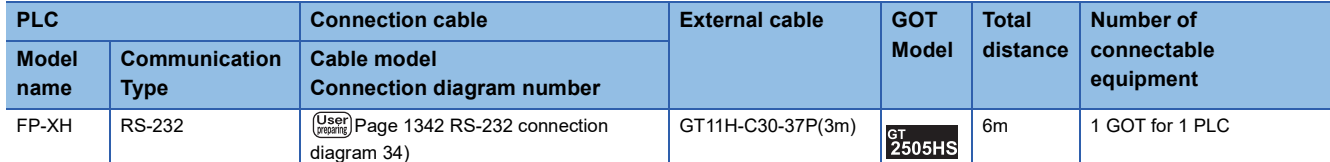

## ■**When using the external cable (GT11H-C□□□)**

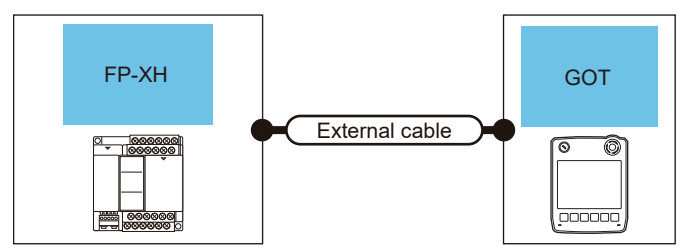

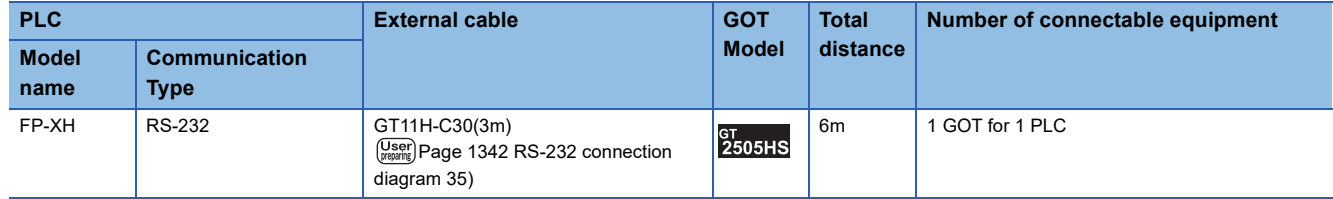

# **When connecting to communication cassette**

# ■**When using the connector conversion box**

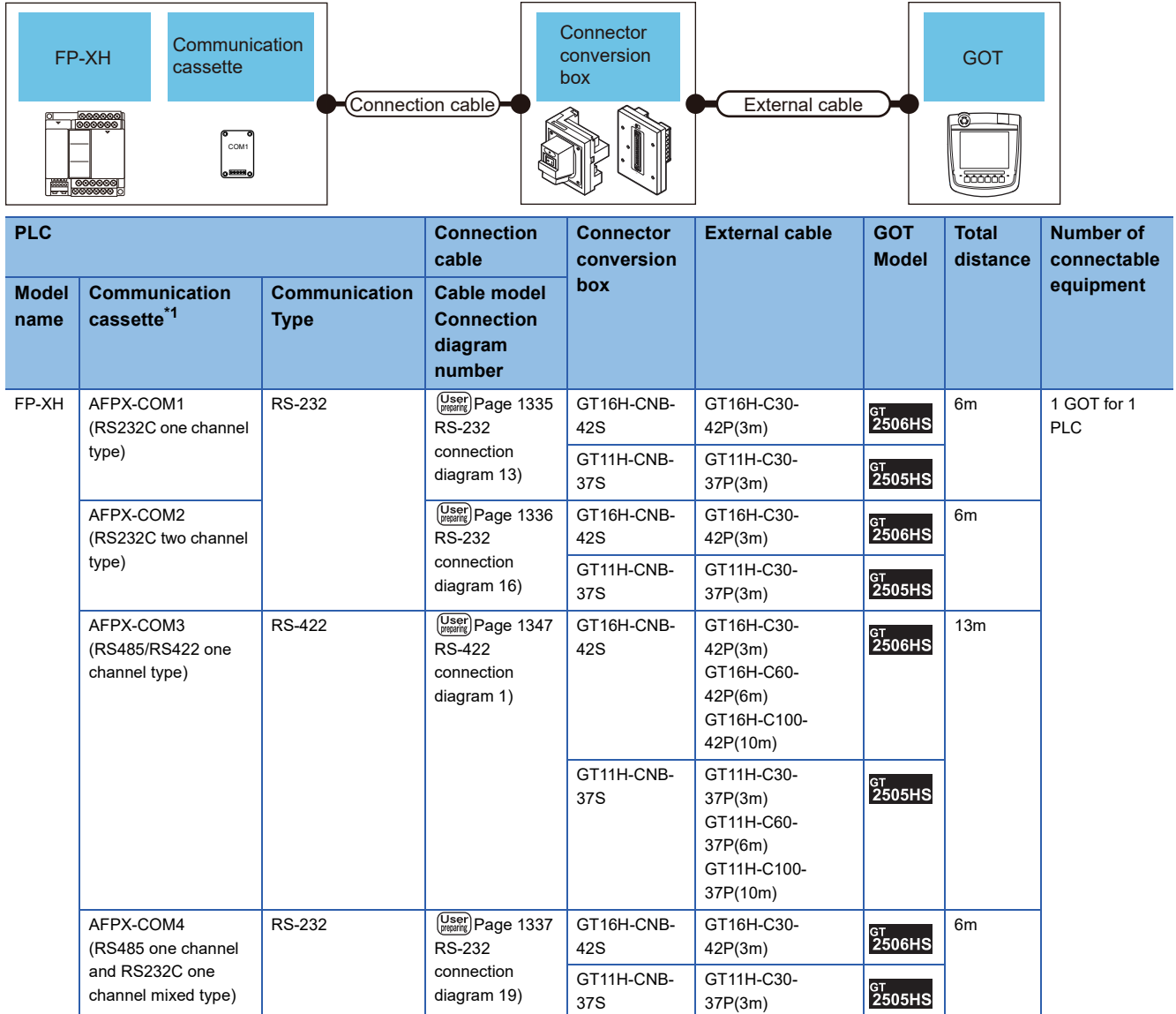

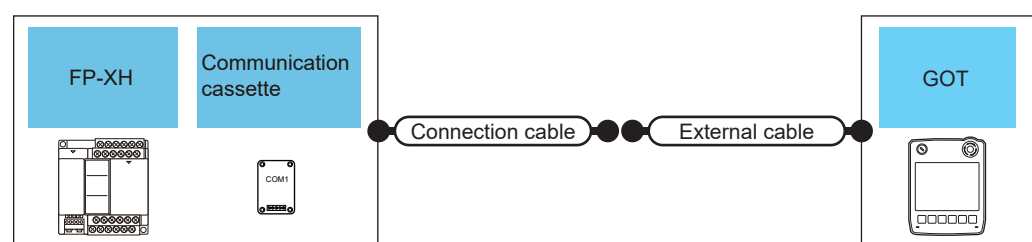

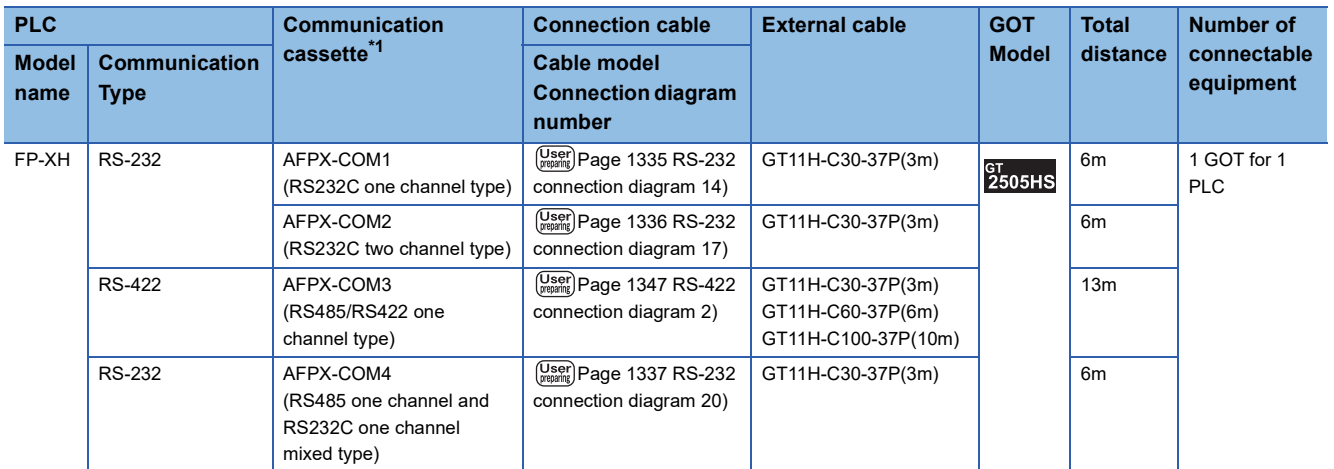

\*1 Product manufactured by Panasonic Industrial Devices SUNX Co., Ltd. For details of this product, contact Panasonic Industrial Devices SUNX Co., Ltd.

# ■**When using the external cable (GT11H-C□□□)**

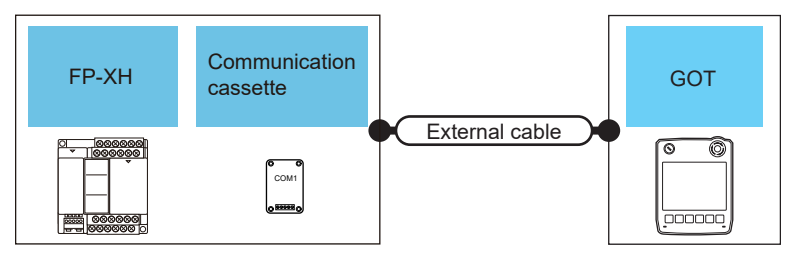

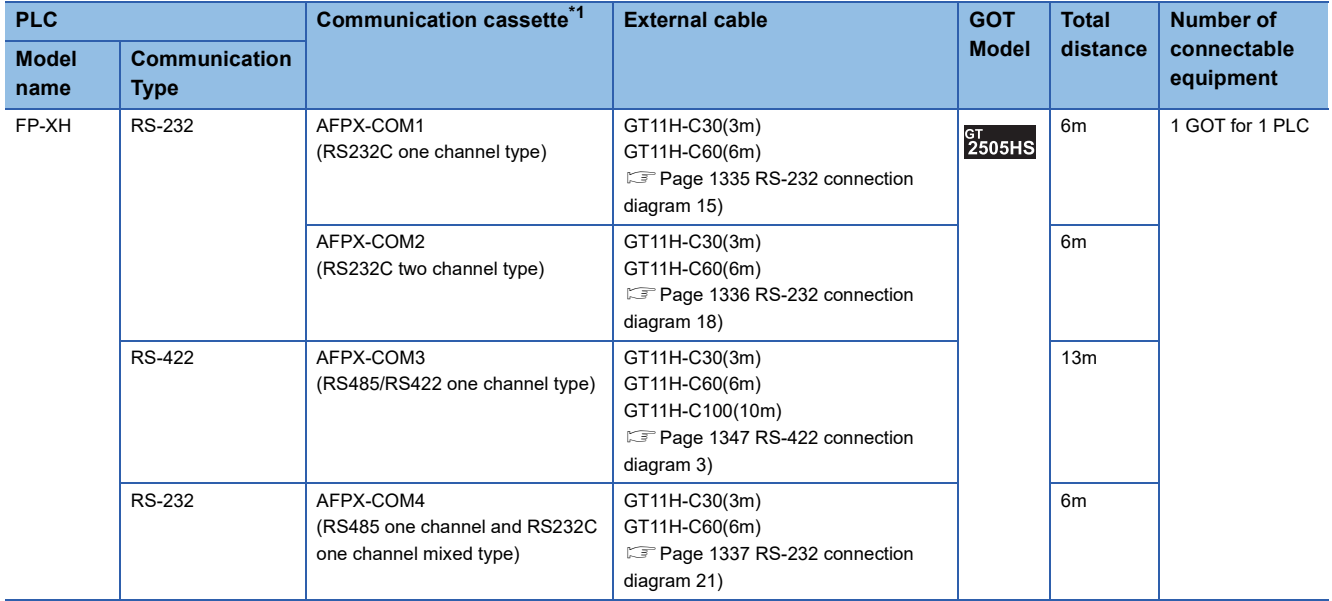
# **27.3 Connection Diagram**

The following diagram shows the connection between the GOT and the PLC.

## **RS-232 cable**

#### **Connection diagram**

#### ■**RS-232 connection diagram 1)**

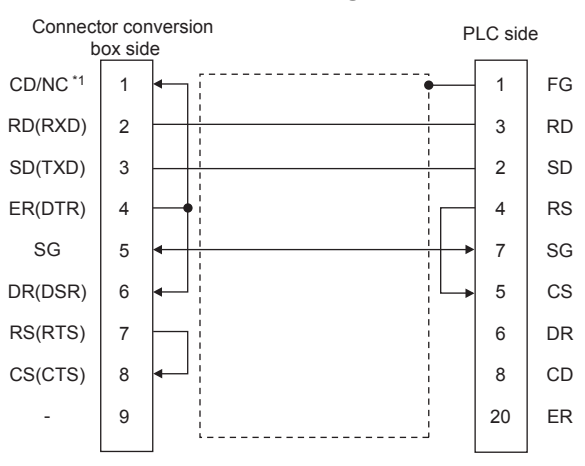

\*1 GT2506HS-V: CD, GT2505HS-V: NC

#### ■**RS-232 connection diagram 2)**

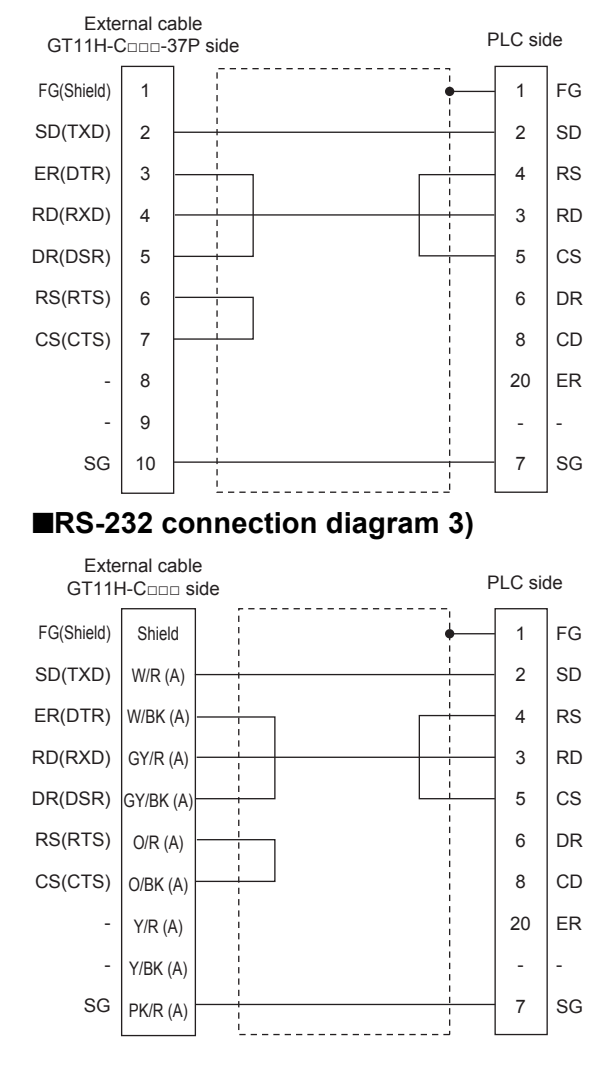

#### ■**RS-232 connection diagram 4)**

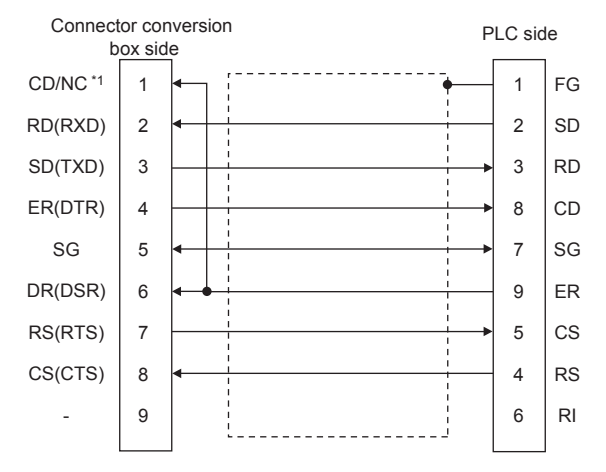

\*1 GT2506HS-V: CD, GT2505HS-V: NC

#### ■**RS-232 connection diagram 5)**

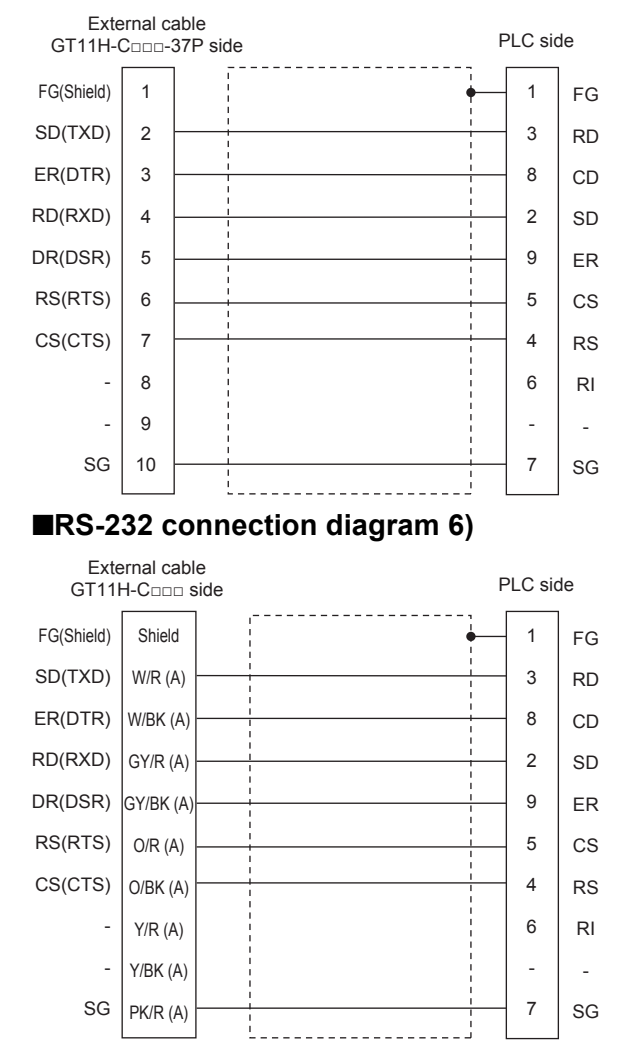

#### ■**RS-232 connection diagram 7)**

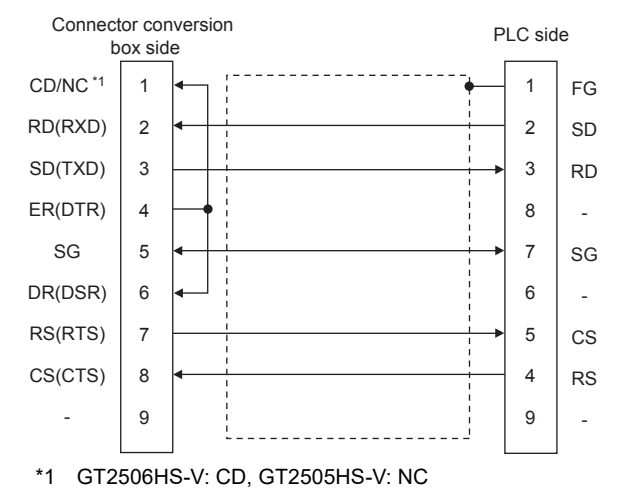

#### ■**RS-232 connection diagram 8)**

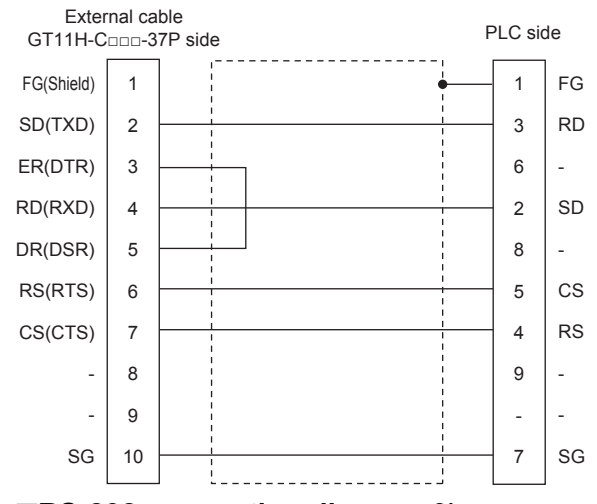

#### ■**RS-232 connection diagram 9)**

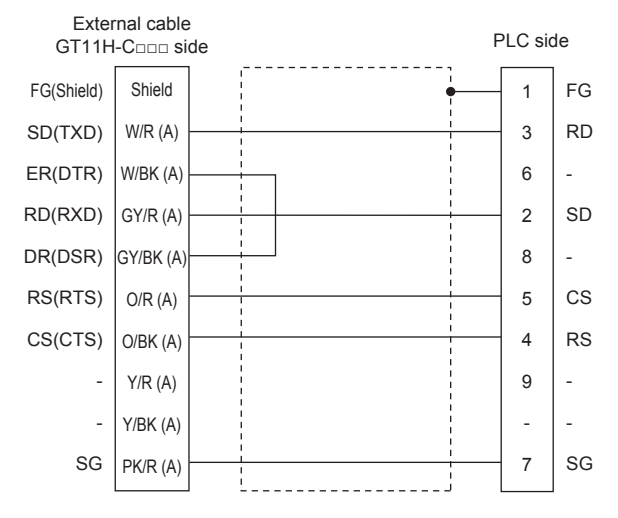

#### ■**RS-232 connection diagram 10)**

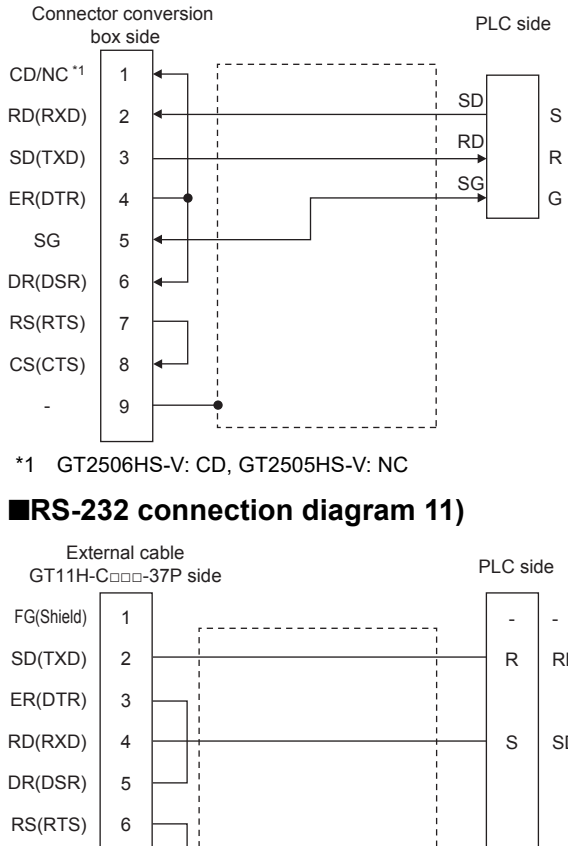

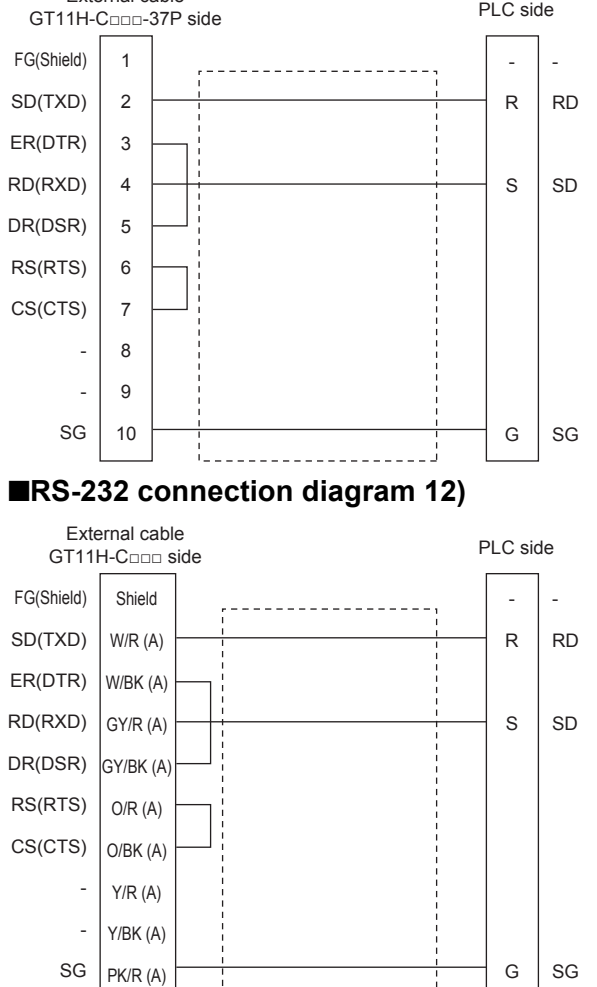

#### ■**RS-232 connection diagram 13)**

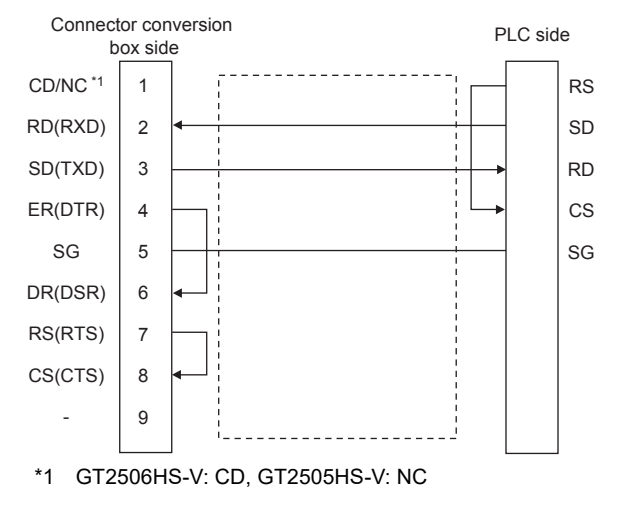

#### ■**RS-232 connection diagram 14)**

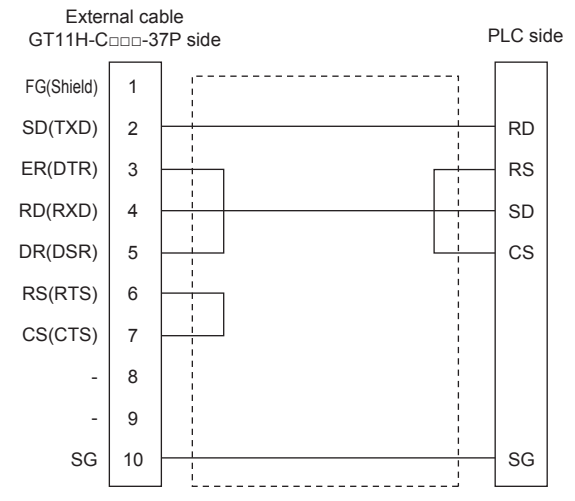

#### ■**RS-232 connection diagram 15)**

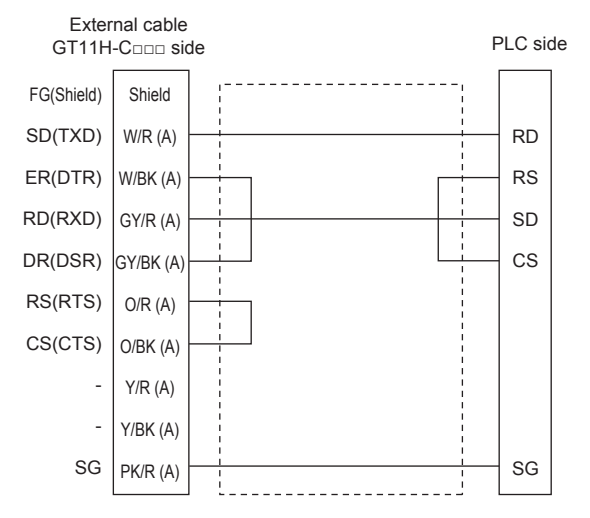

#### ■**RS-232 connection diagram 16)**

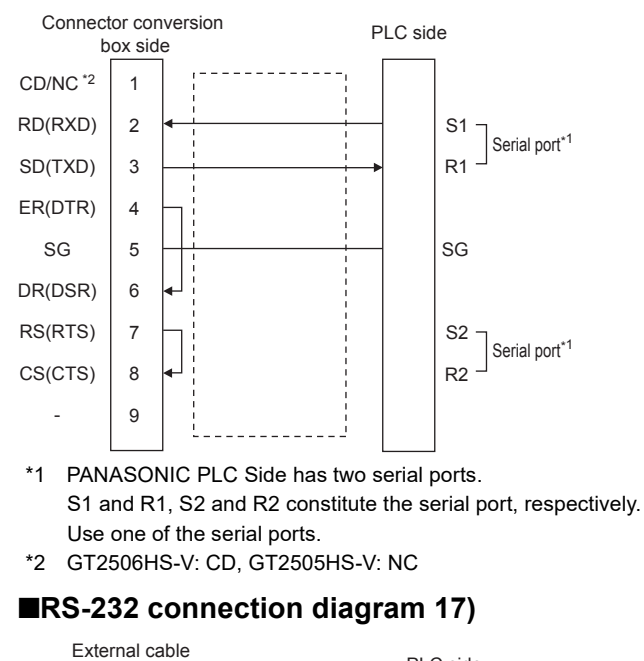

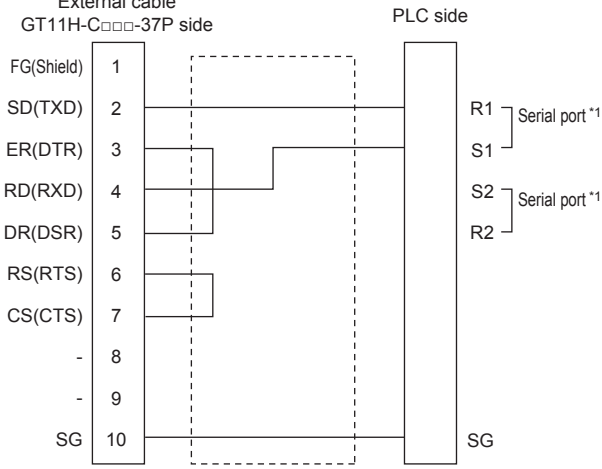

\*1 PANASONIC PLC Side has two serial ports. S1 and R1, S2 and R2 constitute the serial port, respectively. Use one of the serial ports.

#### ■**RS-232 connection diagram 18)**

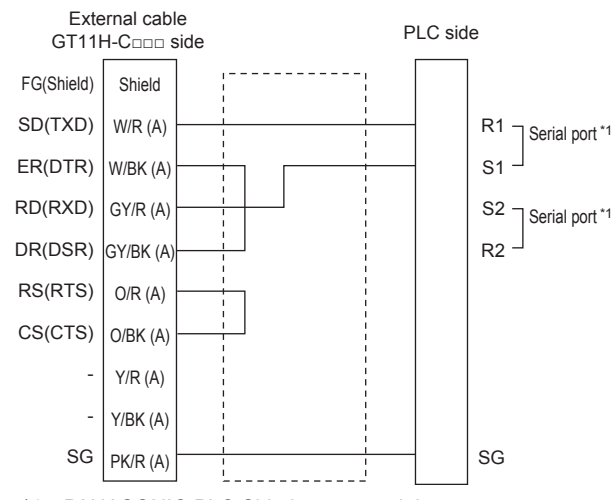

\*1 PANASONIC PLC Side has two serial ports. S1 and R1, S2 and R2 constitute the serial port, respectively. Use one of the serial ports.

#### ■**RS-232 connection diagram 19)**

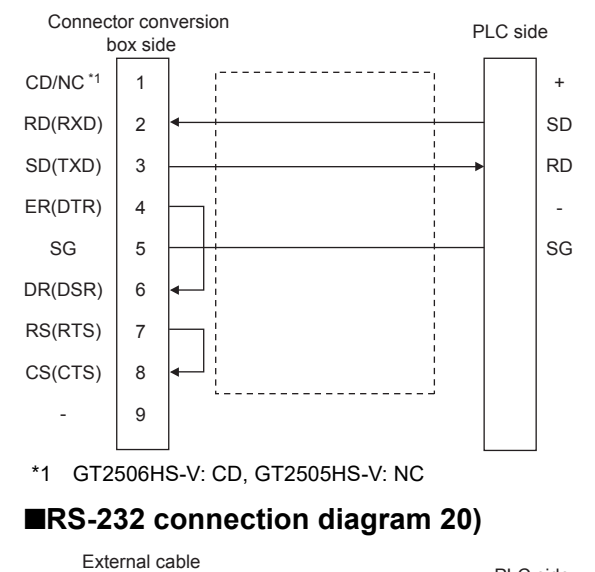

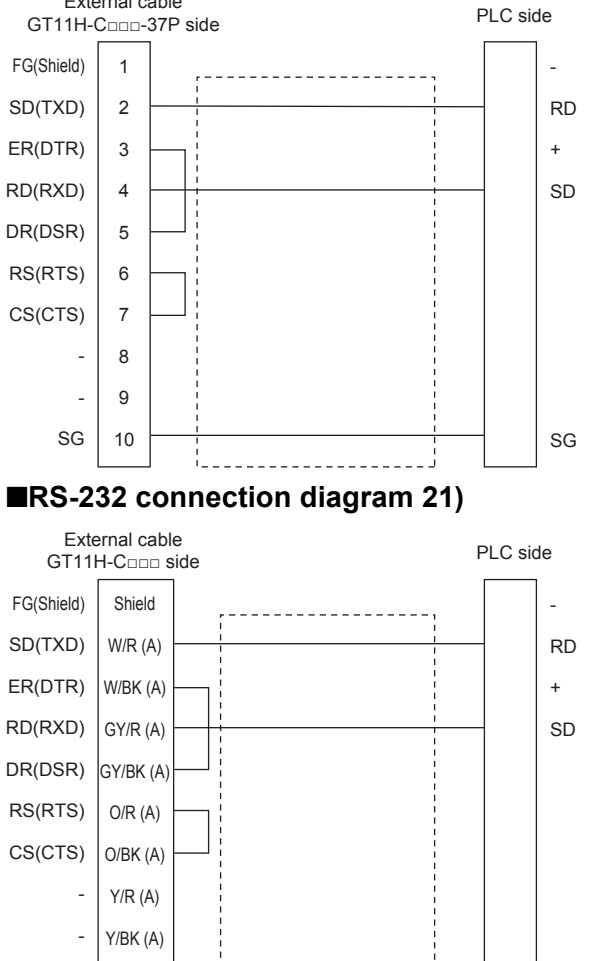

SG

PK/R (A)

SG

#### ■**RS-232 connection diagram 22)**

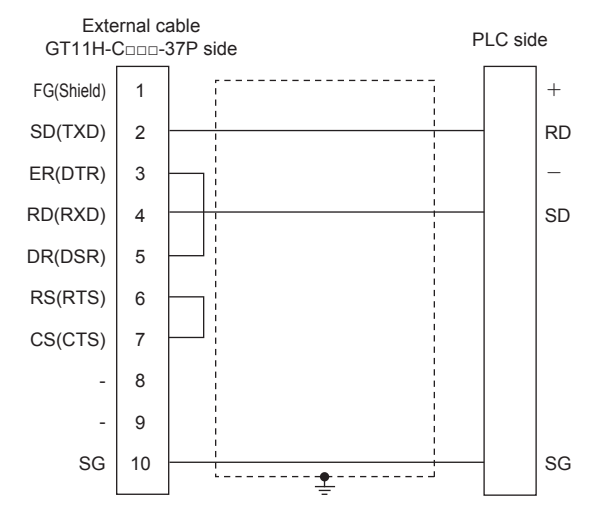

#### ■**RS-232 connection diagram 23)**

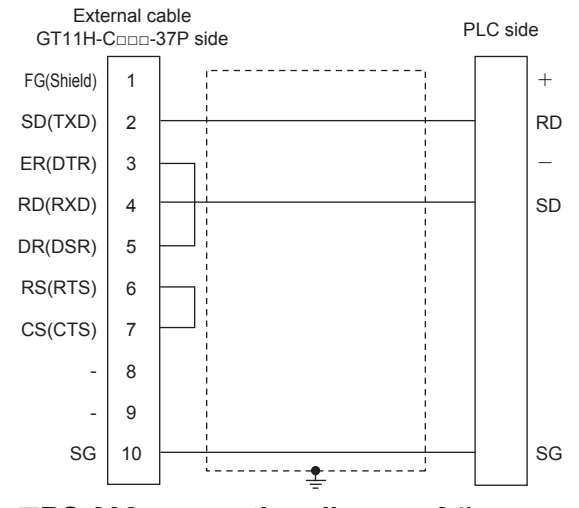

#### ■**RS-232 connection diagram 24)**

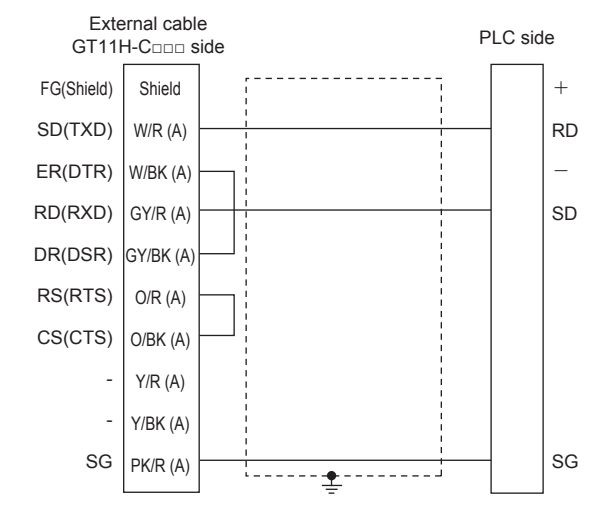

#### ■**RS-232 connection diagram 25)**

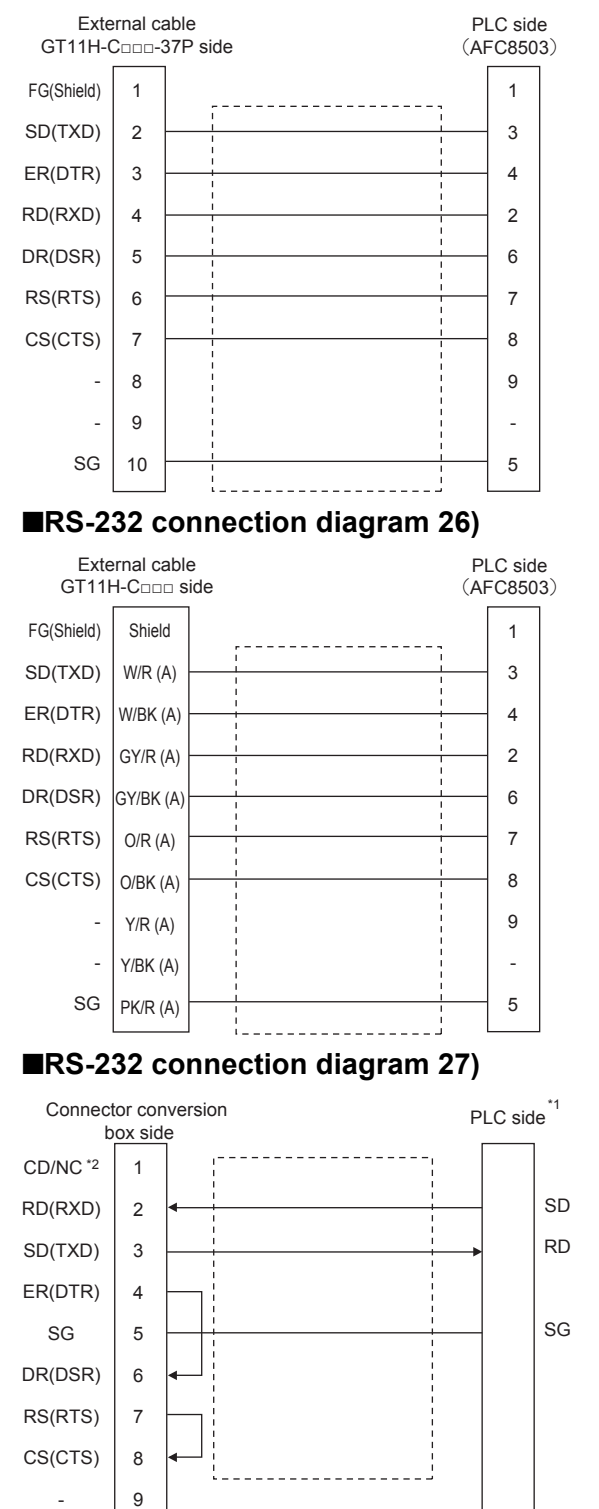

<sup>\*1</sup> The details of the connection on the PLC are shown below. Built-in port: COM.0 Communication cassette: AFP7CCS1, AFP7CCS2 of CH1([3 Wire] is selected), AFP7CCS2 of CH2([3 Wire] is selected), AFP7CCS1M1

\*2 GT2506HS-V: CD, GT2505HS-V: NC

#### ■**RS-232 connection diagram 28)**

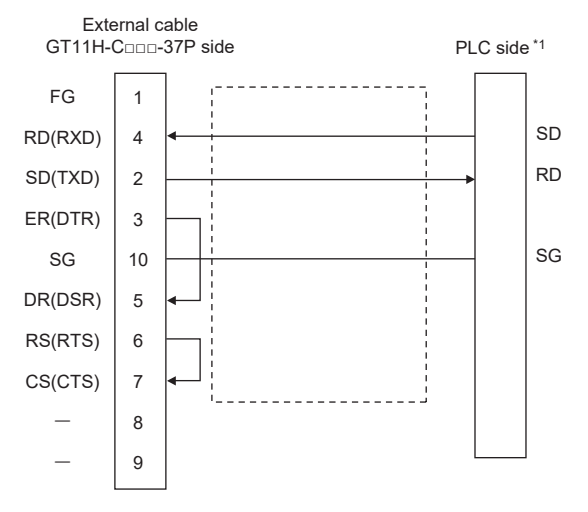

\*1 The details of the connection on the PLC are shown below. Built-in port: COM.0 Communication cassette: AFP7CCS1, AFP7CCS2 of CH1([3 Wire] is selected), AFP7CCS2 of CH2([3 Wire] is selected), AFP7CCS1M1

#### ■**RS-232 connection diagram 29)**

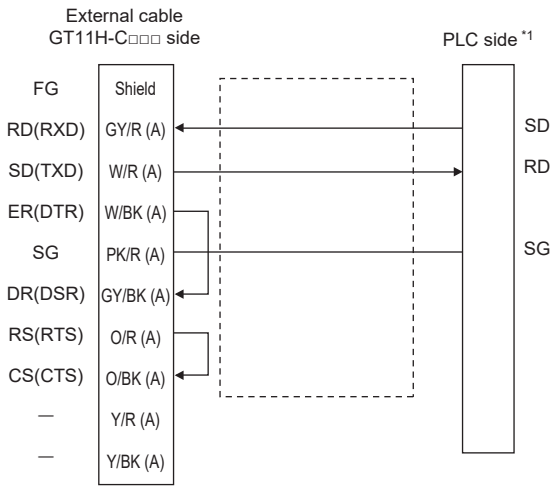

\*1 The details of the connection on the PLC are shown below. Built-in port: COM.0 Communication cassette: AFP7CCS1, AFP7CCS2 of CH1([3 Wire] is selected), AFP7CCS2 of CH2([3 Wire] is selected), AFP7CCS1M1

#### ■**RS-232 connection diagram 30)**

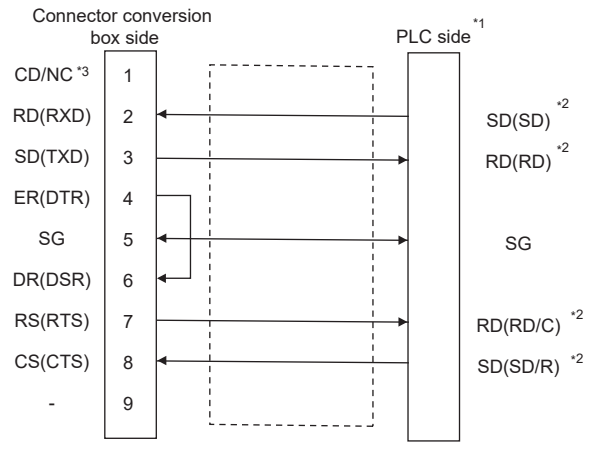

- \*1 The details of the connection on the PLC are shown below. Communication cassette: AFP7CCS2([5 Wire] is selected)
- \*2 Connect to the terminal for which the front panel LED of the communication cassette shown in parentheses is ON.
- \*3 GT2506HS-V: CD, GT2505HS-V: NC

#### ■**RS-232 connection diagram 31)**

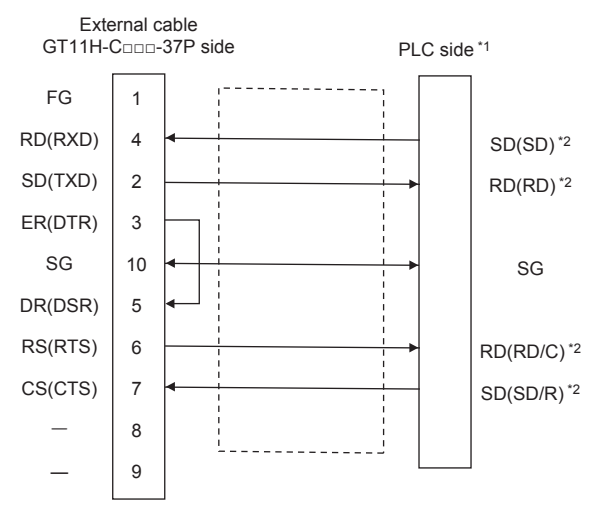

- \*1 The details of the connection on the PLC are shown below. Communication cassette: AFP7CCS2([5 Wire] is selected)
- \*2 Connect to the terminal for which the front panel LED of the communication cassette shown in parentheses is ON.

#### ■**RS-232 connection diagram 32)**

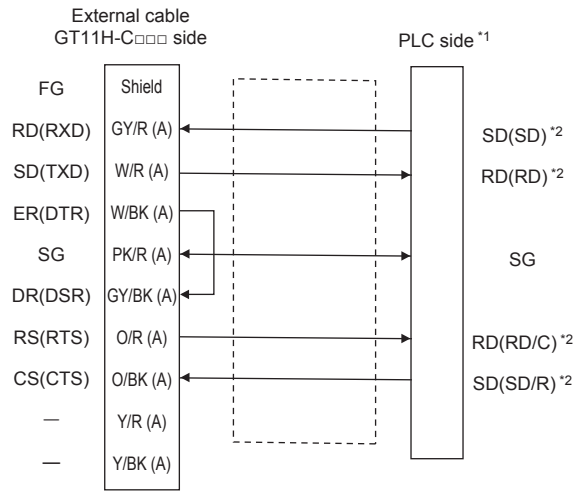

\*1 The details of the connection on the PLC are shown below. Communication cassette: AFP7CCS2([5 Wire] is selected)

\*2 Connect to the terminal for which the front panel LED of the communication cassette shown in parentheses is ON.

#### ■**RS-232 connection diagram 33)**

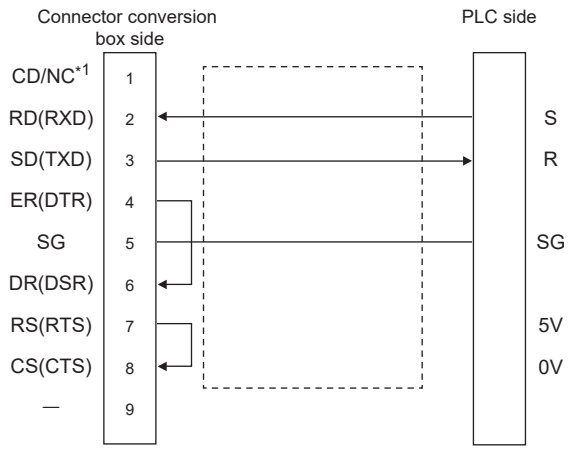

\*1 GT2506HS-V:CD, GT2505HS-V: NC

#### ■**RS-232 connection diagram 34)**

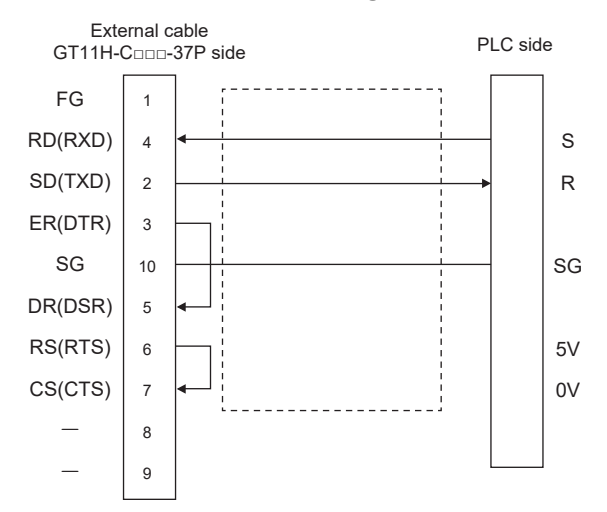

#### ■**RS-232 connection diagram 35)**

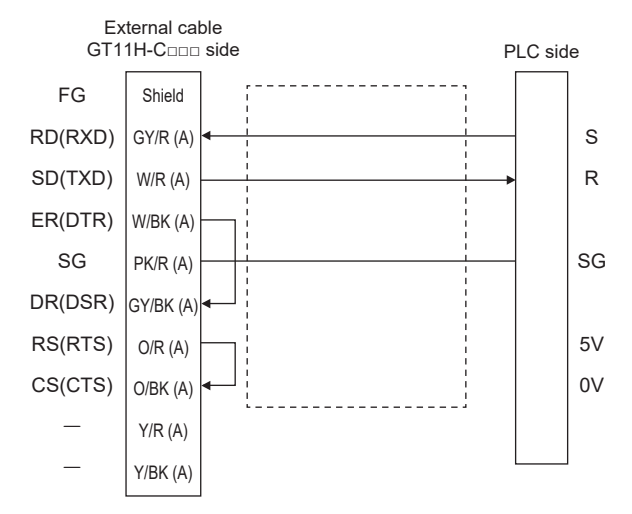

#### ■**RS-232 connection diagram 36)**

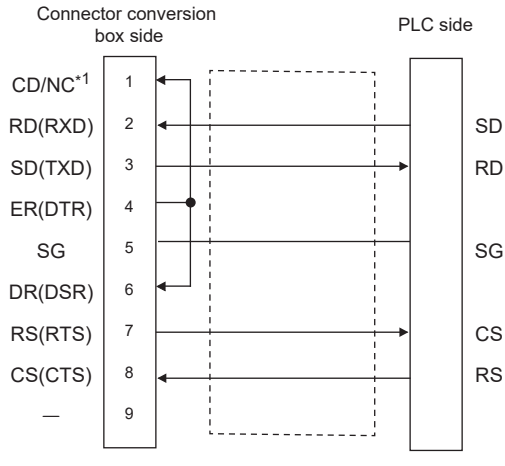

\*1 GT2506HS-V:CD, GT2505HS-V: NC

#### ■**RS-232 connection diagram 37)**

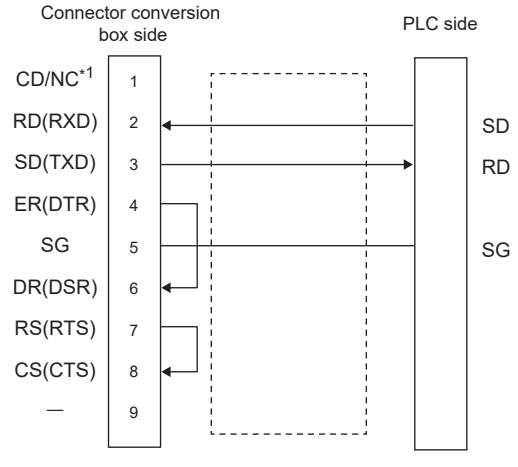

\*1 GT2506HS-V:CD, GT2505HS-V: NC

#### ■**RS-232 connection diagram 38)**

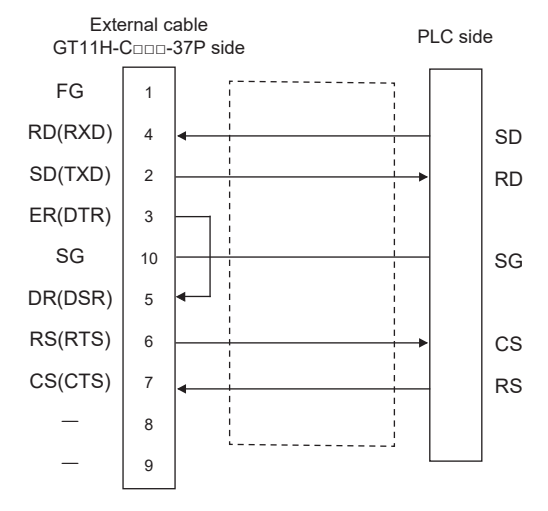

#### ■**RS-232 connection diagram 39)**

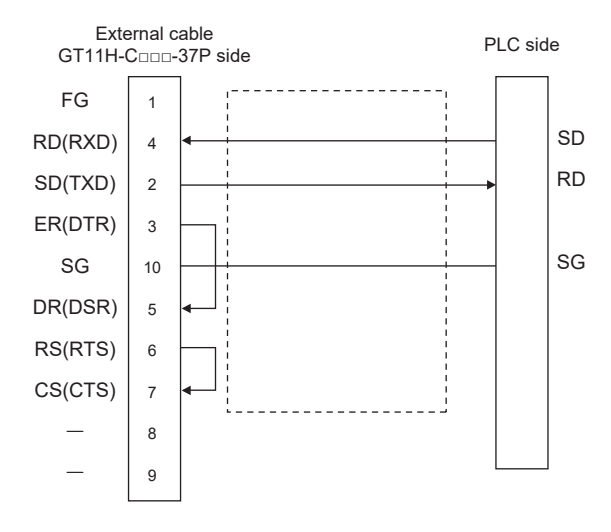

#### ■**RS-232 connection diagram 40)**

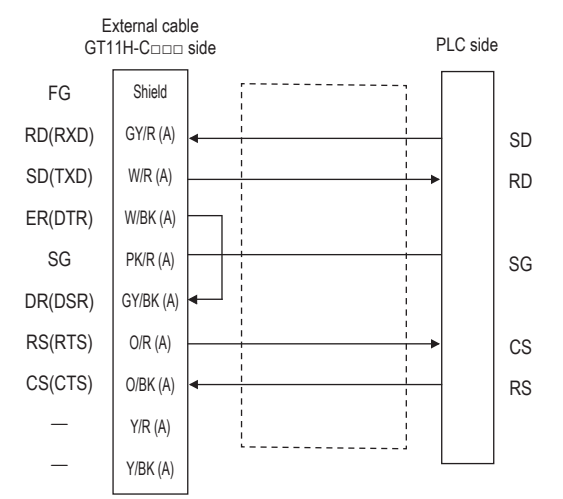

#### ■**RS-232 connection diagram 41)**

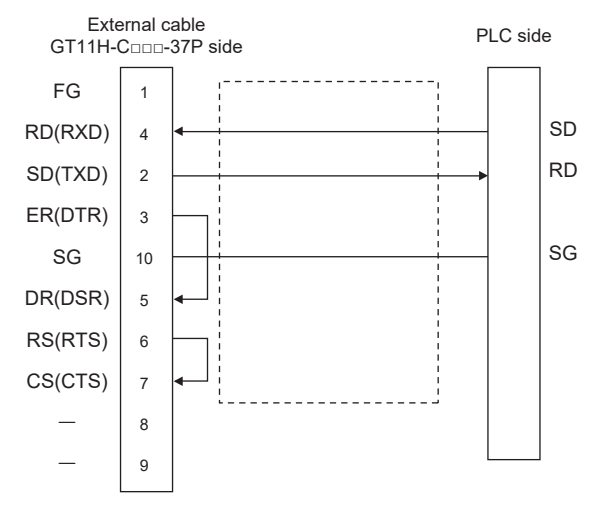

#### ■**RS-232 connection diagram 42)**

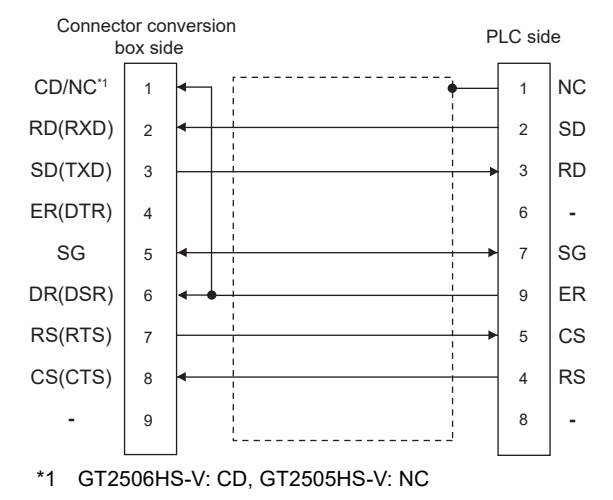

■**RS-232 connection diagram 43)**

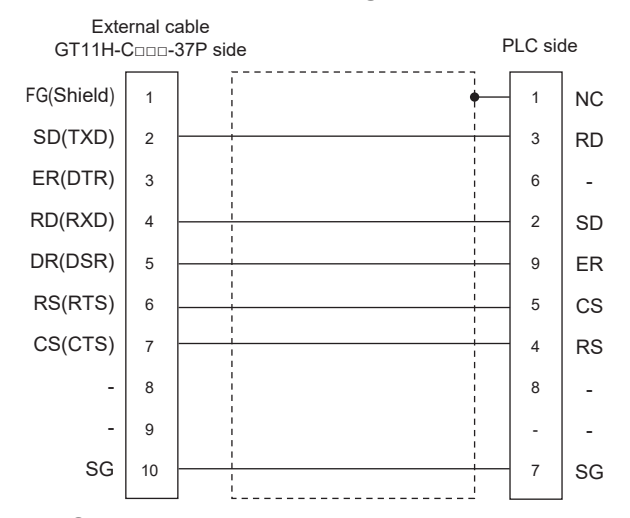

#### ■**RS-232 connection diagram 44)**

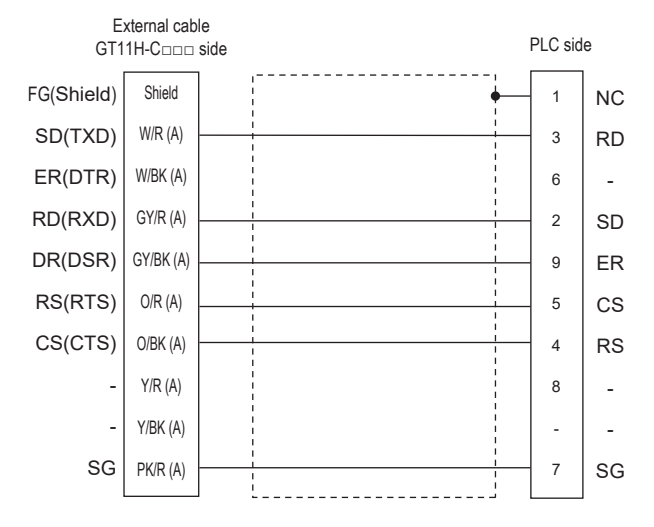

#### **Precautions when preparing a cable**

#### ■**Cable length**

The total distance (between the GOT and a controller) of the RS-232 cable must be 6 m or less. The length of the cable must be 3 m or less with a transmission speed of 38400 bps.

#### ■**GOT side connector**

For the GOT side connector, refer to the following. **F** [Page 86 GOT connector specifications](#page-87-0)

#### ■**Connector for Panasonic Industrial Devices SUNX PLC**

Use the connector applicable to the Panasonic Industrial Devices SUNX PLC. For details, refer to the Panasonic Industrial Devices SUNX PLC user's manual.

## **RS-422 cable**

#### **Connection diagram**

#### ■**RS-422 connection diagram 1)**

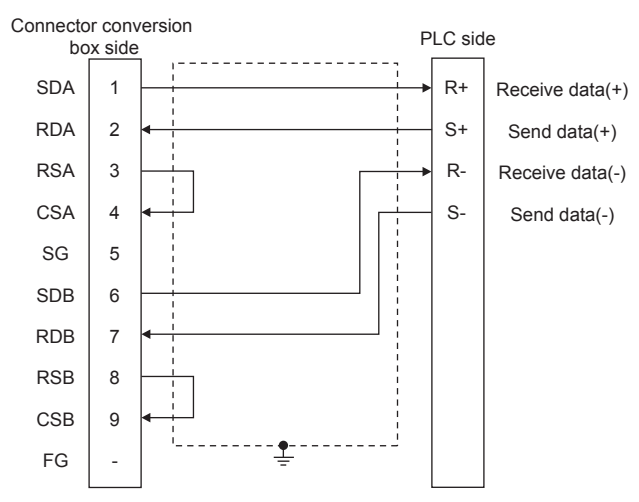

#### ■**RS-422 connection diagram 2)**

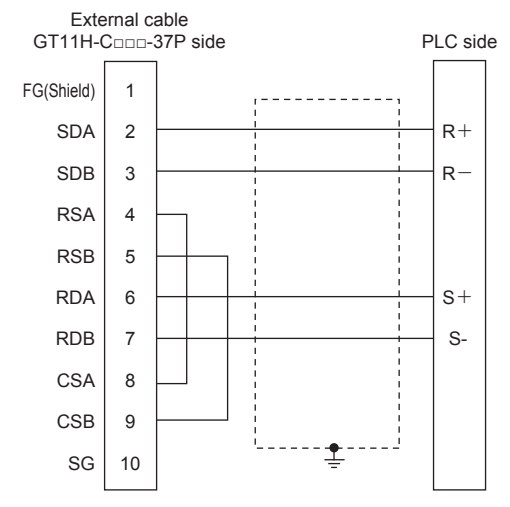

#### ■**RS-422 connection diagram 3)**

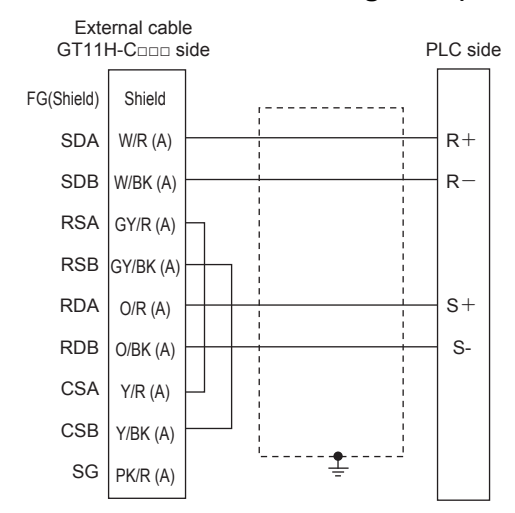

#### ■**RS-422 connection diagram 4)**

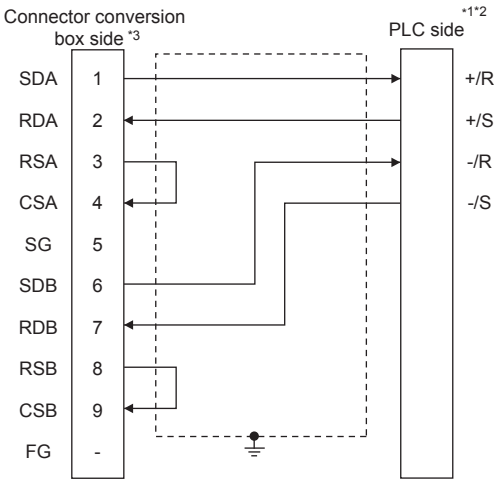

- \*1 The details of the connection on the PLC are shown below. Communication cassette: AFP7CCM1, AFP7CCM2 of CH1([RS-422] is selected), AFP7CCM2 of CH2([RS-422] is selected) \*2 Set the terminating resistor of the PLC to [ON].
- \*3 Set the terminating resistor of the GOT as follows.

For GT2506HS-V: Set the terminating resistor to "Disable".

#### ■**RS-422 connection diagram 5)**

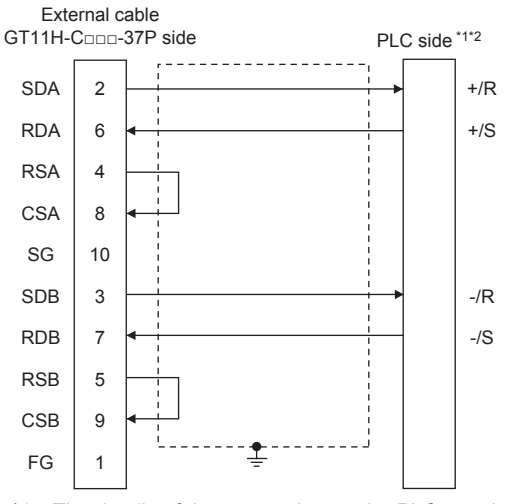

\*1 The details of the connection on the PLC are shown below. Communication cassette: AFP7CCM1, AFP7CCM2 of CH1([RS-422] is selected), AFP7CCM2 of CH2([RS-422] is selected)

\*2 Set the terminating resistor of the PLC to [ON].

#### ■**RS-422 connection diagram 6)**

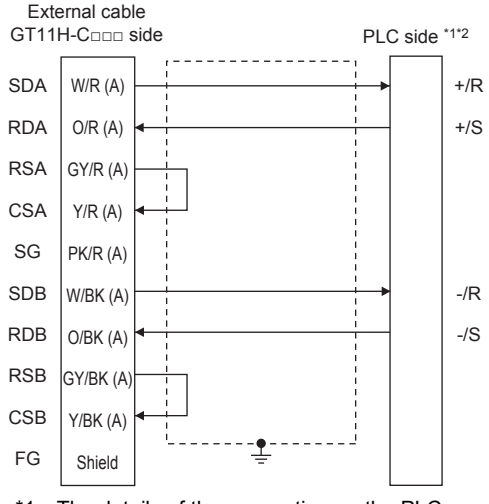

\*1 The details of the connection on the PLC are shown below. Communication cassette: AFP7CCM1, AFP7CCM2 of CH1([RS-422] is selected), AFP7CCM2 of CH2([RS-422] is selected) \*2 Set the terminating resistor of the PLC to [ON].

#### ■**RS-422 connection diagram 7)**

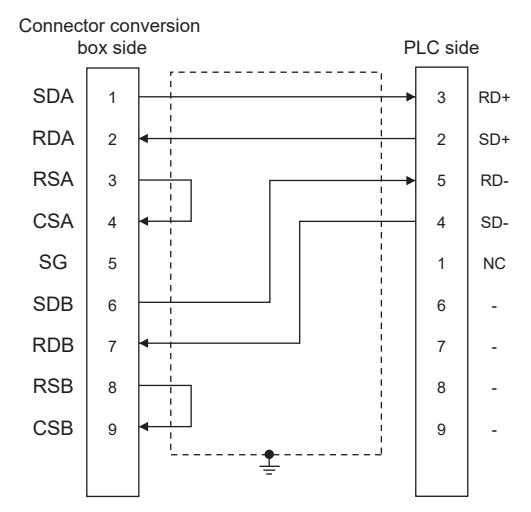

■**RS-422 connection diagram 8)**

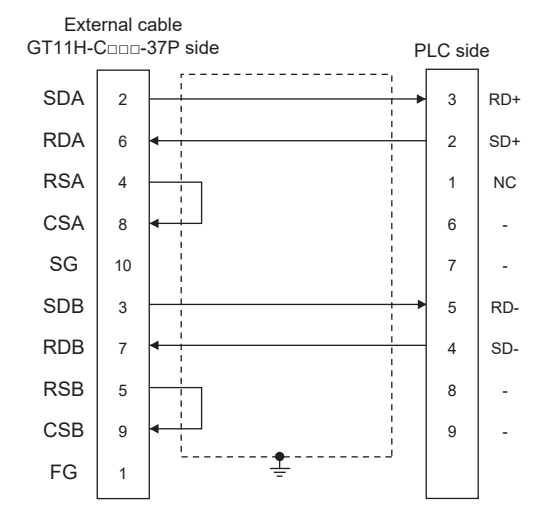

#### ■**RS-422 connection diagram 9)**

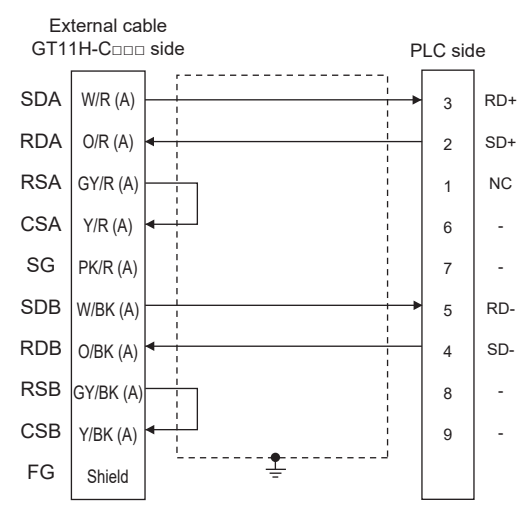

#### **Precautions when preparing a cable**

#### ■**Cable length**

The total distance (between GOT and controllers) of the RS-422 cable must be 13 m or less.

#### ■**GOT side connector**

For the GOT side connector, refer to the following.

**F** [Page 86 GOT connector specifications](#page-87-0)

#### ■**Connector for Panasonic Industrial Devices SUNX PLC**

Use the connector applicable to the Panasonic Industrial Devices SUNX PLC.

For details, refer to the Panasonic Industrial Devices SUNX PLC user's manual.

#### **Connecting terminating resistors**

#### ■**GOT side**

• For GT2506HS-V

Set the terminating resistor setting switch of the GOT main unit to "Disable".

- For GT2505HS-V
- The terminating resistor setting is fixed to 330Ω.

For details of terminating resistor settings, refer to the following.

**Fage 88 Terminating resistors of GOT** 

#### **Connection diagram**

#### ■**RS-485 connection diagram 1)**

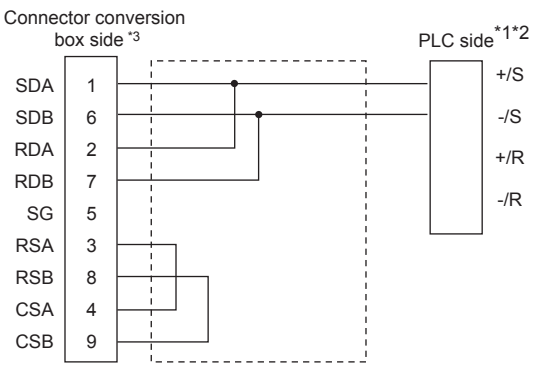

- \*1 The details of the connection on the PLC are shown below. Communication cassette: AFP7CCM1 ([RS-485] is selected), AFP7CCM2 of CH1([RS-485] is selected), AFP7CCM2 of CH2 ([RS-485] is selected)
- \*2 Set the terminating resistor of the PLC to [ON].
- \*3 Set the terminating resistor of the GOT as follows. For GT2506HS-V: Set the terminating resistor to "Disable".

#### **Precautions when preparing a cable**

#### ■**Cable length**

The total distance (between GOT and controllers) of the RS-485 cable must be 13 m or less.

#### ■**GOT side connector**

For the GOT side connector, refer to the following.

**F** [Page 86 GOT connector specifications](#page-87-0)

#### ■**Connector for Panasonic Industrial Devices SUNX PLC**

Use the connector applicable to the Panasonic Industrial Devices SUNX PLC. For details, refer to the Panasonic Industrial Devices SUNX PLC user's manual.

#### **Connecting terminating resistors**

#### ■**GOT side**

• For GT2506HS-V

Set the terminating resistor setting switch of the GOT main unit to "Disable".

For details of terminating resistor settings, refer to the following.

**[Page 88 Terminating resistors of GOT](#page-89-0)** 

# **27.4 GOT Side Settings**

## <span id="page-1353-0"></span>**Setting communication interface (Communication settings)**

Set the channel of the equipment to be connected to the GOT.

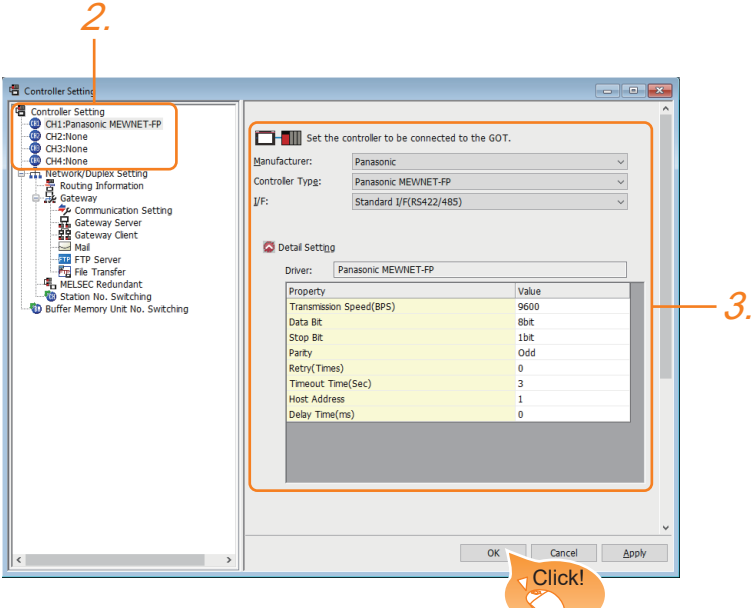

- *1.* Select [Common] → [Controller Setting] from the menu.
- *2.* In the [Controller Setting] window, select the channel No. to be used from the list menu.
- *3.* Set the following items.
- [Manufacturer]: [Panasonic]
- [Controller Type]: Select one of the following items according to the controller to be connected. When connecting to FP0/1/2/3/5, FP0H, FP-M, FPΣ, or FP-X: [Panasonic MEWNET-FP]

When connecting to FP7: [Panasonic FP7]

- [I/F]: Interface to be used
- [Detail Setting]: Configure the settings according to the usage environment.
- **F** [Page 1353 Communication detail settings](#page-1354-0)
- *4.* When you have completed the settings, click the [OK] button.

#### $Point$ <sup> $\odot$ </sup>

The settings of connecting equipment can be confirmed in [I/F Communication Setting]. For details, refer to the following.

**[Page 79 I/F communication setting](#page-80-0)** 

# <span id="page-1354-0"></span>**Communication detail settings**

Make the settings according to the usage environment.

#### **[Panasonic MEWNET-FP]**

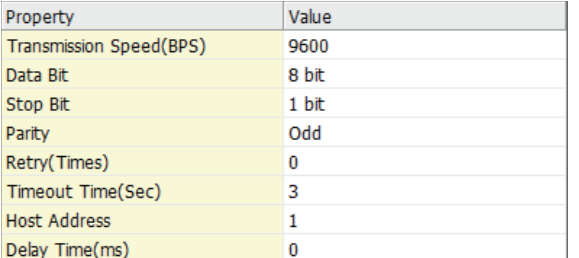

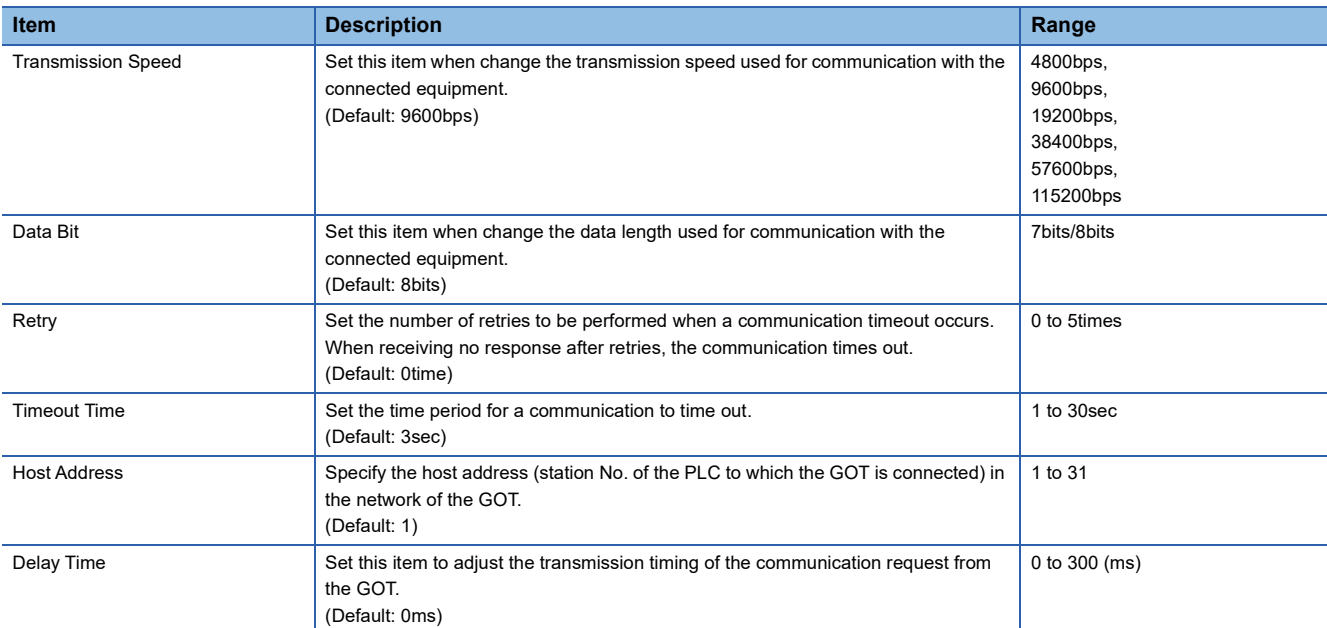

**27**

#### **[Panasonic MEWTOCOL-7]**

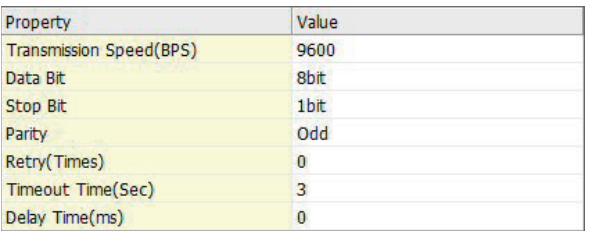

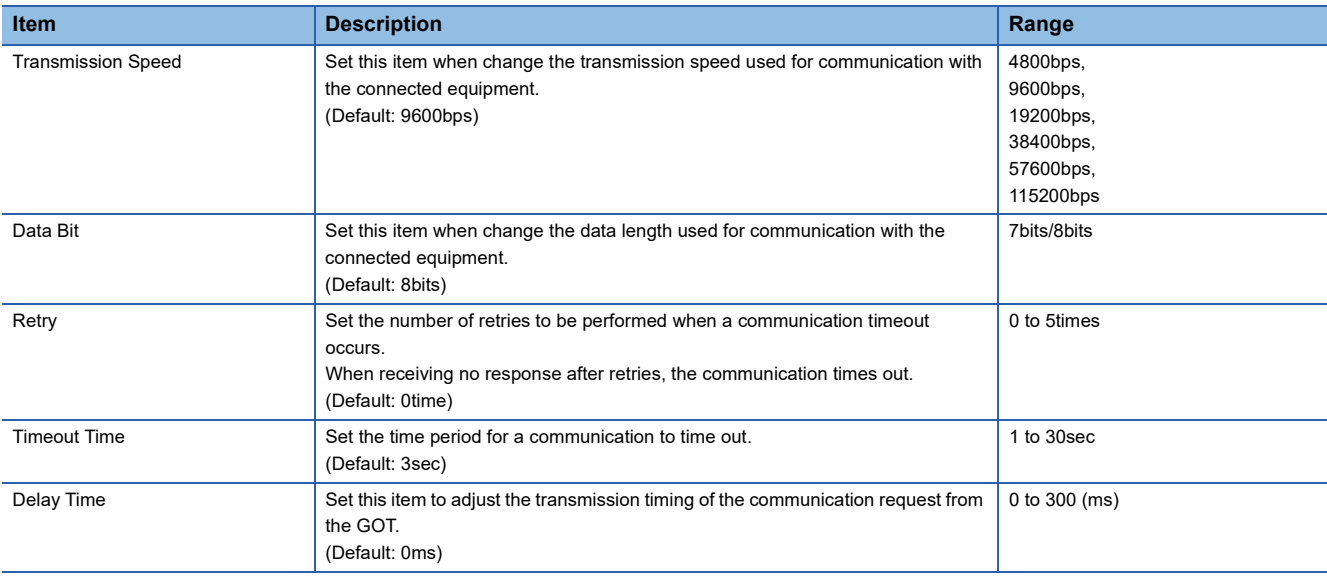

## $Point$

#### • Communication interface setting by the Utility

The communication interface setting can be changed on the Utility's [Communication Settings] after writing [Communication Settings] of project data.

For details on the Utility, refer to the following manual.

GOT2000 Series User's Manual (Utility)

• Precedence in communication settings

When settings are made by GT Designer3 or the Utility, the latest setting is effective.

# **27.5 PLC Side Setting**

#### $Point<sup>0</sup>$

Panasonic Industrial Devices SUNX PLC

For details of the Panasonic Industrial Devices SUNX PLC, refer to the following manual. Panasonic Industrial Devices SUNX PLC user's Manual

# **Connecting to FP0/1/2/3/5, FP0H, FP-M, FPΣ, FP-X**

#### **Connecting to the tool port of the PLC CPU**

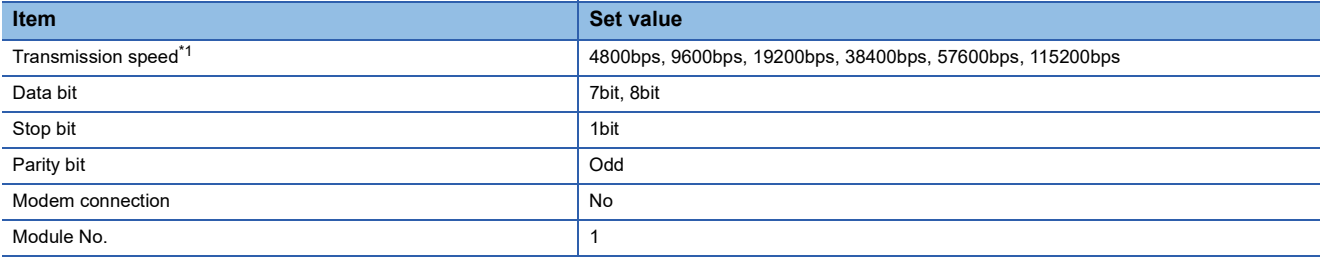

\*1 Indicates only the transmission speeds that can be set on the GOT side. Set the same transmission speed of the GOT.

For the transmission speed setting on the GOT side, refer to the following.

Fage 1352 Setting communication interface (Communication settings)

The setting range varies with the connected PLC.

#### **Connecting to the RS232C and COM port of the PLC CPU**

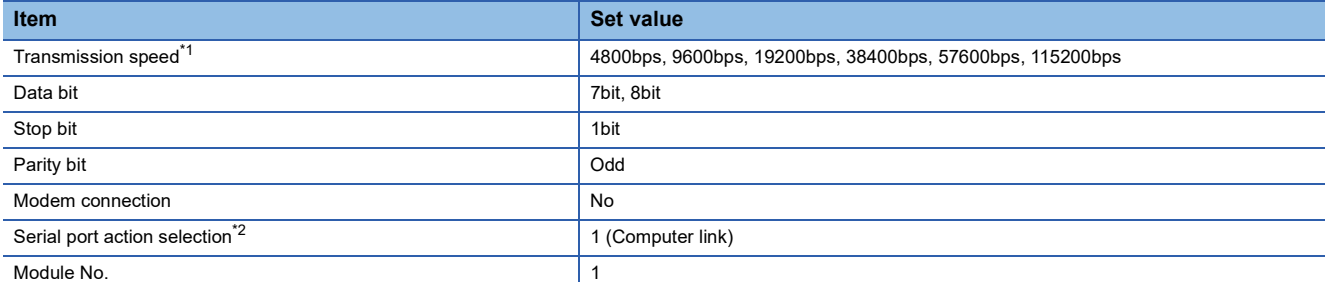

\*1 Indicates only the transmission speeds that can be set on the GOT side. Set the same transmission speed of the GOT.

For the transmission speed setting on the GOT side, refer to the following.

F[Page 1352 Setting communication interface \(Communication settings\)](#page-1353-0) The setting range varies with the connected PLC.

\*2 Set when connecting to FP0, FP1, FP2 or FP-M.

#### **Connecting to the computer communication unit**

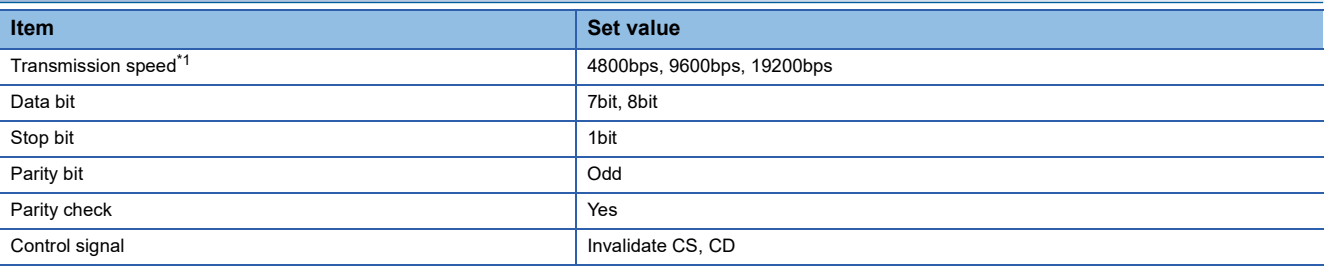

\*1 Indicates only the transmission speeds that can be set on the GOT side. Set the same transmission speed of the GOT.

For the transmission speed setting on the GOT side, refer to the following.

Fage 1352 Setting communication interface (Communication settings)

The setting range varies with the connected PLC.

#### **Connecting to the communication cassette**

#### ■**Communication settings**

Set the commnumication settings for the COM 1 port and COM2 port to connect GOT.

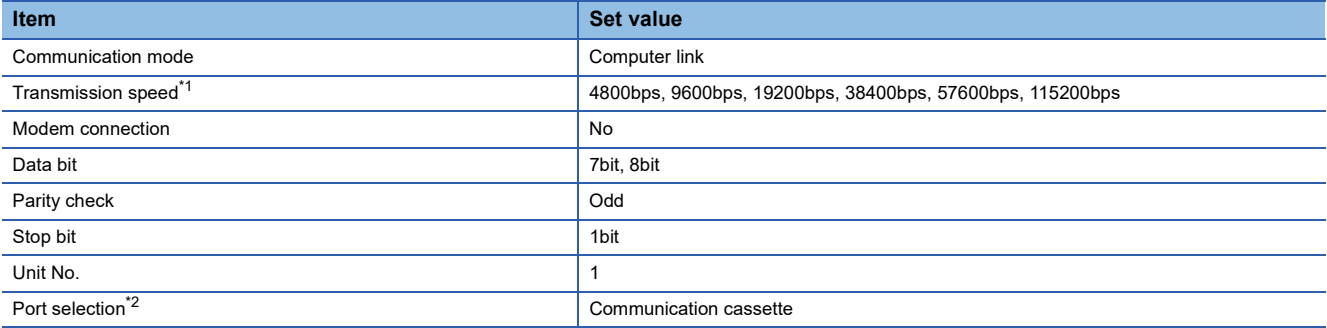

\*1 Indicates only the transmission speeds that can be set on the GOT side. Set the same transmission speed of the GOT.

For the transmission speed setting on the GOT side, refer to the following.

Fage 1352 Setting communication interface (Communication settings)

\*2 Set the COM2 port only.

#### ■**Switch setting on the Communication cassette (AFPX-COM3)**

Set the switch on the back.

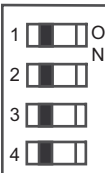

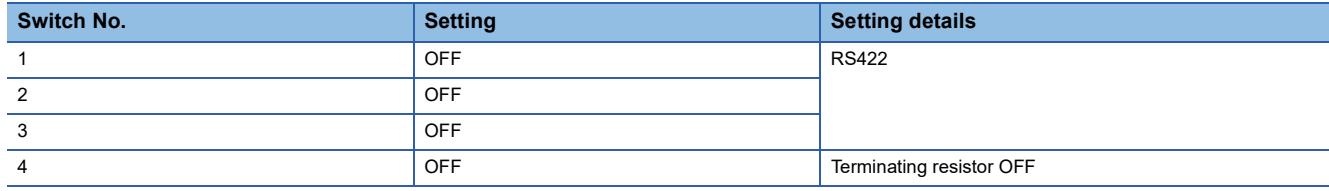

# **Connecting to FP7**

Set the communication using the ladder software "FPWIN GR7".

Assign COM numbers to the CPU module's built-in SCU and communication cassette, and then set the communication settings.

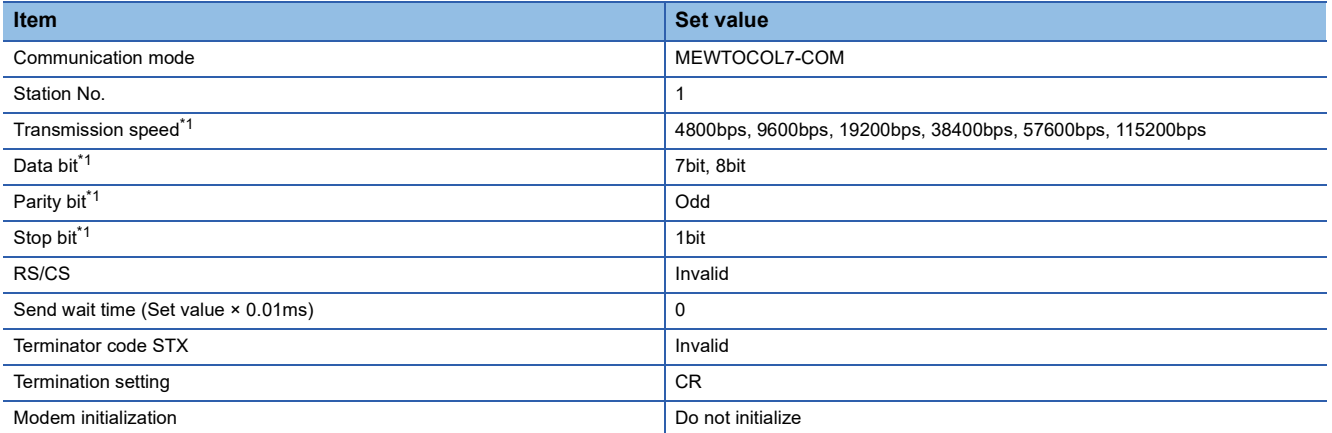

\*1 Adjust the settings with GOT settings.

For the setting on the GOT side, refer to the following.

[Page 1352 Setting communication interface \(Communication settings\)](#page-1353-0)

# **27.6 Settable Device Range**

For details of the device range that can be used on the GOT, refer to the following.

GOT2000 Series Connection Manual (Non-Mitsubishi Electric Products 1) For GT Works3 Version1

PANASONIC IDS equipment ([Panasonic MEWNET-FP])

PANASONIC IDS equipment ([Panasonic FP7])

# **28 HITACHI IES PLC**

- • [Page 1359 Connectable Model List](#page-1360-0)
- • [Page 1360 Serial Connection](#page-1361-1)
- • [Page 1376 Ethernet Connection](#page-1377-1)
- • [Page 1385 Settable Device Range](#page-1386-0)

# <span id="page-1360-0"></span>**28.1 Connectable Model List**

The following table shows the connectable models.

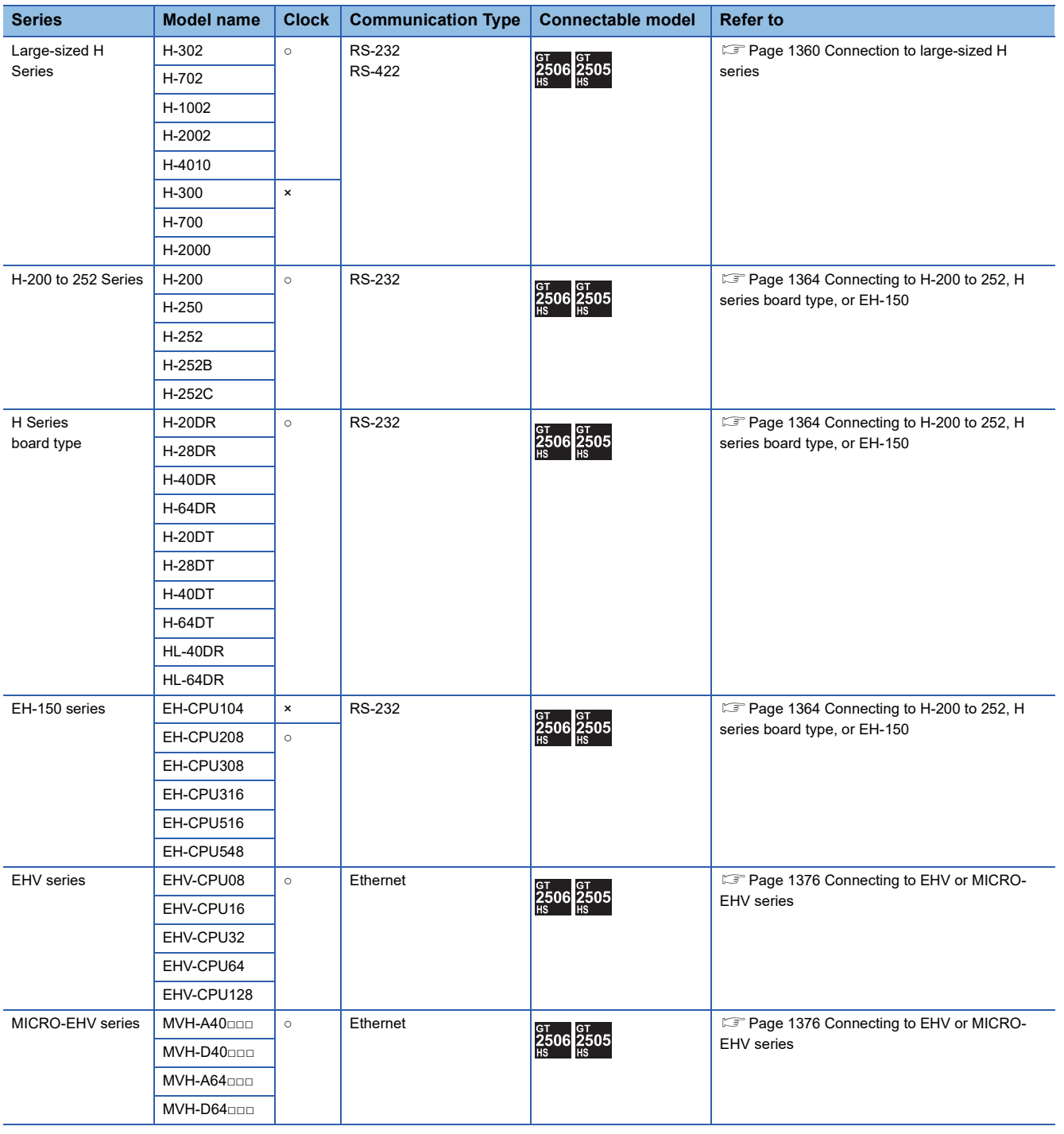

# <span id="page-1361-1"></span>**28.2 Serial Connection**

## <span id="page-1361-0"></span>**Connection to large-sized H series**

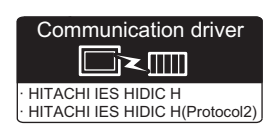

#### **When using the connector conversion box**

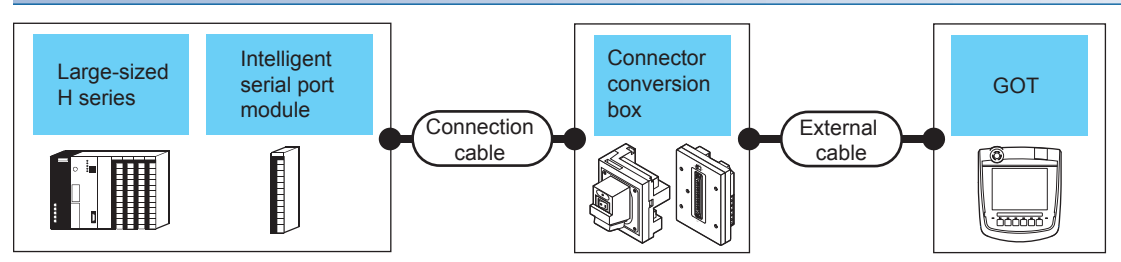

To use transmission control procedure 2 as a protocol, select [HITACHI IES HIDIC H(Protocol2)] for the communication driver.

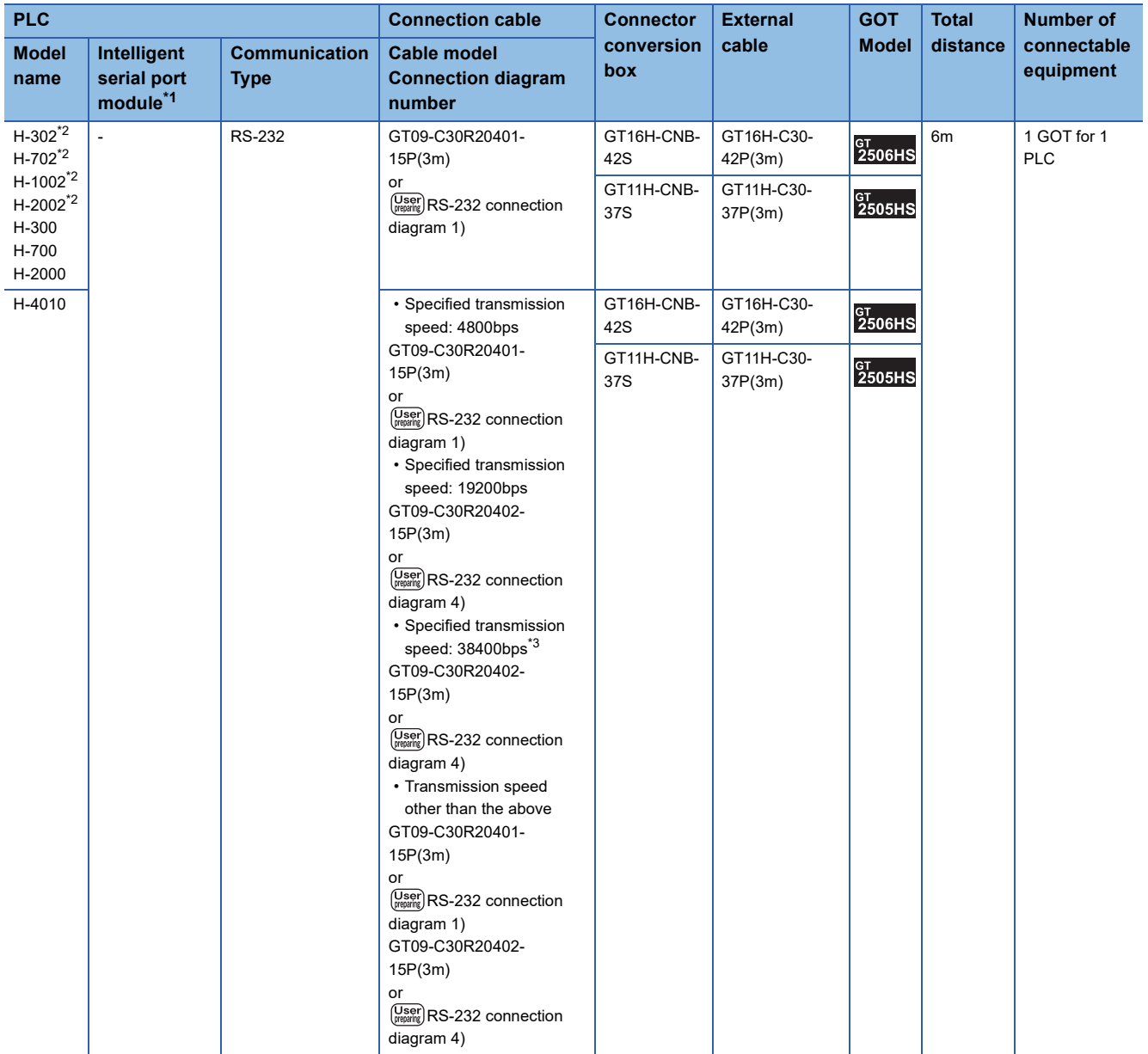

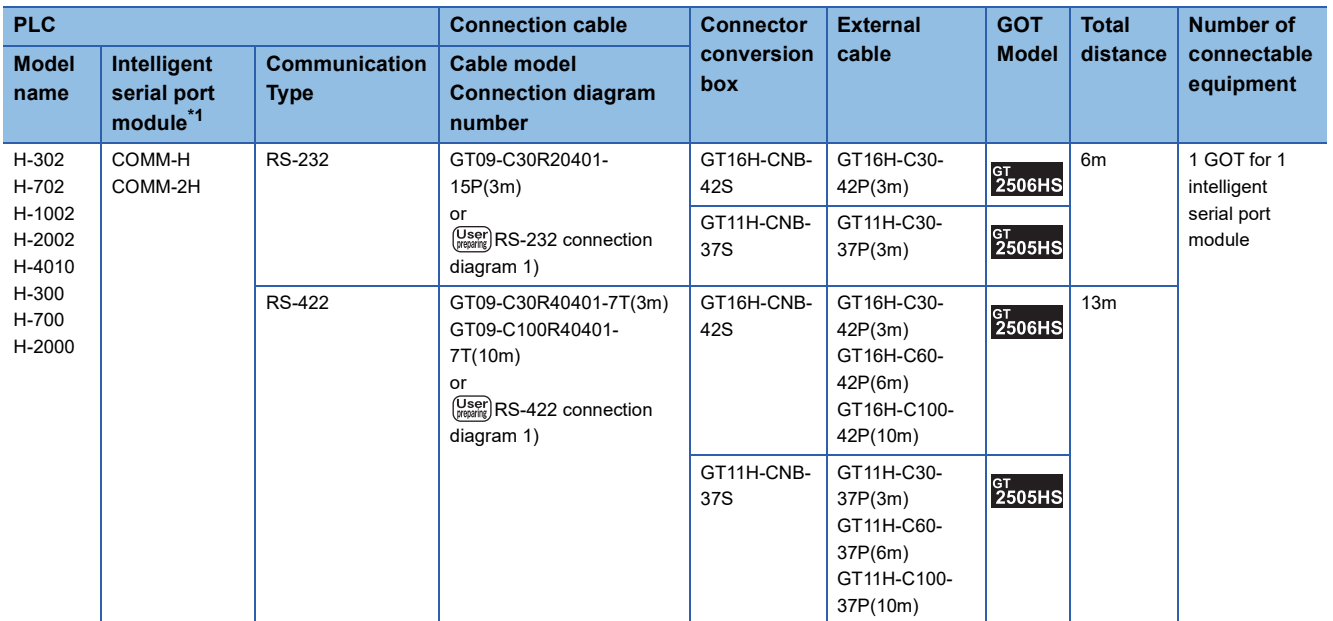

\*1 Product manufactured by HITACHI Industrial Equipment Systems Co., Ltd.

For details of this product, contact HITACHI Industrial Equipment Systems Co., Ltd.

\*2 Connect to the peripheral port of the CPU module.

\*3 Can be specified with the CPU software of revision "J" or later.

## **When using the external cable (GT11H-C□□□-37P)**

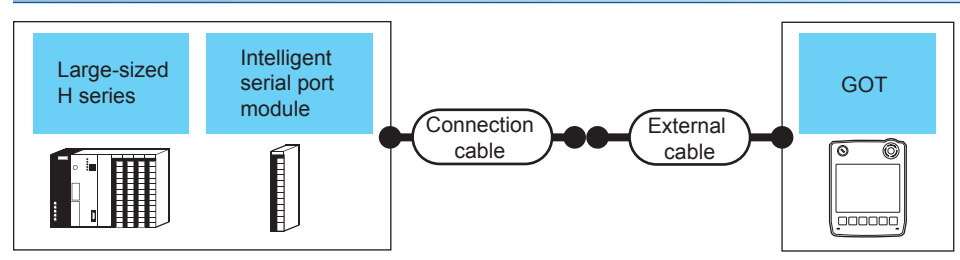

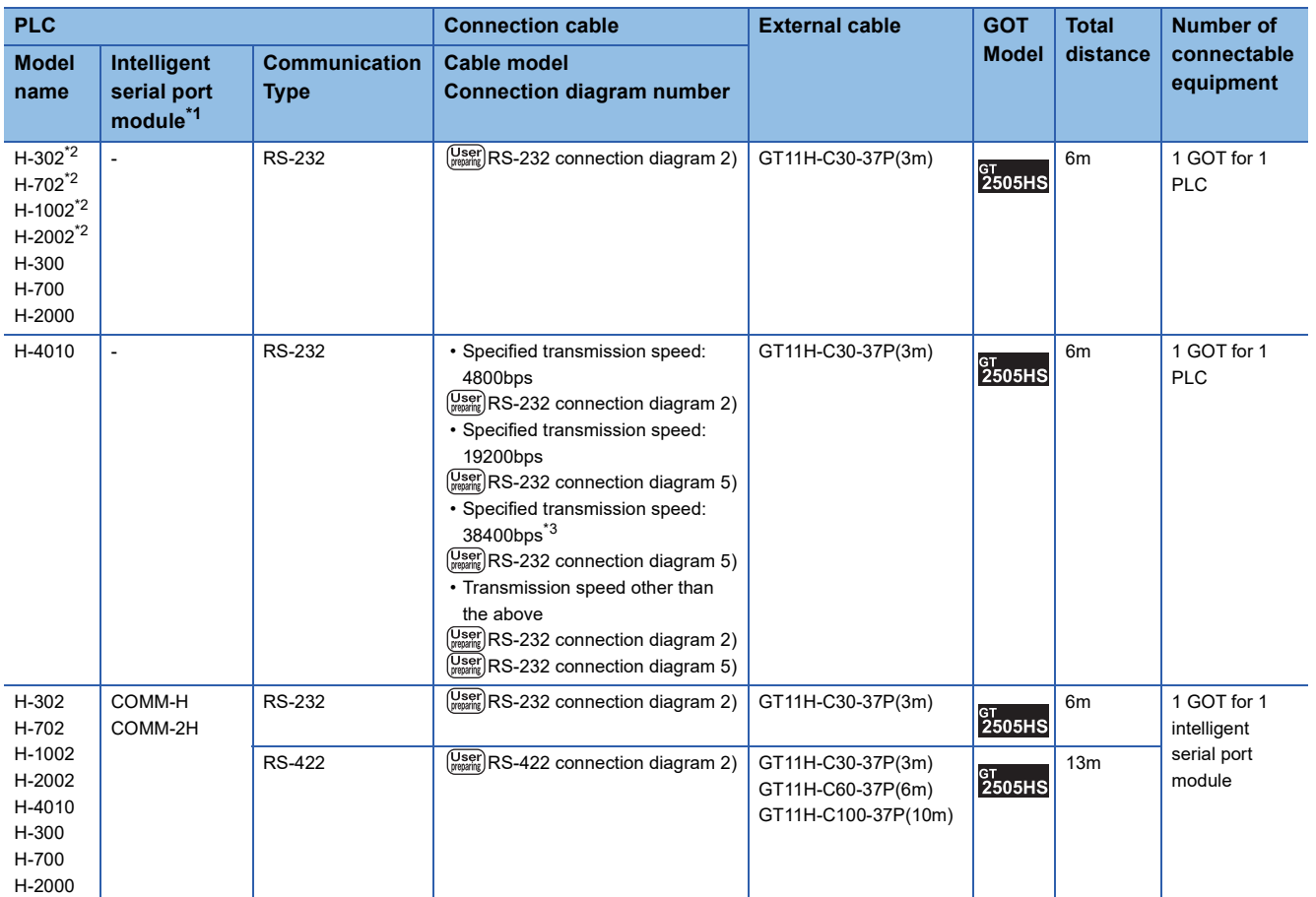

\*1 Product manufactured by HITACHI Industrial Equipment Systems Co., Ltd.

For details of this product, contact HITACHI Industrial Equipment Systems Co., Ltd. \*2 Connect to the peripheral port of the CPU module.

\*3 Can be specified with the CPU software of revision "J" or later.

## **When using the external cable (GT11H-C□□□)**

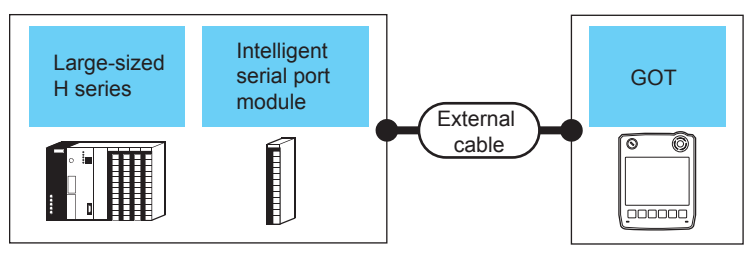

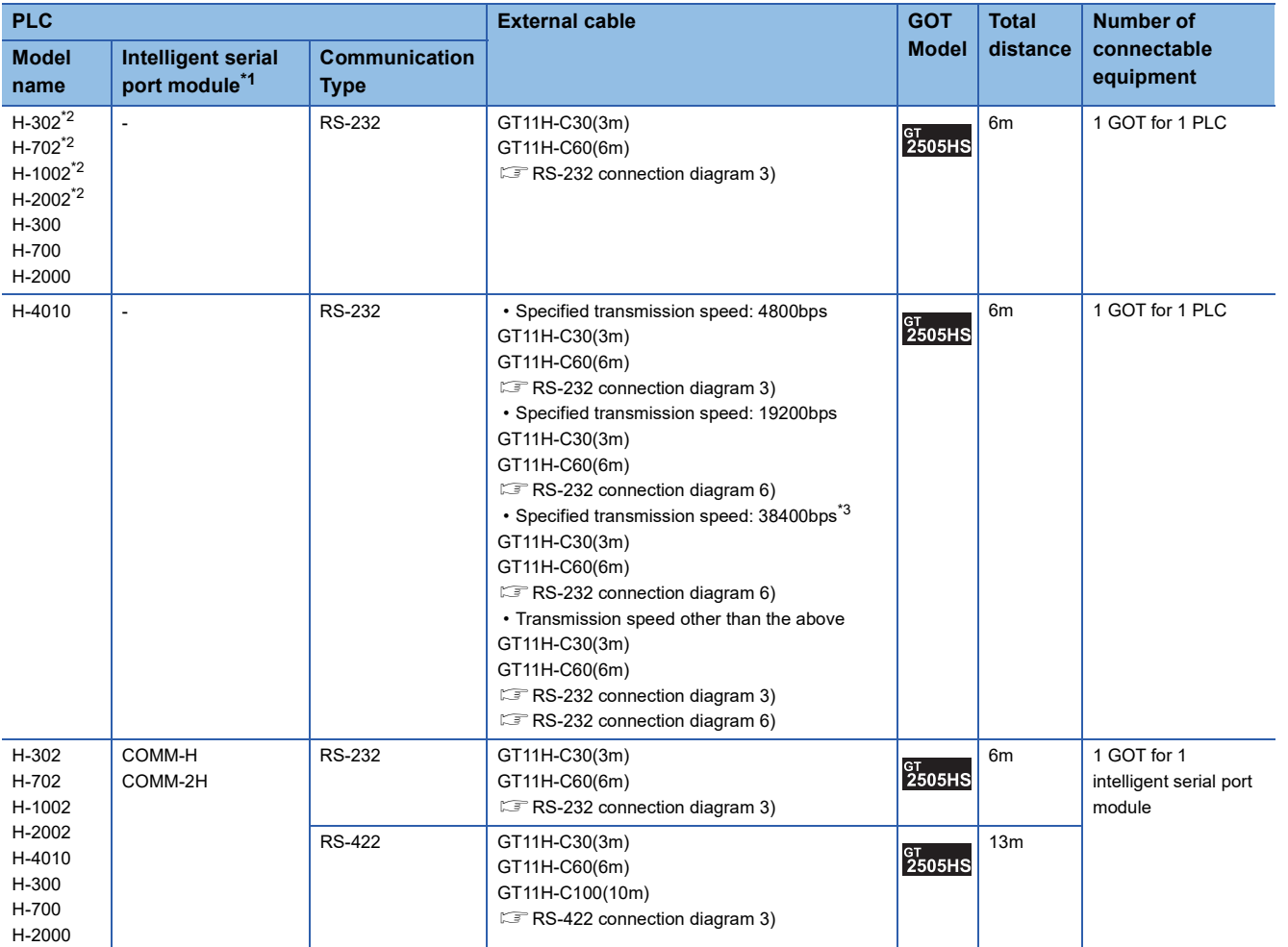

\*1 Product manufactured by HITACHI Industrial Equipment Systems Co., Ltd.

For details of this product, contact HITACHI Industrial Equipment Systems Co., Ltd.

\*2 Connect to the peripheral port of the CPU module.

\*3 Can be specified with the CPU software of revision "J" or later.

<span id="page-1365-0"></span>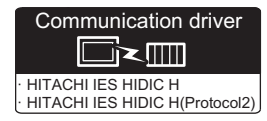

#### **When using the connector conversion box**

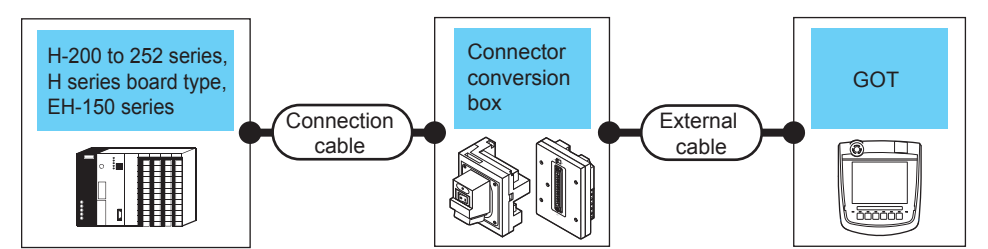

To use transmission control procedure 2 as a protocol, select [HITACHI IES HIDIC H(Protocol2)] for the communication driver.

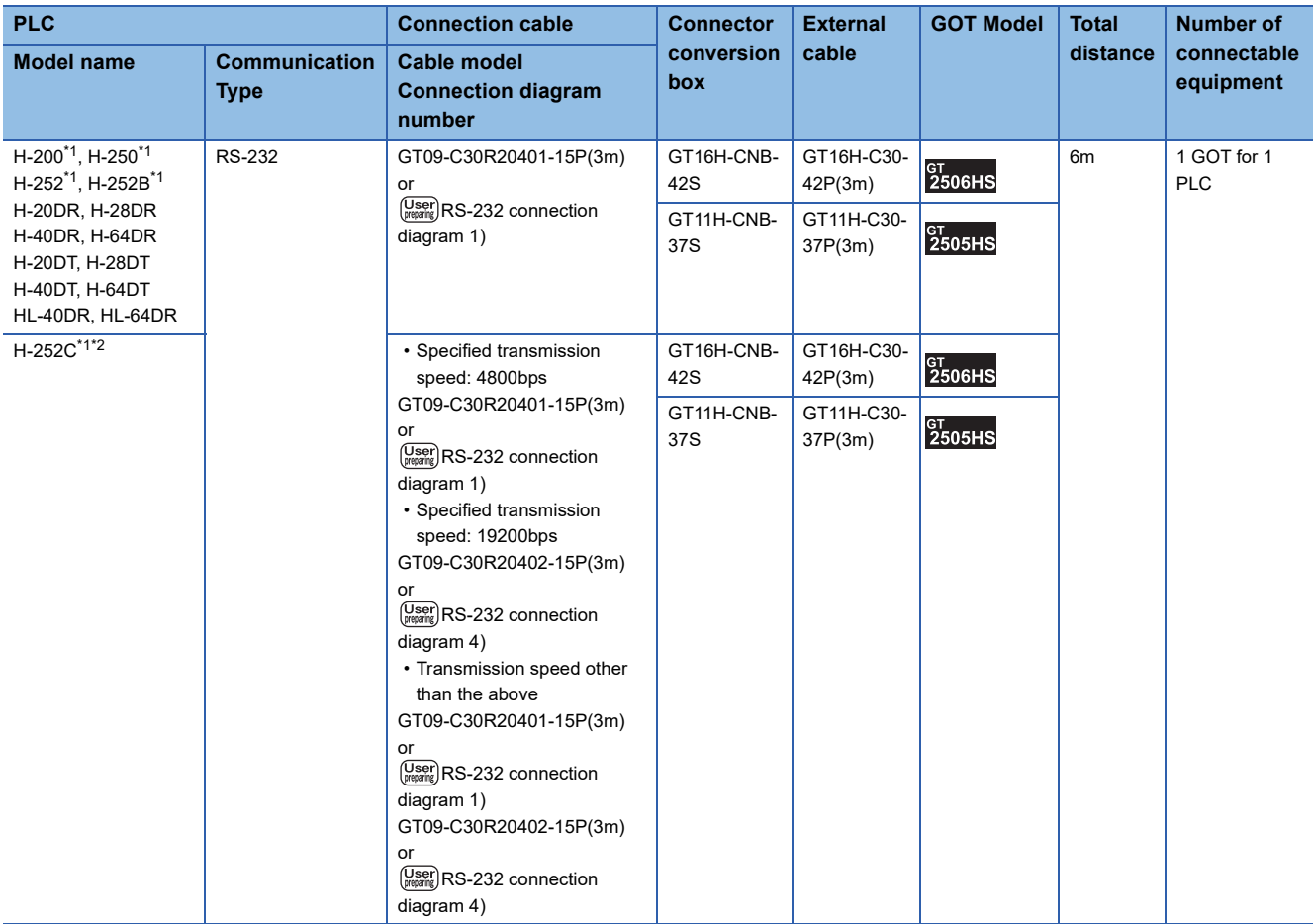

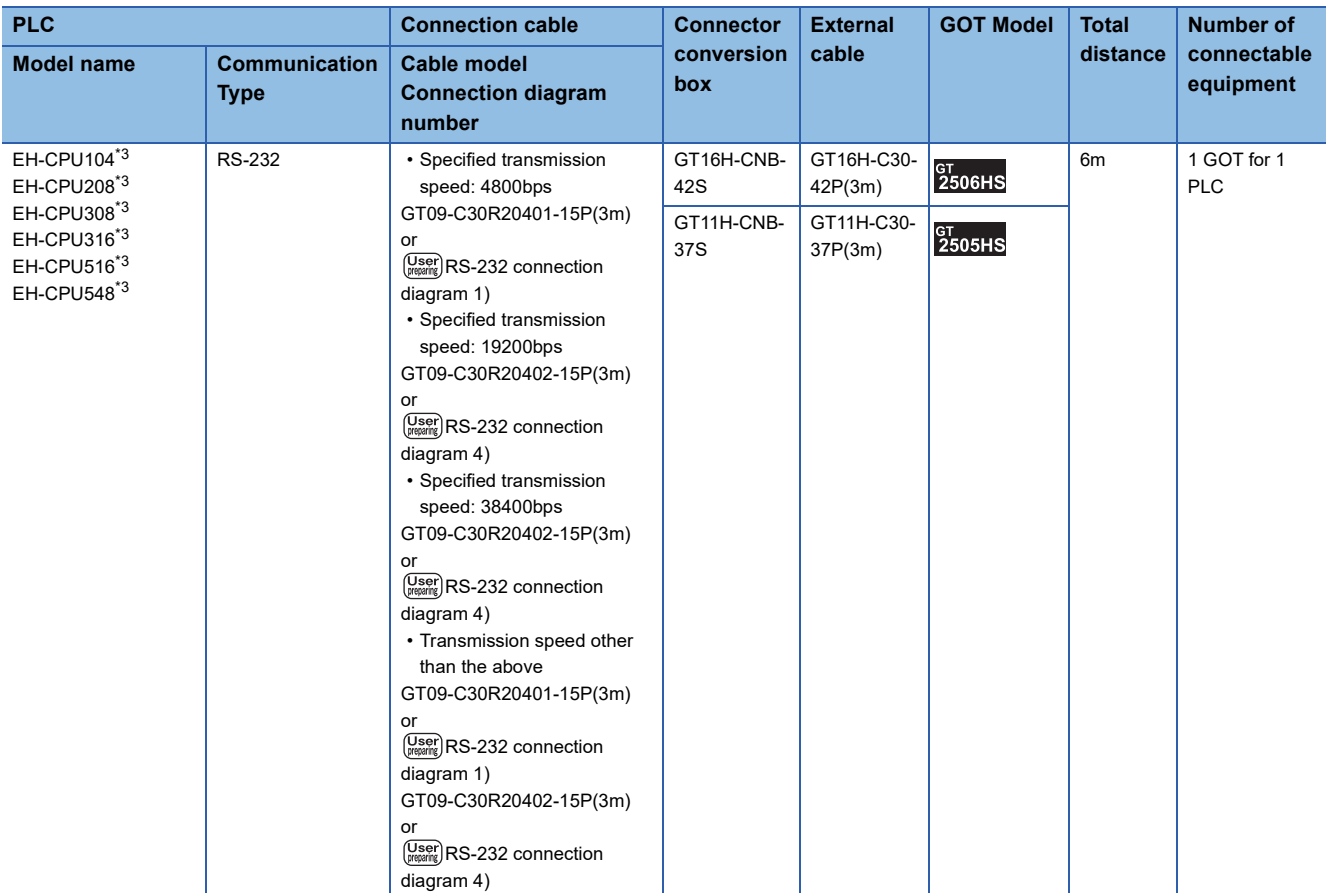

\*1 To connect to H-200 to 252 series, connect to the peripheral port of the CPU module.

\*2 To connect to serial port 2 of H-252C (CPU22-02HC, CPE22-02HC), the round connector (8 pins)/D-sub connector (15 pins) conversion cable (CNCOM-05 made by HITACHI Industrial Equipment Systems Co., Ltd.) is necessary.

\*3 To connect to the EH-150 series, connect to the serial port of the CPU module. The module jack (8 pins)/D-sub connector (15 pins) conversion cable (EHRS05 made by HITACHI Industrial Equipment Systems Co., Ltd.) is necessary.

#### **When using the external cable (GT11H-C□□□-37P)**

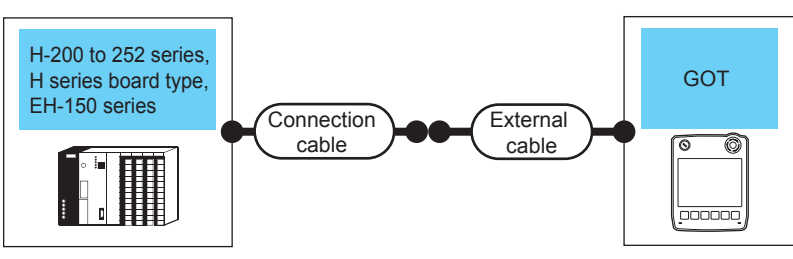

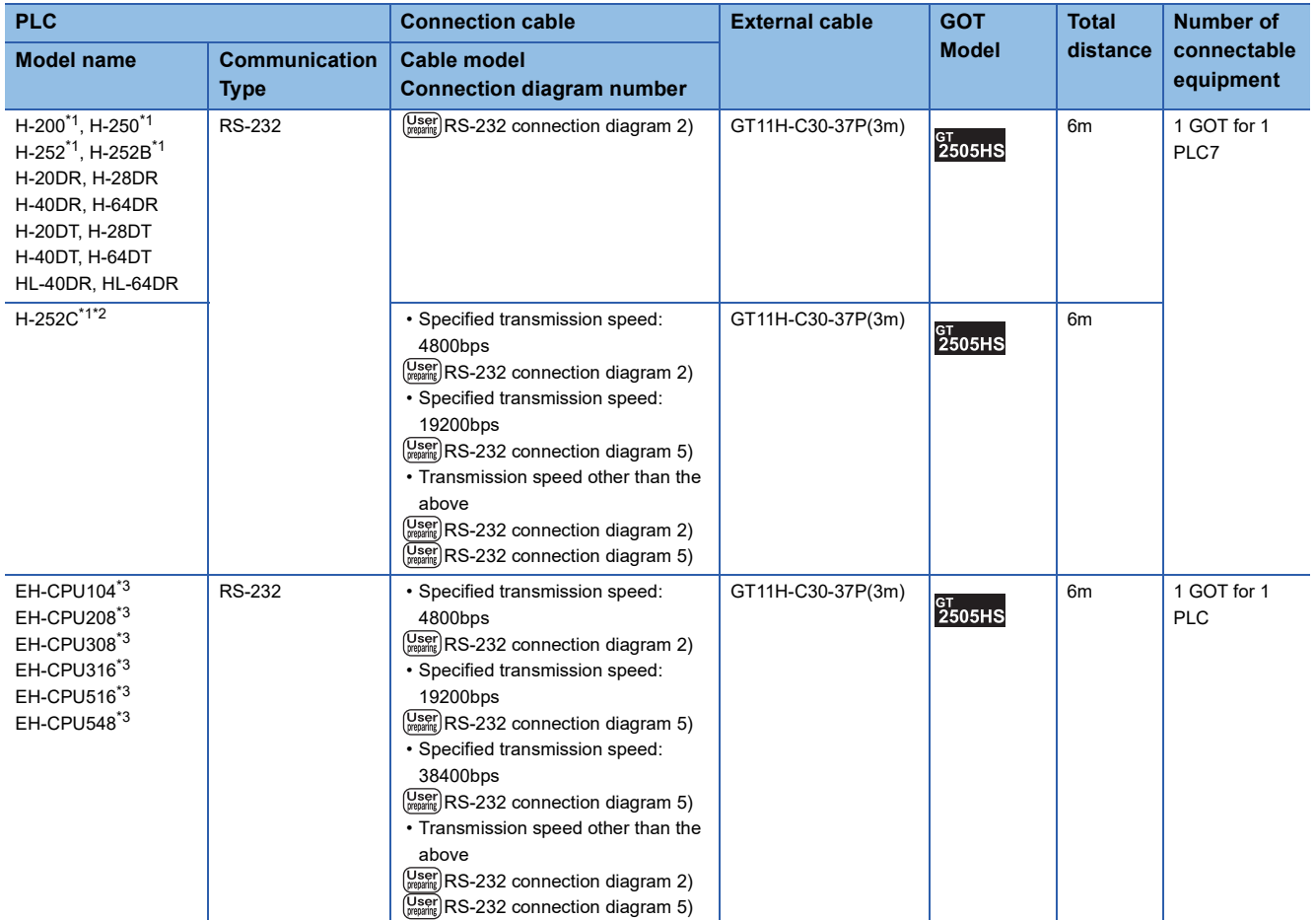

\*1 To connect to H-200 to 252 series, connect to the peripheral port of the CPU module.

\*2 To connect to serial port 2 of H-252C (CPU22-02HC, CPE22-02HC), the round connector (8 pins)/D-sub connector (15 pins) conversion cable (CNCOM-05 made by HITACHI Industrial Equipment Systems Co., Ltd.) is necessary.

\*3 To connect to the EH-150 series, connect to the serial port of the CPU module. The module jack (8 pins)/D-sub connector (15 pins) conversion cable (EHRS05 made by HITACHI Industrial Equipment Systems Co., Ltd.) is necessary.
### **When using the external cable (GT11H-C□□□)**

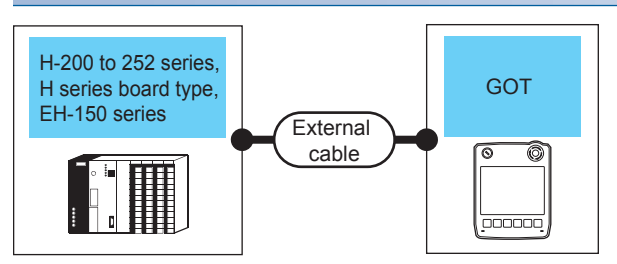

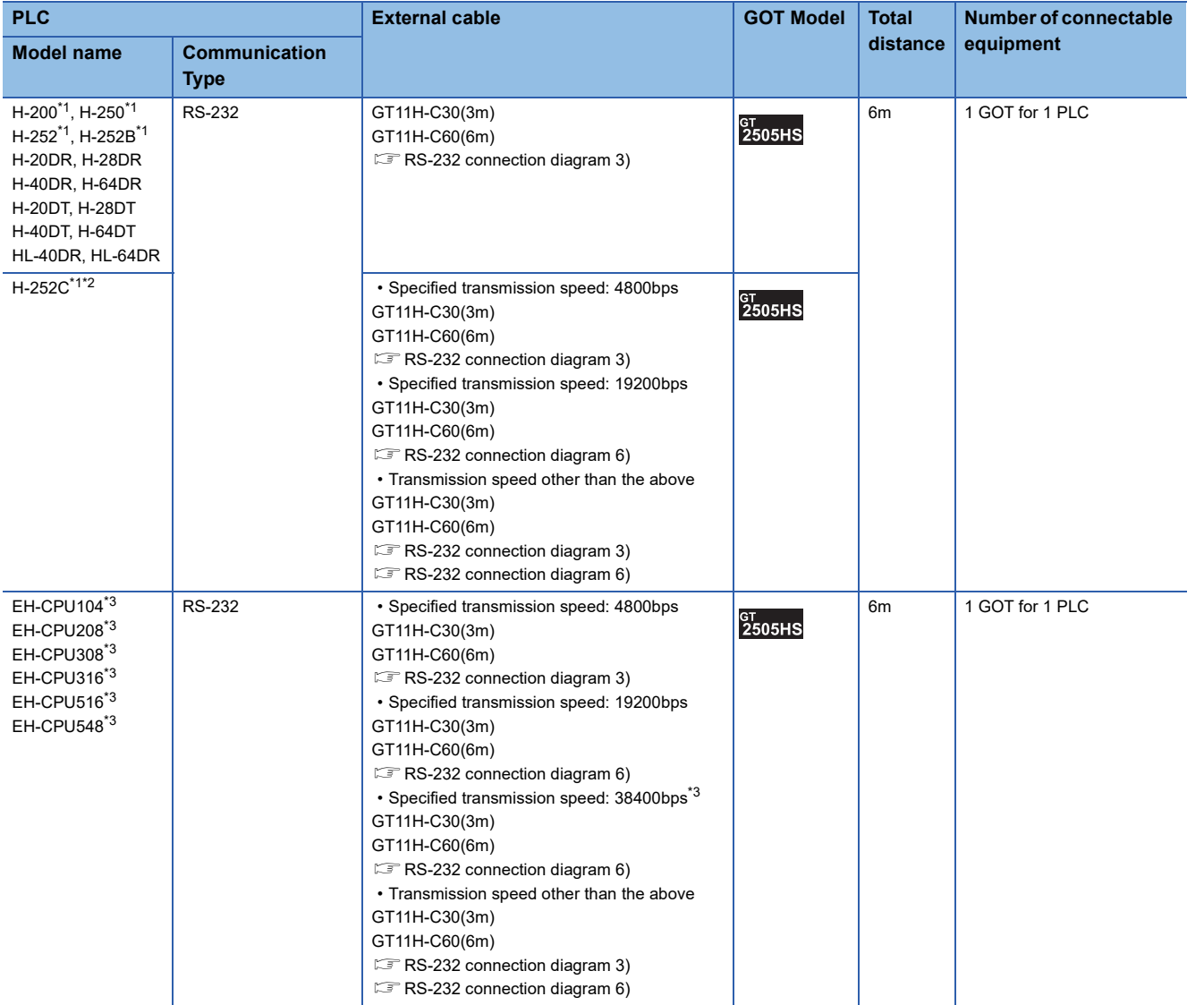

\*1 To connect to H-200 to 252 series, connect to the peripheral port of the CPU module.

\*2 To connect to serial port 2 of H-252C (CPU22-02HC, CPE22-02HC), the round connector (8 pins)/D-sub connector (15 pins) conversion cable (CNCOM-05 made by HITACHI Industrial Equipment Systems Co., Ltd.) is necessary.

\*3 To connect to the EH-150 series, connect to the serial port of the CPU module. The module jack (8 pins)/D-sub connector (15 pins) conversion cable (EHRS05 made by HITACHI Industrial Equipment Systems Co., Ltd.) is necessary.

## **Connection diagram**

The following diagram shows the connection between the GOT and the PLC.

### **RS-232 cable**

### ■**Connection diagram**

• RS-232 connection diagram 1)

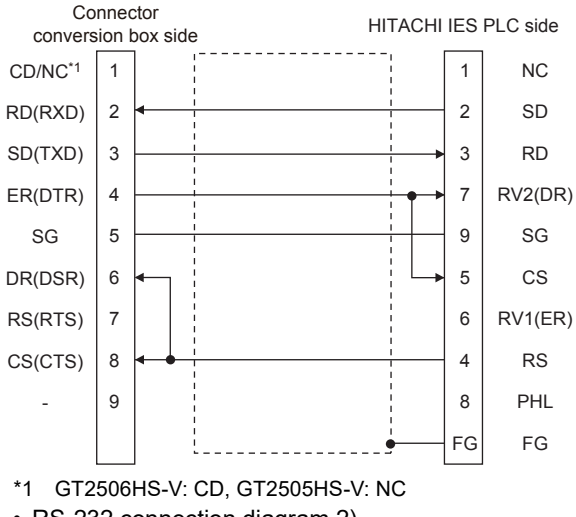

• RS-232 connection diagram 2)

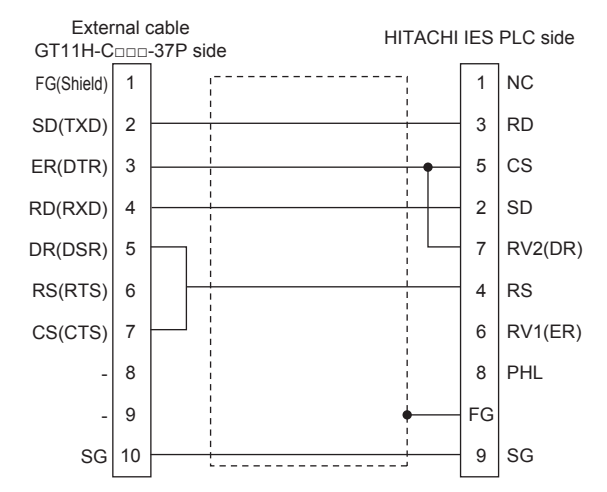

• RS-232 connection diagram 3)

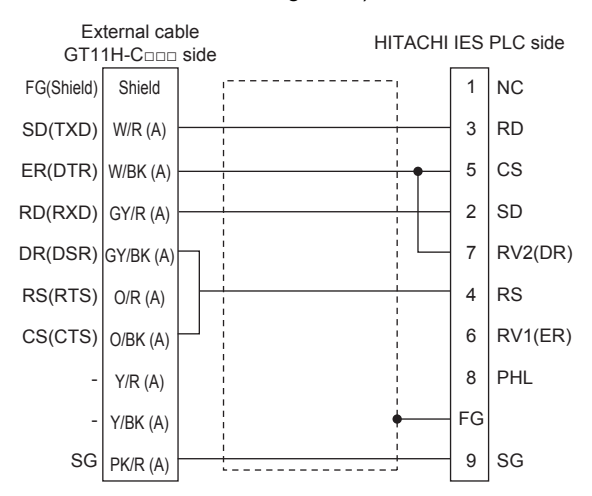

• RS-232 connection diagram 4)

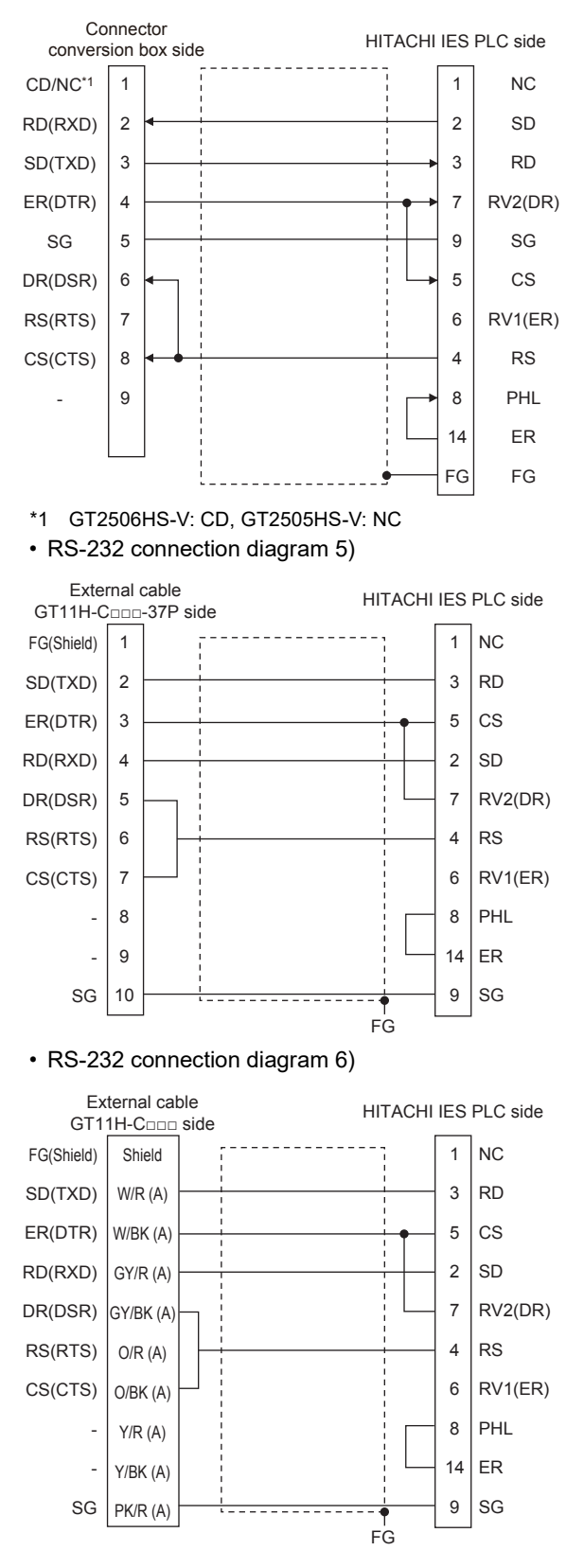

### ■**Precautions when preparing a cable**

• Cable length

The total distance (between GOT and controllers) of the RS-232 cable must be 6 m or less.

• GOT side connector

For the GOT side connector, refer to the following.

**[Page 86 GOT connector specifications](#page-87-0)** 

• HITACHI IES PLC side connector

Use the connector compatible with the HITACHI IES PLC side module.

For details, refer to the HITACHI IES PLC user's manual.

### **RS-422 cable**

### ■**Connection diagram**

• RS-422 connection diagram 1)

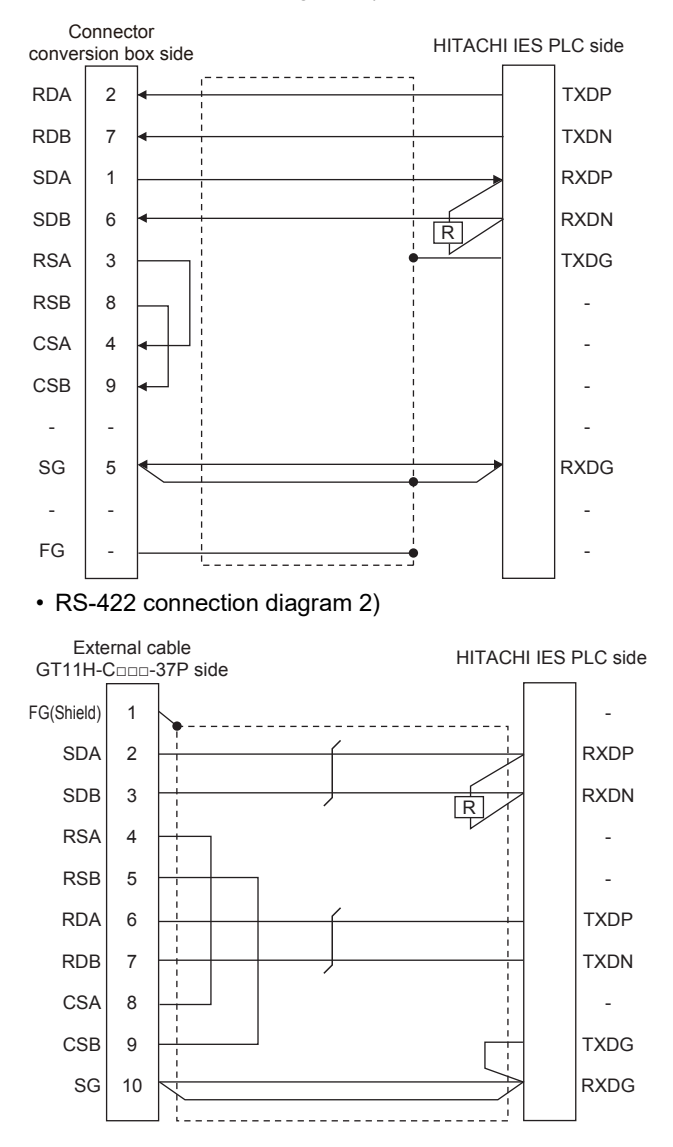

#### • RS-422 connection diagram 3)

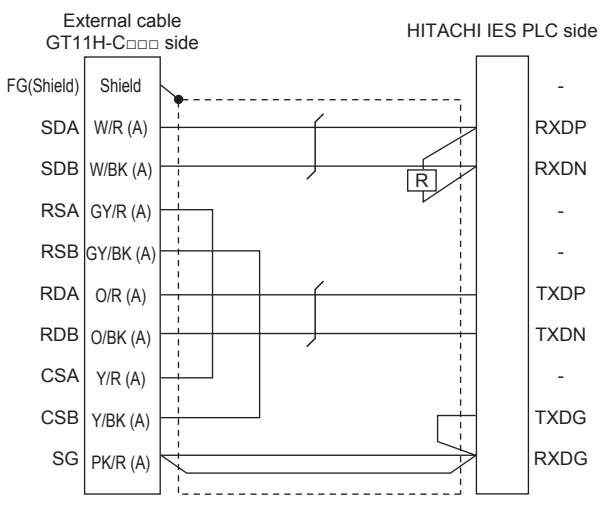

### ■**Precautions when preparing a cable**

• Cable length

The total distance (between GOT and controllers) of the RS-422 cable must be 13 m or less.

• GOT side connector

For the GOT side connector, refer to the following.

**F** [Page 86 GOT connector specifications](#page-87-0)

• HITACHI IES PLC side connector

Use the connector compatible with the HITACHI IES PLC side module.

For details, refer to the HITACHI IES PLC user's manual.

### ■**Connecting terminating resistors**

• GOT side

◇For GT2506HS-V

Set the terminating resistor setting switch of the GOT main unit to "Disable".

◇For GT2505HS-V

The terminating resistor setting is fixed to  $330\Omega$ .

For the procedure to set the terminating resistor, refer to the following.

**[Page 88 Terminating resistors of GOT](#page-89-0)** 

• HITACHI IES PLC side

When connecting an intelligent serial port module to a GOT, a terminating resistor has to be connected to the intelligent serial port module.

**LAHITACHI IES PLC user's Manual** 

## **GOT side settings**

### **Setting communication interface (Communication settings)**

Set the channel of the connected equipment.

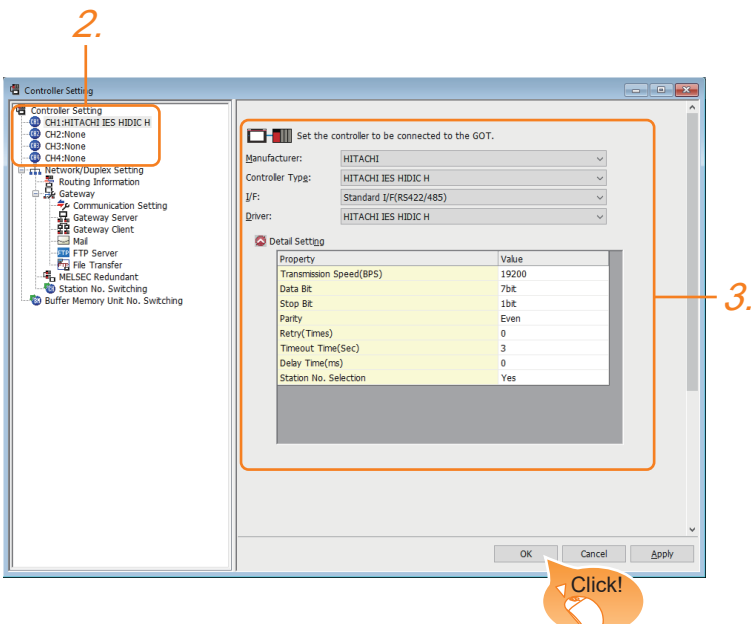

- *1.* Select [Common] → [Controller Setting] from the menu.
- *2.* In the [Controller Setting] window, select the channel No. to be used from the list menu.
- *3.* Set the following items.
- [Manufacturer]: [HITACHI]
- [Controller Type]: [HITACHI IES HIDIC H]
- [I/F]: Interface to be used
- [Driver]: Select one of the following items according to the controller to be connected.

[HITACHI IES HIDIC H]

### [HITACHI IES HIDIC H(Protocol2)]

- [Detail Setting]: Configure the settings according to the usage environment.
- **F** [Page 1373 Communication detail settings](#page-1374-0)
- *4.* When you have completed the settings, click the [OK] button.

 $Point$ <sup> $\circ$ </sup>

The settings of connecting equipment can be confirmed in [I/F Communication Setting]. For details, refer to the following.

**[Page 79 I/F communication setting](#page-80-0)** 

### <span id="page-1374-0"></span>**Communication detail settings**

Make the settings according to the usage environment.

### ■**HITACHI IES HIDIC H**

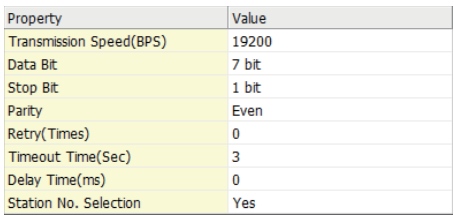

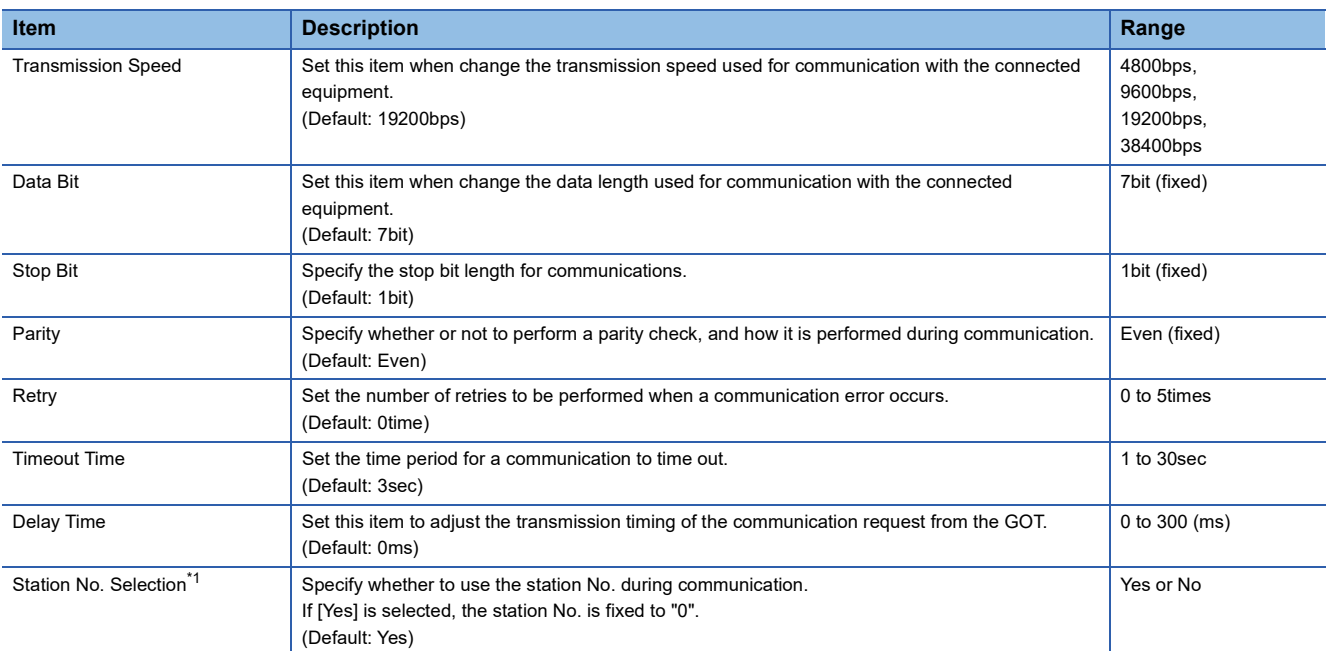

\*1 By PLC port that is connected to the GOT, different [Station No. Selection] of the set as follows.

When a PLC port is RS422 port: [Yes]

When a PLC port is S232C port: [No]

### ■**HITACHI IES HIDIC H(Protocol2)**

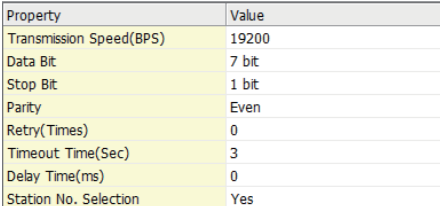

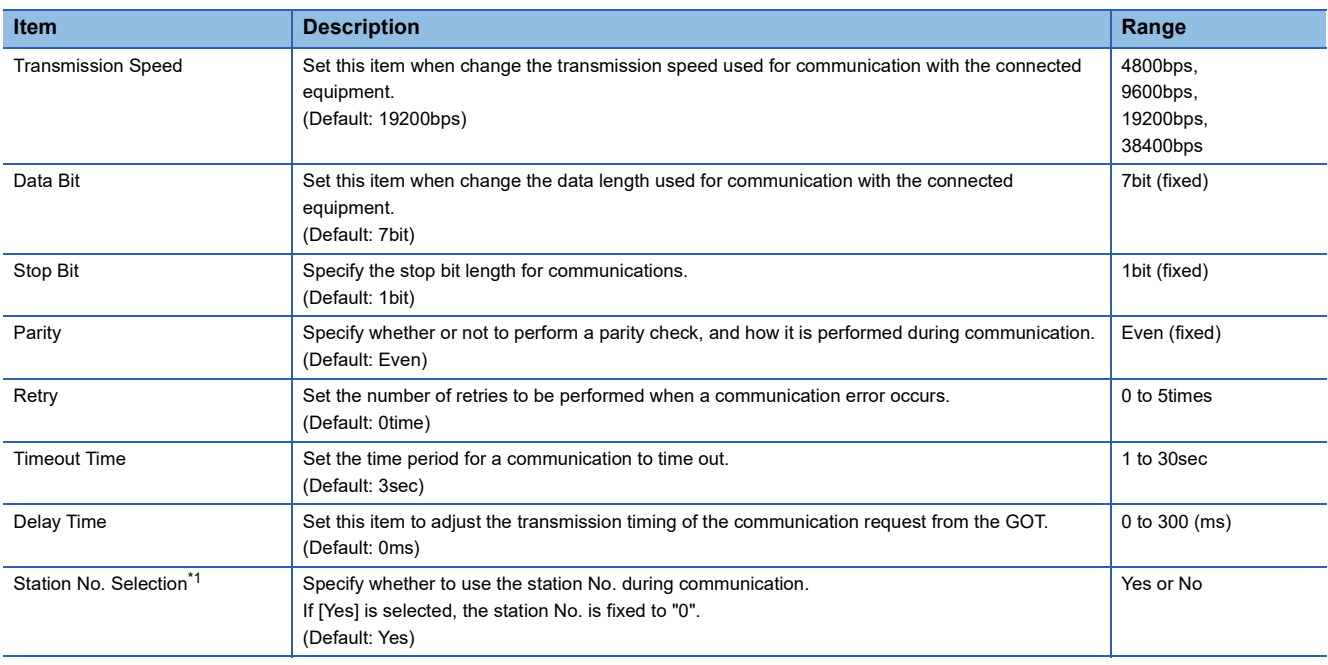

\*1 By PLC port that is connected to the GOT, different [Station No. Selection] of the set as follows. When a PLC port is RS422 port: [Yes] When a PLC port is S232C port: [No]

### $Point<sup>9</sup>$

• Communication interface setting by the Utility

The communication interface setting can be changed on the Utility's [Communication Settings] after writing [Communication Settings] of project data.

For details on the Utility, refer to the following manual.

GOT2000 Series User's Manual (Utility)

• Precedence in communication settings

When settings are made by GT Designer3 or the Utility, the latest setting is effective.

### **PLC side setting**

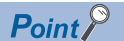

### HITACHI IES PLC

For details of the HITACHI IES PLC, refer to the following manual. **LAHITACHI IES PLC user's Manual** 

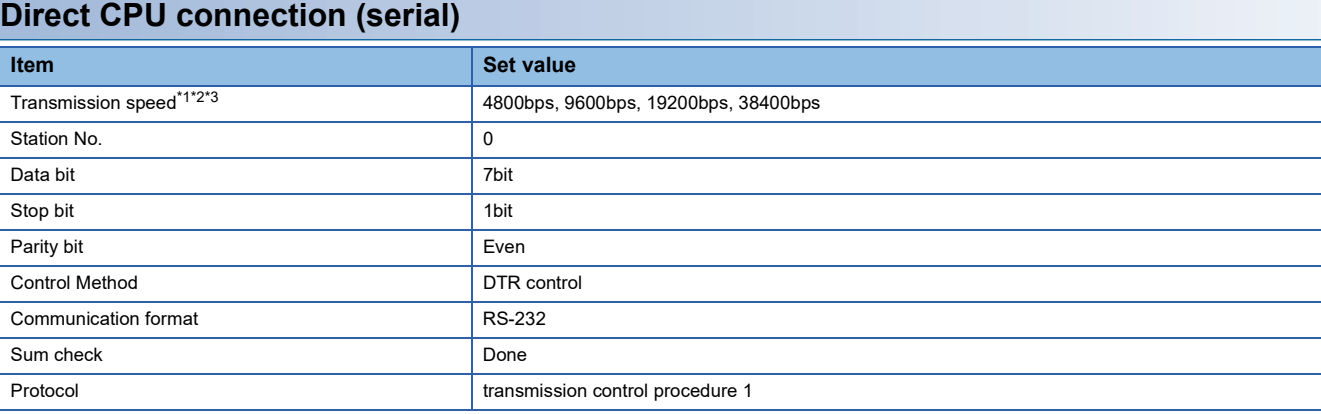

\*1 Indicates only the transmission speeds that can be set on the GOT side.

\*2 The transmission speed setting must be consistent with that of the GOT side. For the transmission speed setting on the GOT side, refer to the following. E<sup>P</sup> [Page 1373 Communication detail settings](#page-1374-0)

\*3 The setting range varies with the connected PLC.

### **Connecting to the intelligent serial port module**

### ■**For transmission control procedure1**

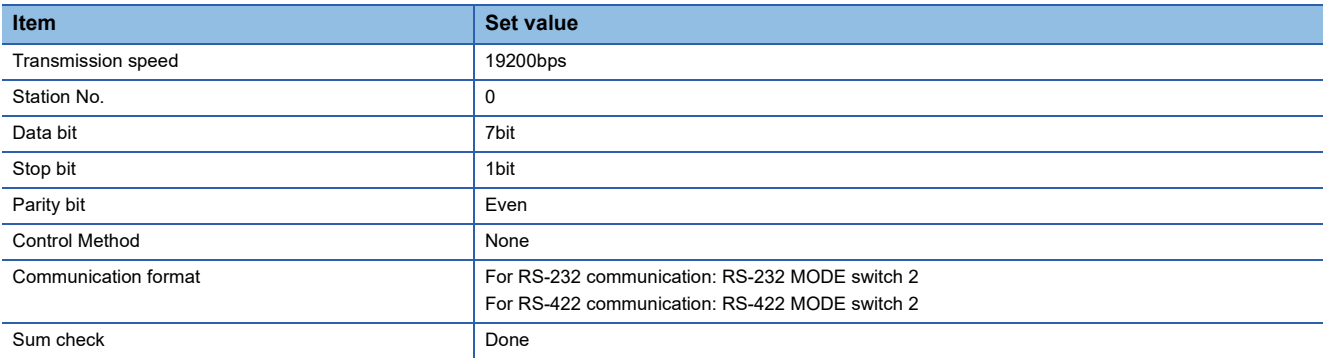

### ■**For transmission control procedure2**

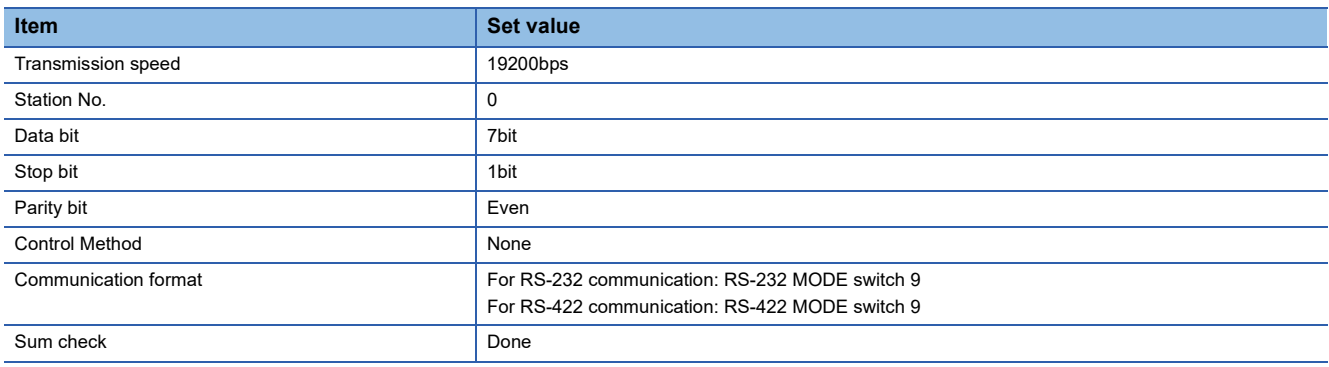

## **28.3 Ethernet Connection**

## **Connecting to EHV or MICRO-EHV series**

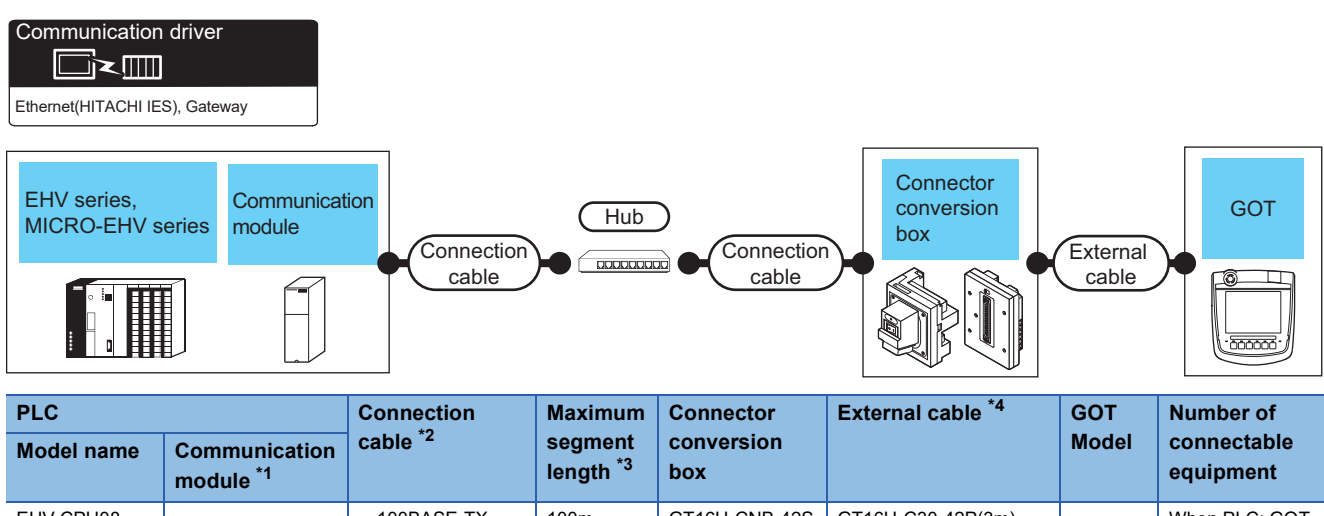

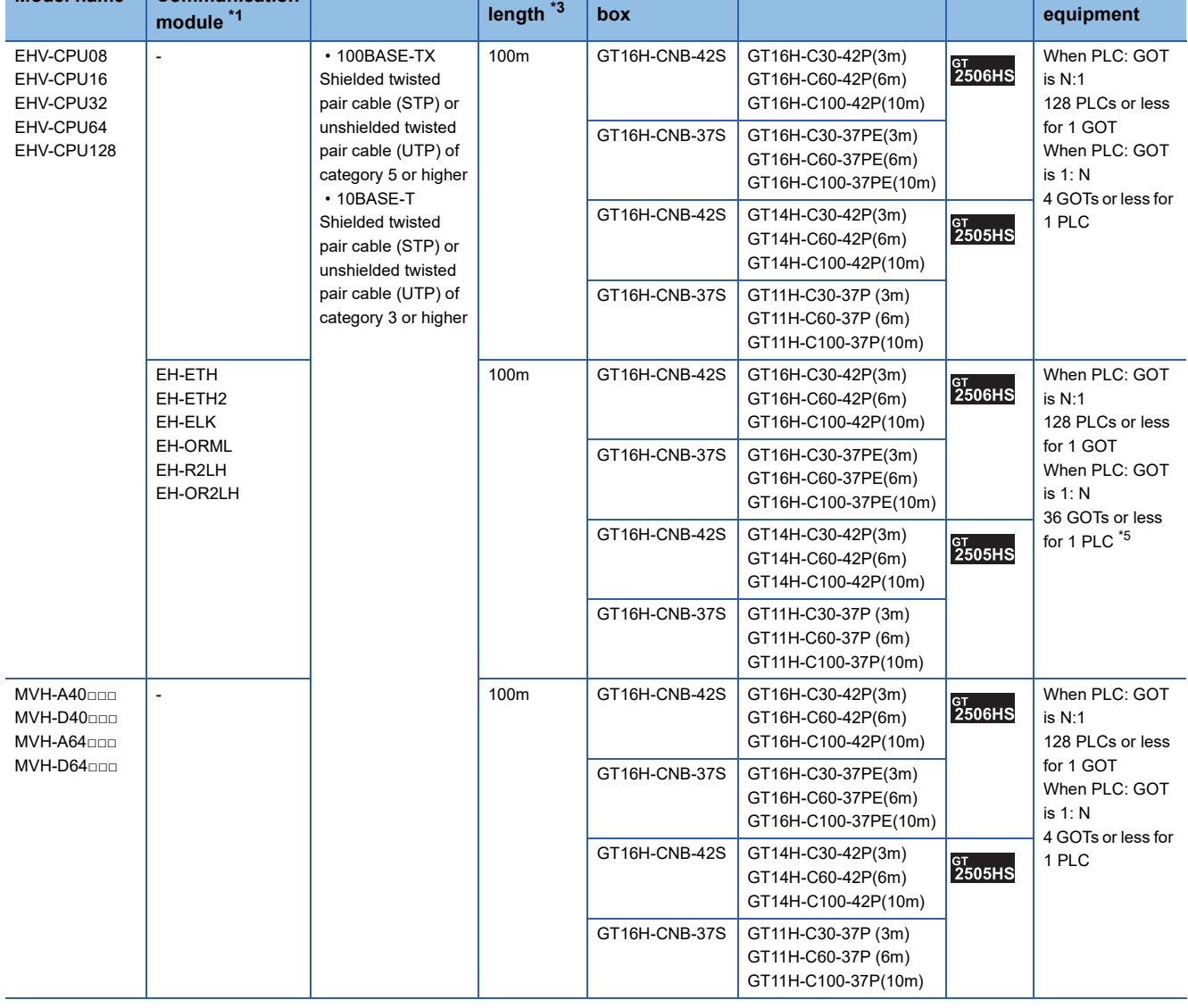

- \*1 Product manufactured by HITACHI Industrial Equipment Systems Co., Ltd. For details of this product, contact HITACHI Industrial Equipment Systems Co., Ltd.
- \*2 Only available for MELSEC-Q (A mode), MELSEC-A (AnSCPU), and Motion CPU (A series) small type. Connect the cable to the Ethernet module, hub, transceiver, wireless LAN adapter (NZ2WL-JPA or NZ2WL-JPS), or other system equipment according to the Ethernet network system used. Use cables, connectors, and hubs that meet the IEEE802.3 10BASE-T/100BASE-TX standards. To connect the target device and hub, use a cable according to the target controller configuration.
- \*3 Length between a hub and a node

The maximum length depends on the Ethernet equipment used.

The following shows the number of the connectable nodes when a repeater hub is used.

• 10BASE-T: Up to 4 nodes for a cascade connection (500 m)

• 100BASE-TX: UP to 2 nodes for a cascade connection (205 m)

When switching hubs are used, the cascade connection between the switching hubs has no logical limit for the number of cascades. For the limit, contact the switching hub manufacturer.

\*4 Use C or later version of GT11H-C□□-37P.

\*5 The number of connectable GOTs differs depending on the communication module to be used. The number of GOTs connectable to one PLC can be calculated as follows. [Number of logical port] × ([Built-in Ethernet port of PLC] + [Communication module])

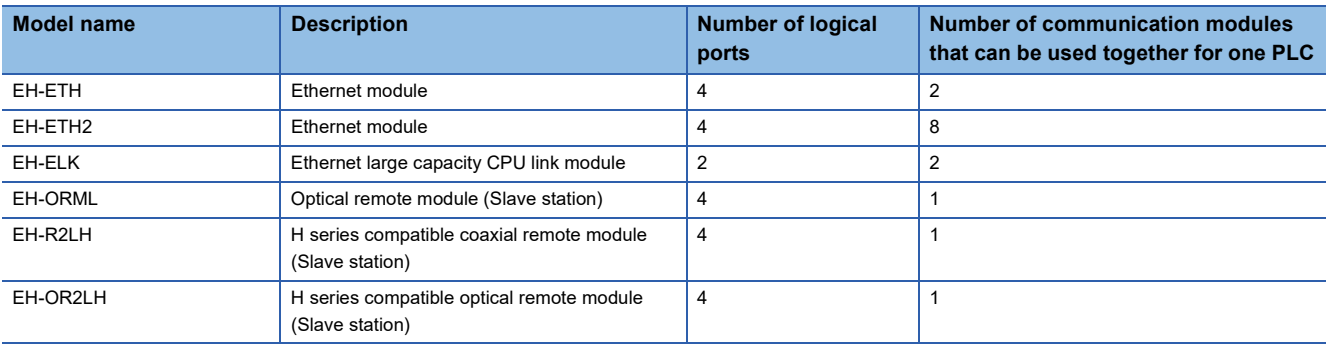

### **GOT side settings**

### **Setting communication interface (Communication settings)**

Set the channel of the connected equipment.

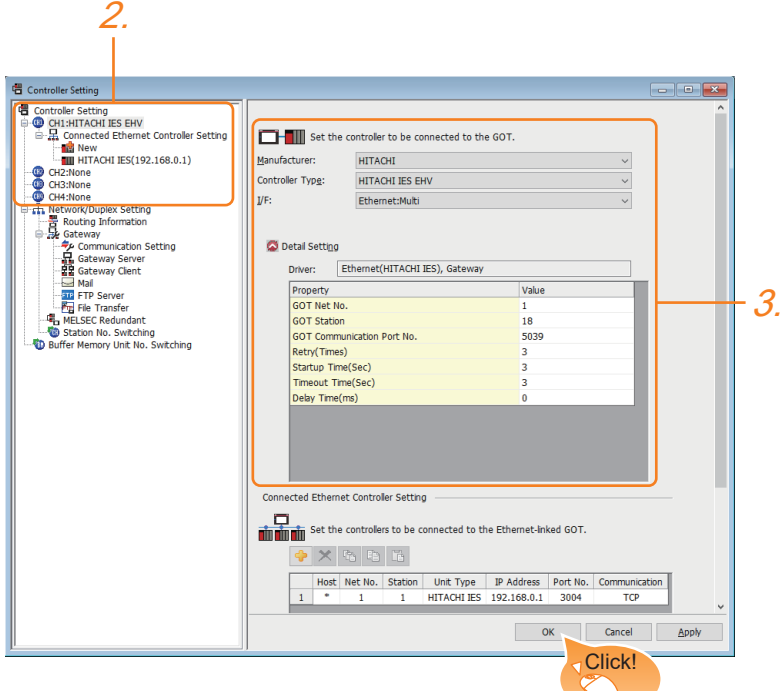

- *1.* Select [Common] → [Controller Setting] from the menu.
- *2.* In the [Controller Setting] window, select the channel No. to be used from the list menu.
- *3.* Set the following items.
- [Manufacturer]: [HITACHI]
- [Controller Type]: [HITACHI IES EHV]
- [I/F]: [Ethernet: Multi]
- [Detail Setting]: Configure the settings according to the usage environment.
- **F** [Page 1379 Communication detail settings](#page-1380-0)
- *4.* When you have completed the setting, click the [OK] button.

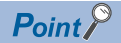

The settings of connecting equipment can be confirmed in [I/F Communication Setting]. For details, refer to the following.

**F** [Page 79 I/F communication setting](#page-80-0)

### <span id="page-1380-0"></span>**Communication detail settings**

Make the settings according to the usage environment.

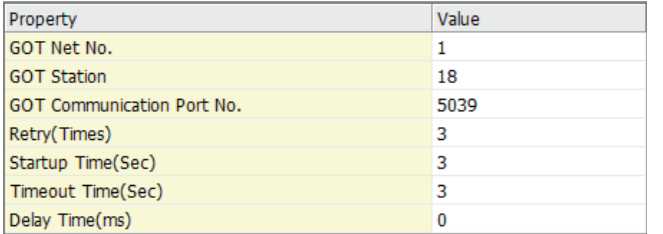

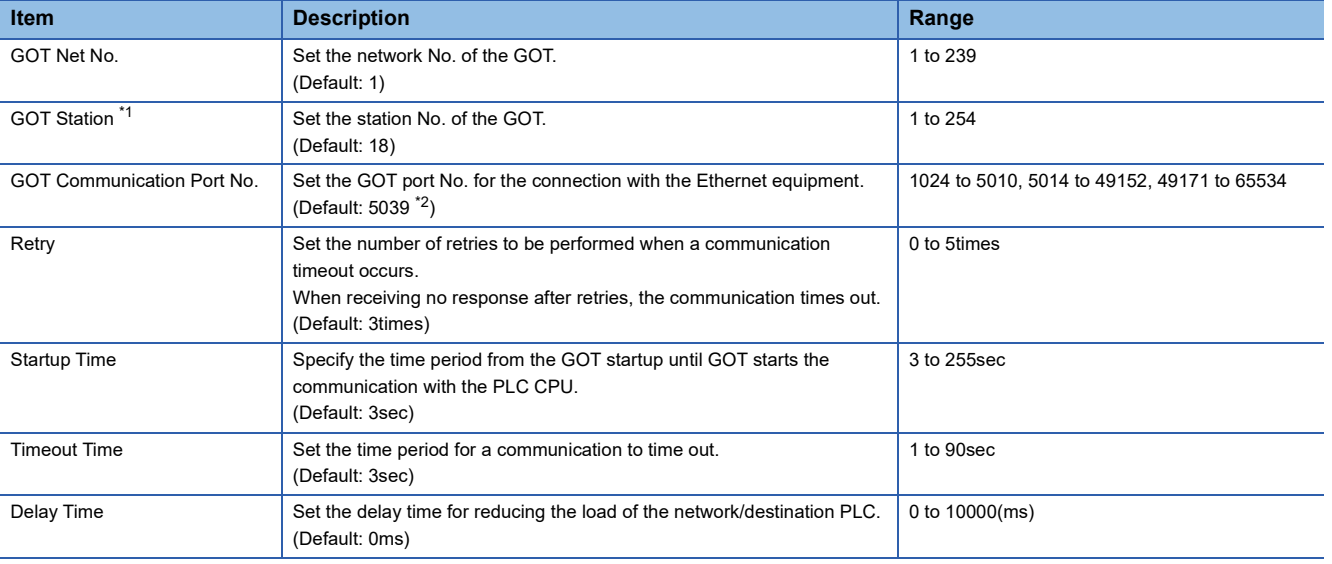

\*1 Set different values for [GOT Station] of [Detail Setting] and [Station] of [Connected Ethernet Controller Setting].

**[Page 1381 Connected Ethernet controller setting](#page-1382-0)** 

\*2 When assigning the same driver to the multiple channels, in the communication drivers set as the second and following, the default value of [GOT Communication Port No.] becomes the earliest number in the vacant numbers of No. 6000 and later.

 $Point$ 

• Communication interface setting by the Utility

The communication interface setting can be changed on the Utility's [Communication Settings] after writing [Communication Settings] of project data.

For details on the Utility, refer to the following manual.

GOT2000 Series User's Manual (Utility)

• Precedence in communication settings

When settings are made by GT Designer3 or the Utility, the latest setting is effective.

### **GOT Ethernet Setting**

The GOT can be connected to a different network by configuring the following setting.

### ■**GOT IP address setting**

Set the following communication port setting.

- Standard port
- Extension port

### ■**GOT Ethernet common setting**

Set the following setting which is common to the standard port and the extension port, or port 1 and port 2.

- [Default Gateway]
- [Peripheral S/W Communication Port No.]
- [Transparent Port No.]

### ■**IP filter setting**

By configuring the IP filter setting, the access from the specific IP address can be permitted or shut off.

For the detailed settings, refer to the following manual.

**[Page 77 GOT Ethernet Setting](#page-78-0)** 

### <span id="page-1382-0"></span>**Connected Ethernet controller setting**

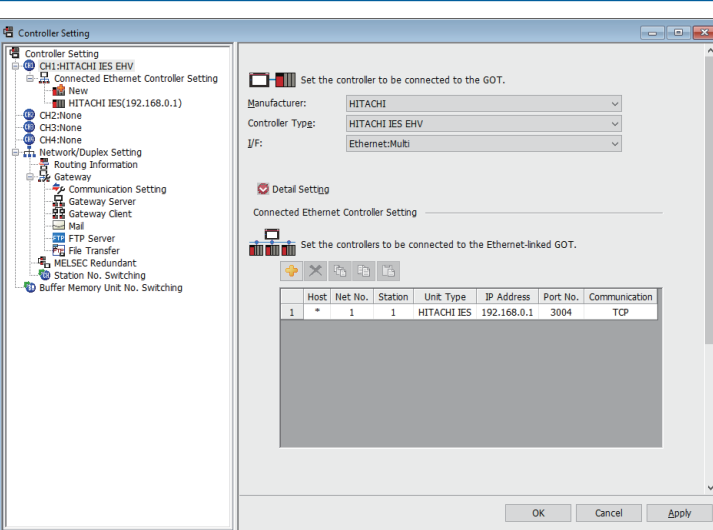

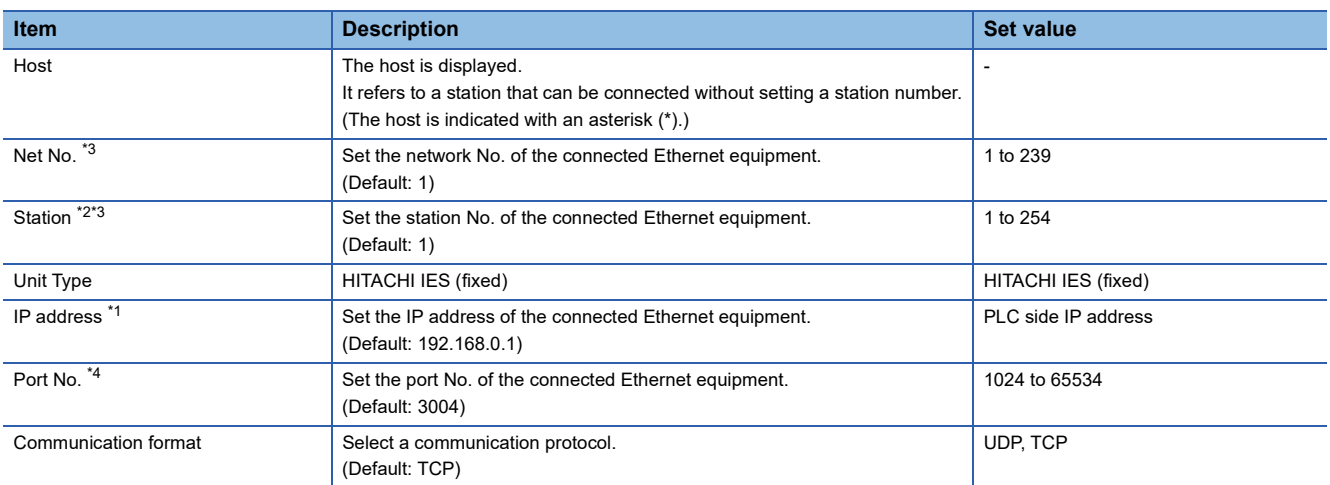

\*1 Connection with the PLC is unavailable if the IP address is the default value. Set the value to the IP address of the PLC to be connected.

\*2 Set different values for [GOT Station] of [Detail Setting] and [Station] of [Connected Ethernet Controller Setting]. E[Page 1379 Communication detail settings](#page-1380-0)

\*3 It is used to identify the connected Ethernet equipment, but not used for the actual communication with the connected Ethernet equipment.

\*4 Four communication ports can be set for the PLC and communication module. Since a piece of equipment can be connected to one port, set the port No. for each controller.

### **PLC side setting**

 $Point<sup>0</sup>$ 

For details of the HITACHI IES PLC, refer to the following manual. **COHITACHI IES PLC user's Manual** 

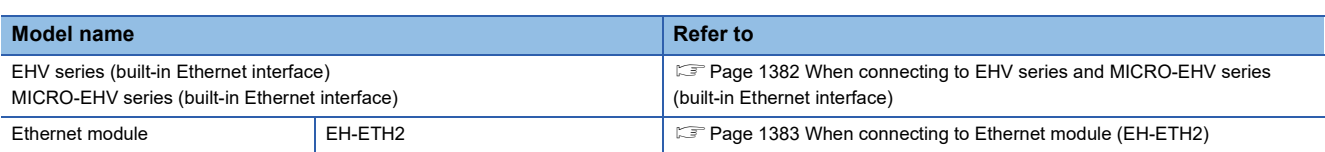

### <span id="page-1383-0"></span>**When connecting to EHV series and MICRO-EHV series (built-in Ethernet interface)**

Configure the settings using the engineering tool for the EHV series.

The following shows examples of settings.

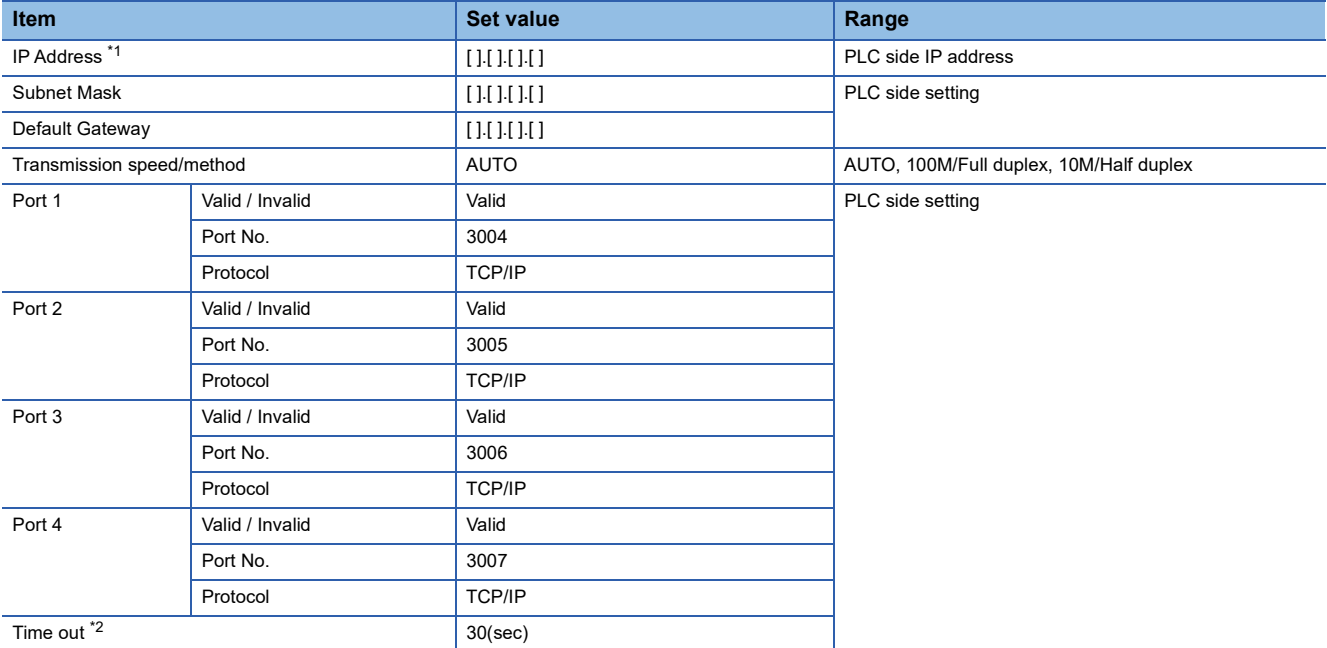

\*1 Adjust the settings with GOT settings.

**[Page 1381 Connected Ethernet controller setting](#page-1382-0)** 

\*2 Set a value greater than 3 seconds. When it is set to three seconds or less, a timeout may occur even when there is no network failure due to cable disconnection.

### <span id="page-1384-0"></span>**When connecting to Ethernet module (EH-ETH2)**

### ■**Setting DIP switches**

Set the operation mode using DIP switches.

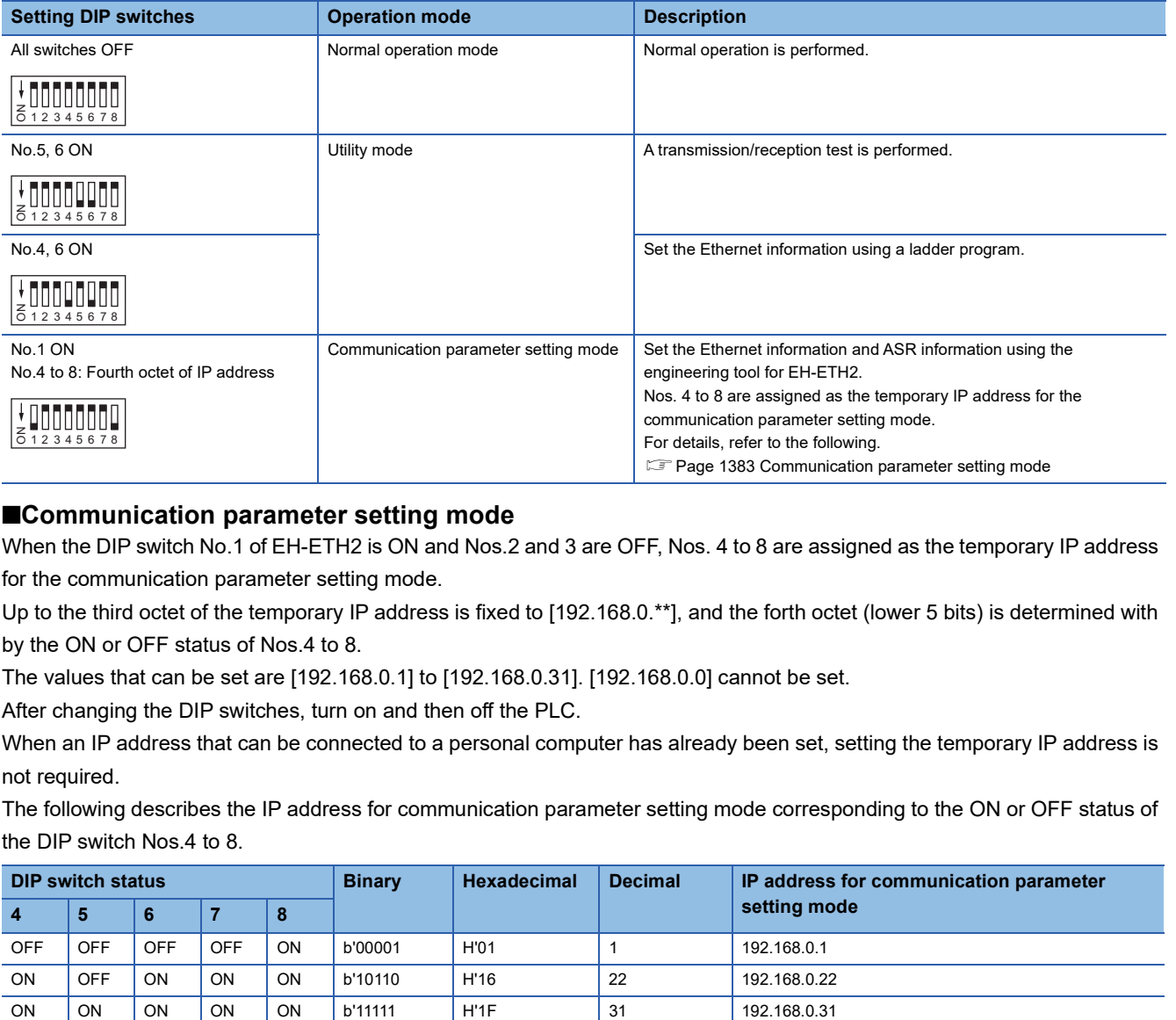

#### <span id="page-1384-1"></span>■**Communication parameter setting mode**

When the DIP switch No.1 of EH-ETH2 is ON and Nos.2 and 3 are OFF, Nos. 4 to 8 are assigned as the temporary IP address for the communication parameter setting mode.

Up to the third octet of the temporary IP address is fixed to [192.168.0.\*\*], and the forth octet (lower 5 bits) is determined with by the ON or OFF status of Nos.4 to 8.

The values that can be set are [192.168.0.1] to [192.168.0.31]. [192.168.0.0] cannot be set.

After changing the DIP switches, turn on and then off the PLC.

When an IP address that can be connected to a personal computer has already been set, setting the temporary IP address is not required.

The following describes the IP address for communication parameter setting mode corresponding to the ON or OFF status of the DIP switch Nos.4 to 8.

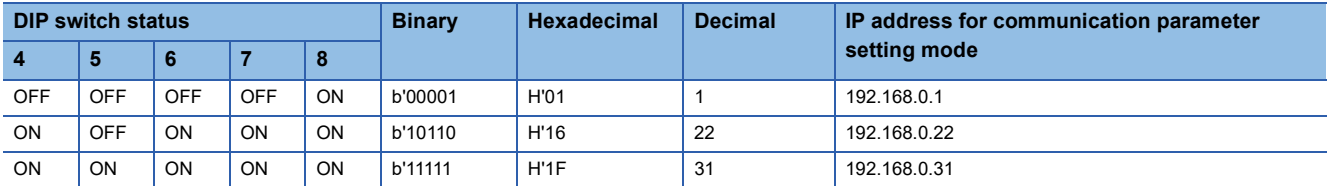

### ■**Network setting using the engineering tool for EH-ETH2**

Use the engineering tool for EH-ETH2 to set the IP address, subnet mask, and others.

When the temporary IP address has been set, input the temporary IP address when starting the engineering tool for EH-ETH2.

After the network setting, when the temporary IP address has been set, return all DIP switches to their original positions and turn on and then off the PLC again.

The following shows examples of settings.

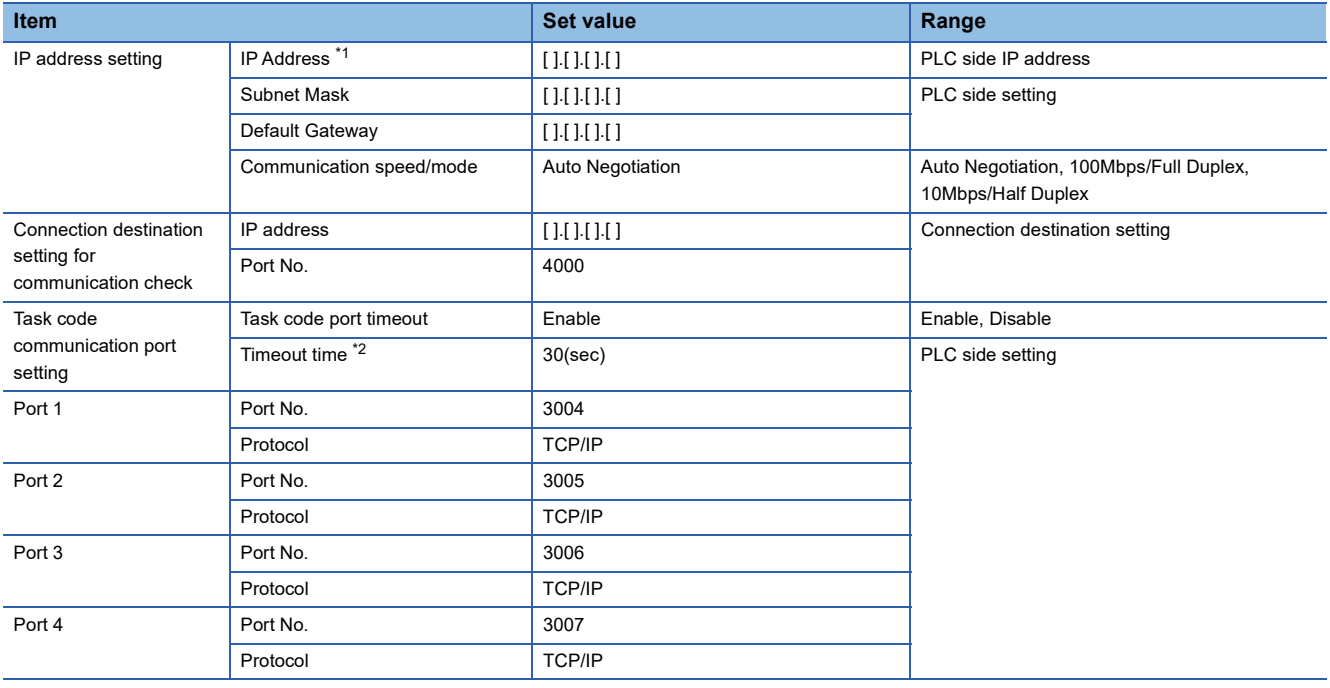

\*1 Adjust the settings with GOT settings.

**[Page 1381 Connected Ethernet controller setting](#page-1382-0)** 

\*2 Set a value greater than 3 seconds.

When it is set to three seconds or less, a timeout may occur even when there is no network failure due to cable disconnection.

## **28.4 Settable Device Range**

For details of the device range that can be used on the GOT, refer to the following.

GOT2000 Series Connection Manual (Non-Mitsubishi Electric Products 2) For GT Works3 Version1

HITACHI IES equipment ([HITACHI IES EHV])

HITACHI IES equipment ([HITACHI IES HIDIC H])

# **29 HITACHI PLC**

- • [Page 1387 Connectable Model List](#page-1388-0)
- • [Page 1388 Serial connection](#page-1389-1)
- • [Page 1400 Ethernet Connection](#page-1401-1)
- • [Page 1406 Settable Device Range](#page-1407-0)

## <span id="page-1388-0"></span>**29.1 Connectable Model List**

The following table shows the connectable models.

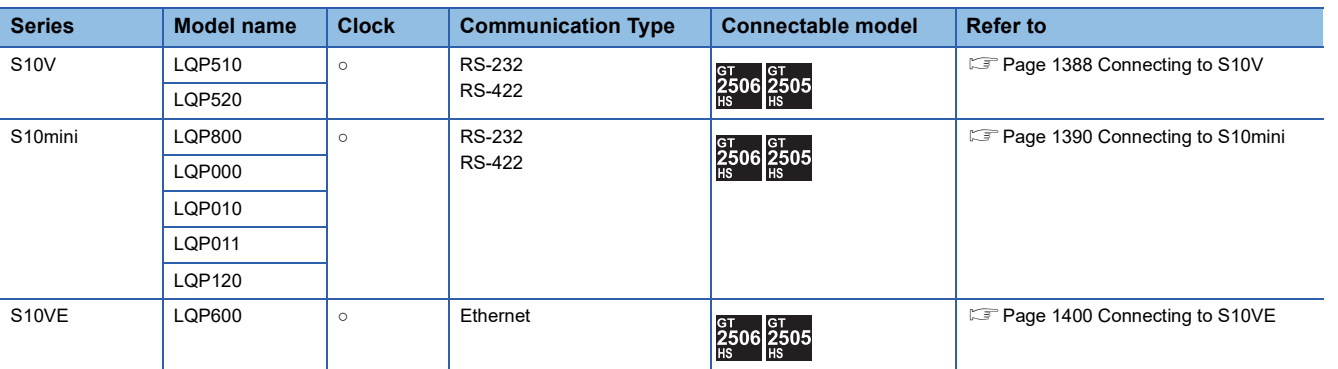

## <span id="page-1389-1"></span>**29.2 Serial connection**

## <span id="page-1389-0"></span>**Connecting to S10V**

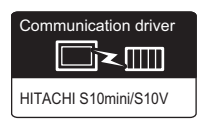

### **When using the connector conversion box**

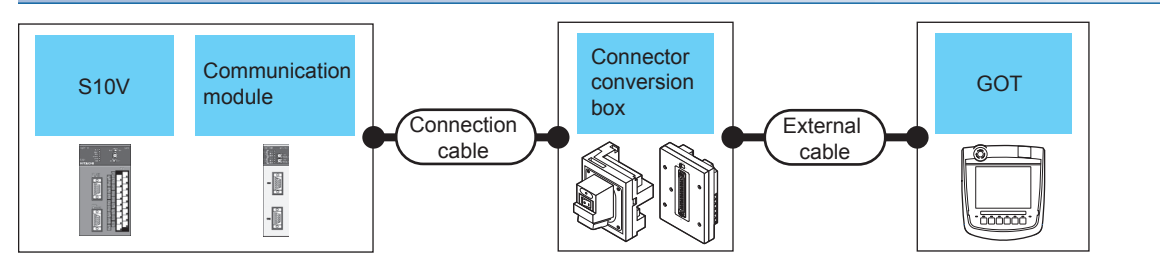

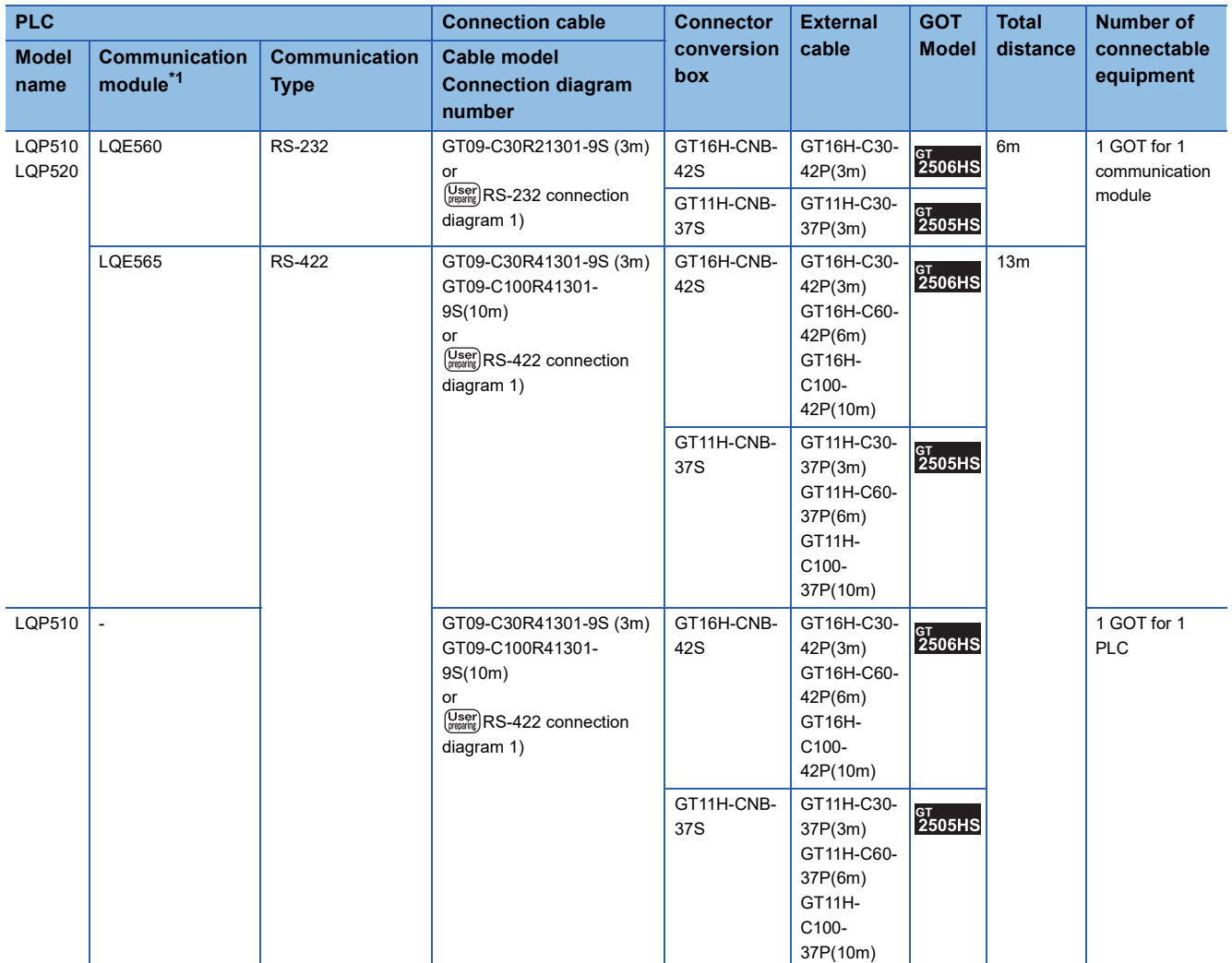

### **When using the external cable (GT11H-C□□□-37P)**

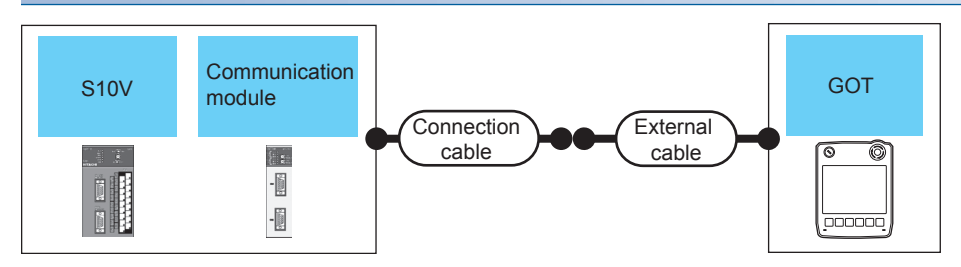

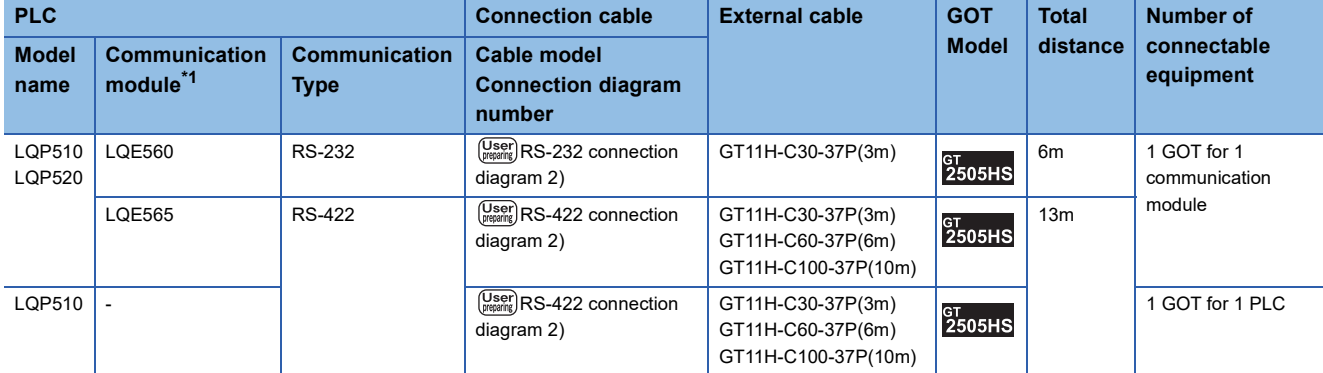

\*1 Product manufactured by Hitachi, Ltd. For details of the product, contact Hitachi, Ltd.

### **When using the external cable (GT11H-C□□□)**

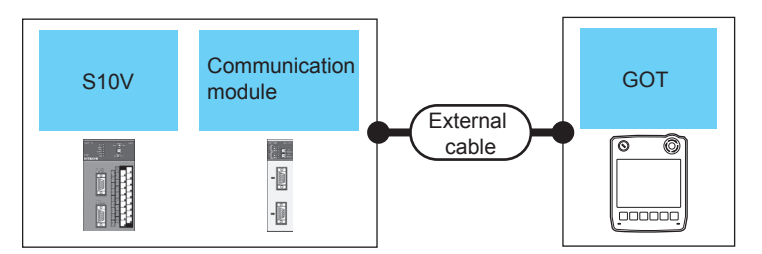

**PLC External cable EXTERNAL CONSUMPLIES Total Number of Model distance connectable Model name Communication Communication module\*1 equipment Type** LQE560 RS-232 GT11H-C30(3m) LQP510 6m | 1 GOT for 1 **GT<br>2505HS** GT11H-C60(6m) LQP520 communication module  $\left(\frac{\text{User}}{\text{pregating}}\right)$ RS-232 connection diagram 3) LQE565 RS-422 GT11H-C30(3m) 13m **GT**<br>2505HS GT11H-C60(6m) GT11H-C100(10m)  $\left(\overline{\text{Use}^{\text{H}}_{\text{prepating}}}\right)$ RS-422 connection diagram 3) LQP510 - GT11H-C30(3m) 1 GOT for 1 PLC **GT**<br>2505HS GT11H-C60(6m) GT11H-C100(10m)  $\left(\frac{\text{User}}{\text{pregating}}\right)$ RS-422 connection diagram 3)

## <span id="page-1391-0"></span>**Connecting to S10mini**

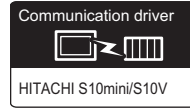

### **When using the connector conversion box**

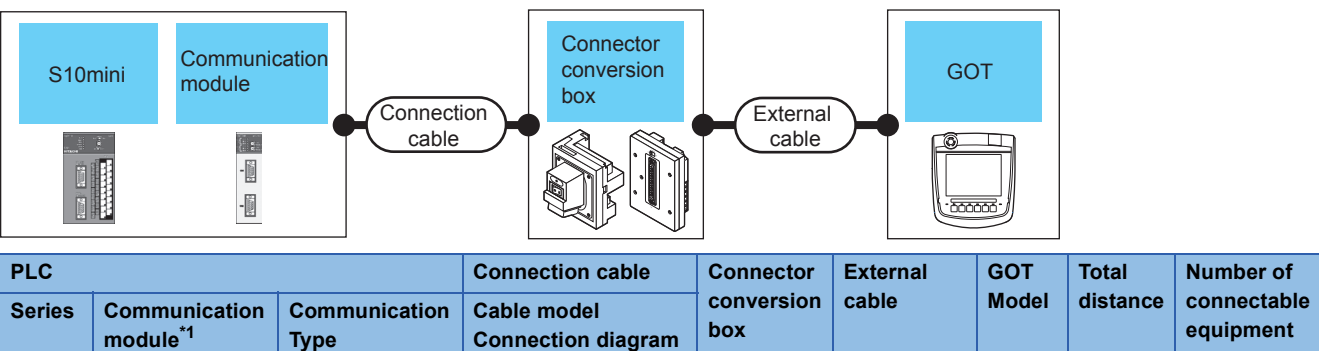

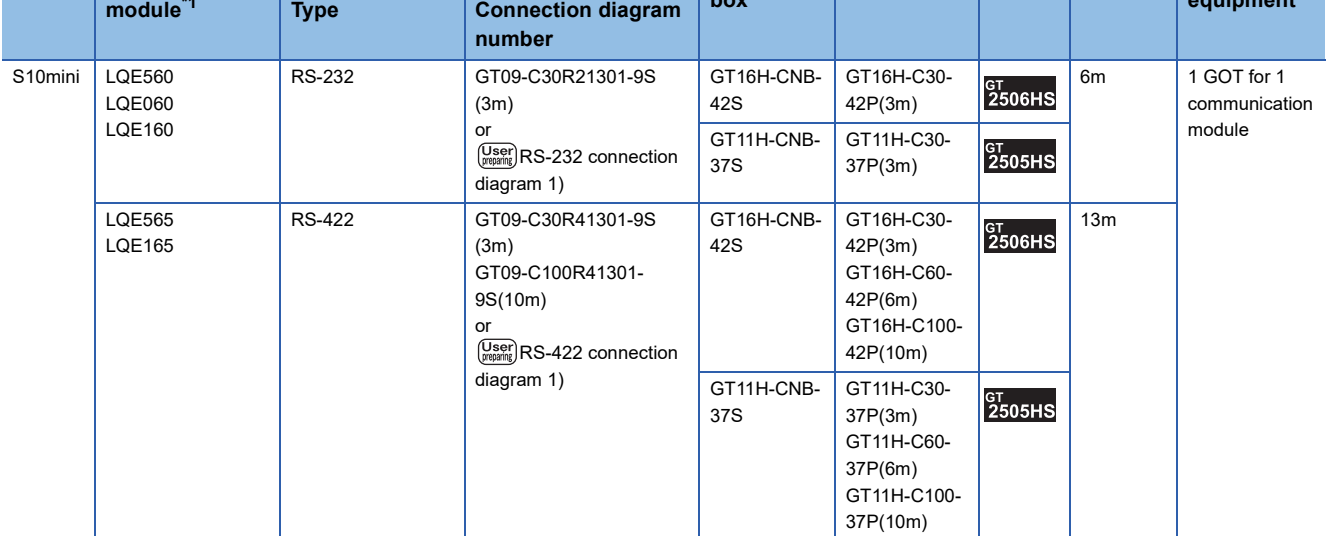

\*1 Product manufactured by Hitachi, Ltd. For details of the product, contact Hitachi, Ltd.

### **When using the external cable (GT11H-C□□□-37P)**

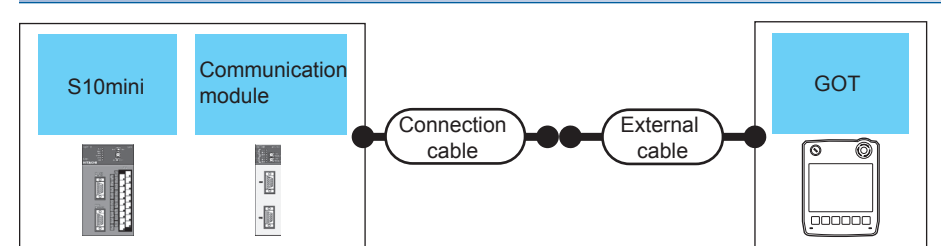

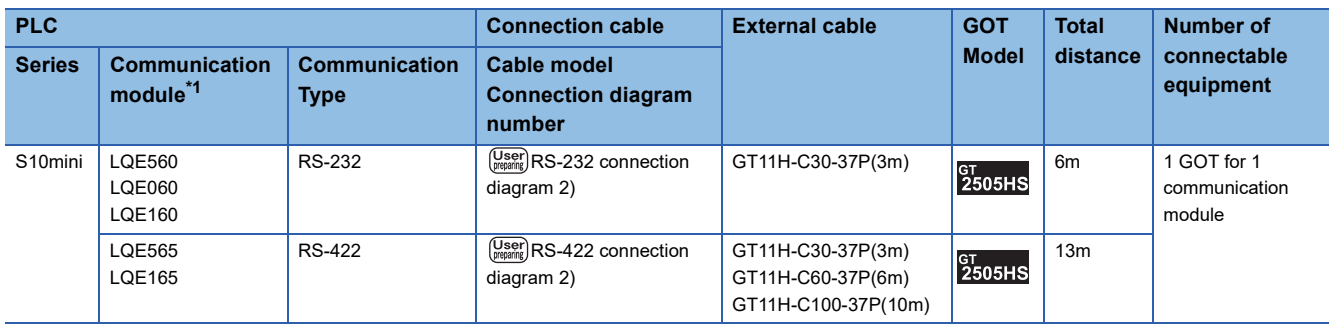

### **When using the external cable (GT11H-C□□□)**

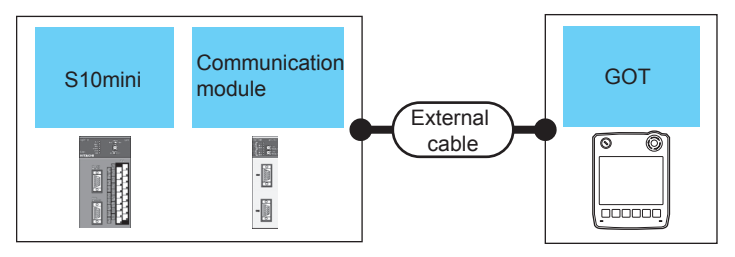

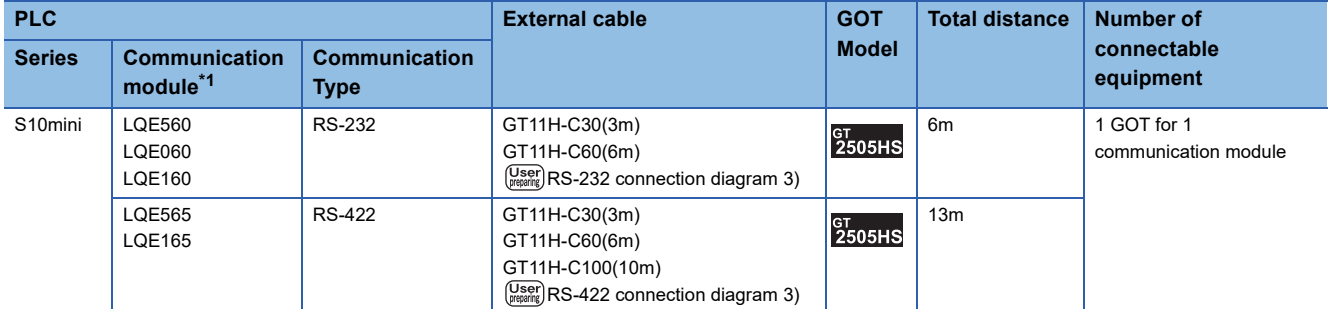

## **Connection Diagram**

The following diagram shows the connection between the GOT and the PLC.

### **RS-232 cable**

### ■**Connection diagram**

• RS-232 connection diagram 1)

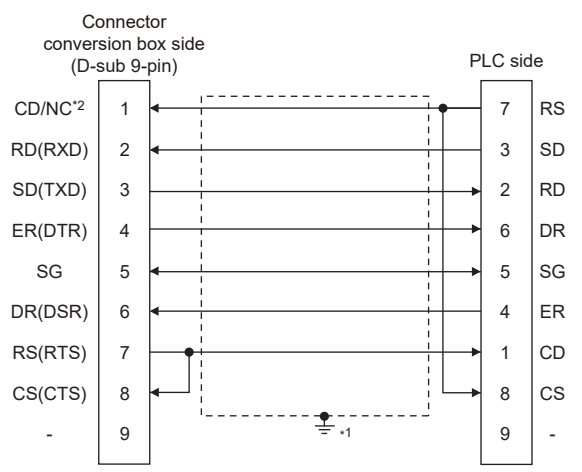

- \*1 Connect FG grounding to the appropriate part of a cable shield line.
- \*2 GT2506HS-V: CD, GT2505HS-V: NC
- RS-232 connection diagram 2)

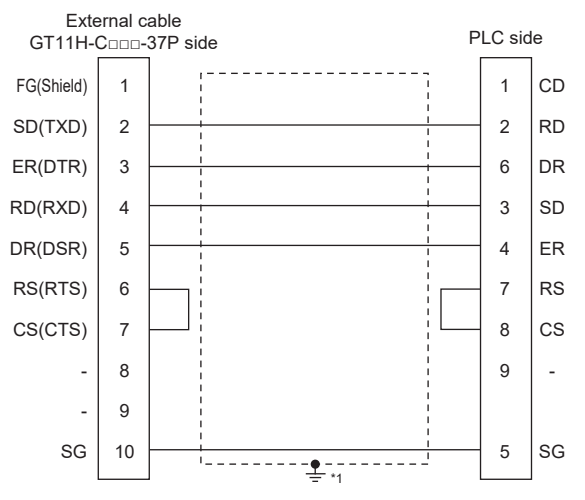

\*1 Connect FG grounding to the appropriate part of a cable shield line.

#### • RS-232 connection diagram 3)

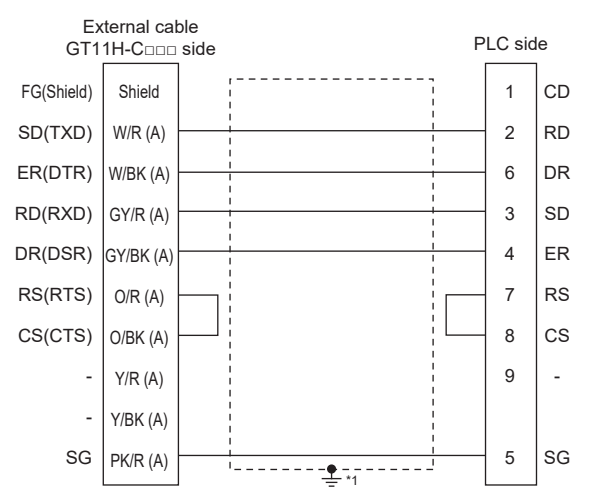

\*1 Connect FG grounding to the appropriate part of a cable shield line.

### ■**Precautions when preparing a cable**

• Cable length

The total distance (between GOT and controllers) of the RS-232 cable must be 6 m or less.

• GOT side connector

For the GOT side connector, refer to the following.

**[Page 86 GOT connector specifications](#page-87-0)** 

• HITACHI PLC side connector

Use the connector supporting the HITACHI PLC side module.

For details, refer to the HITACHI PLC user's manual.

### **RS-422 cable**

### ■**Connection diagram**

• RS-422 connection diagram 1)

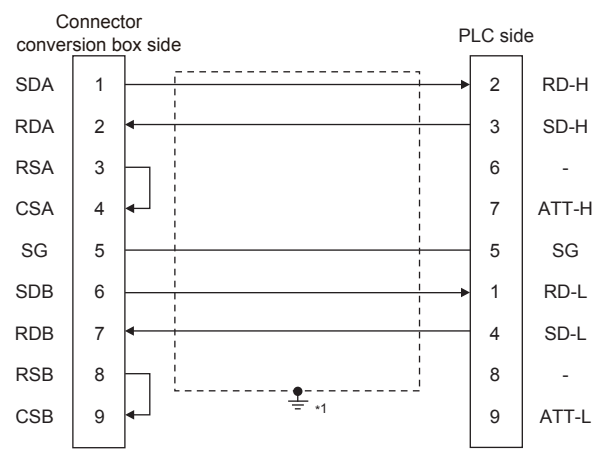

\*1 Connect FG grounding to the appropriate part of a cable shield line.

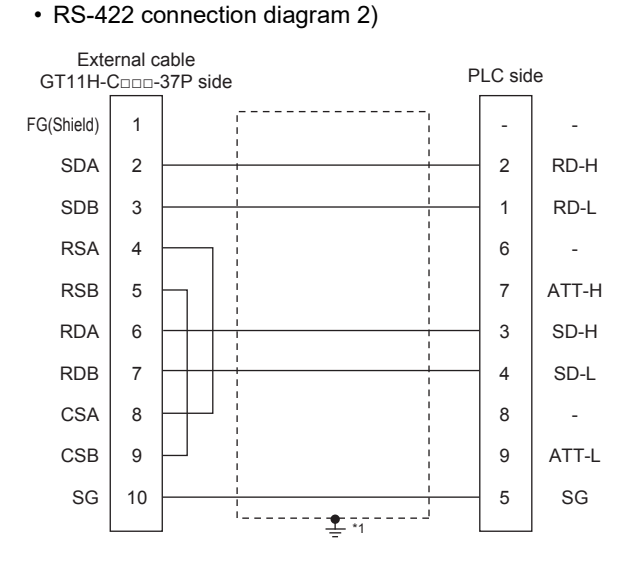

\*1 Connect FG grounding to the appropriate part of a cable shield line.

#### • RS-422 connection diagram 3)

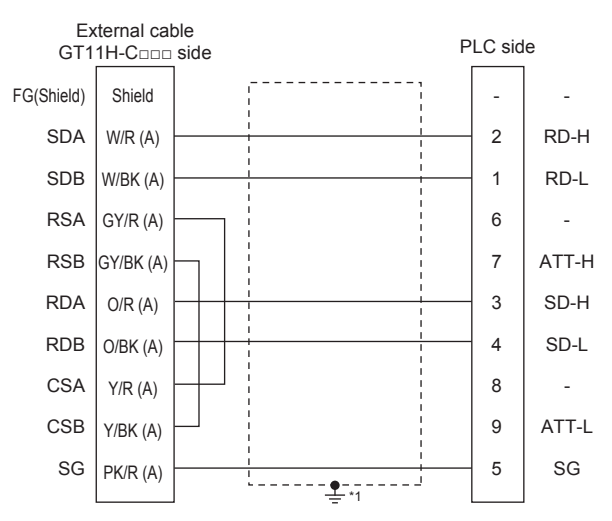

\*1 Connect FG grounding to the appropriate part of a cable shield line.

### ■**Precautions when preparing a cable**

• Cable length

The total distance (between GOT and controllers) of the RS-422 cable must be 13 m or less.

• GOT side connector

For the GOT side connector, refer to the following.

**F** [Page 86 GOT connector specifications](#page-87-0)

• HITACHI PLC side connector

Use the connector compatible with the HITACHI PLC side module.

For details, refer to the HITACHI PLC user's manual.

### ■**Connecting terminating resistors**

• GOT side

 $♦$ For GT2506HS-V

Set the terminating resistor setting switch of the GOT main unit to "Disable".

◇For GT2505HS-V

The terminating resistor setting is fixed to 330Ω.

For the procedure to set the terminating resistor, refer to the following.

**[Page 88 Terminating resistors of GOT](#page-89-0)** 

## **GOT Side Settings**

### **Setting communication interface (Communication settings)**

Set the channel of the connected equipment.

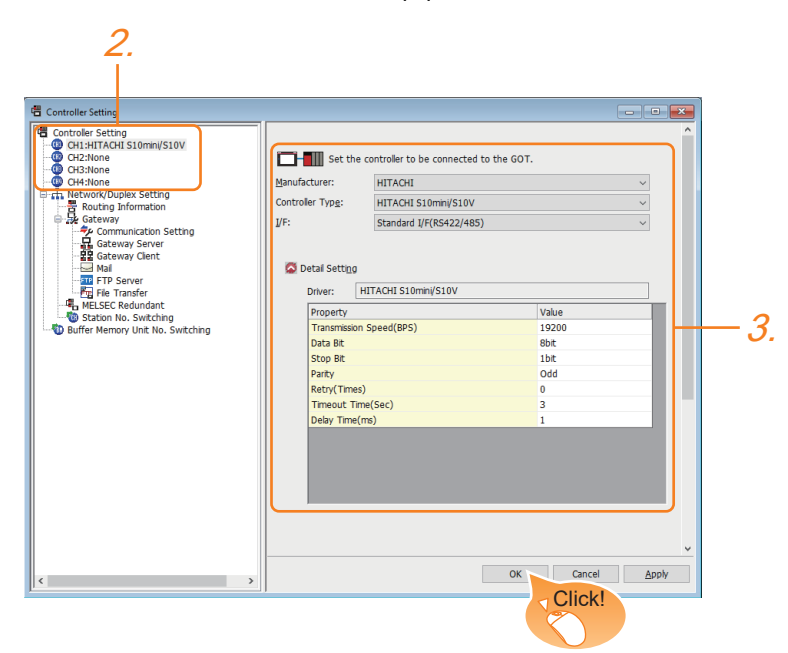

- *1.* Select [Common] → [Controller Setting] from the menu.
- *2.* In the [Controller Setting] window, select the channel No. to be used from the list menu.
- *3.* Set the following items.
- [Manufacturer]: [HITACHI]
- [Controller Type]: [HITACHI S10mini/S10V]
- [I/F]: Interface to be used
- [Detail Setting]: Configure the settings according to the usage environment.
- **F** [Page 1397 Communication detail settings](#page-1398-0)
- *4.* When you have completed the settings, click the [OK] button.

### $Point  $\triangleright$$

The settings of connecting equipment can be confirmed in [I/F Communication Setting]. For details, refer to the following.

**[Page 79 I/F communication setting](#page-80-0)** 

### <span id="page-1398-0"></span>**Communication detail settings**

Make the settings according to the usage environment.

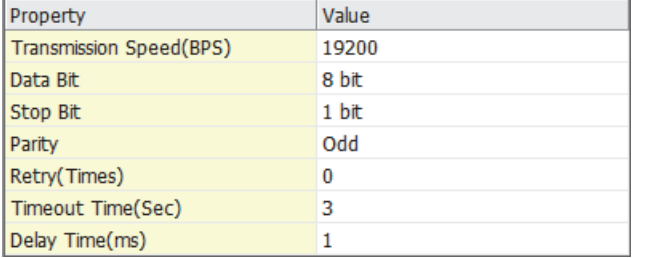

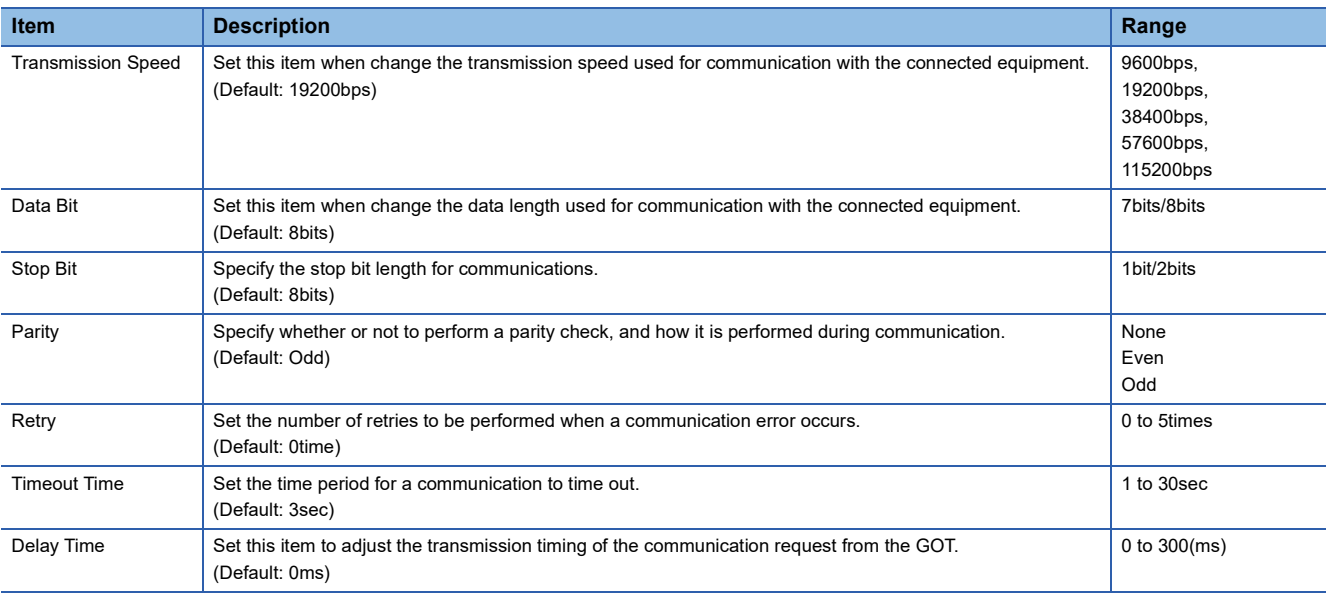

 $Point$ 

• Communication interface setting by the Utility

The communication interface setting can be changed on the Utility's [Communication Settings] after writing [Communication Settings] of project data.

For details on the Utility, refer to the following manual.

GOT2000 Series User's Manual (Utility)

• Precedence in communication settings

When settings are made by GT Designer3 or the Utility, the latest setting is effective.

## **PLC Side Setting**

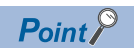

### HITACHI PLC

For details of HITACHI PLCs, refer to the following manuals.

**LAHITACHI PLC user's Manual** 

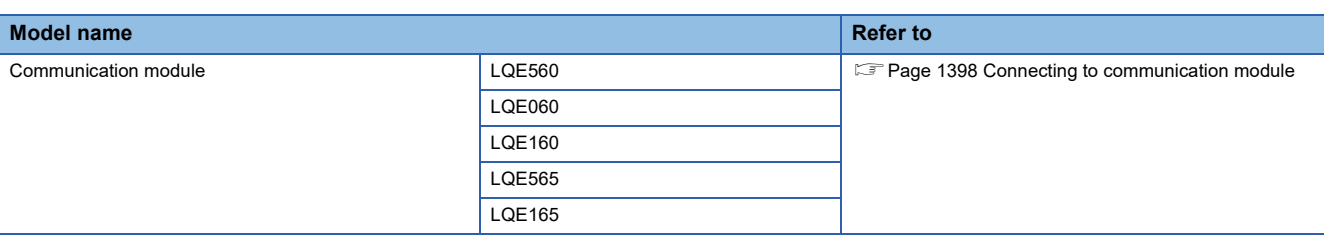

### <span id="page-1399-0"></span>**Connecting to communication module**

### ■**Communication settings**

Make the communication settings of the Communication module.

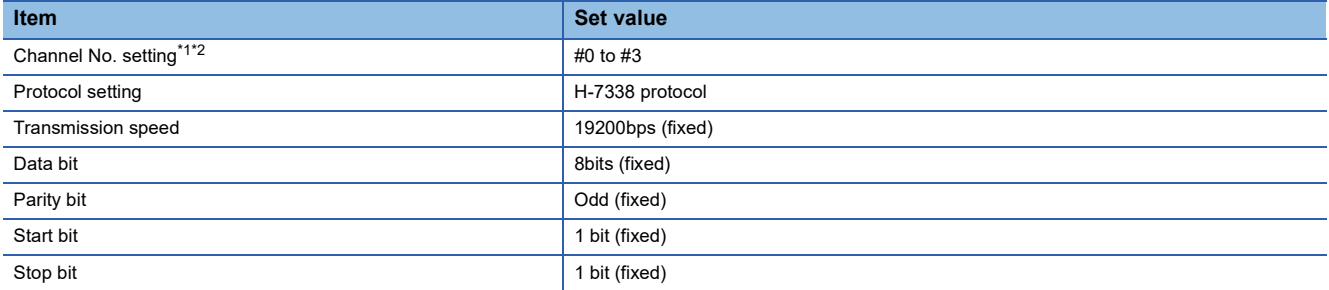

\*1 The ranges of available channel No. differ depending on the model of communication module.

\*2 Avoid duplication of the channel No.

### ■**Settings by switch**

Make the communication settings using each setting switch.

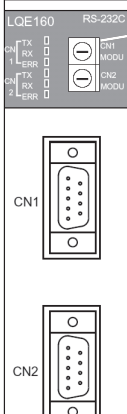

Setting switches for the channel No. and the protocol CN1 MODU, CN2 MODU

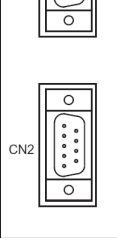

• Settings of the channel No. and the protocol

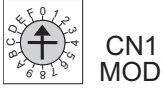

MODU

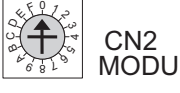

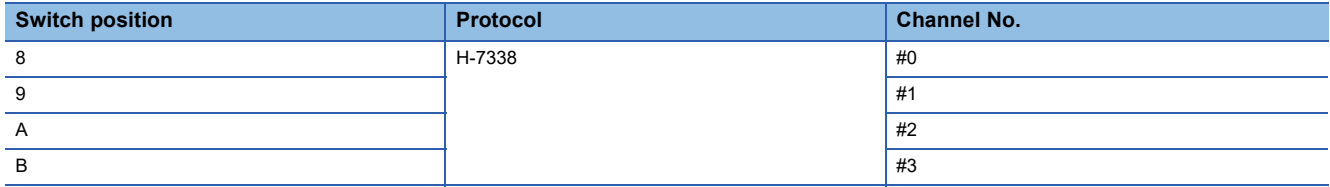

## <span id="page-1401-1"></span>**29.3 Ethernet Connection**

## <span id="page-1401-0"></span>**Connecting to S10VE**

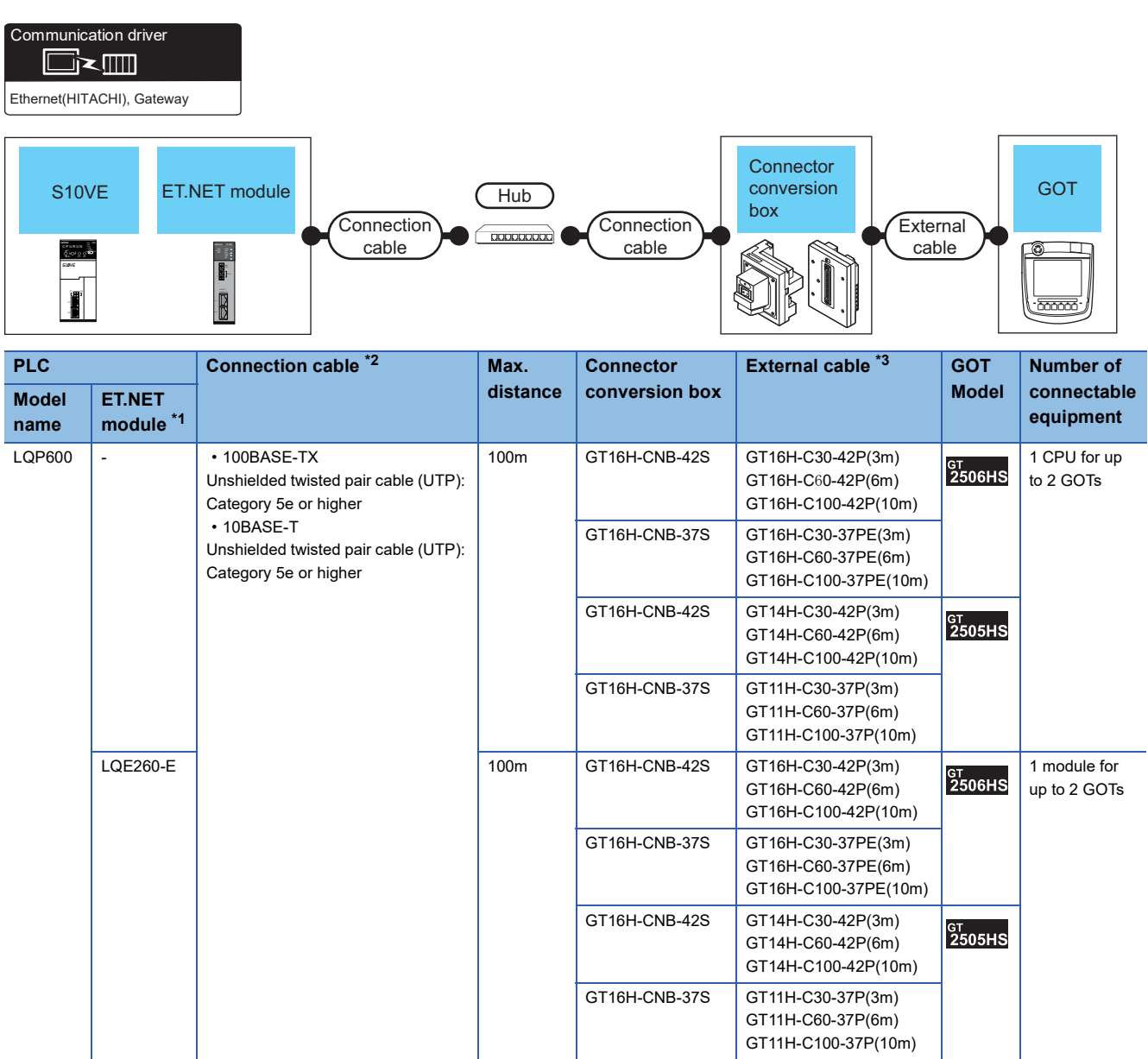

\*1 Product manufactured by Hitachi, Ltd. For details of the product, contact Hitachi, Ltd.

\*2 Only available for MELSEC-Q (A mode), MELSEC-A (AnSCPU), and Motion CPU (A series) small type. Connect the cable to the Ethernet module, hub, transceiver, wireless LAN adapter (NZ2WL-JPA or NZ2WL-JPS), or other system equipment according to the Ethernet network system used. Use cables, connectors, and hubs that meet the IEEE802.3 10BASE-T/100BASE-TX standards. To connect the target device and hub, use a cable according to the target controller configuration. When the GOT is directly connected to the CPU with an Ethernet cable, use a cross cable.

\*3 Use C or later version of GT11H-C□□-37P.

### **GOT Side Settings**

### **Setting communication interface (Communication settings)**

Set the channel of the connected equipment.

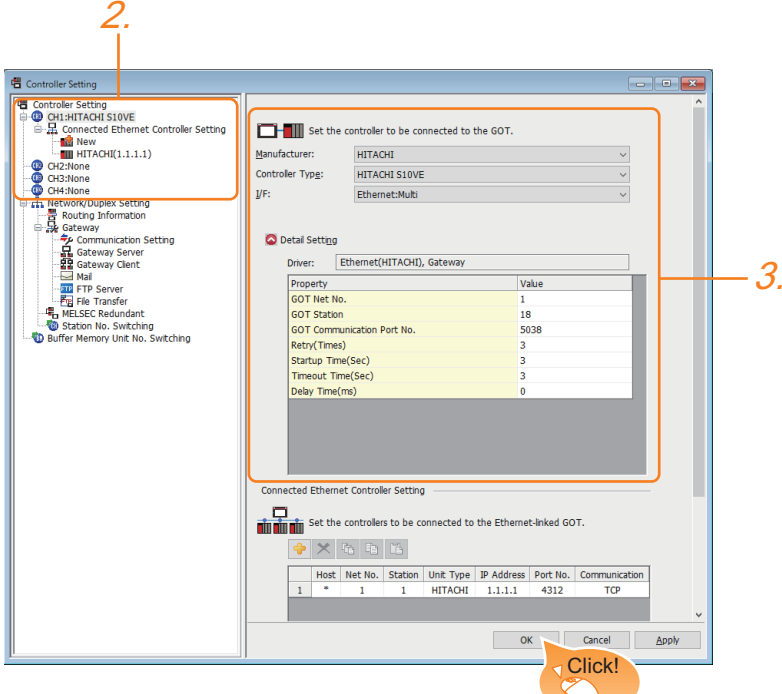

- *1.* Select [Common] → [Controller Setting] from the menu.
- *2.* In the [Controller Setting] window, select the channel No. to be used from the list menu.
- *3.* Set the following items.
- [Manufacturer]: [HITACHI]
- [Controller Type]: [HITACHI S10VE]
- [I/F]: [Ethernet:Multi]
- [Detail Setting]: Configure the settings according to the usage environment.
- Fage 1402 Communication detail settings
- *4.* When you have completed the settings, click the [OK] button.

### $Point<sup>0</sup>$

The settings of connecting equipment can be confirmed in [I/F Communication Setting]. For details, refer to the following.

**[Page 79 I/F communication setting](#page-80-0)** 

### <span id="page-1403-0"></span>**Communication detail settings**

Make the settings according to the usage environment.

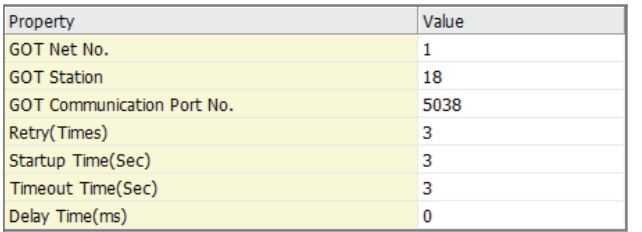

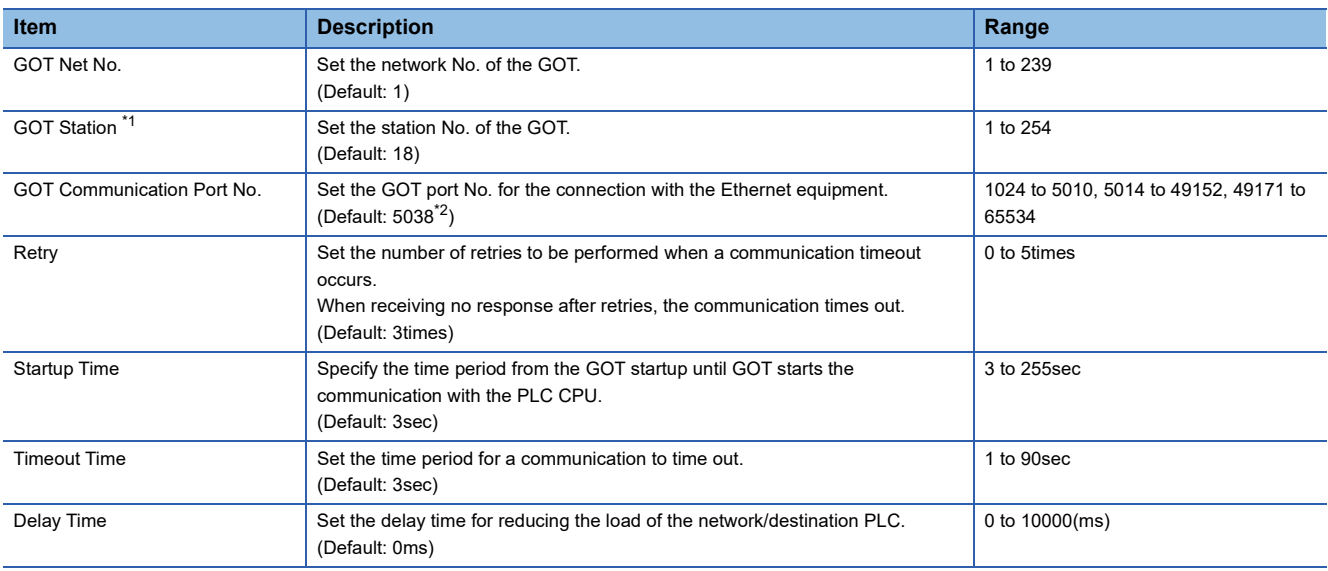

\*1 Set different values for [GOT Station] of [Detail Setting] and [Station] of [Connected Ethernet Controller Setting].

Fage 1403 Connected Ethernet Controller Setting

\*2 When assigning the same driver to the multiple channels, in the communication drivers set as the second and following, the default value of [GOT Communication Port No.] becomes the earliest number in the vacant numbers of No. 6000 and later.

 $Point <sup>0</sup>$ 

• Communication interface setting by the Utility

The communication interface setting can be changed on the Utility's [Communication Settings] after writing [Communication Settings] of project data.

For details on the Utility, refer to the following manual.

GOT2000 Series User's Manual (Utility)

• Precedence in communication settings

When settings are made by GT Designer3 or the Utility, the latest setting is effective.
## **GOT Ethernet Setting**

The GOT can be connected to a different network by configuring the following setting.

#### ■**GOT IP address setting**

Set the following communication port setting.

- Standard port
- Extension port

#### ■**GOT Ethernet common setting**

Set the following setting which is common to the standard port and the extension port, or port 1 and port 2.

- [Default Gateway]
- [Peripheral S/W Communication Port No.]
- [Transparent Port No.]

#### ■**IP filter setting**

By configuring the IP filter setting, the access from the specific IP address can be permitted or shut off.

For the detailed settings, refer to the following manual.

**F** [Page 77 GOT Ethernet Setting](#page-78-0)

#### **Connected Ethernet Controller Setting**

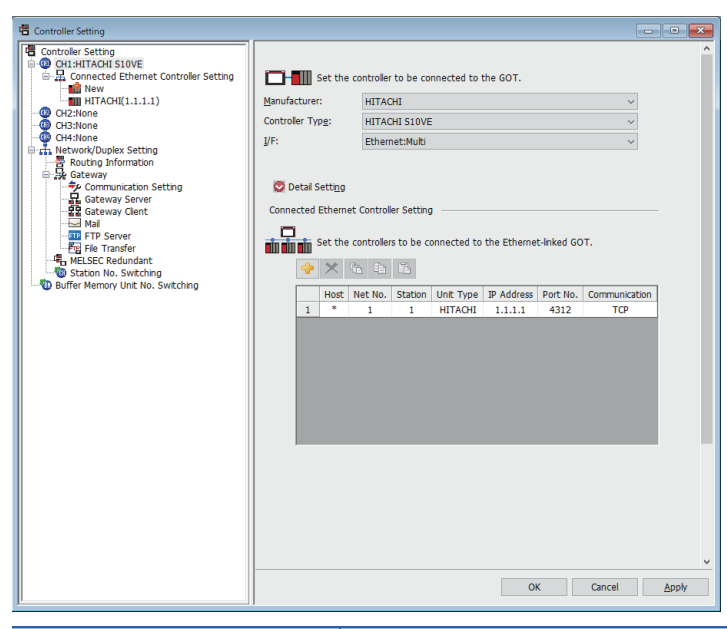

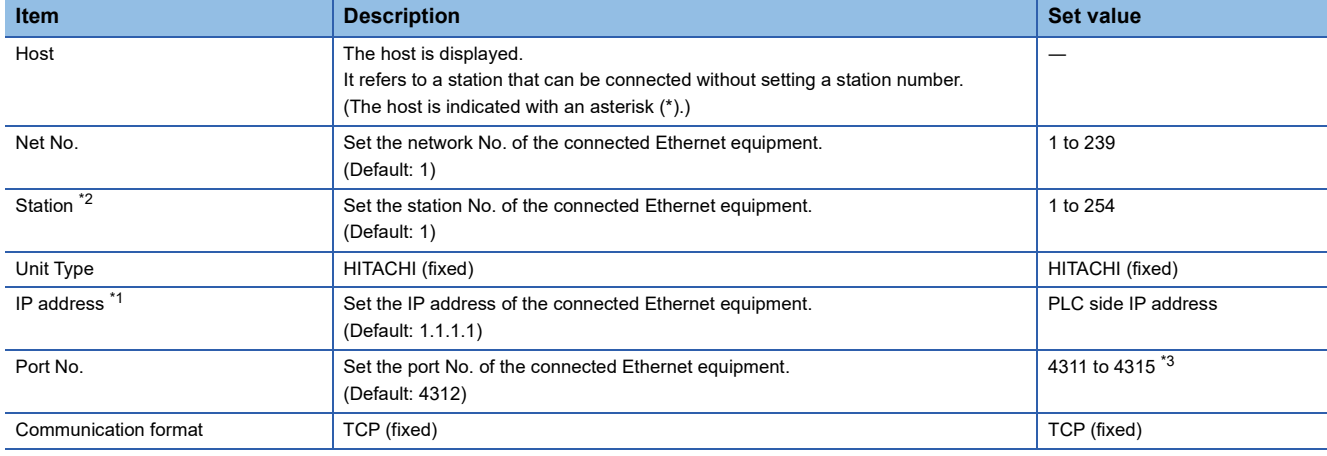

\*1 Connection with the PLC is unavailable if the IP address is the default value.

Set the value to the IP address of the PLC to be connected.

\*2 Set different values for [GOT Station] of [Detail Setting] and [Station] of [Connected Ethernet Controller Setting]. **[Page 1402 Communication detail settings](#page-1403-0)** 

\*3 When the GOT is directly connected to the CPU, 4311 cannot be set.

# **PLC side setting**

 $Point <sup>0</sup>$ 

HITACHI PLC

For details of HITACHI PLCs, refer to the following manuals.

**LAHITACHI PLC user's Manual** 

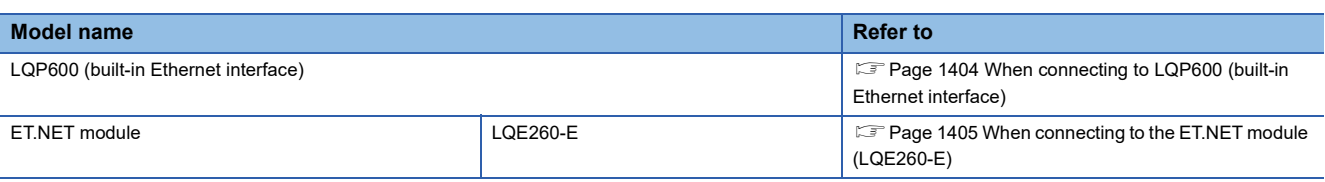

# <span id="page-1405-0"></span> **When connecting to LQP600 (built-in Ethernet interface)**

#### ■**ET ST.No. switch setting**

Set the IP address.

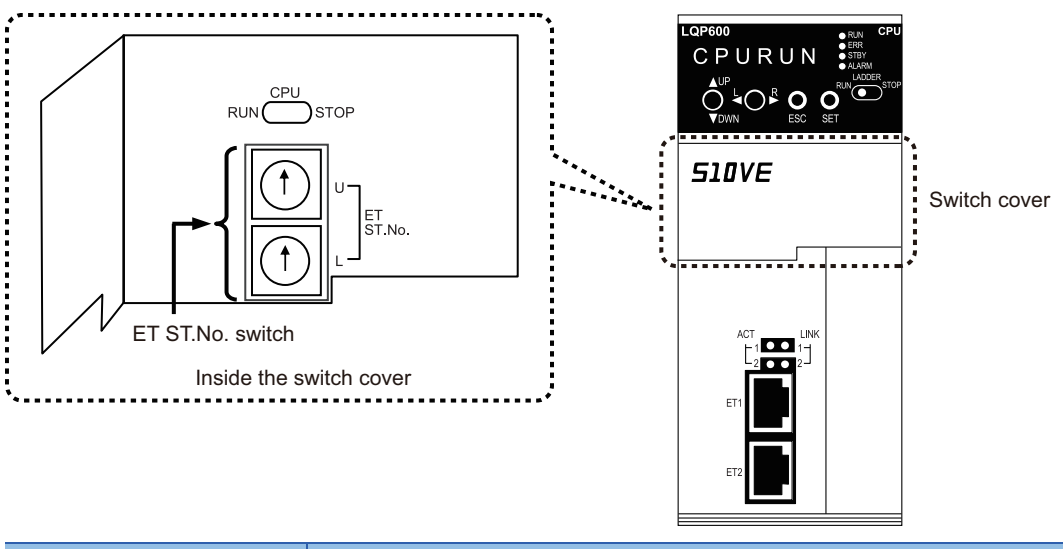

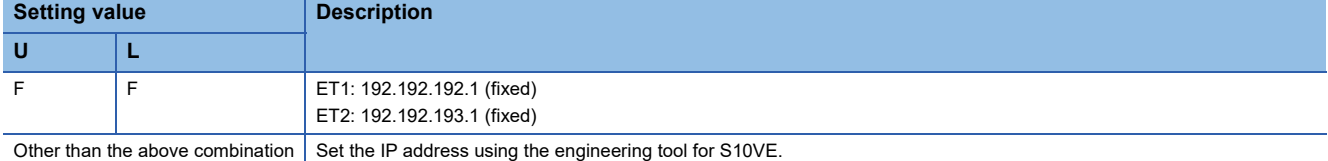

## ■**Network setting using the engineering tool for S10VE**

Use the engineering tool for S10VE to set the station No., IP address, and others.

For the station No., set the same value as the setting value of the ET ST.No. switch of the CPU module.

# <span id="page-1406-0"></span>**When connecting to the ET.NET module (LQE260-E)**

#### ■**Switch setting**

Set the switches accordingly.

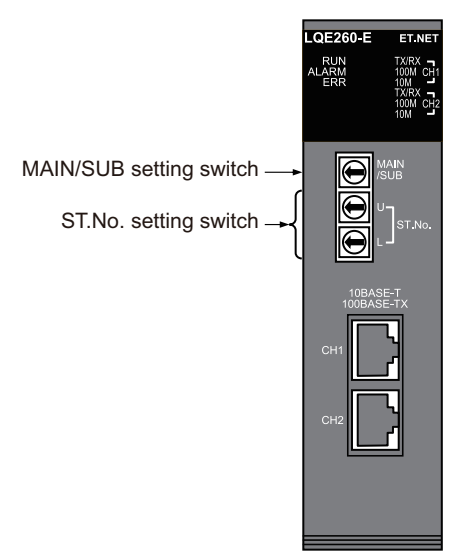

• MAIN/SUB setting switch

Set MAIN or SUB.

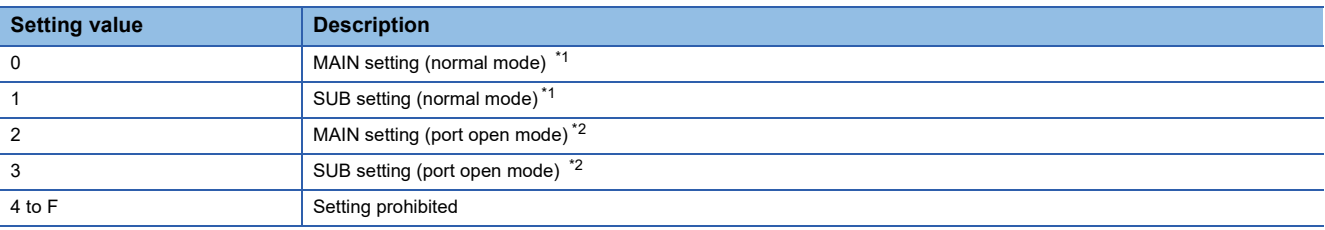

\*1 Configure different settings for MAIN and SUB in the same module.

\*2 In this mode, port No. 5000 or later is opened.

When the port open mode is set, connection to the ET.NET module using a tool is not available.

#### • ST.No. setting switch Set the IP address.

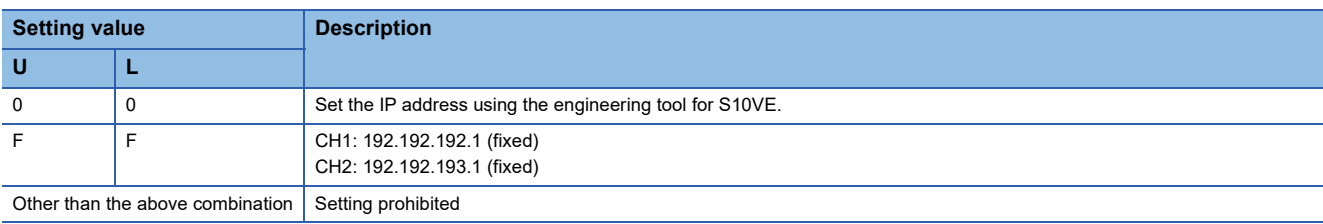

#### ■**Network setting using the engineering tool for S10VE**

Use the engineering tool for S10VE to set the station No., IP address, and others.

# **29.4 Settable Device Range**

For details of the device range that can be used on the GOT, refer to the following.

GOT2000 Series Connection Manual (Non-Mitsubishi Electric Products 2) For GT Works3 Version1

HITACHI equipment ([HITACHI S10VE])

HITACHI equipment ([HITACHI S10mini/S10V])

# **30 FUJI PLC**

- • [Page 1407 Connectable Model List](#page-1408-0)
- • [Page 1408 Serial connection](#page-1409-1)
- • [Page 1447 Ethernet Connection](#page-1448-1)
- • [Page 1452 Settable Device Range](#page-1453-0)
- • [Page 1452 Precautions](#page-1453-1)

# <span id="page-1408-0"></span>**30.1 Connectable Model List**

The following table shows the connectable models.

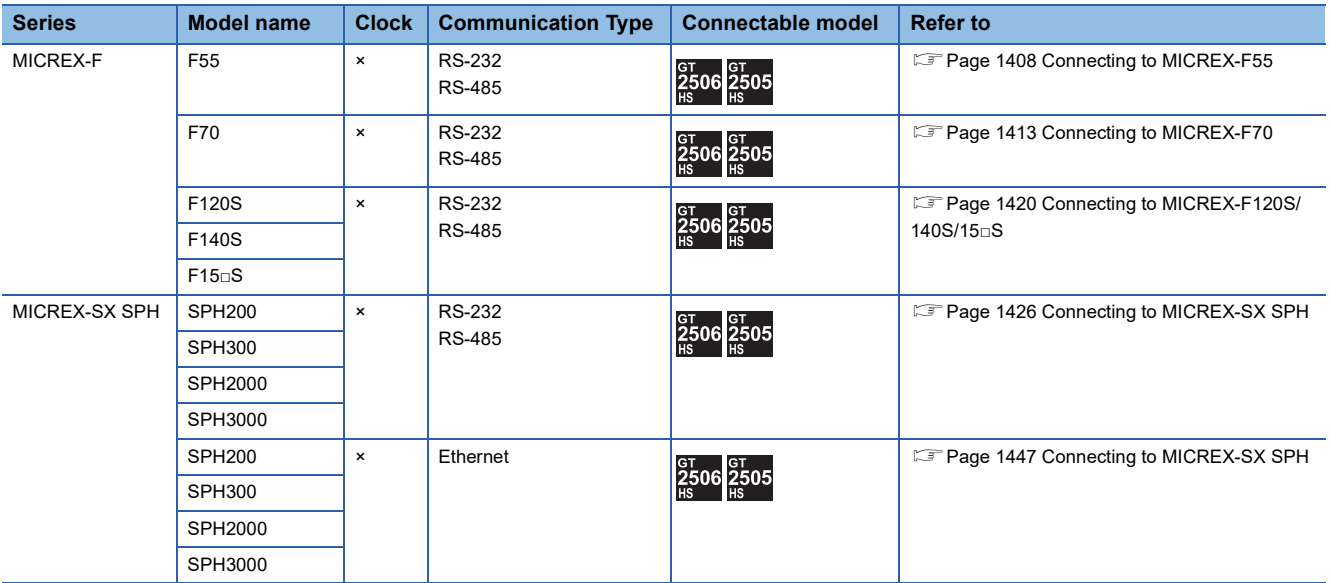

# <span id="page-1409-1"></span><span id="page-1409-0"></span>**Connecting to MICREX-F55**

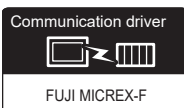

For details on the system configuration on the PLC side, refer to the following section.

**F** [Page 1452 Precautions](#page-1453-1)

## **When using the RS-232 interface card**

#### ■**When using the connector conversion box**

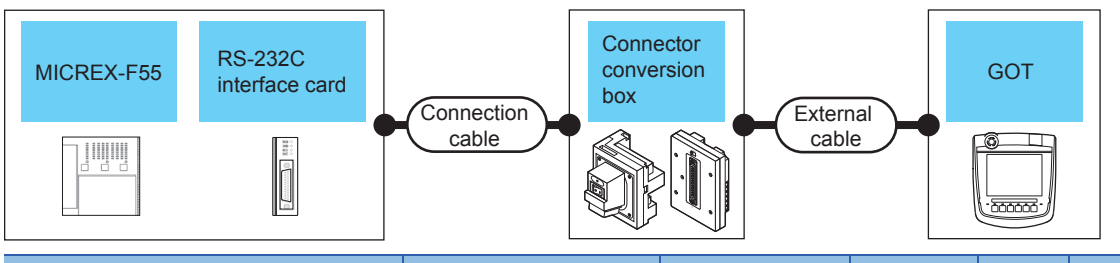

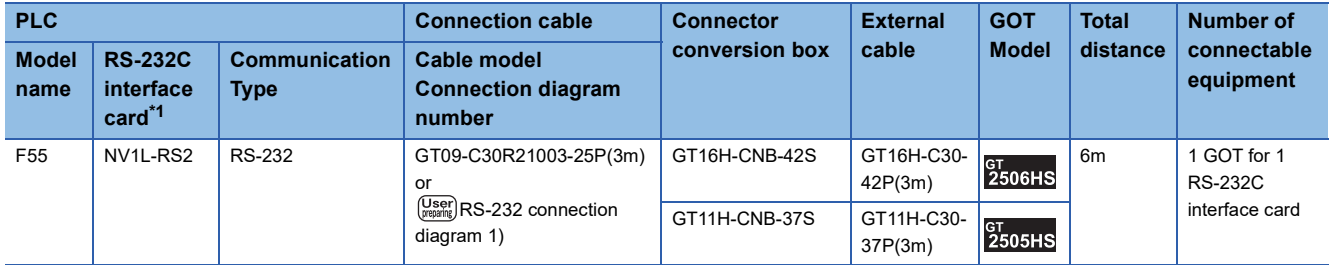

\*1 Product manufactured by Fuji Electric Co., Ltd. For details of the product, contact Fuji Electric Co., Ltd.

#### ■**When using the external cable (GT11H-C□□□-37P)**

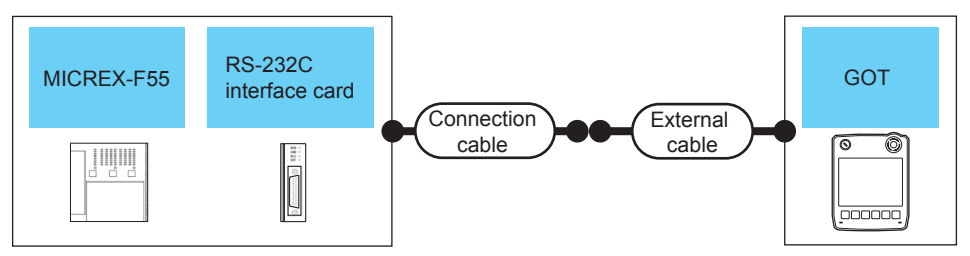

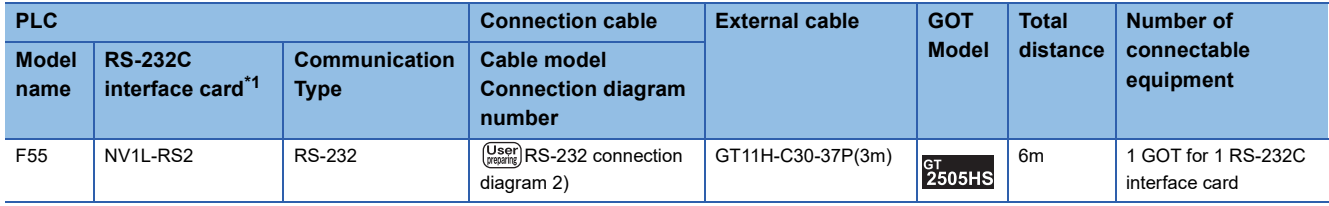

\*1 Product manufactured by Fuji Electric Co., Ltd. For details of the product, contact Fuji Electric Co., Ltd.

## ■**When using the external cable (GT11H-C□□□)**

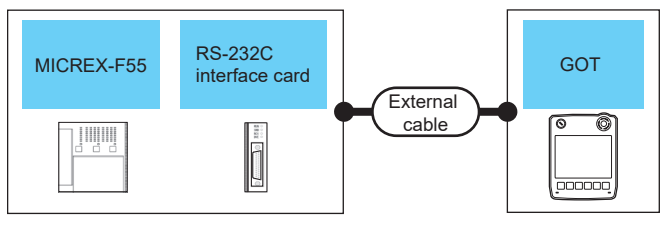

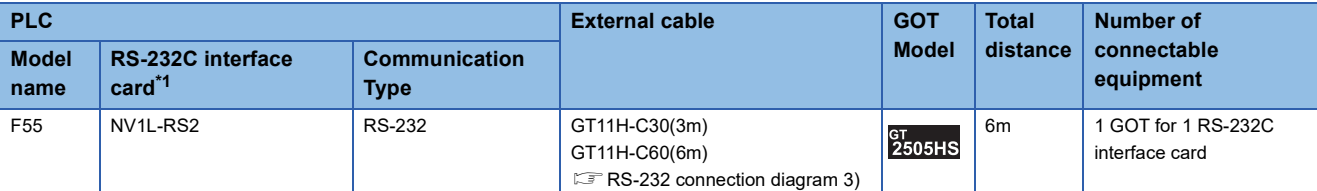

\*1 Product manufactured by Fuji Electric Co., Ltd. For details of the product, contact Fuji Electric Co., Ltd.

# **When using the RS-232C/485 interface capsule**

#### ■**When using the connector conversion box**

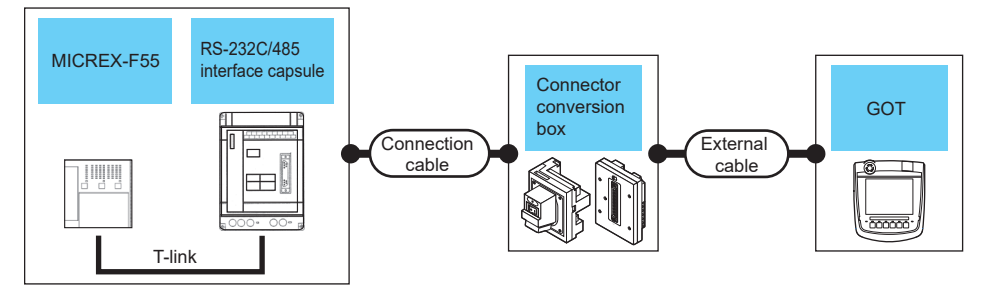

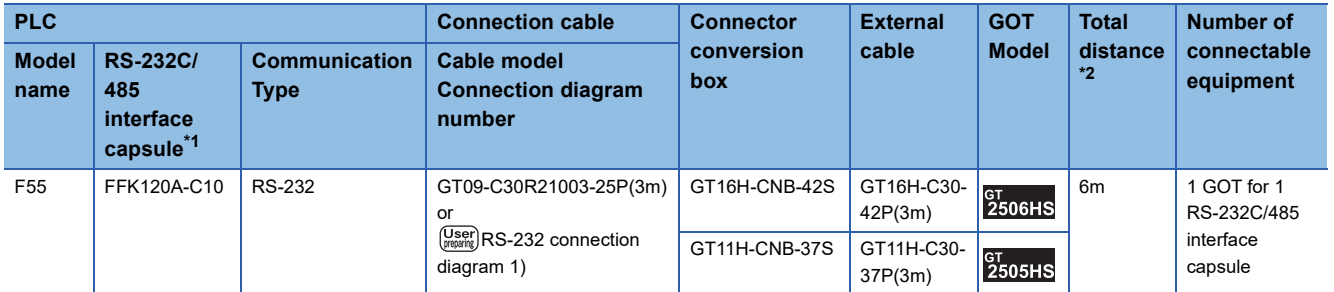

\*1 Product manufactured by Fuji Electric Co., Ltd.

For details of the product, contact Fuji Electric Co., Ltd.

# ■**When using the external cable (GT11H-C□□□-37P)**

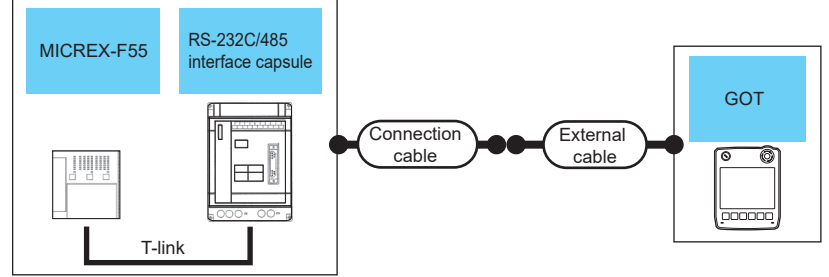

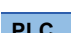

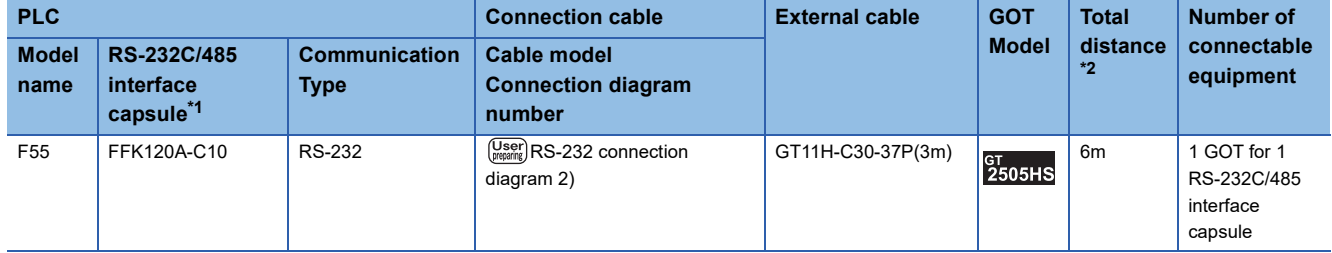

\*1 Product manufactured by Fuji Electric Co., Ltd. For details of the product, contact Fuji Electric Co., Ltd.

\*2 The distance (connection cable + external cable) from GOT to RS-232C/485 interface capsule.

# ■**When using the external cable (GT11H-C□□□)**

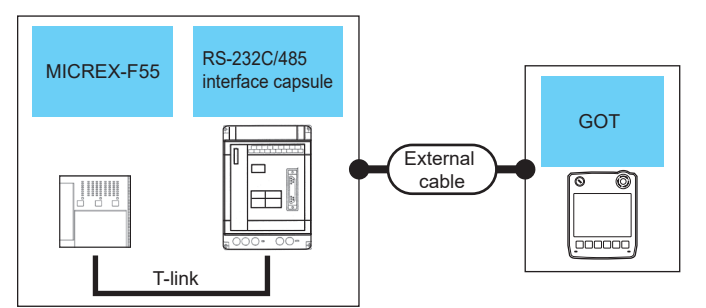

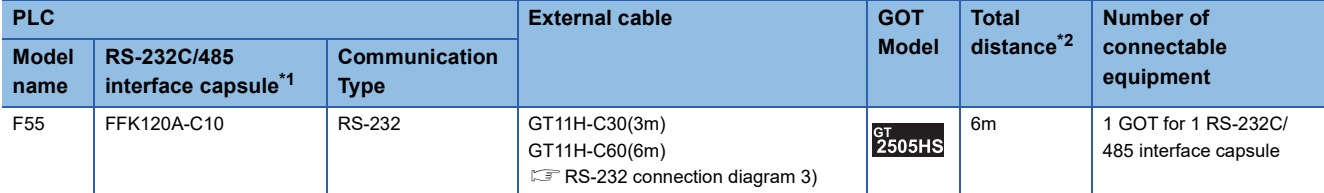

\*1 Product manufactured by Fuji Electric Co., Ltd.

For details of the product, contact Fuji Electric Co., Ltd.

\*2 The distance (external cable) from GOT to RS-232C/485 interface capsule.

# **When connecting to multiple PLCs**

#### ■**When using the connector conversion box**

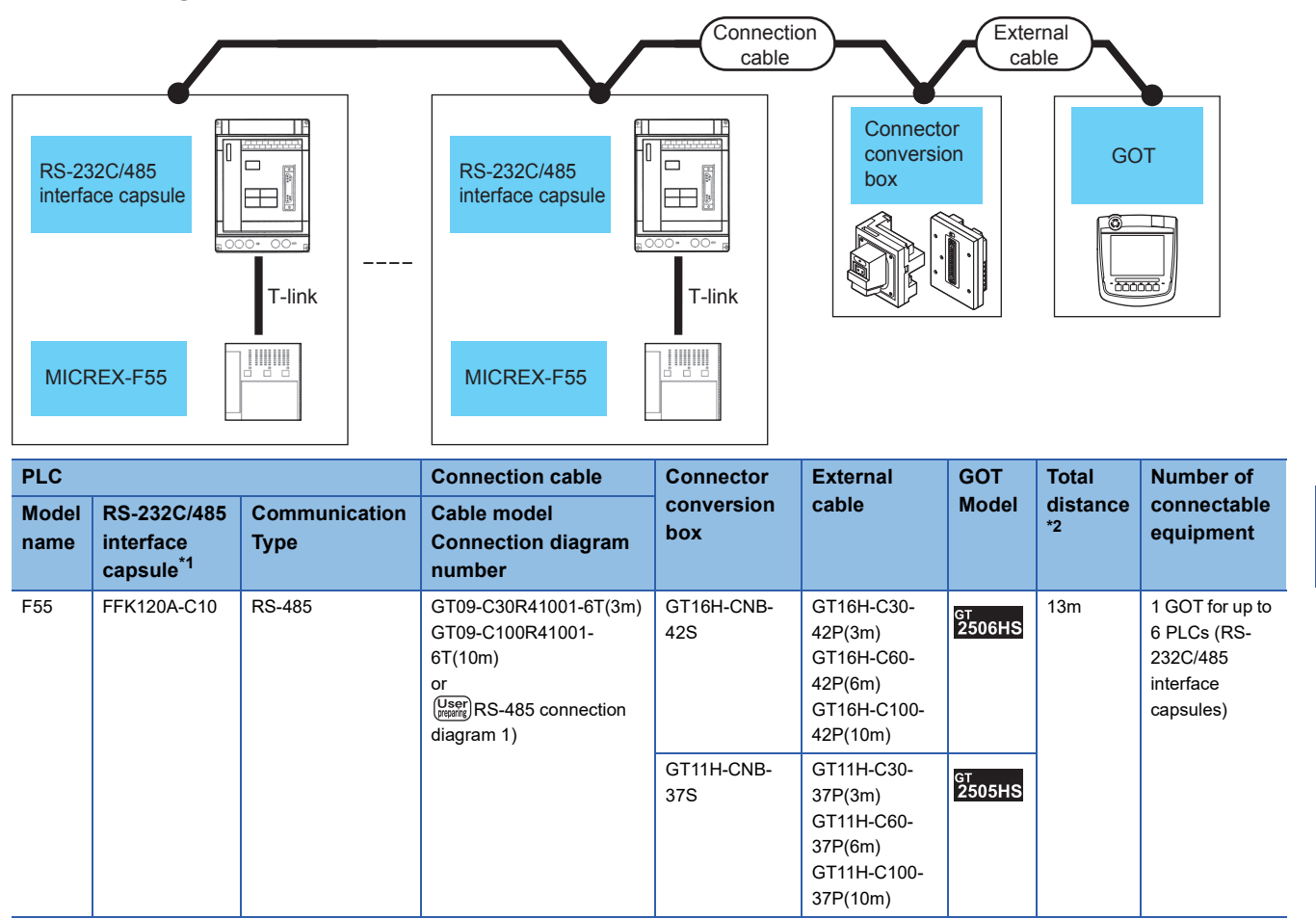

\*1 Product manufactured by Fuji Electric Co., Ltd.

For details of the product, contact Fuji Electric Co., Ltd.

#### ■**When using the external cable (GT11H-C□□□-37P)**

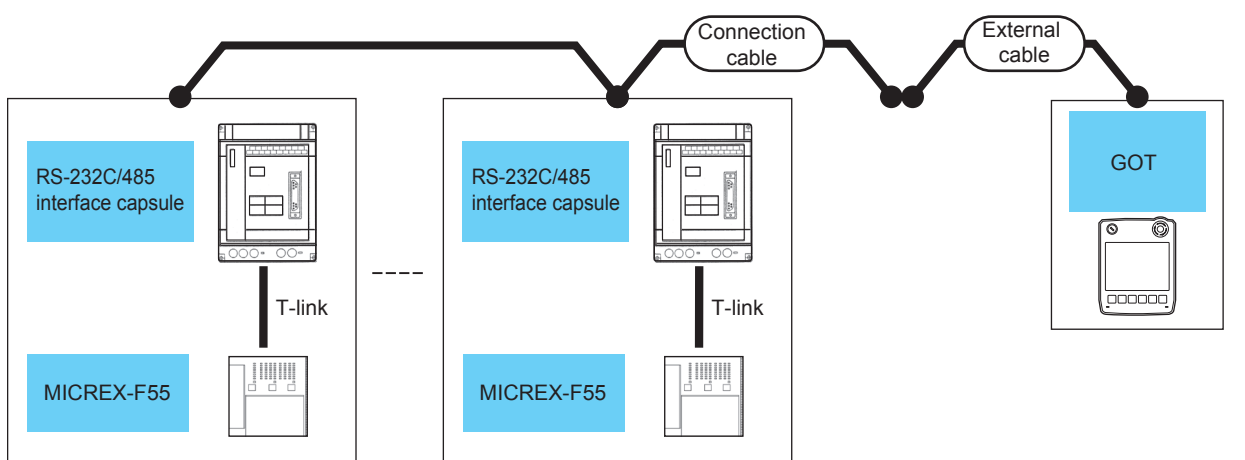

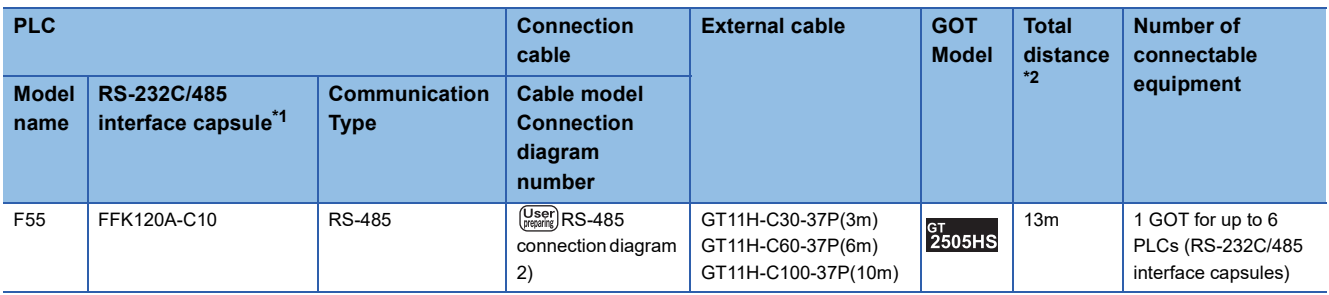

\*1 Product manufactured by Fuji Electric Co., Ltd.

For details of the product, contact Fuji Electric Co., Ltd.

\*2 The distance (connection cable + external cable) from GOT to RS-232C/485 interface capsule.

## ■**When using the external cable (GT11H-C□□□)**

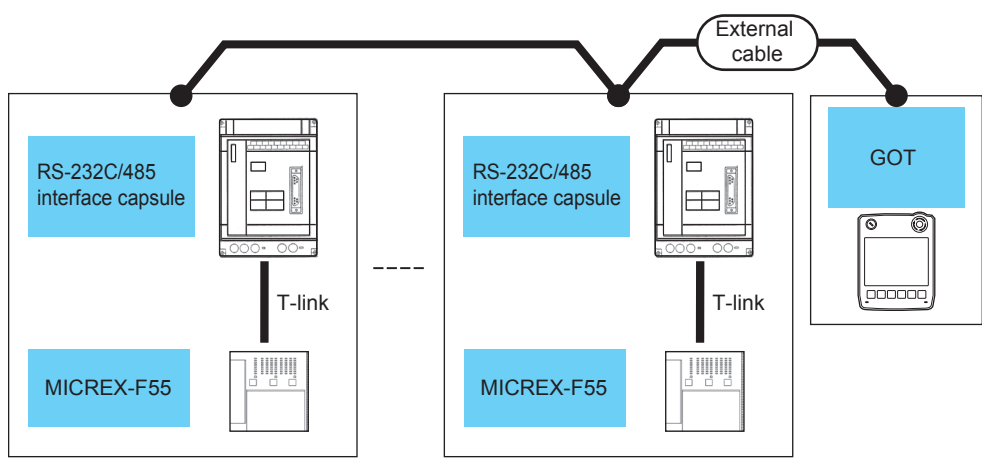

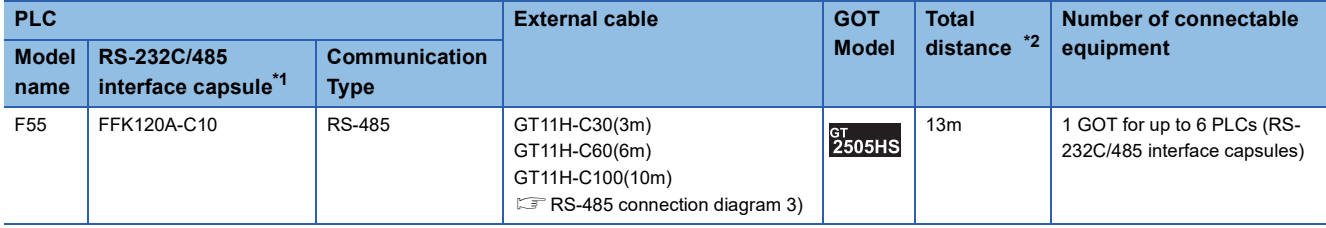

\*1 Product manufactured by Fuji Electric Co., Ltd. For details of the product, contact Fuji Electric Co., Ltd.

\*2 The distance (external cable) from GOT to RS-232C/485 interface capsule.

# <span id="page-1414-0"></span>**Connecting to MICREX-F70**

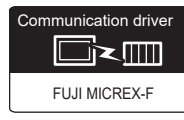

For details on the system configuration on the PLC side, refer to the following.

**F** [Page 1452 Precautions](#page-1453-1)

# **When using general-purpose interface modules**

#### ■**When using the connector conversion box**

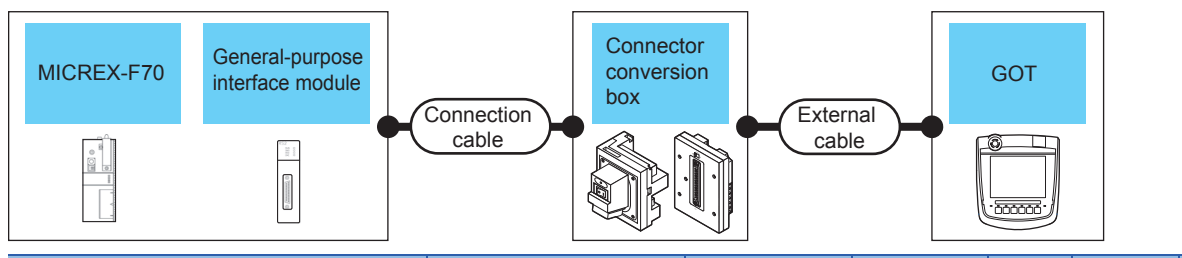

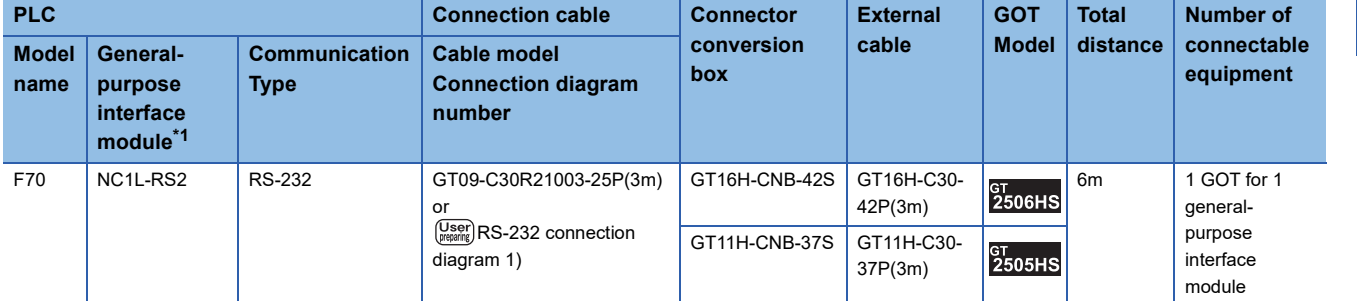

\*1 Product manufactured by Fuji Electric Co., Ltd. For details of the product, contact Fuji Electric Co., Ltd.

# ■**When using the external cable (GT11H-C□□□-37P)**

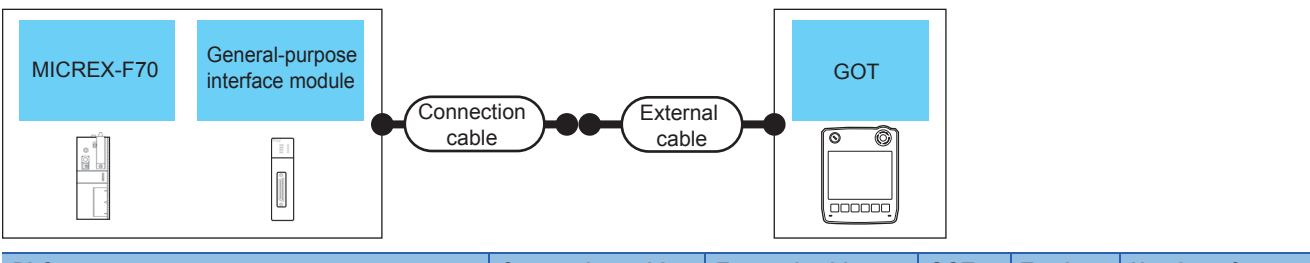

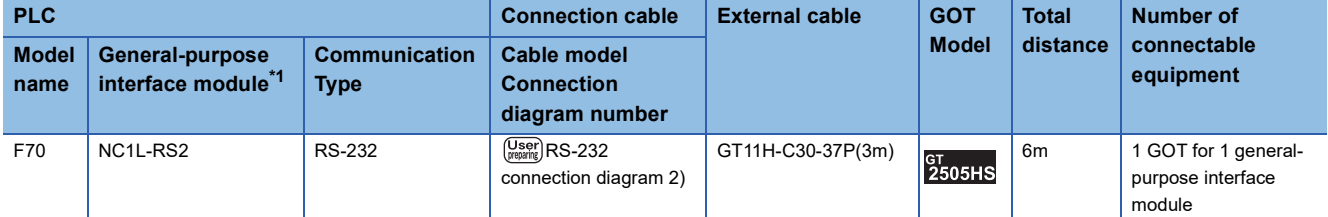

\*1 Product manufactured by Fuji Electric Co., Ltd. For details of the product, contact Fuji Electric Co., Ltd.

## ■**When using the external cable (GT11H-C□□□)**

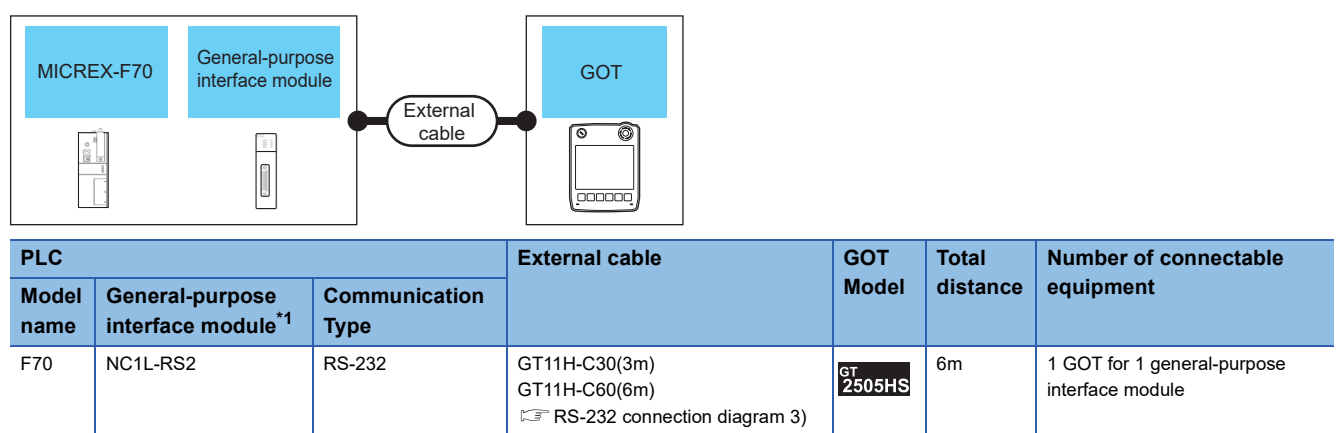

\*1 Product manufactured by Fuji Electric Co., Ltd. For details of the product, contact Fuji Electric Co., Ltd.

# **When using the RS-232C/485 interface capsule**

#### ■**When using the connector conversion box**

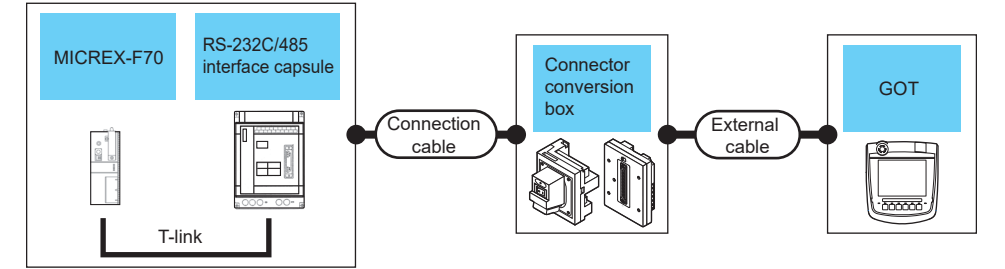

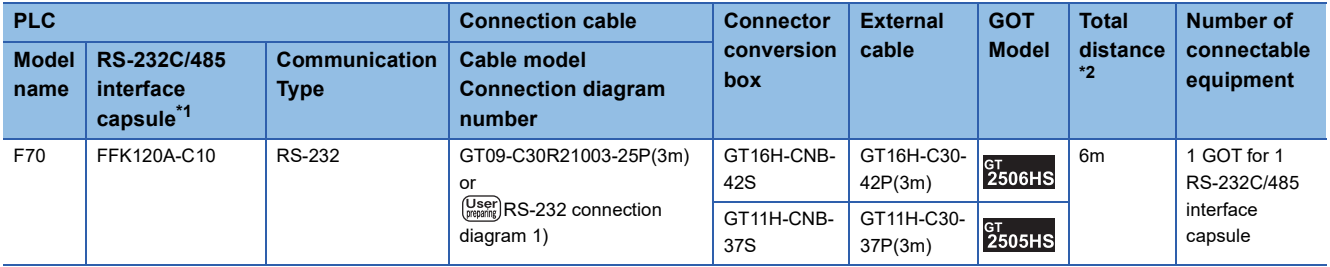

\*1 Product manufactured by Fuji Electric Co., Ltd.

For details of the product, contact Fuji Electric Co., Ltd.

## ■**When using the external cable (GT11H-C□□□-37P)**

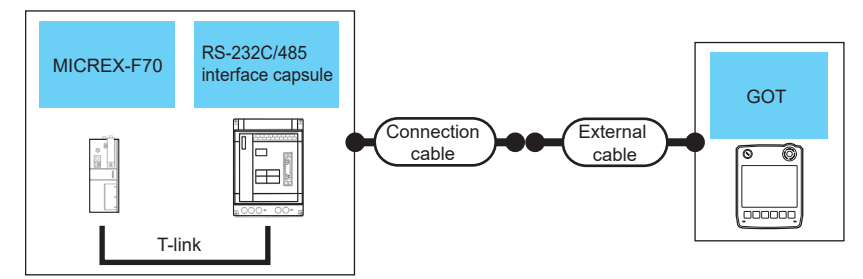

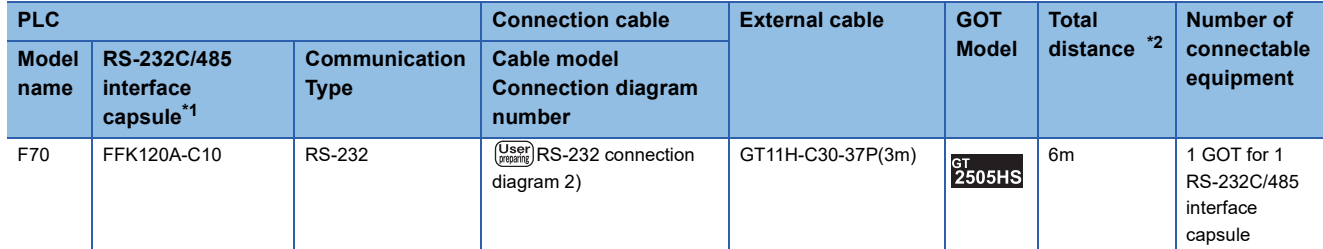

\*1 Product manufactured by Fuji Electric Co., Ltd.

- For details of the product, contact Fuji Electric Co., Ltd.
- \*2 The distance (connection cable + external cable) from GOT to RS-232C/485 interface capsule.

## ■**When using the external cable (GT11H-C□□□)**

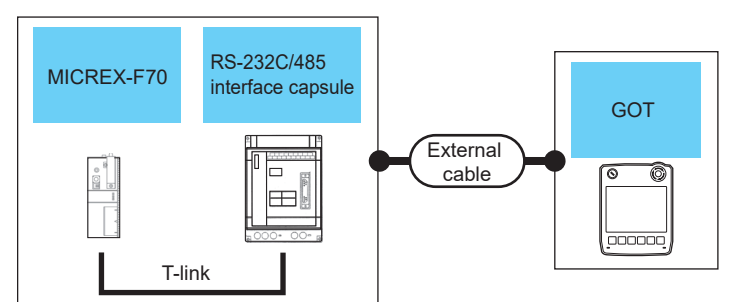

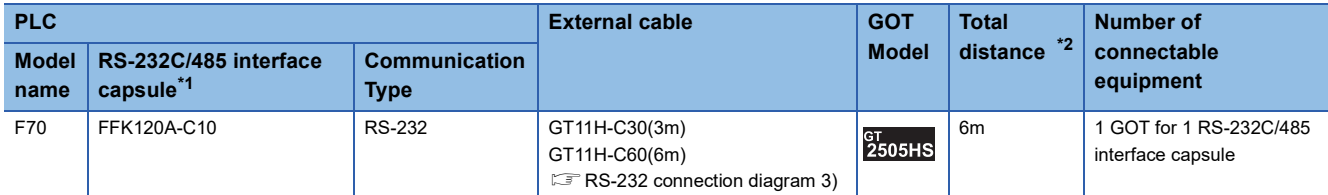

\*1 Product manufactured by Fuji Electric Co., Ltd.

For details of the product, contact Fuji Electric Co., Ltd.

\*2 The distance (external cable) from GOT to RS-232C/485 interface capsule.

# **When connecting to multiple PLCs (using RS-232C/485 interface capsules)**

#### ■**When using the connector conversion box**

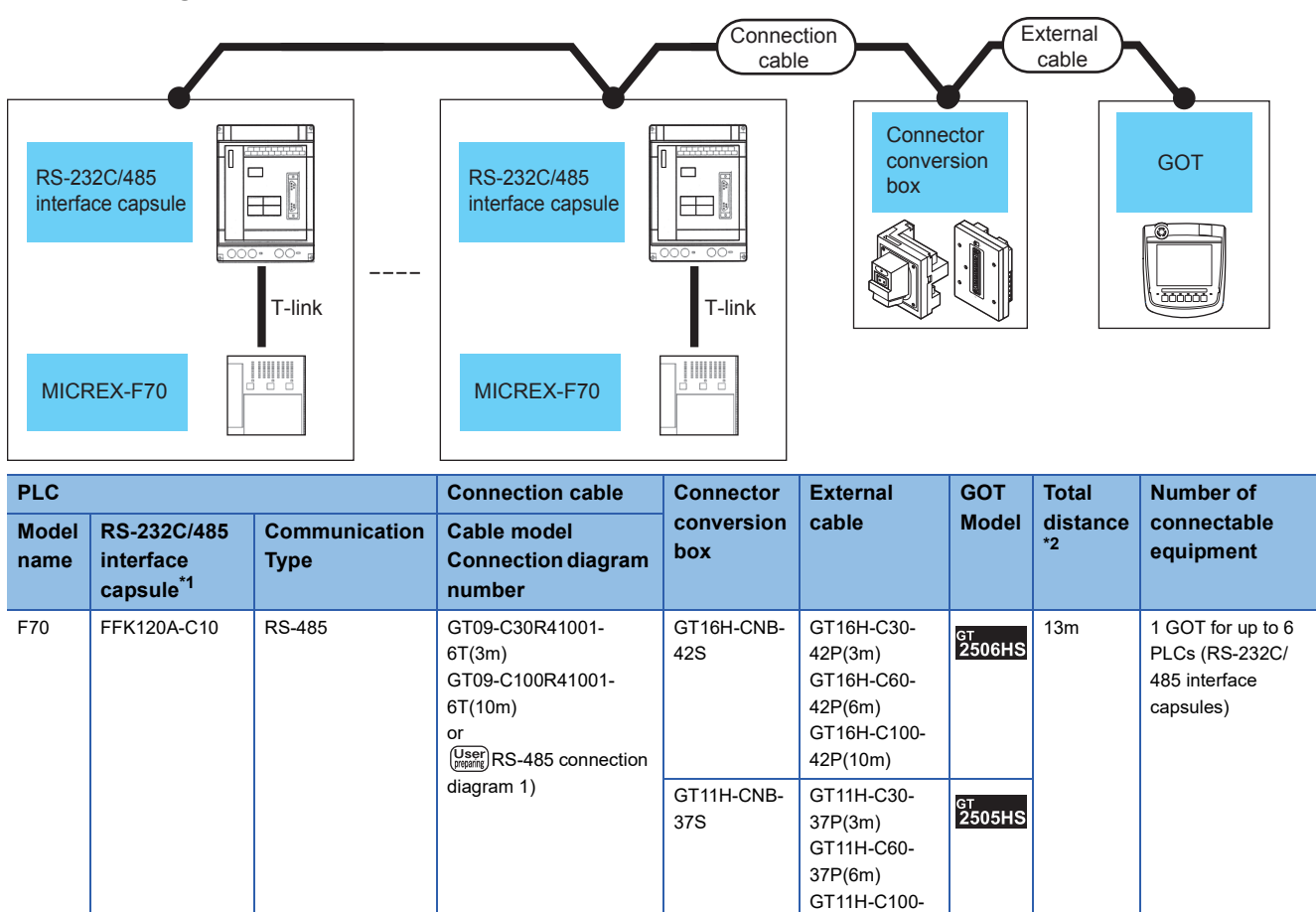

37P(10m)

\*1 Product manufactured by Fuji Electric Co., Ltd.

For details of the product, contact Fuji Electric Co., Ltd.

#### ■**When using the external cable (GT11H-C□□□-37P)**

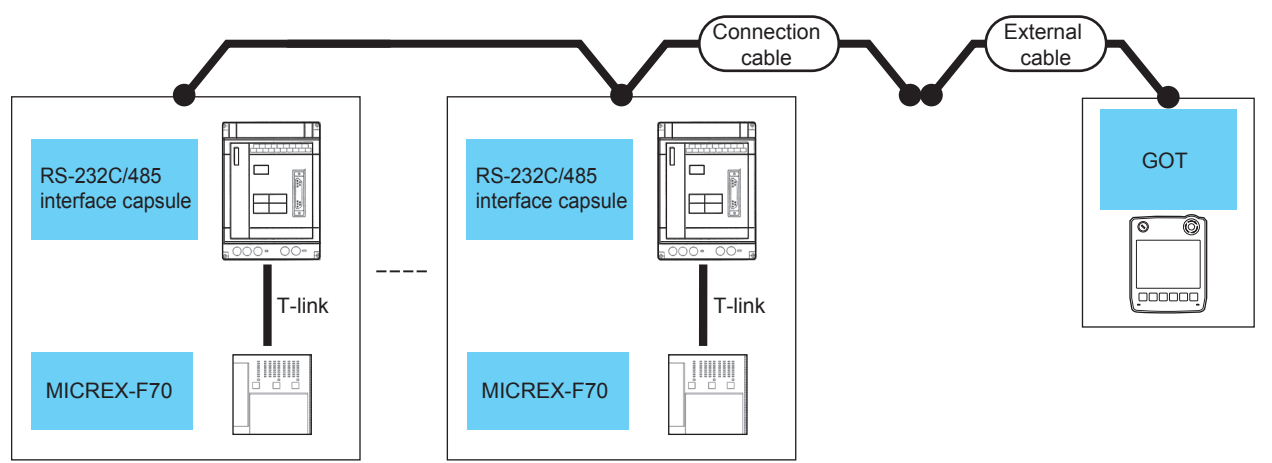

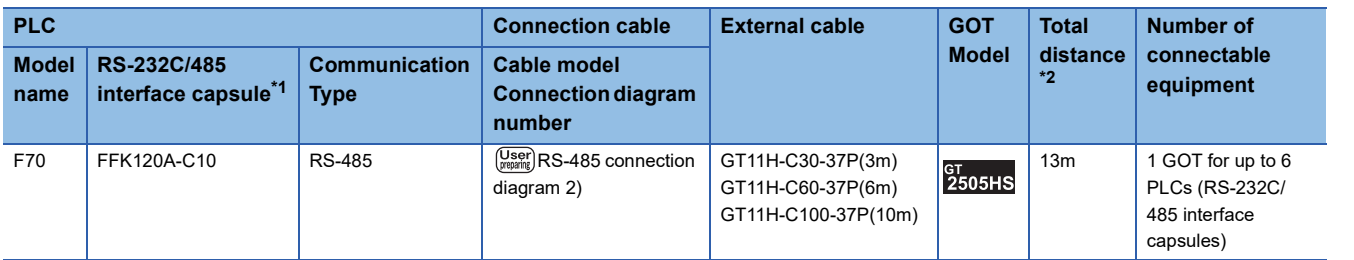

\*1 Product manufactured by Fuji Electric Co., Ltd. For details of the product, contact Fuji Electric Co., Ltd.

\*2 The distance (connection cable + external cable) from GOT to RS-232C/485 interface capsule.

## ■**When using the external cable (GT11H-C□□□)**

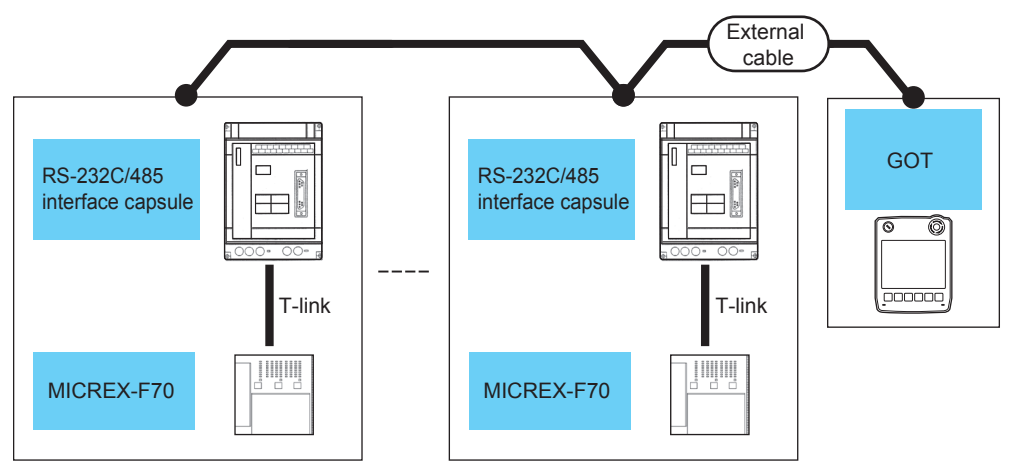

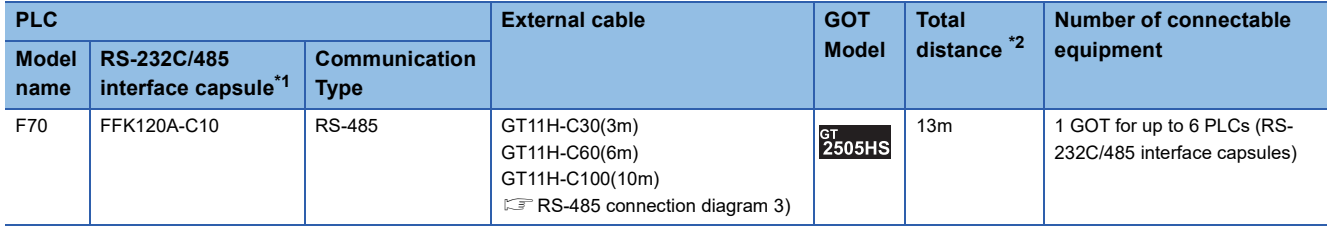

\*1 Product manufactured by Fuji Electric Co., Ltd. For details of the product, contact Fuji Electric Co., Ltd.

\*2 The distance (external cable) from GOT to RS-232C/485 interface capsule.

# **When connecting to multiple PLCs (using general-purpose interface modules)**

#### ■**When using the connector conversion box**

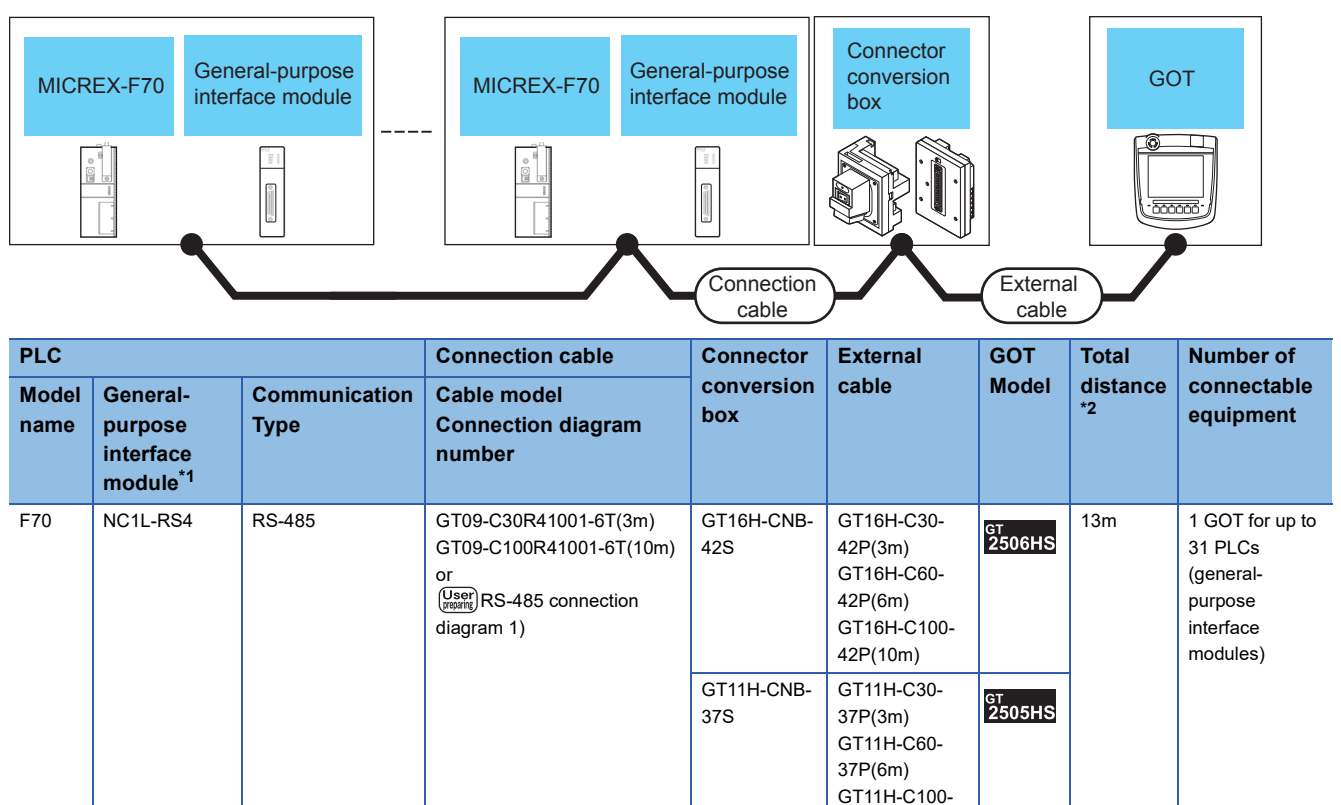

37P(10m)

\*1 Product manufactured by Fuji Electric Co., Ltd.

For details of the product, contact Fuji Electric Co., Ltd.

\*2 The distance (connection cable + external cable) from GOT to RS-232C/485 interface capsule.

# ■**When using the external cable (GT11H-C□□□-37P)**

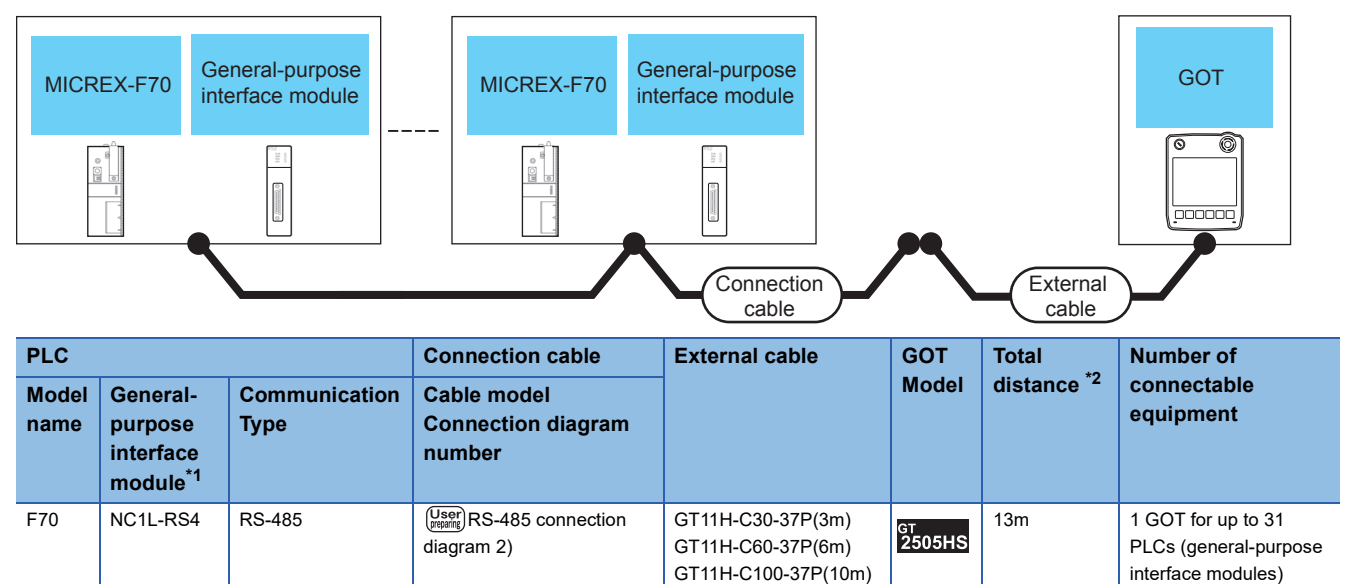

\*1 Product manufactured by Fuji Electric Co., Ltd.

For details of the product, contact Fuji Electric Co., Ltd.

# ■**When using the external cable (GT11H-C□□□)**

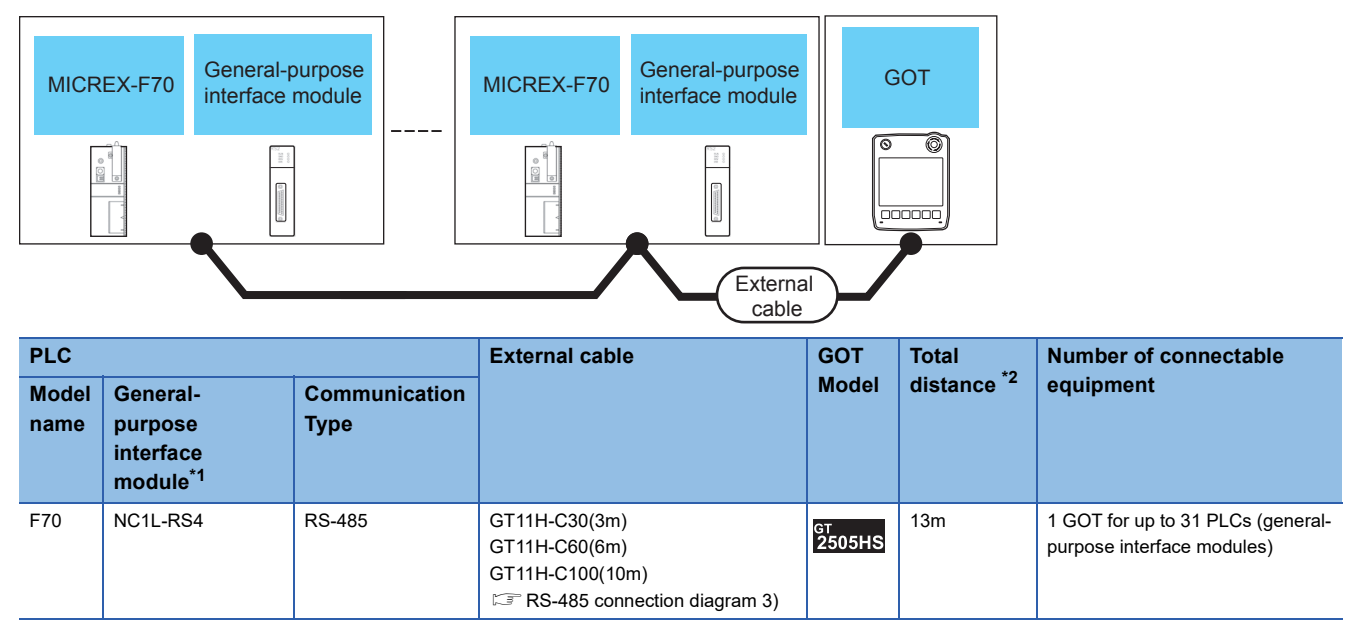

\*1 Product manufactured by Fuji Electric Co., Ltd.

For details of the product, contact Fuji Electric Co., Ltd.

\*2 The distance (external cable) from GOT to RS-232C/485 interface capsule.

<span id="page-1421-0"></span>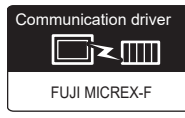

For details on the system configuration on the PLC side, refer to the following.

**F** [Page 1452 Precautions](#page-1453-1)

# **When using general-purpose interface modules**

#### ■**When using the connector conversion box**

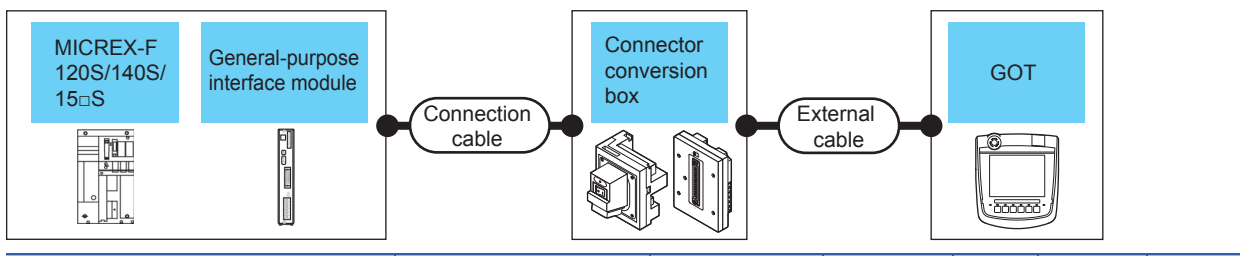

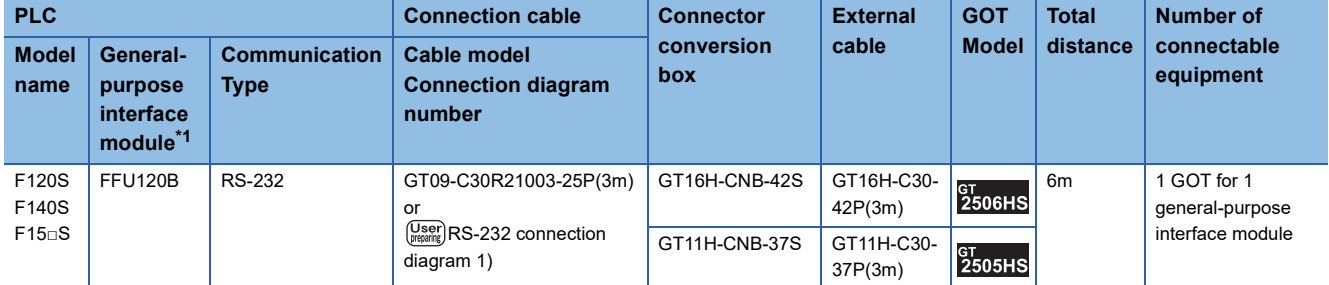

\*1 Product manufactured by Fuji Electric Co., Ltd. For details of the product, contact Fuji Electric Co., Ltd.

# ■**When using the external cable (GT11H-C□□□-37P)**

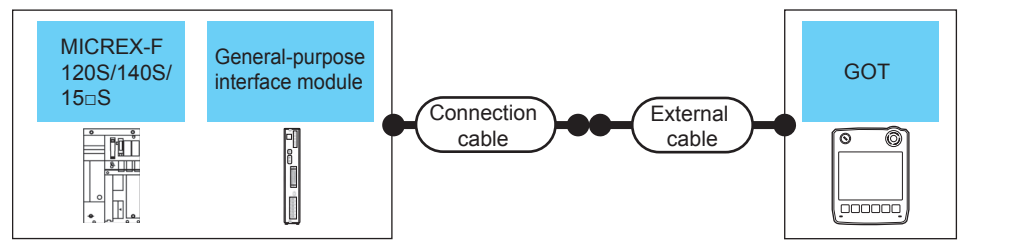

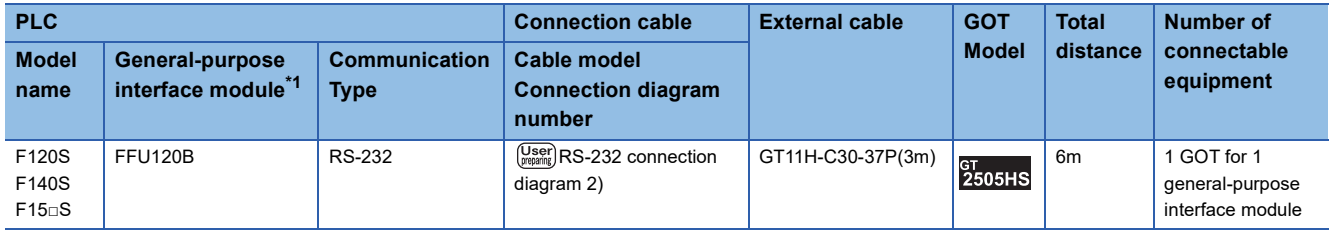

\*1 Product manufactured by Fuji Electric Co., Ltd. For details of the product, contact Fuji Electric Co., Ltd.

## ■**When using the external cable (GT11H-C□□□)**

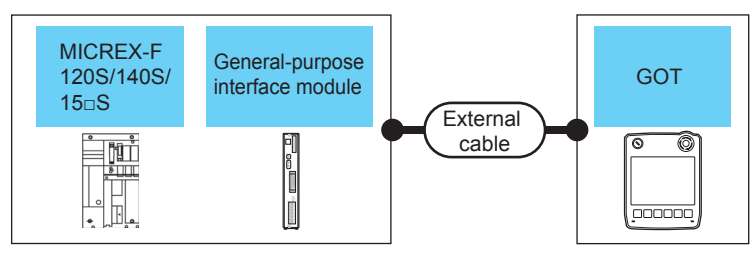

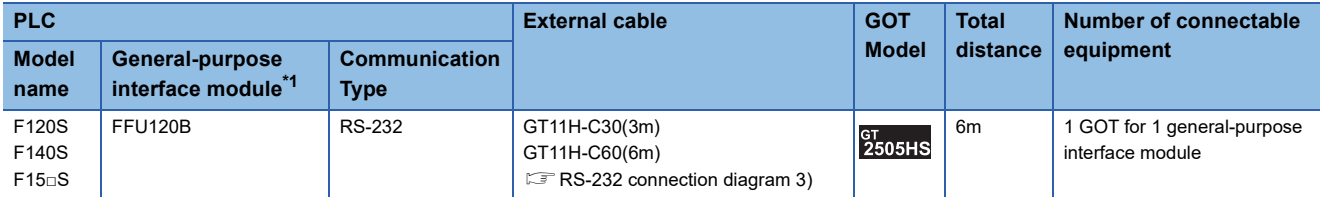

\*1 Product manufactured by Fuji Electric Co., Ltd. For details of the product, contact Fuji Electric Co., Ltd.

# **When using the RS-232C/485 interface capsule**

#### ■**When using the connector conversion box**

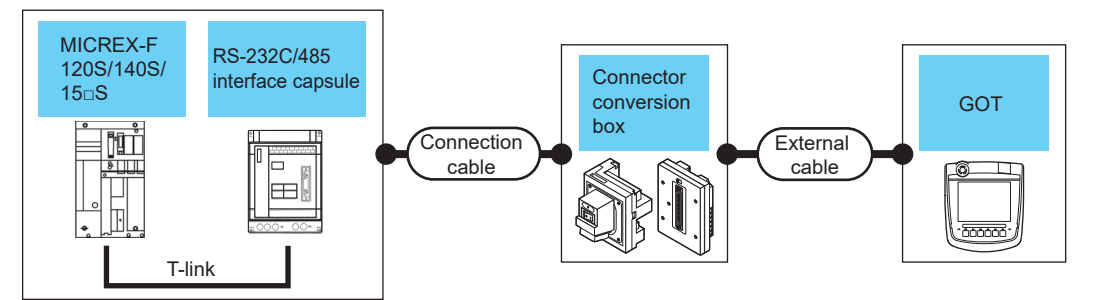

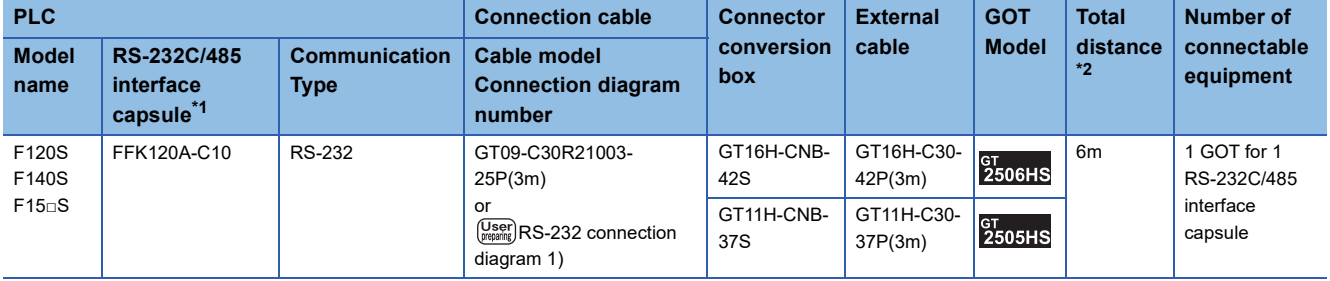

\*1 Product manufactured by Fuji Electric Co., Ltd.

For details of the product, contact Fuji Electric Co., Ltd.

# ■**When using the external cable (GT11H-C□□□-37P)**

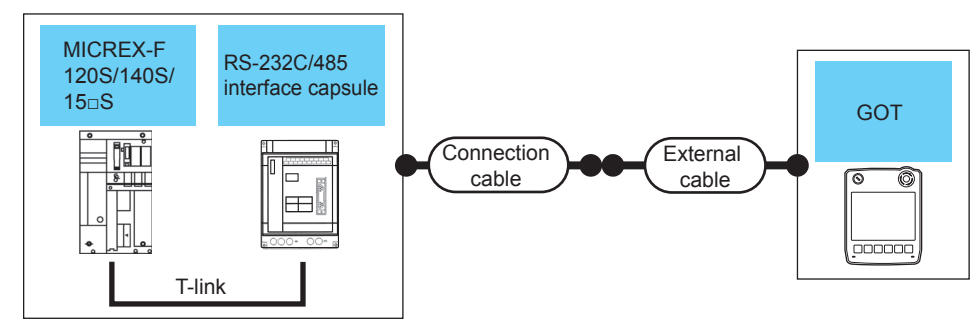

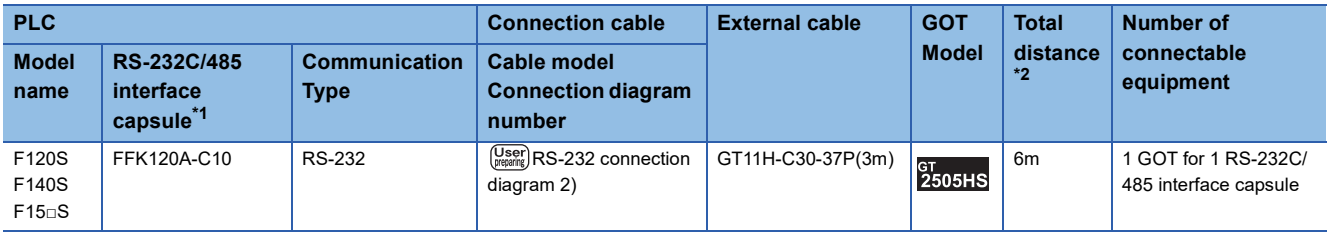

\*1 Product manufactured by Fuji Electric Co., Ltd. For details of the product, contact Fuji Electric Co., Ltd.

\*2 The distance (connection cable + external cable) from GOT to RS-232C/485 interface capsule.

# ■**When using the external cable (GT11H-C□□□)**

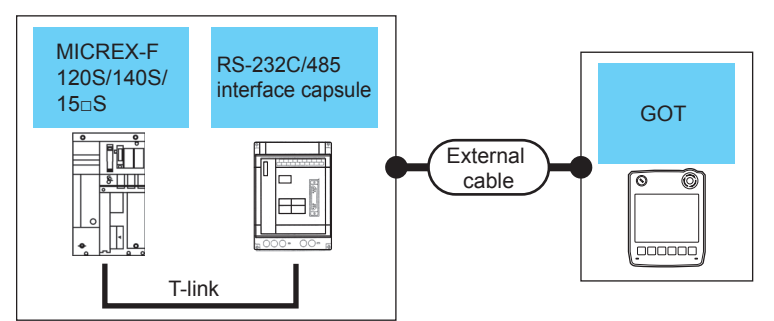

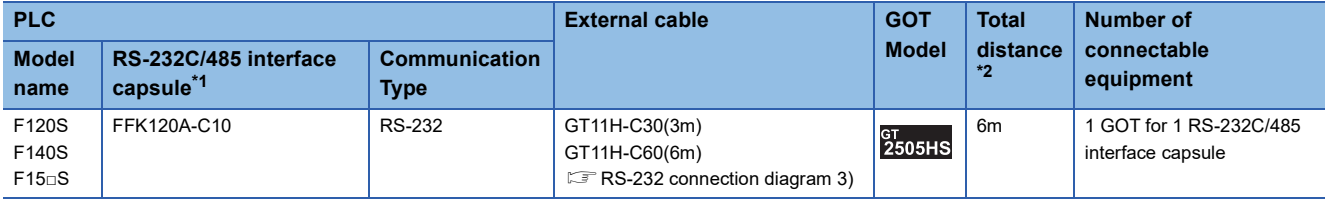

\*1 Product manufactured by Fuji Electric Co., Ltd.

For details of the product, contact Fuji Electric Co., Ltd.

\*2 The distance (external cable) from GOT to RS-232C/485 interface capsule.

# **When connecting to multiple PLCs (using RS-232C/485 interface capsules)**

#### ■**When using the connector conversion box**

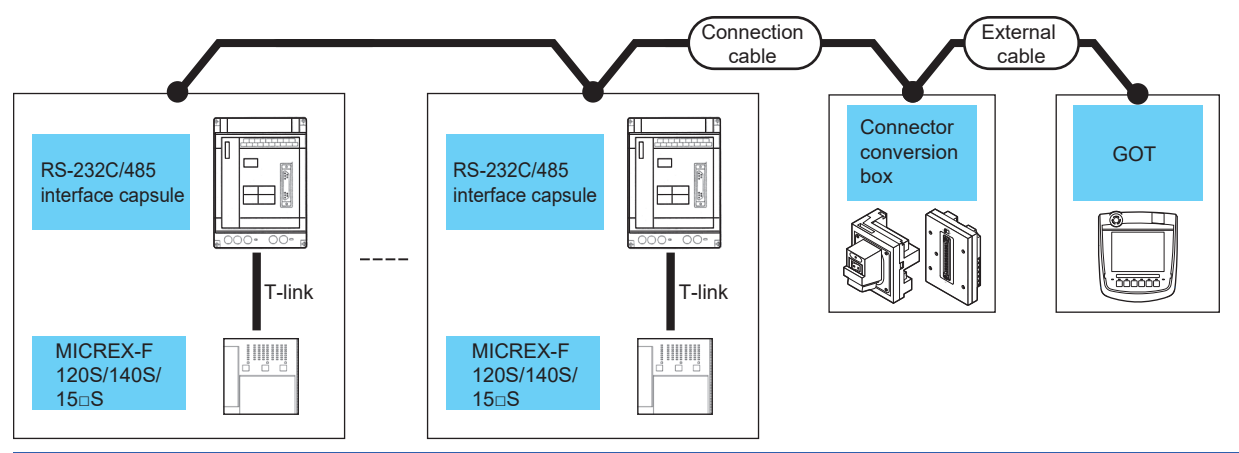

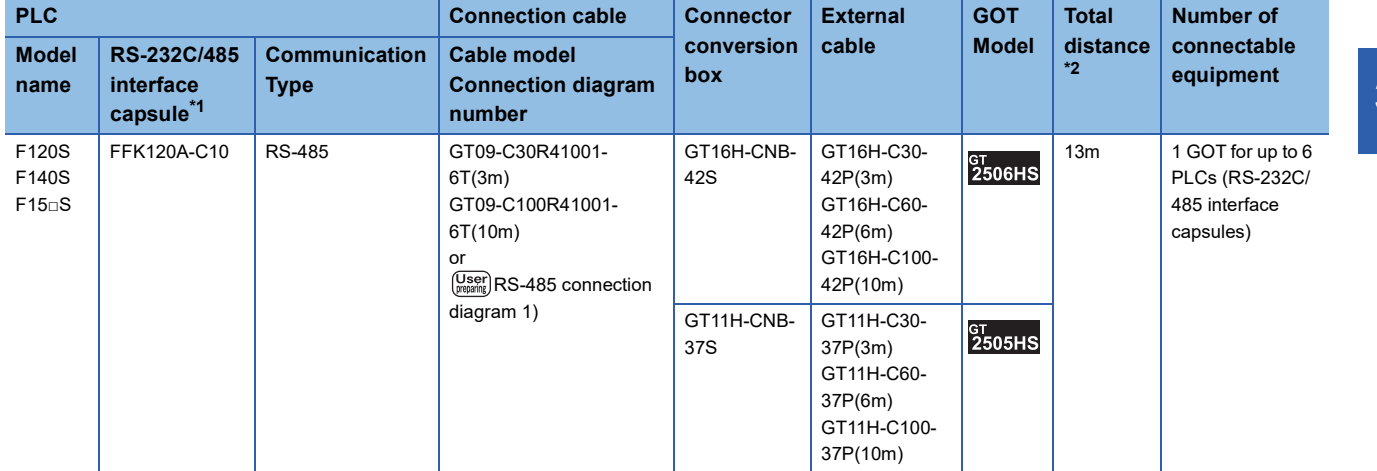

\*1 Product manufactured by Fuji Electric Co., Ltd.

For details of the product, contact Fuji Electric Co., Ltd.

\*2 The distance (connection cable + external cable) from GOT to RS-232C/485 interface capsule.

#### ■**When using the external cable (GT11H-C□□□-37P)**

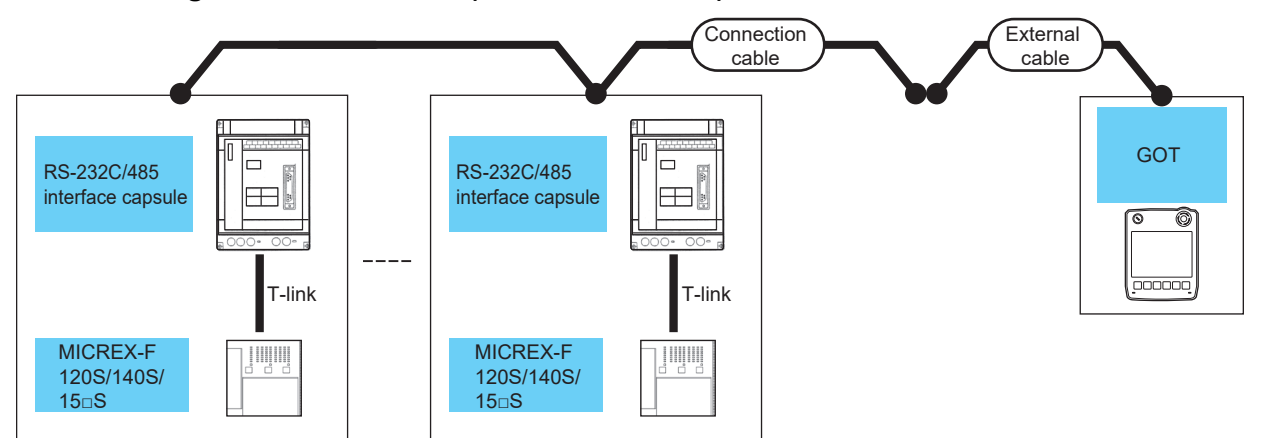

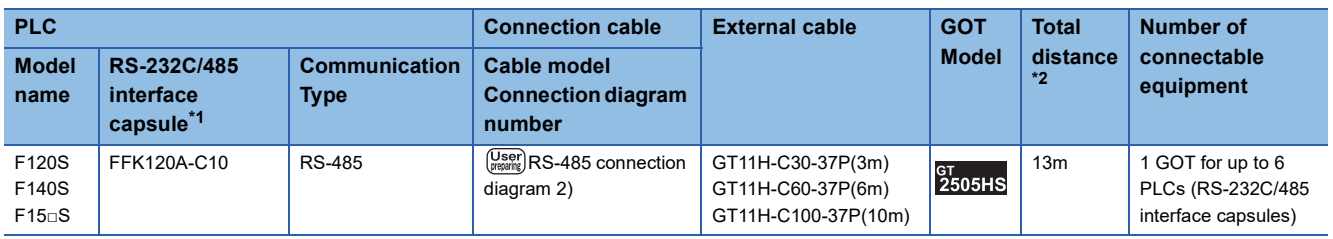

\*1 Product manufactured by Fuji Electric Co., Ltd.

For details of the product, contact Fuji Electric Co., Ltd.

#### ■**When using the external cable (GT11H-C□□□)**

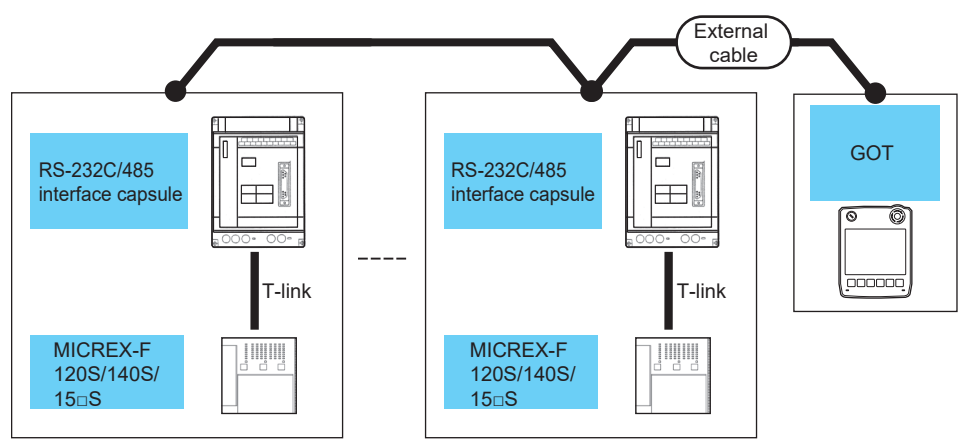

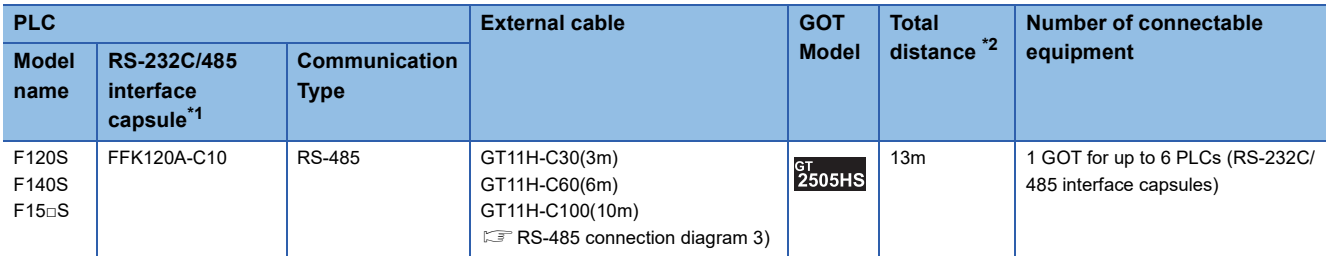

\*1 Product manufactured by Fuji Electric Co., Ltd. For details of the product, contact Fuji Electric Co., Ltd.

\*2 The distance (external cable) from GOT to RS-232C/485 interface capsule.

# **When connecting to multiple PLCs (using general-purpose interface modules)**

#### ■**When using the connector conversion box**

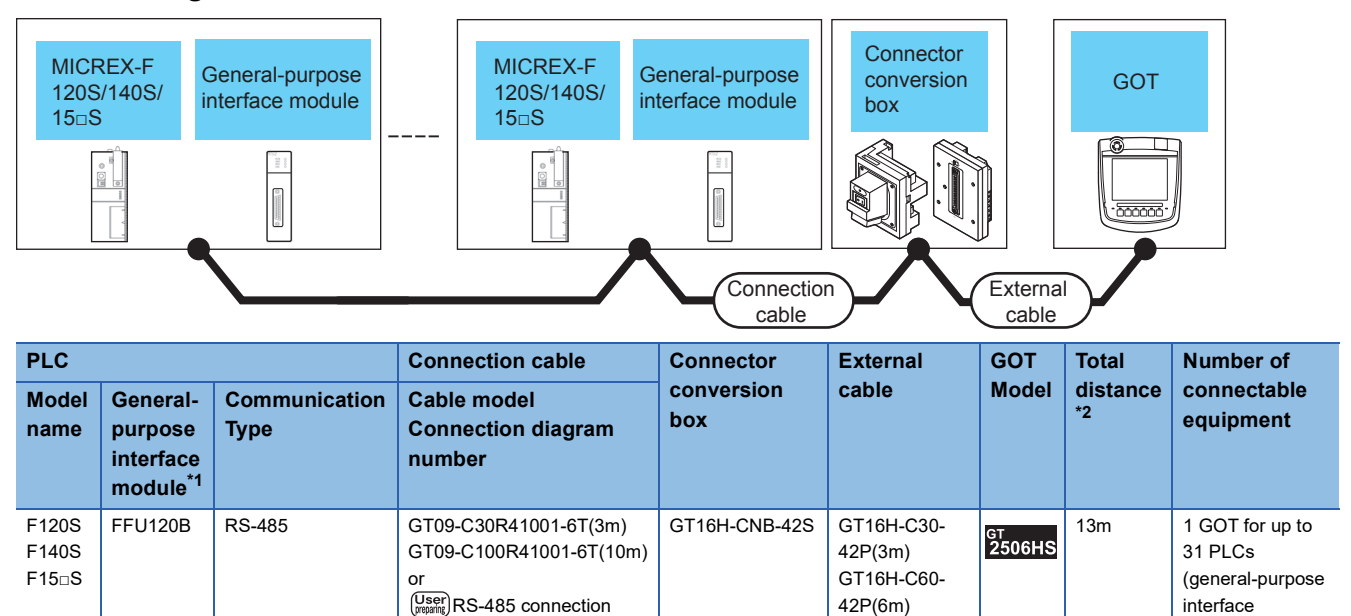

42P(6m) GT16H-C100- 42P(10m)

37P(3m) GT11H-C60- 37P(6m) GT11H-C100- 37P(10m)

**GT**<br>2505HS

 $GT11H-CNB-37S$  GT11H-C30-

interface modules)

\*1 Product manufactured by Fuji Electric Co., Ltd.

For details of the product, contact Fuji Electric Co., Ltd.

\*2 The distance (connection cable + external cable) from GOT to RS-232C/485 interface capsule.

diagram 1)

#### ■**When using the external cable (GT11H-C□□□-37P)**

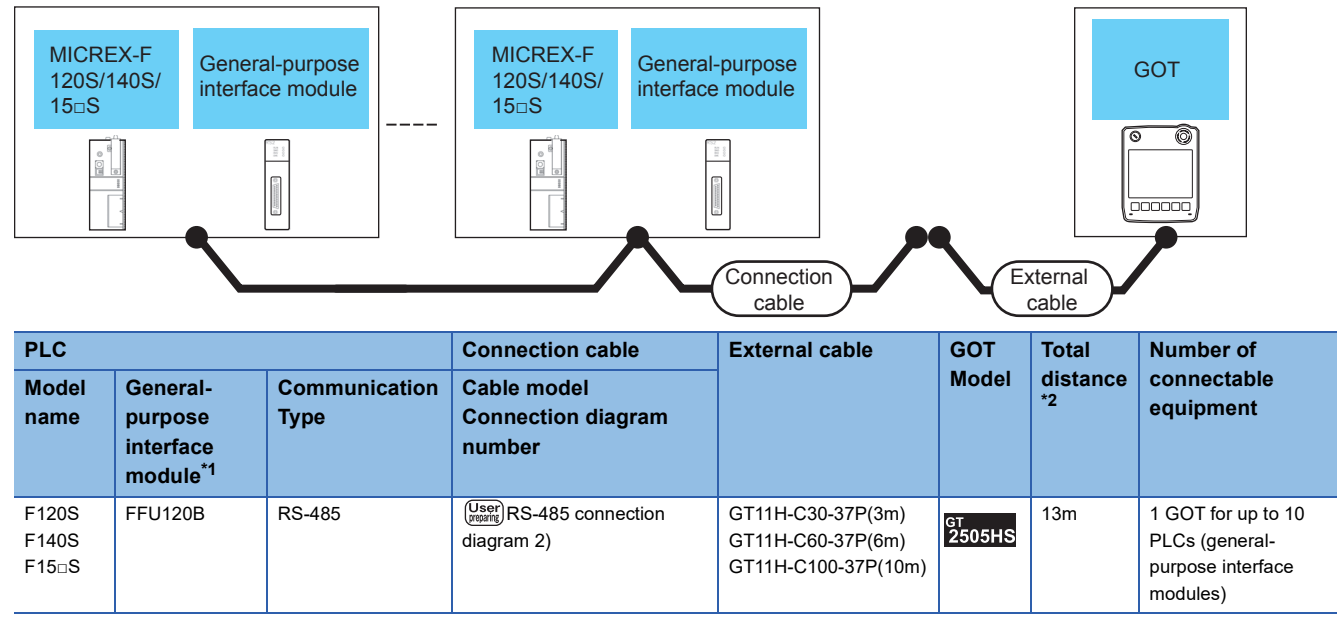

\*1 Product manufactured by Fuji Electric Co., Ltd.

For details of the product, contact Fuji Electric Co., Ltd.

\*2 The distance (connection cable + external cable) from GOT to RS-232C/485 interface capsule.

## ■**When using the external cable (GT11H-C□□□)**

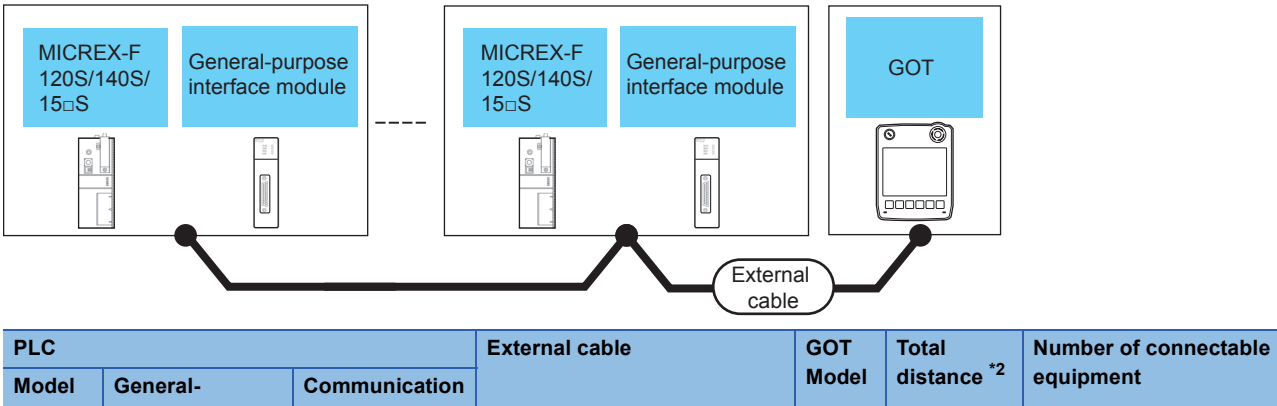

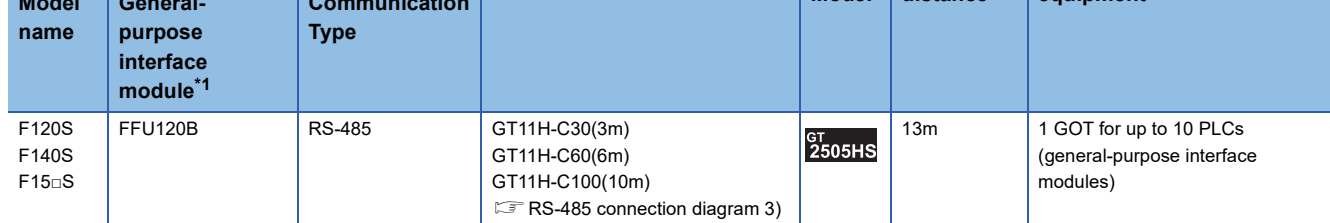

\*1 Product manufactured by Fuji Electric Co., Ltd.

For details of the product, contact Fuji Electric Co., Ltd.

\*2 The distance (external cable) from GOT to RS-232C/485 interface capsule.

**30**

# <span id="page-1427-0"></span>**Connecting to MICREX-SX SPH**

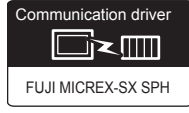

#### **When using the connector conversion box**

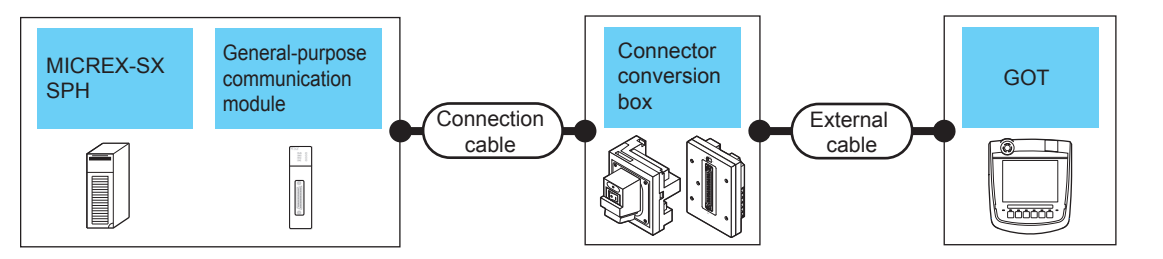

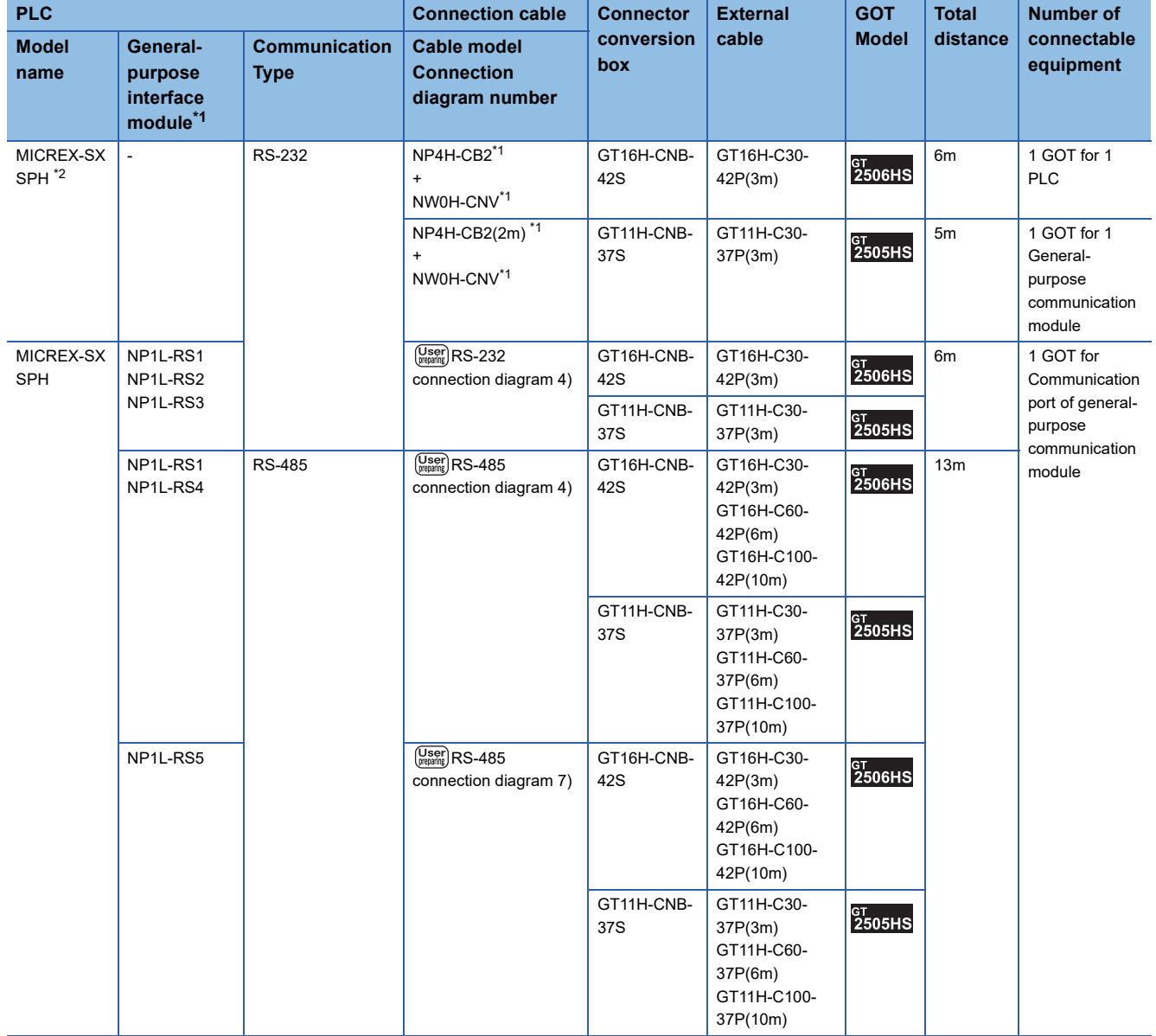

- \*1 Product manufactured by Fuji Electric Co., Ltd.
- For details of the product, contact Fuji Electric Co., Ltd.
- \*2 Depending on the hardware version of the PLC, the GOT cannot be connected. The following shows the hardware versions of the PLCs that can be connected.

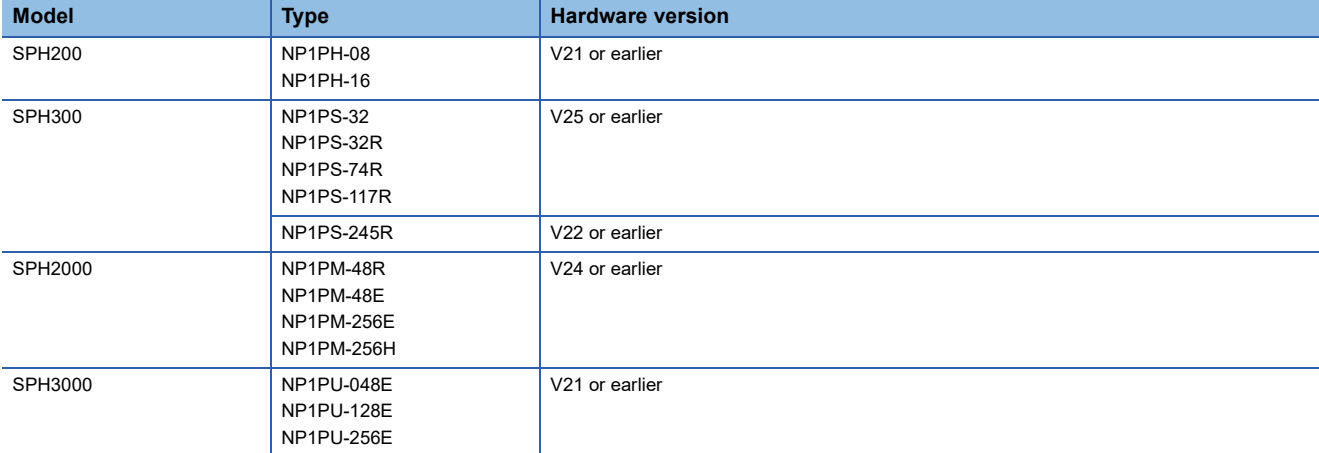

# **When using the external cable (GT11H-C□□□-37P)**

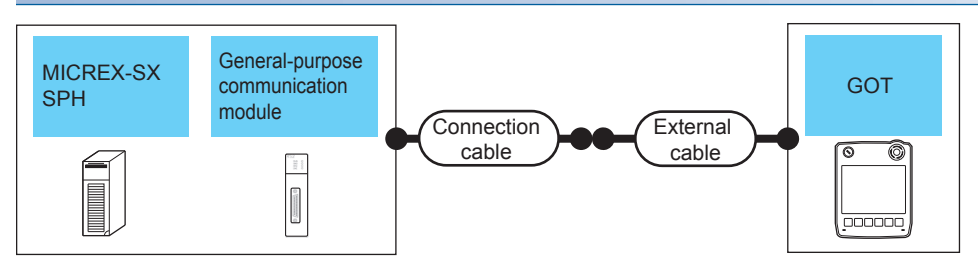

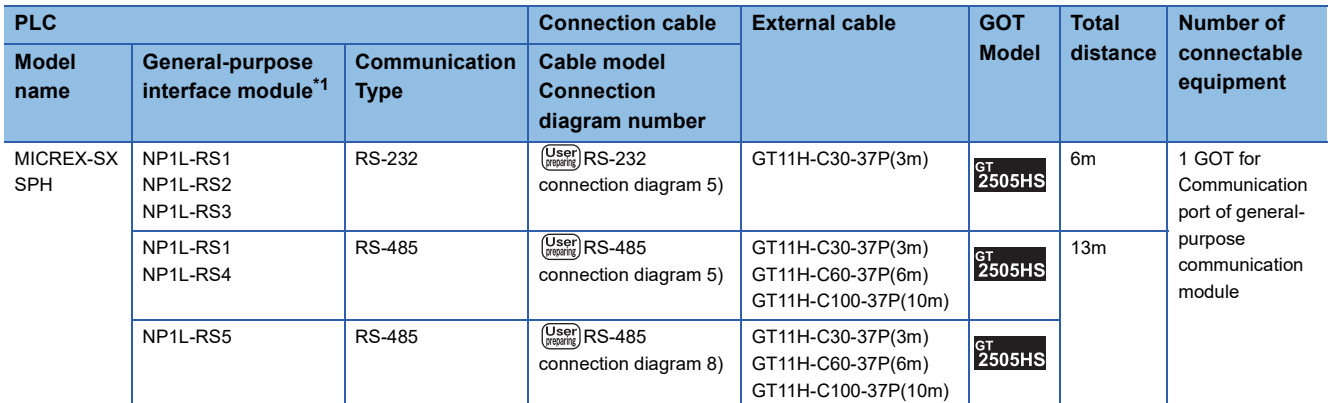

\*1 Product manufactured by Fuji Electric Co., Ltd.

For details of the product, contact Fuji Electric Co., Ltd.

# **When using the external cable (GT11H-C□□□)**

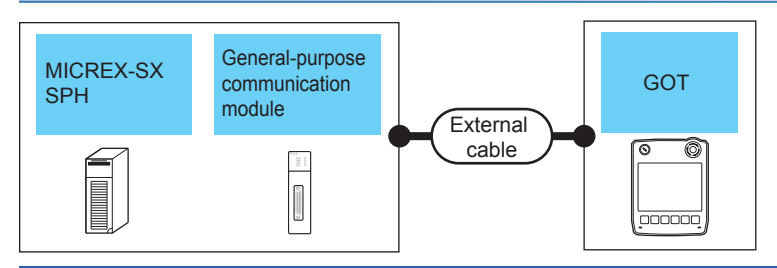

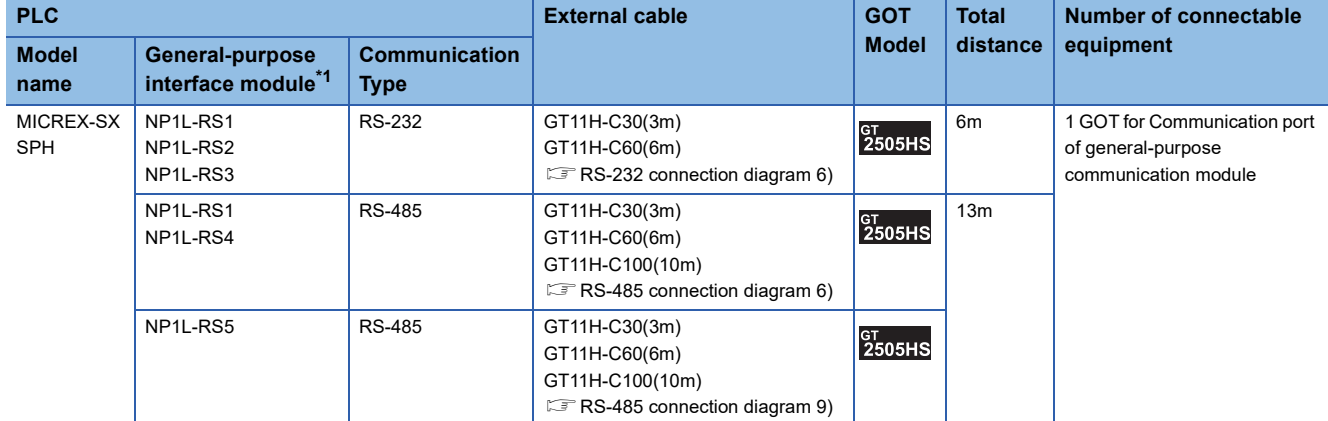

\*1 Product manufactured by Fuji Electric Co., Ltd.

For details of the product, contact Fuji Electric Co., Ltd.

# **Connection Diagram**

The following diagram shows the connection between the GOT and the PLC.

#### **RS-232 cable**

#### ■**Connection diagram**

• RS-232 connection diagram 1)

#### For GT2506HS-VTBD

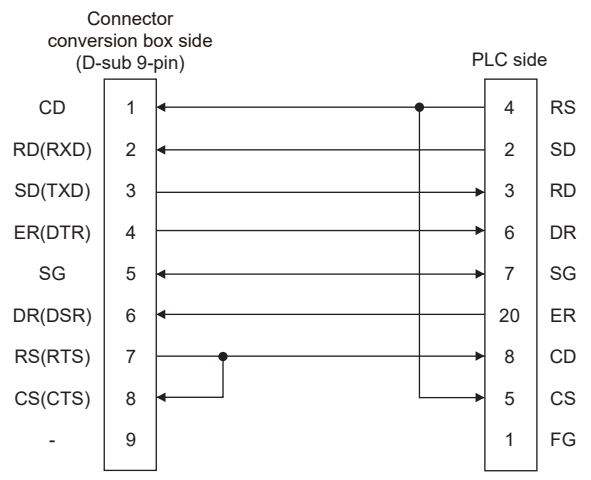

#### For GT2505HS-VTBD

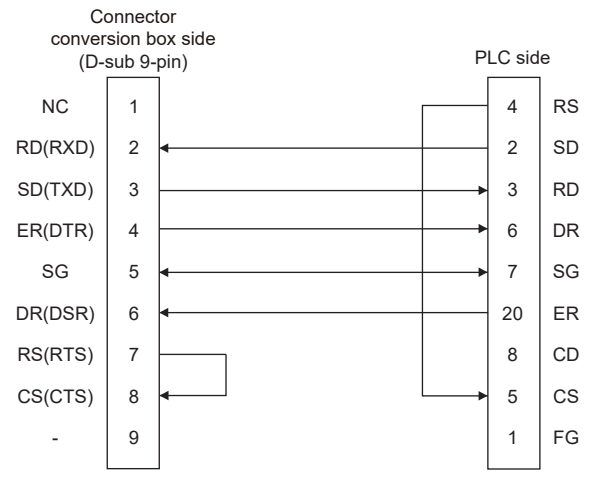

#### • RS-232 connection diagram 2)

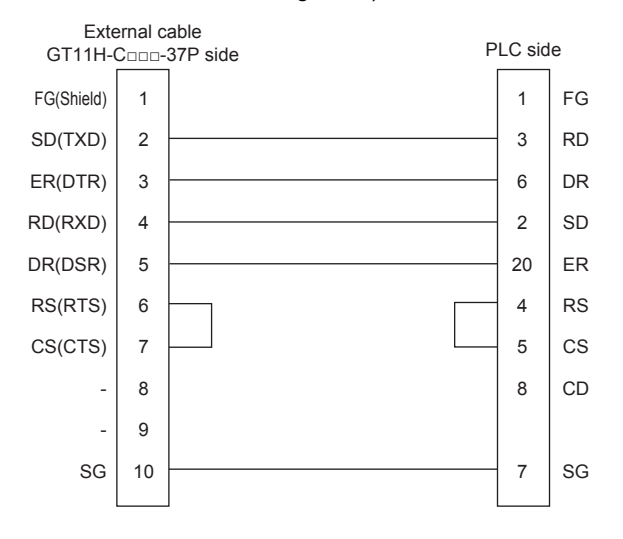

• RS-232 connection diagram 3)

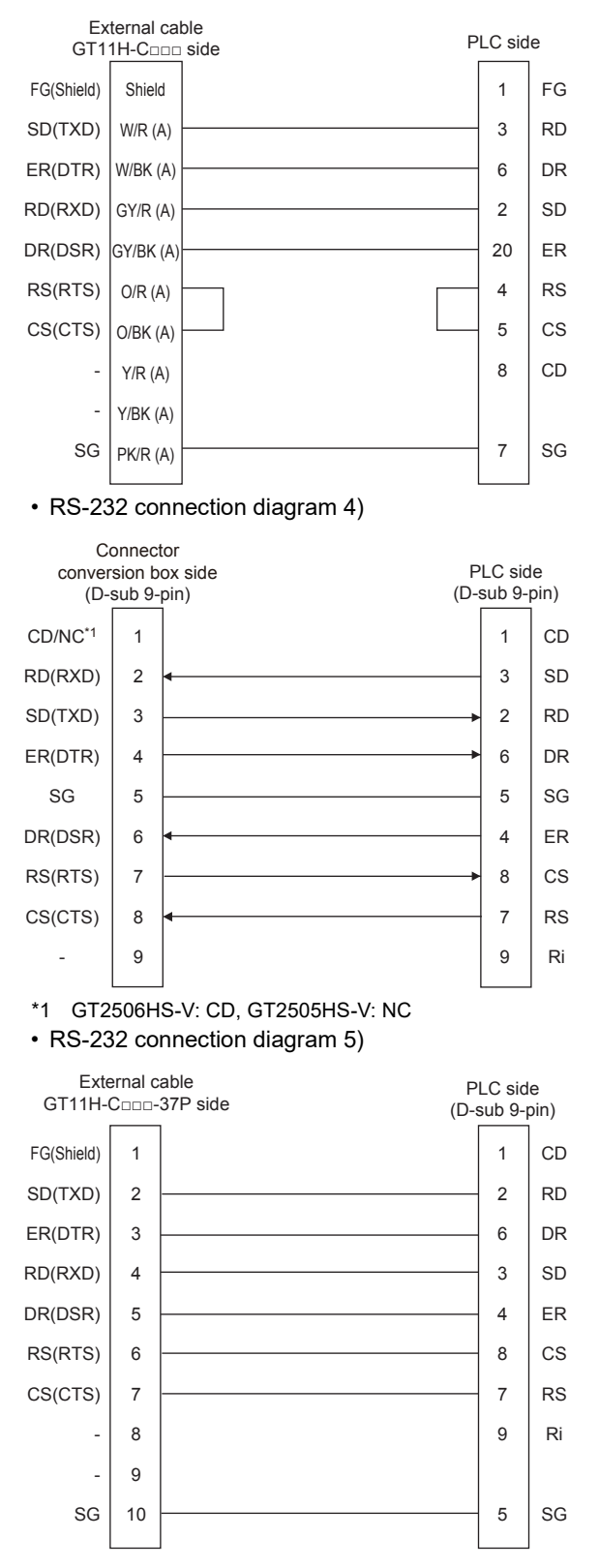

#### • RS-232 connection diagram 6)

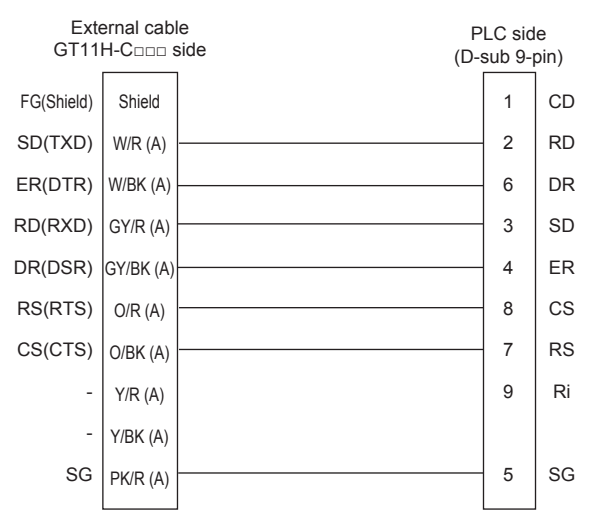

#### ■**Precautions when preparing a cable**

• Cable length

The total distance (between GOT and controllers) of the RS-232 cable must be 6 m or less.

• GOT side connector

For the GOT side connector, refer to the following.

**F** [Page 86 GOT connector specifications](#page-87-0)

• FUJI PLC side connector

Use the connector compatible with the FUJI PLC side module.

For details, refer to the user's FUJI PLC manual.

## **RS-485 cable**

#### ■**Connection diagram**

• RS-485 connection diagram 1)

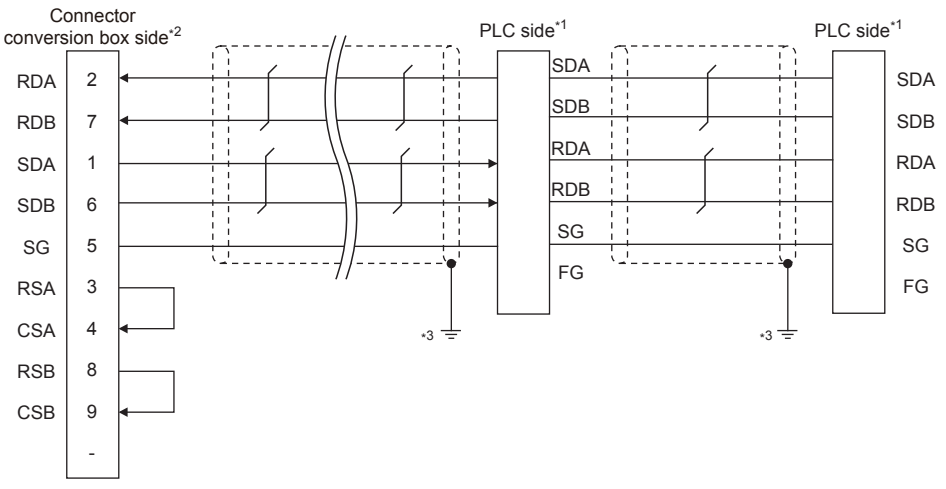

- \*1 Turn ON the terminating switch of a interface converter which will be a terminal.
- \*2 Set the terminating resistor of GOT side which will be a terminal.
- **[Page 1434 Connecting terminating resistors](#page-1435-0)** \*3 Connect FG grounding to the appropriate part of a cable shield line.

• RS-485 connection diagram 2)

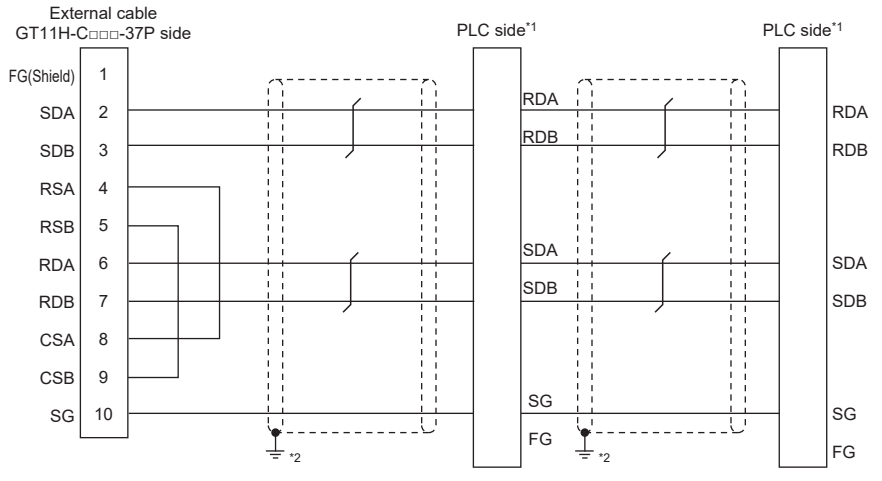

\*1 Turn ON the terminating switch of a interface converter which will be a terminal.

\*2 Connect FG grounding to the appropriate part of a cable shield line.

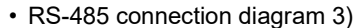

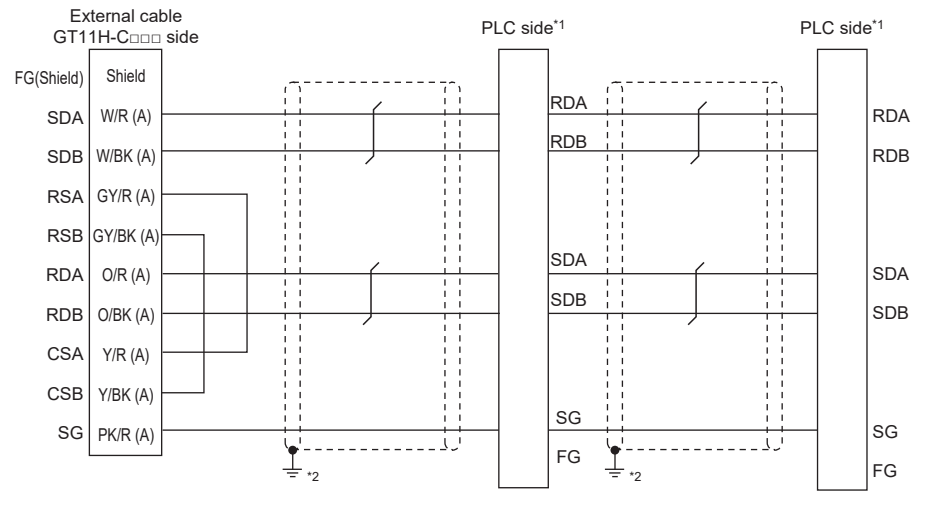

\*1 Turn ON the terminating switch of a interface converter which will be a terminal.<br>\*2 Connect FG grounding to the appropriate part of a cable shield line.

- Connect FG grounding to the appropriate part of a cable shield line.
- RS-485 connection diagram 4)

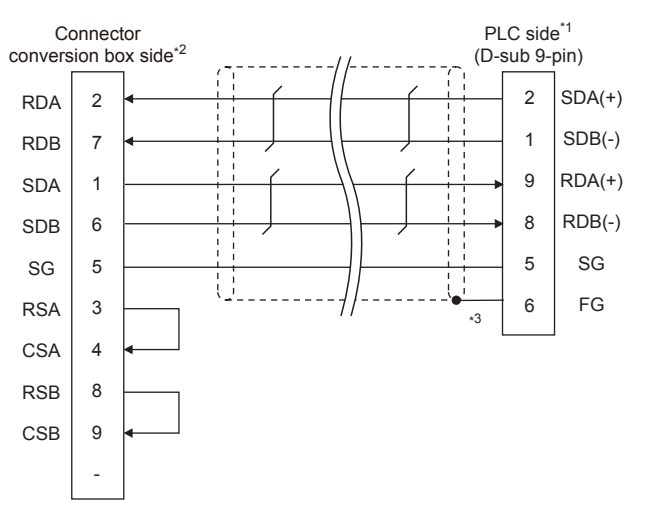

\*1 Turn ON the terminating switch of a interface converter which will be a terminal.

\*2 Set the terminating resistor of GOT side which will be a terminal.

[Page 1434 Connecting terminating resistors](#page-1435-0)

\*3 Make sure to pull the cable shield line into inside the connector cover, and treat the line end for obtaining shield effect.

• RS-485 connection diagram 5)

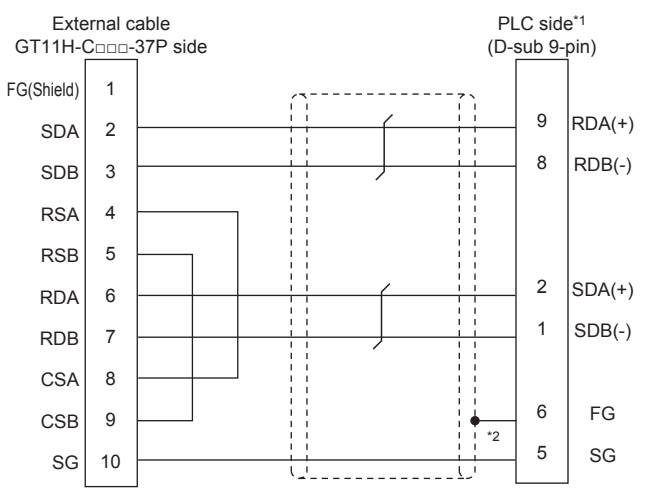

\*1 Turn ON the terminating switch of a interface converter which will be a terminal.

\*2 Make sure to pull the cable shield line into inside the connector cover, and treat the line end for obtaining shield effect.

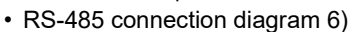

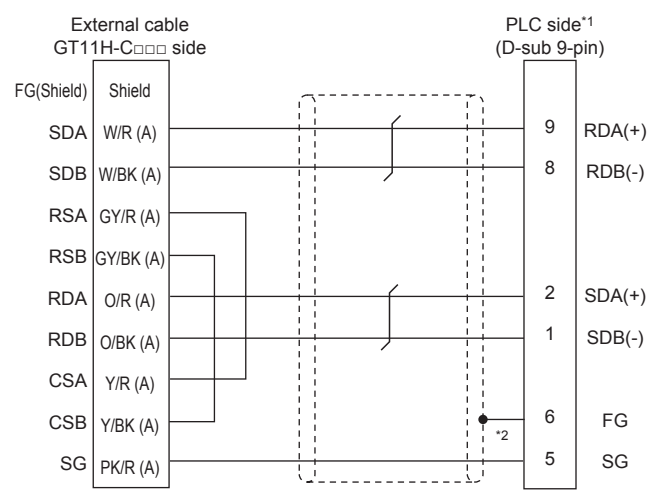

\*1 Turn ON the terminating switch of a interface converter which will be a terminal.

\*2 Make sure to pull the cable shield line into inside the connector cover, and treat the line end for obtaining shield effect.

• RS-485 connection diagram 7)

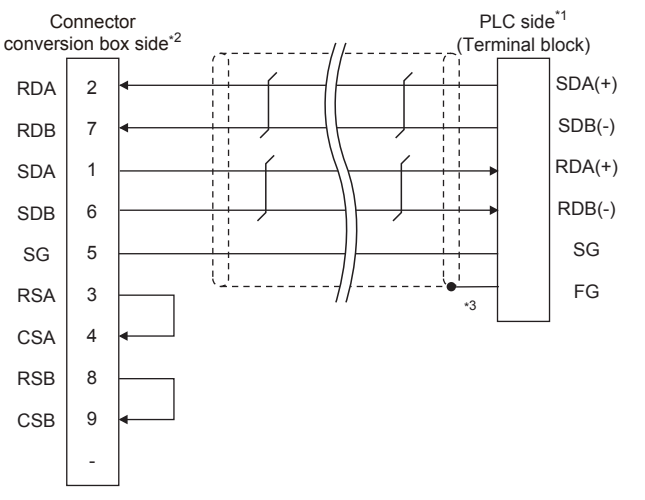

\*1 Turn ON the terminating switch of a interface converter which will be a terminal.

\*2 Set the terminating resistor of GOT side which will be a terminal.

[Page 1434 Connecting terminating resistors](#page-1435-0)

\*3 Make sure to pull the cable shield line into inside the connector cover, and treat the line end for obtaining shield effect.

#### • RS-485 connection diagram 8)

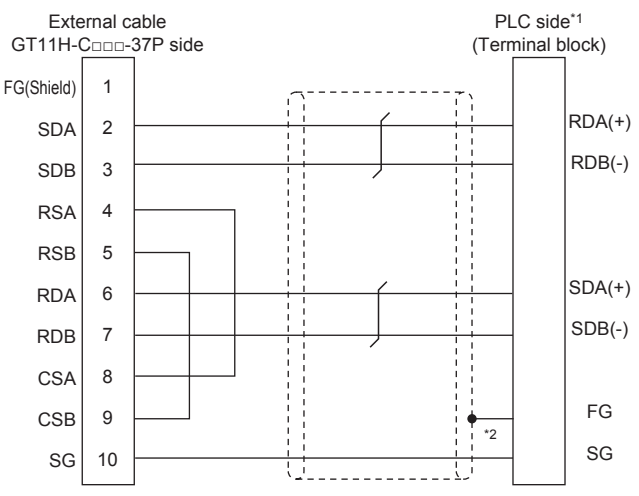

\*1 Turn ON the terminating switch of a interface converter which will be a terminal.

\*2 Make sure to pull the cable shield line into inside the connector cover, and treat the line end for obtaining shield effect.

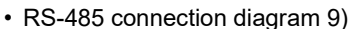

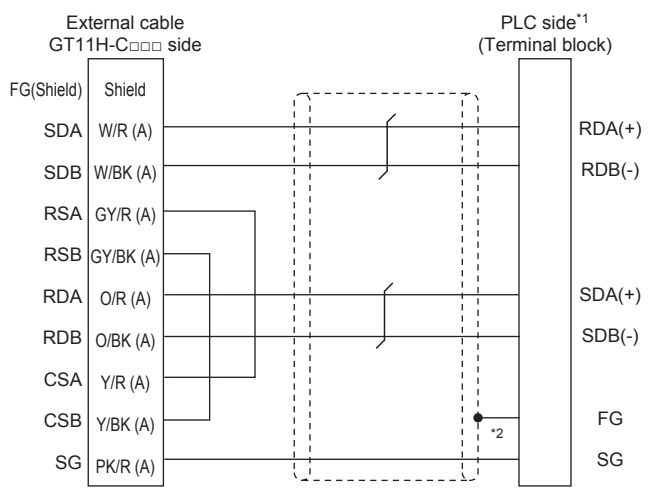

\*1 Turn ON the terminating switch of a interface converter which will be a terminal.

\*2 Make sure to pull the cable shield line into inside the connector cover, and treat the line end for obtaining shield effect.

#### ■**Precautions when preparing a cable**

• Cable length

The total distance (between GOT and controllers) of the RS-485 cable must be 13 m or less.

• GOT side connector

For the GOT side connector, refer to the following.

**Fage 86 GOT connector specifications** 

• FUJI PLC side connector

Use the connector compatible with the FUJI PLC side module.

For details, refer to the user's FUJI PLC manual.

#### <span id="page-1435-0"></span>■**Connecting terminating resistors**

• GOT side

For GT2506HS-V

Set the terminating resistor setting switch of the GOT main unit to "Enable".

For GT2505HS-V

The terminating resistor setting is fixed to 330Ω.

For the procedure to set the terminating resistor, refer to the following.

**F** [Page 88 Terminating resistors of GOT](#page-89-0)

• FUJI PLC side

When connecting a FUJI PLC to the GOT, a terminating resistor must be connected.

**F** [Page 1438 PLC Side Setting](#page-1439-0)

# **GOT Side Settings**

# **Setting communication interface (Communication settings)**

Set the channel of the connected equipment.

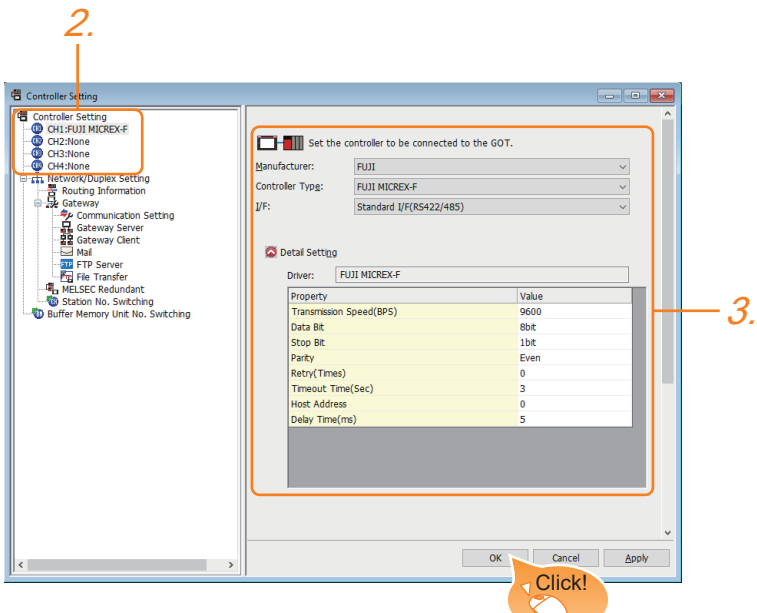

- *1.* Select [Common] → [Controller Setting] from the menu.
- *2.* In the [Controller Setting] window, select the channel No. to be used from the list menu.
- *3.* Set the following items.
- [Manufacturer]: [FUJI]
- [Controller Type]: Select one of the following items.

[FUJI MICREX-F]

[FUJI MICREX-SX SPH]

- [I/F]: Interface to be used
- [Detail Setting]: Configure the settings according to the usage environment.
- **F** [Page 1436 Communication detail settings](#page-1437-0)
- *4.* When you have completed the settings, click the [OK] button.

 $Point<sup>9</sup>$ 

The settings of connecting equipment can be confirmed in [I/F Communication Setting]. For details, refer to the following.

**[Page 79 I/F communication setting](#page-80-0)** 

# <span id="page-1437-0"></span>**Communication detail settings**

Make the settings according to the usage environment. (For FUJI MICREX-F)

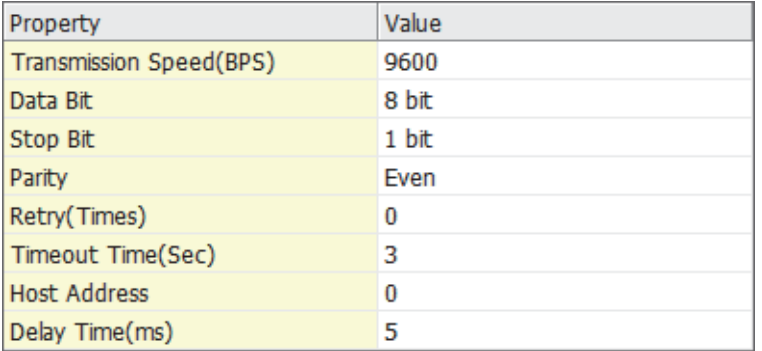

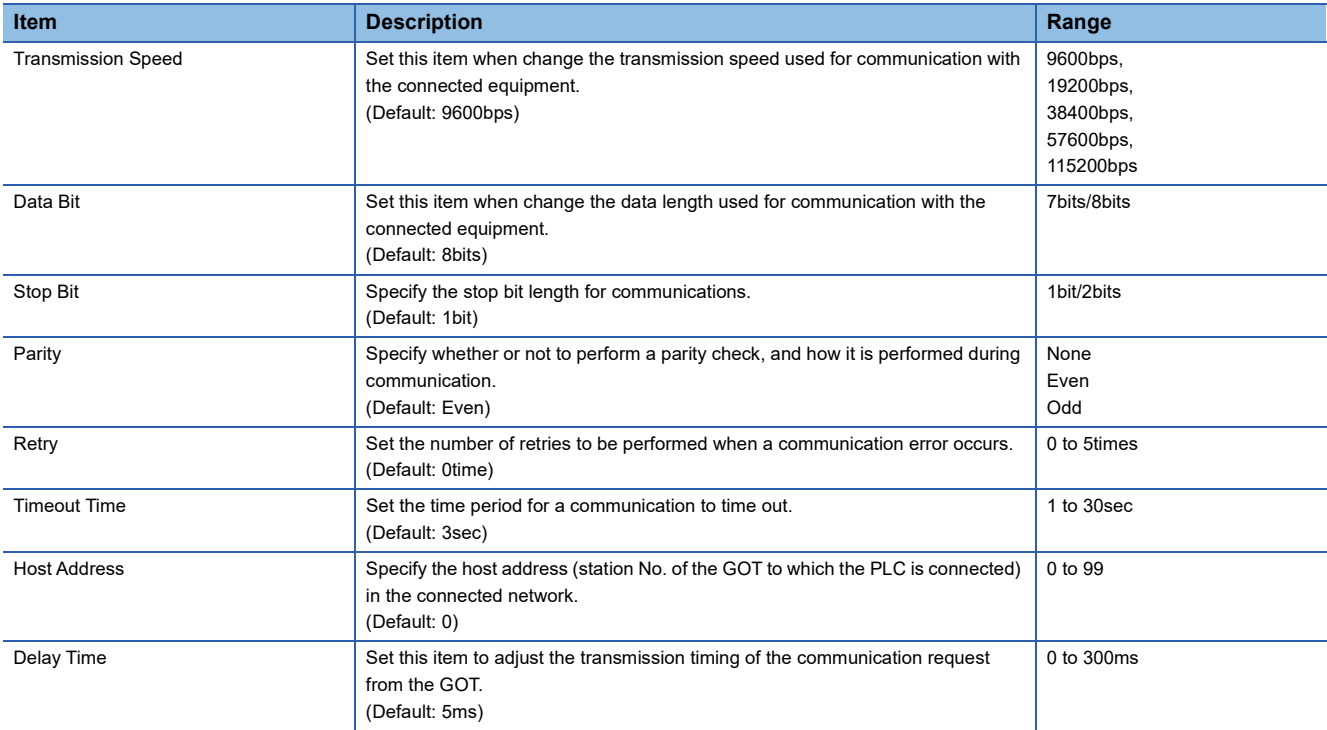

#### (For FUJI MICREX-SX SPH)

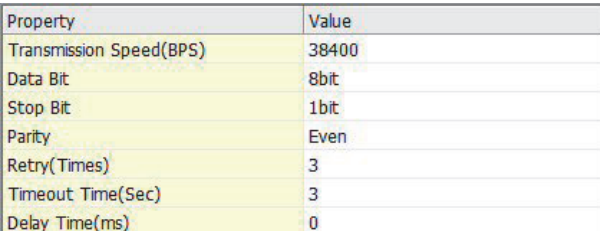

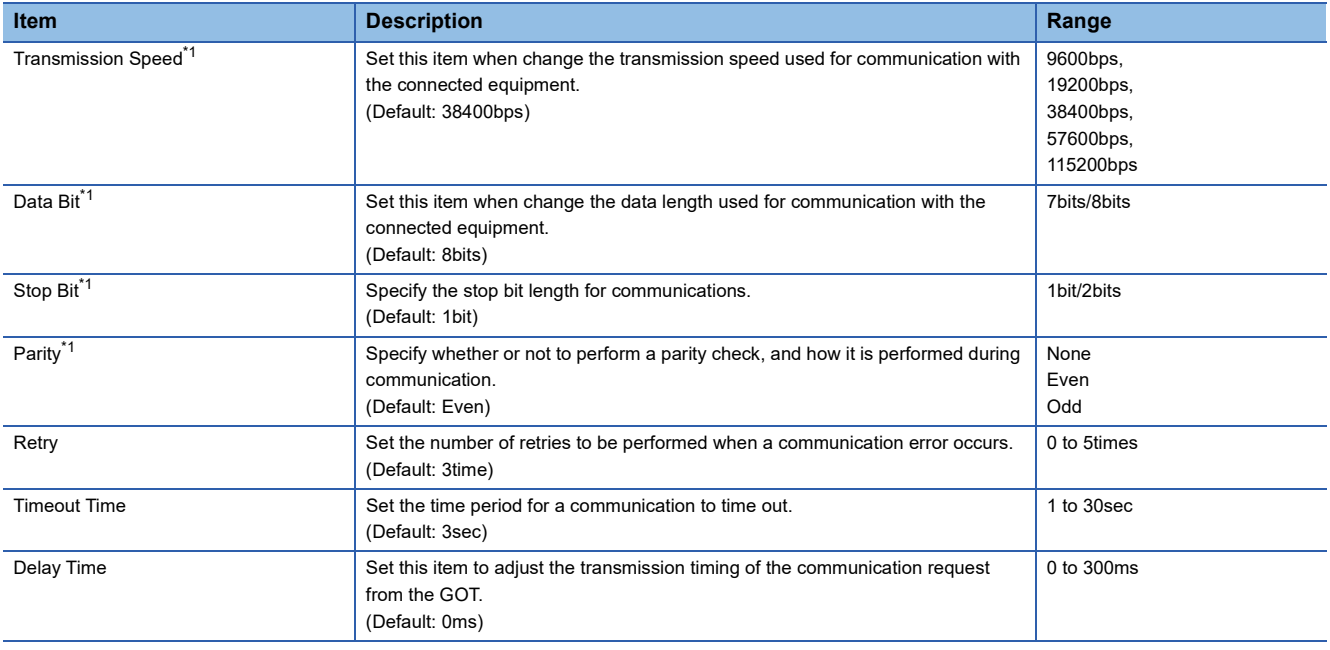

\*1 Leave the setting as default. If the set value is changed, communication with the PLC is disabled.

 $Point$ 

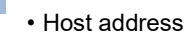

When connecting to PLC by RS-232 communication, set the Host Address to "0".

• Communication interface setting by the Utility

The communication interface setting can be changed on the Utility's [Communication Settings] after writing

[Communication Settings] of project data.

For details on the Utility, refer to the following manual.

GOT2000 Series User's Manual (Utility)

• Precedence in communication settings

When settings are made by GT Designer3 or the Utility, the latest setting is effective.

# <span id="page-1439-0"></span>**PLC Side Setting**

 $Point$ 

#### FUJI PLC

For details of FUJI PLCs, refer to the following manuals.

**ELIFUJI PLC user's Manual** 

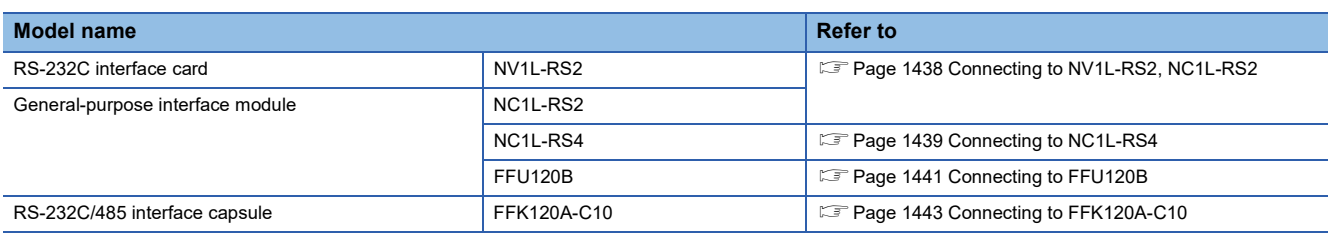

# <span id="page-1439-1"></span>**Connecting to NV1L-RS2, NC1L-RS2**

#### ■**Communication settings**

Make the communication settings using setting switches.

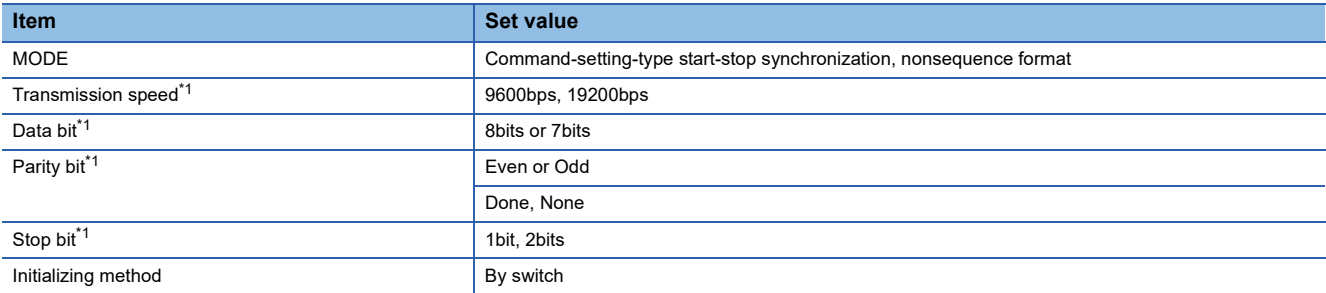

\*1 Adjust the settings with GOT settings.

#### ■**Settings by switch**

Make the communication settings using each setting switch.

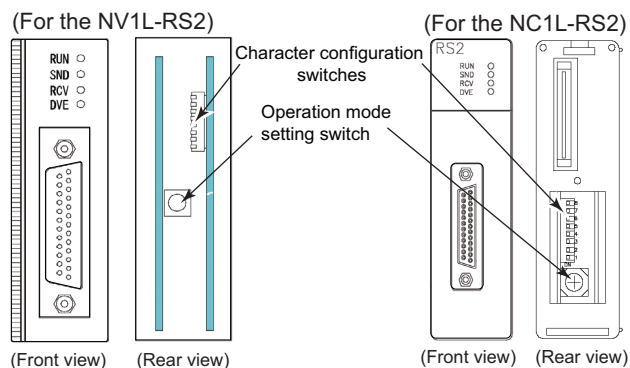

(Rear view) (Front view)

• Setting of the MODE

Make the MODE settings using the MODE switch.

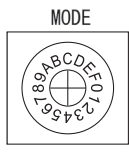

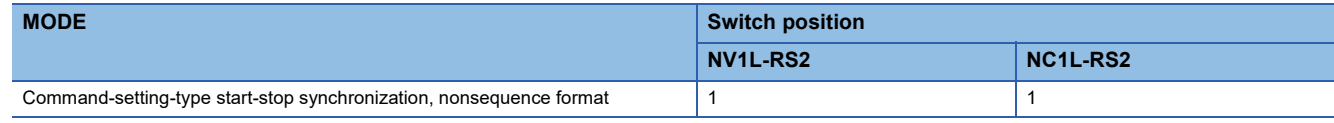
• Setting of Transmission speed, Stop bit, Data bit, Parity bit, Initializing method

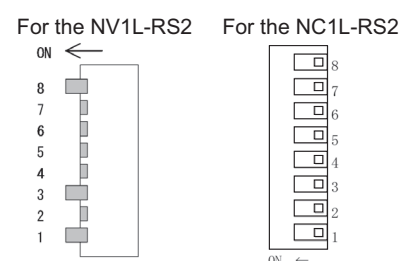

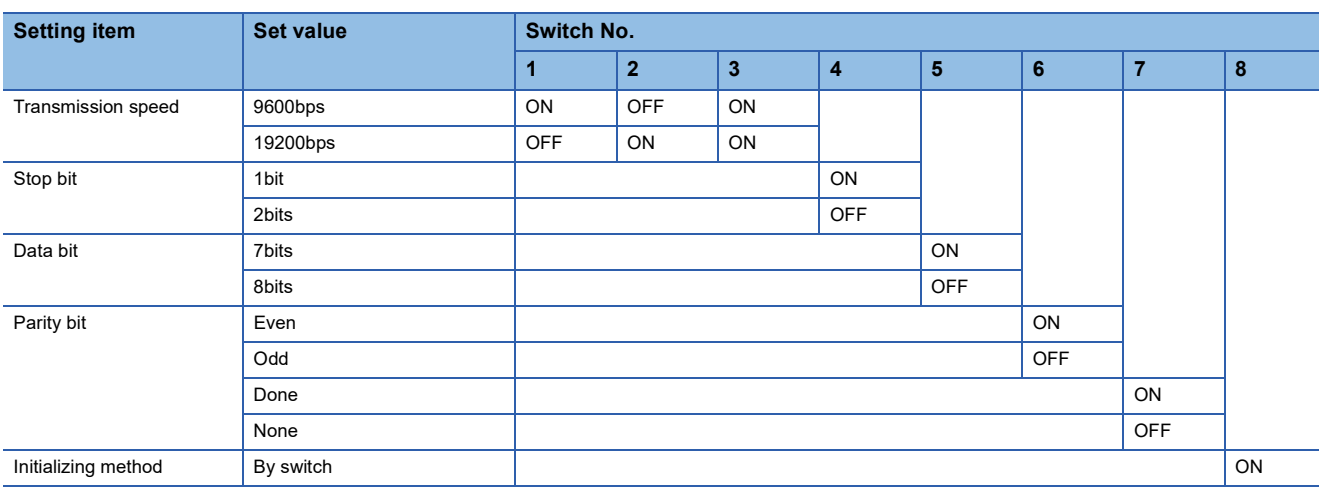

# **Connecting to NC1L-RS4**

# ■**Communication settings**

Make the communication settings using setting switches.

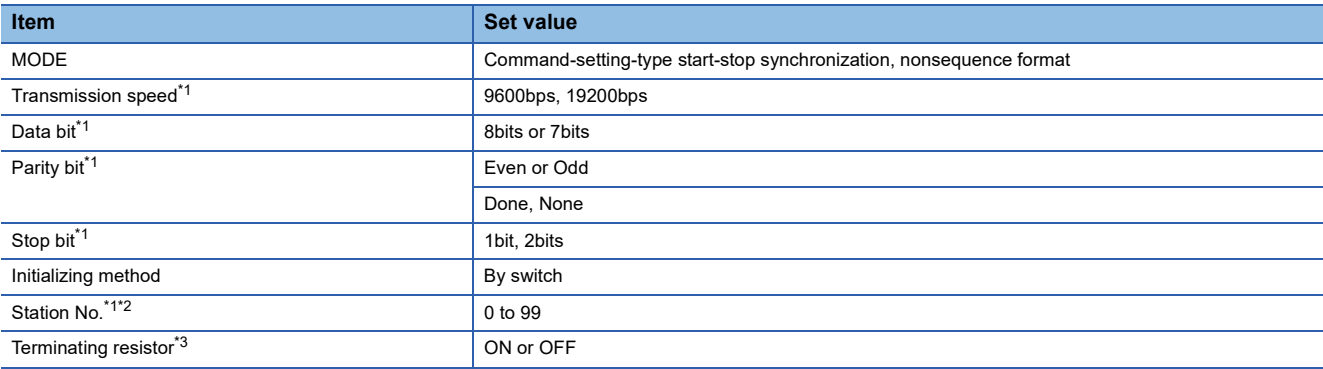

\*1 Adjust the settings with GOT settings.

\*2 Avoid duplication of the station No. with any of the other units.

\*3 Turn ON the terminating switch of a general-purpose interface module which will be a terminal.

# ■**Settings by switch**

Make the communication settings using each setting switch.

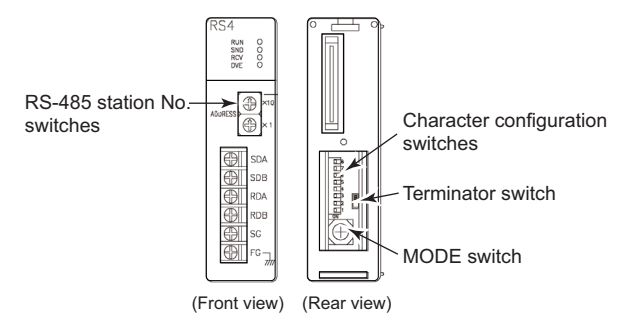

• Setting of the MODE

Make the MODE settings using the MODE switch.

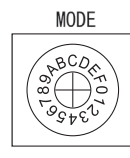

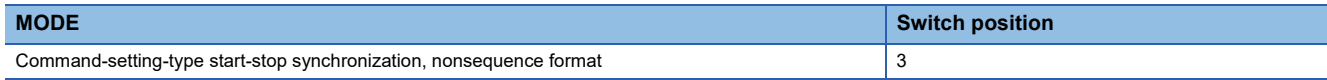

• Setting of the station No.

Make the station No. using RS-485 station No. switches.

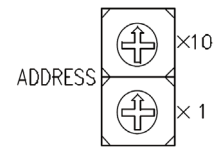

**Station No.**

0 to 99

• Connecting terminating resistors

Turn ON/OFF the terminating resistor using RS-485 terminating resistor ON/OFF switch.

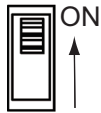

• Setting of Transmission speed, Stop bit, Data bit, Parity bit, Initializing method

Make the settings using the character configuration switches.

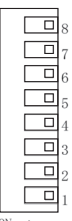

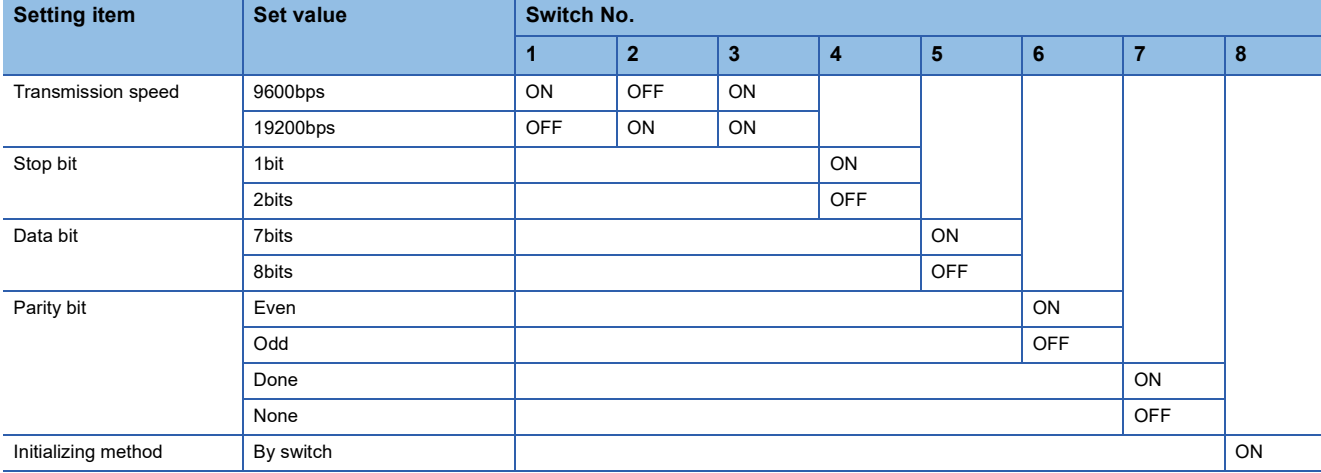

# **Connecting to FFU120B**

# ■**Communication settings**

Make the communication settings using setting switches.

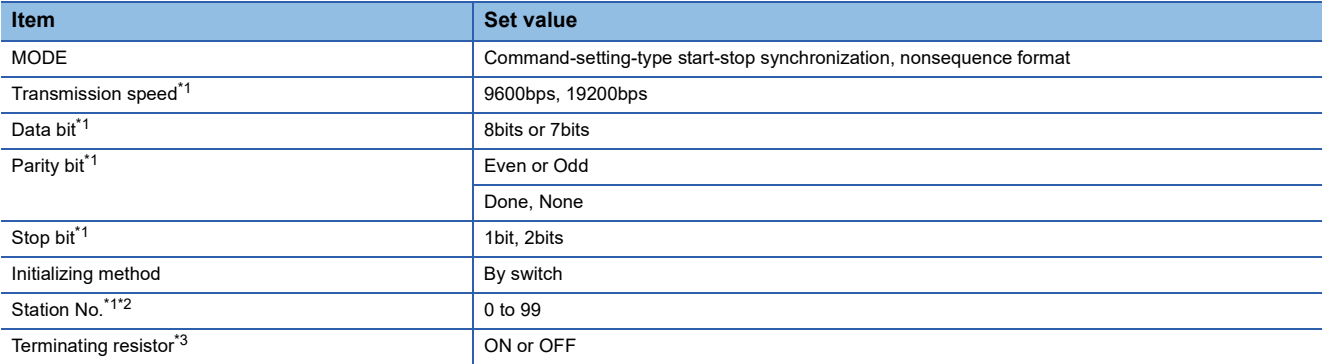

\*1 Adjust the settings with GOT settings.

\*2 Avoid duplication of the station No. with any of the other units.

\*3 Turn ON the terminating switch of a general-purpose interface module which will be a terminal.

# ■**Settings by switch**

Make the communication settings using each setting switch.

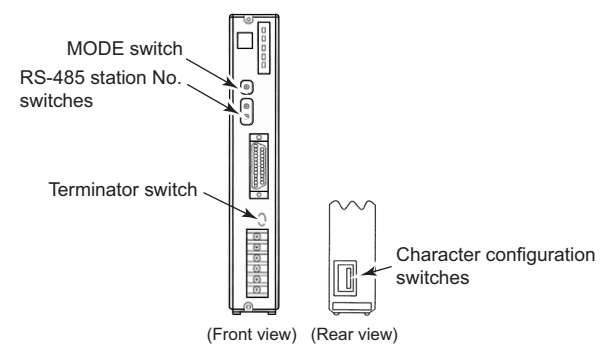

• Setting of the MODE

Make the MODE settings using the MODE switch.

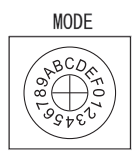

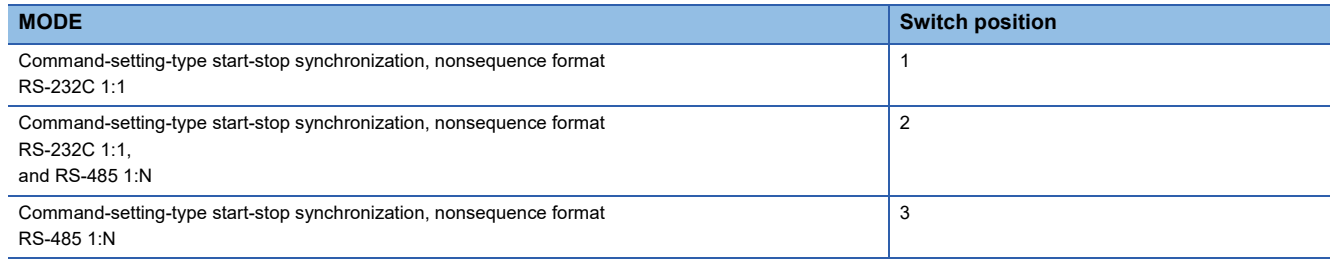

• Setting of the station No.

Make the station No. using RS-485 station No. switches.

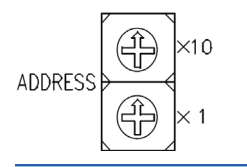

**Station No.**

0 to 99

#### • Connecting terminating resistors

Turn ON/OFF the terminating resistor using RS-485 terminating resistor ON/OFF switch.

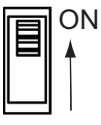

• Setting of Transmission speed, Stop bit, Data bit, Parity bit, Initializing method

Make the settings using the character configuration switches.

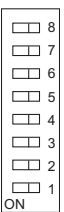

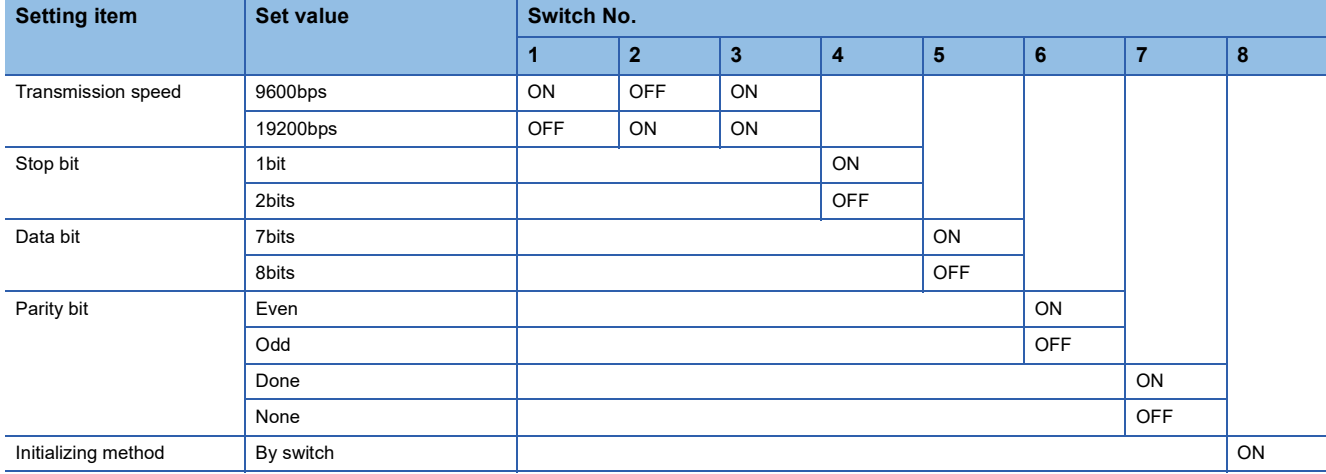

# **Connecting to FFK120A-C10**

# ■**Communication settings**

Make the communication settings using setting switches.

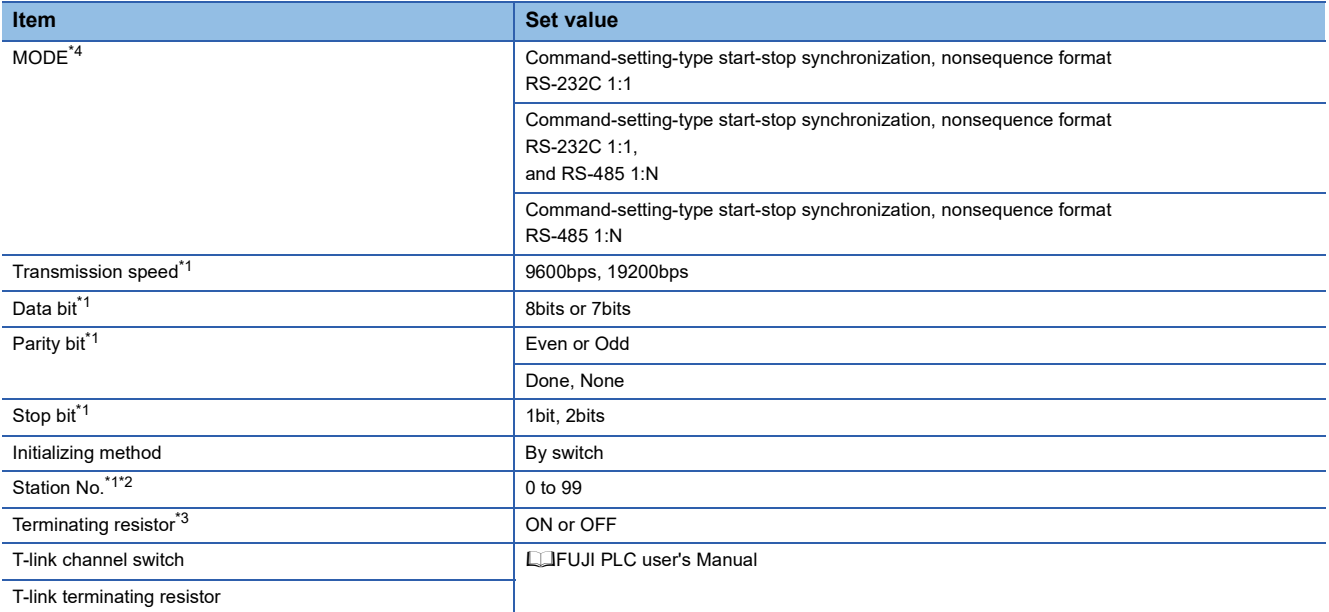

\*1 Adjust the settings with GOT settings.

\*2 Avoid duplication of the station No. with any of the other units.

\*3 Turn ON the terminating switch of a general-purpose interface module which will be a terminal.

\*4 Set as necessary.

# ■**Settings by switch**

Make the communication settings using each setting switch.

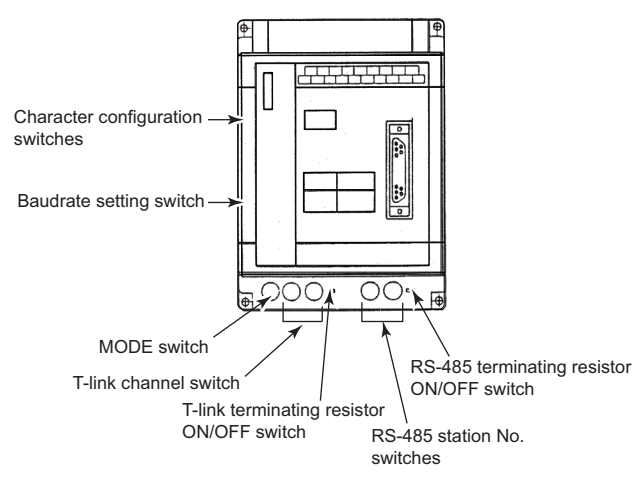

• Setting of the MODE

### Make the MODE settings using the MODE switch.

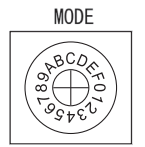

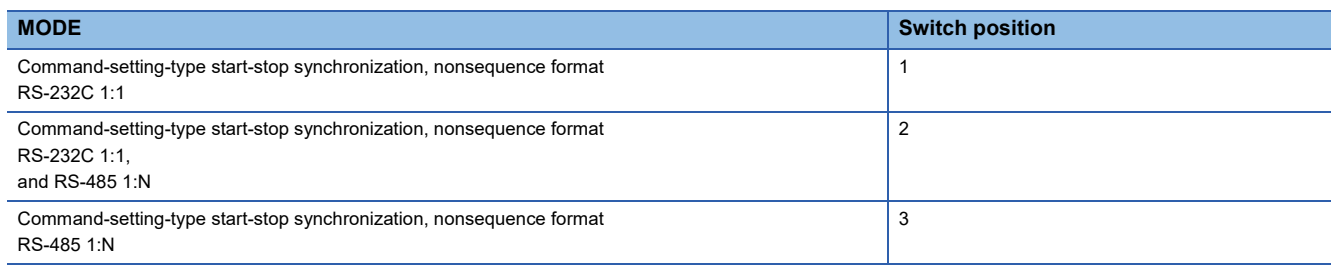

#### • Setting of the station No.

Make the station No. using RS-485 station No. switches.

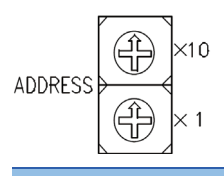

**Station No.**

0 to 99

• Connecting terminating resistors

Turn ON/OFF the terminating resistor using RS-485 terminating resistor ON/OFF switch.

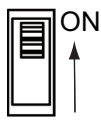

• Setting of Stop bit, Data bit, Parity bit, Initializing method

Make the settings using the character configuration switches.

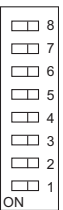

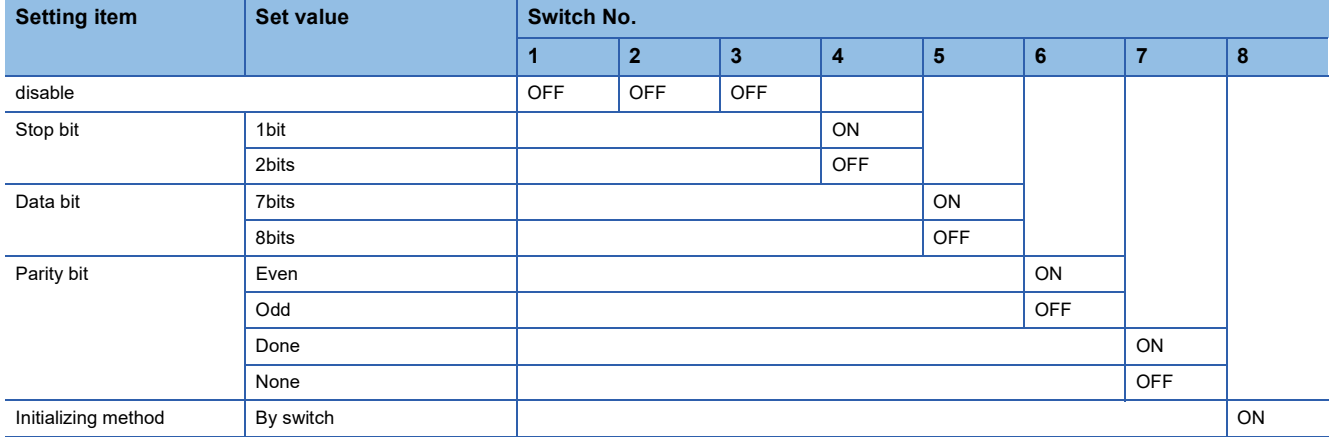

• Transmission speed settings

Make the settings using the baudrate setting switches.

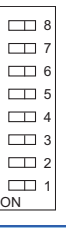

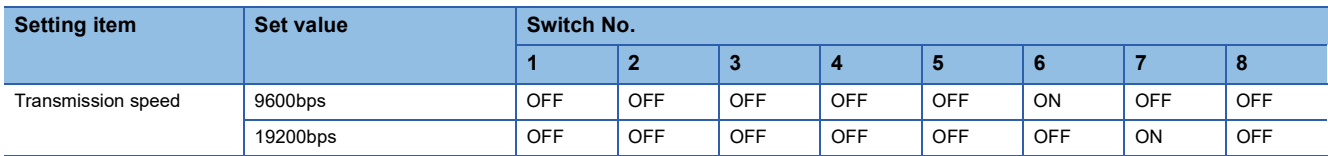

# **Connecting to NP1L-RS1, NP1L-RS2, NP1L-RS3, NP1L-RS4, NP1L-RS5**

# ■**Communication settings**

Make the communication settings using setting switches.

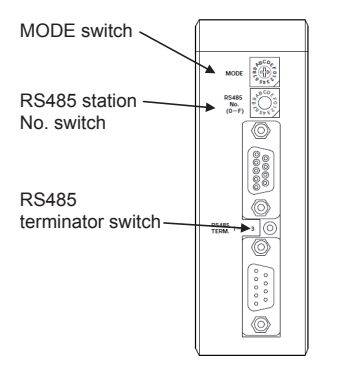

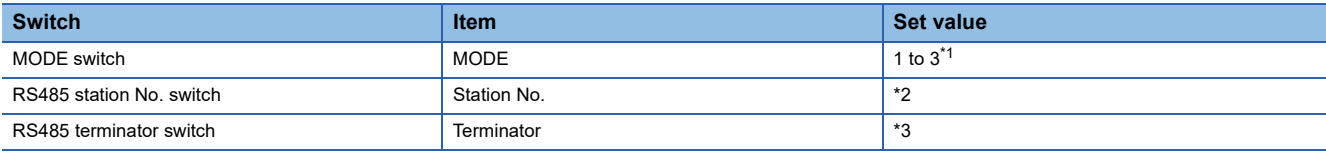

\*1 Set the MODE switch so that the communication port of the general communication module to be connected to the GOT operates as a loader.

- \*2 The switch is not used for connection with the GOT.
- \*3 Turn ON the terminating switch of the general communication module which will be a terminal.

# **Station number setting**

Set each station number so that no station number overlaps.

The station number can be set without regard to the cable connection order.

There is no problem even if station numbers are not consecutive.

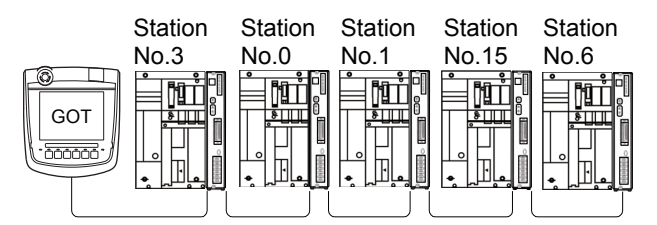

Examples of station number setting

# **Direct specification**

Specify the station No. of the PLC to be changed when setting device.

#### **Specification range**

0 to 99

# **30.3 Ethernet Connection**

# **Connecting to MICREX-SX SPH**

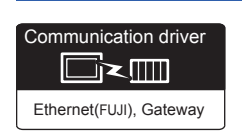

# **When using the connector conversion box**

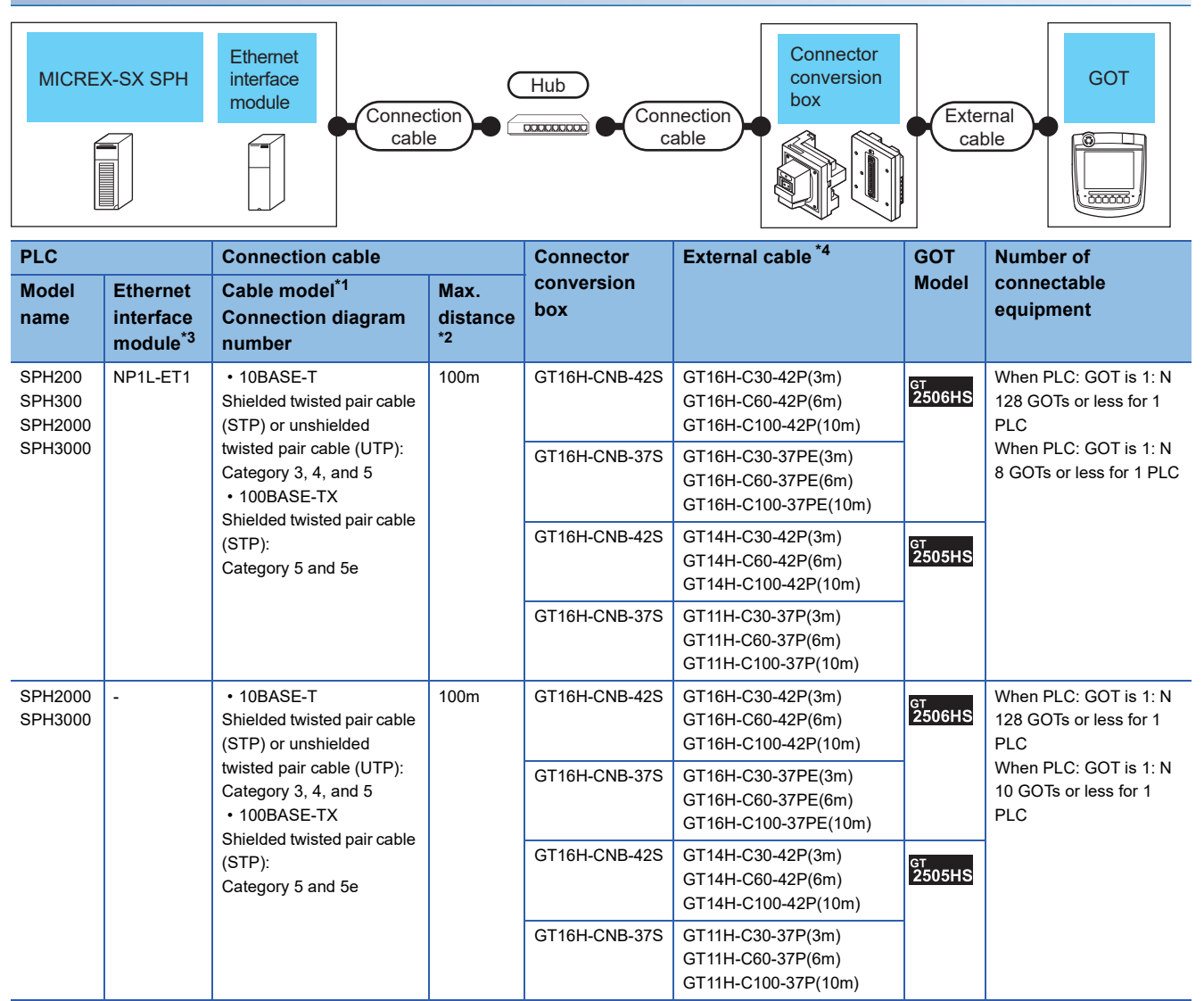

\*1 Only available for MELSEC-Q (A mode), MELSEC-A (AnSCPU), and Motion CPU (A series) small type. Connect the cable to the Ethernet module, hub, transceiver, wireless LAN adapter (NZ2WL-JPA or NZ2WL-JPS), or other system equipment according to the Ethernet network system used. Use cables, connectors, and hubs that meet the IEEE802.3 10BASE-T/100BASE-TX standards. To connect the target device and hub, use a cable according to the target controller configuration.

\*2 Length between a hub and a node

The maximum length depends on the Ethernet equipment used.

The following shows the number of the connectable nodes when a repeater hub is used.

• 10BASE-T: Up to 4 nodes for a cascade connection (500 m)

• 100BASE-TX: UP to 2 nodes for a cascade connection (205 m)

When switching hubs are used, the cascade connection between the switching hubs has no logical limit for the number of cascades. For the limit, contact the switching hub manufacturer.

\*3 Product manufactured by Fuji Electric Co., Ltd.

For details of the product, contact Fuji Electric Co., Ltd.

\*4 Use C or later version of GT11H-C□□-37P.

**30**

# **GOT Side Settings**

# **Setting communication interface (Communication settings)**

Set the channel of the connected equipment.

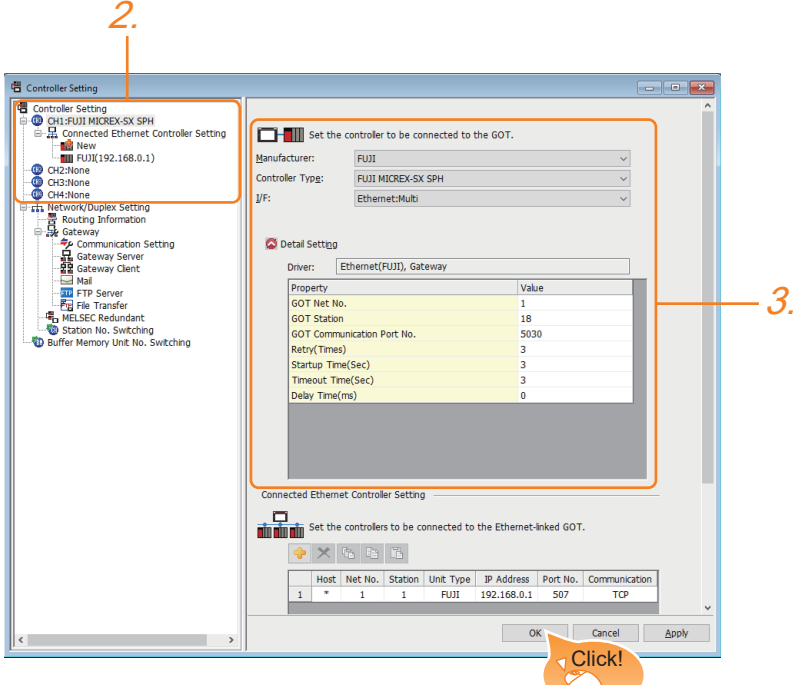

- **1.** Select [Common]  $\rightarrow$  [Controller Setting] from the menu.
- *2.* In the [Controller Setting] window, select the channel No. to be used from the list menu.
- *3.* Set the following items.
- [Manufacturer]: [FUJI]
- [Controller Type]: [FUJI MICREX-SX SPH]
- [I/F]: [Ethernet:Multi]
- [Detail Setting]: Configure the settings according to the usage environment.
- **F** [Page 1449 Communication detail settings](#page-1450-0)
- *4.* When you have completed the settings, click the [OK] button.

 $Point<sup>°</sup>$ 

The settings of connecting equipment can be confirmed in [I/F Communication Setting]. For details, refer to the following.

**[Page 79 I/F communication setting](#page-80-0)** 

# <span id="page-1450-0"></span>**Communication detail settings**

Make the settings according to the usage environment.

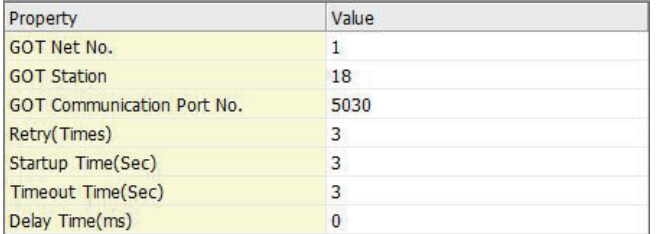

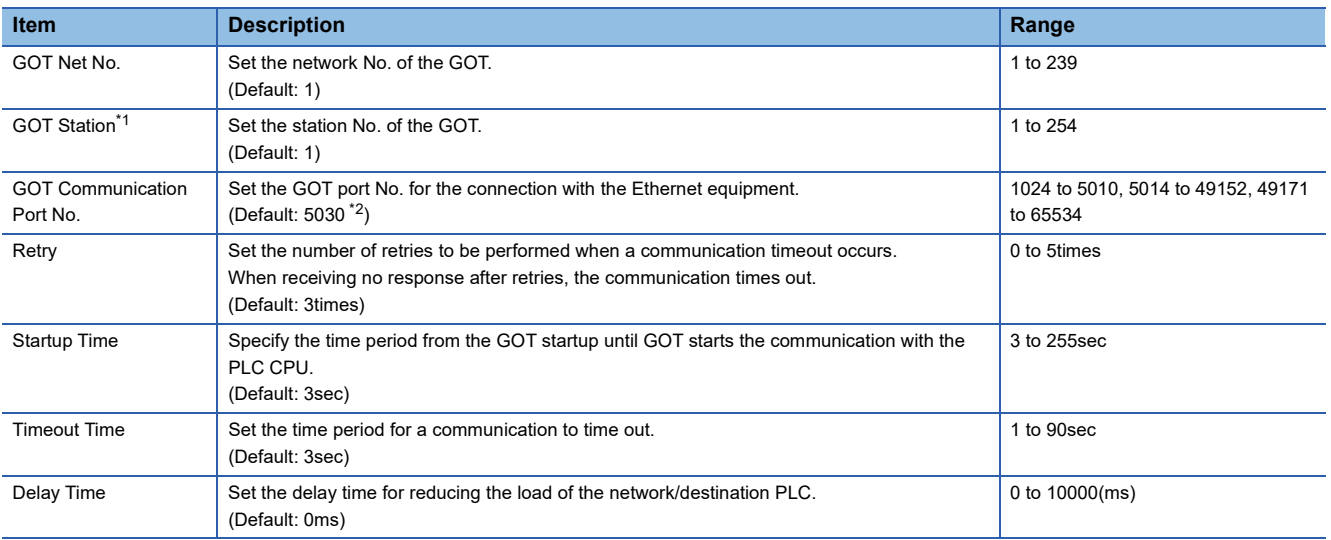

\*1 Set different values for [GOT Station] of [Detail Setting] and [Station] of [Connected Ethernet Controller Setting]. **FF [Page 1450 Connected Ethernet Controller Setting](#page-1451-0)** 

\*2 When assigning the same driver to the multiple channels, in the communication drivers set as the second and following, the default value of [GOT Communication Port No.] becomes the earliest number in the vacant numbers of No. 6000 and later.

# $Point$

• Communication interface setting by the Utility

The communication interface setting can be changed on the Utility's [Communication setting] after writing [Communication Settings] of project data.

For details on the Utility, refer to the following manual.

GOT2000 Series User's Manual (Utility)

• Precedence in communication settings

When settings are made by GT Designer3 or the Utility, the latest setting is effective.

# **GOT Ethernet Setting**

The GOT can be connected to a different network by configuring the following setting.

### ■**GOT IP address setting**

Set the following communication port setting.

• Standard port

# ■**GOT Ethernet common setting**

Set the following setting which is common to the standard port and the extended port, or port 1 and port 2.

- [Default Gateway]
- [Peripheral S/W Communication Port No.]
- [Transparent Port No.]

#### ■**IP filter setting**

By configuring the IP filter setting, the access from the specific IP address can be permitted or shut off.

For the detailed settings, refer to the following manual.

**[Page 77 GOT Ethernet Setting](#page-78-0)** 

# <span id="page-1451-0"></span>**Connected Ethernet Controller Setting**

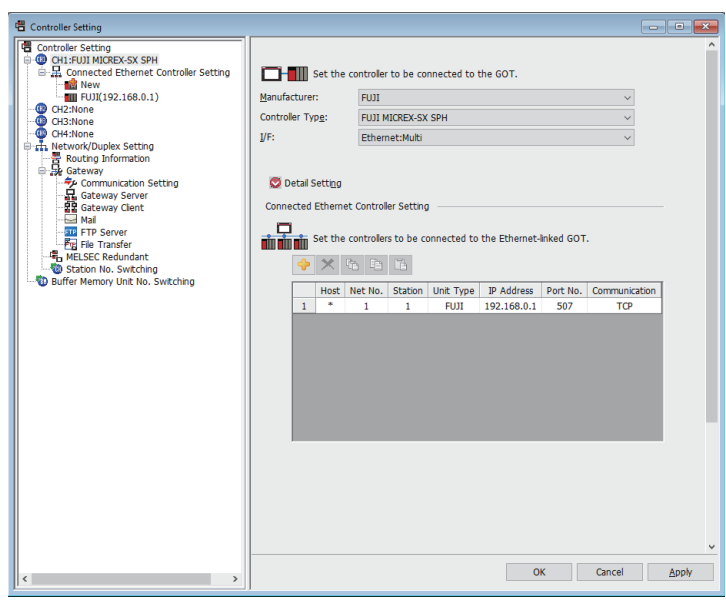

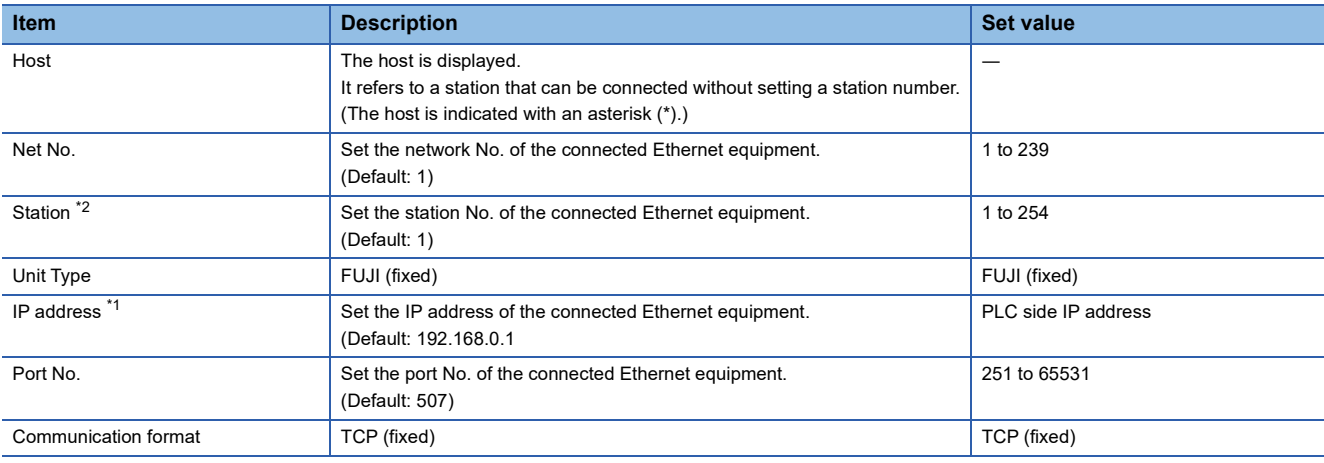

\*1 Connection with the PLC is unavailable if the IP address is the default value. Set the value to the IP address of the PLC to be connected.

\*2 Set different values for [GOT Station] of [Detail Setting] and [Station] of [Connected Ethernet Controller Setting].

**[Page 1449 Communication detail settings](#page-1450-0)** 

# **PLC side setting (MICREX-SX SPH)**

 $Point$ 

#### FUJI PLC

For details of FUJI PLCs, refer to the following manuals. **ELIFUJI PLC user's Manual** 

# **Setting the IP address and self port reference No.**

Set the IP address and self port reference No. using a peripheral tool of the PLC.

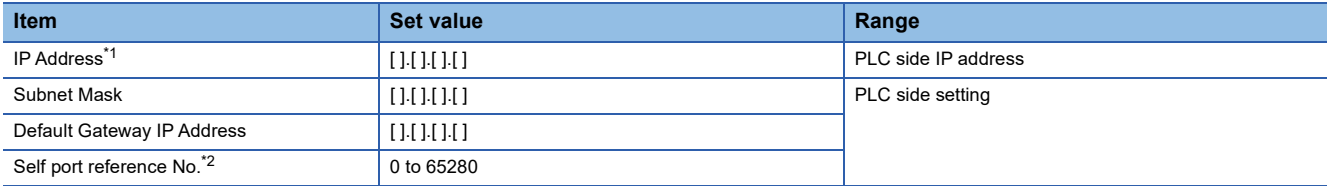

\*1 Adjust the settings with GOT settings.

**[Page 1450 Connected Ethernet Controller Setting](#page-1451-0)** 

\*2 Make sure that "Self port reference No. + 251" is equivalent to the port No. in the GOT. **[Page 1450 Connected Ethernet Controller Setting](#page-1451-0)** 

# **30.4 Settable Device Range**

For details of the device range that can be used on the GOT, refer to the following.

GOT2000 Series Connection Manual (Non-Mitsubishi Electric Products 2) For GT Works3 Version1

FUJI equipment ([FUJI MICREX-F])

FUJI equipment ([FUJI MICREX-SX SPH])

# **30.5 Precautions**

# **Station No. settings of the PLC side**

In the system configuration, the PLC with the station number set with the host address must be included.

For details of host address setting, refer to the following.

**F** [Page 1436 Communication detail settings](#page-1437-0)

# **System configuration of the PLC side**

GOT can communicate in a system configuration where NC1L-PS4, FFU120B and FFK120A-C10 are mixed. When using FFK120A-C10, the number of PLCs that can communicate is at most 6 units.

# **GOT clock control**

The GOT clock function is available only for the PLC with the station number set with the host address.

For details of host address setting, refer to the following.

**F** [Page 1436 Communication detail settings](#page-1437-0)

# **31 FUJI TEMPERATURE CONTROLLER**

- • [Page 1453 Connectable Model List](#page-1454-0)
- • [Page 1454 System Configuration](#page-1455-1)
- • [Page 1466 Connection Diagram](#page-1467-0)
- • [Page 1473 GOT Side Settings](#page-1474-0)
- • [Page 1475 Temperature Controller Side Setting](#page-1476-0)
- • [Page 1483 Settable Device Range](#page-1484-0)
- • [Page 1483 Precautions](#page-1484-1)

# <span id="page-1454-0"></span>**31.1 Connectable Model List**

The following table shows the connectable models.

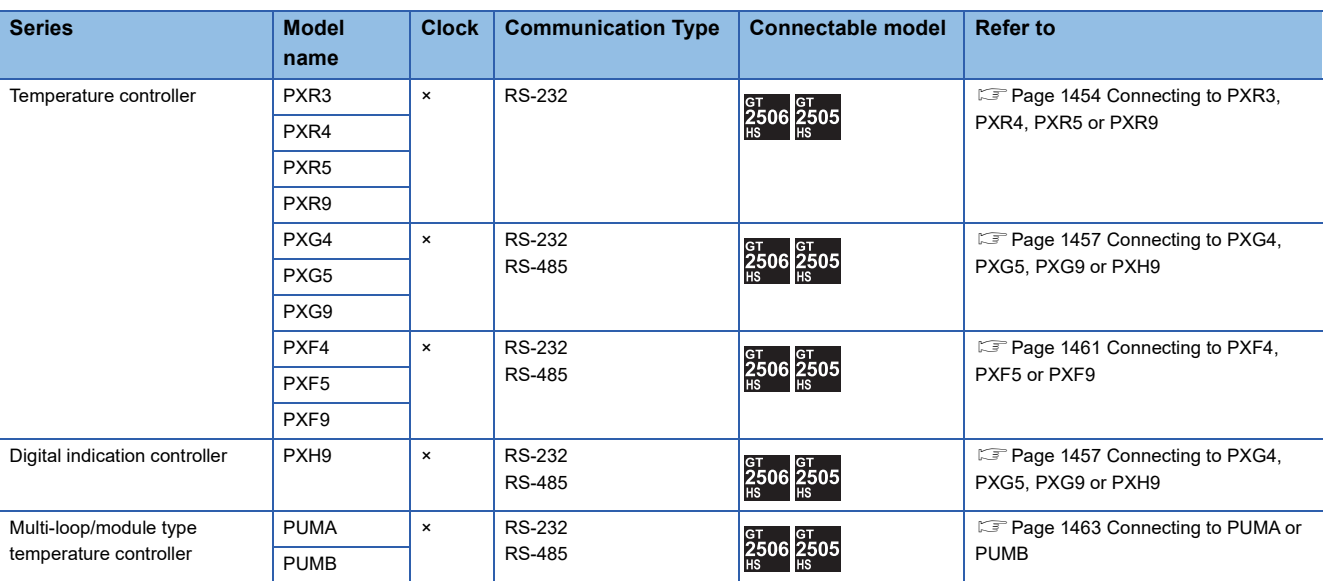

**31**

# <span id="page-1455-1"></span>**31.2 System Configuration**

# <span id="page-1455-0"></span>**Connecting to PXR3, PXR4, PXR5 or PXR9**

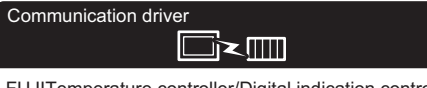

### FUJITemperature controller/Digital indication controller

# **When connecting via the RS-232 communication**

# ■**When using the connector conversion box**

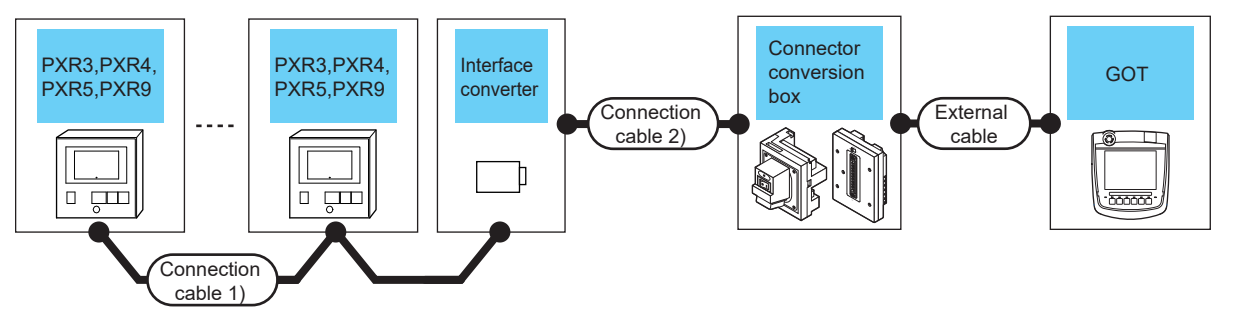

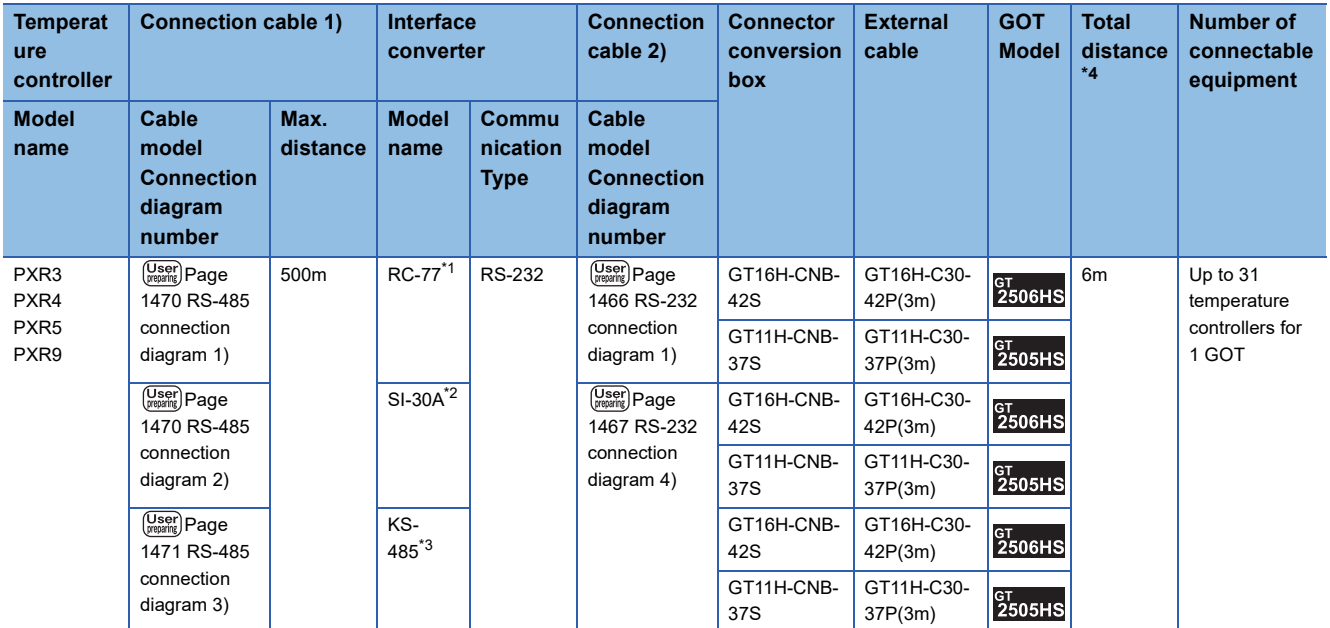

\*1 Product manufactured by SYSMEXRA CO., LTD. For details of the product, contact SYSMEXRA CO., LTD.

\*2 Product manufactured by LINEEYE CO., LTD. For details of the product, contact LINEEYE CO., LTD.

\*3 Product manufactured by System Sacom corp. For details of the product, contact System Sacom corp.

\*4 The distance from the converter to the GOT.

# ■**When using the external cable (GT11H-C□□□-37P)**

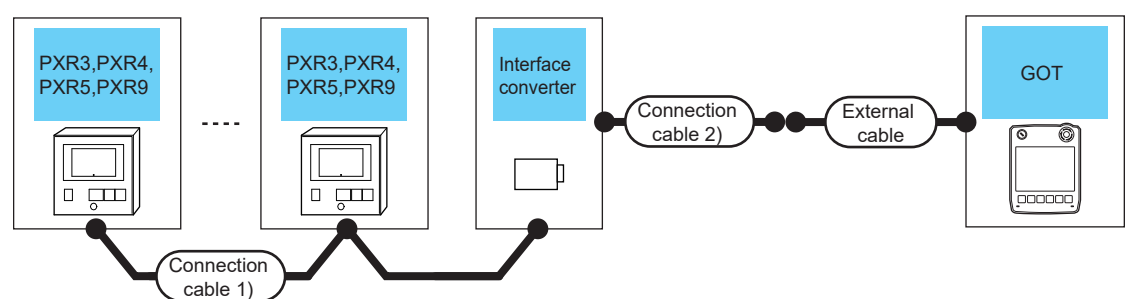

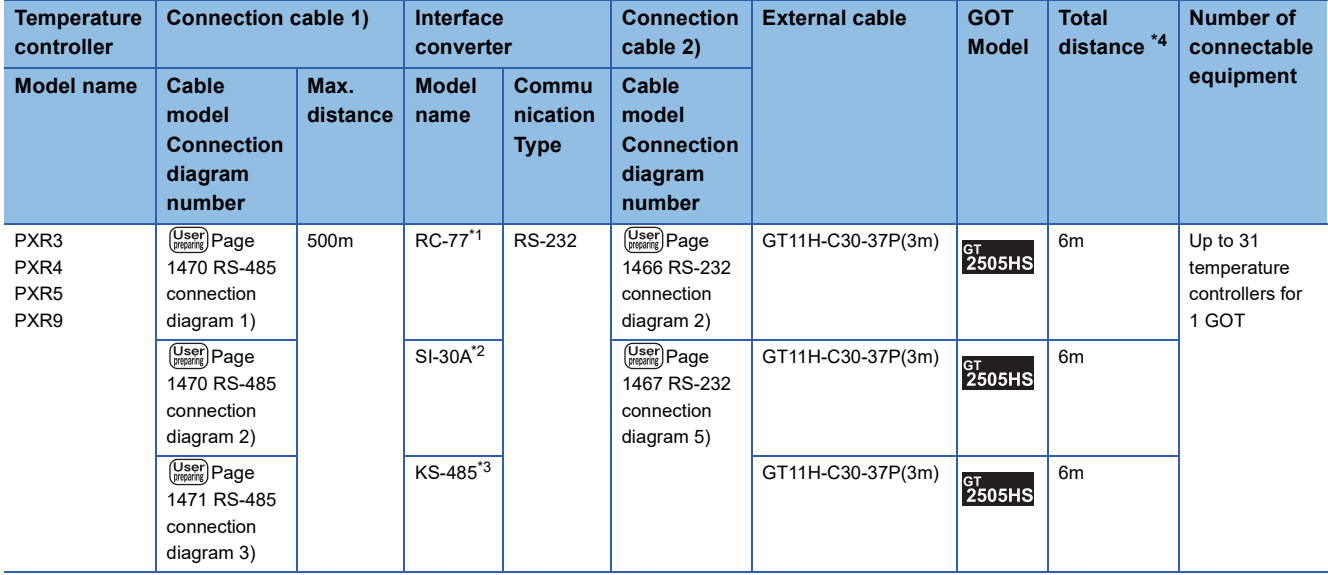

\*1 Product manufactured by SYSMEXRA CO., LTD. For details of the product, contact SYSMEXRA CO., LTD.

\*2 Product manufactured by LINEEYE CO., LTD. For details of the product, contact LINEEYE CO., LTD.

\*3 Product manufactured by System Sacom corp. For details of the product, contact System Sacom corp.

\*4 The distance from the converter to the GOT.

# ■**When using the external cable (GT11H-C□□□)**

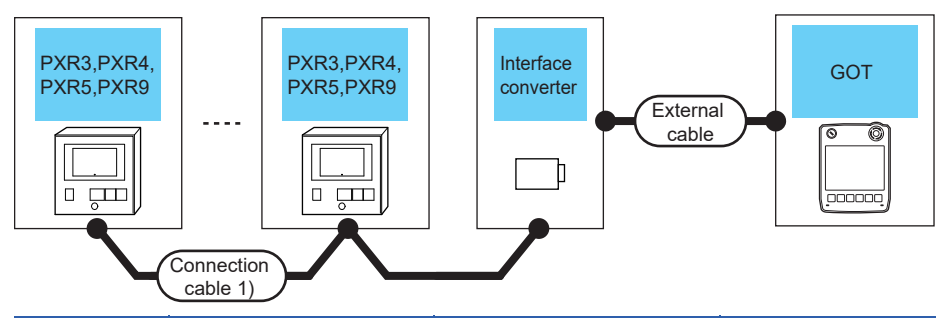

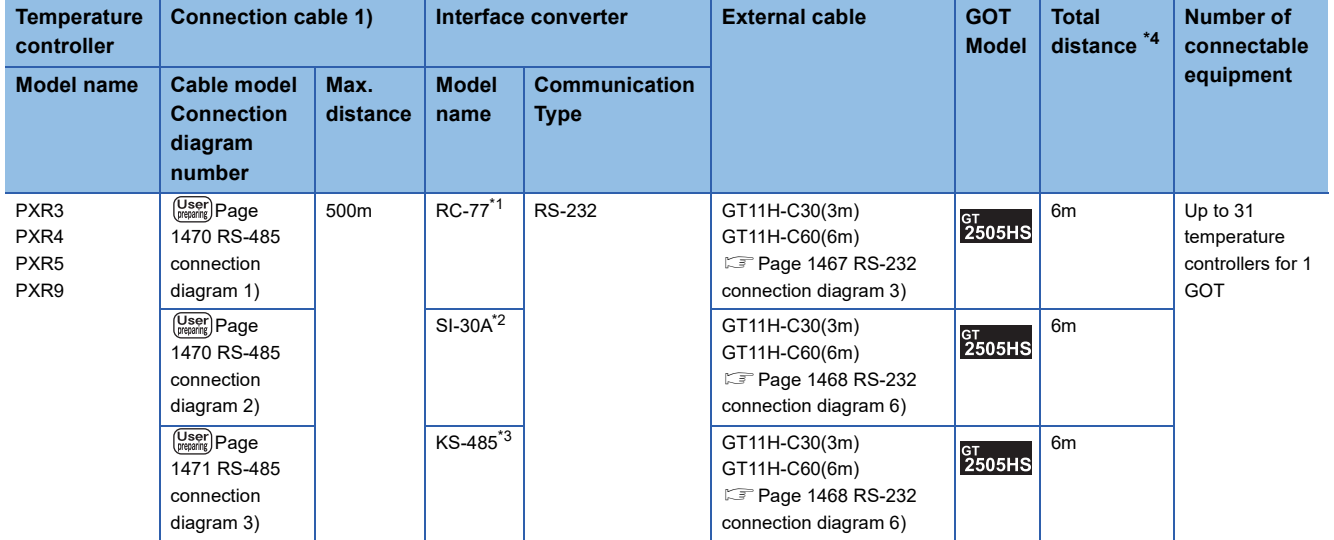

\*1 Product manufactured by SYSMEXRA CO., LTD. For details of the product, contact SYSMEXRA CO., LTD.

\*2 Product manufactured by LINEEYE CO., LTD. For details of the product, contact LINEEYE CO., LTD.

\*3 Product manufactured by System Sacom corp.

For details of the product, contact System Sacom corp.

\*4 The distance from the converter to the GOT.

<span id="page-1458-0"></span>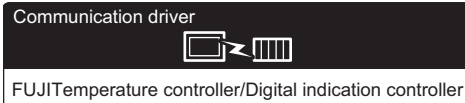

# **When connecting to one Temperature controller/Digital indication controller**

# ■**When using the connector conversion box**

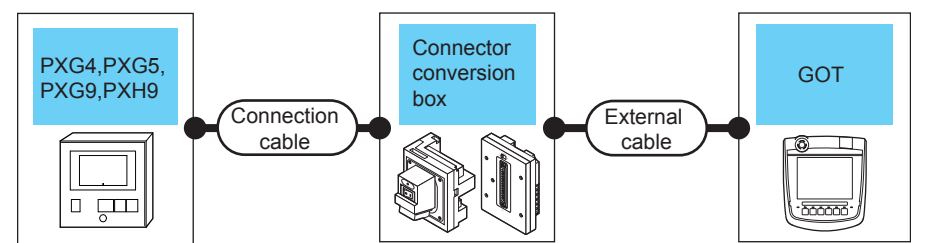

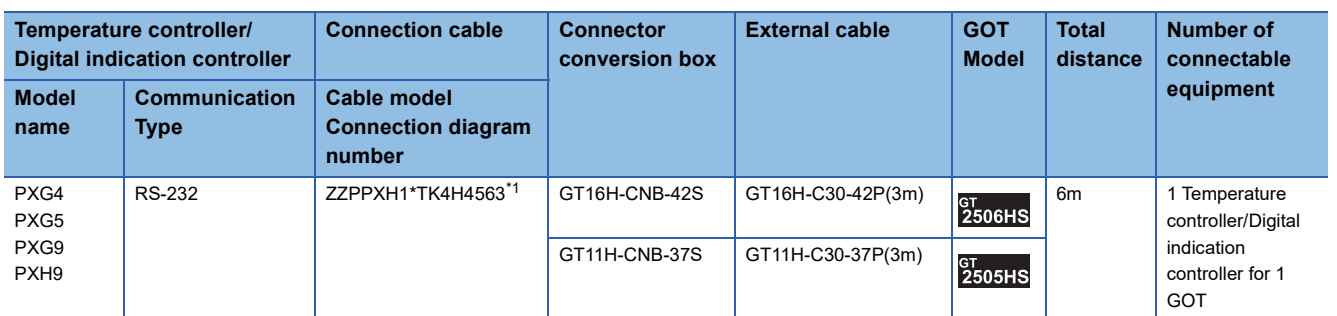

\*1 Product manufactured by FUJI CO., LTD. For details of the product, contact FUJI CO., LTD.

# ■**When using the external cable (GT11H-C□□□-37P)**

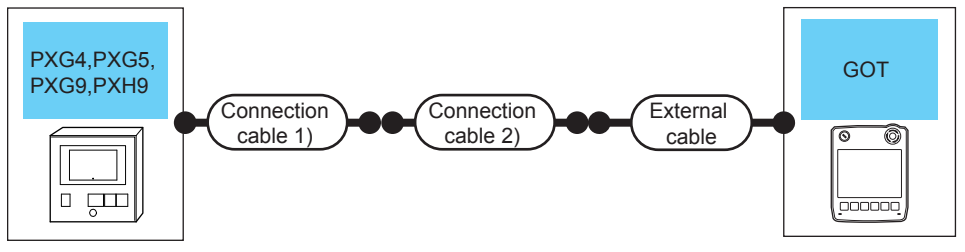

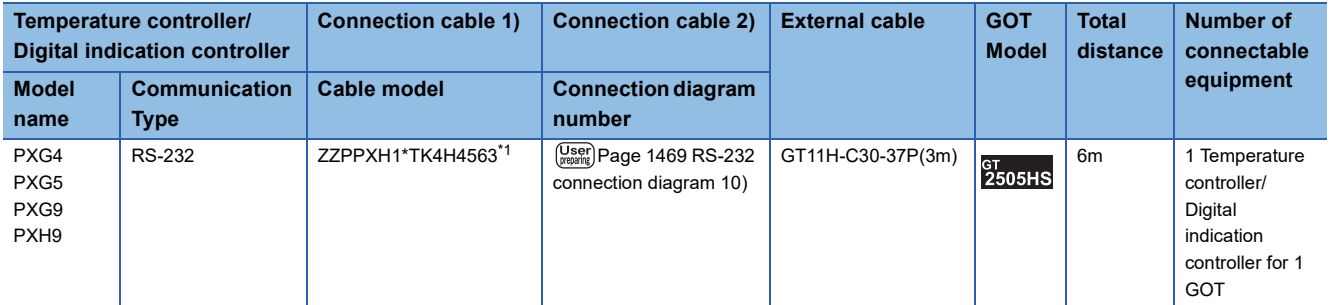

\*1 Product manufactured by FUJI CO., LTD.

For details of the product, contact FUJI CO., LTD.

# ■**When using the external cable (GT11H-C□□□)**

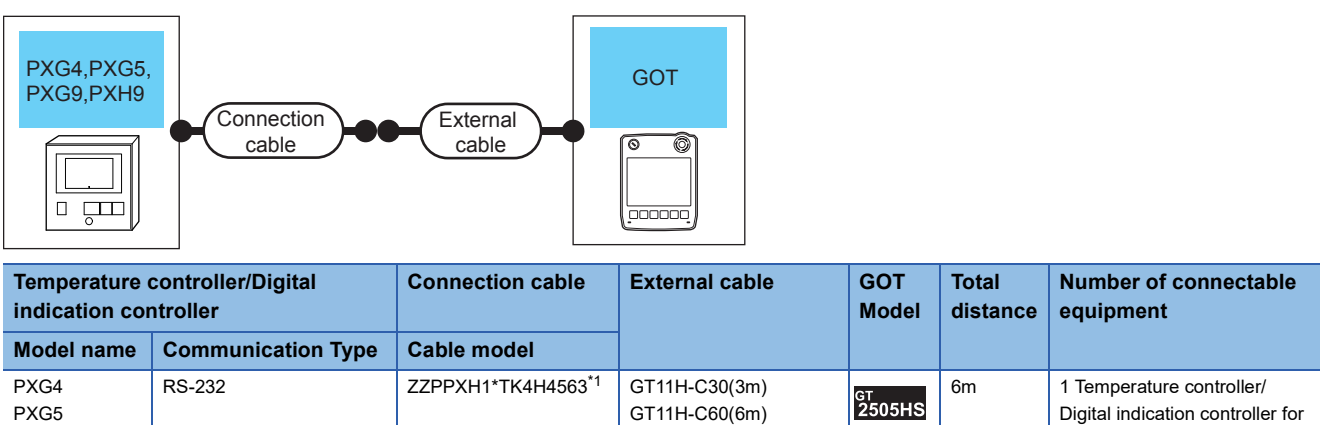

\*1 Product manufactured by FUJI CO., LTD.

PXG9 PXH9

For details of the product, contact FUJI CO., LTD.

# **When connecting to multiple Temperature controllers/Digital indication controllers (RS-232 communication)**

**Page 1469 RS-232** [connection diagram 11\)](#page-1470-1)

1 GOT

# ■**When using the connector conversion box**

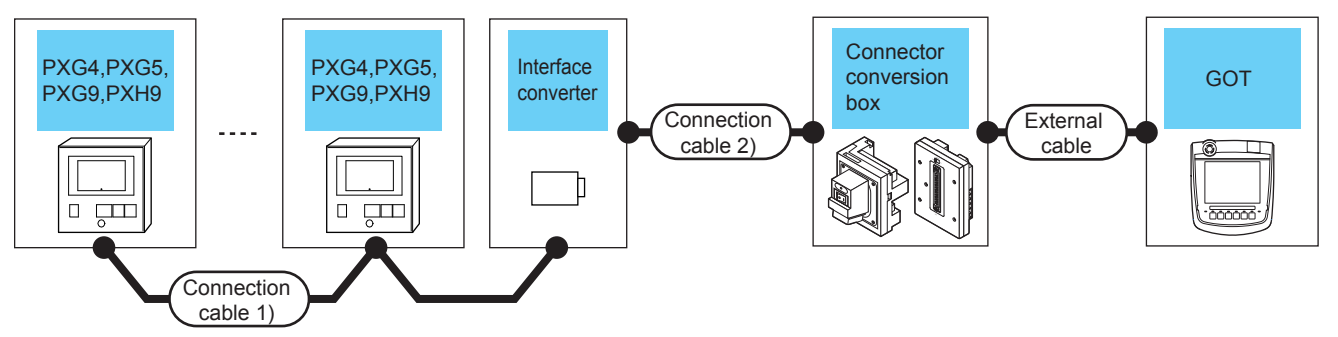

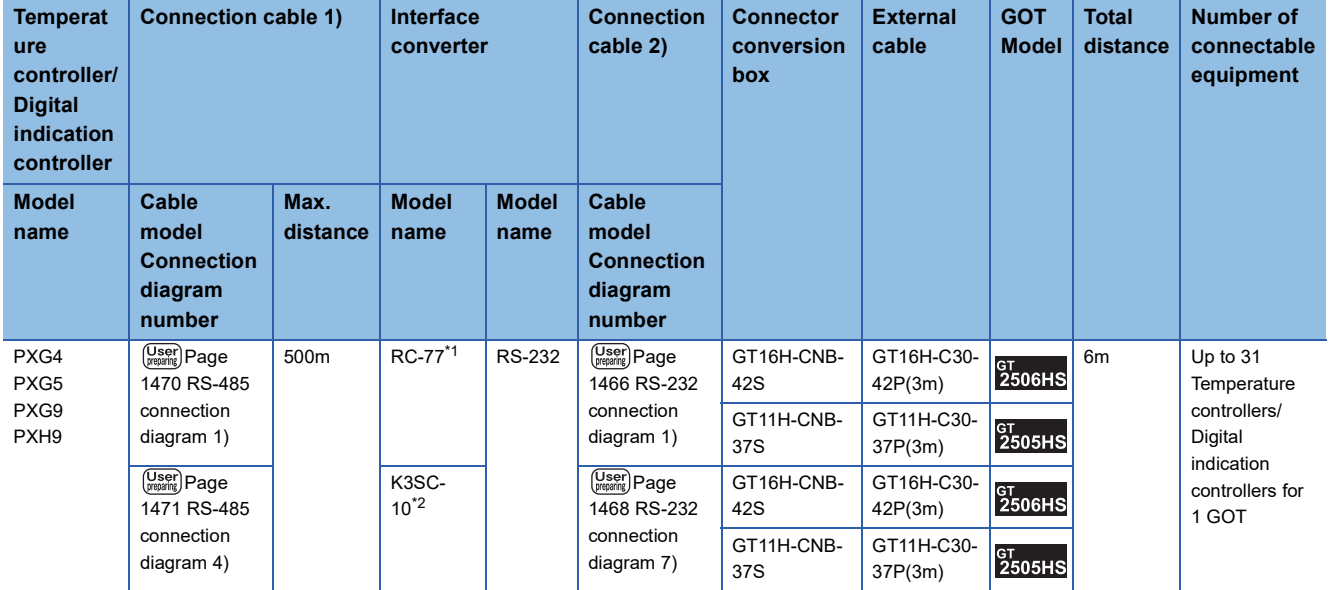

\*1 Product manufactured by SYSMEXRA CO., LTD. For details of the product, contact SYSMEXRA CO., LTD.

\*2 Product manufactured by OMRON Corporation. For details of the product, contact OMRON Corporation.

# ■**When using the external cable (GT11H-C□□□-37P)**

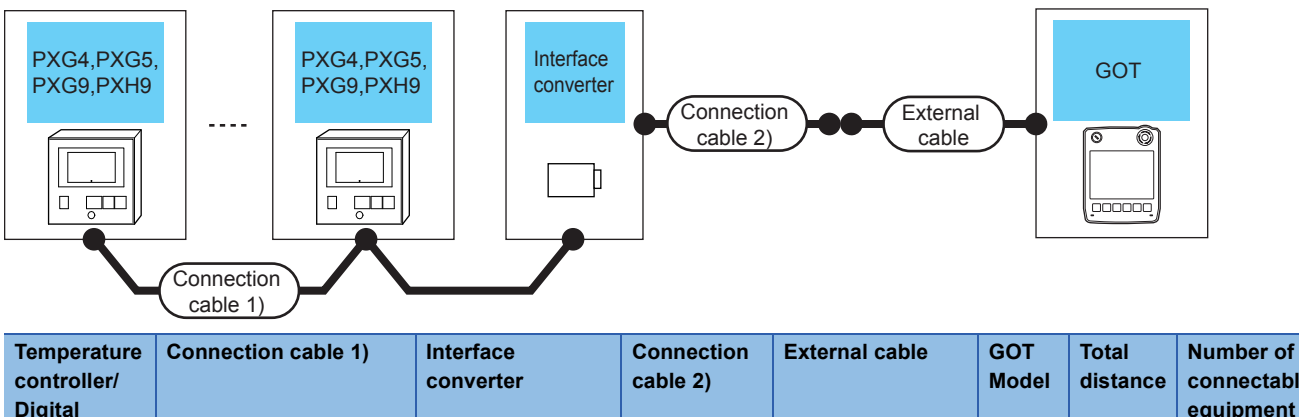

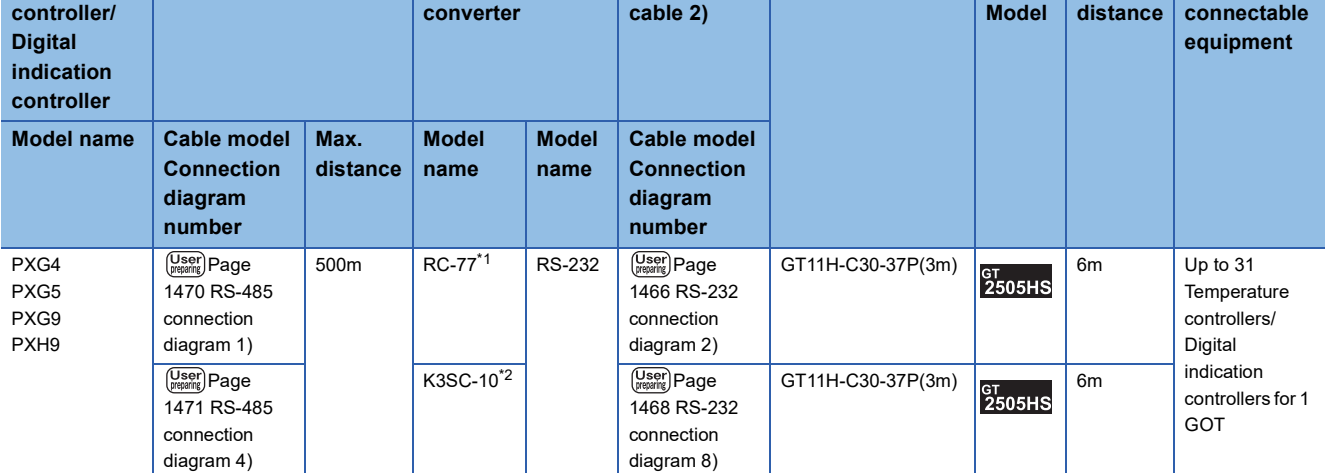

\*1 Product manufactured by SYSMEXRA CO., LTD. For details of the product, contact SYSMEXRA CO., LTD.

\*2 Product manufactured by OMRON Corporation. For details of the product, contact OMRON Corporation.

# ■**When using the external cable (GT11H-C□□□)**

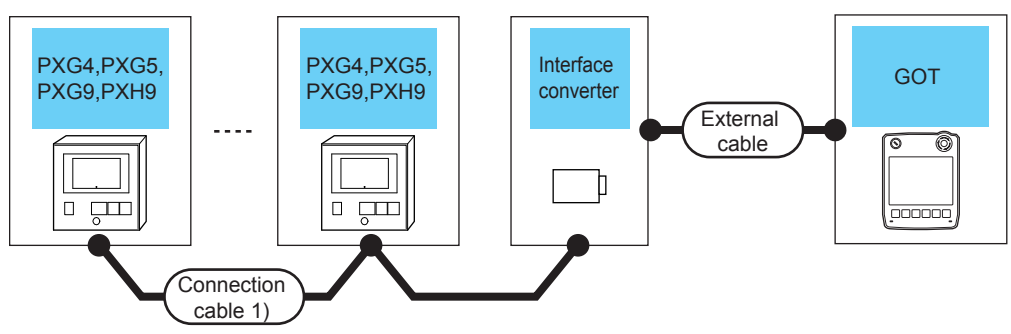

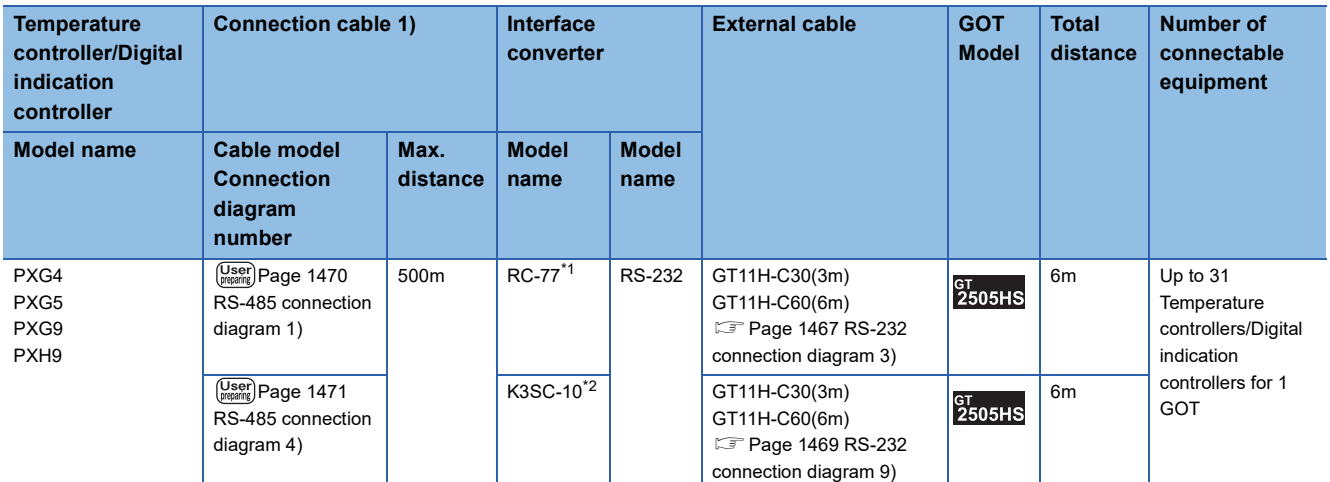

\*1 Product manufactured by SYSMEXRA CO., LTD. For details of the product, contact SYSMEXRA CO., LTD.

\*2 Product manufactured by OMRON Corporation. For details of the product, contact OMRON Corporation.

# **When connecting to multiple Temperature controllers/Digital indication controllers (RS-485 communication)**

# ■**When using the connector conversion box**

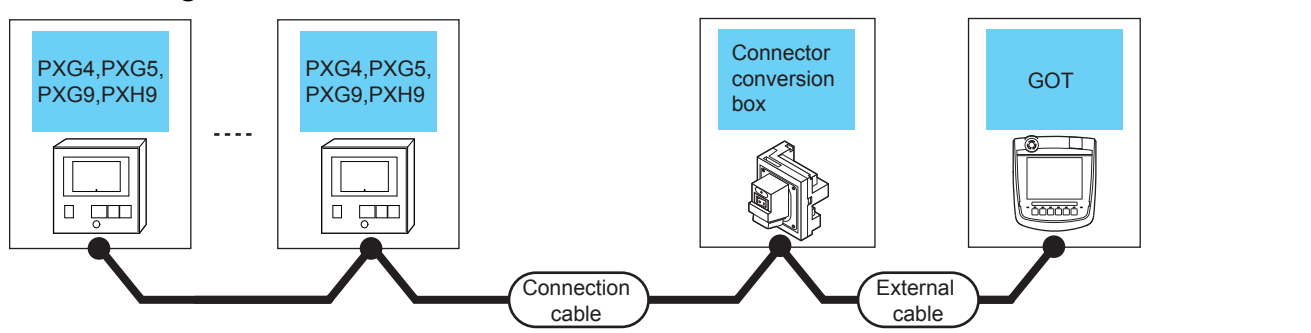

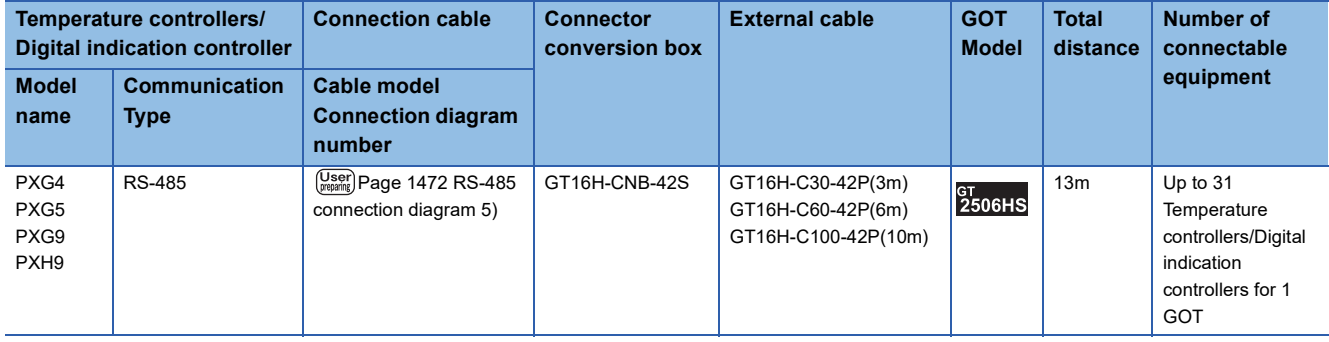

<span id="page-1462-0"></span>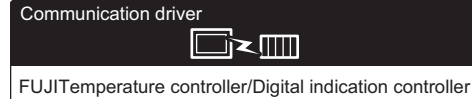

# **When connecting via the RS-232 communication**

# ■**When using the connector conversion box**

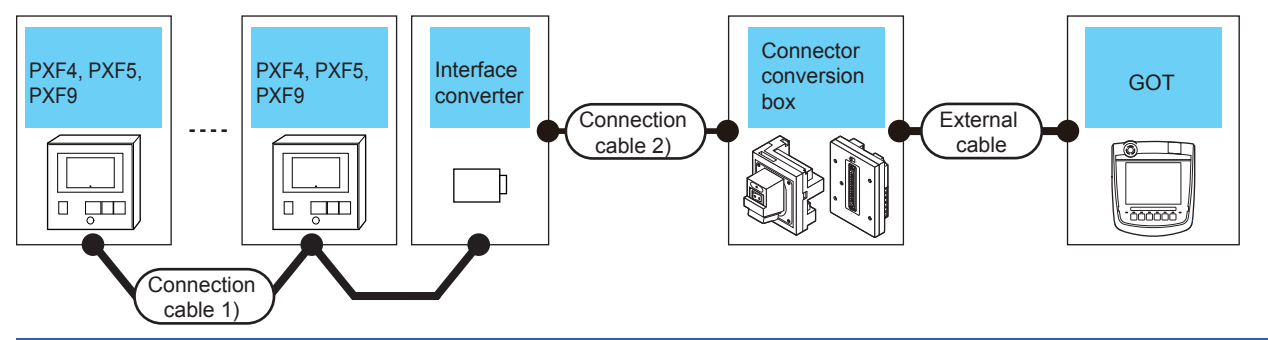

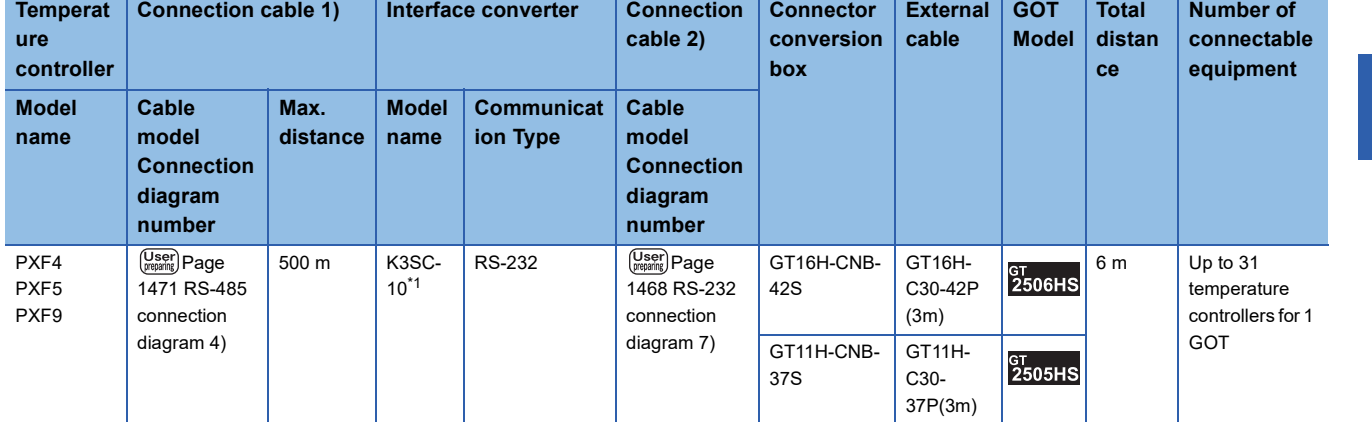

\*1 Product manufactured by OMRON Corporation. For details of the product, contact OMRON Corporation.

# ■**When using the external cable (GT11H-C□□□-37P)**

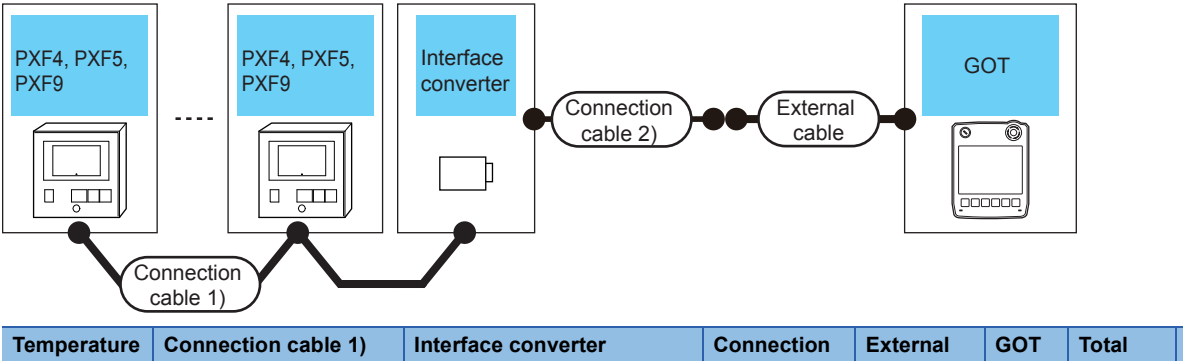

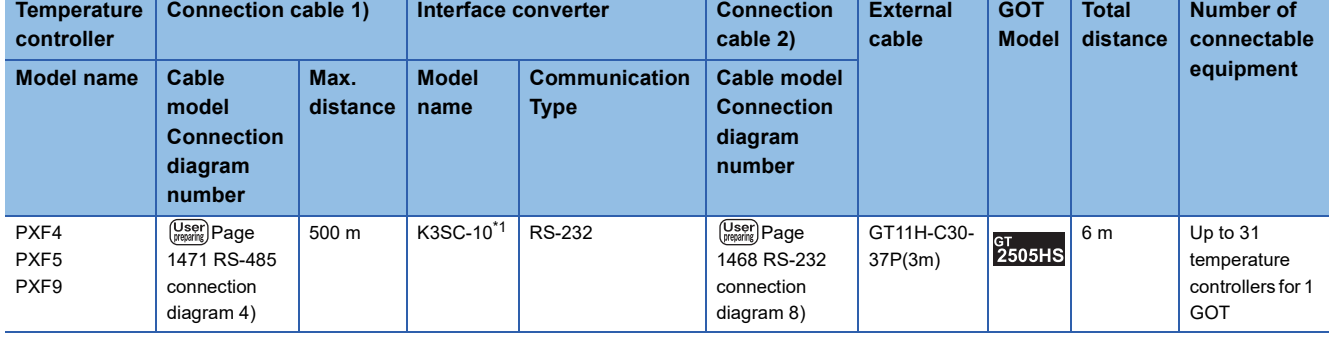

\*1 Product manufactured by OMRON Corporation. For details of the product, contact OMRON Corporation. **31**

# ■**When using the external cable (GT11H-C□□□)**

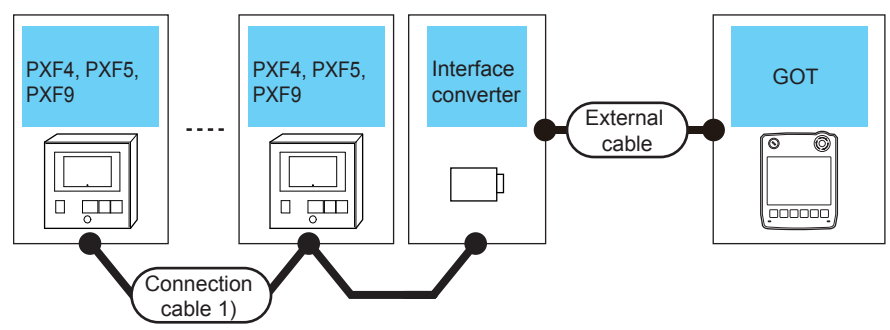

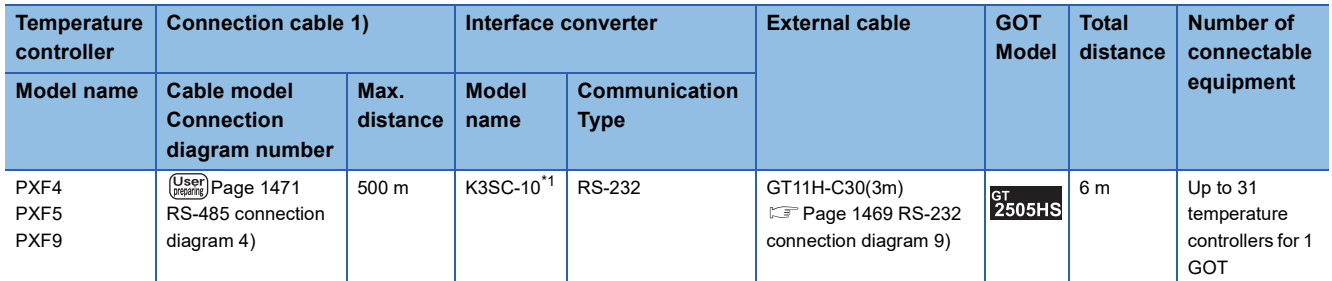

\*1 Product manufactured by OMRON Corporation. For details of the product, contact OMRON Corporation.

# **When connecting via RS-485 communication**

# ■**When using the connector conversion box**

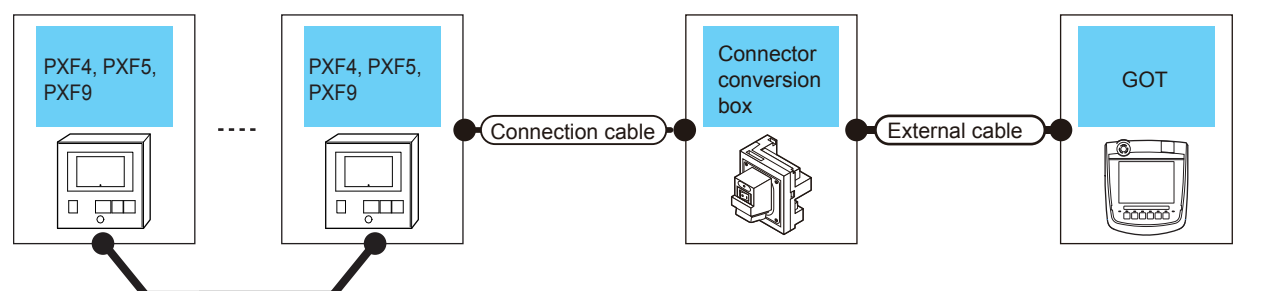

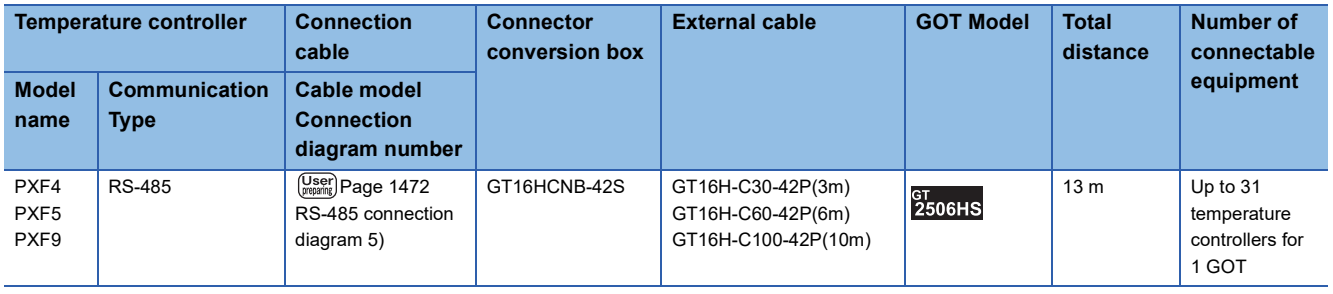

# <span id="page-1464-0"></span>**Connecting to PUMA or PUMB**

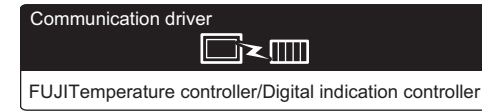

# **When connecting to one Multi-loop/module type temperature controller**

# ■**When using the connector conversion box**

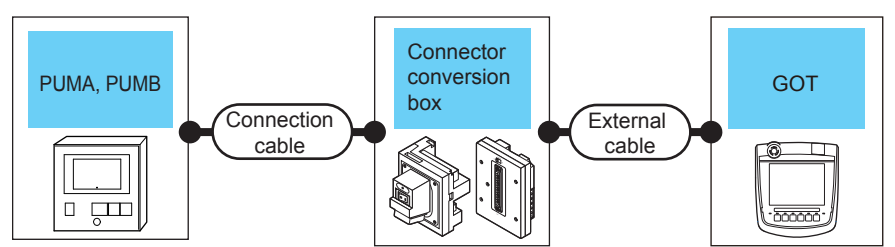

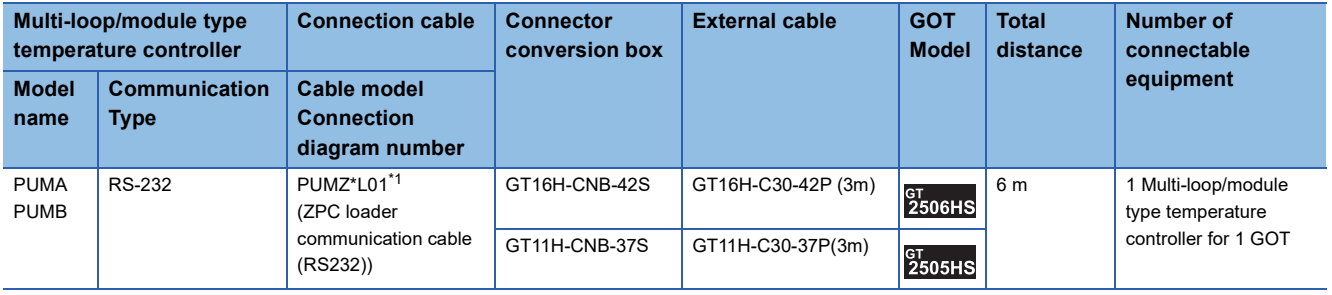

\*1 Product manufactured by FUJI CO., LTD. For details of the product, contact FUJI CO., LTD.

# **When connecting to multiple temperature controllers (RS-232 communication)**

# ■**When using the connector conversion box**

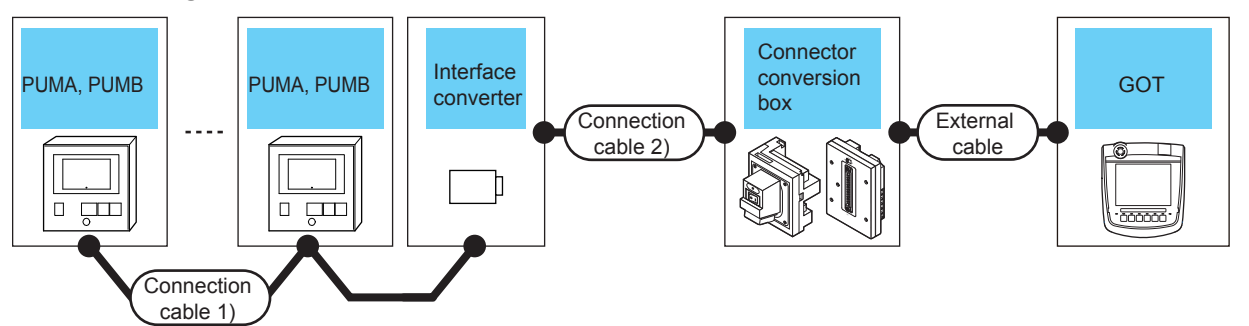

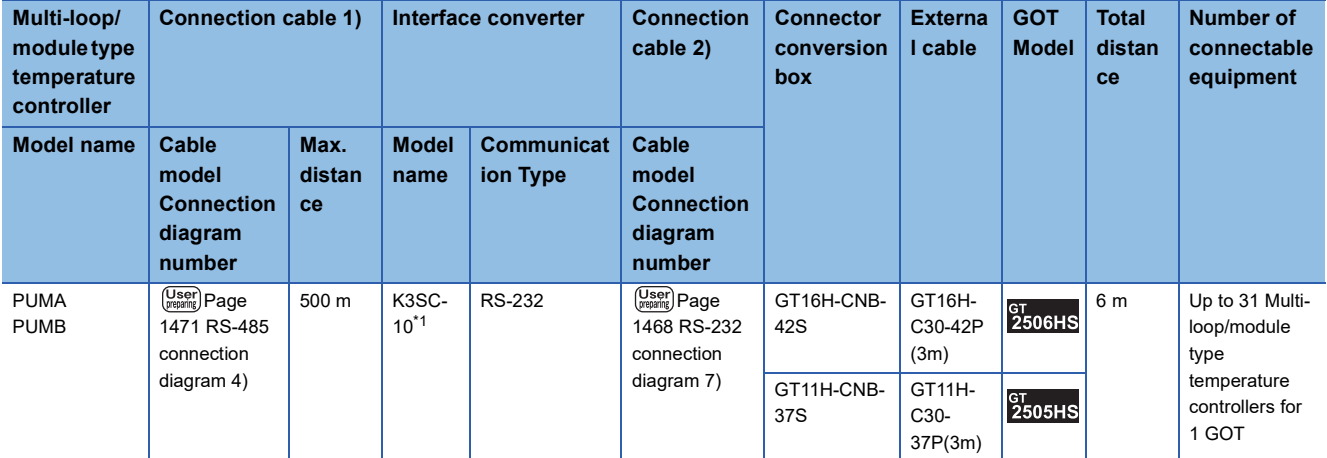

\*1 Product manufactured by OMRON Corporation.

For details of the product, contact OMRON Corporation.

# ■**When using the external cable (GT11H-C□□□-37P)**

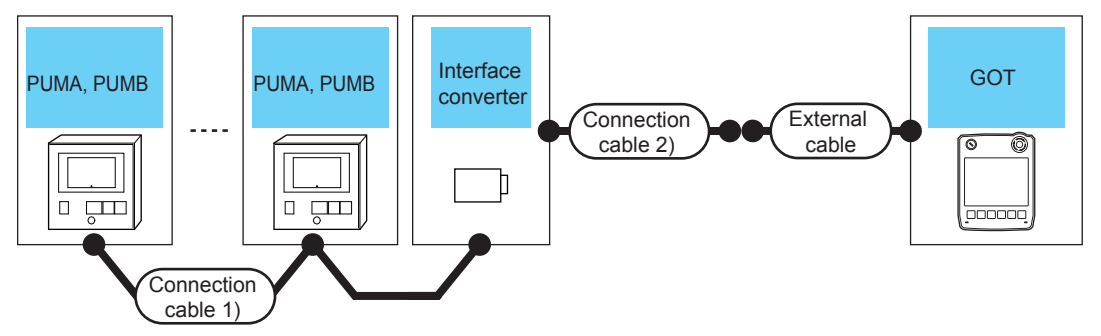

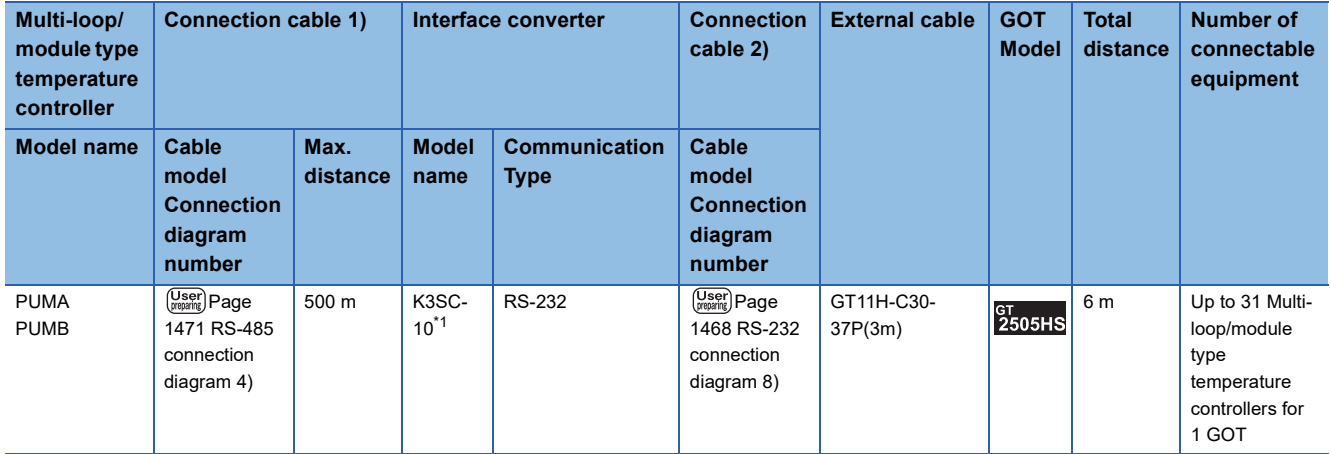

\*1 Product manufactured by OMRON Corporation. For details of the product, contact OMRON Corporation.

# ■**When using the external cable (GT11H-C□□□)**

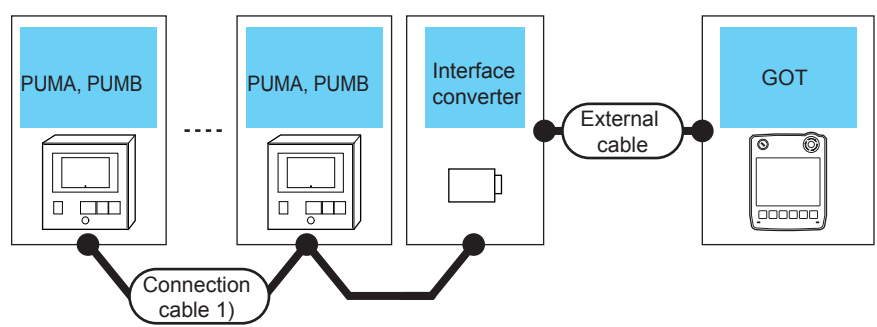

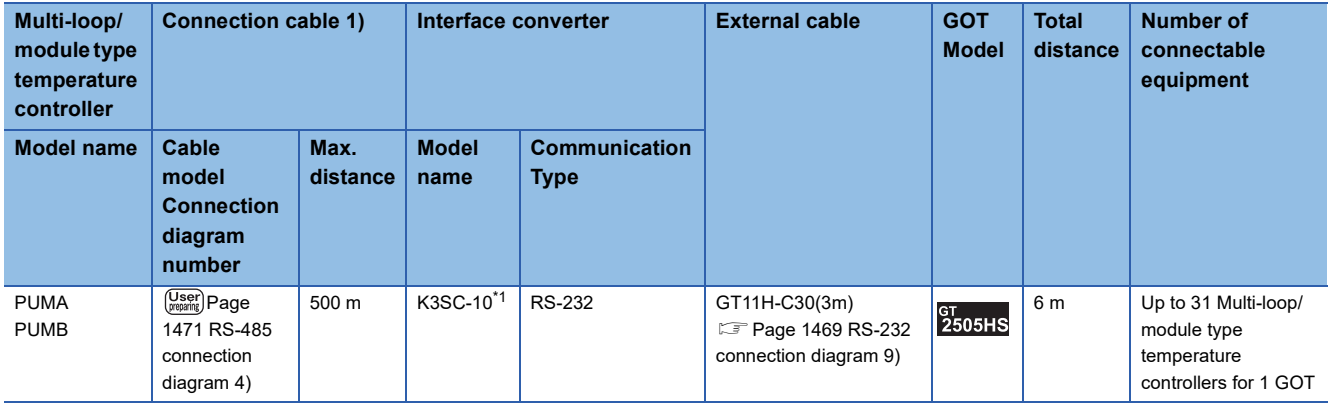

\*1 Product manufactured by OMRON Corporation. For details of the product, contact OMRON Corporation.

# **When connecting to multiple temperature controllers (RS-485 communication)**

# ■**When using the connector conversion box**

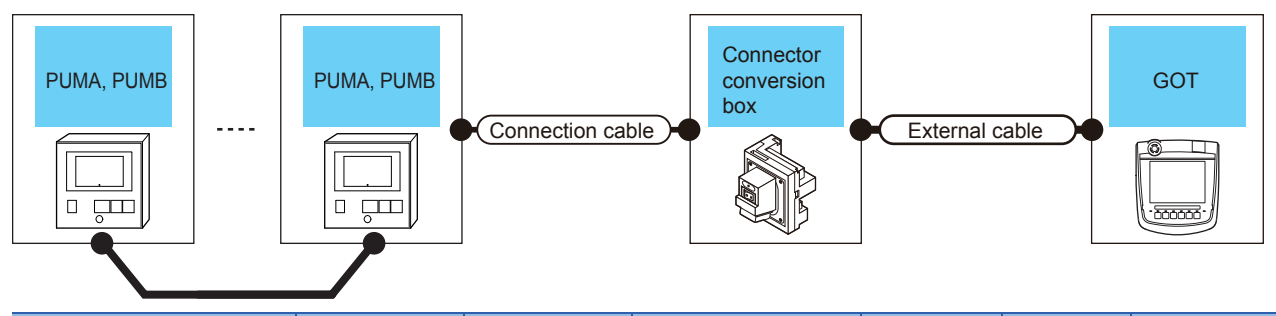

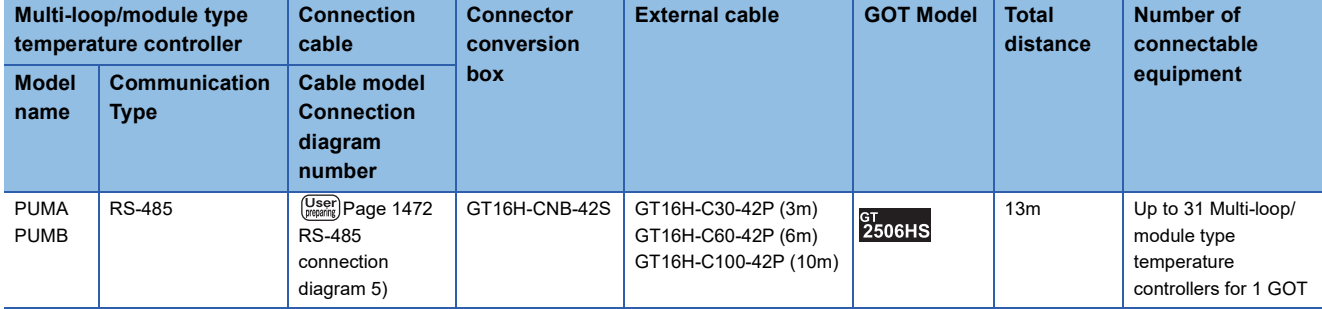

# <span id="page-1467-0"></span>**31.3 Connection Diagram**

The following diagram shows the connection between the GOT and the temperature controller.

# **RS-232 cable**

# **Connection diagram**

# <span id="page-1467-1"></span>■**RS-232 connection diagram 1)**

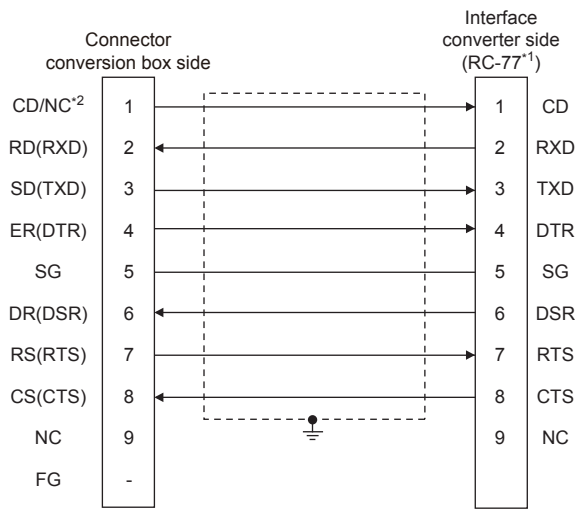

\*1 Use the interface converter in the DCE mode.

\*2 GT2506HS-V: CD, GT2505HS-V: NC

# <span id="page-1467-2"></span>■**RS-232 connection diagram 2)**

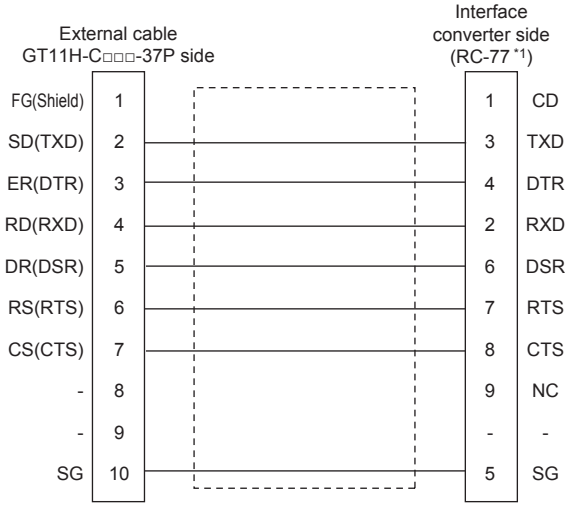

\*1 Use the interface converter in the DCE mode.

# <span id="page-1468-2"></span>■**RS-232 connection diagram 3)**

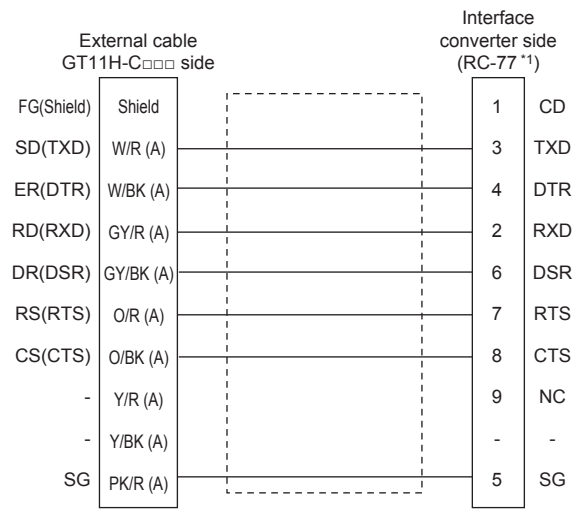

\*1 Use the interface converter in the DCE mode.

# <span id="page-1468-0"></span>■**RS-232 connection diagram 4)**

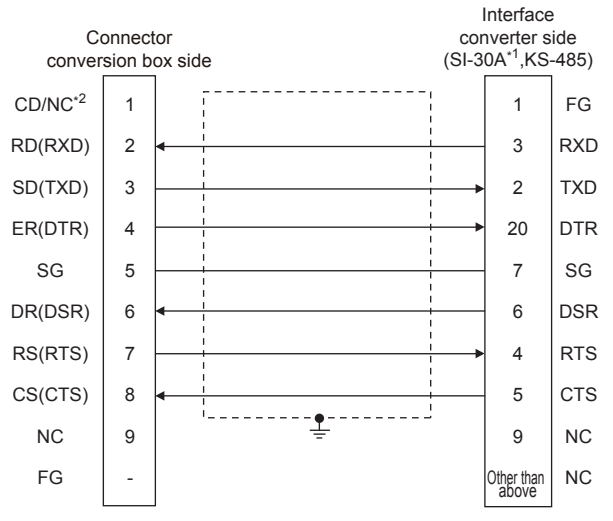

\*1 Use the interface converter in the DCE mode.

\*2 GT2506HS-V: CD, GT2505HS-V: NC

### <span id="page-1468-1"></span>■**RS-232 connection diagram 5)**

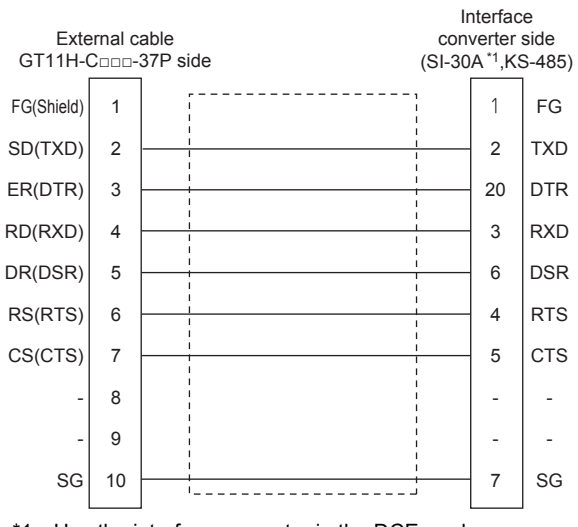

\*1 Use the interface converter in the DCE mode.

# <span id="page-1469-0"></span>■**RS-232 connection diagram 6)**

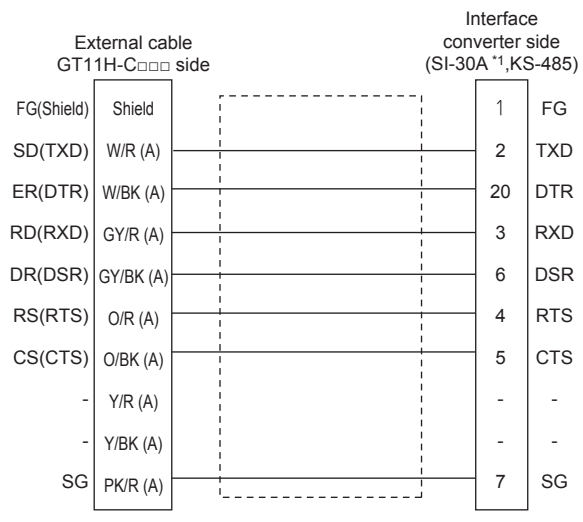

\*1 Use the interface converter in the DCE mode.

# <span id="page-1469-1"></span>■**RS-232 connection diagram 7)**

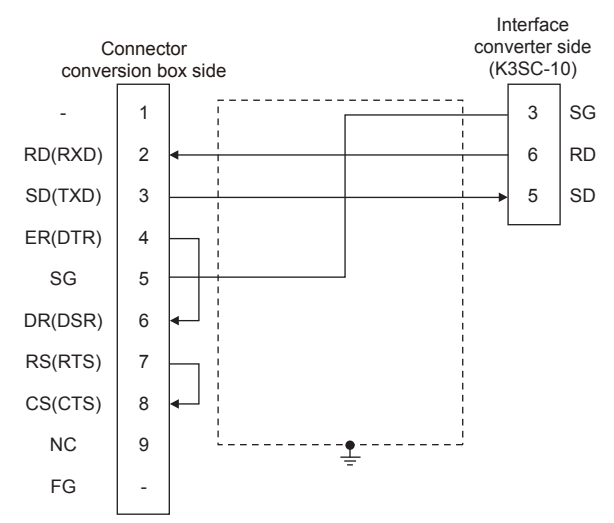

### <span id="page-1469-2"></span>■**RS-232 connection diagram 8)**

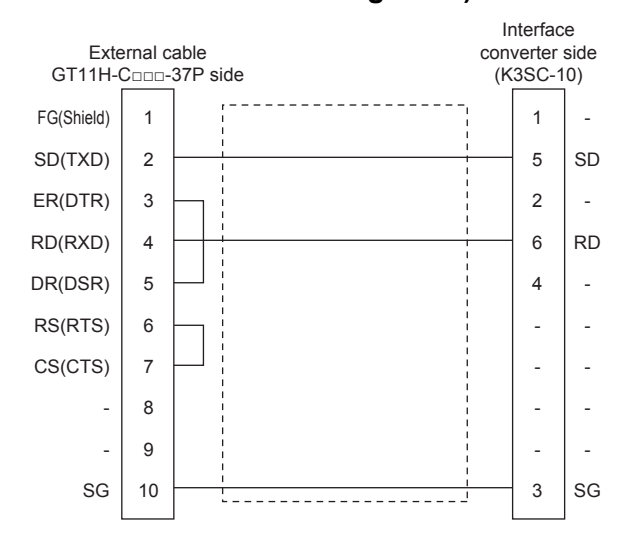

# <span id="page-1470-2"></span>■**RS-232 connection diagram 9)**

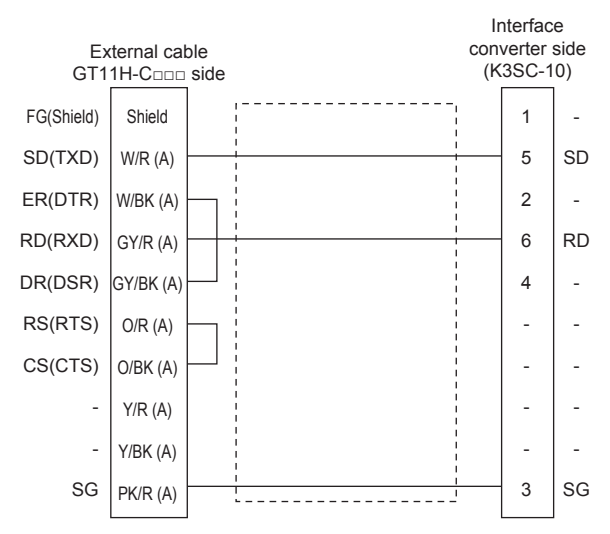

# <span id="page-1470-0"></span>■**RS-232 connection diagram 10)**

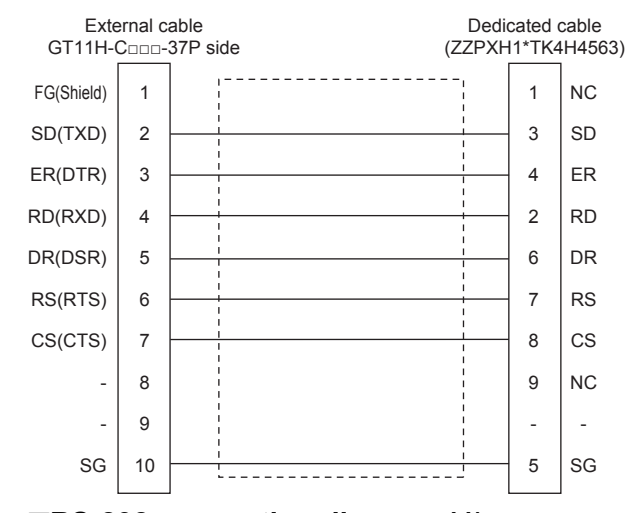

# <span id="page-1470-1"></span>■**RS-232 connection diagram 11)**

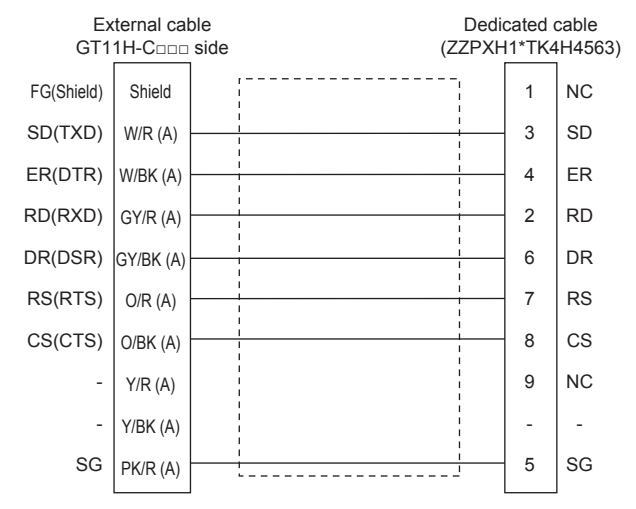

# **Precautions when preparing a cable**

# ■**Cable length**

The total distance (between GOT and controllers) of the RS-232 cable must be 6 m or less.

### ■**GOT side connector**

For the GOT side connector, refer to the following.

**F** [Page 86 GOT connector specifications](#page-87-0)

### ■**FUJI temperature controller side connector**

Use the connector compatible with the FUJI temperature controller side. For details, refer to the user's manual of the FUJI temperature controller.

# **RS-485 cable**

# **Connection diagram**

# <span id="page-1471-0"></span>■**RS-485 connection diagram 1)**

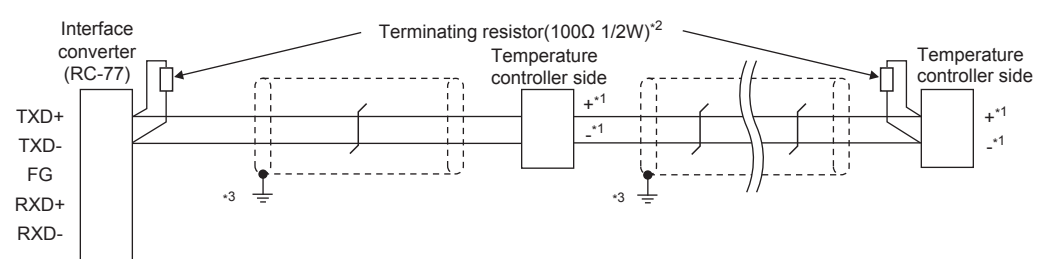

\*1 Pin No. of temperature controller differs depending on the model. Refer to the following table.

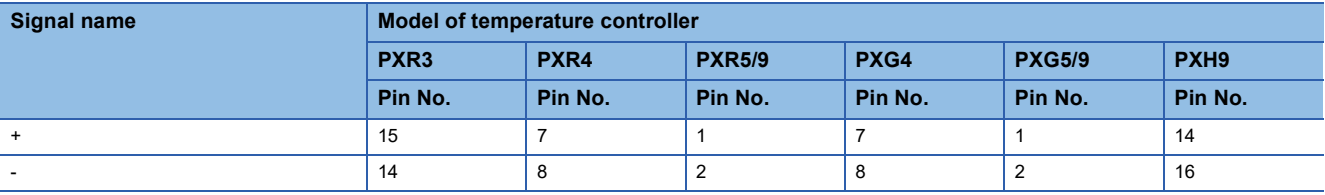

\*2 Terminating resistor should be provided for a temperature controller which will be a terminal.

Terminating resistor should be provided outside for a interface converter which will be a terminal, with the terminating switch turned OFF. \*3 Connect FG grounding to the appropriate part of a cable shield line.

# <span id="page-1471-1"></span>■**RS-485 connection diagram 2)**

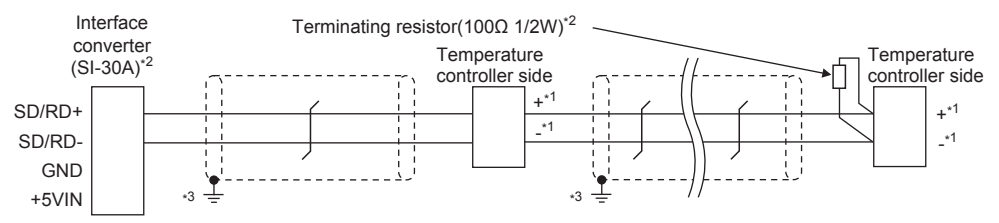

\*1 Pin No. of temperature controller differs depending on the model. Refer to the following table.

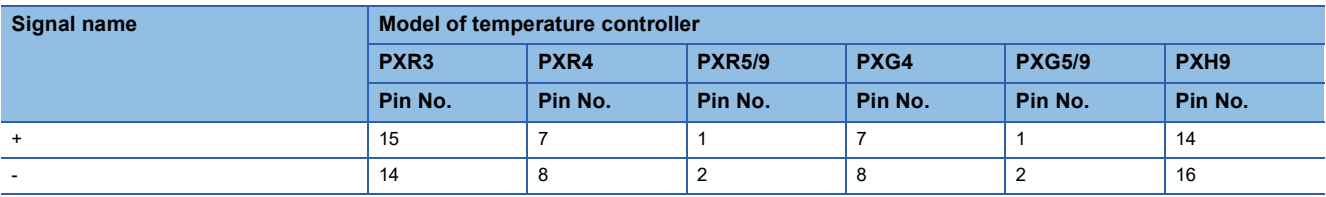

\*2 Terminating resistor should be provided for a temperature controller which will be a terminal. Turn ON the terminating switch of an interface converter which will be a terminal.

\*3 Connect FG grounding to the appropriate part of a cable shield line.

# <span id="page-1472-0"></span>■**RS-485 connection diagram 3)**

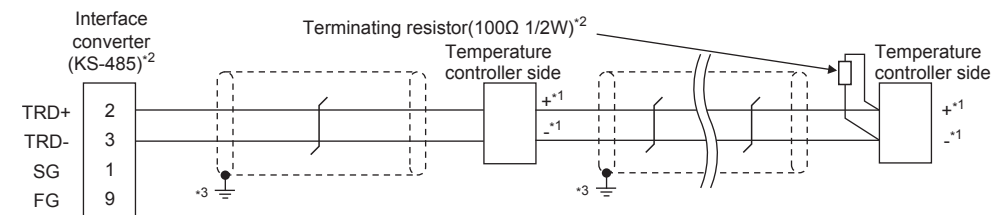

\*1 Pin No. of temperature controller differs depending on the model. Refer to the following table.

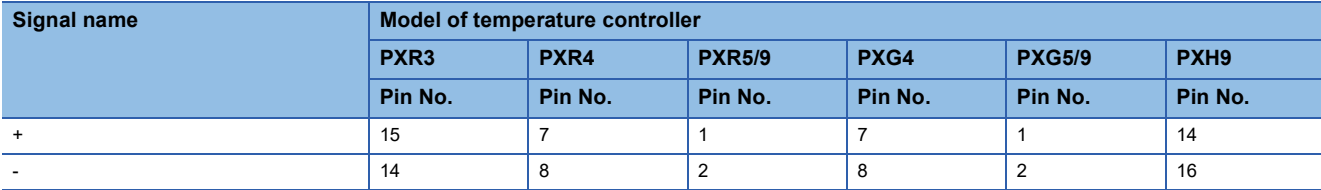

\*2 Terminating resistor should be provided for a temperature controller which will be a terminal. Turn ON the terminating switch of an interface converter which will be a terminal.

\*3 Connect FG grounding to the appropriate part of a cable shield line.

# <span id="page-1472-1"></span>■**RS-485 connection diagram 4)**

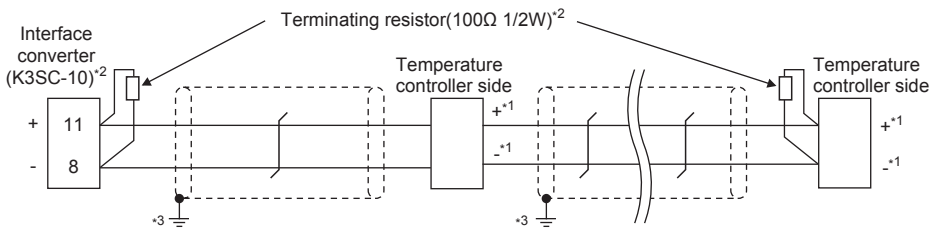

\*1 Pin No. of temperature controller differs depending on the model. Refer to the following table.

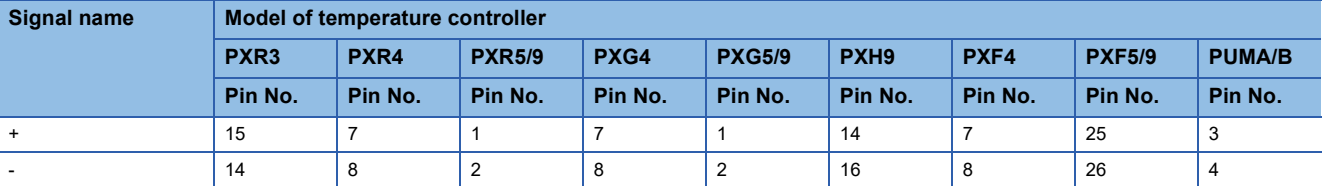

\*2 Terminating resistor should be provided for a temperature controller and an interface converter which will be terminals.

\*3 Connect FG grounding to the appropriate part of a cable shield line.

# <span id="page-1473-0"></span>■**RS-485 connection diagram 5)**

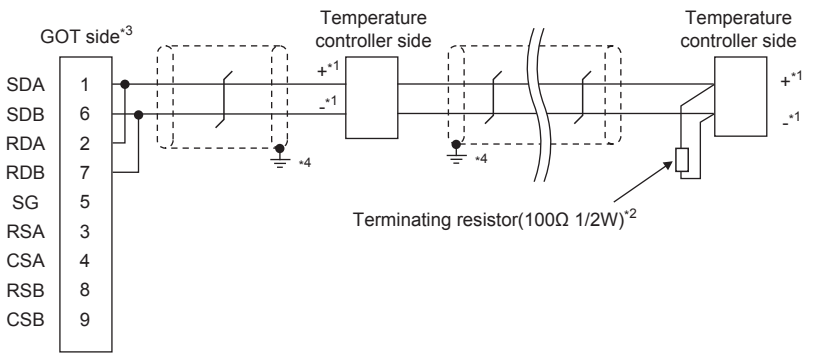

\*1 Pin No. of temperature controller differs depending on the model. Refer to the following table.

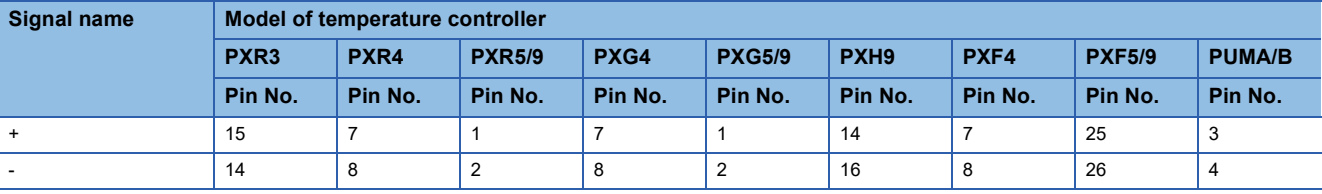

\*2 Terminating resistor should be provided for a temperature controller which will be a terminal.

- \*3 Set the terminating resistor of GOT side which will be a terminal. **[Page 1472 Connecting terminating resistors](#page-1473-1)**
- \*4 Connect FG grounding to the appropriate part of a cable shield line.

# **Precautions when preparing a cable**

#### ■**Cable length**

The length of the RS-485 cable must be within 13m (the total distance between the GOT and a controller).

#### ■**GOT side connector**

For the GOT side connector, refer to the following. **F** [Page 86 GOT connector specifications](#page-87-0)

# ■**FUJI temperature controller side connector**

Use the connector compatible with the FUJI temperature controller side. For details, refer to the user's manual of the FUJI temperature controller.

# <span id="page-1473-1"></span>**Connecting terminating resistors**

# ■**GOT side**

• For GT2506HS-V

Set the terminating resistor setting switch of the GOT main unit to "Enable".

• For GT2505HS-V

The terminating resistor setting is fixed to 330Ω.

For the procedure to set the terminating resistor, refer to the following.

**Fage 88 Terminating resistors of GOT** 

# ■**FUJI temperature controller side**

When connecting a FUJI temperature controller to the GOT, a terminating resistor must be connected.

**[Page 1475 Temperature Controller Side Setting](#page-1476-0)** 

# <span id="page-1474-0"></span>**31.4 GOT Side Settings**

# **Setting communication interface (Communication settings)**

#### Set the channel of the connected equipment.

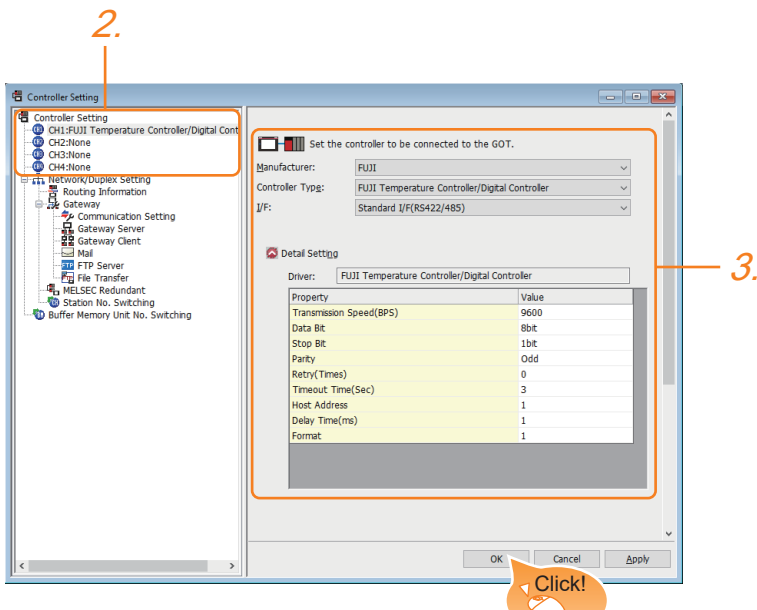

- *1.* Select [Common] → [Controller Setting] from the menu.
- *2.* In the [Controller Setting] window, select the channel No. to be used from the list menu.
- *3.* Set the following items.
- [Manufacturer]: [FUJI]
- [Controller Type]: [FUJI Temperature Controller/Digital Controller]
- [I/F]: Interface to be used
- [Detail Setting]: Configure the settings according to the usage environment.
- **F** [Page 1474 Communication detail settings](#page-1475-0)
- *4.* When you have completed the settings, click the [OK] button.

# $Point<sup>0</sup>$

The settings of connecting equipment can be confirmed in [I/F Communication Setting]. For details, refer to the following.

**[Page 79 I/F communication setting](#page-80-0)** 

# <span id="page-1475-0"></span>**Communication detail settings**

Make the settings according to the usage environment.

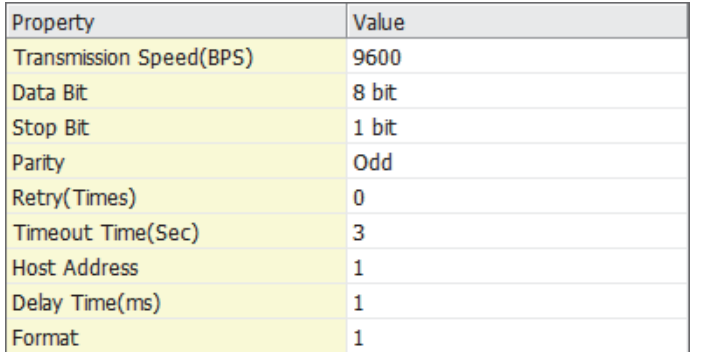

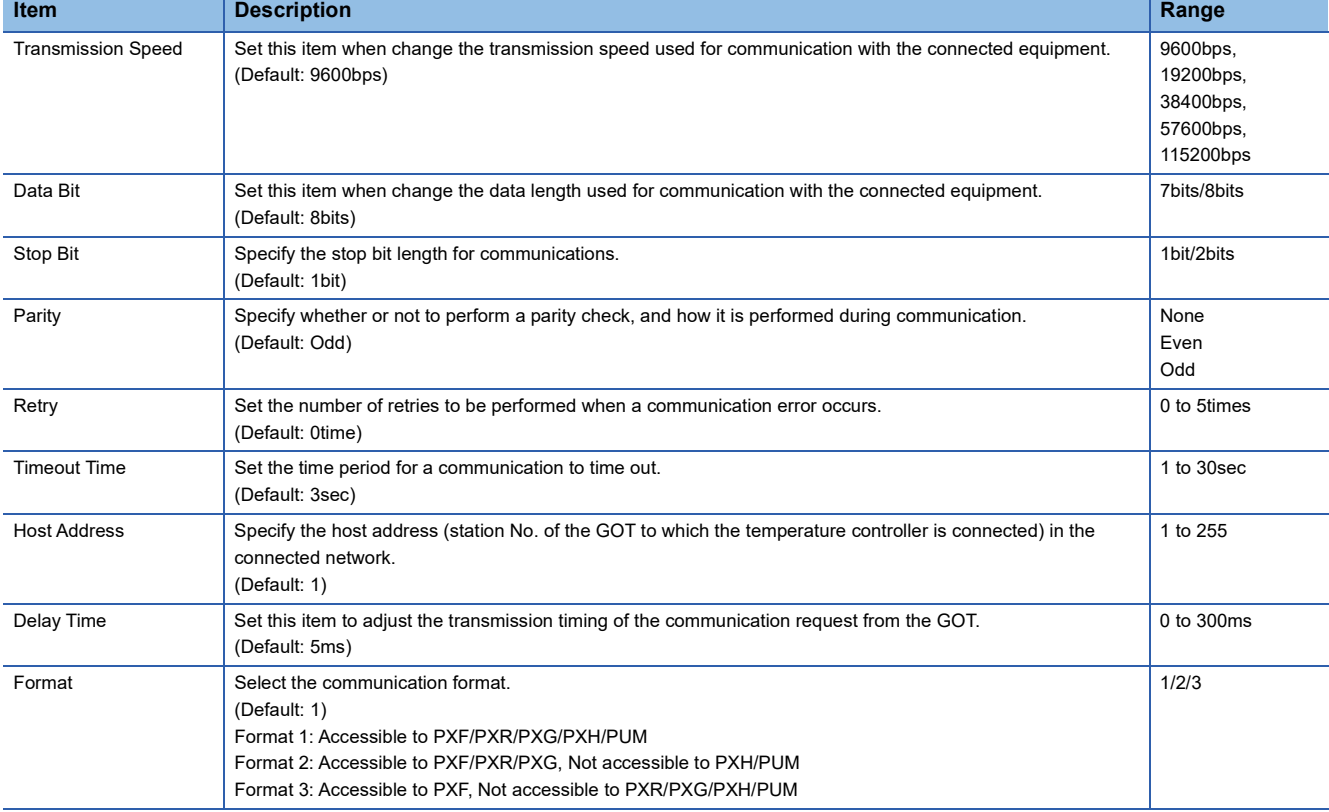

# $Point<sup>0</sup>$

• Host address

Do not specify a number between 200 and 215.

• Format

When connecting to PXH/PUM specify the [Format 1].

When connecting to only PXR/PXG specifying the [Format 2] is recommended.

When connecting to only PXF specifying the [Format 3] is recommended.

• Delay Time

Set the delay time to 5ms or more.

• Communication interface setting by the Utility

The communication interface setting can be changed on the Utility's [Communication Settings] after writing [Communication Settings] of project data.

For details on the Utility, refer to the following manual.

GOT2000 Series User's Manual (Utility)

• Precedence in communication settings

When settings are made by GT Designer3 or the Utility, the latest setting is effective.
# **31.5 Temperature Controller Side Setting**

# $Point<sup>0</sup>$

• FUJI temperature controller

For details of FUJI temperature controller, refer to the following manual.

User's Manual of the FUJI temperature controller

• Interface converter

For details on communication settings of the interface converter, refer to the following manual.

**LaUser's Manual of interface converter** 

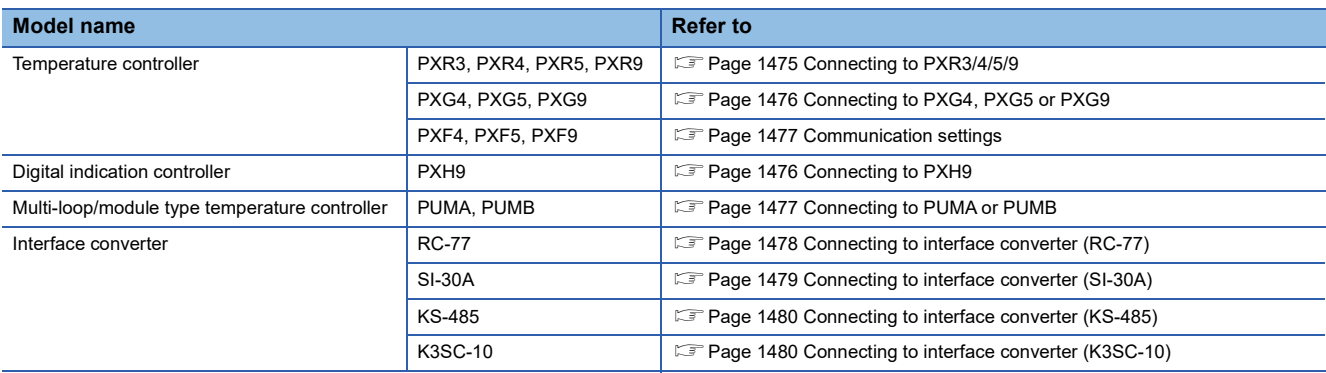

# <span id="page-1476-0"></span>**Connecting to PXR3/4/5/9**

#### **Communication settings**

Make the communication settings by operating the key of the temperature controller.

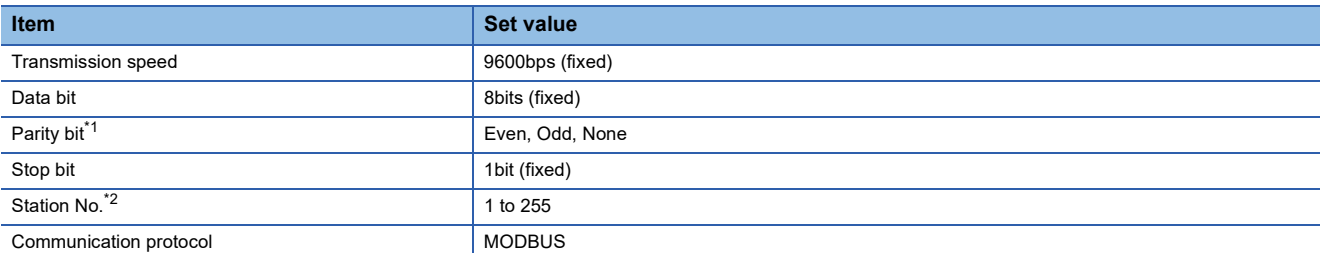

\*1 Adjust the settings with GOT settings.

\*2 Avoid duplication of the station No. with any of the other units.

# <span id="page-1477-0"></span>**Connecting to PXG4, PXG5 or PXG9**

#### **Communication settings**

Make the communication settings by operating the key of the temperature controller.

#### ■**RS-485 communication settings**

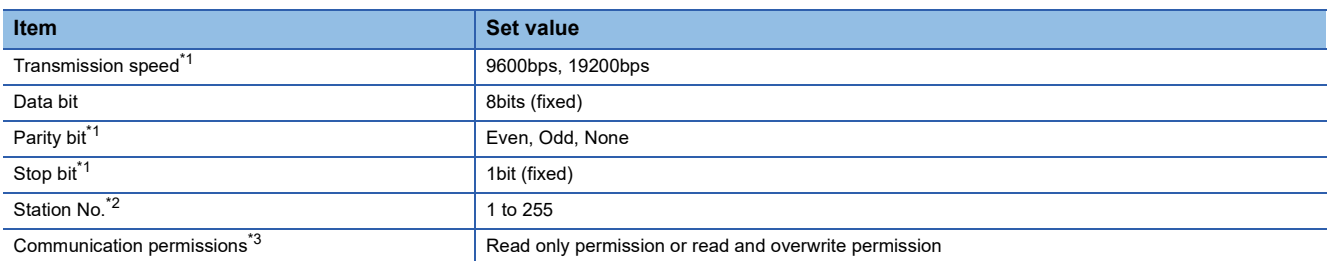

\*1 Adjust the settings with GOT settings.

\*2 Avoid duplication of the station No. with any of the other units.

\*3 Set as necessary.

#### ■**RS-232 communication settings (PC loader communication)**

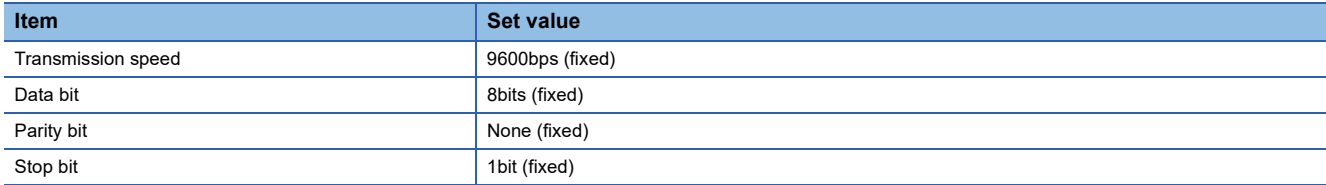

## <span id="page-1477-1"></span>**Connecting to PXH9**

#### **Communication settings**

Make the communication settings by operating the key of the temperature controller.

#### ■**RS-485 communication settings**

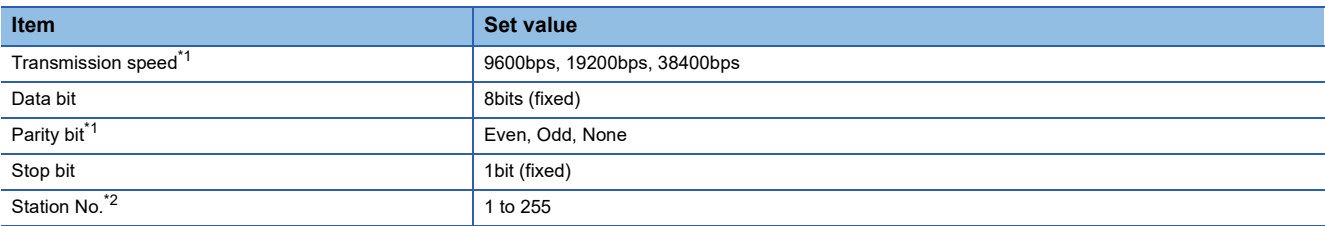

\*1 Adjust the settings with GOT settings.

\*2 Avoid duplication of the station No. with any of the other units.

#### ■**RS-232 communication settings (PC loader communication)**

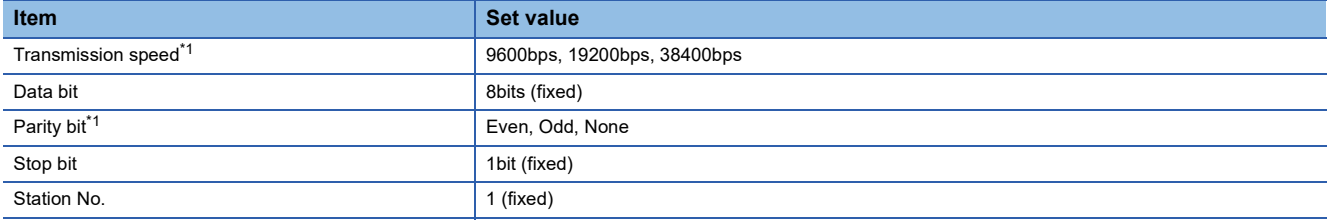

\*1 Adjust the settings with GOT settings.

#### <span id="page-1478-0"></span>**Communication settings**

Make the communication settings by operating the key of the temperature controller.

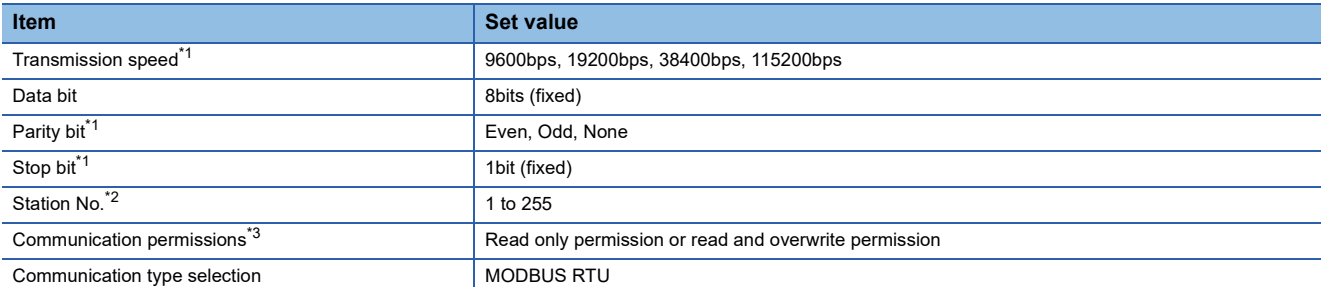

\*1 Adjust the settings with GOT settings.

\*2 Avoid duplication of the station No. with any of the other units.

\*3 Set as necessary.

# <span id="page-1478-1"></span>**Connecting to PUMA or PUMB**

#### **Communication settings**

Make the communication settings by the PC loader software for PUM series.

#### ■**RS-485 communication settings**

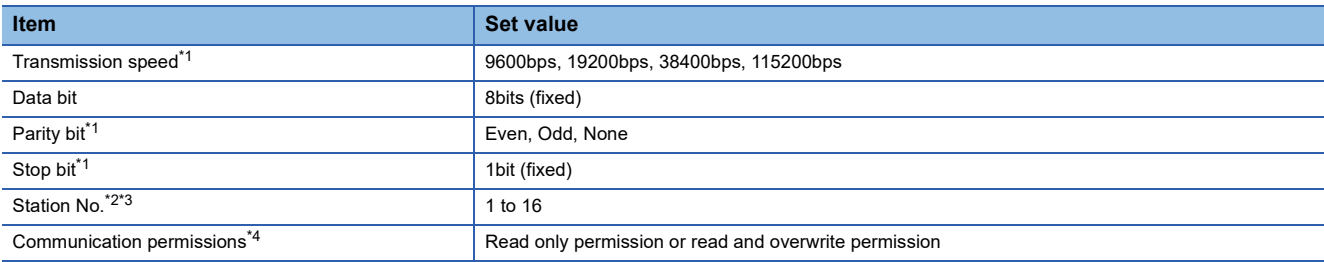

\*1 Adjust the settings with GOT settings.

\*2 Avoid duplication of the station No. with any of the other units.

\*3 Cannot be set by the PC loader software for PUM series. Set the station number by operating the key of the temperature controller.

\*4 Set as necessary.

#### ■**RS-232 communication settings (PC loader communication)**

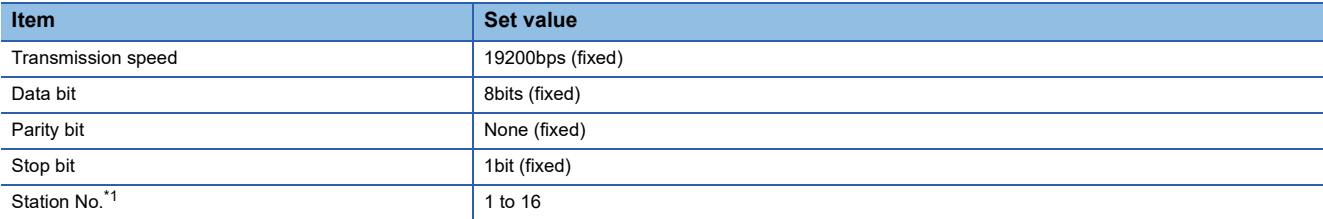

\*1 Avoid duplication of the station No. with any of the other units.

# <span id="page-1479-0"></span>**Connecting to interface converter (RC-77)**

#### **Communication settings**

Make the communication settings using setting switches.

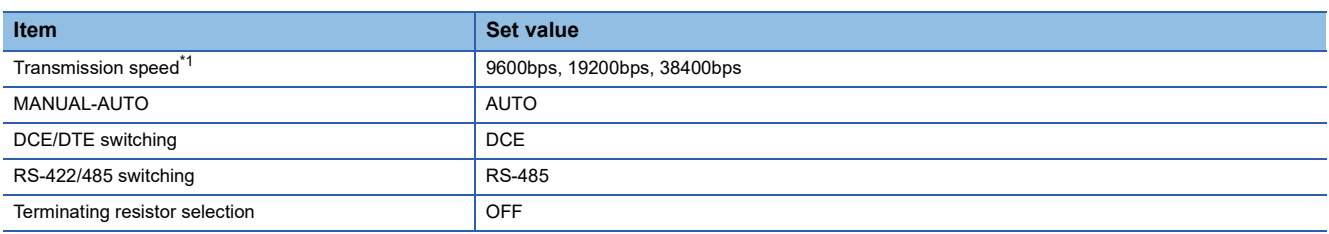

\*1 Adjust with GOT and temperature controller settings.

#### **Settings by switch**

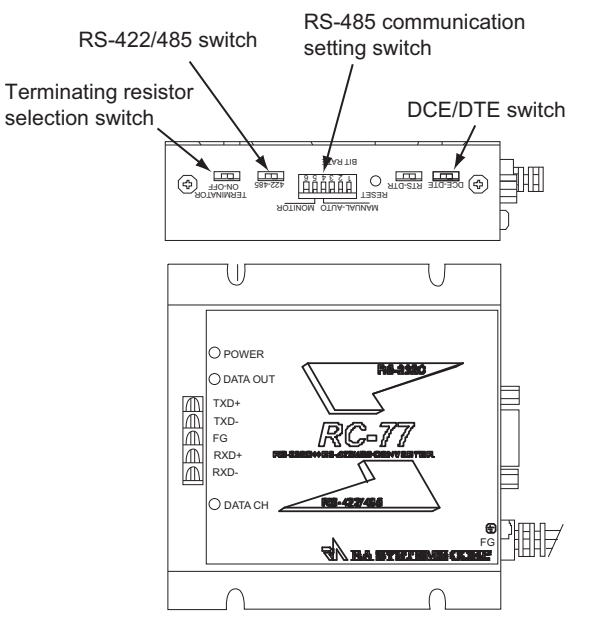

#### ■**Settings of transmission speed and MANUAL-AUTO**

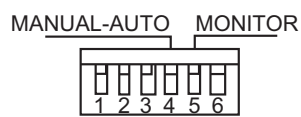

BIT RATE

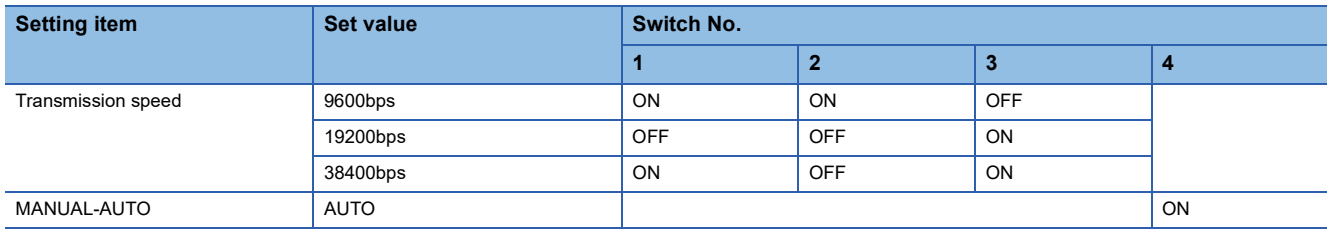

#### ■**Settings of DCE/DTE, RS-422/485 and terminating resistor selection**

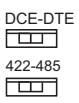

#### **TERMINATOR** ON-OFF

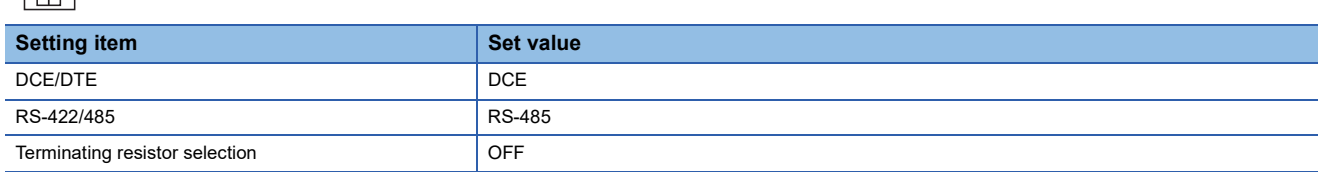

# <span id="page-1480-0"></span>**Connecting to interface converter (SI-30A)**

#### **Communication settings**

Make the communication settings using setting switches.

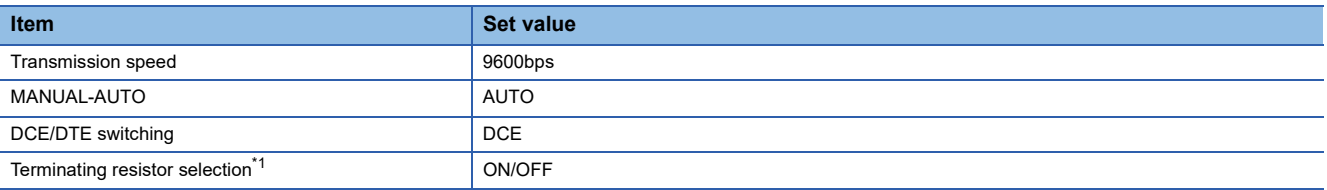

\*1 Set as necessary.

#### **Settings by switch**

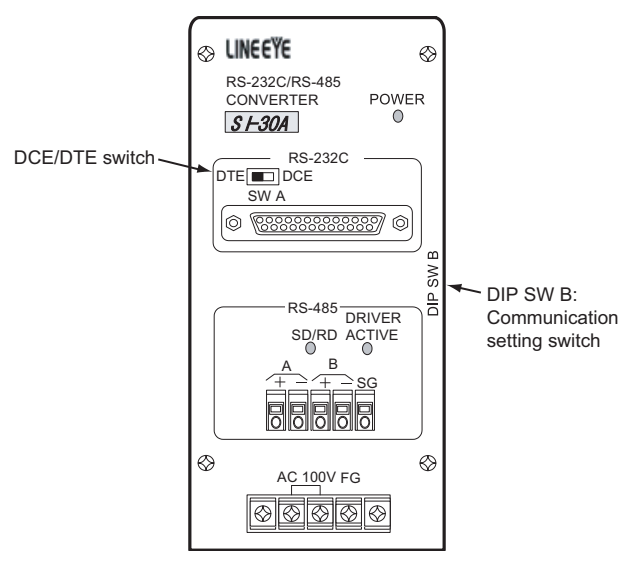

#### ■**Settings of transmission speed, MANUAL-AUTO and terminating resistor selection**

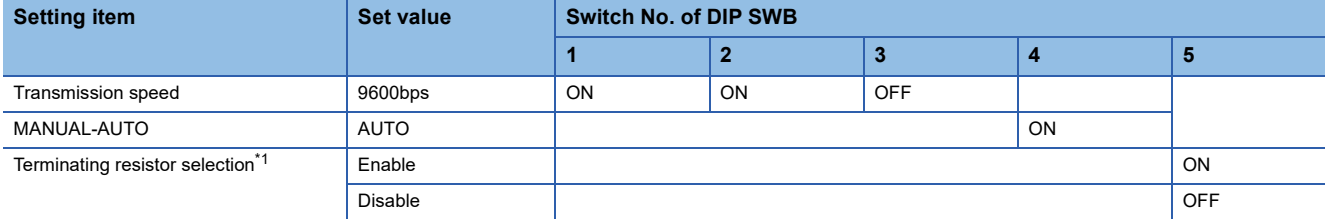

\*1 Set as necessary.

#### ■**Setting of DCE/DTE switching**

DTE **EXECUTE:** DCE SW<sub>A</sub>

**Setting item Seture 2008 Seture 2008 Seture 2008** DCE/DTE DCE/

## <span id="page-1481-0"></span>**Connecting to interface converter (KS-485)**

#### **Communication settings**

Make the communication settings using setting switches.

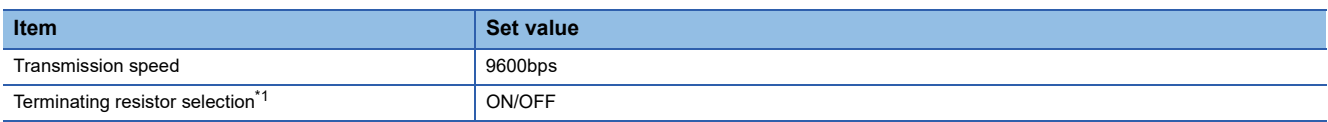

\*1 Set as necessary.

#### **Settings by switch**

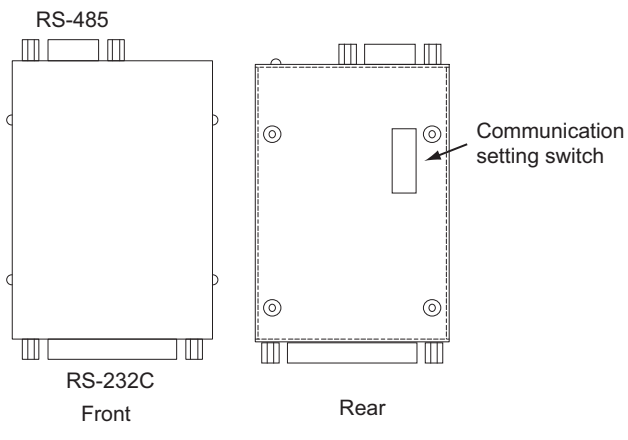

#### ■**Settings of transmission speed and terminating resistor selection**

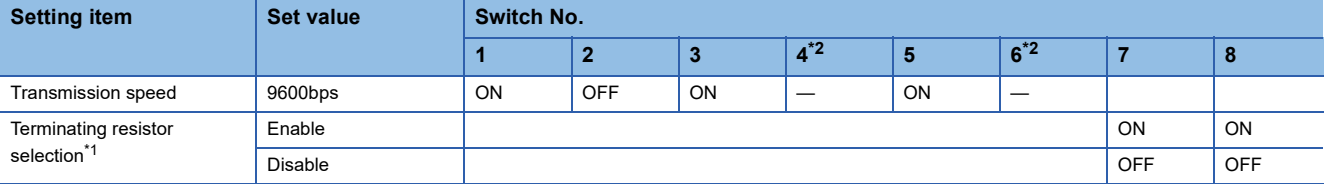

\*1 Set as necessary.

\*2 Disabled.

# <span id="page-1481-1"></span>**Connecting to interface converter (K3SC-10)**

#### **Communication settings**

Make the communication settings by operating the DIP switch of the temperature controller.

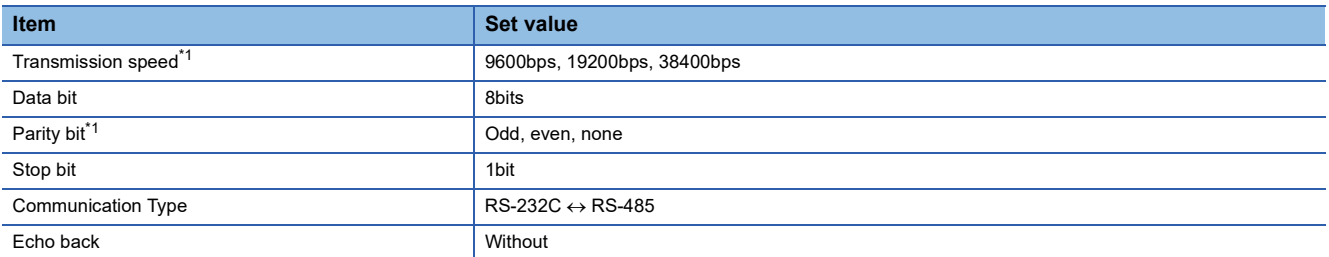

\*1 Make the same setting as that of GOT side.

#### **Settings by DIP switch**

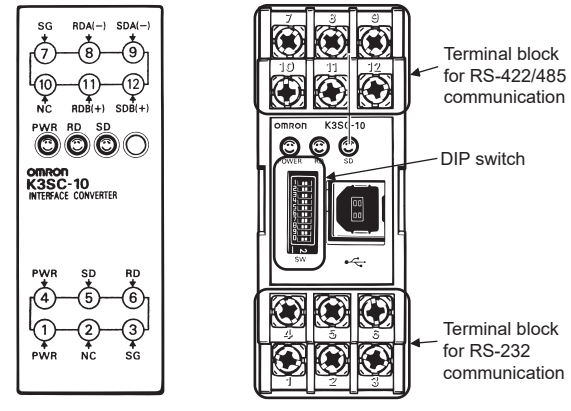

Front of K3SC-10 body Inside of K3SC-10 body

(When removing the front cover)

#### ■**Transmission speed settings**

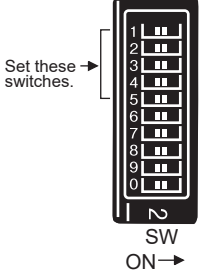

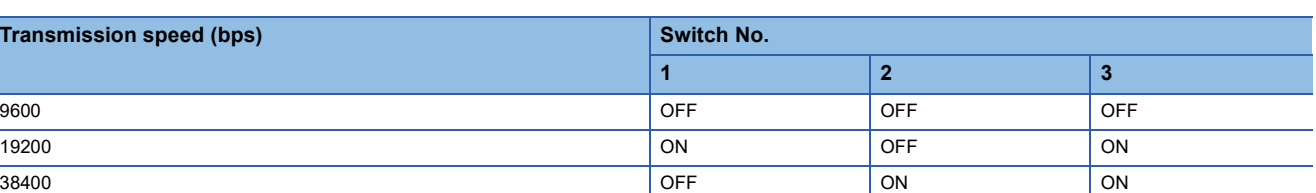

#### ■**Settings of data length, parity bit, stop bit, master/slave device and echoback**

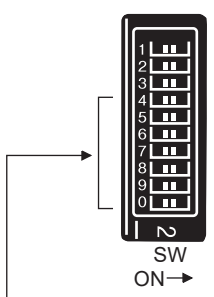

Set these switches.

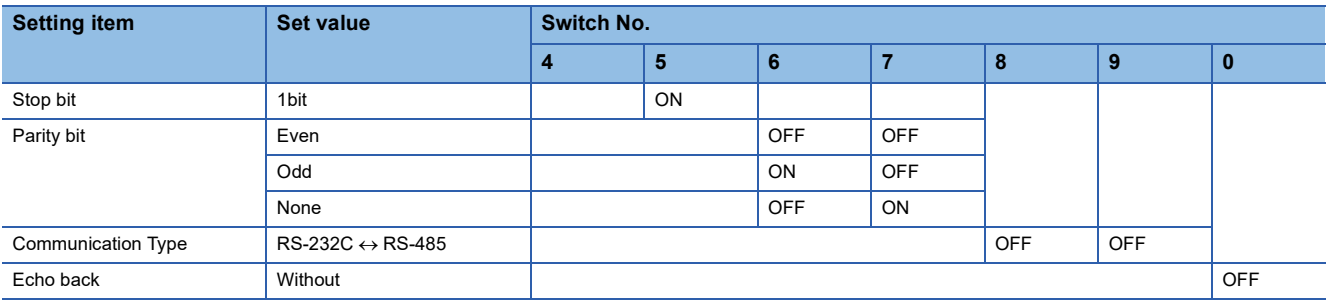

# **Station number setting**

Set each station number so that no station number overlaps.

The station number can be set without regard to the cable connection order.

There is no problem even if station numbers are not consecutive.

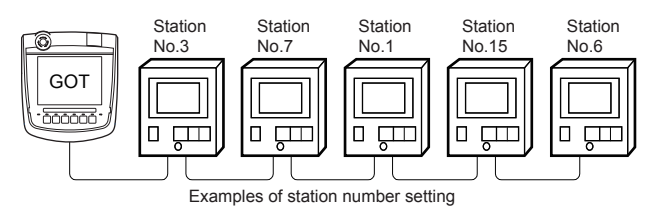

#### **Direct specification**

When setting the device, specify the station number of the temperature controller of which data is to be changed.

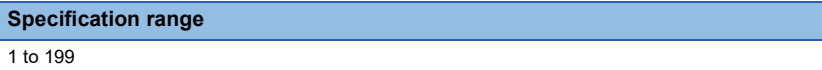

216 to 255

#### $Point$

Specifying a station No. between 200 and 215 (Example of specifying the station No. 215) Step.1 Set the station No. to "200". Step.2 Input "215" to the internal device GD10. Step.3 The station No. 215 is specified. For details, refer to (2) Indirect specification shown below.

#### **Indirect specification**

When setting the device, indirectly specify the station number of the inverter of which data is to be changed using the 16-bit GOT internal data register (GD10 to GD25).

When specifying the station No. from 200 to 215 on GT Designer3, the value of GD10 to GD25 compatible to the station No. specification will be the station No. of the temperature controller.

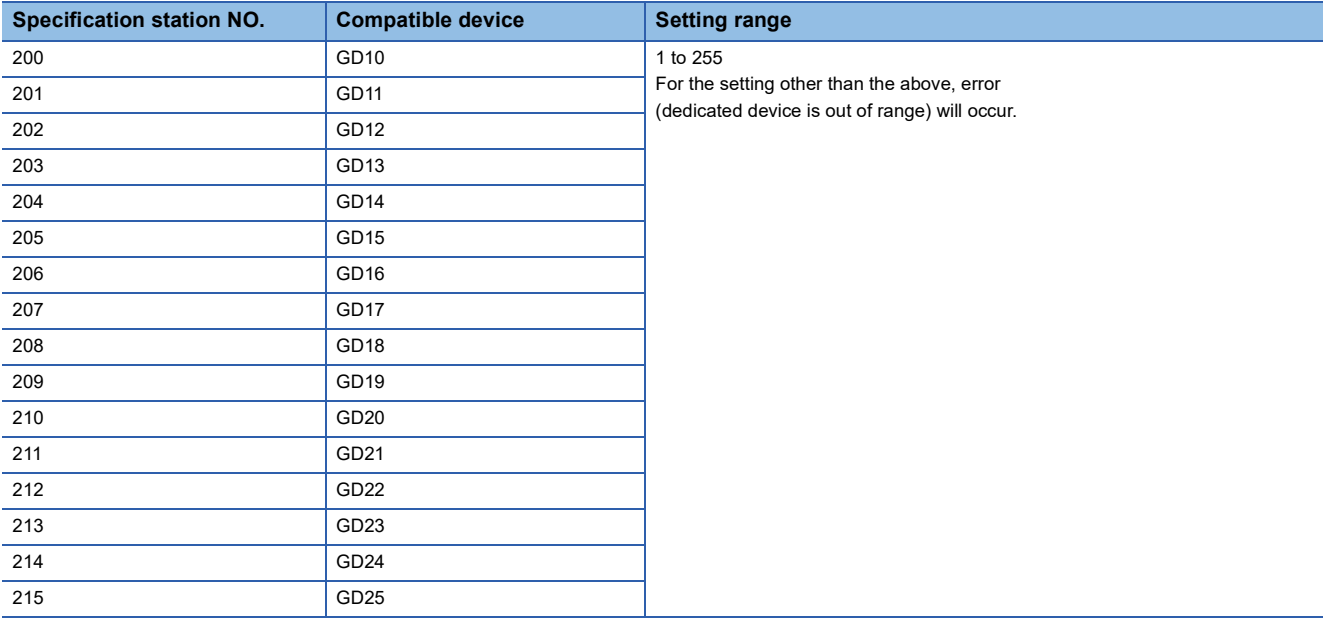

# **31.6 Settable Device Range**

For details of the device range that can be used on the GOT, refer to the following. GOT2000 Series Connection Manual (Non-Mitsubishi Electric Products 2) For GT Works3 Version1 FUJI equipment ([FUJI Temperature Controller/Digital Controller])

# **31.7 Precautions**

#### **Station number settings of temperature controller**

In the system configuration, the temperature controller with the station number set with the host address must be included. For details of host address setting, refer to the following.

**F** [Page 1474 Communication detail settings](#page-1475-0)

#### **FIX processing of temperature controller**

The temperature controller power must not be turned off during the FIX processing.

Otherwise, data within the non-volatile memory will corrupt and the temperature controller will be unavailable.

#### **GOT clock control**

Since the temperature controller does not have a clock function, the settings of "time adjusting" or "time broad cast" by GOT clock control will be disabled.

#### **Disconnecting some of multiple connected equipment**

The GOT can disconnect some of multiple connected equipment by setting GOT internal device.

For example, the faulty station where a communication timeout error occurs can be disconnected from connected equipment. For details of GOT internal device setting, refer to the following manual.

LaGT Designer3 (GOT2000) Screen Design Manual

#### **Writing multiple points**

If the GOT writes multiple points simultaneously, a system alarm may occur and writing cannot be executed correctly. In this case, take the following corrective action.

#### ■**Refer to the manual of temperature controller to be used, set the points to be written by the GOT simultaneously up to " The maximum numbers of words to be written per 1 message" specified depending on the temperature controllers.**

#### ■**Set the delay time of communication detail settings.**

**F** [Page 1474 Communication detail settings](#page-1475-0)

# **32 YASKAWA PLC**

- • [Page 1485 Connectable Model List](#page-1486-0)
- • [Page 1486 Serial Connection](#page-1487-1)
- • [Page 1516 Ethernet Connection](#page-1517-1)
- • [Page 1539 Settable Device Range](#page-1540-0)

# <span id="page-1486-0"></span>**32.1 Connectable Model List**

The following table shows the connectable models.

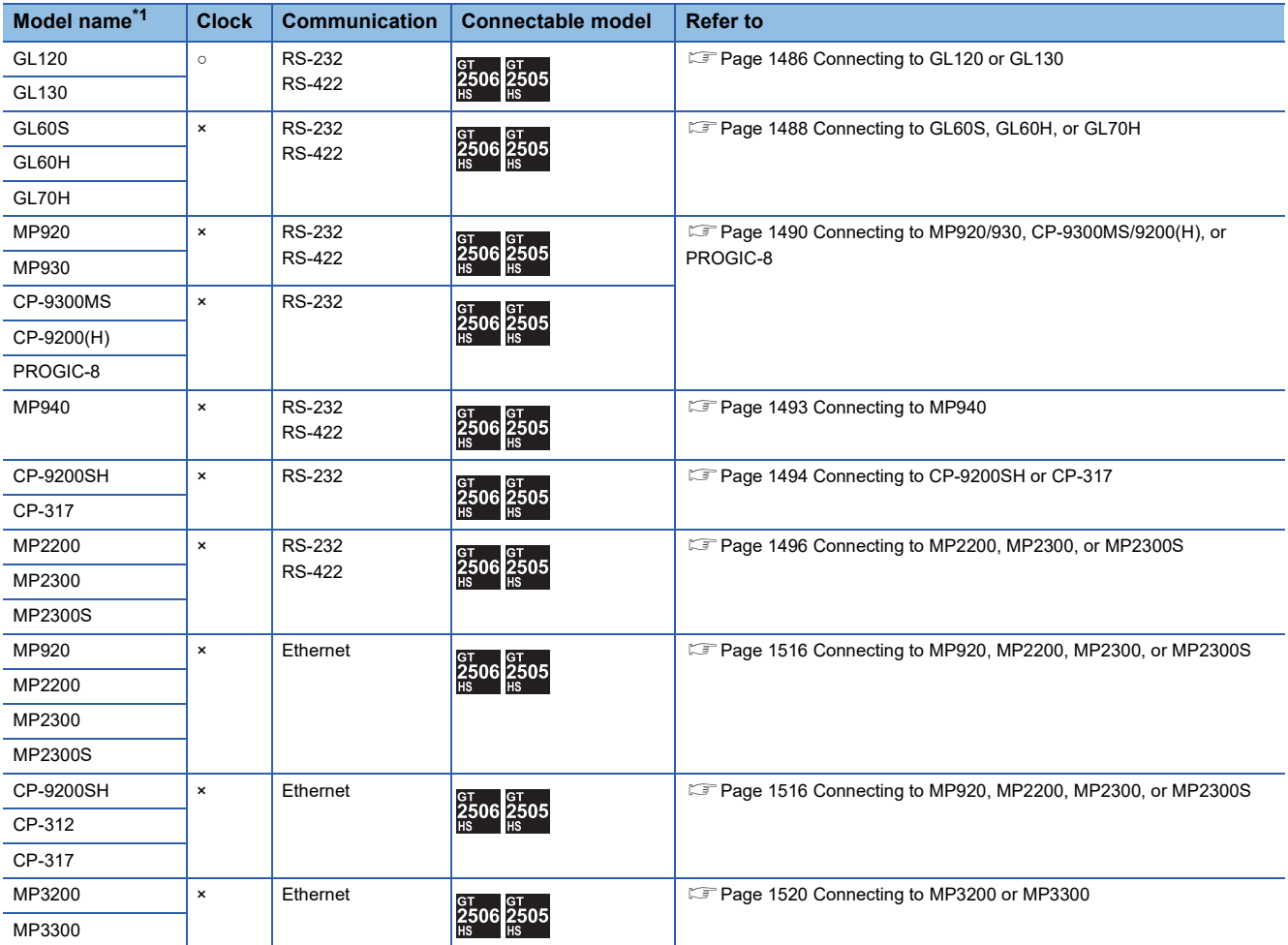

\*1 GOT is not applicable to the multiple CPU system configuration of YASKAWA PLC.

# <span id="page-1487-1"></span>**32.2 Serial Connection**

# <span id="page-1487-0"></span>**Connecting to GL120 or GL130**

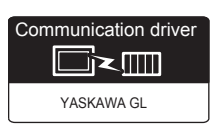

#### **When using the connector conversion box**

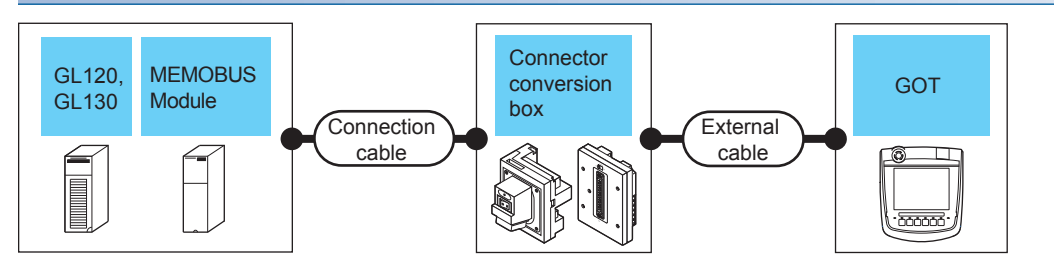

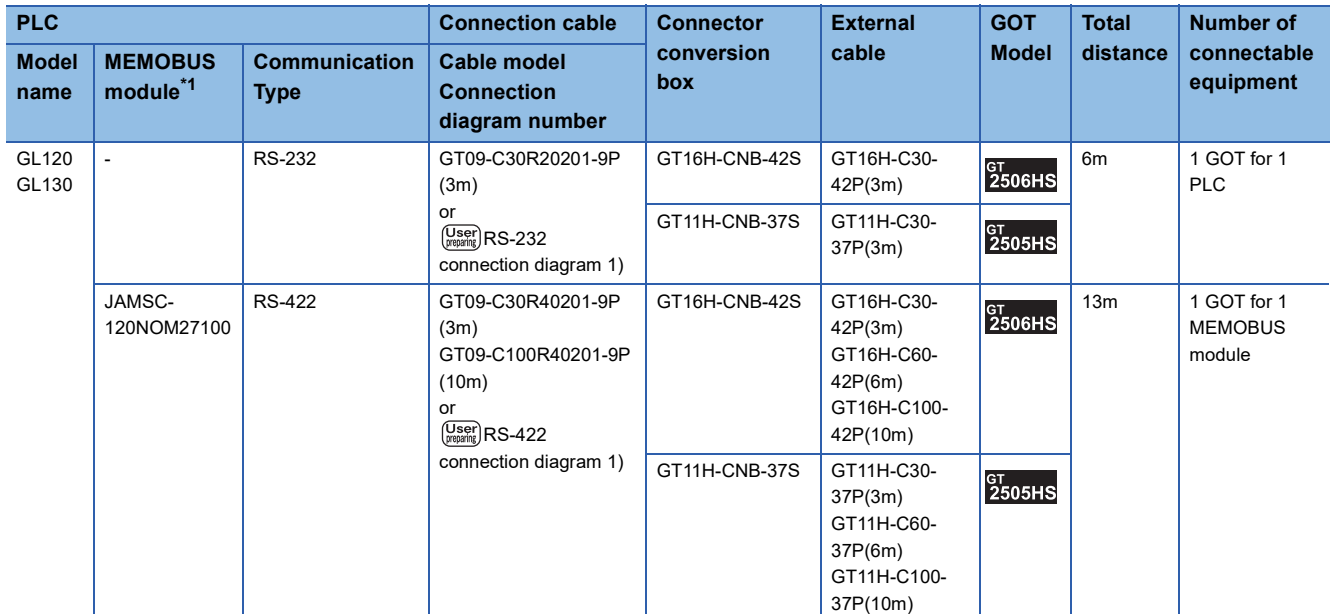

#### **When using the external cable (GT11H-C□□□-37P)**

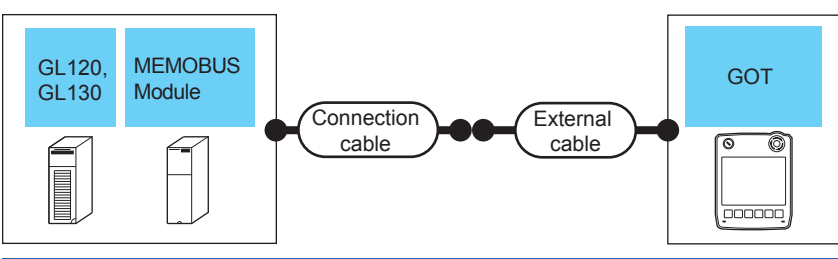

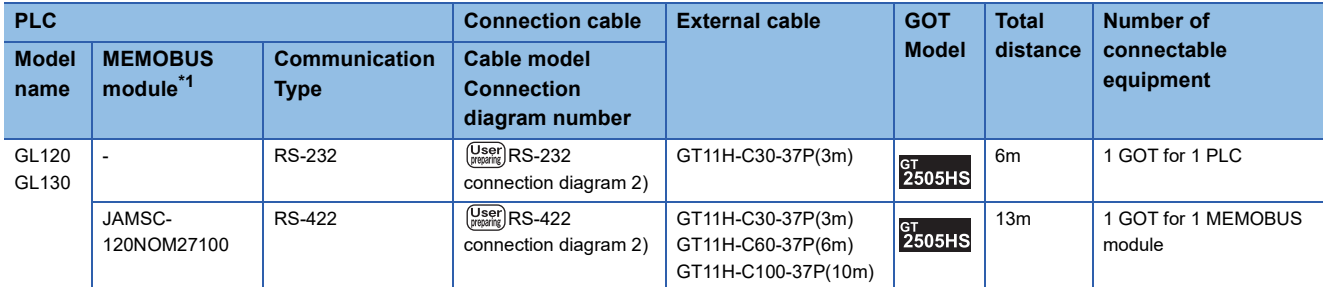

\*1 Product manufactured by YASKAWA Electric Corporation. For details of the product, contact YASKAWA Electric Corporation.

#### **When using the external cable (GT11H-C□□□)**

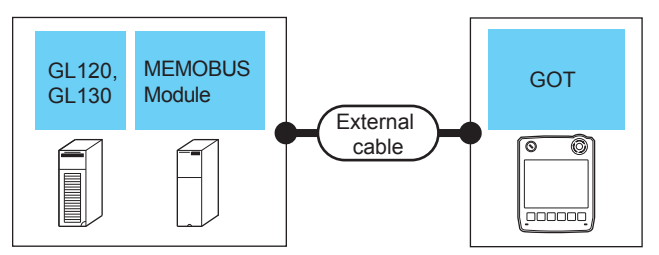

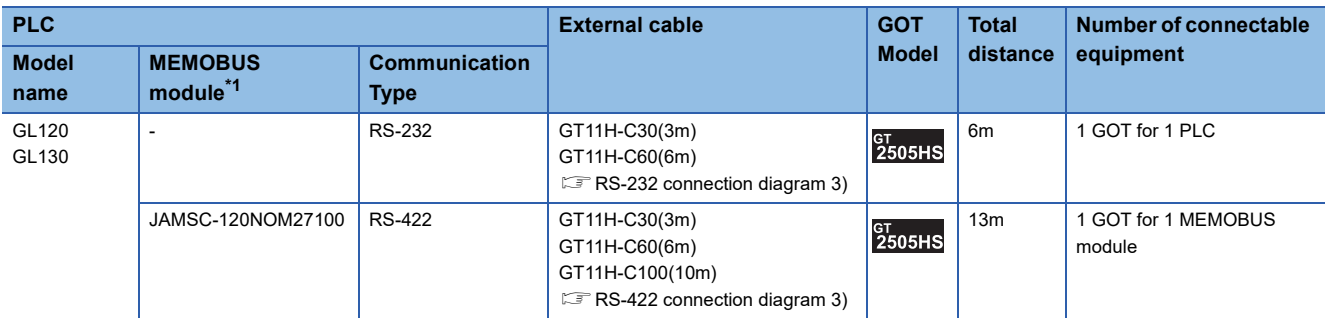

<span id="page-1489-0"></span>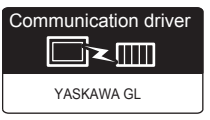

#### **When using the connector conversion box**

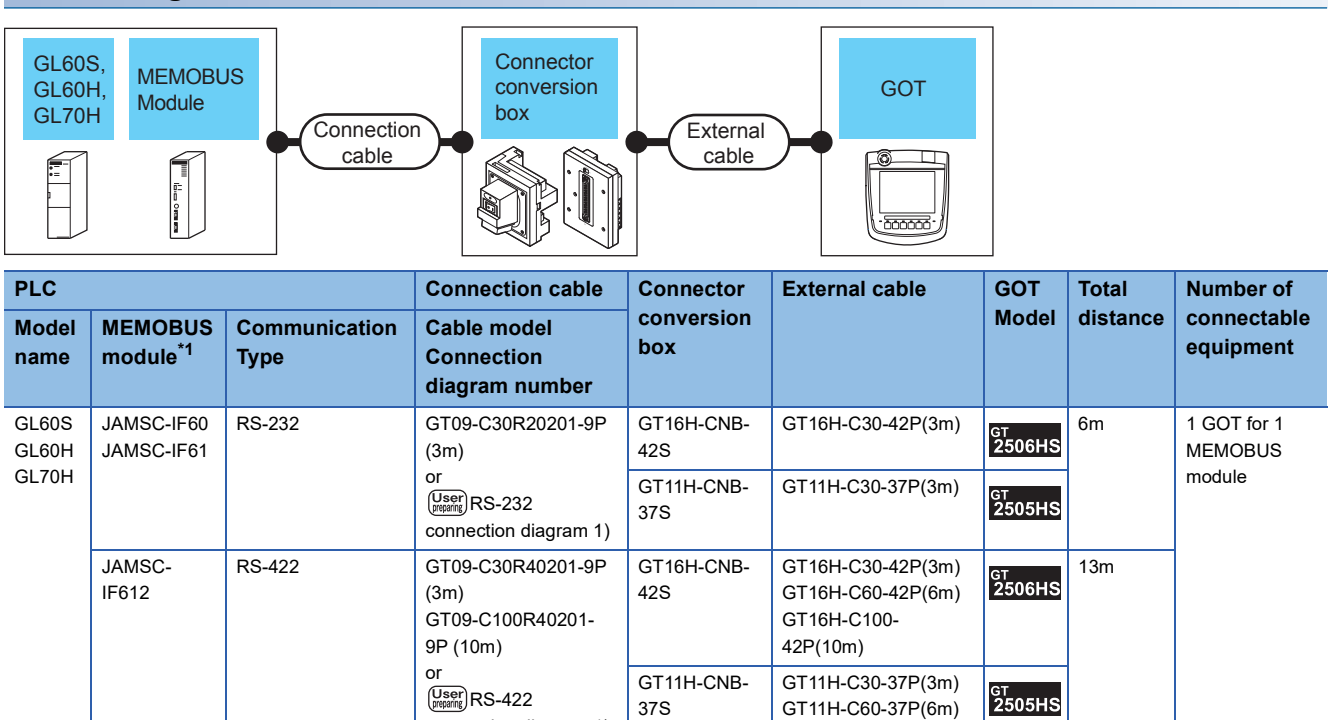

GT11H-C100- 37P(10m)

\*1 Product manufactured by YASKAWA Electric Corporation. For details of the product, contact YASKAWA Electric Corporation.

#### **When using the external cable (GT11H-C□□□-37P)**

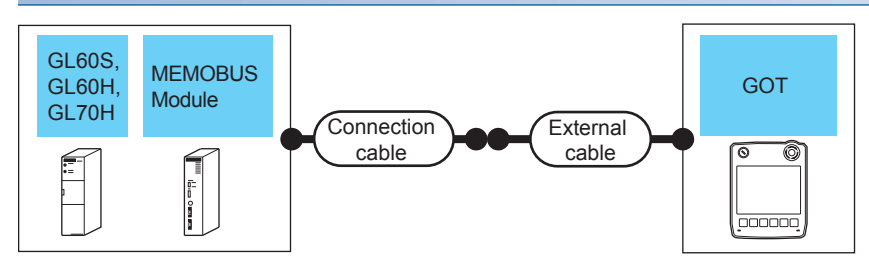

connection diagram 1)

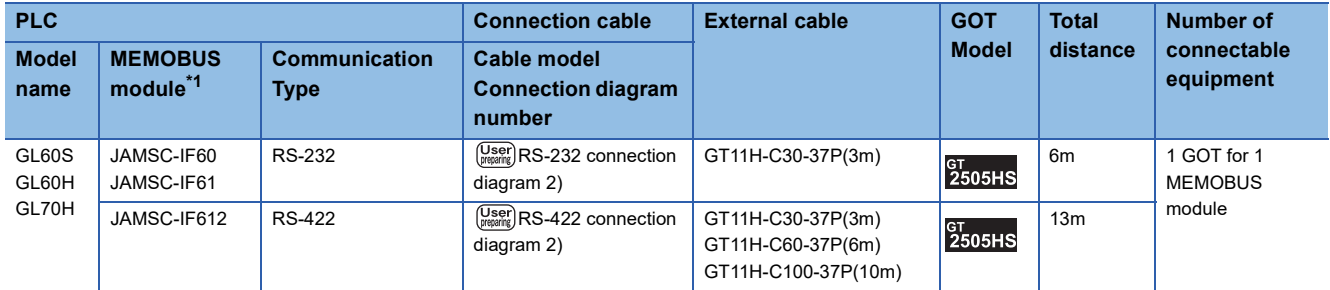

## **When using the external cable (GT11H-C□□□)**

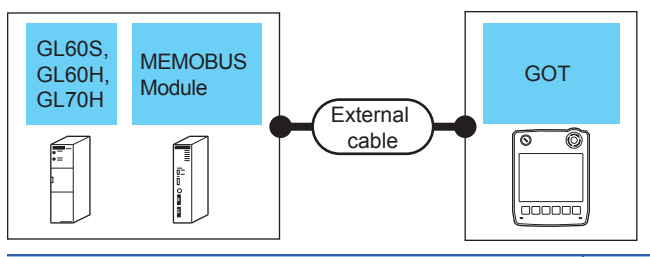

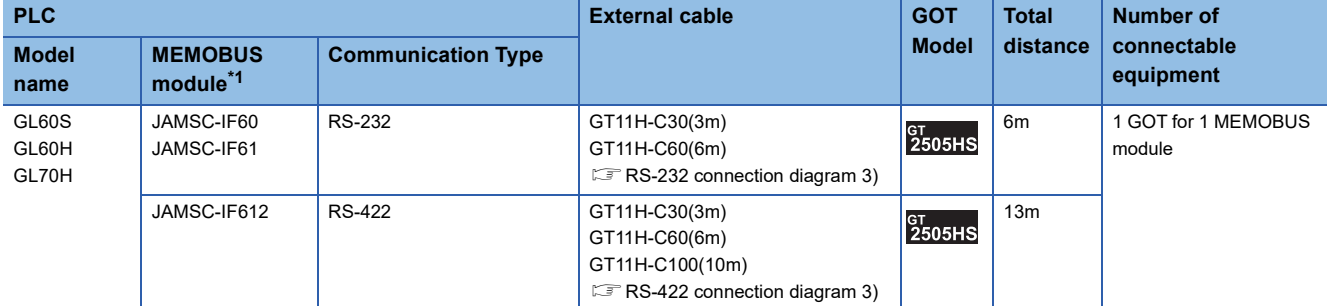

\*1 Product manufactured by YASKAWA Electric Corporation.

For details of the product, contact YASKAWA Electric Corporation.

# <span id="page-1491-0"></span>**Connecting to MP920/930, CP-9300MS/9200(H), or PROGIC-8**

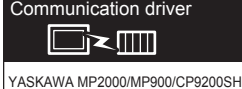

Communication driver □≥Ⅲ YASKAWA CP9300MS(MC compatible)

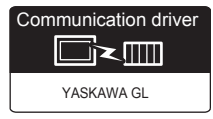

#### **When using the connector conversion box**

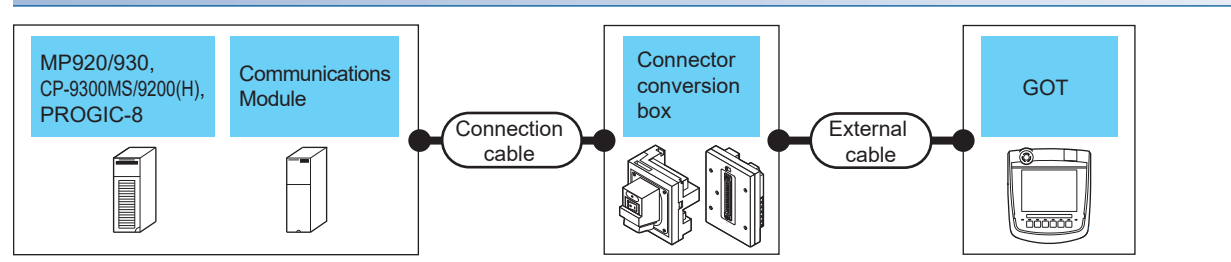

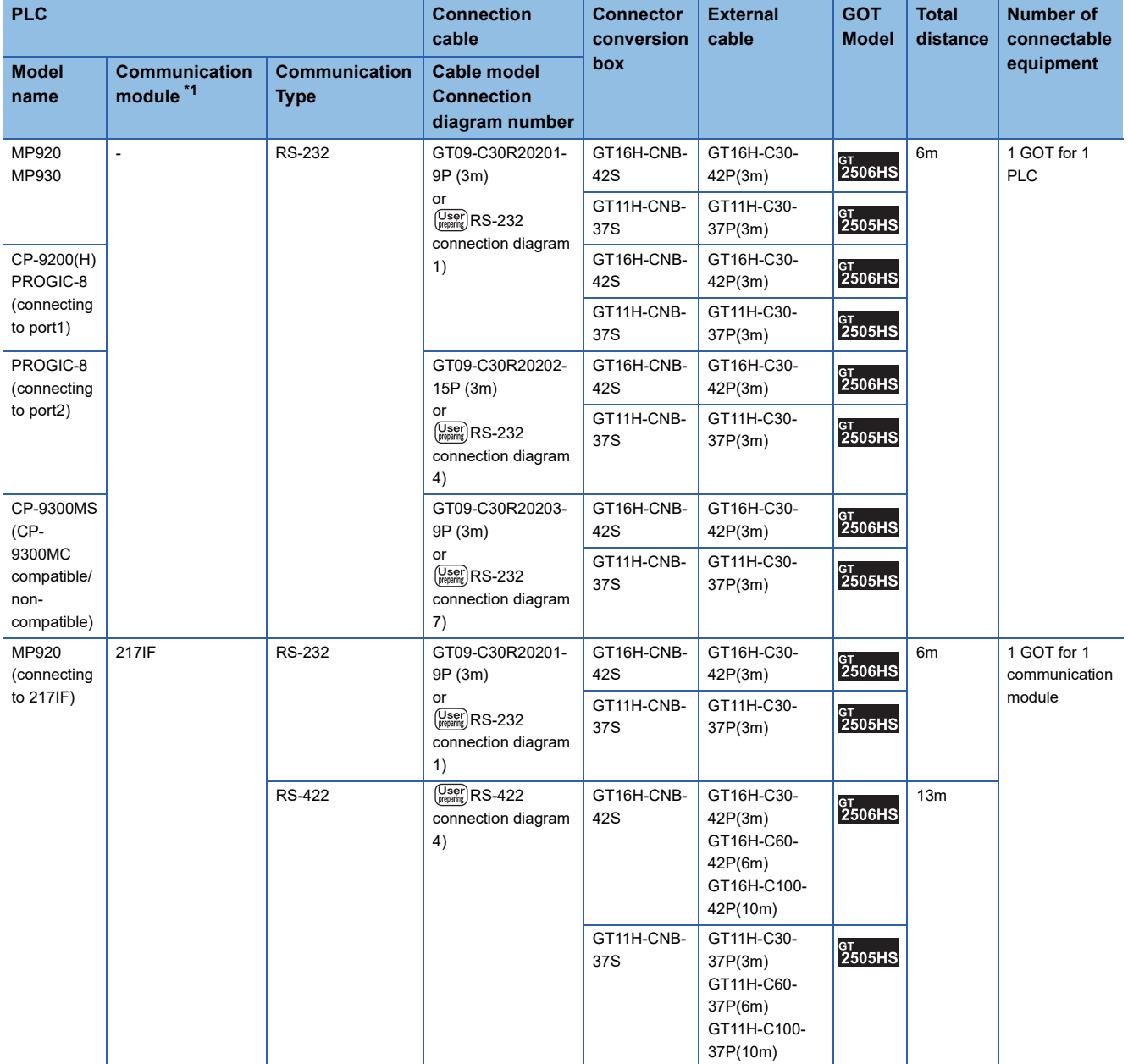

\*1 Product manufactured by YASKAWA Electric Corporation.

For details of the product, contact YASKAWA Electric Corporation.

## **When using the external cable (GT11H-C□□□-37P)**

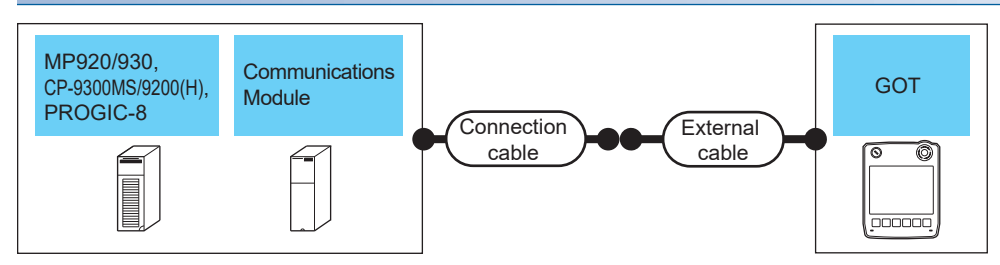

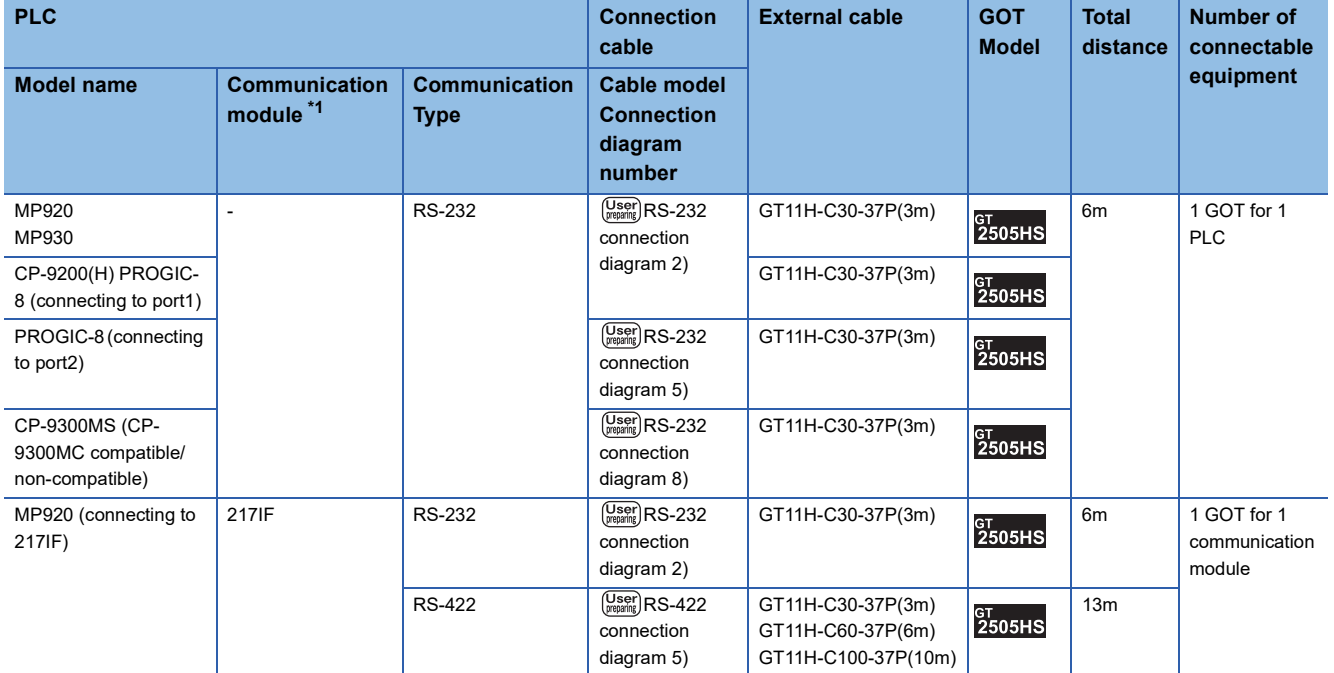

\*1 Product manufactured by YASKAWA Electric Corporation.

For details of the product, contact YASKAWA Electric Corporation.

## **When using the external cable (GT11H-C□□□)**

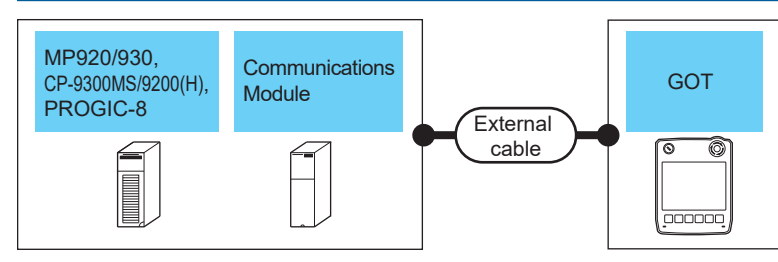

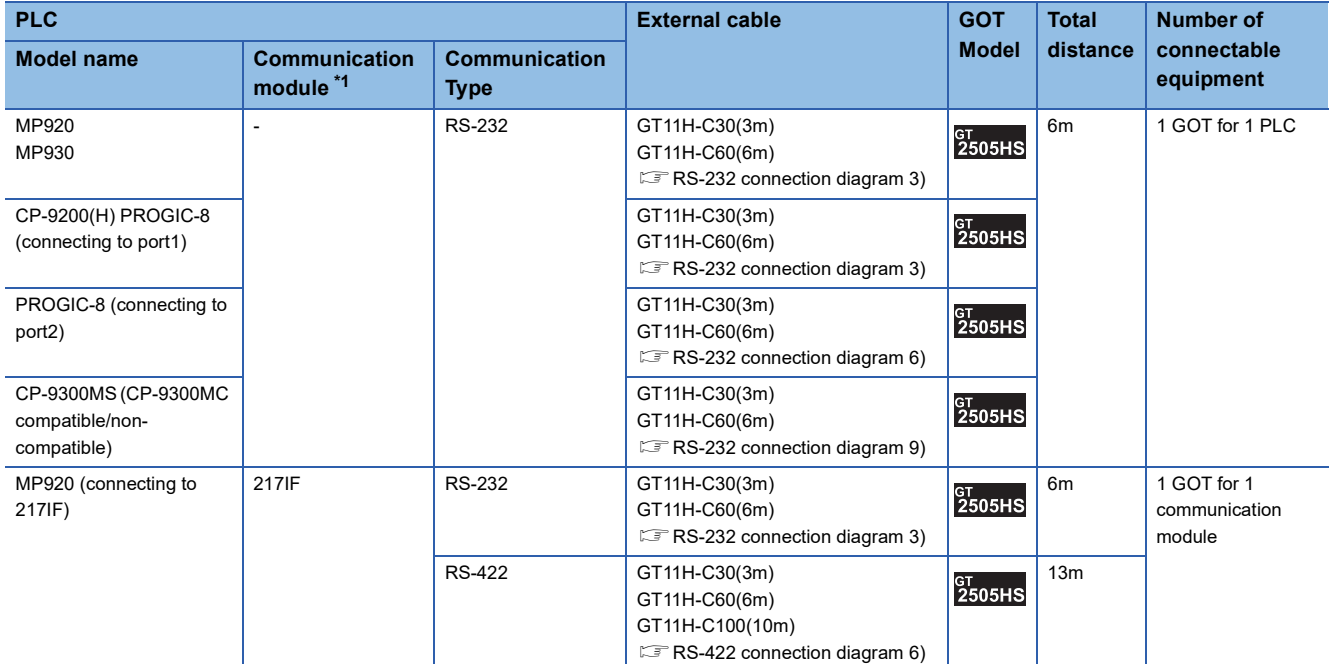

# <span id="page-1494-0"></span>**Connecting to MP940**

Communication driver  $\Box$ YASKAWA MP2000/MP900/CP9200SH

#### **When using the connector conversion box**

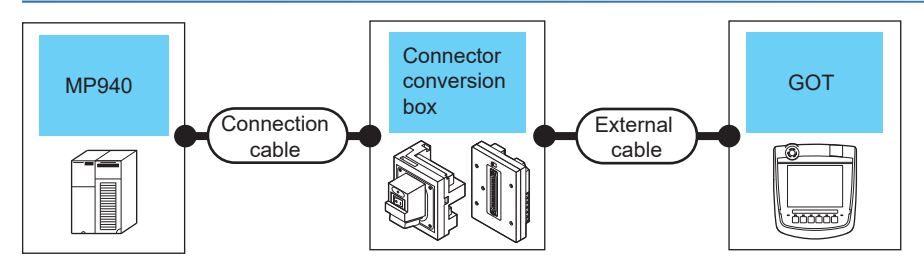

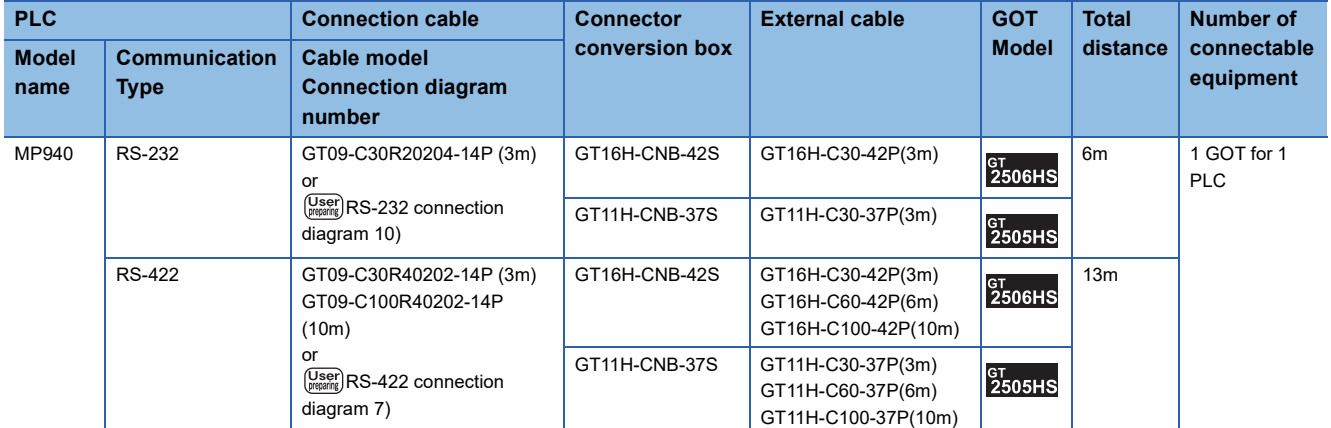

## **When using the external cable (GT11H-C□□□-37P)**

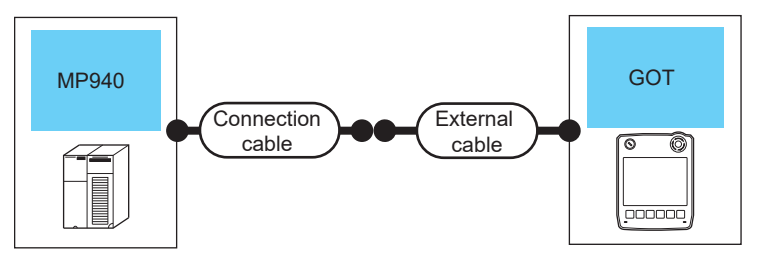

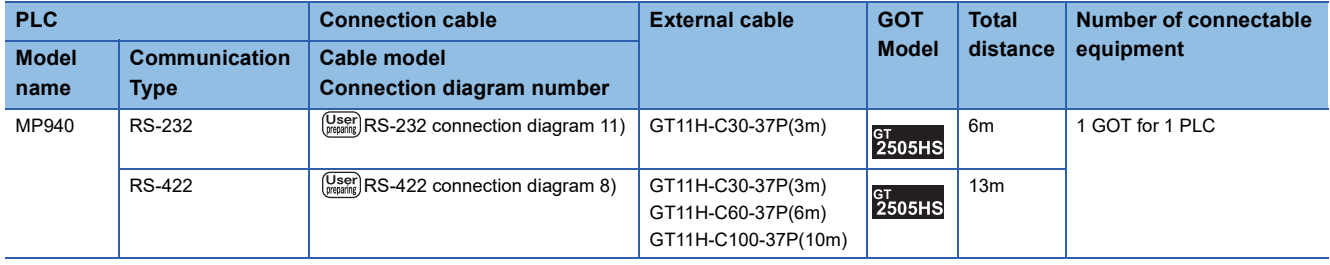

#### **When using the external cable (GT11H-C□□□)**

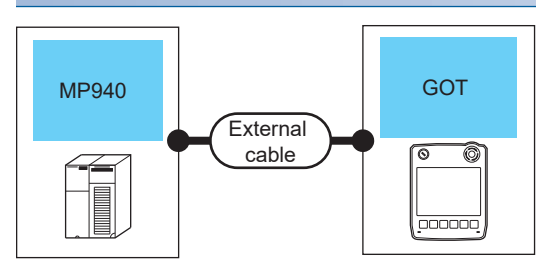

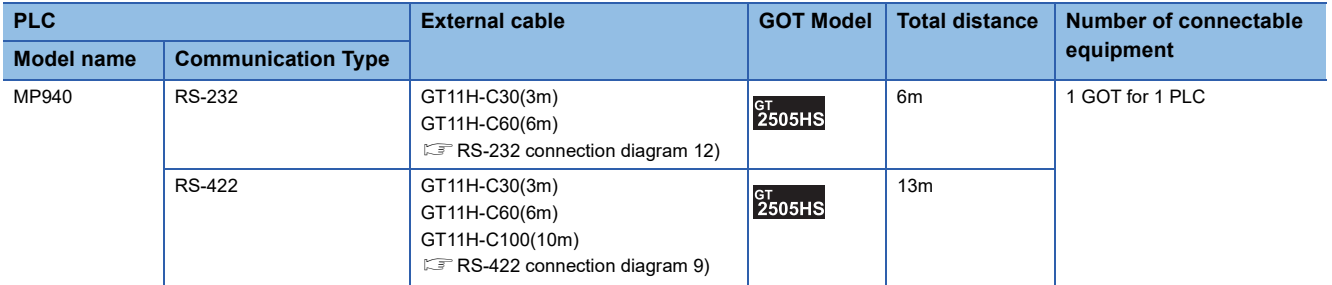

# <span id="page-1495-0"></span>**Connecting to CP-9200SH or CP-317**

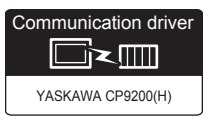

#### **When using the connector conversion box**

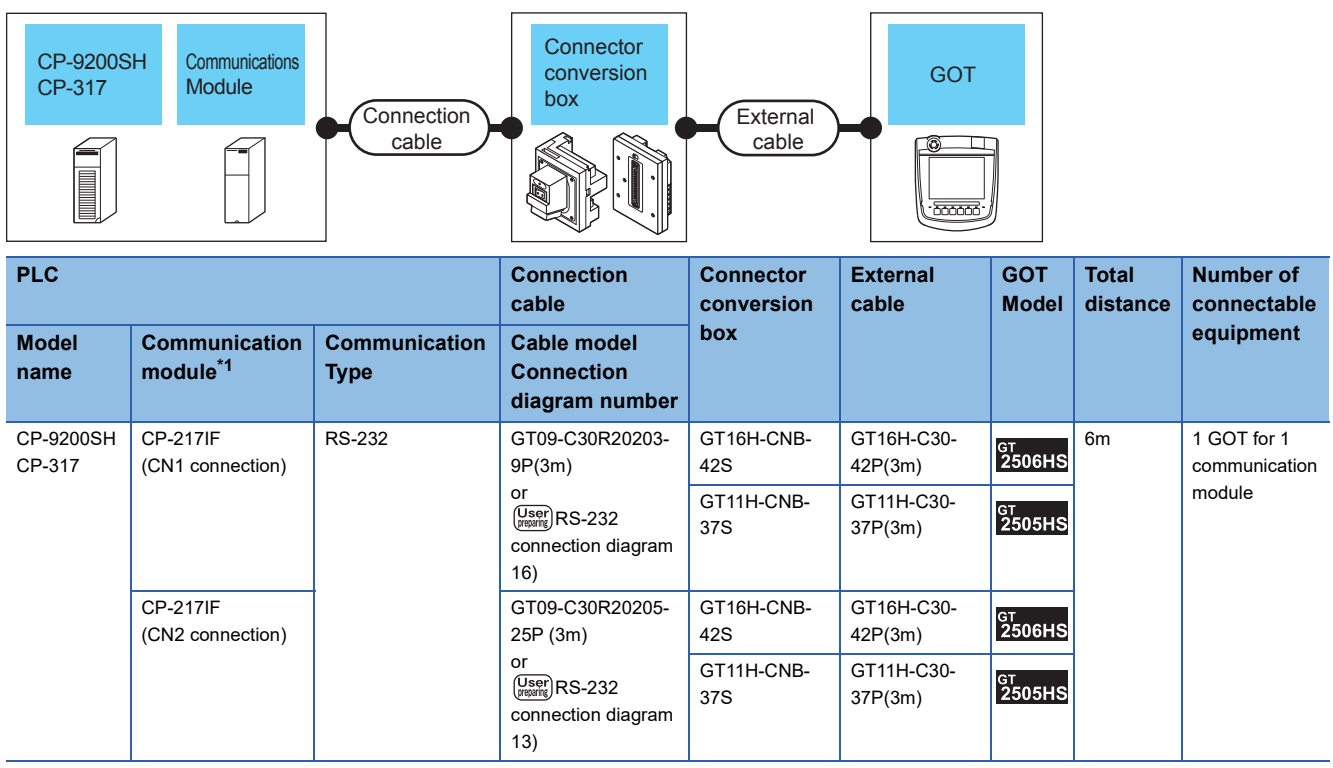

\*1 Product manufactured by YASKAWA Electric Corporation.

#### **When using the external cable (GT11H-C□□□-37P)**

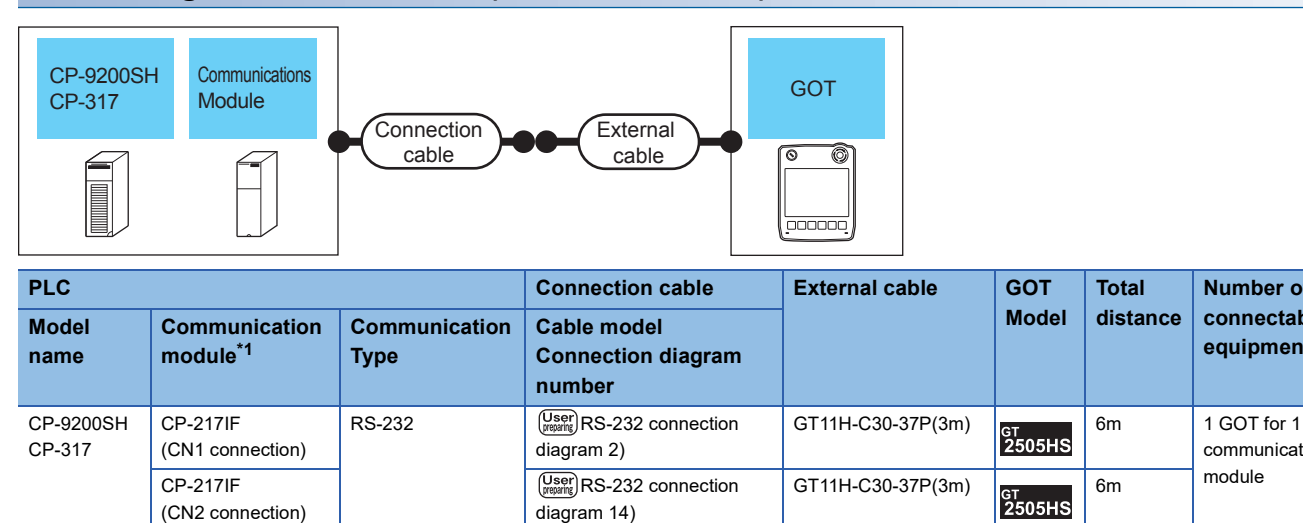

diagram 14)

\*1 Product manufactured by YASKAWA Electric Corporation. For details of the product, contact YASKAWA Electric Corporation.

(CN2 connection)

#### **When using the external cable (GT11H-C□□□)**

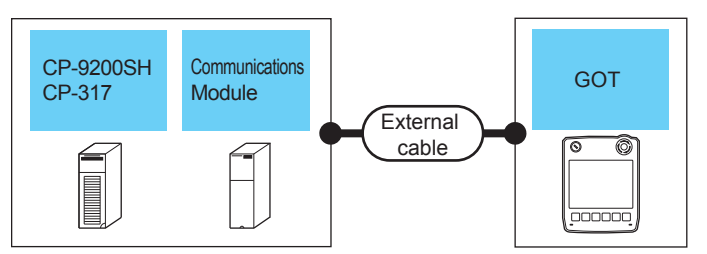

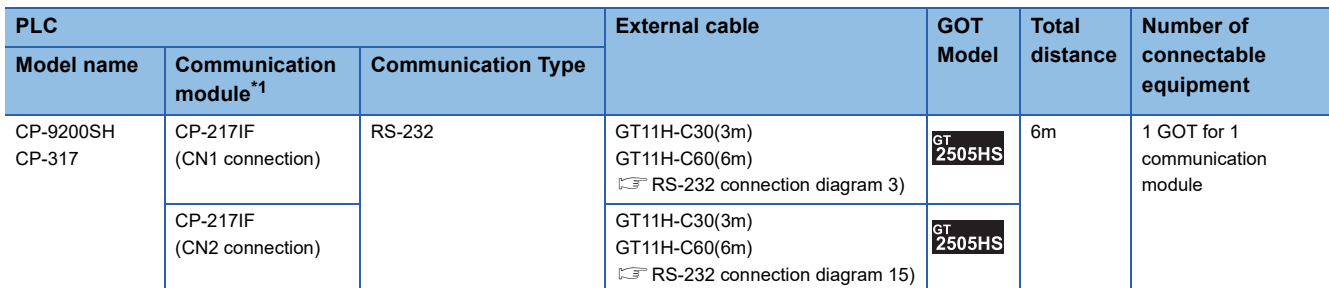

\*1 Product manufactured by YASKAWA Electric Corporation. For details of the product, contact YASKAWA Electric Corporation. **Number of connectable equipment**

communication

<span id="page-1497-0"></span>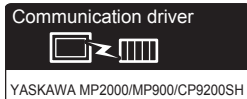

#### **When using the connector conversion box**

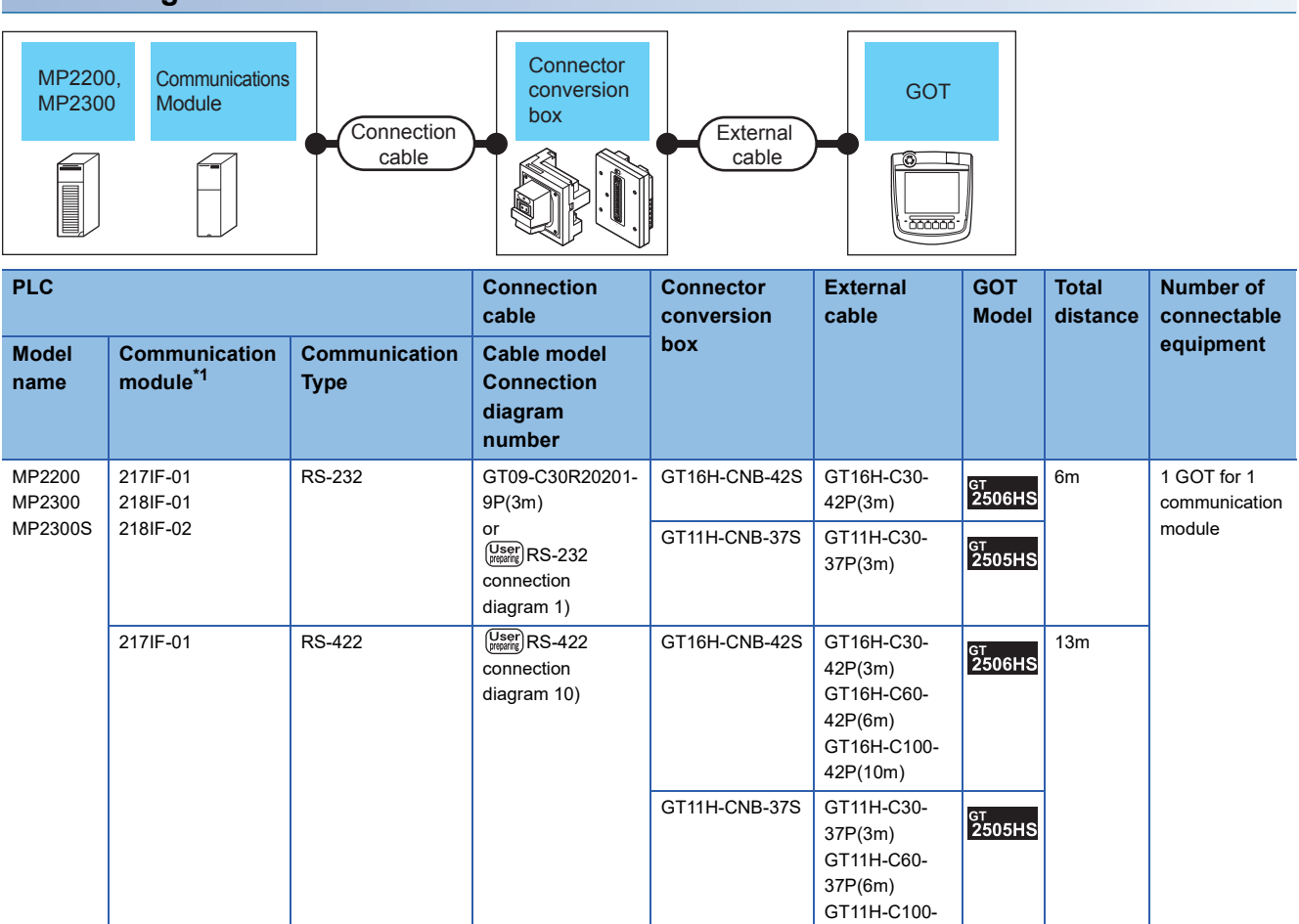

37P(10m)

#### **When using the external cable (GT11H-C□□□-37P)**

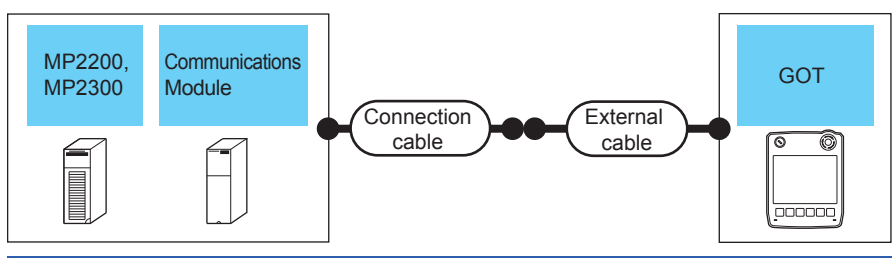

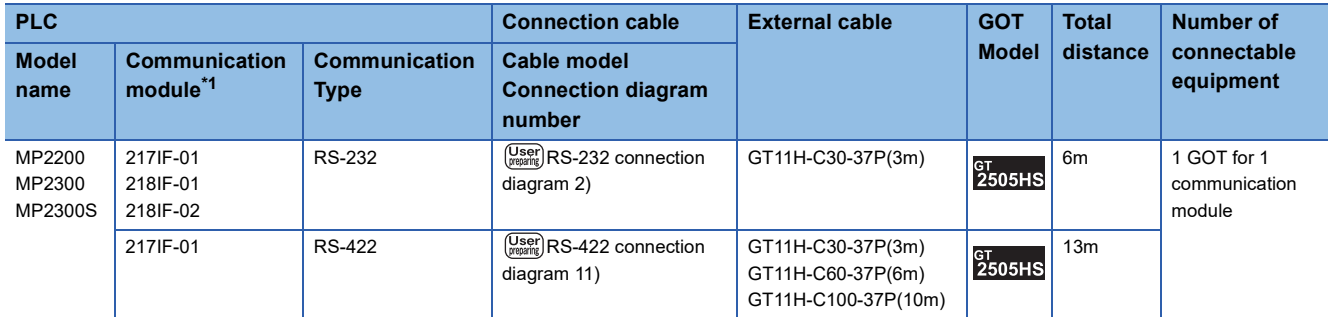

\*1 Product manufactured by YASKAWA Electric Corporation. For details of the product, contact YASKAWA Electric Corporation.

#### **When using the external cable (GT11H-C□□□)**

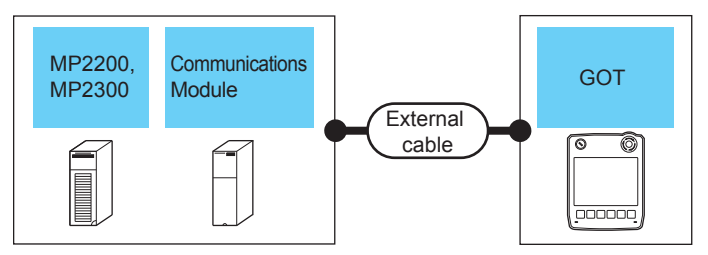

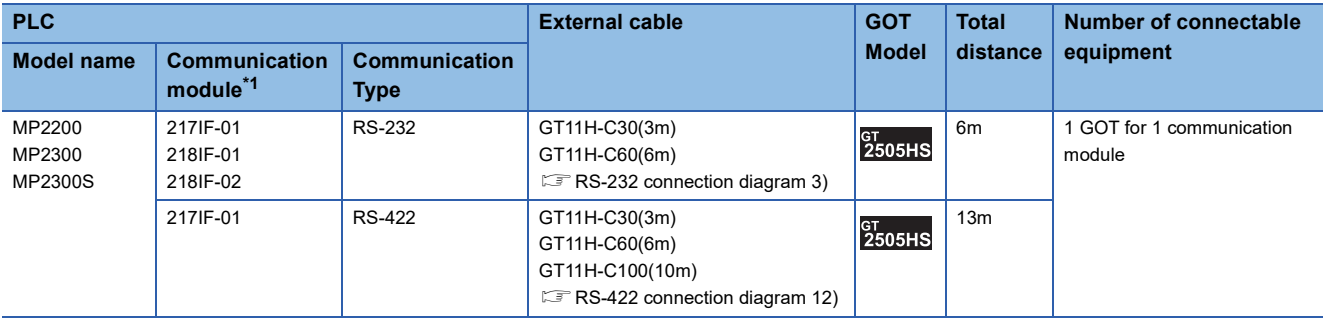

# **Connection Diagram**

The following diagram shows the connection between the GOT and the PLC.

#### **RS-232 cable**

#### ■**Connection diagram**

• RS-232 connection diagram 1)

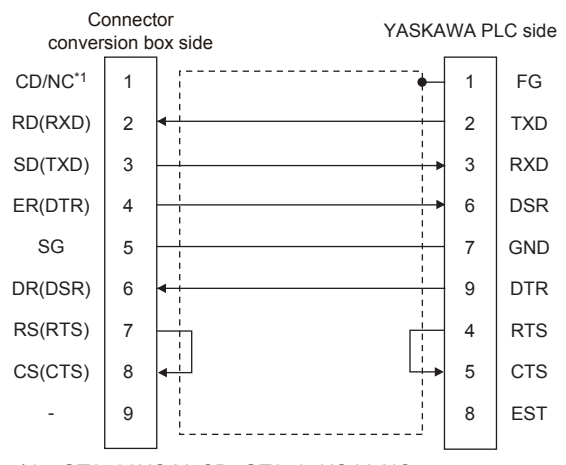

- \*1 GT2506HS-V: CD, GT2505HS-V: NC
- RS-232 connection diagram 2)

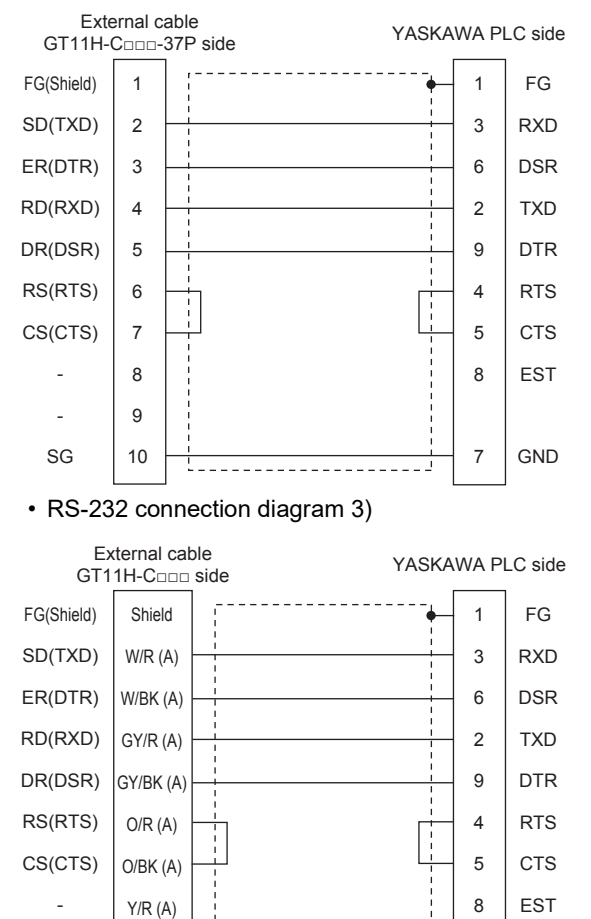

<u>issacrates su</u>

7

GND

Y/BK (A) PK/R (A)

SG

#### • RS-232 connection diagram 4)

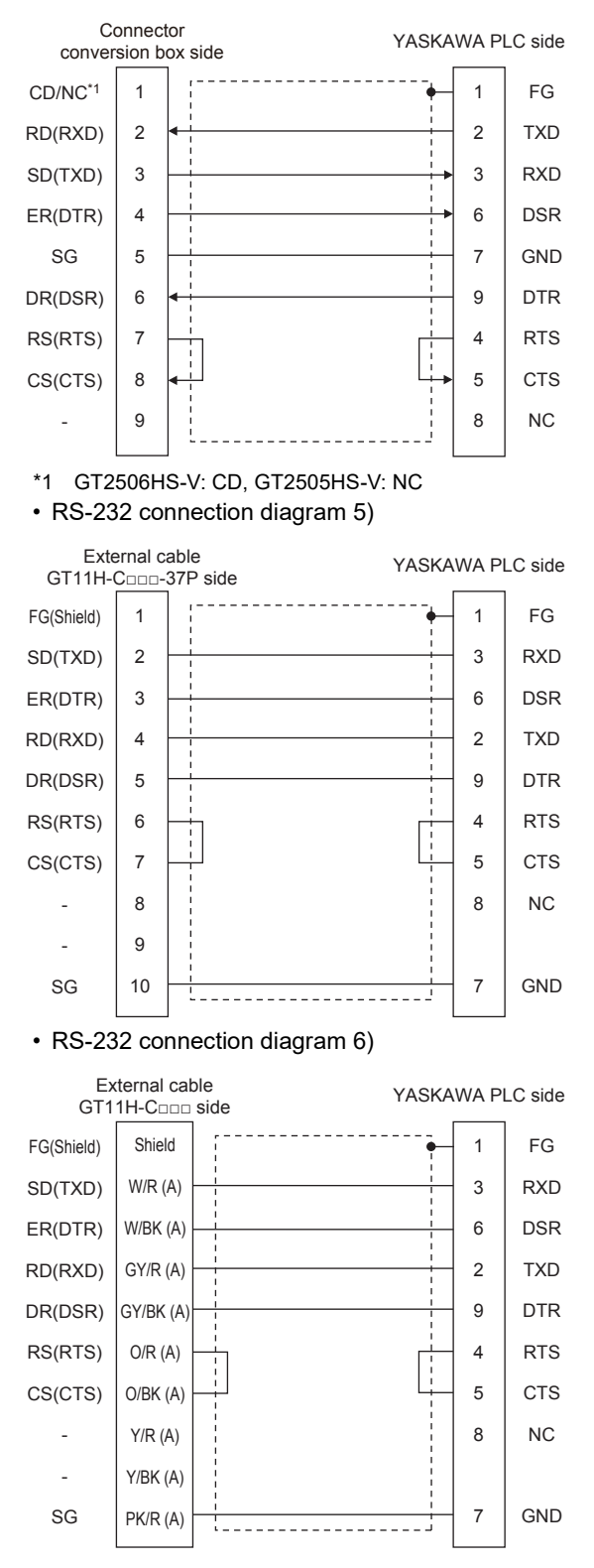

• RS-232 connection diagram 7)

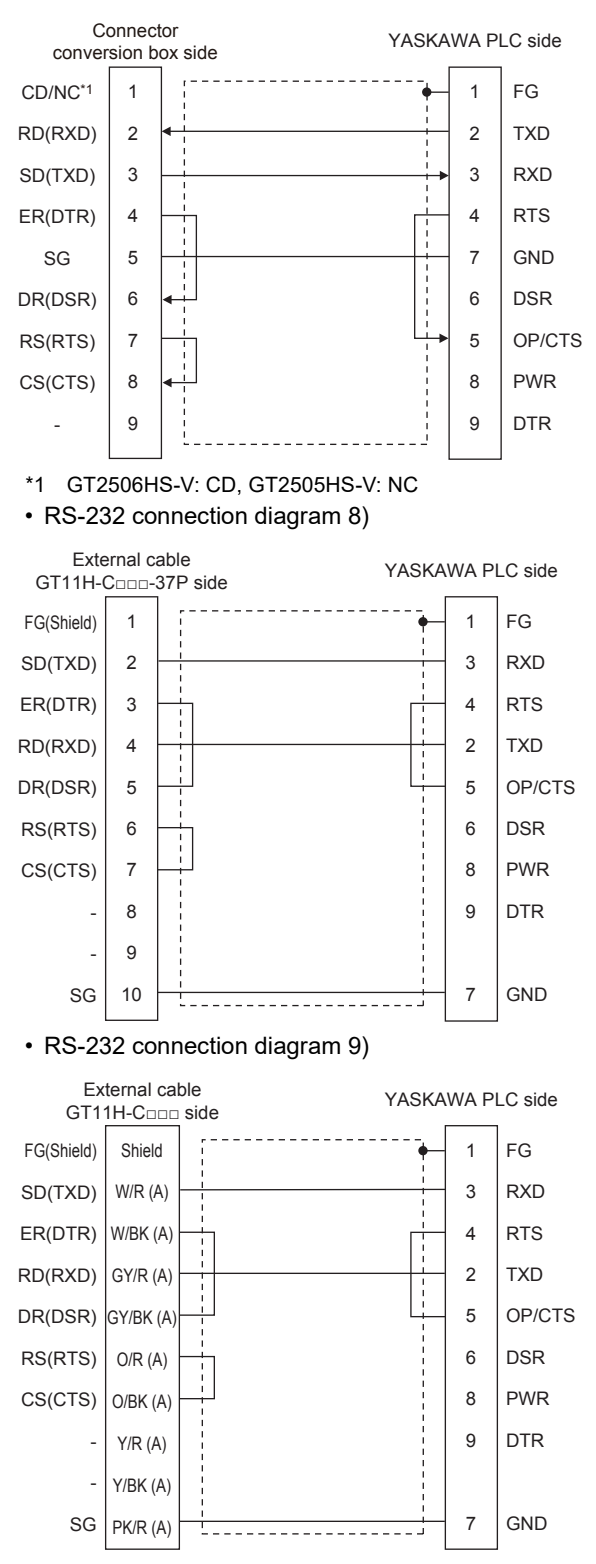

• RS-232 connection diagram 10)

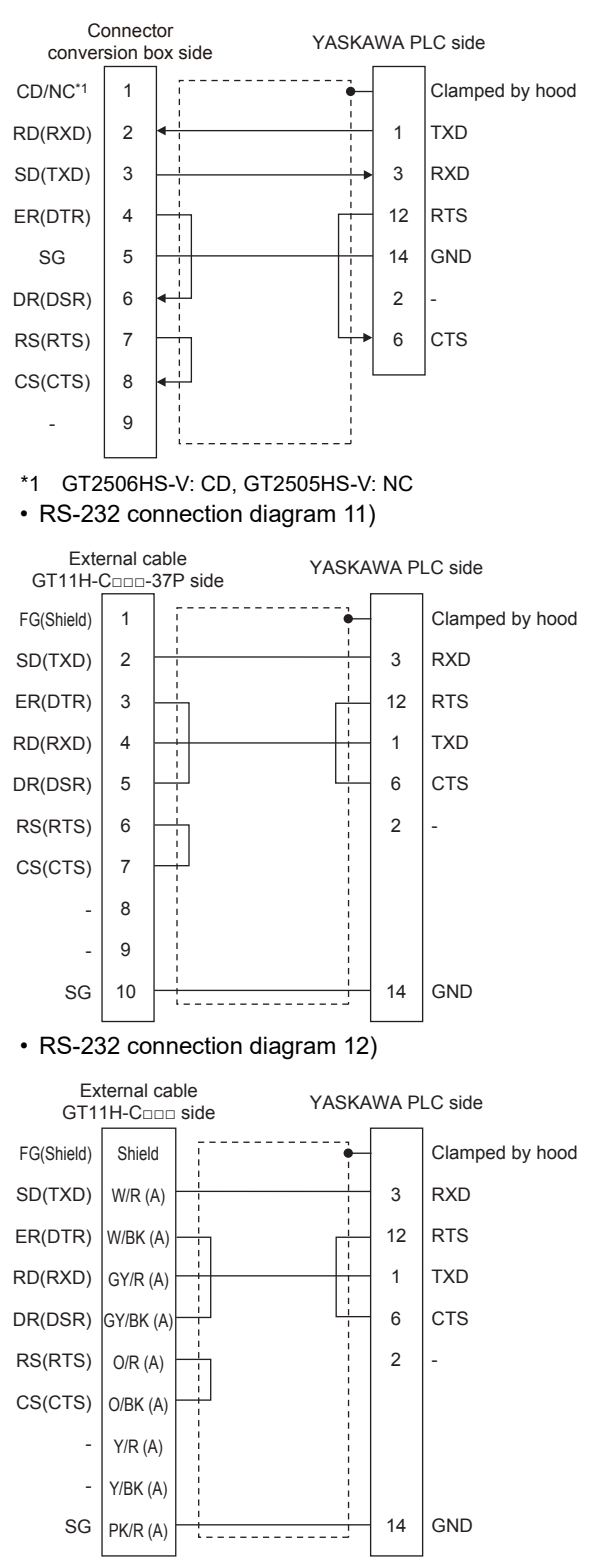

• RS-232 connection diagram 13)

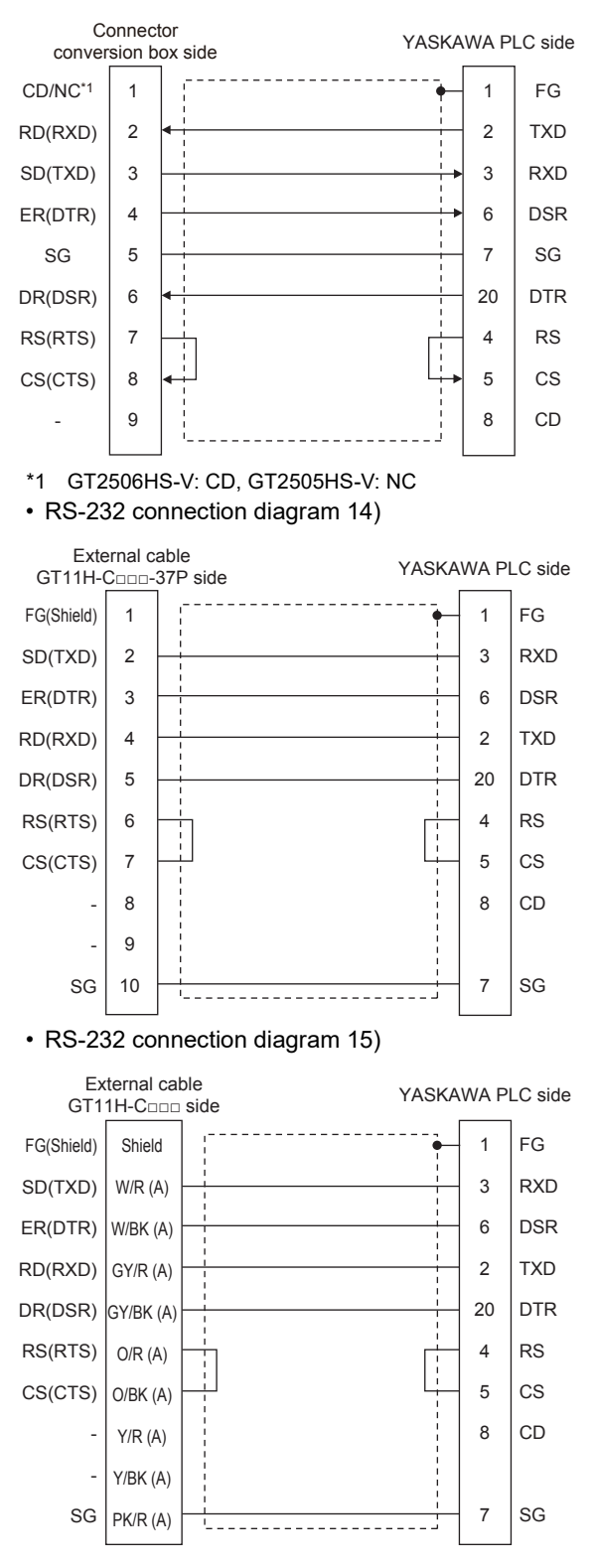

#### • RS-232 connection diagram 16)

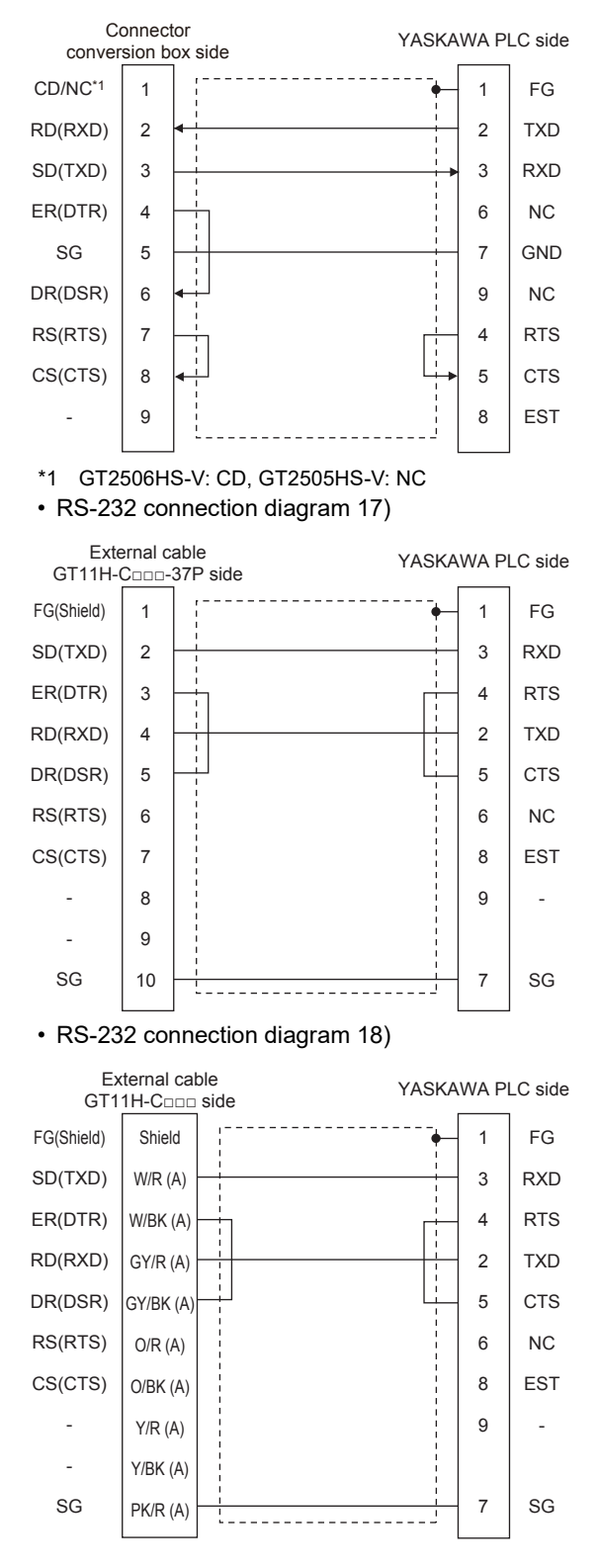

#### ■**Precautions when preparing a cable**

• Cable length

The total distance (between GOT and controllers) of the RS-232 cable must be 6 m or less.

• GOT side connector

For the GOT side connector, refer to the following.

**[Page 86 GOT connector specifications](#page-87-0)** 

• YASKAWA PLC side connector

Use the connector compatible with the YASKAWA PLC side module.

For details, refer to the YASKAWA PLC user's manual.

#### **RS-422 cable**

#### ■**Connection diagram**

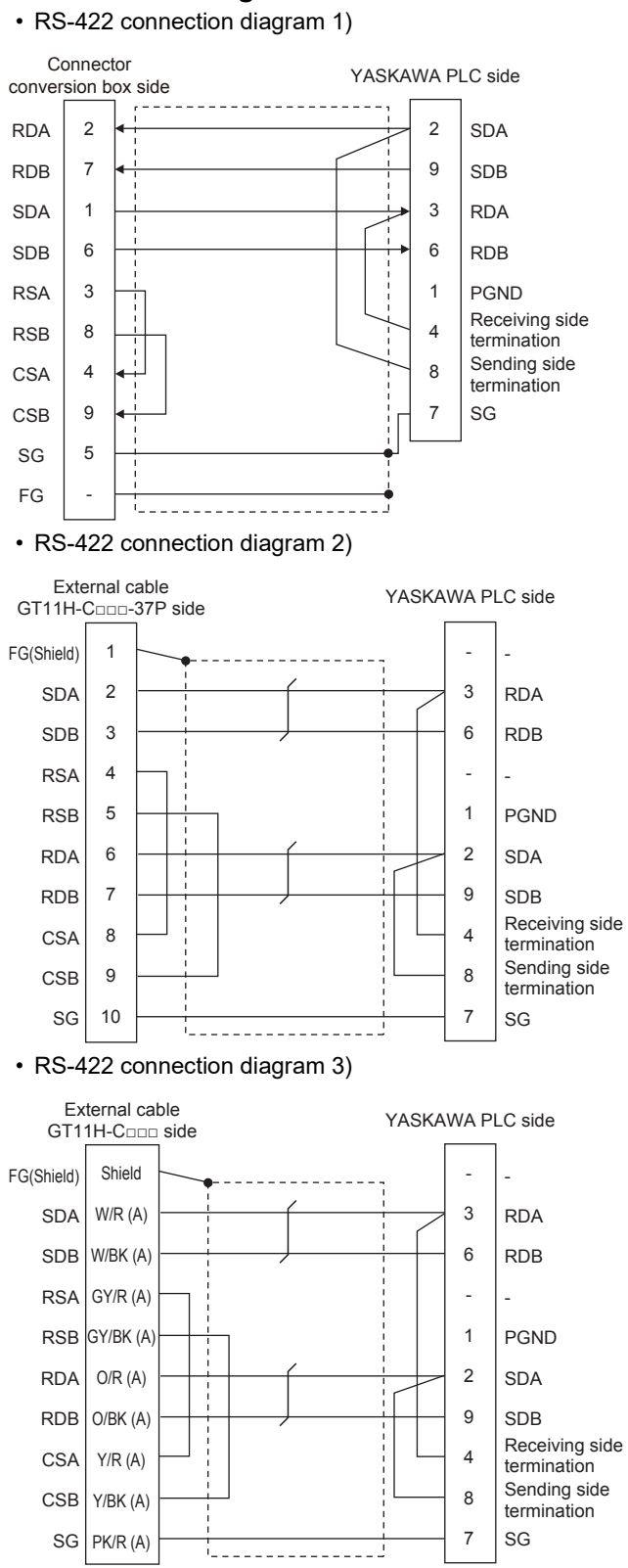

**32**

#### • RS-422 connection diagram 4)

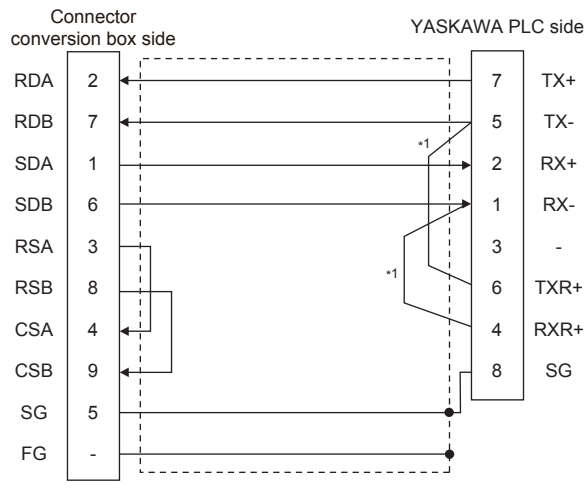

\*1 The terminating resistor (120Ω) is valid by connecting pin 1 with pin 4 and pin 5 with pin 6 of the YASKAWA PLC side. • RS-422 connection diagram 5)

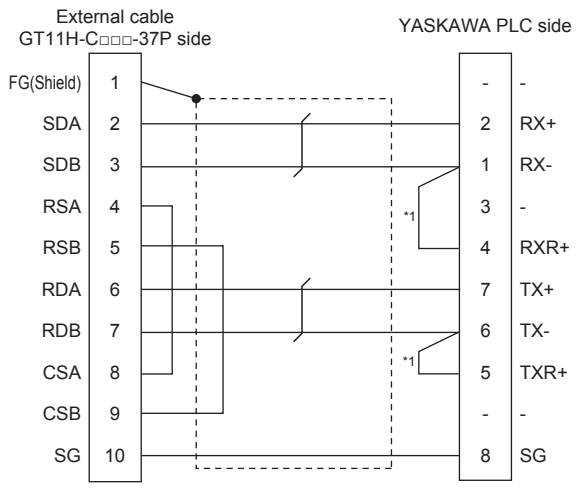

\*1 The terminating resistor (120Ω) is valid by connecting pin 1 with pin 4 and pin 5 with pin 6 of the YASKAWA PLC side.

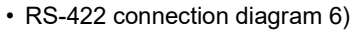

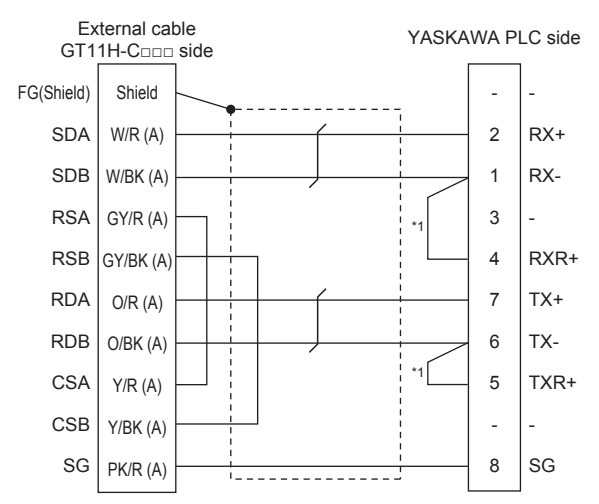

\*1 The terminating resistor (120Ω) is valid by connecting pin 1 with pin 4 and pin 5 with pin 6 of the YASKAWA PLC side.

#### • RS-422 connection diagram 7)

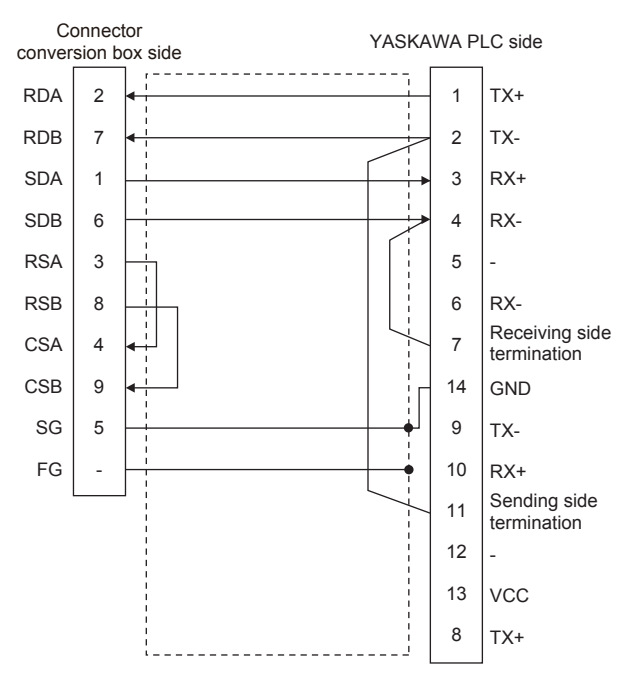

• RS-422 connection diagram 8)

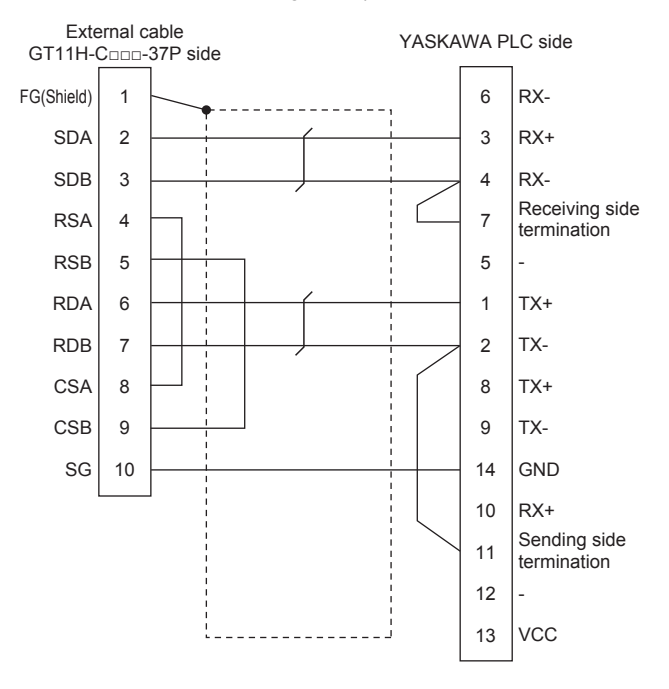

#### • RS-422 connection diagram 9)

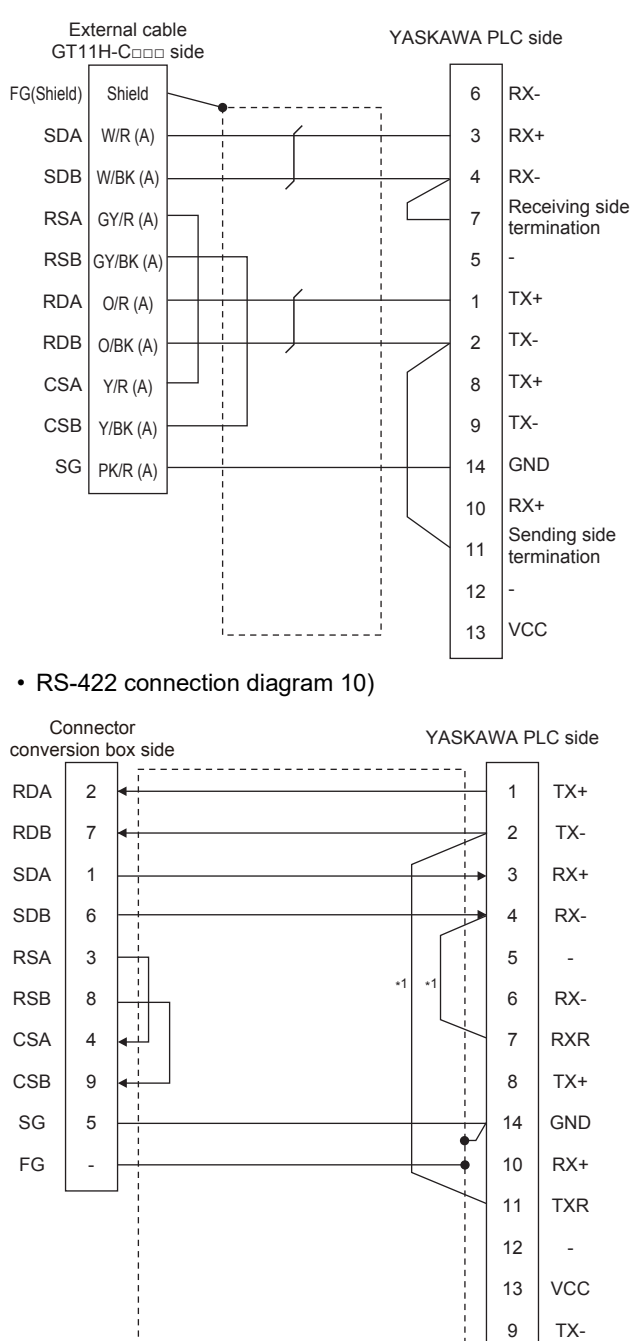

\*1 Connect RXR with RX(-) and TXR with TX(-) of 217IF01, and insert the terminating resistor.

#### • RS-422 connection diagram 11)

• RS-422 connection diagram 12)

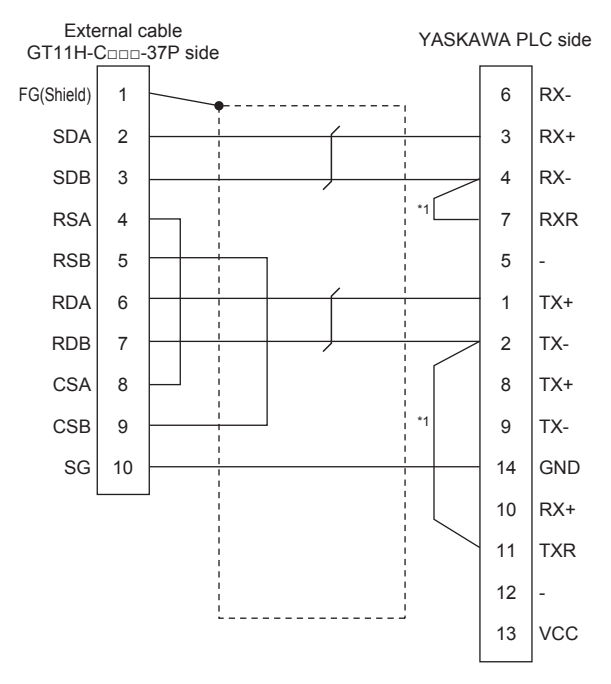

\*1 Connect RXR with RX(-) and TXR with TX(-) of 217IF01, and insert the terminating resistor.

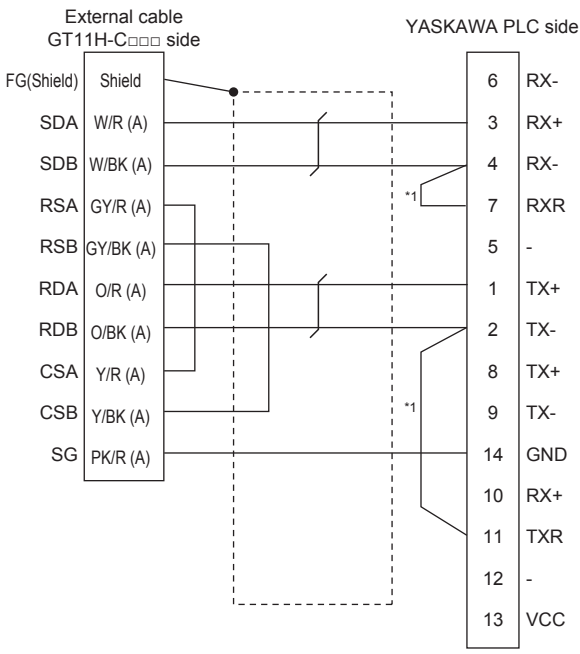

\*1 Connect RXR with RX(-) and TXR with TX(-) of 217IF01, and insert the terminating resistor.

#### ■**Precautions when preparing a cable**

• Cable length

The total distance (between GOT and controllers) of the RS-422 cable must be 13 m or less.

• GOT side connector

For the GOT side connector, refer to the following.

**F** [Page 86 GOT connector specifications](#page-87-0)

• YASKAWA PLC side connector

Use the connector compatible with the YASKAWA PLC side module.

For details, refer to the YASKAWA PLC user's manual.

#### ■**Connecting terminating resistors**

• GOT side

When connecting a PLC to the GOT, a terminating resistor must be connected to the GOT.

For GT2506HS-V

Set the terminating resistor setting switch of the GOT main unit to "Disable".

For GT2505HS-V

The terminating resistor setting is fixed to 330Ω.

For the procedure to set the terminating resistor, refer to the following.

**[Page 88 Terminating resistors of GOT](#page-89-0)** 

• YASKAWA PLC side

When connecting a YASKAWA PLC to a GOT, connect a terminating resistor to the YASKAWA PLC if required.

L<sup>I</sup>YASKAWA PLC user's Manual
# **GOT Side Settings**

## **Setting communication interface (Communication settings)**

Set the channel of the connected equipment.

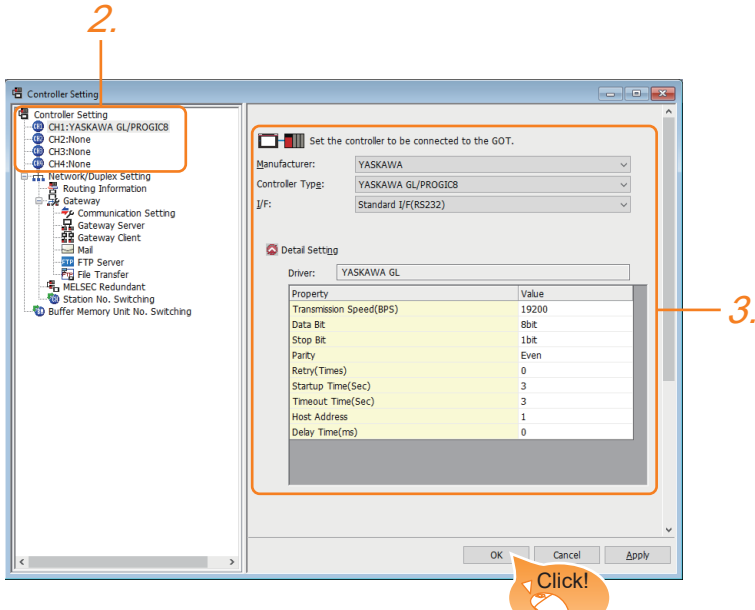

- **1.** Select [Common]  $\rightarrow$  [Controller Setting] from the menu.
- *2.* In the [Controller Setting] window, select the channel No. to be used from the list menu.
- *3.* Set the following items.
- [Manufacturer]: [YASKAWA]
- [Controller Type]: Select one of the following items.

[YASKAWA GL/PROGIC8]

[YASKAWA CP9200(H)]

[YASKAWA CP9300MS(MC compatible)]

[YASKAWA MP2000/MP900/CP9200SH]

- [I/F]: Interface to be used
- [Detail Setting]: Configure the settings according to the usage environment.
- **F** [Page 1512 Communication detail settings](#page-1513-0)
- *4.* When you have completed the settings, click the [OK] button.

# $Point  $\rho$$

The settings of connecting equipment can be confirmed in [I/F Communication Setting]. For details, refer to the following.

Fage 79 I/F communication setting

## <span id="page-1513-0"></span>**Communication detail settings**

Make the settings according to the usage environment.

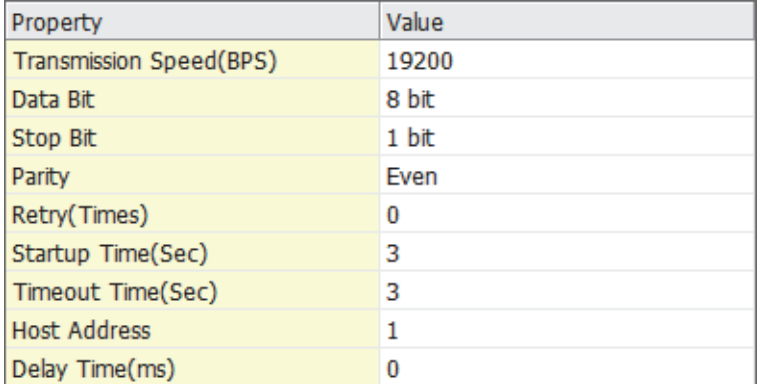

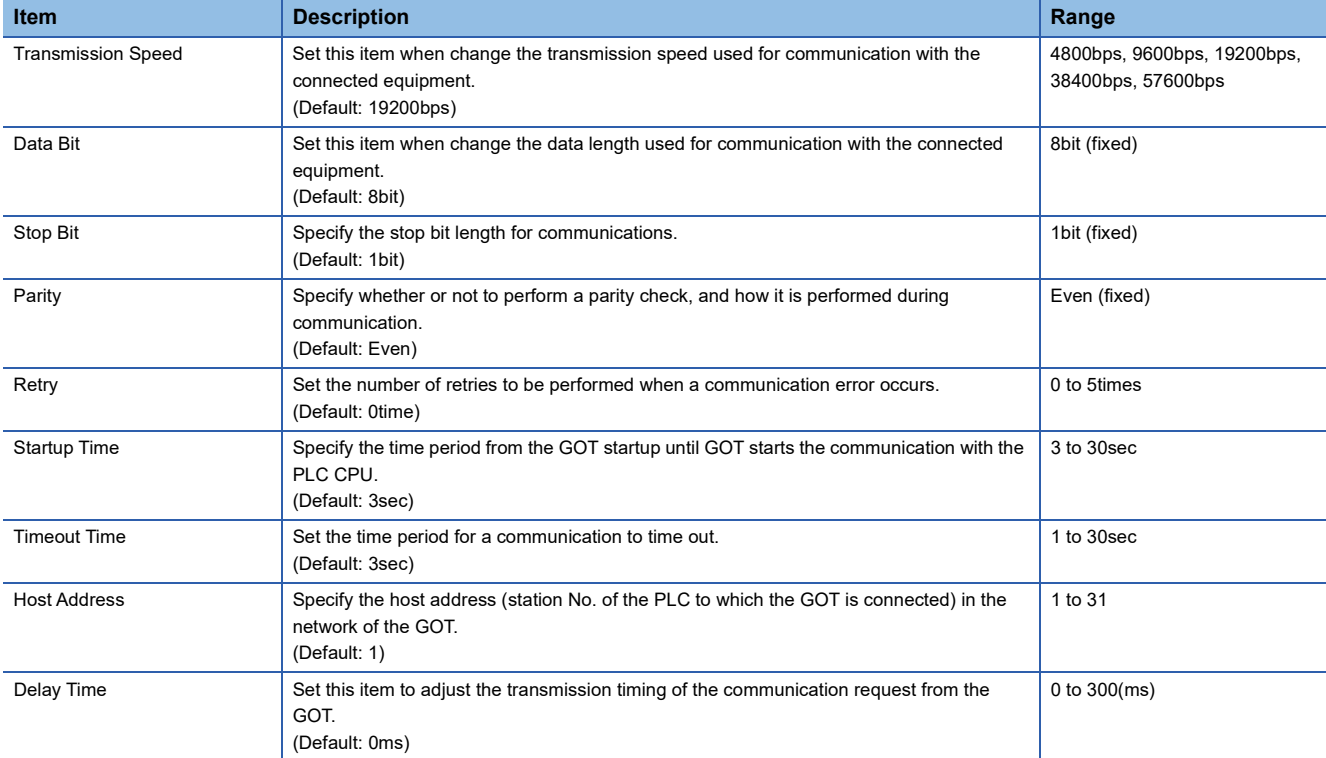

# $Point$

#### • Delay Time

When connecting to PLC CP-9200(H) and CP-9300MS, set the following.

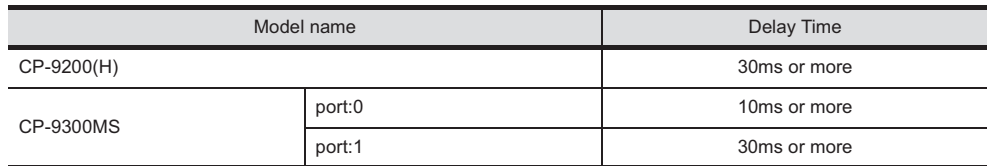

• Communication interface setting by the Utility

The communication interface setting can be changed on the Utility's [Communication setting] after writing [Communication Settings] of project data.

For details on the Utility, refer to the following manual.

GOT2000 Series User's Manual (Utility)

• Precedence in communication settings

When settings are made by GT Designer3 or the Utility, the latest setting is effective.

# **PLC Side Settings**

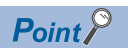

#### YASKAWA PLC

For details of YASKAWA PLCs, refer to the following manuals. LAYASKAWA PLC user's Manual

#### **Communication and port settings**

Make the communication and port settings with a peripheral tool.

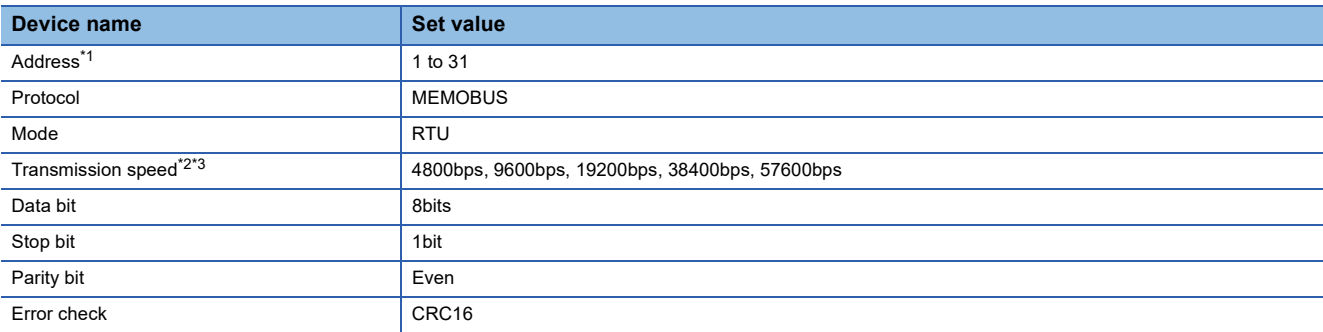

\*1 Set the address according to the Host Address setting on the GOT side. For the Host Address setting on the GOT side, refer to the following. Fage 1512 Communication detail settings

\*2 Only transmission speeds available on the GOT side are shown. Also, the setting range differs depending on the YASKAWA PLC model.

\*3 The transmission speed setting must be consistent with that of the GOT side. For the transmission speed setting on the GOT side, refer to the following. **[Page 1512 Communication detail settings](#page-1513-0)** 

### **Sequence program**

To communicate the MP2000 series with the GOT2000 series, the ladder program to receive messages is required. The following shows an example ladder program for MP2000 series.

ladder program to receive messages

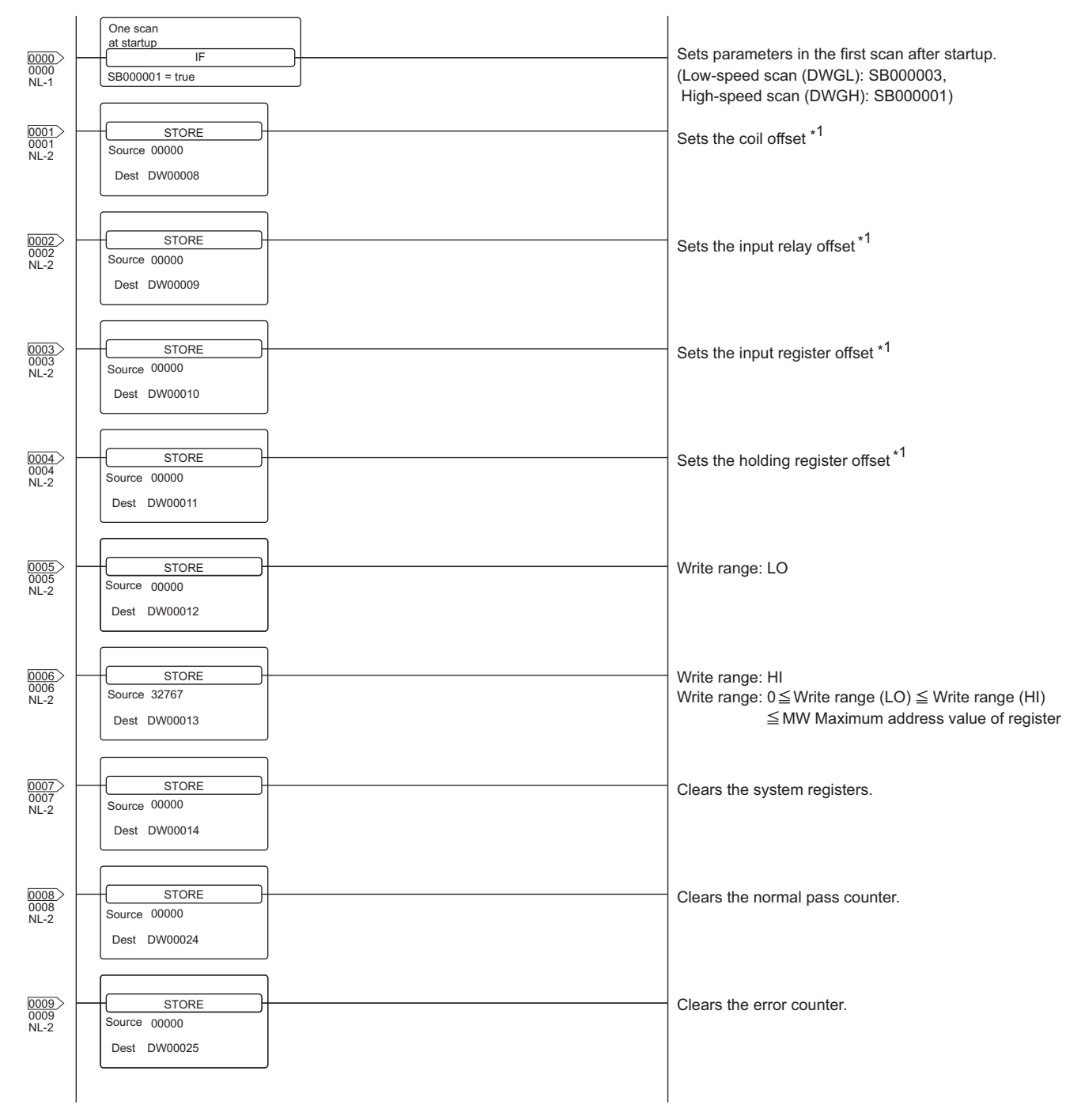

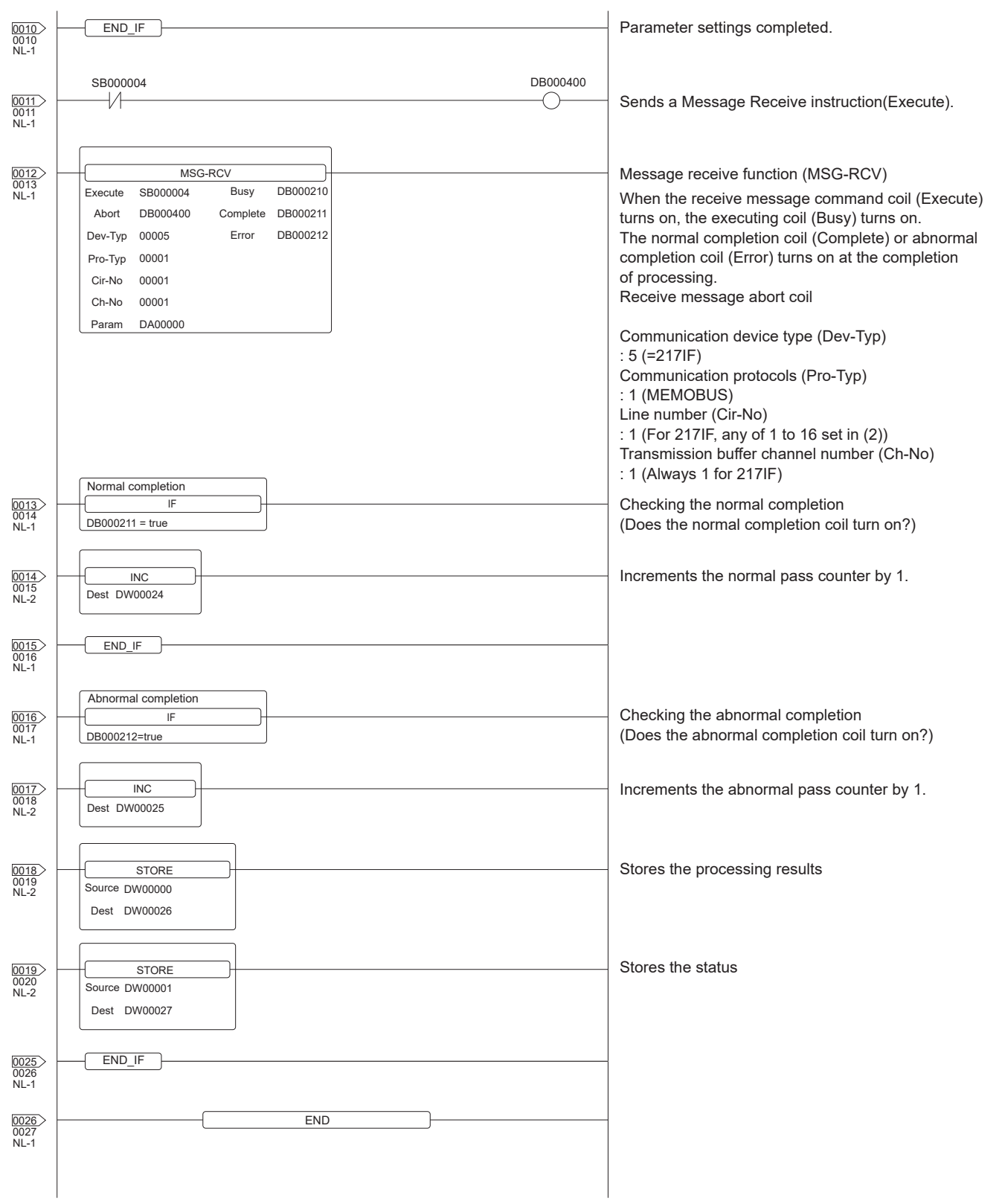

\*1 Set 0 to the PARAM08 to 11 of the MSG\_RCV (input relay, input register, coil, holding register offset). (Do not make the offset settings.) When the offset is needed, set [Option] → [Offset] to each object or make a setting added the offset value to the device.

# **32.3 Ethernet Connection**

# **Connecting to MP920, MP2200, MP2300, or MP2300S**

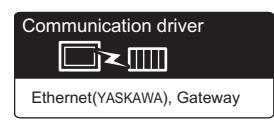

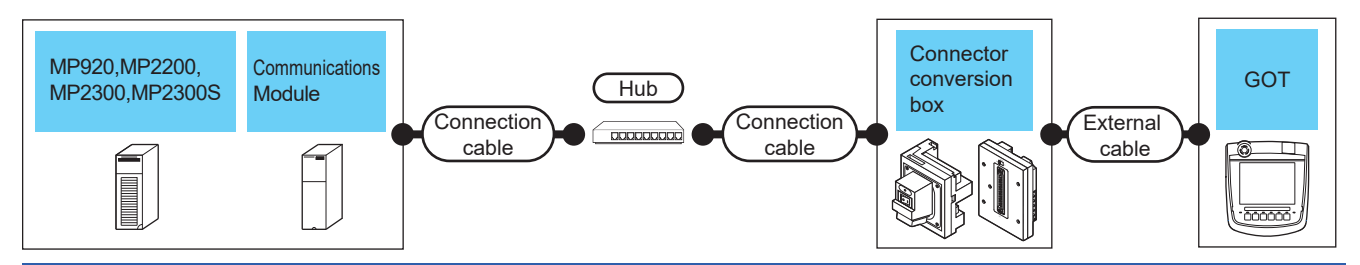

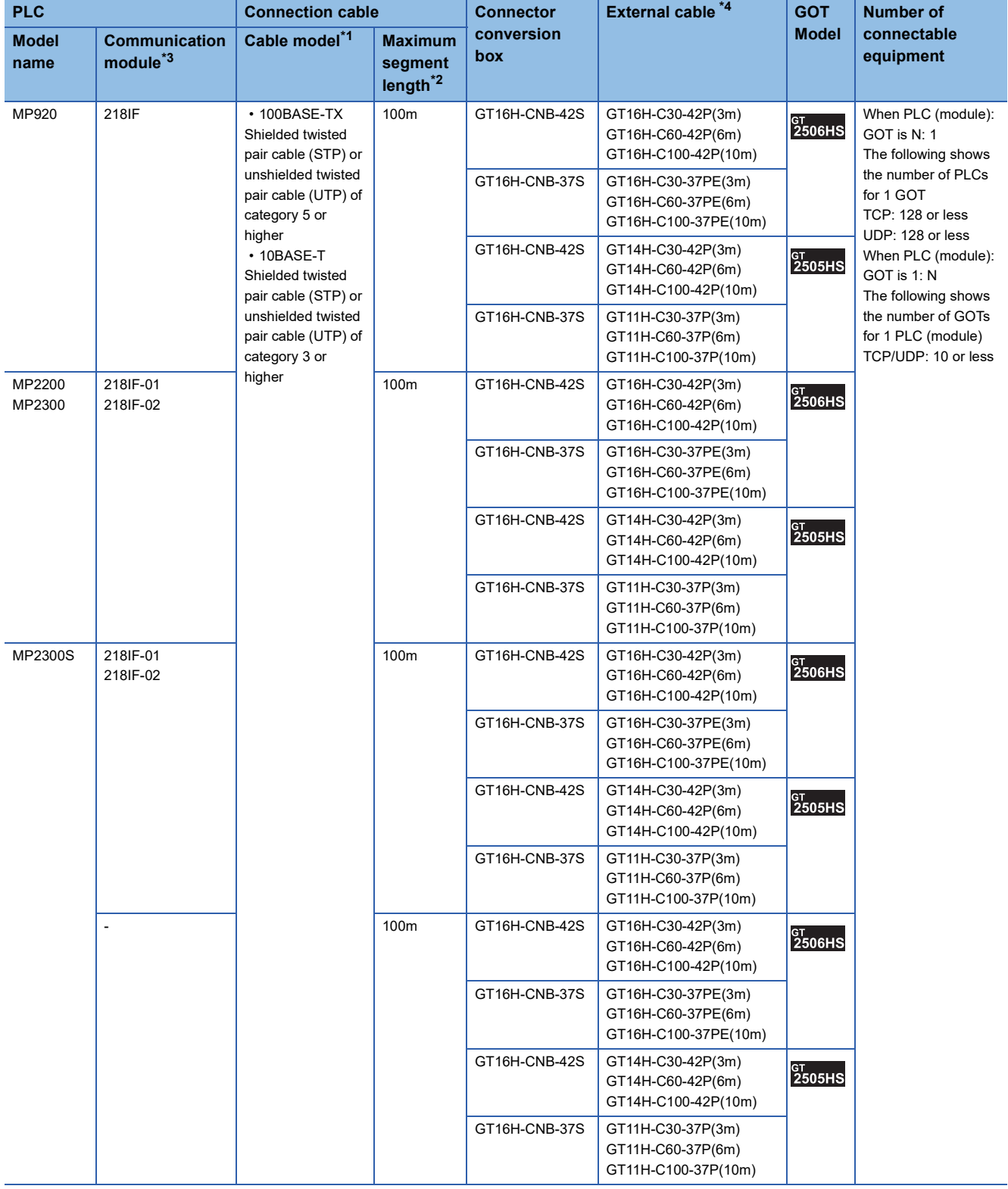

- \*1 Only available for MELSEC-Q (A mode), MELSEC-A (AnSCPU), and Motion CPU (A series) small type. Connect the cable to the Ethernet module, hub, transceiver, wireless LAN adapter (NZ2WL-JPA or NZ2WL-JPS), or other system equipment according to the Ethernet network system used. Use cables, connectors, and hubs that meet the IEEE802.3 10BASE-T/100BASE-TX standards. To connect the target device and hub, use a cable according to the target controller configuration.
- \*2 Length between a hub and a node
	- The maximum length depends on the Ethernet equipment used.

The following shows the number of the connectable nodes when a repeater hub is used.

- 10BASE-T: Up to 4 nodes for a cascade connection (500 m)
- 100BASE-TX: UP to 2 nodes for a cascade connection (205 m)

When switching hubs are used, the cascade connection between the switching hubs has no logical limit for the number of cascades. For the limit, contact the switching hub manufacturer.

- \*3 Product manufactured by YASKAWA Electric Corporation.
	- For details of the product, contact YASKAWA Electric Corporation.
- \*4 Use C or later version of GT11H-C□□-37P.

# **Connecting to CP-9200SH, CP-312, or CP-317**

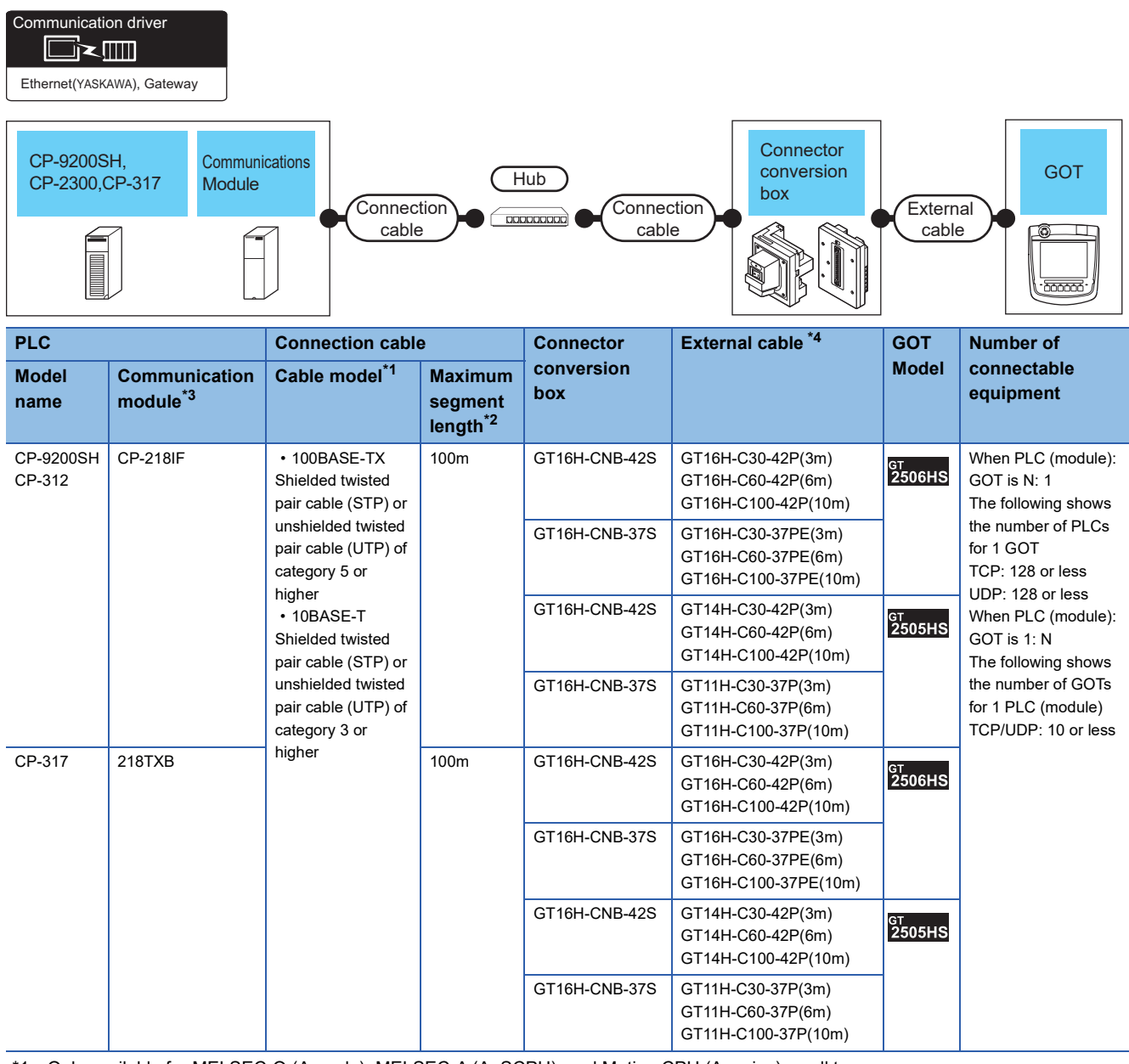

\*1 Only available for MELSEC-Q (A mode), MELSEC-A (AnSCPU), and Motion CPU (A series) small type. Connect the cable to the Ethernet module, hub, transceiver, wireless LAN adapter (NZ2WL-JPA or NZ2WL-JPS), or other system equipment according to the Ethernet network system used.

Use cables, connectors, and hubs that meet the IEEE802.3 10BASE-T/100BASE-TX standards.

To connect the target device and hub, use a cable according to the target controller configuration.

\*2 Length between a hub and a node

The maximum length depends on the Ethernet equipment used.

The following shows the number of the connectable nodes when a repeater hub is used.

• 10BASE-T: Up to 4 nodes for a cascade connection (500 m)

• 100BASE-TX: UP to 2 nodes for a cascade connection (205 m)

When switching hubs are used, the cascade connection between the switching hubs has no logical limit for the number of cascades. For the limit, contact the switching hub manufacturer.

- \*3 Product manufactured by YASKAWA Electric Corporation.
- For details of the product, contact YASKAWA Electric Corporation.
- \*4 Use C or later version of GT11H-C□□-37P.

Communication driver d≥⊞

Ethernet(YASKAWA MP3000), Gateway

## **When using the connector conversion box**

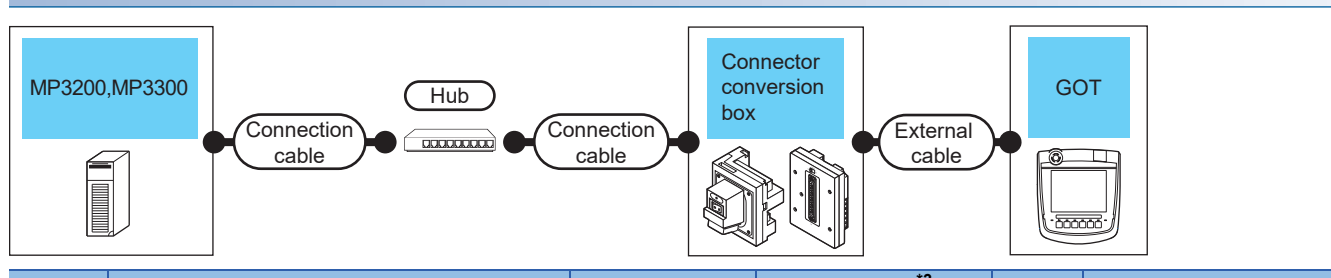

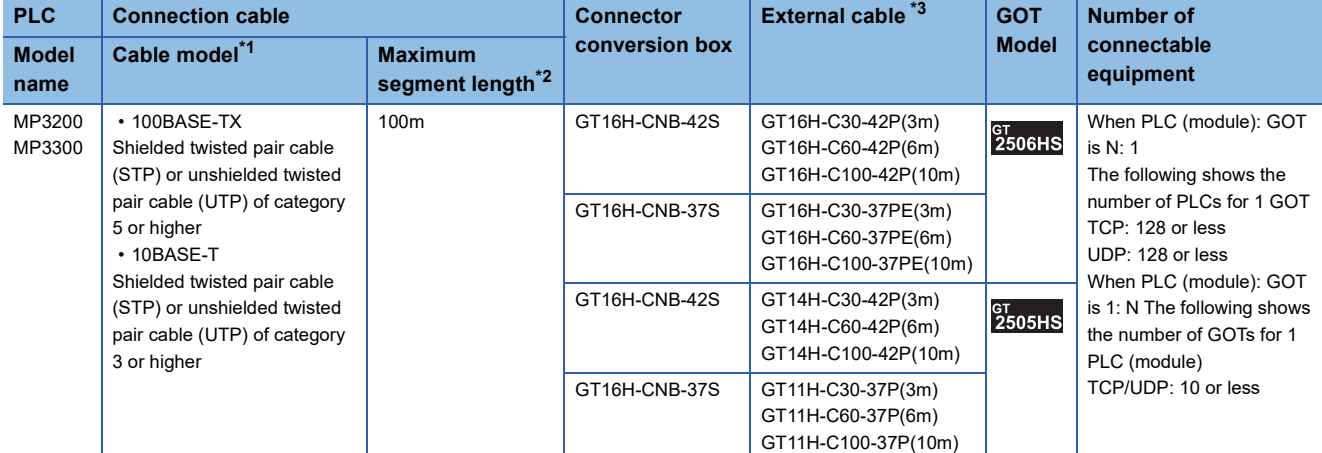

\*1 Only available for MELSEC-Q (A mode), MELSEC-A (AnSCPU), and Motion CPU (A series) small type. Connect the cable to the Ethernet module, hub, transceiver, wireless LAN adapter (NZ2WL-JPA or NZ2WL-JPS), or other system equipment according to the Ethernet network system used.

Use cables, connectors, and hubs that meet the IEEE802.3 10BASE-T/100BASE-TX standards.

To connect the target device and hub, use a cable according to the target controller configuration.

\*2 Length between a hub and a node

The maximum length depends on the Ethernet equipment used.

The following shows the number of the connectable nodes when a repeater hub is used.

• 10BASE-T: Up to 4 nodes for a cascade connection (500 m)

• 100BASE-TX: UP to 2 nodes for a cascade connection (205 m)

When switching hubs are used, the cascade connection between the switching hubs has no logical limit for the number of cascades.

For the limit, contact the switching hub manufacturer.

\*3 Use C or later version of GT11H-C□□-37P.

# **GOT Side Settings**

## **Setting communication interface (Communication settings)**

Set the channel of the connected equipment.

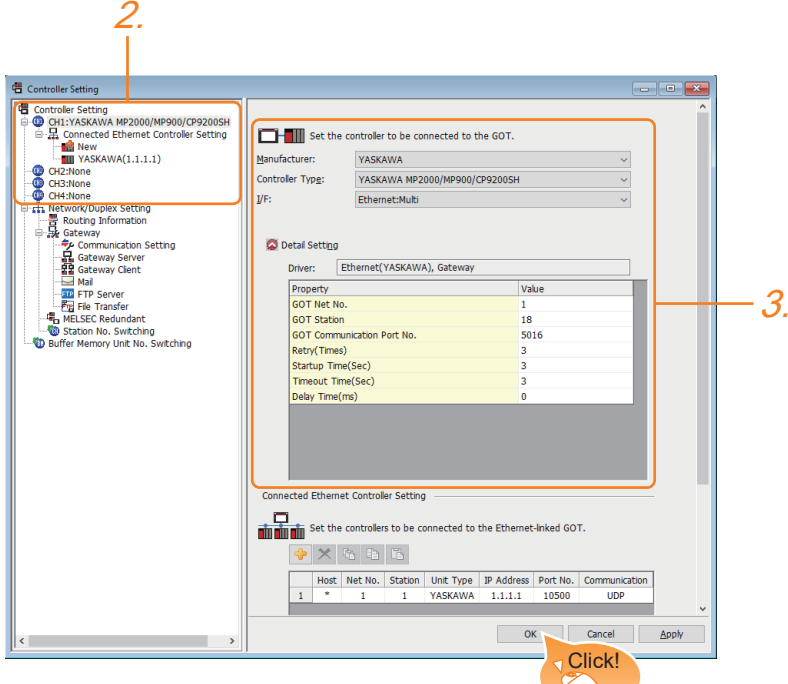

- *1.* Select [Common] → [Controller Setting] from the menu.
- *2.* In the [Controller Setting] window, select the channel No. to be used from the list menu.
- *3.* Set the following items.
- [Manufacturer]: [YASKAWA]
- [Controller Type]: Select one of the following items according to the controller to be connected.

[YASKAWA MP2000/MP900/CP9200SH]

#### [YASKAWA MP3000]

- [I/F]: [Ethernet:Multi]
- [Detail Setting]: Configure the settings according to the usage environment.
- **F** [Page 1522 Communication detail settings](#page-1523-0)
- *4.* When you have completed the settings, click the [OK] button.

# $Point$

The settings of connecting equipment can be confirmed in [I/F Communication Setting]. For details, refer to the following.

**[Page 79 I/F communication setting](#page-80-0)** 

## <span id="page-1523-0"></span>**Communication detail settings**

Make the settings according to the usage environment.

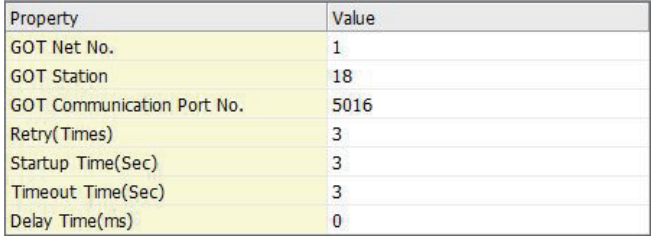

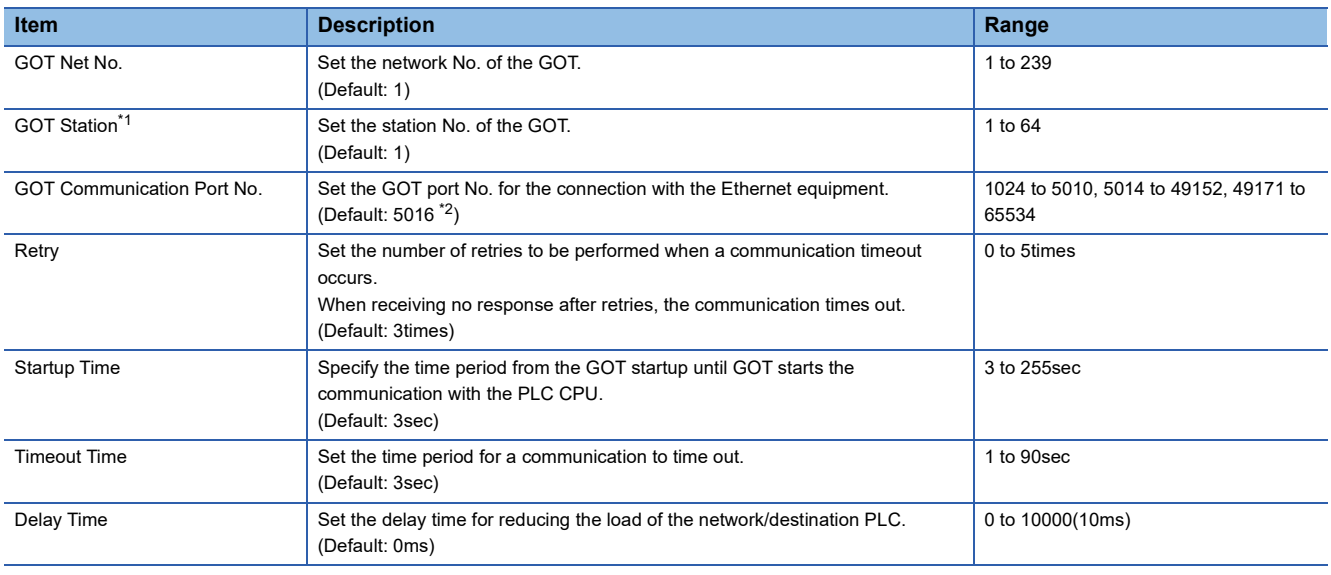

\*1 Set different values for [GOT Station] of [Detail Setting] and [Station] of [Connected Ethernet Controller Setting].

**[Page 1523 Connected Ethernet Controller Setting](#page-1524-0)** 

\*2 When assigning the same driver to the multiple channels, in the communication drivers set as the second and following, the default value of [GOT Communication Port No.] becomes the earliest number in the vacant numbers of No. 6000 and later.

# $Point <sup>0</sup>$

• Communication interface setting by the Utility

The communication interface setting can be changed on the Utility's [Communication setting] after writing [Communication Settings] of project data.

For details on the Utility, refer to the following manual.

GOT2000 Series User's Manual (Utility)

• Precedence in communication settings

When settings are made by GT Designer3 or the Utility, the latest setting is effective.

#### **GOT Ethernet Setting**

The GOT can be connected to a different network by configuring the following setting.

#### <span id="page-1523-1"></span>■**GOT IP address setting**

Set the following communication port setting.

• Standard port

#### ■**GOT Ethernet common setting**

Set the following setting which is common to the standard port and the extended port, or port 1 and port 2.

- [Default Gateway]
- [Peripheral S/W Communication Port No.]
- [Transparent Port No.]

## ■**IP filter setting**

By configuring the IP filter setting, the access from the specific IP address can be permitted or shut off.

For the detailed settings, refer to the following manual.

**F** [Page 77 GOT Ethernet Setting](#page-78-0)

## <span id="page-1524-0"></span>**Connected Ethernet Controller Setting**

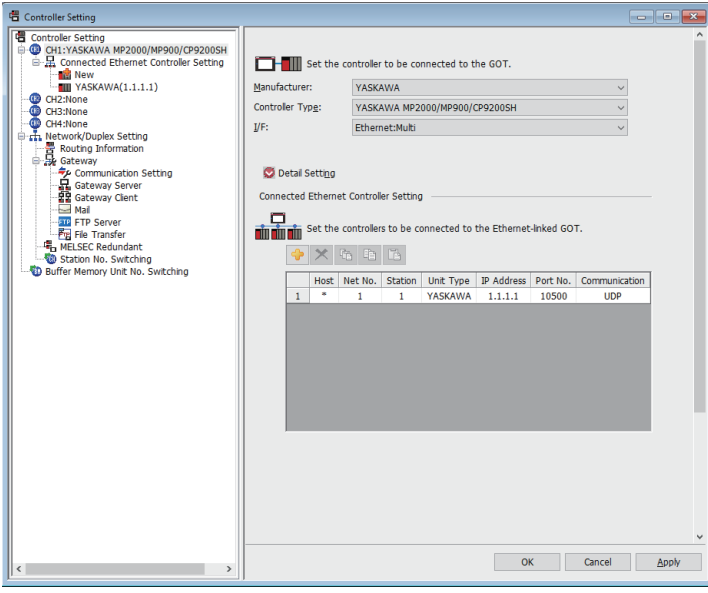

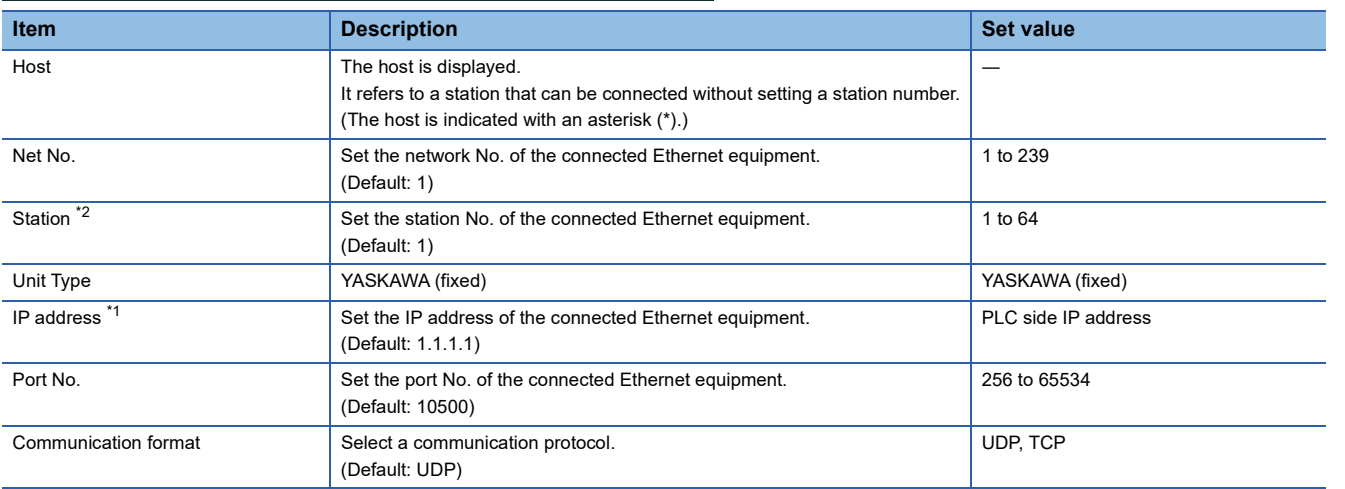

\*1 Connection with the PLC is unavailable if the IP address is the default value. Set the value to the IP address of the PLC to be connected.

\*2 Set different values for [GOT Station] of [Detail Setting] and [Station] of [Connected Ethernet Controller Setting].

**[Page 1522 Communication detail settings](#page-1523-0)** 

32 YASKAWA PLC 32.3 Ethernet Connection **1523**

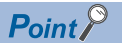

#### YASKAWA PLC

For details of YASKAWA PLCs, refer to the following manuals. **LAYASKAWA PLC user's Manual** 

#### **Parameter settings**

Make the parameter settings with a peripheral tool.

#### ■**Settings for 218IF-01**

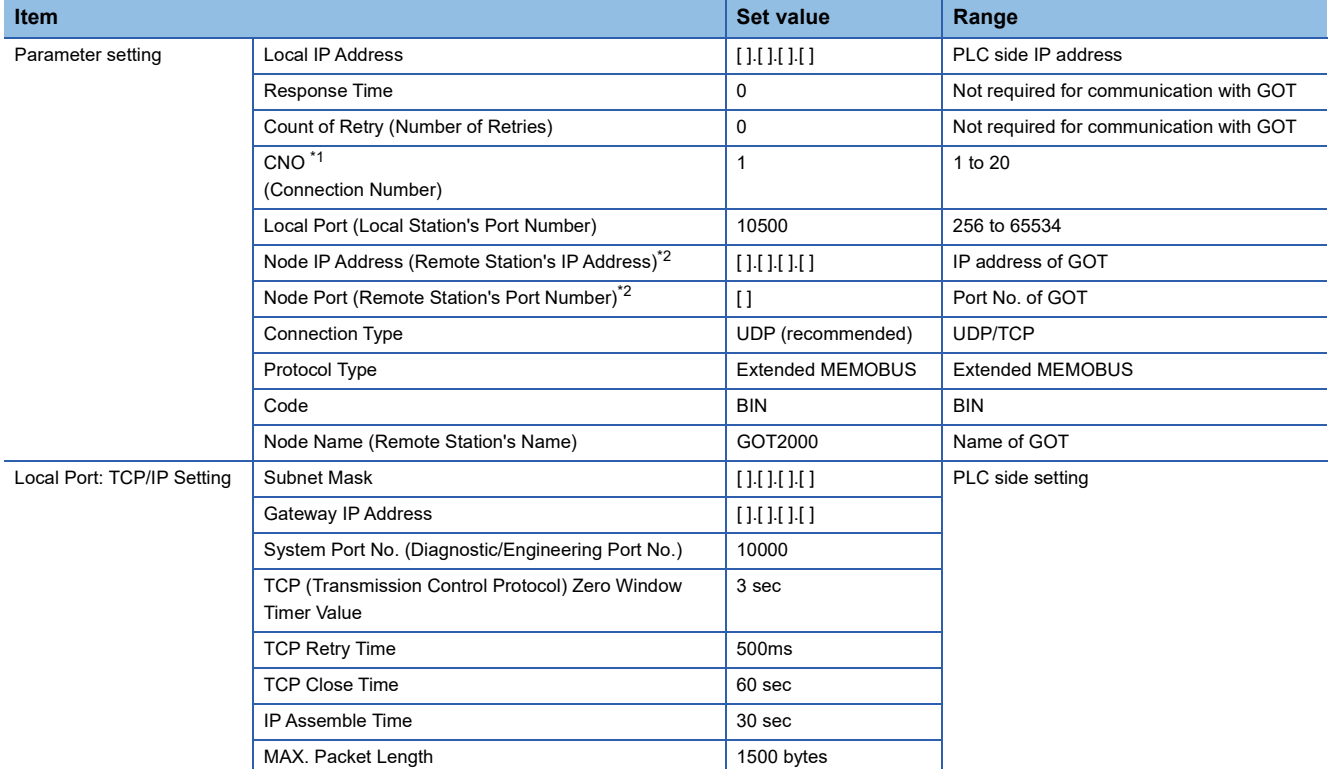

\*1 When MITSUBISHI PLC and YASKAWA PLC are used together in the same network, do not set the same value for the Station of MITSUBISHI PLC and the CNO (Connection number) of YASKAWA PLC.

\*2 The settings of Node IP Address (Remote Station's IP Address) and Node Port (Remote Station's Port Number) must be the same as those of the GOT.

For how to set the IP address on the GOT, refer to the following.

**[Page 1522 GOT IP address setting](#page-1523-1)** 

For how to set the port number on the GOT, refer to the following.

**[Page 1522 Communication detail settings](#page-1523-0)** 

## ■**Setting for the built-in MP2300S Ethernet and 218IF-02**

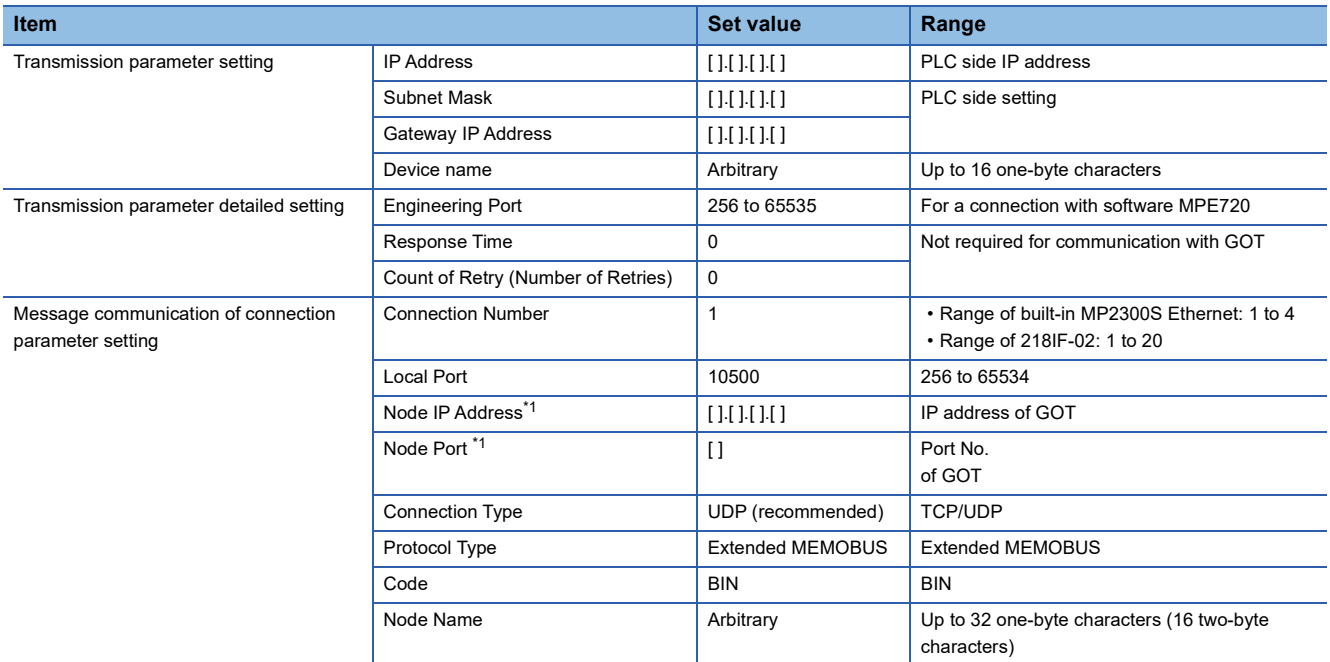

\*1 The settings of Node IP Address (Remote Station's IP Address) and Node Port (Remote Station's Port Number) must be the same as those of the GOT.

For how to set the IP address on the GOT, refer to the following.

**[Page 1522 GOT IP address setting](#page-1523-1)** 

For how to set the port number on the GOT, refer to the following.

[Page 1522 Communication detail settings](#page-1523-0)

## **Sequence program**

To communicate the MP2000 series or MP920 series with the GOT2000 series, the ladder program to receive messages is required.

When connecting the MP2000 series or MP920 series with multiple GOTs, ladder programs to receive messages for each GOT are required.

#### ladder program to receive messages

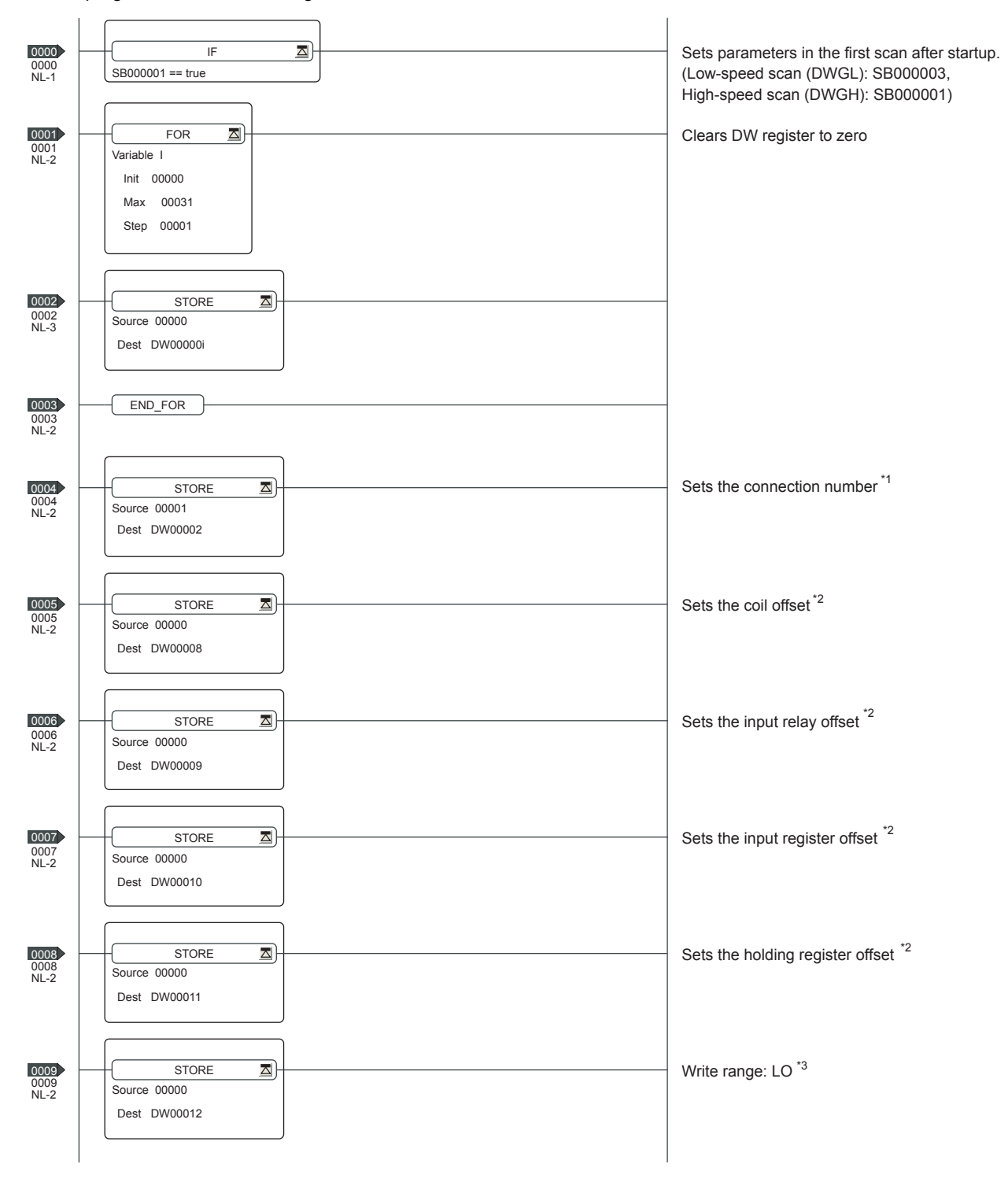

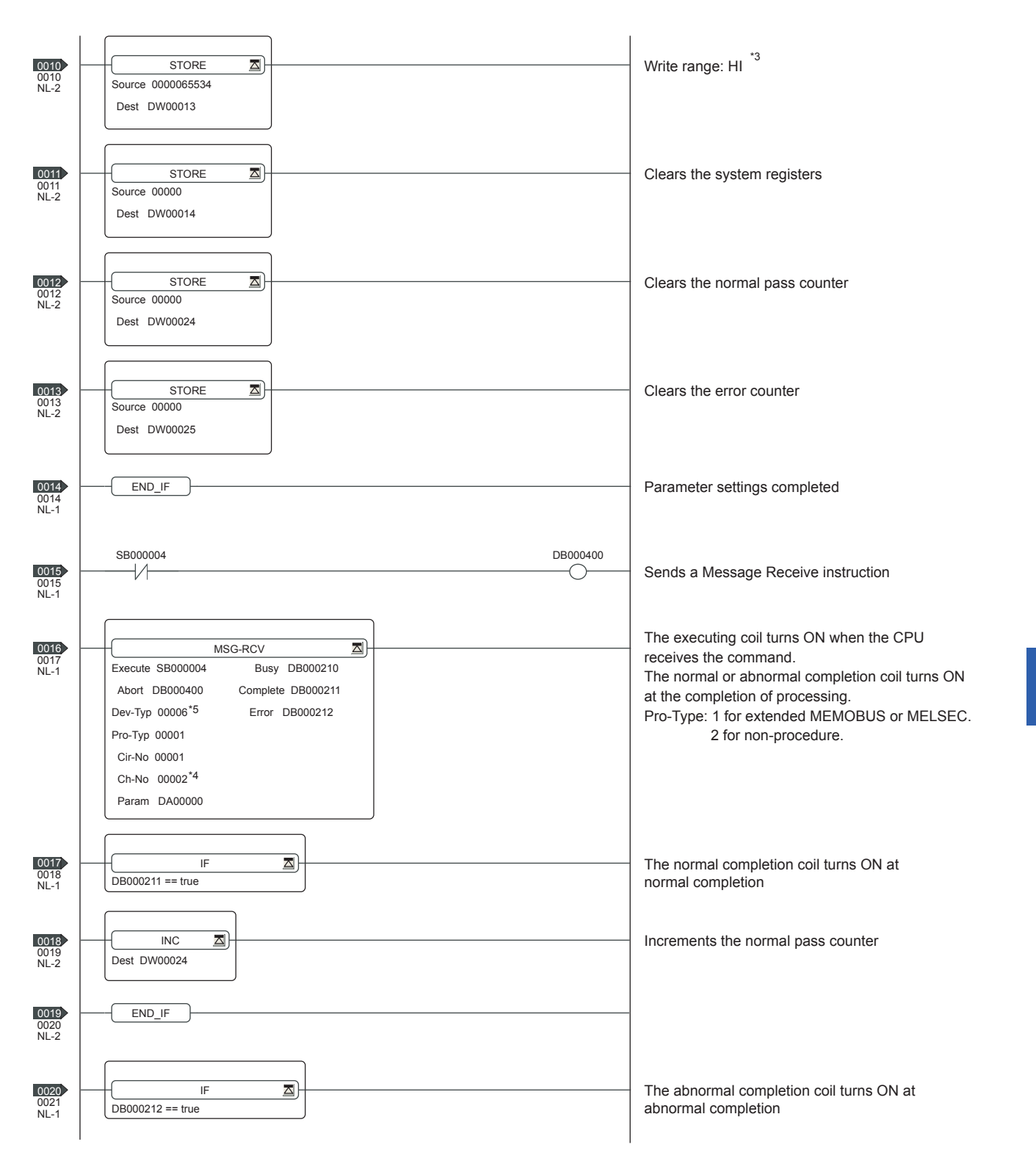

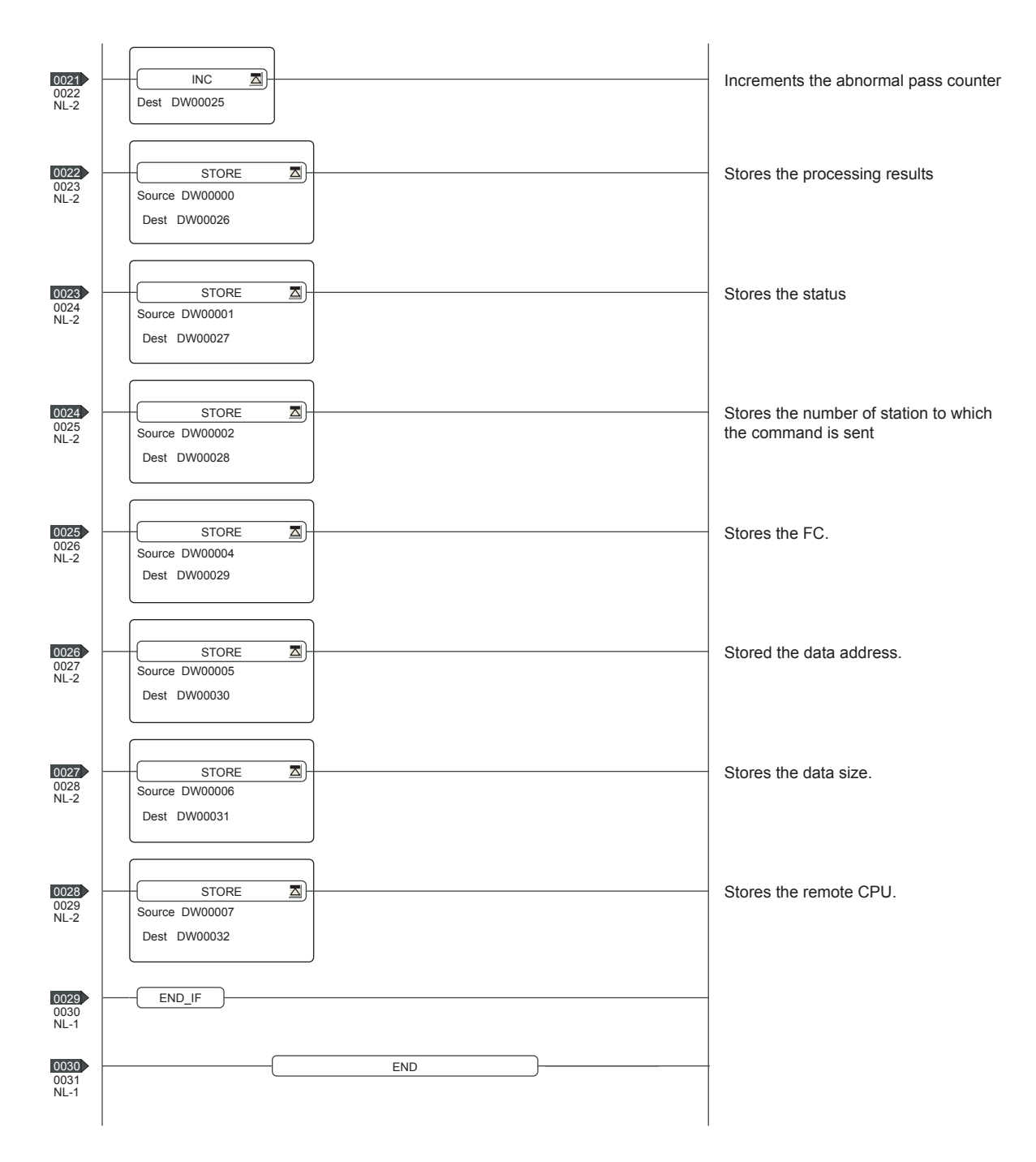

\*1: When connecting to multiple GOTs, set connection numbers individually for each GOT.

\*2: Set the offset for each device.

- \*3: Set the available write range for the holding registers.
- \*4: When connecting to multiple GOTs, set channel numbers individually for each GOT.

\*5: Set the Dev-Typ of the message receive function <MSG-RCV> to [00016] for the built-in MP2300S Ethernet connection or the Ethernet port connection of 218IF-02.

# **PLC side setting (CP-9200SH, CP-312, or CP-317 series)**

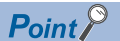

#### YASKAWA PLC

For details of YASKAWA PLCs, refer to the following manuals. **LAYASKAWA PLC user's Manual** 

#### **Parameter settings**

Make the parameter settings with a peripheral tool.

The following shows an example of parameter settings.

#### ■**Settings for CP-218IF**

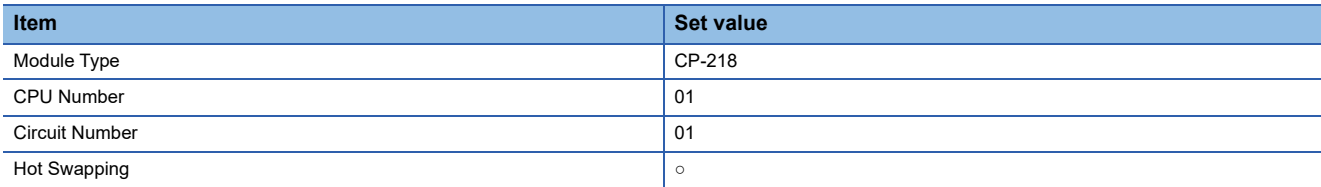

To configure settings for multiple GOTs, settings are required for each GOT.

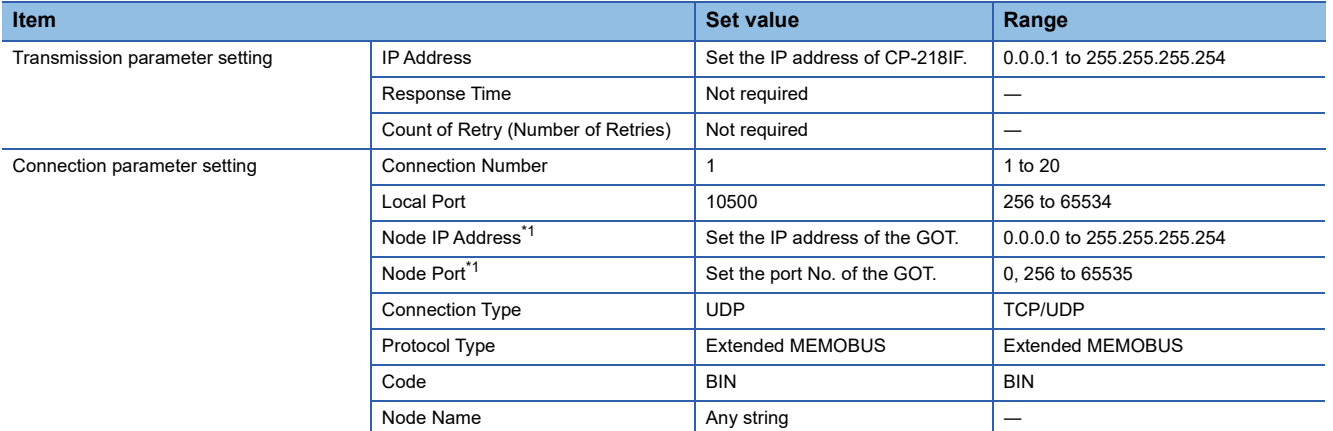

\*1 The settings of Node IP Address (Remote Station's IP Address) and Node Port (Remote Station's Port Number) must be the same as those of the GOT.

For how to set the IP address on the GOT, refer to the following.

**[Page 1522 GOT IP address setting](#page-1523-1)** 

For how to set the port number on the GOT, refer to the following.

Fage 1522 Communication detail settings

## ■**Settings for 218TXB**

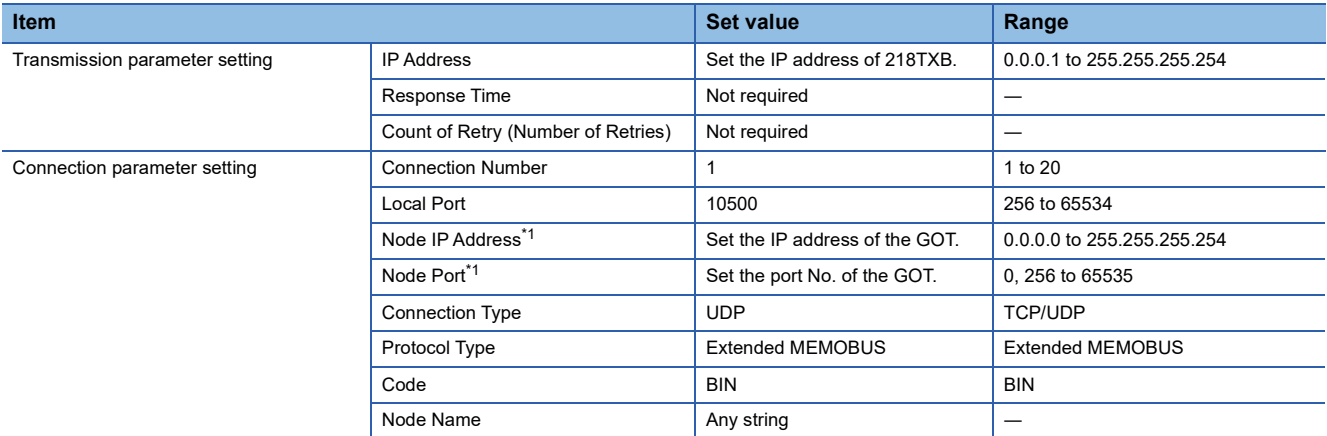

\*1 The settings of Node IP Address (Remote Station's IP Address) and Node Port (Remote Station's Port Number) must be the same as those of the GOT.

For how to set the IP address on the GOT, refer to the following.

**[Page 1522 GOT IP address setting](#page-1523-1)** 

For how to set the port number on the GOT, refer to the following.

Fage 1522 Communication detail settings

# **Settings by DIP switch**

#### ■**Settings for 218TXB**

Set the DIP switch (SW2) as follows.

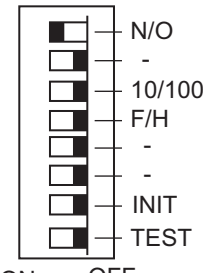

ON OFF

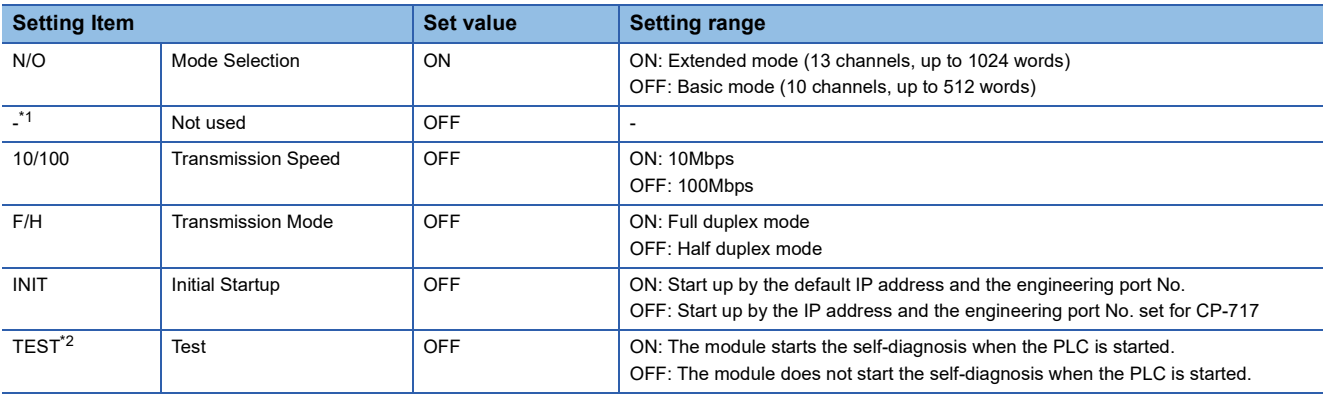

\*1 Turn off all the unused switches.

When even one of those switches is on, the PLC may not normally operate.

\*2 When the PLC is started with the TEST switch on, the module starts the self-diagnosis and may not perform the communication. Turn off the switch before the communication is started.

## **Sequence program**

To establish connection between the CP-9200SH series, CP-312 series, or CP-317 series and the GOT2000 series, a ladder program to receive messages is required.

When multiple GOTs are connected to the CP-9200SH series, CP-312 series, or CP-317 series, ladder programs to receive messages for each GOT are required.

#### ladder program to receive messages

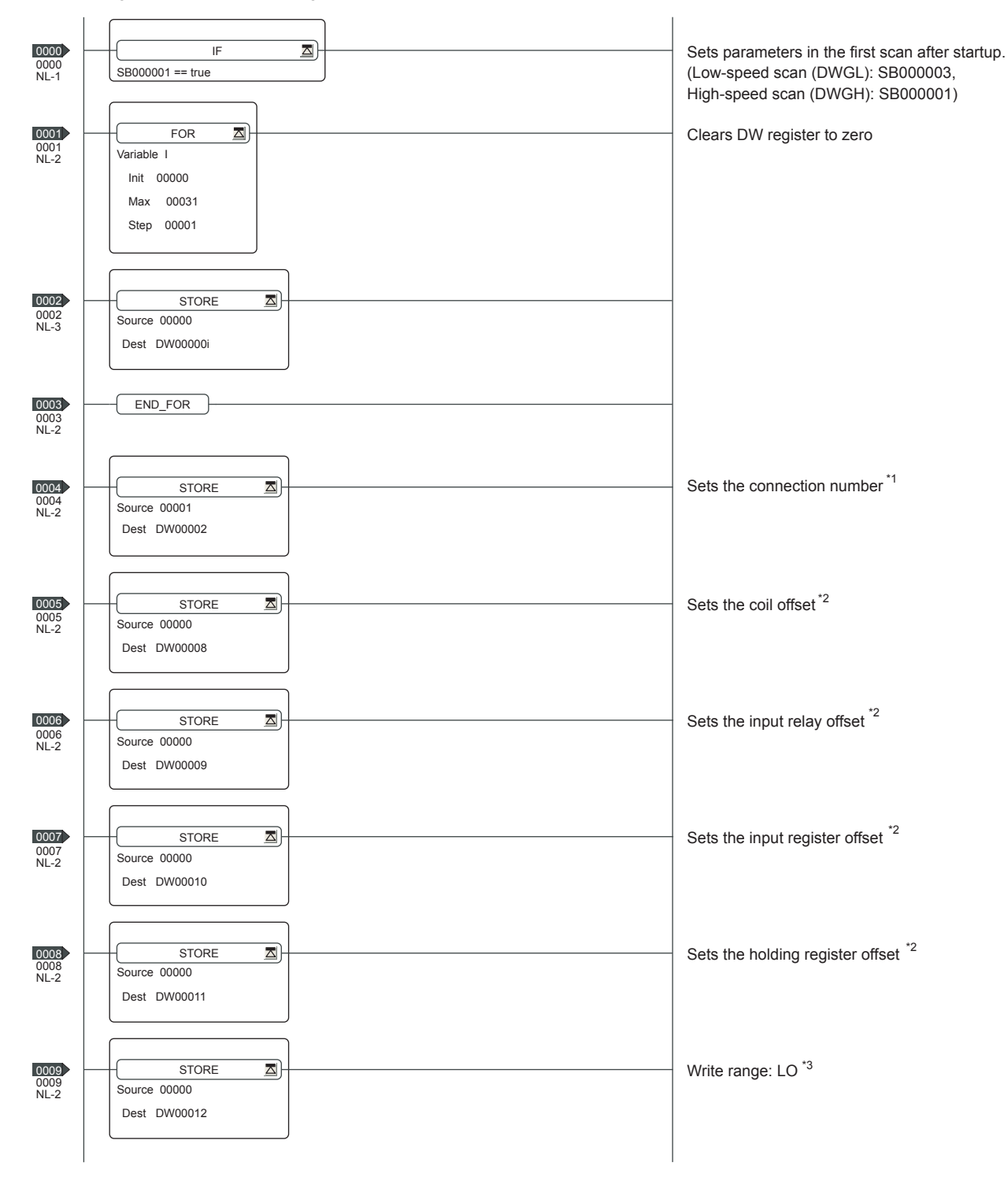

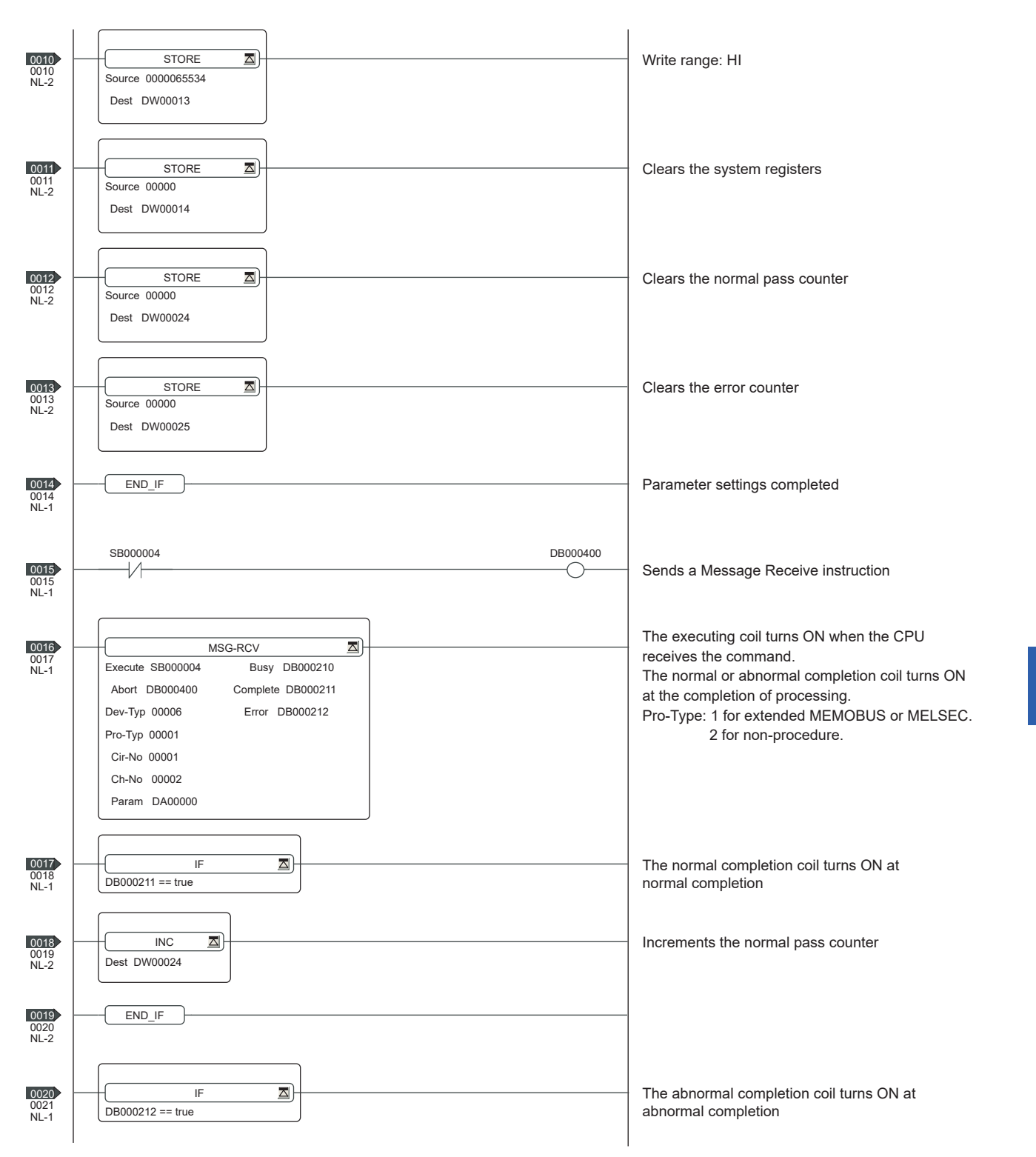

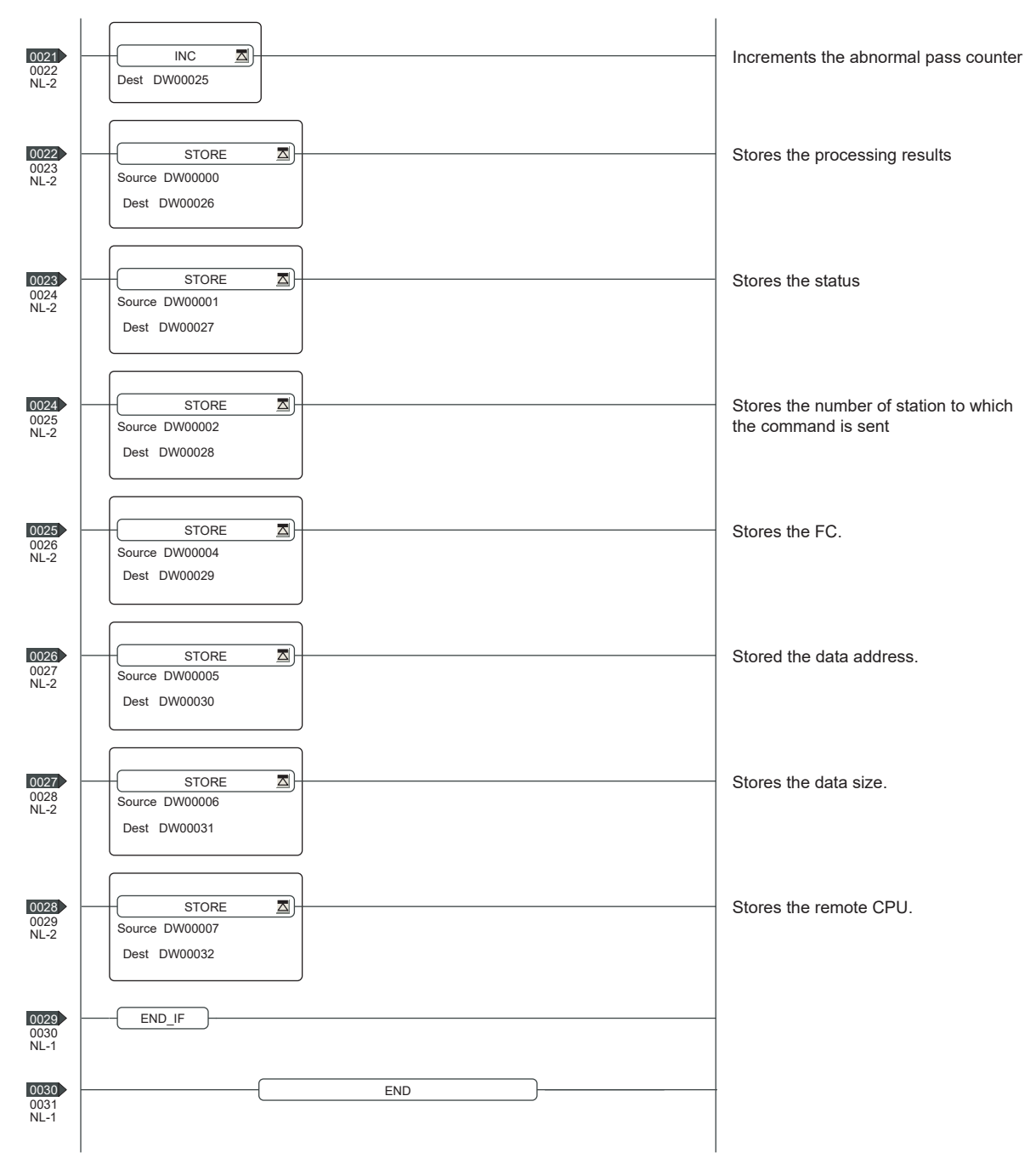

\*1 When connecting to multiple GOTs, set connection numbers individually for each GOT.

\*2 Set 0 to PARAM08 to 11 of MSG\_RCV (input relay, input register, coil, holding register offset). (Do not make the offset settings.) When the offset is needed, set [Option] → [Offset] to each object or make a setting added the offset value to the device.

\*3 Set the available write range for the holding registers.

# **PLC side setting (MP3000 series)**

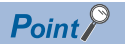

#### YASKAWA PLC

For details of YASKAWA PLCs, refer to the following manuals. **LAYASKAWA PLC user's Manual** 

#### **Parameter settings**

Make the parameter settings with a peripheral tool.

#### ■**Settings for the built-in MP3000 series Ethernet**

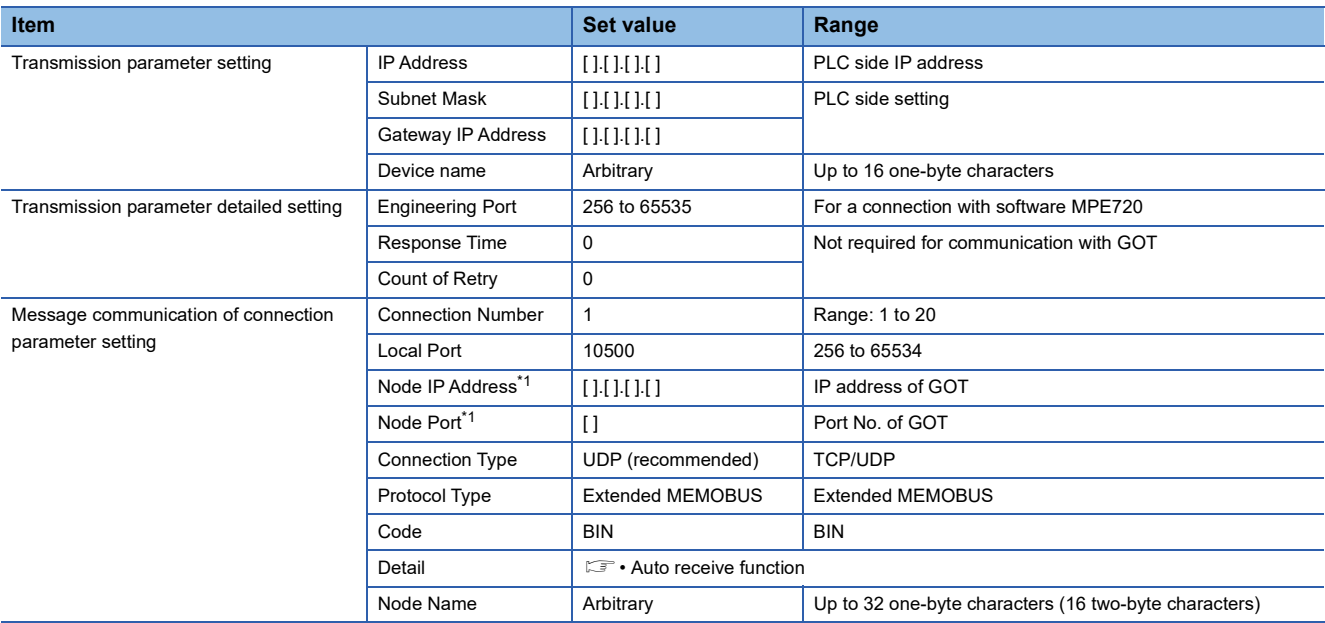

\*1 The settings of Node IP Address (Remote Station's IP Address) and Node Port (Remote Station's Port Number) must be the same as those of the GOT.

For how to set the IP address on the GOT, refer to the following.

**[Page 1522 GOT IP address setting](#page-1523-1)** 

For how to set the port number on the GOT, refer to the following.

**[Page 1522 Communication detail settings](#page-1523-0)** 

• Auto receive function

#### Set the following items.

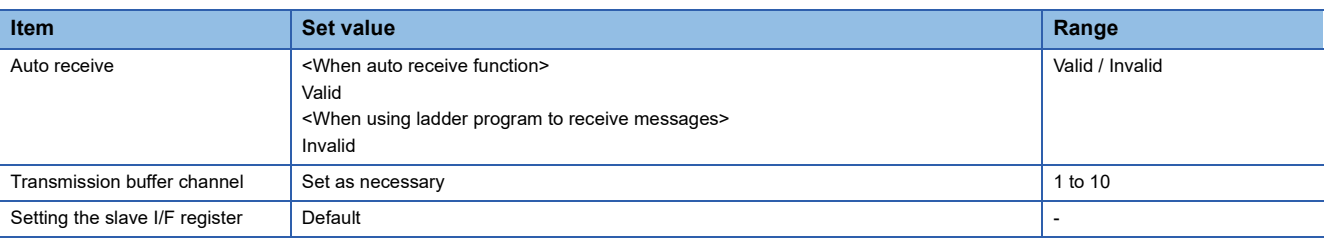

## **Sequence program**

To communicate the MP3000 series with the GOT2000 series, the ladder program to receive messages is required. When connecting the MP3000 series with multiple GOTs, ladder programs to receive messages for each GOT are required.

The example program using the MSG-RCVE function is shown below.

For details of ladder program, refer to the following manuals.

**LAYASKAWA PLC user's Manual** 

ladder program to receive messages

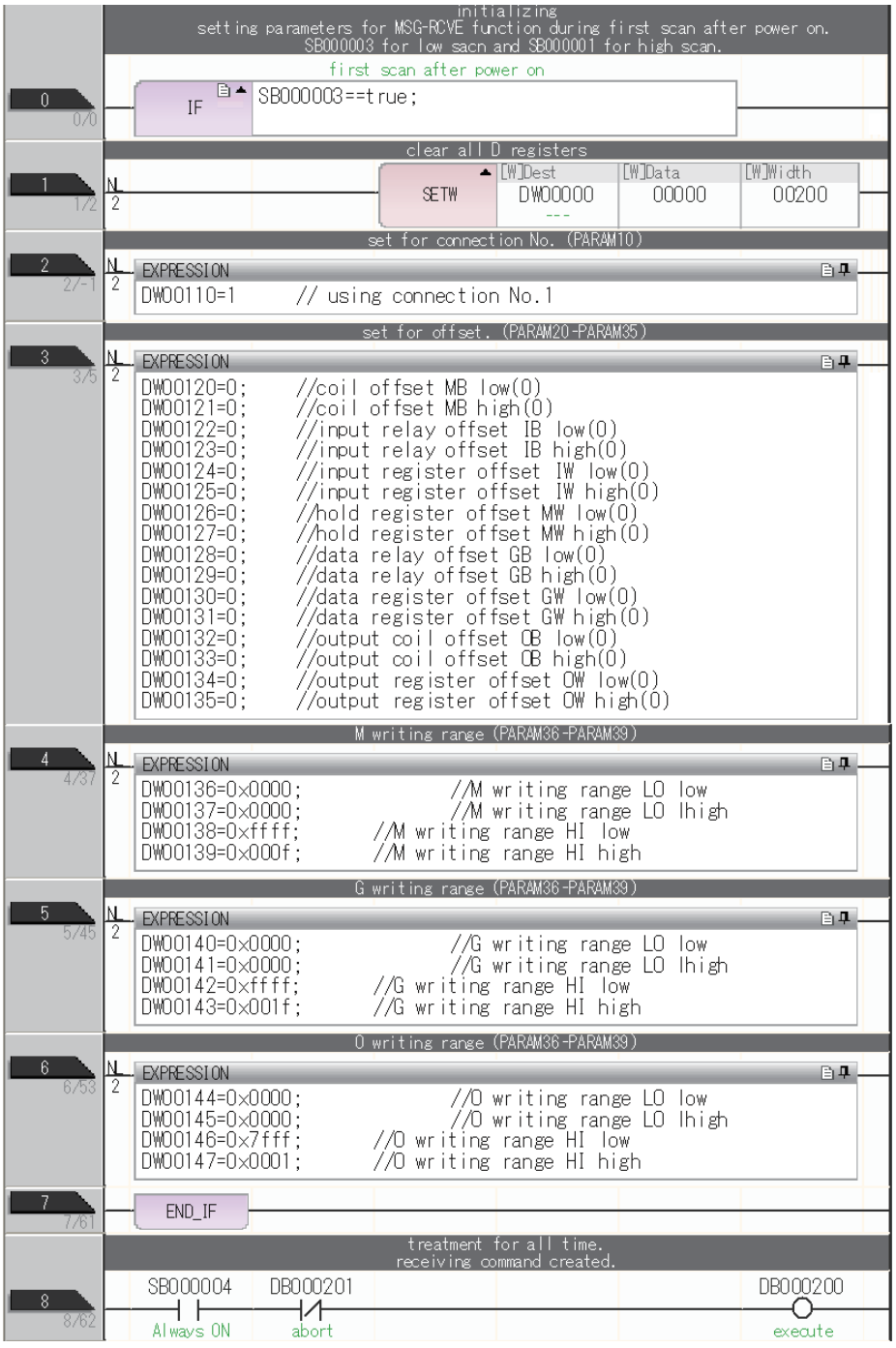

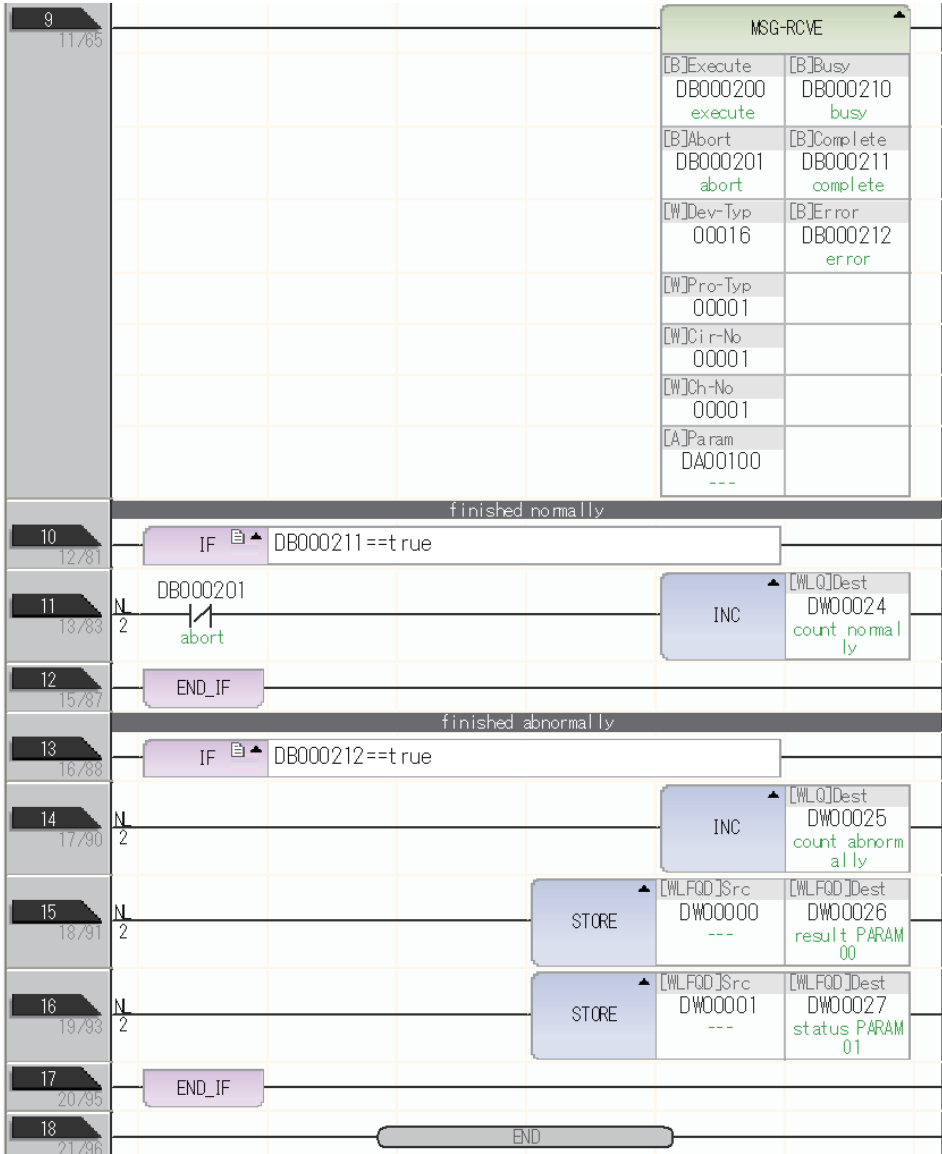

# **Precautions**

## **When connecting to multiple GOTs**

#### ■**Setting Station**

When connecting two or more GOTs in the Ethernet network, set each [Station] to the GOT. **Fage 1523 Connected Ethernet Controller Setting** 

#### ■**Setting IP address**

Do not use the IP address "192.168.0.18" when using multiple GOTs with the GOT 1000 series mixed. A communication error may occur on the GOT with the IP address.

## **When setting IP address**

Do not use "0" and "255" at the end of an IP address.

(Numbers of \*.\*.\*.0 and \*.\*.\*.255 are used by the system.)

The GOT may not monitor the controller correctly with the above numbers.

Consult with the administrator of the network before setting an IP address to the GOT and controller.

## **When connecting to the multiple network equipment (including GOT) in a segment**

By increasing the network load, the transmission speed between the GOT and PLC may be reduced.

The following actions may improve the communication performance.

- Using a switching hub
- More high speed by 100BASE-TX (100Mbps)
- Reduction of the monitoring points on GOT

# **32.4 Settable Device Range**

For details of the device range that can be used on the GOT, refer to the following.

GOT2000 Series Connection Manual (Non-Mitsubishi Electric Products 2) For GT Works3 Version1

YASKAWA equipment ([YASKAWA GL/PROGIC8])

YASKAWA equipment ([YASKAWA CP9200(H)])

YASKAWA equipment ([YASKAWA CP9300MS(MC compatible)])

YASKAWA equipment ([YASKAWA MP2000/MP900/CP9200SH])

YASKAWA equipment ([YASKAWA MP3000])

# **33 YASKAWA ROBOT CONTROLLER**

- • [Page 1541 Connectable Model List](#page-1542-0)
- • [Page 1542 System Configuration](#page-1543-0)
- • [Page 1543 GOT side settings](#page-1544-0)
- • [Page 1547 Robot Controller Settings](#page-1548-0)
- • [Page 1548 Settable Device Range](#page-1549-0)
- • [Page 1549 Precautions](#page-1550-0)

# <span id="page-1542-0"></span>**33.1 Connectable Model List**

The following shows the connectable model.

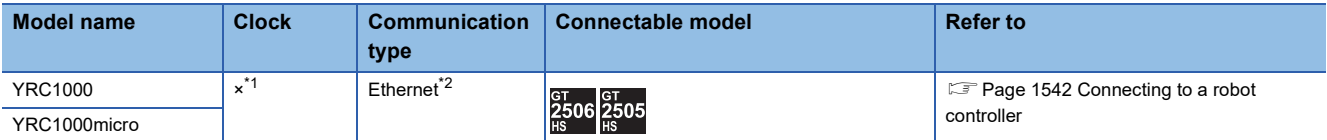

\*1 The YRC1000 and YRC1000micro have the clock function but cannot acquire clock information from the GOT.

\*2 The high speed Ethernet server function (option) of the YRC1000 or YRC1000micro is required. For details, contact YASKAWA Electric Corporation.

**33**

# <span id="page-1543-0"></span>**33.2 System Configuration**

# <span id="page-1543-1"></span>**Connecting to a robot controller**

Communication driver d≥⊞ Ethernet(YASKAWA High Speed Ethernet Server), Gateway **Connector** Robot controller CHub CHUD conversion CHUD COT conversion Hub GOT box **Connection** Connection **External** ggggggggg cable cablecable lə

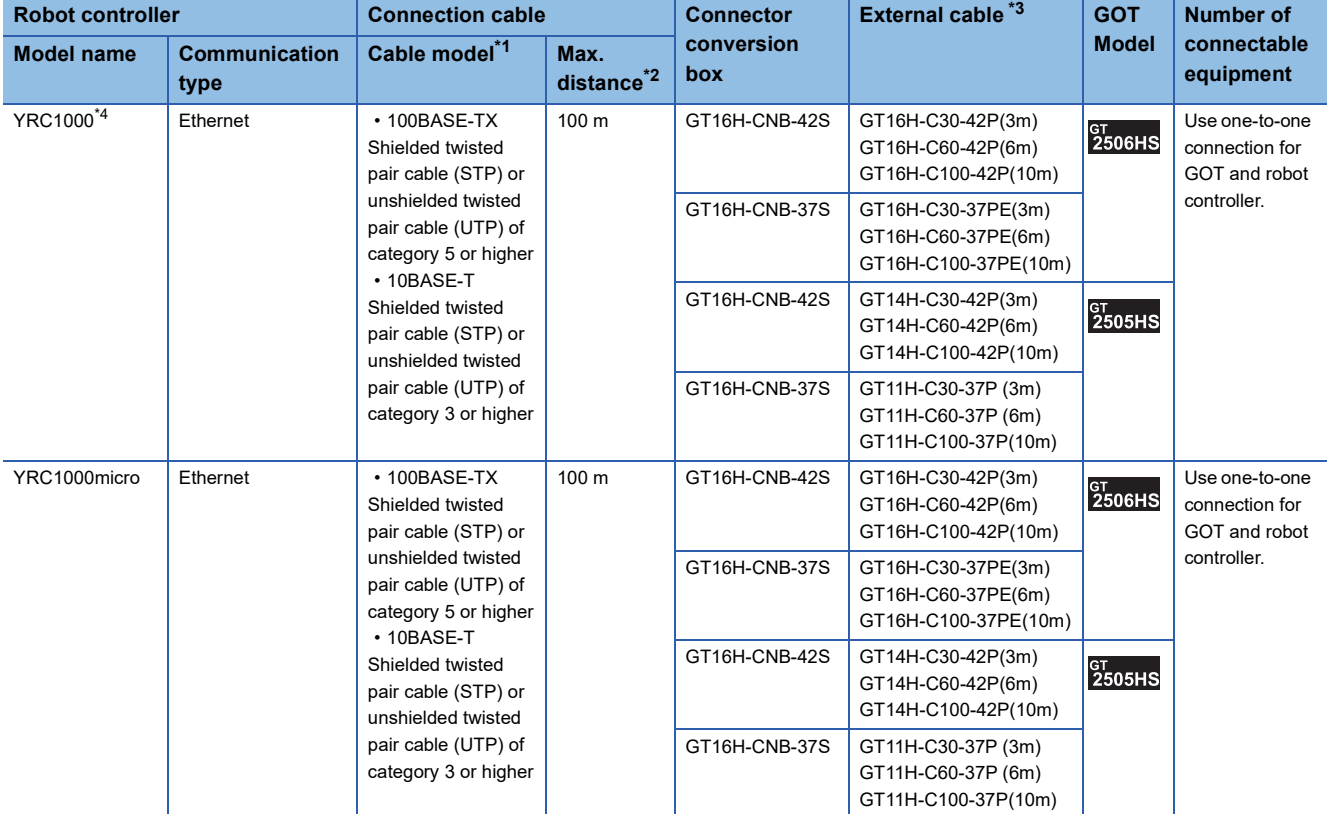

\*1 The destination device connected with the twisted pair cable varies with the configuration of the Ethernet network system used. Connect the cable to the Ethernet module, hub, transceiver or other system equipment according to the Ethernet network system used. Use cables, connectors, and hubs that meet the IEEE802.3 10BASE-T/100BASE-TX standards.

To connect the controller and hub, use a cable according to the configuration of the controller.

\*2 Length between a hub and a node

The maximum length depends on the Ethernet module used.

The following shows the number of the connectable pieces of equipment when a repeater hub is used.

• 10BASE-T: Up to 4 nodes for a cascade connection (500 m)

• 100BASE-TX: Up to 2 nodes for a cascade connection (205 m)

For the cascade connection between the switching hubs, there is no theoretical limit to the number of cascades.

For whether there is a limit or not, contact the switching hub manufacturer.

\*3 Use C or later version of GT11H-C□□-37P.

\*4 Connect the GOT to a LAN connector that can be used for the YRC1000's Ethernet function. Do not connect the GOT to a LAN connector dedicated to the programming pendant. For details, refer to the manual of the YASKAWA robot controller.

# <span id="page-1544-0"></span>**Setting the communication interface (Controller setting)**

#### Set the channel of the connected controller.

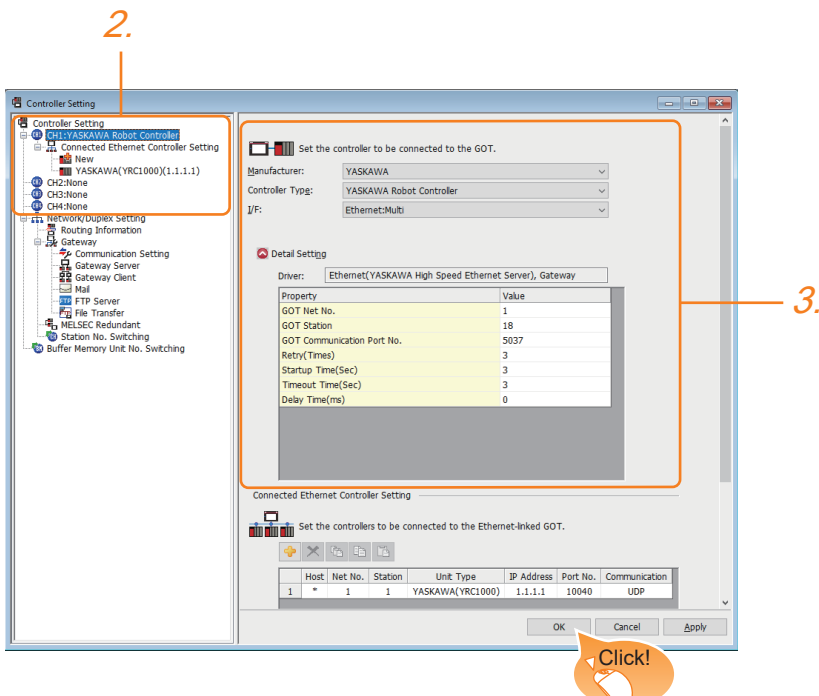

- *1.* Select [Common] → [Controller Setting] from the menu.
- *2.* In the [Controller Setting] window, select the channel number to be used from the list menu.
- *3.* Set the following items.
- [Manufacturer]: [YASKAWA]
- [GOT Type]: [YASKAWA Robot Controller]
- [I/F]: [Ethernet: Multi]
- [Detail Setting]: Configure the settings according to the use environment.
- **[Page 1544 Communication detail settings](#page-1545-0)**
- *4.* When you have completed the settings, click the [OK] button.

## $Point<sup>8</sup>$

The controller setting can be checked in [I/F Communication Setting]. For details, refer to the following.

**[Page 79 I/F communication setting](#page-80-0)** 

# <span id="page-1545-0"></span>**Communication detail settings**

Configure the settings according to the use environment.

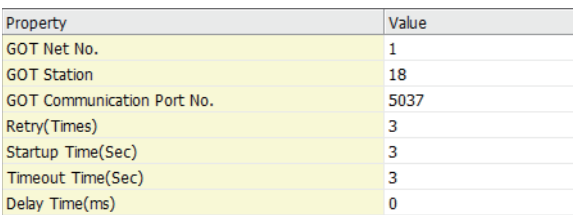

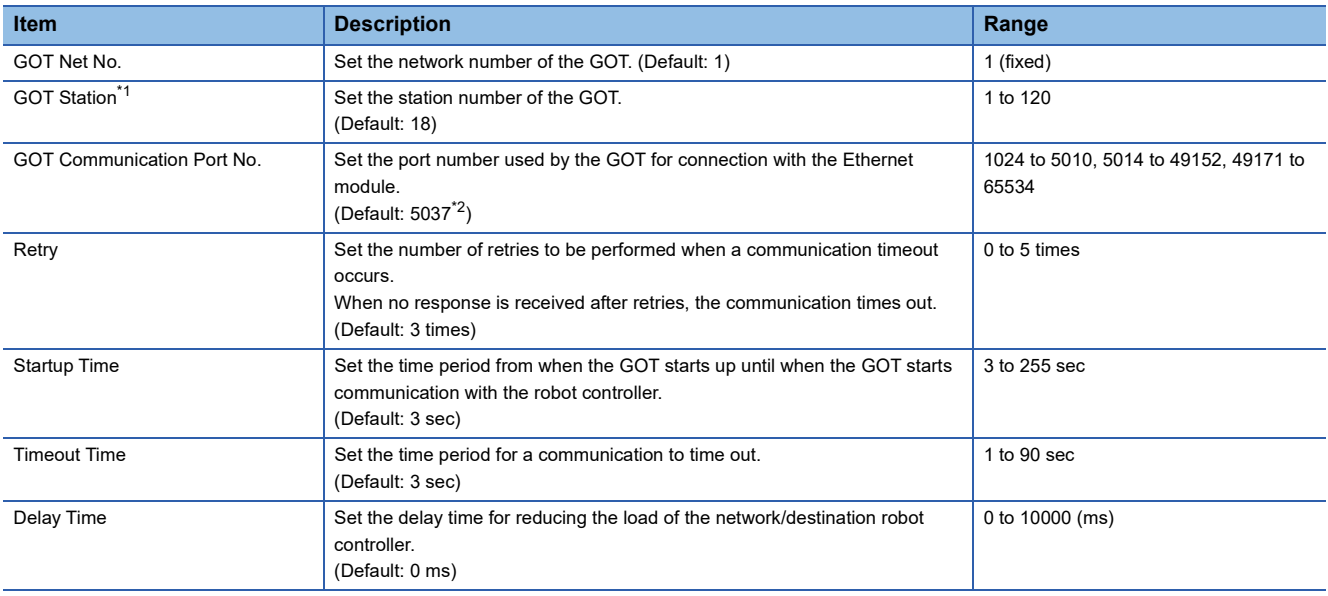

\*1 Set different values for [GOT Station] in [Detail Setting] and [Station] in [Connected Ethernet Controller Setting].

[Page 1546 Connected Ethernet controller setting](#page-1547-0)

\*2 When assigning the same driver to the multiple channels, in the communication drivers set as the second and following, the default value of [GOT Communication Port No.] becomes the earliest number in the vacant numbers of No. 6000 and later.

 $Point  $\triangleright$$ 

• Communication interface setting by the Utility

The communication interface setting can be changed on the Utility's [Communication Settings] after writing [Communication Settings] of project data.

For details on the Utility, refer to the following manual.

GOT2000 Series User's Manual (Utility)

• Precedence in communication settings

When settings are made by GT Designer3 or the Utility, the latest setting is effective.

# **GOT Ethernet setting**

Configuring the following settings enables the GOT to connect to different networks.

## **GOT IP address setting**

Configure the following communication port settings.

• Standard port

## **GOT Ethernet common setting**

Configure the following settings which are common to the standard port and the extension port, or port 1 and port 2.

- [Default Gateway]
- [Peripheral S/W Communication Port No.]
- [Transparent Port No.]

## **IP filter setting**

Configuring the IP filter settings allows or blocks access from specific IP addresses.

For details on the settings, refer to the following.

**F** [Page 77 GOT Ethernet Setting](#page-78-0)

# <span id="page-1547-0"></span>**Connected Ethernet controller setting**

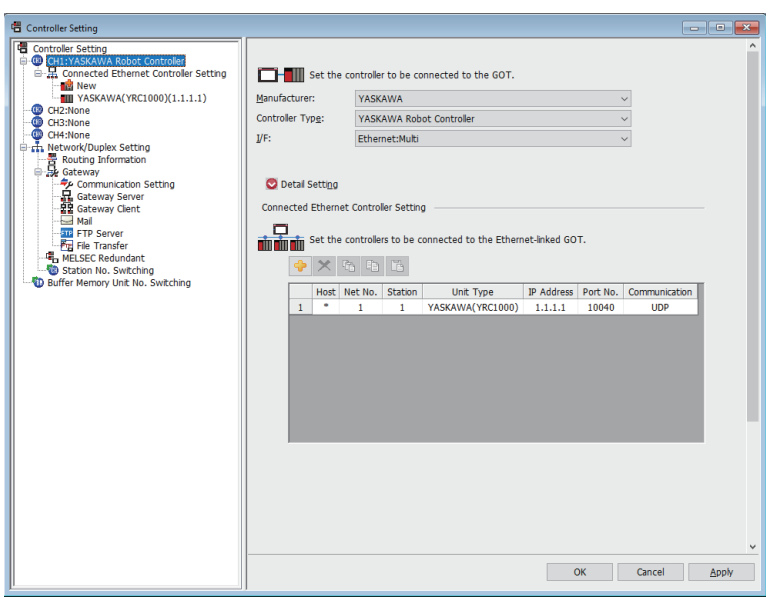

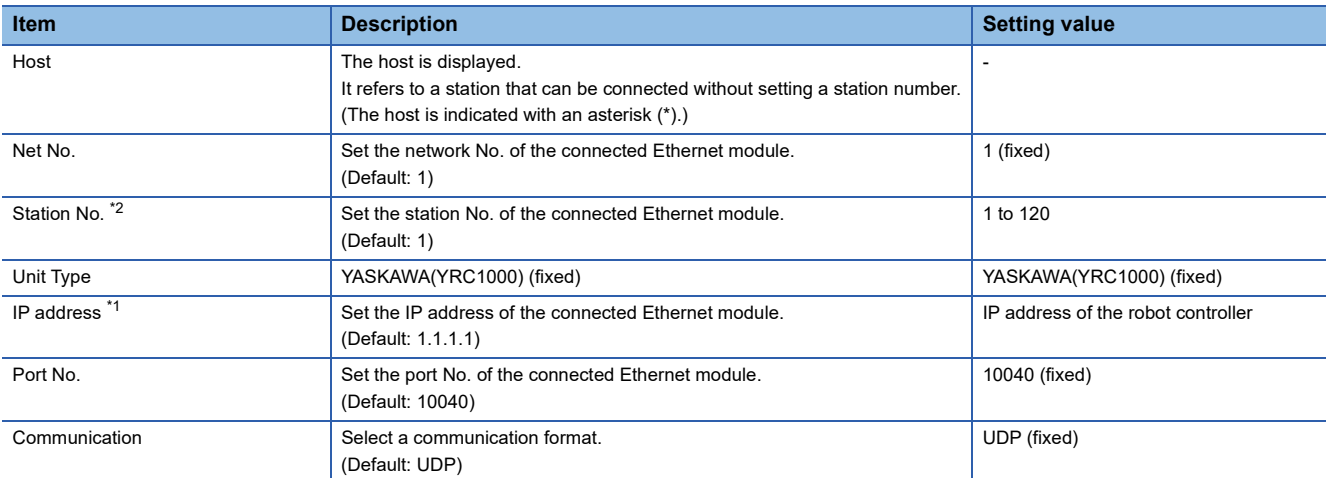

\*1 Connection with the robot controller is unavailable if the IP address is the default value. Set the value to the IP address of the robot controller to be connected.

\*2 Set different values for [GOT Station] in [Detail Setting] and [Station] in [Connected Ethernet Controller Setting]. Fage 1544 Communication detail settings
# **33.4 Robot Controller Settings**

### $Point<sup>0</sup>$

For details on the YASKAWA robot controller, refer to the following. **Cald Manual of the YASKAWA robot controller** 

### **Connecting to a robot controller**

Configure the settings by using the programming pendant.

- YRC1000
- YRC1000micro

### **Wireless LAN interface settings**

Set the following items in the LAN interface settings.

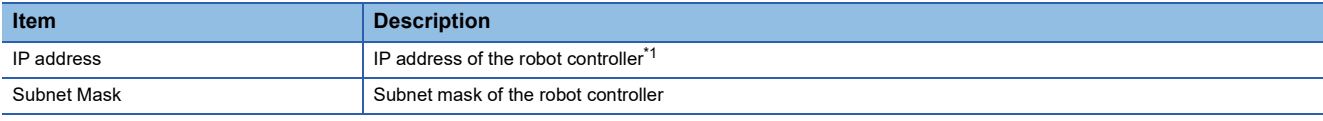

\*1 Ensure that it is consistent with the GOT setting. **[Page 1546 Connected Ethernet controller setting](#page-1547-0)** 

# **33.5 Settable Device Range**

For the device setting dialog and range of devices usable in the GOT, refer to the following. GOT2000 Series Connection Manual (Non-Mitsubishi Electric Products 2) For GT Works3 Version1 YASKAWA equipment ([YASKAWA ROBOT CONTROLLER])

### **When connecting to multiple GOTs**

#### ■**GOT station number setting**

When connecting multiple GOTs in the Ethernet network, set a different GOT station number to each GOT. F [Page 1543 Setting the communication interface \(Controller setting\)](#page-1544-0)

#### ■**IP address setting**

Do not use the IP address "192.168.0.18" when using multiple GOTs with the GOT1000 series mixed. A communication error may occur on the GOT with the IP address.

#### **IP address setting**

Do not use "0" and "255" at the end of an IP address.

(Numbers of \*.\*.\*.0 and \*.\*.\*.255 are used by the system.)

The GOT may not monitor the controller correctly with the above numbers.

Consult with the administrator of the network before setting an IP address to the GOT and controller.

### **Connecting multiple pieces of network equipment (including GOT) in a segment**

Connecting multiple pieces of network equipment (including GOT) in a segment will increase the network load. This may decrease the transmission speed between the GOT and robot controller.

The following actions may improve the communication performance.

- Using a switching hub
- Using the high speed 100BASE-TX (100 Mbps) transmission
- Reducing the number of monitored devices in the GOT

# **34 YOKOGAWA PLC**

- • [Page 1551 Connectable Model List](#page-1552-0)
- • [Page 1552 Serial Connection](#page-1553-1)
- • [Page 1579 Ethernet Connection](#page-1580-1)
- • [Page 1588 Settable Device Range](#page-1589-0)

## <span id="page-1552-0"></span>**34.1 Connectable Model List**

The following table shows the connectable models.

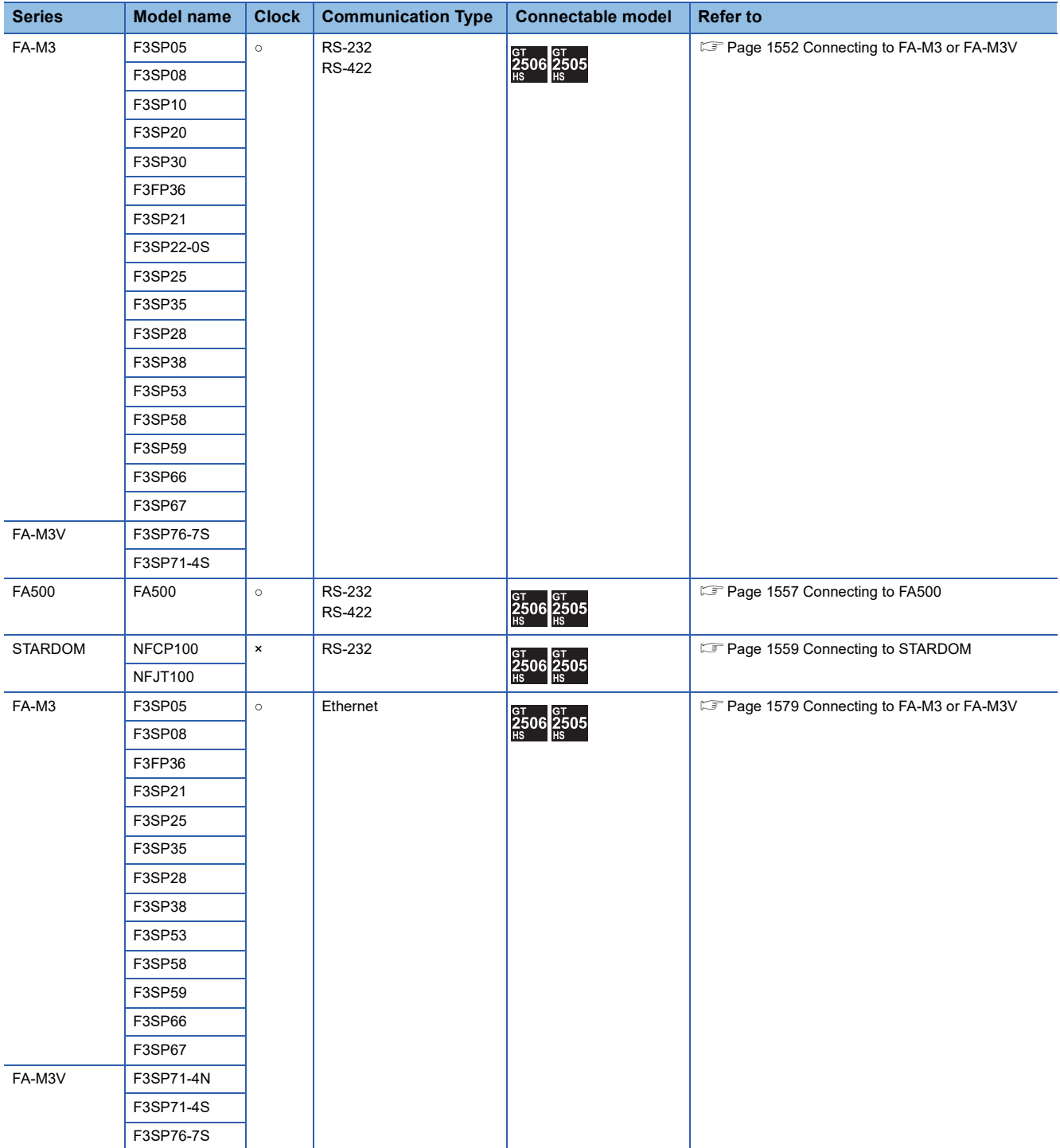

# <span id="page-1553-1"></span>**34.2 Serial Connection**

### <span id="page-1553-0"></span>**Connecting to FA-M3 or FA-M3V**

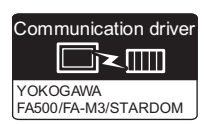

### **When using the conversion cable**

### ■**When using the connector conversion box**

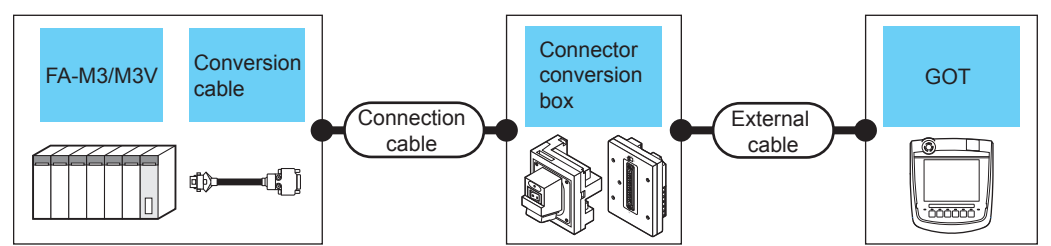

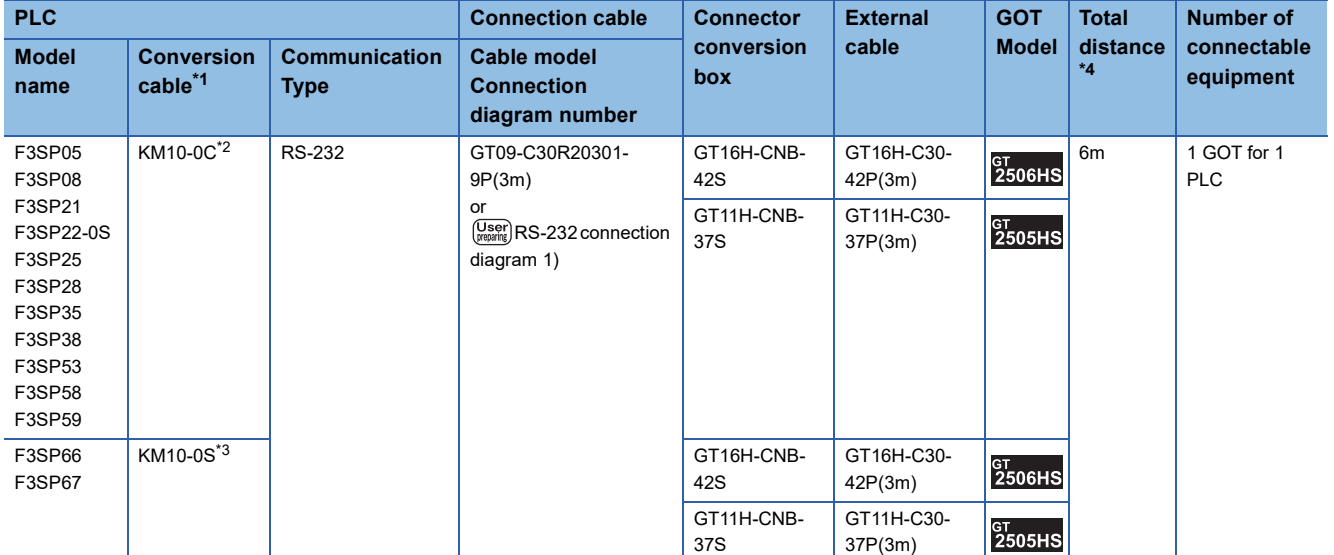

\*1 Product manufactured by YOKOGAWA Electric Corporation.

For details of the product, contact Yokogawa Electric Corporation.

\*2 CPU port/D-Sub 9-pin conversion cable

\*3 SIO port adapter cable

\*4 Including the length of the CPU port/D-Sub 9-pin conversion cable or the SIO port adapter cable.

### ■**When using the external cable (GT11H-C□□□-37P)**

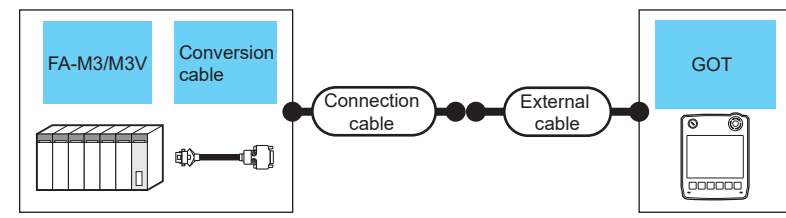

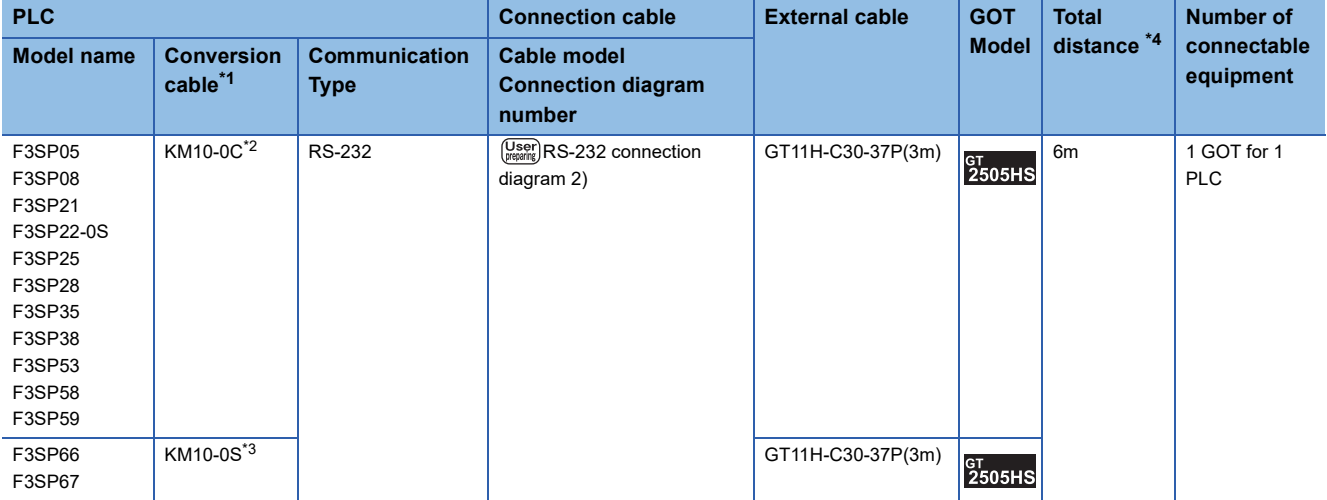

\*1 Product manufactured by YOKOGAWA Electric Corporation.

For details of the product, contact Yokogawa Electric Corporation.

\*2 CPU port/D-Sub 9-pin conversion cable

\*3 SIO port adapter cable

\*4 Including the length of the CPU port/D-Sub 9-pin conversion cable or the SIO port adapter cable.

### ■**When using the external cable (GT11H-C□□□)**

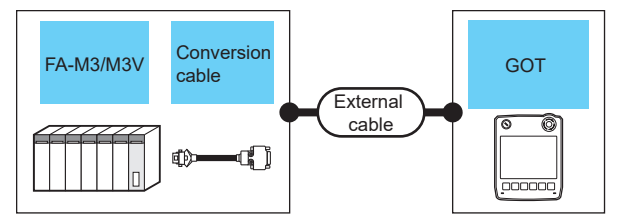

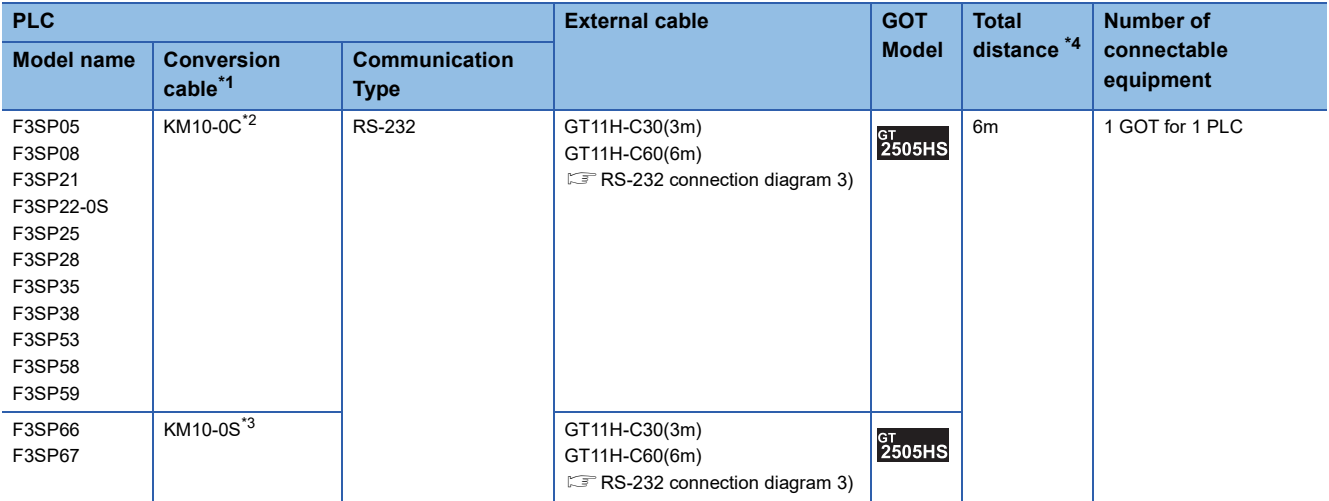

\*1 Product manufactured by YOKOGAWA Electric Corporation.

For details of the product, contact Yokogawa Electric Corporation.

\*2 CPU port/D-Sub 9-pin conversion cable

\*3 SIO port adapter cable

\*4 Including the length of the CPU port/D-Sub 9-pin conversion cable or the SIO port adapter cable.

### **When using the PC link module**

#### ■**When using the connector conversion box**

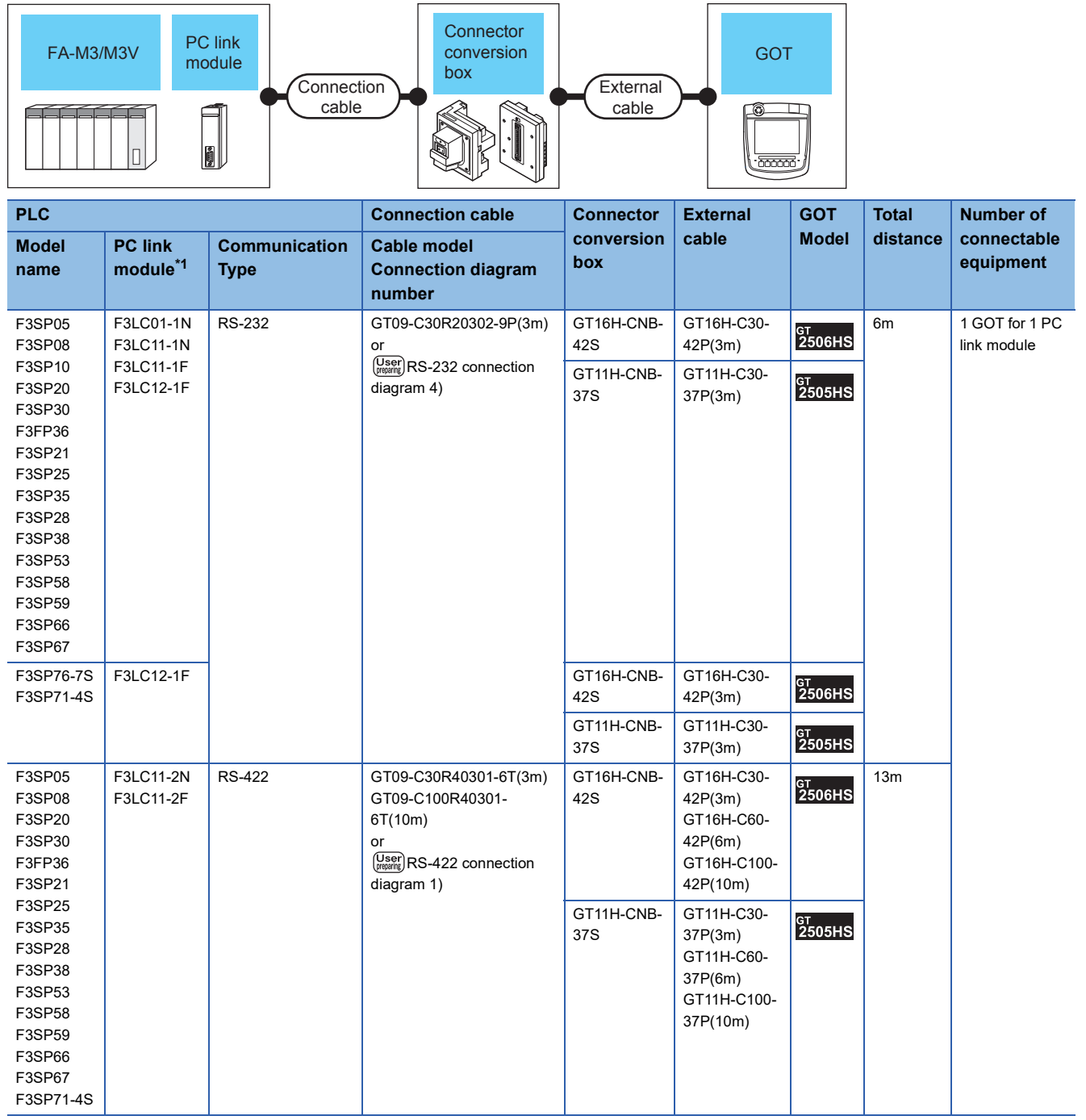

\*1 Product manufactured by YOKOGAWA Electric Corporation. For details of the product, contact Yokogawa Electric Corporation.

### ■**When using the external cable (GT11H-C□□□-37P)**

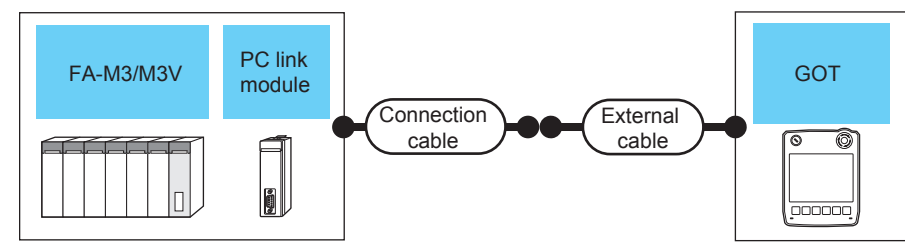

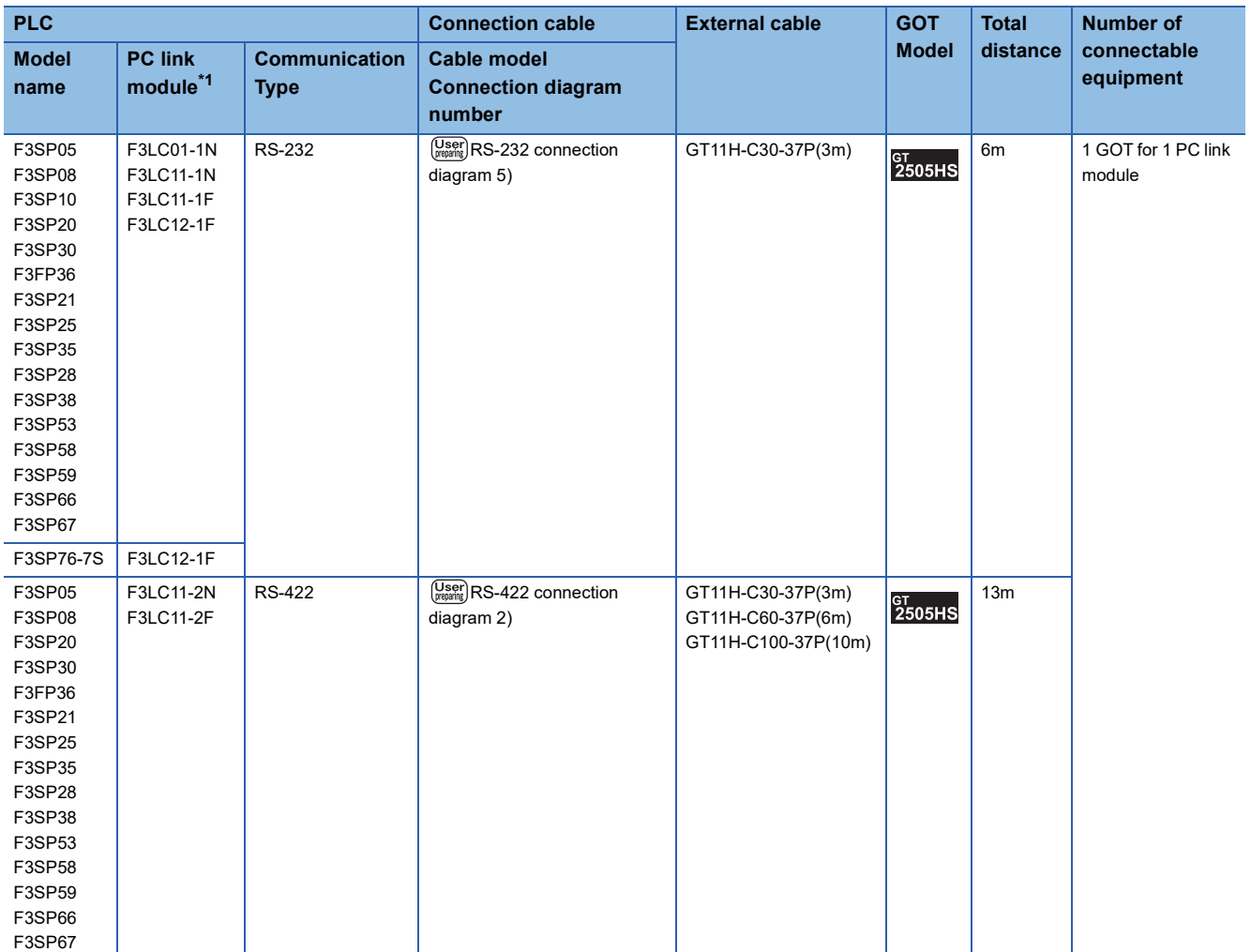

\*1 Product manufactured by YOKOGAWA Electric Corporation.

### ■**When using the external cable (GT11H-C□□□)**

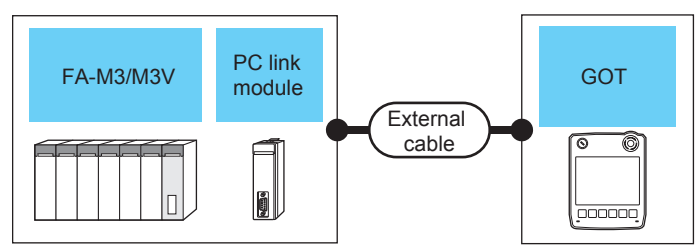

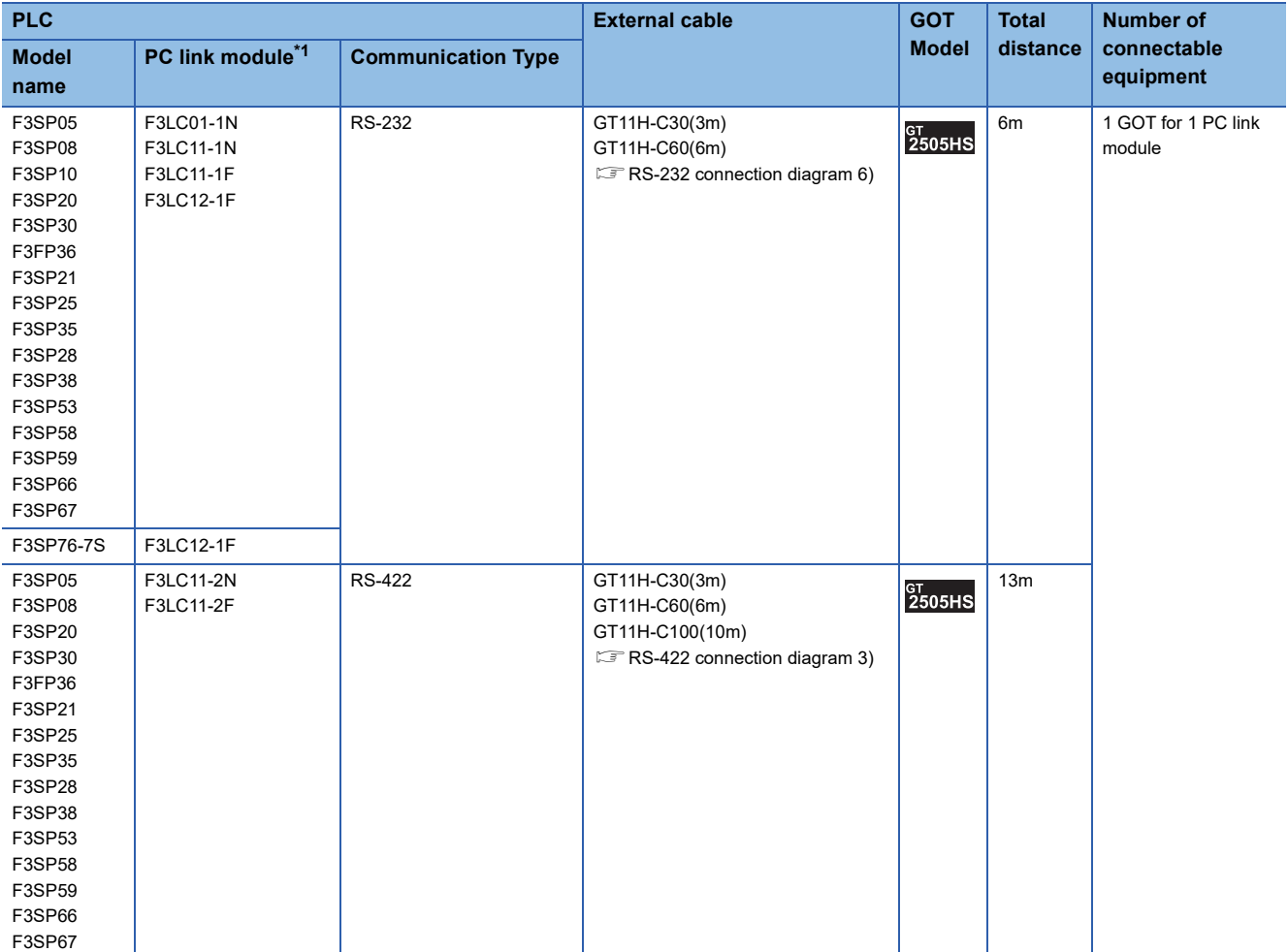

\*1 Product manufactured by YOKOGAWA Electric Corporation.

### <span id="page-1558-0"></span>**Connecting to FA500**

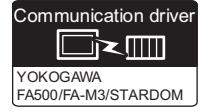

### **When using the connector conversion box**

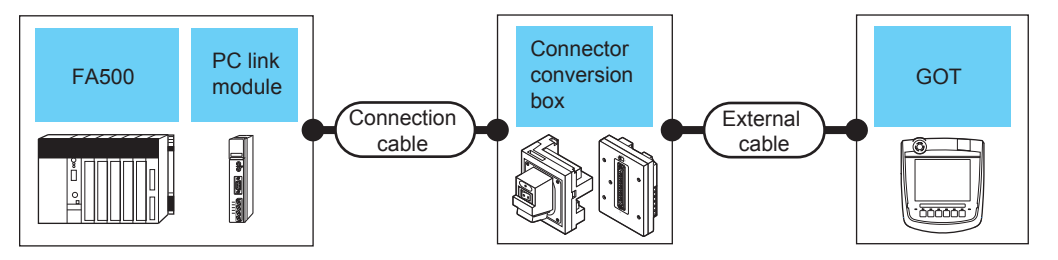

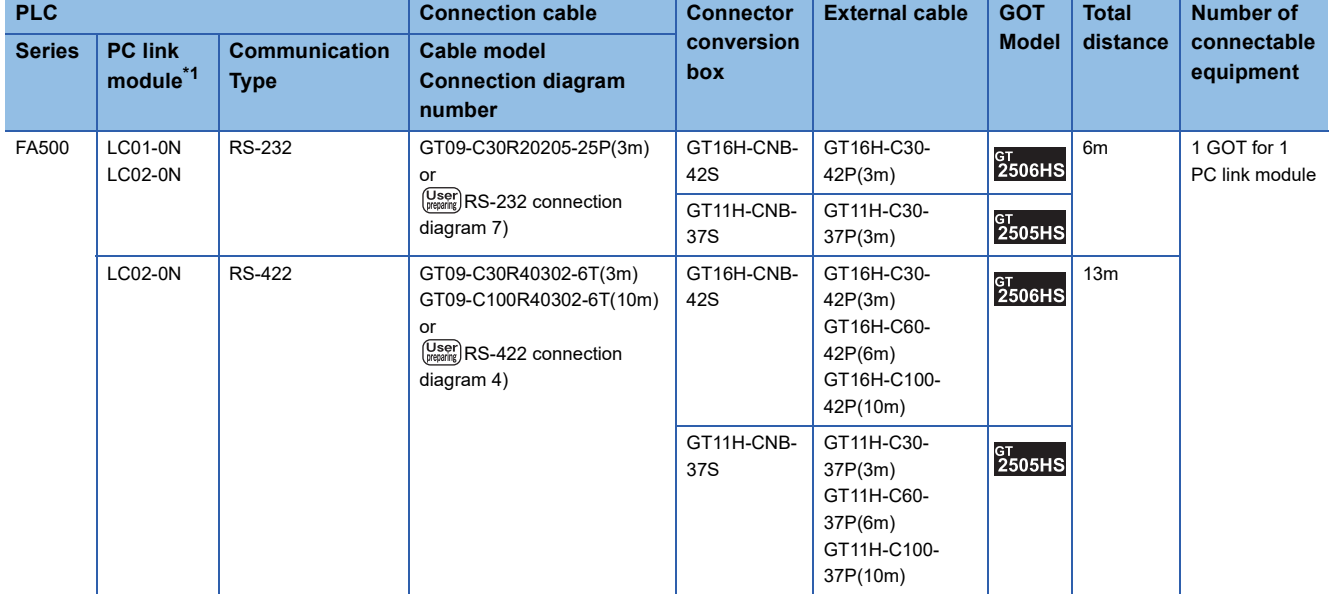

\*1 Product manufactured by YOKOGAWA Electric Corporation. For details of the product, contact Yokogawa Electric Corporation.

### **When using the external cable (GT11H-C□□□-37P)**

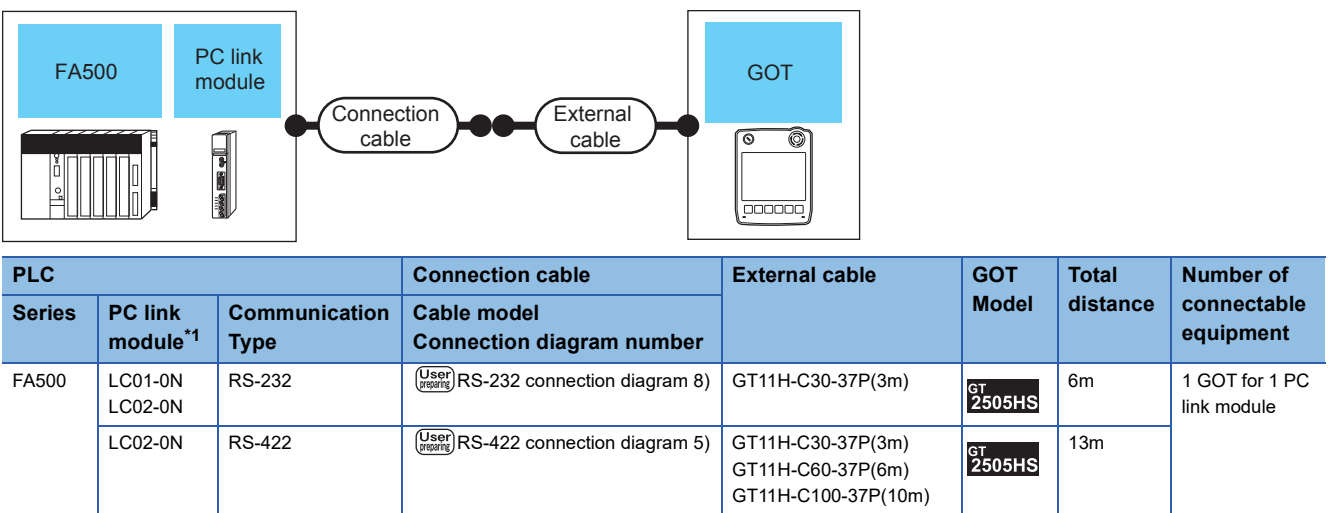

\*1 Product manufactured by YOKOGAWA Electric Corporation.

### **When using the external cable (GT11H-C□□□)**

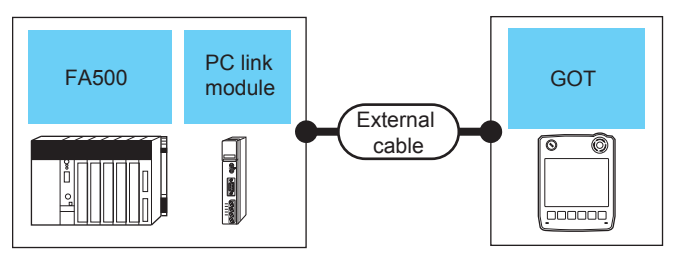

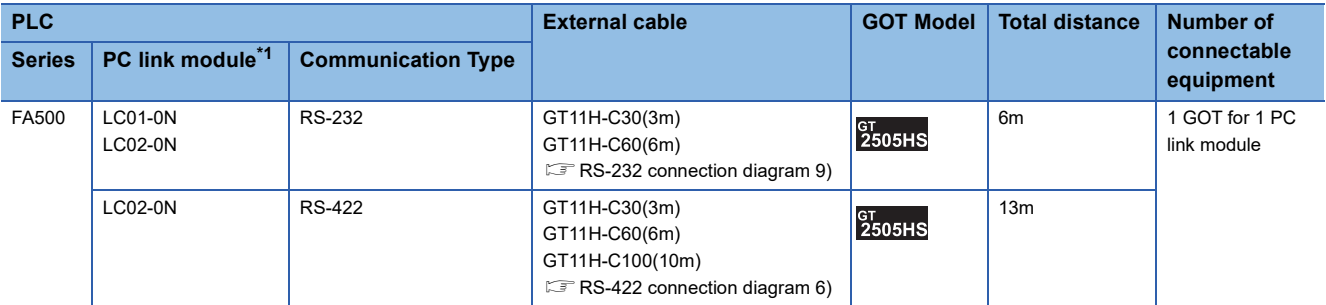

\*1 Product manufactured by YOKOGAWA Electric Corporation.

### <span id="page-1560-0"></span>**Connecting to STARDOM**

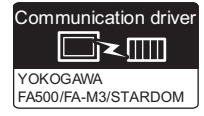

### **When using the connector conversion box**

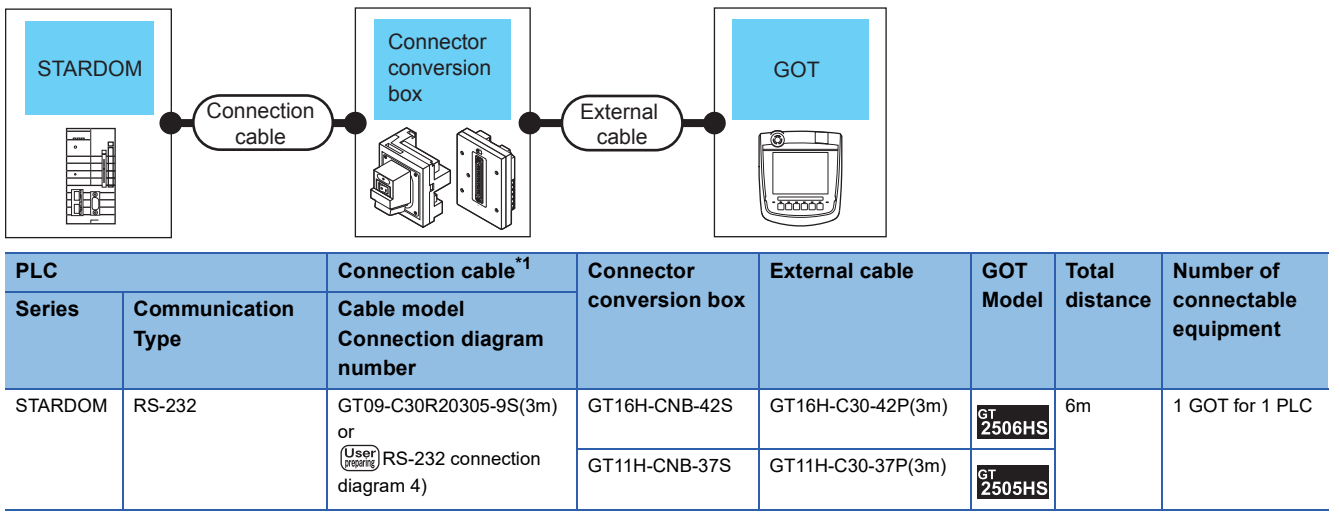

\*1 Connect the connection cable to the COM port of the PLC.

### **When using the external cable (GT11H-C□□□-37P)**

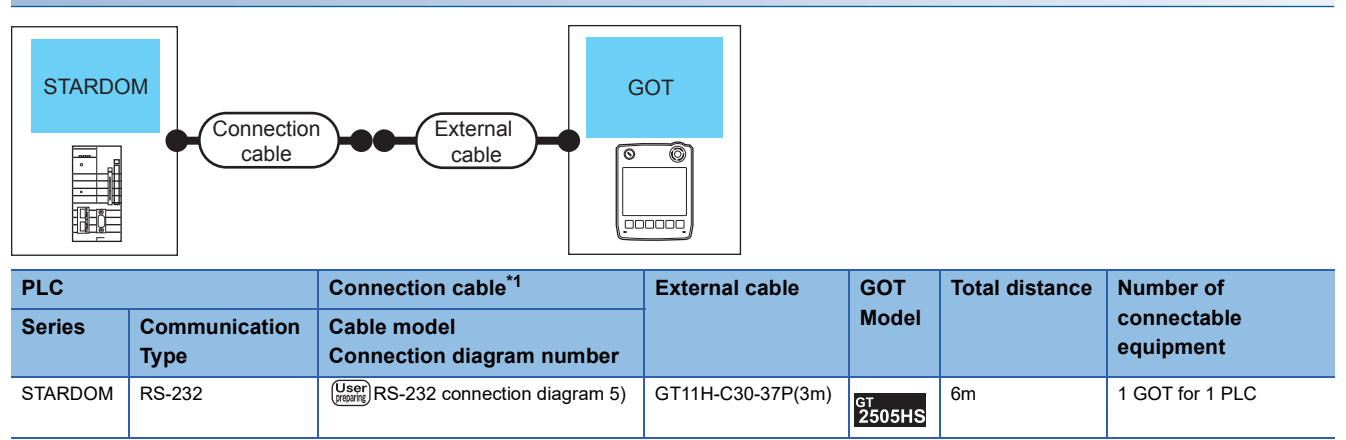

\*1 Connect the connection cable to the COM port of the PLC.

### **When using the external cable (GT11H-C□□□)**

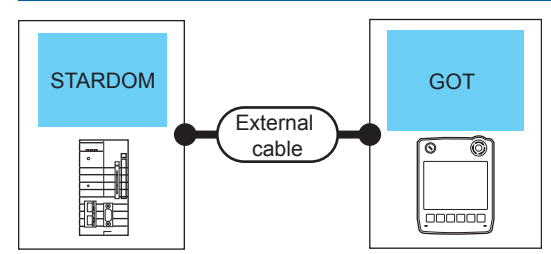

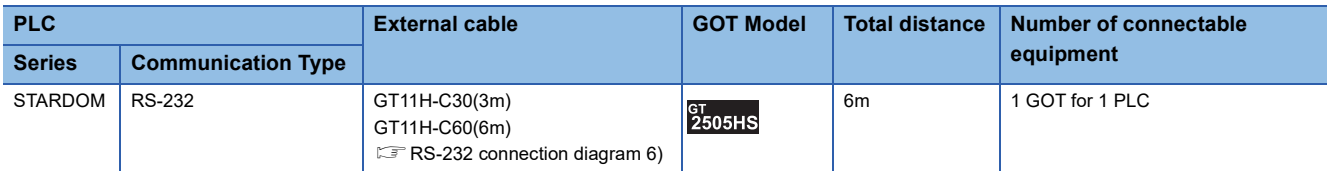

### **Connection diagram**

The following diagram shows the connection between the GOT and the PLC.

### **RS-232 cable**

### ■**Connection diagram**

• RS-232 connection diagram 1)

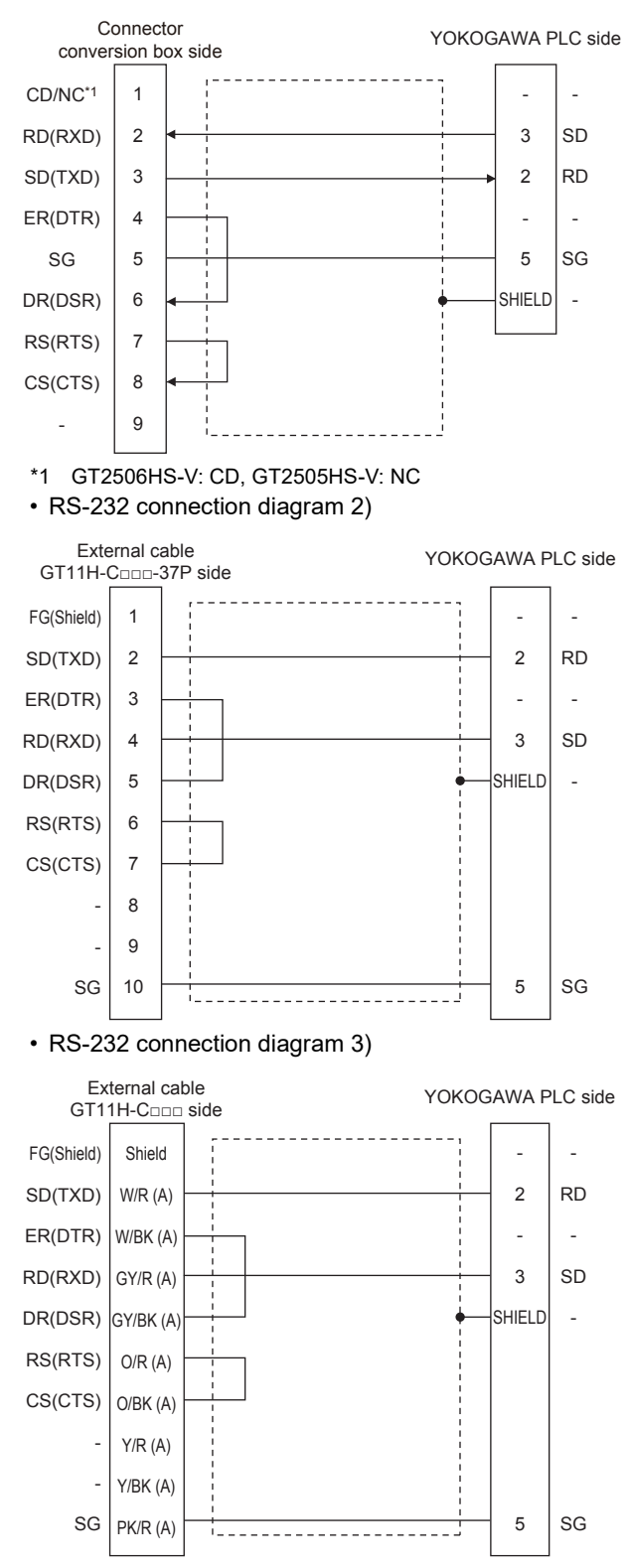

**1560** <sup>34</sup> YOKOGAWA PLC

#### • RS-232 connection diagram 4)

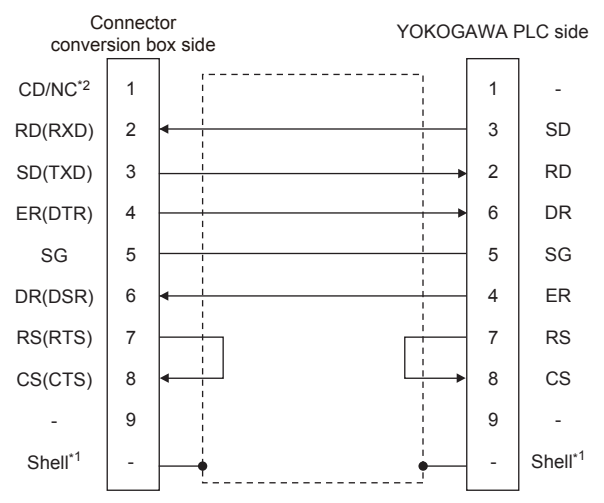

\*1 Connect the shield to the housing of the connectors on both the GOT and YOKOGAWA product sides.

- \*2 GT2506HS-V: CD, GT2505HS-V: NC
- RS-232 connection diagram 5)

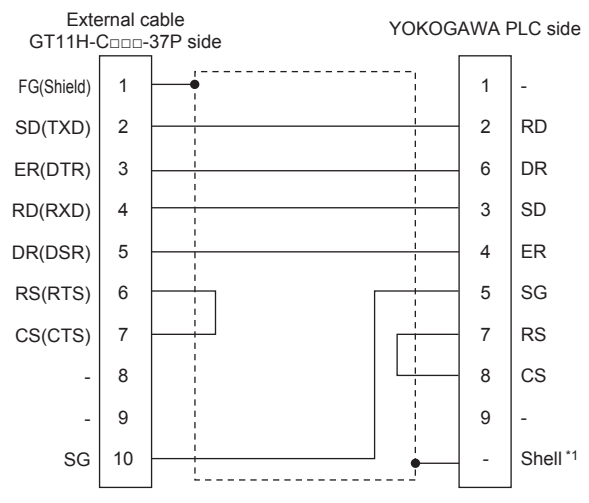

\*1 Connect the shield to the housing of the connectors on both the GOT and YOKOGAWA product sides.

#### • RS-232 connection diagram 6)

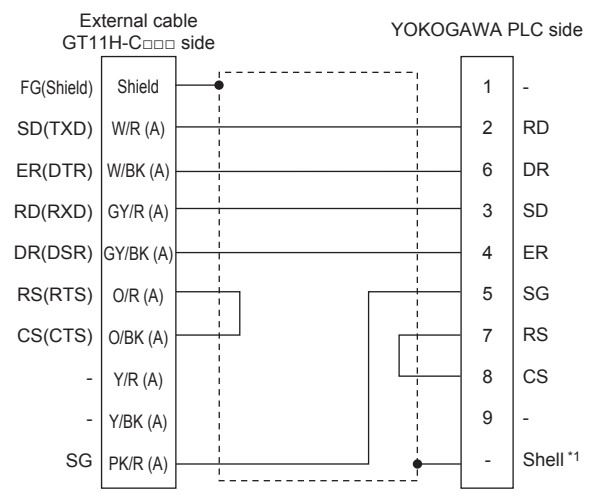

\*1 Connect the shield to the housing of the connectors on both the GOT and YOKOGAWA product sides.

• RS-232 connection diagram 7)

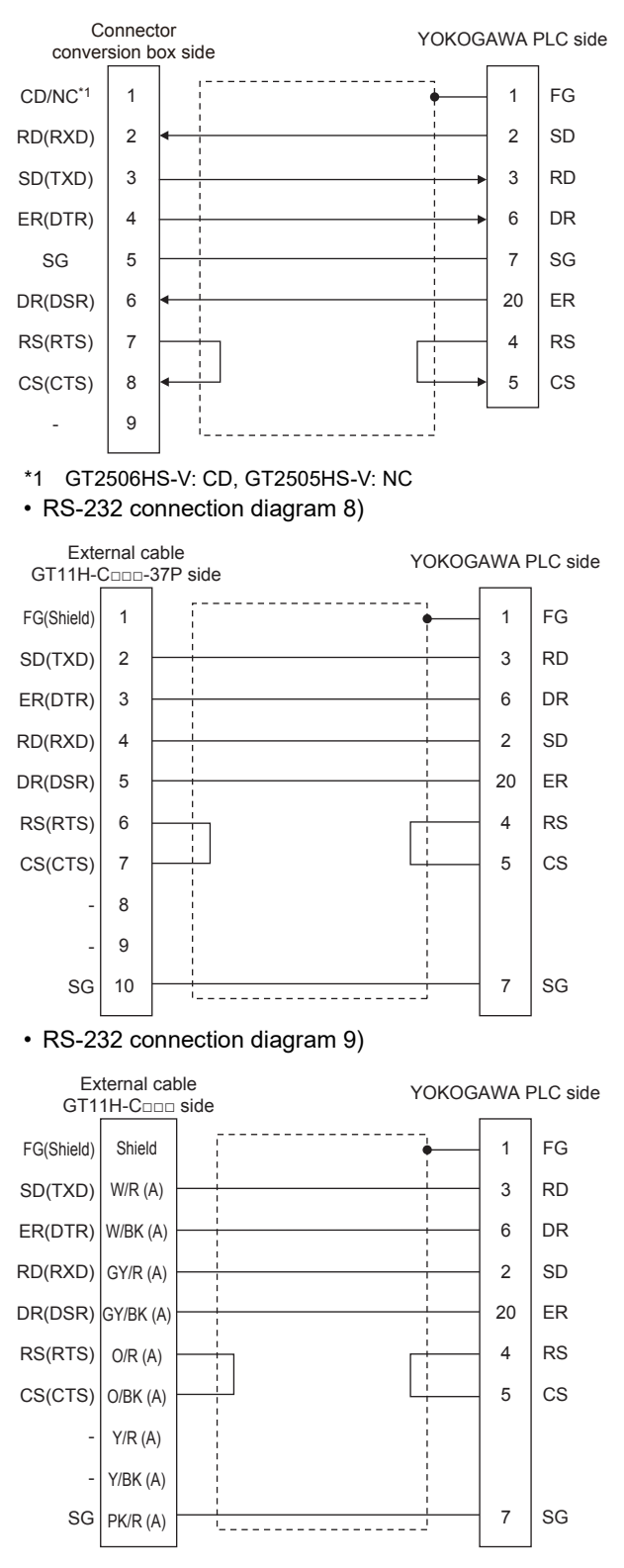

### ■**Precautions when preparing a cable**

• Cable length

The total distance (between GOT and controllers) of the RS-232 cable must be 6 m or less.

• GOT side connector

For the GOT side connector, refer to the following.

**F** [Page 86 GOT connector specifications](#page-87-0)

• YOKOGAWA PLC side connector

Use the connector compatible with the YOKOGAWA PLC side module.

For details, refer to the YOKOGAWA PLC user's manual.

### **RS-422 cable**

### ■**Connection diagram**

• RS-422 connection diagram 1)

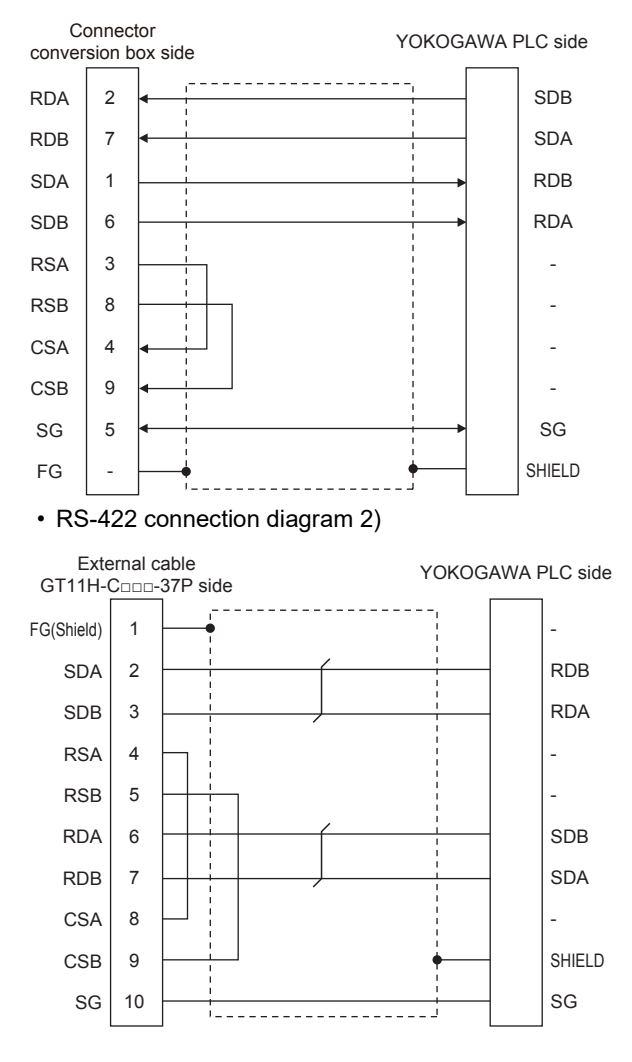

#### • RS-422 connection diagram 3)

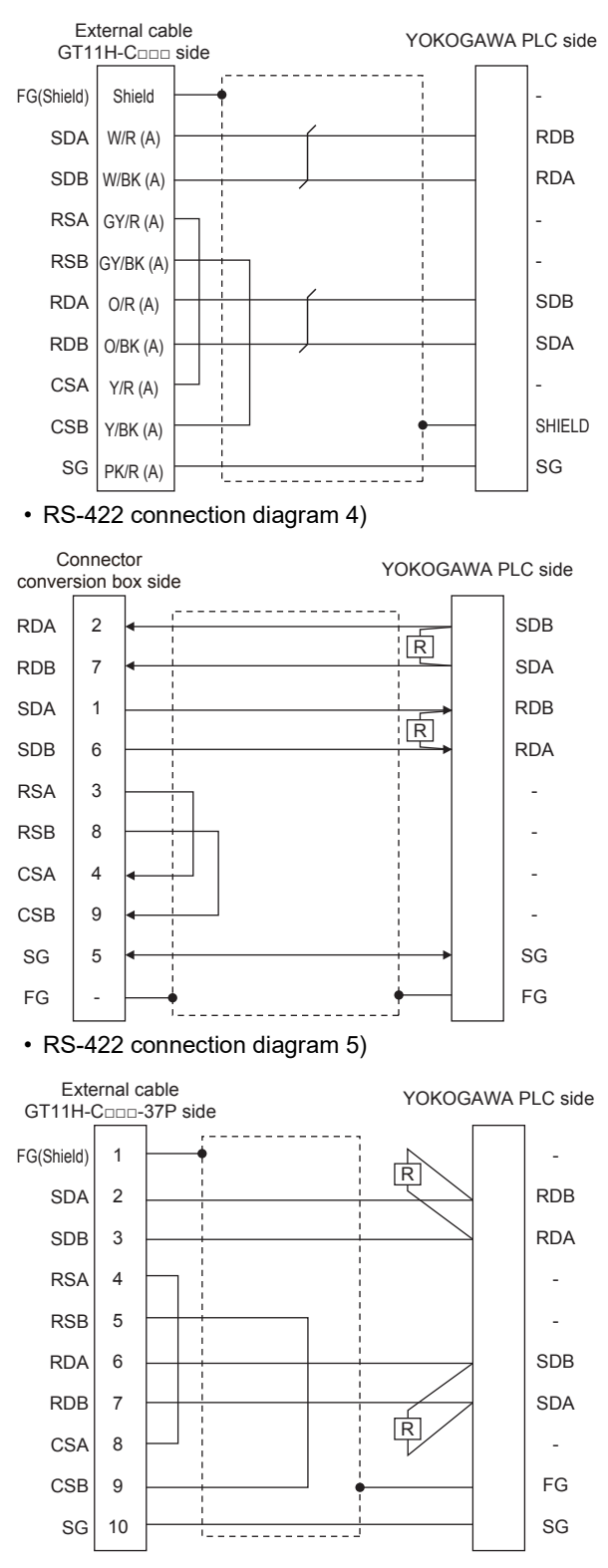

#### • RS-422 connection diagram 6)

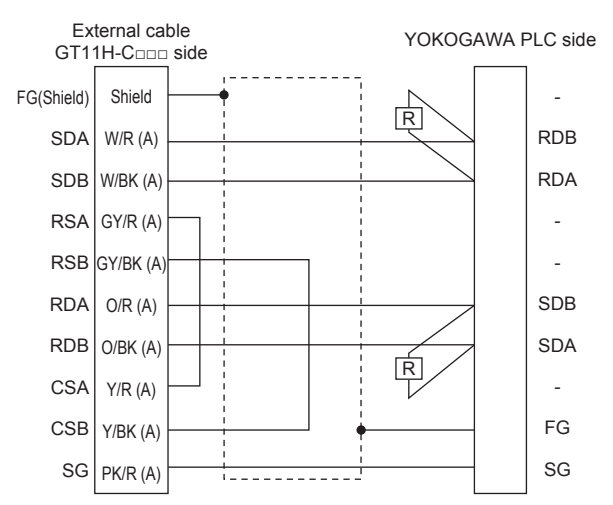

### ■**Precautions when preparing a cable**

#### • Cable length

The total distance (between GOT and controllers) of the RS-422 cable must be 13 m or less.

• GOT side connector

For the GOT side connector, refer to the following.

**F** [Page 86 GOT connector specifications](#page-87-0)

• YOKOGAWA PLC side connector

Use the connector compatible with the YOKOGAWA PLC side module.

For details, refer to the YOKOGAWA PLC user's manual.

### ■**Connecting terminating resistors**

• GOT side

For GT2506HS-V

Set the terminating resistor setting switch of the GOT main unit to "Disable".

For GT2505HS-V

The terminating resistor setting is fixed to 330Ω.

For the procedure to set the terminating resistor, refer to the following.

**Fage 88 Terminating resistors of GOT** 

• YOKOGAWA PLC side

When connecting a PLC link module to a GOT, a terminating resistor must be connected to the PC link module.

The following describes how to connect it on the PC link module.

F3LC11-2N

Set the terminator switch (TERMINATOR) on the front panel of F3LC11-2N to the "4-WIRE" side to enable the terminator. LC02-0N

Connect the terminating resistor provided with the LC02-0N across SDA and SDB, and across RDA and RDB on the terminal block.

### **GOT side settings**

### <span id="page-1567-0"></span>**Setting communication interface (Communication settings)**

Set the channel of the connected equipment.

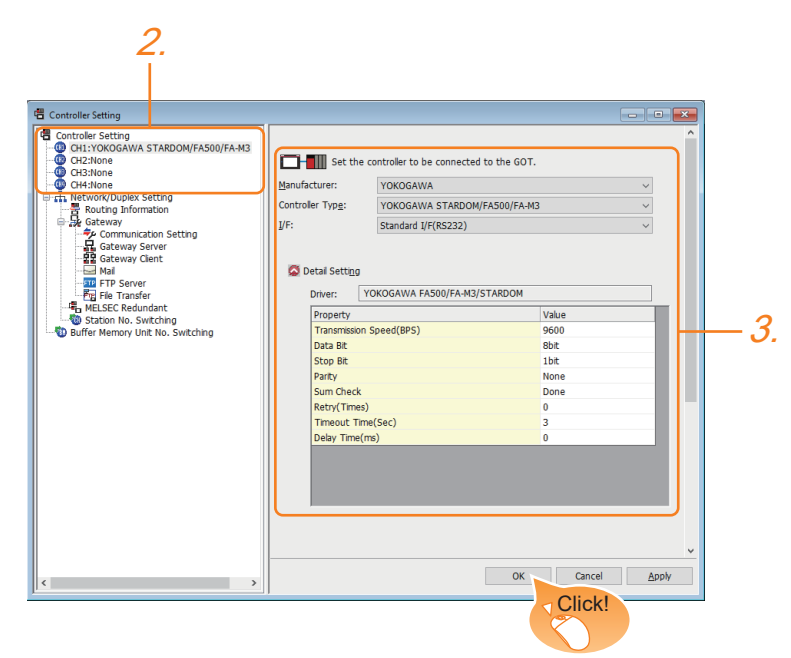

- *1.* Select [Common] → [Controller Setting] from the menu.
- *2.* In the [Controller Setting] window, select the channel No. to be used from the list menu.
- *3.* Set the following items.
- [Manufacturer]: [YOKOGAWA]
- [Controller Type]: [YOKOGAWA STARDOM/FA500/FA-M3]
- [I/F]: Interface to be used
- [Detail Setting]: Configure the settings according to the usage environment.
- **F** [Page 1567 Communication detail settings](#page-1568-0)
- *4.* When you have completed the settings, click the [OK] button.

### $Point  $\triangleright$$

The settings of connecting equipment can be confirmed in [I/F Communication Setting]. For details, refer to the following.

**[Page 79 I/F communication setting](#page-80-0)** 

### <span id="page-1568-0"></span>**Communication detail settings**

Make the settings according to the usage environment.

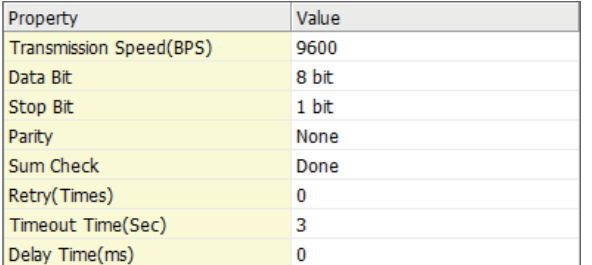

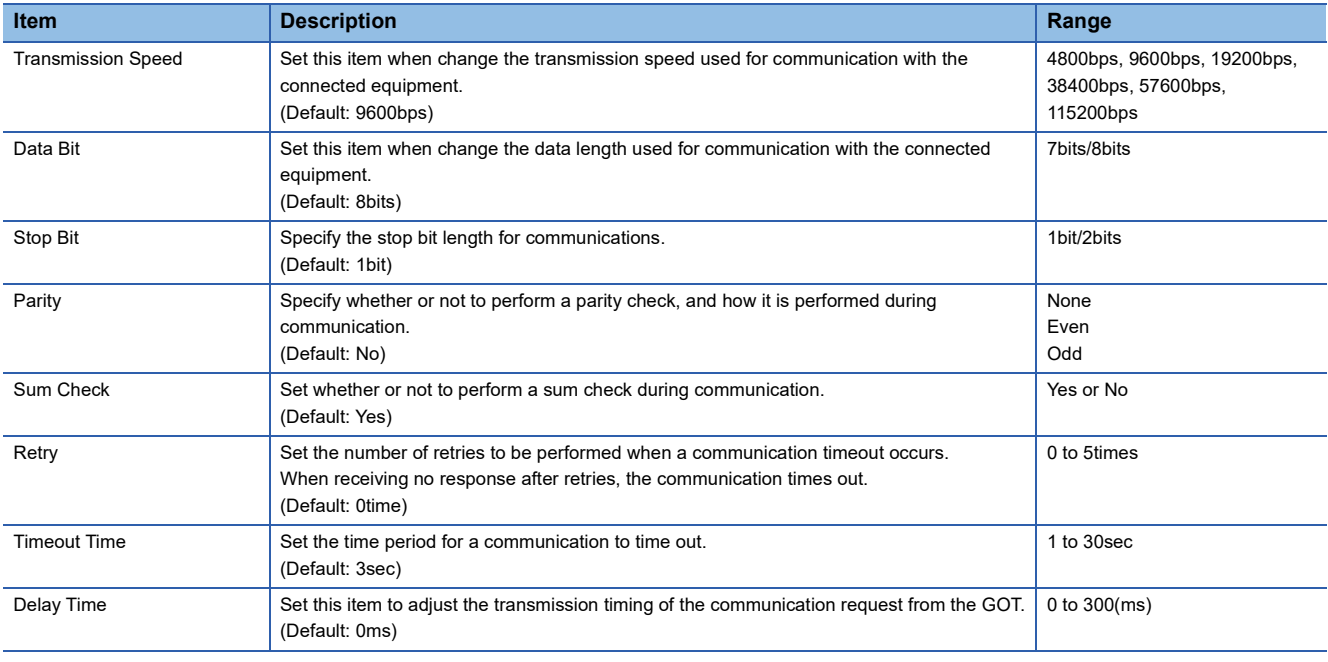

 $Point$ 

• Communication interface setting by the Utility

The communication interface setting can be changed on the Utility's [Communication setting] after writing [Communication Settings] of project data.

For details on the Utility, refer to the following manual.

GOT2000 Series User's Manual (Utility)

• Precedence in communication settings

When settings are made by GT Designer3 or the Utility, the latest setting is effective.

### **PLC side setting**

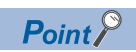

### YOKOGAWA PLC

For details of YOKOGAWA PLCs, refer to the following manuals. L<sup>I</sup>YOKOGAWA PLC user's Manual

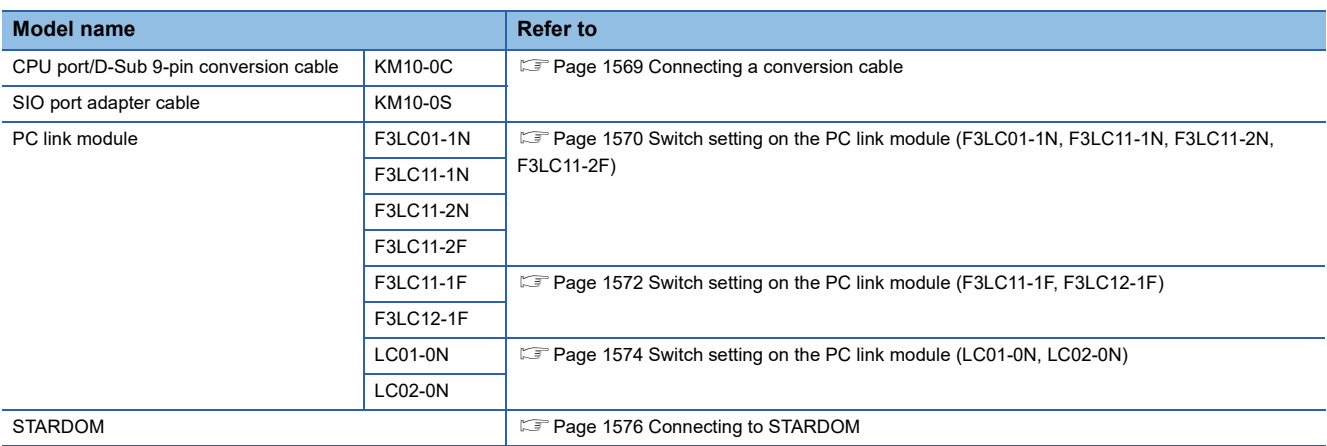

### <span id="page-1570-0"></span>**Connecting a conversion cable**

The following describes the settings for connecting a CPU port/D-sub 9-pin conversion cable or SIO port adapter cable.

### **Setting of PLC CPU**

Make the PLC CPU settings, displaying [Configuration] → [Communication Settings] with the program development tool or the ladder-programming tool.

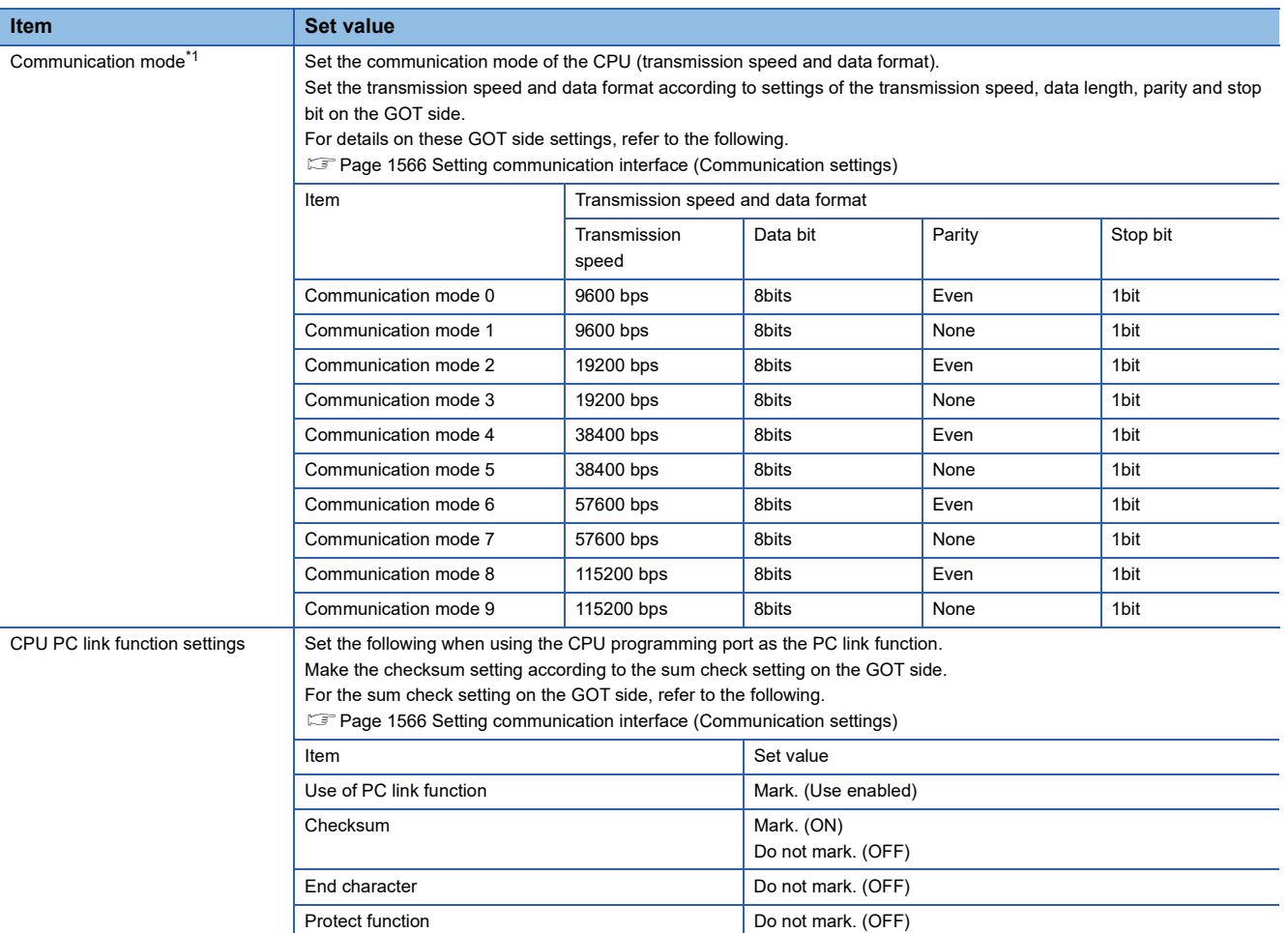

\*1 The communication mode that can be selected differs according to the CPU.

### **Connecting to PC link module**

For the settings for connecting to the PC link module, refer to the following.

- [Page 1570 Switch setting on the PC link module \(F3LC01-1N, F3LC11-1N, F3LC11-2N, F3LC11-2F\)](#page-1571-0)
- **Frage 1572 Switch setting on the PC link module (F3LC11-1F, F3LC12-1F)**
- Fage 1574 Switch setting on the PC link module (LC01-0N, LC02-0N)

### <span id="page-1571-0"></span>**Switch setting on the PC link module (F3LC01-1N, F3LC11-1N, F3LC11-2N, F3LC11-2F)**

Set the switches accordingly.

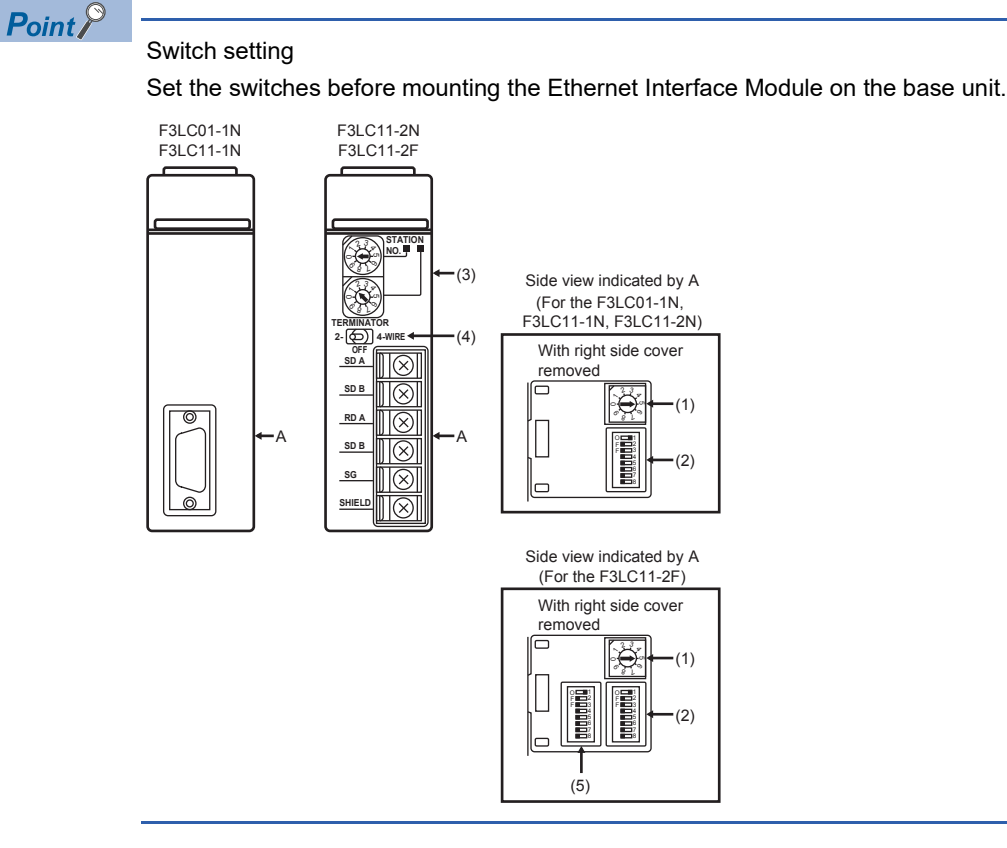

### ■**Transmission speed setting switch**

Set the same transmission speed of the GOT.

For the transmission speed setting on the GOT side, refer to the following.

**F** [Page 1567 Communication detail settings](#page-1568-0)

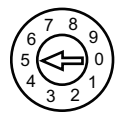

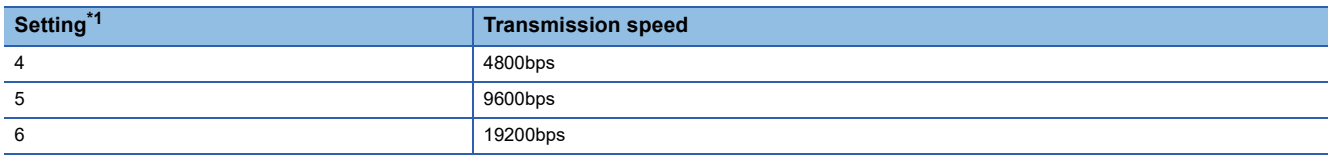

\*1 Only transmission speeds available on the GOT side are shown.

### ■**Data format setting switch**

Set the data length, parity, stop bit and checksum consistent with the corresponding settings on the GOT side.

For the settings on the GOT side, refer to the following.

Fage 1567 Communication detail settings

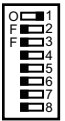

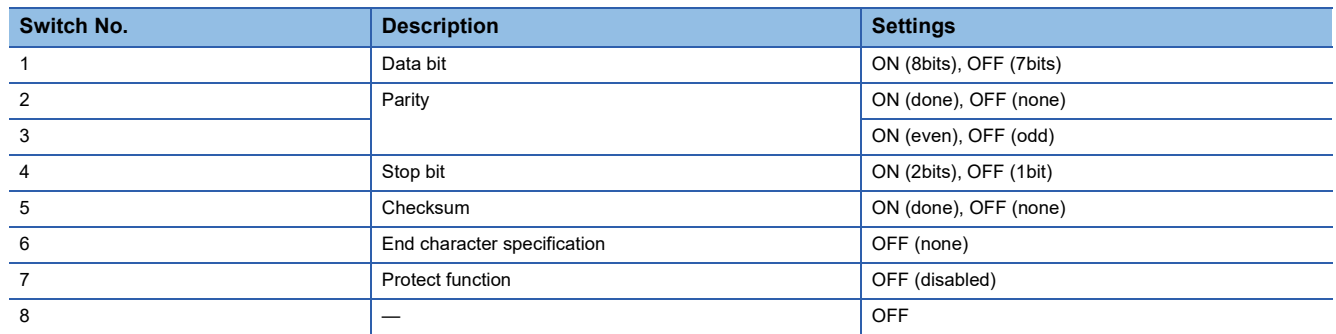

### ■**Station No. switch (F3LC11-2N only)**

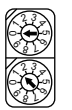

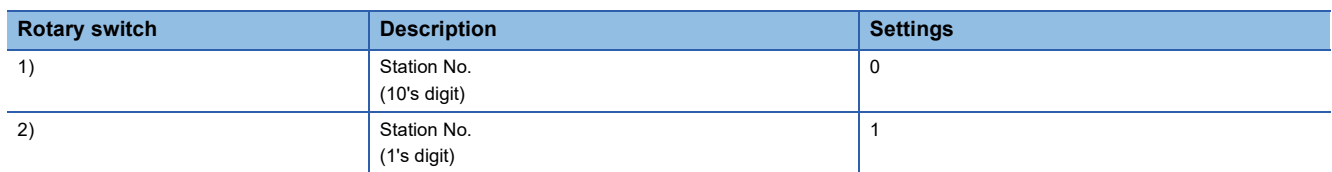

### ■**Terminator switch (F3LC11-2N only)**

**TERMINATOR 2- OFF 4-WIRE**

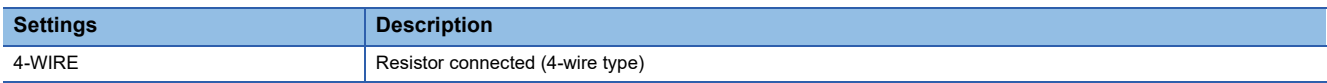

### ■**SW3 switch (F3LC11-2F only)**

Unused switch.Turn off all the unused switches.

### <span id="page-1573-0"></span>**Switch setting on the PC link module (F3LC11-1F, F3LC12-1F)**

Set the switches accordingly.

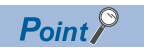

Switch setting

Set the switches before mounting the Ethernet Interface Module on the base unit.

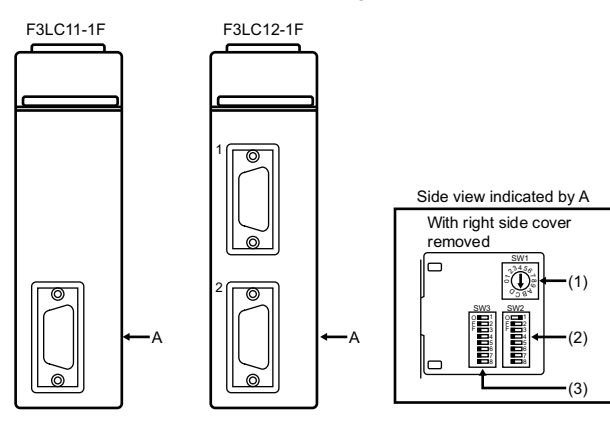

#### ■**Transmission speed switch (SW1)**

Set the same transmission speed of the GOT.

For the transmission speed setting on the GOT side, refer to the following.

Fage 1567 Communication detail settings

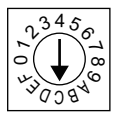

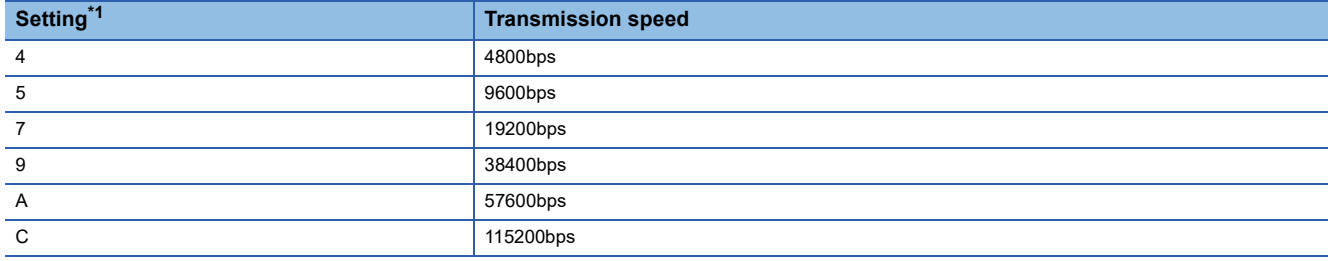

\*1 Only transmission speeds available on the GOT side are shown.

### ■**Data format switch (SW2)**

Set the character length, parity, stop bit and checksum consistent with the corresponding settings on the GOT side.

For the settings on the GOT side, refer to the following.

E<sup>T</sup> [Page 1567 Communication detail settings](#page-1568-0)

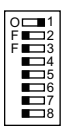

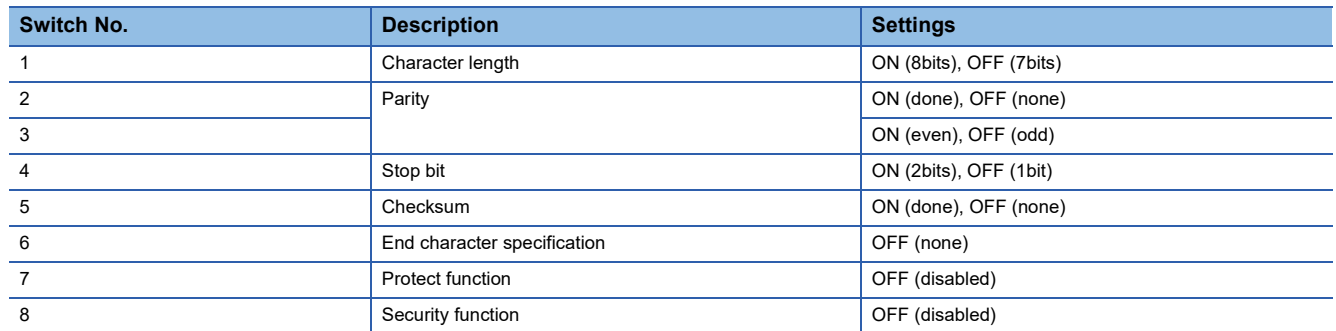

### ■**Module function switch (SW3)**

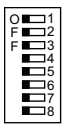

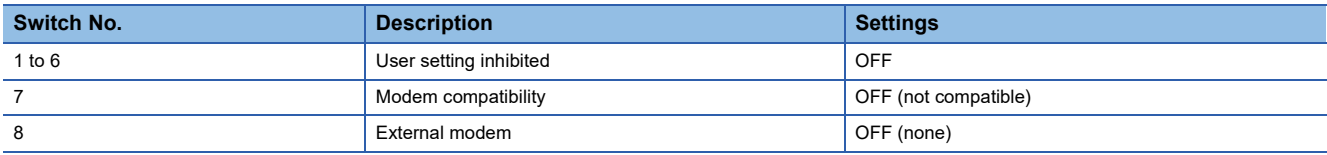

### <span id="page-1575-0"></span>**Switch setting on the PC link module (LC01-0N, LC02-0N)**

Set the switches accordingly.

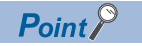

#### Switch setting

Set the switches before mounting the Ethernet Interface Module on the base unit.

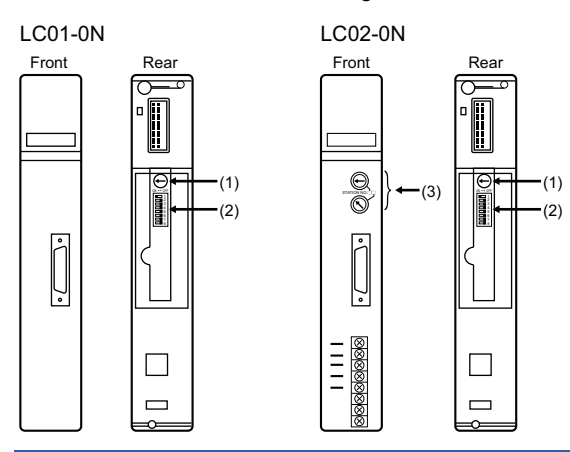

### ■**Transmission speed setting switch**

Set the same transmission speed of the GOT.

For the transmission speed setting on the GOT side, refer to the following.

**F** [Page 1567 Communication detail settings](#page-1568-0)

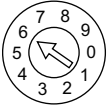

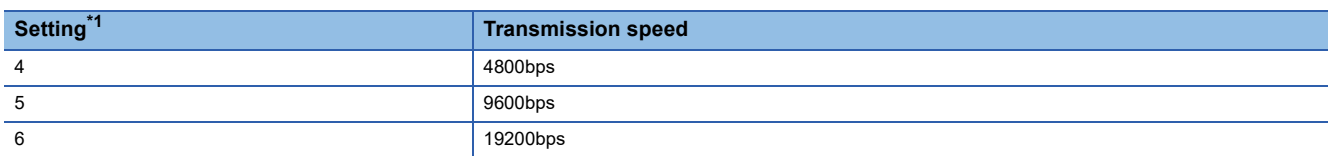

\*1 Only transmission speeds available on the GOT side are shown.

### ■**Data format setting switch**

Set the data length, parity, stop bit and checksum consistent with the corresponding settings on the GOT side.

For the settings on the GOT side, refer to the following.

E<sup>T</sup> [Page 1567 Communication detail settings](#page-1568-0)

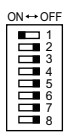

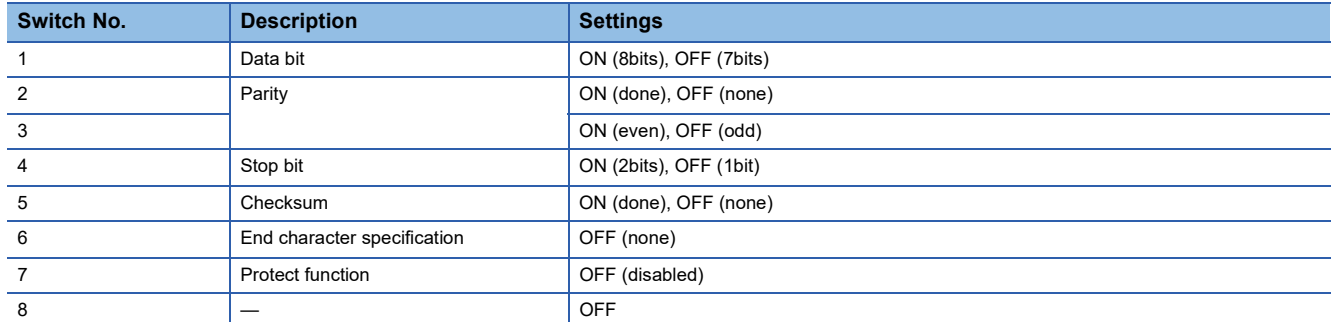

### ■**Station No. switch (LC02-0N only)**

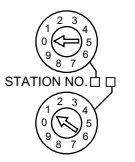

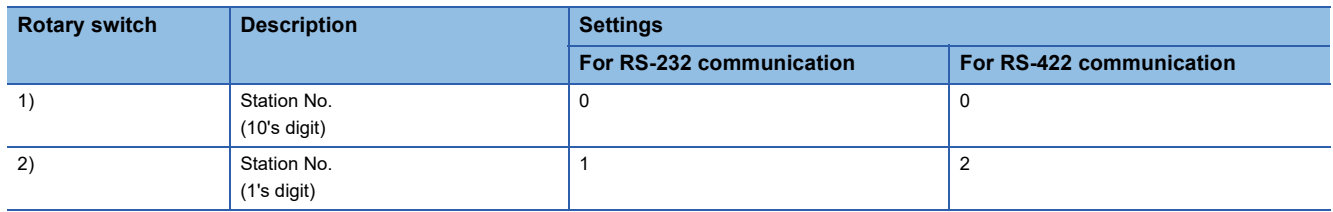

### <span id="page-1577-0"></span>**Connecting to STARDOM**

Make the communication settings as shown below.

For details of the communication settings, refer to the following manual.

Peripheral Software Manual for YOKOGAWA PLC

### $\mathsf{Point} \mathcal{P}$

Connection between STARDOM and the PC for communication settings

For the communication settings of STARDOM, STARDOM and the PC for communication settings must be connected to Ethernet using the Resource Configurator (peripheral software).

### **COM port setting**

Make the settings on the FCX Maintenance Page for STARDOM.

- *1.* Select [Reboot (Maintenance Mode)] on the Reboot screen of the FCX Maintenance Page to set the maintenance mode.
- *2.* Set the COM1 port driver to be used.Execute [JEROS Basic Setting File] from the [Edit System Setting File] screen on the FCX Maintenance Page.

Confirm that the line of [Com1SioDriver] is as follows.

Com1SioDriver=DUONUS\_SIO

*3.* Set the COM1 port to be used.Execute [COM1 Port Setting File] from the [Edit System Setting Files] screen on the FCX Maintenance Page.Make the settings as follows according to the communication specifications on the setting screen.

Leave the settings as default if not listed on the communication setting items.

(Communication setting items) ( ) in the table shows the names on the FCX Maintenance Page.

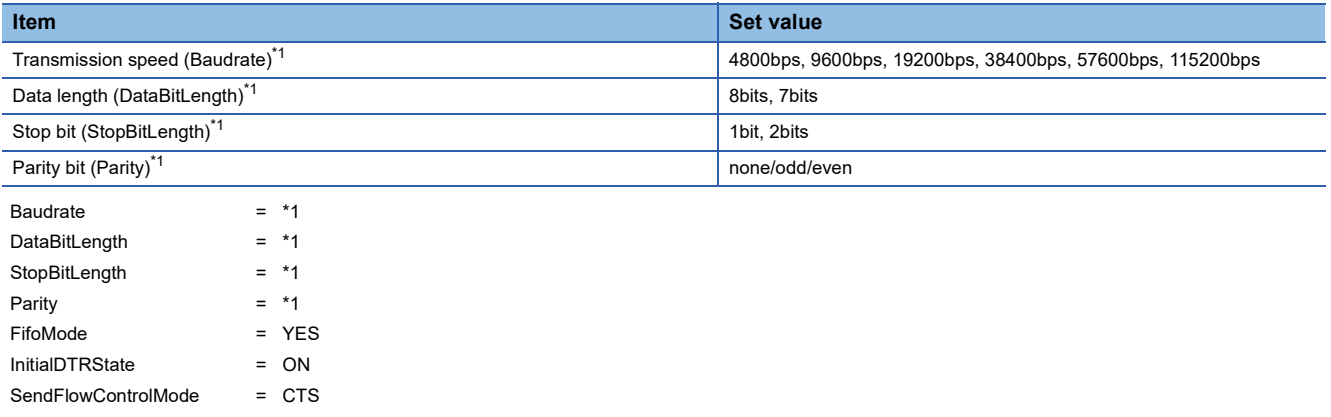

ReceiveFlowControlMode = DTR

\*1 Adjust the settings with GOT communication settings. [Page 1567 Communication detail settings](#page-1568-0)

*4.* Select "Reboot (Online Mode)" on the "Reboot" screen of the FCX Maintenance Page to set the online mode.

### **Defining Logic POU**

Define Logic POU using Logic Designer (peripheral software), and download the project to STARDOM.

*1.* Start Logic Designer and create a new project using a template.

Use [STARDOM Serial Communication] template.

- *2.* Insert FA-M3 Emulator Firmware Library to the new project.
- Right-click [Library] under the project tree in Logic Designer.
- Right-click [Insert] and select [Firmware Library].
- Double-click the [SD\_FCXPLCR\_LIB] folder and double-click [SD\_FCXPLCR\_LIB.fwl] to select it.

• The library path inserted in the procedures above is as follows.

{Install Folder}\LogicDesigner\Mwt\Plc\Fw\_lib\SD\_FCXPLCR\_LIB\SD\_FCXPLCR\_LIB.fwl

- *3.* Insert FA-M3 Emulator User Library to the new project.
- Right-click [Library] under the project tree in Logic Designer.
- Right-click [Insert] and select [User Library].
- Double-click [SD\_CFAM3R\_PF.mwt] to select it.
- The library path inserted in the procedures above is as follows.
- {Install Folder}\LogicDesigner\Libraries\SD\_CFAM3R\_PF.mwt
- *4.* Copy a sample project POU to the new project.
- Open C{Install Folder}\LogicDesigner\Projects\EXAMPLE\_J.mwt.
- Right-click [FAM3 Emulator] in the Logic POU under the project tree in the Example J project, and select [Copy].
- Right-click the [Logic POU] under the project tree in the created new project, and select [Paste].
- Double-click the [FAM3\_Emulator\*] file in the [FAM3\_Emulator\*] folder.
- For the following terminals, set as shown below.

REQ terminal: TRUE

### TERMCHAR terminal: FALSE

### PORT terminal: COM1

STATION terminal: STATION1

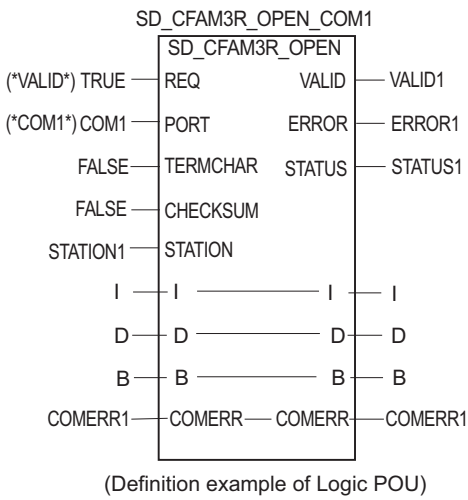

### *5.* Defining the instance

Instantiate Logic POU. Define an already defined instance to Task0.

- Right-click the [Physical hardware] [Configuration:IPC\_33/FCX01:FCX/Tasks/Task0:CYCLIC] and select [Insert] [Program instance].
- Define the program instance name and select FAM3\_Emulator for the program type.

#### *6.* Defining Target Setting

Define the IP address or host name of STARDOM for which the communication settings are made.

Double-click [Physical hardware] [Configuration:IPC\_33/FCX01:FCX/Target Setting] and input the IP address or the host name.

### *7.* Downloading the project

- Execute [Build] [Make]. (Same as when pressing the function key F9).
- Download after confirming that the compile error does not occur. Select [Download] in the project control dialog displayed when [Online] - [Project control] is selected.
- When the download is completed, select [Cold] and start STARDOM.

### **Precautions**

### **Device range**

When performing monitoring with the GOT connected to a YOKOGAWA PLC and setting devices for objects, use devices within the device range of the YOKOGAWA PLC.

When a device outside the range is set on an object, an indefinite value is displayed on the object.

(No error is displayed in the system alarm.)

For details on the device range of YOKOGAWA PLCs, refer to the following manual:

[Page 1588 Settable Device Range](#page-1589-0)

### **Connecting to STARDOM**

#### ■**Redundant system**

When STARDOM is configured with a redundant system, the connection is not supported.

#### ■**System alarm**

The PLC error does not appear in the system alarm.

#### ■**GOT clock control**

Since the STARDOM does not have a clock function, the settings of [time adjusting] or [time broad cast] by GOT clock control will be disabled.

# <span id="page-1580-1"></span>**34.3 Ethernet Connection**

### <span id="page-1580-0"></span>**Connecting to FA-M3 or FA-M3V**

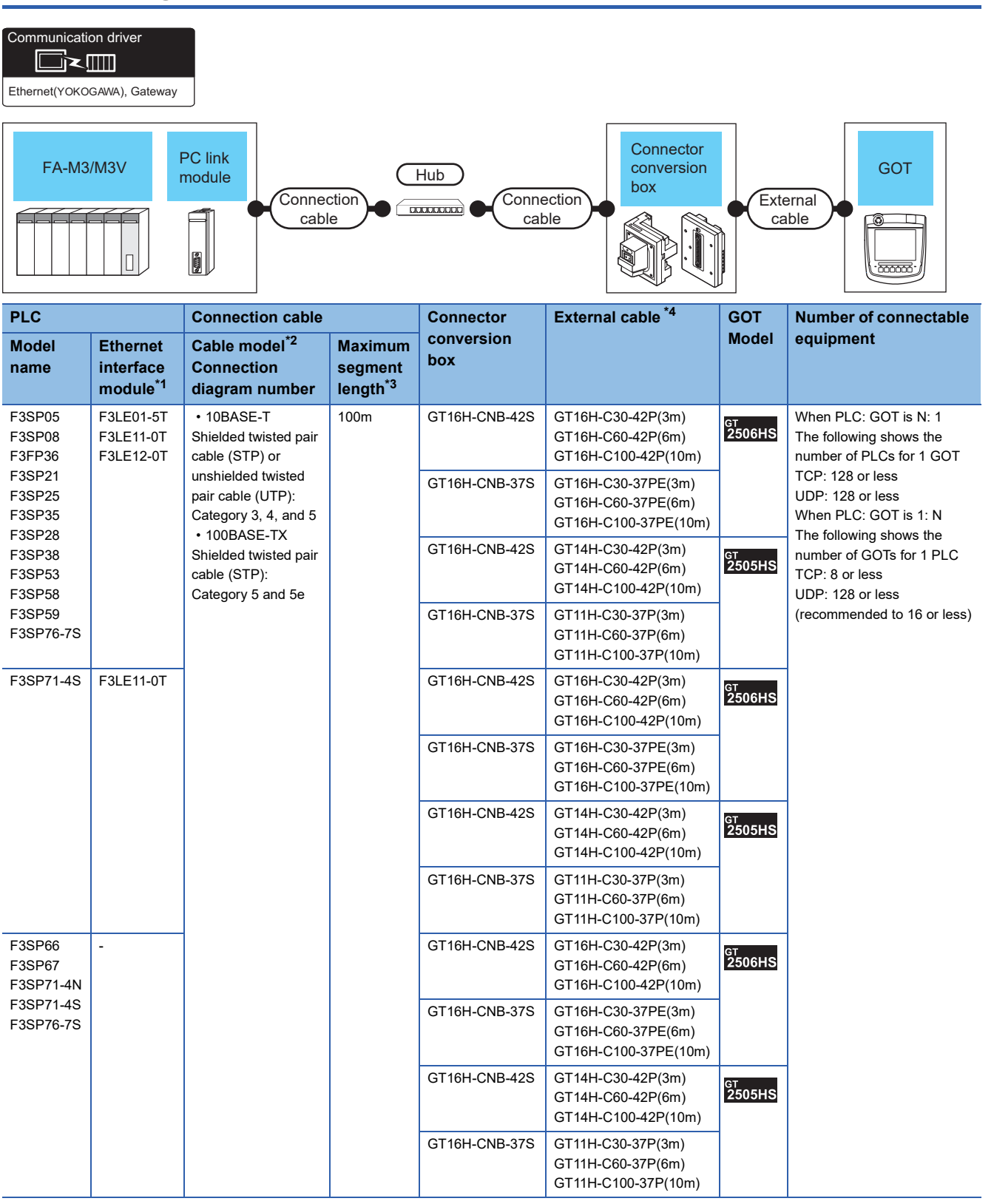

- \*1 Product manufactured by YOKOGAWA Electric Corporation.
- For details of the product, contact Yokogawa Electric Corporation.
- \*2 Only available for MELSEC-Q (A mode), MELSEC-A (AnSCPU), and Motion CPU (A series) small type. Connect the cable to the Ethernet module, hub, transceiver, wireless LAN adapter (NZ2WL-JPA or NZ2WL-JPS), or other system equipment according to the Ethernet network system used. Use cables, connectors, and hubs that meet the IEEE802.3 10BASE-T/100BASE-TX standards. To connect the target device and hub, use a cable according to the target controller configuration.
- \*3 Length between a hub and a node

The maximum length depends on the Ethernet equipment used.

The following shows the number of the connectable nodes when a repeater hub is used.

• 10BASE-T: Up to 4 nodes for a cascade connection (500 m)

• 100BASE-TX: UP to 2 nodes for a cascade connection (205 m)

When switching hubs are used, the cascade connection between the switching hubs has no logical limit for the number of cascades. For the limit, contact the switching hub manufacturer.

\*4 Use C or later version of GT11H-C□□-37P.

### **GOT Side Settings**

### **Setting communication interface (Communication settings)**

Set the channel of the connected equipment.

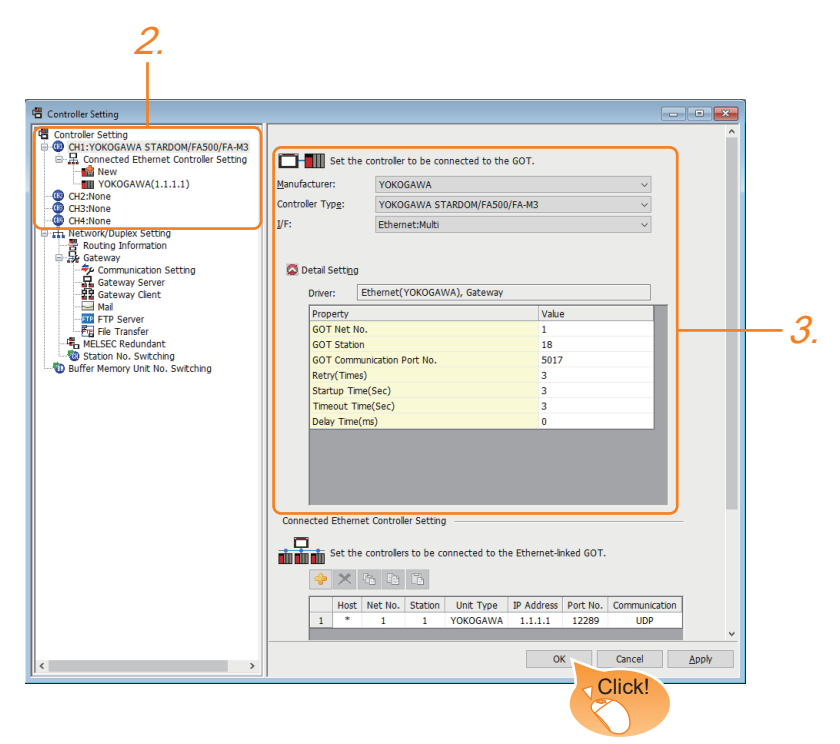

- *1.* Select [Common] → [Controller Setting] from the menu.
- *2.* In the [Controller Setting] window, select the channel No. to be used from the list menu.
- *3.* Set the following items.
- [Manufacturer]: [YOKOGAWA]
- [Controller Type]: [YOKOGAWA STARDOM/FA500/FA-M3]
- [I/F]: [Ethernet:Multi]
- [Detail Setting]: Configure the settings according to the usage environment.
- **[Page 1581 Communication detail settings](#page-1582-0)**
- *4.* When you have completed the settings, click the [OK] button.

 $Point P$ 

The settings of connecting equipment can be confirmed in [I/F Communication Setting]. For details, refer to the following. **[Page 79 I/F communication setting](#page-80-0)** 

### <span id="page-1582-0"></span>**Communication detail settings**

Make the settings according to the usage environment.

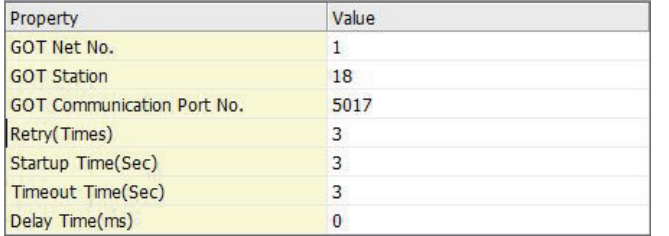

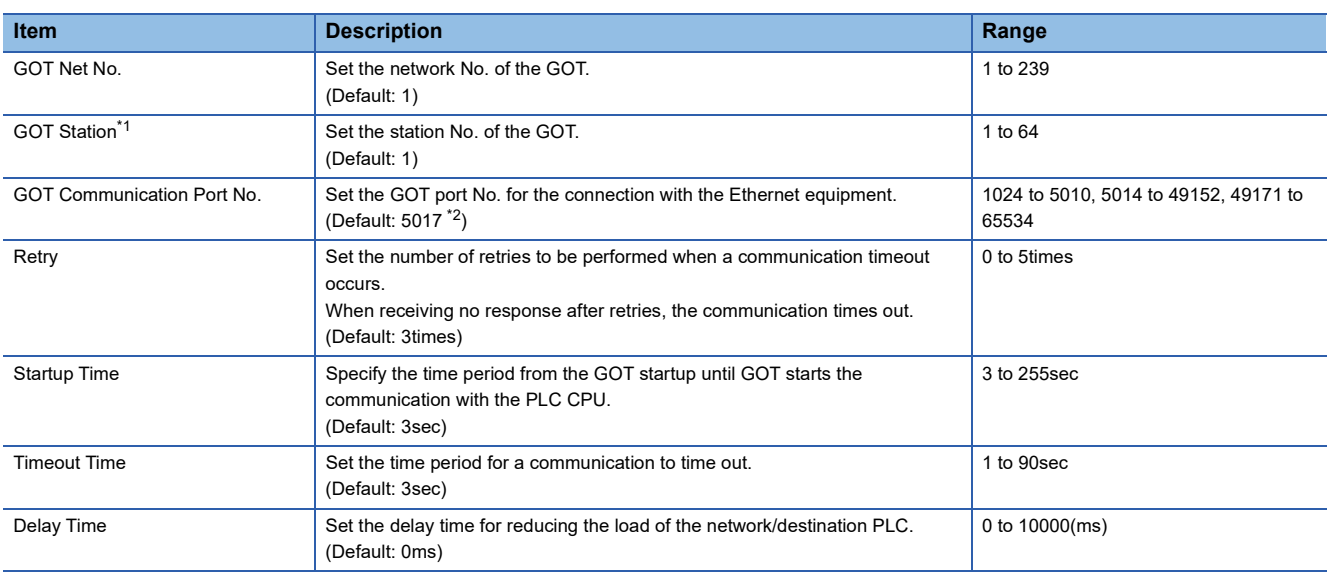

\*1 Set different values for [GOT Station] of [Detail Setting] and [Station] of [Connected Ethernet Controller Setting].

**[Page 1582 Connected Ethernet Controller Setting](#page-1583-0)** 

\*2 When assigning the same driver to the multiple channels, in the communication drivers set as the second and following, the default value of [GOT Communication Port No.] becomes the earliest number in the vacant numbers of No. 6000 and later.

### $Point$

• Communication interface setting by the Utility

The communication interface setting can be changed on the Utility's [Communication setting] after writing [Communication Settings] of project data.

For details on the Utility, refer to the following manual.

GOT2000 Series User's Manual (Utility)

• Precedence in communication settings

When settings are made by GT Designer3 or the Utility, the latest setting is effective.

#### **GOT Ethernet Setting**

The GOT can be connected to a different network by configuring the following setting.

#### ■**GOT IP address setting**

Set the following communication port setting.

• Standard port

#### ■**GOT Ethernet common setting**

Set the following setting which is common to the standard port and the extended port, or port 1 and port 2.

- [Default Gateway]
- [Peripheral S/W Communication Port No.]
- [Transparent Port No.]

### ■**IP filter setting**

By configuring the IP filter setting, the access from the specific IP address can be permitted or shut off.

For the detailed settings, refer to the following manual.

**F** [Page 77 GOT Ethernet Setting](#page-78-0)

### <span id="page-1583-0"></span>**Connected Ethernet Controller Setting**

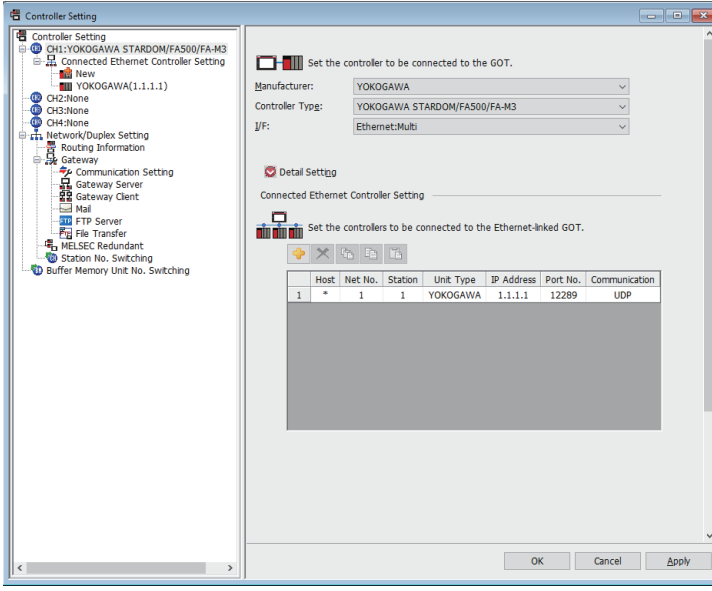

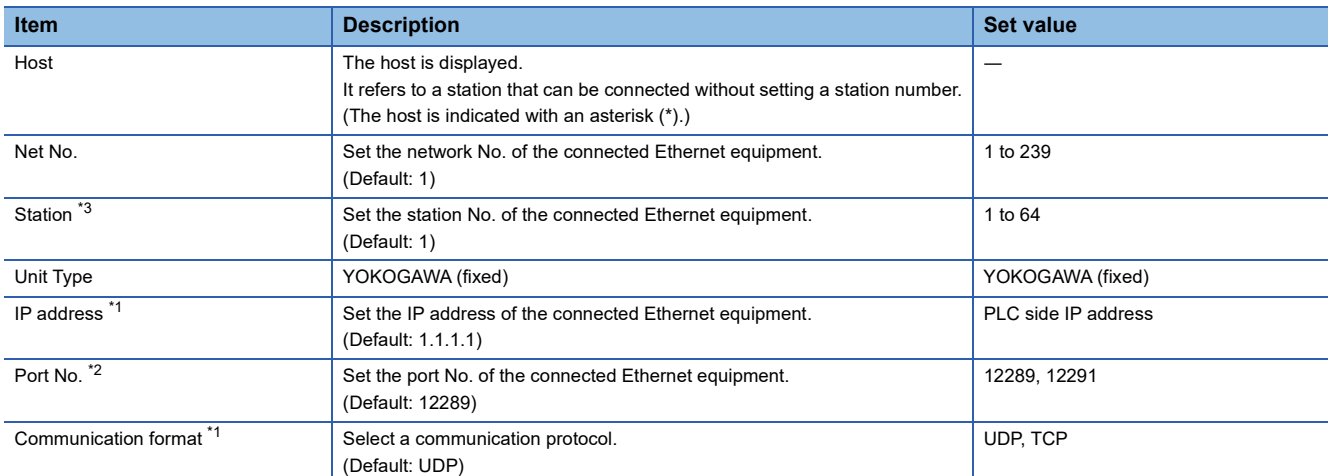

\*1 Set the same IP address and communication format as those of the PLC side.

\*2 Set the port No. of the host link service used on the PLC side.

\*3 Set different values for [GOT Station] of [Detail Setting] and [Station] of [Connected Ethernet Controller Setting].

**[Page 1581 Communication detail settings](#page-1582-0)**
# **PLC side setting**

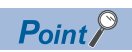

#### YOKOGAWA PLC

For details of YOKOGAWA PLCs, refer to the following manuals. LAYOKOGAWA PLC user's Manual

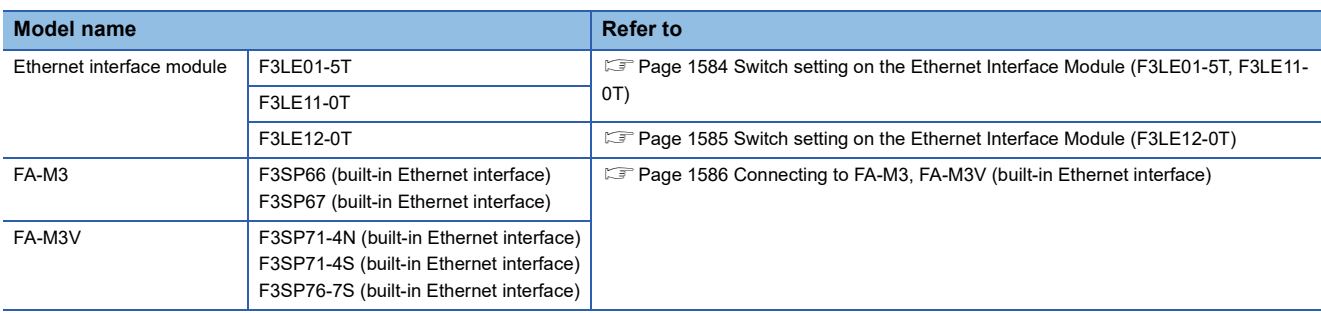

### **Connecting to Ethernet Interface Module**

For the settings for connecting to the Ethernet Interface Module, refer to the following.

For [Page 1584 Switch setting on the Ethernet Interface Module \(F3LE01-5T, F3LE11-0T\)](#page-1585-0)

Fage 1585 Switch setting on the Ethernet Interface Module (F3LE12-0T)

#### <span id="page-1585-0"></span>**Switch setting on the Ethernet Interface Module (F3LE01-5T, F3LE11-0T)**

#### Set the switches accordingly.

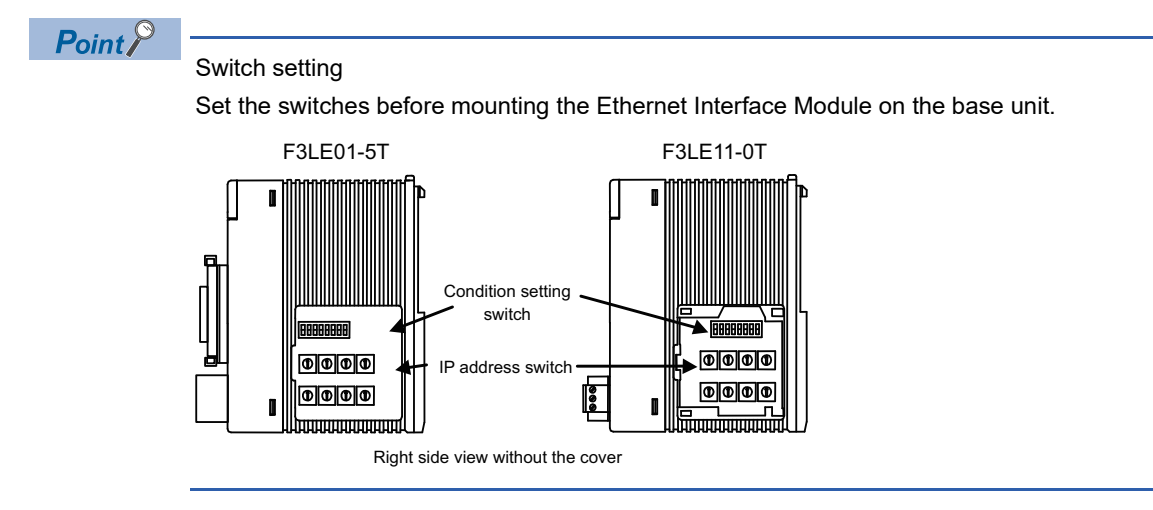

#### ■**IP address switch**

Set the IP address with eight Hex rotary switches on the side of the base unit

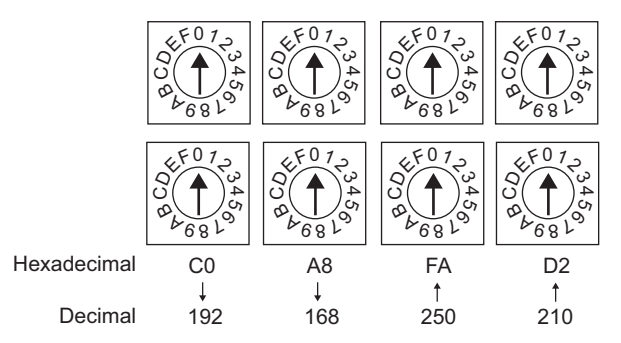

#### ■**Condition setting switch**

Set the data format, write protection, line processing at TCP timeout error or operation mode with the DIP switch on the side of the base unit.

#### 160006 OFF

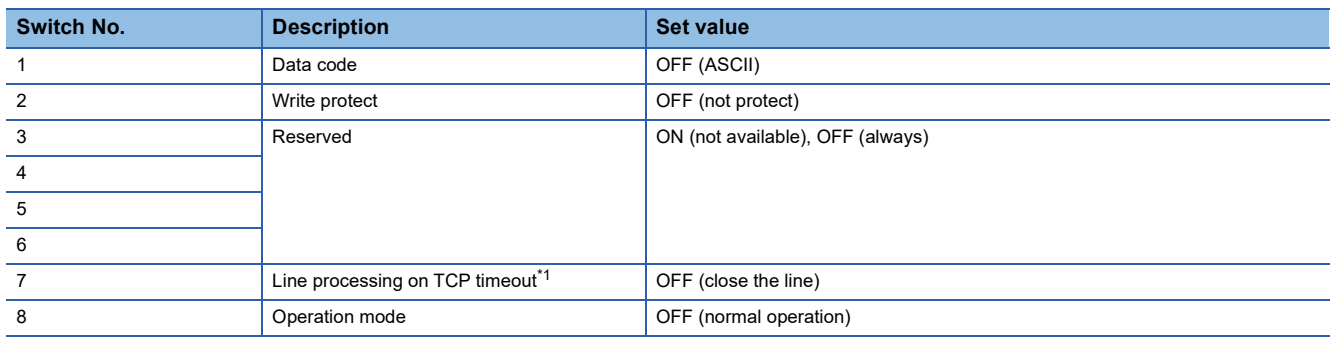

\*1 Applicable to only F3LE01-5T.

#### <span id="page-1586-0"></span>**Switch setting on the Ethernet Interface Module (F3LE12-0T)**

Set the switches accordingly.

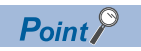

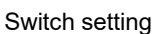

Set the switches before mounting the Ethernet Interface Module on the base unit.

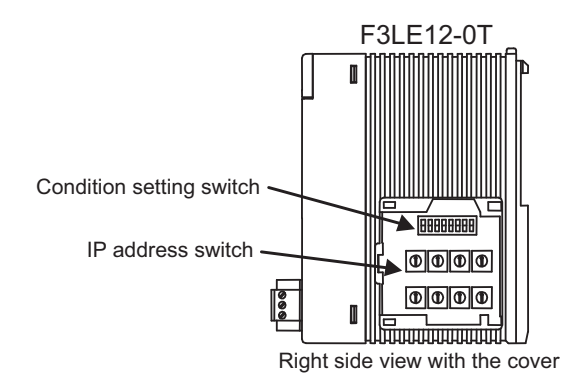

#### ■**IP address switch**

Set the IP address with eight Hex rotary switches on the side of the base unit.

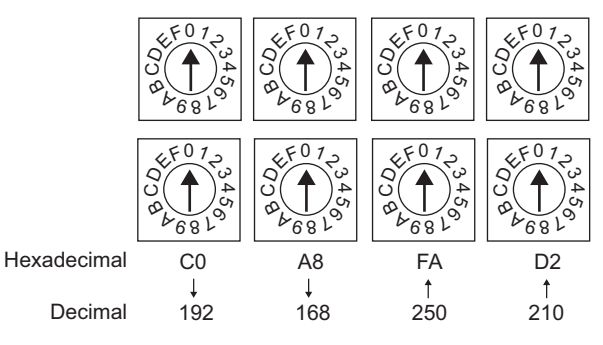

#### ■**Condition setting switch**

Set the data format, write protection, or operation mode with the DIP switch on the side of the base unit.

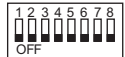

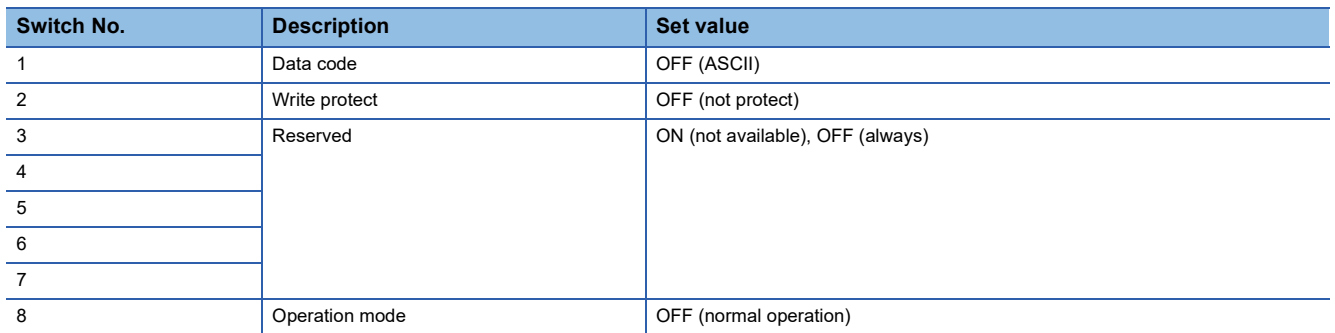

## <span id="page-1587-0"></span>**Connecting to FA-M3, FA-M3V (built-in Ethernet interface)**

In this section, FA-M3 and FA-M3V series represent F3SP66, F3SP67, F3SP71-4N, F3SP71-4S, and F3SP76-7S.

#### **Project setting/configuration setting**

#### Set the setting with software for programming apparatus.

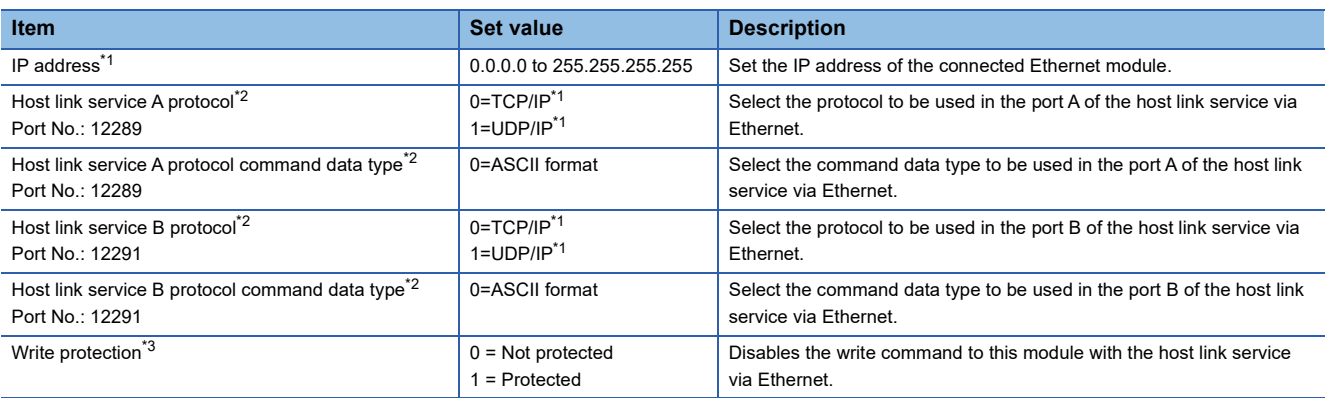

\*1 Adjust the settings with GOT settings.

**[Page 1582 Connected Ethernet Controller Setting](#page-1583-0)** 

\*2 For the port No. of the GOT, set the port No. of the host link service to be used. **[Page 1582 Connected Ethernet Controller Setting](#page-1583-0)** 

\*3 Set this as necessary.

### **Precautions**

#### **Device range**

When performing monitoring with the GOT connected to a YOKOGAWA PLC and setting devices for objects, use devices within the device range of the YOKOGAWA PLC.

When a device outside the range is set on an object, an indefinite value is displayed on the object.

(No error is displayed in the system alarm.)

For details on the device range of YOKOGAWA PLCs, refer to the following manual:

[Page 1588 Settable Device Range](#page-1589-0)

#### **When setting IP address**

Do not use "0" and "255" at the end of an IP address.

(Numbers of \*.\*.\*.0 and \*.\*.\*.255 are used by the system.)

The GOT may not monitor the controller correctly with the above numbers.

Consult with the administrator of the network before setting an IP address to the GOT and controller.

#### **When connecting to multiple GOTs**

#### ■**Setting Station**

When connecting two or more GOTs in the Ethernet network, set each [Station] to the GOT. **Fage 1582 Connected Ethernet Controller Setting** 

#### ■**Setting IP address**

Do not use the IP address "192.168.0.18" when using multiple GOTs with the GOT 1000 series mixed. A communication error may occur on the GOT with the IP address.

#### **When connecting to the multiple network equipment (including GOT) in a segment**

By increasing the network load, the transmission speed between the GOT and PLC may be reduced. The following actions may improve the communication performance.

- Using a switching hub
- More high speed by 100BASE-TX (100Mbps)
- Reduction of the monitoring points on GOT

# <span id="page-1589-0"></span>**34.4 Settable Device Range**

For details of the device range that can be used on the GOT, refer to the following. GOT2000 Series Connection Manual (Non-Mitsubishi Electric Products 2) For GT Works3 Version1 YOKOGAWA equipment ([YOKOGAWA STARDOM/FA500/FA-M3])

# **35 YOKOGAWA TEMPERATURE CONTROLLER**

- • [Page 1589 Connectable Model List](#page-1590-0)
- • [Page 1590 System Configuration](#page-1591-1)
- • [Page 1610 Connection Diagram](#page-1611-0)
- • [Page 1623 GOT Side Settings](#page-1624-0)
- • [Page 1625 Temperature Controller Side Setting](#page-1626-0)
- • [Page 1631 Settable Device Range](#page-1632-0)
- • [Page 1631 Precautions](#page-1632-1)

# <span id="page-1590-0"></span>**35.1 Connectable Model List**

The following table shows the connectable models.

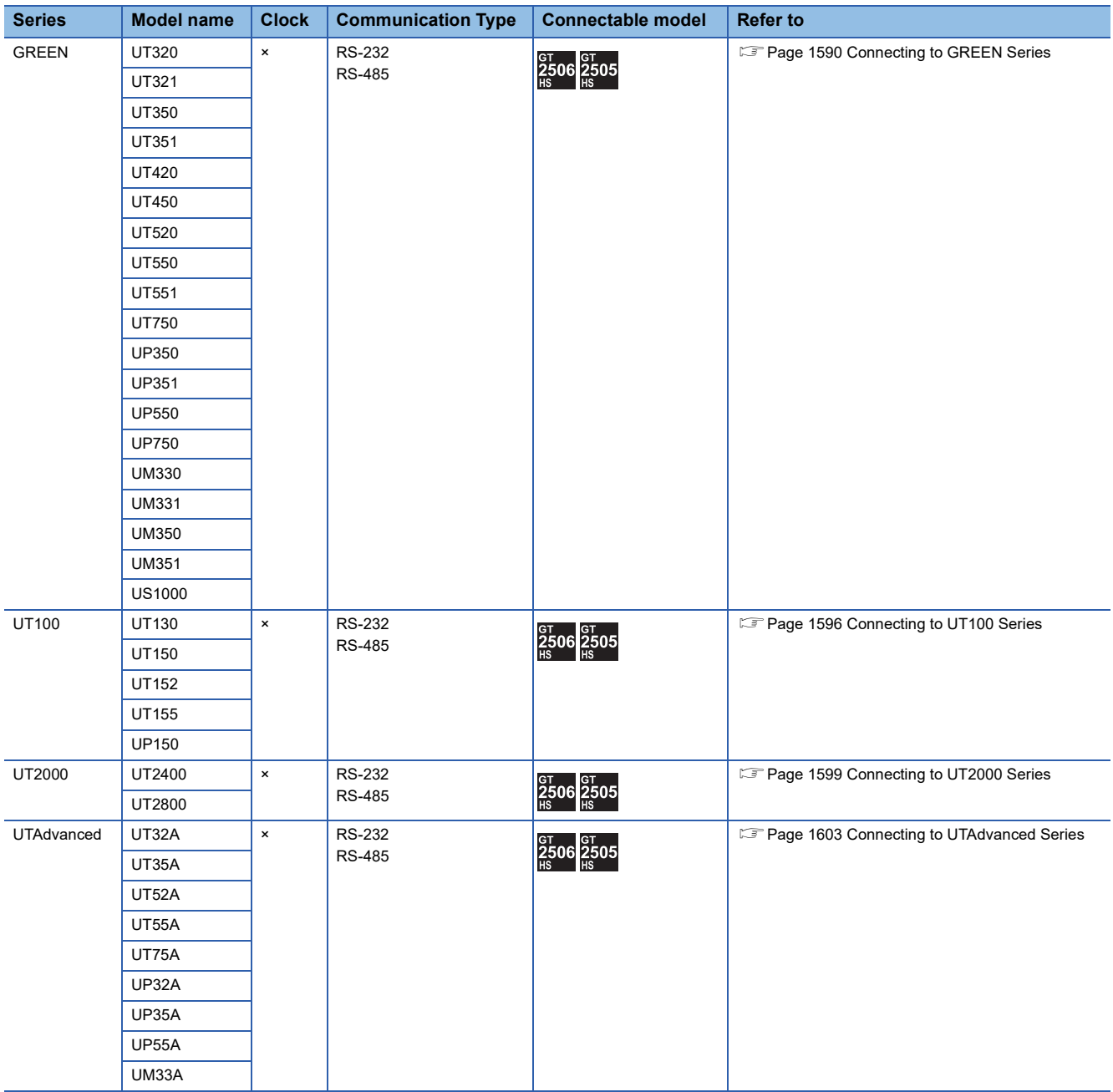

# <span id="page-1591-1"></span>**35.2 System Configuration**

# <span id="page-1591-0"></span>**Connecting to GREEN Series**

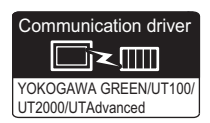

#### **When using the RS232C/RS485 converter**

#### ■**When using the connector conversion box**

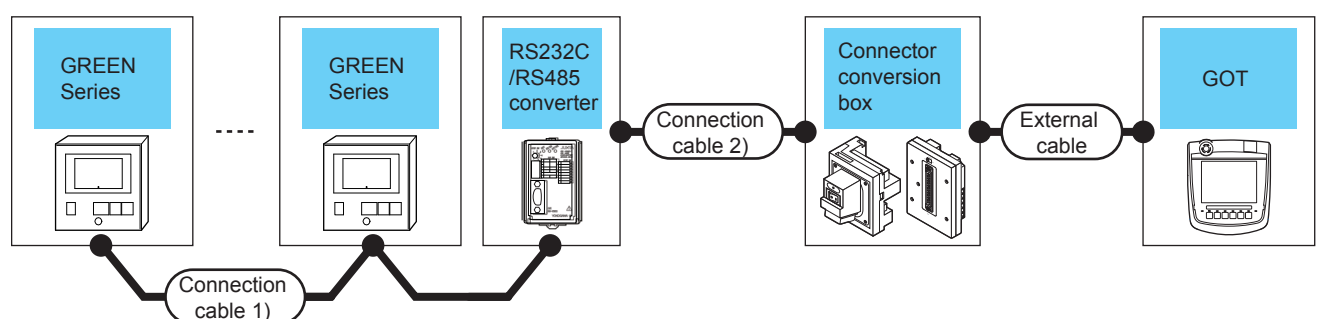

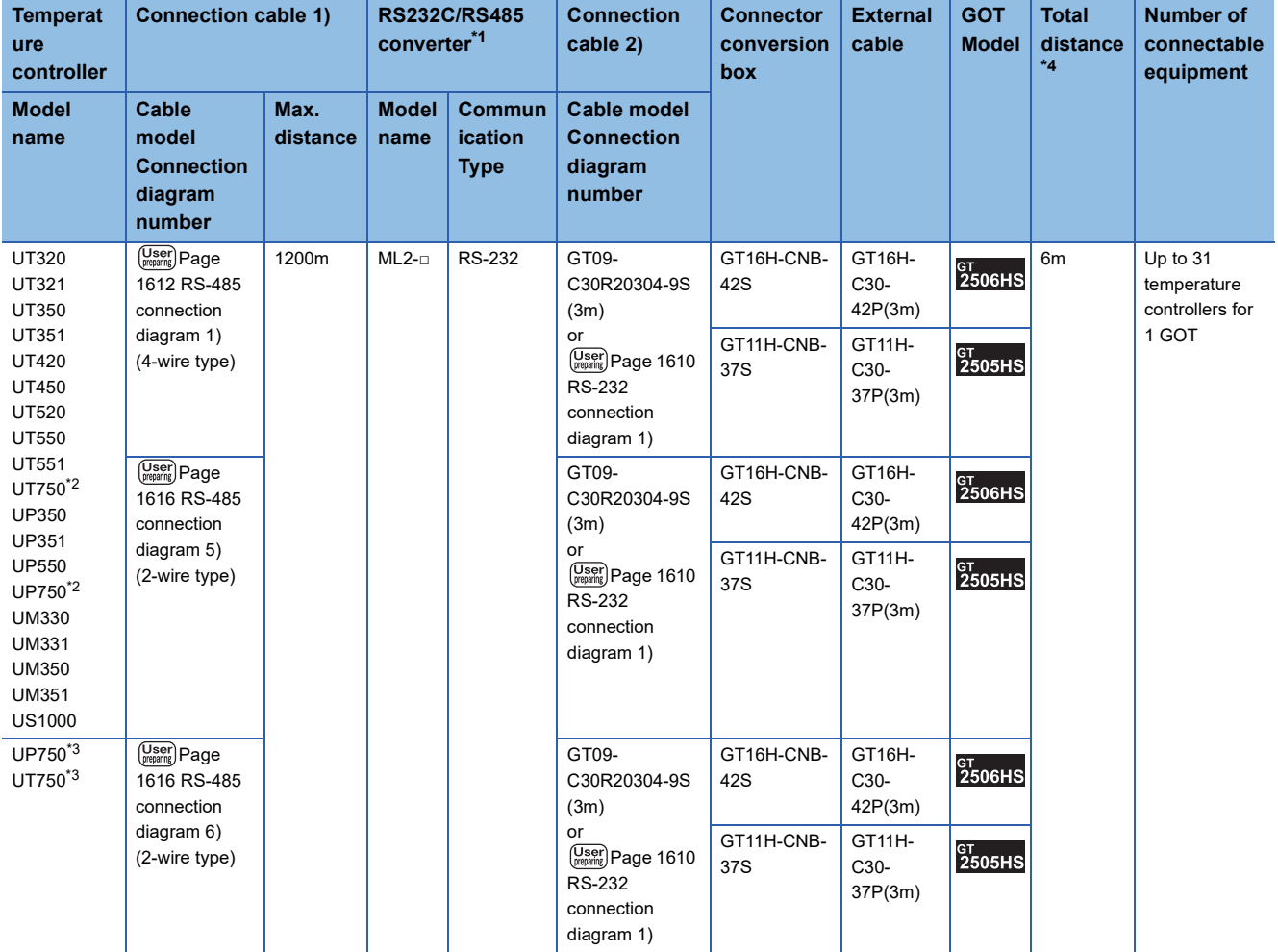

\*1 Product manufactured by YOKOGAWA Electric Corporation.

For details of the product, contact Yokogawa Electric Corporation.

\*2 Connect the connection cable 1) to the standard RS-485 communication interface.

\*3 Connect the connection cable 1) to the high performance RS-485 communication interface.

\*4 The distance from the converter to the GOT (Connection cable 2) + External cable)

#### ■**When using the external cable (GT11H-C□□□-37P)**

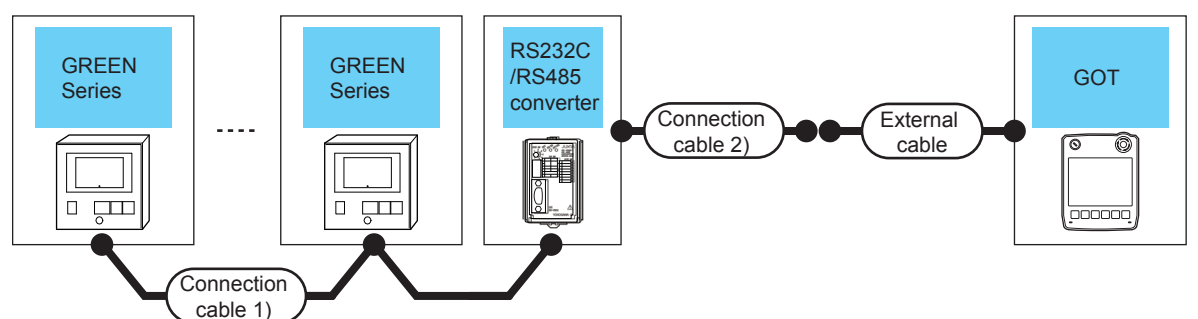

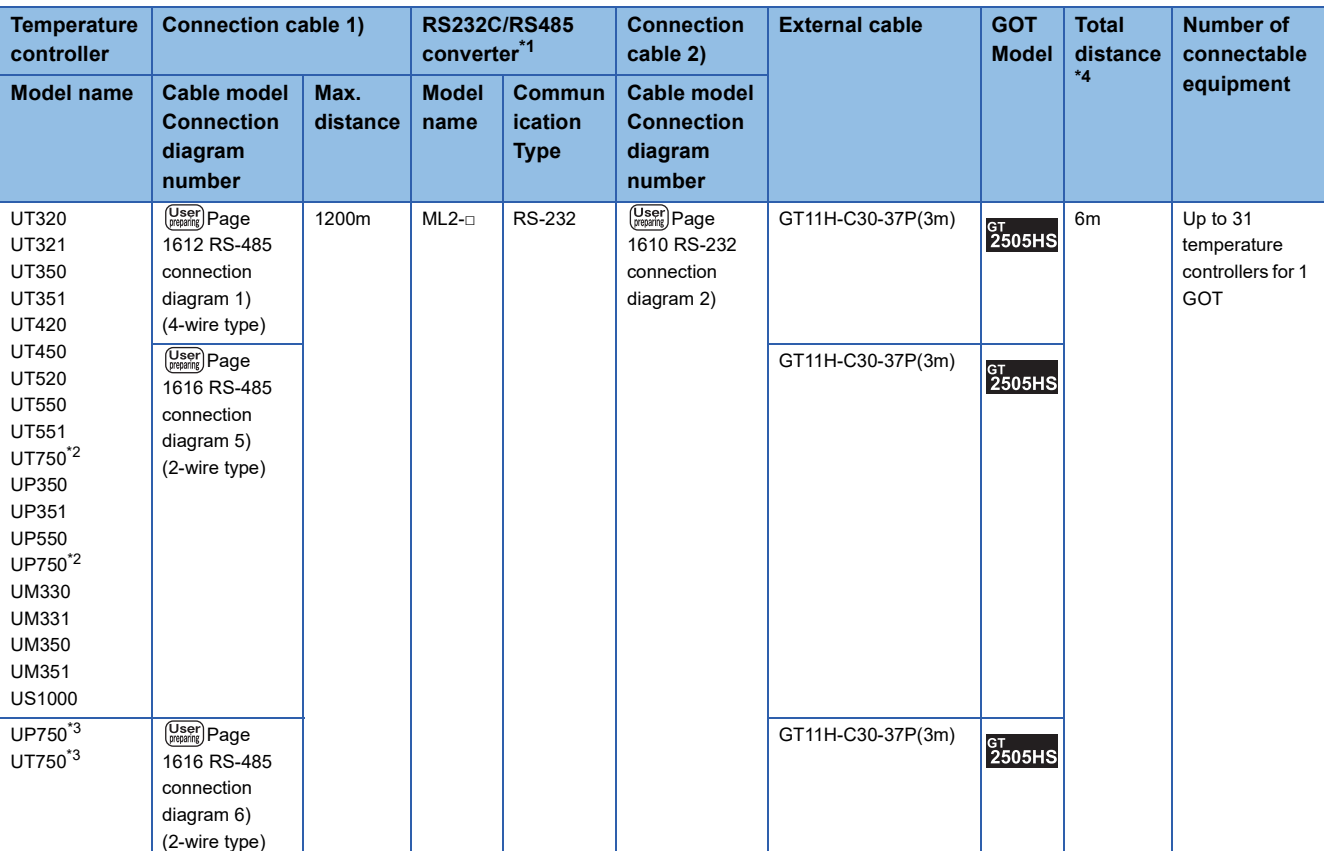

\*1 Product manufactured by YOKOGAWA Electric Corporation. For details of the product, contact Yokogawa Electric Corporation.

\*2 Connect the connection cable 1) to the standard RS-485 communication interface.

\*3 Connect the connection cable 1) to the high performance RS-485 communication interface.

\*4 The distance from the converter to the GOT (Connection cable 2) + External cable)

#### ■**When using the external cable (GT11H-C□□□)**

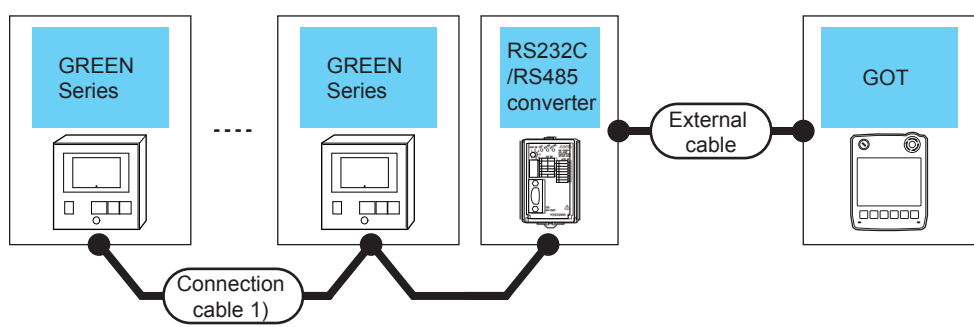

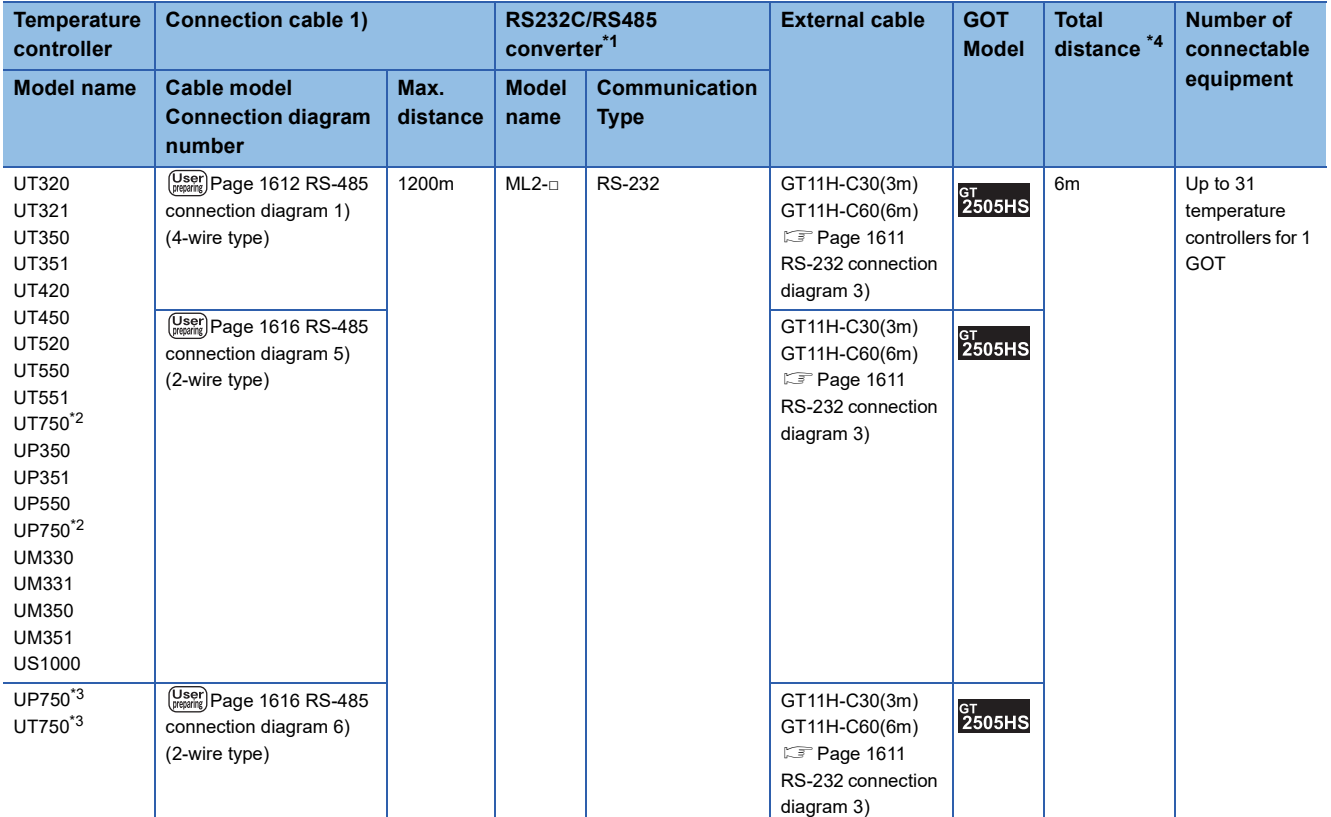

\*1 Product manufactured by YOKOGAWA Electric Corporation.

For details of the product, contact Yokogawa Electric Corporation.

\*2 Connect the connection cable 1) to the standard RS-485 communication interface.

\*3 Connect the connection cable 1) to the high performance RS-485 communication interface.

\*4 The distance from the converter to the GOT (External cable)

#### **When connecting directly**

■**When using the connector conversion box**

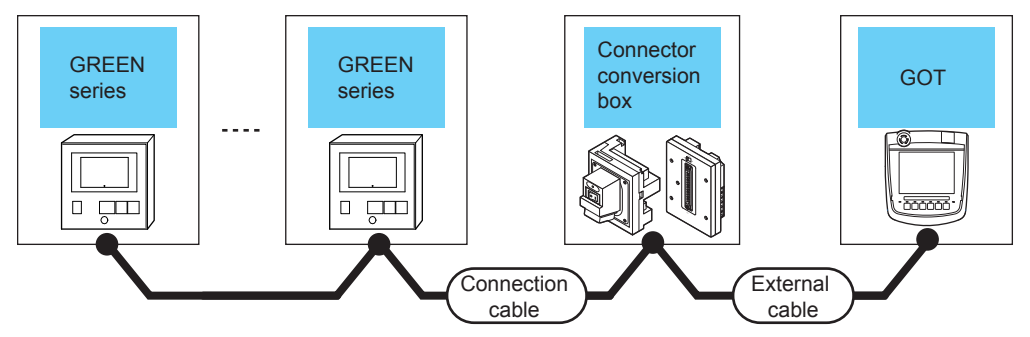

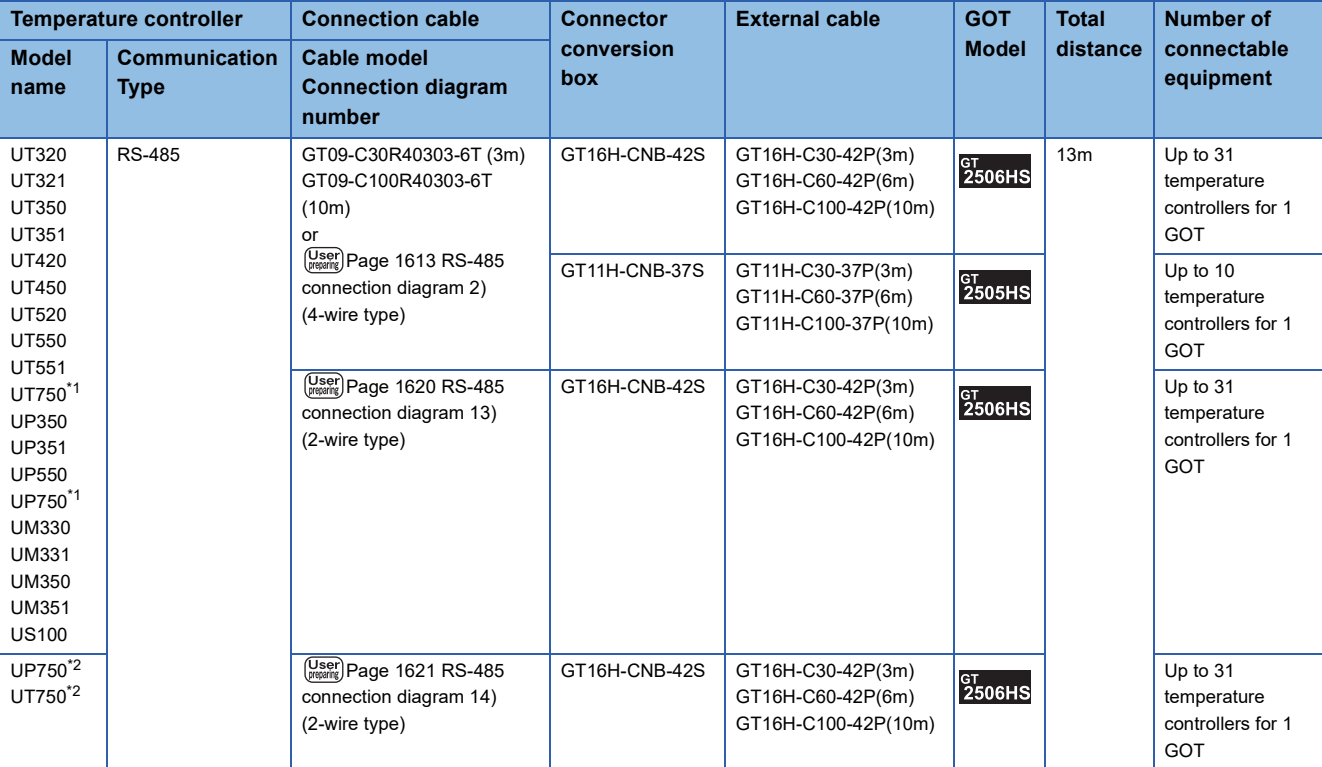

\*1 Connect the connection cable to the standard RS-485 communication interface.

\*2 Connect the connection cable to the high performance RS-485 communication interface.

#### ■**When using the external cable (GT11H-C□□□-37P)**

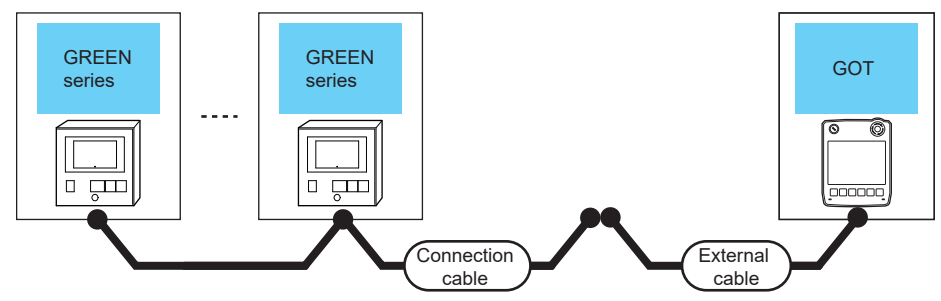

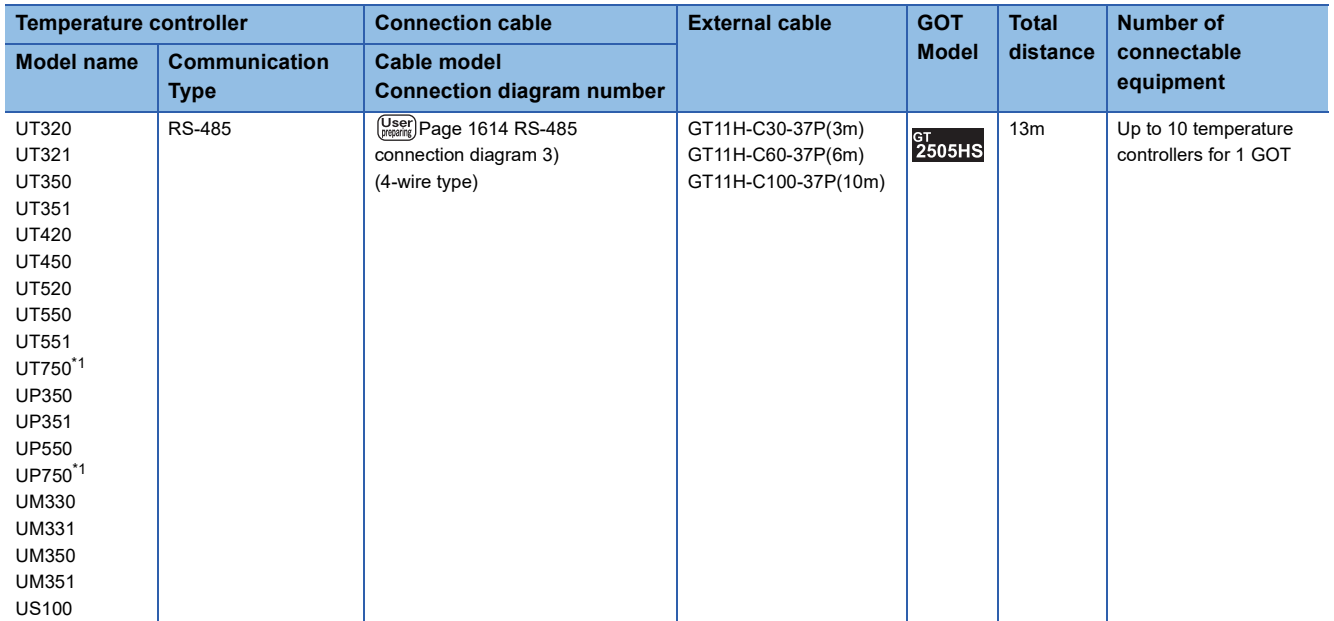

\*1 Connect the connection cable to the standard RS-485 communication interface.

#### ■**When using the external cable (GT11H-C□□□)**

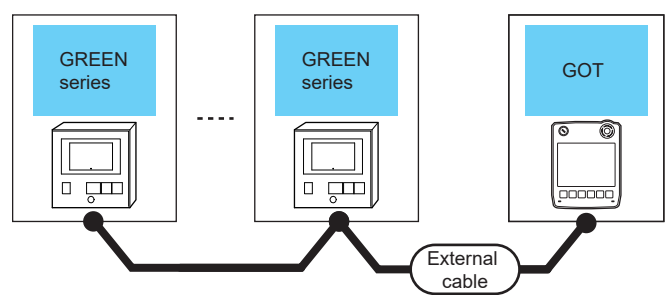

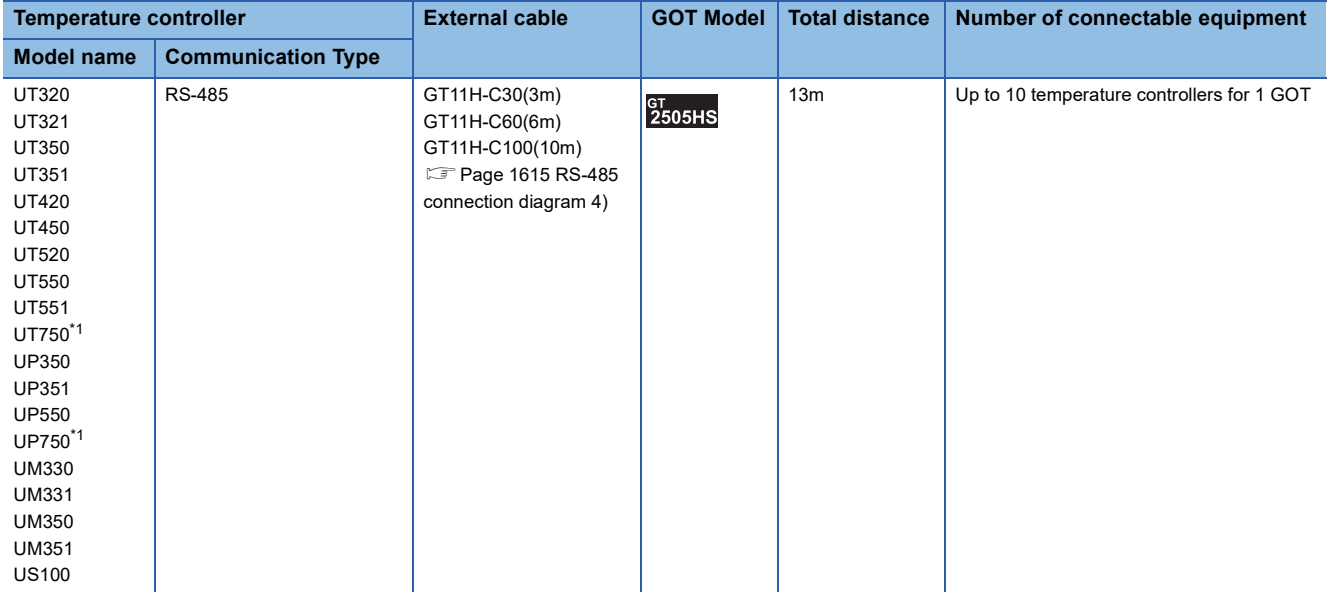

\*1 Connect the connection cable to the standard RS-485 communication interface.

# <span id="page-1597-0"></span>**Connecting to UT100 Series**

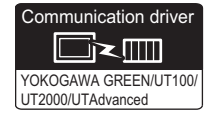

#### **When using the RS232C/RS485 converter**

#### ■**When using the connector conversion box**

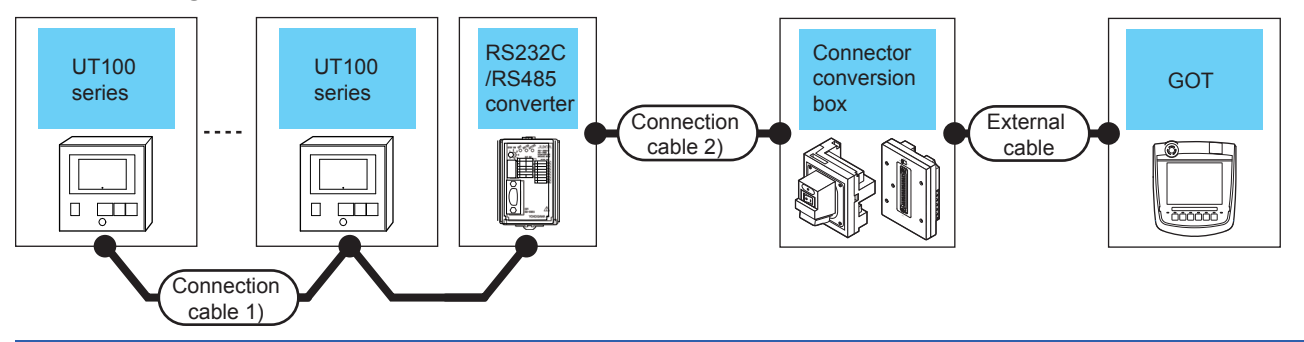

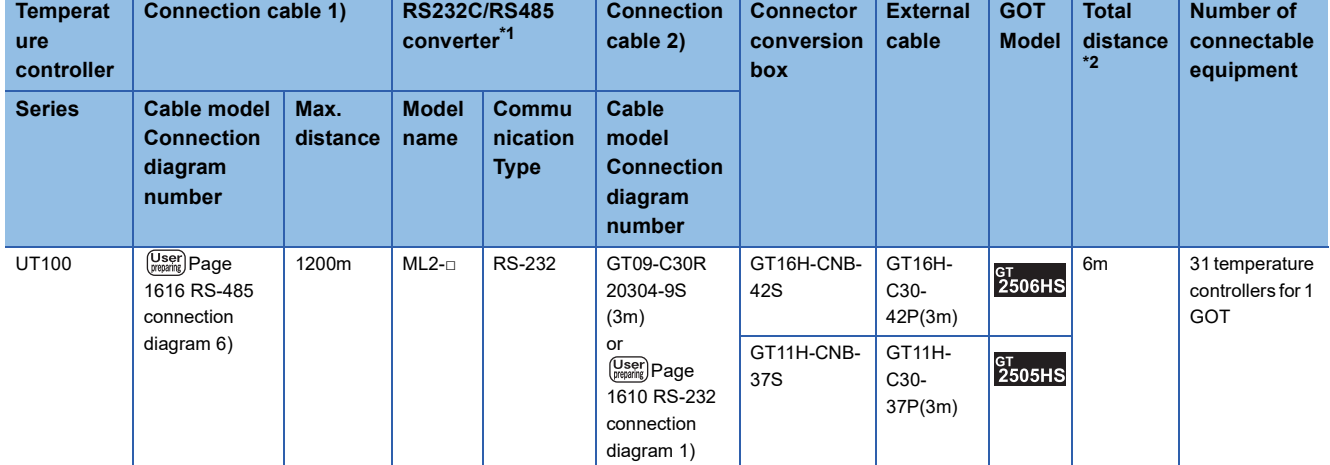

\*1 Product manufactured by YOKOGAWA Electric Corporation. For details of the product, contact Yokogawa Electric Corporation.

\*2 The distance from the converter to the GOT (Connection cable 2) + External cable)

#### ■**When using the external cable (GT11H-C□□□-37P)**

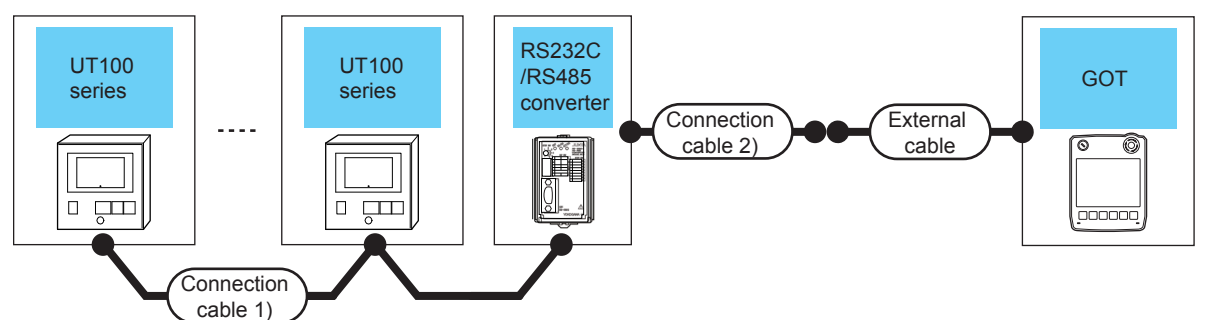

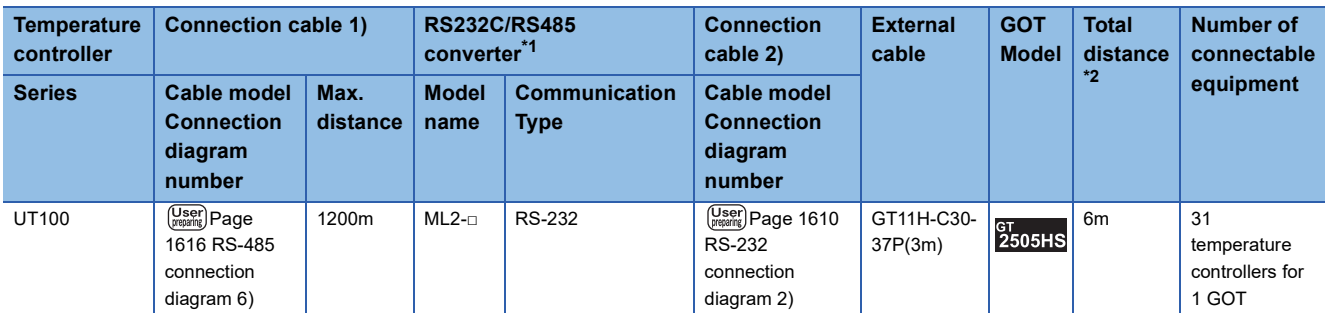

\*1 Product manufactured by YOKOGAWA Electric Corporation. For details of the product, contact Yokogawa Electric Corporation.

\*2 The distance from the converter to the GOT (Connection cable 2) + External cable)

#### ■**When using the external cable (GT11H-C□□□)**

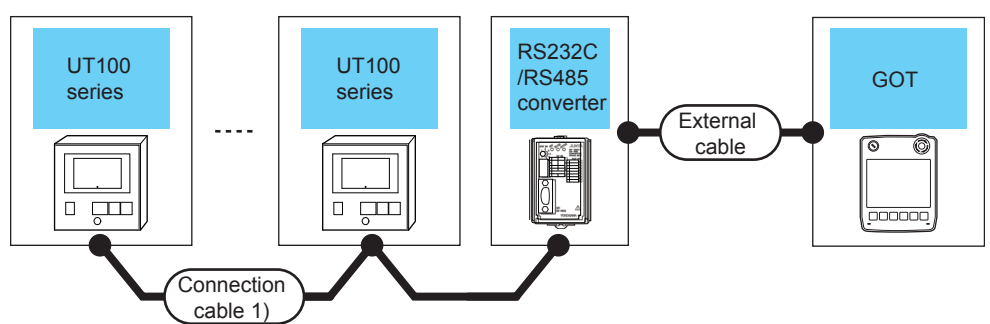

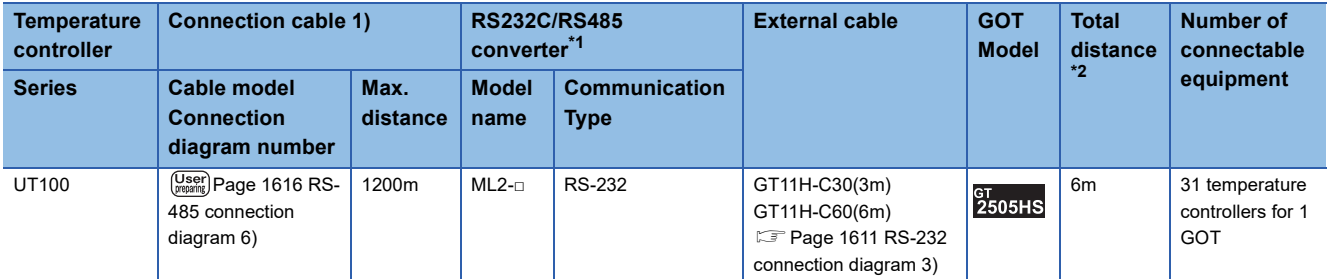

\*1 Product manufactured by YOKOGAWA Electric Corporation. For details of the product, contact Yokogawa Electric Corporation.

\*2 The distance from the converter to the GOT (External cable)

#### **When connecting directly**

#### ■**When using the connector conversion box**

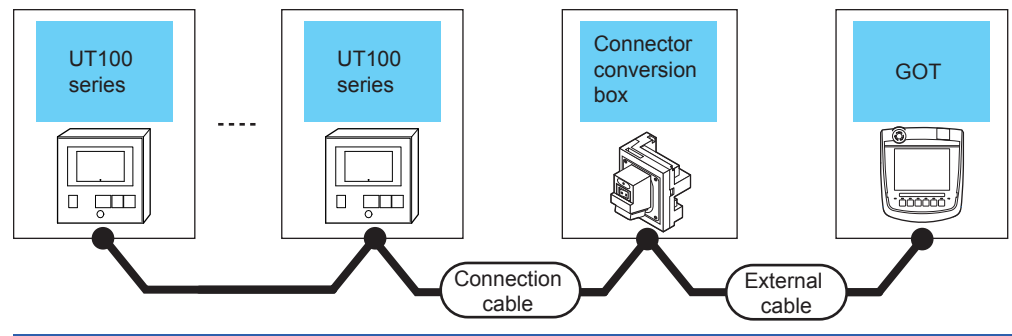

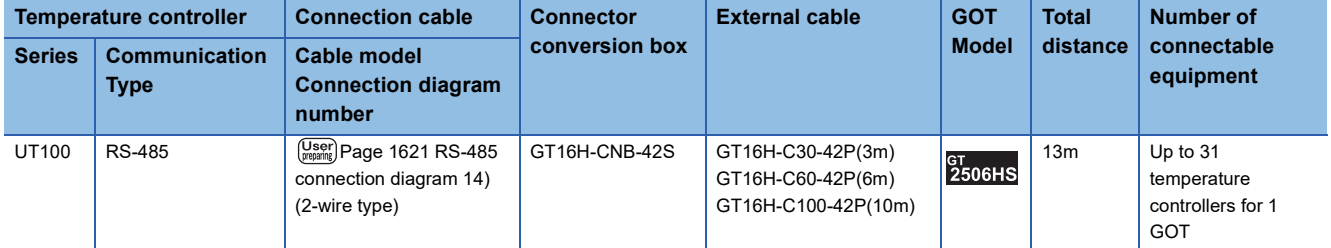

# <span id="page-1600-0"></span>**Connecting to UT2000 Series**

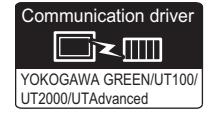

#### **When using the RS232C/RS485 converter**

#### ■**When using the connector conversion box**

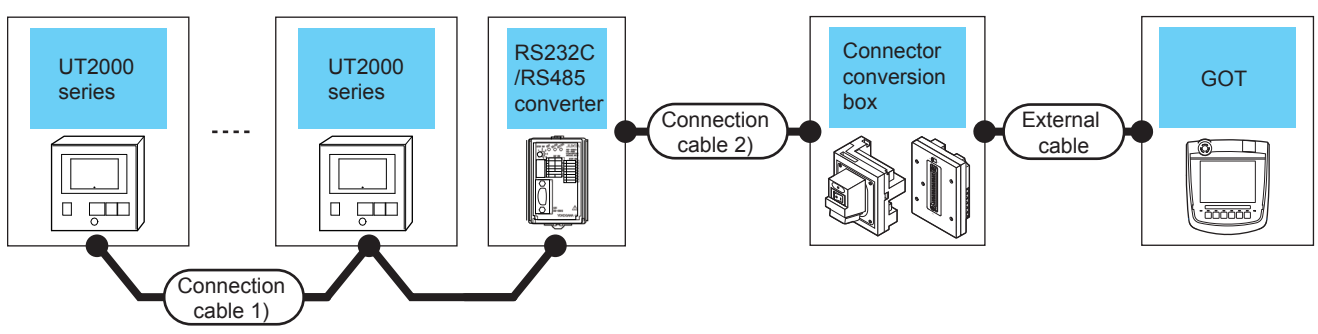

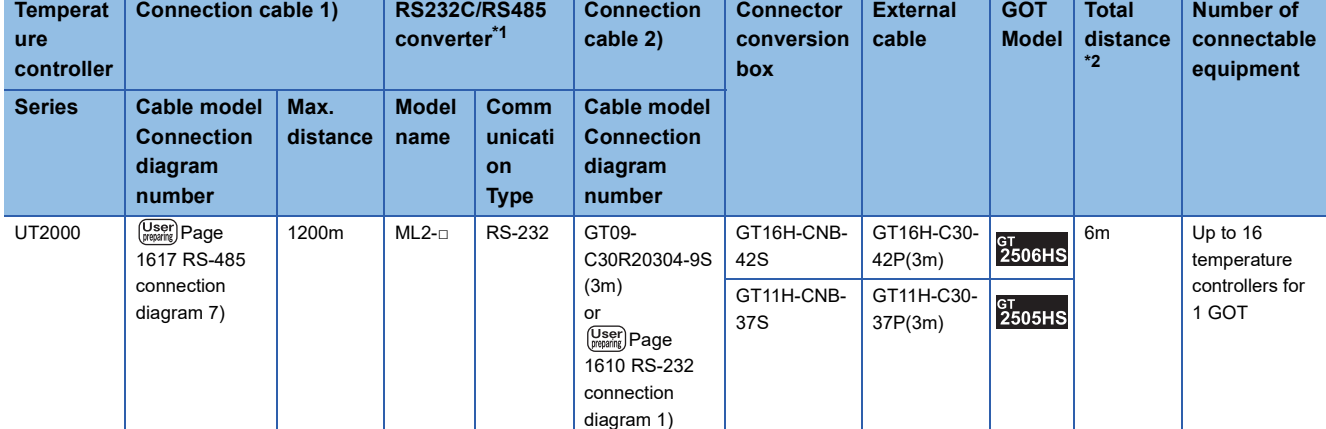

\*1 Product manufactured by YOKOGAWA Electric Corporation.

For details of the product, contact Yokogawa Electric Corporation.

\*2 The distance from the converter to the GOT (Connection cable 2) + External cable)

**35**

#### ■**When using the external cable (GT11H-C□□□-37P)**

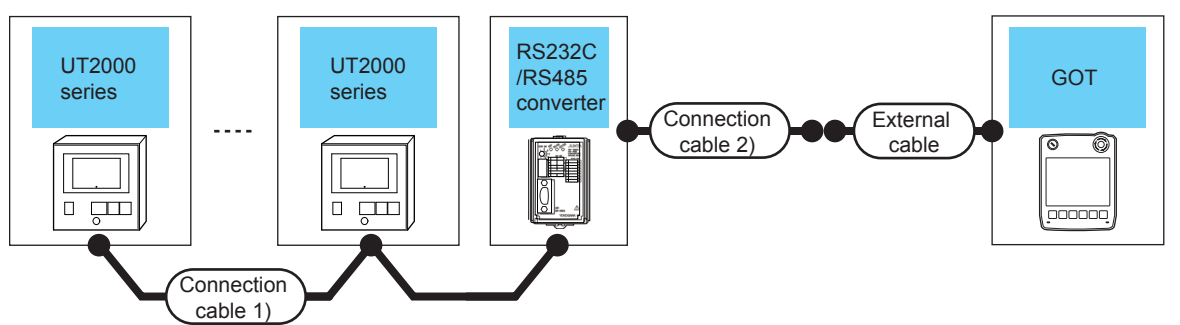

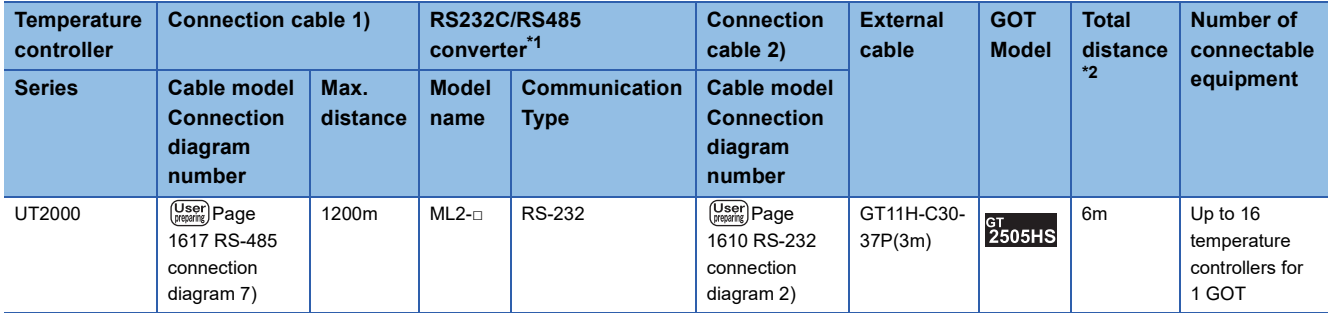

\*1 Product manufactured by YOKOGAWA Electric Corporation. For details of the product, contact Yokogawa Electric Corporation.

\*2 The distance from the converter to the GOT (Connection cable 2) + External cable)

#### ■**When using the external cable (GT11H-C□□□)**

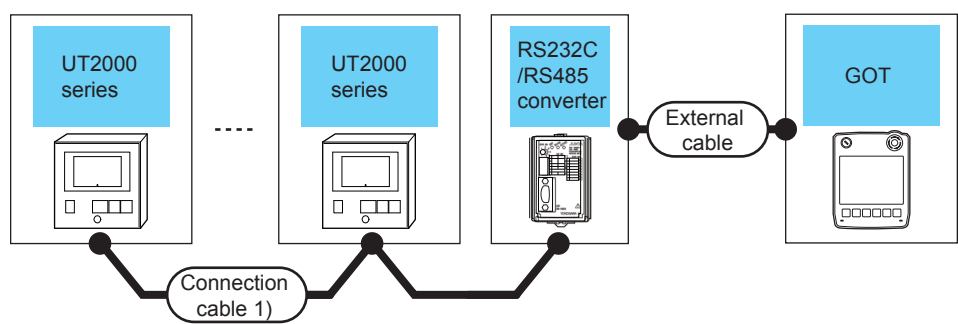

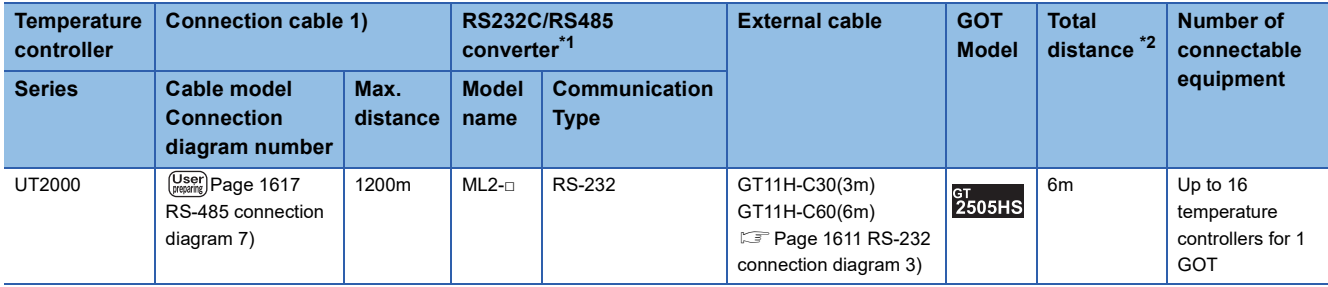

\*1 Product manufactured by YOKOGAWA Electric Corporation. For details of the product, contact Yokogawa Electric Corporation.

\*2 The distance from the converter to the GOT (External cable)

#### **When connecting directly**

#### ■**When using the connector conversion box**

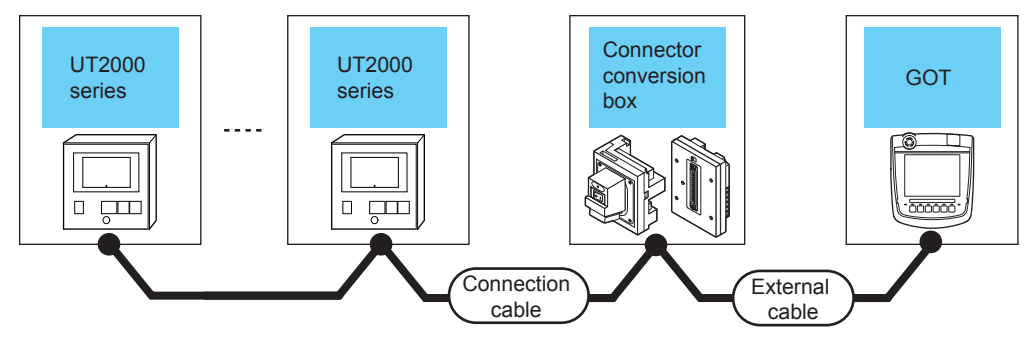

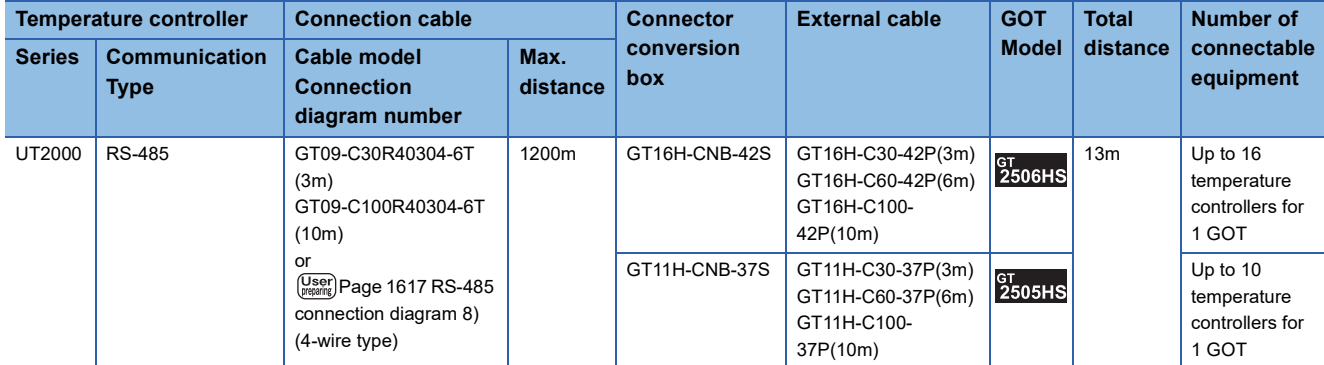

#### ■**When using the external cable (GT11H-C□□□-37P)**

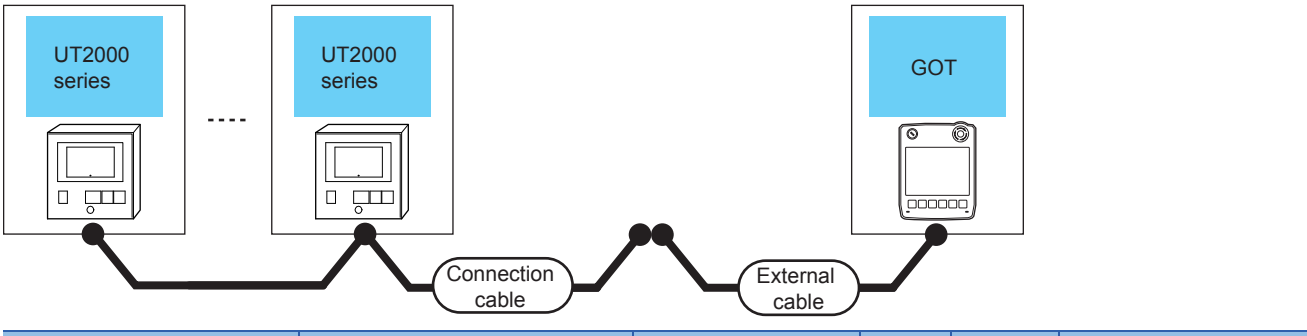

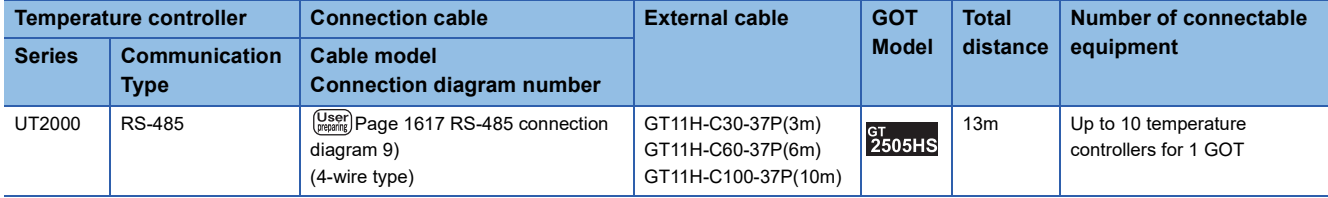

#### ■**When using the external cable (GT11H-C□□□)**

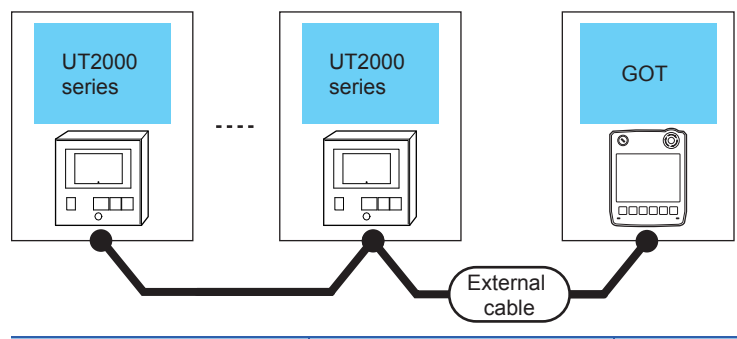

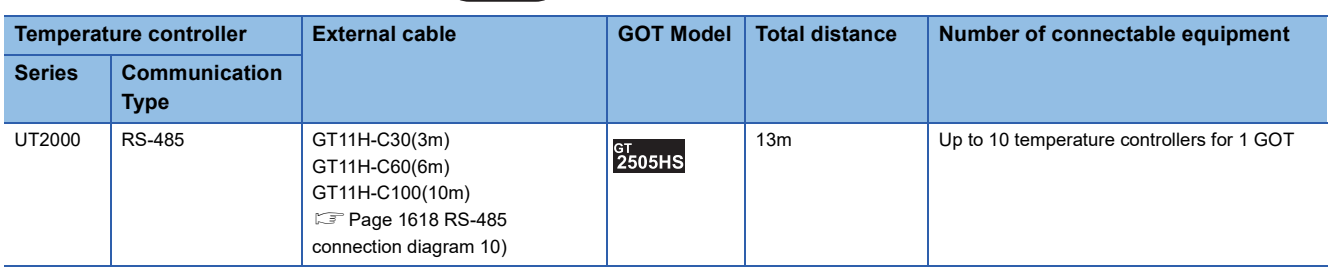

### <span id="page-1604-0"></span>**Connecting to UTAdvanced Series**

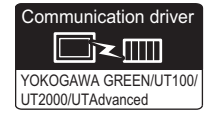

#### **When using the RS232C/RS485 converter**

#### ■**When using the connector conversion box**

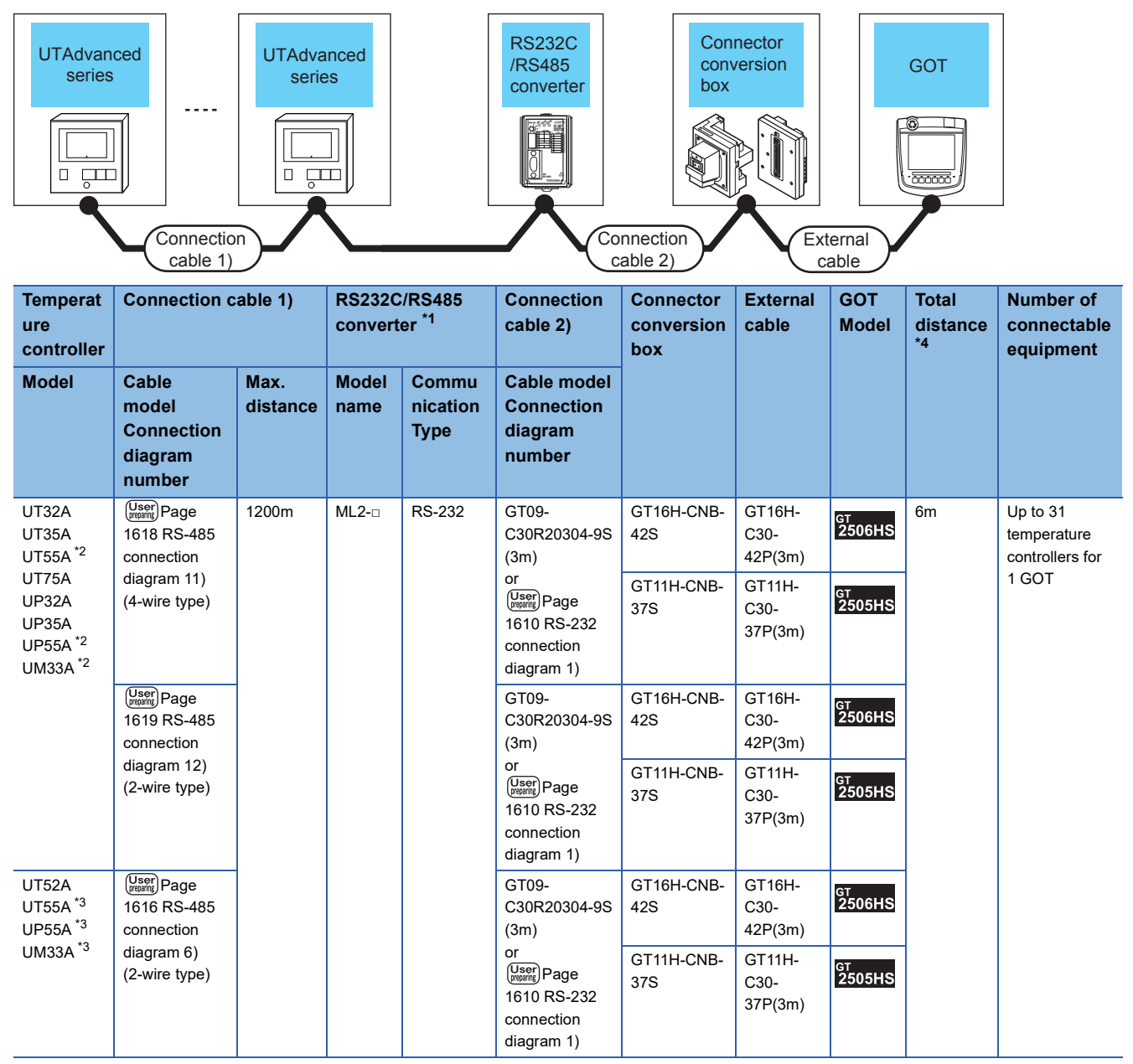

**35**

- \*1 Product manufactured by YOKOGAWA Electric Corporation.
- For details of the product, contact Yokogawa Electric Corporation.
- \*2 Only the products that meet the following conditions can be connected.

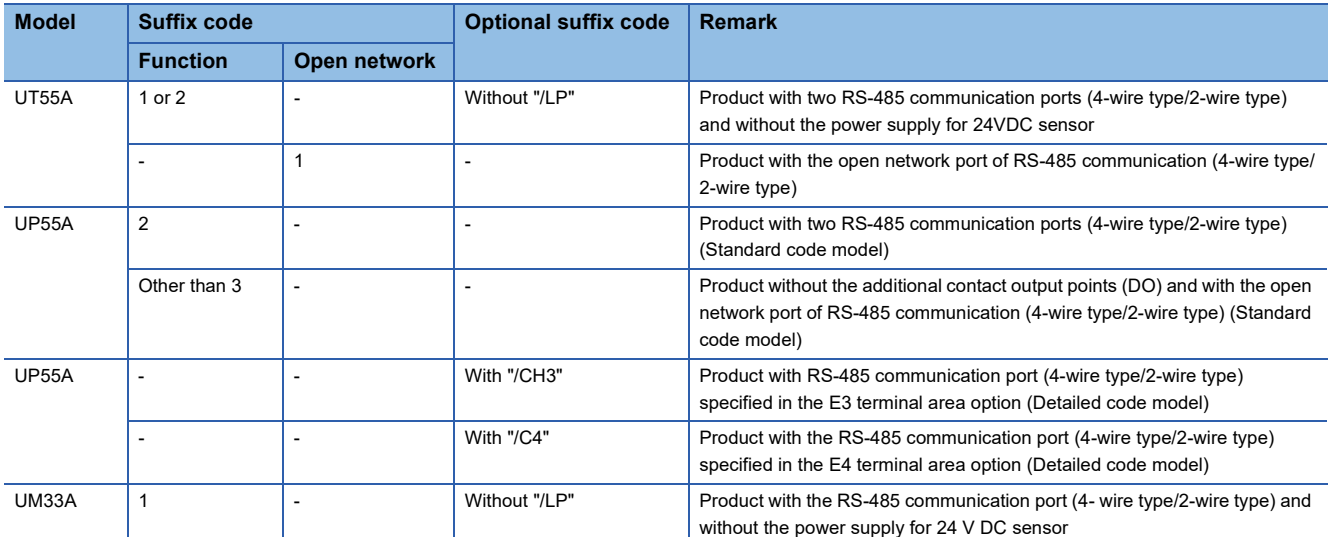

\*3 Only the products that meet the following conditions can be connected.

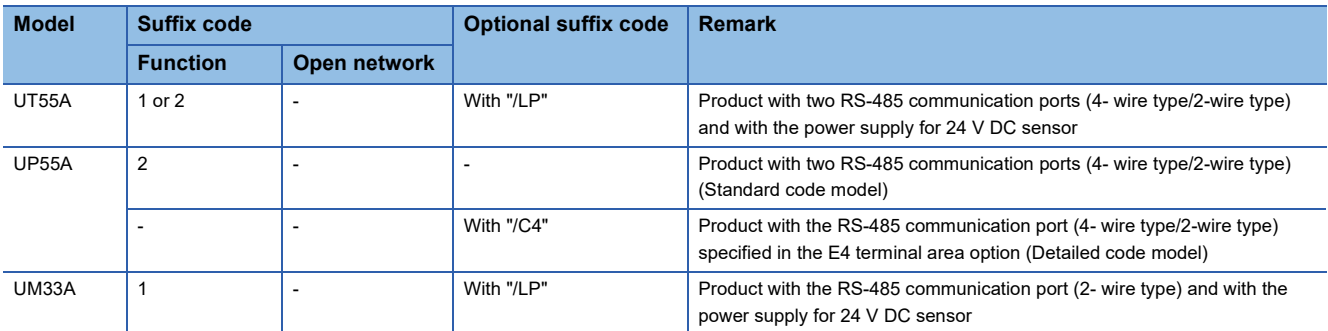

\*4 The distance from the converter to the GOT (Connection cable 2) + External cable)

#### ■**When using the external cable (GT11H-C□□□-37P)**

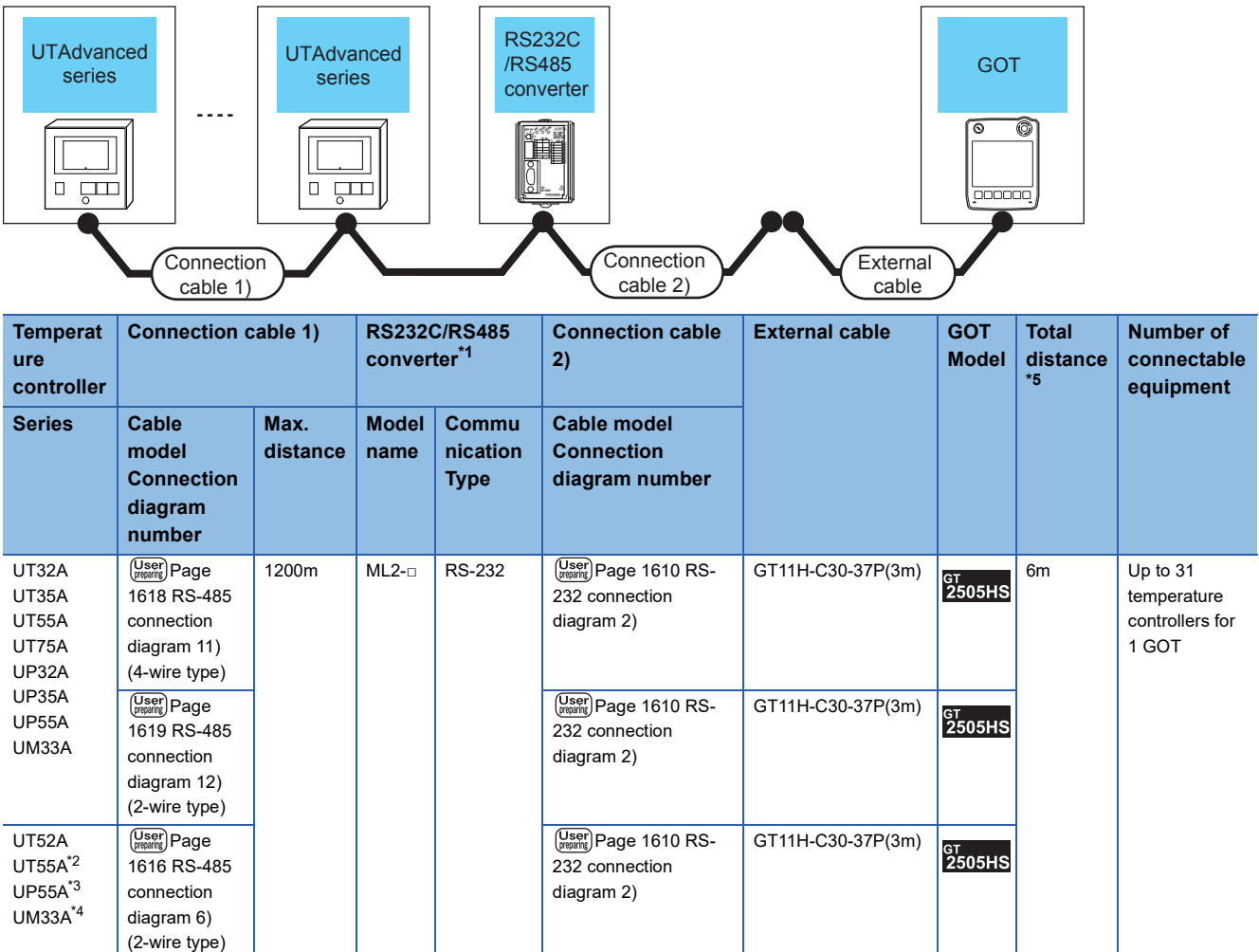

\*1 Product manufactured by YOKOGAWA Electric Corporation.

For details of the product, contact Yokogawa Electric Corporation.

\*2 When the suffix code is "1" or "2" in type 2 with the optional suffix code "/LP"

\*3 (For standard) when the suffix code is "2" in type 2, (for detail) when the optional suffix code is "/C4"

\*4 When the suffix code is "1" in type 2 with the optional suffix code "/LP"

\*5 The distance from the converter to the GOT (Connection cable 2) + External cable)

**35**

#### ■**When using the external cable (GT11H-C□□□)**

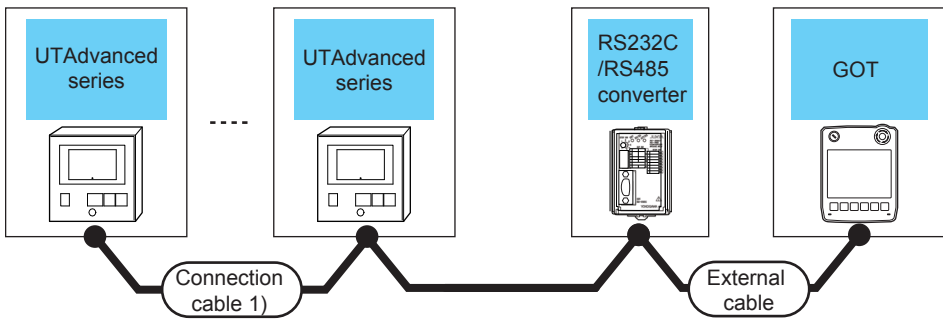

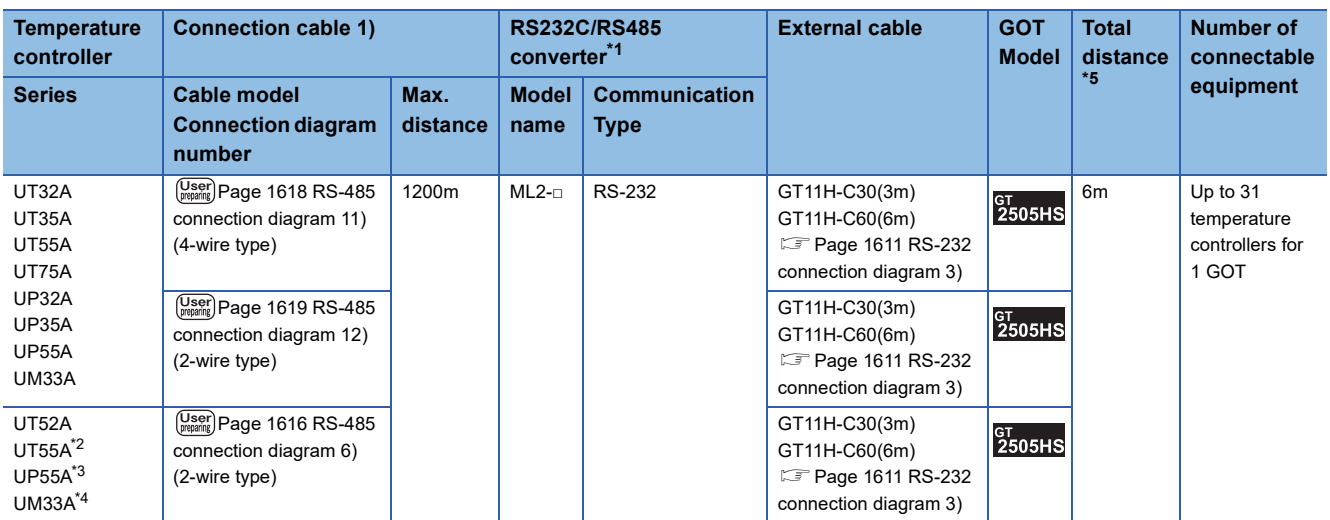

\*1 Product manufactured by YOKOGAWA Electric Corporation.

For details of the product, contact Yokogawa Electric Corporation.

\*2 When the suffix code is "1" or "2" in type 2 with the optional suffix code "/LP"

\*3 (For standard) when the suffix code is "2" in type 2, (for detail) when the optional suffix code is "/C4"

\*4 When the suffix code is "1" in type 2 with the optional suffix code "/LP"

\*5 The distance from the converter to the GOT (External cable)

#### **When connecting directly**

■**When using the connector conversion box**

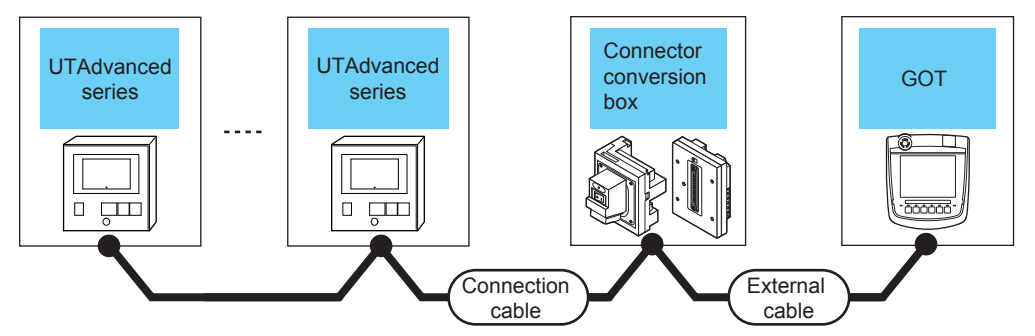

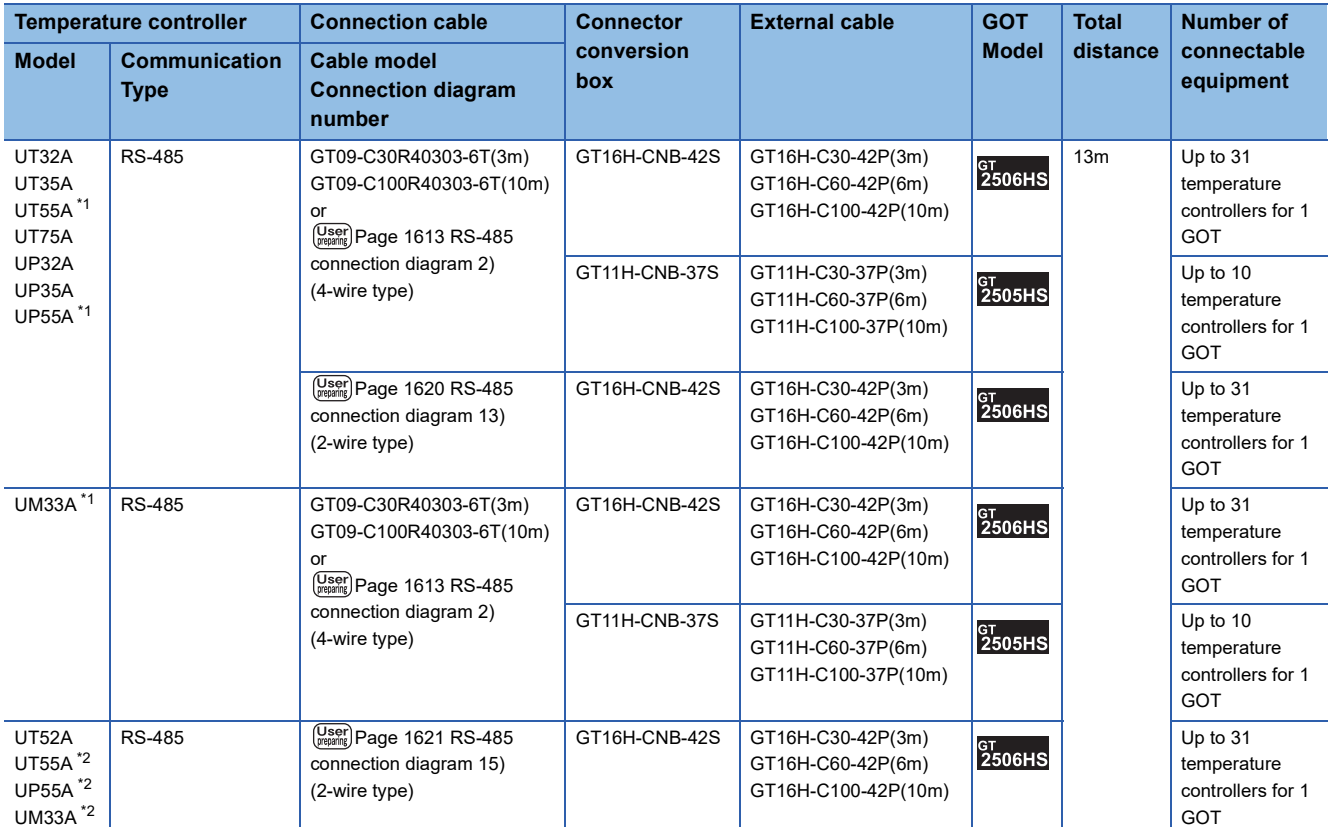

**35**

#### \*1 Only the products that meet the following conditions can be connected.

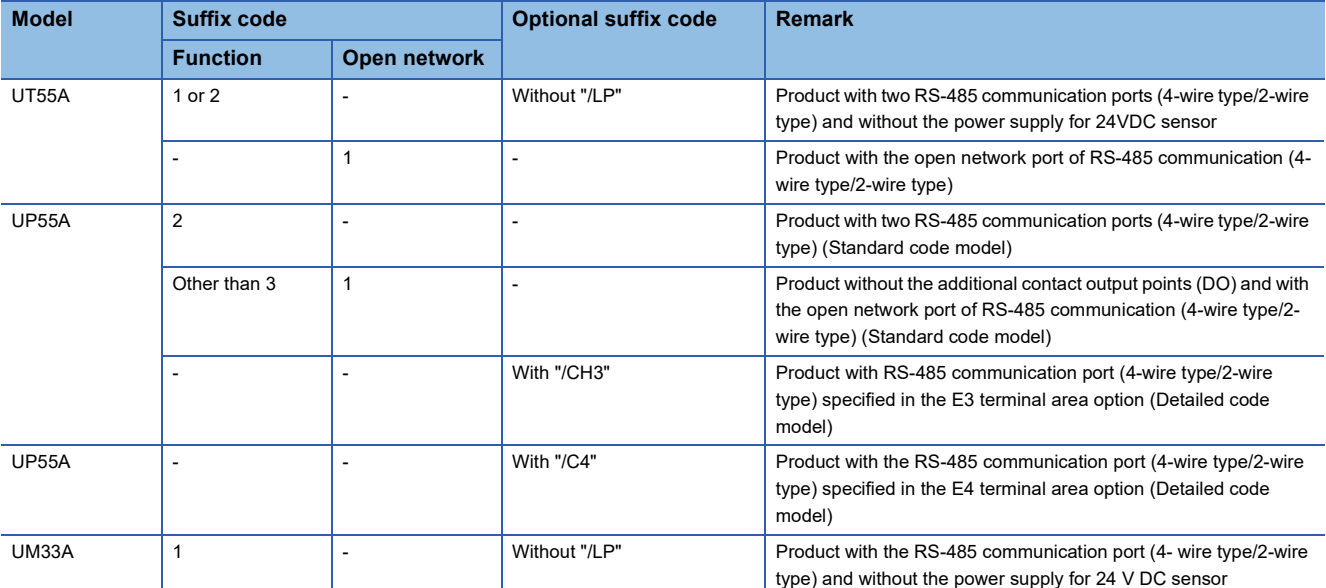

\*2 Only the products that meet the following conditions can be connected.

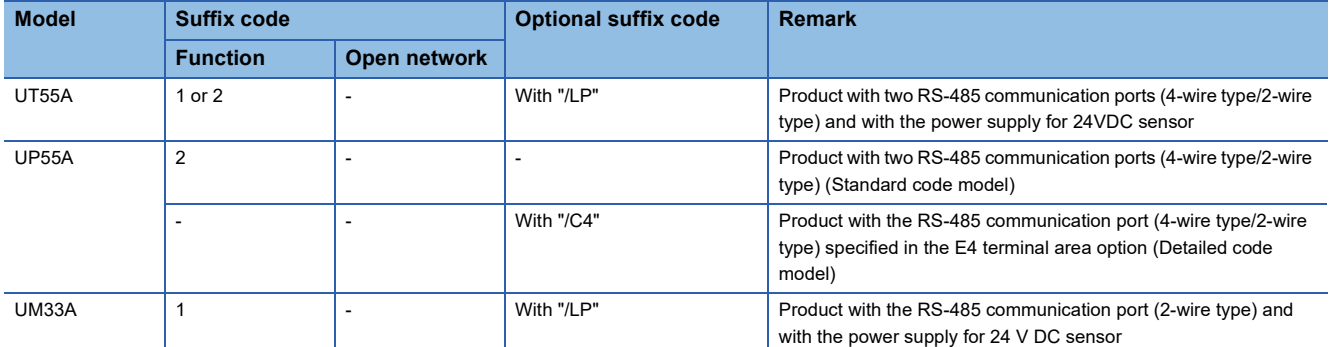

#### ■**When using the external cable (GT11H-C□□□-37P)**

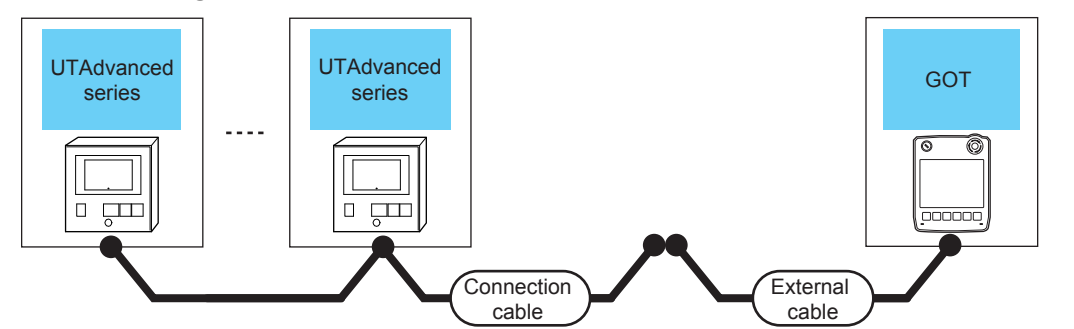

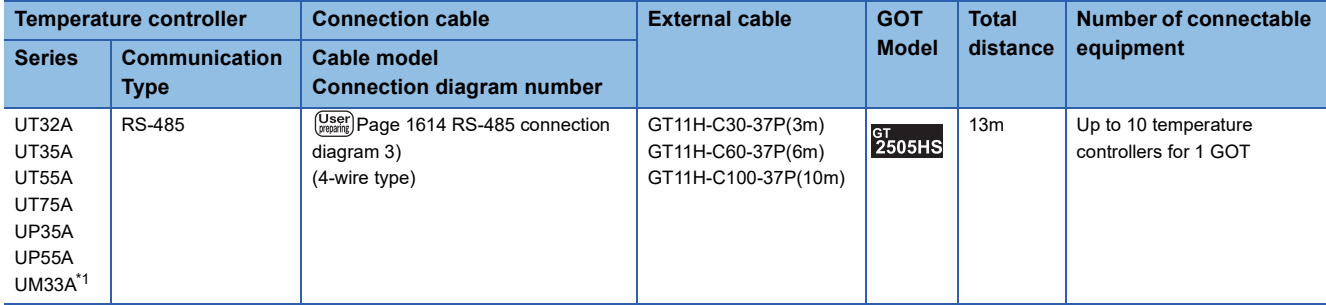

\*1 When the suffix code is "1" in type 2 without the optional suffix code "/LP"

#### ■**When using the external cable (GT11H-C□□□)**

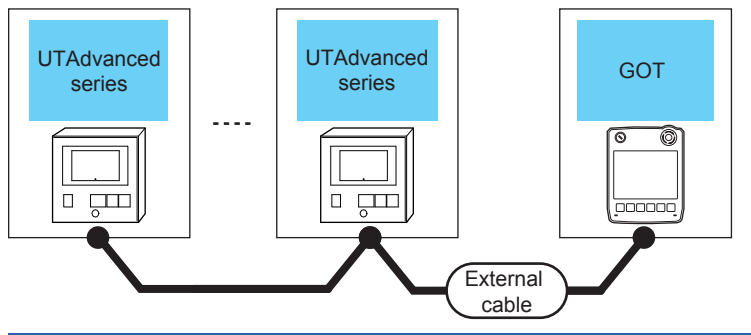

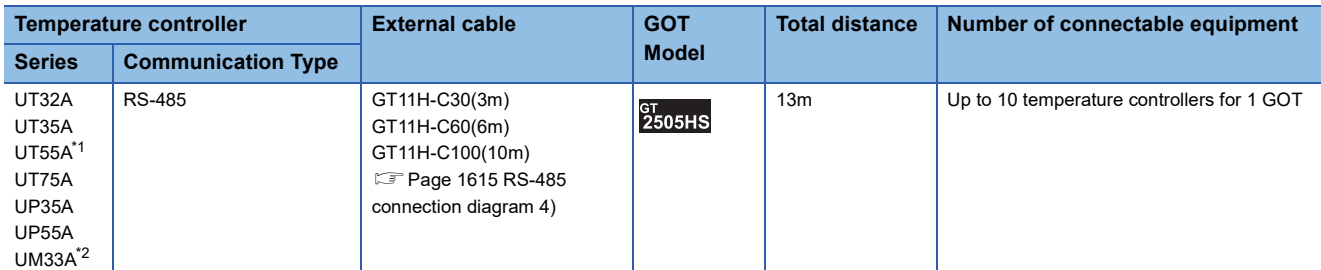

\*1 When the suffix code is "1" in type 2 without the optional suffix code "/LP"

# <span id="page-1611-0"></span>**35.3 Connection Diagram**

The following diagram shows the connection between the GOT and the temperature controller.

# **RS-232 cable**

#### **Connection diagram**

#### <span id="page-1611-1"></span>■**RS-232 connection diagram 1)**

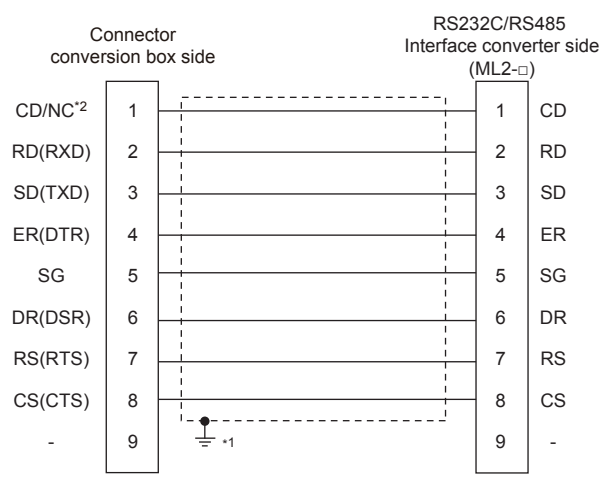

\*1 Connect FG grounding to the appropriate part of a cable shield line.

\*2 GT2506HS-V: CD, GT2505HS-V: NC

#### <span id="page-1611-2"></span>■**RS-232 connection diagram 2)**

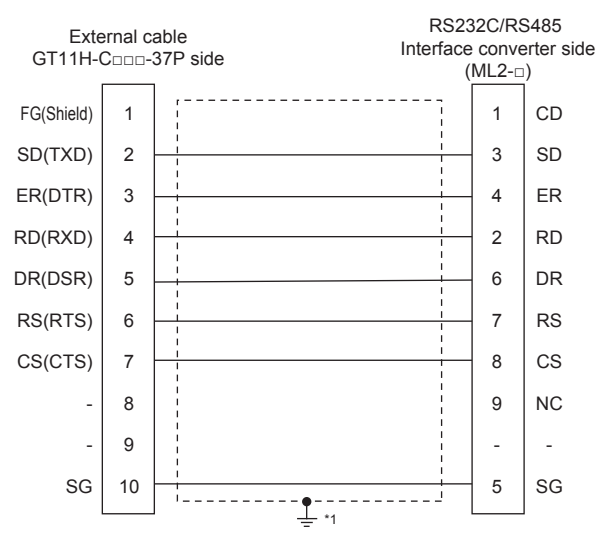

\*1 Connect FG grounding to the appropriate part of a cable shield line.

#### <span id="page-1612-0"></span>■**RS-232 connection diagram 3)**

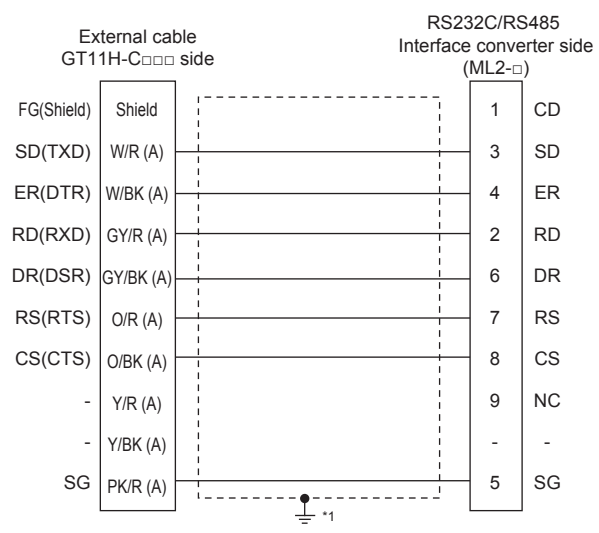

\*1 Connect FG grounding to the appropriate part of a cable shield line.

#### **Precautions when preparing a cable**

#### ■**Cable length**

The total distance (between GOT and controllers) of the RS-232 cable must be 6 m or less.

#### ■**GOT side connector**

For the GOT side connector, refer to the following. **F** [Page 86 GOT connector specifications](#page-87-0)

#### ■**YOKOGAWA temperature controller side connector**

Use the connector compatible with the YOKOGAWA temperature controller side. For details, refer to the user's manual of the YOKOGAWA temperature controller.

### **RS-485 cable**

#### **Connection diagram**

#### <span id="page-1613-0"></span>■**RS-485 connection diagram 1)**

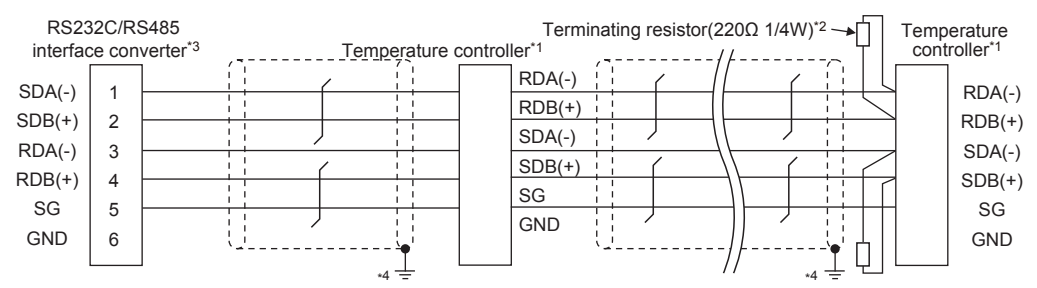

\*1 Pin No. of temperature controller differs depending on the model. Refer to the following table.

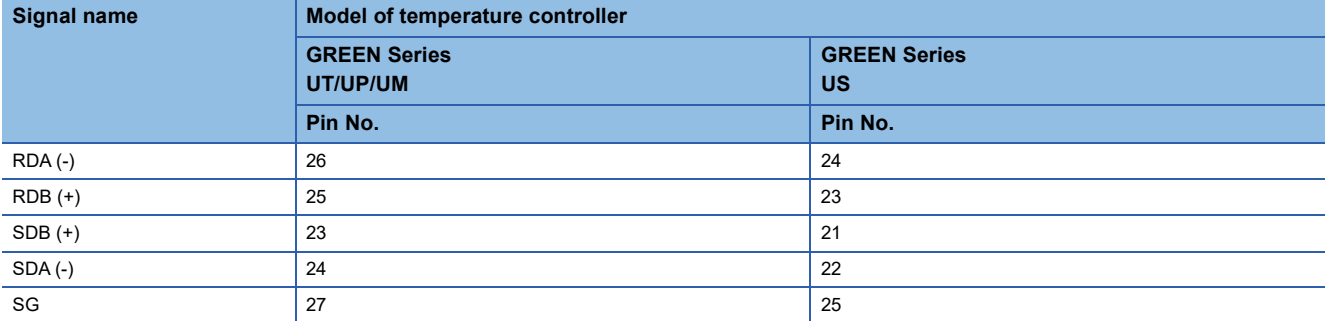

\*2 Terminating resistor should be provided for a temperature controller which will be a terminal.

\*3 Turn on the terminating switch on the RS232C/RS485 converter at the end.

\*4 Connect FG grounding to the appropriate part of a cable shield line.

#### <span id="page-1614-0"></span>■**RS-485 connection diagram 2)**

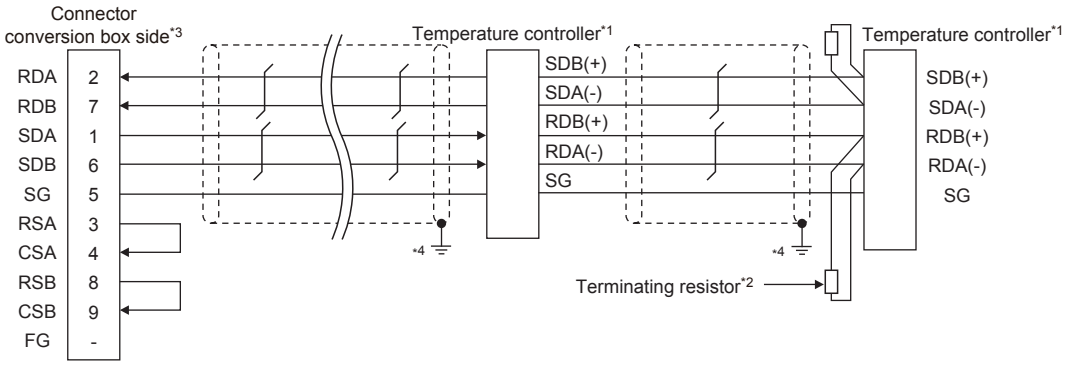

\*1 Pin No. of temperature controller differs depending on the model.Refer to the following table.

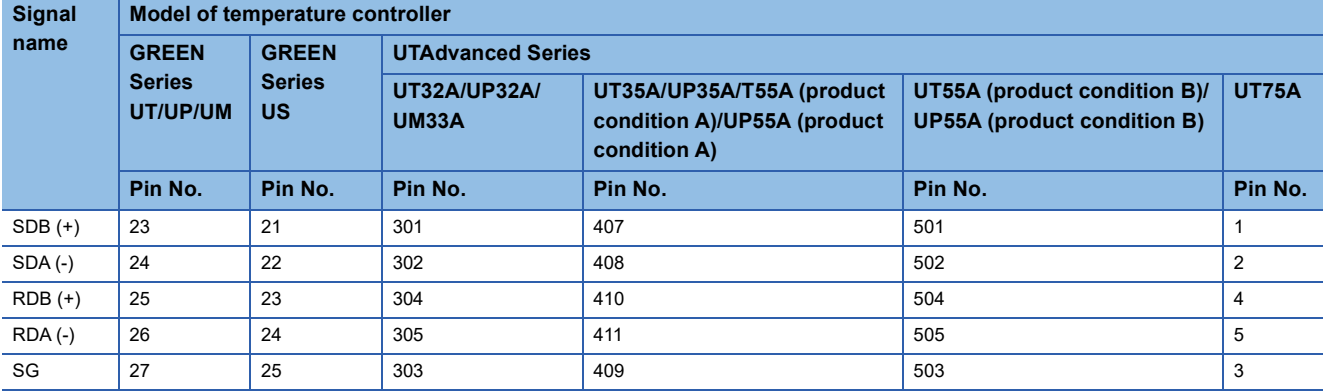

• For the product condition of UTAdvanced series, refer to the following table.

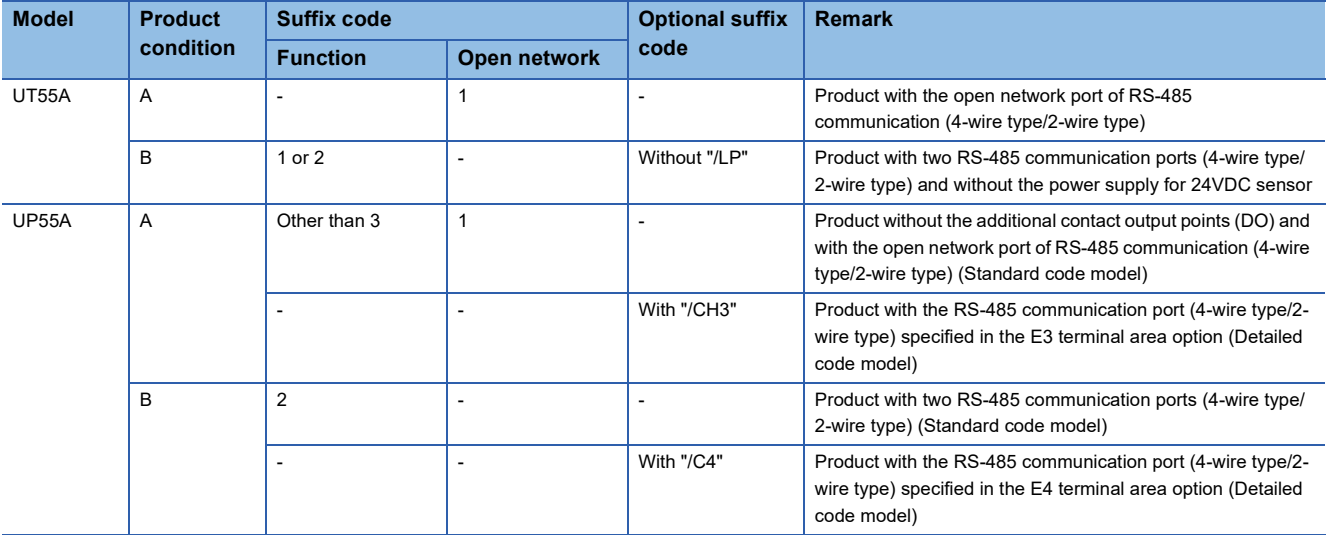

\*2 Terminating resistor having 220 Ω 1/4W should be provided for a temperature controller which will be a terminal.

\*3 Set the terminating resistor of GOT side which will be a terminal. E<sup>T</sup> [Page 1622 Connecting terminating resistors](#page-1623-0)

\*4 Connect FG grounding to the appropriate part of a cable shield line.

#### <span id="page-1615-0"></span>■**RS-485 connection diagram 3)**

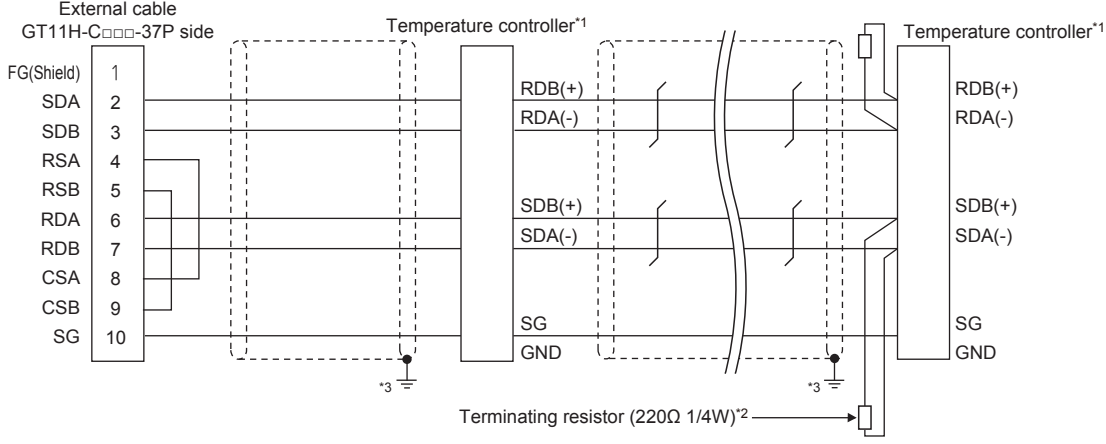

\*1 Pin No. of temperature controller differs depending on the model. Refer to the following table.

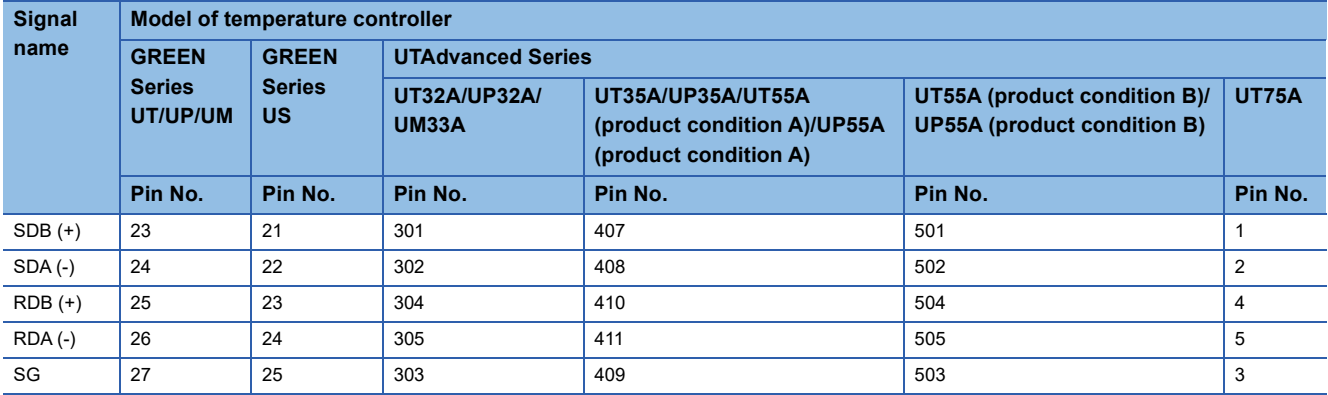

• For the product condition of UTAdvanced series, refer to the following table.

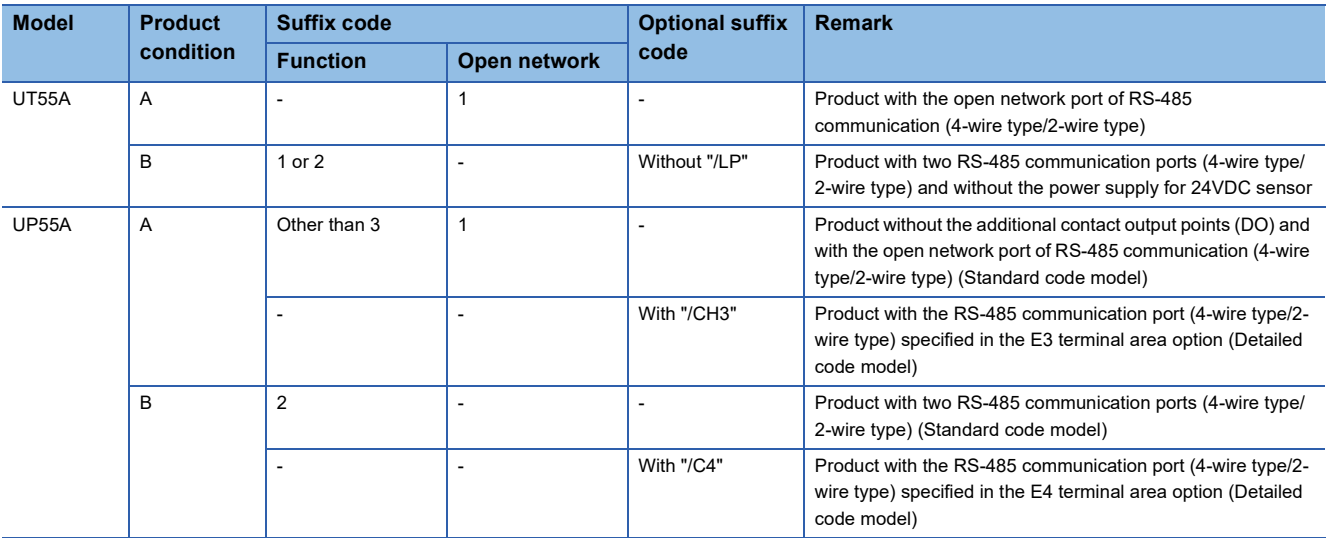

\*2 Terminating resistor should be provided for a temperature controller which will be a terminal.

\*3 Connect FG grounding to the appropriate part of a cable shield line.

#### <span id="page-1616-0"></span>■**RS-485 connection diagram 4)**

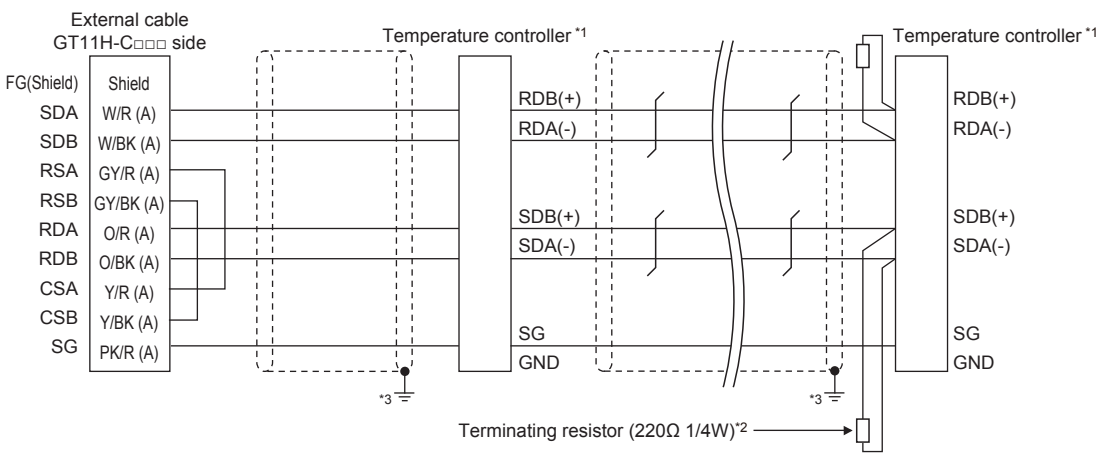

\*1 Pin No. of temperature controller differs depending on the model. Refer to the following table.

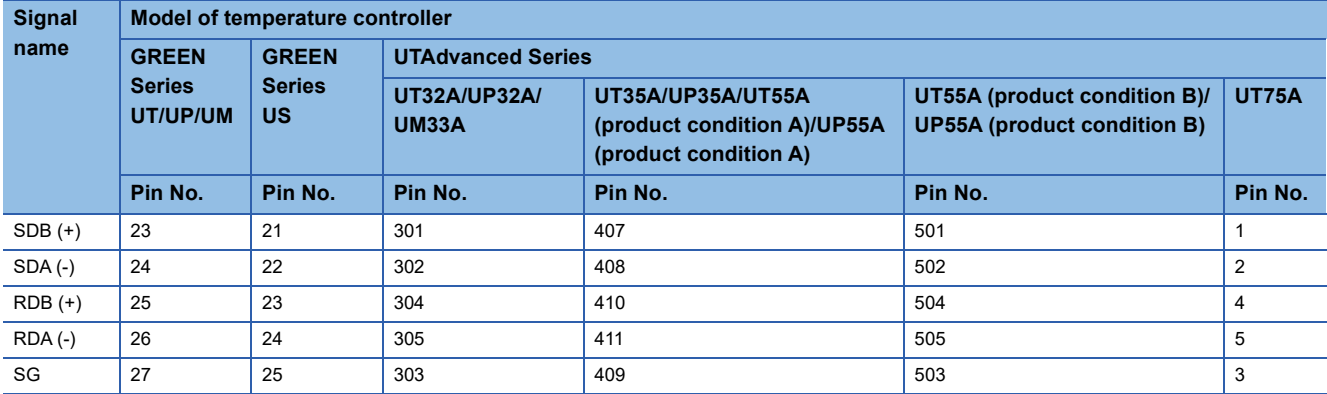

• For the product condition of UTAdvanced series, refer to the following table.

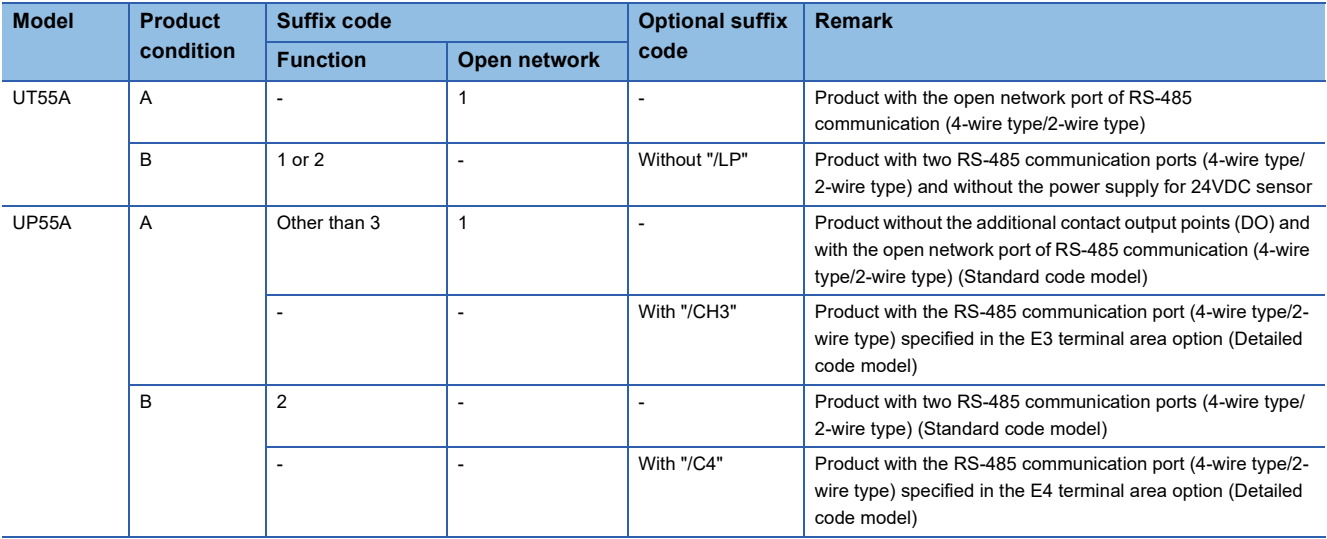

\*2 Terminating resistor should be provided for a temperature controller which will be a terminal.

\*3 Connect FG grounding to the appropriate part of a cable shield line.

#### <span id="page-1617-0"></span>■**RS-485 connection diagram 5)**

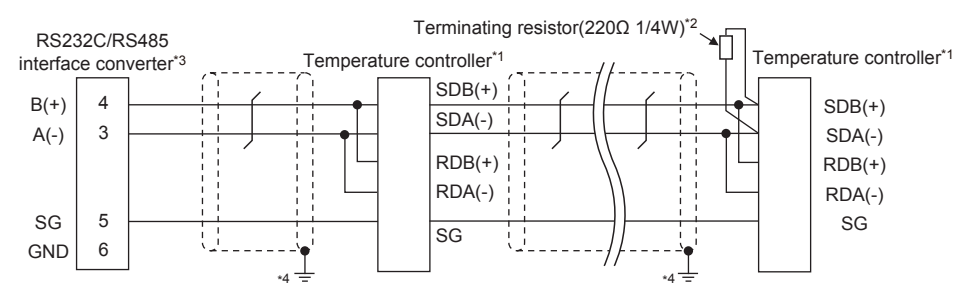

\*1 Pin No. of temperature controller differs depending on the model. Refer to the following table.

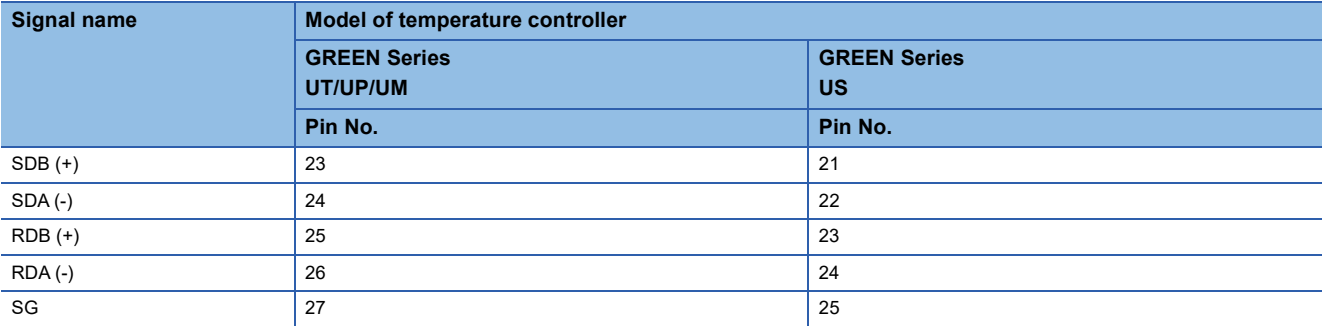

\*2 Terminating resistor should be provided for a temperature controller which will be a terminal.

\*3 Turn on the terminating switch on the RS232C/RS485 converter at the end.

\*4 Connect FG grounding to the appropriate part of a cable shield line.

#### <span id="page-1617-1"></span>■**RS-485 connection diagram 6)**

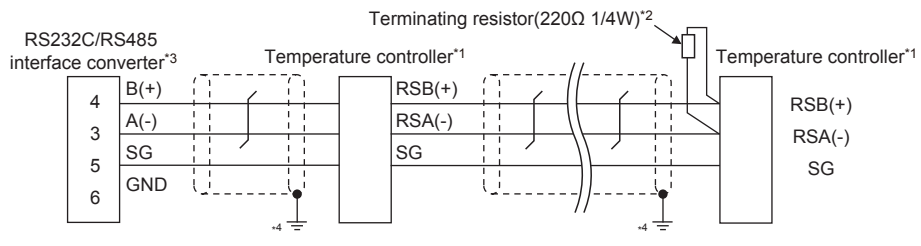

\*1 Pin No. of temperature controller differs depending on the model. Refer to the following table.

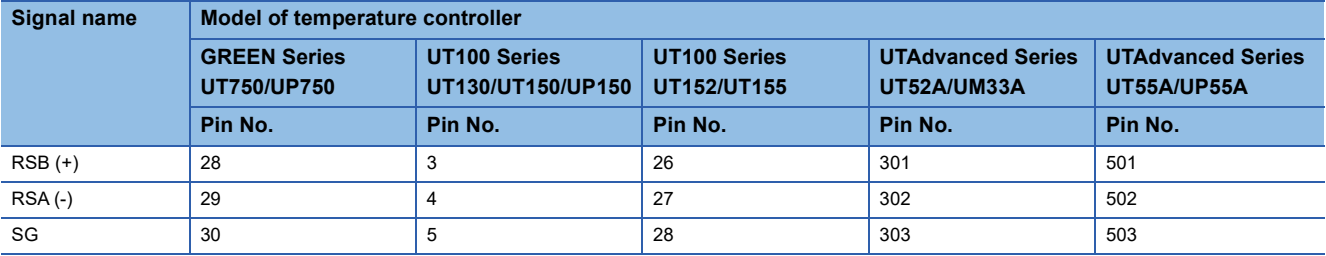

\*2 Terminating resistor should be provided for a temperature controller which will be a terminal.

\*3 Turn on the terminating switch on the RS232C/RS485 converter at the end.

\*4 Connect FG grounding to the appropriate part of a cable shield line.

#### <span id="page-1618-0"></span>■**RS-485 connection diagram 7)**

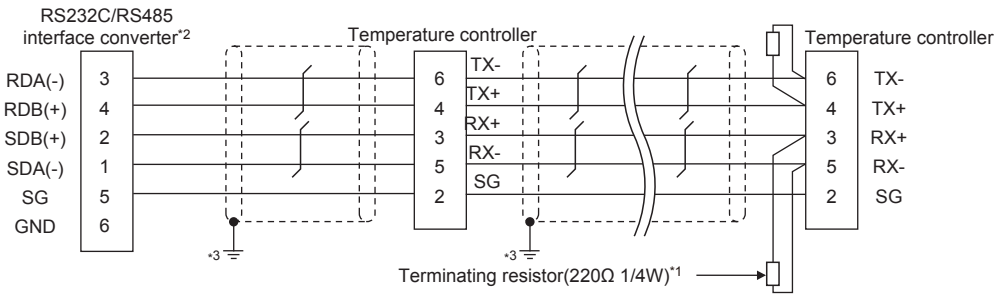

- \*1 Terminating resistor should be provided for a temperature controller which will be a terminal.
- \*2 Turn on the terminating switch on the RS232C/RS485 converter at the end.
- \*3 Connect FG grounding to the appropriate part of a cable shield line.

#### <span id="page-1618-1"></span>■**RS-485 connection diagram 8)**

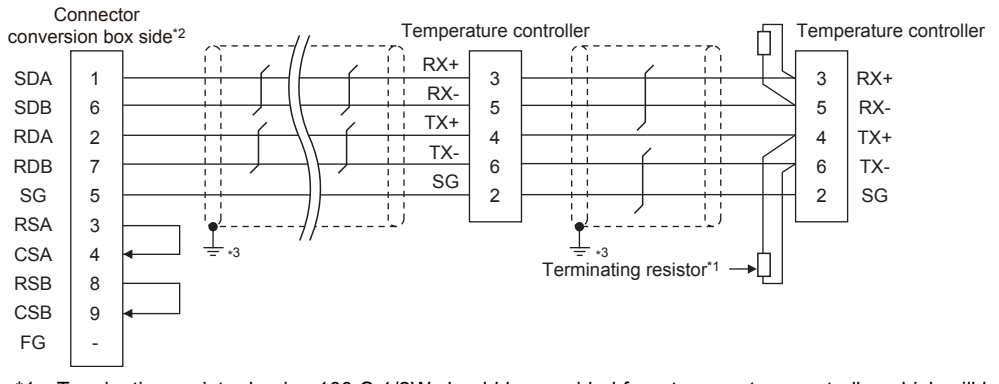

- \*1 Terminating resistor having 100 Ω 1/2W should be provided for a temperature controller which will be a terminal. \*2 Set the terminating resistor of GOT side which will be a terminal.
- **[Page 1622 Connecting terminating resistors](#page-1623-0)**
- \*3 Connect FG grounding to the appropriate part of a cable shield line.

#### <span id="page-1618-2"></span>■**RS-485 connection diagram 9)**

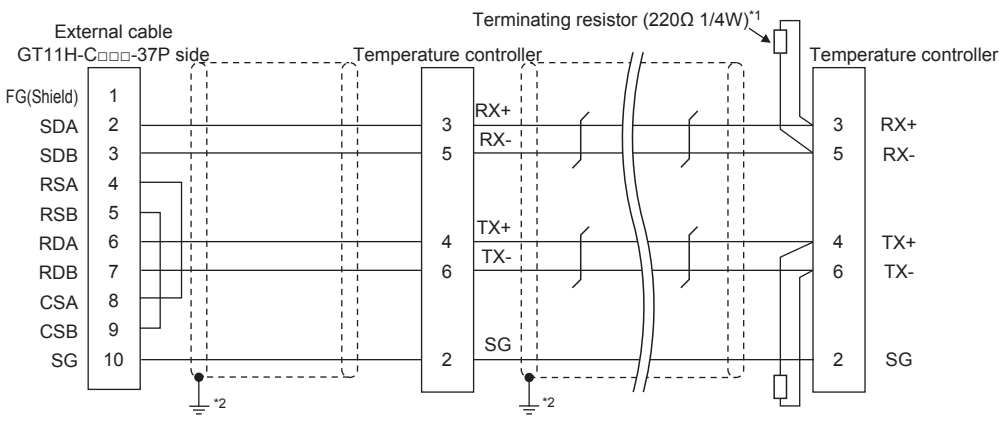

\*1 Terminating resistor having 100 Ω 1/2W should be provided for a temperature controller which will be a terminal.

\*2 Connect FG grounding to the appropriate part of a cable shield line.

#### <span id="page-1619-0"></span>■**RS-485 connection diagram 10)**

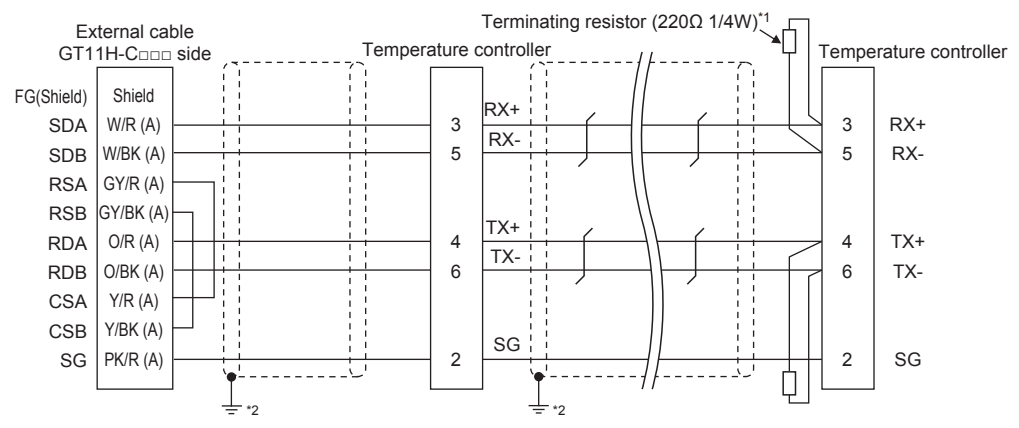

\*1 Terminating resistor having 100 Ω 1/2W should be provided for a temperature controller which will be a terminal.

\*2 Connect FG grounding to the appropriate part of a cable shield line.

#### <span id="page-1619-1"></span>■**RS-485 connection diagram 11)**

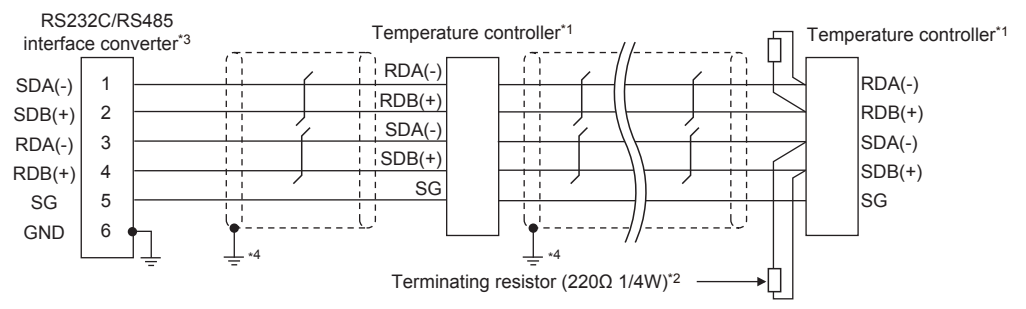

\*1 Pin No. of temperature controller differs depending on the model. Refer to the following table.

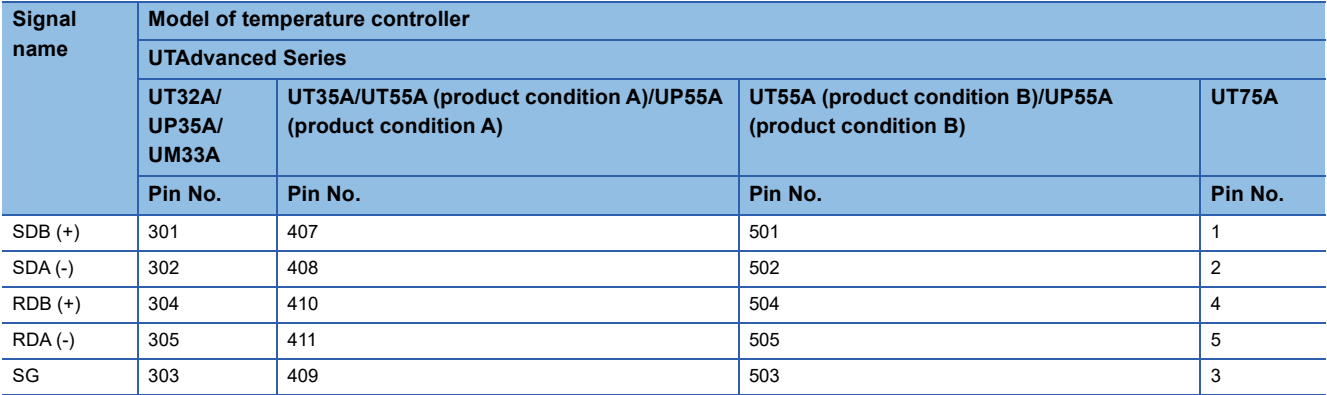

• For the product condition of UTAdvanced series, refer to the following table.

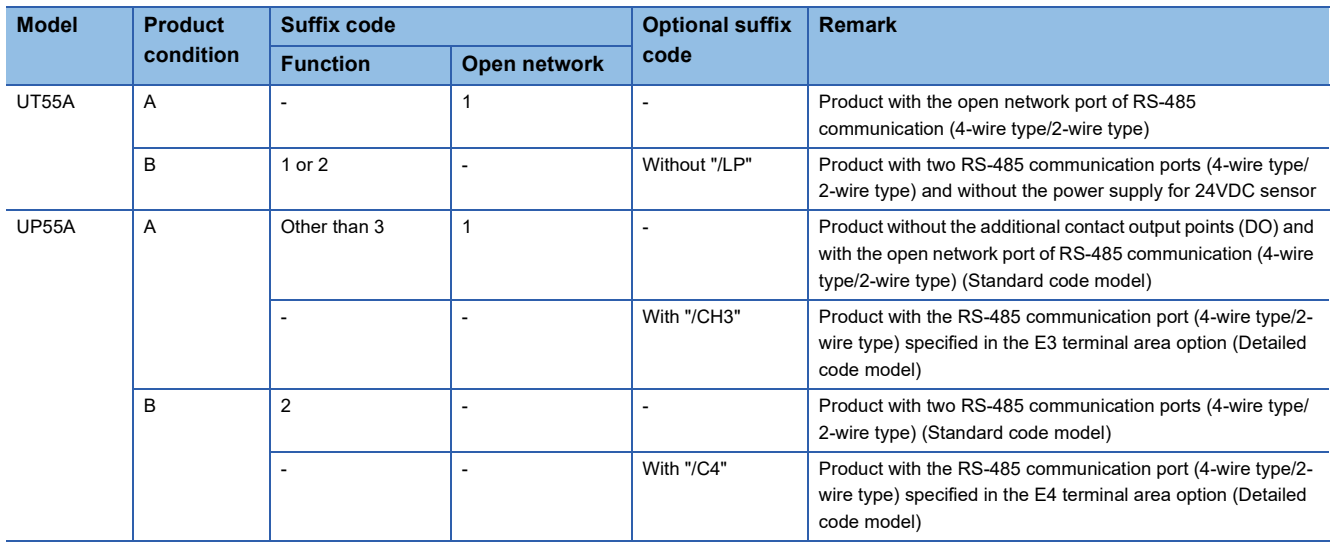
- \*2 Terminating resistor should be provided for a temperature controller which will be a terminal.
- \*3 Turn on the terminating switch on the RS232C/RS485 converter at the end.
- \*4 Connect FG grounding to the appropriate part of a cable shield line.

#### ■**RS-485 connection diagram 12)**

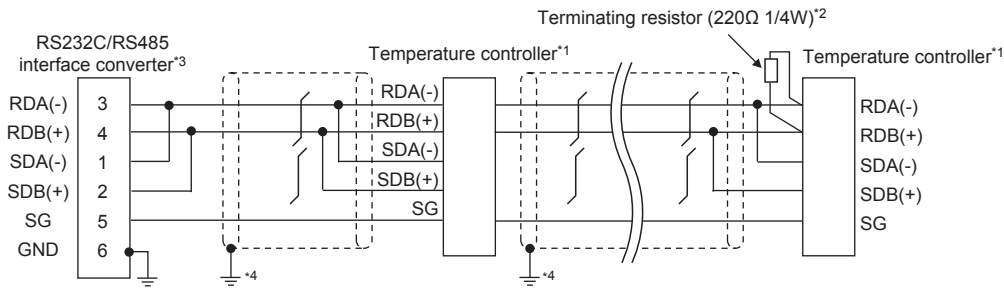

\*1 Pin No. of temperature controller differs depending on the model. Refer to the following table.

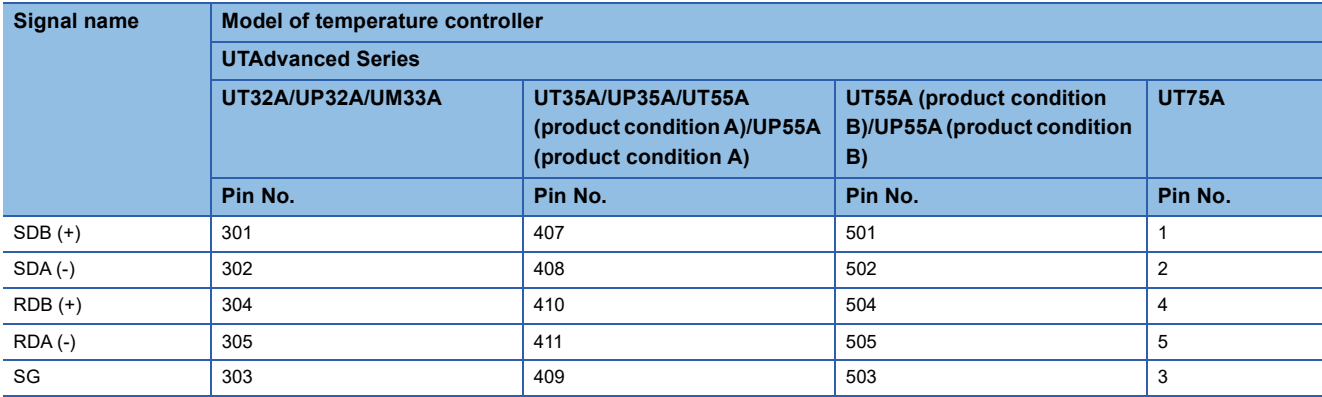

• For the product condition of UTAdvanced series, refer to the following table.

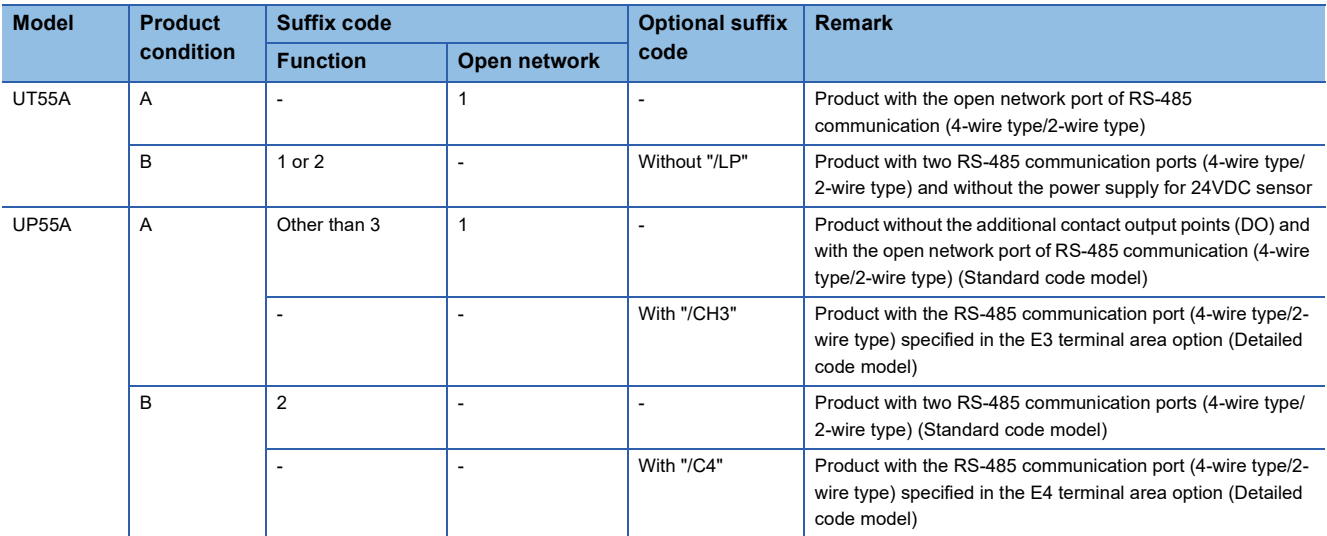

\*2 Terminating resistor should be provided for a temperature controller which will be a terminal.

\*3 Turn on the terminating switch on the RS232C/RS485 converter at the end.

\*4 Connect FG grounding to the appropriate part of a cable shield line.

#### ■**RS-485 connection diagram 13)**

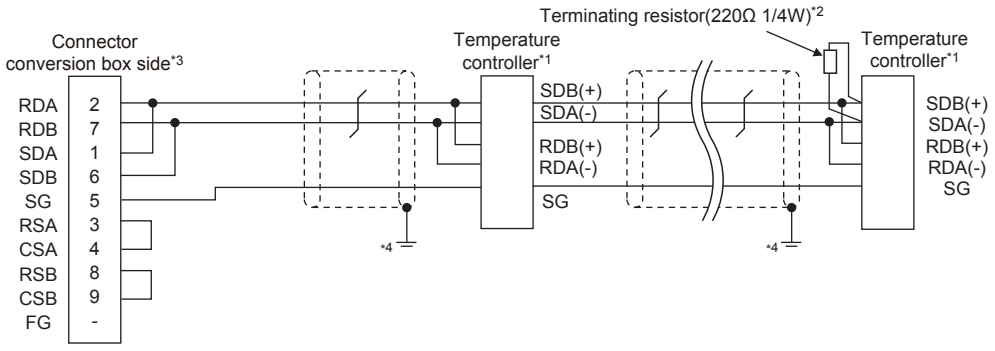

\*1 Pin No. of temperature controller differs depending on the model. Refer to the following table.

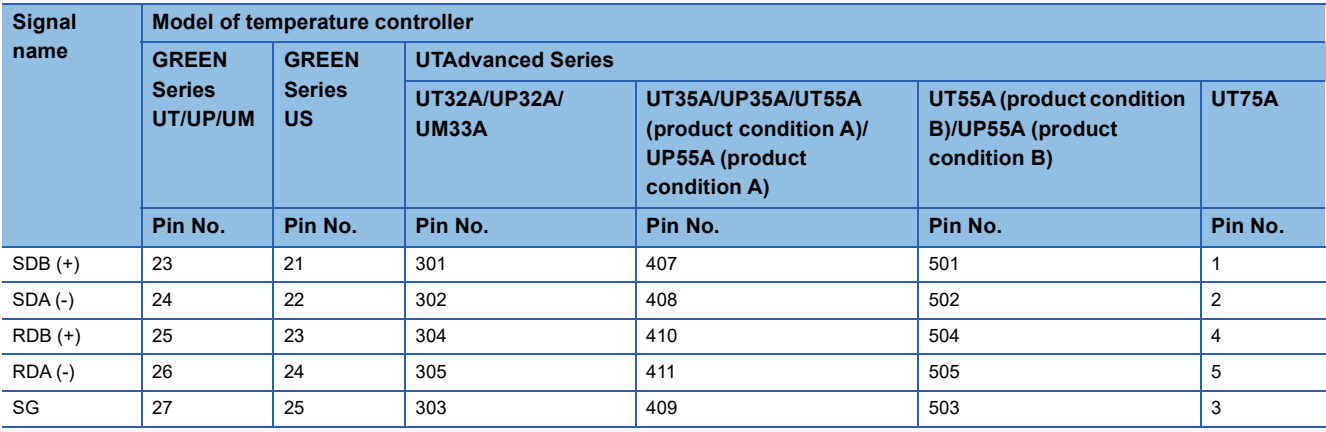

\*2 Terminating resistor should be provided for a GOT and a temperature controller which will be a terminal.

\*3 Set the terminating resistor of GOT side which will be a terminal. [Page 1622 Connecting terminating resistors](#page-1623-0)

\*4 Connect FG grounding to the appropriate part of a cable shield line.

#### ■**RS-485 connection diagram 14)**

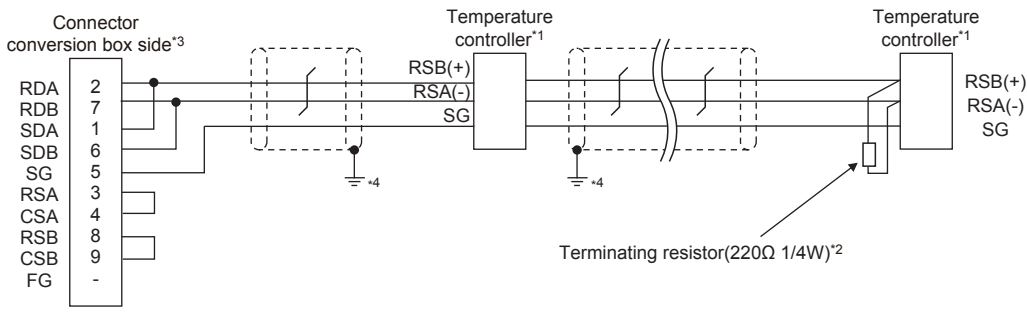

\*1 Pin No. of temperature controller differs depending on the model. Refer to the following table.

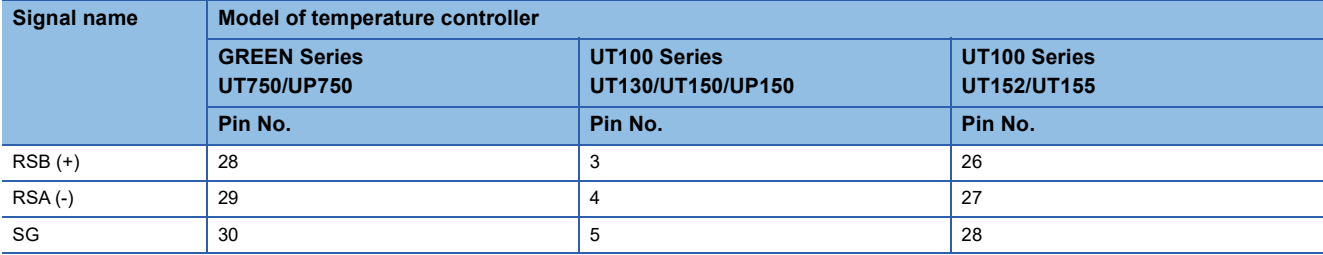

\*2 Terminating resistor should be provided for a GOT and a temperature controller which will be a terminal.

- \*3 Set the terminating resistor of GOT side which will be a terminal.
	- **[Page 1622 Connecting terminating resistors](#page-1623-0)**
- \*4 Connect FG grounding to the appropriate part of a cable shield line.

#### ■**RS-485 connection diagram 15)**

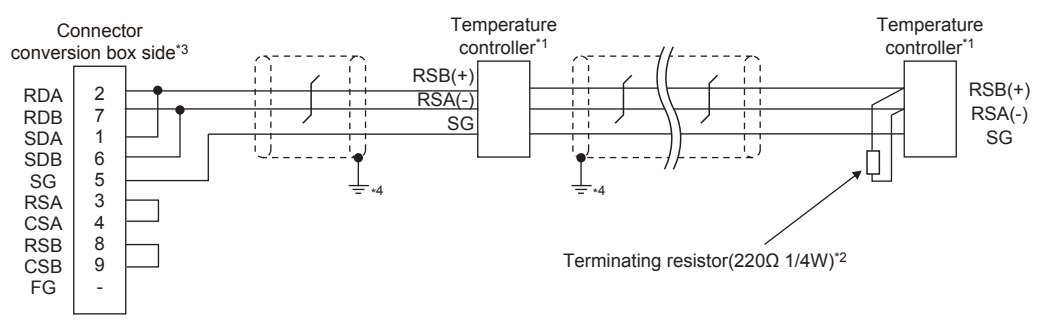

<sup>\*1</sup> Pin No. of temperature controller differs depending on the model. Refer to the following table.

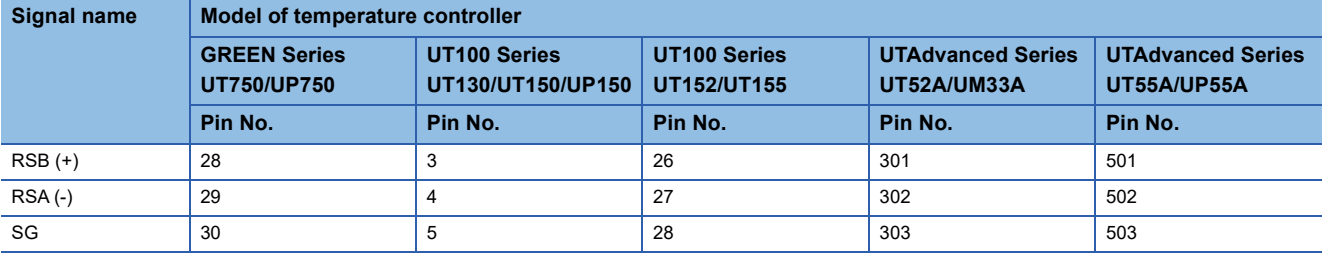

\*2 Terminating resistor should be provided for a GOT and a temperature controller which will be a terminal.

\*3 Set the terminating resistor of GOT side which will be a terminal. **[Page 1622 Connecting terminating resistors](#page-1623-0)** 

\*4 Connect FG grounding to the appropriate part of a cable shield line.

#### **Precautions when preparing a cable**

#### ■**Cable length**

The total length (between GOT and controllers) of the RS-485 cable must be 13 m or shorter.

#### ■**GOT side connector**

For the GOT side connector, refer to the following. **F** [Page 86 GOT connector specifications](#page-87-0)

#### ■**YOKOGAWA temperature controller side connector**

Use the connector compatible with the YOKOGAWA temperature controller side. For details, refer to the user's manual of the YOKOGAWA temperature controller.

#### <span id="page-1623-0"></span>**Connecting terminating resistors**

#### ■**GOT side**

• For GT2506HS-V

Set the terminating resistor setting switch of the GOT main unit to "Enable".

• For GT2505HS-V

The terminating resistor setting is fixed to 330Ω.

For the procedure to set the terminating resistor, refer to the following.

E [Page 88 Terminating resistors of GOT](#page-89-0)

#### ■**YOKOGAWA temperature controller side**

When connecting a YOKOGAWA temperature controller to the GOT, a terminating resistor must be connected.

**F** [Page 1625 Temperature Controller Side Setting](#page-1626-0)

# **35.4 GOT Side Settings**

# **Setting communication interface (Communication settings)**

#### Set the channel of the connected equipment.

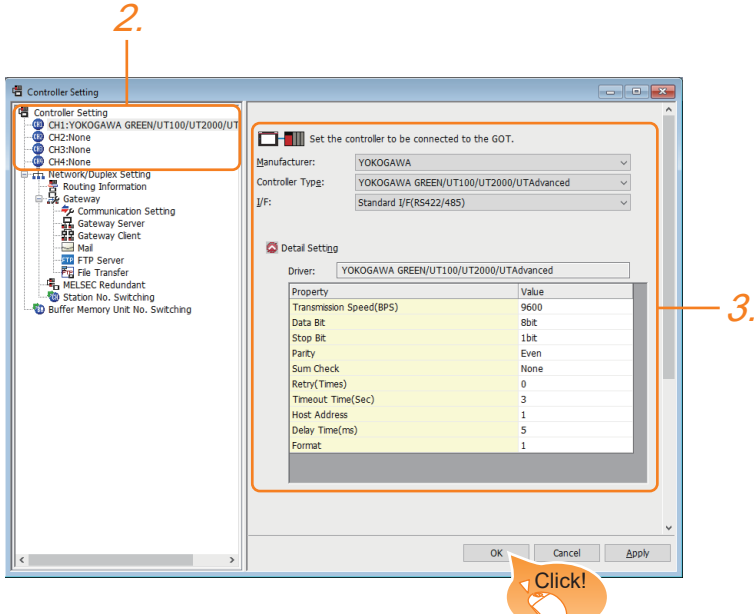

- *1.* Select [Common] → [Controller Setting] from the menu.
- *2.* In the [Controller Setting] window, select the channel No. to be used from the list menu.
- *3.* Set the following items.
- [Manufacturer]: [YOKOGAWA]
- [Controller Type]: [YOKOGAWA GREEN/UT100/UT2000/UTAdvanced]
- [I/F]: Interface to be used
- [Detail Setting]: Configure the settings according to the usage environment.
- **E** [Page 1624 Communication detail settings](#page-1625-0)
- *4.* When you have completed the settings, click the [OK] button.

#### $Point$

The settings of connecting equipment can be confirmed in [I/F Communication Setting]. For details, refer to the following.

**[Page 79 I/F communication setting](#page-80-0)** 

# <span id="page-1625-0"></span>**Communication detail settings**

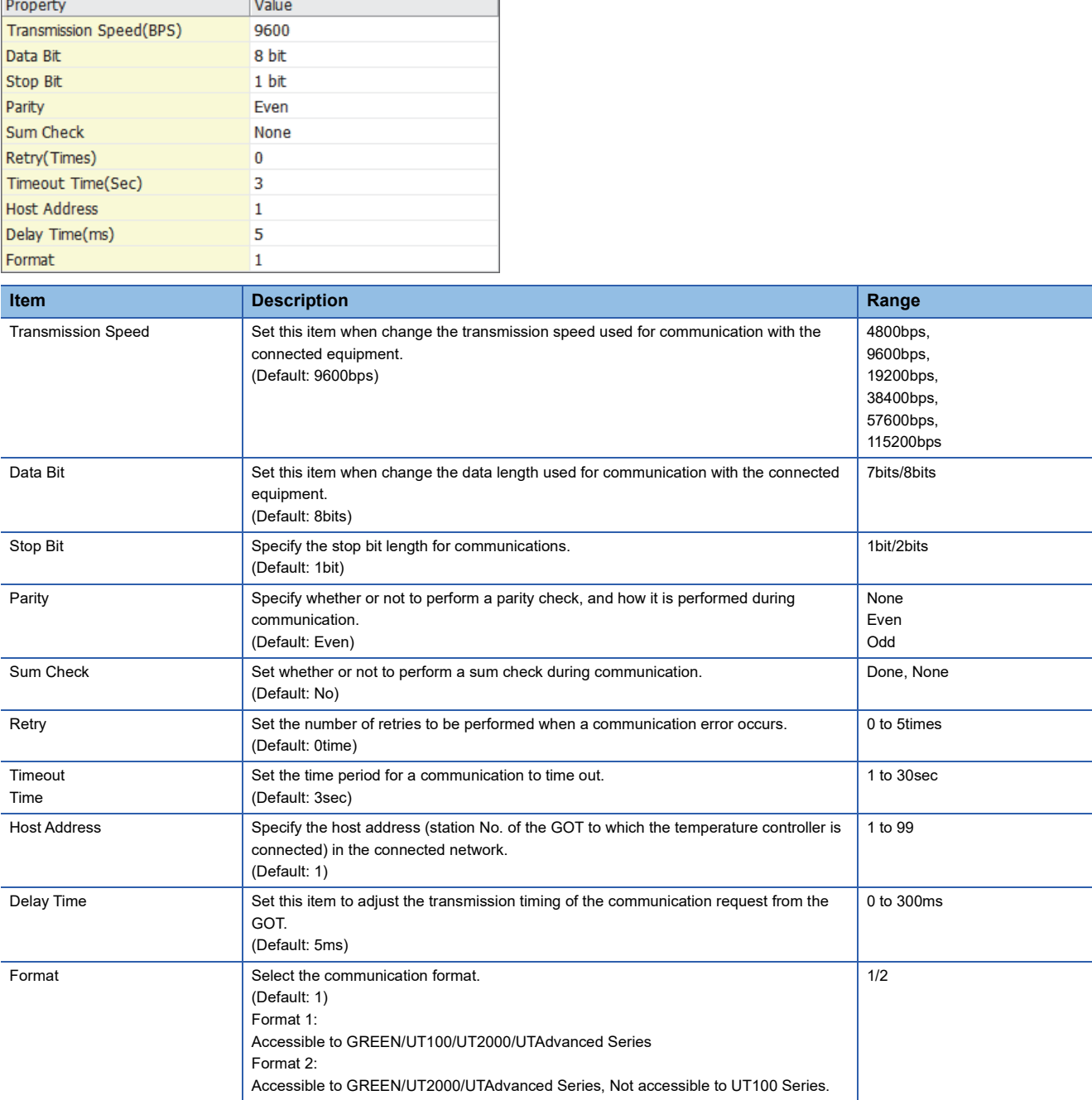

 $Point<sup>°</sup>$ 

• Format

- When connecting to UT100 Series, specify the format 1.
- When connecting to only GREEN/UT2000/UTAdvanced Series, specifying the format 2 is recommended.
- Communication interface setting by the Utility

The communication interface setting can be changed on the Utility's [Communication setting] after writing [Communication Settings] of project data.

For details on the Utility, refer to the following manual.

GOT2000 Series User's Manual (Utility)

• Precedence in communication settings

When settings are made by GT Designer3 or the Utility, the latest setting is effective.

# <span id="page-1626-0"></span>**35.5 Temperature Controller Side Setting**

#### $Point<sup>0</sup>$

• YOKOGAWA temperature controller

For details of YOKOGAWA temperature controller, refer to the following manual.

LaUser's Manual of the YOKOGAWA temperature controller

• RS232C/RS485 converter

For details on communication settings of the RS232C/RS485 converter, refer to the following manual. LaUser's Manual of RS232C/RS485 converter

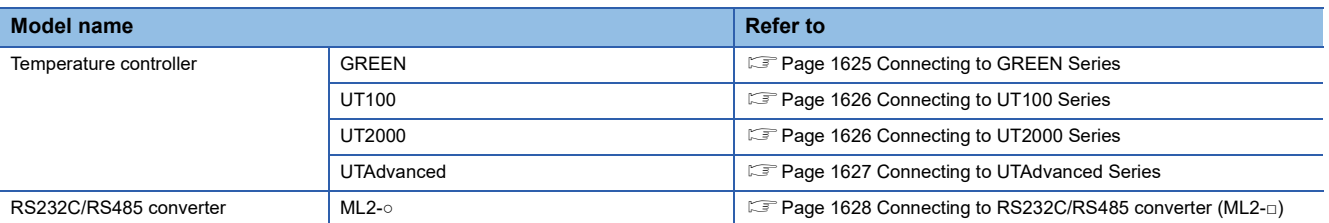

## <span id="page-1626-1"></span>**Connecting to GREEN Series**

#### **Communication settings**

Make the communication settings by operating the key of the temperature controller.

#### ■**For the UT□/UP□/UM□/US1000 (except UT750, UP750)**

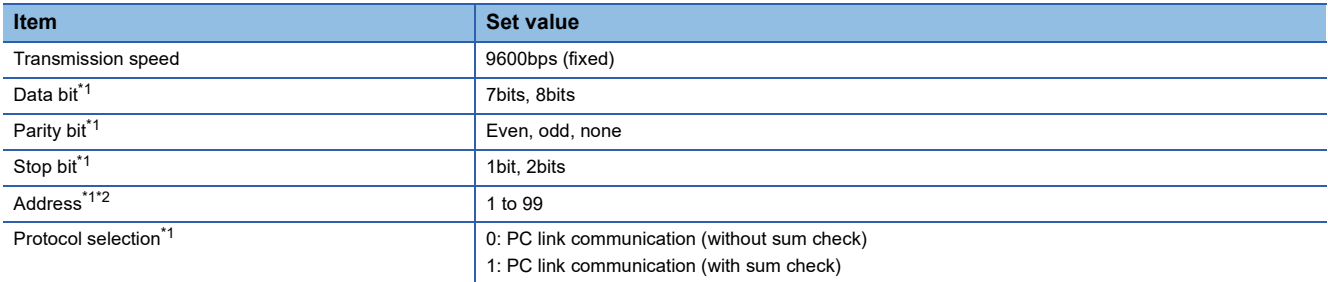

\*1 Adjust the settings with GOT settings.

\*2 Avoid duplication of the address with any of the other units.

#### ■**For the UT750, UP750**

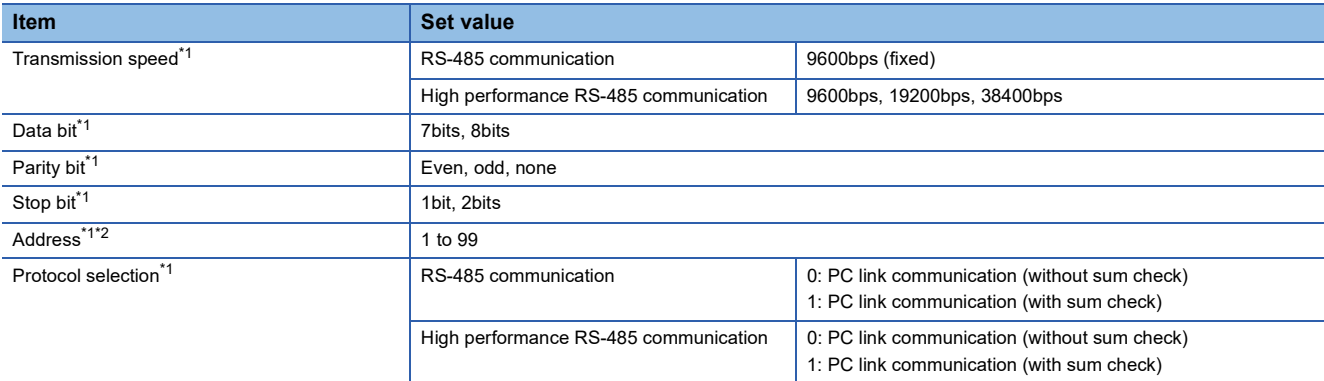

\*1 Adjust the settings with GOT settings.

\*2 Avoid duplication of the address with any of the other units.

#### <span id="page-1627-0"></span>**Communication settings**

Make the communication settings by operating the key of the temperature controller.

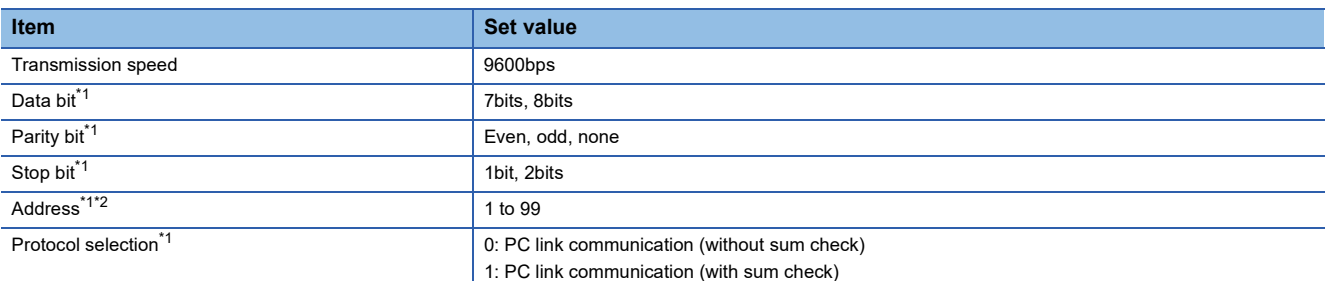

\*1 Adjust the settings with GOT settings.

\*2 Avoid duplication of the address with any of the other units.

# <span id="page-1627-1"></span>**Connecting to UT2000 Series**

#### **Communication settings**

Make the communication settings using setting switches.

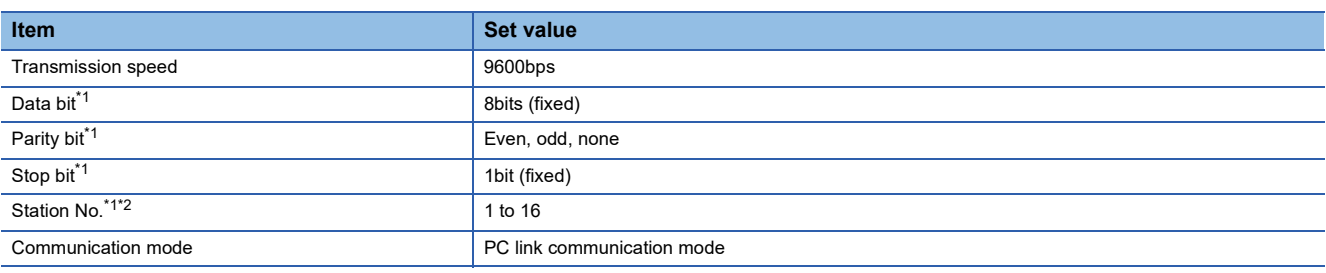

\*1 Adjust the settings with GOT settings.

\*2 Avoid duplication of the station No. with any of the other units.

#### **Settings by switch**

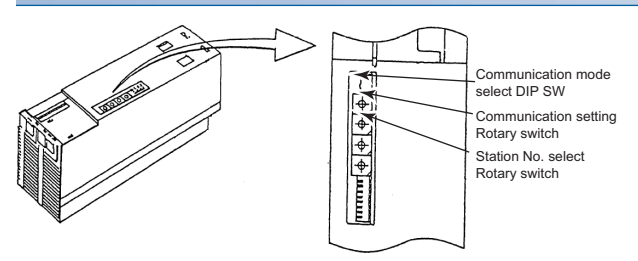

#### ■**Settings of the transmission speed and the parity**

Make those settings by operating the communication setting Rotary switch.

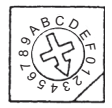

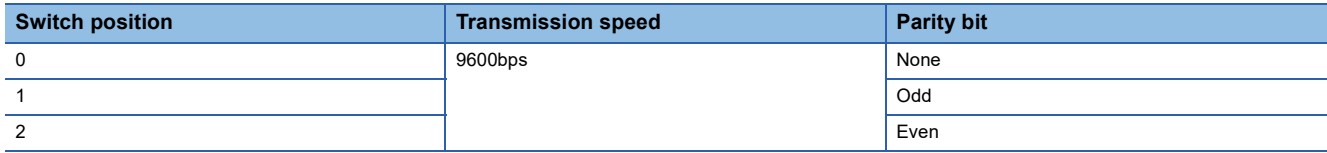

#### ■**Communication mode settings**

Make this setting by operating the communication mode select DIP SW.

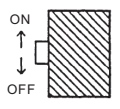

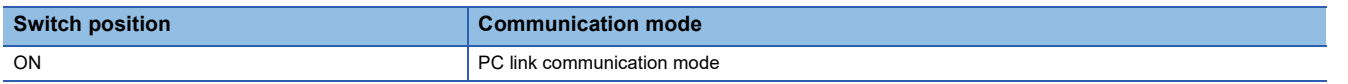

#### ■**A setting of the station No.**

Make this setting by operating the station No. select Rotary switch.

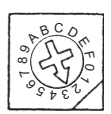

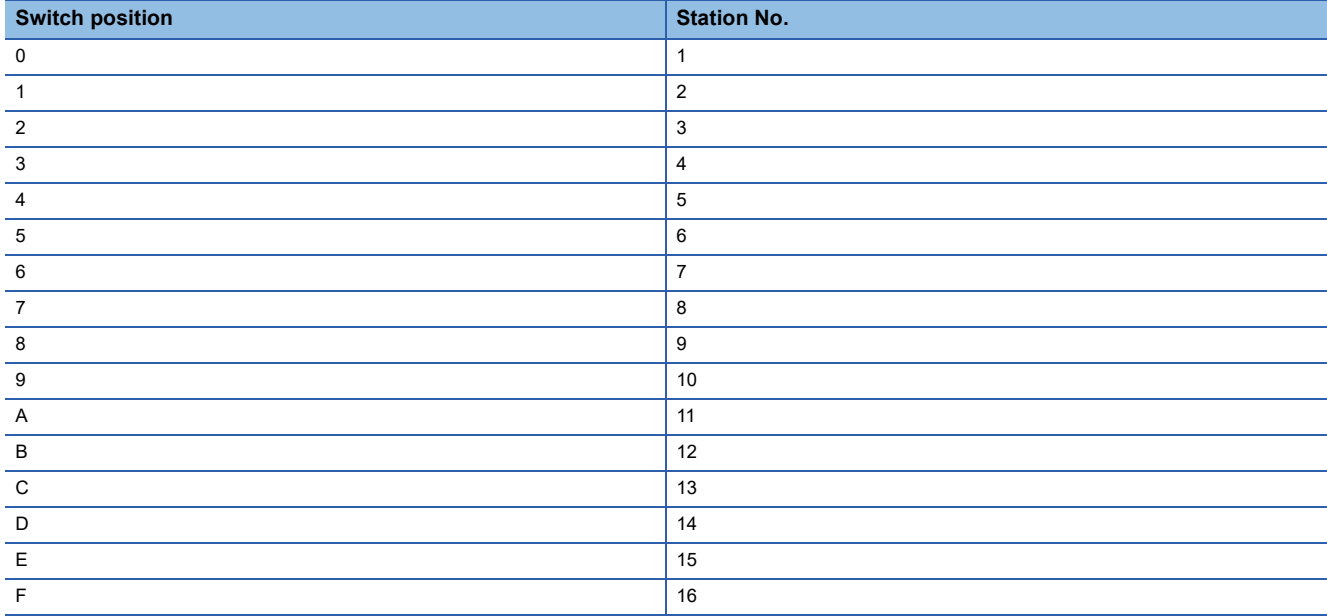

# <span id="page-1628-0"></span>**Connecting to UTAdvanced Series**

#### **Communication settings**

Make the communication settings by operating the key of the temperature controller.

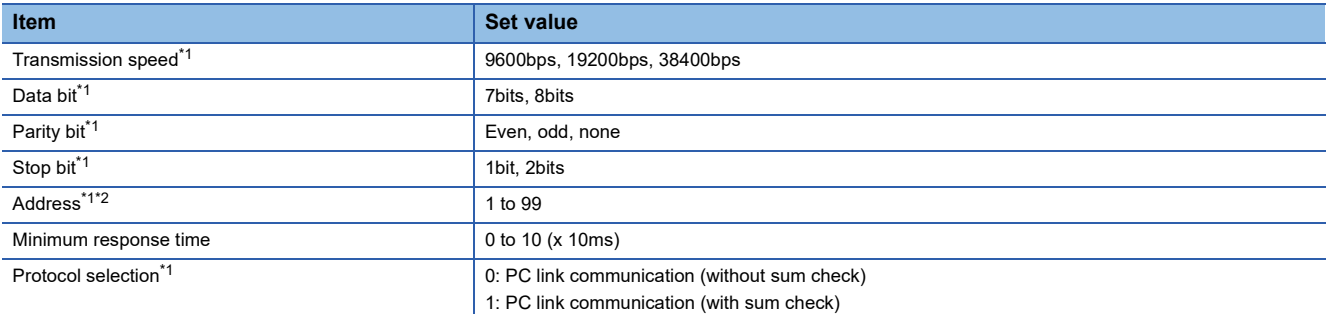

\*1 Adjust the settings with GOT settings.

\*2 Avoid duplication of the address with any of the other units.

**35**

# <span id="page-1629-0"></span>**Connecting to RS232C/RS485 converter (ML2-□)**

#### **Communication settings**

Make the communication settings using setting switches.

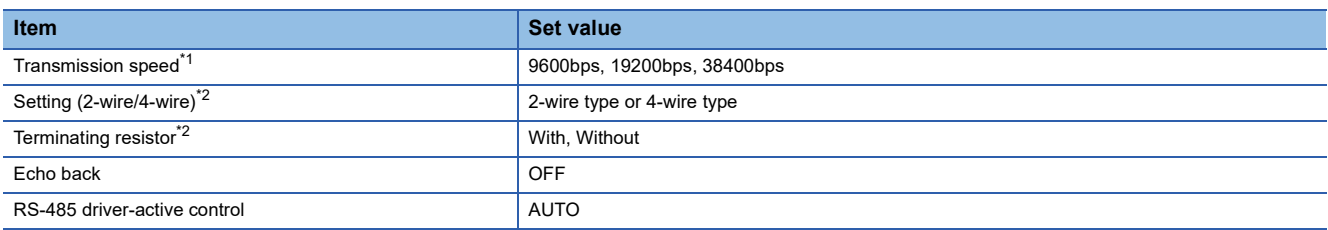

\*1 Adjust the settings with GOT settings.

\*2 Refer to the following connection diagram for setting. [Page 1612 RS-485 cable](#page-1613-0)

# **Settings by switch**

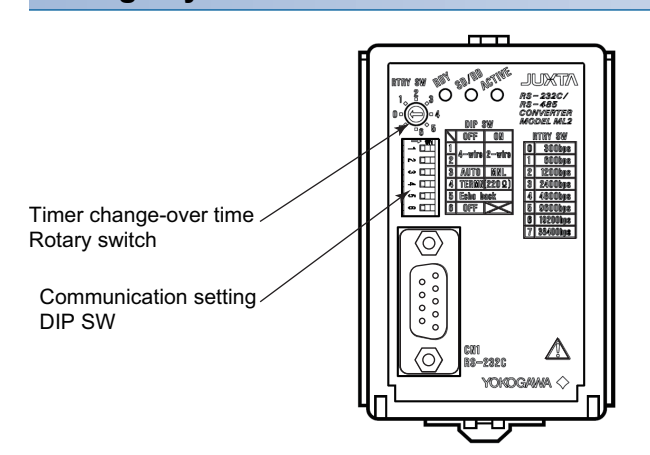

#### ■Settings of the setting (2-wire/4-wire), the RS-485 driver-active control, the terminating **resistor, the echo back**

Make those settings by operating the communication setting DIP SW.

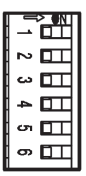

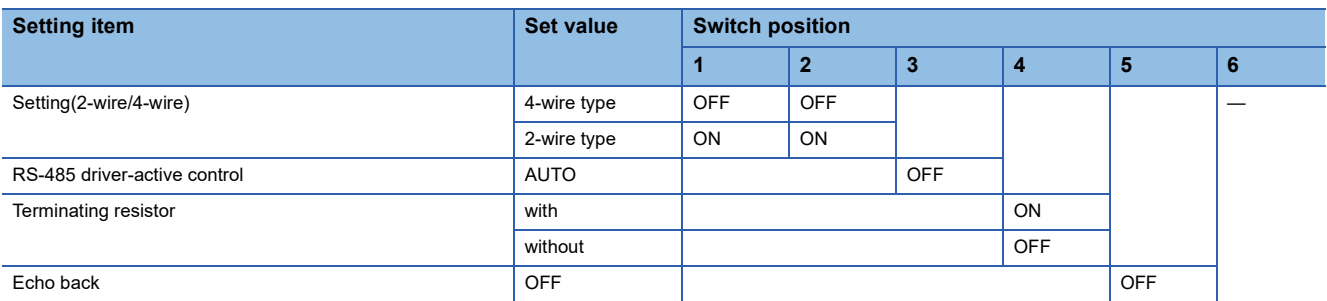

#### ■**A setting of the transmission speed**

Make this setting by operating the timer change-over time Rotary switch.

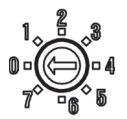

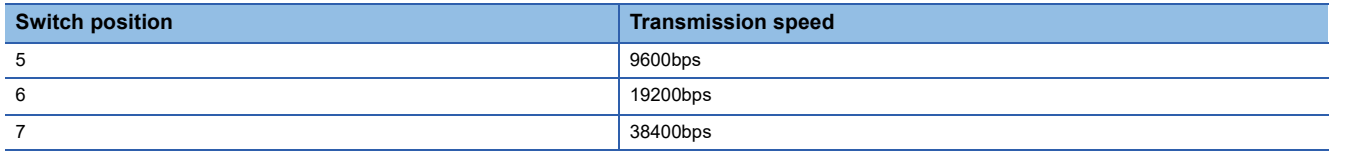

# **Station number setting**

Set each station number so that no station number overlaps.

The station number can be set without regard to the cable connection order.

There is no problem even if station numbers are not consecutive.

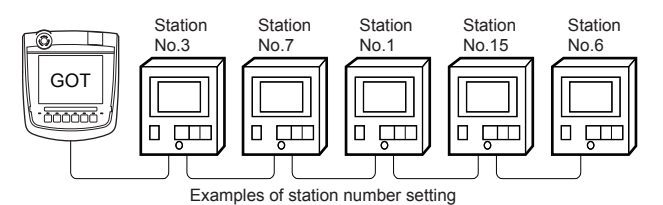

#### **Direct specification**

When setting the device, specify the station number of the temperature controller of which data is to be changed.

#### **Specification range**

1 to 99

#### **Indirect specification**

When setting the device, indirectly specify the station number of the inverter of which data is to be changed using the 16-bit GOT internal data register (GD10 to GD25).

When specifying the station No. from 100 to 115 on GT Designer3, the value of GD10 to GD25 compatible to the station No. specification will be the station No. of the temperature controller.

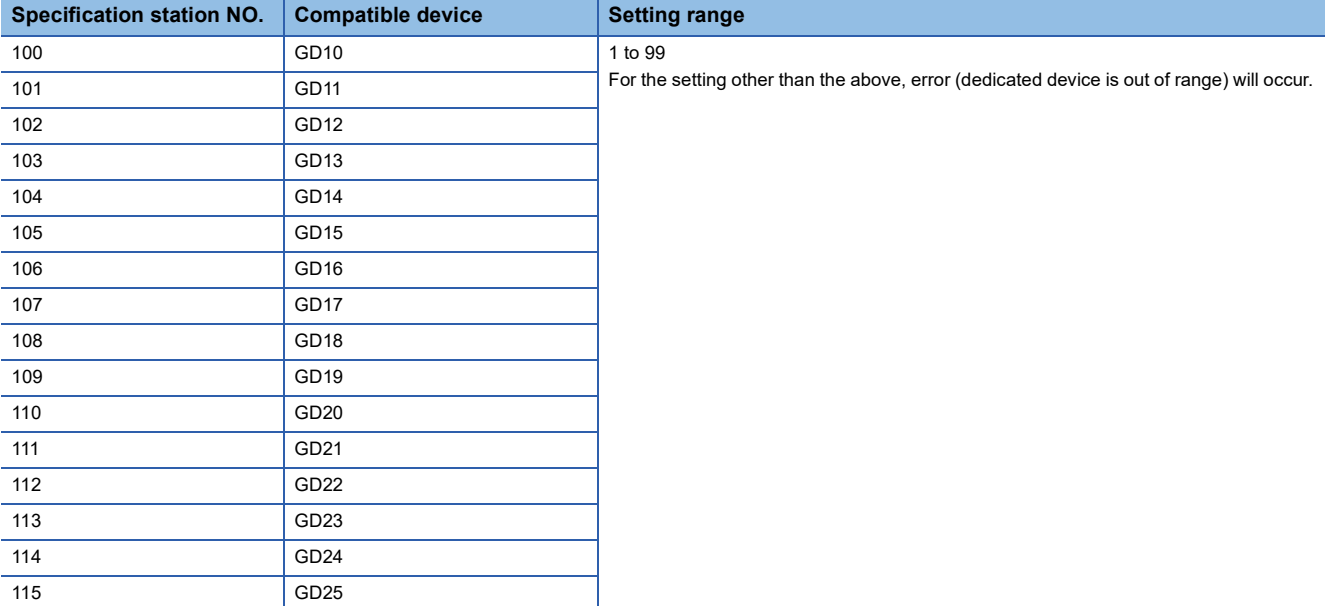

#### **All station specification**

Target station differs depending on write-in operation or read-out operation.

• For write-in operation, all station will be a target.

In the WORD BIT write-in operation, only the temperature controller whose station No. is the same as host address is applicable.

**F** [Page 1624 Communication detail settings](#page-1625-0)

• In the read-out operation, only the temperature controller whose station No. is the same as host address is applicable.

For details of host address setting, refer to the following.

**F** [Page 1624 Communication detail settings](#page-1625-0)

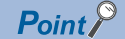

The all station specification can be set for the following temperature controllers only. UT420, UT450, UT520, UT550, T551, UT750, UP550, UP750, US1000

# **35.6 Settable Device Range**

For details of the device range that can be used on the GOT, refer to the following. GOT2000 Series Connection Manual (Non-Mitsubishi Electric Products 2) For GT Works3 Version1 YOKOGAWA equipment ([YOKOGAWA GREEN/UT100/UT2000/UTAdvanced])

# **35.7 Precautions**

#### **Station number settings of temperature controller**

In the system configuration, the temperature controller with the station number set with the host address must be included. For details of host address setting, refer to the following.

**F** [Page 1624 Communication detail settings](#page-1625-0)

#### **GOT clock control**

Since the temperature controller does not have a clock function, the settings of "time adjusting" or "time broad cast" by GOT clock control will be disabled.

#### **Disconnecting some of multiple connected equipment**

The GOT can disconnect some of multiple connected equipment by setting GOT internal device.

For example, the faulty station where a communication timeout error occurs can be disconnected from connected equipment. For details of GOT internal device setting, refer to the following manual.

GT Designer3 (GOT2000) Screen Design Manual

# **36 RKC TEMPERATURE CONTROLLER**

- • [Page 1633 Connectable Model List](#page-1634-0)
- • [Page 1635 System Configuration](#page-1636-1)
- • [Page 1705 Connection Diagram](#page-1706-0)
- • [Page 1718 GOT Side Settings](#page-1719-0)
- • [Page 1720 Temperature Controller Side Setting](#page-1721-0)
- • [Page 1742 Settable Device Range](#page-1743-0)
- • [Page 1742 Precautions](#page-1743-1)

# <span id="page-1634-0"></span>**36.1 Connectable Model List**

The following table shows the connectable models.

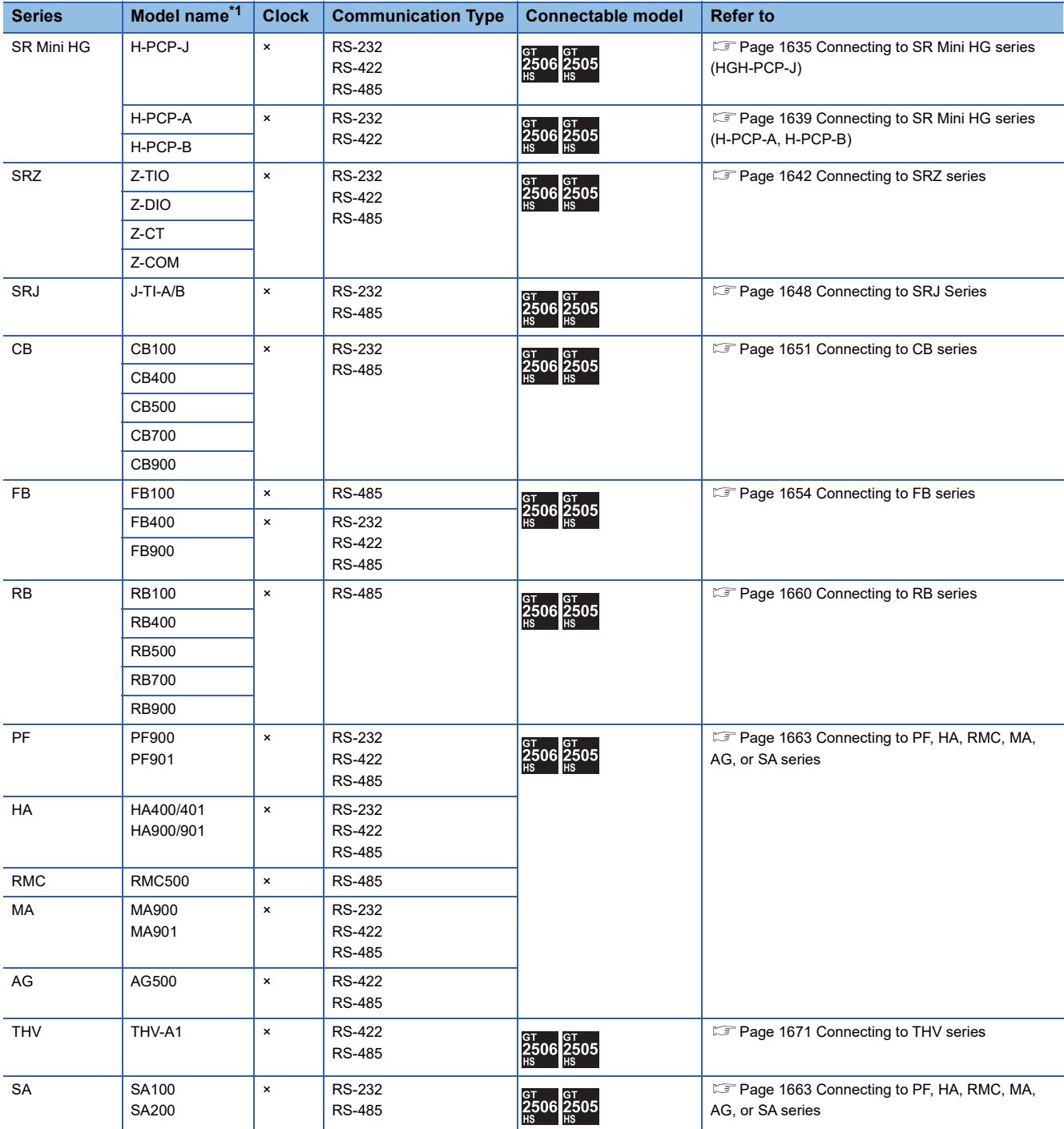

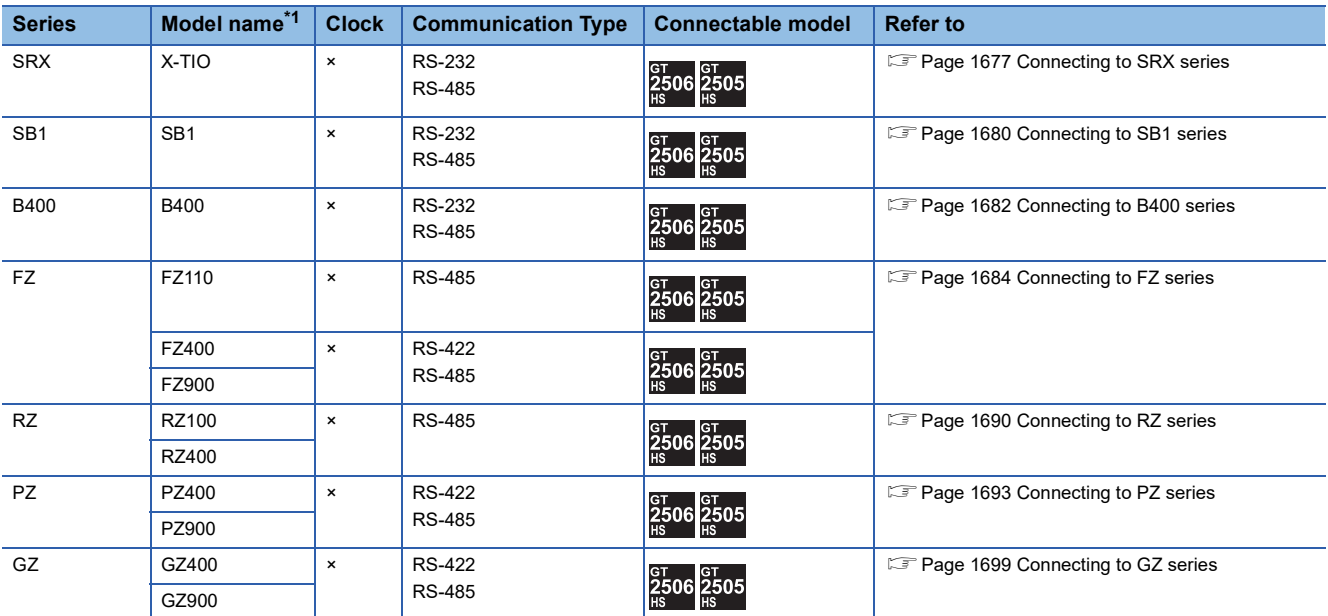

\*1 From the models of temperature controller, select the detailed model name which supports each communication type and communication protocol (MODBUS).

For details of RKC temperature controller detailed model names, refer to the following catalog.

Catalog of RKC temperature controllers

# <span id="page-1636-1"></span>**36.2 System Configuration**

# <span id="page-1636-0"></span>**Connecting to SR Mini HG series (HGH-PCP-J)**

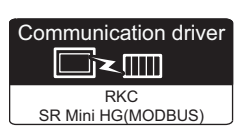

#### **When connecting to one temperature controller**

#### ■**When using the connector conversion box**

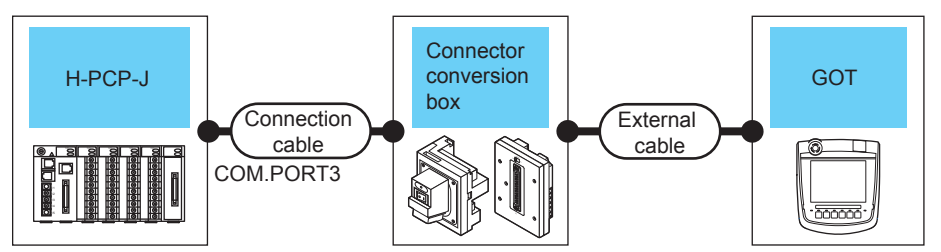

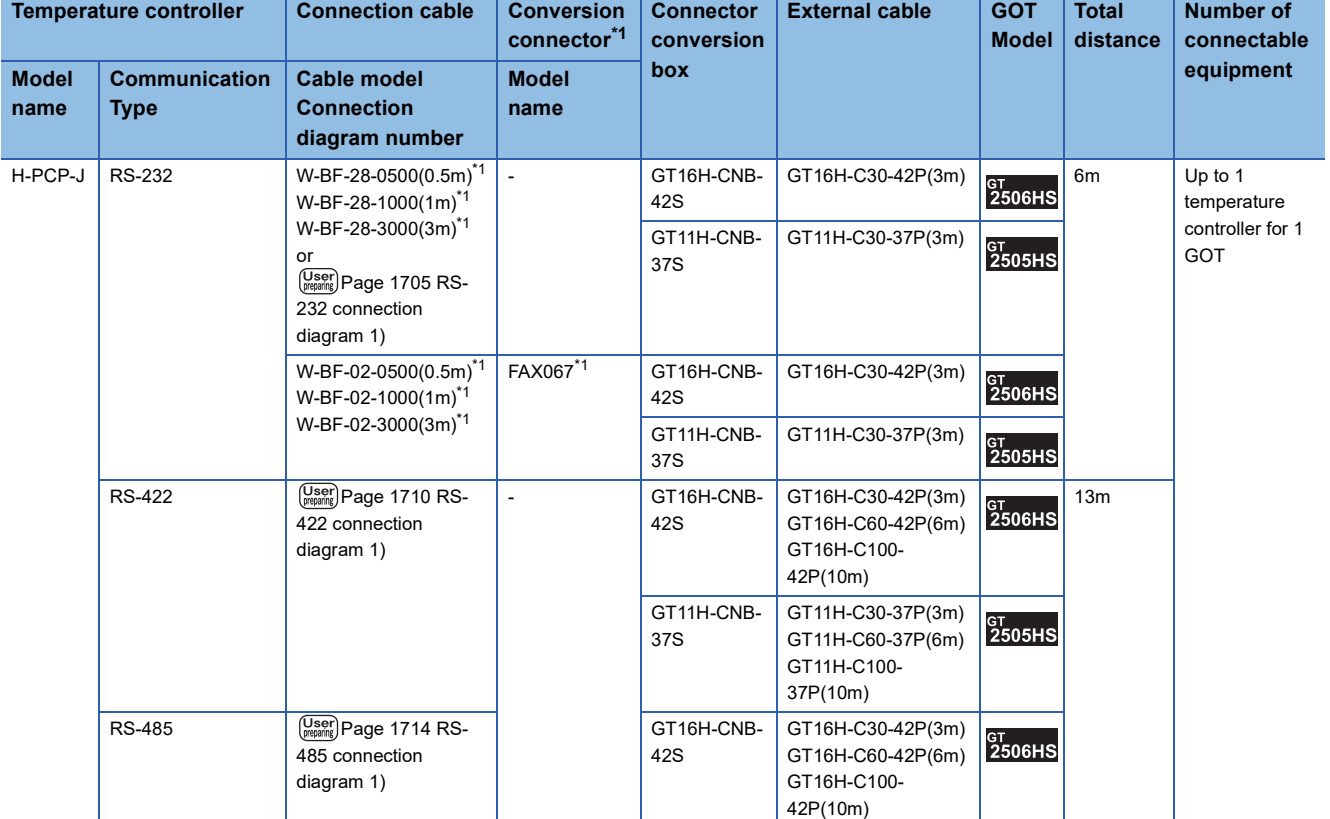

\*1 Product manufactured by RKC. For details of the product, contact RKC.

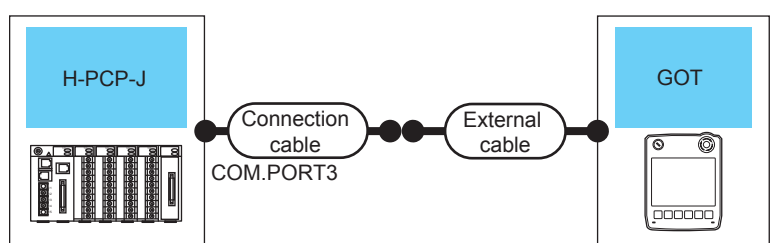

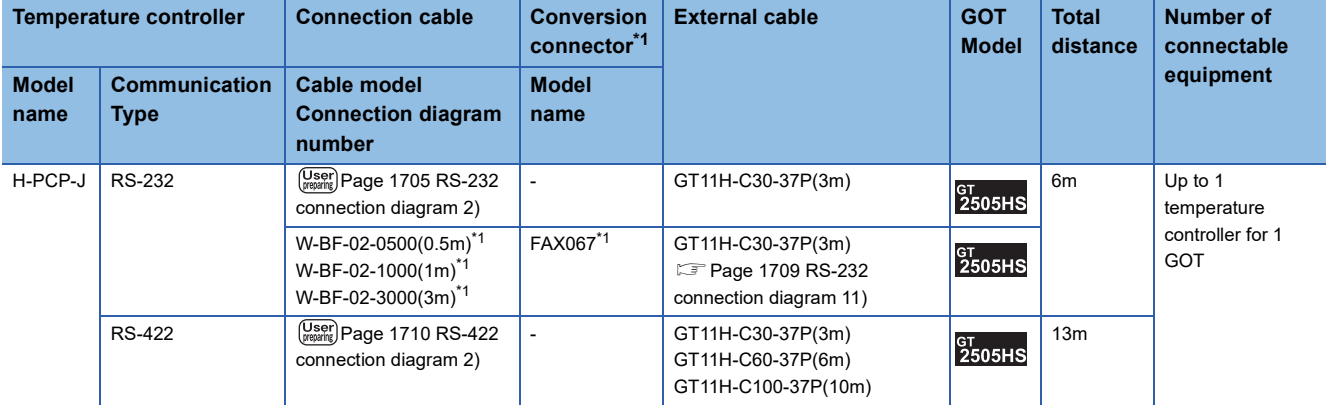

\*1 Product manufactured by RKC. For details of the product, contact RKC.

#### ■**When using the external cable (GT11H-C□□□)**

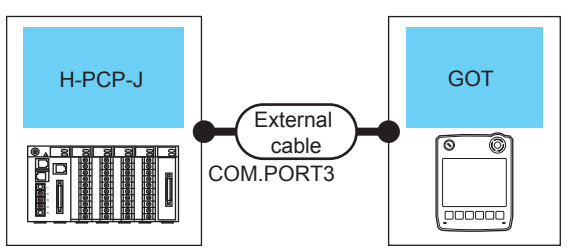

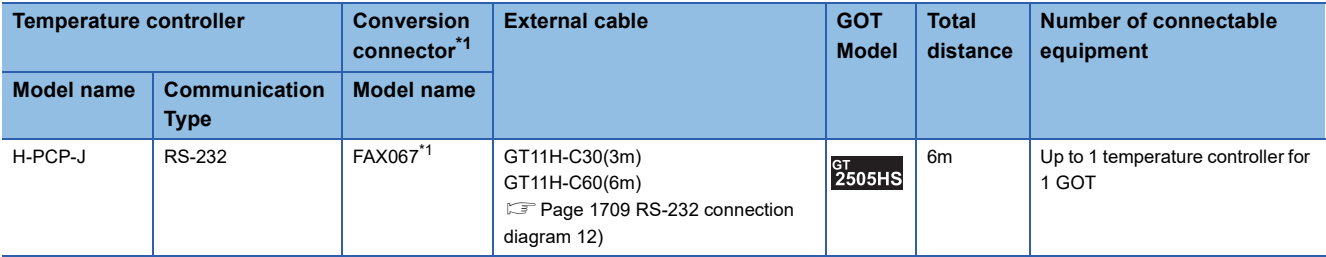

\*1 Product manufactured by RKC.

## **When connecting to multiple temperature controllers**

#### ■**When using the connector conversion box**

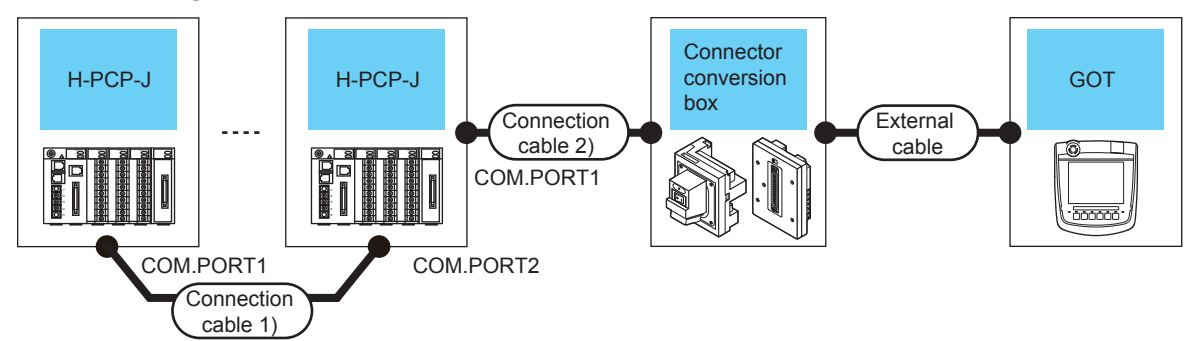

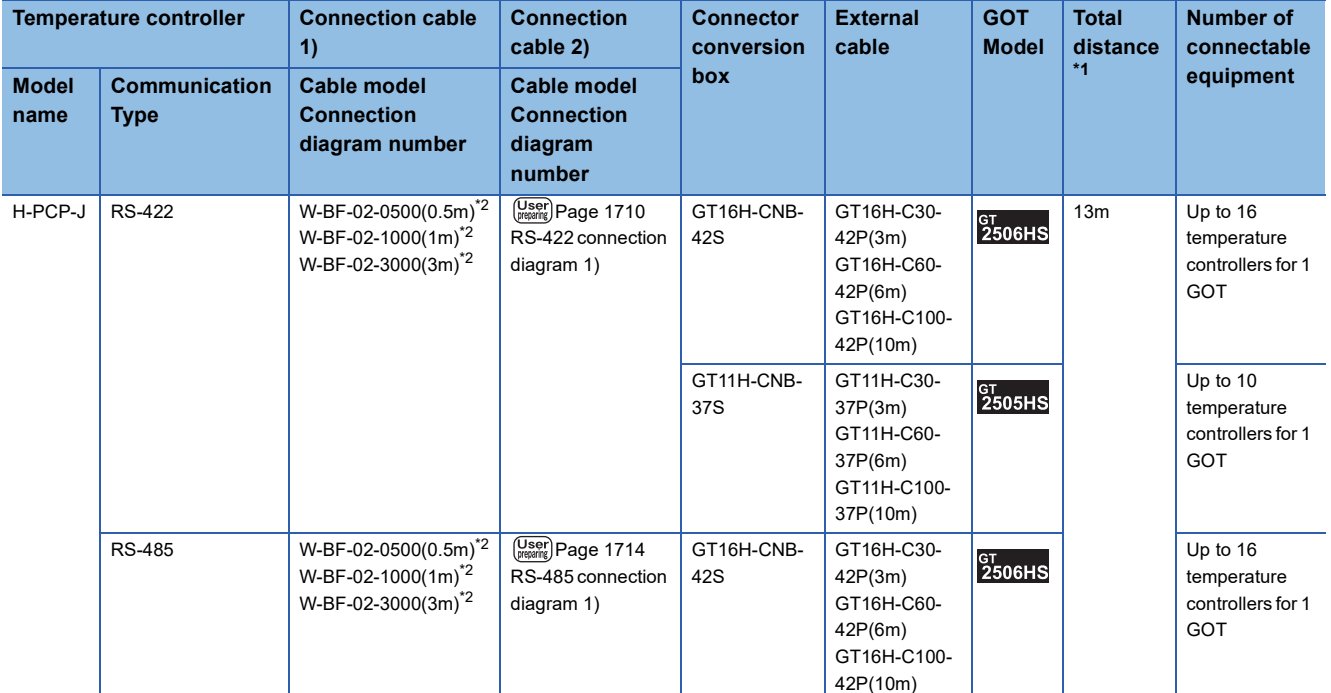

\*1 The distance from the GOT to the temperature controller (Connection cable 1) + Connection cable 2) + External cable)

\*2 Product manufactured by RKC.

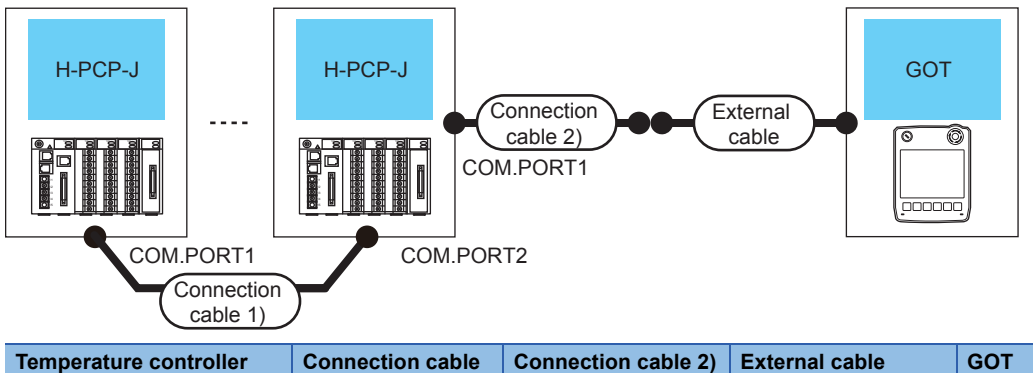

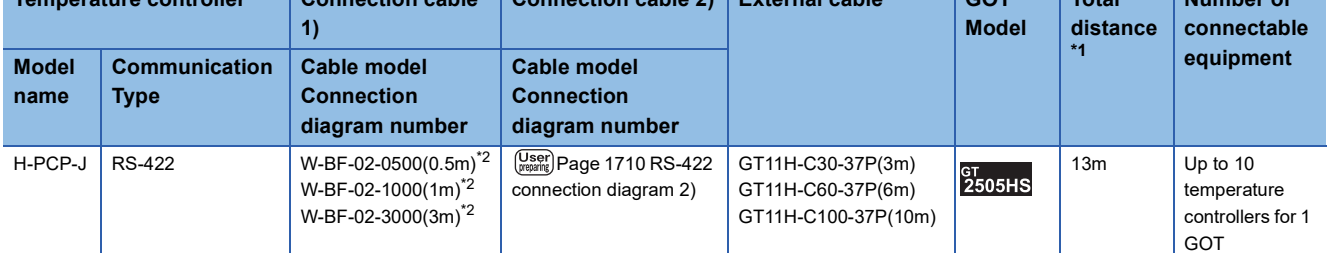

**Total** 

**Number of** 

\*1 The distance from the GOT to the temperature controller (Connection cable 1) + Connection cable 2) + External cable)

\*2 Product manufactured by RKC.

For details of the product, contact RKC.

#### ■**When using the external cable (GT11H-C□□□)**

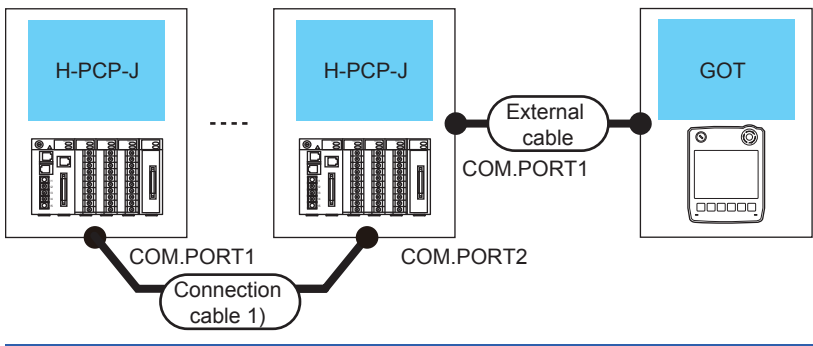

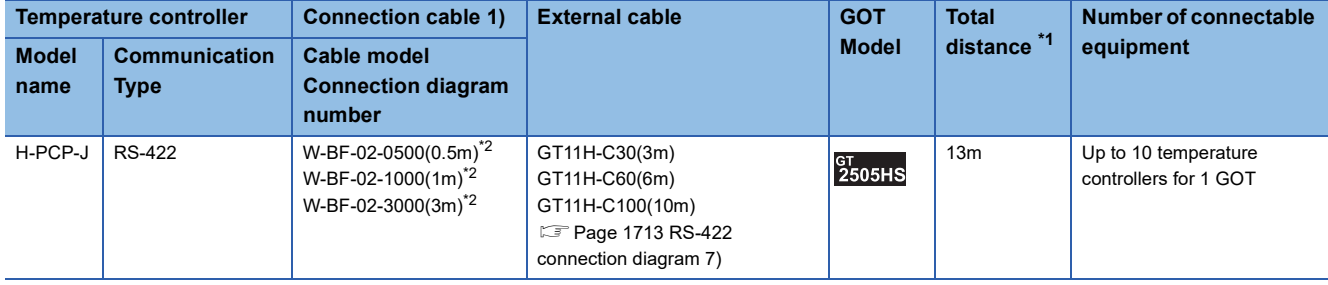

\*1 The distance from the GOT to the temperature controller (Connection cable 1) + External cable)

\*2 Product manufactured by RKC.

<span id="page-1640-0"></span>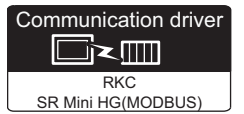

#### **When connecting to one temperature controller**

#### ■**When using the connector conversion box**

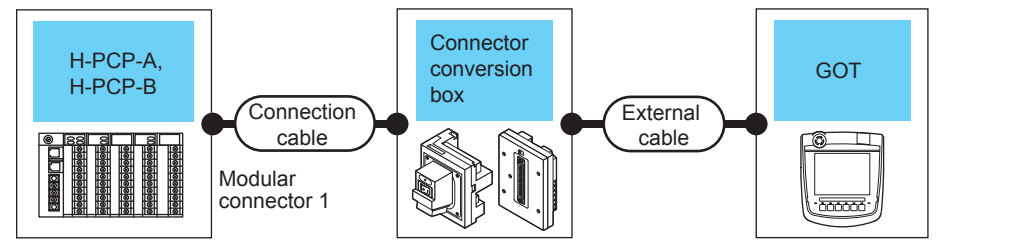

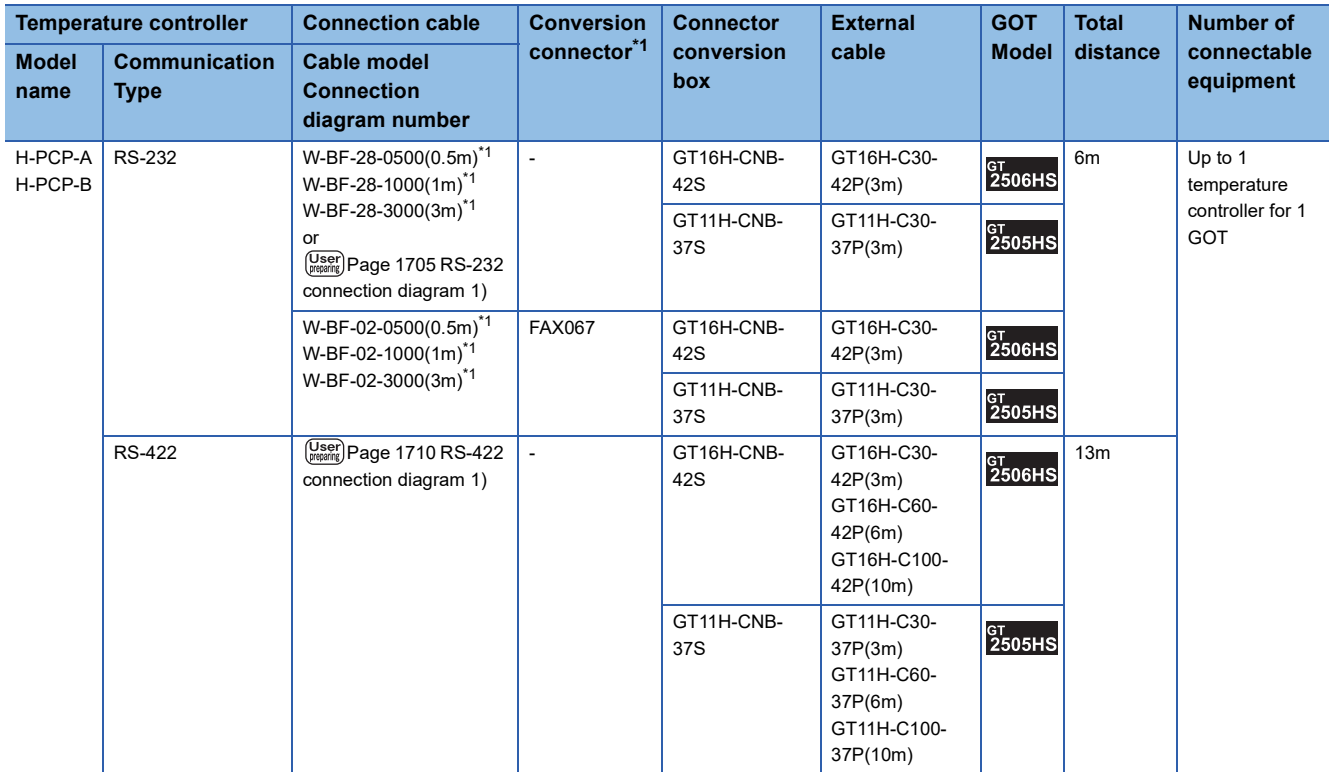

\*1 Product manufactured by RKC. For details of the product, contact RKC.

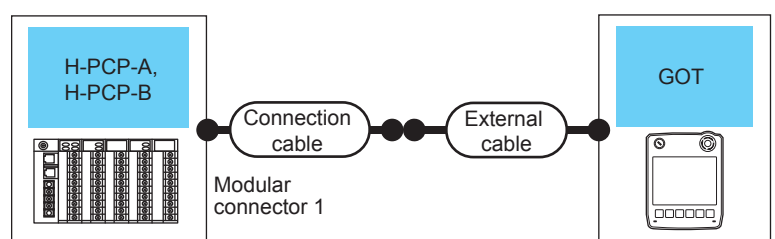

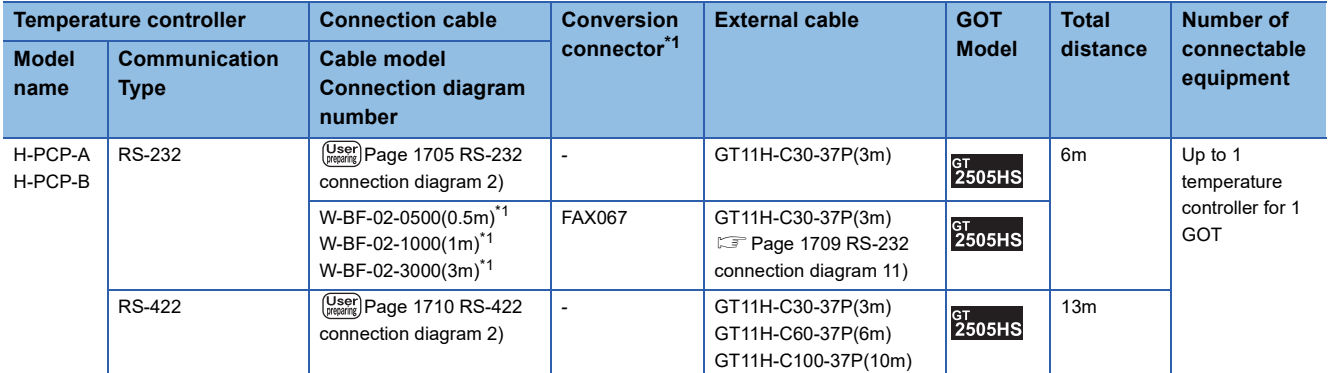

\*1 Product manufactured by RKC.

For details of the product, contact RKC.

## ■**When using the external cable (GT11H-C□□□)**

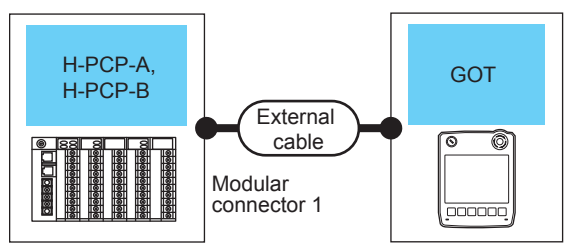

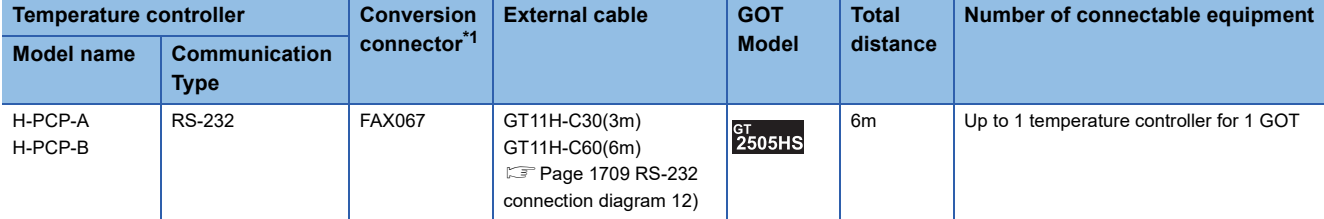

\*1 Product manufactured by RKC.

#### **When connecting to multiple temperature controllers**

#### ■**When using the connector conversion box**

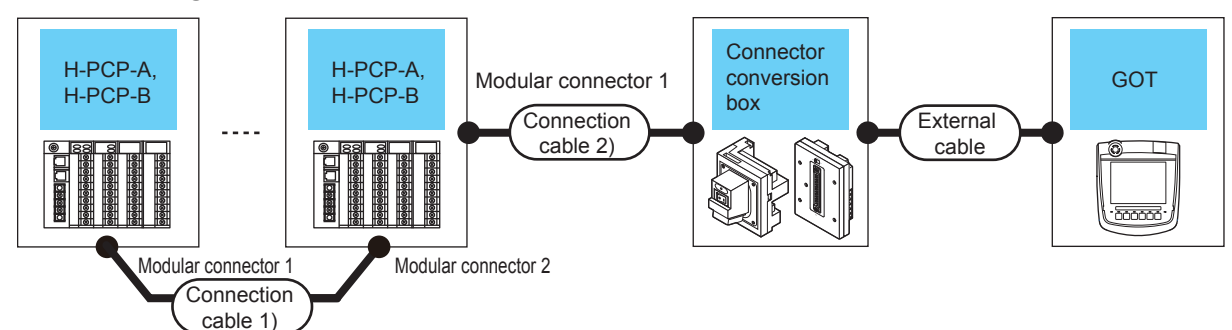

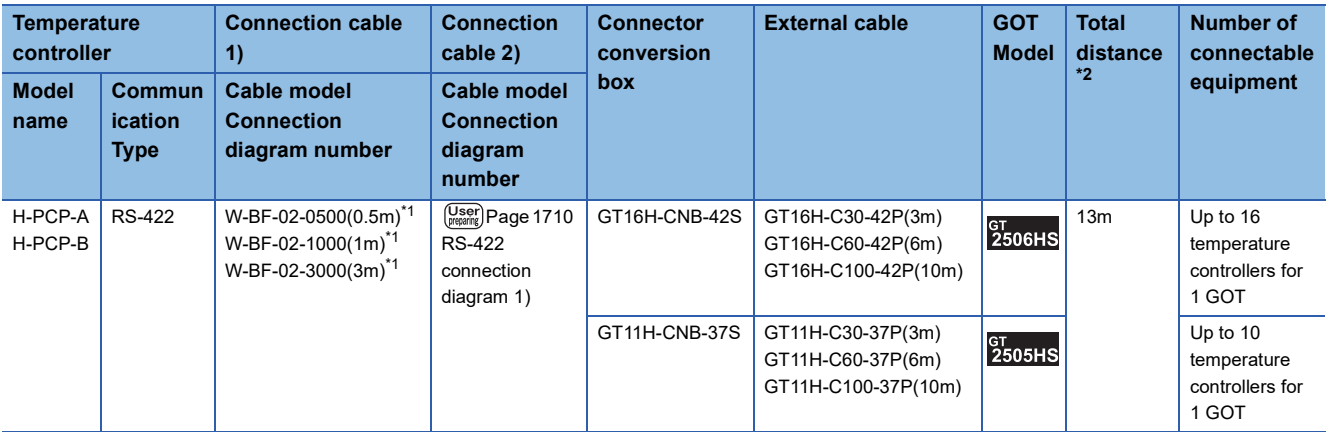

\*1 Product manufactured by RKC.

- For details of the product, contact RKC.
- \*2 The distance from the GOT to the temperature controller (Connection cable 1) + Connection cable 2) + External cable)

#### ■**When using the external cable (GT11H-C□□□-37P)**

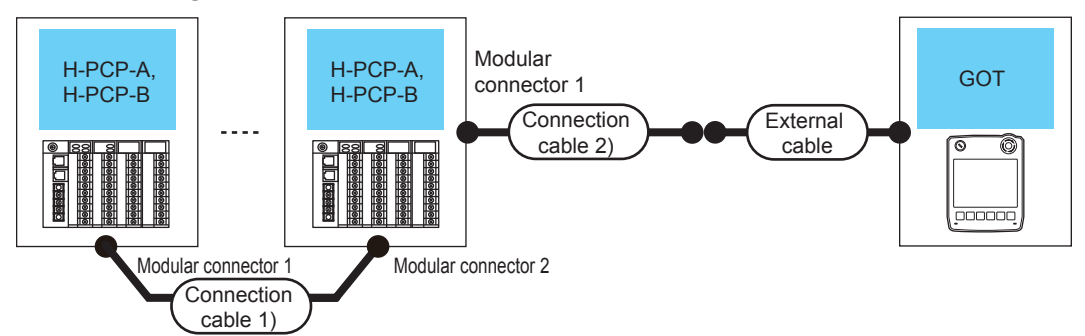

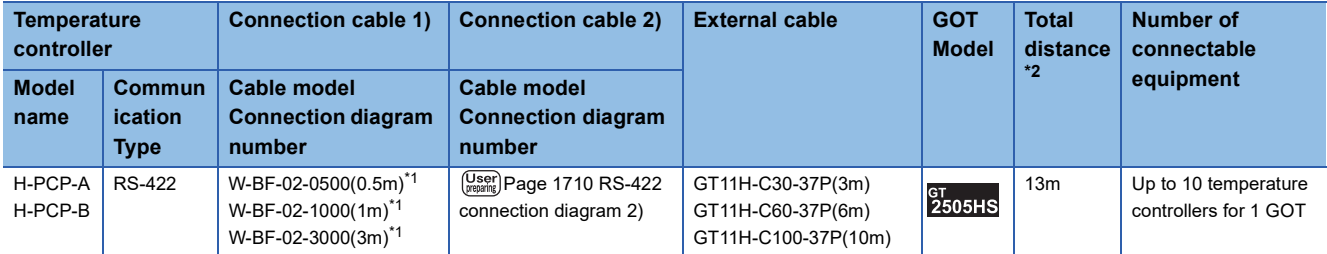

\*1 Product manufactured by RKC.

For details of the product, contact RKC.

\*2 The distance from the GOT to the temperature controller (Connection cable 1) + Connection cable 2) + External cable)

**36**

# <span id="page-1643-0"></span>**Connecting to SRZ series**

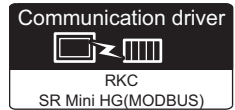

#### **When connecting to Z-TIO and Z-CT with a converter**

#### ■**When using the connector conversion box**

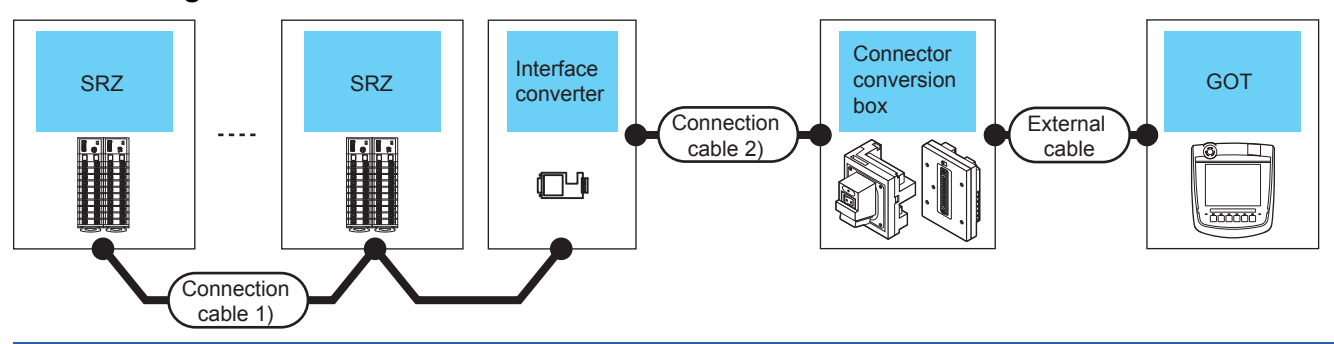

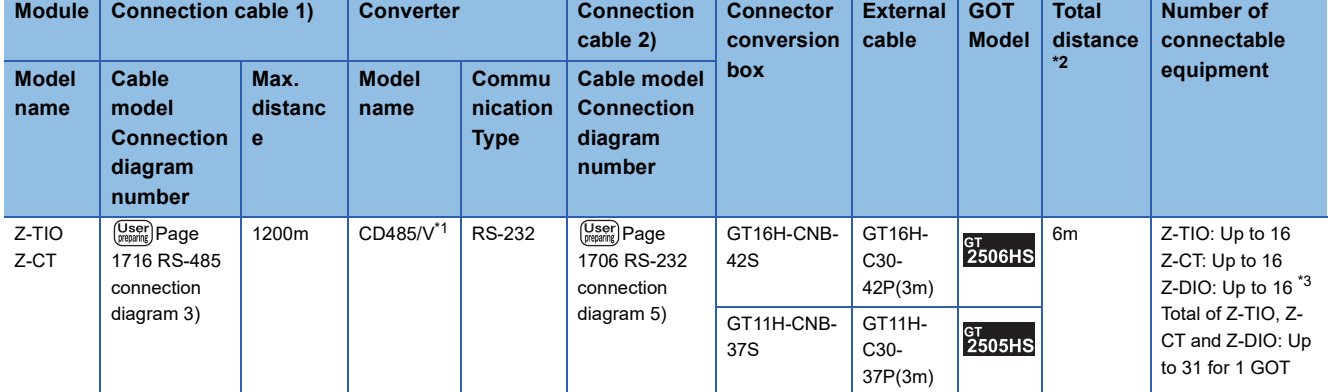

\*1 Product manufactured by DATA LINK Co.,Ltd.

For details of the product, contact DATA LINK Co.,Ltd.

\*2 The distance from the converter to the GOT (Connection cable 2) + External cable)

\*3 Use them with Z-TIO and Z-CT.

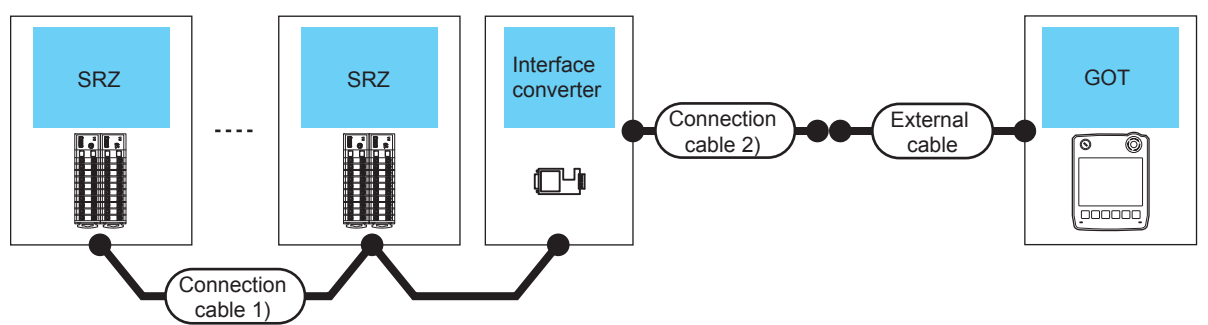

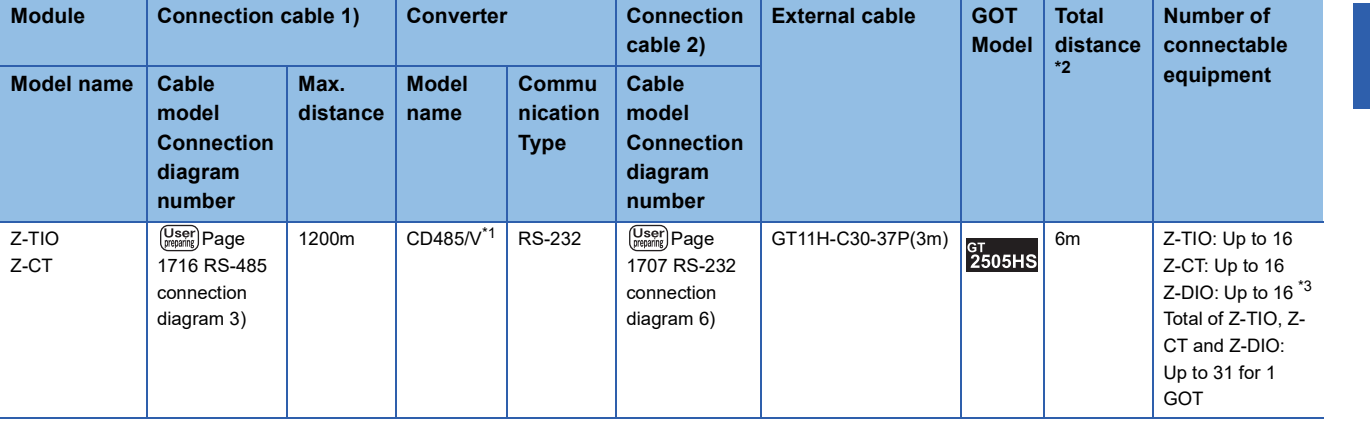

\*1 Product manufactured by DATA LINK Co.,Ltd.

For details of the product, contact DATA LINK Co.,Ltd.

\*2 The distance from the converter to the GOT (Connection cable 2) + External cable)

\*3 Use them with Z-TIO and Z-CT.

#### ■**When using the external cable (GT11H-C□□□)**

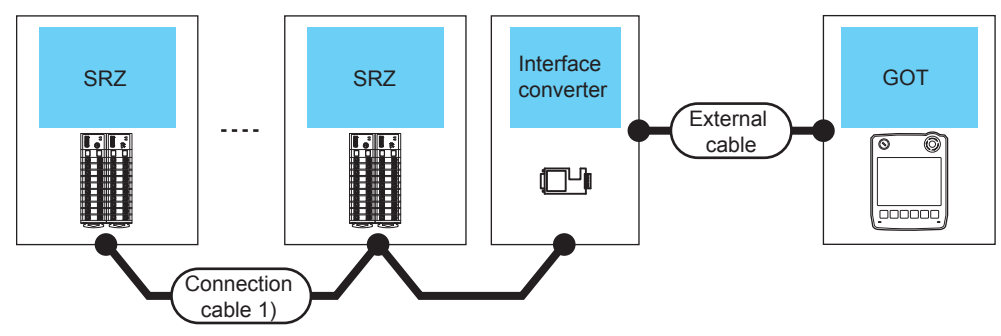

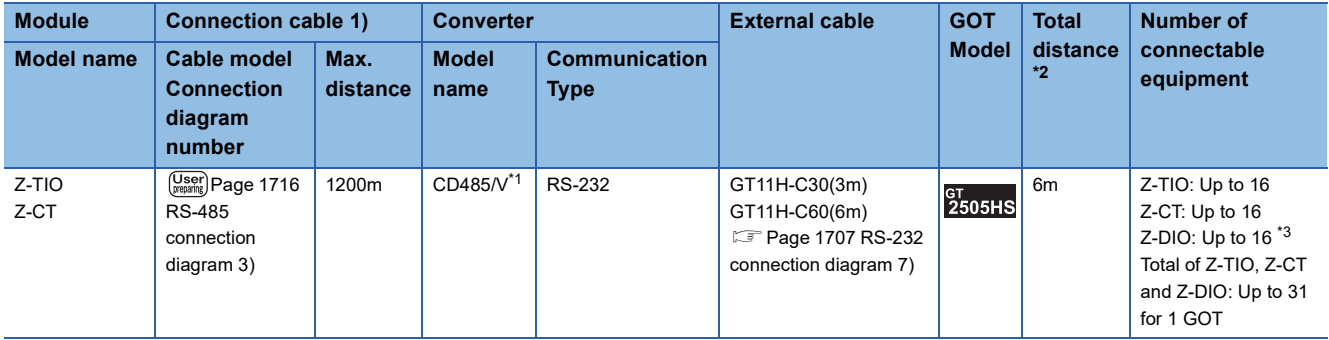

\*1 Product manufactured by DATA LINK Co.,Ltd. For details of the product, contact DATA LINK Co.,Ltd.

\*2 The distance from the converter to the GOT (External cable)

\*3 Use them with Z-TIO and Z-CT.

#### **When connecting directly to Z-TIO and Z-CT**

#### ■**When using the connector conversion box**

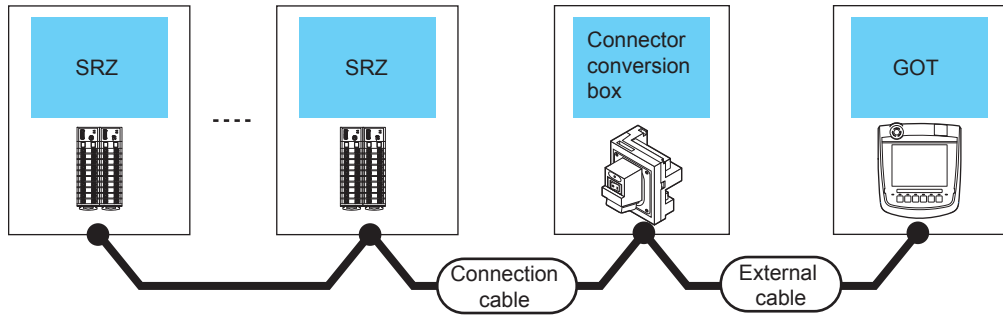

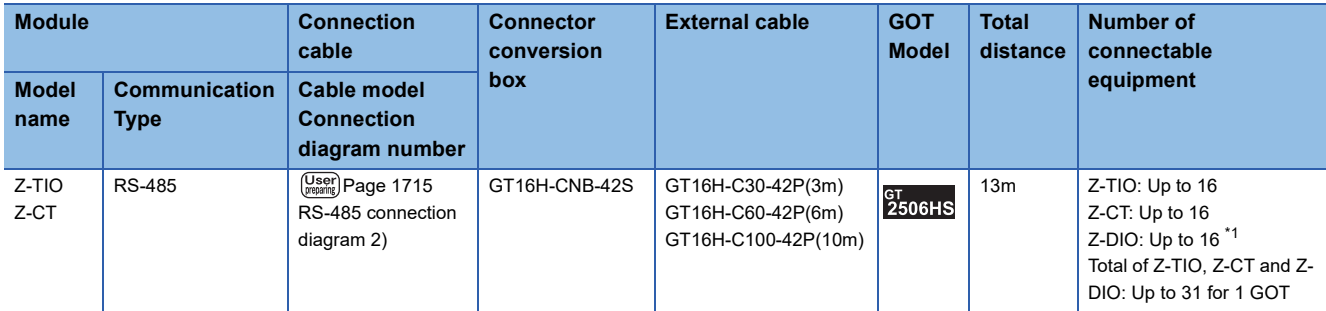

\*1 Use them with Z-TIO and Z-CT.

#### **When connecting to Z-COM with a converter**

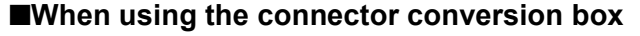

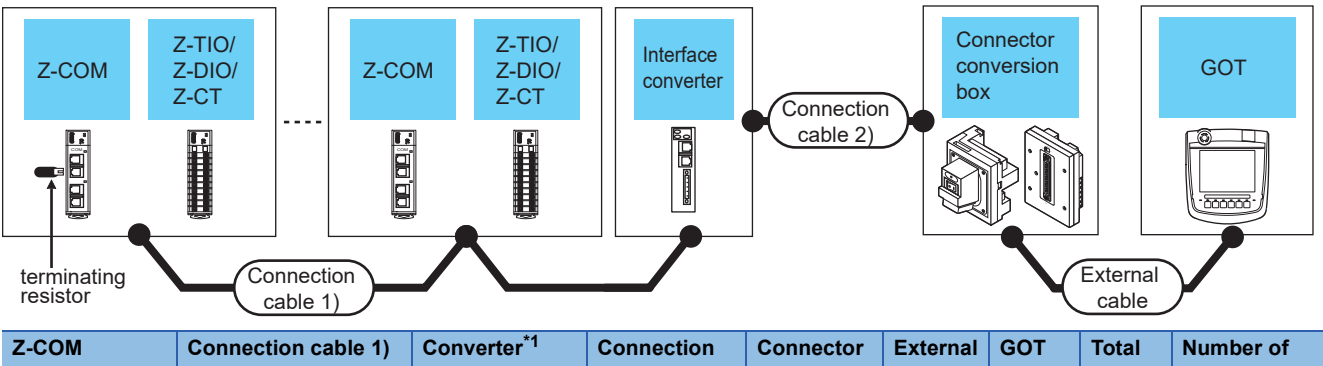

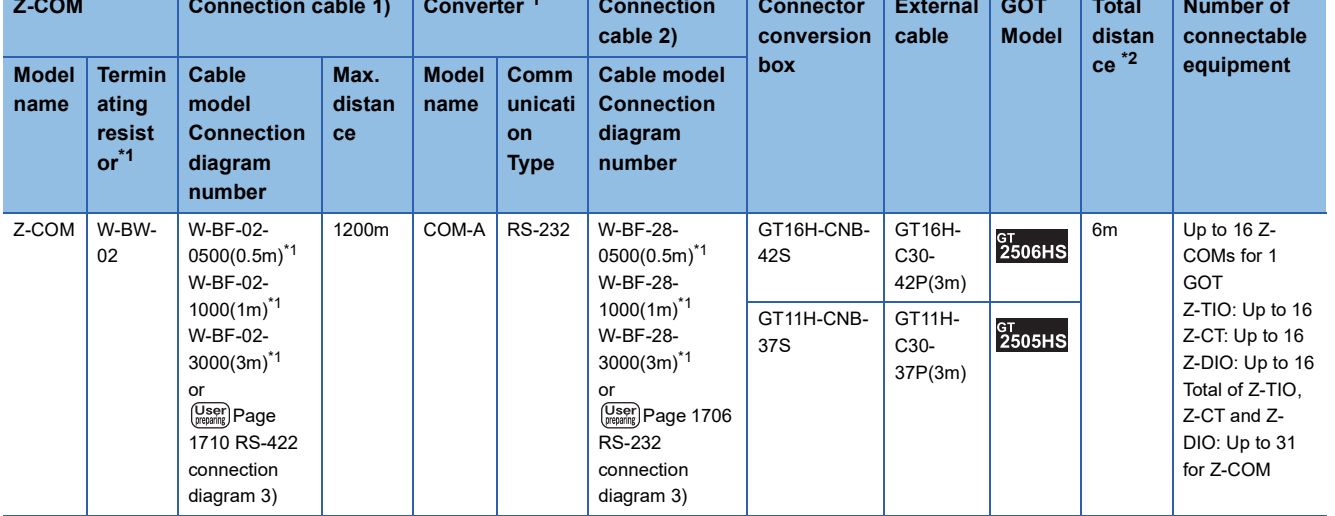

\*1 Product manufactured by RKC.

For details of the product, contact RKC.

\*2 The distance from the converter to the GOT (Connection cable 2) + External cable)

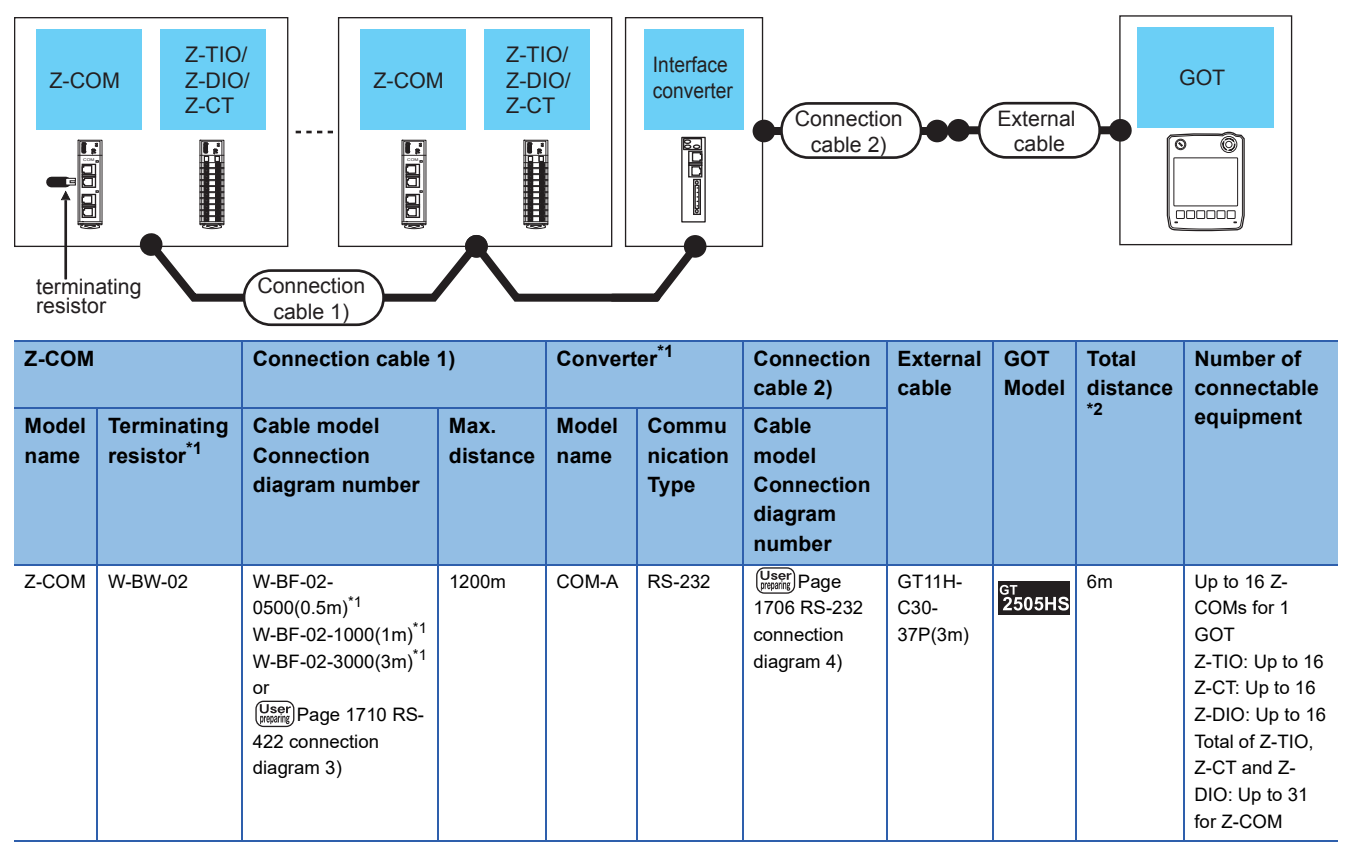

\*1 Product manufactured by RKC.

For details of the product, contact RKC.

\*2 The distance from the converter to the GOT (Connection cable 2) + External cable)

**36**

## **When connecting directly to Z-COM**

#### ■**When using the connector conversion box**

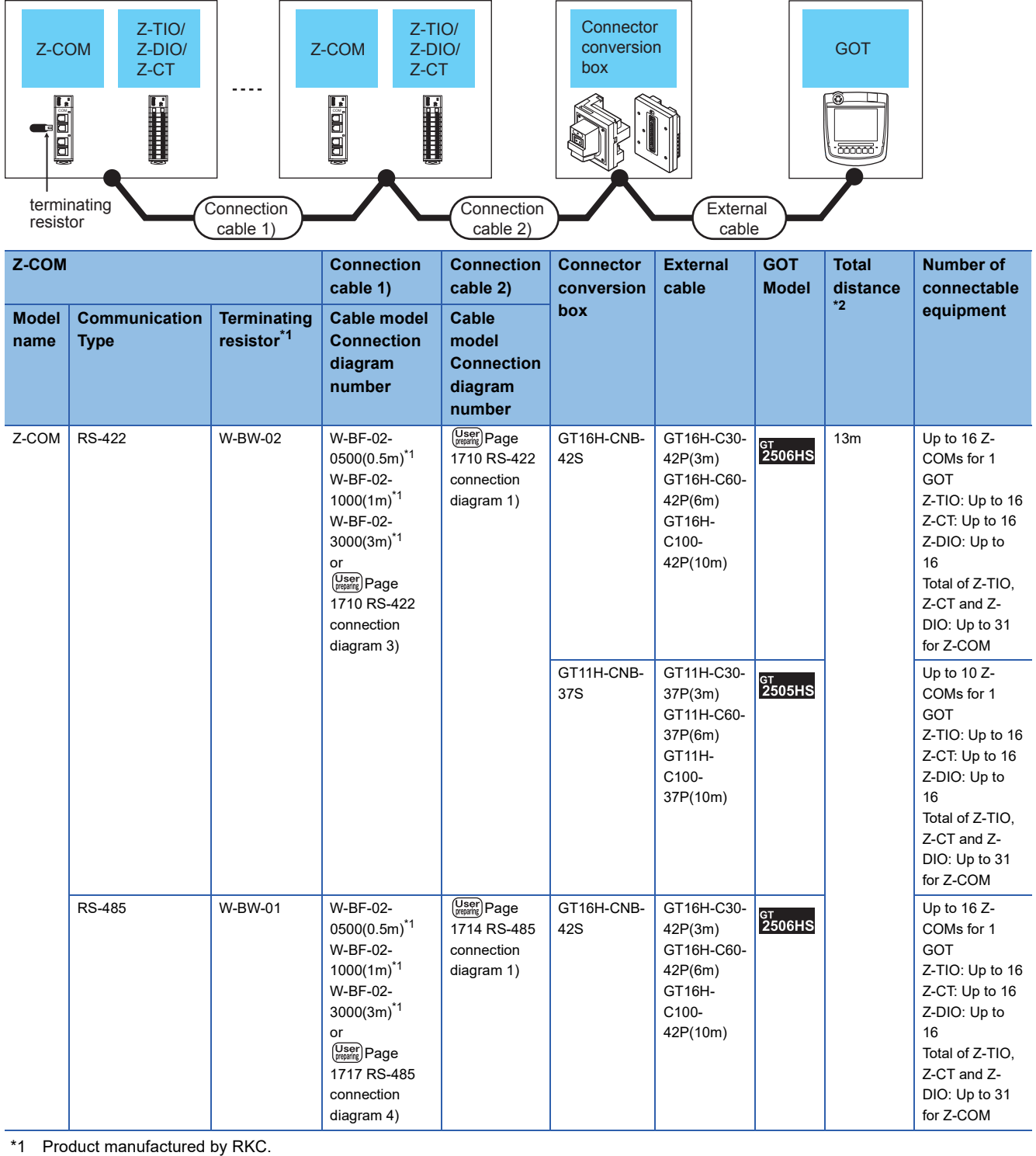

For details of the product, contact RKC.

\*2 The distance from the GOT to the temperature controller (Connection cable 1) + Connection cable 2) + External cable)

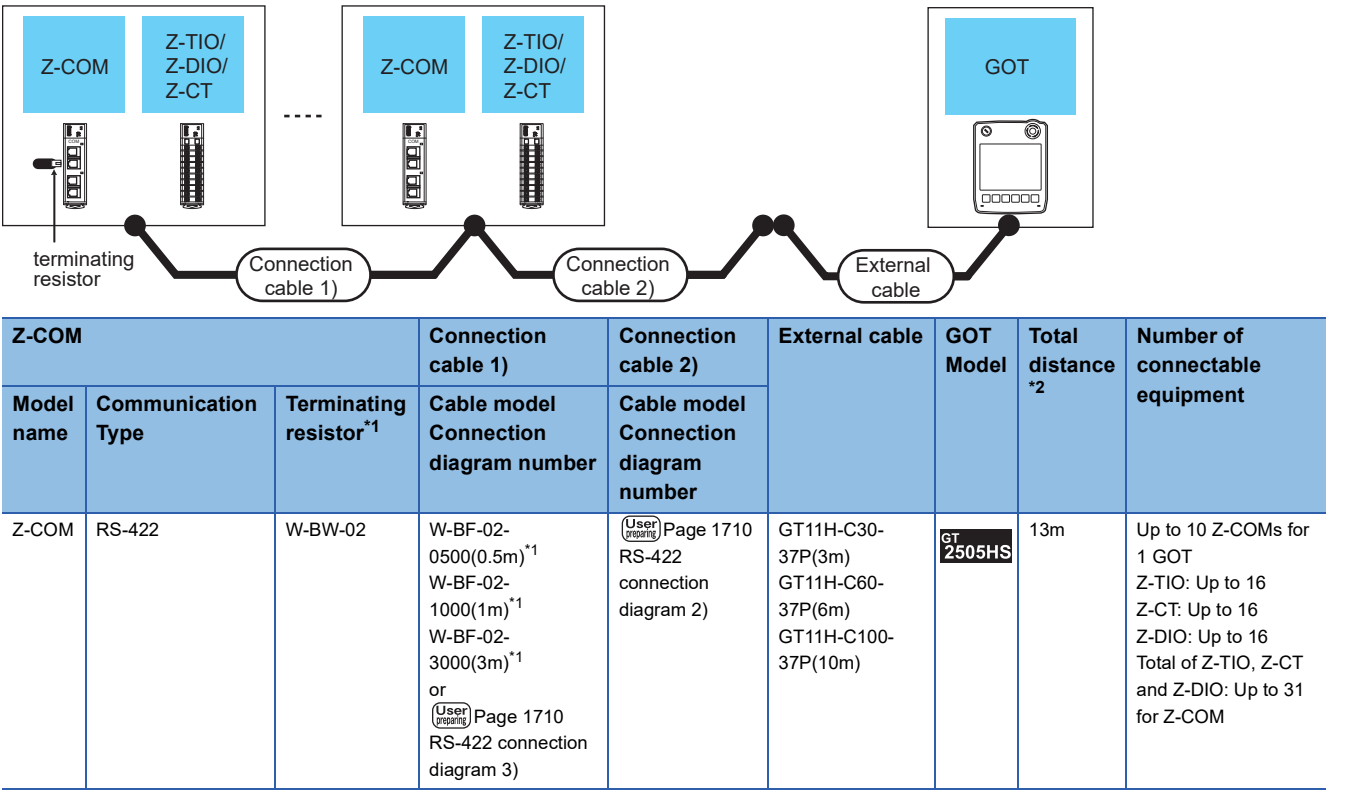

\*1 Product manufactured by RKC.

For details of the product, contact RKC.

\*2 The distance from the GOT to the temperature controller (Connection cable 1) + Connection cable 2) + External cable)

# <span id="page-1649-0"></span>**Connecting to SRJ Series**

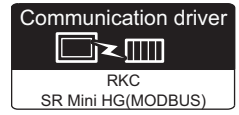

#### **When connecting to multiple temperature controllers with interface converter (CD485/ V)**

#### ■**When using the connector conversion box**

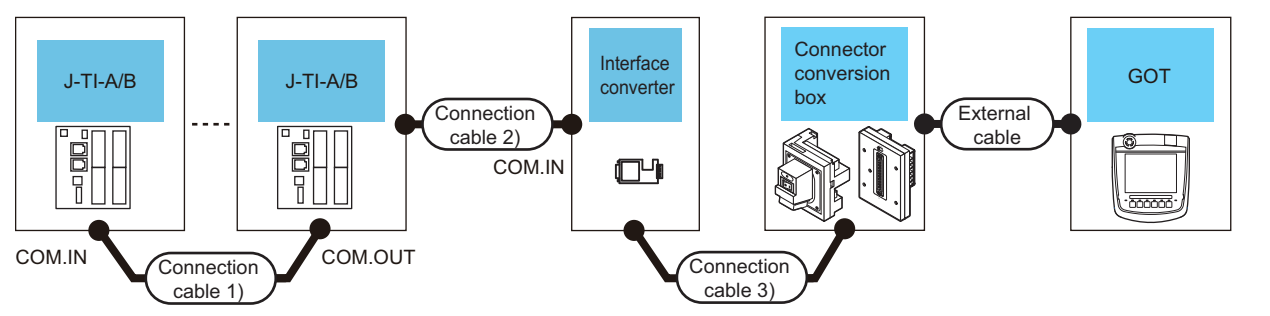

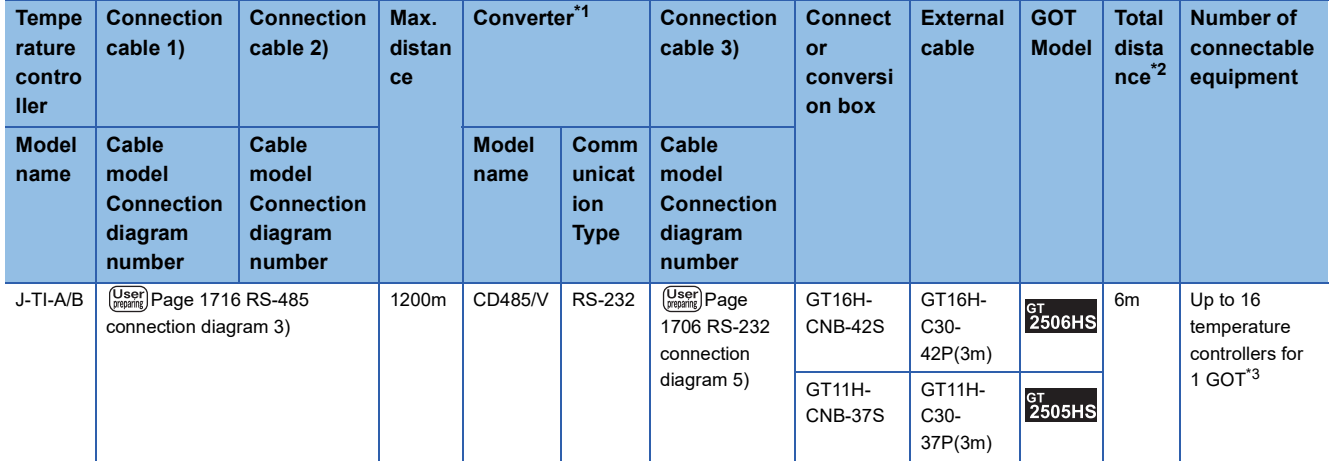

\*1 Product manufactured by RKC.

For details of the product, contact RKC.

\*2 The distance from the converter to the GOT (Connection cable 3) + External cable)

- \*3 When connecting 16 temperature controllers to a GOT, take the following precautions.
	- Up to 4 master stations and 12 slave stations are connectable to a GOT.
	- Up to three slave stations are connectable to a master station.

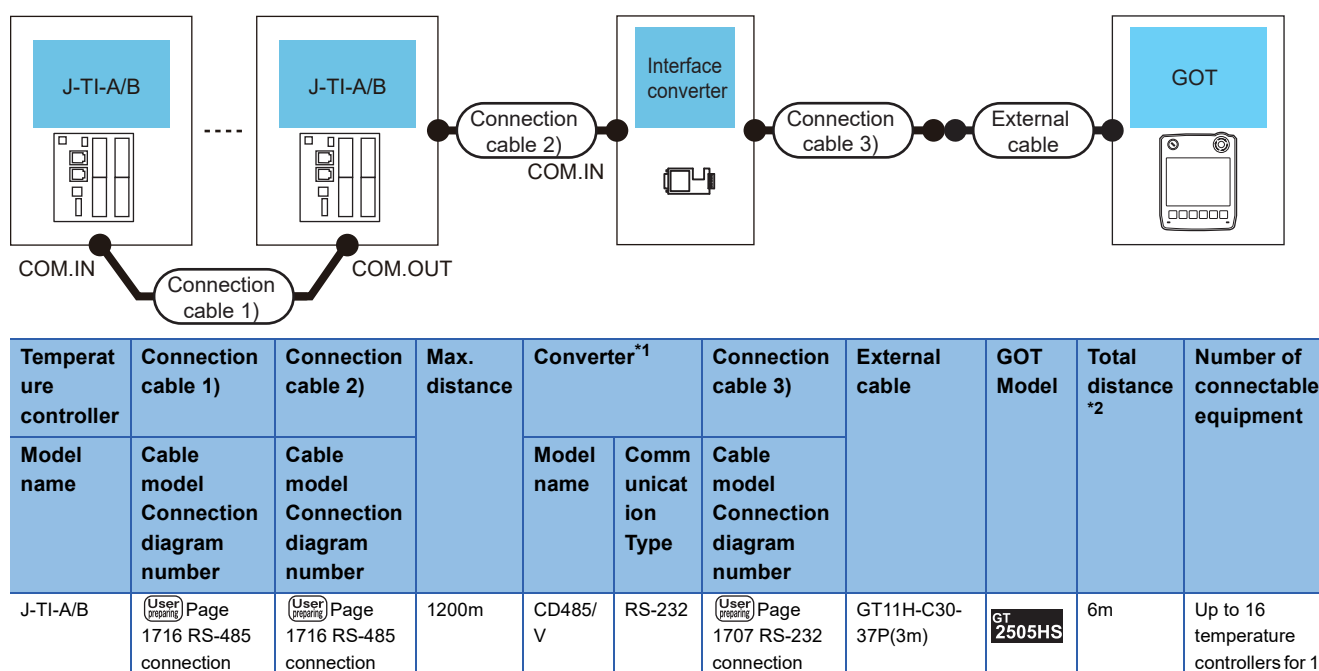

[diagram 6\)](#page-1708-0)

\*1 Product manufactured by RKC. [diagram 3\)](#page-1717-0)

For details of the product, contact RKC.

- \*2 The distance from the converter to the GOT (Connection cable 3) + External cable)
- \*3 When connecting 16 temperature controllers to a GOT, take the following precautions.

• Up to 4 master stations and 12 slave stations are connectable to a GOT.

• Up to three slave stations are connectable to a master station.

#### ■**When using the external cable (GT11H-C□□□)**

[diagram 3\)](#page-1717-0)

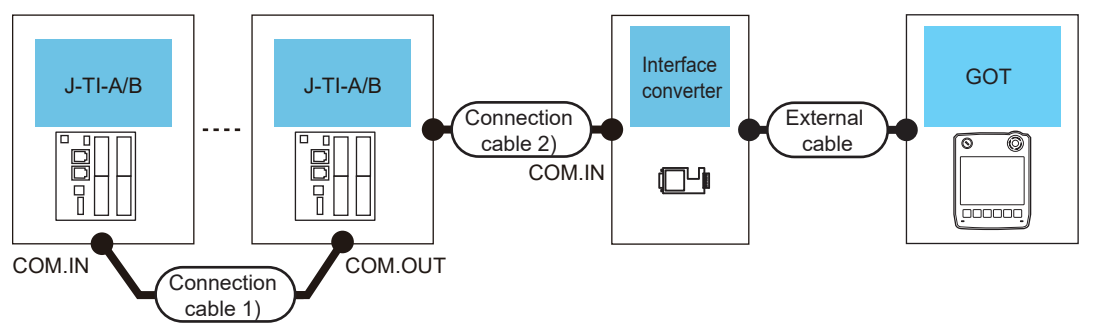

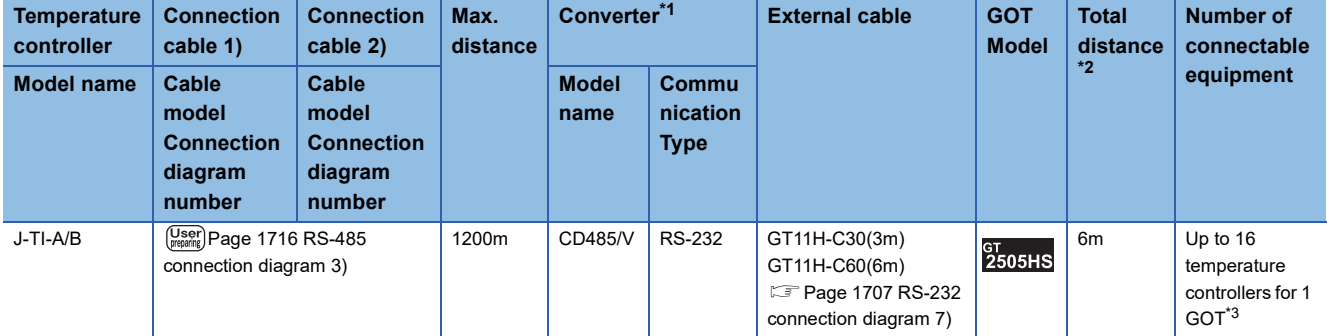

\*1 Product manufactured by RKC.

For details of the product, contact RKC.

\*2 The distance from the converter to the GOT (External cable)

\*3 When connecting 16 temperature controllers to a GOT, take the following precautions.

• Up to 4 master stations and 12 slave stations are connectable to a GOT.

• Up to three slave stations are connectable to a master station.

GOT\*3

#### **When connecting to multiple temperature controllers**

#### ■**When using the connector conversion box**

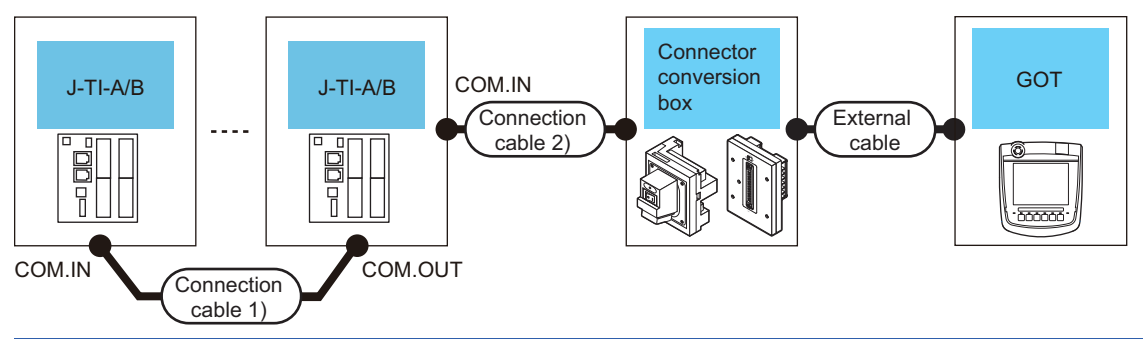

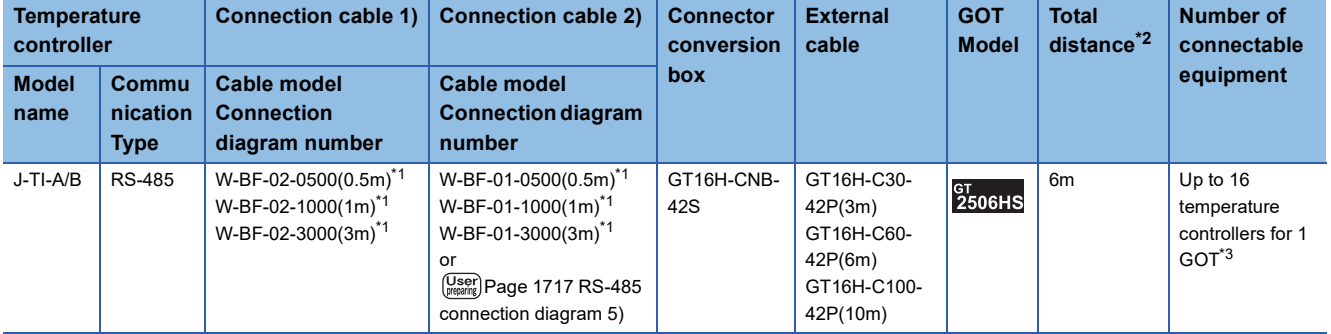

\*1 Product manufactured by RKC.

For details of the product, contact RKC.

\*2 The total length of the connection cable 1) + connection cable 2) + External cable

\*3 When connecting 16 temperature controllers to a GOT, take the following precautions. • Up to 4 master stations and 12 slave stations are connectable to a GOT.

• Up to three slave stations are connectable to a master station.

# <span id="page-1652-0"></span>**Connecting to CB series**

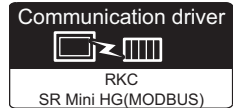

#### **When using the converter**

#### ■**When using the connector conversion box**

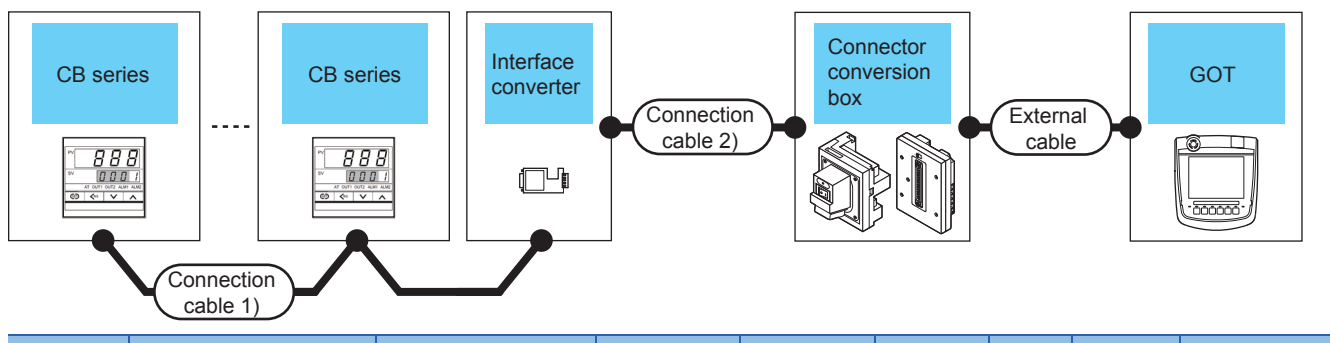

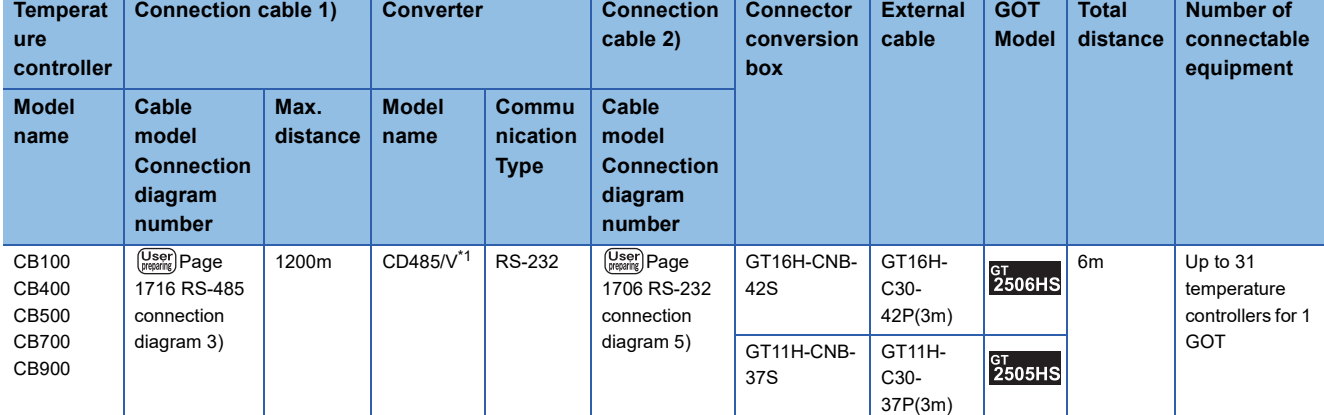

\*1 Product manufactured by DATA LINK Co.,Ltd.

For details of the product, contact DATA LINK Co.,Ltd.

\*2 The distance from the converter to the GOT (Connection cable 2) + External cable)

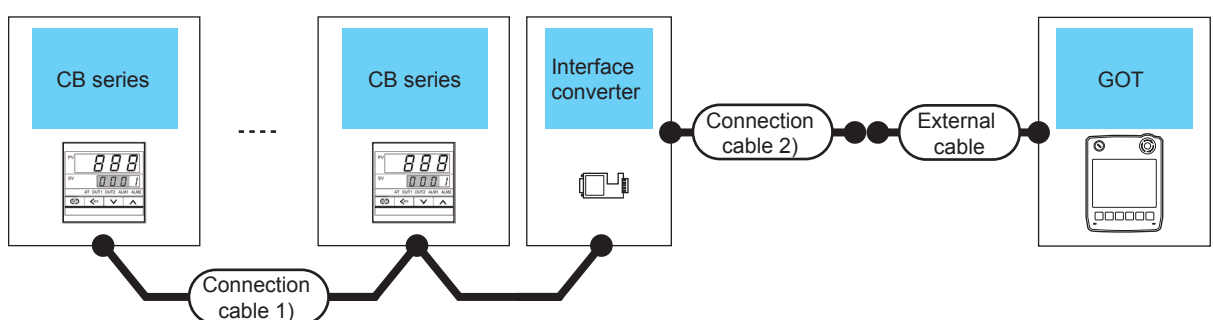

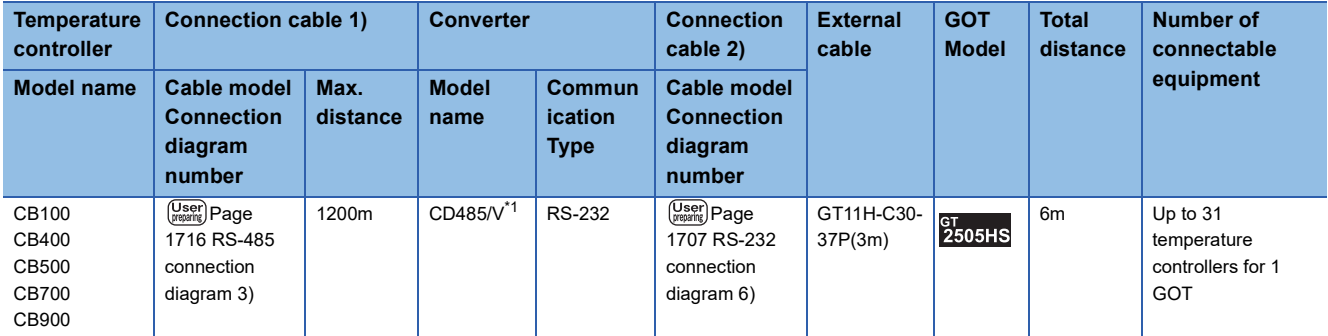

\*1 Product manufactured by DATA LINK Co.,Ltd.

For details of the product, contact DATA LINK Co.,Ltd.

\*2 The distance from the converter to the GOT (Connection cable 2) + External cable)

#### ■**When using the external cable (GT11H-C□□□)**

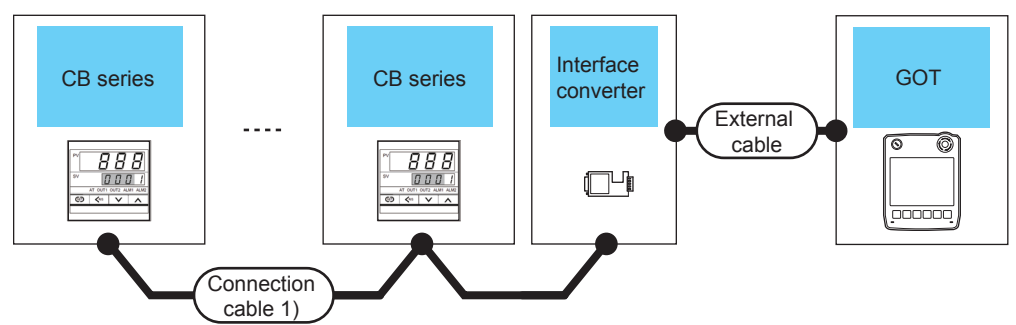

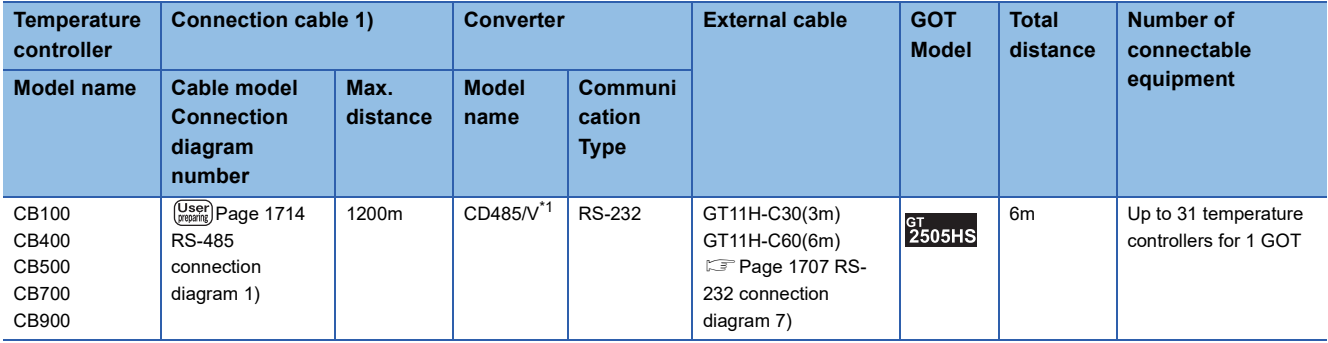

\*1 Product manufactured by DATA LINK Co.,Ltd.

For details of the product, contact DATA LINK Co.,Ltd.

\*2 The distance from the converter to the GOT (Connection cable 1) + External cable)

## **When connecting directly**

#### ■**When using the connector conversion box**

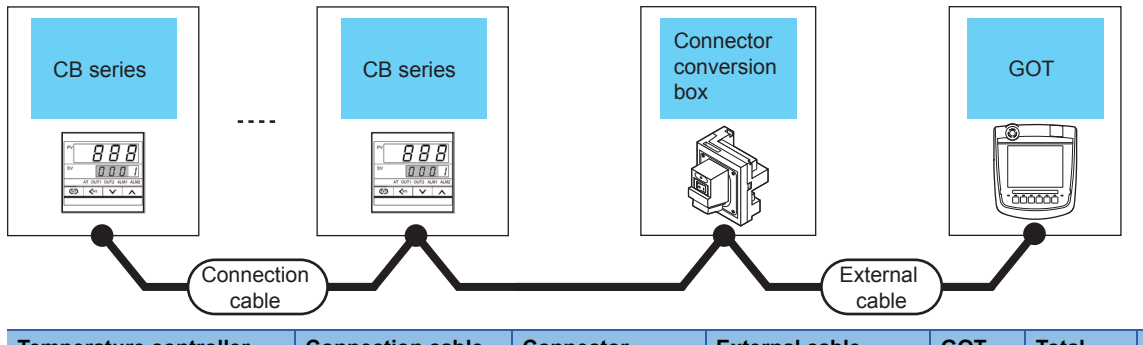

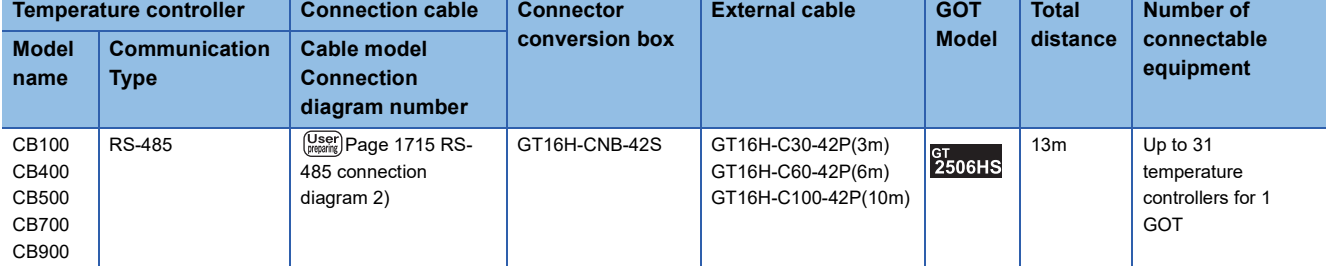

# <span id="page-1655-0"></span>**Connecting to FB series**

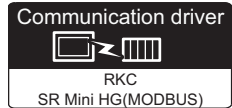

#### **When connecting to one temperature controller**

#### ■**When using the connector conversion box**

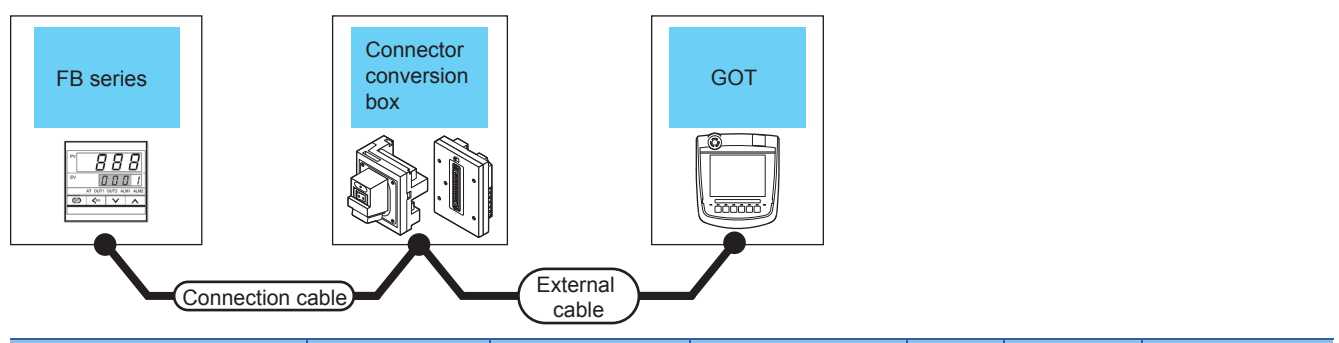

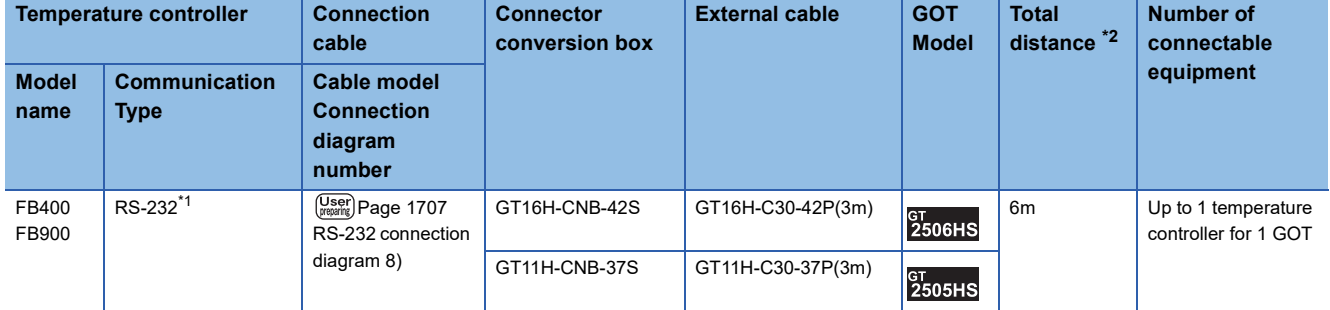

\*1 Use communication 1 for the communication format.

\*2 The distance from the GOT to the interface converter (Connection cable + External cable)

#### ■**When using the external cable (GT11H-C□□□-37P)**

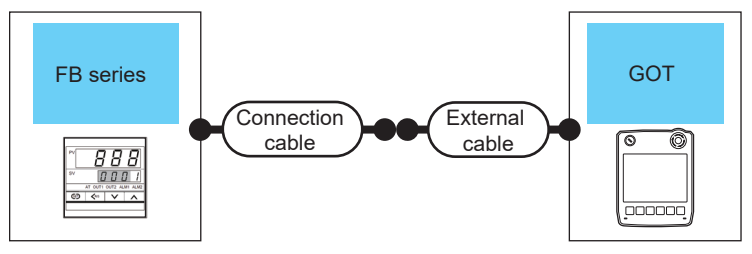

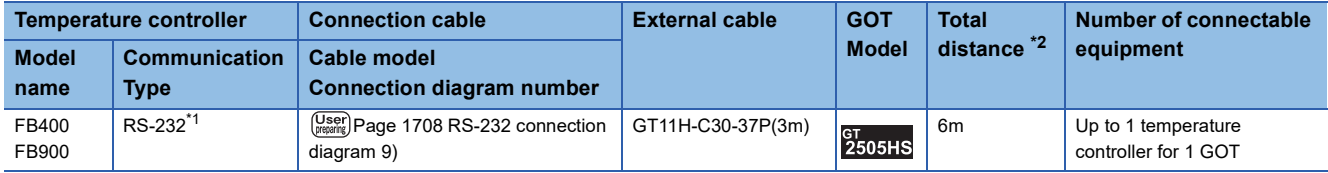

\*1 Use communication 1 for the communication format.

\*2 The distance from the GOT to the interface converter (Connection cable + External cable)
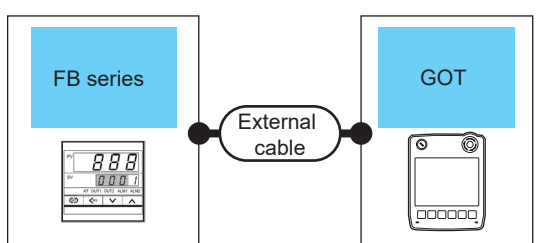

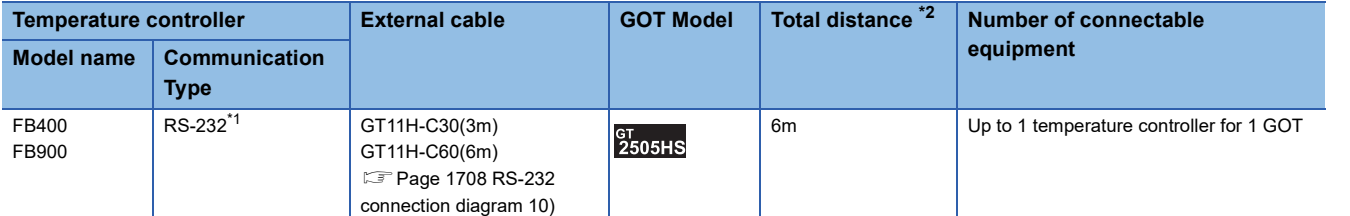

\*1 Use communication 1 for the communication format.

\*2 The distance from the GOT to the interface converter (External cable)

### **When connecting to multiple temperature controllers with interface converter (COM-A)**

#### ■**When using the connector conversion box**

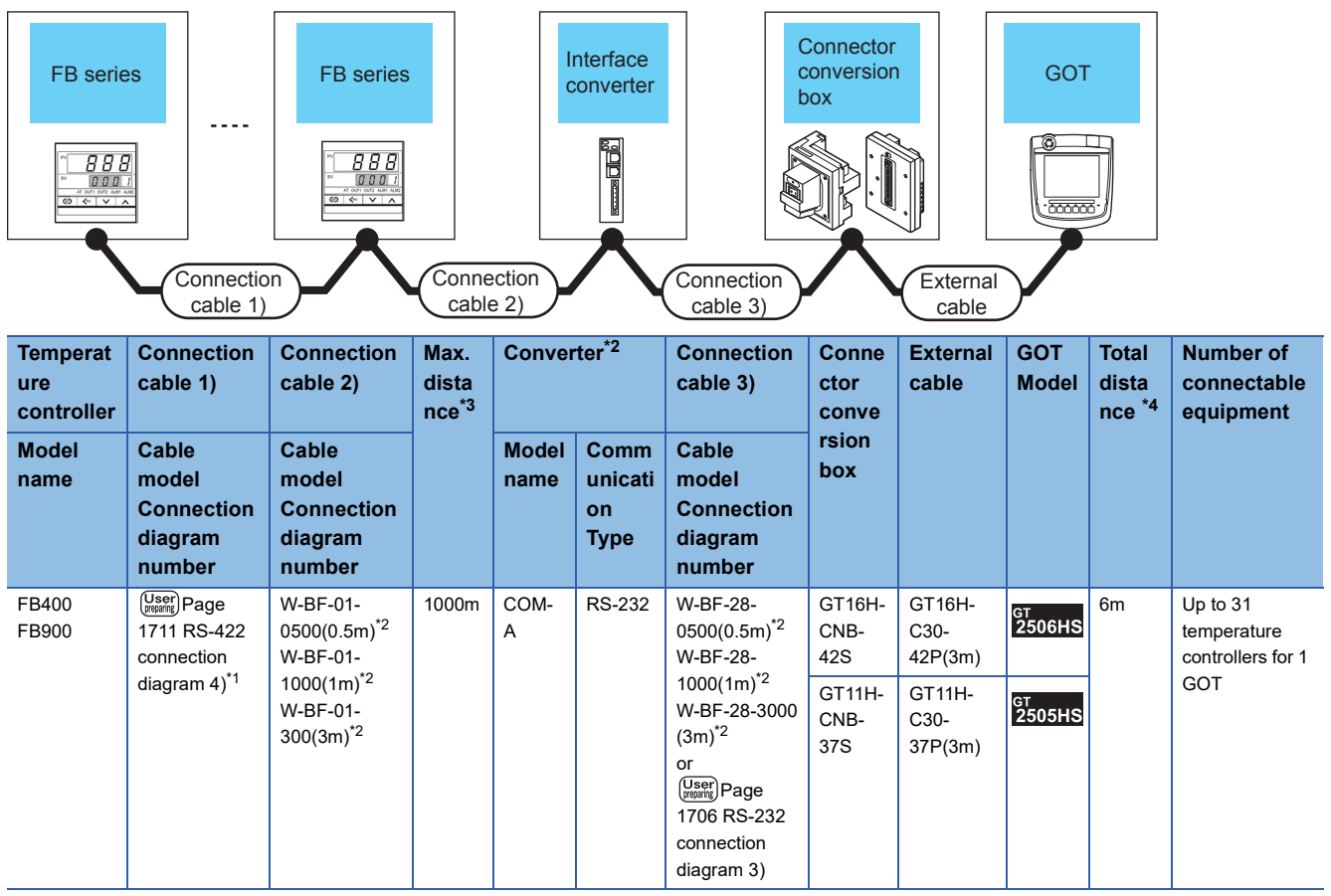

\*1 Use communication 1 for the communication format.

\*2 Product manufactured by RKC.

For details of the product, contact RKC.

\*3 The total length of the connection cable 1) + connection cable 2)

\*4 The distance from the converter to the GOT (Connection cable 3) + External cable)

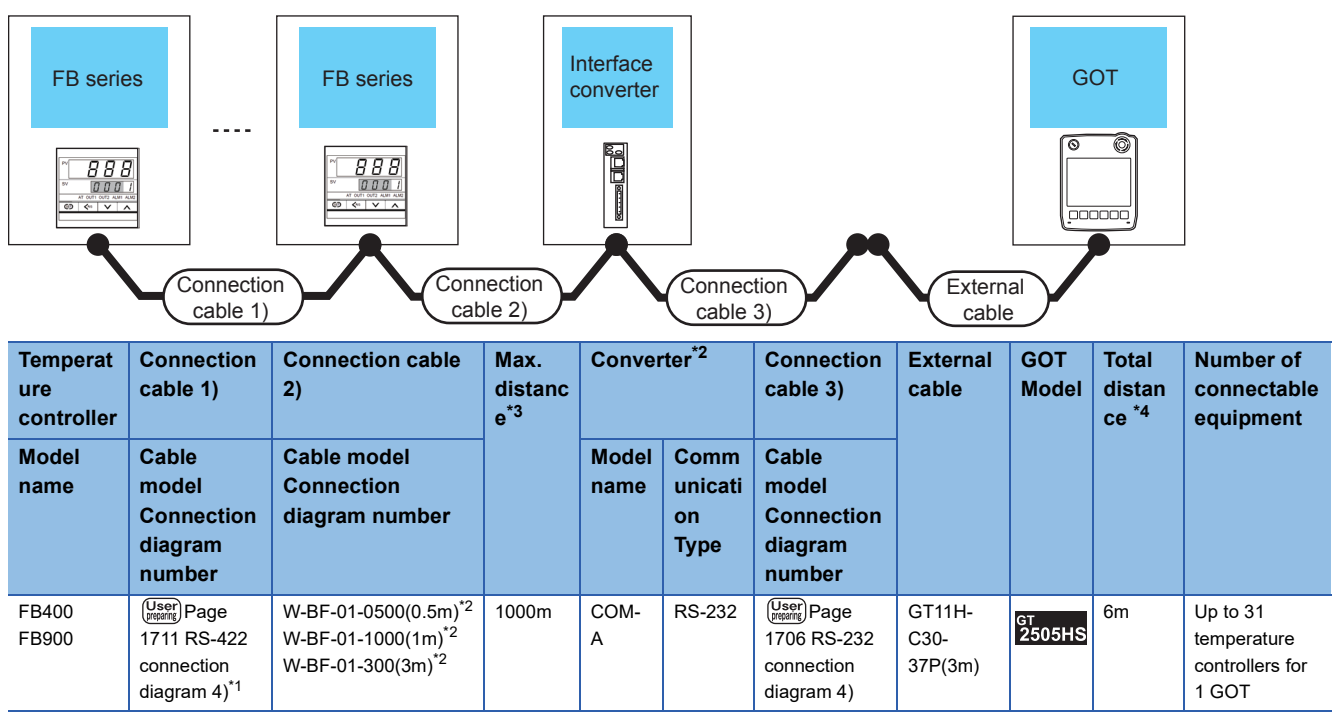

\*1 Use communication 1 for the communication format.

\*2 Product manufactured by RKC.

For details of the product, contact RKC.

\*3 The total length of the connection cable 1) + connection cable 2)

\*4 The distance from the converter to the GOT (Connection cable 3) + External cable)

### **When connecting to multiple temperature controllers with interface converter (CD485/ V)**

### ■**When using the connector conversion box**

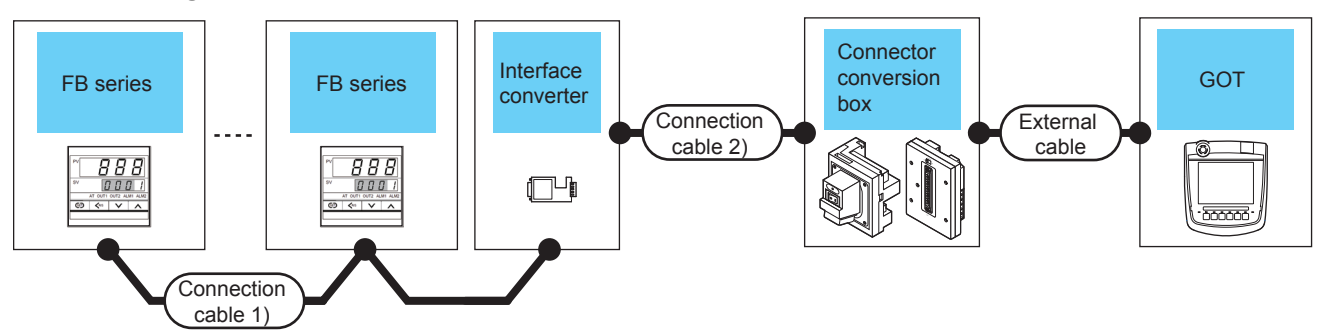

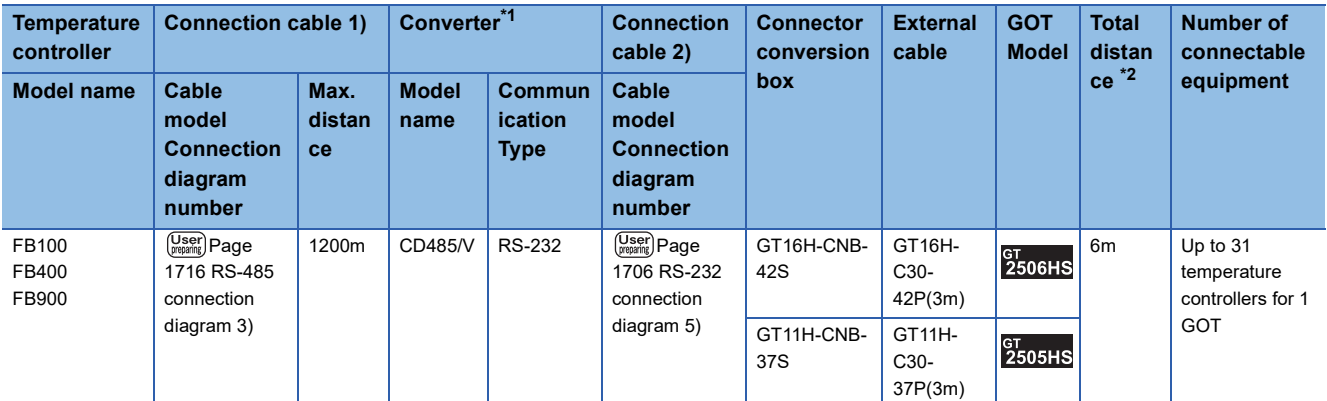

\*1 Product manufactured by DATA LINK Co.,Ltd.

For details of the product, contact DATA LINK Co.,Ltd.

\*2 The distance from the converter to the GOT (Connection cable 2) + External cable)

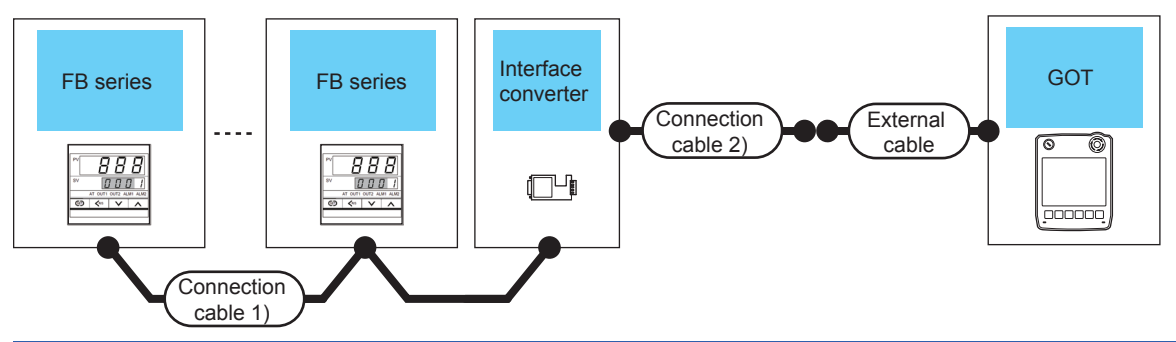

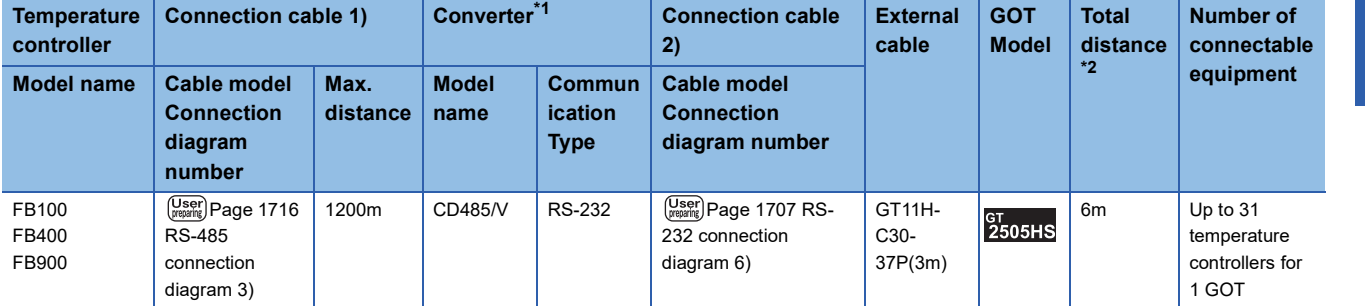

\*1 Product manufactured by DATA LINK Co.,Ltd. For details of the product, contact DATA LINK Co.,Ltd.

\*2 The distance from the converter to the GOT (Connection cable 2) + External cable)

# ■**When using the external cable (GT11H-C□□□)**

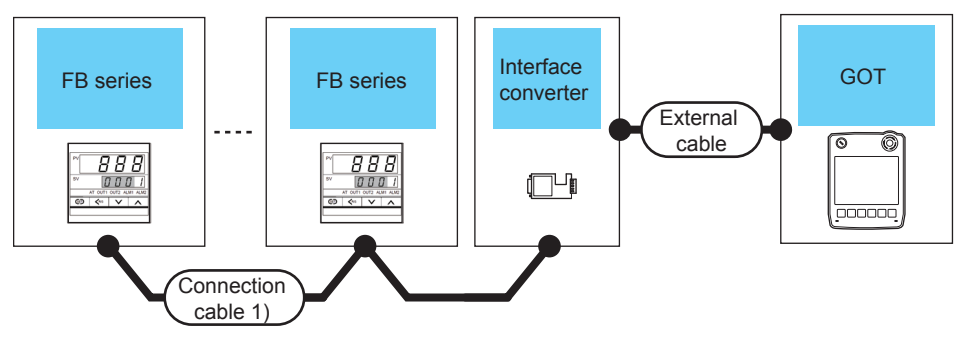

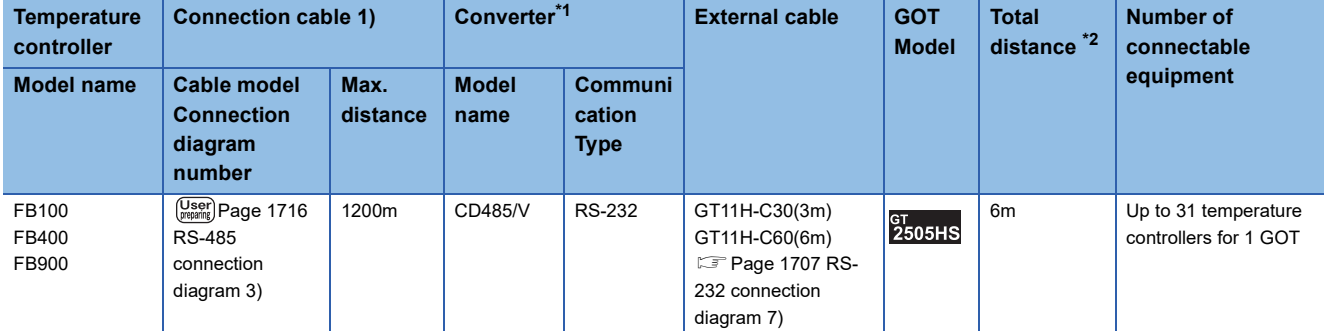

\*1 Product manufactured by DATA LINK Co.,Ltd. For details of the product, contact DATA LINK Co.,Ltd.

\*2 The distance from the converter to the GOT (External cable)

## **When connecting directly to a temperature controller by RS-422**

#### ■**When using the connector conversion box**

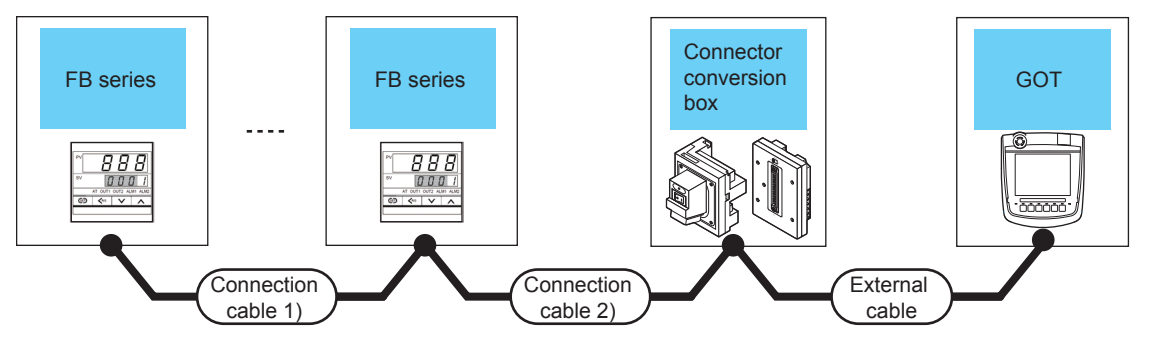

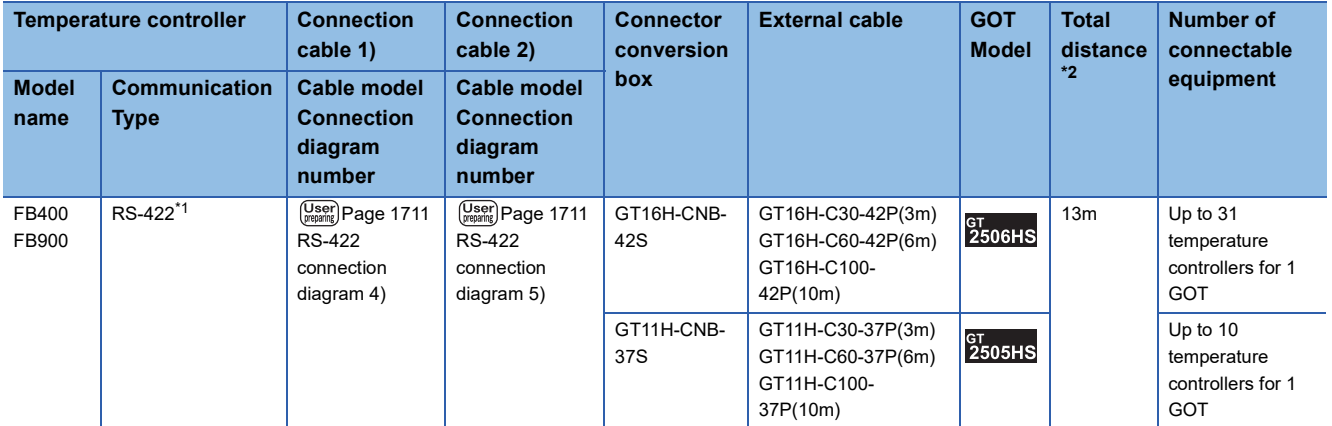

\*1 Use communication 1 for the communication format.

\*2 The distance from the GOT to the temperature controller (Connection cable 1) + Connection cable 2) + External cable)

## ■**When using the external cable (GT11H-C□□□-37P)**

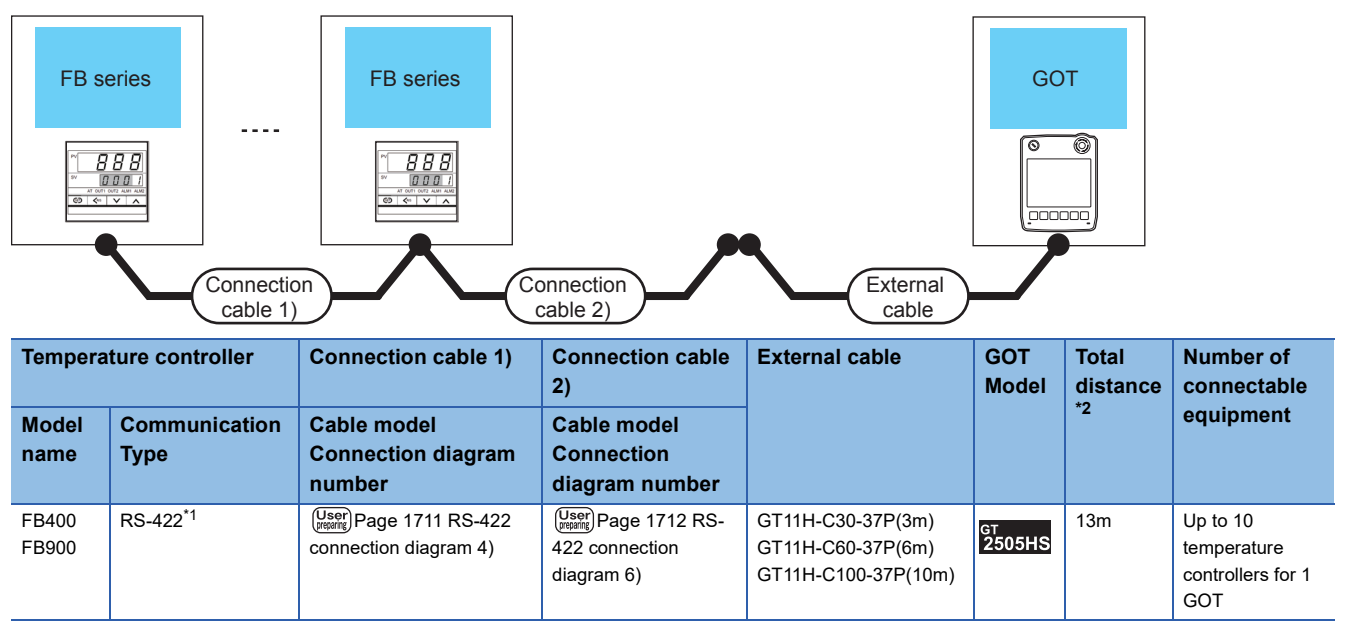

\*1 Use communication 1 for the communication format.

\*2 The distance from the GOT to the temperature controller (Connection cable 1) + Connection cable 2) + External cable)

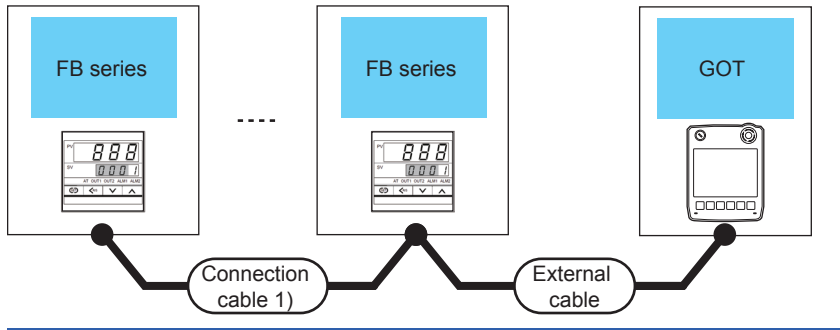

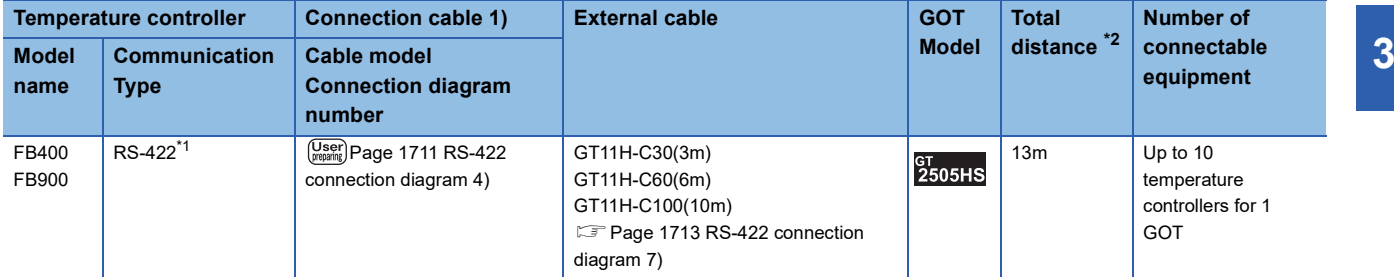

\*1 Use communication 1 for the communication format.

\*2 The distance from the GOT to the temperature controller (Connection cable 1) + External cable)

### **When connecting directly to a temperature controller by RS-485**

#### ■**When using the connector conversion box**

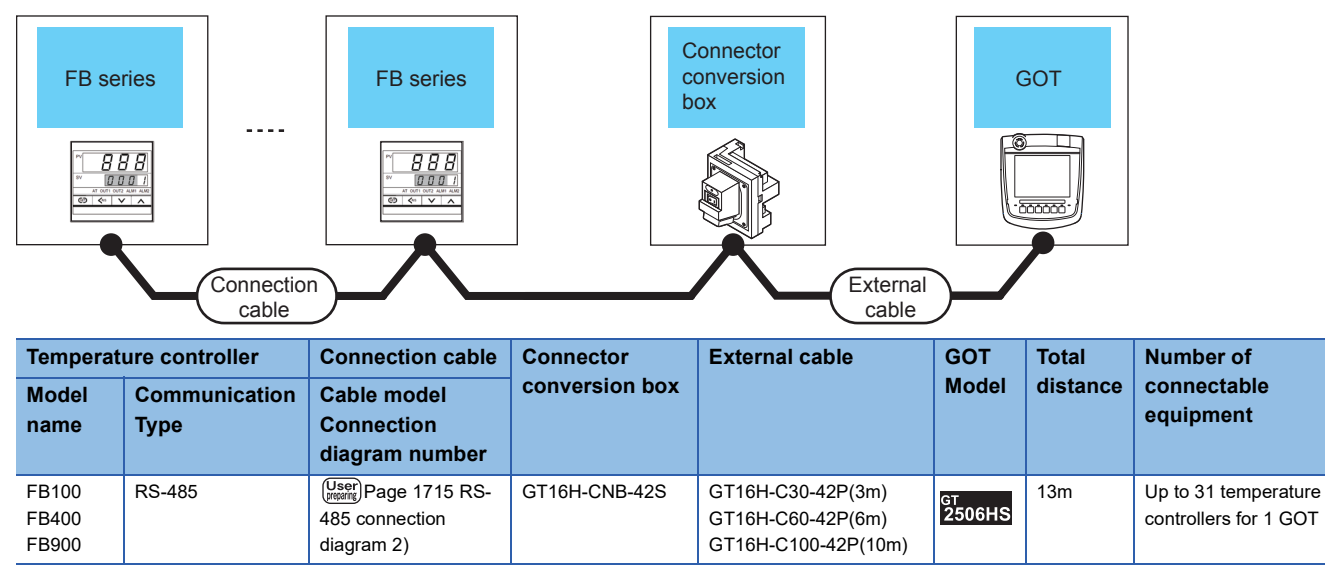

# **Connecting to RB series**

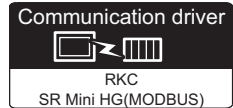

## **When using the converter**

#### ■**When using the connector conversion box**

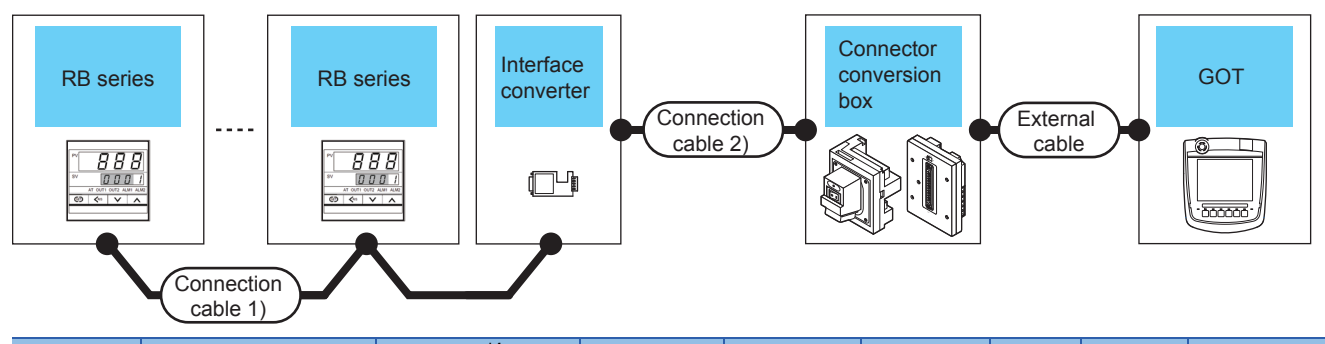

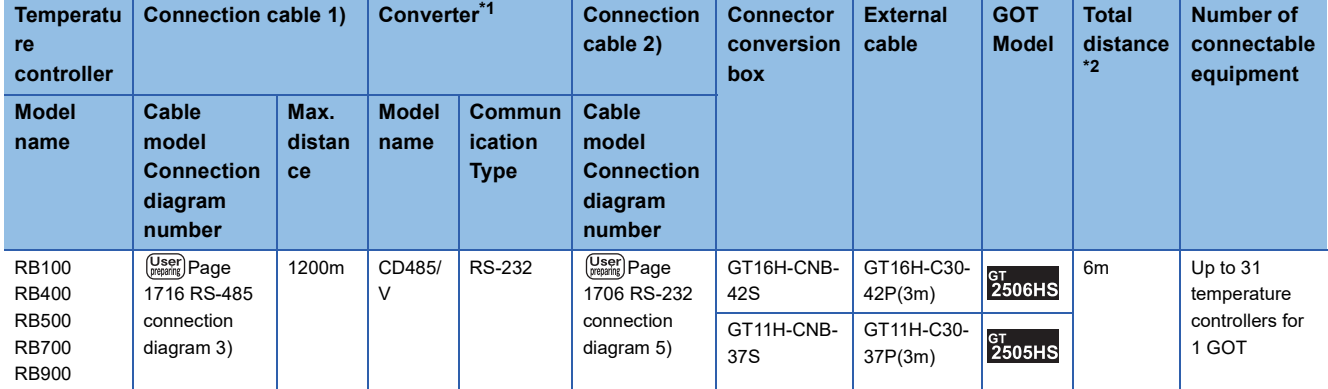

\*1 Product manufactured by DATA LINK Co.,Ltd.

For details of the product, contact DATA LINK Co.,Ltd.

\*2 The distance from the converter to the GOT (Connection cable 2) + External cable)

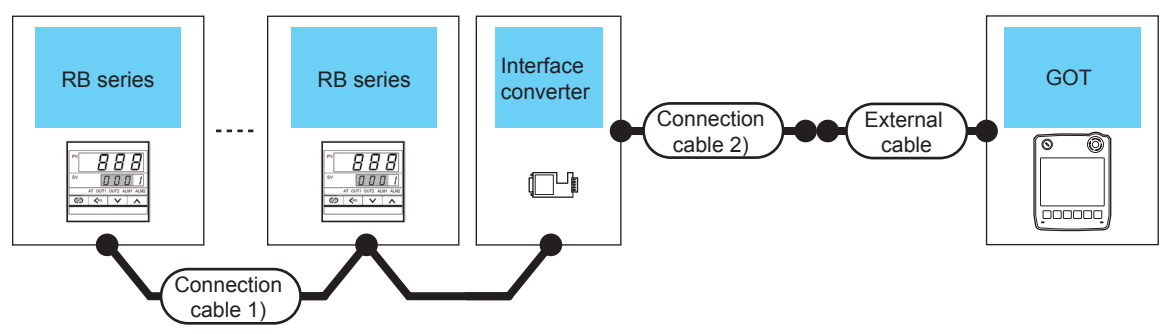

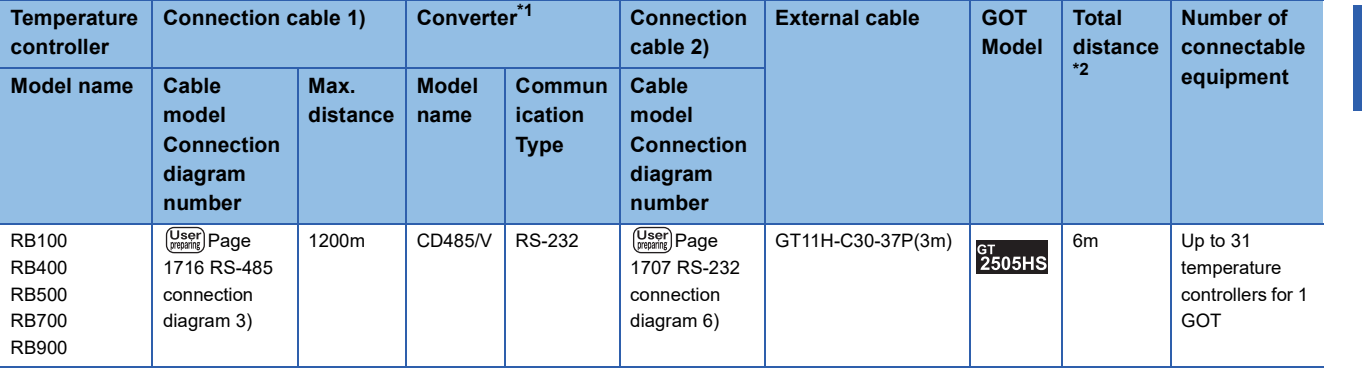

\*1 Product manufactured by DATA LINK Co.,Ltd.

For details of the product, contact DATA LINK Co.,Ltd.

\*2 The distance from the converter to the GOT (Connection cable 2) + External cable)

# ■**When using the external cable (GT11H-C□□□)**

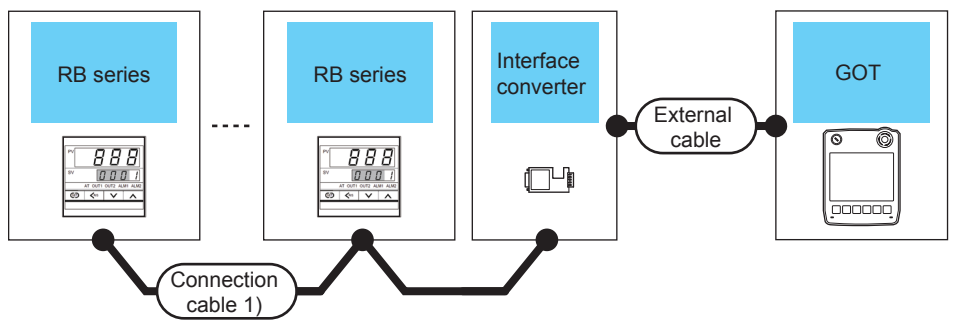

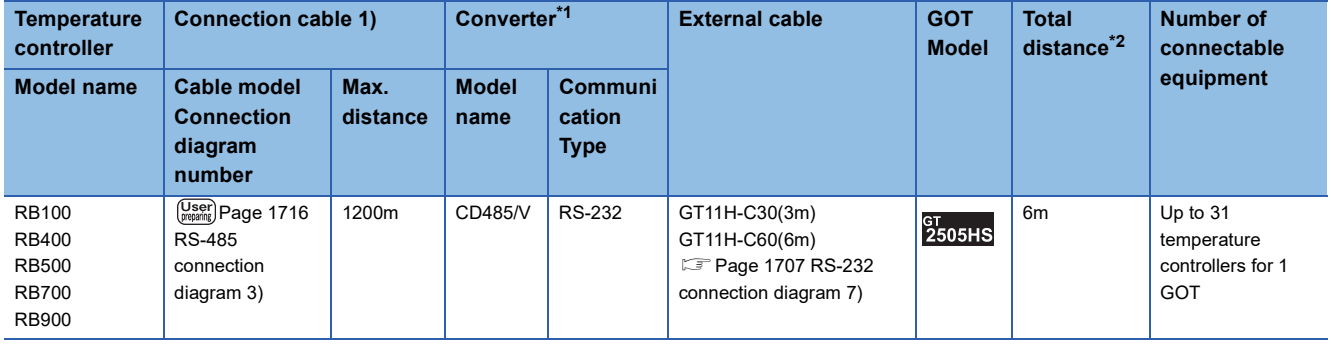

\*1 Product manufactured by DATA LINK Co.,Ltd. For details of the product, contact DATA LINK Co.,Ltd.

\*2 The distance from the converter to the GOT (External cable)

# **When connecting directly**

# ■**When using the connector conversion box**

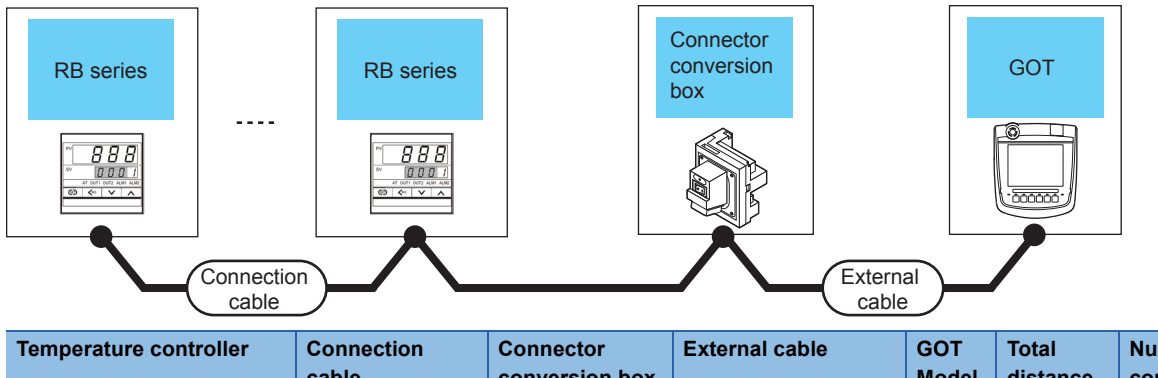

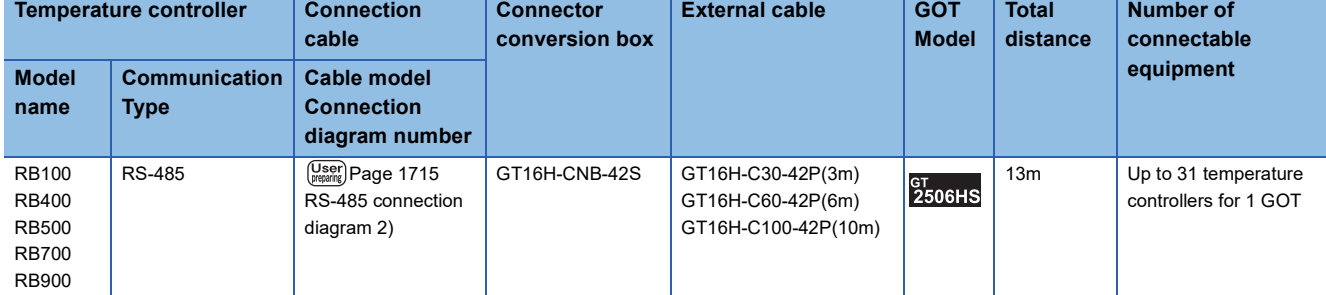

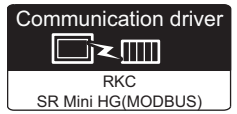

# **When connecting to multiple temperature controllers**

#### ■**When using the connector conversion box**

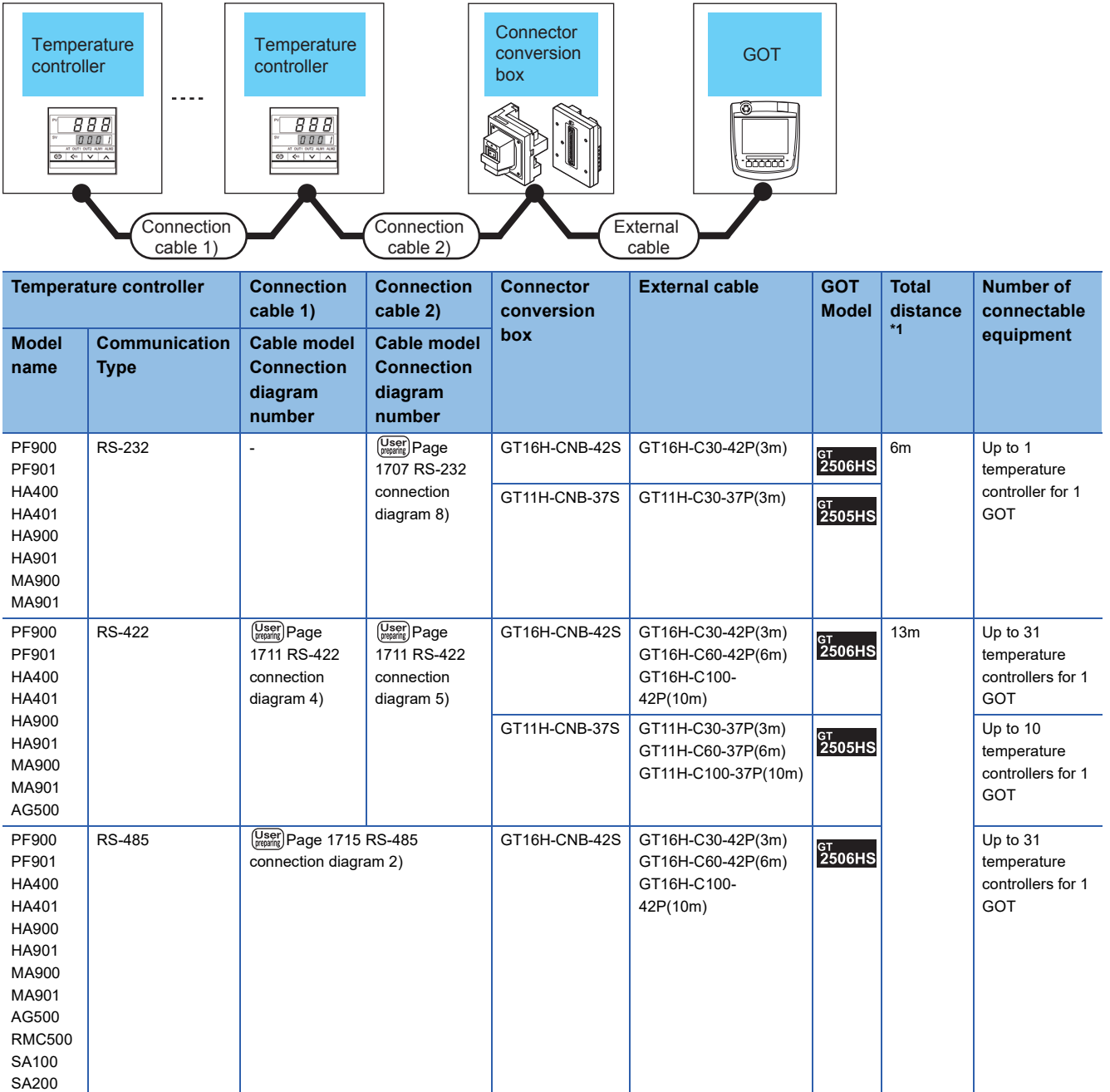

\*1 The distance from the GOT to the temperature controller (Connection cable 1) + Connection cable 2) + External cable)

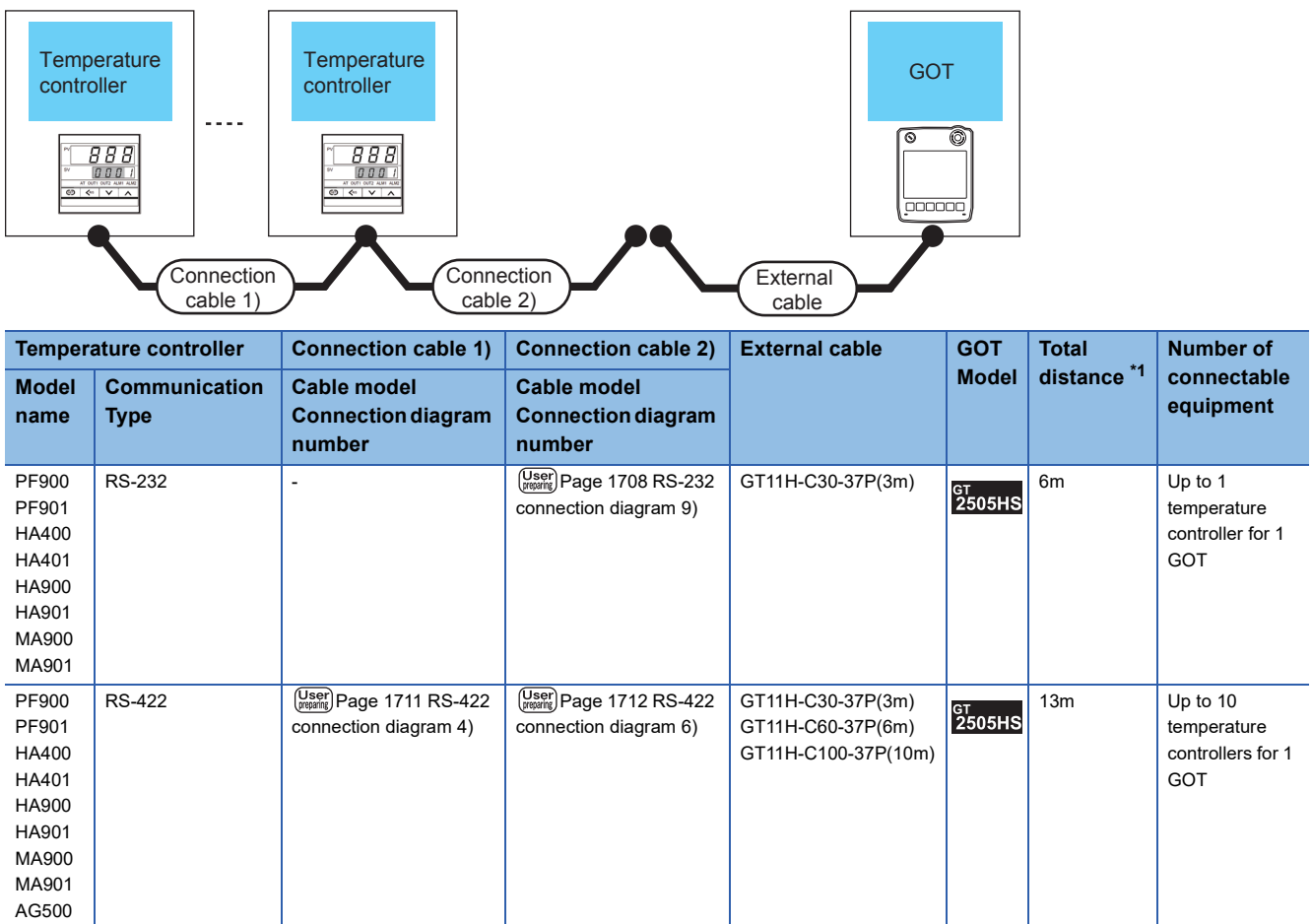

\*1 The distance from the GOT to the temperature controller (Connection cable 1) + Connection cable 2) + External cable)

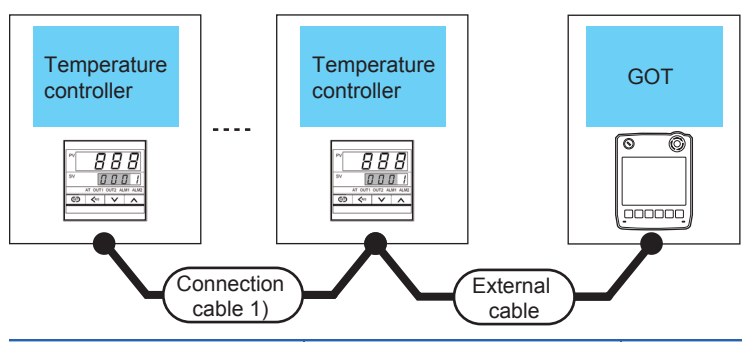

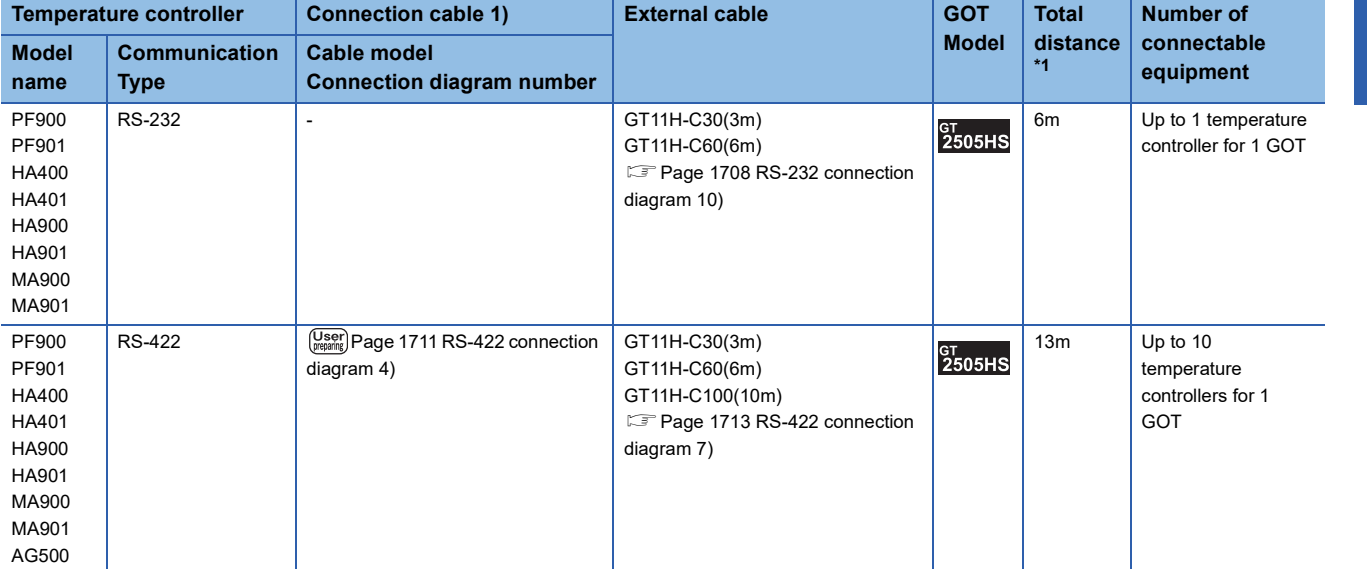

\*1 The distance from the GOT to the temperature controller (Connection cable 1) + External cable)

# **When connecting to multiple temperature controllers with interface converter (COM-A)**

#### ■**When using the connector conversion box**

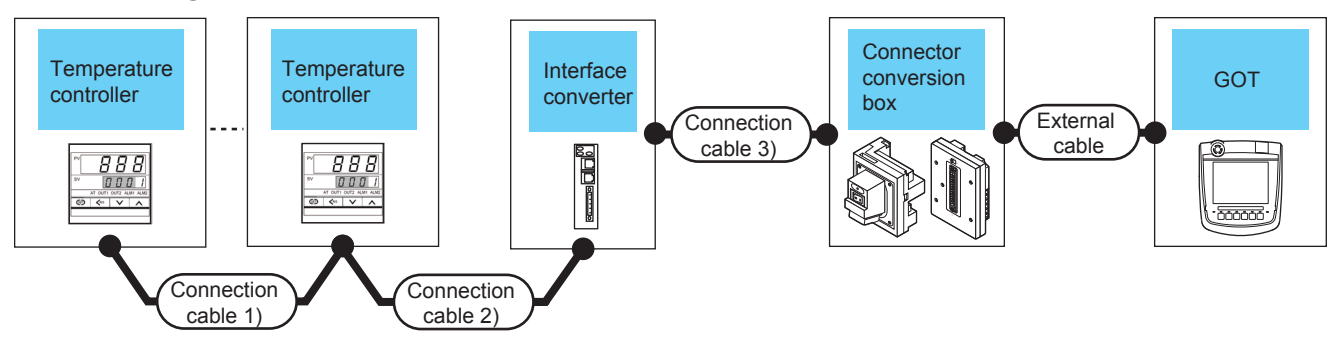

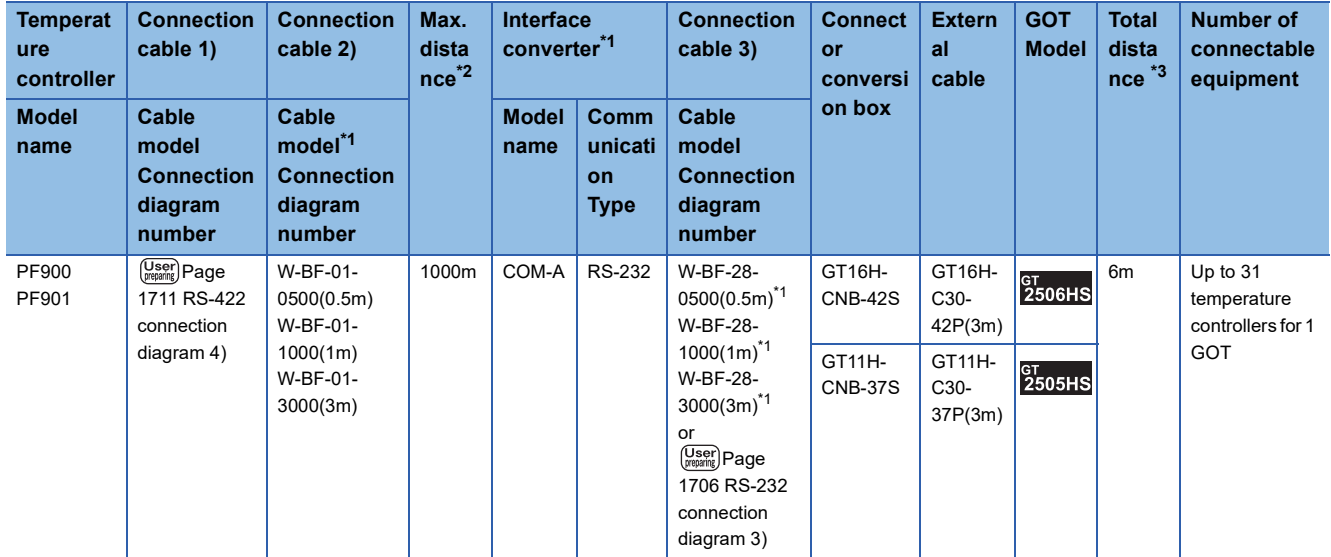

\*1 Product manufactured by RKC.

For details of the product, contact RKC.

\*2 The distance from the temperature controller to the interface converter (Connection cable 1) + Connection cable 2))

\*3 The distance from the converter to the GOT (Connection cable 3) + External cable)

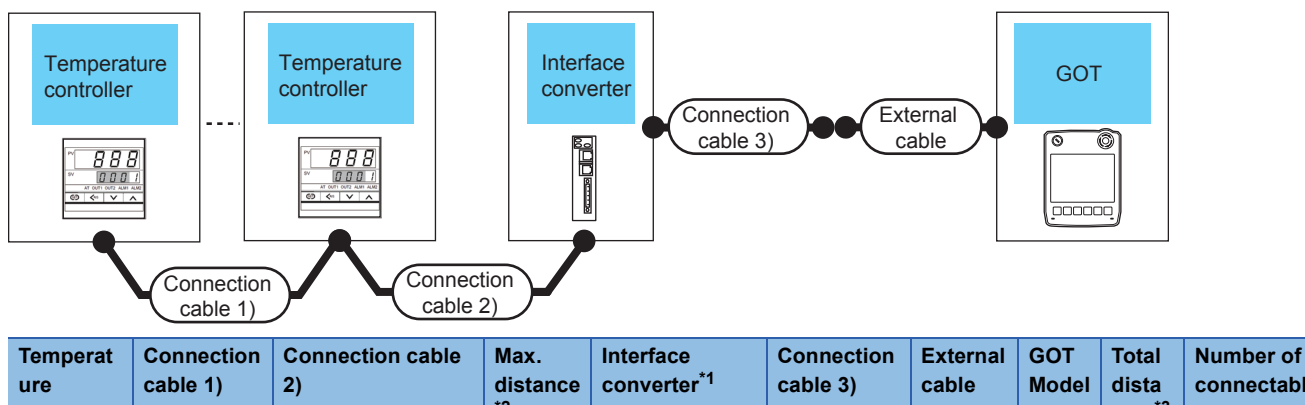

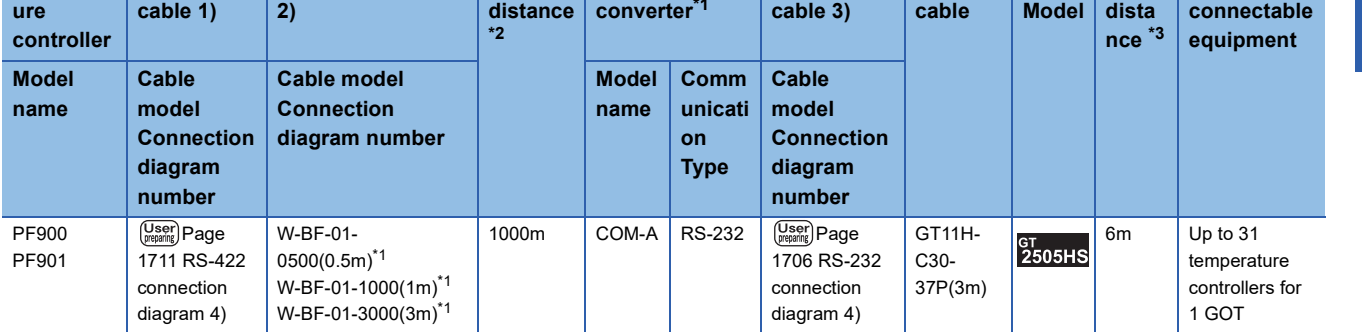

\*1 Product manufactured by RKC.

For details of the product, contact RKC.

\*2 The distance from the temperature controller to the interface converter (Connection cable 1) + Connection cable 2))

\*3 The distance from the converter to the GOT (Connection cable 3) + External cable)

# **When connecting to multiple temperature controllers with interface converter (CD485/ V)**

■**When using the connector conversion box**

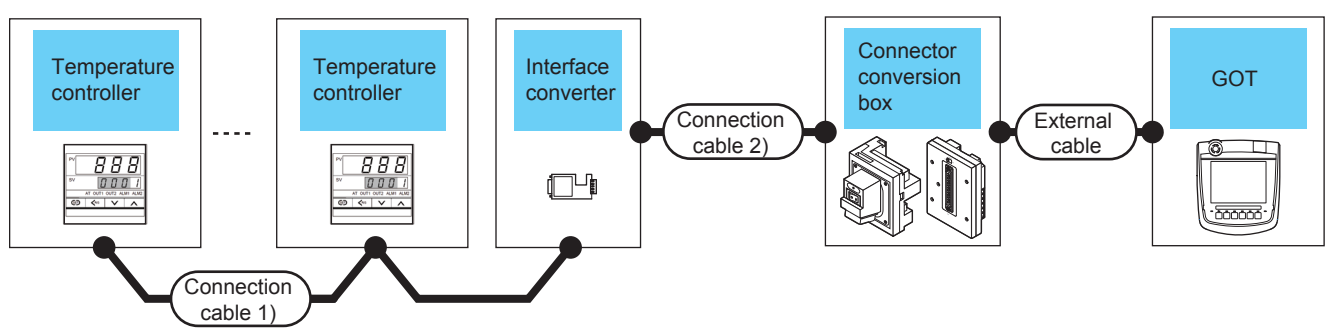

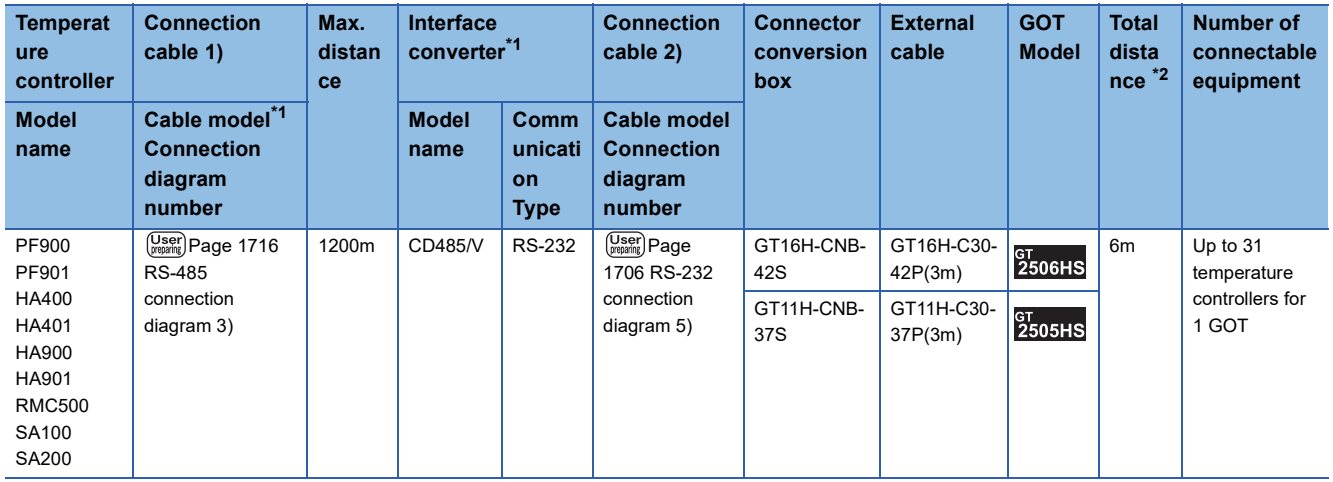

\*1 Product manufactured by RKC.

For details of the product, contact RKC.

\*2 The distance from the converter to the GOT (Connection cable 2) + External cable)

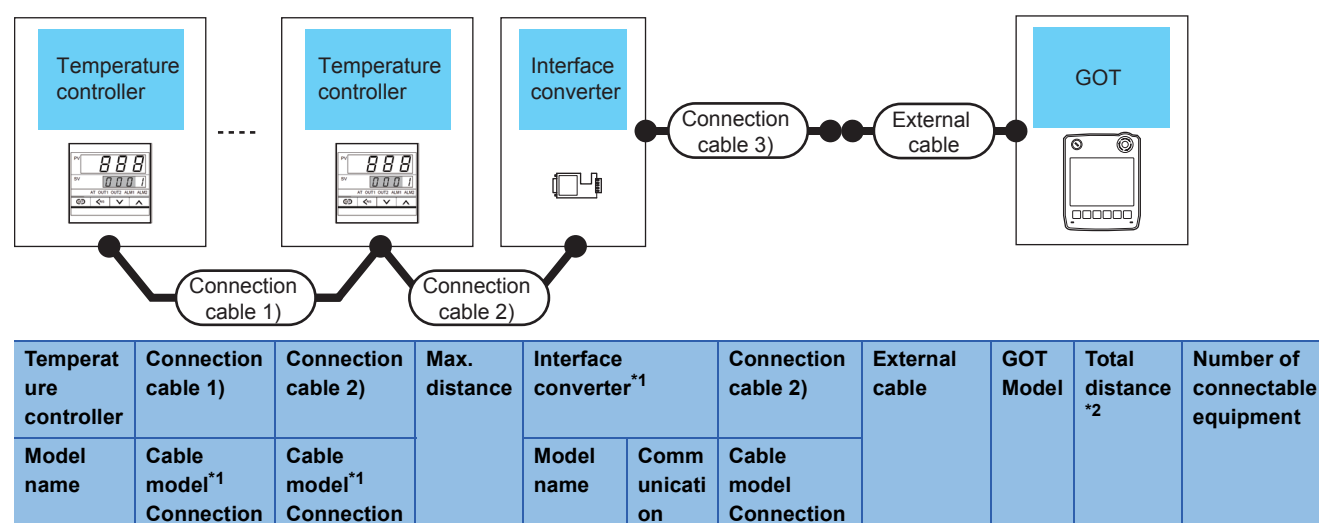

**Type**

1200m  $\Big|$  CD485/V RS-232  $\Big|$   $\frac{\text{(Use)}}{\text{(regering)}}$ Page

**diagram number**

[1707 RS-232](#page-1708-1)  connection [diagram 6\)](#page-1708-1)

GT11H-C30- 37P(3m)

GT<br>2505HS

6m Up to 31

temperature controllers for 1 GOT

\*1 Product manufactured by RKC.

**diagram number**

PF900 PF901 HA400 HA401 HA900 HA901 RMC500 THV-A1 SA100 SA200

**diagram number**

For details of the product, contact RKC.

 $\left(\frac{\text{User}}{\text{pregrating}}\right)$ Page 1716 RS-485 [connection diagram 3\)](#page-1717-0)

\*2 The distance from the converter to the GOT (Connection cable 3) + External cable)

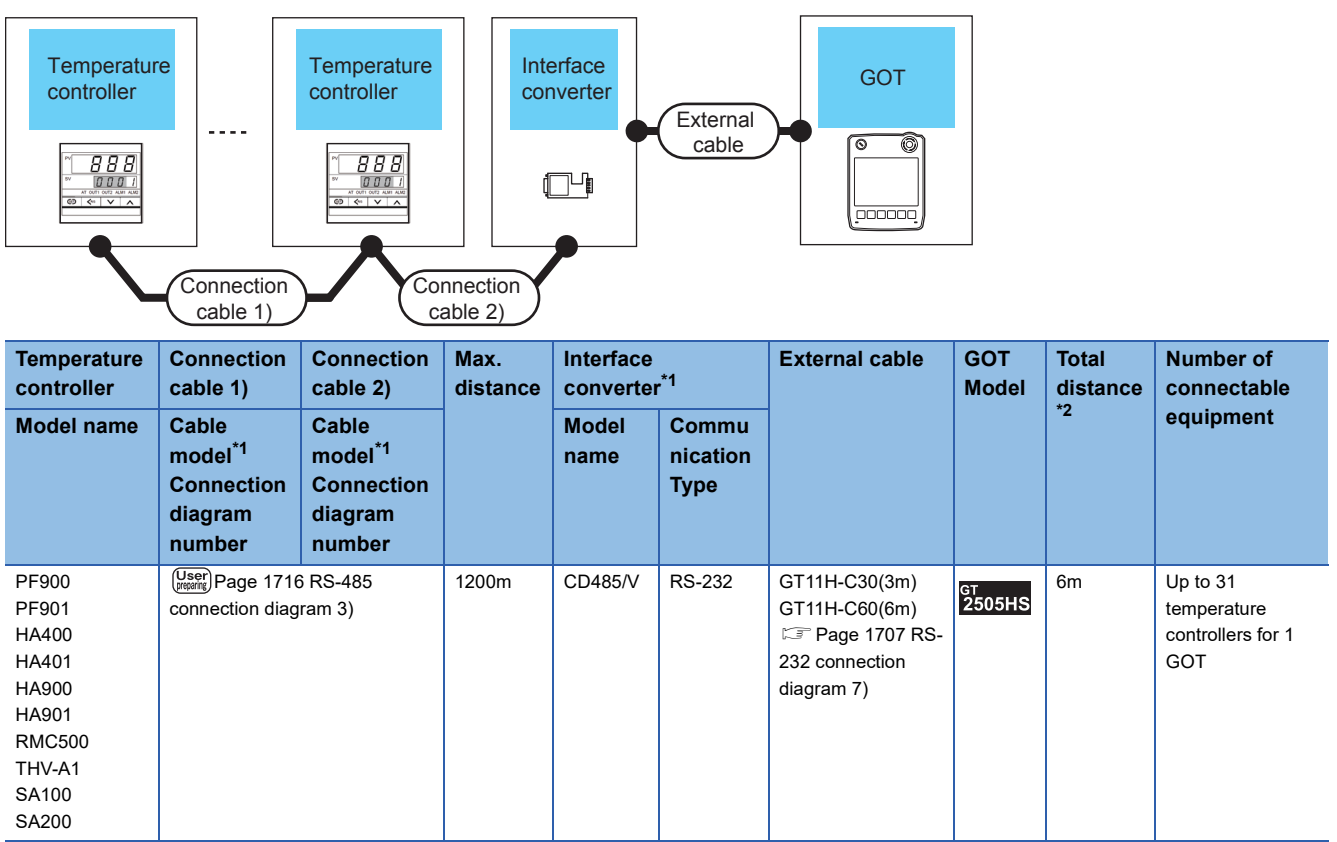

\*1 Product manufactured by RKC.

For details of the product, contact RKC.

\*2 The distance from the converter to the GOT (External cable)

# **Connecting to THV series**

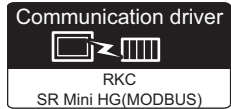

### **When connecting to multiple temperature controllers**

#### ■**When using the connector conversion box**

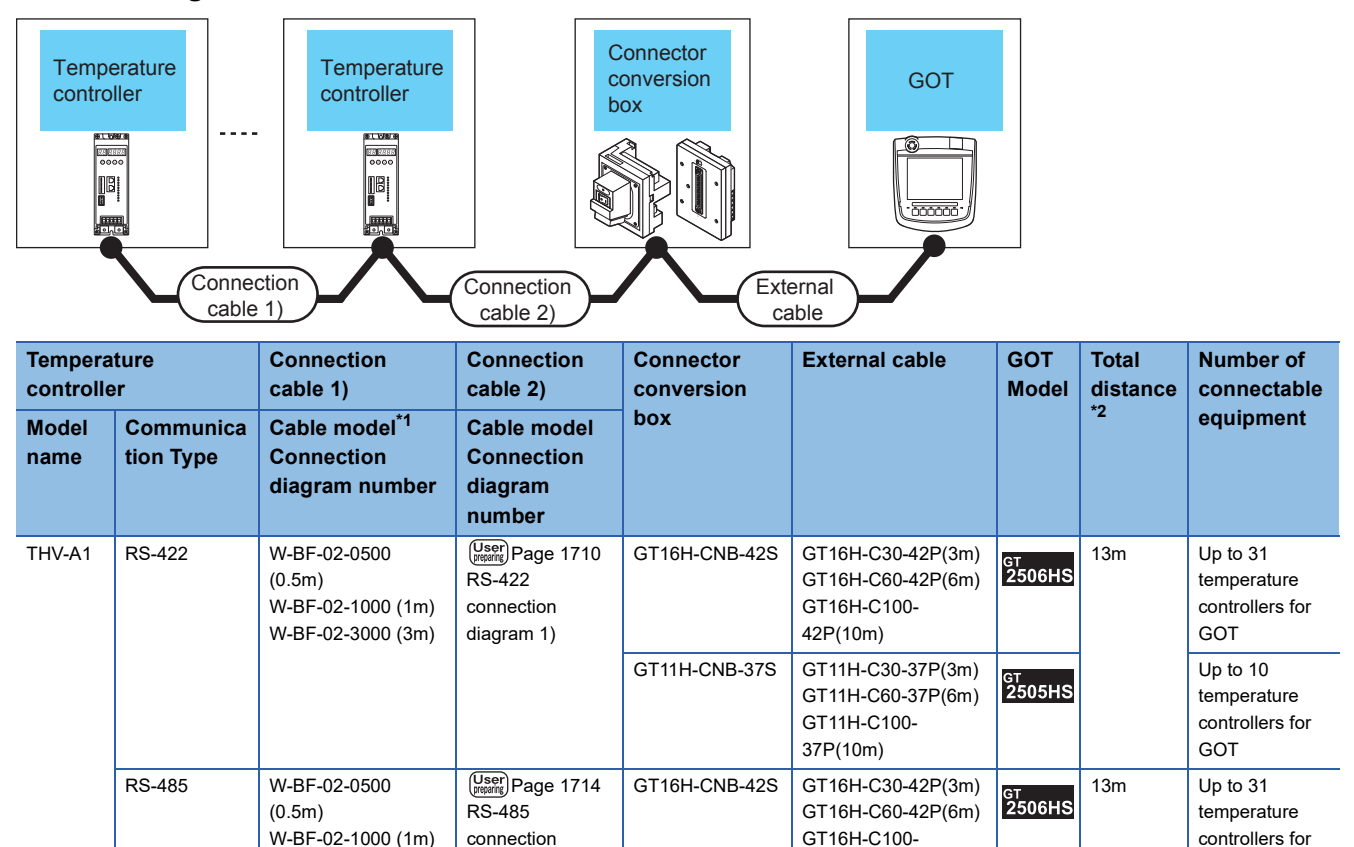

42P(10m)

\*1 Product manufactured by RKC.

For details of the product, contact RKC.

W-BF-02-3000 (3m)

\*2 The distance from the GOT to the temperature controller (Connection cable 1) + Connection cable 2) + External cable)

[diagram 1\)](#page-1715-0)

GOT

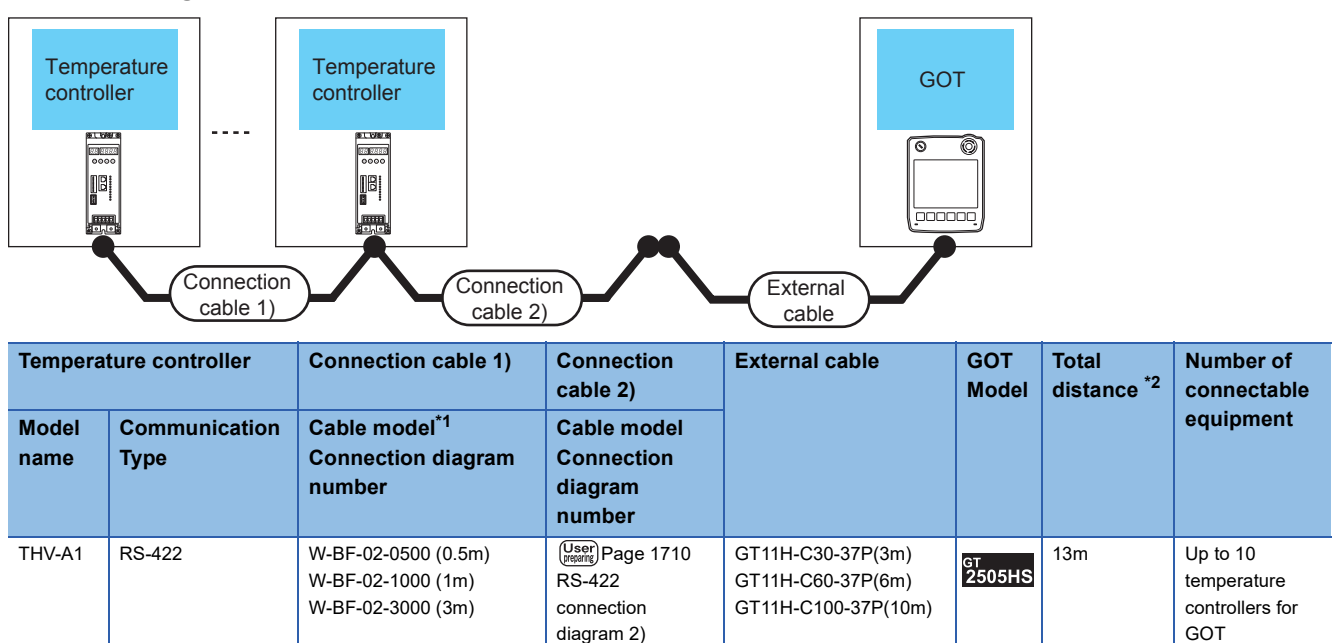

\*1 Product manufactured by RKC.

- For details of the product, contact RKC.
- \*2 The distance from the GOT to the temperature controller (Connection cable 1) + Connection cable 2) + External cable)

# ■**When using the external cable (GT11H-C□□□)**

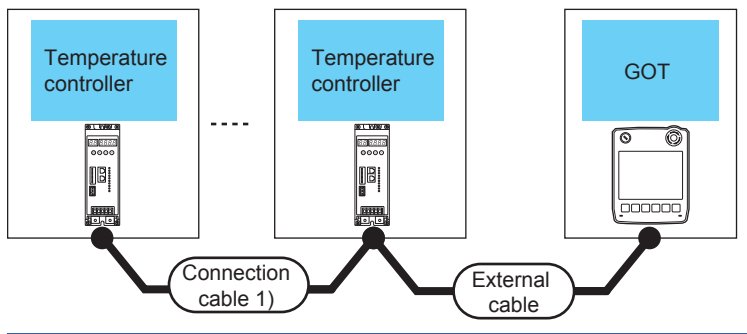

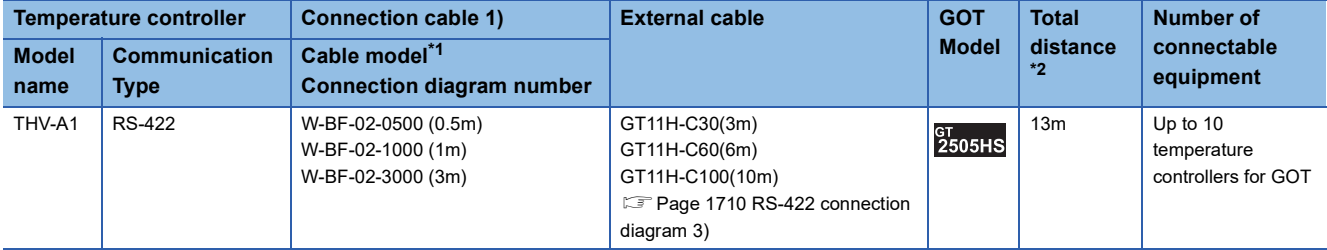

\*1 Product manufactured by RKC.

For details of the product, contact RKC.

\*2 The distance from the GOT to the temperature controller (Connection cable 1) + External cable)

# **When connecting to multiple temperature controllers with interface converter (COM-A)**

#### ■**When using the connector conversion box**

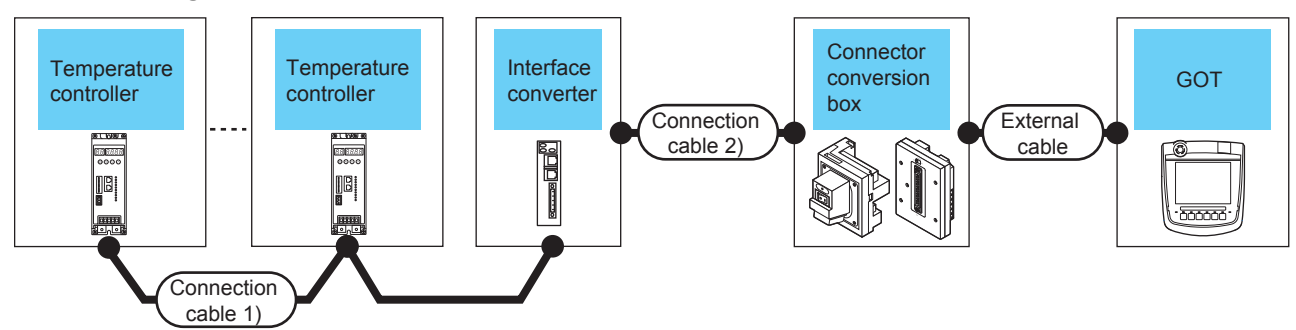

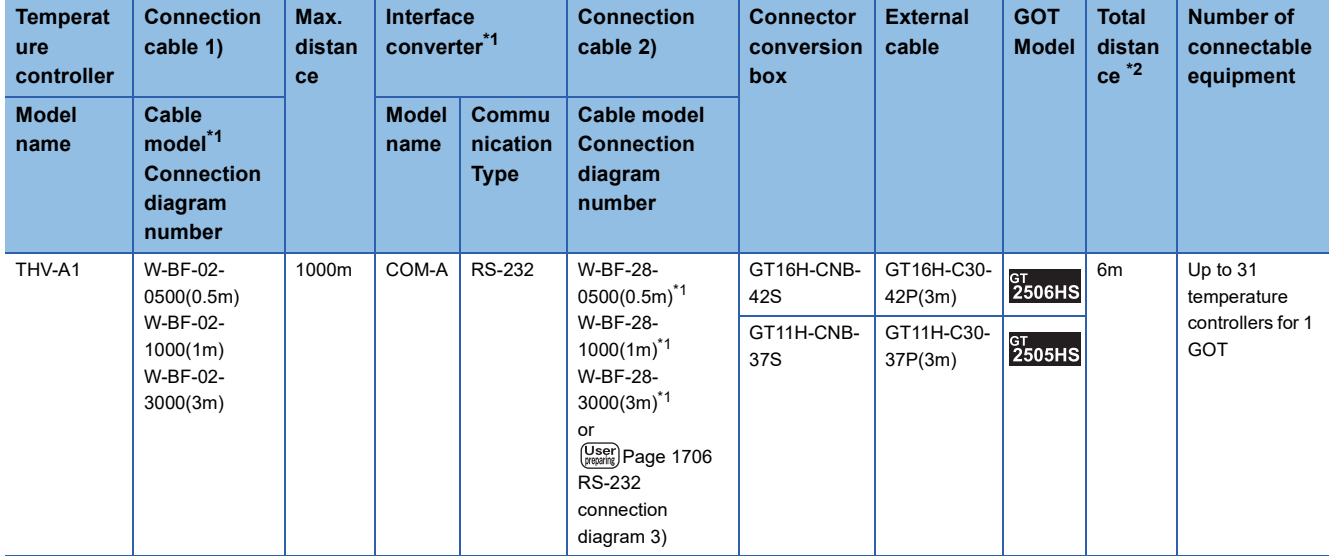

\*1 Product manufactured by RKC.

For details of the product, contact RKC.

\*2 The distance from the converter to the GOT (Connection cable 2) + External cable)

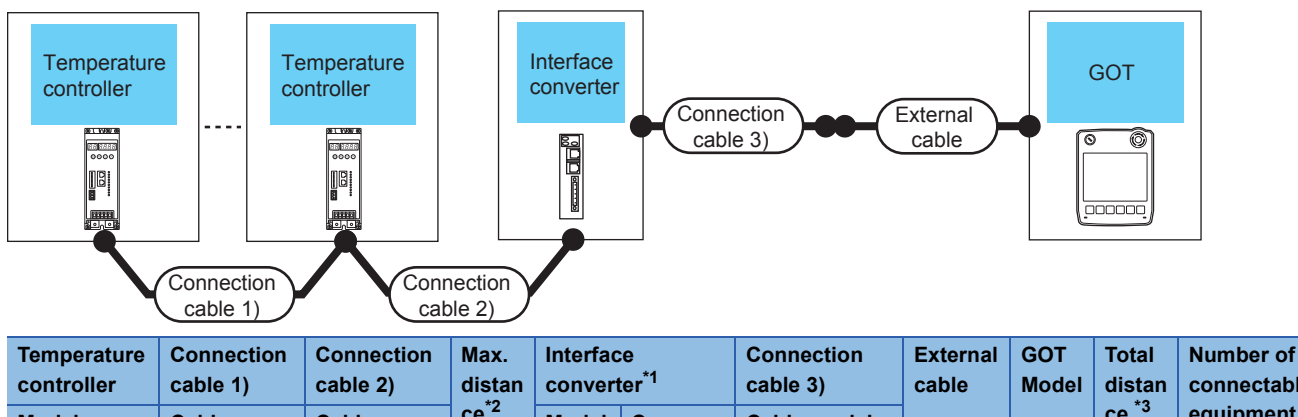

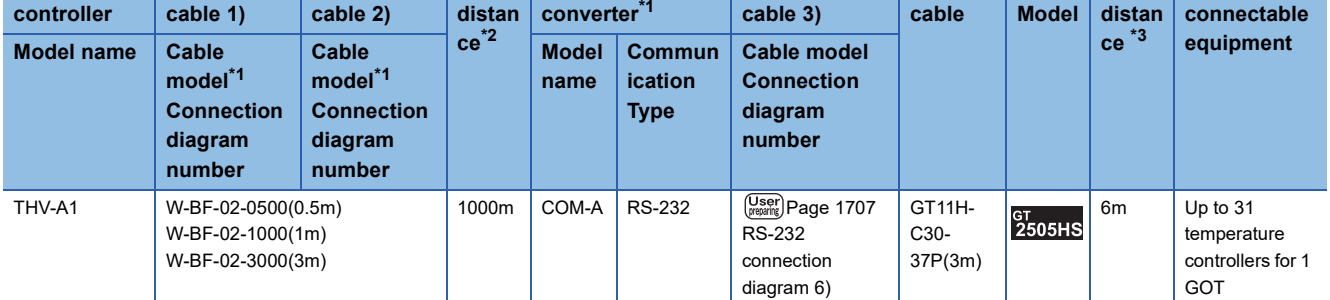

\*1 Product manufactured by RKC.

For details of the product, contact RKC.

\*2 The distance from the temperature controller to the interface converter (Connection cable 1) + Connection cable 2))

\*3 The distance from the converter to the GOT (Connection cable 3) + External cable)

#### ■**When using the external cable (GT11H-C□□□)**

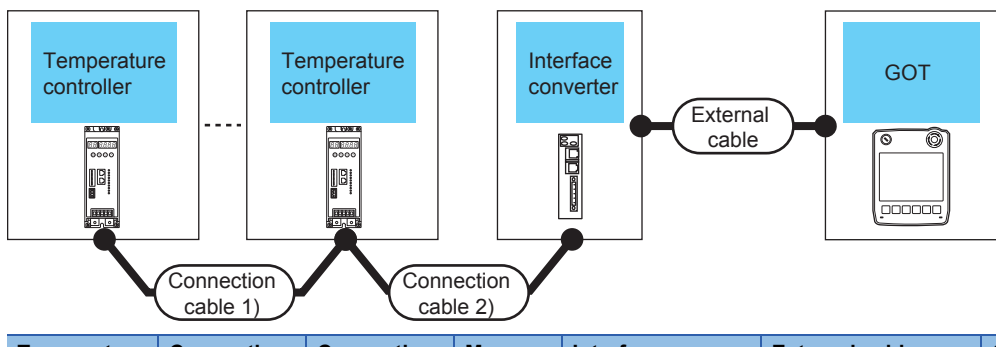

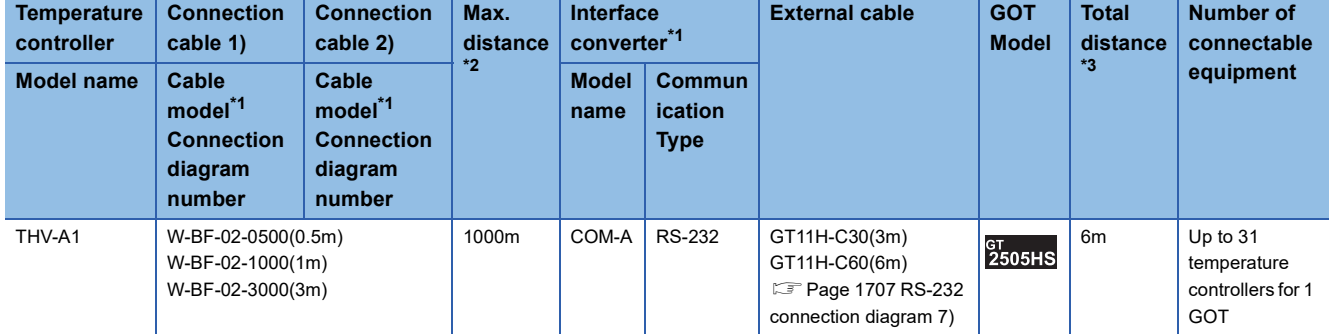

\*1 Product manufactured by RKC.

For details of the product, contact RKC.

\*2 The distance from the temperature controller to the interface converter (Connection cable 1) + Connection cable 2))

\*3 The distance from the converter to the GOT (External cable)

# **When connecting to multiple temperature controllers with interface converter (CD485V)**

#### ■**When using the connector conversion box**

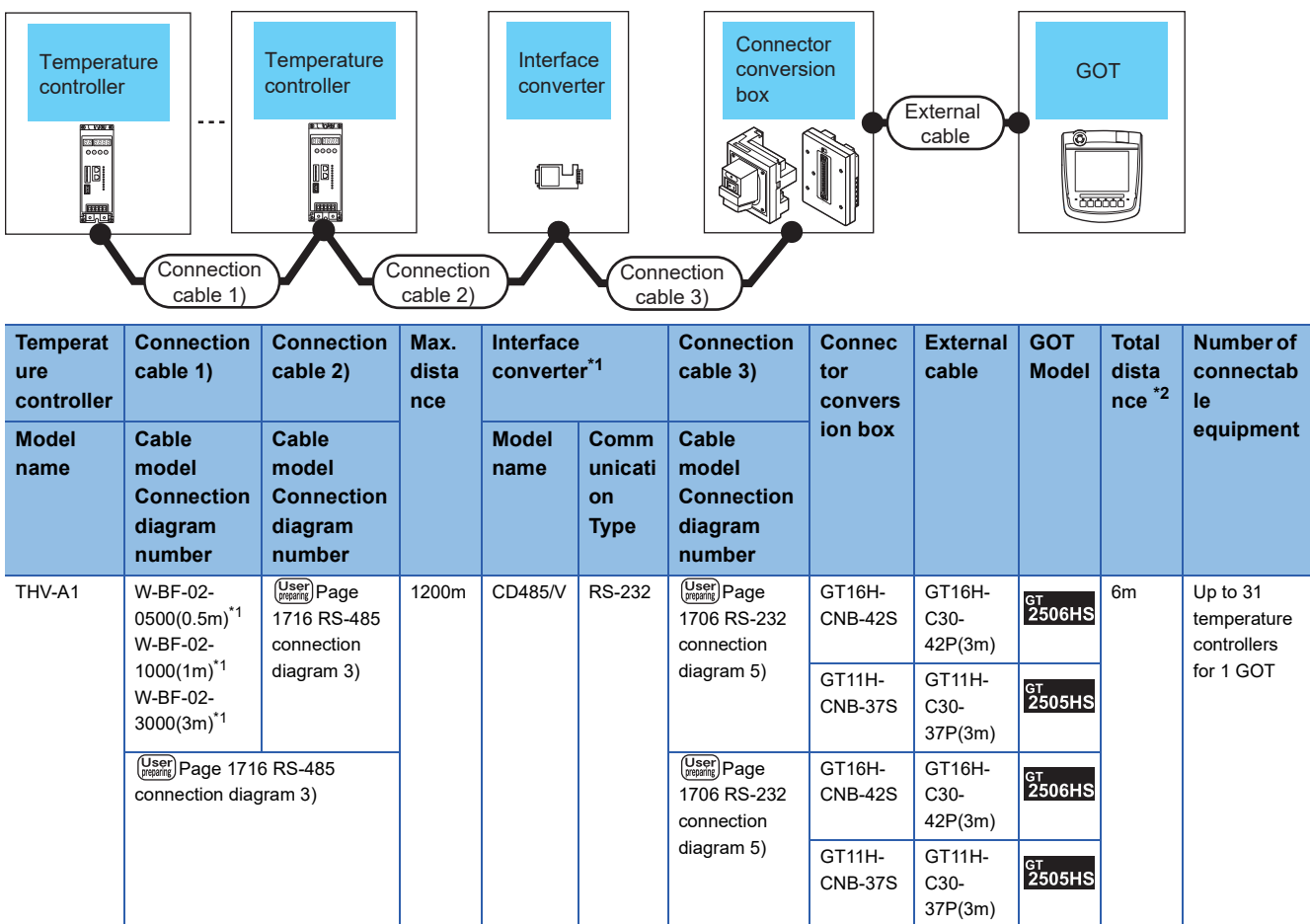

\*1 Product manufactured by RKC.

For details of the product, contact RKC.

\*2 The distance from the converter to the GOT (Connection cable 3) + External cable)

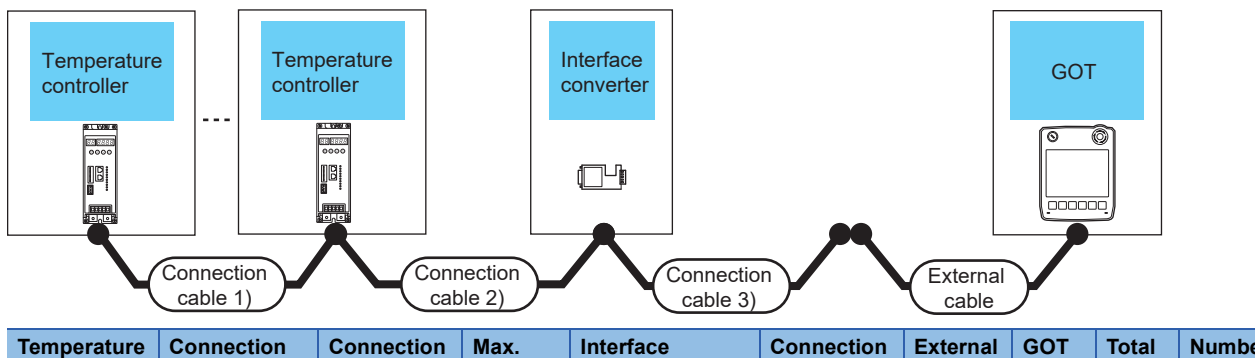

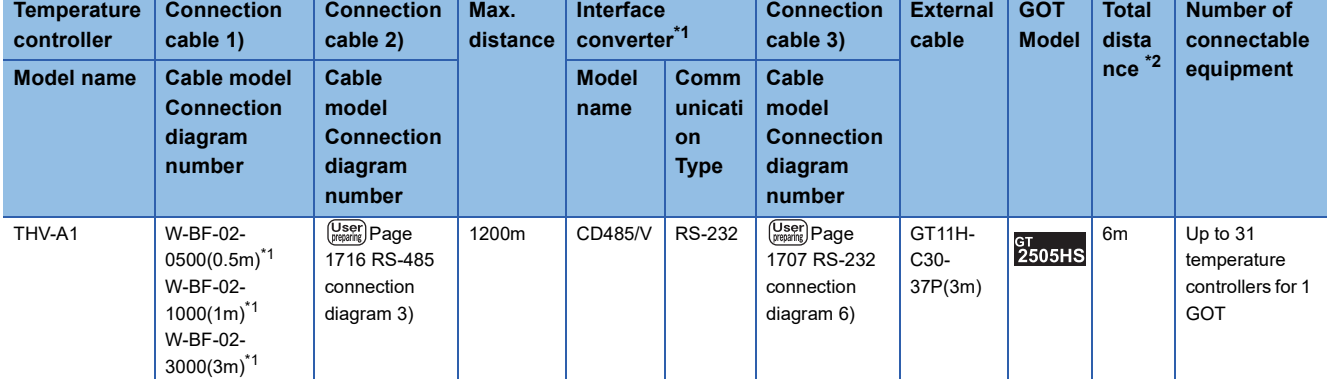

\*1 Product manufactured by RKC.

For details of the product, contact RKC.

\*2 The distance from the converter to the GOT (Connection cable 3) + External cable)

# ■**When using the external cable (GT11H-C□□□)**

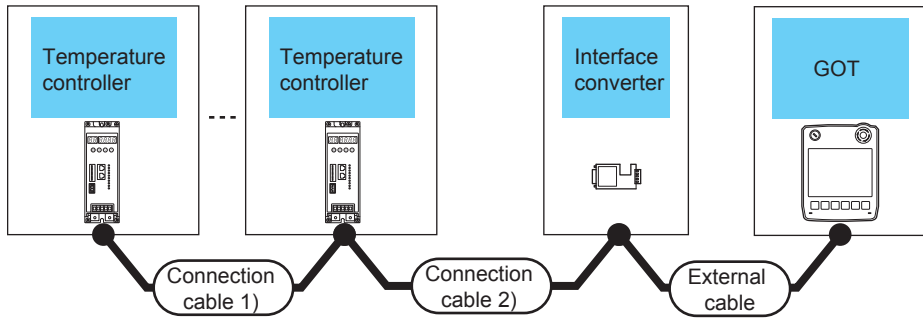

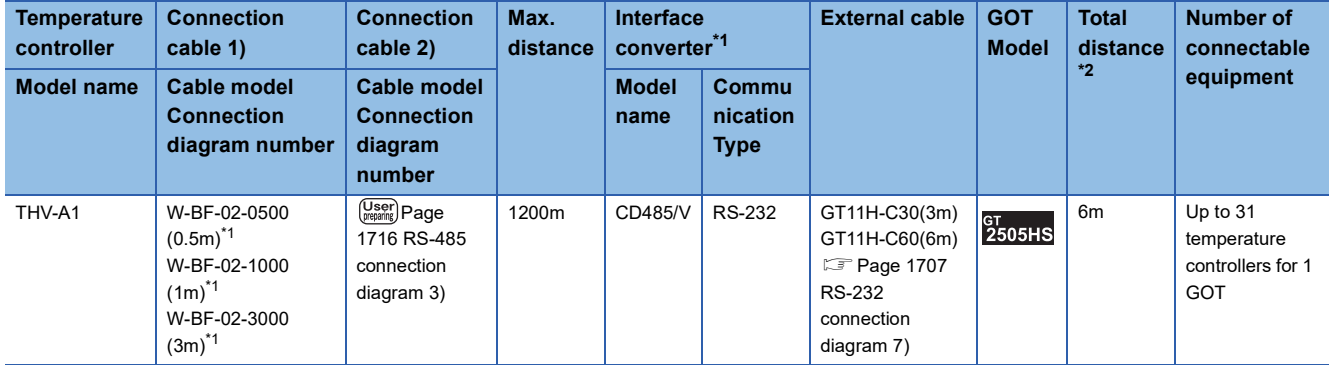

\*1 Product manufactured by RKC.

For details of the product, contact RKC.

\*2 The distance from the converter to the GOT (External cable)

# **Connecting to SRX series**

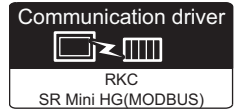

# **When connecting to temperature control module (X-TIO) with a converter**

#### ■**When using the connector conversion box**

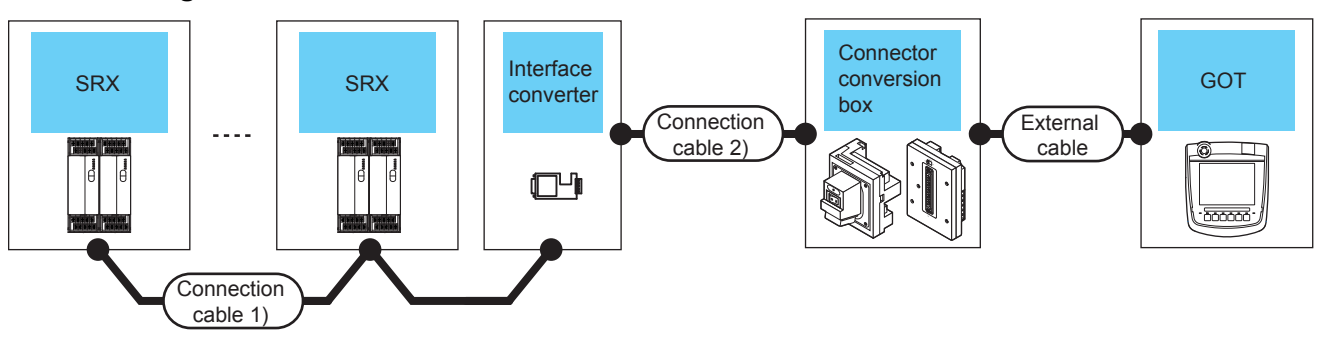

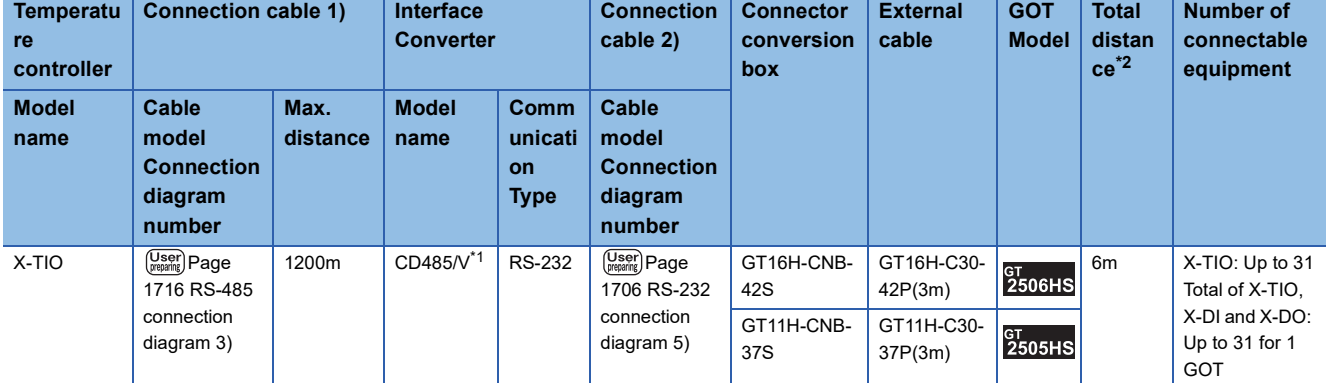

\*1 Product manufactured by DATA LINK Co.,Ltd.

For details of the product, contact DATA LINK Co.,Ltd.

\*2 The distance from the converter to the GOT (Connection cable 2) + External cable)

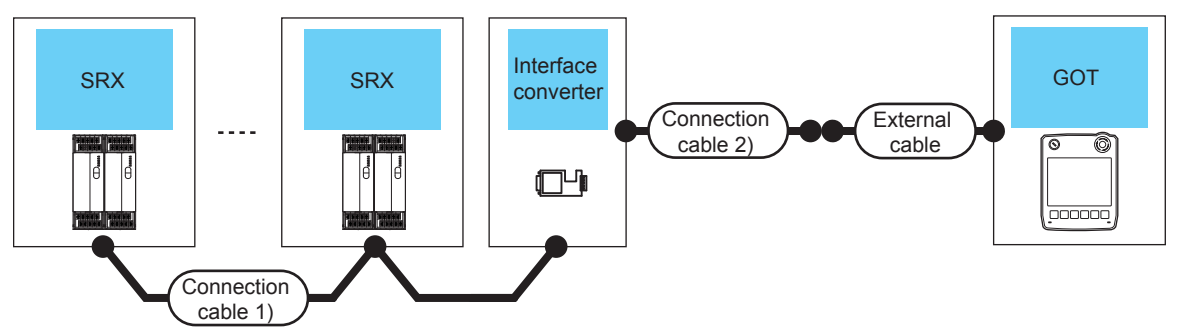

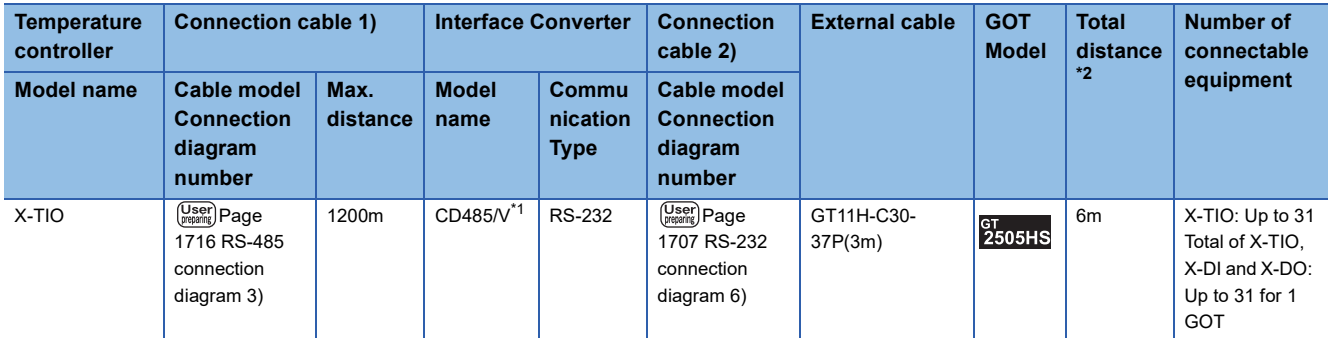

\*1 Product manufactured by DATA LINK Co.,Ltd.

For details of the product, contact DATA LINK Co.,Ltd.

\*2 The distance from the converter to the GOT (Connection cable 2) + External cable)

#### ■**When using the external cable (GT11H-C□□□)**

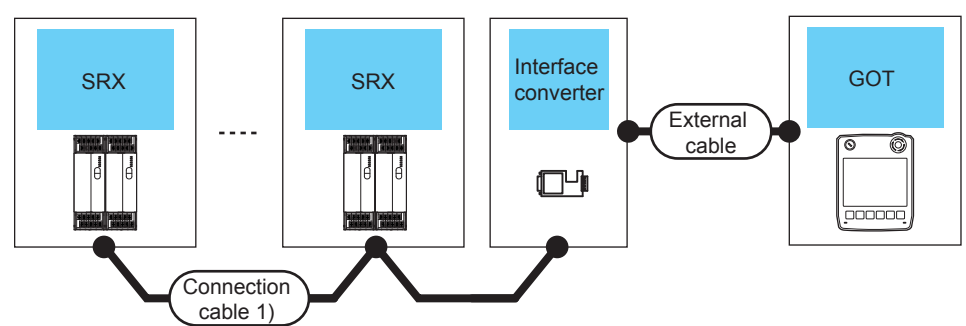

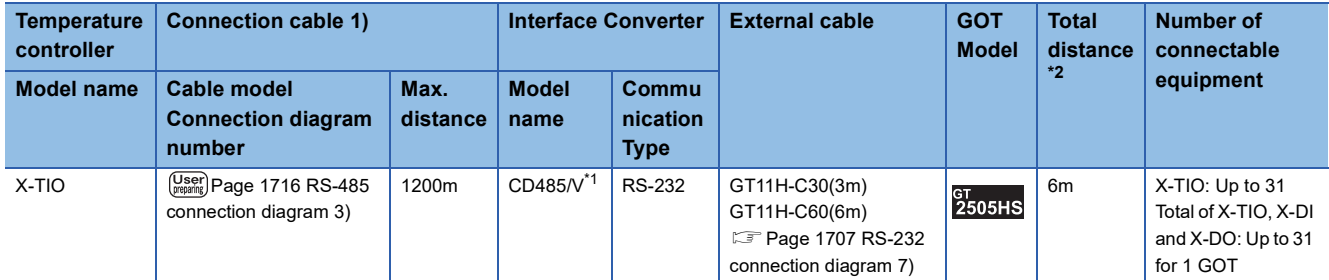

\*1 Product manufactured by DATA LINK Co.,Ltd.

For details of the product, contact DATA LINK Co.,Ltd.

\*2 The distance from the converter to the GOT (External cable)

# **When connecting directly to temperature control module (X-TIO)**

#### ■**When using the connector conversion box**

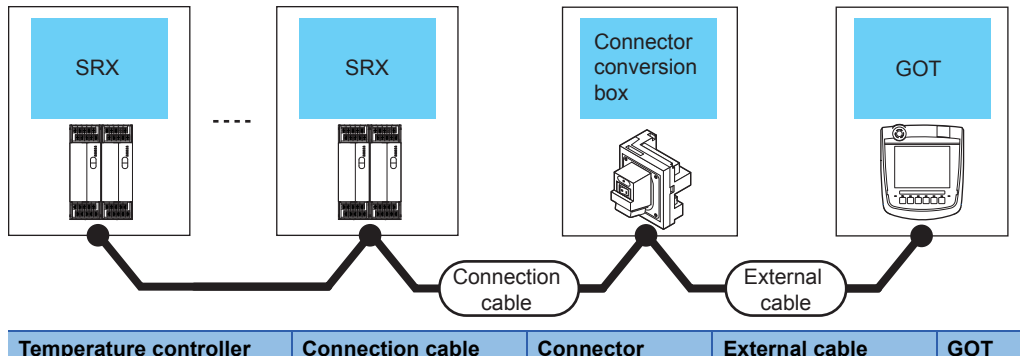

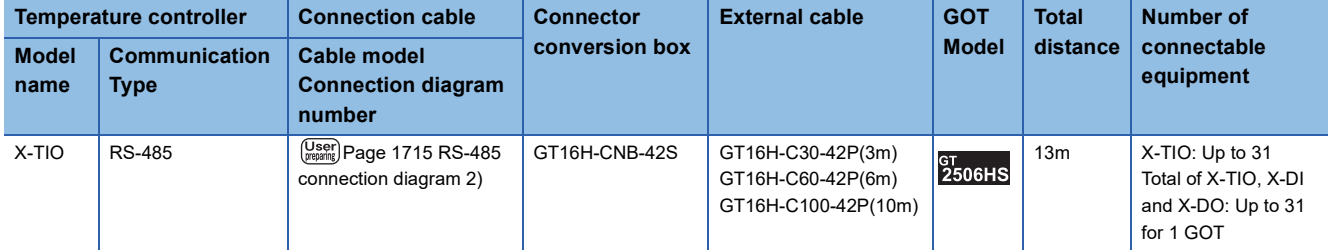

# **Connecting to SB1 series**

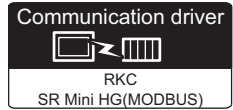

# **When connecting to multiple temperature controllers**

#### ■**When using the connector conversion box**

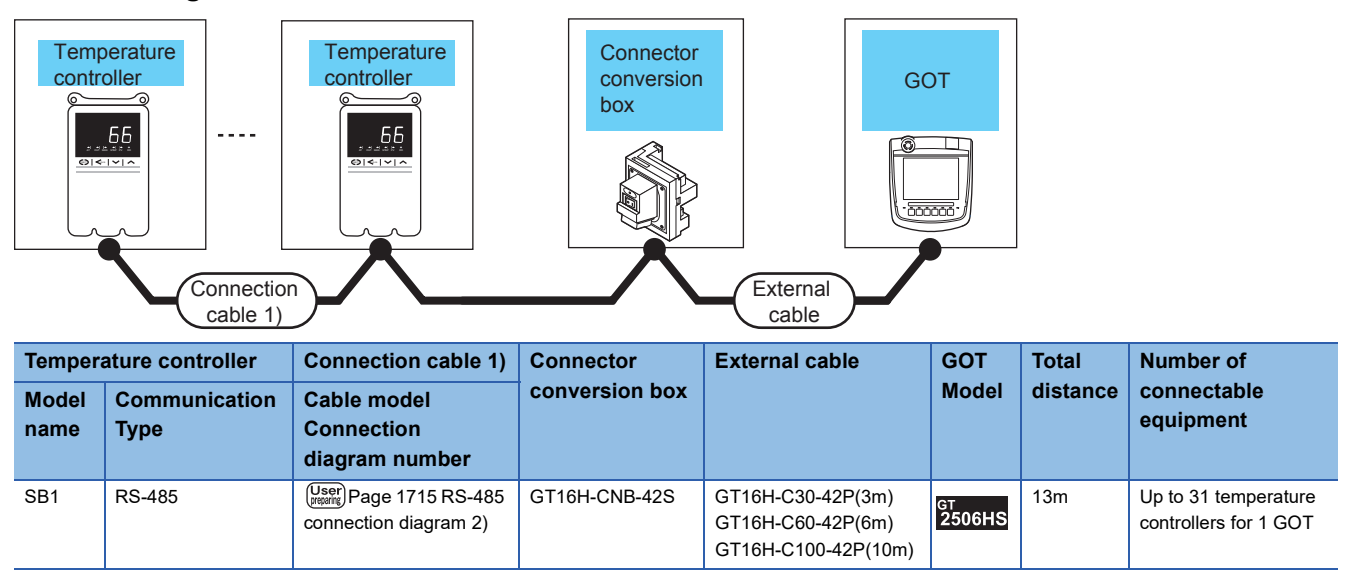

# **When connecting to multiple temperature controllers with interface converter (CD485V)** ■**When using the connector conversion box**

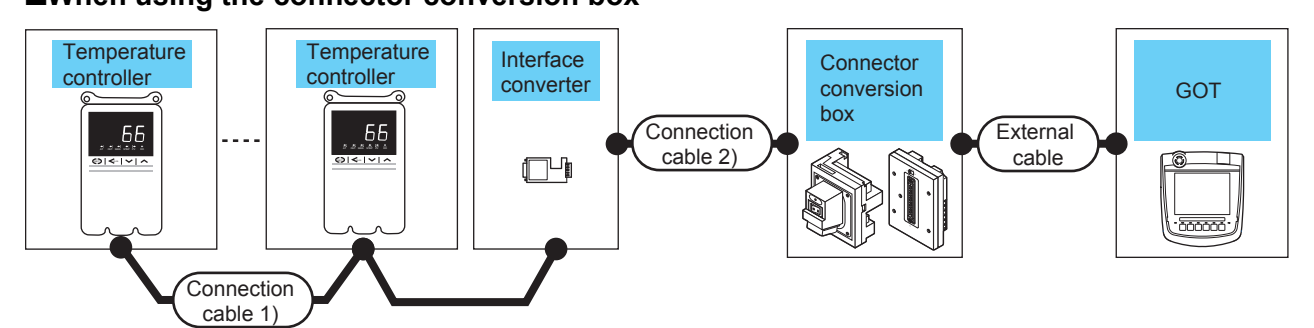

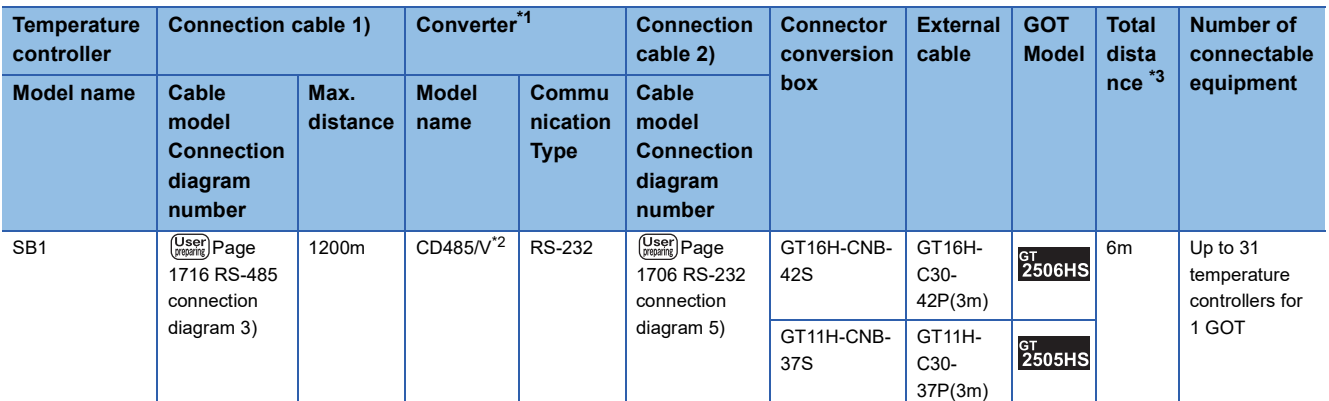

\*1 Product manufactured by RKC.

For details of the product, contact RKC.

\*2 Product manufactured by DATA LINK Co.,Ltd. For details of the product, contact DATA LINK Co.,Ltd.

\*3 The distance from the converter to the GOT (Connection cable 2) + External cable)

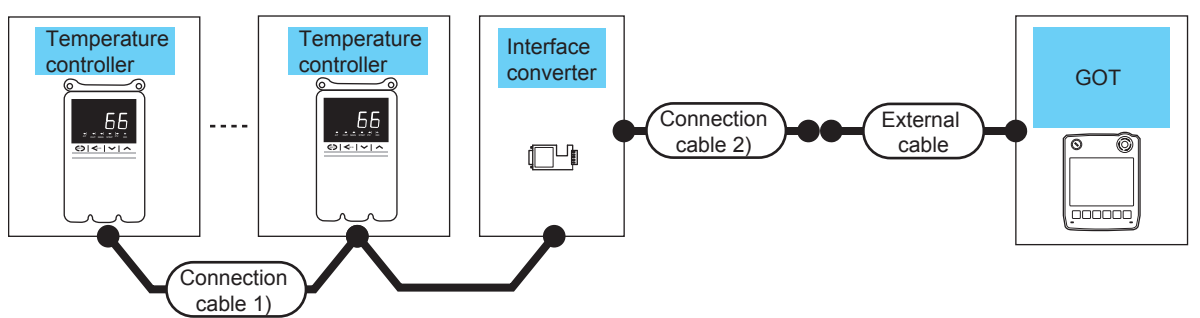

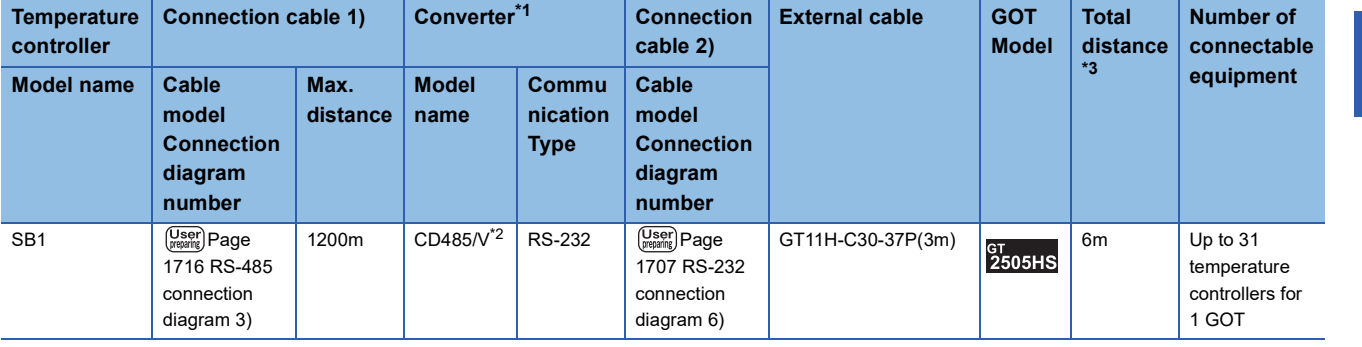

\*1 Product manufactured by RKC.

- For details of the product, contact RKC.
- \*2 Product manufactured by DATA LINK Co.,Ltd.
- For details of the product, contact DATA LINK Co.,Ltd.
- \*3 The distance from the converter to the GOT (Connection cable 2) + External cable)

# ■**When using the external cable (GT11H-C□□□)**

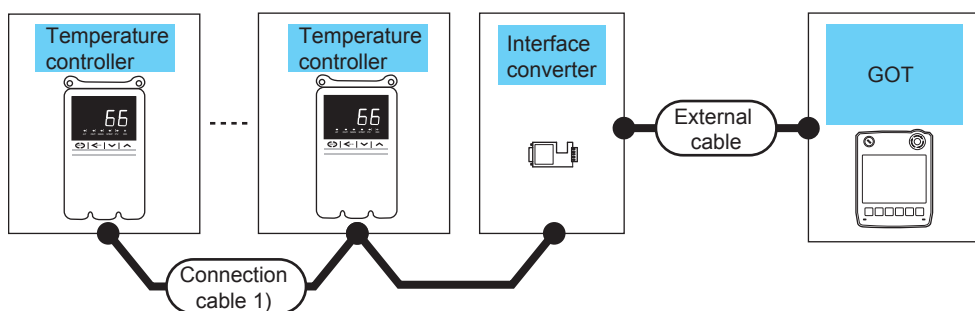

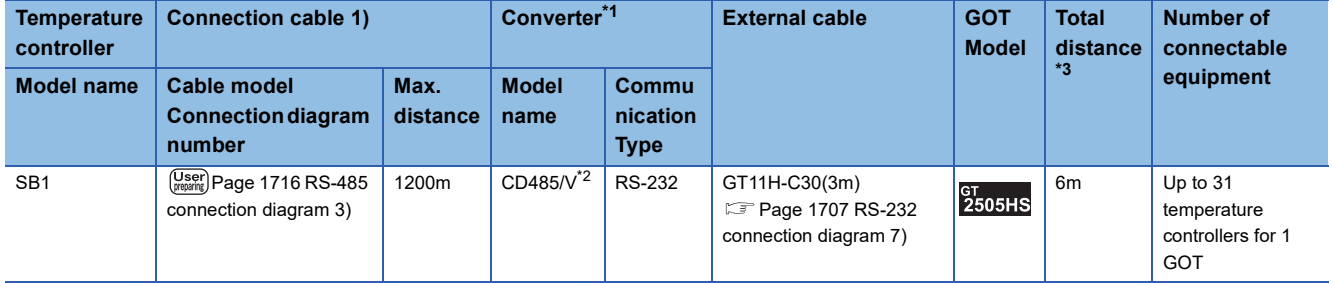

\*1 Product manufactured by RKC.

For details of the product, contact RKC.

\*2 Product manufactured by DATA LINK Co.,Ltd. For details of the product, contact DATA LINK Co.,Ltd.

\*3 The distance from the converter to the GOT (External cable)

# **Connecting to B400 series**

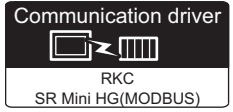

## **When using the connector conversion box**

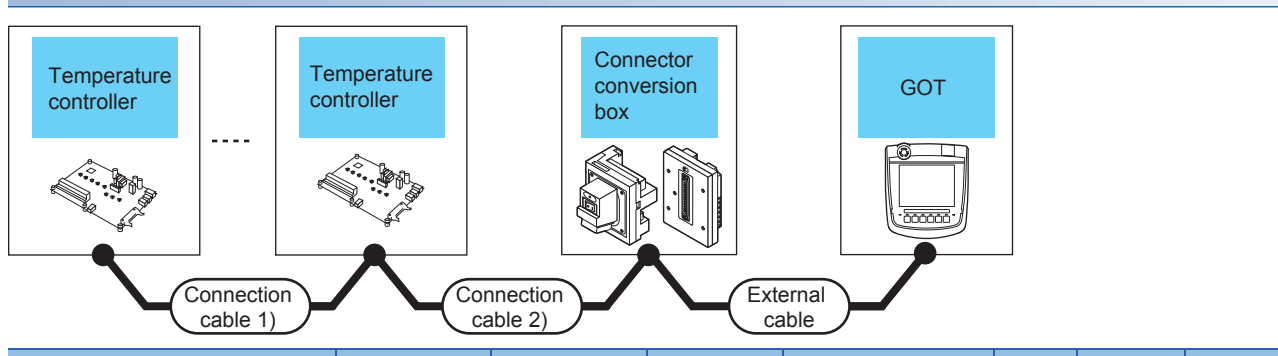

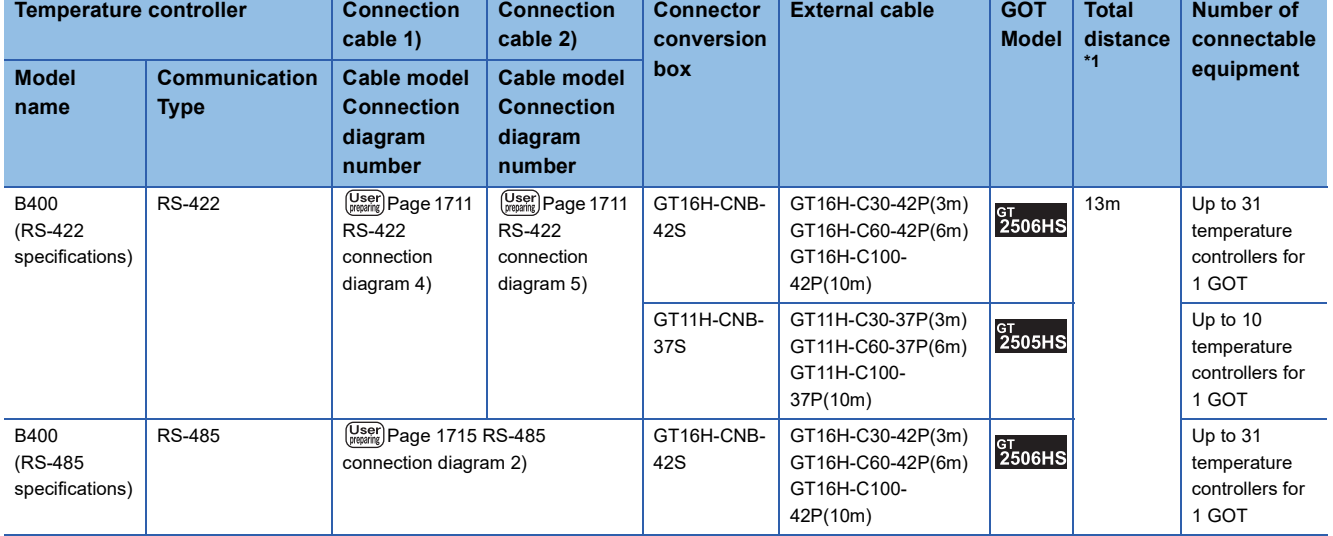

\*1 The distance from the GOT to the temperature controller (Connection cable 1) + Connection cable 2) + External cable)

# **When using the external cable (GT11H-C□□□-37P)**

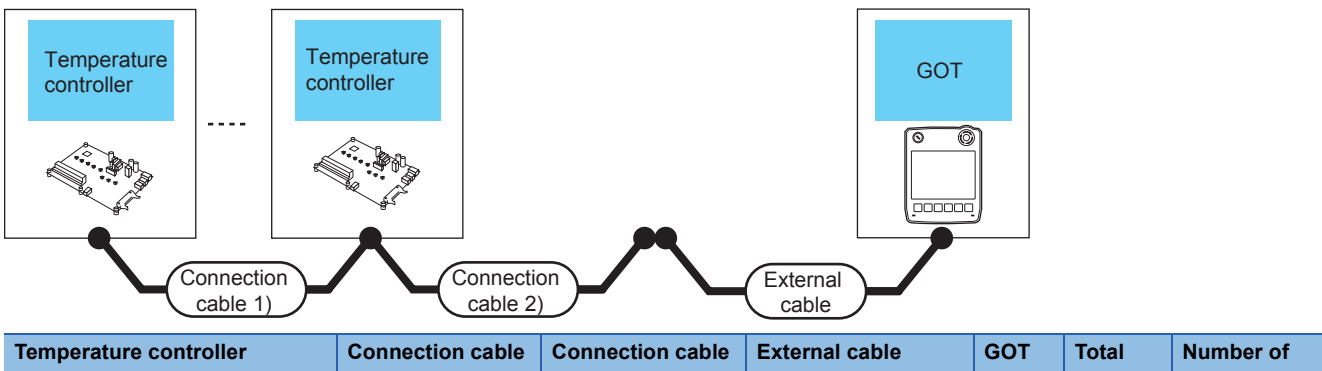

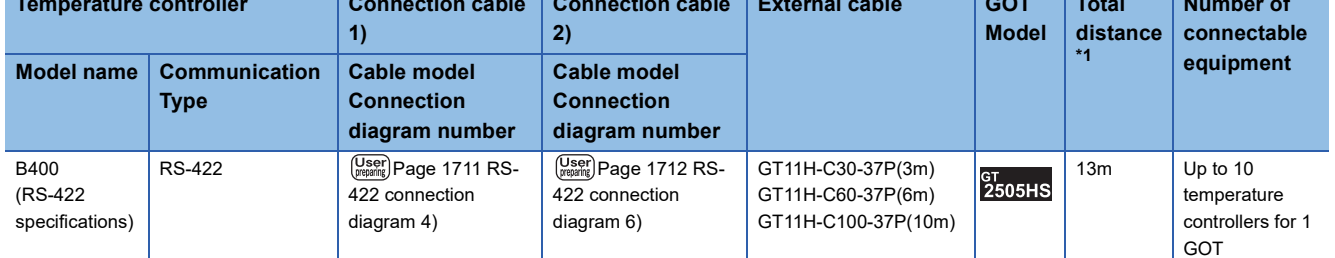

\*1 The distance from the GOT to the temperature controller (Connection cable 1) + Connection cable 2) + External cable)

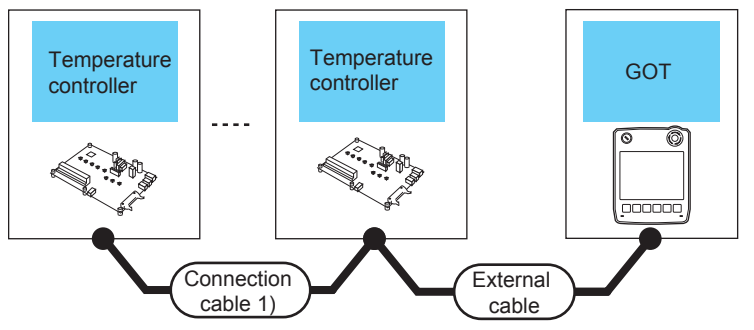

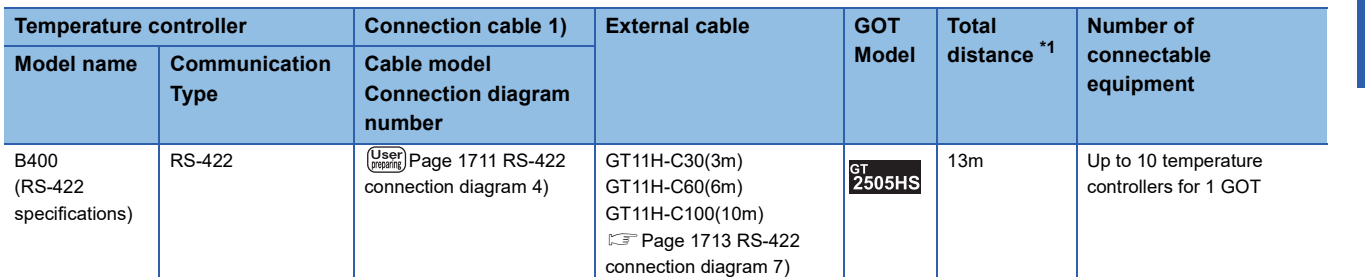

\*1 The distance from the GOT to the temperature controller (Connection cable 1) + External cable)

**36**

# **Connecting to FZ series**

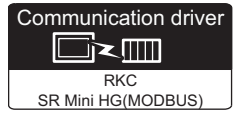

# **When connecting to multiple temperature controllers with interface converter (COM-A)**

### ■**When using the connector conversion box**

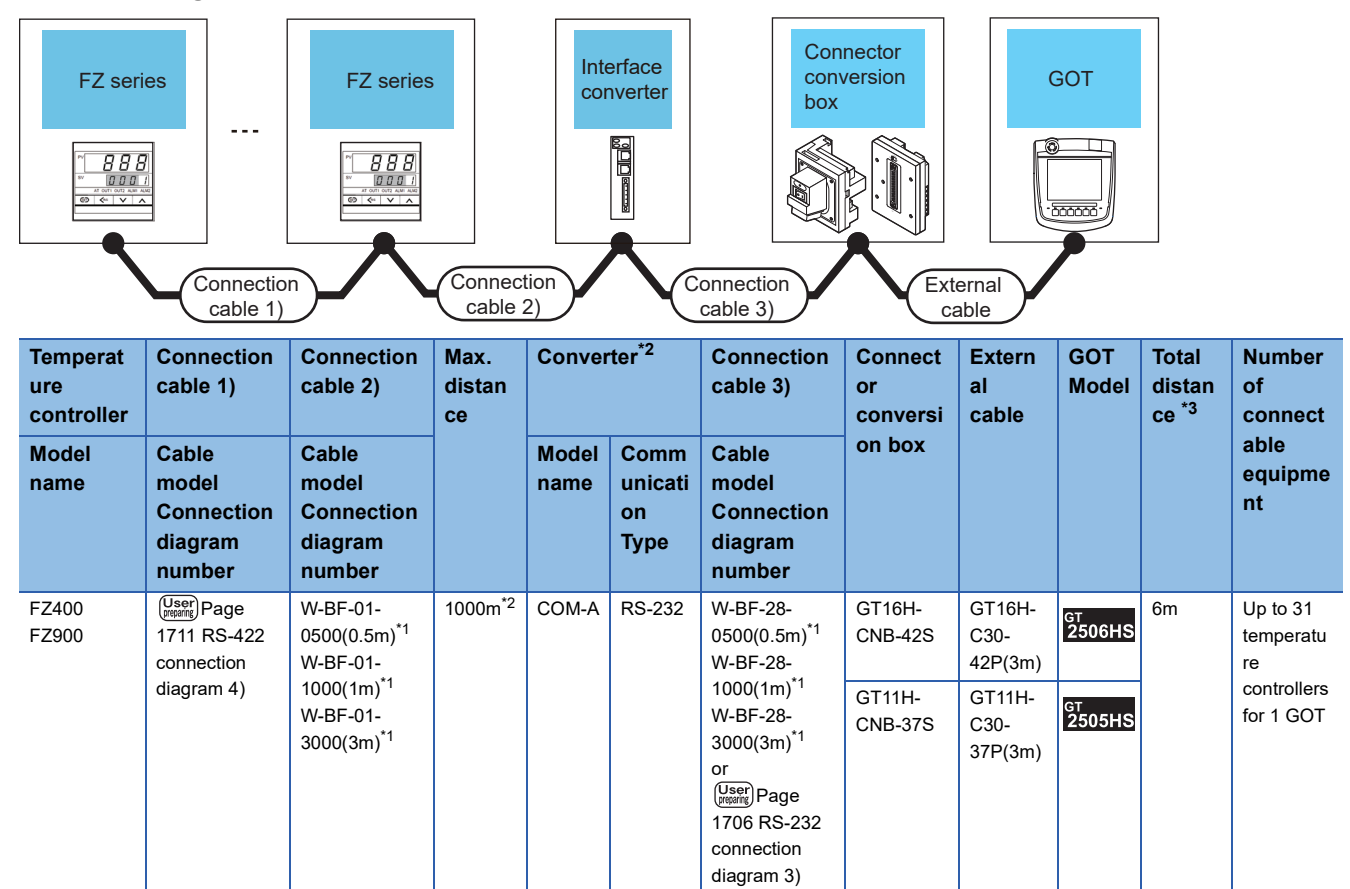

 $\overline{1}$  Product manufactured by RKC.

For details of the product, contact RKC.

\*2 The total length of the connection cable 1) + connection cable 2)

\*3 The distance from the converter to the GOT (Connection cable 3) + External cable)

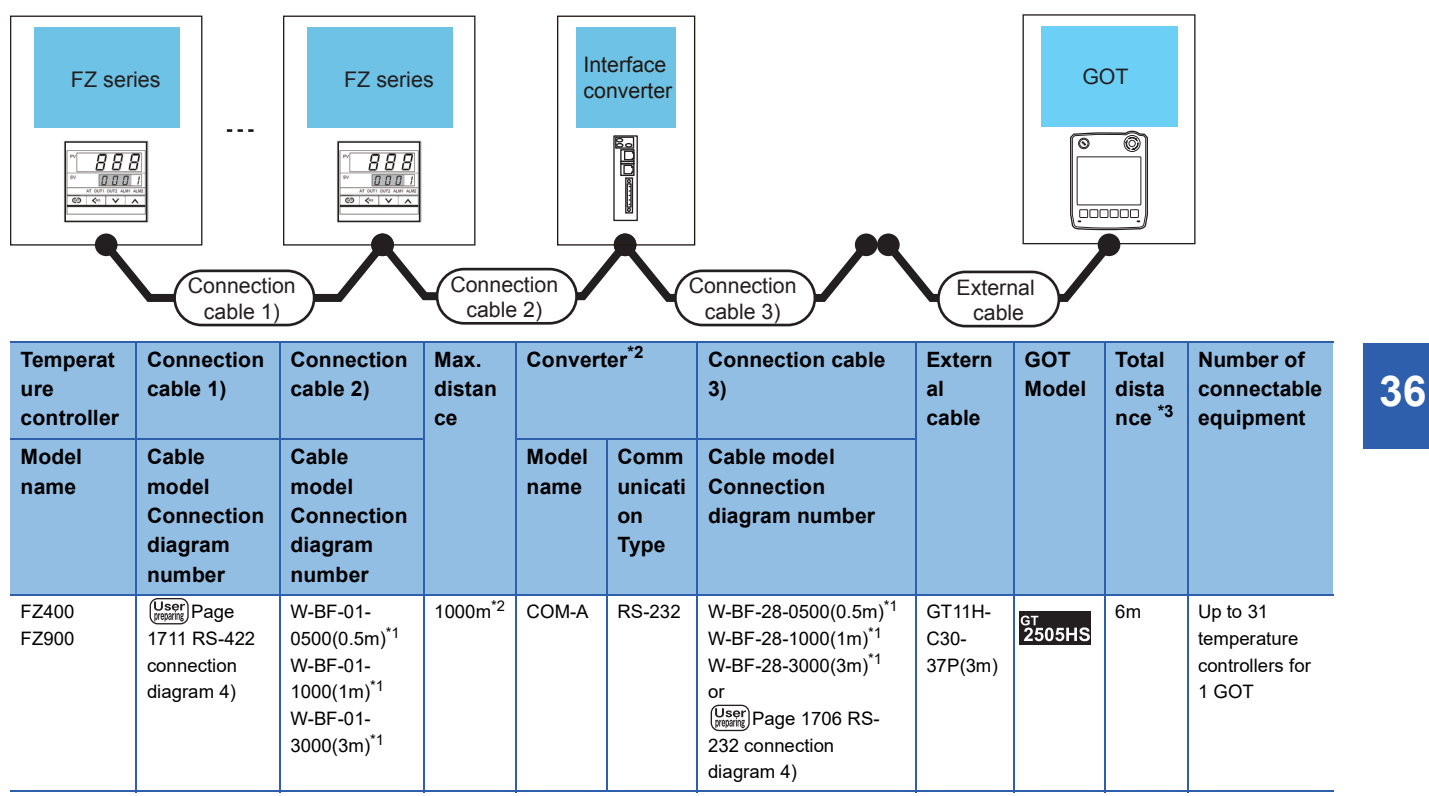

\*1 Product manufactured by RKC.

For details of the product, contact RKC.

\*2 The total length of the connection cable 1) + connection cable 2)

\*3 The distance from the converter to the GOT (Connection cable 3) + External cable)

## ■**When using the external cable (GT11H-C□□□)**

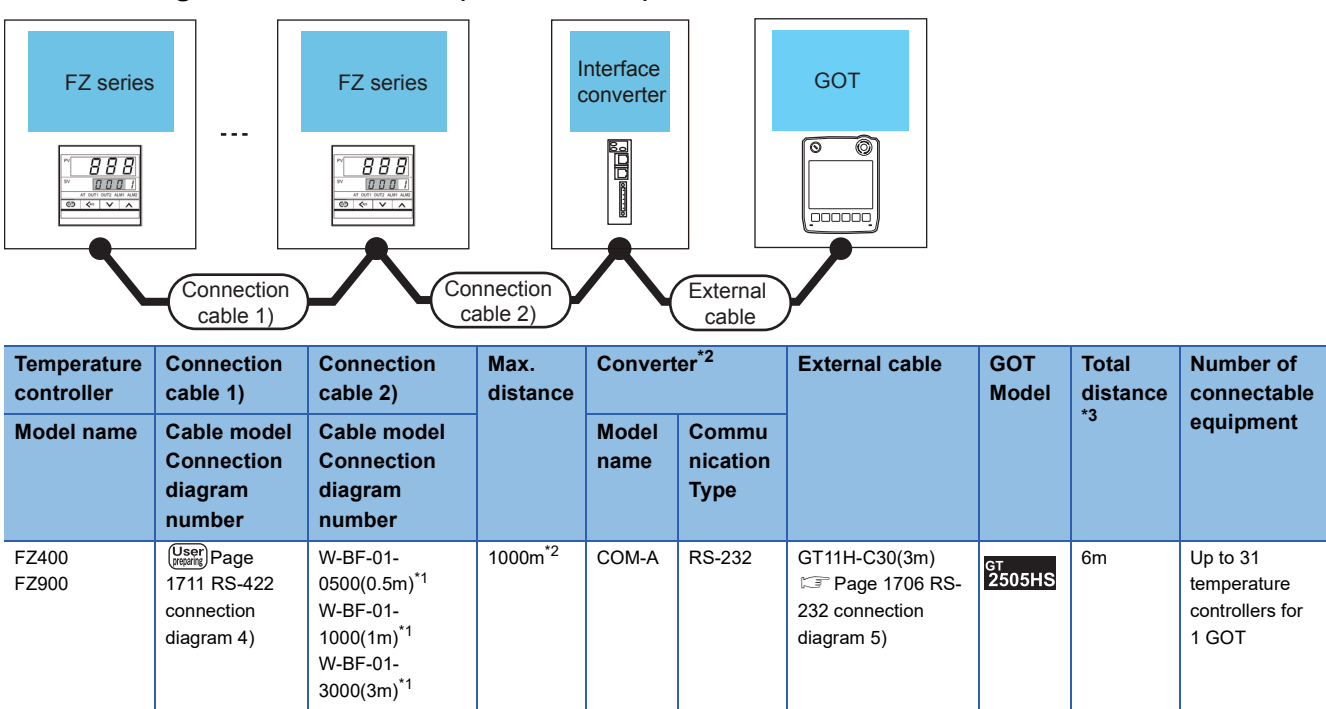

\*1 Product manufactured by RKC.

For details of the product, contact RKC.

\*2 The total length of the connection cable 1) + connection cable 2)

\*3 The distance from the converter to the GOT (External cable)

### **When connecting to multiple temperature controllers with interface converter (CD485/ V)**

#### ■**When using the connector conversion box**

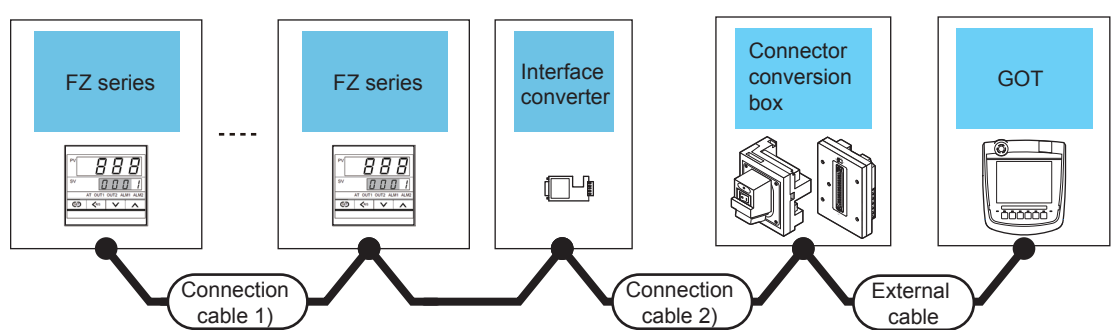

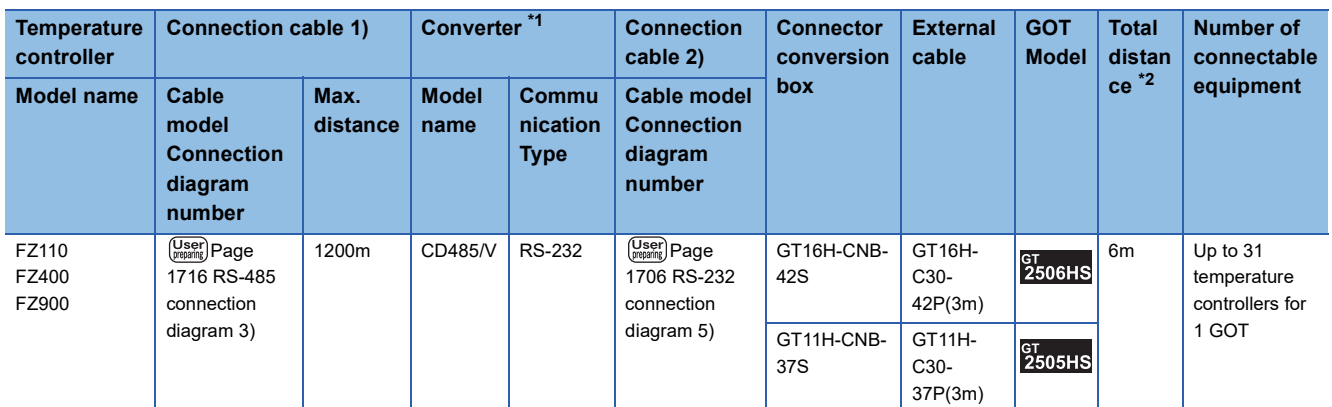

\*1 Product manufactured by DATA LINK Co.,Ltd.

For details of the product, contact DATA LINK Co.,Ltd.

\*2 The distance from the converter to the GOT (Connection cable 2) + External cable)

# ■**When using the external cable (GT11H-C□□□-37P)**

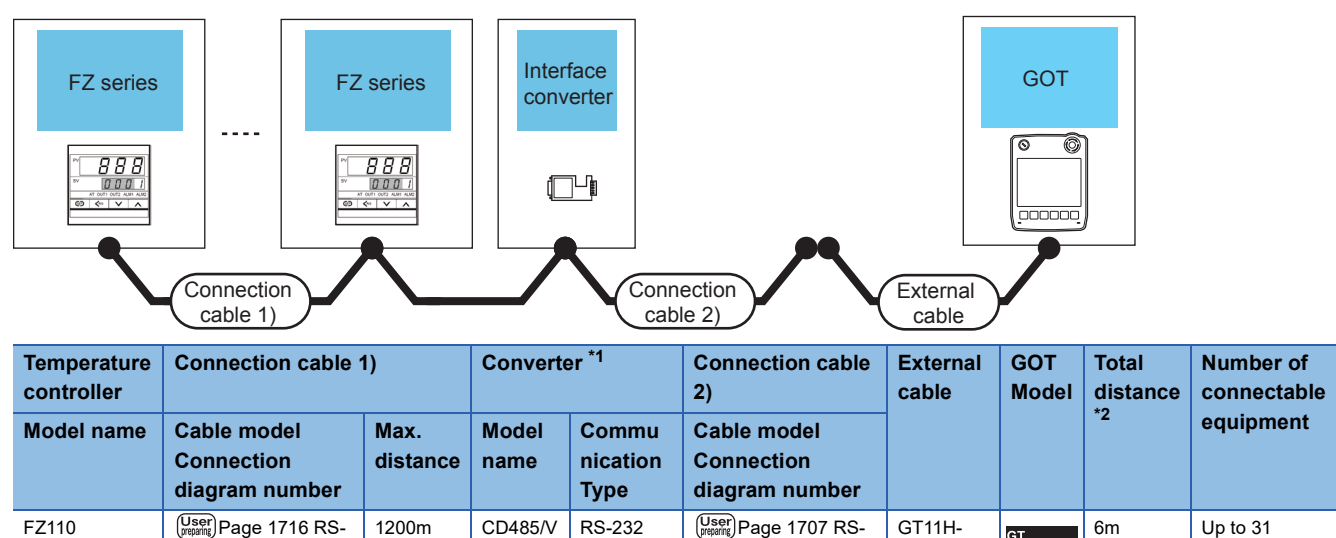

[232 connection](#page-1708-1)  [diagram 6\)](#page-1708-1)

C30- 37P(3m) <sub>GT</sub><br>2505HS

temperature controllers for 1 GOT

\*1 Product manufactured by DATA LINK Co.,Ltd.

[485 connection](#page-1717-0)  [diagram 3\)](#page-1717-0)

FZ400 FZ900

For details of the product, contact DATA LINK Co.,Ltd.

\*2 The distance from the converter to the GOT (Connection cable 2) + External cable)

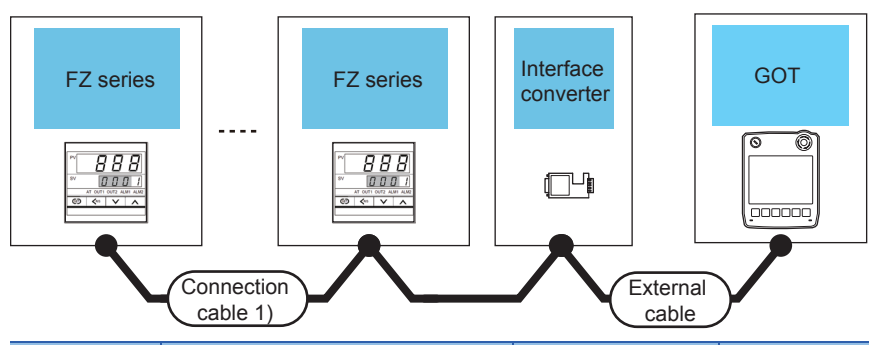

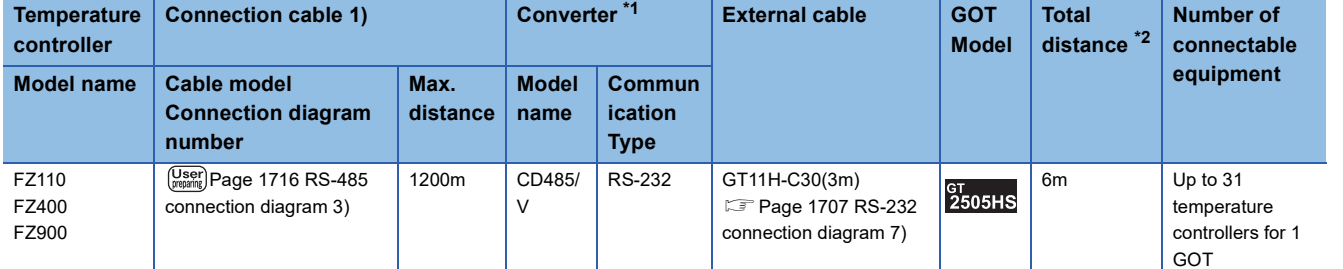

\*1 Product manufactured by DATA LINK Co.,Ltd.

For details of the product, contact DATA LINK Co.,Ltd.

\*2 The distance from the converter to the GOT (External cable)

# **When connecting directly to a temperature controller by RS-422**

#### ■**When using the connector conversion box**

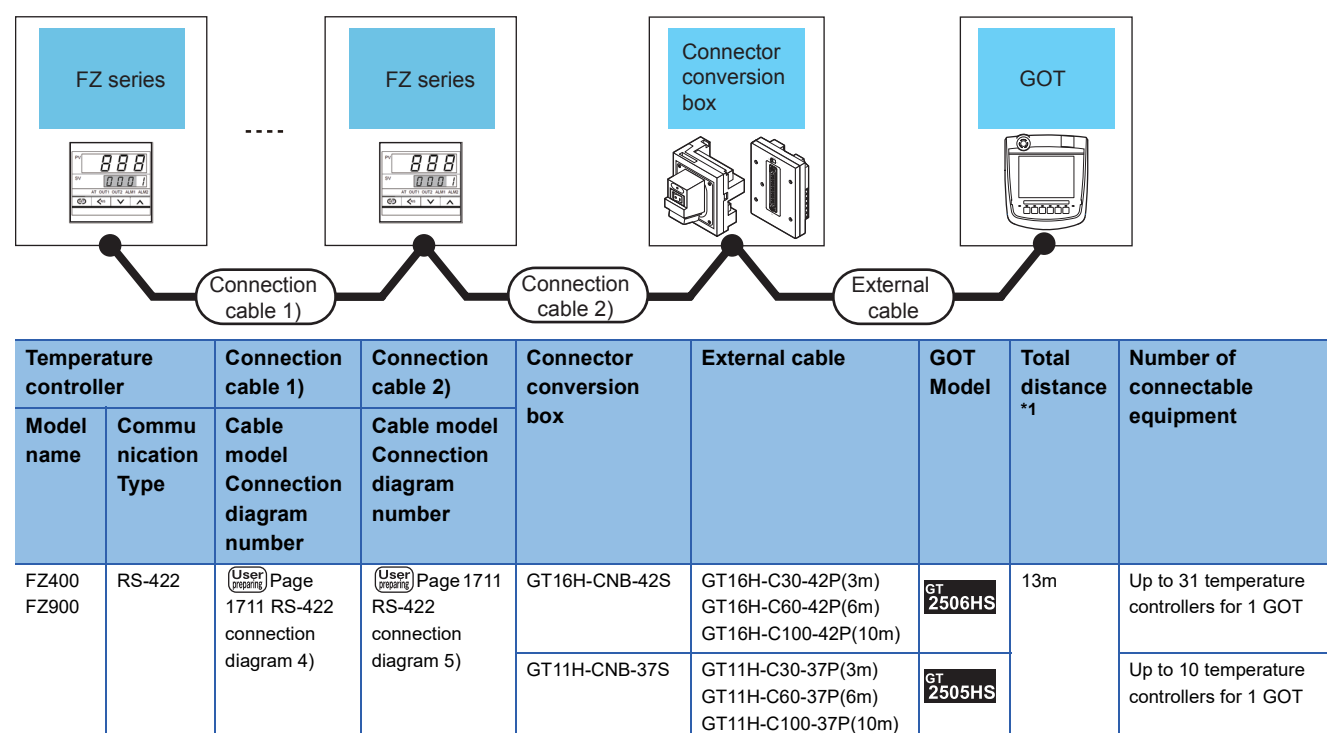

\*1 The distance from the GOT to the temperature controller (Connection cable 1) + Connection cable 2) + External cable)

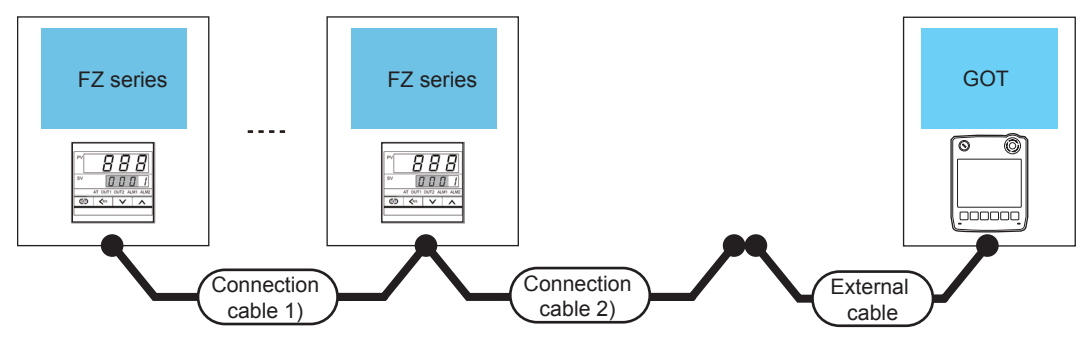

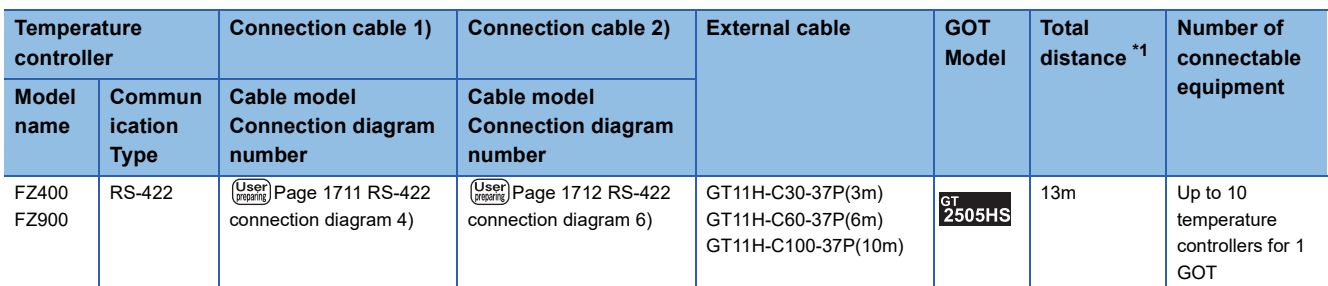

\*1 The distance from the GOT to the temperature controller (Connection cable 1) + Connection cable 2) + External cable)

### ■**When using the external cable (GT11H-C□□□)**

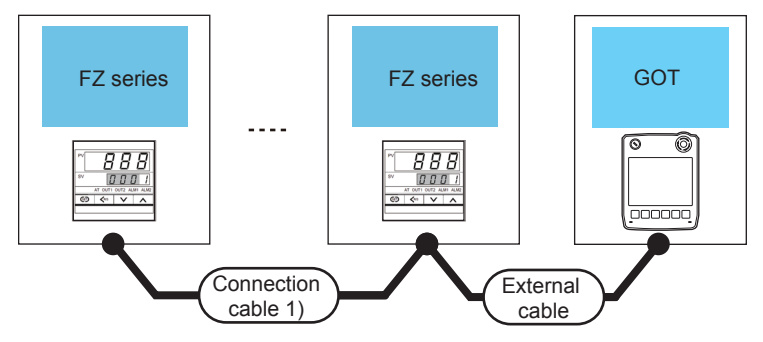

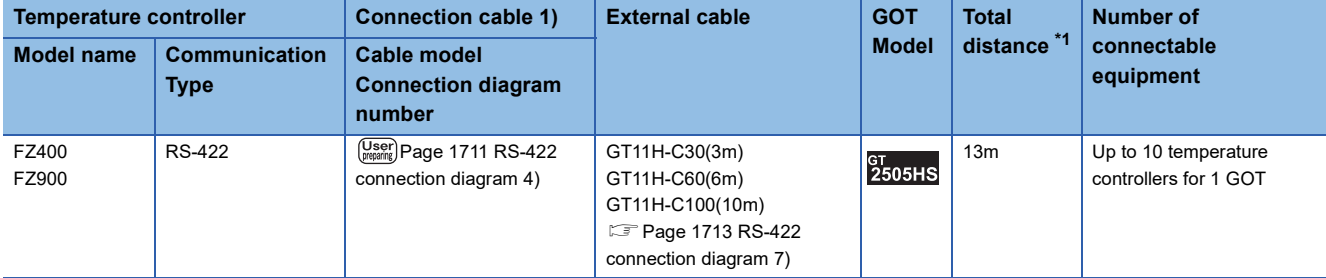

\*1 The distance from the GOT to the temperature controller (Connection cable 1) + External cable)

# **When connecting directly to a temperature controller by RS-485**

#### ■**When using the connector conversion box**

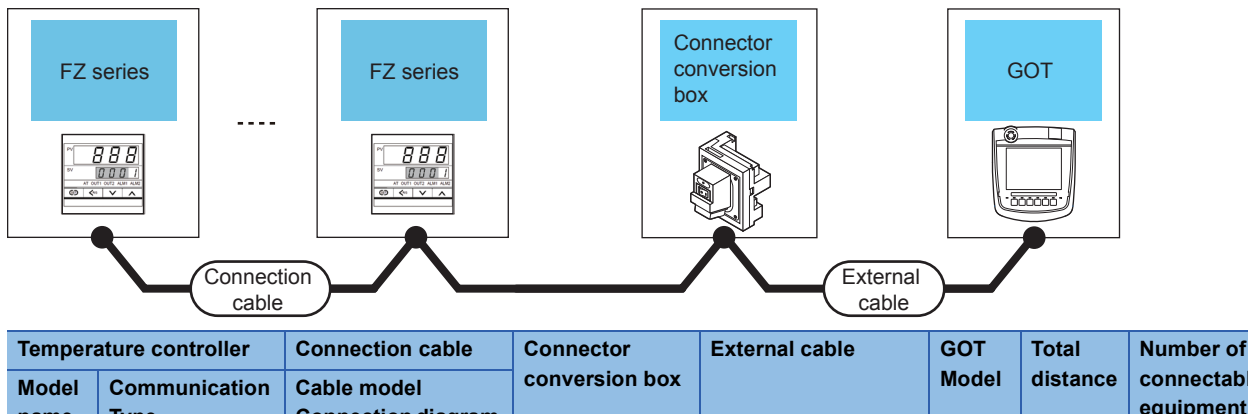

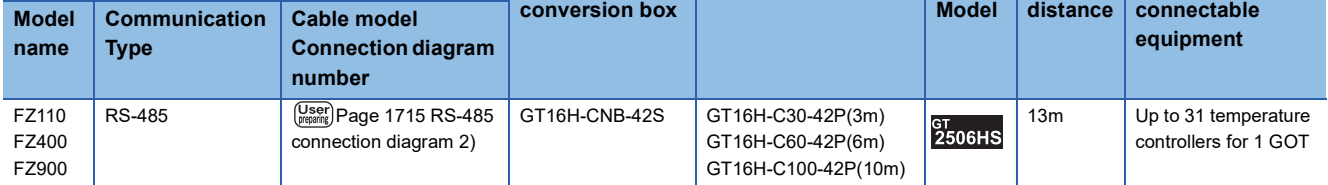

# **Connecting to RZ series**

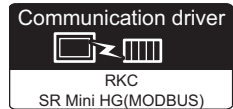

## **When using the converter**

#### ■**When using the connector conversion box**

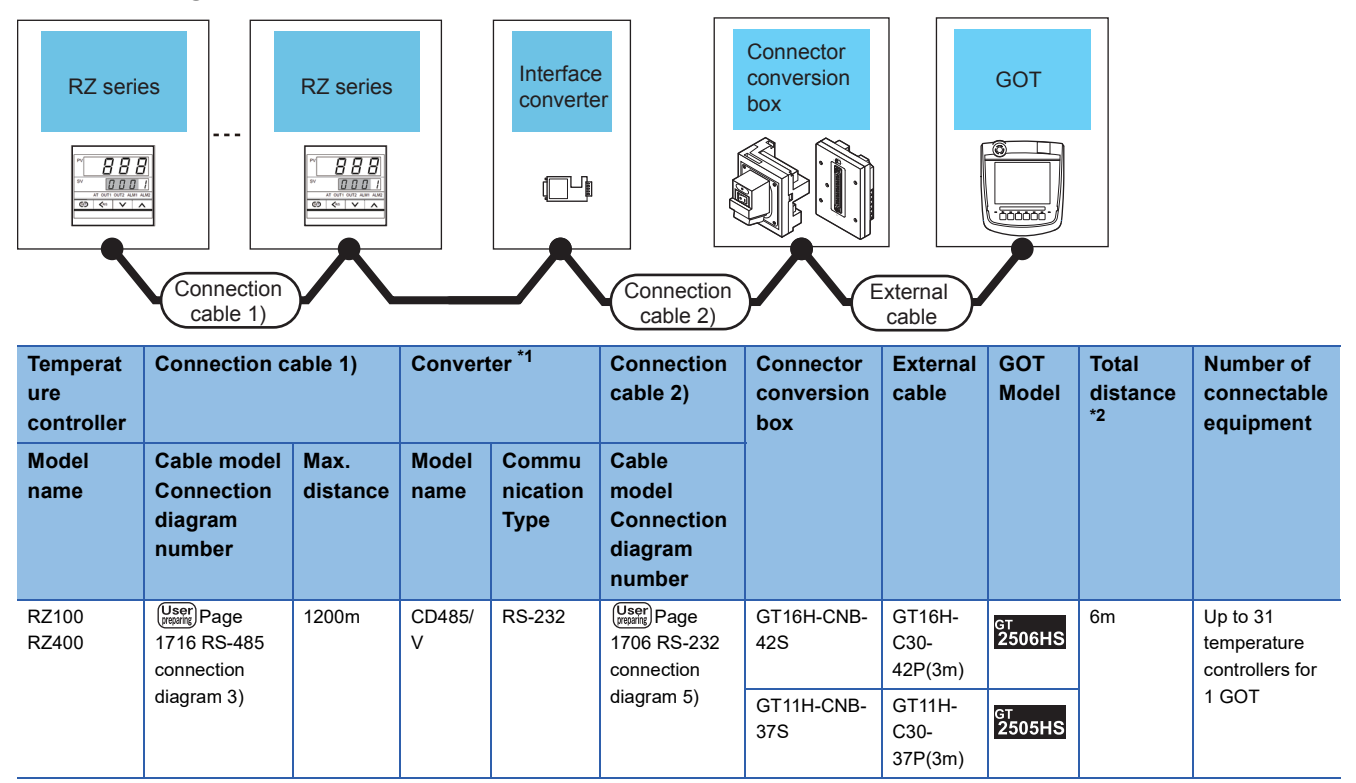

\*1 Product manufactured by DATA LINK Co.,Ltd.

For details of the product, contact DATA LINK Co.,Ltd.

\*2 The distance from the converter to the GOT (Connection cable 2) + External cable)
#### ■**When using the external cable (GT11H-C□□□-37P)**

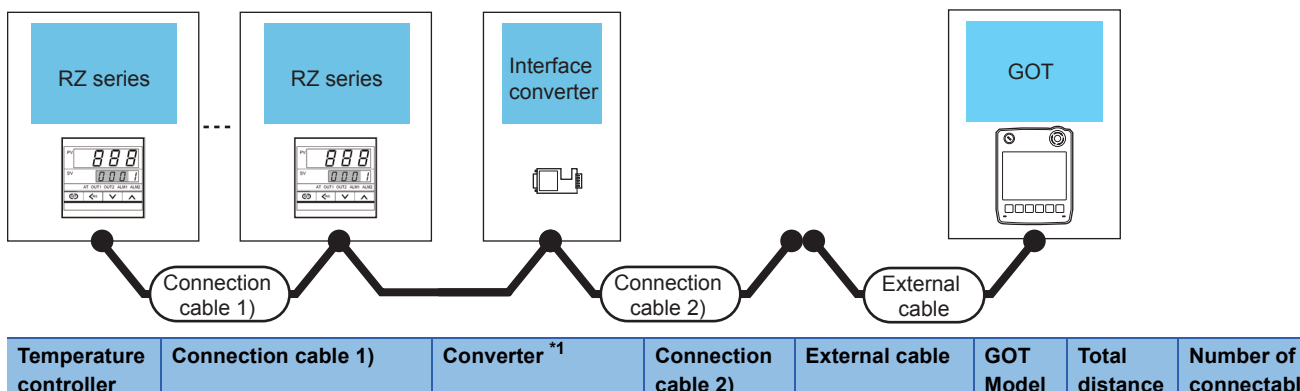

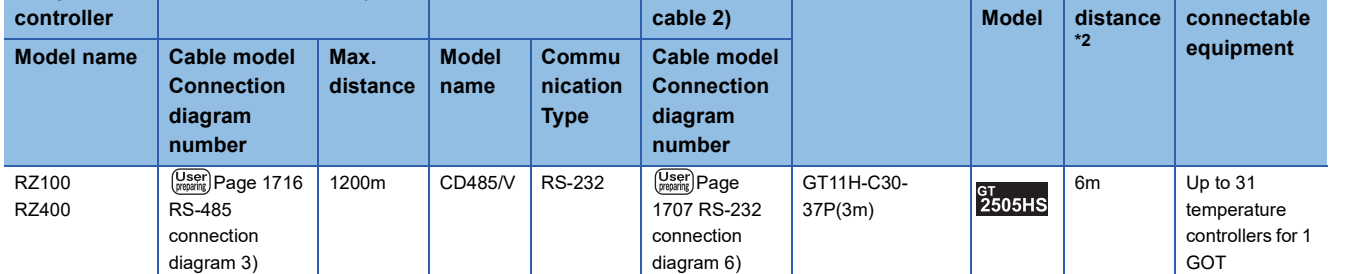

**Page 1707 RS-232** [connection diagram 7\)](#page-1708-1)

\*1 Product manufactured by DATA LINK Co.,Ltd. For details of the product, contact DATA LINK Co.,Ltd.

\*2 The distance from the converter to the GOT (Connection cable 2) + External cable)

#### ■**When using the external cable (GT11H-C□□□)**

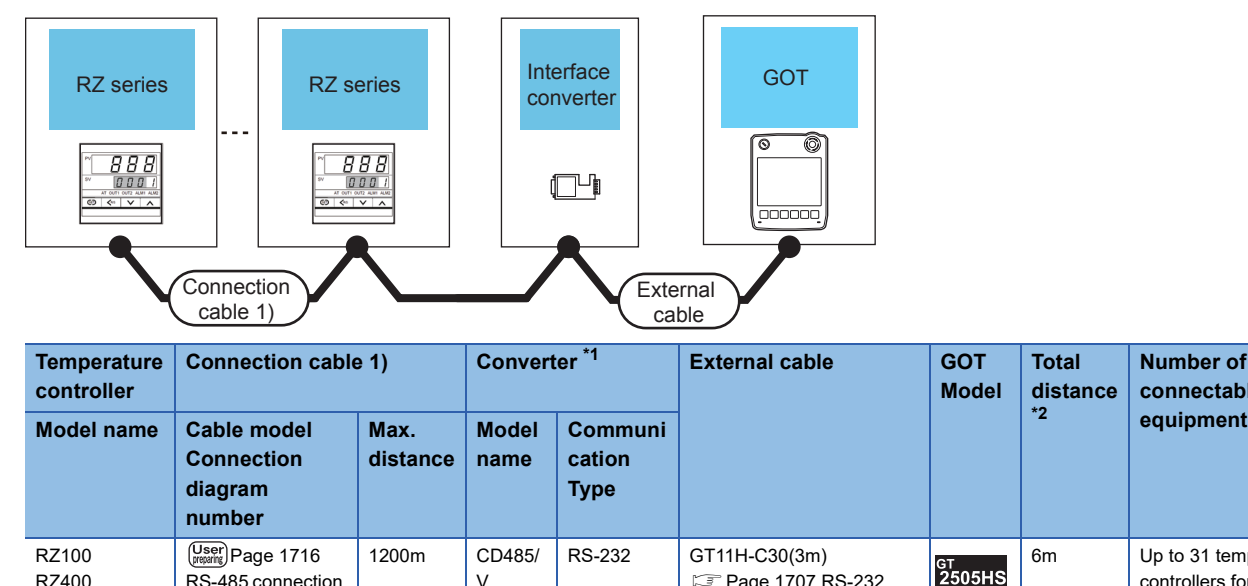

V

\*1 Product manufactured by DATA LINK Co.,Ltd.

[RS-485 connection](#page-1717-0)  [diagram 3\)](#page-1717-0)

RZ400

For details of the product, contact DATA LINK Co.,Ltd.

\*2 The distance from the converter to the GOT (External cable)

**Total distance \*2**

**Number of connectable** 

6m Up to 31 temperature

controllers for 1 GOT

# **When connecting directly**

### ■**When using the connector conversion box**

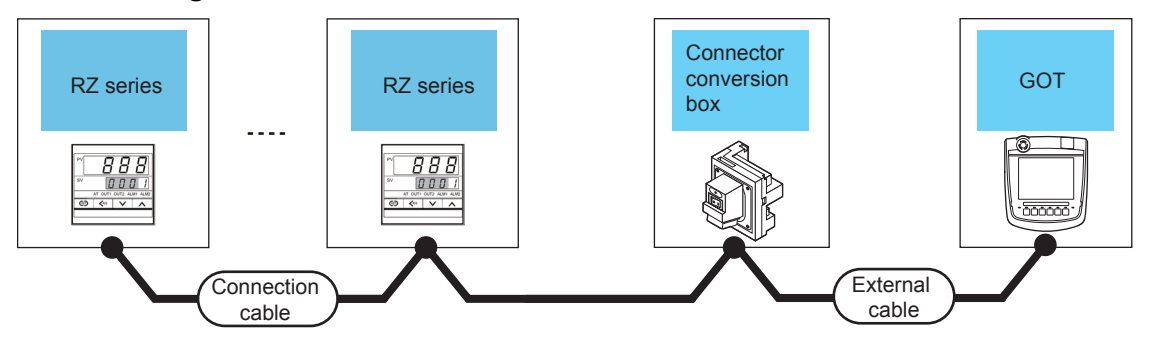

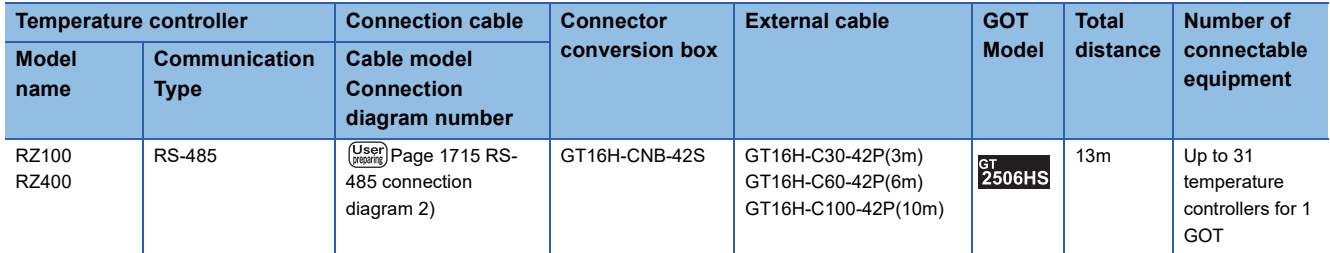

# **Connecting to PZ series**

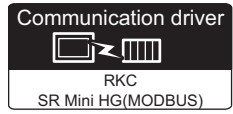

### **When connecting to multiple temperature controllers with interface converter (COM-A)**

#### ■**When using the connector conversion box**

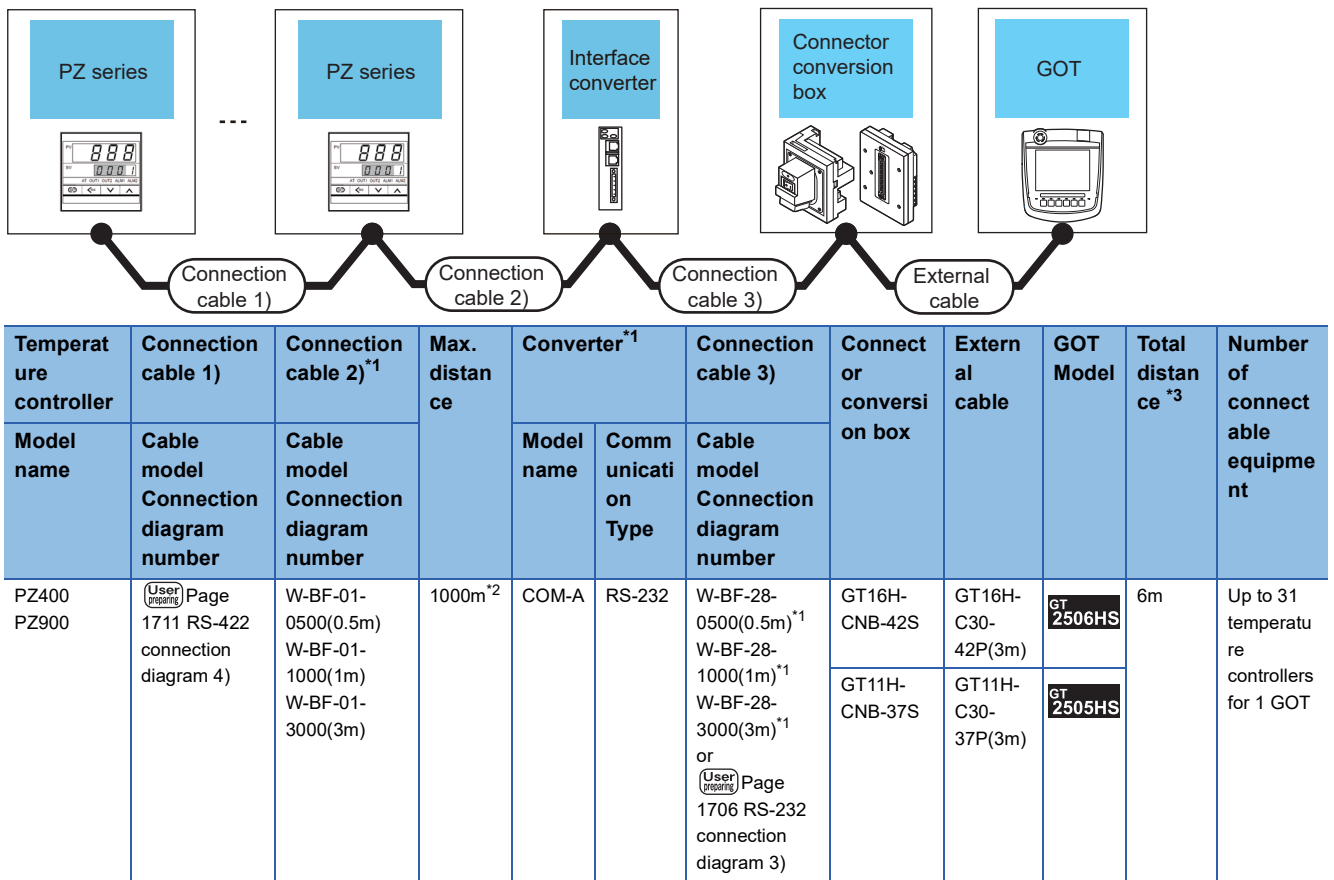

\*1 Product manufactured by RKC.

For details of the product, contact RKC.

\*2 The total length of the connection cable 1) + connection cable 2)

\*3 The distance from the converter to the GOT (Connection cable 3) + External cable)

#### ■**When using the external cable (GT11H-C□□□-37P)**

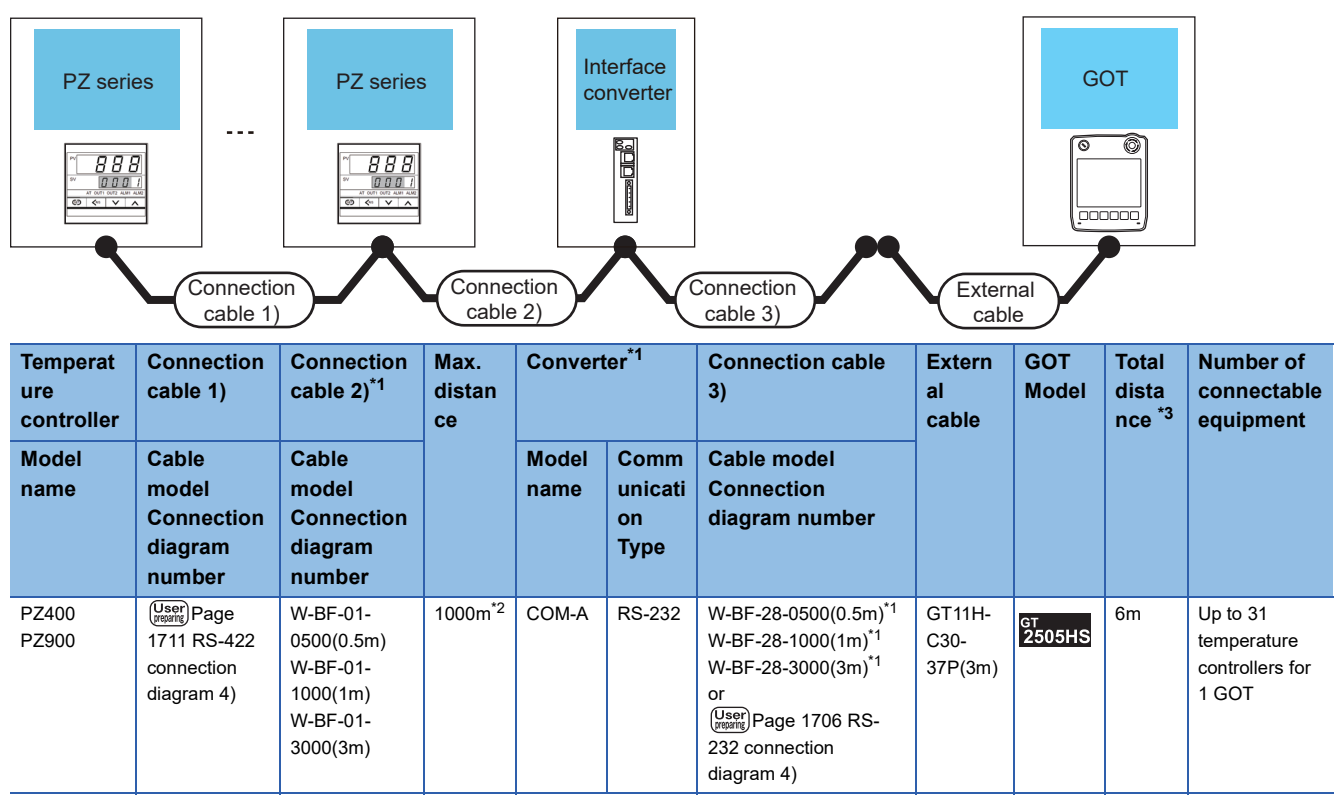

\*1 Product manufactured by RKC.

For details of the product, contact RKC.

\*2 The total length of the connection cable 1) + connection cable 2)

\*3 The distance from the converter to the GOT (Connection cable 3) + External cable)

### ■**When using the external cable (GT11H-C□□□)**

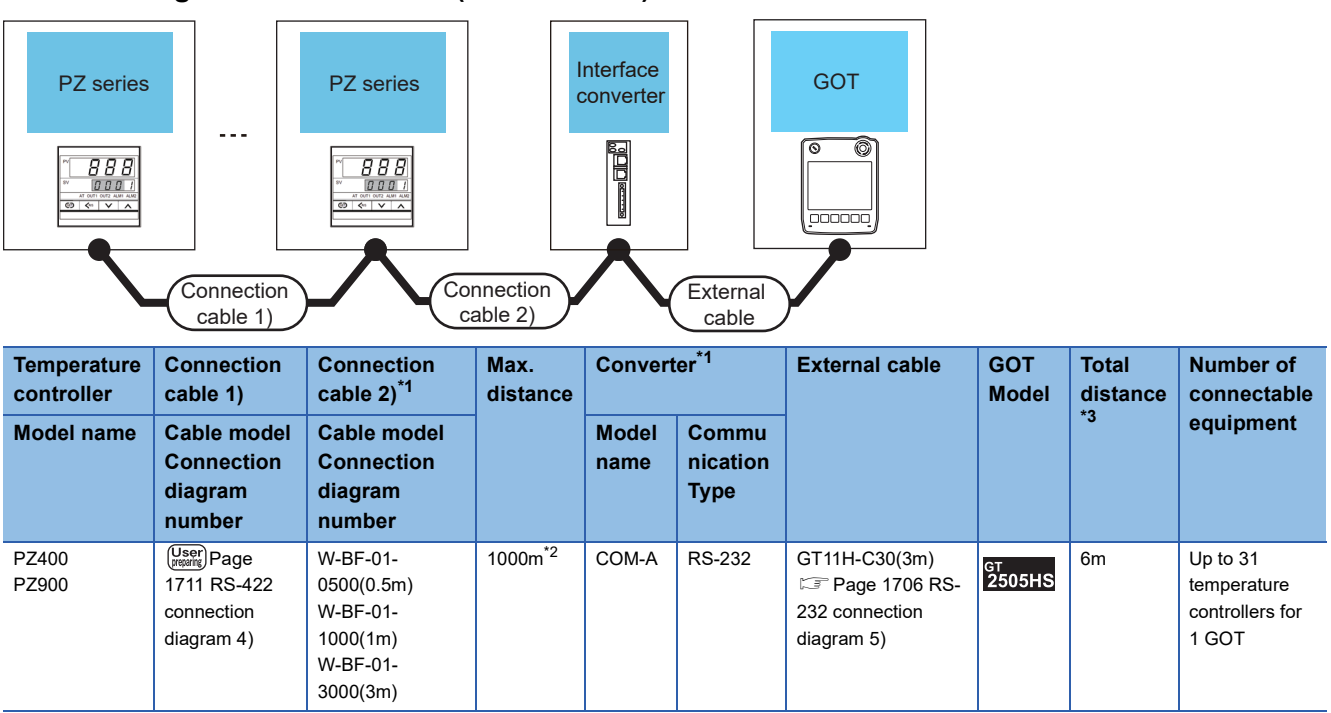

\*1 Product manufactured by RKC.

For details of the product, contact RKC.

\*2 The total length of the connection cable 1) + connection cable 2)

\*3 The distance from the converter to the GOT (External cable)

#### **When connecting to multiple temperature controllers with interface converter (CD485/ V)**

#### ■**When using the connector conversion box**

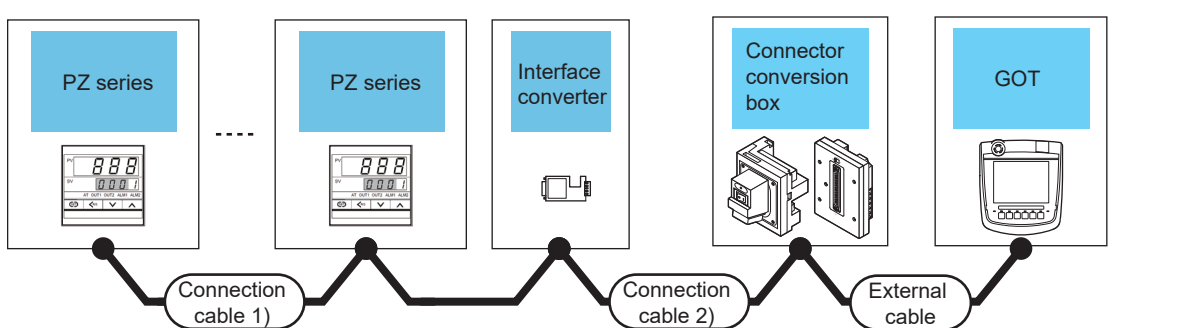

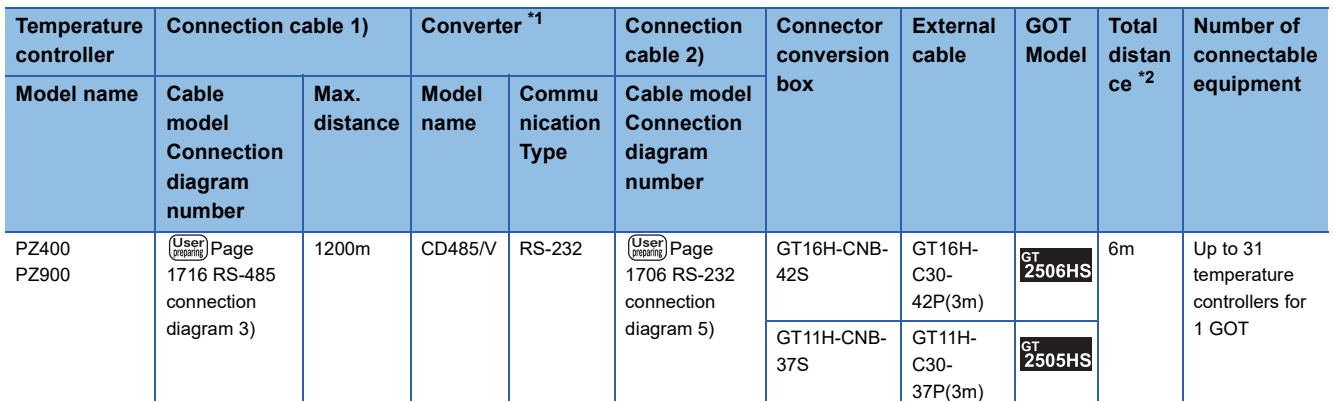

\*1 Product manufactured by DATA LINK Co.,Ltd.

For details of the product, contact DATA LINK Co.,Ltd.

\*2 The distance from the converter to the GOT (Connection cable 2) + External cable)

#### ■**When using the external cable (GT11H-C□□□-37P)**

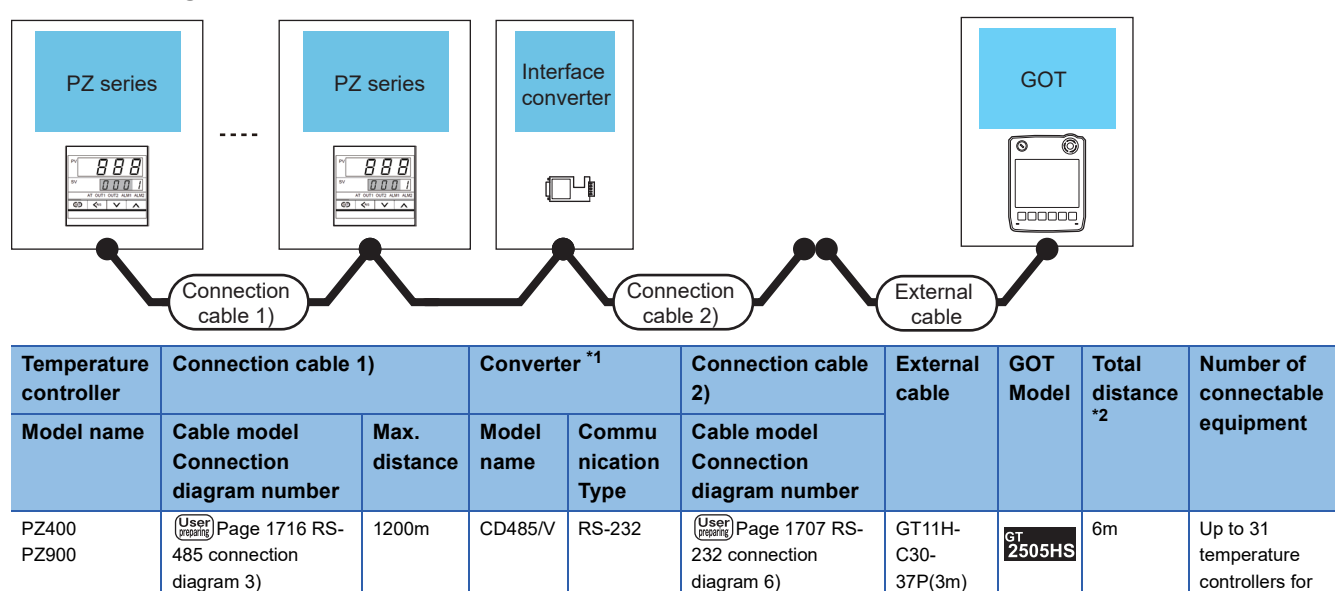

\*1 Product manufactured by DATA LINK Co.,Ltd.

For details of the product, contact DATA LINK Co.,Ltd.

\*2 The distance from the converter to the GOT (Connection cable 2) + External cable)

1 GOT

#### ■**When using the external cable (GT11H-C□□□)**

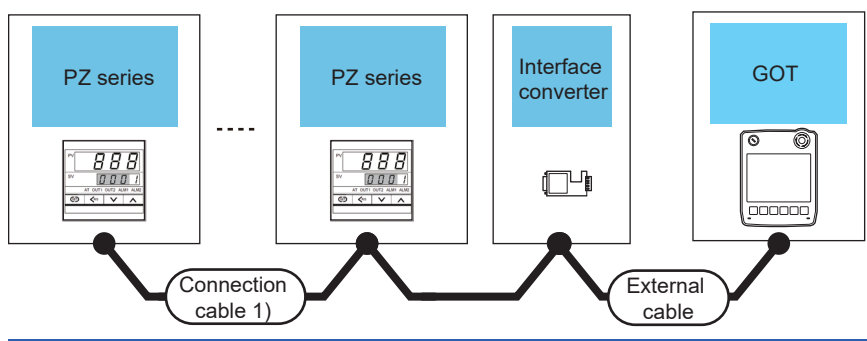

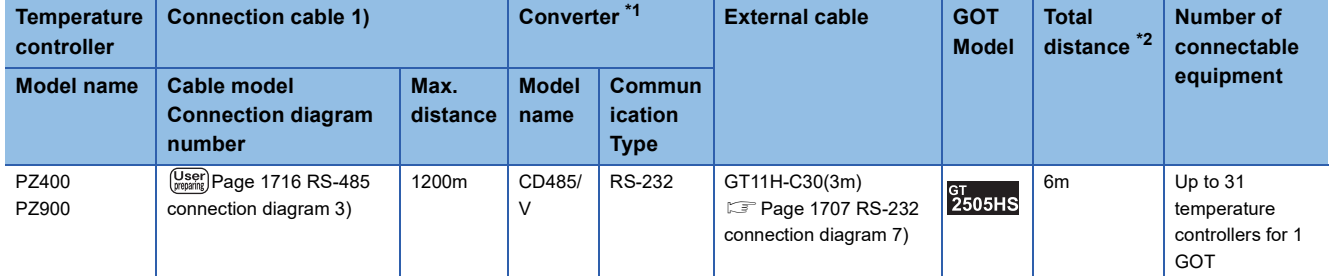

\*1 Product manufactured by DATA LINK Co.,Ltd.

For details of the product, contact DATA LINK Co.,Ltd.

\*2 The distance from the converter to the GOT (External cable)

## **When connecting directly to a temperature controller by RS-422**

#### ■**When using the connector conversion box**

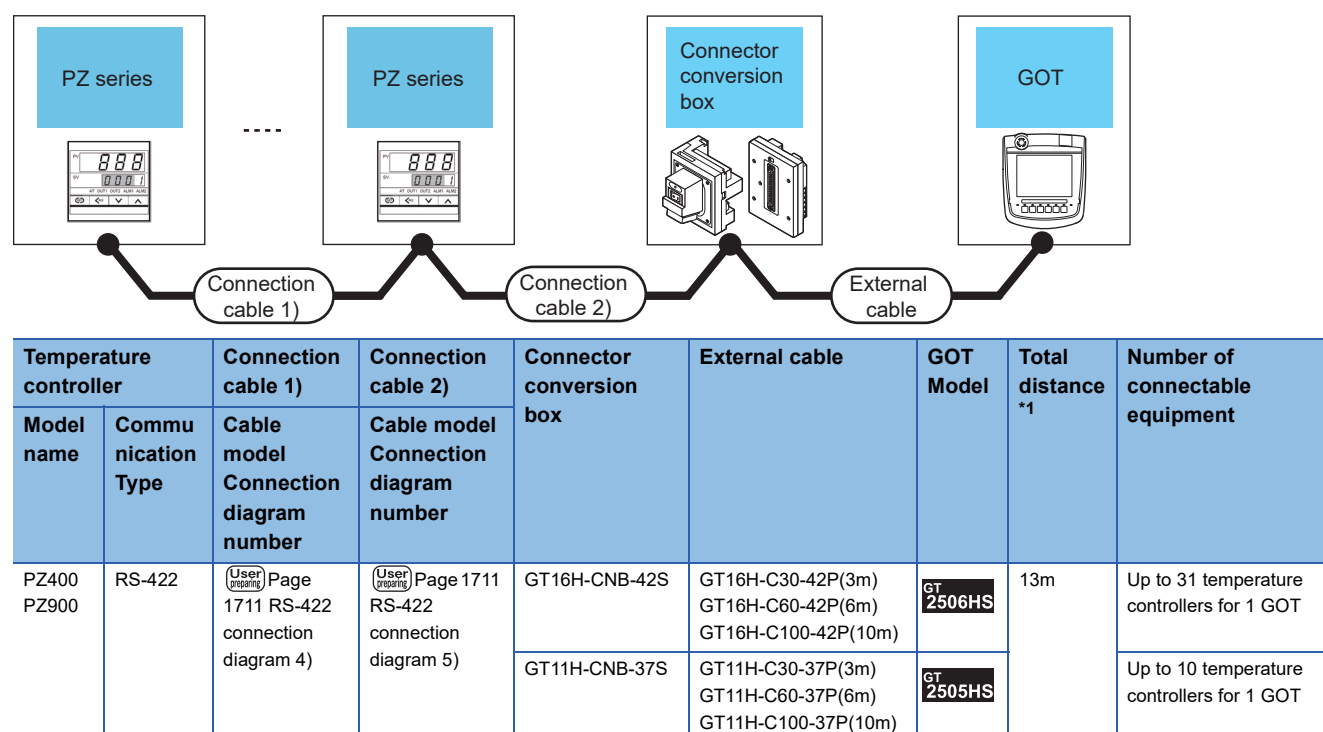

\*1 The distance from the GOT to the temperature controller (Connection cable 1) + Connection cable 2) + External cable)

#### ■**When using the external cable (GT11H-C□□□-37P)**

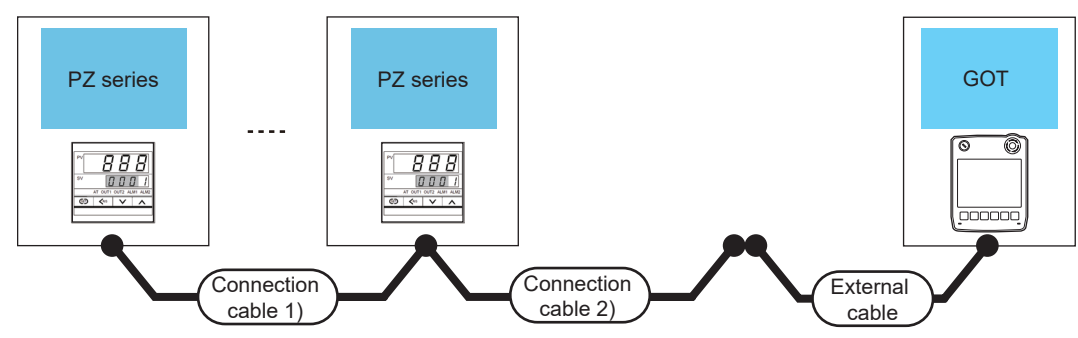

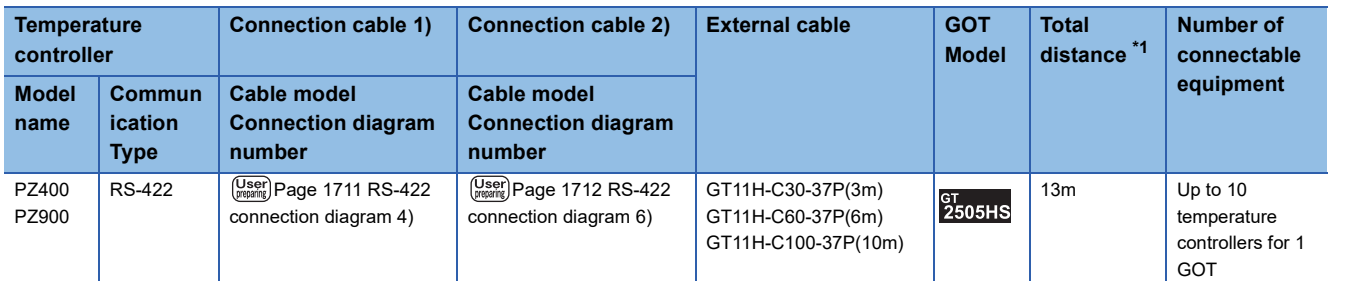

\*1 The distance from the GOT to the temperature controller (Connection cable 1) + Connection cable 2) + External cable)

#### ■**When using the external cable (GT11H-C□□□)**

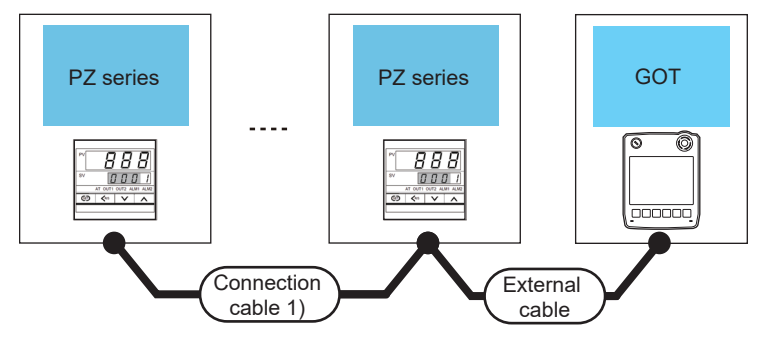

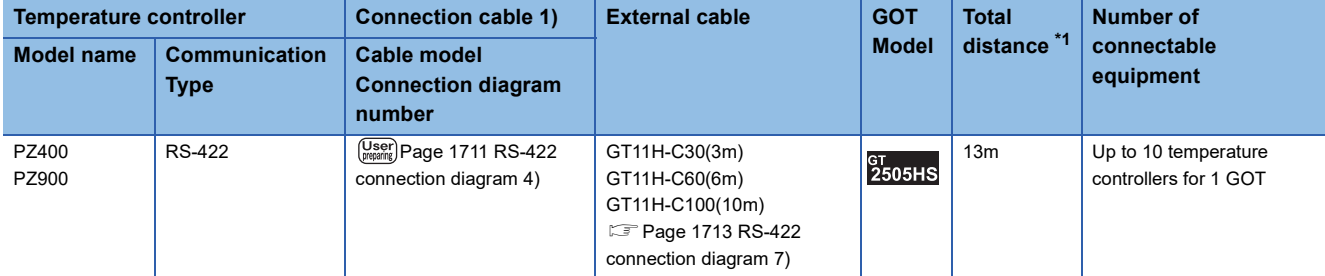

\*1 The distance from the GOT to the temperature controller (Connection cable 1) + External cable)

# **When connecting directly to a temperature controller by RS-485**

#### ■**When using the connector conversion box**

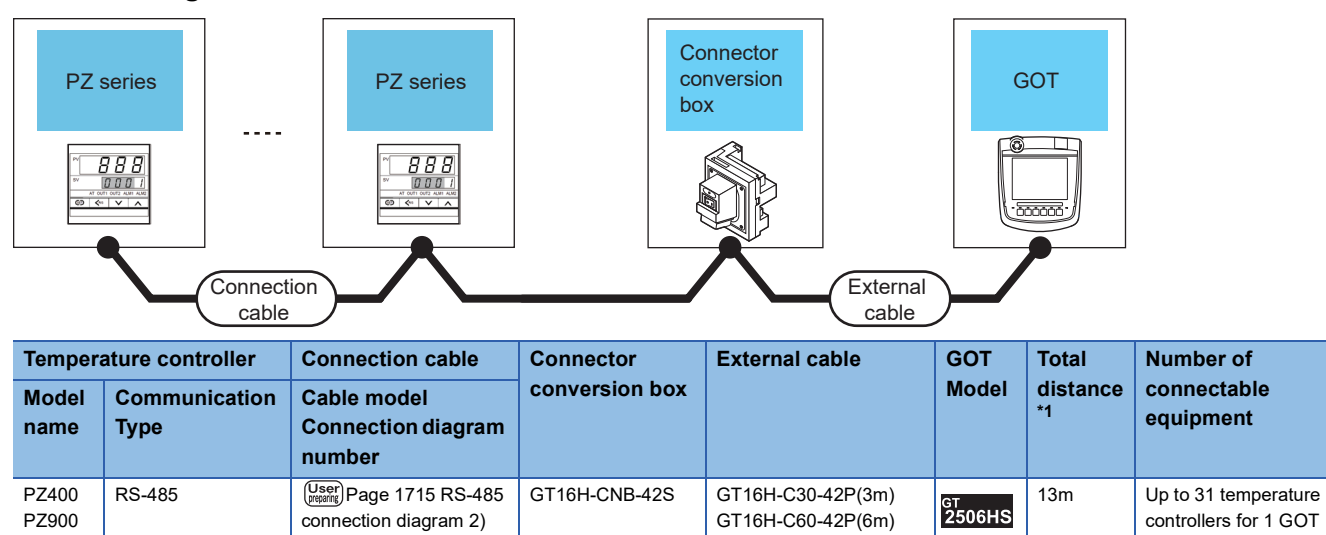

GT16H-C100-42P(10m)

\*1 The distance from the GOT to the temperature controller (Connection cable + External cable)

# **Connecting to GZ series**

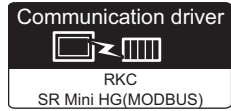

### **When connecting to multiple temperature controllers with interface converter (COM-A)**

#### ■**When using the connector conversion box**

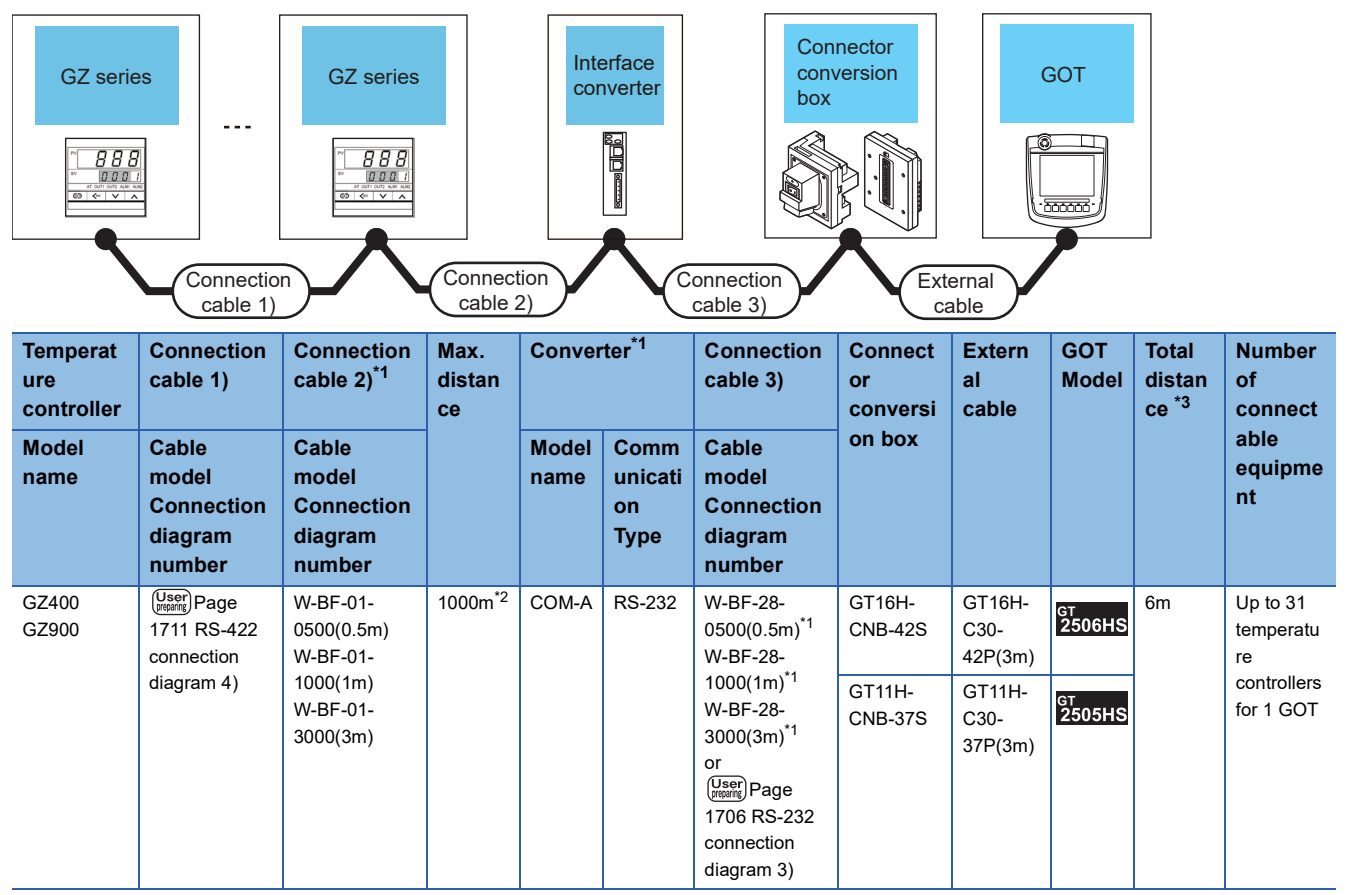

 $\overline{1}$  Product manufactured by RKC.

For details of the product, contact RKC.

\*2 The total length of the connection cable 1) + connection cable 2)

\*3 The distance from the converter to the GOT (Connection cable 3) + External cable)

#### ■**When using the external cable (GT11H-C□□□-37P)**

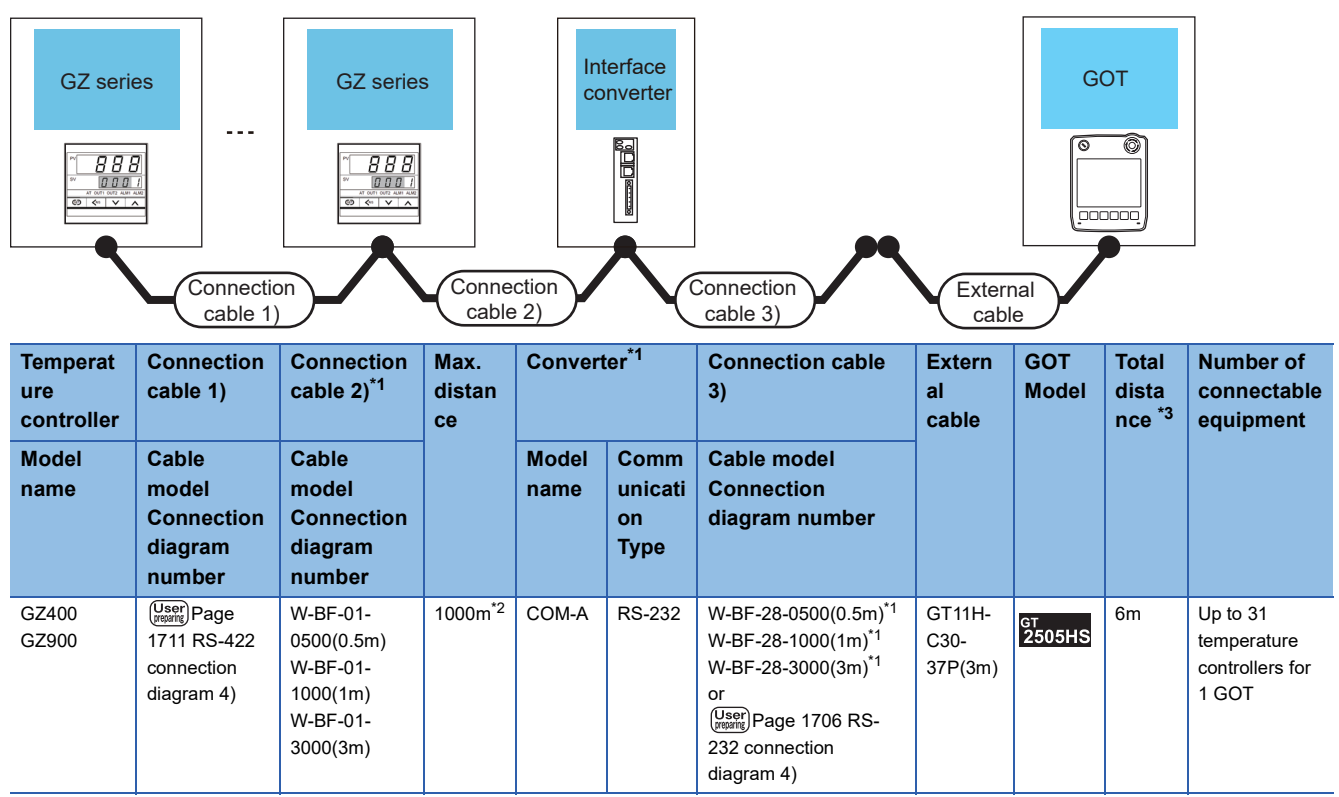

\*1 Product manufactured by RKC.

For details of the product, contact RKC.

\*2 The total length of the connection cable 1) + connection cable 2)

\*3 The distance from the converter to the GOT (Connection cable 3) + External cable)

### ■**When using the external cable (GT11H-C□□□)**

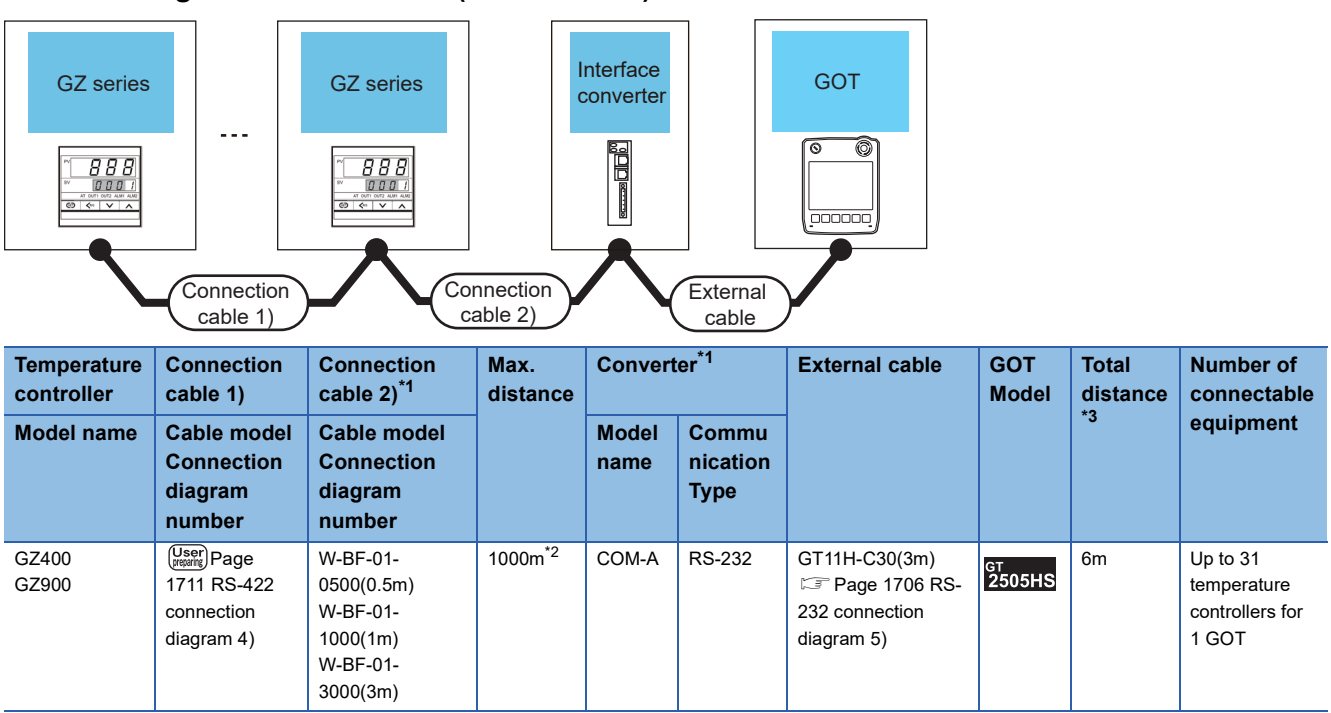

\*1 Product manufactured by RKC.

For details of the product, contact RKC.

\*2 The total length of the connection cable 1) + connection cable 2)

\*3 The distance from the converter to the GOT (External cable)

#### **When connecting to multiple temperature controllers with interface converter (CD485/ V)**

#### ■**When using the connector conversion box**

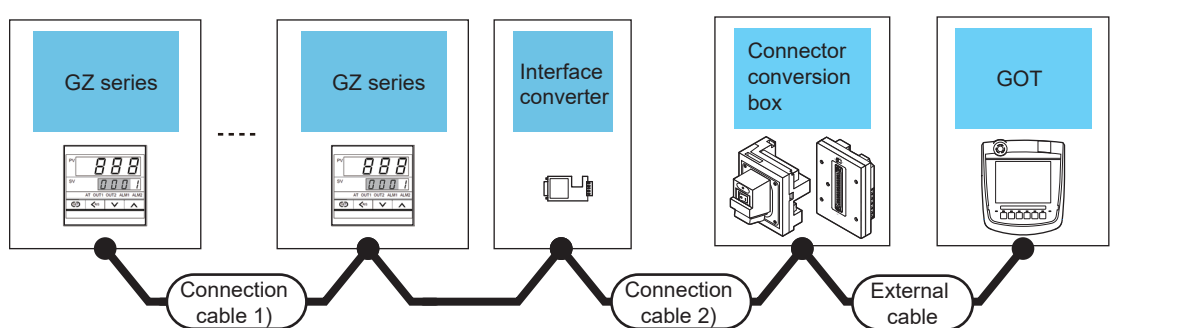

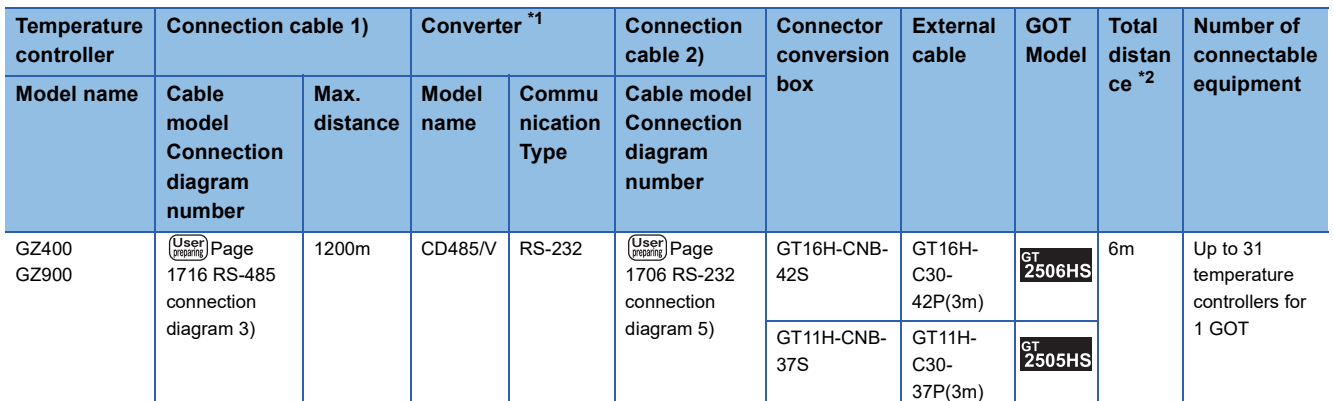

\*1 Product manufactured by DATA LINK Co.,Ltd.

For details of the product, contact DATA LINK Co.,Ltd.

\*2 The distance from the converter to the GOT (Connection cable 2) + External cable)

#### ■**When using the external cable (GT11H-C□□□-37P)**

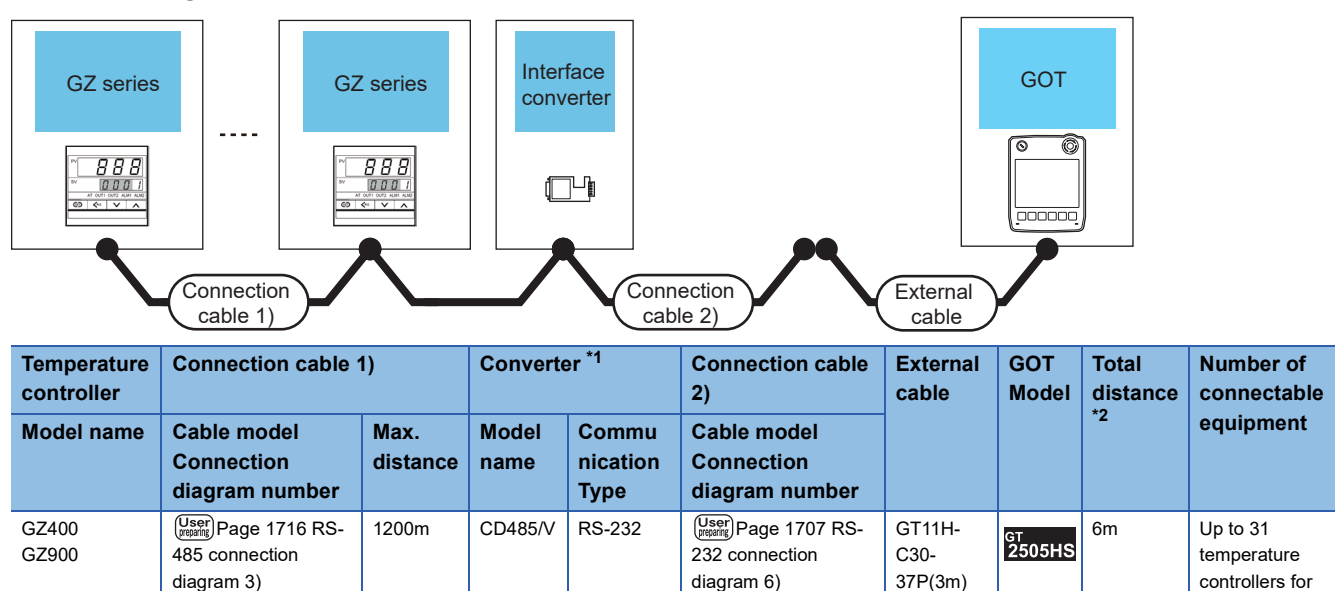

\*1 Product manufactured by DATA LINK Co.,Ltd.

For details of the product, contact DATA LINK Co.,Ltd.

\*2 The distance from the converter to the GOT (Connection cable 2) + External cable)

1 GOT

#### ■**When using the external cable (GT11H-C□□□)**

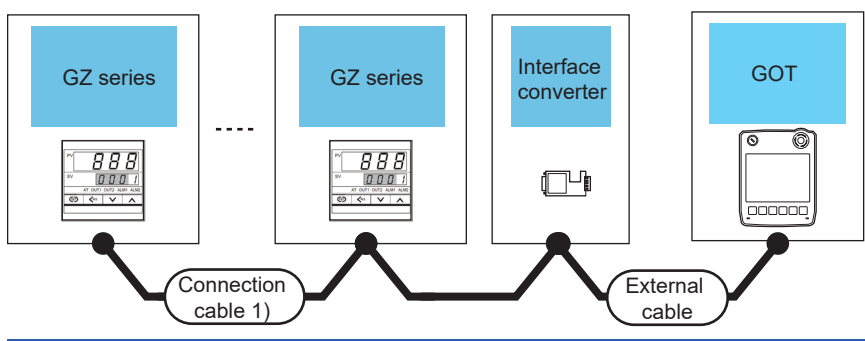

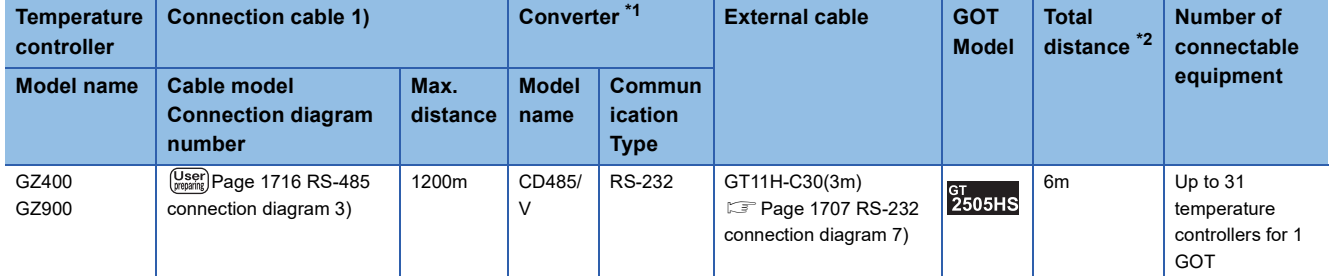

\*1 Product manufactured by DATA LINK Co.,Ltd.

For details of the product, contact DATA LINK Co.,Ltd.

\*2 The distance from the converter to the GOT (External cable)

## **When connecting directly to a temperature controller by RS-422**

#### ■**When using the connector conversion box**

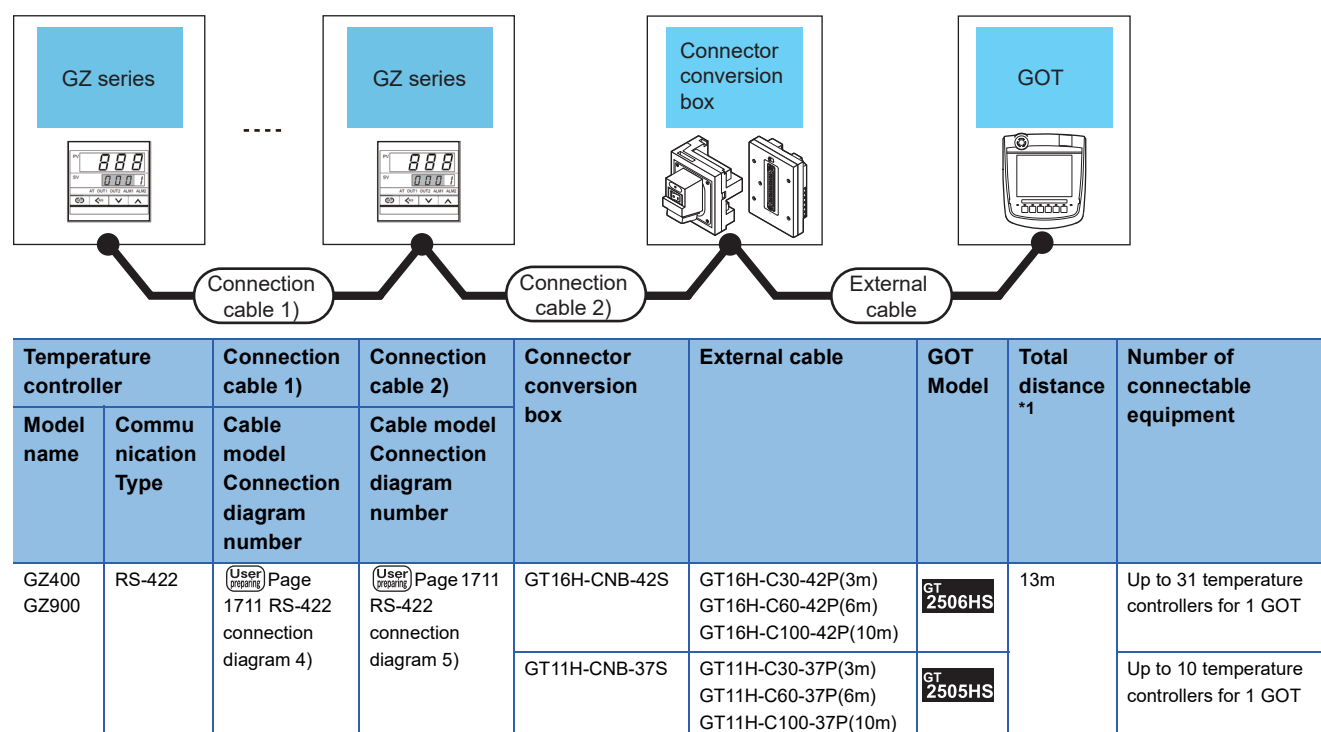

\*1 The distance from the GOT to the temperature controller (Connection cable 1) + Connection cable 2) + External cable)

#### ■**When using the external cable (GT11H-C□□□-37P)**

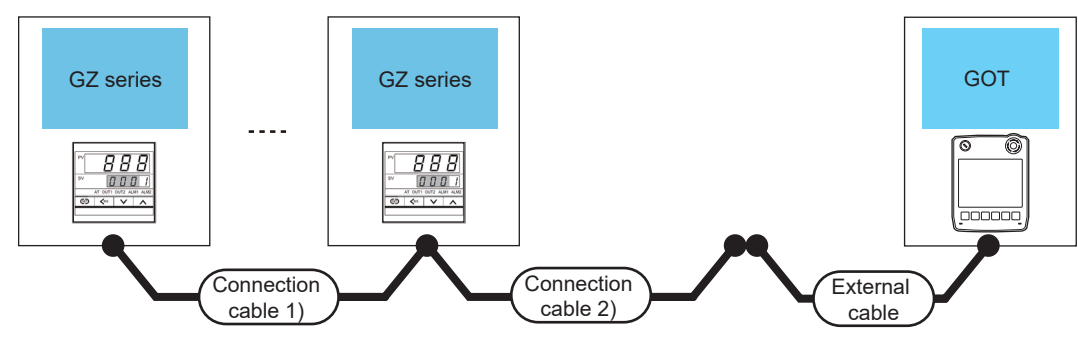

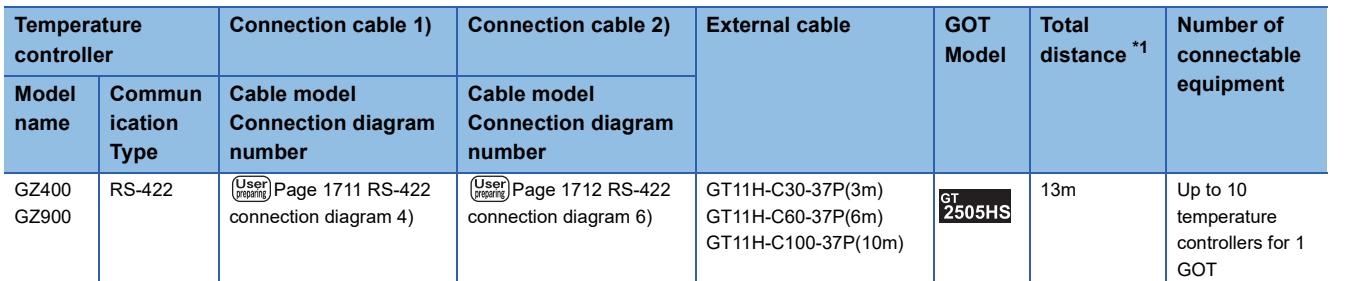

\*1 The distance from the GOT to the temperature controller (Connection cable 1) + Connection cable 2) + External cable)

#### ■**When using the external cable (GT11H-C□□□)**

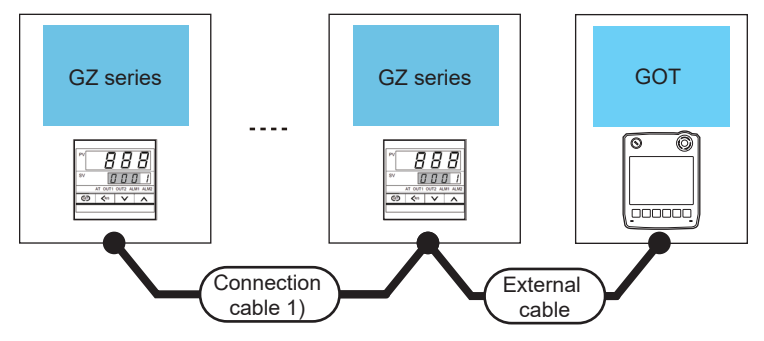

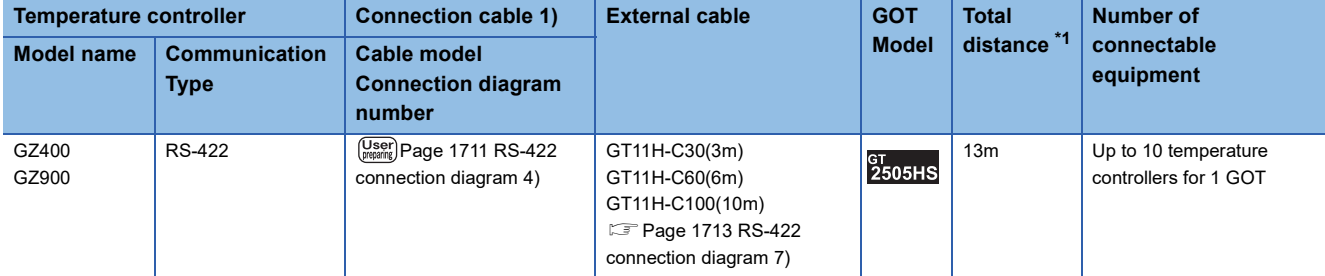

\*1 The distance from the GOT to the temperature controller (Connection cable 1) + External cable)

# **When connecting directly to a temperature controller by RS-485**

#### ■**When using the connector conversion box**

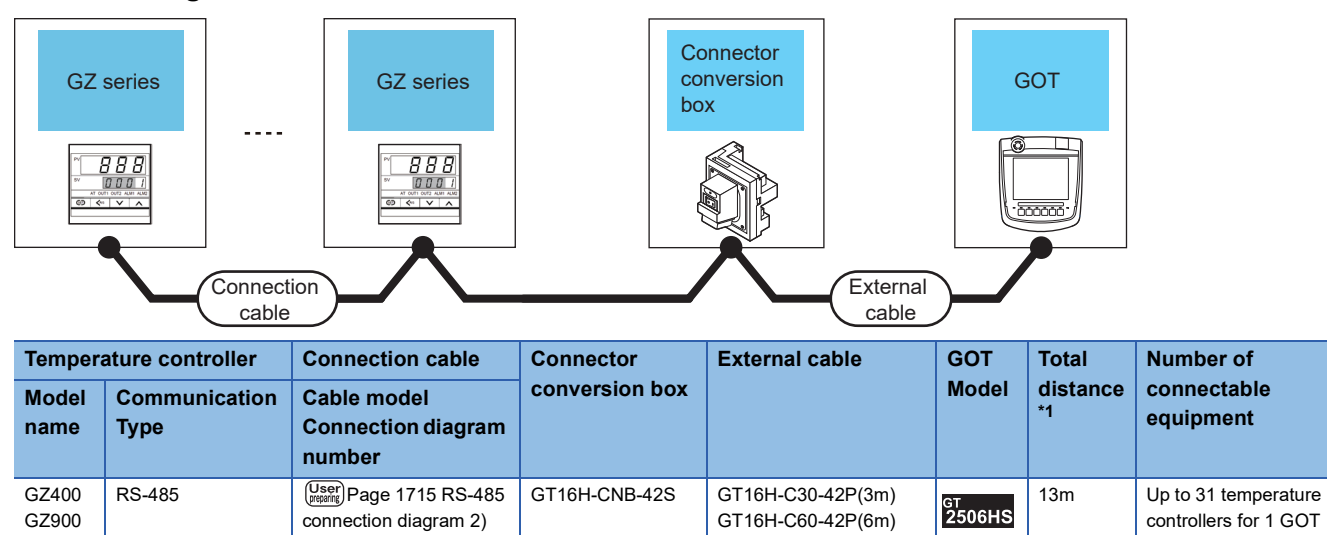

GT16H-C100-42P(10m)

\*1 The distance from the GOT to the temperature controller (Connection cable + External cable)

# **36.3 Connection Diagram**

The following diagram shows the connection between the GOT and the temperature controller.

# **RS-232 cable**

### **Connection diagram**

#### ■**RS-232 connection diagram 1)**

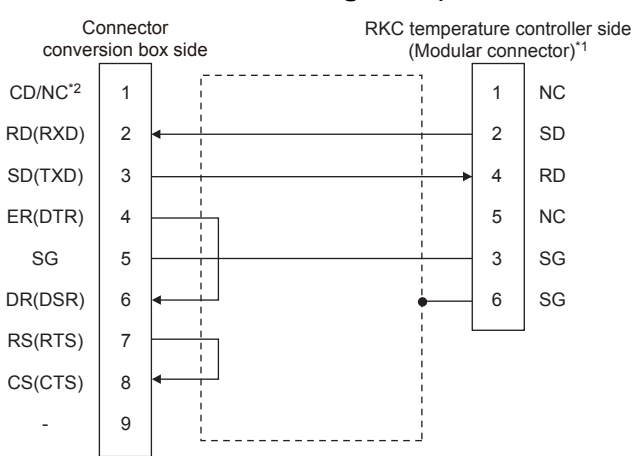

- \*1 For details of the pin assignment, refer to the following manual. User's Manual of the RKC temperature controller
- \*2 GT2506HS-V: CD, GT2505HS-V: NC

#### ■**RS-232 connection diagram 2)**

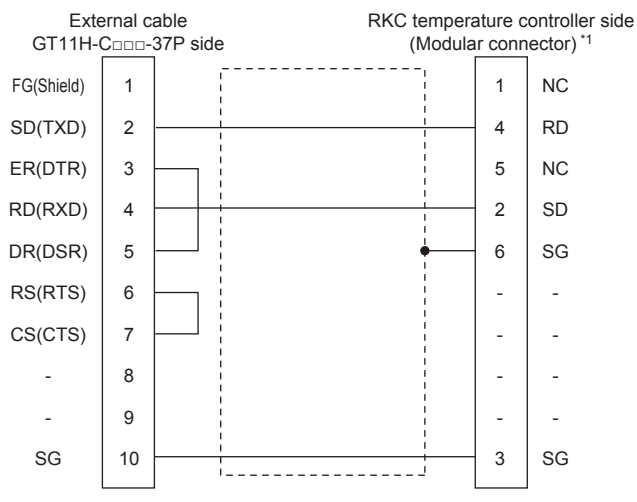

\*1 For details of the pin assignment, refer to the following manual. User's Manual of the RKC temperature controller

#### <span id="page-1707-0"></span>■**RS-232 connection diagram 3)**

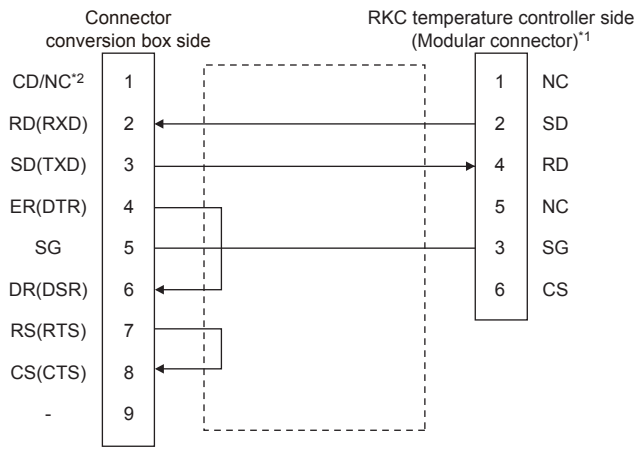

- \*1 For details of the pin assignment, refer to the following manual. User's Manual of the RKC temperature controller
- \*2 GT2506HS-V: CD, GT2505HS-V: NC

#### <span id="page-1707-1"></span>■**RS-232 connection diagram 4)**

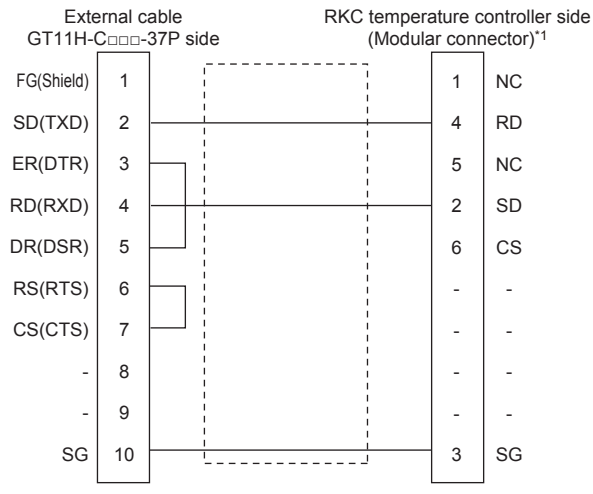

\*1 For details of the pin assignment, refer to the following manual. User's Manual of the RKC temperature controller

#### <span id="page-1707-2"></span>■**RS-232 connection diagram 5)**

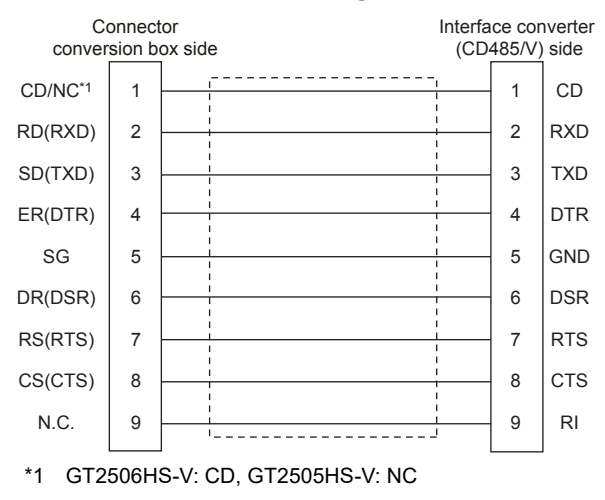

#### <span id="page-1708-0"></span>■**RS-232 connection diagram 6)**

<span id="page-1708-1"></span>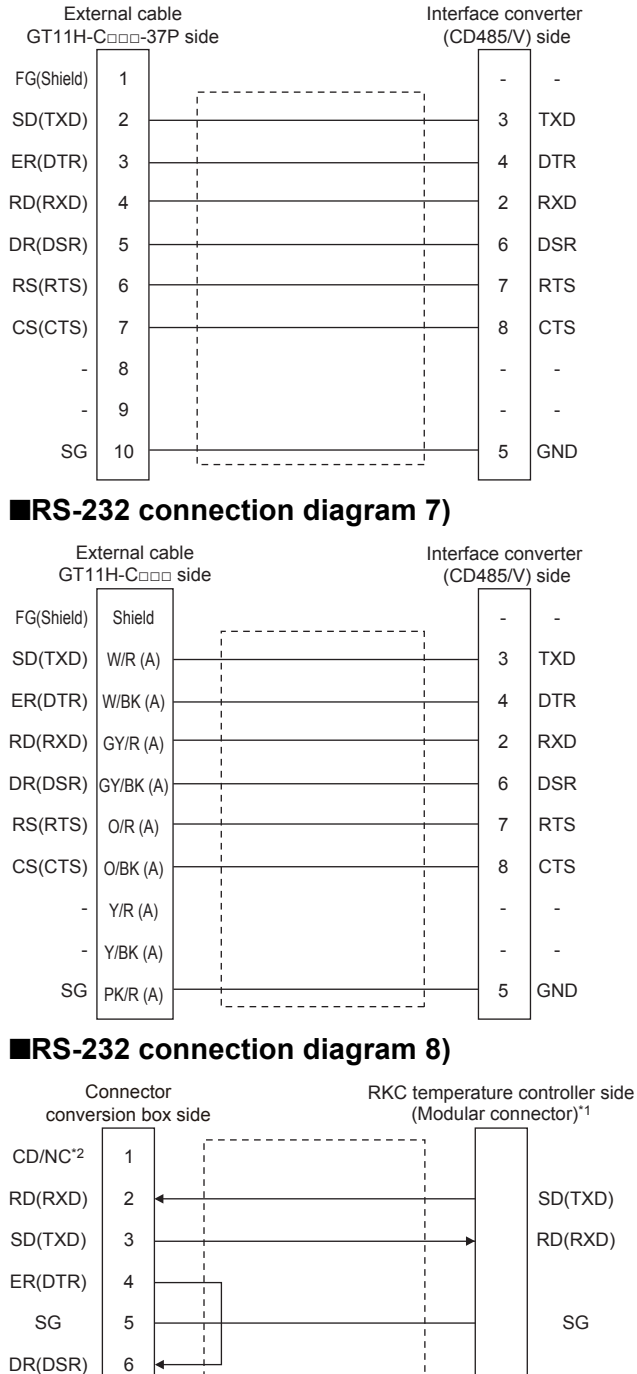

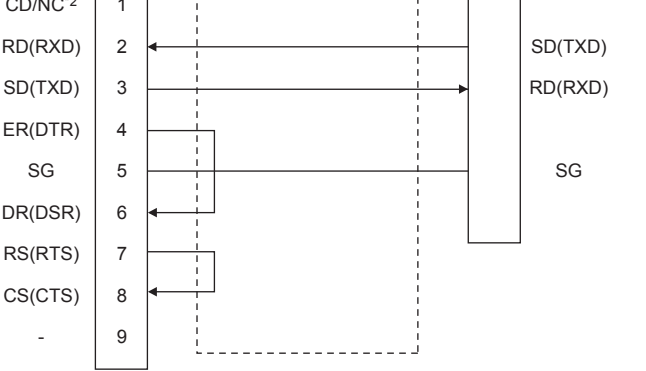

\*1 For the terminal number of the temperature controller, refer to the following table.

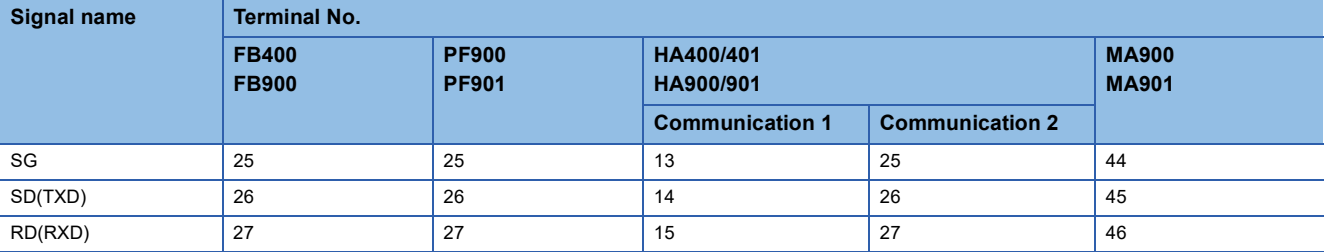

\*2 GT2506HS-V: CD, GT2505HS-V: NC

#### ■**RS-232 connection diagram 9)**

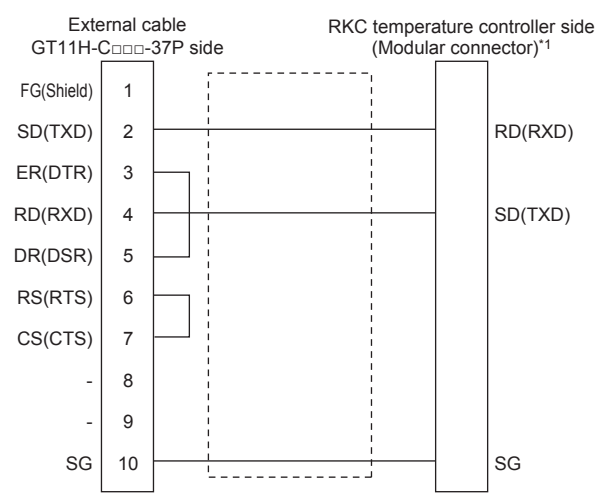

\*1 For the terminal number of the temperature controller, refer to the following table.

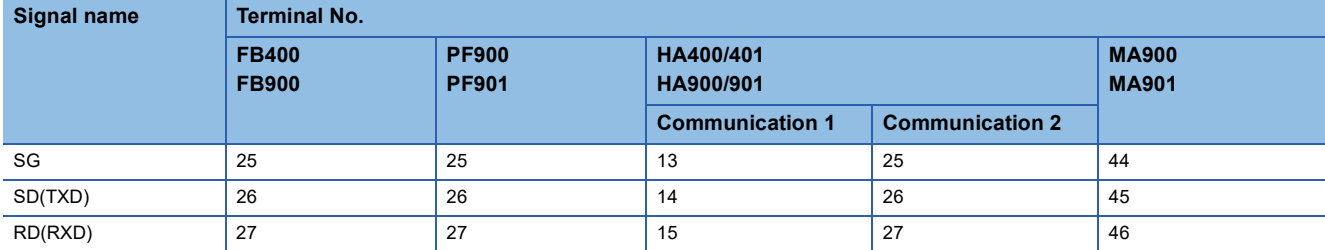

#### ■**RS-232 connection diagram 10)**

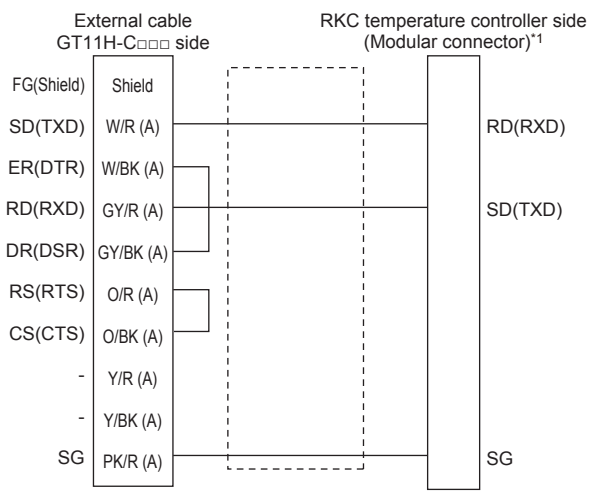

\*1 For the terminal number of the temperature controller, refer to the following table.

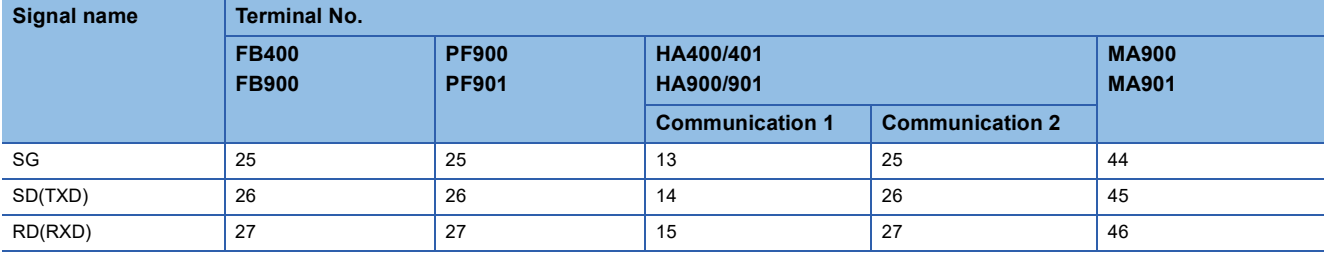

#### ■**RS-232 connection diagram 11)**

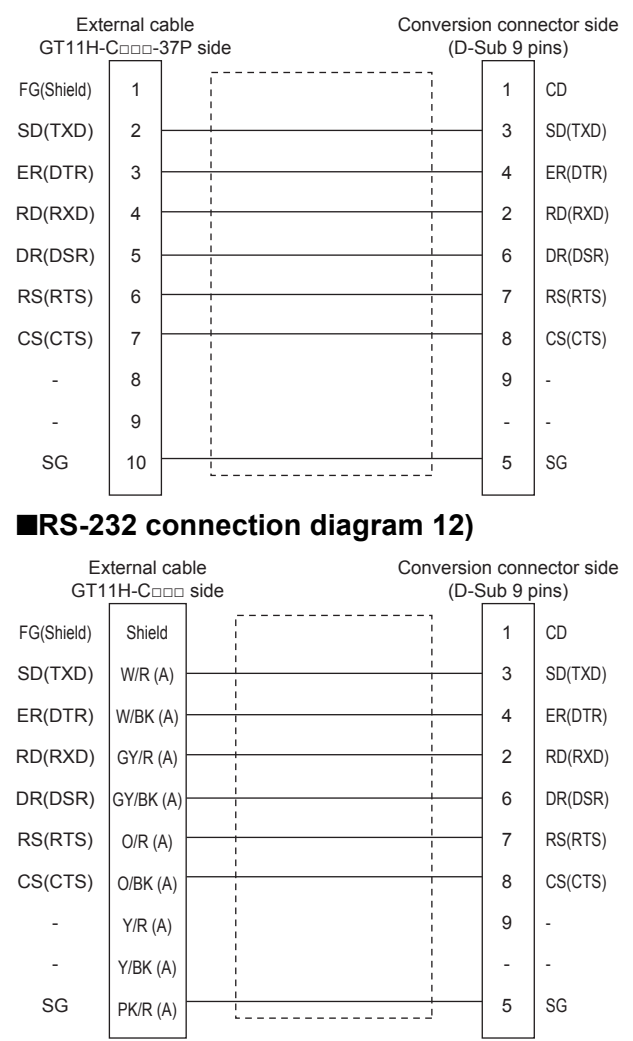

### **Precautions when preparing a cable**

#### ■**Cable length**

The total distance (between GOT and controllers) of the RS-232 cable must be 6 m or less.

#### ■**GOT side connector**

For the GOT side connector, refer to the following.

**F** [Page 86 GOT connector specifications](#page-87-0)

#### ■**RKC temperature controller side connector**

Use the connector compatible with the RKC temperature controller side module.

For details, refer to user's manual of the RKC temperature controller side.

# **RS-422 cable**

 $Point<sup>9</sup>$ 

Differences in polarity between GOT and RKC temperature controllers

The polarity of poles A and B in signal names is reversed between GOT and RKC temperature controllers. Connect a cable according to the following connection diagrams.

#### **Connection diagram**

#### ■**RS-422 connection diagram 1)**

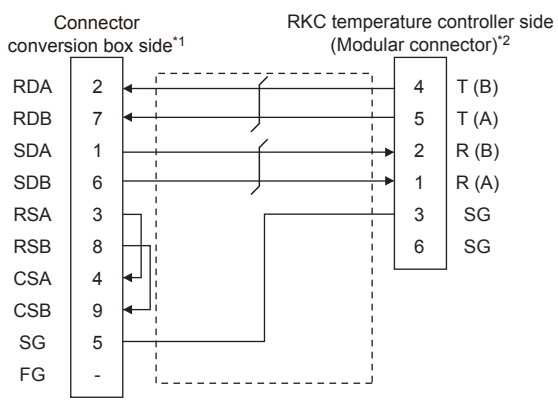

\*1 Set the terminating resistor setting switch of the GOT main unit to "Disable". **[Page 1717 Connecting terminating resistors](#page-1718-0)** 

\*2 For details of the pin assignment, refer to the following manual. User's Manual of the RKC temperature controller

#### ■**RS-422 connection diagram 2)**

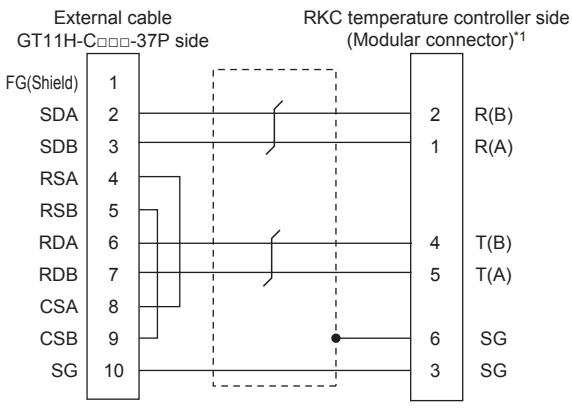

\*1 For details of the pin assignment, refer to the following manual. User's Manual of the RKC temperature controller

#### ■**RS-422 connection diagram 3)**

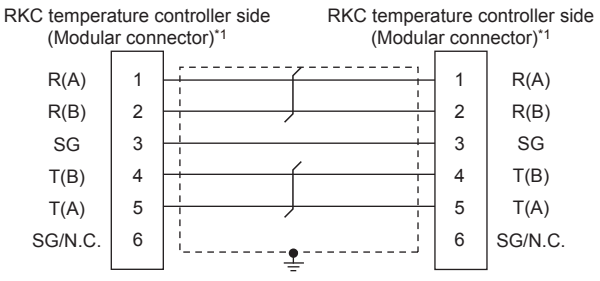

\*1 For details of the pin assignment, refer to the following manual. User's Manual of the RKC temperature controller

#### <span id="page-1712-0"></span>■**RS-422 connection diagram 4)**

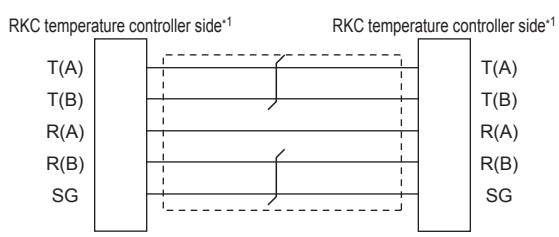

\*1 For the terminal number of the temperature controller, refer to the following table

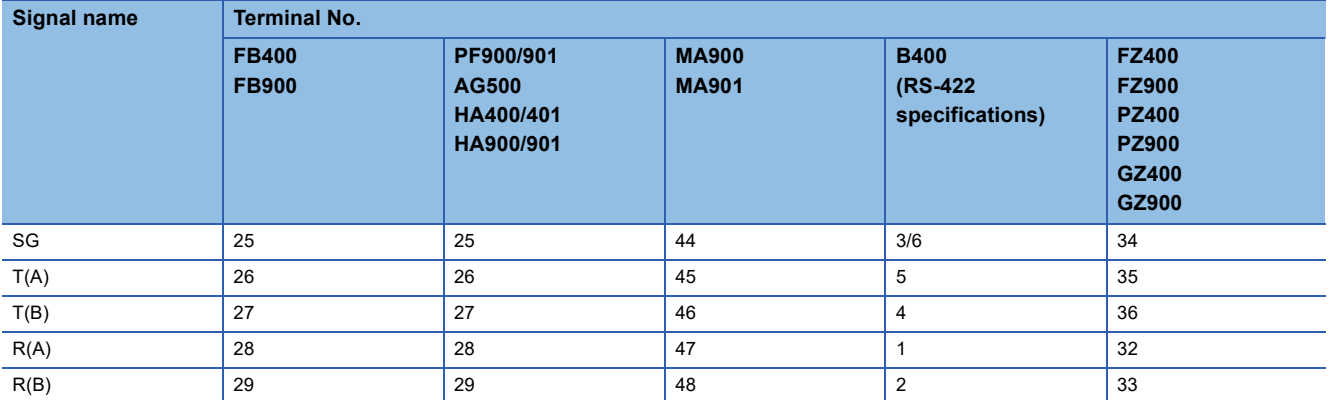

#### <span id="page-1712-1"></span>■**RS-422 connection diagram 5)**

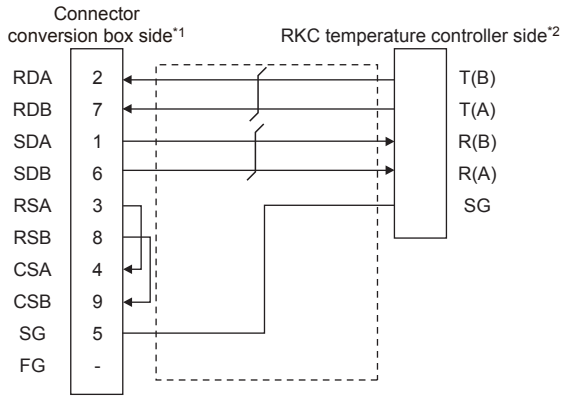

\*1 Set the terminating resistor setting switch of the GOT main unit to "100 OHM". [Page 1717 Connecting terminating resistors](#page-1718-0)

\*2 For the terminal number of the temperature controller, refer to the following table

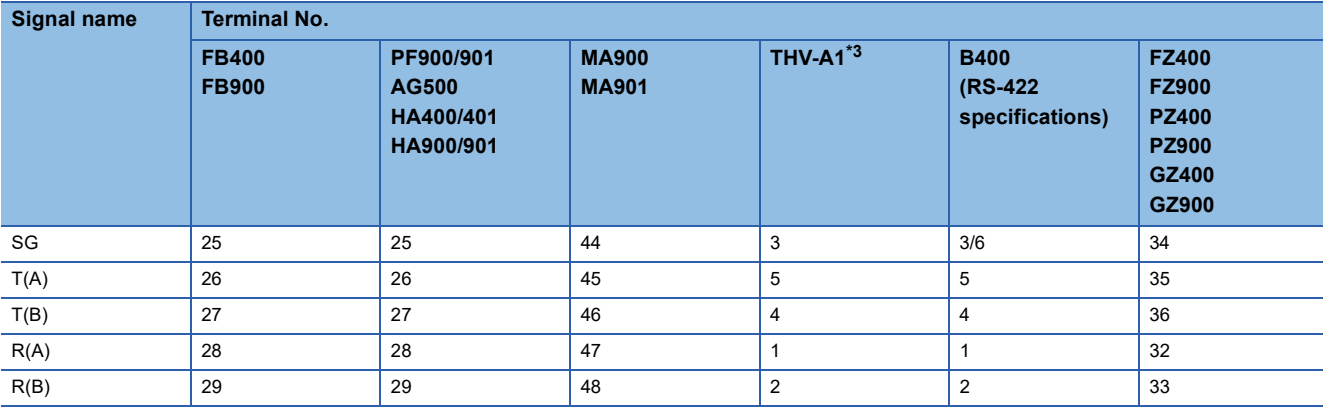

\*3 The following shows the pin assignment of the modular connector.

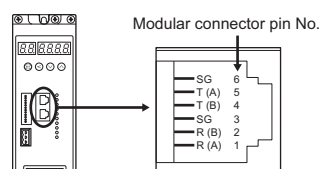

#### <span id="page-1713-0"></span>■**RS-422 connection diagram 6)**

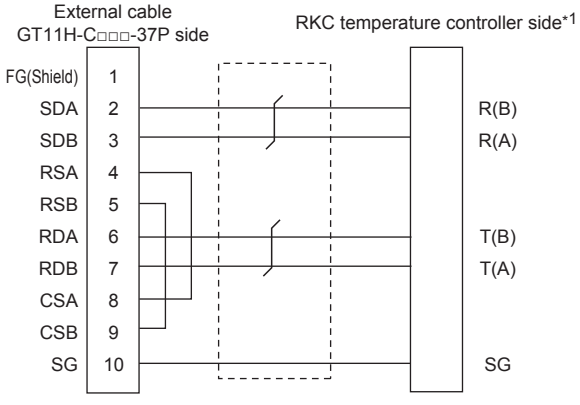

\*1 For the terminal number of the temperature controller, refer to the following table

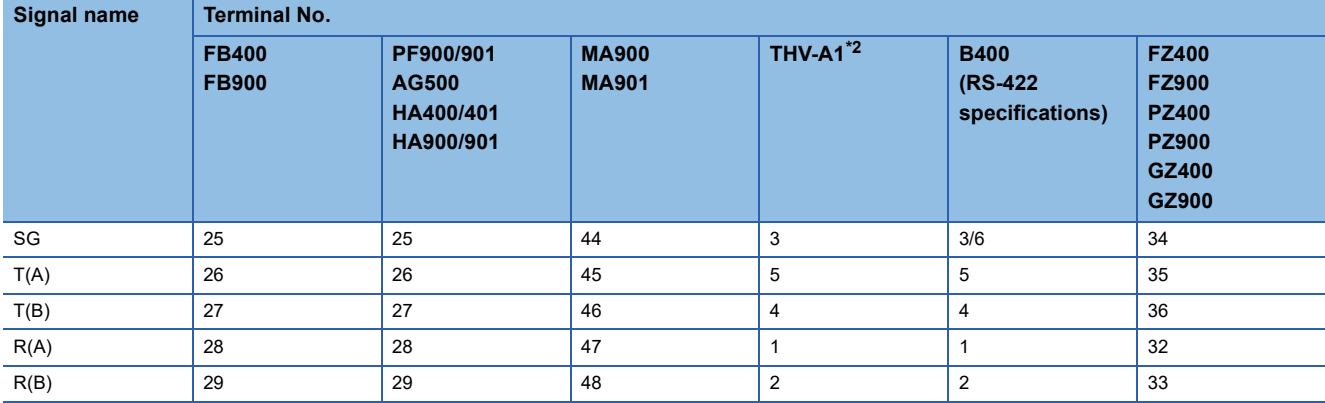

\*2 The following shows the pin assignment of the modular connector.

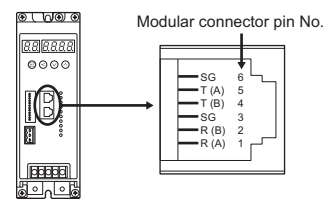

#### <span id="page-1714-0"></span>■**RS-422 connection diagram 7)**

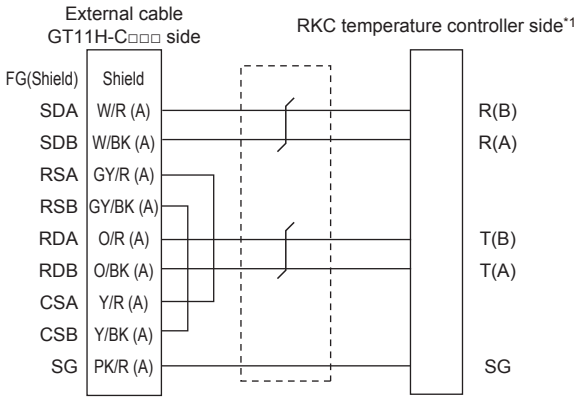

\*1 For the terminal number of the temperature controller, refer to the following table

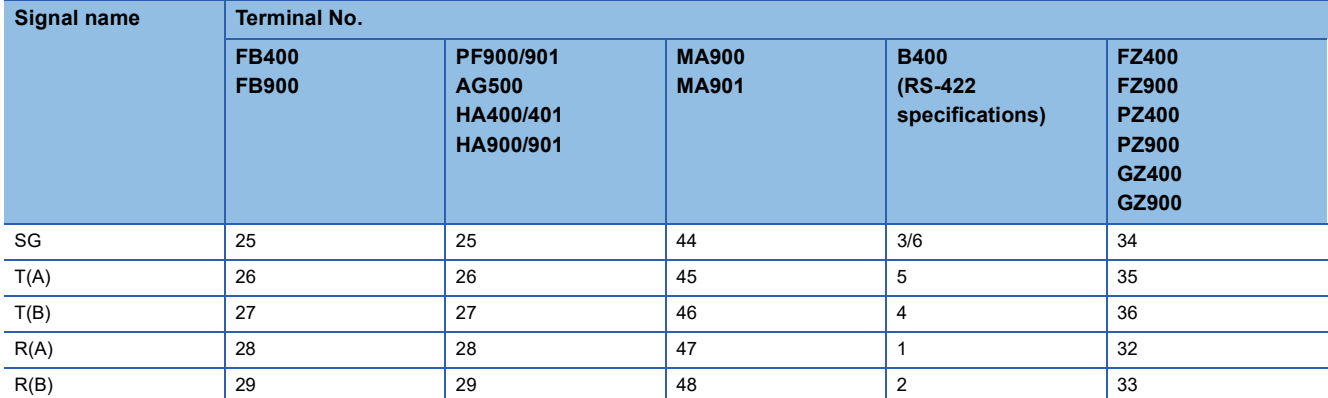

#### **Precautions when preparing a cable**

#### ■**Cable length**

The length of the RS-422 cable must be within 13m (the total distance between the GOT and a controller).

#### ■**GOT side connector**

For the GOT side connector, refer to the following.

**F** [Page 86 GOT connector specifications](#page-87-0)

#### ■**RKC temperature controller side connector**

Use the connector compatible with the RKC temperature controller side module.

For details, refer to user's manual of the RKC temperature controller.

#### **Connecting terminating resistors**

#### ■**GOT side**

• For GT2506HS-V

Set the terminating resistor by operating the terminating resistor setting switch.

• For GT2505HS-V

The terminating resistor setting is fixed to 330Ω.

For the procedure to set the terminating resistor, refer to the following.

**[Page 88 Terminating resistors of GOT](#page-89-0)** 

# **RS-485 cable**

# **Connection diagram**

#### ■**RS-485 connection diagram 1)**

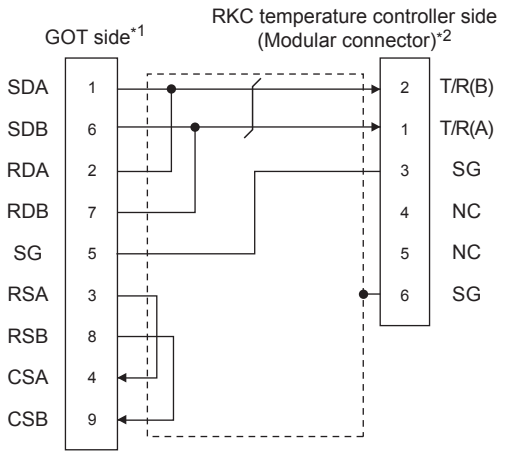

\*1 Set the terminating resistor setting switch of the GOT main unit to "100 OHM". **[Page 1717 Connecting terminating resistors](#page-1718-0)** 

\*2 For details of the pin assignment, refer to the following manual. User's Manual of the RKC temperature controller

#### <span id="page-1716-0"></span>■**RS-485 connection diagram 2)**

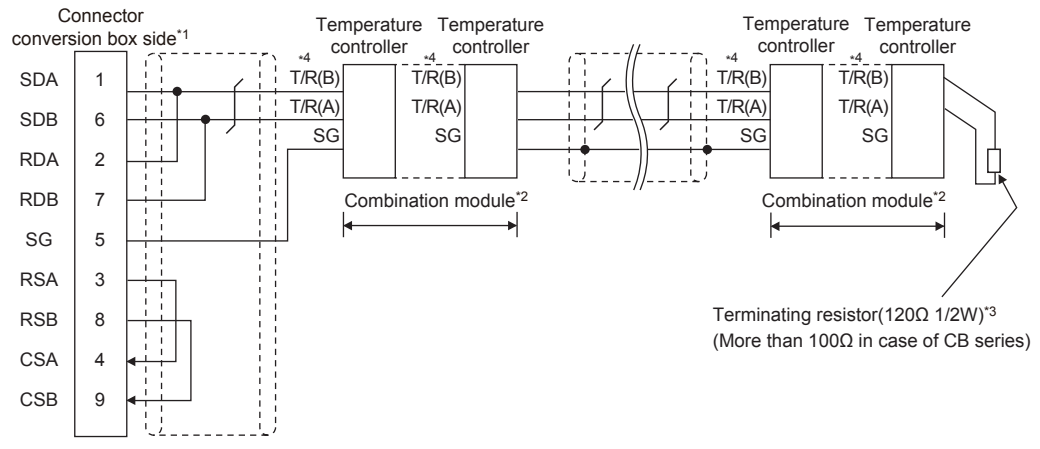

\*1 Set the terminating resistor setting switch of the GOT main unit to "100 OHM". **[Page 1717 Connecting terminating resistors](#page-1718-0)** 

\*2 When combining the module, because the communication line is connected between the modules with each other, wire only the communication terminal on the both end of the combination module.

\*3 Terminating resistor should be provided for a temperature controller which will be a terminal. When using X-TIO, turn ON the terminating resistor selector in the terminal base. When combining the module, provide the terminating resistor to the end of the combination module (the one that is far from the converter).

\*4 For the terminal number of the temperature controller, refer to the following table.

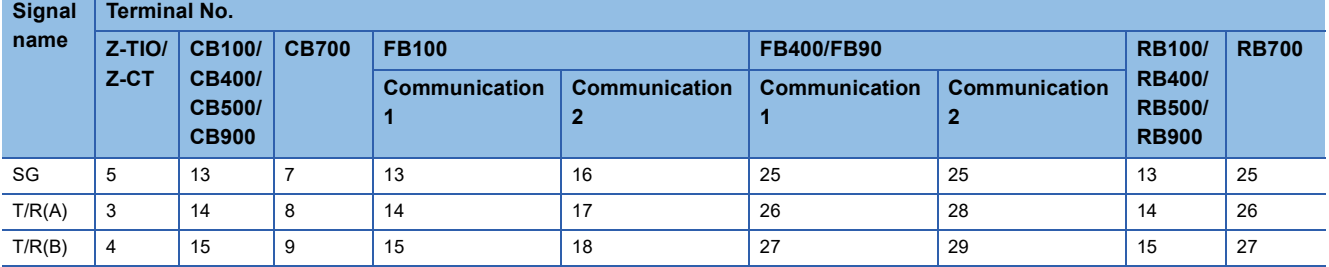

#### **Signal Terminal No.**

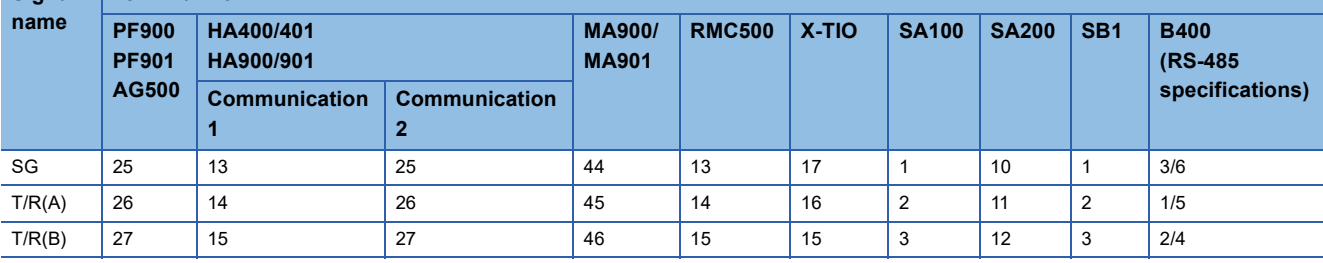

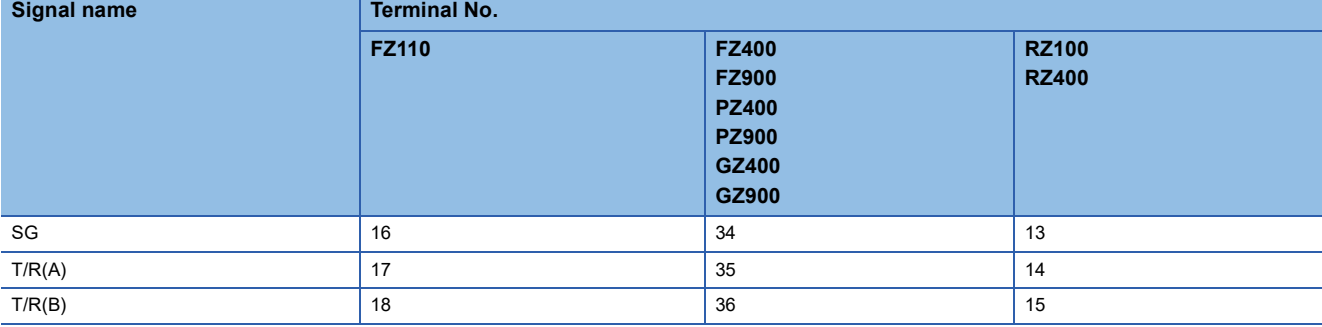

#### <span id="page-1717-0"></span>■**RS-485 connection diagram 3)**

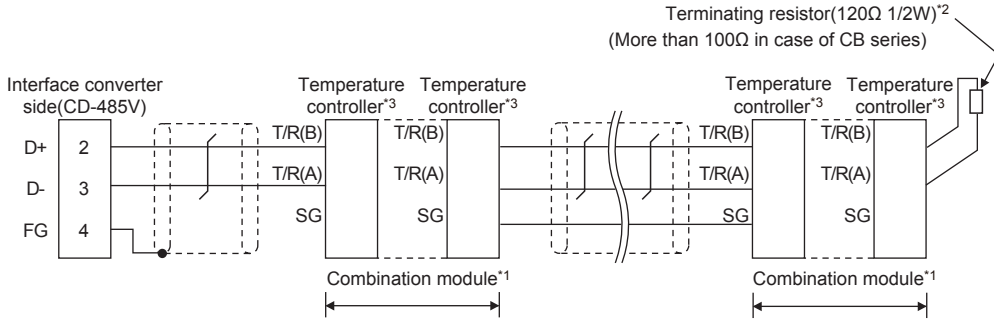

\*1 When combining the module, because the communication line is connected between the modules with each other, wire only the communication terminal on the both end of the combination module.

\*2 Terminating resistor should be provided for a temperature controller which will be a terminal. When using X-TIO, turn ON the terminating resistor selector in the terminal base. When combining the module, provide the terminating resistor to the end of the combination module (the one that is far from the converter).

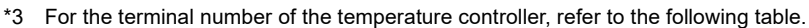

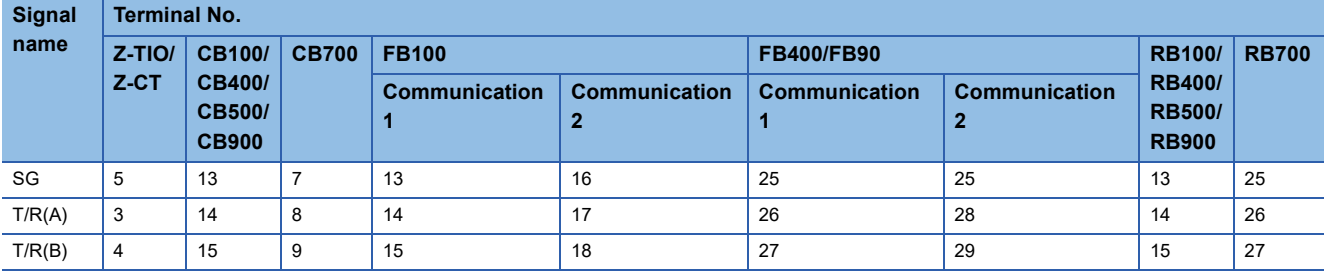

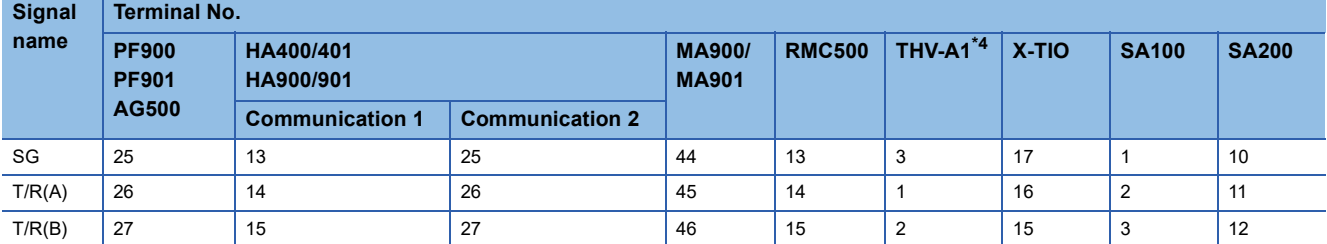

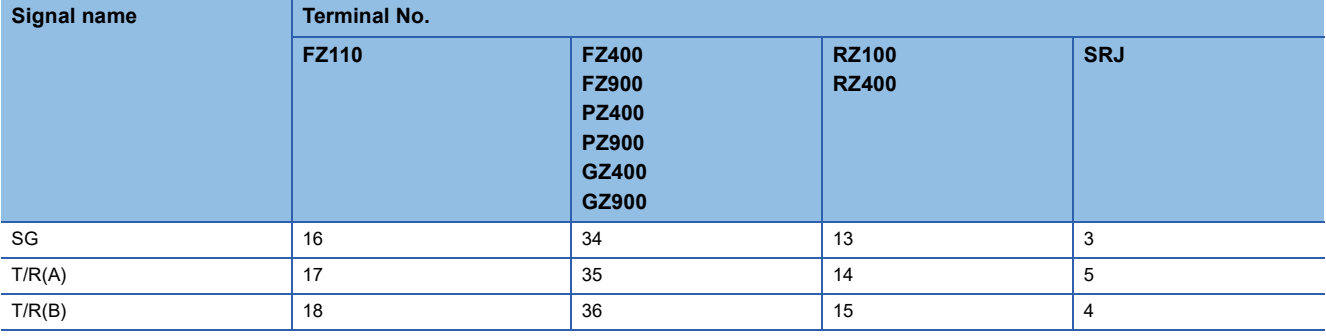

\*4 The following shows the pin assignment of the modular connector.

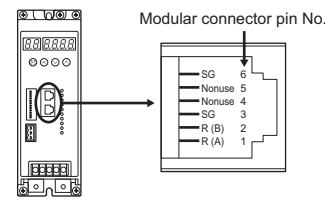

#### ■**RS-485 connection diagram 4)**

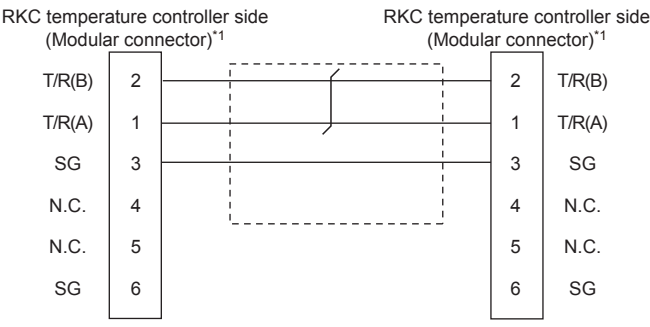

\*1 For details of the pin assignment, refer to the following manual. User's Manual of the RKC temperature controller

#### ■**RS-485 connection diagram 5)**

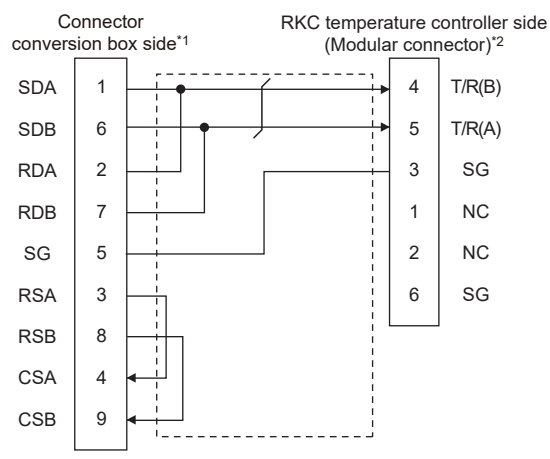

- \*1 Set the terminating resistor setting switch of the GOT main unit to "100 OHM". [Page 1717 Connecting terminating resistors](#page-1718-0)
- \*2 For details of the pin assignment, refer to the following manual. User's Manual of the RKC temperature controller

#### **Precautions when preparing a cable**

#### ■**Cable length**

The total length (between GOT and controllers) of the RS-485 cable must be 13m or shorter.

#### ■**GOT side connector**

For the GOT side connector, refer to the following.

**[Page 86 GOT connector specifications](#page-87-0)** 

#### ■**RKC temperature controller side connector**

Use the connector compatible with the RKC temperature controller side module. For details, refer to user's manual of the RKC temperature controller.

#### <span id="page-1718-0"></span>**Connecting terminating resistors**

#### ■**GOT side**

• For GT2506HS-V

Set the terminating resistor by operating the terminating resistor setting switch.

• For GT2505HS-V

The terminating resistor setting is fixed to 330Ω.

For the procedure to set the terminating resistor, refer to the following.

**[Page 88 Terminating resistors of GOT](#page-89-0)** 

# **36.4 GOT Side Settings**

# **Setting communication interface (Communication settings)**

#### Set the channel of the connected equipment.

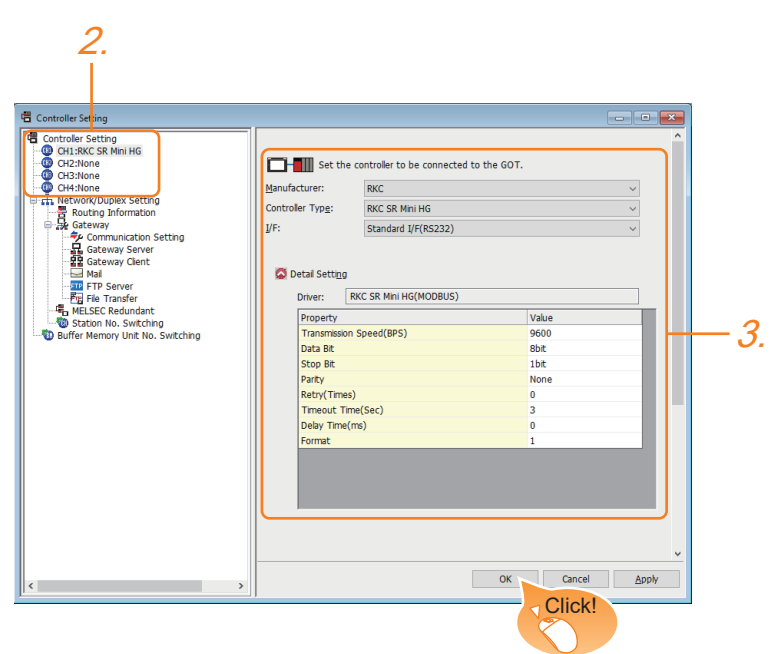

- *1.* Select [Common] → [Controller Setting] from the menu.
- *2.* In the [Controller Setting] window, select the channel No. to be used from the list menu.
- *3.* Set the following items.
- [Manufacturer]: [RKC]
- [Controller Type]: [RKC SR Mini HG]
- [I/F]: Interface to be used
- [Detail Setting]: Configure the settings according to the usage environment.
- **F** [Page 1719 Communication detail settings](#page-1720-0)
- *4.* When you have completed the settings, click the [OK] button.

### $Point$

The settings of connecting equipment can be confirmed in [I/F Communication Setting]. For details, refer to the following.

**F** [Page 79 I/F communication setting](#page-80-0)

# <span id="page-1720-0"></span>**Communication detail settings**

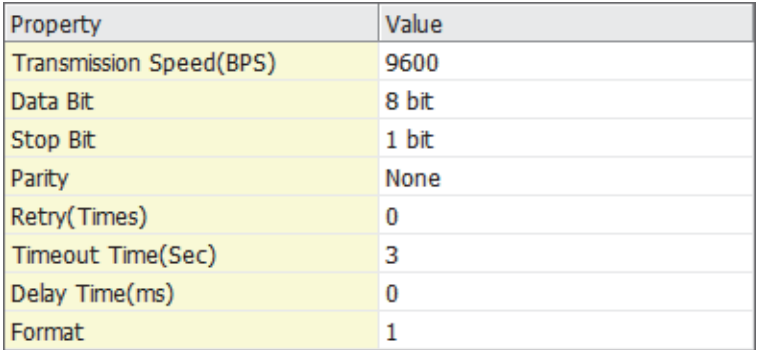

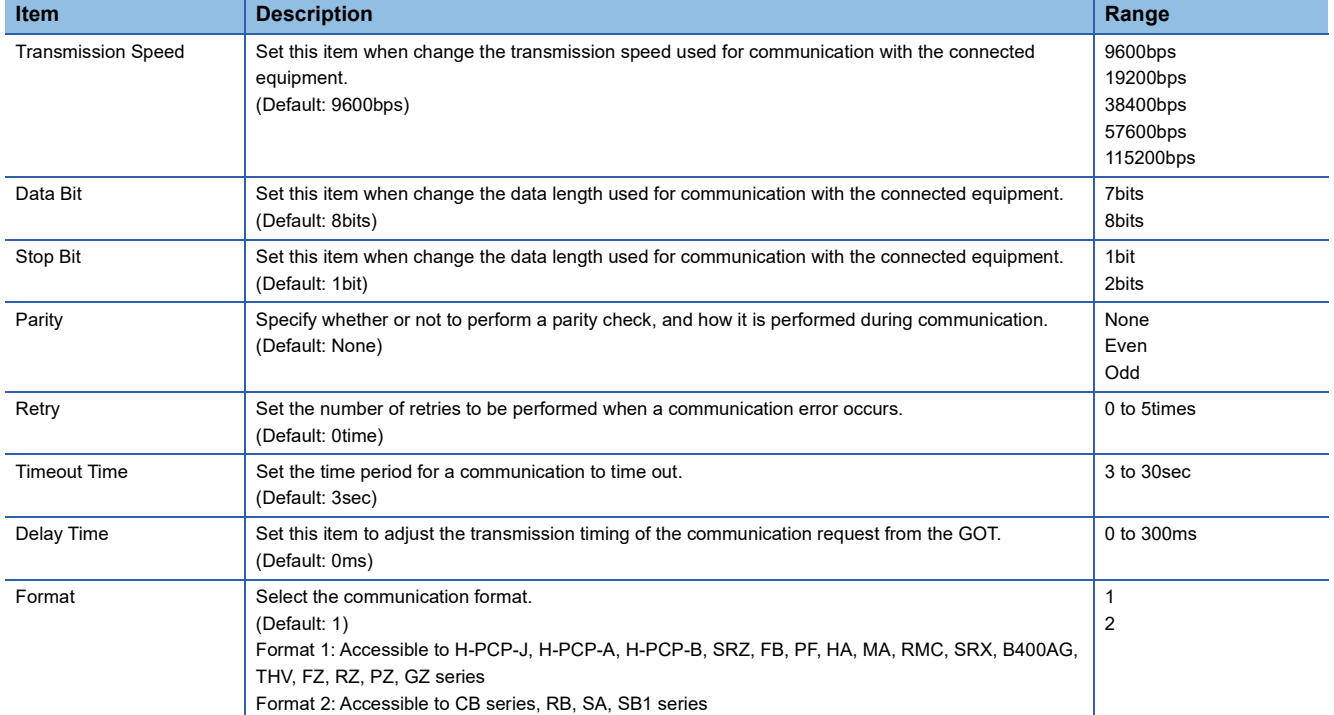

# $Point$

• Communication interface setting by the Utility

The communication interface setting can be changed on the Utility's [Communication setting] after writing [Communication Settings] of project data.

For details on the Utility, refer to the following manual.

GOT2000 Series User's Manual (Utility)

• Precedence in communication settings

When settings are made by GT Designer3 or the Utility, the latest setting is effective.

# **36.5 Temperature Controller Side Setting**

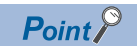

#### YOKOGAWA temperature controller

For details of RKC temperature controller, refer to the following manual. User's Manual of the RKC temperature controller

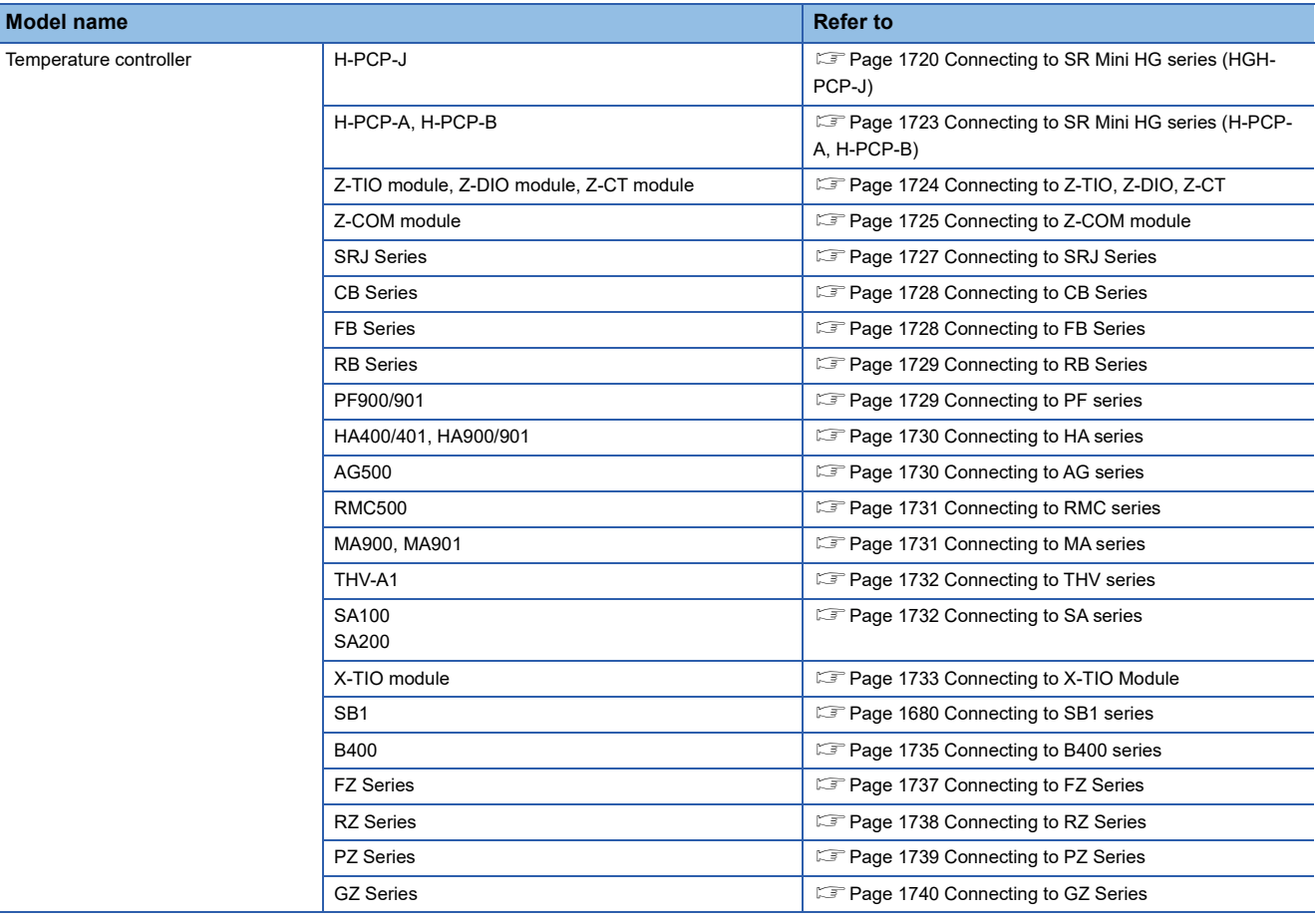

# <span id="page-1721-0"></span>**Connecting to SR Mini HG series (HGH-PCP-J)**

#### **Communication settings**

Make the communication settings of the temperature controller.

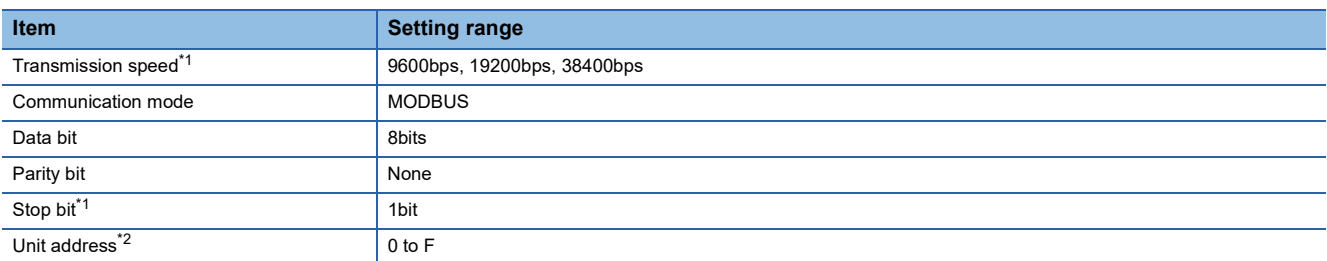

\*1 Adjust the settings with GOT settings.

\*2 Select the unit address without overlapping with that of other units.

### **Setting DIP switches**

Make the settings of transmission speed, communication mode, data length, parity bit and stop bit.

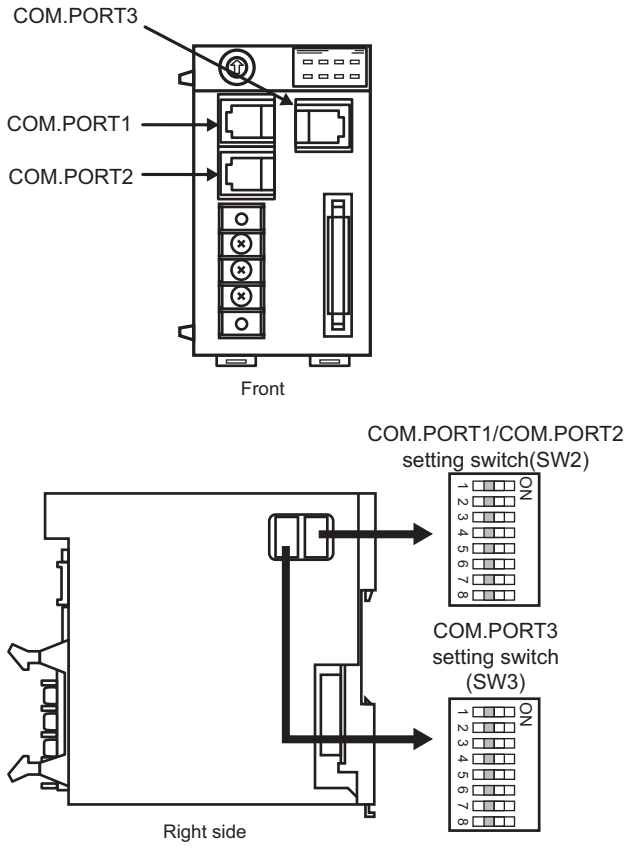

#### ■**Transmission speed settings**

• COM.PORT1/COM.PORT2

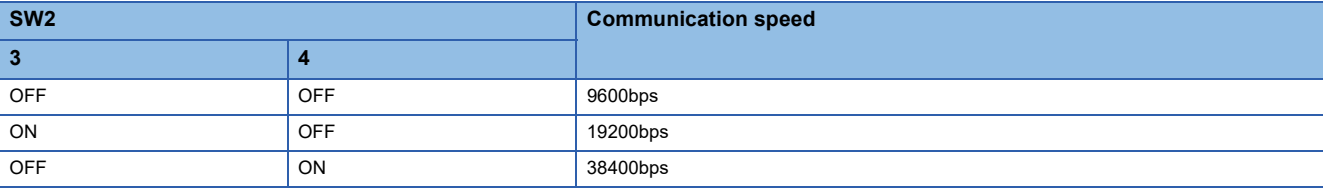

#### • COM.PORT3

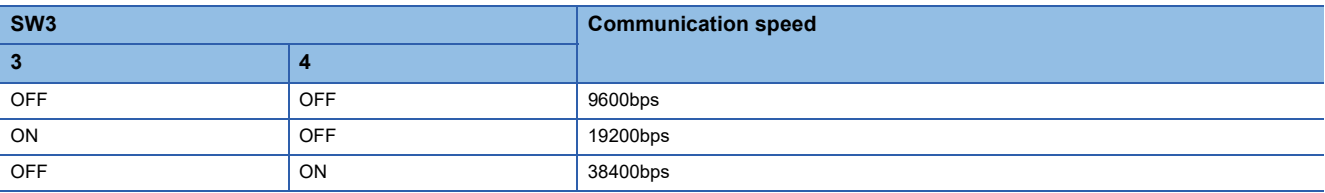

#### ■**Communication mode settings**

• COM.PORT1/COM.PORT2

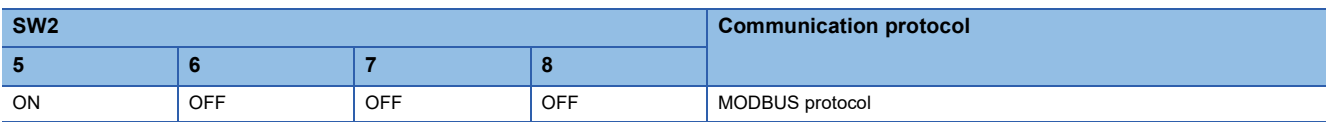

#### • COM.PORT3

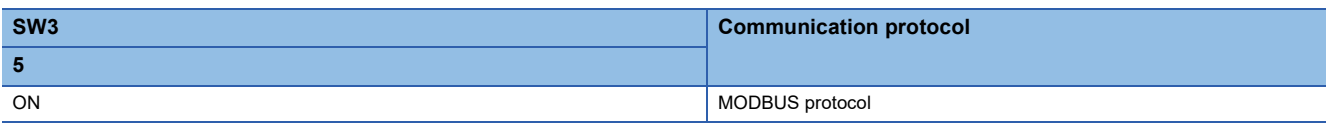

## ■**Settings of data length, parity bit, and stop bit**

• COM.PORT1/COM.PORT2

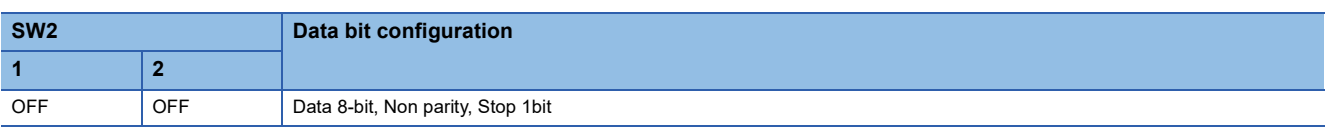

• COM.PORT3

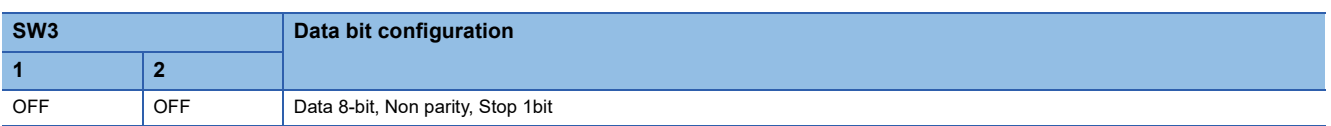

## **Unit address settings**

Set the unit address using the unit address setting switch.

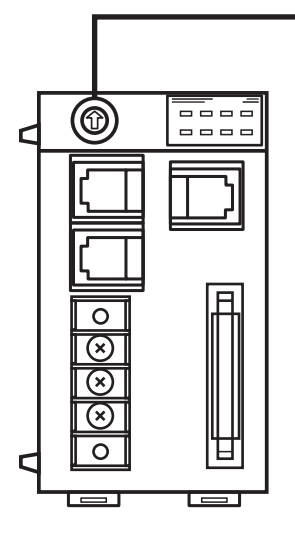

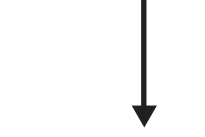

Unit address setting switch

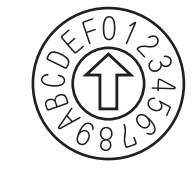

Setting range: 0 to F

# <span id="page-1724-0"></span>**Connecting to SR Mini HG series (H-PCP-A, H-PCP-B)**

#### **Communication settings**

Make the communication settings of the temperature controller.

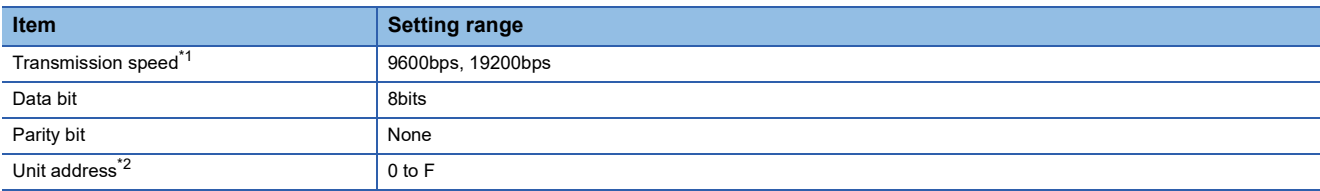

\*1 Adjust the settings with GOT settings.

\*2 Select the unit address without overlapping with that of other units.

#### **Setting DIP switches**

Make the settings of transmission speed, data length, parity bit, and stop bit.

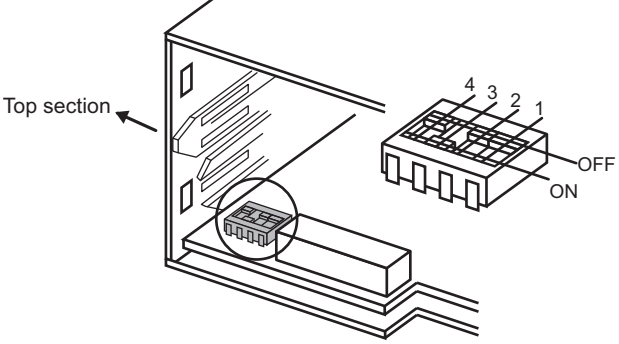

Rear view of module mainframe with mother block removed

#### ■**Transmission speed settings**

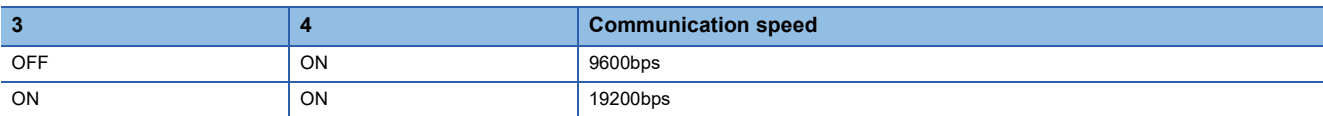

#### ■**Settings of data length and parity bit**

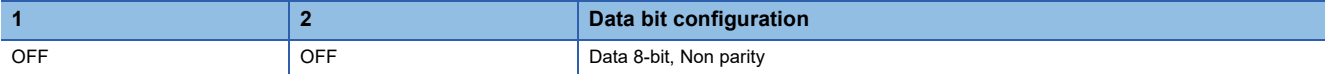

#### **Unit address settings**

Set the unit address using the unit address setting switch.

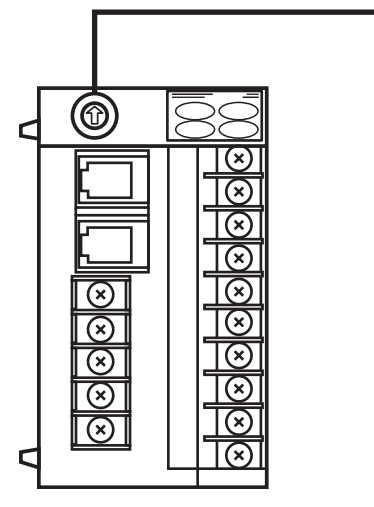

Unit address setting switch

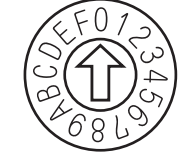

**36**

# <span id="page-1725-0"></span>**Communication settings**

Make the communication settings of the temperature controller.

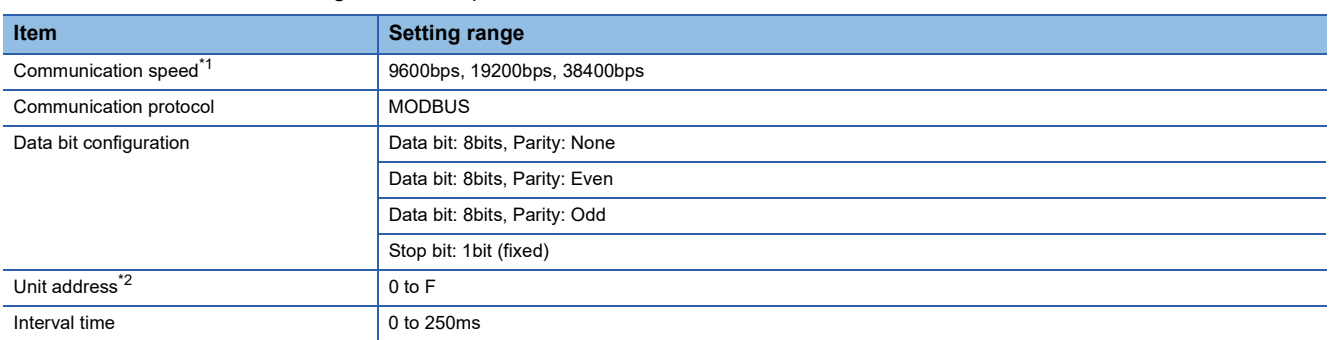

\*1 Adjust the settings with GOT settings.

\*2 Select the module address without overlapping with that of other units.

### **Setting DIP switches**

Make the settings of transmission speed, data bit configuration, communication protocol

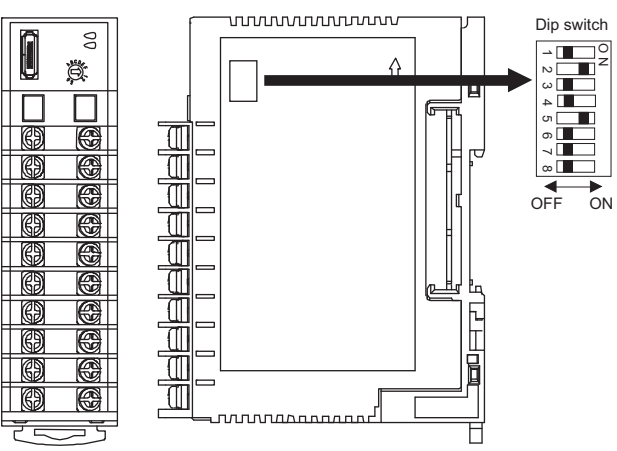

Front side Right side

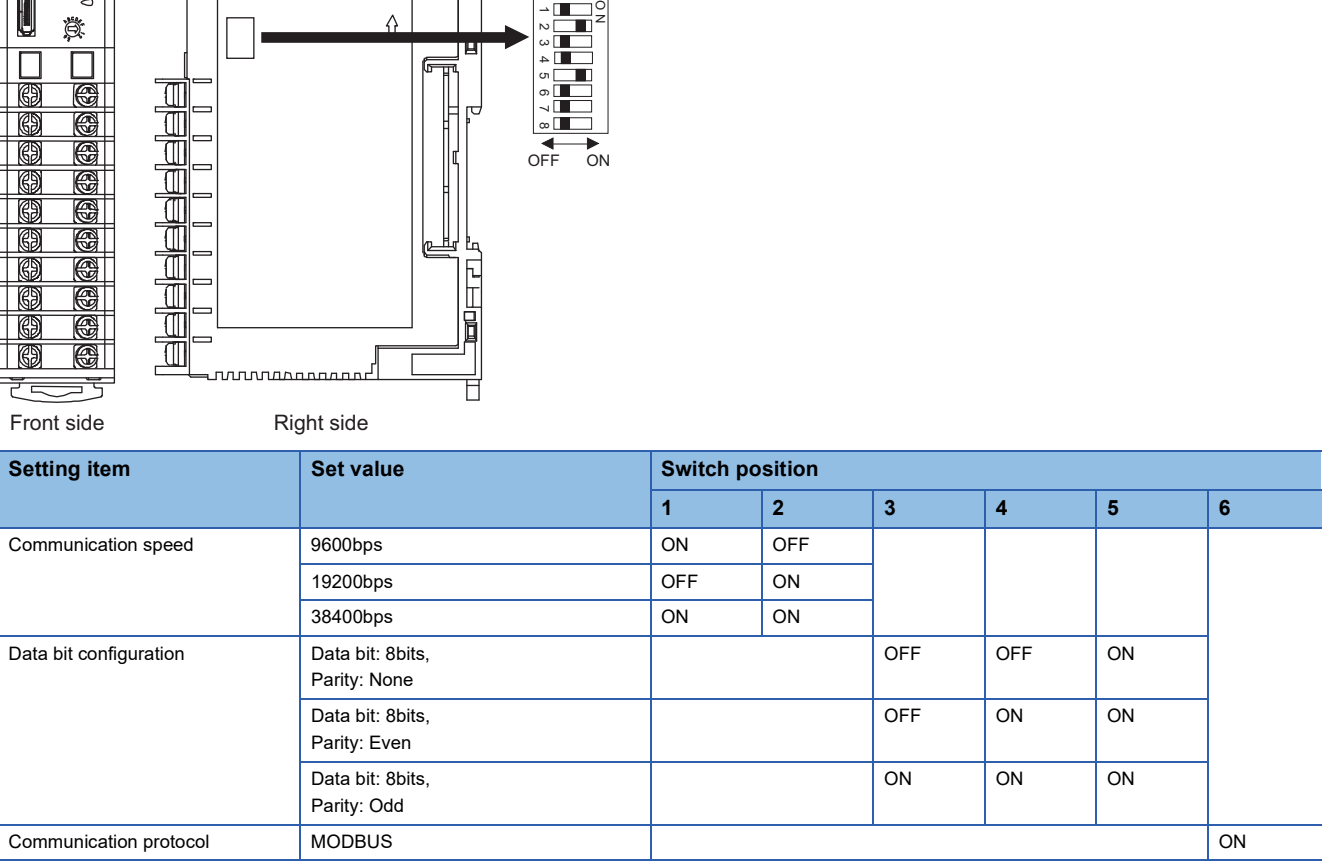

#### **Unit address settings**

Set the unit address using the unit address setting switch.

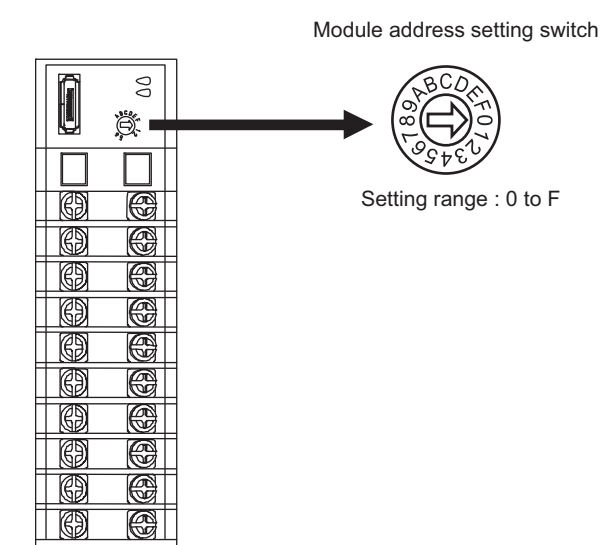

# **Interval time settings**

Configure the interval time setting using the RKC communication setting tool (WinPCI).

After the communication is started, set as follows.

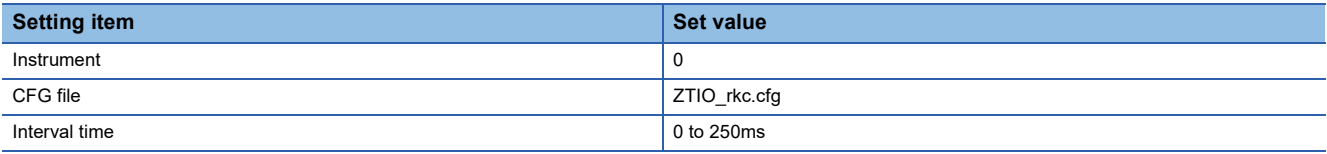

For the using method of RKC communication setting tool, refer to the following. **LURKC** communication setting tool user's manual

# <span id="page-1726-0"></span>**Connecting to Z-COM module**

## **Communication settings**

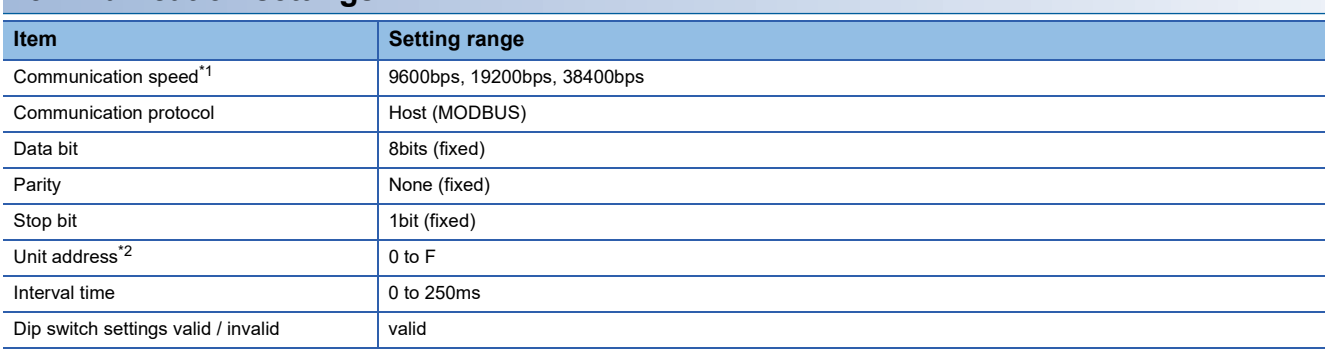

\*1 Adjust the settings with GOT settings.

\*2 Select the unit address without overlapping with that of other units.

### **Setting DIP switches**

Make the settings of transmission speed, data bit configuration, communication protocol.

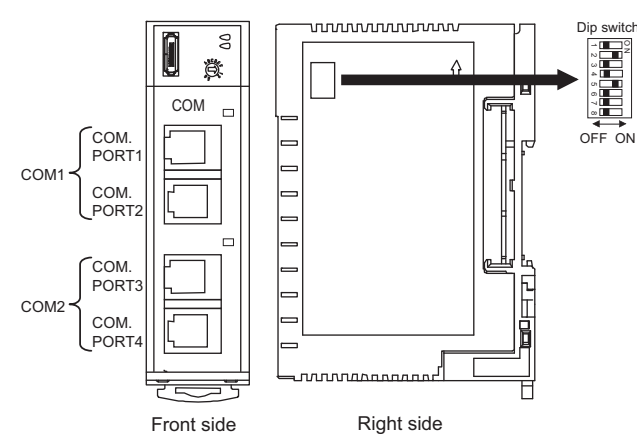

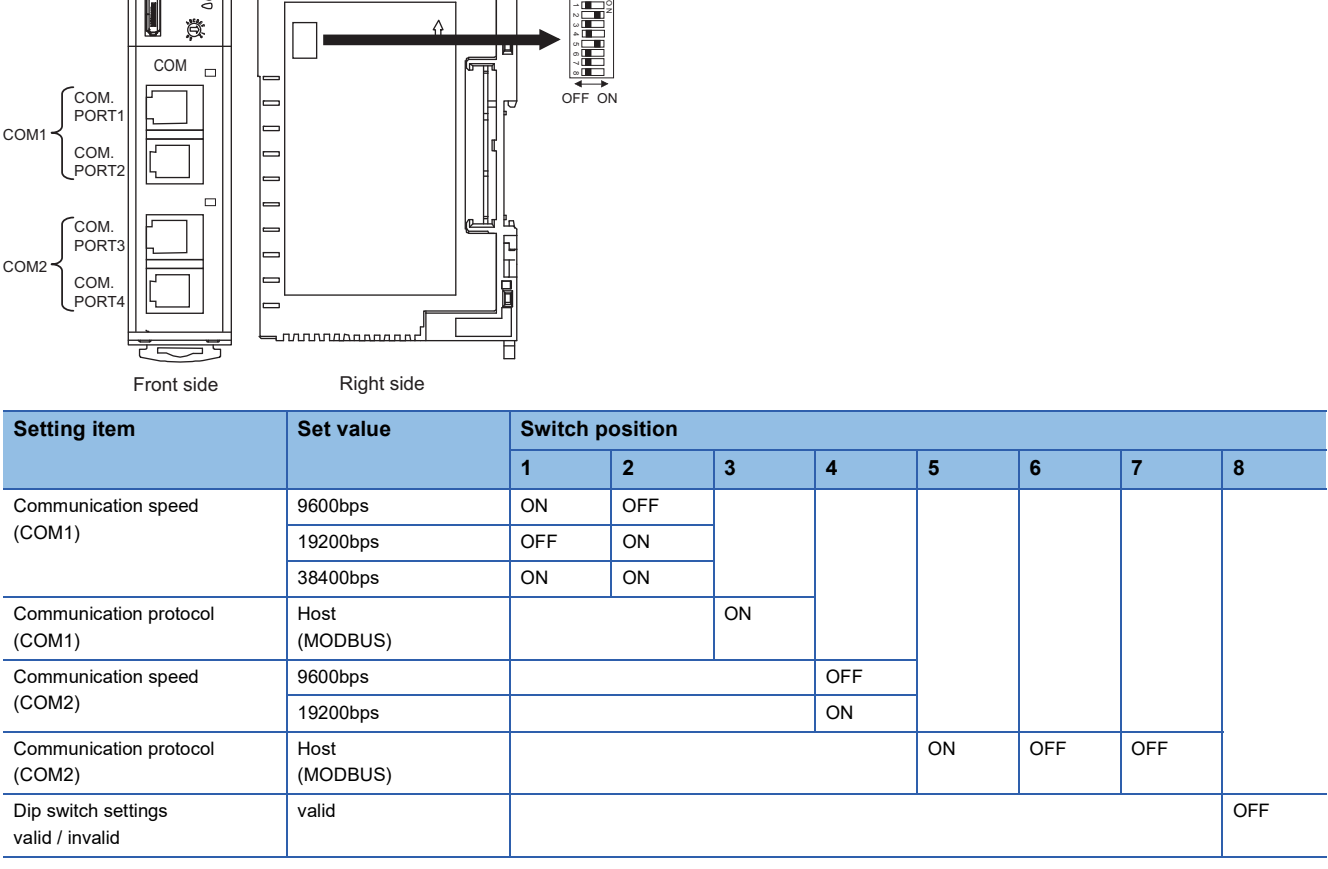

# **Unit address settings**

Set the unit address using the unit address setting switch.

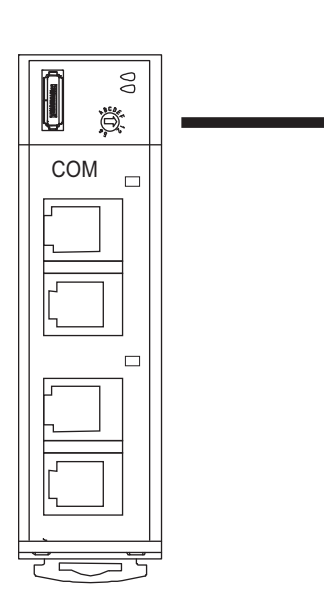

Setting range : 0 to F

Unit address setting switch
#### **Interval time settings**

Configure the interval time setting using the RKC communication setting tool (WinPCI). After the communication is started, set as follows.

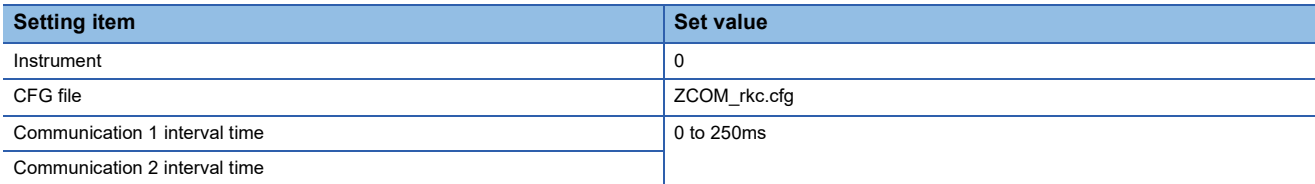

For the using method of RKC communication setting tool, refer to the following.

LIRKC communication setting tool user's manual

# **Connecting to SRJ Series**

#### **Communication settings**

For the communication setting, use the RKC peripheral tool "PROTEM 2".

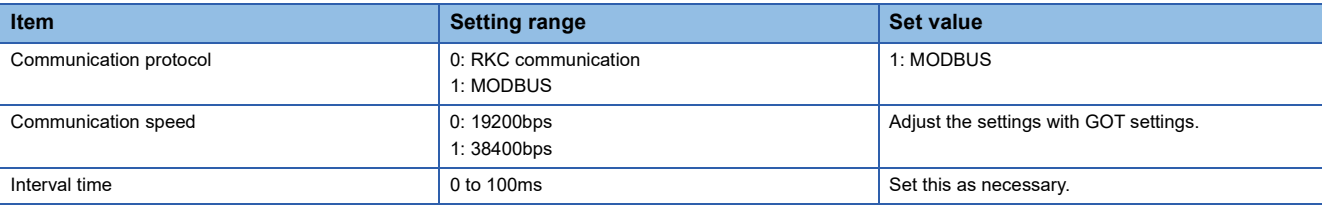

#### **Rotary switch setting**

Set the station address using the address setting rotary switch.

#### Address setting rotary switch

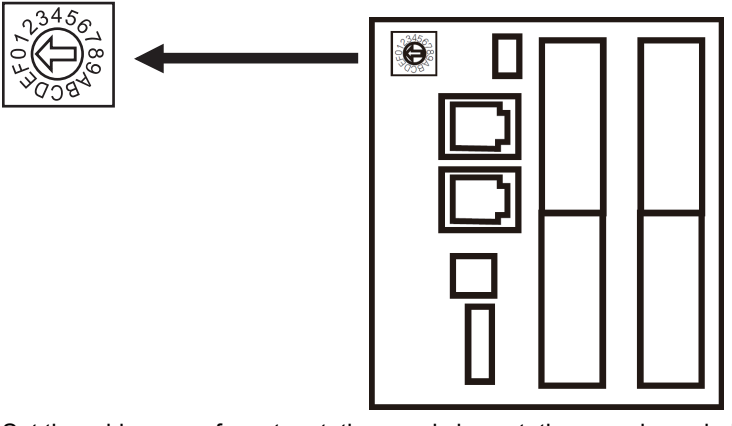

Set the addresses of master stations and slave stations as shown below.

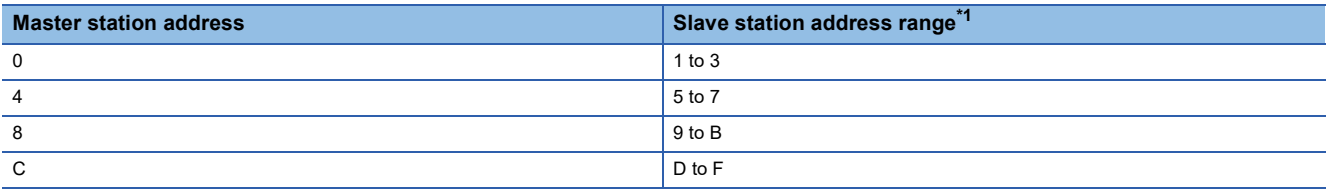

\*1 For J-TI-A/B, up to three slave stations are connectable to a master station.

# **Connecting to CB Series**

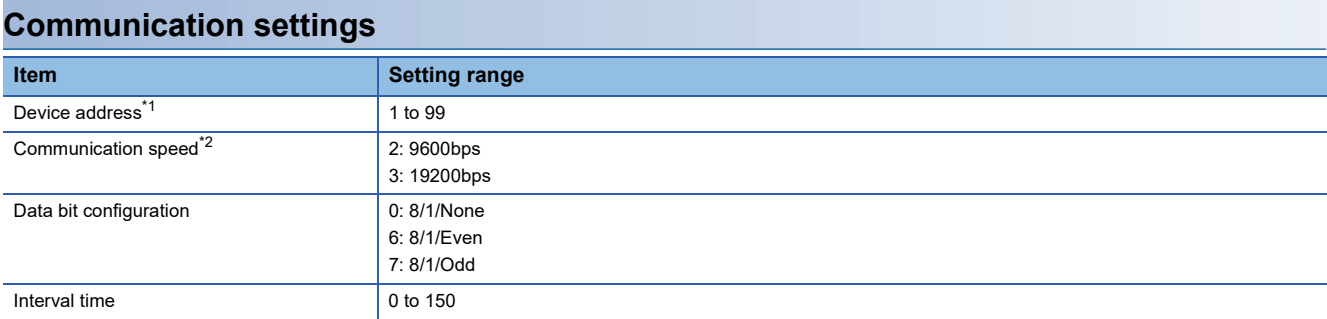

\*1 When the setting value is set to 0, a communication is not made.

\*2 Adjust the settings with GOT settings.

#### **Communication setting mode**

Set the communication setting mode using the operation panel of the CB series main unit.

For details of the communication setting mode, refer to the following.

CB series "Communication Instruction Manual"

# **Connecting to FB Series**

#### **Communication settings**

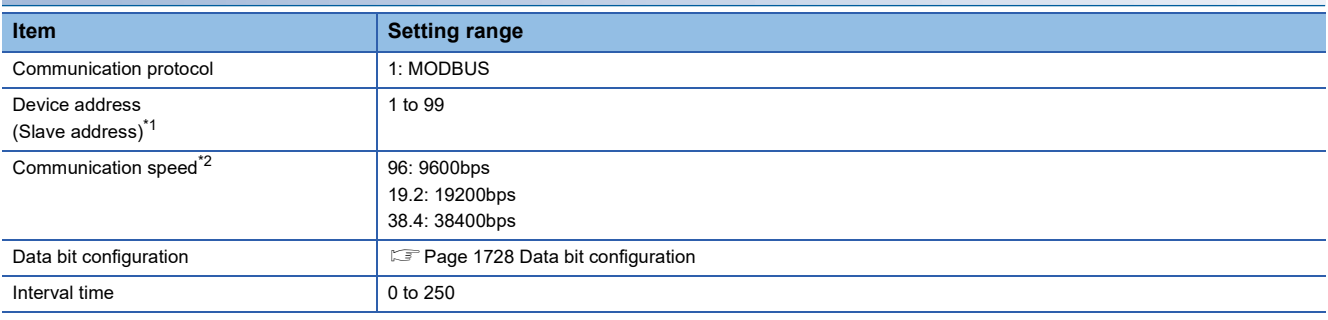

\*1 When the setting value is set to 0, a communication is not made.

\*2 Adjust the settings with GOT settings.

#### <span id="page-1729-0"></span>**Data bit configuration**

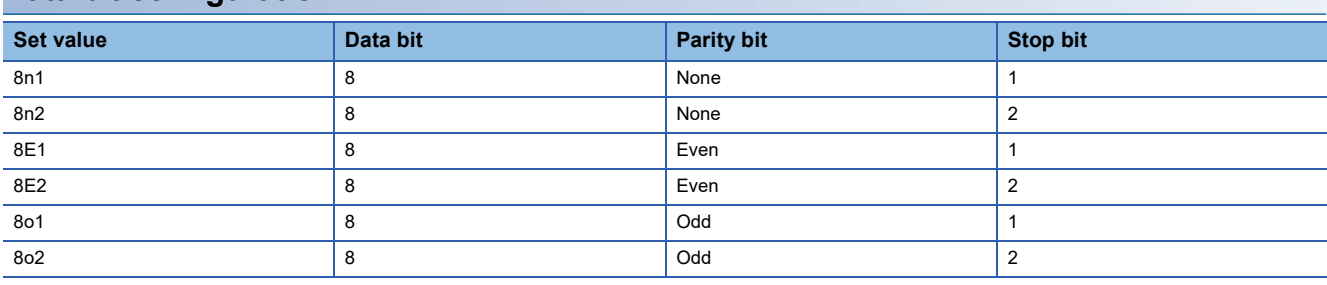

#### **Communication setting mode**

Set the communication setting mode using the operation panel of the FB series main unit.

For details of the communication setting mode, refer to the following.

FB series "Communication Instruction Manual"

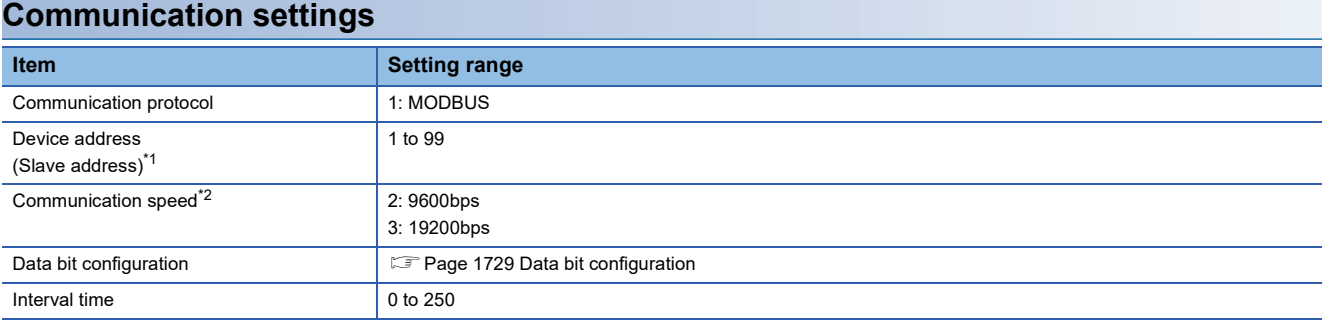

\*1 When the setting value is set to 0, a communication is not made.

\*2 Adjust the settings with GOT settings.

#### <span id="page-1730-0"></span>**Data bit configuration**

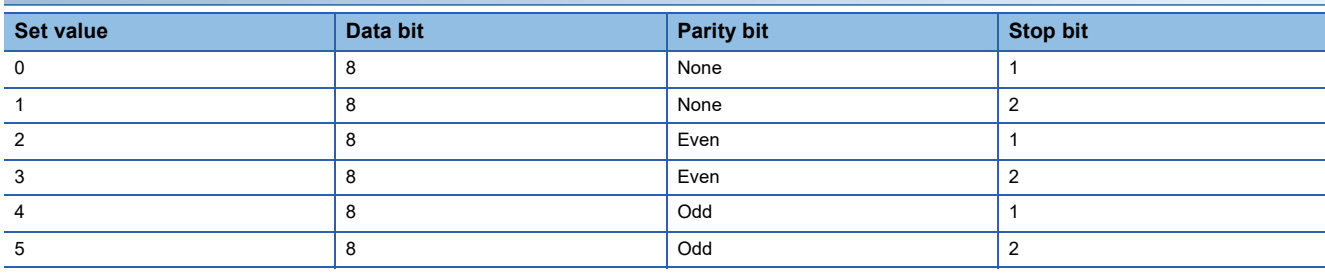

#### **Communication setting mode**

Set the communication setting mode using the operation panel of the RB series main unit.

For details of the communication setting mode, refer to the following.

RB series "Communication Instruction Manual"

## **Connecting to PF series**

#### **Communication settings**

Make the communication settings by operating the key of the temperature controller.

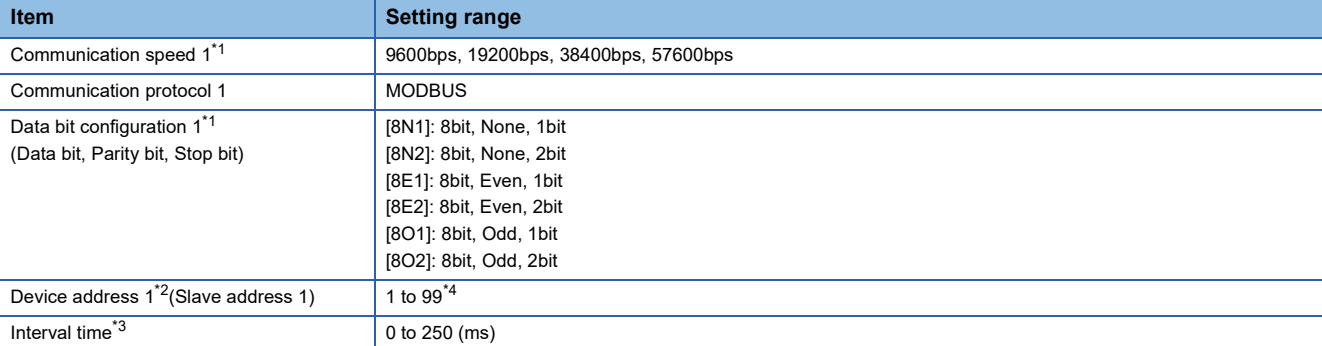

\*1 Adjust the settings with GOT settings.

\*2 Select the device address1 without overlapping with that of other units.

\*3 Set the maximum time from the sending of the last character stop bit from the GOT side until the switching of the GOT side to the receiving status (until the temperature controller becomes ready to send). Set as necessary.

\*4 When the setting value is set to 0, a communication is not made.

Make the communication settings by operating the key of the temperature controller.

#### (Communication 1)

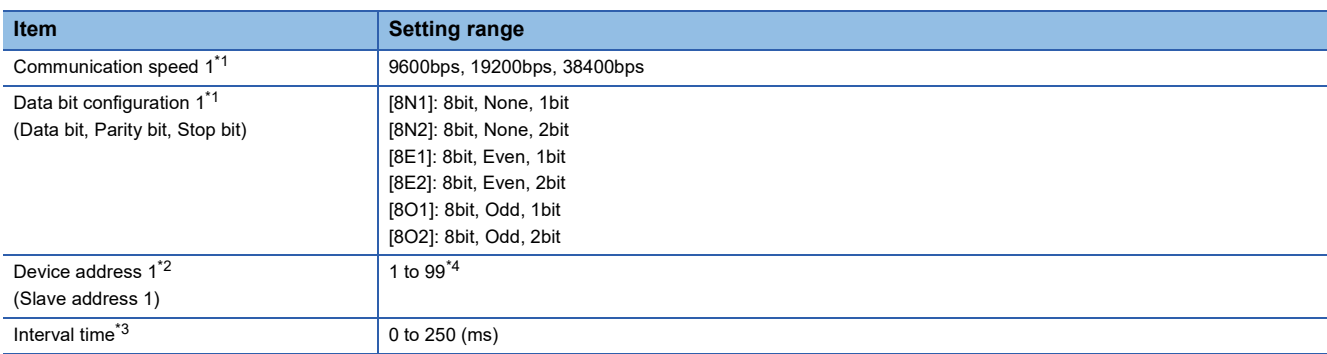

#### (Communication 2)

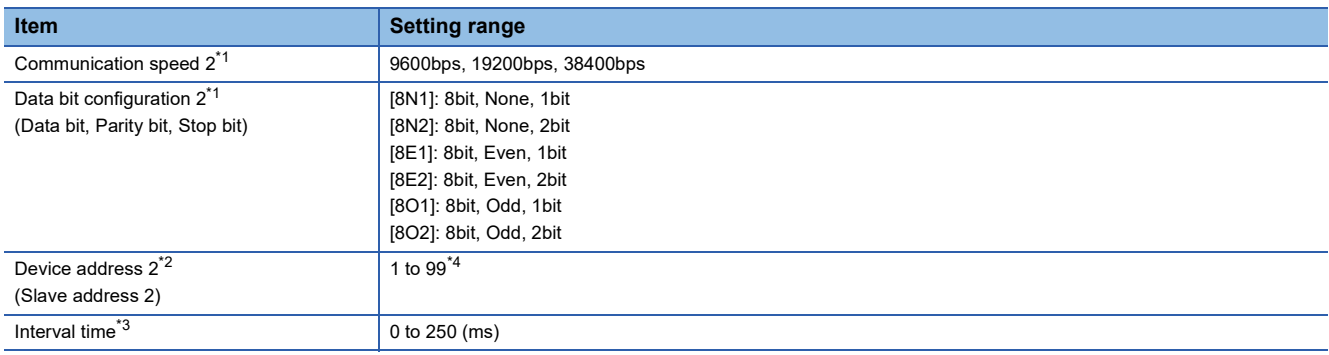

\*1 Adjust the settings with GOT settings.

\*2 Select the device address1/2 without overlapping with that of other units.

- \*3 Set the maximum time from the sending of the last character stop bit from the GOT side until the switching of the GOT side to the receiving status (until the temperature controller becomes ready to send). Set as necessary.
- \*4 When the setting value is set to 0, a communication is not made.

# **Connecting to AG series**

#### **Communication settings**

Make the communication settings by operating the key of the temperature controller.

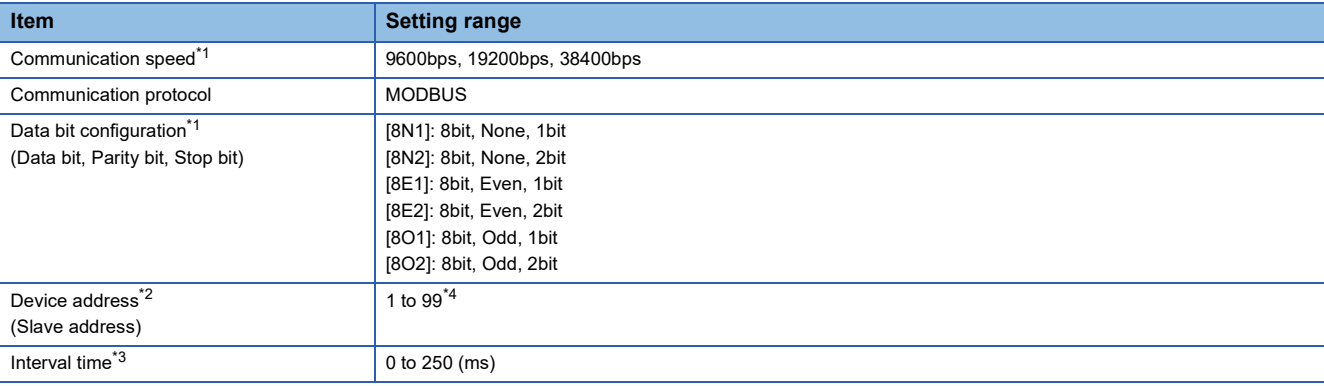

\*1 Adjust the settings with GOT settings.

\*2 Select the device address1 without overlapping with that of other units.

\*3 Set the maximum time from the sending of the last character stop bit from the GOT side until the switching of the GOT side to the receiving status (until the temperature controller becomes ready to send). Set as necessary.

\*4 When the setting value is set to 0, a communication is not made.

**1730** <sup>36</sup> RKC TEMPERATURE CONTROLLER<br>**1730** 36.5 Temperature Controller Side Setting

Make the communication settings by operating the key of the temperature controller.

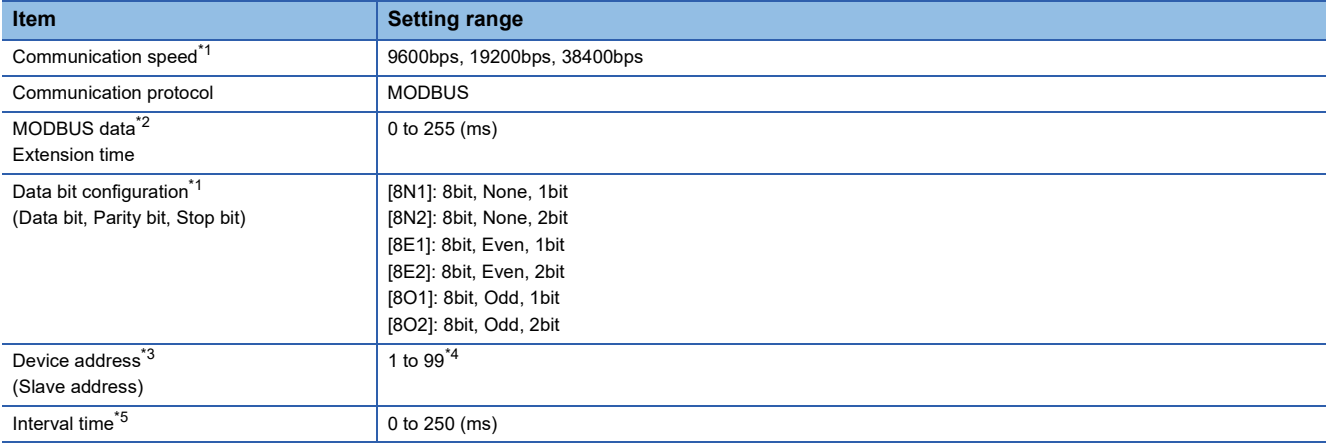

\*1 Adjust the settings with GOT settings.

\*2 Set the extension time for the data interval time in the MODBUS communication (which is lower than 24 bit time). Set when the data time interval exceeds 24 bit time.

- \*3 Select the device address without overlapping with that of other units.
- \*4 When the setting value is set to 0, a communication is not made.
- \*5 Set the maximum time from the sending of the last character stop bit from the GOT side until the switching of the GOT side to the receiving status (until the temperature controller becomes ready to send). Set as necessary.

# **Connecting to MA series**

#### **Communication settings**

Make the communication settings by operating the key of the temperature controller.

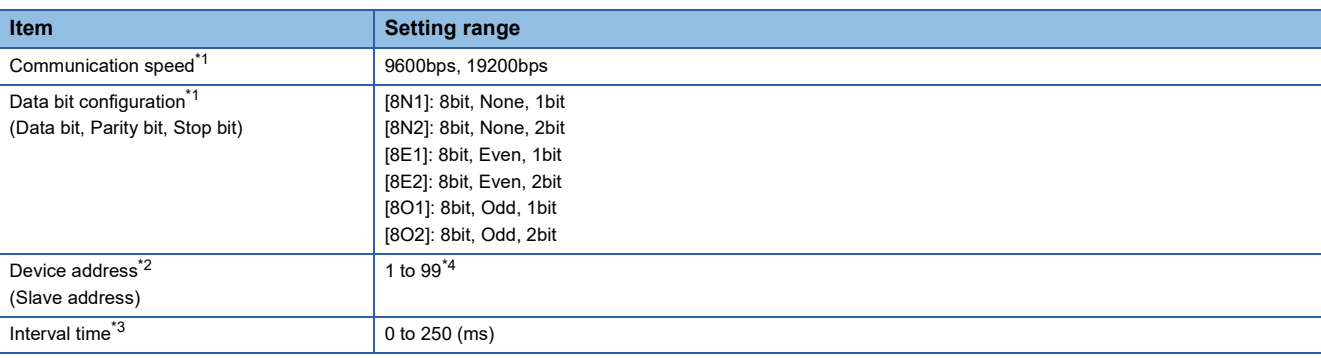

\*1 Adjust the settings with GOT settings.

\*2 Select the device address1 without overlapping with that of other units.

- \*3 Set the maximum time from the sending of the last character stop bit from the GOT side until the switching of the GOT side to the receiving status (until the temperature controller becomes ready to send). Set as necessary.
- \*4 When the setting value is set to 0, a communication is not made.

Make the communication settings by operating the key of the temperature controller.

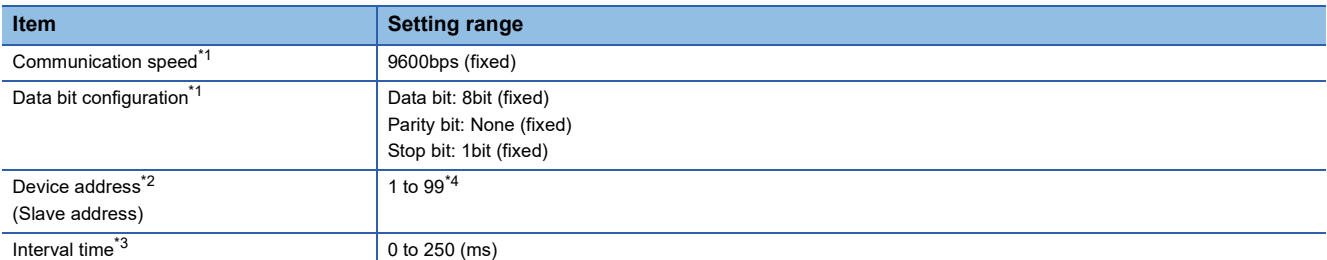

\*1 Adjust the settings of the GOT side with the temperature controller settings.

\*2 Select the device address1 without overlapping with that of other units.

\*3 Set the maximum time from the sending of the last character stop bit from the GOT side until the switching of the GOT side to the receiving status (until the temperature controller becomes ready to send). Set as necessary.

\*4 When the setting value is set to 0, a communication is not made.

# **Connecting to SA series**

#### **Communication settings**

Make the communication settings by operating the key of the temperature controller.

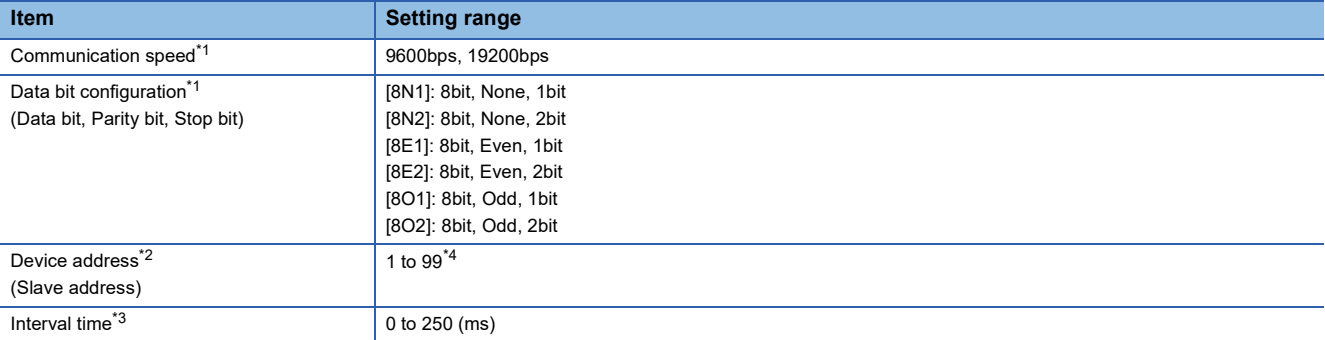

\*1 Adjust the settings with GOT settings.

\*2 Select the device address1 without overlapping with that of other units.

\*3 Set the maximum time from the sending of the last character stop bit from the GOT side until the switching of the GOT side to the receiving status (until the temperature controller becomes ready to send). Set as necessary.

\*4 When the setting value is set to 0, a communication is not made.

Make the communication settings of the temperature controller.

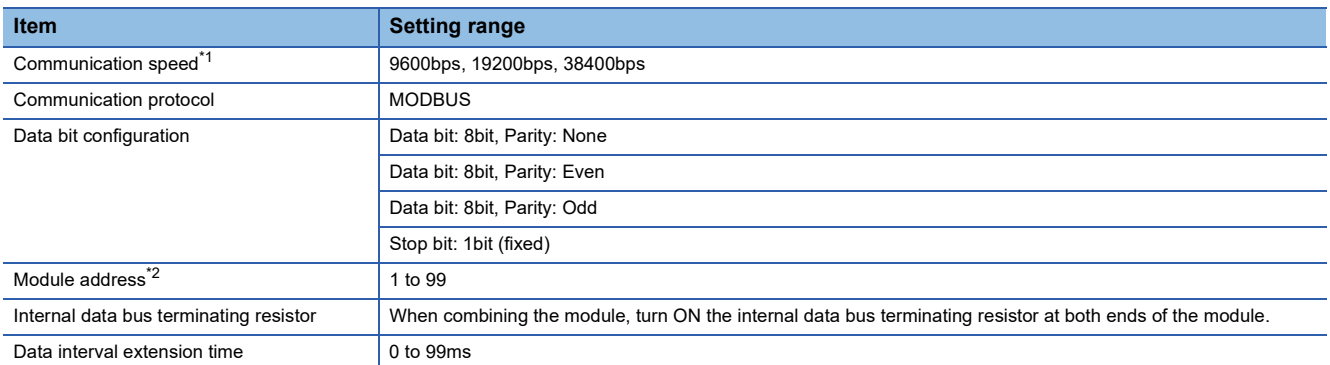

\*1 Adjust the settings with GOT settings.

\*2 When the setting value is set to 0, a communication is not made.

#### **Setting DIP switches**

Make the settings of transmission speed, data bit configuration, communication protocol.

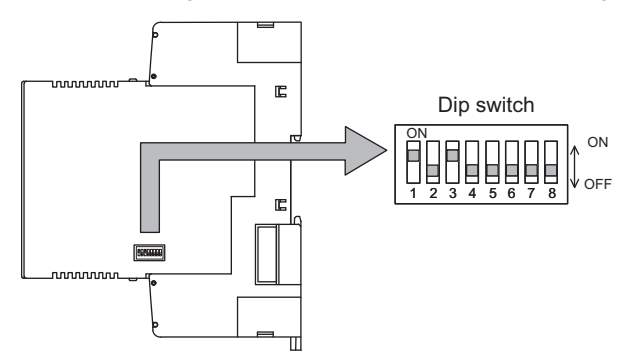

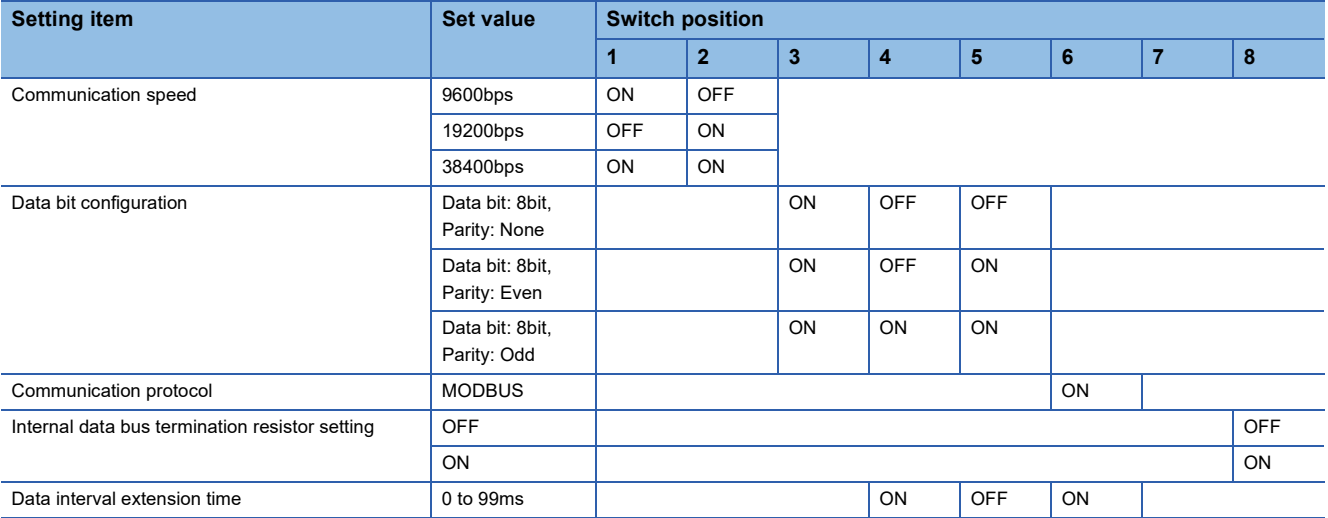

#### <span id="page-1735-1"></span>**Module address settings**

Set the unit address using the rotary switch (address setting switch).

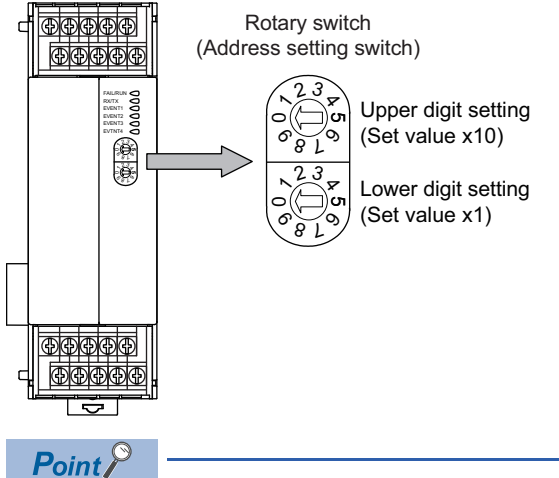

The rotary switch (address setting switch) is also used for the data interval extension time setting. The setting method is the same as that of the module address.

For the data interval extension time, refer to the following.

**[Page 1734 Data interval extension time settings](#page-1735-0)** 

#### <span id="page-1735-0"></span>**Data interval extension time settings**

Set the data interval extension time as the following procedure.

- *1.* Turn the power of the module OFF.
- *2.* Set the DIP switch 4 and 6 to ON and 5 to OFF.
- *3.* Set the data interval extension time using the rotary switch (address setting switch).

For the setting method, refer to the following.

- **[Page 1734 Module address settings](#page-1735-1)**
- *4.* Turn the power of the module ON.
- The FAIL/RUN lamp lights in green and the set time becomes valid.

**5.** Turn the power of the module OFF again and set the DIP switches and rotary switch to the original position.

Make the communication settings of SB1 using the switch key on the front surface.

For the operation procedure, refer to the SB1 manual.

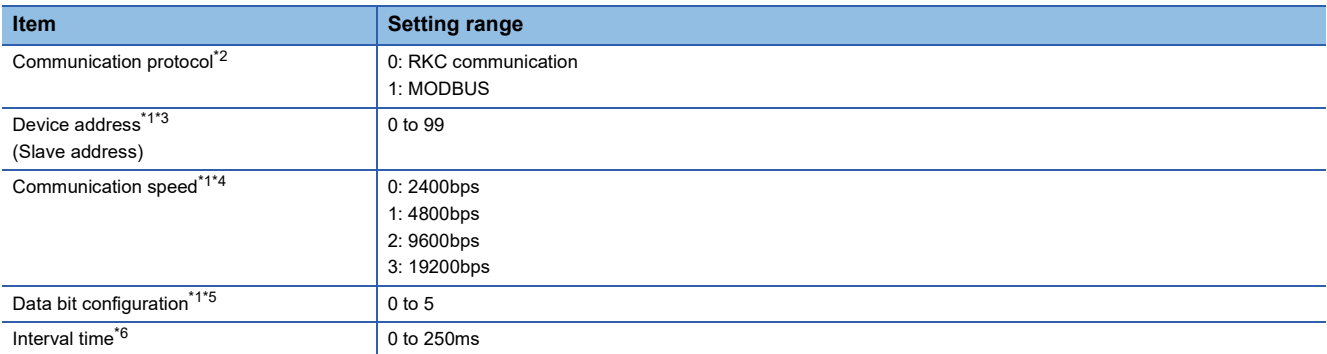

\*1 Adjust the settings with GOT settings.

- \*2 Select 1: MODBUS.
- \*3 When the setting value is 0, communication is not performed.
- \*4 The communication speed cannot be set to 2400bps or 4800bps on the GOT side. Select 2 or 3.
- \*5 For details on the data bit configuration, refer to the following.

| <b>Set value</b> | Data bit | <b>Parity bit</b> | <b>Stop bit</b> |
|------------------|----------|-------------------|-----------------|
|                  |          | None              |                 |
|                  |          | None              |                 |
|                  | Ο        | Even              |                 |
|                  |          | Even              |                 |
|                  |          | Odd               |                 |
|                  |          | Odd               |                 |

<sup>\*6</sup> Set the maximum time from when the last character stop bit is sent from the GOT side until the transmission cable becomes ready to receive.

## **Connecting to B400 series**

#### **Communication settings**

Make the communication settings of B400 using the rotary switch key and the DIP switch.

For the operation procedure, refer to the B400 manual.

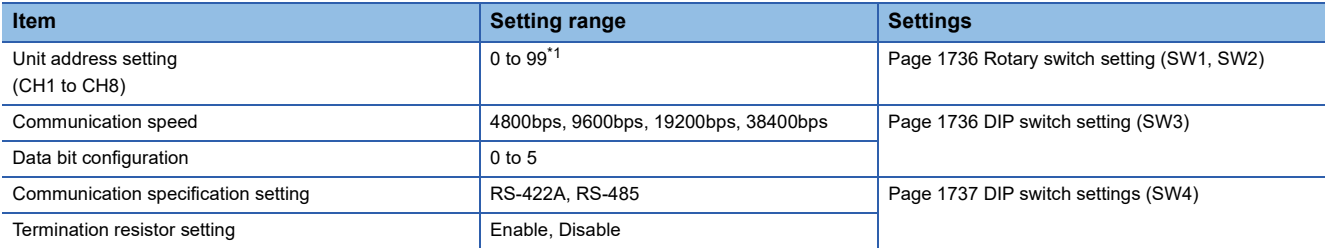

\*1 When the setting value is 98 or 99, the communication address is the same as for 97.

#### <span id="page-1737-0"></span>■**Rotary switch setting (SW1, SW2)**

Set the unit address using the rotary switch.

Rotary switch (Address setting switch)

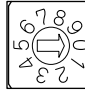

SW1: Lower digit setting (Set value x1)

> SW2: Upper digit setting (Set value x10)

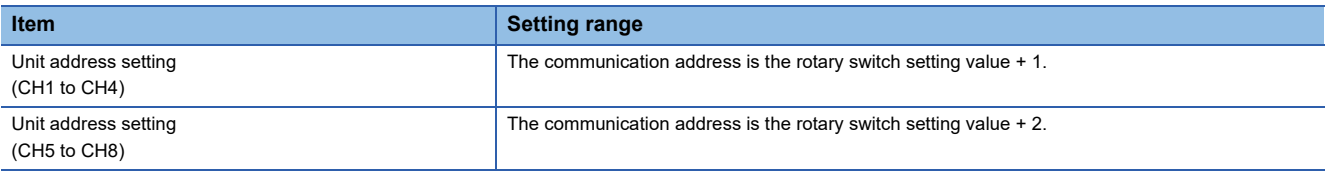

#### <span id="page-1737-1"></span>■**DIP switch setting (SW3)**

Set the communication speed and the data bit configuration using the DIP switch (SW3).

Dip switch(SW3)

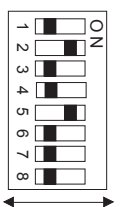

OFF ON

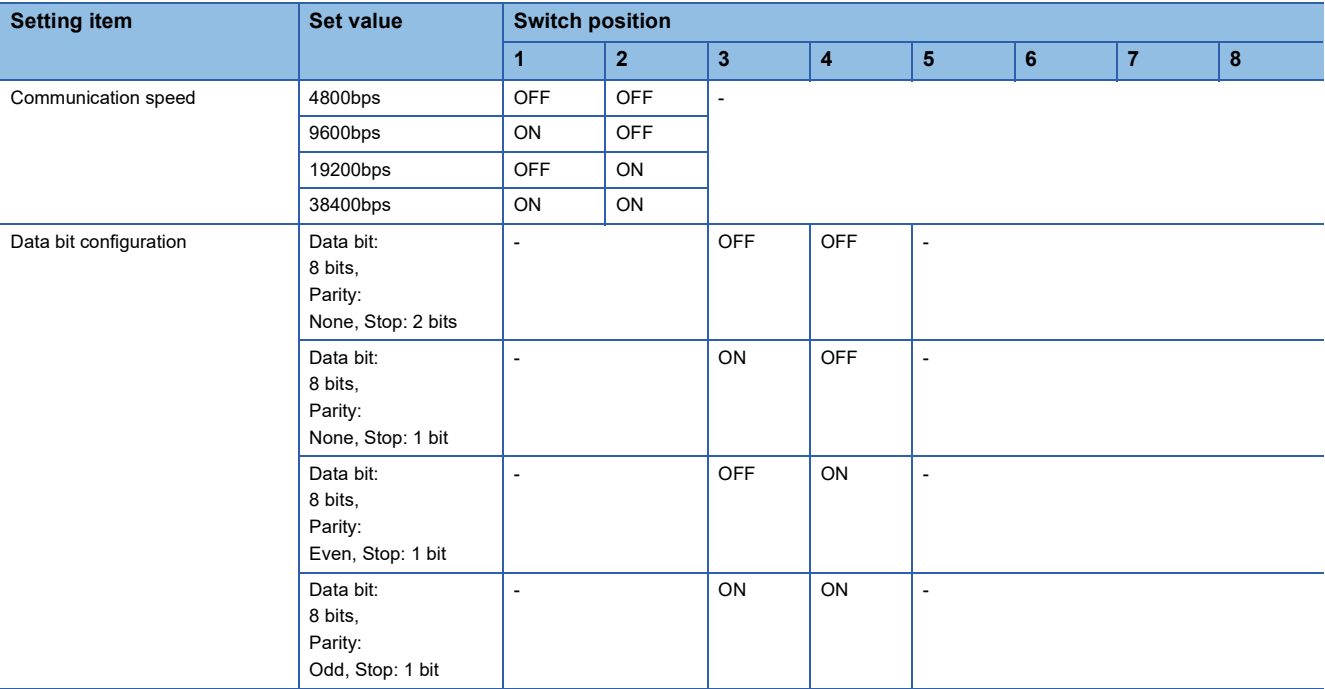

#### <span id="page-1738-0"></span>■**DIP switch settings (SW4)**

Set the communication specifications and the termination resistor using the DIP switch (SW4).

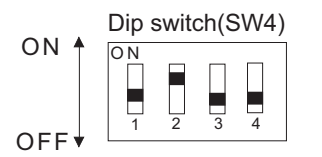

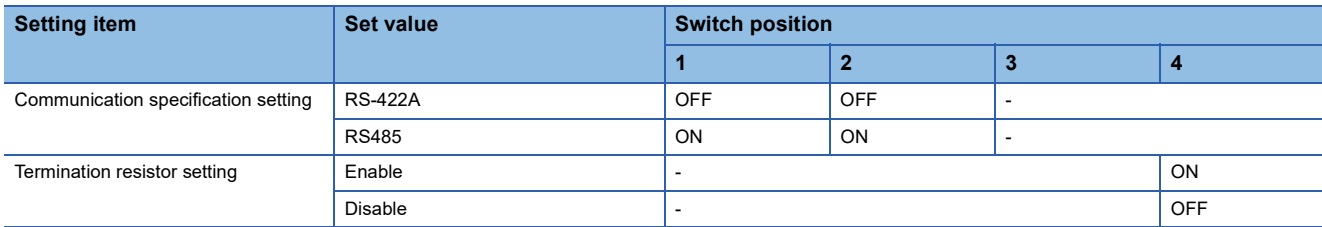

# <span id="page-1738-2"></span>**Connecting to FZ Series**

#### **Communication settings**

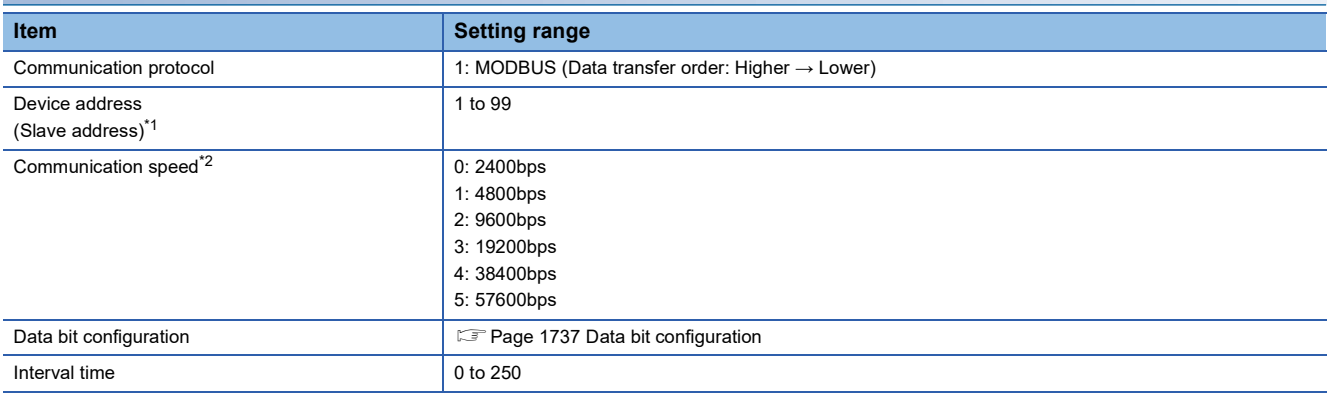

\*1 When the setting value is set to 0, a communication is not made.

\*2 Adjust the settings with GOT settings.

#### <span id="page-1738-1"></span>**Data bit configuration**

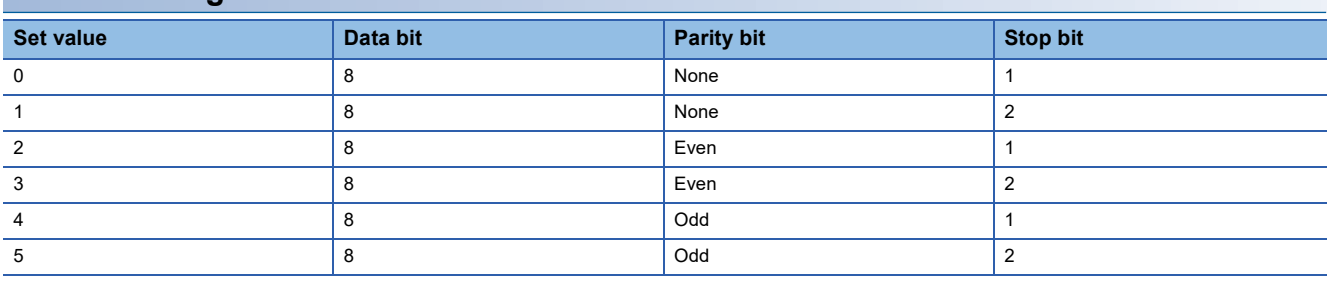

#### **Communication setting mode**

Set the communication setting mode using the operation panel of the FZ series main unit.

For details of the communication setting mode, refer to the following.

**ELIFZ Series User's Manual** 

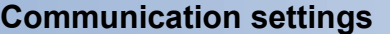

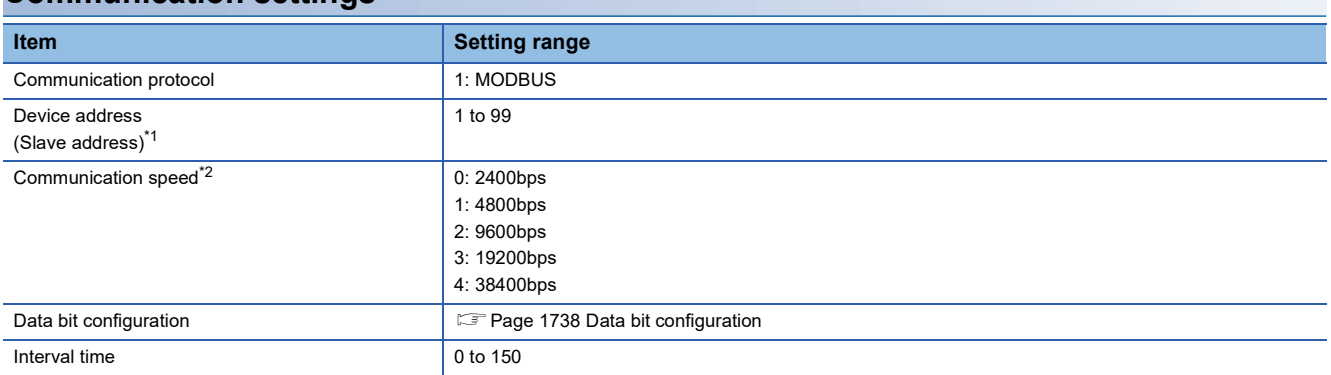

\*1 When the setting value is set to 0, a communication is not made.

\*2 Adjust the settings with GOT settings.

#### <span id="page-1739-0"></span>**Data bit configuration**

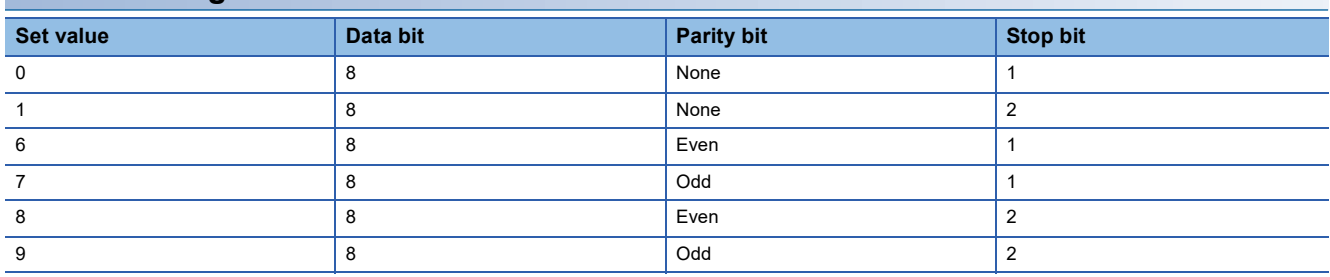

### **Communication setting mode**

Set the communication setting mode using the operation panel of the RZ series main unit.

For details of the communication setting mode, refer to the following.

RZ Series User's Manual

<span id="page-1740-1"></span>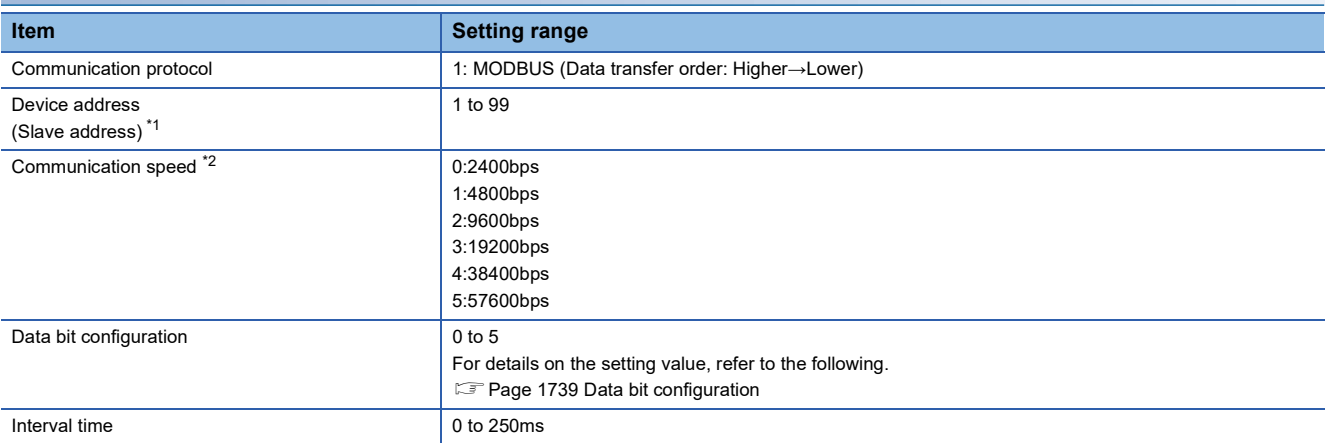

\*1 When the setting value is set to 0, a communication is not made.

\*2 Adjust the settings with GOT settings.

#### <span id="page-1740-0"></span>**Data bit configuration**

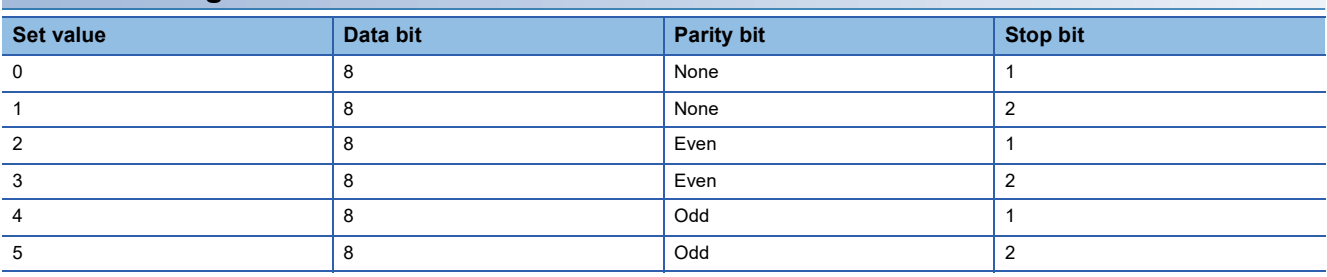

#### **Communication setting mode**

Set the communication setting mode using the operation panel of the PZ series main unit.

For details of the communication setting mode, refer to the following.

**QPZ Series User's Manual** 

<span id="page-1741-1"></span>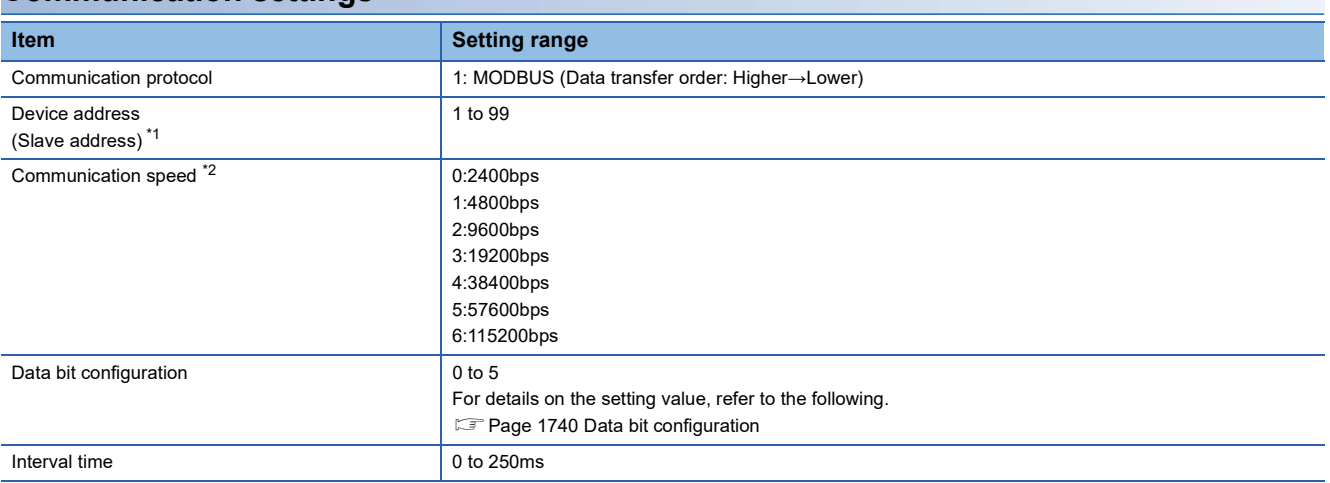

\*1 When the setting value is set to 0, a communication is not made.

\*2 Adjust the settings with GOT settings.

#### <span id="page-1741-0"></span>**Data bit configuration**

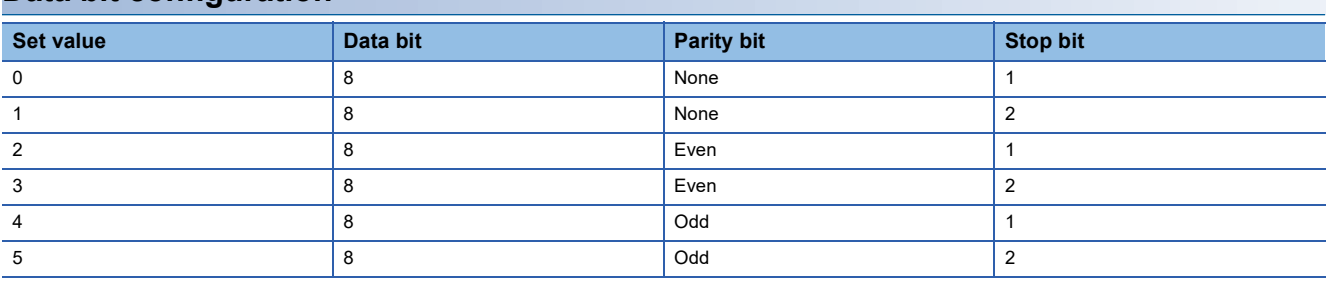

#### **Communication setting mode**

Set the communication setting mode using the operation panel of the GZ series main unit. For details of the communication setting mode, refer to the following.

**QQCZ** Series User's Manual

# **Station number setting**

Set each station number so that no station number overlaps.

The station number can be set without regard to the cable connection order.

There is no problem even if station numbers are not consecutive.

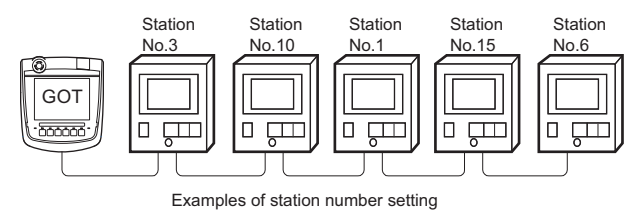

#### **Direct specification**

The station number setting range of the temperature controller side differs from that of the GOT side. Specify the station No. of the temperature controller to be changed when setting devices referring the following table.

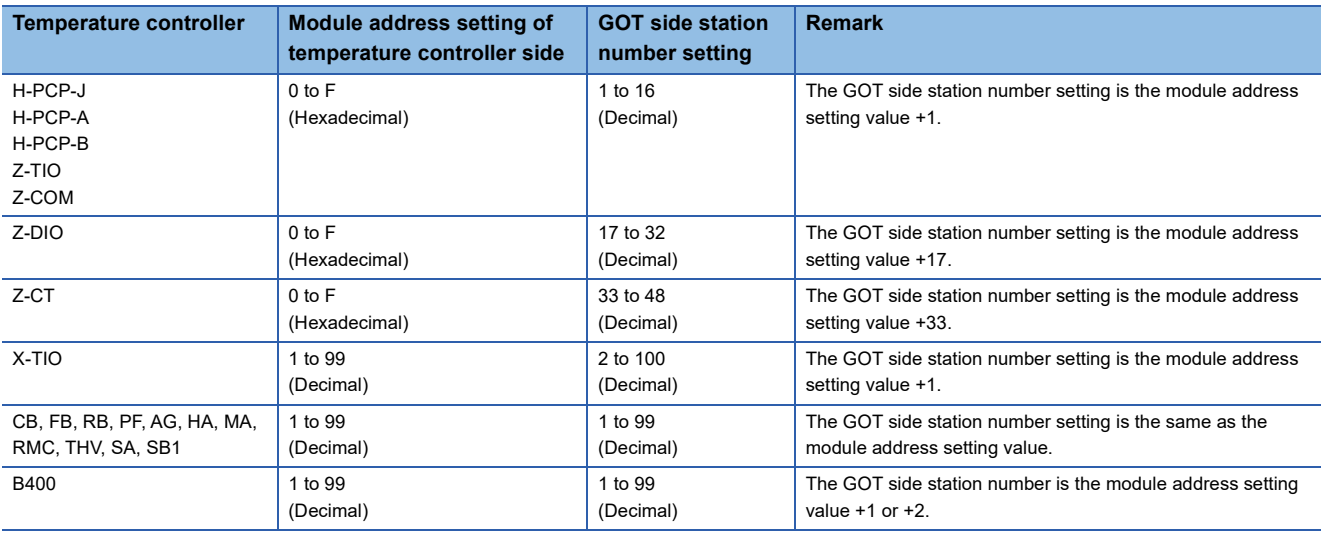

#### **Indirect specification**

When setting the device, indirectly specify the station number of the temperature controller of which data is to be changed using the 16-bit GOT internal data register (GD10 to GD25).

When specifying the station No. from 100 to 115 on GT Designer3, the value of GD10 to GD25 compatible to the station No. specification will be the station No. of the temperature controller.

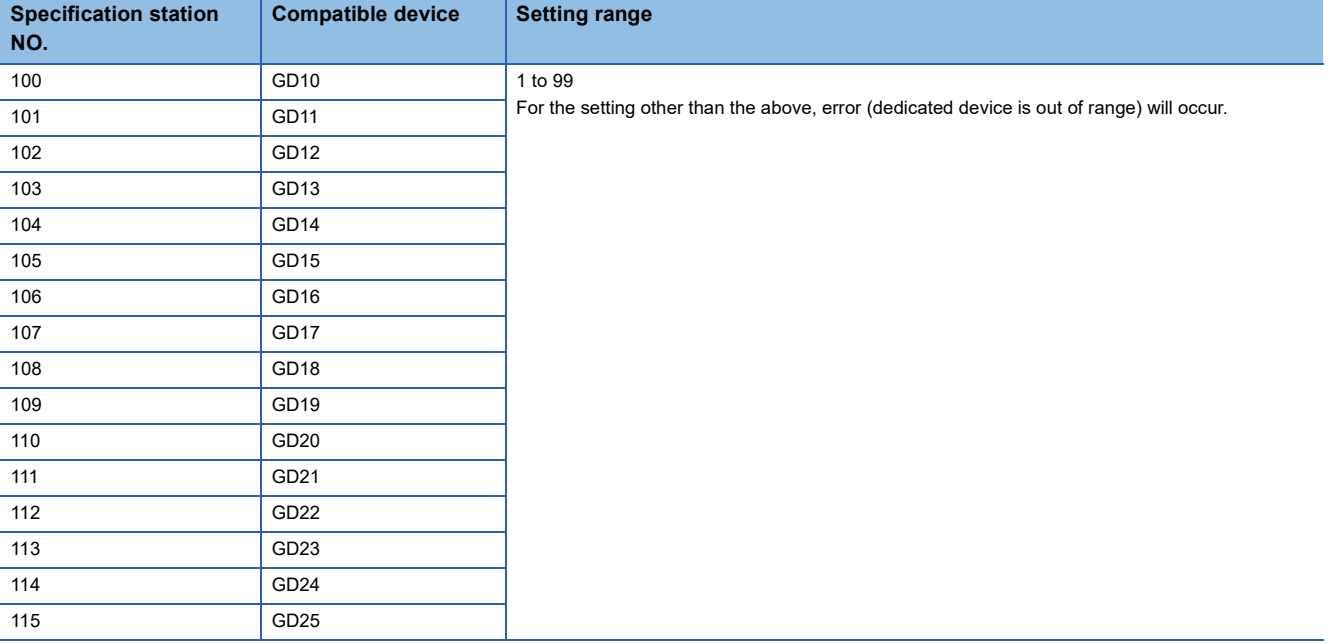

# **36.6 Settable Device Range**

For details of the device range that can be used on the GOT, refer to the following. GOT2000 Series Connection Manual (Non-Mitsubishi Electric Products 2) For GT Works3 Version1 RKC equipment ([RKC SR Mini HG])

# **36.7 Precautions**

#### **Station number setting of the temperature controller system**

Make sure to establish temperature controller system with No.01 station.

#### **GOT clock control**

Since the temperature controller does not have a clock function, the settings of "time adjusting" or "time broad cast" by GOT clock control will be disabled.

#### **Disconnecting some of multiple connected equipment**

By setting GOT internal device, GOT can cut the portion of multiple connection of the controller.

For example, faulty station that has communication timeout can be cut from the system.

For details of GOT internal device setting, refer to the following manual.

LaGT Designer3 (GOT2000) Screen Design Manual

#### **Precautions for using 32-bit data**

The storage order of 32-bit data of the RKC temperature controller is from lower-order bits by default. Configure the following settings according to the temperature controller to be used.

#### ■**FZ, PZ and GZ series**

Set the communication protocol from the higher-order bit to the lower-order bit on the temperature controller side.

For the details, refer to the following.

- E[Page 1737 Connecting to FZ Series](#page-1738-2)
- **Fage 1739 Connecting to PZ Series**
- **Fage 1740 Connecting to GZ Series**

#### ■**Other than FZ, PZ and GZ series**

Use [MODBUS/RTU Master] for the communication driver.

Configure the following settings in the [Controller Setting] window in GT Designer3.

- [Manufacturer]: [MODBUS]
- [Controller Type]: [MODBUS Slave(GOT:Master)]
- [Detail Setting]: [LH Order] for [32bit Order]

For details on the MODBUS/RTU master connection, refer to the following manual.

GOT2000 Series Connection Manual (Microcomputers, MODBUS/Fieldbus Products, Peripherals) For GT Works3 Version1

# **37 ALLEN-BRADLEY PLC**

- • [Page 1743 Connectable Model List](#page-1744-0)
- • [Page 1746 Serial Connection](#page-1747-1)
- • [Page 1763 Ethernet Connection](#page-1764-0)
- • [Page 1776 Settable Device Range](#page-1777-0)

# <span id="page-1744-0"></span>**37.1 Connectable Model List**

The following table shows the connectable models.

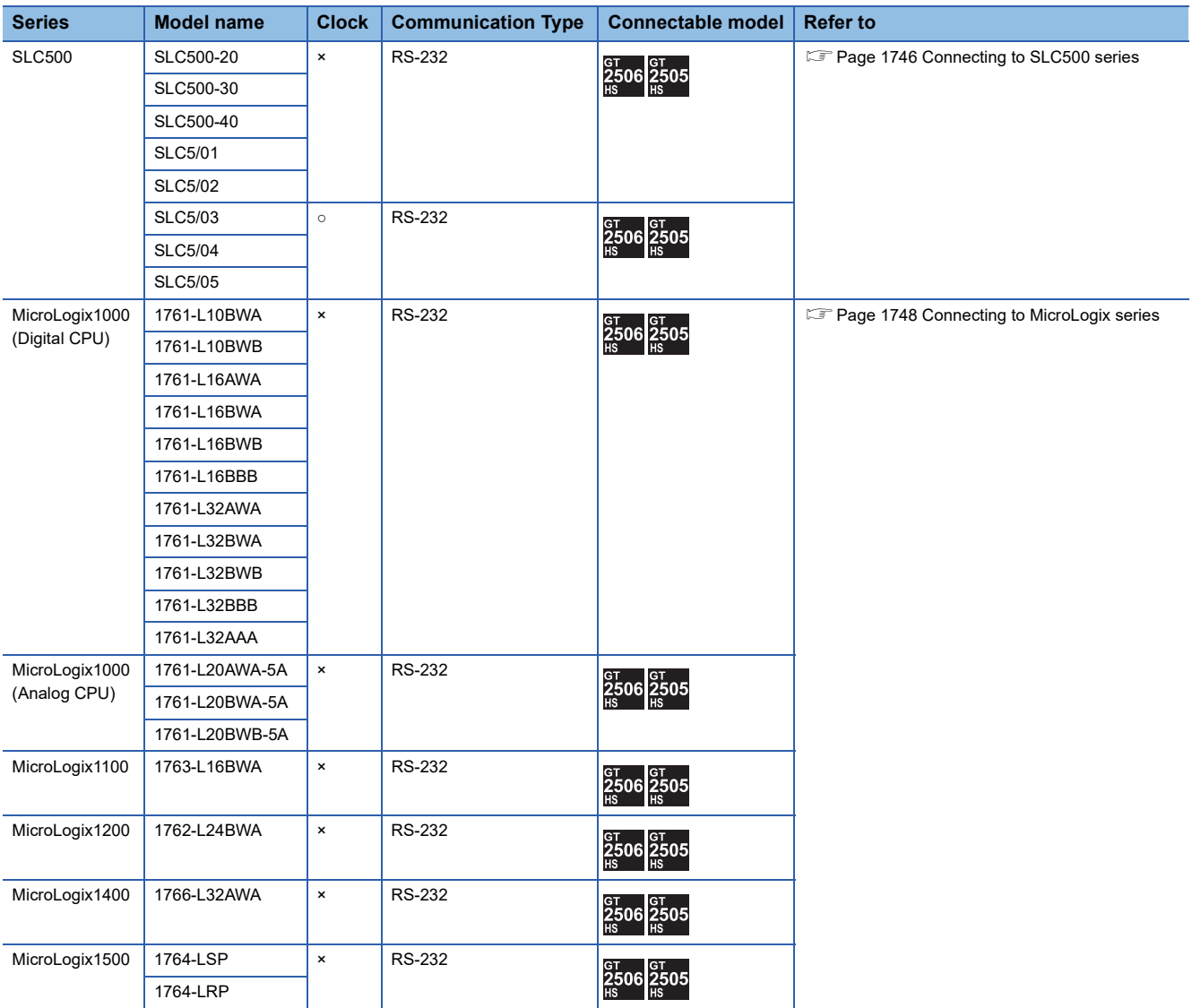

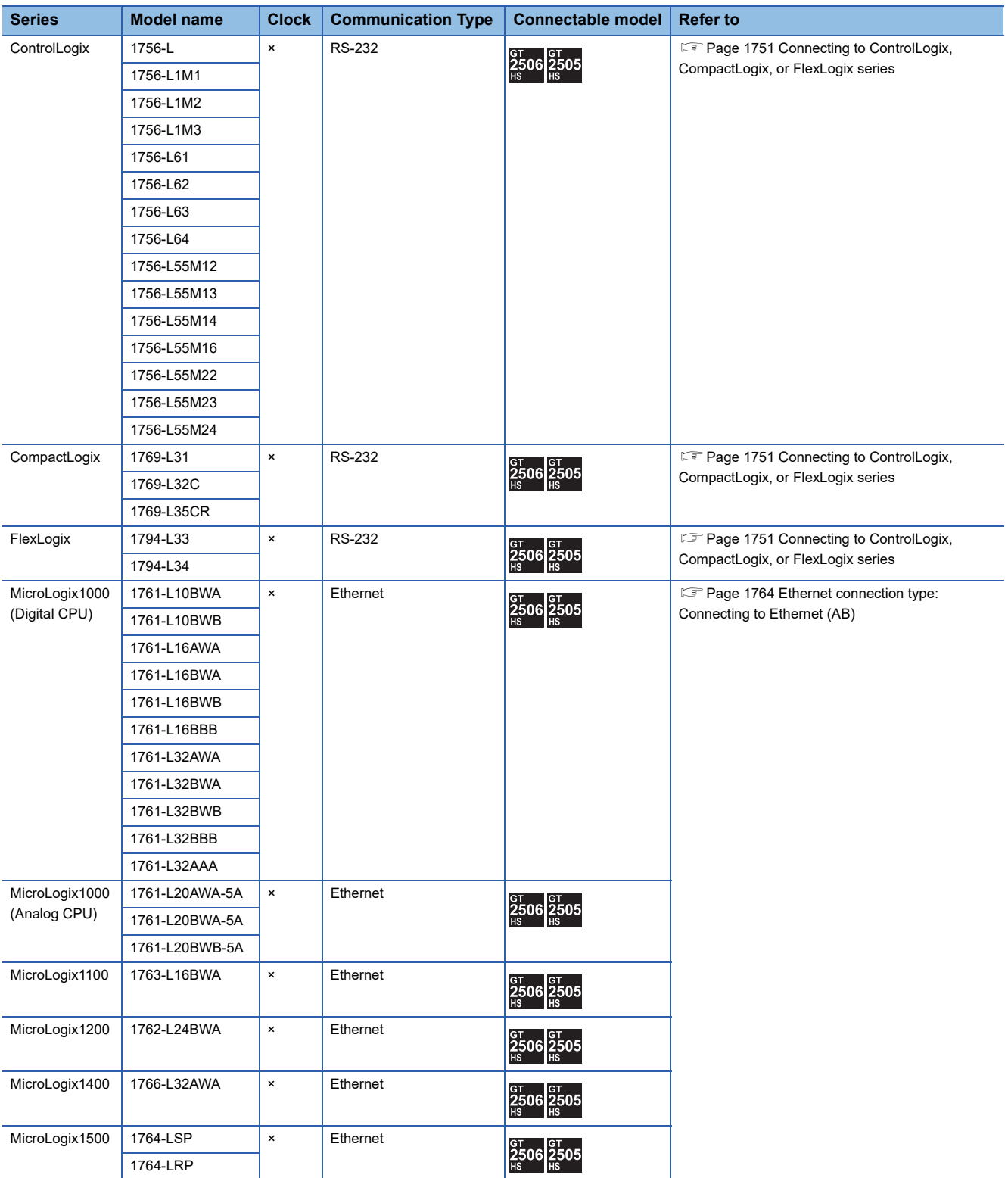

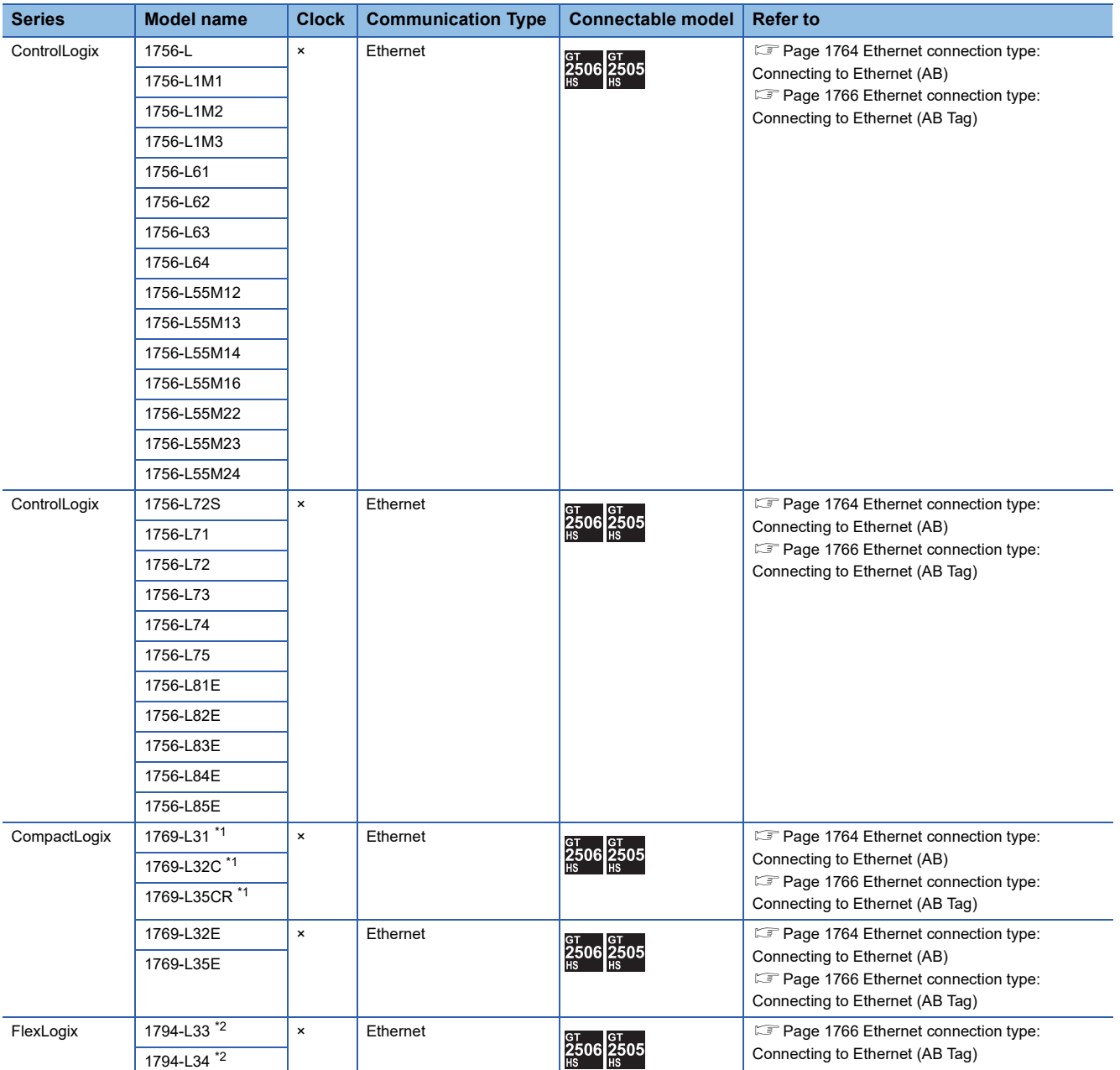

\*1 1769-L31, 1769-L32C, and 1769-L35CR do not support Ethernet connection type: Ethernet (AB Tag).

\*2 1794-L33 and 1794-L34 do not support Ethernet connection type: Ethernet (AB).

# <span id="page-1747-1"></span>**37.2 Serial Connection**

# <span id="page-1747-0"></span>**Connecting to SLC500 series**

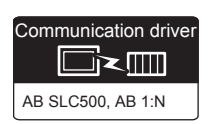

#### **When connecting to one PLC**

#### ■**When using the connector conversion box**

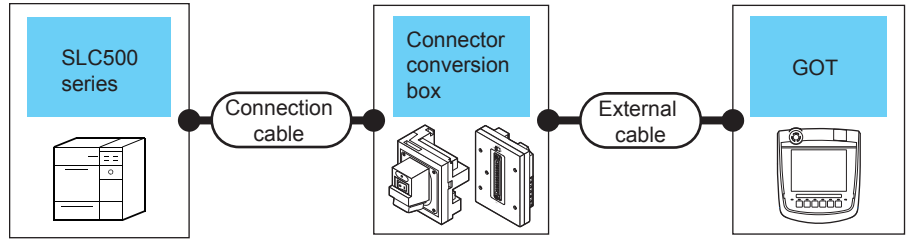

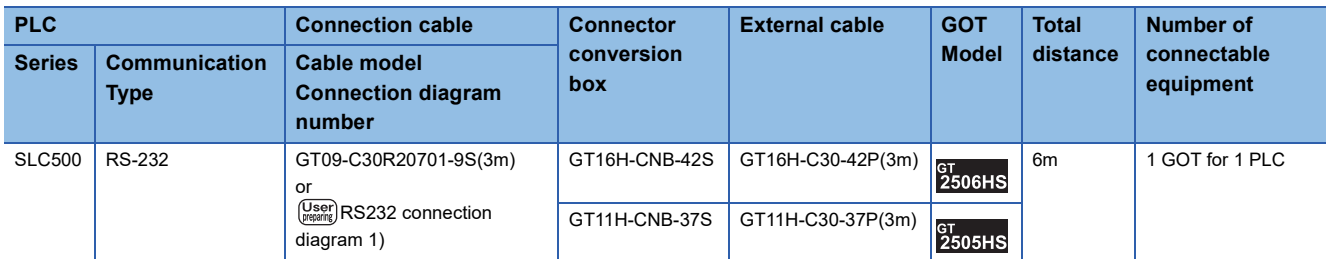

#### ■**When using the external cable (GT11H-C□□□-37P)**

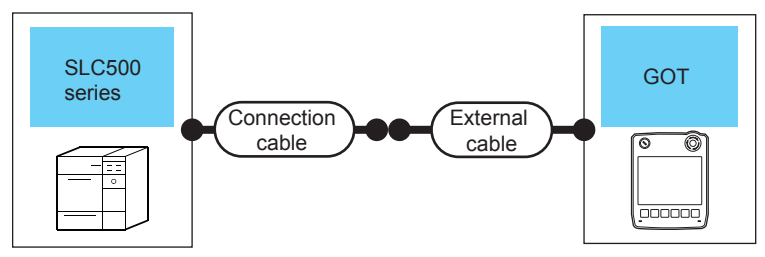

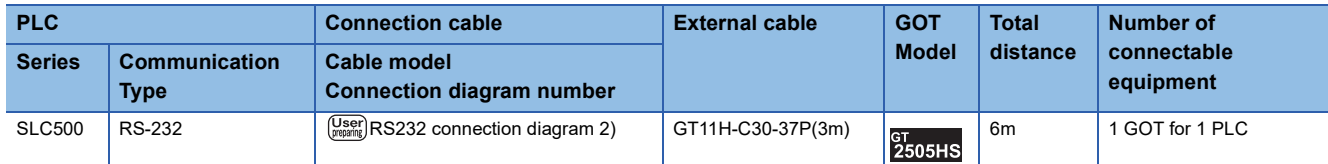

#### ■**When using the external cable (GT11H-C□□□)**

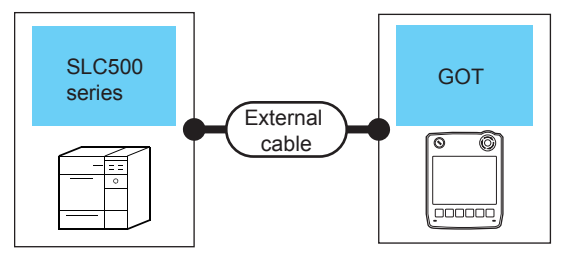

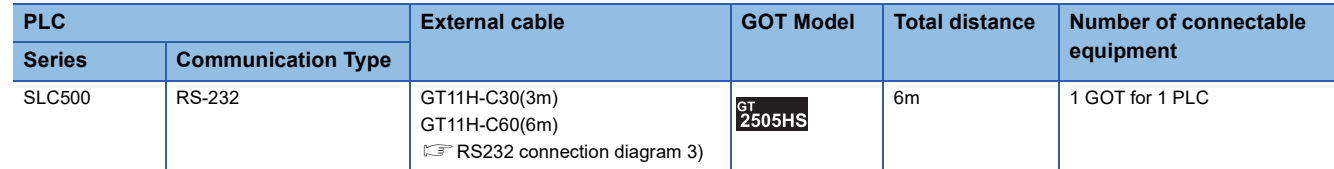

#### **When connecting to multiple PLCs**

#### ■**When using the connector conversion box**

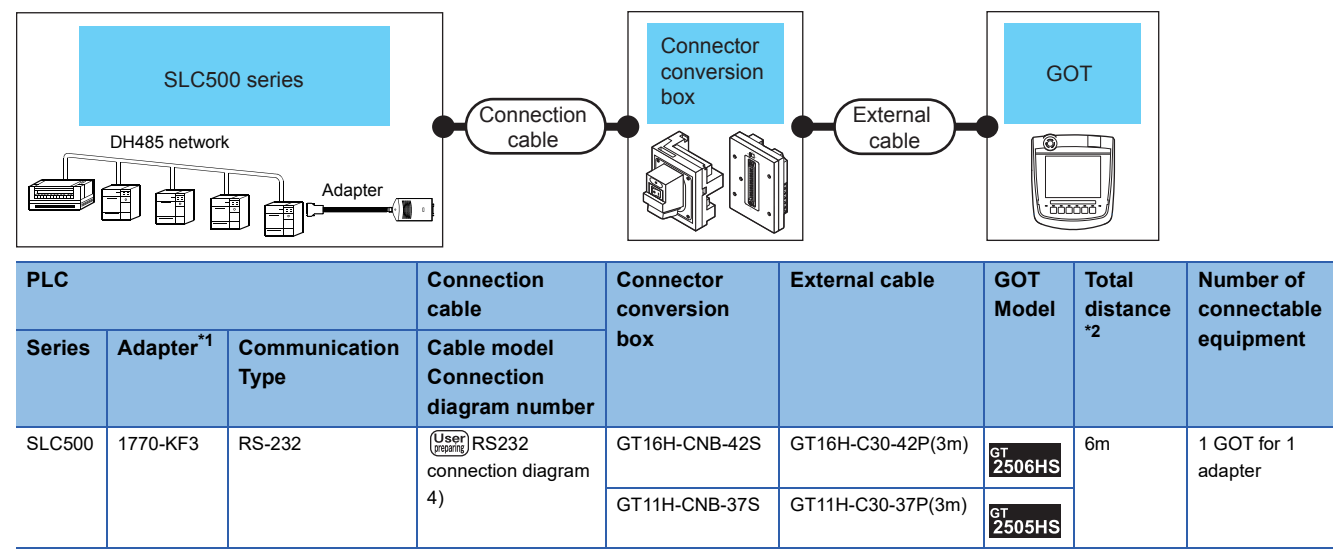

\*1 Allen-Bradley product manufactured by Rockwell Automation, Inc. For details of the product, contact Rockwell Automation, Inc.

\*2 The distance from the GOT to the Adapter (Connection cable + External cable)

#### ■**When using the external cable (GT11H-C□□□-37P)**

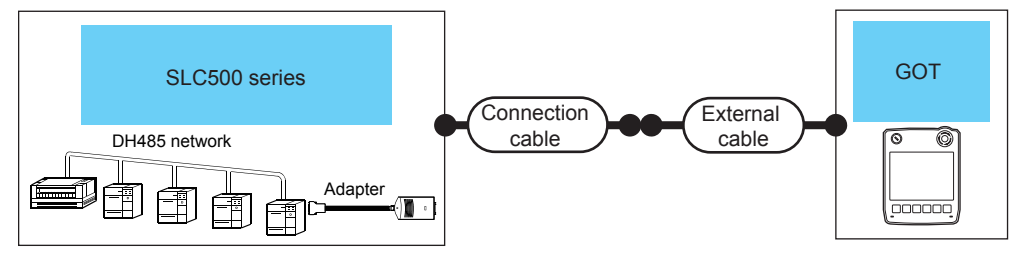

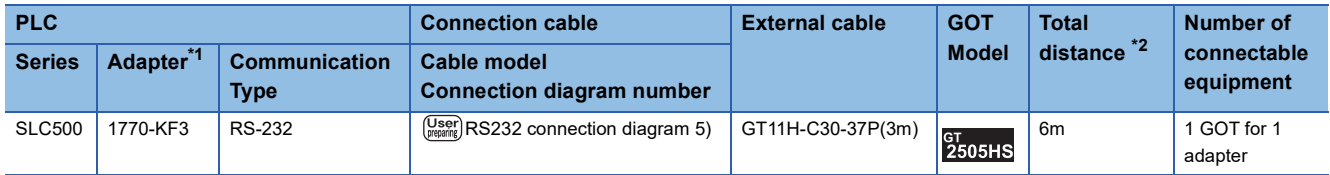

\*1 Allen-Bradley product manufactured by Rockwell Automation, Inc. For details of the product, contact Rockwell Automation, Inc.

\*2 The distance from the GOT to the Adapter (Connection cable + External cable)

#### ■**When using the external cable (GT11H-C□□□)**

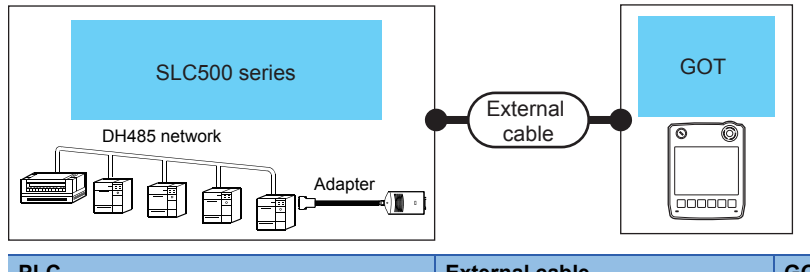

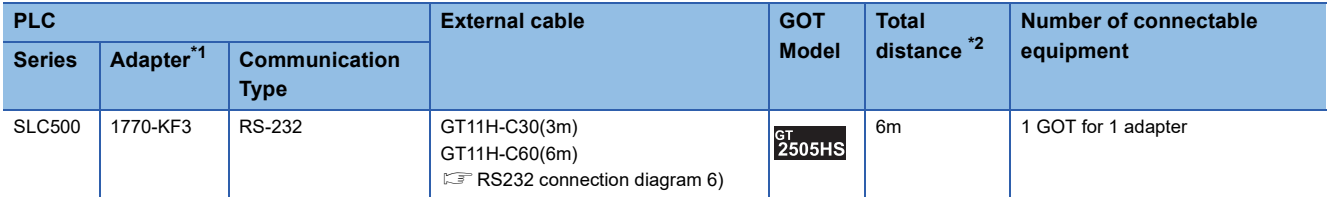

\*1 Allen-Bradley product manufactured by Rockwell Automation, Inc. For details of the product, contact Rockwell Automation, Inc.

\*2 The distance from the GOT to the Adapter (External cable)

# <span id="page-1749-0"></span>**Connecting to MicroLogix series**

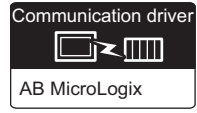

#### **When connecting to one PLC**

#### ■**When using the connector conversion box**

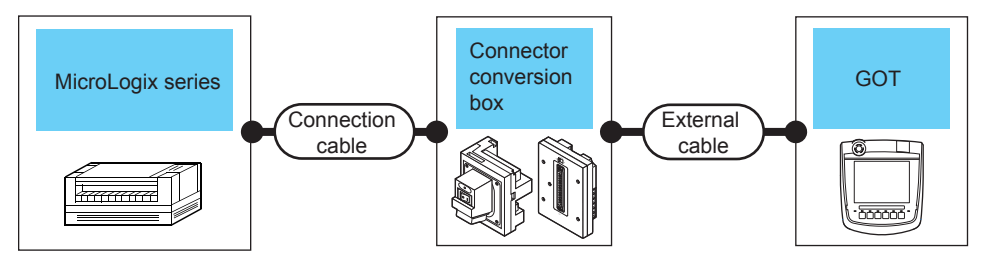

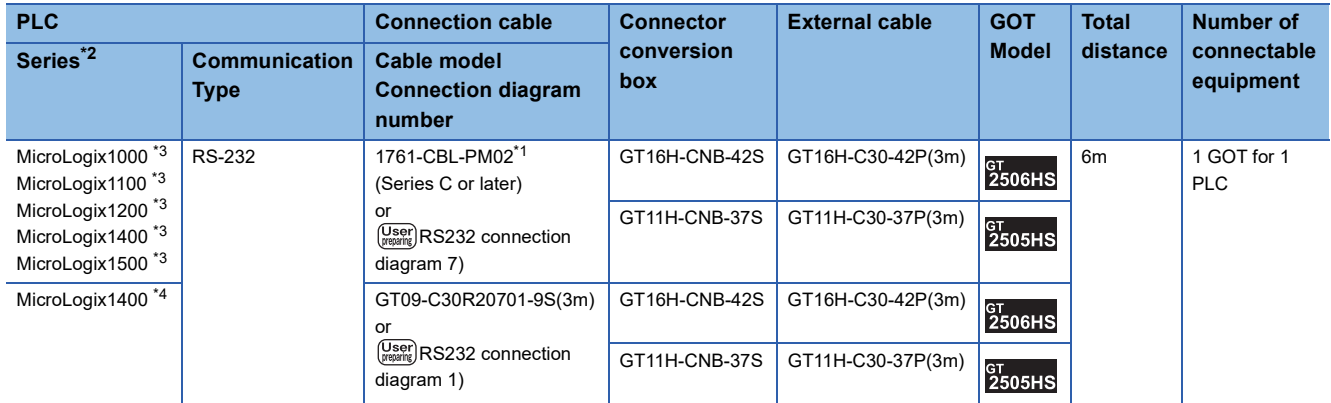

\*1 Allen-Bradley product manufactured by Rockwell Automation, Inc. For details of the product, contact Rockwell Automation, Inc.

\*2 For MicroLogix1000 (Digital CPU), it is supported in the series D and later.

- \*3 Connect the GOT to COM0.
- \*4 Connect the GOT to COM2.

#### ■**When using the external cable (GT11H-C□□□-37P)**

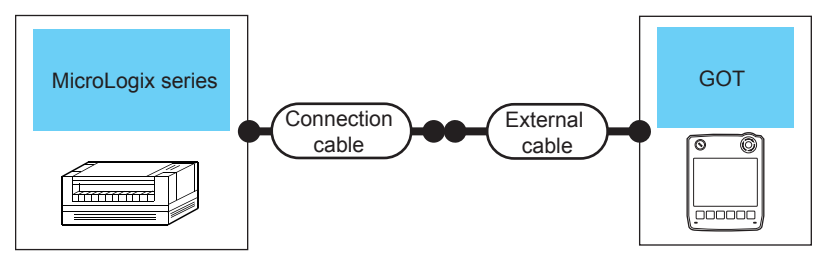

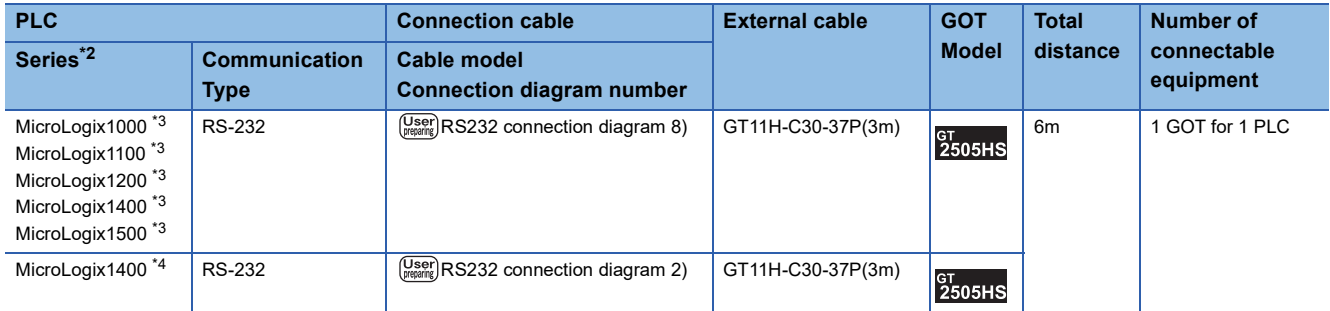

\*1 Allen-Bradley product manufactured by Rockwell Automation, Inc. For details of the product, contact Rockwell Automation, Inc.

\*2 For MicroLogix1000 (Digital CPU), it is supported in the series D and later.

\*3 Connect the GOT to COM0.

\*4 Connect the GOT to COM2.

#### ■**When using the external cable (GT11H-C□□□)**

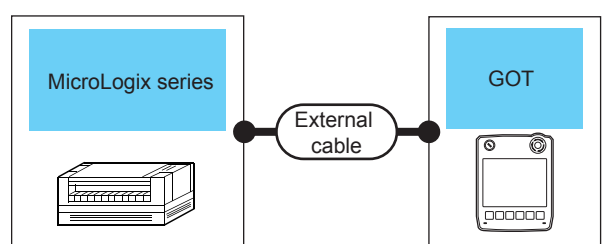

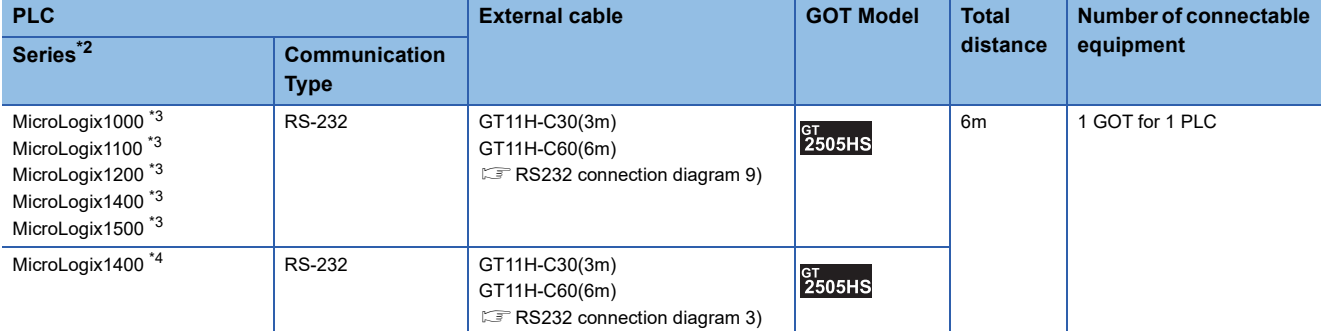

\*1 Allen-Bradley product manufactured by Rockwell Automation, Inc. For details of the product, contact Rockwell Automation, Inc.

- \*2 For MicroLogix1000 (Digital CPU), it is supported in the series D and later.
- \*3 Connect the GOT to COM0.
- \*4 Connect the GOT to COM2.

#### **When connecting to multiple PLCs**

#### ■**When using the connector conversion box**

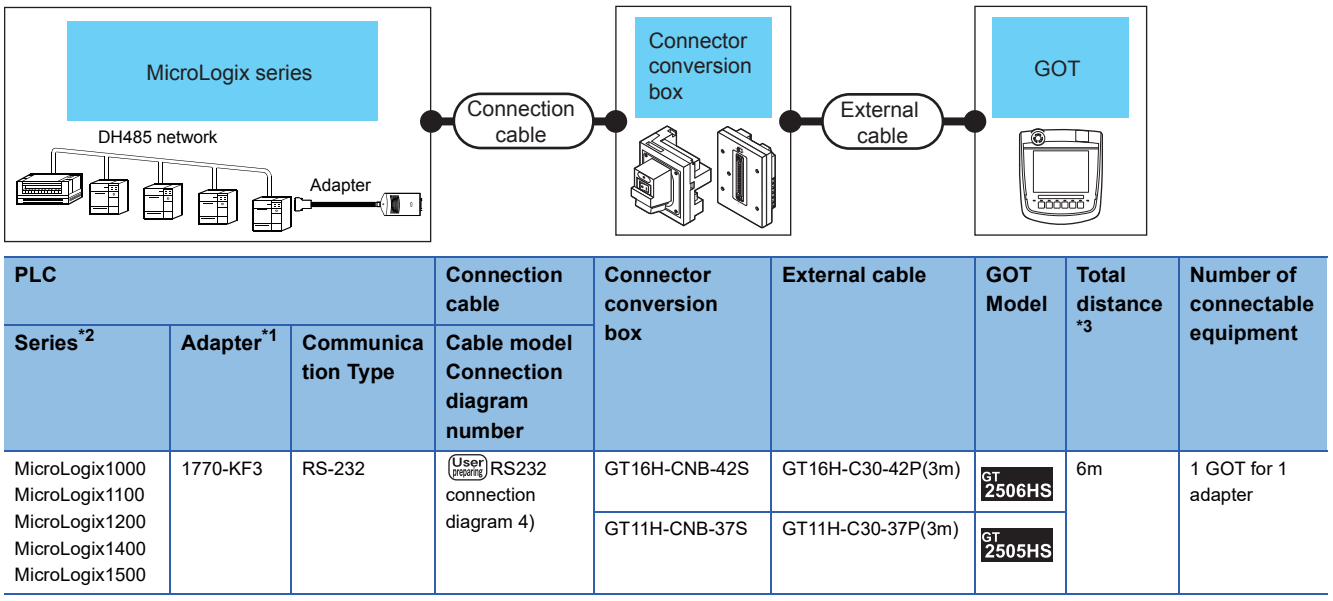

\*1 Allen-Bradley product manufactured by Rockwell Automation, Inc. For details of the product, contact Rockwell Automation, Inc.

\*2 For MicroLogix1000 (Digital CPU), it is supported in the series C and later.

\*3 The distance from the GOT to the Adapter (Connection cable + External cable)

#### ■**When using the external cable (GT11H-C□□□-37P)**

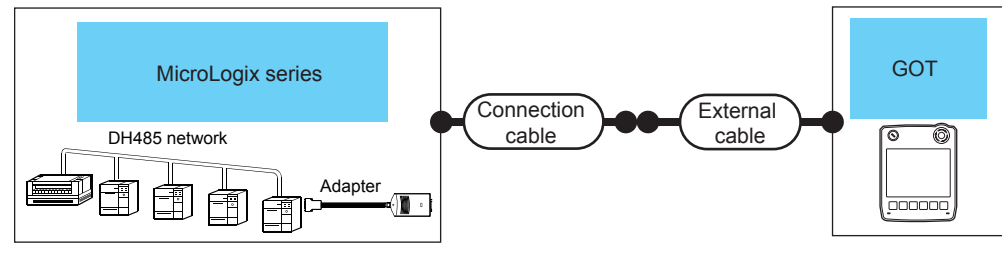

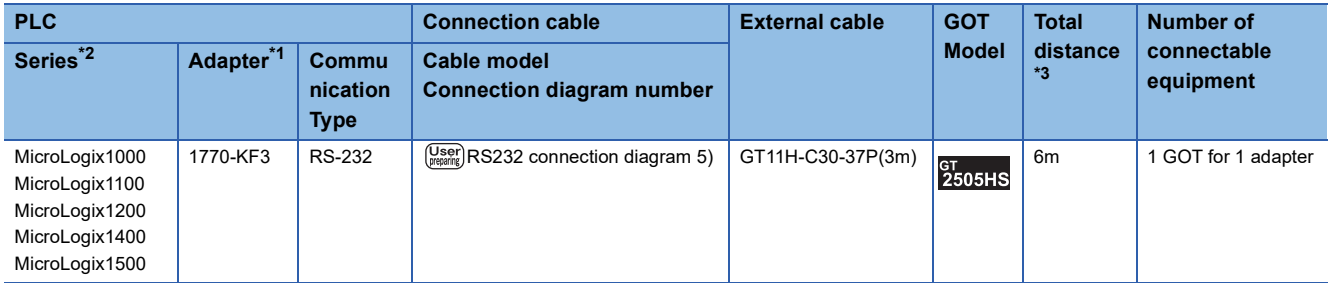

- \*1 Allen-Bradley product manufactured by Rockwell Automation, Inc.
- For details of the product, contact Rockwell Automation, Inc.
- \*2 For MicroLogix1000 (Digital CPU), it is supported in the series C and later.
- \*3 The distance from the GOT to the Adapter (Connection cable + External cable)

#### ■**When using the external cable (GT11H-C□□□)**

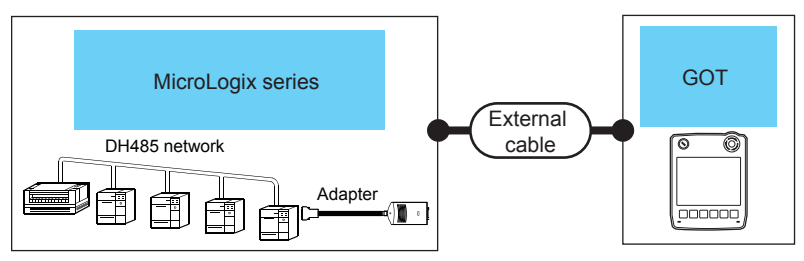

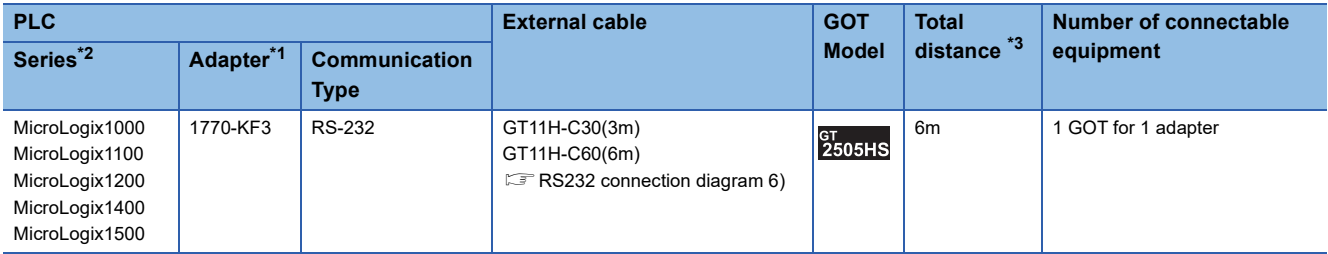

\*1 Allen-Bradley product manufactured by Rockwell Automation, Inc.

For details of the product, contact Rockwell Automation, Inc.

\*2 For MicroLogix1000 (Digital CPU), it is supported in the series C and later.

\*3 The distance from the GOT to the Adapter (External cable)

# <span id="page-1752-0"></span>**Connecting to ControlLogix, CompactLogix, or FlexLogix series**

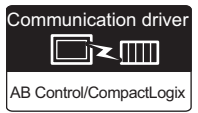

#### **When using the connector conversion box**

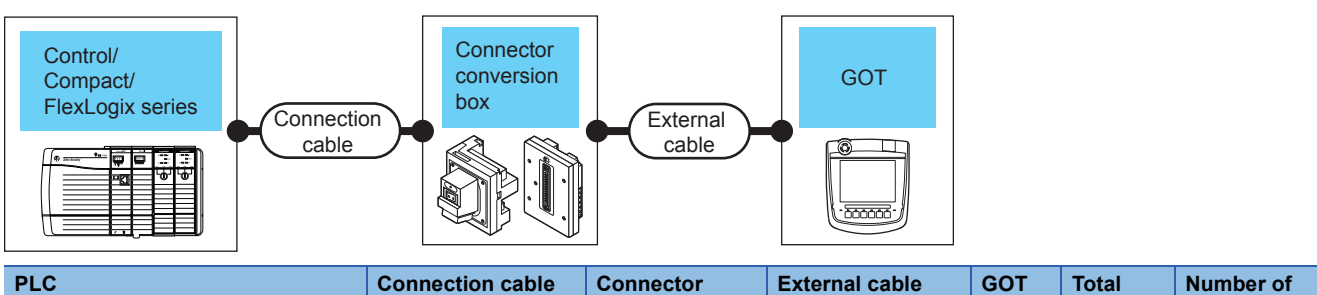

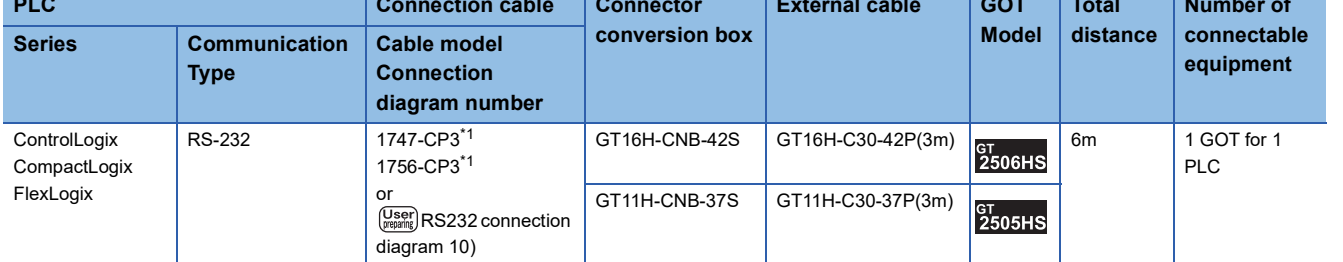

\*1 Allen-Bradley product manufactured by Rockwell Automation, Inc. For details of the product, contact Rockwell Automation, Inc.

#### **When using the external cable (GT11H-C□□□-37P)**

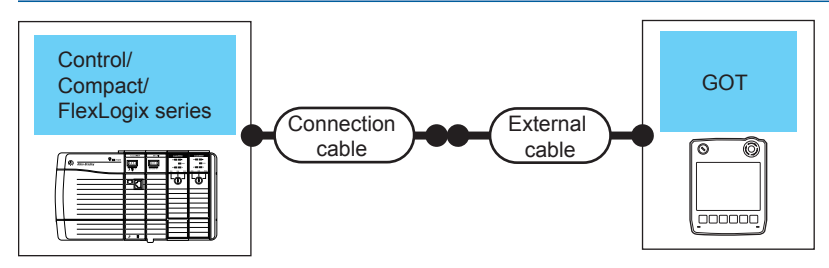

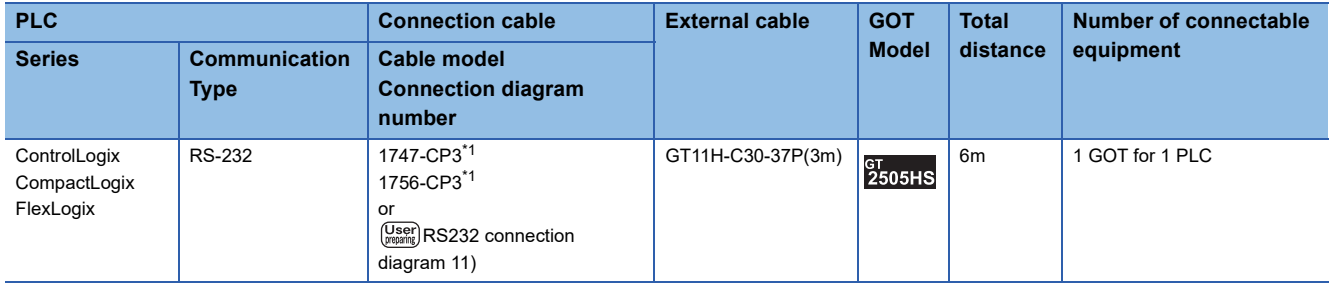

\*1 Allen-Bradley product manufactured by Rockwell Automation, Inc. For details of the product, contact Rockwell Automation, Inc.

### **When using the external cable (GT11H-C□□□)**

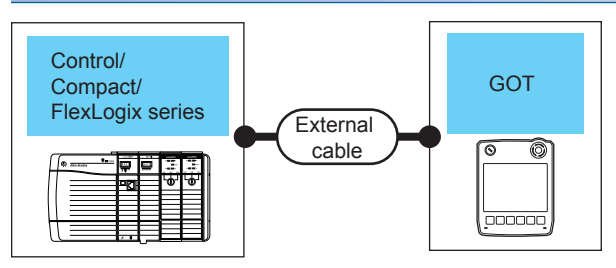

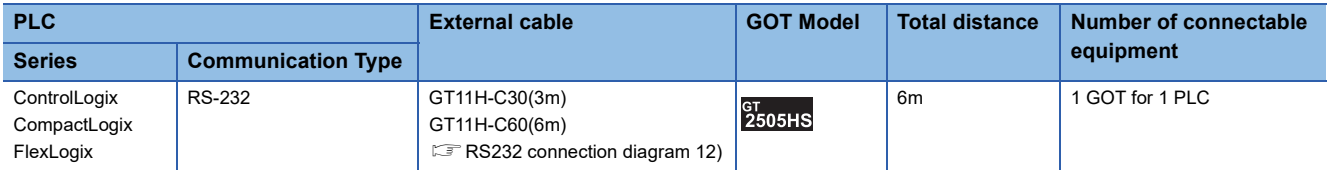

\*1 Allen-Bradley product manufactured by Rockwell Automation, Inc. For details of the product, contact Rockwell Automation, Inc.

# **Connection Diagram**

The following diagram shows the connection between the GOT and the PLC.

#### **RS-232 cable**

#### ■**Connection diagram**

• RS232 connection diagram 1)

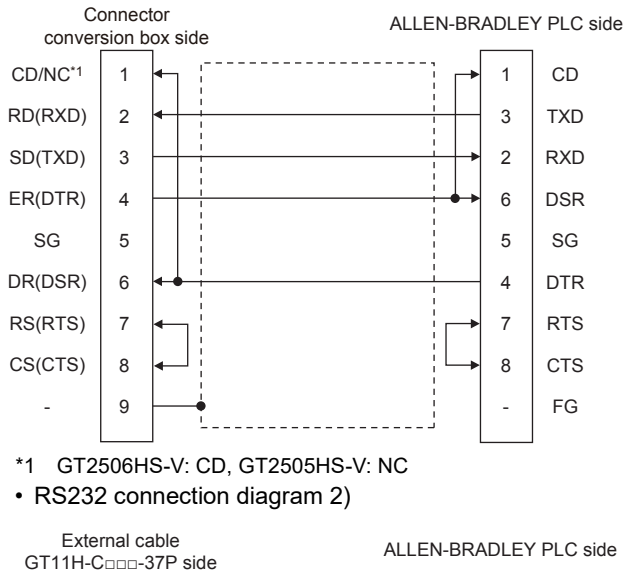

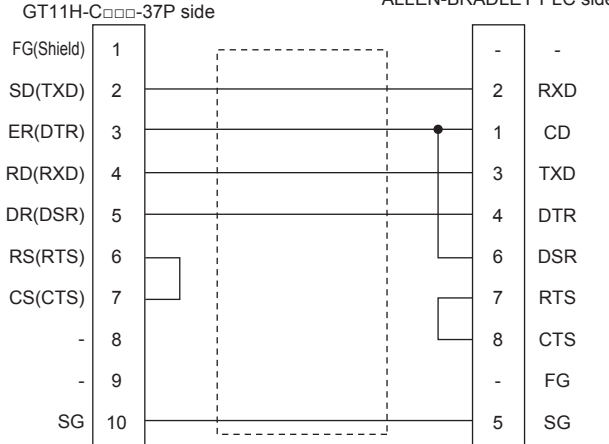

#### • RS232 connection diagram 3)

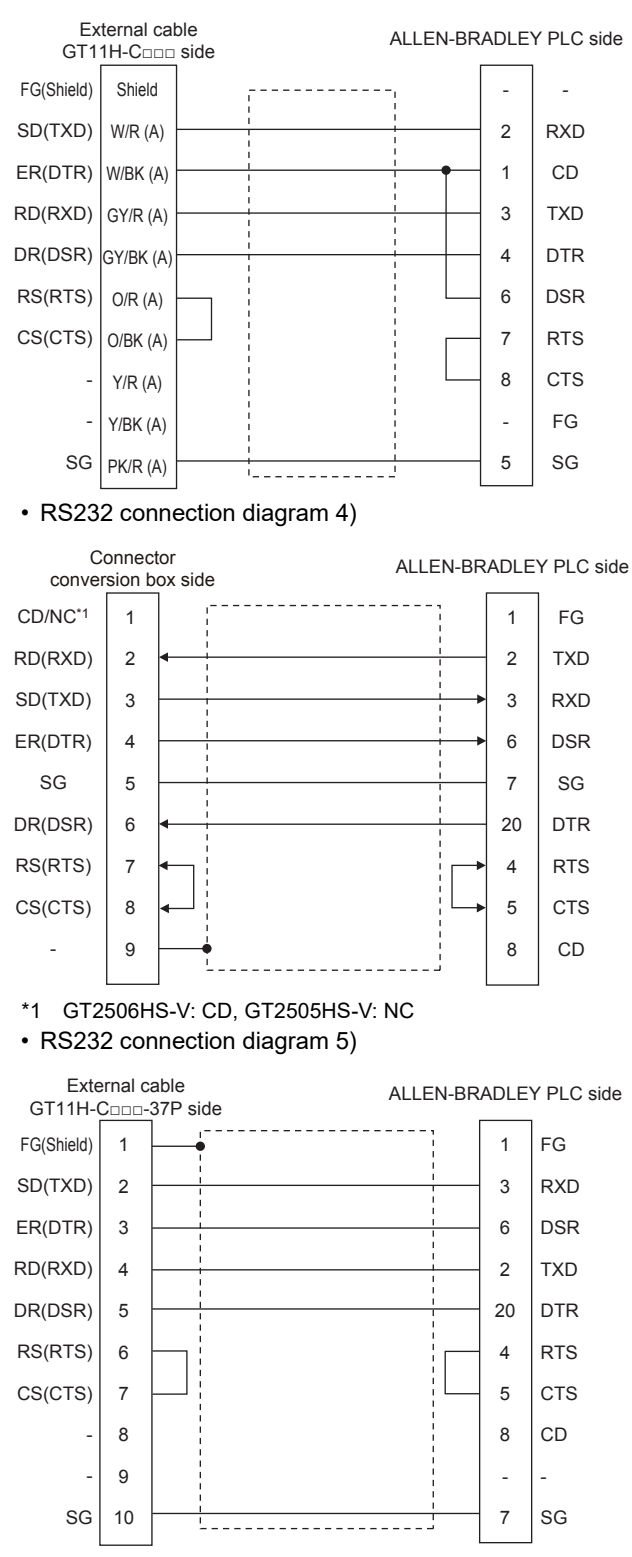

#### • RS232 connection diagram 6)

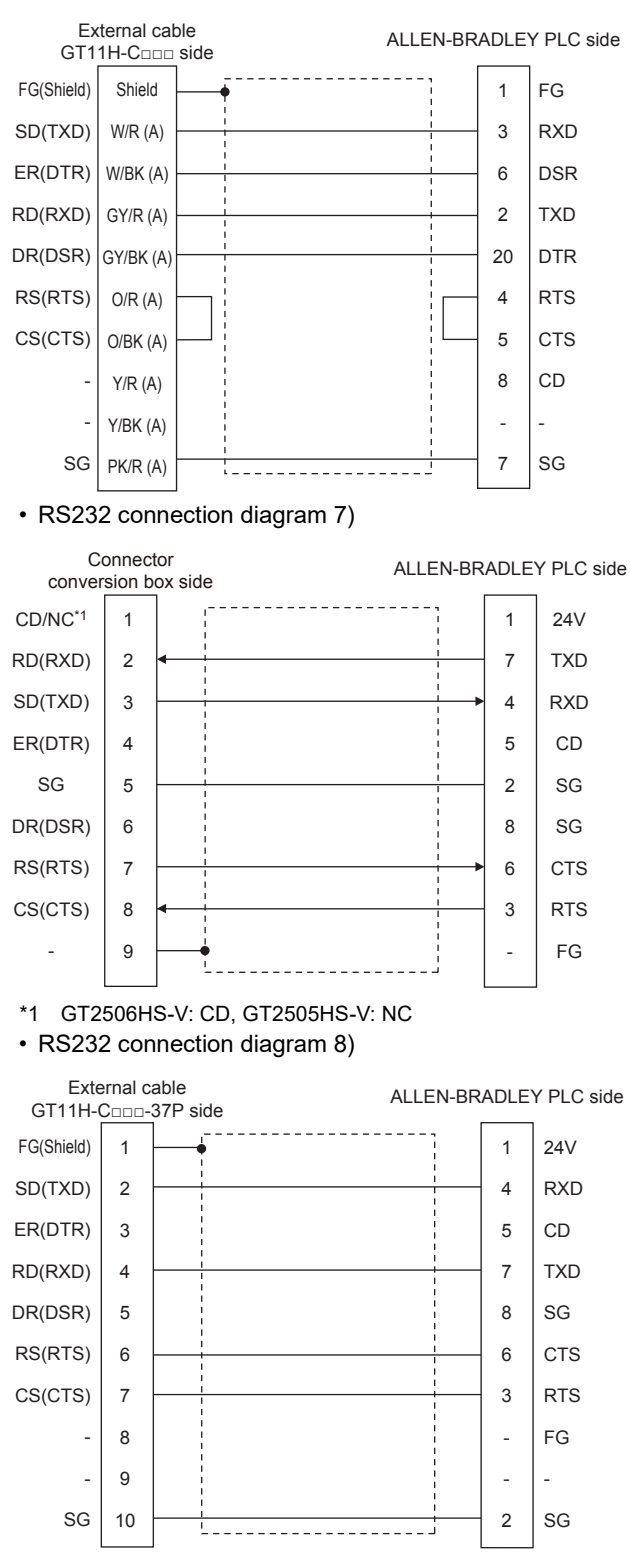

#### • RS232 connection diagram 9)

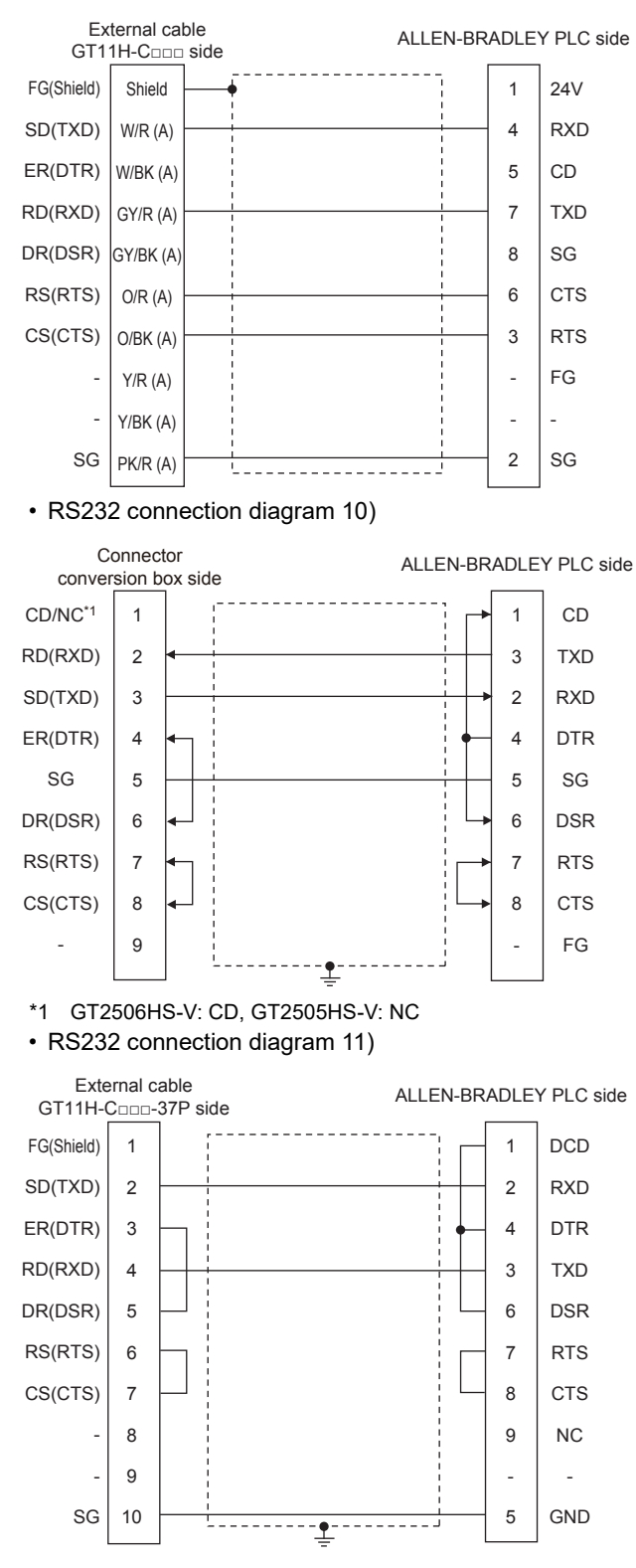

**1756** <sup>37</sup> ALLEN-BRADLEY PLC

#### • RS232 connection diagram 12)

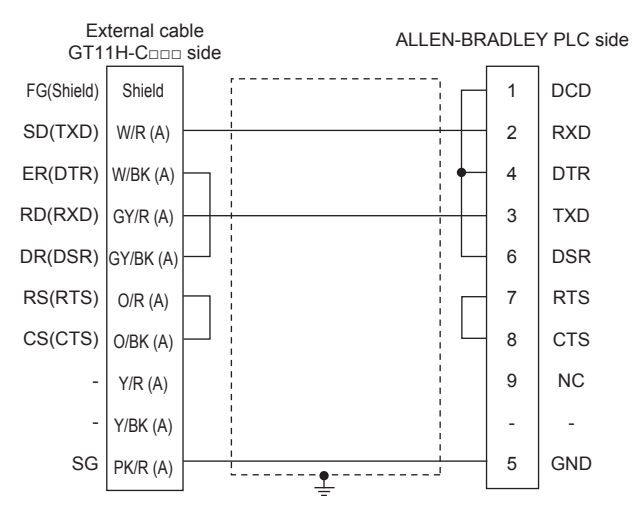

#### ■**Precautions when preparing a cable**

• Cable length

The total distance (between GOT and controllers) of the RS-232 cable must be 6 m or less.

• GOT side connector

For the GOT side connector, refer to the following.

**F** [Page 86 GOT connector specifications](#page-87-0)

• ALLEN-BRADLEY PLC side connector

Use the connector compatible with the ALLEN-BRADLEY PLC side module.

For details, refer to the ALLEN-BRADLEY PLC user's manual.

# **GOT Side Settings**

#### **Setting communication interface (Communication settings)**

Set the channel of the connected equipment.

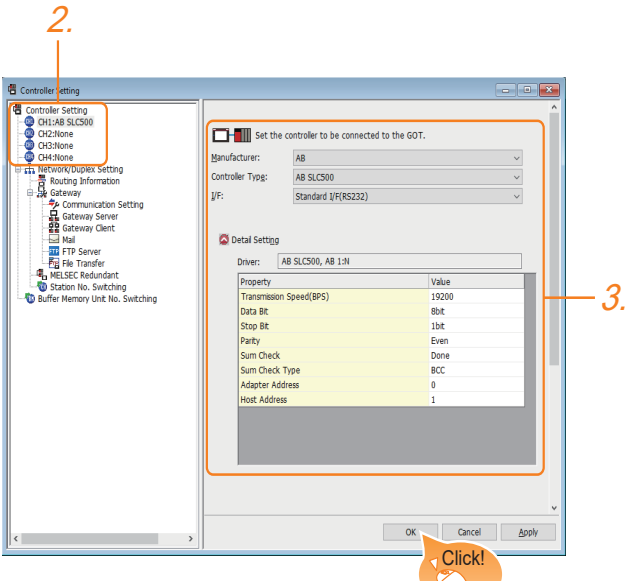

- *1.* Select [Common] → [Controller Setting] from the menu.
- *2.* In the [Controller Setting] window, select the channel No. to be used from the list menu.
- *3.* Set the following items.
- [Manufacturer]: [AB]
- [Controller Type]: Select one of the following items according to the controller to be connected.

[AB SLC500]

[AB MicroLogix]

[AB Control/CompactLogix]

- [I/F]: Interface to be used
- [Detail Setting]: Configure the settings according to the usage environment.
- **F** [Page 1759 Communication detail settings](#page-1760-0)
- *4.* When you have completed the settings, click the [OK] button.

 $Point$ 

The settings of connecting equipment can be confirmed in [I/F Communication Setting]. For details, refer to the following.

**[Page 79 I/F communication setting](#page-80-0)** 

## <span id="page-1760-0"></span>**Communication detail settings**

#### ■**AB SLC500, AB 1: Ns**

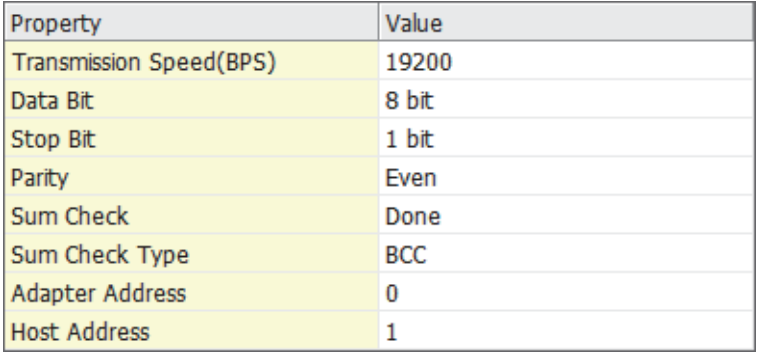

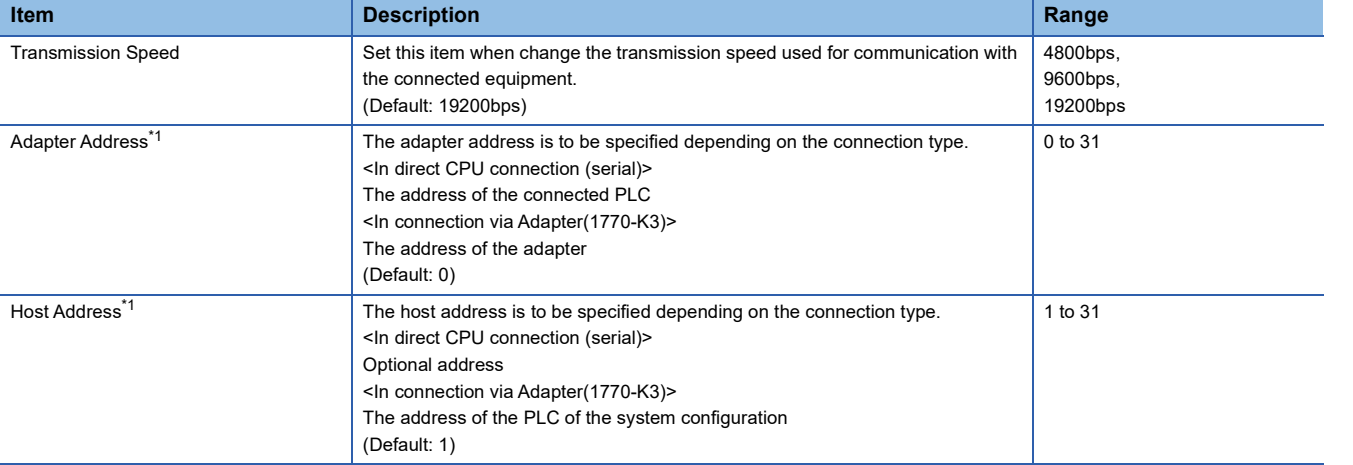

\*1 Do not specify the same value for the adapter address and host address.

#### ■**AB MicroLogix**

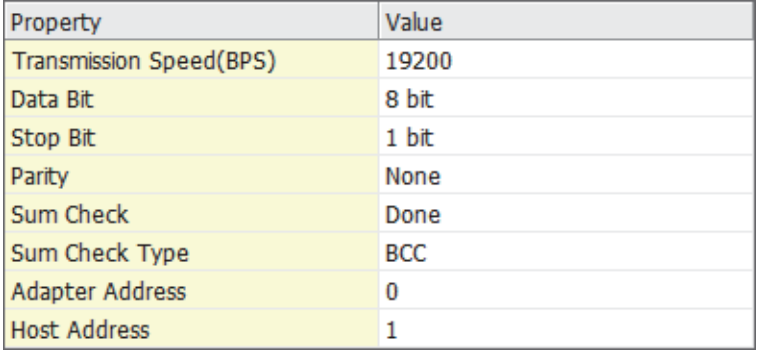

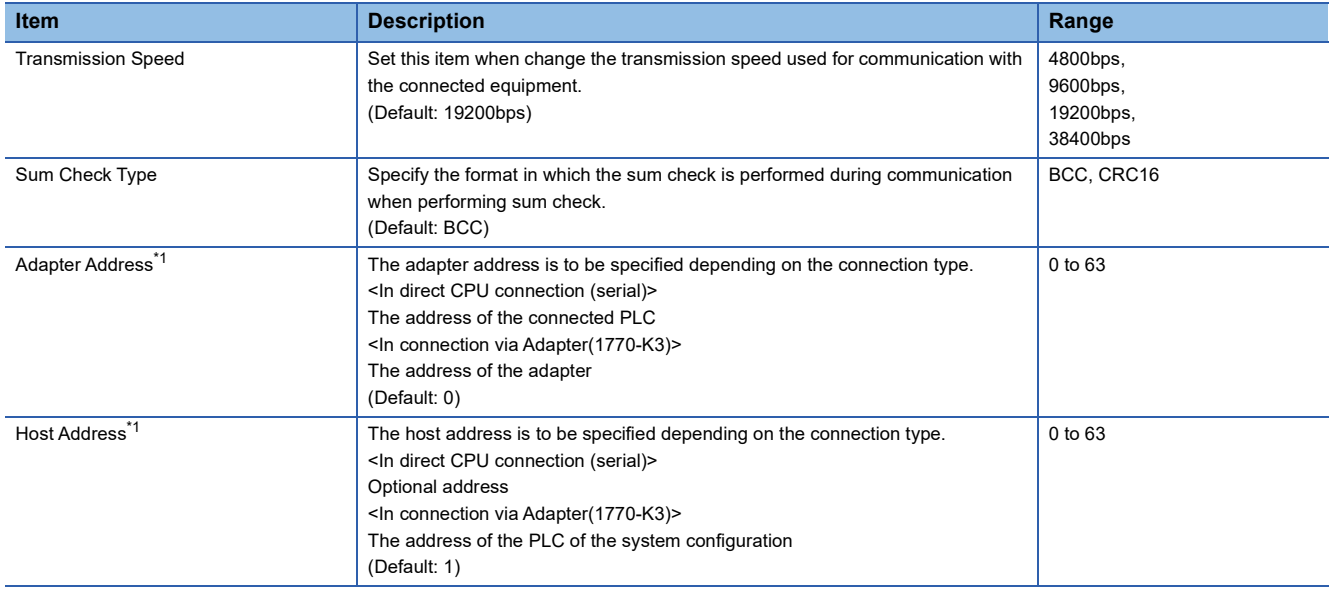

\*1 Do not specify the same value for the adapter address and host address.

#### ■**AB Control/CompactLogix**

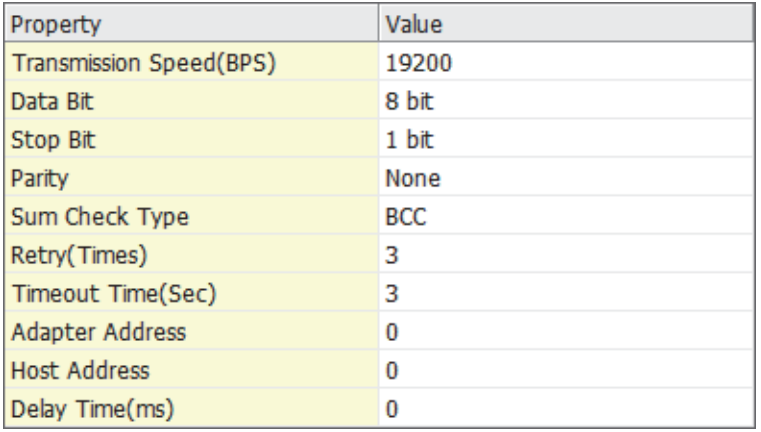

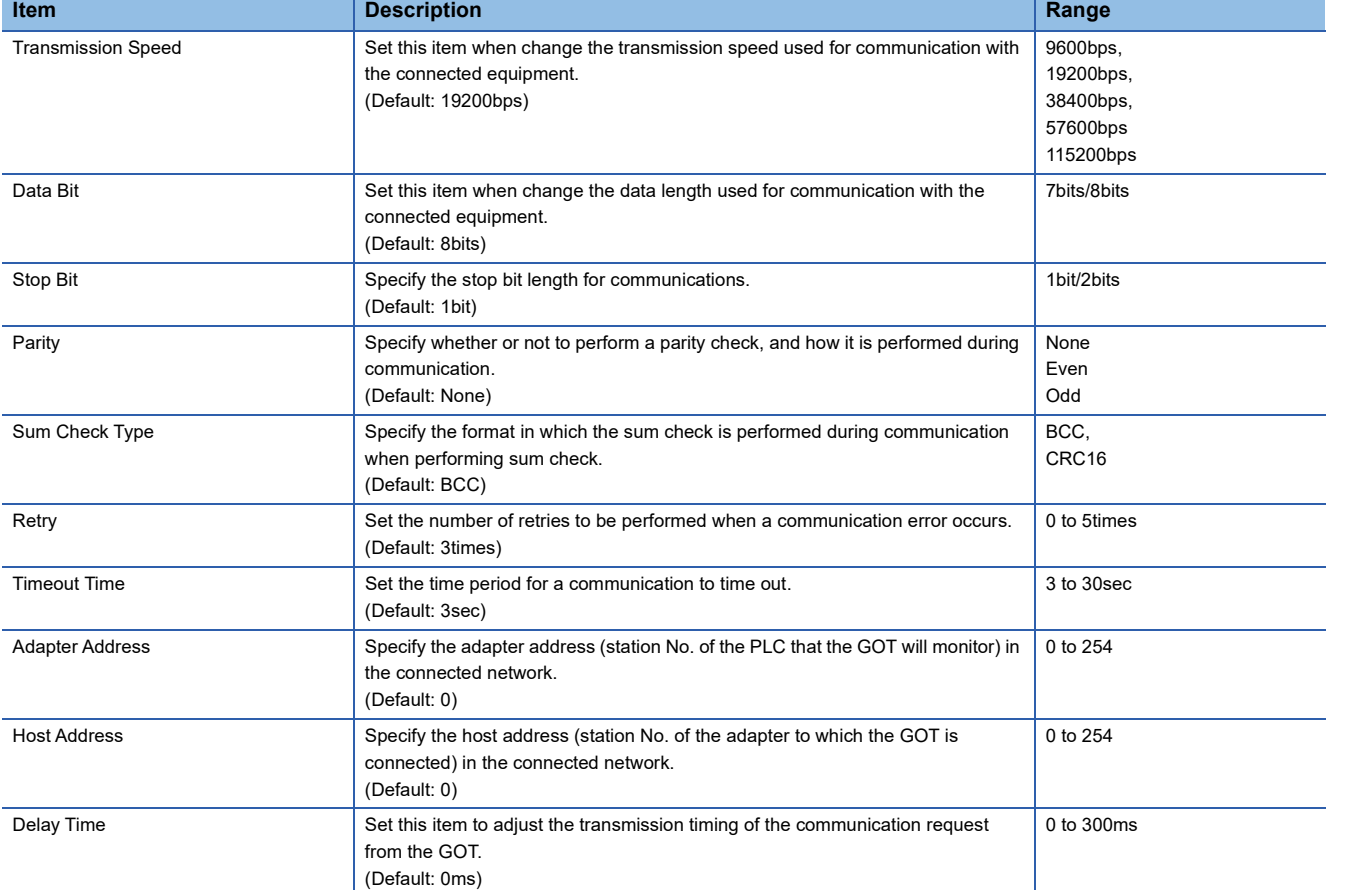

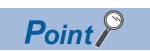

• Communication interface setting by the Utility

The communication interface setting can be changed on the Utility's [Communication setting] after writing

[Communication Settings] of project data.

For details on the Utility, refer to the following manual.

GOT2000 Series User's Manual (Utility)

• Precedence in communication settings

When settings are made by GT Designer3 or the Utility, the latest setting is effective.

# **PLC Side Setting**

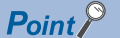

#### ALLEN-BRADLEY PLC

For details of ALLEN-BRADLEY PLCs, refer to the following manuals. ALLEN-BRADLEY PLC user's Manual

#### **Direct CPU connection (serial)**

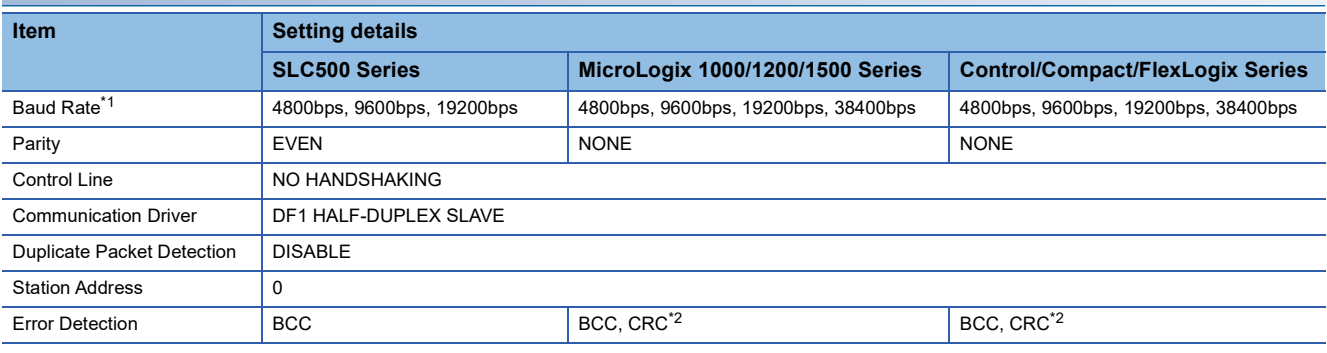

\*1 Set the Baud Rate according to the transmission speed setting on the GOT side. For the transmission speed setting on the GOT side, refer to the following. **[Page 1759 Communication detail settings](#page-1760-0)** 

\*2 Set the Error Detection according to the sum check format setting on the GOT side. For the sum check format setting on the GOT side, refer to the following.

**[Page 1759 Communication detail settings](#page-1760-0)** 

#### **Connecting to DH485 network via adapter (1770-KF3)**

#### ■**Setting of the adapter side**

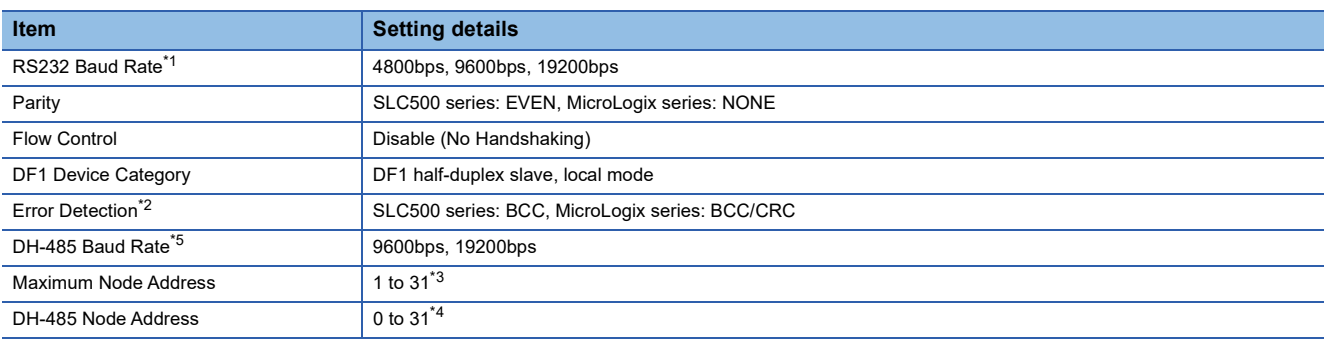

\*1 Set the RS232 Baud Rate according to the transmission speed setting on the GOT side.

For the transmission speed setting on the GOT side, refer to the following.

**[Page 1759 Communication detail settings](#page-1760-0)** 

\*2 Set the Error Detection according to the sum check format setting on the GOT side.

For the sum check format setting on the GOT side, refer to the following.

- **[Page 1759 Communication detail settings](#page-1760-0)**
- \*3 For the Maximum Node Address, set the same address as the Maximum Node Address on the DH-485 network.

\*4 Set the DH-485 Node Address according to the Host Address on the GOT side. Set a unique DH-485 Node Address so that it does not conflict with the Node Address of the PLC CPU on the DH-485 network. For the Host Address setting on the GOT side, refer to the following. **[Page 1759 Communication detail settings](#page-1760-0)** 

\*5 Set the DH-485 baud rate according to the baud rate on the CPU side.

#### ■**Setting of the CPU side**

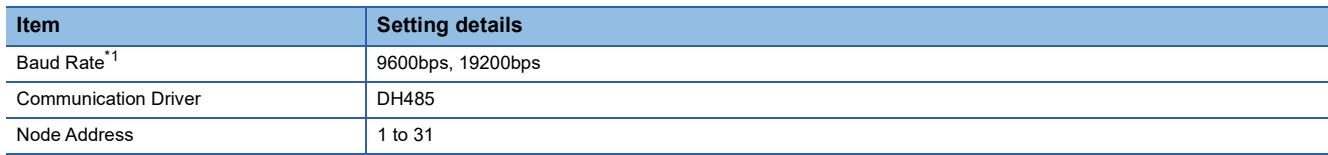

\*1 Set the baud rate according to the DH-485 baud rate on the Adapter side.
## **37.3 Ethernet Connection**

### **Ethernet connection type: Connecting to Ethernet (AB MicroLogix)**

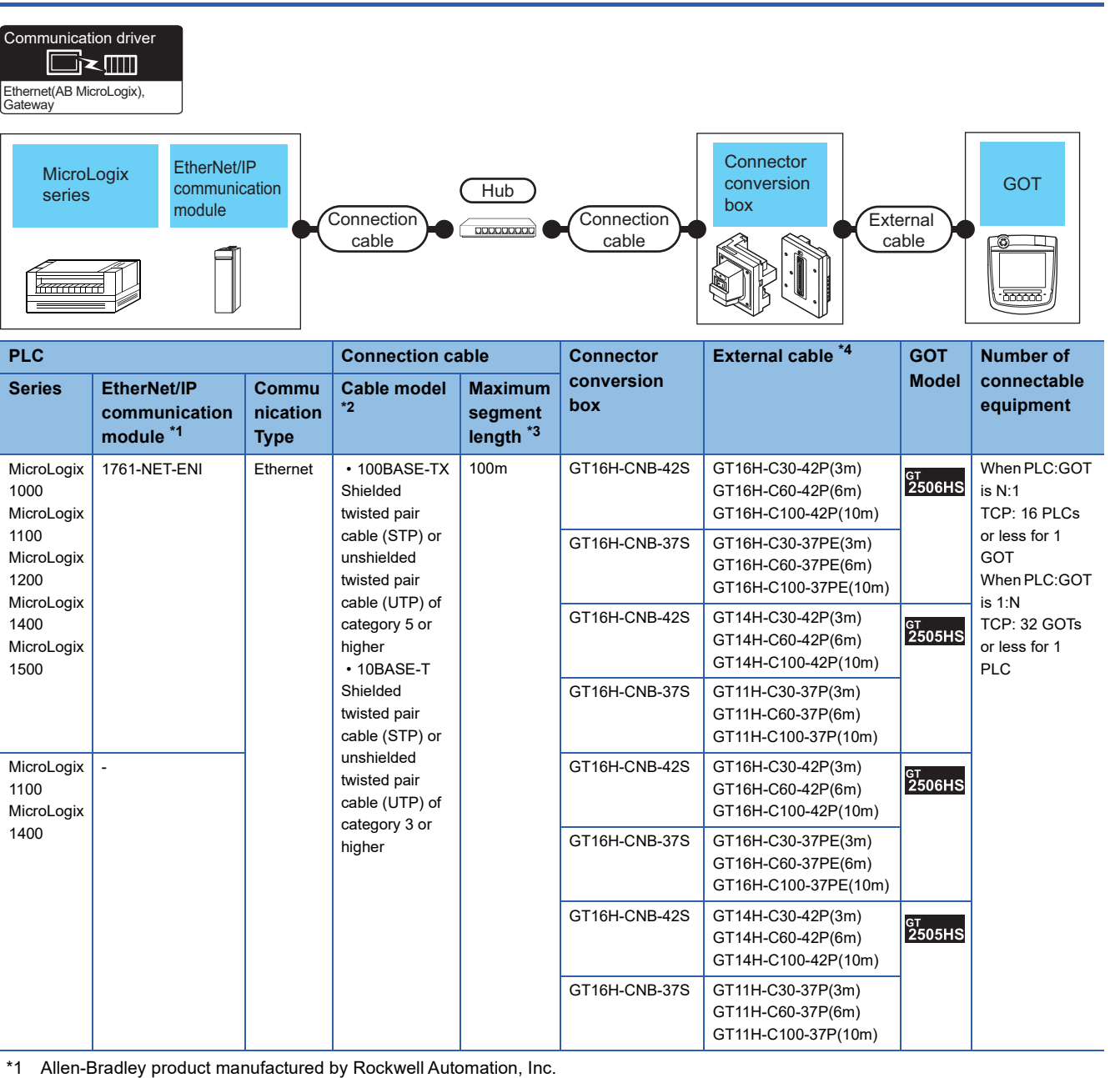

For details of the product, contact Rockwell Automation, Inc.

\*2 Only available for MELSEC-Q (A mode), MELSEC-A (AnSCPU), and Motion CPU (A series) small type. Connect the cable to the Ethernet module, hub, transceiver, wireless LAN adapter (NZ2WL-JPA or NZ2WL-JPS), or other system equipment according to the Ethernet network system used. Use cables, connectors, and hubs that meet the IEEE802.3 10BASE-T/100BASE-TX standards. To connect the target device and hub, use a cable according to the target controller configuration.

\*3 Length between a hub and a node

The maximum length depends on the Ethernet equipment used.

The following shows the number of the connectable nodes when a repeater hub is used.

• 10BASE-T: Up to 4 nodes for a cascade connection (500 m)

• 100BASE-TX: UP to 2 nodes for a cascade connection (205 m)

When switching hubs are used, the cascade connection between the switching hubs has no logical limit for the number of cascades. For the limit, contact the switching hub manufacturer.

\*4 Use C or later version of GT11H-C□□-37P.

**37**

## **Ethernet connection type: Connecting to Ethernet (AB)**

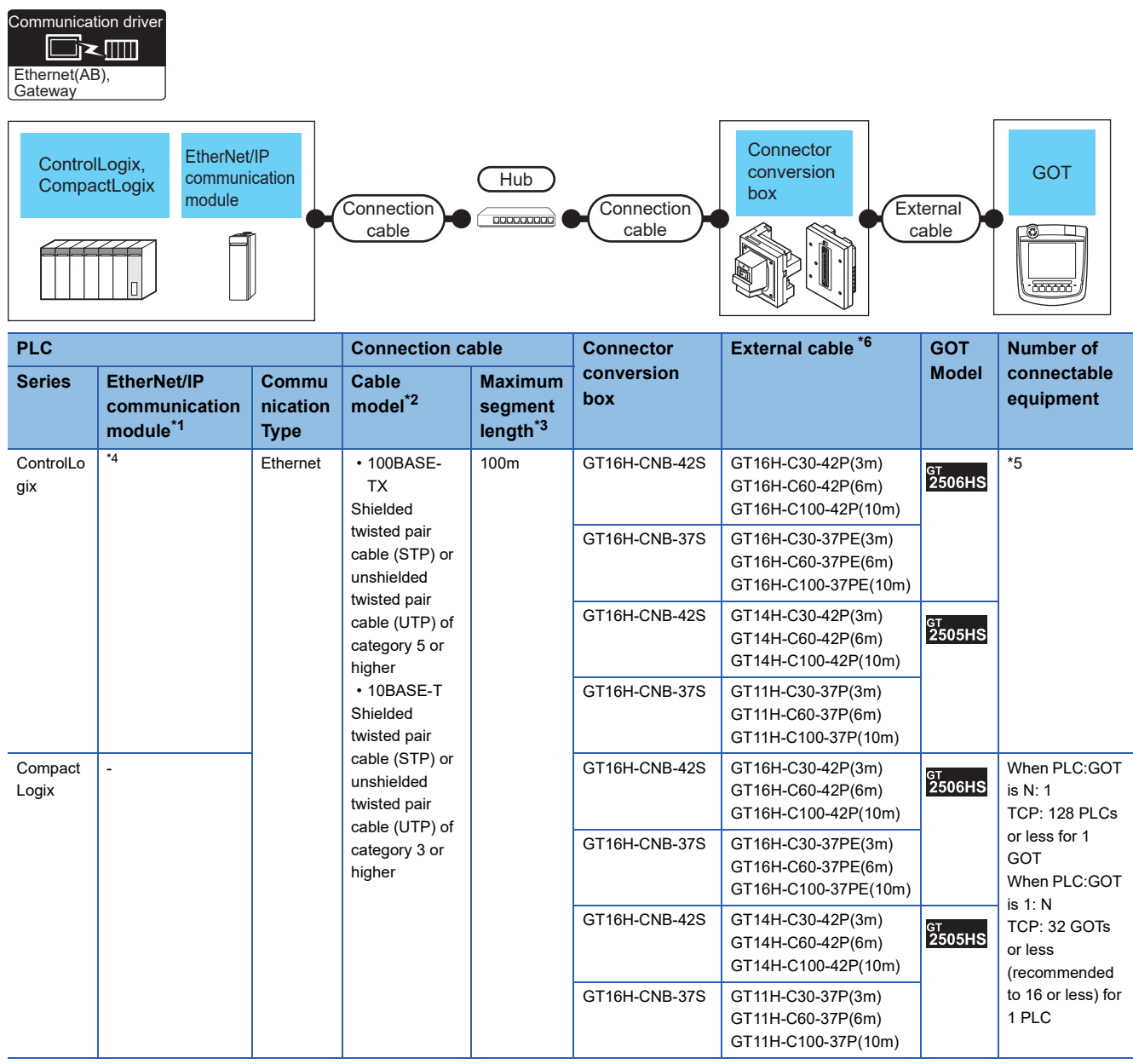

- \*1 Allen-Bradley product manufactured by Rockwell Automation, Inc. For details of the product, contact Rockwell Automation, Inc.
- \*2 Only available for MELSEC-Q (A mode), MELSEC-A (AnSCPU), and Motion CPU (A series) small type. Connect the cable to the Ethernet module, hub, transceiver, wireless LAN adapter (NZ2WL-JPA or NZ2WL-JPS), or other system equipment according to the Ethernet network system used. Use cables, connectors, and hubs that meet the IEEE802.3 10BASE-T/100BASE-TX standards.

To connect the target device and hub, use a cable according to the target controller configuration.

\*3 Length between a hub and a node

The maximum length depends on the Ethernet equipment used.

The following shows the number of the connectable nodes when a repeater hub is used.

• 10BASE-T: Up to 4 nodes for a cascade connection (500 m)

• 100BASE-TX: UP to 2 nodes for a cascade connection (205 m)

When switching hubs are used, the cascade connection between the switching hubs has no logical limit for the number of cascades. For the limit, contact the switching hub manufacturer.

\*4 The connectable EtherNet/IP communication module differs depending on the PLC model name.

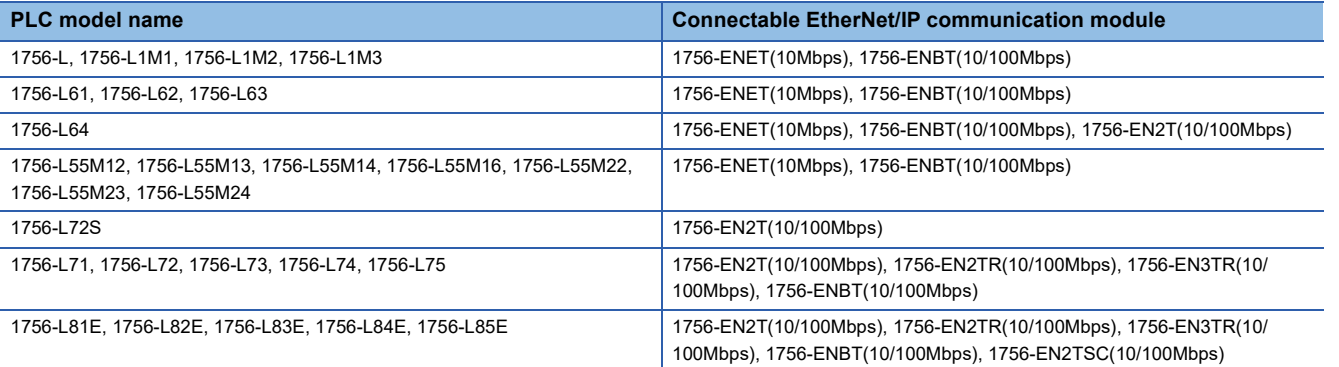

\*5 The number of the connectable GOTs for 1 PLC differs depending on the PLC series. (ControlLogix5550/5555/5560)

• When PLC:GOT is N:1, the following number of the PLCs can be connected to 1 GOT. TCP: 128 or less

When PLC:GOT is 1:N, the following number of the GOTs can be connected to 1 PLC.

TCP: 64 or less (recommended to 16 or less)

(ControlLogix5570/ControlLogix5580)

• When PLC:GOT is N:1, the following number of the PLCs can be connected to 1 GOT.

TCP: 128 or less

When PLC:GOT is 1:N, the following number of the GOTs can be connected to 1 PLC.

- TCP: 128 or less (recommended to 16 or less)
- \*6 Use C or later version of GT11H-C□□-37P.

## **Ethernet connection type: Connecting to Ethernet (AB Tag)**

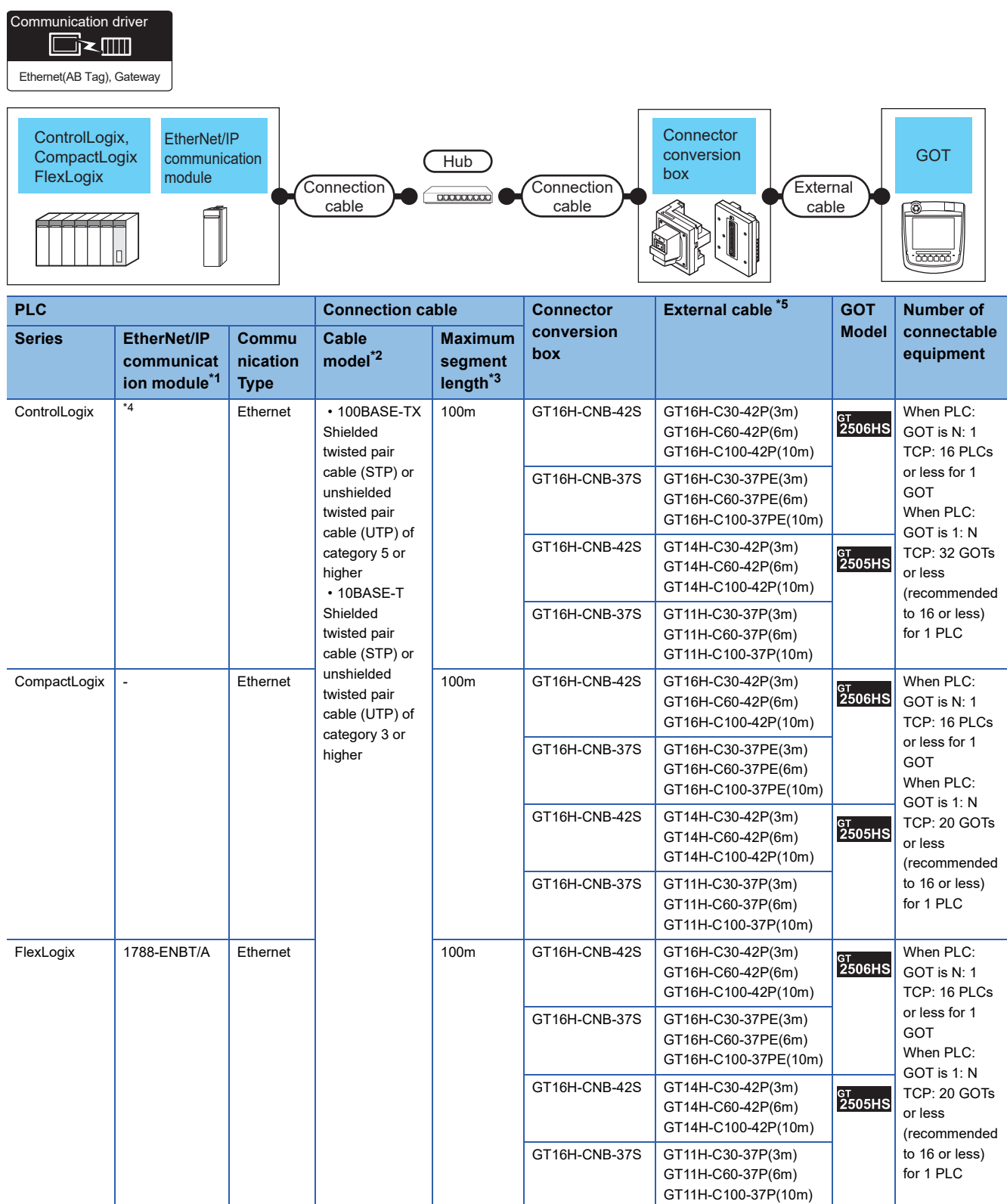

- \*1 Allen-Bradley product manufactured by Rockwell Automation, Inc. For details of the product, contact Rockwell Automation, Inc.
- \*2 Only available for MELSEC-Q (A mode), MELSEC-A (AnSCPU), and Motion CPU (A series) small type. Connect the cable to the Ethernet module, hub, transceiver, wireless LAN adapter (NZ2WL-JPA or NZ2WL-JPS), or other system equipment according to the Ethernet network system used. Use cables, connectors, and hubs that meet the IEEE802.3 10BASE-T/100BASE-TX standards.

To connect the target device and hub, use a cable according to the target controller configuration.

\*3 Length between a hub and a node

The maximum length depends on the Ethernet equipment used.

- The following shows the number of the connectable nodes when a repeater hub is used.
- 10BASE-T: Up to 4 nodes for a cascade connection (500 m)

• 100BASE-TX: UP to 2 nodes for a cascade connection (205 m)

When switching hubs are used, the cascade connection between the switching hubs has no logical limit for the number of cascades. For the limit, contact the switching hub manufacturer.

\*4 The connectable EtherNet/IP communication module differs depending on the PLC model name.

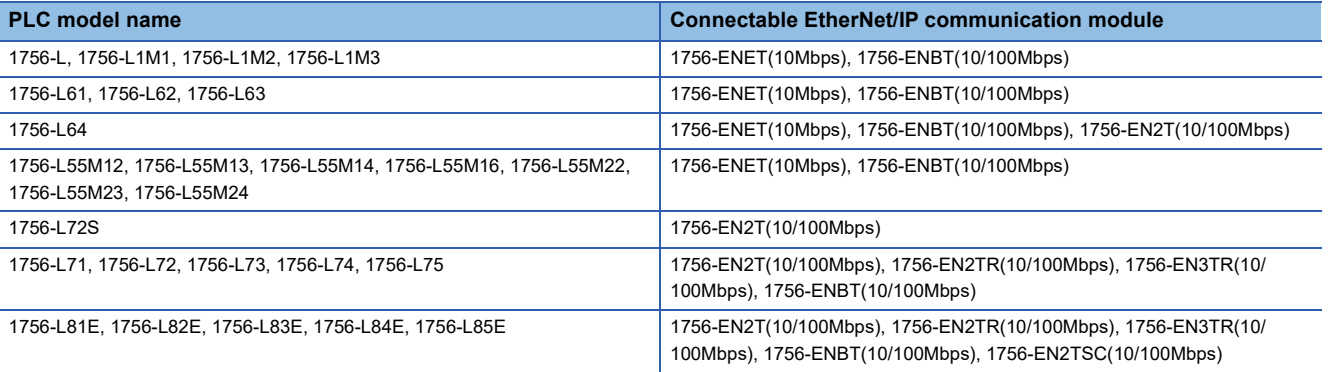

\*5 Use C or later version of GT11H-C□□-37P.

### **GOT Side Settings**

#### **Setting communication interface (Communication settings)**

Set the channel of the connected equipment.

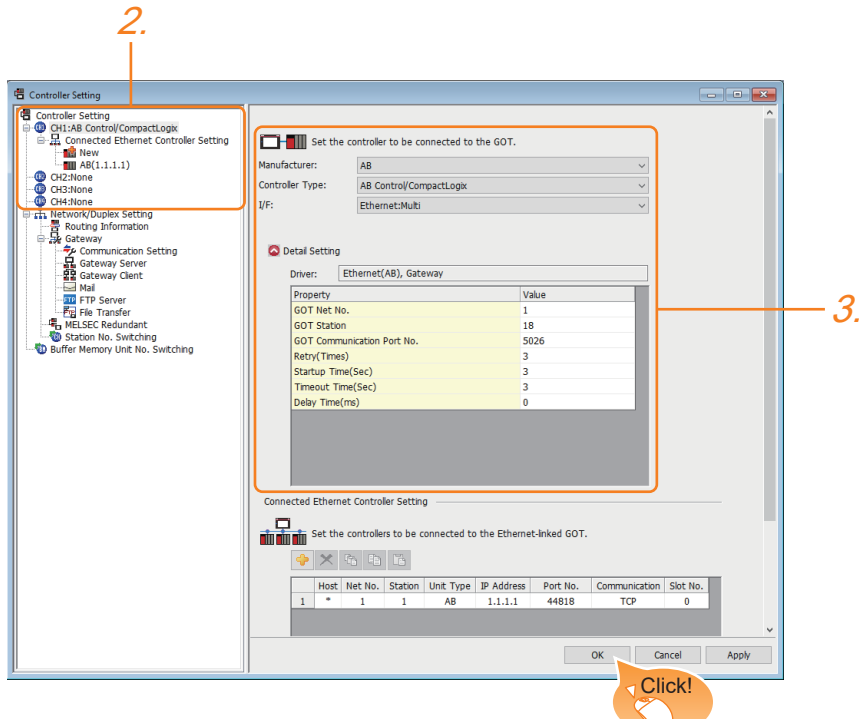

- *1.* Select [Common] → [Controller Setting] from the menu.
- *2.* In the [Controller Setting] window, select the channel No. to be used from the list menu.
- *3.* Set the following items.
- [Manufacturer]: [AB]
- [Controller Type]: Depends on the Ethernet connection type.
- Ethernet (AB MicroLogix): [AB MicroLogix]

Ethernet (AB): [AB Control/CompactLogix]

- Ethernet (AB Tag): [AB Control/CompactLogix (Tag)]
- [I/F]: [Ethernet:Multi]
- [Detail Setting]: Configure the settings according to the usage environment.

 $\boxed{\Box}$ 

*4.* When you have completed the settings, click the [OK] button.

 $Point$ <sup> $\degree$ </sup>

The settings of connecting equipment can be confirmed in [I/F Communication Setting]. For details, refer to the following.

**[Page 79 I/F communication setting](#page-80-0)** 

#### <span id="page-1770-0"></span>**Communication detail settings**

Make the settings according to the usage environment.

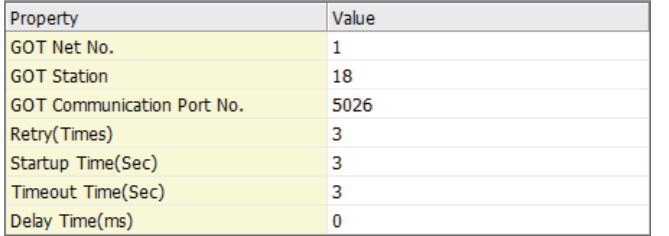

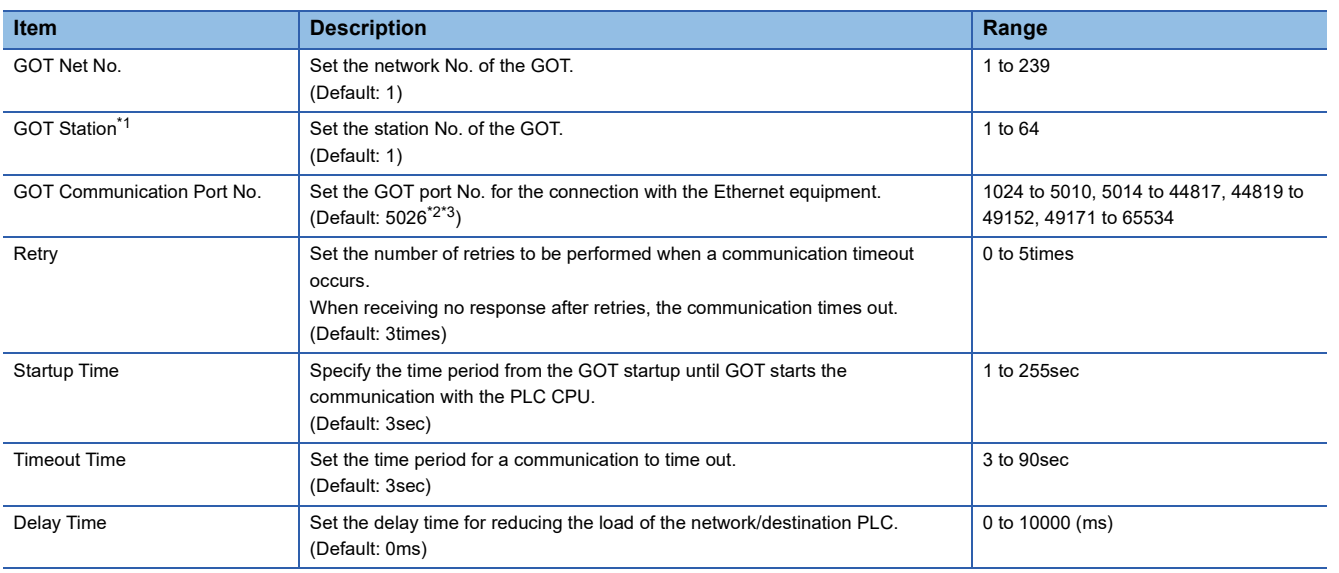

\*1 Set different values for [GOT Station] of [Detail Setting] and [Station] of [Connected Ethernet Controller Setting].

**[Page 1770 Connected Ethernet Controller Setting](#page-1771-0)** 

\*2 When the communication driver is set to [Ethernet(AB Tag), Gateway], the default is 5028.

\*3 When assigning the same driver to the multiple channels, in the communication drivers set as the second and following, the default value of [GOT Communication Port No.] becomes the earliest number in the vacant numbers of No. 6000 and later.

#### **GOT Ethernet Setting**

The GOT can be connected to a different network by configuring the following setting.

#### ■**GOT IP address setting**

Set the following communication port setting.

• Standard port

#### ■**GOT Ethernet common setting**

Set the following setting which is common to the standard port and the extended port, or port 1 and port 2.

- [Default Gateway]
- [Peripheral S/W Communication Port No.]
- [Transparent Port No.]

#### ■**IP filter setting**

By configuring the IP filter setting, the access from the specific IP address can be permitted or shut off.

For the detailed settings, refer to the following manual.

**[Page 77 GOT Ethernet Setting](#page-78-0)** 

#### <span id="page-1771-0"></span>**Connected Ethernet Controller Setting**

#### ■**Ethernet connection type: Ethernet (AB MicroLogix)**

The following describes [Connected Ethernet Controller Setting] when [AB MicroLogix] is selected for [Controller Type].

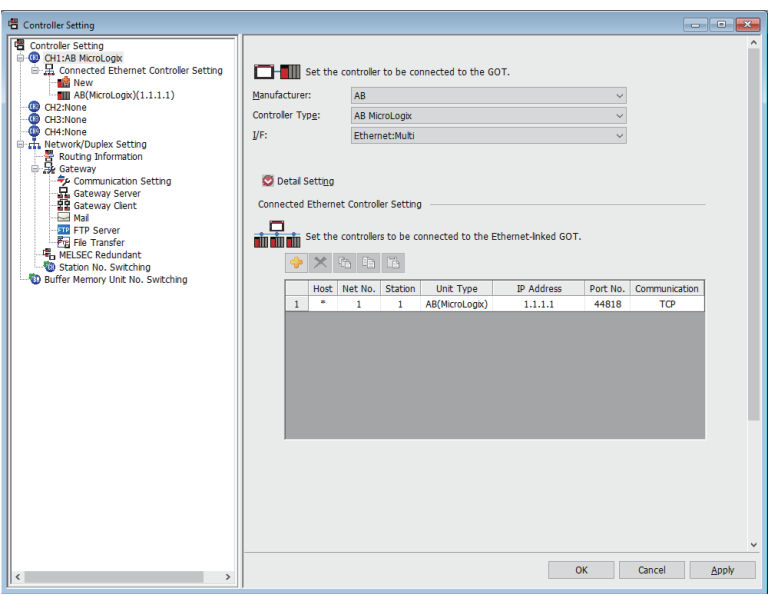

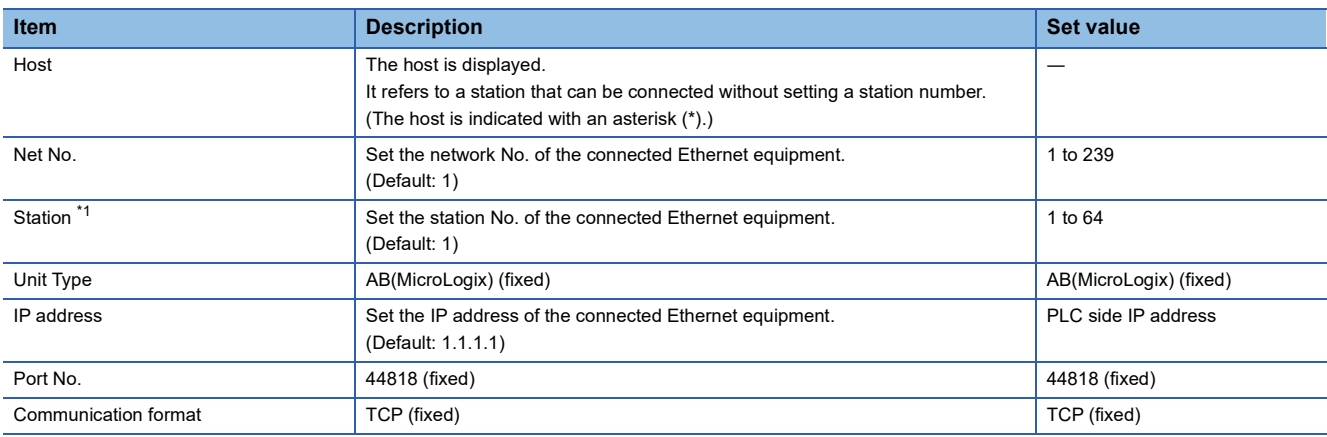

\*1 Set different values for [GOT Station] of [Detail Setting] and [Station] of [Connected Ethernet Controller Setting]. [Page 1769 Communication detail settings](#page-1770-0)

#### ■**Ethernet connection type: Ethernet (AB)**

The following describes [Connected Ethernet Controller Setting] when [AB Control/CompactLogix] is selected for [Controller Type].

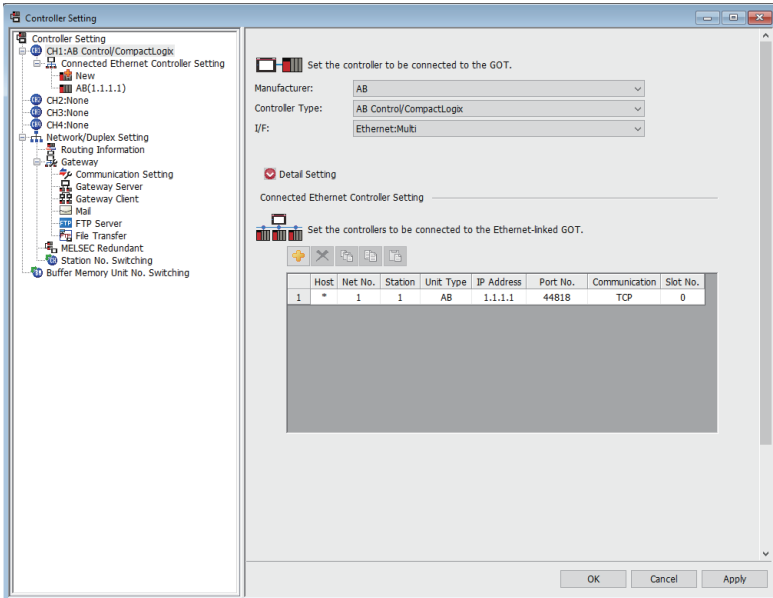

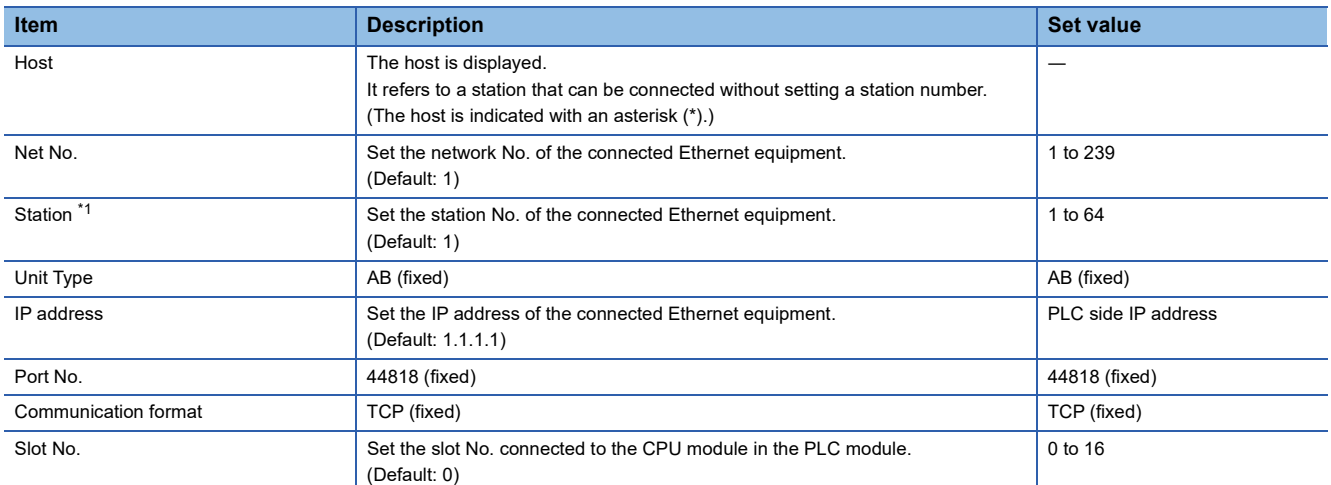

\*1 Set different values for [GOT Station] of [Detail Setting] and [Station] of [Connected Ethernet Controller Setting]. [Page 1769 Communication detail settings](#page-1770-0)

#### ■**Ethernet connection type: Ethernet (AB Tag)**

The following describes [Connected Ethernet Controller Setting] when [AB Control/CompactLogix(Tag)] is selected for [Controller Type].

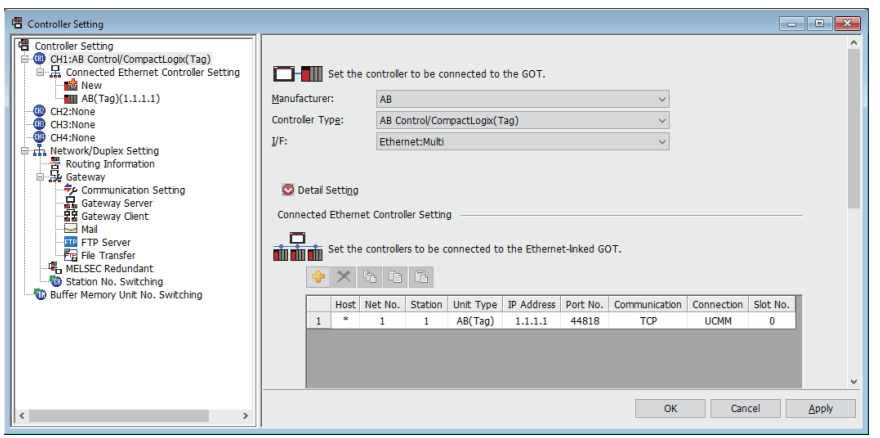

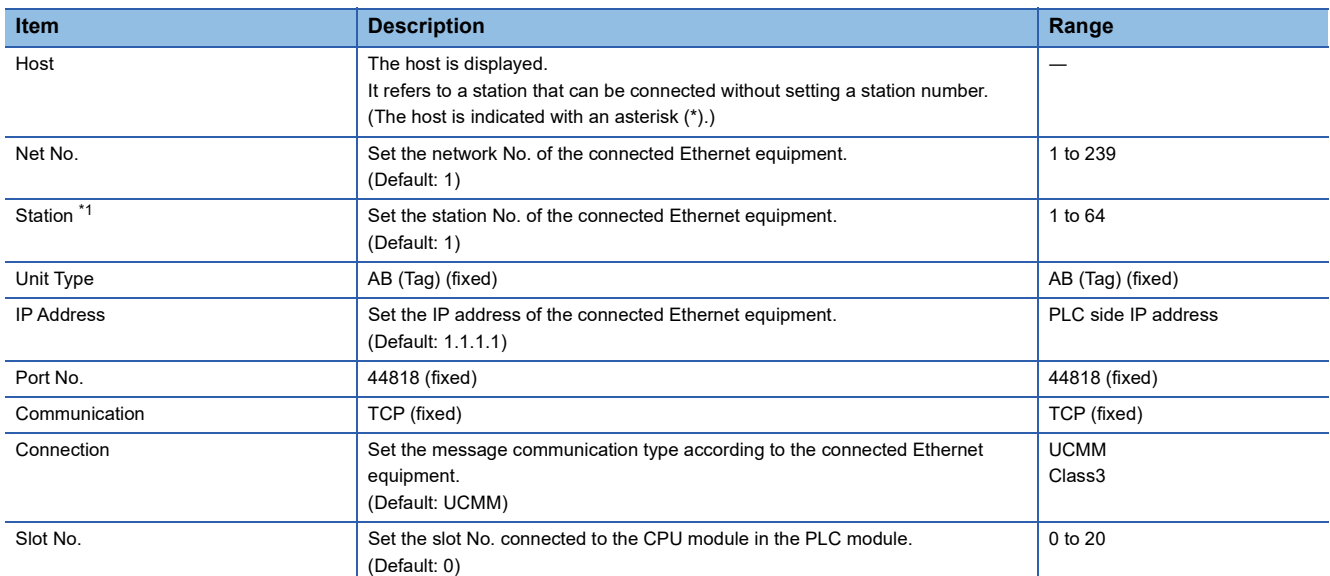

\*1 Set different values for [GOT Station] of [Detail Setting] and [Station] of [Connected Ethernet Controller Setting]. [Page 1769 Communication detail settings](#page-1770-0)

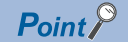

[Connected Ethernet Controller Setting] for a multiple CPU system

When the Ethernet connection type is Ethernet (AB Tag), monitoring in the multiple CPU system is possible by setting a different [Slot No.] for one module with the same IP address in [Connected Ethernet Controller Setting].

The following shows [Connected Ethernet Controller Setting] for configuring a system.

(Example: System configuration)

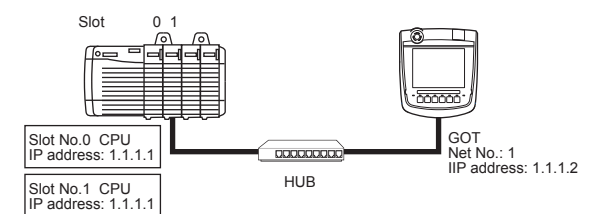

(Example: Settings in [Connected Ethernet Controller Setting])

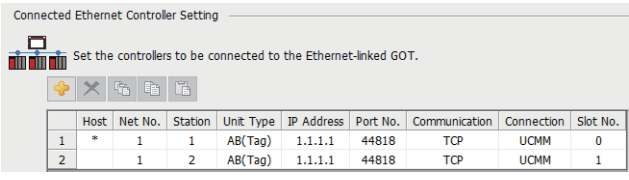

In the above settings, the GOT monitors the CPU as follows.

- When [Net No.] is set to 1 and [Station No.] is set to 1 for an object, the GOT monitors the CPU whose slot No. is 0.
- When [Net No.] is set to 1 and [Station No.] is set to 2 for an object, the GOT monitors the CPU whose slot No. is 1.

 $Point$ 

• Communication interface setting by the Utility

The communication interface setting can be changed on the Utility's [Communication setting] after writing [Communication Settings] of project data.

For details on the Utility, refer to the following manual.

GOT2000 Series User's Manual (Utility)

• Precedence in communication settings

When settings are made by GT Designer3 or the Utility, the latest setting is effective.

• Setting IP address and port No

The same IP address cannot be set for the same port No.The same IP address can be set for the different port No.

### **PLC side setting**

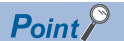

#### ALLEN-BRADLEY PLC

For details of ALLEN-BRADLEY PLCs, refer to the following manuals. ALLEN-BRADLEY PLC user's Manual

#### **Parameter setting**

Set the following parameters with the software package manufactured by the Allen-Bradley.

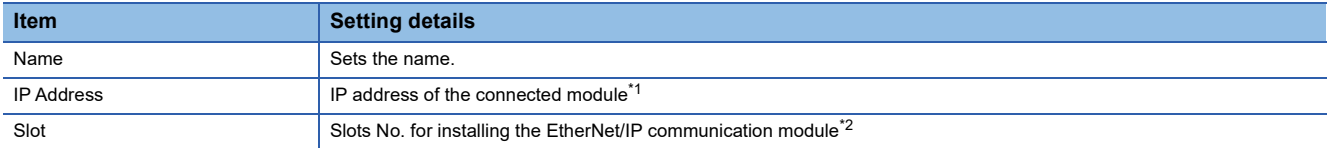

\*1 For the IP address, make the same setting as that of each Ethernet module set on GT Designer3. Do not set the same IP Address as those of GOT and controller on the Ethernet network. For the address setting on GT Designer3, refer to the following.

**[Page 1769 Communication detail settings](#page-1770-0)** 

\*2 The EtherNet/IP communication module cannot be connected to the slot [0]. Set the slot No. to [1] or later.

#### **Rotary switch setting**

In EtherNet/IP communication module (1756-EN2T, 1756-EN2TR, 1756-EN3TR, and 1756-EN2TSC only), IP address can be set by rotary switches.

EtherNet/IP communication module have 3 rotary switches named X, Y, and Z.

The following shows the procedure to set IP address using the rotary switches X, Y, and Z.

For details of these rotary switches, refer to the following manual.

Manual of EtherNet/IP communication module to be used

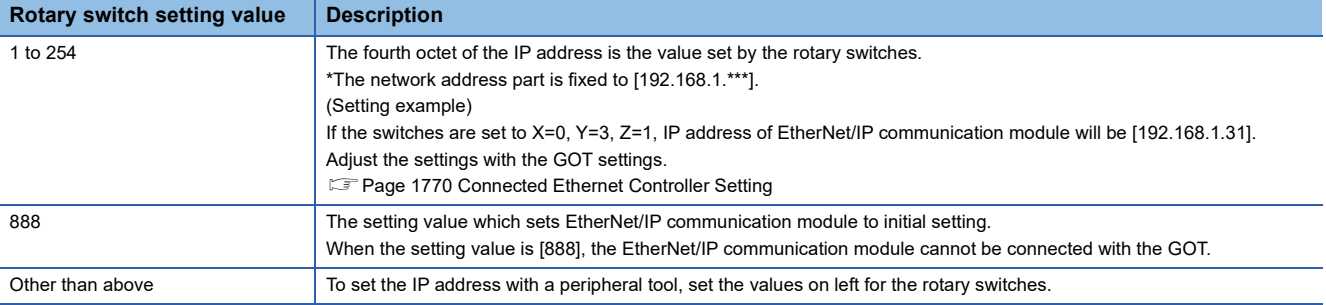

### **Precautions**

#### **When setting IP address**

Do not use "0" and "255" at the end of an IP address.

(Numbers of \*.\*.\*.0 and \*.\*.\*.255 are used by the system.)

The GOT may not monitor the controller correctly with the above numbers.

Consult with the administrator of the network before setting an IP address to the GOT and controller.

#### **When connecting to multiple GOTs**

#### ■**Setting Station**

When connecting two or more GOTs in the Ethernet network, set each [Station] to the GOT. Fage 1770 Connected Ethernet Controller Setting

■**Setting IP address**

Do not use the IP address "192.168.0.18" when using multiple GOTs with the GOT 1000 series mixed. A communication error may occur on the GOT with the IP address.

#### **When connecting to the multiple network equipment (including GOT) in a segment**

By increasing the network load, the transmission speed between the GOT and PLC may be reduced.

The following actions may improve the communication performance.

- Using a switching hub
- More high speed by 100BASE-TX (100Mbps)Reduction of the monitoring points on GOT

#### **AB native tag name**

When you use multiple AB native tags whose names are long, the monitoring process may take a longer time.

For the details, refer to the following manual.

GT Designer3 (GOT2000) Screen Design Manual

**37**

## **37.4 Settable Device Range**

For details of the device range that can be used on the GOT, refer to the following.

GOT2000 Series Connection Manual (Non-Mitsubishi Electric Products 2) For GT Works3 Version1

ALLEN-BRADLEY equipment ([AB SLC500])

ALLEN-BRADLEY equipment ([AB MicroLogix])

ALLEN-BRADLEY equipment ([AB MicroLogix (Extended)])

ALLEN-BRADLEY equipment ([AB Control/CompactLogix])

ALLEN-BRADLEY equipment ([AB Control/CompactLogix(Tag)])

# **38 GE PLC**

- • [Page 1777 Connectable Model List](#page-1778-0)
- • [Page 1779 System Configuration](#page-1780-1)
- • [Page 1794 Connection Diagram](#page-1795-0)
- • [Page 1801 GOT Side Settings](#page-1802-0)
- • [Page 1803 PLC Side Setting](#page-1804-0)
- • [Page 1806 Settable Device Range](#page-1807-0)
- • [Page 1806 Precautions](#page-1807-1)

## <span id="page-1778-0"></span>**38.1 Connectable Model List**

The following table shows the connectable models.

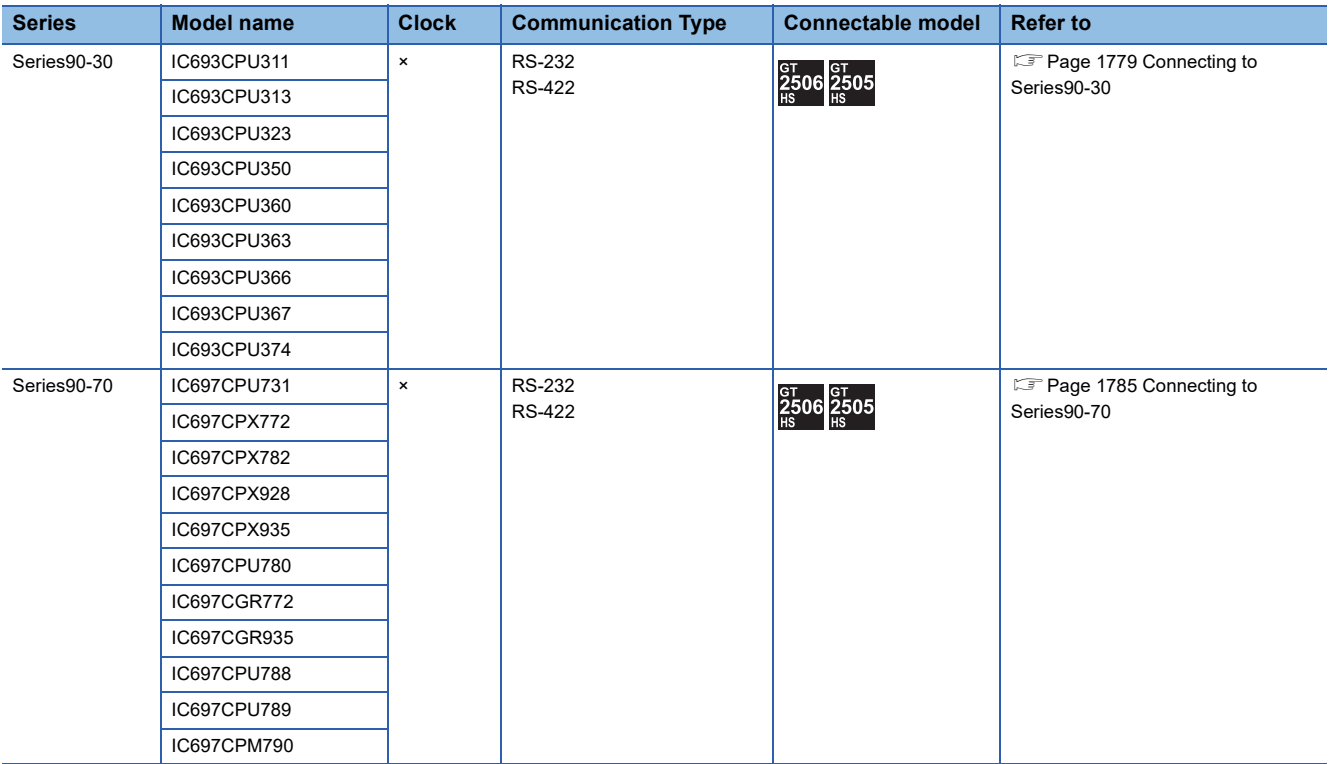

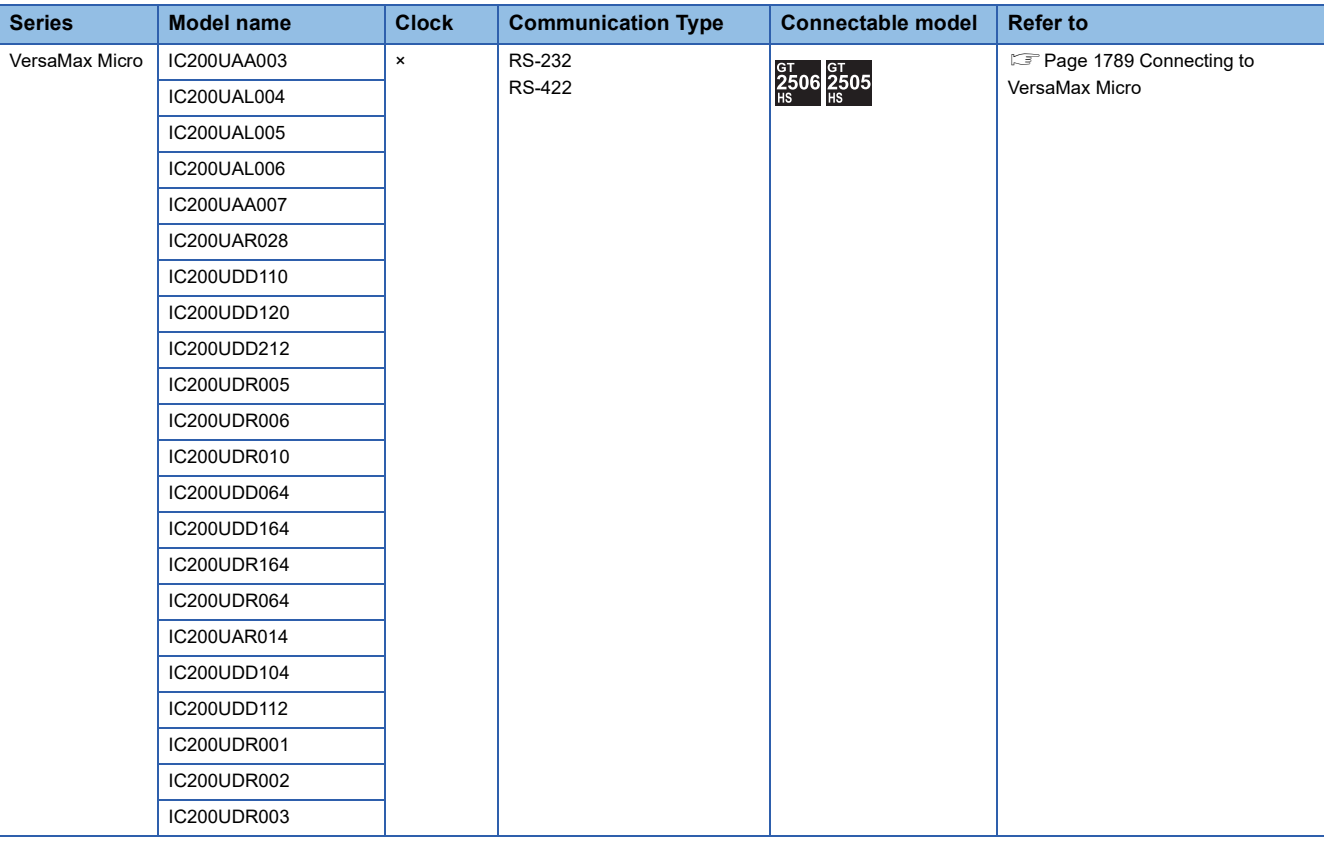

## <span id="page-1780-1"></span>**38.2 System Configuration**

## <span id="page-1780-0"></span>**Connecting to Series90-30**

### $Point$

#### Connectable model

Only the models that are compatible with SNP-X protocol can be connected.

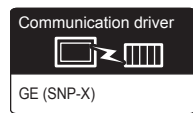

#### **When using the connector conversion box**

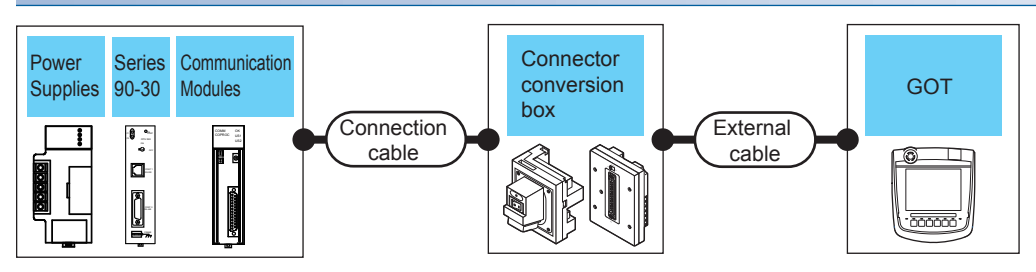

#### ■**For the RS-232 connection**

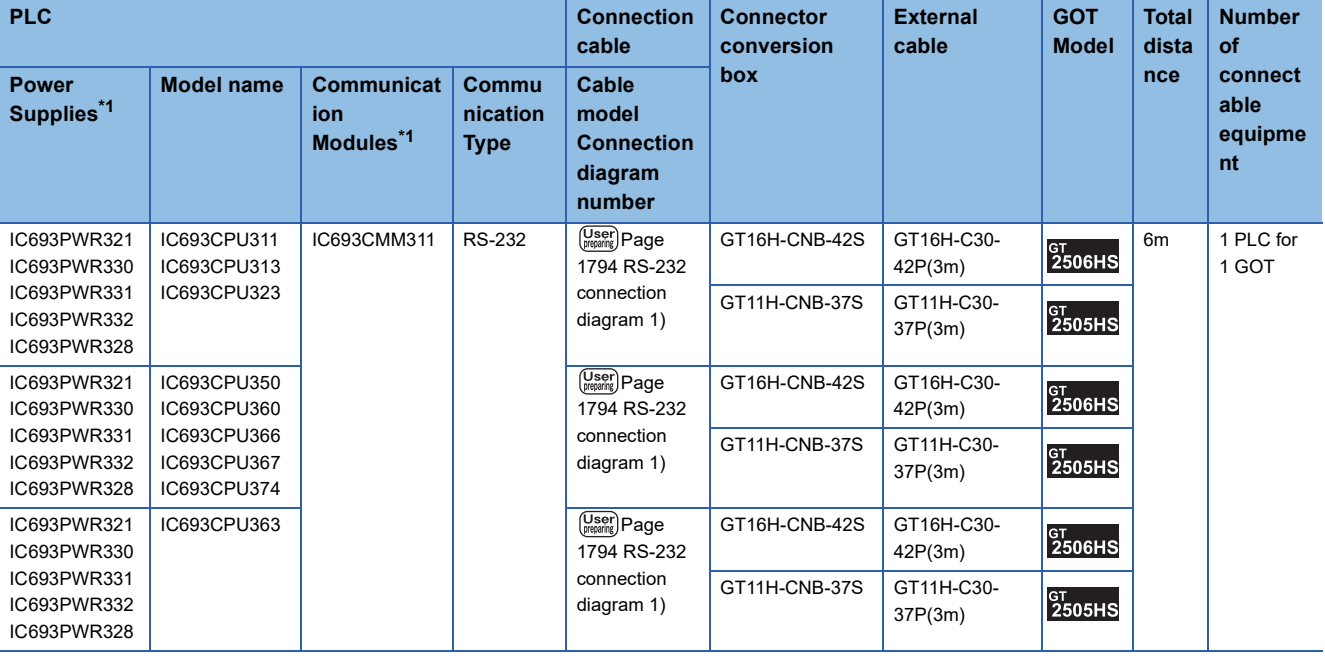

#### ■**For the RS-422 connection (connecting to the Communication Modules)**

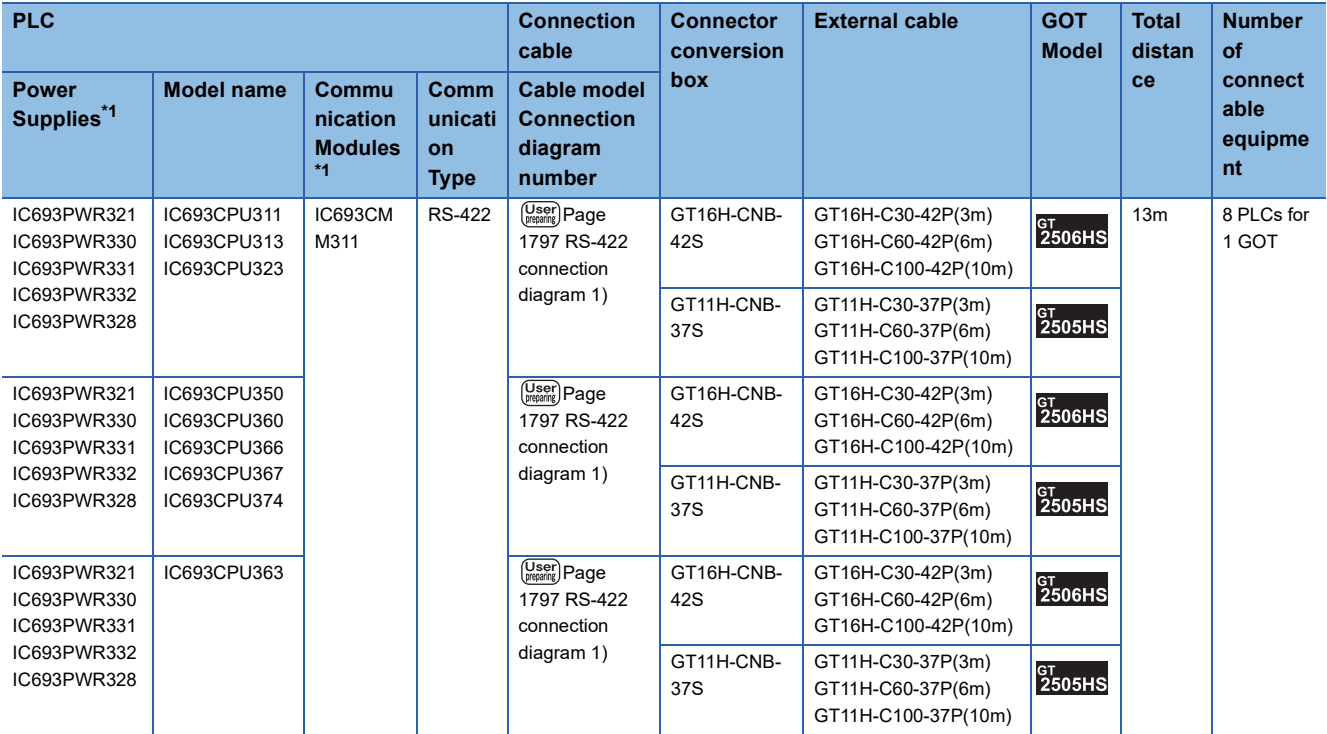

\*1 Product manufactured by GE Corporation. For details of the product, contact GE Corporation.

#### ■**For the RS-422 connection (connecting to the Power Supplies)**

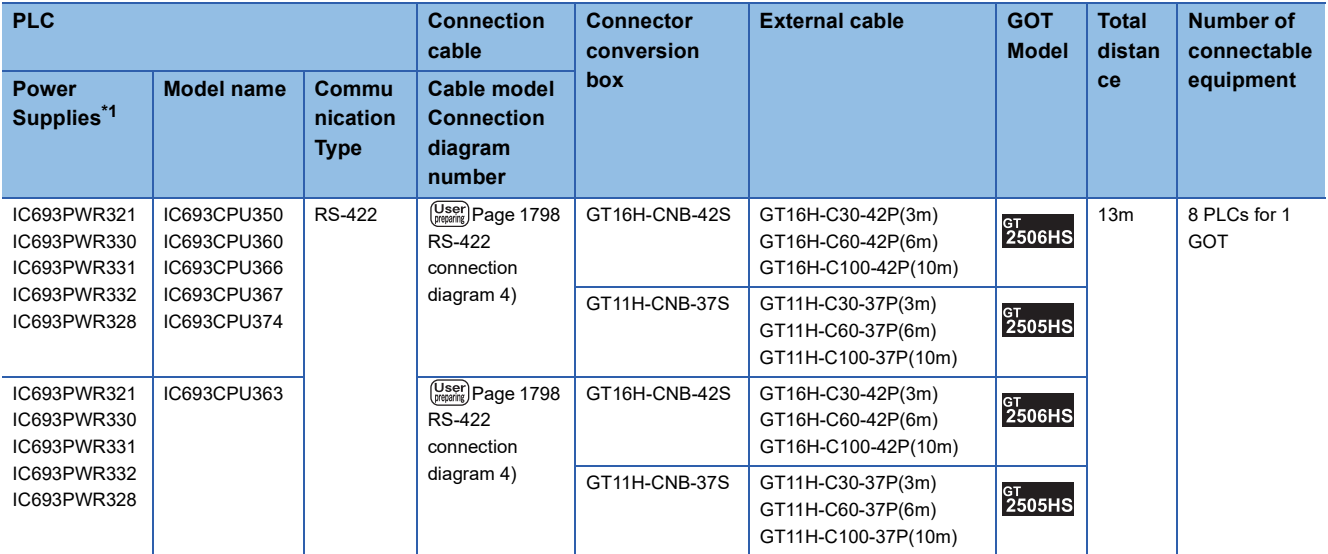

\*1 Product manufactured by GE Corporation.

#### ■**For the RS-422 connection (connecting to the PLC)**

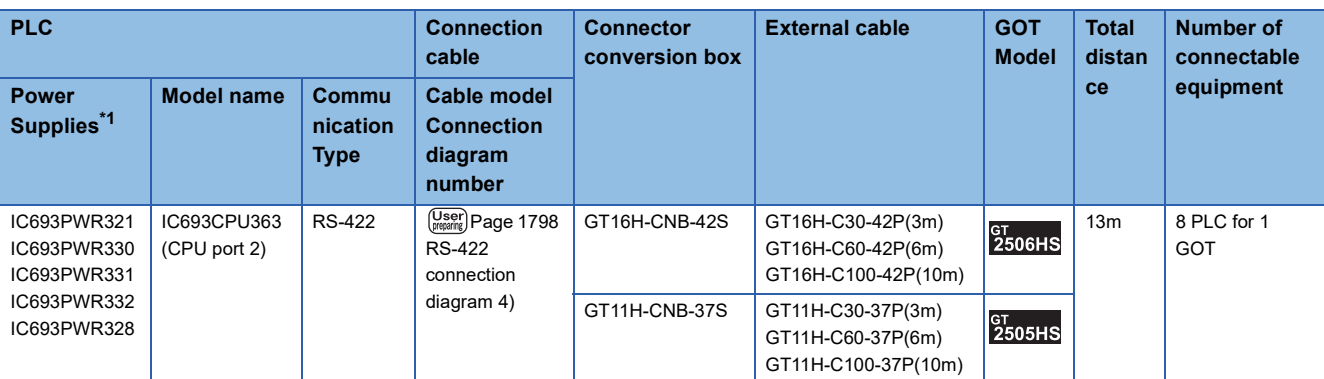

\*1 Product manufactured by GE Corporation.

For details of the product, contact GE Corporation.

#### **When using the external cable (GT11H-C□□□-37P)**

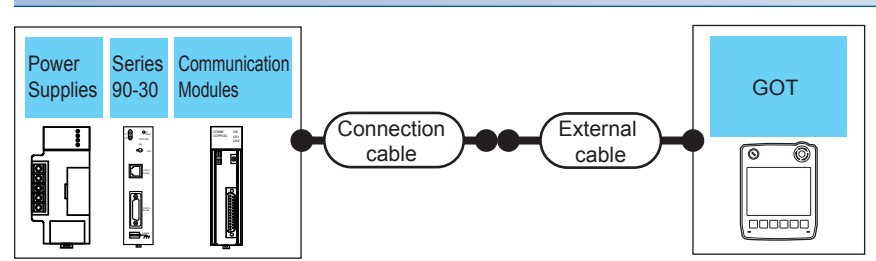

#### ■**For the RS-232 connection**

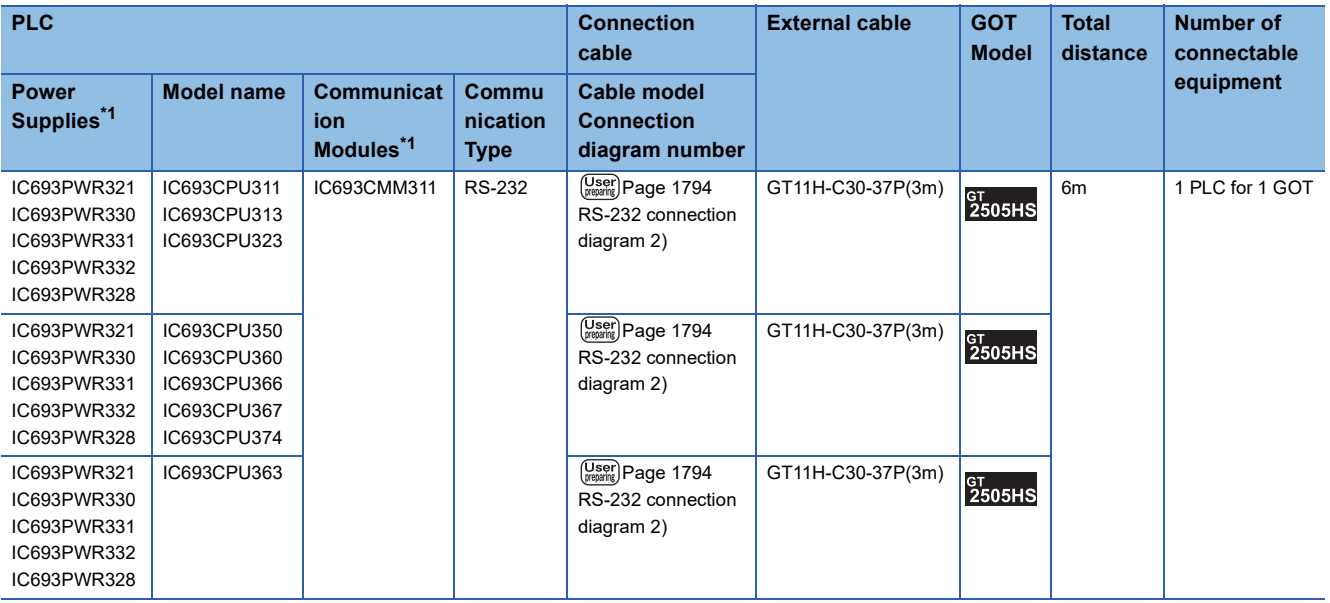

\*1 Product manufactured by GE Corporation.

#### ■**For the RS-422 connection (connecting to the Communication Modules)**

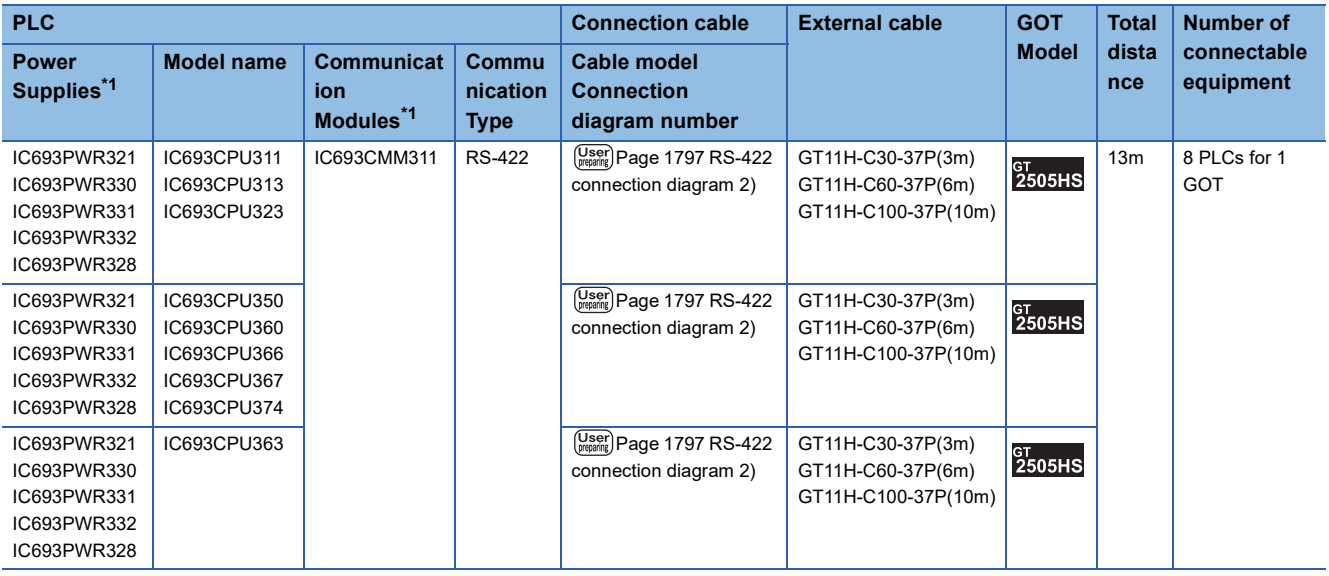

\*1 Product manufactured by GE Corporation. For details of the product, contact GE Corporation.

#### ■**For the RS-422 connection (connecting to the Power Supplies)**

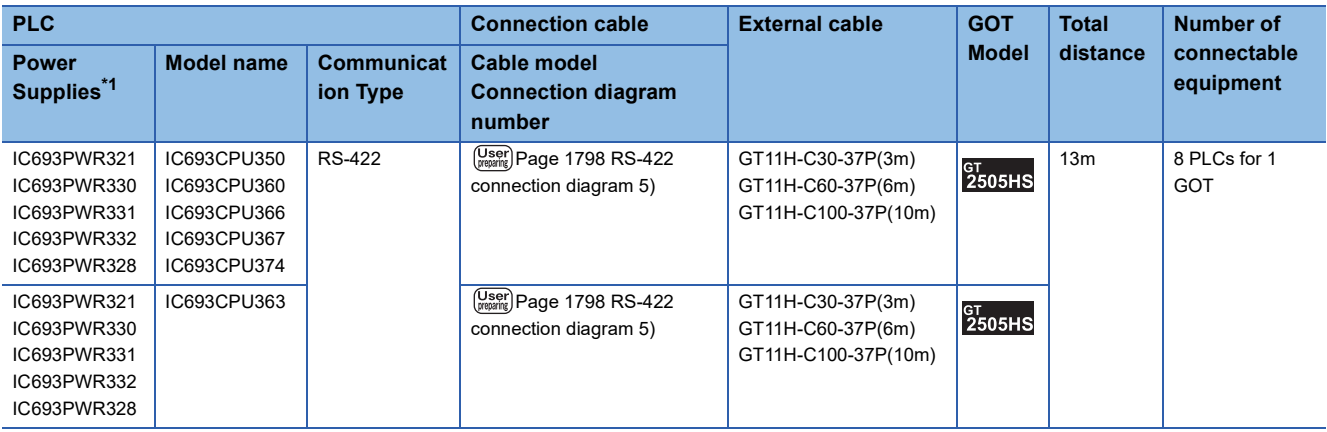

\*1 Product manufactured by GE Corporation.

For details of the product, contact GE Corporation.

#### ■**For the RS-422 connection (connecting to the PLC)**

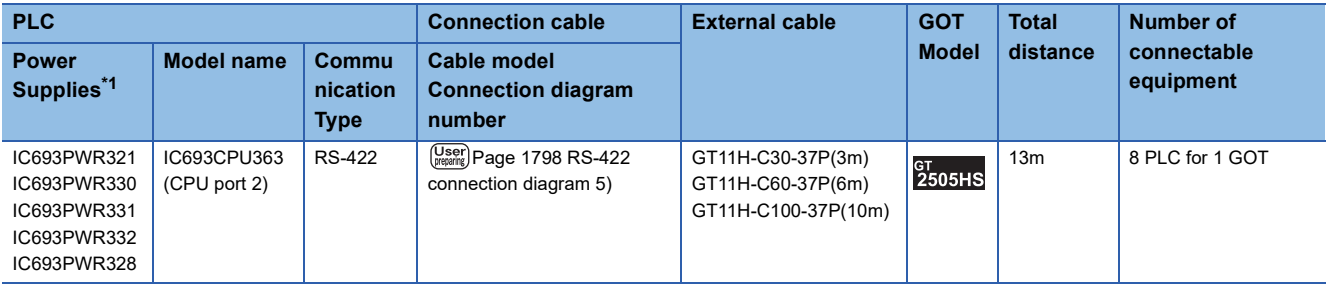

\*1 Product manufactured by GE Corporation.

#### **When using the external cable (GT11H-C□□□)**

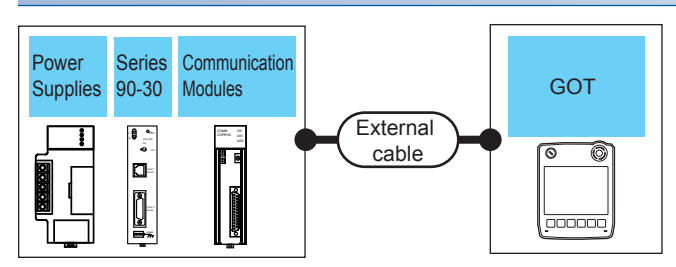

#### ■**For the RS-232 connection**

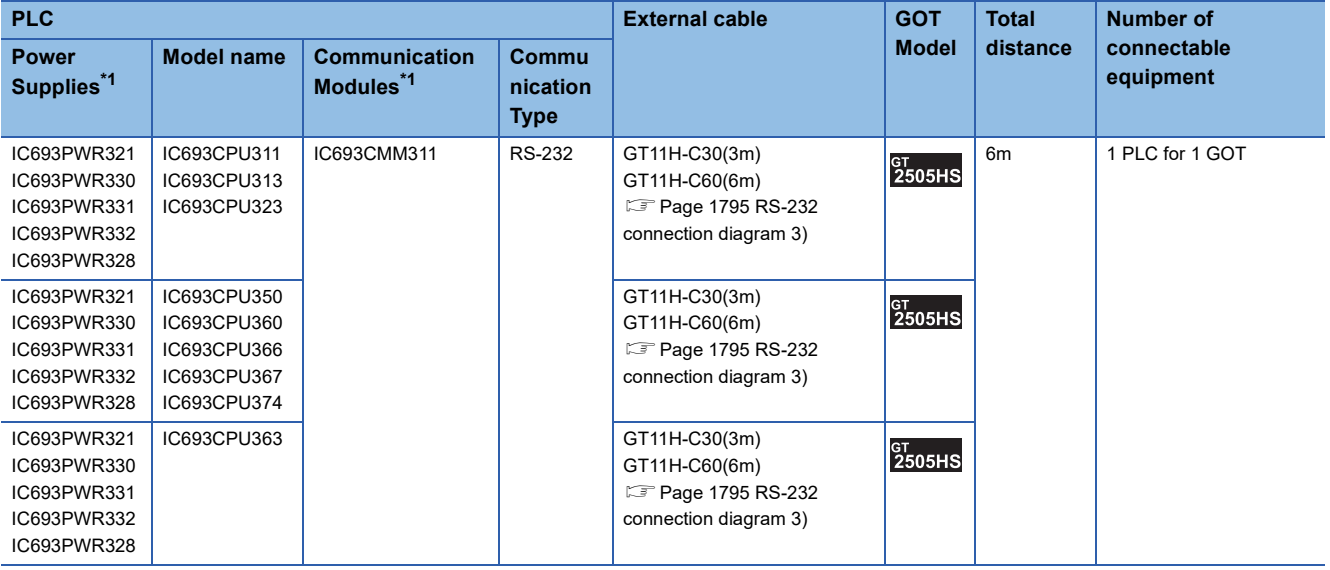

#### ■**For the RS-422 connection (connecting to the Communication Modules)**

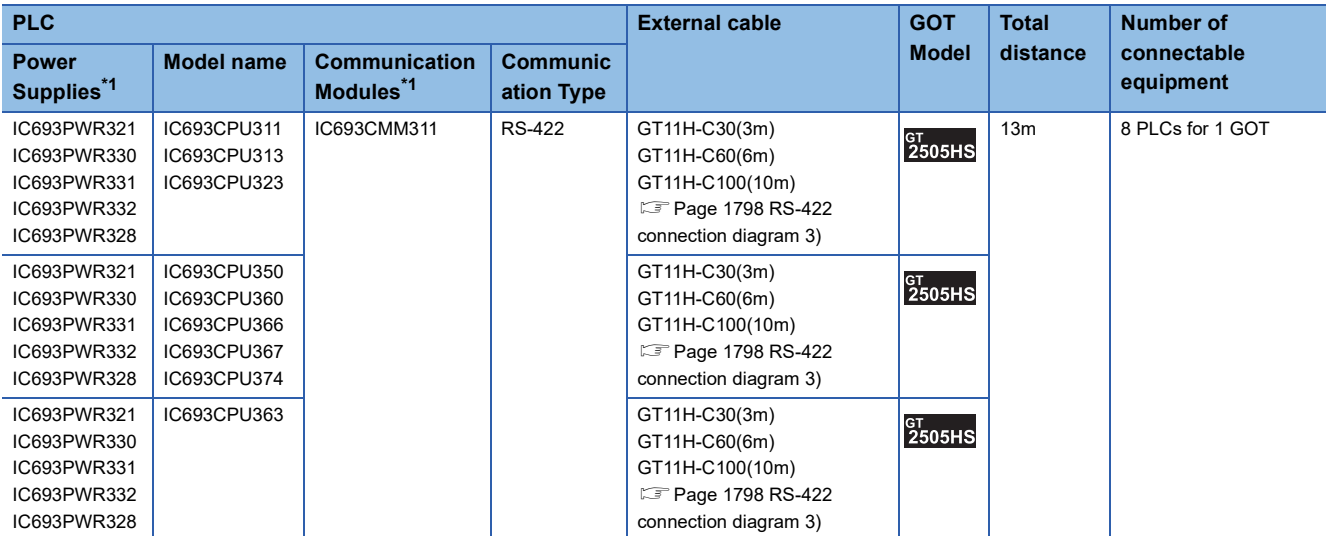

\*1 Product manufactured by GE Corporation. For details of the product, contact GE Corporation.

#### ■**For the RS-422 connection (connecting to the Power Supplies)**

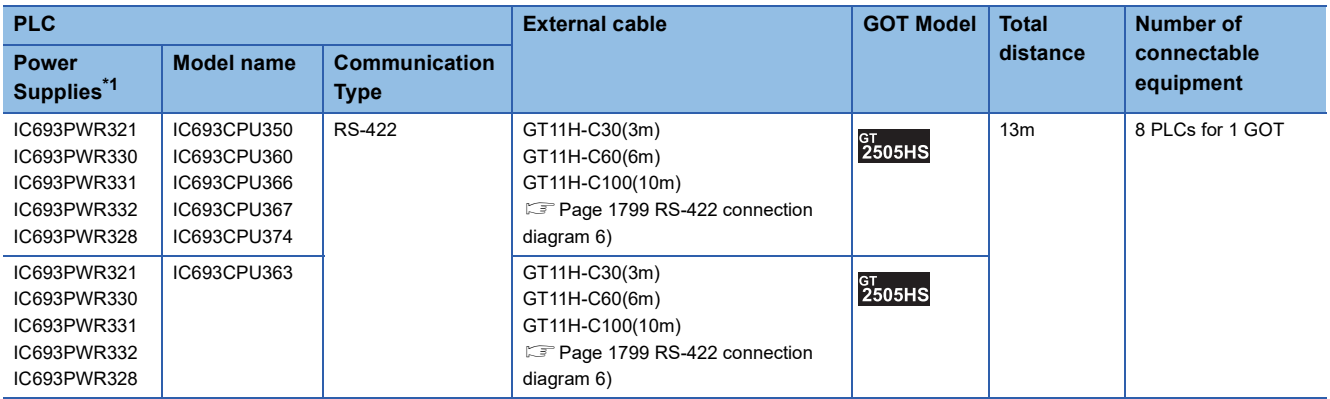

\*1 Product manufactured by GE Corporation.

For details of the product, contact GE Corporation.

#### ■**For the RS-422 connection (connecting to the PLC)**

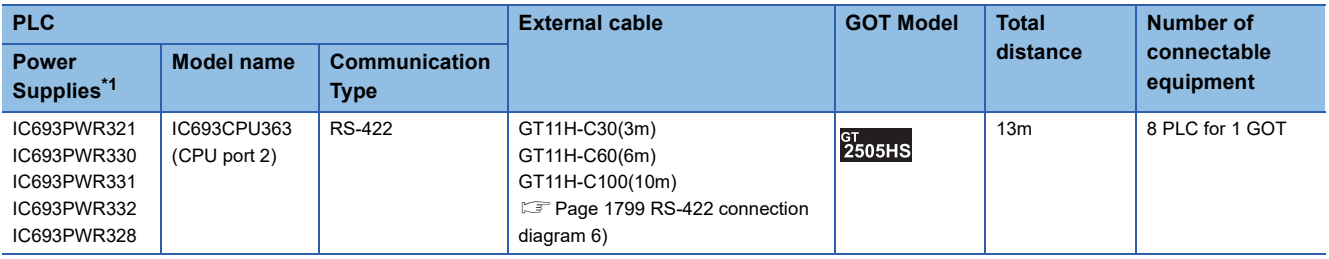

## <span id="page-1786-0"></span>**Connecting to Series90-70**

```
Point
```
Only the models that are compatible with SNP-X protocol can be connected.

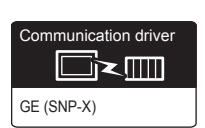

#### **For the RS-232 connection**

#### ■**When using the connector conversion box**

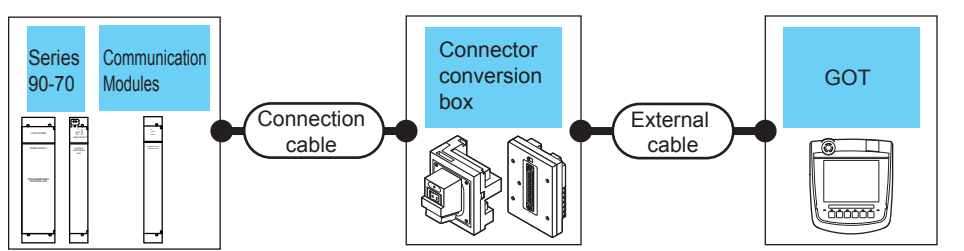

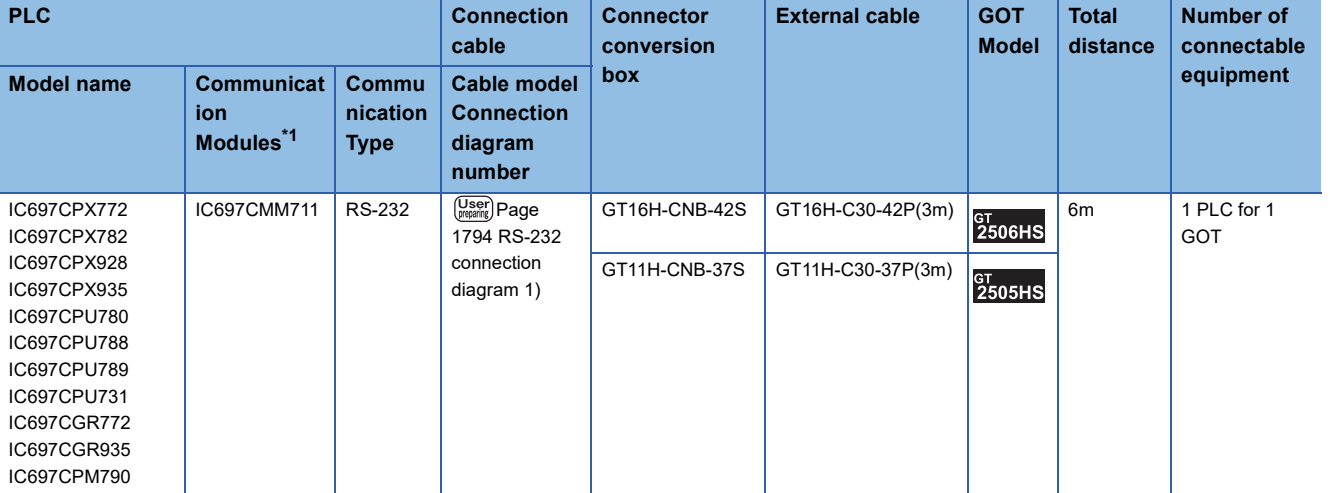

\*1 Product manufactured by GE Corporation.

#### ■**When using the external cable (GT11H-C□□□-37P)**

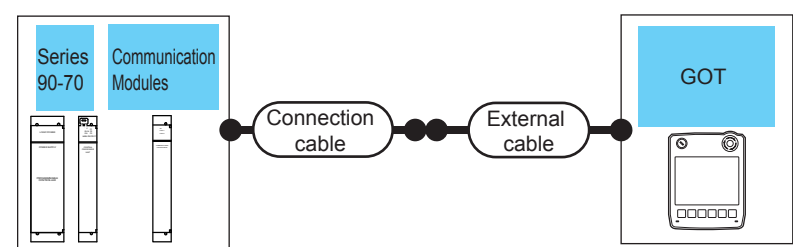

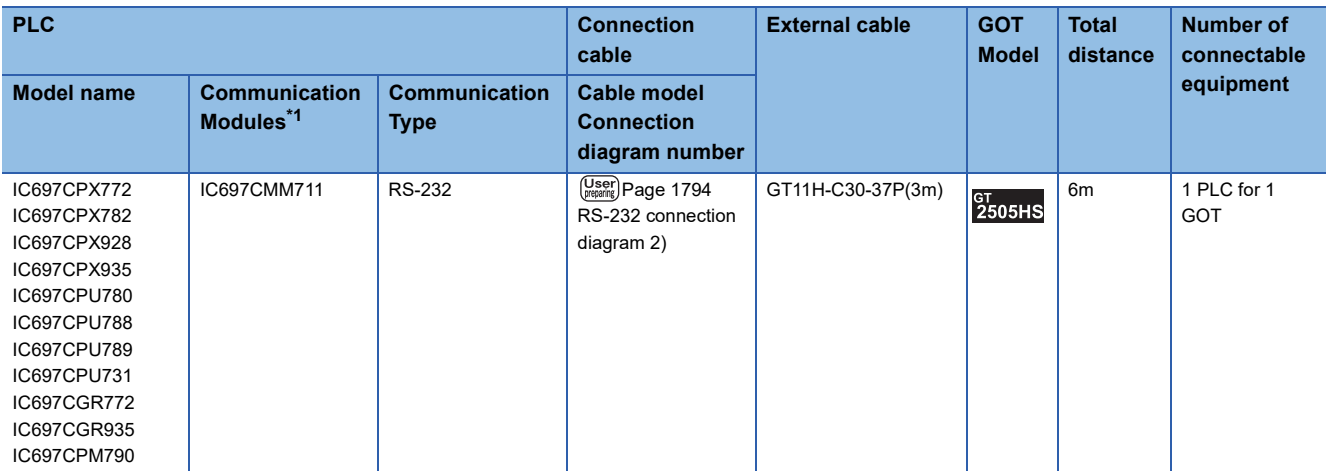

\*1 Product manufactured by GE Corporation. For details of the product, contact GE Corporation.

#### ■**When using the external cable (GT11H-C□□□)**

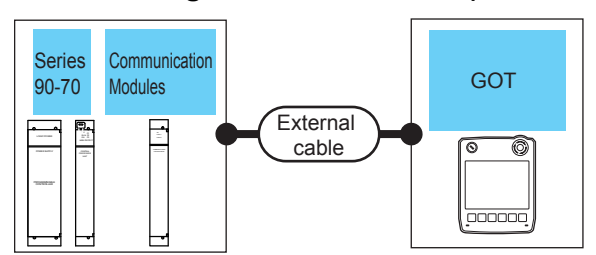

**PLC External cable GOT Total Number of connectable Model name Communication Communication Communication Research 2016** Model **distance** equipment **Model distance Communication Modules\*1 Type** IC697CMM711 RS-232 GT11H-C30(3m) IC697CPX772 6m 1 PLC for 1 GOT **GT<br>2505HS** IC697CPX782 GT11H-C60(6m) IC697CPX928 **Page 1795 RS-232** IC697CPX935 [connection diagram 3\)](#page-1796-0) IC697CPU780 IC697CPU788 IC697CPU789 IC697CPU731 IC697CGR772 IC697CGR935 IC697CPM790

### **For the RS-422 connection**

#### ■**When using the connector conversion box**

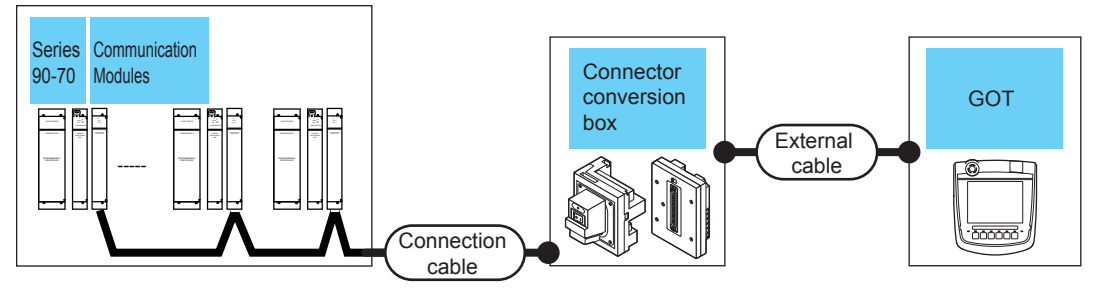

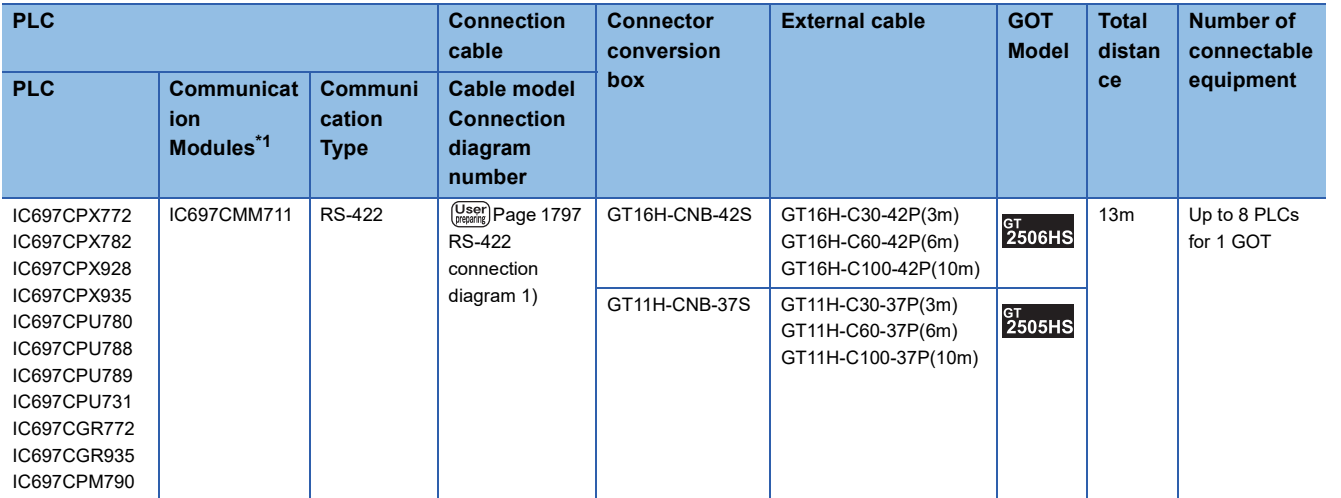

#### ■**When using the external cable (GT11H-C□□□-37P)**

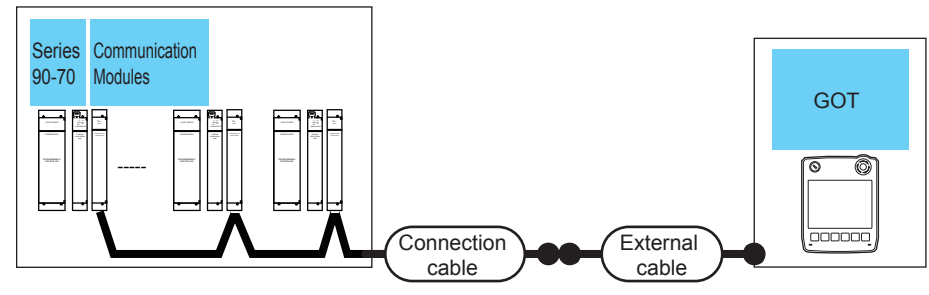

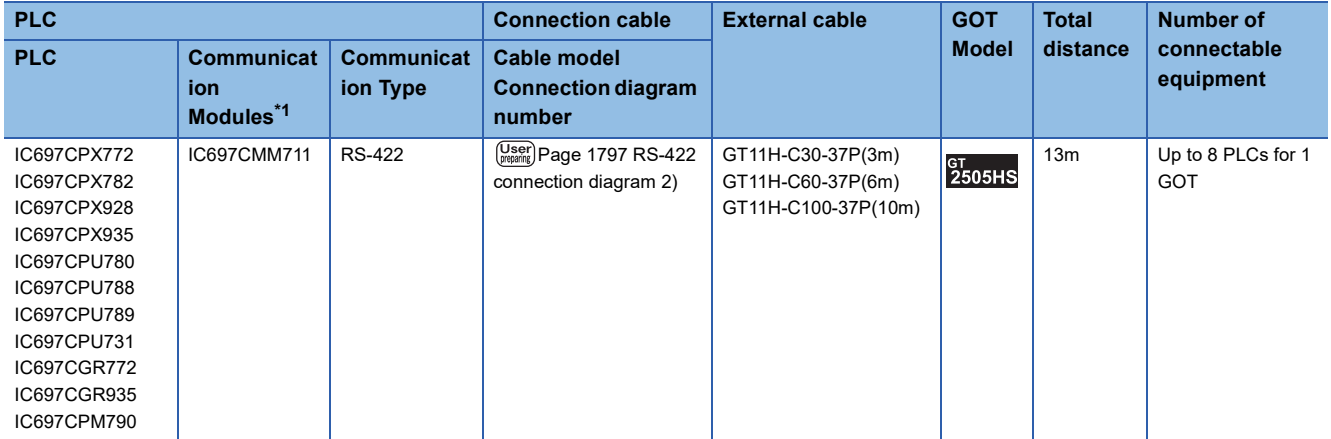

\*1 Product manufactured by GE Corporation. For details of the product, contact GE Corporation.

#### ■**When using the external cable (GT11H-C□□□)**

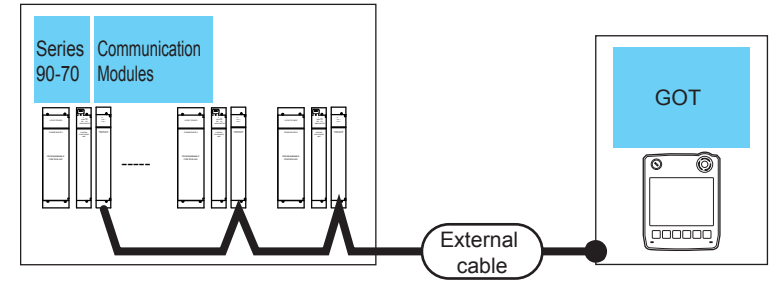

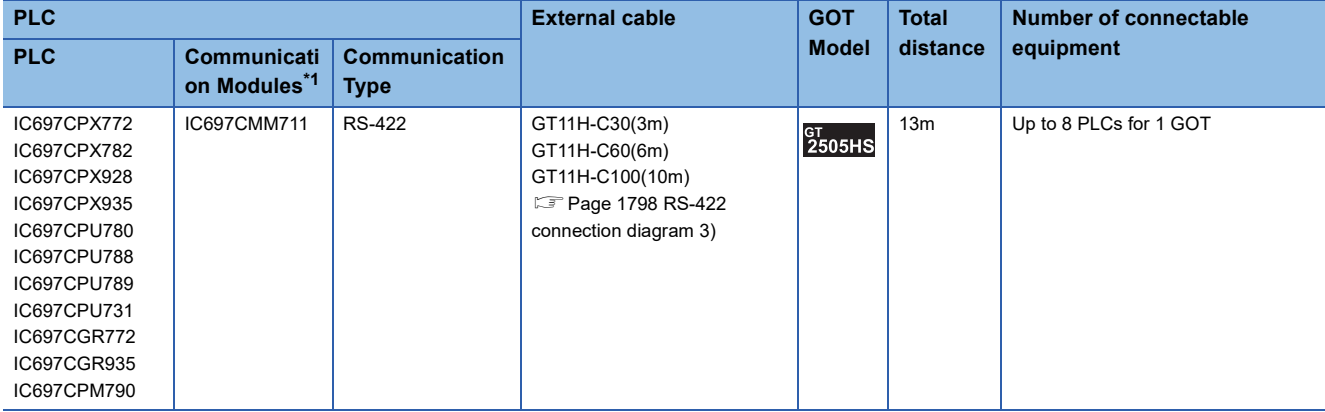

## <span id="page-1790-0"></span>**Connecting to VersaMax Micro**

 $Point$ 

Only the models that are compatible with SNP-X protocol can be connected.

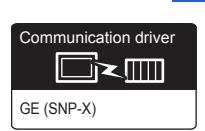

#### **For the RS-232 connection**

#### ■**When using the connector conversion box**

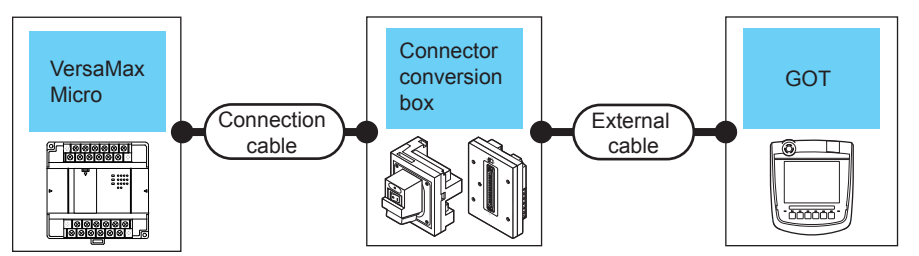

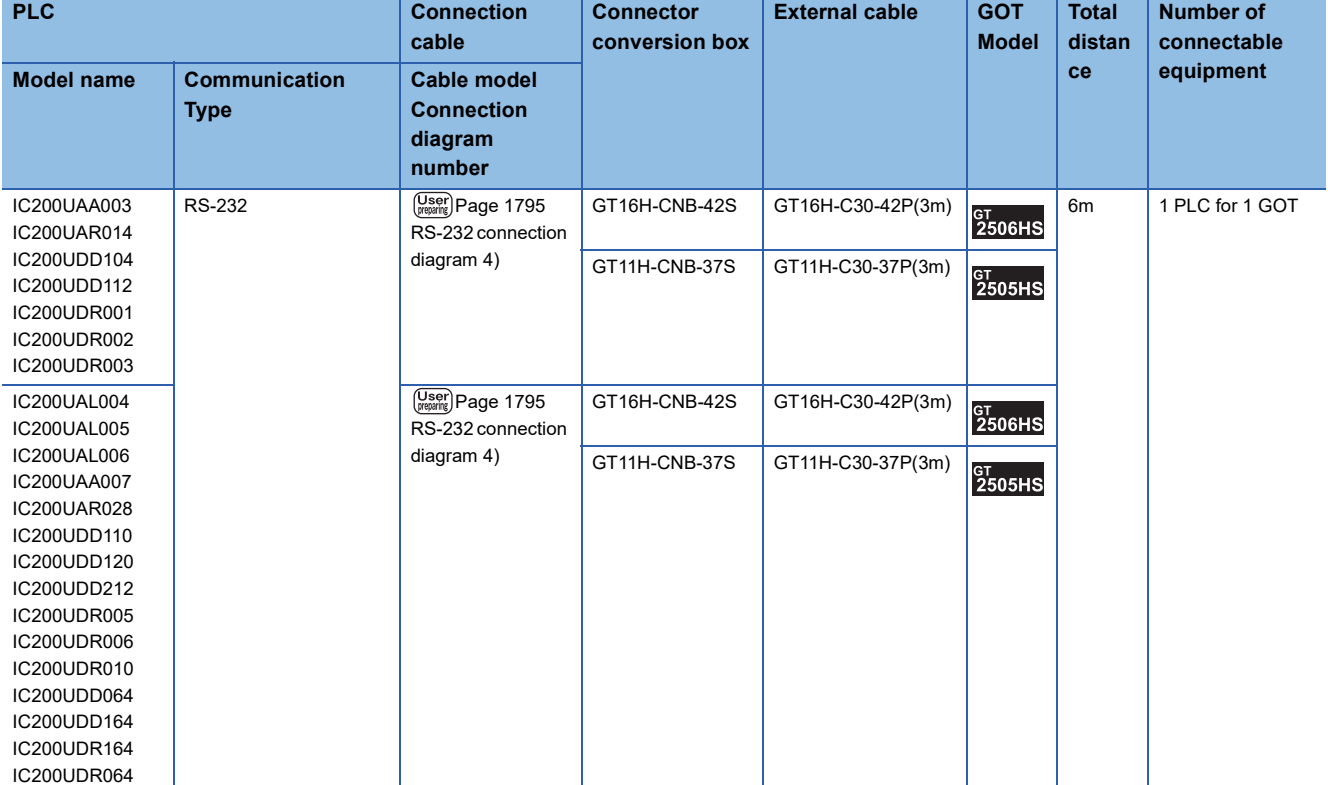

#### ■**When using the external cable (GT11H-C□□□-37P)**

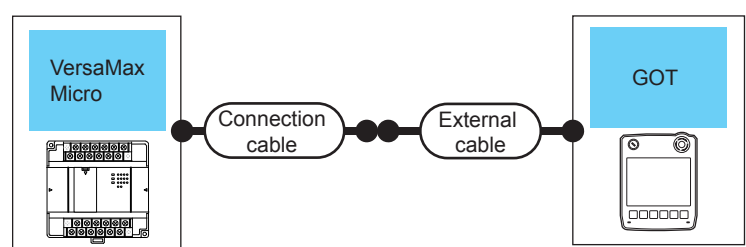

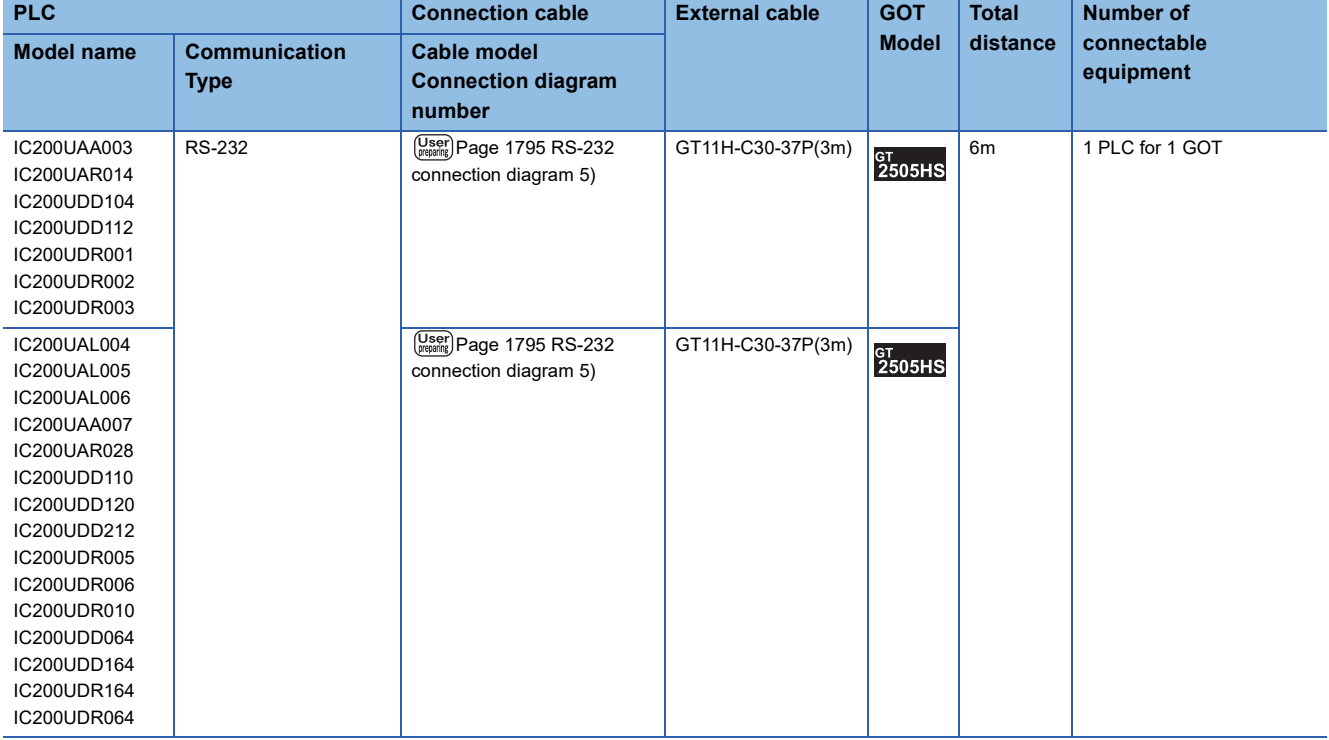

#### ■**When using the external cable (GT11H-C□□□)**

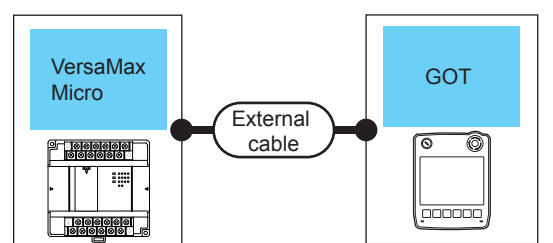

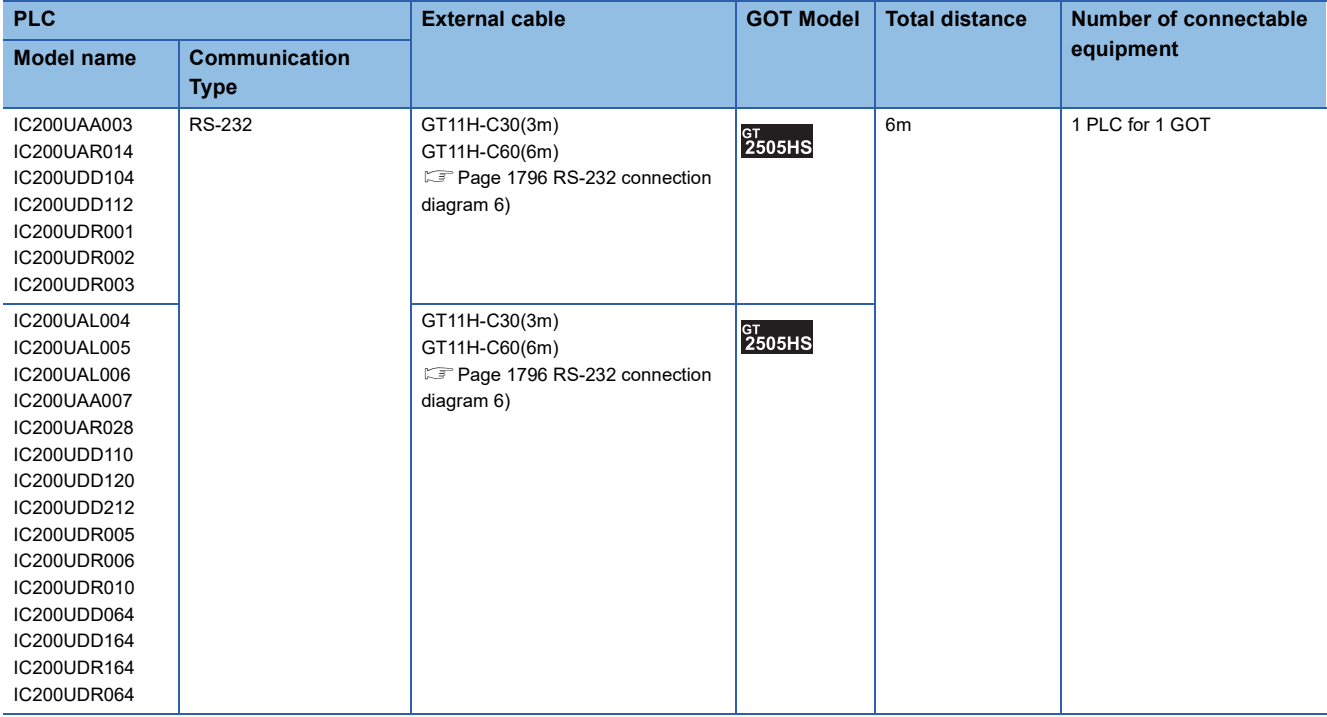

#### **For the RS-422 connection**

#### ■**When using the connector conversion box**

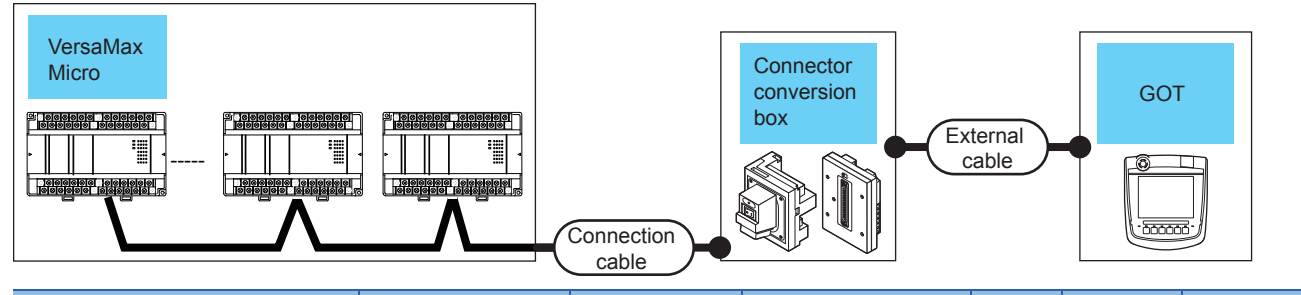

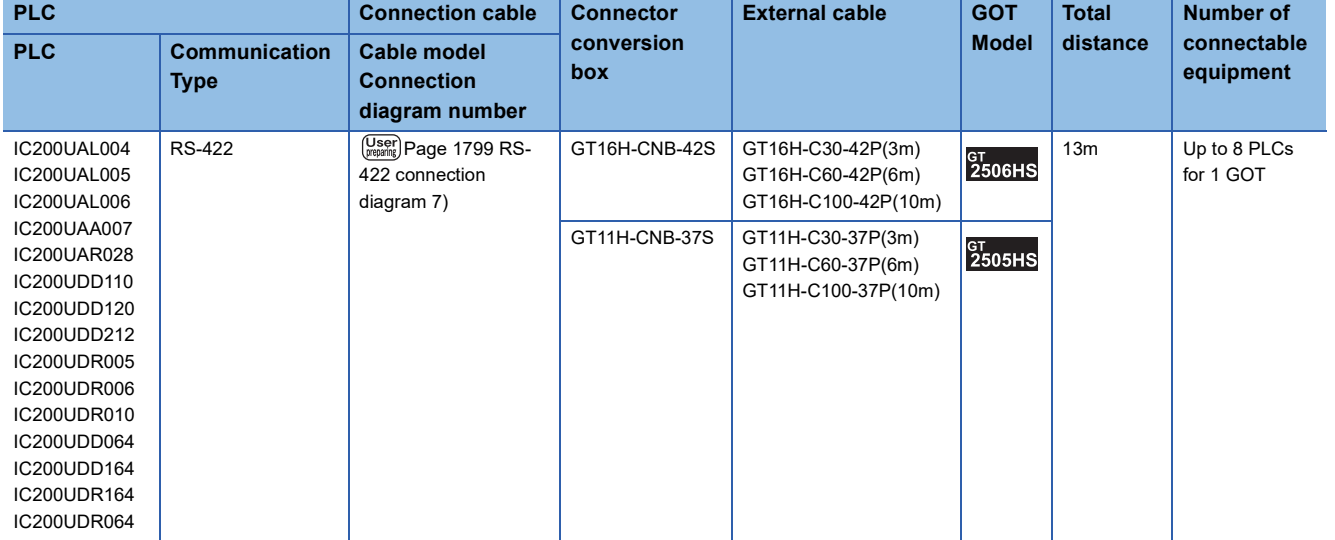

#### ■**When using the external cable (GT11H-C□□□-37P)**

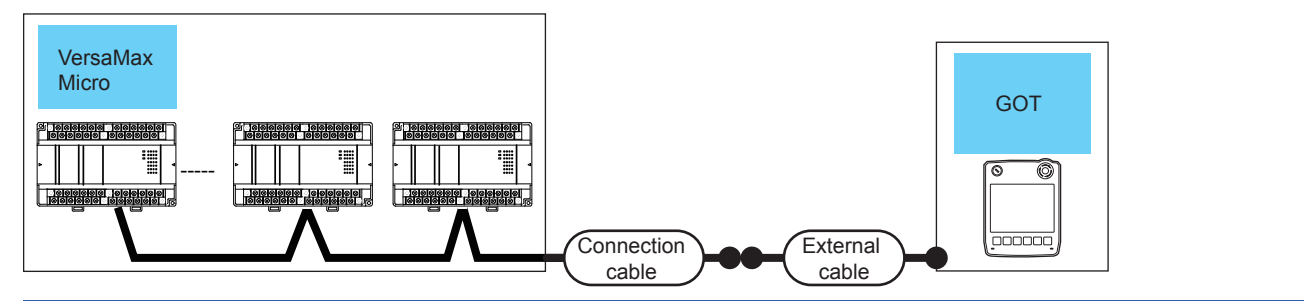

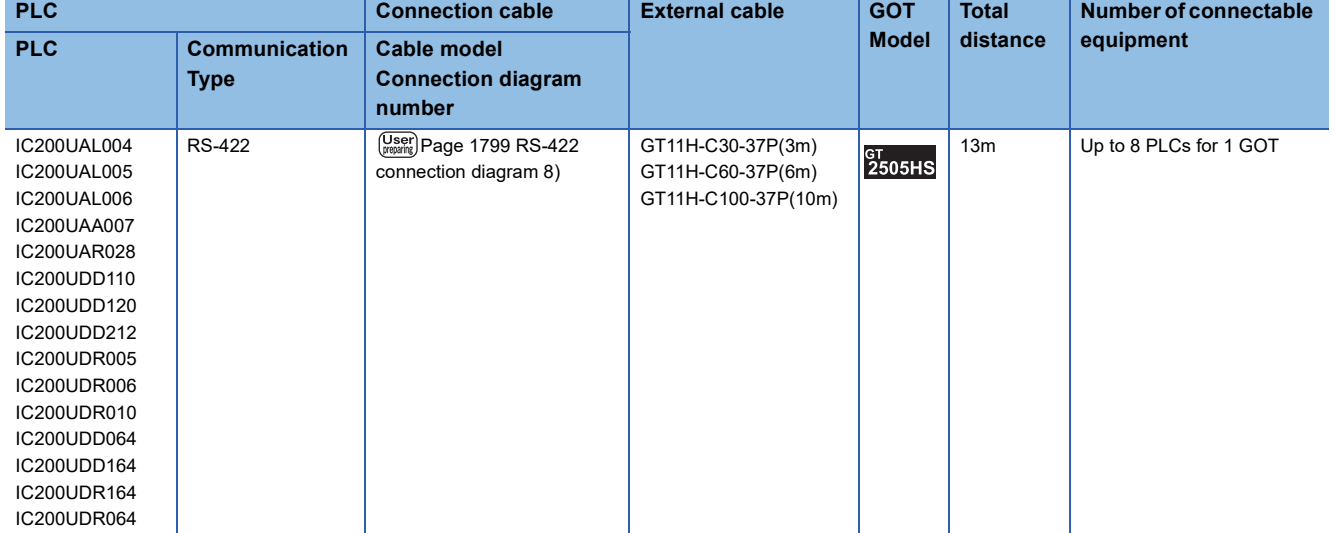

#### ■**When using the external cable (GT11H-C□□□)**

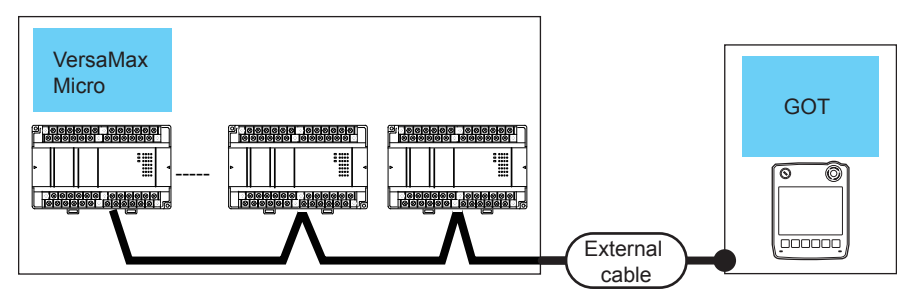

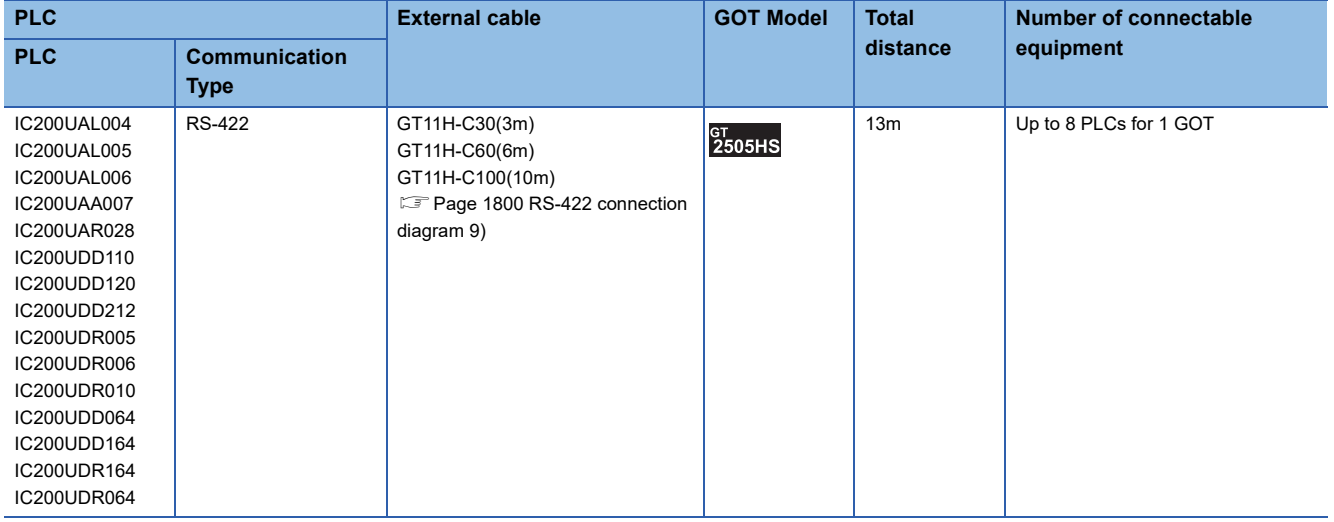

## <span id="page-1795-0"></span>**38.3 Connection Diagram**

The following diagram shows the connection between the GOT and the PLC.

## **RS-232 cable**

#### **Connection diagram**

#### <span id="page-1795-1"></span>■**RS-232 connection diagram 1)**

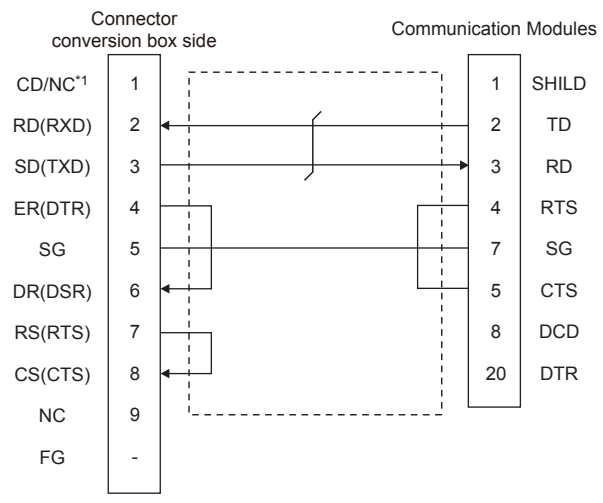

\*1 GT2506HS-V: CD, GT2505HS-V: NC

#### <span id="page-1795-2"></span>■**RS-232 connection diagram 2)**

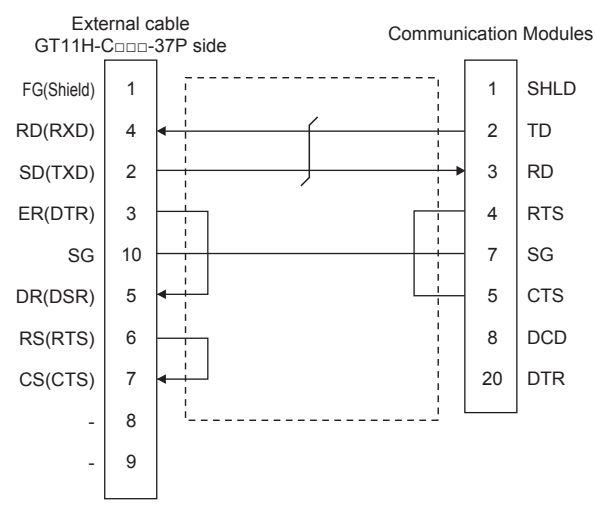

#### <span id="page-1796-0"></span>■**RS-232 connection diagram 3)**

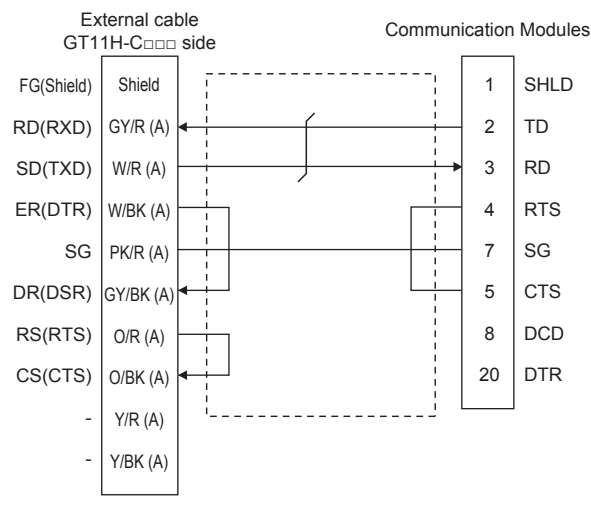

#### <span id="page-1796-1"></span>■**RS-232 connection diagram 4)**

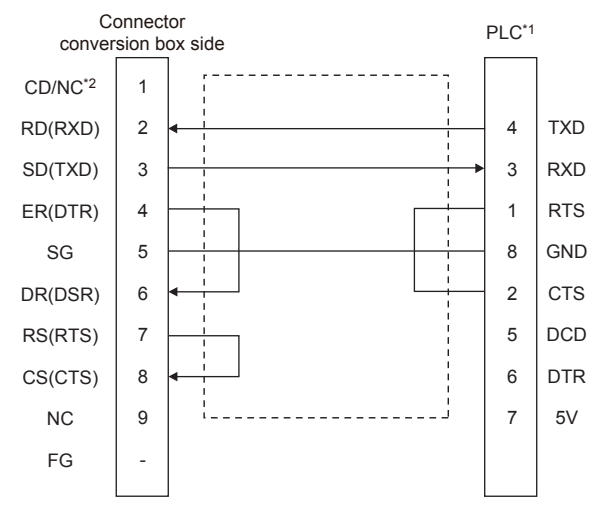

- \*1 For details of the pin assignment, refer to the following manual. GE PLC user's Manual
- \*2 GT2506HS-V: CD, GT2505HS-V: NC

#### <span id="page-1796-2"></span>■**RS-232 connection diagram 5)**

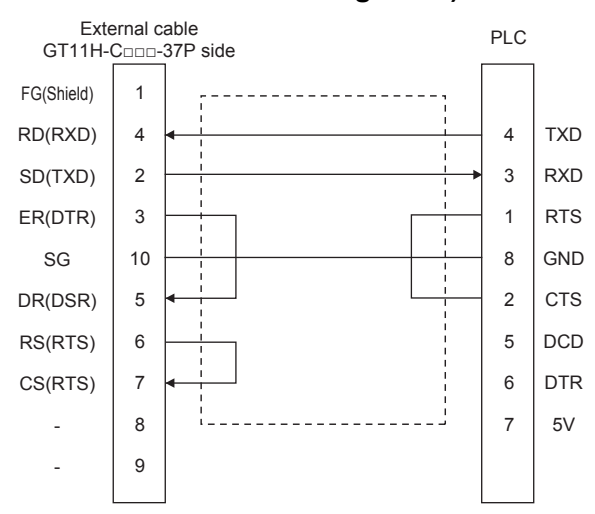

#### <span id="page-1797-0"></span>■**RS-232 connection diagram 6)**

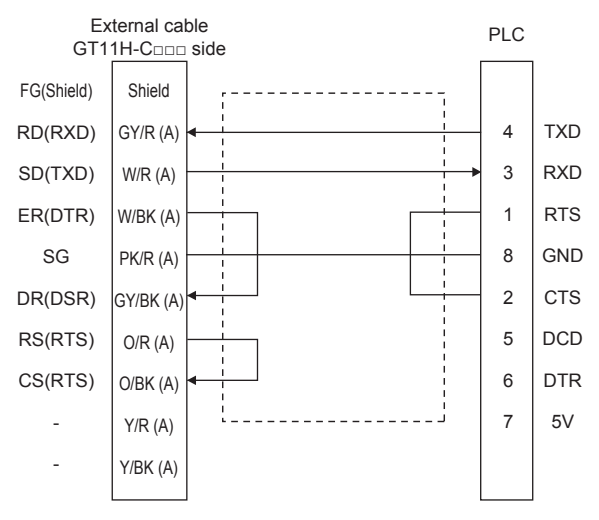

#### **Precautions when preparing a cable**

#### ■**Cable length**

The total distance (between GOT and controllers) of the RS-232 cable must be 6 m or less.

#### ■**GOT side connector**

For the GOT side connector, refer to the following.

**F** [Page 86 GOT connector specifications](#page-87-0)

#### ■**GE PLC side connector**

Use the connector compatible with the GE PLC side module. For details, refer to the GE PLC user's manual.

#### **Connection diagram**

#### <span id="page-1798-0"></span>■**RS-422 connection diagram 1)**

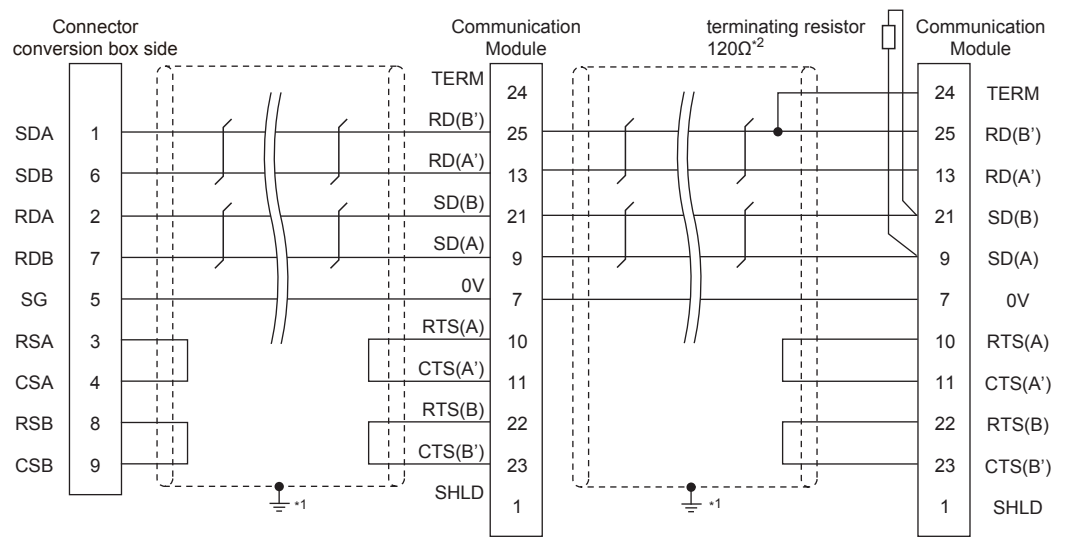

\*1 Connect FG grounding to the appropriate part of a cable shield line.

\*2 A terminating resistor should be connected to communication module at a terminal station.

#### <span id="page-1798-1"></span>■**RS-422 connection diagram 2)**

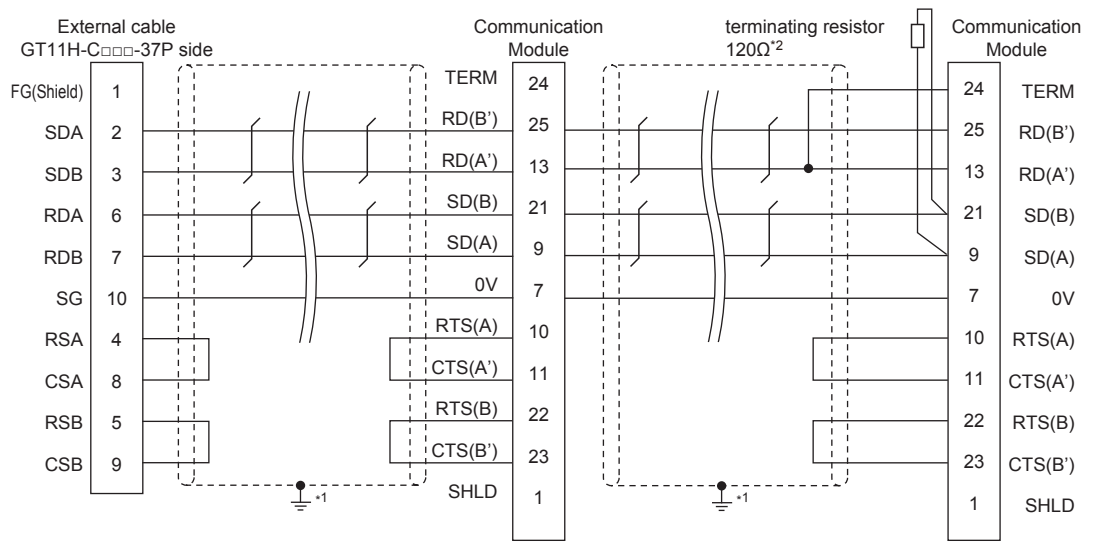

\*1 Connect FG grounding to the appropriate part of a cable shield line.

\*2 Terminating resistor should be provided for a PLC which will be a terminal.

#### <span id="page-1799-2"></span>■**RS-422 connection diagram 3)**

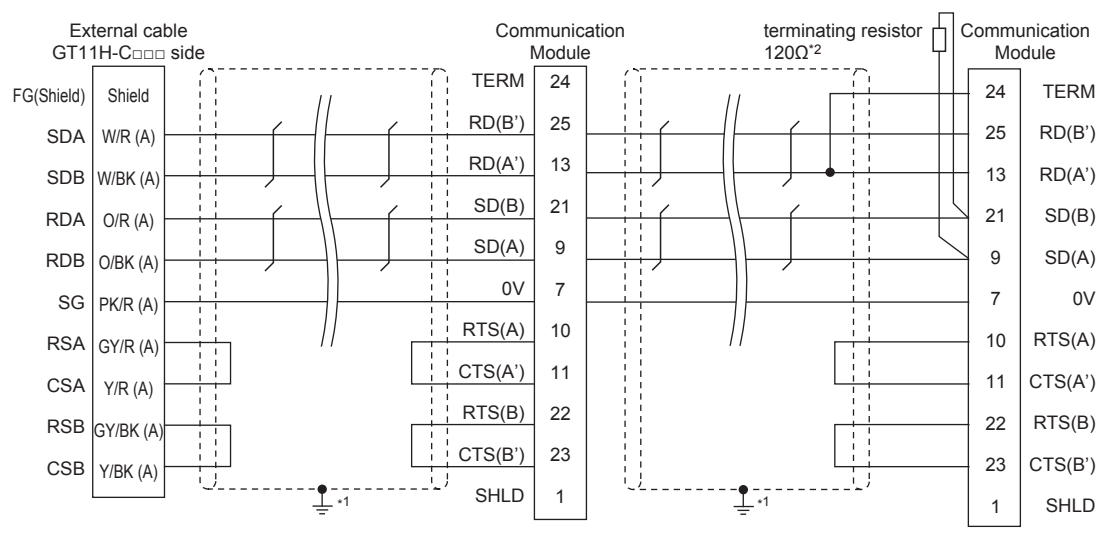

\*1 Connect FG grounding to the appropriate part of a cable shield line.

\*2 Terminating resistor should be provided for a PLC which will be a terminal.

## <span id="page-1799-0"></span>■**RS-422 connection diagram 4)**

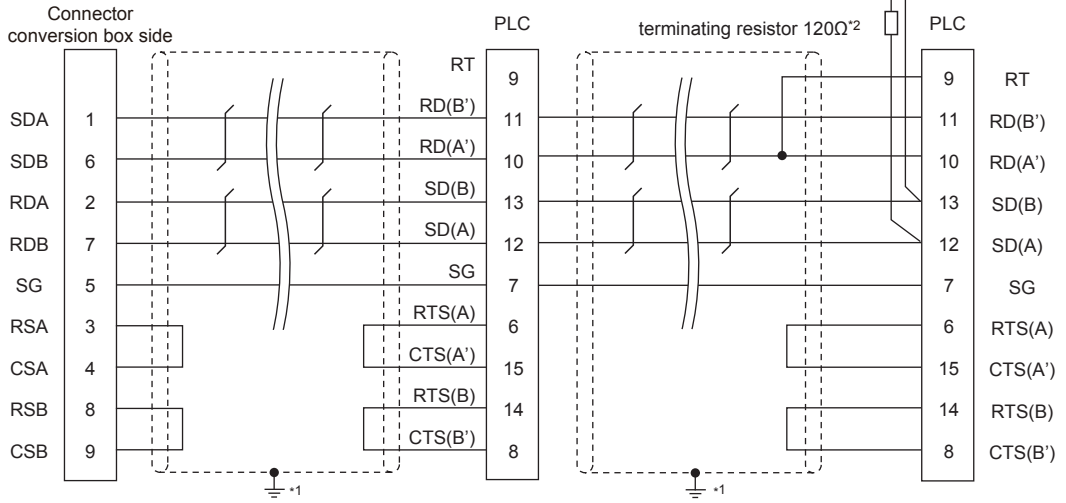

\*1 Connect FG grounding to the appropriate part of a cable shield line.

\*2 Terminating resistor should be provided for a PLC which will be a terminal.

#### <span id="page-1799-1"></span>■**RS-422 connection diagram 5)**

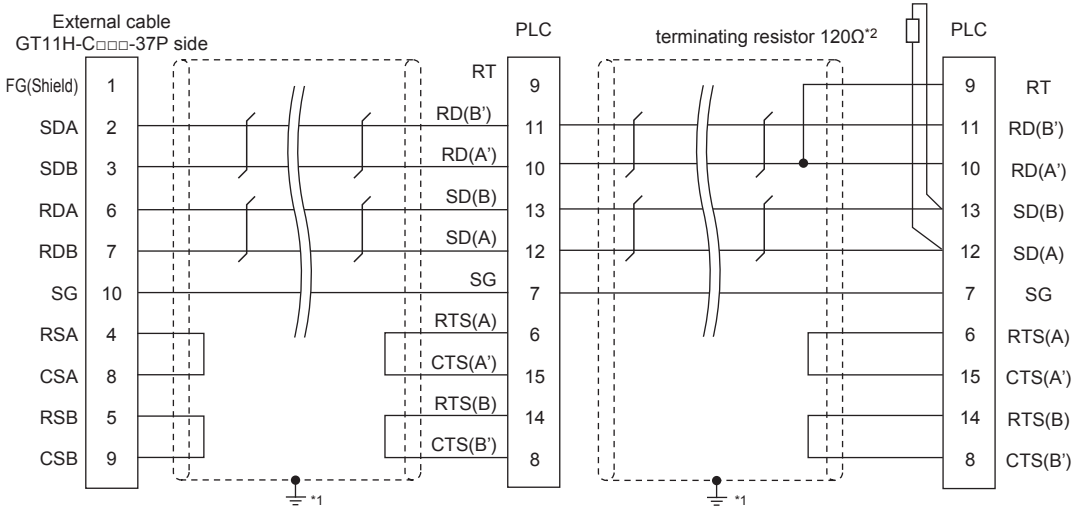

\*1 Connect FG grounding to the appropriate part of a cable shield line.

\*2 Terminating resistor should be provided for a PLC which will be a terminal.
#### ■**RS-422 connection diagram 6)**

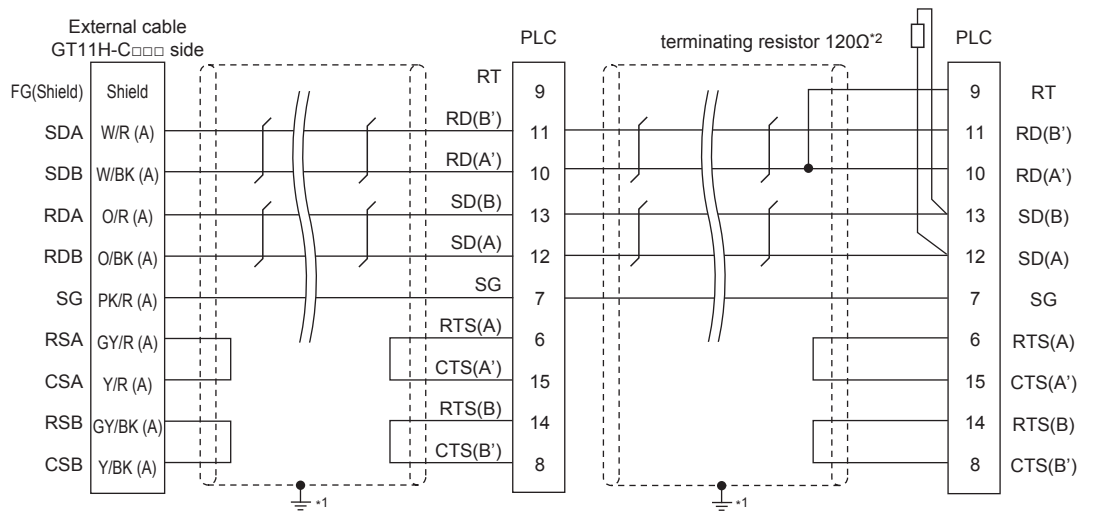

\*1 Connect FG grounding to the appropriate part of a cable shield line.

\*2 Terminating resistor should be provided for a PLC which will be a terminal.

#### ■**RS-422 connection diagram 7)**

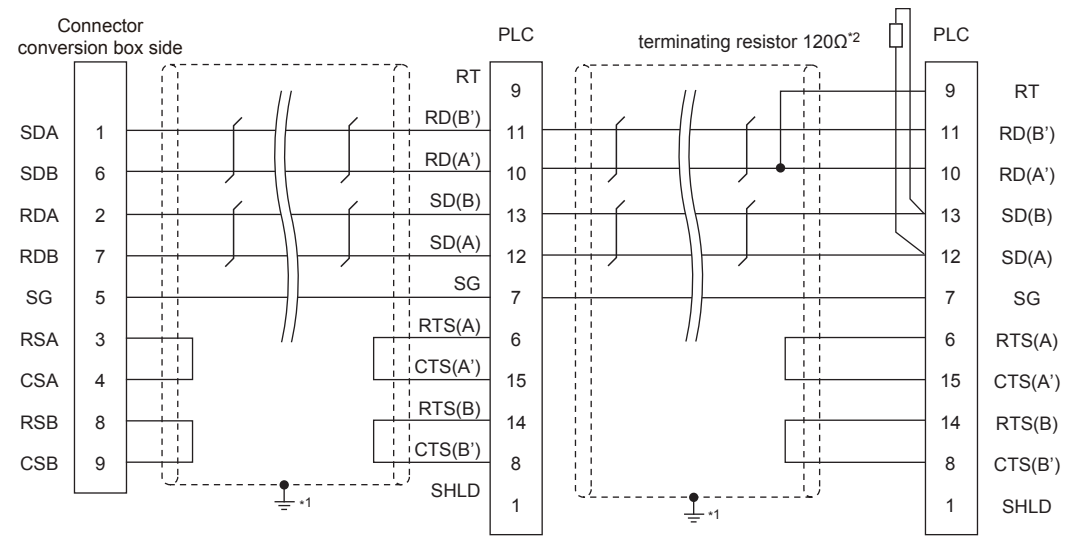

\*1 Connect FG grounding to the appropriate part of a cable shield line.

\*2 Terminating resistor should be provided for a PLC which will be a terminal.

#### ■**RS-422 connection diagram 8)**

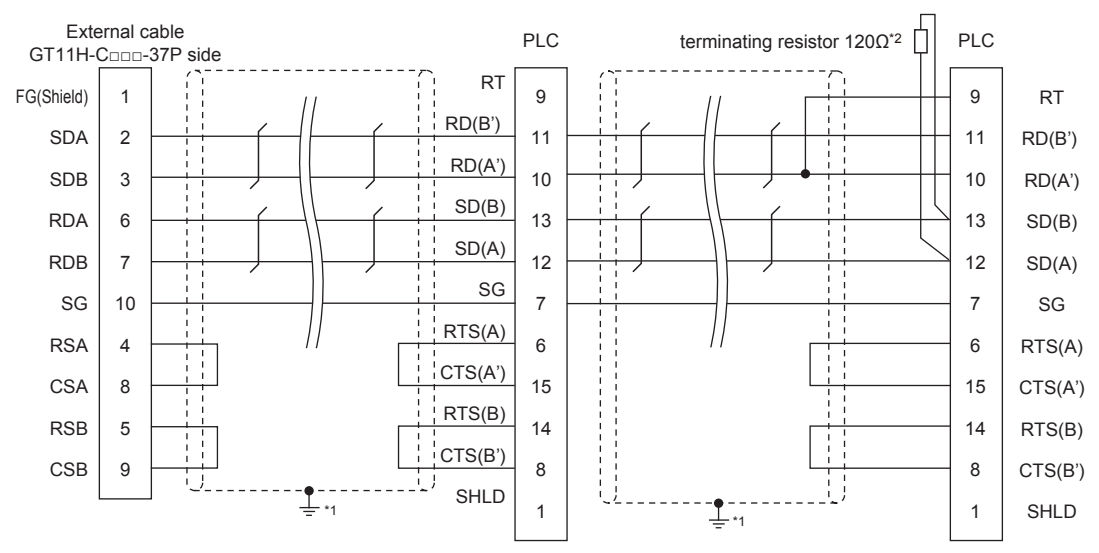

\*1 Connect FG grounding to the appropriate part of a cable shield line.

\*2 Terminating resistor should be provided for a PLC which will be a terminal.

#### ■**RS-422 connection diagram 9)**

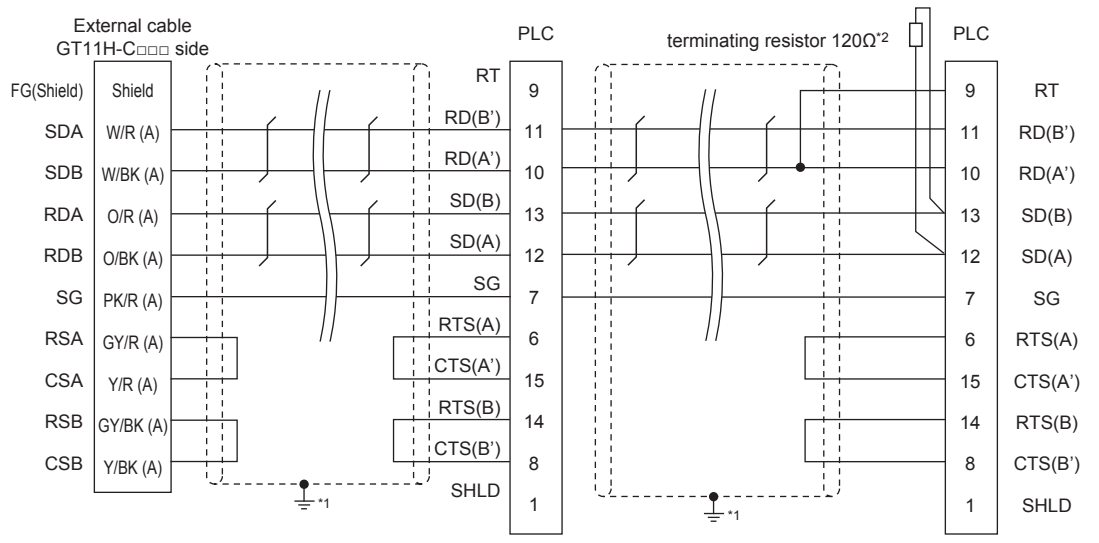

- \*1 Connect FG grounding to the appropriate part of a cable shield line.
- \*2 Terminating resistor should be provided for a PLC which will be a terminal.

#### **Precautions when preparing a cable**

#### ■**Cable length**

The total length (between GOT and controllers) of the RS-422 cable must be 13 m or shorter.

#### ■**GOT side connector**

For the GOT side connector, refer to the following.

**F** [Page 86 GOT connector specifications](#page-87-0)

#### ■**GE PLC side connector**

Use the connector compatible with the GE PLC side module. For details, refer to the GE PLC user's manual.

#### **Connecting terminating resistors**

#### ■**GOT side**

• For GT2506HS-V

Set the terminating resistor setting switch of the GOT main unit to "Disable".

• For GT2505HS-V

The terminating resistor setting is fixed to 330Ω.

For the procedure to set the terminating resistor, refer to the following.

**[Page 88 Terminating resistors of GOT](#page-89-0)** 

#### ■**GE PLC side**

When connecting a GE PLC to the GOT, a terminating resistor must be connected. GE PLC user's Manual

## **38.4 GOT Side Settings**

### **Setting communication interface (Communication settings)**

#### Set the channel of the connected equipment.

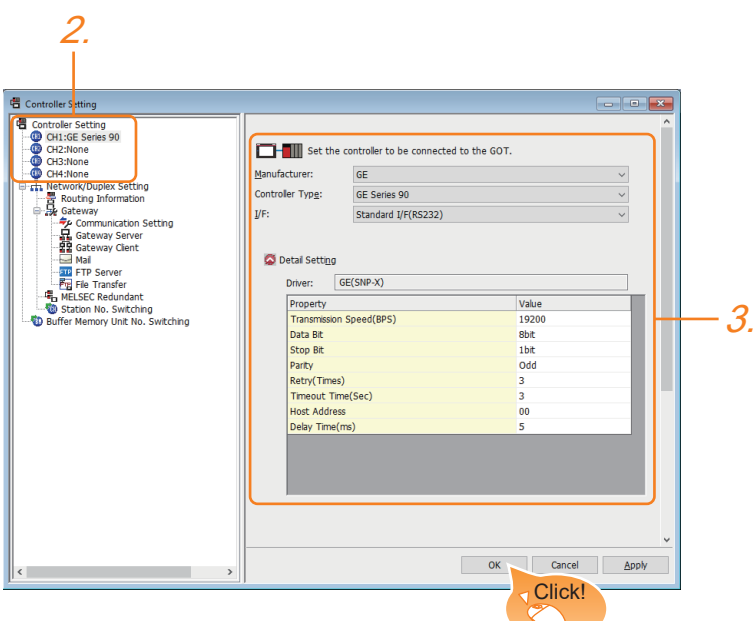

- *1.* Select [Common] → [Controller Setting] from the menu.
- *2.* In the [Controller Setting] window, select the channel No. to be used from the list menu.
- *3.* Set the following items.
- [Manufacturer]: [GE]
- [Controller Type]: [GE Series 90]
- [I/F]: Interface to be used
- [Detail Setting]: Configure the settings according to the usage environment.
- **[Page 1802 Communication detail settings](#page-1803-0)**
- *4.* When you have completed the settings, click the [OK] button.

#### $Point$

The settings of connecting equipment can be confirmed in [I/F Communication Setting]. For details, refer to the following.

**[Page 79 I/F communication setting](#page-80-0)** 

### <span id="page-1803-0"></span>**Communication detail settings**

Make the settings according to the usage environment.

#### **GE (SNP-X)**

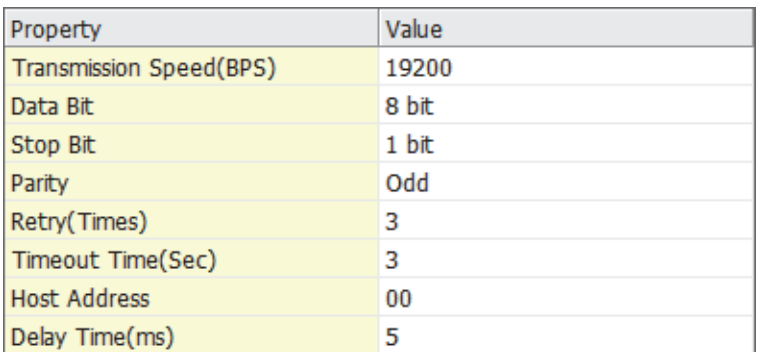

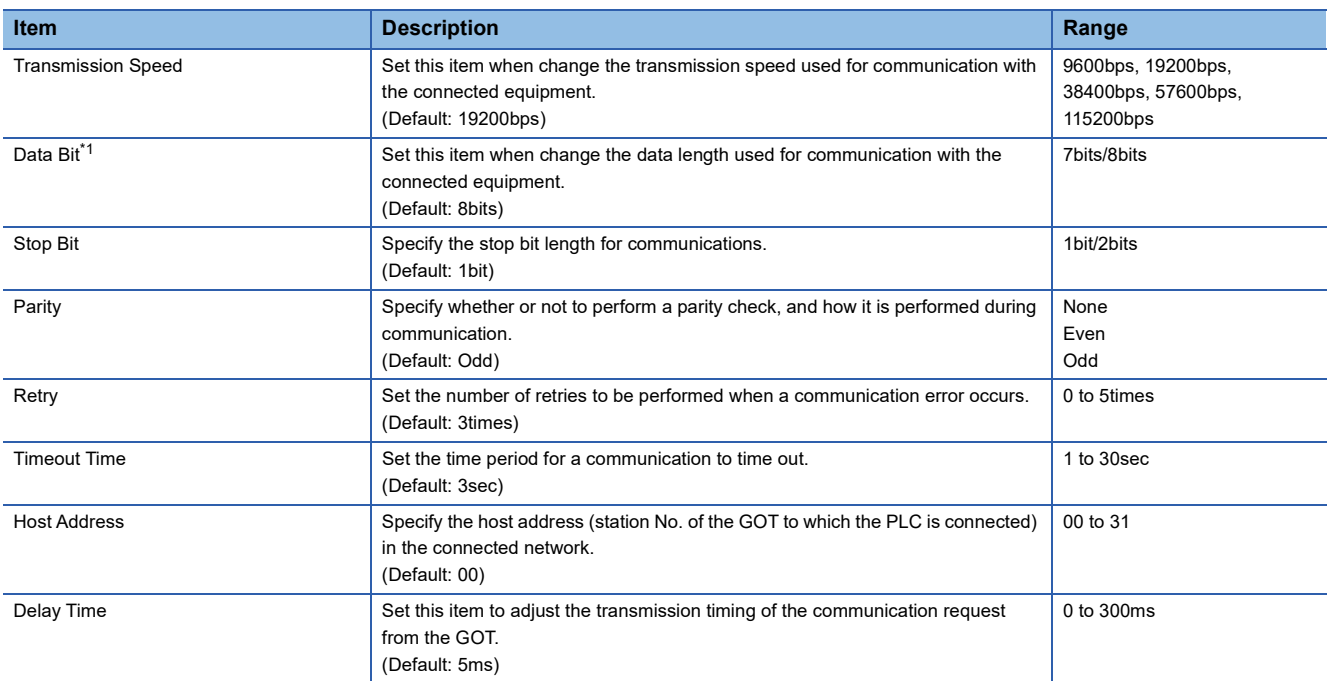

\*1 If no setting is provided for the data length for the controller, set "8 bits".

If the setting is provided for the data length for the controller, set the same set value for the data length for the GOT as that for the PLC.

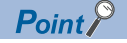

• Communication interface setting by the Utility

The communication interface setting can be changed on the Utility's [Communication setting] after writing [Communication Settings] of project data.

For details on the Utility, refer to the following manual.

GOT2000 Series User's Manual (Utility)

• Precedence in communication settings

When settings are made by GT Designer3 or the Utility, the latest setting is effective.

## **38.5 PLC Side Setting**

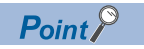

#### GE PLC

For details of GE PLCs, refer to the following manuals.

**COGE PLC user's Manual** 

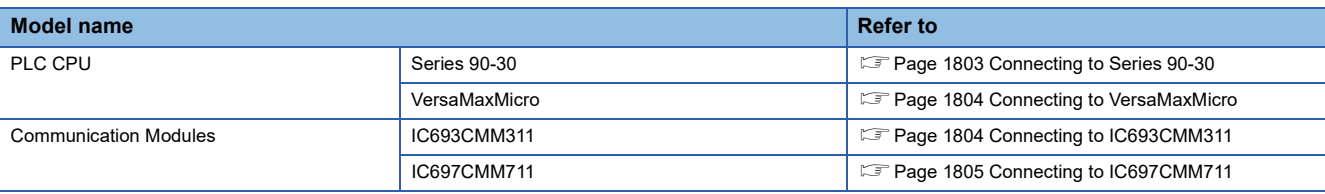

### <span id="page-1804-0"></span>**Connecting to Series 90-30**

#### **Communication settings**

Make the communication settings using the engineering tool.

When making the settings, set [Configuration Mode] on the [Setting] tab of the engineering tool to "SNP only".

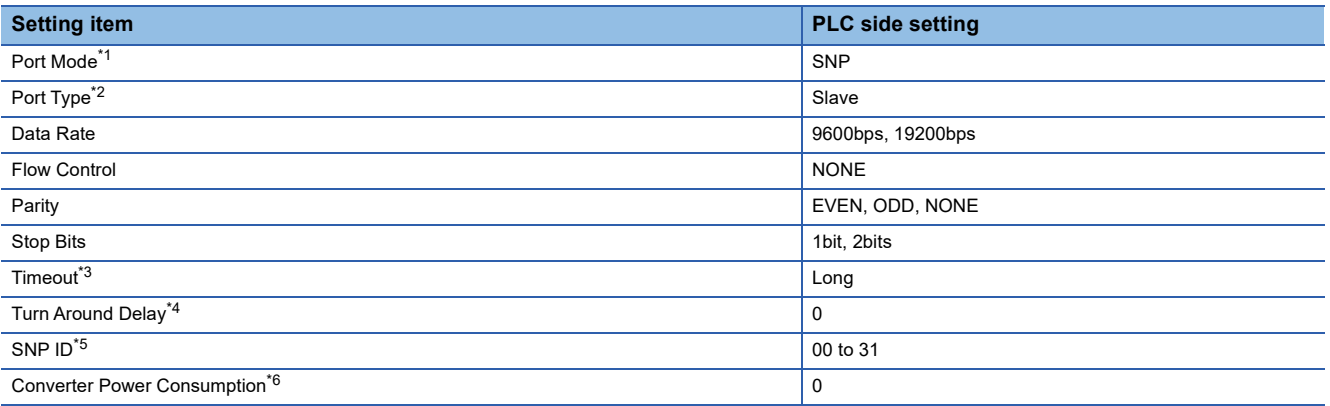

- \*1 Set to SNP.
- \*2 Set to Slave.

\*3 Set to Long.

\*4 Set to 0.

\*5 Set within the range of 00 to 31.

When specifying the station No. from 0 to 9, add "0" before the number and set it as 00 to 09.

\*6 Set to 0.(only when connecting to Port2)

#### <span id="page-1805-0"></span>**Communication settings**

Make the communication settings using the engineering tool.

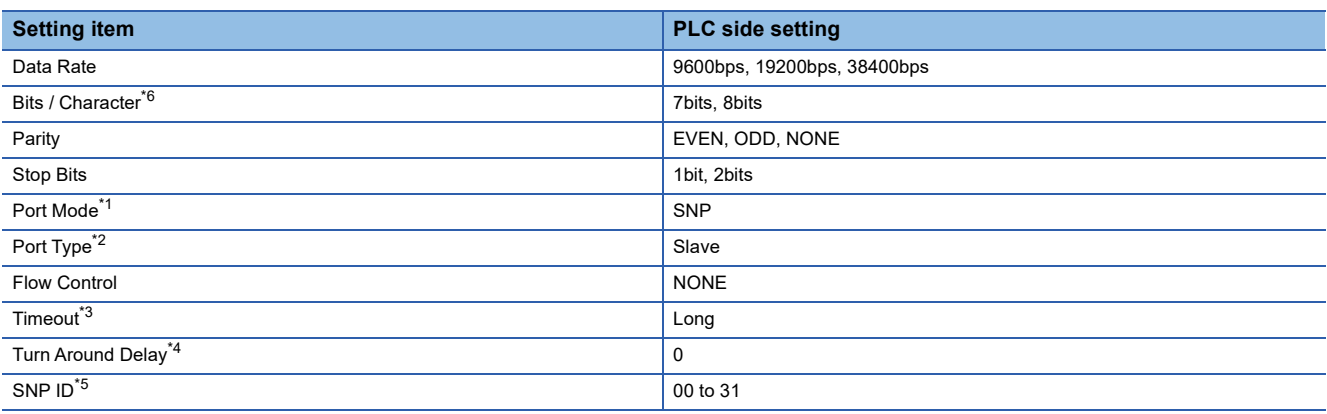

\*1 Set to the SNP protocol.

- \*2 Set to Slave.
- \*3 Set to Long.
- \*4 Set to 0.
- \*5 Set within the range of 00 to 31.
- When specifying the station No. from 0 to 9, add "0" before the number and set it as 00 to 09.
- \*6 Set the same set value for the data length for the GOT and PLC.

### <span id="page-1805-1"></span>**Connecting to IC693CMM311**

#### **Communication settings**

Make the communication settings using the engineering tool.

When making the settings, set [Configuration Mode] on the [Setting] tab of the engineering tool to "SNP only".

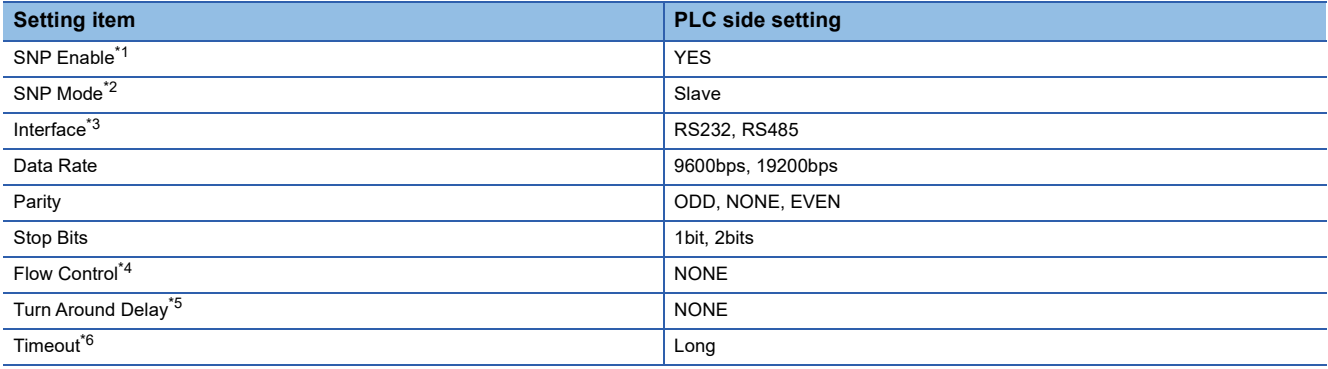

\*1 Set to YES.

- \*2 Set to SLAVE.
- \*3 Set the communication format to be used. (only when connecting to Port2)
- \*4 Set to NONE.
- \*5 Set to NONE.

\*6 Set to LONG.

#### <span id="page-1806-0"></span>**Communication settings**

Make the communication settings using the engineering tool.

When making the settings, set [Configuration Mode] on the [Setting] tab of the engineering tool to "SNP only".

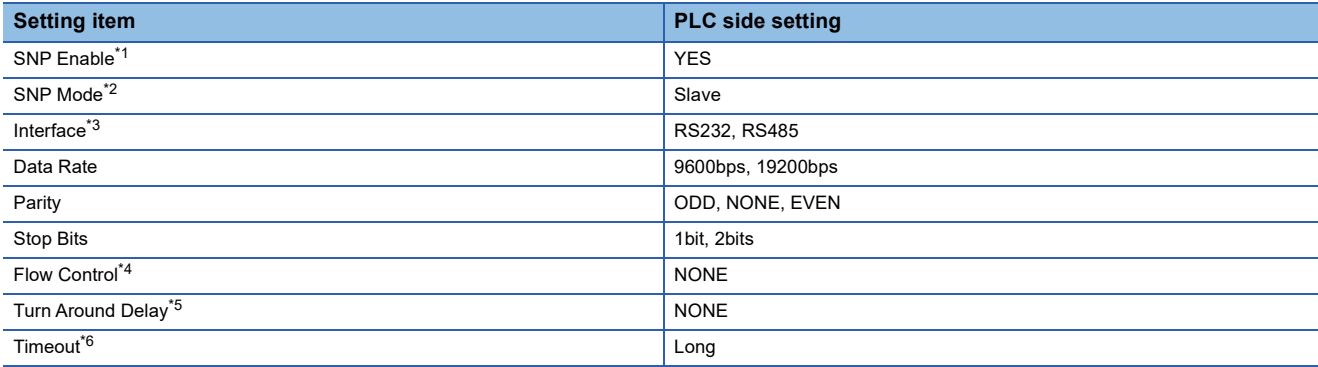

\*1 Set to YES.

\*2 Set to SLAVE.

- \*3 Set the communication format to be used. (only when connecting to Port2)
- \*4 Set to NONE.
- \*5 Set to NONE.
- \*6 Set to LONG.

### **Station number setting**

Set each station number so that no station number overlaps.

The station number can be set without regard to the cable connection order.

There is no problem even if station numbers are not consecutive.

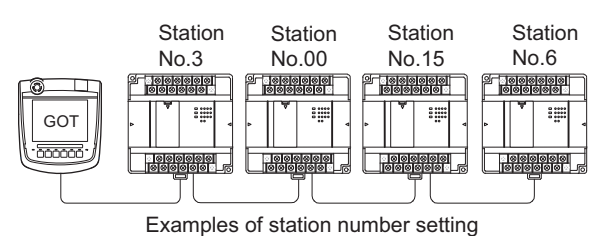

#### **Direct specification**

Specify the station No. of the PLC to be changed when setting device.

### **Specification range**

00 to 31

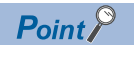

#### PLC Station No. settings

Make sure to set a 2-digit number for the station No. of the PLC to be monitored by the GOT.

## **38.6 Settable Device Range**

For details of the device range that can be used on the GOT, refer to the following. GOT2000 Series Connection Manual (Non-Mitsubishi Electric Products 2) For GT Works3 Version1 GE equipment ([GE Series 90])

## **38.7 Precautions**

#### **GOT clock control**

The PLC clock data cannot be written to or read from the GOT.

The settings of "time adjusting" or "time broadcast" made on the GOT will be disabled on the PLC.

# **39 LS INDUSTRIAL SYSTEMS PLC**

- • [Page 1807 Connectable Model List](#page-1808-0)
- • [Page 1808 Serial Connection](#page-1809-1)
- • [Page 1825 Ethernet Connection](#page-1826-0)
- • [Page 1833 Settable Device Range](#page-1834-0)

## <span id="page-1808-0"></span>**39.1 Connectable Model List**

The following table shows the connectable models.

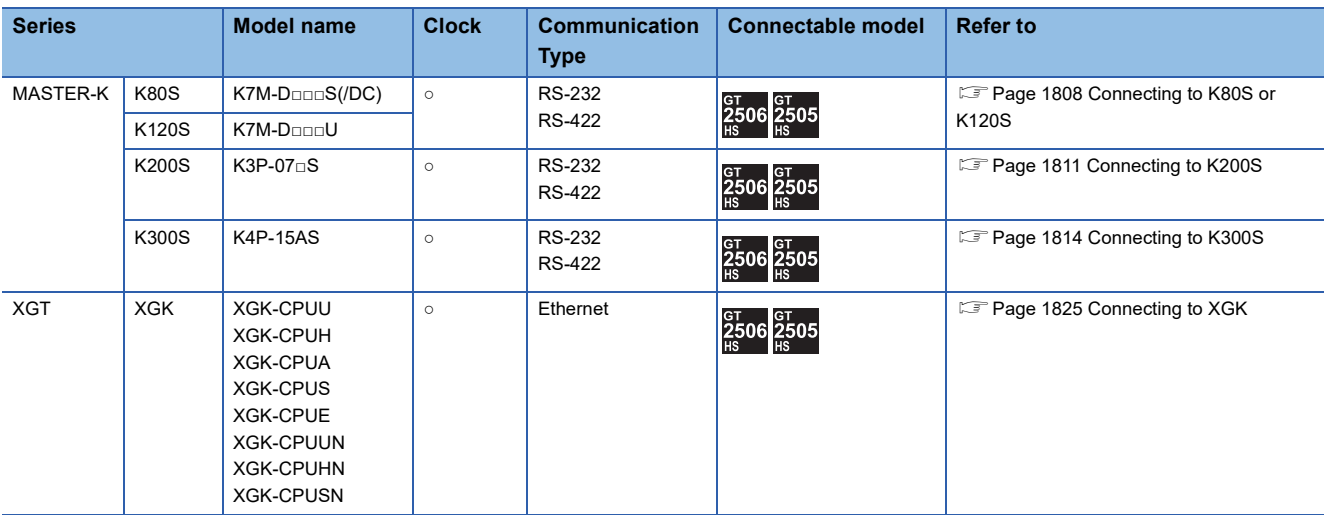

### <span id="page-1809-1"></span><span id="page-1809-0"></span>**Connecting to K80S or K120S**

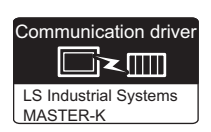

#### **When connecting to one PLC**

#### ■**When using the connector conversion box**

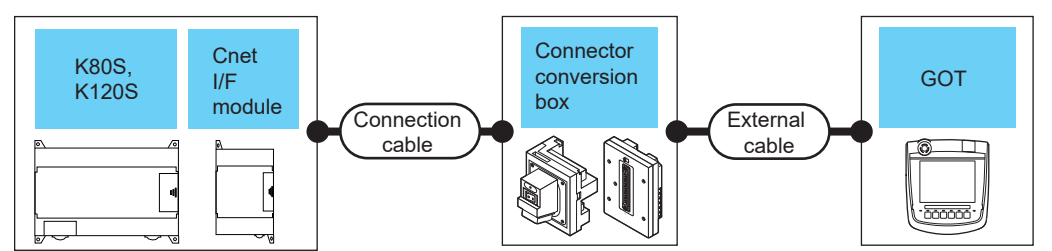

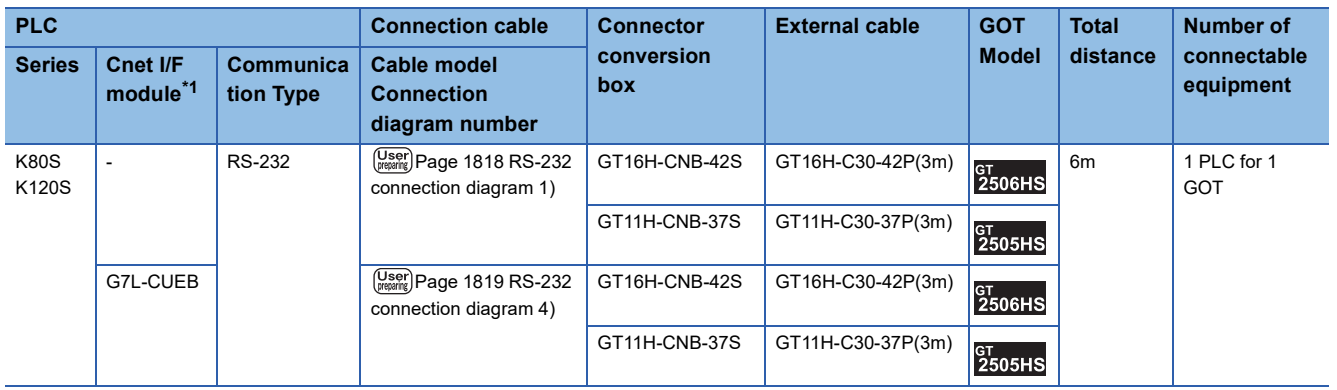

\*1 Product manufactured by LS Industrial Systems Co., Ltd. For details of the product, contact LS Industrial Systems Co.,Ltd.

#### ■**When using the external cable (GT11H-C□□□-37P)**

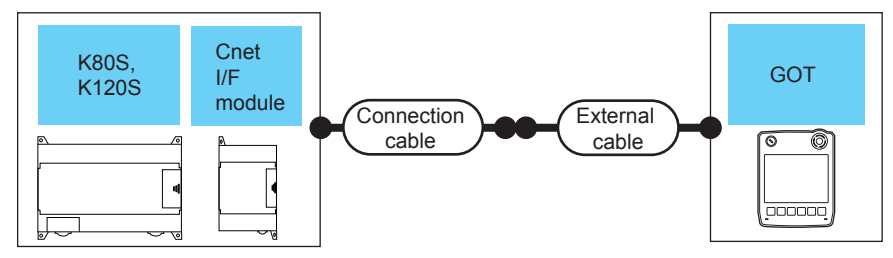

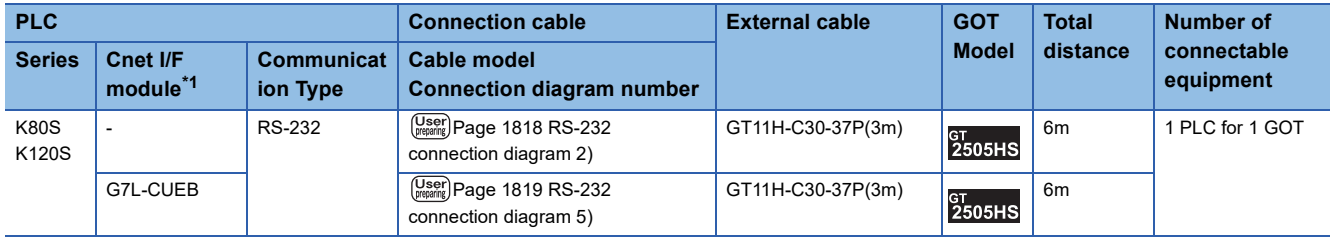

\*1 Product manufactured by LS Industrial Systems Co., Ltd. For details of the product, contact LS Industrial Systems Co.,Ltd.

#### ■**When using the external cable (GT11H-C□□□)**

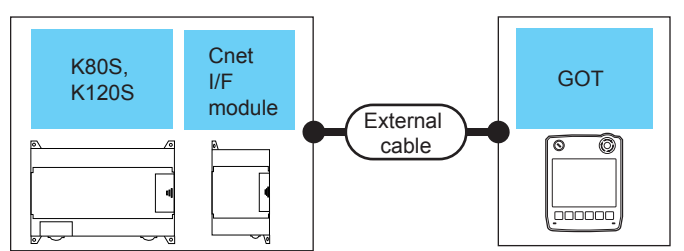

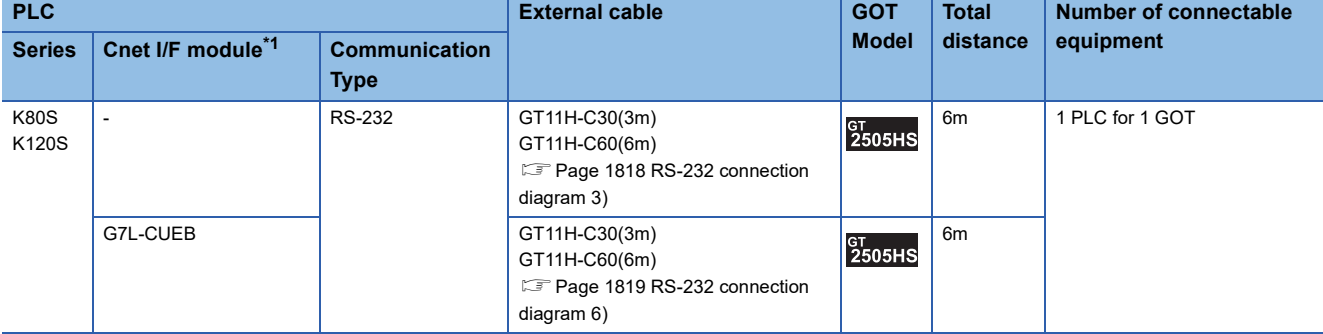

\*1 Product manufactured by LS Industrial Systems Co., Ltd. For details of the product, contact LS Industrial Systems Co.,Ltd.

#### **When connecting to multiple PLCs**

#### ■**When using the connector conversion box**

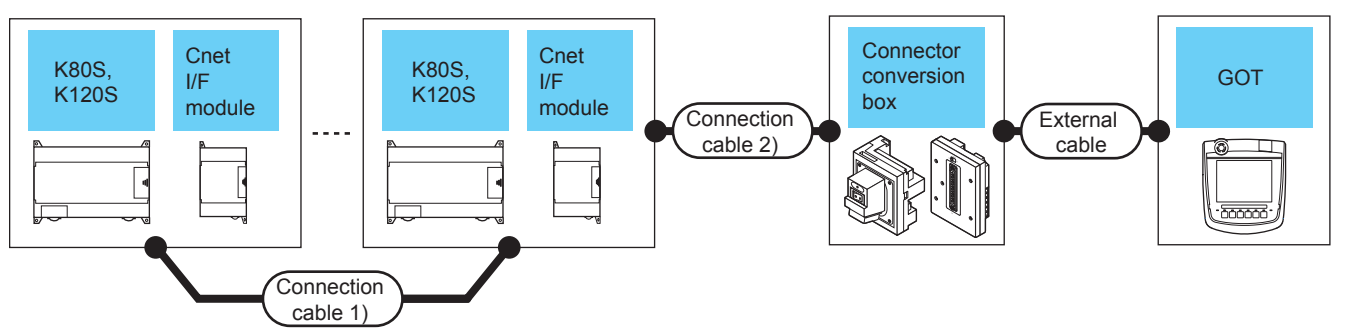

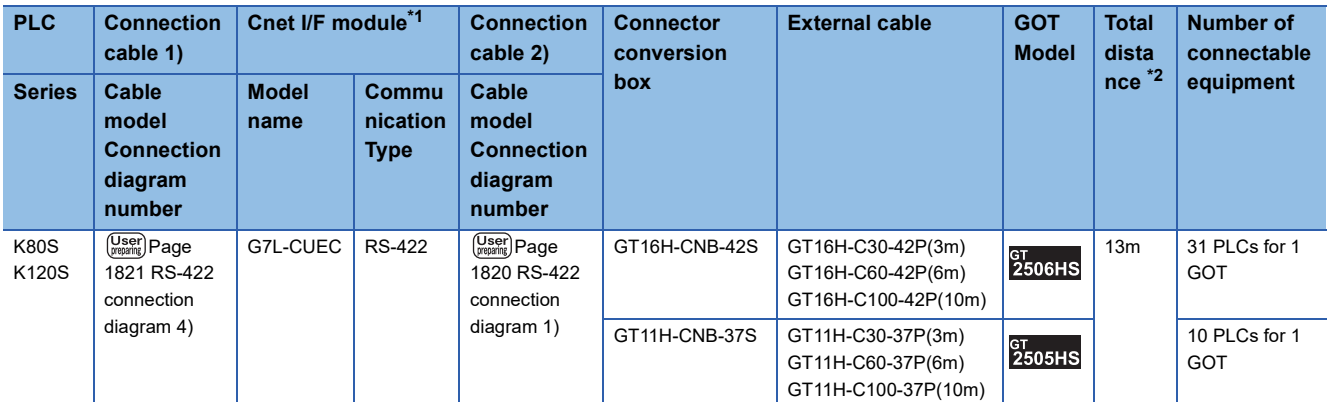

\*1 Product manufactured by LS Industrial Systems Co., Ltd.

For details of the product, contact LS Industrial Systems Co.,Ltd.

\*2 The distance from the GOT to the PLC (Connection cable 1) + Connection cable 2) + External cable)

#### ■**When using the external cable (GT11H-C□□□-37P)**

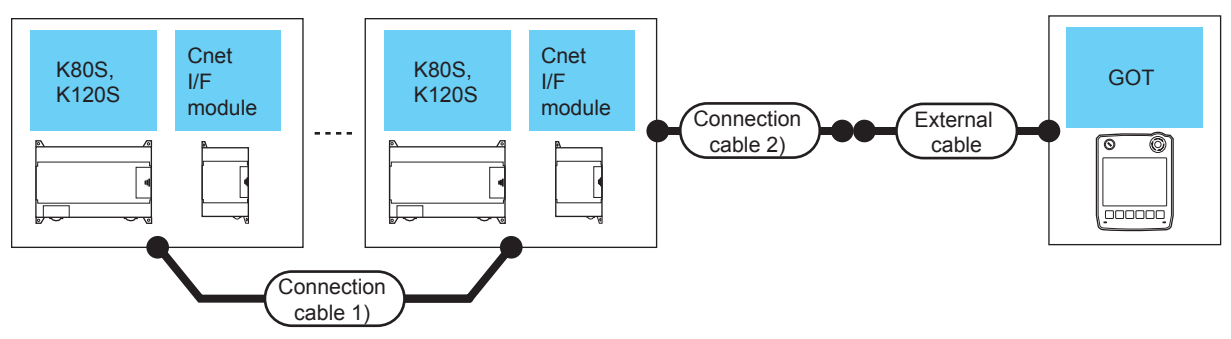

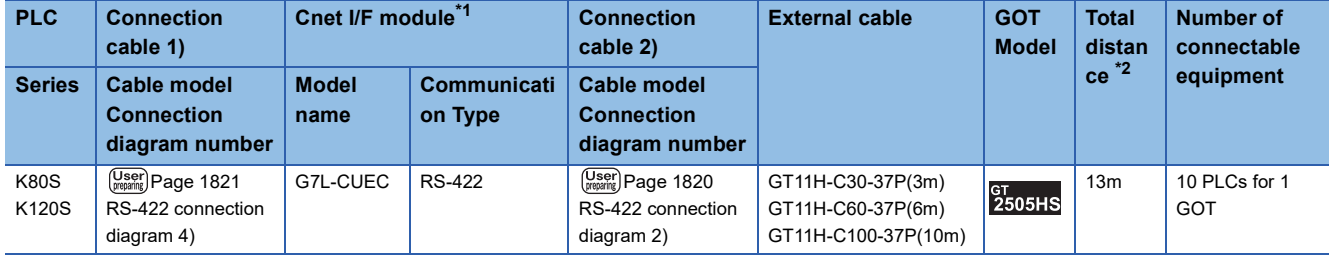

\*1 Product manufactured by LS Industrial Systems Co., Ltd. For details of the product, contact LS Industrial Systems Co.,Ltd.

\*2 The distance from the GOT to the PLC (Connection cable 1) + Connection cable 2) + External cable)

#### ■**When using the external cable (GT11H-C□□□)**

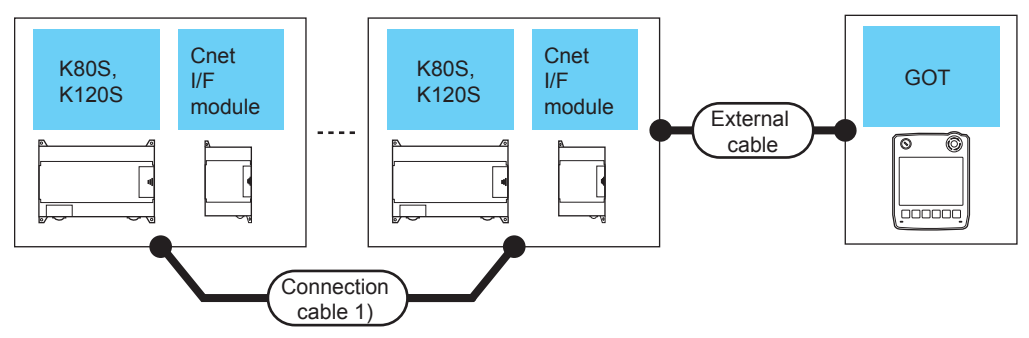

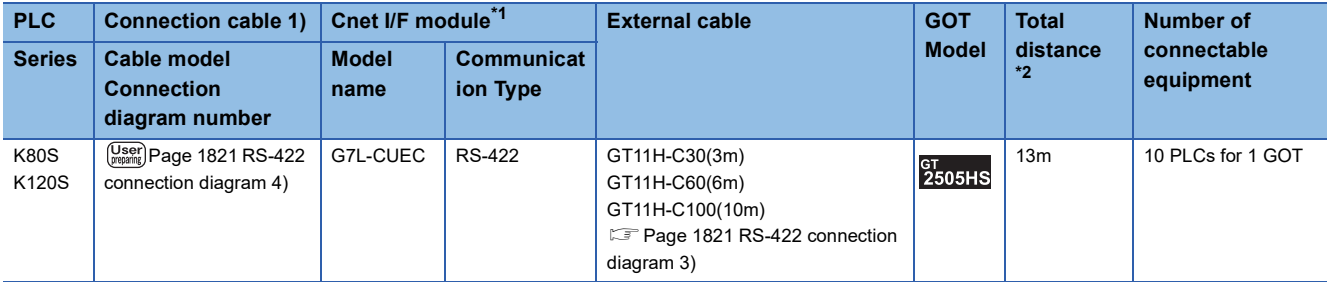

\*1 Product manufactured by LS Industrial Systems Co., Ltd.

For details of the product, contact LS Industrial Systems Co.,Ltd.

\*2 The distance from the GOT to the PLC (Connection cable 1) + External cable)

### <span id="page-1812-0"></span>**Connecting to K200S**

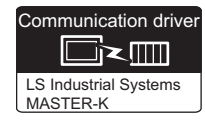

#### **When connecting to one PLC**

#### ■**When using the connector conversion box**

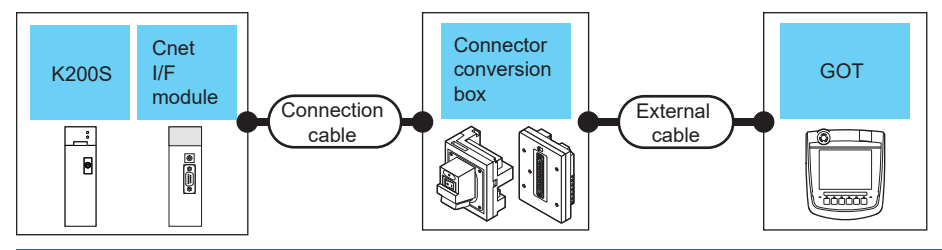

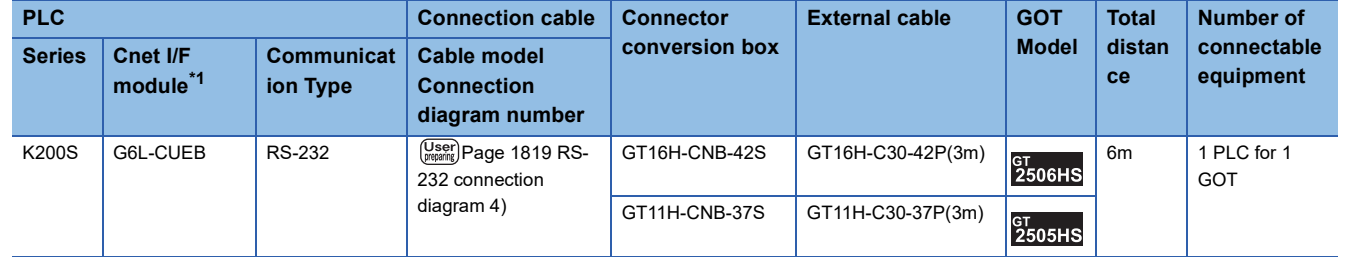

\*1 Product manufactured by LS Industrial Systems Co., Ltd. For details of the product, contact LS Industrial Systems Co.,Ltd.

#### ■**When using the external cable (GT11H-C□□□-37P)**

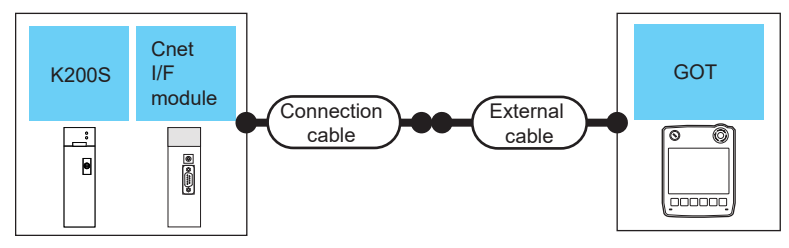

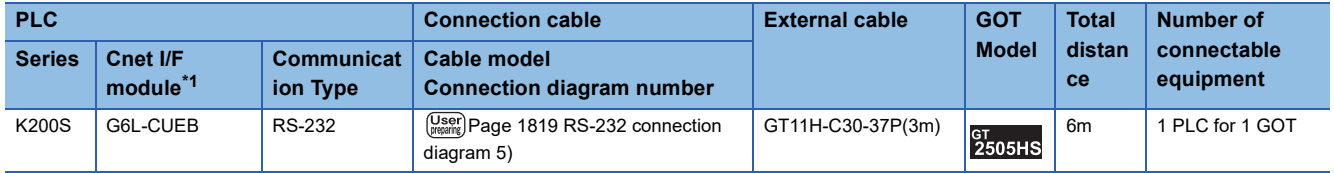

\*1 Product manufactured by LS Industrial Systems Co., Ltd. For details of the product, contact LS Industrial Systems Co.,Ltd. **39**

#### ■**When using the external cable (GT11H-C□□□)**

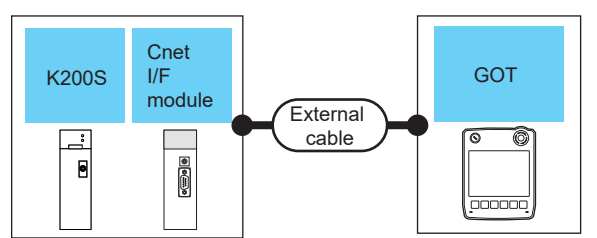

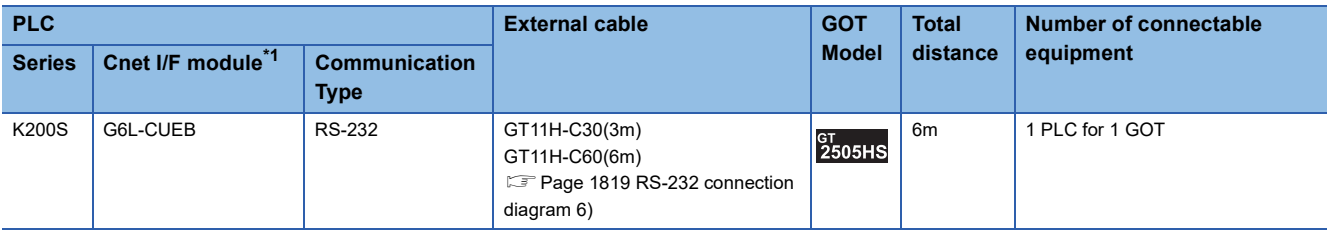

\*1 Product manufactured by LS Industrial Systems Co., Ltd. For details of the product, contact LS Industrial Systems Co.,Ltd.

#### **When connecting to multiple PLCs**

#### ■**When using the connector conversion box**

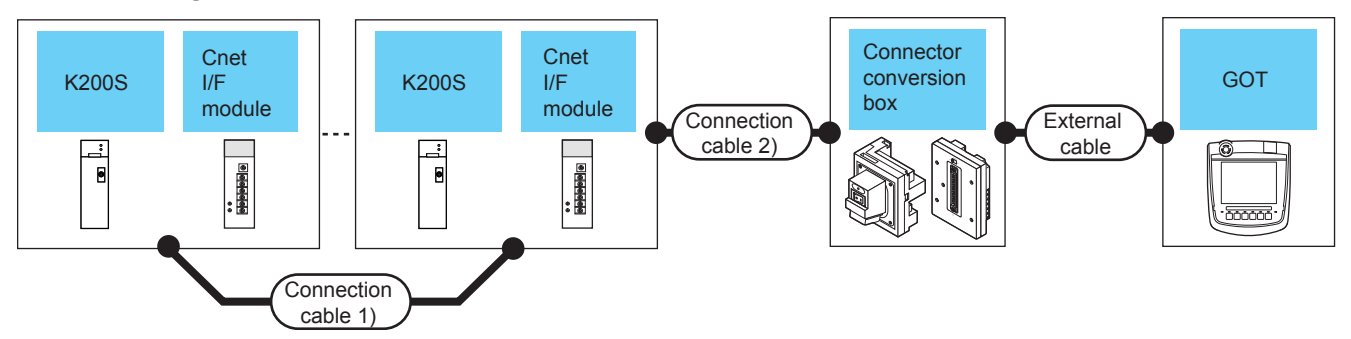

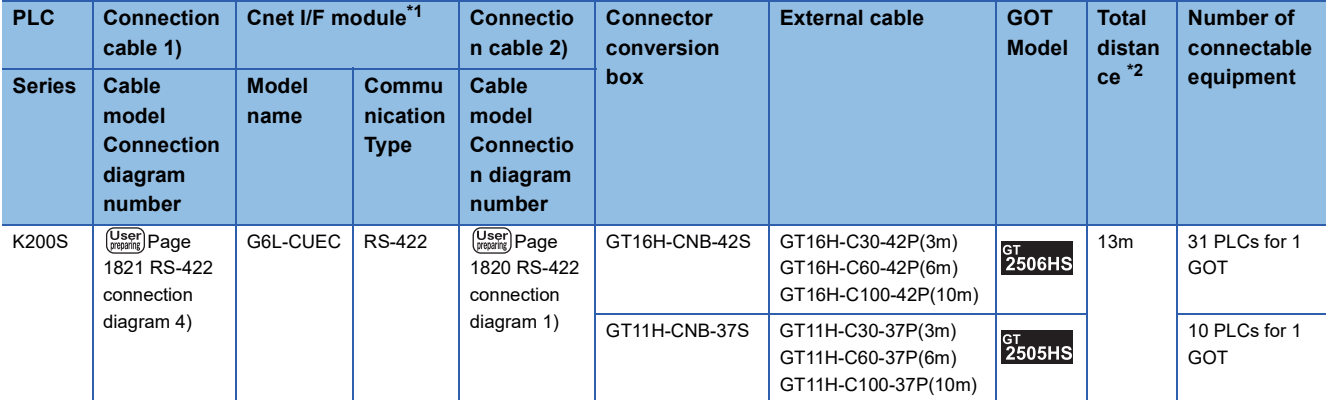

\*1 Product manufactured by LS Industrial Systems Co., Ltd.

For details of the product, contact LS Industrial Systems Co.,Ltd.

\*2 The distance from the GOT to the PLC (Connection cable 1) + Connection cable 2) + External cable)

#### ■**When using the external cable (GT11H-C□□□-37P)**

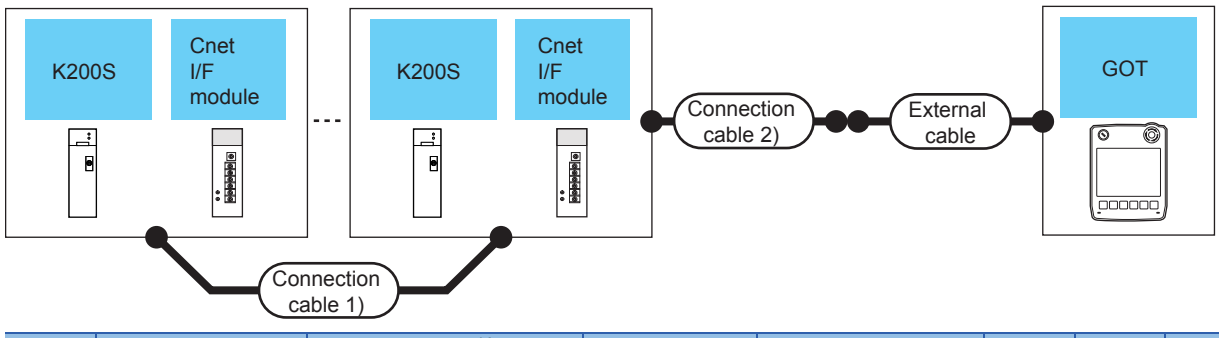

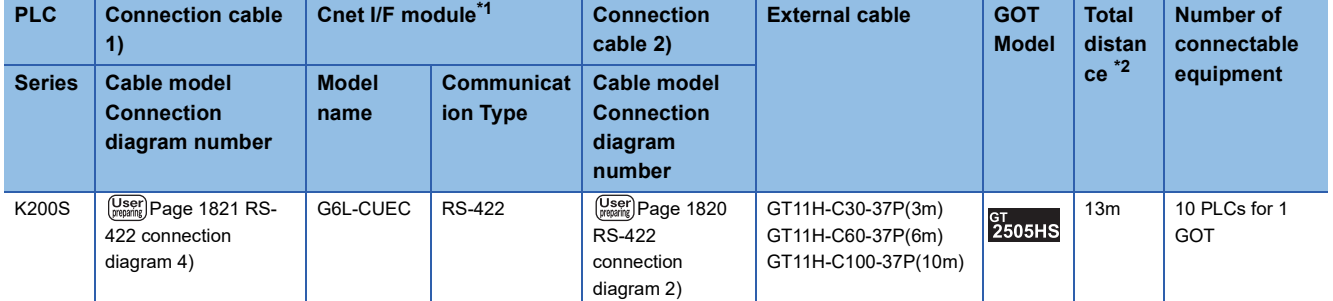

\*1 Product manufactured by LS Industrial Systems Co., Ltd.

For details of the product, contact LS Industrial Systems Co.,Ltd.

\*2 The distance from the GOT to the PLC (Connection cable 1) + Connection cable 2) + External cable)

#### ■**When using the external cable (GT11H-C□□□)**

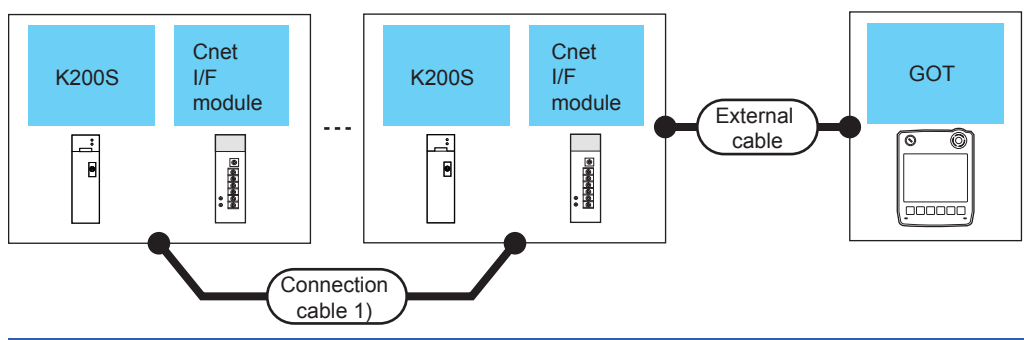

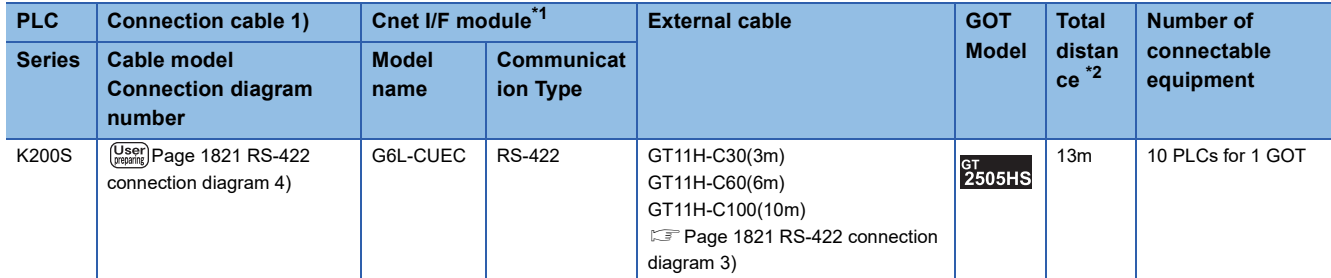

\*1 Product manufactured by LS Industrial Systems Co., Ltd. For details of the product, contact LS Industrial Systems Co.,Ltd.

\*2 The distance from the GOT to the PLC (Connection cable 1) +External cable)

### <span id="page-1815-0"></span>**Connecting to K300S**

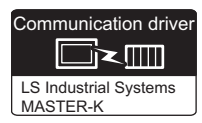

#### **When connecting to one PLC**

#### ■**When using the connector conversion box**

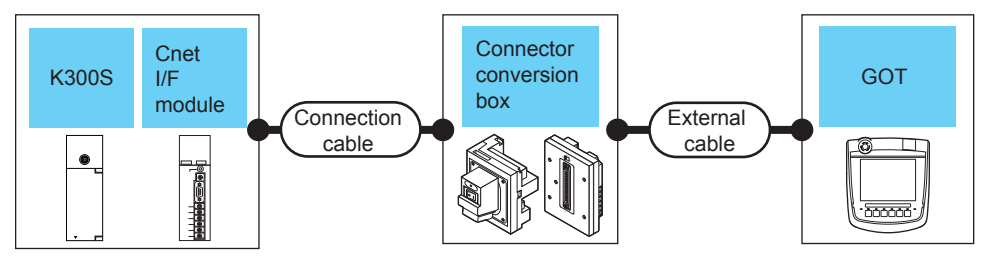

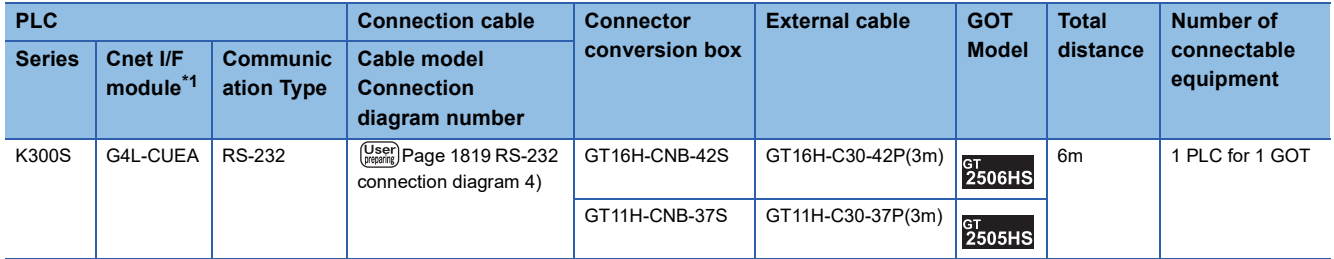

\*1 Product manufactured by LS Industrial Systems Co., Ltd. For details of the product, contact LS Industrial Systems Co.,Ltd.

#### ■**When using the external cable (GT11H-C□□□-37P)**

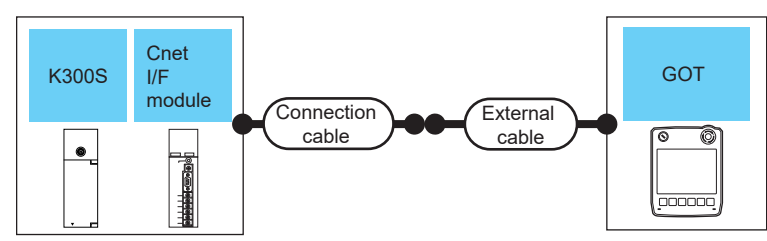

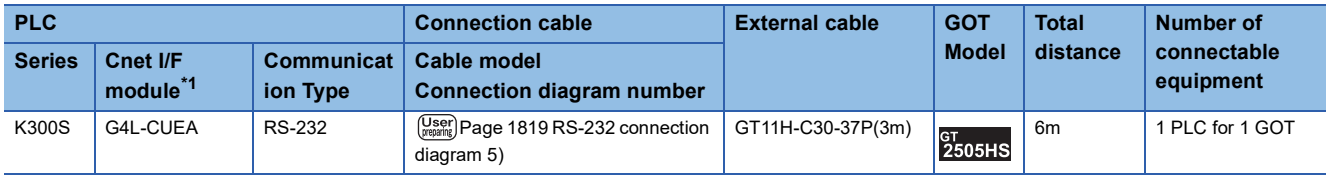

\*1 Product manufactured by LS Industrial Systems Co., Ltd. For details of the product, contact LS Industrial Systems Co.,Ltd.

#### ■**When using the external cable (GT11H-C□□□)**

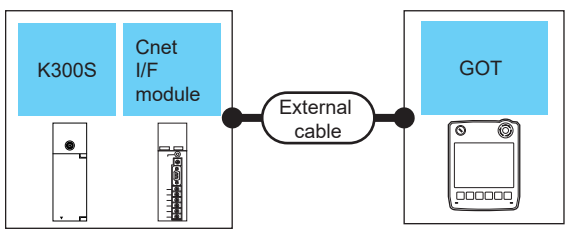

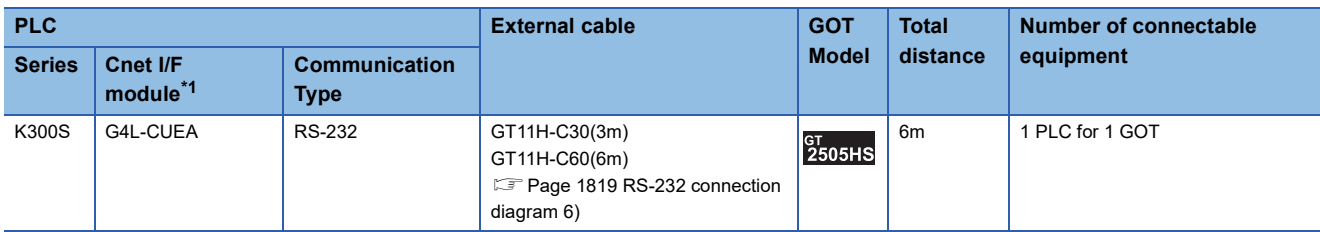

\*1 Product manufactured by LS Industrial Systems Co., Ltd. For details of the product, contact LS Industrial Systems Co.,Ltd.

#### **When connecting to multiple PLCs**

#### ■**When using the connector conversion box**

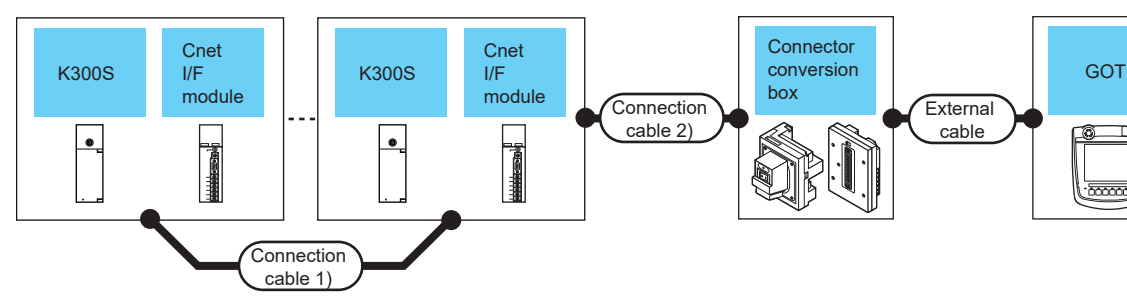

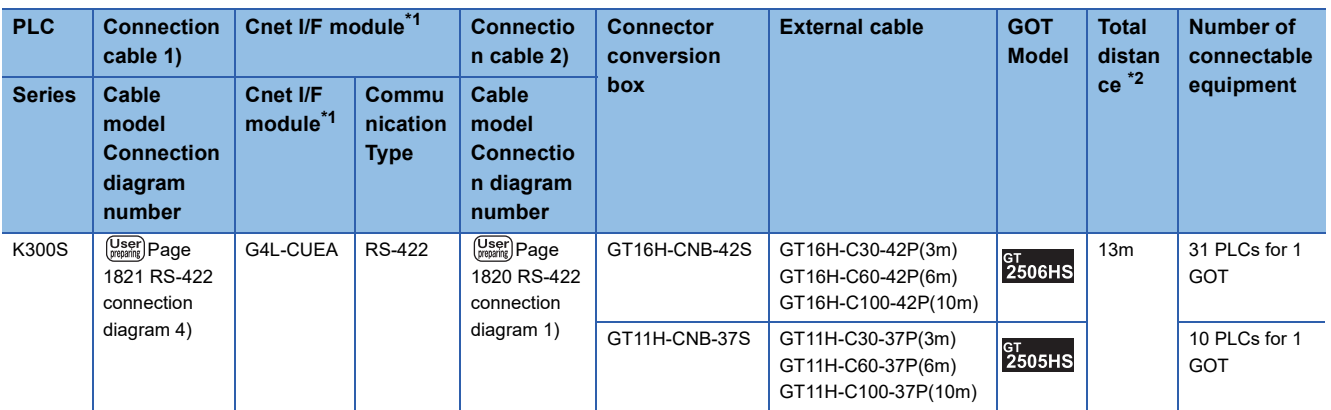

\*1 Product manufactured by LS Industrial Systems Co., Ltd. For details of the product, contact LS Industrial Systems Co.,Ltd.

\*2 The distance from the GOT to the PLC (Connection cable 1) + Connection cable 2) + External cable)

#### ■**When using the external cable (GT11H-C□□□-37P)**

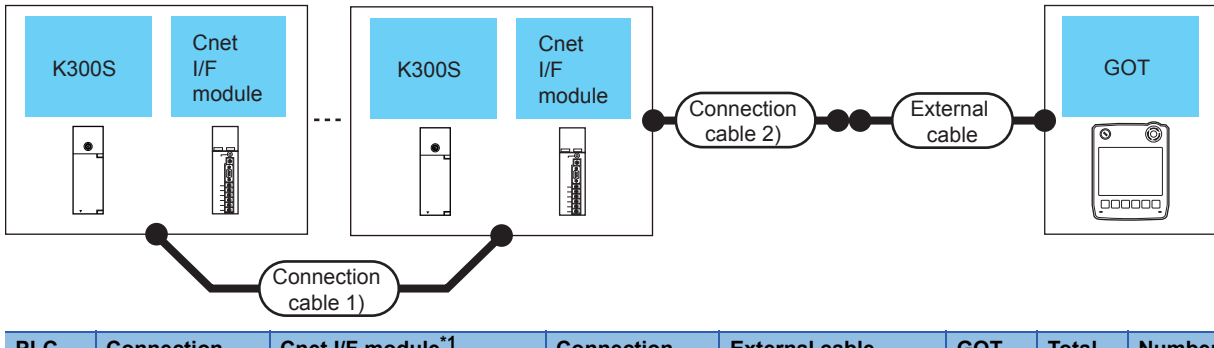

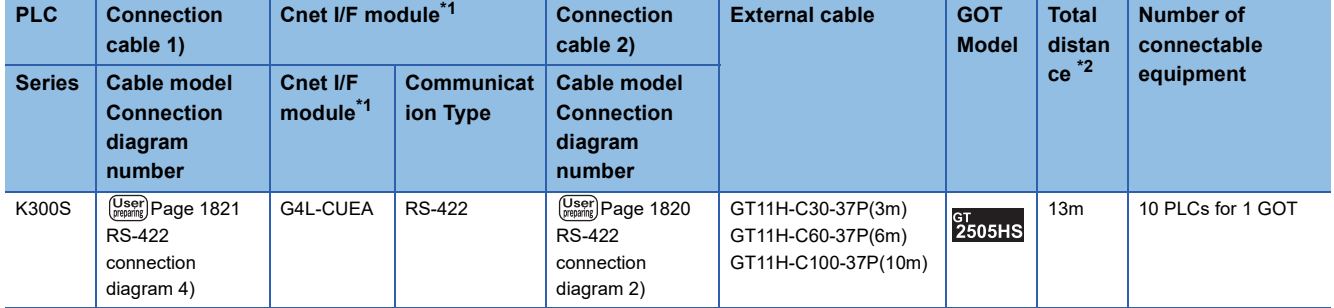

\*1 Product manufactured by LS Industrial Systems Co., Ltd. For details of the product, contact LS Industrial Systems Co.,Ltd.

\*2 The distance from the GOT to the PLC (Connection cable 1) + Connection cable 2) + External cable)

#### ■**When using the external cable (GT11H-C□□□)**

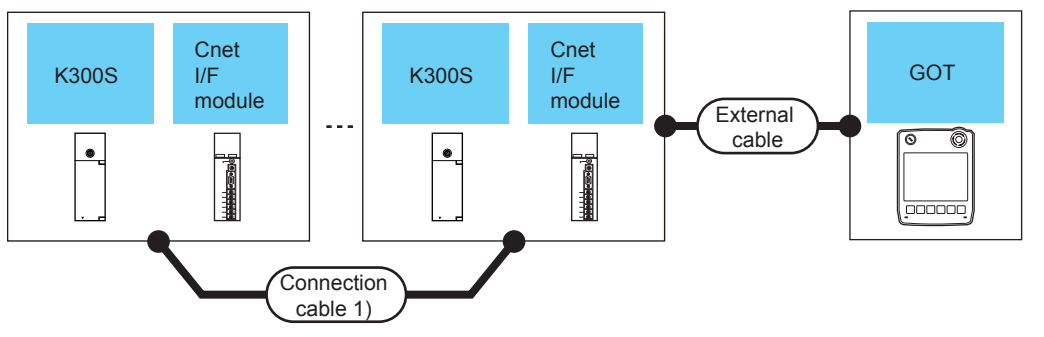

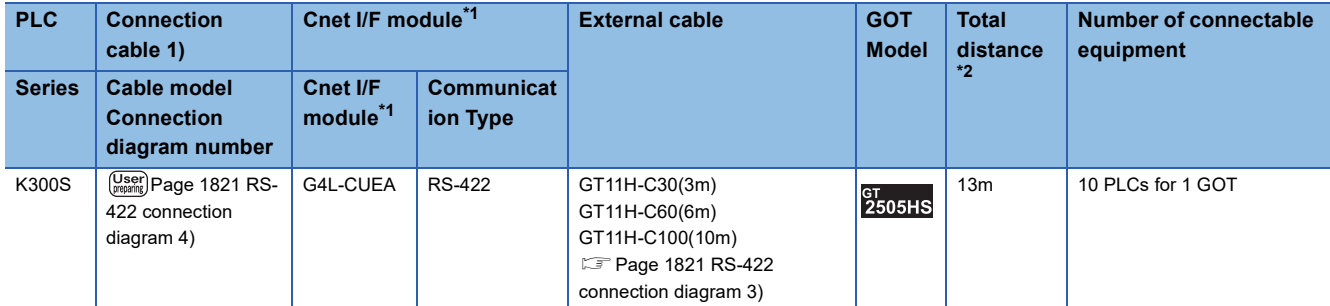

\*1 Product manufactured by LS Industrial Systems Co., Ltd. For details of the product, contact LS Industrial Systems Co.,Ltd.

\*2 The distance from the GOT to the PLC (Connection cable 1) +External cable)

**39**

### **Connection Diagram**

The following diagram shows the connection between the GOT and the PLC.

#### **RS-232 cable**

#### <span id="page-1819-0"></span>■**RS-232 connection diagram 1)**

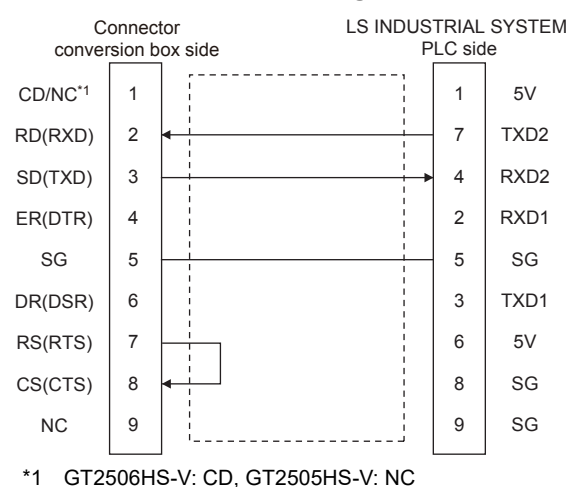

#### <span id="page-1819-1"></span>■**RS-232 connection diagram 2)**

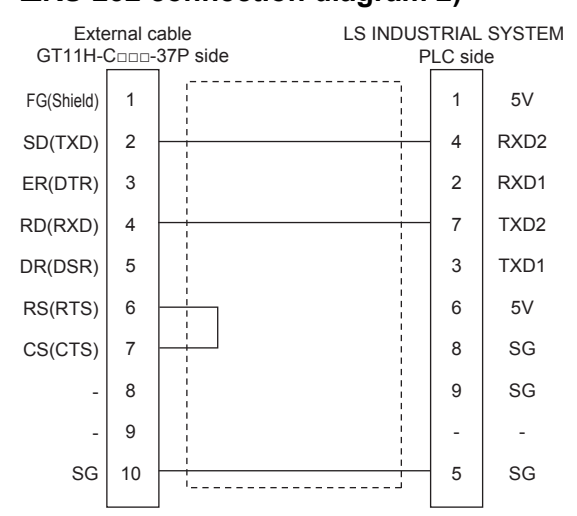

#### <span id="page-1819-2"></span>■**RS-232 connection diagram 3)**

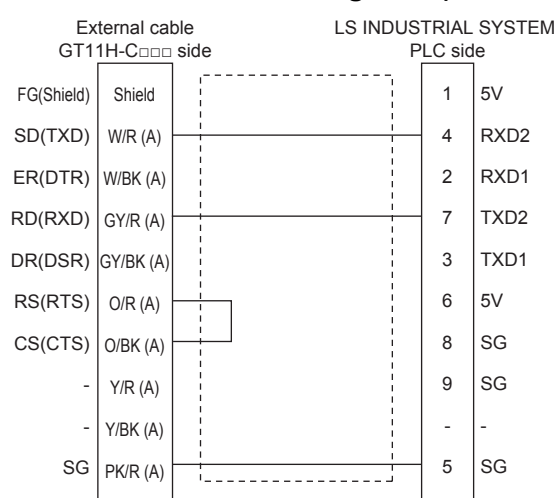

#### <span id="page-1820-0"></span>■**RS-232 connection diagram 4)**

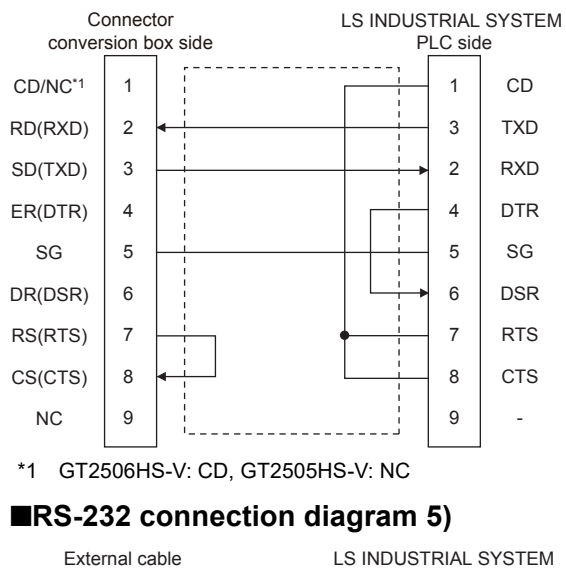

<span id="page-1820-1"></span>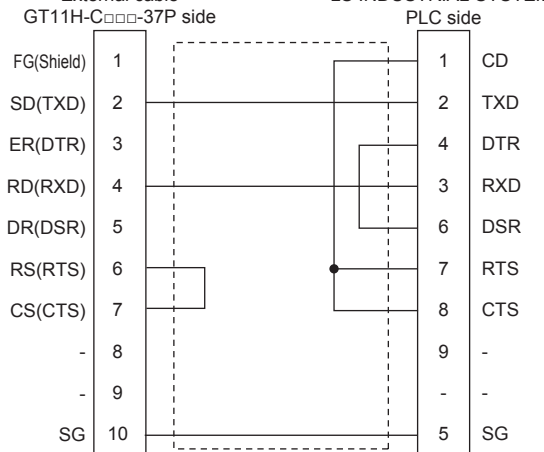

#### <span id="page-1820-2"></span>■**RS-232 connection diagram 6)**

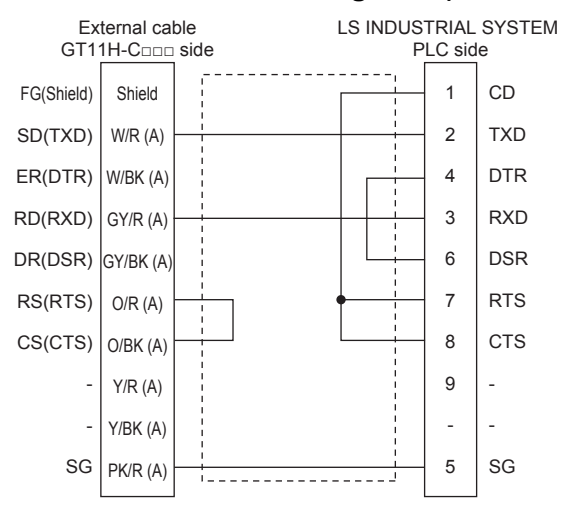

#### ■**Precautions when preparing a cable**

• Cable length

The total distance (between GOT and controllers) of the RS-232 cable must be 6 m or less.

• GOT side connector

For the GOT side connector, refer to the following.

- **F** [Page 86 GOT connector specifications](#page-87-0)
- LS INDUSTRIAL SYSTEMS PLC side connector

Use the connector compatible with the LS INDUSTRIAL SYSTEMS PLC side module.

For details, refer to the user's manual of the LS INDUSTRIAL SYSTEMS PLC.

#### <span id="page-1821-2"></span>**RS-422 cable**

#### <span id="page-1821-0"></span>■**RS-422 connection diagram 1)**

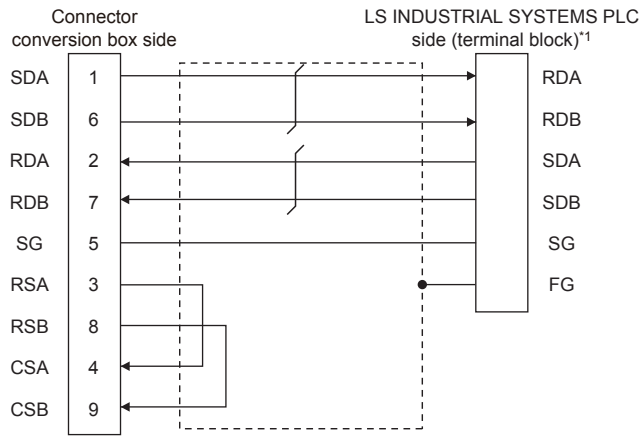

\*1 For the system terminal, connect a 120Ω (1/2W) terminating resistor across RDA and RDB, and across SDA and SDB respectively.

#### <span id="page-1821-1"></span>■**RS-422 connection diagram 2)**

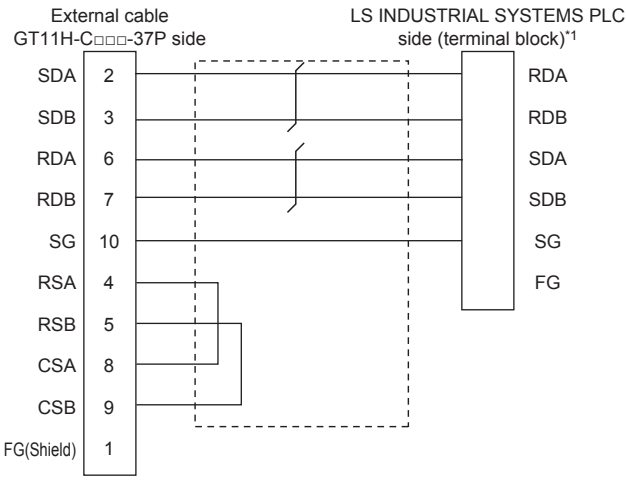

\*1 For the system terminal, connect a 120Ω (1/2W) terminating resistor across RDA and RDB, and across SDA and SDB respectively.

#### <span id="page-1822-1"></span>■**RS-422 connection diagram 3)**

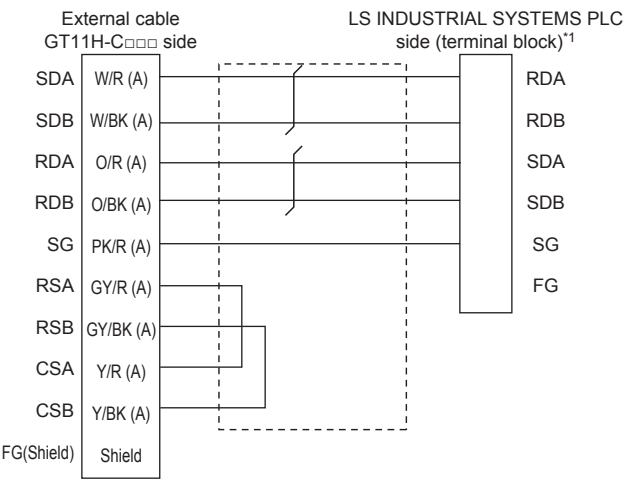

\*1 For the system terminal, connect a 120Ω (1/2W) terminating resistor across RDA and RDB, and across SDA and SDB respectively.

#### <span id="page-1822-0"></span>■**RS-422 connection diagram 4)**

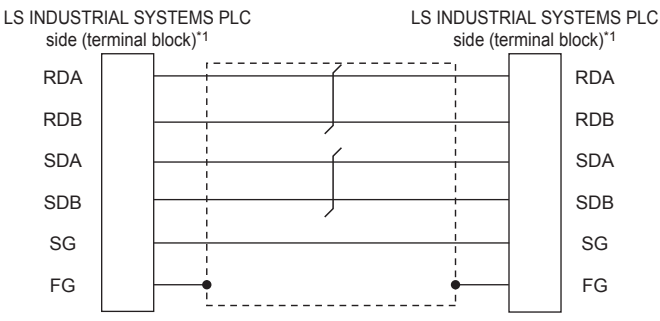

\*1 For the system terminal, connect a 120Ω (1/2W) terminating resistor across RDA and RDB, and across SDA and SDB respectively.

#### ■**Precautions when preparing a cable**

• Cable length

The total length (between GOT and controllers) of the RS-422 cable must be 13 m or shorter.

• GOT side connector

For the GOT side connector, refer to the following.

**F** [Page 86 GOT connector specifications](#page-87-0)

• LS INDUSTRIAL SYSTEMS PLC side connector

Use the connector compatible with the LS INDUSTRIAL SYSTEMS PLC side module.

For details, refer to the user's manual of the LS INDUSTRIAL SYSTEMS PLC.

#### ■**Connecting terminating resistors**

• GOT side

When connecting a PLC to the GOT, a terminating resistor must be connected to the GOT.

For GT2506HS-V

Set the terminating resistor setting switch of the GOT main unit to "Disable".

 $\diamond$ For GT2505HS-V

The terminating resistor setting is fixed to 330Ω.

For the procedure to set the terminating resistor, refer to the following.

**[Page 88 Terminating resistors of GOT](#page-89-0)** 

• LS INDUSTRIAL SYSTEMS PLC side

When connecting an LS INDUSTRIAL SYSTEMS PLC to the GOT, a terminating resistor must be connected.

[Page 1820 RS-422 cable](#page-1821-2)

### **GOT Side Settings**

#### **Setting communication interface (Communication settings)**

Set the channel of the connected equipment.

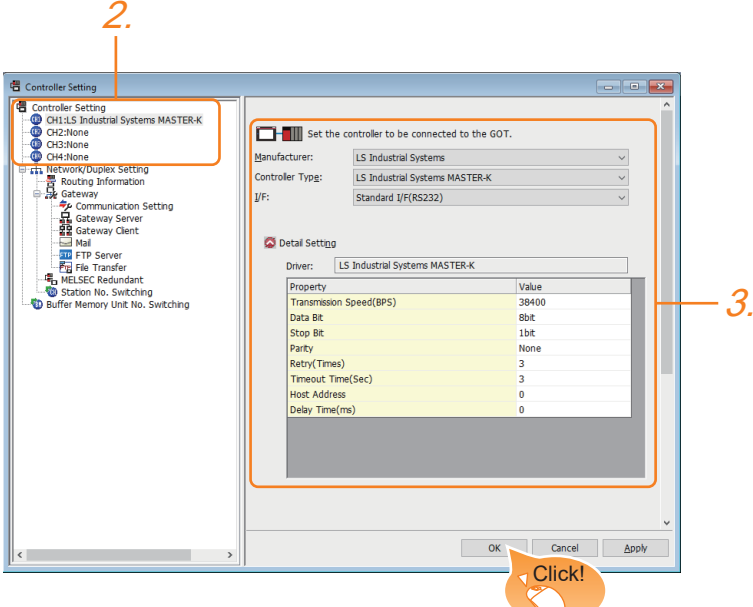

- *1.* Select [Common] → [Controller Setting] from the menu.
- *2.* In the [Controller Setting] window, select the channel No. to be used from the list menu.
- *3.* Set the following items.
- [Manufacturer]: [LS Industrial Systems]
- [Controller Type]: [LS Industrial Systems MASTER-K]
- [I/F]: Interface to be used
- [Detail Setting]: Configure the settings according to the usage environment.
- **F** [Page 1823 Communication detail settings](#page-1824-0)
- *4.* When you have completed the settings, click the [OK] button.

#### $Point<sup>°</sup>$

The settings of connecting equipment can be confirmed in [I/F Communication Setting]. For details, refer to the following.

**[Page 79 I/F communication setting](#page-80-0)** 

#### <span id="page-1824-0"></span>**Communication detail settings**

Make the settings according to the usage environment.

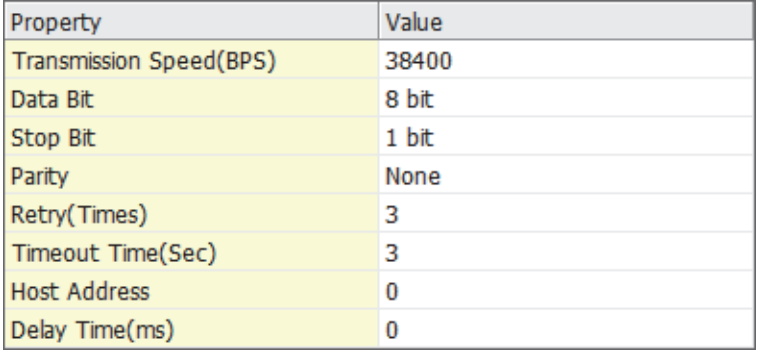

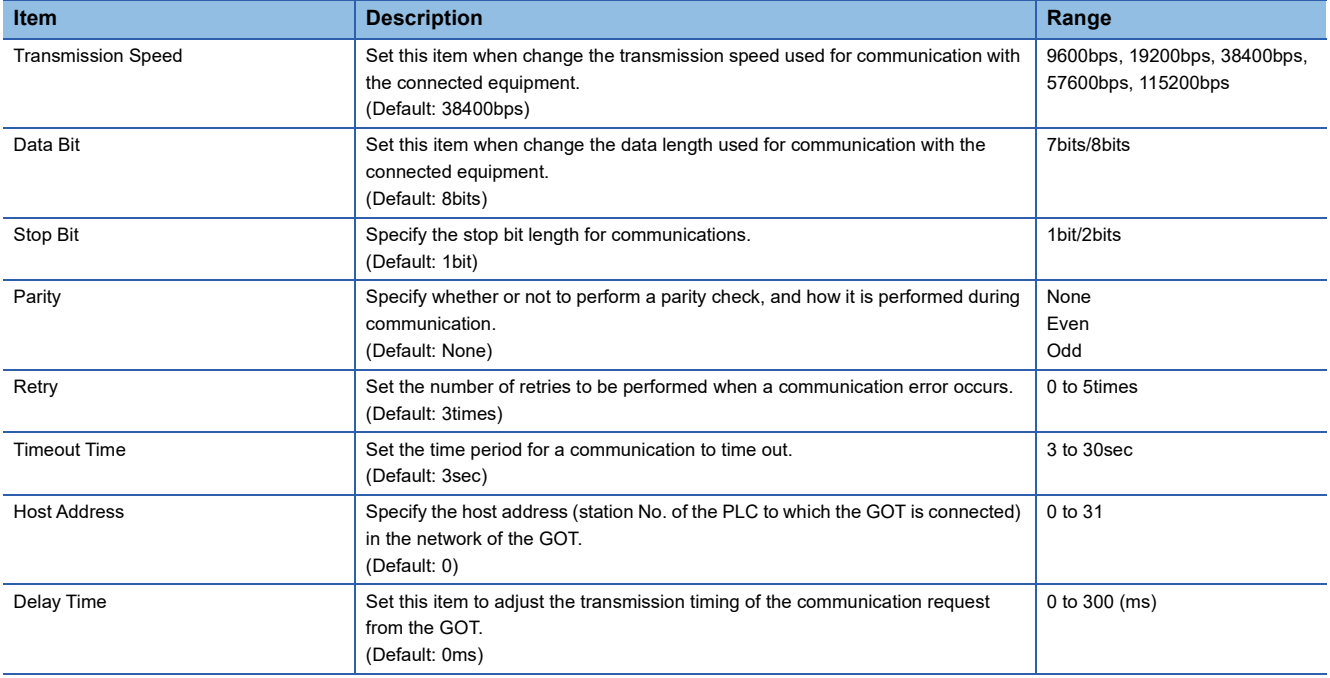

### $Point$

• Communication interface setting by the Utility

The communication interface setting can be changed on the Utility's [Communication setting] after writing [Communication Settings] of project data.

For details on the Utility, refer to the following manual.

GOT2000 Series User's Manual (Utility)

• Precedence in communication settings

When settings are made by GT Designer3 or the Utility, the latest setting is effective.

### **PLC Side Setting**

 $Point<sup>9</sup>$ 

#### LS INDUSTRIAL SYSTEMS PLC

For details of LS INDUSTRIAL SYSTEMS PLCs, refer to the following manual. LaUser's Manual of the LS INDUSTRIAL SYSTEMS PLC

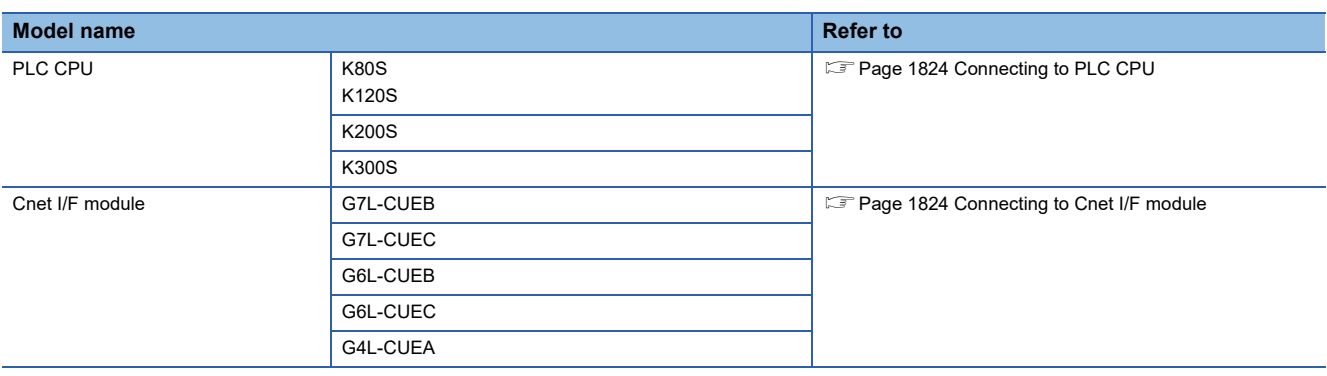

#### <span id="page-1825-0"></span>**Connecting to PLC CPU**

#### ■**Settings of the communication specifications**

There is no item to be set using the hardware.

Set the items using the engineering software for MASTER-K.

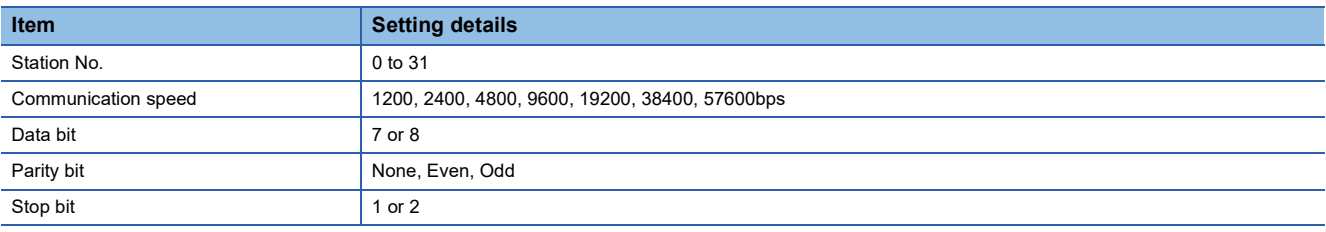

\*1 For the setting method of the engineering software, refer to the following. User's Manual of the LS INDUSTRIAL SYSTEMS PLC

#### <span id="page-1825-1"></span>**Connecting to Cnet I/F module**

#### ■**Settings of the communication specifications**

There is no item to be set using the hardware.

Set the items using the engineering software for MASTER-K.

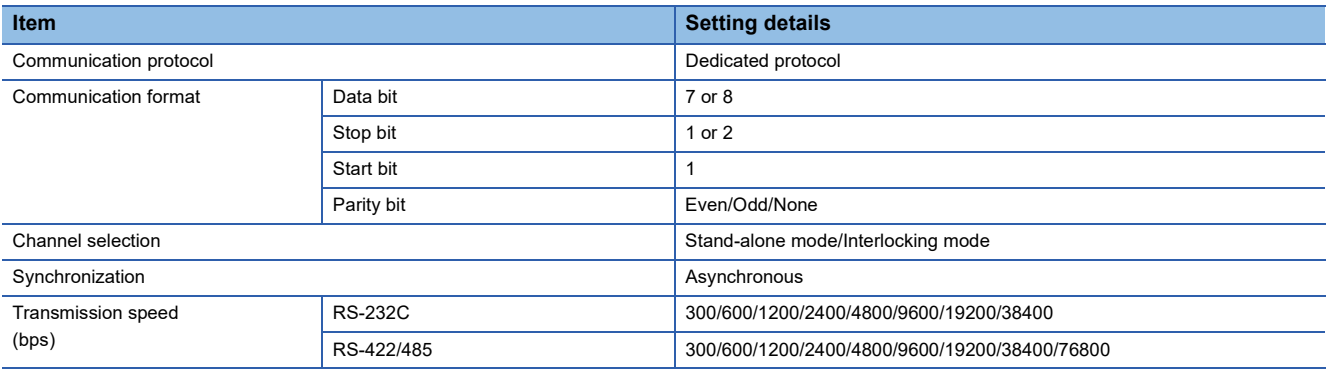

\*1 For the setting method of the engineering software, refer to the following. User's Manual of the LS INDUSTRIAL SYSTEMS PLC

## <span id="page-1826-0"></span>**39.3 Ethernet Connection**

### <span id="page-1826-1"></span>**Connecting to XGK**

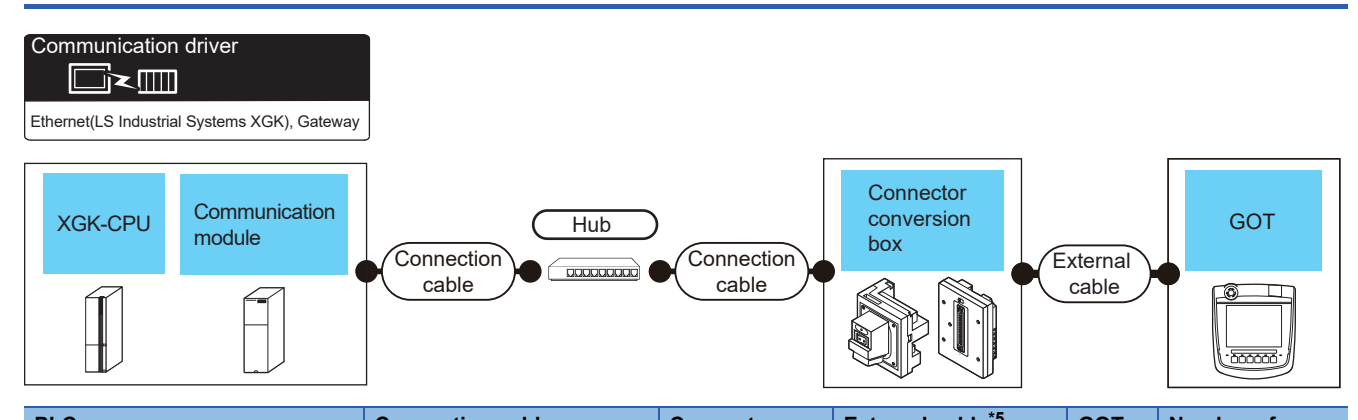

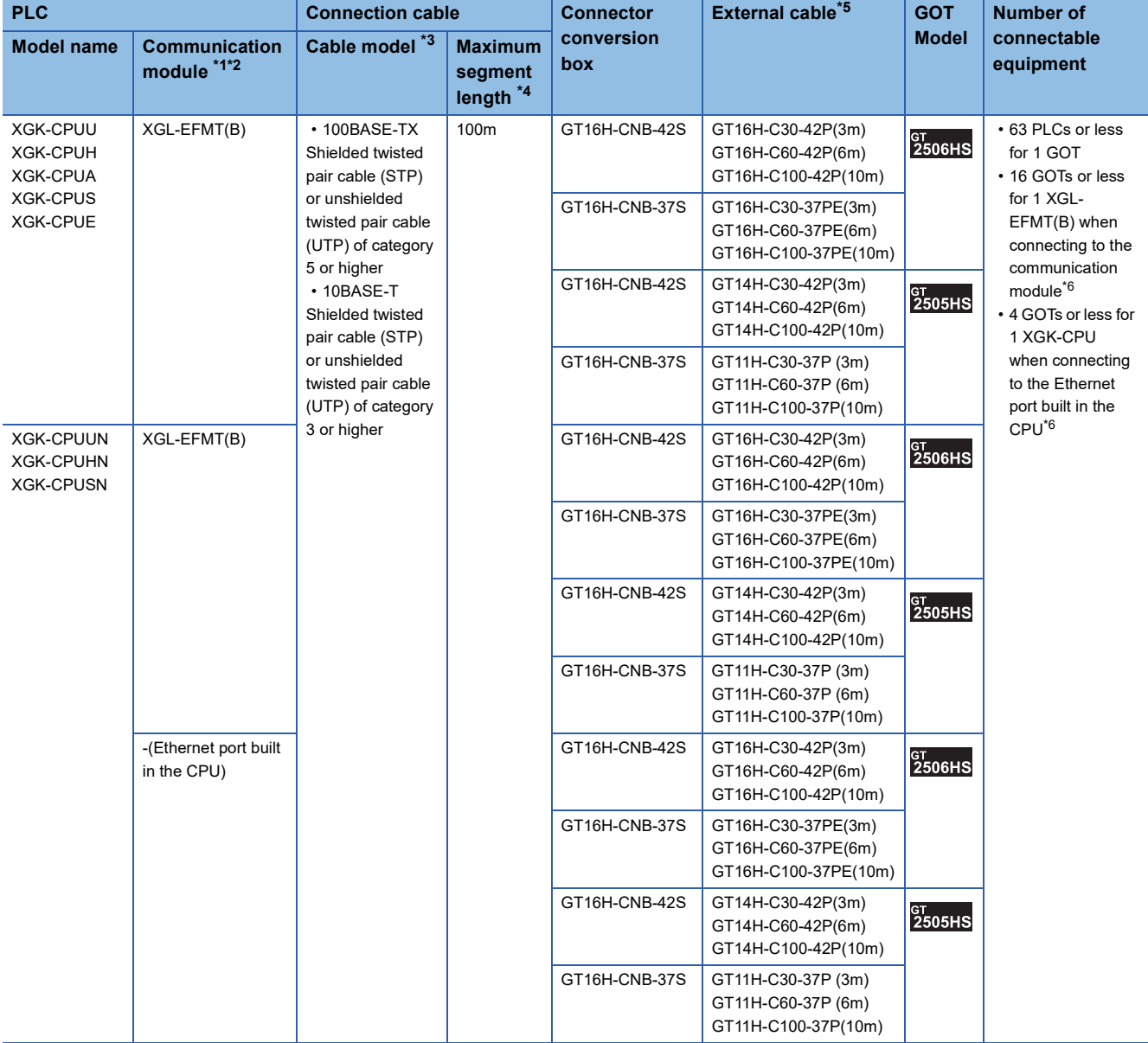

\*1 Product manufactured by LS Industrial Systems Co., Ltd. For details of the product, contact LS Industrial Systems Co.,Ltd.

- \*2 Select one of the following for [Unit Type] in [Connected Ethernet Controller Setting] of GT Designer3.
	- When connecting to the communication module: [XGL-EFMT(B)]
	- When connecting to the Ethernet port built in the CPU: [XGK-CPU]
	- For [Connected Ethernet Controller Setting] of GT Designer3, refer to the following.
	- **[Page 1830 Connected Ethernet controller setting](#page-1831-0)**
- \*3 The destination connected with the twisted pair cable varies with the configuration of the applicable Ethernet network system. Connect to the Ethernet module, hub, transceiver or other system equipment corresponding to the applicable Ethernet network system. Use cables, connectors, and hubs that meet the IEEE802.3 10BASE-T/100BASE-TX standards.
- To connect the target device and hub, use a cable according to the target device configuration
- \*4 A length between a hub and a node.
	- The maximum distance differs depending on the Ethernet device to be used.
	- The following shows the number of the connectable nodes when a repeater hub is used.
	- 10BASE-T: Max. 4 nodes for a cascade connection (500m)
	- 100BASE-TX: Max. 2 nodes for a cascade connection (205m)
	- When switching hubs are used, the cascade connection between the switching hubs has no logical limit for the number of cascades. For the limit, contact the switching hub manufacturer.
- \*5 Use C or later version of GT11H-C□□-37P.
- \*6 Set the number of connected GOTs in the engineering software for the PLC.
	- **[Page 1831 PLC Side Setting](#page-1832-0)**

### **GOT side settings**

#### <span id="page-1828-0"></span>**Setting communication interface (Communication settings)**

Set the channel of the connected equipment.

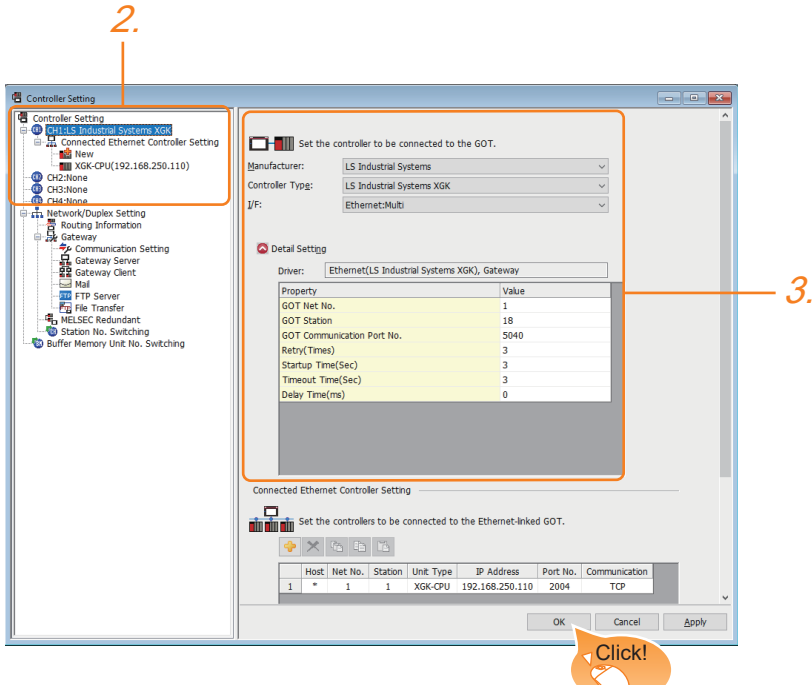

- *1.* Select [Common] → [Controller Setting] from the menu.
- *2.* In the [Controller Setting] window, select the channel No. to be used from the list menu.
- *3.* Set the following items.
- [Manufacturer]: [LS Industrial Systems]
- [Controller Type]: [LS Industrial Systems XGK]
- [I/F]: [Ethernet: Multi]
- [Detail Setting]: Configure the settings according to the usage environment.
- **F** [Page 1828 Communication detail settings](#page-1829-0)
- *4.* When you have completed the setting, click the [OK] button.

 $Point$ 

The settings of connecting equipment can be confirmed in [I/F Communication Setting]. For details, refer to the following. **[Page 79 I/F communication setting](#page-80-0)** 

#### <span id="page-1829-0"></span>**Communication detail settings**

Make the settings according to the usage environment.

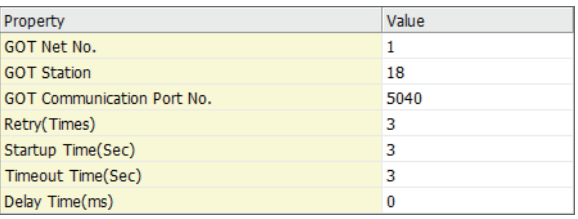

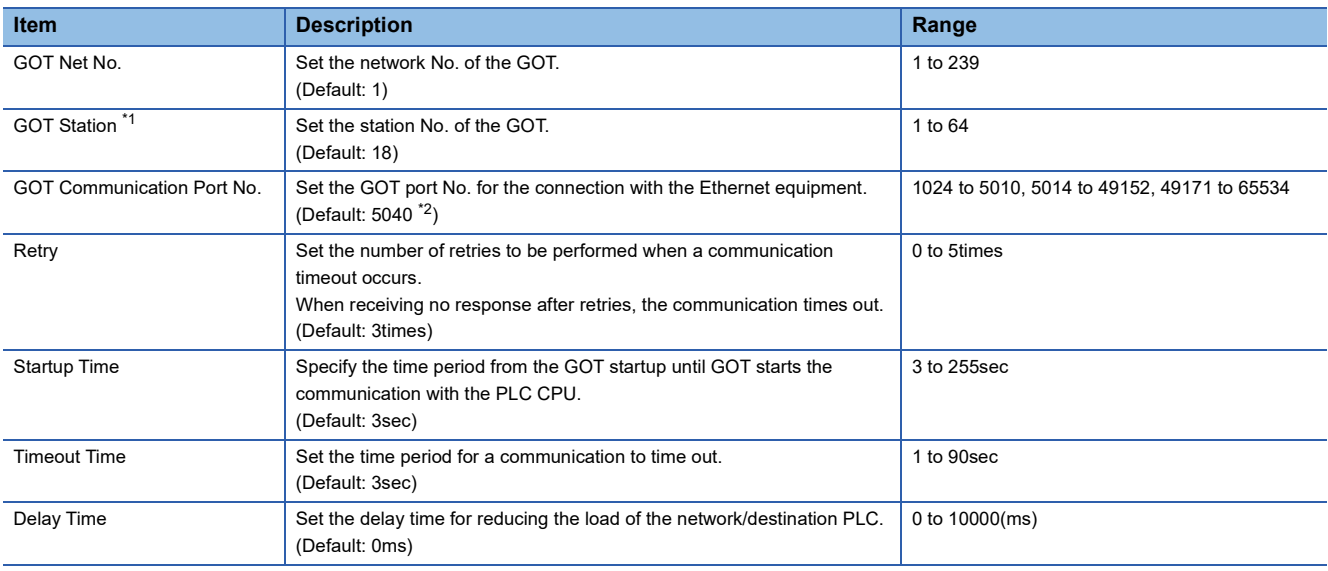

\*1 Set different values for [GOT Station] of [Detail Setting] and [Station] of [Connected Ethernet Controller Setting]. [Page 1830 Connected Ethernet controller setting](#page-1831-0)

\*2 When assigning the same driver to the multiple channels, in the communication drivers set as the second and following, the default value of [GOT Communication Port No.] becomes the earliest number in the vacant numbers of No. 6000 and later.

#### $Point$

• Communication interface setting by the Utility

The communication interface setting can be changed on the Utility's [Communication Settings] after writing [Communication Settings] of project data.

For details on the Utility, refer to the following manual.

GOT2000 Series User's Manual (Utility)

• Precedence in communication settings

When settings are made by GT Designer3 or the Utility, the latest setting is effective.

#### **GOT Ethernet Setting**

The GOT can be connected to a different network by configuring the following setting.

#### ■**GOT IP address setting**

Set the following communication port setting.

• Standard port

#### ■**GOT Ethernet common setting**

Set the following setting which is common to the standard port and the extension port, or port 1 and port 2.

- [Default Gateway]
- [Peripheral S/W Communication Port No.]
- [Transparent Port No.]

#### ■**IP filter setting**

By configuring the IP filter setting, the access from the specific IP address can be permitted or shut off.

For the detailed settings, refer to the following manual.

**F** [Page 77 GOT Ethernet Setting](#page-78-0)

#### <span id="page-1831-0"></span>**Connected Ethernet controller setting**

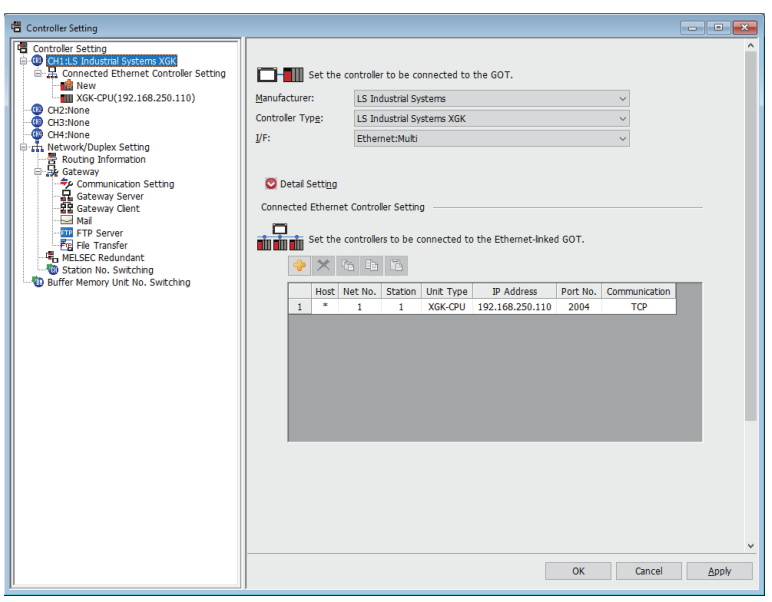

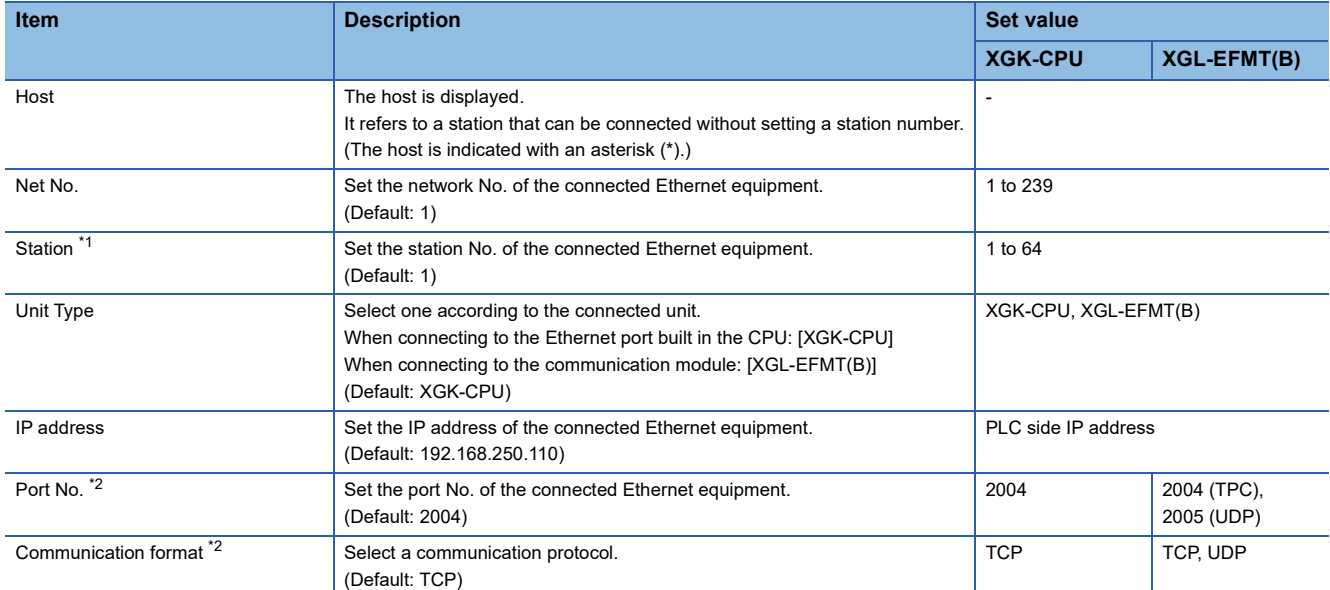

\*1 Set different values for [GOT Station] of [Detail Setting] and [Station] of [Connected Ethernet Controller Setting].

E[Page 1828 Communication detail settings](#page-1829-0)

\*2 The setting range depends on the selection for [Unit Type].

### <span id="page-1832-0"></span>**PLC Side Setting**

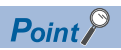

#### LS INDUSTRIAL SYSTEMS PLC

For details of LS INDUSTRIAL SYSTEMS PLCs, refer to the following manual. LaUser's Manual of the LS INDUSTRIAL SYSTEMS PLC

#### **Standard settings**

Configure the settings in the XGT series engineering software.

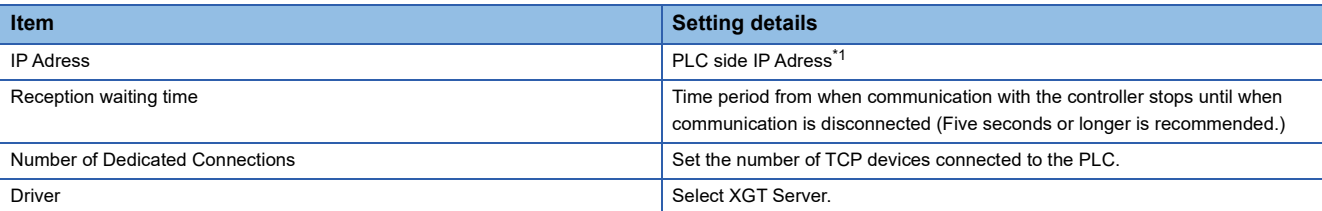

\*1 Adjust the settings with GOT settings.

**[Page 1830 Connected Ethernet controller setting](#page-1831-0)** 

### **Precautions**

#### **When connecting to multiple GOTs**

#### ■**Setting Station**

When connecting two or more GOTs in the Ethernet network, set each [Station] to the GOT. F [Page 1827 Setting communication interface \(Communication settings\)](#page-1828-0)

#### ■**Setting IP address**

Do not use the IP address "192.168.0.18" when using multiple GOTs with the GOT 1000 series mixed. A communication error may occur on the GOT with the IP address.

#### **When setting IP address**

Do not use "0" and "255" at the end of an IP address.

(Numbers of \*.\*.\*.0 and \*.\*.\*.255 are used by the system.)

The GOT may not monitor the controller correctly with the above numbers.

Consult with the administrator of the network before setting an IP address to the GOT and controller.

#### **When connecting to the multiple network equipment (including GOT) in a segment**

By increasing the network load, the transmission speed between the GOT and PLC may be reduced.

The following actions may improve the communication performance.

- Using a switching hub
- More high speed by 100BASE-TX (100Mbps)
- Reduction of the monitoring points on GOT

## <span id="page-1834-0"></span>**39.4 Settable Device Range**

For details of the device range that can be used on the GOT, refer to the following.

GOT2000 Series Connection Manual (Non-Mitsubishi Electric Products 2) For GT Works3 Version1

LS IS equipment ([LS Industrial Systems XGK])

LS IS equipment ([LS Industrial Systems MASTER-K])
# **40 MITSUBISHI ELECTRIC INDIA PLC**

- • [Page 1835 Connectable Model List](#page-1836-0)
- • [Page 1836 System Configuration](#page-1837-1)
- • [Page 1838 Connection Diagram](#page-1839-0)
- • [Page 1842 GOT Side Settings](#page-1843-0)
- • [Page 1844 PLC Side Settings](#page-1845-0)
- • [Page 1844 Settable Device Range](#page-1845-1)

# <span id="page-1836-0"></span>**40.1 Connectable Model List**

The following table shows the connectable models.

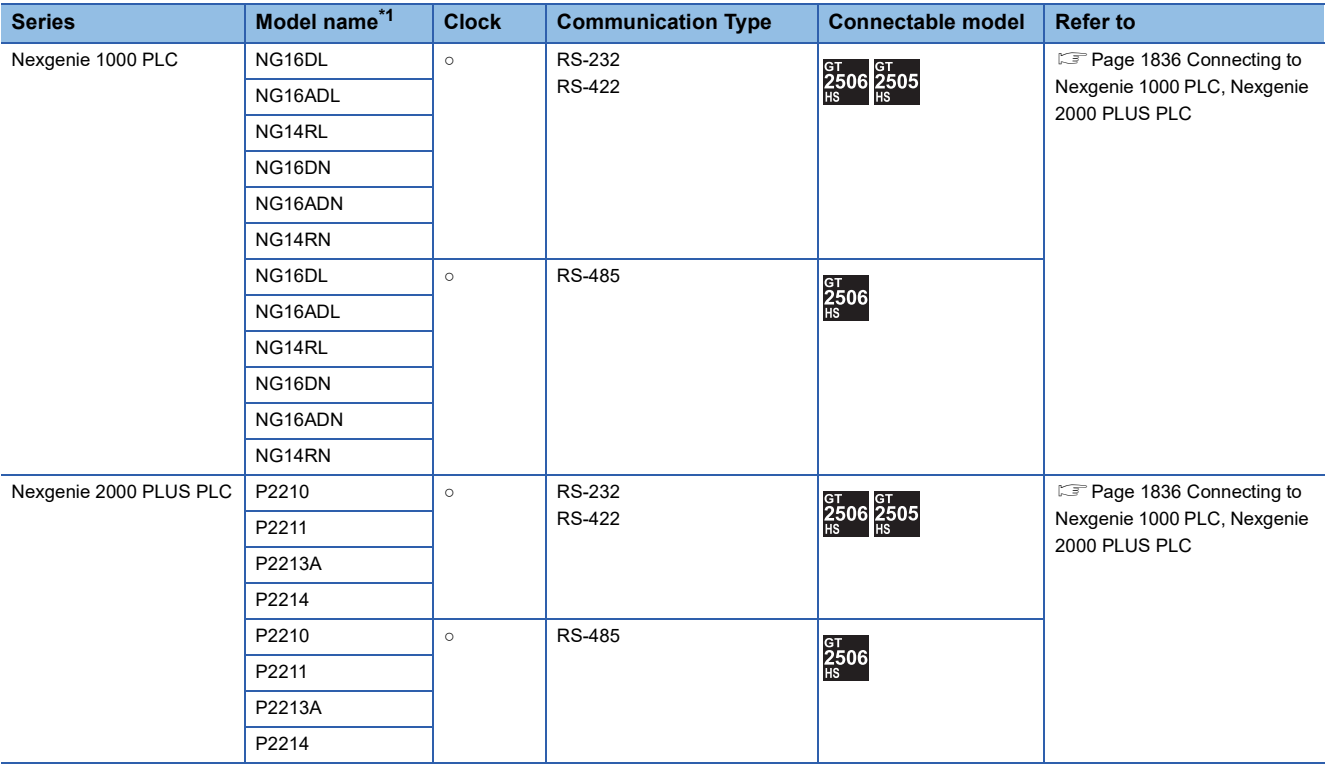

\*1 Use the PLC versions listed below.

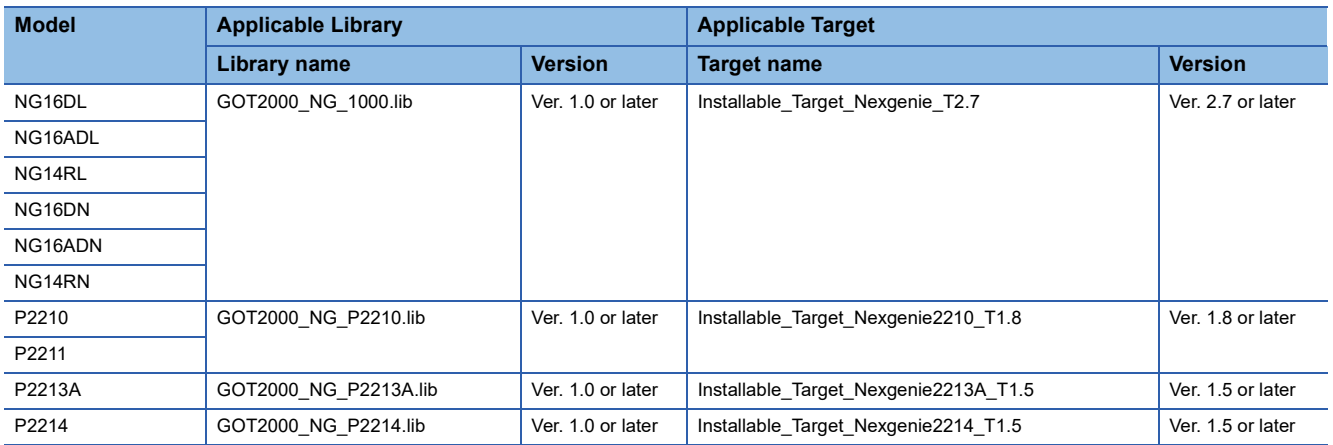

# <span id="page-1837-1"></span>**40.2 System Configuration**

# <span id="page-1837-0"></span>**Connecting to Nexgenie 1000 PLC, Nexgenie 2000 PLUS PLC**

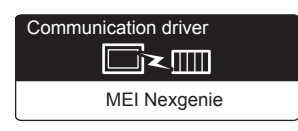

#### **When using the connector conversion box**

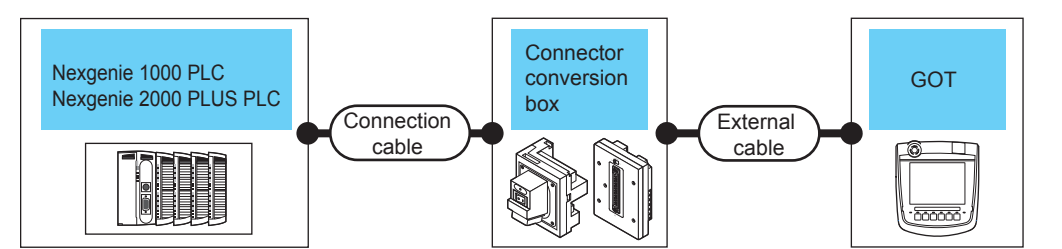

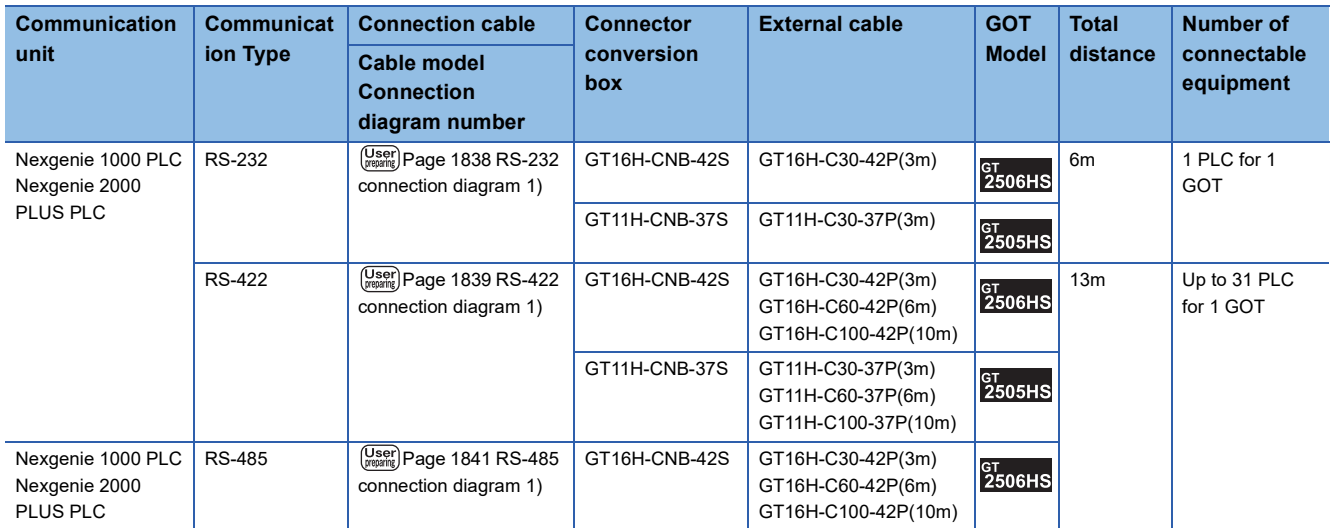

#### **When using the external cable (GT11H-C□□□-37P)**

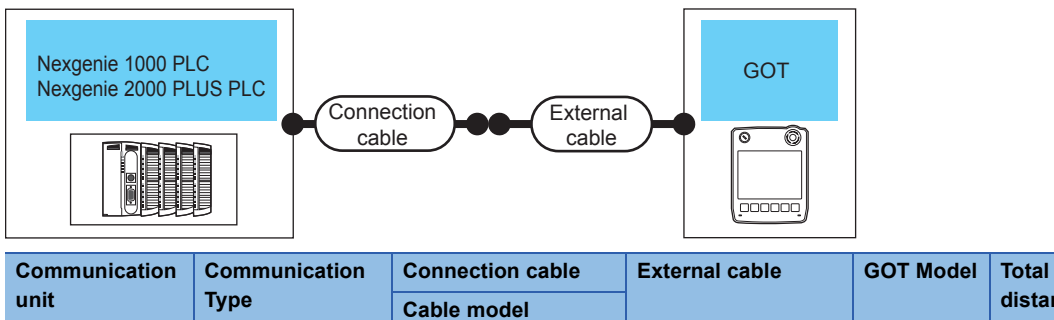

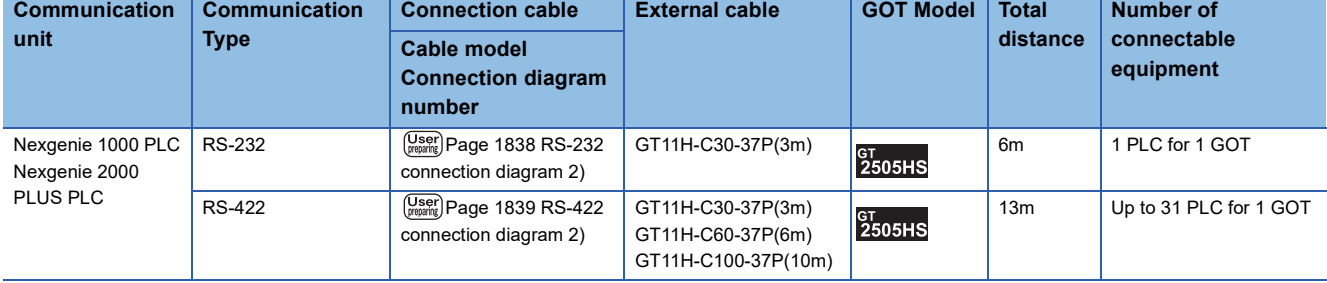

### **When using the external cable (GT11H-C□□□)**

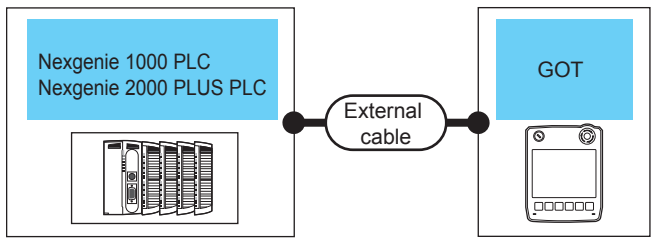

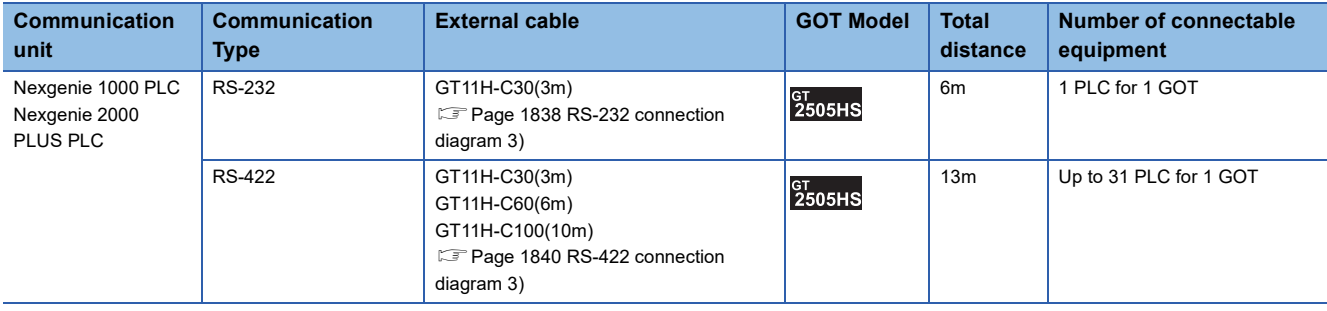

# <span id="page-1839-0"></span>**40.3 Connection Diagram**

The following diagram shows the connection between the GOT and the PLC.

# **RS-232 cable**

#### **Connection diagram**

#### <span id="page-1839-1"></span>■**RS-232 connection diagram 1)**

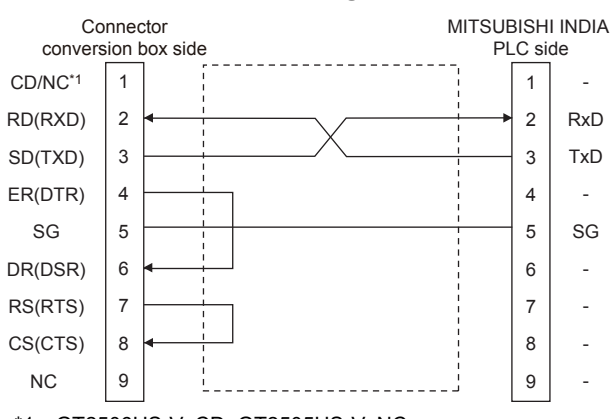

\*1 GT2506HS-V: CD, GT2505HS-V: NC

#### <span id="page-1839-2"></span>■**RS-232 connection diagram 2)**

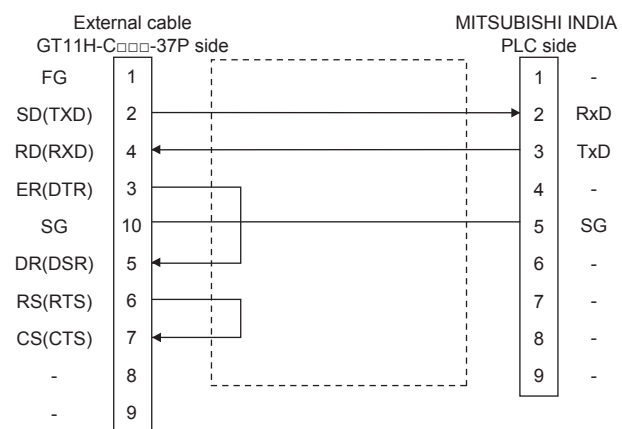

#### <span id="page-1839-3"></span>■**RS-232 connection diagram 3)**

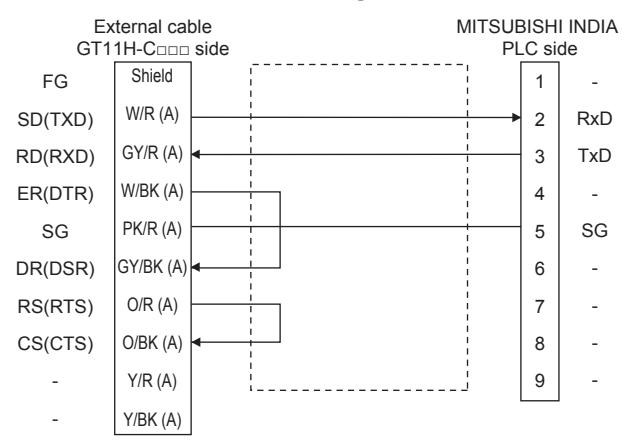

#### **Precautions when preparing a cable**

#### ■**Cable length**

The total distance (between GOT and controllers) of the RS-232 cable must be 6 m or less.

#### ■**GOT side connector**

For the GOT side connector, refer to the following.

**F** [Page 86 GOT connector specifications](#page-87-0)

#### ■**MITSUBISHI INDIA PLC side connector**

Use the connector compatible with the MITSUBISHI INDIA PLC side module. For details, refer to the user's manual of the MITSUBISHI INDIA PLC.

### **RS-422 cable**

The following diagram shows the connection between the GOT and the PLC.

#### **Connection diagram**

#### <span id="page-1840-0"></span>■**RS-422 connection diagram 1)**

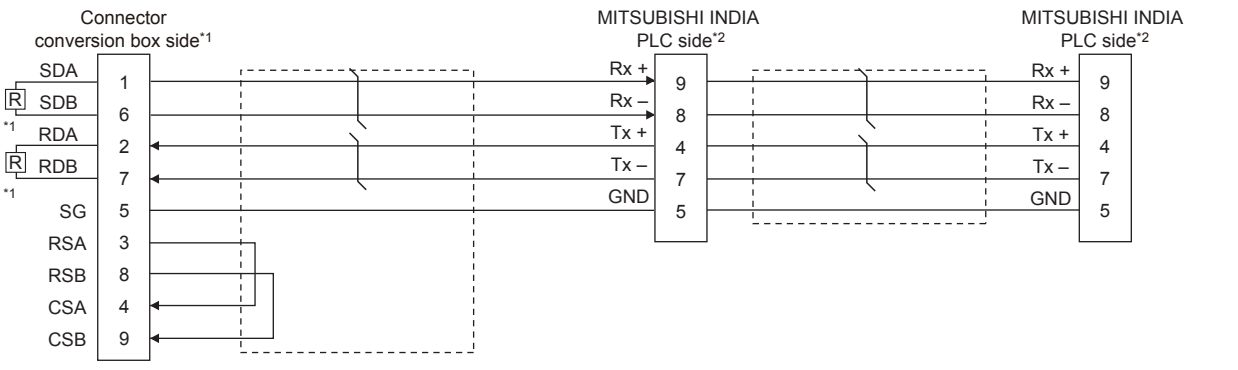

\*1 For GT2506HS-V, set the terminating resistor setting switch of the GOT to "Disable" and connect a 330 Ω terminating resistor. For GT2505HS-V, the terminating resistor of the GOT is fixed to 330Ω.

Do not connect a 330Ω terminating resistor. **[Page 88 Terminating resistors of GOT](#page-89-0)** 

\*2 For terminating resistors in PLCs manufactured by MITSUBISHI INDIA, refer to the manual of PLCs manufactured by MITSUBISHI INDIA.

#### <span id="page-1840-1"></span>■**RS-422 connection diagram 2)**

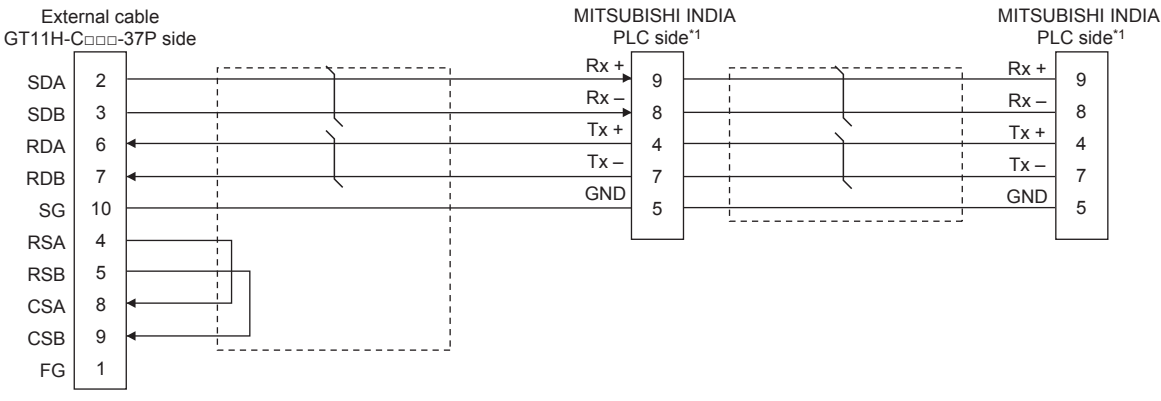

\*1 For terminating resistors in PLCs manufactured by MITSUBISHI INDIA, refer to the manual of PLCs manufactured by MITSUBISHI INDIA.

#### <span id="page-1841-0"></span>■**RS-422 connection diagram 3)**

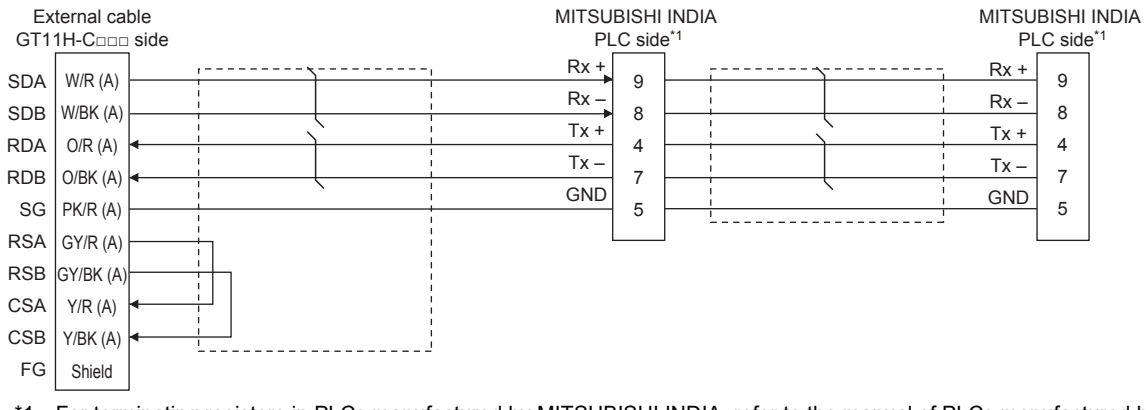

\*1 For terminating resistors in PLCs manufactured by MITSUBISHI INDIA, refer to the manual of PLCs manufactured by MITSUBISHI INDIA.

#### **Precautions when preparing a cable**

#### ■**Cable length**

The total distance (between GOT and controllers) of the RS-422 cable must be 13 m or less.

#### ■**GOT side connector**

For the GOT side connector, refer to the following. **F** [Page 86 GOT connector specifications](#page-87-0)

#### ■**Connectors on the MITSUBISHI INDIA PLC side**

Use proper connectors on the MITSUBISHI INDIA PLC side.

For the details, refer to the User's Manual of the used PLC manufactured by MITSUBISHI INDIA.

#### **Connecting terminating resistors**

#### ■**GOT side**

• For GT2506HS-V

Set the terminating resistor setting switch of the GOT main unit to "Disable".

• For GT2505HS-V

The terminating resistor setting is fixed to 330Ω.

For the procedure to set the terminating resistor, refer to the following.

**F** [Page 88 Terminating resistors of GOT](#page-89-0)

#### ■**MITSUBISHI INDIA PLC side**

It is necessary to set terminating resistors in the PLC manufactured by MITSUBISHI INDIA when connecting the GOT to the PLC manufactured by MITSUBISHI INDIA.

For the details, refer to the User's Manual of the used PLC manufactured by MITSUBISHI INDIA.

### **RS-485 cable**

The following diagram shows the connection between the GOT and the PLC.

#### **Connection diagram**

#### <span id="page-1842-0"></span>■**RS-485 connection diagram 1)**

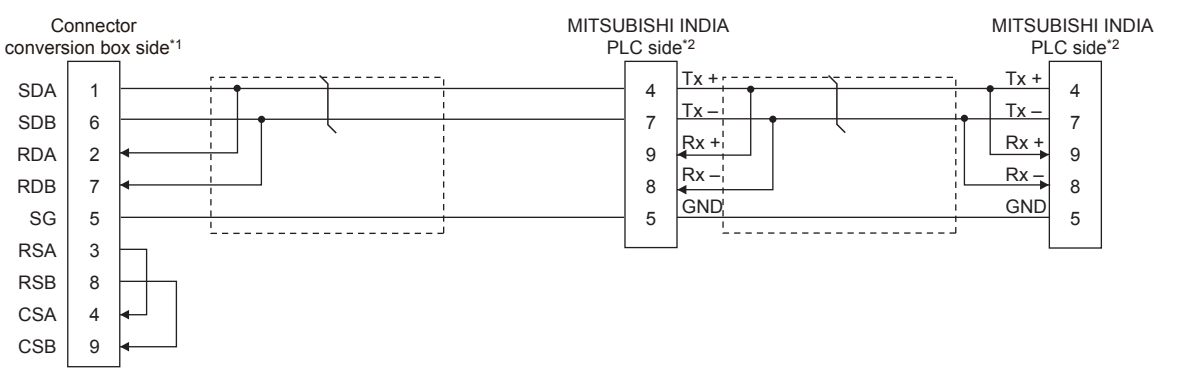

- \*1 Set the terminating resistor to "Enable" when arranging the GOT in the end position of the system configuration. Set the terminating resistor to "Disable" when arranging the GOT in any position other than the end position of the system configuration. **[Page 88 Terminating resistors of GOT](#page-89-0)**
- \*2 For terminating resistors in PLCs manufactured by MITSUBISHI INDIA, refer to the manual of PLCs manufactured by MITSUBISHI INDIA.

#### **Precautions when preparing a cable**

#### ■**Cable length**

The total distance (between GOT and controllers) of the RS-485 cable must be 13 m or less.

#### ■**GOT side connector**

For the GOT side connector, refer to the following.

**F** [Page 86 GOT connector specifications](#page-87-0)

#### ■**Connectors on the MITSUBISHI INDIA PLC side**

Use proper connectors on the MITSUBISHI INDIA PLC side. For the details, refer to the User's Manual of the used MITSUBISHI INDIA PLC.

#### **Connecting terminating resistors**

#### ■**GOT side**

Set the terminating resistor using the terminating resistor setting switch.

For the procedure to set the terminating resistor, refer to the following.

**[Page 88 Terminating resistors of GOT](#page-89-0)** 

#### ■**Connectors on the MITSUBISHI INDIA PLC side**

Use proper connectors on the MITSUBISHI INDIA PLC side.

For the details, refer to the User's Manual of the used PLC manufactured by MITSUBISHI INDIA.

# <span id="page-1843-0"></span>**40.4 GOT Side Settings**

### **Setting communication interface (Communication settings)**

#### Set the channel of the connected equipment.

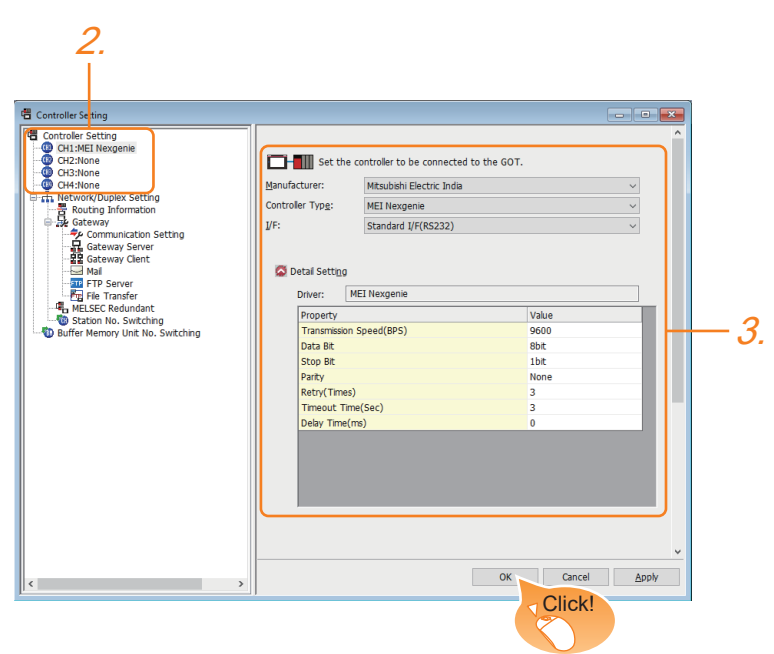

- *1.* Select [Common] → [Controller Setting] from the menu.
- *2.* In the [Controller Setting] window, select the channel No. to be used from the list menu.
- *3.* Set the following items.
- [Manufacturer]: [Mitsubishi Electric India]
- [Controller Type]: [MEI Nexgenie]
- [I/F]: Interface to be used
- [Detail Setting]: Configure the settings according to the usage environment.
- **F** [Page 1843 Communication detail settings](#page-1844-0)
- *4.* When you have completed the settings, click the [OK] button.

#### $Point$ <sup> $\degree$ </sup>

The settings of connecting equipment can be confirmed in [I/F Communication Setting]. For details, refer to the following.

**[Page 79 I/F communication setting](#page-80-0)** 

# <span id="page-1844-0"></span>**Communication detail settings**

Make the settings according to the usage environment.

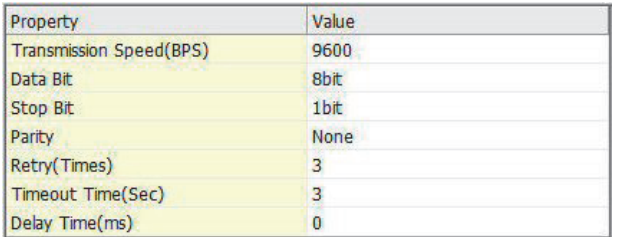

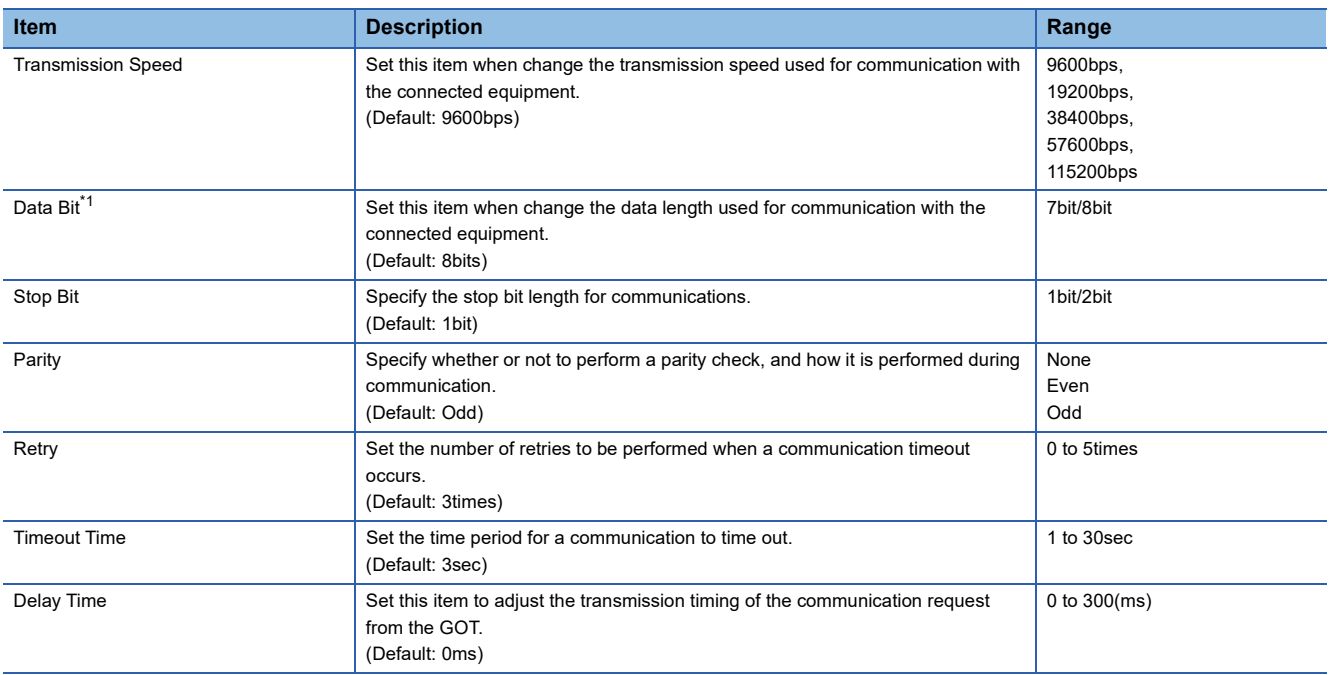

#### \*1 Set "8 bits".

 $Point<sup>9</sup>$ 

• Communication interface setting by the Utility

The communication interface setting can be changed on the Utility's [Communication Settings] after writing [Communication Settings] of project data.

For details on the Utility, refer to the following manuals.

GOT2000 Series User's Manual (Utility)

• Precedence in communication settings

When settings are made by GT Designer3 or the Utility, the latest setting is effective.

# <span id="page-1845-0"></span>**40.5 PLC Side Settings**

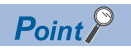

PLCs manufactured by MITSUBISHI INDIA For the details of PLCs manufactured by MITSUBISHI INDIA, refer to the following manual. **COPLCs manufactured by MITSUBISHI INDIA** 

#### **Communication settings**

Make the communication settings using peripheral S/W of MITSUBISHI INDIA PLC.

#### ■**Nexgenie 1000 PLC**

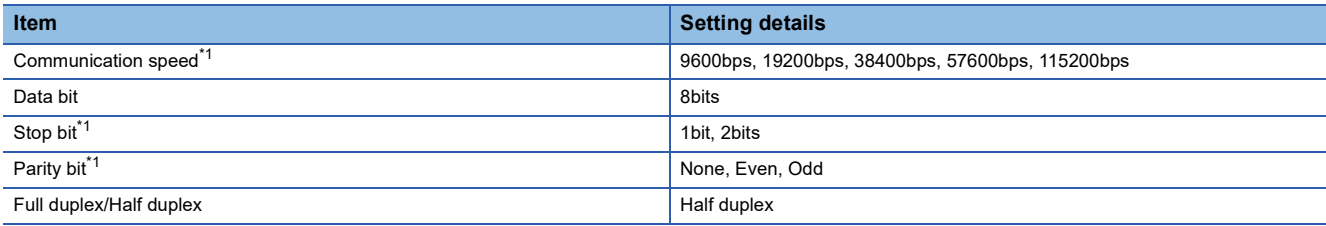

\*1 Adjust the settings with GOT settings.

#### ■**Nexgenie 2000 PLUS PLC**

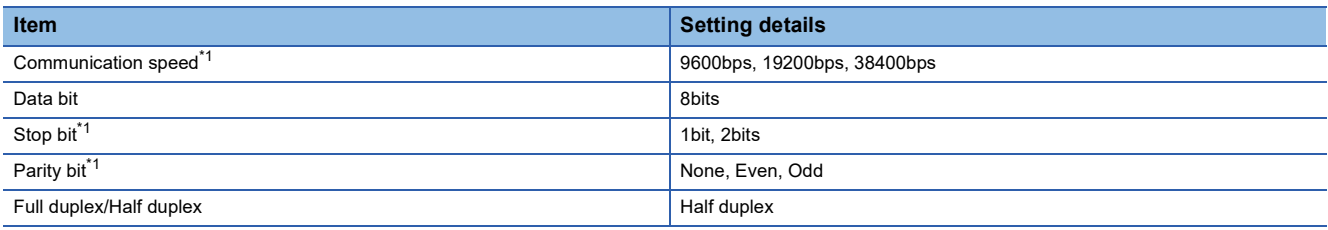

\*1 Adjust the settings with GOT settings.

# <span id="page-1845-1"></span>**40.6 Settable Device Range**

For details of the device range that can be used on the GOT, refer to the following.

GOT2000 Series Connection Manual (Non-Mitsubishi Electric Products 2) For GT Works3 Version1 MITSUBISHI INDIA equipment ([MEI Nexgenie])

# **41 SICK SAFETY CONTROLLER**

- • [Page 1845 Connectable Model List](#page-1846-1)
- • [Page 1845 System Configuration](#page-1846-2)
- • [Page 1846 GOT Side Settings](#page-1847-0)
- • [Page 1848 PLC Side Setting](#page-1849-0)
- • [Page 1848 Settable Device Range](#page-1849-1)

# <span id="page-1846-1"></span>**41.1 Connectable Model List**

The following table shows the connectable models.

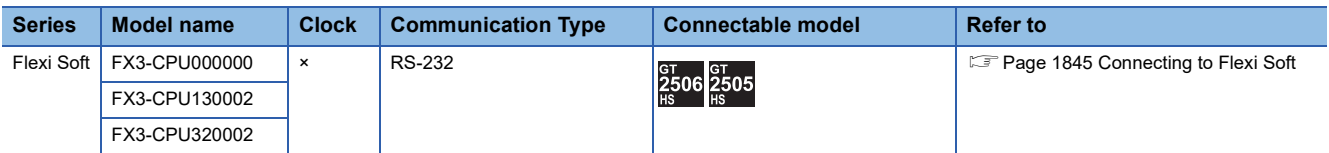

# <span id="page-1846-2"></span>**41.2 System Configuration**

# <span id="page-1846-0"></span>**Connecting to Flexi Soft**

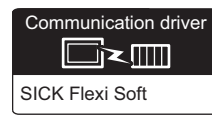

#### **When using the connector conversion box**

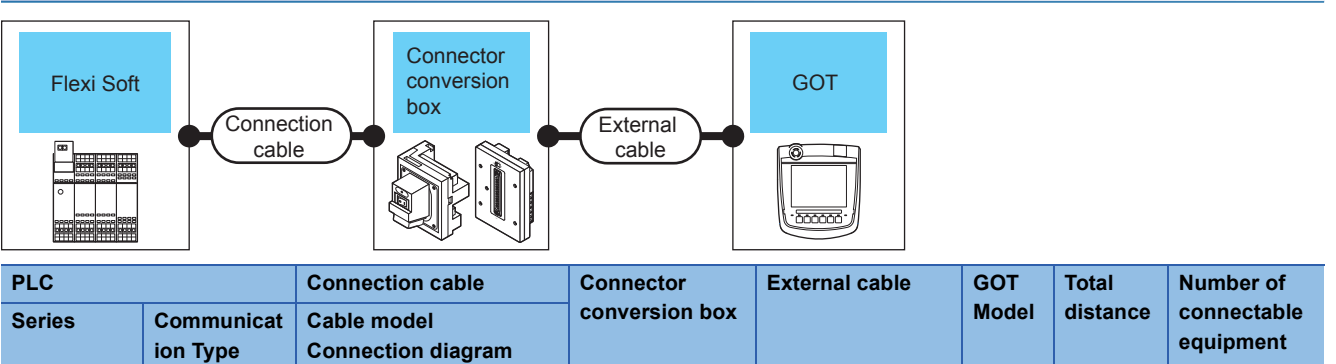

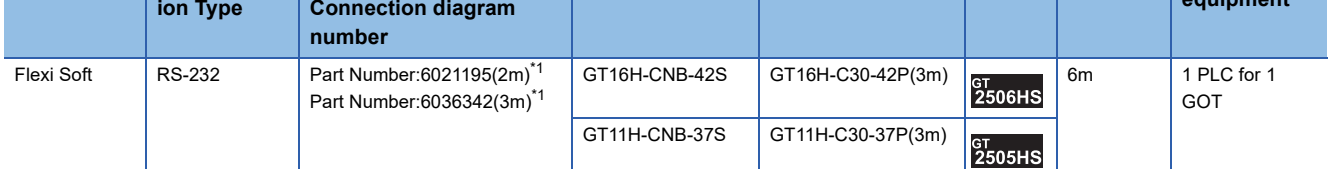

\*1 Product manufactured by SICK Inc.

For details of the product, contact SICK Inc.

# <span id="page-1847-0"></span>**41.3 GOT Side Settings**

### **Setting communication interface (Communication settings)**

#### Set the channel of the connected equipment.

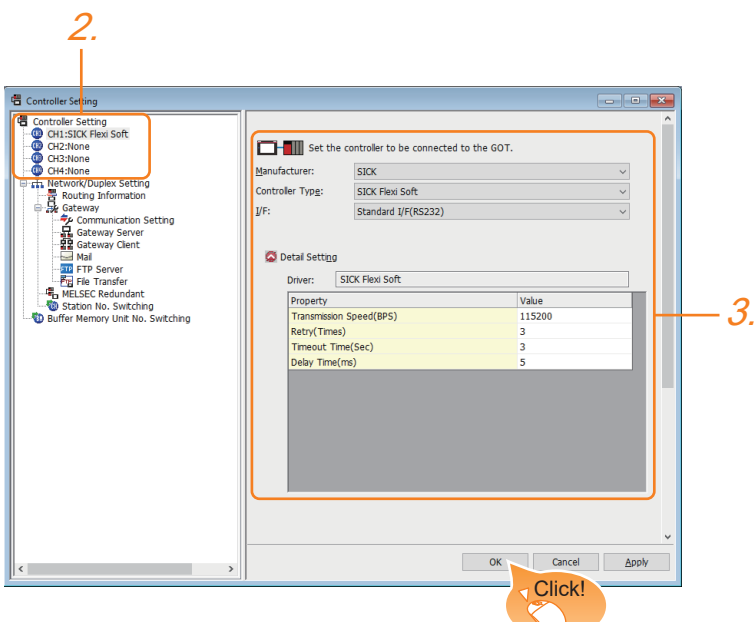

- *1.* Select [Common] → [Controller Setting] from the menu.
- *2.* In the [Controller Setting] window, select the channel No. to be used from the list menu.
- *3.* Set the following items.
- [Manufacturer]: [SICK]
- [Controller Type]: [SICK Flexi Soft]
- [I/F]: Interface to be used
- [Detail Setting]: Configure the settings according to the usage environment.
- **F** [Page 1847 Communication detail settings](#page-1848-0)
- *4.* When you have completed the settings, click the [OK] button.

#### $Point$

The settings of connecting equipment can be confirmed in [I/F Communication Setting]. For details, refer to the following.

**[Page 79 I/F communication setting](#page-80-0)** 

# <span id="page-1848-0"></span>**Communication detail settings**

Make the settings according to the usage environment.

#### **SICK Flexi Soft**

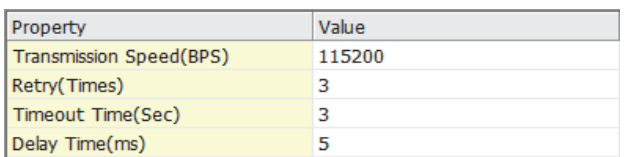

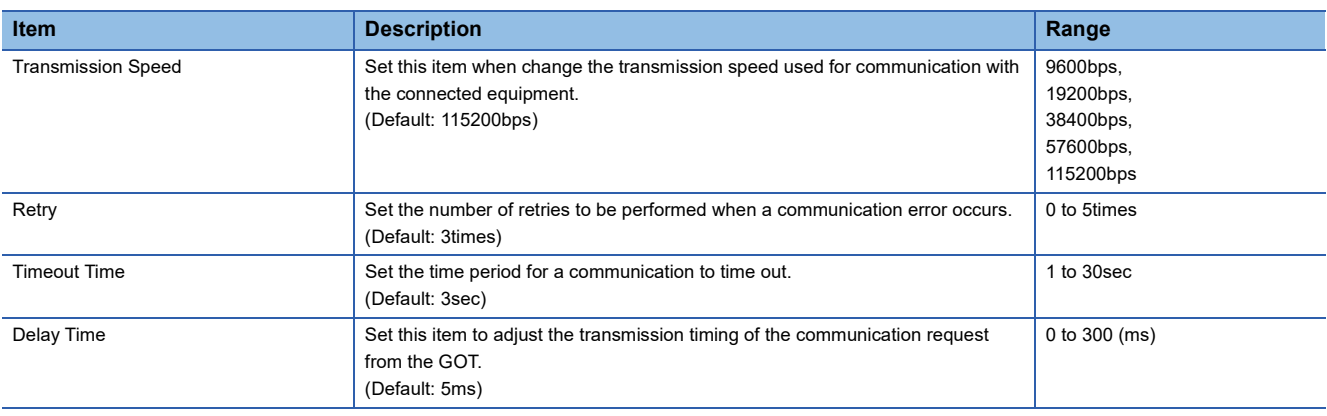

#### $Point<sup>0</sup>$

• Communication interface setting by the Utility

The communication interface setting can be changed on the Utility's [Communication setting] after writing [Communication Settings] of project data.

For details on the Utility, refer to the following manual.

GOT2000 Series User's Manual (Utility)

• Precedence in communication settings

When settings are made by GT Designer3 or the Utility, the latest setting is effective.

# <span id="page-1849-0"></span>**41.4 PLC Side Setting**

### $Point<sup>8</sup>$

SICK PLC

For details of SICK PLCs, refer to the following manual. LaUser's Manual of the SICK PLC

# **Connecting to Flexi Soft**

#### **Communication settings**

Communication settings are not required, since the following contents are fixed.

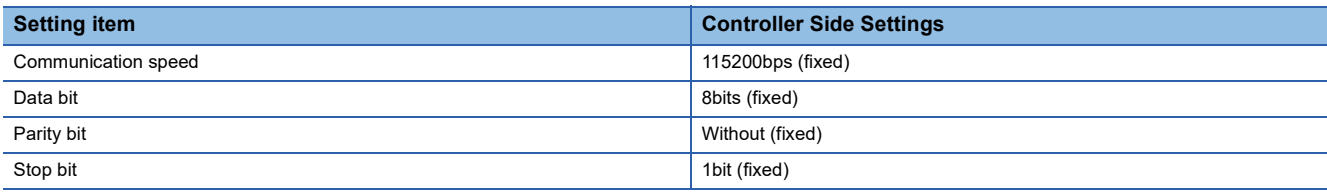

# <span id="page-1849-1"></span>**41.5 Settable Device Range**

For details of the device range that can be used on the GOT, refer to the following.

GOT2000 Series Connection Manual (Non-Mitsubishi Electric Products 2) For GT Works3 Version1 SICK equipment ([SICK Flexi Soft])

# **42 SIEMENS PLC**

- • [Page 1849 Connectable Model List](#page-1850-0)
- • [Page 1850 Serial Connection](#page-1851-1)
- • [Page 1860 Ethernet Connection](#page-1861-1)
- • [Page 1871 Settable Device Range](#page-1872-0)

# <span id="page-1850-0"></span>**42.1 Connectable Model List**

The following table shows the connectable models.

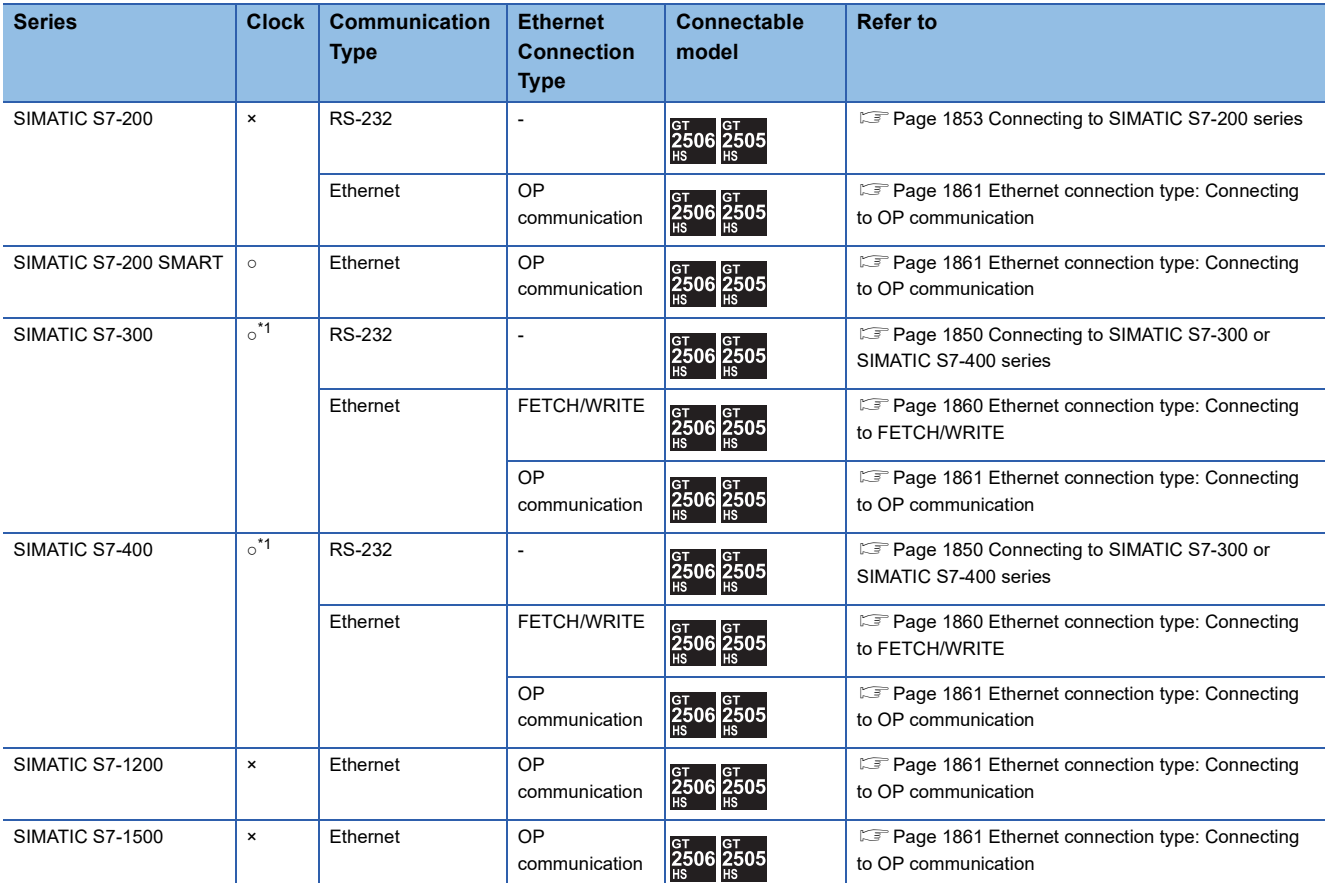

\*1 Only OP communication type can be used in an Ethernet connection.

# <span id="page-1851-1"></span>**42.2 Serial Connection**

### <span id="page-1851-0"></span>**Connecting to SIMATIC S7-300 or SIMATIC S7-400 series**

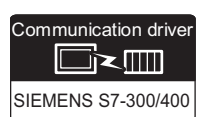

#### **When connecting to one PLC**

#### ■**When using the connector conversion box**

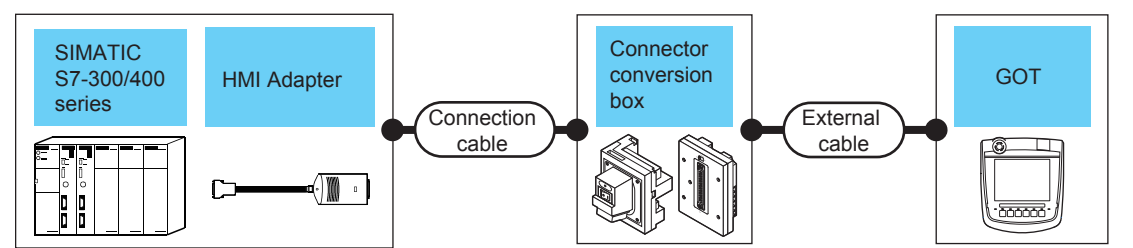

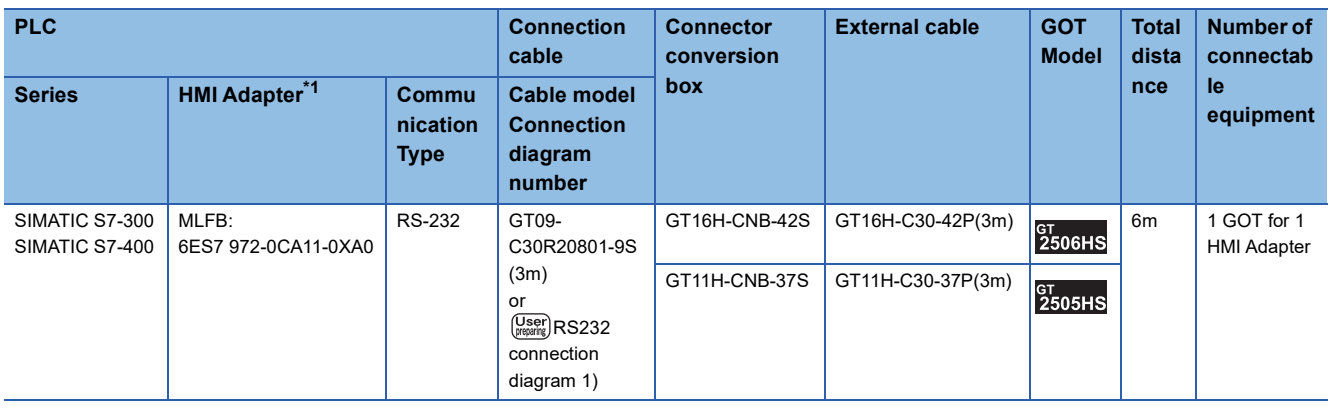

\*1 Product manufactured by Siemens AG. For details of this product, contact Siemens AG.

#### ■**When using the external cable (GT11H-C□□□-37P)**

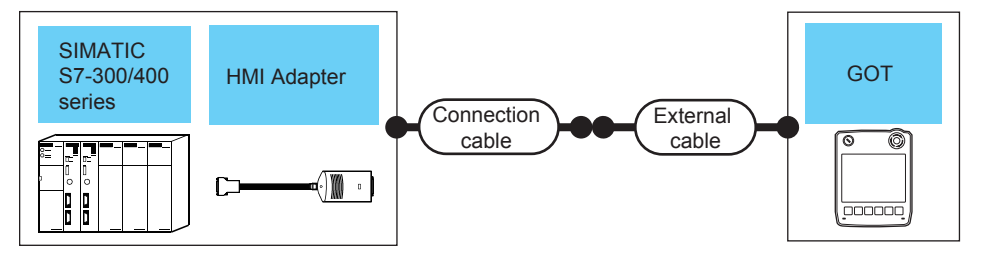

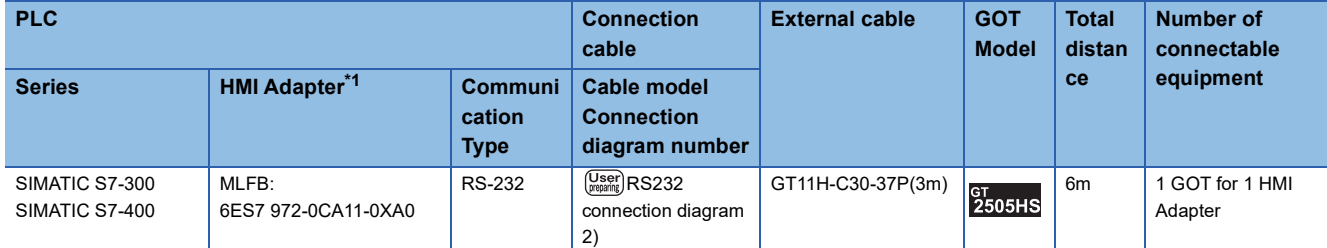

\*1 Product manufactured by Siemens AG.

For details of this product, contact Siemens AG.

#### ■**When using the external cable (GT11H-C□□□)**

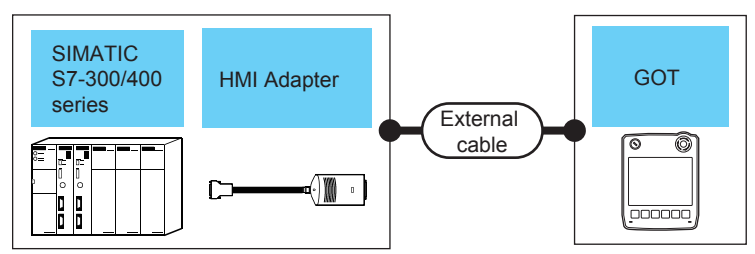

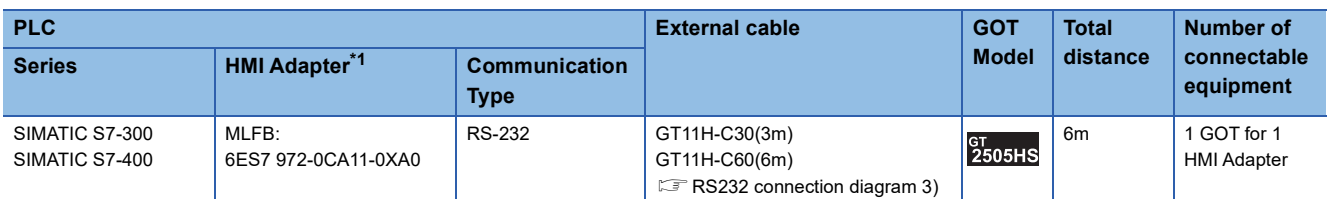

\*1 Product manufactured by Siemens AG. For details of this product, contact Siemens AG.

#### **When connecting to multiple PLCs**

#### ■**When using the connector conversion box**

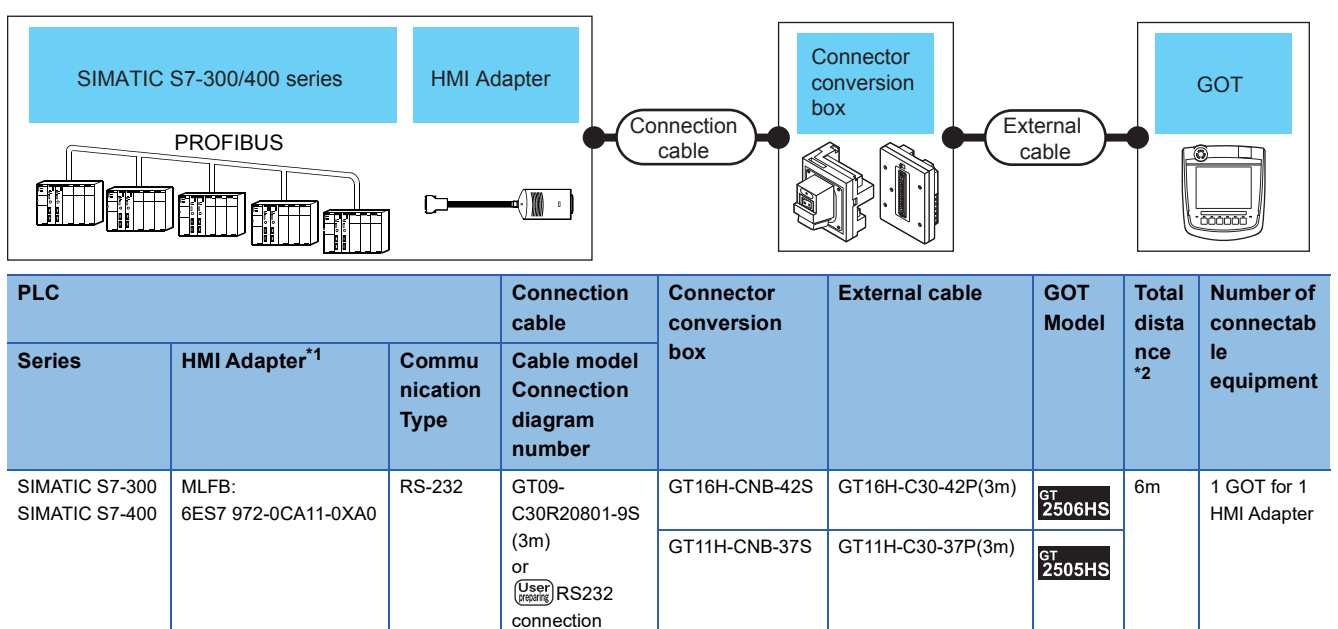

\*1 Product manufactured by Siemens AG.

For details of this product, contact Siemens AG.

\*2 The distance from the GOT to the HMI Adapter (Connection cable + External cable)

diagram 1)

#### ■**When using the external cable (GT11H-C□□□-37P)**

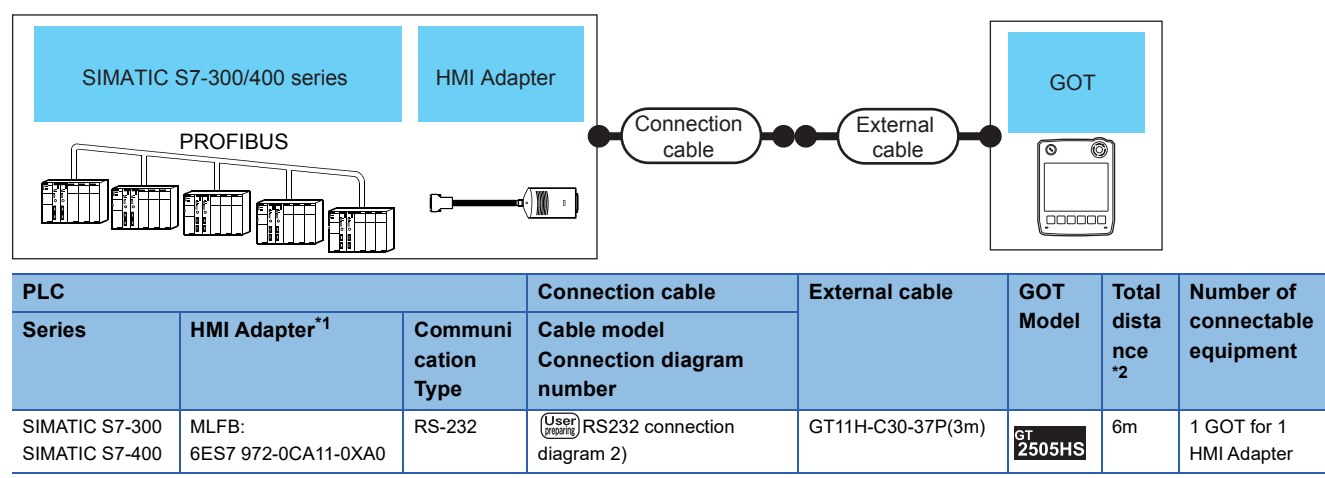

\*1 Product manufactured by Siemens AG.

For details of this product, contact Siemens AG.

\*2 The distance from the GOT to the HMI Adapter (Connection cable + External cable)

#### ■**When using the external cable (GT11H-C□□□)**

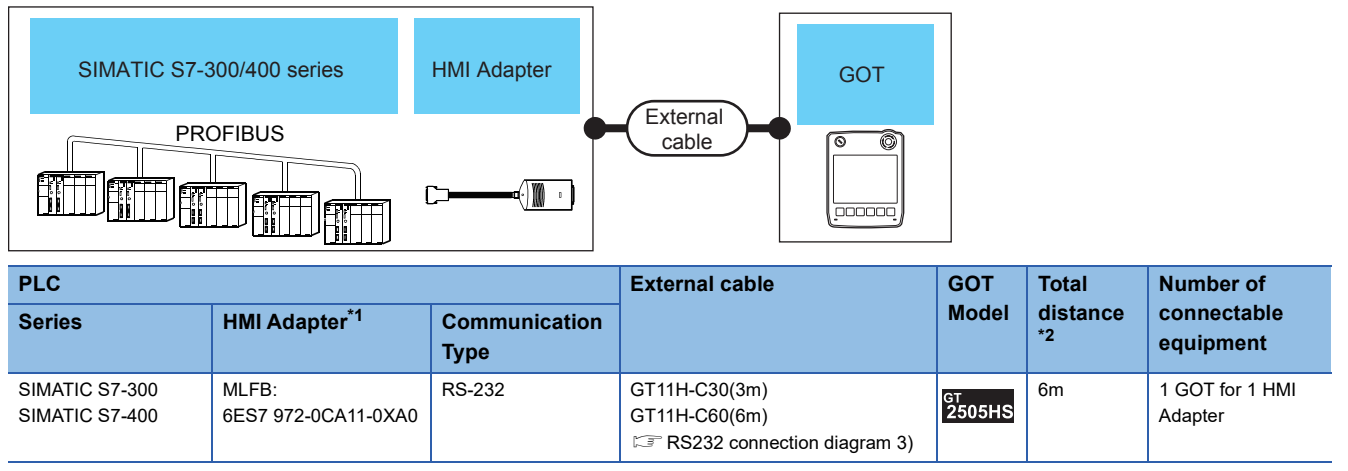

\*1 Product manufactured by Siemens AG.

For details of this product, contact Siemens AG.

\*2 The distance from the GOT to the HMI Adapter (External cable)

### <span id="page-1854-0"></span>**Connecting to SIMATIC S7-200 series**

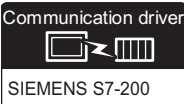

#### **When using the connector conversion box**

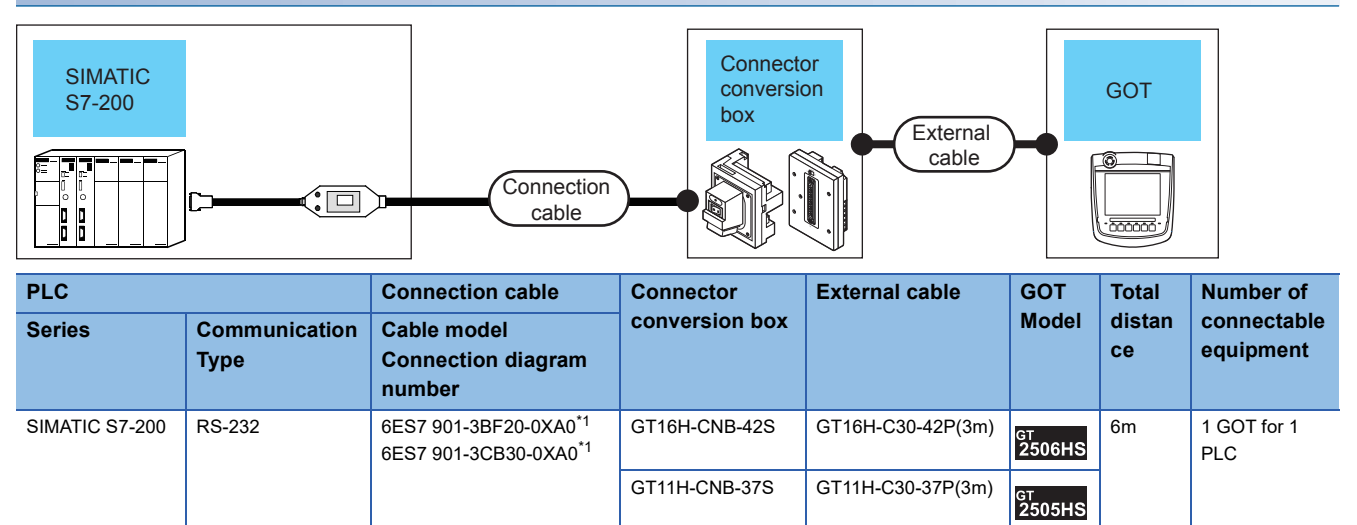

\*1 Product manufactured by Siemens AG. For details of this product, contact Siemens AG.

# **Connection Diagram**

The following diagram shows the connection between the GOT and the PLC.

#### **RS-232 cable**

#### ■**Connection diagram**

• RS232 connection diagram 1)

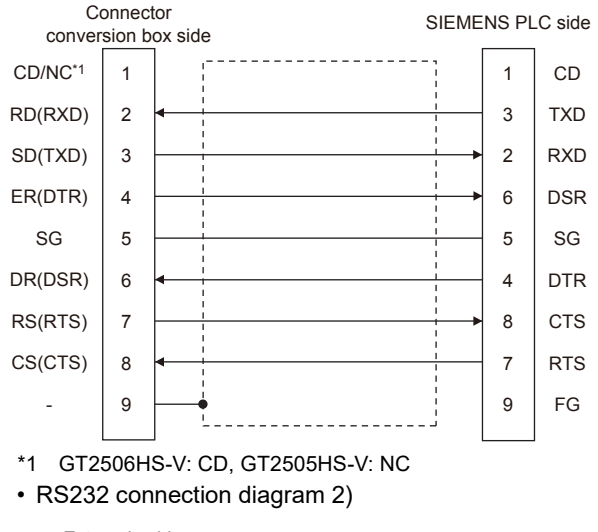

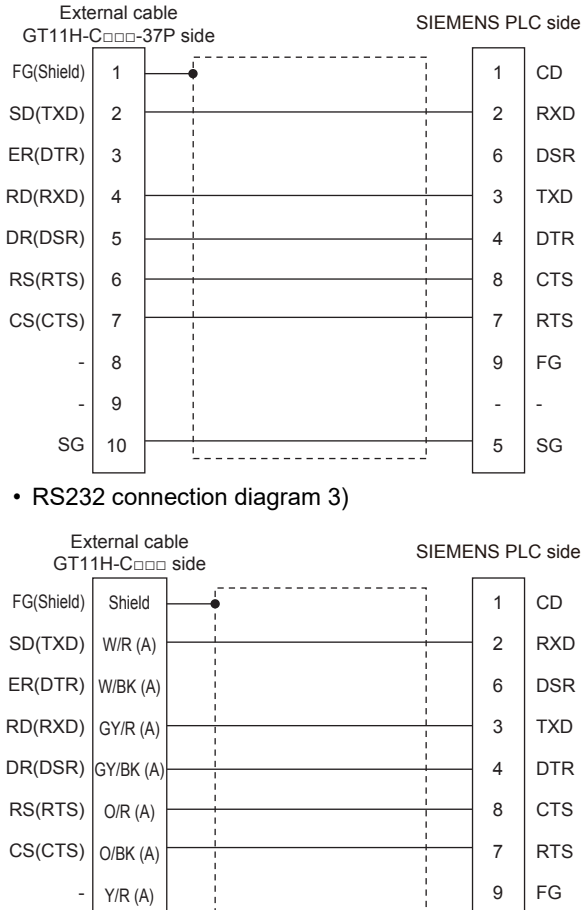

- 5

- SG

Y/BK (A) PK/R (A)

**The Co** 

- SG

#### ■**Precautions when preparing a cable**

• Cable length

The total distance (between GOT and controllers) of the RS-232 cable must be 6 m or less.

• GOT side connector

For the GOT side connector, refer to the following.

**[Page 86 GOT connector specifications](#page-87-0)** 

• SIEMENS PLC side connector

Use the connector compatible with the SIEMENS PLC side.

For details, refer to the SIEMENS PLC user's manual.

# **GOT Side Settings**

#### **Setting communication interface (Communication settings)**

Set the channel of the connected equipment.

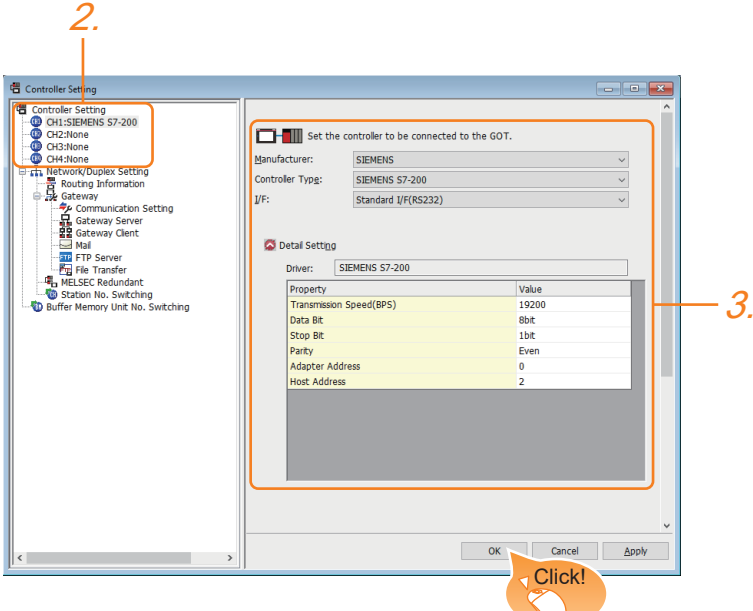

- *1.* Select [Common] → [Controller Setting] from the menu.
- *2.* In the [Controller Setting] window, select the channel No. to be used from the list menu.
- *3.* Set the following items.
- [Manufacturer]: [SIEMENS]
- [Controller Type]: Select one of the following items.

[SIEMENS S7-300/400]

[SIEMENS S7-200]

- [I/F]: Interface to be used
- [Detail Setting]: Configure the settings according to the usage environment.
- **F** [Page 1857 Communication detail settings](#page-1858-0)
- *4.* When you have completed the settings, click the [OK] button.

 $Point<sup>9</sup>$ 

The settings of connecting equipment can be confirmed in [I/F Communication Setting]. For details, refer to the following.

**[Page 79 I/F communication setting](#page-80-0)** 

#### <span id="page-1858-0"></span>**Communication detail settings**

Make the settings according to the usage environment.

#### ■**SIEMENS S7-300/400**

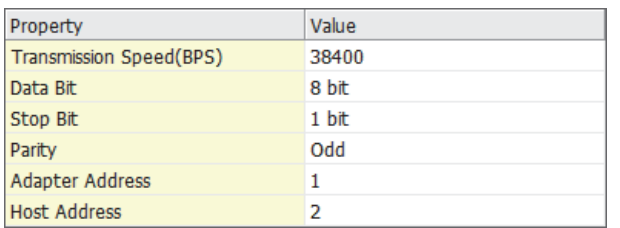

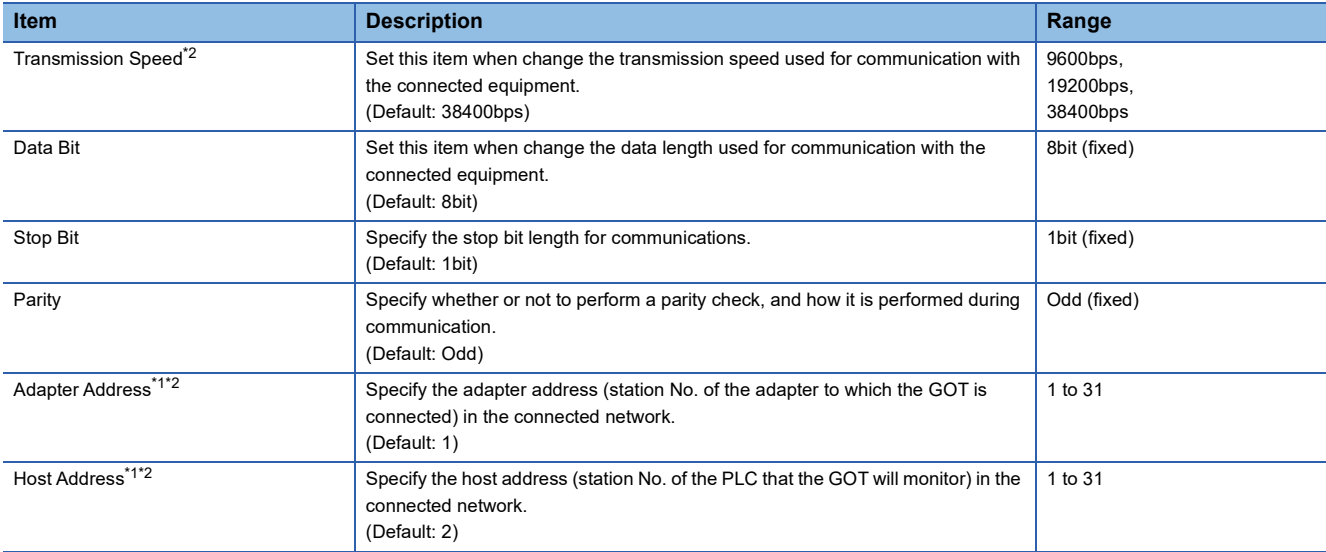

\*1 Set the address without overlapping the address of other units.

\*2 The GOT automatically sets the values of Transmission Speed, Adapter Address, and Host Address to the HMI Adapter.

#### ■**SIEMENS S7-200**

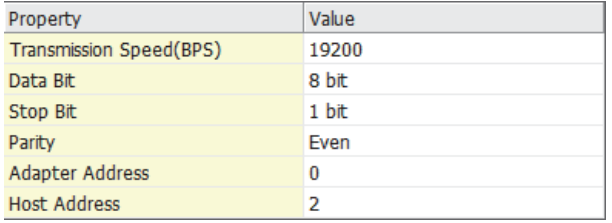

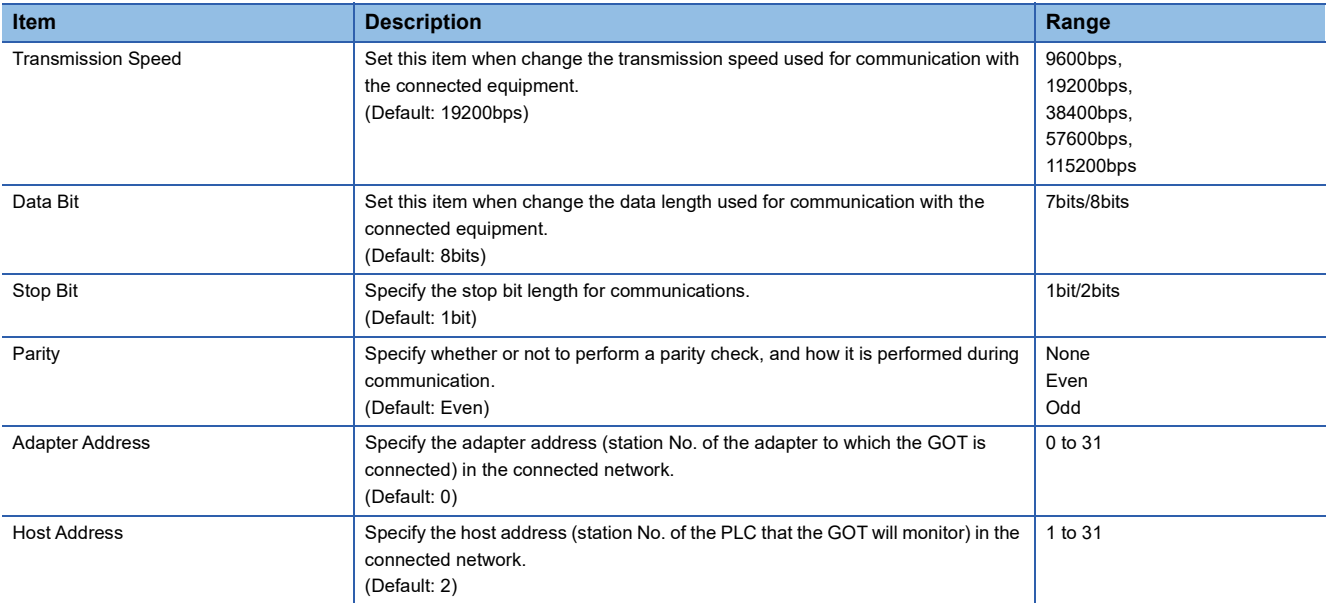

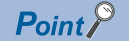

• Communication interface setting by the Utility

The communication interface setting can be changed on the Utility's [Communication setting] after writing [Communication Settings] of project data.

For details on the Utility, refer to the following manual.

GOT2000 Series User's Manual (Utility)

• Precedence in communication settings

When settings are made by GT Designer3 or the Utility, the latest setting is effective.

### **PLC Side Setting**

#### $Point<sup>0</sup>$

SIEMENS PLC

For details of SIEMENS PLCs, refer to the following manuals. **LUSIEMENS PLC user's Manual** 

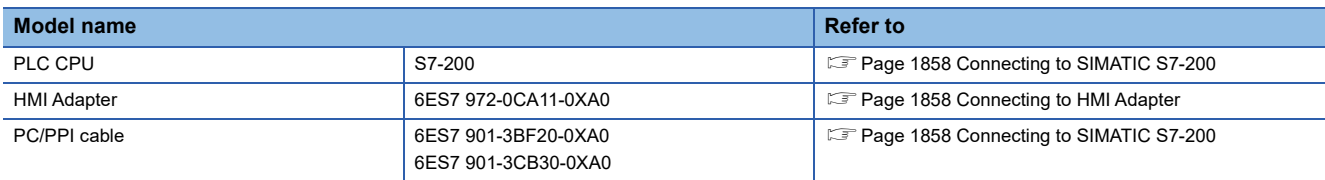

### <span id="page-1859-1"></span>**Connecting to HMI Adapter**

#### **Communication settings**

The following communication settings are made at the communication detail settings of the GOT side.

For details, refer to the following.

**F** [Page 1857 Communication detail settings](#page-1858-0)

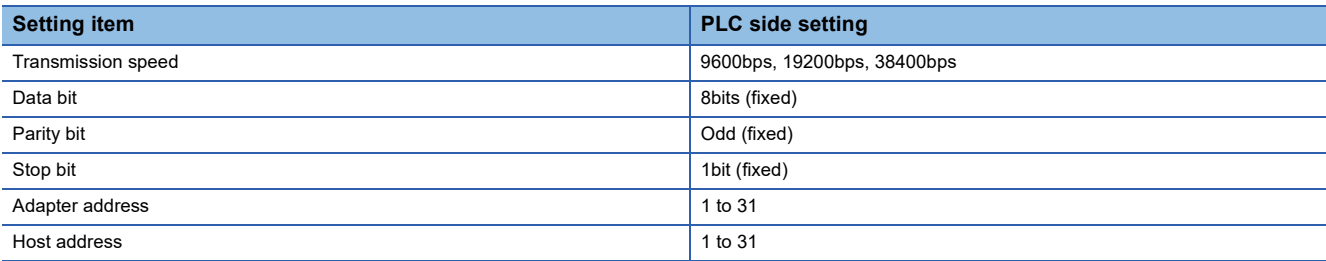

### <span id="page-1859-0"></span>**Connecting to SIMATIC S7-200**

#### **Communication settings**

Set the communication settings of PLC and PC/PPI cable.

#### ■**PLC settings**

Set the communication settings of PLC by operating the SIEMENS programming tool(STEP7-WIN32).

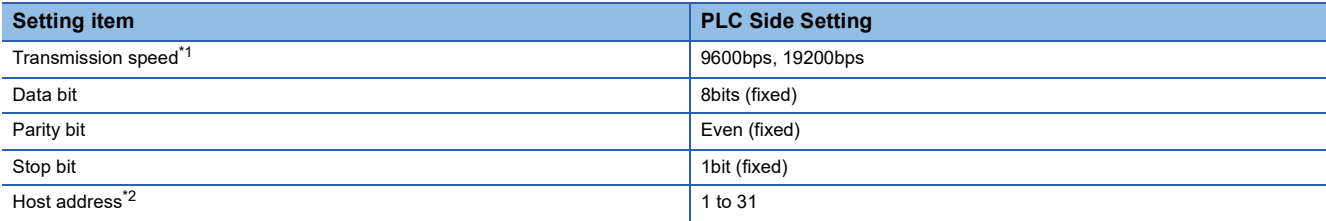

\*1 Adjust the settings with GOT settings.

\*2 Set the address without overlapping the address of other units.

#### ■**PC/PPI cable settings**

Set the transmission speed by operating the DIP switch on the PC/PPI cable.

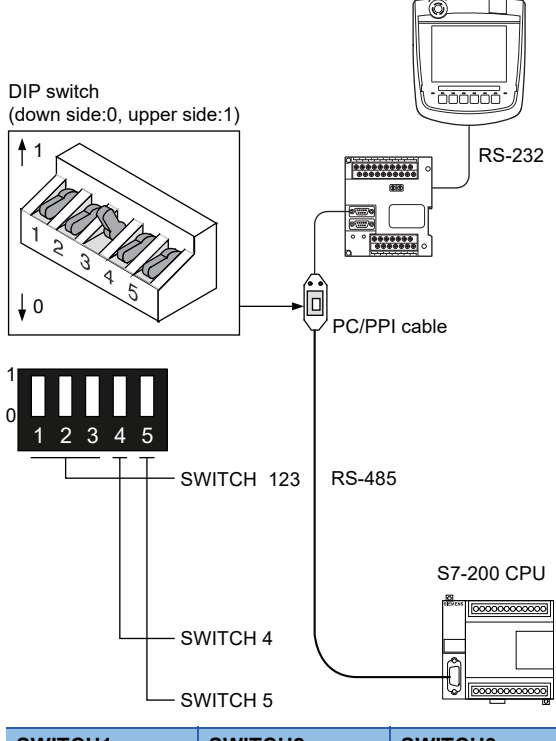

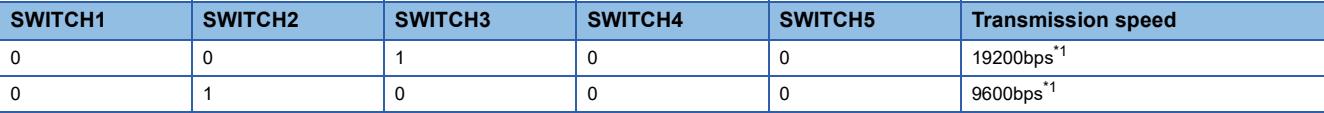

\*1 Adjust with GOT settings.

### **Precautions**

#### **GOT alarm list (system alarm) function**

Error information cannot be monitored when the GOT is connected to a SIEMENS PLC.

(The error information on the PLC CPU side can be monitored.)

For details on the alarm list (system alarm), refer to the following manual:

GT Designer3 (GOT2000) Screen Design Manual

#### **When powering ON the system**

#### ■**When powering ON the system**

Turn ON all PLC CPUs before turning ON the GOT.

If the GOT is turned ON before power-up of the PLC CPUs, restart the GOT.

#### ■**When powering OFF a PLC CPU at another station**

When a PLC CPU at another station (the PLC CPU to which the HMI Adapter is not connected) is turned OFF, monitoring by the GOT is stopped.

To resume the monitoring, restart the GOT.

(Monitoring will not be resumed on GOT even if the PLC CPU is turned ON again.)

# <span id="page-1861-1"></span>**42.3 Ethernet Connection**

### <span id="page-1861-0"></span>**Ethernet connection type: Connecting to FETCH/WRITE**

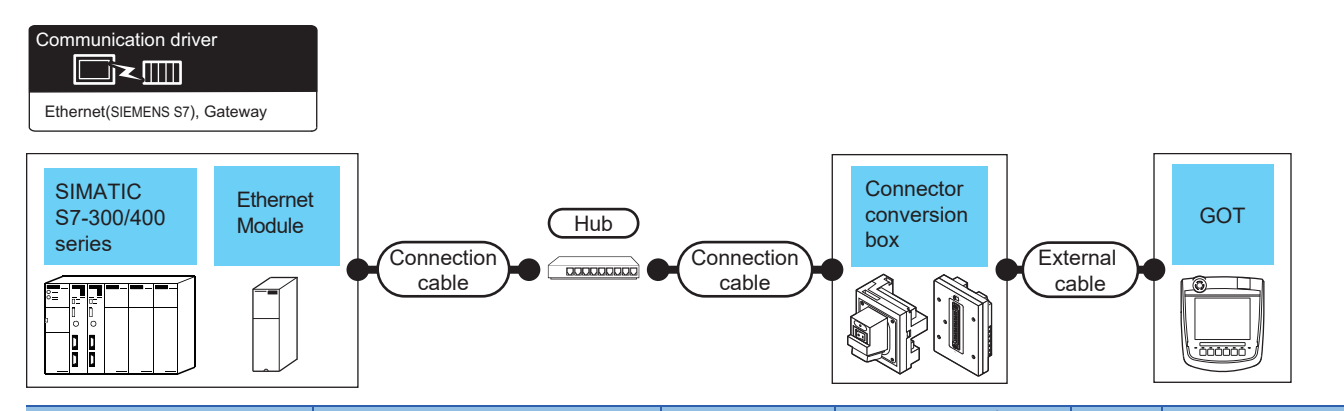

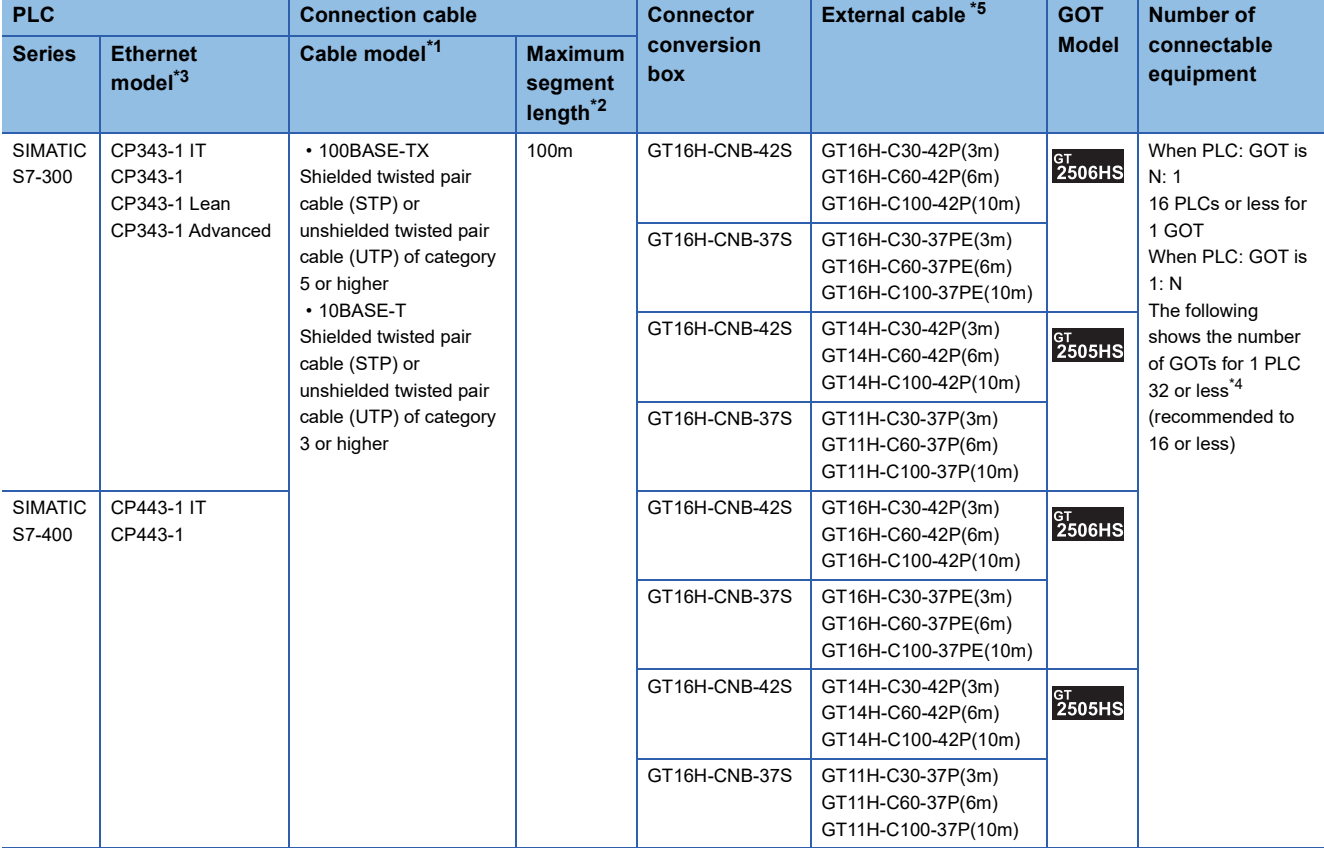

\*1 Only available for MELSEC-Q (A mode), MELSEC-A (AnSCPU), and Motion CPU (A series) small type. Connect the cable to the Ethernet module, hub, transceiver, wireless LAN adapter (NZ2WL-JPA or NZ2WL-JPS), or other system equipment according to the Ethernet network system used. Use cables, connectors, and hubs that meet the IEEE802.3 10BASE-T/100BASE-TX standards. To connect the target device and hub, use a cable according to the target controller configuration.

\*2 Length between a hub and a node

The maximum length depends on the Ethernet equipment used.

The following shows the number of the connectable nodes when a repeater hub is used.

• 10BASE-T: Up to 4 nodes for a cascade connection (500 m)

• 100BASE-TX: UP to 2 nodes for a cascade connection (205 m)

When switching hubs are used, the cascade connection between the switching hubs has no logical limit for the number of cascades. For the limit, contact the switching hub manufacturer.

\*3 Product manufactured by Siemens AG. For details of the product, contact Siemens AG.

\*4 If the number of GOTs increases, the communication becomes highloaded, and it may affect the communication performance.

\*5 Use C or later version of GT11H-C□□-37P.

# <span id="page-1862-0"></span>**Ethernet connection type: Connecting to OP communication**

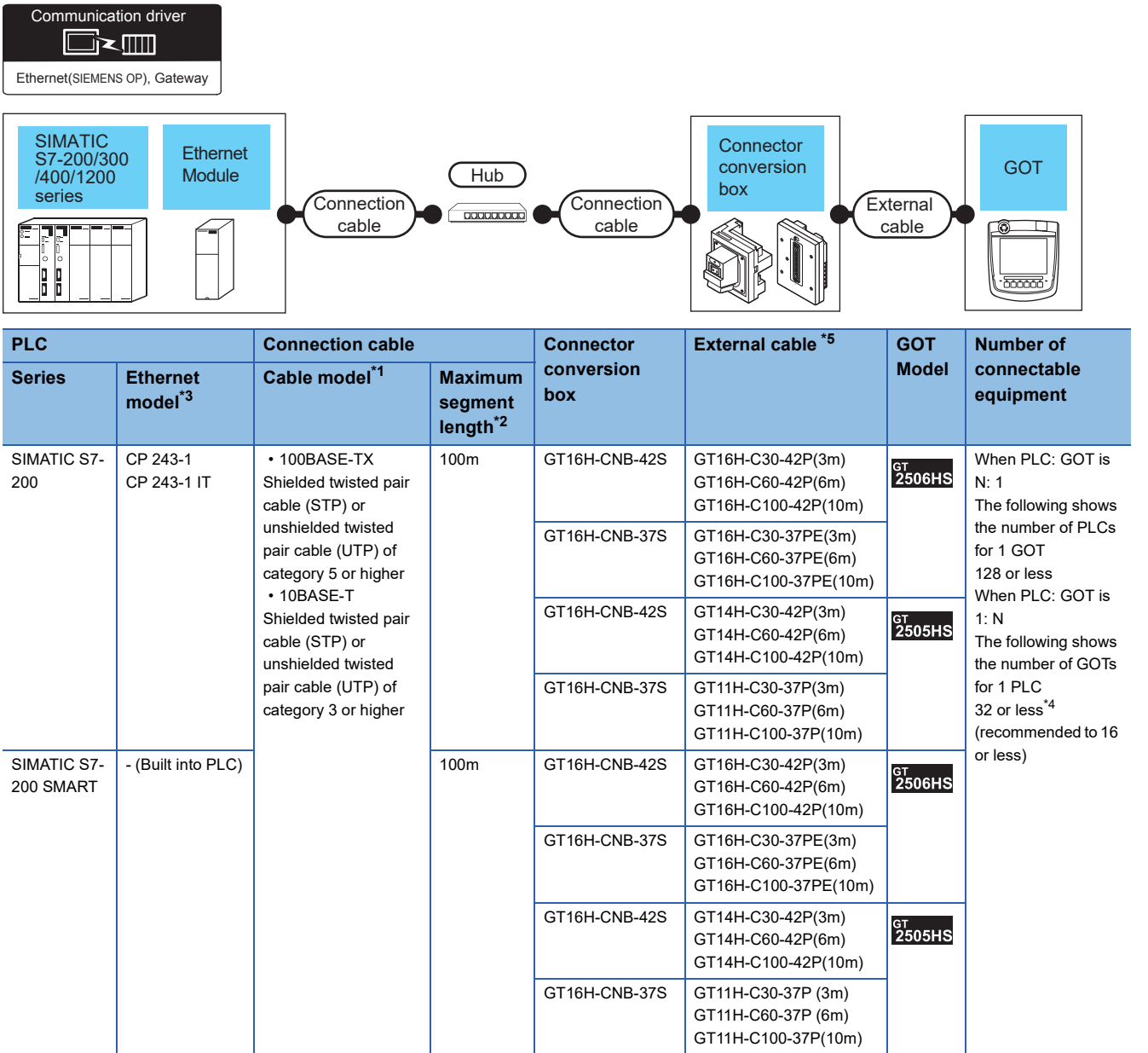

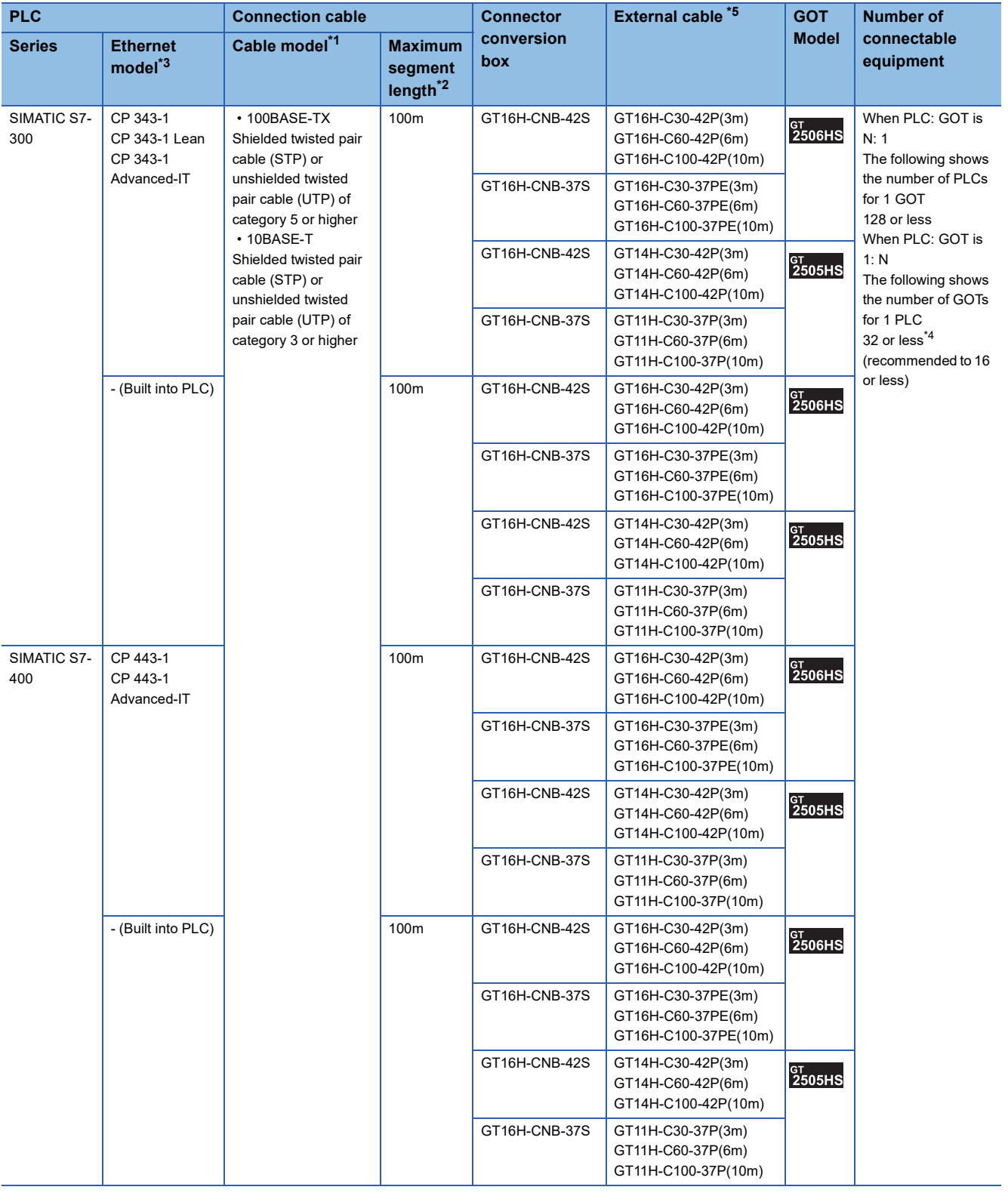

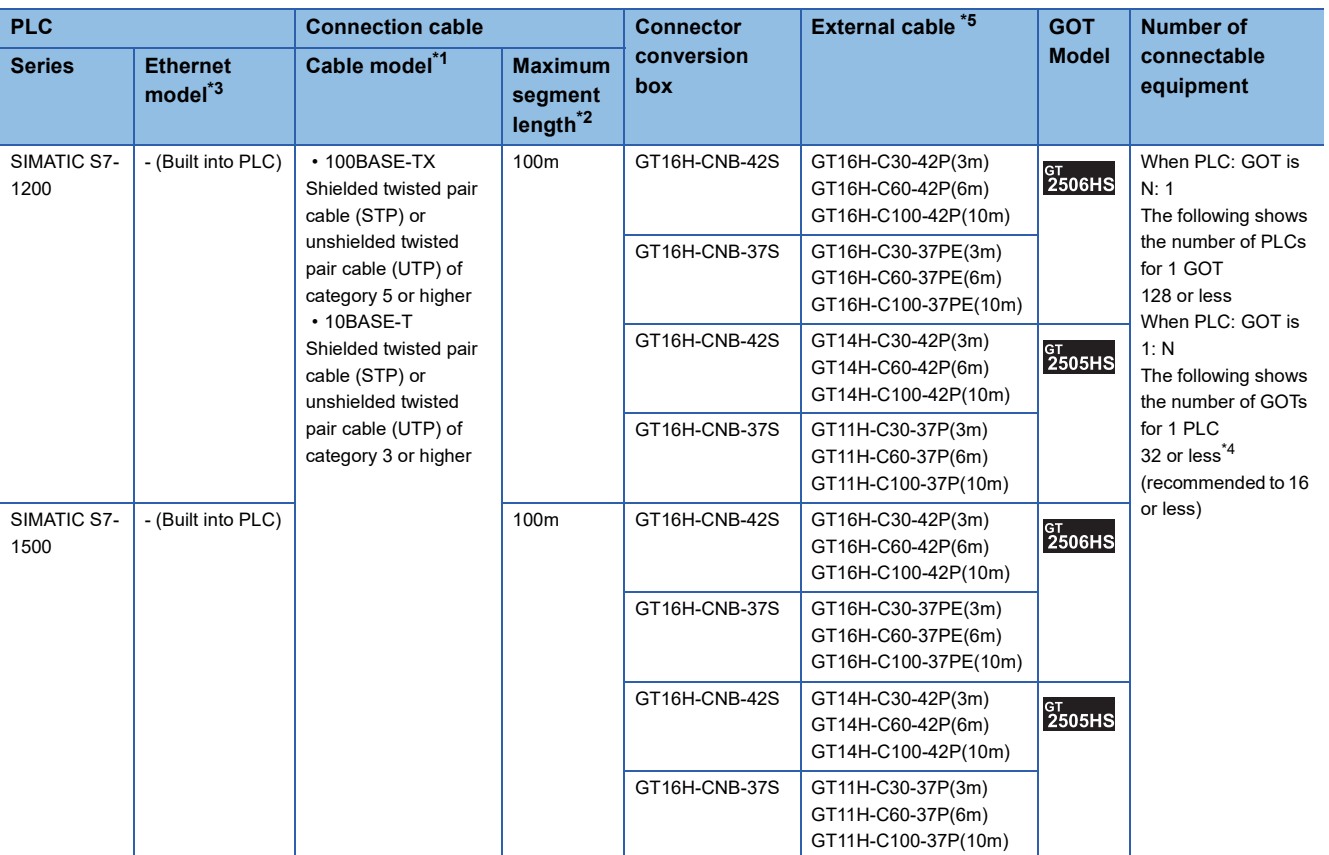

\*1 Only available for MELSEC-Q (A mode), MELSEC-A (AnSCPU), and Motion CPU (A series) small type. Connect the cable to the Ethernet module, hub, transceiver, wireless LAN adapter (NZ2WL-JPA or NZ2WL-JPS), or other system equipment according to the Ethernet network system used. Use cables, connectors, and hubs that meet the IEEE802.3 10BASE-T/100BASE-TX standards.

To connect the target device and hub, use a cable according to the target controller configuration.

\*2 Length between a hub and a node

The maximum length depends on the Ethernet equipment used.

The following shows the number of the connectable nodes when a repeater hub is used.

• 10BASE-T: Up to 4 nodes for a cascade connection (500 m)

• 100BASE-TX: UP to 2 nodes for a cascade connection (205 m)

When switching hubs are used, the cascade connection between the switching hubs has no logical limit for the number of cascades. For the limit, contact the switching hub manufacturer.

\*3 Product manufactured by Siemens AG. For details of the product, contact Siemens AG.

\*4 If the number of GOTs increases, the communication becomes highloaded, and it may affect the communication performance.

\*5 Use C or later version of GT11H-C□□-37P.

### **GOT Side Settings**

#### **Setting communication interface (Communication settings)**

Set the channel of the connected equipment.

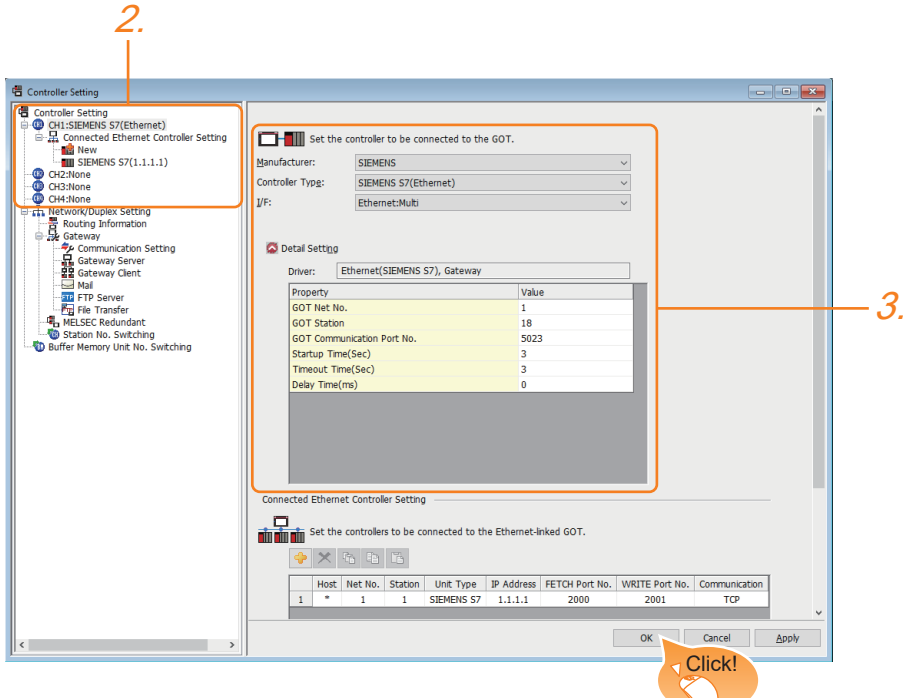

- **1.** Select [Common]  $\rightarrow$  [Controller Setting] from the menu.
- *2.* In the [Controller Setting] window, select the channel No. to be used from the list menu.
- *3.* Set the following items.
- [Manufacturer]: [SIEMENS]
- [Controller Type]: Depends on the Ethernet connection type.
- FETCH/WRITE: [SIEMENS S7(Ethernet)]
- OP communication: [SIEMENS OP(Ethernet)]
- [I/F]: [Ethernet:Multi]
- [Detail Setting]: Configure the settings according to the usage environment.
- **F** [Page 1865 Communication detail settings](#page-1866-0)
- *4.* When you have completed the settings, click the [OK] button.

#### $Point<sup>0</sup>$

The settings of connecting equipment can be confirmed in [I/F Communication Setting]. For details, refer to the following.

**[Page 79 I/F communication setting](#page-80-0)** 

#### <span id="page-1866-0"></span>**Communication detail settings**

Make the settings according to the usage environment.

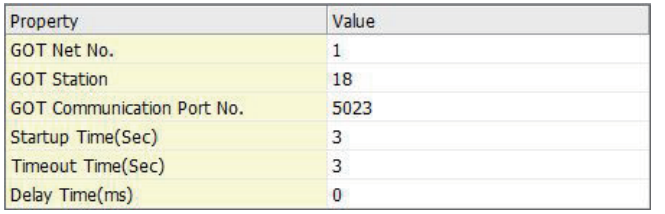

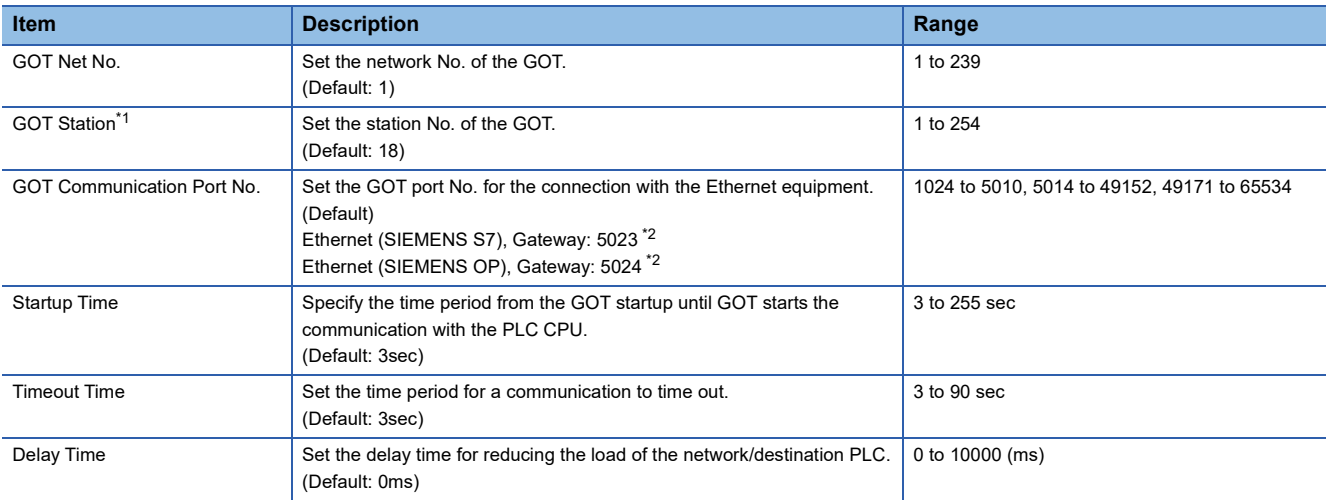

\*1 Set different values for [GOT Station] of [Detail Setting] and [Station] of [Connected Ethernet Controller Setting]. **[Page 1866 Connected Ethernet Controller Setting](#page-1867-0)** 

\*2 When assigning the same driver to the multiple channels, in the communication drivers set as the second and following, the default value of [GOT Communication Port No.] becomes the earliest number in the vacant numbers of No. 6000 and later.

#### $Point<sup>0</sup>$

• Communication interface setting by the Utility

The communication interface setting can be changed on the Utility's [Communication setting] after writing [Communication Settings] of project data.

For details on the Utility, refer to the following manual.

GOT2000 Series User's Manual (Utility)

• Precedence in communication settings

When settings are made by GT Designer3 or the Utility, the latest setting is effective.

#### **GOT Ethernet Setting**

The GOT can be connected to a different network by configuring the following setting.

#### ■**GOT IP address setting**

Set the following communication port setting.

• Standard port

#### ■**GOT Ethernet common setting**

Set the following setting which is common to the standard port and the extended port, or port 1 and port 2.

- [Default Gateway]
- [Peripheral S/W Communication Port No.]
- [Transparent Port No.]

#### ■**IP filter setting**

By configuring the IP filter setting, the access from the specific IP address can be permitted or shut off.

For the detailed settings, refer to the following manual.

**[Page 77 GOT Ethernet Setting](#page-78-0)** 

#### <span id="page-1867-0"></span>**Connected Ethernet Controller Setting**

#### ■**Ethernet connection type: FETCH/WRITE**

The following describes [Connected Ethernet Controller Setting] when [SIEMENS S7(Ethernet)] is selected for [Controller Type].

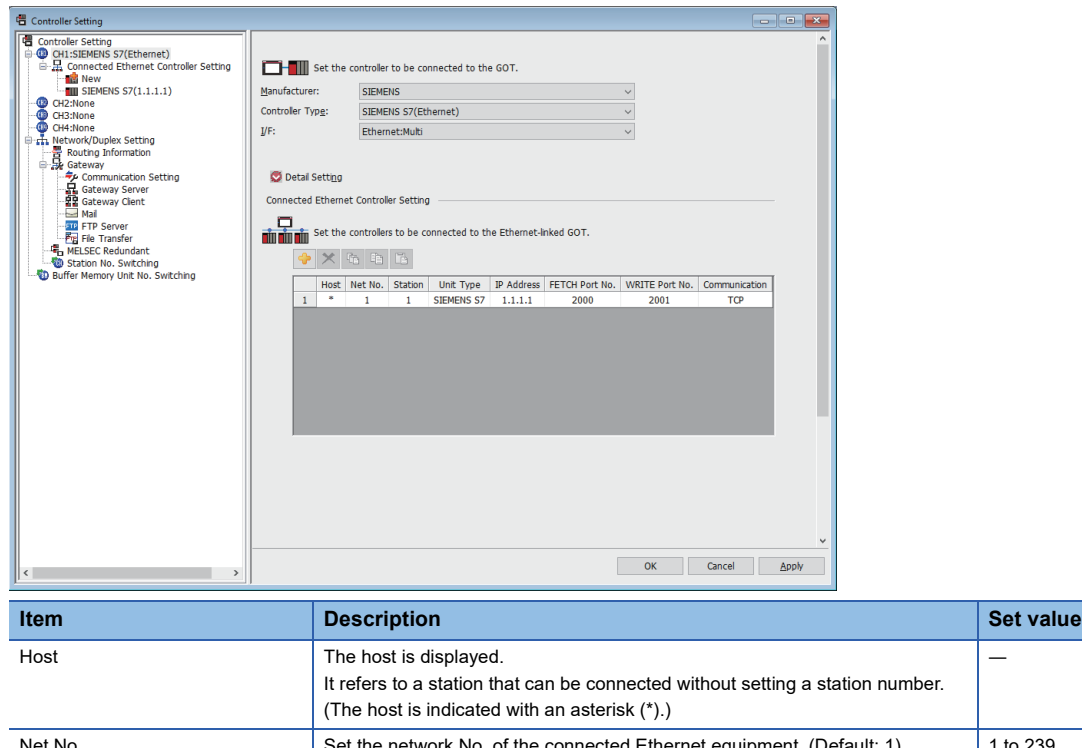

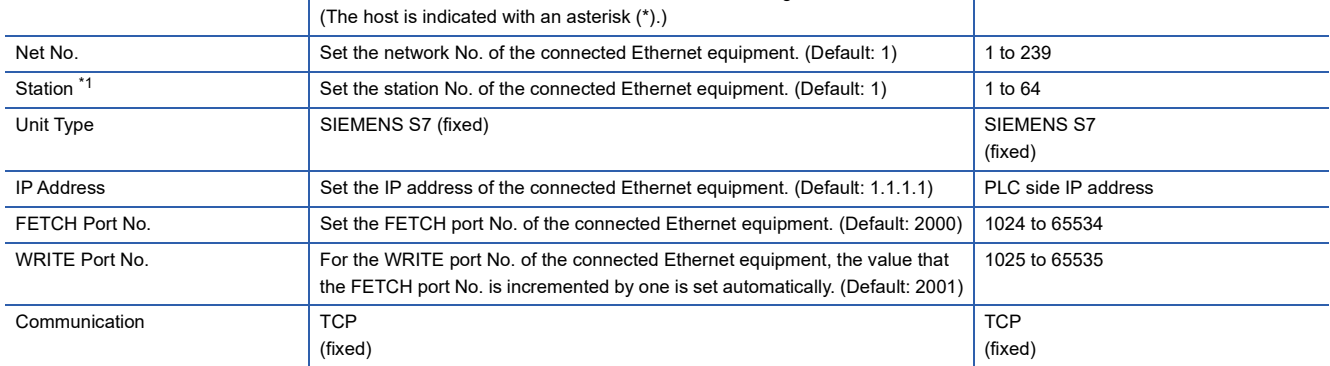

―

\*1 Set different values for [GOT Station] of [Detail Setting] and [Station] of [Connected Ethernet Controller Setting]. E<sup>T</sup> [Page 1865 Communication detail settings](#page-1866-0)

#### ■**Ethernet connection type: OP communication**

The following describes [Connected Ethernet Controller Setting] when [SIEMENS OP(Ethernet)] is selected for [Controller Type].

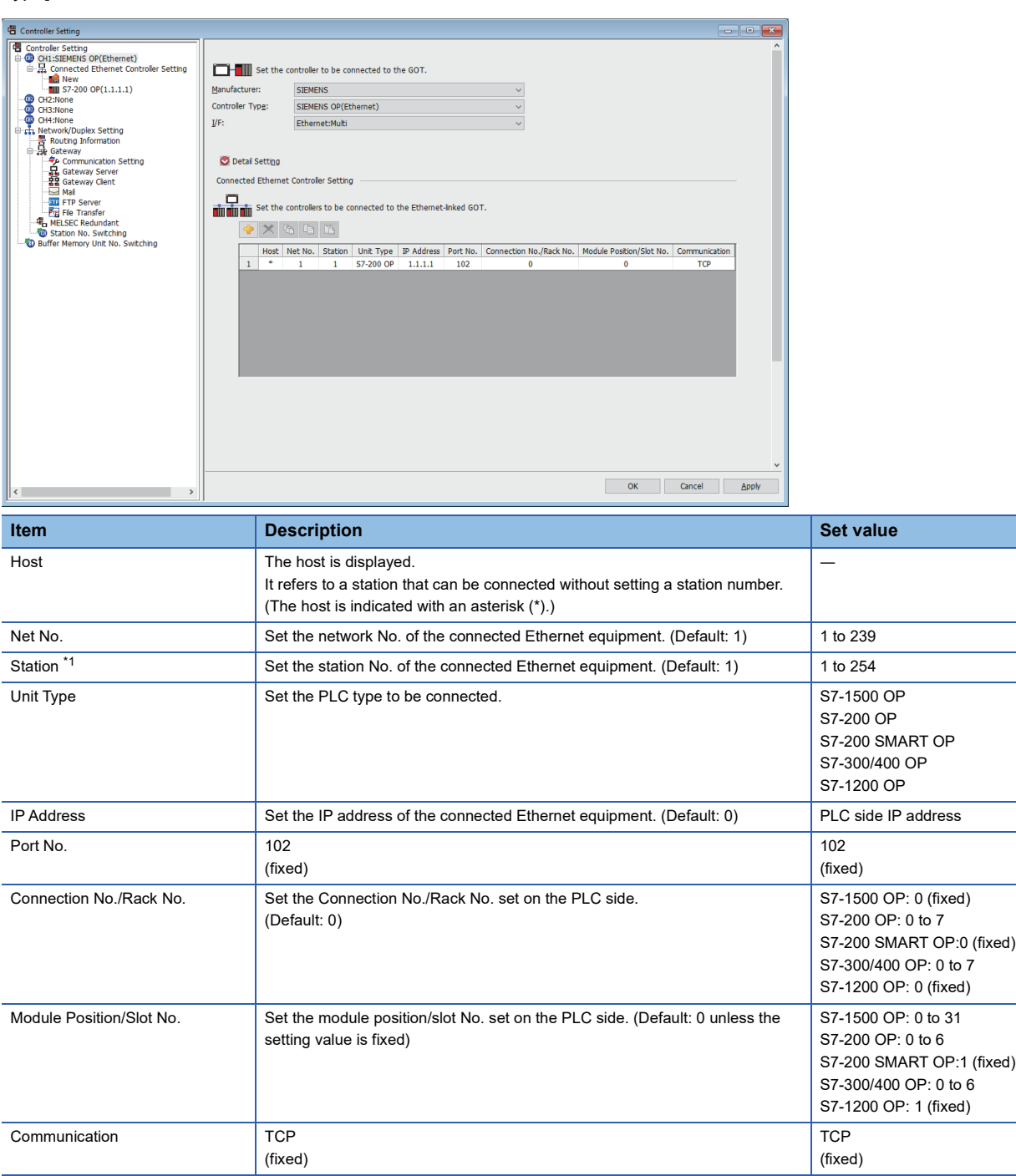

\*1 Set different values for [GOT Station] of [Detail Setting] and [Station] of [Connected Ethernet Controller Setting]. Fage 1865 Communication detail settings

# **PLC side setting**

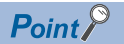

#### SIEMENS PLC

For details of SIEMENS PLCs, refer to the following manuals. **LUSIEMENS PLC user's Manual** 

#### **Parameter settings**

Set the following parameters with the SIEMENS software package.

#### ■**Ethernet connection type: FETCH/WRITE**

• Settings of IP address and subnet mask

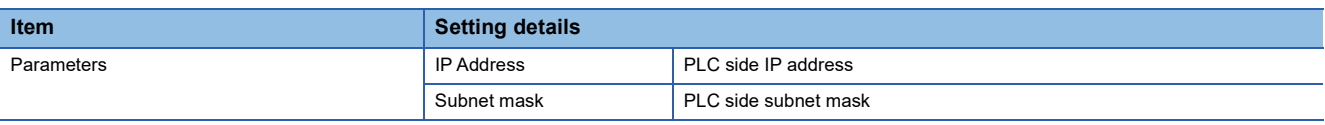

#### • Fetch port setting

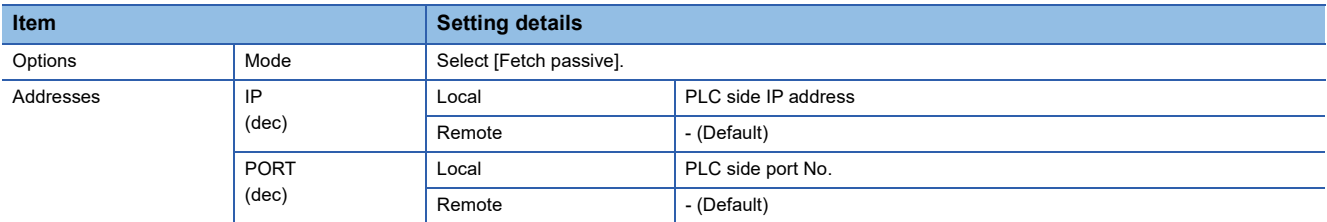

#### • Write port setting

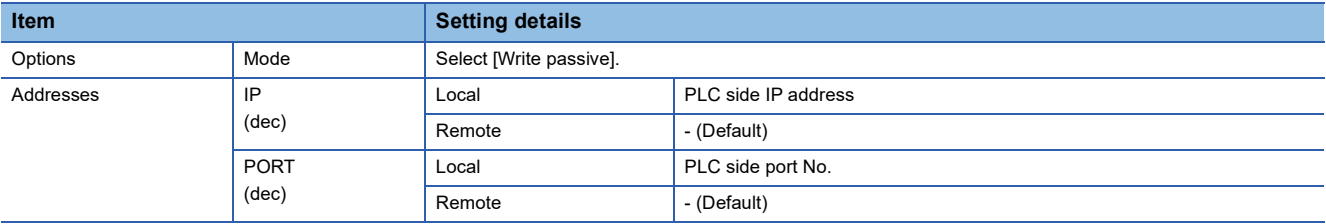

• Precautions for setting

The Keep Alive function of the Siemens CP Module is not supported.

Specify 0 for [Keep Alive].

#### ■**Ethernet connection type: OP communication**

#### • S7-200

#### Set the following parameters.

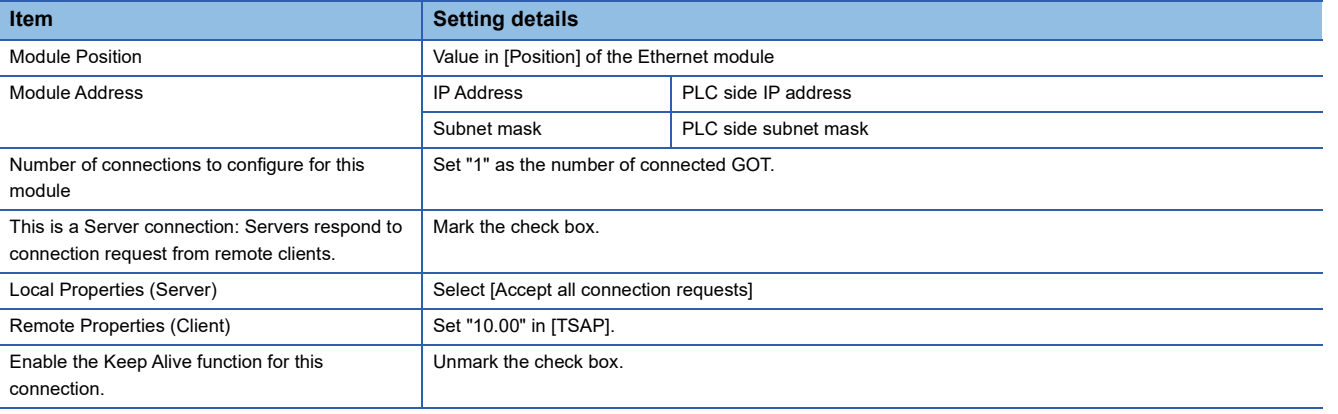

#### • S7-200 SMART

#### Set the following parameters.

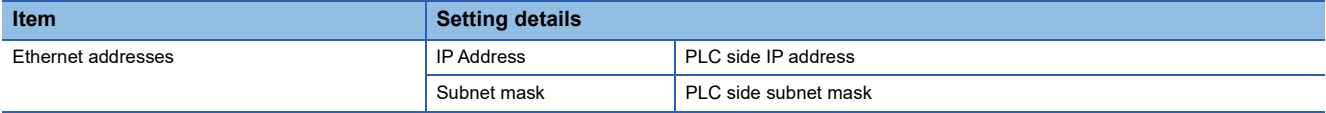

#### • S7-300/400

#### Set the following parameters.

#### • When using the Ethernet module

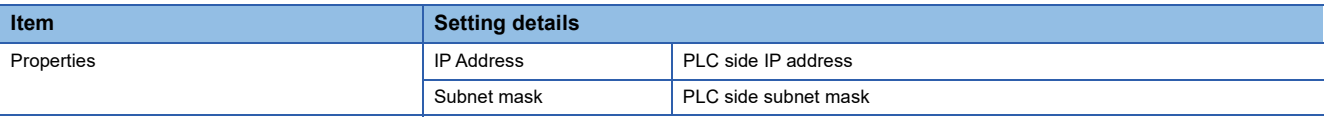

#### • When using the built-in Ethernet port

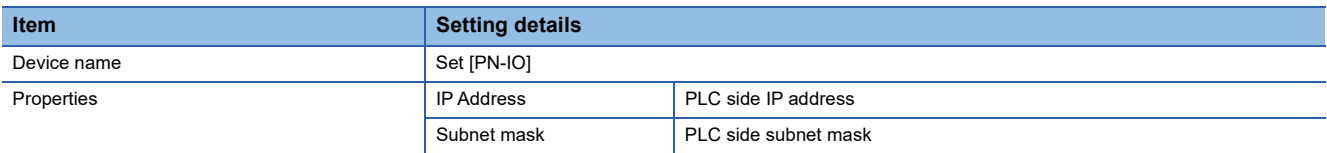

#### • S7-1200

#### Set the following parameters.

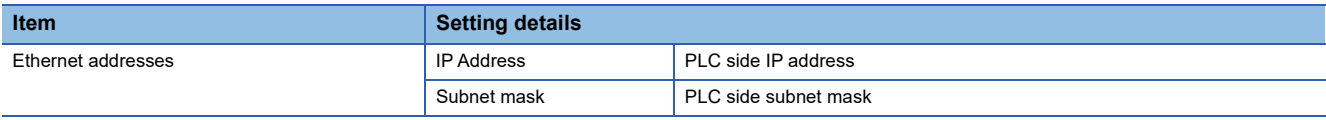

#### • S7-1500

#### Set the following parameters.

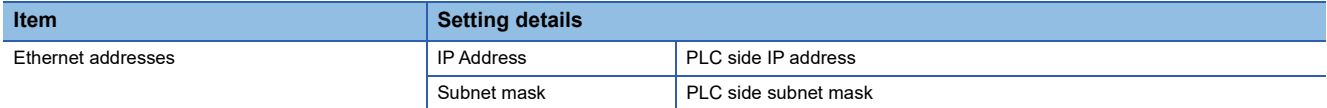

### **Precautions**

#### **When connecting to multiple GOTs**

#### ■**Setting Station**

When connecting two or more GOTs in the Ethernet network, set each [Station] to the GOT.

**Fage 1866 Connected Ethernet Controller Setting** 

#### ■**Setting IP address**

Do not use the IP address "192.168.0.18" when using multiple GOTs with the GOT 1000 series mixed. A communication error may occur on the GOT with the IP address.

#### **When setting IP address**

Do not use "0" and "255" at the end of an IP address.

(Numbers of \*.\*.\*.0 and \*.\*.\*.255 are used by the system.)

The GOT may not monitor the controller correctly with the above numbers.

Consult with the administrator of the network before setting an IP address to the GOT and controller.

#### **When connecting to the multiple network equipment (including GOT) in a segment**

By increasing the network load, the transmission speed between the GOT and PLC may be reduced.

The following actions may improve the communication performance.

- Using a switching hub
- More high speed by 100BASE-TX (100Mbps)
- Reduction of the monitoring points on GOT

#### **When monitoring a nonexistent or turned-off station**

If a time-out occurs with the initial communication by monitoring a nonexistent or turned-off station, the time-out can delay the communication with the normally operating station.

#### **Timing to start GOT communication**

After the PLC starts up, start the GOT communication. When the GOT starts communication before the PLC starts up, a communication timeout occurs.

#### **Operations during communication**

During normal communication, any operation which makes the GOT restart (including writing a project and changing utility data)may display the system alarm, "402 Communication timeout.

Confirm communication pathway or modules.", when the GOT restarts.

#### **When Ethernet connection type is OP communication**

To monitor a device, permit the access to the device in the PLC side setting. For details of SIEMENS PLCs, refer to the following manuals. **LUSIEMENS PLC user's Manual**
## **42.4 Settable Device Range**

For details of the device range that can be used on the GOT, refer to the following.

GOT2000 Series Connection Manual (Non-Mitsubishi Electric Products 2) For GT Works3 Version1

SIEMENS equipment ([SIEMENS S7-200] or [SIEMENS S7-200(CN/SMART)])

SIEMENS equipment ([SIEMENS S7-300/400])

SIEMENS equipment ([SIEMENS S7(Ethernet)])

SIEMENS equipment ([SIEMENS OP(Ethernet)])

# **43 HIRATA CORPORATION HNC CONTROLLER**

For the connection to the HNC controller manufactured by Hirata Corporation, please contact our company.

# **44 MURATEC CONTROLLER**

For the connection to the MURATEC controller, please contact our company.

**44**

# **PART 8 MICROCOMPUTER**

[45 MICROCOMPUTER CONNECTION \(SERIAL\)](#page-1879-0)

[46 MICROCOMPUTER CONNECTION \(ETHERNET\)](#page-1960-0)

# <span id="page-1879-0"></span>**45 MICROCOMPUTER CONNECTION (SERIAL)**

- • [Page 1878 Microcomputer Connection \(Serial\)](#page-1879-1)
- • [Page 1881 System Configuration](#page-1882-0)
- • [Page 1883 Connection Diagram](#page-1884-0)
- • [Page 1888 Device Data Area](#page-1889-0)
- • [Page 1900 Message Formats](#page-1901-0)
- • [Page 1949 GOT Side Settings](#page-1950-0)
- • [Page 1953 System Configuration Examples](#page-1954-0)
- • [Page 1957 Settable Device Range](#page-1958-0)
- • [Page 1958 Precautions](#page-1959-0)

# <span id="page-1879-1"></span>**45.1 Microcomputer Connection (Serial)**

The microcomputer connection (Ethernet) is a function by which data can be written or read from a personal computer, microcomputer board, PLC, and others (hereinafter, host) to the virtual devices of the GOT by connecting the host and the GOT by Ethernet.

Interrupt output is also available from the GOT to the host.

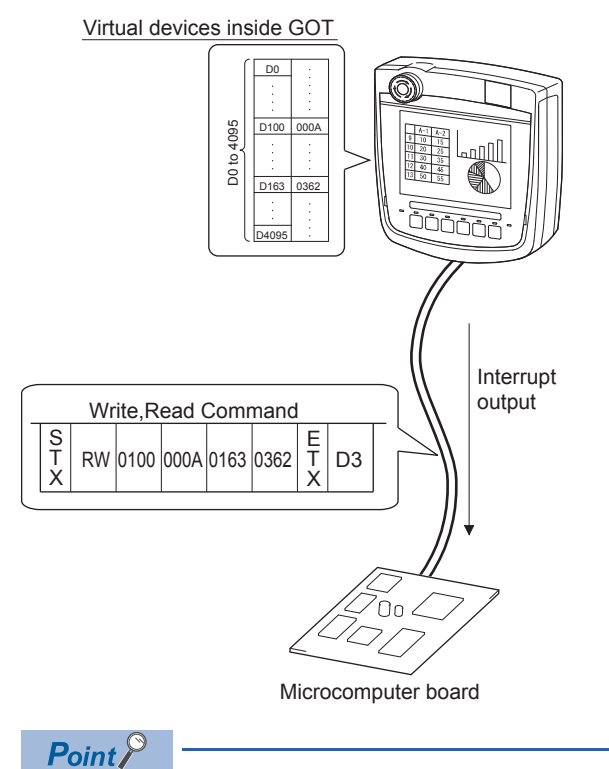

Virtual devices inside the GOT

The devices inside the GOT are used in the microcomputer connection.

(PLC devices are not used)

**[Page 1888 Device Data Area](#page-1889-0)** 

### **Flow of data processing**

### ■**When reading or writing data**

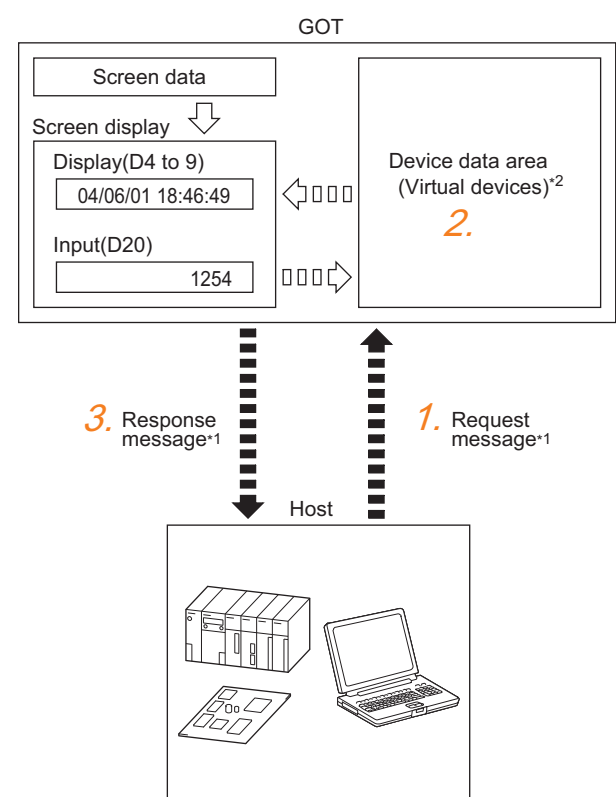

- *1.* The host sends a request message (the read or write command) to the GOT.
- *2.* The GOT reads or writes data from or to its virtual devices according to the request from the host.
- *3.* Upon completion of the processing, the GOT sends a response message (processing result) to the host.
- Creating the following objects on the screen allows you to use the data read or written from or to the virtual devices.
- Numerical display object to display the data written by the write command
- Numerical input object to input data to be uploaded to the host

### ■**When outputting interrupts**

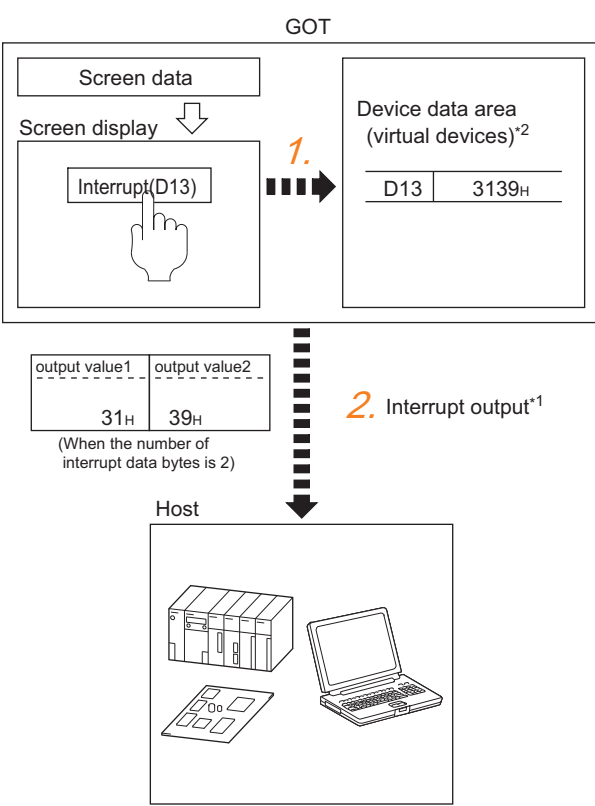

- *1.* Data are written to the virtual devices for interrupt output from the touch switches on the GOT.
- *2.* The GOT sends the written data (interrupt output) to the host.
- \*1  $\textcolor{red}{\mathcal{F}}$  [Page 1900 Message Formats](#page-1901-0)
- \*2  $\Box$  [Page 1888 Device Data Area](#page-1889-0)

# <span id="page-1882-0"></span>**45.2 System Configuration**

### **For the microcomputer connection (serial)**

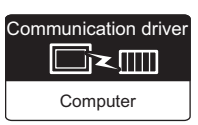

### **When connecting one GOT**

### ■**When using the connector conversion box**

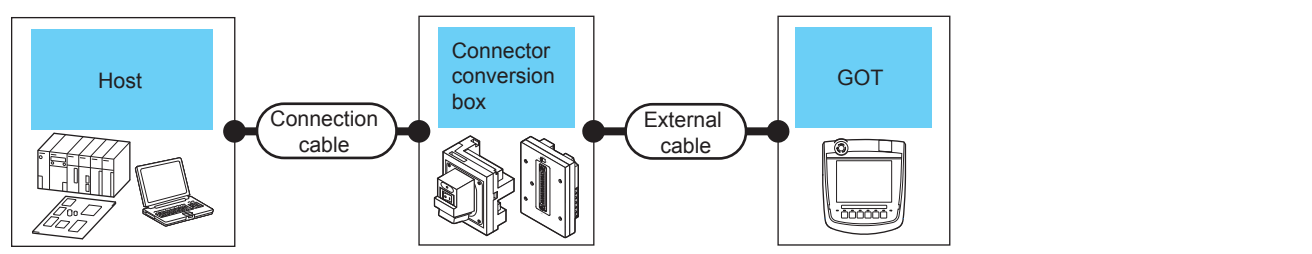

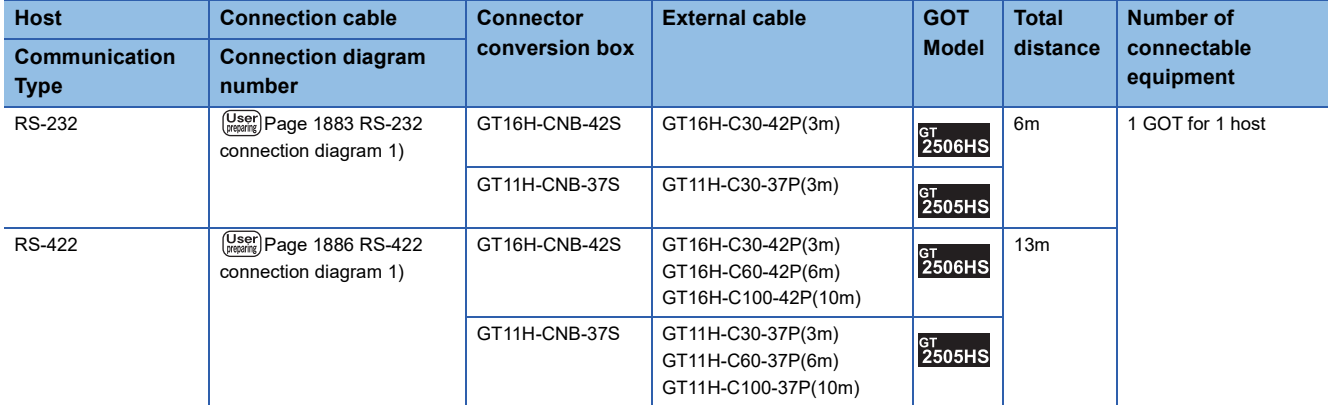

### ■**When using the external cable (GT11H-C□□□-37P)**

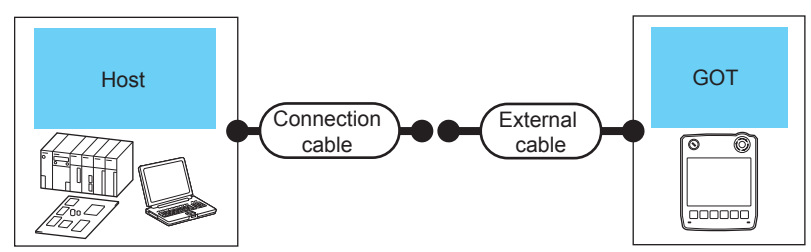

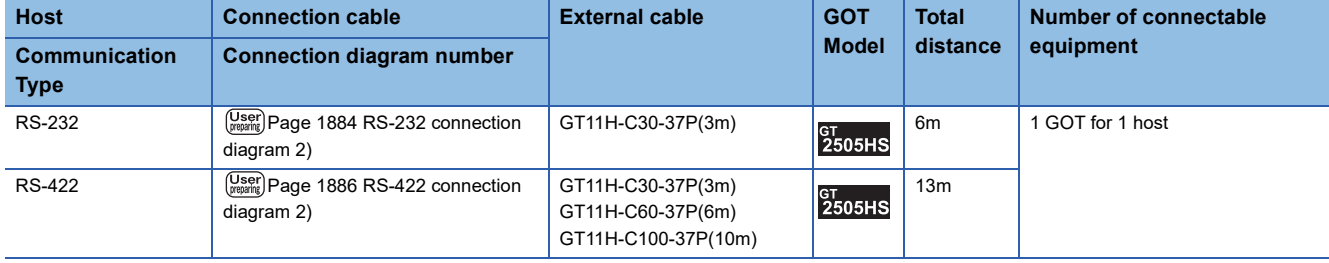

### ■**When using the external cable (GT11H-C□□□)**

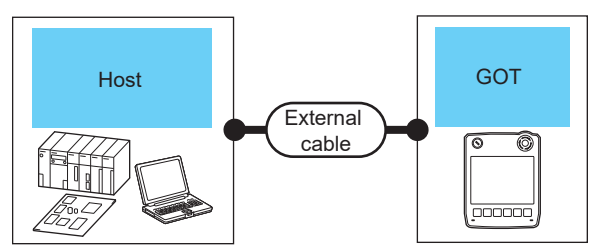

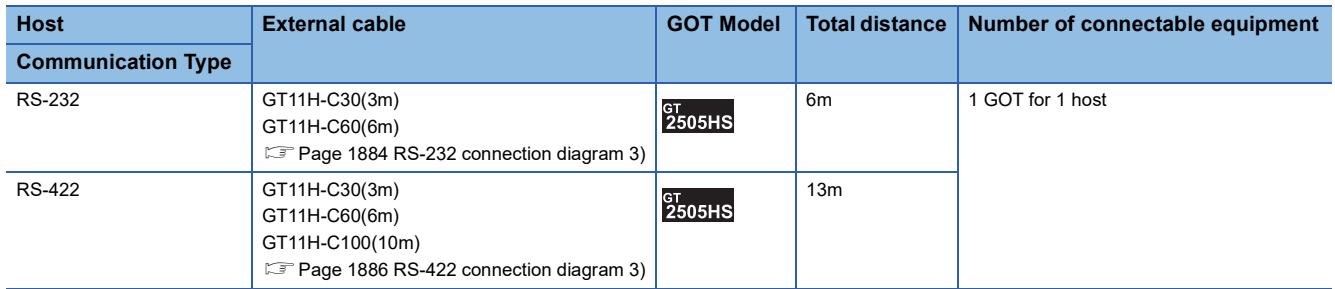

# <span id="page-1884-0"></span>**45.3 Connection Diagram**

The following diagram shows the connection between the GOT and the microcomputer.

### **RS-232 cable**

### **Connection diagram**

### <span id="page-1884-1"></span>■**RS-232 connection diagram 1)**

Example of the case where the DTR/DSR signal is not used

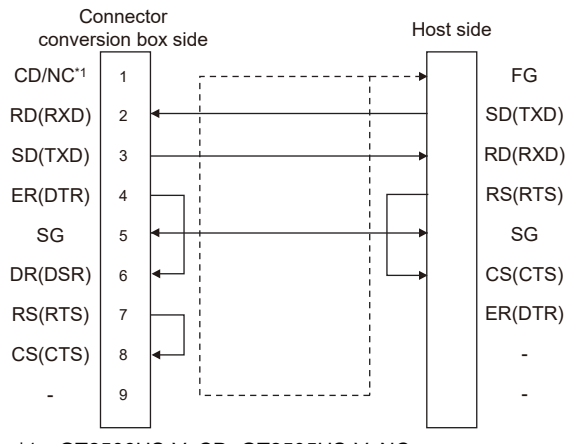

\*1 GT2506HS-V: CD, GT2505HS-V: NC

Example of the case where the DTR/DSR signal is used

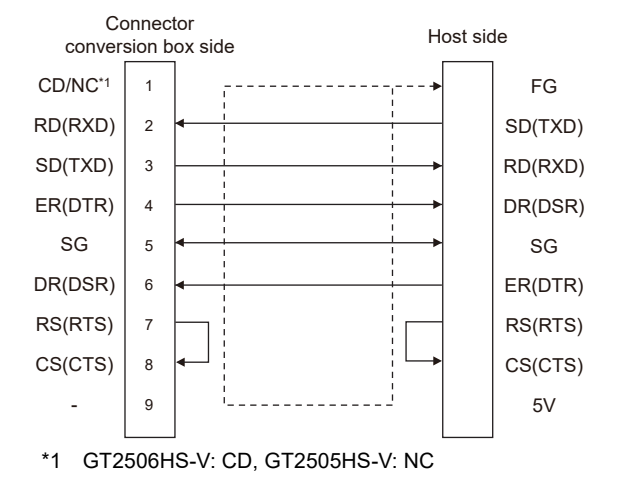

### <span id="page-1885-0"></span>■**RS-232 connection diagram 2)**

Example of the case where the DTR/DSR signal is not used

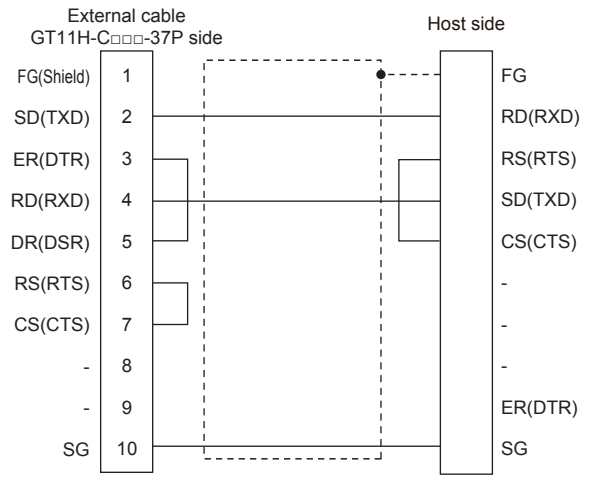

Example of the case where the DTR/DSR signal is used

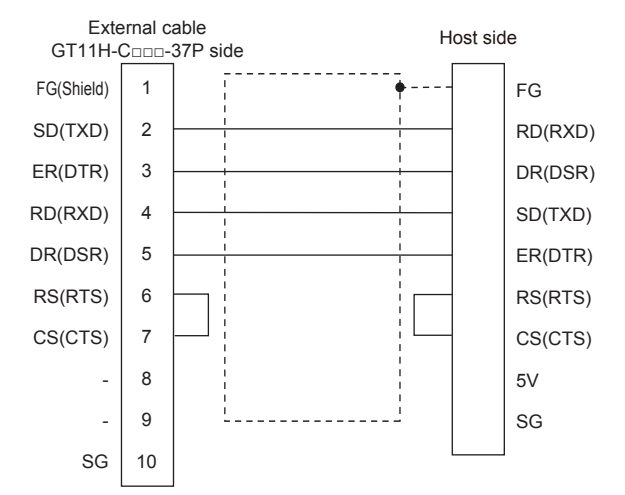

### <span id="page-1885-1"></span>■**RS-232 connection diagram 3)**

Example of the case where the DTR/DSR signal is not used

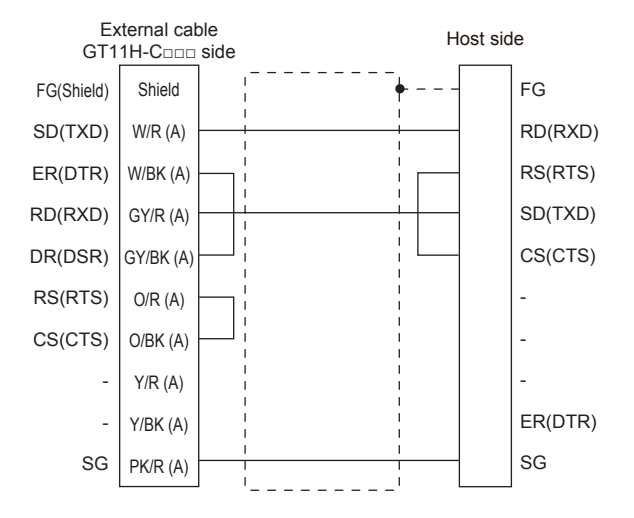

#### Example of the case where the DTR/DSR signal is used

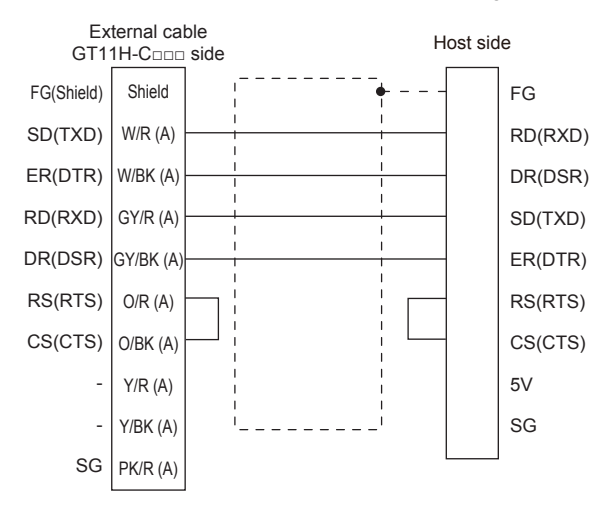

### **Precautions when preparing a cable**

#### ■**Cable length**

The total distance (between GOT and controllers) of the RS-232 cable must be 6 m or less.

#### ■**GOT side connector**

For the GOT side connector, refer to the following.

Fage 86 GOT connector specifications

### **RS-422 cable**

### **Connection diagram**

### <span id="page-1887-0"></span>■**RS-422 connection diagram 1)**

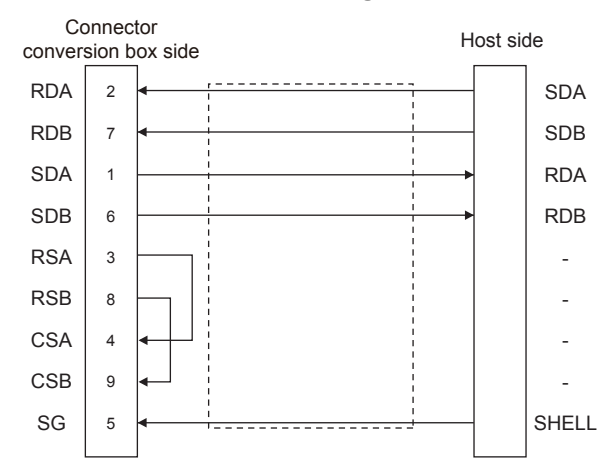

### <span id="page-1887-1"></span>■**RS-422 connection diagram 2)**

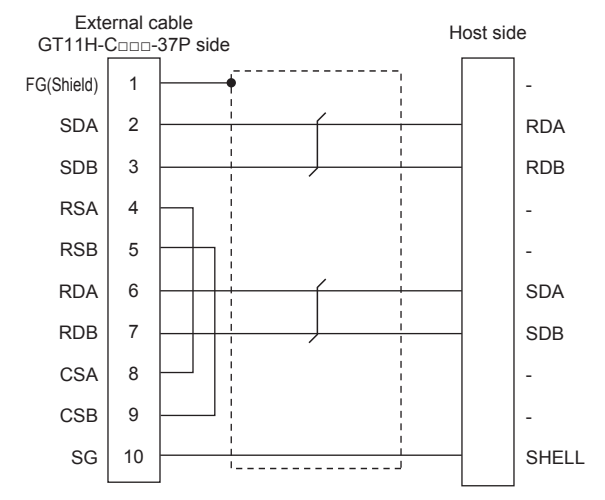

#### <span id="page-1887-2"></span>■**RS-422 connection diagram 3)**

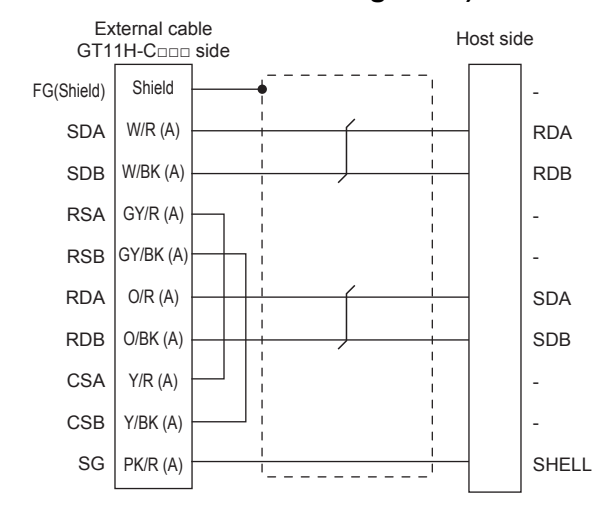

### **Precautions when preparing a cable**

#### ■**Cable length**

The total distance (between GOT and controllers) of the RS-422 cable must be 13 m or less.

#### ■**GOT side connector**

For the GOT side connector, refer to the following. **[Page 86 GOT connector specifications](#page-87-0)** 

### **Connecting terminating resistors**

### ■**GOT side**

When connecting a microcomputer to the GOT, a terminating resistor must be connected to the GOT.

• For GT2506HS-V

Set the terminating resistor setting switch of the GOT main unit to "Disable".

• For GT2505HS-V

The terminating resistor setting is fixed to 330Ω.

For the procedure to set the terminating resistor, refer to the following.

**F** [Page 88 Terminating resistors of GOT](#page-89-0)

## <span id="page-1889-0"></span>**45.4 Device Data Area**

The following shows a list of virtual devices inside the GOT available in the microcomputer connection (serial), and the address specification values for each data format.

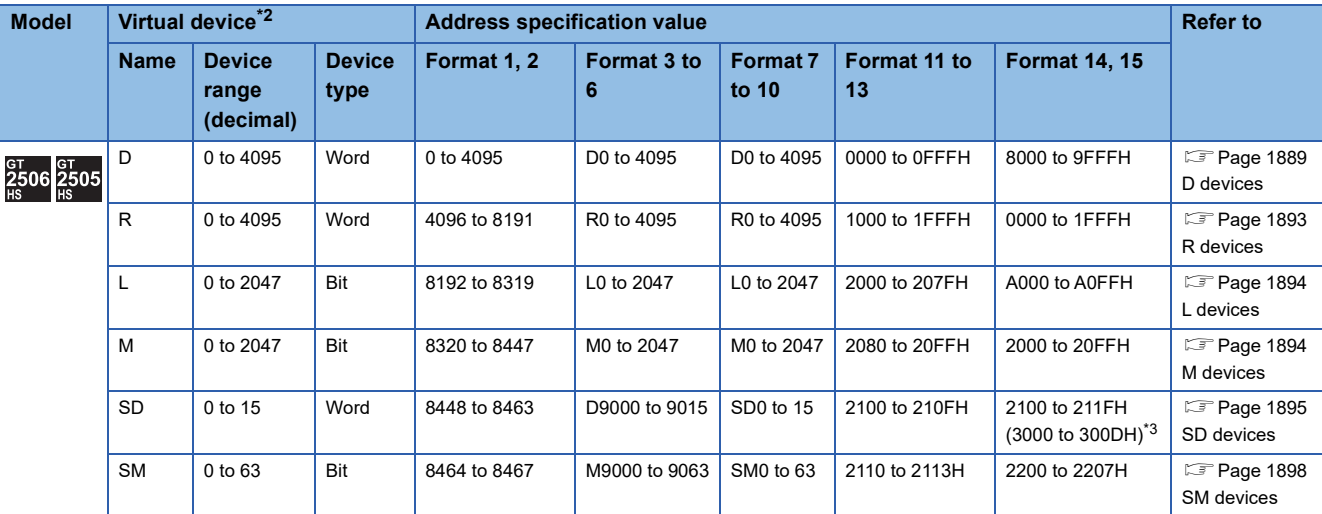

The address specification of the virtual devices differs depending on the data format.<sup>\*1</sup>

\*1 For the address specification method for each data format, refer to the following.

**F** [Page 1900 Message Formats](#page-1901-0)

• Formats 1, 2 : GOT-A900 Series microcomputer connection

- Formats 3 to 6 : A compatible 1C frame
- Formats 7 to 10 : QnA compatible 3C/4C frame
- Formats 11 to 13 : SCHNEIDER EJH's memory link method
- Formats 14, 15 : GOT-F900 Series microcomputer connection

\*2 When reusing GOT900 Series project data

• GOT-A900 Series virtual devices (D0 to 2047)

Can be used as they are without changing the assignments.

• GOT-F900 Series virtual devices

Since some of the assigned virtual device values differ as indicated below, change the assignment using device batch edit of GT Designer3.

Refer to the following manual for device batch edit of GT Designer3.

LaGT Designer3 (GOT2000) Screen Design Manual

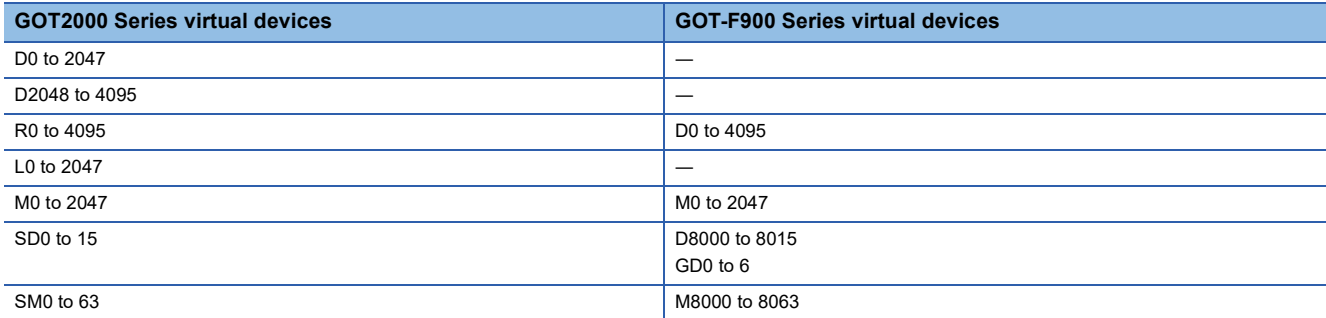

\*3 Access to SD3 to 9 can also be made by the specification of the addresses (3000 to 300DH) of GD0 to 6 on the GOT-F900 Series.

 $Point<sup>0</sup>$ 

Values of virtual devices inside the GOT

When the GOT is turned OFF or reset, values are cleared to their defaults (bit devices: OFF, word devices: 0). Values are held in the memory when project data are written to the GOT.

### <span id="page-1890-0"></span>**D devices**

The D devices are word devices into which GOT communication errors, clock data or other information are stored. The user can also store data using the user area.

### **List of D devices**

The following lists the D devices (virtual devices inside the GOT).

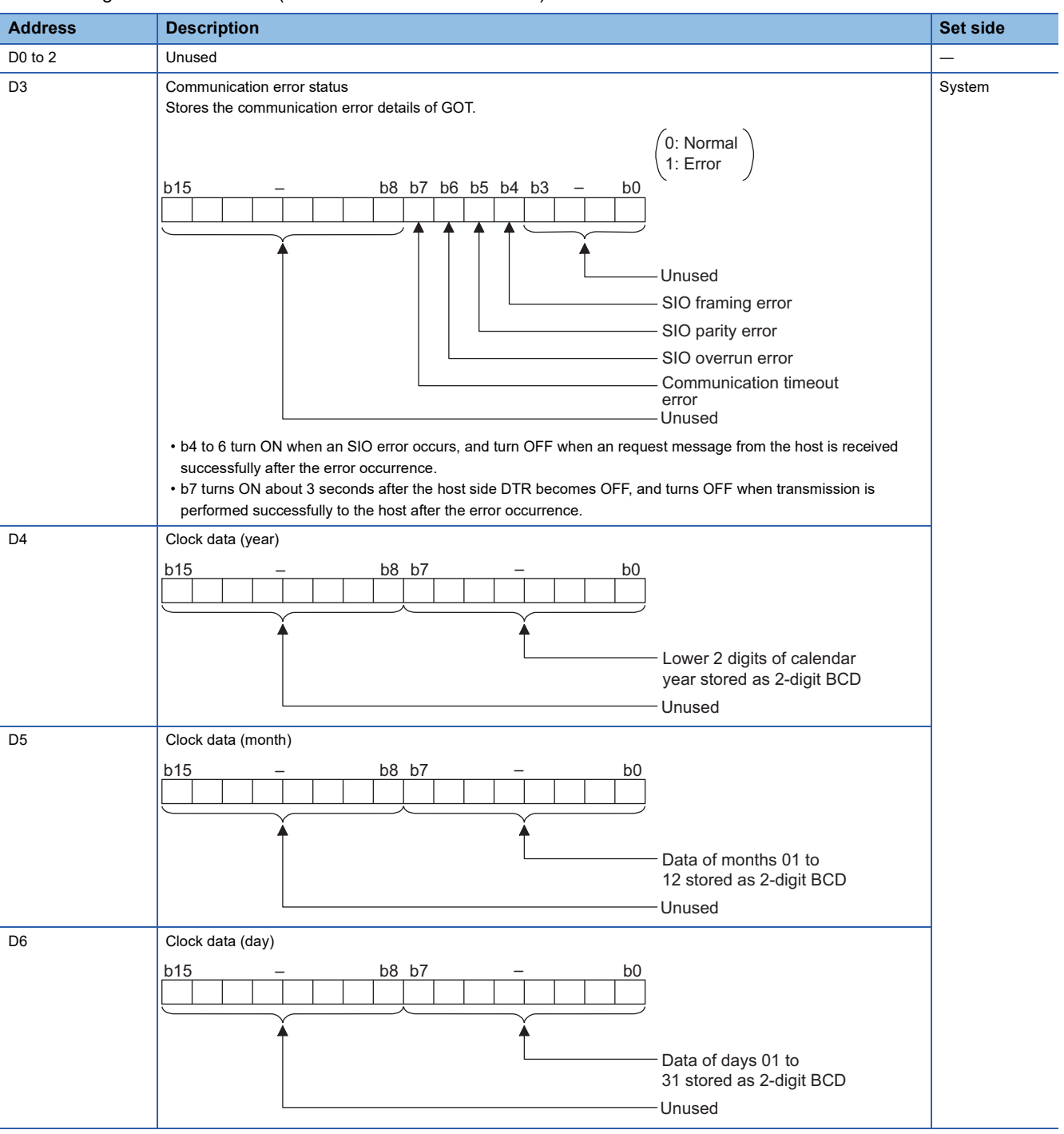

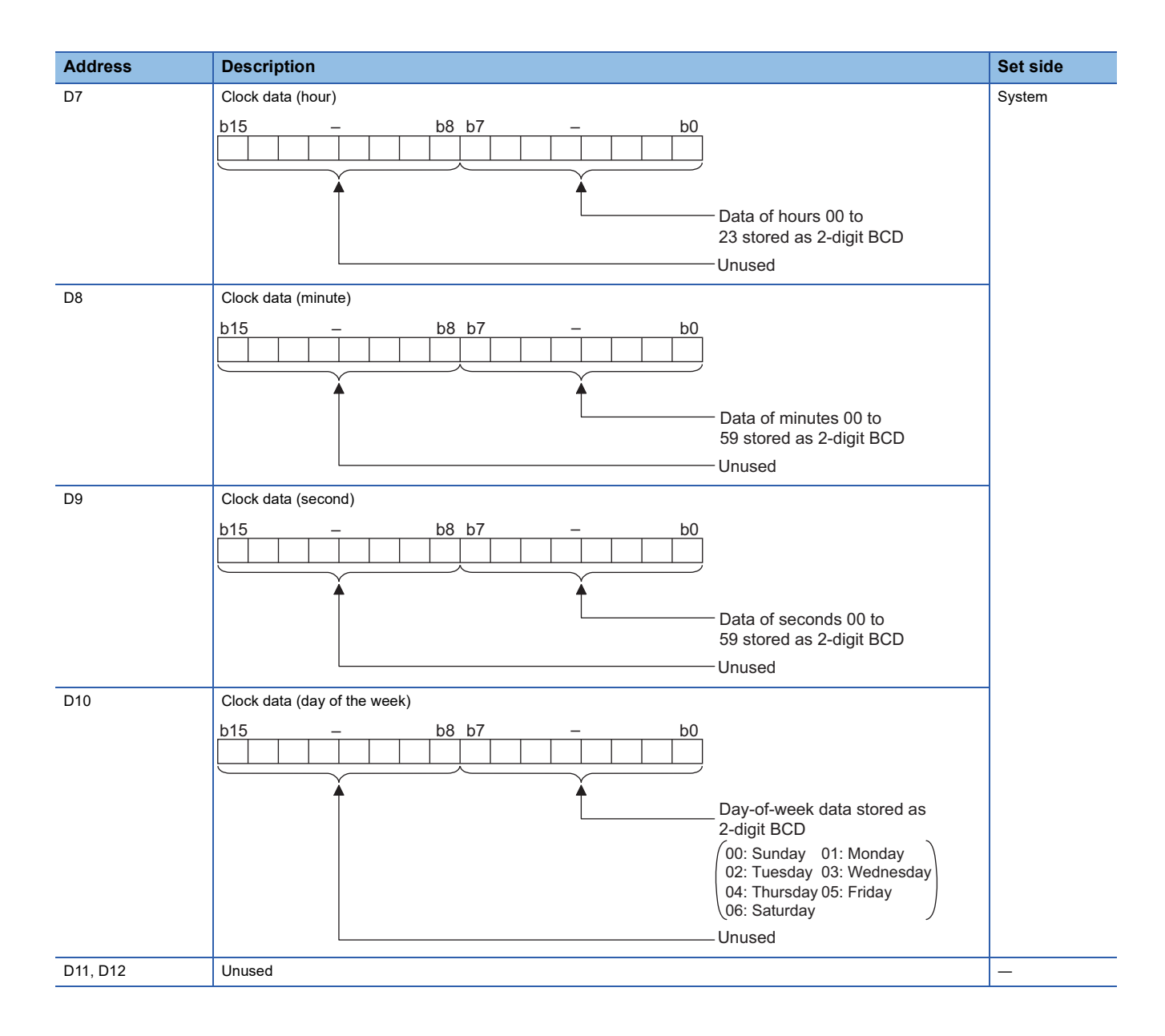

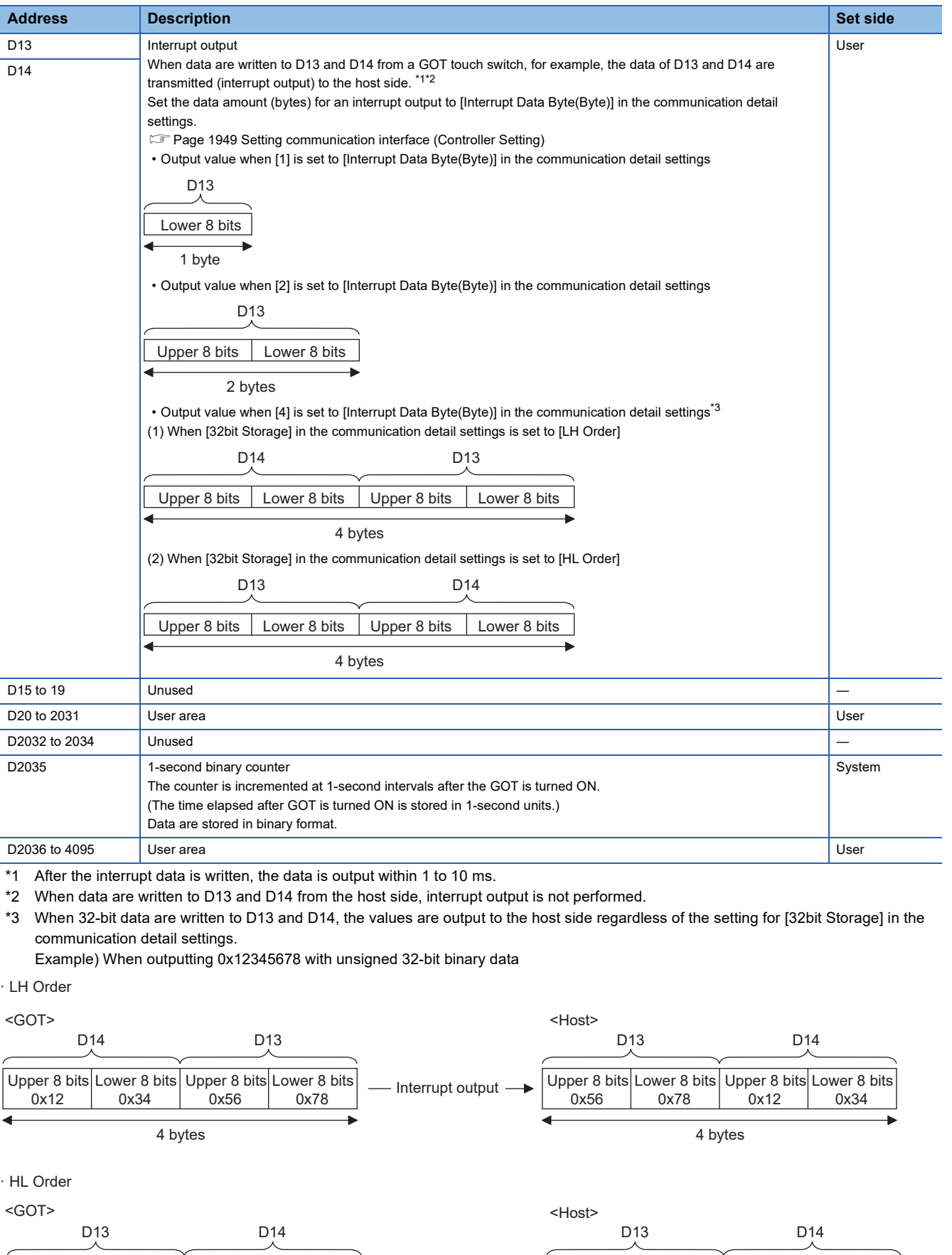

- Interrupt output

÷,

 $\ddot{\phantom{1}}$ 

ä

Upper 8 bits Lower 8 bits Upper 8 bits Lower 8 bits

4 bytes 0x12 | 0x34 | 0x56 | 0x78

### 45 MICROCOMPUTER CONNECTION (SERIAL) 45.4 Device Data Area **1891**

à.

Upper 8 bits Lower 8 bits Upper 8 bits Lower 8 bits

4 bytes 0x12 0x34 0x56 0x78

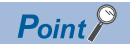

• The side where virtual devices are set

System: Set on the system side.

User: Set on the user side (by sending request messages from host or using the touch switches, etc. on the GOT).

• Interrupt output (D13, D14)

To disable the interrupt output, turn on SM52 (interrupt code output disable flag).

**F** [Page 1898 SM devices](#page-1899-0)

To execute the interrupt output in format 1, 2, 11, 14, or 15, set the data length to 8 bits in the communication detail settings.

When "7 bits" is set, the MSB (8th bit) is ignored. (Example: FFH→7FH)

Fage 1949 Setting communication interface (Controller Setting)

### **Differences in address specifications by data format**

The address specification of devices varies depending on the data format.<sup>\*1</sup> The following shows the address specification values for each data format.

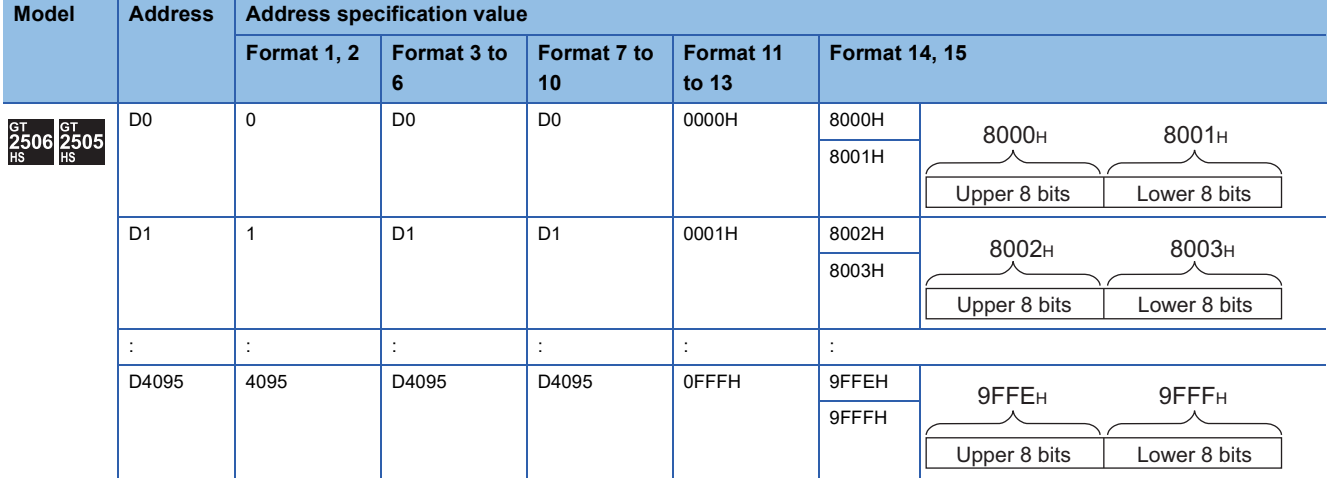

\*1 For the address specification method for each data format, refer to the following. **F** [Page 1900 Message Formats](#page-1901-0)

- Formats 1, 2 : GOT-A900 Series microcomputer connection
- Formats 3 to 6 : A compatible 1C frame
- 
- Formats 7 to 10 : QnA compatible 3C/4C frame
- Formats 11 to 13 : SCHNEIDER EJH's memory link method
- 
- 
- 
- Formats 14, 15 : GOT-F900 Series microcomputer connection
	-

### <span id="page-1894-0"></span>**R devices**

The R devices are word devices into which user data are stored. All of these devices can be used as a user area.

#### **List of R devices and differences in address specification by data format**

The following shows the R devices (virtual devices inside the GOT).

The address specification values different depending on the data format are also given below.<sup>\*1</sup>

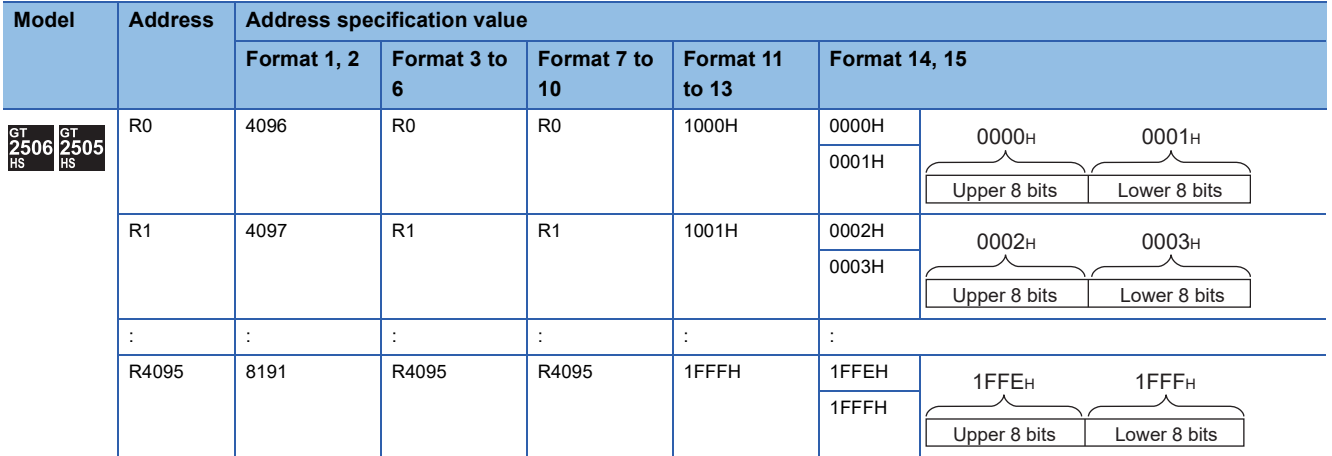

\*1 For the address specification method for each data format, refer to the following.

- [Page 1900 Message Formats](#page-1901-0)
- Formats 1, 2 : GOT-A900 Series microcomputer connection
- Formats 3 to 6 : A compatible 1C frame
- Formats 7 to 10 : QnA compatible 3C/4C frame
- 
- Formats 11 to 13 : SCHNEIDER EJH's memory link method
- 
- Formats 14, 15 : GOT-F900 Series microcomputer connection
- 45 MICROCOMPUTER CONNECTION (SERIAL) 45.4 Device Data Area **1893**

### <span id="page-1895-0"></span>**L devices**

The L devices are bit devices into which user data are stored. All of these devices can be used as a user area.

### **List of L devices and differences in address specification by data format**

The following shows the L devices (virtual devices inside the GOT).

The address specification values different depending on the data format are also given below.<sup>\*1</sup>

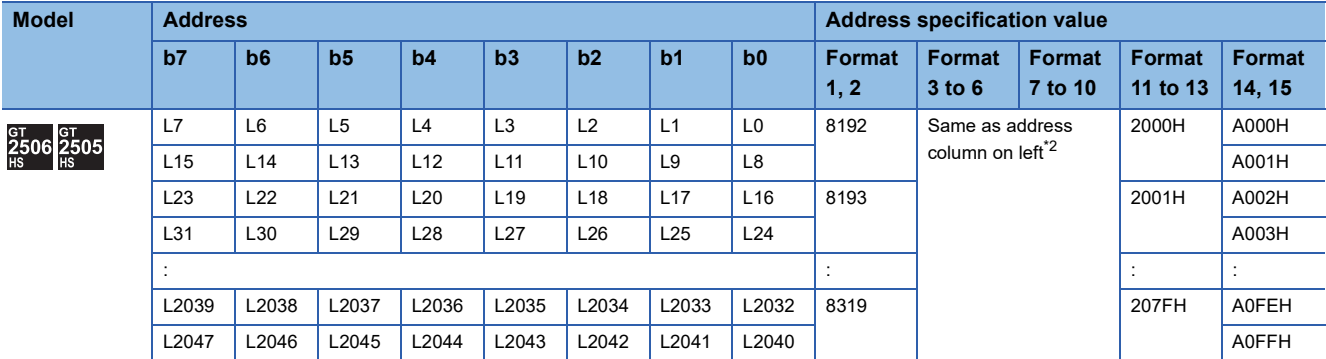

\*1 For the address specification method for each data format, refer to the following. [Page 1900 Message Formats](#page-1901-0)

- 
- Formats 1, 2 : GOT-A900 Series microcomputer connection • Formats 3 to 6 : A compatible 1C frame
- Formats 7 to 10 : QnA compatible 3C/4C frame
- 
- Formats 11 to 13 : SCHNEIDER EJH's memory link method
- 
- Formats 14, 15 : GOT-F900 Series microcomputer connection
- \*2 For reading or writing data in word units, specify the addresses in a unit of 16 points. (Example: L0, L16, L32, etc.)

### <span id="page-1895-1"></span>**M devices**

The M devices are bit devices into which user data are stored.

All of these devices can be used as a user area.

### **List of M devices and differences in address specification by data format**

The following shows the M devices (virtual devices inside the GOT).

The address specification values different depending on the data format are also given below.<sup>\*1</sup>

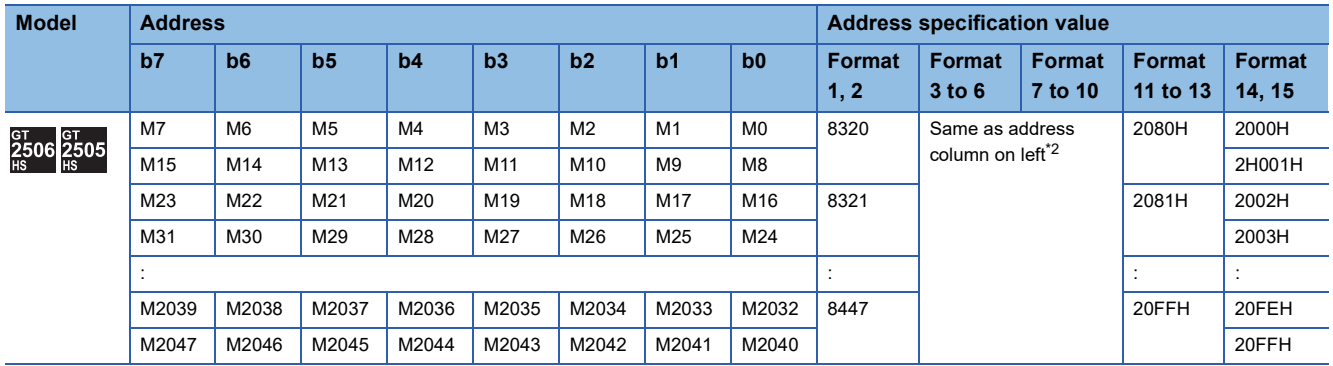

\*1 For the address specification method for each data format, refer to the following.

[Page 1900 Message Formats](#page-1901-0)

- Formats 1, 2 : GOT-A900 Series microcomputer connection
- Formats 3 to 6 : A compatible 1C frame
- Formats 7 to 10 : QnA compatible 3C/4C frame
- 
- Formats 11 to 13 : SCHNEIDER EJH's memory link method • Formats 14, 15 : GOT-F900 Series microcomputer connection
- \*2 For reading or writing data in word units, specify the addresses in a unit of 16 points. (Example: M0, M16, M32, etc.)

### <span id="page-1896-0"></span>**SD devices**

The SD devices are word devices into which GOT communication errors (error codes), clock data and other information are stored.

### **List of SD devices**

The following lists the SD devices (virtual devices inside the GOT).

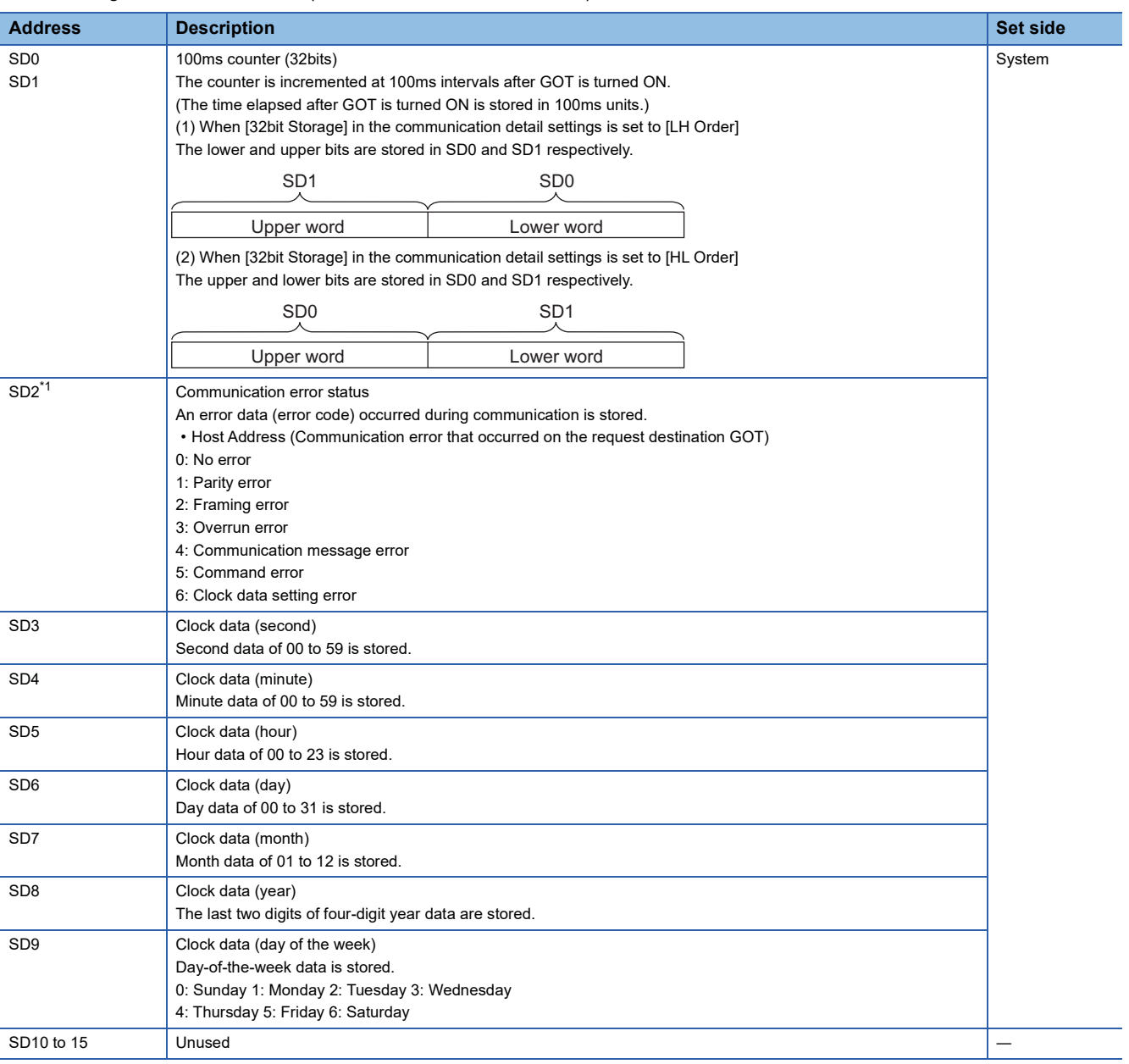

\*1 For details and corrective actions for the errors (error codes) that are stored into SD2, refer to the following:

[Page 1896 Details and actions for errors \(error codes\) stored into SD2](#page-1897-0)

### $Point<sup>0</sup>$

The side where virtual devices are set

System: Set on the system side.

User: Set on the user side (by sending request messages from host or using the touch switches, etc. on the GOT).

### <span id="page-1897-0"></span>**Details and actions for errors (error codes) stored into SD2**

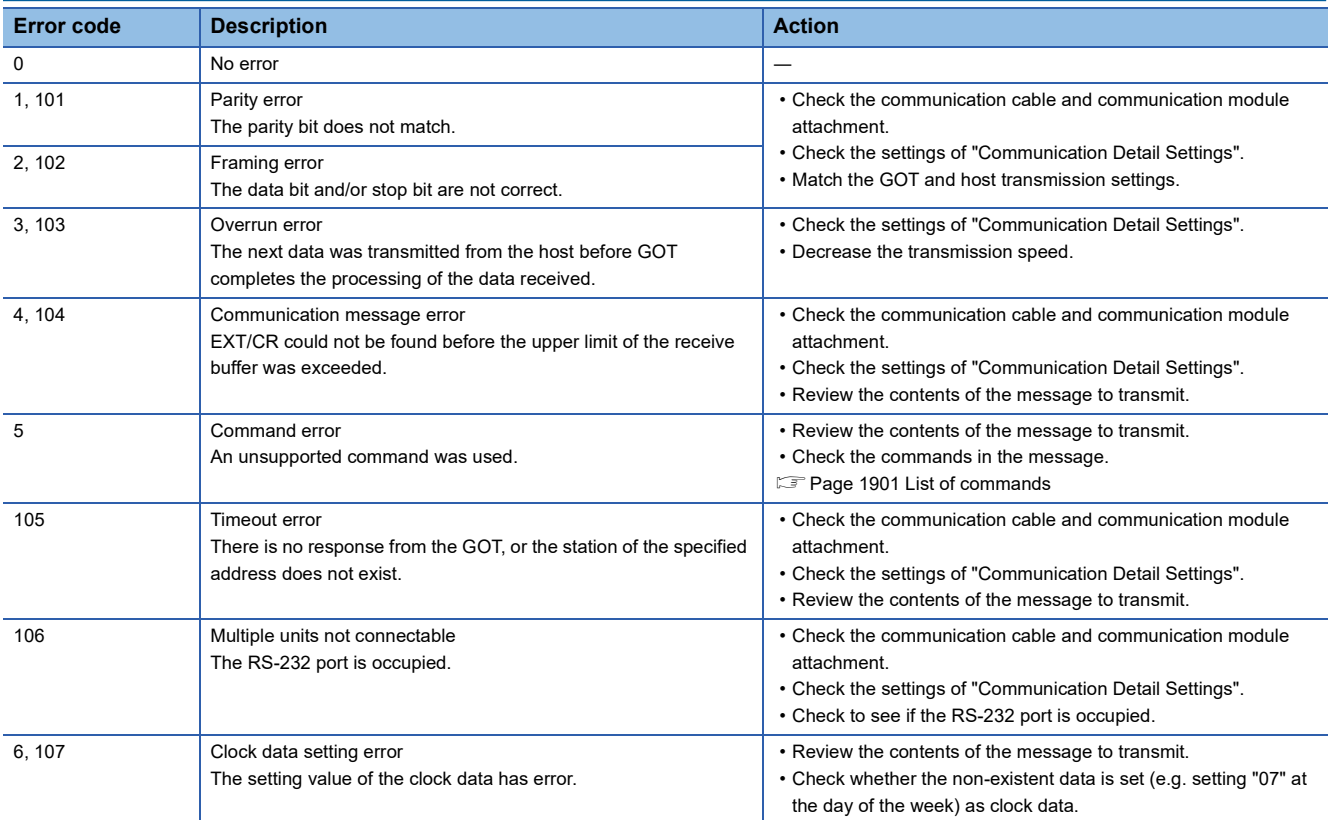

### **Differences in address specifications by data format**

The address specification of devices varies depending on the data format.<sup>\*1</sup> The following shows the address specification values for each data format.

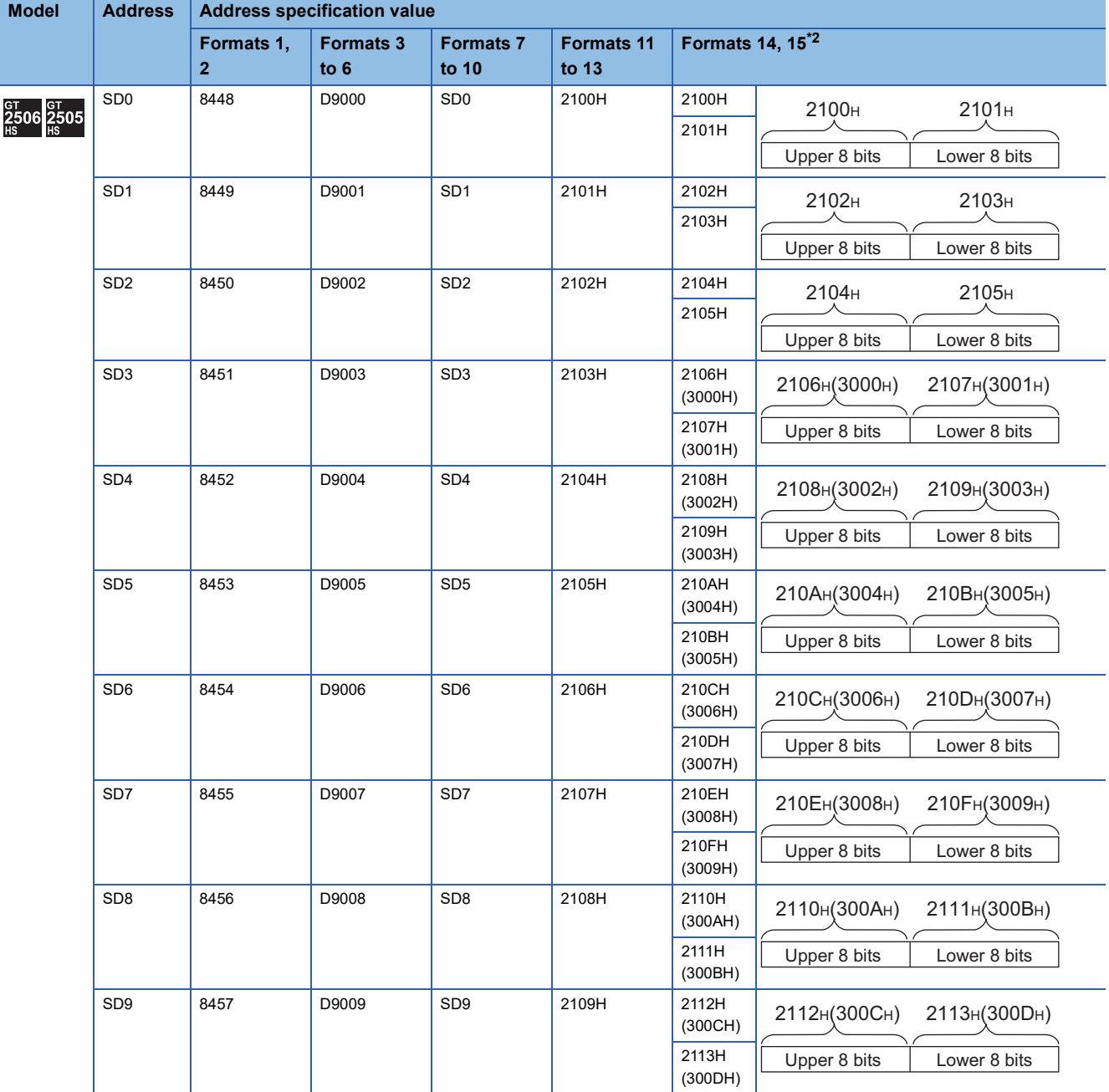

\*1 For the address specification method for each data format, refer to the following. **F** [Page 1900 Message Formats](#page-1901-0)

- Formats 1, 2 : GOT-A900 Series microcomputer connection
- Formats 3 to 6 : A compatible 1C frame
- Formats 7 to 10 : QnA compatible 3C/4C frame
- Formats 11 to 13 : SCHNEIDER EJH's memory link method
- 
- Formats 14, 15 : GOT-F900 Series microcomputer connection

\*2 SD3 to 9 correspond to GD0 to 6 on the GOT-F900 Series. Access to SD3 to 9 can be also made by the specification of the addresses (3000 to 300DH) of GD0 to 6 on the GOT-F900 Series.

### <span id="page-1899-0"></span>**SM devices**

The SM devices are bit devices into which interrupt outputs and clock data that turn ON or OFF at 1-second cycles.

### **List of SM devices**

The following shows the SM devices (virtual devices inside the GOT).

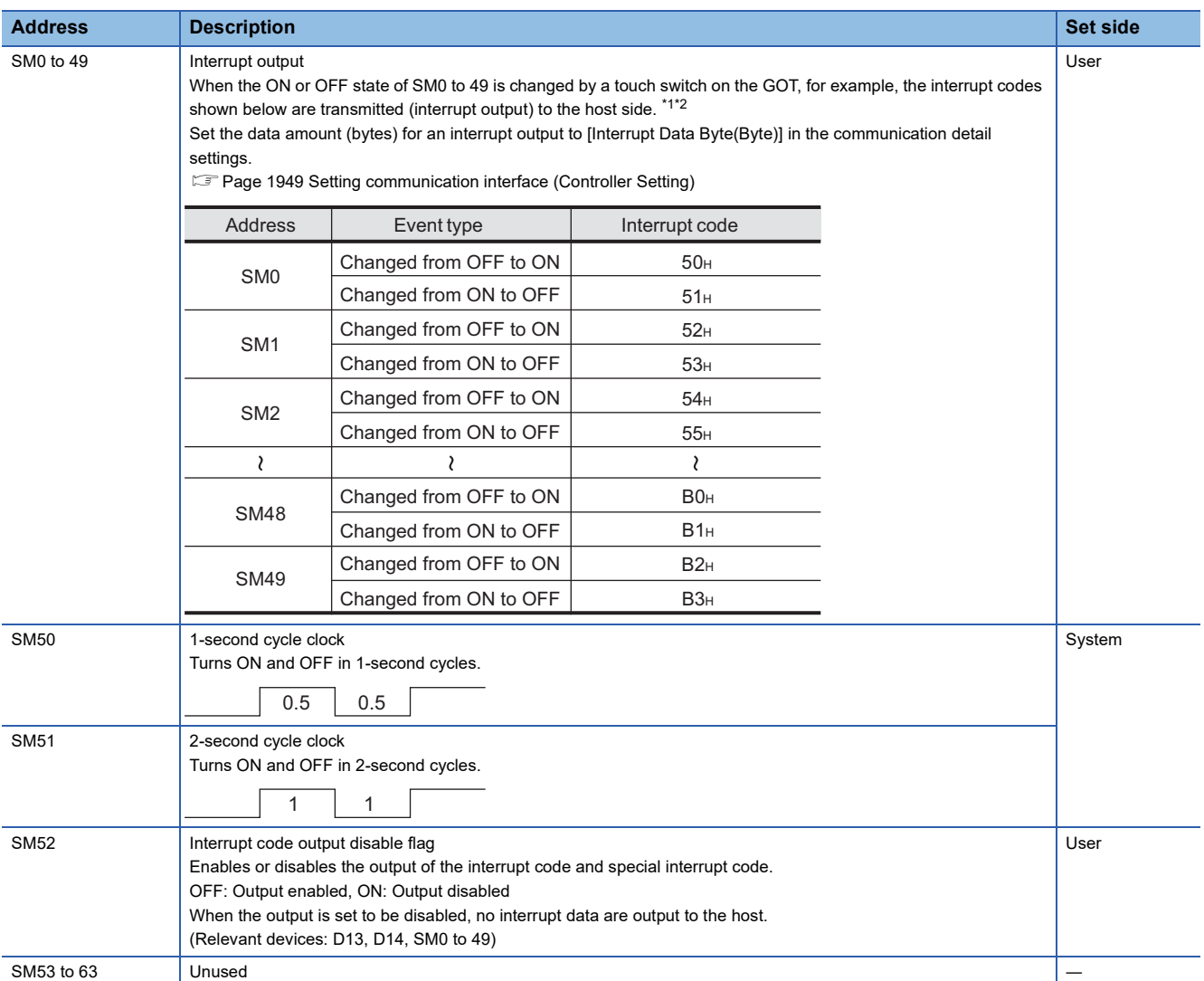

\*1 After the ON or OFF state is changed, the interrupt data is output within 1 to 10 ms.

\*2 When the ON or OFF state of SM0 to 49 is changed from the host side, interrupt output is not performed.

### $Point$

The side where virtual devices are set

System: Set on the system side.

User: Set on the user side (by sending request messages from host or using the touch switches, etc. on the GOT).

Interrupt outputs (SM0 to 49)

To disable the interrupt output, turn on SM52 (interrupt code output disable flag).

**F** [Page 1898 SM devices](#page-1899-0)

To execute the interrupt output in format 1, 2, 11, 14, or 15, set the data length to 8 bits in the communication detail settings.

When "7 bits" is set, the MSB (8th bit) is ignored. (Example: FFH→7FH)

Fage 1949 Setting communication interface (Controller Setting)

### **Differences in address specifications by data format**

The address specification of devices varies depending on the data format.<sup>\*1</sup> The following shows the address specification values for each data format.

| <b>Model</b>              | <b>Address</b> |                 |                 |                  |                 |                 |                 |                 | <b>Address specification value</b> |                           |                          |                           |                         |
|---------------------------|----------------|-----------------|-----------------|------------------|-----------------|-----------------|-----------------|-----------------|------------------------------------|---------------------------|--------------------------|---------------------------|-------------------------|
|                           | b7             | b <sub>6</sub>  | b <sub>5</sub>  | b4               | b3              | b2              | b <sub>1</sub>  | b0              | <b>Format</b><br>1, 2              | <b>Format</b><br>$3$ to 6 | <b>Format</b><br>7 to 10 | <b>Format</b><br>11 to 13 | <b>Format</b><br>14, 15 |
| <b>2506</b><br>2506<br>HS | SM7            | SM <sub>6</sub> | SM <sub>5</sub> | SM4              | SM <sub>3</sub> | SM <sub>2</sub> | SM <sub>1</sub> | SM <sub>0</sub> | 8464                               | $*2*4$                    | $*3*4$                   | 2110H                     | 2200H                   |
|                           | <b>SM15</b>    | <b>SM14</b>     | <b>SM13</b>     | <b>SM12</b>      | <b>SM11</b>     | <b>SM10</b>     | SM <sub>9</sub> | SM <sub>8</sub> |                                    |                           |                          |                           | 2201H                   |
|                           | <b>SM23</b>    | <b>SM22</b>     | <b>SM21</b>     | <b>SM20</b>      | <b>SM19</b>     | <b>SM18</b>     | <b>SM17</b>     | <b>SM16</b>     | 8465                               |                           | 2111H                    | 2202H                     |                         |
|                           | <b>SM31</b>    | <b>SM30</b>     | <b>SM29</b>     | <b>SM28</b>      | <b>SM27</b>     | <b>SM26</b>     | <b>SM25</b>     | <b>SM24</b>     |                                    |                           |                          |                           | 2203H                   |
|                           | <b>SM39</b>    | SM38            | <b>SM37</b>     | SM <sub>36</sub> | <b>SM35</b>     | <b>SM34</b>     | <b>SM33</b>     | <b>SM32</b>     | 8466                               |                           |                          | 2112H                     | 2204H                   |
|                           | <b>SM47</b>    | <b>SM46</b>     | <b>SM45</b>     | <b>SM44</b>      | <b>SM43</b>     | <b>SM42</b>     | <b>SM41</b>     | <b>SM40</b>     |                                    |                           |                          |                           | 2205H                   |
|                           | Unused         |                 |                 | <b>SM52</b>      | <b>SM51</b>     | <b>SM50</b>     | <b>SM49</b>     | <b>SM48</b>     | 8467                               |                           |                          | 2113H                     | 2206H                   |
|                           | Unused         |                 |                 |                  |                 |                 |                 |                 |                                    |                           |                          |                           |                         |

\*1 For the address specification method for each data format, refer to the following. [Page 1900 Message Formats](#page-1901-0)

- 
- Formats 1, 2 : GOT-A900 Series microcomputer connection
- Formats 3 to 6 : A compatible 1C frame
- Formats 7 to 10 : QnA compatible 3C/4C frame
- 
- Formats 11 to 13 : SCHNEIDER EJH's memory link method
- 
- \*2 In formats 3 to 6, values are specified within a range of M9000 to 9052. • Formats 14, 15 : GOT-F900 Series microcomputer connection
- \*3 In formats 7 to 10, values are specified within a range of SM0 to 52.

\*4 For reading or writing data in word units, specify the addresses in a unit of 16 points. (Example: SM0, SM16, SM32, etc.)

# <span id="page-1901-0"></span>**45.5 Message Formats**

This section describes the format of messages that can be used in the microcomputer connection (serial).

### **Data format type**

Set the data format in the communication detail settings in GT Designer3.

For details of the data format setting method, refer to the following.

Fage 1949 Setting communication interface (Controller Setting)

### **Formats 1, 2 (GOT-A900 Series microcomputer connection)**

This is the same message format as when a microcomputer connection is established with the GOT-A900 series.

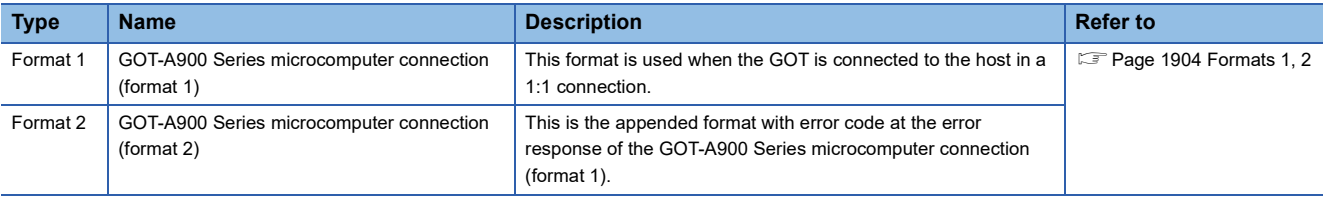

### **Formats 3 to 6 (A compatible 1C frame)**

This is the same message format as when communication is performed using the dedicated protocol of the A series computer link module.

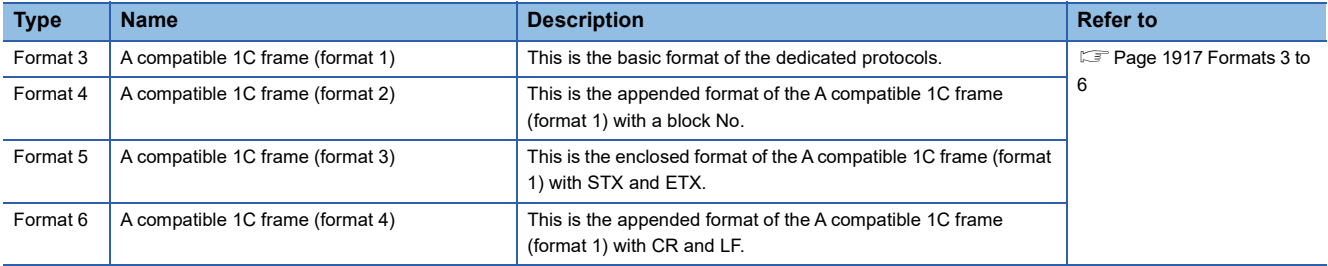

### **Formats 7 to 10 (QnA compatible 3C/4C frame)**

This is the same message format as when a communication is performed using the MC protocol of Q/QnA Series serial communication module.

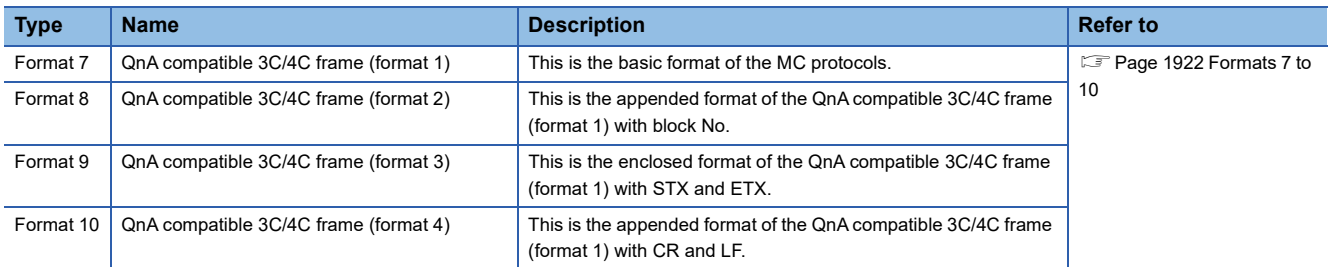

### **Formats 11 to 13 (SCHNEIDER EJH's memory link method)**

This is the same message format as the protocol of the SCHNEIDER EJH's memory link method.

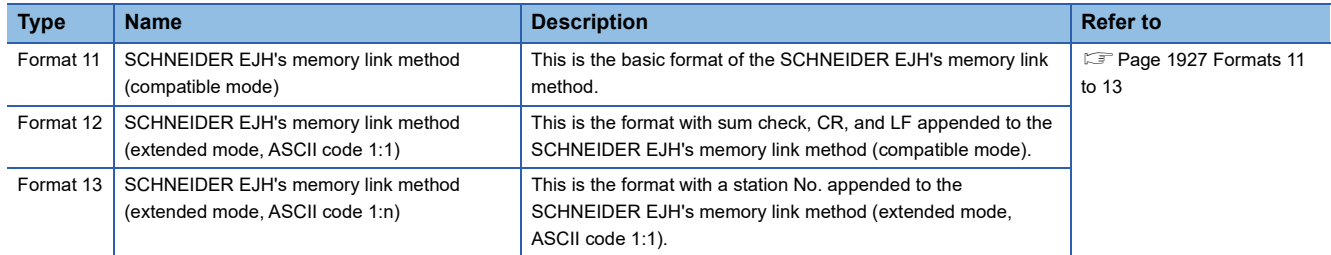

### **Formats 14, 15 (GOT-F900 Series microcomputer connection)**

This is the same message format as when a microcomputer connection is established with the GOT-F900 Series.

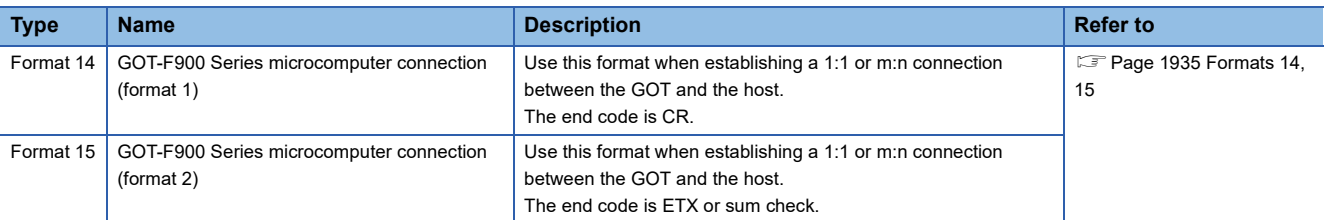

### <span id="page-1902-0"></span>**List of commands**

The following shows the list of commands available in each data format.

### **List of commands for formats 1, 2 (GOT-A900 Series microcomputer connection)**

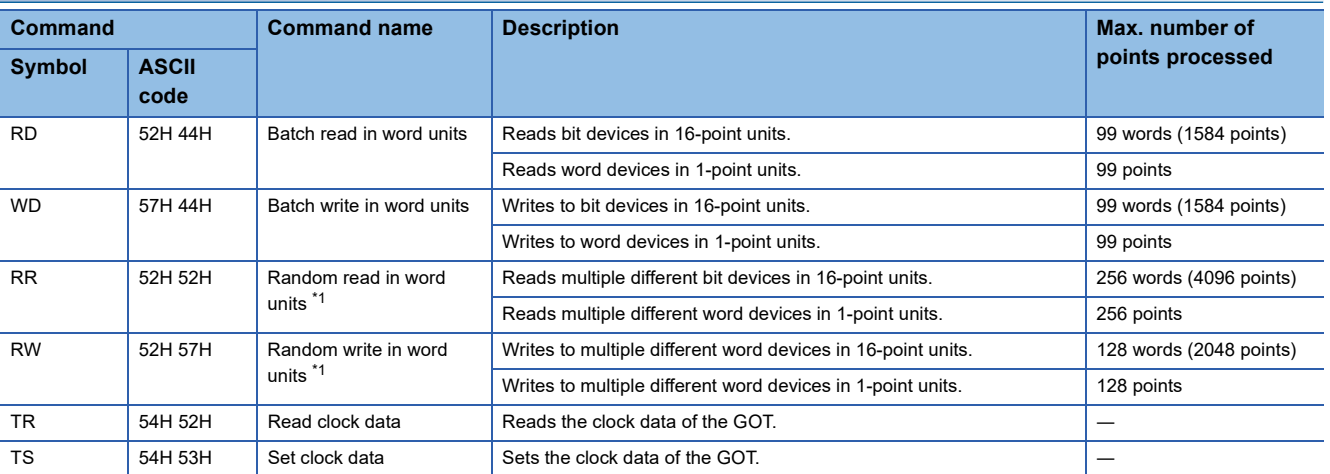

\*1 Mixed specification of bit devices and word devices is also possible.

### **List of commands for formats 3 to 6 (A compatible 1C frame)**

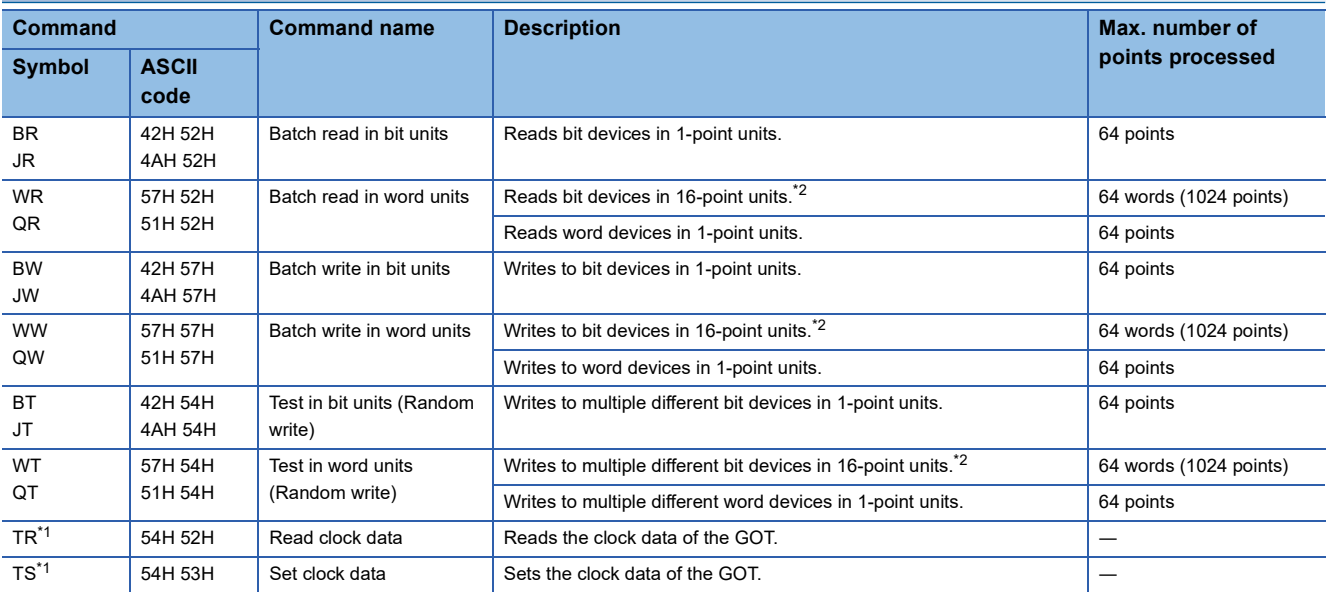

\*1 This is a dedicated command of GOT for the microcomputer connection.

\*2 Specifies the address of bit devices in 16-point units. (Example: M0, M16, M32, and others)

**45**

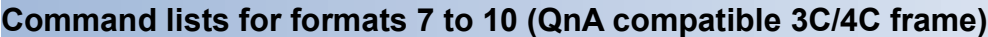

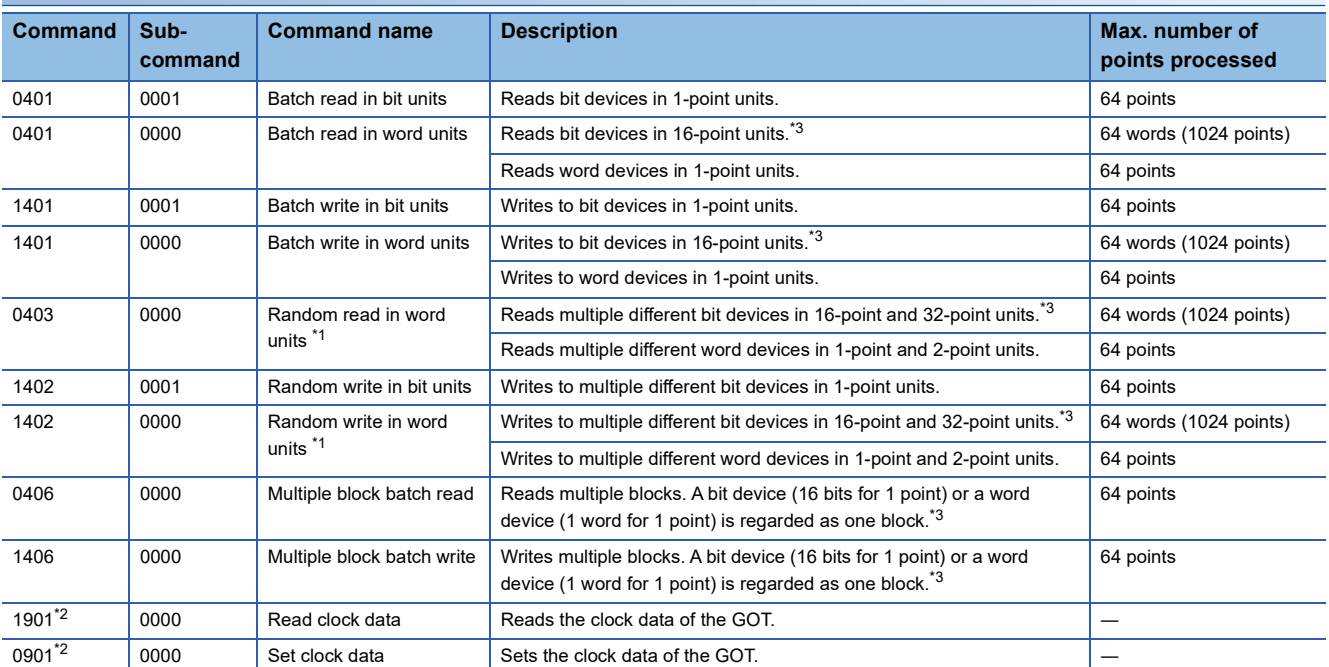

\*1 Mixed specification of bit devices and word devices is also possible.

\*2 This is a dedicated command of GOT for the microcomputer connection.

\*3 Specifies the address of bit devices in 16-point units. (Example: M0, M16, M32, and others)

### **List of commands for formats 11 to 13 (SCHNEIDER EJH's memory link method)**

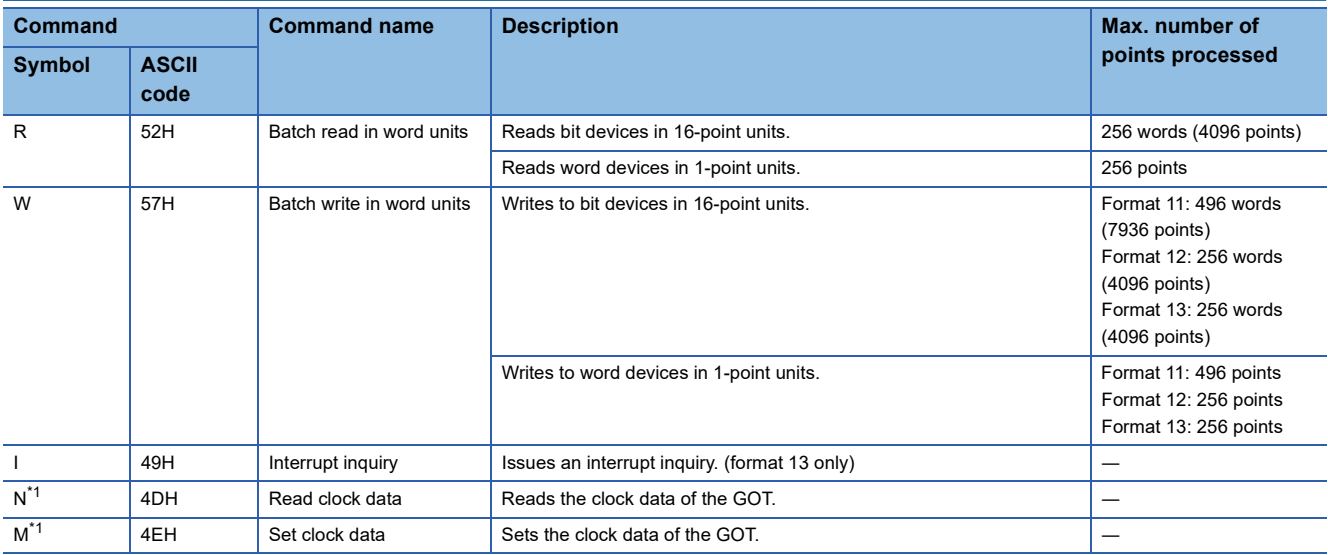

\*1 This is a dedicated command of GOT for the microcomputer connection.

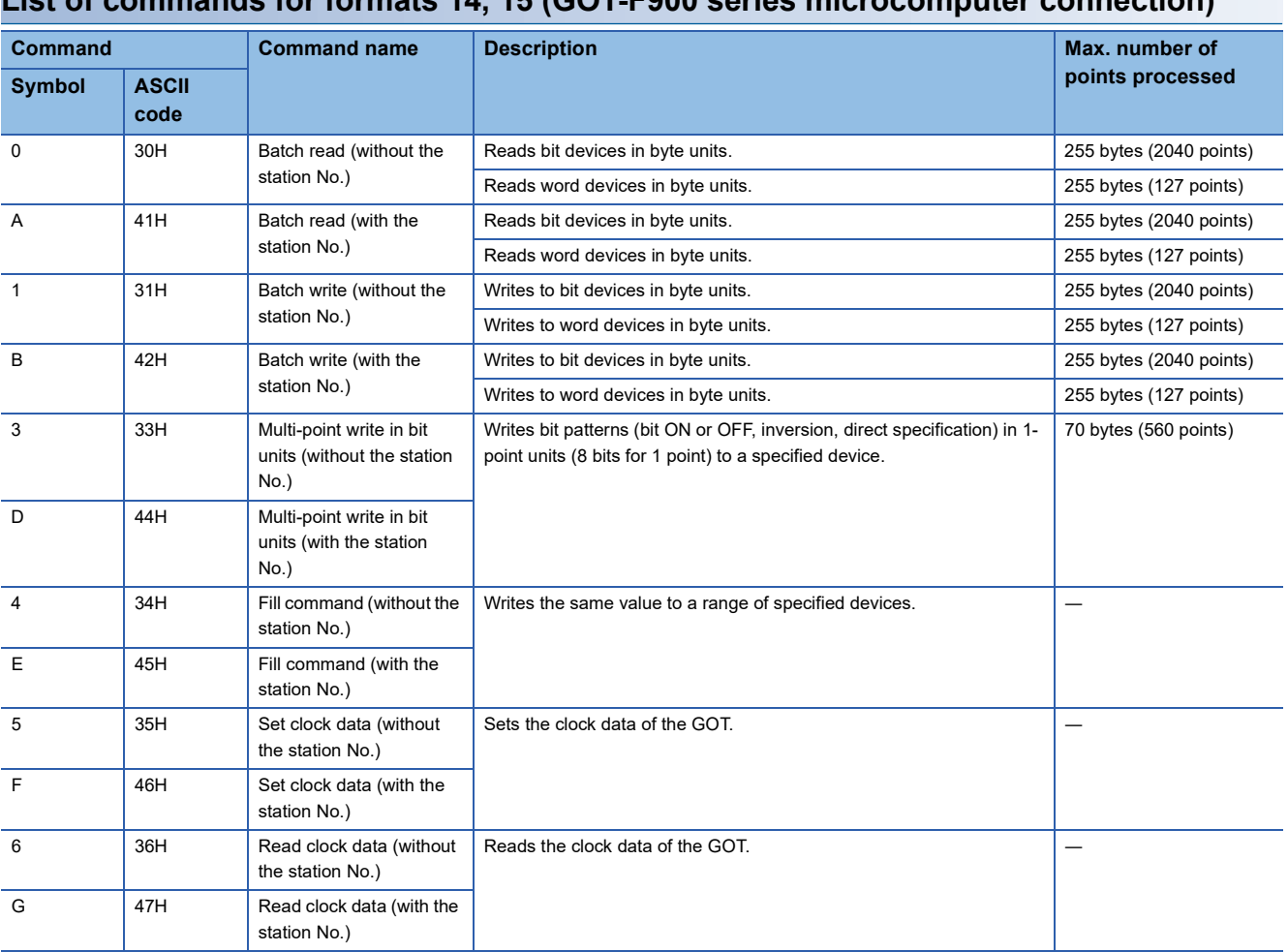

### <span id="page-1905-0"></span>**Formats 1, 2**

The following describes the message formats 1 and 2 (GOT-A900 Series microcomputer connection).

### <sup>ဌ႑</sup> ၀၀ 2505

### **Basic format of data communication**

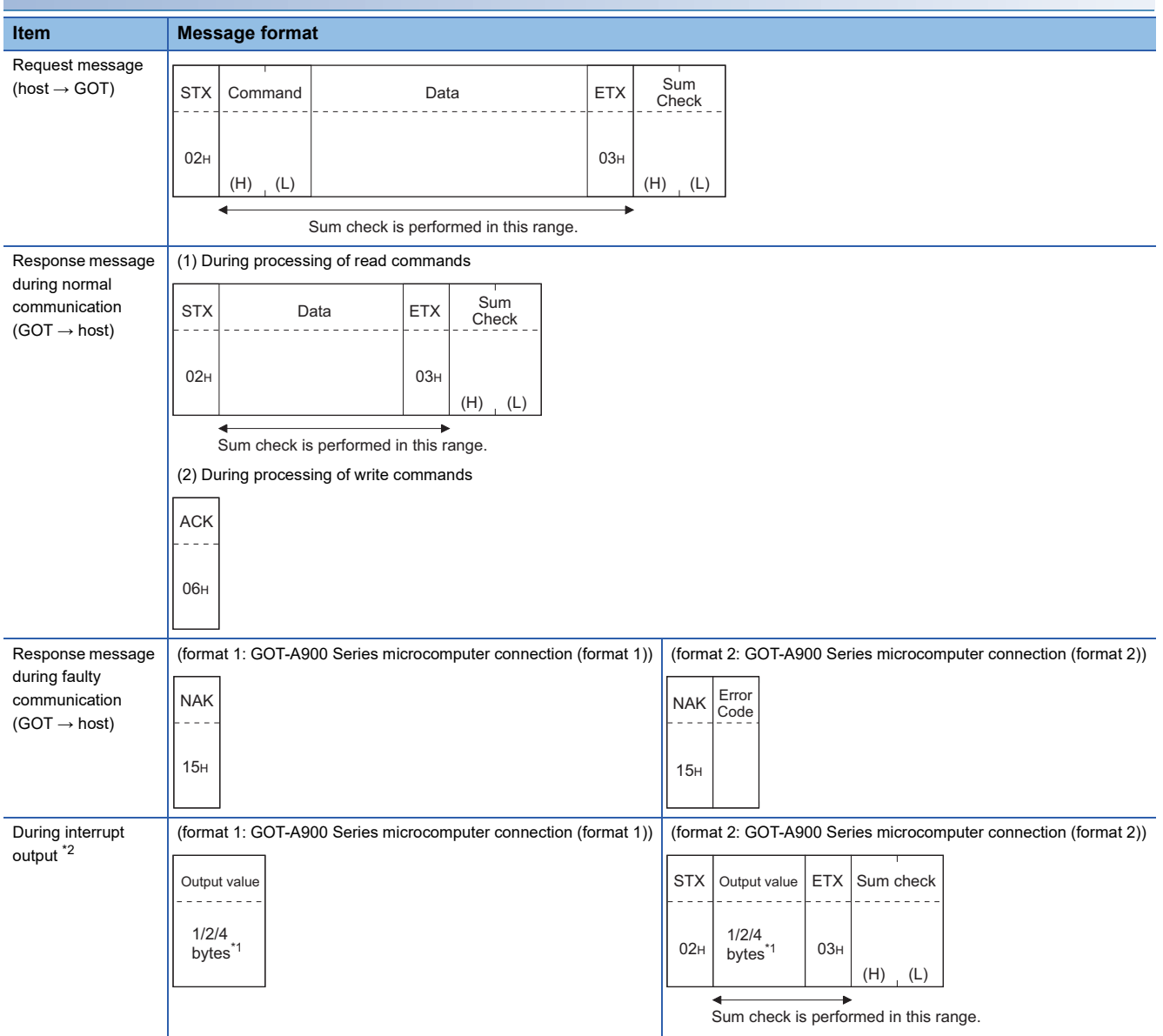

\*1 Set the number of interrupt data bytes in the communication detail settings in GT Designer3. For setting the number of interrupt data bytes, refer to the following. Fage 1949 Setting communication interface (Controller Setting)

\*2 Interrupt output can be executed by writing the data to the interrupt output devices (D13 and D14). **F** [Page 1889 D devices](#page-1890-0)

### **Details of data items in message format**

 $Point <sup>0</sup>$ 

#### Data code during communication

Communication is performed in ASCII code. (excluding interrupt output)

#### ■**Control codes**

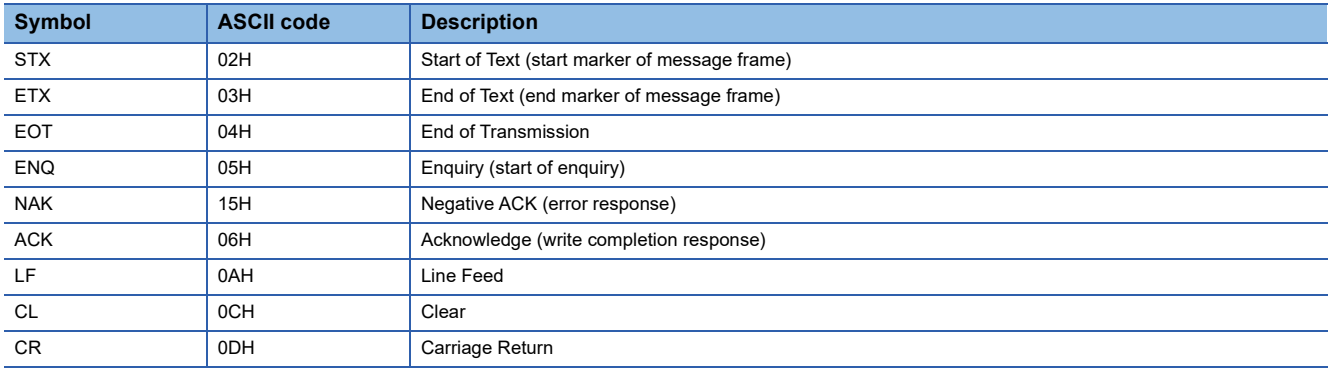

#### ■**Command**

Specifies the contents to access from the host to GOT.

The command is converted to a 2-digit ASCII code (Hex) and transmitted from the upper digit.

For details of the commands that can be used, refer to the following.

**F** [Page 1901 List of commands](#page-1902-0)

#### ■**Address**

Specifies the head No. of the device data to be read or written.

The address notated in decimal is converted to a 4-digit ASCII code (Hex) and transmitted from the upper digit.

For details of the device range that can be accessed, refer to the following.

**[Page 1888 Device Data Area](#page-1889-0)** 

#### ■**Number of points**

Specify the number of device data points to be read and written. (Setting range: 1 to 99) The address notated in decimal is converted to a 2-digit ASCII code (Hex) and transmitted from the upper digit.

#### ■**Year, month, day, hour, minute, second and day of the week data**

Specifies year, month, day, hour, minute, second, and day of the week to be read or set to the GOT clock data.

The address notated in decimal is converted to a 2-digit ASCII code (Hex) and transmitted from the upper digit.

- **Fage 1912 Read clock data (TR) command**
- Fage 1913 Set clock data (TS) command

#### ■**Data**

Specifies the data to read from or write to the specified device data. (word unit) The address notated in hexadecimal is converted to a 4-digit ASCII code (Hex) and transmitted from the upper digit.

#### ■**Error code**

This is the response message at faulty communication appended with error contents.

Error code is transmitted in 1 byte.

For details of the error codes generated in format 2 (GOT-A900 Series microcomputer connection (format 2)), refer to the following:

**[Page 1916 Error code list](#page-1917-0)** 

**45**

### ■**Sum check code**

The sum check code is obtained by converting the lower 1 byte (8 bits) of the result (sum), after having added the sum check target data as binary data, to 2-digit ASCII code (Hex).

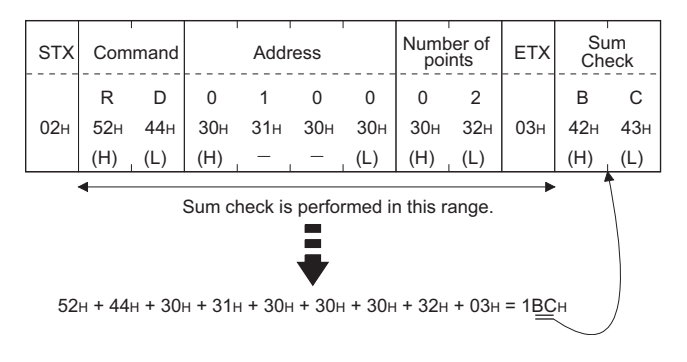

### **Message Formats**

### ■**Batch read in word units (RD) command**

• When reading a word device

The following shows an example of reading the two points of the virtual devices D100 and D101.

(Assuming D100=0102H, D101=0304H are stored.)

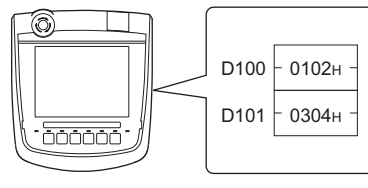

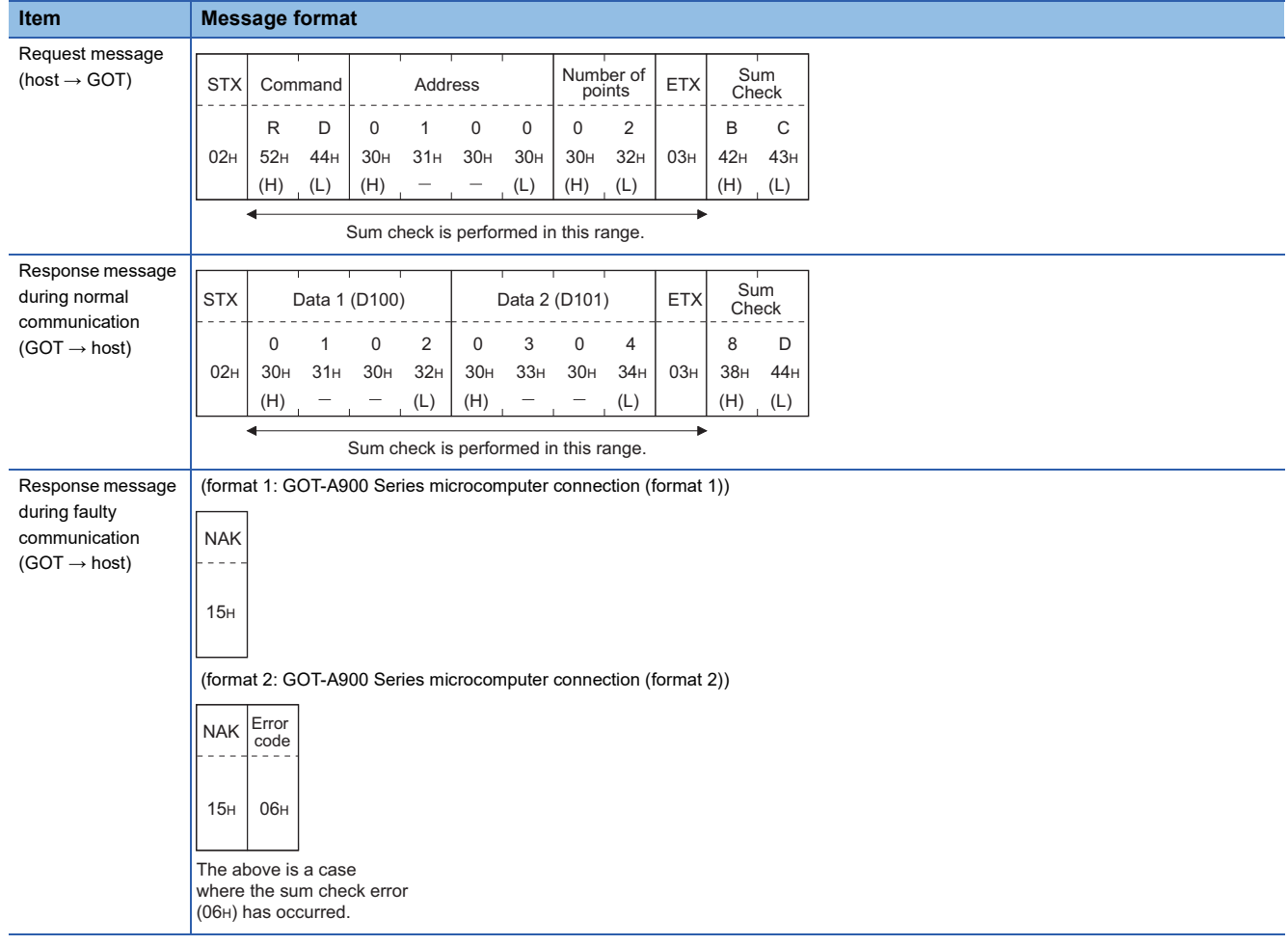
## • When reading a bit device

The following shows an example of reading the two points of the virtual devices M0 to M31.

(Assuming M0="1" and M31="1" are stored.)

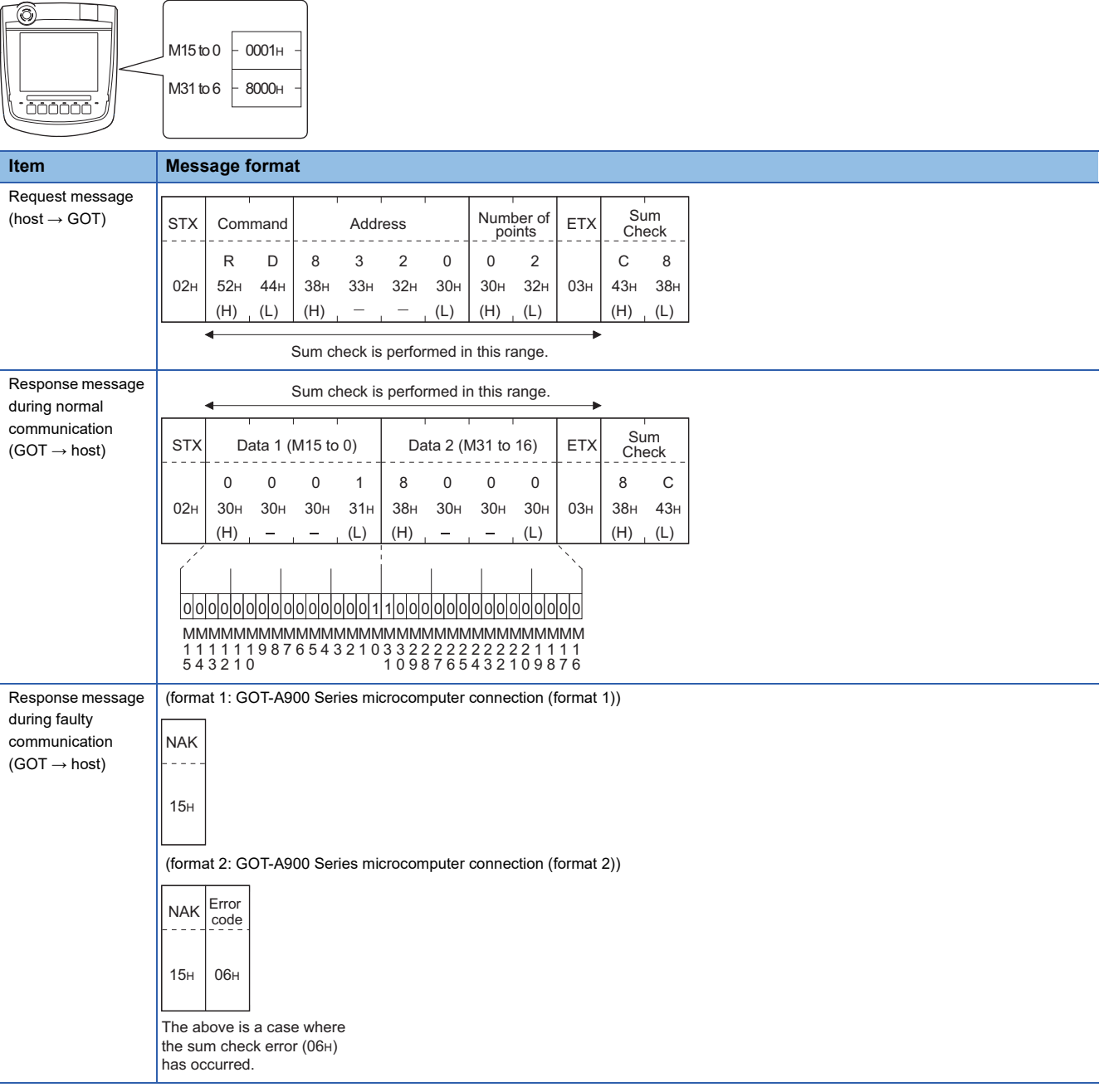

# ■**Batch write in word units (WD) command**

• When writing to a word device

The following shows as example of writing "0064H"and "0065H"to virtual devices D100 and D101.

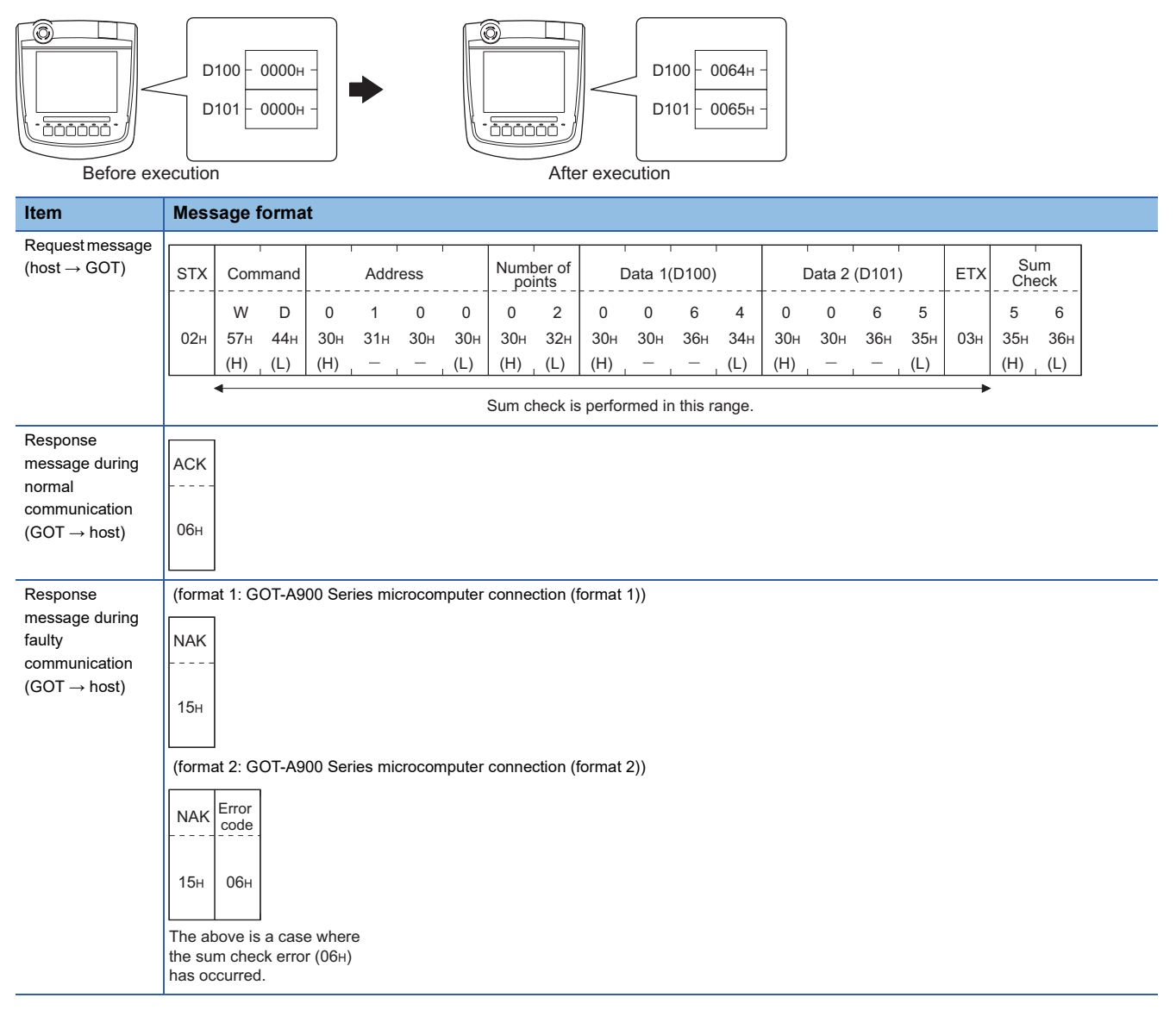

#### • When writing to a bit device

The following shows an example of writing "1"s to virtual devices M0 and M31.

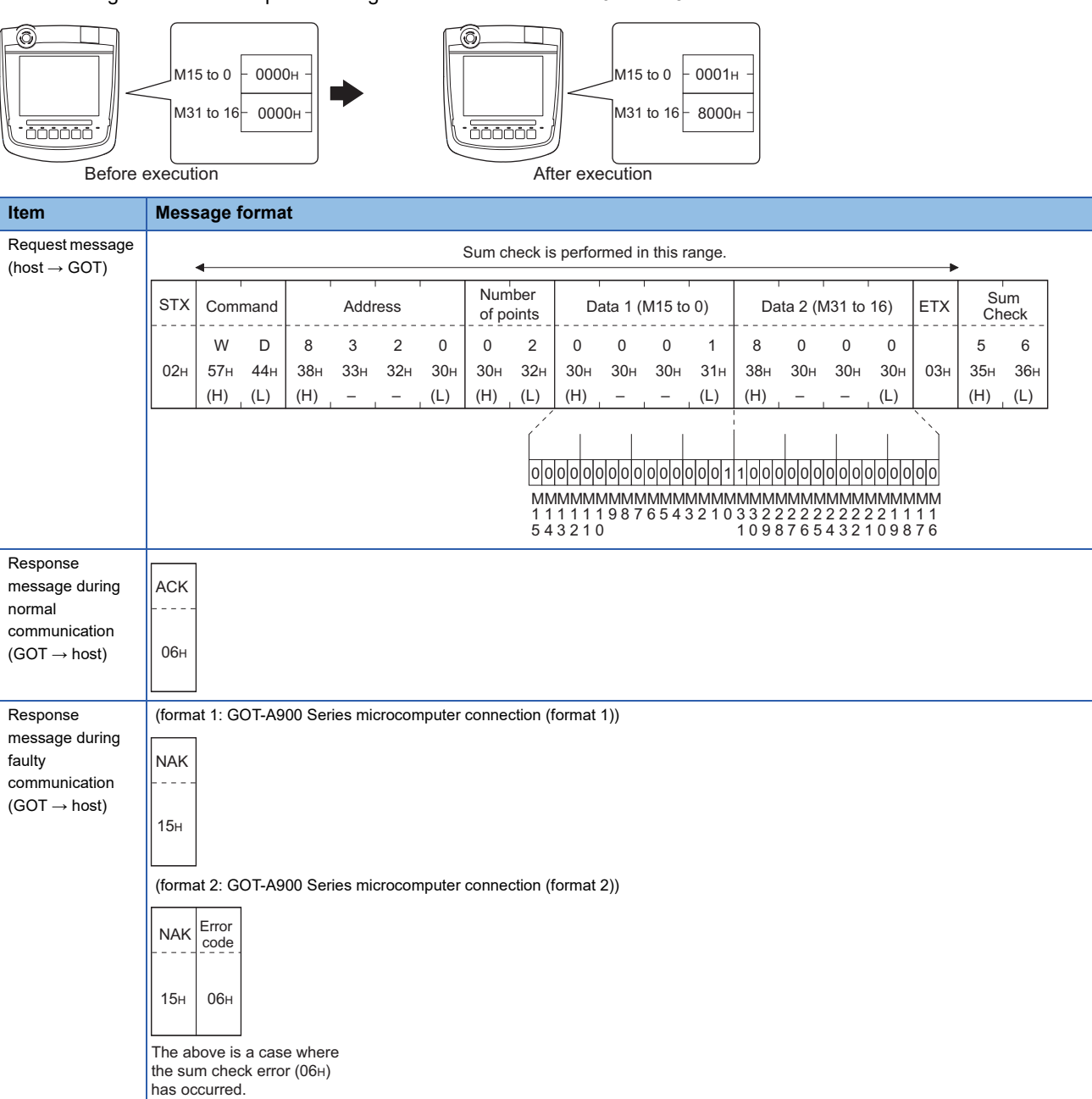

# ■**Random read in word units (RR) command**

The following shows an example of reading the two points of the virtual devices D100 and M0 to M15.

(Assuming D100=0064H, M0=1are stored.)

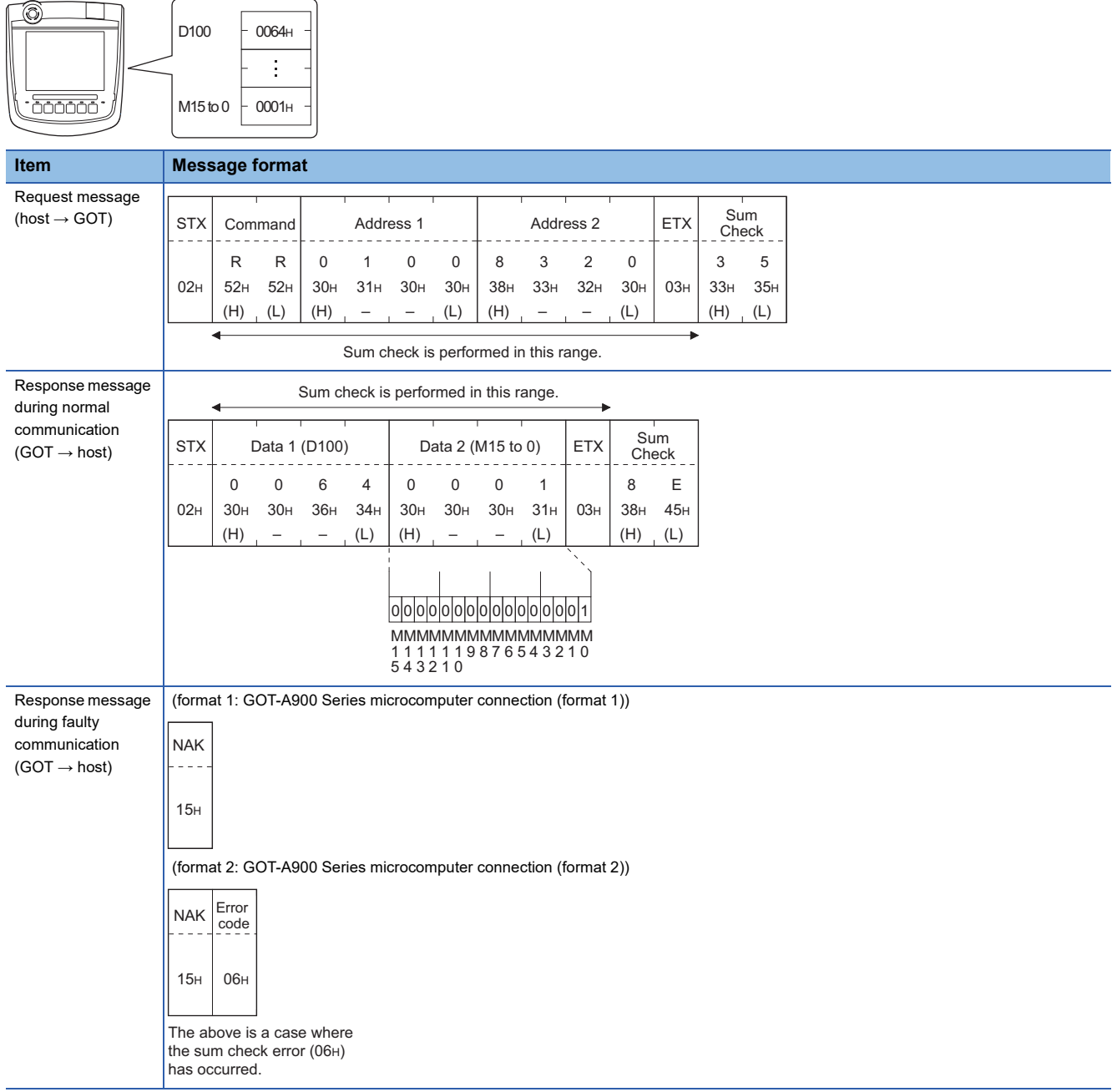

# ■**Random write in word units (RW) command**

The following shows an example of writing "0064H" and "1" to virtual devices D100 and M0, respectively.

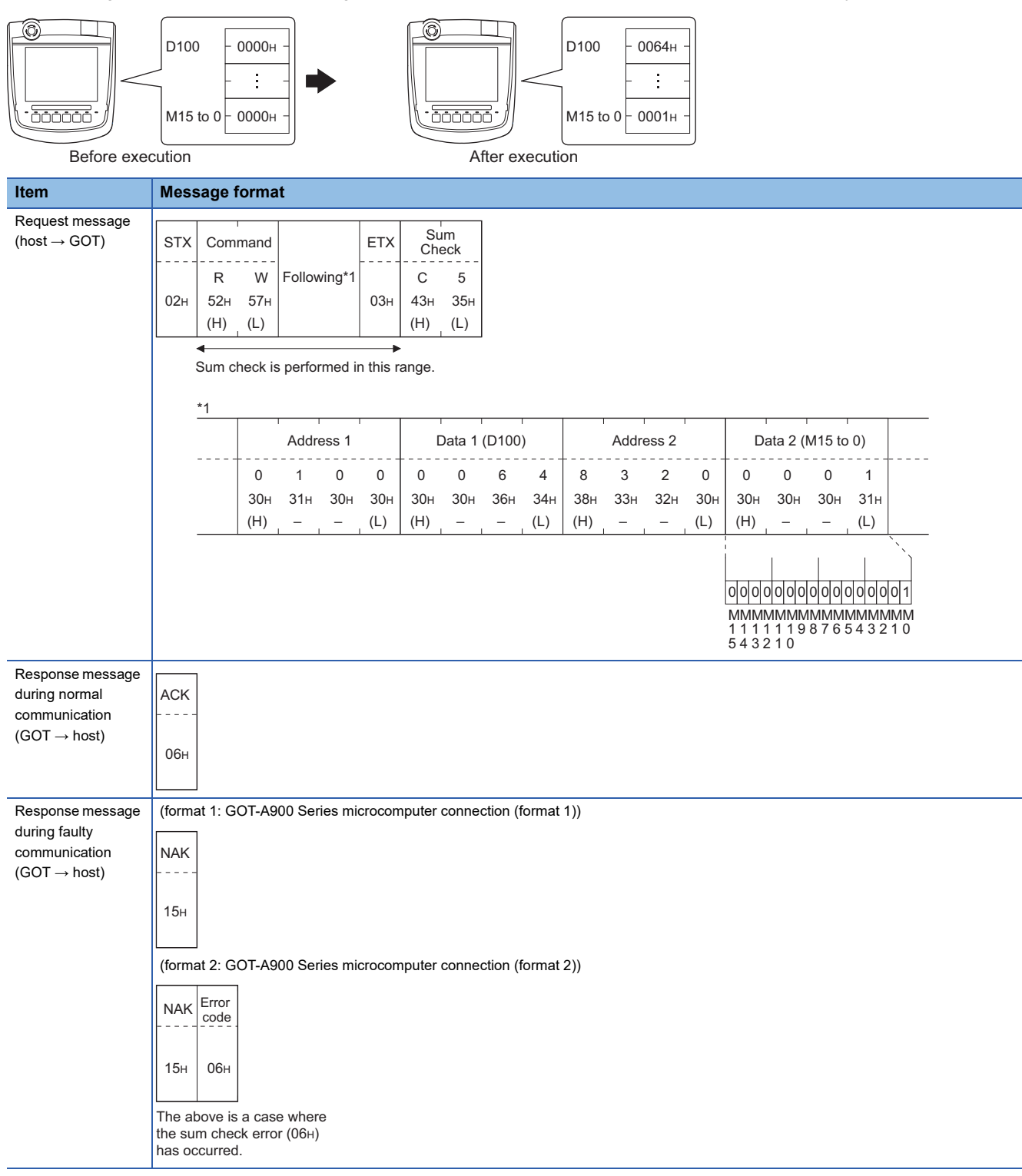

# ■**Read clock data (TR) command**

The following shows an example of reading the clock data of GOT.

(Assuming that the clock data of GOT has been set to "2004, June 1, 18:46:49, Tuesday".)

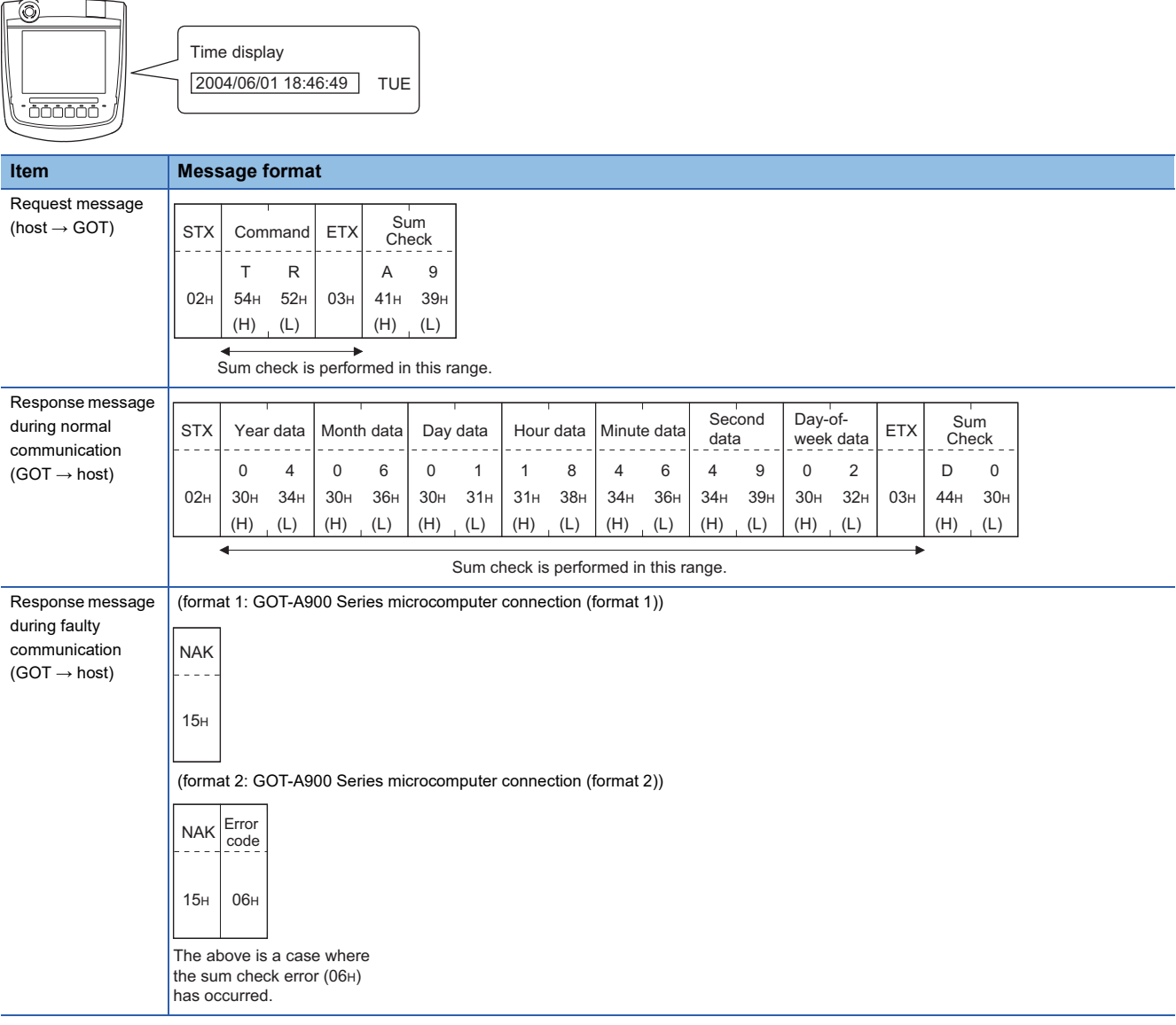

# ■**Set clock data (TS) command**

The following shows an example of setting the clock data of GOT.

(Assuming the clock data of GOT is to be set to "2004, June 1, 18:46:49 Tuesday".)

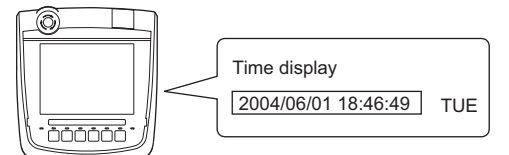

After execution

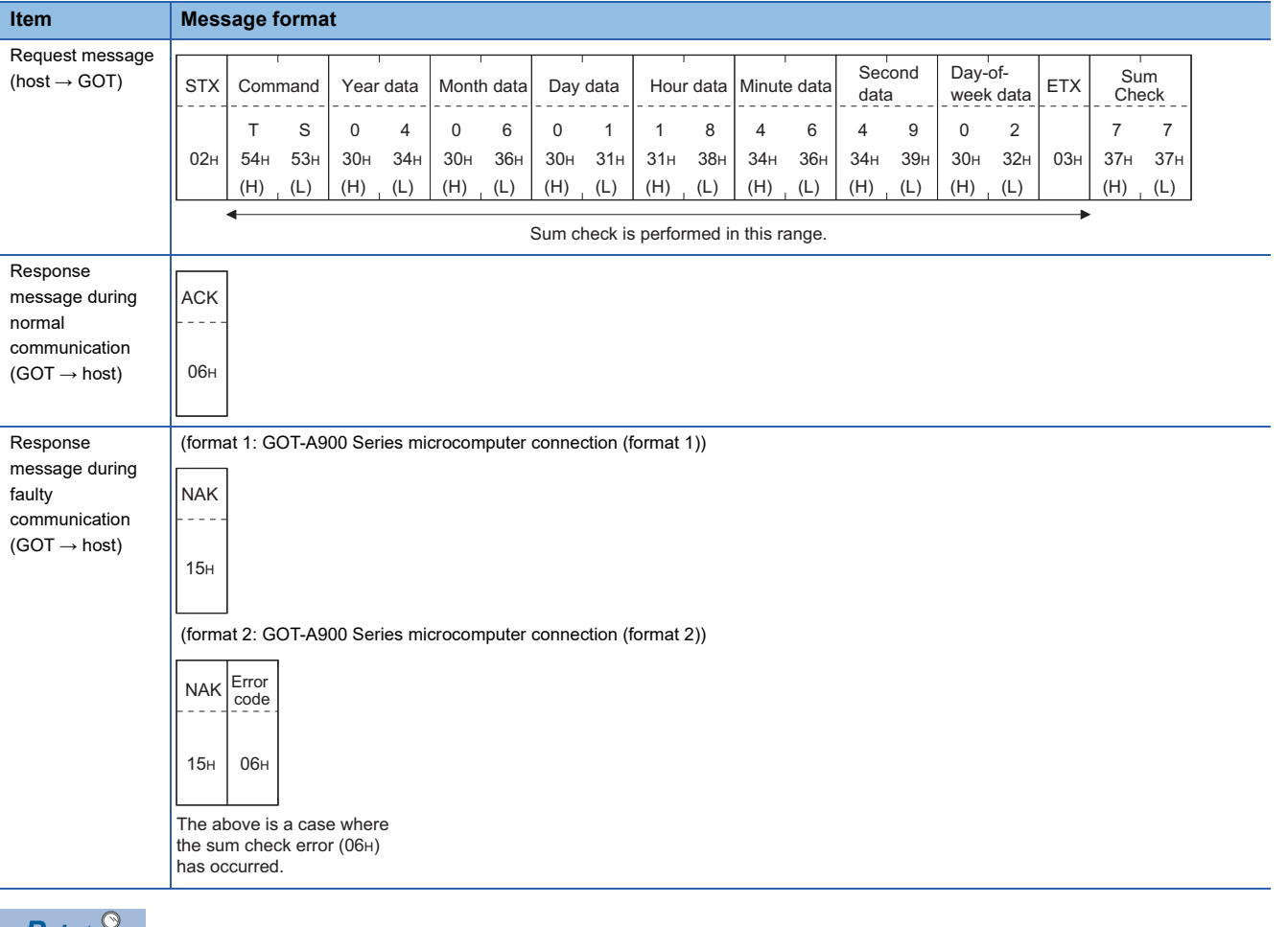

 $Point \nearrow$ 

When a wrong day of the week has been set by the clock data setting command

If a wrong day of the week is set by the clock data setting commands, it will be corrected and a correct day of the week will be set.

Example: When June 1, 2004 (Thursday) is set by the clock data setting command (The actual day of week is Tuesday.)

Tuesday (TUE) will be set.

**45**

# ■**In the case of interrupt outputs**

Write the data to the interrupt output devices (D13 and D14) to output to the host.

(Assuming that "3139H" is written to D13 and "AA55H" to D14.)

Example) When [Interrupt Data Byte(Byte)] in the communication detail settings is set to [2] as shown in (2) of the table below

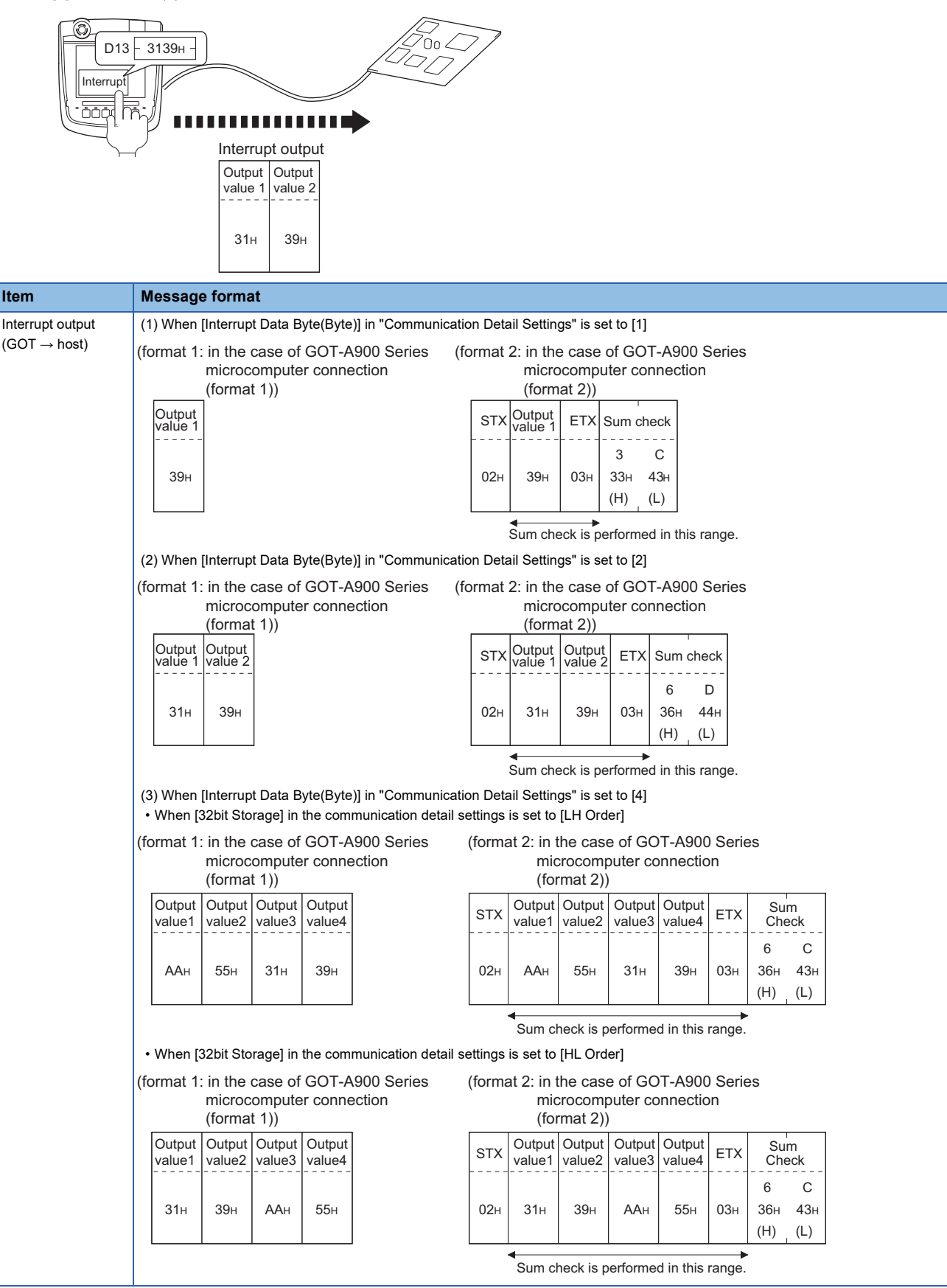

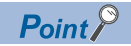

Interrupt output

To set not to perform the interrupt output, turn ON SM52 (interrupt code output disable flag).

**F** [Page 1898 SM devices](#page-1899-0)

To execute the interrupt output in format 1, 2, 11, 14, or 15, set the data length to 8 bits in the communication detail settings.

When "7 bits" is set, the MSB (8th bit) is ignored. (Example: FFH→7FH)

F[Page 1949 Setting communication interface \(Controller Setting\)](#page-1950-0)

# **Error code list**

In the case of format 2 (GOT-A900 series microcomputer connection (format 2)), the error contents (error code) are appended to the response message during faulty communication.

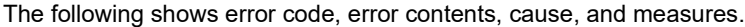

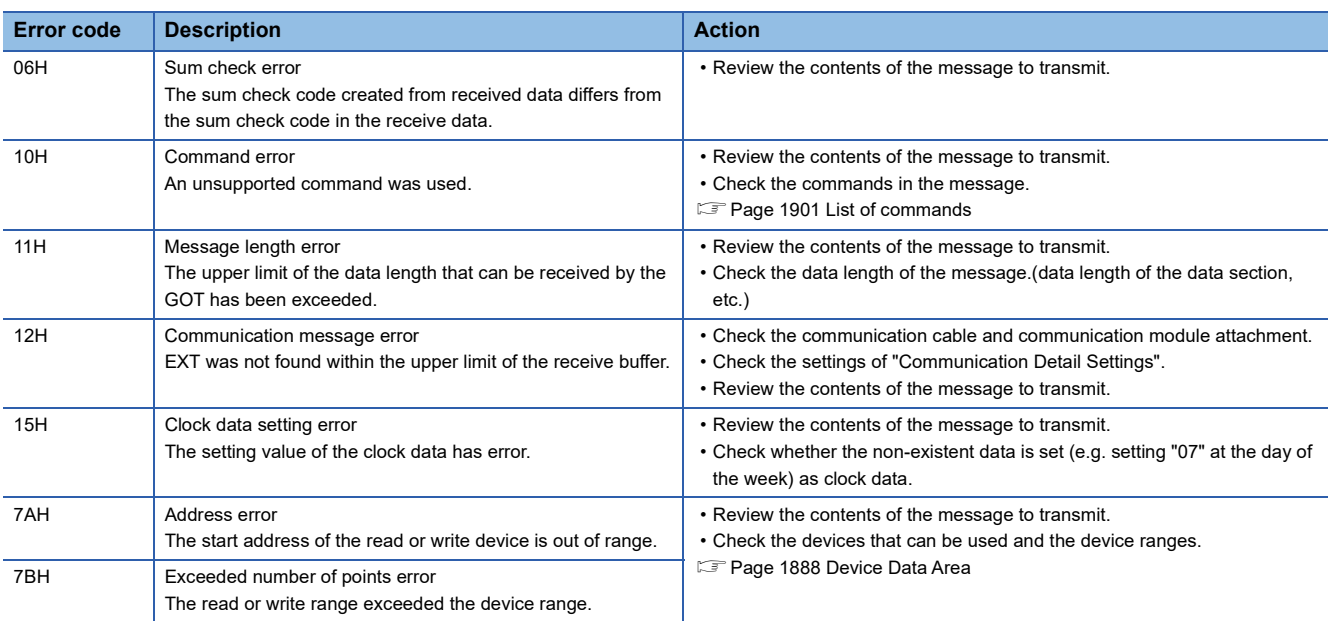

# **Precautions**

### ■**Storage order for 32-bit data**

When the program of the GOT-A900 series is used and 32-bit data is set, set [HL Order] for [32bit Order] in the communication detail settings.

With setting [LH Order], the order of upper bits and lower bits are reversed when the GOT displays and writes 32-bit data.

# **Formats 3 to 6**

The following describes the message formats 3 to 6 (A compatible 1C frame).

# 25062505

# **Basic format of data communication**

This is the same message format as when communication is performed using the dedicated protocol (A compatible 1C frame) of the A Series computer link module.

For details of the basic format of data communication, refer to the following manual:

MELSEC Communication Protocol Reference Manual

This section describes items whose settings differ from the dedicated protocol of the A Series computer link modules, and the dedicated commands for a GOT microcomputer connection.

Example: Request message for the batch read in word units (QR) command in format 4 (A compatible 1C frame (format 2))

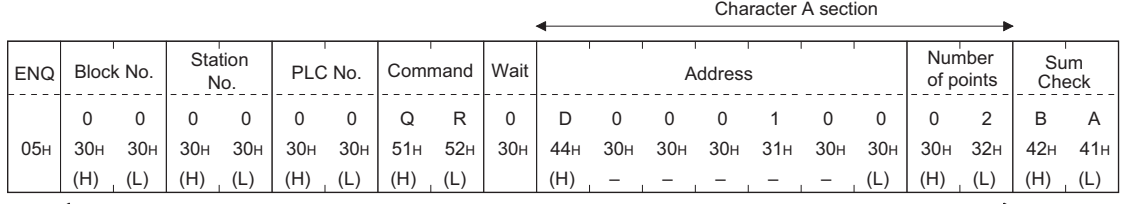

Sum check is performed in this range.

# **Details of data items in message format**

 $Point$ 

Data code during communication

Communication is performed in ASCII code.

### ■**Block No, PLC No.**

Ignored in a microcomputer connection of the GOT.

Specify "00".

"00" is converted to a 2-digit ASCII code (Hex) and transmitted from the upper digit.

### ■**Station No.**

Station No. is used to identify the GOT with which the host communicates. (Setting range: 0 to 31)

The address notated in decimal is converted to a 2-digit ASCII code (Hex) and transmitted from the upper digit.

The GOT processes only commands whose station No. matches the "Host Address (0 to 31)" set at "Communication Detail

Settings". (The message of command whose station No. does not match is ignored.)

For setting method of "Communication Detail Settings", refer to the following.

Fage 1949 Setting communication interface (Controller Setting)

### ■**Command**

Specifies the contents to access from the host to GOT.

The command is converted to a 2-digit ASCII code (Hex) and transmitted from the upper digit.

For details of the commands that can be used, refer to the following.

[Page 1901 List of commands](#page-1902-0)

#### ■**Message wait**

Ignored in a microcomputer connection of the GOT. Specify "0".

"0" is converted to a 1-digit ASCII code (hexadecimal) and transmitted.

### ■**Address**

Specifies the head No. of the device data to be read or written.

The data annotated in decimal is converted to a 5- or 7-digit ASCII code (Hex) and transmitted from the upper digit.

For details of the device range that can be accessed, refer to the following.

**F** [Page 1888 Device Data Area](#page-1889-0)

### ■**Number of points**

Specifies the device data points to be read or written. (Setting range: 1 to 40H) The address notated in hexadecimal is converted to a 2-digit ASCII code (Hex) and transmitted from the upper digit.

# ■**Year, month, day, hour, minute, second and day of the week data**

Specifies the year, month, day, hour, minute, second, and the day of the week data to be read or set to the GOT clock data. The address notated in decimal is converted to a 2-digit ASCII code (Hex) and transmitted from the upper digit.

Fage 1919 Read clock data (TR) command

[Page 1920 Set clock data \(TS\) command](#page-1921-0)

### ■**Error code**

This is the response message at faulty communication appended with error contents.

The address notated in hexadecimal is converted to a 2-digit ASCII code (Hex) and transmitted from the upper digit.

For details on error codes generated in formats 3 to 6 (A compatible 1C frame), refer to the following.

[Page 1921 Error code list](#page-1922-0)

# $Point$ <sup> $\circ$ </sup>

When connecting a microcomputer, etc. that uses the dedicated protocol of the A series computer link module with the GOT

When connecting a microcomputer, etc. that uses the dedicated protocol of the A series computer link module with the GOT, correct the commands to use and the device range according to the specifications of GOT.

# **Message format**

The following shows the message format of the dedicated commands for a microcomputer connection of GOT.

### <span id="page-1920-0"></span>■**Read clock data (TR) command**

The following shows an example of reading the clock data of GOT.

(Assuming that the clock data of GOT has been set to "2004, June 1, 18:46:49, Tuesday".)

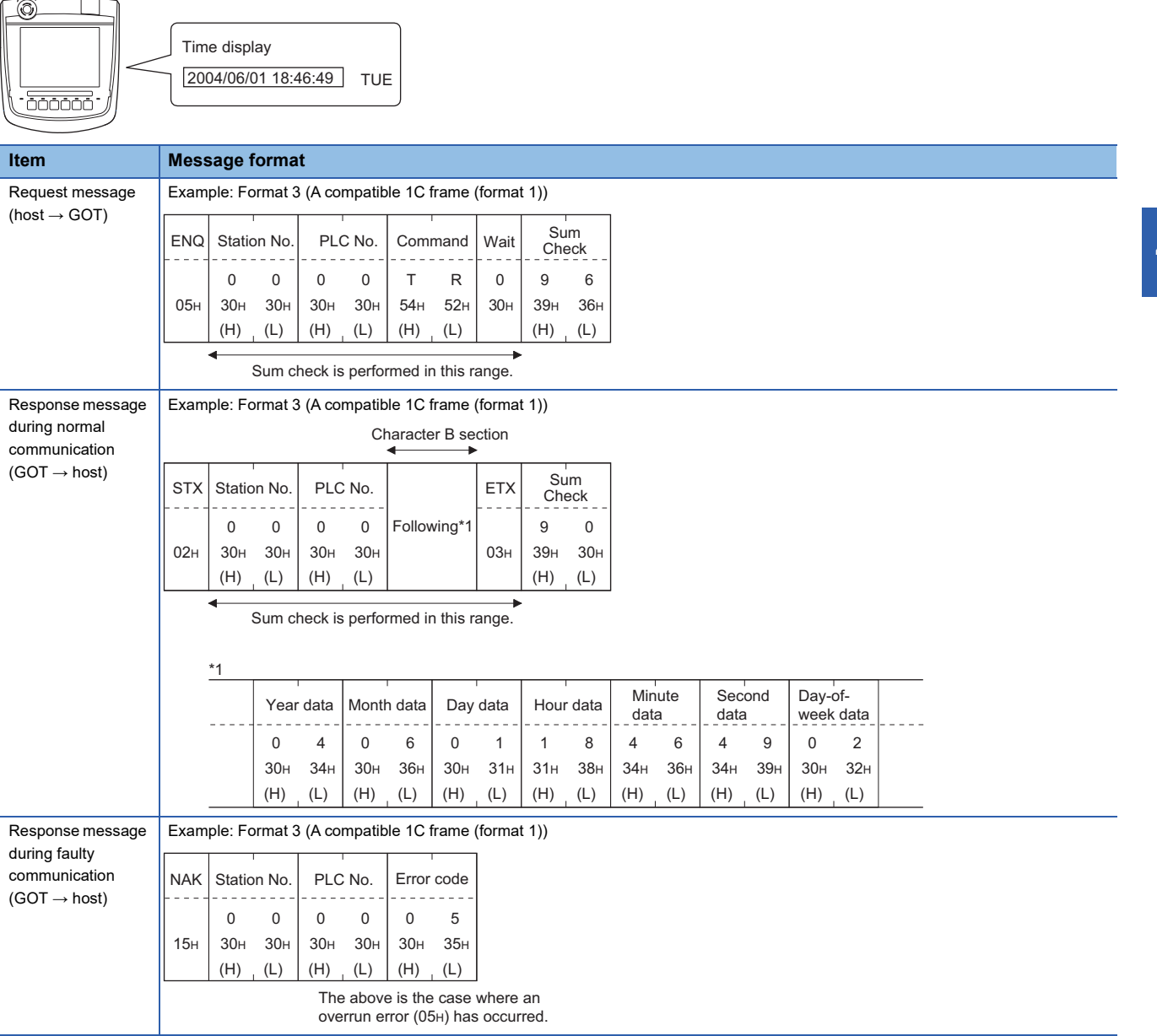

# <span id="page-1921-0"></span>■**Set clock data (TS) command**

The following shows an example of setting the clock data of GOT.

(Assuming the clock data of GOT is to be set to "2004, June 1, 18:46:49 Tuesday".)

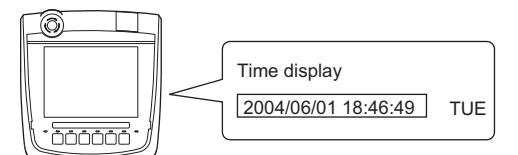

After execution

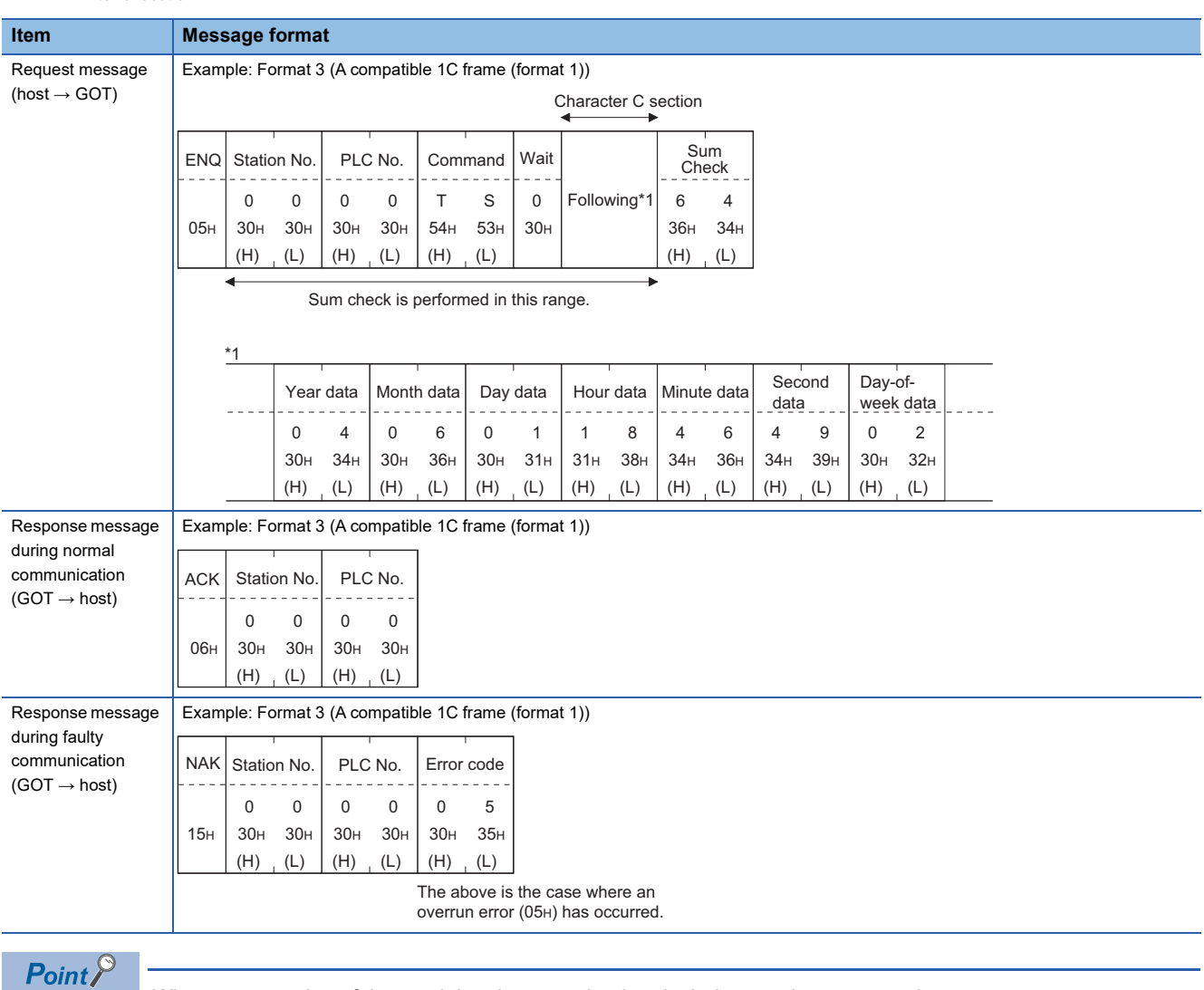

When a wrong day of the week has been set by the clock data setting command

If a wrong day of the week is set by the clock data setting commands, the corrected day of the week will be set.

Example: When June 1, 2004 (Thursday) is set by the clock data setting command (The actual day of week is Tuesday.)

Tuesday (TUE) will be set.

# <span id="page-1922-0"></span>**Error code list**

The following shows error code, error contents, cause, and measures.

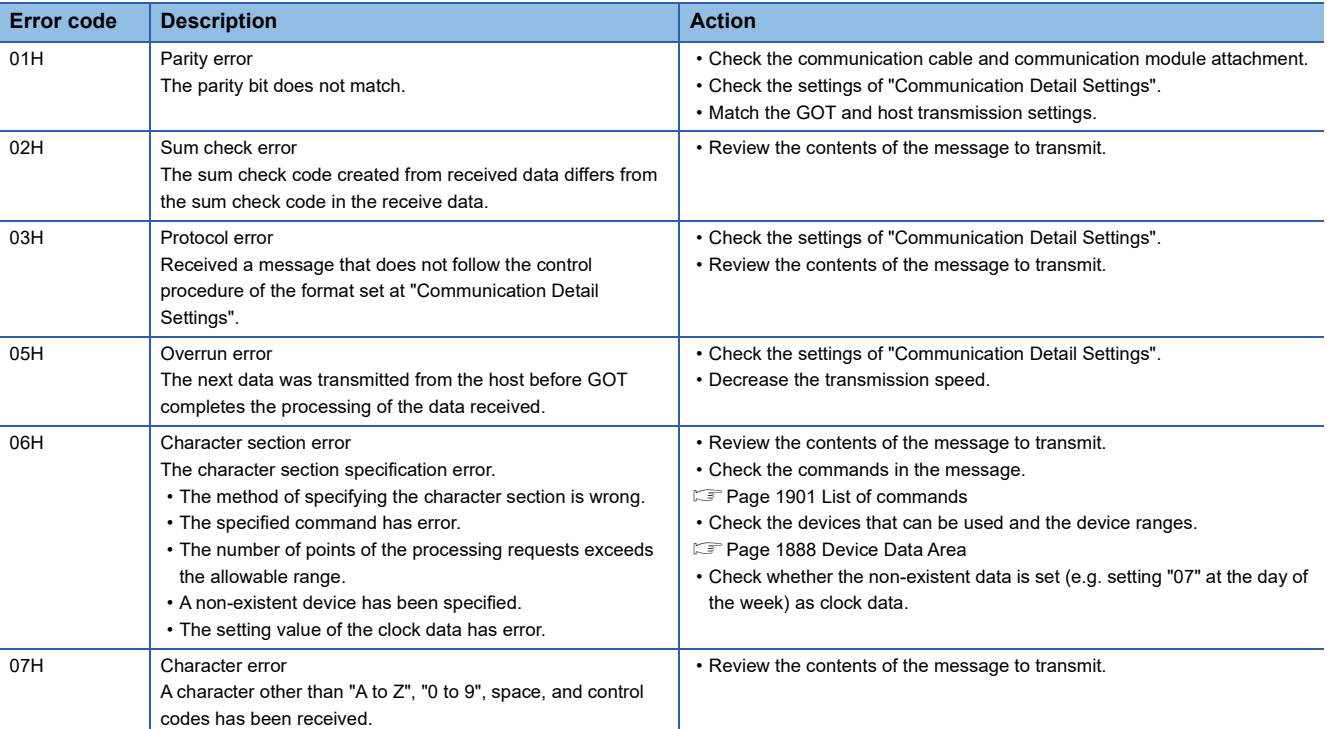

# **Formats 7 to 10**

The following describes the message formats 7 to 10 (QnA compatible 3C/4C frame).

# 25062505

# **Basic format of data communication**

This is the same message format as when communication is performed using the MC protocol (QnA compatible 3C/4C frame) of the Q/QnA Series serial communication module.

For details of the basic format of data communication, refer to the following manual:

MELSEC Communication Protocol Reference Manual

This section describes items whose settings differ from the MC protocol of the Q/QnA Series serial communication module, and the dedicated commands for a GOT microcomputer connection.

Example: Request message for the batch read in word units (0401) command in format 8 (QnA compatible 4C frame (format 2))

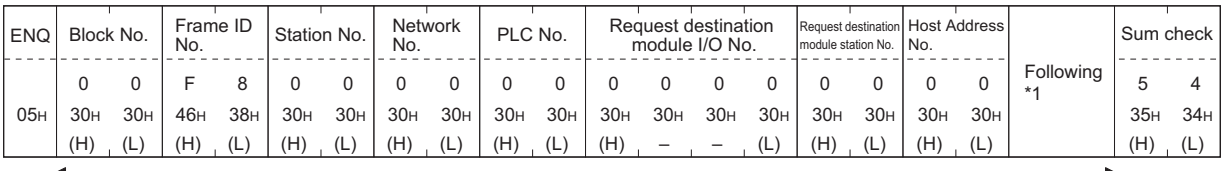

Sum check is performed in this range.

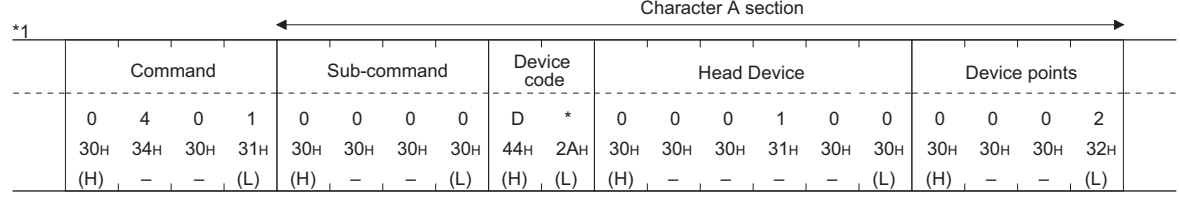

 $Point$ 

#### QnA compatible 4C frame (format 5)

GOT cannot use the QnA compatible 4C frame (format 5).

# **Details of data items in message format**

# $Point$ <sup> $\varphi$ </sup>

Data code during communication Communication is performed in ASCII code.

### ■**Block No., network No., PLC No., request destination module I/O No. and station No.**

Ignored in a microcomputer connection of the GOT.

Specify "00". (The request destination module I/O No. is "0000".)

"00" is converted to a 2-digit ASCII code (Hex) and transmitted from the upper digit.

(The request destination module I/O No. is 4-digit.)

### ■**Station No.**

Station No. is used to identify the GOT with which the host communicates.(Setting range: 0 to 1FH)

The address notated in hexadecimal is converted to a 2-digit ASCII code (Hex) and transmitted from the upper digit.

The GOT processes only commands whose station No. matches the "Host Address (0 to 31)" set at "Communication Detail Settings". (The message of command whose station No. does not match is ignored.)

For setting method of "Communication Detail Settings", refer to the following.

Fage 1949 Setting communication interface (Controller Setting)

### ■**Command, sub-command**

Specifies the contents to access from the host to GOT. The command is converted to a 4-digit ASCII code (Hex) and transmitted from the upper digit. For details of the commands that can be used, refer to the following. **F** [Page 1901 List of commands](#page-1902-0)

### ■**Device code**

Specifies the code by which the device data to be read or written is recognized. The command is converted to a 2-digit ASCII code (Hex) and transmitted from the upper digit. For details of the device range that can be accessed, refer to the following. [Page 1888 Device Data Area](#page-1889-0)

#### ■**Head device**

Specifies the head No. of the device data to be read or written.

The address notated in decimal is converted to a 6-digit ASCII code (Hex) and transmitted from the upper digit.

For details of the device range that can be accessed, refer to the following.

[Page 1888 Device Data Area](#page-1889-0)

#### ■**Device points**

Specifies the device data points to be read or written. (Setting range: 1 to 40H)

The address notated in hexadecimal is converted to a 2-digit ASCII code (Hex) and transmitted from the upper digit.

When specifying multiple devices as follows, limit the total device points to within 64 points.

• When using random read or write command

When setting multiple bit accesses, word accesses or double word accesses, limit the total number of access points to within 64 points

• When using multiple block batch read or write commands

When setting multiple blocks, limit the total number of points of all blocks to within 64 points.

### ■**Year, month, day, hour, minute, second and day of the week data**

Specifies the year, month, day, hour, minute, second, and day of the week data to be read or set to the GOT clock data. The address notated in decimal is converted to a 2-digit ASCII code (Hex) and transmitted from the upper digit.

 $E =$  [Page 1924 Read clock data \(1901\) command](#page-1925-0)

**F** [Page 1925 Set clock data \(0901\) command](#page-1926-0)

#### ■**Error code**

This is the response message at faulty communication appended with error contents.

The address notated in hexadecimal is converted to a 4-digit ASCII code (Hex) and transmitted from the upper digit. For details on error codes that are generated in formats 7 to 10 (QnA compatible 3C/4C frame), refer to the following. [Page 1926 Error code list](#page-1927-0)

### $Point$ <sup> $\degree$ </sup>

When connecting a microcomputer, etc. that uses the MC protocol of the Q/QnA series serial communication module with the GOT

When connecting a microcomputer, etc. that uses the MC protocol of the Q/QnA series serial communication module with the GOT, correct the commands to be used and the device ranges to match the GOT specifications.

# **Message format**

The following shows the message format of the dedicated commands for a microcomputer connection of GOT.

### <span id="page-1925-0"></span>■**Read clock data (1901) command**

The following shows an example of reading the clock data of GOT.

(Assuming that the clock data of GOT has been set to "2004, June 1, 18:46:49, Tuesday".)

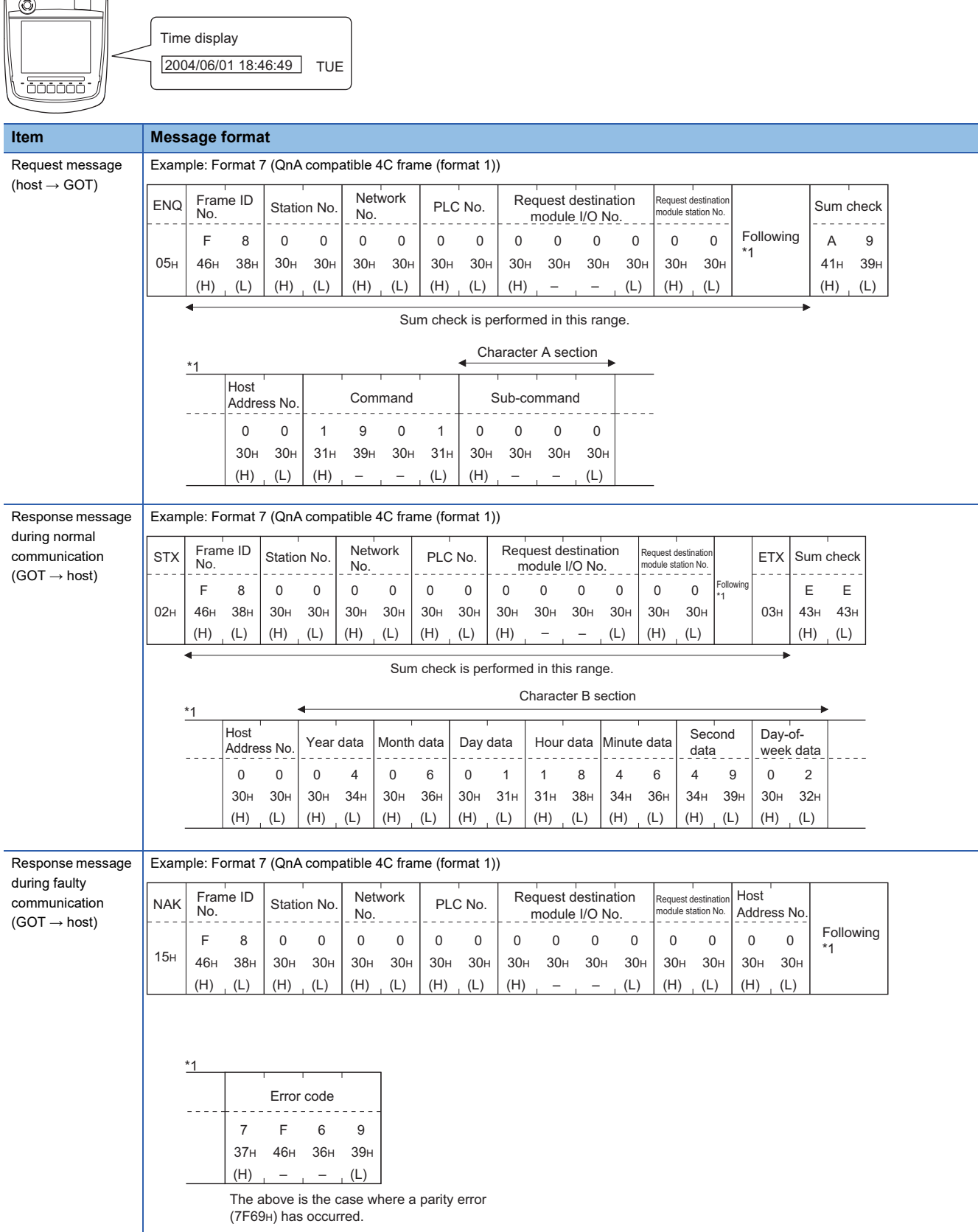

# <span id="page-1926-0"></span>■**Set clock data (0901) command**

The following shows an example of setting the clock data of GOT.

(Assuming the clock data of GOT is to be set to "2004, June 1, 18:46:49 Tuesday".)

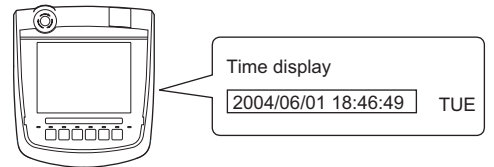

After execution

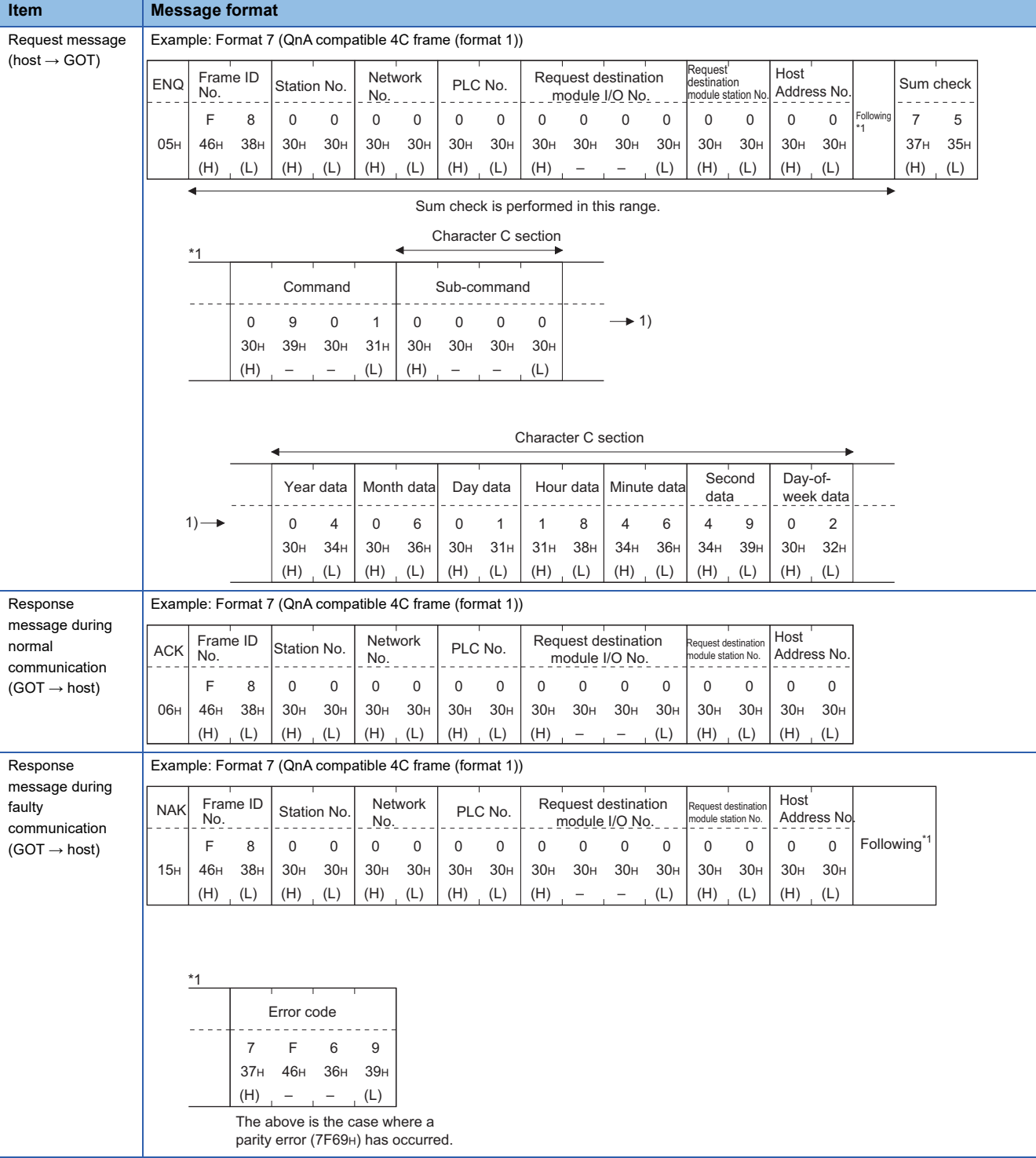

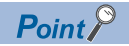

When a wrong day of the week has been set by the clock data setting command

If a wrong day of the week is set by the clock data setting commands, the corrected day of the week will be set.

Example: When June 1, 2004 (Thursday) is set by the clock data setting command (The actual day of week is Tuesday.)

Tuesday (TUE) will be set.

# <span id="page-1927-0"></span>**Error code list**

The following shows error code, error contents, cause, and measures.

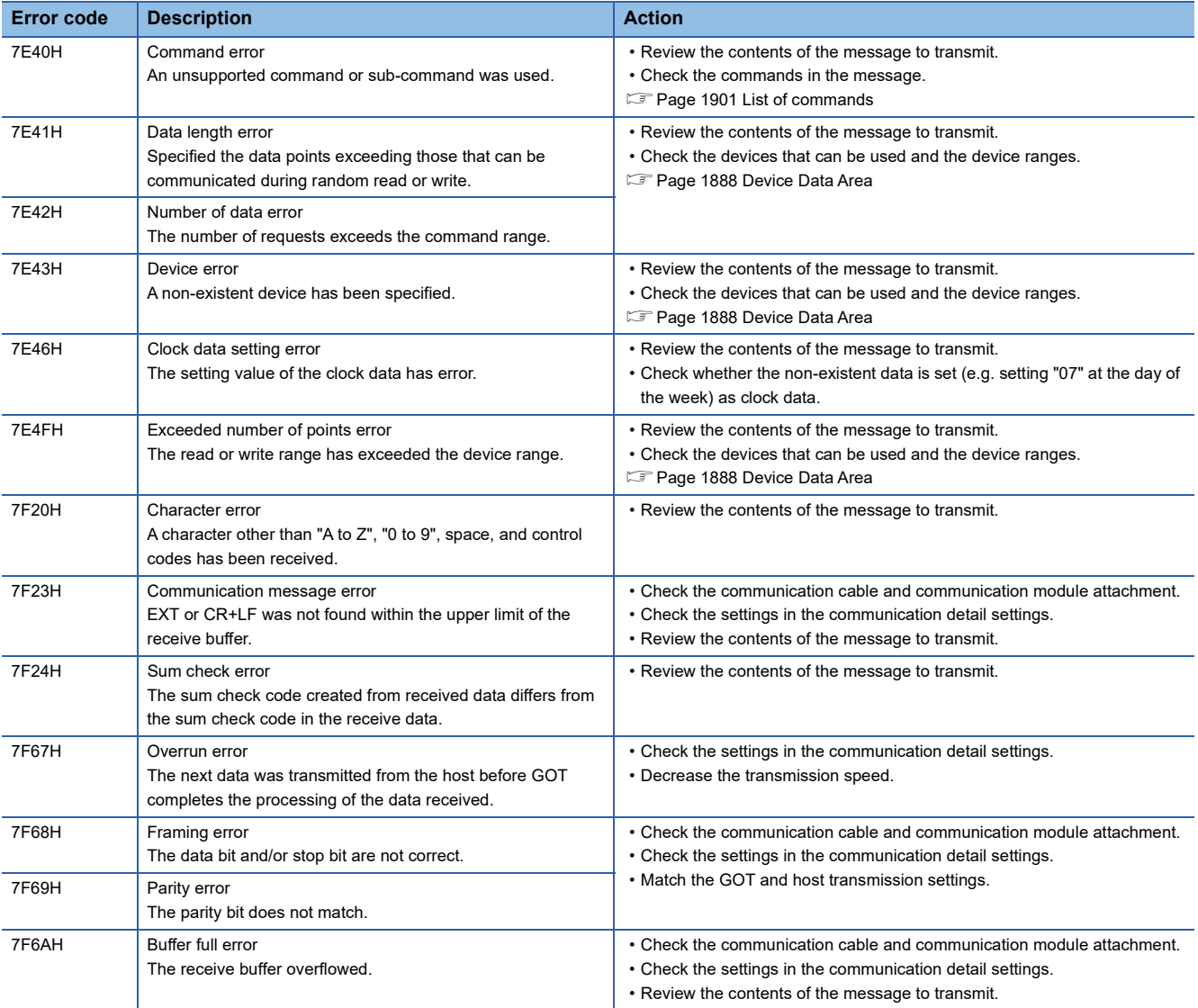

# **Formats 11 to 13**

The following describes the message formats 11 to 13 (SCHNEIDER EJH's (former Digital Electronics Corporation) memory link method).

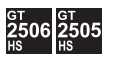

# **Basic format of data communication**

This is the same format as the protocol of the SCHNEIDER EJH's memory link method.

For details of the basic format of data communication, refer to the following manual:

Lathe connection manual of the device manufactured by SCHNEIDER EJH

This section describes items whose settings differ from the protocols of the SCHNEIDER EJH's memory link method and dedicated commands for a microcomputer connection of the GOT.

Example: Request message for the batch read in word units (R) command in format 13 (SCHNEIDER EJH's memory link method (extended mode, ASCII code 1:n))

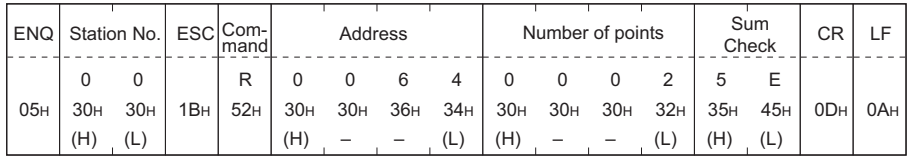

Sum check is performed in this range.

# $Point<sup>0</sup>$

Compatibility with the SCHNEIDER EJH's memory link method

In the case of formats 12 and 13 (SCHNEIDER EJH's memory link method (extended mode)), a

communication error may occur since some communication packets are not compatible with the SCHNEIDER EJH's memory link method in the communication.

To give the compatibility, turn on the digital compatible signals (GS580 to GS583) of the GOT internal device and communicate in the fully compatible message format.

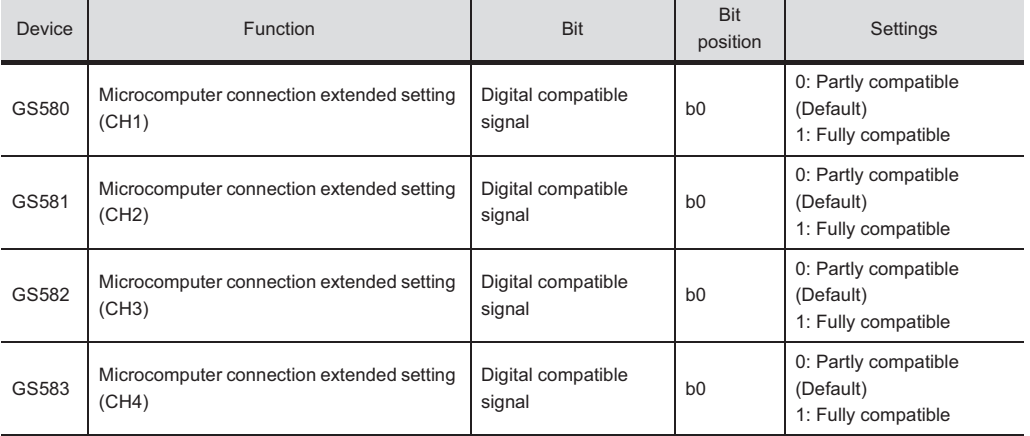

When the digital compatible signal turns on, interrupt outputs (D13 to D14, SM0 to SM49) are invalid.

To use interrupt outputs, turn off the digital compatible signal.

For the GOT internal device, refer to the following manual.

LaGT Designer3 (GOT2000) Screen Design Manual

# **Details of data items in message format**

 $Point <sup>0</sup>$ 

Data code during communication

Communication is performed in ASCII code.

### ■**Command**

Specifies the contents to access from the host to GOT. The command is converted to a 1-digit ASCII code (Hex) and transmitted. For details of the commands that can be used, refer to the following. **[Page 1901 List of commands](#page-1902-0)** 

## ■**Station No.**

Station No. is used to identify the GOT with which the host communicates. (Setting range: 0 to 1FH)

The address notated in hexadecimal is converted to a 2-digit ASCII code (Hex) and transmitted from the upper digit.

The GOT processes only commands whose station No. matches the "Host Address (0 to 31)" set at "Communication Detail Settings". (The message of command whose station No. does not match is ignored.)

For setting method of "Communication Detail Settings", refer to the following.

**F** [Page 1951 Communication detail settings](#page-1952-0)

## ■**Address**

Specifies the head No. of the device data to be read or written.

The address notated in hexadecimal is converted to a 4-digit ASCII code (Hex) and transmitted from the upper digit.

For details of the device range that can be accessed, refer to the following.

[Page 1888 Device Data Area](#page-1889-0)

## ■**Number of points**

Specify the number of device data points to be read and written.

The address notated in hexadecimal is converted to a 4-digit ASCII code (Hex) and transmitted from the upper digit. The setting range depends on the format and command.

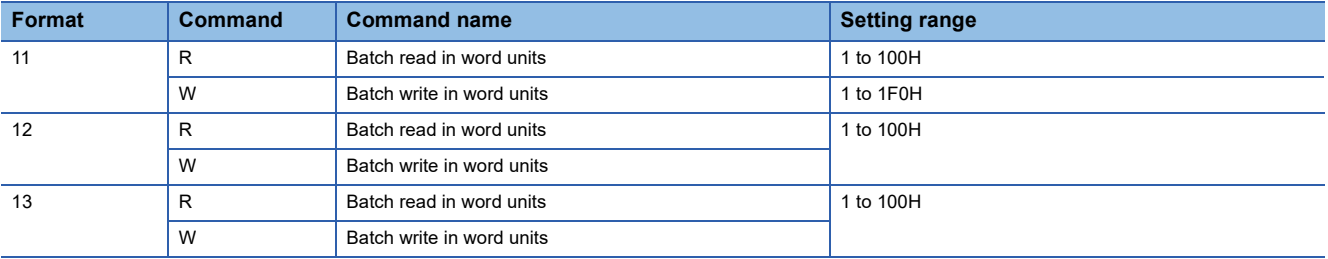

# ■**Year, month, day, hour, minute, second and day of the week data**

Specifies the year, month, day, hour, minute, second, and day of the week data to be read or set to the GOT clock data.

The address notated in decimal is converted to a 2-digit ASCII code (Hex) and transmitted from the upper digit.

Fage 1929 Read clock data (N) command

**F** [Page 1930 Set clock data \(M\) command](#page-1931-0)

### ■**Error code**

This is the response message at faulty communication appended with error contents.

The address notated in hexadecimal is converted to a 2-digit ASCII code (Hex) and transmitted from the upper digit.

For details on the error codes generated in formats 12 and 13 (SCHNEIDER EJH's memory link method (extended mode)), refer to the following.

**[Page 1934 Error code list](#page-1935-0)** 

# $\mathsf{Point} \mathcal{P}$

When connecting a microcomputer or others that uses the protocol of the SCHNEIDER EJH's memory link method with the GOT

To do so, correct the commands to be used and the device ranges to match the specifications of the GOT.

# **Message format**

The following shows the message format of the dedicated commands for a microcomputer connection of GOT.

#### <span id="page-1930-0"></span>■**Read clock data (N) command**

The following shows an example of reading the clock data of GOT.

(Assuming that the clock data of GOT has been set to "2004, June 1, 18:46:49, Tuesday".)

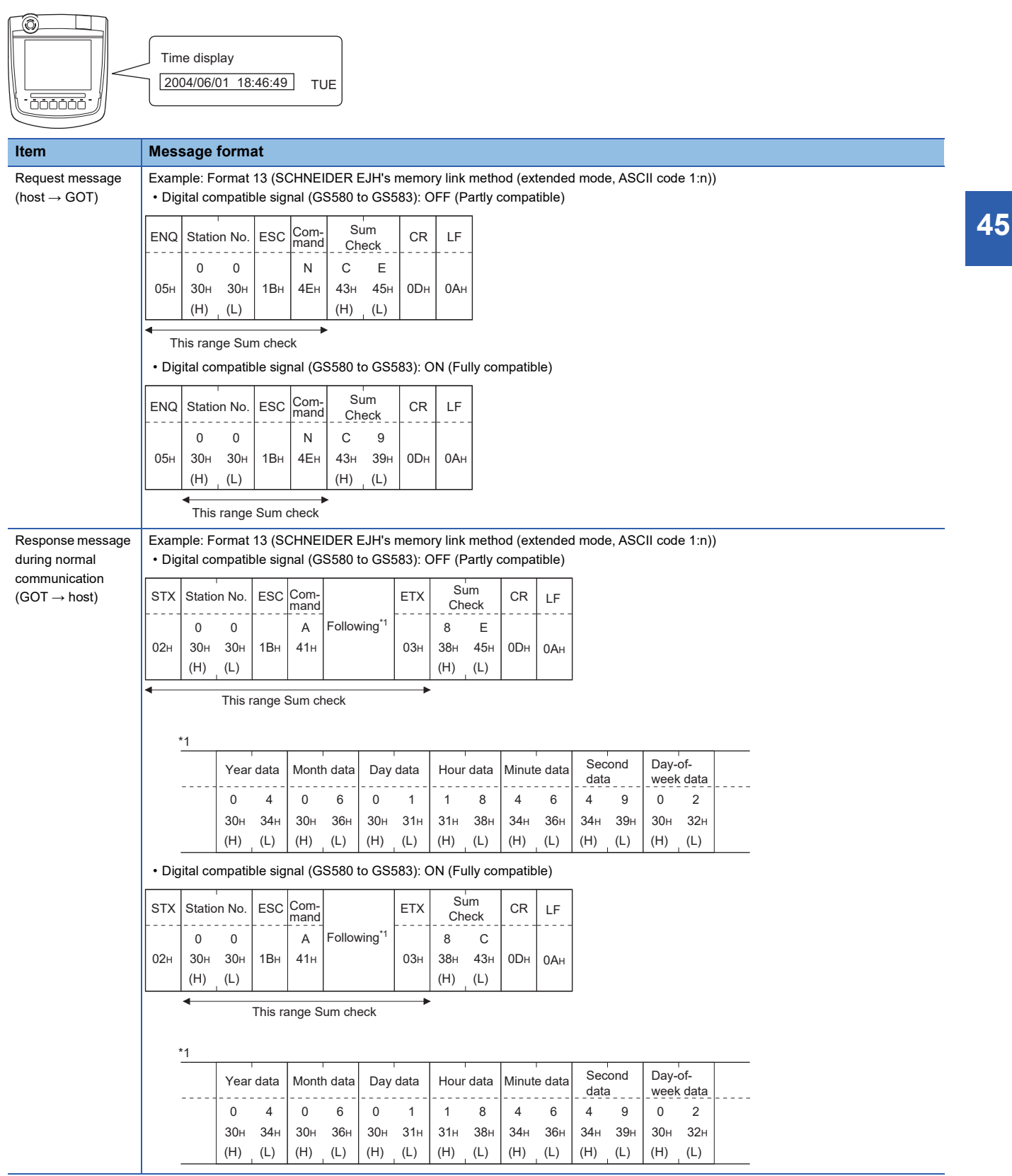

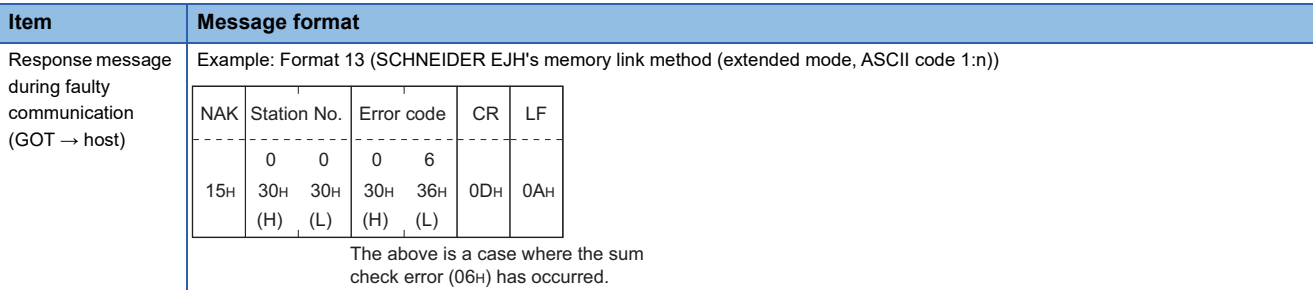

## <span id="page-1931-0"></span>■**Set clock data (M) command**

The following shows an example of setting the clock data of GOT.

(Assuming the clock data of GOT is to be set to "2004, June 1, 18:46:49 Tuesday".)

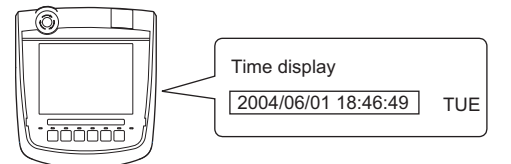

After execution

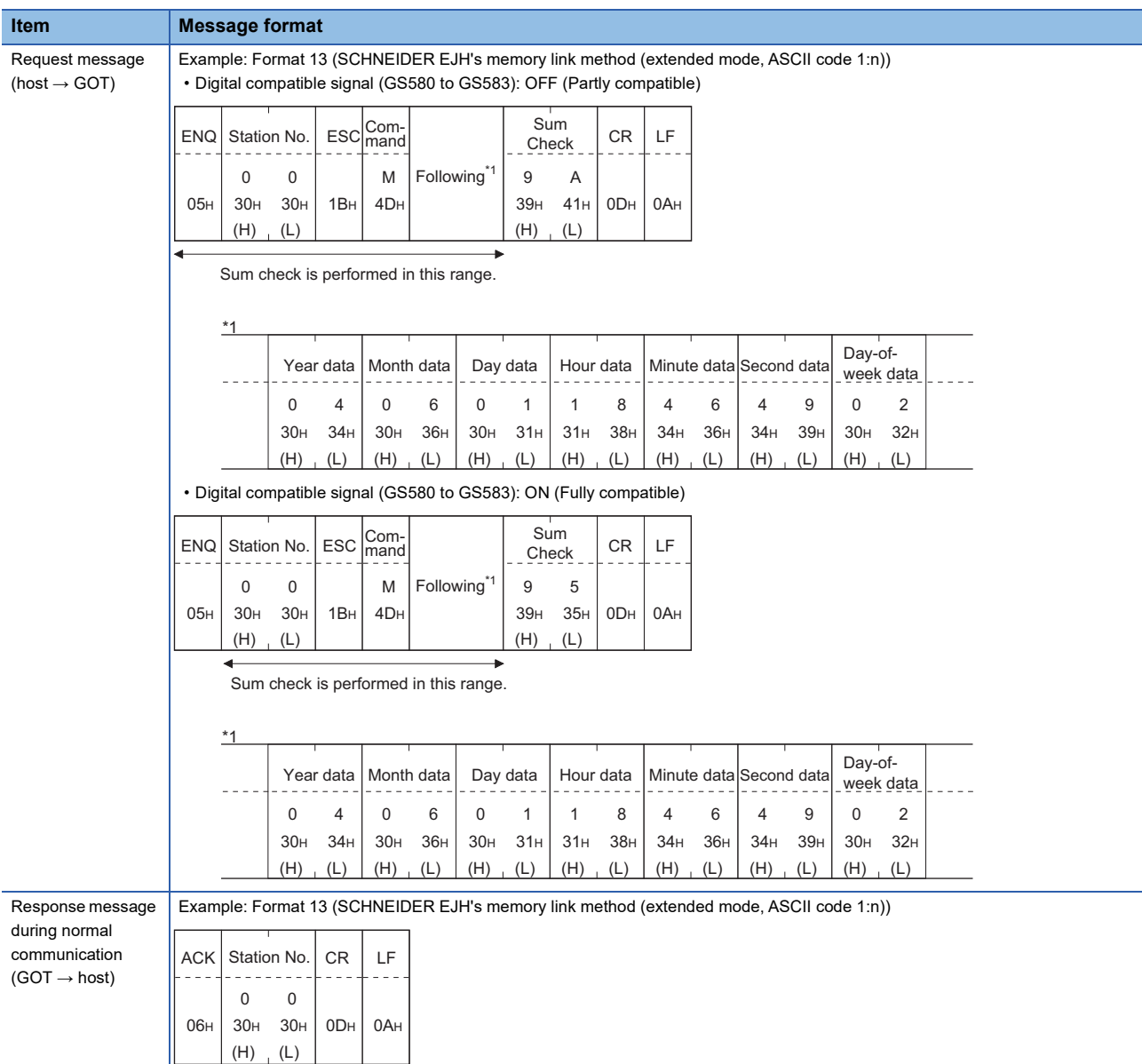

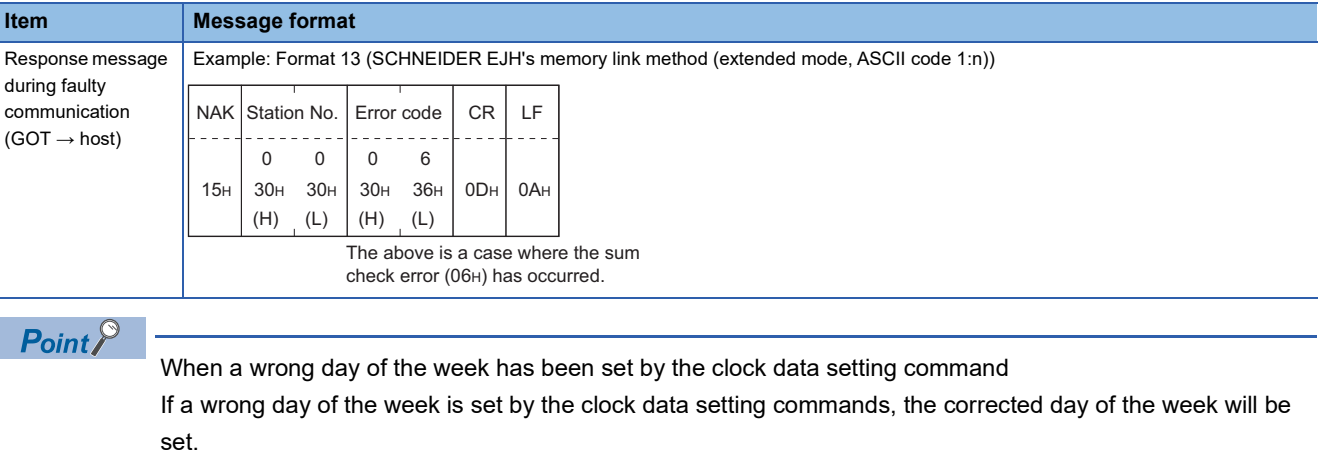

Example: When June 1, 2004 (Thursday) is set by the clock data setting command (The actual day of week is Tuesday.)

Tuesday (TUE) will be set.

## ■**In the case of interrupt inquiry**

The following shows the example of an interrupt inquiry when data are written to the interrupt output devices (D13 and D14).

### (Assuming that "3139H" is written to D13 and "AA55H" to D14.)

Example: When [Interrupt Data Byte(Byte)] is set to [2] in format 11

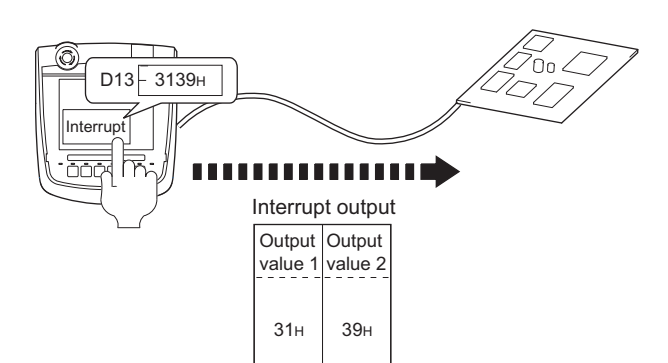

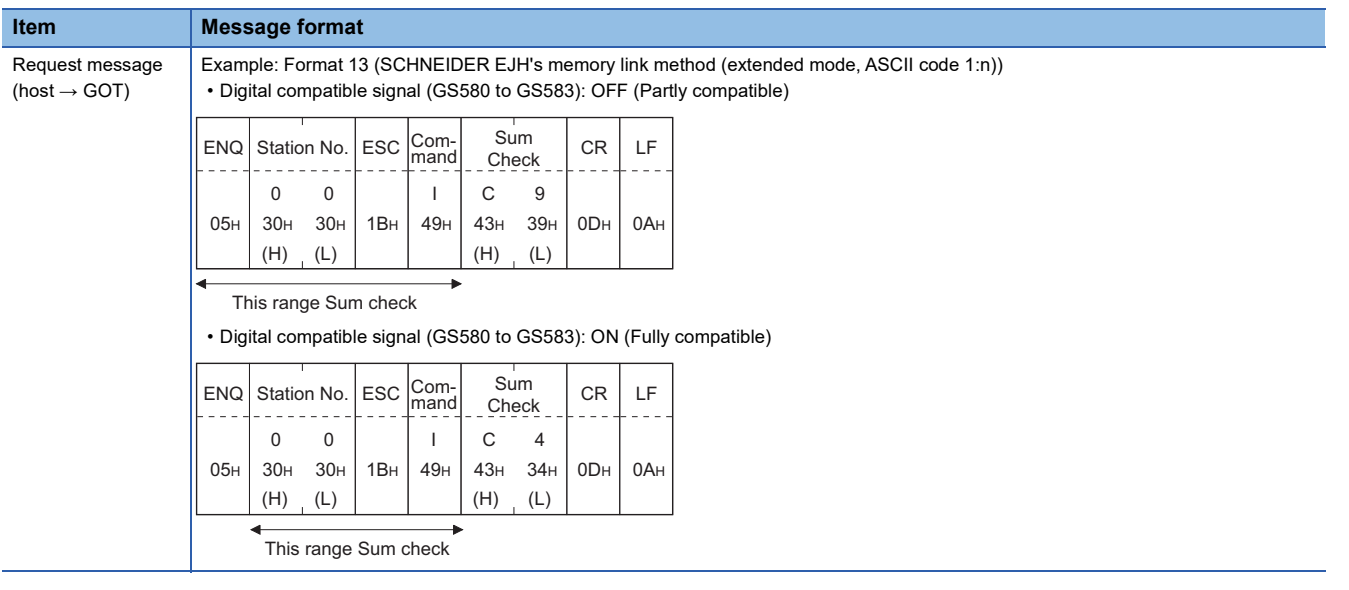

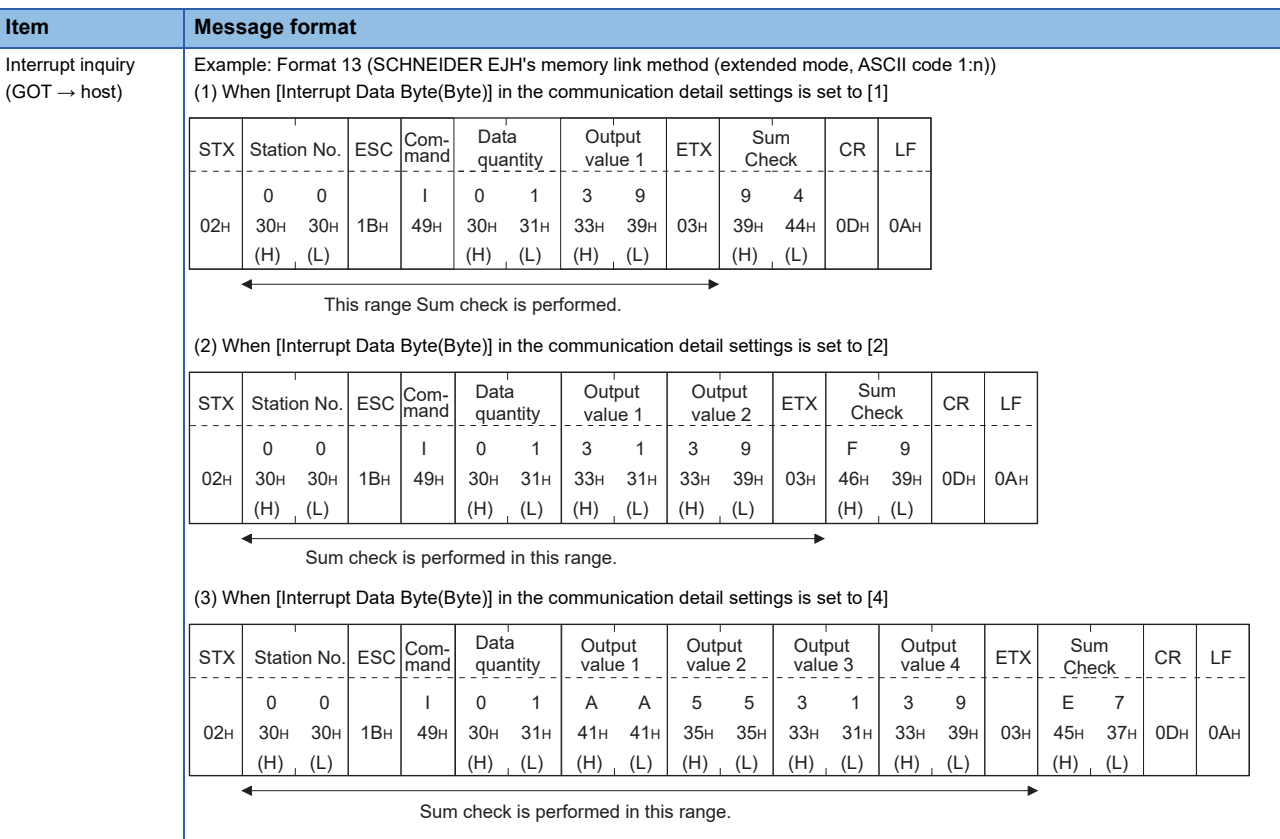

### ■**In the case of interrupt outputs**

Write the data to the interrupt output devices (D13 and D14) to output to the host.

(Assuming that "3139H" is written to D13 and "AA55H" to D14.)

Example) When [Interrupt Data Byte(Byte)] in the communication detail settings is set to [2] as shown in (2) of the table below

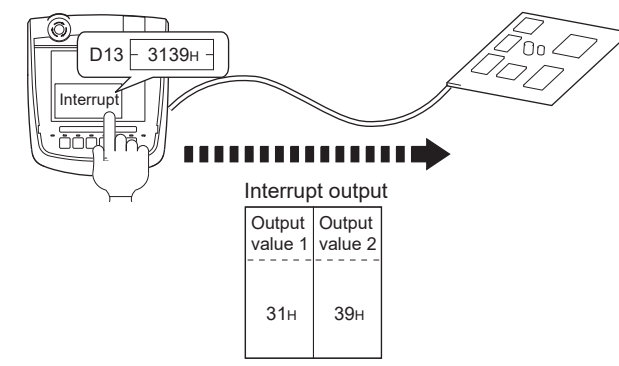

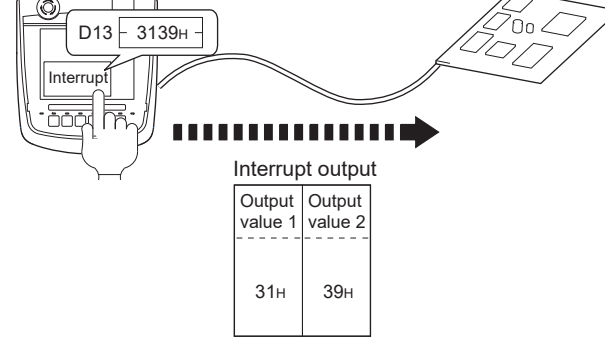

**Item Message format** Interrupt output

 $(GOT \rightarrow host)$ 

Example: Format 13 (SCHNEIDER EJH's memory link method (extended mode, ASCII code 1:n)) (1) When [Interrupt Data Byte(Byte)] in "Communication Detail Settings" is set to [1]

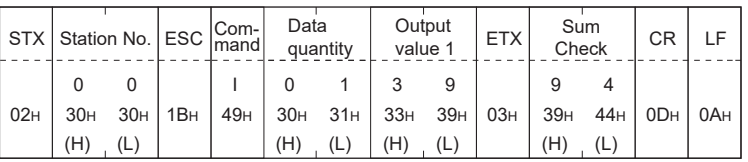

This range Sum check is performed.

(2) When [Interrupt Data Byte(Byte)] in "Communication Detail Settings" is set to [2]

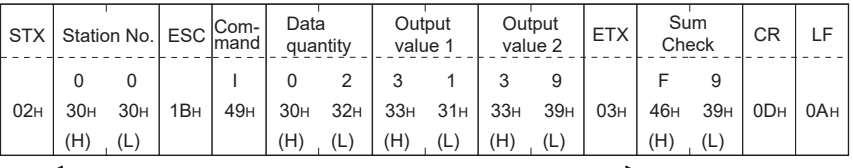

Sum check is performed in this range.

(3) When [Interrupt Data Byte(Byte)] in "Communication Detail Settings" is set to [4]

• When [32bit Storage] in the communication detail settings is set to [LH Order]

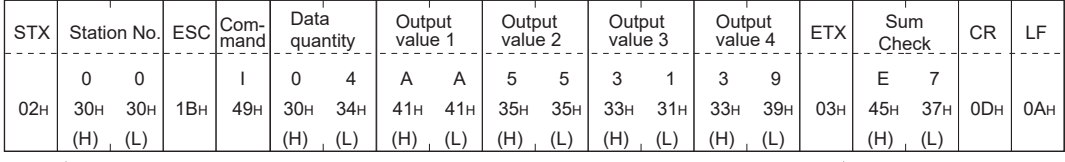

Sum check is performed in this range.

• When [32bit Storage] in the communication detail settings is set to [HL Order]

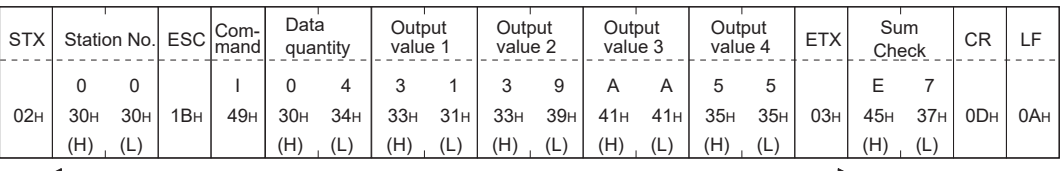

Sum check is performed in this range.

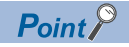

Interrupt output

To set not to perform the interrupt output, turn ON SM52 (interrupt code output disable flag).

**F** [Page 1898 SM devices](#page-1899-0)

To execute the interrupt output in format 1, 2, 11, 14, or 15, set the data length to 8 bits in the communication detail settings.

When "7 bits" is set, the MSB (8th bit) is ignored. (Example: FFH→7FH)

Fage 1949 Setting communication interface (Controller Setting)

# <span id="page-1935-0"></span>**Error code list**

In the case of formats 12 and 13 (SCHNEIDER EJH's memory link method (extended mode)), the details (error code) of the error are appended to the response message during faulty communication.

The following shows error code, error contents, cause, and measures.

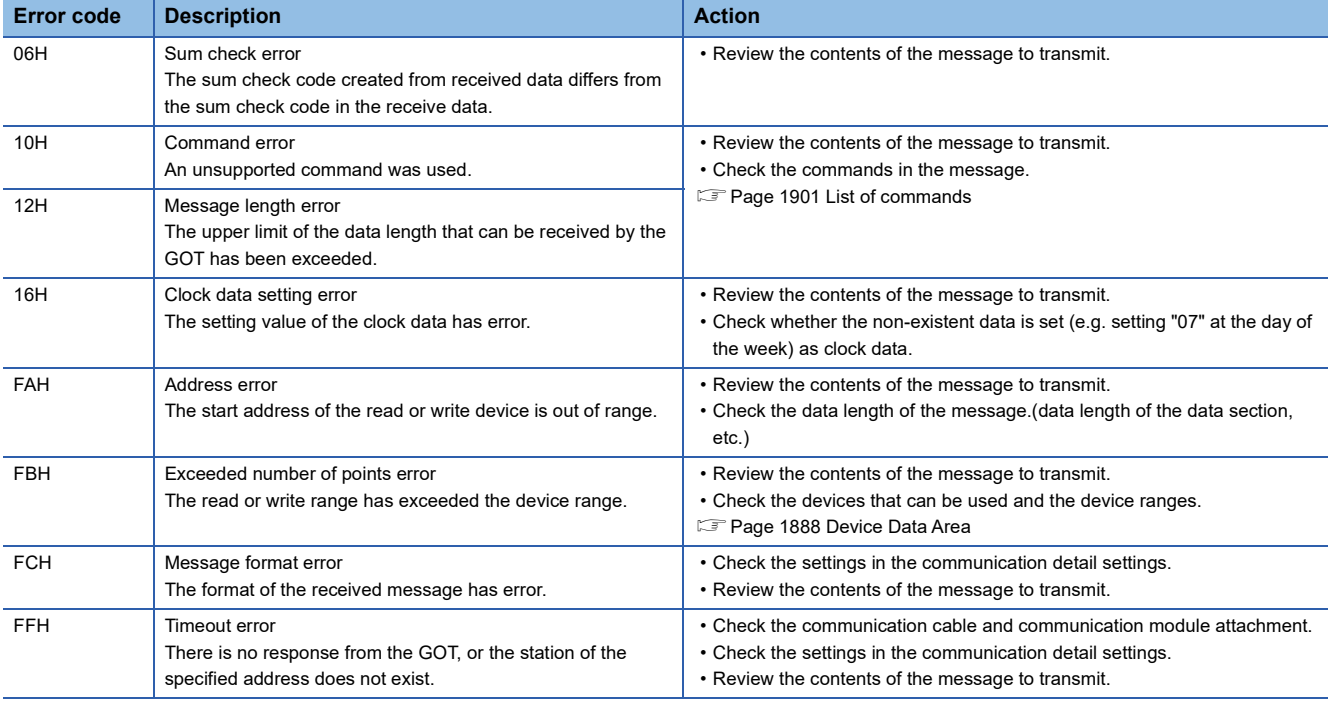

### **Precautions**

# ■**Storage order for 32-bit data**

To use the program of the SCHNEIDER EJH's memory link method by setting 32-bit data to the GOT1000 series, set [HL Order] for [32bit Storage] in the communication detail settings.

If [LH Order] is set, higher-order bits and lower-order bits are reversed when 32-bit data is displayed on or written to the GOT.

# **Formats 14, 15**

The following describes the message formats 14 and 15 (GOT-F900 Series microcomputer connection).

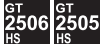

# **Basic format of data communication**

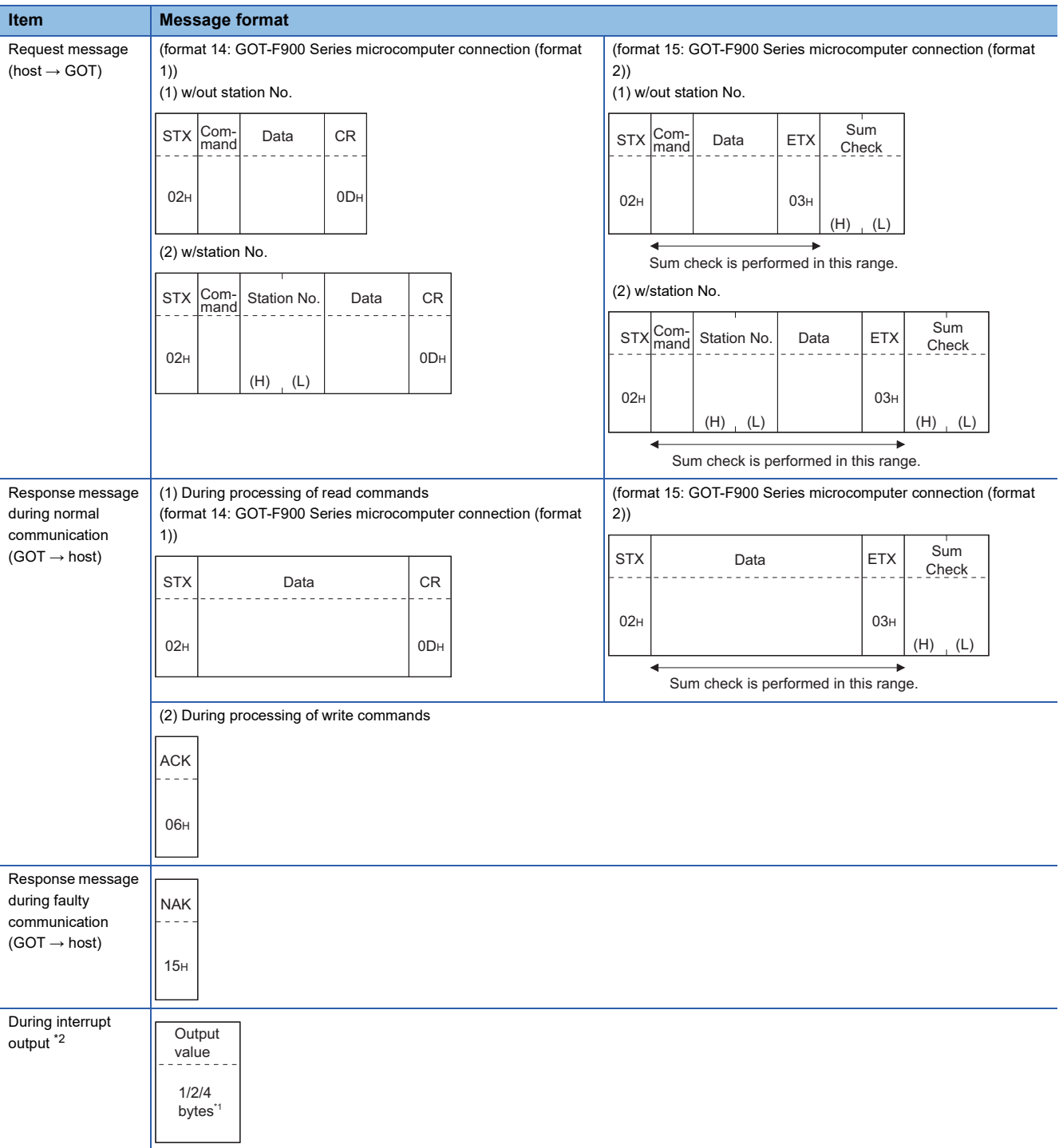

\*1 Set the number of interrupt data bytes in the communication detail settings in GT Designer3. For setting the number of interrupt data bytes, refer to the following. E [Page 1949 Setting communication interface \(Controller Setting\)](#page-1950-0)

\*2 Write data to the interrupt devices (D13 and D14) to enable an interrupt output.

**[Page 1889 D devices](#page-1890-0)** 

# **Details of data items in message format**

 $Point <sup>0</sup>$ 

### Data code during communication

Communication is performed in ASCII code. (excluding interrupt output)

### ■**Control codes**

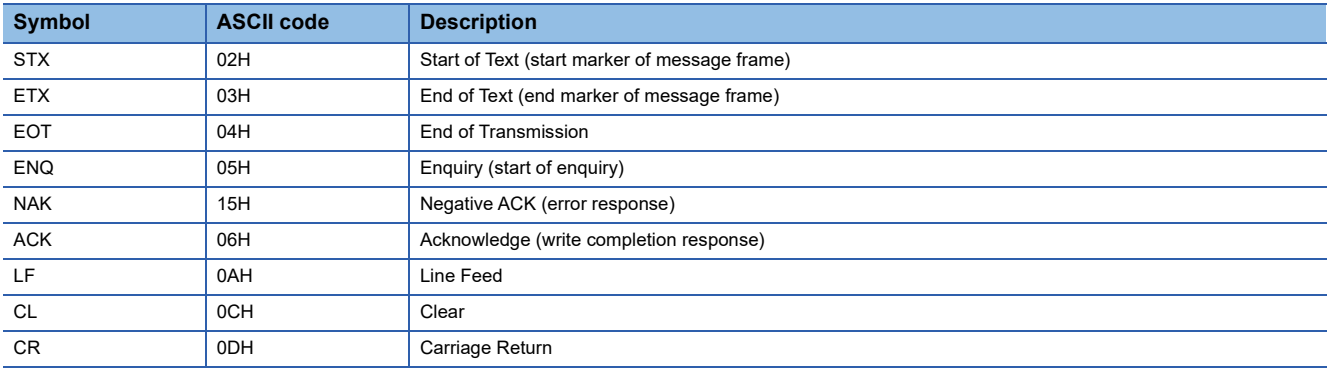

### ■**Command**

Specifies the contents to access from the host to GOT. The command is converted to a 1-digit ASCII code (Hex) and transmitted. For details of the commands that can be used, refer to the following.

**F** [Page 1901 List of commands](#page-1902-0)

#### ■**Station No.**

Station No. is used to identify the GOT with which the host communicates. (Setting range: 0 to 31)

The address notated in decimal is converted to a 2-digit ASCII code (Hex) and transmitted from the upper digit.

The GOT processes only commands whose station No. matches the "Host Address (0 to 31)" set at "Communication Detail Settings". (The message of command whose station No. does not match is ignored.)

For setting method of "Communication Detail Settings", refer to the following.

F [Page 1949 Setting communication interface \(Controller Setting\)](#page-1950-0)

#### ■**Address**

Specifies the head No. of the device data to be read or written.

The address notated in hexadecimal is converted to a 4-digit ASCII code (Hex) and transmitted from the upper digit.

For details of the device range that can be accessed, refer to the following.

[Page 1888 Device Data Area](#page-1889-0)

### ■**Bit pattern**

Specifies the pattern of the bits to change.

The address notated in hexadecimal is converted to a 2-digit ASCII code (Hex) and transmitted from the upper digit.  $\square$  Page 1942 Multi-point write in bit units (3) command (without station No.), multi-point write in bit units (D) command (with [station No.\)](#page-1943-0)

#### ■**Write specification**

Specifies how to change the data of the specified address by bit pattern.

(Setting range: 0 to 3)

Data notated in decimal is converted to a 1-digit ASCII code (Hex) and transmitted.

Fage 1942 Multi-point write in bit units (3) command (without station No.), multi-point write in bit units (D) command (with [station No.\)](#page-1943-0)

#### ■**Number of bytes**

Specifies the number of bytes of the device data to be batch read or written. (Setting range: 0 to FFH) The address notated in hexadecimal is converted to a 2-digit ASCII code (Hex) and transmitted from the upper digit.

## ■**Number of points**

Specifies the number of device data to be written to multiple points in bit units. (Setting range: 0 to 70) The address notated in decimal is converted to a 2-digit ASCII code (Hex) and transmitted from the upper digit.

# ■**Year, month, day, hour, minute, second and day of the week data**

Specifies the year, month, day, hour, minute, second, and day of the week data to be read or set to the GOT clock data. The address notated in decimal is converted to a 2-digit ASCII code (Hex) and transmitted from the upper digit.

F [Page 1945 Read clock data \(6\) command \(without station No.\), read clock data \(G\) command \(with station No.\)](#page-1946-0)

Fage 1946 Set clock data (5) command (w/out station No.), set clock data (F) command (w/station No.)

### ■**Data**

Specifies the data to be read or written from or to the specified device data. (word unit) The address notated in hexadecimal is converted to a 4-digit ASCII code (Hex) and transmitted from the upper digit.

### ■**Write data**

Specifies the data to be written to the specified device data.

The address notated in hexadecimal is converted to a 2-digit ASCII code (Hex) and transmitted from the upper digit.

## ■**Sum check code (for format 15: GOT-F900 series microcomputer connection (format 2) only)**

The sum check code is obtained by converting the lower 1 byte (8 bits) of the result (sum), after having added the sum check target data as binary data, to 2-digit ASCII code (Hex).

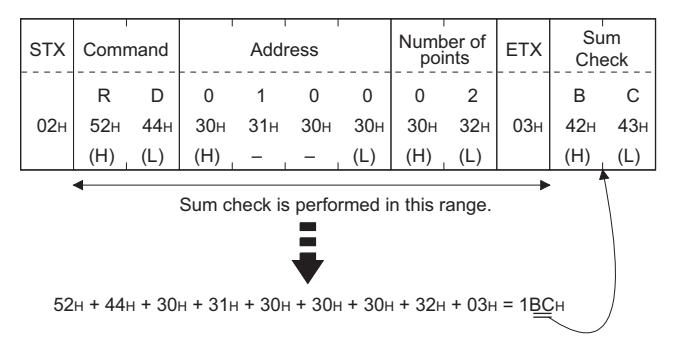

# **Message format**

# ■**Batch read (0) command (without station No.), batch read (A) command (with station No.)**

### • When reading a word device

The following shows an example of reading four bytes of virtual devices R100 to R101 from the GOT at station No.15. (Assuming R100=3D21H, R101=3604H are stored.)

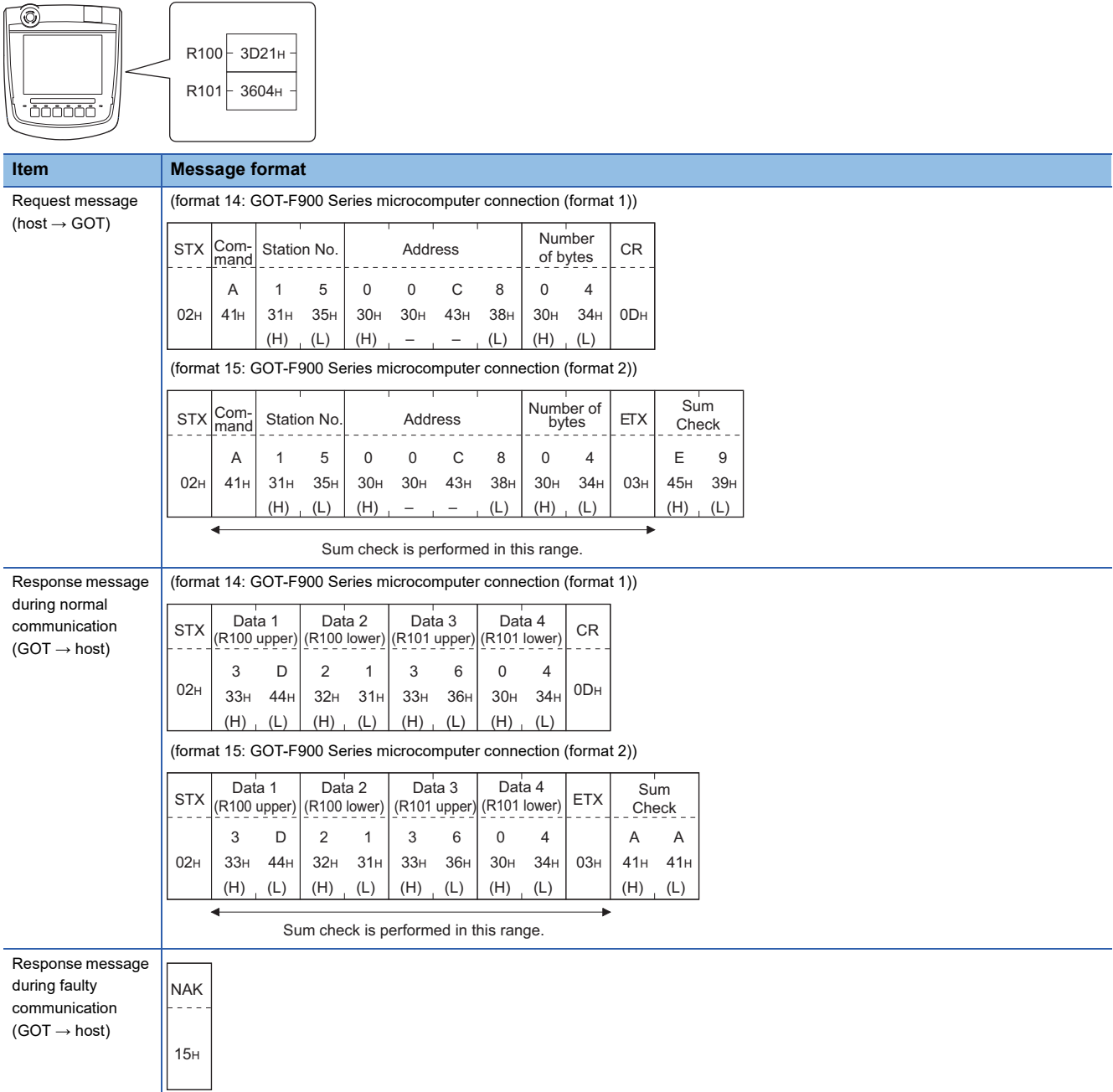

## • When reading a bit device

The following shows an example of reading four bytes of the virtual devices M0 to M31. (Assuming M0="1" and M31="1" are stored.)

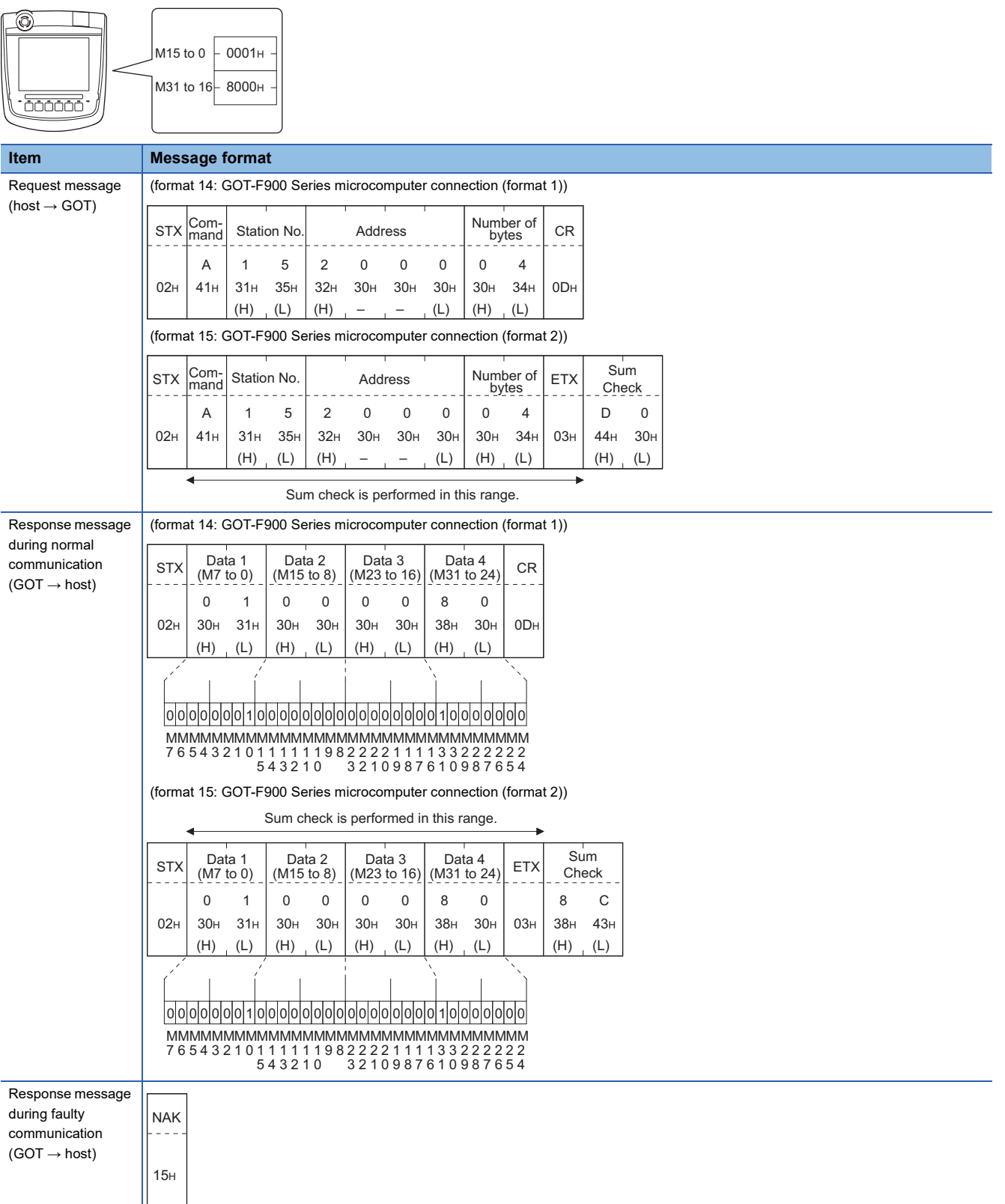

# ■**Batch write (1) command (without station No.), batch write (B) command (with station No.)**

• When writing to a word device

The following shows an example of writing "0064H" and "0065H" to virtual devices R100 and R101 on the GOT at station No.15.

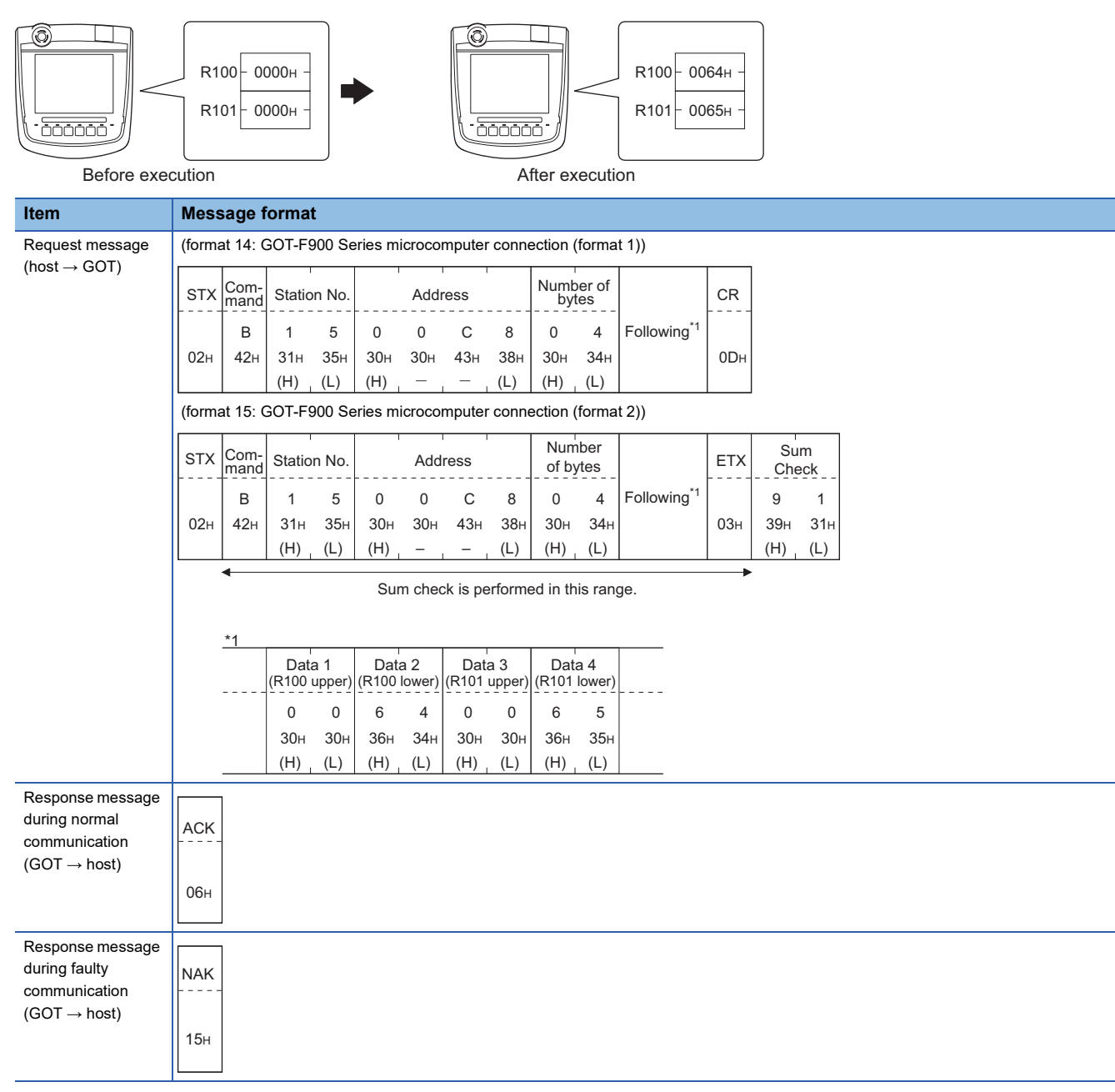

#### • When writing to a bit device

The following shows an example of writing "1"s to virtual devices M0 and M31 on the GOT at station No.15.

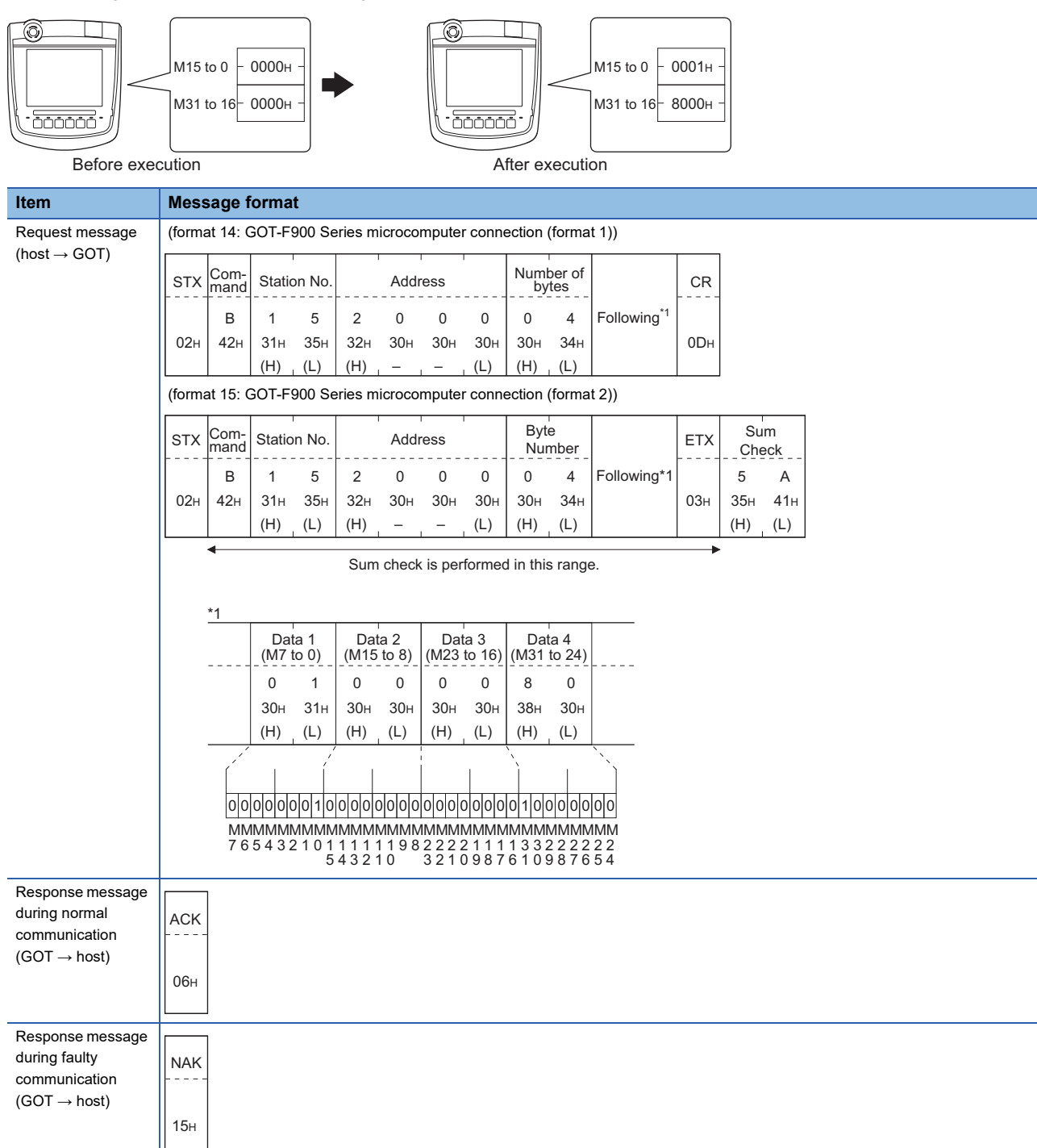

# <span id="page-1943-0"></span>■**Multi-point write in bit units (3) command (without station No.), multi-point write in bit units (D) command (with station No.)**

The following shows an example of turning OFF the virtual device M31 and turning ON the virtual device M2038 on the GOT at station No.31.

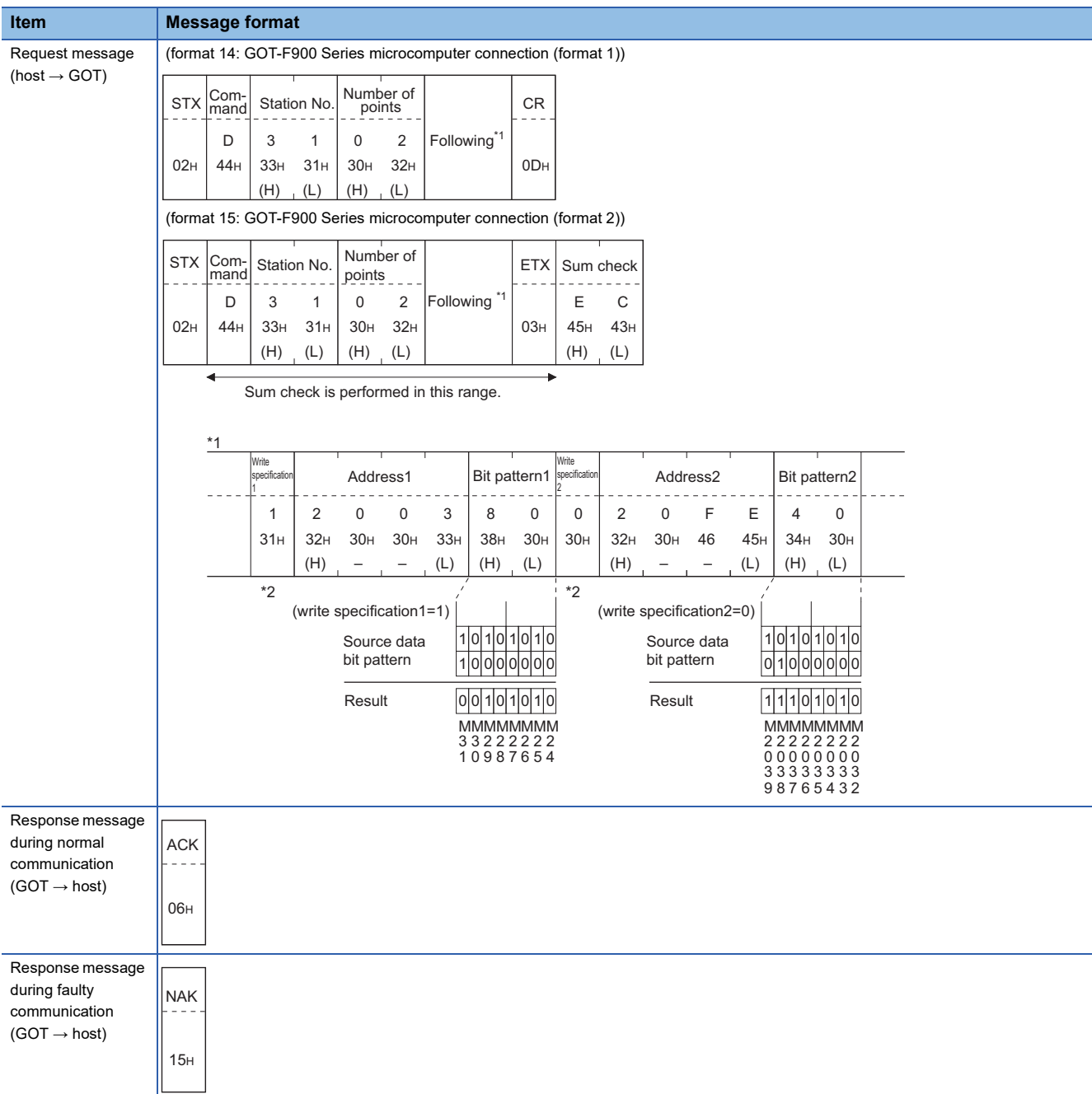
\*1 The write specification specifies how the data of the specified address is changed in the bit pattern.

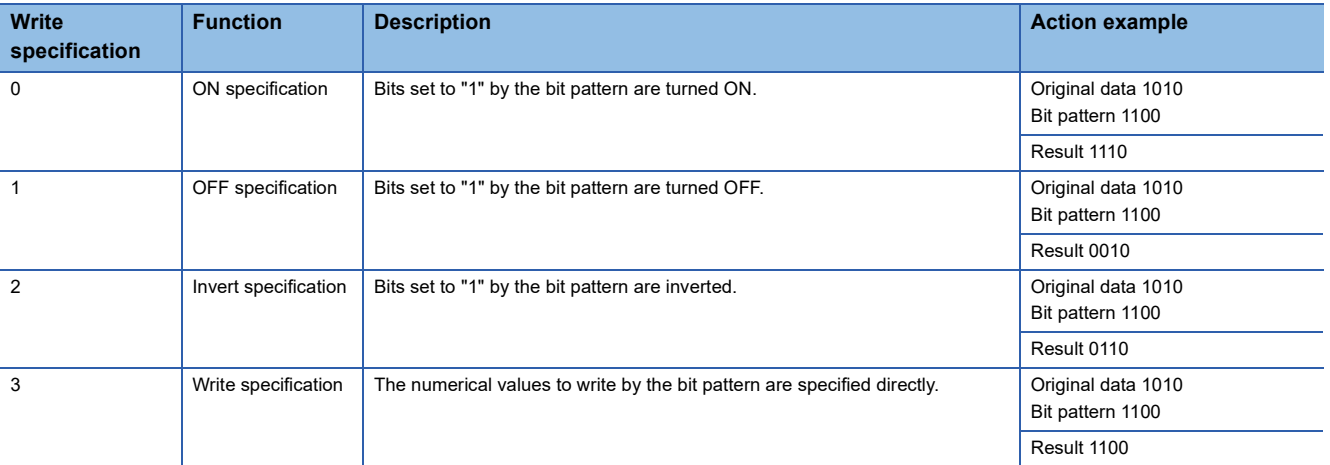

## ■**Fill command (4) (w/out station No.), fill command (E) (w/station No.)**

The following shows an example of writing "16"s to virtual devices R50 to R100 on the GOT at station No.27.

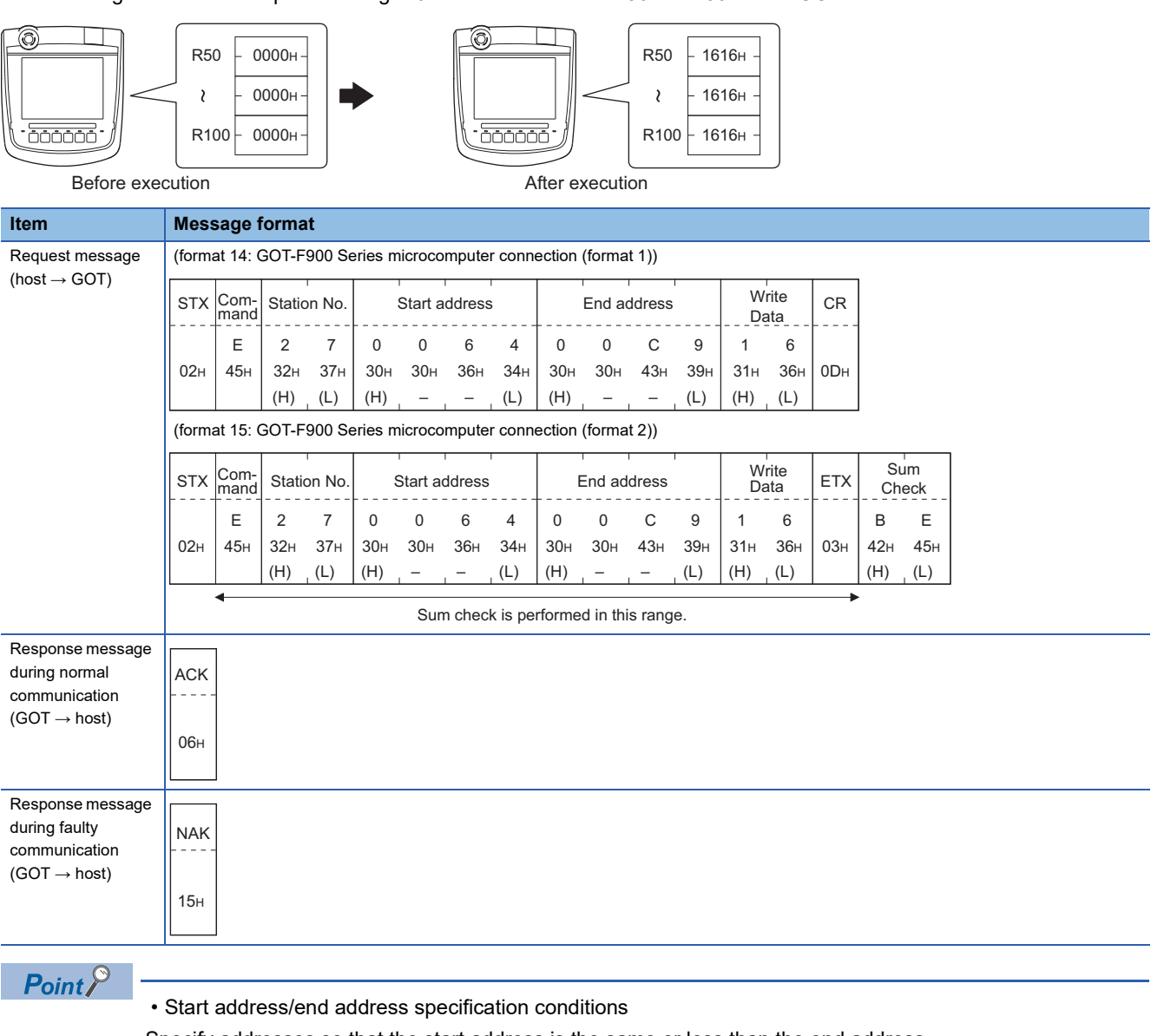

Specify addresses so that the start address is the same or less than the end address.

Error response occurs in the following cases:

The address to specify has the start address greater than the end address.

Either of the start address or end address exceeds the device range that can be specified.

• Address specifying crossing over different devices

The start address and end address can be specified crossing over different devices.

## ■**Read clock data (6) command (without station No.), read clock data (G) command (with station No.)**

The following shows an example of reading the clock data of GOT at station No.27.

(Assuming that the clock data of GOT has been set to "2004, June 1, 18:46:49, Tuesday".)

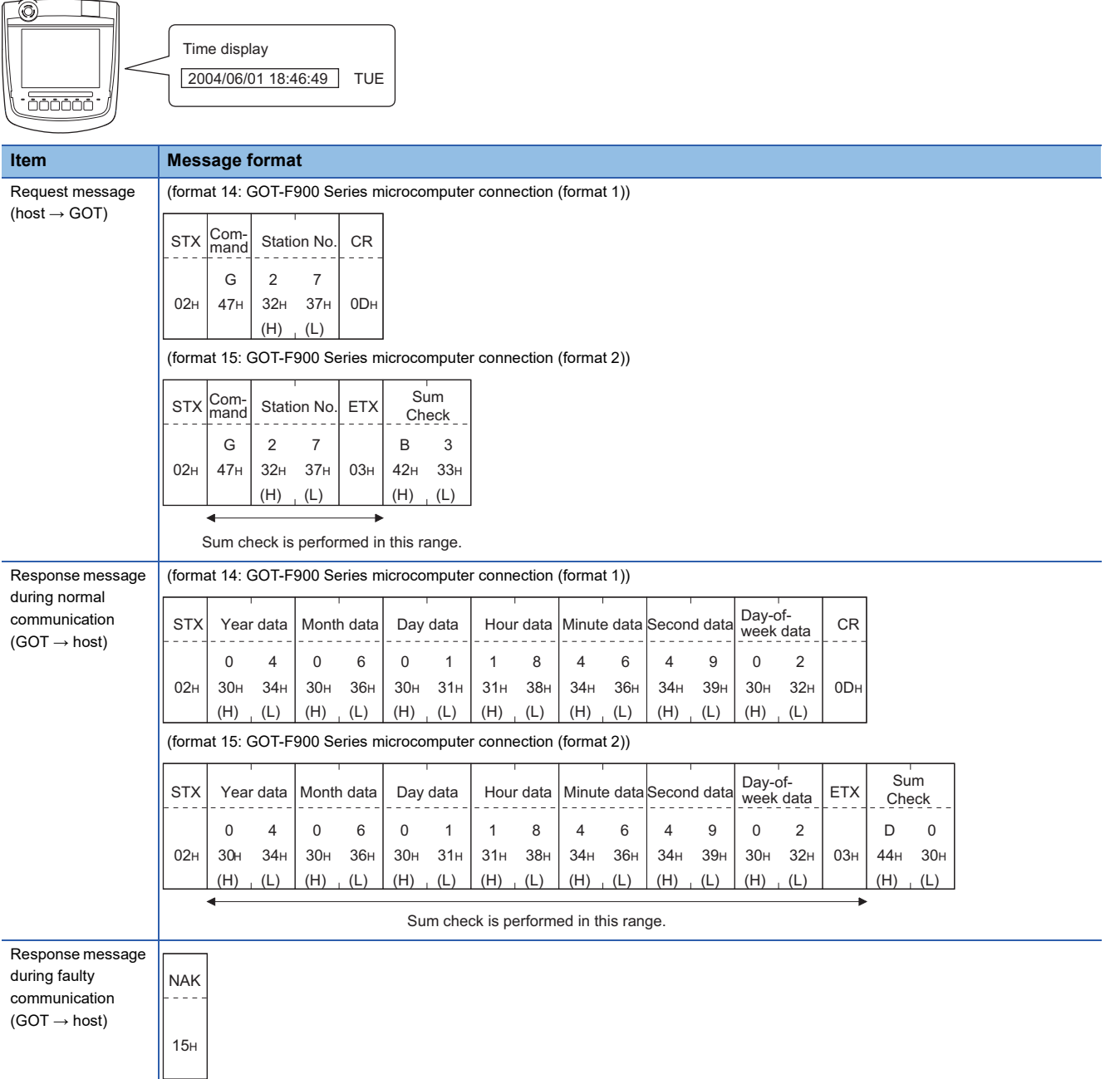

## ■**Set clock data (5) command (w/out station No.), set clock data (F) command (w/station No.)**

The following shows an example of setting clock data of GOT at station No.27.

(Assuming the clock data of GOT is to be set to "2004, June 1, 18:46:49 Tuesday".)

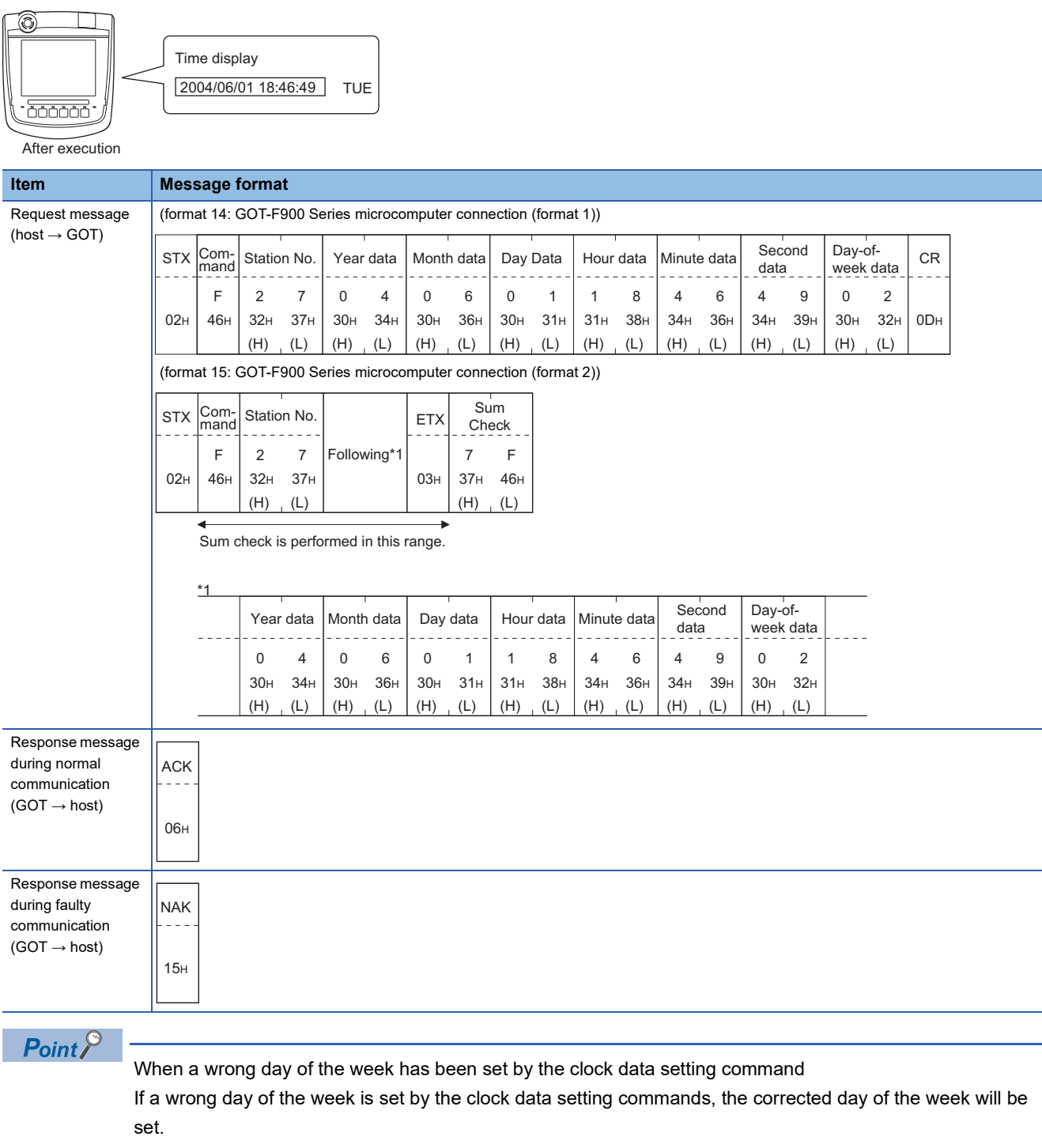

Example: When June 1, 2004 (Thursday) is set by the clock data setting command (The actual day of week is Tuesday.)

Tuesday (TUE) will be set.

#### ■**In the case of interrupt outputs**

Write data to the interrupt output devices (D13 and D14) to output the data to the host.

(Assuming that "3139H" is written to D13 and "AA55H" to D14.)

Example) When [Interrupt Data Byte(Byte)] in the communication detail settings is set to [2] as shown in (2) of the table below

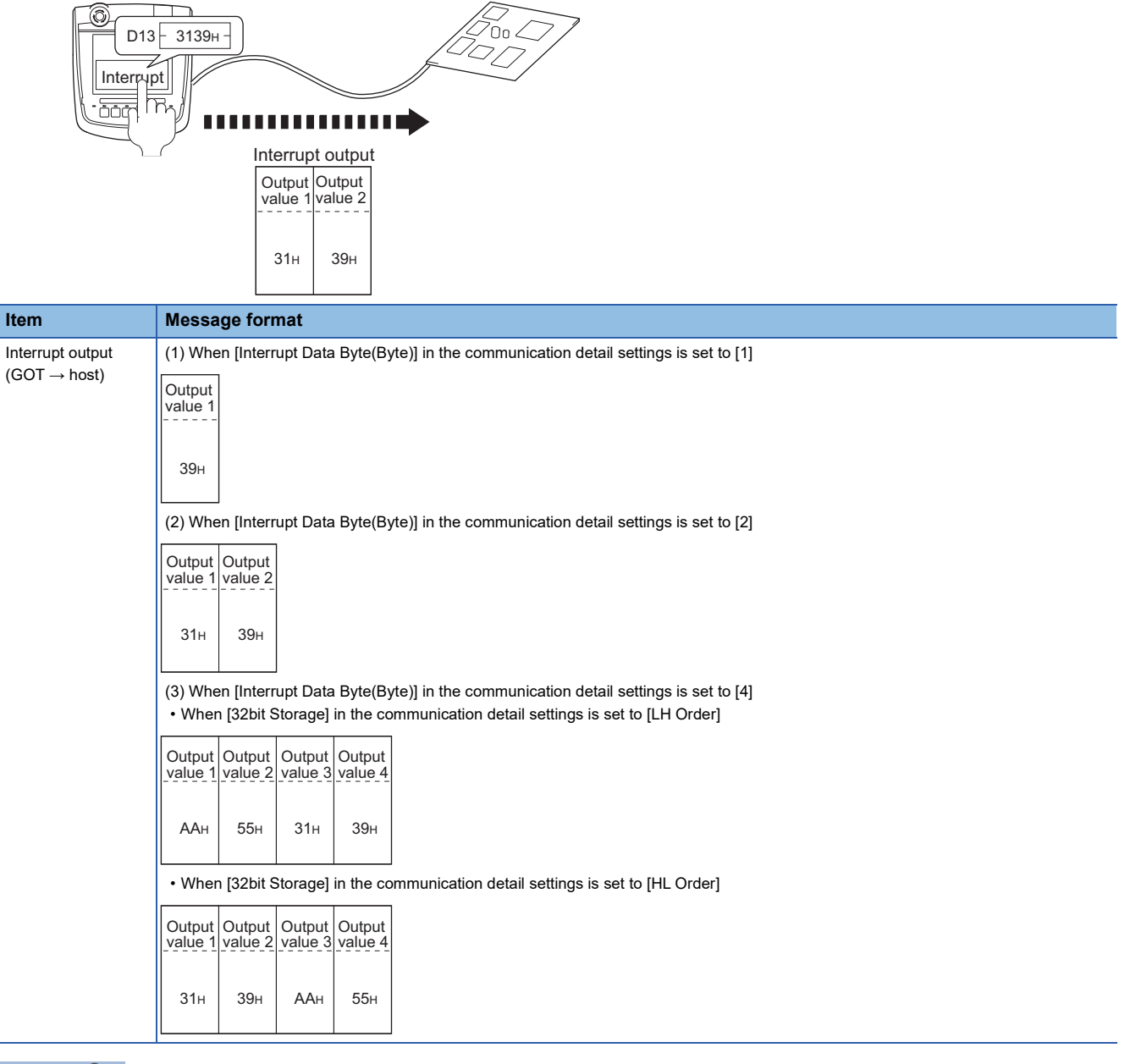

 $Point<sup>0</sup>$ 

Interrupt output

To disable the interrupt output, turn on SM52 (interrupt code output disable flag).

**F** [Page 1898 SM devices](#page-1899-0)

To execute the interrupt output in format 1, 2, 11, 14, or 15, set the data length to 8 bits in the communication detail settings.

When "7 bits" is set, the MSB (8th bit) is ignored. (Example: FFH→7FH)

Fage 1949 Setting communication interface (Controller Setting)

**45**

## **Error code list**

When faulty, the error code is stored in SD2.

For details on error code stored in SD2, the error contents, cause and measures, refer to the following.

Fage 1896 Details and actions for errors (error codes) stored into SD2

When an error other than those to be stored in SD2 occurs, at faulty, only the NAK response is executed.

# **45.6 GOT Side Settings**

## <span id="page-1950-0"></span>**Setting communication interface (Controller Setting)**

## **Controller setting**

Set the channel of the equipment to be connected to the GOT.

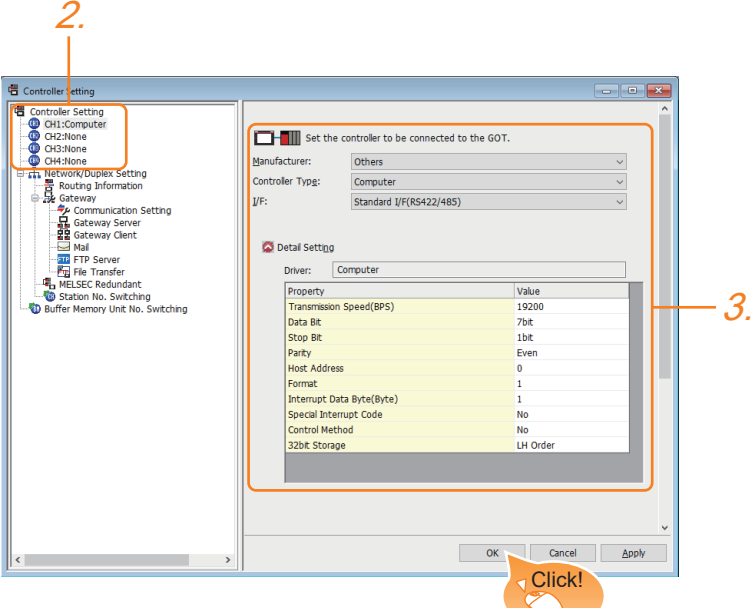

- *1.* Select [Common] → [Controller Setting] from the menu.
- *2.* In the [Controller Setting] window, select the channel No. to be used from the list menu.
- *3.* Set the following items.
- [Manufacturer]: [Others]
- [Controller Type]: [Computer]
- [I/F]: Interface to be used
- [Detail Setting]: Configure the settings according to the usage environment.
- Fage 1951 Communication detail settings
- *4.* When you have completed the settings, click the [OK] button.

## $Point<sup>°</sup>$

The settings of connecting equipment can be set and confirmed in [I/F Communication Setting]. For details, refer to the following.

**[Page 79 I/F communication setting](#page-80-0)** 

## **Extension setting for microcomputer**

Set the GOT interface connecting to the n+1th GOT. No setting is required for a terminal GOT.

## $Point<sup>0</sup>$

#### Microcomputer connection extension

The setting is required when connecting multiple GOTs for one microcomputer.

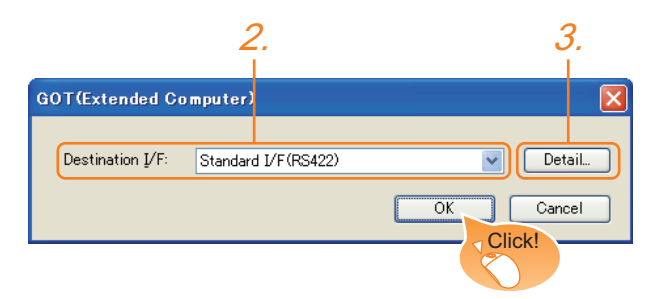

- *1.* Select [Common] → [Peripheral Setting] → [GOT (Extended Computer)] from the menu.
- *2.* Set the interface to which the n+1th GOT is connected.
- *3.* Clicking the detail setting button displays the Communication Detail Settings dialog box for the communication driver.

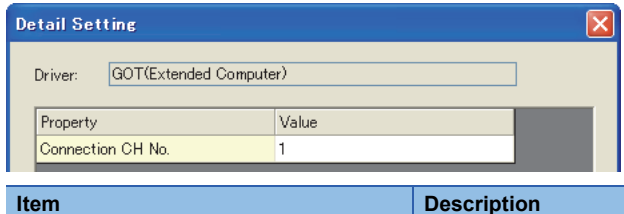

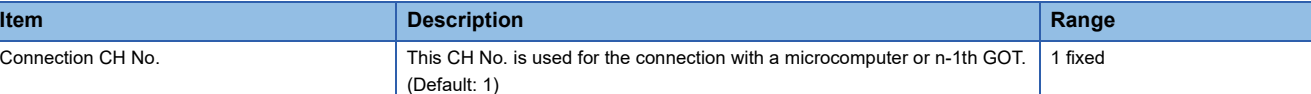

*4.* When you have completed the settings, click the [OK] button.

## <span id="page-1952-0"></span>**Communication detail settings**

Make the settings according to the usage environment.

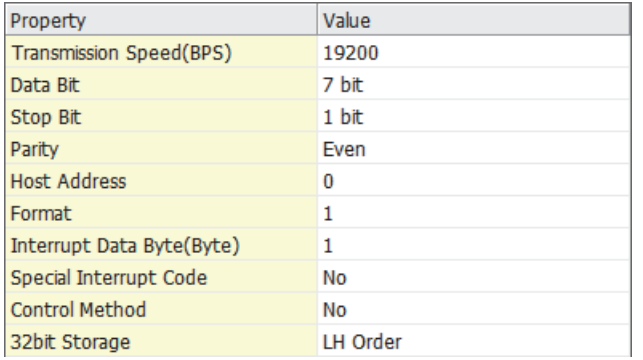

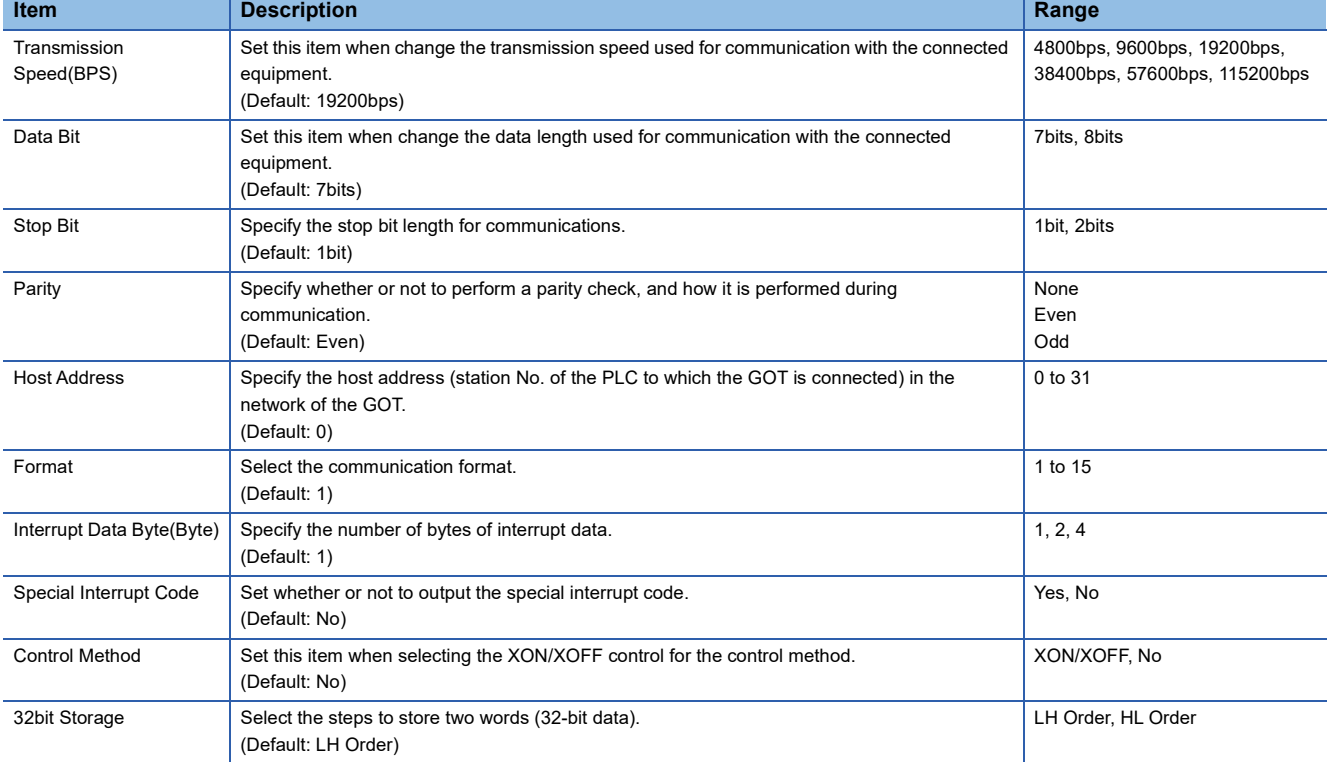

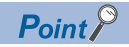

• Special Interrupt Code

The special interrupt codes are output at event occurrences.

If multiple events occur simultaneously, the special interrupt codes may not be output.

The following shows the special interrupt codes and the event types.

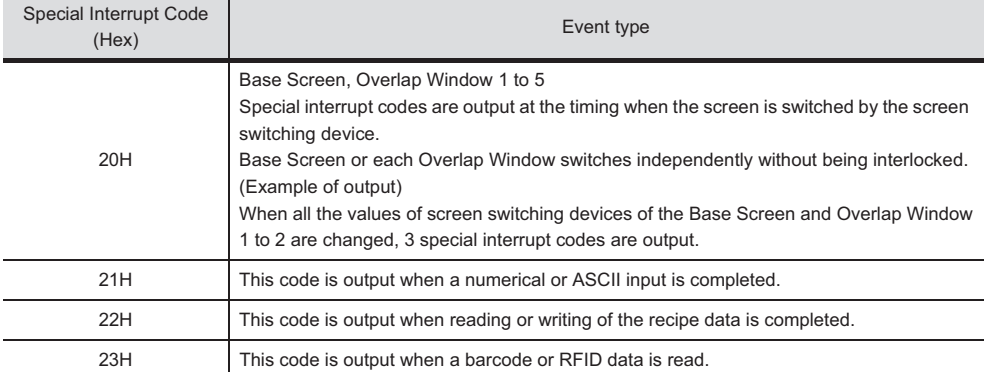

• Communication detail setting when connecting multiple GOTs

For the following items, set the same settings to the n+1th GOT interface as the CH No.1 of n-th GOT. Transmission Speed

Data Bit

Stop Bit

Parity

Set each [Host Address] for the GOT.

• Communication interface setting by the Utility

The communication interface setting can be changed on the Utility's [Communication setting] after writing [Controller Setting] of project data.

For details on the Utility, refer to the following manual.

**LaUser's Manual of GOT used.** 

• Precedence in communication settings

When settings are made by GT Designer3 or the Utility, the latest setting is effective.

# **45.7 System Configuration Examples**

The following shows a system configuration example in the case of the microcomputer connection (serial).

#### **System configuration**

The system configuration example illustrated below is explained in this section.

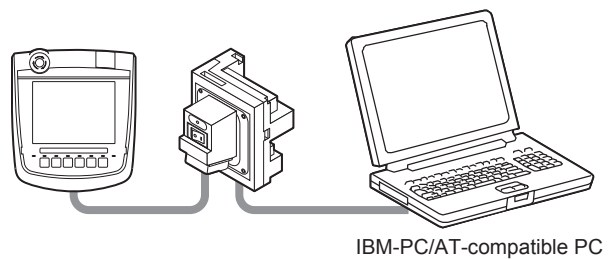

(Microsoft Visual C++ Ver.6.0)

## **Communication settings on GOT side and monitor screen settings**

#### ■**Transmission settings**

Set the transmission settings of the GOT.

Configure the transmission settings for the microcomputer connection (serial) in the communication detail settings in GT Designer3.

**F** [Page 1951 Communication detail settings](#page-1952-0)

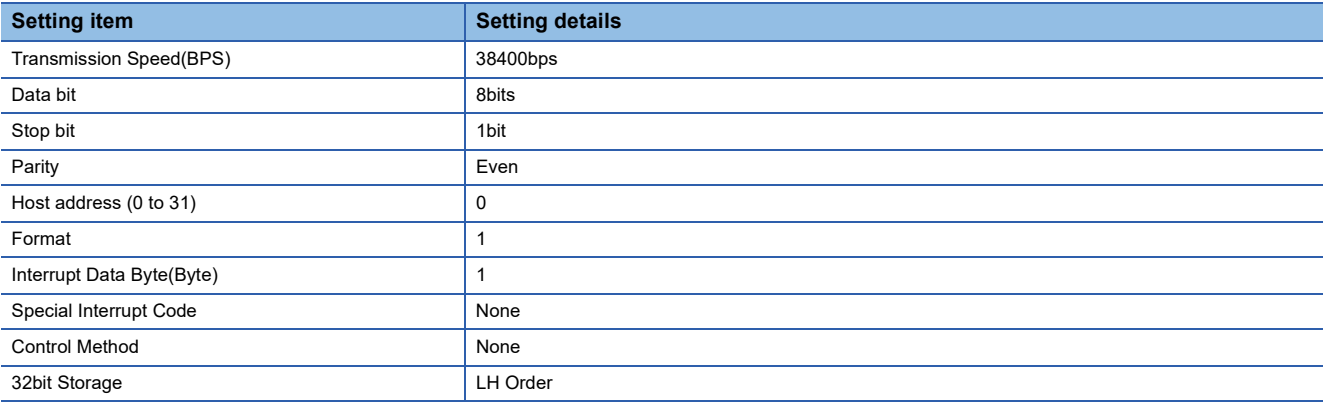

#### ■**Monitor screen settings**

The following shows the monitor screen settings in this system configuration example.

• Common settings

Set D20 to the screen switching device (base screen).

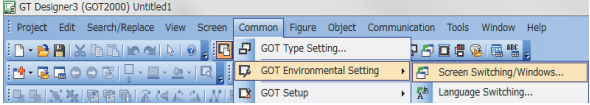

*1.* Select [Common] → [GOT Environmental Setting] → [Screen Switching/Window] to display [Environment Setup] on GT Designer3.

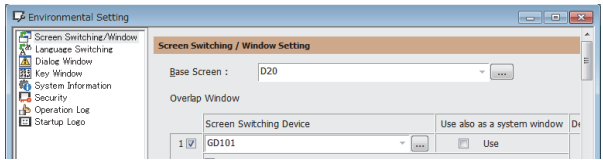

*2.* Set D20 to the screen switching device (base screen).

#### • Monitor screen image

Create the following screens by GT Designer3.

Base screen 1

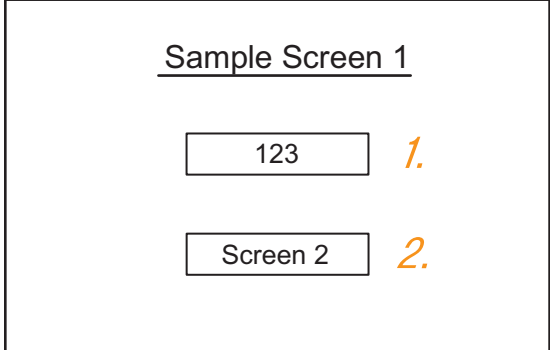

## *1.* Numerical display

By setting this with the numerical display, the device value of D21 can be monitored. The device value is incremented only while [Sample Screen 1] is displayed.

*2.* Switch 1

This is the screen switching switch to [Sample Screen 2]. Touching this changes the base screen to [Sample Screen 2]. Base screen 2

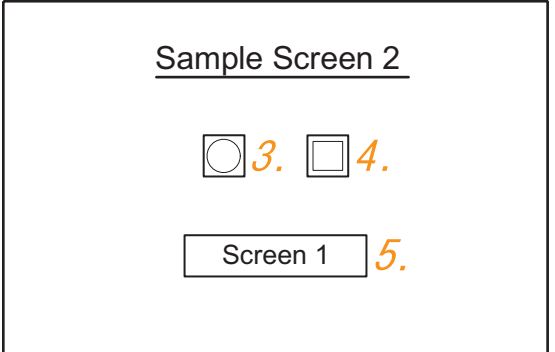

## *3.* Bit lamp

The device status of D22.b0 is displayed as a lamp.

## *4.* Switch 2

This is an alternate switch for changing the state of D22.b0.

#### *5.* Switch 3

This is the screen switching switch to [Sample Screen 1]. Touching this changes the base screen to [Sample Screen 1]. Numerical display

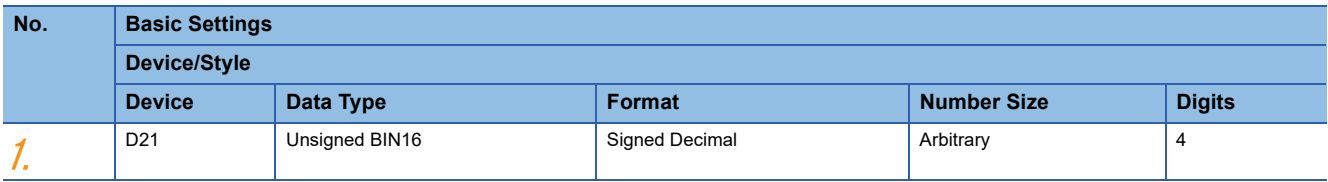

#### Touch switch

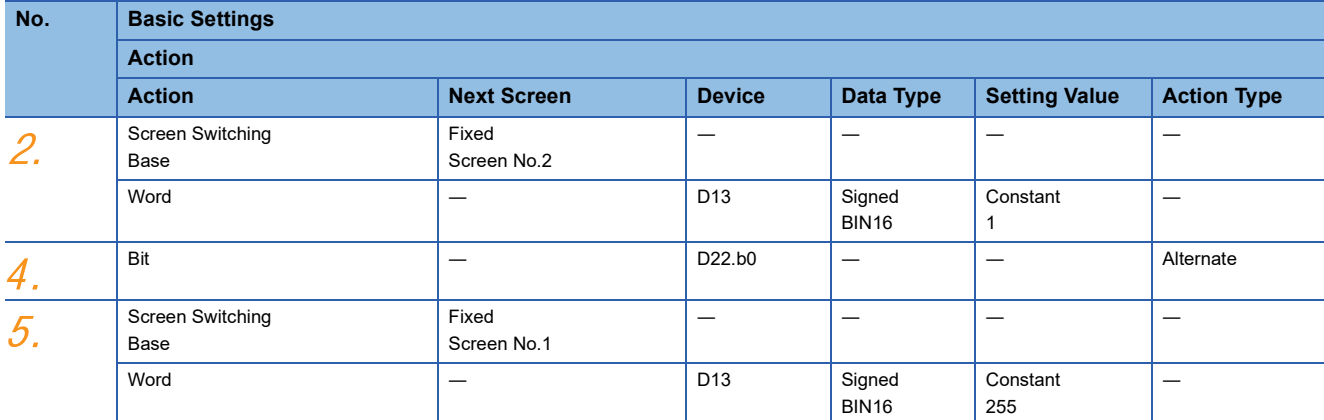

#### Bit lamp

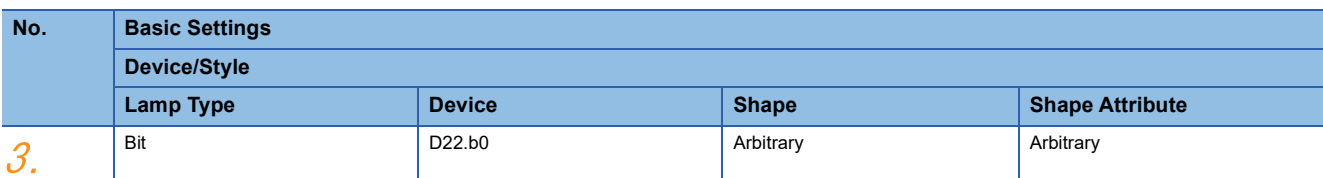

## **Outline of system operation**

The following describes the processing on the host side, display or processing on the GOT side, and data transfer packets. (Assuming that host side programs use programs which perform the processing on host side shown below.)

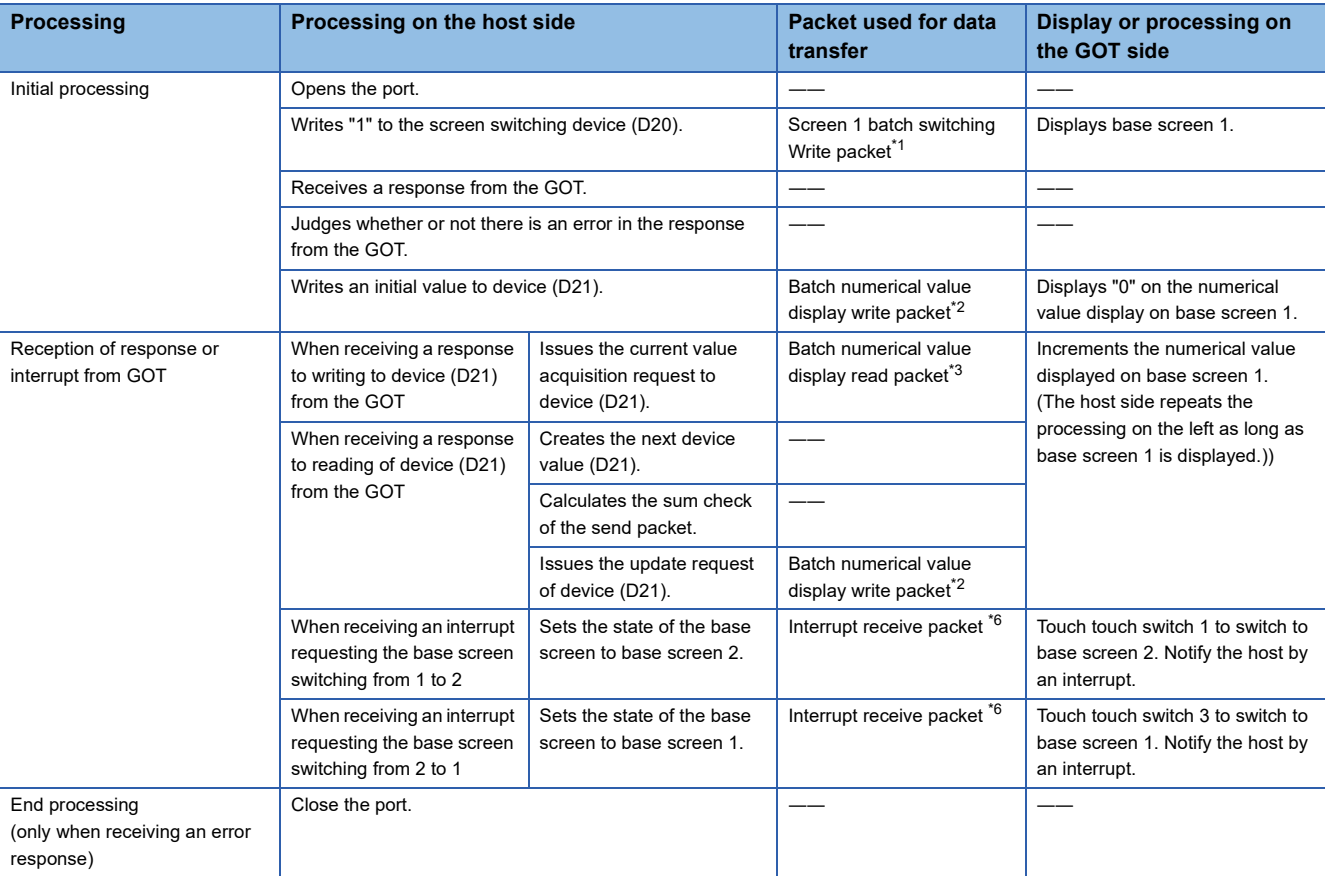

#### \*1 Displays the send packet structure of the screen 1 batch switching write packet.

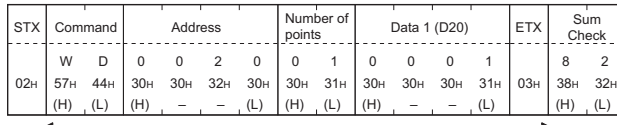

Sum check is performed in this range.

#### \*2 Displays the send packet structure of the numerical value display batch write packet.

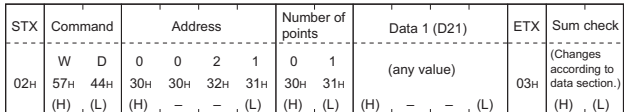

Sum check is performed in this range.

\*3 Displays the send packet structure of the numerical value display batch read packet.

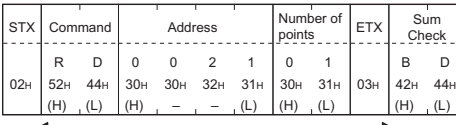

Sum check is performed in this range.

\*4 Displays the receive packet structure of the batch write response packet.

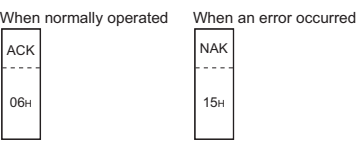

\*5 Displays the receive packet structure of the batch read response packet.

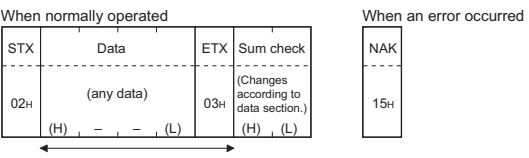

Sum check is performed in this range.

\*6 Displays the receive packet structure of the interrupt receive packet.

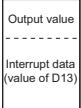

# **45.8 Settable Device Range**

For details of the device range that can be used on the GOT, refer to the following.

GOT2000 Series Connection Manual (Microcomputers, MODBUS/Fieldbus Products, Peripherals) For GT Works3 Version1

Microcomputer ([Computer])

## **GOT clock control**

Even though the time setting function and time notification function are set in the GOT time setting, the settings are disabled. When reading from or writing to the clock data between the GOT and microcomputer, use the dedicated command.

## **Operation in which the GOT shifts to the offline mode**

Before performing operation in which the GOT shifts to the offline mode such as writing the package data, stop the communication between the GOT and the host.

After shifting to the offline mode, the GOT cannot respond to the requests from the host.

Even after the GOT returns from the offline mode, the communication may not be performed until the timeout time of the host side elapses.

# **46 MICROCOMPUTER CONNECTION (ETHERNET)**

- • [Page 1959 Microcomputer connection \(Ethernet\)](#page-1960-0)
- • [Page 1960 System Configuration](#page-1961-0)
- • [Page 1961 Device Data Area](#page-1962-0)
- • [Page 1974 Message Formats](#page-1975-0)
- • [Page 2026 GOT Side Settings](#page-2027-0)
- • [Page 2029 System Configuration Examples](#page-2030-0)
- • [Page 2030 Settable Device Range](#page-2031-0)
- • [Page 2030 Precautions](#page-2031-1)

## <span id="page-1960-0"></span>**46.1 Microcomputer connection (Ethernet)**

The microcomputer connection (Ethernet) is a function by which data can be written or read from a personal computer, microcomputer board, PLC, and others (hereinafter, host) to the virtual devices of the GOT by connecting the host and the GOT by Ethernet.

Interrupt output is also available from the GOT to the host.

For the flow of the data processing, such as reading or writing data and interrupt output, refer to the following.

Fage 1878 Microcomputer Connection (Serial)

# <span id="page-1961-0"></span>**46.2 System Configuration**

## **For the microcomputer connection (Ethernet)**

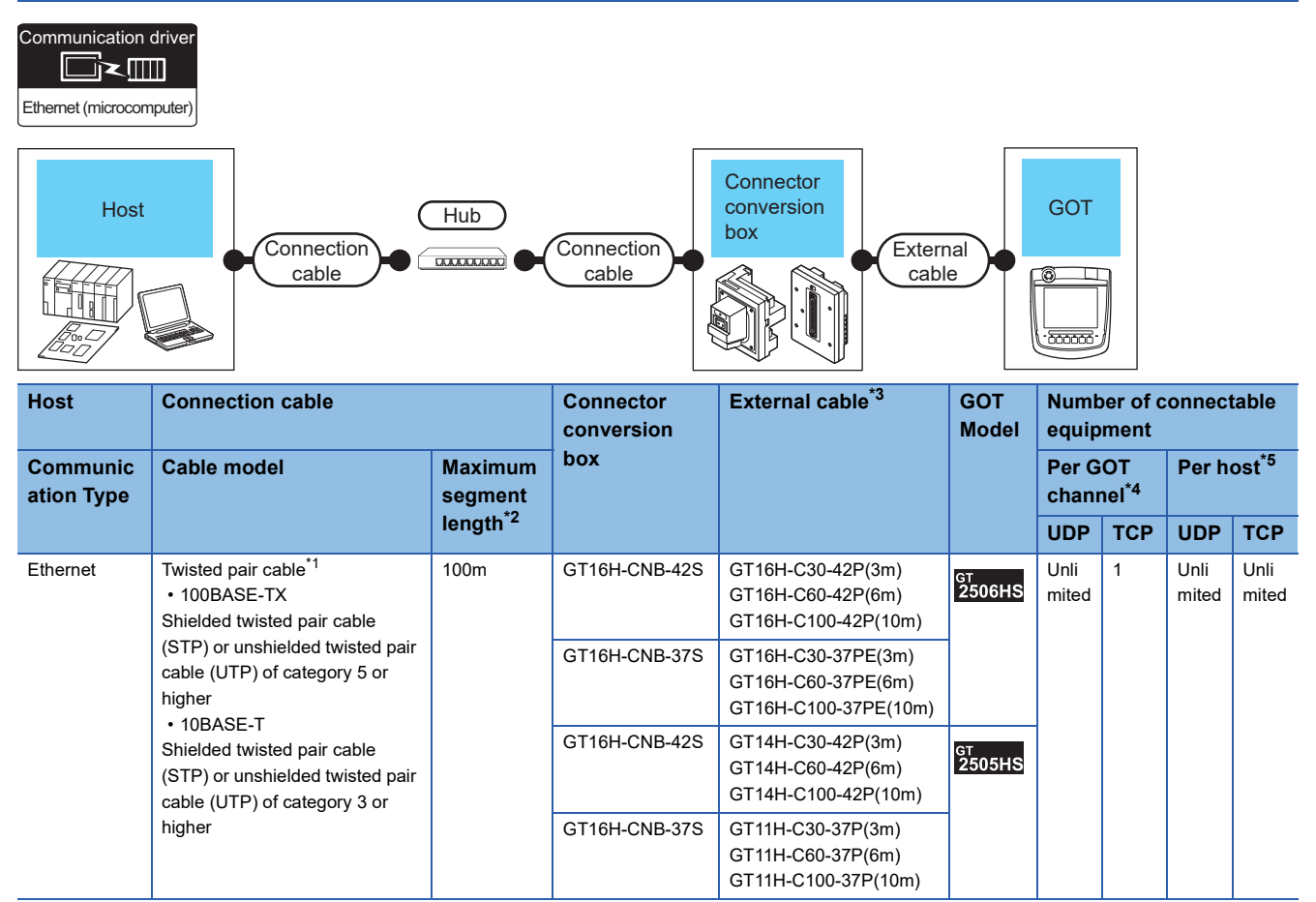

\*1 Only available for MELSEC-Q (A mode), MELSEC-A (AnSCPU), and Motion CPU (A series) small type. Connect the cable to the Ethernet module, hub, transceiver, wireless LAN adapter (NZ2WL-JPA or NZ2WL-JPS), or other system equipment according to the Ethernet network system used.

Use cables, connectors, and hubs that meet the IEEE802.3 10BASE-T/100BASE-TX standard.

\*2 Length between a hub and a node

The maximum length depends on the Ethernet equipment used.

The following shows the number of the connectable nodes when a repeater hub is used.

• 10BASE-T: Up to 4 nodes for a cascade connection (500 m)

• 100BASE-TX: UP to 2 nodes for a cascade connection (205 m)

When switching hubs are used, the cascade connection between the switching hubs has no logical limit for the number of cascades. For the limit, contact the switching hub manufacturer.

- \*3 Use C or later version of GT11H-C□□-37P.
- \*4 The number of connectable controllers per GOT channel is indicated.
- \*5 The number of GOTs connectable to one host is indicated.

# <span id="page-1962-0"></span>**46.3 Device Data Area**

The following shows a list of virtual devices inside the GOT available in the microcomputer connection (Ethernet), and the address specification values for each data format.

The address specification of the virtual devices differs depending on the data format.<sup>\*1</sup>

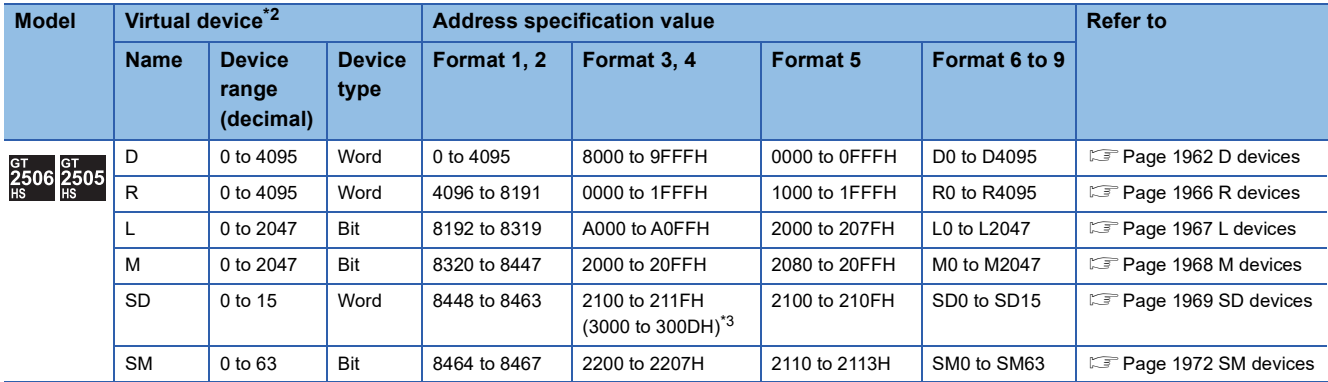

\*1 For the address specification method for each data format, refer to the following.

[Page 1974 Message Formats](#page-1975-0)

• Formats 1, 2 : GOT-A900 Series microcomputer connection

- Formats 3, 4 : GOT-F900 series microcomputer connection
- Formats 5 : SCHNEIDER EJH's memory link method
- Formats 6, 7 : 4E frame

• Formats 8, 9 : QnA compatible 3E frame

\*2 When reusing GOT900 Series project data

• GOT-A900 Series virtual devices (D0 to 2047)

Can be used as they are without changing the assignments.

• GOT-F900 Series virtual devices

Since some of the assigned virtual device values differ as indicated below, change the assignment using device batch edit of GT Designer3.

Refer to the following manual for device batch edit of GT Designer3.

GT Designer3 (GOT2000) Screen Design Manual

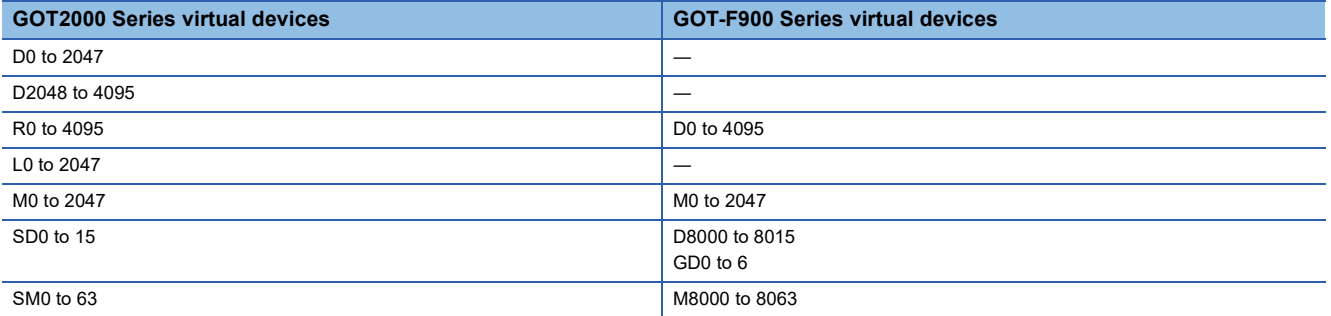

\*3 Access to SD3 to 9 can also be made by the specification of the addresses (3000 to 300DH) of GD0 to 6 on the GOT-F900 Series.

## $Point$

Values of virtual devices inside the GOT

When the GOT is turned OFF or reset, values are cleared to their defaults

(bit devices: OFF, word devices: 0).

Values are held in the memory when project data are written to the GOT.

## <span id="page-1963-0"></span>**D devices**

The D devices are word devices into which GOT communication errors, clock data or other information are stored. The user can also store data using the user area.

## **List of D devices**

The following lists the D devices (virtual devices inside the GOT).

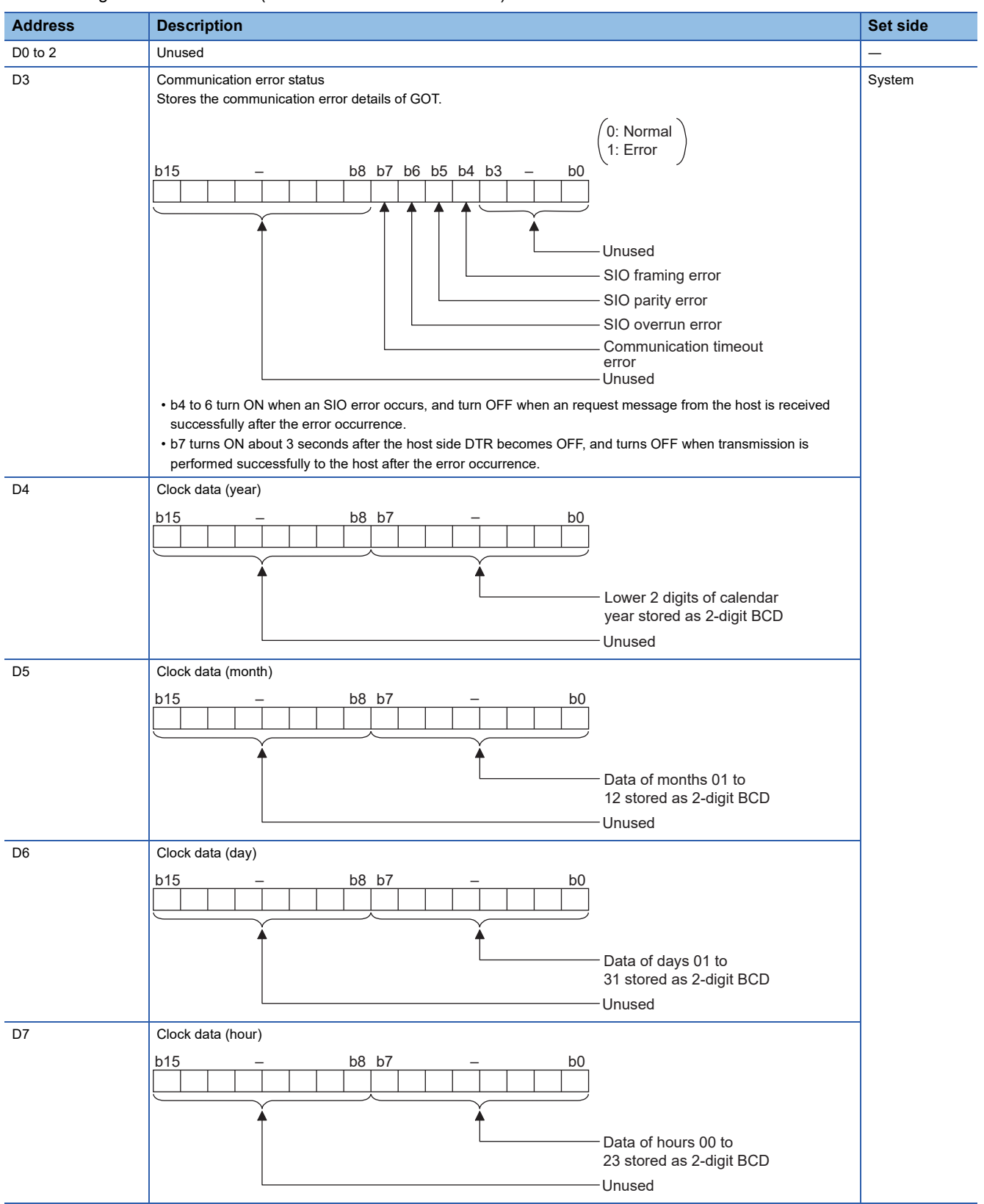

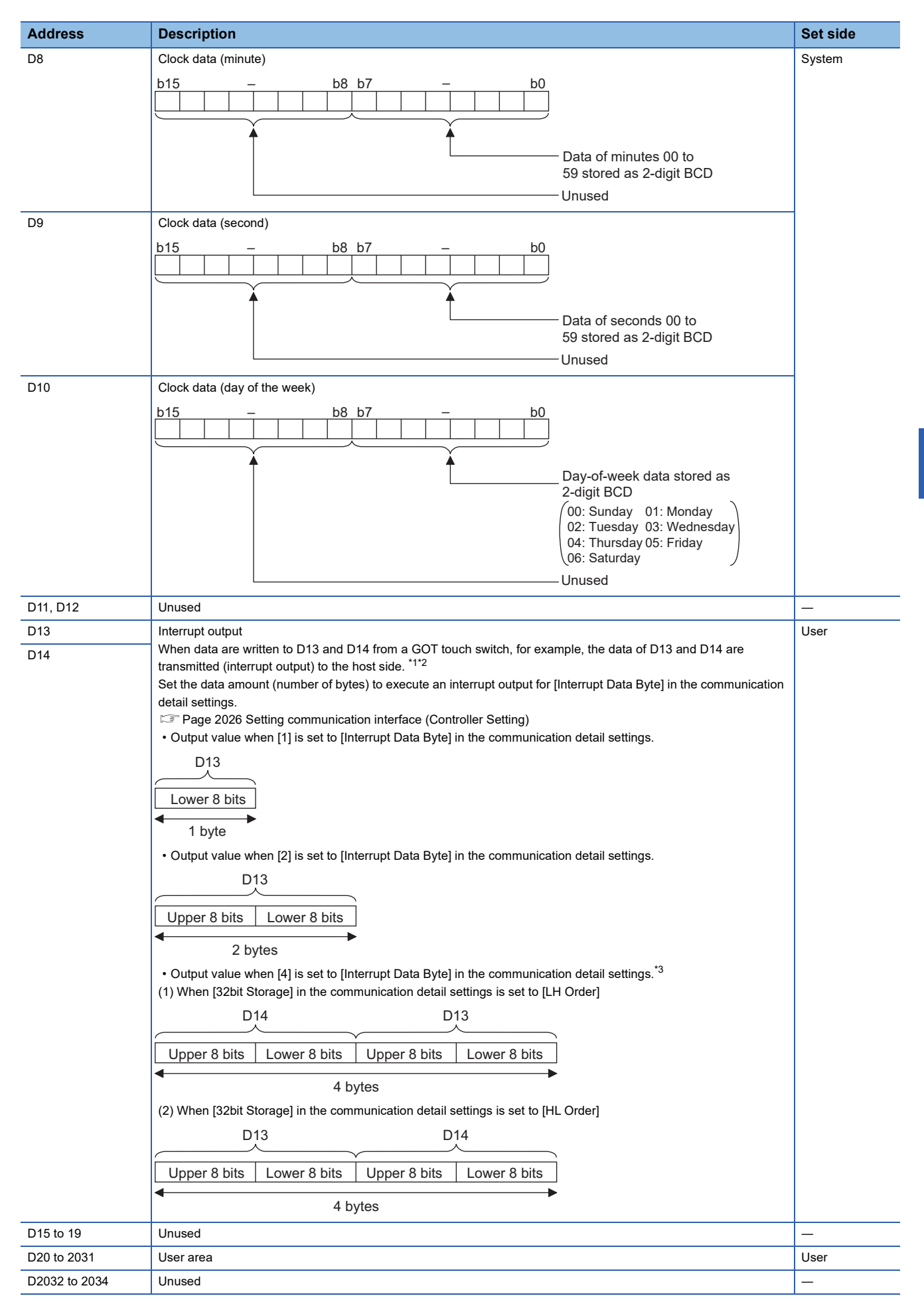

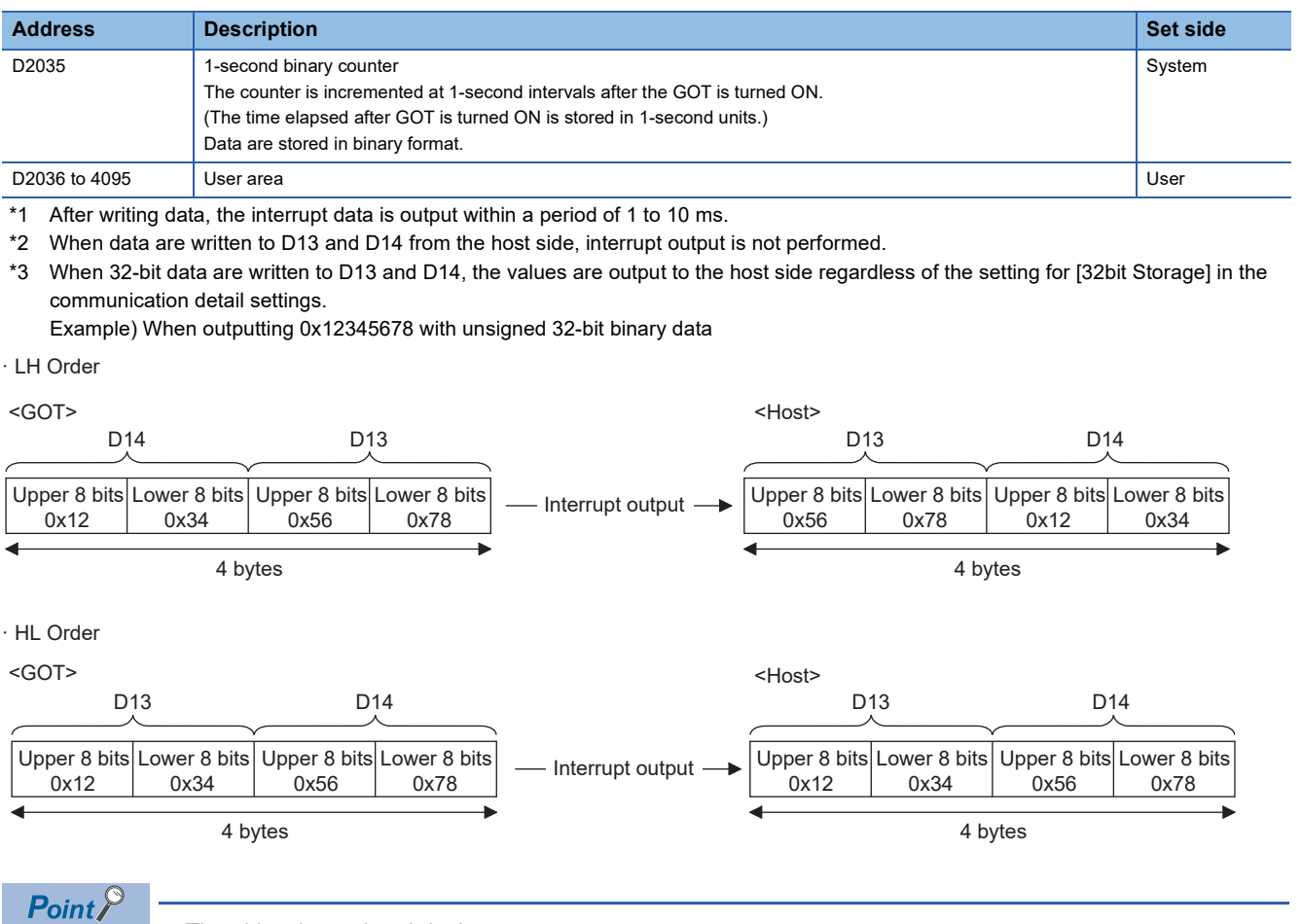

#### • The side where virtual devices are set

System: Set on the system side.

User: Set on the user side (by sending request messages from host or using the touch switches, etc. on the GOT).

• Interrupt output (D13, D14)

To disable the interrupt output, turn on SM52 (interrupt code output disable flag).

**[Page 1972 SM devices](#page-1973-0)** 

## **Differences in address specifications by data format**

The address specification of devices varies depending on the data format.<sup>\*1</sup> The following shows the address specification values for each data format.

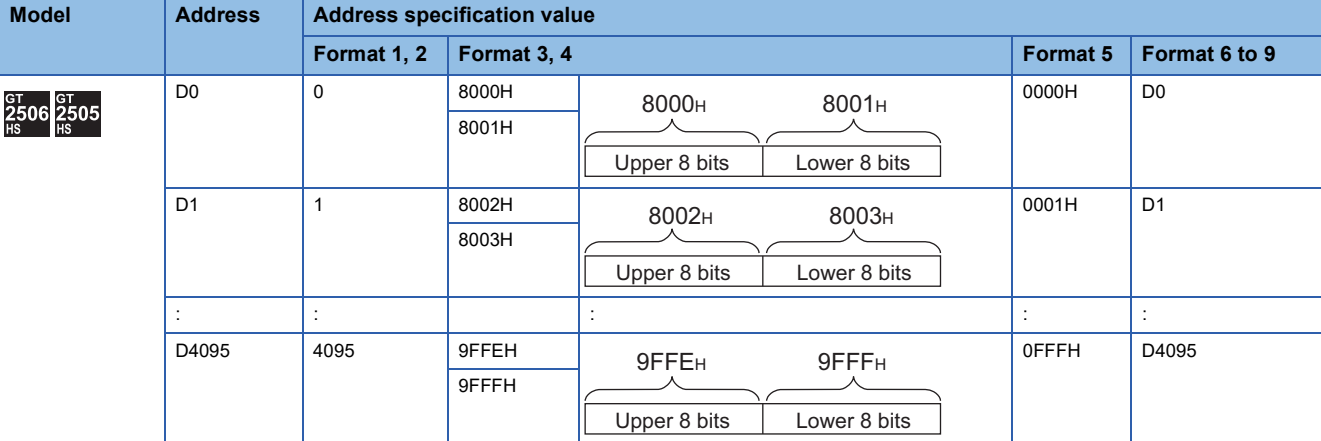

\*1 For the address specification method for each data format, refer to the following. **[Page 1974 Message Formats](#page-1975-0)** 

• Formats 1, 2 : GOT-A900 Series microcomputer connection

- Formats 3, 4 : GOT-F900 series microcomputer connection
- Formats 5 : SCHNEIDER EJH's memory link method
- Formats 6, 7 : 4E frame
- Formats 8, 9 : QnA compatible 3E frame

## <span id="page-1967-0"></span>**R devices**

The R devices are word devices into which user data are stored. All of these devices can be used as a user area.

## **List of R devices and differences in address specification by data format**

The following shows the R devices (virtual devices inside the GOT).

The address specification values different depending on the data format are also given below.<sup>\*1</sup>

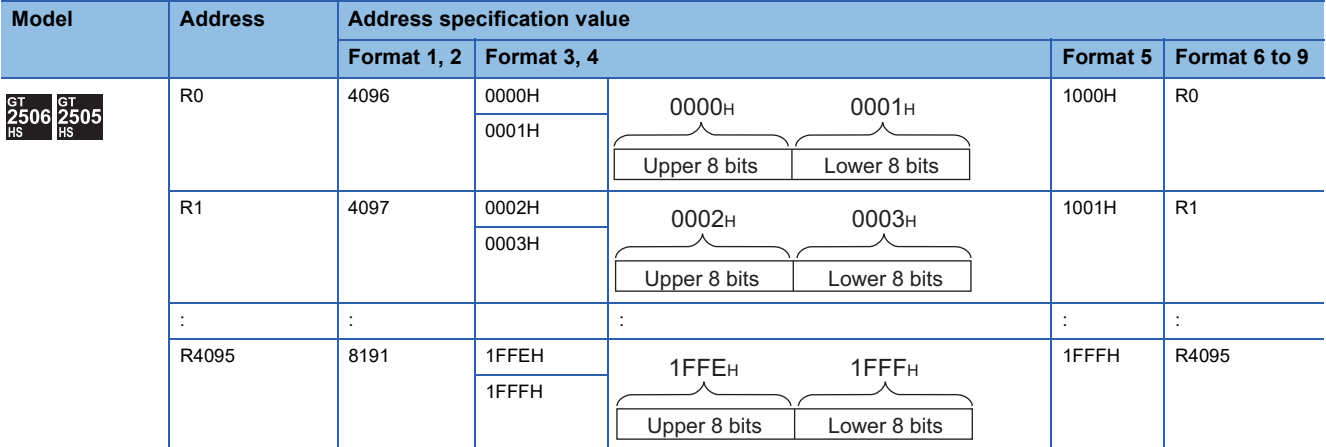

\*1 For the address specification method for each data format, refer to the following.

[Page 1974 Message Formats](#page-1975-0)

- Formats 1, 2 : GOT-A900 Series microcomputer connection
- Formats 3, 4 : GOT-F900 series microcomputer connection
- Formats 5 : SCHNEIDER EJH's memory link method
- Formats 6, 7 : 4E frame
- Formats 8, 9 : QnA compatible 3E frame

## <span id="page-1968-0"></span>**L devices**

The L devices are bit devices into which user data are stored. All of these devices can be used as a user area.

## **List of L devices and differences in address specification by data format**

The following shows the L devices (virtual devices inside the GOT).

The address specification values different depending on the data format are also given below.<sup>\*1</sup>

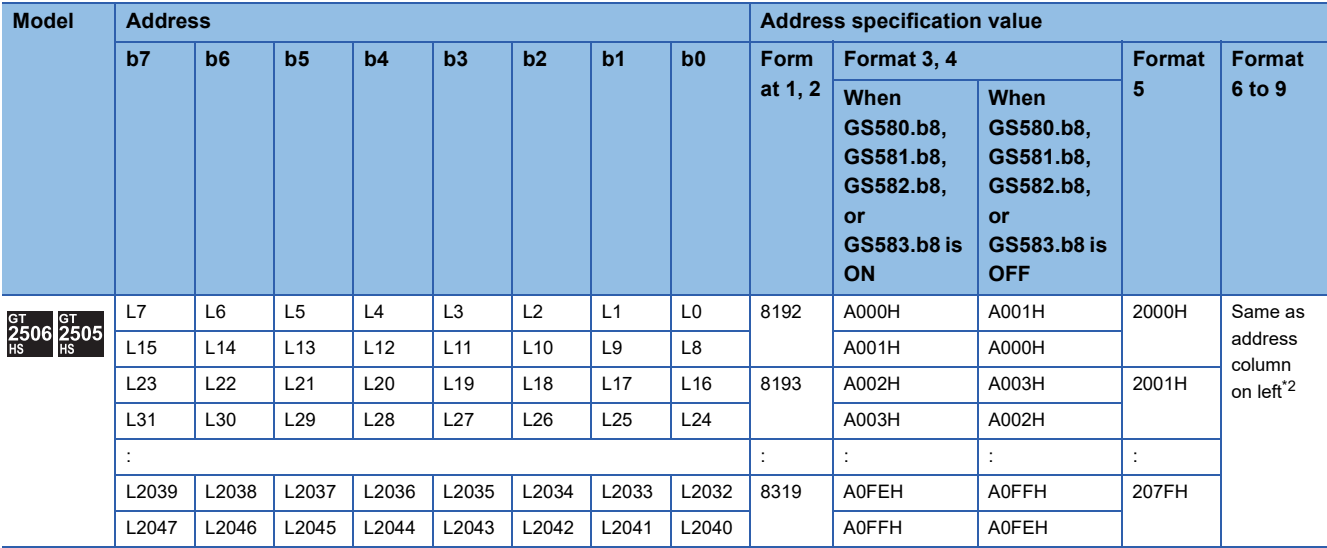

\*1 For the address specification method for each data format, refer to the following.

**[Page 1974 Message Formats](#page-1975-0)** 

• Formats 1, 2 : GOT-A900 Series microcomputer connection

• Formats 3, 4 : GOT-F900 series microcomputer connection

• Formats 5 : SCHNEIDER EJH's memory link method

• Formats 6, 7 : 4E frame

• Formats 8, 9 : QnA compatible 3E frame

\*2 For reading or writing data in word units, specify the addresses in 16-point units. (Example: L0, L16, L32, and others)

## <span id="page-1969-0"></span>**M devices**

The M devices are bit devices into which user data are stored. All of these devices can be used as a user area.

## **List of M devices and differences in address specification by data format**

The following shows the M devices (virtual devices inside the GOT).

The address specification values different depending on the data format are also given below.<sup>\*1</sup>

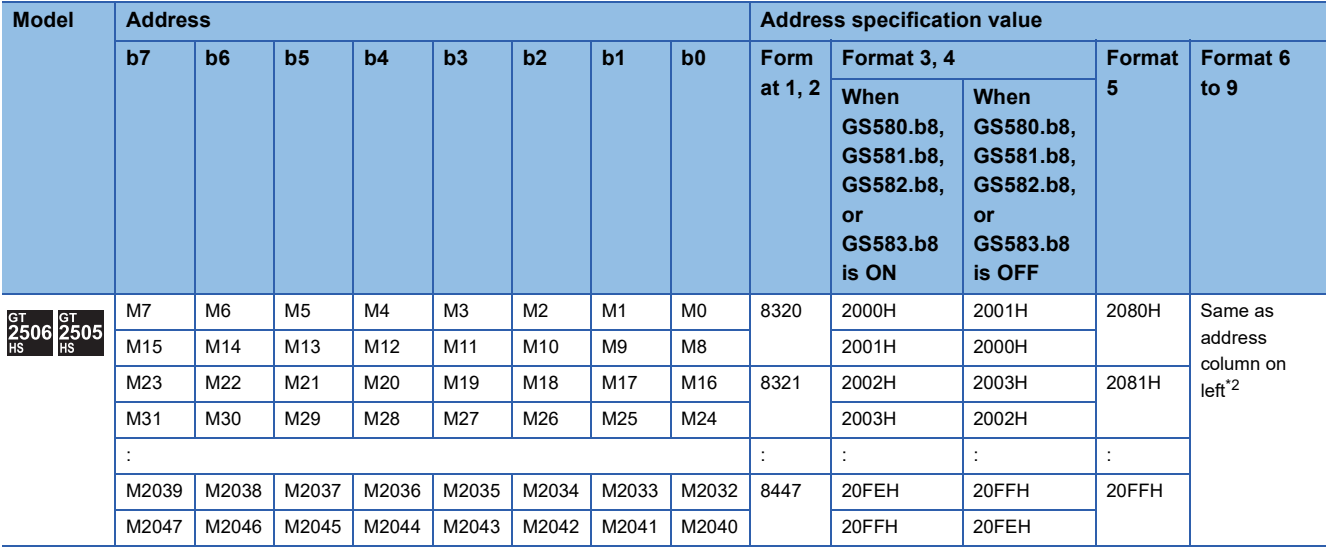

\*1 For the address specification method for each data format, refer to the following.

**[Page 1974 Message Formats](#page-1975-0)** 

• Formats 1, 2 : GOT-A900 Series microcomputer connection

• Formats 3, 4 : GOT-F900 series microcomputer connection

• Formats 5 : SCHNEIDER EJH's memory link method

• Formats 6, 7 : 4E frame

• Formats 8, 9 : QnA compatible 3E frame

\*2 For reading or writing data in word units, specify the addresses in 16-point units. (Example: M0, M16, M32, and others)

## <span id="page-1970-0"></span>**SD devices**

The SD devices are word devices into which GOT communication errors (error codes), clock data and other information are stored.

## **List of SD devices**

The following lists the SD devices (virtual devices inside the GOT).

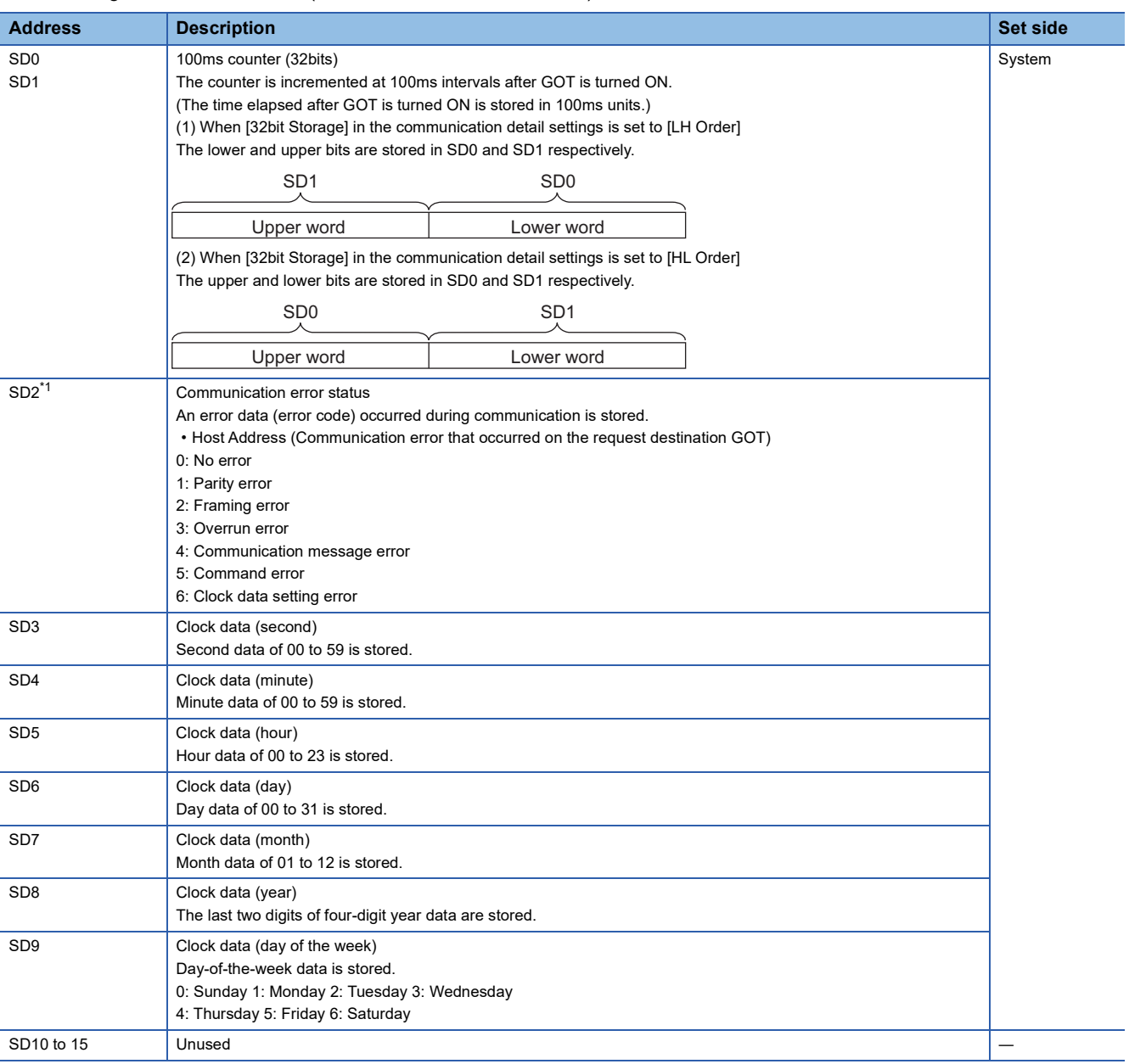

\*1 For details and corrective actions for the errors (error codes) that are stored into SD2, refer to the following:

[Page 1970 Details and actions for errors \(error codes\) stored into SD2](#page-1971-0)

## $Point<sup>0</sup>$

The side where virtual devices are set

System: Set on the system side.

User: Set on the user side (by sending request messages from host or using the touch switches, etc. on the GOT).

## <span id="page-1971-0"></span>**Details and actions for errors (error codes) stored into SD2**

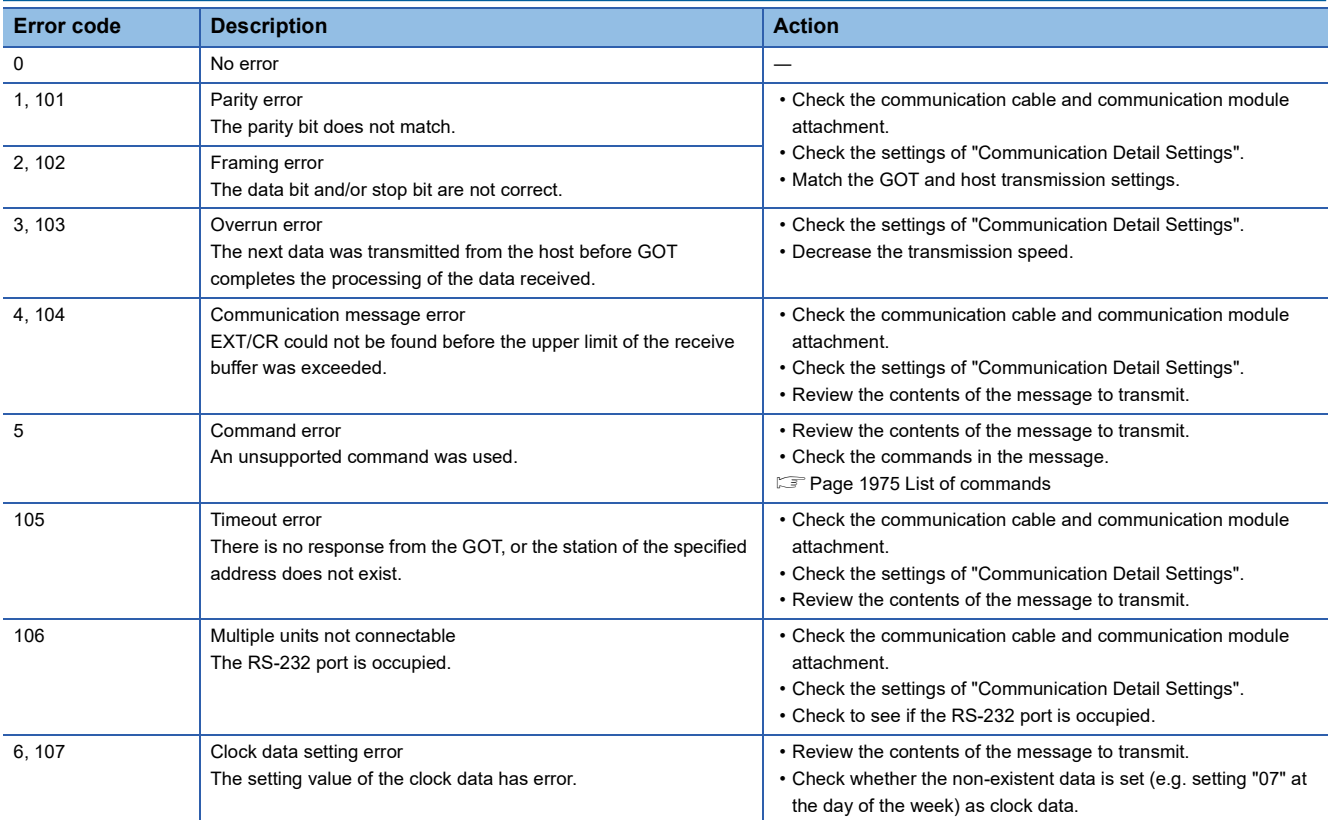

## **Differences in address specifications by data format**

The address specification of devices varies depending on the data format.<sup>\*1</sup> The following shows the address specification values for each data format.

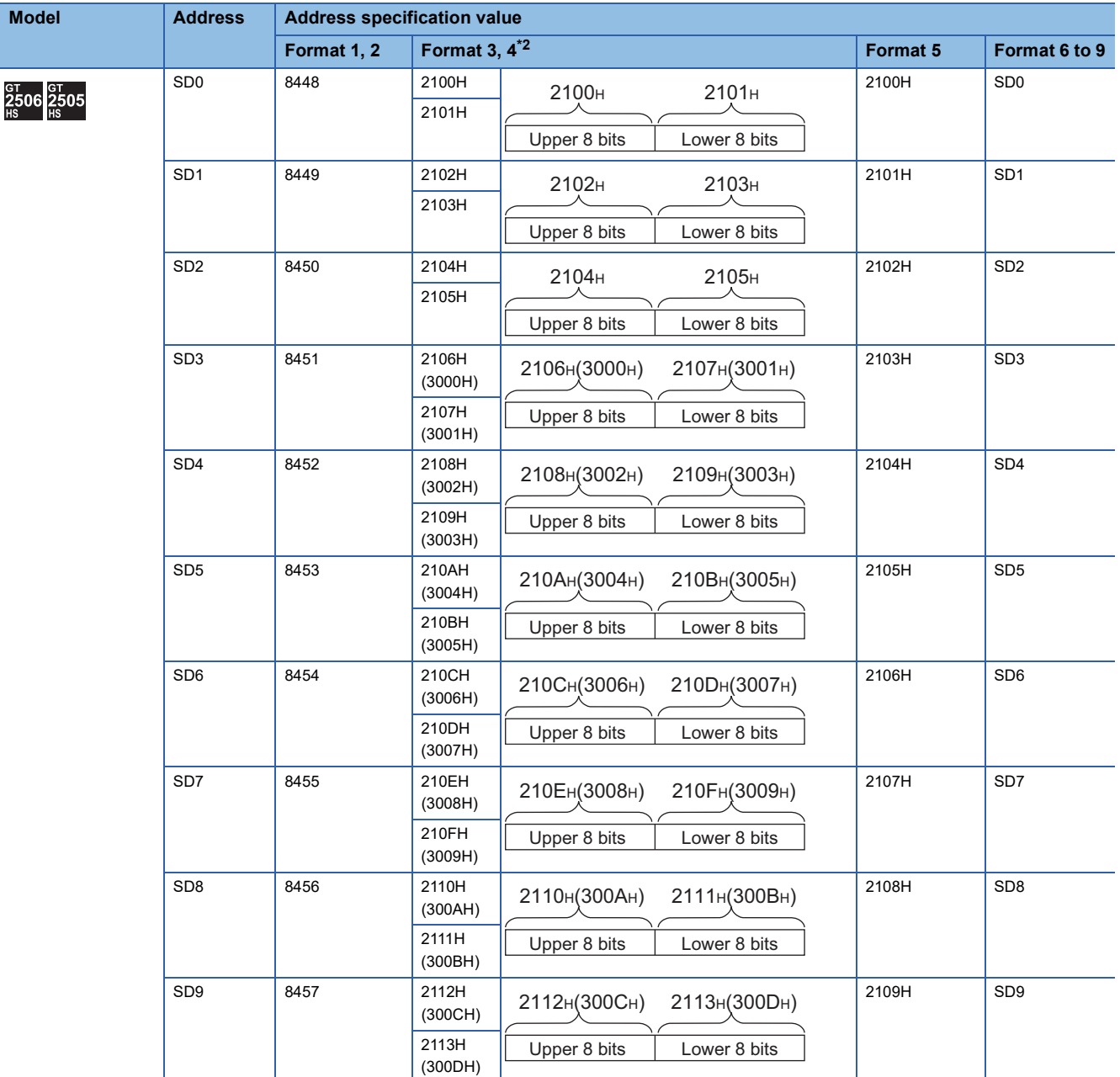

\*1 For the address specification method for each data format, refer to the following. **[Page 1974 Message Formats](#page-1975-0)** 

• Formats 1, 2 : GOT-A900 Series microcomputer connection

• Formats 3, 4 : GOT-F900 series microcomputer connection

• Formats 5 : SCHNEIDER EJH's memory link method

• Formats 6, 7 : 4E frame

• Formats 8, 9 : QnA compatible 3E frame

\*2 SD3 to 9 correspond to GD0 to 6 on the GOT-F900 Series.

Access to SD3 to 9 can be also made by the specification of the addresses (3000 to 300DH) of GD0 to 6 on the GOT-F900 Series.

## <span id="page-1973-0"></span>**SM devices**

The SM devices are bit devices into which interrupt outputs and clock data that turn ON or OFF in 1-second cycles are stored.

## **List of SM devices**

The following shows the SM devices (virtual devices inside the GOT).

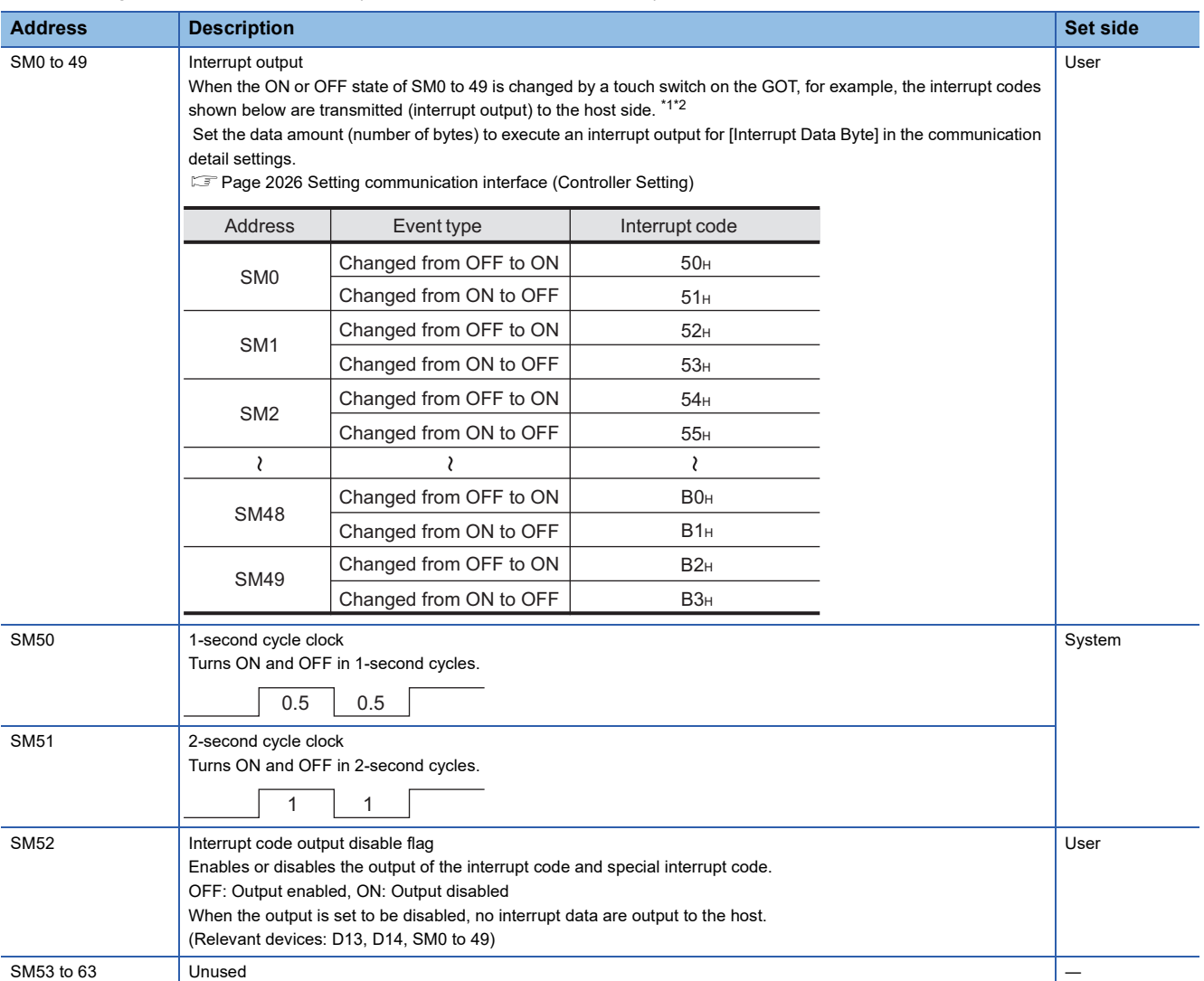

\*1 After the ON or OFF state is changed, the interrupt data is output within a period of 1 to 10 ms.

\*2 When the ON or OFF state of SM0 to 49 is changed from the host side, interrupt output is not performed.

## $Point$

The side where virtual devices are set

System: Set on the system side.

User: Set on the user side (by sending request messages from host or using the touch switches, etc. on the GOT).

### **Differences in address specifications by data format**

The address specification of devices varies depending on the data format.<sup>\*1</sup> The following shows the address specification values for each data format.

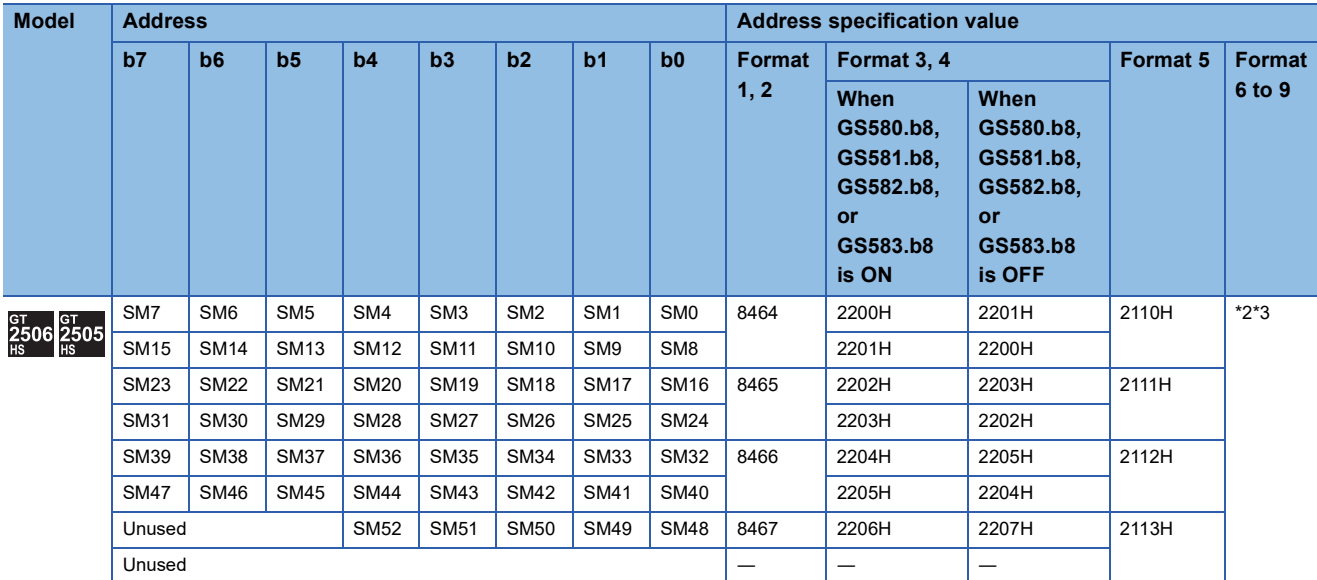

\*1 For the address specification method for each data format, refer to the following.

**[Page 1974 Message Formats](#page-1975-0)** 

- Formats 1, 2 : GOT-A900 Series microcomputer connection
- Formats 3, 4 : GOT-F900 series microcomputer connection
- Formats 5 : SCHNEIDER EJH's memory link method
- Formats 6, 7 : 4E frame
- Formats 8, 9 : QnA compatible 3E frame
- \*2 In formats 6, 7, values are specified within a range of SM0 to 52.

\*3 For reading or writing data in word units, specify the addresses in 16-point units. (Example: SM0, SM16, SM32, and others)

# <span id="page-1975-0"></span>**46.4 Message Formats**

This section describes the format of messages that can be used in the microcomputer connection (Ethernet).

## **Data format type**

Set the data format in the communication detail settings in GT Designer3.

For details of the data format setting method, refer to the following.

Fage 2026 Setting communication interface (Controller Setting)

## **Formats 1, 2 (GOT-A900 Series microcomputer connection)**

This is the same message format as when a microcomputer connection is established with the GOT-A900 series.

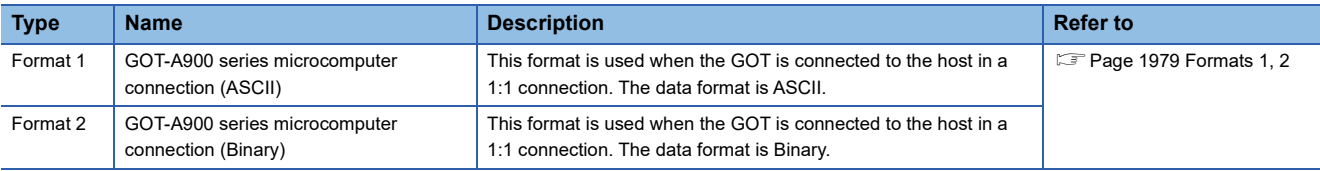

## **Formats 3, 4 (GOT-F900 series microcomputer connection)**

This is the compatible message format with when a microcomputer connection is established with the GOT-F900 Series.

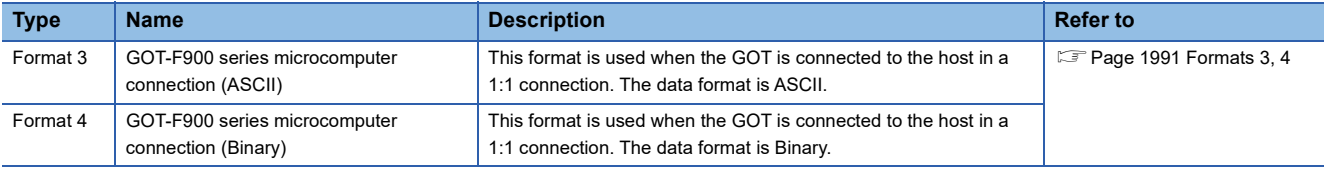

## **Format 5 (SCHNEIDER EJH's memory link method)**

This is the message format compatible with the protocol of the SCHNEIDER EJH's memory link method.

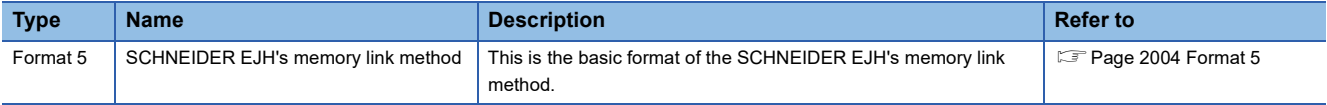

## **Formats 6, 7 (4E frame)**

This is the compatible message format with when a communication is performed using the MC protocol of Q/QnA Series serial communication module.

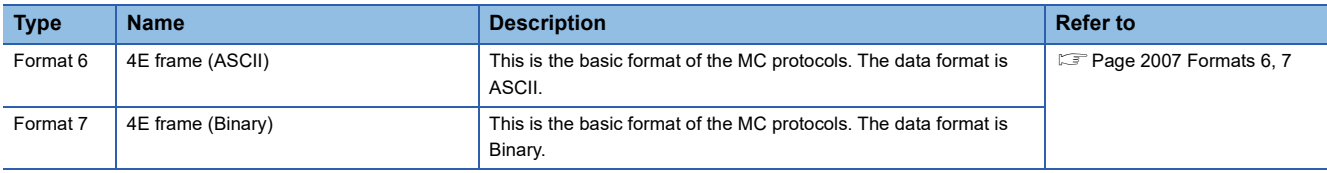

## **Formats 8, 9 (QnA compatible 3E frame)**

This is the compatible message format with when a communication is performed using the MC protocol of Q/QnA Series serial communication module.

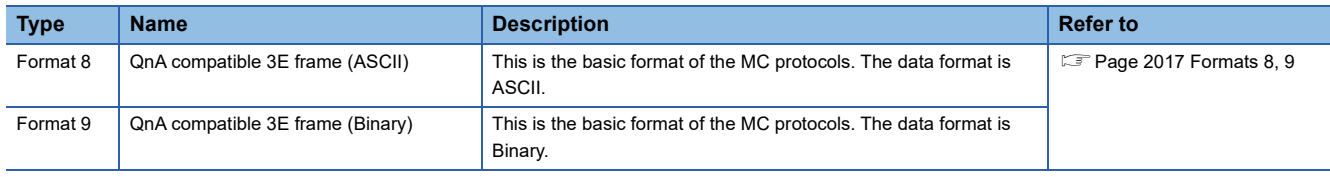

## <span id="page-1976-0"></span>**List of commands**

The following shows the list of commands available in each data format.

Specify the number of devices within each device range in a request message.

If the specified number of devices exceeds the device range, the device value cannot be written or read by a command.

For the device range, refer to the following.

[Page 1961 Device Data Area](#page-1962-0)

Interrupt output is available in all formats only when [Protocol] is set to [TCP/IP] in the communication detail settings.

## **List of commands for format 1 (GOT-A900 series microcomputer connection (ASCII))**

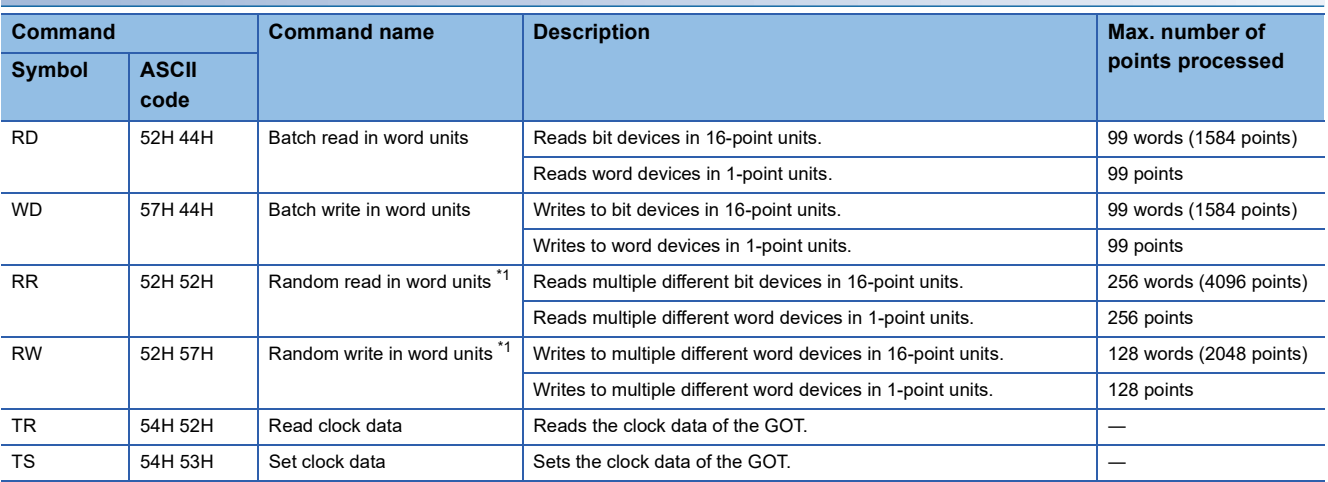

\*1 Mixed specification of bit devices and word devices is also possible.

## **List of commands for format 2 (GOT-A900 series microcomputer connection (Binary))**

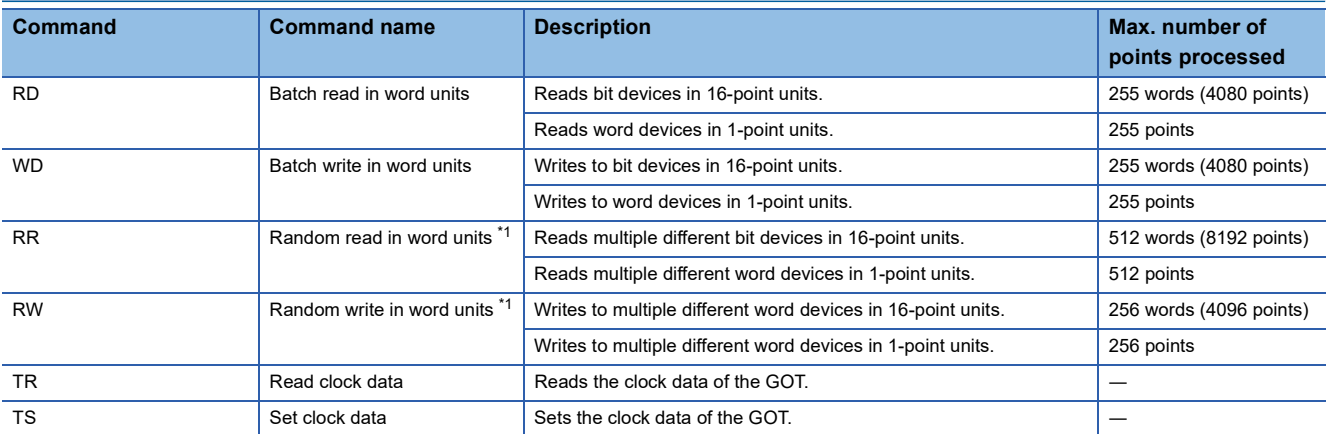

\*1 Mixed specification of bit devices and word devices is also possible.

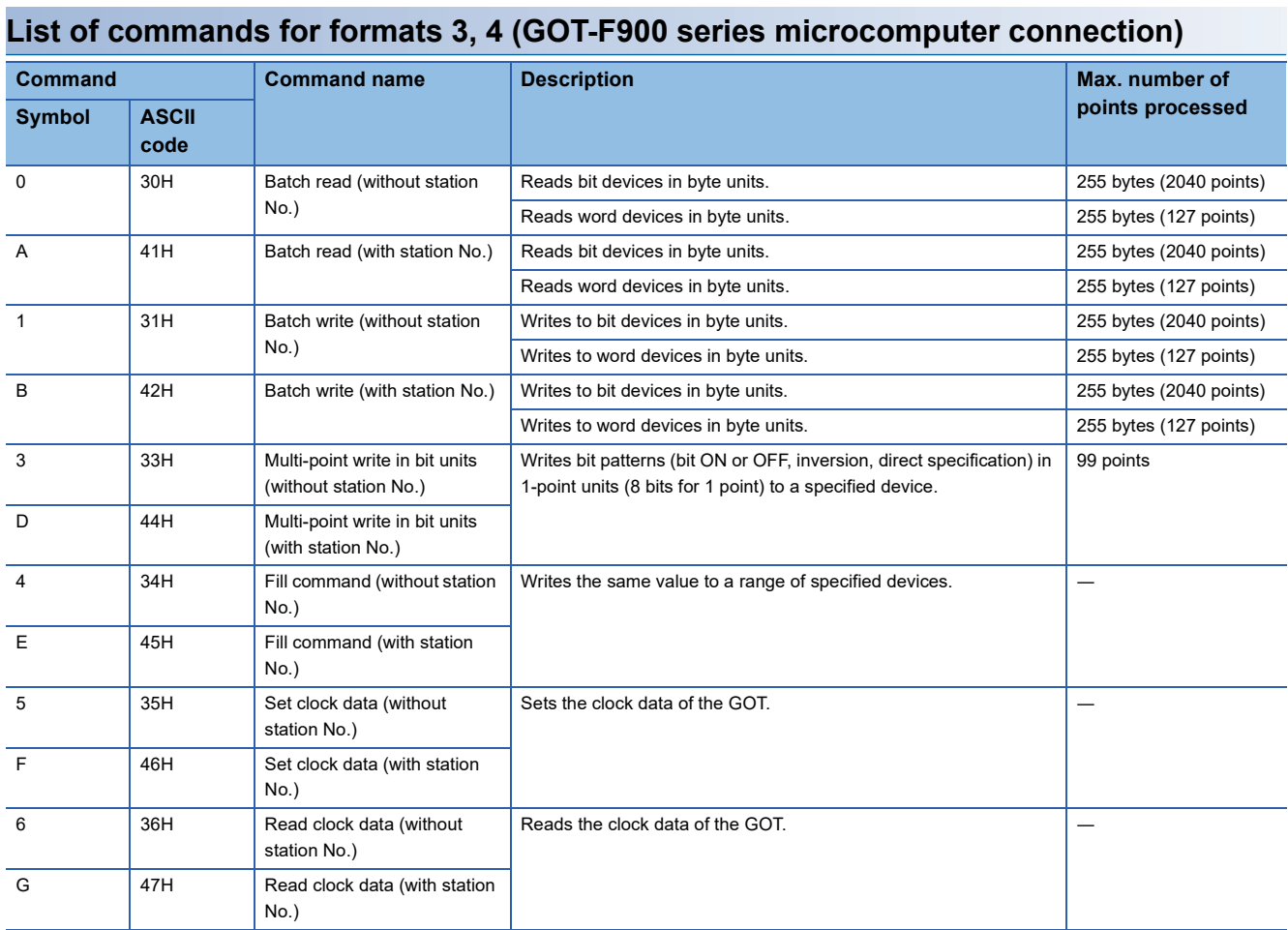

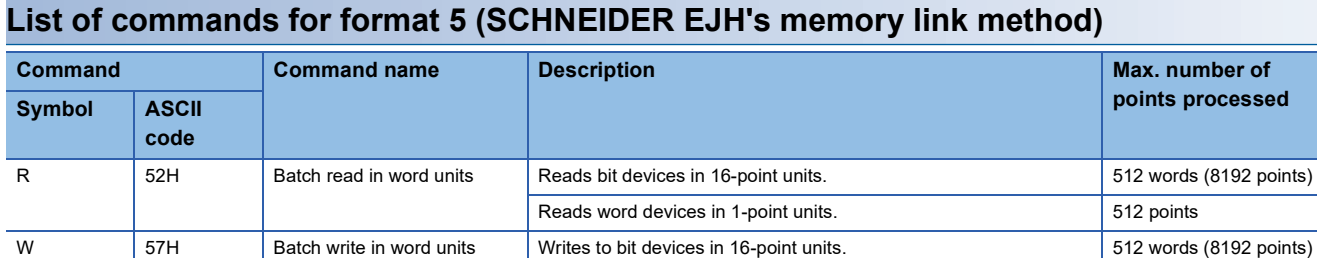

## **List of commands for format 6 (4E frame (ASCII)), format 8 (QnA compatible 3E frame (ASCII))**

I 49H Interrupt inquiry Issues an interrupt inquiry.

Writes to word devices in 1-point units. The state of the state of  $\vert$  512 points

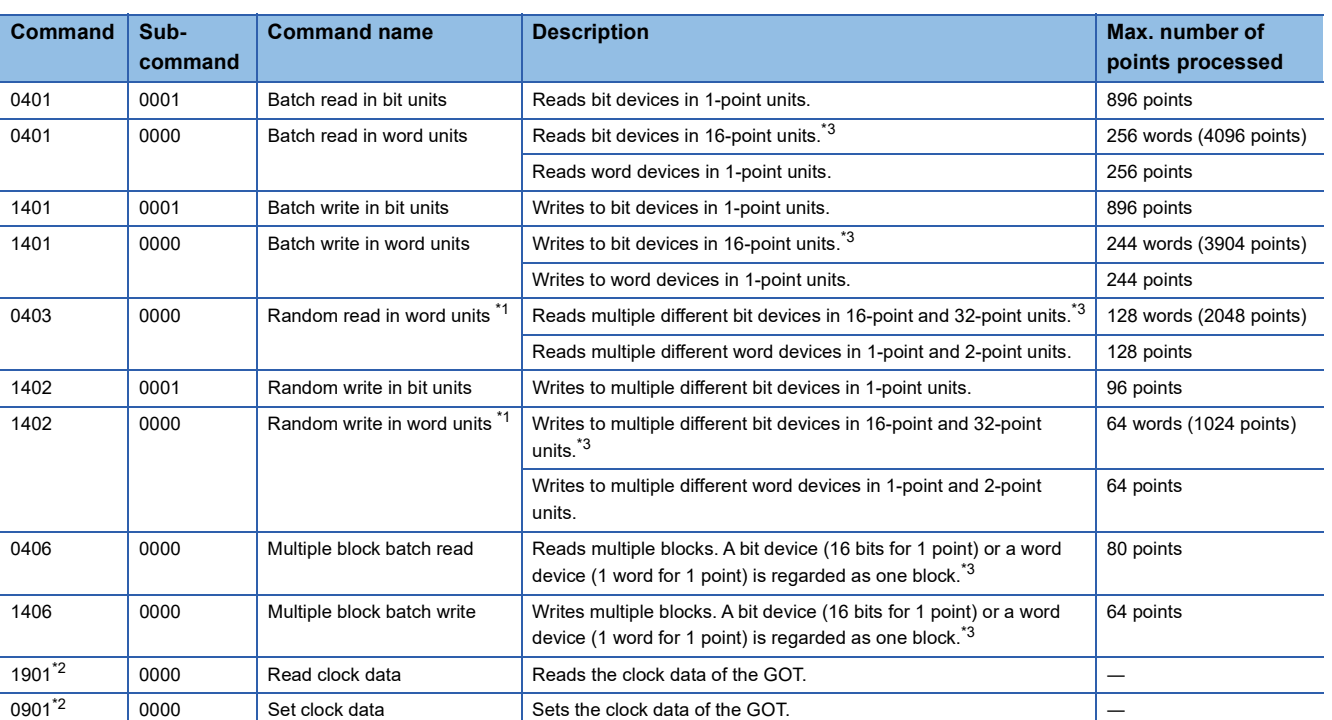

\*1 Mixed specification of bit devices and word devices is also possible.

\*2 This is a dedicated command of GOT for the microcomputer connection.

\*3 Specifies the address of bit devices in 16-point units. (Example: M0, M16, M32, and others)

## **List of commands for format 7 (4E frame (Binary)), format 9 (QnA compatible 3E frame (Binary))**

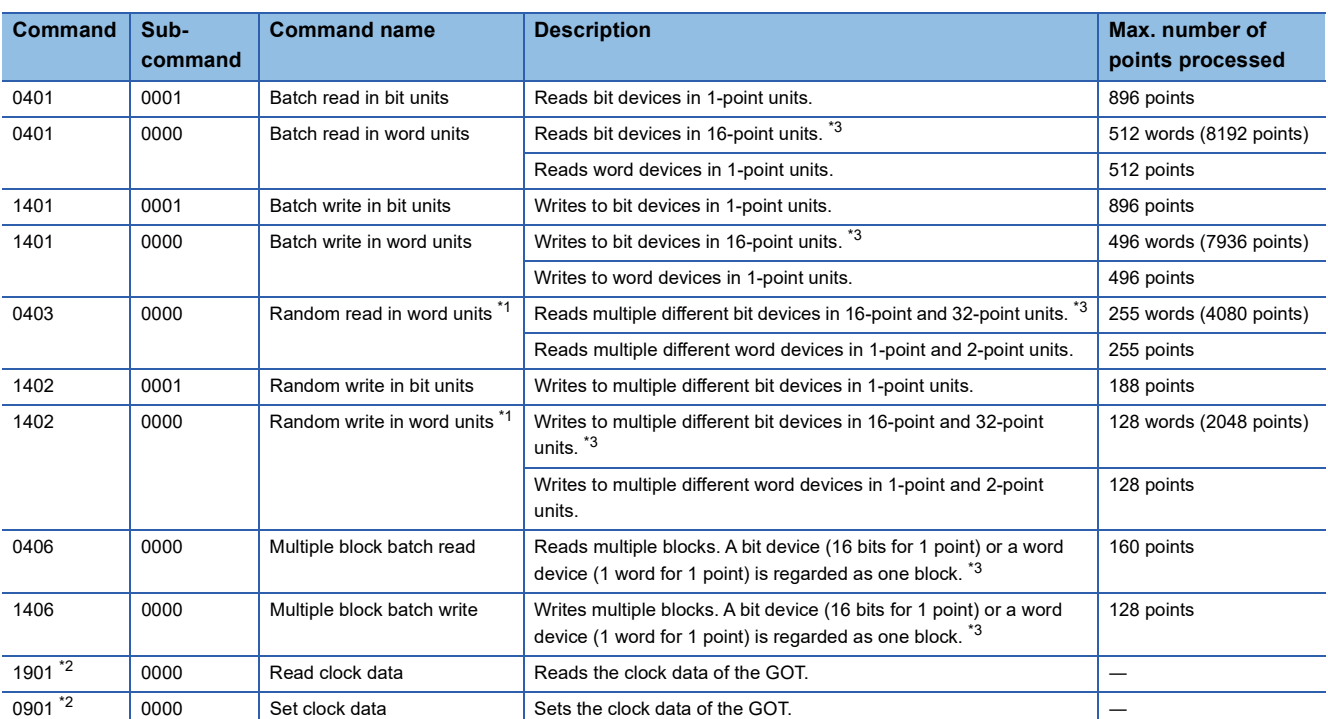

\*1 Mixed specification of bit devices and word devices is also possible.

\*2 This is a dedicated command of GOT for the microcomputer connection.

\*3 Specifies the address of bit devices in 16-point units. (Example: M0, M16, M32, and others)
# **Formats 1, 2**

The following describes the message formats 1 and 2 (GOT-A900 Series microcomputer connection).

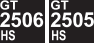

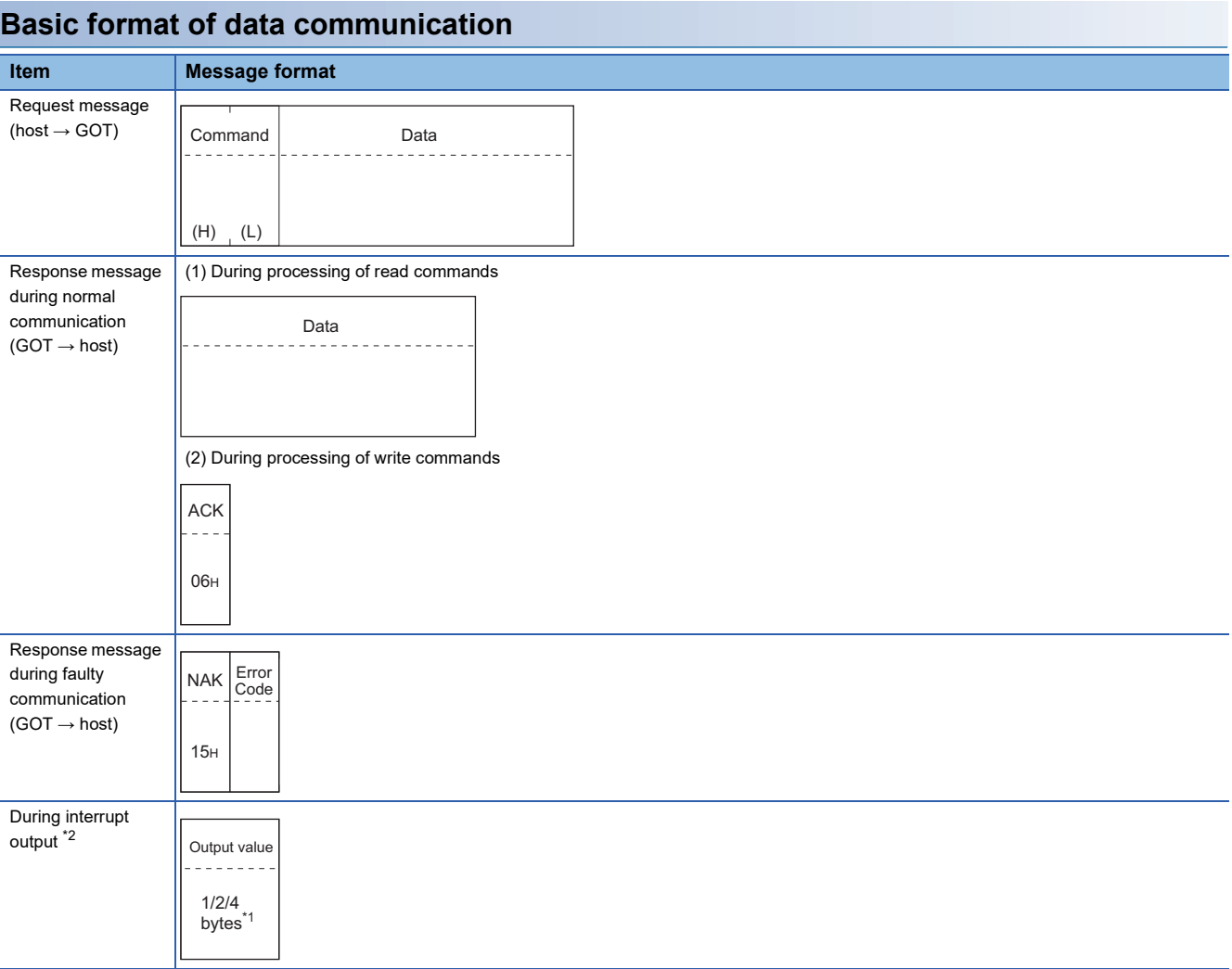

\*1 Set the number of interrupt data bytes in the communication detail settings in GT Designer3. For setting the number of interrupt data bytes, refer to the following.

Fage 2026 Setting communication interface (Controller Setting) \*2 Interrupt output can be executed by writing the data to the interrupt output devices (D13 and D14). **F** [Page 1962 D devices](#page-1963-0)

**46**

## **Details of data items in message format**

## Point $\beta$

#### Data code during communication

Communication of the format 1 is performed in ASCII code. (excluding interrupt output) Communication of the format 2 is performed in Binary code.

### ■**Control codes**

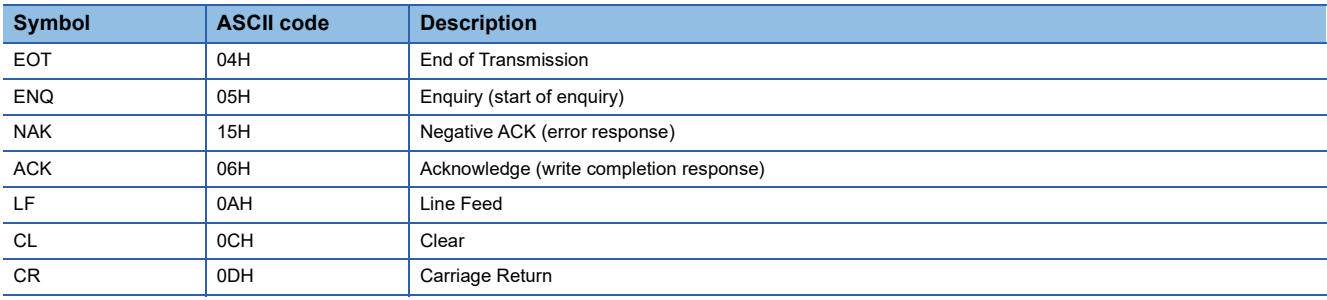

#### ■**Command**

Specifies the contents to access from the host to GOT.

The command is converted to a 2-digit ASCII code (Hex) and transmitted from the upper digit.

For details of the commands that can be used, refer to the following.

**[Page 1975 List of commands](#page-1976-0)** 

#### ■**Address**

Specifies the head No. of the device data to be read or written.

In the format 1, the address notated in decimal is converted to a 4-digit ASCII code (Hex) and transmitted from the upper digit. In the format 2, the address notated in decimal is converted to a 2-digit Binary code (binary) and transmitted from the upper digit.

For details of the device range that can be accessed, refer to the following.

[Page 1961 Device Data Area](#page-1962-0)

## ■**Number of points**

Specifies the device data points to be read or written. (Setting range: Range of the maximum number of points processed for each command)

In the format 1, the address notated in decimal is converted to a 2-digit ASCII code (Hex) and transmitted from the upper digit. In the format 2, the address notated in decimal is converted to a 1-digit Binary code (binary) and transmitted.

#### ■**Year, month, day, hour, minute, second and day of the week data**

Specifies the year, month, day, hour, minute, second, and day of the week data to be read or set to the GOT clock data.

In the format 1, the address notated in decimal is converted to a 2-digit ASCII code (Hex) and transmitted from the upper digit. In the format 2, the address notated in decimal is converted to a 1-digit Binary code (binary) and transmitted.

 $\mathbb{F}$  [Page 1987 Read clock data \(TR\) command](#page-1988-0)

Fage 1988 Set clock data (TS) command

#### ■**Data**

Specifies the data to read from or write to the specified device data. (word unit)

In the format 1, the address notated in hexadecimal is converted to a 4-digit ASCII code (Hex) and transmitted from the upper digit.

In the format 2, the address notated in hexadecimal is converted to a 2-digit Binary code (binary) and transmitted from the upper digit.

#### ■**Error code**

This is the response message at faulty communication appended with error contents.

Error code is transmitted in 1 byte.

For the error codes, refer to the following.

**F** [Page 1990 Error code list](#page-1991-0)

**1980** <sup>46</sup> MICROCOMPUTER CONNECTION (ETHERNET)

## **Message Formats**

## ■**Batch read in word units (RD) command**

• When reading a word device

The following shows an example of reading the two points of the virtual devices D100 and D101.

(Assuming D100=0102H, D101=0304H are stored.)

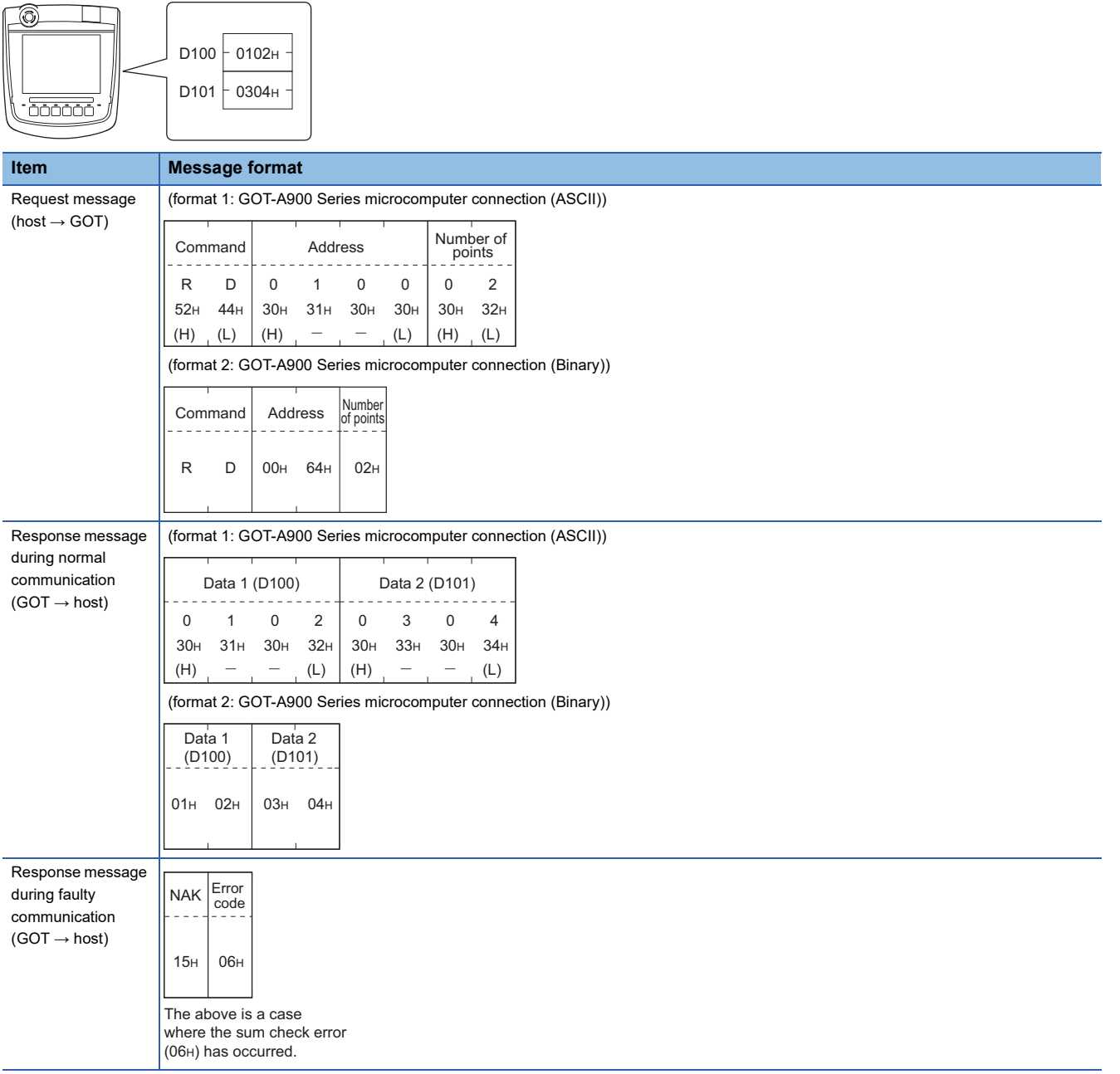

#### • When reading a bit device

The following shows an example of reading the two points of the virtual devices M0 to M31.

(Assuming M0="1" and M31="1" are stored.)

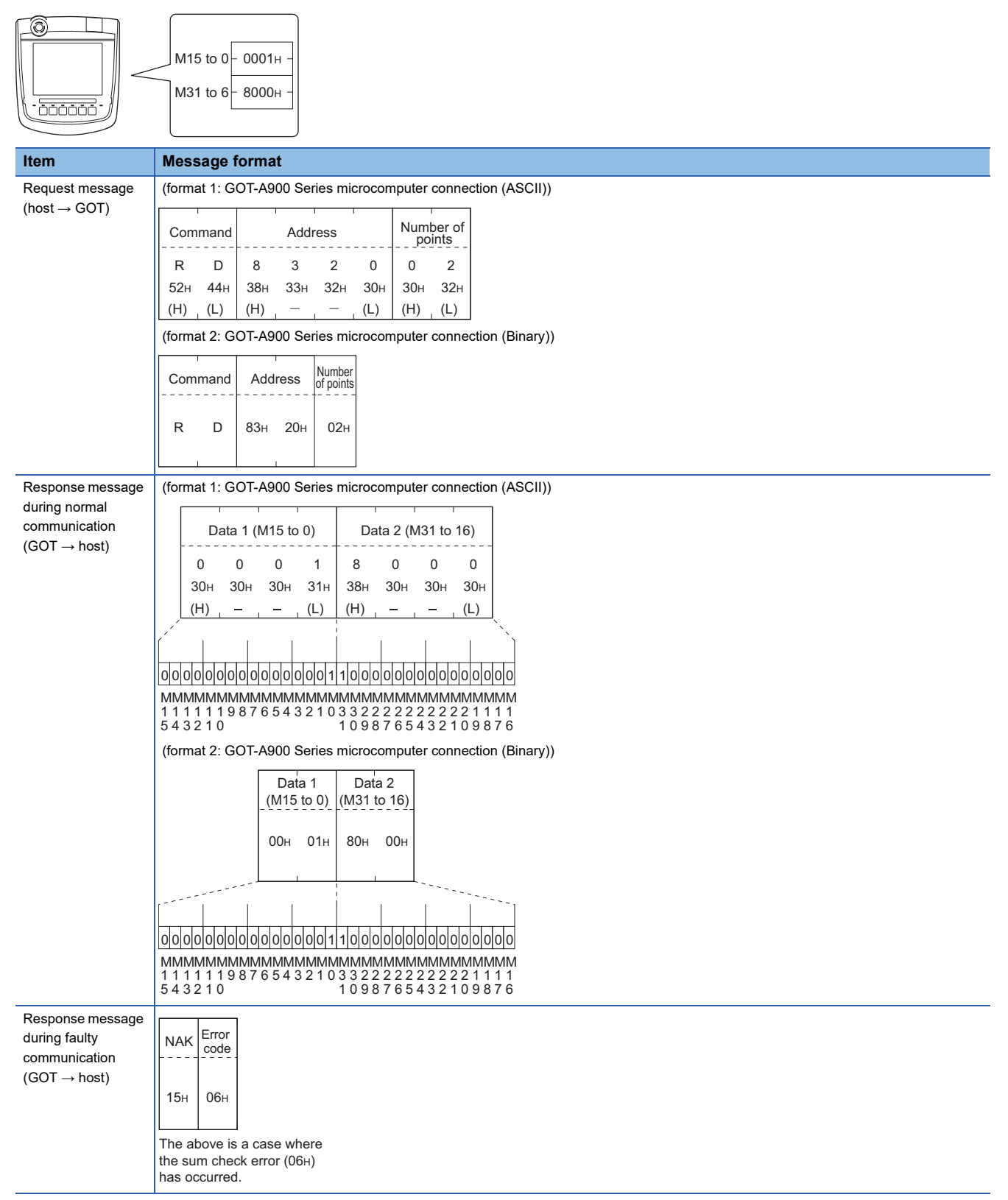

## ■**Batch write in word units (WD) command**

• When writing to a word device

The following shows as example of writing "0064H"and "0065H"to virtual devices D100 and D101.

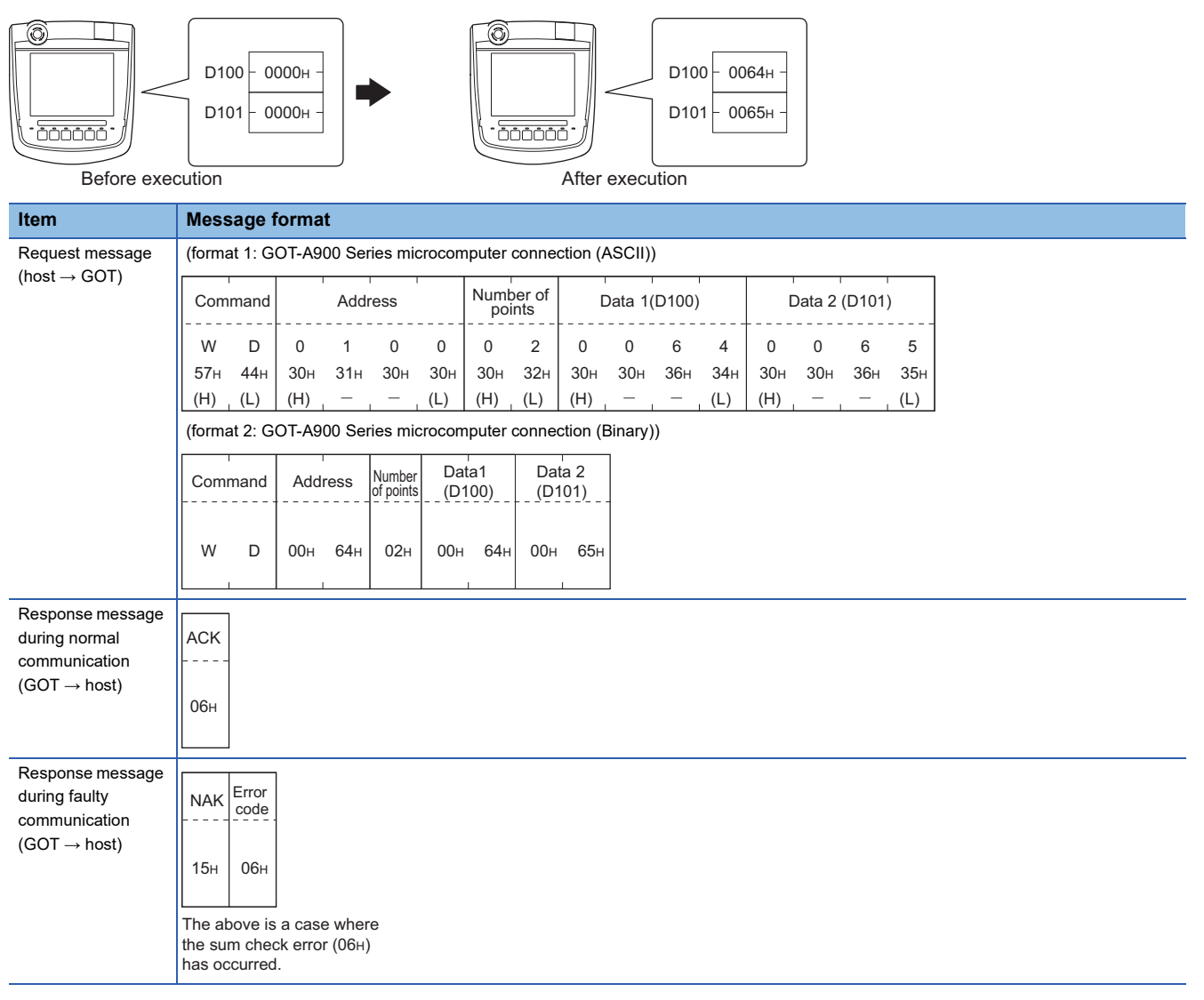

#### • When writing to a bit device

The following shows an example of writing "1"s to virtual devices M0 and M31.

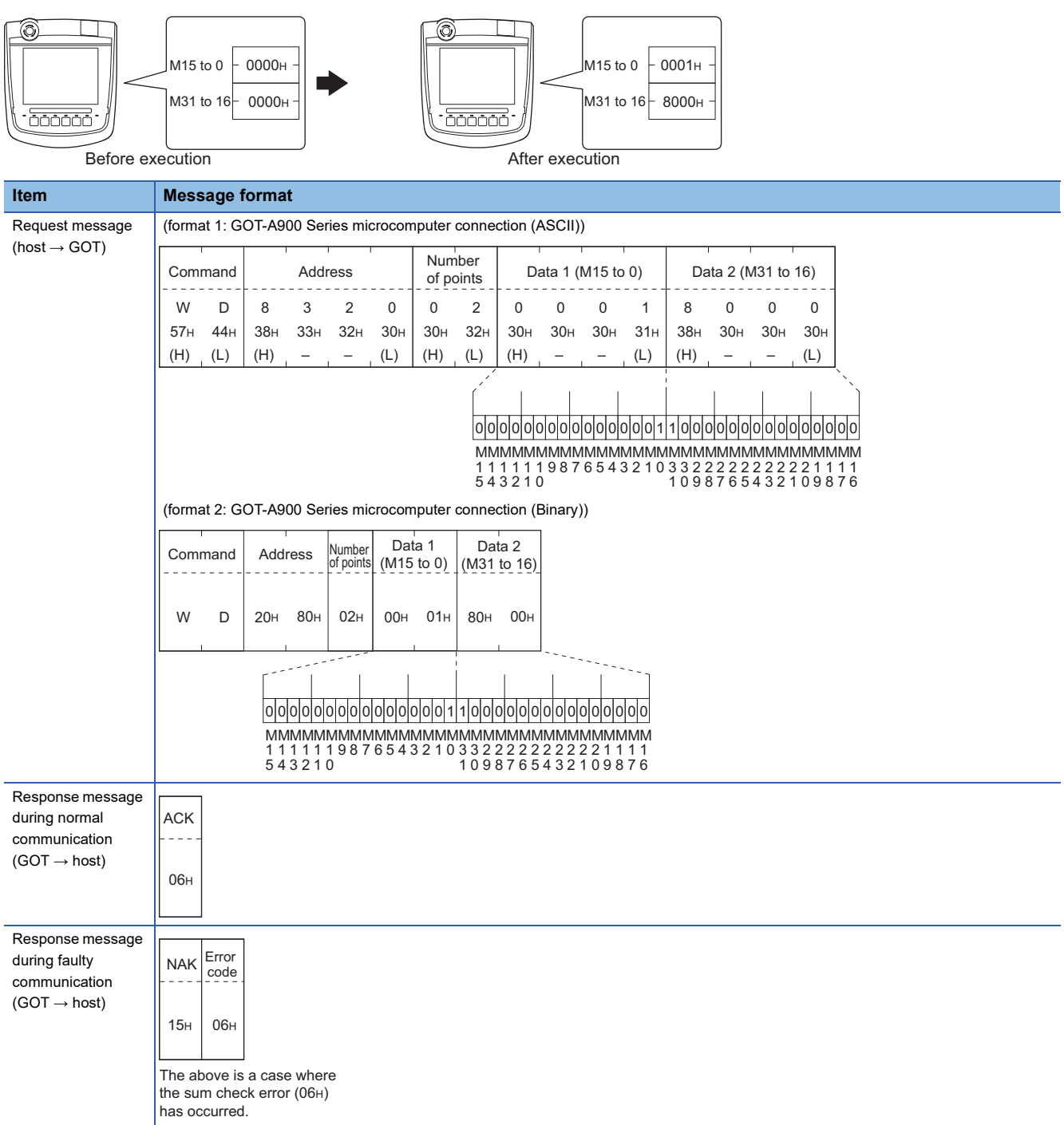

## ■**Random read in word units (RR) command**

The following shows an example of reading the two points of the virtual devices D100 and M0 to M15.

(Assuming D100=0064H, M0=1are stored.)

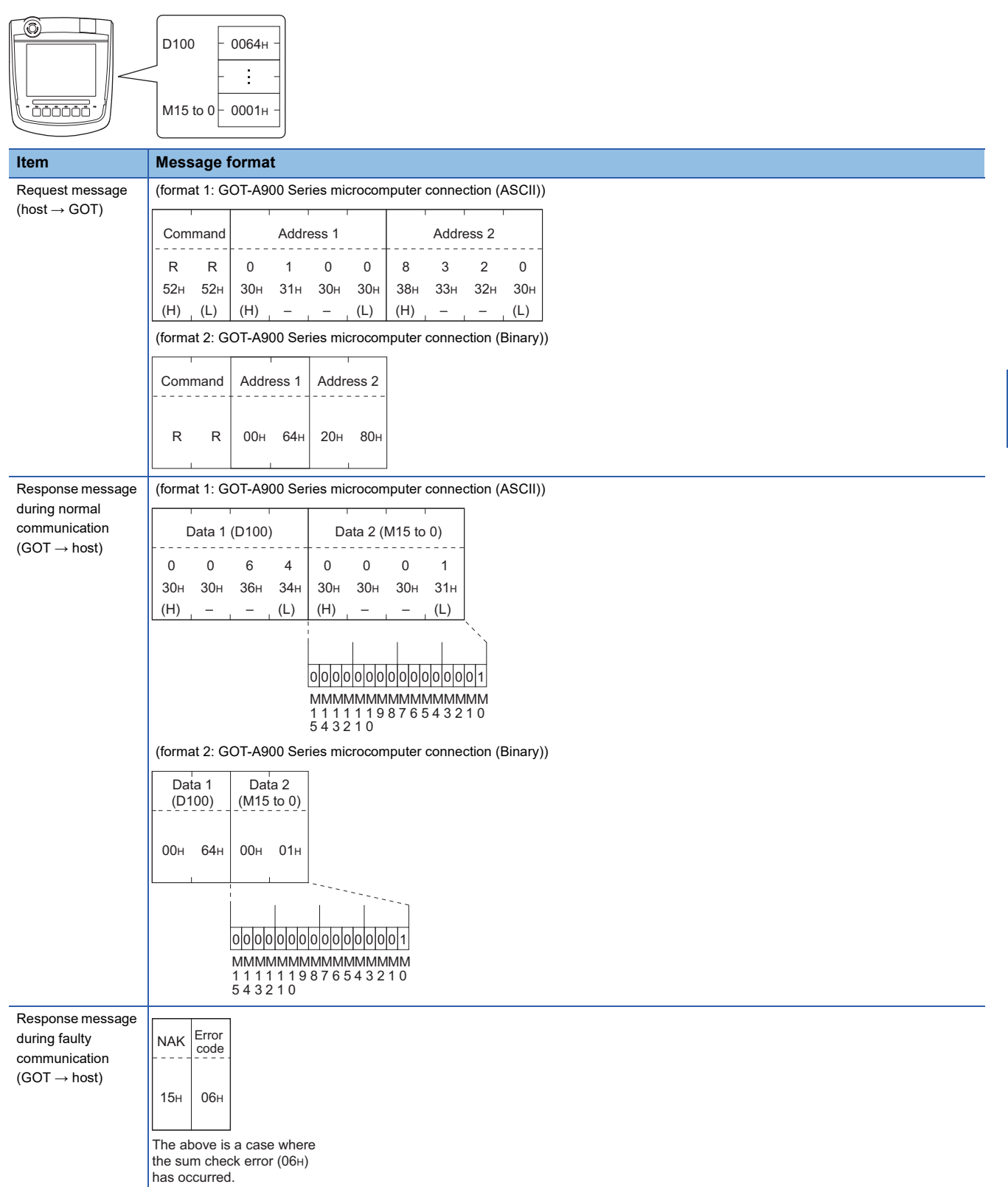

## ■**Random write in word units (RW) command**

The following shows an example of writing "0064H" and "1" to virtual devices D100 and M0, respectively.

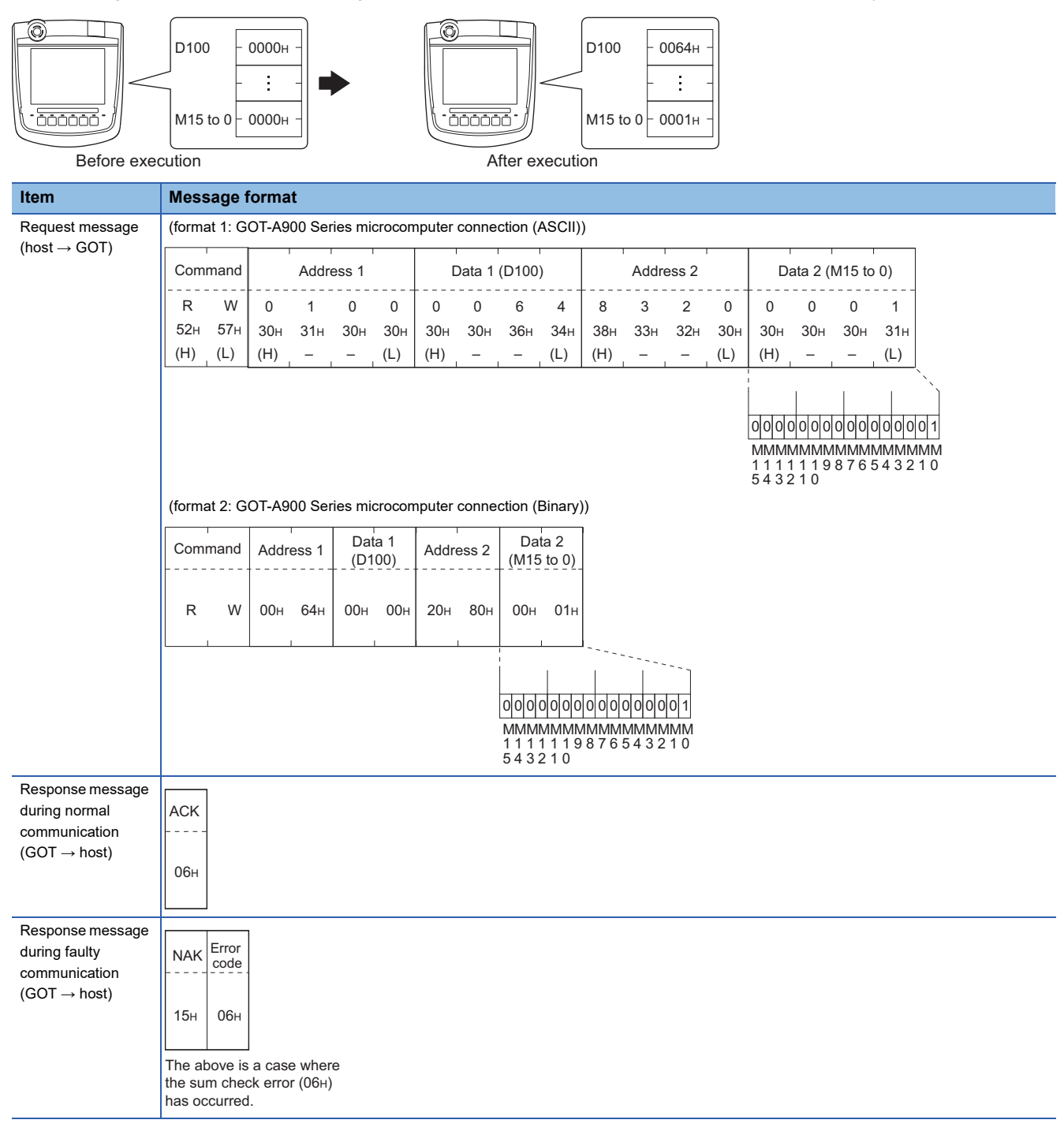

## <span id="page-1988-0"></span>■**Read clock data (TR) command**

The following shows an example of reading the clock data of GOT.

(Assuming that the clock data of GOT has been set to "2009, October 1, 18:46:49, Thursday".)

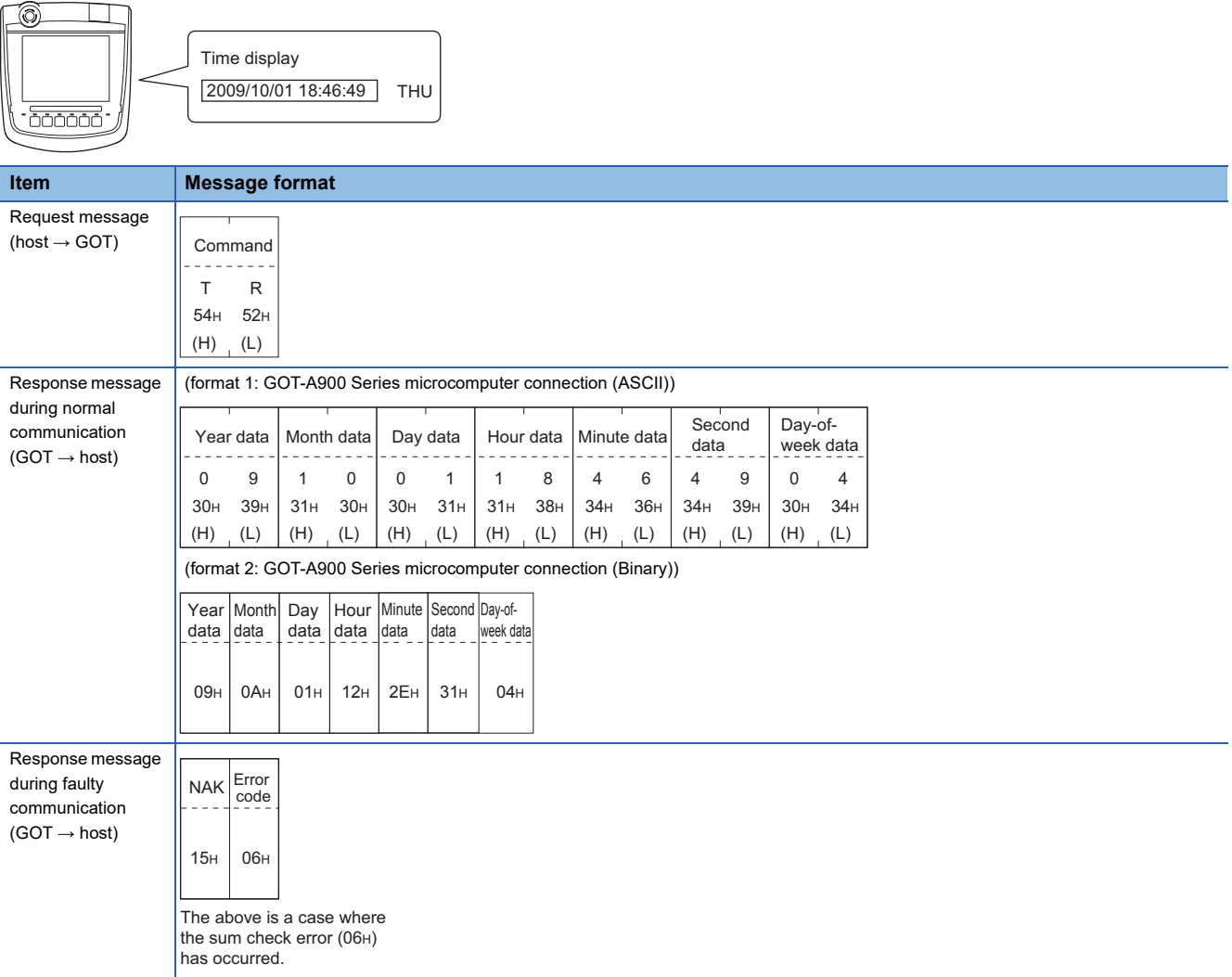

## <span id="page-1989-0"></span>■**Set clock data (TS) command**

The following shows an example of setting the clock data of GOT.

(Assuming the clock data of GOT is to be set to "2009, October 1, 18:46:49 Thursday".)

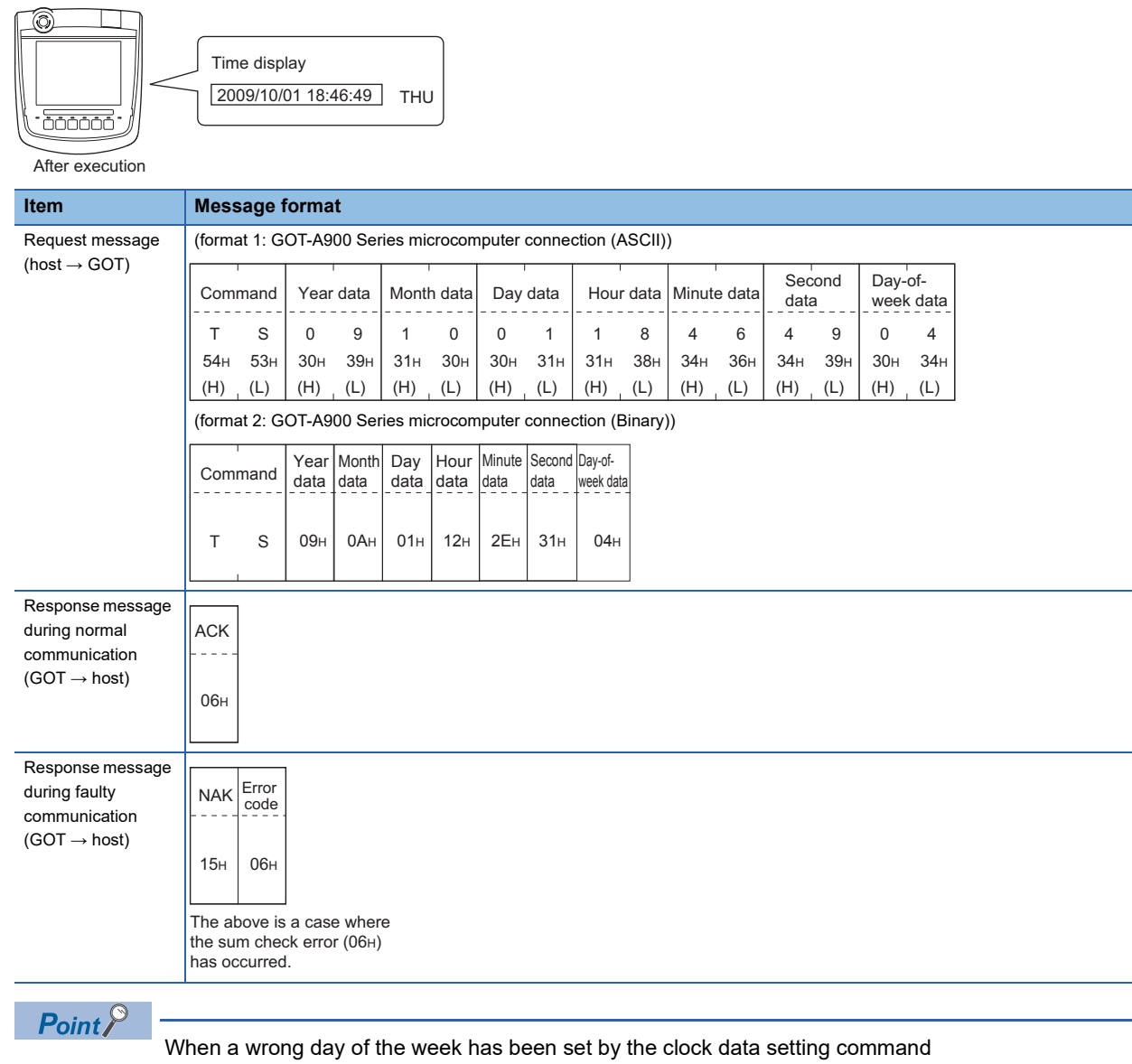

If a wrong day of the week is set by the clock data setting commands, the corrected day of the week will be set.

Example: When June 1, 2004 (Thursday) is set by the clock data setting command (The actual day of week is Tuesday.)

Tuesday (TUE) will be set.

## ■**In the case of interrupt outputs**

Write data to the interrupt output devices (D13 and D14) to output the data to the host.

(Assuming that "3139H" is written to D13 and "AA55H" to D14.)

Example) When [Interrupt Data Byte] in the communication detail settings is set to [2] as shown in (2) of the table below

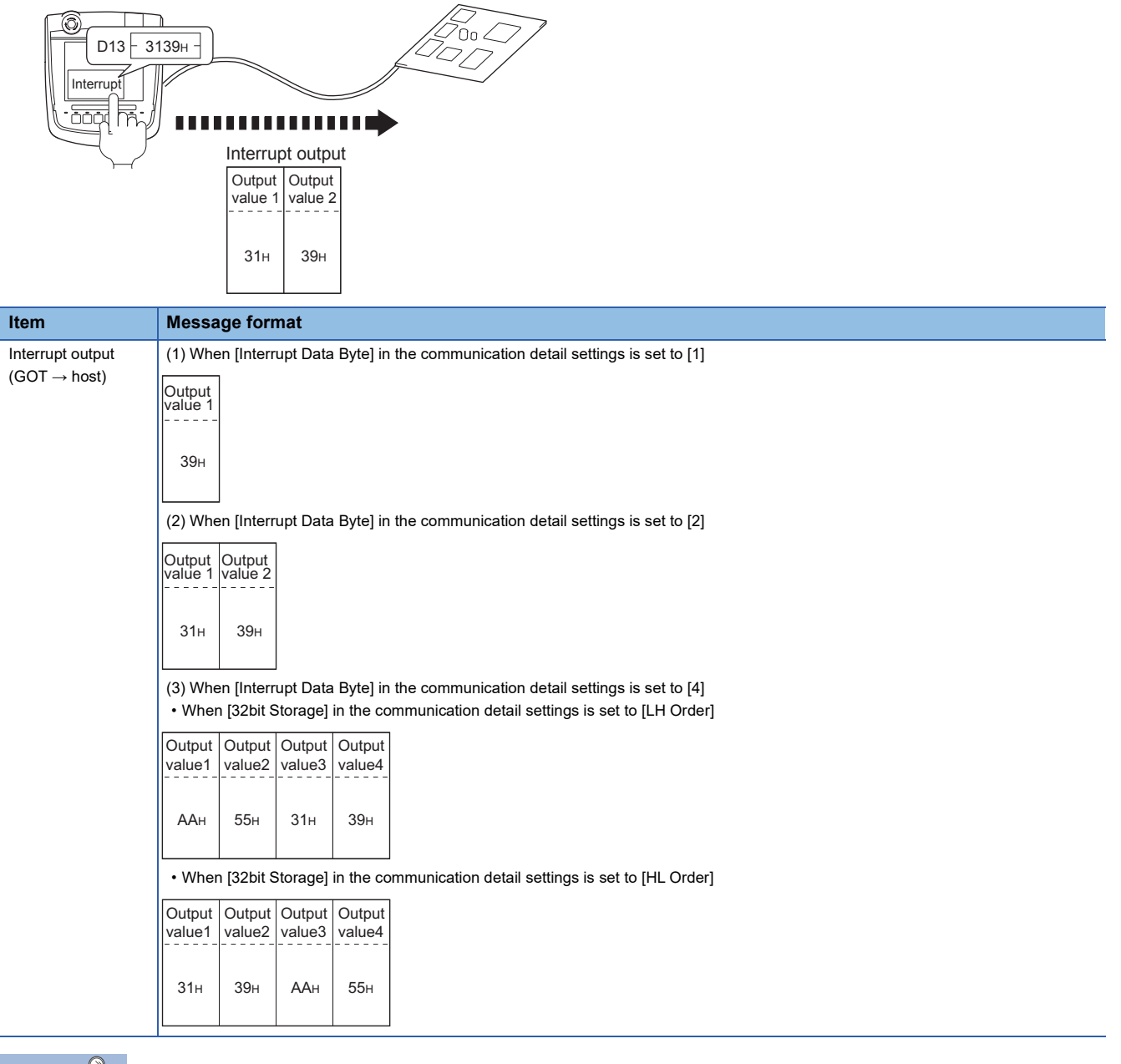

## $Point<sup>0</sup>$

## Interrupt output

To disable the interrupt output, turn on SM52 (interrupt code output disable flag).

**F** [Page 1972 SM devices](#page-1973-0)

**46**

## <span id="page-1991-0"></span>**Error code list**

The error contents (error code) are appended to the response message during faulty communication. The following shows error code, error contents, cause, and measures.

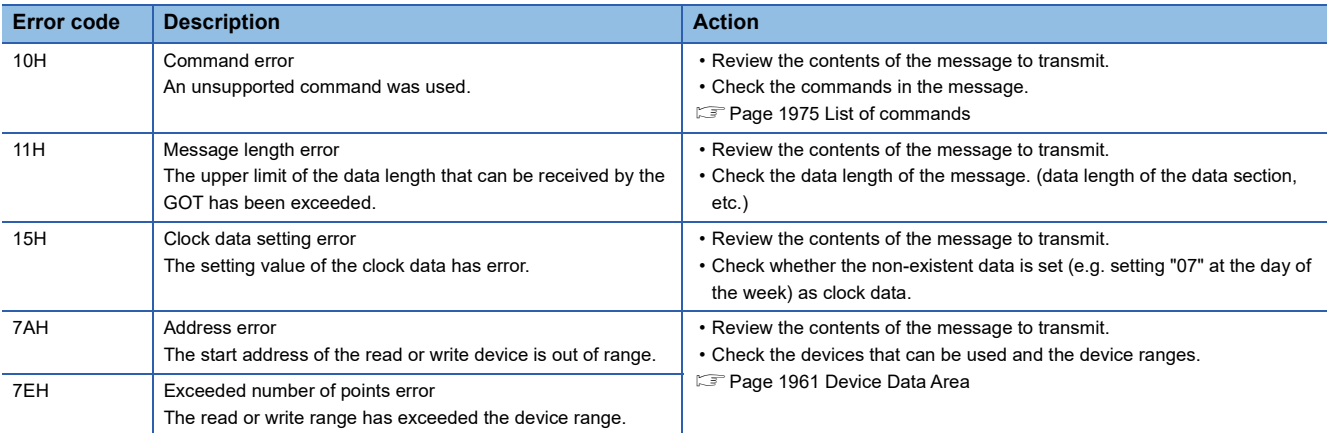

#### **Precautions**

## ■**Storage order for 32-bit data**

To use the program of the GOT-A900 series by setting 32-bit data to the GOT1000 series, set [HL Order] for [32bit Storage] in the communication detail settings.

If [LH Order] is set, higher-order bits and lower-order bits are reversed when 32-bit data is displayed on or written to the GOT.

# **Formats 3, 4**

The following describes the message formats 3 and 4 (GOT-F900 Series microcomputer connection).

## $2506$   $2505$

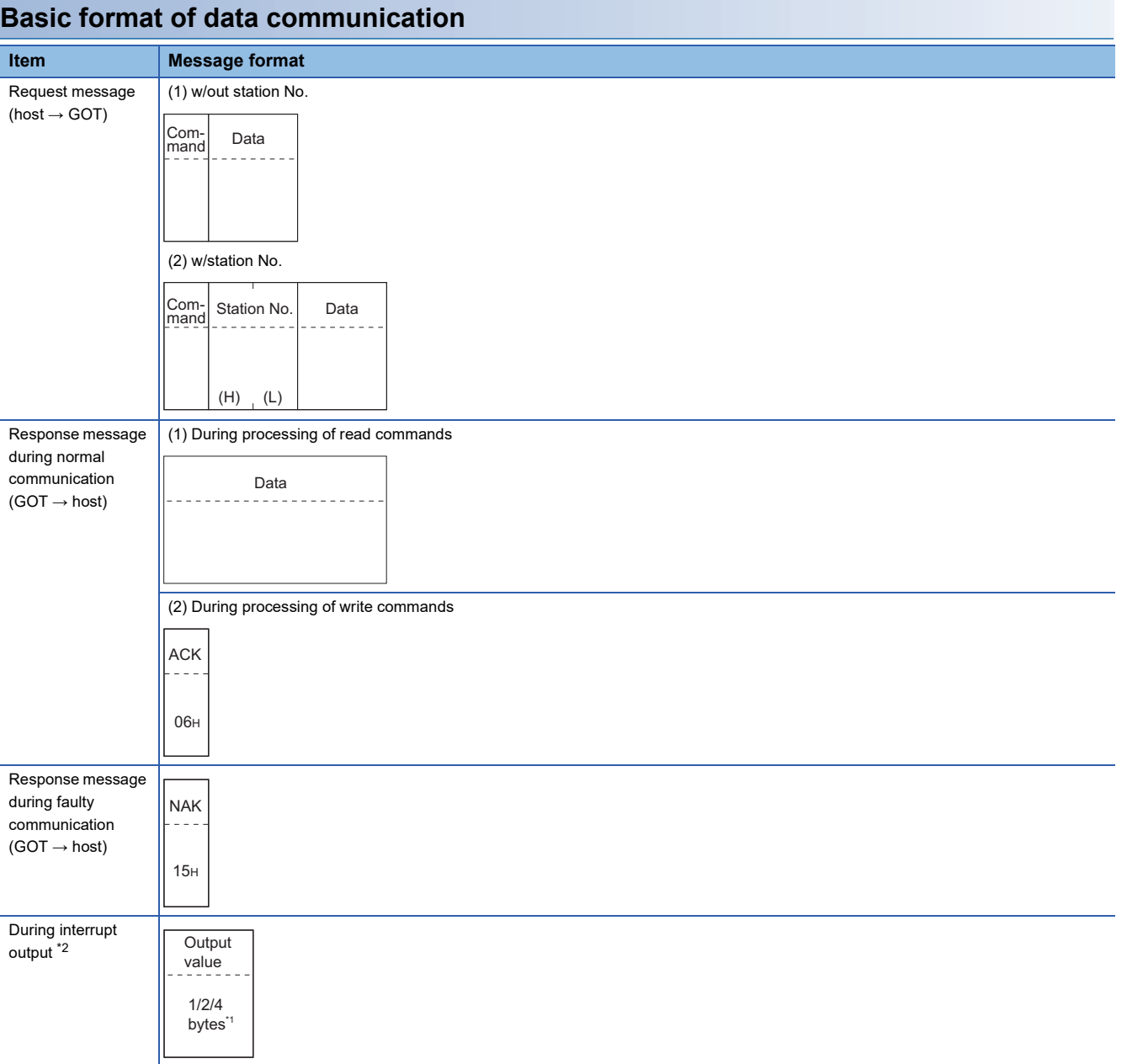

\*1 Set the number of interrupt data bytes in the communication detail settings in GT Designer3. For setting the number of interrupt data bytes, refer to the following. F[Page 2026 Setting communication interface \(Controller Setting\)](#page-2027-0)

\*2 Interrupt output can be executed by writing the data to the interrupt output devices (D13 and D14). [Page 1962 D devices](#page-1963-0)

## **Details of data items in message format**

## $Point$

#### Data code during communication

Communication of the format 3 is performed in ASCII code. (excluding interrupt output) Communication of the format 4 is performed in Binary code.

### ■**Control codes**

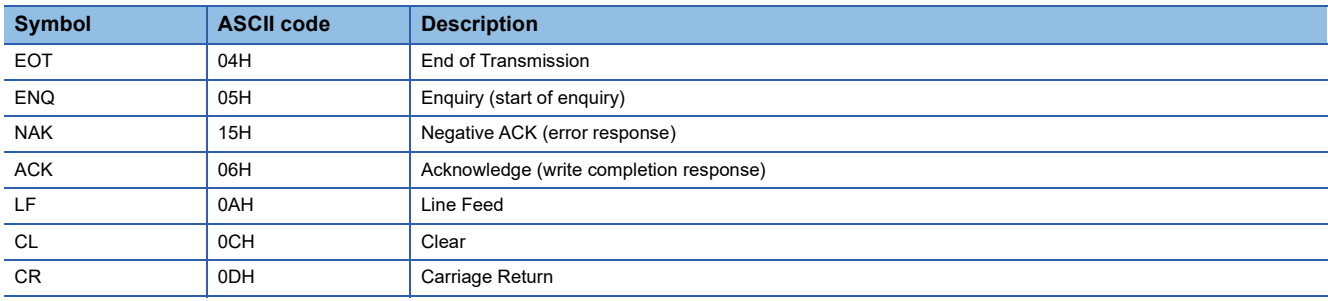

#### ■**Command**

Specifies the contents to access from the host to GOT. The command is converted to a 1-digit ASCII code (Hex) and transmitted.

For details of the commands that can be used, refer to the following.

**[Page 1975 List of commands](#page-1976-0)** 

#### ■**Station No.**

Station No. is used to identify the GOT with which the host communicates. (Setting range: 0 to 31)

In the format 3, the address notated in decimal is converted to a 2-digit ASCII code (Hex) and transmitted from the upper digit. In the format 4, the address notated in decimal is converted to a 1-digit Binary code (binary) and transmitted.

The GOT processes only commands whose station No. matches the "Host Address (0 to 31)" set at "Communication Detail Settings". (The message of command whose station No. does not match is ignored.)

For setting method of "Communication Detail Settings", refer to the following.

F[Page 2026 Setting communication interface \(Controller Setting\)](#page-2027-0)

## ■**Address**

Specifies the head No. of the device data to be read or written.

In the format 3, the address notated in hexadecimal is converted to a 4-digit ASCII code (Hex) and transmitted from the upper digit.

In the format 4, the address notated in hexadecimal is converted to a 2-digit Binary code (binary) and transmitted from the upper digit.

For details of the device range that can be accessed, refer to the following.

**F** [Page 1961 Device Data Area](#page-1962-0)

## ■**Bit pattern**

Specifies the pattern of the bits to change.

In the format 3, the address notated in hexadecimal is converted to a 2-digit ASCII code (Hex) and transmitted from the upper digit.

In the format 4, the address notated in hexadecimal is converted to a 1-digit Binary code (binary) and transmitted.

 $\square$  Page 1998 Multi-point write in bit units (3) command (without station No.), multi-point write in bit units (D) command (with [station No.\)](#page-1999-0)

## ■**Write specification**

Specifies how to change the data of the specified address by bit pattern.

(Setting range: 0 to 3)

Data notated in decimal is converted to a 1-digit ASCII code (Hex) and transmitted.

 $\square$  Page 1998 Multi-point write in bit units (3) command (without station No.), multi-point write in bit units (D) command (with [station No.\)](#page-1999-0)

## ■**Number of bytes**

Specifies the number of bytes of the device data to be batch read or written. (Setting range: 0 to FFH)

In the format 3, the address notated in hexadecimal is converted to a 2-digit ASCII code (Hex) and transmitted from the upper digit.

In the format 4, the address notated in hexadecimal is converted to a 1-digit Binary code (binary) and transmitted.

## ■**Number of points**

Specifies the device data points to be written to multi-point in bit units. (Setting range: Range of the maximum number of points processed for each command)

In the format 3, the address notated in decimal is converted to a 2-digit ASCII code (Hex) and transmitted from the upper digit. In the format 4, the address notated in decimal is converted to a 1-digit Binary code (binary) and transmitted.

## ■**Year, month, day, hour, minute, second and day of the week data**

Specifies year, month, day, hour, minute, second, and day of the week data to be read or set to the GOT clock data. In the format 3, the address notated in decimal is converted to a 2-digit ASCII code (Hex) and transmitted from the upper digit. In the format 4, the address notated in decimal is converted to a 1-digit Binary code (binary) and transmitted.  $\square$  [Page 2001 Read clock data \(6\) command \(w/out station No.\), read clock data \(G\) command \(w/station No.\)](#page-2002-0)  $\square$  [Page 2002 Set clock data \(5\) command \(without station No.\), set clock data \(F\) command \(with station No.\)](#page-2003-0)

## ■**Data**

Specifies the data to read from or write to the specified device data. (word unit)

In the format 3, the address notated in hexadecimal is converted to a 4-digit ASCII code (Hex) and transmitted from the upper digit.

In the format 4, the address notated in hexadecimal is converted to a 2-digit Binary code (binary) and transmitted from the upper digit.

## ■**Write data**

Specifies the data to write to the specified device data.

The address notated in hexadecimal is converted to a 2-digit ASCII code (Hex) and transmitted from the upper digit.

## **Message format**

## ■**Batch read (0) command (without station No.), batch read (A) command (with station No.)**

## • When reading a word device

 $\overline{\phantom{0}}$ 

The following shows an example of reading four bytes of virtual devices R100 to R101 from the GOT at station No.15. (Assuming R100=3D21H, R101=3604H are stored.)

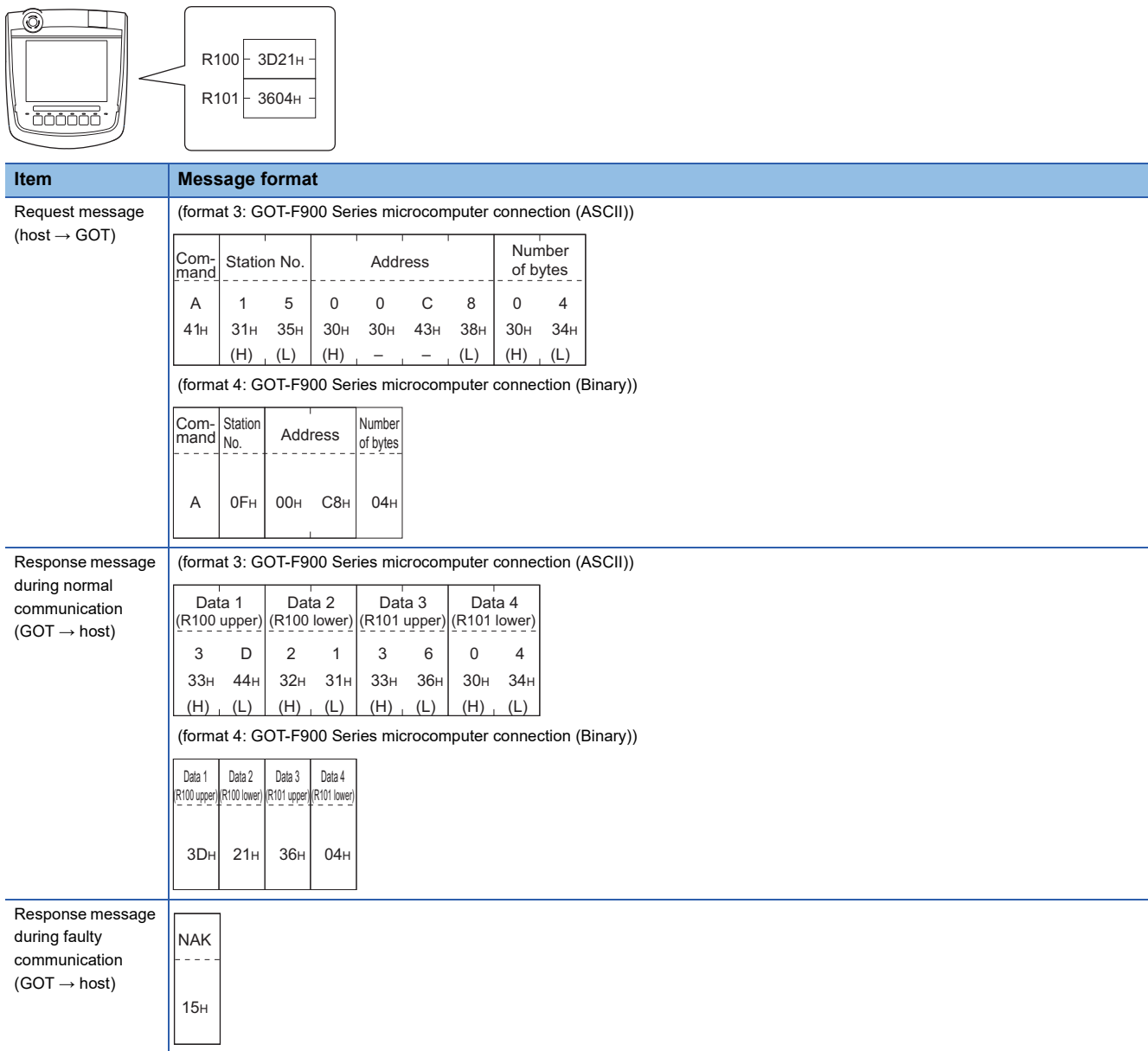

#### • When reading a bit device

The following shows an example of reading four bytes of the virtual devices M0 to M31.

(Assuming M0="1" and M31="1" are stored.)

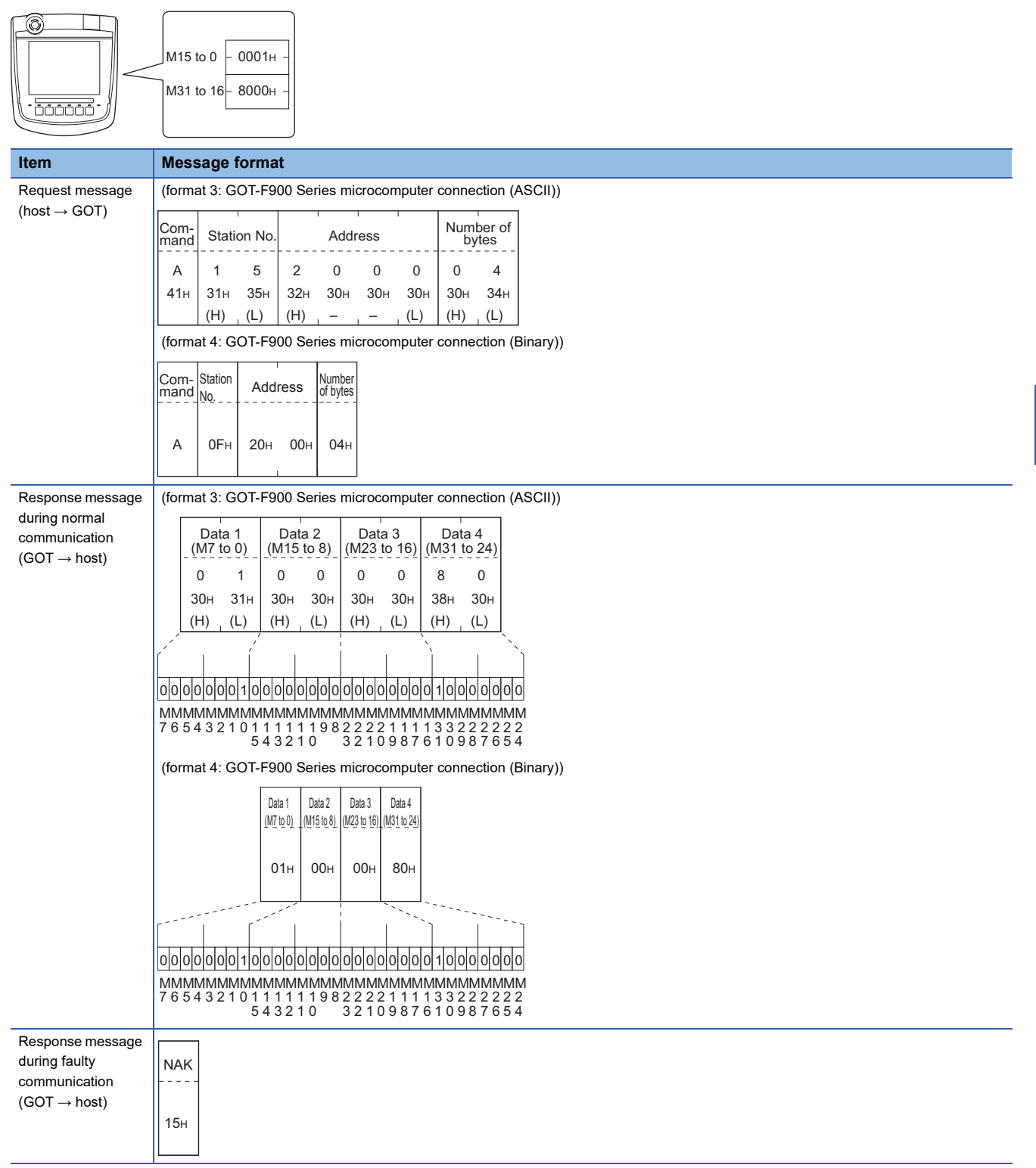

## ■**Batch write (1) command (without station No.), batch write (B) command (with station No.)**

• When writing to a word device

The following shows an example of writing "3D21H" and "3604H" to virtual devices R100 and R101 on the GOT at station No.15.

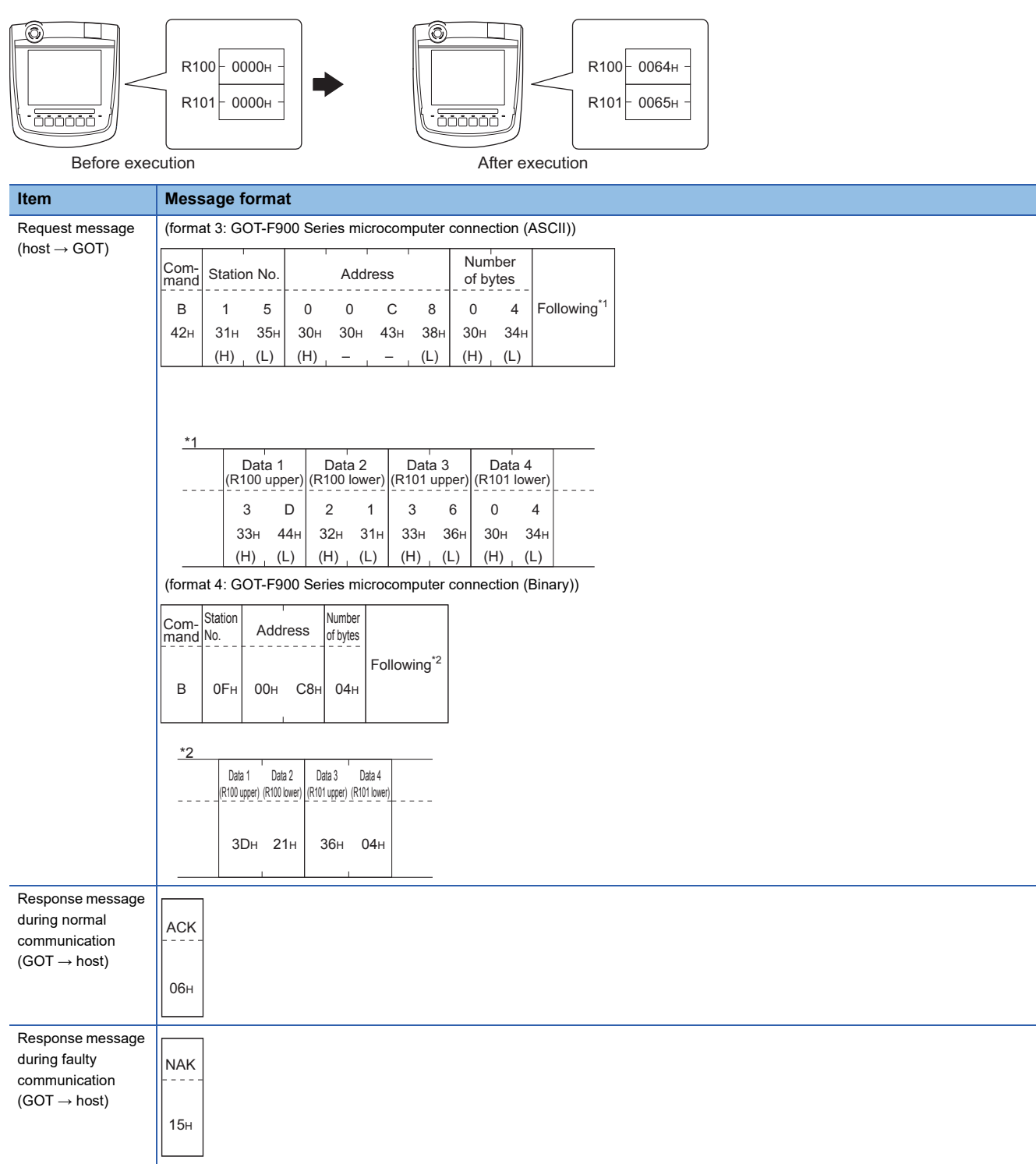

#### • When writing to a bit device

The following shows an example of writing "1"s to virtual devices M0 and M31 on the GOT at station No.15.

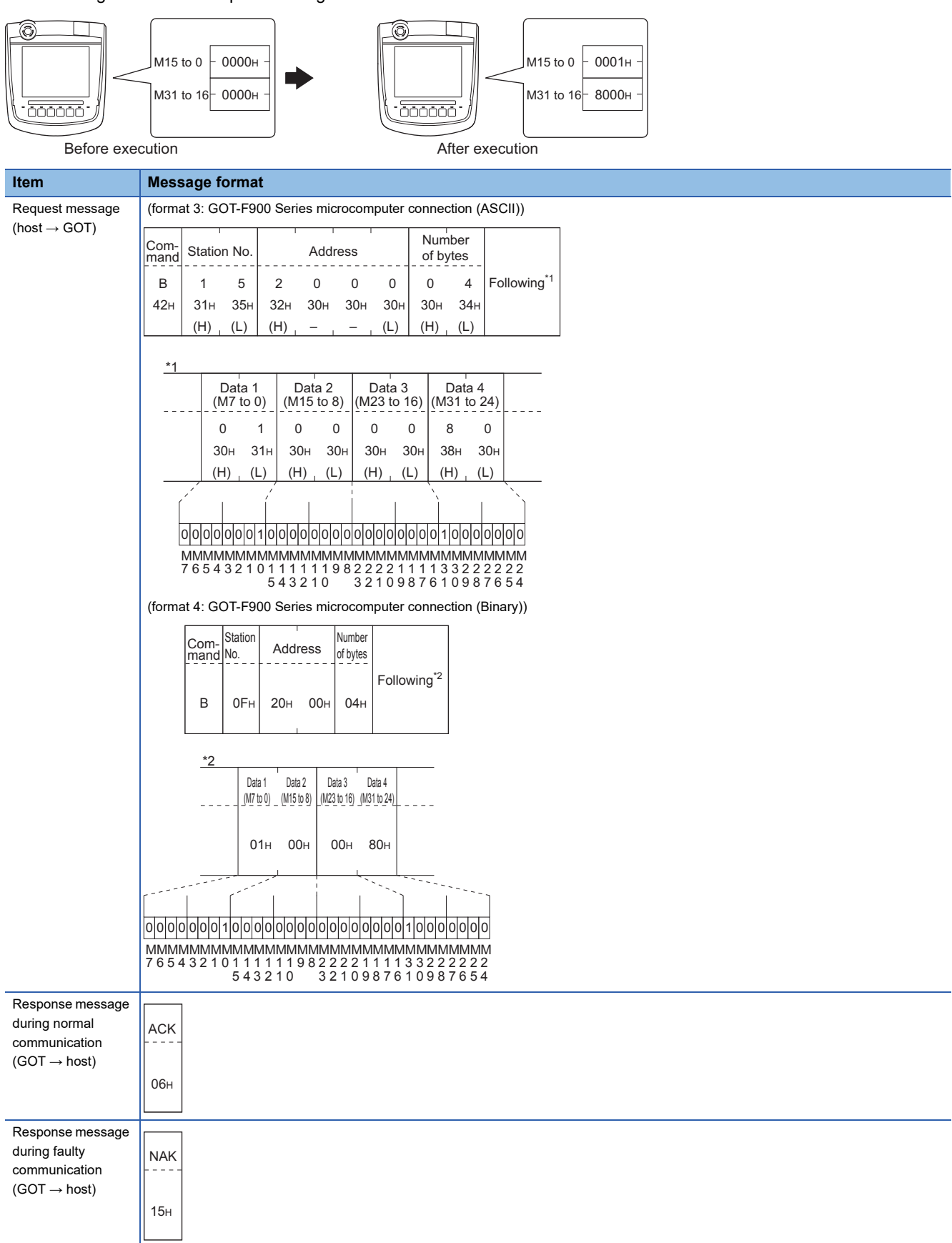

## <span id="page-1999-0"></span>■**Multi-point write in bit units (3) command (without station No.), multi-point write in bit units (D) command (with station No.)**

The following shows an example of turning OFF the virtual device M31 and turning ON the virtual device M2038 on the GOT at station No.31.

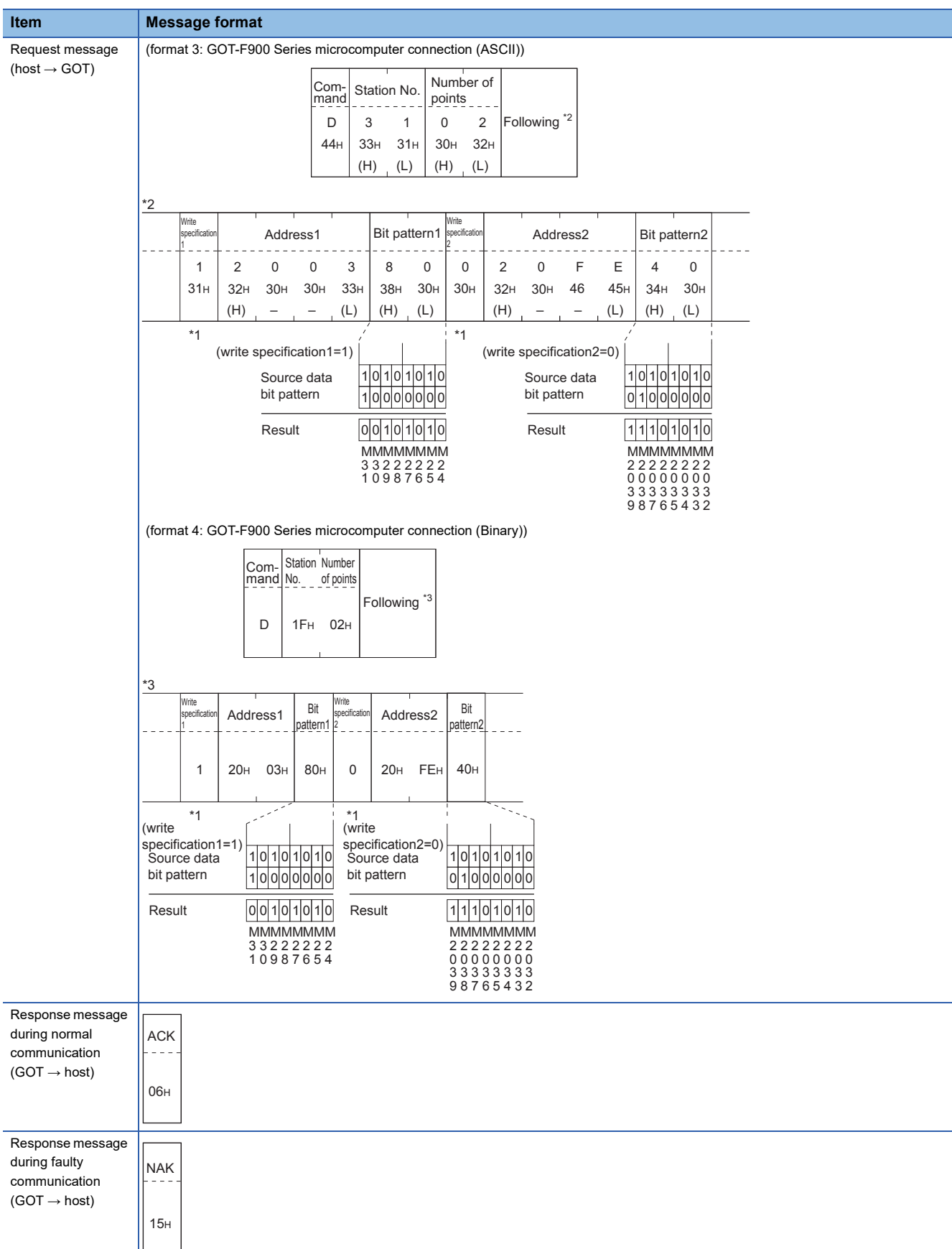

\*1 The write specification specifies how the data of the specified address is changed in the bit pattern.

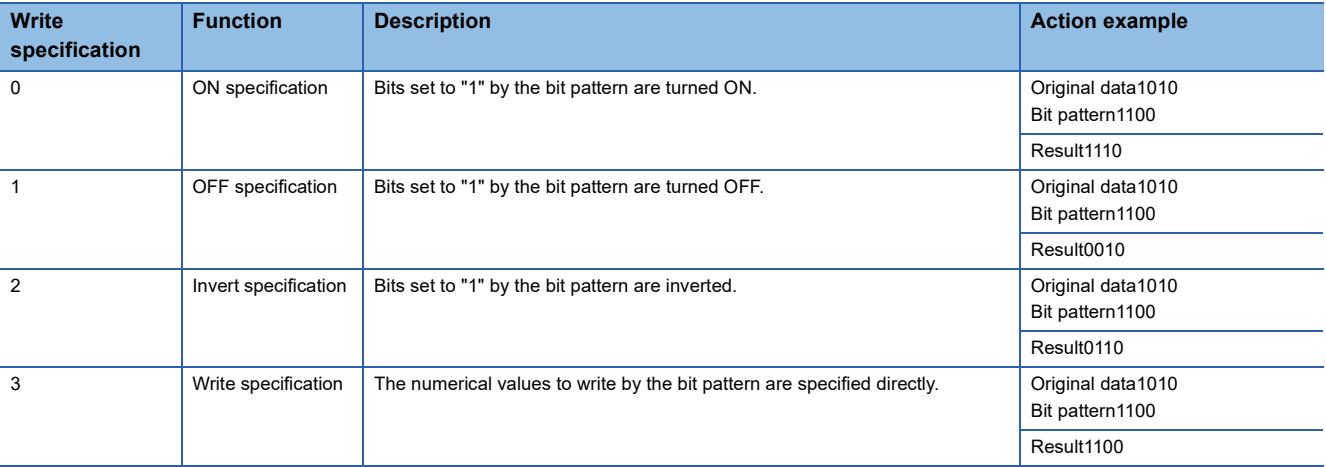

## ■**Fill command (4) (without station No.), fill command (E) (with station No.)**

The following shows an example of writing "16"s to virtual devices R50 to R100 on the GOT at station No.27.

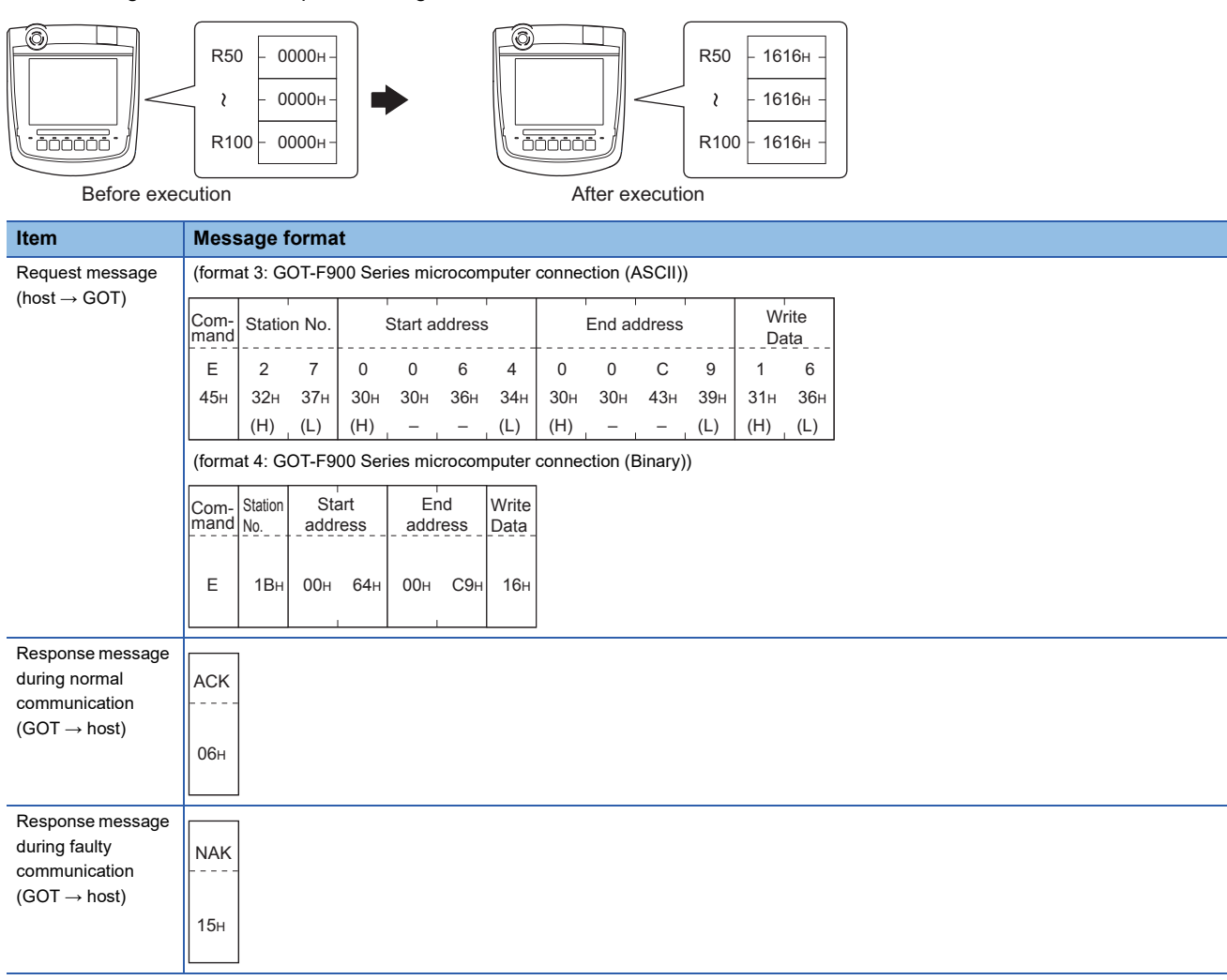

## $Point$

• Start address/end address specification conditions

Specify addresses so that the start address is the same or less than the end address.

Error response occurs in the following cases:

The address to specify has the start address greater than the end address.

Either of the start address or end address exceeds the device range that can be specified.

• Address specifying crossing over different devices

The start address and end address can be specified crossing over different devices.

## <span id="page-2002-0"></span>■**Read clock data (6) command (w/out station No.), read clock data (G) command (w/station No.)**

The following shows an example of reading the clock data of GOT at station No.27.

(Assuming that the clock data of GOT has been set to "2009, October 1, 18:46:49, Thursday".)

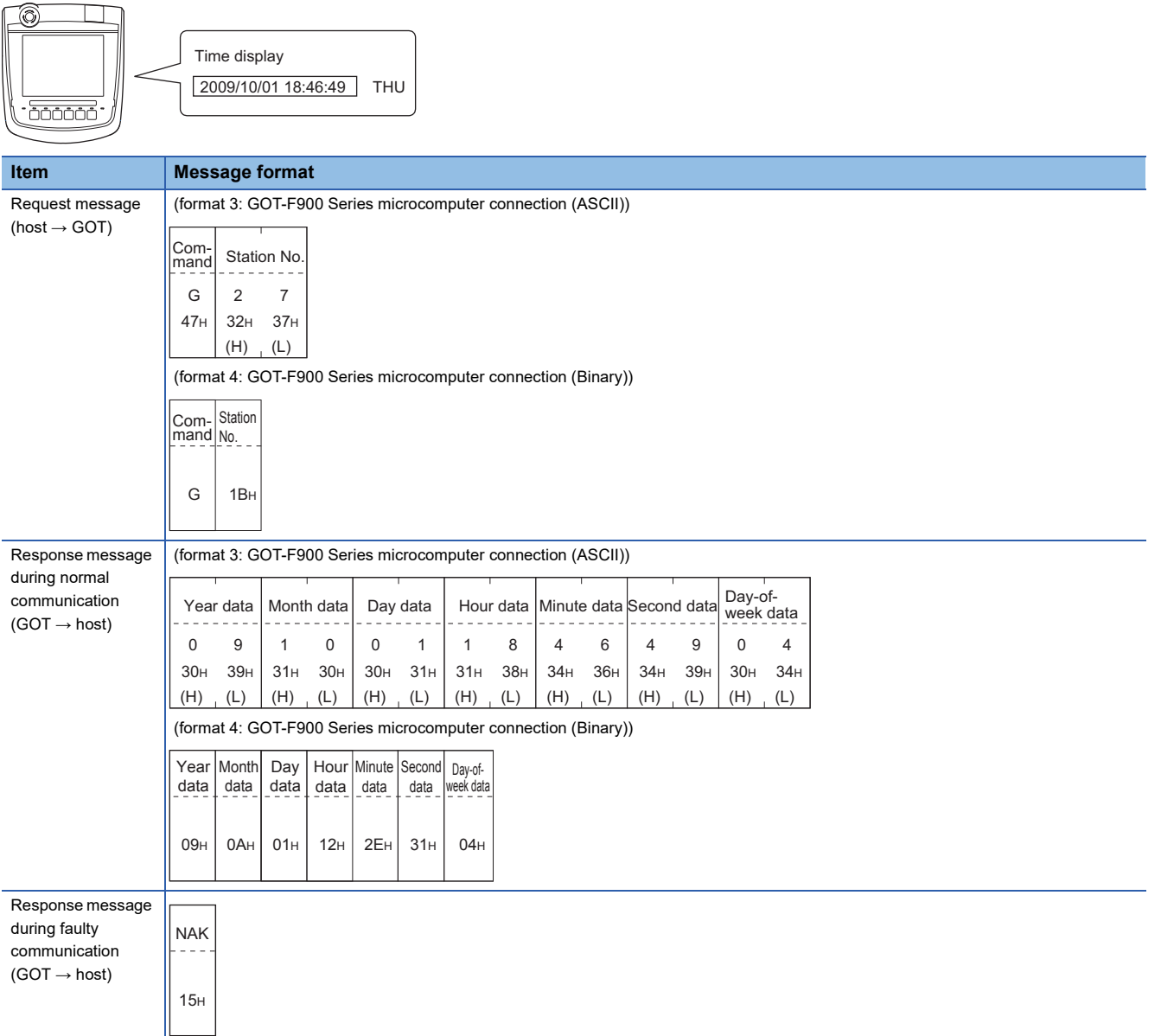

**46**

## <span id="page-2003-0"></span>■**Set clock data (5) command (without station No.), set clock data (F) command (with station No.)**

The following shows an example of setting clock data of GOT at station No.27.

(Assuming the clock data of GOT is to be set to "2009, October 1, 18:46:49 Thursday".)

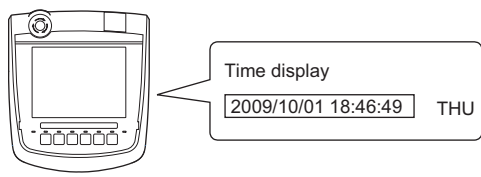

After execution

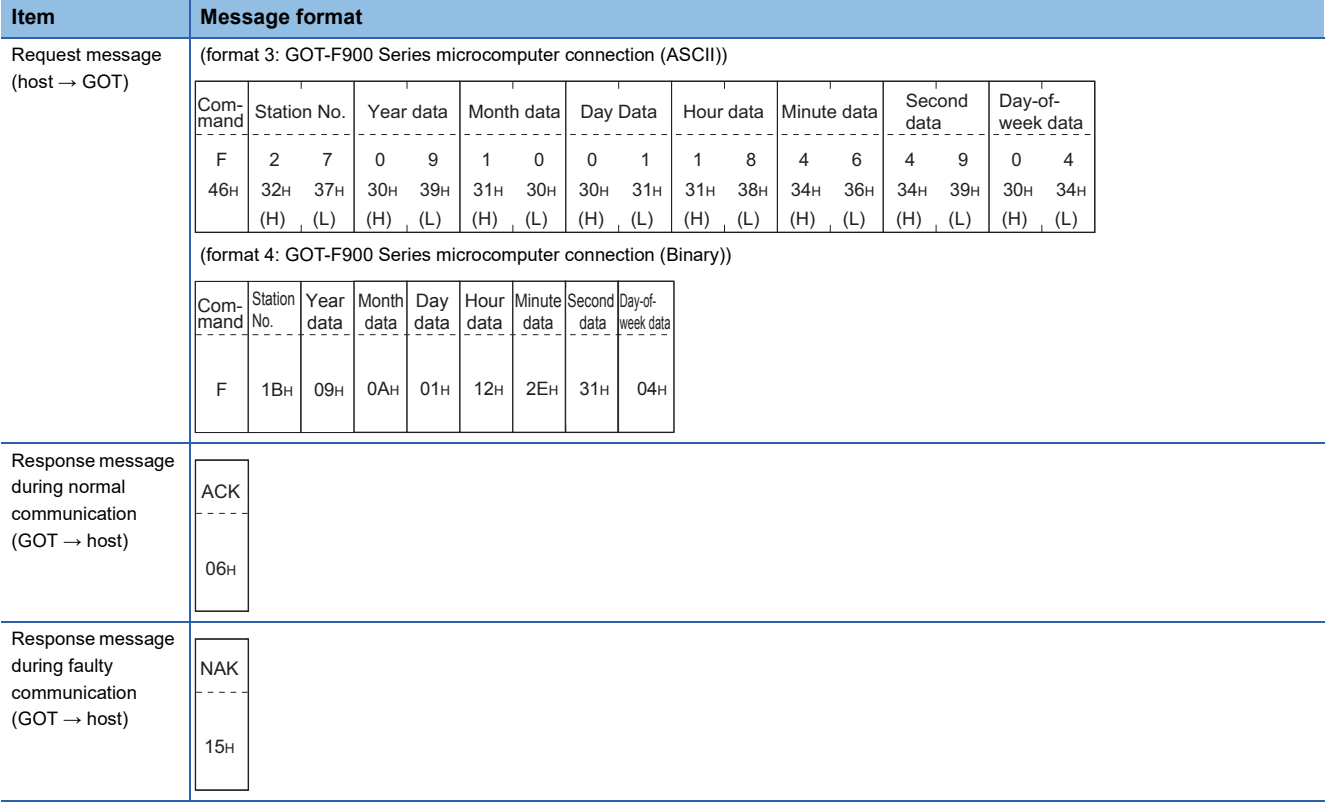

## $Point<sup>9</sup>$

When a wrong day of the week has been set by the clock data setting command

If a wrong day of the week is set by the clock data setting commands, the corrected day of the week will be set.

Example: When June 1, 2004 (Thursday) is set by the clock data setting command (The actual day of week is Tuesday.)

Tuesday (TUE) will be set.

## ■**In the case of interrupt outputs**

Write data to the interrupt output devices (D13 and D14) to output the data to the host.

(Assuming that "3139H" is written to D13 and "AA55H" to D14.)

Example) When [Interrupt Data Byte] in the communication detail settings is set to [2] as shown in (2) of the table below

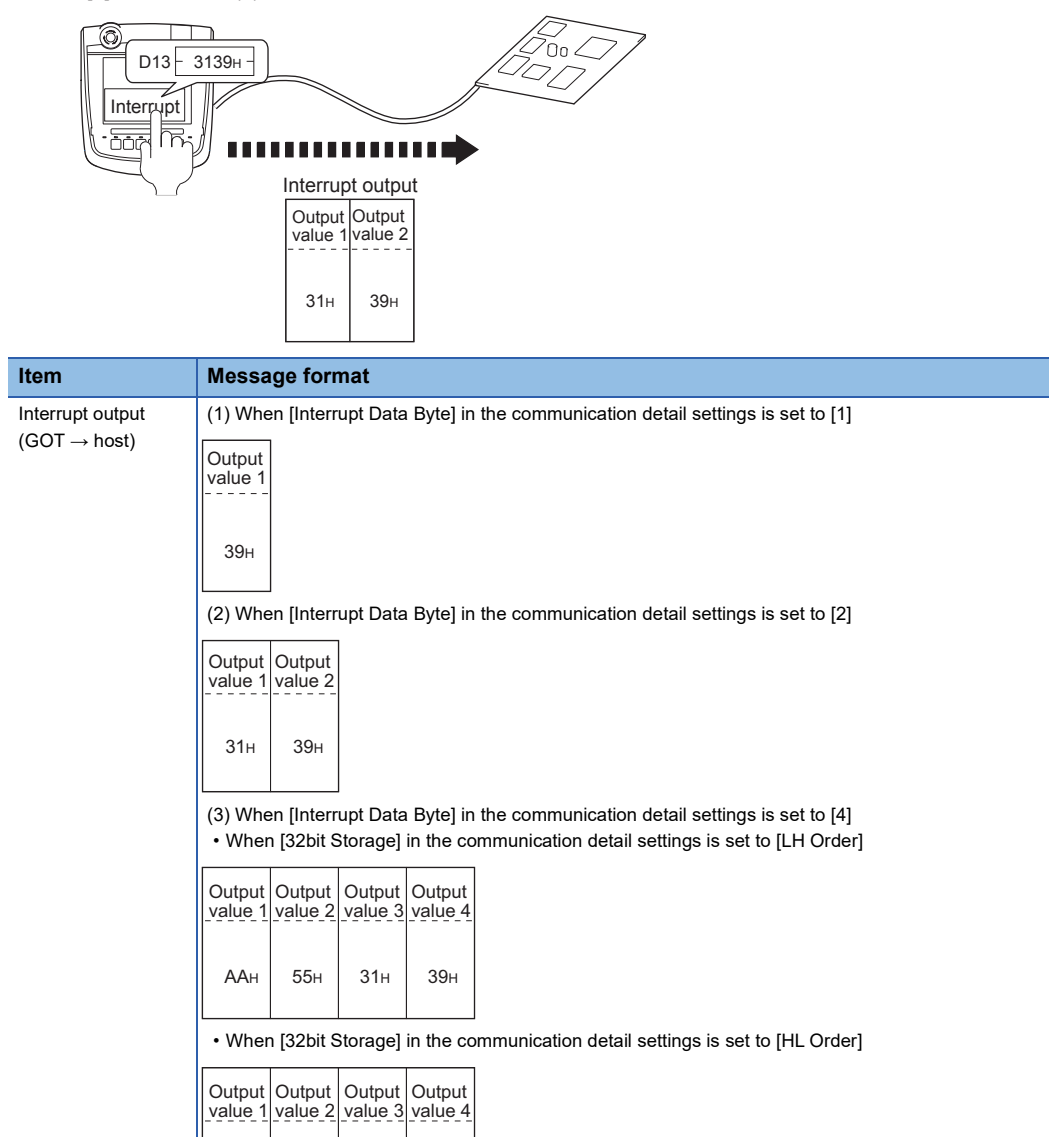

## $Point<sup>9</sup>$

Interrupt output

31H

To disable the interrupt output, turn on SM52 (interrupt code output disable flag).

**F** [Page 1972 SM devices](#page-1973-0)

39H

AAH

55H

## **Error code list**

When faulty, the error code is stored in SD2.

For details on error code stored in SD2, the error contents, cause and measures, refer to the following.

Fage 1970 Details and actions for errors (error codes) stored into SD2

When an error other than those to be stored in SD2 occurs, at faulty, only the NAK response is executed.

# **Format 5**

The following describes the message format 5 (SCHNEIDER EJH's (former Digital Electronics Corporation) memory link method).

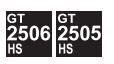

## **Basic format of data communication**

This is the same format as the protocol of the SCHNEIDER EJH's memory link method.

For details of the basic format of data communication, refer to the following manual:

Lathe connection manual of the device manufactured by SCHNEIDER EJH

This section describes items whose settings differ from the protocols of the SCHNEIDER EJH's memory link method and dedicated commands for a microcomputer connection of the GOT.

Example: Request message for the batch read in word units (R) command in format 5 (SCHNEIDER EJH's memory link method)

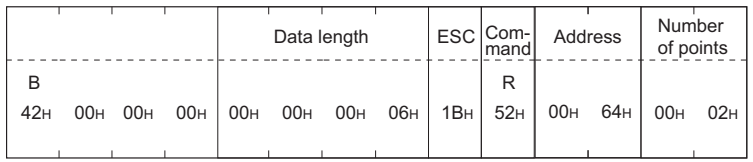

## **Details of data items in message format**

 $Point<sup>9</sup>$ 

Data code during communication

Communication is performed in Binary code.

## ■**Command**

Specifies the contents to access from the host to GOT.

The command is converted to a 1-digit ASCII code (Hex) and transmitted.

For details of the commands that can be used, refer to the following.

**F** [Page 1975 List of commands](#page-1976-0)

## ■**Address**

Specifies the head No. of the device data to be read or written.

The address notated in hexadecimal is converted to a 4-digit Binary code (Hex) and transmitted from the upper digit.

For details of the device range that can be accessed, refer to the following.

**F** [Page 1961 Device Data Area](#page-1962-0)

## ■**Number of points**

Specifies the device data points to be read or written. (Setting range: Range of the maximum number of points processed for each command)

The address notated in hexadecimal is converted to a 4-digit Binary code (Hex) and transmitted from the upper digit.

## ■**Error code**

This is the response message at faulty communication appended with error contents.

The address notated in hexadecimal is converted to a 2-digit Binary code (Hex) and transmitted from the upper digit.

For details on error code generated in format 5 (SCHNEIDER EJH's memory link method), refer to the following.

[Page 2006 Error code list](#page-2007-0)

## $Point$ <sup> $\circ$ </sup>

When connecting a microcomputer or others that uses the protocol of the SCHNEIDER EJH's memory link method with the GOT

To do so, correct the commands to be used and the device ranges to match the specifications of the GOT.

## **Message Formats**

The following shows the message format of the dedicated commands for a microcomputer connection of GOT.

#### ■**Batch read in word units (R) command**

The following shows an example of reading the two points of the virtual devices D100 and D101. (Assuming D100=0102H, D101=0304H are stored.)

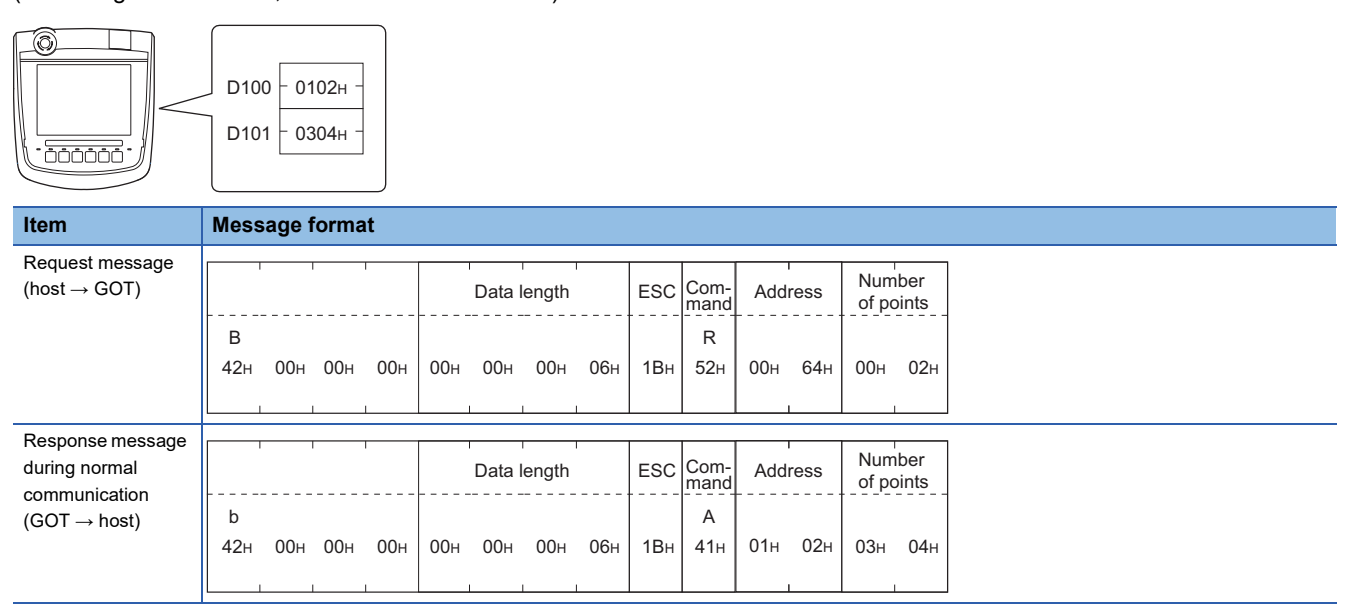

## ■**Batch write in word units (WD) command**

• When writing to a word device

The following shows as example of writing "0064H"and "0065H"to virtual devices D100 and D101.

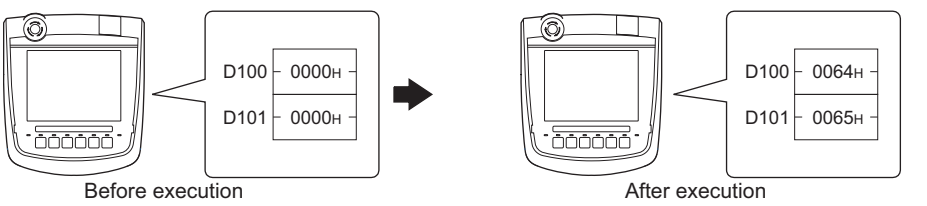

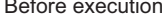

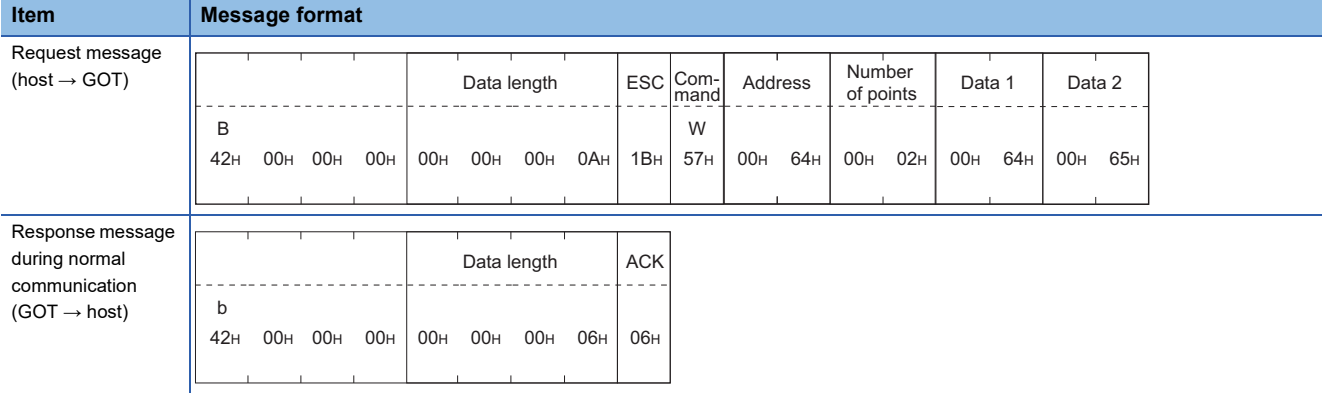

## ■**In the case of interrupt outputs**

Write data to the interrupt output devices (D13 and D14) to output the data to the host.

(Assuming that "31H" is written to D13.)

Example: When [Interrupt Data Byte] is set to [1]

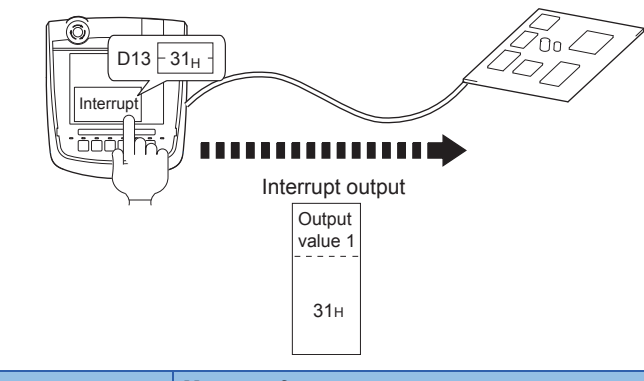

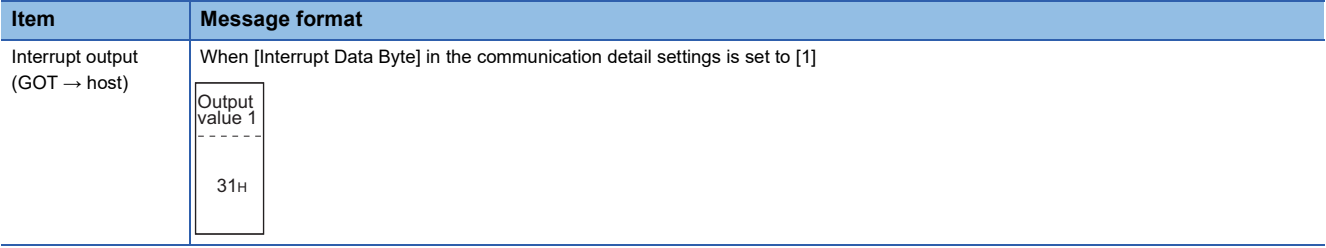

 $Point<sup>0</sup>$ 

Interrupt output

- To disable the interrupt output, turn on SM52 (interrupt code output disable flag).
- **F** [Page 1972 SM devices](#page-1973-0)

## <span id="page-2007-0"></span>**Error code list**

In the case of format 5 (SCHNEIDER EJH's memory link method), the details (error code) of the error are appended to the response message during faulty communication.

The following shows error code, error contents, cause, and measures.

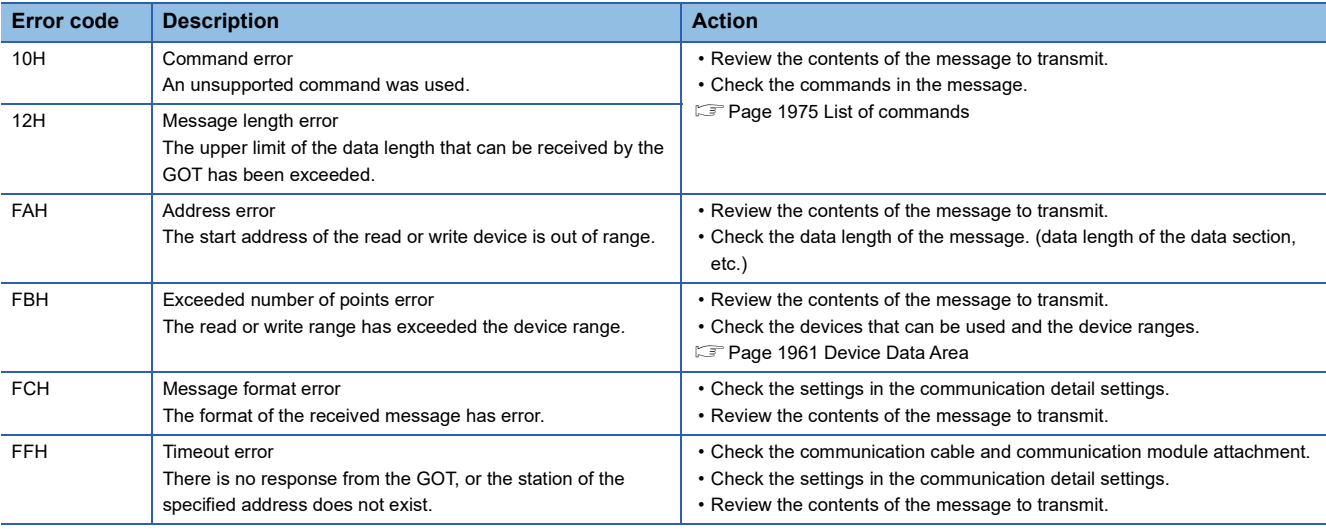

## **Precautions**

#### ■**Storage order for 32-bit data**

To use the program of the SCHNEIDER EJH's memory link method by setting 32-bit data to the GOT1000 series, set [HL Order] for [32bit Storage] in the communication detail settings.

If [LH Order] is set, higher-order bits and lower-order bits are reversed when 32-bit data is displayed on or written to the GOT.

# **Formats 6, 7**

The following describes the message formats 6 and 7 (4E frame).

## <u>ဦ</u>506 2505

## **Basic format of data communication**

This is the same message format as when communication is performed using the MC protocol (4E frame) of the Q/QnA Series serial communication module.

For details of the basic format of data communication, refer to the following manual:

MELSEC Communication Protocol Reference Manual

This section describes items whose settings differ from the MC protocol of the Q/QnA Series serial communication module, and the dedicated commands for a GOT microcomputer connection.

Example: Request message for the batch read (0401) command in word units

Device name: D

Head device: 100

Device points: 2

Communication setting of GOT side: Network No.=1, PLC No.=1

(Format 6 (4E frame (ASCII))

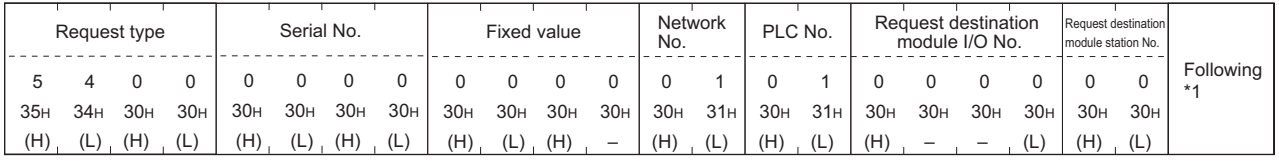

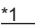

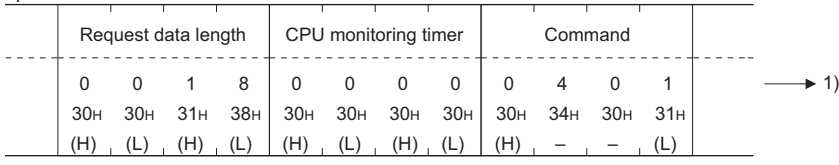

Data length target range

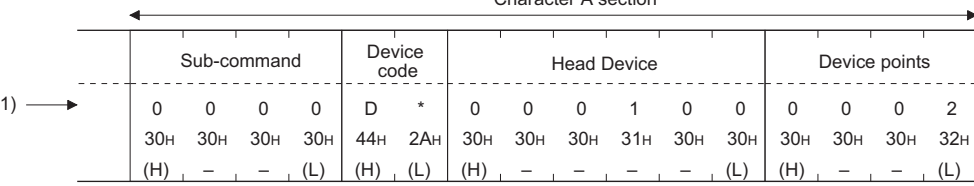

Character A section

Data length target range

#### (format 7:4E frame (Binary))

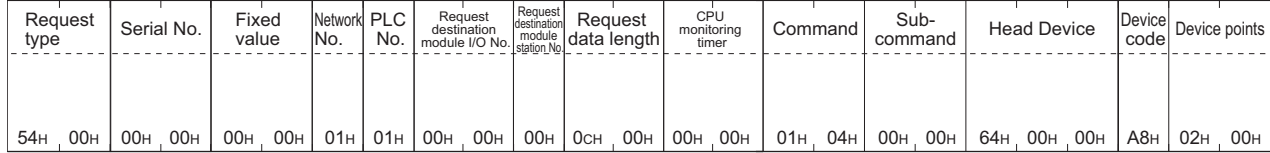

Data length target range

## **Details of data items in message format**

# $Point<sup>°</sup>$

#### Data code during communication

Communication of format 6 is performed in ASCII code.

Communication of the format 7 is performed in Binary code.

#### The following table shows the contents of the data items.

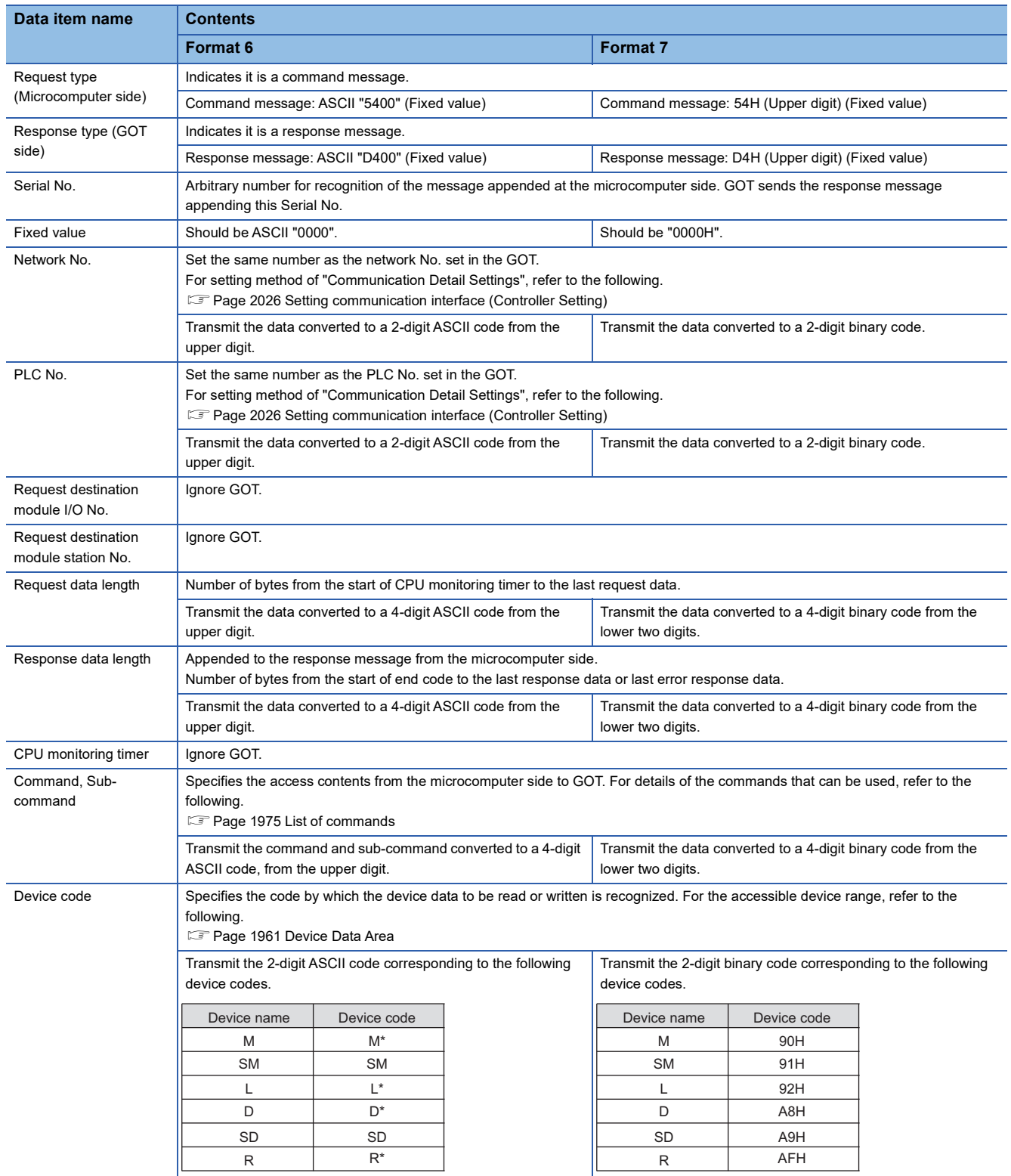

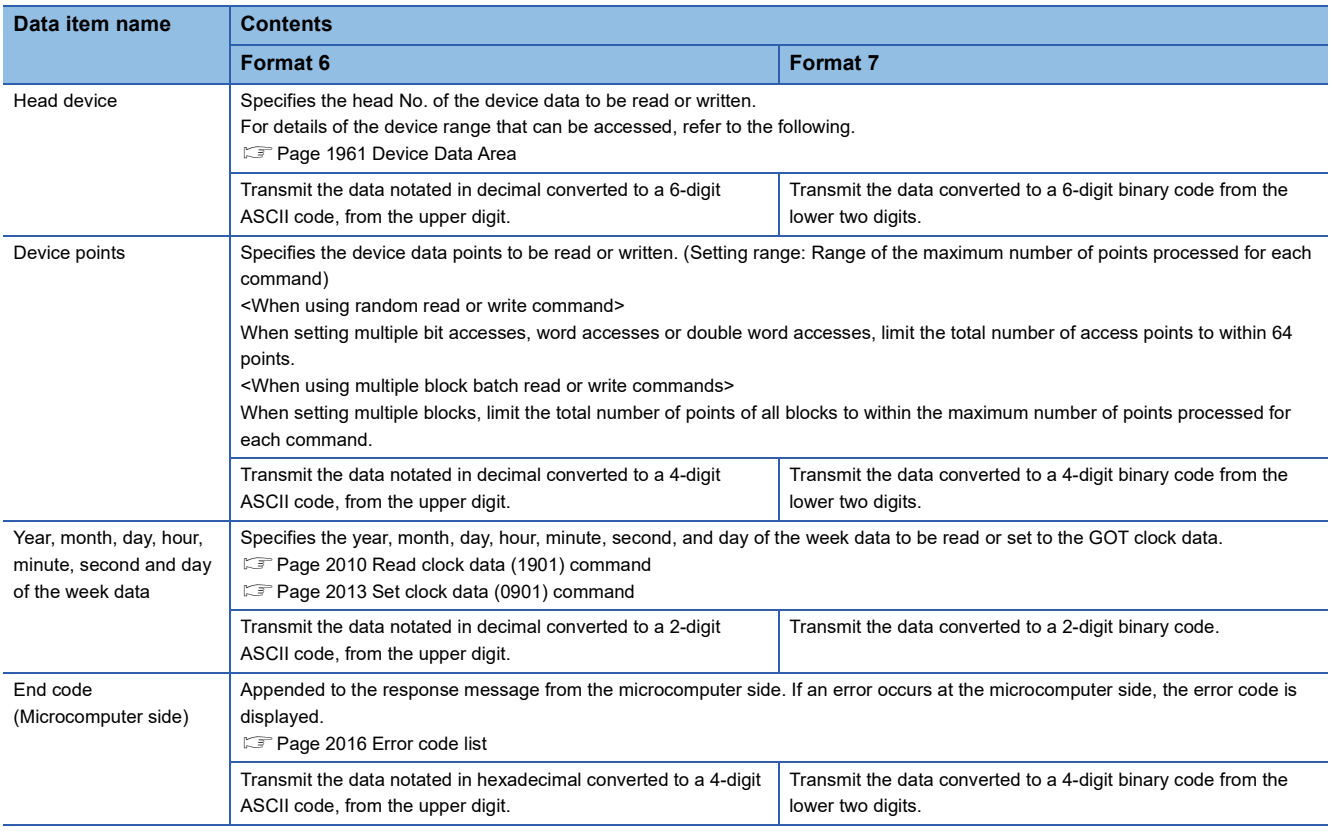

## $Point$

When connecting a microcomputer, etc. that uses the MC protocol of the Q/QnA series serial communication module with the GOT

When connecting a microcomputer, etc. that uses the MC protocol of the Q/QnA series serial communication module with the GOT, correct the commands to be used and the device ranges to match the GOT specifications.

## **Message format**

The following shows the message format of the dedicated commands for a microcomputer connection of GOT.

#### <span id="page-2011-0"></span>■**Read clock data (1901) command**

The following shows an example of reading the clock data of GOT.

(Assuming that the clock data of GOT has been set to "2009, October 1, 18:46:49, Thursday".)

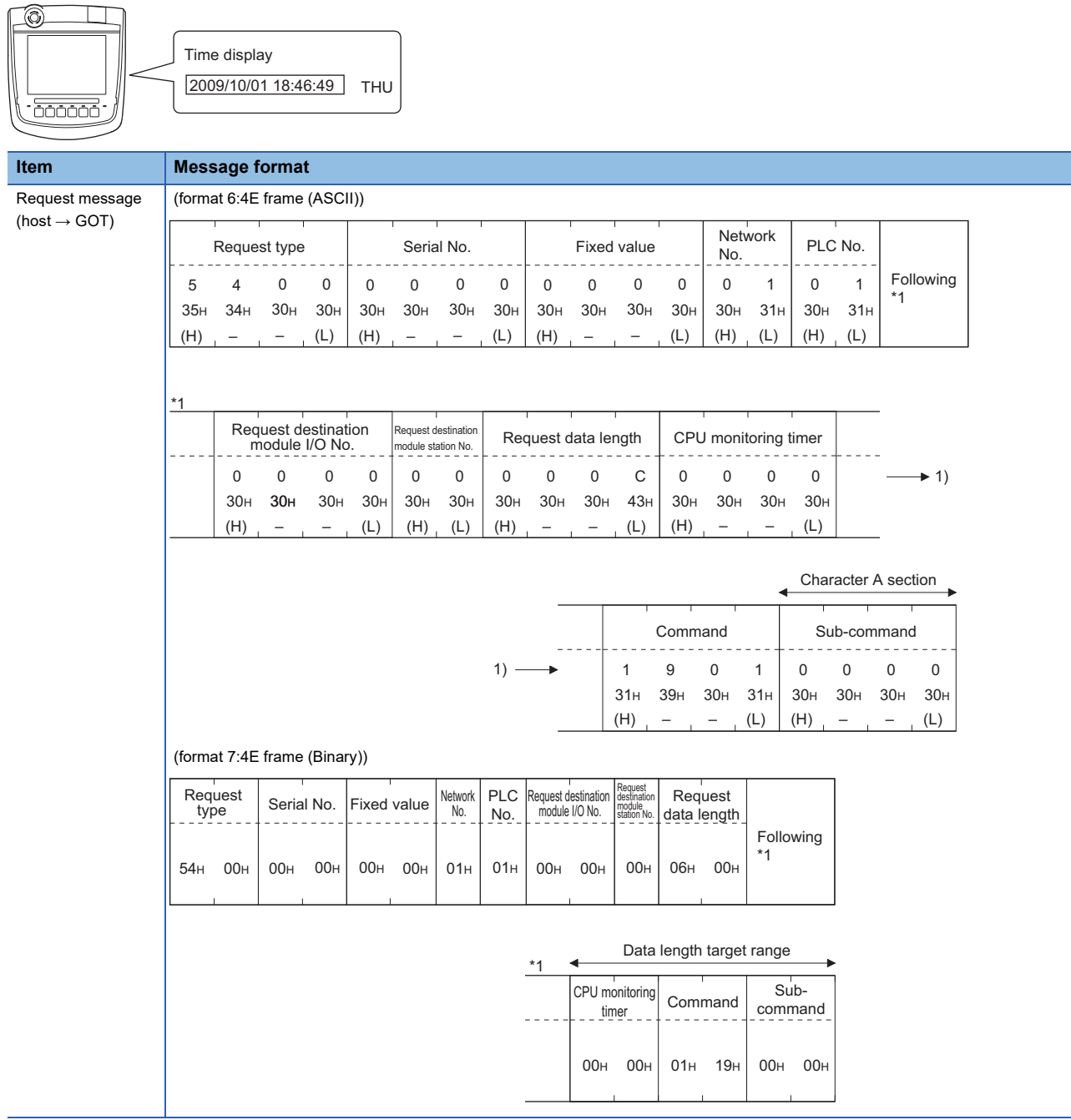

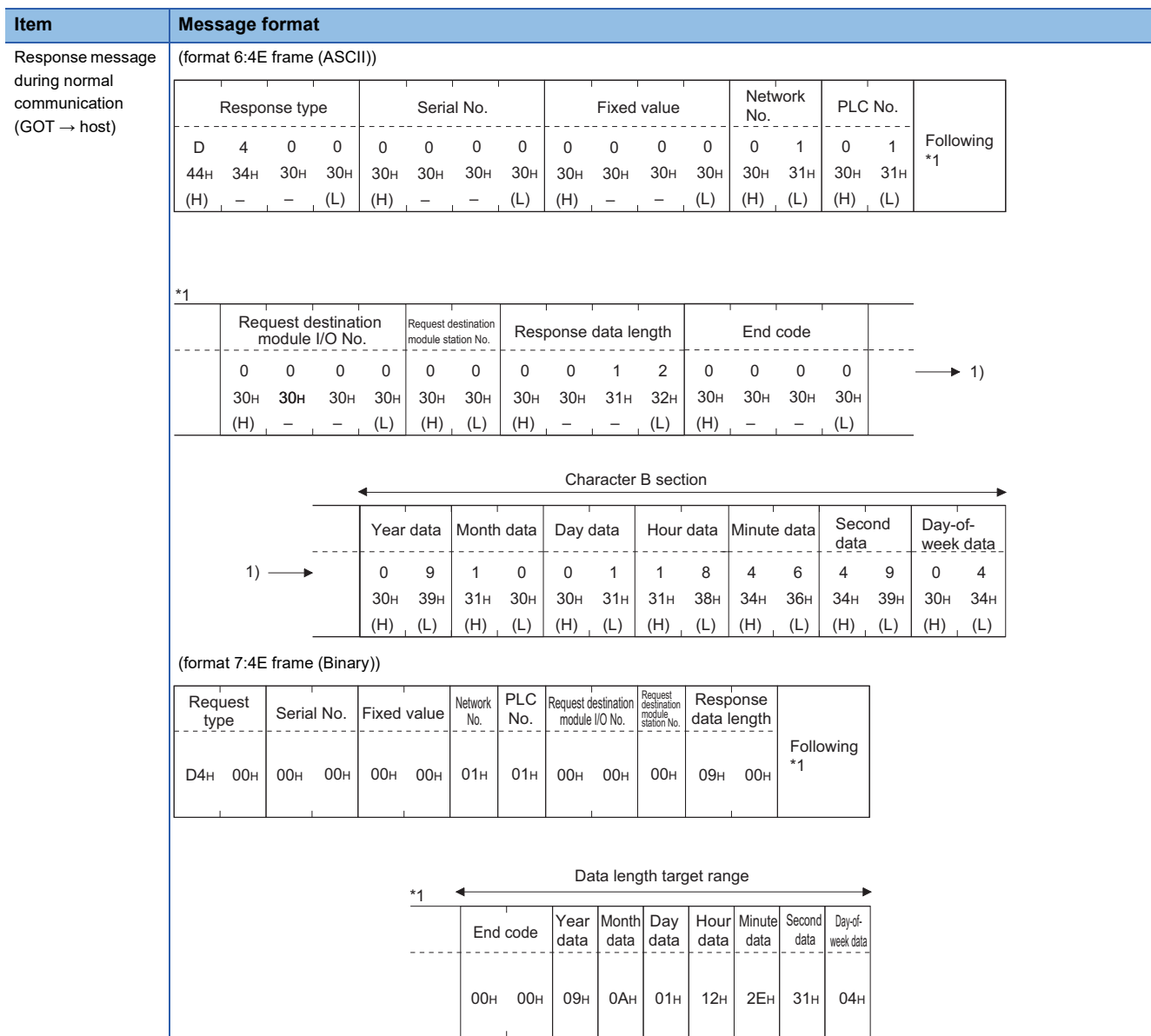

**46**

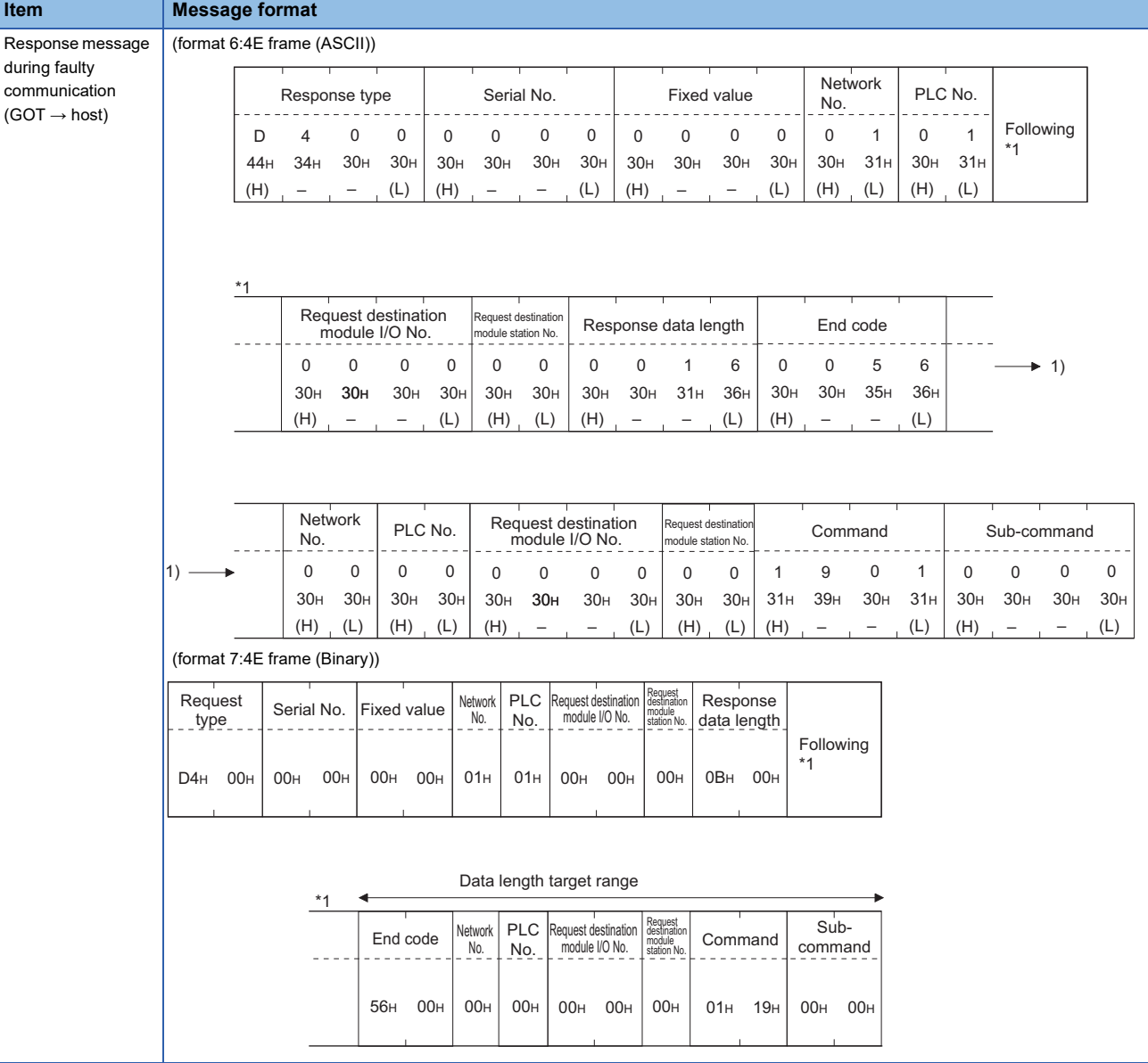

## <span id="page-2014-0"></span>■**Set clock data (0901) command**

The following shows an example of setting the clock data of GOT.

(Assuming the clock data of GOT is to be set to "2009, October 1, 18:46:49 Thursday".)

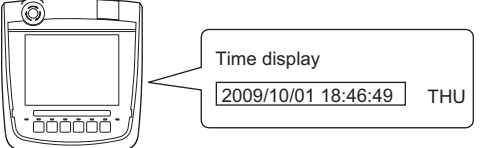

After execution

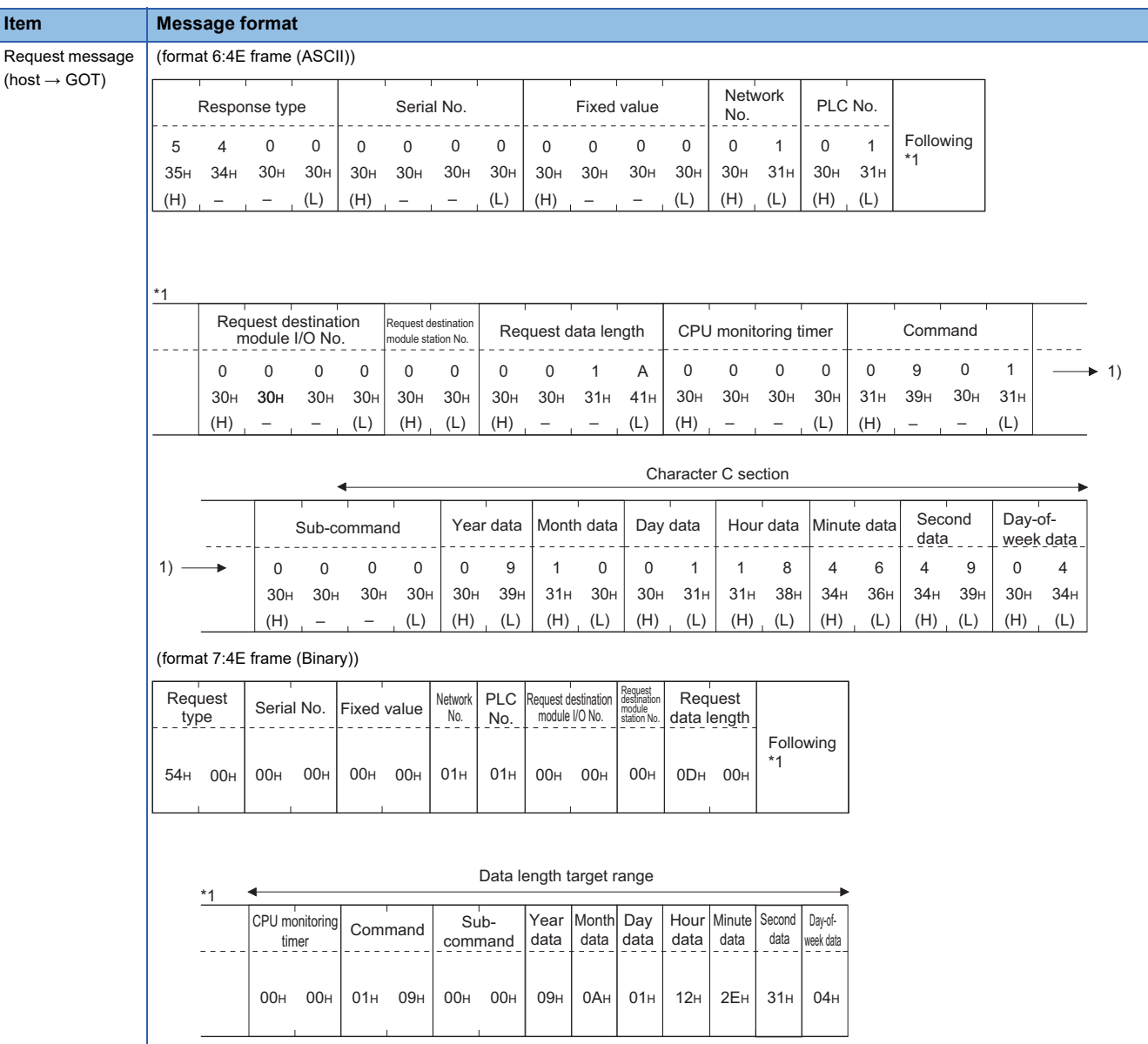

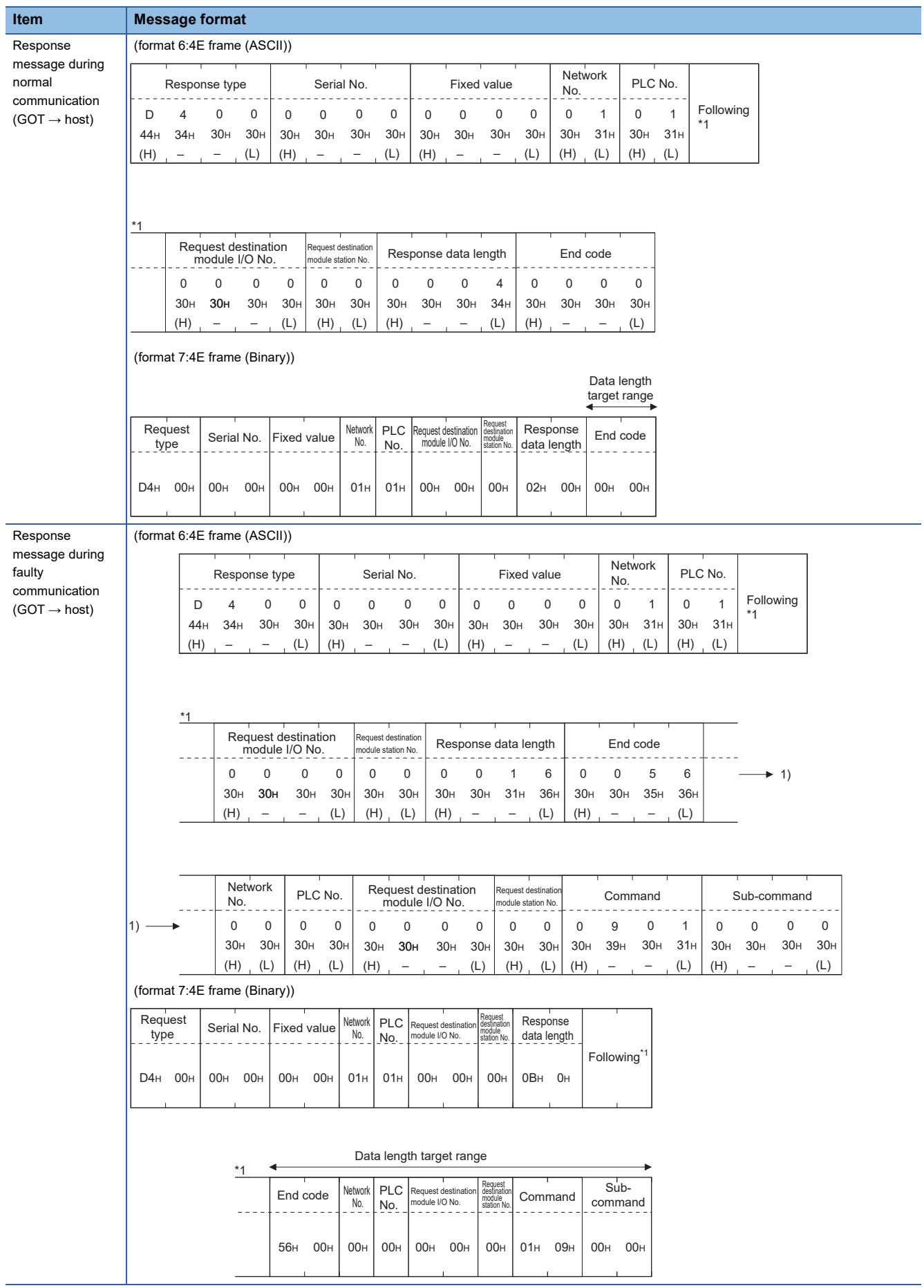
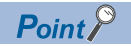

When a wrong day of the week has been set by the clock data setting command

If a wrong day of the week is set by the clock data setting commands, the corrected day of the week will be set.

Example: When June 1, 2004 (Thursday) is set by the clock data setting command (The actual day of week is Tuesday.)

Tuesday (TUE) will be set.

#### ■**In the case of interrupt outputs**

Write data to the interrupt output devices (D13 and D14) to output the data to the host.

(Assuming that "3139H" is written to D13 and "AA55H" to D14.)

Example) When [Interrupt Data Byte] in the communication detail settings is set to [2] as shown in (2) of the table below

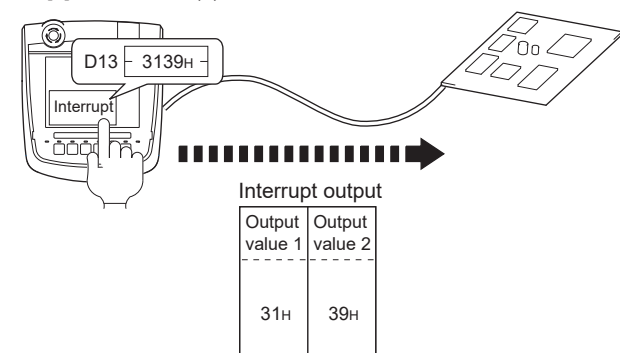

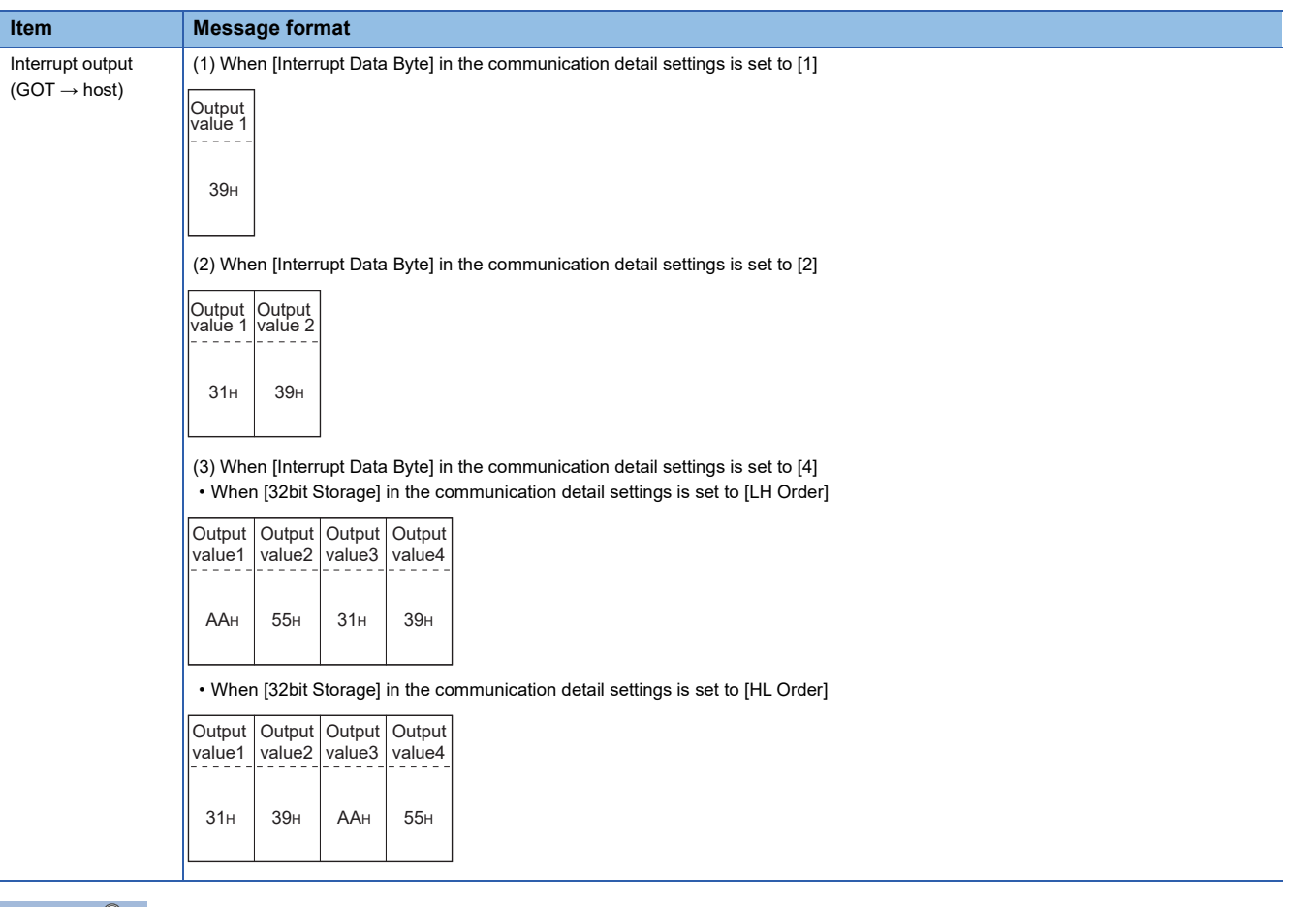

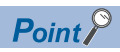

Interrupt output

To disable the interrupt output, turn on SM52 (interrupt code output disable flag).

**[Page 1972 SM devices](#page-1973-0)** 

#### <span id="page-2017-0"></span>**Error code list**

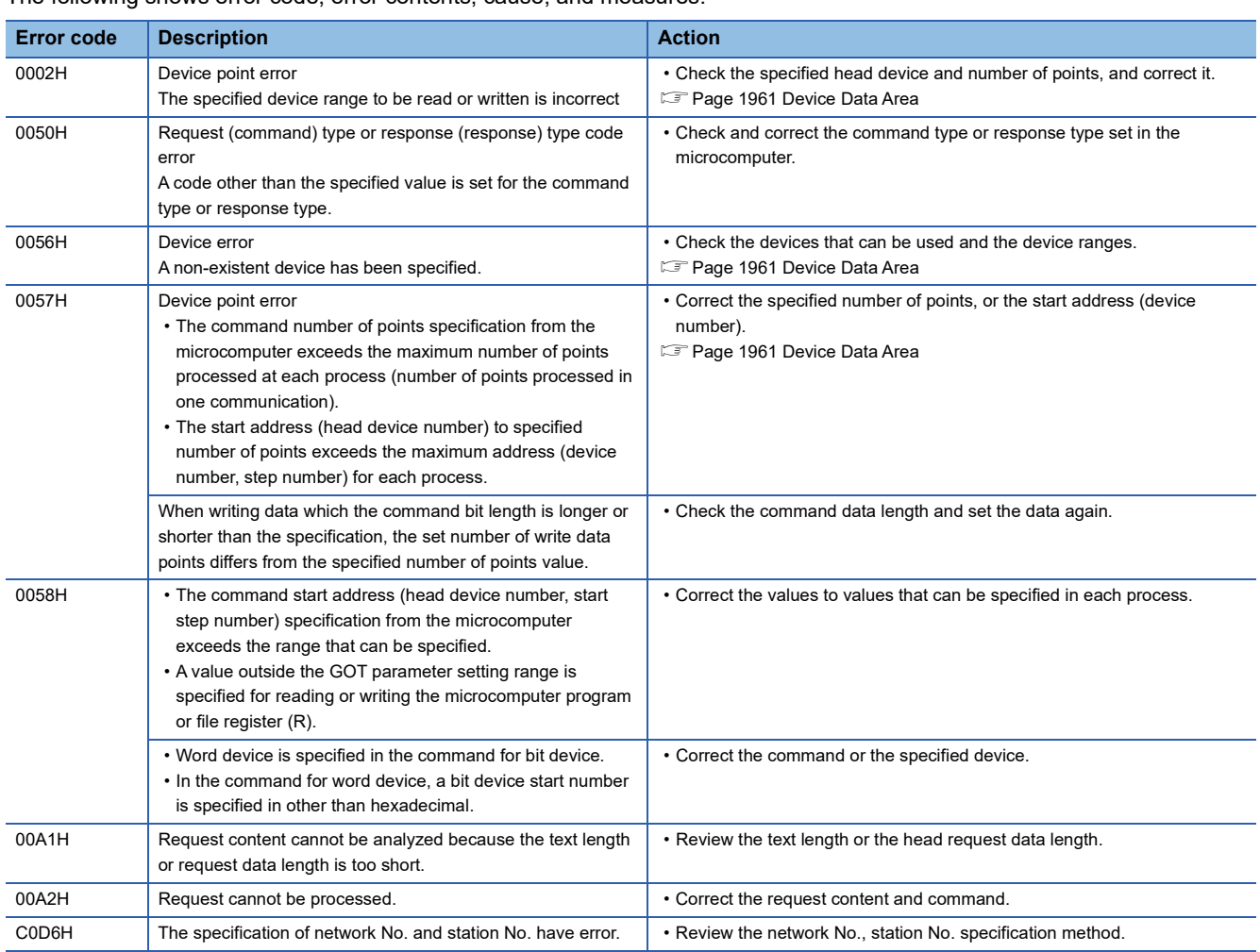

The following shows error code, error contents, cause, and measures.

### **Formats 8, 9**

The following describes the message formats 8 and 9 (QnA compatible 3E frame).

#### <u>ဦ</u>506 2505

#### **Basic format of data communication**

This is the same message format as when communication is performed using the MC protocol (QnA compatible 3E frame) of the Q/QnA Series serial communication module.

For details of the basic format of data communication, refer to the following manual:

MELSEC Communication Protocol Reference Manual

This section describes items whose settings differ from the MC protocol of the Q/QnA Series serial communication module,

and the dedicated commands for a GOT microcomputer connection.

Example: Request message for the batch read (0401) command in word units

Device name: D

Head device: 100

Device points: 2

Communication setting of GOT side: Network No.=1, PLC No.=1

(Format 8: QnA compatible 3E frame (ASCII))

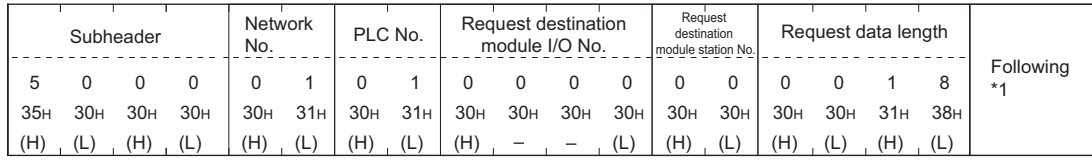

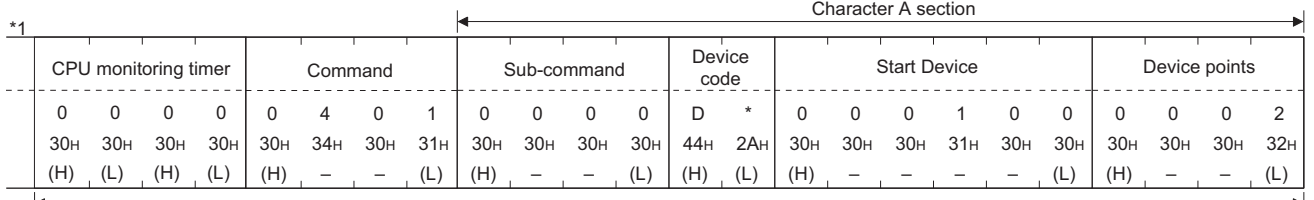

Data length target data

(Format 9: QnA compatible 3E frame (Binary))

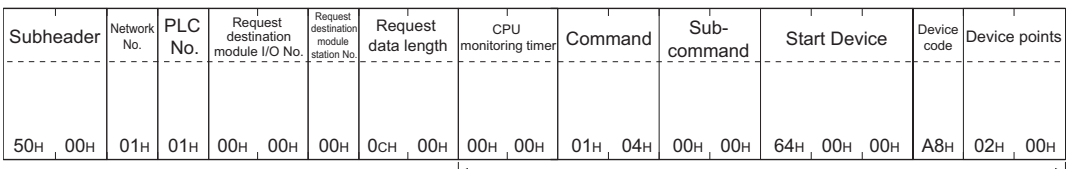

Data length target data

### **Details of data items in message format**

### $Point<sup>°</sup>$

#### Data code during communication

Communication of format 8 is performed in ASCII code.

Communication of the format 9 is performed in Binary code.

#### The following table shows the contents of the data items.

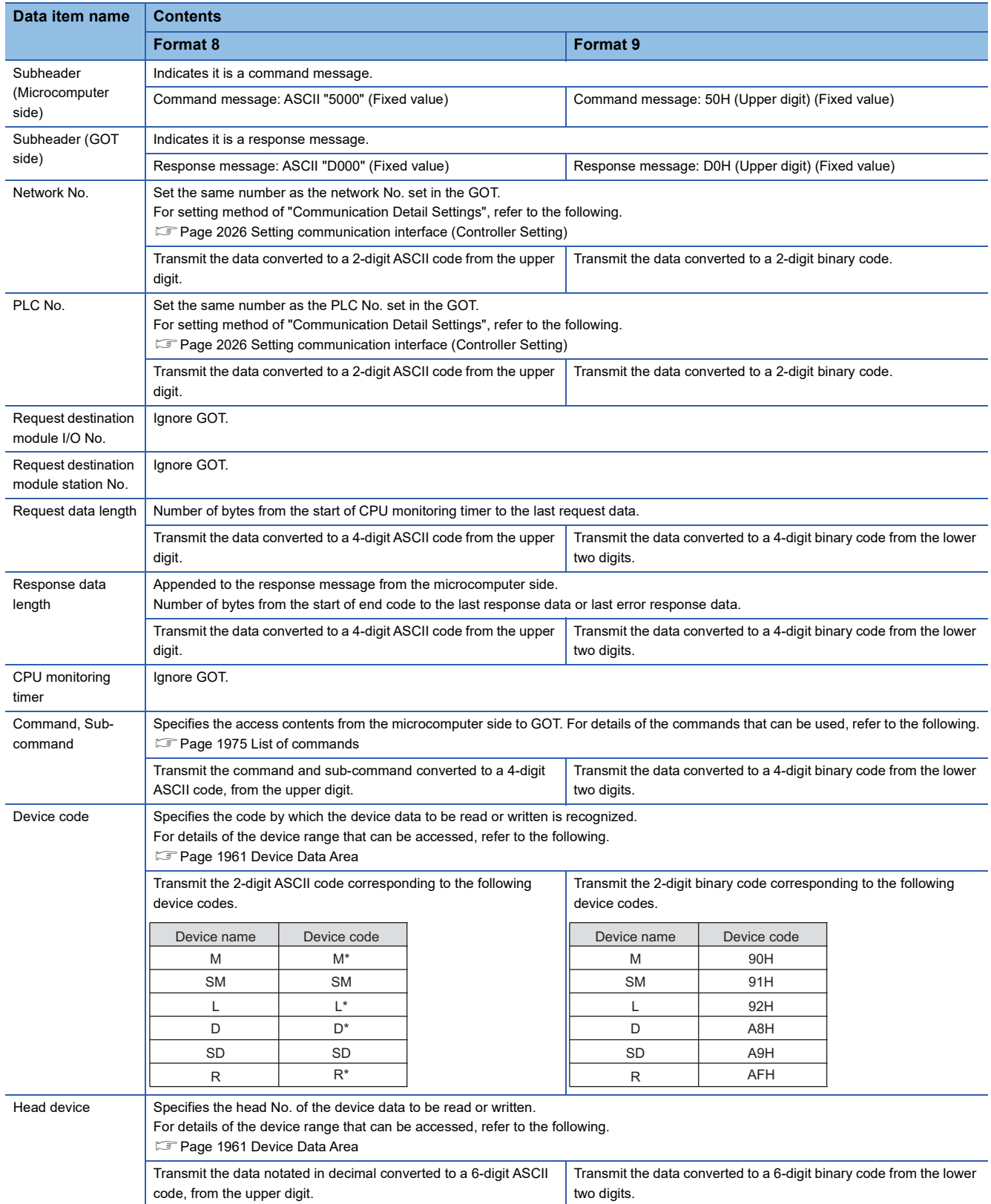

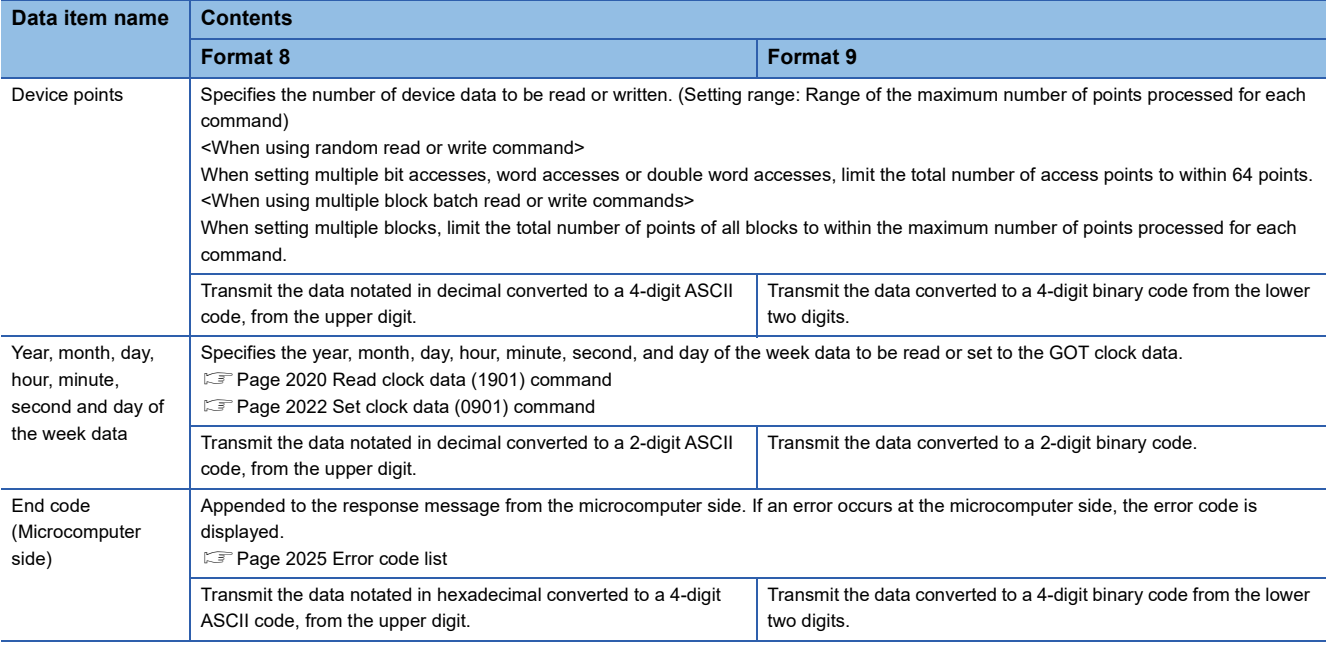

 $Point$ 

When connecting a microcomputer, etc. that uses the MC protocol of the Q/QnA series serial communication module with the GOT

When connecting a microcomputer, etc. that uses the MC protocol of the Q/QnA series serial communication module with the GOT, correct the commands to be used and the device ranges to match the GOT specifications.

#### **Message format**

The following shows the message format of the dedicated commands for a microcomputer connection of GOT.

#### <span id="page-2021-0"></span>■**Read clock data (1901) command**

The following shows an example of reading the clock data of GOT.

(Assuming that the clock data of GOT has been set to "2009, October 1, 18:46:49, Thursday".)

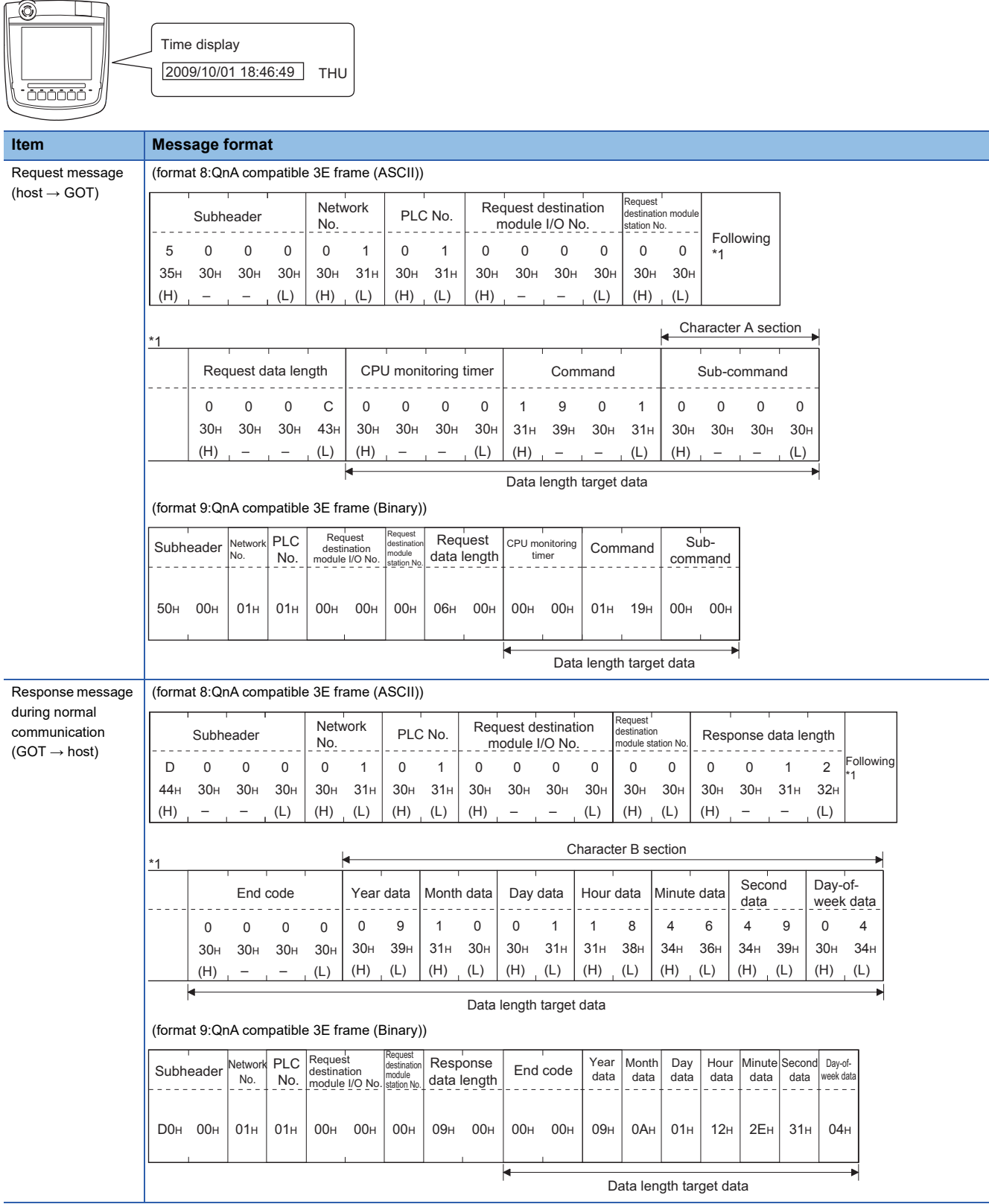

#### **Item Message format**

during faulty communication  $(GOT \rightarrow host)$ 

Response message (format 8:QnA compatible 3E frame (ASCII))

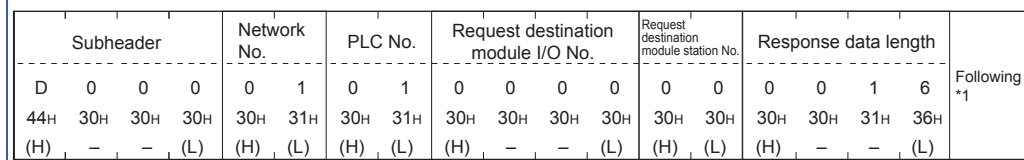

⋥

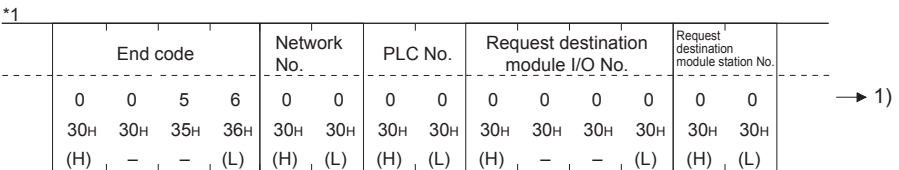

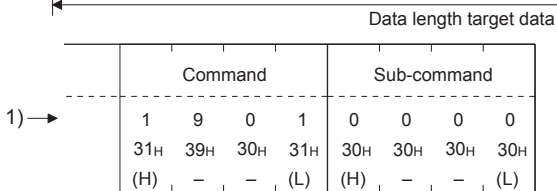

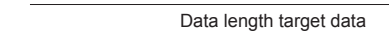

(format 9:QnA compatible 3E frame (Binary))

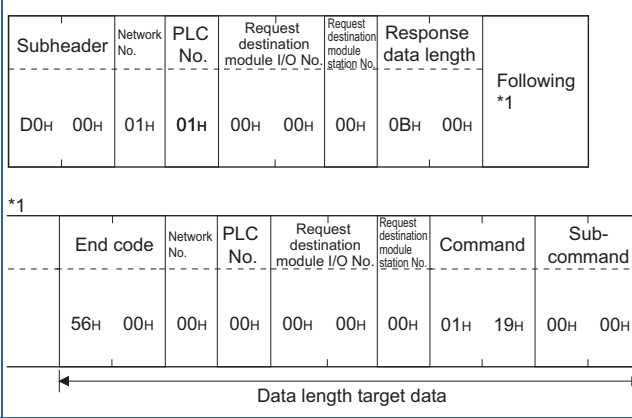

#### <span id="page-2023-0"></span>■**Set clock data (0901) command**

The following shows an example of setting the clock data of GOT.

(Assuming the clock data of GOT is to be set to "2009, October 1, 18:46:49 Thursday".)

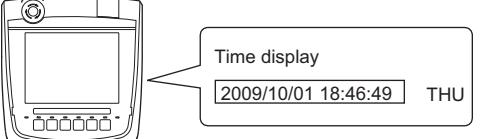

After execution

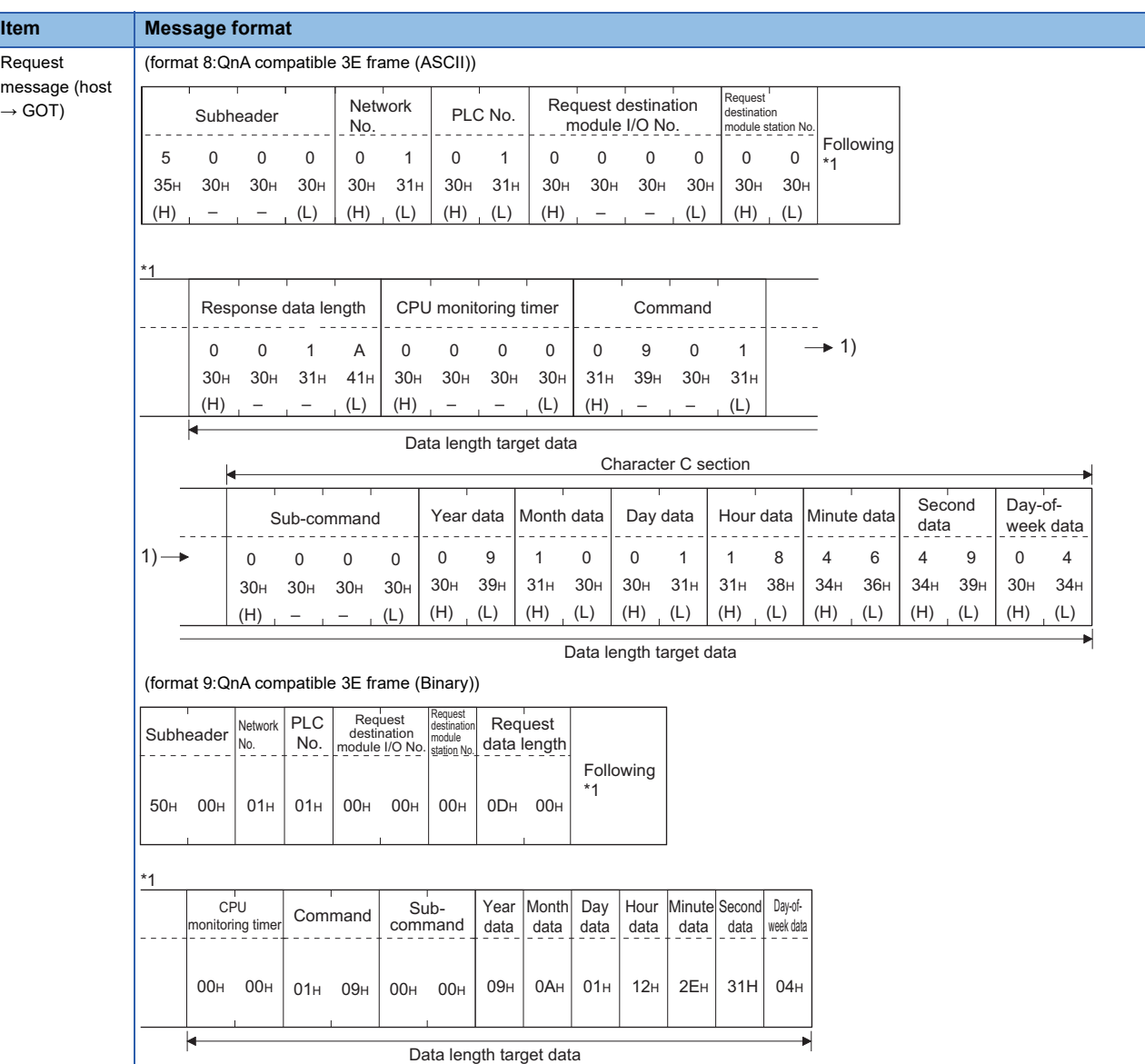

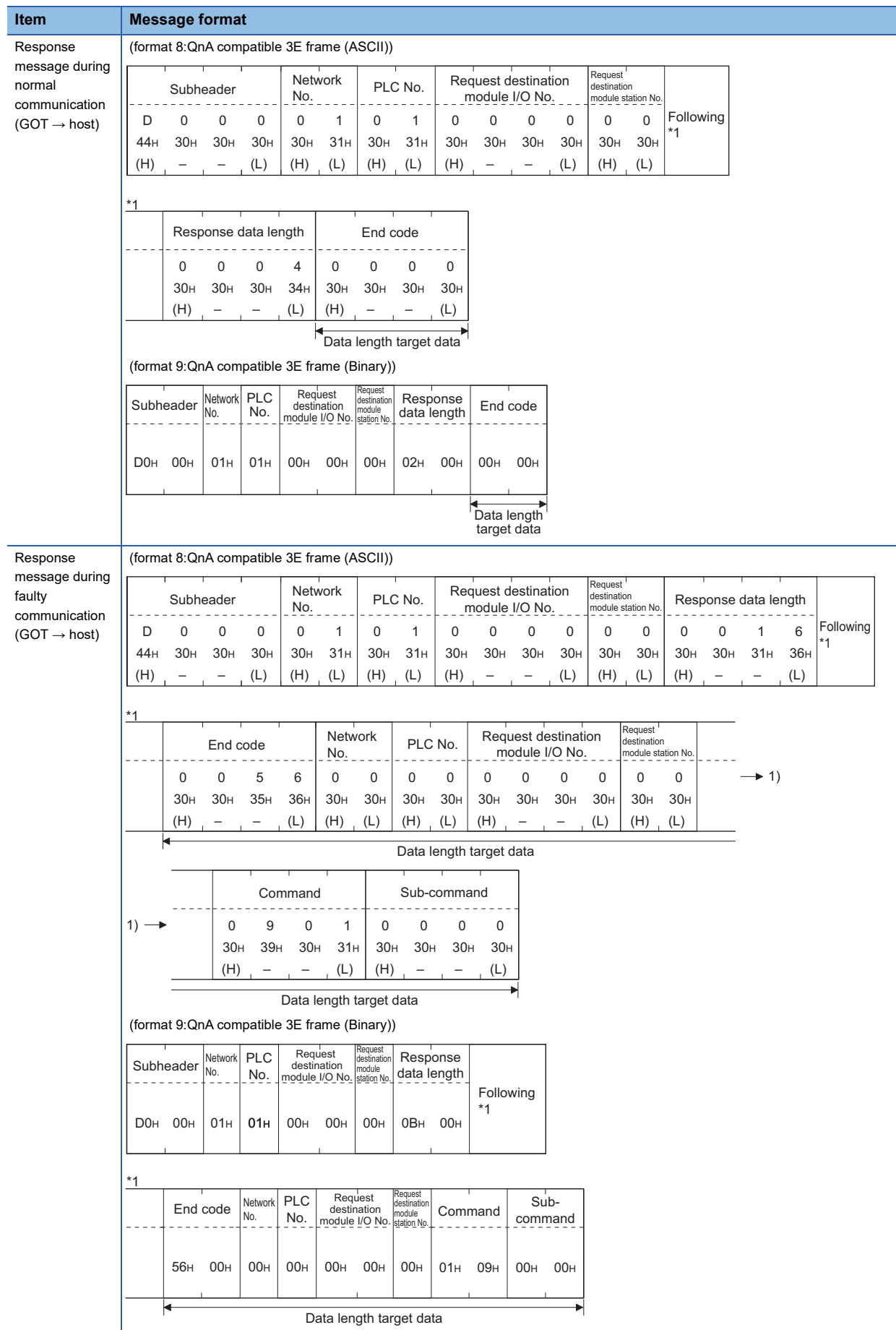

**46**

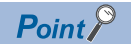

When a wrong day of the week has been set by the clock data setting command

If a wrong day of the week is set by the clock data setting commands, the corrected day of the week will be set.

Example: When June 1, 2004 (Thursday) is set by the clock data setting command (The actual day of week is Tuesday.)

Tuesday (TUE) will be set.

#### ■**In the case of interrupt outputs**

Write data to the interrupt output devices (D13 and D14) to output the data to the host.

(Assuming that "3139H" is written to D13 and "AA55H" to D14.)

Example) When [Interrupt Data Byte] in the communication detail settings is set to [2] as shown in (2) of the table below

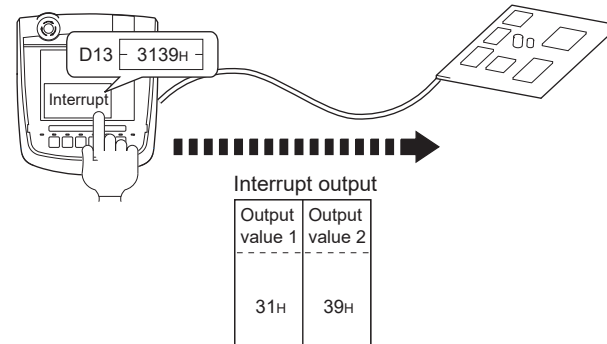

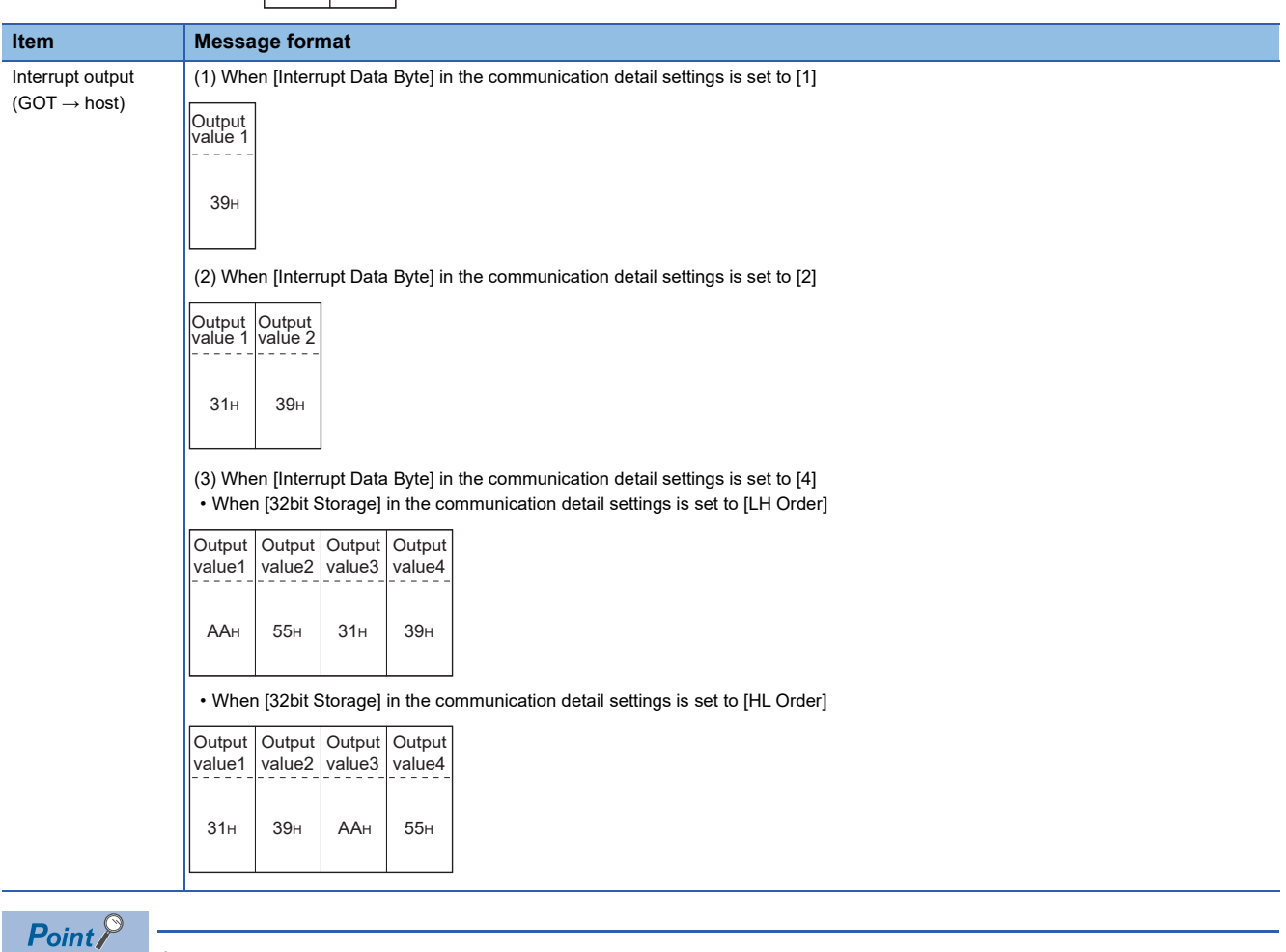

Interrupt output

To disable the interrupt output, turn on SM52 (interrupt code output disable flag).

**[Page 1972 SM devices](#page-1973-0)** 

#### <span id="page-2026-0"></span>**Error code list**

For the error codes, refer to the following.

[Page 2016 Error code list](#page-2017-0)

# **46.5 GOT Side Settings**

### <span id="page-2027-0"></span>**Setting communication interface (Controller Setting)**

Set the channel of the equipment to be connected to the GOT.

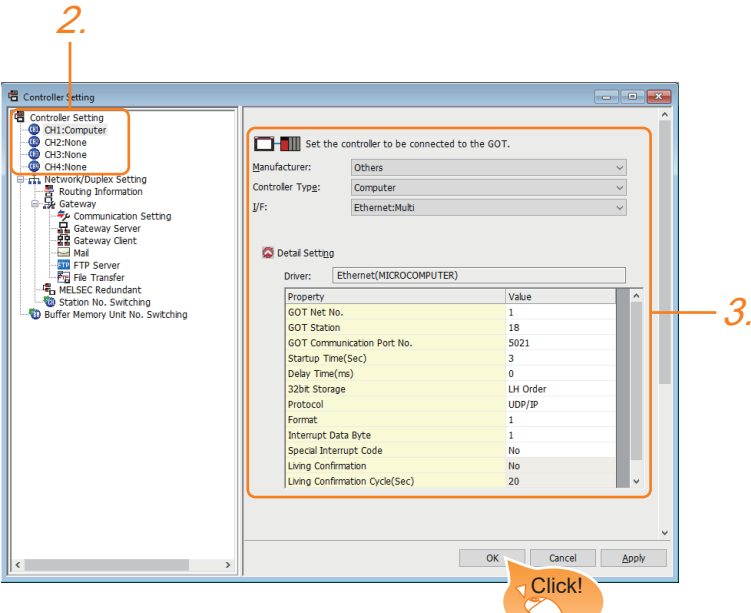

- *1.* Select [Common] → [Controller Setting] from the menu.
- *2.* In the [Controller Setting] window, select the channel No. to be used from the list menu.
- *3.* Set the following items.
- [Manufacturer]: [Others]
- [Controller Type]: [Computer]
- [I/F]: Interface to be used
- [Detail Setting]: Configure the settings according to the usage environment.
- **[Page 2027 Communication detail settings](#page-2028-0)**
- *4.* When you have completed the settings, click the [OK] button.

#### $Point<sup>°</sup>$

The settings of connecting equipment can be set and confirmed in [I/F Communication Setting]. For details, refer to the following.

**[Page 79 I/F communication setting](#page-80-0)** 

### <span id="page-2028-0"></span>**Communication detail settings**

Make the settings according to the usage environment.

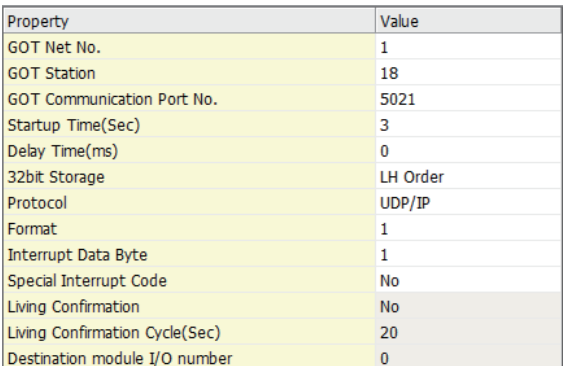

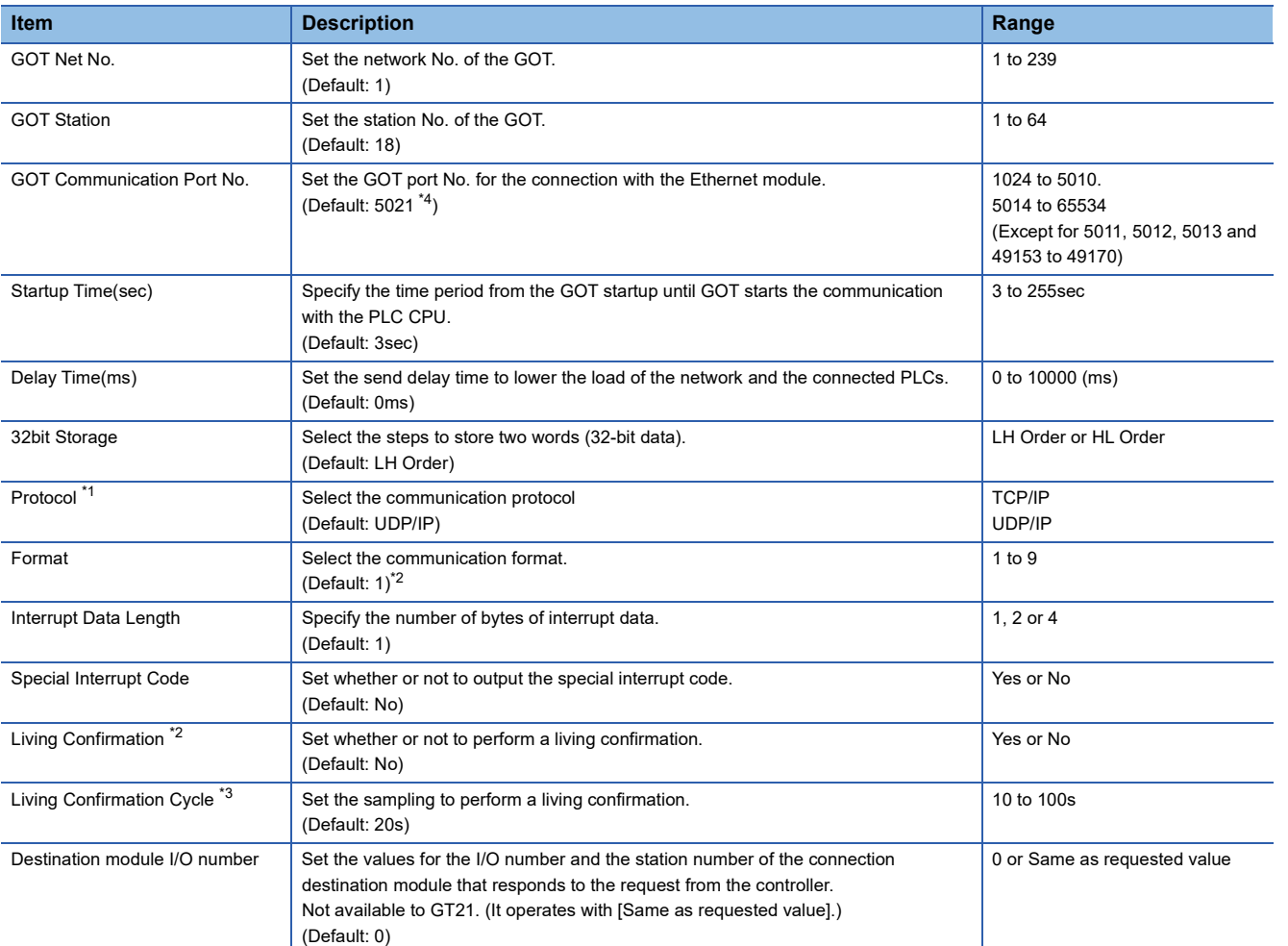

\*1 For the interrupt output, select [TCP/IP].

\*2 Select [Yes] only when [Protocol] is [TCP/IP].

\*3 The setting value can be changed when the [Living Confirmation] is [Yes].

\*4 When assigning the same driver to the multiple channels, in the communication drivers set as the second and following, the default value of [GOT Communication Port No.] becomes the earliest number in the vacant numbers of No. 6000 and later.

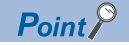

Special Interrupt Code

The special interrupt codes are output at event occurrences.

If multiple events occur simultaneously, the special interrupt codes may not be output.

The following shows the special interrupt codes and the event types.

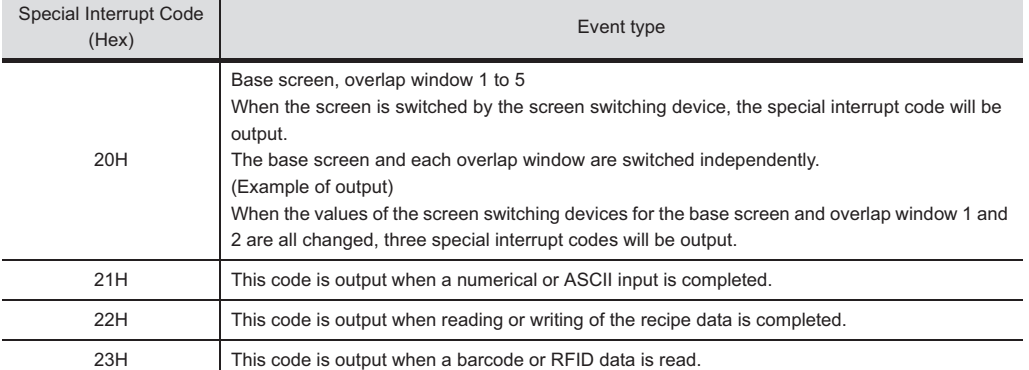

• Communication interface setting by the Utility

The communication interface setting can be changed on the Utility's [Communication setting] after writing [Controller Setting] of project data.

For details on the Utility, refer to the following manual.

GOT2000 Series User's Manual (Utility)

• Precedence in communication settings

When settings are made by GT Designer3 or the Utility, the latest setting is effective.

### **GOT Ethernet Setting**

The GOT can be connected to a different network by configuring the following setting.

#### **GOT IP address setting**

Set the following communication port setting.

• Standard port

#### **GOT Ethernet common setting**

Set the following setting which is common to the standard port and the extended port, or port 1 and port 2.

- [Default Gateway]
- [Peripheral S/W Communication Port No.]
- [Transparent Port No.]

#### **IP filter setting**

By configuring the IP filter setting, the access from the specific IP address can be permitted or shut off. For the detailed settings, refer to the following manual.

**F** [Page 77 GOT Ethernet Setting](#page-78-0)

# **46.6 System Configuration Examples**

The following shows a system configuration example in the case of the microcomputer connection (Ethernet).

#### **System configuration**

The system configuration example illustrated below is explained in this section.

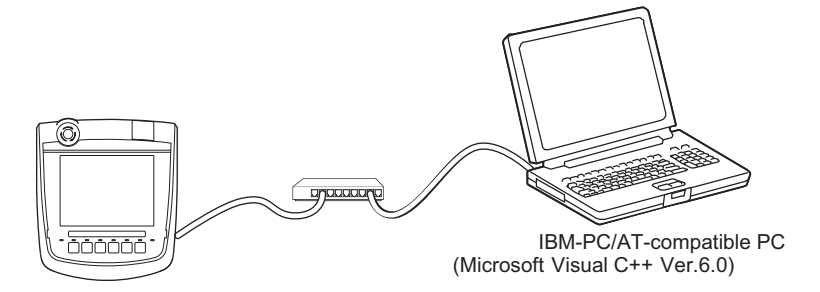

#### **Communication settings on GOT side and monitor screen settings**

#### ■**Transmission settings**

Set the transmission settings of the GOT.

The transmission settings in the microcomputer connection (Ethernet) are made at [Detail Setting] on GT Designer3. **[Page 2027 Communication detail settings](#page-2028-0)** 

#### ■**Monitor screen settings**

For the monitor screen settings in this system configuration example, refer to the example of the system configuration of the microcomputer connection (serial).

Fage 1953 System Configuration Examples

# **46.7 Settable Device Range**

For details of the device range that can be used on the GOT, refer to the following.

GOT2000 Series Connection Manual (Microcomputers, MODBUS/Fieldbus Products, Peripherals) For GT Works3 Version1

Microcomputer ([Computer])

# **46.8 Precautions**

#### **GOT clock control**

Even though the time setting function and time notification function are set in the GOT time setting, the settings are disabled. When reading from or writing to the clock data between the GOT and microcomputer, use the dedicated command.

#### **UDP/IP connection**

When the commands are sent from multiple controllers simultaneously, the GOT may not receive all the commands. Retry sending the commands on the controller, to receive them on the GOT again.

#### **Station monitoring function**

The microcomputer connection (Ethernet) does not support the station monitoring function.

#### **Interrupt output**

The interrupt output is available only for the TCP/IP connection.

The interrupt output cannot be executed in the UDP/IP connection.

# **PART 9 MODBUS**

[47 MODBUS/RTU MASTER CONNECTION](#page-2033-0)

[48 MODBUS/TCP MASTER CONNECTION](#page-2048-0)

[49 MODBUS/RTU SLAVE CONNECTION](#page-2062-0)

[50 MODBUS/TCP SLAVE CONNECTION](#page-2076-0)

# <span id="page-2033-0"></span>**47 MODBUS/RTU MASTER CONNECTION**

- • [Page 2032 Connectable Model List](#page-2033-1)
- • [Page 2033 System Configuration](#page-2034-0)
- • [Page 2035 Connection Diagram](#page-2036-0)
- • [Page 2040 GOT Side Settings](#page-2041-0)
- • [Page 2043 MODBUS/RTU Slave Equipment Side Setting](#page-2044-0)
- • [Page 2044 Function code](#page-2045-1)
- • [Page 2044 MODBUS Communication Control Function](#page-2045-2)
- • [Page 2044 Settable Device Range](#page-2045-0)
- • [Page 2045 Precautions](#page-2046-0)

# <span id="page-2033-1"></span>**47.1 Connectable Model List**

GOT2000 Series products support the master function of MODBUS communication, the open FA network.

Thus, the GOT can be connected with each MODBUS slave.

For the MODBUS/RTU equipment validated by Mitsubishi Electric Corporation, refer to the following Technical Bulletin. List of Valid Devices Applicable for GOT2000 Series MODBUS Connection for Overseas (GOT-A-0170)

For Technical Bulletins, go to the Mitsubishi Electric Factory Automation Global Website.

www.MitsubishiElectric.com/fa

# <span id="page-2034-0"></span>**47.2 System Configuration**

### **Connecting to MODBUS/RTU slave equipment**

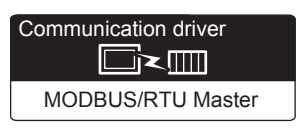

#### **When using the connector conversion box**

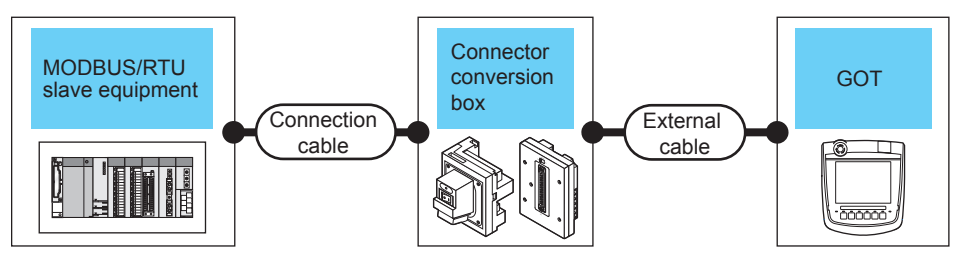

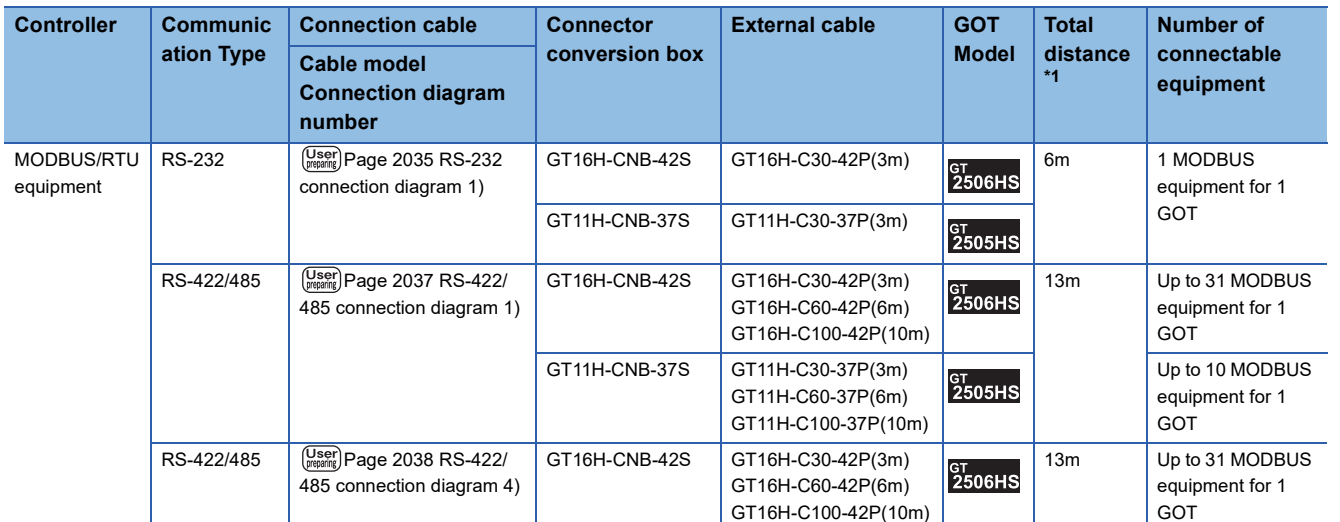

\*1 The shortest specification on the MODBUS/RTU equipment side is prioritized.

#### **When using the external cable (GT11H-C□□□-37P)**

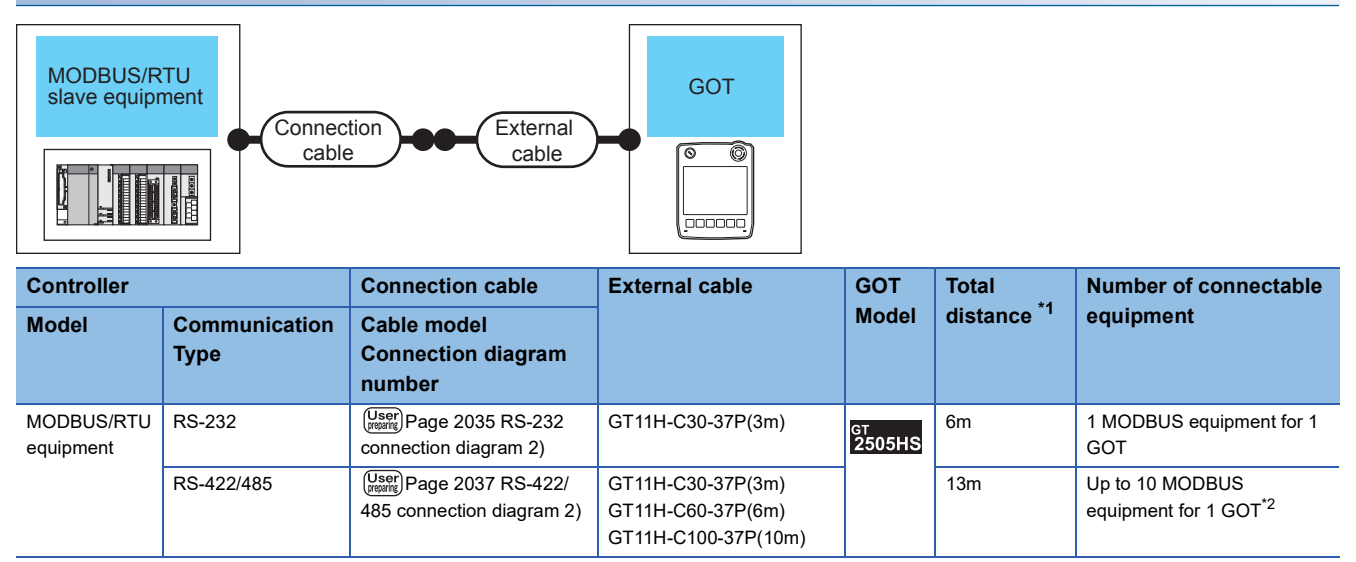

\*1 The shortest specification on the MODBUS/RTU equipment side is prioritized.

\*2 When it is less than 10 units, the number of the maximum connectable units on the MODBUS/RTU equipment side will apply.

#### **When using the external cable (GT11H-C□□□)**

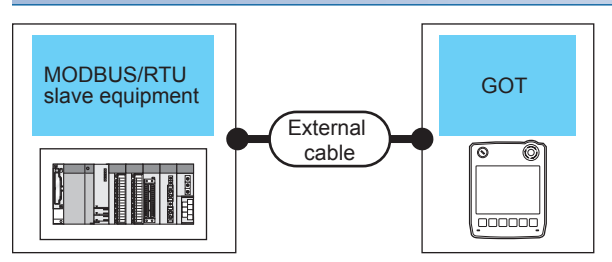

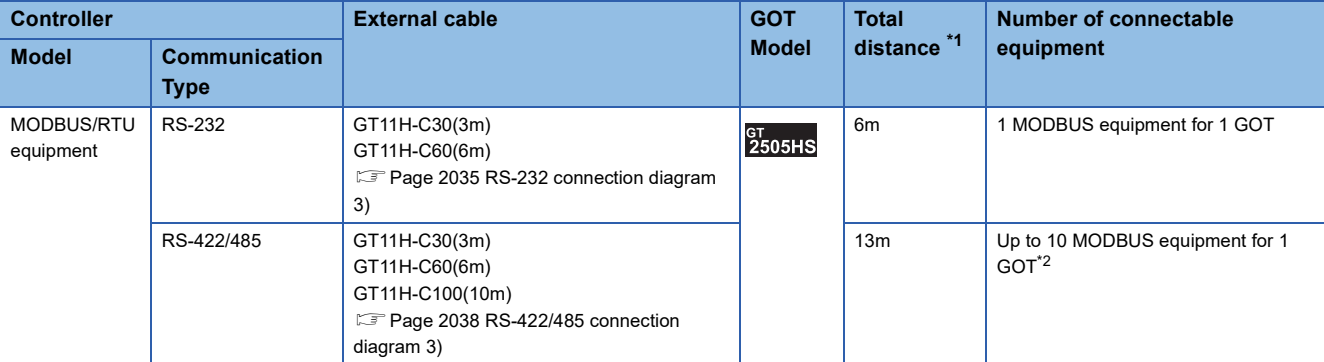

\*1 The shortest specification on the MODBUS/RTU equipment side is prioritized.

\*2 When it is less than 10 units, the number of the maximum connectable units on the MODBUS/RTU equipment side will apply.

# <span id="page-2036-0"></span>**47.3 Connection Diagram**

The following diagram shows the connection between the GOT and the controller.

### **RS-232 cable**

#### **Connection diagram**

#### <span id="page-2036-1"></span>■**RS-232 connection diagram 1)**

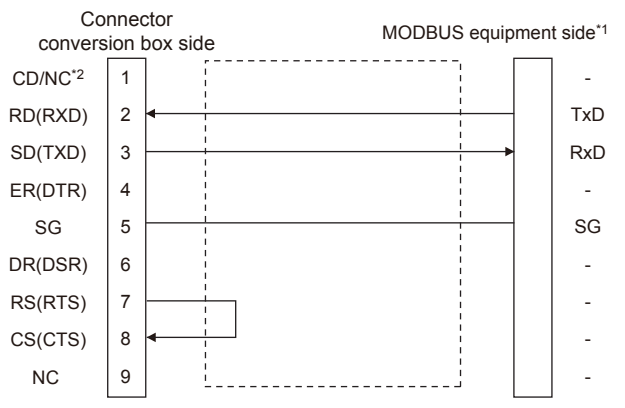

\*1 Some MODBUS/RTU equipment require the control line (CS, RS, etc.) to be controlled.

Make sure to connect the cables and wires as described in the MODBUS/RTU equipment manual.

- - -

-

\*2 GT2506HS-V: CD, GT2505HS-V: NC

<span id="page-2036-3"></span>DR(DSR) GY/BK (A)

RS(RTS)

 $CS(CTS)$  O/BK (A)

- -  $O/R(A)$ 

Y/R (A) Y/BK (A)

#### <span id="page-2036-2"></span>■**RS-232 connection diagram 2)**

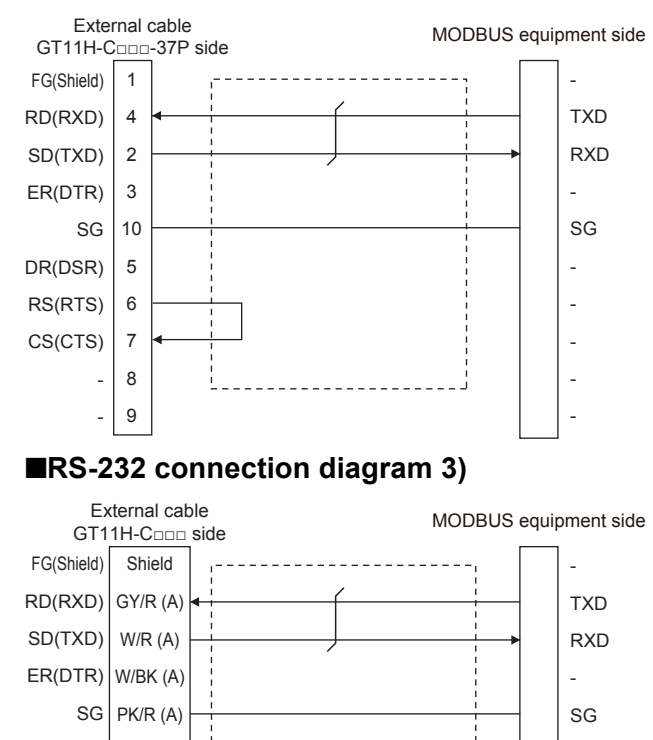

#### **Precautions when preparing a cable**

#### ■**Cable length**

The total distance (between GOT and controllers) of the RS-232 cable must be 6 m or less.

#### ■**GOT side connector**

For the GOT side connector, refer to the following. **[Page 86 GOT connector specifications](#page-87-0)** 

#### ■**MODBUS equipment side connector**

Use the connector compatible with the MODBUS/RTU equipment side module. For details, refer to the MODBUS/RTU equipment user's manual.

### **RS-422/485 cable**

The following shows the connection diagrams and connector specifications of the RS-422/485 cable used for connecting the GOT to a PLC.

#### **Connection diagram**

#### <span id="page-2038-0"></span>■**RS-422/485 connection diagram 1)**

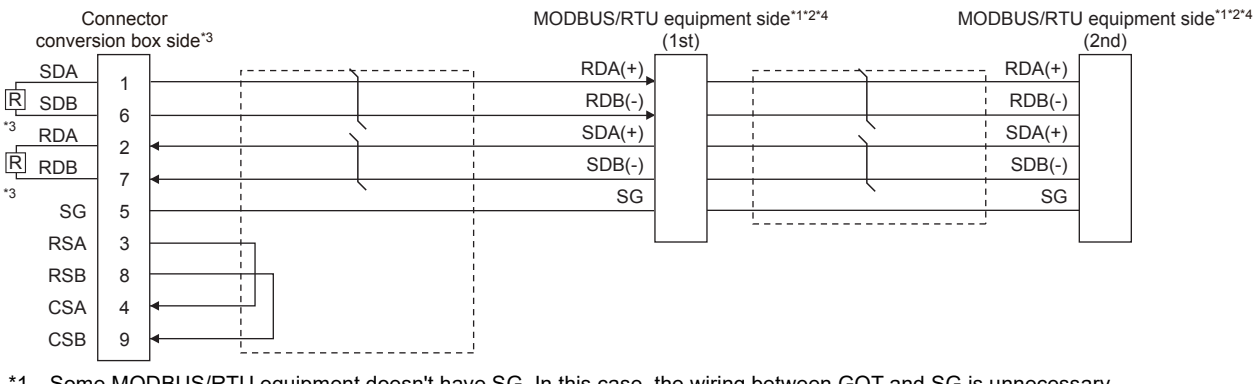

- \*1 Some MODBUS/RTU equipment doesn't have SG. In this case, the wiring between GOT and SG is unnecessary.
- \*2 Some MODBUS/RTU equipment require the control line (CS, RS, etc.) to be controlled. Make sure to connect the cables and wires as described in the MODBUS/RTU equipment manual.
- \*3 For GT2506HS-V, set the terminating resistor setting switch of the GOT to "Disable" and connect a 330 Ω terminating resistor. For GT2505HS-V, the terminating resistor of the GOT is fixed to 330Ω.
	- Do not connect a 330Ω terminating resistor.
	- [Page 88 Terminating resistors of GOT](#page-89-0)
- \*4 For the terminating resistor of MODBUS/RTU equipment, refer to the manual of MODBUS/RTU equipment to be used.

#### <span id="page-2038-1"></span>■**RS-422/485 connection diagram 2)**

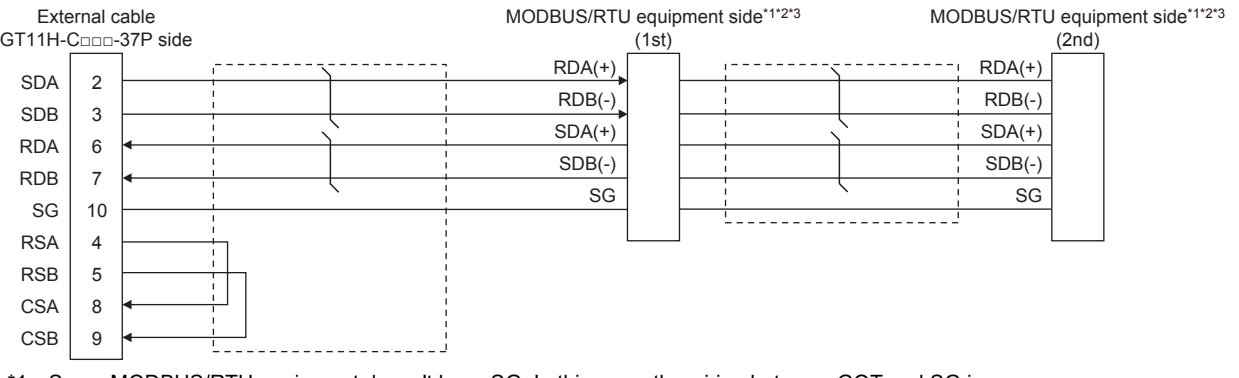

\*1 Some MODBUS/RTU equipment doesn't have SG. In this case, the wiring between GOT and SG is unnecessary. \*2 Some MODBUS/RTU equipment require the control line (CS, RS, etc.) to be controlled.

Make sure to connect the cables and wires as described in the MODBUS/RTU equipment manual.

\*3 For the terminating resistor of MODBUS/RTU equipment, refer to the manual of MODBUS/RTU equipment to be used.

#### <span id="page-2039-1"></span>■**RS-422/485 connection diagram 3)**

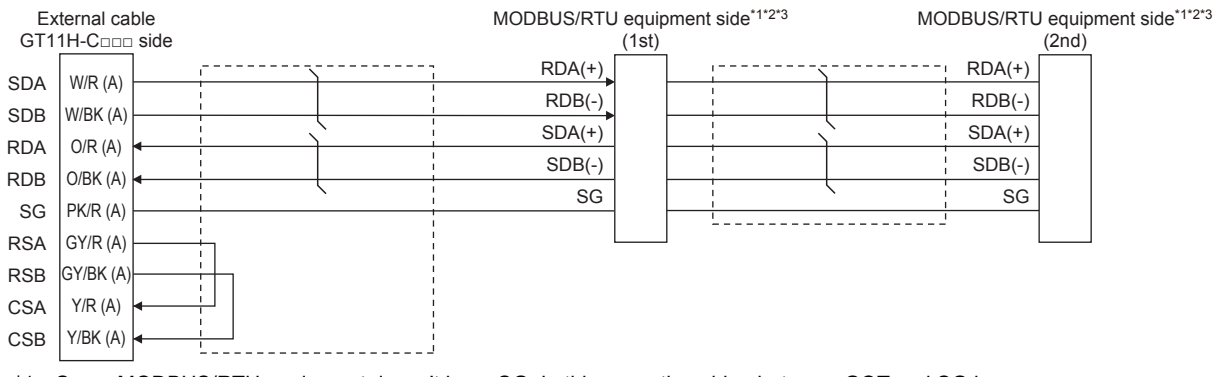

- \*1 Some MODBUS/RTU equipment doesn't have SG. In this case, the wiring between GOT and SG is unnecessary.
- \*2 Some MODBUS/RTU equipment require the control line (CS, RS, etc.) to be controlled. Make sure to connect the cables and wires as described in the MODBUS/RTU equipment manual.
- \*3 For the terminating resistor of MODBUS/RTU equipment, refer to the manual of MODBUS/RTU equipment to be used.

#### <span id="page-2039-0"></span>■**RS-422/485 connection diagram 4)**

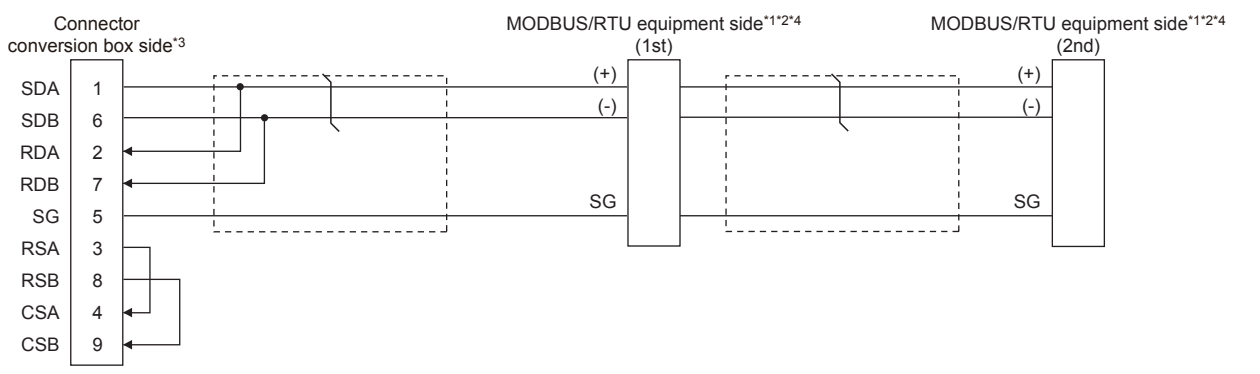

- \*1 The actual terminal layout on the MODBUS/RTU equipment may differ from the example shown above. SDA/B(+/-) and RDA/B(+/-) terminals can be separated from each other. Make sure to connect the cables and wires as described in the MODBUS/RTU equipment manual.
- \*2 Some MODBUS/RTU equipment doesn't have SG. In this case, the wiring between GOT and SG is unnecessary.
- \*3 Set the terminating resistor to "Enable" when arranging the GOT in the end position of the system configuration. Set the terminating resistor to "Disable" when arranging the GOT in any position other than the end position of the system configuration. [Page 88 Terminating resistors of GOT](#page-89-0)
- \*4 For the terminating resistor of MODBUS/RTU equipment, refer to the manual of MODBUS/RTU equipment to be used.

#### **Precautions when preparing a cable**

#### ■**Cable length**

The total distance (between GOT and controllers) of the RS-422/485 cable must be 13 m or less.

#### ■**GOT side connector**

For the GOT side connector, refer to the following. **F** [Page 86 GOT connector specifications](#page-87-0)

#### ■**MODBUS/RTU equipment side connector**

Use the connector compatible with the MODBUS/RTU equipment side module. For details, refer to the MODBUS equipment user's manual.

#### **Connecting terminating resistors**

#### ■**GOT side**

When connecting a MODBUS/RTU equipment to the GOT, a terminating resistor must be connected to the GOT.

• For GT2506HS-V

Set the terminating resistor using the terminating resistor setting switch.

• For GT2505HS-V

The terminating resistor setting is fixed to 330Ω.

For the procedure to set the terminating resistor, refer to the following.

**Fage 88 Terminating resistors of GOT** 

#### ■**MODBUS/RTU equipment side**

When connecting a MODBUS/RTU equipment to the GOT, a terminating resistor must be connected to the MODBUS/RTU equipment.

For details, refer to the MODBUS/RTU equipment user's manual.

# <span id="page-2041-0"></span>**47.4 GOT Side Settings**

### <span id="page-2041-1"></span>**Setting communication interface (Controller Setting)**

Set the channel of the equipment to be connected to the GOT.

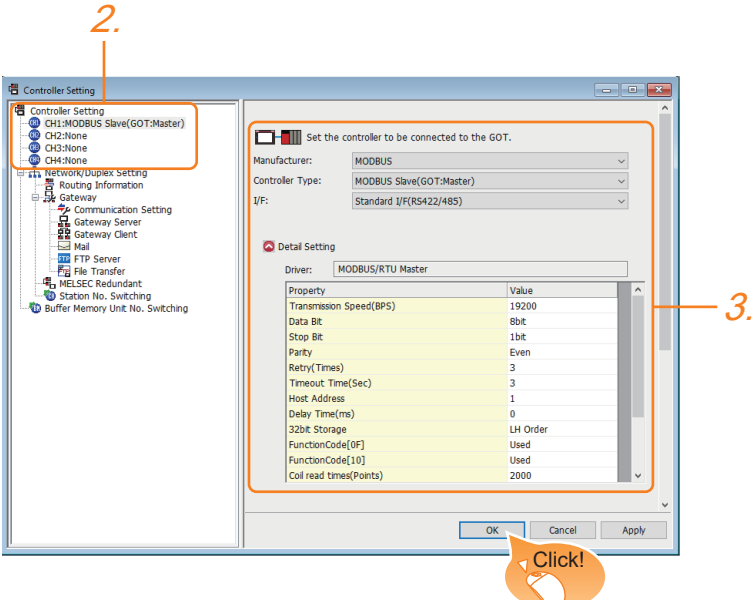

- **1.** Select [Common]  $\rightarrow$  [Controller Setting] from the menu.
- *2.* In the [Controller Setting] window, select the channel No. to be used from the list menu.
- *3.* Set the following items.
- [Manufacturer]: [MODBUS]
- [Controller Type]: [MODBUS Slave(GOT:Master)]
- [I/F]: Interface to be used

• [Detail Setting]: Configure the settings according to the usage environment.

- **F** [Page 2041 Communication detail settings](#page-2042-0)
- *4.* When you have completed the settings, click the [OK] button.

#### $Point$

The settings of connecting equipment can be set and confirmed in [I/F Communication Setting]. For details, refer to the following.

**[Page 79 I/F communication setting](#page-80-0)** 

### <span id="page-2042-0"></span>**Communication detail settings**

Make the settings according to the usage environment.

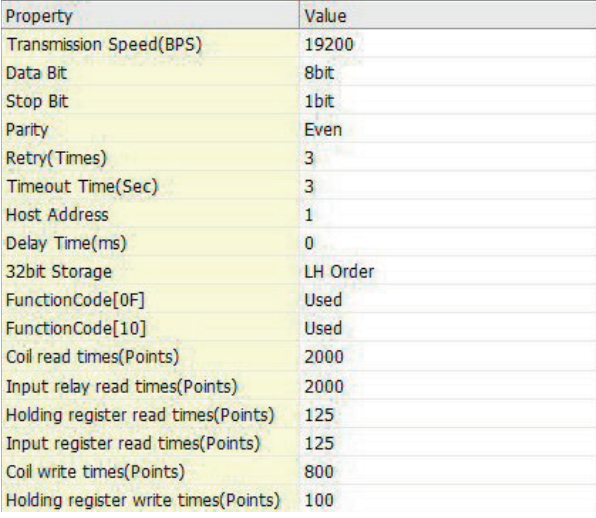

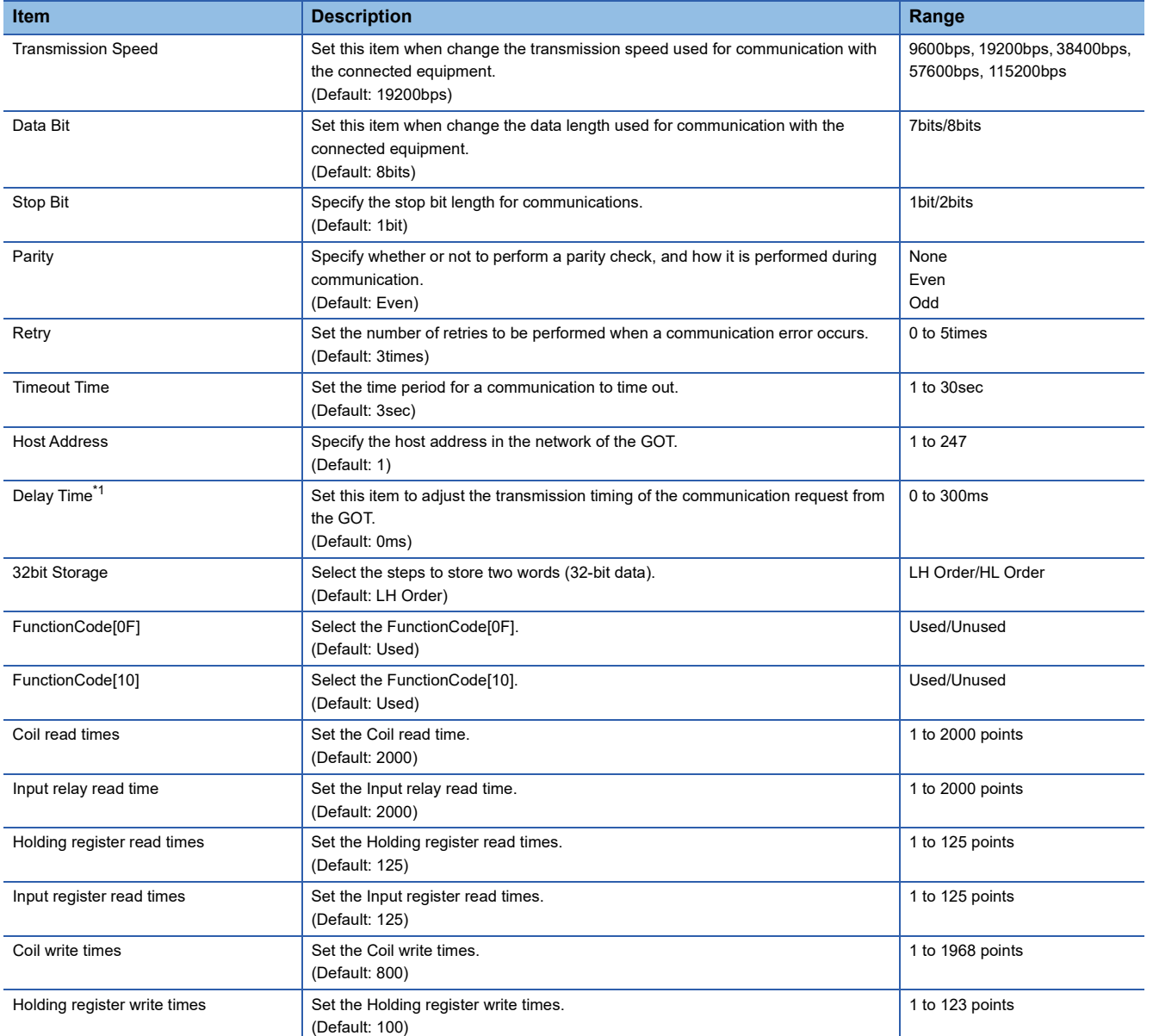

\*1 The GOT ensures in advance the minimum interval (3.5 characters time) for communication frame defined in the MODBUS/RTU. Therefore, the actual send delay time is as follows.

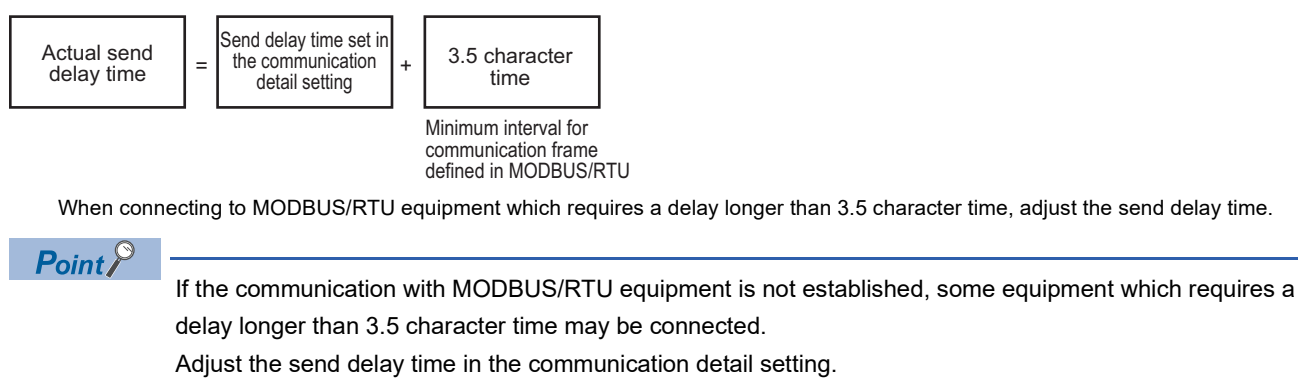

#### $Point<sup>0</sup>$

• Communication interface setting by the Utility

The communication interface setting can be changed on the Utility's [Communication setting] after writing [Controller Setting] of project data.

For details on the Utility, refer to the following manual.

GOT2000 Series User's Manual (Utility)

• Precedence in communication settings

When settings are made by GT Designer3 or the Utility, the latest setting is effective.

# <span id="page-2044-0"></span>**47.5 MODBUS/RTU Slave Equipment Side Setting**

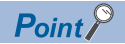

MODBUS/RTU Slave equipment

For details of the MODBUS/RTU Slave equipment, refer to the manual of MODBUS/RTU Slave equipment to be used.

### **Station number setting**

In the MODBUS network, a maximum of 31 MODBUS/RTU slave equipment can be connected to one GOT.

Assign a non-overlapped station number ranging from 1 to 247 arbitrarily to each MODBUS/RTU slave equipment.

In the system configuration, the MODBUS/RTU slave equipment with the station number set with the host address must be included.

The station number can be set without regard to the cable connection order.

There is no problem even if station numbers are not consecutive.

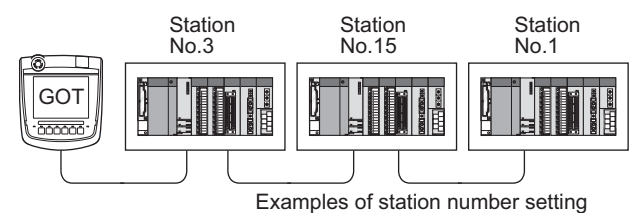

#### **Direct specification**

When setting the device, specify the station number of the MODBUS/RTU slave equipment of which data is to be changed.

**Specification range**

1 to 247

#### **Indirect specification**

When setting the device, indirectly specify the station number of the MODBUS/RTU slave equipment of which data is to be changed using the 16-bit GOT internal data register (GD10 to GD16).

When specifying the station No. from 248 to 254 on GT Designer3, the value of GD10 to GD16 compatible to the station No. specification will be the station No. of the MODBUS/RTU slave equipment.

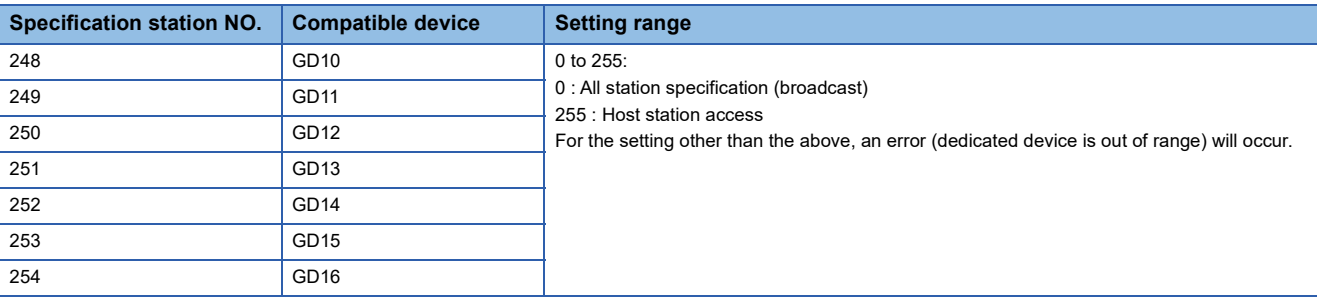

#### **All station specification (broadcast)**

Target station differs depending on write-in operation or read-out operation.

- For write-in operation, all station will be a target.
- For read-out operation, only the host station will be a target.

# <span id="page-2045-1"></span>**47.6 Function code**

The following shows the message format for the MODBUS communication.

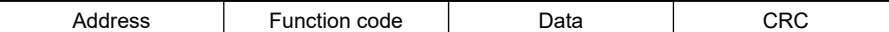

#### The GOT supports the following function codes.

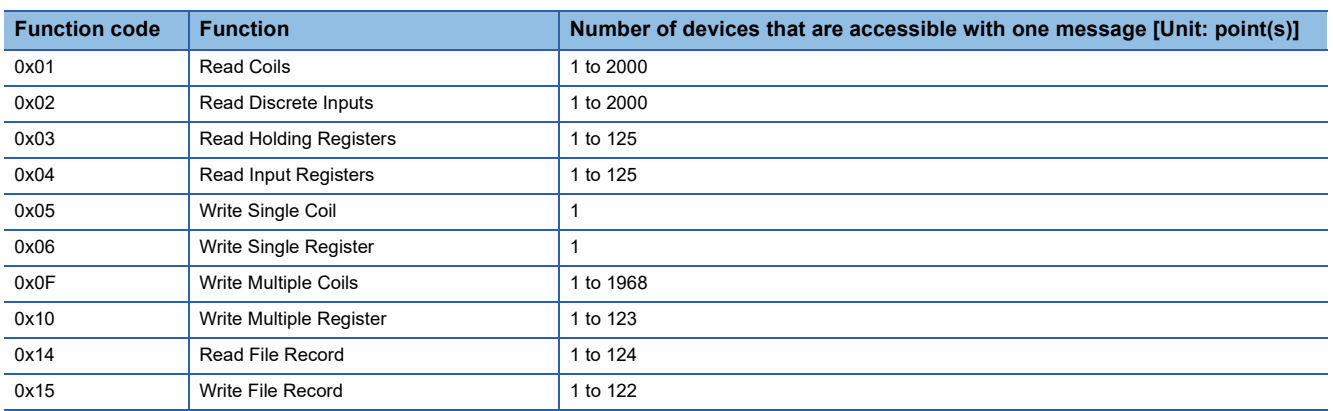

## <span id="page-2045-2"></span>**47.7 MODBUS Communication Control Function**

This function is to prevent a communication response delay by the equipment with different specifications in the MODBUS network.

The GOT special register (GS) controls available function codes.

Set this function when equipment applicable to the following conditions is used on the MODBUS network.

- Equipment that supports only some function codes
- Equipment whose maximum transfer size is small for function codes

The following lists the GOT special registers (GS) used for the MODBUS communication control function.

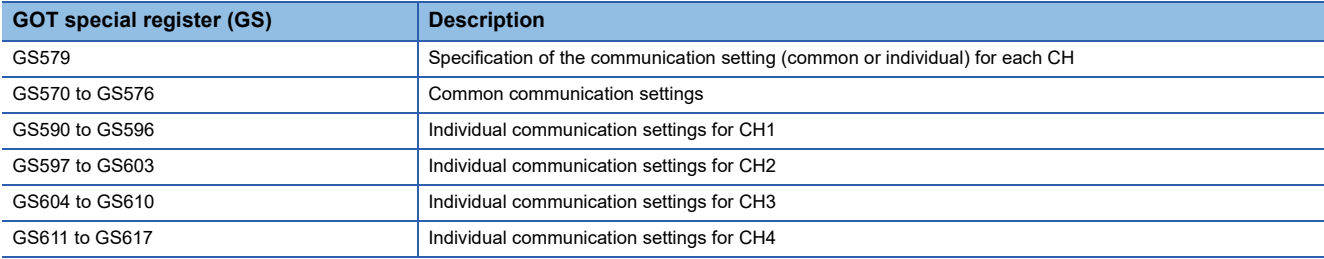

For the details of the GOT special registers (GS), refer to the following manual.

LaGT Designer3 (GOT2000) Screen Design Manual

## <span id="page-2045-0"></span>**47.8 Settable Device Range**

For details of the device range that can be used on the GOT, refer to the following.

GOT2000 Series Connection Manual (Microcomputers, MODBUS/Fieldbus Products, Peripherals) For GT Works3 Version1

MODBUS ([MODBUS Slave(GOT:Master)])

#### <span id="page-2046-0"></span>**Communication confirmation to connected equipment**

The GOT reads the following devices for checking whether the GOT can communicate with the controller.

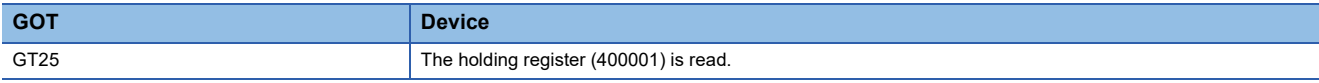

When the controller is a MODBUS/RTU equipment that does not have the holding register (400001), check whether the MODBUS/RTU equipment sends back a response to the request from the GOT.

Communication is available when the MODBUS/RTU equipment sends back a response, regardless of the message type (normal or abnormal).

#### **Station No. settings of the MODBUS/RTU slave equipment side**

In the system configuration, the MODBUS/RTU slave equipment with the station number set with the host address must be included.For details of host address setting, refer to the following.

F[Page 2040 Setting communication interface \(Controller Setting\)](#page-2041-1)

#### **GOT clock control**

The settings of "time adjusting" or "time broadcast" made on the GOT will be disabled on the PLC.

#### **Disconnecting some of multiple connected equipment**

The GOT can disconnect some of multiple connected equipment by setting GOT internal device.

For example, the faulty station where a communication timeout error occurs can be disconnected from connected equipment.

For details of GOT internal device setting, refer to the following manual.

GT Designer3 (GOT2000) Screen Design Manual

#### **MODBUS communication control function on the GS device**

At GOT startup, set MODBUS communication control function with project scripts, etc. If settings are changed after communication start, a communication error may occur.

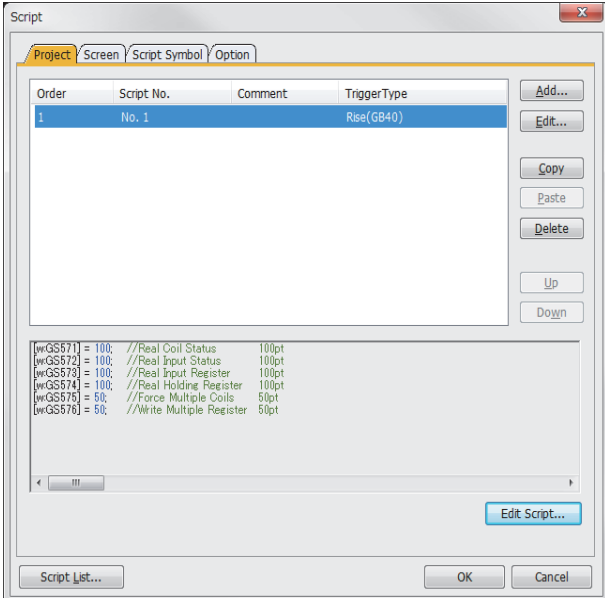

Setting example for project script

# <span id="page-2048-0"></span>**48 MODBUS/TCP MASTER CONNECTION**

- • [Page 2047 Connectable Model List](#page-2048-1)
- • [Page 2048 System Configuration](#page-2049-0)
- • [Page 2049 GOT Side Settings](#page-2050-0)
- • [Page 2053 MODBUS/TCP Slave Side Settings](#page-2054-0)
- • [Page 2053 Function Code](#page-2054-2)
- • [Page 2053 MODBUS Communication Control Function](#page-2054-3)
- • [Page 2053 Settable Device Range](#page-2054-1)
- • [Page 2054 Example of Connection](#page-2055-0)
- • [Page 2060 Precautions](#page-2061-0)

# <span id="page-2048-1"></span>**48.1 Connectable Model List**

GOT2000 Series products support the master function of MODBUS/TCP communication, the open FA network.

Thus, the GOT can be connected with each MODBUS/TCP slave.

For the MODBUS/TCP equipment validated by Mitsubishi Electric Corporation, refer to the following Technical Bulletin. List of Valid Devices Applicable for GOT2000 Series MODBUS Connection for Overseas (GOT-A-0170)

For Technical Bulletins, go to the Mitsubishi Electric Factory Automation Global Website.

www.MitsubishiElectric.com/fa

# <span id="page-2049-0"></span>**48.2 System Configuration**

### **Connecting to MODBUS/TCP slave equipment**

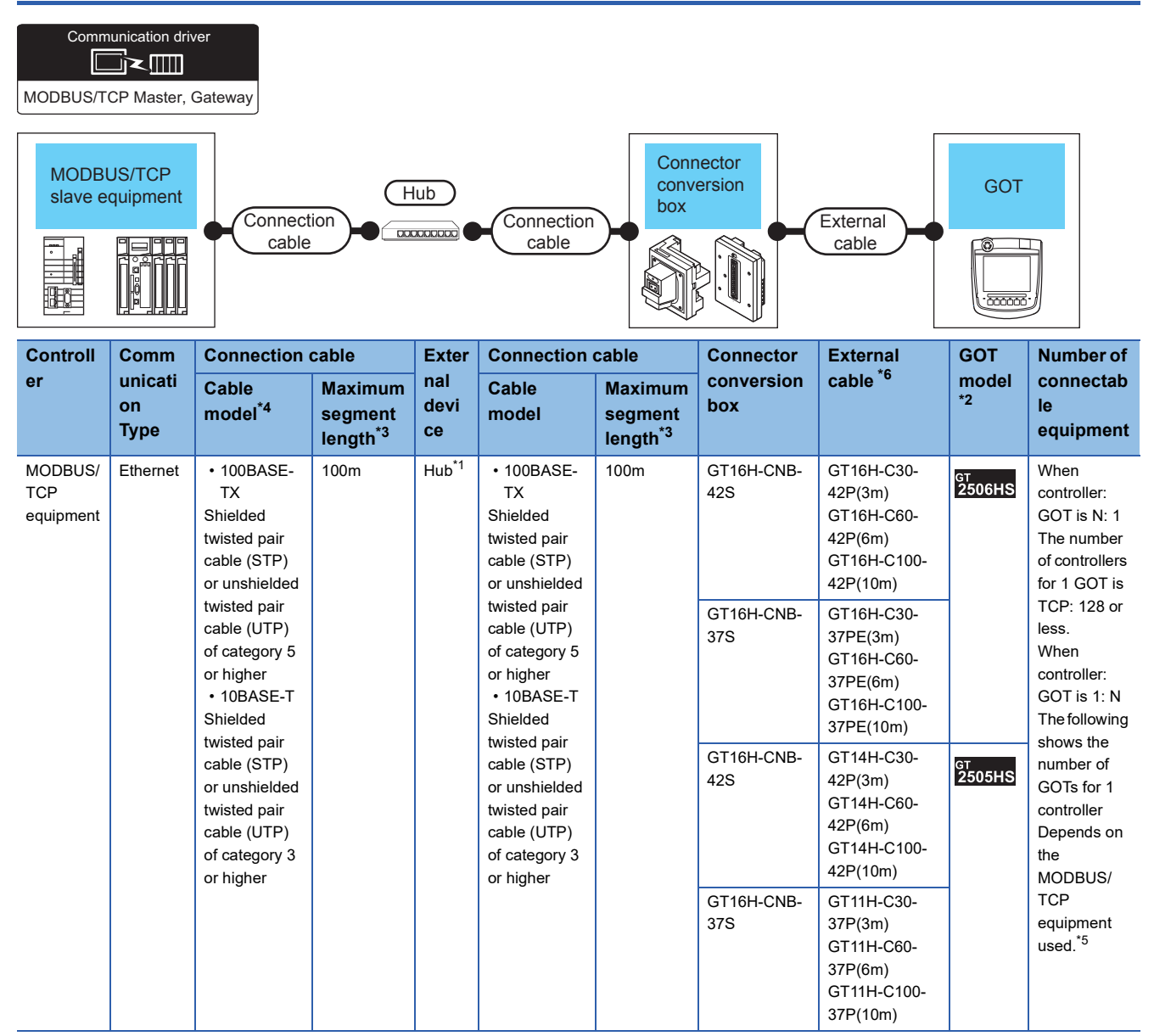

\*1 Connect the GOT to the MODBUS/TCP equipment via a hub.

Use cables, connectors, and hubs that meet the IEEE802.3 10BASE-T/100BASE-TX standards.

\*2 When connecting GOT2000 to equipment that meets the 10BASE (-T/2/5) standard, use the switching hub and operate in an environment where 10Mbps and 100Mbps can be mixed.

\*3 Length between a hub and a node

The maximum length depends on the Ethernet equipment used.

The following shows the number of the connectable nodes when a repeater hub is used.

• 10BASE-T: Up to 4 nodes for a cascade connection (500 m)

• 100BASE-TX: UP to 2 nodes for a cascade connection (205 m)

When switching hubs are used, the cascade connection between the switching hubs has no logical limit for the number of cascades. For the limit, contact the switching hub manufacturer.

\*4 Use the straight cable.

\*5 For details, refer to the MODBUS/TCP equipment manual.

\*6 Use C or later version of GT11H-C□□-37P.

# <span id="page-2050-0"></span>**48.3 GOT Side Settings**

### **Setting communication interface (Controller Setting)**

Set the channel of the equipment to be connected to the GOT.

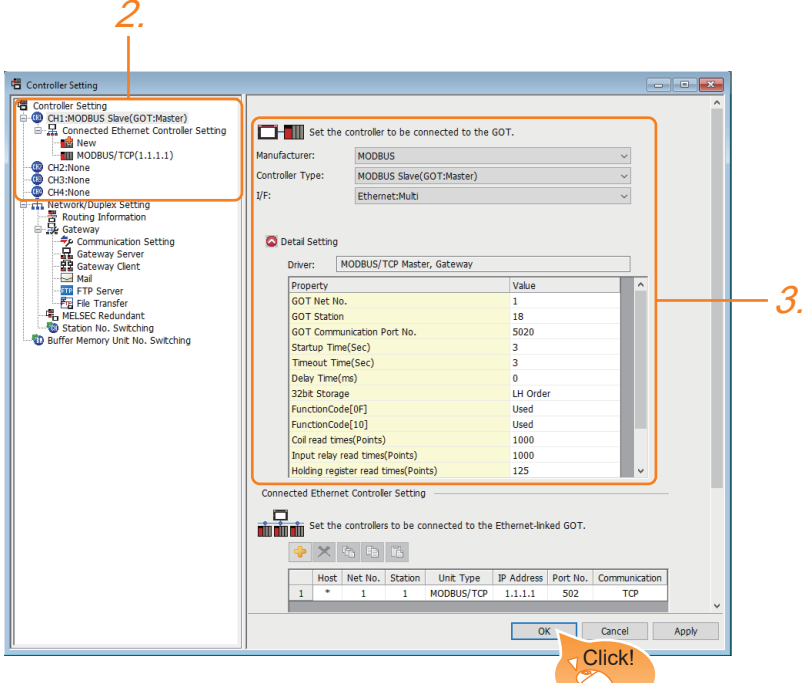

- *1.* Select [Common] → [Controller Setting] from the menu.
- *2.* In the [Controller Setting] window, select the channel No. to be used from the list menu.
- *3.* Set the following items.
- [Manufacturer]: [MODBUS]
- [Controller Type]: [MODBUS Slave(GOT:Master)]
- [I/F]: Interface to be used
- [Detail Setting]: Configure the settings according to the usage environment.
- **[Page 2050 Communication detail settings](#page-2051-0)**
- *4.* When you have completed the settings, click the [OK] button.

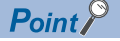

The settings of connecting equipment can be set and confirmed in [I/F Communication Setting]. For details, refer to the following.

**[Page 79 I/F communication setting](#page-80-0)** 

### <span id="page-2051-0"></span>**Communication detail settings**

Make the settings according to the usage environment.

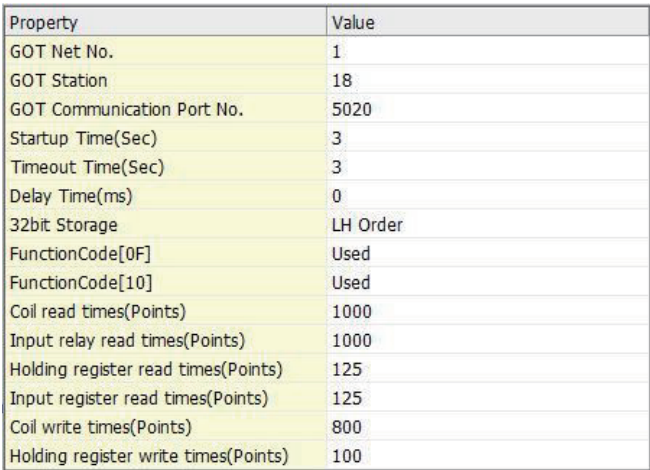

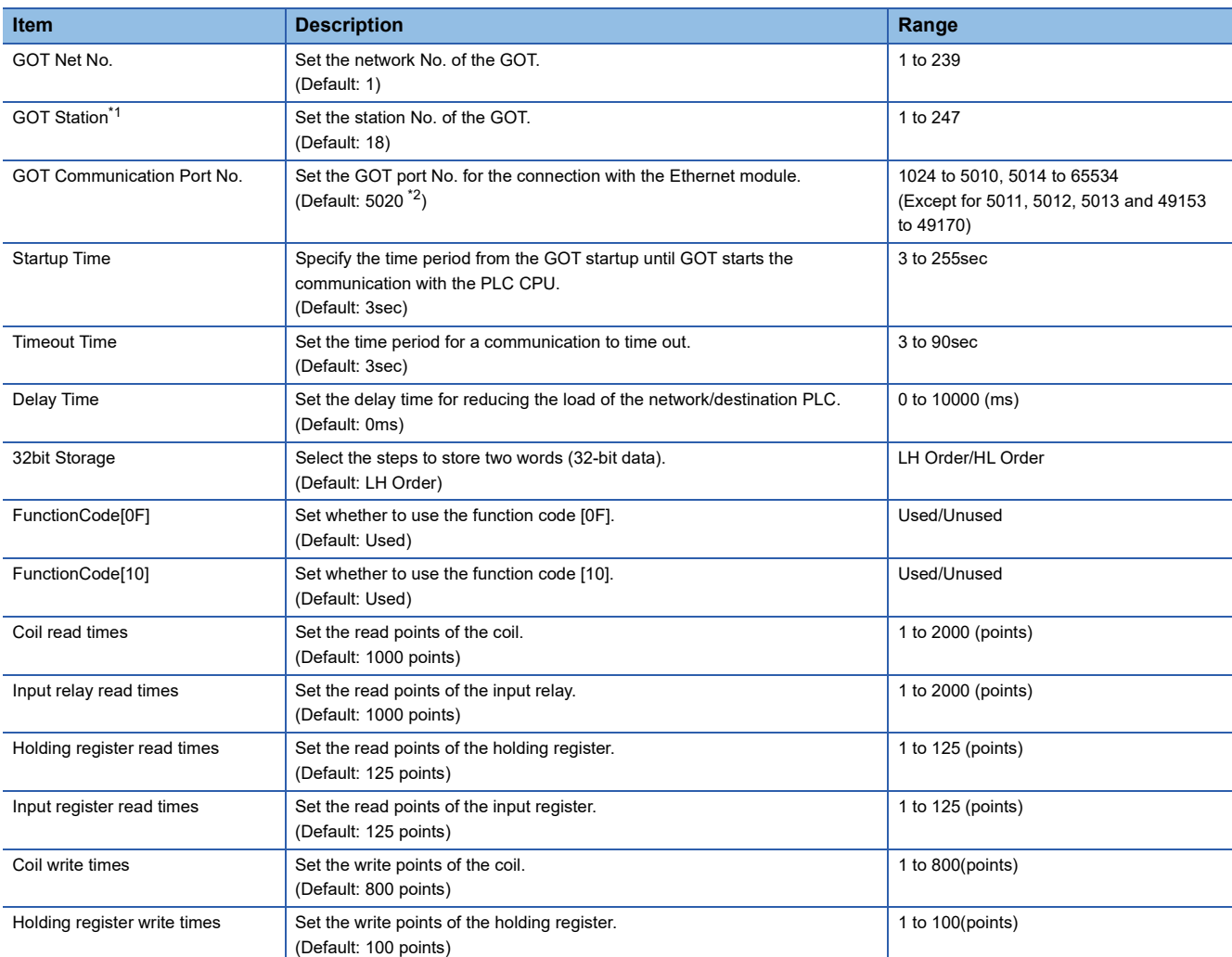

\*1 Set different values for [GOT Station] of [Detail Setting] and [Station] of [Connected Ethernet Controller Setting]. [Page 2052 Connected Ethernet Controller Setting](#page-2053-0)

\*2 When assigning the same driver to the multiple channels, in the communication drivers set as the second and following, the default value of [GOT Communication Port No.] becomes the earliest number in the vacant numbers of No. 6000 and later.
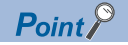

• Communication interface setting by the Utility

The communication interface setting can be changed on the Utility's [Communication setting] after writing [Controller Setting] of project data.

For details on the Utility, refer to the following manual.

GOT2000 Series User's Manual (Utility)

• Precedence in communication settings

When settings are made by GT Designer3 or the Utility, the latest setting is effective.

### **GOT Ethernet Setting**

The GOT can be connected to a different network by configuring the following setting.

#### **GOT IP address setting**

Set the following communication port setting.

• Standard port

#### **GOT Ethernet common setting**

Set the following setting which is common to the standard port and the extended port, or port 1 and port 2.

- [Default Gateway]
- [Peripheral S/W Communication Port No.]
- [Transparent Port No.]

#### **IP filter setting**

By configuring the IP filter setting, the access from the specific IP address can be permitted or shut off. For the detailed settings, refer to the following manual.

**[Page 77 GOT Ethernet Setting](#page-78-0)** 

### **Connected Ethernet Controller Setting**

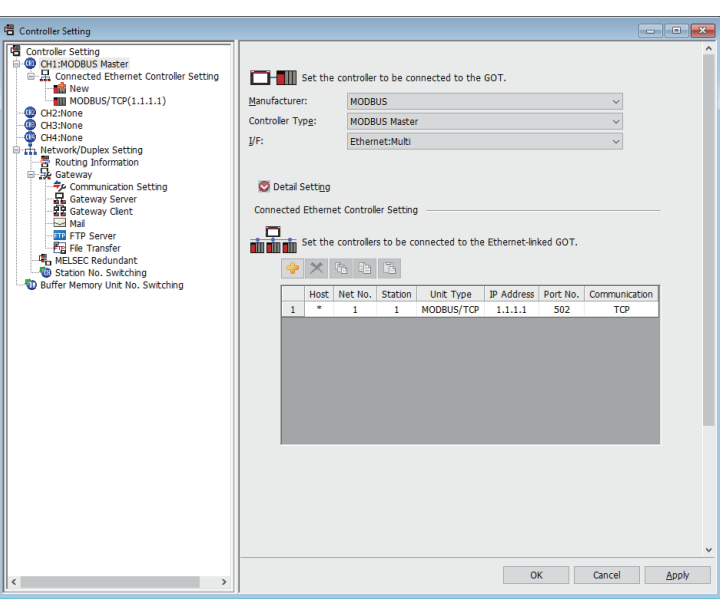

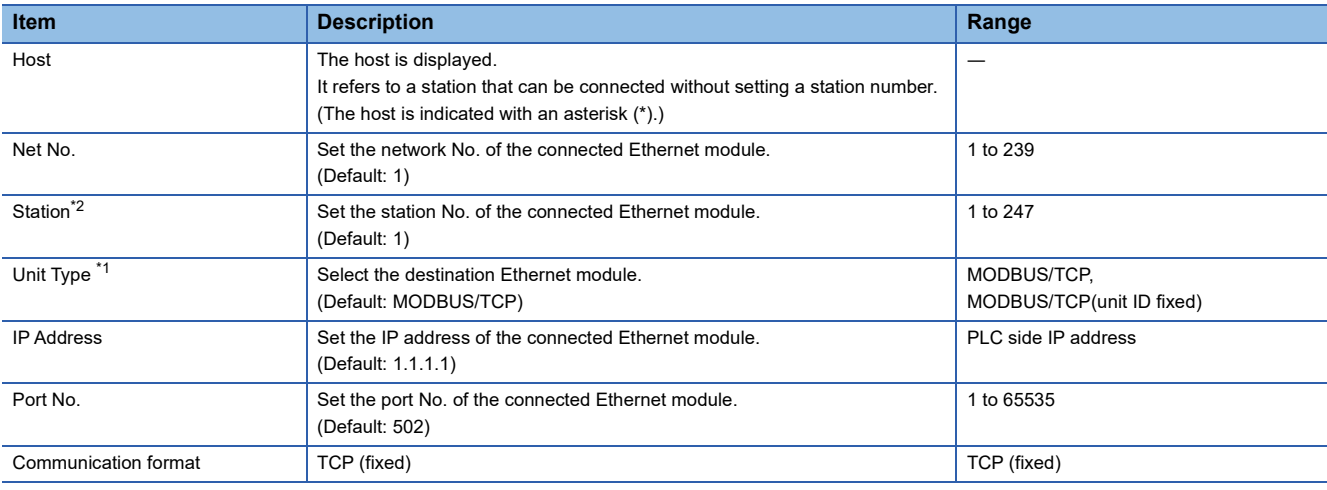

\*1 When the module ID is required to be fixed to 255, select [MODBUS/TCP(unit ID fixed)].

\*2 Set different values for [GOT Station] of [Detail Setting] and [Station] of [Connected Ethernet Controller Setting]. E [Page 2050 Communication detail settings](#page-2051-0)

### $Point$

#### • Changing the host with GOT module

The host can be changed by the GOT module Utility. For details of settings, refer to the following. GOT2000 Series User's Manual (Utility)

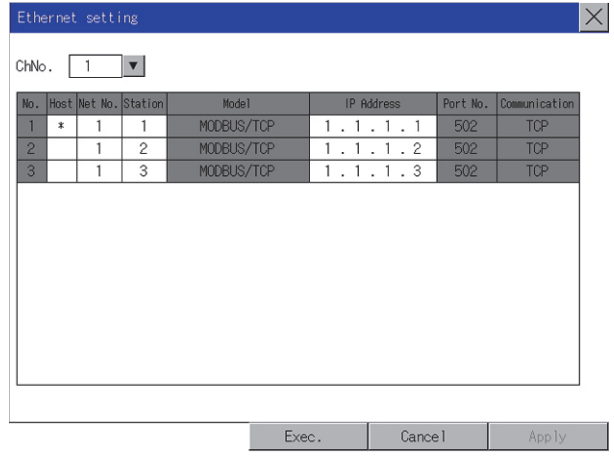

## **48.4 MODBUS/TCP Slave Side Settings**

For details of the MODBUS/TCP equipment, refer to the manual of MODBUS/RTU equipment to be used.

## **48.5 Function Code**

The following shows the message format for the MODBUS communication.

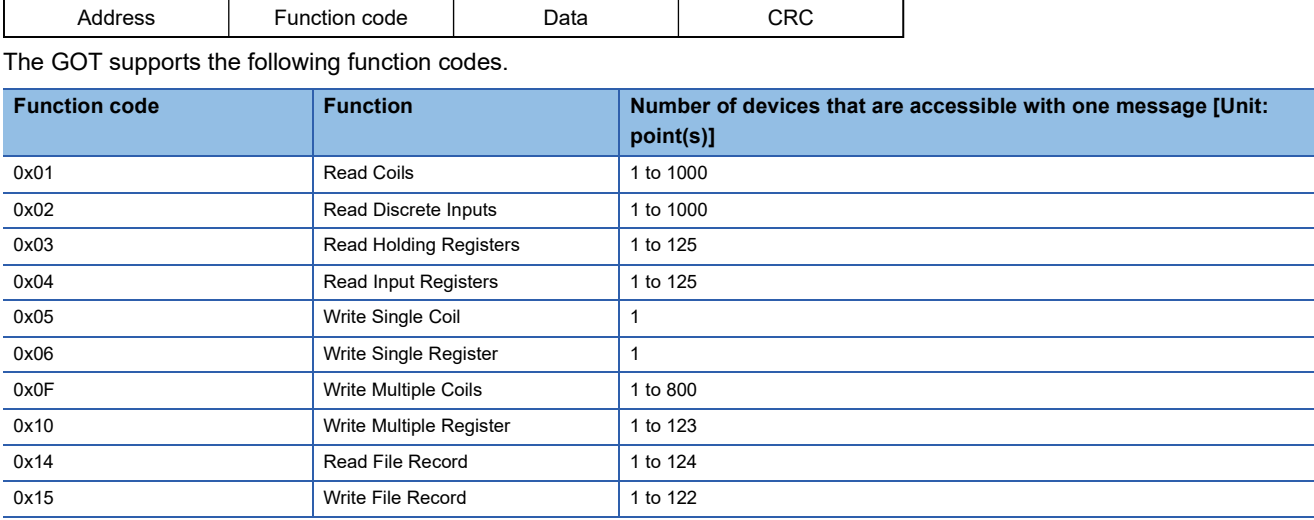

## **48.6 MODBUS Communication Control Function**

This function is to prevent a communication response delay by the equipment with different specifications in the MODBUS network.

The GOT special register (GS) controls available function codes.

Set this function when equipment applicable to the following conditions is used on the MODBUS network.

- Equipment that supports only some function codes
- Equipment whose maximum transfer size is small for function codes

The following lists the GOT special registers (GS) used for the MODBUS communication control function.

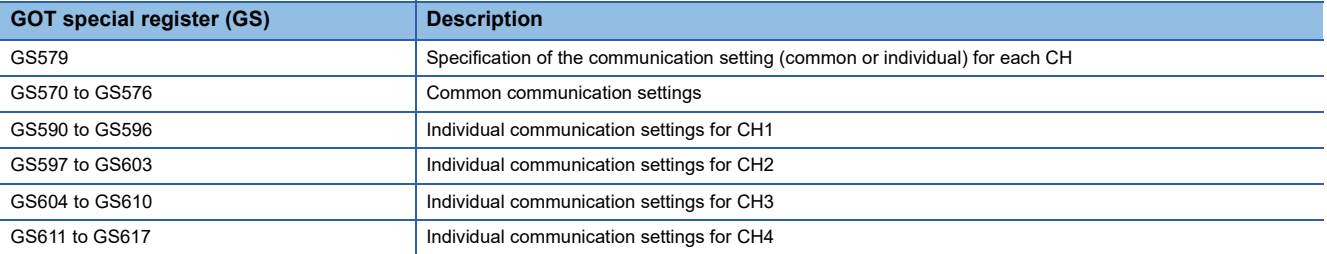

For the details of the GOT special registers (GS), refer to the following manual. GT Designer3 (GOT2000) Screen Design Manual

## **48.7 Settable Device Range**

For details of the device range that can be used on the GOT, refer to the following.

GOT2000 Series Connection Manual (Microcomputers, MODBUS/Fieldbus Products, Peripherals) For GT Works3 Version1

MODBUS ([MODBUS Slave(GOT:Master)])

## **48.8 Example of Connection**

### **Connecting to SCHNEIDER PLC**

#### **System Configuration**

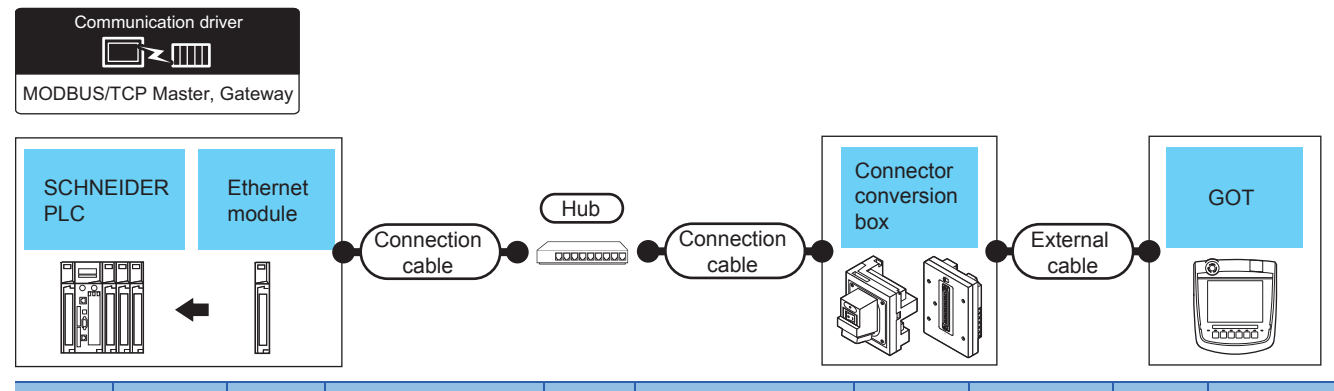

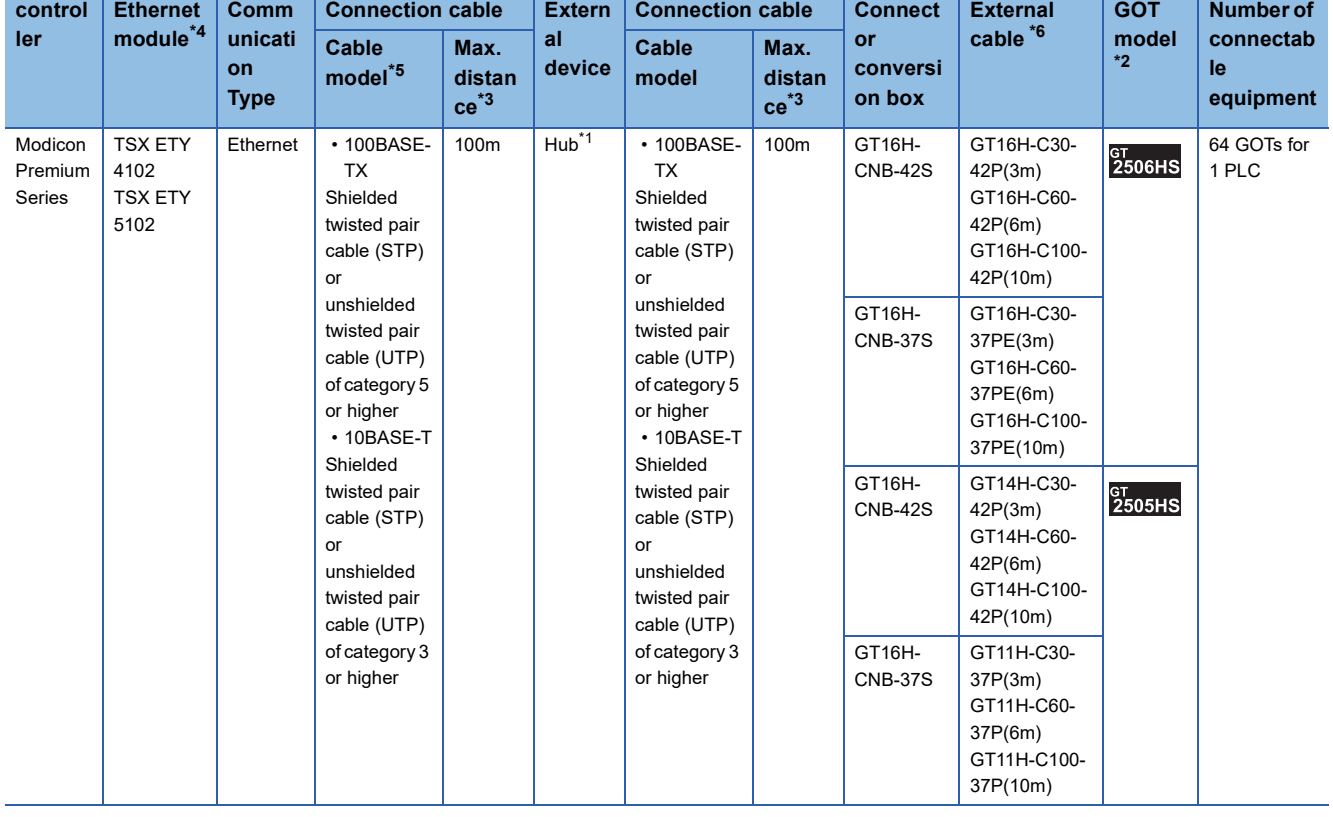

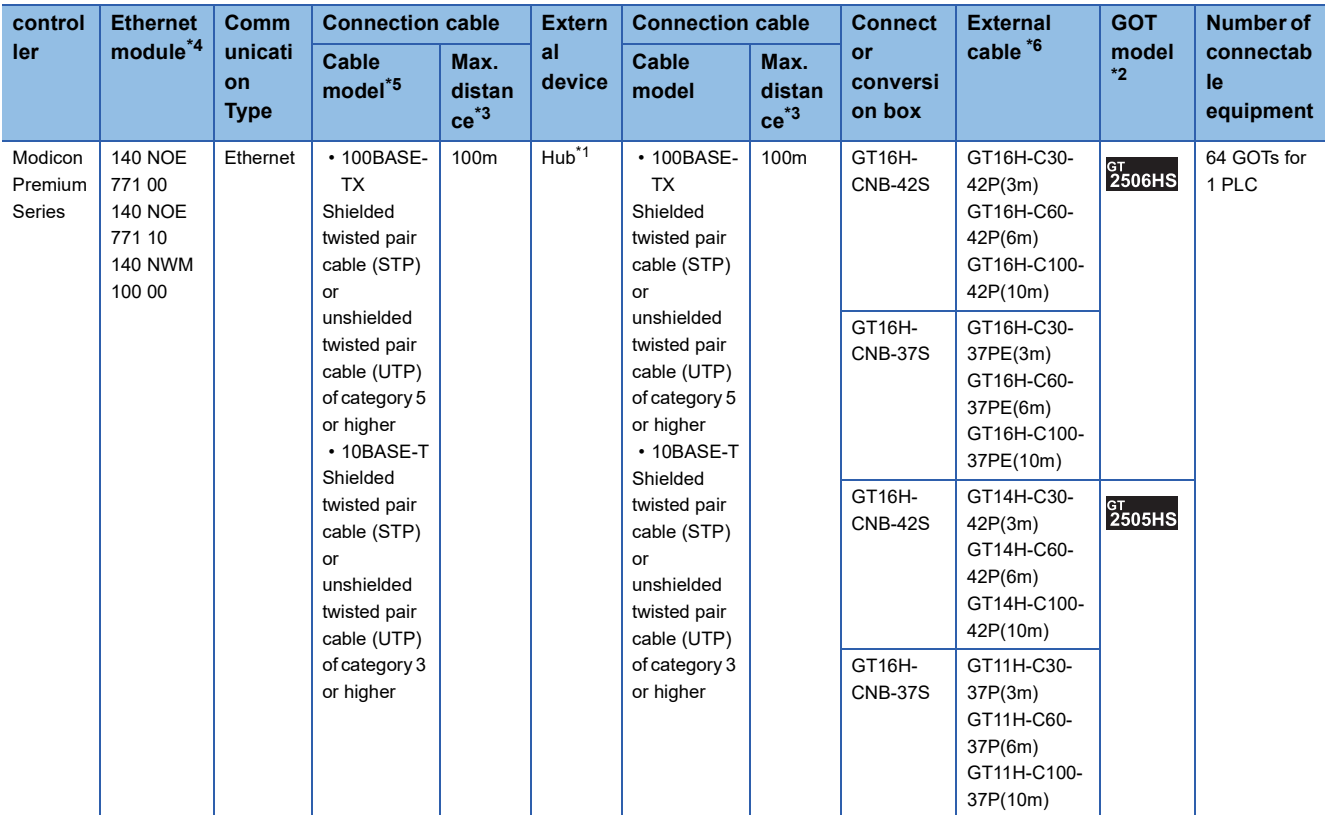

\*1 Connect the GOT to the Ethernet module via a hub.

Use cables, connectors, and hubs that meet the IEEE802.3 10BASE-T/100BASE-TX standards.

\*2 When connecting GOT2000 to equipment that meets the 10BASE (-T/2/5) standard, use the switching hub and operate in an environment where 10Mbps and 100Mbps can be mixed.

\*3 Length between a hub and a node

The maximum length depends on the Ethernet equipment used.

The following shows the number of the connectable nodes when a repeater hub is used.

• 10BASE-T: Up to 4 nodes for a cascade connection (500 m)

• 100BASE-TX: UP to 2 nodes for a cascade connection (205 m)

When switching hubs are used, the cascade connection between the switching hubs has no logical limit for the number of cascades. For the limit, contact the switching hub manufacturer.

- \*4 Product manufactured by SCHNEIDER ELECTRIC SA.For details of the product, contact SCHNEIDER ELECTRIC SA.
- \*5 Use the straight cable.
- \*6 Use C or later version of GT11H-C□□-37P.

#### **PLC Side Setting**

 $Point$ 

#### SCHNEIDER ELECTRIC PLC

For details of SCHNEIDER PLC, refer to the following manual. **COSCHNEIDER PLC user's Manual** 

#### ■**Parameter settings**

Set the parameter settings with programming software for SCHNEIDER PLC.

• For Modicon Premium series

Set for PL7 Pro programming software.

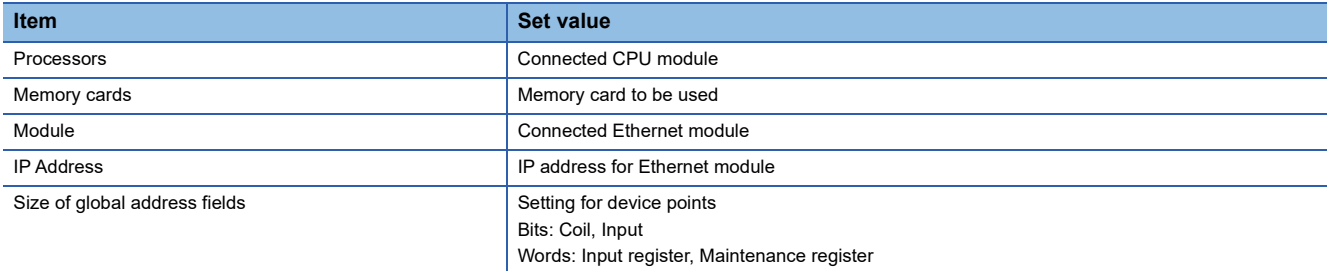

• For Modicon Quantum series

Set for Concept programming software.

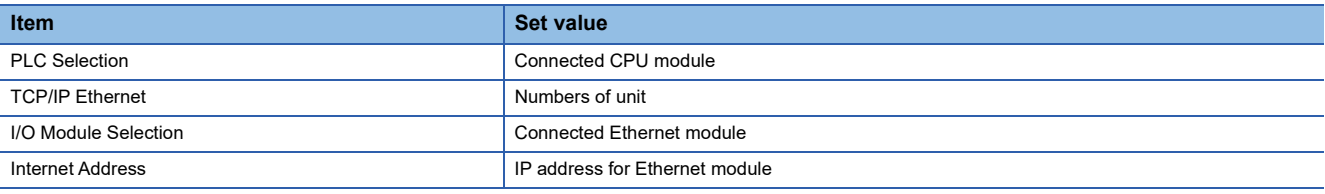

### **Connecting to YOKOGAWA PLC**

#### **System Configuration**

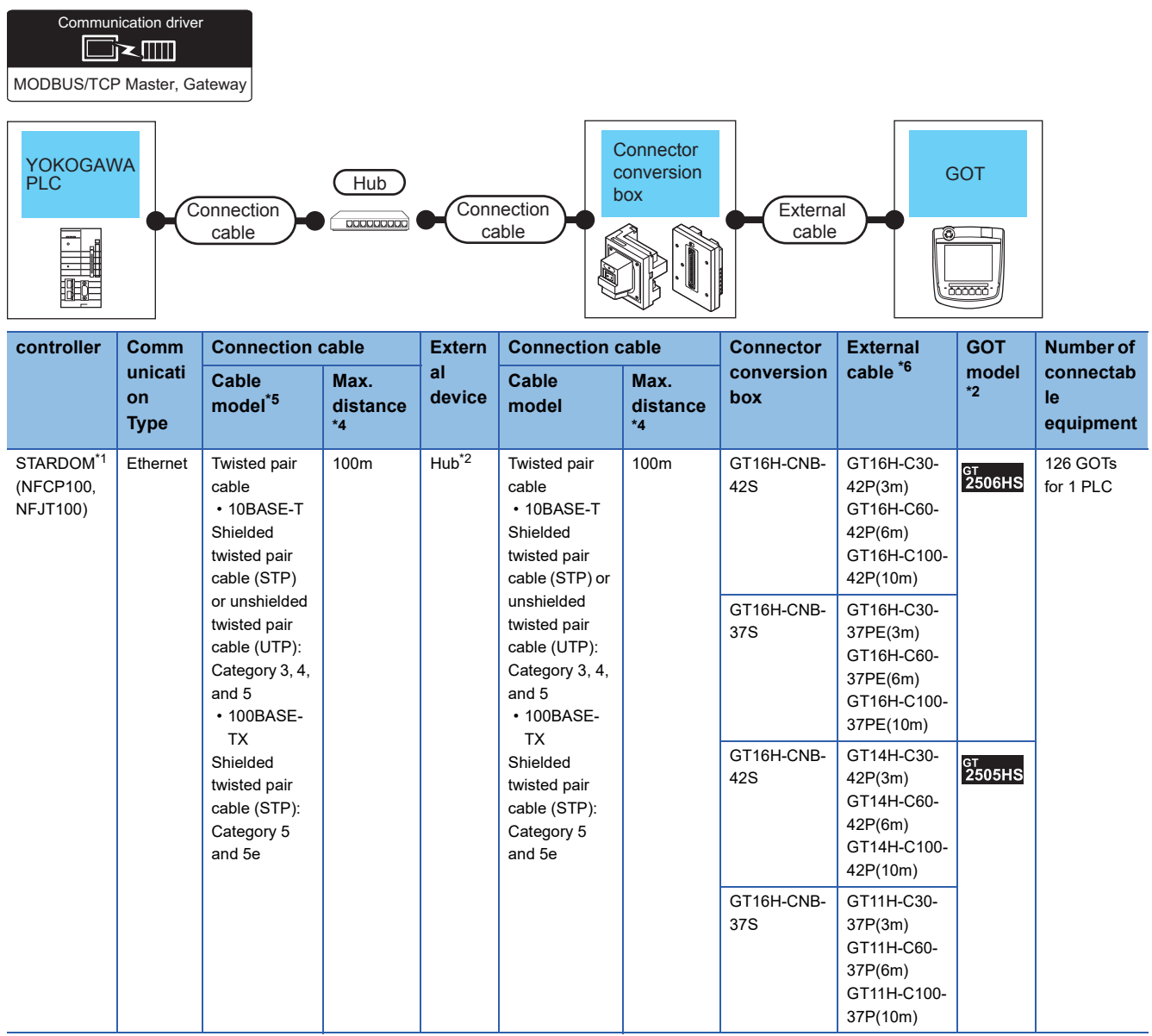

\*1 When connecting STARDOM to MODBUS/TCP, Modbus Communication Portfolio License is required. For details, refer to the following manual. YOKOGAWA PLC user's Manual

\*2 When connect a GOT to a PLC, connect to the PCL Ethernet port via a hub.

Use cables, connectors, and hubs that meet the IEEE802.3 10BASE-T/100BASE-TX standards.

\*3 When connecting GOT2000 to equipment that meets the 10BASE (-T/2/5) standard, use the switching hub and operate in an environment where 10Mbps and 100Mbps can be mixed.

\*4 Length between a hub and a node

The maximum length depends on the Ethernet equipment used.

The following shows the number of the connectable nodes when a repeater hub is used.

• 10BASE-T: Up to 4 nodes for a cascade connection (500 m)

• 100BASE-TX: UP to 2 nodes for a cascade connection (205 m)

When switching hubs are used, the cascade connection between the switching hubs has no logical limit for the number of cascades. For the limit, contact the switching hub manufacturer.

\*5 Use the straight cable.

\*6 Use C or later version of GT11H-C□□-37P.

#### **PLC Side Setting**

Make the communication settings as shown below. For details of the communication settings, refer to the following manual. Peripheral Software Manual for YOKOGAWA PLC

#### $\mathsf{Point} \mathcal{P}$

Connection between STARDOM and the PC for communication settings

For the communication settings of STARDOM, STARDOM and the PC for communication settings must be connected to Ethernet using the Resource Configurator (peripheral software).

#### ■**Modbus Communication Portfolio License**

To set the communication settings for STARDOM, an installation of Modbus Communication Portfolio License is required. For details of the communication settings, refer to the following manual.

#### **ELISTARDOM FCN/FCJ Guide**

#### ■**Defining Logic POU**

Define Logic POU using Logic Designer (peripheral software), and download the project to STARDOM.

• Start Logic Designer and create a new project using a template.

Use [STARDOM Serial Communication] template.

• Insert Firmware Library to the new project.

Right-click [Library] under the project tree in Logic Designer.

Right-click [Insert] and select [Firmware Library].

Double-click the [SD\_FCXPLCE\_LIB] folder and double-click [SD\_FCXPLCE\_LIB.fwl] to select it.

The library path inserted in the procedures above is as follows.

{Install Folder}\LogicDesigner\Mwt\Plc\Fw\_lib\SD\_FCXPLCE\_LIB\SD\_FCXPLCE\_LIB.fwl

• Insert User Library to the new project.

Right-click [Library] under the project tree in Logic Designer.

Right-click [Insert] and select [User Library].

Double-click [SD\_CMODBUSE\_PF.mwt], [SD\_CUTIL\_PF.mwt] and [SD\_CMODBUSS\_PF.mwt] to select it.

(When [STARDOM Serial Communication] is used for the template, [SD\_CUTIL\_PF.mwt] is inserted as default.)

The library path inserted in the procedures above is as follows.

{Install Folder}\LogicDesigner\Libraries\SD\_CMODBUSE\_PF.mwt

{Install Folder}\LogicDesigner\Libraries\SD\_CUTIL\_PF.mwt

{Install Folder}\LogicDesigner\Libraries\SD\_CMODBUSS\_PF.mwt

• Copy a sample project POU to the new project.

Open "SD\_CMODBUSE\_Sample1.mwt".

Right-click [ComEServerModbus\*] in the Logic POU under the project tree in the SD\_CMODBUSE\_Sample1 project, and select [Copy].

Right-click the [Logic POU] under the project tree in the previously created project, and select [Paste].

Double-click the [ComEServerModbus\*] file in the [ComEServerModbus\*] folder.

For the following terminals, set as shown below.

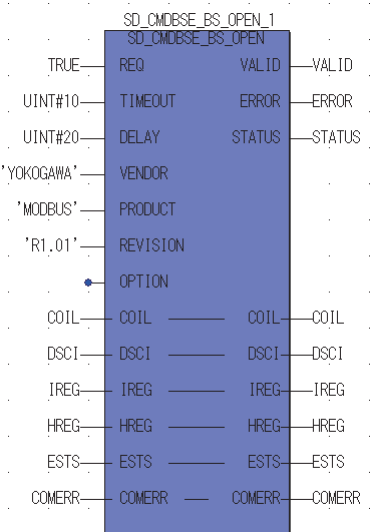

• Set devices to be monitored by a GOT.

Right-click the [ComEServerModbus\*] file in the [ComEServerModbus\*] folder in the logic POU under the project tree and select [Insert] - [Cord worksheet].

Set the variable devices to be monitored.

Instantiate Logic POU.

Define an already defined instance to Task0.

Right-click [Physical hardware] - [Configuration:IPC\_33/FCX01:FCX/Tasks/Task0:CYCLIC] and select [Insert] - [Program instance].

Define the program instance name and select ComEServerModbus for the program type.

• Defining Target Setting

Define the IP address of STARDOM to set the communication settings.

Double-click [Physical hardware] - [Configuration:IPC\_33/FCX01:FCX/Target Setting] and input the IP address or the host name.

• Downloading the project

Execute [Build] - [Make].

(Same as when pressing the function key F9).

Download after confirming that the compile error does not occur. Select [Download] in the project control dialog displayed when [Online] - [Project control] is selected.

When the download is completed, select [Cold] and start STARDOM.

#### **Device range**

When performing monitoring with the GOT connected to a YOKOGAWA PLC and setting devices for objects, use devices within the device range of the YOKOGAWA PLC.

When a device outside the range is set on an object, an indefinite value is displayed on the object.

(No error is displayed in the system alarm.)

For details on the device range of YOKOGAWA PLCs, refer to the following manual:

YOKOGAWA PLC user's Manual

#### **Precautions**

#### ■**For dual-redundant configuration**

When STARDOM is configured with a redundant system, the connection is not supported.

#### ■**Not communicating with GOT and STARDOM in a specified period**

When the GOT does not communicate with STARDOM in a specified period during the GOT is turned on, STARDOM disconnects the line for the GOT. As the line is disconnected, the GOT displays an error when the GOT monitors STARDAM after the disconnection.

After the error displayed as the system alarm (No.402: timeout error) on the GOT, the normal communication is recovered and the GOT can monitor STARDOM.

#### **When connecting to multiple GOTs**

#### ■**Setting PLC No.**

When connecting two or more GOTs in the MODBUS/TCP network, set each [PLC No.] to the GOT. F[Page 2049 Setting communication interface \(Controller Setting\)](#page-2050-0)

#### ■**Setting IP address**

Do not use the IP address "192.168.0.18" when using multiple GOTs with the GOT 1000 series mixed. A communication error may occur on the GOT with the IP address.

#### **When setting IP address**

Do not use "0" and "255" at the end of an IP address. (Numbers of \*.\*.\*.0 and \*.\*.\*.255 are used by the system) The GOT may not monitor the controller correctly with the above numbers. Consult with the administrator of the network before setting an IP address to the GOT and controller.

#### **When connecting to the multiple network equipment (including GOT) in a segment**

By increasing the network load, the transmission speed between the GOT and PLC may be reduced.

The following actions may improve the communication performance.

- Using a switching hub
- More high speed by 100BASE-TX (100Mbps)
- Reduction of the monitoring points on GOT

#### **MODBUS communication control function on the GS device**

At GOT startup, set MODBUS communication control function with project scripts, etc. If settings are changed after communication start, a communication error may occur.

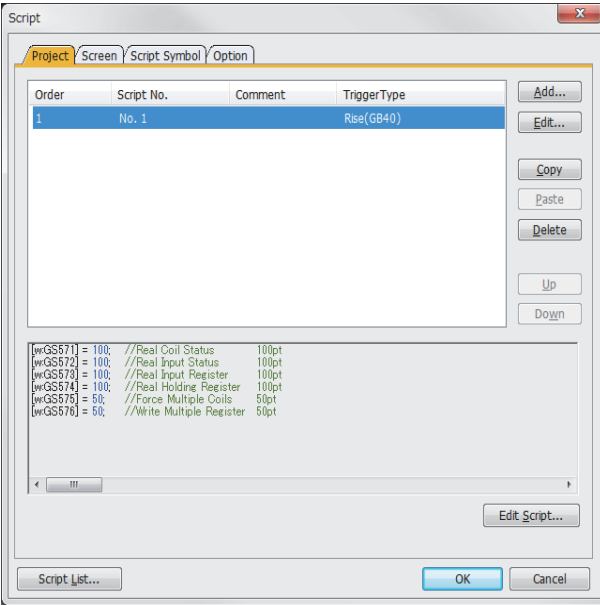

Setting example for project script

# **49 MODBUS/RTU SLAVE CONNECTION**

- • [Page 2061 Connectable Model List](#page-2062-0)
- • [Page 2062 System Configuration](#page-2063-0)
- • [Page 2064 Connection Diagram](#page-2065-0)
- • [Page 2069 GOT Side Settings](#page-2070-0)
- • [Page 2071 MODBUS/RTU master equipment Side Settings](#page-2072-0)
- • [Page 2071 Function Code](#page-2072-2)
- • [Page 2071 GOT \(Slave\) Operations for All Station Specification \(Broadcast\)](#page-2072-3)
- • [Page 2071 Settable Device Range](#page-2072-1)
- • [Page 2072 Precautions](#page-2073-0)

## <span id="page-2062-0"></span>**49.1 Connectable Model List**

The GOT2000 series supports the slave function of the MODBUS communication that is the open FA network.

Thus, the GOT can be connected with each MODBUS master equipment.

For the MODBUS/RTU equipment validated by Mitsubishi Electric Corporation, refer to the following Technical Bulletin. List of Valid Devices Applicable for GOT2000 Series MODBUS Connection for Overseas (GOT-A-0170)

For Technical Bulletins, go to the Mitsubishi Electric Factory Automation Global Website.

www.MitsubishiElectric.com/fa

## <span id="page-2063-0"></span>**49.2 System Configuration**

### **Connecting to MODBUS/RTU master equipment**

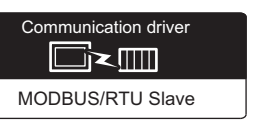

#### **When using the connector conversion box**

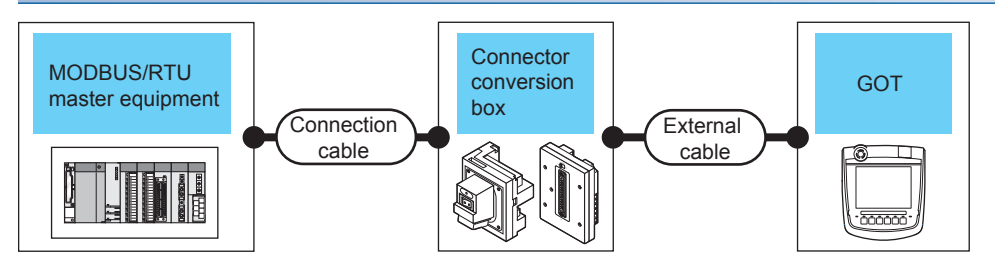

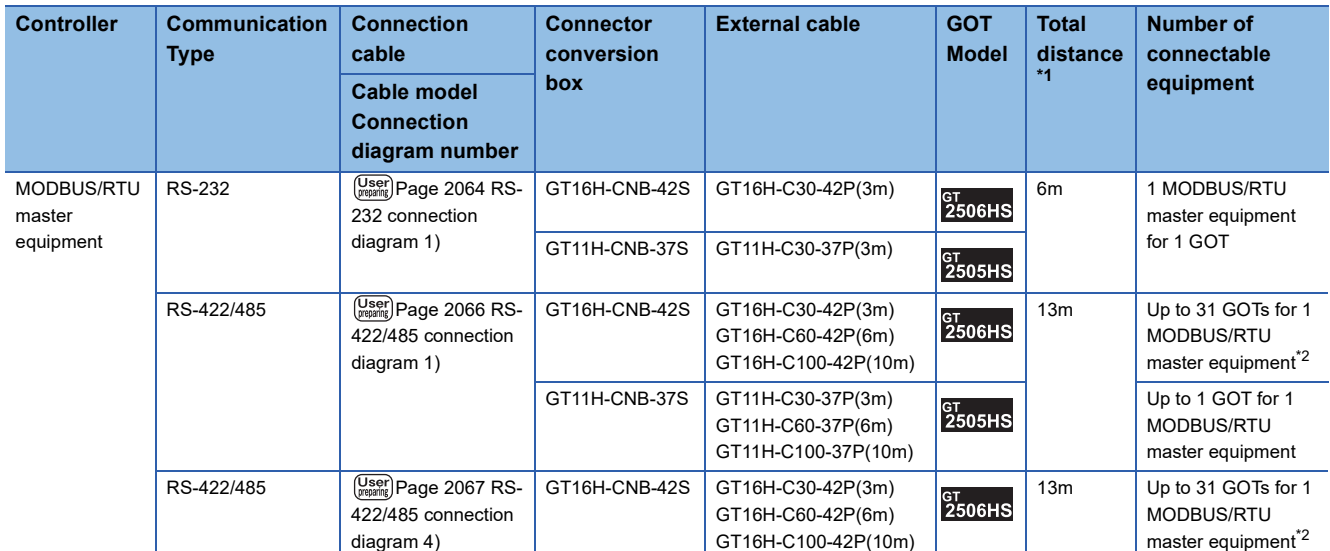

\*1 The shortest specification on the MODBUS/RTU equipment side is prioritized.

\*2 When it is less than 31 units, the number of the maximum connectable units on the MODBUS/RTU equipment side will apply.

#### **When using the external cable (GT11H-C□□□-37P)**

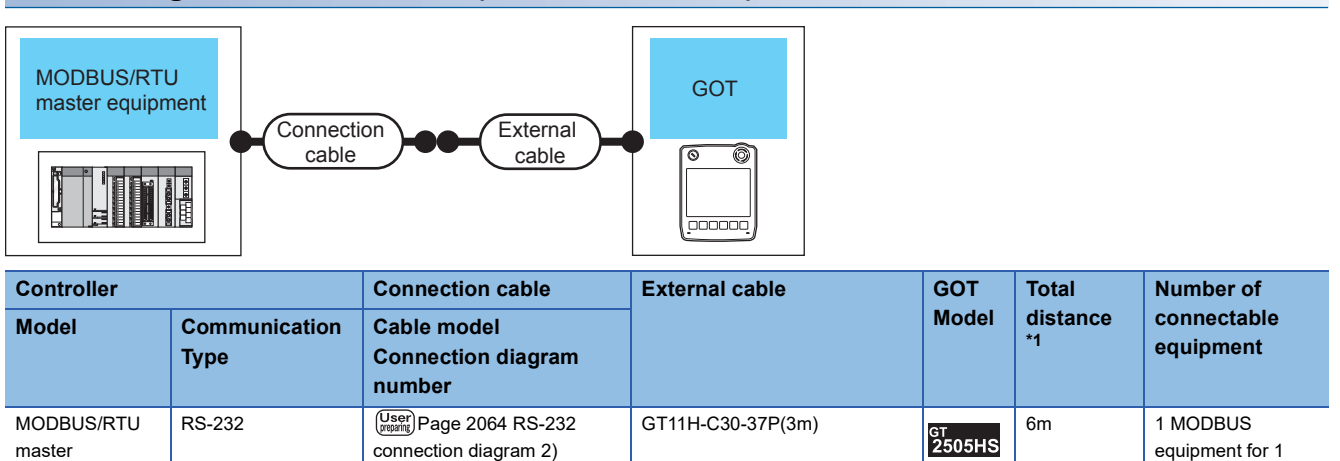

equipment **GOT** RS-422/485 **Page 2066 RS-422/485** [connection diagram 2\)](#page-2067-1) GT11H-C30-37P(3m) GT11H-C60-37P(6m) GT11H-C100-37P(10m) 13m Up to 10 MODBUS equipment for 1 GOT<sup>\*2</sup>

\*1 The shortest specification on the MODBUS/RTU equipment side is prioritized.

\*2 When it is less than 10 units, the number of the maximum connectable units on the MODBUS/RTU equipment side will apply.

#### **When using the external cable (GT11H-C□□□)**

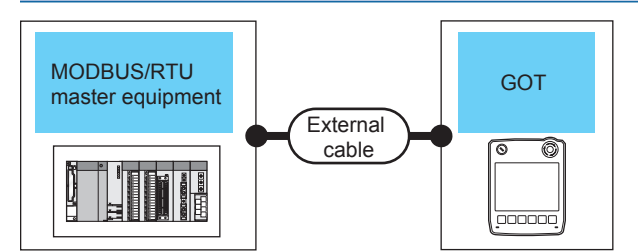

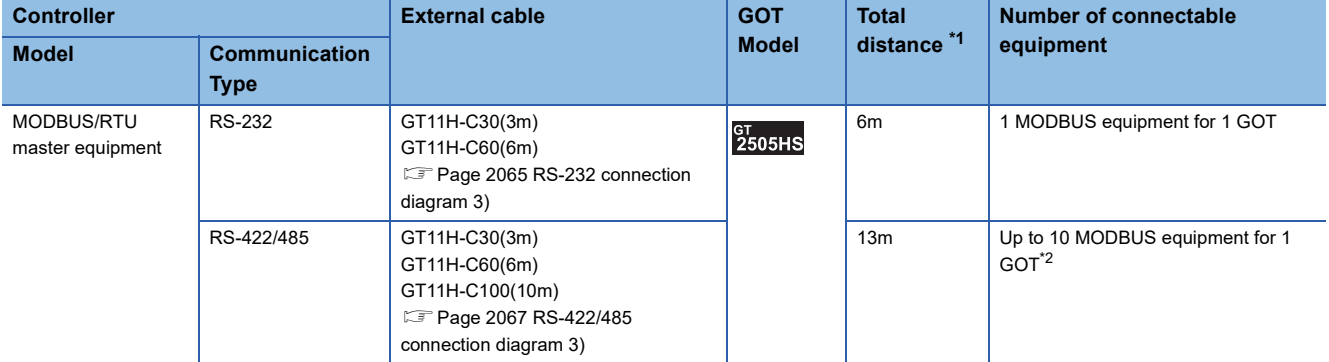

\*1 The shortest specification on the MODBUS/RTU equipment side is prioritized.

\*2 When it is less than 10 units, the number of the maximum connectable units on the MODBUS/RTU equipment side will apply.

**49**

## <span id="page-2065-0"></span>**49.3 Connection Diagram**

The following diagram shows the connection between the GOT and the controller.

### **RS-232 cable**

#### **Connection diagram**

#### <span id="page-2065-1"></span>■**RS-232 connection diagram 1)**

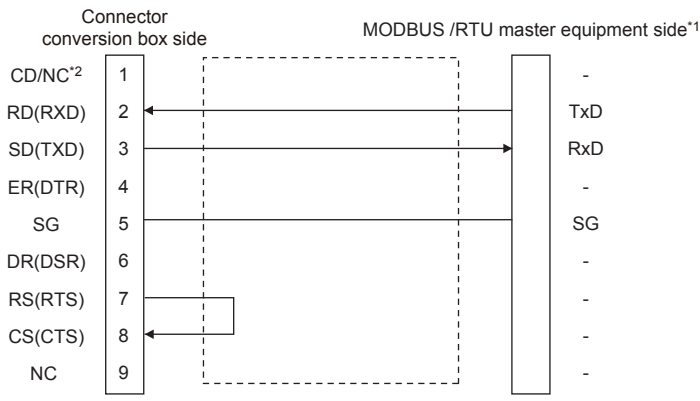

\*1 Some MODBUS/RTU master equipment require the control line (CS, RS, etc.) to be controlled.

Make sure to connect the cables and wires as described in the MODBUS/RTU master equipment manual.

\*2 GT2506HS-V: CD, GT2505HS-V: NC

#### <span id="page-2065-2"></span>■**RS-232 connection diagram 2)**

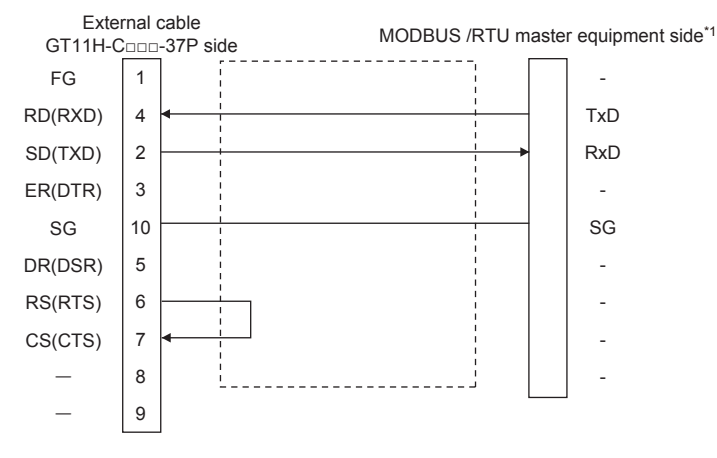

\*1 Some MODBUS/RTU master equipment require the control line (CS, RS, etc.) to be controlled. Make sure to connect the cables and wires as described in the MODBUS/RTU master equipment manual.

#### <span id="page-2066-0"></span>■**RS-232 connection diagram 3)**

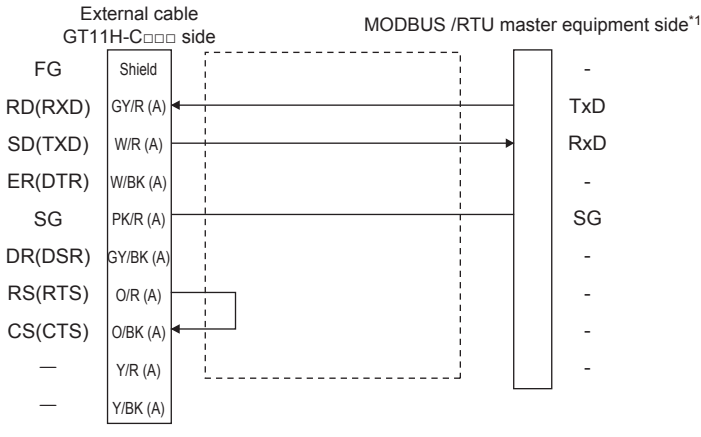

\*1 Some MODBUS/RTU master equipment require the control line (CS, RS, etc.) to be controlled. Make sure to connect the cables and wires as described in the MODBUS/RTU master equipment manual.

#### **Precautions when preparing a cable**

#### ■**Cable length**

The total distance (between GOT and controllers) of the RS-232 cable must be 6 m or less.

#### ■**GOT side connector**

For the GOT side connector, refer to the following.

**F** [Page 86 GOT connector specifications](#page-87-0)

#### ■**MODBUS equipment side connector**

Use the connector compatible with the MODBUS/RTU master equipment side module. For details, refer to the MODBUS/RTU master equipment user's manual.

### **RS-422/485 cable**

The following shows the connection diagrams and connector specifications of the RS-422/485 cable used for connecting the GOT to a PLC.

#### **Connection diagram**

#### <span id="page-2067-0"></span>■**RS-422/485 connection diagram 1)**

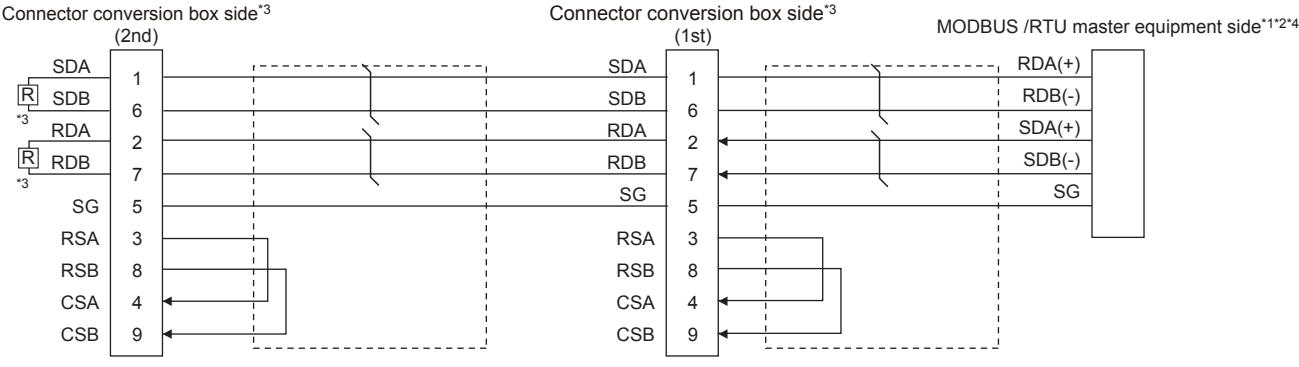

\*1 Some MODBUS/RTU master equipment don't have SG.

- In this case, the wiring between GOT and SG is unnecessary.
- \*2 Some MODBUS/RTU master equipment require the control line (CS, RS, etc.) to be controlled.
- Make sure to connect the cables and wires as described in the MODBUS/RTU master equipment manual.
- \*3 For GT2506HS-V, set the terminating resistor setting switch of the GOT to "Disable" and connect a 330 Ω terminating resistor.
	- For GT2505HS-V, the terminating resistor of the GOT is fixed to 330Ω. Do not connect a 330Ω terminating resistor.
		- [Page 88 Terminating resistors of GOT](#page-89-0)
- \*4 For the terminating resistor of MODBUS/RTU master equipment, refer to the manual of MODBUS/RTU master equipment to be used.

#### <span id="page-2067-1"></span>■**RS-422/485 connection diagram 2)**

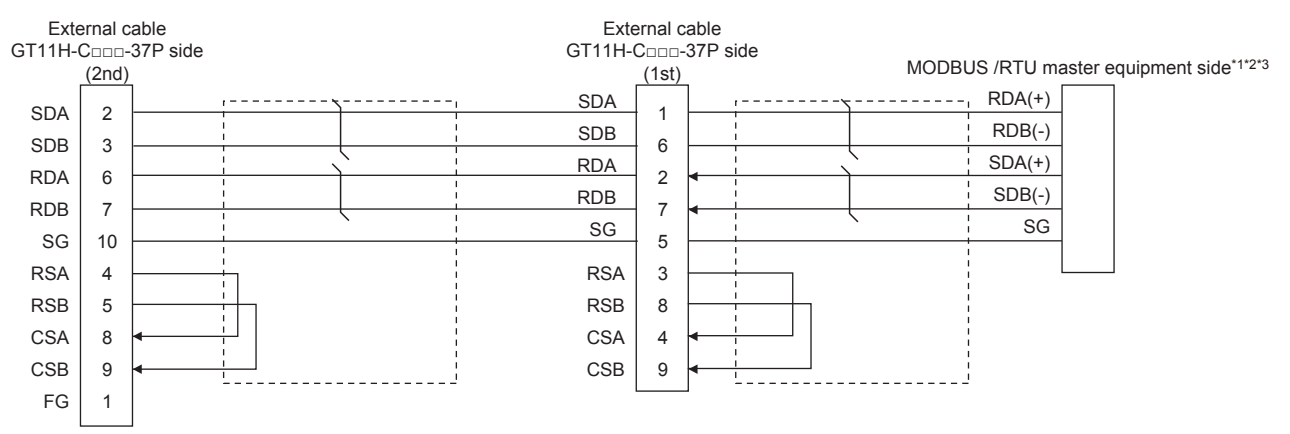

\*1 Some MODBUS/RTU master equipment don't have SG.

In this case, the wiring between GOT and SG is unnecessary.

\*2 Some MODBUS/RTU master equipment require the control line (CS, RS, etc.) to be controlled.

Make sure to connect the cables and wires as described in the MODBUS/RTU master equipment manual.

\*3 For the terminating resistor of MODBUS/RTU master equipment, refer to the manual of MODBUS/RTU master equipment to be used.

#### <span id="page-2068-1"></span>■**RS-422/485 connection diagram 3)**

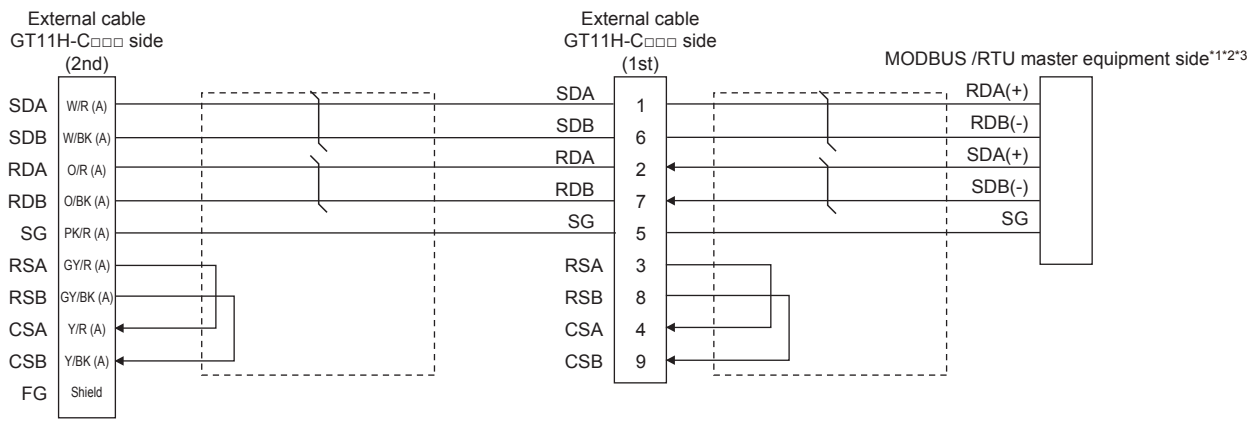

\*1 Some MODBUS/RTU master equipment don't have SG. In this case, the wiring between GOT and SG is unnecessary.

\*2 Some MODBUS/RTU master equipment require the control line (CS, RS, etc.) to be controlled. Make sure to connect the cables and wires as described in the MODBUS/RTU master equipment manual.

\*3 For the terminating resistor of MODBUS/RTU master equipment, refer to the manual of MODBUS/RTU master equipment to be used.

#### <span id="page-2068-0"></span>■**RS-422/485 connection diagram 4)**

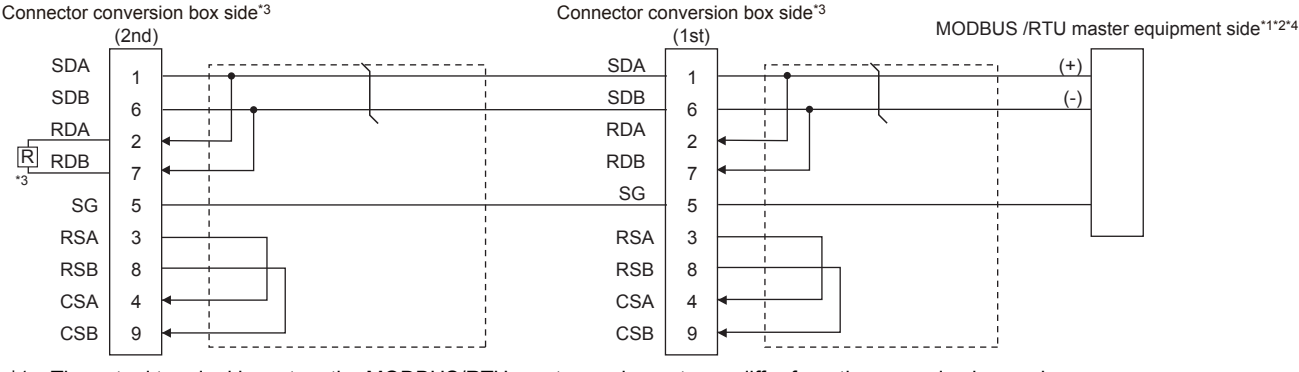

\*1 The actual terminal layout on the MODBUS/RTU master equipment may differ from the example shown above. SDA/B(+/-) and RDA/B(+/-) terminals can be separated from each other.

In such cases, make sure to connect the cables and wires as described in the MODBUS/RTU master equipment manual. \*2 Some MODBUS/RTU master equipment don't have SG.

In this case, the wiring between GOT and SG is unnecessary.

\*3 Set the terminating resistor to "Enable" when arranging the GOT in the end position of the system configuration. Set the terminating resistor to "Disable" when arranging the GOT in any position other than the end position of the system configuration. **[Page 88 Terminating resistors of GOT](#page-89-0)** 

\*4 For the terminating resistor of MODBUS/RTU master equipment, refer to the manual of MODBUS/RTU master equipment.

#### **Precautions when preparing a cable**

#### ■**Cable length**

The total distance (between GOT and controllers) of the RS-422/485 cable must be 13 m or less.

#### ■**GOT side connector**

For the GOT side connector, refer to the following. **F** [Page 86 GOT connector specifications](#page-87-0)

#### ■**MODBUS/RTU master equipment side connector**

Use the connector compatible with the MODBUS/RTU master equipment side module.

For details, refer to the MODBUS/RTU master equipment user's manual.

#### **Connecting terminating resistors**

#### ■**GOT side**

When connecting a MODBUS/RTU master equipment to the GOT, a terminating resistor must be connected to the GOT.

• For GT2506HS-V

Set the terminating resistor using the terminating resistor setting switch.

• For GT2505HS-V

The terminating resistor setting is fixed to 330Ω.

For the procedure to set the terminating resistor, refer to the following.

**Fage 88 Terminating resistors of GOT** 

#### ■**MODBUS/RTU equipment side**

When connecting a MODBUS/RTU master equipment to the GOT, a terminating resistor must be connected to the MODBUS/ RTU master equipment.

For details, refer to the MODBUS/RTU master equipment user's manual.

## <span id="page-2070-0"></span>**49.4 GOT Side Settings**

### **Setting communication interface (Controller Setting)**

Set the channel of the equipment to be connected to the GOT.

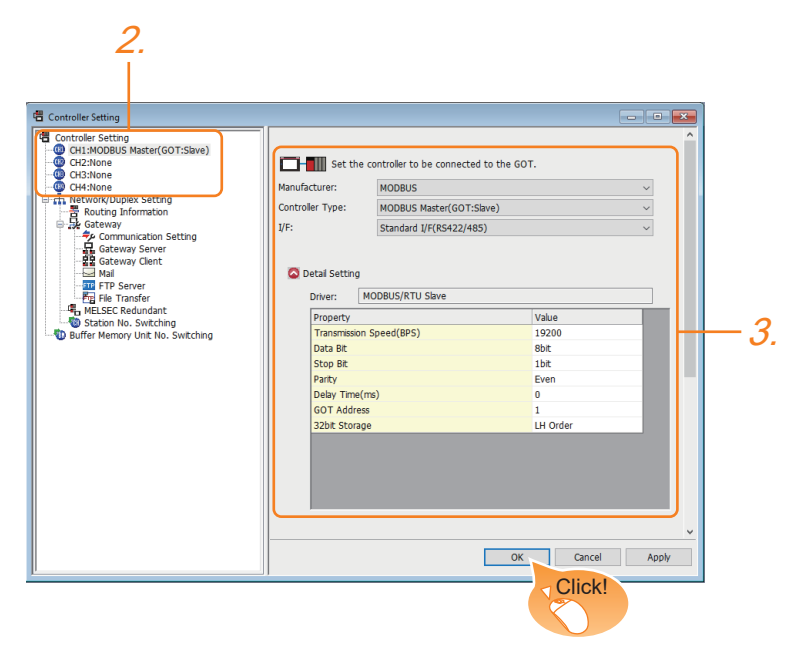

- *1.* Select [Common] → [Controller Setting] from the menu.
- *2.* In the [Controller Setting] window, select the channel No. to be used from the list menu.
- *3.* Select the following items and the detail setting is displayed.
- [Manufacturer]: [MODBUS]
- [Controller Type]: [MODBUS Master(GOT:Slave)]
- [I/F]: Interface to be used
- [Detail Setting]: Configure the settings according to the usage environment.
- **F** [Page 2070 Communication detail settings](#page-2071-0)
- *4.* When you have completed the settings, click the [OK] button.

#### Point $\beta$

The settings of connecting equipment can be set and confirmed in [I/F Communication Setting]. For details, refer to the following.

**[Page 79 I/F communication setting](#page-80-0)** 

### <span id="page-2071-0"></span>**Communication detail settings**

Make the settings according to the usage environment.

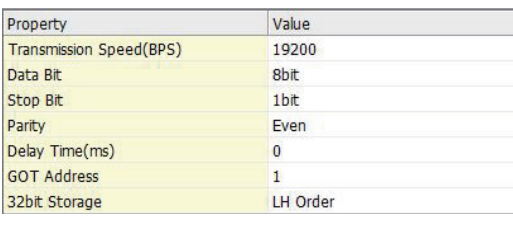

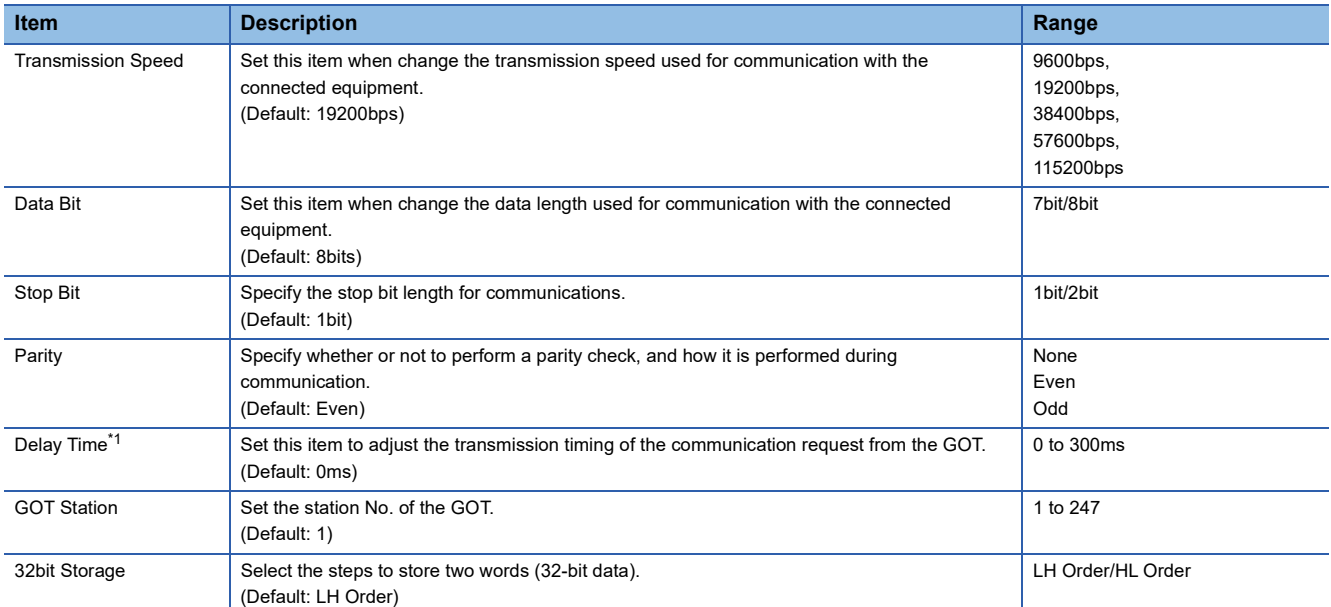

\*1 The GOT ensures in advance the minimum interval (3.5 characters time) for communication frame defined in the MODBUS/RTU. Therefore, the actual send delay time is as follows.

Actual send delay time

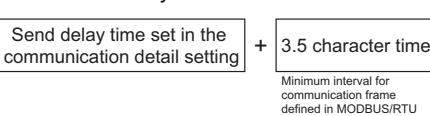

When connecting to MODBUS/RTU master equipment which requires a delay longer than 3.5 character time, adjust the send delay time.

#### Point $\mathcal P$

If the communication with MODBUS/RTU master equipment is not established, some equipment which requires a delay longer than 3.5 character time may be connected.

Adjust the send delay time in the communication detail setting.

#### $Point<sup>0</sup>$

• Communication interface setting by the Utility

The communication interface setting can be changed on the Utility's [Communication setting]after writing [Controller Setting] of project data.

For details on the Utility, refer to the following manual.

GOT2000 Series User's Manual (Utility)

• Precedence in communication settings

When settings are made by GT Designer3 or the Utility, the latest setting is effective.

## <span id="page-2072-0"></span>**49.5 MODBUS/RTU master equipment Side Settings**

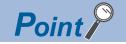

MODBUS/RTU master equipment

For details of the MODBUS/RTU master equipment, refer to the manual of MODBUS/RTU master equipment to be used.

## <span id="page-2072-2"></span>**49.6 Function Code**

The following shows the message format for the MODBUS communication.

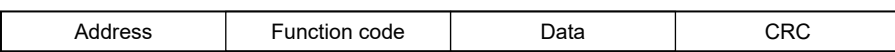

The GOT (slave) supports the following function codes.

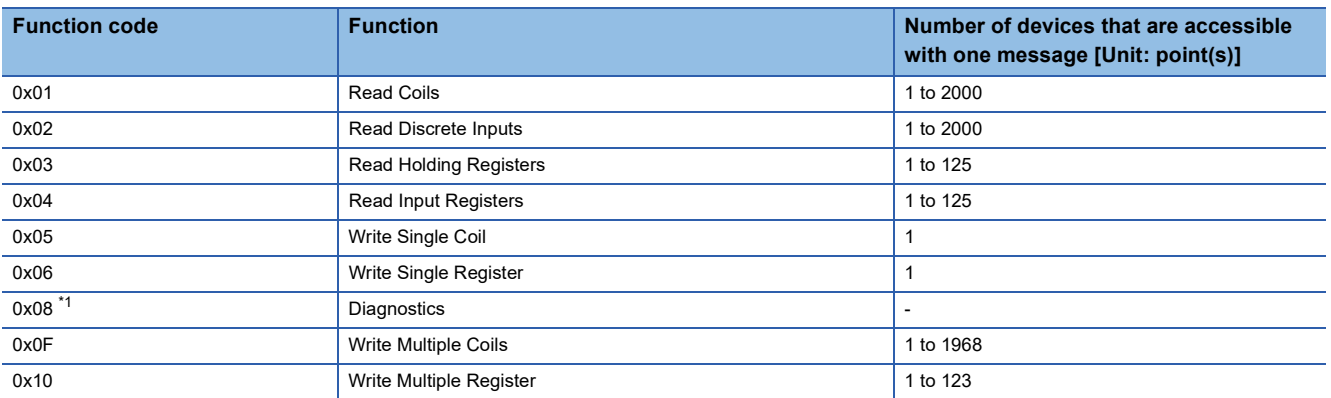

\*1 Only available to the loopback (sub function code 0x0000).

### <span id="page-2072-3"></span>**49.7 GOT (Slave) Operations for All Station Specification (Broadcast)**

The all station specification (broadcast) operates when [0] is specified as the slave address in the request packet. The following describes the GOT (Slave) Operations for All Station Specification (Broadcast) from the MODBUS/RTU master equipment.

- The GOT (slave) will not respond to the read-out requests specifying all stations from the MODBUS/RTU master equipment (read-out disabled).
- The GOT (slave) will perform the write-in requests specifying all stations from the MODBUS/RTU master equipment but will not respond.
- The GOT (slave) will not respond to the diagnosis requests specifying all stations from the MODBUS/RTU master equipment (loopback disabled).

## <span id="page-2072-1"></span>**49.8 Settable Device Range**

For details of the device range that can be used on the GOT, refer to the following.

GOT2000 Series Connection Manual (Microcomputers, MODBUS/Fieldbus Products, Peripherals) For GT Works3 Version1

MODBUS ([MODBUS Master(GOT:Slave)])

#### <span id="page-2073-0"></span>**Errors that occur in the GOT at MODBUS/RTU slave connection**

In MODBUS/RTU slave connection, contents of the message display, causes, and countermeasures when an error occurs in the GOT are described below.

When the following errors occur, the GOT will generate a system alarm.

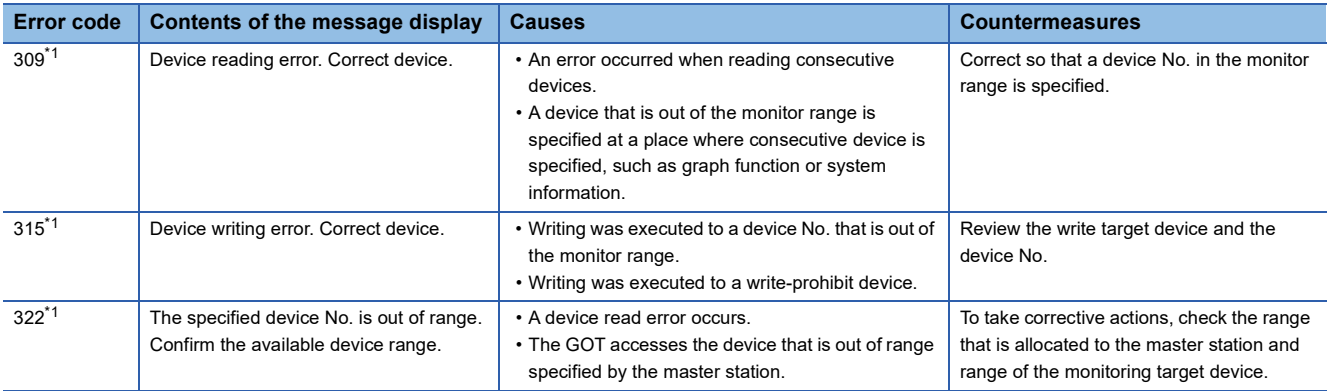

\*1 This may occur even when the MODBUS/RTU slave is not connected.

#### **Error codes (MODBUS Exception Codes) returned from GOT (slave) to MODBUS master equipment**

The GOT (slave) supports the following error codes (MODBUS Exception Codes) in respect to the request from the MODBUS master equipment.

When the following errors occur, the GOT will not generate a system alarm.

The description, causes and countermeasures for each error code are explained below.

#### ■**Error codes issued in common in respect to request from master equipment**

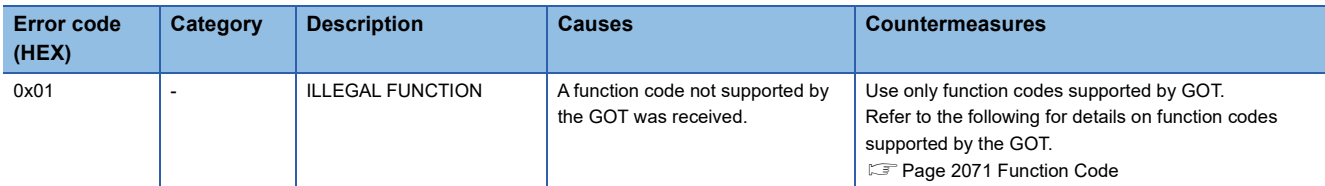

#### ■**Error code issued in response to read request from master equipment**

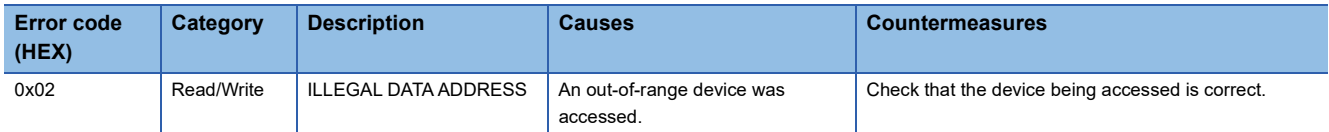

#### ■**Error code issued in response to write request from master equipment**

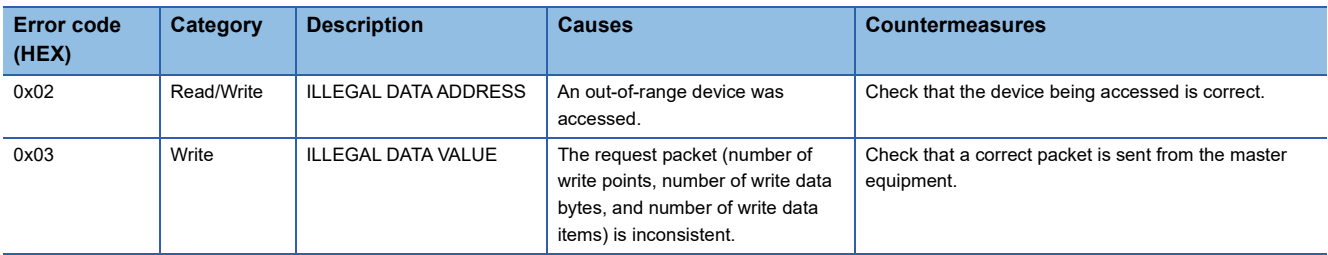

#### ■**Error code issued when diagnosis occurs (function code 0x08)**

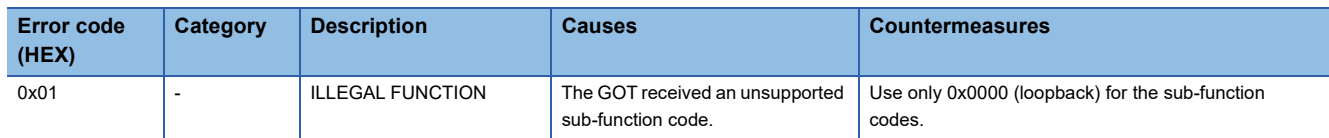

#### **Operation in which the GOT shifts to the offline mode**

Before performing operation in which the GOT shifts to the offline mode such as writing the package data, stop the communication between the GOT and the MODBUS/RTU master equipment.

After shifting to the offline mode, the GOT cannot respond to the requests from the MODBUS/RTU master equipment.

Even after the GOT returns from the offline mode, the communication may not be performed until the timeout time of the MODBUS/RTU master equipment side elapses.

# **50 MODBUS/TCP SLAVE CONNECTION**

- • [Page 2075 Connectable Model List](#page-2076-0)
- • [Page 2076 System Configuration](#page-2077-0)
- • [Page 2077 GOT Side Settings](#page-2078-0)
- • [Page 2079 MODBUS/TCP Master Equipment Side Settings](#page-2080-0)
- • [Page 2079 Function Code](#page-2080-2)
- • [Page 2079 Settable Device Range](#page-2080-1)
- • [Page 2080 Precautions](#page-2081-0)

## <span id="page-2076-0"></span>**50.1 Connectable Model List**

The GOT2000 series supports the slave function of the MODBUS/TCP communication that is the open FA network. Thus, the GOT can be connected with each MODBUS master equipment.

For the MODBUS/TCP equipment validated by Mitsubishi Electric Corporation, refer to the following Technical Bulletin.

List of Valid Devices Applicable for GOT2000 Series MODBUS Connection for Overseas (GOT-A-0170)

For Technical Bulletins, go to the Mitsubishi Electric Factory Automation Global Website. www.MitsubishiElectric.com/fa

## <span id="page-2077-0"></span>**50.2 System Configuration**

### **Connecting to MODBUS/TCP master equipment**

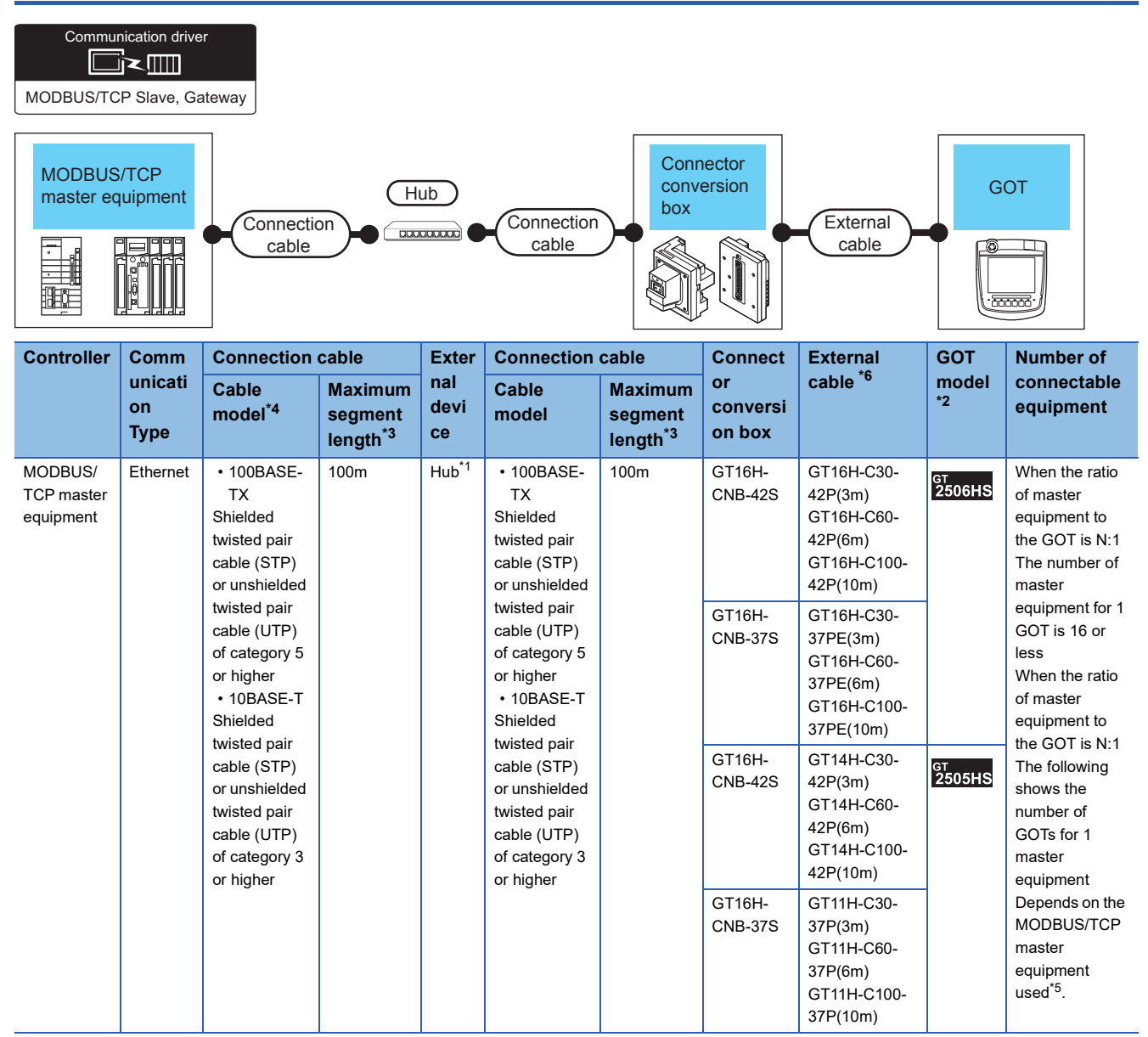

\*1 Connect the GOT to the MODBUS/TCP master equipment via a hub.

Use cables, connectors, and hubs that meet the IEEE802.3 10BASE-T/100BASE-TX standards.

\*2 When connecting GOT2000 to equipment that meets the 10BASE (-T/2/5) standard, use the switching hub and operate in an environment where 10Mbps and 100Mbps can be mixed.

\*3 Length between a hub and a node

The maximum length depends on the Ethernet equipment used.

The following shows the number of the connectable nodes when a repeater hub is used.

• 10BASE-T: Up to 4 nodes for a cascade connection (500 m)

• 100BASE-TX: UP to 2 nodes for a cascade connection (205 m)

When switching hubs are used, the cascade connection between the switching hub s has no logical limit for the number of cascades. For the limit, contact the switching hub manufacturer.

\*4 Use the straight cable.

- \*5 For details, refer to the MODBUS/TCP master equipment manual.
- \*6 Use C or later version of GT11H-C□□-37P.

## <span id="page-2078-0"></span>**50.3 GOT Side Settings**

### **Setting communication interface (Controller Setting)**

Set the channel of the equipment to be connected to the GOT.

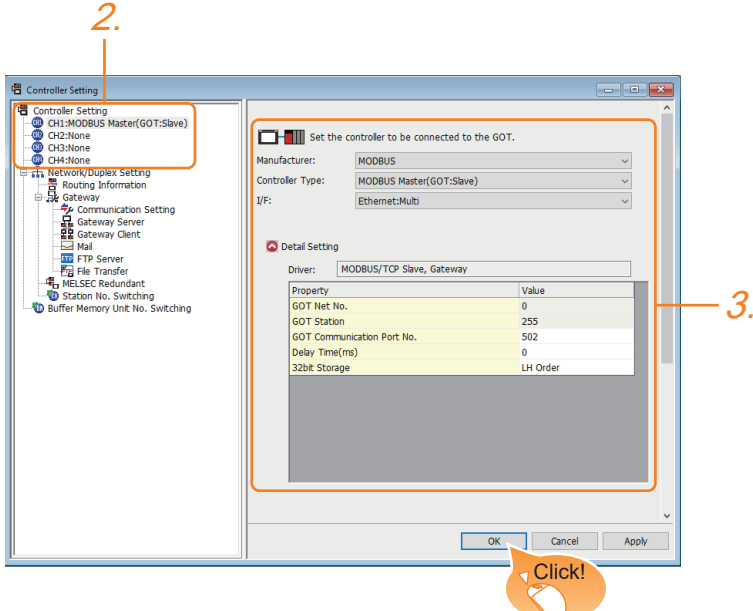

- *1.* Select [Common] → [Controller Setting] from the menu.
- *2.* In the [Controller Setting] window, select the channel No. to be used from the list menu.
- *3.* Select the following items and the detail setting is displayed.
- [Manufacturer]: [MODBUS]
- [Controller Type]: [MODBUS Master(GOT:Slave)]
- [I/F]: Interface to be used
- [Detail Setting]: Configure the settings according to the usage environment.
- **F** [Page 2078 Communication detail settings](#page-2079-0)
- *4.* When you have completed the settings, click the [OK] button.

#### $Point<sup>°</sup>$

The settings of connecting equipment can be set and confirmed in [I/F Communication Setting]. For details, refer to the following.

**F** [Page 79 I/F communication setting](#page-80-0)

### <span id="page-2079-0"></span>**Communication detail settings**

Make the settings according to the usage environment.

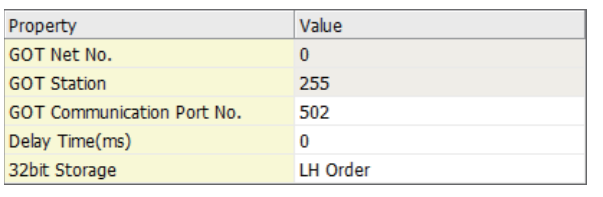

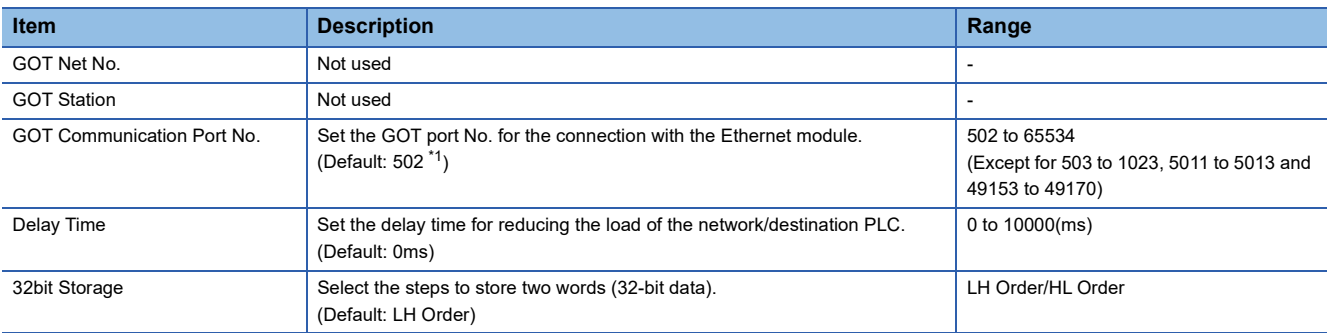

\*1 When assigning the same driver to the multiple channels, in the communication drivers set as the second and following, the default value of [GOT Communication Port No.] becomes the earliest number in the vacant numbers of No. 6000 and later.

 $Point$ <sup> $\degree$ </sup>

• Communication interface setting by the Utility

The communication interface setting can be changed on the Utility's [Communication setting] after writing [Controller Setting] of project data.

For details on the Utility, refer to the following manual.

GOT2000 Series User's Manual (Utility)

• Precedence in communication settings

When settings are made by GT Designer3 or the Utility, the latest setting is effective.

### **GOT Ethernet Setting**

The GOT can be connected to a different network by configuring the following setting.

#### **GOT IP address setting**

- Set the following communication port setting.
- Standard port

#### **GOT Ethernet common setting**

Set the following setting which is common to the standard port and the extended port, or port 1 and port 2.

- [Default Gateway]
- [Peripheral S/W Communication Port No.]
- [Transparent Port No.]

#### **IP filter setting**

By configuring the IP filter setting, the access from the specific IP address can be permitted or shut off.

For the detailed settings, refer to the following manual.

**F** [Page 77 GOT Ethernet Setting](#page-78-0)

## <span id="page-2080-0"></span>**50.4 MODBUS/TCP Master Equipment Side Settings**

For details of the MODBUS/TCP master equipment, refer to the manual of MODBUS/TCP master equipment to be used.

## <span id="page-2080-2"></span>**50.5 Function Code**

The following shows the message format for the MODBUS communication.

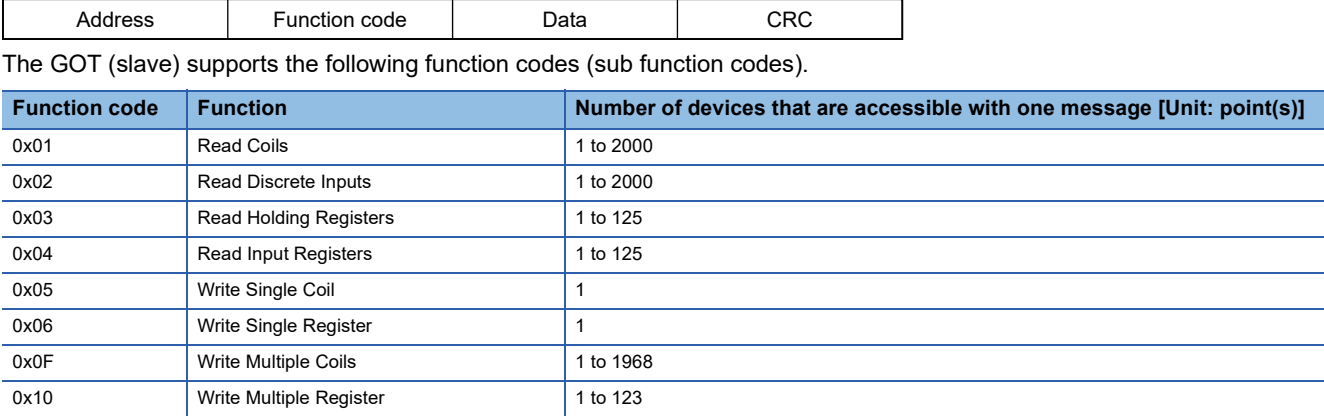

## <span id="page-2080-1"></span>**50.6 Settable Device Range**

For details of the device range that can be used on the GOT, refer to the following.

GOT2000 Series Connection Manual (Microcomputers, MODBUS/Fieldbus Products, Peripherals) For GT Works3 Version1

MODBUS ([MODBUS Master(GOT:Slave)])

## <span id="page-2081-0"></span>**50.7 Precautions**

#### **Send delay**

"Send delay" is a setting used for low-speed devices that cannot respond when the send response is too fast.

When "Send delay" is set with the GOT's communication devices detail settings, the "Send delay" is enabled for all master devices that are connected.

#### **Errors that occur in the GOT at MODBUS/TCP slave connection**

In MODBUS/TCP slave connection, contents of the message display, causes, and countermeasures when an error occurs in the GOT are described below.

When the following errors occur, the GOT will generate a system alarm.

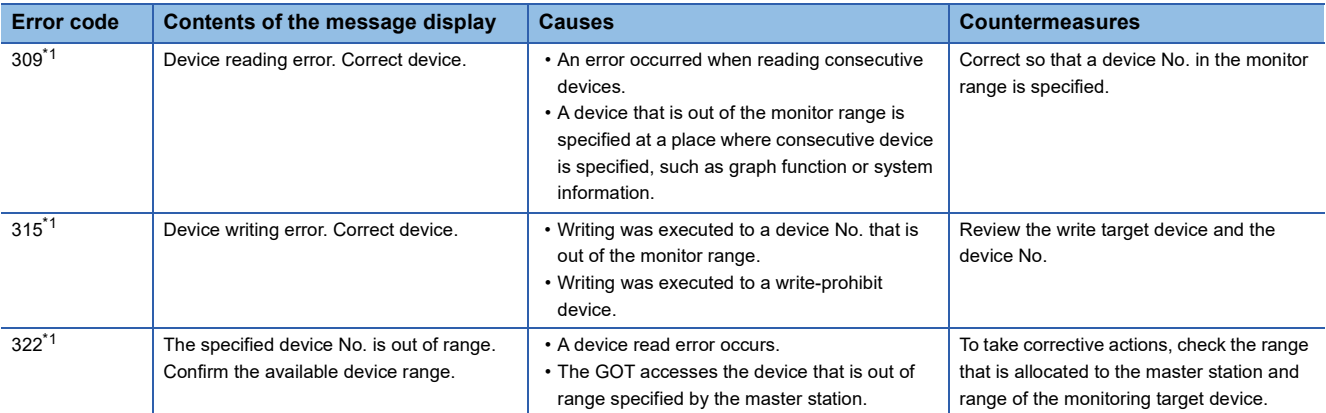

\*1 This may occur even when the MODBUS/TCP slave is not connected.

#### **Error codes (MODBUS Exception Codes) returned from GOT (slave) to MODBUS master equipment**

The GOT (slave) supports the following error codes (MODBUS Exception Codes) in respect to the request from the MODBUS master equipment. When the following errors occur, the GOT will not generate a system alarm.

The description, causes and countermeasures for each error code are explained below.

#### ■**Error codes issued in common in respect to request from master equipment**

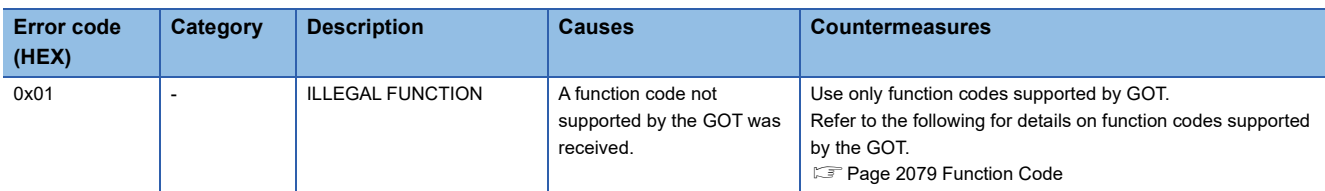

#### ■**Error code issued in response to read request from master equipment**

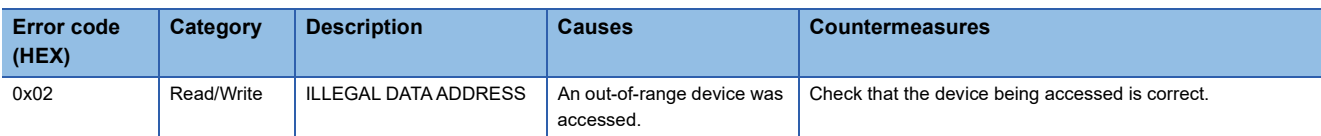

#### ■**Error code issued in response to write request from master equipment**

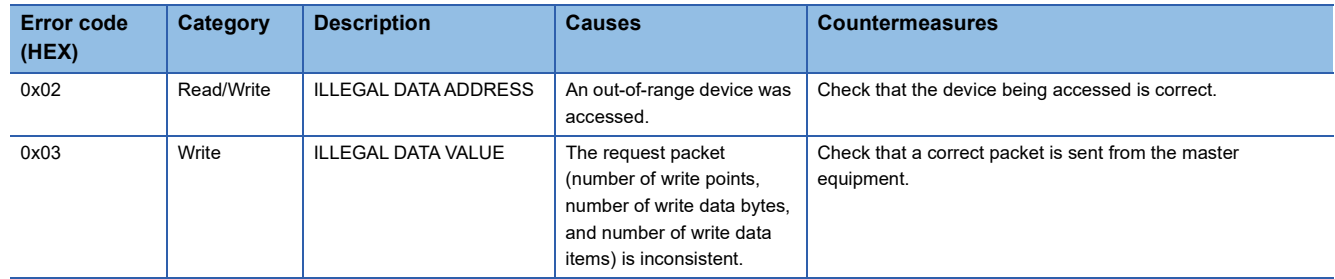

# **PART 10 CLPA**

[51 SLMP CONNECTION](#page-2083-0)

[52 CC-LINK IE FIELD NETWORK BASIC CONNECTION](#page-2092-0)

# <span id="page-2083-0"></span>**51 SLMP CONNECTION**

- • [Page 2082 Connectable Model List](#page-2083-1)
- • [Page 2083 System Configuration](#page-2084-0)
- • [Page 2084 GOT Side Settings](#page-2085-0)
- • [Page 2089 SLMP Equipment Side Setting](#page-2090-0)
- • [Page 2089 Settable Device Range](#page-2090-1)
- • [Page 2090 Precautions](#page-2091-0)

## <span id="page-2083-1"></span>**51.1 Connectable Model List**

GOT2000 Series products support the master function of SLMP communication, the open FA network.

Thus, the GOT can be connected with each SLMP server.

For the SLMP-compatible equipment validated by Mitsubishi Electric Corporation, refer to the following Technical Bulletin.

Last of SLMP-compatible Equipment Validated to Operate with the GOT2000 Series (GOT-A-0153)

For Technical Bulletins, go to the Mitsubishi Electric Factory Automation Global Website.

www.MitsubishiElectric.com/fa

## <span id="page-2084-0"></span>**51.2 System Configuration**

### **Connecting to SLMP equipment**

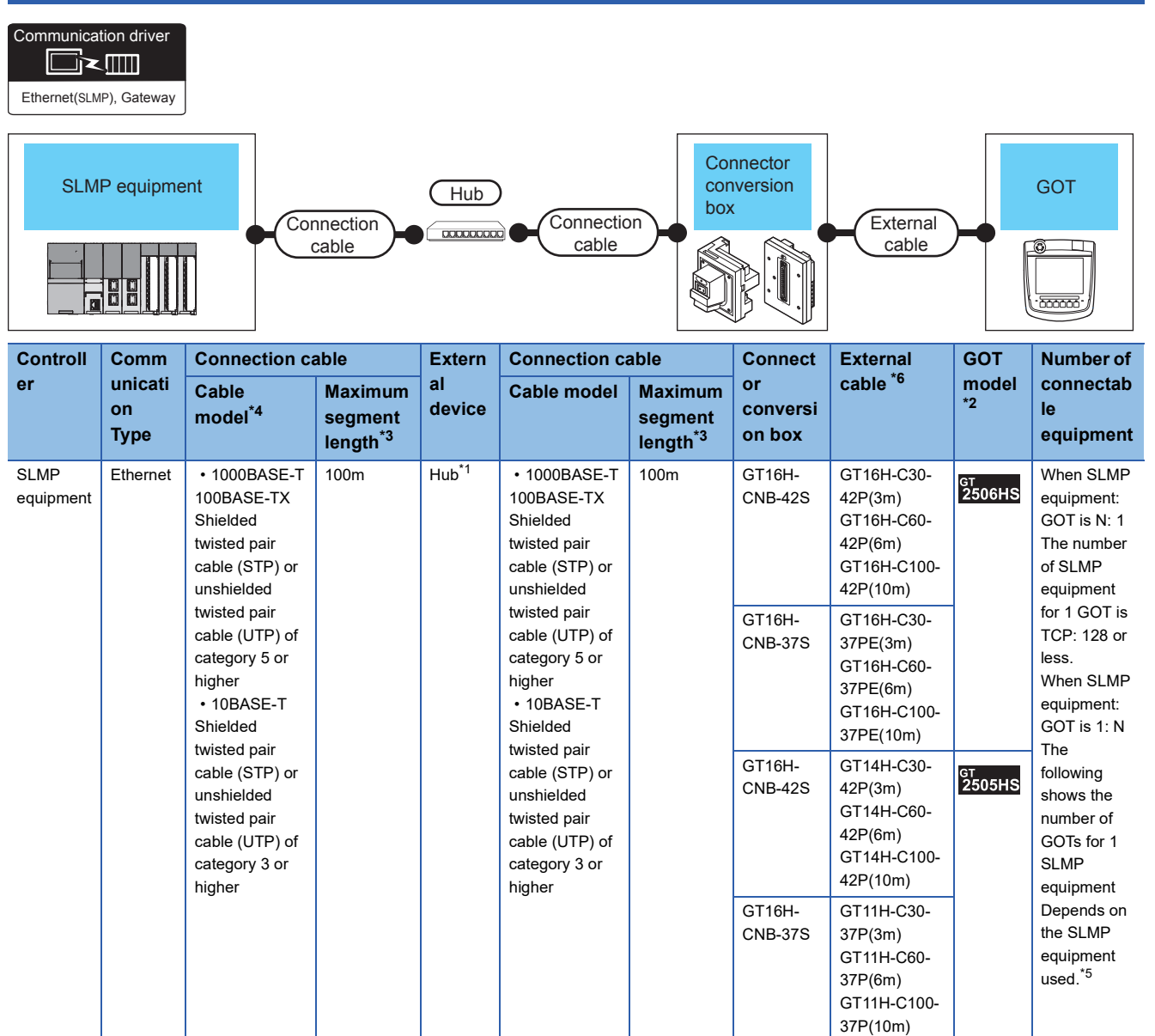

\*1 Connect the GOT to the SLMP equipment via a hub.

Use cables, connectors, and hubs that meet the IEEE802.3 10BASE-T/100BASE-TX/1000BASE-T standards.

\*2 When connecting GOT2000 to equipment that meets the 10BASE (-T/2/5) standard, use the switching hub and operate in an environment where 10Mbps and 100Mbps can be mixed.

\*3 Length between a hub and a node

The maximum length depends on the Ethernet equipment used.

The following shows the number of the connectable nodes when a repeater hub is used.

• 10BASE-T: Up to 4 nodes for a cascade connection (500 m)

• 100BASE-TX: UP to 2 nodes for a cascade connection (205 m)

When switching hubs are used, the cascade connection between the switching hubs has no logical limit for the number of cascades. For the limit, contact the switching hub manufacturer.

\*4 Use the straight cable.

\*5 For details, refer to the SLMP equipment manual.

\*6 Use C or later version of GT11H-C□□-37P.

## <span id="page-2085-0"></span>**51.3 GOT Side Settings**

### **Setting communication interface (Controller Setting)**

Set the channel of the equipment to be connected to the GOT.

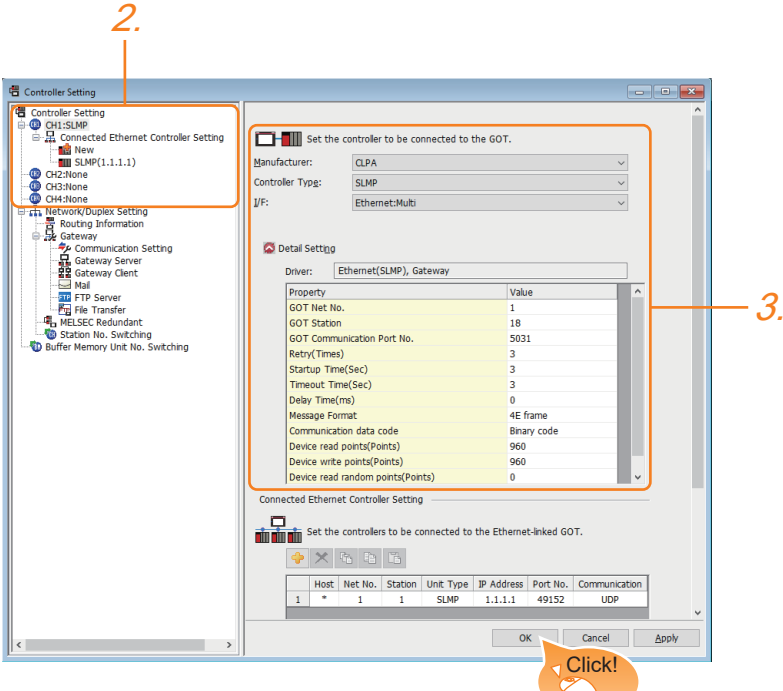

- *1.* Select [Common] → [Controller Setting] from the menu.
- *2.* In the [Controller Setting] window, select the channel No. to be used from the list menu.
- *3.* Select the following items and the detail setting is displayed.
- [Manufacturer]: [CLPA]
- [Controller Type]: [SLMP]
- [I/F]: Interface to be used
- [Detail Setting]: Configure the settings according to the usage environment.
- **[Page 2085 Communication detail settings](#page-2086-0)**
- *4.* When you have completed the settings, click the [OK] button.

#### $Point$

The settings of connecting equipment can be set and confirmed in [I/F Communication Setting].For details, refer to the following.

**[Page 79 I/F communication setting](#page-80-0)** 

### <span id="page-2086-0"></span>**Communication detail settings**

Make the settings according to the usage environment.

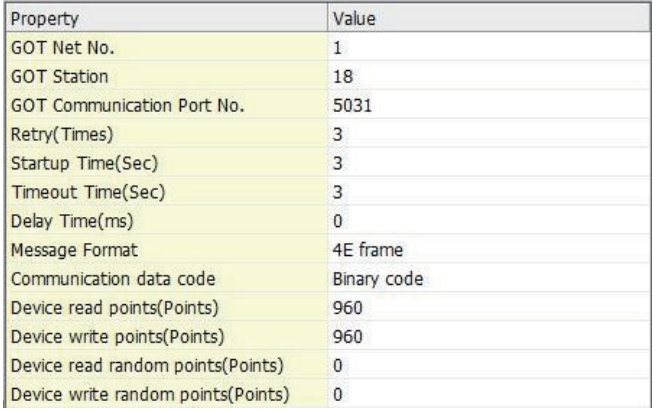

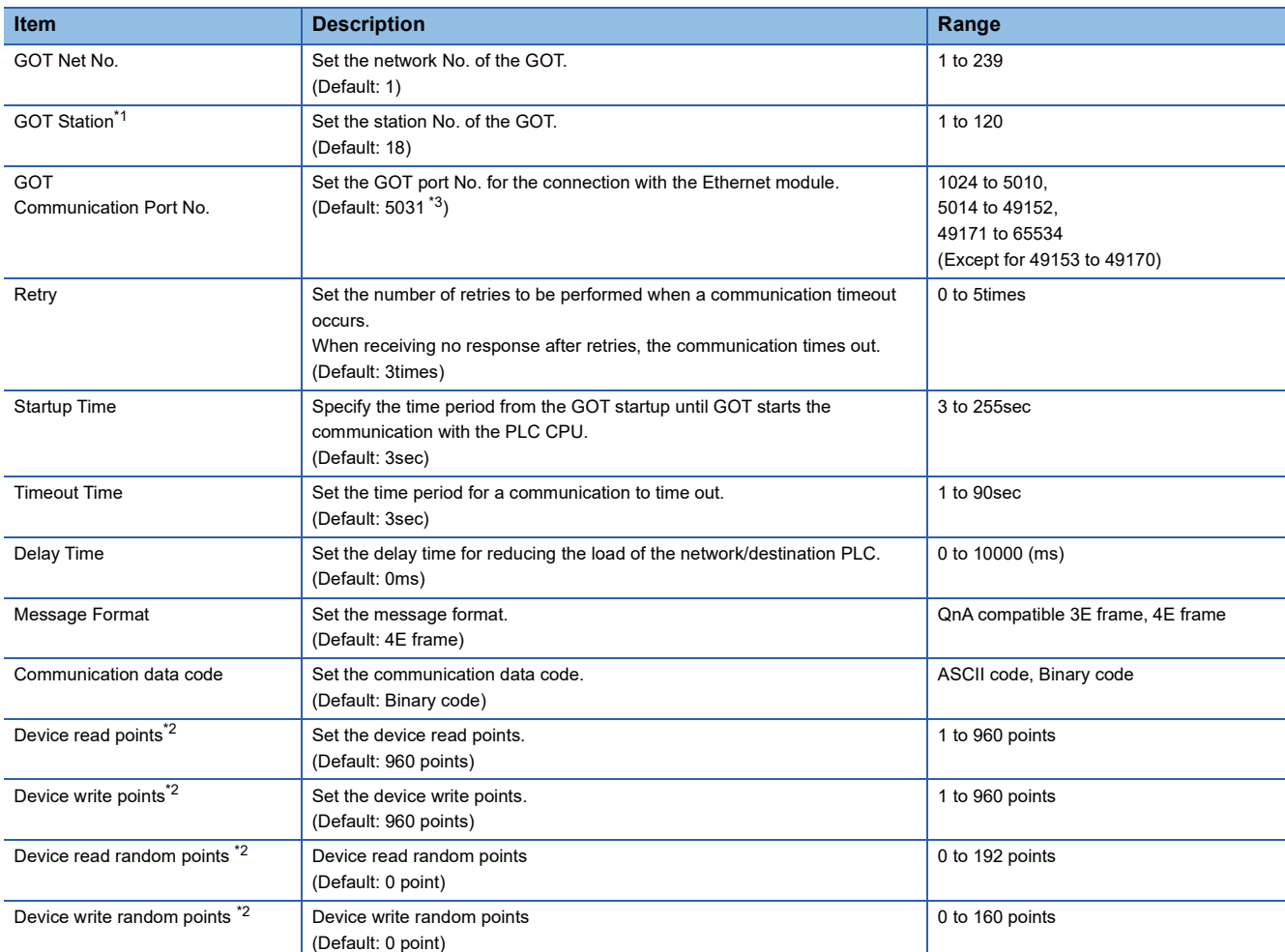

\*1 Set different values for [GOT Station] of [Detail Setting] and [Station] of [Connected Ethernet Controller Setting]. Fage 2087 Connected Ethernet Controller Setting

\*2 Pay attention to the following items for read/write points.

• Set the points to be processed at one-time communication.

• The point is in word device units. The point is to be 16 times of the set value for the bit device.

• The points could be less than the set value when UDP protocol or ASCII code are used.

• Refer to the following Technical News for details.

List of SLMP-compatible Equipment Validated to Operate with the GOT2000 Series (GOT-A-0153)

\*3 When assigning the same driver to the multiple channels, in the communication drivers set as the second and following, the default value of [GOT Communication Port No.] becomes the earliest number in the vacant numbers of No. 6000 and later.

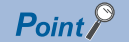

• Communication interface setting by the Utility

The communication interface setting can be changed on the Utility's [Communication setting] after writing [Controller Setting] of project data.

For details on the Utility, refer to the following manual.

GOT2000 Series User's Manual (Utility)

• Precedence in communication settings

When settings are made by GT Designer3 or the Utility, the latest setting is effective.

### **GOT Ethernet Setting**

The GOT can be connected to a different network by configuring the following setting.

#### **GOT IP address setting**

Set the following communication port setting.

• Standard port

#### **GOT Ethernet common setting**

Set the following setting which is common to the standard port and the extended port, or port 1 and port 2.

- [Default Gateway]
- [Peripheral S/W Communication Port No.]
- [Transparent Port No.]

#### **IP filter setting**

By configuring the IP filter setting, the access from the specific IP address can be permitted or shut off.

For the detailed settings, refer to the following manual.

**[Page 77 GOT Ethernet Setting](#page-78-0)**
### **Connected Ethernet Controller Setting**

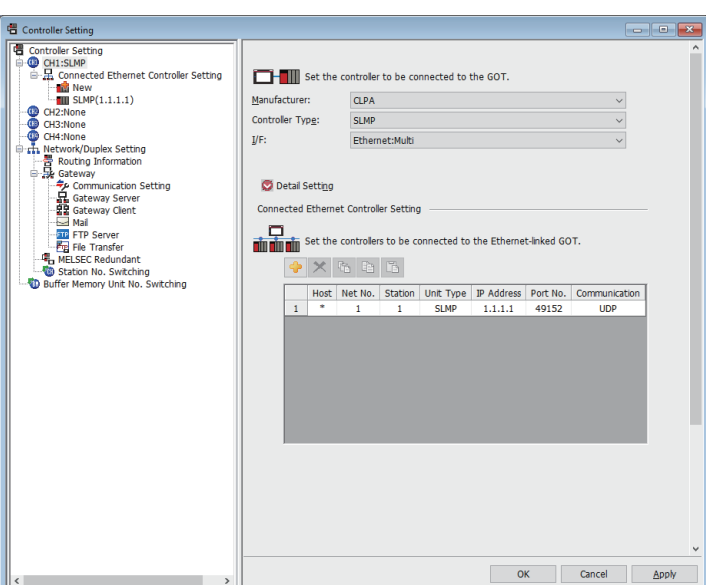

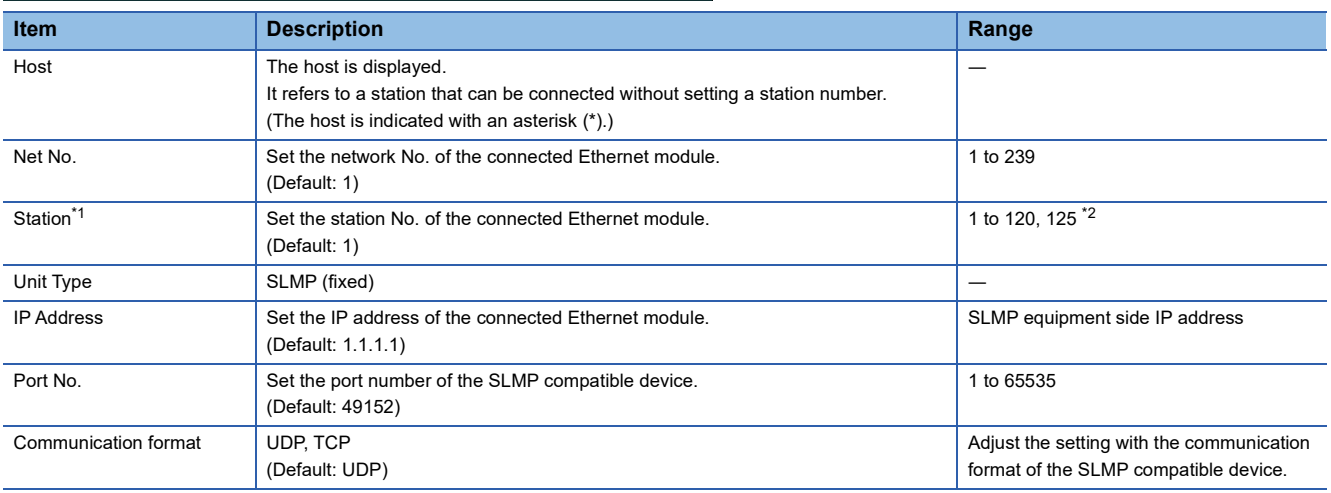

\*1 Set different values for [GOT Station] of [Detail Setting] and [Station] of [Connected Ethernet Controller Setting]. **[Page 2085 Communication detail settings](#page-2086-0)** 

\*2 Set 125 to [Station] to access the master station of the CC-Link IE TSN network.

### $Point$

#### Changing the host with GOT module

The host can be changed by the GOT module Utility.

For details of settings, refer to the following.

GOT2000 Series User's Manual (Utility)

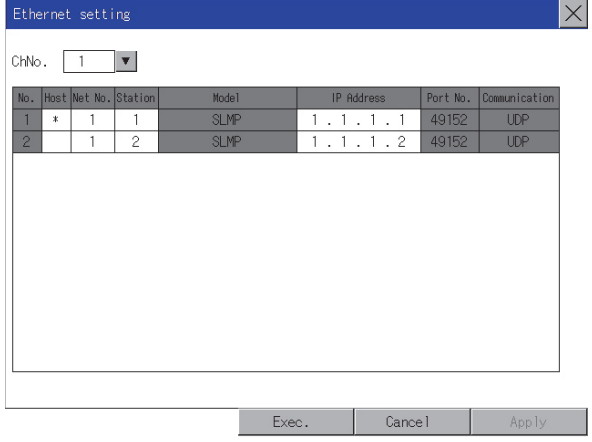

### **Routing parameter setting**

Up to 64 [Transfer Network No.]s can be set.

However, the same transfer network number cannot be set twice or more (multiple times).

Therefore, the one that can access to other station from there quest source host GOT is 64 kinds of [Transfer NetworkNo.]s.

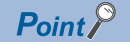

Routing parameter setting

When communicating within the host network, routing parameter setting is unnecessary.

For details of routing parameters, refer to the following manual.

**LaManuals of SLMP equipment** 

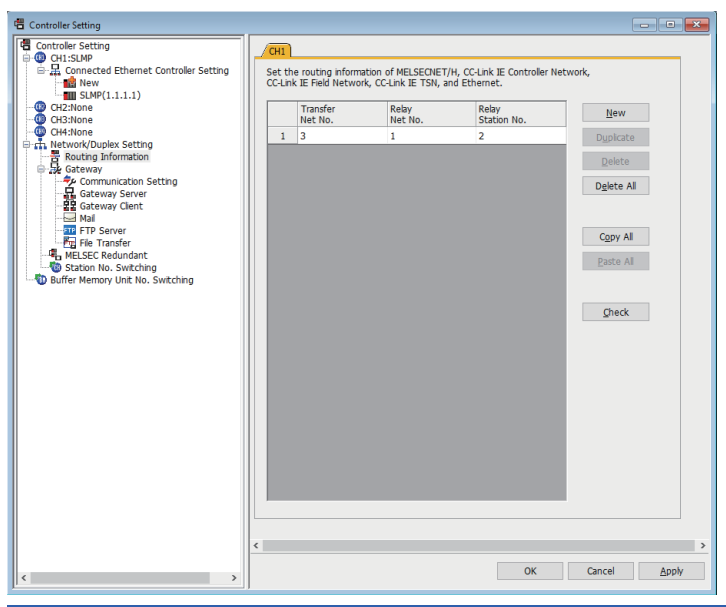

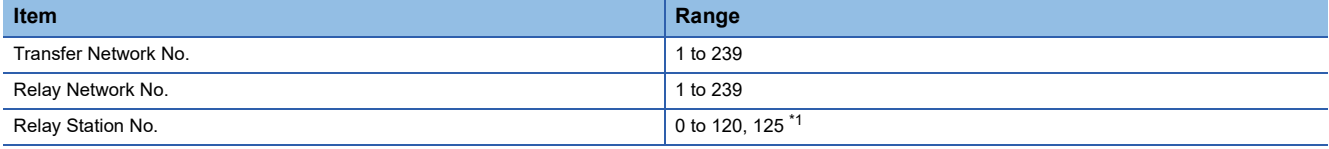

\*1 When 125 is set to [Relay Station No.], the master station of CC-Link IE TSN can be accessed.

#### $Point<sup>9</sup>$

• Routing parameter setting of relay station

Routing parameter setting may also be necessary for the relay station.

For the setting, refer to the following.

**COManuals of SLMP equipment** 

• Parameter reflection function of MELSOFT Navigator

The color of the cells for the items which are reflected to GT Designer3 from MELSOFT Navigator changes to green.

Set items, which are displayed in green cells, from the MELSOFT Navigator.

When the settings of Transfer network No., Relay network No. or Relay station No. are reflected to the parameter from the MELSOFT Navigator, those settings are added.

Items set in advance are not deleted.

However, if the target network No. overlaps, the item set in advance is overwritten.

The routing information is used manually by the user when the data is created.

Therefore, after changing the network configuration by MELSOFT Navigator, create a routing information again.

For details of the creation of the routing information, refer to the MELSOFT Navigator help.

# **51.4 SLMP Equipment Side Setting**

Refer to the following manual for the setting of the SLMP compatible devices. Manuals of SLMP equipment

## **51.5 Settable Device Range**

For details of the device range that can be used on the GOT, refer to the following.

GOT2000 Series Connection Manual (Microcomputers, MODBUS/Fieldbus Products, Peripherals) For GT Works3 Version1

CLPA ([SLMP])

# **51.6 Precautions**

#### **Replacing SLMP compatible device**

After replacing an external device or a SLMP compatible device due to failure and so on, the devices may not communicate by changing the MAC address. (When replaced with a device that has the same IP address)

When a device in the Ethernet network is replaced, restart all devices in the network.

#### **The deviation between MC protocol and SLMP protocol**

When using our products used in MC protocol for SLMP protocol, there is a difference between the corresponding commands. Refer to the following manual and check if they are convertible.

**ElasLMP Reference Manual** 

#### **Setting the message format**

When the message format setting is not consistent with the communication frame type, monitoring may not be performed properly.

Set the message format according to the communication frame type of the SLMP-compatible equipment.

- ST type: QnA compatible 3E frame
- MT type: 4E frame

For details of the communication frame of the SLMP-compatible equipment, refer to the following.

**Lathanuals of SLMP equipment** 

For setting the message format, refer to the following.

**F** [Page 2085 Communication detail settings](#page-2086-0)

# **52 CC-LINK IE FIELD NETWORK BASIC CONNECTION**

- • [Page 2091 Connectable Model List](#page-2092-0)
- • [Page 2092 System Configuration](#page-2093-0)
- • [Page 2095 GOT Side Settings](#page-2096-0)
- • [Page 2098 Master Station Side Settings](#page-2099-0)
- • [Page 2098 Settable Device Range](#page-2099-1)
- • [Page 2099 Precautions](#page-2100-0)

### <span id="page-2092-0"></span>**52.1 Connectable Model List**

The GOT2000 series supports the remote station function of the CC-Link IE Field Network Basic communication, which is an open FA network.

Therefore, the GOT2000 series can communicate with various CC-Link IE Field Network Basic master stations.

For the CC-Link IE Field Network Basic master stations validated by Mitsubishi Electric Corporation, refer to the following. Laist of CC-Link IE Field Network Basic-compatible Equipment Validated to Operate with the GOT2000 Series (GOT-A-0149)

For Technical Bulletins, go to the Mitsubishi Electric Factory Automation Global Website. www.MitsubishiElectric.com/fa

# <span id="page-2093-0"></span>**52.2 System Configuration**

### **When connecting to the CC-Link IE Field Network Basic master station**

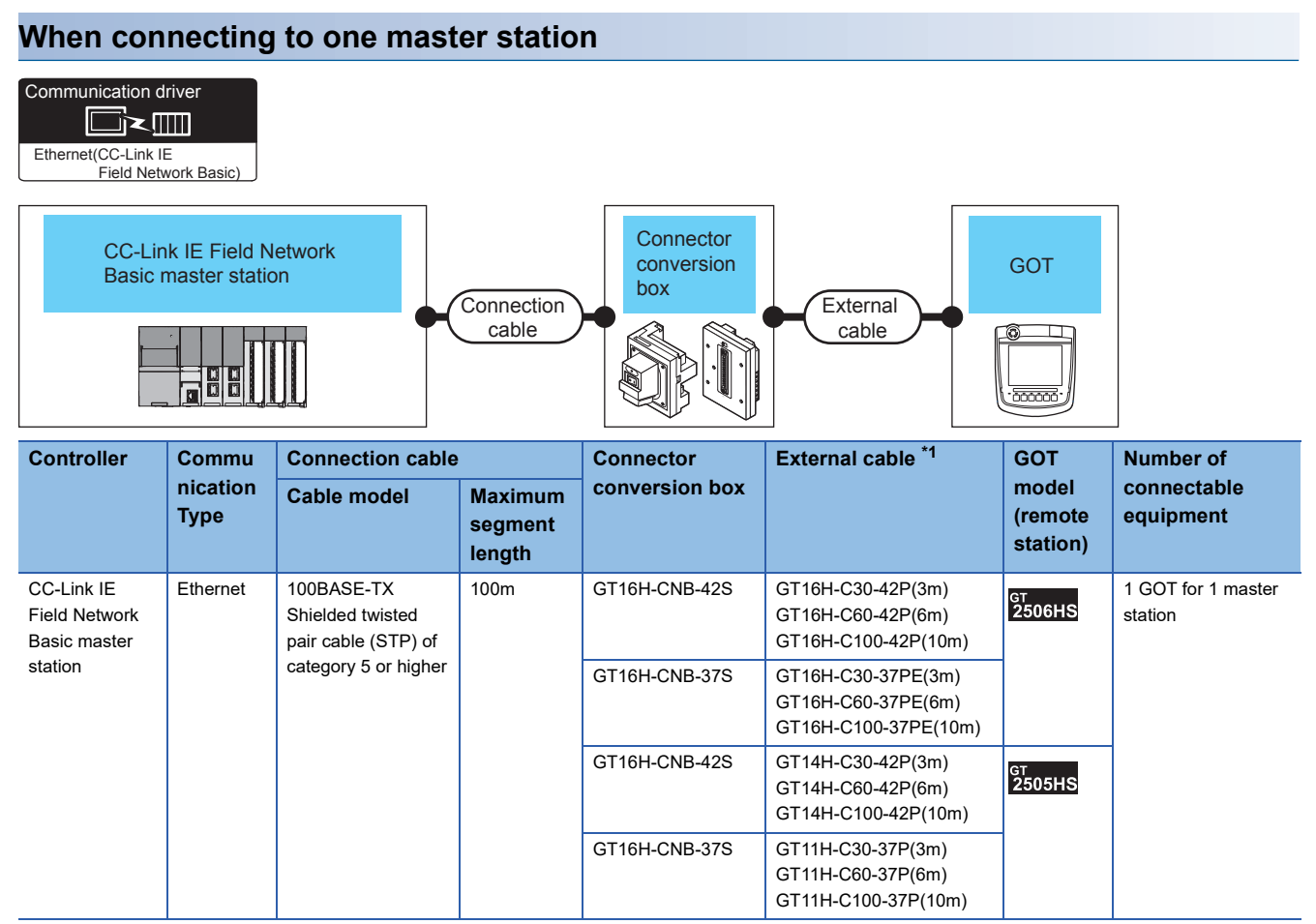

\*1 Use C or later version of GT11H-C□□-37P.

#### **When multiple GOTs (remote stations) are connected to one master station**

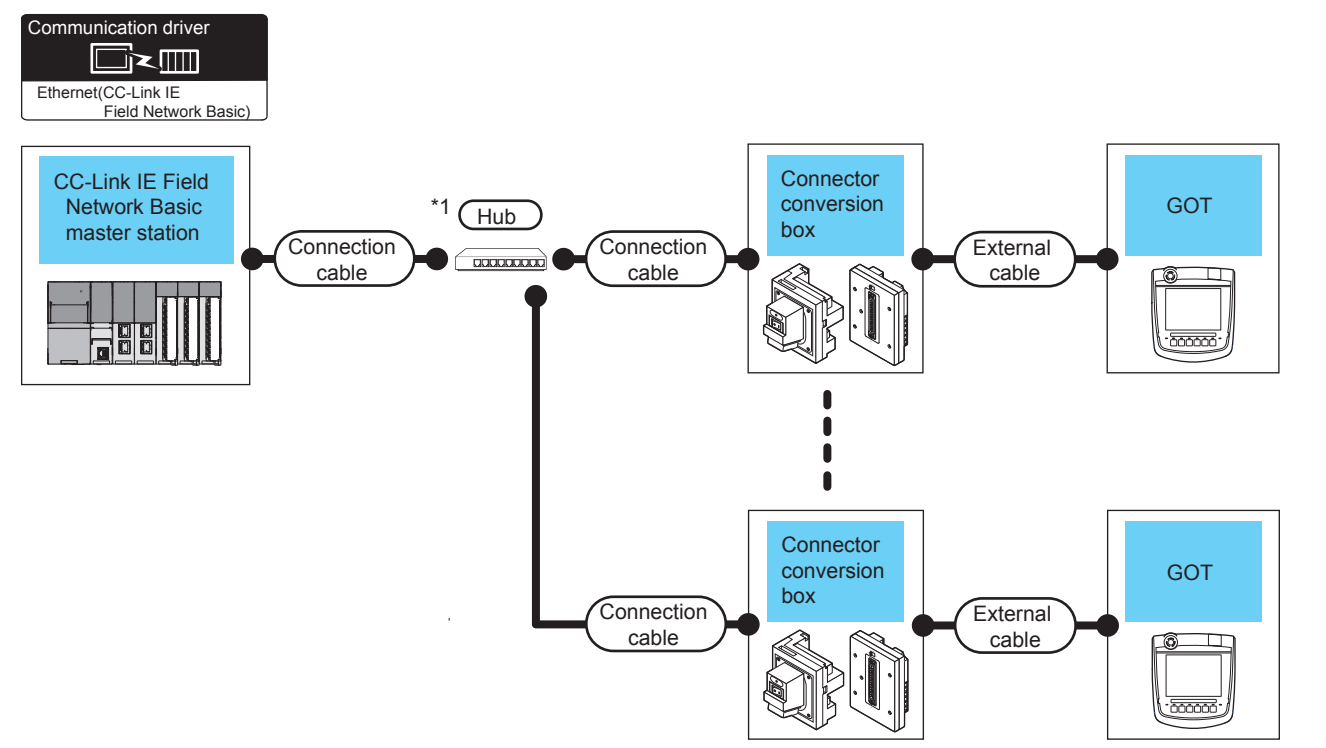

- \*1 Use hubs that satisfy the following conditions.
	- Conform to the IEEE802.3 (100BASE-TX) standard.
	- Include Auto MDI/MDI-X.
	- Include an automatic negotiation function.
	- Switching hub (layer 2 switch) (Do not use repeater hubs)

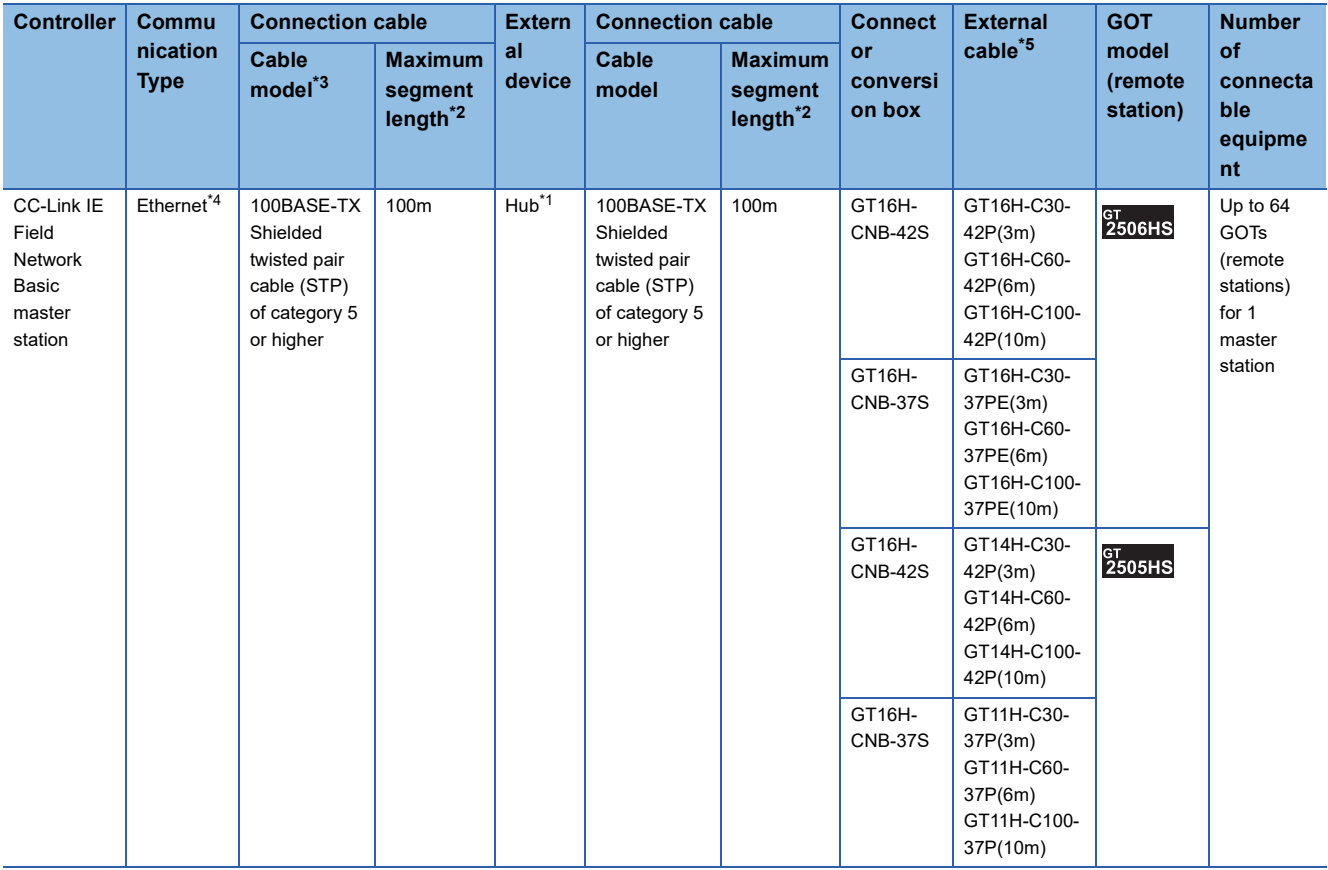

- \*1 Connect the GOT to the CC-Link IE Field Network Basic master station via a hub. Use cables, connectors, and hubs that meet the IEEE802.3 100BASE-TX standards.
- \*2 Length between a hub and a node
	- The maximum length depends on the Ethernet equipment used.
	- The following shows the number of the connectable nodes when a repeater hub is used.
	- 100BASE-TX: UP to 2 nodes for a cascade connection (205 m)
	- When switching hubs are used, the cascade connection between the switching hubs has no logical limit for the number of cascades. For the limit, contact the switching hub manufacturer.
- \*3 Use the straight cable.
- \*4 CC-Link IE Field Network Basic communication does not support connection beyond routers.
- \*5 Use C or later version of GT11H-C□□-37P.

# <span id="page-2096-0"></span>**52.3 GOT Side Settings**

### **Setting communication interface (Controller Setting)**

Set the channel of the equipment to be connected to the GOT.

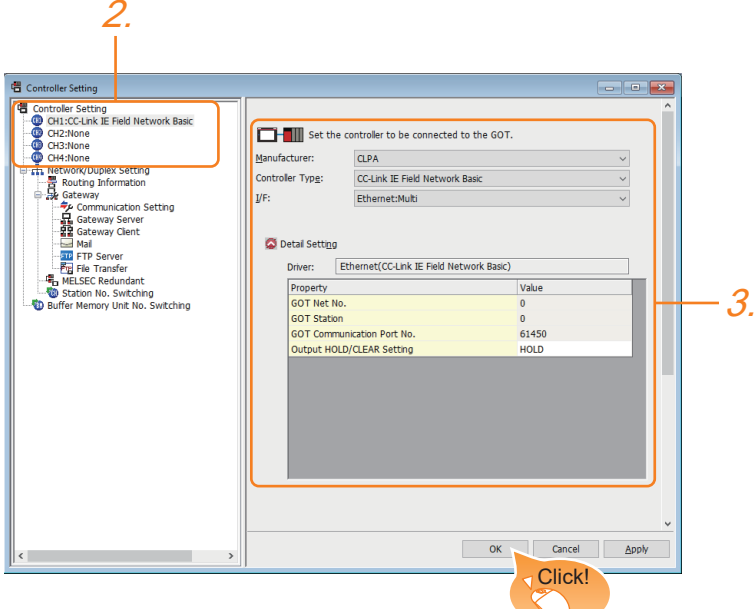

- *1.* Select [Common] [Controller Setting] from the menu.
- *2.* In the [Controller Setting] window, select the channel No. to be used from the list menu.
- *3.* Select the following items and the detail setting is displayed.
- [Manufacturer]: [CLPA]
- [Controller Type]: [CC-Link IE Field Network Basic]
- [I/F]: Interface to be used
- [Detail Setting]: Configure the settings according to the usage environment.
- **F** [Page 2096 Communication detail settings](#page-2097-0)
- *4.* When you have completed the settings, click the [OK] button.

#### $Point$ <sup> $\degree$ </sup>

The settings of connecting equipment can be set and confirmed in [I/F Communication Setting].For details, refer to the following.

**[Page 79 I/F communication setting](#page-80-0)** 

### <span id="page-2097-0"></span>**Communication detail settings**

Make the settings according to the usage environment.

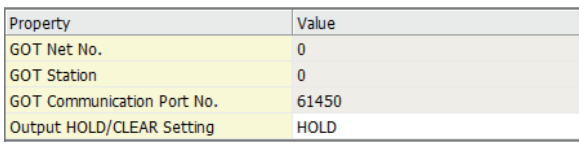

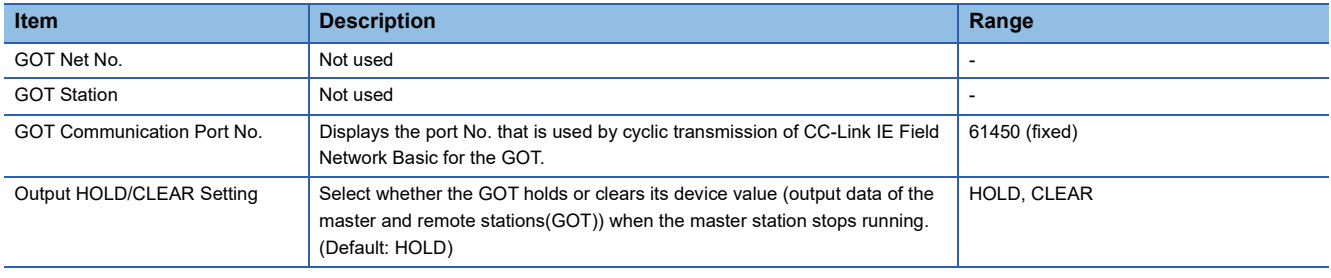

 $Point$ 

• Communication interface setting by the Utility

The communication interface setting can be changed on the Utility's [Communication setting] after writing [Controller Setting] of project data.

For details on the Utility, refer to the following manual.

GOT2000 Series User's Manual (Utility)

• Precedence in communication settings

When settings are made by GT Designer3 or the Utility, the latest setting is effective.

• Port No. [61451]

For CC-Link IE Field Network Basic, the port No. [61451] is used as a port for device detection.

When the port No. [61451] is used for other communication functions, CC-Link IE Field Network Basic connection cannot be used.

### **GOT Ethernet Setting**

The GOT can be connected to a different network by configuring the following setting.

#### **GOT IP address setting**

Set the following communication port setting.

• Standard port

#### **GOT Ethernet common setting**

Set the following setting which is common to the standard port and the extended port, or port 1 and port 2.

- [Default Gateway]
- [Peripheral S/W Communication Port No.]
- [Transparent Port No.]

#### **IP filter setting**

By configuring the IP filter setting, the access from the specific IP address can be permitted or shut off.

For the detailed settings, refer to the following manual.

**F** [Page 77 GOT Ethernet Setting](#page-78-0)

# <span id="page-2099-0"></span>**52.4 Master Station Side Settings**

For the settings of the CC-Link IE Field Network Basic master station, refer to the following manual. Manual for CC-Link IE Field Network Basic master station

## <span id="page-2099-1"></span>**52.5 Settable Device Range**

For details of the device range that can be used on the GOT, refer to the following.

GOT2000 Series Connection Manual (Microcomputers, MODBUS/Fieldbus Products, Peripherals) For GT Works3 Version1

CLPA ([CC-Link IE Field Network Basic])

#### <span id="page-2100-0"></span>**Port No. [61451]**

For CC-Link IE Field Network Basic, the port No. [61451] is used as a port for device detection.

When the port No. [61451] is used for other communication functions, CC-Link IE Field Network Basic connection cannot be used.

#### **Errors that occurs in the GOT at CC-Link IE Field Network Basic connection**

In CC-Link IE Field Network Basic connection, contents of the message display, causes, and countermeasures when an error occurs in the GOT are described below.

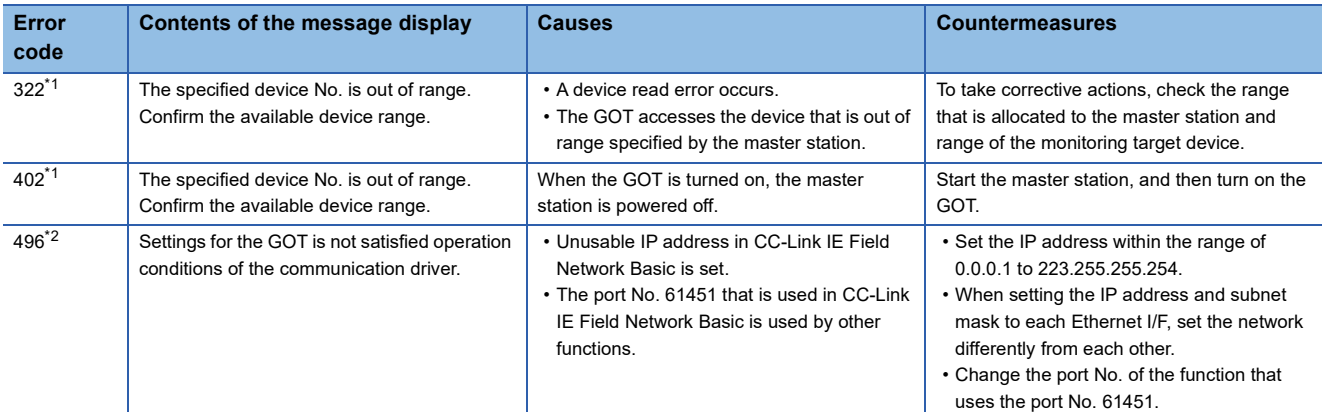

\*1 May occurs even if CC-Link IE Field Network connection is not used.

\*2 Occurs only when CC-Link IE Field Network connection is used.

#### **Network errors that occurs in CC-Link IE Field Network Basic connection**

In CC-Link IE Field Network Basic connection, contents of the message display, causes, and countermeasures for the following network errors are described below.

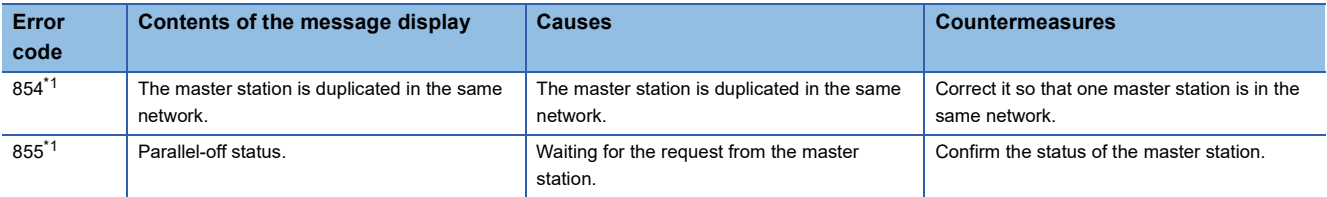

\*1 Occurs only when CC-Link IE Field Network connection is used.

#### **Response performance of the GOT**

The GOT carries out many object functions as well as CC-Link IE Field Network Basic connection so that the response performance for the master station may deteriorate.

If this occurs, adjust the link scan time or timeout time at the master station side The following setting values are recommended.

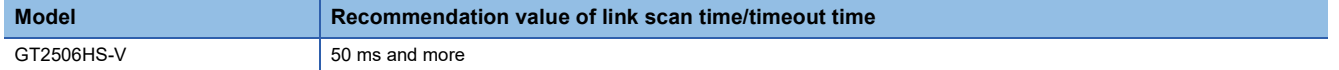

# **PART 11 CONNECTIONS TO PERIPHERAL EQUIPMENT**

[53 GOT Mobile CONNECTION](#page-2103-0)

[54 VNC SERVER CONNECTION](#page-2108-0)

[55 PRINTER CONNECTION](#page-2114-0)

# <span id="page-2103-0"></span>**53 GOT Mobile CONNECTION**

- • [Page 2102 Connectable Model List](#page-2103-1)
- • [Page 2103 System Configuration](#page-2104-0)
- • [Page 2105 GOT Side Settings](#page-2106-0)
- • [Page 2106 Precautions](#page-2107-0)

# <span id="page-2103-1"></span>**53.1 Connectable Model List**

The following table lists the GOT models that support the GOT Mobile connection.

- GT2506HS-V
- GT2505HS-V

For connectable devices and usable browsers as clients, refer to the following manual.

LaGT Designer3 (GOT2000) Screen Design Manual

#### $Point<sup>9</sup>$

CoreOS version of the GOT

To use GOT Mobile connection, install CoreOS version L or later on the GOT.

For the procedure to check the CoreOS version and upgrade the version, refer to the following.

LaCT Designer3 (GOT2000) Screen Design Manual

GOT2000 Series User's Manual (Utility)

# <span id="page-2104-0"></span>**53.2 System Configuration**

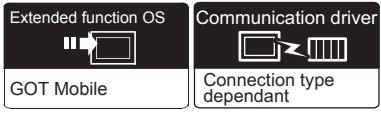

#### **For GT2506HS-V**

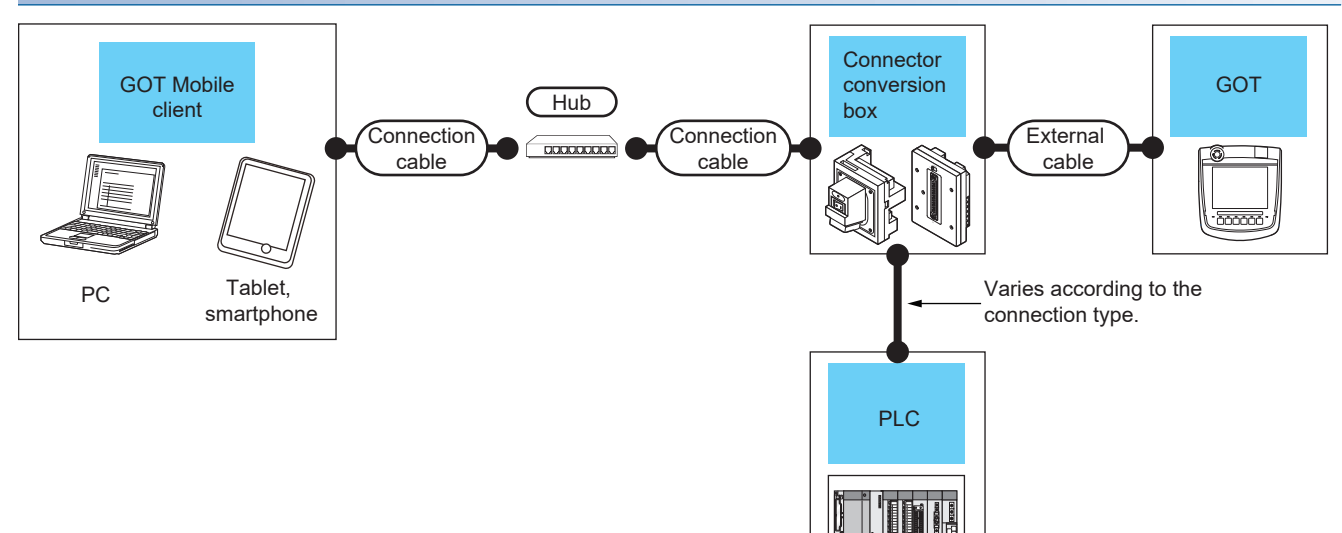

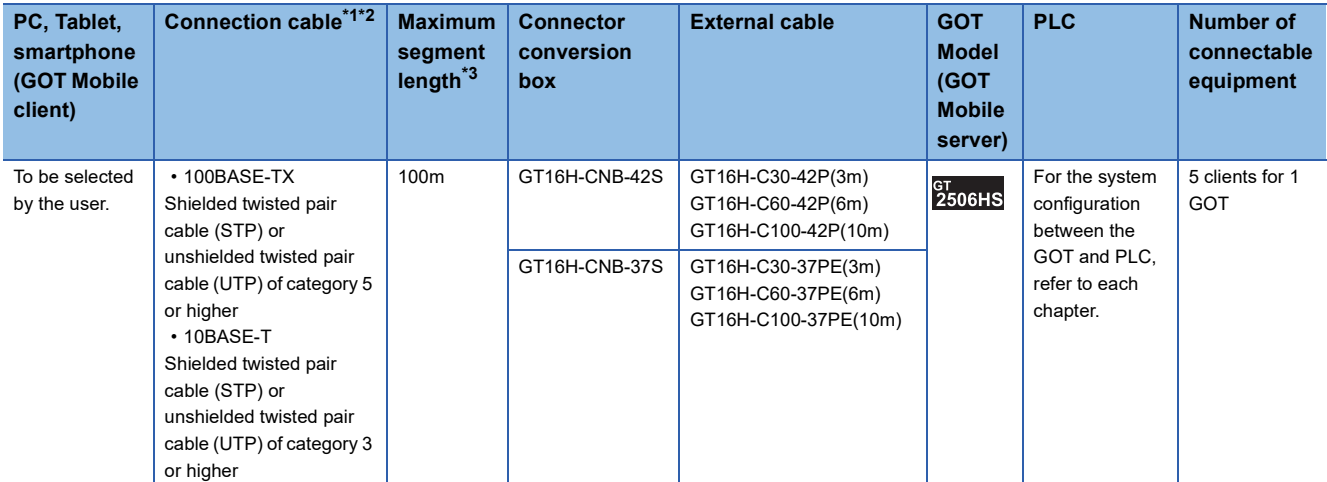

\*1 Only available for MELSEC-Q (A mode), MELSEC-A (AnSCPU), and Motion CPU (A series) small type.

Connect to the Ethernet module, hub, transceiver, wireless LAN adapter (NZ2WL-JPA or NZ2WL-JPS), or other system equipment corresponding to the applicable Ethernet network system.

Use cables, connectors, and hubs that meet the IEEE802.3 10BASE-T/100BASE-TX standard.

For the controllers that can be connected to the wireless LAN adapters and how to set the wireless LAN adapter, refer to the manual of the wireless LAN adapter used.

\*2 When connecting the GOT and personal computer via a hub, use a cable according to the client configuration.

\*3 Length between a hub and a node

The maximum length depends on the Ethernet equipment used.

The following shows the number of the connectable nodes when a repeater hub is used.

• 10BASE-T: Up to 4 nodes for a cascade connection (500 m)

• 100BASE-TX: UP to 2 nodes for a cascade connection (205 m)

When switching hubs are used, the cascade connection between the switching hubs has no logical limit for the number of cascades. For the limit, contact the switching hub manufacturer.

#### **For GT2505HS-V**

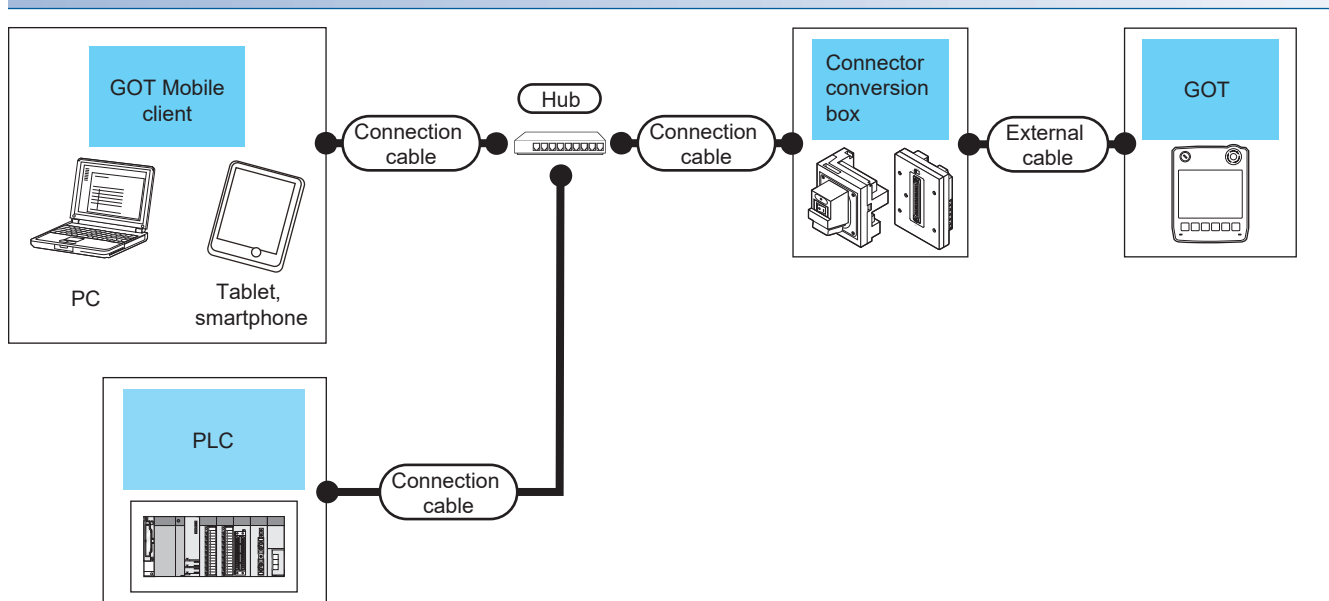

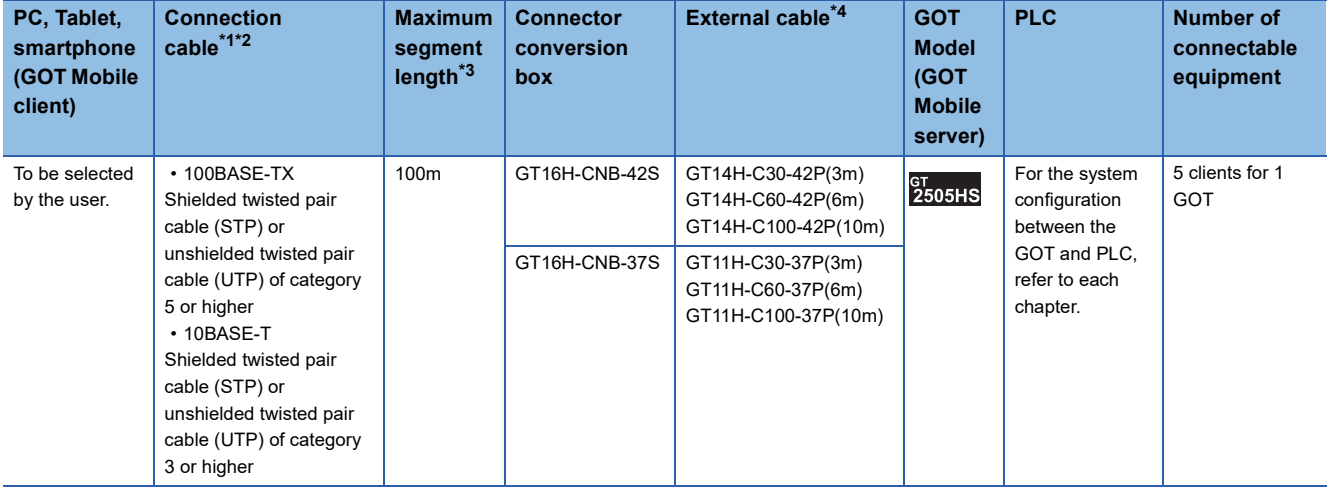

\*1 Only available for MELSEC-Q (A mode), MELSEC-A (AnSCPU), and Motion CPU (A series) small type. Connect to the Ethernet module, hub, transceiver, wireless LAN adapter (NZ2WL-JPA or NZ2WL-JPS), or other system equipment corresponding to the applicable Ethernet network system.

Use cables, connectors, and hubs that meet the IEEE802.3 10BASE-T/100BASE-TX standard.

For the controllers that can be connected to the wireless LAN adapters and how to set the wireless LAN adapter, refer to the manual of the wireless LAN adapter used.

\*2 A straight cable is available.

When connecting the GOT and PC directly with Ethernet cable, remember that the by cross cable is available.

\*3 Length between a hub and a node

The maximum length depends on the Ethernet equipment used.

The following shows the number of the connectable nodes when a repeater hub is used.

- 10BASE-T: Up to 4 nodes for a cascade connection (500 m)
- 100BASE-TX: UP to 2 nodes for a cascade connection (205 m)

When switching hubs are used, the cascade connection between the switching hubs has no logical limit for the number of cascades. For the limit, contact the switching hub manufacturer.

\*4 Use C or later version of GT11H-C□□-37P.

 $Point$ 

System configuration between the GOT and PLC

For the system configuration between the GOT and PLC, refer to each chapter.

**IST** Mitsubishi Electric Products

Non-Mitsubishi Electric Products 1, Non-Mitsubishi Electric Products 2

**Microcomputer, MODBUS/Fieldbus Products, Peripherals** 

## <span id="page-2106-0"></span>**53.3 GOT Side Settings**

### **GOT Mobile setting**

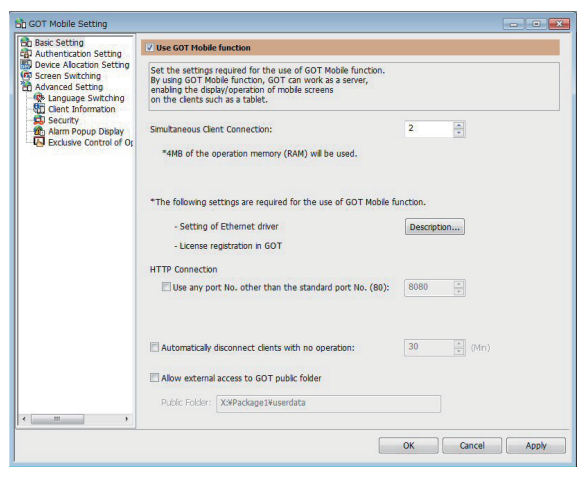

*1.* Select [Common] → [GOT Mobile Setting] from the menu.

*2.* Check the [Use GOT Mobile function] of [GOT Mobile Setting] to set. For details on the settings, refer to the following manual.

GT Designer3 (GOT2000) Screen Design Manual

*3.* When you have completed the settings, click the [OK] button.

#### **When using the Ethernet connection cable**

Ethernet communication drivers must be set on the GOT, and set the Communication settings.

#### ■**Ethernet communication driver setting**

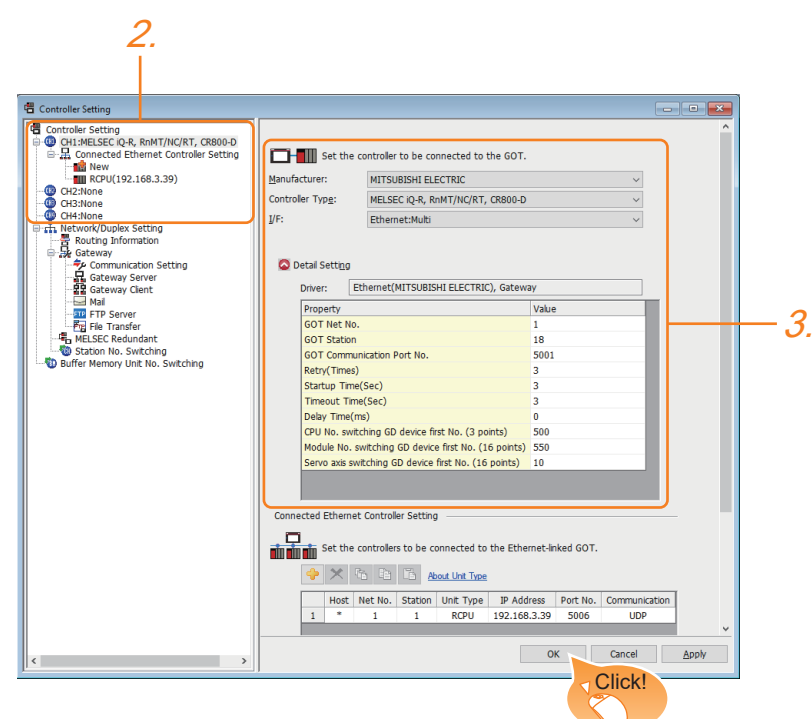

- *1.* Select [Common] → [Controller Setting] from the menu.
- *2.* In the [Controller Setting] window, select the channel No. to be used from the list menu.
- 3. Set [Manufacturer], [Controller Type], [I/F], and [Detail Setting] according to the controller used.
- *4.* When you have completed the settings, click the [OK] button.

### <span id="page-2107-0"></span>**53.4 Precautions**

For cautions or troubleshooting of the GOT Mobile function, refer to the following manual. LaGT Designer3 (GOT2000) Screen Design Manual

# <span id="page-2108-0"></span>**54 VNC SERVER CONNECTION**

- • [Page 2107 Connectable Model List](#page-2108-1)
- • [Page 2108 System Configuration](#page-2109-0)
- • [Page 2110 GOT Side Settings](#page-2111-0)
- • [Page 2112 Setting in Personal Computer](#page-2113-0)

### <span id="page-2108-1"></span>**54.1 Connectable Model List**

The VNC server can be connected to the following VNC client.

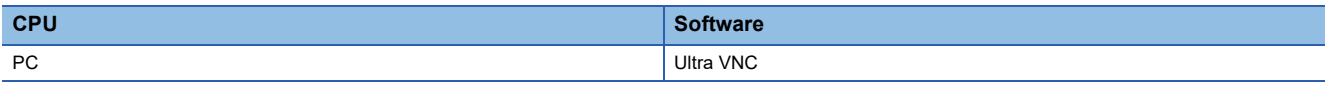

# <span id="page-2109-0"></span>**54.2 System Configuration**

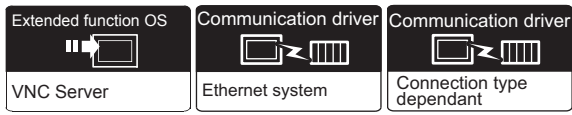

#### **For GT2506HS-V**

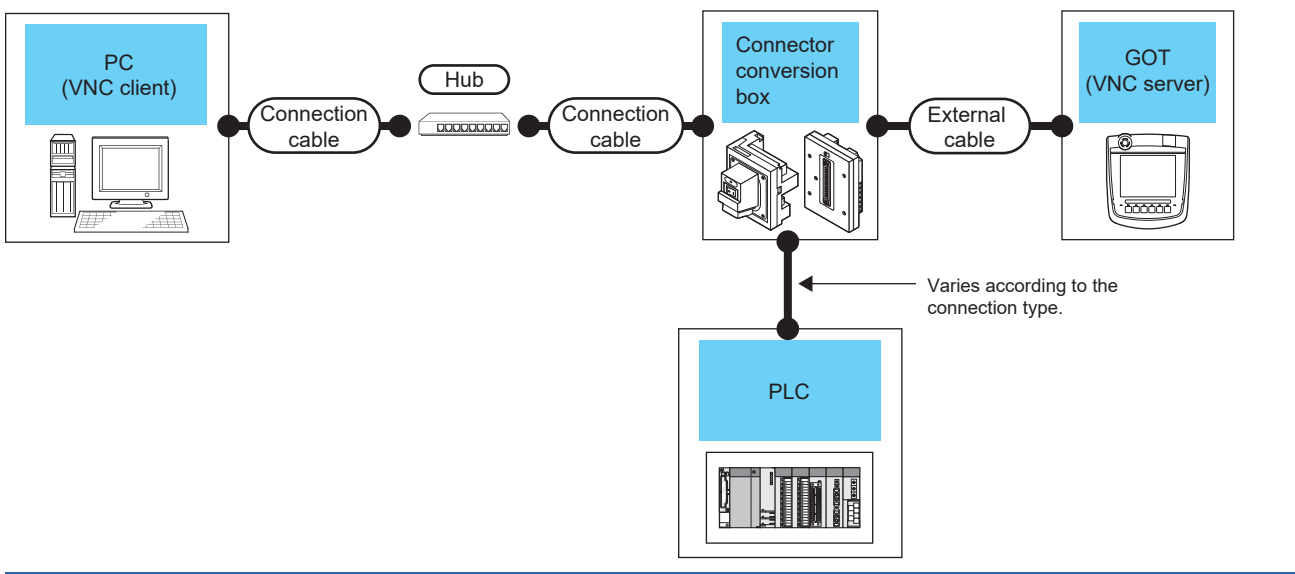

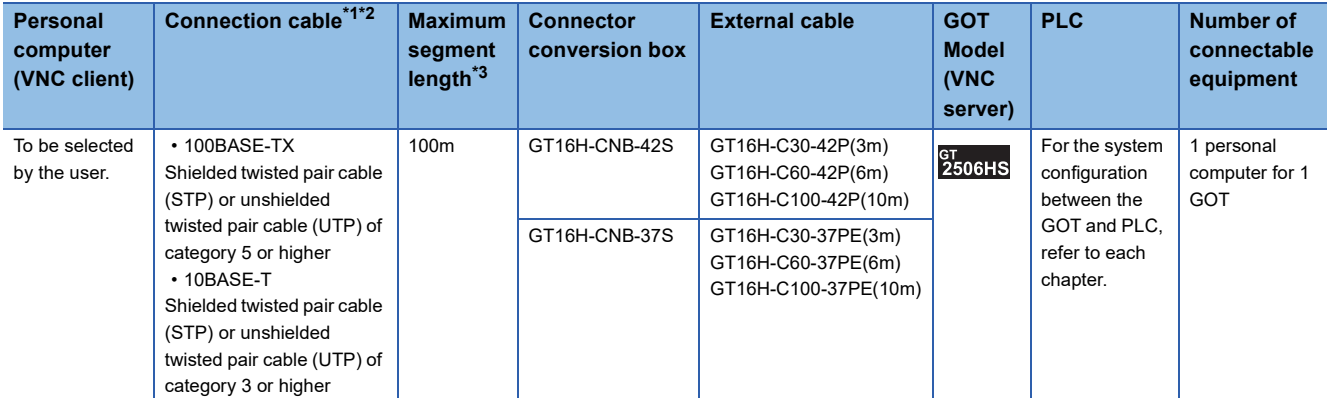

\*1 Only available for MELSEC-Q (A mode), MELSEC-A (AnSCPU), and Motion CPU (A series) small type. Connect to the Ethernet module, hub, transceiver, wireless LAN adapter (NZ2WL-JPA or NZ2WL-JPS), or other system equipment corresponding to the applicable Ethernet network system. Use cables, connectors, and hubs that meet the IEEE802.3 10BASE-T/100BASE-TX standard. For the controllers that can be connected to the wireless LAN adapters and how to set the wireless LAN adapter, refer to the manual of

the wireless LAN adapter used.

\*2 When connecting the GOT and personal computer (VNC client) via a hub, use a cable according to the client configuration.

\*3 Length between a hub and a node

The maximum length depends on the Ethernet equipment used.

The following shows the number of the connectable nodes when a repeater hub is used.

• 10BASE-T: Up to 4 nodes for a cascade connection (500 m)

• 100BASE-TX: UP to 2 nodes for a cascade connection (205 m)

When switching hubs are used, the cascade connection between the switching hubs has no logical limit for the number of cascades. For the limit, contact the switching hub manufacturer.

#### **For GT2505HS-V**

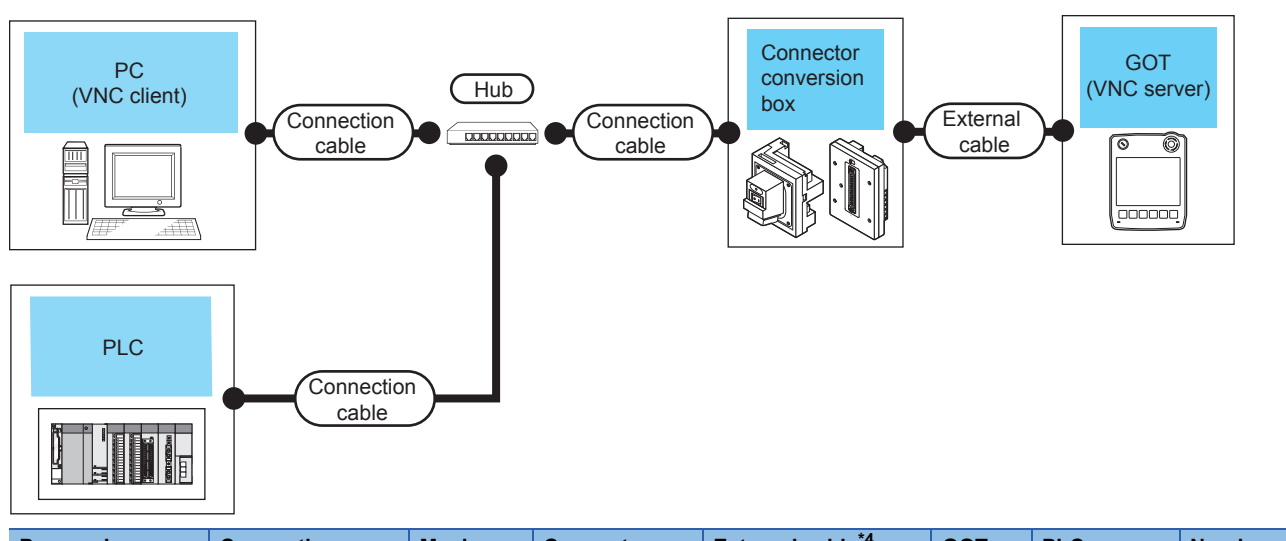

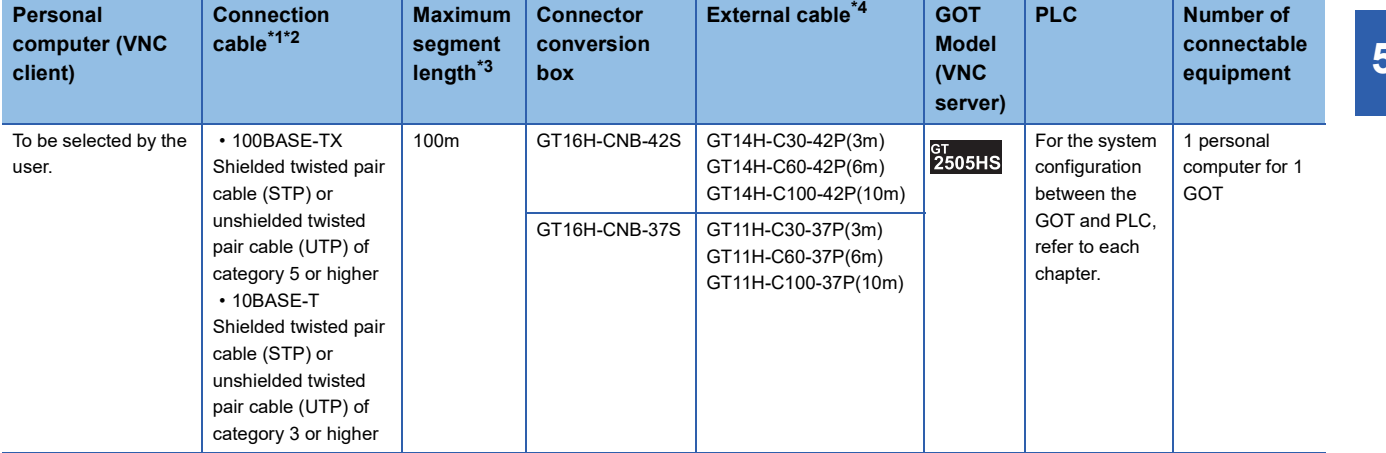

\*1 Only available for MELSEC-Q (A mode), MELSEC-A (AnSCPU), and Motion CPU (A series) small type. Connect to the Ethernet module, hub, transceiver, wireless LAN adapter (NZ2WL-JPA or NZ2WL-JPS), or other system equipment corresponding to the applicable Ethernet network system. Use cables, connectors, and hubs that meet the IEEE802.3 10BASE-T/100BASE-TX standard.

For the controllers that can be connected to the wireless LAN adapters and how to set the wireless LAN adapter, refer to the manual of the wireless LAN adapter used.

- \*2 When connecting the GOT and personal computer (VNC client) via a hub, use a cable according to the client configuration.
- \*3 Length between a hub and a node

The maximum length depends on the Ethernet equipment used.

The following shows the number of the connectable nodes when a repeater hub is used.

• 10BASE-T: Up to 4 nodes for a cascade connection (500 m)

• 100BASE-TX: UP to 2 nodes for a cascade connection (205 m)

When switching hubs are used, the cascade connection between the switching hubs has no logical limit for the number of cascades. For the limit, contact the switching hub manufacturer.

\*4 Use C or later version of GT11H-C□□-37P.

# <span id="page-2111-0"></span>**54.3 GOT Side Settings**

### **VNC server function setting**

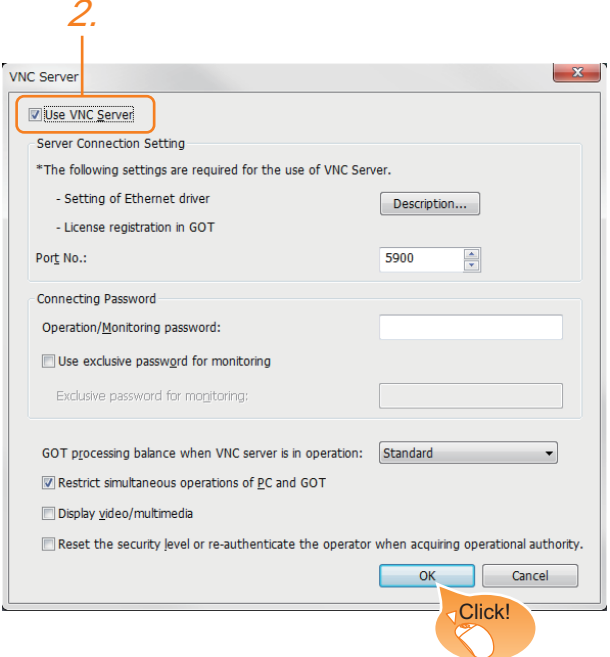

- *1.* Select [Common] → [Peripheral Setting] → [VNC Server] from the menu.
- *2.* Check the [VNC Server] of [Use VNC Server] to set.

For details on the settings, refer to the following manual.

GT Designer3 (GOT2000) Screen Design Manual

*3.* Click the [OK] button when settings are completed.

### **Setting communication interface (Controller Setting)**

#### **When using the Ethernet connection cable**

For using the VNC server, Ethernet communication drivers must be set on the GOT, and set the Communication settings

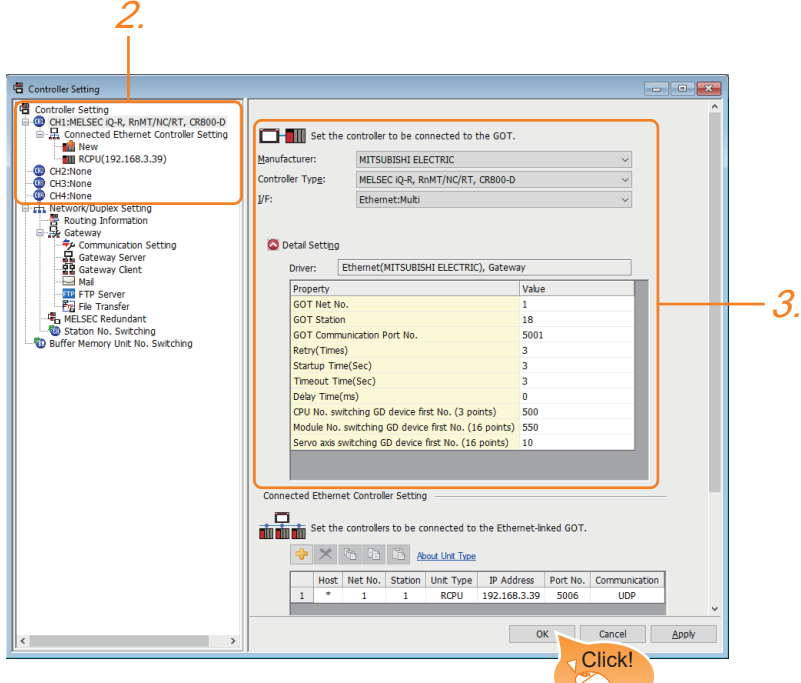

- *1.* Select [Common] → [Controller Setting] from the menu.
- *2.* In the [Controller Setting] window, select the channel No. to be used from the list menu.
- 3. Set [Manufacturer], [Controller Type], [I/F], and [Detail Setting] according to the controller used.
- *4.* When you have completed the settings, click the [OK] button.

### <span id="page-2113-0"></span>**54.4 Setting in Personal Computer**

For connecting the VNC server to the personal computer (VNC client), it is necessary to install the VNC client software to the personal computer to be connected and set it.

Refer to the following for details of the VNC client software installation method and setting method.

GT Designer3 (GOT2000) Screen Design Manual

# <span id="page-2114-0"></span>**55 PRINTER CONNECTION**

- • [Page 2113 Connectable Model List](#page-2114-1)
- • [Page 2114 System Configuration](#page-2115-0)
- • [Page 2117 GOT Side Settings](#page-2118-0)
- • [Page 2119 Precautions](#page-2120-0)

### <span id="page-2114-1"></span>**55.1 Connectable Model List**

For connectable printers and system equipment, refer to the following Technical Bulletin.

List of Valid Devices Applicable for GOT2000 Series and GOT SIMPLE Series (for Overseas) (GOT-A-0160) For Technical Bulletins, go to the Mitsubishi Electric Factory Automation Global Website.

www.MitsubishiElectric.com/fa

#### $Point<sup>0</sup>$

BootOS version of the GOT

To use an Ethernet printer, install version AJ or later of BootOS on the GOT. For the procedure to check the BootOS version and upgrade the version, refer to the following. GT Designer3 (GOT2000) Screen Design Manual GOT2000 Series User's Manual (Utility)

# <span id="page-2115-0"></span>**55.2 System Configuration**

### **Connecting an Ethernet printer (ESC/P-R)**

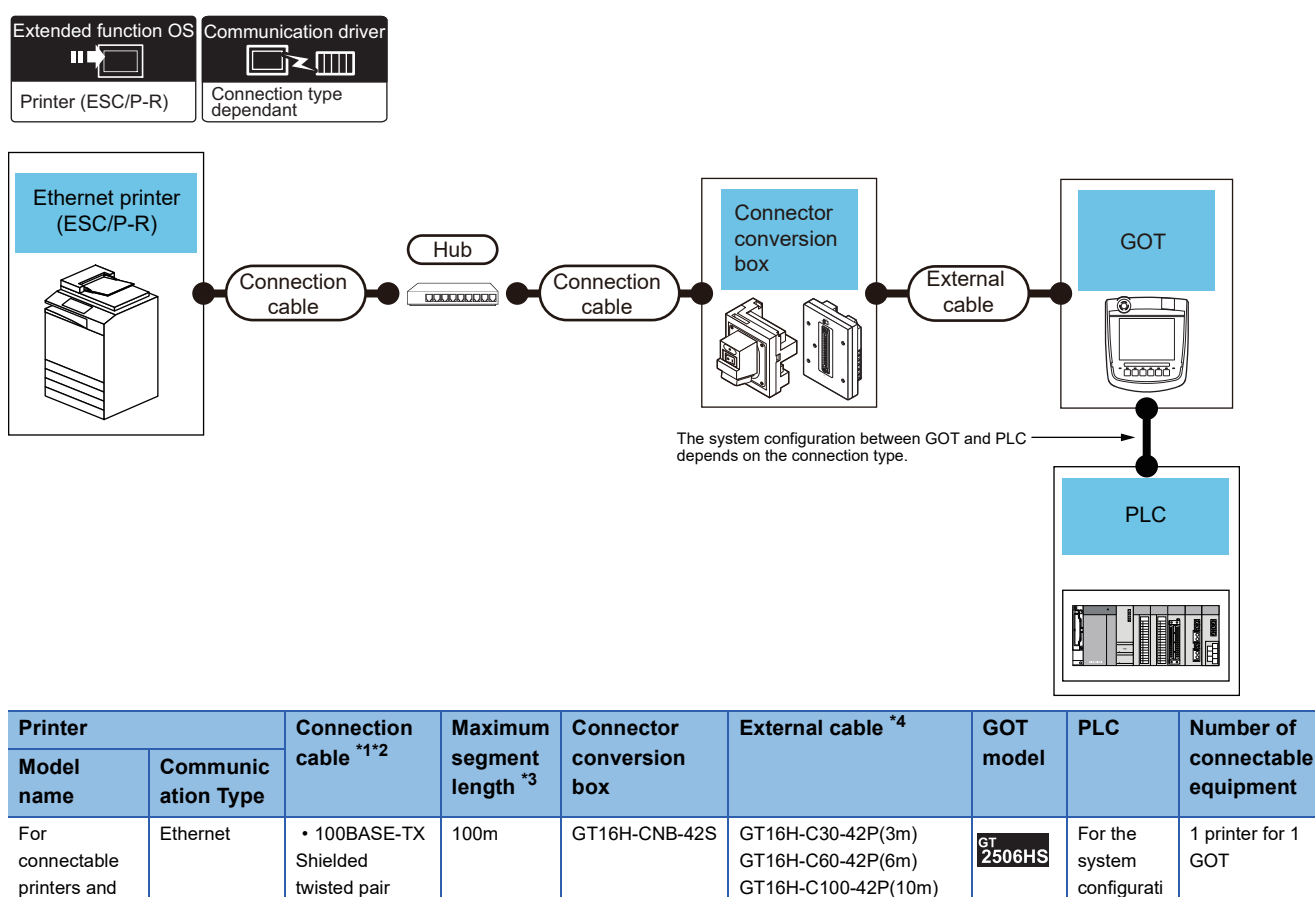

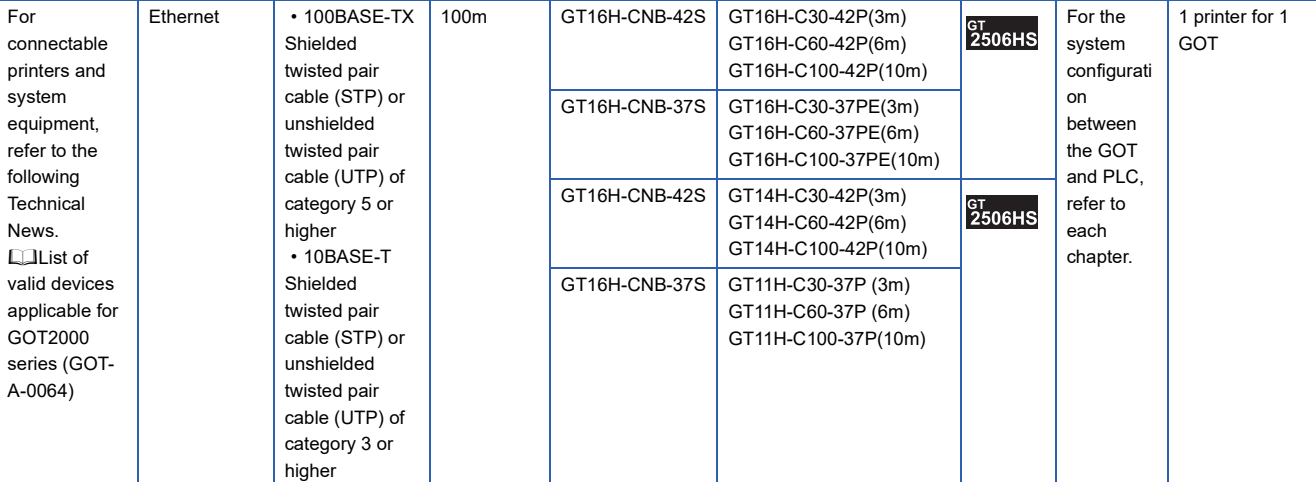

- \*1 The applicable destination to connect the twisted pair cable depends on the configuration of the Ethernet network system. Connect to the applicable Ethernet module, hub, transceiver, wireless LAN adapter (NZ2WL-JPA or NZ2WL-JPS), or other system equipment according to the Ethernet network system.
	- Use the cable, connector, or hub that meets the IEEE802.3 10BASE-T/100BASE-TX standard.

For the controller to which the wireless LAN adapter can be connected and how to configure the settings for the wireless LAN adapter, refer to the manual of the wireless LAN adapter you use.

- \*2 When connecting the GOT and printer via a hub, use a cable according to the printer configuration.
- \*3 The length between the hub and node.

The maximum length depends on the Ethernet equipment you use. When a repeater hub is used, the number of connectable personal computers is as follows.

• 10BASE-T: Up to 4 personal computers for a cascade connection (500m)

• 100BASE-TX: Up to 2 personal computers for a cascade connection (205m)

For the cascade connection between the switching hubs, there is no theoretical limit to the number of cascades.

For the limit, contact the switching hub manufacturer.

\*4 Use C or later version of GT11H-C□□-37P.

### **Connecting an Ethernet printer (PCL5)**

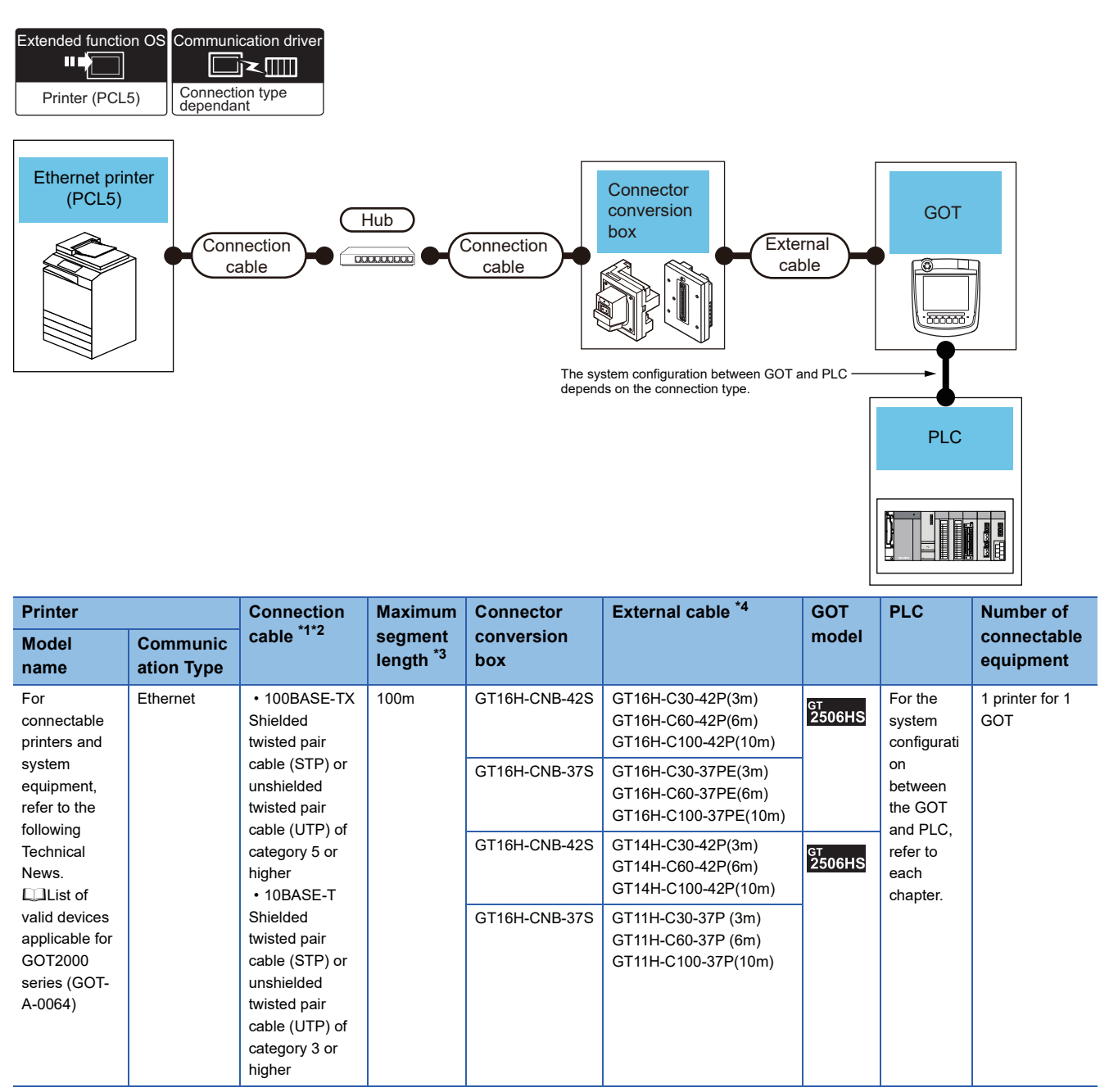

\*1 The applicable destination to connect the twisted pair cable depends on the configuration of the Ethernet network system. Connect to the applicable Ethernet module, hub, transceiver, wireless LAN adapter (NZ2WL-JPA or NZ2WL-JPS), or other system equipment according to the Ethernet network system.

Use the cable, connector, or hub that meets the IEEE802.3 10BASE-T/100BASE-TX standard.

For the controller to which the wireless LAN adapter can be connected and how to configure the settings for the wireless LAN adapter, refer to the manual of the wireless LAN adapter you use.

\*2 When connecting the GOT and printer via a hub, use a cable according to the printer configuration.

\*3 The length between the hub and node.

The maximum length depends on the Ethernet equipment you use. When a repeater hub is used, the number of connectable personal computers is as follows.

• 10BASE-T: Up to 4 personal computers for a cascade connection (500m)

• 100BASE-TX: Up to 2 personal computers for a cascade connection (205m)

For the cascade connection between the switching hubs, there is no theoretical limit to the number of cascades. For the limit, contact the switching hub manufacturer.

\*4 Use C or later version of GT11H-C□□-37P.

## <span id="page-2118-0"></span>**55.3 GOT Side Settings**

### **Setting communication interface**

#### **Controller setting**

Set the channel of the equipment to be connected to the GOT.

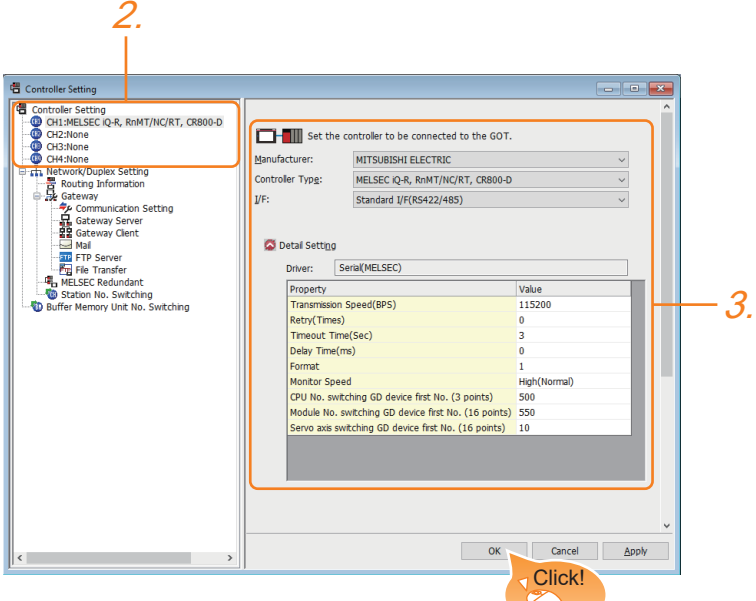

- *1.* Select [Common] → [Controller Setting] from the menu.
- *2.* In the [Controller Setting] window, select the channel No. to be used from the list menu.
- **3.** Set [Manufacturer], [Controller Type], [I/F], and [Detail Setting] according to the controller used.
- *4.* When you have completed the settings, click the [OK] button.

#### $Point$

The settings of connecting equipment can be set and confirmed in [I/F Communication Setting]. For details, refer to the following.

**[Page 79 I/F communication setting](#page-80-0)** 

#### **Printer setting**

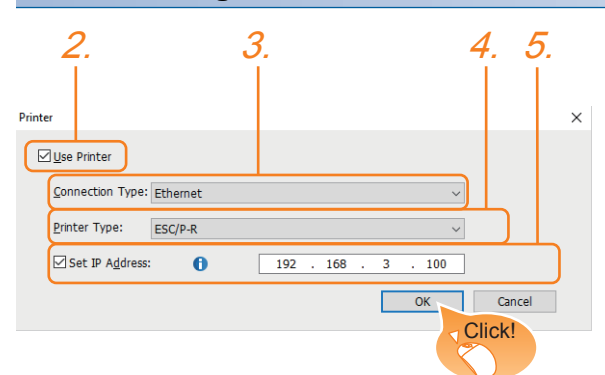

- **1.** Select [Common]  $\rightarrow$  [Peripheral Setting]  $\rightarrow$  [Printer] from the menu.
- *2.* Select [Use Printer].
- *3.* Select [Connection Type].
- *4.* Select [Printer Type].
- *5.* Select [Set IP Address] to set the IP address of the printer used.
- *6.* When you have completed the settings, click the [OK] button.

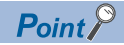

#### • Setting for the driver

Regardless of the printer type, multiple printers are cannot be set.

• Port number of the Ethernet printer

Use 515 for the port number of the Ethernet printer.

#### <span id="page-2120-0"></span>**IP address setting**

When the IP addresses of the Ethernet printer and the GOT are the same, a system alarm may occur. Set different IP addresses for the Ethernet printer and the GOT.

# **REVISIONS**

**Revision date \* Manual Number Revision** Jun. 2017 | SH(NA)-081867ENG-A | Compatible with GT Works3 Version1.180N Oct. 2017 SH(NA)-081867ENG-B Compatible with GT Works3 Version1.185T • MR-JE-C is supported. • The use of the virtual device for manufacturer setting for MELSERVO-J4-A(-RJ), MELSERVO-JE-A by some users is supported. • FUJI Temperature controller (PXF4, PXF5, PXF9, PUMA, PUMB) is supported. • YOKOGAWA Temperature controller (UP32A) is supported. • MURATEC controller connection is supported. • Hirata Corporation HNC controller connection is supported. • OMRON PLC NJ series is supported. Dec. 2017 | SH(NA)-081867ENG-C | Compatible with GT Works3 Version 1.190Y • Compatible with R00CPU, R01CPU, R02CPU • Compatible with avoiding overlapping of [GOT Communication Port No.] Apr. 2018 | SH(NA)-081867ENG-D | Compatible with GT Works3 Version 1.195D • GT2505HS-V is supported. • FR-A800 series (FR-A8□0-GF and FR-A8□2-GF) is supported. • The MELIPC connection is supported. • The FA transparent function is usable with MI Configurator. • OMRON PLCs (NX series) are supported. • The following devices of the ALLEN-BRADLEY PLC (MicroLogix series) are supported: I, O, and F devices. • RKC temperature controllers (SR-J series) are supported. • The following setting is available when the CC-Link IE Field Network Basic connection is used: [Output HOLD/ CLEAR Setting]. Jul. 2018 SH(NA)-081867ENG-E Compatible with GT Works3 Version1.200J • R08PSFCPU, R16PSFCPU, R32PSFCPU, and R120PSFCPU are supported. • FR-E700 series (FR-E7□0-NE) is supported. • FA transparent function Between the personal computer and the GOT: USB, between the GOT and the PLC: Ethernet FR Configurator2 is supported. • Compatible OMRON temperature controllers are added (E5□D series). • ALLEN-BRADLEY PLC Ethernet connection (Ethernet (AB MicroLogix)) is supported. • The connection to Ethernet printer is supported. • In the communication detail settings of the microcomputer connection (Ethernet), setting the request destination module I/O number is supported. • For the MODBUS/TCP master connection, the connection with the device where the module ID is fixed to 255. Oct. 2018 SH(NA)-081867ENG-F Compatible with GT Works3 Version1.205P • CR800-Q (Q172DSRCPU) is supported. • Serial connection to FR-A800 series (FR-A8□0-GF and FR-A8□2-GF) is supported. • FA transparent function For R08PSFCPU, R16PSFCPU, R32PSFCPU, R120PSFCPU, GX Works3 supports the following communication path. Between personal computer and GOT: USB, between GOT and PLC: Ethernet For CR800-Q (Q172DSRCPU), RT ToolBox3 supports the following communication path. Between personal computer and GOT: USB, between GOT and PLC: Direct CPU Between personal computer and GOT: USB, between GOT and PLC: Ethernet • Compatible OMRON PLCs are added (NX701). • Compatible KEYENCE PLCs are added (KV-N14□□, KV-N24□□, KV-N40□□, KV-N60□□, KV-NC32T). • Compatible TOSHIBA Unified Controller nv are added. <Controller type1 light> PUM11, PUM12, PUM14 Jan. 2019 SH(NA)-081867ENG-G Compatible with GT Works3 Version1.210U • Some corrections Apr. 2019 | SH(NA)-081867ENG-H | Compatible with GT Works3 Version1.215Z • Specifying CPU numbers with devices is supported. • Specifying module numbers with devices is supported. • Compatible OMRON PLCs are added (NX102). • The connection to Ethernet printer (PCL5) is supported.

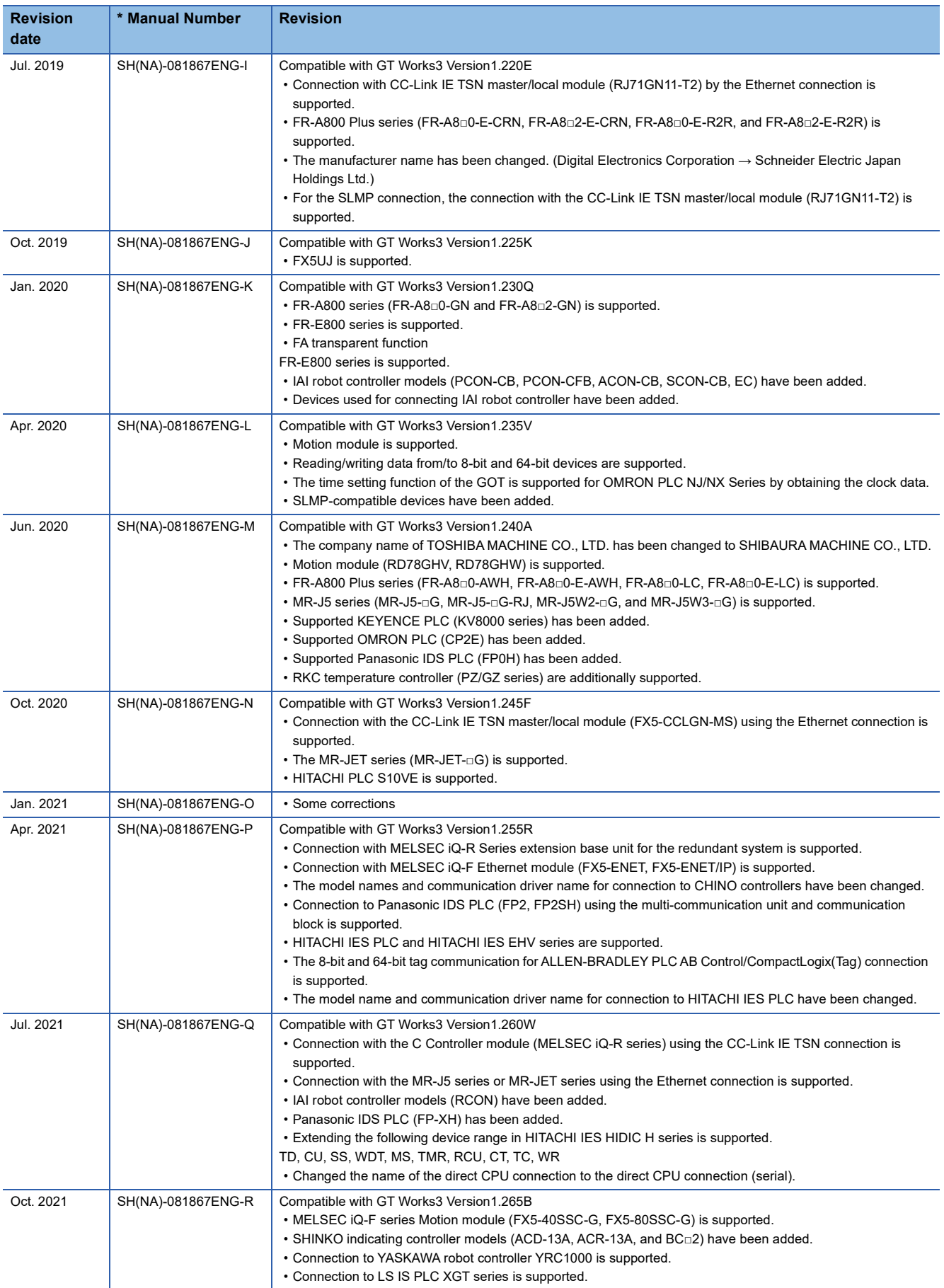

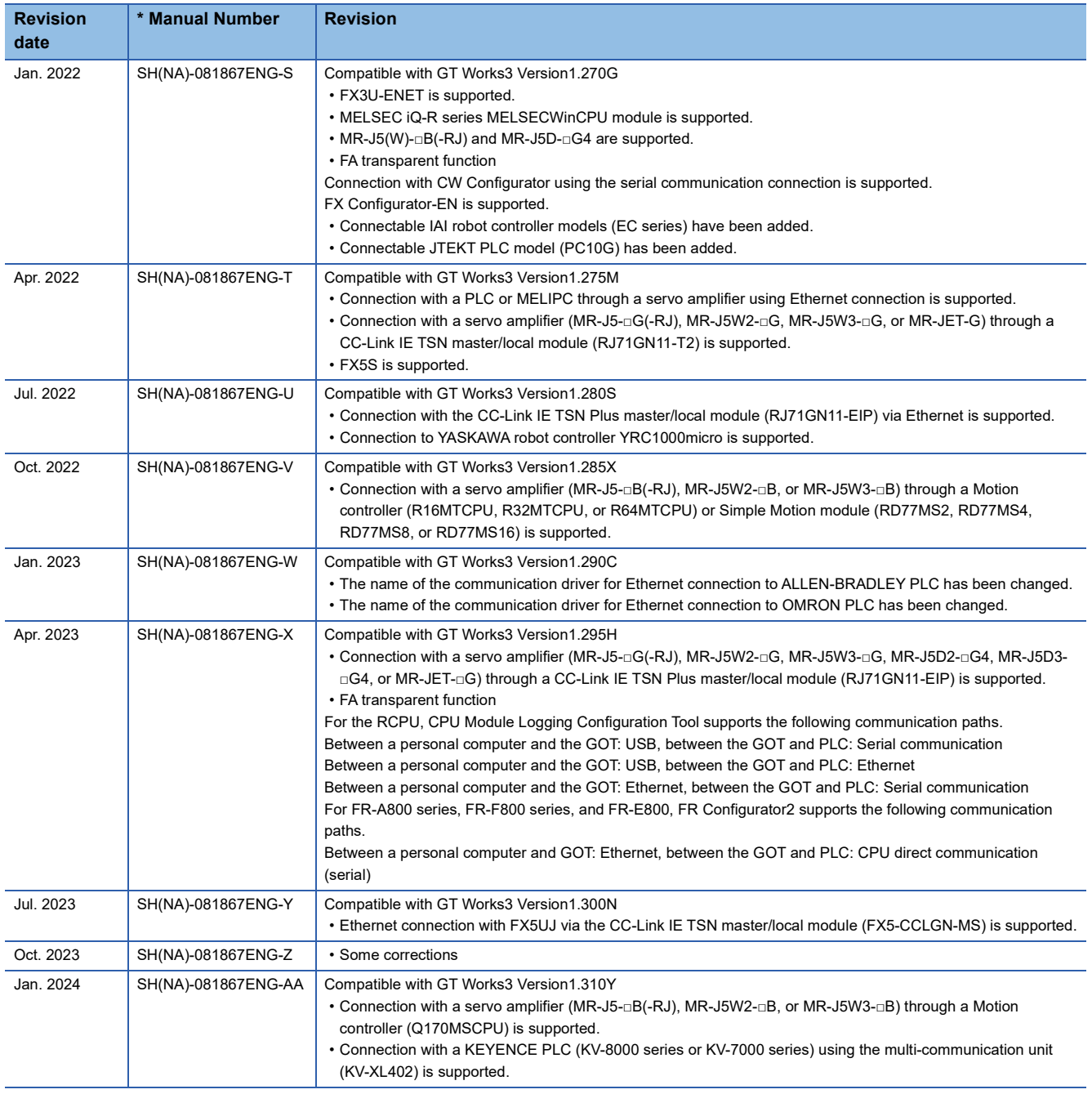

This manual confers no industrial property rights or any rights of any other kind, nor does it confer any patent licenses. Mitsubishi Electric Corporation cannot be held responsible for any problems involving industrial property rights which may occur as a result of using the contents noted in this manual.

©2017 MITSUBISHI ELECTRIC CORPORATION
# **WARRANTY**

Please check the following product warranty details before using this product.

# ■1. Gratis Warranty Term and Gratis Warranty Range

If any faults or defects (hereinafter "Failure") found to be the responsibility of Mitsubishi occurs during use of the product within the gratis warranty term, the product shall be repaired at no cost via the sales representative or Mitsubishi Service Company. However, if repairs are required onsite at domestic or overseas location, expenses to send an engineer will be solely at the customer's discretion.

Mitsubishi shall not be held responsible for any re-commissioning, maintenance, or testing on-site that involves replacement of the failed module.

#### **(1) Gratis Warranty Term**

The gratis warranty term of the product shall be for thirty-six (36) months after the date of purchase or delivery to a designated place.

Note that after manufacture and shipment from Mitsubishi, the maximum distribution period shall be six (6) months, and the longest gratis warranty term after manufacturing shall be forty-two (42) months.

The gratis warranty term of repair parts shall not exceed the gratis warranty term before repairs.

#### **(2) Gratis Warranty Range**

(a) The customer shall be responsible for the primary failure diagnosis unless otherwise specified.

If requested by the customer, Mitsubishi Electric Corporation or its representative firm may carry out the primary failure diagnosis at the customer's expense.

The primary failure diagnosis will, however, be free of charge should the cause of failure be attributable to Mitsubishi Electric Corporation.

- (b) The range shall be limited to normal use within the usage state, usage methods, and usage environment, etc., which follow the conditions and precautions, etc., given in the instruction manual, user's manual and caution labels on the product.
- (c) Even within the gratis warranty term, repairs shall be charged in the following cases.
	- Failure occurring from inappropriate storage or handling, carelessness or negligence by the user. Failure caused by the user's hardware or software design.
		- Failure caused by unapproved modifications, etc., to the product by the user.
		- When the Mitsubishi product is assembled into a user's device, Failure that could have been avoided if functions or structures, judged as necessary in the legal safety measures the user's device is subject to or as necessary by industry standards, had been provided.
		- Failure that could have been avoided if consumable parts designated in the instruction manual had been correctly serviced or replaced.
		- Replacing consumable parts such as a battery, backlight, and fuse.
		- Failure caused by external irresistible forces such as fires or abnormal voltages, and Failure caused by force majeure such as earthquakes, lightning, wind and water damage.
		- Failure caused by reasons that could not be predicted by scientific technology standards at the time of shipment from Mitsubishi.
		- Any other failure found not to be the responsibility of Mitsubishi or that admitted not to be so by the user.

#### **E**. Onerous repair term after discontinuation of production

- (1) Mitsubishi shall accept onerous product repairs for seven (7) years after production of the product is discontinued. Discontinuation of production shall be notified with Mitsubishi Technical Bulletins, etc.
- (2) Mitsubishi shall not accept a request for product supply (including spare parts) after production is discontinued.

#### ■3. Overseas service

Overseas, repairs shall be accepted by Mitsubishi's local overseas FA Center. Note that the repair conditions at each FA Center may differ.

## **■4. Exclusion of loss in opportunity and secondary loss from warranty liability**

Regardless of the gratis warranty term, Mitsubishi shall not be liable for compensation to:

- (1) Damages caused by any cause found not to be the responsibility of Mitsubishi.
- (2) Loss in opportunity, lost profits incurred to the user by Failures of Mitsubishi products.
- (3) Special damages and secondary damages whether foreseeable or not, compensation for accidents, and compensation for damages to products other than Mitsubishi products.
- Replacement by the user, maintenance of on-site equipment, start-up test run and other tasks.

#### **■5. Changes in product specifications**

The specifications given in the catalogs, manuals, or technical documents are subject to change without prior notice.

## **■6. Product application**

(1) In using the Mitsubishi graphic operation terminal, the usage conditions shall be that the application will not lead to a major accident even if any problem or fault should occur in the graphic operation terminal device, and that backup and fail-safe functions are systematically provided outside of the device for any problem or fault.

(2) The Mitsubishi graphic operation terminal has been designed and manufactured for applications in general industries, etc. Thus, applications in which the public could be affected such as in nuclear power plants and other power plants operated by respective power companies, and applications in which a special quality assurance system is required, such as for Railway companies or Public service shall be excluded from the graphic operation terminal applications.

In addition, applications in which human life or property could be greatly affected, such as in aircraft, medical, railway applications, incineration and fuel devices, manned transportation equipment, recreation and amusement devices, safety devices, shall also be excluded from the graphic operation terminal.

Even for the above applications, however, Mitsubishi Electric Corporation may consider the possibility of an application, provided that the customer notifies Mitsubishi Electric Corporation of the intention, the application is clearly defined and any special quality is not required, after the user consults the local Mitsubishi representative.

# **Intellectual Property Rights**

# **Trademarks**

MELDAS, MELSEC, iQ Platform, MELSOFT, GOT, CC-Link, CC-Link/LT, and CC-Link IE are trademarks or registered trademarks of Mitsubishi Electric Corporation in Japan and other countries.

Microsoft, Microsoft Access, Excel, SQL Server, Visual Basic, Visual C++, Visual C#, Windows, Windows NT, Windows

Server, and Windows Vista are trademarks of the Microsoft group of companies.

MODBUS is a registered trademark of Schneider Electric SA.

DeviceNet is a trademark of ODVA (Open DeviceNet Vendor Association, Inc.).

VNC is a registered trademark of RealVNC Ltd. in the United States and other countries.

Unicode is a trademark or registered trademark of Unicode, Inc. in the United States and other countries.

PictBridge is a registered trademark of Canon Inc.

Adobe and Adobe Reader are registered trademarks of Adobe Systems Incorporated.

Oracle and JavaScript are registered trademarks of Oracle Corporation and/or its affiliates in the United States and other countries.

QR Code is a trademark or registered trademark of DENSO WAVE INCORPORATED in Japan, the United States, and/or other countries.

Anybus is a registered trademark of HMS Industrial Networks AB.

Android and Google Chrome are trademarks or registered trademarks of Google Inc.

IOS is a trademark or registered trademark of Cisco in the United States and other countries and is used under license. Safari and iPhone are trademarks of Apple Inc. registered in the United States and other countries. The iPhone trademark is used under license from AIPHONE CO., LTD.

Intel and Intel Core are trademarks or registered trademarks of Intel Corporation in the United States and other countries. Other company and product names herein are trademarks or registered trademarks of their respective owners.

## **Copyrights**

The screens (screenshots) are used in accordance with the Microsoft Corporation guideline.

[SH\(NA\)-081867ENG-AA](#page-2123-0)(2401)MEE MODEL: GOT2000-HSCON-SW1-E MODEL CODE: 1D7MS9

# **MITSUBISHI ELECTRIC CORPORATION**

HEAD OFFICE: TOKYO BLDG., 2-7-3, MARUNOUCHI, CHIYODA-KU, TOKYO 100-8310, JAPAN NAGOYA WORKS: 1-14, YADA-MINAMI 5-CHOME, HIGASHI-KU, NAGOYA 461-8670, JAPAN

When exported from Japan, this manual does not require application to the Ministry of Economy, Trade and Industry for service transaction permission.

Specifications subject to change without notice.